*IBM API Connect 10.0.2.0 to 10.0.4.x*

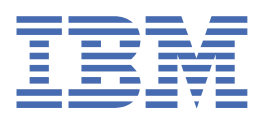

**© Copyright IBM Corp. 2023.** US Government Users Restricted Rights - Use, duplication or disclosure restricted by GSA ADP Schedule Contract with IBM Corp.

# **Tables of Contents**

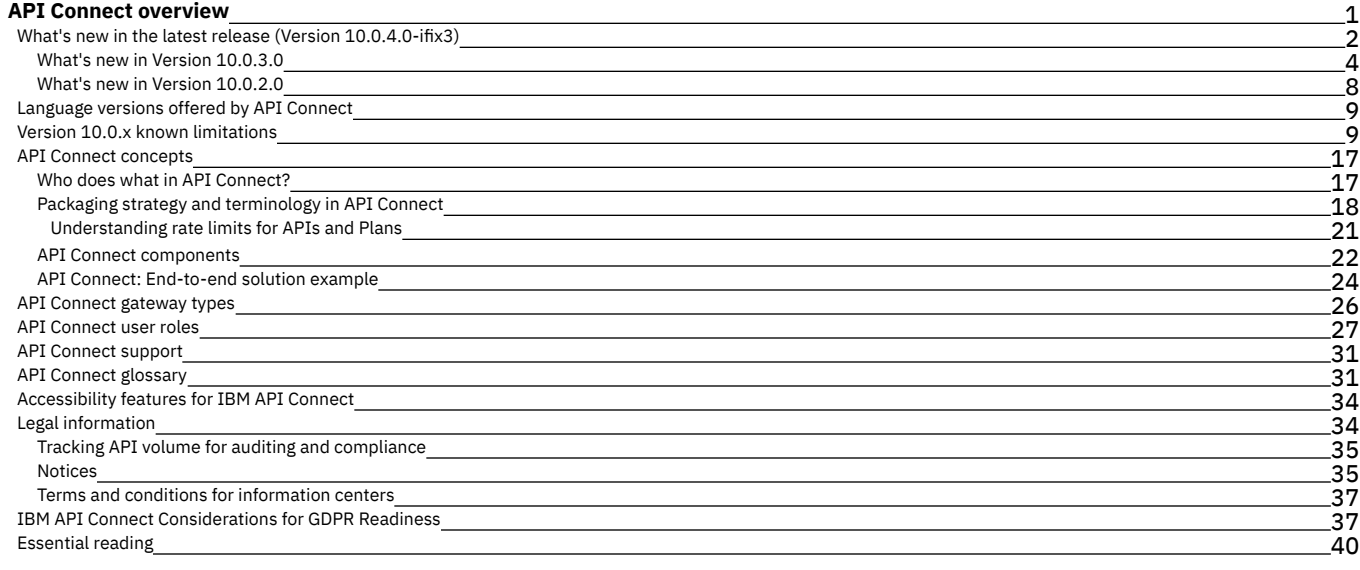

 $-40$ 

### **[Tutorials](#page-69-1)**

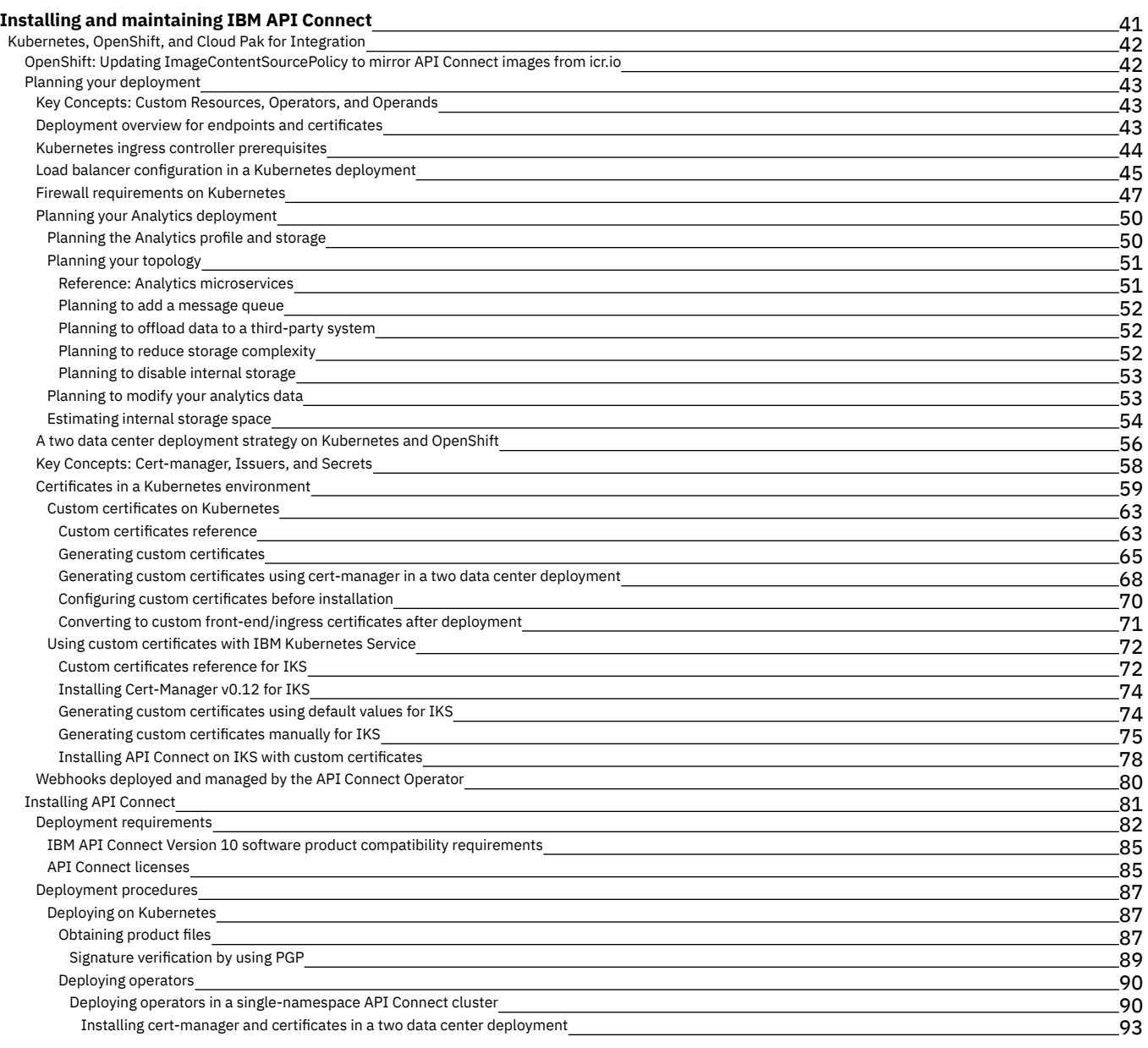

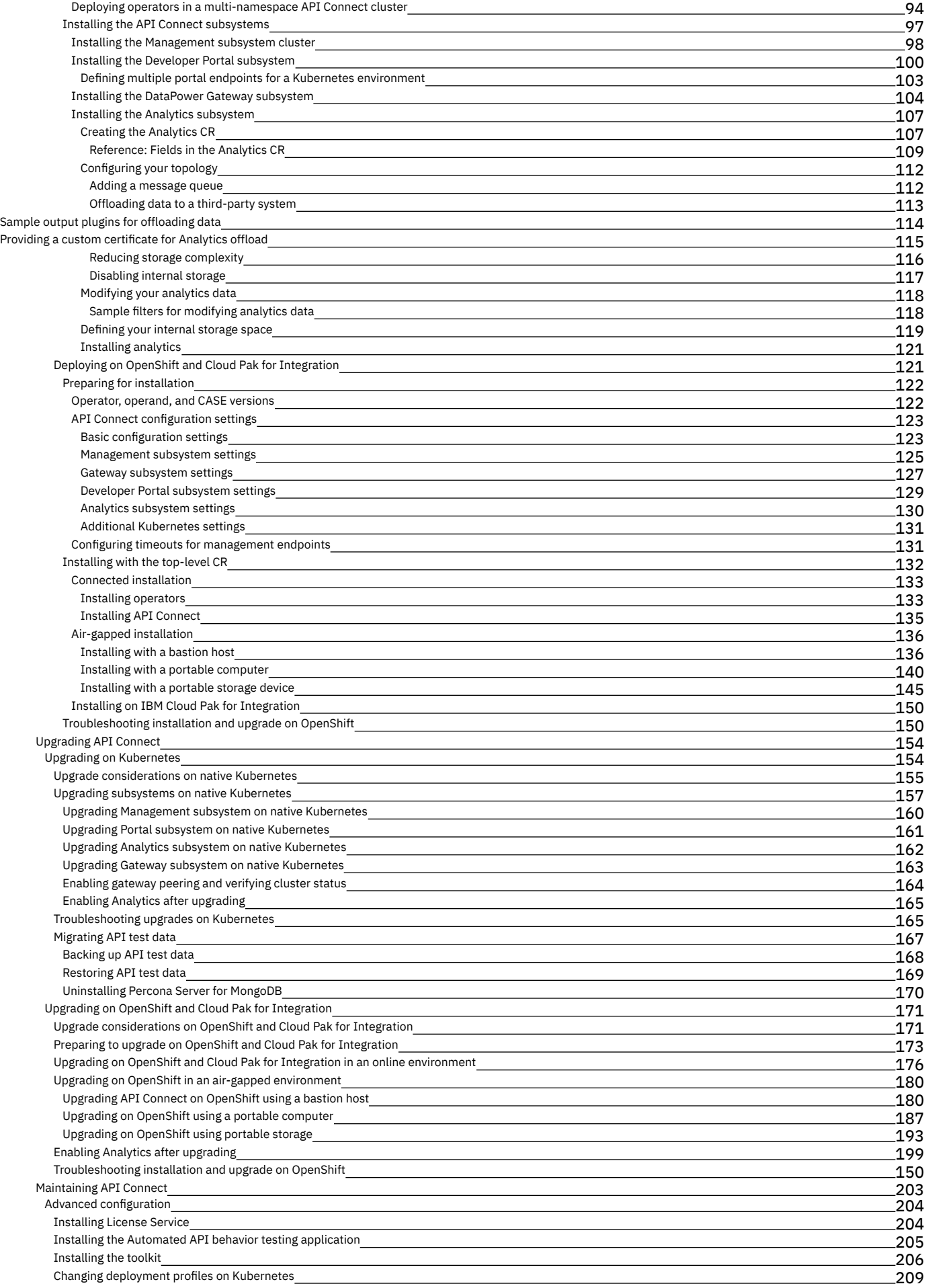

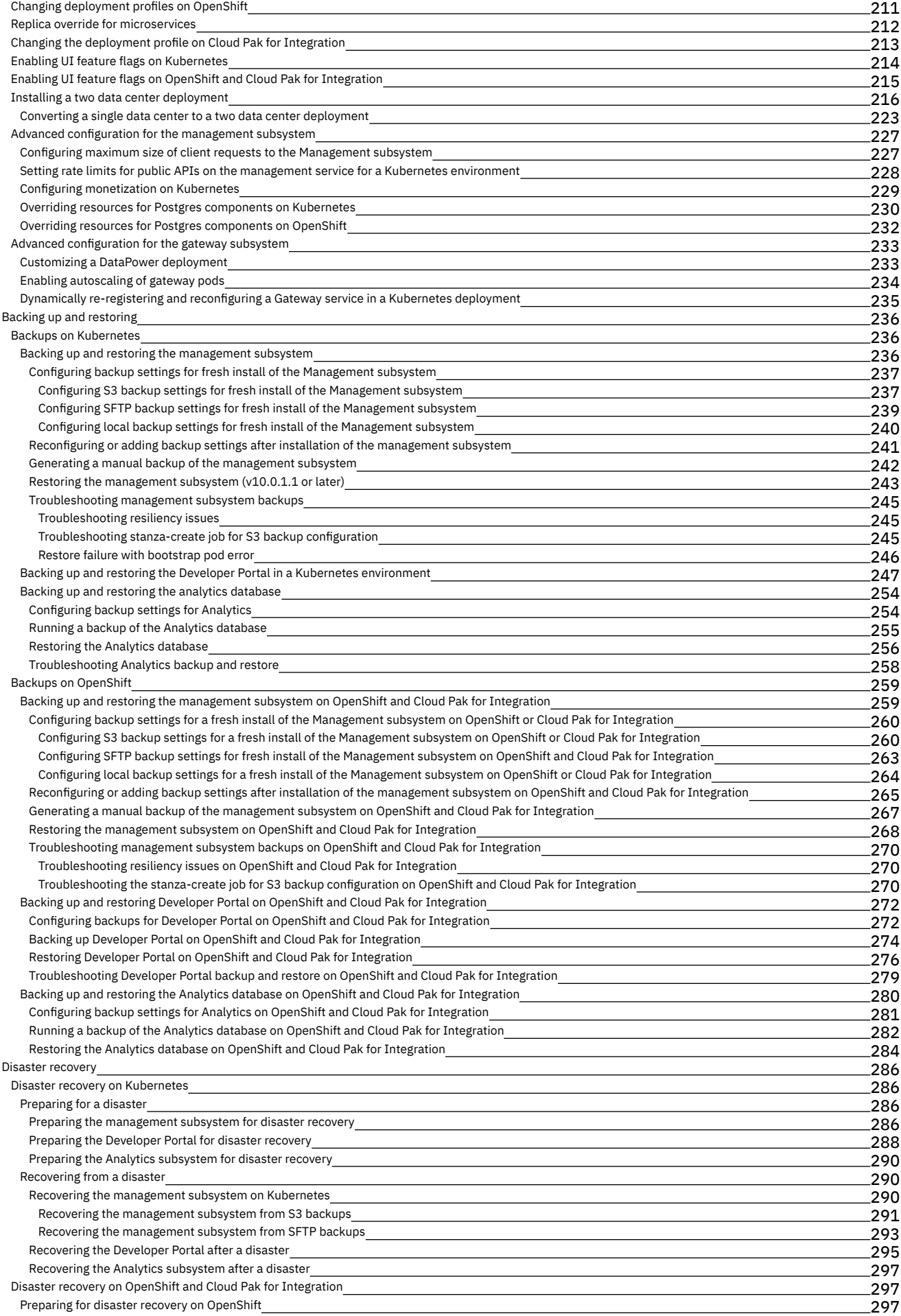

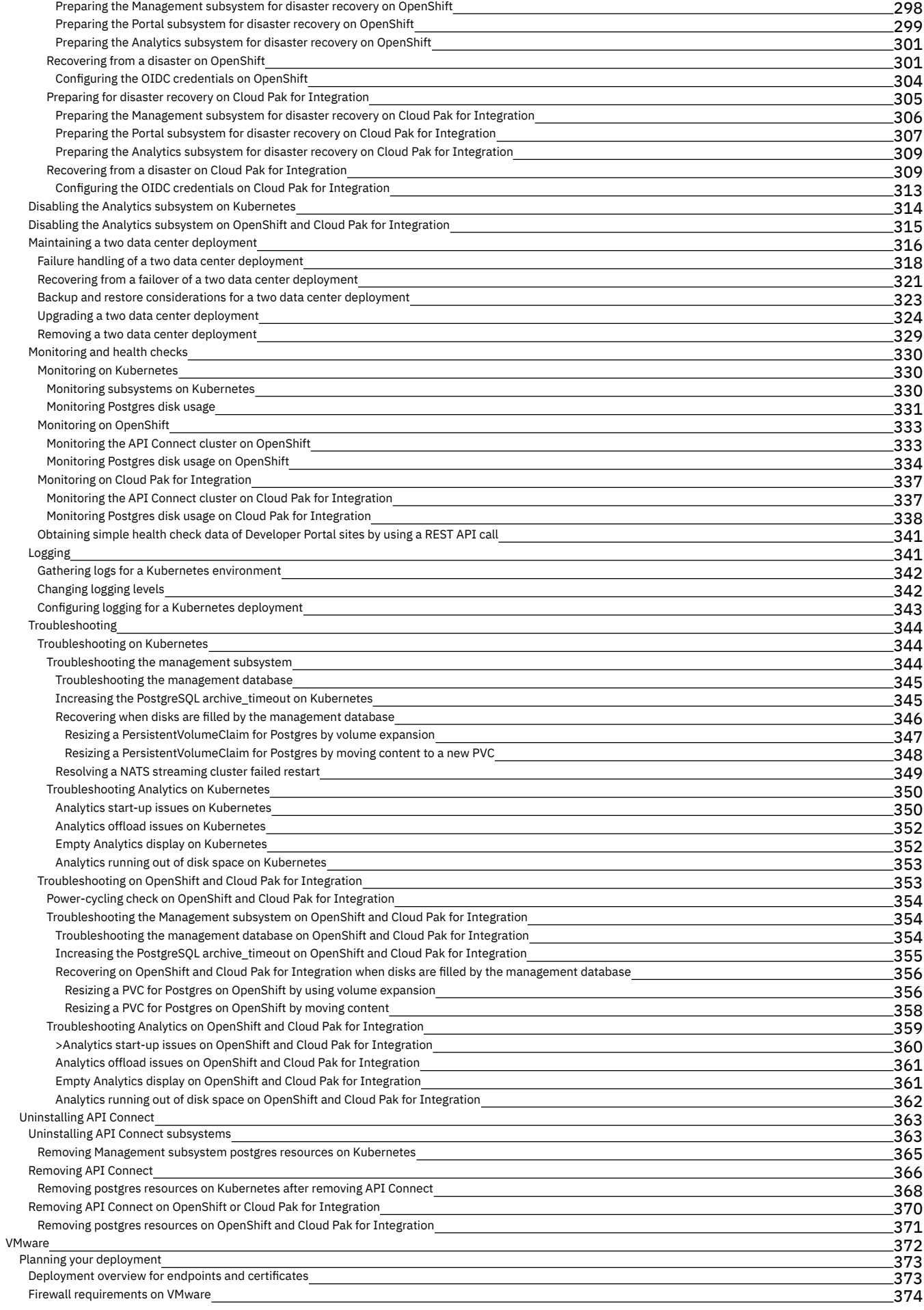

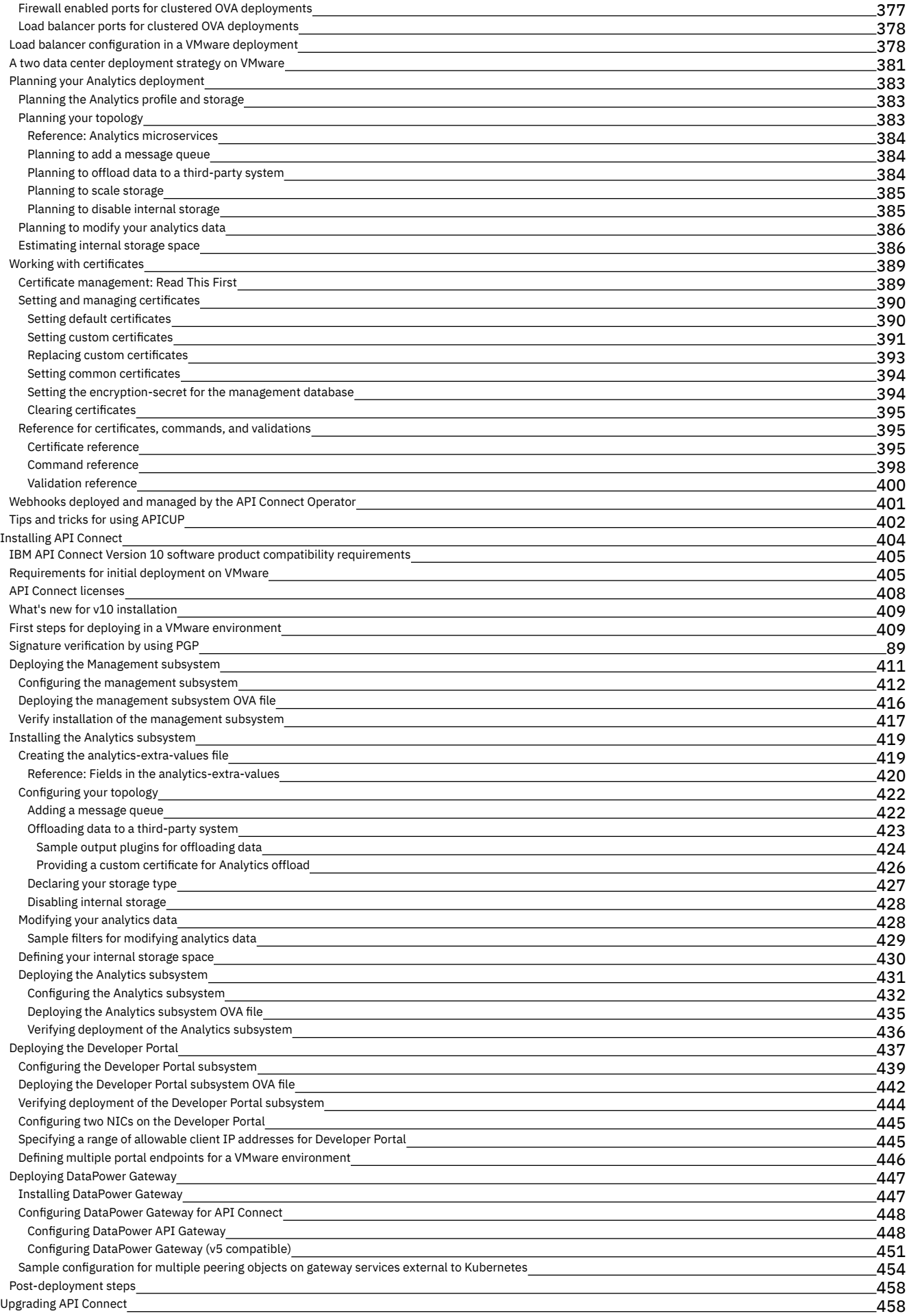

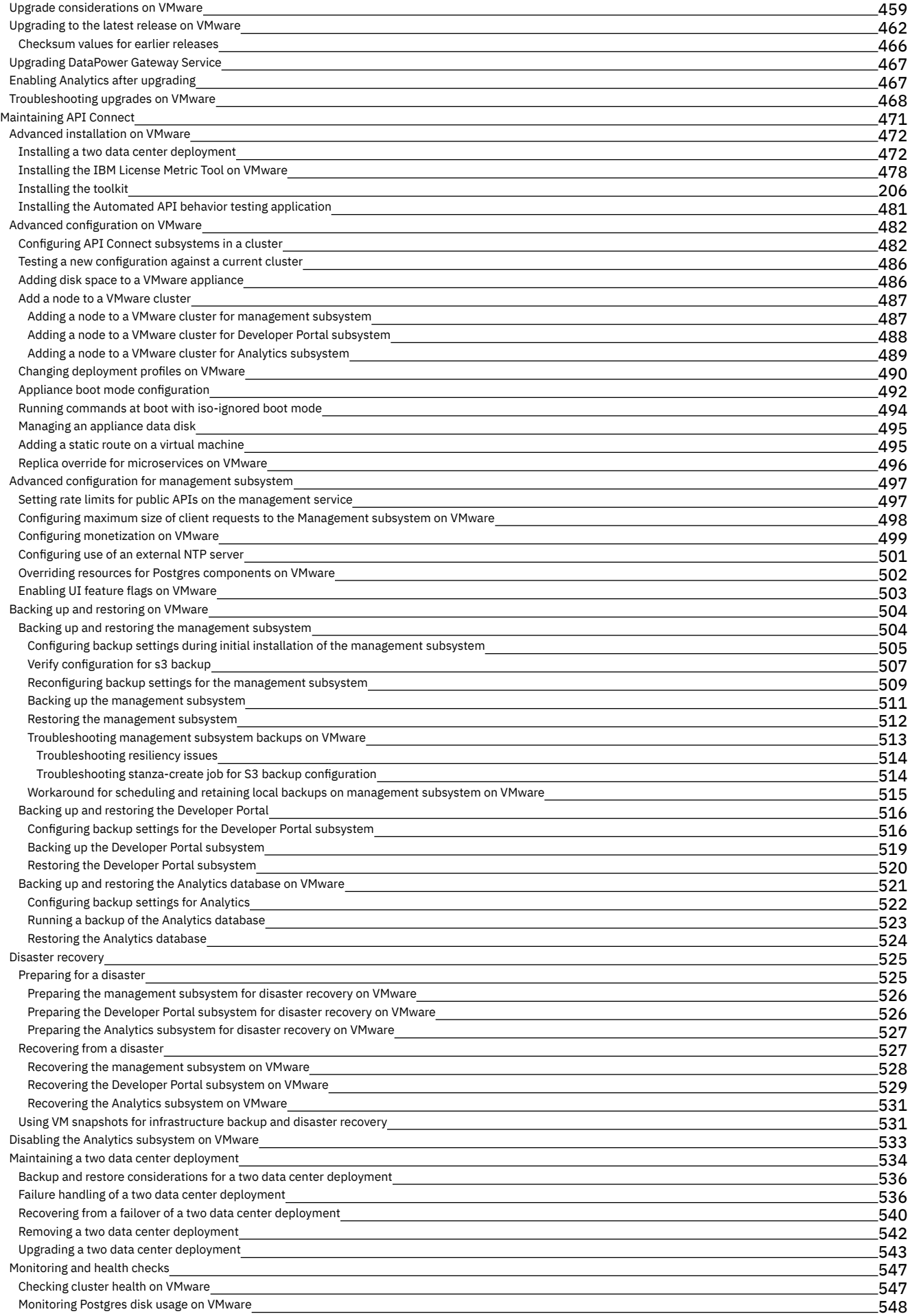

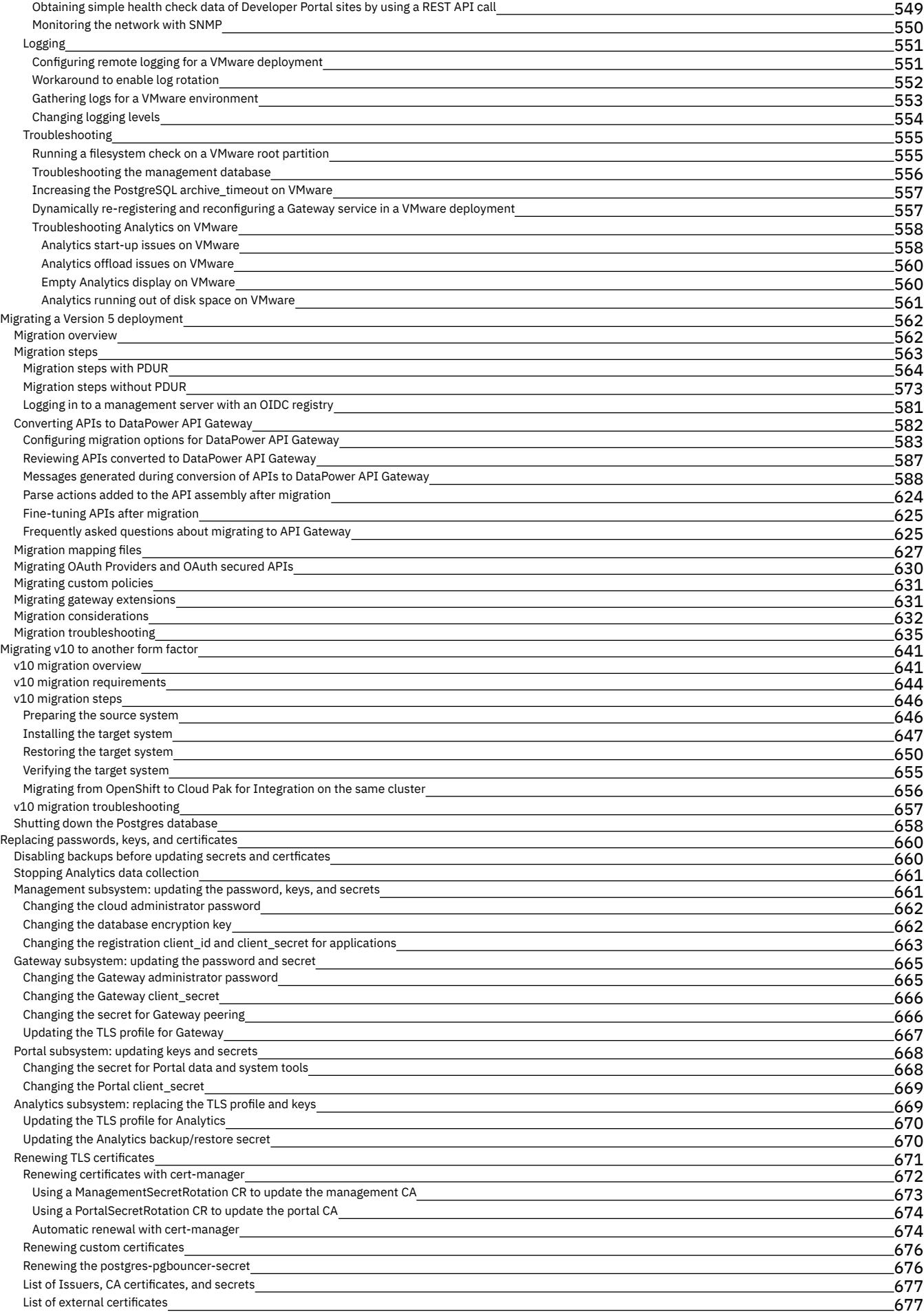

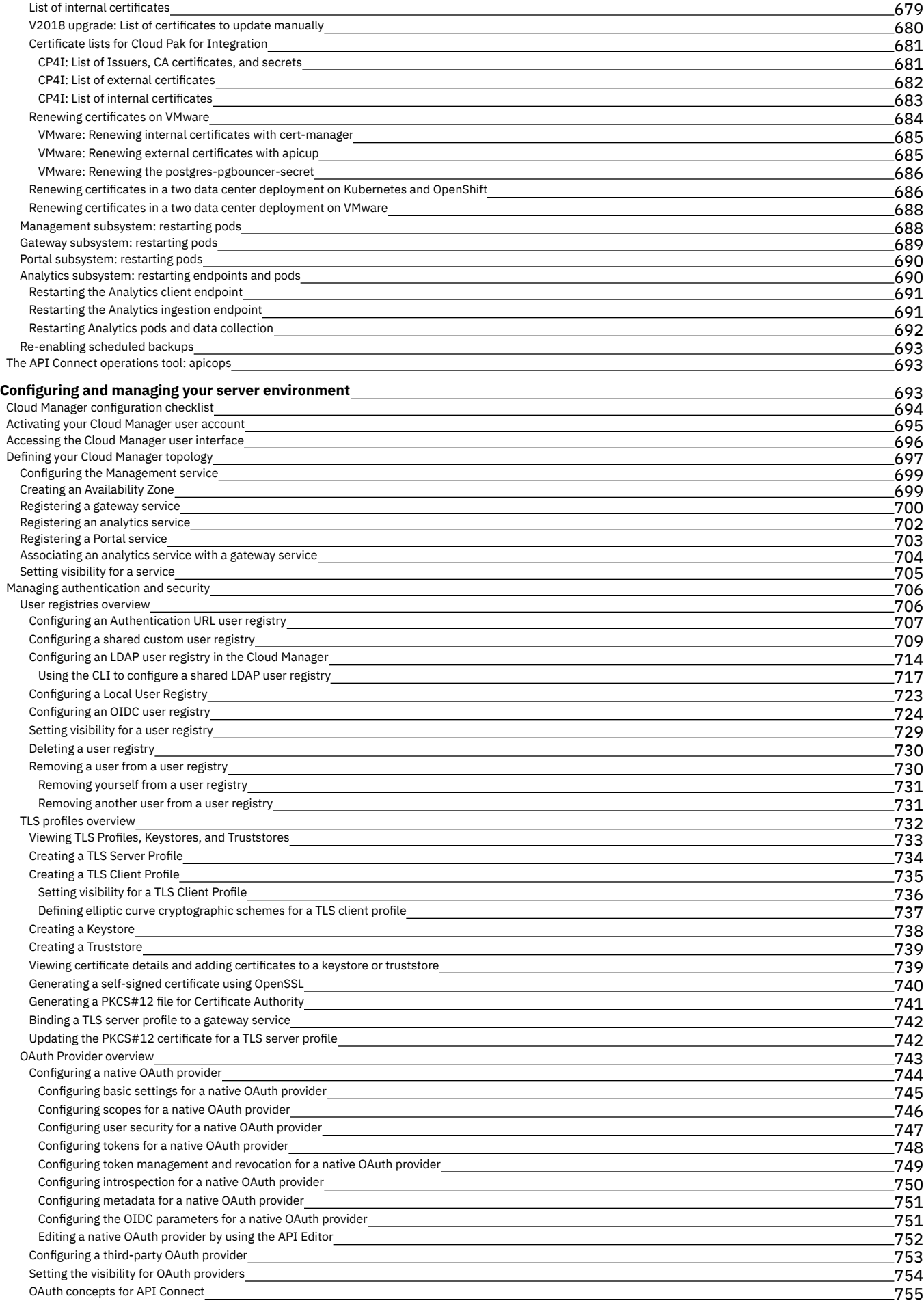

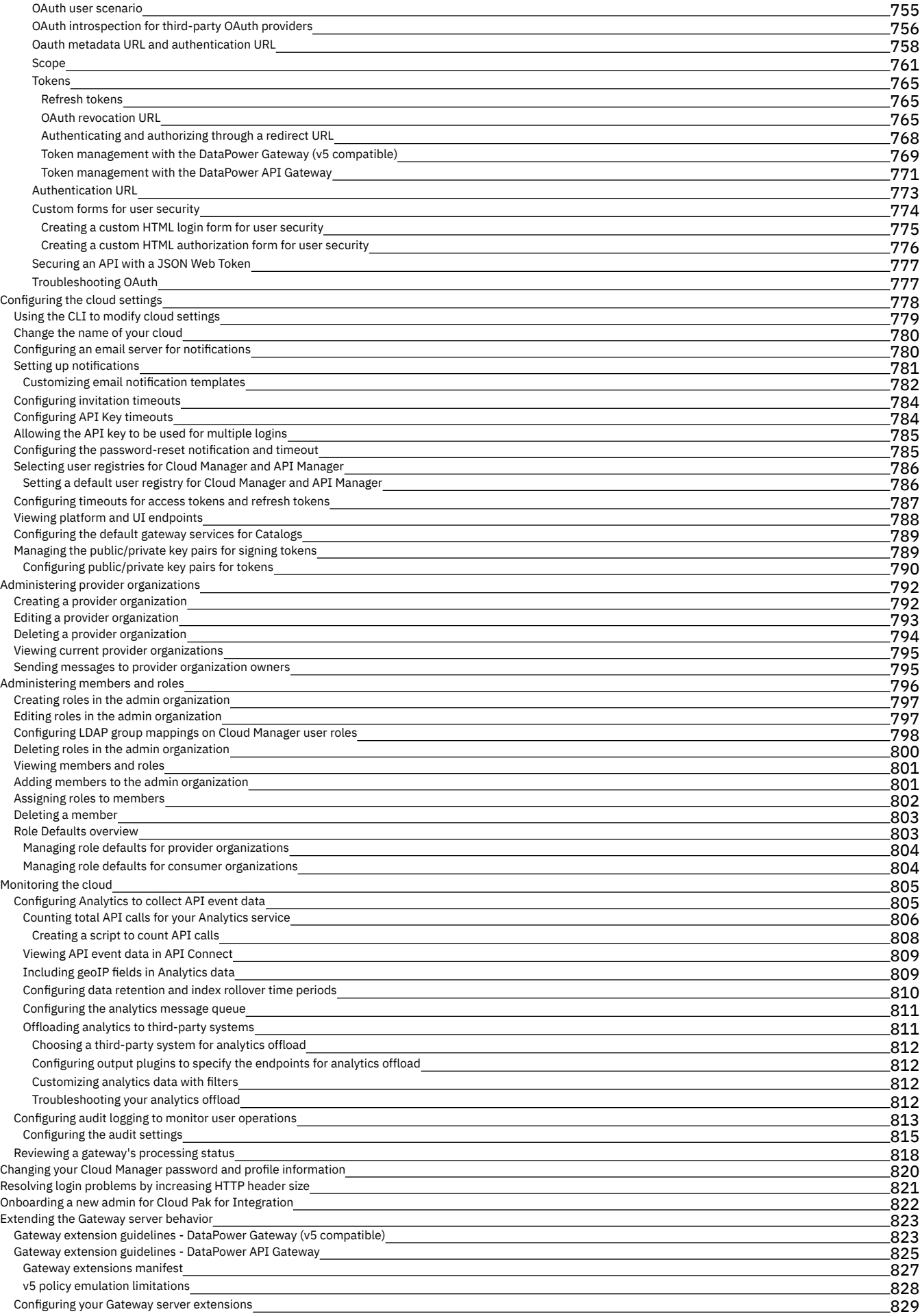

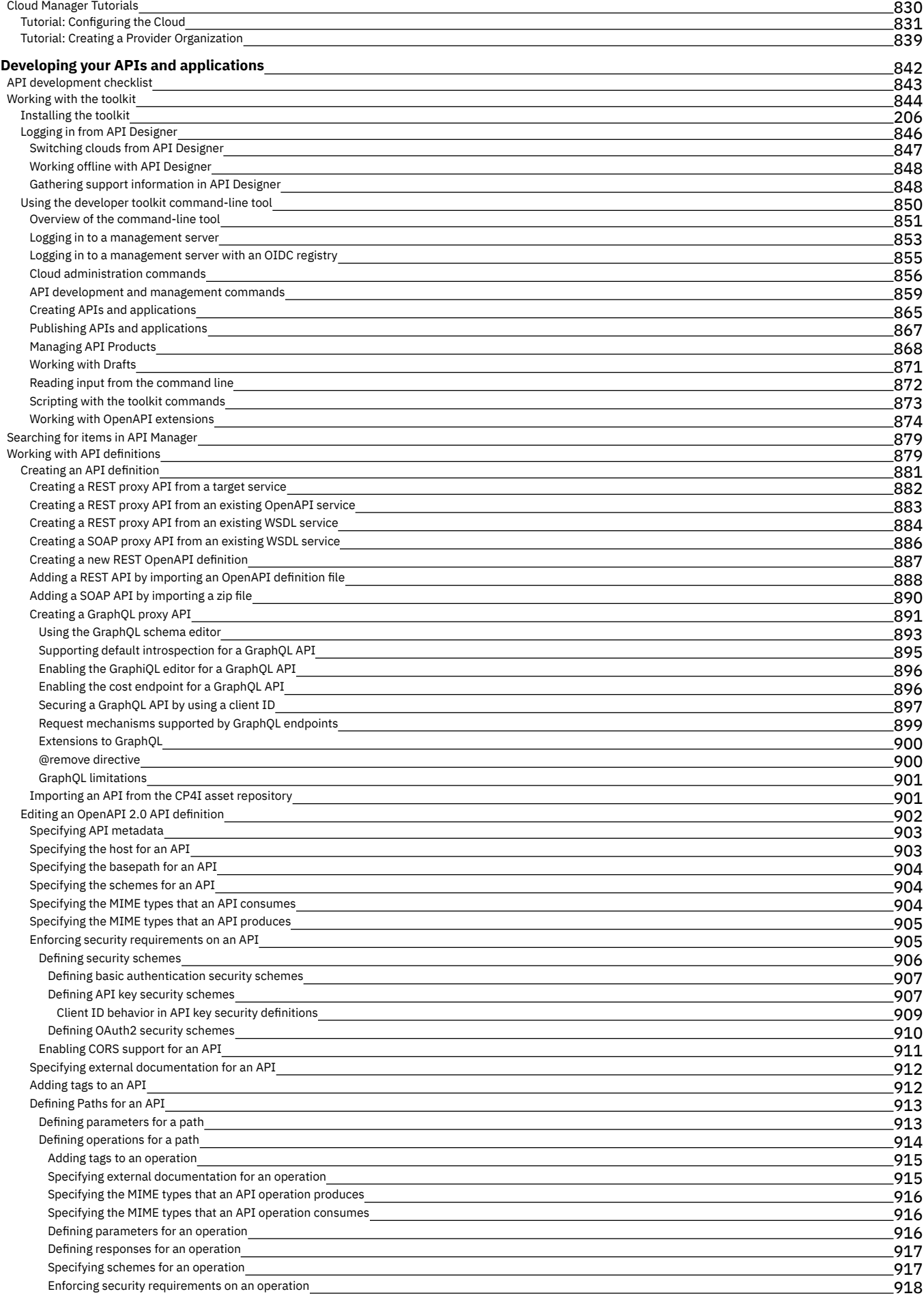

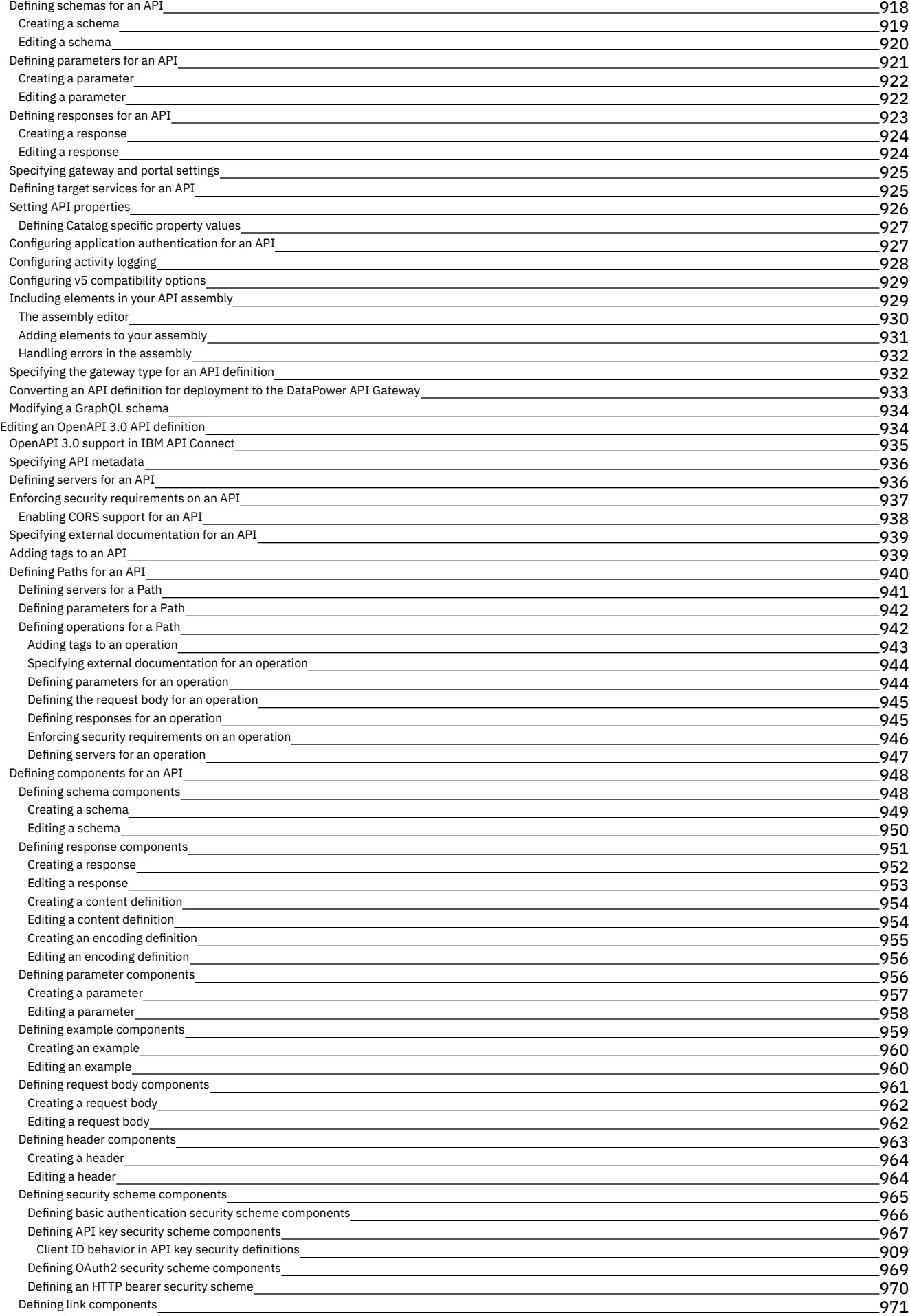

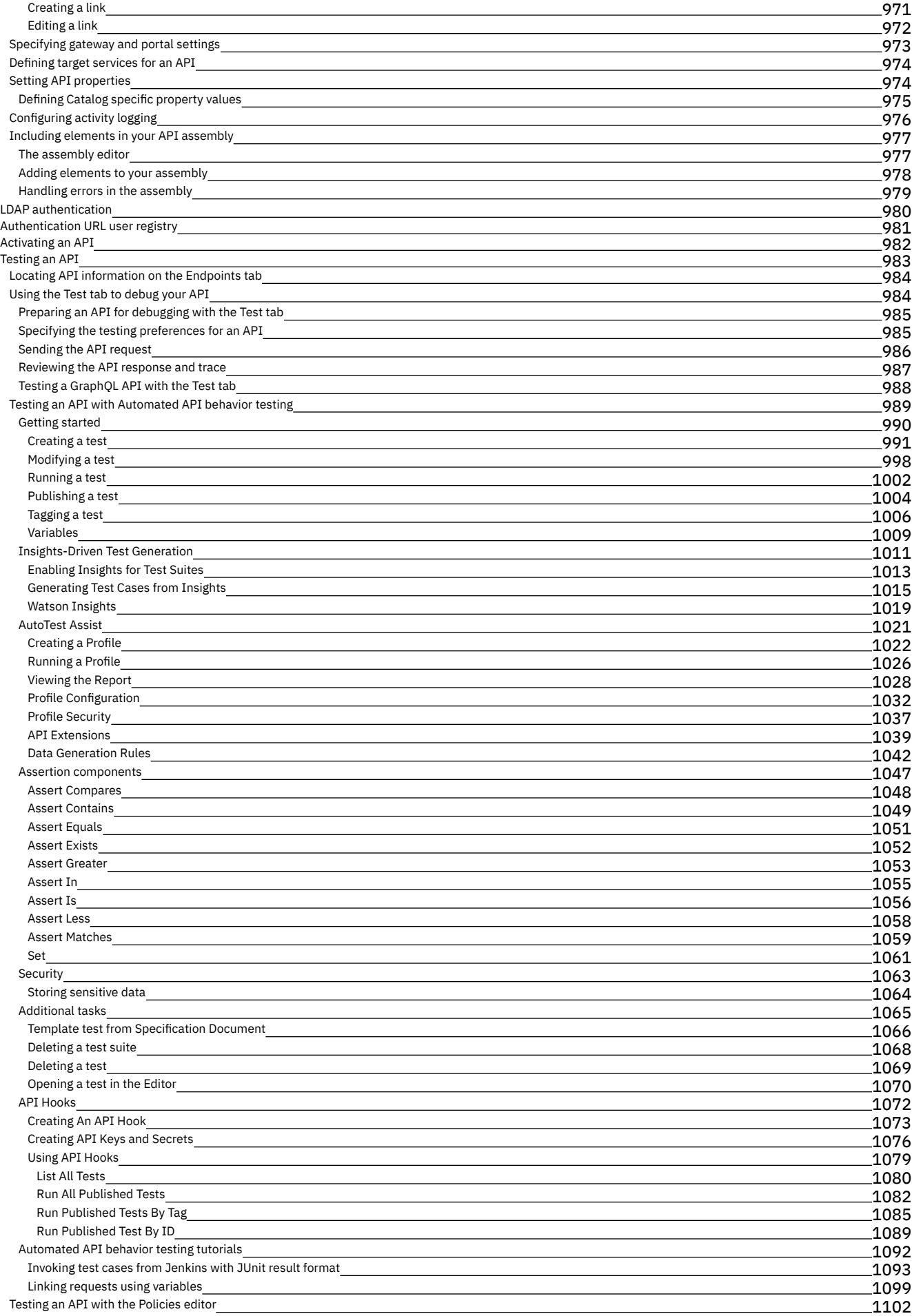

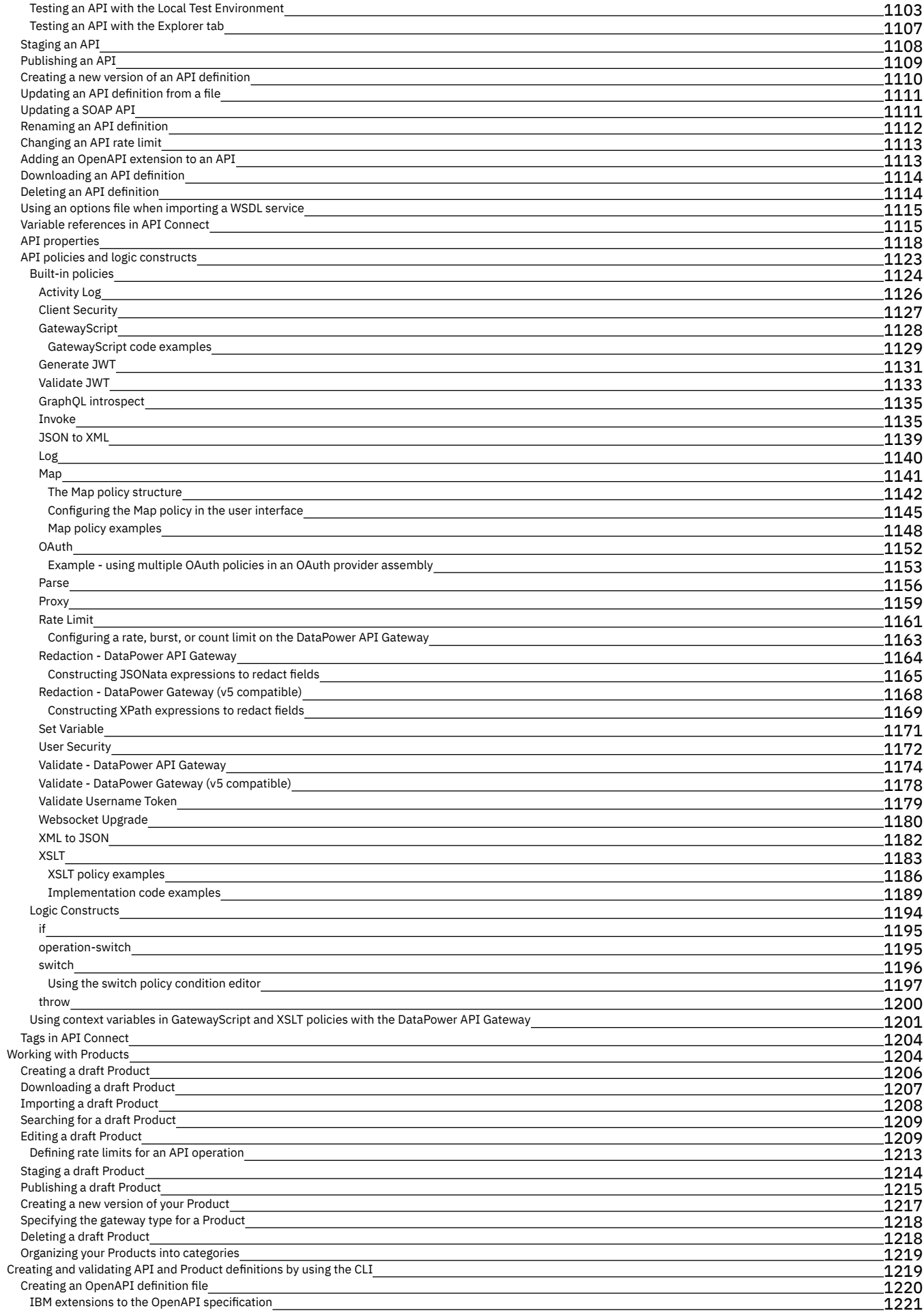

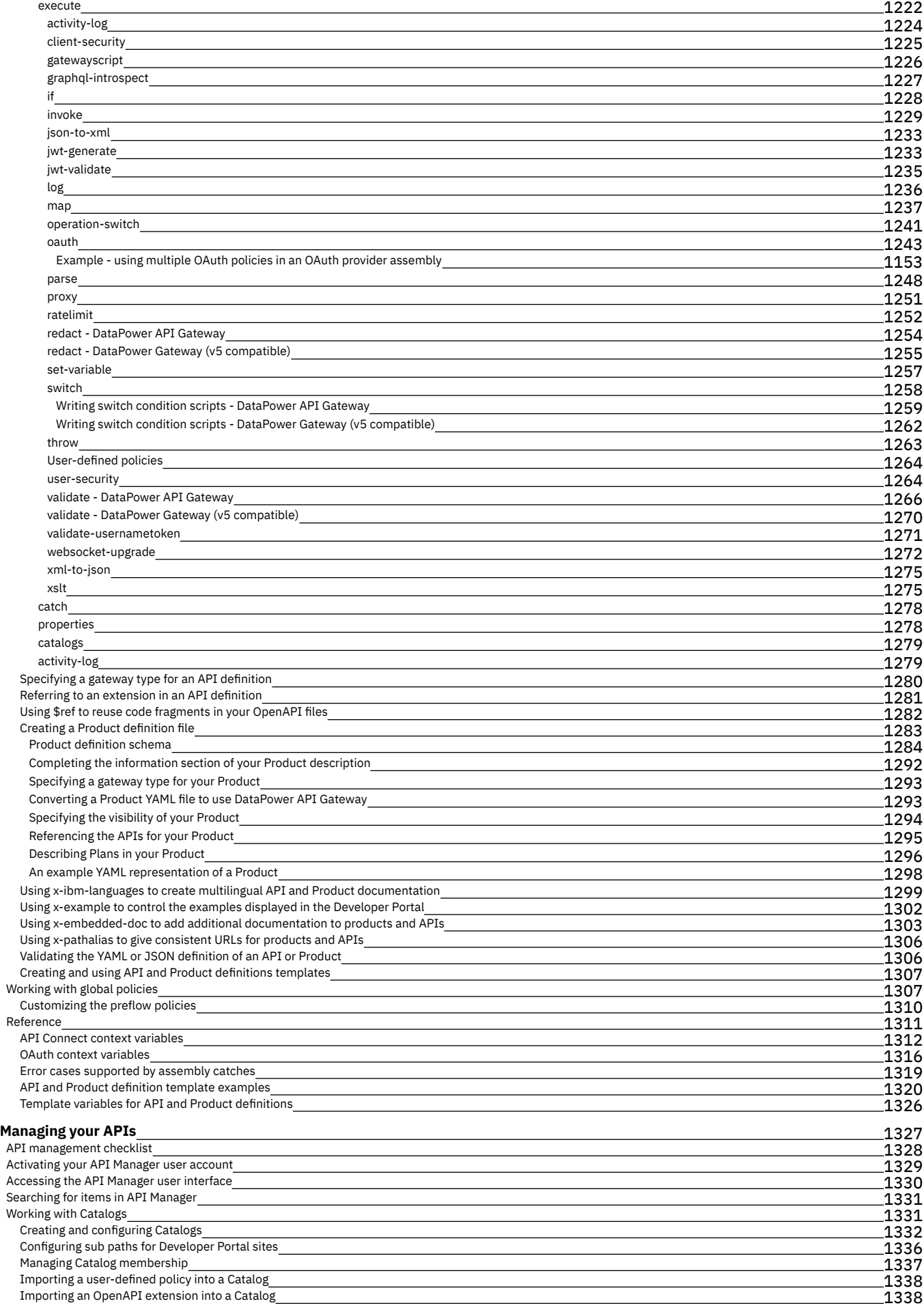

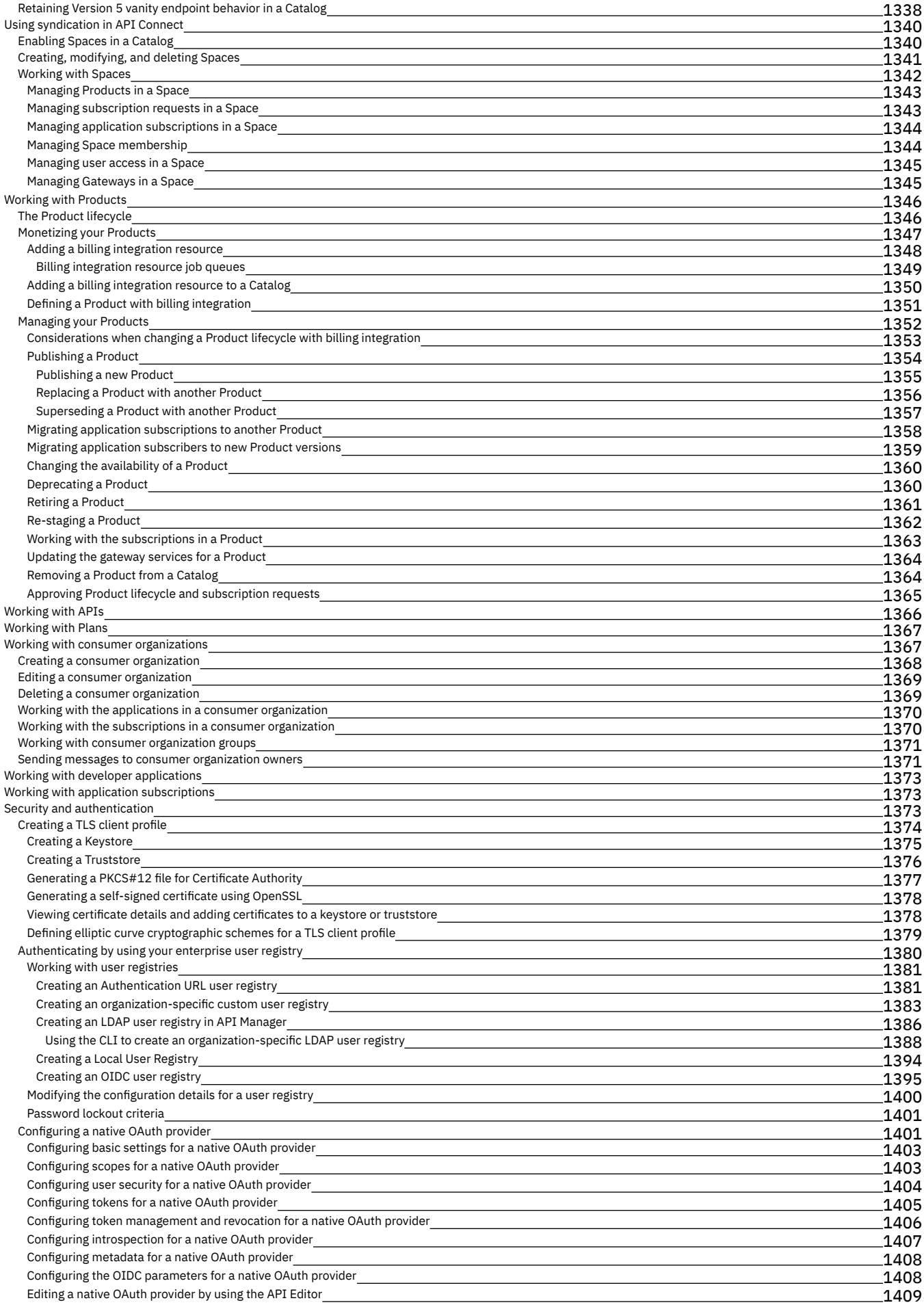

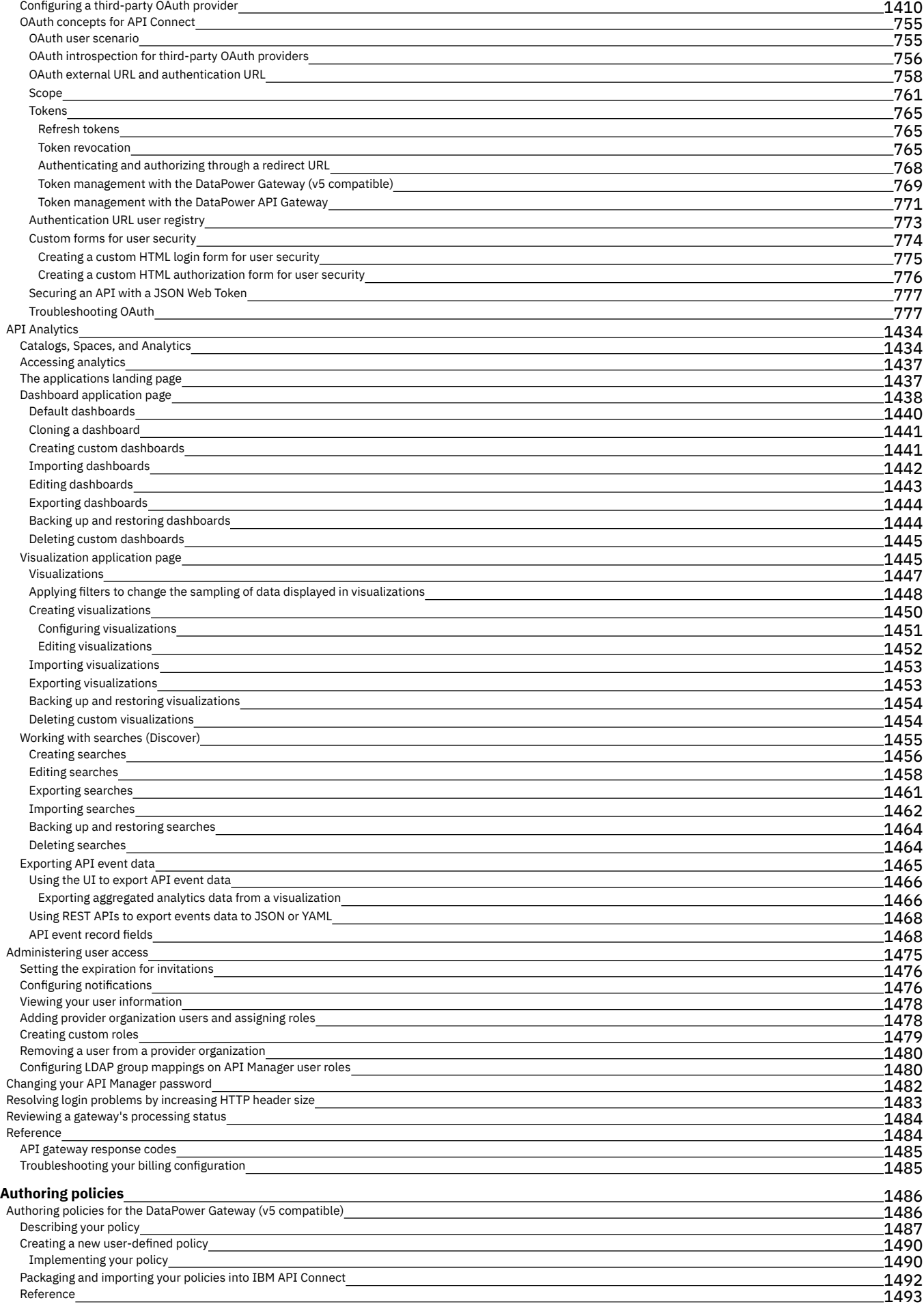

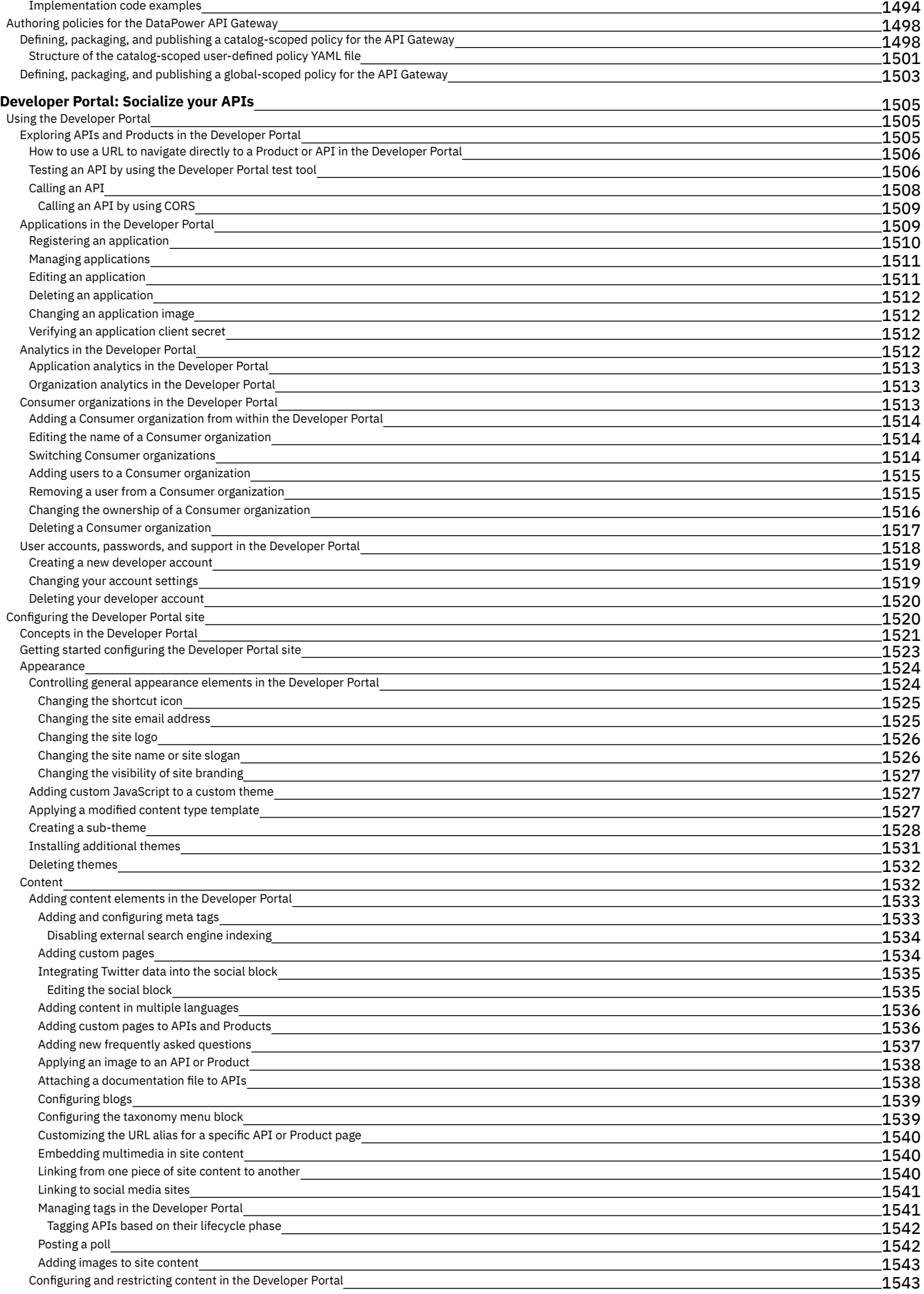

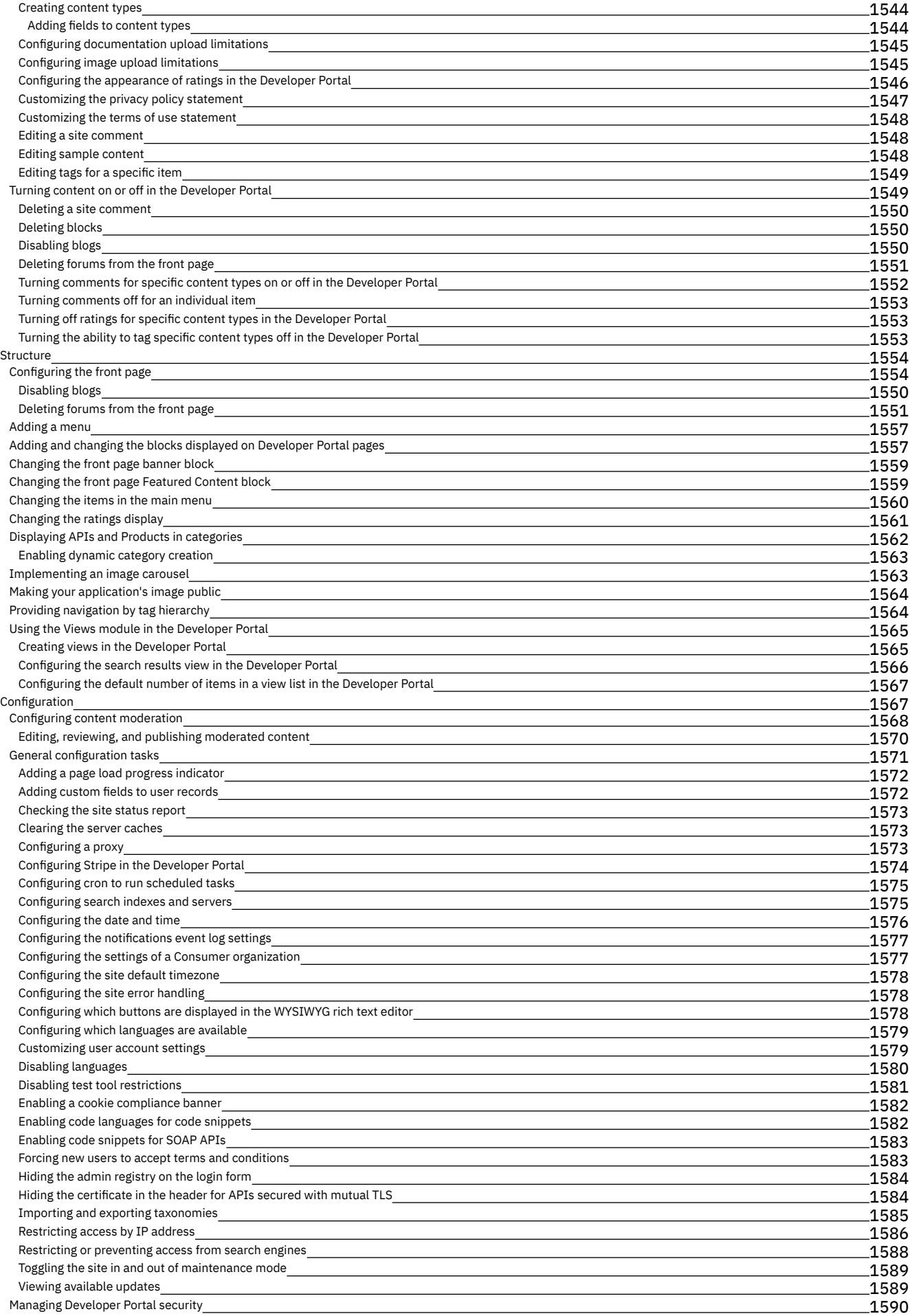

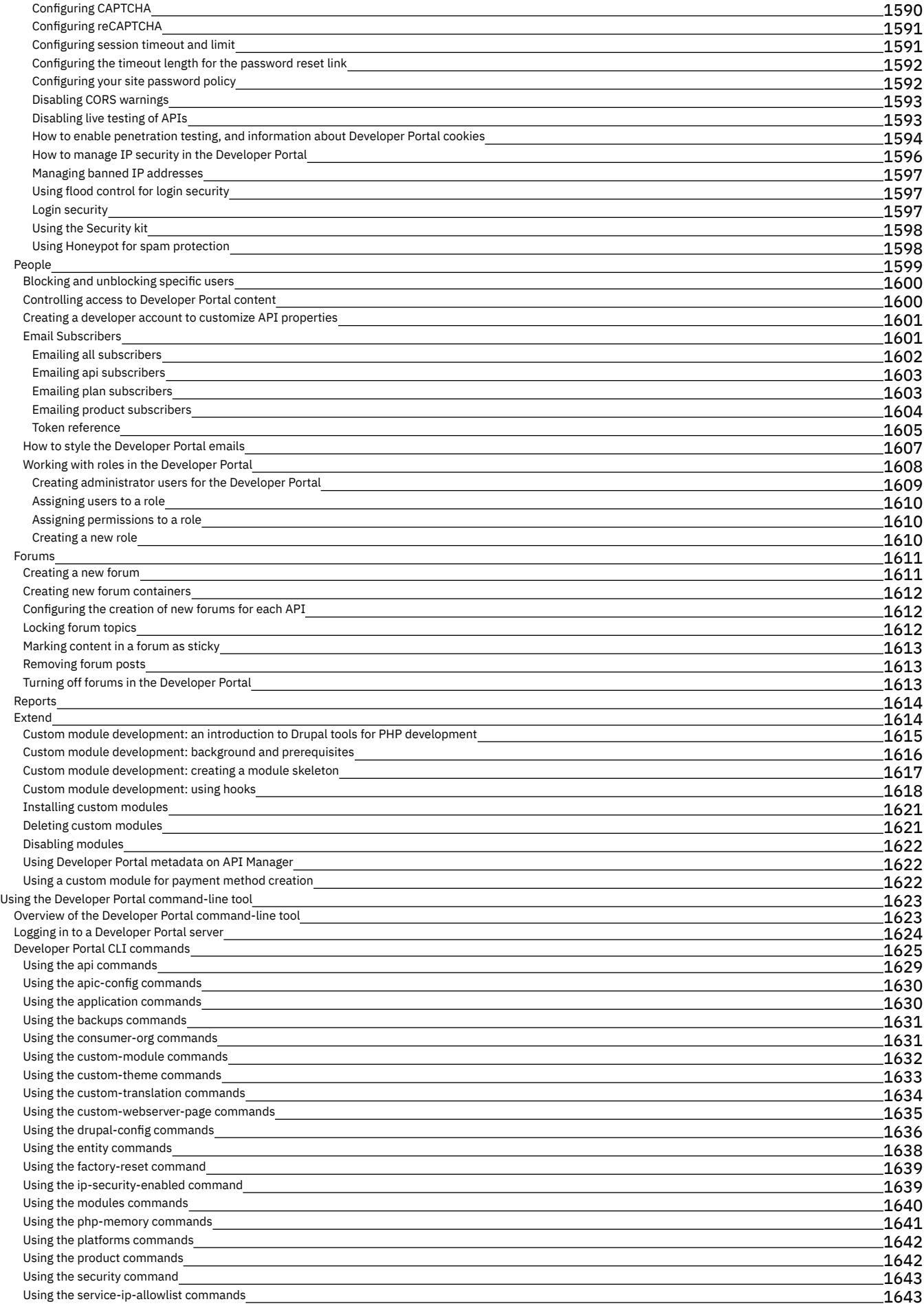

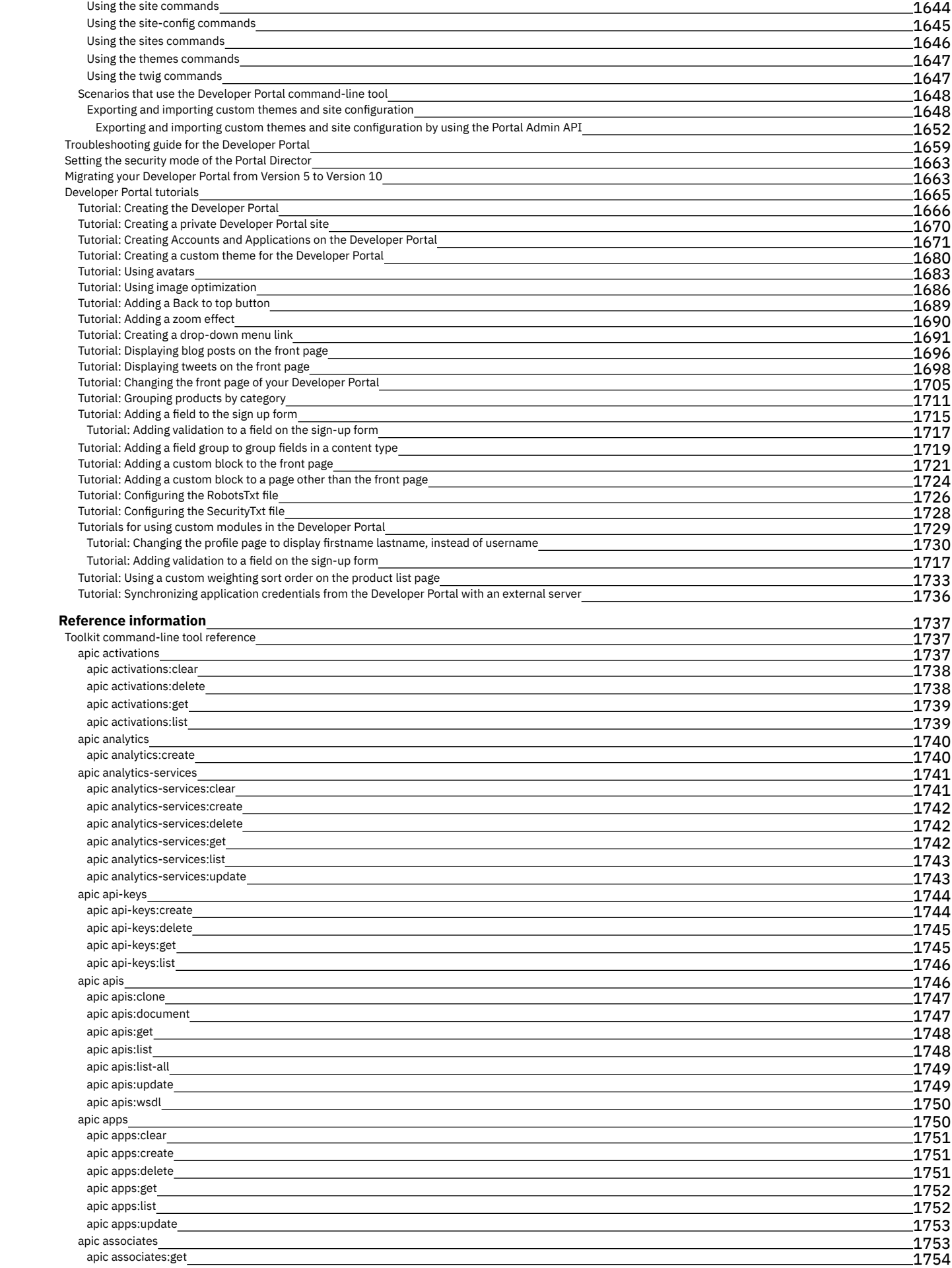

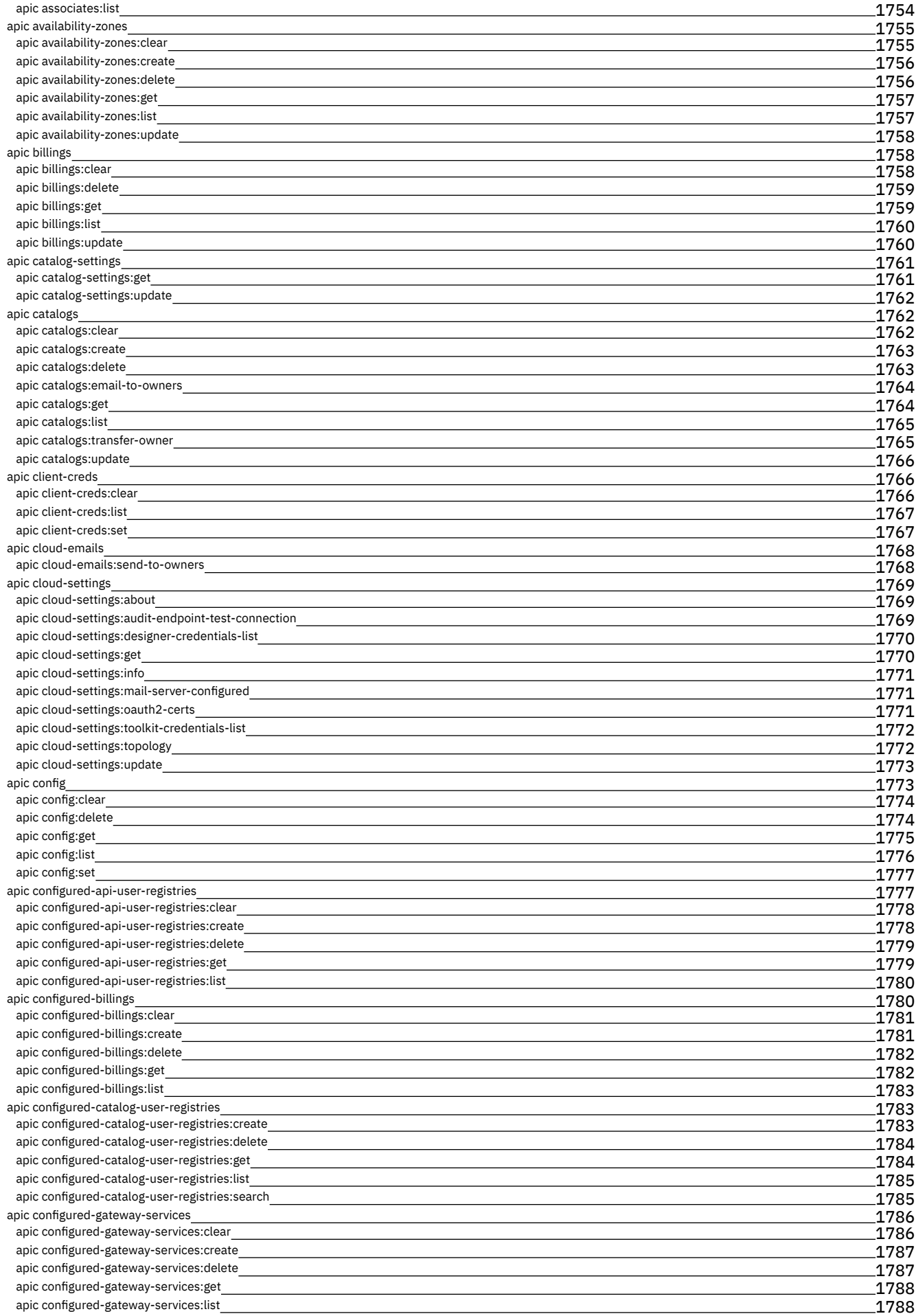

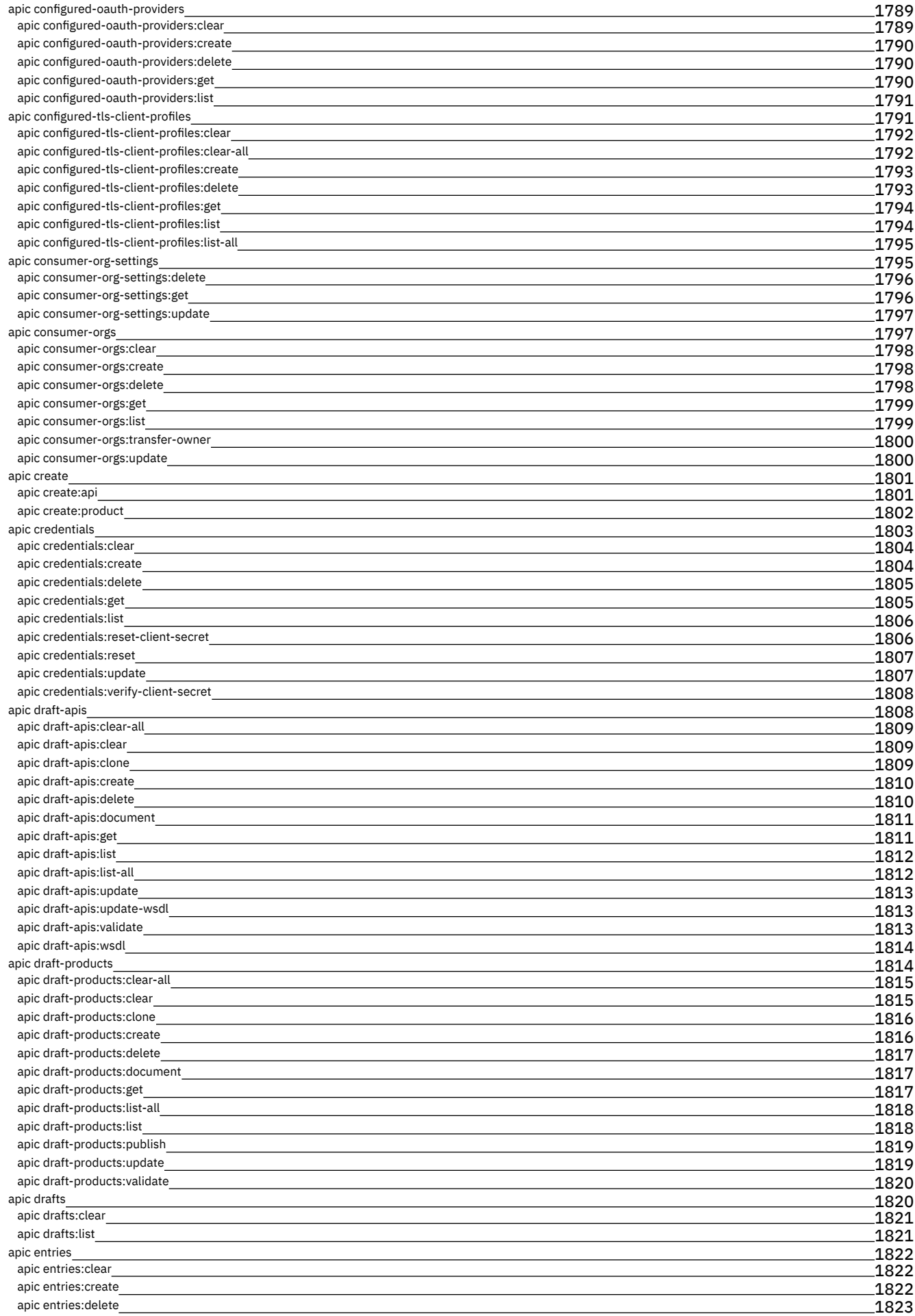

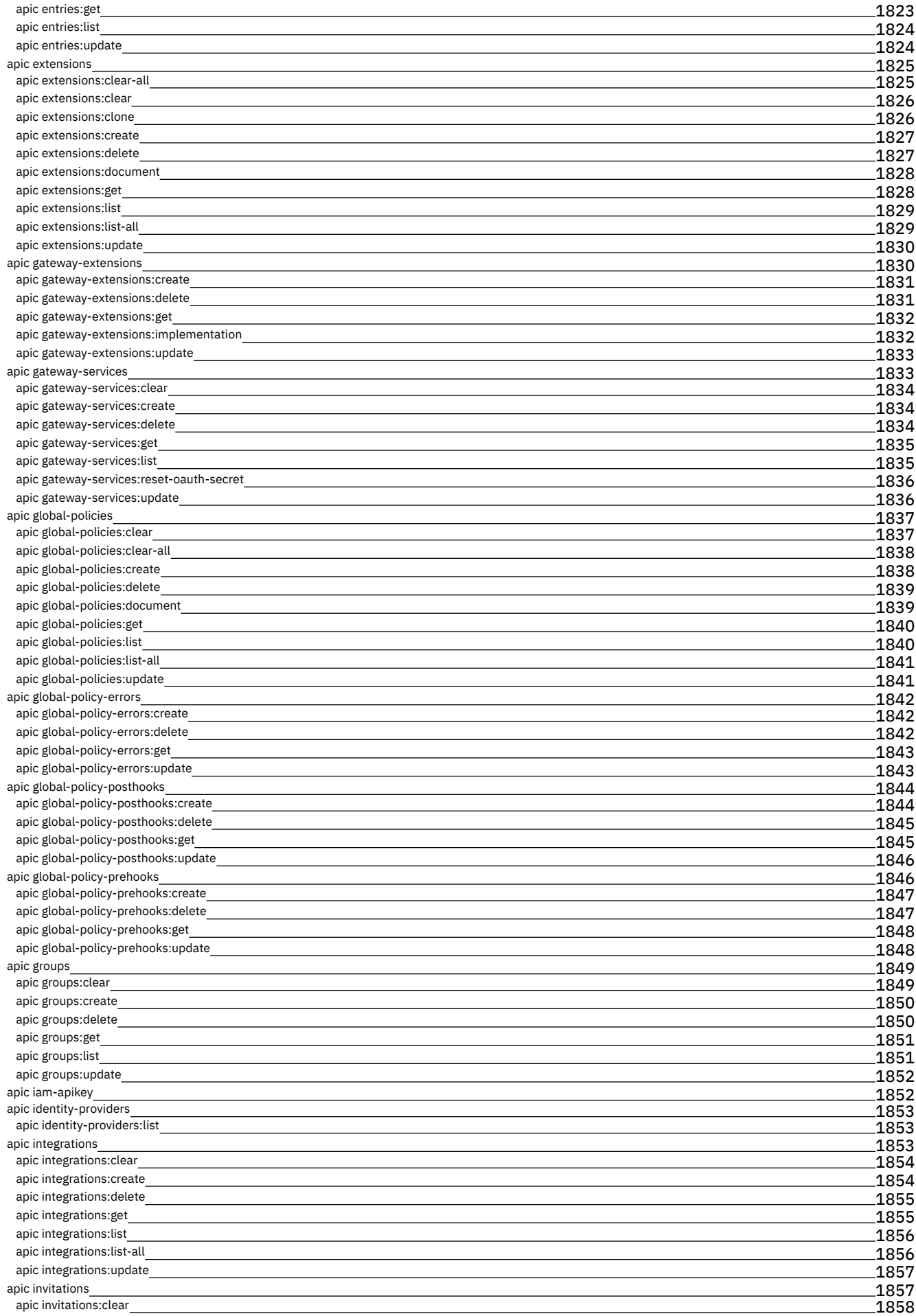

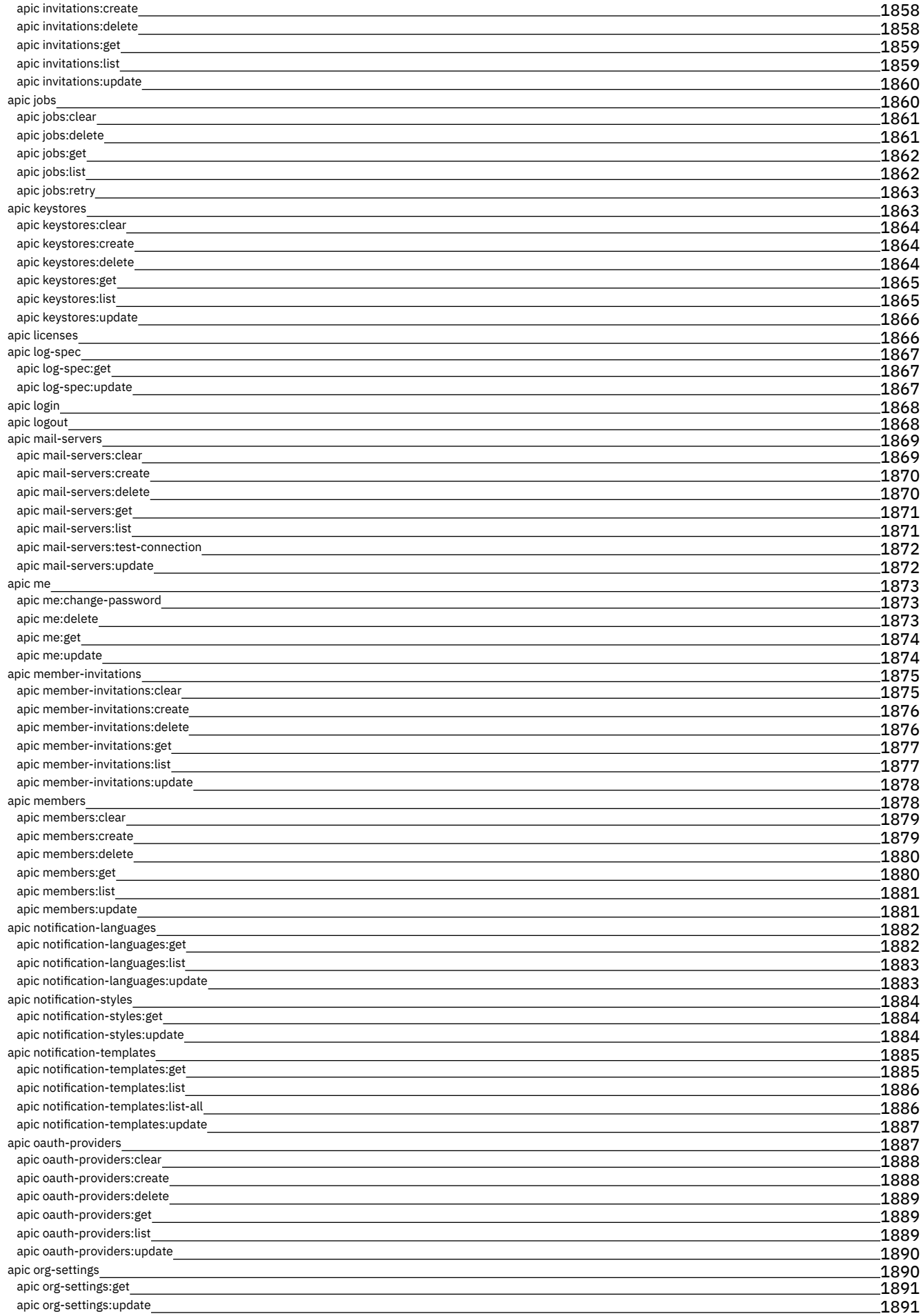

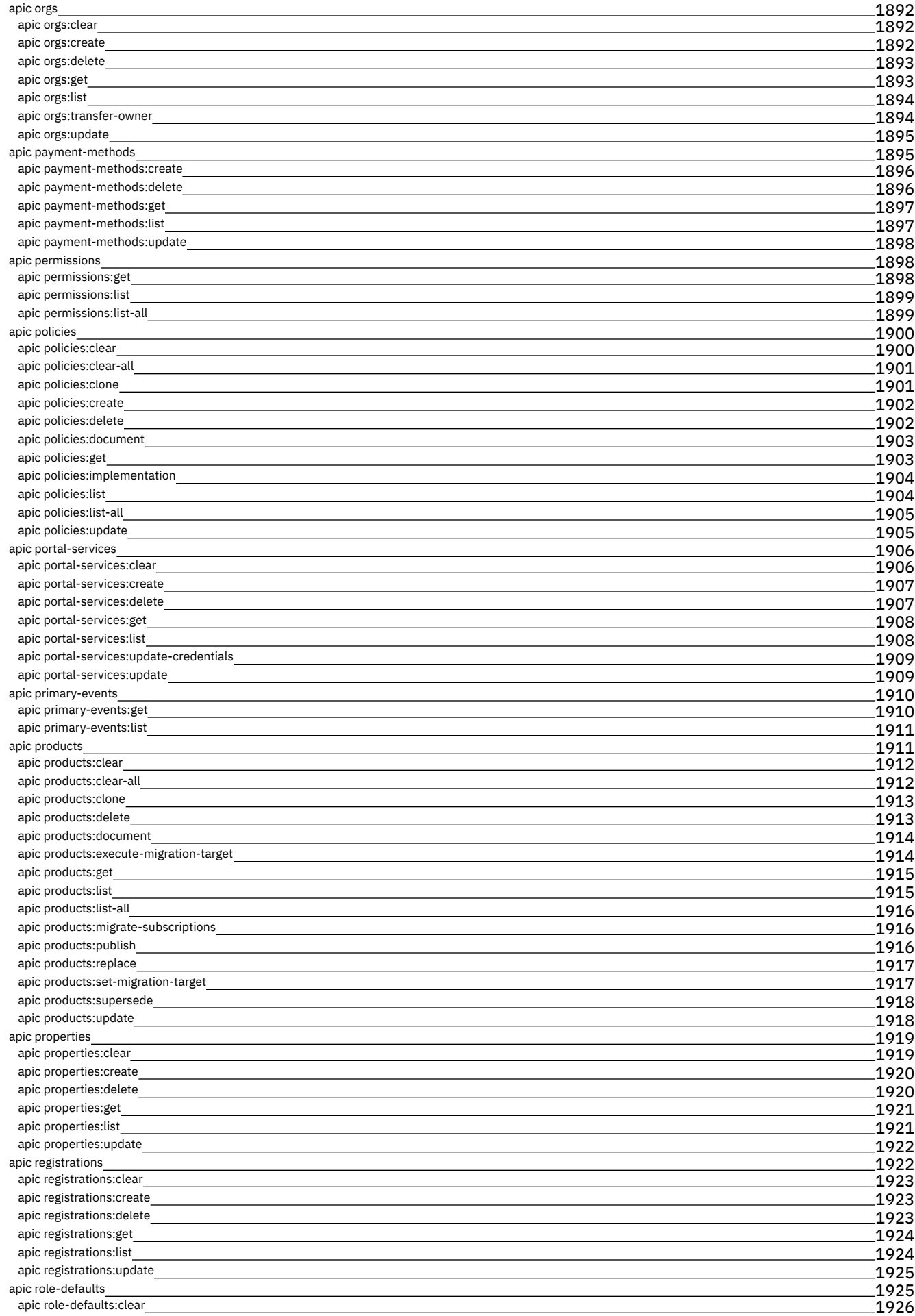

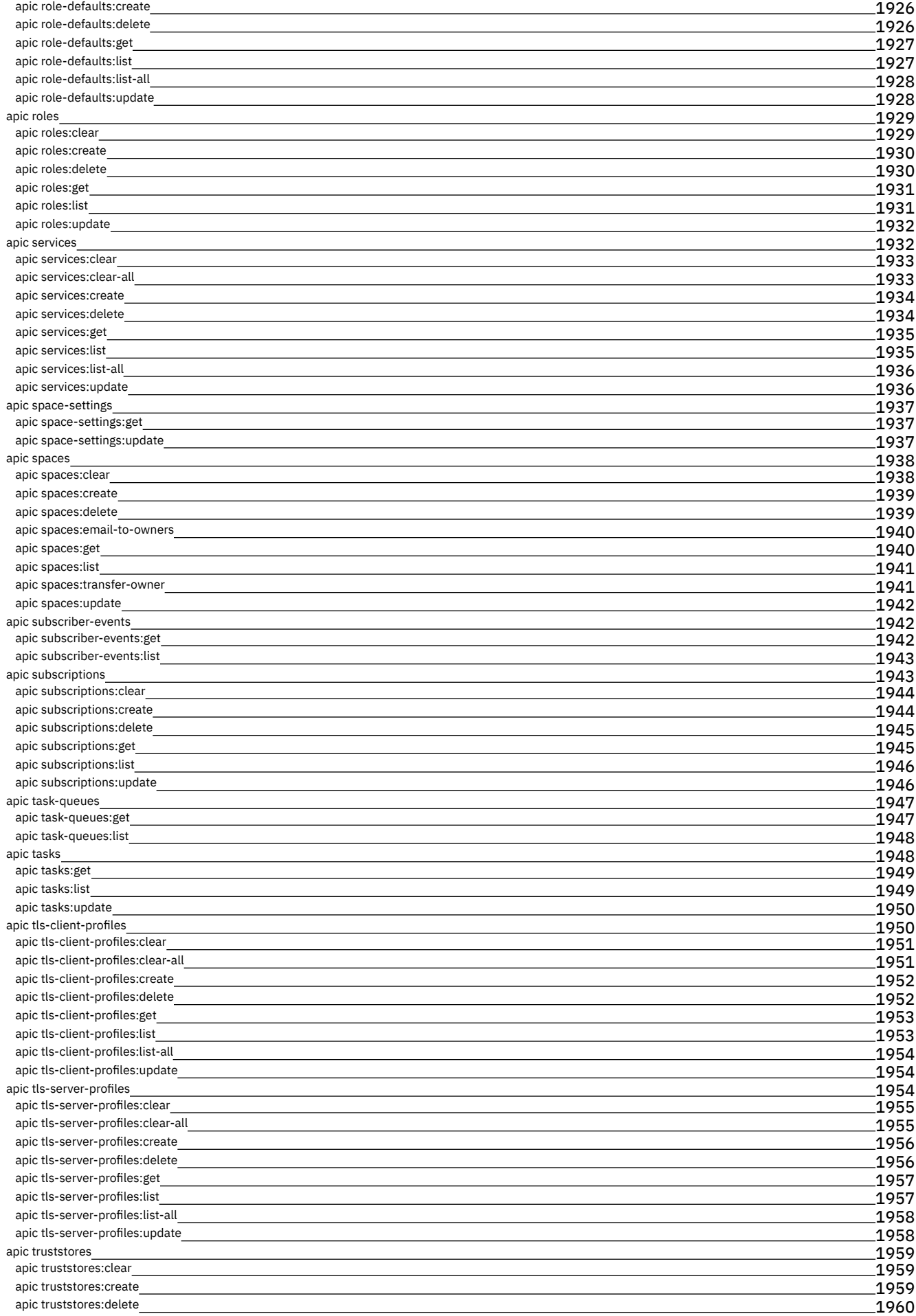

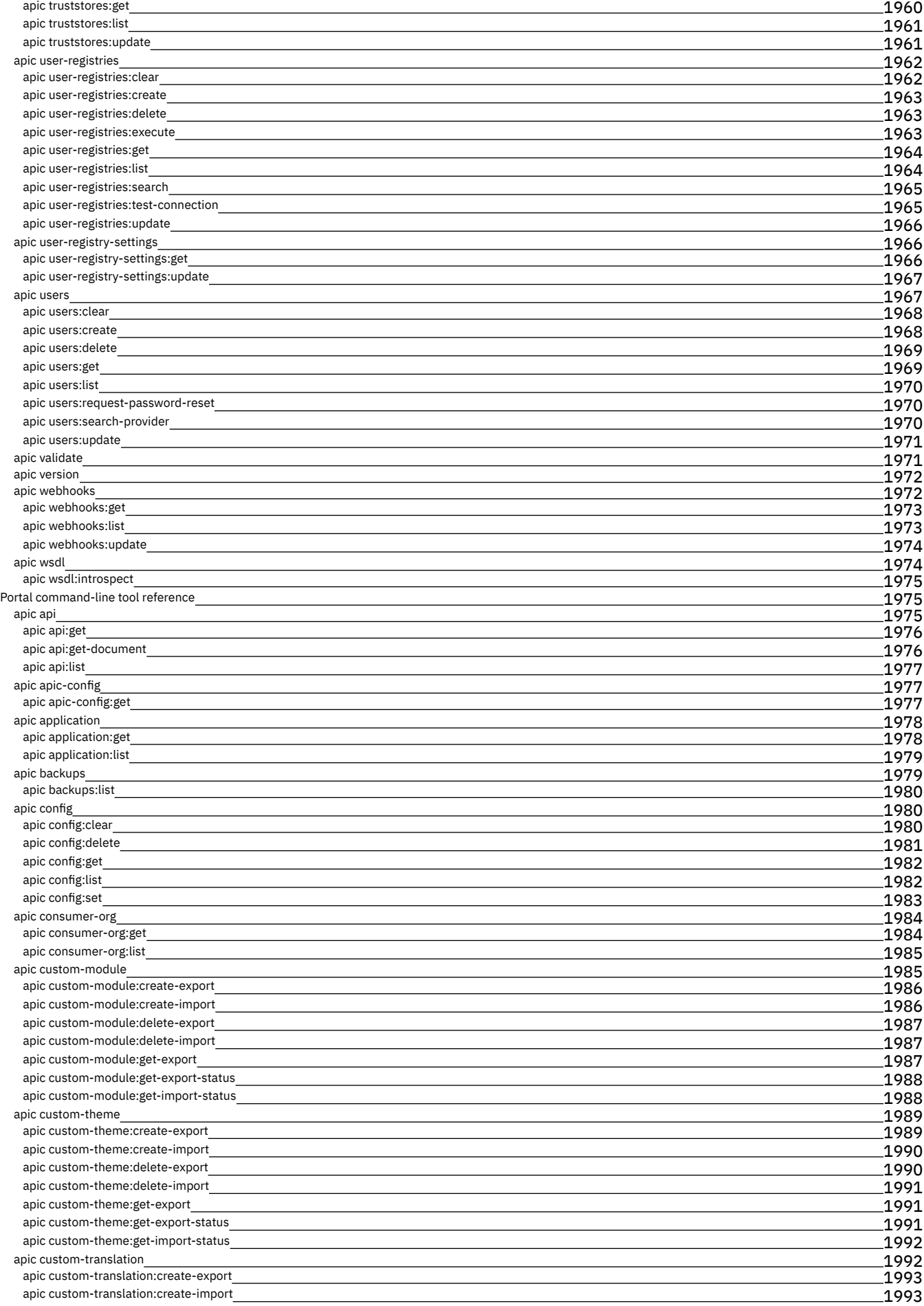

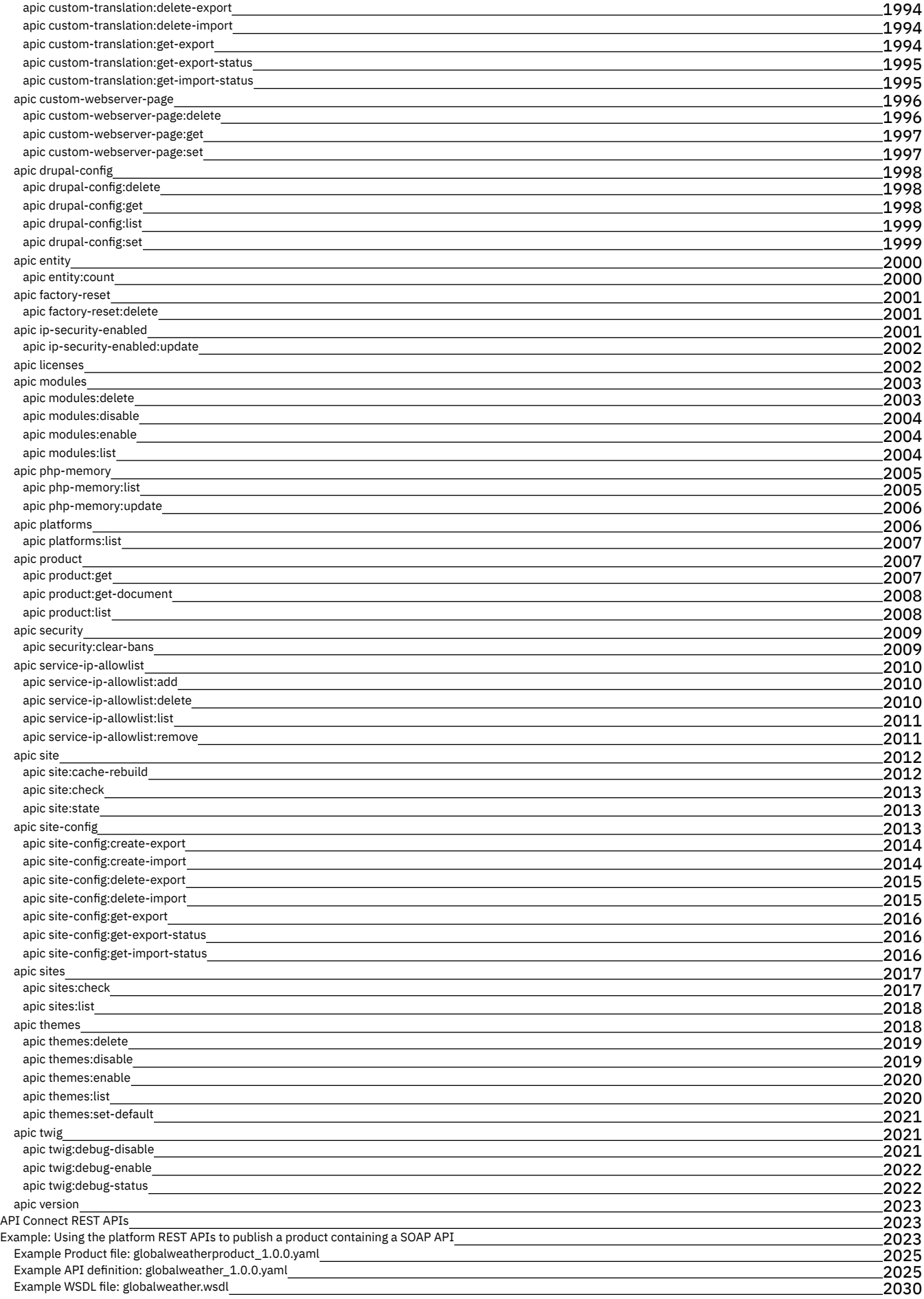

# <span id="page-30-0"></span>**API Connect overview**

IBM® API Connect is an integrated API management offering, with capabilities and tooling for all phases of the API lifecycle. Key steps of the API lifecycle include create, secure, manage, socialize, and analyze. IBM API Connect Version 10 delivers enhanced capabilities for the market-leading IBM API management solution. In addition to the ability to deploy in complex, multi-cloud topologies, this version provides enhanced experiences for developers and cloud administrators in your organization.

IBM API Connect has two main focuses: the first is providing best in class API Management tooling, and the second is having a cloud native solution. This allows users to create, manage, and secure applications that are deployed across a variety of on-premises and cloud environments.

The following table explains the key phases in the API lifecycle in more detail.

#### Table 1. Key phases of the API lifecycle

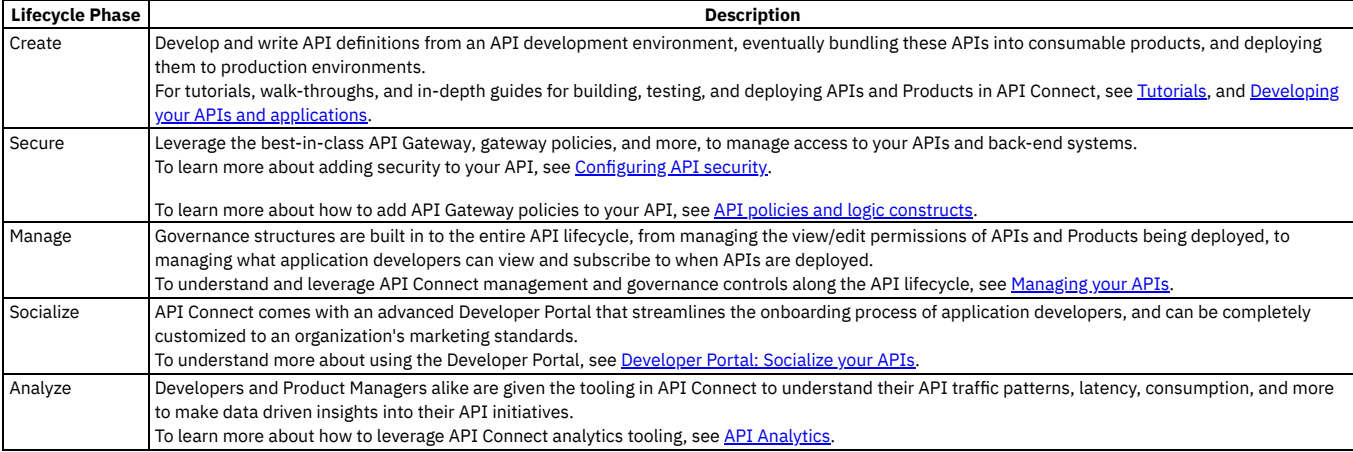

API Connect has four major components: API Manager, Analytics, Developer Portal, and Gateway. These four components can be deployed in a variety of hybrid and multicloud topologies. The API Connect infrastructure can either be deployed and managed by an IBM team in an IBM Cloud environment, or it can be deployed and managed by the customers in their own dedicated environment or third-party cloud. There is also the option for having hybrid scenarios, for example, with the API Connect Reserved Instance Offering, users are able to have their API Manager and Developer Portal running in the IBM Cloud, but then place remote gateways next to their backend services.

[Configuration](#page-722-2) of customer deployed API Connect clouds is done through the Cloud Manager. For in-depth guides and instructions see Configuring and managing your server environment.

For information about the API Connect components that provide these capabilities, and details about the strategy for packaging and publishing APIs for use by API consumers, see:

- Packaging strategy and [terminology](#page-47-0) in API Connect
- **API Connect [components](#page-51-0)**

Note: For a comprehensive technical guide to best practices, considerations, and deployment options for API Connect, see the API Connect 2018.4.1.x [Whitepaper.](https://www.ibm.com/downloads/cas/30YERA2R)

- **What's new in the latest release (Version [10.0.4.0-ifix3\)](#page-31-0)**
- This page details the enhancements in IBM API Connect Version 10.0.4.0-ifix3.
- **[Language](#page-38-0) versions offered by API Connect**

API Connect is offered in several languages, as enabled by the operating platform on which the product is installed.

- **Version 10.0.x known [limitations](#page-38-1)**
- This page describes the known limitations for API Connect 10.0.x.
- **API Connect [concepts](#page-46-0)**

To help you get started, read about the API Connect concepts and obtain a high level understanding of the API management solution.

**API Connect [gateway](#page-55-0) types**

IBM API Connect provides two gateway types, DataPower® API Gateway and DataPower Gateway (v5 compatible). In addition, Event Endpoint Management in Cloud Pak for Integration provides the Event Gateway Service for handling incoming requests to consume from a stream of events.

**API [Connect](#page-56-0) user roles**

The IBM API Connect solution provides an infrastructure, tools, and facilities that allows users to create, manage, and stage APIs. The ability to perform tasks in the API Connect user interfaces is controlled through user roles, and the permissions that are assigned to those roles.

**API [Connect](#page-60-0) support**

If you experience a problem with IBM API Connect that you cannot resolve, you can check the IBM Support website for the most recent technical bulletins and fixes. Otherwise, you can contact IBM Support.

- **API Connect [glossary](#page-60-1)**
- The IBM API Connect and Cloud Manager glossary of terms and definitions.
- **[Accessibility](#page-63-0) features for IBM API Connect**
- Accessibility features help users who have a physical disability, such as restricted mobility or limited vision, to use information technology products successfully. **Legal [information](#page-63-1)**
- Notices, and terms and conditions for information centers.
- **IBM API Connect [Considerations](#page-66-1) for GDPR Readiness**

Information about features of IBM API Connect that you can configure, and aspects of the product's use, that you should consider to help your organization with

GDPR readiness. **[Essential](#page-69-0) reading**

These articles by IBM API Connect product specialists provide a wealth of supporting information on APIs and the API economy.

<span id="page-31-0"></span>Note: No fixes or enhancements are being added to IBM API Connect 10.0.2.0 to 10.0.4.x, and it is EOS after 16 December 2023. See [support](https://www.ibm.com/support/pages/ibm-api-connect-support-lifecycle-policy) policy for details. For a more recent version of CD documentation, see the **IBM API Connect 10.0.6.x and later product documentation**.

# **What's new in the latest release (Version 10.0.4.0-ifix3)**

This page details the enhancements in IBM® API Connect Version 10.0.4.0-ifix3.

If you are moving to [Version](https://www.ibm.com/support/knowledgecenter/en/SSMNED_2018/com.ibm.apic.overview.doc/overview_whatsnew.html) 10 from Version 5, also see the What's new in Version 2018 page for the additional new features since Version 5.

As enterprises continue their digital transformation agendas, IT leaders are looking to APIs as a means to interconnect digital solutions across their hybrid and multicloud landscape. This API-led innovation helps organizations accelerate the delivery of new business models and superior client experiences as they create, secure, manage, and socialize APIs across multi-cloud landscapes. IBM API Connect Version 10 can help increase productivity and improve outcomes for teams involved in API-led innovation efforts, including the following roles:

- [Developers](#page-31-1): Increase productivity by consistently building high-quality APIs.
- API product [managers](#page-32-0): Enhance trust with API consumers through service-level agreement compliance.
- API [consumers](#page-32-1): Accelerate use of data and processes to build new applications.
- Developer Portal [administrators](#page-32-2): Socialize APIs across multi-cloud landscapes.
- [DevOps](#page-33-1): Streamline operations across a multi-cloud and hybrid cloud landscape.
- Security [practitioners](#page-33-2): Help ensure high levels of API security with modern standards and policy control.

Note: You can access the latest files from IBM Fix [Central](https://www.ibm.com/support/fixcentral/) by searching for the API Connect product and your installed version.

#### **Use of inclusive terminology**

While IBM values the use of inclusive language, terms that are outside of IBM's direct influence are sometimes required for the sake of maintaining user understanding. As other industry leaders join IBM in embracing the use of inclusive language, IBM will continue to update the product interface to reflect those changes.

### **Version 10.0.4.0 ifixes**

10.0.4.0-ifix3

- Version 10.0.4.0-ifix3 contains only fixes.
- 10.0.4.0-ifix2

Version 10.0.4.0-ifix2 contains fixes, and it also supports OpenShift Container Platform 4.9 and future fix packs, and 4.10 and future fix packs.

10.0.4.0-ifix1 Version 10.0.4.0-ifix1 contains only fixes.

# **Version 10.0.4.0 product release**

<span id="page-31-1"></span>The following sections detail the changes and additions in version 10.0.4.0.

### **What's new for Developers**

An API's payload URL must match the scope of the request URL

When you perform a Catalog or Space action on a Product (for example, replace or supersede), the URLs in the API's payload must specify the same scope (Catalog or Space) as the request URL. For example, if the request URL specifies /catalogs/ as the scope, then the URLs in the payload must also specify /catalogs/ as the scope. If the request URL specifies /spaces/ as the scope, then the URLs in the payload must also specify /spaces/ as the scope.

HTTP Bearer supported as the security scheme for OpenAPI 3 APIs

The HTTP Bearer security scheme (as specified in the OpenAPI 3 [Specification\)](#page-999-0) is now supported for OpenAPI 3 API definitions. For more information, see Defining an HTTP bearer security scheme.

Import a REST API from a URL

When you create a REST API by importing the YAML file definition, you can specify the URL where the file is hosted. This saves you the intermediate step of downloading the file to your local storage before [importing](#page-917-0) it. For more information, see Adding a REST API by importing an OpenAPI definition file.

Test tab no longer includes websocket subscription in payload while invoking a GraphQL API when "by URL parameter" option is selected When working with GraphQL APIs in the Test tab, invoking a websocket subscription with "by URL parameters" option will no longer include the subscription in the payload. The subscription will only be included in the URL parameters, matching the approach used by queries and mutations. This change applies only to the Test tab (API Manager, API Designer) and does not affect third-party clients.

Test and debug support for non-Sandbox catalogs

You can now choose which catalog an API can be published to, directly from the API editor header. When selecting any catalog, the Test tab is enabled so you can click it to test your API. The test feature is no longer limited to the Sandbox catalog.

Added JSONata extension functions to support GraphQL APIs

When you use JSONata notation in assembly actions, you can use extension functions to retrieve elements from GraphQL messages. For more information, see [Constructing](#page-1194-0) JSONata expressions to redact fields.

Enhanced support for GraphQL APIs

The custom scalar type **Long** allows use of integers that are lesser or greater than those handled by the default scalar type **Int**. For more [information,](https://ibm.github.io/graphql-specs/custom-scalars/long.html) see Long custom scalar.

You can use the **@scalarParam** directive to customize custom scalar types. [Extensions](#page-929-0) to GraphQL.

CORS support for customizing an **Access-Control-Expose-Headers** response header

You can now customize the **[Access-Control-Expose-Headers](#page-940-0)** response header in your CORS support for an API. For more information, see Enabling CORS support for an API.

DataPower® Gateway (v5 compatible) mode now returns **null** for **apim.getvariable('request,body')**

DataPower Gateway (v5 compatible) mode now returns **null** for **apim.getvariable('request,body')** for a get request. For more information about how to reference different variables in your API definition, see Variable [references](#page-1144-1) in API Connect.

# **What's new for API product managers**

<span id="page-32-0"></span>Apply Catalog actions to Spaces

Certain Catalog actions can now be applied across Spaces. For example, you can replace or supersede Products hosted in the same Space, and as well as Products hosted in different Spaces. Review the following list for a summary of the Catalog actions that can be used when Spaces are enabled:

- Product gateway update: Space scope only
- Product lifecycle actions:
	- Stage/publish from draft or direct stage/publish from multipart Product: Space scope only
	- Other lifecycle actions can be at Space or Catalog scope
- Product composite lifecycle actions:
	- At the Space scope, both Products must be hosted in the same Space
	- At the Catalog scope, Products can be in different Spaces
- API update to online/offline status: Both Space and Catalog scopes are supported

#### Ability to select which gateway to publish to is now available in the Product create wizard

When you create a new draft Product in the API Manager UI, you can now select which gateway to publish your Product to. For more [information,](#page-1235-0) see Creating a draft Product.

Create custom Plan metadata to display in the Developer Portal

Along with the Product and API custom metadata, you can now create custom metadata for your Plans. By adding the custom attribute **x-***name***:** *value* to the Plan OpenAPI source, you can specify custom metadata to display with your Plans in the Developer Portal. For more information, see *Editing a draft [Product](#page-1238-1)*.

#### Custom email styling is now available for the emails that are sent from the Cloud Manager and the API Manager

You can now apply custom styling to the content of the emails that are sent from the Cloud Manager and the API Manager, such as invitations, product lifecycle events, and emails to provider and consumer organization owners. For more information, see the following topics:

- [Customizing](#page-811-0) email notification templates in the Cloud Manager
- **•** Sending messages to provider [organization](#page-824-1) owners
- Configuring [notifications](#page-1505-1) in the API Manager
- Sending messages to consumer [organization](#page-1400-1) owners

### <span id="page-32-1"></span>**What's new for API consumers**

Migrate subscriptions between Plans within a Product

You can now migrate subscriptions between Plans within a single Product, in addition to migrating them to a Plan within a different Product. When you migrate the subscriptions between Products, the Products can reside in the same Space or in different Spaces.. For more information, see Migrating application [subscriptions.](#page-1387-0)

Custom email styling is now available for the emails that are sent by the Developer Portal

API consumers can now receive emails from the Developer Portal that are custom styled to match your business theme. For more [information,](#page-1636-0) see How to style the Developer Portal emails.

## <span id="page-32-2"></span>**What's new for Developer Portal administrators**

New commands are available in the Developer Portal command-line tool

The following commands are now available in the Developer Portal command-line tool:

- **api:get-document** and **[product:get-document](#page-1658-0)** Get a specific entire document for a given API or product on a specific Developer Portal site; see Using the api commands and Using the product [commands.](#page-1671-1)
- **[custom-translation](#page-1663-0)** Create an import or export task that will import or export a .tgz of custom translations for a Developer Portal site; see Using the **custom-translation** commands.
- **custom-webserver-page** Use the set, get, and delete commands, to customize the index, 404, 40x, and 50x web server error pages on your Developer Portal service. For more information, see Using the **[custom-webserver-page](#page-1664-0)** commands.
- **[drupal-config](#page-1665-0)** Manage the Drupal configuration objects on your Developer Portal service, for example to disable CSS and JS aggregation; see Using the **drupal-config** commands.
- **[factory-reset](#page-1668-0)** Perform a factory reset of your Developer Portal, deleting the portal service and all of its associated Developer Portal sites; see Using the **factory-reset** command.
- **ip-security-enabled:update** Enable or disable the IP security at the Portal service level; see Using the **[ip-security-enabled](#page-1668-1)** command. For an overview of the IP address security measures that are available in the [Developer](#page-1625-0) Portal, see How to manage IP security in the Developer Portal.
- **site:cache-rebuild** Rebuild the Drupal cache on your Developer Portal site; see Using the site command
- **site:state** Obtain the current state of a Developer Portal site, for example to understand the general health of the site; see Using the **site** [commands.](#page-1673-0)
- **twig** Enable, disable and list the state of the twig debugging on a specific Developer Portal site; see Using the **twig** [commands](#page-1676-1).

#### The **Legal** module is now included in the list of core modules

The Legal module is now included in the list of core Developer Portal modules. This module provides more options for configuring your site terms and conditions. For more information, see Forcing new users to accept terms and [conditions](#page-1612-1).

Custom email styling is now available for the emails that are sent by the Developer Portal

You can now apply custom styling to the HTML content of the emails that are sent by the Developer Portal, such as those sent by using the Email subscribers wizard. For more information, see How to style the [Developer](#page-1636-0) Portal emails.

#### Upgrade from php 7.4 to php 8.0

Php has been upgraded to version 8.0. If you are using additional contributed modules, or custom modules, check that they are compatible with php 8; also check the php release notes for any breaking changes.

### <span id="page-33-1"></span>**What's new for DevOps**

Image host changing from docker.io to icr.io

API Connect is changing product image hosting services from docker.io to icr.io. API Connect images on docker.io are available but are subject to Docker rate-limiting terms after Dec 31, 2022. To prevent rate-limiting issues, complete the steps in OpenShift: Updating [ImageContentSourcePolicy](#page-71-1) to mirror API Connect images from icr.io.

#### APICOPS command to detect stale certificates

The new APICOPS command **apicops upgrade:stale-certs** returns a list of stale certificates; for example, so that you can delete them after a certificate manager upgrade. The API Connect upgrade instructions now include a step explaining when and how to check for stale certificates.

#### Migrate a v10 deployment to a different form factor

Use migration scripts to migrate API Connect to another form factor, or to a different deployment on the same form factor. For example, you can migrate a deployment on VMware to a deployment on OpenShift. The migration target system must be on the same version of API Connect as the source system. See [Migrating](#page-670-0) v10 to another form factor.

#### Migrate a v5 deployment to Cloud Pak for Integration

Migrate a v5 API Connect deployment to a Cloud Pak for Integration v2021.4. See Migrating a Version 5 [deployment](#page-591-0).

#### Error message reference added for migrating a Version 5 deployment

An error message reference has been added to the documentation for migration a version 5 deployment. See Migration [troubleshooting](#page-664-0).

#### Change your deployment profile after installation

After API Connect is installed, you can change your deployment profile from **development** to **production**, or from **production** to **development**. For more information, see the **installation [instructions](#page-70-0)** for your environment.

#### Configure a second network interface card for the Developer Portal on VMware

You can configure a second network interface card (NIC) for the Developer Portal. Use of a second NIC allows you to separate internal traffic between Developer Portal and APIM from the public network traffic where end users can access the portal web sites. See [Configuring](#page-474-0) two NICs on the Developer Portal.

#### Drupal 9 upgrade compatibility check now added to the Developer Portal upgrade process

A compatibility check has been added to the Developer Portal upgrade process to verify that any additional contributed modules, or custom modules, or subthemes, declare that they are compatible with Drupal 9. Any Developer Portal sites that contain modules or sub-themes that don't have this version declaration will fail to upgrade. For information about how to make the Drupal 9 version declaration in custom modules or [sub-themes,](#page-1691-0) see Installing Drupal 8 ba modules or sub-themes into the [Drupal](https://www.drupal.org/about/9) 9 based Developer Portal. For more information about Drupal 9, see About Drupal 9 on the drupal.org website.

#### Pre-upgrade health-check script improved

The **apicops** pre-upgrade script has been expanded to include additional checks of your deployment's health. Before upgrading to this release of API Connect, you should run the script and check the results as explained in the upgrade instructions for each platform.

### <span id="page-33-2"></span>**What's new for security practitioners**

#### Additional email address settings for all user registries

The following two new settings are now available on all user registries to manage the use of email addresses when onboarding new users:

- Email required Select this checkbox if an email address is required as part of the user onboarding process.
- Unique email address Select this checkbox if email addresses must be unique within the user registry.

Note:

- An email address is not required by default for onboarding to the Cloud Manager or the API Manager, but it is required for onboarding to the Developer Portal.
- Every account in the Developer Portal, including across different user registries for the same site, must have a unique email address, including the site Admin account.
- If Email required is selected, the source identity provider must supply the email address as part of the authentication process, or the user will fail to onboard.
- For new Local User Registries, the Unique email address setting is always selected; so if email addresses are contained in the user record, they must be unique. However, for existing Local User Registries this setting can be edited.

For more information, see User [registries](#page-1410-0) overview for the Cloud Manager or Working with user registries in the API Manager, and select the required user registry type.

#### Increased OpenAPI 3.0 support

The following updates have been made to the Open API 3.0 support for APIs that are enforced by the DataPower API Gateway:

- All assembly policies are now supported, except for the **validate** and **map** policies.
- The HTTP JWT Bearer security scheme is now supported.

For more information, see **[OpenAPI](#page-964-0) 3.0 support in IBM API Connect**.

**What's new in Version [10.0.3.0](#page-33-0)**

This page details the enhancements in IBM API Connect Version 10.0.3.0 over the previous Version 10.0.2.0 release.

**What's new in Version [10.0.2.0](#page-37-0)** This page details the enhancements in IBM API Connect Version 10.0.2.0 over the previous Version 10.0.1.2 release.

<span id="page-33-0"></span>Note: No fixes or enhancements are being added to IBM API Connect 10.0.2.0 to 10.0.4.x, and it is EOS after 16 December 2023. See [support](https://www.ibm.com/support/pages/ibm-api-connect-support-lifecycle-policy) policy for details. For a more recent version of CD documentation, see the **IBM API** Connect 10.0.6.x and later product [documentation.](https://www.ibm.com/support/knowledgecenter/SSMNED_v10cd)

# **What's new in Version 10.0.3.0**

This page details the enhancements in IBM® API Connect Version 10.0.3.0 over the previous Version 10.0.2.0 release.

If you are moving to [Version](https://www.ibm.com/support/knowledgecenter/en/SSMNED_2018/com.ibm.apic.overview.doc/overview_whatsnew.html) 10 from Version 5, also see the What's new in Version 2018 page for the additional new features since Version 5.

Note: You can access the latest files from Fix Packs [Available](https://www.ibm.com/support/pages/node/6339249) for IBM API Connect v10.

## **What's new for Developers**

#### New OpenAPI 2.0 editor

A new API editor is provided for OpenAPI 2.0 APIs. This editor is based on the design of the OpenAPI 3.0 editor that was introduced in IBM API Connect Version 10.0.1.1. For more information, see Editing an OpenAPI 2.0 API [definition](#page-931-0).

#### Search expanded to all list pages

The Search feature in lets you search the items displayed in list pages in API Manager and API Designer. Previously this feature was limited to a subset of list pages, but is now available in API Manager and API Designer all pages that display lists. For information on the Search feature, see [Searching](#page-908-0) list pages.

### Specify the HTTP status code and reason phrase when throwing an error

When configuring a Throw policy in the catch block of an API assembly, you can now specify the HTTP status code and reason phrase. For more information, see [throw](#page-1229-0).

#### Enable persistent connections to a target endpoint

A new Persistent Connection option has been added to the Invoke policy that, when selected, enables persistent connections to the target endpoint, allowing connection re-use. For more information, see **[Invoke](#page-1164-1)**.

Specify the type of content to log for the Log policy

When configuring a Log policy in an API assembly, a new Log Level property allows you to specify the type of content to log. For more information, see [Log.](#page-1169-0) Designate an error global policy

You can now deploy an error global policy to a gateway service, to be called whenever an error is thrown. For more information, see [Working](#page-1339-1) with global policies. **Expanded support for the GraphQL send type property on the Invoke policy**

The Invoke policy now additionally supports the GraphQL send type property when the Backend type is Detect, or the HTTP Method is Keep. For more information, see [Invoke](#page-1164-1).

Enhancements to GraphQL support

- GraphQL subscriptions are now supported in the payload, in addition to being supported in query requests.
- GraphQL requests can now be sent by using the GET method, in addition to the POST method.
- Two-phase introspection is now supported.
- Negative weights are now supported in analysis configurations.
- The default **@deprecated** directive now supports the **reason** argument for stating the reason why a field or type is marked as being deprecated.
- Query validation now checks to determine whether all **@directives** are known by the schema and legally positioned.
- The assembly validate action now correctly processes GraphQL responses that contain an error and no data or partial data.

For details of current [limitations](#page-930-0) in GraphQL support, see GraphQL limitations.

#### Specify the testing preferences for an API

By default, when you test an API with the Test tab, a range of test parameters are configured by default. For example, a default Product is automatically generated, to which the API is added, and that Product is published to the Sandbox Catalog. However, you can now configure testing preferences for each of your APIs, including the required Product and target Catalog. For more information, see Specifying the testing [preferences](#page-1014-1) for an API.

#### Preserve headers for logging to analytics

When configuring activity logging for an API, you can now specify custom request and response headers that are preserved for logging to analytics. For more information, see [Configuring](#page-957-0) activity logging.

#### Update a SOAP API from a WSDL file or a .zip archive

You can now use the Update WSDL option in the API Manager UI, or run the **apic draft-apis:update-wsdl** command in the developer toolkit, to update the configuration of an existing SOAP API. For more information, see *[Updating](#page-1140-1) a SOAP API* for the API Manager instructions, or API development and [management](#page-888-0) commands for the developer toolkit CLI instructions.

Testing an API by using the Explorer tab in the API editor

You can now use the Explorer tab in the API editor of the API Manager and API Designer UIs, to see how your APIs look to a consumer in the Developer Portal. You can check the descriptions of the different artifacts, and review any schemas or examples, and you can also use the Try it tool to test the behavior of the API. For more information, see Testing an API with the [Explorer](#page-1136-0) tab.

Modify the headers and parameters of an API request

You can now use the following API context variables to modify the headers and parameters of an API request by customizing the preflow policies:

- **request.headers.***name*
- **request.original.headers.***name*
- **request.parameters.***name***.values**
- **request.original.parameters.***name***.values**

For more information, see **API Connect context [variables](#page-1341-0)**.

Extend the OpenAPI specification by using the user interface

In addition to the CLI support that was available in previous releases, you can now use the user interface to extend the OpenAPI specification, by adding either a JSON or YAML extension schema to an API. An extension is imported into a Catalog, or as Space in a Catalog, then added to the API schema. For more information, see [Importing](#page-1367-1) an OpenAPI extension into a Catalog and Adding an OpenAPI [extension](#page-1142-1) to an API.

#### Enhanced SwaggerDoc (OpenAPI 2.0) and OpenAPI 3.0 validation

Validation of SwaggerDoc (OpenAPI 2.0) and OpenAPI 3.0 documents by is now done by the API Dev Tools Swagger Parser at stage or publish time. This also includes de-referencing of documents to ensure that included local references (that is, **\$ref** properties) are valid. For more information on staging and publishing APIs, see the following topics:

[Staging](#page-1137-0) an API

• Staging a draft [Product](#page-1243-0)

- [Publishing](#page-1138-0) an API
- [Publishing](#page-1244-0) a draft Product

Note: If you are upgrading an existing API Connect installation, you should check whether your existing OpenAPI files are parsable and considered valid by the API Dev Tools Swagger Parser. For more information see one of the following topics depending on your platform:

- Upgrade [considerations](#page-185-0) on native Kubernetes
- Upgrade considerations on OpenShift and Cloud Pak for Integration
- Upgrade [considerations](#page-490-0) on VMware

Directly navigate to specific APIs and operations in the Open API Explorer Documentation You can now use the URL to navigate directly to specific APIs and operations in the OpenAPI Explorer Documentation for the API Connect REST APIs. You can also select the APIs for a specific version by using the drop-down menu in the header bar. See Open API Explorer [Documentation](https://apic-api.apiconnect.ibmcloud.com/v10/#/documentation/introduction) for Version 10 and later.

# **What's new for API product managers**

#### Transfer ownership of a Catalog or Space

You can now transfer the ownership of a Catalog or Space to another user. Optionally, you can also have the ownership of all Spaces in a Catalog transferred to the new organization owner. For more information, see Creating and [configuring](#page-1362-0) Catalogs and Creating, [modifying,](#page-1370-0) and deleting Spaces.

- Transfer ownership of a Consumer organization
- You can now transfer the ownership of a consumer [organization](#page-1398-0) to another user. For more information, see Editing a consumer organization.

Add member option now available when adding users to a provider organization

- When you add a user to a provider organization, you can now use the Add member option to have a new or existing user added immediately without sending an activation email. For more information, see Adding provider [organization](#page-1507-1) users and assigning roles
- Send email messages to consumer organization owners

You can now send an email message to the owners of selected consumer organizations, or to the owners of all the organizations in a consumer organization group. For more information, see Sending messages to consumer [organization](#page-1400-2) owners and Working with consumer organization groups.

Toggle the visibility and subscribability of a Product

You can now control whether or not a Product in a Catalog is visible or [subscribable](#page-1389-0) with a single check box. For more information, see Changing the availability of a Product.

Modify Product visibility and subscribability settings when publishing

Product visibility and subscribability settings are initially configured in the draft Product definition. However, you can now modify these settings when publishing the Product. For more information, see [Publishing](#page-1246-1) a draft Product.

Retain Version 5 vanity endpoint behavior in a Catalog by using the API Manager user interface

In addition to the developer toolkit CLI support that was provided in Version 10.0.0.0, you can now modify your Catalog settings to retain the Version 5 vanity [endpoint](#page-1367-2) behavior by using the API Manager user interface. For more information, see Retain Version 5 vanity endpoint behavior in a Catalog.

#### Migrate application subscriptions

You can now migrate application [subscriptions](#page-1387-0) from one Product to another Product. For more information, see Migrating application subscriptions to another Product.

Additional configuration options for onboarding API consumers into a Catalog

You can now require approval for all new self service onboarding to the Developer Portal, and configure the ability for API consumers to invite collaborators and assign them to roles in the Developer Portal. For more information, see Creating and [configuring](#page-1361-0) Catalogs.

View and edit the email notification templates in different languages

You can now view and edit the email notification templates in different languages. For more information, see Configuring [notifications](#page-1505-1) in the API Manager UI. Retain the OAuth **Authorization** header for a third-party OAuth provider

When configuring a third-party OAuth provider, you can now select to retain the **Authorization** header for a bearer token. For full details on configuring a third party OAuth provider, see [Configuring](#page-1439-0) a third-party OAuth provide

Product managers can now review API Plan subscription requests more quickly

If an API Plan has been configured to require subscription approval, the approval emails for the subscription requests now contain links that take Product managers directly to the Task page in the appropriate Catalog so that they can review the request. For more information, see Approving Product lifecycle and [subscription](#page-1394-0) requests.

View the Client ID's for a Product subscription per application

For each Product subscription, you can now view all of the Client IDs per application. For more information, see Working with developer [applications](#page-1402-0) and Working with the [subscriptions](#page-1392-0) in a Product.

View the history of Product lifecycle requests

You can now view the history of Product lifecycle requests and approvals in the API Manager UI. For more information, see [Publishing](#page-1384-0) a Product. Ability to view which Catalogs or Spaces a Product is published to

You can now view which Catalogs, or Spaces if applicable, a particular Product has been published to from within the Product itself. For more information, see [Publishing](#page-1244-0) a draft Product.

## **What's new for API consumers**

New activity feed for Consumer organizations on the Developer Portal

The Developer Portal now includes an activity feed that shows Consumer organization users the details of events that occur on the organization, such as application creation, subscriptions, and so on. This activity feed is displayed by default on the navigation bar of the organization, and as an additional tab on the organization page and the application page.

## **What's new for Developer Portal administrators**

Directly navigate to a specific Product or API in the Developer Portal

You can navigate directly to a specific Product or API in the Developer Portal by using *x-ibm-name: version* in the URL. For more information, see How to use a URL to navigate directly to a Product or API in the Developer Portal.

Upgrade from Drupal 8 to Drupal 9 content management system

The Developer Portal is now based on the Drupal 9 content management system. This is an in-place upgrade, so no specific steps need to be taken. However, if you are using additional contributed modules, or custom modules or sub-themes, you should check that they are compatible with Drupal 9, and not using any deprecated APIs for example. There are tools available for checking your custom code, such as [drupal\\_check](https://github.com/mglaman/drupal-check) on GitHub, which checks Drupal code for [deprecations.](#page-1691-0) For information about how to make the core version of custom modules or sub-themes compatible with Drupal 9, see Installing Drupal 8 based custom modules or sub-themes into the [Drupal](https://www.drupal.org/about/9) 9 based Developer Portal. For more information about Drupal 9, see About Drupal 9 on the drupal.org website.
#### New **security** and **service-ip-allowlist** commands available in the Developer Portal command-line tool

The following commands are now available in the Developer Portal command-line tool to help you manage IP addresses:

- **apic security:clear-bans** Clear all of the banned user/IP addresses on a portal site. For more information, see Using the **security** [command.](#page-1672-0)
- **service-ip-allowlist** Add, delete, list, or remove IP addresses on the **allowlist** to manage which IP addresses are exempt from being blocked by portal security checks. For more information, see Using the **[service-ip-allowlist](#page-1672-1)** command.

Configure the notifications event log settings for your Developer Portal

The Developer Portal now includes an activity feed that shows Consumer organization users the details of events that occur on the organization, and you can configure the amount of days that the events are kept for. For more information, see Configuring the [notifications](#page-1606-0) event log settings.

## **What's new for DevOps**

Transfer ownership of a provider organization

You can now transfer the ownership of a provider organization to another user. Optionally, you can also have the ownership of all Catalogs and Spaces in the [organization](#page-822-0) transferred to the new organization owner. For more information, see Editing a provider organization.

#### Send emails to provider organization owners

You can now send an email message to the owner of a provider [organization](#page-824-0). For more information, see Sending messages to provider organization owners. Autoscaling gateway pods

Autoscaling enables the gateway deployment to scale dynamically, either vertically or horizontally, based on memory and CPU. Configure autoscaling settings in the Gateway CR. For more information, see Gateway [subsystem](#page-156-0) settings (OpenShift, Cloud Pak for Integration) or Installing the [DataPower](#page-133-0) Gateway subsystem (Kubernetes).

New Product information tile

In the  $\degree$  Help page of the Cloud Manager, API Manager, and API Designer user interfaces, there's a new Product information tile. Click this tile to find out information about your product versions, and Git information about the package versions being used. Note that the API Designer product information is based on its associated management server, but the Git information is based on where it was downloaded from.

View and edit the email notification templates in different languages

You can now view and edit the email notification templates in different languages. For more information, see [Customizing](#page-811-0) email notification templates in the Cloud Manager UI.

Retain the OAuth **Authorization** header for a third-party OAuth provider

When configuring a third-party OAuth provider, you can now select to retain the **Authorization** header for a bearer token. For full details on configuring a third party OAuth provider, see [Configuring](#page-782-0) a third-party OAuth provider.

#### Timestamp format changed for Developer Portal restore operations

The timestamp format that is used in Developer Portal restore operations has changed from **YYYY-MM-DD HH:MM:SS** to **YYYYMMDD.HHMMSS**. For more information, see:

Backing up and restoring the Developer Portal in a Kubernetes [environment](#page-276-0)

Restoring Developer Portal on OpenShift and Cloud Pak for [Integration](#page-305-0)

**Restoring the Developer Portal [subsystem](#page-549-0) on VMware** 

No hard analytics data retention limit

The default retention period for analytics data indexes is 90 days. Although there is no hard retention limit, we don't recommend exceeding 10 years. For more information, see [Configuring](#page-839-0) data retention and index rollover time periods.

## **What's new for IT architects**

#### Performance improvements

IBM API Connect Version 10.0.3.0 contains numerous performance enhancements to many of the main API management functions. The following list provides an overview of the key results:

Product staging and publishing

Significant improvement in these critical functions compared to Version 10.0.2.0 are delivered. Elapsed time reductions up to 80% for staging, and 70% for publishing, are observed for certain workloads.

### Publish preserve subscriptions

For customers that have products with many subscriptions, and invoke the publish preserve subscriptions function, there is up to a 97% reduction in elapsed time.

IBM API Connect Version 5 parity

Significant performance gaps existed between V5 and V10 of API Connect. However, in many cases and scenarios now the performance in V10.0.3.0 is better than in V5.

Product replace

For customers that have a large number of subscriptions for a single Product, an 83% reduction in elapsed time can be observed when testing the Product replace function.

Add new subscription on top of existing subscriptions

API runtime availability on the Gateway for a new subscription that is added on top of many existing subscriptions, is improved in this release. For example, in a database with 10,000 subscriptions, a new subscription was invokable in approximately 40 seconds, as compared to 4 minutes in previous releases. API Manager Gateway improved scalability

Significant changes have been made to the API Manager and Gateway synchronization processing, which has resulted in much reduced memory usage by the Gateways. This reduction has led to the improved scalability of subscriptions on the Gateways, and a reduced time for the subscriptions on API Manager to become available and active on the Gateways.

API Manager Gateway synchronization disaster risk reduction (DRR)

After a DRR event on a Gateway, the API Manager must re-sync all objects with the Gateway, and this sync time has been reduced. For example, in a database with 10,000 subscriptions, a DRR/sync completed in 161 seconds.

Note: These results were observed in an IBM laboratory. Results might vary in other environments, and are not guaranteed.

## **What's new for security practitioners**

Restrict the ability of users with the Member > Manage permission to assign roles

You can now apply a restriction such that, for a user with the Member > Manage permission to assign a role, they must themselves have at least all of the permissions that are applied to that role. For more information, see **API [Connect](#page-56-0) user roles**.

Create custom user registries by using the UI

You can now create custom user registries by using the Cloud Manager and API Manager UIs, in addition to using the developer toolkit CLI. Custom user registries can be used for [authenticating](#page-738-0) users to the Cloud Manager, the API Manager, and the Developer Portal. For more information, see Configuring a shared custom user registry.

Syslog endpoints now supported in audit logging

You can now set syslog endpoints when you configure audit settings for your API calls. For more information, see [Configuring](#page-844-0) the audit settings. SSH key based backup for Postgres databases is now supported

SSH key based backup is now supported for Postgres databases. Refer to the following sections for more information:

- **Backing up and restoring on [Kubernetes](#page-265-0) and OpenShift**
- Backing up and [restoring](#page-533-0) on VMware

Note: No fixes or enhancements are being added to IBM API Connect 10.0.2.0 to 10.0.4.x, and it is EOS after 16 December 2023. See [support](https://www.ibm.com/support/pages/ibm-api-connect-support-lifecycle-policy) policy for details. For a more recent version of CD documentation, see the **IBM API Connect 10.0.6.x and later product documentation**.

# **What's new in Version 10.0.2.0**

This page details the enhancements in IBM® API Connect Version 10.0.2.0 over the previous Version 10.0.1.2 release.

If you are moving to [Version](https://www.ibm.com/support/knowledgecenter/en/SSMNED_2018/com.ibm.apic.overview.doc/overview_whatsnew.html) 10 from Version 5, also see the What's new in Version 2018 page for the additional new features since Version 5.

Note: You can access the latest files from Fix Packs [Available](https://www.ibm.com/support/pages/node/6339249) for IBM API Connect v10.

## **What's new for Developers**

New Websocket Upgrade assembly policy

Use the GraphQL Websocket Upgrade policy to process API requests and responses through a WebSocket connection. This policy is supported only for a GraphQL API. For more information, see GraphQL [Websocket](#page-1209-0) Upgrade.

Note: The Allow WebSocket Upgrade setting on the Invoke policy is deprecated in favor of this new policy.

Specify how the Invoke policy sends GraphQL payload to the back end

The [Invoke](#page-1164-0) policy has a new GraphQL send type property for specifying how GraphQL payload is sent to the back end. For more information, see Invoke.

## **What's new for API product managers**

Designate a default Catalog

You can now designate one of your Catalogs to be the default Catalog. Then, calls to APIs that are published to the Catalog can use a shorter URL that does not include the Catalog name. For more information, see Creating and [configuring](#page-1362-0) Catalogs.

Work with application subscriptions in a Catalog

Catalogs in the API Manager user interface now have a Subscriptions tab that allows you to work with the subscriptions to the Plans in all the Products in the Catalog. For more information, see Working with application [subscriptions](#page-1402-0).

Import a user-defined policy into a Catalog by using the API Manager user interface

You can now import a user-defined policy into a Catalog by using the API Manager user interface, in addition to the CLI capability that was available previously. For more information, see Importing a [user-defined](#page-1367-0) policy into a Catalog.

Cloud Pak for Integration: test and consume APIs in a single developer portal

Publish and socialize all endpoint types to a single developer portal where app developers can test and consume in one place, decreasing their total cost of ownership with newly enhanced productivity.

Map external LDAP groups to API Connect user roles

You can configure LDAP group mapping on API Connect user roles to enable more control of user authorization by using the developer toolkit CLI. For more information, see the following topics:

- [Configuring](#page-827-0) LDAP group mapping on Cloud Manager user roles
- [Configuring](#page-1509-0) LDAP group mapping on API Manager user roles

Upgrade from v2018 to v10 in a VMware environment

Upgrade your v2018 deployments on VMware to v10. Upgrading v2018 to v10.0.1.2 recreates your VM with the latest version of Ubuntu 20.04. You can then upgrade from v10.0.1.2 to 10.0.2.0. See [Requirements](#page-488-0) for upgrading for v10 versions on VMware.

## **What's new for API consumers**

## **What's new for Developer Portal administrators**

## **What's new for DevOps**

Configure Gateway server extensions by using the Cloud Manager user interface You can now upload a Gateway server extension to a Gateway service by using the Cloud Manager user interface, in addition to the CLI capability that was available previously. For more information, see [Configuring](#page-858-0) your Gateway server extensions.

## **What's new for IT architects**

Analytics Subsystem updated to UBI 8

Red Hat Universal Base Images version 8 increases security and future-proofs the underlying operating system for Analytics.

Two data center disaster recovery support now available on OpenShift

Two data center disaster recovery deployment strategy is now supported when deployed on OpenShift Version 4.6, in addition to the already supported VMware and Kubernetes [deployment](#page-85-0)s. For more information, see A two data center deployment strategy on Kubernetes and OpenShift.

## **What's new for security practitioners**

TLS protocol version 1.3 is now supported for TLS client and server profiles

When configuring a TLS client or TLS server profile, you can now select TLS protocol version 1.3 as one of the protocols that the profile supports. For more information on configuring TLS profiles, see the following topics:

- Cloud Manager user interface:
	- [Creating](#page-764-0) a TLS Client Profile
	- o [Creating](#page-763-0) a TLS Server Profile
- API Manager user interface: [Creating](#page-1403-0) a TLS client profile

HTTP/2 is enabled automatically with the DataPower® API Gateway

In a change from previous releases, if you are using the DataPower API Gateway, HTTP/2 is enabled automatically on the API invocation endpoint. Note: If you are using the DataPower Gateway (v5 compatible), HTTP/2 is not supported on the API invocation endpoint.

The DataPower API Gateway now supports the Compose UPN LDAP authentication method

For details on configuring an LDAP user registry in IBM API Connect, see the following topics:

- Cloud Manager user interface: [Configuring](#page-743-0) an LDAP user registry in the Cloud Manager
- API [Manager](#page-1415-0) user interface: Creating an LDAP user registry in API Manager

LDAP user registries now support LDAP group mapping

You can map external LDAP groups to API Connect user roles to enable more control of user authorization by using the developer toolkit CLI. For more information, see the following topics:

- Using the CLI to [configure](#page-746-0) a shared LDAP user registry
- Using the CLI to create an [organization-specific](#page-1417-0) LDAP user registry

### API Connect now supports authentication with custom external user registries

You can now use a custom external user registry to authenticate users of the Cloud Manager, the API Manager, and the Developer Portal by configuring a custom user registry in API Connect. See the following topics for details:

- [Configuring](#page-738-0) a shared custom user registry
- Creating an [organization-specific](#page-1412-0) custom user registry

Note: No fixes or enhancements are being added to IBM API Connect 10.0.2.0 to 10.0.4.x, and it is EOS after 16 December 2023. See [support](https://www.ibm.com/support/pages/ibm-api-connect-support-lifecycle-policy) policy for details. For a more recent version of CD documentation, see the **IBM API Connect 10.0.6.x and later product documentation**.

# **Language versions offered by API Connect**

API Connect is offered in several languages, as enabled by the operating platform on which the product is installed.

Note: When API Connect is deployed as a Cloud Pak for Integration capability, it is translated to the same set of languages as the Cloud Pak for Integration product.

- **•** Brazilian Portuguese
- Chinese (Simplified )
- Chinese (Traditional)
- Czech
- Dutch
- English
- French
- German
- Italian
- Japanese
- Korean
- Polish
- Spanish
- Russian
- Turkish

Note: No fixes or enhancements are being added to IBM API Connect 10.0.2.0 to 10.0.4.x, and it is EOS after 16 December 2023. See [support](https://www.ibm.com/support/pages/ibm-api-connect-support-lifecycle-policy) policy for details. For a more recent version of CD documentation, see the **IBM API Connect 10.0.6.x and later product documentation**.

# **Version 10.0.x known limitations**

Note: The limitations that are documented on this page will be removed as they are addressed in the IBM® API Connect product. For the most up-to-date list of product limitations, visit the English version of this page.

You cannot upgrade to API Connect 10.0.6.0 or later from from any version of 10.0.4.x

A direct upgrade from any version of 10.0.4.x to API Connect 10.0.6.0 or later is not supported. You must upgrade to 10.0.5.x as an interim step before upgrading to 10.0.6.0.

Image host changing from docker.io to icr.io

API Connect is changing product image hosting services from docker.io to icr.io. API Connect images on docker.io are available but are subject to Docker rate-limiting terms after Dec 31, 2022. To prevent rate-limiting issues, complete the steps in OpenShift: Updating [ImageContentSourcePolicy](#page-71-0) to mirror API Connect images from icr.io.

API Designer on Windows: APIs that use WSDL might encounter errors, or fail to activate, publish, or update. If you activate, publish, or update a REST or SOAP API that uses a WSDL file, the operation might fail and never complete. Work around the issue by using the autopublish API feature in the API editor.

Sometimes the completion of an SFTP restore on the Management subsystem does not restore the actual data. There is a known issue where sometimes a restore from the Management subsystem's SFTP backup succeeds but the data is not restored. If this happens, run the restore again.

Cannot add comments to APIs by using the Source view in the API Designer and API Manager UIs Comments cannot be added to APIs in the API Designer and API Manager UIs by clicking the Source icon  $\langle D \rangle$ , and using the hashtag symbol.

Changing Product visibility from Custom to Public doesn't automatically remove the Consumer organizations and groups In the API Designer and API Manager UIs, changing Product visibility from Custom to Public doesn't automatically remove the consumer organizations and groups, so the Product publish will fail. To work around this issue, manually remove all of the consumer organizations and groups.

Upgrading from versions older than 10.0.4.0 fails if the **backrestStorageType** property is null

Upgrading API Connect from versions older than 10.0.4.0 might fail during the operator upgrade step if the **backrestStorageType** property in the pgcluster CR is set (or defaulted) to null. For instructions on correcting the problem, see [Troubleshooting](#page-180-0) installation and upgrade on OpenShift. Import API wizard fails to import if the imported file includes a directory

In both the API Manager and API Designer, if the imported file type is a .zip and it contains a directory, then the import API wizard fails with a validation error. To work around this error, ensure all of the files in the .zip are in one single directory, and then import the .zip file by using the import API wizard.

### Options menus in the Catalog might be hidden

In a Catalog, in any of the different tabs such as Consumers, or Subscriptions, when clicking on the options icon the menu items might be hidden. To work around the issue, reload the page and the menu items will appear.

Making an API online with your own test preferences might not activate the API

When editing an API, if you use the activation slider control to bring it Online with your own test preferences for the Target catalog, Target product, Target plan, and Test application, the slider control might not change to Online, and there might not be any error message.

To work around the issue, check if the application already has a subscription to a different Plan in the same Product, as the test application can subscribe to only one Plan per Product. Then, either delete the additional subscriptions, or select a different Test application, and bring the API online again.

Approval links in emails might point to the wrong Catalog when multiple Catalogs have the same name. If multiple provider organizations use the same name for a Catalog with the life-cycle enabled, then approval links in emails might point to the wrong Catalog. When user clicks the link, the Catalog does not display any Products or approval requests in the Task tab. You can work around the incorrect link by clicking Manage and selecting the correct Catalog.

You cannot install a "standalone" API Connect deployment on an OpenShift cluster where Cloud Pak for Integration is present If an OpenShift cluster has Cloud Pak for Integration installed, then all API Connect deployments on that cluster are considered to be part of the Cloud Pak for Integration deployment, which will attempt to integrate with the standalone API Connect deployments.

Analytics ingestion fails when message queue is enabled and the payload size exceeds the message size limit for the message queue By default, the Analytics message queue has a limit of 5 megabytes (5242880 bytes) for the message size. If you enable payload activity logging, then large API request or response payloads might require a higher limit to avoid problems with analytics data ingestion. If you encounter a message like the following example, you can increase the message size limit as explained in Overriding size limits for message queue (Kubernetes, OpenShift, or Cloud Pak for Integration) and Overriding size limits for message queue on VMware (VMware).

Consumer rate limit notifications are not available in Version 10

The ability to configure notifications for applications so that API consumers are alerted when the usage of an API is nearing its rate limit is not available. Multiple gateways not supported in Test tab

If you have multiple gateways associated with a catalog, only one gateway endpoint displays in the selection list for the GET field on the Test tab, and you can only test the API with the listed endpoint.

- Cannot log in to API Manager using a Twitter OIDC if email is required When the Email required option is enabled in the Twitter user registry as explained in [Configuring](#page-1424-0) an OIDC user registry, then invited pOrg members and owners are unable to log in. The workaround is to leave this optional setting unselected.
- If an API is published by using the auto-publish toggle, the Visibility and Subscribability of the Product always defaults to Public and Authenticated, respectively When testing an API and using the auto-publish toggle to make the API Online, the Visibility and Subscribability of the draft Product will always default to Public and Authenticated, respectively, instead of what is set in the draft Product.
- Cannot log in to the Slack OIDC user registry by using the API Designer UI You cannot log in to the Slack OIDC user registry by using the API Designer UI.

Viewing multiple dashboards in a non-incognito browser is not supported Either an incognito (private) browser tab or a separate browser instance is required for viewing dashboards in multiple Analytics services simultaneously.

Specifying the schedule and retention values for management subsystem local backups on VMware requires use of extra-values file On VMware deployments, the **apicup** utility does not support setting the schedule, or retention settings, for management subsystem backups that use local backups storage. You can workaround this limitation by using an extra-values file. See [Workaround](#page-544-0) for scheduling and retaining local backups on VMware.

Configuration update mistakes cause admission webhook errors in OpenShift and Cloud Pak for Integration

In OpenShift and Cloud Pak for Integration, configuration update errors can cause the **APIConnectCluster** instance to go into the Pending state with an underlying component throwing an admission webhook error.

**oc get apiconnectcluster -n** *APIC\_namespace*

## **NAME READY STATUS VERSION RECONCILED VERSION AGE**

**m1 admission webhook "vmanagementcluster.kb.io" denied the request:**

ManagementCluster.management.apiconnect.ex*ample*.com "m1-mgmt" is invalid: [spec.databaseBackup.restartDB.accept: Invalid<br>value: false: databaseBackup protocol has changed (from '' to 'objstore') and requires database res **and requires database restart. accept restartDB to restart database] Pending 10.0.1.5-3388-eus 10.0.1.5-3388-eus 2d6h**

#### The 'strict' SameSite cookie causes incorrect invitations to consumer organizations

Using the 'strict' SameSite cookie might cause invitation links from emails to send users to a registration page where they are asked to create a new consumer organization instead of joining the organization they were invited to.

The workaround is to using the 'Lax' SameSite Cookie attribute.

Performance impact when publishing products from API Designer

When you publish a product from API Designer and have 10 or more catalogs available, you might experience a performance degradation.

#### Limitations to the OpenAPI 3.0 support

IBM API Connect supports the [OpenAPI](#page-964-0) 3.0 specification, with some limitations. For information about what is supported, see OpenAPI 3.0 support. Automatic activation of a GraphQL API fails

If you attempt to activate a GraphQL API, the publish operation fails because the automatically generated Product is created incorrectly. To workaround this problem, create your own Product and add the GraphQL API to it; you can then publish this Product successfully.

### A GraphQL API that contains a **graphql-input-type-cost** rate limit fails to publish

A GraphQL API created in releases earlier than IBM API Connect Version 10.0.3.0 might contain a **graphql-input-type-cost** rate limit, which is no longer supported. If you attempt to use the automatic activation mechanism to publish the API, or manually add the API to a Product and attempt to publish that Product, the publish operation will fail. You can resolve this problem in either of the following ways:

- Remove the rate limit definition from the OpenAPI source for the API. For example, if the source is in YAML format, remove the following lines:
- **- name: graphql-input-type-cost operation: consume**
- Edit the source for the Product and define a **graphql-input-type-cost** rate limit in all of the Plans that include the API. Note: You can edit only a manually created Product, not a Product that is generated by the automatic activation mechanism.

#### A stancluster pod remains in non-ready state after upgrade from v10.0.1.2 to v10.0.3.0 on VMware

After upgrading from 10.0.1.2 to 10.0.3.0 on VMware, one of the management **stancluster** pods may remain in non-ready state after rebooting the VM the pod is running on. You can workaround this problem by stopping the non-ready pod. See [Workaround](#page-499-0) for stancluster pods after upgrade.

### Analytics restore on OpenShift with **enableOverride: false** gets stuck in pending state

If you set **enableOverride: false** to avoid overwriting indices during a restore, the restore operation should fail when existing indices are encountered. However, the operation does not fail, it instead gets stuck in the pending state.

When you configure the restore operation, set **enableOverride: true** but be aware that existing indices will be overwritten.

If you attempted a restore using **enableOverride: false** and the operation is stuck, then remove that job and start a new restore operation.

#### Options menu is missing from items on the Product list pages

If, in the API Manager user interface, you open the Product list page in either a Catalog or a Space, the options menu icon i might be missing from alongside all of the listed Products. To resolve this problem. reload the page.

Testing an API with the Policies editor doesn't work in the API Designer UI

The API Designer UI doesn't support testing an API with the Policies editor in the Gateway tab. Instead, you can test your API by using the Test tab or the Explorer tab.

Update WSDL option is not supported in the API Designer UI

The Update WSDL option to update the configuration of an existing SOAP API from a WSDL file or a .zip archive, is supported only in the API Manager UI, or by using the developer toolkit. This option is not supported in the API Designer UI.

Upgrading a 3 node profile to IBM API Connect 10.0.3.0 might result in some **portal-db/www** pods being stuck in the **Pending** state

IBM API Connect 10.0.3.0 introduces the pod anti-affinity required rule, meaning that in a 3 node profile deployment, all 3 **db** and **www** pods can run only if there are at least 3 running worker nodes. This rule can cause some upgrades to version 10.0.3.0 to become stuck in the **Pending** state. To resolve this issue, see one of the following workarounds:

- On a Kubernetes deployment: [Troubleshooting](#page-194-0) upgrades on Kubernetes
- On an OpenShift deployment: [Troubleshooting](#page-179-0) installation and upgrade on OpenShift
- on a VMware deployment: [Troubleshooting](#page-497-0) upgrades on VMware

### A unique email address is required for all Developer Portal accounts

Remember that every account in the Developer Portal, including across different user registries for the same site, must have a unique email address, including the site Admin account. The default email address for the Admin account is the email address of the Catalog owner. It is not possible to create a Developer Portal user account (and associated consumer organization) with the same email address as the Admin account (or that of the Catalog owner if their email address is different). Any attempts to create an account with the same email address results in the new account not functioning correctly, and returning the following error message when trying to log in to the Developer Portal: **A user already exists with this email address**.

For example, if you configure three different user registries for a particular Developer Portal site, the email address *alice@acme.com* can be used to log in to the site from only one of the user registries.

Configured user registries incorrectly allow the unsupported **external\_group\_mapping\_enabled: true** option

API Connect does not support a configured user registry that is based on a registry where **external\_group\_mapping\_enabled** is set to **true**. Under certain conditions you can create a configured user registry based on a user registry with the unsupported option; if this happens you will encounter errors while onboarding users.

You can create and update user registries with the **apic user-registries:create** and **apic user-registries:update** commands. Both commands accept the **external\_group\_mapping\_enabled** option. If you then create a configured user registry with the

**configured\_catalog\_user\_registries:create** command, the results depend on how you set the **external\_group\_mapping\_enabled** option in the user registry.

Suppose you create a user registry (for example, call it UR) and you want to create a configured user registry (call it CUR) based on UR. Consider the following scenarios:

- 1. You create UR with the **external\_group\_mapping\_enabled: false**. In this case, you can create your CUR based on that registry.
- 2. You create UR with **external\_group\_mapping\_enabled: true**. In this case, you cannot base a configured user registry on it, so the creation of CUR fails.
- 3. You create UR with **external\_group\_mapping\_enabled: false** and create CUR based on it, as in scenario 1. However, you then update UR and set **external\_group\_mapping\_enabled: true**. In this case, you have a problem.

The operation described in scenario 3 is not currently blocked, so you will successfully create an unsupported CUR and then run into errors when you attempt to onboard users. To resolve the issue, complete one of the following workarounds:

- Update UR (the base user registry) and set **external\_group\_mapping\_enabled:**
- **false**.
- Leave UR with **external\_group\_mapping\_enabled: true** but delete the configured registry (CUR) that is based on it.
- A Product republish, with the Preserve Subscriptions option, fails after a consumer organization group has been removed from the visibility settings If you remove a consumer organization group from the custom visibility settings for a Product, and that group contains a consumer organization with an application that is subscribed to the Product, an attempt to republish the Product with the Preserve Subscriptions option will fail even if that consumer organization is then added to the custom visibility settings individually.

#### For a secured GraphQL API, GraphQL subscriptions cannot be tested by using the Test tab in the user interfaces

For a GraphQL API that is secured by client ID, GraphQL subscriptions cannot be tested by using the Test tab in the API Designer or API Manager user interfaces. The API can still be published and used in production.

You can test GraphQL subscriptions in either of the following alternative ways:

- Remove client ID security from the API, for testing purposes, then use the Test tab.
- Use an external test tool.

#### A published API whose assembly contains a catch block with an invalid policy will now correctly fail to republish

Previously, policies in an assembly catch block were not validated, so if an incorrect policy configuration was coded in the OpenAPI source for an API, within an assembly catch block, the API would still publish successfully. Now, policies in an assembly catch block are validated, so such an API will fail to republish and will first need to be corrected.

### Upgrade issue on OpenShift and Cloud Pak for Integration

If you upgrade from IBM API Connect V10.0.1.0 directly to V10.0.1.*x* on OpenShift, you will encounter a known problem with the **API Connect operator**. During the upgrade, the **API Connect operator** will be stuck in the "Upgrade available" state as shown in the following image:

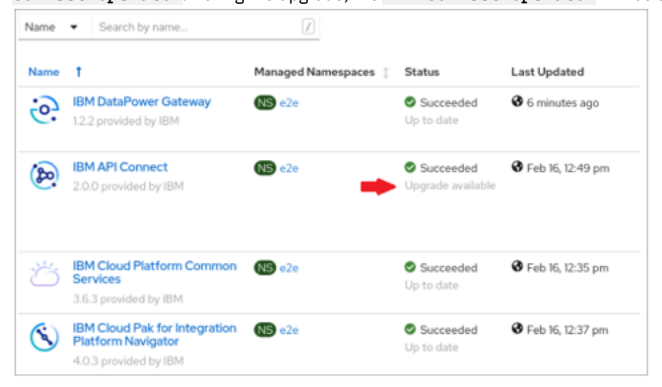

In addition, the **catalog-operator** in the **OLM** namespace will throw the following error:

#### **sync "< namespace >" failed: found more than one head for channel**

You can work around the error by completing the following steps:

This workaround will not have a downtime impact.

- 1. Delete the following operators: **DataPower operator**, **Common services**
- **operator**, and **ibm-apiconnect operator**.
- 2. Re-install the **ibm-apiconnect operator**.

When checking cluster health on VMware, harmless warning messages might be returned

On Version 10.0.1.2-eus on VMware, the command **apicup subsys health-check** may return some warning messages. The warnings are harmless and can be ignored. The warnings occur because the CRD version for some Kubernetes resources has been deprecated, but the resources have not been removed so are still supported. For details, see [Checking](#page-576-0) cluster health on VMware.

An existing user cannot be added to a Space

If you attempt to add an existing user to a Space, the operation cannot be completed because the Create button is not enabled. Instead, use the invitation mechanism. For details, see Managing Space [membership](#page-1373-0).

Note: The invited user must use the Sign in option on the activation form, rather than completing the registration details and using Sign up. Adding an **operation-switch** policy to an API assembly produces an incorrect warning message

If you add a Version 2.0.0 **operation-switch** policy to an API whose gateway type is DataPower® API Gateway, the API Setup page on the Design tab displays an incorrect warning stating that the policy is not valid for the gateway type. This warning message can be ignored.

### Simultaneous editing of the same API by multiple users might result in changes being overwritten

If one user saves changes to an OpenAPI 3.0 API, another user who has the same API open in the API editor might have their changes overwritten.

An API developed for IBM API Connect Version 2018.4.1 that uses an **apim.getvariable('message.body')** function call fails in IBM API Connect Version 10

With the DataPower API Gateway in IBM API Connect Version 2018.4.1, the type of object returned, for XML payloads, by an **apim.getvariable('***context\_name***.body')** function call in a GatewayScript policy in an API assembly depends on how the variable is stored in the gateway context, as follows:

- If the variable is stored as a Buffer (because the variable data was written as an XML string), an XML Nodelist is returned provided that *contextname***.headers.content-type** is an XML type.
- If the variable is stored as a parsed XML Document (because the variable data was written as parsed XML, either as an XML document or an XML Nodelist), an XML document is returned.

With the DataPower API Gateway in IBM API Connect Version 10 however, the same function call always returns an XML Nodelist provided that *contextname***.headers.content-type** is an XML type. Therefore, such an API developed for Version 2018.4.1 will fail in Version 10 if it is configured to expect an XML document, and will need to be reconfigured appropriately.

The problem does not occur with such an API migrated from IBM API Connect Version 5 because, with that release, **apim.getvariable('***context\_name***.body')** also returns an XML Nodelist for XML payloads, nor does it occur if you are using the DataPower Gateway (v5 compatible).

*context\_name* could be **message**, **request**, or the name of the output from an **invoke** policy.

#### Validate policy limitations when GraphQL response contains a GraphQL server error

When a GraphQL response contains a GraphQL server error and no data, the assembly Validate policy generates an error on the missing data and overwrites the payload. When the response contains partial data and an error, the assembly Validate action validates the data and overwrites the payload. To work around this limitation, use the condition **\$not(\$exists(message.body.errors))** in an assembly switch condition to skip the assembly Validate policy when the response contains errors.

### S3 backup type must be specified when configuring S3 backups on CP4I Platform Navigator or OpenShift Form UI

When you configure S3 backups for the Management subsystem, you must specify an S3 backup type of **ibm** or **aws**. The graphical user interfaces for CloudPack for Integration and for OpenShift incorrectly state the specification of S3 backup type is optional. In the CP4I Platform Navigator, or the OpenShift Form UI, when you configure Management System > Database Backup, be sure to select the S3 provider type menu and specify a supported value. For more information see Configuring backup settings for fresh install of the [Management](#page-179-1) subsystem and the Database Backup table in the Management subsystem section of IBM Cloud Pak for Integration.

### A management backup remains in a **Pending** state

A management backup might remain in a **Pending** state for a long period of time, particularly after having upgraded the management subsystem. To resolve this problem, you must remove the pending backup and operation lock, and then re-run the backup CR. To remove the pending backup and operation lock, complete the following steps:

1. Verify the names of the pending backup and operation lock by running the following commands:

**kubectl -n get mgmtb | grep Pending**

**kubectl -n get cm | grep oplock**

2. Delete the pending backup by running the following command:

#### **kubectl -n <namespace> delete mgmtb <name-of-backup>**

3. Delete the operation lock by running the following command:

### **kubectl -n <namespace> delete cm <name-of-lock>**

#### GraphQL API test fails when the generated example query contains variable definitions

If, when testing a GraphQL API in the Test tab, you use the Example dropdown menu to generate a Small, Medium, or Large query, and the generated query contains variable definitions, those variables are not added to the HTTP request, which then fails with the following error:

#### **Parser failed with error: syntax error, variables type is neither a JSON object nor null.**

To resolve this problem, modify the query to remove the variable definitions before re-sending the HTTP request.

Changes to parameters in an API definition aren't reflected on the Test tab

If you add or remove parameters in an API definition on the Design tab and then open the Test tab, the changes might not be reflected immediately. If you are using the API Manager user interface, either restart the browser or clear the browser cache and cookies, if you are using the API Designer user interface, restart the application. Then reopen the Test tab in the API definition.

An OpenAPI definition that contains regular expression syntax fails validation

IBM API Connect supports the GO regular [expression](https://golang.org/pkg/regexp/syntax/) syntax. When you import an OpenAPI definition into the API Designer or API Manager user interfaces, or validate one with the **apic validate**, the validation will fail if the OpenAPI source contains unsupported regular expression syntax, with errors that include **Does not match**

**format 'regex'**; for example:

#### **- Must validate at least one schema (anyOf) (context:**

**(root).paths./example/types.post.parameters.0.schema.properties.items, line: 0, col: 0)**

**- Must validate one and only one schema (oneOf) (context: (root).paths./example/types.post.parameters.0, line: 46164, col: 21)**

**- paths./example/types.post.parameters.0.schema.properties.items.properties.pattern Does not match format 'regex' (context: (root).paths./example/types.post.parameters.0.schema.properties.items.properties.pattern, line: 0, col: 0)**

#### During migration, the **archive:unpack** fails to find an OAuth provider

When migrating API Connect to Version 10, the **archive:unpack** command might generate a warning like the following:

**WARN[2020-06-04T09:29:54-04:00] Leaving a placeholder OAuth Provider which must be replaced in draft API <api name>:** Unable to find an OAuth Provider to extract from Token URL or Authorization URL <api token/authorization URL> with **basePath /<base path> and scopes <scope list>.**

A possible cause is that an OAuth provider matches the API path but is missing the necessary scopes. To resolve this problem, complete the following steps:

1. Update the API definition in the **cloud/provider-orgs/<provider\_organization\_name>/drafts** folder to replace the **x-ibm-oauth-provider** value 'placeholder' with **name://../<oauth\_provider>**.

- 2. Update the API definition in the cloud/provider-orgs/<provider organization name>/catalogs/<catalog name>/products folder to replace the **x-ibm-oauth-provider** value 'placeholder' with **name://../../../<oauth\_provider>**.
- 3. Update the OAuth Provider definition in the **cloud/provider-orgs/<provider\_organization\_name>/oauth-providers** folder to add the extra scopes from the API definition.

In addition, if the OAuth Provider references a user-registry in a **user-security** section, and this user-registry is not specified in the **cloud/providerorgs/<provider\_organization\_name>/catalogs/<catalog\_name>/configured-api-user-registries** folder, then add an entry of the following form to ensure that the user-registry is pushed to the Catalog:

**api\_version: 2.0.0 name: name://../../../user-registries/<user\_registry\_name>/user-registry.yml type: configured\_api\_user\_registry user\_registry\_url: file://../../../user-registries/<user\_registry\_name>/user-registry.yml**

The migration of a user registry fails

When migrating API Connect to Version 10, a user registry might fail to be pushed to the API Manager with errors like the following:

**ErrorLog2020-06-02T08:35:37-04:00.log:ERRO[2020-06-02T08:36:07-04:00] unable to create User registry <user registry name> ErrorLog2020-06-02T08:35:37-04:00.log:ERRO[2020-06-02T08:36:07-04:00] orgldap: An error occurred communicating with the ldap server at**

**'ldaps://<ldap-address>' (error: 'Error: self signed certificate in certificate chain').**

To workaround this problem, for any artifacts, such as APIs or OAuth providers, that reference this user registry in their User Security section, replace the user registry with one that has been successfully migrated.

The migration of an OAuth provider push fails due to a missing TLS client profile ID

When migrating API Connect to Version 10, an OAuth Provider might fail to be pushed to the API Manager with an error like the following:

**unable to create Oauth provider <provider name> <provider name>: The expected path parameter 'tls-client-profile-id' is missing from the request URL.**

and subsequently an error like the following:

**unable to create Configured oauth provider <provider name> <provider name>: The 'oauth\_provider\_url' property value '/api/orgs/<org>/oauth-providers/<provider name>' does not refer to a known Oauth Provider.**

This is caused by an OAuth provider containing a custom HTML form in one or more User Security sections that specifies an **ei-custom-form-tls-clientprofile** or an **az-custom-form-tls-client-profile**.

To resolve this problem, use the default TLS client profile by specifying a value of **''**.

When scaling down a Kubernetes cluster of DataPower gateways, the cluster might enter an unrecoverable state if the peering primary instance is lost If you are scaling down a Kubernetes cluster of DataPower gateways, you must first complete the following steps to ensure that the peering primary instance is not lost:

1. List the pods in the cluster; for example:

**\$ kubectl get pods -n apiconnect --selector**

**app.kubernetes.io/component=datapower,crd.apiconnect.ibm.com/instance=gwv6 NAME READY STATUS RESTARTS AGE gwv6-0 1/1 Running 0 3h31m gwv6-1 1/1 Running 0 3h32m gwv6-2 1/1 Running 0 3h34m**

2. Enter the DataPower admin CLI for gateway 0, by entering the following command and logging in at the prompt; for example:

**\$ kubectl attach -n apiconnect -it gwv6-0**

3. Switch to the API Connect domain and enter config mode:

**idg# switch apiconnect idg[apiconnect]# config Global mode**

4. Show the gateway peering status; for example:

**idg[apiconnect](config)# show gateway-peering-status**

**Address Configuration name Pending updates Replication offset Link status Primary -------------- ------------------ --------------- ------------------ ----------- ------- 1.2.3.1 gwd 0 18331896 ok no 1.2.3.1 rate-limit 0 3091219 ok no 1.2.3.1 subs 0 3150127 ok no 1.2.3.1 tms 0 3063575 ok no 1.2.3.2 gwd 0 18330948 ok no 1.2.3.2 rate-limit 0 3091067 ok no 1.2.3.2 subs 0 3149975 ok no 1.2.3.2 tms 0 3063257 ok no 1.2.3.3 gwd 0 18330948 ok yes 1.2.3.3 rate-limit 0 3091067 ok yes 1.2.3.3 subs 0 3149975 ok yes 1.2.3.3 tms 0 3063257 ok yes**

5. For each of the configuration names, set gateway 0 to be the peering primary instance:

**idg[apiconnect](config)# gateway-peering-switch-primary gwd**

**The instance is now the primary in the peer group.**

**idg[apiconnect](config)# gateway-peering-switch-primary rate-limit**

**The instance is now the primary in the peer group.**

**idg[apiconnect](config)# gateway-peering-switch-primary subs**

**The instance is now the primary in the peer group.**

#### **idg[apiconnect](config)# gateway-peering-switch-primary tms The instance is now the primary in the peer group.**

#### 6. Show the gateway peering status to confirm the changes; for example:

### **idg[apiconnect](config)# show gateway-peering-status**

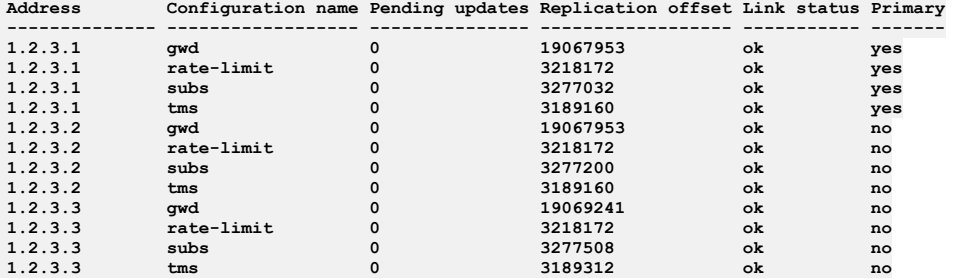

Incorrect UI behavior if API changes are not saved before creating a new API version

If you make changes to an API definition and then attempt to create a new API version without first saving your changes, you are not prompted to save your changes until after you have completed the new version creation operation. If you click OK in the prompt, your new version is created but your original changes are lost; to create your new version and retain your original changes, you should click Cancel in the prompt, then click Save to save your original changes.

#### Truststore and keystore settings in a shared TLS client profile are not reflected in API Manager

If you create a shared TLS client profile in the Cloud Manager user interface and assign a truststore and a keystore, these truststore and keystore settings are not reflected in that TLS client profile in the API Manager user interface and cannot be set there. Furthermore, the TLS client profile list views display the value shared for the truststore and keystore rather than the correct values. To workaround this problem, create the truststore, keystore, and TLS client profile separately for each provider organization in the API Manager user interface, then enable the TLS client profile in your Catalogs as required.

#### Login to the Cloud Manager or API Manager user interfaces might fail with error 431 if the browser has a large number of cookies

Attempts to login to the Cloud Manager or API Manager user interfaces might fail if the HTTP header or cookie size is larger than 16 KB, a limitation that is imposed for security reasons. To resolve this problem, either clear the browser cache and cookies, or open a private window, then retry.

#### The **apic cloud-settings:topology** command doesn't return a topology object

#### If you use the **apic**

**cloud-settings:topology** command without a **--format** parameter, it returns only the string **CloudTopology** rather than the cloud topology. To retrieve the topology object, include the **--format** parameter, with a value of either **yaml** or **json** as required.

#### The **apic cloud-settings:mail-server-configured** command response is incorrect

#### If you use the **apic**

**cloud-settings:mail-server-configured** without a **--format** parameter, it returns only the string **MailServerConfigured** rather than a boolean value to indicate whether an email server has been configured in the cloud settings. To retrieve the correct response, include the **--format** parameter, with a value of either **yaml** or **json** as required.

### API Designer user interface might not open correctly if there are badly formed OpenAPI YAML files in the startup directory

If, when launching the API Designer user interface, the startup directory that you select contains one or more badly formed OpenAPI YAML files, the interface might fail to load correctly, with an error such as the following:

#### **Cannot read property 'type' of null**

To resolve this problem, remove any invalid OpenAPI YAML files from the startup directory, then restart the API Designer user interface.

#### Pagination setting is global across the API Connect user interfaces

If you set the Items per page value on any page in the Cloud Manager or API Manager user interface, that setting is then applied to all pages in both user interfaces in the same browser session. If you want to set the value separately for a specific page, open it in a private browser window. Such a setting in a private browser window is specific to that window and is lost when the window is closed.

### Refresh tokens are not supported in the API Manager or API Designer user interfaces with an OIDC registry

The use of refresh tokens is supported in API Manager, API Designer, the Developer Portal, and the toolkit CLI, provided that the user logs in with a non-OIDC Provider user registry. If the registry type used for user login is OIDC, then refresh tokens are not supported in API Manager or API Designer. For more information, see [Specifying](#page-816-0) cloud settings for refresh tokens.

### Setting resource limits in Kubernetes can cause containers to behave oddly at run time

In Kubernetes, you can set resource limits for each container. However, limiting CPU means that the container processes might slow down if they try to use too much. Limiting memory means that the Kubernetes code kills processes that try to allocate memory that would take the container over its limit. These limits can result in odd behavior such as the containers continually trying to start a daemon process, such as nginx or node, and exiting with success immediately.

#### Field validation for the Client security policy is incorrect

When configuring a Client Security policy in an API assembly in the API Designer or API Manager user interfaces, there is the following incorrect validation behavior:

- The ID Name field is required, but the API definition can be saved without entering a value in the field.
- The Secret Name field is required only when the Secret Required option is selected, but the user interface indicates that the Secret Name field is required regardless. Furthermore, when the field is required, the API definition can be save without entering a value.
- If the Authenticate Client Method is set to Third party, the User Registry Name field is required, but the API definition can be saved without entering a value in this field.

Requests that take longer than the value of the nginx timeout cause a 409 error

Requests that take longer than the value of the **nginx** timeout can cause a 409 error, such as:

#### **Another request is operating on portal-subsystem-03729230-4df7-4419-94c9-e7691b616382 with the same name, please try again.**

The error occurs because the ingress controller is sending a repeat request when the previous one timed out. Your request will still continue processing in the background.

Adding members to a provider organization might fail

When adding members to a provider organization, the Cloud Manager user interface lists the current owner and members as well. If existing members are selected, the add action will fail.

Upgrading with new certificates breaks analytics ingestion

If the analytics subsystem certificates are modified after installation (by using the **apicup certs set** command , followed by the **apicup install** command to deploy the change to the cluster), the analytics ingestion ingress will no longer be recognized by the Gateway. The analytics service must be re-registered in the Cloud Manager interface so that the new certificates are recognized.

#### Users are not logged out of the user interfaces after tokens expire

If an API Manager or Cloud Manager user interface session times out, the user does not get redirected to the login page and might see an error. To redirect to the login page, refresh the browser window.

User interfaces are not supported in Microsoft Edge

The API Manager and Cloud Manager user interfaces are not supported in the Microsoft Edge web browser. To work in the user interfaces, use a different browser.

#### New gateways cannot connect to existing gateways after the gateway peering certificates are changed

Changing the gateway peering SSL certificates after gateway installation causes new gateways to be unable to connect to existing gateways, resulting in an outage. A full restart of the gateway StatefulSet (by deleting all the StatefulSet pods) is required for the gateways to come back online.

#### Changes to an OAuth provider are not reflected in the consuming APIs

If you modify the endpoints, scopes, or grants for an OAuth provider, the APIs that consume that OAuth provider will be affected. You might need to update the consuming APIs accordingly.

No option to bulk delete APIs or Products

In the API Designer and API Manager user interfaces, there is currently no option to delete multiple APIs or Products in a single operation; in the user interfaces, APIs and Products must be deleted individually. However, you can bulk delete APIs and Products by using the REST API or CLI interfaces.

### Cannot publish an imported API that was generated with IBM API Connect Version 5.0 LoopBack®

If you import an API YAML file that was generated with IBM API Connect Version 5.0 LoopBack, attempts to publish the API fail. Before publishing, remove the catalogs section, and the invoke policy named **tls-invoke-profile**, from the YAML source of the API definition; for example:

**catalogs: apic-dev: properties: runtime-url: \$(TARGET\_URL) sb: properties: runtime-url: 'http://localhost:4001**

#### Cannot publish an API that has duplicate security definition entries

The API Designer and API Manager user interfaces allow you to add duplicate security definitions to an API. However, attempts to publish the API will fail with OpenAPI validation errors. Ensure that the security definitions in an API are unique.

#### Kubernetes might excessively evict pods

In Kubernetes, if insufficient memory, CPU, or storage resources are provided then pods are evicted randomly. To avoid this problem, allocate sufficient resources to the pods. In addition, there are known issues with log rotation in Kubernetes that are documented here:

<https://github.com/kubernetes/kubernetes/issues/59902>. The lack of log rotation can cause logs to grow, limited only by the amount of storage on the node, eventually causing pods to restart. Therefore ensure that appropriate log levels are configured for all API Connect components.

You may also follow the instructions described here <https://success.docker.com/article/how-to-setup-log-rotation-post-installation> to set the maximum size of the log before it is rolled (max-size) and the maximum number of log files that can be present (max-files). More information about the Docker JSON File logging driver is available here: <https://docs.docker.com/config/containers/logging/json-file/>.

### Logging in to the API Connect user interfaces fails when using the Safari web browser

If you are using the Safari web browser and a Basic Authorization header exists for the same DNS domain in which API Connect is running, attempts to log in to the API Connect user interfaces, or to sign up by using an activation link, fail. To avoid this problem, use an alternative web browser.

#### Endpoints cannot be changed by using APICUP after they have been configured in Cloud Manager

The changing of endpoints with APICUP after they have been configured in Cloud Manager is not supported. Any such endpoint changes will not be propagated to a running deployment.

#### An OAuth provider fails if the resources that it references aren't enabled in the Catalog

If you enable an OAuth provider in a Catalog then any resources that it references, such as API user registries or TLS client profiles, must be enabled in the same Catalog; if not, then although the OAuth provider might publish [successfully](#page-1361-0) it will fail at run time. For information on enabling resources in a Catalog, see Creating and configuring Catalogs.

#### Redact conditions within **switch**, **operation-switch**, or **if** policies might not execute after converting to DataPower API Gateway

If an API Connect v5-compatible **redact** policy is found within a **switch**, **operation-switch**, or **if** policy, the migration utility does not move the **redact** policy to the beginning or end of the assembly. The difference in the response between API Connect v5 and DataPower API Gateway may prevent data from being redacted in the DataPower API Gateway.

For example, if an assembly includes a **switch** policy containing four redact conditions followed by an **invoke** policy, each redact condition redacts the response data. After porting to the API Gateway, the redact conditions remain inside the **switch** policy and target the **message.body** property for redaction. These redactions fail to execute because the **message.body** property has not yet been retrieved by the **invoke** policy. To correct this problem, you must move the **invoke** policy before the **switch** policy in the assembly.

#### Redact on invalid XPath fails after converting to DataPower API Gateway

A **redact** policy containing an XPath with a trailing slash is converted by the migration utility **apicm archive:port-to-apigw** command without removing the slash. This path is invalid. When the API containing this policy is called, an **assembly redact** error is generated.

Analytics ingestion stability issue

Analytics ingestion has a known stability issue when the message queue (MQ) is enabled. The events received by the Analytics subsystem from the Gateway might not display in the Analytics dashboard. This applies to fresh deployments, upgrading existing deployments, and also when switching the deployment profile from "development" to "production" while the message queue is enabled. To avoid these problems, ensure the message queue is disabled before making any changes to your analytics subsystem deployment. The message queue can be safely re-enabled once all updates to the analytics deployment have been completed.

"Test" tab's Trace feature displays blank policies list in Firefox

When you create an API, you can invoke it and debug its execution using the Test tab. The Test tab shows the API's response and includes a subtab where you can run a trace on the API's translation flow. In Firefox, the Trace tab's list of policies is empty. Use Chrome to debug your API so you can see the policies list in the trace.

Note: No fixes or enhancements are being added to IBM API Connect 10.0.2.0 to 10.0.4.x, and it is EOS after 16 December 2023. See [support](https://www.ibm.com/support/pages/ibm-api-connect-support-lifecycle-policy) policy for details. For a more recent version of CD documentation, see the **IBM API Connect 10.0.6.x and later product documentation**.

# **API Connect concepts**

To help you get started, read about the API Connect concepts and obtain a high level understanding of the API management solution.

**Who does what in API [Connect?](#page-46-0)**

Review the different functions that users can perform in API Connect, the typical set of tasks that is performed by each type of user, and the documentation most often used for each task.

- **Packaging strategy and [terminology](#page-47-0) in API Connect**
- API Connect uses a proprietary packaging strategy for creating and publishing collections of APIs.
- **API Connect [components](#page-51-0)**

The API Connect components provide a unified user experience across the API lifecycle. Changes in one stage of the API lifecycle are automatically reflected in the other components of API Connect.

**API Connect: [End-to-end](#page-53-0) solution example** This example summarizes the concepts relating to the creation and use of APIs in the API Connect on-premises solution. It depicts the workflow and highlights some of the default roles for the tasks completed during the API lifecycle.

<span id="page-46-0"></span>Note: No fixes or enhancements are being added to IBM API Connect 10.0.2.0 to 10.0.4.x, and it is EOS after 16 December 2023. See [support](https://www.ibm.com/support/pages/ibm-api-connect-support-lifecycle-policy) policy for details. For a more recent version of CD documentation, see the **IBM API Connect 10.0.6.x and later product documentation**.

# **Who does what in API Connect?**

Review the different functions that users can perform in API Connect, the typical set of tasks that is performed by each type of user, and the documentation most often used for each task.

## **Administrators**

If you use API Connect in the cloud, then systems are managed by IBM Operations and you don't need to assign anyone to perform system administration tasks.

If you deploy API Connect on premises, then your company manages the systems. Because API Connect comprises multiple servers even in an on-premises deployment, the collection of servers and services is referred to as a (local) cloud. This is unrelated to any servers and systems that are deployed in IBM® Cloud.

On premises, there are two roles for managing your deployment:

- Cloud owner: There is one cloud owner for a deployment, and that person adds other people to the server management team.
- Cloud administrator: Your deployment needs at least one cloud administrator; your company will probably assign multiple people to perform this role. Cloud administrators manage the deployment and configuration of API Connect servers and software.

In the API Connect documentation, cloud owners and administrators are primarily interested in the following sections, which introduce [concepts](#page-30-0) and explain how to deploy, [maintain](#page-70-0), and [configure](#page-722-0) the components of an on-premises deployment.

### **Users**

At the highest level, API Connect users belong to organizations, which are groups of people. A *provider organization* (often shortened as *p-org*) is a group of people who create, publish, and maintain APIs that are then used by people in a *consumer organization*. Consumers develop their own applications that call the APIs created by providers. A single customer can create multiple provider organizations and consumer organizations. For example, different divisions within a large company might work with different technologies and create entirely different sets of APIs, so it makes sense to group them into different p-orgs. Each provider organization publishes their APIs to a Developer Portal that uses consumer organizations to manage the customers who use those APIs.

At a minimum, you need one provider organization if you want to publish and manage APIs with API Connect, and one consumer organization for each customer.

Provider organization

A provider organization performs many tasks during the lifecycle of an API, from developing, publishing, and maintaining APIs to managing the membership of the organization itself. Each p-org can be as large or as small as needed. A large company might create a p-org for each product team, or for each department but a small company might use a single p-org.

A person can be a member of multiple provider organizations and receive a different set of permissions for each. When the user logs in to API Connect, they select the organization whose resources they will use, and receive the appropriate permissions for that organization for the duration of the session.

The following roles are commonly associated with a provider organization but are not necessarily represented by different people. In a small company, one person might perform all of the API maintenance tasks while in a larger company, several people might take on separate roles.

Organization Owner: Every provider organization requires one owner to ensure that a user account is associated with the organization. The organization owner has full access to all of the p-org's resources (APIs, Products, Catalogs, and so on) and role cannot be deleted. The organization owner can add people to the organization manager role.

- Organization Manager: Maintaining the organization account is the job of the organization manager. In a large company, several people might share this role. Organization managers add *members* to provider organizations and assign them the permissions needed to perform their jobs. Organization owners and managers typically use the docs on [administering](#page-825-0) provider orgs and administering members and roles.
- API Developer: In API Connect, an API developer creates new APIs and updates existing APIs as needed. The API developer can configure *policies* that define security restrictions, logging rules, and quotas that control access to your company's resources. The API developer might be assigned to work with a specific *Catalog* that manages a subset of APIs, or they might receive access to all of the p-org's Catalogs and the *Spaces* within each. API developers are usually most concerned with documentation related to [developing](#page-871-0) APIs, [managing](#page-1356-0) API settings, and [authoring](#page-1515-0) policies for APIs.
- API Administrator: After an API developer creates a set of APIs, the API administrator manages the distribution. The API administrator defines *Plans* that determine access to the APIs, collects related APIs into *Products*, and publishes them to the consumer Developer Portals. To complete these tasks, the API administrator uses documentation focused on managing API [syndication](#page-1369-0) and working with [Products](#page-1375-0).
- Product Manager: A product manager controls access to the Developer Portal where customers subscribe to APIs and then tracks API usage and performance. For each customer, the product manager creates a consumer organization, assigns a customer representative as the owner, and manages the relationship between the provider organization and each consumer organization. The product manager can customize the appearance of Developer Portal for their p-org as well as provide forums and blogs for their consumers. The product manager uses the API Connect Analytics service to track API usage and performance so that the p-org knows when APIs should be updated or retired. The product manager typically uses [documentation](#page-1396-0) on administering consumer organizations, using the Developer Portal, and [reviewing](#page-1463-0) API analytics.

#### Consumer organization

A consumer organization creates applications that use the APIs that are developed by provider organizations. Each provider's APIs are made available to each consumer organization in the API Connect Developer Portal. Members of a consumer organization typically perform two functions:

- Consumer Organization Owner: The consumer organization owner also manages the organization by inviting other members and assigning permissions to each. This role additionally has permissions to customize the Developer Portal where members access APIs that the organization is subscribed to.
- Application Developer: Create applications that invoke APIs shared through the Developer Portal.

The only API Connect feature that API consumers use is the Developer Portal, which is managed by the API provider. There is no need for consumers to read the API Connect documentation.

<span id="page-47-0"></span>Note: No fixes or enhancements are being added to IBM API Connect 10.0.2.0 to 10.0.4.x, and it is EOS after 16 December 2023. See [support](https://www.ibm.com/support/pages/ibm-api-connect-support-lifecycle-policy) policy for details. For a more recent version of CD documentation, see the **IBM API Connect 10.0.6.x and later product documentation**.

# **Packaging strategy and terminology in API Connect**

API Connect uses a proprietary packaging strategy for creating and publishing collections of APIs.

The packaging strategy supports API providers in meeting the requirements of the API consumers. An understanding of the concepts and terminology behind the packaging strategy is required before developing and deploying APIs using IBM® API Connect.

The following sections describe the concepts and terminology behind the packaging strategy for IBM API Connect:

- [APIs](#page-47-1)
- Plans and [Products](#page-47-2)
- [Catalog](#page-48-0) and Spaces
- [Organizations](#page-48-1) and users
- LoopBack<sup>®</sup> [applications](#page-49-0)
- <span id="page-47-1"></span>• Sample provider [organization](#page-49-1) with two Catalogs

## **APIs**

An Application Programming Interface (API) is an industry-standard software technology. An API is a set of routines, protocols, and tools for building software applications. An API specifies how software components interact and provides quick access to common assets and processes. APIs can be public (such as offered on GitHub), can require client credentials, or can be kept private within an application. Thus, APIs are classified as external (public), partner (protected), or internal (private), based on how they are consumed.

An API is composed of operations, called methods, which are offered in one of the following styles in API Connect:

- A REST API is structured according to the principles of Representational State Transfer. REST APIs use HTTP or HTTPS requests to PUT, GET, POST, and DELETE data (also referred to as CRUD operations). REST identifies resources using URIs. Data can be described in a variety formats (XML, HTML, JSON, TXT, etc.), with JSON being the popular choice. REST APIs specify MIME (Multipurpose Internet Mail Extensions) types. REST is platform- and language-independent and works across firewalls using HTTPS. REST APIs leverage HTTP standards for security, caching, and status codes. HTTP clients and servers are available for all major programming languages and operating system/hardware platforms. REST implementations are easily scaled due to use of HTTP and browsers as a uniform interface.
- A SOAP (Simple Object Access Protocol) API is a web service that is exposed as an API. SOAP interfaces are described in WSDL (Web Services Description Language) format. The WSDL is an XML document describing the structure for headers, messages, URL endpoints, and datatypes used to access a web service. SOAP is considered more secure than REST as it supports WS-Security as well as SSL. SOAP also contains WS-Reliable Messaging for reliability, rather than relying on retrying the operation (as does REST). SOAP requires a client application and is better suited for enterprise applications that require secure transactions.

APIs can be versioned and packaged into multiple Products for distribution to API consumers on the Developer Portal. For information about creating and managing APIs, see Developing your APIs and [applications](#page-871-0) and [Managing](#page-1356-0) your APIs.

## <span id="page-47-2"></span>**Plans and Products**

Plans and Products are proprietary packaging constructs that are unique to API Connect. API providers use Products to offer one or more APIs to the application developers who will consume the APIs (API consumers). The providers use Plans to control access to APIs and to manage API usage. Products are packages that contain

#### both the APIs and the accompanying Plans. See Working with [Products](#page-1233-0).

To make an API available to an application developer, it must be included in at least one Product and at least one Plan.

Plans perform the following functions:

- Control which APIs an application developer can use
- Make available a collection of operations from one or more APIs
- Apply rate limits to APIs to differentiate between offerings
- Implement different rate limits to specify how many requests a consuming application is allowed to make during a specified time interval

Plans can use differing rate limits to provide different levels of service to API consumers. For example, a "Demo Plan" might enforce a rate limit of ten calls per minute, while a "Full Plan" might permit up to 1000 calls per second.

A Product in API Connect bundles a set of APIs and Plans into one offering that is intended for a particular use. You can create Plans only within Products, and these Products are then published in a Catalog. The following rules apply for the relationship between Products and Plans:

- A Plan can belong to only one Product.
- A Product can have multiple Plans that each contain a different set of APIs.
- A Plan in one Product can share APIs with Plans from any other Product.

Multiple Plans within a single Product provide different levels of performance for the same offering. For example, a Product can include a "Demo Plan" that makes a single API available, and a "Full Plan" that makes several APIs available.

Products are used to manage the lifecycle of the APIs they contain. The states in the Product lifecycle include draft, staged, published, deprecated, and retired. A Product in draft state is moved to the staged state when it is staged to a *Catalog*. A Product moves to the published state when the Product is published. The APIs in a Product become accessible to API consumers when the Product is in the published state and they then become visible on a *Developer Portal*. After a Product is published, application developers can use the Developer Portal to gain access to its APIs by registering applications to one or more Plans in the Product.

The following diagram illustrates the hierarchy of Products, Plans, and APIs.

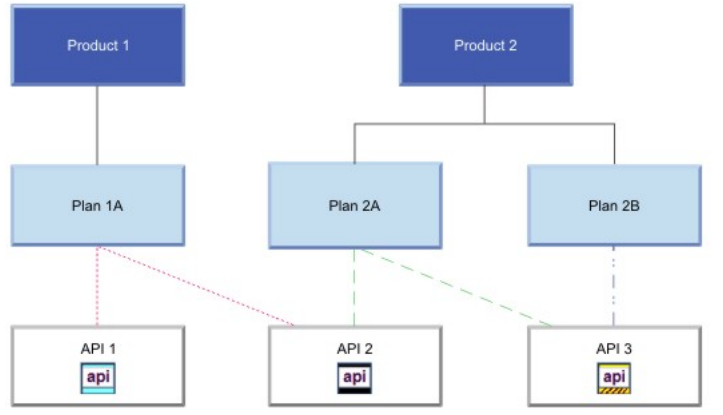

<span id="page-48-0"></span>For more information about managing the lifecycle of [Products](#page-1375-0), see Working with Products in the API Manager.

### **Catalogs and Spaces**

A Catalog contains a collection of Products. Catalogs are staging targets through which Products (together with the accompanying Plans and APIs) are published on a Developer Portal. Catalogs are used to separate Products and APIs for testing before publishing them on a Developer Portal. In a typical workflow, an API provider uses a development Catalog when developing and testing APIs, and uses a production Catalog for publishing APIs that are ready for external use. Each Catalog has an associated Developer Portal for exposing the published Products. A Catalog includes runtime capability through an associated gateway service that handles any API requests for the APIs in that Catalog.

API Connect includes a syndication feature that enables API providers to partition a Catalog into multiple staging targets (or *Spaces*) for API development purposes. Each API provider development team can use its own dedicated Space to manage its Products independently of other teams. A Space has its own set of capabilities relating specifically to the Products and APIs that are created and published to that Space. Products and APIs in all Spaces in a given Catalog are published to the same Developer Portal. Spaces are not visible on the Developer Portal. Application developers who consume the APIs on the Developer Portal are unaware of the Space configuration used by the API Developers. On the Developer Portal, the APIs are seen as a coordinated offering within a Catalog.

<span id="page-48-1"></span>For more information about [Catalogs](#page-1360-0) and Spaces, see Working with Catalogs and Using [syndication](#page-1369-0) to partition Catalogs into Spaces.

### **Organizations and users**

In the context of API Connect, there are two types of organizations: provider and consumer. An organization can encompass a project team, department, or division.

A provider organization owns APIs, and associated Plans and Products, and can additionally own *provider* applications that are called by APIs. To complete the various functions in the API lifecycle, a provider organization assigns responsibilities for certain tasks. Some standard responsibilities within a provider organization include:

- A provider organization owner who has the full set of access permissions to API Connect functions, and can also commission APIs and track their business adoption.
- API developers who design and develop APIs and applications for the provider organizations to which they belong.
- An administrator who manages the lifecycles of APIs and publishes APIs for discovery and use.
- A "community" manager who manages the relationship between the provider organization and application developers, provides information about API usage, and provides support to application developers.

A consumer organization owns only *developer* applications, and consumes the APIs and applications produced by the provider organization. Standard responsibilities within a consumer organization include:

- A consumer organization owner who adds application developers to the consumer organization, views the Products and APIs that the provider organization has made available on the Developer Portal, and subscribes to APIs to use them in applications.
- Application developers who view the Products and APIs that the provider organization has made available on the Developer Portal, and subscribe to use these APIs in applications.

The provider and consumer organization responsibilities map to *roles* within API Connect. Some roles are independent of an organization; for example, an administrator who manages the cloud [infrastructure](#page-56-0) and keeps the system running. For information about the full set of defined roles and access permissions, see API Connect user roles.

Users have an existence in the API Connect ecosystem that is independent of an organization. A user can be a member of more than one provider or consumer organization.

There can be multiple provider organizations in one API Connect cloud, to provide an API development environment for each line of business of an enterprise. The API Connect cloud is a collection of servers that comprise an API Connect installation, including the configuration information and metadata that they contain. The cloud infrastructure is shared by all organizations, and managed independently of them (by a cloud or system administrator). The following diagram shows the relationship between the provider organizations, consumer organizations, and users. The clusters shown are logical groupings of servers with the same capability.

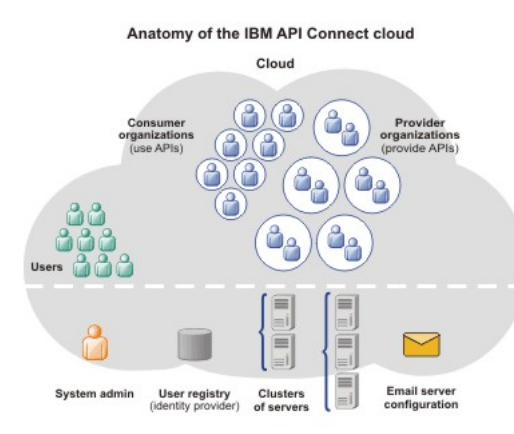

<span id="page-49-0"></span>For more information about organizations, see [Administering](#page-1396-0) provider organizations and Administering consumer organizations.

## **LoopBack applications**

In addition to APIs, provider organizations can also create applications (with associated APIs), which are built using Node.js and Java technology. When published, these APIs and applications are called by developer applications. The developer applications contain client code that accesses APIs to interact with a service, system, or content. The developer applications are typically mobile or web applications that use the HTTP protocol.

<span id="page-49-1"></span>For information about creating LoopBack applications, see Creating APIs and [applications.](#page-894-0)

## **Sample provider organization with two Catalogs**

The following diagram shows an example for how APIs, Plans, Products, Catalogs, and Spaces fit within provider and consumer organizations. In this example, two Catalogs are created in the provider organization to act as staging targets for different sets of requirements.

- Catalog 1 does not require separation of the Products for use by individual provider development teams, and so does not have Spaces enabled. API developers with access to this Catalog create draft APIs, and stage and publish them as Products to the Catalog. Several consumer organizations are granted permission to explore, discover, and use the published Products and APIs. In each of the consumer organizations, the published Products and APIs from Catalog 1 are exposed on a single Developer Portal.
- Catalog 2 is partitioned into two Spaces (X and Y) so that two provider development teams can manage their Products independently. These teams stage and publish their APIs (as Products) separately to the individual Spaces, to make them accessible to application developers in multiple consumer organizations. In each of the developer organizations, the published Products and APIs from both Spaces are exposed in the same Developer Portal, and application developers who access this portal will see the APIs from both Spaces as a coordinated offering.

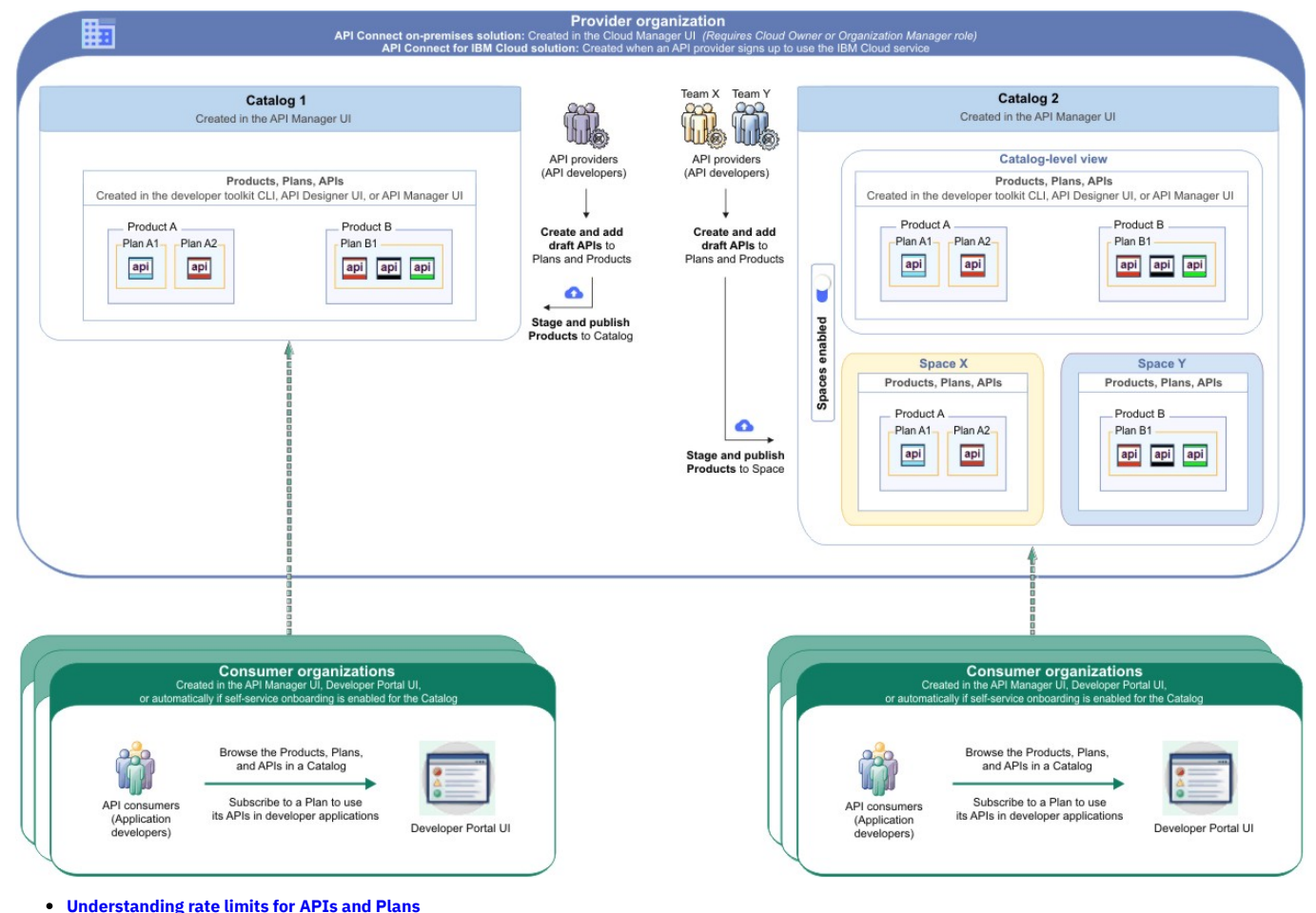

In API Connect, you can configure rate limiting on APIs and Plans to manage network traffic and API usage.

<span id="page-50-0"></span>Note: No fixes or enhancements are being added to IBM API Connect 10.0.2.0 to 10.0.4.x, and it is EOS after 16 December 2023. See [support](https://www.ibm.com/support/pages/ibm-api-connect-support-lifecycle-policy) policy for details. For a more recent version of CD documentation, see the **IBM API Connect 10.0.6.x and later product documentation**.

# **Understanding rate limits for APIs and Plans**

In API Connect, you can configure rate limiting on APIs and Plans to manage network traffic and API usage.

## **What are rate limits and burst limits?**

A rate limit is the maximum number of calls you want to allow in a particular time interval. Setting rate limits enables you to manage the network traffic for your APIs and for specific operations within your APIs. API Connect supports two types of rate limiting:

Rate limit

A specified number of calls to be accepted within a defined time period; for example, 100 calls per minute. In API Connect, rate limits can be defined as unlimited, or with a specified number of calls per second, minute, hour, day, or week.

Rate limits can be "hard" (enforced) or "soft". If the rate limit is hard and a call exceeds the limit, then the call is aborted and an error is returned. A soft rate limit allows the call to complete but logs a warning message. When a hard rate limit is reached, no more calls are accepted from that customer until the beginning of the next time period. For example, you might want to permit a total of 1000 calls per hour (rate limit). If a customer makes 1000 calls in the first 10 minutes, they cannot complete any more calls until the hour has expired.

#### Burst limit

A rate limit that is applied to a very small time period. In API Connect, burst limits are defined for multiples of seconds or minutes. Burst limits are always hard. When a burst limit is reached, calls are not accepted until the time period has expired. Once that pause is over, calls continue to be accepted until a hard rate limit is reached. Configuring a burst limit prevents usage spikes and ensures that the rate limit is evenly spread across its overall time period. For example, you might want to permit a total of 1000 calls per hour (rate limit) and a maximum spike of 50 calls per second (burst limit).

## **Where can you apply rate limits?**

You can configure rate limiting at several levels of an API and the Plan containing it. Each of the rate limits is tracked separately and when a hard limit is exceeded, calls at that point are no longer accepted until the start of the next time period.

The following list explains where you can configure rate limits:

### Plan: all APIs

You can define a general rate limit at the Plan level, and it affects all of the consumer orgs that use that Plan. When a rate limit is enforced for a Plan, the limit is checked before every call that involves any API contained in that Plan. If the rate limit is exceeded, APIs are not even called. For information on setting a rate limit for a Plan, see Editing a draft [Product](#page-1238-0).

Note: If the subscriber changes to a different Plan, only the Plan-level rates limit are reset. If there is a hard rate limit specified in the API's definition or assembly, that rate limit is still enforced under the new Plan.

Plan: API path and operation

You can define a rate limit for a specific path and operation of an API within a Plan; for example, you might allow unlimited calls to a GET operation but enforce a limit on PUT operations for the same API. You can even define multiple rate limits on the same path and operation. If the rate limit is enforced, then the limit is checked before every call that involves the API's path and operation. For more information on configuring rate limits on API paths and operations within a plan, see the following topics:

- **•** Defining rate limits for an API [operation](#page-1242-0)
- [Describing](#page-1325-0) Plans in your Product

#### API definition

You can define a rate limit on an API in the API definition (the Design page in the user interface). This rate limit applies to all calls involving the API, from all consumer orgs. If the containing Plan allows the call but the API definition has a hard limit set, the call is aborted. For more information on setting a rate limit on an API definition, see [Changing](#page-1142-0) an API rate limit.

#### API assembly

When you apply a rate limit to an API assembly, the limit only affects calls at that point in the assembly. This allows you to define a more granular rate limit than if you set it on the API definition. If the Plan and the API definition allow a call to proceed but a hard limit that is set on the assembly is exceeded, the call is aborted at the point in the process flow where the rate limit is set. Any actions that appear in the assembly's process flow before the rate limit policy are executed. Only the actions that appear in the flow after the rate limit policy are aborted. For more information on configuring assembly-level rate limits, see the following topics:

- Rate Limit [policy](#page-1190-0)
- [GatewayScript](#page-1157-0) policy
- Using context variables in a [GatewayScript](https://www.ibm.com/support/knowledgecenter/SS9H2Y_10.0/com.ibm.dp.doc/apioperationratelimit_configuring.html) policy

### **How can you test rate limits?**

When you're ready to test rate limits on an API or Plan, make sure you deploy it in a test Catalog where automatic subscriptions are not enabled. Execute a larger number of calls than specified by your rate limit, within a shorter period of time. If you set soft rate limits, check for warning messages that indicate when each limit is exceeded. If you set hard limits, you can tell it was enforced when the API call fails. You can also check the error messages to verify which calls exceeded the limits.

The built-in test application that is used by the API Manager and API Designer Test tool is not subject to rate limits if you enabled automatic subscriptions for the Catalog where you are testing. To ensure that your rate limits are applied as intended, create a new test Catalog that requires manual subscriptions and test your API and Plan there. For more information on creating and configuring Catalogs, see Working with [Catalogs](#page-1360-0).

<span id="page-51-0"></span>Note: No fixes or enhancements are being added to IBM API Connect 10.0.2.0 to 10.0.4.x, and it is EOS after 16 December 2023. See [support](https://www.ibm.com/support/pages/ibm-api-connect-support-lifecycle-policy) policy for details. For a more recent version of CD documentation, see the **IBM API** Connect 10.0.6.x and later product [documentation.](https://www.ibm.com/support/knowledgecenter/SSMNED_v10cd)

## **API Connect components**

The API Connect components provide a unified user experience across the API lifecycle. Changes in one stage of the API lifecycle are automatically reflected in the other components of API Connect.

- Cloud [Manager](#page-51-1)
- The [developer](#page-52-0) toolkit
- API [Manager](#page-52-1)
- API [Gateways](#page-52-2)
- [Runtime](#page-52-3)
- [Developer](#page-52-4) Portal
- **API [Analytics](#page-53-1)**
- 
- Typical tasks per interface [component](#page-53-2) API Connect server [requirements](#page-53-3)
- <span id="page-51-1"></span>

## **Cloud Manager**

The API Connect Cloud Manager component is used to manage the API Connect on-premises cloud. The Cloud Administrator uses this UI to:

- Define the cluster of *Management servers*, *Gateway servers*, and *containers* that are required in the cloud, and configure the topology. For information about Management servers and Gateway servers, see API Connect server [requirements.](#page-53-3) For information about containers, see [Runtime](#page-52-3).
- Manage (modify, move, remove, restart, reboot) the servers in the cloud.
- Monitor the health of the cloud.
- Define and manage the provider organizations that develop APIs. (Assigned managers or owners of provider organizations can also complete this task.)
- Define additional cloud administrators, or set up users with roles that enable access to specific capabilities.
- Add user registries for authenticating users and securing APIs, and configure the secure transmission of data (for example, through websites).

For more information about the Cloud Manager, see [Managing](#page-722-0) your cloud.

## **The developer toolkit**

<span id="page-52-0"></span>The developer toolkit provides the tools for modeling, developing, and testing APIs and LoopBack® applications. The developer toolkit includes a command line interface (CLI). It also incorporates LoopBack, an open source Node.js framework.

API developers use the API management functions in the API Manager or the CLI to create draft API definitions for REST and SOAP APIs, or for OAuth provider endpoints that are used for OAuth 2.0 authentication. The API definitions can be configured to add the API to a Product, add a policy assembly flow (to manipulate requests/responses), and to define security options and other settings. APIs can then be tested locally prior to publishing, to ensure they are defined and implemented correctly.

Using LoopBack, an API developer can create a Node.js application, connect to a data source such as a back-end database or a REST API to be consumed, and then expose the application as a REST API by creating a model definition. A LoopBack model defines the application data, validation rules, data access capabilities, and business logic for an API, and provides a REST API by default. This REST API can then be used by a REST API definition that was created using the API Manager or CLI and exposed to your users. The API and its associated application, which are implemented as a LoopBack project, must both be published to enable the project to be run. LoopBack projects can also be tested locally by creating a local runtime environment. The following diagram illustrates the LoopBack project architecture:

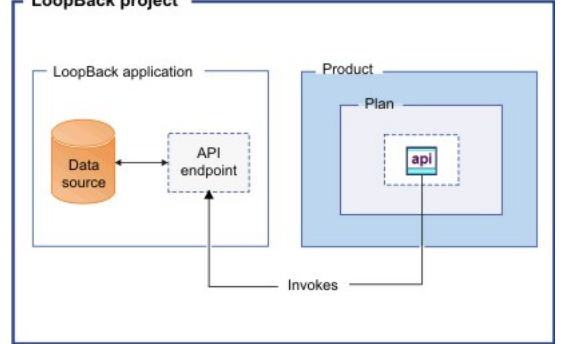

Draft APIs (in their containing Products) that are created by using the API Manager, CLI, or LoopBack are published to Catalogs. Applications created using LoopBack are published to containers, from where they run when called. (For information about containers, see [Runtime](#page-52-3).)

The developer toolkit is installed locally, for offline API and application [development.](#page-871-0) For more information about the developer toolkit, see Developing your APIs and applications. For more information about LoopBack, see LoopBack: The Node.js API [Framework](https://loopback.io/).

## **API Manager**

<span id="page-52-1"></span>The API Manager provides a user interface that facilitates promotion and tracking of APIs that are packaged within Products and Plans. API providers can move the Products through their lifecycle, and manage the availability and visibility of APIs and Plans.

Catalogs and Spaces are created in the API Manager to act as staging targets through which APIs, Plans, and Products are published to consumer organizations. API providers can stage their Products to Catalogs or Spaces, and then publish them to make the APIs in those Products visible on a *Developer Portal* for external discovery.

To control access to the available API management functions, users in the provider organization can be set up in the API Manager UI with assigned roles and permissions. API providers can also use the UI to manage the consumer organizations that sign up to access their APIs and Plans. Developer *communities* can additionally be created as a way of grouping together a collection of consumer organizations to whom a particular set of Products and Plans can be made available.

The API Manager UI also includes functions to manage the security of the API environment, and provides access to analytics information about API invocation metrics within customizable dashboard views.

<span id="page-52-2"></span>For more information about the API Manager, see [Managing](#page-1356-0) your APIs.

## **API Gateways**

Gateways enforce runtime policies to secure and control API traffic, provide the endpoints that expose APIs to the calling applications, and provide assembly functions that enable APIs to integrate with various endpoints. They also log and report all API interactions to the API Connect analytics engine, for real-time and historical analytics and reporting. The following Gateway is available for use in API Connect:

The DataPower® Gateway is an enterprise API Gateway that is built for departments and cross-enterprise usage. This Gateway provides a comprehensive set of API policies for security, traffic management, mediation, acceleration, and non-HTTP protocol support. The DataPower Gateway is deployed on a virtual or physical DataPower appliance and supports multiple Catalogs per instance or cluster. The DataPower Gateway can handle enterprise level complex integration, and supports containers for flexible runtime management.

Your API Connect offering (or *edition*) can include a virtual DataPower Gateway, and support for a physical DataPower Gateway is also available, subject to certain conditions.

## <span id="page-52-3"></span>**Runtime**

You can run applications and API implementations in API Connect in a containerized runtime.

Containerized runtime

A containerized runtime environment provides a lightweight deployment location for APIs and applications. A container wraps an application in a complete file system that includes everything it needs to run, such as code, runtime, system tools, and system libraries. You can use Docker Swarm or Kubernetes containers to run your APIs and applications being managed by API Connect.

## <span id="page-52-4"></span>**Developer Portal**

The Developer Portal provides a customizable self-service web-based portal to application developers to explore, discover, and subscribe to APIs.

When API providers publish APIs in the API Manager, those APIs are exposed in the Developer Portal for discovery and usage by application developers in consumer organizations. Application developers can access the Developer Portal UI to register their applications, discover APIs, use the required APIs in their applications (with access approval where necessary), and subsequently deploy those applications.

The Developer Portal provides additional features, such as forums, blogs, comments, and ratings, for socialization and collaboration. API consumers can also view analytics information about the APIs that are used by an application, or used within a consumer organization. For more information, see Developer Portal: socialize your APIs.

## **API Analytics**

<span id="page-53-1"></span>API Connect provides the capability to filter, sort, and aggregate your API event data. This data is then presented within correlated charts, tables, and maps, to help you manage service levels, set quotas, establish controls, set up security policies, manage communities, and analyze trends. API analytics is built on the Kibana V5.5.1 open source analytics and visualization platform, which is designed to work with the Elasticsearch real-time distributed search and analytics engine.

## <span id="page-53-3"></span>**API Connect server requirements**

From an on-premises cloud, you can create, promote, use, and track APIs. An on-premises cloud is composed of various appliances, where each appliance is a server of a specific type. The collection of servers defines your cloud and determines how to distribute the work of managing, analyzing, routing, and storing data.

Your on-premises cloud can be a combination of new and existing physical appliances and virtual appliances, or can be entirely composed of virtual appliances. The type and quantity of servers in an API Connect environment are determined by the individual needs of each enterprise, but the minimum requirement is one Management server, one Analytics server, one Gateway server, and one server to host the Developer Portal.

The API Connect on-premises cloud includes the following server types:

- Management server. Stores all of the cloud configuration, and controls communication between the other servers within API Connect. Manages the operations of the various servers in the API Connect cloud and provides the tools to interface with the various servers. The Cloud Manager and API Manager user interfaces run on the Management server.
- Analytics server. Provides analytic functions that collect and store information about APIs and API users.
- Gateway server. Processes and manages security protocols and stores relevant user and appliance authentication data. The Gateway server also provides assembly functions that enable APIs to integrate with various endpoints, such as databases or HTTP-based endpoints.
- **Developer Portal server**. Provides a customizable social developer portal with a full-featured content management system, and includes clustering capability. Enables API providers to build portals for their application developers, and provides the interface for application developers to discover APIs and subscribe to usage Plans contained in the published Products for use in their applications.

Note: All Management appliances in an API Connect cloud must run at the same firmware level as each other. Gateway appliances can run on different firmware levels to each other, but it is recommended that all of the Gateway appliances run on the same level as each other.

# **Typical tasks per interface component**

<span id="page-53-2"></span>API Connect offers both command line and graphical user interfaces. Provider and consumer organizations use different interfaces for completing typical tasks. Refer to the following table to locate the interface that corresponds to a specific task.

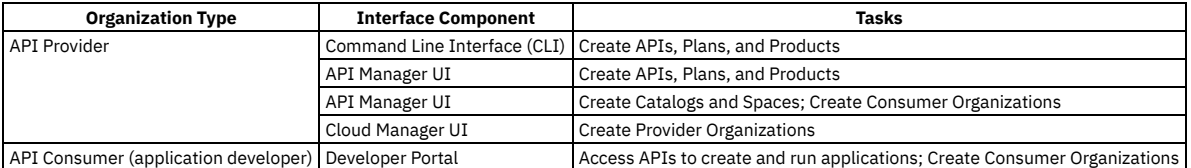

#### Table 1. API Connect Tasks per interface component

If self-service onboarding is enabled for a Catalog, a consumer organization is automatically created when an application developer signs up or is invited by the API provider to a Developer Portal, and the application developer then becomes the owner of that consumer organization.

## **Related concepts**

### • Packaging strategy and [terminology](#page-47-0) in API Connect

<span id="page-53-0"></span>Note: No fixes or enhancements are being added to IBM API Connect 10.0.2.0 to 10.0.4.x, and it is EOS after 16 December 2023. See [support](https://www.ibm.com/support/pages/ibm-api-connect-support-lifecycle-policy) policy for details. For a more recent version of CD documentation, see the **IBM API Connect 10.0.6.x and later product documentation**.

# **API Connect: End-to-end solution example**

This example summarizes the concepts relating to the creation and use of APIs in the API Connect on-premises solution. It depicts the workflow and highlights some of the default roles for the tasks completed during the API lifecycle.

The following diagram shows an example of the workflow steps that are completed by the provider and consumer organizations.

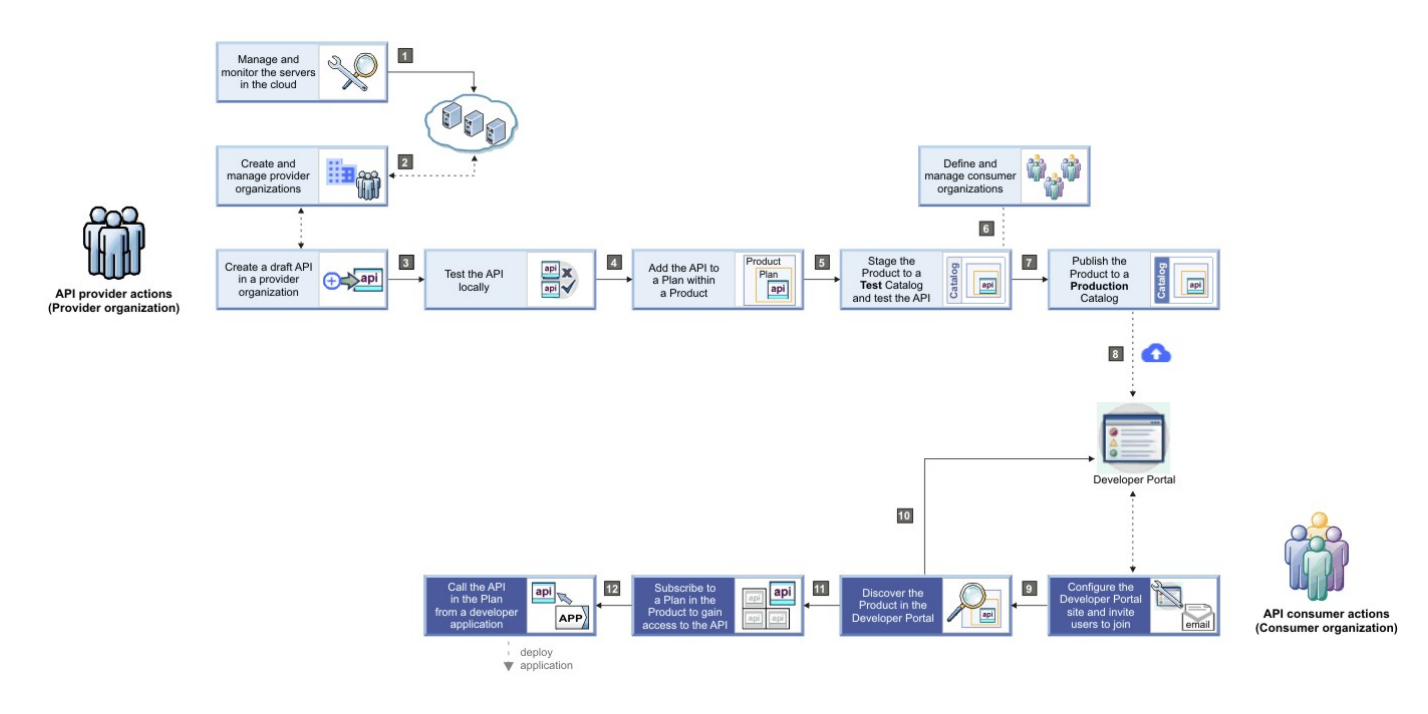

## **Action: 1**

Cloud Owner Cloud Administrator The minimum requirements for an on-premises API Connect solution consist of one Management server to manage APIs, one Gateway server to direct API traffic, one Analytics server to analyze the APIs, and a server to host the Developer Portal. As a Cloud Owner or Cloud Administrator, you gather a collection of Management, Analytics, Gateway, and Developer Portal servers to create *clusters* to load balance and isolate traffic. A cluster has a single network address through which you can access its capabilities.

## **Action: 2**

Organization Manager **Corganization Owner** With the infrastructure in place, Organization Managers and Organization Owners can manage *organizations* of users who create APIs, provider applications, and associated Products. Users belong to one or more provider organizations and individually or collectively work on the APIs or applications that belong to the organization. Project teams, departments, and company divisions are all examples of groups of users that might be members of the same provider organization in API Connect.

## **Action: 3 4 5**

**API Developer** Once defined as a user in a provider organization and assigned access permissions, API Developers (who might be assigned more than one role) can design, develop, and test APIs, and associate them with Plans and Products. As an API Developer, you specify policy settings to limit the usage of the APIs exposed by the Plan. You can define a single quota policy that applies to all the API resources accessed through the Plan, or you can define separate quota policies for specific API resources. You can also define policies on API resources to configure capabilities such as security, logging, routing of requests to target services, and transformation of data from one format to another. Such policies control aspects of processing in the Gateway during the handling of an API invocation, and are the building blocks of assembly flows. While developing and maintaining APIs, you can also create separate deployment targets called *Catalogs* for testing and production. Each Catalog is associated with a specific Developer Portal and endpoints. If you have administrative privileges, you can restrict deployment access to a Catalog and require actions, such as approving deployment of new API versions.

## **Action: 6**

Product Manager  $\top$ o control access to APIs that are ready for publication and ready to be included in applications, a Product Manager defines and manages *organizations* of users who own developer applications and call published APIs from these applications. A consumer organization is assigned an owner, and might represent a business partner, or a group of internal or external developers. Consumer organizations can also be grouped into *communities* to which one or more APIs (in their containing Plans and Products) can be collectively published. As a Product Manager, you manage access to APIs, manage the relationship between the provider organization and consumer organizations, provide support to application developers when needed, and analyze API usage.

## **Action: 7 8**

API Administrator After APIs are created and successfully tested, an API Administrator publishes one or more *Products* to expose the APIs on the Developer Portal for discovery and use. APIs are included in a *Plan*, which is contained in a Product, before being published, and can be published to one or more consumer organizations, thereby restricting visibility of the API. Only application developers in the specified organizations can see the API on the Developer Portal and obtain application keys to access it. The API Administrator is also responsible for managing the lifecycle of Products and their associated APIs, and uses analytics to track API usage and determine whether an API is fulfilling its intended purpose.

## **Action: 9**

Consumer Organization Owner After a consumer organization is created, its designated Consumer Organization Owner can invite other users to join the consumer organization so that they can access the Developer Portal and use the APIs that have been made available to the consumer organization. The Consumer Organization Owner, or another

user with relevant access, can also configure the Developer Portal site; for example, customize its appearance, create and control forums, post blog entries, and configure blogs.

# **Action: 10 11 12**

App Developer After a Product is published, authorized App Developers gain access to its APIs by registering applications to access the Plans in that Product. An application developer uses the Developer Portal to browse for a required API, subscribe to its associated Plan, and then includes the API in an application that can subsequently be deployed to a device.

When the API is invoked from the deployed application on a device, a sample request/response flow of the API Connect runtime interactions might be as follows:

- 1. The device user opens the application, which then issues the API request.
- 2. The request is handled by the Gateway (which performs load balancing and security validation for all API requests) and the API runtime:
	- a. The Gateway validates access policies with the API Manager and invokes the API.
	- b. The API runtime executes the API and obtains the data payload from the back-end system.
	- c. The API response is sent back to the Gateway.
	- d. The Gateway forwards the response to the calling application.
	- e. The Gateway reports usage metrics to the API Manager.
	- f. The Gateway reports analytics data to the Analytics server.

All members of the consumer organization can optionally view API analytics information relating to individual applications or the entire organization.

<span id="page-55-0"></span>Note: No fixes or enhancements are being added to IBM API Connect 10.0.2.0 to 10.0.4.x, and it is EOS after 16 December 2023. See [support](https://www.ibm.com/support/pages/ibm-api-connect-support-lifecycle-policy) policy for details. For a more recent version of CD documentation, see the IBM API Connect 10.0.6.x and later product [documentation.](https://www.ibm.com/support/knowledgecenter/SSMNED_v10cd)

# **API Connect gateway types**

IBM® API Connect provides two gateway types, DataPower® API Gateway and DataPower Gateway (v5 compatible). In addition, Event Endpoint Management in Cloud Pak for Integration provides the Event Gateway Service for handling incoming requests to consume from a stream of events.

## **Event Gateway Service**

Event Endpoint Management in Cloud Pak for Integration provides an Event Gateway Service to control access from clients that consume AsyncAPI events from a Kafka cluster. For more information about event endpoints and the Event Gateway Service, see the Cloud Pak for Integration [documentation](https://www.ibm.com/docs/en/cloud-paks/cp-integration/2021.2?topic=sources-registering-event-gateway-service).

## **DataPower API Gateway**

The DataPower API Gateway has been designed with APIs in mind, and with the same security focus as DataPower Gateway (v5 compatible). Where DataPower Gateway (v5 compatible) was built for flexibility, DataPower API Gateway is built specifically for the API use case, with resulting performance benefits.

DataPower API Gateway was built and optimized for the cloud. Use this gateway if you are running applications in a public or private cloud and want to expose them as APIs.

# **DataPower Gateway (v5 compatible)**

DataPower Gateway (v5 compatible) provides compatibility with the IBM DataPower Gateway that was provided with IBM API Connect Version 5 and earlier releases.

Consider using DataPower Gateway (v5 compatible) if you are an existing DataPower user and want to utilize your DataPower resources and knowledge.

## **Gateway comparison**

The following table compares support for features between the gateway types. For v5-compatible features and policies that are not supported in DataPower API Gateway, you can use the API Connect Migration Utility (AMU) to migrate them to an API Gateway-compatible format. For more information, see Migrating a Version 5 [deployment](#page-591-0).

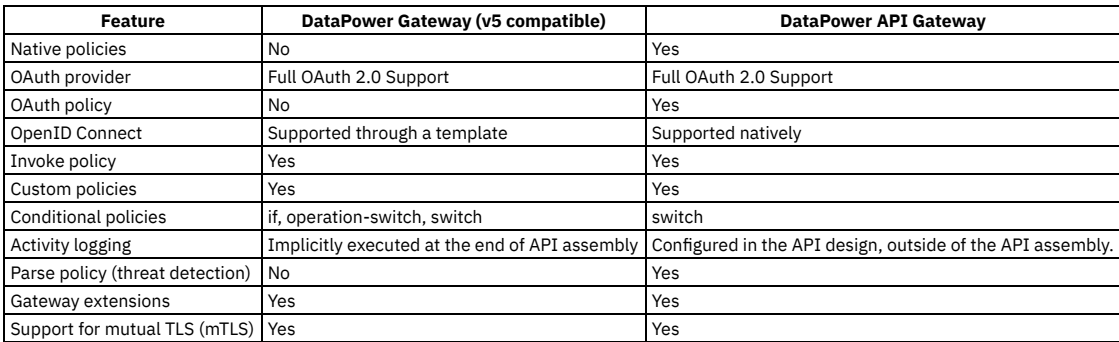

Table 1. Comparison of the DataPower Gateway (v5 compatible) and DataPower API Gateway

Attention: Version 5 compatible gateways and DataPower API Gateways have different mechanisms for interacting with the API context for GatewayScript and XSLT policies, or if you are authoring user-defined policies. Ensure that you are using the correct mechanisms for your gateway type.

- For v5-compatible gateways and v5 compatibility for APIs created for the API Gateway, see [GatewayScript](#page-1158-0) code [examples](#page-1215-0) and XSLT policy examples.
- For DataPower API Gateway, see Using context variables in [GatewayScript](#page-1230-0) and XSLT policies with the DataPower API Gateway.

## **Related information**

- [Registering](#page-729-0) a gateway service
- API policies and logic [constructs](#page-1152-0)
- Updating the gateway type for an API
- [Updating](#page-1247-0) the gateway type for a Product
- [Specifying](#page-1309-0) a gateway type for an API definition
- [Specifying](#page-1322-0) a gateway type for your Product

<span id="page-56-0"></span>Note: No fixes or enhancements are being added to IBM API Connect 10.0.2.0 to 10.0.4.x, and it is EOS after 16 December 2023. See [support](https://www.ibm.com/support/pages/ibm-api-connect-support-lifecycle-policy) policy for details. For a more recent version of CD documentation, see the **IBM API** Connect 10.0.6.x and later product [documentation.](https://www.ibm.com/support/knowledgecenter/SSMNED_v10cd)

# **API Connect user roles**

The IBM® API Connect solution provides an infrastructure, tools, and facilities that allows users to create, manage, and stage APIs. The ability to perform tasks in the API Connect user interfaces is controlled through user roles, and the permissions that are assigned to those roles.

The roles described here are the default API Connect roles. In the API Manager user interface, you can create custom roles; for more [information,](#page-1508-0) see: Creating custom roles. You can also create custom roles in the Developer Portal user interface.

The following sections describe the roles and permissions for each of the API Connect user interfaces:

- User roles in the Cloud [Manager](#page-56-1) UI.
- User roles in the API [Manager](#page-57-0) UI.
- <span id="page-56-1"></span>**User roles in the [Developer](#page-59-0) Portal UI.**

## **User roles and permissions in the Cloud Manager UI**

The following table describes the Cloud Manager UI user permissions as configured in the base product. Certain roles can edited as indicated In Table 2, and custom roles can be created. For instructions on how to create custom roles for the Admin [organization](#page-826-0) (Cloud Manager users), see Creating roles in the admin organization. Table 1. Cloud Manager UI permissions

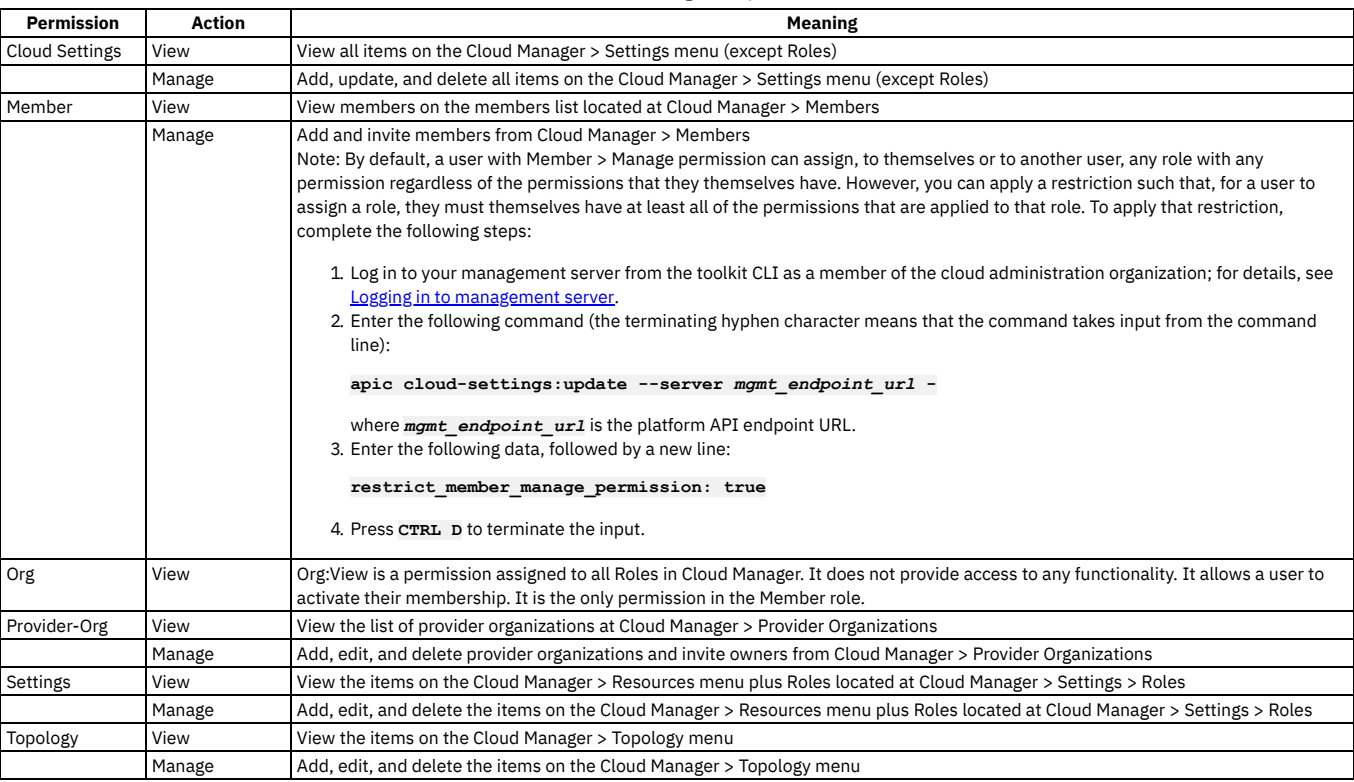

The following table lists the various Cloud Manager UI roles and the permissions assigned to them.

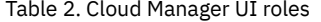

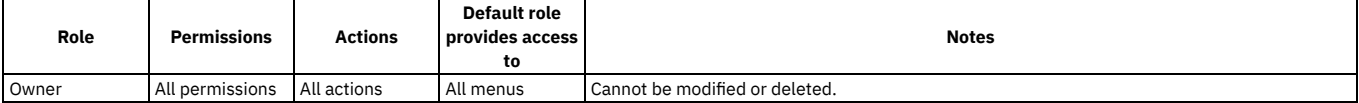

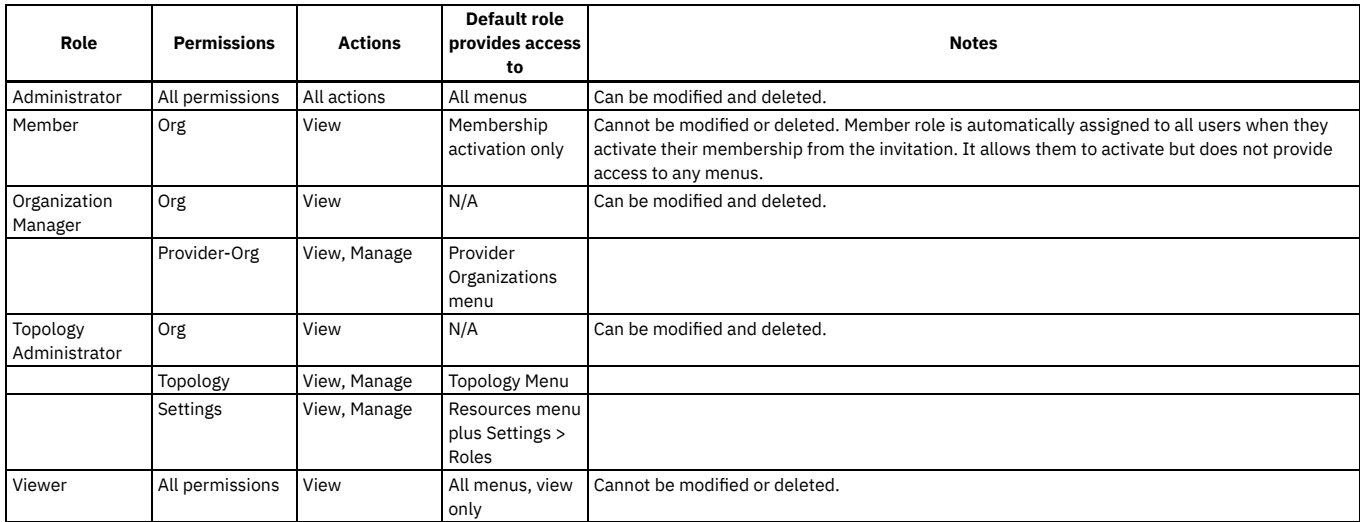

# **User roles and permissions in the API Manager UI**

<span id="page-57-0"></span>The following tables describe the API Manager UI user permissions.

A user with Roles permission can change the permission assignments, and can create custom roles; for more information, see [Creating](#page-1508-0) custom roles in the section, [Managing](#page-1356-0) your APIs.

Note: In API Manager, the Owner role has full access and cannot be edited or deleted. All other roles, including custom roles, can be deleted. If you delete a role, users lose that role. If a user loses that role, their account remains in API Manager, enabling you to add a role to the user at a future date. Table 3. Organization permissions

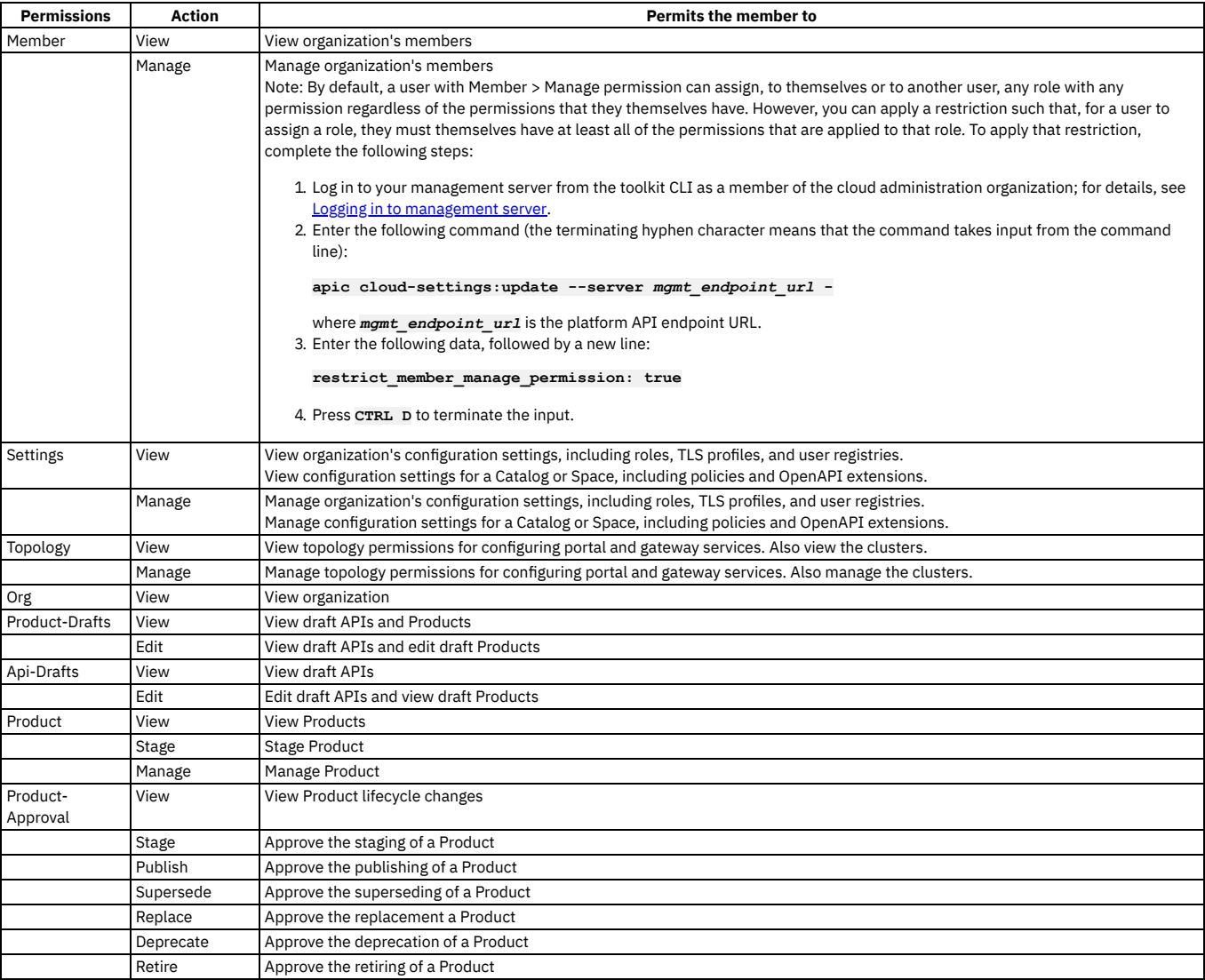

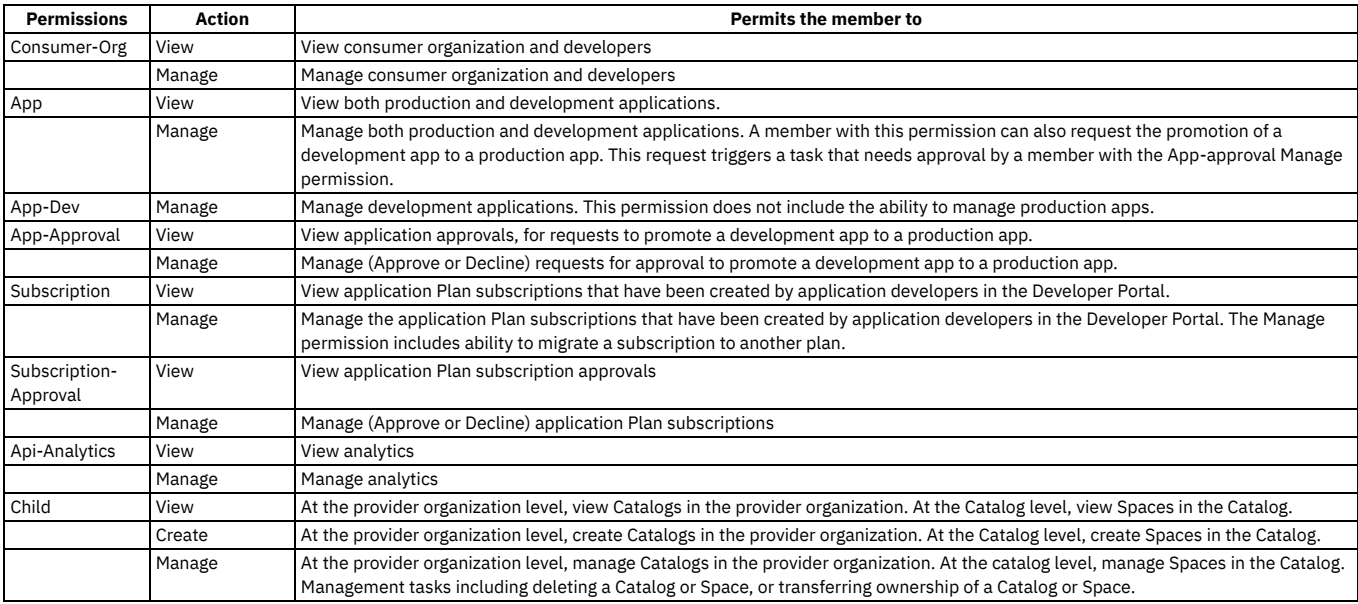

A user with Settings > Manage permission can change the permission assignments, and can create custom roles; for more information, see <u>[Creating](#page-1508-0) custom roles</u> in the section, [Managing](#page-1356-0) your APIs.

### Table 4. Default API Manager UI roles and the default permissions assigned to those roles.

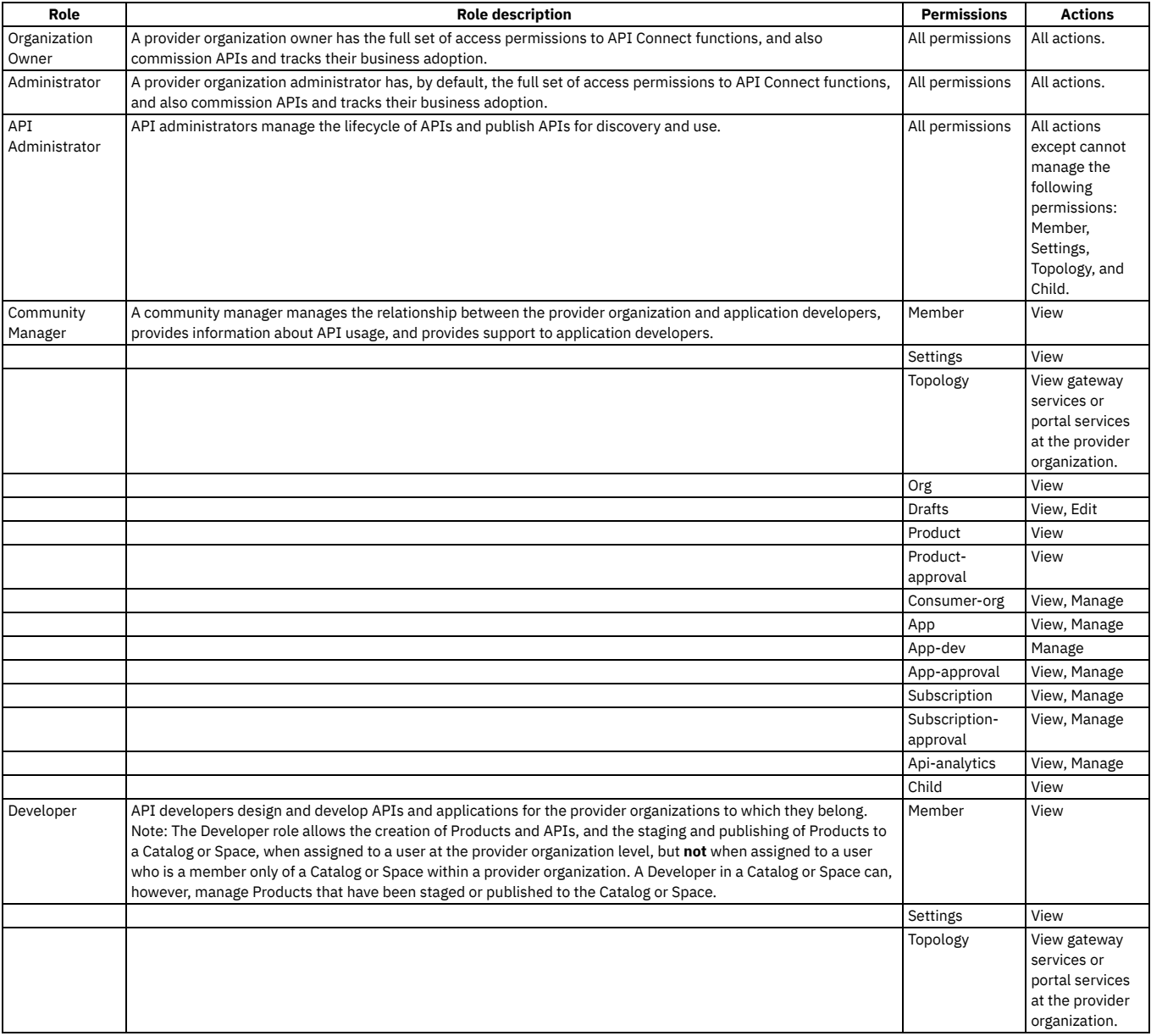

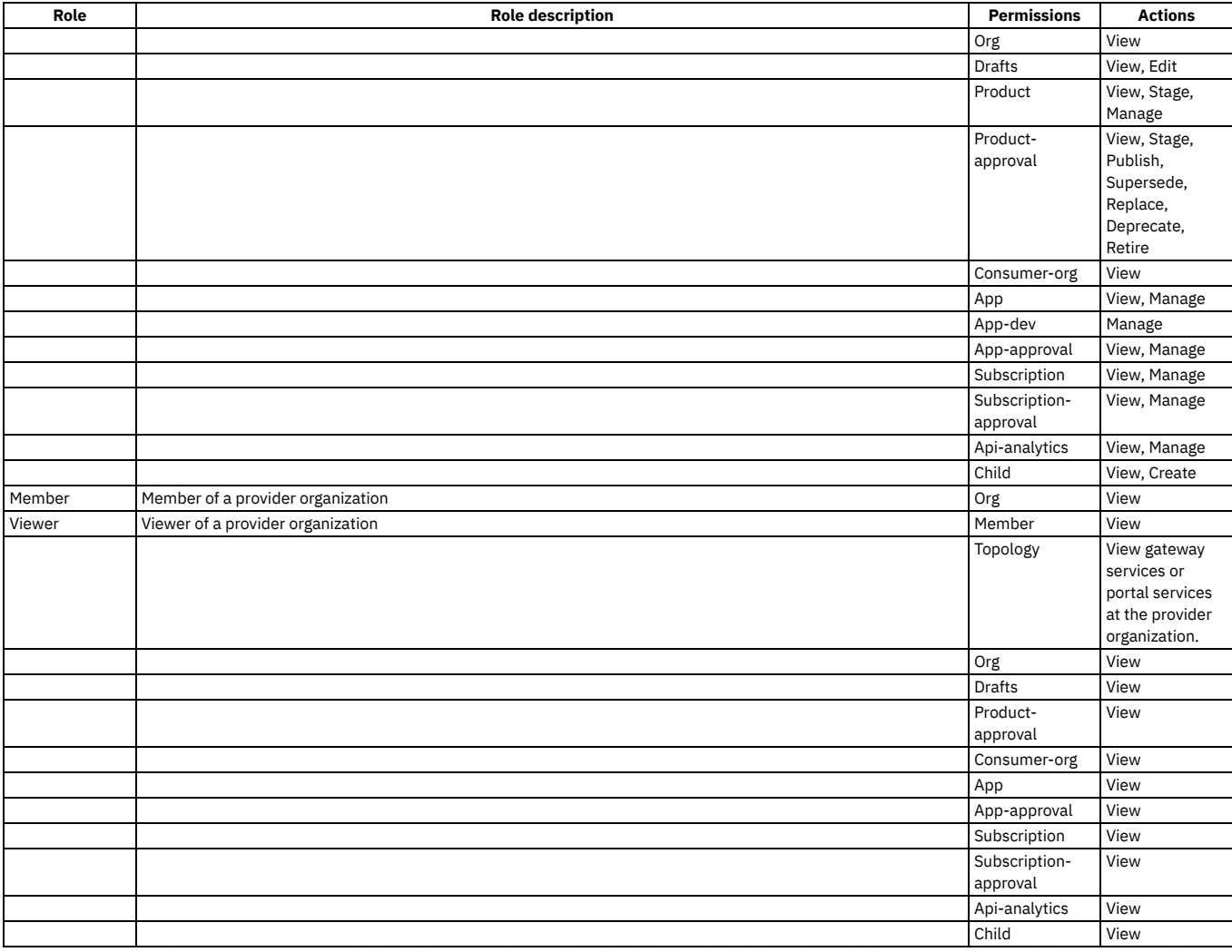

Note: In API Manager, the Organization Owner role has full access and cannot be edited or deleted. All other roles, including custom roles, can be deleted. If you delete a role, users lose that role. If a user loses that role, their account remains in API Manager, enabling you to add a role to the user at a future date.

## **User roles in the Developer Portal UI**

<span id="page-59-0"></span>The following table describes the various Developer Portal UI roles that relate to working with APIs and applications. In addition, you can create custom roles for the Developer Portal site itself. Table 5. Developer Portal UI roles

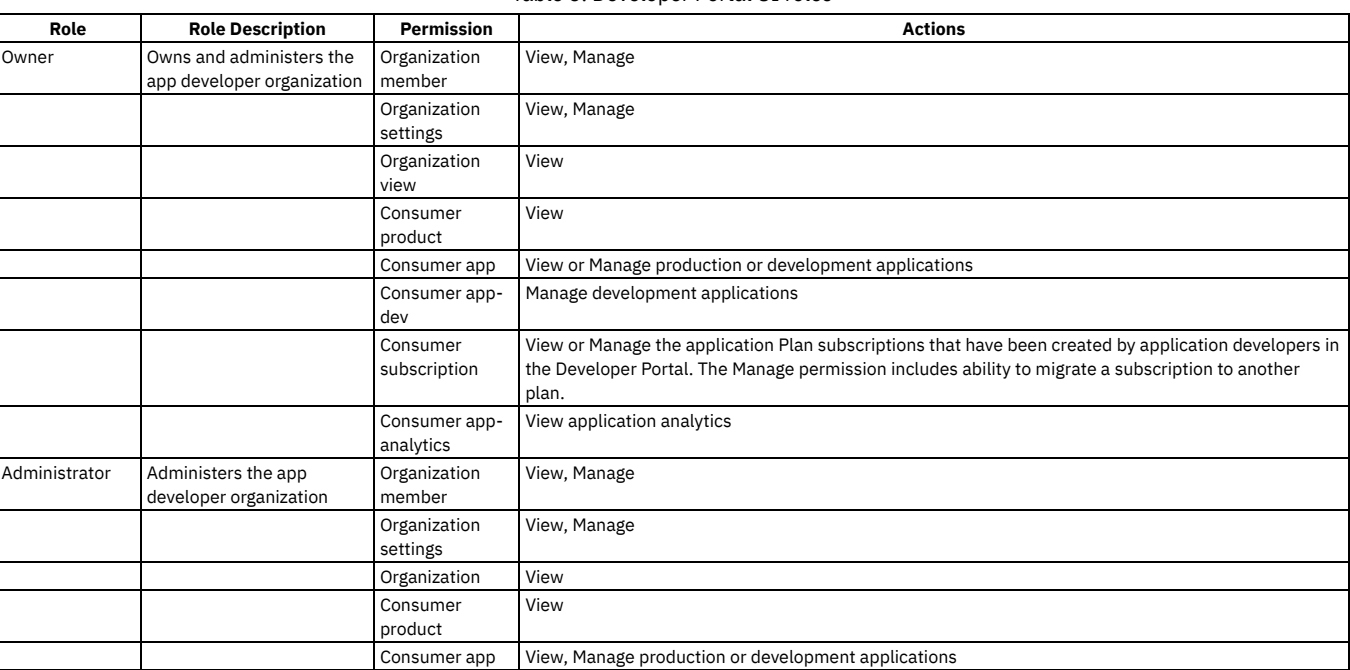

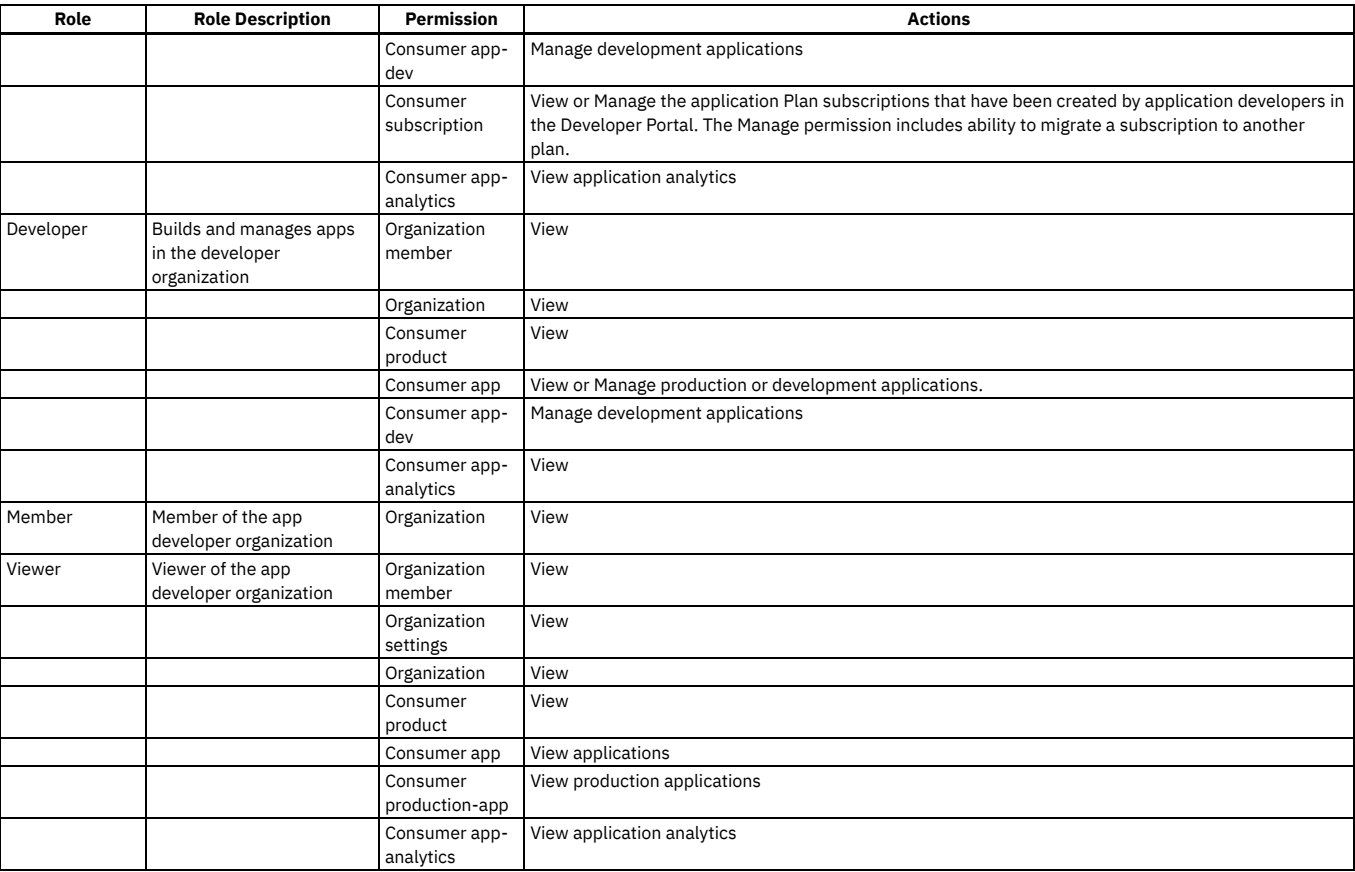

Note: A user called admin is created automatically, that has full administrator access to the Developer Portal site. The admin user can view Products and APIs but has no access to use APIs. The admin user assumes the email address of the owner of the provider organization associated with the Developer Portal.

## **Related information**

- [Managing](#page-722-0) your cloud
- [Managing](#page-1356-0) your APIs
- Developer Portal: discover and use APIs
- [Administering](#page-821-0) provider organizations
- [Administering](#page-1396-0) consumer organizations

Note: No fixes or enhancements are being added to IBM API Connect 10.0.2.0 to 10.0.4.x, and it is EOS after 16 December 2023. See [support](https://www.ibm.com/support/pages/ibm-api-connect-support-lifecycle-policy) policy for details. For a more recent version of CD documentation, see the **IBM API Connect 10.0.6**.x and later product [documentation.](https://www.ibm.com/support/knowledgecenter/SSMNED_v10cd)

# **API Connect support**

If you experience a problem with IBM® API Connect that you cannot resolve, you can check the IBM Support website for the most recent technical bulletins and fixes. Otherwise, you can contact IBM Support.

For the most recent API Connect technical information, see the **IBM Support [Community](https://www.ibm.com/support/entry/portal/support)**.

If you cannot find a resolution, before you contact IBM Support, you must gather information about the problem. For details of the information you must gather before contacting IBM Support, see **MustGather - Collecting data: API Connect problem [determination](https://www-01.ibm.com/support/docview.wss?uid=swg22005938)**.

Providing IBM Support with a good description of the problem together with the details of your API Connect configuration, helps to expedite the problem resolution.

Note: No fixes or enhancements are being added to IBM API Connect 10.0.2.0 to 10.0.4.x, and it is EOS after 16 December 2023. See [support](https://www.ibm.com/support/pages/ibm-api-connect-support-lifecycle-policy) policy for details. For a more recent version of CD documentation, see the IBM API Connect 10.0.6.x and later product [documentation.](https://www.ibm.com/support/knowledgecenter/SSMNED_v10cd)

# **API Connect glossary**

The IBM® API Connect and Cloud Manager glossary of terms and definitions.

API Administrator (role)

Manages the API product lifecycle for the Provider Organizations for which they are a member.

API Event

An event captured for use by API Connect Analytics or third-party analytics, such as response time, HTTP response code, payload of the request and response body, and so on. An API event is logged each time an API operation is invoked via the Gateway server.

### API Gateway

Service that acts as a single entry point or "front door" for provider APIs and back-end services. An API Gateway accepts and processes concurrent API calls, and performs traffic management, authorization and access control, monitoring, and API version management. See also IBM [DataPower](#page-61-0) Gateway.

### API Manager

Graphical tool in API Connect that enables you to manage Catalogs, Spaces, and APIs, users and roles in the Provider organization, consumer organizations and communities, publish Products to the Developer Portal, and analyze API usage.

API Designer

Graphical tool that runs locally on a laptop or desktop system that enables you to create and modify APIs and LoopBack® apps, and publish them to IBM Cloud or container runtimes.

### API operation

REST API call consisting of an HTTP verb and a URL path (endpoint). For example, **GET http://myserver.com/api/users** that returns a list of users. Application

Software that consumes (calls) an API. One or more Applications are registered by a consumer organization to subscribe to APIs. The application is allocated client ID and client secret credentials that it supplies when invoking API calls.

### assembly

Makes side calls to external services and then transforms and aggregates the response before a response is relayed to the calling application.

### Availability zones

Isolated locations within data centers from which public cloud services originate and operate. Businesses choose one or multiple worldwide availability zones for their services depending on business needs. Availability Zones provide high availability for services by providing redundancy across regions.

### Availability zone (primary)

For Kubernetes form factor, contains the management service. Other zones can contain other services such as the Developer Portal, but not the management service.

#### Catalog

A staging target that behaves as a logical partition of the gateway and the Developer Portal. The URLs for API calls and for the Developer Portal are specific to a particular Catalog.

#### client ID

A piece of information that identifies an individual application. An application can invoke an API only if it passes an application key that is recognized by the IBM API Connect system and is granted access to the API. The application key is passed by the client by using an HTTP query parameter.

#### client secret

A piece of information used together with the application key to verify the identity of an application. An API can be configured to require that client applications supply their client secret with their client ID. The client secret functions effectively as a password known only to the application. The client secret is passed by the client by using an HTTP query parameter.

#### Cloud Manager (tool)

Graphical tool in API Connect on-premises installation that enables you to define servers, administer and scale system resources, monitor runtime health and create Provider organizations. The Cloud Administrator is the primary user of the Cloud Manager.

### Cloud Administrator (role)

Manages the configuration of resources, regions, and availability zones for the Admin Organization of an on-premises installation.

#### cluster

A collection of one or more servers that provide a specific function.

#### Cold standby

A deployment configuration in which failover servers are in a stopped state until a failover is required, resulting in a longer time window to restore the normal operation of the solution.

#### community

A collection of consumer organizations. It is used as a grouping construct when publishing APIs. Communities are used to restrict the visibility and accessibility of APIs. An API can be published to selected communities, which means that only application developers within those organizations can see the API.

#### Community Manager (role)

Manages application developer communities for the Provider Organizations for which they are a member.

### Consumer organization

Within a catalog, representation of a business entity that wishes to consume APIs exposed by the Catalog. For example, a third-party application development company would register themselves as a consumer organization (via the Developer Portal). Each developer in their company can then be registered as a user inside that consumer organization.

### <span id="page-61-0"></span>IBM DataPower® Gateway

API Gateway service component of API Connect that helps provide security, control, integration and optimized access to APIs. Due to its security and hardening, it is well-suited for a deployment in the demilitarized zone (DMZ) for externally-facing production scenarios. Available in physical, virtual, cloud, Linux and Docker form factors. There are two [gateway](#page-55-0) types, DataPower Gateway (v5 compatible) and DataPower API Gateway; for details, see API Connect gateway types. Developer (role)

Creates and configures APIs, Products, and policies for the Provider Organizations for which they are a member. An API Developer can be a member of one or more Provider Organizations. The API Developer focuses on the technical implementation of APIs more than they do on the business relationship with application developers.

#### Development Catalog

Catalog used for testing APIs that are under development and in which approvals are bypassed for publishing and lifecycle actions. Pending approvals are canceled when a non-Development Catalog is converted to a Development Catalog.

#### Developer Portal

Component of API Connect that provides a customizable graphical web portal for developers to discover APIs, register applications that consume APIs, subscribe to usage plans, and test and use APIs.

### Developer Toolkit

Locally-installed package that includes API Designer and the **apic** command-line tool that enables you to create, edit, manage, and publish APIs and apps. Gateway

### See API Gateway.

Gateway service

API Connect service that provides API gateway functionality, such as microgateway or IBM DataPower.

#### Hot standby

Identity provider

A deployment configuration in which a set of servers are actively running ready to instantaneously take over in the event of a failure, but not actively serving traffic until that failover.

### **32** IBM API Connect 10.0.2.0 to 10.0.4.x

Provides identifiers for users looking to interact with a system, assert to such a system that such an identifier presented by a user is known to the provider, and possibly provide other information about the user that is known to the provider. API Connect supports LDAP, AuthURL, and Local User Registries.

### Integrations

Third-party tools to build on and improve your API Connect workflow; for example, Slack, Auth0, etc.

Integration profile

Standard API that you can use to integrate with management services for things like identity, notifications, API analytics, and so on.

### Keystore

A repository of security certificates, either authorization certificates or public key certificates, and corresponding private keys, used in SSL encryption. The Keystore file has a **.jks** extension.

#### LoopBack model

A JavaScript object that represents application data and includes validation rules, data access capabilities, and business logic. LoopBack models provide a REST API by default, and connect to data sources for access to back-end data

### LoopBack data source

A JavaScript object that represents a back-end service such as a database, REST API (to be consumed), or SOAP web service. Data sources are backed by connectors that communicate directly with the database or other back-end service.

#### Management server

Stores all of the cloud configuration, and controls communication between the other servers within API Connect.

#### Management service

Consists of one or more Management servers.

### Member (role)

The default role for all users in both the Admin and Provider Organization. All users are assigned the Member role in addition to other roles they may require. microservice

Modular, independently-deployable application service that communicates with other microservices through a REST API. Microservices are typically organized around capabilities, for example, recommendation, inventory, shipping, or billing.

### Mutual authentication

Process in which both entities on a network authenticate each other. In a network environment, the client authenticates the server and vice-versa. It is optional for TLS. Also called two-way authentication.

#### Notification settings

How you configure notifications for API Connect users (API providers and consumers).

### Notification services

Integrations that provide notification capabilities, such as email.

### Notification templates

The configuration of the message format and wording for a notification service.

#### OAuth provider

The OAuth provider supplies the OAuth authentication for logins. API Connect supports both Native and Third Party OAuth providers. Some common third-party OAuth providers are Google and Facebook.

#### OpenAPI Components

Part of API specification that contains a set of reusable objects for aspects of an API specification, such as schemas, responses, reqeustBodies, and headers. For more information, see [OpenAPI v3 specification]( https://github.com/OAI/OpenAPI-Specification/blob/OpenAPI.next/versions/3.0.md#components-object).

### organization

The entity that owns APIs or applications that use APIs. A provider organization owns APIs and associated Plans, and can additionally own applications. A consumer organization owns only applications. An organization has at least one owner. An organization can be a project team, department, or division.

### Organization Manager (role)

The Organization Manager manages Provider Organizations for the Admin Organization.

### Path

Defines the route through which users access REST APIs. A path consists of one or more HTTP operations such as GET or POST.

### Plan

The packaging construct by which APIs are made available to developers. A Plan makes a collection of operations from one or more APIs available, and is published to communities of application developers. Application developers gain access to APIs by registering applications to access Plans. A Plan carries with it a collection of policy settings. In the simplest form, a Plan defines a single quota policy that applies to all the API operations that are accessed through the Plan. In more advanced cases, additional policies can be associated with a Plan.

#### policy

A configuration that controls a specific aspect of processing in the Gateway server during the handling of an API invocation at run time. Policies are the building blocks of assembly flows. Policies provide the means to configure capability, such as security, logging, routing of requests to target services, and transformation of data from one format to another. Policies can be configured in the context of an API or in the context of a Plan.

#### Product

Provide a method by which you can group APIs into a package that is intended for a particular use. Additionally, they contain Plans, which can be used to differentiate between different offerings. You can create Plans only within Products, and these Products are then published in a Catalog.

### Provider Organization Owner

Owns and administers API provider organizations, manages application developer communities, authors APIs and defines products, manages the API product lifecycle. Owners are invited by the Cloud Administrator to join API Connect as an owner of a provider organization.

### proxy

Application programming interface that forwards requests to a user-defined back-end resource and relays responses back to the calling application.

### Region

A physical location (site or data center) hosting infrastructure isolated from other locations, with independent power and networking connectivity. A region may or may not have further sub-isolation characteristics such as semi-independent pods or availability zones.

#### Resources (User registries, TLS Profiles, Notifications)

Resources supply necessary functions for the API Connect cloud, such as user authentication, SSL security, and sending system-generated emails. role

#### Defines permissions that can enable functionality for users. Each role has a different set of permissions.

security definition

Specifies all the settings for a particular aspect of API security; for example, the user registry that you use to authenticate access to the API.

### server

A single appliance, such as an IBM WebSphere IBM DataPower appliance.

### service

A user-configurable element implemented through one or more server processes in the API Connect runtime, such as microgateway, Analytics, IBM DataPower, and Developer Portal.

#### **SNMP**

Simple Network Management Protocol (SNMP) is a popular protocol for network management. It is used for collecting information from, and configuring, network devices, such as servers, printers, hubs, switches, and routers on an Internet Protocol (IP) network. The SNMP hosts are configured in the API Connect Cloud

Manager.

Space

A subdivision of a Catalog. Each Space is used by a different API provider development team and has its own set of management capabilities relating specifically to the APIs that the associated team publishes to that Space, enabling each team to manage their APIs independently.

SSL (TLS) Profile

An SSL/TLS profile is used to secure the transmission of data through web sites. SSL certificates guarantee that information you submit to web sites will not be stolen or tampered with.

subscription

The means by which an application developer gains access to the resources provided by an API. An application developer uses the Developer Portal to subscribe to the plan in which the API is published.

TLS

Transport Layer Security - a cryptographic protocol that provides secure communication over a network to prevent eavesdropping and tampering. It is a successor to SSL and runs over TCP.

TLS Profiles

The Cloud Manager and API Manager use TLS profiles to secure transmission of data through web sites. TLS certificates guarantee that information you submit to web sites will not be stolen or tampered with. A TLS Profile consists of Server name, Protocol used (SSL or TLS), and whether Mutual Authentication is required. Toolkit

See Developer Toolkit.

### Topology administrator (role)

Configures gateway services for the Admin Organization.

**Truststore** 

Stores certificates from trusted Certificate authorities(CA) which are used to verify certificate presented by Server in SSL/TSL Connection. While a keystore stores a server's credentials, the truststore stores certificates from a third-party CA.

User registry

A database or other collection containing credentials for users such as provider organization members, consumer organization members, and API Connect administrators. The users are authenticated by an identity provider such as LDAP. User registries authenticate users at login time when accessing the Cloud Manager or API Manager applications. User registries are also be used to protect APIs so that user credentials must be supplied when an API is called. vendor extension

An extension to OpenAPI (Swagger) specification required by a particular use case.

### Visibility

Setting visibility determines whether a Provider Organization has access to an Availability Zone, or other service.

Note: No fixes or enhancements are being added to IBM API Connect 10.0.2.0 to 10.0.4.x, and it is EOS after 16 December 2023. See [support](https://www.ibm.com/support/pages/ibm-api-connect-support-lifecycle-policy) policy for details. For a more recent version of CD documentation, see the **IBM API Connect 10.0.6.x and later product documentation**.

# **Accessibility features for IBM API Connect**

Accessibility features help users who have a physical disability, such as restricted mobility or limited vision, to use information technology products successfully.

## **Accessibility features**

The following list includes the major accessibility features in IBM® App Connect Enterprise. You can use screen-reader software to hear what is displayed on the screen.

- Supports keyboard-only operation.
- Supports interfaces commonly used by screen readers.

Tip: This product documentation, and its related publications, are accessibility-enabled for the IBM Home Page Reader. You can operate all features by using the keyboard instead of the mouse.

If you are reading a PDF file with a screen reader, the default reading option typically returns the best results. In some cases, how the PDF file is generated might require you to select one of the other reading options. For example, Use reading order in raw print stream.

### **Keyboard navigation**

This product uses standard Linux® and Microsoft Windows navigation keys.

For more information about the commitments that IBM makes towards accessibility, see the IBM [Accessibility](http://www.ibm.com/able) Center.

Note: No fixes or enhancements are being added to IBM API Connect 10.0.2.0 to 10.0.4.x, and it is EOS after 16 December 2023. See [support](https://www.ibm.com/support/pages/ibm-api-connect-support-lifecycle-policy) policy for details. For a more recent version of CD documentation, see the **IBM API Connect 10.0.6.x and later product documentation**.

# **Legal information**

Notices, and terms and conditions for information centers.

- **Tracking API volume for auditing and [compliance](#page-64-0)**
- For client security reasons, IBM entrusts its clients with monitoring their own API volume and ensuring that it is within the limits of the contract. **[Notices](#page-64-1)**
	- This information was developed for products and services offered in the U.S.A.

**Terms and conditions for [information](#page-66-0) centers**

Permissions for the use of these publications are granted subject to the following terms and conditions.

<span id="page-64-0"></span>Note: No fixes or enhancements are being added to IBM API Connect 10.0.2.0 to 10.0.4.x, and it is EOS after 16 December 2023. See [support](https://www.ibm.com/support/pages/ibm-api-connect-support-lifecycle-policy) policy for details. For a more recent version of CD documentation, see the IBM API Connect 10.0.6.x and later product [documentation.](https://www.ibm.com/support/knowledgecenter/SSMNED_v10cd)

# **Tracking API volume for auditing and compliance**

For client security reasons, IBM entrusts its clients with monitoring their own API volume and ensuring that it is within the limits of the contract.

If you purchased IBM API Connect with a license metric of "API Calls", the count of total API Calls must be collected and archived by the client for audit and compliance. This includes, but is not limited to, licensed Programs: "IBM API Connect Hybrid Entitlement" and "IBM Cloud Pak for Integration - API Calls".

### **Usage archiving**

You **are required to regularly** record the number of your API calls from the Analytics **system** to maintain a record of **monthly** usage. To ensure the most accurate results, capture the counts of API Calls on a daily basis. For information about creating a query that counts API calls for **all** response status codes and for a specified time range, see Counting total API calls for your [Analytics](#page-835-0) service.

## **Overage charging**

If you exceed your allotted usage, it is your responsibility to report this to IBM in the form of a CSV file so that the correct overage charge can be applied. IBM has the right to audit customer usage data at any time. If unreported overages are found, there are severe penalties.

Overage is based on the measurement period. For example, overage for a contract might be measured by the year. If your API volume exceeds the entitlement after 6 months, you must either pay overages for the remaining period or purchase additional volume.

<span id="page-64-1"></span>Note: No fixes or enhancements are being added to IBM API Connect 10.0.2.0 to 10.0.4.x, and it is EOS after 16 December 2023. See [support](https://www.ibm.com/support/pages/ibm-api-connect-support-lifecycle-policy) policy for details. For a more recent version of CD documentation, see the IBM API Connect 10.0.6.x and later product [documentation.](https://www.ibm.com/support/knowledgecenter/SSMNED_v10cd)

## **Notices**

This information was developed for products and services offered in the U.S.A.

IBM® may not offer the products, services, or features discussed in this document in other countries. Consult your local IBM representative for information on the products and services currently available in your area. Any reference to an IBM product, program, or service is not intended to state or imply that only that IBM product, program, or service may be used. Any functionally equivalent product, program, or service that does not infringe any IBM intellectual property right may be used instead. However, it is the user's responsibility to evaluate and verify the operation of any non-IBM product, program, or service.

IBM may have patents or pending patent applications covering subject matter described in this document. The furnishing of this document does not grant you any license to these patents. You can send license inquiries, in writing, to:

IBM Director of Licensing IBM Corporation North Castle Drive Armonk, NY 10504-1785 U.S.A.

For license inquiries regarding double-byte character set (DBCS) information, contact the IBM Intellectual Property Department in your country or send inquiries, in writing, to:

Intellectual Property Licensing Legal and Intellectual Property Law IBM Japan Ltd. 1623-14, Shimotsuruma, Yamato-shi Kanagawa 242-8502 Japan

The following paragraph does not apply to the United Kingdom or any other country where such provisions are inconsistent with local law: INTERNATIONAL BUSINESS MACHINES CORPORATION PROVIDES THIS PUBLICATION "AS IS" WITHOUT WARRANTY OF ANY KIND, EITHER EXPRESS OR IMPLIED, INCLUDING, BUT NOT LIMITED TO, THE IMPLIED WARRANTIES OF NON-INFRINGEMENT, MERCHANTABILITY OR FITNESS FOR A PARTICULAR PURPOSE. Some states do not allow disclaimer of express or implied warranties in certain transactions, therefore, this statement may not apply to you.

This information could include technical inaccuracies or typographical errors. Changes are periodically made to the information herein; these changes will be incorporated in new editions of the publication. IBM may make improvements and/or changes in the product(s) and/or the program(s) described in this publication at any time without notice.

Any references in this information to non-IBM Web sites are provided for convenience only and do not in any manner serve as an endorsement of those Web sites. The materials at those Web sites are not part of the materials for this IBM product and use of those Web sites is at your own risk.

IBM may use or distribute any of the information you supply in any way it believes appropriate without incurring any obligation to you.

Licensees of this program who wish to have information about it for the purpose of enabling: (i) the exchange of information between independently created programs and other programs (including this one) and (ii) the mutual use of the information which has been exchanged, should contact:

IBM United Kingdom Laboratories, Mail Point 151, Hursley Park, Winchester, Hampshire, England SO21 2JN

Such information may be available, subject to appropriate terms and conditions, including in some cases, payment of a fee.

The licensed program described in this information and all licensed material available for it are provided by IBM under terms of the IBM Customer Agreement, IBM International Program License Agreement, or any equivalent agreement between us.

Any performance data contained herein was determined in a controlled environment. Therefore, the results obtained in other operating environments may vary significantly. Some measurements may have been made on development-level systems and there is no guarantee that these measurements will be the same on generally available systems. Furthermore, some measurements may have been estimated through extrapolation. Actual results may vary. Users of this document should verify the applicable data for their specific environment.

Information concerning non-IBM products was obtained from the suppliers of those products, their published announcements or other publicly available sources. IBM has not tested those products and cannot confirm the accuracy of performance, compatibility or any other claims related to non-IBM products. Questions on the capabilities of non-IBM products should be addressed to the suppliers of those products.

All statements regarding IBM's future direction or intent are subject to change or withdrawal without notice, and represent goals and objectives only.

This information contains examples of data and reports used in daily business operations. To illustrate them as completely as possible, the examples include the names of individuals, companies, brands, and products. All of these names are fictitious and any similarity to the names and addresses used by an actual business enterprise is entirely coincidental.

### COPYRIGHT LICENSE:

This information contains sample application programs in source language, which illustrate programming techniques on various operating platforms. You may copy, modify, and distribute these sample programs in any form without payment to IBM, for the purposes of developing, using, marketing or distributing application programs conforming to the application programming interface for the operating platform for which the sample programs are written. These examples have not been thoroughly tested under all conditions. IBM, therefore, cannot guarantee or imply reliability, serviceability, or function of these programs.

Each copy or any portion of these sample programs or any derivative work, must include a copyright notice as follows:

© (your company name) (year). Portions of this code are derived from IBM Corp. Sample Programs. © Copyright IBM Corp. \_enter the year or years\_. All rights reserved.

## **Trademarks**

IBM, the IBM logo, and ibm.com® are trademarks or registered trademarks of International Business Machines Corp., registered in many jurisdictions worldwide. Other product and service names might be trademarks of IBM or other companies. A current list of IBM trademarks is available on the Copyright and trademark information page at <https://www.ibm.com/legal/copytrade.shtml>.

Java™ and all Java-based trademarks and logos are trademarks or registered trademarks of Oracle and/or its affiliates.

Linux® is a registered trademark of Linus Torvalds in the United States, other countries, or both.

Kubernetes is a trademark of the Linux Foundation in the United States, other countries, or both.

Microsoft and Windows are trademarks of Microsoft Corporation in the United States, other countries, or both.

OpenShift® is a trademark of Red Hat®, Inc. in the United States, other countries, or both.

VMware is a registered trademark or trademark of VMware, Inc. in the United States and other jurisdictions.

Other company, product, and service names might be trademarks of IBM or other companies.

## **Privacy Policy Considerations**

IBM Software products, including software as a service solutions, (*Software Offerings*) may use cookies or other technologies to collect product usage information, to help improve the user experience, to tailor interactions with the user or for other purposes. In many cases no personally identifiable information is collected by the Software Offerings. Some of our Software Offerings can help enable you to collect personally identifiable information. If this Software Offering uses cookies to collect personally identifiable information, specific information about this offering's use of cookies is set forth in the following paragraphs.

Depending upon the configurations deployed, this Software Offering may use session and persistent cookies that collect each user's session ID for purposes of session management, or functional purposes. These cookies can be disabled, but disabling them will also eliminate the functionality they enable.

If the configurations deployed for this Software Offering provide you as customer the ability to collect personally identifiable information from users via cookies and other technologies, you should seek your own legal advice about any laws applicable to such data collection, including any requirements for notice and consent.

For more information about the use of various technologies, including cookies, for these purposes, See IBM's Privacy Policy at <https://www.ibm.com/privacy> and IBM's Online Privacy Statement at <https://www.ibm.com/privacy/details> the section entitled Cookies, Web Beacons and Other Technologies and the IBM Software Products and *Software-as-a-Service Privacy Statement* at <https://www.ibm.com/software/info/product-privacy>.

# <span id="page-66-0"></span>**Terms and conditions for information centers**

Permissions for the use of these publications are granted subject to the following terms and conditions.

## **Applicability**

These terms and conditions are in addition to any terms of use for the IBM® website.

## **Personal use**

You may reproduce these publications for your personal, noncommercial use provided that all proprietary notices are preserved. You may not distribute, display or make derivative work of these publications, or any portion thereof, without the express consent of IBM.

## **Commercial use**

You may reproduce, distribute and display these publications solely within your enterprise provided that all proprietary notices are preserved. You may not make derivative works of these publications, or reproduce, distribute or display these publications or any portion thereof outside your enterprise, without the express consent of IBM.

### **Rights**

Except as expressly granted in this permission, no other permissions, licenses or rights are granted, either express or implied, to the publications or any information, data, software or other intellectual property contained therein.

IBM reserves the right to withdraw the permissions granted herein whenever, in its discretion, the use of the publications is detrimental to its interest or, as determined by IBM, the aforementioned instructions are not being properly followed.

You may not download, export or re-export this information except in full compliance with all applicable laws and regulations, including all United States export laws and regulations.

IBM MAKES NO GUARANTEE ABOUT THE CONTENT OF THESE PUBLICATIONS. THE PUBLICATIONS ARE PROVIDED "AS-IS" AND WITHOUT WARRANTY OF ANY KIND, EITHER EXPRESSED OR IMPLIED, INCLUDING BUT NOT LIMITED TO IMPLIED WARRANTIES OF MERCHANTABILITY, NON-INFRINGEMENT, AND FITNESS FOR A PARTICULAR PURPOSE.

Note: No fixes or enhancements are being added to IBM API Connect 10.0.2.0 to 10.0.4.x, and it is EOS after 16 December 2023. See [support](https://www.ibm.com/support/pages/ibm-api-connect-support-lifecycle-policy) policy for details. For a more recent version of CD documentation, see the **IBM API Connect 10.0.6.x and later product documentation**.

# **IBM API Connect Considerations for GDPR Readiness**

Information about features of IBM® API Connect that you can configure, and aspects of the product's use, that you should consider to help your organization with GDPR readiness.

## **For PID(s): 5725-Z22 5725-Z63**

## **Notice:**

This document is intended to help you in your preparations for GDPR readiness. It provides information about features of API Connect that you can configure, and aspects of the product's use, that you should consider to help your organization with GDPR readiness. This information is not an exhaustive list, due to the many ways that clients can choose and configure features, and the large variety of ways that the product can be used in itself and with third-party applications and systems.

Clients are responsible for ensuring their own compliance with various laws and regulations, including the European Union General Data Protection Regulation. Clients are solely responsible for obtaining advice of competent legal counsel as to the identification and interpretation of any relevant laws and regulations that may affect the clients' business and any actions the clients may need to take to comply with such laws and regulations.

The products, services, and other capabilities described herein are not suitable for all client situations and may have restricted availability. IBM does not provide legal, accounting, or auditing advice or represent or warrant that its services or products will ensure that clients are in compliance with any law or regulation.

## **Table of Contents**

1. [GDPR](#page-67-0)

- 2. Product [Configuration](#page-67-1) for GDPR
- 3. Data Life [Cycle](#page-67-2)
- 4. Data [Collection](#page-68-0)
- 5. Data [Storage](#page-68-1)
- 6. Data [Access](#page-68-2)
- 7. Data [Processing](#page-68-3)
- 8. Data [Deletion](#page-68-4)
- 9. Data [Monitoring](#page-69-0)
- <span id="page-67-0"></span>10. Capability for [Restricting](#page-69-1) Use of Personal Data

## **GDPR**

General Data Protection Regulation (GDPR) has been adopted by the European Union ("EU") and applies from May 25, 2018.

#### Why is GDPR important?

GDPR establishes a stronger data protection regulatory framework for processing of personal data of individuals. GDPR brings:

- New and enhanced rights for individuals
- Widened definition of personal data
- New obligations for processors
- Potential for significant financial penalties for non-compliance
- Compulsory data breach notification

Read more about GDPR

- Complete guide to GDPR [compliance](https://gdpr.eu/)
- $\cdot$  IBM GDPR [website](https://ibm.com/GDPR)

## **Product Configuration - considerations for GDPR Readiness**

<span id="page-67-1"></span>The following sections provide considerations for configuring API Connect to help your organization with GDPR readiness.

#### **Configuration to support data handling requirements**

The GDPR legislation requires that personal data is strictly controlled and that the integrity of the data is maintained. This requires the data to be secured against loss through system failure and also through unauthorized access or via theft of computer equipment or storage media. IBM API Connect stores identity data in a local database. This encompasses both clients' employee identity data and end users' identity data. Direct access to this database is not available. Identity information collected is protected in transit; refer to [Creating](#page-763-0) a TLS Server Profile for details on configuring TLS profiles.

API Connect supports a variety of user registry types for authenticating users. Refer to [Authenticating](#page-1409-0) by using your enterprise user directory for details. When using a local user registry, passwords are stored in encrypted form in the local API Connect database. If you want alternative password management, leverage a non-user registry option to manage passwords.

Administrators, that you define, can view identity information. Administrators can take backups that include identity information. It is your responsibility to protect these backups.

A core component for an API Connect deployment is the gateway. Refer to the section on API [Gateways](#page-52-2) (in the *API Connect components* topic) for details about gateways. DataPower® Gateways are commonly leveraged; refer to the DataPower Gateway documentation for details. Refer to the DataPower Gateway deployment guidelines document for considerations for configuring DataPower Gateways to help your organization with GDPR readiness.

#### Configuration to support Data Privacy

For Developer Portal, you can customize the privacy policy statement. Refer to [Customizing](#page-1576-0) the privacy policy statement for details.

Configuration to support Data Security

To learn about securing your solution, use this API Connect product documentation and search for "security".

## <span id="page-67-2"></span>**Data Life Cycle**

GDPR requires that personal data is:

- Processed lawfully, fairly and in a transparent manner in relation to individuals.
- Collected for specified, explicit and legitimate purposes.
- Adequate, relevant and limited to what is necessary.
- Accurate and, where necessary, kept up to date. Every reasonable step must be taken to ensure that inaccurate personal data are erased or rectified without delay.
- Kept in a form which permits identification of the data subject for no longer than necessary.

API Connect manages the life cycle of user-related data in the following ways:

#### User account information

API Connect collects and stores identity information, including first and last name, and email address, for the purposes of user registration. Cloud Manager and API Manager accounts are for your employees (or designated actors). Developer Portal accounts are for your consumers of your APIs. Identity information can be collected directly from users or can be copied from LDAP registries. In situations where non-local user registries are used, only the email address is copied from the LDAP registry. [Developer](#page-1549-0) Portal user accounts can be deleted; refer to *Deleting your Developer account* for details. Cloud Manager and API Manager user accounts' identity information can be anonymized by users.

Users of the API Manager UI can publish Products and APIs to the Developer Portal for [Application](#page-1534-0) Developers to access and use. Refer to Developer Portal: socialize your APIs to learn about Developer Portal. Developer Portal accounts are for consumers of your APIs. You can define and customize a terms and conditions statement that your users must accept before they can register to use your Developer Portal; refer to [Customizing](#page-1577-0) the terms of use statement for details.

API analytics

API Connect optionally logs information related to API invocations. This capability in API Connect is known as API [Analytics](#page-1463-0). Refer to API Analytics for details. The API Analytics log information can optionally include unknown / unclassified information such as query headers and request and response information related to API calls -- you control defining the APIs and data associated with API invocations.

The retention period for storing Analytics data in API Connect is configurable; refer to [Configuring](#page-839-0) data retention and index rollover time periods for details. Backup capability for this information is not available.

To disable API Analytics, disassociate it from the gateway that collects event data. For information, refer to [Associating](#page-733-0) an analytics service with a gateway service.

System logs

Event-logging preferences can be configured at the API level, refer to **[Activity](#page-1155-0) Log** for details.

API Connect logs collect technical information related to service use including tracing of service execution and sequences of operation use. Other technical data related to service use includes data values that define the mechanisms used to connect to the service, for example, IP address. This data is collected for debugging and service improvement. Service diagnostics are collected during unexpected or error situations to allow the offering team to correct the situation and hopefully prevent it from occurring in the future. There is no direct access available to these logs.You can configure log settings and download the logs as explained in [Logging](#page-370-0).

API Connect can generate audit events. An audit event is logged from each management node when there are changes to the API lifecycle or to the organization; for example, publishing a product or creating an organization triggers this event. Refer to [Configuring](#page-842-0) audit logging to monitor user operations for details.

## **Data Collection**

<span id="page-68-0"></span>Developer Portal accounts are for consumers of your APIs. You can define and customize a terms and conditions statement that your users must accept before they can register to use your Developer Portal; refer to [Customizing](#page-1577-0) the terms of use statement for details. You can also customize the privacy policy statement for Developer Portal; refer to [Customizing](#page-1576-0) the privacy policy statement for details.

Types of Data Collected

API Connect collects and stores identity information (including first name, last name, and email address) for the purposes of user registration. Cloud Manager and API Manager accounts are for your employees (or designated actors). Developer Portal accounts are for your consumers of your APIs. Identity information can be collected directly from users or can be copied from LDAP registries. In situations where non-local user registries are used, only the email address is copied from LDAP registry. [Developer](#page-1549-0) Portal user accounts can be deleted; refer to Deleting your Developer account for details. Cloud Manager and API Manager user accounts' identity information can be anonymized by users.

### **Data Storage**

<span id="page-68-1"></span>Identity data is stored in API Connect local data store. There is no direct access available to this data store.

API Analytics leverages the OpenSearch real-time distributed search and analytics engine for storage of logged data. There is no direct access available to this data store.

<span id="page-68-2"></span>Identity data is included in backups; refer to Backing up and [restoring](#page-265-0) for details on taking backups. It is your responsibility to protect and discard backups.

## **Data Access**

Identity information can be viewed by administrators that you define.

Analytics information can be accessed through a variety of means. Refer to [Exporting](#page-1494-0) API event data and Analytics in the [Developer](#page-1541-0) Portal for details.

Analytics information can be offloaded to [third-party](#page-840-0) systems. Refer to Offloading analytics to third-party systems for details. It is your responsibility to protect off-loaded data.

API Connect can generate audit events. An audit event is logged from each management node when there are changes to the API lifecycle or to the organization; for example, publishing a product or creating an organization triggers this event. Refer to [Configuring](#page-842-0) audit logging to monitor user operations for details.

API Connect logs collect technical information related to service use including tracing of service execution and sequences of operation use. Other technical data related to service use includes data values that define the mechanisms used to connect to the service, for example, IP address. This data is collected for debugging and service improvement. Service diagnostics are collected during unexpected or error situations to allow the offering team to correct the situation and hopefully prevent it from occurring in the future. There is no direct access available to these logs.You can configure log settings and download the logs as explained in [Logging.](#page-370-0)

### **Data Processing**

<span id="page-68-3"></span>Data collected by API Connect or to gateways via API invocations is protected by TLS in transit. Refer to [Creating](#page-763-0) a TLS Server Profile for details.

Data is stored in API Connect local database on the API Connect appliances. There is no direct access available to this data.

<span id="page-68-4"></span>Cloud Manager and API Manager administrators (defined by you) have read access to identity data.

## **Data Deletion**

### Right to Erasure

Article 17 of the GDPR states that data subjects have the right to have their personal data removed from the systems of controllers and processors -- without undue delay -- under a set of circumstances.

Data Deletion characteristics

Users can delete their own [Developer](#page-1549-0) Portal user accounts -- refer to Deleting your Developer account for details. Cloud Manager and API Manager user account identity data can be anonymized by the users to remove association with the account data.

Technical information related to service use collected in logs is rolled over based on size and time criteria.

To disable API Analytics, disassociate it from the gateway that collects event data. For information, refer to [Associating](#page-733-0) an analytics service with a gateway service.

The retention period for storing Analytics data in API Connect is configurable; refer to [Configuring](#page-839-0) data retention and index rollover time periods for details. Backup capability for this information is not available.

Analytics information can be offloaded to [third-party](#page-840-0) systems. Refer to Offloading analytics to third-party systems for details. You are responsible for the security of off-loaded data.

Identity information for accounts is included in system backups. You manage the deletion of system backups.

## **Data Monitoring**

<span id="page-69-0"></span>Customers should regularly test, assess, and evaluate the effectiveness of their technical and organizational measures to comply with GDPR. These measures should include ongoing privacy assessments, threat modeling, centralized security logging, and monitoring

API Connect can generate audit events. An audit event is logged from each management node when there are changes to the API lifecycle or to the organization; for example, publishing a product or creating an organization triggers this event. Refer to [Configuring](#page-842-0) audit logging to monitor user operations for details.

## **Capability for Restricting Use of Personal Data**

<span id="page-69-1"></span>Users of the API Manager UI can publish Products and APIs to the Developer Portal for [Application](#page-1534-0) Developers to access and use. Refer to Developer Portal: socialize your APIs to learn about Developer Portal. Developer Portal accounts are for consumers of your APIs.

You can define and customize a terms and conditions statement that your users must accept before they can register to use your Developer Portal; refer to Customizing the terms of use statement for details. You can also customize the privacy policy statement for Developer Portal; refer to [Customizing](#page-1577-0) the privacy policy statement for details.

Developer Portal users can modify their own account information, and can delete their account.

**Note:** No fixes or enhancements are being added to IBM API Connect 10.0.2.0 to 10.0.4.x, and it is EOS after 16 December 2023. See [support](https://www.ibm.com/support/pages/ibm-api-connect-support-lifecycle-policy) policy for details. For a more recent version of CD documentation, see the **IBM API Connect 10.0.6.x and later product documentation**.

# **Essential reading**

These articles by IBM® API Connect product specialists provide a wealth of supporting information on APIs and the API economy.

### Why Become a Digital [Business?](https://developer.ibm.com/apiconnect/2019/02/01/why-become-a-digital-business/)

Executing a Digital Transformation to become a Digital Business is among the hottest initiatives now – crossing both business and IT. But, is this just the latest buzzword or is there something to this that is different? Do you know **why** you should become a "Digital Business"?

Creating A Digital [Ecosystem](https://developer.ibm.com/apiconnect/2019/04/21/creating-a-digital-ecosystem-past-present-and-future/) – Past, Present, and Future

The ability to create a digital ecosystem is critical to digital transformation success. Your success is your network reach.

### Agile [integration](https://www.ibm.com/cloud/integration/agile-integration/)

Your business needs a modern, agile approach to integration. It should empower extended teams to create integrations, leverages a complete set of integration styles and capabilities, and increases overall productivity.

### What is an API? and What is the API [Economy?](https://developer.ibm.com/apiconnect/2018/01/04/api-api-economy/)

Businesses start to consider APIs and the API Economy at various times. Many are long down their API journeys, while others are still considering whether to start. This article looks at some of the basics that companies considering APIs might want to know.

### What is API [Management?](https://developer.ibm.com/apiconnect/2019/01/10/what-is-api-management/)

APIs are not new. Software and hardware have had APIs (Application Programming Interfaces) for decades. However, *having* an API and *managing* an API are not the same thing.

#### Providing APIs or Managing APIs – There is a Big [Difference](https://developer.ibm.com/apiconnect/2018/04/23/providing-apis-managing-apis-big-difference/)

A discussion of the potential for confusion between APIs that are provided and APIs that are managed.

### [Recommendations](https://community.ibm.com/community/user/imwuc/viewdocument/recommendations-for-an-api-economy?CommunityKey=2106cca0-a9f9-45c6-9b28-01a28f4ce947&tab=librarydocuments) for an API Economy Center of Excellence

What roles are required to drive a successful API initiative, how should this fit in the current organization, and how do these roles relate to existing roles in the company?

### Focus on the API [Developer](https://community.ibm.com/community/user/middleware/blogs/alan-glickenhouse1/2020/02/25/article-link-focus-on-the-api-developer?CommunityKey=2106cca0-a9f9-45c6-9b28-01a28f4ce947)

A productive developer is a happy developer. One of the most frequently discussed topics in the API economy is focusing on the needs of the Application developer – the consumer target for your APIs.

### Agile API [development](https://www.ibm.com/links?url=https%3A%2F%2Fwww.slideshare.net%2Fpramodvallanur%2Fapiops-agile-api-development-powered-by-api-connect)

Agile API Development Customer expectations and behavior are continuously changing. To deliver exceptional customer experience, a business must be nimble to adapt to these changing needs.

### API [Products](https://community.ibm.com/community/user/middleware/blogs/alan-glickenhouse1/2020/04/30/article-link-api-products-who-what-where-when-why?CommunityKey=2106cca0-a9f9-45c6-9b28-01a28f4ce947) – Who, What, Where, When, Why and How"

An API Product is an API offering made available for consumer use that is offered to a target market to satisfy a customer's needs.

#### Changing Culture – How [Committed](https://community.ibm.com/community/user/middleware/blogs/alan-glickenhouse1/2020/07/08/article-link-changing-culture-how-committed-are-yo?CommunityKey=2106cca0-a9f9-45c6-9b28-01a28f4ce947) Are You?

How do we change the culture in our organization to create an API culture?

#### Plan Ahead! Don't Build an API [Superhighway](https://community.ibm.com/community/user/middleware/blogs/alan-glickenhouse1/2020/06/30/article-link-plan-ahead-dont-build-an-api-superhig?CommunityKey=2106cca0-a9f9-45c6-9b28-01a28f4ce947) into a Cul-de-sac

Without proper planning, a business can start their API initiatives, build incredible excitement quickly, but find that the path they have taken leads them into a culde-sac (or dead end) that cannot handle the demand they have created.

#### IBM API Connect v10.x [Deployment](https://community.ibm.com/community/user/imwuc/viewdocument/ibm-api-connect-v10x-deployment-wh?CommunityKey=2106cca0-a9f9-45c6-9b28-01a28f4ce947) WhitePaper

A technical deep dive on the deployment options for IBM API Connect.

#### [Principles](https://community.ibm.com/community/user/imwuc/viewdocument/principles-for-api-security-white) for API Security - White Paper

API security is of paramount importance in gaining the promised benefits without exposure to negative consequences.

Can you trust your [APIs?](https://www.ibm.com/links?url=https%3A%2F%2Fwww.slideshare.net%2FSwethaSridharan3%2Fcan-you-trust-your-apis-white-paper-on-api-testing)

As enterprises are continuously expanding their digital footprint, they must ensure the API behavior is intact, as it has a far-reaching effect on an application's execution and end-user experience.

#### Istio Service Mesh and [APIConnect/DataPower](https://developer.ibm.com/apiconnect/2018/11/13/part-1-istio-and-apic-datapower-integration/) Gateway integration

What is Istio, and how can DataPower API Gateway integrate in an Istio Service Mesh.

### Best Practice – [Monetizing](https://community.ibm.com/community/user/integration/blogs/alan-glickenhouse1/2021/06/17/best-practice-monetizing-api-products) API Products

Ultimately the goal for almost all API initiatives is Monetization in the broad sense that crosses multiple modes from Free - to Indirect - to Direct. Most businesses using APIs successfully are monetizing APIs by speeding offerings to market, reaching new markets and new customers, innovating, and sharing assets better inside their enterprise.

**Note:** No fixes or enhancements are being added to IBM API Connect 10.0.2.0 to 10.0.4.x, and it is EOS after 16 December 2023. See [support](https://www.ibm.com/support/pages/ibm-api-connect-support-lifecycle-policy) policy for details. For a more recent version of CD documentation, see the **IBM API Connect 10.0.6.x and later product documentation**.

# **Tutorials**

These tutorials guide you through the steps typically required to set up, configure and run an API Connect cloud.

### **Introduction**

These tutorials are arranged according to the desired goal, such as creating and publishing an API, or managing catalogs of products, or consuming published API products. These goals can be grouped into categories as follows.

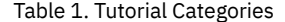

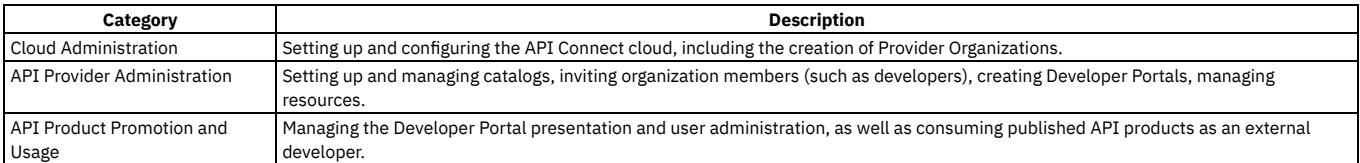

## **Time required**

Each tutorial should take approximately 20 - 30 minutes to finish. If you explore other concepts that are related to this tutorial, it might take longer.

Use the links in the following sections to access the tutorials that fit your goals.

## **Cloud Administration**

Table 2. Cloud Administration Tasks. Setting up and configuring the API Connect cloud, including the creation of Provider Organizations.

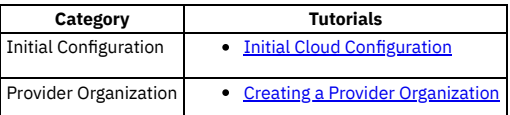

# **API Provider Administration**

Table 3. API Provider Tasks. Setting up and managing catalogs, inviting organization members (such as developers), creating Developer Portals, managing resources.

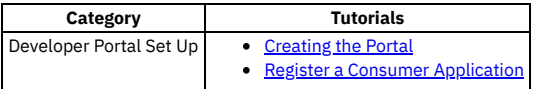

## **API Product Promotion and Usage through the Developer Portal**

There are many tutorials available for the [Developer](#page-1694-0) Portal from getting started to advanced customization. For more information, see Developer Portal tutorials.

## **Prerequisites**

- You must have a web browser available, whether you are working online or offline.
- When publishing Products in any of the tutorials you must have the permissions of an Organization Manager or Administrator. However, you can complete several of the tutorials with fewer permissions. For more information about user roles, see [Administering](#page-1504-0) user access.

<span id="page-70-0"></span>Note: No fixes or enhancements are being added to IBM API Connect 10.0.2.0 to 10.0.4.x, and it is EOS after 16 December 2023. See [support](https://www.ibm.com/support/pages/ibm-api-connect-support-lifecycle-policy) policy for details. For a more recent version of CD documentation, see the **IBM API Connect 10.0.6.x and later product documentation**.

# **Installing and maintaining IBM API Connect**

To ensure that your IBM® API Connect cloud functions, your cloud must have the necessary system requirements to support the installation. During the installation process, the components of IBM API Connect can be configured to satisfy your requirements.

Note: For a [comprehensive](https://community.ibm.com/community/user/middleware/viewdocument/ibm-api-connect-v10x-deployment-wh?CommunityKey=2106cca0-a9f9-45c6-9b28-01a28f4ce947&tab=librarydocuments&LibraryFolderKey=&DefaultView=folder) technical guide to best practices, considerations, and deployment options for API Connect, see the IBM API Connect v10.x Deployment WhitePaper .

- **[Kubernetes,](#page-71-1) OpenShift, and Cloud Pak for Integration**
- Use the instructions in this section to install, upgrade, and maintain API Connect on Kubernetes, OpenShift, and IBM Cloud Pak for Integration. **[VMware](#page-401-0)**
- Use the instructions in this section to install, upgrade, and maintain API Connect on VMware.
- **Migrating a Version 5 [deployment](#page-591-0)** Use the Migration Utility to automate the migration of a v5 deployment to a v10 deployment.
- **[Migrating](#page-670-0) v10 to another form factor**
- Migrate an API Connect v10 deployment from one form factor to another form factor.
- **Replacing [passwords,](#page-689-0) keys, and certificates** Ensure the security of your API Connect deployment by replacing compromised passwords, keys, and certificates.
- **The API Connect [operations](#page-722-1) tool: apicops** Use the apicops operations tool to check the health, troubleshoot, and run maintenance operations on your API Connect installation.

<span id="page-71-1"></span>**Note:** No fixes or enhancements are being added to IBM API Connect 10.0.2.0 to 10.0.4.x, and it is EOS after 16 December 2023. See [support](https://www.ibm.com/support/pages/ibm-api-connect-support-lifecycle-policy) policy for details. For a more recent version of CD documentation, see the **IBM API Connect 10.0.6.x and later product documentation**.

# **Kubernetes, OpenShift, and Cloud Pak for Integration**

Use the instructions in this section to install, upgrade, and maintain API Connect on Kubernetes, OpenShift, and IBM Cloud Pak for Integration.

- **OpenShift: Updating [ImageContentSourcePolicy](#page-71-0) to mirror API Connect images from icr.io**
- Update references to API Connect product images hosted on **docker.io** to point to **icr.io** instead. **Planning your [deployment](#page-72-0)**
- Review the following topics to plan your API Connect deployment. **[Installing](#page-110-0) API Connect**
- Use these instructions to install a deployment of API Connect on Kubernetes. **[Upgrading](#page-183-0) API Connect**
- You can upgrade a v10 deployment of API Connect to a newer version.
- **[Maintaining](#page-232-0) API Connect** You can use utilities to complete maintenance tasks such as backup, restore, and certificate management on Kubernetes. **[Uninstalling](#page-392-0) API Connect**
	- You can uninstall a Kubernetes deployment of API Connect.

<span id="page-71-0"></span>Note: No fixes or enhancements are being added to IBM API Connect 10.0.2.0 to 10.0.4.x, and it is EOS after 16 December 2023. See [support](https://www.ibm.com/support/pages/ibm-api-connect-support-lifecycle-policy) policy for details. For a more recent version of CD documentation, see the **IBM API Connect 10.0.6.x and later product documentation**.

# **OpenShift: Updating ImageContentSourcePolicy to mirror API Connect images from icr.io**

Update references to API Connect product images hosted on **docker.io** to point to **icr.io** instead.

## **About this task**

API Connect is changing product image hosting services from **docker.io** to **icr.io**. API Connect images on **docker.io** are available but are subject to Docker ratelimiting terms after Dec 31, 2022.

## **Updating product image references for a connected deployment**

To prevent rate-limiting issues, update your cluster's ImageContentSourcePolicy to mirror API Connect images from **icr.io/cpopen** instead of **docker.io/ibmcom**.

### **About this task**

Complete the following steps to create or update the cluster's ImageContentSourcePolicy and configure it to pull API Connect images from **icr.io/cpopen**.

#### **Procedure**

- 1. Log in to the OpenShift cluster UI as an administrator of your cluster.
- 2. Click Administration > Cluster Settings > ImageContentSourcePolicy.
- 3. Create or edit an ImageContentSourcePolicy called ibm-apiconnect; use the YAML tab to edit the settings directly.
- 4. In the ImageContentSourcePolicy's **spec** section, add the **repositoryDigestMirrors** subsection to configure the cluster to pull images from **icr.io/cpopen** instead of **docker.io/ibmcom**. Example:

**apiVersion: operator.openshift.io/v1alpha1 kind: ImageContentSourcePolicy metadata:**
Note: No fixes or enhancements are being added to IBM API Connect 10.0.2.0 to 10.0.4.x, and it is EOS after 16 December 2023. See [support](https://www.ibm.com/support/pages/ibm-api-connect-support-lifecycle-policy) policy for details. For a more recent version of CD documentation, see the **IBM API Connect 10.0.6.x and later product documentation**.

# **Planning your deployment**

Review the following topics to plan your API Connect deployment.

- **Key Concepts: Custom [Resources,](#page-72-0) Operators, and Operands**
- API Connect uses Custom Resources (CRs) and the Kubernetes Operator pattern.
- **[Deployment](#page-72-1) overview for endpoints and certificates**
- When deploying API Connect, you will create one or more endpoints for the subsystems and then configure certificates or mutual TLS for most endpoints. **Kubernetes ingress controller [prerequisites](#page-73-0)**
- Describes the prerequisite settings for the ingress controller for a Kubernetes runtime environment. **Load balancer [configuration](#page-74-0) in a Kubernetes deployment**
- When deploying API Connect for High Availability, it is recommended that you configure a cluster with at least three nodes and a load balancer. A sample configuration is provided for placing a load balancer in front of your API Connect Kubernetes deployment.
- **Firewall [requirements](#page-76-0) on Kubernetes** Diagram for port configuration, and list of active ports, for an IBM® API Connect deployment on Kubernetes.
- **Planning your Analytics [deployment](#page-79-0)** Plan your IBM API Connect Analytics deployment by reviewing options for topology, data modifications, and storage.
- **A two data center [deployment](#page-85-0) strategy on Kubernetes and OpenShift**
- An overview of the two data center disaster recovery deployment strategy in API Connect. **Key Concepts: [Cert-manager,](#page-87-0) Issuers, and Secrets**
- By default API Connect uses an open source product that is called [cert-manager](https://cert-manager.io/) to handle the issuing and renewal of the certificates that are used by API Connect. The cert-manager has its own Kubernetes pods and runs in its own namespace. The cert-manager adds some additional resources to the Kubernetes environment. The API Connect administrator needs to be familiar with these additional resources:
- **Certificates in a Kubernetes [environment](#page-88-0)** Use of cert-manager is recommended for managing certificates in a Kubernetes environment.
- **[Webhooks](#page-109-0) deployed and managed by the API Connect Operator** The API Connect Operator deploys and manages various Kubernetes API webhooks in the cluster to assist in management of its custom resources.

<span id="page-72-0"></span>Note: No fixes or enhancements are being added to IBM API Connect 10.0.2.0 to 10.0.4.x, and it is EOS after 16 December 2023. See [support](https://www.ibm.com/support/pages/ibm-api-connect-support-lifecycle-policy) policy for details. For a more recent version of CD documentation, see the **IBM API** Connect 10.0.6.x and later product [documentation.](https://www.ibm.com/support/knowledgecenter/SSMNED_v10cd)

## **Key Concepts: Custom Resources, Operators, and Operands**

API Connect uses Custom Resources (CRs) and the Kubernetes Operator pattern.

- Kubernetes: <https://kubernetes.io/docs/concepts/extend-kubernetes/operator/>
- OpenShift: [https://developers.redhat.com/articles/2021/06/11/kubernetes-operators-101-part-1-overview-and-key-features.](https://developers.redhat.com/articles/2021/06/11/kubernetes-operators-101-part-1-overview-and-key-features)

Below are some key points to understand about how API Connect implements this pattern:

- An API Connect instance is composed of two main operators and the API Connect subsystems that they manage, which in Kubernetes terminology are known as the Operands.
- The operator is responsible for monitoring the API Connect operands, ensuring that they are running as expected.
- API Connect operands can continue running without their operator, in an unmanaged state.
- The API Connect operator manages the Management Server, Portal, and Analytics subsystems. On Kubernetes each of these subsystems has its own Custom Resource, so each of these is an Operand. On Openshift and CP4i there is also the option of having a top-level Custom Resource which manages all subsystems as a single Operand.
- The DataPower operator manages the Gateway operand.
- A single API Connect operator can manage multiple API Connect instances if the operator is installed globally and the API Connect operands are in individual namespaces. This is the recommended configuration where multiple API Connect instances are required, as opposed to a separate operator in each namespace.
- In a single OpenShift/K8S environment all API Connect instances, operands, and operators, in all namespaces must be at the same version. The only exception is during upgrade where the operators are upgraded first.

<span id="page-72-1"></span>Note: No fixes or enhancements are being added to IBM API Connect 10.0.2.0 to 10.0.4.x, and it is EOS after 16 December 2023. See [support](https://www.ibm.com/support/pages/ibm-api-connect-support-lifecycle-policy) policy for details. For a more recent version of CD documentation, see the **IBM API Connect 10.0.6.x and later product documentation**.

# **Deployment overview for endpoints and certificates**

When deploying API Connect, you will create one or more endpoints for the subsystems and then configure certificates or mutual TLS for most endpoints.

### **Configuring endpoints**

The endpoints are configured by the installation Operator. They are set for each subsystem. Endpoints are also entered when configuring the Topology for the Gateway, Portal, and Analytics subsystems in Cloud Manager.

For instructions on configuring endpoints and installing into a Kubernetes environment, see [Installing](#page-110-0) API Connect.

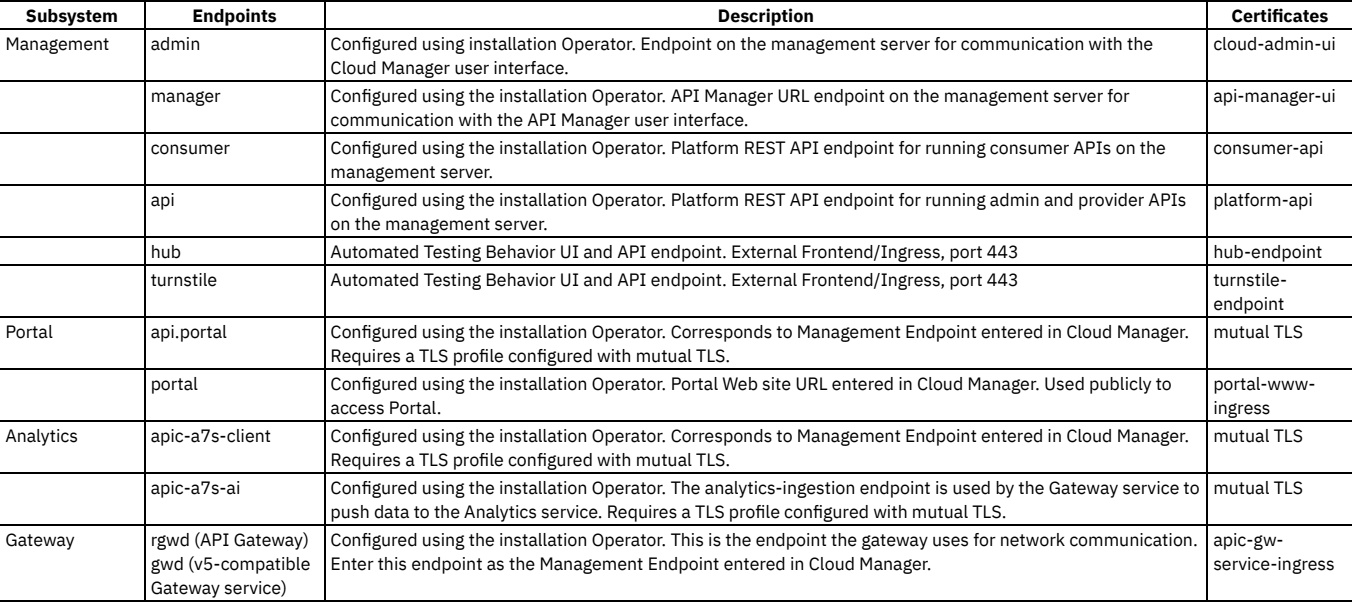

### **Configuring certificates**

The certificates are configured by the [Cert-Manager.](#page-92-0) The certificates for the endpoints are usually configured as custom certificates as described in Custom certificates on Kubernetes or Using custom certificates with IBM [Kubernetes](#page-101-0) Service.

## **Configuring mutual TLS**

Mutual TLS is configured for TLS profiles in Cloud Manager. See [Creating](#page-763-0) a TLS Server Profile.

### **Configuring a proxy**

If a Developer Portal is deployed externally to the management server zone, it does not have access to the consumer and product APIs. You need to configure a proxy to enable communication. For more information, see [Configuring](#page-1602-0) a proxy.

<span id="page-73-0"></span>Note: No fixes or enhancements are being added to IBM API Connect 10.0.2.0 to 10.0.4.x, and it is EOS after 16 December 2023. See [support](https://www.ibm.com/support/pages/ibm-api-connect-support-lifecycle-policy) policy for details. For a more recent version of CD documentation, see the **IBM API** Connect 10.0.6.x and later product [documentation.](https://www.ibm.com/support/knowledgecenter/SSMNED_v10cd)

## **Kubernetes ingress controller prerequisites**

Describes the prerequisite settings for the ingress controller for a Kubernetes runtime environment.

### **Before you begin**

Note: This article refers to third-party software that IBM does not control. As such, the software may change and this information may become outdated. These instructions assume you have a working Kubernetes environment and understand how to manage Kubernetes. Kubernetes is a platform for automated deployment, scaling, and operation of application containers across clusters of hosts, providing container-centric infrastructure. For more information, see [https://kubernetes.io](https://kubernetes.io/).

Kubernetes/ingress-nginx ingress controller **ingress-config.yml** settings

A Kubernetes deployment for IBM® API Connect requires the **kubernetes/ingress-nginx** ingress controller implementation (see <https://github.com/kubernetes/ingress-nginx>) with SSL passthrough enabled.

API Connect v10 does not require Helm, so it is recommended to use Helm3 for the installation of the ingress controller. Follow these steps:

1. Create a file **ingress-config.yaml** where the following values are required: Specify at least one SSL protocol; separate multiple protocols with a comma as shown in the example.

```
controller:
 watchIngressWithoutClass: true
 admissionWebhooks:
   enabled: false
 config:
   ssl-protocols: "TLSv1.2 TLSv1.3"
 extraArgs:
   annotations-prefix: ingress.kubernetes.io
   enable-ssl-passthrough: true
```
You may use the following sample ingress-config.yml file to configure the ingress controller:

```
controller:
 watchIngressWithoutClass: true
 admissionWebhooks:
    enabled: false
  config:
    hsts-max-age: "31536000"
    keepalive: "32"
    log-format: '{ "@timestamp": "$time_iso8601", "@version": "1", "clientip": "$remote_addr",
       "tag": "ingress", "remote_user": "$remote_user", "bytes": $bytes_sent, "duration":<br>$request_time, "status": $status, "request": "$request_uri", "urlpath": "$uri",<br>"urlquery": "$args", "method": "$request_method", "referer"
      "useragent": "$http_user_agent", "software": "nginx", "version": "$nginx_version",
      "host": "$host", "upstream": "$upstream_addr", "upstream-status": "$upstream_status"
      }'
    main-snippets: load_module "modules/ngx_stream_module.so"
    proxy-body-size: "0"
   proxy-buffering: "off"
    server-name-hash-bucket-size: "128"
    server-name-hash-max-size: "1024"
    server-tokens: "False"
    ssl-ciphers: HIGH:!aNULL:!MD5
    ssl-prefer-server-ciphers: "True"
    ssl-protocols: "TLSv1.2 TLSv1.3"
    use-http2: "true"
    worker-connections: "10240"
    worker-cpu-affinity: auto
    worker-processes: "1"
    worker-rlimit-nofile: "65536"
    worker-shutdown-timeout: 5m
  daemonset:
    useHostPort: false
  extraArgs:
    annotations-prefix: ingress.kubernetes.io
    enable-ssl-passthrough: true
 hostNetwork: true
 kind: DaemonSet
 name: controller
rbac:
 create: "true"
```
2. Run the commands:

**helm3 repo add ingress-nginx https://kubernetes.github.io/ingress-nginx helm3 repo update helm3 install ingress-controller ingress-nginx/ingress-nginx --namespace kube-system --values ingress-config.yaml**

Kubernetes/ingress-nginx ingress controller **config.map** settings

To ensure that the IBM API Connect services have time to start, increase the *proxy-read-timeout* and *proxy-send-timeout* values, which are in seconds, in the **kubernetes/ingress-nginx** ingress controller *config.map* to at least the following:

- proxy-read-timeout: "240"
- proxy-send-timeout: "240"

Depending on your environment, you might need to increase these further if the IBM API Connect services do not start. If there is a load balancer in front of the worker nodes, then the load balancer configuration might also need to have extended timeouts.

#### System and Software Requirements

The system and software [requirements](https://www.ibm.com/software/reports/compatibility/clarity/softwareReqsForProduct.html) are described in the Software Product Compatibility Reports. See Detailed system requirements for a specific product

<span id="page-74-0"></span>Note: No fixes or enhancements are being added to IBM API Connect 10.0.2.0 to 10.0.4.x, and it is EOS after 16 December 2023. See [support](https://www.ibm.com/support/pages/ibm-api-connect-support-lifecycle-policy) policy for details. For a more recent version of CD documentation, see the **IBM API Connect 10.0.6**.x and later product [documentation.](https://www.ibm.com/support/knowledgecenter/SSMNED_v10cd)

## **Load balancer configuration in a Kubernetes deployment**

When deploying API Connect for High Availability, it is recommended that you configure a cluster with at least three nodes and a load balancer. A sample configuration is provided for placing a load balancer in front of your API Connect Kubernetes deployment.

### **About this task**

API Connect can be deployed on a single node cluster. In this case the ingress endpoints are host names for which the DNS resolution points to the single IP address of the corresponding node hosting a particular subsystem, and no load balancer is required. For high availability, it is recommended to have at least a three node cluster. With three nodes, the ingress endpoints cannot resolve to a single IP address. A load balancer should be placed in front of an API Connect subsystem to route traffic.

Because it is difficult to add nodes once endpoints are configured, a good practice is to configure a load balancer even for single node deployments. With the load balancer in place, you can easily add nodes when needed. Add the node to the list of servers pointed to by the load balancer and the ingress endpoints defined during installation of API Connect can remain unchanged.

To support Mutual TLS communication between the API Connect subsystems, configure the load balancer with **SSL Passthrough** and **Layer 4** load balancing. In order for Mutual TLS to be performed directly by the API Connect subsystems, the load balancer should leave the packets unmodified, as is accomplished by Layer 4. Following is a description of the communication between the endpoints that are configured with Mutual TLS:

- API Manager (with the client certificate portal-client) communicates with the Portal Admin endpoint portal-admin (with the server certificate portal-admin-ingress)
- API Manager (with the client certificate analytics-client-client) communicates with the Analytics Client endpoint analytics-client (with the server certificate analytics-client-ingress)
- API Manager (with the client certificate analytics-ingestion-client) communicates with the Analytics Ingestion endpoint analytics-ingestion (with the server certificate analytics-ingestion-ingress)

#### Set endpoints to resolve to the load balancer

When configuring a load balancer in front of the API Connect subsystems, the ingress endpoints are set to host names that resolve to a load balancer, rather than to the host name of any specific node. For an overview of endpoints, see [Deployment](#page-72-1) overview for endpoints and certificates.

Use these example topologies as a guideline to determine the best way to configure the load balancer for your deployment.

### **Procedure**

#### **Kubernetes cluster with wildcard DNS**

In this example, API Connect is deployed to a Kubernetes cluster with three master and six worker nodes. The master nodes have the Kubernetes API server listening on port 6443. The Kubernetes API Server is used for communicating with the kubectl command line interface. Note that it is generally not necessary for the Kubernetes API server (on port 6443 in this example) to be exposed outside the cluster through the load balancer, this is just one possible setup shown here.

The kubernetes/ingress-nginx ingress controller is deployed as a daemonset, so that every worker node in the cluster has an ingress controller pod listening on port 443. The API Connect subsystems (API Manager, Developer Portal, Analytics and Gateway) are all deployed on this same cluster.

Note:

When you configure a load balancer in front of a Management subsystem, specify timeouts of at least 240 seconds. Note that large deployments might need larger values.

The default timeout is typically 50 or 60 seconds, which is not long enough to avoid **409 Conflict** or **504 Gateway Timeout** errors. The **409 Conflict** error can occur when the time needed to complete an operation is sufficiently long that a second request gets issued.

For example, to specify 240 seconds when using HAProxy as a load balancer, set **timeout client** and **timeout server** to **240000**.

Best practice is to ensure that the same values are specified for the timeout settings for the load balancer and for the Kubernetes ingress controller. The ingress controller timeout settings are set in the ingress controller config.map. For more information, see the **proxy-read-timeout** and **proxy-send**timeout settings in **Kubernetes** ingress controller [prerequisites](#page-73-0)

Ensure that the load balancer is configured to support the cipher **TLS\_ECDHE\_RSA\_WITH\_AES256\_GCM\_SHA384 (0xc030)**. When the Developer Portal, as a client, calls back to platform-api-endpoint or consumer-api-endpoint of the management subsystem, it sends only a single cipher in the Client Hello. The cipher is **TLS\_ECDHE\_RSA\_WITH\_AES256\_GCM\_SHA384 (0xc030)**. The SSL Handshake will fail if this cipher is not configured (supported) on the client's load balancer.

A host running HAProxy acts as the load balancer, with a configuration for proxies in the HAProxy configuration file such as:

```
defaults
       log global
                mode http
        option httplog
       option dontlognull
        timeout connect 5000
        timeout client 240000
       timeout server 240000
        errorfile 400 /etc/haproxy/errors/400.http
        errorfile 403 /etc/haproxy/errors/403.http
       errorfile 408 /etc/haproxy/errors/408.http
        errorfile 500 /etc/haproxy/errors/500.http
       errorfile 502 /etc/haproxy/errors/502.http
        errorfile 503 /etc/haproxy/errors/503.http
       errorfile 504 /etc/haproxy/errors/504.http
frontend apiservers
```

```
bind *:6443
mode tcp
option tcplog
option forwardfor
default_backend k8s_apiservers
```
**frontend ingress bind \*:443 mode tcp option tcplog option forwardfor default\_backend k8s\_ingress**

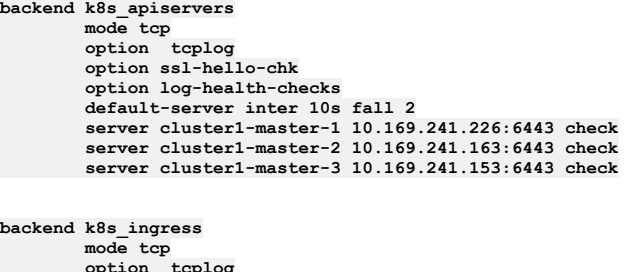

**option tcplog option ssl-hello-chk option log-health-checks default-server inter 10s fall 2 server cluster1-worker-1 10.169.241.142:443 check server cluster1-worker-2 10.169.241.150:443 check server cluster1-worker-3 10.169.241.188:443 check server cluster1-worker-4 10.169.241.196:443 check server cluster1-worker-5 10.169.241.168:443 check server cluster1-worker-6 10.169.241.156:443 check**

A wildcard DNS record allows the resolution of **\*.example.com** to the IP address of the HAProxy host.

The ingress endpoints are defined in the CRs (custom resources) for each API Connect subystem. During configuration of each subsystem, you define the endpoint by specifying a host name **\$STACK\_HOST** in the CR. For configuration instructions, see Installing the API Connect [subsystems](#page-126-0).

You can view the endpoint definitions in sample CRs:

- o Installing the [Management](#page-127-0) subsystem cluster
- o Installing the Developer Portal [subsystem](#page-129-0)
- o Installing the Analytics [subsystem](#page-136-0)
- o Installing the [DataPower](#page-133-0) Gateway subsystem

The following diagram illustrates the wildcard DNS example:

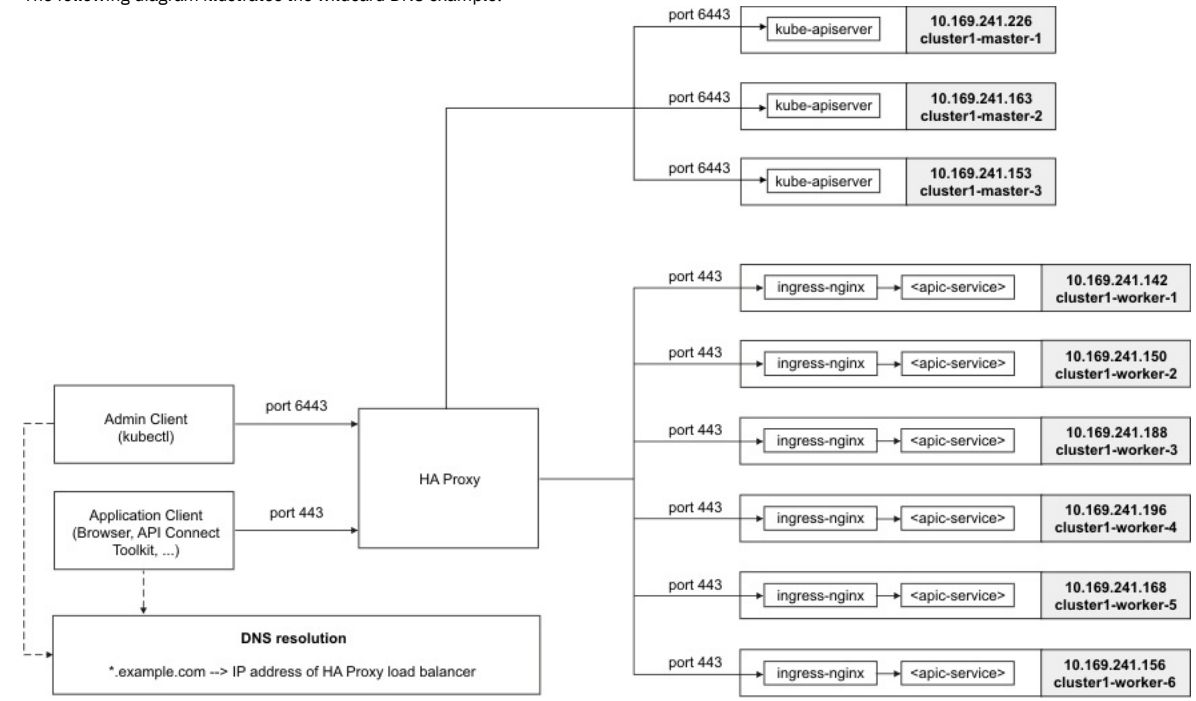

#### **Kubernetes cluster without wildcard DNS**

This example uses the same topology as the previous one, except that there is no wildcard DNS resolution. Instead, individual DNS records are added, all pointing to the IP address of the load balancer. For example: **portal.example.com** and **admin.portal.example.com** resolve to the IP address of the load balancer.

**Kubernetes cluster with xip.io or nip.io**

This example uses the same topology as the first one, except that there is no specific DNS resolution configured and instead a service such as **xip.io** or **nip.io** provides wildcard DNS resolution. It is not recommended to use this approach for a production setup, as the ingress endpoints configured during installation of API Connect would be tied to the IP address of the load balancer. This approach can be useful when configuring a test deployment in situations where access to DNS records is not practical or would introduce delay in the deployment.

<span id="page-76-0"></span>Note: No fixes or enhancements are being added to IBM API Connect 10.0.2.0 to 10.0.4.x, and it is EOS after 16 December 2023. See [support](https://www.ibm.com/support/pages/ibm-api-connect-support-lifecycle-policy) policy for details. For a more recent version of CD documentation, see the **IBM API Connect 10.0.6**.x and later product [documentation.](https://www.ibm.com/support/knowledgecenter/SSMNED_v10cd)

## **Firewall requirements on Kubernetes**

### **Required Ports between zones**

The following network diagram example helps to explain which ports must be configured in an API Connect network. Specific ports must be configured to enable the communication between the various zones, both public and private, in a network.

The ports specified in the diagram are default ports. Check your deployment to understand which communication, if any, is configured to use non-default ports.

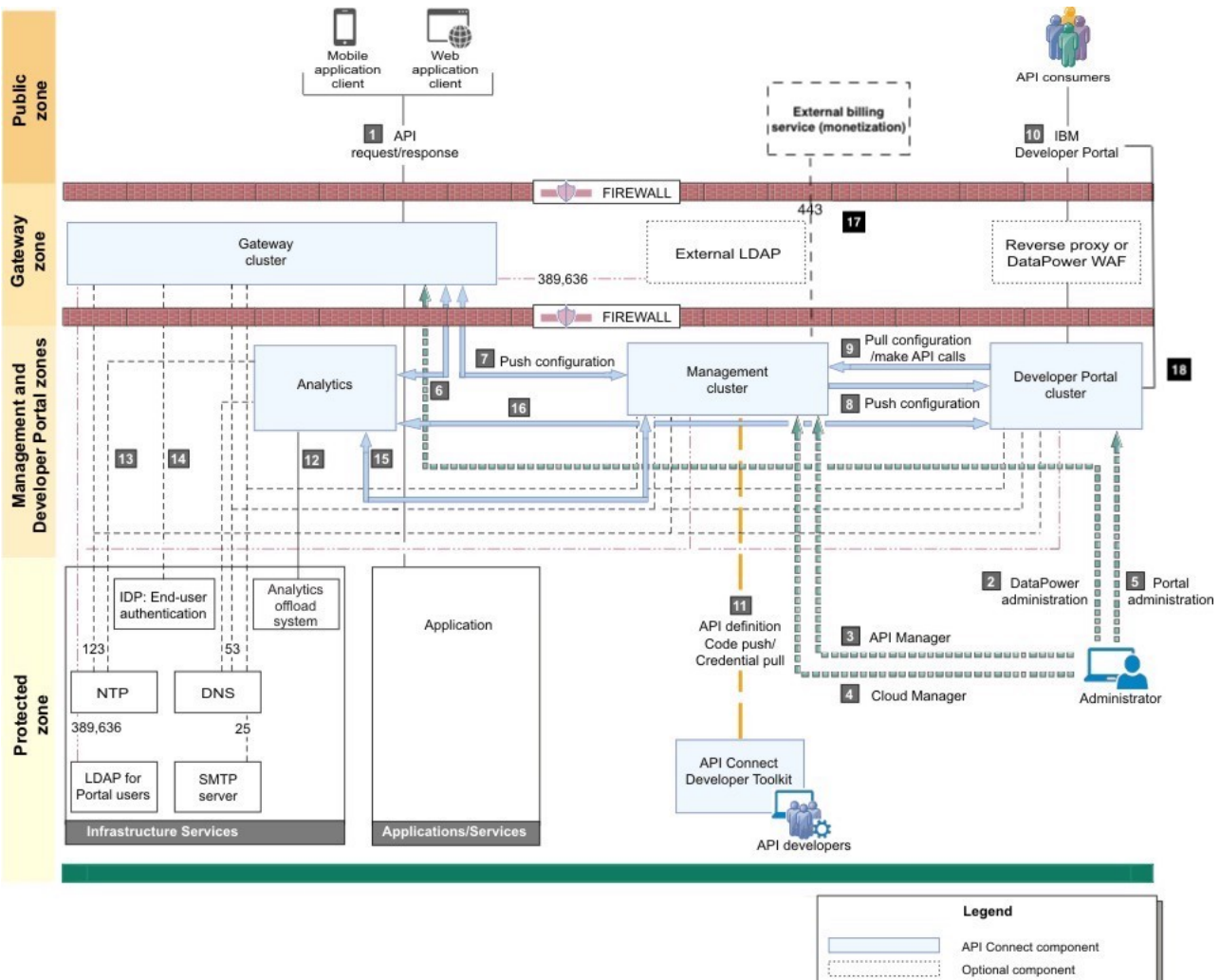

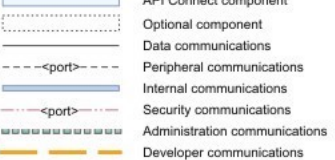

═  $\overline{\phantom{a}}$ ÷

Table 1. Key for the network diagram example. The following table lists the port numbers with a usage description.

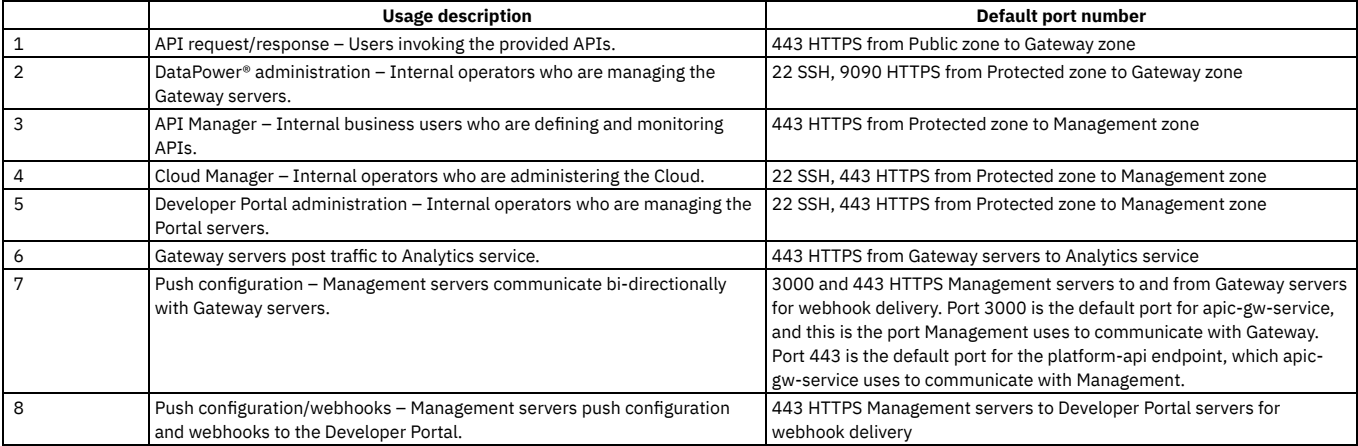

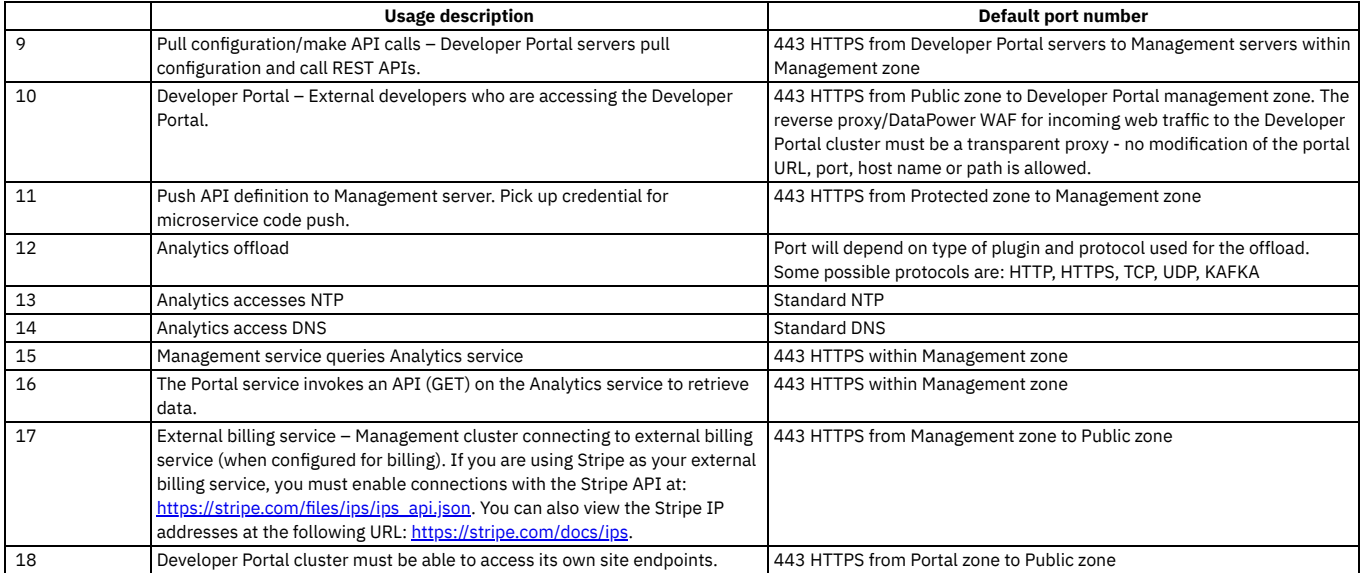

## **Firewall port requirements on Kubernetes**

The following tables lists ports that must be open in both cluster and non-clustered deployments.

### Table 2. Firewall port requirements common to all subsystems

<span id="page-78-0"></span>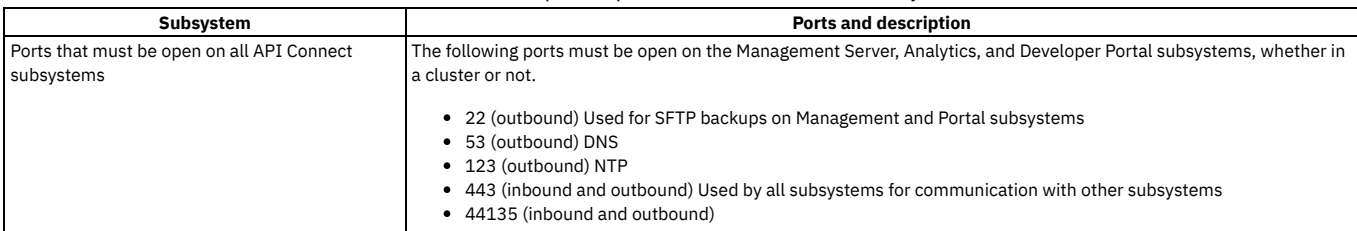

Each subsystem uses ports in addition to the ports in <u>[Table](#page-78-0) 2</u>. See the following table.

### Table 3. Additional firewall port requirements for each subsystem

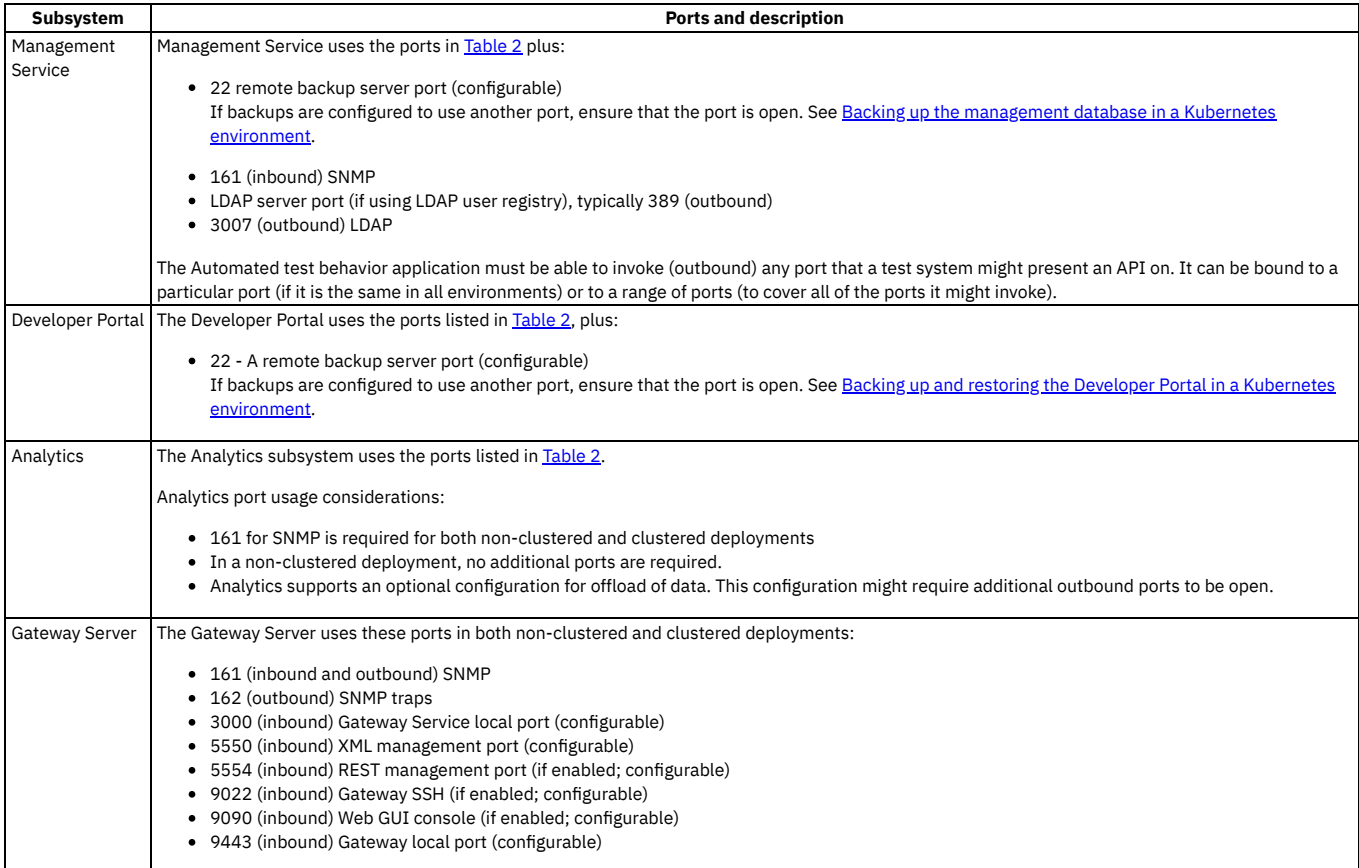

## **Communications inside the Gateway cluster**

There are a number of important points to note regarding the communications within the Gateway cluster.

- We advise that you use the same port for all Gateway servers within a cluster.
- Gateway servers communicate with each other to synchronize invocation counts.
- All Gateway servers in a Gateway cluster must be able to reach all of the other Gateway servers in the same Gateway cluster.
- Gateway servers in a Gateway cluster do not directly communicate with Gateway servers in a different Gateway cluster.
- All Gateway servers must be able to reach the management subsystem platform API endpoint, which was configured during the installation of your API Connect environment.

### **Ethernet interface usage**

To separate network traffic, you can use two or more Ethernet interfaces on the DataPower appliance on which a Gateway server is installed. For example, you can use one interface for internal IBM API Connect communications, and another for processing incoming API calls.

### **Port requirement for Stripe billing service**

All Management servers and Developer Portal servers must be able to communicate HTTPS content with the external billing service when billing is configured. If you are using Stripe as your external billing service, you must enable HTTPS communication on port 443 with the Stripe API: https://stripe.com/files/ips/ip Note: API Connect does not support using webhooks with Stripe. You can see a list of the Stripe IP addresses at: [https://stripe.com/docs/ips.](https://stripe.com/docs/ips)

### **Related concepts**

• Installing and [maintaining](#page-70-0) IBM API Connect

### **Related reference**

• IBM API Connect Version 10 software product compatibility [requirements](#page-114-0)

<span id="page-79-0"></span>Note: No fixes or enhancements are being added to IBM API Connect 10.0.2.0 to 10.0.4.x, and it is EOS after 16 December 2023. See [support](https://www.ibm.com/support/pages/ibm-api-connect-support-lifecycle-policy) policy for details. For a more recent version of CD documentation, see the **IBM API** Connect 10.0.6.x and later product [documentation.](https://www.ibm.com/support/knowledgecenter/SSMNED_v10cd)

## **Planning your Analytics deployment**

Plan your IBM® API Connect Analytics deployment by reviewing options for topology, data modifications, and storage.

Planning your Analytics topology is an important step in ensuring a successful and scalable solution. After you plan your overall API Connect topology, you should plan the Analytics subsystem deployment by choosing a topology, planning any data modifications, and estimating the amount internal storage that is needed for the deployment.

- **Planning the [Analytics](#page-79-1) profile and storage**
- Begin planning your IBM API Connect Analytics deployment by choosing a deployment profile and a storage class.
- **[Planning](#page-80-0) your topology**
- Determine the topology of your IBM API Connect Analytics deployment to take advantage of the microservices that are best suited to your needs.
- **Planning to modify your [analytics](#page-82-0) data**
- Review how you can optionally customize the analytics data in your IBM API Connect Analytics deployment before storing it.
- **[Estimating](#page-83-0) internal storage space**
	- If you plan to store data locally in your IBM API Connect Analytics deployment, estimate disk space requirements.

<span id="page-79-1"></span>Note: No fixes or enhancements are being added to IBM API Connect 10.0.2.0 to 10.0.4.x, and it is EOS after 16 December 2023. See [support](https://www.ibm.com/support/pages/ibm-api-connect-support-lifecycle-policy) policy for details. For a more recent version of CD documentation, see the **IBM API Connect 10.0.6.x and later product documentation**.

## **Planning the Analytics profile and storage**

Begin planning your IBM® API Connect Analytics deployment by choosing a deployment profile and a storage class.

## **Deployment profile**

The first decision you must make is which deployment **profile** you want to use. There are two choices:

- **n1xc2.m16**: development profile
- **n3xc4.m16**: production profile

The development profile describes a hardware profile of 1 node, 2 cores, and 16 GB memory. This profile deploys a single-node, non-HA, non-scalable Analytics solution. The development profile is only recommend for development and test environments.

The production profile describes a hardware profile of 3 nodes, 4 cores, and 16 GB memory. This profile deploys a three-node, HA, scalable Analytics solution. The production profile requires at least 3 nodes to work properly, and is the recommended option for production environments.

Note: Although you can deploy the development profile to a production environment, it is not recommended. This deployment option was designed to have a small impact on your hardware and as such it will not scale, and it will not perform as well as the production profile.

### **Storage class**

Before installing Analytics, you must choose a storage class. Ceph, Block, and Local Volume are all supported; however, Local Volume is most suitable for Analytics. The Analytics subsystem provides internal data replication and HA support, so the additional HA capabilities that Ceph or Block storage might give you are not needed. In addition, Analytics requires a high throughput of disk I/O operations to successfully handle the analytics data load from the Gateway. Local Volume is the best-performing option in this area.

Note: GlusterFS storage is not supported for Analytics. If you use this option, you might encounter severe performance degradation, and, in some cases, loss of data. For instructions on specifying a deployment profile and a storage class for your Analytics deployment, see [Installing](#page-150-0) analytics

<span id="page-80-0"></span>Note: No fixes or enhancements are being added to IBM API Connect 10.0.2.0 to 10.0.4.x, and it is EOS after 16 December 2023. See [support](https://www.ibm.com/support/pages/ibm-api-connect-support-lifecycle-policy) policy for details. For a more recent version of CD documentation, see the **IBM API** Connect 10.0.6.x and later product [documentation.](https://www.ibm.com/support/knowledgecenter/SSMNED_v10cd)

## **Planning your topology**

Determine the topology of your IBM® API Connect Analytics deployment to take advantage of the microservices that are best suited to your needs.

Each Analytics topology provides a set of the Analytics microservices as well as external integrations.

## **Default topology**

The default topology for Analytics is useful for many organizations. It provides you with business analytics and metrics in API Manager, and consumer analytics in Portal. It is suitable for production environments and is easily scalable.

The default topology contains the following microservices:

- client: Kibana-based service for serving the Analytics UI and REST API
- cj-retention: Storage data retention service cronjob
- cj-rollover: Storage index management rollover service cronjob
- ingestion: Logstash-based data pipeline for receiving and routing data to internal or external storage
- mtls-gw: Openresty-based service for routing ingress traffic to client or ingestion
- storage-coord: Elasticsearch based service for routing and aggregating requests
- storage-data: Elasticsearch-based service for writing, reading and storing the data
- storage-master: Elasticsearch-based service for managing and monitoring cluster state and health

For the complete list of available [microservices](#page-80-1), see Reference: Analytics microservices.

- **Reference: Analytics [microservices](#page-80-1)**
- See the complete list of microservices provided by IBM API Connect Analytics.
- **[Planning](#page-81-0) to add a message queue**
- Review how a message queue increases reliability in the analytics data pipeline in your IBM API Connect Analytics deployment.
- **Planning to offload data to a [third-party](#page-81-1) system**
- Review the considerations for offloading data from your IBM API Connect Analytics deployment to a third-party system for additional storage and analysis. **Planning to reduce storage [complexity](#page-81-2)**
- Review considerations in scaling down the amount of services managing data storage in your IBM API Connect Analytics deployment. **[Planning](#page-82-1) to disable internal storage**

Review considerations for disabling local storage and offloading all data in your IBM API Connect Analytics deployment.

<span id="page-80-1"></span>Note: No fixes or enhancements are being added to IBM API Connect 10.0.2.0 to 10.0.4.x, and it is EOS after 16 December 2023. See [support](https://www.ibm.com/support/pages/ibm-api-connect-support-lifecycle-policy) policy for details. For a more recent version of CD documentation, see the IBM API Connect 10.0.6.x and later product [documentation.](https://www.ibm.com/support/knowledgecenter/SSMNED_v10cd)

## **Reference: Analytics microservices**

See the complete list of microservices provided by IBM® API Connect Analytics.

Table 1 provides the name, class, and a brief description of each microservice

#### Table 1. Analytics microservices

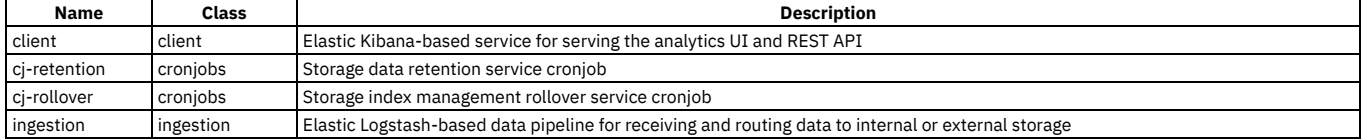

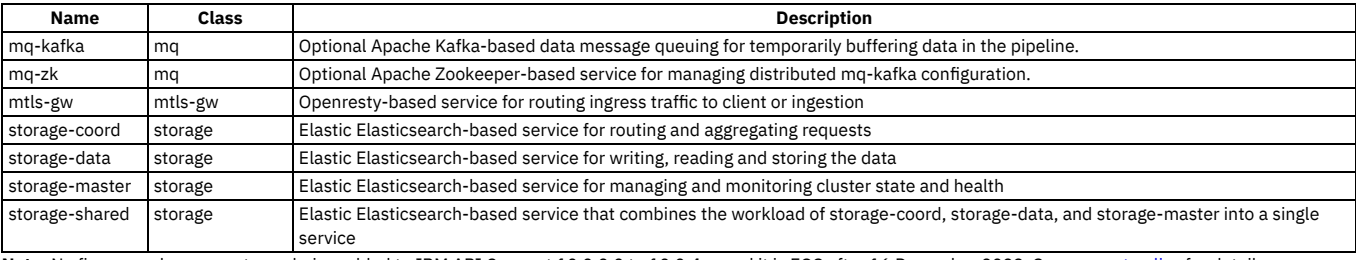

<span id="page-81-0"></span>Note: No fixes or enhancements are being added to IBM API Connect 10.0.2.0 to 10.0.4.x, and it is EOS after 16 December 2023. See [support](https://www.ibm.com/support/pages/ibm-api-connect-support-lifecycle-policy) policy for details. For a more recent version of CD documentation, see the **IBM API Connect 10.0.6.x and later product documentation**.

## **Planning to add a message queue**

Review how a message queue increases reliability in the analytics data pipeline in your IBM® API Connect Analytics deployment.

The message queue microservices are an optional component that provide additional reliability in the data pipeline. The message queue components split the ingestion data pipeline from 1 to 3 internal pipelines. The first pipeline receives the data from the Gateway and pushes this data into two topics in the mq-kafka service. Then, the other two pipelines pull data out of these topics separately and push data into internal or external storage as required.

This separation of pipelines add greater reliability in the event that either the internal or external storage service is unresponsive. Additional benefits include better handling of unexpected traffic spikes and a larger buffer to handle temporary internal storage issues (red indices). The disadvantage is that adding these optional components requires additional memory and CPU in your Analytics deployment.

Enabling the message queue adds the following microservices to your topology:

- mq-kafka
- mq-zk

For instructions on enabling the [message](#page-141-0) queue, see Adding a message queue.

<span id="page-81-1"></span>Note: No fixes or enhancements are being added to IBM API Connect 10.0.2.0 to 10.0.4.x, and it is EOS after 16 December 2023. See [support](https://www.ibm.com/support/pages/ibm-api-connect-support-lifecycle-policy) policy for details. For a more recent version of CD documentation, see the IBM API Connect 10.0.6.x and later product [documentation.](https://www.ibm.com/support/knowledgecenter/SSMNED_v10cd)

## **Planning to offload data to a third-party system**

Review the considerations for offloading data from your IBM® API Connect Analytics deployment to a third-party system for additional storage and analysis.

The analytics event data that is generated by the Gateway and collected by the analytics subsystem can be offloaded to a third-party service in real-time. The third-party service can provide enhanced monitoring, alerting, storage, and/or analysis, in addition to what the built-in Analytics subsystem provides. Multiple target systems are supported, and the data can be modified prior to offloading.

APIC supports offloading analytics data to the following third-party systems:

- HTTP(s) endpoints
- **Elastic Elasticsearch v6, v7**
- Apache Kafka v1.0.0
- Syslog servers
- 

For instructions on configuring your offload settings, see Offloading data to a [third-party](#page-142-0) system.

If you just want to extend the existing analytics functionality by integrating with the third-party system, consider adding a [message](#page-81-0) queue to your deployment. Enabling a message queue ensures that if either the internal or external storage becomes unavailable, it does not affect the other system.

If you do not need internal storage and only want to use the third-party system for working with your analytics data, consider disabling internal storage entirely as explained in **[Planning](#page-82-1) to disable internal storage**.

<span id="page-81-2"></span>Note: No fixes or enhancements are being added to IBM API Connect 10.0.2.0 to 10.0.4.x, and it is EOS after 16 December 2023. See [support](https://www.ibm.com/support/pages/ibm-api-connect-support-lifecycle-policy) policy for details. For a more recent version of CD documentation, see the **IBM API Connect 10.0.6.x and later product documentation**.

## **Planning to reduce storage complexity**

Review considerations in scaling down the amount of services managing data storage in your IBM® API Connect Analytics deployment.

By default, the Analytics subsystem deploys an internal storage datastore under the load of three unique microservices:

- The storage-coord service manages the routing and aggregating of requests.
- The storage-data service manages the reading and writing of data, and executes complex queries and aggregations.
- The storage-master service manages cluster state and health.

This distribution allows each service to manage a finite set of tasks, and reduces the workload for individual services, thus improving performance. This distribution also allows you to scale each of the services independently. For example, if you only need to improve disk I/O performance, you could only scale the storage-data service, which manages the disk.

Although having the services split into unique roles provides benefits, it also requires additional resources and adds complexity to running and managing the internal storage datastore. If you want to reduce this complexity and scale down the amount of services running under the storage microservices set, you can have each service perform all three roles.

For example, by default a production deployments has 3 instances of storage-coord, 3 instances of storage-data, and 3 instances of storage-master, all running at the same time. Instead, it would have only 3 instance of storage-shared running. This approach greatly decreases the amount of memory and CPU that you need to run analytics storage effectively, without compromising your entire deployment by downgrading to the development topology.

Although it is recommended to run with unique roles for each storage microservice for performance gains, it is not a requirement and in some cases, it might be more than you need.

Changing your storage type to shared roles enables the storage-shared microservice, and disables the storage-coord, storage-data, and storage-master microservices.

For instructions on configuring shared roles for storage microservices, see Reducing storage [complexity](#page-145-0).

<span id="page-82-1"></span>Note: No fixes or enhancements are being added to IBM API Connect 10.0.2.0 to 10.0.4.x, and it is EOS after 16 December 2023. See [support](https://www.ibm.com/support/pages/ibm-api-connect-support-lifecycle-policy) policy for details. For a more recent version of CD documentation, see the **IBM API Connect 10.0.6.x and later product documentation**.

## **Planning to disable internal storage**

Review considerations for disabling local storage and offloading all data in your IBM® API Connect Analytics deployment.

The Analytics subsystem provides a complete solution for routing, storing and viewing the analytics data. However, you might not need the internal storage and viewing solution, especially if you are primarily using a third-party system for data offloading. In this scenario, you can greatly reduce your CPU and memory costs by disabling the internal storage and viewing components.

With this approach, data that is offloaded is not viewable in the Aanalytics UI in API Manager and Developer Portal, so those components can be disabled as well.

When you disable internal storage for analytics data, the following microservices are disabled:

- client
- ci-retention
- cj-rollover
- storage-coord
- storage-data
- storage-master
- storage-shared

For more information on disabling internal storage, see **[Disabling](#page-146-0) internal storage**.

<span id="page-82-0"></span>**Note:** No fixes or enhancements are being added to IBM API Connect 10.0.2.0 to 10.0.4.x, and it is EOS after 16 December 2023. See [support](https://www.ibm.com/support/pages/ibm-api-connect-support-lifecycle-policy) policy for details. For a more recent version of CD documentation, see the **IBM API** Connect 10.0.6.x and later product [documentation.](https://www.ibm.com/support/knowledgecenter/SSMNED_v10cd)

# **Planning to modify your analytics data**

Review how you can optionally customize the analytics data in your IBM® API Connect Analytics deployment before storing it.

You can create filters to customize the analytics data before storing in external or internal storage. Filters allow you to add new fields, modify existing fields, or remove fields from the data. You can do this globally for the entire Analytics subsystem, or you can do it conditionally for a specific API. By default, filters are defined at the global level, so unless you include conditionals, changes are applied to every piece of data flowing through the pipeline.

For information on adding filters to the Analytics CR to modify your data, see [Modifying](#page-147-0) your analytics data.

### **What fields can you modify?**

The fields that are available for you to interact with are described in API event [record](#page-1497-0) fields. Each API defined in the Management subsystem and published to your Gateway has its own success and error log policies. The log policy settings determine what data is available for customization. Be sure to verify the existence of a field before trying to modify it; otherwise your pipeline might fail.

Modifying fields is a complex operation and can cause problems with your data. It is highly recommended that you remove fields entirely (instead of modifying them) if you need to sanitize data. If you want to change the format of an existing field, you should create a new, unique field.

Important: Do not change the data type of existing fields or modify fields critical to the Analytics subsystem's operations and access control. Doing so can cause problems with retrieving or storing data. The following fields are restricted (note that there might be other fields that are not included in this list):

- org\_id
- catalog\_id
- space id
- developer org\_id
- datetime
- @timestamp

The service for the data pipeline is based on Elastic Logstash, which provides a set of [predefined](https://www.elastic.co/guide/en/logstash/6.8/filter-plugins.html) filter plugins that you can use for modifying data. However, the plugins are third-party software that IBM does not control, so IBM cannot guarantee support for them.

### **Which pipeline is affected by the filter?**

The message queue and offload **enabled** settings determine which pipeline's data is affected by filters. Table 1 specifies which pipeline's data is affected when the message queue and offload settings are enabled in different combinations.

#### Table 1. Settings that determine which pipeline is affected by filters

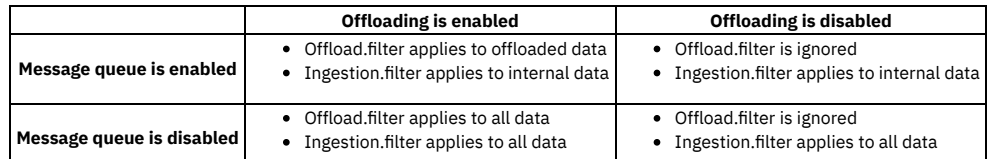

<span id="page-83-0"></span>Note: No fixes or enhancements are being added to IBM API Connect 10.0.2.0 to 10.0.4.x, and it is EOS after 16 December 2023. See [support](https://www.ibm.com/support/pages/ibm-api-connect-support-lifecycle-policy) policy for details. For a more recent version of CD documentation, see the IBM API Connect 10.0.6.x and later product documentation

## **Estimating internal storage space**

If you plan to store data locally in your IBM® API Connect Analytics deployment, estimate disk space requirements.

This information applies only to data that is stored in API Connect Analytics and not to data that is offloaded to a third-party system. The formula and guidelines are based on known information about how the Analytics service stores data, and cannot be directly applied to any other storage system.

Use the following guidelines to calculate a rough estimate of the amount disk space you need for storing stateful data in the API Connect Analytics microservices.

### **Data storage: calculate how much data you want to store**

This section applies if you have chosen a topology that uses the storage-data or storage-shared microservices.

The amount of disk space needed for storing analytics data is determined by the following factors:

Number of copies of the analytics data

Each copy of the analytics data must live on a separate node. The number of nodes in your deployment (based on your chosen profile in Planning the Analytics profile and storage) determines the number of copies of analytics data that is stored in your deployment. With the **[production](#page-79-1)** deployment profile, analytics data is replicated to three nodes (two replicas and one primary copy of the data) for storage. In the **development** profile, you only need to store one copy of the data. Number of copies of data:

**Copies of data = [1 | 3]**

Number of days that data is retained

By default, analytics data is retained for 90 days, but you can modify the [retention](#page-839-0) setting as needed. Make sure you know how long you want to store the data before attempting to calculate required disk space.

Number of days that data is retained:

#### **Data retention = [90 days | preferred length]**

Amount of each type of data stored

The required storage space for each type of logging is highly dependent on your APIs and usage. For each API, you can configure logging for the API activity, header, and payload. You can also [customize](#page-82-0) the data to add, redact, or remove fields, which also impacts the amount of data that you store. To estimate storage needs, calculate the average size of each type of log. When calculating your estimates, remember that the header logging size is the sum of activity logging size and the average size of your headers. The payload logging size is the sum of the header logging size and the average size of your payloads. Typically the average size of an activity logged event is 600-1000 bytes depending on the uniqueness and complexity of your analytics data. This number is highly dependent on your APIs and your implementations. For a rough estimate, you can use an average of 800 bytes per activity logged event.

If you choose to add fields, calculate the average size of the new fields as well, and add that number to all types of log policies. If you choose to remove fields, you should not subtract this size from the log policies unless you are also removing headers and/or payloads.

Amount of each type of data that is stored:

**Activity log bytes per call = [600-1000 bytes] Header log bytes per call = Activity log bytes per call + Average size of headers Payload log bytes per call = Header log bytes per call + Average size of payloads**

Percentage of each type of data

Estimate the percentage of each type of log (activity, header, payload) for all API calls.

If you follow best practices of using only activity logging for production environments and using only payload logging for test environments, this number is easy to determine. If you use different log policies per API, and they depend on "success" or "error" factors, the percentage is more difficult to determine. Typically, if you do not use an all-or-nothing method for logging, error rates range from 3% to 25% with subsequent payload logging in test and production environments. However, this is entirely dependent on your use case and your APIs.

Percentage of each type of data that is stored:

**% of Activity log = [0, 100 or other estimate] % of Header log = [0, 100 or other estimate] % of Payload log = [0, 100 or other estimate]**

Estimated number of API calls per month

When planning your API Connect deployment, this number is helpful. When estimating analytics storage, this number is vital because it is directly correlated to how much storage you need for your deployment.

If you do not know the number of calls per month, but you do know the number of calls per second, use the following formula to convert it to calls per month:

**Calls per month = Calls per second \* 86400 seconds per day \* 30 days per month**

Number of API calls per month:

**Calls per month = [any estimate]**

### **Calculating your disk space requirement**

Estimate the disk space requirement for each storage node by completing following calculations.

Formula

```
Bytes per call = (% of Activity Log * Activity Log bytes per call) + (% of Header Log * Header Log bytes per call) + (% of
Payload Log * Payload Log bytes per call)
Calls per retention period = Calls per month * (Number of days retained / 30 days per month)
Storage for API calls = Calls per retention period * Bytes per call * Copies of data<br>Total storage = Storage for API calls + Overhead
Storage per node = Total storage / Nodes
```
Details

#### 1. Bytes per call:

Estimate the number of bytes that are logged for a single copy of each API call. This can be calculated from the prerequisites of the percentage of each data type and the amount of each data type stored.

Bytes per call = (% of Activity Log \* Activity Log bytes per call) + (% of Header Log \* Header Log bytes per call) + **(% of Payload Log \* Payload Log bytes per call)**

2. Calls per retention period:

Calculate the anticipated number of API calls per retention period. This can be calculated from the prerequisites of the estimated calls per month and your desired data retention.

**Calls per retention period = Calls per month \* (Number of days retained / 30 days per month)**

3. Storage for API Calls:

Calculate the storage needed for all copies of your api calls for your retention period. This can be calculated from steps 1 and 2, as well as the prerequisite of your total copies of your data.

#### **Storage for API calls = Calls per retention period \* Bytes per call \* Copies of data**

4. Total Storage:

Calculate the total storage you need by adding buffer space to the value from step 3. The Analytics service requires some overhead space to complete its operations; for example, to contain system data and temporary debug header or payload logging. In addition, allowing extra space provides a buffer in case you underestimated the number of calls, or experience an unexpected increase.

There is no specific value for the buffer because it's based on your own situation. One approach is to use a value that rounds the Storage for API calls result from step 3 to the next whole number. Make sure the rounding leaves you with a comfortable amount of additional space. For example, if the result from step 3 is 380 GB, then adding 20 GB to reach 400 GB is probably not sufficient and you should consider rounding to a larger value such as 500 GB.

#### **Total storage = Storage for API calls + Buffer**

5. Storage per node:

Calculate the total storage amount required per storage node. The number of storage nodes is dependent on your deployment profile. For the **development** profile, use 1. For the **production** profile, it defaults to 3. If you manually scaled the storage-data or storage-shared microservices to be greater than 3, use your actual values.

#### **Storage per node = Total storage / Nodes**

Remember: This result is only an estimate. You should monitor the use of space over time and adjust storage as needed. Save this information for when you are updating the Analytics CR for your installation. For more information on configuring the volume sizes of these services, see [Defining](#page-148-0) your internal storage space.

Example

Deployment information:

**Copies of data = 3 Data retention = 90 days Activity log bytes per call = 850 bytes Header log bytes per call = 15k bytes Payload log bytes per call = 30.5k bytes % of Activity log = 100% % of Header log = 0% % of Payload log = 0% Calls per month = 64 million**

#### Formula:

```
Bytes per call = (% of Activity Log * Activity Log bytes per call) + (% of Header Log * Header Log bytes per call) + (% of
Payload Log * Payload Log bytes per call)
Calls per retention period = Calls per month * (Number of days retained / 30 days per month)
Storage for API calls = Calls per retention period * Bytes per call * Copies of data
Total storage = Storage for API calls + Overhead
Storage per node = Total storage / Nodes
```
Details:

1. Bytes per call = 850 bytes

(100% of Activity Log \* 850 bytes) + (0% of Header Log \* 15k bytes) + (0% of Payload Log \* 30.5 bytes)

2. Calls per retention period = 192 million calls

**64 million calls per month \* (90 days retained / 30 days per month)**

3. Storage for API calls = 489.6 GB

**192 million calls per period \* 850 bytes per call \* 3 copies of data**

4. Total storage = 600 GB

**489.6GB storage + Buffer**

Since rounding to 500 GB only provides 10.4 GB of extra space, consder rounding to 600 GB instead.

5. Storage per node = 200 GB

**600GB Total storage / 3 nodes**

In this example, the estimated disk needed on each node for storage-data and storage-shared microservices is 200GB.

### **Master storage: estimate disk space needs**

This section applies if you are planning a topology with the storage-master microservice enabled.

For the storage-master microservice, estimating the amount of disk space you need is much easier. For a production environment, set this value to 10GB. For a development environment, you can optionally reduce the value to 5GB.

Save this information for when you are updating the Analytics CR for your [installation.](#page-148-0) For more information on configuring the volume sizes of these services, see Defining your internal storage space.

### **MQ storage: estimate disk space needs**

The section applies if you are planning a topology with the message queue, which uses the mq-kafka and mq-zk microservices.

For the mq-zk microservice, For a production environment, set this value to 10GB. For a development environment, you can optionally reduce the size to 5GB.

For the mq-kafka microservice, set this value to 5GB for both development and production deployments. If you want to allocate a larger temporary buffer, or are logging a significant amount of large payloads, consider increasing this volume as necessary.

Save this information for when you are updating the Analytics CR for your [installation.](#page-148-0) For more information on configuring the volume sizes of these services, see Defining your internal storage space.

<span id="page-85-0"></span>Note: No fixes or enhancements are being added to IBM API Connect 10.0.2.0 to 10.0.4.x, and it is EOS after 16 December 2023. See [support](https://www.ibm.com/support/pages/ibm-api-connect-support-lifecycle-policy) policy for details. For a more recent version of CD documentation, see the IBM API Connect 10.0.6.x and later product [documentation.](https://www.ibm.com/support/knowledgecenter/SSMNED_v10cd)

## **A two data center deployment strategy on Kubernetes and OpenShift**

An overview of the two data center disaster recovery deployment strategy in API Connect.

### **High availability versus disaster recovery**

High availability is concerned with configuring a system so that it continues to operate, and the users and any using systems don't experience any loss of service, in the event of hardware or software failures. Whereas, disaster recovery (DR) is concerned with the configurations and procedures that allow a system to be recovered following a catastrophic hardware, software, or operator failure that's led to a loss of service. The following two important metrics should be considered for DR solutions:

Recovery Time Objective (RTO)

The RTO is the time that it is acceptable for a system to be unavailable for during a disaster.

Recovery Point Objective (RPO)

As DR solutions are usually based on some sort of data copy or backup, it is possible that a system might be recovered to a state prior to the disaster occurring, rather than the state it was in at the actual instant of the disaster. The RPO measures how far back in time the recovery point will be, and therefore how much data might be lost. An RPO of zero would assert that no data will be lost, but such a solution is often a compromise against the cost and performance of the system.

To achieve high availability in your API Connect deployment, a minimum of three data centers are required. This configuration creates a quorum of data centers, allowing automated failover in any direction, and enabling all three data centers to be active. The quorum *majority voting* algorithm, allows for a single data center to be offline, and yet still maintain data consistency and availability across the remaining two data centers as they continue to represent a majority in the deployment (avoiding split-brain

syndrome). However, when having three data centers is not possible, a two data center deployment provides a disaster recovery solution that has both a low Recovery Time Objective (RTO), and a low Recovery Point Objective (RPO). The following information provides an overview of the concepts and architecture required for configuring a two data center deployment in API Connect.

## **High-level notes about the two data center disaster recovery (DR) solution**

- Two data center DR is strictly an Active/Passive deployment for the API Manager and Developer Portal services, and must use manual failover.
- Two DataPower® gateway subsystems must be deployed to provide high availability for the gateway service. However, this scenario doesn't provide high availability for the analytics service.
- If high availability is required for the analytics service, two analytics subsystems must be configured, one per gateway subsystem, but with this configuration Developer Portal analytics isn't possible.
- Data consistency is prioritized over data availability.
- Each data center must be setup within its own Kubernetes cluster (OpenShift and VMWare are hosted on Kubernetes).
- Latency between the two data centers must be less than 80ms.
- Replication of the API Manager is asynchronous so, depending on the amount of latency between the two data centers, there is a small possibility that recent updates are not transferred in the event of a failure.
- Replication of the Developer Portal is synchronous, and therefore the latency is limited to 80ms or less.
- The API Manager and the Developer Portal services in the two data centers must either all be highly available, or none of them highly available, and the number of nodes on each data center must match.
- The deployment in each data center is effectively an instance of the same API Connect deployment therefore, the endpoints, certificates, and Kubernetes secrets must all be the same.

## **Deployment architecture**

A two data center deployment model is optimized for data consistency ahead of data availability, and must use manual failover when a fault occurs. If data availability is also a priority, three data centers are required, and a quorum can be used for automatic failover. It is not possible to have automatic failover with only two data centers.

To have a single Kubernetes cluster span the two data centers the latency must be less than 6ms. However, as it is likely that the two data centers will be geographically disparate, a single Kubernetes cluster cannot be used to span both data centers, instead each data center must be set up within its own Kubernetes cluster. To achieve data replication in a reasonable time frame in this scenario, latency between the two data centers must still be less than 80ms, and database replication is handled outside of Kubernetes.

To achieve high availability for the DataPower Gateway, you must deploy two gateway subsystems; one subsystem in the active data center, and a separate subsystem in the standby passive data center, and then publish all Products and APIs to both gateway subsystems. The gateway subsystems are independent, and so are insulated if an issue occurs in one of them. A global dynamic router can then be used to route traffic to one gateway subsystem or the other. If high availability is also required for the analytics service, two analytics subsystems must be configured, one per gateway subsystem, but with this configuration Developer Portal analytics isn't possible.

A Catalog can have only a single Developer Portal service associated with it, and so this service needs to be highly available across both data centers. The requirement for a highly available service across both data centers also applies to the API Manager service, as it forms the core of API Connect, and is used for all user authentication and application/subscription operations in the Developer Portal.

There can be multiple Developer Portal services in an API Connect deployment (although still only one Developer Portal per Catalog), and those Developer Portal services can be in different data centers to API Manager (for example, Hybrid Cloud), so there must be the ability to monitor and failover individual services.

The deployment in each data center is effectively an instance of the same API Connect deployment – as the database is shared, all of the configuration is also shared. Therefore, the endpoints, certificates, and Kubernetes secrets all need to be the same.

#### Active/Passive configuration

The data centers are run with an Active/Passive failover configuration.

#### Dynamic routing

Note: A dynamic routing device, such as a load balancer, is required to route traffic to either data center. However, neither this device nor its configuration is part of the API Connect offering. Contact IBM Services if you require assistance with configuring a dynamic router.

The dynamic router configuration must handle the traffic between the subsystems, as well as between the data centers. For example, the consumer API calls from the Developer Portal to API Manager must transfer via a dynamic router so that the Developer Portal can use a single endpoint regardless of which data center API Manager is active in. The same is needed for calls to the Platform and Admin APIs from the other subsystems, as well as for incoming UI traffic for the Developer Portal UI, Cloud Manager UI, and API Manager UI.

The dynamic router must support SSL passthrough, so that it also routes the Mutual TLS (mTLS) connections between API Manager and the Developer Portal, and between API Manager and the DataPower Gateway. There should be no need to do TLS termination on the router, as it should be able to do layer 4 based routing by using SNI.

Service status

When a failure occurs, it is common practice to display an interstitial system outage web page. The dynamic router can be configured to display this web page when there is a failure, while the manual failover to the passive data center is taking place.

#### Deployment-profiles - Dev and Prod

Two data center DR deployment architecture is possible whether the Kubernetes clusters in each data center have a Dev or a Prod profile. In other words, you can still configure a two data center DR topology when there is only 1 pod of each type, as well as when there are 3 pods of each type. For more information about the deployment-profiles, see Installing the API Connect [subsystems](#page-126-0) on Kubernetes, and [Requirements](#page-434-0) for initial deployment on VMware.

For more information about a two data center DR deployment, see the following topics:

Kubernetes and OpenShift

- **Installing a two data center [deployment](#page-245-0)**
- Converting a single data center to a two data center [deployment](#page-252-0)
- Maintaining a two data center [deployment](#page-345-0) (including information about normal operation data flows)
	- o Failure handling of a two data center [deployment](#page-347-0)
	- Recovering from a failover of a two data center [deployment](#page-350-0)
	- o Backup and restore [considerations](#page-352-0) for a two data center deployment
	- o Upgrading a two data center [deployment](#page-353-0)

<span id="page-87-0"></span>Note: No fixes or enhancements are being added to IBM API Connect 10.0.2.0 to 10.0.4.x, and it is EOS after 16 December 2023. See [support](https://www.ibm.com/support/pages/ibm-api-connect-support-lifecycle-policy) policy for details. For a more recent version of CD documentation, see the **IBM API Connect 10.0.6.x and later product documentation**.

## **Key Concepts: Cert-manager, Issuers, and Secrets**

By default API Connect uses an open source product that is called [cert-manager](https://cert-manager.io/) to handle the issuing and renewal of the certificates that are used by API Connect. The cert-manager has its own Kubernetes pods and runs in its own namespace. The cert-manager adds some additional resources to the Kubernetes environment. The API Connect administrator needs to be familiar with these additional resources:

### **Issuers**

Issuers play the part of certificate authorities (CAs) in the local environment and issue the certificates. Issuers reside in the API Connect namespace. There are two types of Issuers:

- Self-Signed This issuer provides the self-signed certificates, for example a root CA.
- CA This issuer can be either the root certificate authority or an intermediate certificate authority .

Here is an example of the issuers that can be found on the Management Server:

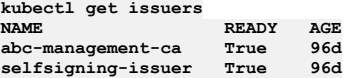

- **selfsigning-issuer** This is a SelfSigned Issuer that provides the root certificate for all default certificates that are used in API Connect.
- **abc-management-ca** This is a CA Issuer that signs all the end-entity certificates that are used by the Management Server. It is in effect an intermediate CA between the Root (selfsigning-issuer) and the end-entity certificates.

### **Certificates**

A certificate is a Kubernetes resource that contains a pointer to a Kubernetes secret which contains the actual TLS certificate. Certificate objects contain other information such as the certificate Issuer, renew-by date, and a status. Below are some of the Certificates that can be found on the Management Server:

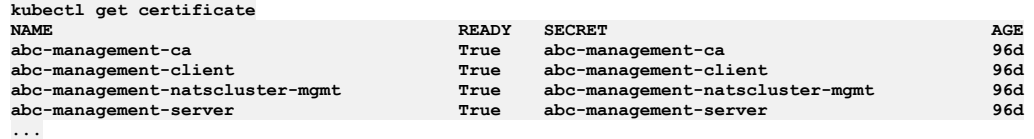

The first in the list 'abc-management-ca' is the intermediate CA Certificate that is used for signing all the other certificates below it. Describing this resource observe that it is itself issued by the selfsigning-issuer mentioned earlier:

**Issuer Ref: Kind: Issuer Name: selfsigning-issuer**

Describing the subsequent certificates, observe they are all issued by the abc-management-ca:

**Issuer Ref: Kind: Issuer Name: abc-management-ca**

Key points:

- The certificates with '-ca' on the end are all CA Certificates, and they sign all the other subsystem certificates that whose names do not end with '-ca'.
- The CA certificates are also known as Issuer certificates.
- Certificates that are signed by the CA certificates are known as end-entity certificates.
- When a CA certificate is updated, all end-entity certificates that are signed by it must also be updated.

### **Secrets**

This is the standard Kubernetes resource for storing credentials, and for API Connect these are where the certificates are stored.

Notice the output from 'kubectl get certificate' above had a 'Secret' column. This is a shorthand way to know the certificate's corresponding Secret, as defined in its 'Secret Name' property:

**kubectl describe certificate abc-management-client | grep "Secret Name" Secret Name: abc-management-client**

Below is the describe output for above Secret, showing that it contains the tls certificates:

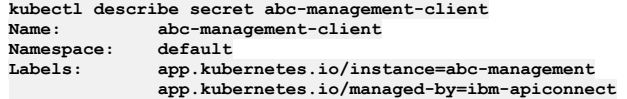

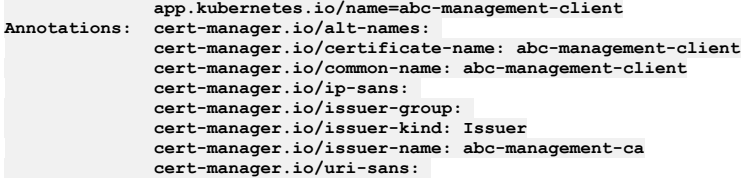

**Type: kubernetes.io/tls**

**Data ==== ca.crt: 1107 bytes tls.crt: 1139 bytes tls.key: 1675 bytes**

The certificates themselves can be seen with **kubectl get -o**

**yaml secret abc-management-client**.

<span id="page-88-0"></span>Note: No fixes or enhancements are being added to IBM API Connect 10.0.2.0 to 10.0.4.x, and it is EOS after 16 December 2023. See [support](https://www.ibm.com/support/pages/ibm-api-connect-support-lifecycle-policy) policy for details. For a more recent version of CD documentation, see the **IBM API Connect 10.0.6.x and later product documentation**.

## **Certificates in a Kubernetes environment**

Use of cert-manager is recommended for managing certificates in a Kubernetes environment.

When deploying on Kubernetes, choose one of the following methods for creating internal certificates:

Do not specify any internal certificates. In this case, the operator generates all of the internal certificates without using a certificate manager. The CR definition to enable this option is:

#### **microServiceSecurity: custom**

Specify some, or all, of the internal certificates yourself without using a certificate manager. In this case, any certificates that you do not create are created by the operator. You retain control over the certificates that you create. The CR definition to enable this option is:

#### **microServiceSecurity: custom**

Configure cert-manager to generate the internal certificates. In this case, cert-manager creates and manages the certificates. The CR definition to enable this option is:

#### **microServiceSecurity: certManager**

To use cert-manager for generating the certificates, install cert-manager v1.5.1 and create an Issuer CR in the same namespace where you will install API Connect; for example:

```
apiVersion: cert-manager.io/v1
kind: Issuer
metadata:
 name: selfsigning-issuer
spec:
 selfSigned: {}
```
In the CR for the API Connect Management subsystem, specify a **certManagerIssuer**. The **certManagerIssuer** can be configured to be a self-signing issuer, as in the following example:

```
microServiceSecurity: certManager
certManagerIssuer:
 name: selfsigning-issuer
 kind: Issuer
```
API Connect supports any other kind of Issuer supported by cert-manager, in addition to the self signed type.

In all the CRs, certs are expected at the level of any endpoint. For example, for the cloud admin endpoint of the Management subsystem you could have:

```
cloudManagerEndpoint:
    annotations:
     cert-manager.io/issuer: ingress-issuer
    hosts:
    - name: admin.example.com
     secretName: cm-endpoint
```
The previous entry lets cert-manager automatically generate a **cm-endpoint** TLS secret using the **ingress-issuer**. One way to define the **ingress-issuer** is as follows:

```
---
apiVersion: cert-manager.io/v1
kind: Issuer
metadata:
 name: selfsigning-issuer
spec:
 selfSigned: {}
---
```

```
apiVersion: cert-manager.io/v1
kind: Certificate
metadata:
 name: ingress-ca
spec:
 secretName: ingress-ca
  commonName: "ingress-ca"
  usages:
  - digital signature
  - key encipherment
- cert sign
  isCA: true
  issuerRef:
    name: selfsigning-issuer
   kind: Issuer
---
apiVersion: cert-manager.io/v1
kind: Issuer
metadata:
 name: ingress-issuer
spec:
  ca:
   secretName: ingress-ca
```
Another way to configure the cloud admin endpoint would be with:

```
cloudManagerEndpoint:
   hosts:
   - name: admin.example.com
    secretName: my-cm-endpoint
```
Where  $my-cm-endpoint$  is the name of a secret that you previously created, and is present in the same namespace as the subsystem, and contains TLS certificate files for termination of the endpoint.

### **Creating secrets and generating certificates**

There is a number of "secrets" for which you can provide a name in the CRs:

Portal admin secret.

**portal: admin: secretName:**

Analytics client secret.

```
analytics:
 client:
   secretName: analytics-client-client
```
Analytics ingestion secret.

**analytics: ingestion: secretName: analytics-ingestion-client**

APIC Gateway Service TLS secret. Template entry from gateway\_cr\_v6.yaml (in the file name, "v6" refers to the API Gateway service):

```
apicGatewayServiceTLS:
  secretName:
```
APIC Gateway Peering TLS secret. Template entry from gateway\_cr\_v6.yaml (in the file name, "v6" refers to the API Gateway service):

```
apicGatewayPeeringTLS:
  secretName:
```
You can create manually create secrets that contain the tls.crt, tls.key, and tls.ca files for a certificate. You can then refer to them by name in their subsystem CR. However, a simpler way to have those secrets created is by using cert-manager. The following example shows how to generate those certificates with cert-manager:

```
---
apiVersion: cert-manager.io/v1
kind: Issuer
metadata:
 name: selfsigning-issuer
spec:
selfSigned: {}
---
apiVersion: cert-manager.io/v1
kind: Certificate
metadata:
 name: ingress-ca
spec:
 secretName: ingress-ca
 commonName: "ingress-ca"
 usages:
 - digital signature
  - key encipherment
  - cert sign
 isCA: true
  issuerRef:
    name: selfsigning-issuer
    kind: Issuer
```

```
apiVersion: cert-manager.io/v1
kind: Issuer
metadata:
 name: ingress-issuer
spec:
 ca:
  secretName: ingress-ca
---
apiVersion: cert-manager.io/v1
kind: Certificate
metadata:
 name: portal-admin-client
spec:
 commonName: portal-admin-client
 secretName: portal-admin-client
 issuerRef:
   name: ingress-issuer
 usages:
  - "client auth"
 - "signing"
 - "key encipherment"
 duration: 17520h # 2 years
 renewBefore: 48h
---
apiVersion: cert-manager.io/v1
kind: Certificate
metadata:
 name: analytics-client-client
spec:
 commonName: analytics-client-client
 secretName: analytics-client-client
 issuerRef:
   name: ingress-issuer
 usages:
 - "client auth"
 - "signing"
 - "key encipherment"
 duration: 17520h # 2 years
 renewBefore: 48h
---
apiVersion: cert-manager.io/v1
kind: Certificate
metadata:
 name: analytics-ingestion-client
spec:
 commonName: analytics-ingestion-client
 secretName: analytics-ingestion-client
 issuerRef:
   name: ingress-issuer
 usages:
 - "client auth"
 - "signing"
 - "key encipherment"
 duration: 17520h # 2 years
 renewBefore: 48h
---
apiVersion: cert-manager.io/v1
kind: Certificate
metadata:
name: gateway-service
spec:
 commonName: gateway-service
 secretName: gateway-service
 issuerRef:
   name: ingress-issuer
 usages:
 - "client auth"
  - "signing"
- "key encipherment"
 duration: 17520h # 2 years
 renewBefore: 48h
---
apiVersion: cert-manager.io/v1
kind: Certificate
metadata:
 name: gateway-peering
spec:
 commonName: gateway-peering
 secretName: gateway-peering
 issuerRef:
   name: ingress-issuer
 usages:
 - "client auth"
 - "signing"
  - "key encipherment"
 duration: 17520h # 2 years
 renewBefore: 48h
```
**---**

So with the previous example, in the subsystem CRs (for Management and Gateway) the following values could be set:

```
portal:
   admin:
     secretName: portal-admin-client
```
- **analytics: client: secretName: analytics-client-client**
- **analytics: ingestion: secretName: analytics-ingestion-client**
- **apicGatewayServiceTLS: secretName: gateway-service**
- **apicGatewayPeeringTLS: secretName: gateway-peering**

Also, the Client certificate should be signed by same CA as the one for the endpoint certificates, and the server side should be configured with the expected Subject DN for the client. For example:

The **portalAdminSecret** certificate and the certificate used to terminate **portalAdminEndpoint** must have the same CA (in the example the CA is **ingressca** for both). Also, the **adminClientSubjectDN** in the Portal subsystem CR should be set to the Subject DN of **portal.admin.secretName**. For example:

**adminClientSubjectDN: CN=portal-admin-client,O=cert-manager**

Similarly, the **analyticsClientSecret** and the Analytics client endpoint certificate should share the same CA. Also, the Analytics CR **client.clientSubjectDN** should be set to the Subject DN of the **analytics.client.secretName** certificate. For example:

```
client:
  endpoint:
    annotations:
      cert-manager.io/issuer: ingress-issuer
    hosts:
     - name: ac.example.com
      secretName: analytics-ac-endpoint
  clientSubjectDN: CN=analytics-client-client,O=cert-manager
```
Similarly, the **analyticsIngestionSecret** and the Analytics ingestion endpoint certificate should share the same CA. The i**ngestion.clientSubjectDN** should be set to the Subject DN of the **analytics.ingestion.secretName** certificate.

```
ingestion:
  endpoint:
    annotations:
      cert-manager.io/issuer: ingress-issuer
    hosts:
    - name: ai.example.com
      secretName: analytics-ai-endpoint
  clientSubjectDN: CN=analytics-ingestion-client,O=cert-manager
```
Important: When installing more than one Analytics subsystem in the same Kubernetes namespace, all secret names must be unique.

## **Creating TLS secret using openssl**

Use of the cert-manager is recommended for managing certificates. However, you can choose not to use cert-manager, and instead create certificates manually. Requirements for manually created certificates:

- Extended Key Usage (EKU), either serverAuth or clientAuth depending upon the type of certificate. Certificates of type *Server* must have an Extended Key Usage with serverAuth purpose. Certificates of type *Client* must have an Extended Key Usage with clientAuth purpose.
- Subject Alternative Name (SAN) for the required hosts
- If a certificate is signed by an internal or custom CA, include the full chain in the end certificate. If you omit the full chain, then a user who uses openSSL to access the endpoint will see the following error: **error:num=20:unable to get local issuer certificate** The following example shows the full chain for an end certificate (signed by a custom CA):

```
-------BEGIN CERTIFICATE -----
Cert contents for end-cert
       --------END CERTIFICATE ----------
-------BEGIN CERTIFICATE -----
Cert contents for Intermediate-CA
       --------END CERTIFICATE ----------
-------BEGIN CERTIFICATE -----
Cert contents for Root CA
      --------END CERTIFICATE ----------
```
The following steps can be used as an alternative to using cert-manager. If you choose to create your certificates this way, you lose some of the management features of cert-manager. For example, you must manually update your certificates when their expiration date gets near.

1. Generate the custom certificate with the appropriate EKU and SAN. You will need to obtain the private key, public certificate, and CA certificates in non-passwordprotected PEM format for the custom certificate. Following is an example for how to generate a certificate (platform-api-example) with an EKU serverAuth and SAN using openssl:

```
openssl x509 -req -days 360 -in platform-api-example.csr -CA root-ca.pem -CAkey root-ca-key.pem -CAcreateserial -out
platform-api-cert -sha256
-extfile <(cat /etc/ssl/openssl.cnf <(printf
```

```
"\n[SAN]\nsubjectAltName=DNS:fqdn.myserver.com\nextendedKeyUsage=serverAuth"))
-extensions SAN
```
where

- **DNS:fqdn.myserver.com** is the fully qualified domain name of the endpoint the certificate applies to.
- **platform-api-example.csr** is the file name for the certificate signing request
- Following is an example for how to generate a certificate (portal-client) with an EKU clientAuth and SAN using openssl:

**openssl x509 -req -days 360 -in portal-client-example.csr -CA root-ca.pem -CAkey root-ca-key.pem -CAcreateserial -out portal-client-cert -sha256 -extfile <(cat /etc/ssl/openssl.cnf <(printf "\n[SAN]\nkeyUsage=critical, digitalSignature,keyEncipherment\nextendedKeyUsage = clientAuth\nbasicConstraints=critical, CA:FALSE\nsubjectKeyIdentifier=hash\n")) -extensions SAN**

2. Create a Kubernetes secret containing tls.cert, tls.key, and ca.cert.

## **Setting an encryption-secret for the management database using openssl**

You can optionally set the encryption-secret for the management database. If you do not set one, one is automatically generated for you.

1. The encryption-secret is a secure random bytes password used for field level encryption in the management database. You can generate 128 random bytes using the following command in openssl:

**openssl rand -out /path/to/secret/encryption-secret.bin 128**

2. Use kubectl to put the generated secret into **management-encryption-key**:

**kubectl create secret generic management-encryption-key -n <namespace> --from-file=/path/to/secret/encryption\_secret.bin**

where **<namespace>** is the namespace where the Management CR is going to be created)

3. Make sure that in management\_cr.yaml, encryptionSecret.secretName points to the name of the secret created in the previous step.

Important: Back up the encryption-secret.bin file to a safe location. If this file lost it will not be possible to access the management database or its backups.

- **Custom certificates on [Kubernetes](#page-92-0)**
- You can use custom certificates in your Kubernetes deployment. You can optionally generate your own custom certificates.
- **Using custom certificates with IBM [Kubernetes](#page-101-0) Service** Deployment of API Connect on IBM Kubernetes Service requires the use of custom certificates.

<span id="page-92-0"></span>Note: No fixes or enhancements are being added to IBM API Connect 10.0.2.0 to 10.0.4.x, and it is EOS after 16 December 2023. See [support](https://www.ibm.com/support/pages/ibm-api-connect-support-lifecycle-policy) policy for details. For a more recent version of CD documentation, see the **IBM API Connect 10.0.6.x and later product documentation**.

## **Custom certificates on Kubernetes**

You can use custom certificates in your Kubernetes deployment. You can optionally generate your own custom certificates.

Note: Do not use these instructions for IBM [Kubernetes](#page-101-0) Service. Instead, see Using custom certificates with IBM Kubernetes Service To deploy API Connect with Custom Certificates, some additional preparation and steps are required before any subsystem CRs are applied into the Cluster.

You can provide existing custom certificates that you already own, for example DigiCert certificates, or generate new custom certificates using a package such as Cert-Manager.

- If you have your own custom certificates, see [Configuring](#page-99-0) custom certificates before installation.
- . If you do not already have your own custom [certificates](#page-94-0), and would like to use Cert-Manager to generate custom certificates, see Generating custom certificates
- To view a list of [certificates](#page-92-1) used by API Connect, see Custom certificates reference
- **Custom [certificates](#page-92-1) reference**
- API Connect supports custom certificates for each subsystem, and for internal communications.
- **Generating custom [certificates](#page-94-0)** You can generate custom certificates.
- **Generating custom certificates using [cert-manager](#page-97-0) in a two data center deployment**
- You can generate custom certificates in a two data center disaster recovery deployment on Kubernetes. **[Configuring](#page-99-0) custom certificates before installation**
- Configure custom certificates for your API Connect deployment before you begin the installation procedures. **Converting to custom [front-end/ingress](#page-100-0) certificates after deployment**

Convert a front-end certificate generated by Kubernetes cert-manager to a custom certificate for an existing IBM® API Connect deployment.

<span id="page-92-1"></span>Note: No fixes or enhancements are being added to IBM API Connect 10.0.2.0 to 10.0.4.x, and it is EOS after 16 December 2023. See [support](https://www.ibm.com/support/pages/ibm-api-connect-support-lifecycle-policy) policy for details. For a more recent version of CD documentation, see the **IBM API Connect 10.0.6.x and later product documentation**.

## **Custom certificates reference**

API Connect supports custom certificates for each subsystem, and for internal communications.

Table 1. Certificates for Management Subsystem:

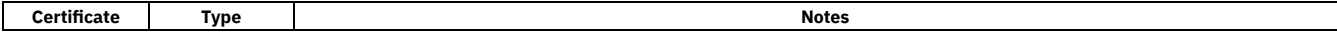

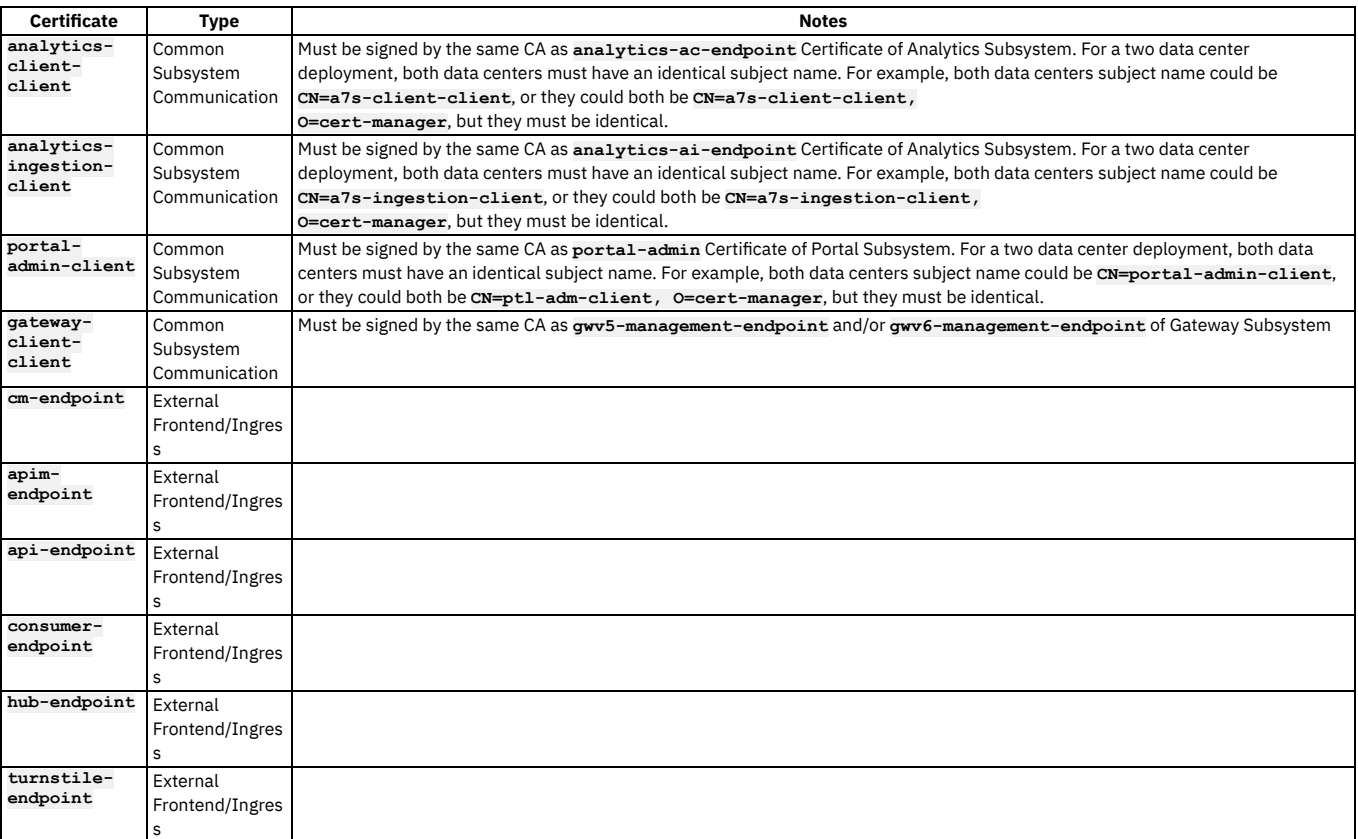

Note:

To generate the certificates for the endpoints used by the Automated testing behavior endpoints (**hub-endpoint** and **turnstile-endpoint**), add the following statements to the **custom-certs-external.yaml**:

```
apiVersion: cert-manager.io/v1alpha2
kind: Certificate
metadata:
 name: hub-endpoint
 labels: {
   app.kubernetes.io/instance: "management",
    app.kubernetes.io/managed-by: "ibm-apiconnect",
    app.kubernetes.io/name: "hub-endpoint"
 }
spec:
 commonName: hub-endpoint
 secretName: hub-endpoint
 dnsNames:
  - hub.example.com
 issuerRef:
   name: ingress-issuer
 usages:
  - "server auth"
- "signing"
 - "key encipherment"
 duration: 17520h # 2 years
 renewBefore: 48h
---
apiVersion: cert-manager.io/v1alpha2
kind: Certificate
metadata:
 name: turnstile-endpoint
 labels: {
    app.kubernetes.io/instance: "management",
    app.kubernetes.io/managed-by: "ibm-apiconnect",
   app.kubernetes.io/name: "turnstile-endpoint"
 }
spec:
 commonName: turnstile-endpoint
 secretName: turnstile-endpoint
 dnsNames:
  - turnstile.example.com
 issuerRef:
   name: ingress-issuer
 usages:
  - "server auth"
  - "signing"
 - "key encipherment"
 duration: 17520h # 2 years
 renewBefore: 48h
```
Table 2. Certificates for Analytics Subsystem

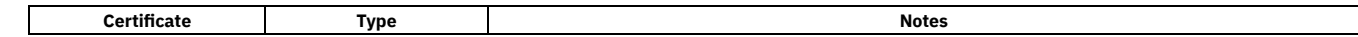

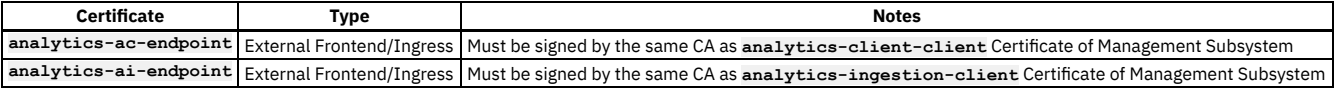

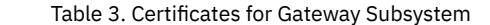

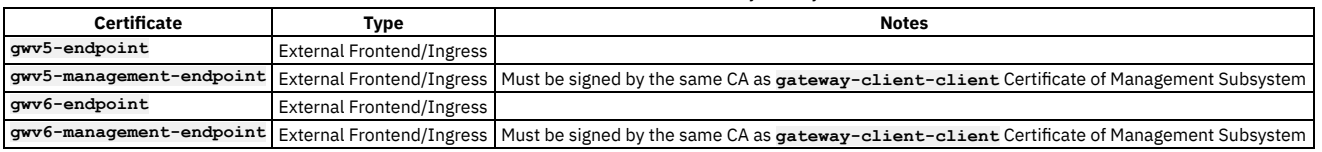

Table 4. Certificates for Portal Subsystem

**Certificate Type Notes portal-admin** External Frontend/Ingress Must be signed by the same CA as **portal-admin-client** Certificate of Management Subsystem **portal-web** External Frontend/Ingress

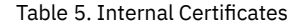

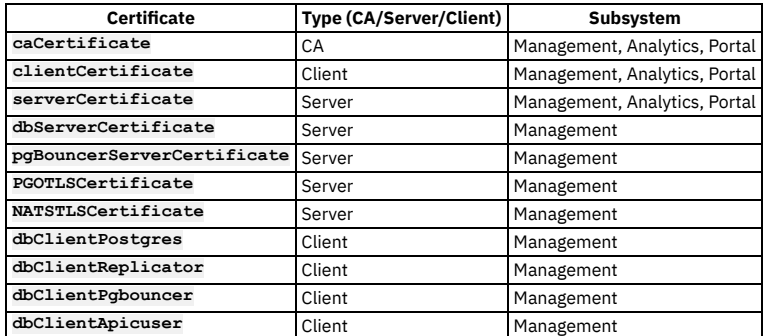

Several certificates as noted above are required to be signed by the same CA as another certificate. For example, **portal-admin-client**, and **portal-admin**. This means that if the **portal-admin-client** certificate were to be customized, then the **portal-admin** certificate must also be customized, and signed by the same CA as **portal-admin-client**. To ensure that pairs of certificates like these are signed by the same CA, the Issuer for each certificate must be the same.

<span id="page-94-0"></span>Note: No fixes or enhancements are being added to IBM API Connect 10.0.2.0 to 10.0.4.x, and it is EOS after 16 December 2023. See [support](https://www.ibm.com/support/pages/ibm-api-connect-support-lifecycle-policy) policy for details. For a more recent version of CD documentation, see the **IBM API Connect 10.0.6.x and later product documentation**.

## **Generating custom certificates**

You can generate custom certificates.

### **About this task**

If you do not already have your own custom certificates that you can provide for the installation, you can manually prepare Certificate definitions for Cert-Manager to generate the required Certificates for you.

Note: If a certificate is signed by an internal or custom CA, include the full chain in the end certificate. If you omit the full chain, then a user who uses openSSL to access the endpoint will see the following error: **error:num=20:unable to get local issuer certificate** The following example shows the full chain for an end certificate (signed by a custom CA):

```
-------BEGIN CERTIFICATE -----
Cert contents for end-cert
--------END CERTIFICATE ----------
    -------BEGIN CERTIFICATE -----
Cert contents for Intermediate-CA
    --------END CERTIFICATE ----------
     -------BEGIN CERTIFICATE -----
Cert contents for Root CA
 --------END CERTIFICATE ----------
```
### **Procedure**

<span id="page-94-1"></span>1. Create a Certificate Authority (CA) and an Issuer for Signing

a. Use the following YAML definition to generate a CA named **ingress-ca**, and an Issuer named **ingress-issuer** using that CA. Place the following definition into a file such as **ingress-ca.yaml**:

**-- apiVersion: cert-manager.io/v1 kind: Certificate metadata: name: ingress-ca spec: secretName: ingress-ca commonName: "ingress-ca" usages: - digital signature**

```
- key encipherment
    - cert sign
    isCA: true
   issuerRef:
        name: selfsigning-issuer
       kind: Issuer
---
apiVersion: cert-manager.io/v1
kind: Issuer
metadata:
name: ingress-issuer
spec:
   ca:
```
**secretName: ingress-ca**

b. Apply this file into the cluster:

**kubectl apply -f ingress-ca.yaml -n <***namespace***>**

This will create a CA Certificate named **ingress-ca**, and also a Secret named **ingress-ca**. This CA will be used to sign the rest of the custom certificates.

c. Verify the presence of both:

**kubectl get certificate -n <***namespace***> kubectl get secret -n <***namespace***>**

2. Generating common subsystem communication certificates with Cert-Manager for management CR.

a. Use the following YAML definition to generate the following Common Certificates and Secrets - **analytics-client-client**, **analytics-ingestionclient**, and **portal-admin-client**. Place it into a file, for example, **common-certs.yaml**:

```
apiVersion: cert-manager.io/v1
kind: Certificate
metadata:
name: analytics-client-client
spec:
   commonName: analytics-client-client
    secretName: analytics-client-client
   issuerRef:
       name: ingress-issuer
   usages:
    - "client auth"
   - "signing"
    - "key encipherment"
    duration: 17520h # 2 years
   renewBefore: 48h
---
apiVersion: cert-manager.io/v1
kind: Certificate
metadata:
name: analytics-ingestion-client
spec:
    commonName: analytics-ingestion-client
    secretName: analytics-ingestion-client
   issuerRef:
       name: ingress-issuer
   usages:
    - "client auth"
    - "signing"
- "key encipherment"
   duration: 17520h # 2 years
   renewBefore: 48h
---
apiVersion: cert-manager.io/v1
kind: Certificate
metadata:
name: portal-admin-client
spec:
    commonName: portal-admin-client
    secretName: portal-admin-client
   issuerRef:
       name: ingress-issuer
   usages:
    - "client auth"
   - "signing"
    - "key encipherment"
    duration: 17520h # 2 years
   renewBefore: 48h
```

```
---
```
Note that the **issuerRef** uses the Issuer created in Step [1](#page-94-1). These certificates must be signed by the CA associated with that Issuer, **ingress-ca**.

b. Apply **common-certs.yaml** into the cluster:

**kubectl apply -f common-certs.yaml -n <***namespace***>**

This will create Client Certificates and Secrets named **analytics-client-client**, **analytics-ingestion-client**, and **portal-admin-client**.

c. Verify the presence of all of these certificates and secrets:

**kubectl get certificate -n <***namespace***> kubectl get secret -n <***namespace***>**

<span id="page-95-0"></span>3. Generating Front-end/Endpoint Certificates with Cert-Manager a. Generate server certificates.

For each Endpoint in a subsystem CR, you can use the following YAML definition to generate a Server Certificate:

```
apiVersion: cert-manager.io/v1
kind: Certificate
metadata:
name: <endpoint-host.secretName>
spec:
   commonName: <endpoint.host.secretName>
    secretName: <endpoint.host.secretName>
   dnsNames:
    - <endpoint.host.Name>
   issuerRef:
      name: ingress-issuer
   usages:
    - "server auth"
   - "signing"
    - "key encipherment"
   duration: 17520h # 2 years
   renewBefore: 48h
```
Replace **<endpoint.host.secretName>** with the **secretName** in the **host** block of the **Endpoint** in the CR. For example, if the **Endpoint** in the CR is:

**cloudManagerEndpoint: hosts:**

**- name: admin.example.com secretName: cm-endpoint**

The Certificate YAML should be updated as follows:

```
---
apiVersion: cert-manager.io/v1
kind: Certificate
metadata:
name: cm-endpoint
spec:
   commonName: cm-endpoint
   secretName: cm-endpoint
   dnsNames:
    - admin.example.com
   issuerRef:
       name: ingress-issuer
   usages:
   - "server auth"
   - "signing"
    - "key encipherment"
   duration: 17520h # 2 years
   renewBefore: 48h
```
Note that the **issuerRef** uses the Issuer created in Step [1](#page-94-1). This certificate will be signed by the CA associated with that Issuer, **ingress-ca**.

Place the edited yaml into a file, e.g. **<***subsystem***>-server.yaml**.

<span id="page-96-0"></span>b. Apply this file into the cluster:

**kubectl apply -f <***subsystem***>-server.yaml.**

This will create a Server Certificate named **<***subsystem***>-server**, and also a Secret named **<***subsystem***>-server**.

<span id="page-96-1"></span>c. Check for the presence of both with:

```
kubectl get certificate -n <namespace>
kubectl get secret -n <namespace>
```
d. Repeat Step  $3.a$ , step  $3.b$  and step  $3.c$  for each subsystem.

In each case, the Certificates must use the same Issuer created in Step [1](#page-94-1). This ensures that all custom certificates are signed by the same CA Certificate.

Note that the **issuerRef** uses the Issuer created in Step [1](#page-94-1). These certificates must be signed by the CA associated with that Issuer, **ingress-ca**.

e. Place the YAML definitions for each Certificate into a YAML file, for example, **endpoint-certs.yaml**. Apply this file into the cluster:

**kubectl apply -f endpoint-certs.yaml -n <***namespace***>**

This will create Client Certificates and Secrets for each Endpoint named **<endpoint.host.secretName>**.

f. Check for the presence of all of these with:

#### **kubectl get certificate -n <***namespace***> kubectl get secret -n <***namespace***>**

- 4. Choose one of the following actions, based on whether or not you are customizing internal API certificates:
	- If you do not plan to customize internal certificates, continue with [Configuring](#page-99-0) custom certificates before installation.
	- If you want to generate some, or all, of the internal certificates, continue with the next step.
	- Note: It is not recommended to customize Internal certificates unless you have a specific requirement to do so.
- 5. Generate custom internal certificates using custom-certs-internal.yaml.

Each of the Internal [certificates](#page-101-1) listed in Custom certificates reference for IKS have differing strict requirements for Common Names and DNS Names (i.e. Subject Alternative Names).

To generate custom certificates that meet these requirements, use the provided custom-certs-internal.yaml file, which can be found in the **helper\_files** installation archive. For more information, see [Obtaining](#page-116-0) product files.

This file contains Certificate YAML definitions for all Internal certificates, CA, and Issuer that can be customized for each subsystem of IBM API Connect. The Certificate definitions file is already populated with the recommended default values.

<span id="page-97-1"></span>a. When using custom internal certificates, you are required to specify a site name. The site name is used as the identifier for the PostgreSQL database Cluster used by API Connect. The site name chosen is added to the Management Subsystem CR YAML file before installing the Management Subsystem. In addition, this name is also required for use with the custom internal certificates, so a site name should be chosen now before proceeding.

b. Open custom-certs-internal.yaml in a text-editor, and make the following changes:

- i. Search for the **pg-bouncer-server-certificate** certificate definition. Replace **commonName** and **dns-names** with the following values:
	- **commonName: management-pgo\_cluster\_id-postgres-pgbouncer**
	- **dnsNames:**
		- **- "\*.<***namespace***>"**
		- **- "\*.<***namespace***>.svc"**
		- **- "management-pgo\_cluster\_id-postgres-pgbouncer.<***namespace***>.svc"**
		- **- "management-pgo\_cluster\_id-postgres-pgbouncer"**
- ii. Find and replace each occurrence of **<***namespace***>** with the desired namespace for the deployment. This must be done even if the **default** namespace is to be used.
- iii. Also in custom-certs-internal.yaml, replace each occurrence of **pgo\_cluster\_id** with the chosen site name described in Step [5.a](#page-97-1). c. Apply the file to the Cluster:

#### **kubectl apply -f custom-certs-internal.yaml -n <***namespace***>**

6. When all desired custom certificates are created and applied into the Kubernetes Cluster as **Certificates** and **Secrets**, update the Subsystem CR YAML files to use the custom certificates. See [Configuring](#page-99-0) custom certificates before installation.

<span id="page-97-0"></span>Note: No fixes or enhancements are being added to IBM API Connect 10.0.2.0 to 10.0.4.x, and it is EOS after 16 December 2023. See [support](https://www.ibm.com/support/pages/ibm-api-connect-support-lifecycle-policy) policy for details. For a more recent version of CD documentation, see the IBM API Connect 10.0.6.x and later product [documentation.](https://www.ibm.com/support/knowledgecenter/SSMNED_v10cd)

## **Generating custom certificates using cert-manager in a two data center deployment**

You can generate custom certificates in a two data center disaster recovery deployment on Kubernetes.

### **About this task**

You can provide your own custom certificates when you deploy IBM API Connect, if required, instead of having the application generate and manage them for you. In most deployment cases to use the built in default Cert-Manager integration is the preferred method.

When you use the custom option, the use of Cert-Manager is the recommended method for generating custom certificates if that fits your business needs. However, use of Cert-Manager is not required, and custom certificates can be generated in any way that suit your needs.

The following example of providing custom certificates uses Cert-Manager as a model for generating them. For generating custom certificates, the minimum supported version of cert-manager is v0.12.

Note: You must complete this task for deployments to IBM Kubernetes Service. Requirements for deploying to IBM Kubernetes Service:

- Version v0.10.1 of cert-manager is NOT compatible with IBM API Connect when deployed onto the IBM Kubernetes Service (IKS). Do not install cert-manager v0.10.1 into the IKS cluster. Instead, use the steps that follow to install cert-manager v0.12, and create custom certificates for the deployment.
- Do not install the **ingress-ca** Issuer file **ingress-issuer-v1.yaml** as described in [Deploying](#page-119-0) operators. Instead, follow the steps that follow to generate a new **ingress-ca** and custom certificates for the deployment with cert-manager v0.12.
- For IKS deployments, generating/providing custom certificates **is required** for Common Subsystem Communication Certificates, and External Frontend/Ingress certificates. The replacement of Internal Certificates **is not required**. To review the list of API Connect certificates for which you can generate custom certs, see [Configuring](#page-99-0) custom certificates before installation.

### **Procedure**

1. Set **KUBECONFIG** for the target cluster:

**export KUBECONFIG=<***path\_to\_cluster\_config\_YAML\_file***>**

#### Example path:

**/Users/user/.kube/clusters/<***cluster\_name***>/kube-config-<***cluster\_name***>.yaml**

- 2. Install cert-manager version 0.12 or later:
	- a. Download v0.12 from <https://github.com/jetstack/cert-manager/releases/tag/v0.12.0>.
	- b. Install cert-manager. Do not specify a namespace:

**kubectl apply -f cert-manager.yaml**

c. Check the status of the **cert-manager** pods:

**kubectl -n cert-manager get po**

Wait for **cert-manager** pods to enter **Running 1/1** status before proceeding. There are 3 **cert-manager** pods in total.

3. Set up the customized external certificates:

For quick setup, you can use the provided yaml files that are included in the **helper\_files** that you expanded in [Deploying](#page-119-0) operators. The yaml for the active data center (DC1) is called **custom-certs-external-dc1.yaml** and the yaml for the passive data center (DC2) is called **custom-certs-external-dc2.yaml**.

- a. Open **custom-certs-external-dc1.yaml** and **custom-certs-external-dc2.yaml** in a text-editor. Find and replace each occurrence of example.com with the desired ingress subdomain for the API Connect stack.
- b. Ensure that the management CR for DC1 is ready for applying but not yet applied, make a note of the **hostname** of the site.
- c. In **custom-certs-external-dc1.yaml** find **spec.dnsNames**

```
For example, in DC1:
        apiVersion: cert-manager.io/v1
       kind: Certificate
       metadata:
         name: dc1-mgmt-replication
        spec:
         commonName: dc1-mgmt-replication
         secretName: dc1-mgmt-replication
         dnsNames:
          - <INSERT SITE HOSTNAME HERE. THIS WILL BE THE SAME VALUE AS IN THE MANAGEMENT CR spec.multiSiteHA.hosts.name for
        site 1>
         issuerRef:
           name: ingress-issuer
         usages:
          - "signing"
          - "key encipherment"
         duration: 17520h # 2 years
          renewBefore: 48h
     d. Replace the line that begins - <INSERT SITE HOSTNAME HERE with - hostname of the site.
     e. Ensure that the management CR for DC2 is ready for applying but not yet applied, make a note of the hostname of the site.
      f. In custom-certs-external-dc2.yaml find spec.dnsNames and replace the line that begins - <INSERT SITE HOSTNAME HERE with - hostname
       of the site.
     g. Ensure that the portal CR for DC1 is ready for applying but not yet applied, make a note of the hostname of the site.
     h. In custom-certs-external-dc1.yaml find spec.dnsNames
       For example, in DC1:
        apiVersion: cert-manager.io/v1
        kind: Certificate
       metadata:
         name: dc1-ptl-replication
        spec:
         commonName: dc1-ptl-replication
          secretName: dc1-ptl-replication
         dnsNames:
          - <INSERT SITE HOSTNAME HERE. THIS WILL BE THE SAME VALUE AS IN THE PORTAL CR spec.multiSiteHA.hosts.name for site
        1>
            issuerRef:
            name: ingress-issuer
         usages:
          - "signing"
          - "key encipherment"
          duration: 17520h # 2 years
         renewBefore: 48h
      i. Replace the line that begins - <INSERT SITE HOSTNAME HERE with - hostname of the site.
      j. Ensure that the portal CR for DC2 is ready for applying but not yet applied, make a note of the hostname of the site.
      k. In custom-certs-external-dc2.yaml find spec.dnsNames and replace the line that begins - <INSERT SITE HOSTNAME HERE with - hostname
        of the site.
4. Use the following steps to allow ingress-ca secrets to be the same on both data centers.
     a. On DC1 apply the file custom-certs-external-dc1.yaml:
        kubectl -n <namespace> apply -f custom-certs-external-dc1.yaml
     b. Validate that the command succeeded:
        kubectl get certificates -n <namespace>
      c. Export ingress-ca secret as a yaml from DC1:
        kubectl -n <namespace> get secret ingress-ca -o yaml > ingress-ca.yaml
     d. Edit the ingress-ca.yaml file to remove all labels, annotations, creationTimestamp, resourceVersion, uid, and selfLink.
     e. Copy the ingress-ca.yaml from DC1 to DC2 and apply that file on DC2:
        kubectl -n <namespace> apply -f ingress-ca.yaml
      f. On DC2 apply the file custom-certs-external-dc2.yaml:
        kubectl -n <namespace> apply -f custom-certs-external-dc2.yaml
     g. Use the following commands to test that they are the same, on DC1 run:
```
kubectl -n <namespace> get secrets ingress-ca -o yaml | grep tls.crt | awk '{print \$2}' | base64 -d > **/tmp/ingress.pem.dc1**

h. On DC2 run:

kubectl -n <namespace> get secrets ingress-ca -o yaml | grep tls.crt | awk '{print \$2}' | base64 -d > **/tmp/ingress.pem.dc2**

i. To see the differences run:

**diff /tmp/ingress.pem.dc1 /tmp/ingress.pem.dc2**

The files should be the same.

j. To ensure that the certificates are working correctly and that they are using the **ingress-ca** secret. First, get the **portal-admin-client crt** file:

kubectl -n <namespace> get secrets portal-admin-client -o yaml | grep tls.crt | awk '{print \$2}' | base64 -d > **/tmp/admin-client.crt**

k. Test that it is working by using OpenSSL:

**openssl verify -verbose -CAfile /tmp/ingress.pem.dc1 /tmp/admin-client.crt**

If it is working, you should see:

**/tmp/admin-client.crt: OK**

5. Update the API Connect subsystem CR .yaml files to use the custom certificates. To do this, continue with [Configuring](#page-99-0) custom certificates before installation.

<span id="page-99-0"></span>Note: No fixes or enhancements are being added to IBM API Connect 10.0.2.0 to 10.0.4.x, and it is EOS after 16 December 2023. See [support](https://www.ibm.com/support/pages/ibm-api-connect-support-lifecycle-policy) policy for details. For a more recent version of CD documentation, see the **IBM API Connect 10.0.6.x and later product documentation**.

## **Configuring custom certificates before installation**

Configure custom certificates for your API Connect deployment before you begin the installation procedures.

### **About this task**

To deploy API Connect with custom certificates, complete the following steps to configure your custom certificates before applying any subsystem installation CRs to the cluster.

### **Procedure**

1. Determine which certificates you want to customize. For a list of [certificates](#page-92-1) that can be customized, see Custom certificates reference.

You can customize the following types of certificates:

Endpoint (External Frontend/Ingress) certificates: These are the certificates for external, public-facing endpoints where users interact with API Connect. You can customize none, some, or all of the endpoint certificates.

If you initially deploy APIC using default certificates for endpoints, you can convert them to custom certificates later as explained in Converting to custom [front-end/ingress](#page-100-0) certificates after deployment.

Internal (CA, Client, Server, and Common Subsystem Communication) cerificates: These are the certificates used within API Connect, so that subsystems can communicate. If you want to customize any of the internal certificates, then you must customize all of them; however you don't have to create them all yourself. Any custom certs that are not specifically named in your deployment CR will be generated automatically during installation.

If you initially deploy API Connect using default certificates for internal certificates, you cannot convert them to custom certificates later.

2. Prepare your custom certificates.

If you don't have a set of custom certificates already, you can use Kubernetes Cert-manager to generate them as explained in Generating custom [certificates.](#page-94-0)

When preparing your custom [certificates,](#page-92-1) remember that certain pairs of certificates must by signed by the same Certificate Authority, as noted in Custom certificates refere

If you're installing a two data center disaster recovery configuration, and are using custom certificates, then the subject names of any client certificates must be the same in both data centers, as noted in Custom [certificates](#page-92-1) reference. For example, both data centers subject name could be CN=portal-admin-client, or they could both be **CN=ptl-adm-client, O=cert-manager**, but they must be identical.

3. If needed, create a Kubernetes secret for each custom certificate.

Each custom certificate that you use must be captured in a TLS secret. To create a secret, use the following commnad:

**kubectl create secret generic** *my-tls-secret* **--from-file=tls.crt=***<path\_to\_cert\_file>* **--from-file=tls.key=***<path\_to\_key\_file>* **--from-file=ca.crt=***<path\_to\_cacert\_file>*

When you create each secret, it's helpful to reference its purpose or its corresponding certificate in the secret name, to ensure you specify the correct secret for each custom certificate.

4. Edit the ingress-issuer-v1.yaml file and delete the default definitions for the certificates that you will customize. The ingress-issuer-v1.yaml file is provided as part of the installation **helper\_files** archive.

This file is used for generating the default certificates. To use a custom certificate, you must delete the default definition to ensure that API Connect uses your certificate instead of the default certificate. If you customize all of the default certificates and delete those definitions from the file, then you don't need to use the file during installation.

5. Customize endpoint (External Frontend/Ingress) certificates in the corresponding subsystem CRs. For each custom endpoint certificate, delete the annotation that specifies the default issuer, and replace the secret name with your own custom secret name.

a. Open the subsystem CR for editing and locate the endpoint definition. For example, the following snippet shows the definition for the **cloudManagerEndpoint** in the Management CR:

**cloudManagerEndpoint: annotations:**

```
cert-manager.io/issuer: ingress-issuer
hosts:
- name: admin.example.com
  secretName: cm-endpoint
```
b. Delete the annotation for the **cert-manager.io/issuer**.

Delete the field name as well as the value; you can leave the **annotations:** label in place.

c. Replace the default secret name with the name of the Kubernetes secret that you created for that endpoint's custom certificate. In the following example, **cm-endpoint** is the default secret name, which must be replaced. Make sure to reference the correct secret for the custom certificate.

**cloudManagerEndpoint: annotations: hosts: - name: admin.example.com secretName: my\_cm-endpoint**

6. Customize internal (CA, Client, Server, and Common Subsystem Communication) certificates.

a. Open the subsystem CR for editing.

b. Set the **microServiceSecurity** setting to **custom**.

By default, the setting is configured for **certManager** as shown in the following example:

**microServiceSecurity: certManager certManagerIssuer: name: selfsigning-issuer kind: Issuer**

c. Delete (or comment-out) the **certManagerIssuer** block.

In the following example, **microServiceSecurity** is set to **custom** and the **certManagerIssuer** block is commented out:

**microServiceSecurity: custom #certManagerIssuer: # name: selfsigning-issuer # kind: Issuer**

7. Add the **customCertificates** block and list the secret name for each internal custom certificate that you created for the subsystem. Each subsystem supports a different set of Common Subsystem Communication and External Frontend/Ingress certificates. You do not have to provide a custom version of every certificate supported by the subsystem. Just list the custom certificates that you created; any certificates that you omit from the list will be generated automatically during installation.

For example, your **customCertificates** list for the Management subsystem might look like the following example:

- **customCertificates: - name: caCertificate secretName: my\_ingress-ca - name: clientCertificate secretName: my\_management-client - name: serverCertificate secretName: my\_management-server - name: dbServerCertificate**
	- **secretName: my\_db-server-certificate - name: pgBouncerServerCertificate**
	- **secretName: my\_pg-bouncer-server-certificate**
	- **- name: PGOTLSCertificate**
	- **secretName: my\_pgo.tls**
	- **- name: NATSTLSCertificate**
	- **secretName: my\_management-natscluster-mgmt - name: dbClientPostgres**
	- **secretName: my\_db-client-postgres**
	- **- name: dbClientReplicator**
	- **secretName: my\_db-client-replicator**
	- **- name: dbClientPgbouncer**
	- **secretName: my\_db-client-pgbouncer**
	- **- name: dbClientApicuser**
	- **secretName: my\_db-client-apicuser**
	- **- name: dbClientPrimaryuser**
	- **secretName: my\_db-client-primaryuser**

### **What to do next**

Deploy API Connect:

- If you did not deploy the API Connect operator yet, proceed to Deploying operators in a [single-namespace](#page-119-1) API Connect cluster or Deploying operators in a multinamespace API Connect cluster.
- If you already deployed the operator, proceed to **Installing the API Connect subsystems**.

<span id="page-100-0"></span>Note: No fixes or enhancements are being added to IBM API Connect 10.0.2.0 to 10.0.4.x, and it is EOS after 16 December 2023. See [support](https://www.ibm.com/support/pages/ibm-api-connect-support-lifecycle-policy) policy for details. For a more recent version of CD documentation, see the **IBM API** Connect 10.0.6.x and later product [documentation.](https://www.ibm.com/support/knowledgecenter/SSMNED_v10cd)

## **Converting to custom front-end/ingress certificates after deployment**

Convert a front-end certificate generated by Kubernetes cert-manager to a custom certificate for an existing IBM® API Connect deployment.

### **About this task**

If you deploy IBM API Connect using certificates that were generated by Kubernetes cert-manager, you can later convert front-end (ingress) certificates to use custom [certificates](#page-92-1) instead. For a list of the certificates that are generated and managed by cert-manager, see Custom certificates reference

Restriction: This task applies only to front-end certificates and is not supported for the "Common Subsystem Communication" and "Internal" type certificates.

### **Procedure**

- 1. Create the secrets you want to use with the **kubectl create secret** command.
- 2. Edit the management\_cr.yaml and make the following changes:
	- In the **annotations** section, remove the following line:
		- **cert-manager.io/issuer: ingress-issuer**
	- In the **hosts** section, locate the **secretName** for the appropriate end point, and update it to the new secret that you created in step 1. The following example shows where the updates should be made:

```
annotations:
 cert-manager.io/issuer: ingress-issuer REMOVE THIS LINE
hosts:
- name: api.example.com
 secretName: api-endpoint CHANGE THIS TO THE NEW SECRET
```
3. Apply the updated **management\_cr.yaml** by running the following command:

```
kubectl apply -f 'management_cr.yaml'
```
<span id="page-101-0"></span>Note: No fixes or enhancements are being added to IBM API Connect 10.0.2.0 to 10.0.4.x, and it is EOS after 16 December 2023. See [support](https://www.ibm.com/support/pages/ibm-api-connect-support-lifecycle-policy) policy for details. For a more recent version of CD documentation, see the **IBM API Connect 10.0.6.x and later product documentation**.

## **Using custom certificates with IBM Kubernetes Service**

Deployment of API Connect on IBM Kubernetes Service requires the use of custom certificates.

To deploy IBM API Connect using the IBM Kubernetes Service (IKS), the use of Custom Certificates is required. Some additional preparation and steps are required before any subsystem CRs are applied into the Cluster. These steps can be broken up into two parts: providing or generating custom certificates, and updating the subsystem CRs to use those custom certificates.

Note: Topics in this section are for IBM Kubernetes Service only. If you are deploying on a Kubernetes release other than IBM Kubernetes Service, do not use these instructions. See Custom certificates on [Kubernetes](#page-92-0)

You may provide your own custom certificates, or generate them using a package such as Cert-Manager.

For IKS deployments, generating/providing custom certificates **is required** for the following Certificate types:

- Common Subsystem Communication Certificates
- External Frontend/Ingress certificates.

The replacement of Internal Certificates **is not required**.

Note: Version V0.10.1 of cert-manager is NOT compatible with IBM API Connect when deployed onto IKS. For deployments to IKS, please note the following:

- **Do not** install cert-manager V0.10.1 into the IKS cluster.
- **Do not** install the file **ingress-issuer-v1-alpha1.yaml** from the installation **helper\_files** archive.

To proceed:

- If you are going to provide your own custom certificates, proceed to Installing API Connect on IKS with custom [certificates](#page-107-0).
- To use [Cert-Manager](#page-103-0) V0.12 to generate custom certificates for you, see Installing Cert-Manager v0.12 for IKS.
- To view the [certificates](#page-101-1) used by API Connect, see Custom certificates reference for IKS
- **Custom [certificates](#page-101-1) reference for IKS**
- API Connect supports custom certificates for each subsystem, and for internal communications.
- **Installing [Cert-Manager](#page-103-0) v0.12 for IKS**
- You can install Cert-Manager v0.12 to support IBM Kubernetes Service (IKS). **Generating custom [certificates](#page-103-1) using default values for IKS**
- You can use the provided file **custom-certs-external.yaml** to generate custom certificates.
- **Generating custom [certificates](#page-104-0) manually for IKS** You can manually prepare Certificate definitions for use when generating custom certificates for IKS.
- **Installing API Connect on IKS with custom [certificates](#page-107-0)** Complete configuration steps that enable deployment of API Connect on IKS with custom certificates.

<span id="page-101-1"></span>Note: No fixes or enhancements are being added to IBM API Connect 10.0.2.0 to 10.0.4.x, and it is EOS after 16 December 2023. See [support](https://www.ibm.com/support/pages/ibm-api-connect-support-lifecycle-policy) policy for details. For a more recent version of CD documentation, see the IBM API Connect 10.0.6.x and later product [documentation.](https://www.ibm.com/support/knowledgecenter/SSMNED_v10cd)

## **Custom certificates reference for IKS**

API Connect supports custom certificates for each subsystem, and for internal communications.

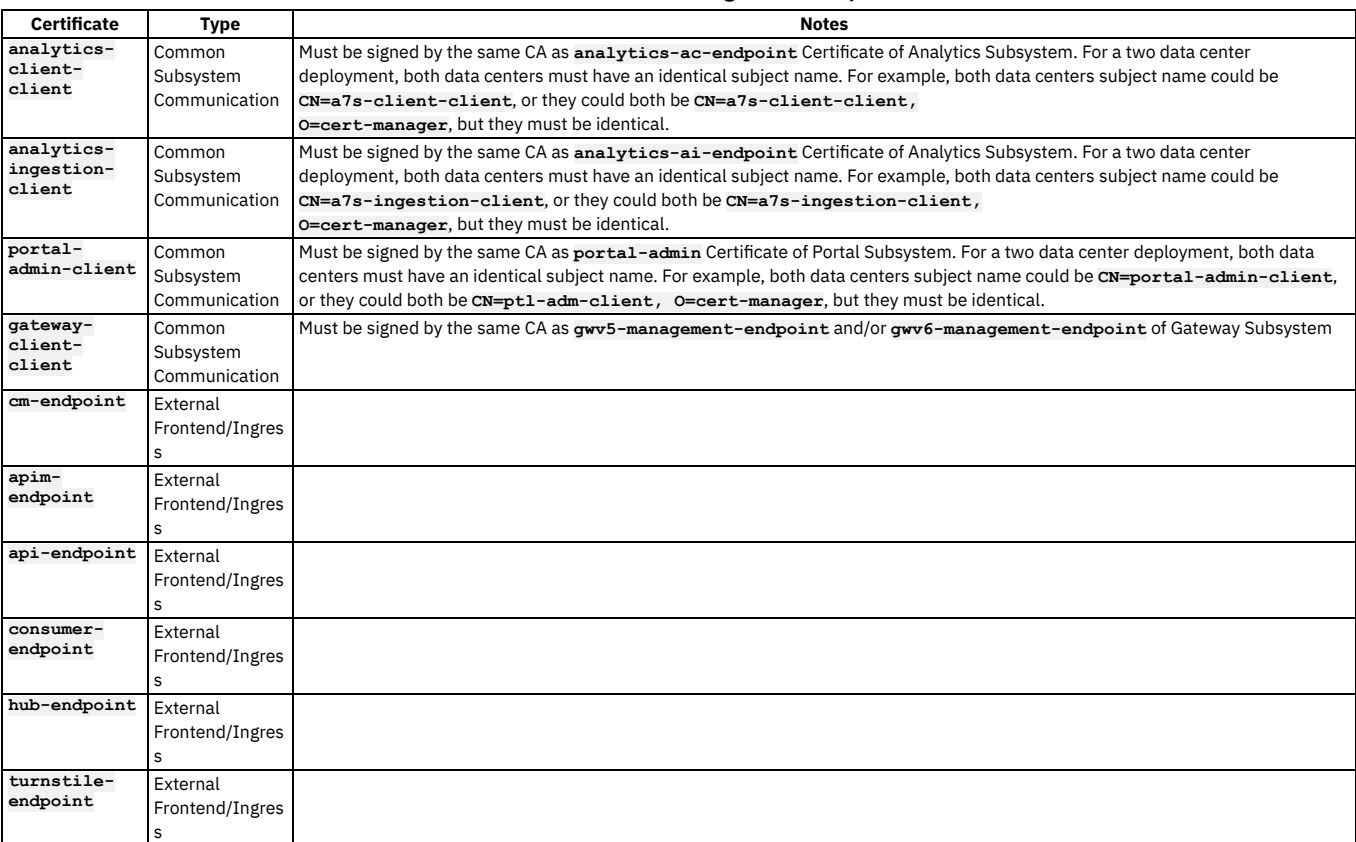

Table 1. Certificates for Management Subsystem:

Note:

To generate the certificates for the endpoints used by the Automated testing behavior endpoints (**hub-endpoint** and **turnstile-endpoint**), add the following statements to the **custom-certs-external.yaml**:

**apiVersion: cert-manager.io/v1alpha2 kind: Certificate metadata: name: hub-endpoint labels: { app.kubernetes.io/instance: "management", app.kubernetes.io/managed-by: "ibm-apiconnect", app.kubernetes.io/name: "hub-endpoint" } spec: commonName: hub-endpoint secretName: hub-endpoint dnsNames: - hub.example.com issuerRef: name: ingress-issuer usages: - "server auth" - "signing" - "key encipherment" duration: 17520h # 2 years renewBefore: 48h --- apiVersion: cert-manager.io/v1alpha2 kind: Certificate metadata: name: turnstile-endpoint labels: { app.kubernetes.io/instance: "management", app.kubernetes.io/managed-by: "ibm-apiconnect", app.kubernetes.io/name: "turnstile-endpoint" } spec: commonName: turnstile-endpoint secretName: turnstile-endpoint dnsNames: - turnstile.example.com issuerRef: name: ingress-issuer usages:**

**- "server auth"**

**- "signing"**

**- "key encipherment" duration: 17520h # 2 years**

### **renewBefore: 48h**

#### Table 2. Certificates for Analytics Subsystem

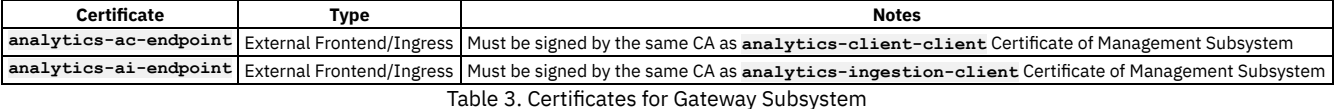

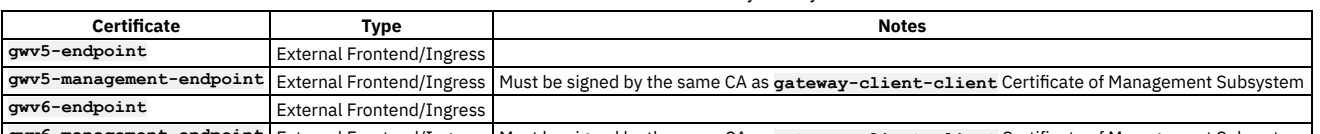

**gwv6-management-endpoint** External Frontend/Ingress Must be signed by the same CA as **gateway-client-client** Certificate of Management Subsystem Table 4. Certificates for Portal Subsystem

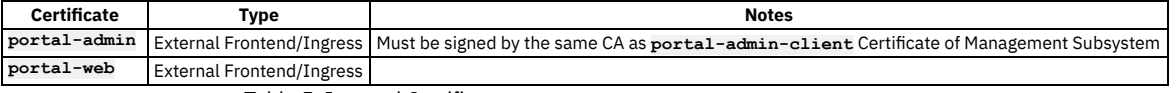

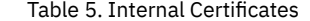

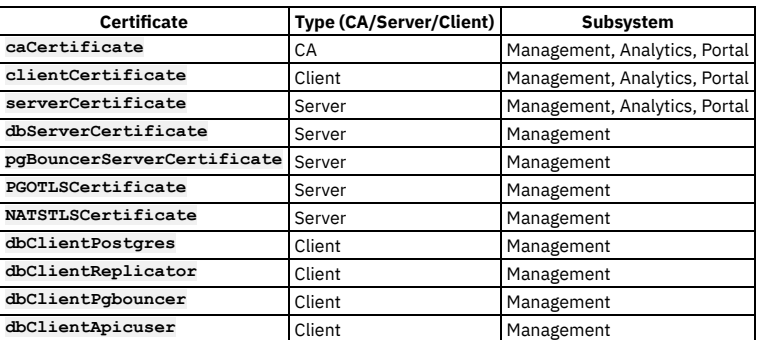

Several certificates as noted above are required to be signed by the same CA as another certificate. For example, **portal-admin-client**, and **portal-admin**. This means that if the **portal-admin-client** certificate were to be customized, then the **portal-admin** certificate must also be customized, and signed by the same CA as **portal-admin-client**. To ensure that pairs of certificates like these are signed by the same CA, the Issuer for each certificate must be the same.

<span id="page-103-0"></span>Note: No fixes or enhancements are being added to IBM API Connect 10.0.2.0 to 10.0.4.x, and it is EOS after 16 December 2023. See [support](https://www.ibm.com/support/pages/ibm-api-connect-support-lifecycle-policy) policy for details. For a more recent version of CD documentation, see the **IBM API** Connect 10.0.6.x and later product [documentation.](https://www.ibm.com/support/knowledgecenter/SSMNED_v10cd)

## **Installing Cert-Manager v0.12 for IKS**

You can install Cert-Manager v0.12 to support IBM Kubernetes Service (IKS).

### **Procedure**

1. Ensure **KUBECONFIG** is set for the target cluster:

**ibmcloud ks cluster config --cluster <***CLUSTER NAME***>**

- 2. Obtain Cert-Manager v0.12 from [https://github.com/jetstack/cert-manager/releases/tag/v0.12.0.](https://github.com/jetstack/cert-manager/releases/tag/v0.12.0)
- 3. Install cert-manager by obtaining **cert-manager.yaml** from the v0.12 distribution. Do not specify a custom namespace:

**kubectl apply -f cert-manager.yaml**

4. Wait for cert-manager pods to enter **Running 1/1** status before proceeding. To check status:

**kubectl -n cert-manager get po**

- There are 3 cert-manager pods in total.
- 5. When cert-manager is running, create custom certificates.

<span id="page-103-1"></span>Note: No fixes or enhancements are being added to IBM API Connect 10.0.2.0 to 10.0.4.x, and it is EOS after 16 December 2023. See [support](https://www.ibm.com/support/pages/ibm-api-connect-support-lifecycle-policy) policy for details. For a more recent version of CD documentation, see the **IBM API** Connect 10.0.6.x and later product [documentation.](https://www.ibm.com/support/knowledgecenter/SSMNED_v10cd)

# **Generating custom certificates using default values for IKS**

You can use the provided file **custom-certs-external.yaml** to generate custom certificates.

### **About this task**

You can quickly generate custom certificates by using the provided file **custom-certs-external.yaml**. This file is located in the **helper\_files** directory. It contains Certificate YAML definitions for every Common Subsystem Communication, and External Frontend/Ingress certificate, CA, and Issuer that can be customized for each subsystem of IBM API Connect. The definitions are already populated with the recommend default values. All that is required is to update the hostnames before applying into the cluster.

Note that the file **does not** contain Certificate YAML definitions for Internal certificates. Customization of internal certificates (for use internally by the subsystems in API Connect) is an advanced use-case, and is not recommended.

Note: As an alternative to using these instructions, you can instead manually prepare Certificate definitions for use when generating your custom certificates. The alternative process takes longer but allows more control, including modification of internal [certificates](#page-104-0). See Generating custom certificates manually for IKS

### **Procedure**

- 1. Open **custom-certs-external.yaml** in a text-editor. Find and replace each occurrence of **example.com** with the desired ingress subdomain for the API Connect stack.
- 2. Apply the file into the cluster:

**kubectl apply -f custom-certs-external.yaml -n <***namespace***>**

3. Continue with **Installing API Connect on IKS with custom [certificates](#page-107-0)**.

<span id="page-104-0"></span>Note: No fixes or enhancements are being added to IBM API Connect 10.0.2.0 to 10.0.4.x, and it is EOS after 16 December 2023. See [support](https://www.ibm.com/support/pages/ibm-api-connect-support-lifecycle-policy) policy for details. For a more recent version of CD documentation, see the **IBM API Connect 10.0.6**.x and later product [documentation.](https://www.ibm.com/support/knowledgecenter/SSMNED_v10cd)

## **Generating custom certificates manually for IKS**

You can manually prepare Certificate definitions for use when generating custom certificates for IKS.

### **About this task**

The following instructions describe how to prepare Certificate definitions manually for the purpose of using them to have Cert-Manager generate Certificates for you.

### **Procedure**

<span id="page-104-1"></span>1. Create a Certificate Authority (CA) and an Issuer for Signing a. The following YAML definition can be used to generate a CA named **ingress-ca**, and an Issuer named **ingress-issuer** using that CA:

```
---
apiVersion: cert-manager.io/v1alpha2
kind: Certificate
metadata:
name: ingress-ca
spec:
    secretName: ingress-ca
    commonName: "ingress-ca"
    usages:
    - digital signature
    - key encipherment
    - cert sign
    isCA: true
    issuerRef:
        name: selfsigning-issuer
        kind: Issuer
---
apiVersion: cert-manager.io/v1alpha2
kind: Issuer
metadata:
name: ingress-issuer
spec:
    ca:
        secretName: ingress-ca
```
This should be placed into a file, e.g. **ingress-ca.yaml**.

b. Apply this file into the Cluster:

**kubectl apply -f ingress-ca.yaml -n <namespace>**

. This will create a CA Certificate named **ingress-ca**, and also a Secret named **ingress-ca**. This CA will be used to sign the rest of the custom certificates. c. Verify the presence of both files:

```
kubectl get certificate -n <namespace>
kubectl get secret -n <namespace>
```
2. Generating Common Subsystem Communication Certificates with Cert-Manager for Management CR:

```
a. Use the following YAML definition to generate the following Common Certificates and Secrets - analytics-client-client, analytics-ingestion-
  client, and portal-admin-client:
```

```
apiVersion: cert-manager.io/v1alpha2
kind: Certificate
metadata:
name: analytics-client-client
spec:
    commonName: analytics-client-client
    secretName: analytics-client-client
   issuerRef:
       name: ingress-issuer
   usages:
    - "client auth"
   - "signing"
    - "key encipherment"
   duration: 17520h # 2 years
   renewBefore: 48h
---
apiVersion: cert-manager.io/v1alpha2
kind: Certificate
metadata:
name: analytics-ingestion-client
spec:
   commonName: analytics-ingestion-client
    secretName: analytics-ingestion-client
   issuerRef:
       name: ingress-issuer
   usages:
    - "client auth"
   - "signing"
    - "key encipherment"
    duration: 17520h # 2 years
   renewBefore: 48h
---
apiVersion: cert-manager.io/v1alpha2
kind: Certificate
metadata:
name: portal-admin-client
spec:
   commonName: portal-admin-client
    secretName: portal-admin-client
   issuerRef:
       name: ingress-issuer
   usages:
    - "client auth"
   - "signing"
    - "key encipherment"
   duration: 17520h # 2 years
   renewBefore: 48h
---
```
Note that the **issuerRef** uses the Issuer created in Step [1](#page-104-1). These certificates must be signed by the CA associated with that Issuer, **ingress-ca**. This should be placed into a file, e.g. **common-certs.yaml**.

b. Apply this file into the Cluster:

**kubectl apply -f icommon-certs.yaml -n <namespace>**

This will create Client Certificates and Secrets named **analytics-client-client**, **analytics-ingestion-client**, and **portal-admin-client**. c. Verify the presence of both files:

```
kubectl get certificate -n <namespace>
kubectl get secret -n <namespace>
```
3. External Frontend/Endpoint Certificates with Cert-Manager

<span id="page-105-0"></span>a. For each Endpoint in each subsystem CR, the following YAML definition may be used to generate a Server Certificate:

```
apiVersion: cert-manager.io/v1alpha2
kind: Certificate
metadata:
name: <endpoint-host.secretName>
spec:
    commonName: <endpoint.host.secretName>
    secretName: <endpoint.host.secretName>
    dnsNames:
     - <endpoint.host.Name>
    issuerRef:
       name: ingress-issuer
    usages:
    - "server auth"
    - "signing"
    - "key encipherment"
duration: 17520h # 2 years
    renewBefore: 48h
```
Replace **<endpoint.host.secretName>** with the **secretName** in the **host** block of the **Endpoint** in the CR. For example, if the **Endpoint** in the CR is:

**cloudManagerEndpoint:**

```
hosts:
- name: admin.example.com
 secretName: cm-endpoint
```
The Certificate YAML should be updated as follows:

```
---
apiVersion: cert-manager.io/v1alpha2
kind: Certificate
metadata:
name: cm-endpoint
spec:
   commonName: cm-endpoint
    secretName: cm-endpoint
   dnsNames:
    - admin.example.com
   issuerRef:
       name: ingress-issuer
   usages:
    - "server auth"
   - "signing"
    - "key encipherment"
   duration: 17520h # 2 years
   renewBefore: 48h
```
Note that the **issuerRef** uses the Issuer created previously. This certificate will be signed by the CA associated with that Issuer, **ingress-ca**. This should be placed into a file, for example **<***subsystem***>-server.yaml**.

```
b. Apply this file into the Cluster:
```
**kubectl apply -f <subsystem>-server.yaml -n <namespace>**

<span id="page-106-1"></span>This will create a Server Certificate named **<subsystem>-server**, and also a Secret named **<subsystem>-server**. c. Verify the presence of both files:

```
kubectl get certificate -n <namespace>
kubectl get secret -n <namespace>
```
d. Repeat Steps  $3.2$   $3.5$  and  $3.2$  for each subsystem. In each case, the Certificates must use the same Issuer created in Step [1](#page-104-1). This will ensure that all custom certificates are signed by the same CA Certificate.

Note that the **issuerRef** uses the **Issuer** created in [1](#page-104-1). These certificates must be signed by the CA associated with that Issuer, **ingress-ca**.

- e. Place the YAML definitions for each Certificate into a YAML file, e.g. **endpoint-certs.yaml**. This will create Server Certificates and Secrets for each Endpoint named **<endpoint.host.secretName>**. .
- f. Apply this file into the Cluster:

**kubectl apply -f endpoint-certs.yaml**

g. Verify the presence of both:

**kubectl get certificate -n <namespace> kubectl get secret -n <namespace>**

4. Choose one of the following actions, based on whether or not you are customizing internal API certificates:

- If you do not plan to customize internal [certificates](#page-107-0), continue with Installing API Connect on IKS with custom certificates.
- If you plan to customize internal certificates, continue with Step [5.](#page-106-2)
- Note:
	- It is not recommended to customize Internal certificates unless you have a specific requirement to do so. You must also provide custom certificates for all the Common Subsystem Communication, and External Frontend/Ingress certificates described in the previous sections.
	- For internal certificates, custom certificates must be provided for all internal certificates in each subsystem CR. Only providing custom certificates for some is not supported, and will be rejected by Operator validation.
- <span id="page-106-2"></span>5. Generate custom internal certificates using **custom-cert-ingresses-internal.yaml**[

Each of the Internal [certificates](#page-101-1) listed in Custom certificates reference for IKS have differing strict requirements for Common Names and DNS Names (i.e. Subject Alternative Names).

To generate custom certificates that meet these requirements, use the provided **custom-certs-internal.yaml** file, which can be found in the **helper\_files** installation archive.

This file contains Certificate YAML definitions for all Internal certificates, CA, and Issuer that can be customized for each subsystem of IBM API Connect. The Certificate definitions file is already populated with the recommended default values.

- <span id="page-106-3"></span>a. When using custom internal certificates, you are required to specify a site name. The site name is used as the identifier for the PostgreSQL database Cluster used by API Connect. The site name chosen is added to the Management Subsystem CR YAML file before installing the Management Subsystem. In addition, this name is also required for use with the custom internal certificates, so a site name should be chosen now before proceeding.
- b. Open **custom-certs-internal.yaml** in a text-editor. Find and replace each occurrence of **<namespace>** with the desired namespace for the deployment. This must be done even if the **default** namespace is to be used.
- c. Also in **custom-certs-internal.yaml**, if the **default** namespace is not being used for the deployment, find the following **db-server-certificate** Certificate definition:

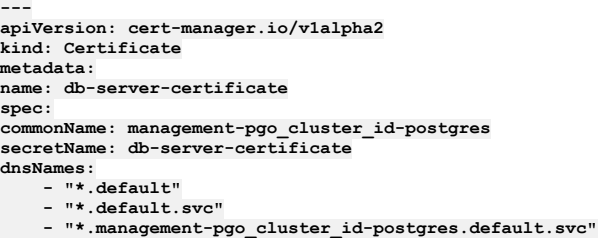

**- "management-pgo\_cluster\_id-postgres"**

Replace the instances of **default** with the namespace being used for the deployment. For example, if a namespace called **apic** is being used, the definition should be updated to appear as follows:

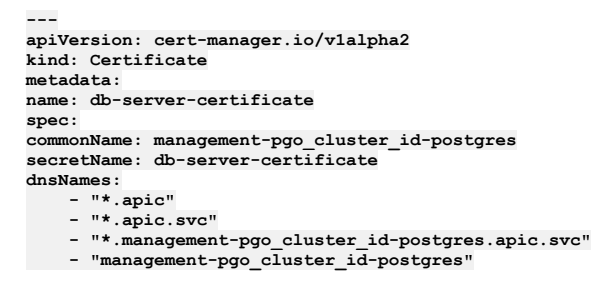

d. Also in **custom-certs-internal.yaml**, replace each occurrence of **pgo\_cluster\_id** with the chosen site name described in Step [5.a.](#page-106-3) e. Apply the file to the Cluster:

**kubectl apply -f custom-certs-internal.yaml -n <namespace>**

f. Continue with **Installing API Connect on IKS with custom [certificates](#page-107-0)**.

<span id="page-107-0"></span>Note: No fixes or enhancements are being added to IBM API Connect 10.0.2.0 to 10.0.4.x, and it is EOS after 16 December 2023. See [support](https://www.ibm.com/support/pages/ibm-api-connect-support-lifecycle-policy) policy for details. For a more recent version of CD documentation, see the **IBM API Connect 10.0.6.x and later product documentation**.

## **Installing API Connect on IKS with custom certificates**

Complete configuration steps that enable deployment of API Connect on IKS with custom certificates.

### **Before you begin**

You should have custom certificates ready for use in deployment.

### **About this task**

Follow the steps below to prepare for installation.

### **Procedure**

1. Ensure you have Custom Certificates for all External Frontend/Ingress and Common Subsystem Communication Certificates. For an IKS installation, all of the External Frontend/Ingress [certificates](#page-101-1) from the Custom certificates reference for IKS must be customized. Since some of these certificates must be signed by the same CA as the Common Subsystem Communication certificates, the Common Subsystem Certificates must also be customized.

Before proceeding, ensure that you are able to provide custom certificates for all of these. These can be certificates that you provide from your own sources, or certificates that you generated with [Cert-Manager](#page-104-0) V0.12 as described in Generating custom [certificates](#page-103-1) using default values for IKS or Generating custom certificates manually for IKS

2. Disable Cert-Manager V0.10.1 Dependencies

The IBM API Connect Operator expects that Cert-Manager V0.10.1 Custom Resource Definitions (CRDs) are present on the Cluster before startup and installation, even though Cert-Manager V0.12 is being used, due to a limitation.

a. First, check if you have the **cert-manager-0.10.1-crds.yaml** file in the helper\_files installation archive. If you do, apply this into your cluster with the following command:

**kubectl create -f cert-manager-0.10.1-crds.yaml**

If you do not have this file, you must edit the **cert-manager-0.10.1.yaml** file in the helper\_files installation archive file to remove all Kubernetes resources with the exception of those that are **CustomResourceDefinitions**. To do this, delete everything from this file after line **7514**. Save the file, and then apply it into your cluster with the following command:

**kubectl create -f cert-manager-0.10.1.yaml**

b. Next, configure the operator so that it does not try to use Cert-Manager v0.10.1. Open ibm-apiconnect.yaml from the helper\_files installation archive, and locate the following section in the **spec.template.spec.containers.env** block:

**- name: OPERATOR\_NAME value: ibm-apiconnect**

Append the following environment variable immediately after it:

**- name: DISABLE\_CERT\_MANAGER value: "true"**

So that the section now looks like the following example:

**- name: OPERATOR\_NAME value: ibm-apiconnect**
**- name: DISABLE\_CERT\_MANAGER**

**value: "true"**

3. Set **custom** Microservice Security in subsystem CRs.

When customizing all External Frontend/Ingress and Common Subsystem Communication Certificates, Cert-Manager will not be managing the certificates for the subsystems. The CRs for each subsystem must be updated for this change.

In each subsystem CR, locate **microServiceSecurity** and **certManagerIssuer** inside the **spec** block:

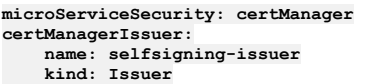

Set **microServiceSecurity** to **custom**, and remove or comment-out the **certManagerIssuer** block as follows:

**microServiceSecurity: custom #certManagerIssuer: # name: selfsigning-issuer # kind: Issuer**

4. If not using Cert-Manager V0.12, create the Kubernetes Secrets to hold the custom certificates:

If you are providing your own custom certificates, rather than using Cert-Manager V0.12 to generate them, each custom certificate that you plan to use must now be created in the Cluster as a Kubernetes Secret, of type **kubernetes.io/tls**. Secrets of this type must contain the three following **data** items: **ca.crt**, **tls.crt**, and **tls.key**.

Take note of the names that you use for each of these secrets. The names must match up with each of the **secretName** properties specified for each **Endpoint** in the subsystem CR. For example, in the Management CR YAML snippets above, the Secret holding the certificate for the **cloudManagerEndpoint** is expected to be named **cm-endpoint**. Therefore, the Kubernetes Secret containing the custom certificate for the **cloudManagerEndpoint** must be named **cm-endpoint**.

5. Take one of the following actions, based on whether or not you are customizing the API Connect internal certificates

- If you do not plan to customize all internal certificates (as recommended), once the matching **host.SecretName** values have been verified against the names of the Kubernetes Secrets for these custom certificates, apply the Subsystem CRs into the Cluster. Continue with Installing the API Connect [subsystems](#page-126-0)
- $\bullet$  If you plan to customize all internal certificates (not recommended), continue with $6$
- Note:
	- It is not recommended to customize internal certificates unless you have a specific requirement to do so. You must also provide custom certificates for all the Common Subsystem Communication, and External Frontend/Ingress certificates.
	- For internal certificates, custom certificates must be provided for all internal certificates in each subsystem CR. Only providing custom certificates for some is not supported, and will be rejected by Operator validation
- <span id="page-108-0"></span>6. Customizing internal certificates in Management, Analytics, and Portal CRs.
	- a. Customize the Common Subsystem Communication and External Frontend/Ingress Certificates.

If Internal Certificates are to be customized, then you must customize all the Common Subsystem Communication and External Frontend/Ingress [certificates](#page-104-0) found in Custom certificates reference for IKS. To do this, follow the instructions in Generating custom certificates manually for IKS.

This step is required because Cert-Manager must be completely turned off in the Subsystem CRs when internal certificates are to be customized.

b. Create the Kubernetes Secrets to Hold the Custom Certificates if not using Cert-Manager V0.12

If you plan to provide these custom certificates yourself, and not generate them using Cert-manager, use **custom-certs-internal.yaml** in the **helper\_files** installation archive as a guide to set the required Common Names and DNS Names (inserted into the certificates as Subject Alternative Names) for each Internal certificate listed in Custom [certificates](#page-101-0) reference for IKS.

Each customized Internal certificate that you provide and plan to use must now be created in the Cluster as a Kubernetes Secret, of type **kubernetes.io/tls**. Secrets of this type must contain the three following data items: **ca.crt**, **tls.crt**, and **tls.key**. The names of each of these Secrets **must** match the names listed in Custom [certificates](#page-101-0) reference for IKS.

c. Disable Cert-Manager V0.10.1 Dependencies

The IBM API Connect Operator expects that Cert-Manager V0.10.1 Custom Resource Definitions (CRDs) are present on the Cluster before startup and installation - this will not be the case for an IKS installation using Cert-Manager V0.12. To override this, if you have not already done so, open **ibmapiconnect.yaml** from the **helper\_files** installation archive, and add the following environment variable to the **spec.template.spec.containers.env** block:

**- name: DISABLE\_CERT\_MANAGER value: "true"**

To make this easier, search for the following:

**- name: OPERATOR\_NAME value: ibm-apiconnect**

Append the new environment variable immediately afterward, so that it looks as follows:

- **- name: OPERATOR\_NAME**
- **value: ibm-apiconnect - name: DISABLE\_CERT\_MANAGER**
	- **value: "true"**

d. Set **custom** Microservice Security in Subsystem CRs.

When customizing all External Frontend/Ingress, Common Subsystem Communication, and Internal Certificates, Cert-Manager will not be managing the certificates for the subsystems. The CRs for each subsystem must be updated for this change.

If you have not done so already, in each subsystem CR, locate **microServiceSecurity** and **certManagerIssuer** inside the **spec** block:

**microServiceSecurity: certManager certManagerIssuer: name: selfsigning-issuer kind: Issuer**

Set **microServiceSecurity** to **custom**, and remove or comment-out the **certManagerIssuer** block as follows:

```
microServiceSecurity: custom
#certManagerIssuer:
    # name: selfsigning-issuer
```
**# kind: Issuer**

e. Add the Custom Certificates Block to the Subsystem CR

For Management CR:

**customCertificates:**

- **- name: caCertificate**
- **secretName: ingress-ca - name: clientCertificate**
- **secretName: management-client**
- **- name: serverCertificate**
- **secretName: management-server**
- **- name: dbServerCertificate**
- **secretName: db-server-certificate**
- **- name: pgBouncerServerCertificate**
- **secretName: pg-bouncer-server-certificate - name: PGOTLSCertificate**
- **secretName: pgo.tls**
- **- name: NATSTLSCertificate**
- **secretName: management-natscluster-mgmt**
- **- name: dbClientPostgres secretName: db-client-postgres**
- **- name: dbClientReplicator**
- **secretName: db-client-replicator**
- **- name: dbClientPgbouncer**
- **secretName: db-client-pgbouncer**
- **- name: dbClientApicuser**
- **secretName: db-client-apicuser**
- **- name: dbClientPrimaryuser secretName: db-client-primaryuser**
- 
- For Analytics and Portal CRs

Replace **<subsystem>** with **analytics** or **portal** as required:

- **customCertificates:**
- **- name: caCertificate**
- **secretName: ingress-ca**
- **- name: clientCertificate**
- **secretName: <subsystem>-client**
- **- name: serverCertificate**
- **secretName: <subsystem>-server**

The **secretName** field for each custom certificate **must** match the name of the Kubernetes Secret in the Cluster that contains that custom certificate. The values of **secretName** in all the previous cases are **required** secret names for all certificates, and should not differ from the **secretNames** provided.

7. Once the **customCertificates** block has been added, the Subsystem CRs can be applied into the Cluster. Continue with Installing the API Connect [subsystems](#page-126-0)

Note: No fixes or enhancements are being added to IBM API Connect 10.0.2.0 to 10.0.4.x, and it is EOS after 16 December 2023. See [support](https://www.ibm.com/support/pages/ibm-api-connect-support-lifecycle-policy) policy for details. For a more recent version of CD documentation, see the **IBM API** Connect 10.0.6.x and later product [documentation.](https://www.ibm.com/support/knowledgecenter/SSMNED_v10cd)

# **Webhooks deployed and managed by the API Connect Operator**

The API Connect Operator deploys and manages various Kubernetes API webhooks in the cluster to assist in management of its custom resources.

The webhooks included admission controllers and conversion webhooks.

## **Defaulting webhook**

### • Purpose

The defaulting webhook is a type of Mutating [Admission](https://kubernetes.io/docs/reference/access-authn-authz/admission-controllers/#mutatingadmissionwebhook) Webhook which runs against Custom Resources (CRs) at **CREATE** or **UPDATE** time to populate default values in the CR's **spec**.

• Creation

Currently the defaulting webhook runtime is part of the API Connect Operator runtime, that is it exists within the API Connect Operator pod and container. When the operator boots, it creates **MutatingWebhookConfiguration** resources for each CRD (listed below). This **MutatingWebhookConfiguration** is a cluster-scope resource, but the configuration within will be specific to the namespace and operator instance which created it. If more than one instance of the API Connect Operator is deployed across a cluster (in different namespaces) there will be a set of webhook configurations for each API Connect Operator instance and namespace.

The name for the **MutatingWebhookConfiguration** resource for each CRD will take the following form:

**<namespace>.<crd-name>.defaulter[.<component>].apiconnect.ibm.com**

The following CustomResourceDefinitions utilize a defaulting webhook:

**AnalyticsCluster ApiconnectCluster GatewayCluster ManagementBackup ManagementCluster** **ManagementDBUpgrade ManagementRestore PortalCluster**

### $\bullet$  Lifecycle

While the defaulting webhook runtime itself lives within the API Connect Operator pod, the **MutatingWebhookConfiguration** is a cluster-scope resource and is stand-alone. When it is created, an **ownerReference** is set on it that references the API Connect Operator's **ClusterRole**. Thus, the lifecycle of the **MutatingWebhookConfiguration** resources will be linked with the **ClusterRole**, which is linked with the installation of the operator itself.

When the operator is uninstalled, the **MutatingWebhookConfiguration** resources for that operator instance are also removed.

Example

The below output shows the defaulting webhook configurations created for an operator deployed in the **apiconnect-operator** namespace. One can be seen for each CRD.

### **\$ oc get mutatingwebhookconfiguration**

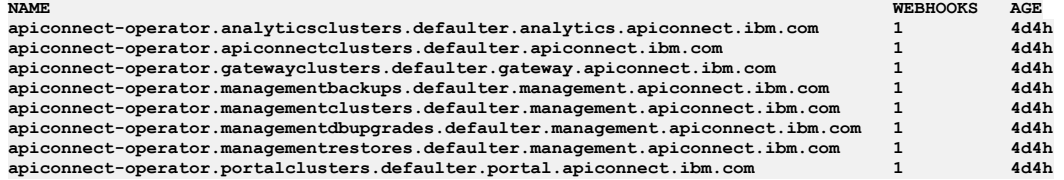

## **Validating webhook**

#### • Purpose

The validating webhook is a type of [ValidatingAdmissionWebhook](https://kubernetes.io/docs/reference/access-authn-authz/admission-controllers/#validatingadmissionwebhook) which runs against Custom Resources (CRs) at **CREATE** or **UPDATE** time to validate the CR contains a configuration which will yield an operable cluster. The CustomResourceDefinitions use OpenAPI schema validation for basic property checks (such as integer bounds and non-empty strings), but more complex validation of the configuration is done via the webhook.

Creation

Currently the validating webhook runtime is part of the API Connect Operator runtime, i.e. it exists within the API Connect Operator pod and container. When the operator boots, it creates **ValidatingWebhookConfiguration** resources for each CRD (listed below). This **ValidatingWebhookConfiguration** is a clusterscope resource, but the configuration within will be specific to the namespace and operator instance which created it. If more than one instance of the API Connect Operator is deployed across a cluster (in different namespaces) there will be a set of webhook configurations for each API Connect Operator instance and namespace.

The name for the **ValidatingWebhookConfiguration** resource for each CRD will take the following form:

**<namespace>.<crd-name>.validator[.<component>].apiconnect.ibm.com**

The following CustomResourceDefinitions utilize a validating webhook:

**AnalyticsCluster ApiconnectCluster GatewayCluster ManagementBackup ManagementCluster ManagementDBUpgrade ManagementRestore PortalCluster**

#### Lifecycle

While the validating webhook runtime itself lives within the API Connect Operator pod, the **ValidatingWebhookConfiguration** is a cluster-scope resource and is stand-alone. When it is created, an **ownerReference** is set on it that references the API Connect Operator's **ClusterRole**. Thus, the lifecycle of the **ValidatingWebhookConfiguration** resources will be linked with the **ClusterRole**, which is linked with the installation of the operator itself.

When the operator is uninstalled, the **ValidatingWebhookConfiguration** resources for that operator instance are also removed.

• Example

The below output shows the validating webhook configurations created for an operator deployed in the **apiconnect-operator** namespace. One can be seen for each CRD.

### **validatingwebhookconfiguration**

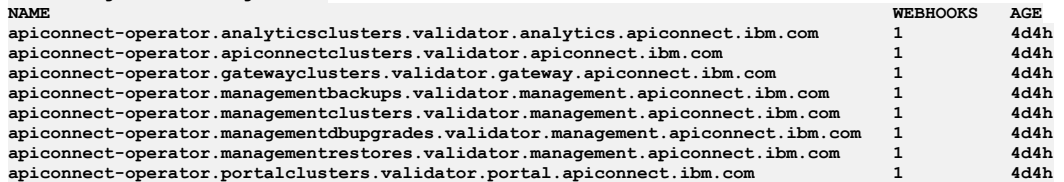

Note: No fixes or enhancements are being added to IBM API Connect 10.0.2.0 to 10.0.4.x, and it is EOS after 16 December 2023. See [support](https://www.ibm.com/support/pages/ibm-api-connect-support-lifecycle-policy) policy for details. For a more recent version of CD documentation, see the **IBM API Connect 10.0.6.x and later product documentation**.

# **Installing API Connect**

Use these instructions to install a deployment of API Connect on Kubernetes.

To deploy API Connect, complete the tasks in the order below.

- **Deployment [requirements](#page-111-0)**
- Describes the system requirements for deploying into the Kubernetes, OpenShift, and Cloud Pak for Integration runtime environments.
- **[Deployment](#page-116-0) procedures**
- You can use these procedures to deploy API Connect on either native Kubernetes or OpenShift.

<span id="page-111-0"></span>Note: No fixes or enhancements are being added to IBM API Connect 10.0.2.0 to 10.0.4.x, and it is EOS after 16 December 2023. See [support](https://www.ibm.com/support/pages/ibm-api-connect-support-lifecycle-policy) policy for details. For a more recent version of CD documentation, see the IBM API Connect 10.0.6.x and later product [documentation.](https://www.ibm.com/support/knowledgecenter/SSMNED_v10cd)

# **Deployment requirements**

Describes the system requirements for deploying into the Kubernetes, OpenShift, and Cloud Pak for Integration runtime environments.

## **Before you begin**

Note: This article refers to third-party software that IBM does not control. As such, the software may change and this information may become outdated. Kubernetes is a platform for automated deployment, scaling, and operation of application containers across clusters of hosts, providing container-centric infrastructure. For more information, see [https://kubernetes.io.](https://kubernetes.io/)

These instructions assume you have a working Kubernetes environment and understand how to manage Kubernetes.

## **About this task**

Review all the requirements listed in the following steps before starting your API Connect deployment.

Note: If you plan to install the Automated API behavior testing application, review the *Before you begin* section in Installing the Automated API behavior testing application because the [requirements](#page-234-0) might have an impact on your deployment choices for API Connect.

## **Procedure**

- 1. Verify that you have supported software.
	- Refer to the IBM Software Product Compatibility Reports site for detailed requirements for operating systems, supporting software, and other prerequisites. See Detailed system [requirements](https://www.ibm.com/software/reports/compatibility/clarity/softwareReqsForProduct.html) for a specific product
	- For new installations, the API Connect operators and operands must be from the same version of API Connect. This requirement applies to native Kubernetes and OpenShift installations.
		- Note that the API Connect operator version *number* does not match the API Connect release version *number*. You can view a mapping of API Connect release number to API Connect operator version numbers in [Deploying](#page-119-0) operators.
		- For API Connect operands (Management, Portal, Analytics, and Gateway subsystems), the version number matches the API Connect release version number.
		- For example, API Connect 10.0.4.0 includes API Connect operator 2.4.0. This means that API Connect operator 2.4.0 support API Connect 10.0.4.0 operands.

2. Verify that your Kubernetes environment is running and meets the configuration requirements for API Connect:

- When using IBM Cloud Kubernetes Service, ingress-nginx is required.
- Specify settings for the ingress controller for a Kubernetes runtime environment. See Kubernetes ingress controller [prerequisites](#page-73-0).
- The timezone for API Connect pods is set to UTC. Do not change the timezone for the pods.
- To ensure the API Connect services have time to start, we recommend increasing the *proxy-read-timeout* and *proxy-send-timeout* values in the *config.map* used to configure the kubernetes/ingress-nginx ingress controller. The following settings should be increased:
	- proxy-read-timeout: "240"
	- proxy-send-timeout: "240"

240 seconds (4 minutes) is a recommended minimum; actual value will vary depending upon your environment. If there is a load balancer in front of the worker node(s), then the load balancer configuration may also need to have extended timeouts. • Storage type:

When selecting storage type, review the following considerations:

- Management subsystem requires block storage.
- Developer Portal subsystem supports block storage or local volume storage.
- Analytics subsystem supports block storage or local volume storage.

Supported storage types

- Block storage
	- Select a block storage format of your choosing in order for API Connect components to be supported. Supported block storage types include, but are not limited to:
		- Rook Ceph
		- Note: cephrbd (RADOS Block Device) is recommended over cephfs file system
		- OpenShift Container Storage
		- Portworx
		- IBM Cloud Block Storage
		- AWS: the gp2, io1, and io2 types of Elastic Block Storage (EBS) are supported.
		- IBM Spectrum Scale with Block Storage
- Azure Premium Storage
- GCE Persistent Disk

See also the **API Connect v10 WhitePaper 1.5** for information on limitations observed with other block storage solutions: [https://community.ibm.com/community/user/integration/viewdocument/api-connect-deplyoment-whitepaper-v?CommunityKey=2106cca0](https://community.ibm.com/community/user/integration/viewdocument/api-connect-deplyoment-whitepaper-v?CommunityKey=2106cca0-a9f9-45c6-9b28-01a28f4ce947&tab=librarydocuments&LibraryFolderKey=&DefaultView=folder) a9f9-45c6-9b28-01a28f4ce947&tab=librarydocuments&LibraryFolderKey=&DefaultView=folder

Local volume storage

Management subsystem and Developer Portal subsystem

All subsystems will run on local volume storage but it is not recommended for the Management subsystem and Developer Portal subsystem because it has severe performance impacts for high availability deployments, and for pod allocation. Note also that local volume storage is not available in most cloud environments, and might incur limitations in disaster recovery scenarios, since it is tied to the node on which the pod is run. This means that use of LVS might be adequate for deployments with a development profile, but inadequate for deployments with a production profile.

### Analytics subsystem

For Analytics subsystems, transactions per second (TPS) is three times faster with local volume storage than with Ceph block storage. In a production scenario, you will have multiple analytics-storage (Elasticsearch) nodes forming a storage cluster. Elasticsearch will manage data replication across its cluster and ensure high availability, thus mitigating possible local volume storage drawbacks with disaster recovery.

### Non-supported storage

NFS API Connect v10 cannot be deployed on NFS.

GlusterFS

GlusterFS is not recommended as a storage option due to severe performance degradation and in some cases, loss of data. There are known GlusterFS issues that affect Elasticsearch (which is used in the API Connect analytics service), the Developer Portal and the Management subsystem

#### • Storage class configuration:

In your Kubernetes cluster configuration, you must create storage classes with the setting:

### **volumeBindingMode: WaitForFirstConsumer**

This setting is needed to avoid volume node **affinity** conflicts, such as those caused by **requiredPodAntiAffinity** restrictions. If **WaitForFirstConsumer** is the binding mode, PVCs (PersistentVolumeClaims) are only bound once the pod is actually created.

#### By contrast, when the binding mode is immediate (**volumeBindingMode:**

**Immediate**), the PVCs are bound to PVs (PersistentVolumes) as soon as the PV is created.

• Example:

The Postgres operator creates the PVC first and then deploys the deployments. In immediate mode, PVCs are bound to PVs as soon as the PV is created. The **pgbackrest** pod starts successfully, but because **requiredPodAntiAffinity** restrictions are set, and the **postgres** pod is **NOT ALLOWED** to schedule on the same node as **pgbackrest** pod, Kubernetes cannot schedule the pod in node **eu-west-1c**. Also, because the volume attached to the pod is at **eu-west-1c**, Kubernetes cannot move the pod to any other node, thus causing **volume node affinity** conflict.

Example:

When deploying to a multi-zone cluster, you must use StorageClass with **WaitForFirstConsumer** because when binding mode is immediate, successful deployment is indeterminate because of interactions between pod/node affinity and the Kubernetes provisioning of the PV on the right node where the pod is being provisioned.

For more information, see "Volume Binding Mode" on <https://kubernetes.io/docs/concepts/storage/storage-classes/>.

Note: During deployment, you are required to specify the name of the storage class you created. You can either use the setting **storageClassName: \$STORAGE\_CLASS** in the applicable CR (such as apiconnect top-level CR or an individual subsystem CR), or you can use a configuration UI such as Platform Navigator UI or OpenShift Container Platform (OCP) UI.

When the Analytics service is configured to store data, (that is, it is not configured for ingestion-only), the service depends on Elasticsearch, which requires map counts higher than the operating system defaults. See: Installing the Analytics [subsystem](#page-136-0).

If you are deploying on OpenShift, the map count is preconfigured (**vm.max\_map\_count = 1027580**) with a value that is sufficiently large for Elasticsearch so you do not need to modify this setting.

Ensure that your Kubernetes deployment addresses known security vulnerabilities with SSH to prevent the use of weak SSH Message Authentication Code (MAC) and Key exchange algorithms (KexAlgorithms) with TCP over port 22. Use of weak algorithms can allow an attacker to recover the plain text message from the encrypted text. If you have not yet addressed the security vulnerabilities with weak MACs and KexAlgorithms, update your configuration manually by adding the following lines to /etc/ssh/sshd\_config:

### **KexAlgorithms curve25519-sha256@libssh.org,diffie-hellman-group-exchange-sha256**

**MACs hmac-sha2-512-etm@openssh.com,hmac-sha2-256-etm@openssh.com,umac-128-etm@openssh.com,hmac-sha2-512,hmac-sha2- 256,umac-128@openssh.com**

- IBM API Connect requires a number of container registry repositories to be added to your container registry service if automatic repository creation is not supported. Follow the procedure in Step [4](#page-117-0) of [Obtaining](#page-116-1) product files.
- Logging:
	- Configure a remote server for logging. Follow these instructions: <u>Configuring remote logging for a Kubernetes [deployment](#page-372-0)</u>. Pods are terminated during an upgrade, and the logs will be lost if not stored remotely.
	- Configure the log rotation by setting the **max-size** and **max-files** values to a setting appropriate for your deployment. In a Kubernetes deployment, insufficient values for max-size and max-files can cause logs to grow too large and eventually force pods to restart. For more information, visit the Docker documentation and search for "JSON File logging driver".
- 3. Ensure your deployment meets the DNS requirements for API Connect domain names, host names, and endpoints.
- You specify endpoints when you edit the custom resource templates for each subsystem, and when you use the Cloud Manager UI to configure the services for your cloud. The domain names you use for the endpoints must be recognized by your DNS configuration. DNS entries must meet these requirements:

Important: For API Connect on native Kubernetes and OpenShift, do not use coredns 1.8.1 through 1.8.3. These releases have a defect that can prevent pods for Developer Portal from starting. See <https://coredns.io/>.

- Endpoints cannot contain the underscore character **"\_"** or uppercase characters.
- Host names that are used to create endpoints cannot contain the underscore character **"\_"** or uppercase letters.
- DNS must be configured with domain names that correspond to the endpoints configured at installation time for each subsystem.
- Host names and DNS entries may not be changed on a cluster after the initial installation.
- Kubernetes ingress limits the character set for DNS names to not support the underscore character " ". This means you cannot specify underscores in domain names that are used as endpoints. For example, **my\_domain.abc.com** and **my.domain\_abc.com** are not supported for **<xxx>.<hostname>. <domainname>**, and will cause an error:

**Invalid value: "my\_domain.abc.com": a DNS-1123 subdomain must consist of lowercase alphanumeric characters, '-' or** '.',<br>and must start and end with an alphanumeric character (e.g. 'example.com', regex used for validation is

**'[a-z0-9]([-a-z0-9]\*[a-z0-9])?(\.[a-z0-9]([-a-z0-9]\*[a-z0-9])?)\*')**

- We recommend that you keep a record of the DNS entries and endpoint names, as you will need to map the DNS entries and use the same endpoints when restoring a backup of the [management](#page-72-0) database. Note that endpoints are FQDNs, entered in all lowercase. For an overview on endpoints, review Deployment overview for endpoints and certificates
- Specifying domain names when deploying CRs (custom resources) for each subsystem: The custom resource templates provide endpoint settings that consist of a default endpoint prefix and a variable \$STACK\_HOST that you set to specify your domain name, as part of **Installing the API Connect [subsystems](#page-126-0)**.

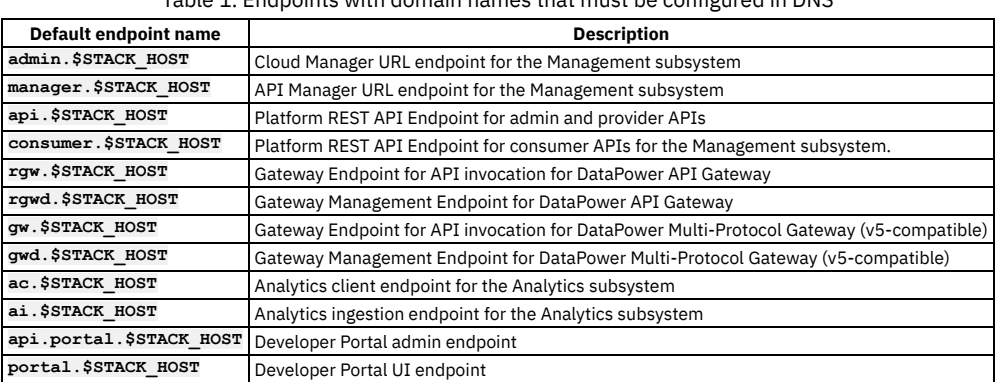

### Table 1. Endpoints with domain names that must be configured in DNS

Specifying endpoints using the Cloud Manager interface After initial deployment of the Kubernetes custom resource for each subystem, you will also enter the endpoints in the Cloud Manager user interface when defining each service as part of **Defining your [topology](#page-726-0)**.

4. The Cloud Provider for the target Kubernetes platform must provide Ingress Controller support for SSL Passthrough. For example, if the Cloud Provider uses or suggests the use of the NGINX Community Ingress, then the **--enable-ssl-passthrough** flag would need to be provided at runtime, as described at <https://kubernetes.github.io/ingress-nginx/user-guide/tls/#ssl-passthrough>. For IBM Cloud Kubernetes Service, see [https://cloud.ibm.com/docs/containers?topic=containers-ingress-user\\_managed..](https://cloud.ibm.com/docs/containers?topic=containers-ingress-user_managed).

5. Determine your strategy for using certificates and cert-manager with API Connect.

If you haven't already, review the topics in the section Certificates in a Kubernetes [environment.](#page-88-0)

Consider the following:

- Will you use a cert-manager (recommended) or manually manage your certificates?
- API Connect provides a cert-manager and default certificates. If you use these, you can follow default configuration steps. See [Deploying](#page-119-0) operators.
- . Will you use custom certificates rather than default certificates? See Custom certificates on [Kubernetes](#page-92-0).
- Will you use IBM Kubernetes Service (IKS)? With IKS, you cannot use the cert-manager distributed with API Connect. Instead, you must use Cert-Manager 0.12. See Using custom certificates with IBM [Kubernetes](#page-101-1) Service.

6. If you plan to deploy API Connect on Kubernetes with DataPower Gateway in a *non-Kubernetes* environment, such as a DataPower appliance, review the API Connect requirements for operation with DataPower Gateway:

- When deploying with a DataPower appliance, configure a Gateway Service [Management](https://www.ibm.com/support/knowledgecenter/en/SS9H2Y_10.0/com.ibm.dp.doc/apicgws_configuring.html) Endpoint and API invocation Endpoint in DataPower. See Configuring API Connect Gateway Service.
- Ensure that DataPower Gateway firmware version you plan to install is compatible with the API Connect Management server version. Note:

For API Connect Version 10.x, DataPower and API Connect releases must be within one release of each other. For example, API Connect v10.0.*n* runs with DataPower Gateway 10.0.*n*, v10.0.*n-1*, or v10.0.*n+1*.

However, before you install, best practice is to review the latest compatibility support for your version of API Connect. To view compatibility support, follow the instructions in IBM API Connect Version 10 software product compatibility [requirements](#page-114-0) to access API Connect information on the Software Product Compatibility Reports website. Once you access information for your version of API Connect, select Supported Software > Integration Middleware, and view the list of compatible DataPower Gateway versions.

7. If you plan to deploy the API Connect management subsystem and the DataPower Gateway subsystem on a Kubernetes deployment, managed by the DataPower and API Connect Operators, review the compatibility requirements between the API Connect management subystem and the gateway subsystem:

For API Connect Version 10.x, the version of the gateway subsystem must either match the API Connect version, or be one release older. The gateway subsystem version cannot be newer than the API Connect subsystem version.

If API Connect is on version *n***,** only DataPower versions *n* or *n-1* are supported. DataPower version *n+1* is not supported. For example:

- API Connect and DataPower are both running **10.0.3.0**.
- You can upgrade API Connect to **10.0.4.0**, and leave DataPower at **10.0.3.0**.

You can later upgrade the gateway subsystem at any time to **10.0.4.0**. But note that API Connect **10.0.4.0** supports running with DataPower **10.0.3.0**. 8. Observe namespace restrictions:

OpenShift

Only one top level CR (APIConnectCluster) can be deployed in each namespace.

### Cloud Pak for Integration

In the Platform Navigator UI, only one APIConnect capability can be deployed in each namespace.

• Native Kubernetes

Only one instance of a subsystem can be deployed in each namespace. Deploying multiple similar subsystems in a single namespace is not supported. For example, there is no support for deploying two management subsystems, **mgmt1**, **mgmt2** in a single namespace where apiconnect operator is installed.

- 9. The following kernel or Kubernetes node limits for the Developer Portal subsystem must be set correctly:
	- Ensure that your kernel or Kubernetes node has the value of its **inotify** watches set high enough so that the Developer Portal can monitor and maintain the files for each Developer Portal site. If set too low, the Developer Portal containers might fail to start or go into a **non-ready** state when this limit is reached. If you have many Developer Portal sites, or if your sites contain a lot of content, for example, many custom modules and themes, then a larger number of **inotify** watches are required. You can start with a value of 65,000, but for large deployments, this value might need to go up as high as 1,000,000. The Developer Portal containers take **inotify** watches only when they need them. The full number is not reserved or held, so it is acceptable to set this value high.
	- Ensure that your kernel or Kubernetes node has a value of **nproc** (maximum number of processes) that applies to the user ID of the Portal pods that have been assigned, and that it is high enough to allow all of the Portal processes to execute. For smaller installations this might be as low as 16384, but for larger installations that have more concurrent web calls, you might need as many as 125205. If the number is too low, you will see errors like **"fork: retry: Resource temporarily unavailable"** in the Portal logs. Note that this value might need to be even higher if other, non-Portal, pods are sharing the same user ID.
	- Ensure that your kernel or Kubernetes node has a value of **nofiles** (maximum number of open file descriptors) that applies to the user ID of the Portal pods that have been assigned, and that it is high enough to allow the Portal to open all of the files that it requires. For smaller installations this might be as low as 16384, but for larger installations that have more concurrent web calls and Portal web sites, you might need as many as 1048576. If the number is too low, you will see errors like **"too many open**

**files"** in the Portal logs. Note that this value might need to be even higher if other, non-Portal, pods are sharing the same user ID.

**IBM API Connect Version 10 software product compatibility [requirements](#page-114-0)**

Ensure that you install the minimum API Connect operating system requirements. Use the IBM Software Product Compatibility Reports site to generate a requirements report appropriate for your API Connect version and environment.

**API [Connect](#page-114-1) licenses**

When you install a new version of API Connect, you must accept a license for the API Connect program that you purchased.

<span id="page-114-0"></span>Note: No fixes or enhancements are being added to IBM API Connect 10.0.2.0 to 10.0.4.x, and it is EOS after 16 December 2023. See [support](https://www.ibm.com/support/pages/ibm-api-connect-support-lifecycle-policy) policy for details. For a more recent version of CD documentation, see the IBM API Connect 10.0.6.x and later product [documentation.](https://www.ibm.com/support/knowledgecenter/SSMNED_v10cd)

# **IBM API Connect Version 10 software product compatibility requirements**

Ensure that you install the minimum API Connect operating system requirements. Use the IBM® Software Product Compatibility Reports site to generate a requirements report appropriate for your API Connect version and environment.

To generate an API Connect requirements report, complete the following steps:

1. Open the Detailed system [requirements](https://www.ibm.com/software/reports/compatibility/clarity/softwareReqsForProduct.html) for a specific product page on the IBM Software Product Compatibility Reports site.

- 2. Search for the IBM API Connect product.
- 3. In the Search results list, select IBM API Connect.
- 4. From the Version list, select the required version.
- 5. Use the Filters to refine the contents of the requirements report.
- 6. Click Submit to generate your requirements report.

The following tables provide a quick reference of the supported Kubernetes and Openshift versions for each API Connect release: Table 1. API Connect and Kubernetes (K8S) compatibility matrix

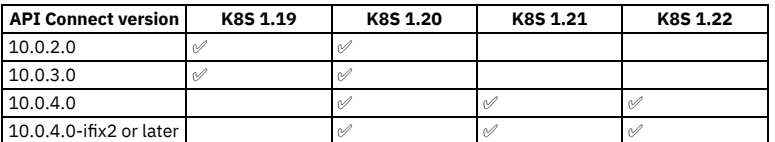

Table 2. API Connect and OpenShift Container Platform (OCP) compatibility matrix

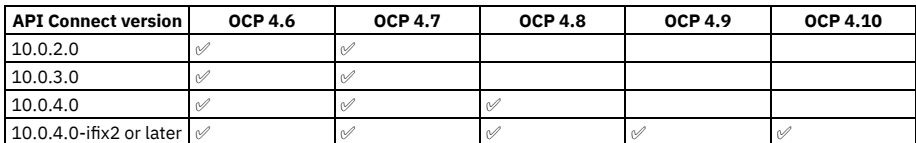

<span id="page-114-1"></span>Note: No fixes or enhancements are being added to IBM API Connect 10.0.2.0 to 10.0.4.x, and it is EOS after 16 December 2023. See [support](https://www.ibm.com/support/pages/ibm-api-connect-support-lifecycle-policy) policy for details. For a more recent version of CD documentation, see the **IBM API** Connect 10.0.6.x and later product [documentation.](https://www.ibm.com/support/knowledgecenter/SSMNED_v10cd)

# **API Connect licenses**

When you install a new version of API Connect, you must accept a license for the API Connect program that you purchased.

Each license has a unique identifier called a **License ID**. This topic provides links to the procedures where you specify a License ID for your deployment, and lists the valid License IDs.

- Procedures:
	- Installing on native Kubernetes:

Edit each subsystem CR to add the appropriate License ID. Obtain your License ID from the appropriate table, and specify it as instructed in the following procedures:

- **Installing the [Management](#page-127-0) subsystem cluster**
- **Installing the Developer Portal [subsystem](#page-129-0)**
- **Creating the [Analytics](#page-136-1) CR**
- **Installing the [DataPower](#page-133-0) Gateway subsystem**

Example CR entry to accept the license for a production system and accept a License ID:

**license:**

- **accept: true use: production**
- **license: L-RJON-BZ5LSE**
- o Installing on OpenShift or Cloud Pak for Integration:
	- - **[Installing](#page-164-0) API Connect**
		- **[Installing](#page-165-0) with a bastion host Installing with a portable [computer](#page-169-0)**
		- **[Installing](#page-174-0) with a portable storage device**
- · License IDs:
	- o **API Connect [10.0.5.0](#page-115-0) licenses**
	- API Connect [10.0.4.0](#page-115-1) licenses
	- o **API Connect [10.0.3.0](#page-115-2) licenses**
	- o API Connect [10.0.2.0](#page-116-2) licenses

# **API Connect 10.0.5.0 licenses**

<span id="page-115-1"></span><span id="page-115-0"></span>Licenses for API [Connect](https://www.ibm.com/docs/en/api-connect/10.0.5.x_lts?topic=requirements-api-connect-licenses) 10.0.5 are listed on the API Connect licenses page in the API Connect 10.0.5 documentation.

## **API Connect 10.0.4.0 licenses**

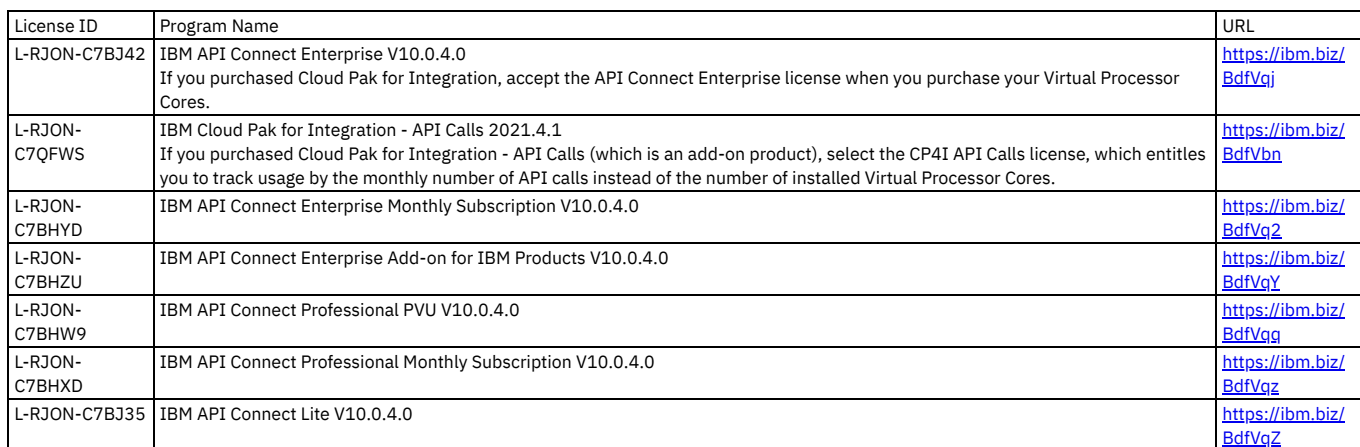

## **API Connect 10.0.3.0 licenses**

<span id="page-115-2"></span>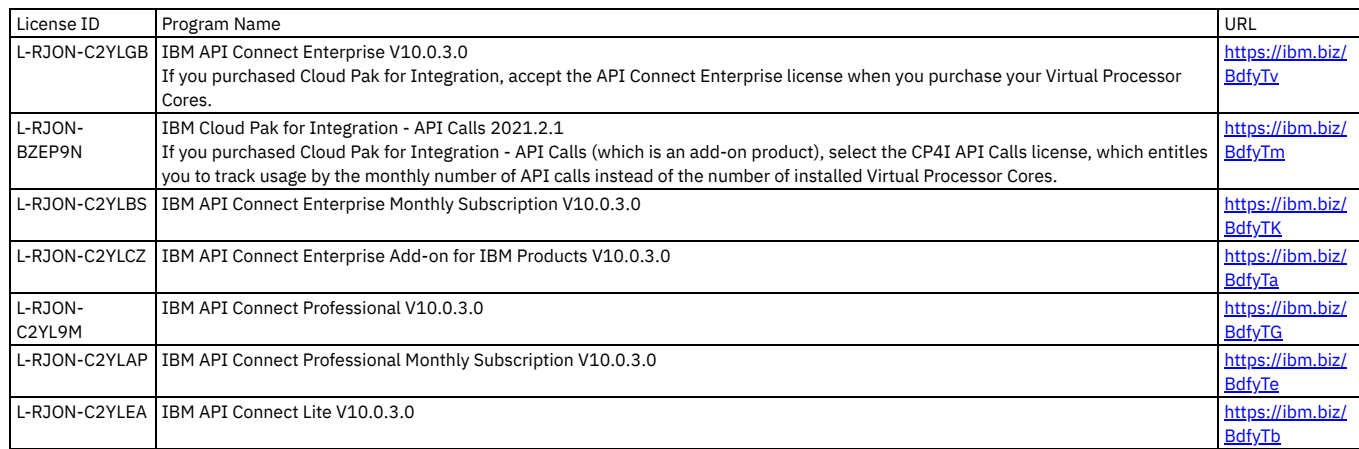

# **API Connect 10.0.2.0 licenses**

<span id="page-116-2"></span>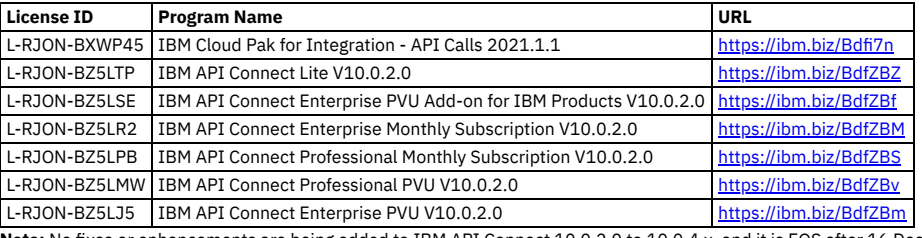

<span id="page-116-0"></span>**Note:** No fixes or enhancements are being added to IBM API Connect 10.0.2.0 to 10.0.4.x, and it is EOS after 16 December 2023. See [support](https://www.ibm.com/support/pages/ibm-api-connect-support-lifecycle-policy) policy for details. For a more recent version of CD documentation, see the IBM API Connect 10.0.6.x and later product [documentation.](https://www.ibm.com/support/knowledgecenter/SSMNED_v10cd)

# **Deployment procedures**

You can use these procedures to deploy API Connect on either native Kubernetes or OpenShift.

- $\bullet$ **Deploying on [Kubernetes](#page-116-3)**
- Use the procedures in this section to install API Connect on native Kubernetes distributions.
- **Deploying on OpenShift and Cloud Pak for [Integration](#page-150-0)**
	- You can install API Connect in an OpenShift environment or as the API Management capability in IBM Cloud Pak for Integration.

<span id="page-116-3"></span>Note: No fixes or enhancements are being added to IBM API Connect 10.0.2.0 to 10.0.4.x, and it is EOS after 16 December 2023. See [support](https://www.ibm.com/support/pages/ibm-api-connect-support-lifecycle-policy) policy for details. For a more recent version of CD documentation, see the **IBM API** Connect 10.0.6.x and later product [documentation.](https://www.ibm.com/support/knowledgecenter/SSMNED_v10cd)

# **Deploying on Kubernetes**

Use the procedures in this section to install API Connect on native Kubernetes distributions.

**[Obtaining](#page-116-1) product files**

Obtain the product files, upload the images to a Docker registry, and decompress the operators and templates.

- **[Deploying](#page-119-0) operators**
- Deploy the Kubernetes operator files.
- **Installing the API Connect [subsystems](#page-126-0)** Deploy the API Connect subsystem custom resources.

<span id="page-116-1"></span>Note: No fixes or enhancements are being added to IBM API Connect 10.0.2.0 to 10.0.4.x, and it is EOS after 16 December 2023. See [support](https://www.ibm.com/support/pages/ibm-api-connect-support-lifecycle-policy) policy for details. For a more recent version of CD documentation, see the IBM API Connect 10.0.6.x and later product [documentation.](https://www.ibm.com/support/knowledgecenter/SSMNED_v10cd)

# **Obtaining product files**

Obtain the product files, upload the images to a Docker registry, and decompress the operators and templates.

# **Before you begin**

- . Ensure you have supported hardware and software. See IBM API Connect Version 10 software product compatibility [requirements](#page-114-0).
- Complete the **Deployment [requirements](#page-111-0)**
- Install and run Docker on the local machine being used for API Connect installation. Log in to your image registry.

# **About this task**

From the IBM Fix [Central](https://www.ibm.com/support/fixcentral) site, download the Docker image-tool file of the API Connect subsystems. Next, you will upload the image-tool file to your Docker local registry. If necessary, you can populate a remote container registry with repositories. Then you can push the images from the local registry to the remote registry.

You will also download the Kubernetes operators, API Connect Custom Resource (CR) templates, and Certificate Manager, for use during deployment configuration.

Note:

- If you plan to migrate from Version 5 to Version 10, review Migrating a Version 5 [deployment](#page-591-0) before you start the installation process.
- If you have API Connect installed and want to upgrade your release version, follow the upgrade instructions: Upgrading API Connect in a Kubernetes runtime environment

1. Obtain the API Connect files:

a. Go to the What's New in the latest [version](#page-31-0) information page.

b. Locate the Note: You can access the latest files from <URL link>. Select the <URL link> to go directly to the Announce page on Fix Central, where you can download files for the *latest version* of API Connect.

The following files are used for initial deployment on native Kubernetes:

### **IBM® API Connect** *<version>* **for Containers**

Docker images for all API Connect subsystems

IBM® API Connect *<version>* Operator Release Files for Containers

Kubernetes operators and API Connect Custom Resource (CR) templates

IBM® API Connect *<version>* Toolkit for *<operating\_system\_type>*

- Toolkit command line utility. Packaged standalone, or with API Designer or Loopback:
	- IBM® API Connect *<version>* Toolkit for *<operating\_system\_type>*
	- IBM® API Connect *<version>* Toolkit with Loopback for *<operating\_system\_type>*
	- IBM® API Connect *<version>* Toolkit Designer with Loopback for *<operating\_system\_type>*
- Not required during initial installation. After installation, you can download directly from the Cloud Manager UI and API Manager UI. See [Installing](#page-235-0) the toolkit.

IBM® API Connect *<version>* Local Test Environment

Optional test environment. See Testing an API with the Local Test [Environment](#page-1132-0)

IBM® API Connect *<version>* Security Signature Bundle File

Checksum files that you can use to verify the integrity of your downloads.

2. Optionally, you can verify the integrity of the [downloaded](#page-118-0) files to ensure that they originated from IBM and are not modified. See Signature verification by using **PGP** 

3. Load the image-tool image in your Docker local registry. The image is contained in the IBM® API Connect *<version>* for Containers download file. For example:

**docker load < apiconnect-image-tool-***<version>***.tar.gz**

Ensure that the registry has sufficient disk space for the files.

- <span id="page-117-0"></span>4. If your Docker registry requires repositories to be created before images can be pushed, create the repositories for each of the images listed by the image tool. (If your Docker registry does not require creation of repositories, skip this step and go to Step [5](#page-117-1).)
	- a. Run the following command to get a list of the images from image-tool:

**docker run --rm apiconnect-image-tool-***<version>* **version --images**

b. From the output of each entry of the form **<image-name>:<image-tag>**, use your Docker registry repository creation command to create a repository for **<image-name>**.

For example in the case of AWS ECR the command would be for each **<image-name>**:

**aws ecr create-repository --repository-name <image-name>**

<span id="page-117-1"></span>5. Upload the image:

• If you do not need to authenticate with the docker registry, use:

**docker run --rm apiconnect-image-tool-***<version>* **upload <***registry-url***>**

Otherwise, if your docker registry accepts authentication with username and password arguments, use:

docker run --rm apiconnect-image-tool-<version> upload <registry-url> --username <username> --password <password>

Otherwise, such as with IBM Container Registry, if you need the image-tool to use your local Docker credentials, first authenticate with your Docker registry, then upload images with the command:

**docker run --rm -v ~/.docker:/root/.docker --user 0 apiconnect-image-tool-***<version>* **upload <***registry-url***>**

Note: The previous command does not work on macOS if Docker is configured to use the **osxkeychain** credential store. In this case, complete the following steps:

Disable **Docker > Preferences... > Securely store Docker logins in the macOS keychain**.

- Inspect **~/.docker/config.json** to make sure that it does not contain **"credSstore": "osxkeychain"**, as some versions of Docker-for-mac may handle the setting correctly per <https://github.com/docker/for-mac/issues/4192>.
- Authenticate with the Docker registry you intend to upload to.
- Run the command:

**docker run --rm -v ~/.docker:/root/.docker --user 0 apiconnect-image-tool-***<version>* **upload <***registry-url***>**

Once the upload of images is successful you may enable **Docker > Preferences... > Securely store Docker logins in the macOS keychain**.

Docker authentication notes:

- Both HTTPS and HTTP are supported. Best practice for Docker registry security is to use HTTPS by utilizing standard Docker load tools, to ensure your images and platform are protected. However, when necessary you can use HTTP by specifying the **--tls-verify=false** flag.
- When using a Docker registry on **localhost**, you might encounter that the image-tool Docker container is on the Docker network and typically without access to **localhost**. You can workaround this issue by using the **--network**
	- **host** argument to the Docker command. Note that **--network host** is a Docker argument, not an image-tool argument.
- Example of using **--network host** and **--tls-verify=false**:

**\$ docker run -d -p 5000:5000 --name registry registry:2**

**... \$ docker run --rm --network host apiconnect-image-tool-***<version>* **upload localhost:5000 --tls-verify=false ...**

Providing a certificate for verification, or disabling TLS verification

See the sample output of the tool usage for options to provide a certificate for verification or to disable TLS verification:

```
upload docker images
Usage:
 image-tool upload REGISTRY [flags]
Flags:
      --cert-dir string Directory with destination registry certificate tls.crt file
  --username string<br>-h. --help
       -h, --help help for upload
     --password password for <username>
                       --tls-verify Verify TLS on destination registry (default true)
Global Flags:
      --accept-license Accept the license for API Connect
```
**--debug Enable debug logging**

**\$ docker run --rm apiconnect-image-tool-***<version>* **upload --help**

Notes:

- **--username=<***username***>** and **--password=<***password***>** can be used to specify credentials for authentication with the destination Docker registry.
- **--tls-verify=false** can be used to disable verification of the destination Docker registry certificate
- **--cert-dir <***path***>** can be used to provide a **tls.crt** file to be used for validation of the destination Docker registry certificate. For example:

**docker run --rm -v <***path-to-folder-with-tls.crt-file***>:/cert apiconnect-image-tool-***<version>* **upload <***registry***> - cert-dir /cert**

6. Download the file IBM® API Connect *<version>* Operator Release Files for Containers

a. Decompress the downloaded Operator Release Files for Containers

Contents:

- API Connect Operator operator custom resource definition (CRDs).
- API Connect Operator Deployment and required resources CRDs.
- API Connect Operator Deployment and required resources CRDs, for multiple-namespace installations.
- DataPower Gateway Operator operator custom CRDs.
- API Connect custom resource templates, and Certificate Manager

The Operator Release Files for Containers files will be used later in deployment instructions.

Note: The Operator Release files may include catalog and operator source for OpenShift. These files are not used when deploying on native Kubernetes.

b. To access the API Connect custom resource templates and Certificate Manager, decompress the archive **helper** files. zip. The zip file contains custom resource templates for:

- Deployment of each subsystem.
- Backup and restore of each subsystem
- Custom certificates, both external and internal, for either standard deployments or 2-site HA deployments
- Certificate support for multi-namespace deployments
- Multi-site secret generation in a two data center deployment on Kubernetes.
- Ingress Issuer and Subsystem Certificates Resources, for either standard deployments or 2-site HA deployments
- Setting an administrator secret for DataPower Gateway

The templates will be used later in deployment instructions.

## **What to do next**

Continue with **[Deploying](#page-119-0) operators**.

### **Signature [verification](#page-118-0) by using PGP**

You can verify the integrity of files to ensure that they originated from IBM and are not modified.

<span id="page-118-0"></span>Note: No fixes or enhancements are being added to IBM API Connect 10.0.2.0 to 10.0.4.x, and it is EOS after 16 December 2023. See [support](https://www.ibm.com/support/pages/ibm-api-connect-support-lifecycle-policy) policy for details. For a more recent version of CD documentation, see the **IBM API Connect 10.0.6.x and later product documentation**.

# **Signature verification by using PGP**

You can verify the integrity of files to ensure that they originated from IBM and are not modified.

## **About this task**

You can use code signatures to verify that a downloaded file was created by IBM and that no bits in the file were changed. The signature files that are used are **\*.asc**. The key/cert file is **APICHURSLEY.pub.pgp**.

## **Procedure**

#### 1. Import the public key.

**\$ gpg --import APICHURSLEY.pub.pgp gpg: key D43AB29897005BF2: public key "APICHURSLEY" imported**

```
gpg: Total number processed: 1
                   gpg: imported: 1
$ gpg --list-key --fingerprint APICHURSLEY
     pub rsa2048 2020-02-17 [SCEA]
     1467 C004 A754 4718 7C6B 19DF D43A B298 9700 5BF2
uid [ unknown] APICHURSLEY
```
When the key is imported, it does not need to be imported again. It is not signed, but you should make a note of the fingerprint so you can compare to make sure that the key is IBM's:

**1467 C004 A754 4718 7C6B 19DF D43A B298 9700 5BF2**

2. Verify the files.

```
$ $ gpg --verify helper_files.zip.asc
gpg: assuming signed data in 'helper_files.zip'
gpg: Signature made Mon 28 Sep 17:35:17 2020 PDT
gpg: using RSA key D43AB29897005BF2
gpg: Good signature from "APICHURSLEY" [unknown]
gpg: WARNING: This key is not certified with a trusted signature!
gpg: There is no indication that the signature belongs to the owner.
Primary key fingerprint: 1467 C004 A754 4718 7C6B 19DF D43A B298 9700 5BF2
```
The verification shows that the key matches the signature and that shows the fingerprint of the key, which should match the import:

**1467 C004 A754 4718 7C6B 19DF D43A B298 9700 5BF2**

<span id="page-119-0"></span>Note: No fixes or enhancements are being added to IBM API Connect 10.0.2.0 to 10.0.4.x, and it is EOS after 16 December 2023. See [support](https://www.ibm.com/support/pages/ibm-api-connect-support-lifecycle-policy) policy for details. For a more recent version of CD documentation, see the **IBM API Connect 10.0.6.x and later product documentation**.

# **Deploying operators**

Deploy the Kubernetes operator files.

## **Before you begin**

You must have completed the following installation tasks before you deploy the operators:

- 1. Review the installation [requirements.](#page-111-0) See Deployment requirements.
- 2. Obtain the API Connect product files. See [Obtaining](#page-116-1) product files

## **About this task**

Table 1 lists the operator that applies to each release of API Connect.

Table 1. Operators and operands for API Connect

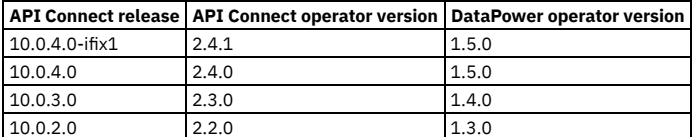

The deployment procedures differ depending on whether your deployment cluster uses a single namespace or multiple namespaces. Follow the instructions that apply to your deployment cluster:

- **Deploying operators in a [single-namespace](#page-119-1) API Connect cluster**
- Deploy the Kubernetes operator files in a single namespace cluster. **Deploying operators in a [multi-namespace](#page-123-0) API Connect cluster**
- Deploy the Kubernetes operator files in multi-namespace cluster.

<span id="page-119-1"></span>Note: No fixes or enhancements are being added to IBM API Connect 10.0.2.0 to 10.0.4.x, and it is EOS after 16 December 2023. See [support](https://www.ibm.com/support/pages/ibm-api-connect-support-lifecycle-policy) policy for details. For a more recent version of CD documentation, see the **IBM API** Connect 10.0.6.x and later product [documentation.](https://www.ibm.com/support/knowledgecenter/SSMNED_v10cd)

# **Deploying operators in a single-namespace API Connect cluster**

Deploy the Kubernetes operator files in a single namespace cluster.

## **Before you begin**

- **Ensure you completed the prerequisite tasks for installing operators. See [Deploying](#page-119-0) operators.**
- Be sure to review your strategy for using certificates with API Connect. See Deployment [requirements](#page-111-0).

Note: If you are deploying a [multi-namespace](#page-123-0) API Connect cluster, do not use these instructions. Instead, go to Deploying operators in a multi-namespace API Connect cluster.

## **Procedure**

1. Ensure **KUBECONFIG** is set for the target cluster:

**export KUBECONFIG=<path\_to\_cluster\_config\_YAML\_file>**

An example path is **/Users/user/.kube/clusters/<cluster\_name>/kube-config-<cluster\_name>.yaml**

2. Decide on a namespace to be used for installation.

If not using the default namespace, create the namespace in the Kubernetes cluster where the API Connect deployment will take place. Use the following command, replacing <namespace> with the namespace for the deployment:

### **kubectl create ns <namespace>**

3. Install a cert-manager.

Use of a certificate manager adds convenience to the generation and management of certificate, but is not required. Whenever a custom resource (CR) takes a certificate secret name as input, you can point to any secret name, as long as the secret exists before deploying the CR, and the secret contains relevant certificate data. Typically, this is tls.crt, tls.key, and ca.crt files. See Certificates in a Kubernetes [environment](#page-88-0).

Note:

**Do not** use this step to install a cert-manager if:

- You want to use custom certificates. See Custom certificates on [Kubernetes](#page-92-0)
- You are deploying with IBM [Kubernetes](#page-101-1) Service. See Using custom certificates with IBM Kubernetes Service.
- You are deploying a two data center disaster recovery deployment on Kubernetes, see Installing [cert-manager](#page-122-0) and certificates in a two data center deployment.

Note that when using custom certificates or IBM Kubernetes Service, you will use a different version of cert-manager and the **ingress-issuer** yaml file.

After you complete one of the alternate sets of instructions in the links in this Note, continue with Step 4.

a. Obtain the certificate manager.

API Connect v10 uses cert-manager v1.5.1 of cert-manager, which is a native [Kubernetes](https://kubernetes.io/) certificate management controller.

You can obtain cert-manager v1.5.1 from the API Connect v10 distribution helper\_files.zip archive.

Note: cert-manager is bundled as a common service in IBM CloudPack for Integration.

b. Apply the CR:

**kubectl apply -f cert-manager-1.5.1.yaml**

Do not specify a custom namespace.

See <https://cert-manager.io/docs/release-notes/release-notes-1.5/>.

c. Wait for **cert-manager** pods to enter **Running 1/1** status before proceeding. To check the status:

### **kubectl get po -n cert-manager**

There are 3 **cert-manager** pods in total.

4. Create a registry secret with credentials to be used to pull down product images.

Use the following command, replacing **<namespace>** with the namespace for your deployment, and replacing **<registry\_server>** with the location of the Docker Registry where the installation product images were pushed:

**kubectl create secret docker-registry apic-registry-secret**

**--docker-server=<***registry\_server***> --docker-username=<***username@example.com***> --docker-password=***<password>* **--docker-email=<***username@example.com***> -n** *<namespace>*

5. Create a registry secret for the DataPower registry with the credentials to be used to pull down product images. Use the following command, replacing **<namespace>** with the desired namespace for the deployment:

**kubectl create secret docker-registry datapower-docker-local-cred --docker-server=<***docker\_server***> --docker-username=<***username@example.com***> --docker-password=***<password>* **--docker-email= <***username@example.com***> -n <***namespace***>**

6. Create a DataPower admin secret.

Use the following command, replacing <namespace> with the desired namespace for the deployment:

**kubectl create secret generic datapower-admin-credentials --from-literal=password=admin -n <***namespace***>**

The admin secret will be used for **\$ADMIN\_USER\_SECRET** when deploying the gateway CR.

- 7. If you are using a namespace other than **default**, open **ibm-apiconnect.yaml** in a text editor. Replace each occurrence of **default** with the namespace for your deployment.
- 8. Open **ibm-apiconnect.yaml** in a text editor. Replace the value of each **image:** key with the location of the apiconnect operator images (from the ibm-apiconnect container and the ibm-apiconnect-init container), either uploaded to your own registry or pulled from a public registry.

**serviceAccountName: ibm-apiconnect imagePullSecrets: - name: apic-registry-secret initContainers: - name: ibm-apiconnect-init image: <***My\_registry\_or\_public\_registry***>/ibm-apiconnect-operatorinit@sha256:0d3bbac7c67372ad013407a8049c69dbd08b1559b59a7606fcd87eb0f4519ce1**

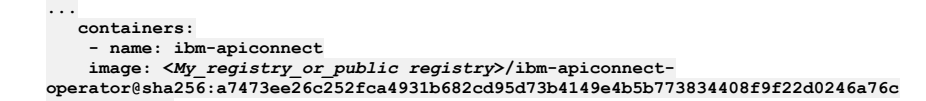

9. Required: If you are using the IBM Kubernetes Service (IKS) and setting up a two data center disaster recovery deployment, edit the **ibm-apiconnect.yaml** file. After the line **spec.affinity.containers.env**, insert:

**- name: DISABLE\_CERT\_MANAGER value: "true"**

Note: This step is not required for normal Kubernetes.

- 10. If DataPower Gateway is desired in this installation, and if you are using a namespace other than **default**, open **ibm-datapower.yaml** in a text editor. Replace each occurrence of **default** with the namespace for your deployment.
- 11. Open **ibm-datapower.yaml** in a text editor.
	- a. Locate the **image:** key in the containers section of the deployment yaml immediately after **imagePullSecrets:**. Replace the value of the **image:** key with the location of the **datapower** operator image, either uploaded to your own registry or pulled from a public registry.
	- b. Update the **IBM\_DOCKER\_HUB** and **IBM\_ENTITLED\_REGISTRY** value in the **env** section with the registry address where the images were uploaded with the image-tool in [Obtaining](#page-116-1) product files.

For example, the default entries are:

- **- name: IBM\_ENTITLED\_REGISTRY value: "cp.icr.io/cp/datapower"**
- **- name: IBM\_DOCKER\_HUB**
- **value: "cp.icr.io/cp/datapower"**
- 12. Install the ibm-apiconnect CRDs.

**kubectl apply -f ibm-apiconnect-crds.yaml**

13. Install the ibm-apiconnect Kubernetes deployment.

**kubectl apply -f ibm-apiconnect.yaml**

14. If DataPower Gateway is desired in this installation, install the ibm-datapower Kubernetes deployment for DataPower Gateway, with the following command, replacing **<***namespace***>** with the desired namespace for the deployment (**-n <***namespace***>** may be omitted if default namespace is being used for installation):

**kubectl apply -f ibm-datapower.yaml -n <***namespace***>**

Note: There is a known issue on Kubernetes version 1.19.4 or higher that can cause the DataPower operator to fail to start. In this case, the DataPower Operator pods can fail to schedule, and will display the status message: **no nodes match pod topology spread constraints (missing required label)**. For example:

**0/15 nodes are available: 12 node(s) didn't match pod topology spread constraints (missing required label), 3 node(s) had taint {node-role.kubernetes.io/master: }, that the pod didn't tolerate.**

You can workaround the issue by editing the DataPower operator deployment and re-applying it, as follows:

a. Delete the DataPower operator deployment, if deployed already:

**kubectl delete -f ibm-datapower.yaml -n <***namespace***>**

b. Open **ibm-datapower.yaml**, and locate the **topologySpreadConstraints:** section. For example:

**topologySpreadConstraints: - maxSkew: 1 topologyKey: zone whenUnsatisfiable: DoNotSchedule**

c. Replace the values for **topologyKey:** and **whenUnsatisfiable:** with the corrected values shown in the example below:

**topologySpreadConstraints: - maxSkew: 1 topologyKey: topology.kubernetes.io/zone whenUnsatisfiable: ScheduleAnyway**

d. Save **ibm-datapower.yaml** and deploy the file to the cluster:

### **kubectl apply -f ibm-datapower.yaml -n <***namespace***>**

15. Install the **ingress-ca** Issuer to be used by **cert-manager**.

If you are installing a two data center disaster recovery deployment, skip this step as you already have the **[ingress-ca](#page-122-0)** installed as described here: Installing certmanager and certificates in a two data center deployment.

If you are using IBM Kubernetes Service (IKS) skip this step. When using IKS, the installation of cert-manager V0.12 is required and custom certificates must be generated or provided, and used. The custom certificates must exist prior to installing the API Connect [subsystems.](#page-101-1) See Using custom certificates with IBM Kubernetes Service.

a. Use the following command, replacing <namespace> with the desired namespace for the deployment:

**kubectl apply -f ingress-issuer-v1.yaml -n <namespace>**

The file **ingress-issuer-v1.yaml** is supplied by cert-manager.

b. Validate that the command succeeded:

**kubectl get certificates -n <namespace>**

Note:

Example output indicating success:

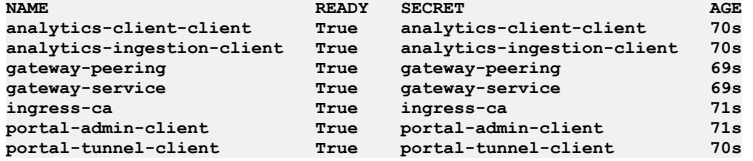

The list of certificates might vary based on your deployment.

16. Continue with **Installing the API Connect [subsystems](#page-126-0)**.

**Installing [cert-manager](#page-122-0) and certificates in a two data center deployment**

Additional instructions explaining how to install a cert-manager and certificates in a two data center disaster recovery deployment on Kubernetes.

<span id="page-122-0"></span>Note: No fixes or enhancements are being added to IBM API Connect 10.0.2.0 to 10.0.4.x, and it is EOS after 16 December 2023. See [support](https://www.ibm.com/support/pages/ibm-api-connect-support-lifecycle-policy) policy for details. For a more recent version of CD documentation, see the **IBM API** Connect 10.0.6.x and later product [documentation.](https://www.ibm.com/support/knowledgecenter/SSMNED_v10cd)

# **Installing cert-manager and certificates in a two data center deployment**

Additional instructions explaining how to install a cert-manager and certificates in a two data center disaster recovery deployment on Kubernetes.

## **Before you begin**

Before you install a cert-manager, you should know your strategy for using certificates with API Connect. Review the certificate requirements in Deployment [requirements.](#page-111-0)

You should also have already completed [Obtaining](#page-116-1) product files.

Important: **Do not** install a cert-manager if you are deploying on OpenShift. Instead, start the instructions from Step [2](#page-123-1). You must not install a cert-manager if API Connect is installed on OpenShift, whether the deployment is part of IBM® Cloud Pak for Integration, or independently. When API Connect is installed on OpenShift, a cert-manager is pulled in from common services automatically.

## **About this task**

You must create certificates and keys for API Manager and the Developer Portal on both data centers, dc1 and dc2, and ensure that they match on both.

Use these instructions to install the supplied cert-manager and **ingress-issuer-v1.yaml**. Use these instructions if you are *not* using custom certificates.

Note that **ingress-issuer-v1.yaml** is supplied by cert-manager.

Note:

**Do not** use these instructions if:

- You want to use custom certificates. See Custom certificates on [Kubernetes](#page-92-0)
- You are deploying with IBM [Kubernetes](#page-101-1) Service. See Using custom certificates with IBM Kubernetes Service.

In both cases, you use a different version of cert-manager and the **ingress-issuer** yaml file.

## **Procedure**

1. Install a cert-manager.

Note: If you are deploying on OpenShift, don't install a cert-manager. Instead, start the instructions from Step [2.](#page-123-1)

Use of a certificate manager adds convenience to the generation and management of certificate, but is not required. Whenever a custom resource (CR) takes a certificate secret name as input, you can point to any secret name, on condition that the secret exists before you deploy the CR, and that the secret contains relevant certificate data. Typically, this is tls.crt, tls.key, and ca.crt files. See Certificates in a Kubernetes [environment.](#page-88-0)

a. Obtain the certificate manager.

API Connect v10 uses cert-manager v1.5.1 of cert-manager, which is a native [Kubernetes](https://kubernetes.io/) certificate management controller.

You can obtain cert-manager v1.5.1 from the API Connect v10 distribution **helper\_files.zip** archive.

Note: cert-manager is bundled as a common service in IBM CloudPack for Integration.

b. Apply the CR:

**kubectl apply -f cert-manager-1.5.1.yaml**

Do not specify a custom namespace.

See <https://cert-manager.io/docs/release-notes/release-notes-1.5/>.

c. Wait for **cert-manager** pods to enter **Running 1/1** status before proceeding. To check the status:

**kubectl get po -n cert-manager**

There are 3 **cert-manager** pods in total.

<span id="page-123-1"></span>2. Use the following steps to allow **ingress-ca** secrets to be the same on both data centers. a. On DC1 apply the file **ingress-issuer-v1-dc1.yaml**:

**kubectl -n <namespace> apply -f ingress-issuer-v1-dc1.yaml**

b. Validate that the command succeeded:

**kubectl get certificates -n <namespace>**

c. Export **ingress-ca** secret as a yaml from DC1:

**kubectl -n <namespace> get secret ingress-ca -o yaml > ingress-ca.yaml**

- d. Edit the **ingress-ca.yaml** file to remove all **annotations**, **labels**, **creationTimestamp**, **managedFields**, **manager**, **operation**, **time**, **resourceVersion**, **selfLink**, and **uid**. Also, if you are using a different **namespace** in DC2, then update the **namespace** field.
- e. Copy the **ingress-ca.yaml** from DC1 to DC2 and apply that file on DC2:

**kubectl -n <namespace> apply -f ingress-ca.yaml**

f. On DC2 apply the file **ingress-issuer-v1-dc2.yaml**:

**kubectl -n <namespace> apply -f ingress-issuer-v1-dc2.yaml**

g. Use the following commands to test that they are the same, on DC1 run:

kubectl -n <namespace> get secrets ingress-ca -o yaml | grep tls.crt | grep -v 'f:tls' | awk '{print \$2}' | base64 -d **> /tmp/ingress.pem.dc1**

h. On DC2 run:

kubectl -n <namespace> get secrets ingress-ca -o yaml | grep tls.crt | grep -v 'f:tls' | awk '{print \$2}' | base64 -d **> /tmp/ingress.pem.dc2**

i. To see the differences run:

**diff /tmp/ingress.pem.dc1 /tmp/ingress.pem.dc2**

The files should be the same.

j. On DC2, to ensure that the certificates are working correctly and that they are using the **ingress-ca** secret. First, get the **portal-admin-client crt** file:

kubectl -n <namespace> get secrets portal-admin-client -o yaml | grep tls.crt | awk '{print \$2}' | base64 -d > **/tmp/admin-client.crt**

k. Test that it is working by using OpenSSL:

**openssl verify -verbose -CAfile /tmp/ingress.pem.dc1 /tmp/admin-client.crt**

If it is working, you should see:

**/tmp/admin-client.crt: OK**

3. Continue with **[Deploying](#page-119-0) operators**.

<span id="page-123-0"></span>Note: No fixes or enhancements are being added to IBM API Connect 10.0.2.0 to 10.0.4.x, and it is EOS after 16 December 2023. See [support](https://www.ibm.com/support/pages/ibm-api-connect-support-lifecycle-policy) policy for details. For a more recent version of CD documentation, see the IBM API Connect 10.0.6.x and later product [documentation.](https://www.ibm.com/support/knowledgecenter/SSMNED_v10cd)

# **Deploying operators in a multi-namespace API Connect cluster**

Deploy the Kubernetes operator files in multi-namespace cluster.

## **Before you begin**

- Ensure you completed the prerequisite tasks for installing operators. See [Deploying](#page-119-0) operators.
- **Be sure to review your strategy for using certificates with API Connect. See Deployment [requirements](#page-111-0).**

## **About this task**

Note: If you are deploying a [single-namespace](#page-119-1) API Connect cluster, do not use these instructions. Instead, go to Deploying operators in a single-namespace API Connect cluster.

- These instructions apply only to native k8s deployments. They do not apply to OpenShift deployments.
- The apiconnect operator is deployed as a cluster-scoped operator which watches every namespace in the cluster. The apiconnect operator can be installed in any namespace, although it is recommended that the API Connect operator is installed in its own dedicated namespace.
- The DataPower operator must be deployed in a namespace where gateway subsystem install is planned.
- Single ingress-ca certificate must be installed and used across the various namespaces where subsystems will be installed.

## **Procedure**

1. Prepare your environment:

a. Ensure **KUBECONFIG** is set for the target cluster:

### **export KUBECONFIG=<path\_to\_cluster\_config\_YAML\_file>**

### An example path is **/Users/user/.kube/clusters/<cluster\_name>/kube-config-<cluster\_name>.yaml**

b. Create namespaces on which subsystems are planned to be installed.

The required namespaces are:

- Apiconnect operator namespace
- Gateway subsystem namespace
- Management subsystem namespace
- Portal subsystem namespace
- Analytics subsystem namespace

The following example values and deployment are used throughout these instructions:

- An apiconnect operator is installed in **operator** namespace
- A DataPower operator and gateway subsystem is installed in **gtw** namespace
- The Management subsystem is installed in **mgmt** namespace
- The Portal subsystem is installed in **portal** namespace
- The Analytics subsystem is installed in **a7s** namespace
- c. Multi-namespace templates are provided in **helper\_files.zip**, inside the **release\_files.zip** you downloaded in [Obtaining](#page-116-1) product files:

### **helper\_files\_unpack/multi-ns-support/**

2. Install cert-manager and configure certificates:

Use of a certificate manager adds convenience to the generation and management of certificate, but is not required. Whenever a custom resource (CR) takes a certificate secret name as input, you can point to any secret name, as long as the secret exists before deploying the CR, and the secret contains relevant certificate data. Typically, this is tls.crt, tls.key, and ca.crt files. See Certificates in a Kubernetes [environment](#page-88-0).

<span id="page-124-0"></span>a. Install cert-manager v1.5.1, do not specify a custom namespace as cert manager will be installed in its own namespace.

Note:

**Do not** use Step [2.a](#page-124-0) to install a cert-manager if:

- You want to use custom certificates. See Custom certificates on [Kubernetes](#page-92-0)
- You are deploying with IBM [Kubernetes](#page-101-1) Service. See Using custom certificates with IBM Kubernetes Service.
- You are deploying a two data center disaster recovery deployment on Kubernetes, see Installing [cert-manager](#page-122-0) and certificates in a two data center **deployment**

Note that when using custom certificates or IBM Kubernetes Service, you will use a different version of cert-manager and the **ingress-issuer** yaml file.

### i. **kubectl apply -f cert-manager-1.5.1.yaml**

ii. Wait for cert-manager pods to enter **Running 1/1** status before proceeding. Use the following command to check:

**kubectl -n cert-manager get po**

There are 3 cert-manager pods in total.

b. Install **ingress-ca** certificate:

- i. Locate **ingress-ca** certificate at **helper\_files/multi-ns-support/ingress-ca-cert.yaml**
- ii. Create **ingress-ca** certificate in one of the subsystems. For example, if we choose **mgmt** namespace:

**kubectl -n mgmt apply -f ingress-ca-cert.yaml**

<span id="page-124-1"></span>c. Install common issuers on all the namespaces:

- i. Locate **common-issuer.yaml** in **helper\_files/multi-ns-support/**
- ii. Create **common-issuer.yaml** in all namespaces:

**kubectl create -f common-issuer.yaml -n mgmt kubectl create -f common-issuer.yaml -n gtw kubectl create -f common-issuer.yaml -n ptl kubectl create -f common-issuer.yaml -n a7s**

d. Obtain the ingress-ca secret created by cert manager and create the secret on all namespaces:

Note:

The instructions in this step result in having a **selfsigning-issuer** in every namespace. This issuer is typically referenced by an API Connect CR in the namespace with:

```
...
microServiceSecurity: certManager
 certManagerIssuer:
   name: selfsigning-issuer
   kind: Issuer
```
**...**

This issuer (and associated root certificate) does not need to be the same in every namespace, nor does it need to be the same for 2 CRs in the same namespace. Each subsystem can use its own **selfsigning-issuer**, because it is only used for certificates that are internal to the subsystem.

To ensure that the ingress-issuer is in sync across namespaces, it should be backed by the same **ingress-ca** certificate. This enables, for example, APIM to use a client certificate that matches the CA of the portal-admin ingress endpoint. The sync is achieved by copying around the **ingress-ca** certificate in each namespace, as shown in the following steps. It does not matter that it is the same issuer, or whether it has a different name. However it is important is that the ingress-ca is the same for the all the "ingress-issuer" that are going to be used by the subsystems.

i. Make sure ingress-ca certificate READY status is set to true:

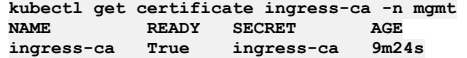

ii. Cert-manager creates a secret called **ingress-ca** in **mgmt** namespace which represents the certificate we created in Step [2.c](#page-124-1).

iii. Use the following command to obtain the yaml format of the secret:

**kubectl get secret ingress-ca -n <namespace-where-ingress-ca-cert-is-created> -o yaml > ingress-ca-secret-incluster.yaml**

iv. Remove unwanted content from the secret yaml:

**cat ingress-ca-secret-in-cluster.yaml | grep -v 'creationTimestamp' | grep -v 'namespace' | grep -v 'uid' | grep -v 'resourceVersion' > ingress-ca-secret.yaml**

v. Create the secret using the yaml we prepared in previous step on rest of the subsystem namespaces. In this example, in the **gtw**, **a7s** and **ptl** namespaces.

**kubectl create -f ingress-ca-secret.yaml -n gtw kubectl create -f ingress-ca-secret.yaml -n ptl kubectl create -f ingress-ca-secret.yaml -n a7s**

e. Install management certs in management namespace:

i. Locate **management-certs.yaml** in **helper\_files/multi-ns-support/**

ii. Create **management-certs.yaml** in the **mgmt** namespace:

**kubectl create -f management-certs.yaml -n mgmt**

f. Install gateway certs in the gateway namespace:

i. Locate **gateway-certs.yaml** in **helper\_files/multi-ns-support/**

ii. Create **gateway-certs.yaml** in the **gtw** namespace:

**kubectl create -f gateway-certs.yaml -n gtw**

3. Install the apiconnect operator:

a. Install the ibm-apiconnect CRDs with the following command. Do not specify a namespace:

**kubectl apply -f ibm-apiconnect-crds.yaml**

b. Create a registry secret with the credentials to be used to pull down product images with the following command, replacing **<***namespace***>** with the desired namespace for the apiconnect operator deployment.

**kubectl -n <***namespace***> create secret docker-registry apic-registry-secret**

- **--docker-server=<***registry\_server***> --docker-username=<***username@example.com***> --docker-password=***<password>* **--docker-email=<***username@example.com***>**
- For example, replace **<***namespace***>** with **operator**.
- **docker-password** can be your artifactory API key.
- **-n <namespace>** may be omitted if **default** namespace is being used for installation
- c. Locate and open **ibm-apiconnect-distributed.yaml** in a text editor of choice. Then, find and replace each occurrence of **\$OPERATOR\_NAMESPACE** with <namespace>, replacing <namespace> with the desired namespace for the deployment. In this example, the namespace is operator.
- d. Also in **ibm-apiconnect-distributed.yaml**, locate the **image:** keys in the containers sections of the deployment yaml right below **imagePullSecrets:**. Replace the placeholder values **REPLACE-DOCKER-REGISTRY** of the **image:** keys with the docker registry host location of the apiconnect operator image (either uploaded to own registry or pulled from public registry).
- e. Install **ibm-apiconnect-distributed.yaml** with the following command

### **kubectl apply -f ibm-apiconnect-distributed.yaml**

4. Install DataPower operator:

Deployment of the DataPower operator is only needed if you have at least one API Connect v10 Gateway subsystem (whether v5 compatible or not) to upgrade. If you are using DataPower in a different form factor such as an Appliance, you will not have an API Connect v10 Gateway subsystem to upgrade, and will not need the DataPower operator for your upgrade.

Note: The DataPower Operator supports multiple instances of DataPower in the same cluster, separated by namespace. When deploying into multiple namespaces, ensure that any cluster-scoped resources are created with unique names for separate installations, such that they are not overwritten by subsequent installations. For example, DataPower cluster-scoped resources include **ClusterRoleBindings**.

a. Create a registry secret for the DataPower registry with the credentials to be used to pull down product images with the following command, replacing **<namespace>** with the desired namespace for the deployment .(In this case **gtw**):

**kubectl -n <namespace> create secret docker-registry datapower-docker-local-cred --docker-server=<***registry\_server***> --docker-username=<***username@example.com***> --docker-password=***<password>* **--docker-email=<***username@example.com***>**

- For example, replace **<***namespace***>** with **gtw**.
- **docker-password** can be your artifactory API key.
- **-n <namespace>** may be omitted if **default** namespace is being used for installation

b. Create a DataPower admin secret, replacing **<namespace>** with the desired namespace for the deployment. For example, **gtw**. This secret will be used for **\$ADMIN\_USER\_SECRET** later in the Gateway CR:

### **kubectl -n <namespace> create secret generic datapower-admin-credentials --from-literal=password=admin**

**-n**

**<namespace>** may be omitted if **default** namespace is being used for installation.

c. Locate and open **ibm-datapower.yaml** in a text editor of choice. Then, find and replace each occurrence of **default** with **<namespace>**, replacing **<namespace>** with the desired namespace for the deployment. For example, **gtw**.

d. Install **ibm-datapower.yaml** with the following command:

### **kubectl -n <namespace> apply -f ibm-datapower.yaml**

Note: There is a known issue on Kubernetes version 1.19.4 or higher that can cause the DataPower operator to fail to start. In this case, the DataPower Operator pods can fail to schedule, and will display the status message: **no nodes match pod topology spread**

**constraints (missing required label)**. For example:

**0/15 nodes are available: 12 node(s) didn't match pod topology spread constraints (missing required label), 3 node(s) had taint {node-role.kubernetes.io/master: }, that the pod didn't tolerate.**

You can workaround the issue by editing the DataPower operator deployment and re-applying it, as follows:

i. Delete the DataPower operator deployment, if deployed already:

**kubectl delete -f ibm-datapower.yaml -n <***namespace***>**

ii. Open **ibm-datapower.yaml**, and locate the **topologySpreadConstraints:** section. For example:

**topologySpreadConstraints: - maxSkew: 1 topologyKey: zone whenUnsatisfiable: DoNotSchedule**

iii. Replace the values for **topologyKey:** and **whenUnsatisfiable:** with the corrected values shown in the example below:

```
topologySpreadConstraints:
 - maxSkew: 1
  topologyKey: topology.kubernetes.io/zone
 whenUnsatisfiable: ScheduleAnyway
```
iv. Save **ibm-datapower.yaml** and deploy the file to the cluster:

**kubectl apply -f ibm-datapower.yaml -n <***namespace***>**

5. Next, install the [subsystems.](#page-126-0) Continue with **Installing the API Connect subsystems**. Note: Unless otherwise stated, when performing the individual subsystem upgrades the **<***namespace***>** value of example **kubectl** commands for a given subsystem should be set to the namespace for the particular subsystem component they are acting on.

<span id="page-126-0"></span>Note: No fixes or enhancements are being added to IBM API Connect 10.0.2.0 to 10.0.4.x, and it is EOS after 16 December 2023. See [support](https://www.ibm.com/support/pages/ibm-api-connect-support-lifecycle-policy) policy for details. For a more recent version of CD documentation, see the IBM API Connect 10.0.6.x and later product [documentation.](https://www.ibm.com/support/knowledgecenter/SSMNED_v10cd)

# **Installing the API Connect subsystems**

Deploy the API Connect subsystem custom resources.

## **Before you begin**

Before you do this task you should have already completed:

- 1. [Obtaining](#page-116-1) product files
- 2. [Deploying](#page-119-0) operators

## **About this task**

Use the CR (custom resource) files to install the Management, Gateway, Analytics, and Portal subsystems for your API Connect cloud. CRs are extensions of the Kubernetes API. API Connect installs its subsystems using individual CRs. One CR is deployed per one managed subsystem. The API Connect operator manages the lifecycle of the subsystem CRs and deploys and manages the microservice for each one.

CR templates are provided in the **helper\_files** archive to install each API Connect subsystem. You uncompressed these files into an installation folder of your choosing in [Obtaining](#page-116-1) product files.

- The API Connect operators and operands must be from the same version of API Connect. For example, the API Connect operator 10.0.4.0 does not successfully deploy the API Connect management subystem (operand) from Version 10.0.3.0.
- You can deploy multiple instances of API Connect into the same cluster by using different namespaces.
- Deploying multiple similar subsystems in a single namespace is not supported. For example, deploying two management subsystems, **mgmt1**, **mgmt2** in a single namespace where apiconnect operator is installed.
- For more information on Custom Resources in Kubernetes see [https://kubernetes.io/docs/concepts/extend-kubernetes/api-extension/custom-resources/.](https://kubernetes.io/docs/concepts/extend-kubernetes/api-extension/custom-resources/)
- For details on how the API Connect operator manages the CRs using the Kubernetes operator pattern, see [https://kubernetes.io/docs/concepts/extend](https://kubernetes.io/docs/concepts/extend-kubernetes/operator/)kubernetes/operator/.
- For guidance on choosing object names and IDs in Kubernetes, see [https://kubernetes.io/docs/concepts/overview/working-with-objects/names/#names.](https://kubernetes.io/docs/concepts/overview/working-with-objects/names/#names)

## **Procedure**

Complete each of the following instructions:

- 1. Installing the [Management](#page-127-0) subsystem cluster.
- 2. Installing the [DataPower](#page-133-0) Gateway subsystem.
- 3. Installing the Developer Portal [subsystem.](#page-129-0)
- 4. Installing the Analytics [subsystem](#page-136-0).
- 5. When all subsystems are running, verify you can access the API Connect Cloud Manager. Enter the Cloud Manager endpoint URL in your browser. Tip:

You can find your Cloud Manager endpoint URL as follows:

The property cloudManagerEndpoint is specified in the management CR (management cr.yaml). When you edited the template, you specified a value for *\$STACK\_HOST*:

```
cloudManagerEndpoint:
   annotations:
      cert-manager.io/issuer: ingress-issuer
   hosts:
     - name: admin.$STACK_HOST
     secret: cm-endpoint
```
The template URL is **https://admin.<***STACK\_HOST***>/admin**. The **/admin** suffix at the end is the name of the Cloud Manager administrator.

For example, if *\$STACK\_HOST* is **myhost.subnet.example.com**, the Cloud Manager endpoint URL is:

### **https://admin.myhost.subnet.example.com/admin**

The first time that you access the Cloud Manager user interface, you enter admin for the user name and 7iron-hide for the password. You will be prompted to change the Cloud Administrator password and email address. See [Accessing](#page-725-0) the Cloud Manager user interface.

## **What to do next**

When you have completed the installation of all required API Connect subsystems, you can proceed to defining your API Connect configuration by using the API Connect Cloud Manager; refer to the Cloud Manager [configuration](#page-723-0) checklist.

- **Installing the [Management](#page-127-0) subsystem cluster** Install the Management subsystem cluster
- **Installing the Developer Portal [subsystem](#page-129-0)**
- Install the Developer Portal subsystem.
- **Installing the [DataPower](#page-133-0) Gateway subsystem** Install the DataPower Gateway subsystem
- **Installing the Analytics [subsystem](#page-136-0)** Install the IBM API Connect Analytics subsystem.

<span id="page-127-0"></span>Note: No fixes or enhancements are being added to IBM API Connect 10.0.2.0 to 10.0.4.x, and it is EOS after 16 December 2023. See [support](https://www.ibm.com/support/pages/ibm-api-connect-support-lifecycle-policy) policy for details. For a more recent version of CD documentation, see the **IBM API Connect 10.0.6.x and later product documentation**.

# **Installing the Management subsystem cluster**

Install the Management subsystem cluster

## **Before you begin**

Before you start this task, you should have already:

- Reviewed the Kubernetes requirements in [Pre-installation](#page-111-0) requirements
- Completed [Deploying](#page-119-0) operators

## **About this task**

Edit the custom resource template for the Management system, apply the resource, verify that the pods are up and running, and verify that you can connect to the API Connect Cloud Manager.

## **Procedure**

1. Edit the **management\_cr** template CR, to replace the placeholders with values for your deployment.

```
$APP_PRODUCT_VERSION
```
API Connect application version for the subsystems.

```
version: <version_number>
```
Example version number: 10.0.4.0-ifix3

#### **\$SECRET\_NAME**

Use for image pull.

**imagePullSecrets: - apic-registry-secret**

### **\$PROFILE**

Select either a non-production (development) profile or a production profile.

While it is possible to use a non-production profile in a production deployment, it is not recommended. The non-production profiles do not provide the failover resiliency nor the downtime guarantee that is needed to maintain high availability (HA) production deployments.

The supported profiles values for the Management subsystem are:

### • Non-production profile

### **profile: n1xc4.m16**

- Describes a hardware profile of 1 node, 4 cores, and 16 GB memory
- Deploys a subsystem with the scale of one; a single node, non-HA subsystem. Recommended for development and testing.
- Non-production profile (reduced CPU)

### **profile: n1xc2.m16**

- Describes a hardware profile of 1 node, 2 cores, and 16 GB memory.
- For use when the deployment environment has limited CPU resources.
- Deploys a subsystem with the scale of one; a single node, non-HA subsystem. Recommended for development and testing.
- Production profile

### **profile: n3xc4.m16**

- Describes a hardware profile of 3 nodes, 4 cores, and 16 GB memory
- Deploys in HA mode for a production environment.
- Supported for installation of three or more nodes. Not supported for less than three nodes.
- Production profile (reduced CPU)

### **profile: n3xc2.m16**

- Describes a hardware profile of 3 nodes, 2 cores, and 16 GB memory
- For use when the deployment environment has limited CPU resources.
- Deploys in HA mode for a production environment.
- Supported for installation of three or more nodes. Not supported for less than three nodes.

**\$DOCKER\_REGISTRY**

The host name of the Docker Registry to which you uploaded the installation images. For example:

### **my.docker.registry.domain.example.com.**

#### **\$STACK\_HOST**

The desired ingress subdomain for the API Connect stack. Used when specifying endpoints. Domain names that are used for endpoints cannot contain the underscore "\_" character. You can do one of the following:

• Subdomain customization only

Accept the prefixes predefined for the ingress hostnames to use and just replace all instances of **STACK\_HOST** to be the desired ingress subdomain for the API Connect stack. For example, if your host is **myhost.subnet.example.com**:

```
cloudManagerEndpoint:
     < ... >
   hosts:
    - name: admin.myhost.subnet.example.com
     secret: cm-endpoint
 apiManagerEndpoint:
      < ... >
   hosts:
    - name: manager.myhost.subnet.example.com
     secret: apim-endpoint
 platformAPIEndpoint:
      < ... >
   hosts:
    - name: api.myhost.subnet.example.com
     secret: api-endpoint
 consumerAPIEndpoint:
      < ... >
   hosts:
    - name: consumer.myhost.subnet.example.com
     secret: consumer-endpoint
```
Complete hostname customization

Change both the predefined prefixes and the **STACK\_HOST** subdomain to match your desired hostnames.

For example, for **cloudManagerEndpoint**, you can replace **admin.\$STACK\_HOST** with **my.cloudmgr.myhost.subnet.example.com**, where **my.cloudmgr** replaces **admin**, and **myhost.subnet.example.com** replaces **STACK\_HOST**. For example:

#### **cloudManagerEndpoint:**

**< ... > hosts:**

**- name: my.cloudmgr.myhost.subnet.example.com**

```
secret: cm-endpoint
```
You can do this for some or all of the hostnames, depending on your customization requirements.

#### **\$STORAGE\_CLASS**

The Kubernetes storage class to be used for Persistent Volume Claims. Find the available storage classes in the target cluster by running the following command: **kubectl get**

**sc**.

### **storageClassName: local-storage**

2. Edit the **license:** setting:

- a. Set **accept:** to **true** to accept the license. Note that the default value is **false**. If you do not accept the license, the Operator will not install the subsystem. b. Set **metric:** to track your product usage. Enter the unit of measure that is used for your program license:
	- PROCESSOR\_VALUE\_UNIT Default value. If you leave the field blank, this value is used.
	- MONTHLY\_API\_CALL Applies only to the IBM API Connect Hybrid Entitlement program.

For information on tracking monthly call volume, see Tracking API volume for auditing and compliance.

c. Set **use:** to either **production** or **nonproduction**, to match the license you purchased.

d. Set **license:** to the License ID for the version of API Connect that you purchased. See API [Connect](#page-114-1) licenses. Example entry to accept the license for a production system:

**license: accept: true metric: PROCESSOR\_VALUE\_UNIT use: production license: L-RJON-BZ5LSE**

3. If installing with custom internal certificates, specify a site name.

- The site name is used as the identifier for the PostgreSQL database cluster used by API Connect. This name should already have been decided upon and
- used to update the **custom-certs-internal.yaml** file as described in [Generating](#page-94-0) custom [certificates](#page-104-0) or Generating custom certificates manually for IKS. You must now add your chosen site name to **management\_cr.yaml**, by creating a **siteName** property anywhere inside the **spec** block, set to the chosen site name:

### **siteName: <***site\_name***>**

Replace <*site\_name*> with your chosen site name.

4. It is recommended to allocate 100Gi for write-ahead logging (WAL) storage. The default storage is:

- Development profile 30Gi
- Production profile 47Gi

For best performance, edit the CR to add the following entries, and set **volumeSize:** to 100Gi:

**spec:**

**dbArchiveVolumeClaimTemplate: storageClassName: <***storage-class***> volumeSize: <***volume-size***>**

5. Configure backups for the management subsystem.

- Important: Note that in order to restore your deployment in the event of a disaster where you must redeploy a new cluster, you must take specific configuration actions **before** installing the Management subsystem. See Preparing the [management](#page-315-0) subsystem for disaster recovery.
- You can review the backup and restore features here: Configuring backup settings for fresh install of the [Management](#page-266-0) subsystem
- 6. Optional: If you are installing as part of a two data center disaster recovery set up, complete the steps in Installing a two data center [deployment](#page-245-0) before you apply the edited file.
- 7. Install the management Custom Resource, replacing **<***namespace***>** with the target installation namespace in the Kubernetes cluster.

**kubectl apply -f management\_cr.yaml -n <namespace>**

8. Verify that the Management subsystem is fully installed:

**kubectl get ManagementCluster -n <namespace>**

The installation has completed when the **READY** status is **True**, and the **SUMMARY** reports that all services are online (e.g. **9/9**). For example:

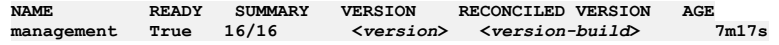

- 9. Retain the encryption secret and database credential secrets in a safe location, in case you need to restore during a disaster recovery scenario. Complete the steps in Preparing the [management](#page-315-0) subsystem for disaster recovery.
- Important: If you do not complete the steps in Preparing the [management](#page-315-0) subsystem for disaster recovery, you will not be able to restore your management subsystem to a new cluster during a disaster recovery scenario.
- 10. Check your connection to the Cloud Manager user interface on the Management subsystem on your Cloud Manager endpoint. For example, if you accepted the default prefix of **admin**, and you set *\$STACK\_HOST* to **myhost.subnet.example.com**, the Cloud Manager endpoint URL is:

### **https://admin.myhost.subnet.example.com/admin**

The first time that you access the Cloud Manager user interface, you enter admin for the user name and 7iron-hide for the password. You will be prompted to change the Cloud Administrator password and email address. For further details, see [Accessing](#page-725-0) the Cloud Manager user interface.

## **What to do next**

If you are creating a new deployment of API Connect, install other subsystems as needed.

When you have completed the installation of all required API Connect subsystems, you can proceed to defining your API Connect configuration by using the API Connect Cloud Manager; refer to the Cloud Manager [configuration](#page-723-0) checklist.

<span id="page-129-0"></span>**Note:** No fixes or enhancements are being added to IBM API Connect 10.0.2.0 to 10.0.4.x, and it is EOS after 16 December 2023. See [support](https://www.ibm.com/support/pages/ibm-api-connect-support-lifecycle-policy) policy for details. For a more recent version of CD documentation, see the **IBM API** Connect 10.0.6.x and later product [documentation.](https://www.ibm.com/support/knowledgecenter/SSMNED_v10cd)

# **Installing the Developer Portal subsystem**

Install the Developer Portal subsystem.

# **About this task**

Important:

- To enable effective high availability for your Portal service, you need a latency that is less than 50 ms between all portal-db pods to avoid the risk of performance degradation. Servers with uniform specifications are required, as any write actions occur at the speed of the slowest portal-db pod, as the write actions are synchronous across the cluster of portal-db pods. It is recommended that there are three servers in each cluster of portal-db pods for the high availability configuration. The three servers can be situated in the same availability zone, or across three availability zones to ensure the best availability. However, you can configure high availability with two availability zones.
- The Portal does not do certain operations if the free space on certain volumes falls beneath predefined limits. In particular: The **databaseVolumeClaimTemplate** needs at least 4GB of free space to create new sites, restore site backups, or upgrade or change the URL of existing sites.

The **webVolumeClaimTemplate** needs at least 256MB free space to create new sites, restore site backups, or upgrade or change the URL of existing sites.

- Ensure that your kernel or Kubernetes node has the value of its **inotify** watches set high enough so that the Developer Portal can monitor and maintain the files for each Developer Portal site. If set too low, the Developer Portal containers might fail to start or go into a **non-ready** state when this limit is reached. If you have many Developer Portal sites, or if your sites contain a lot of content, for example, many custom modules and themes, then a larger number of **inotify** watches are required. You can start with a value of 65,000, but for large deployments, this value might need to go up as high as 1,000,000. The Developer Portal containers take **inotify** watches only when they need them. The full number is not reserved or held, so it is acceptable to set this value high.
- Ensure that your kernel or Kubernetes node has a value of **nproc** (maximum number of processes) that applies to the user ID of the Portal pods that have been assigned, and that it is high enough to allow all of the Portal processes to execute. For smaller installations this might be as low as 16384, but for larger installations that have more concurrent web calls, you might need as many as 125205. If the number is too low, you will see errors like **"fork: retry: Resource temporarily unavailable"** in the Portal logs. Note that this value might need to be even higher if other, non-Portal, pods are sharing the same user ID.
- Ensure that your kernel or Kubernetes node has a value of **nofiles** (maximum number of open file descriptors) that applies to the user ID of the Portal pods that have been assigned, and that it is high enough to allow the Portal to open all of the files that it requires. For smaller installations this might be as low as 16384, but for larger installations that have more concurrent web calls and Portal web sites, you might need as many as 1048576. If the number is too low, you will see errors like **"too many open**

**files"** in the Portal logs. Note that this value might need to be even higher if other, non-Portal, pods are sharing the same user ID.

The Portal endpoints values are used when you configure a Portal service in the Cloud Manager. See [Registering](#page-732-0) a Portal service.

- **portalAdminEndpoint** This is the Management Endpoint that is defined in Cloud Manager, which is used for communicating with API Manager.
- **portalUIEndpoint** This is the Portal website URL defined in Cloud Manager. It determines the URL for the site that is created for each catalog. It is used for public access to the Portal from a browser.

## **Procedure**

1. Edit the **portal\_cr** template CR to replace the placeholders with values for your deployment.

#### **\$APP\_PRODUCT\_VERSION**

API Connect application version for the subsystems.

### **version: <***version\_number***>**

Example version number: 10.0.4.0-ifix3

#### **\$PROFILE**

Select either a development profile or a production profile.

Development profiles deploy a subsystem with the scale of one; a single node, non-HA subsystem. Development profiles are recommended for development or testing.

While it is possible to use a development profile installation in a production deployment, it is not recommended. The development profiles do not provide the failover resiliency nor the downtime guarantee that is needed to maintain high availability (HA) production deployments.

Production profiles deploys in HA mode for a production environment. Production profiles are supported for installation of three or more nodes. Not supported for fewer than three nodes.

The supported profiles values for the Portal subsystem are:

### Development profile

### **profile: n1xc8.m16**

Describes a hardware profile of 1 node, 8 cores, and 16 GB memory

Development profile (reduced CPU)

### **profile: n1xc4.m16**

Describes a hardware profile of 1 node, 4 cores, and 16 GB memory. For use when the deployment environment has limited CPU resources.

Development profile (minimal CPU and Memory)

#### **profile: n1xc2.m8**

Describes a hardware profile of 1 node, 2 cores, and 8 GB memory. For use when the deployment environment has minimal CPU and Memory resources.

• Production profile

**profile: n3xc8.m16**

Describes a hardware profile of 3 nodes, 8 cores, and 16 GB memory.

• Production profile (reduced CPU and Memory)

**profile: n3xc4.m8**

Describes a hardware profile of 3 nodes, 4 cores, and 8 GB memory. For use when the deployment environment has limited CPU and Memory resources.

### **\$SECRET\_NAME**

Use for image pull.

**imagePullSecrets: - apic-registry-secret**

### **\$DOCKER\_REGISTRY**

The host name of the Docker Registry to which you uploaded the installation images. For example:

**my.docker.registry.domain.example.com.**

### **\$STACK\_HOST**

The desired ingress subdomain for the API Connect stack. Used when you specify endpoints. Domain names that are used for endpoints cannot contain the underscore "\_" character. You can do one of the following:

• Subdomain customization only

Accept the prefixes predefined for the ingress hostnames to use and replace all instances of **STACK\_HOST** to be the desired ingress subdomain for the API Connect stack. For example, for a subdomain of **myhost.subnet.example.com**:

```
portalAdminEndpoint:
        < ... >
   hosts:
   - name: api.portal.myhost.subnet.example.com
     secret: portal-admin
 portalUIEndpoint:
    < ... >
   hosts:
    - name: portal.myhost.subnet.example.com
     secret: portal-web
```
Complete hostname customization

Change both the predefined prefixes and the **\$STACK\_HOST** subdomain to match your desired hostnames.

For example, for **portalAdminEndpoint**, you can replace **api.portal.\$STACK\_HOST** with **my.api.portal.myhost.subnet.example.com**, where **my.api.portal** replaces **api.portal**, and **myhost.subnet.example.com** replaces **\$STACK\_HOST**:

#### **portalAdminEndpoint:**

```
< ... >
hosts:
- name: my.api.portal.myhost.subnet.example.com
secret: cm-endpoint
```
You can do this for some or all of the hostnames, depending on your customization requirements.

#### **\$STORAGE\_CLASS**

The Kubernetes storage class to be used for Persistent Volume Claims. Find the available storage classes in the target cluster by running the following command: **kubectl get sc**. For example, for local storage:

```
databaseVolumeClaimTemplate:
    storageClassName: $STORAGE_CLASS
    volumeSize: 120Gi
databaseLogsVolumeClaimTemplate:
    storageClassName: $STORAGE_CLASS
    volumeSize: 12Gi
webVolumeClaimTemplate:
    storageClassName: $STORAGE_CLASS
    volumeSize: 200Gi
backupVolumeClaimTemplate:
   storageClassName: $STORAGE_CLASS
    volumeSize: 300Gi
adminVolumeClaimTemplate:
    storageClassName: $STORAGE_CLASS
    volumeSize: 20Gi
certVolumeClaimTemplate:
    storageClassName: $STORAGE_CLASS
    volumeSize: 4Gi
```
Note:

- The **databaseVolumeClaimTemplate** has a minimum value of 30Gi. The **webVolumeClaimTemplate** has a minimum value of 20Gi. The **backupVolumeClaimTemplate** has a minimum value of 30Gi. However, all three need to be sized according to the installation.
- The **adminVolumeClaimTemplate** and **databaseLogsVolumeClaimTemplate** in this example have their minimum values and you do not need to change them.
- The **certVolumeClaimTemplate** is used by the nginx pod and in 2dcha (two data center high availability) mode it is also by the tunnel, db-remote and

www-remote pods. It can be sized small, just like the **adminVolumeClaimTemplate**, and does not need to be increased based on the number of sites. 2. Edit the **license:** setting:

a. Set **accept:** to **true** to accept the license. Note that the default value is **false**. If you do not accept the license, the Operator will not install the subsystem. b. Set **metric:** to track your product usage. Enter the unit of measure that is used for your program license:

- PROCESSOR\_VALUE\_UNIT Default value. If you leave the field blank, this value is used.
- MONTHLY\_API\_CALL Applies only to the IBM API Connect Hybrid Entitlement program.
- For information on tracking monthly call volume, see **Tracking API volume for auditing and compliance**.

c. Set **use:** to either **production** or **nonproduction**, to match the license you purchased.

d. Set **license:** to the License ID for the version of API Connect that you purchased. See API [Connect](#page-114-1) licenses. Example entry to accept the license for a production system:

**license: accept: true metric: PROCESSOR\_VALUE\_UNIT use: production license: L-RJON-BZ5LSE**

3. Optional: If you are installing as part of a two data center disaster recovery set up, complete the steps in Installing a two data center [deployment](#page-245-0) before you apply the edited file.

4. Install the Portal Custom Resource, replacing **<***namespace***>** with the target installation namespace in the Kubernetes cluster:

**kubectl apply -f portal\_cr.yaml -n <namespace>**

5. Verify that the Portal subsystem is fully installed:

**kubectl get PortalCluster -n <namespace>**

The installation is complete when the **READY** status is **True**, and the **SUMMARY** reports that all services are online (**3/3**). Example:

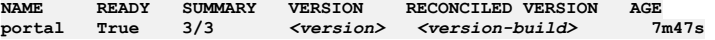

There is no need to wait for the **READY** status to be **True** you move on to the next Subsystem installation.

6. We highly recommend that you retain the Portal subsystem encryption secret in a safe location, in case you need to restore the Portal subsystem during a disaster recovery scenario.

The encryption secret is created when the Portal subsystem is initially deployed. You can obtain the name of the encryption secret from the Portal subsystem custom resource once the installation is complete. For example:

a. Obtain the name of the encryptionSecret:

**kubectl get ptl portal -o yaml | grep encryptionSecret encryptionSecret: portal-enc-key**

The name of encryption secret is **portal-enc-key**.

b. Save the secret yaml in a safe location:

**kubectl get secret portal-enc-key -o yaml > portal-enc-key.yaml**

7. Backup the Portal installation. See Backing up and restoring the Developer Portal in a Kubernetes [environment](#page-276-0).

## **What to do next**

If you are creating a new deployment of API Connect, install other subsystems as needed.

When you completed the installation of all the required API Connect subsystems, you can proceed to defining your API Connect configuration by using the API Connect Cloud Manager; refer to the Cloud Manager [configuration](#page-723-0) checklist.

**Defining multiple portal endpoints for a Kubernetes [environment](#page-132-0)**

Multiple public facing endpoints (portal-www) can be defined for the Developer Portal.

<span id="page-132-0"></span>Note: No fixes or enhancements are being added to IBM API Connect 10.0.2.0 to 10.0.4.x, and it is EOS after 16 December 2023. See [support](https://www.ibm.com/support/pages/ibm-api-connect-support-lifecycle-policy) policy for details. For a more recent version of CD documentation, see the **IBM API Connect 10.0.6.x and later product documentation**.

# **Defining multiple portal endpoints for a Kubernetes environment**

Multiple public facing endpoints (portal-www) can be defined for the Developer Portal.

## **About this task**

You can override the single endpoint definition for portal-WWW, and the associated portal-www-ingress TLS certificate, to support multiple portal-www endpoints.

For information about the endpoints for the Developer Portal, see Installing the Developer Portal [subsystem](#page-129-0).

Following are the example endpoints for configuring different sites served by the same Developer Portal service, as configured in this task:

- https://banking.example.com/loans
- https://insurance.example.com/vehicle

These unique endpoints allow Developer Portal sites to be defined on the Developer Portal service with different host names and domains. They replace endpoints that distinguish different sites by sub paths, as shown in the following examples:

- https://www.example.com/banking/loans
- https://www.example.com/insurance/vehicle

## **Procedure**

Edit your **portal\_cr** template. You can add multiple entries for your endpoints in the **hosts** element: For example:

#### **spec: portalUIEndpoint:**

- **annotations:**
	- **cert-manager.io/issuer: ingress-issuer hosts:**
	- **- name: ptl.host1.example.com**
	- **secretName: portal-web-host1**
	- **- name: ptl.host2.example.com**
	- **secretName: portal-web-host2**
	- **- name: ptl.host3.example.com secretName: portal-web-host3**
	-

<span id="page-133-0"></span>Note: No fixes or enhancements are being added to IBM API Connect 10.0.2.0 to 10.0.4.x, and it is EOS after 16 December 2023. See [support](https://www.ibm.com/support/pages/ibm-api-connect-support-lifecycle-policy) policy for details. For a more recent version of CD documentation, see the **IBM API** Connect 10.0.6.x and later product [documentation.](https://www.ibm.com/support/knowledgecenter/SSMNED_v10cd)

# **Installing the DataPower Gateway subsystem**

Install the DataPower Gateway subsystem

## **Before you begin**

If you plan to install the Gateway subsystem in a remote cluster, be sure to satisfy the following requirements:

- Install both the API Connect and the DataPower operators. The versions of the operators on the remote cluster and the version of the Gateway operand must exactly match the versions used in the main cluster.
- Make sure the remote cluster has the certificates:
	- If you are using certificate manager, ensure that the ingress-ca is synced between sites.
	- If you are not using certificate manager, copy the client gateway certificates to the remote cluster and reference them in the Gateway CR.

# **About this task**

Note: An alternate deployment scenario is to use a physical DataPower appliance for the gateway. If you are using an appliance for the gateway, do not install using API Connect Kubernetes CRs, since you do not need to configure a gateway subsystem in your Kubernetes cluster when using an appliance. For an appliance-based gateway, you must configure two endpoints in DataPower to be used as the Gateway Service Management Endpoint and the API invocation Endpoint. Enter these endpoints in the Configure Gateway Service screen in Cloud Manager. See [Configuring](#page-477-0) DataPower Gateway for API Connect for instructions for configuring a DataPower appliance. The installation folder where the **helper\_files.zip** was extracted contains two templates for Gateway service. The **v5cgateway\_cr.yaml** template is for the v5 compatible Gateway, and the **apigateway\_cr.yaml** template is for the API Gateway.

## **Procedure**

1. Edit the template CR, either apigateway cr.yaml or **v5cgateway** cr.yaml, to replace the placeholders with values for your deployment.

### **\$APP\_PRODUCT\_VERSION**

API Connect application version for the subsystems.

### **version: <***version\_number***>**

Example version number: 10.0.4.0-ifix3

#### **\$PROFILE**

Non-production profile

### **profile: n1xc4.m8**

- Describes a hardware profile of 1 nodes, 4 cores, and 8 GB memory
- Deploys a subsystem with the scale of one; a single node, non-HA subsystem.
- Recommended use of this profile is for development and testing.
- Non-production profile (reduced CPU)

## **n1xc1.m8**

- Describes a hardware profile of 1 nodes, 1 cores, and 8 GB memory
- Deploys a subsystem with the scale of one; a single node, non-HA subsystem.
- Recommended use of this profile is for development and testing.
- Production profile **profile: n3xc4.m8**
	- Describes a hardware profile of 3 nodes, 4 cores, and 8 GB memory
	- Deploys in HA mode for a production environment.
	- Supported for installation of three or more nodes. Not supported for less than three nodes.
- Production profile (reduced CPU)

### **profile: n3xc1.m8**

- Describes a hardware profile of 3 nodes, 1 cores, and 8 GB memory
- Deploys in HA mode for a production environment.
- Supported for installation of three or more nodes. Not supported for less than three nodes.

Note:

- While it is possible to use **n1xc4.m8** profile installations in a production deployment, it is not recommended. The **n1xc4.m8** profile does not provide the failover resiliency nor the downtime guarantee that is needed to maintain high availability (HA) production deployments.
- The only supported values for the Gateway subsystem are **n1xc4.m8** and **n3xc4.m8**. **\$SECRET\_NAME**

Use for image pull.

**imagePullSecrets: - apic-registry-secret**

#### **\$DOCKER\_REGISTRY**

The host name of the Docker Registry to which you uploaded the installation images. For example:

**my.docker.registry.domain.example.com.**

#### **\$STACK\_HOST**

The desired ingress subdomain for the API Connect stack. Used when specifying endpoints. Domain names that are used for endpoints cannot contain the underscore "\_" character. You can do one of the following:

Subdomain customization only

Accept the prefixes predefined for the ingress hostnames to use and just replace all instances of **STACK\_HOST** to be the desired ingress subdomain for the API Connect stack. For example, if your host is **myhost.subnet.example.com**:

```
gatewayEndpoint:
      < ... >
   hosts:
   - name: rgw.myhost.subnet.example.com
     secret: gwv6-endpoint
 gatewayManagerEndpoint:
       < ... >
   hosts:
    - name: rgwd.myhost.subnet.example.com
     secret: gwv6-manager-endpoint
```
Complete hostname customization

Change both the predefined prefixes and the **STACK\_HOST** subdomain to match your desired hostnames.

For example, for **gatewayEndpoint**, you can replace **rgw.\$STACK\_HOST** with **my.gateway.endpoint.myhost.subnet.example.com**, where **my.gateway.endpoint** replaces **rgw**, and **myhost.subnet.example.com** replaces **\$STACK\_HOST**:

```
gatewayEndpoint:
```
**< ... > hosts:**

**- name: my.gateway.endpoint.myhost.subnet.example.com secret: gwv6-endpoint**

You can do this for some or all of the hostnames, depending on your customization requirements.

#### **\$STORAGE\_CLASS**

The Kubernetes storage class to be used for Persistent Volume Claims. Find the available storage classes in the target cluster by running the following command: **kubectl get**

**sc**.

#### **storageClassName: local-storage**

### **\$ADMIN\_USER\_SECRET**

Edit **\$ADMIN** USER SECRET to set the value you created in <u>[Deploying](#page-119-0) operators</u>.

**adminUserSecret:** *\$ADMIN\_USER\_SECRET*

#### 2. Edit the **license:** setting:

- a. Set **accept:** to **true** to accept the license. Note that the default value is **false**. If you do not accept the license, the Operator will not install the subsystem.
- b. Set **metric:** to track your product usage. Enter the unit of measure that is used for your program license:
	- PROCESSOR\_VALUE\_UNIT Default value. If you leave the field blank, this value is used.
	- MONTHLY\_API\_CALL Applies only to the IBM API Connect Hybrid Entitlement program.
	- For information on tracking monthly call volume, see Tracking API volume for auditing and compliance.
- c. Set **use:** to either **production** or **nonproduction**, to match the license you purchased.
- d. Set **license:** to the License ID for the version of API Connect that you purchased. See API [Connect](#page-114-1) licenses.

Example entry to accept the license for a production system:

**license: accept: true metric: PROCESSOR\_VALUE\_UNIT use: production license: L-RJON-BZ5LSE**

3. Optional: If applicable to your deployment, you can override the resource settings for CPU and memory.

CPU override

When you specify **spec.license.use: nonproduction** and a single node Development profile **profile: n1xc4.m8**, the default CPU request for the gateway pod is 1 CPU. You can manually override this setting. For example, to request 2 CPUs:

**template: - name: datapower containers: - name: gateway resources: requests: cpu: 2**

- When you specify **spec.license.use: production** and a single node Development profile **profile: n1xc4.m8**, the default CPU request for the gateway pod is 4 CPUs.
- The CPU limit cannot be specified separately from the CPU request. The value for the CPU request is used as both CPU request and CPU limit in the Gateway CR.
- Memory override

The default memory limit and request is 8Gi. The memory limit should always be greater than or equal to the memory request.

For example, to request 10Gi and set a limit of 12Gi:

```
template:
 - name: datapower
  containers:
   - name: gateway
    resources:
      limits:
        memory: 12Gi
      requests:
         cpu: 2
        memory: 10Gi
```
Note: The override mechanism is specific only to the CPU and memory values, and cannot be used for other resource requests in the DataPower Gateway CR.

### 4. For **apigateway\_cr.yaml** only, you can optionally enable **openTracing**.

a. Edit the CR to add the following properties, and supply values for each:

```
openTracing:
   enabled: false # if true provide below details
   odTracingRegistrationHostname: $OD_TRACING_REGISTRATION_HOSTNAME
   odTracingDataHostname: $OD_TRACING_HOSTNAME
   imageAgent: $AGENT_IMAGE
   imageCollector: $COLLECTOR_IMAGE
```
Where:

enabled

**enabled: true**

- \$OD TRACING REGISTRATION HOSTNAME **odTracingRegistrationHostname: icp4i-od.tracing.svc** The hostname of the registration server for OpenTracing.
- \$OD\_TRACING\_HOSTNAME

**odTracingDataHostname: od-store-od.tracing.svc** The hostname of the data server for OpenTracing.

#### \$AGENT\_IMAGE

**imageAgent: icp4i\_od\_agent:1.0.0-amd64** Image will be pulled from the **imageRegistry** of this CR.

### \$COLLECTOR\_IMAGE

**imageCollector: icp4i\_od\_collector:1.0.0-amd64** Image will be pulled from the **imageRegistry** of this CR.

b. During the OpenTracing registration process, name the secret that stores credentials **icp4i-od-store-cred**, and add it to the cluster and into the installation namespace.

## 5. Enable or disable **syslogConfig**.

**syslogConfig:**

```
enabled: false # if true, provide below details
```
- **# remoteHost: \$DATAPOWER\_SYSLOG\_TCP\_REMOTE\_HOST # must be a string**
- **# remotePort: \$DATAPOWER\_SYSLOG\_TCP\_REMOTE\_PORT # must be an int**
- **# secretName: \$DATAPOWER\_SYSLOG\_TCP\_TLS\_SECRET # must be a string**
- To disable syslog, remove the **syslogConfig** block from **apigateway\_cr.yaml** and **v5cgateway\_cr.yaml**. Alternatively, you can set **syslogConfig.enabled** to **false**.
- To enable **syslogConfig** in the Gateways, set the following values in **apigateway\_cr.yaml** and **v5cgateway\_cr.yaml**:

```
enabled
     enabled: true
$DATAPOWER_SYSLOG_TCP_REMOTE_HOST
     remoteHost: <remote.host>
     String. The hostname of the server for syslogConfig.
```
\$DATAPOWER\_SYSLOG\_TCP\_REMOTE\_PORT **remotePort: <***remote\_port\_number***>** Integer. The port number of the server for **syslogConfig**.

\$DATAPOWER\_SYSLOG\_TCP\_TLS\_SECRET **secretName: <***secret***>** String. The TLS secret name of the server for **syslogConfig**.

6. Optional: If applicable to your deployment, update the GatewayCluster CR to configure **DataPowerService** APIs to customize your DataPower deployment. See [Customizing](#page-262-0) a DataPower deployment.

7. Optional: Enable [autoscaling](#page-263-0) of gateway pods to ensure high availability of DataPower pods. See Enabling autoscaling of gateway pods.

8. Install the Gateway Custom Resource by applying the Gateway template file:

For a DataPower API Gateway, run the following command:

For a DataPower Gateway (v5 compatible), run the following command:

**kubectl apply -f v5cgateway\_cr.yaml -n <namespace>**

9. To verify that the Gateway subsystem(s) are fully installed, run the following command:

**kubectl get GatewayCluster -n <namespace>**

The installation has completed when the **READY** status is **True**, and the **SUMMARY** reports that all services are online ( **2/2**) for all the Gateway subsystems that were installed. Example:

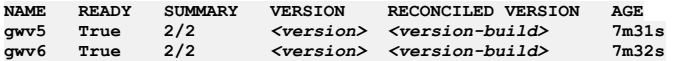

There is no need to wait for the **READY** status to be **True** before moving on to the next Subsystem installation.

## **What to do next**

If you are creating a new deployment of API Connect, install other subsystems as needed.

When you have completed the installation of all required API Connect subsystems, you can proceed to defining your API Connect configuration by using the API Connect Cloud Manager; refer to the Cloud Manager [configuration](#page-723-0) checklist.

<span id="page-136-0"></span>Note: No fixes or enhancements are being added to IBM API Connect 10.0.2.0 to 10.0.4.x, and it is EOS after 16 December 2023. See [support](https://www.ibm.com/support/pages/ibm-api-connect-support-lifecycle-policy) policy for details. For a more recent version of CD documentation, see the IBM API Connect 10.0.6.x and later product [documentation.](https://www.ibm.com/support/knowledgecenter/SSMNED_v10cd)

# **Installing the Analytics subsystem**

Install the IBM® API Connect Analytics subsystem.

## **Before you begin**

Review the section on Planning your Analytics [deployment](#page-79-0) to ensure that you understand the choices for configuring the topology, disk space, and other elements of the Analytics subsystem.

## **Procedure**

If you plan to store any analytics data locally, complete the following change in your environment to prepare for installing Analytics:

Increase the default map count on every Kubernetes node.

If you plan to store any analytics data locally (that is, do you not intend to disable local storage and offload all data), then you must change the default map counts. When the Analytics service is configured to store data, it uses Elasticsearch, which requires map counts higher than the operating system defaults. The minimum recommended value is **262144**.

If you are deploying on OpenShift, the map count is preconfigured (**vm.max\_map\_count = 1027580**) with a value that is sufficiently large for Elasticsearch so you do not need to modify this setting.

a. To change the map counts on the live system, run the following command on every Kubernetes node:

**sudo sysctl -w vm.max\_map\_count=262144**

b. To persist this change when node restarts occur, add the following setting to the /etc/sysctl.conf file:

**vm.max\_map\_count = 262144**

For more information, see Virtual [memory](https://www.elastic.co/guide/en/elasticsearch/reference/current/vm-max-map-count.html) in the Elasticsearch documentation.

- **Creating the [Analytics](#page-136-1) CR**
- Create the installation CR for IBM API Connect Analytics so that you can deploy the Analytics subsystem.
- **[Configuring](#page-141-0) your topology**
- Update the Analytics CR to configure the topology of your IBM API Connect Analytics deployment. **[Modifying](#page-147-0) your analytics data**
- Update the Analytics CR to customize data in your IBM API Connect Analytics deployment.
- **[Defining](#page-148-0) your internal storage space**
- Update the Analytics CR to define the internal storage space for your IBM API Connect Analytics deployment.
- **[Installing](#page-150-1) analytics**

Deploy the Analytics CR to install the Analytics subsystem in your IBM API Connect deployment.

<span id="page-136-1"></span>Note: No fixes or enhancements are being added to IBM API Connect 10.0.2.0 to 10.0.4.x, and it is EOS after 16 December 2023. See [support](https://www.ibm.com/support/pages/ibm-api-connect-support-lifecycle-policy) policy for details. For a more recent version of CD documentation, see the **IBM API Connect 10.0.6.x and later product documentation**.

## **About this task**

To install the Analytics subsystem, create a Custom Resource (CR) in a **.yaml** file. The file contains all of your configuration settings for the Analytics deployment. Use the file to install, upgrade, and update the configuration of your Analytics subsystem.

### **Procedure**

1. Create or copy the analytics\_cr.yaml file containing the Analytics CR. You can copy the example CR and customize it for your deployment. You can add new sections to the file if you want to configure additional settings that are not

already included. Be sure to honor the spacing used in the file. Note: The analytics\_cr.yaml template file is stored in the directory where you extracted helper\_files.zip.

2. Edit the analytics\_cr.yaml and update at least the following settings, which are placeholders:

You cannot install the Analytics subsystem until the placeholders are replaced with real values for your environment.

#### **\$APP\_PRODUCT\_VERSION**

API Connect application version for the subsystems.

**version: <***version\_number***>**

Example version number: 10.0.4.0-ifix3

#### **\$PROFILE**

The deployment profile you selected in **Planning the [Analytics](#page-79-1) profile and storage**:

For **development** use:

### **profile: n1xc2.m16**

For **production** use:

### **profile: n3xc4.m16**

Note: The only supported values for the Analytics subsystem are **n1xc2.m16** and **n3xc4.m16**.

### **\$SECRET\_NAME**

The name of the secret used to pull images from the Docker registry.

#### **imagePullSecrets:**

**- apic-registry-secret**

#### **\$DOCKER\_REGISTRY**

The host name of the Docker Registry to which you uploaded the installation images. For example:

#### **my.docker.registry.domain.example.com.**

### **\$STACK\_HOST**

The desired ingress subdomain for the API Connect stack. Used when specifying endpoints. Domain names that are used for endpoints cannot contain the underscore "\_" character. You can customize the subdomain or the complete host name:

Subdomain customization only

Accept the prefixes predefined for the ingress host names to use and replace all instances of **\$STACK\_HOST** with the desired ingress subdomain for the API Connect stack. For example, if your host is **myhost.subnet.example.com**:

```
client:
   endpoint:
      < ... >
     hosts:
      - name: ac.myhost.subnet.example.com
       secret: analytics-ac-endpoint
      < ... >
 ingestion:
   endpoint:
       < ... >
      hosts:
      - name: ai.myhost.subnet.example.com
       secret: analytics-ai-endpoint
      < .... >
```
Complete hostname customization

Change both the predefined prefixes and the **\$STACK\_HOST** subdomain to match your desired host names.

For example, for **client** endpoint, you can replace **admin.\$STACK\_HOST** with **my.analytics.client.myhost.subnet.example.com**, where **my.analytics.client** replaces **ac**, and **myhost.subnet.example.com** replaces **STACK\_HOST**.

```
client:
   endpoint:
      < ... >
     hosts:
     - name: my.analytics.client.myhost.subnet.example.com
       secret: analytics-ac-endpoint
      < ... >
```
#### **\$STORAGE\_CLASS**

The Kubernetes storage class to be used for persistent volume claims (for more information, see Planning the [Analytics](#page-79-1) profile and storage). Find the available storage classes in the target cluster by running the following command: **kubectl get**

**sc**.

```
storage:
 data:
   volumeClaimTemplate:
     storageClassName: local-storage
 master:
   volumeClaimTemplate:
     storageClassName: local-storage
```
### \$DATA\_VOLUME\_SIZE

Size of storage allocated for data. If **\$DATA\_VOLUME\_SIZE** is not specified, it defaults to **50Gi**. See [Reference:](#page-138-0) Fields in the Analytics CR.

```
storage:
    data:
     volumeClaimTemplate:
       storageClassName: $STORAGE_CLASS
        volumeSize: 50Gi
    master:
     volumeClaimTemplate:
       storageClassName: $STORAGE_CLASS
       volumeSize: 10Gi
```
3. Edit the **license:** setting:

a. Set **accept:** to **true** to accept the license. Note that the default value is **false**. If you do not accept the license, the Operator will not install the subsystem. b. Set **metric:** to track your product usage. Enter the unit of measure that is used for your program license:

- PROCESSOR\_VALUE\_UNIT Default value. If you leave the field blank, this value is used.
- MONTHLY\_API\_CALL Applies only to the IBM API Connect Hybrid Entitlement program.

For information on tracking monthly call volume, see **Tracking API volume for auditing and compliance**.

### c. Set **use:** to either **production** or **nonproduction**, to match the license you purchased.

d. Set **license:** to the License ID for the version of API Connect that you purchased. See API [Connect](#page-114-1) licenses. Example entry to accept the license for a production system:

#### **license:**

```
accept: true
metric: PROCESSOR_VALUE_UNIT
use: production
license: L-RJON-BZ5LSE
```
4. Save the file.

## **Results**

You now have an Analytics CR that is configured with the default Analytics topology described in [Planning](#page-80-0) your topology.

## **What to do next**

If you do not want to add any more configuration options, skip to the topic on [Defining](#page-148-0) your internal storage space, which is the last step before running the installation.

Otherwise, add configuration options to the CR as explained in the following topics.

**[Reference:](#page-138-0) Fields in the Analytics CR**

Use the table of Analytics-specific fields to configure the CR for installing your IBM API Connect Analytics subsystem.

<span id="page-138-0"></span>Note: No fixes or enhancements are being added to IBM API Connect 10.0.2.0 to 10.0.4.x, and it is EOS after 16 December 2023. See [support](https://www.ibm.com/support/pages/ibm-api-connect-support-lifecycle-policy) policy for details. For a more recent version of CD documentation, see the **IBM API** Connect 10.0.6.x and later product [documentation.](https://www.ibm.com/support/knowledgecenter/SSMNED_v10cd)

# **Reference: Fields in the Analytics CR**

Use the table of Analytics-specific fields to configure the CR for installing your IBM® API Connect Analytics subsystem.

Table 1 lists the Analytics-specific fields in the analytics cr.yaml file and describes each field. In Table 1, fields are shown using dot notation to indicate nested sections. For example, the field specified in Table 1 as *storage*.data.volumeClaimTemplate.volumeSize should be formatted in the CR as follows:

**storage: data: volumeClaimTemplate: volumeSize:**

Table 1. Fields in the Analytics CR that apply to installing the Analytics subsystem

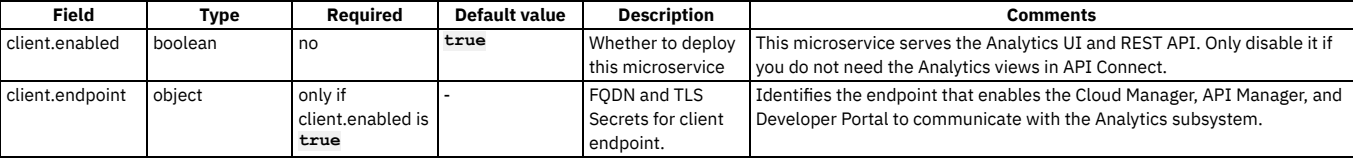

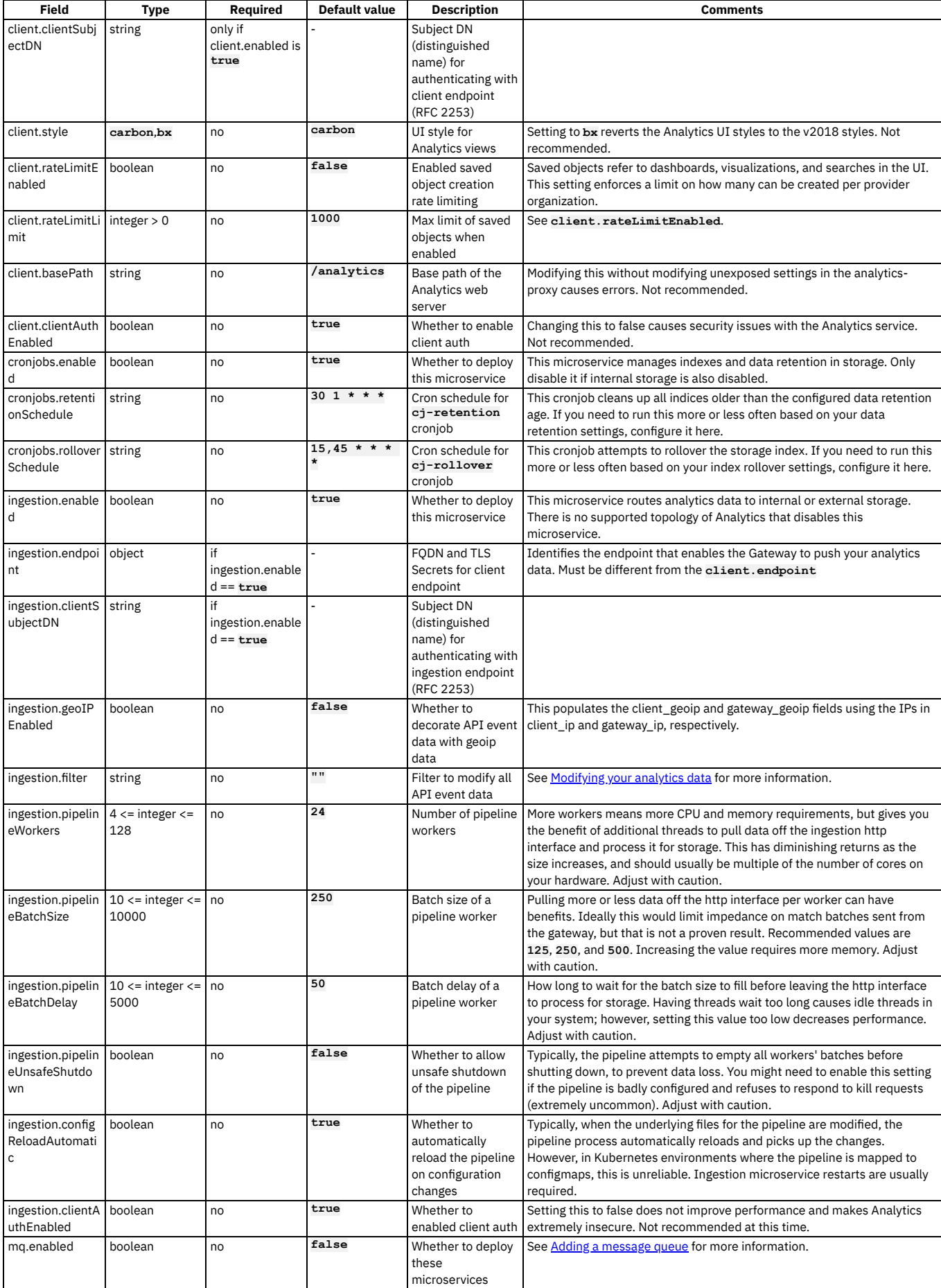

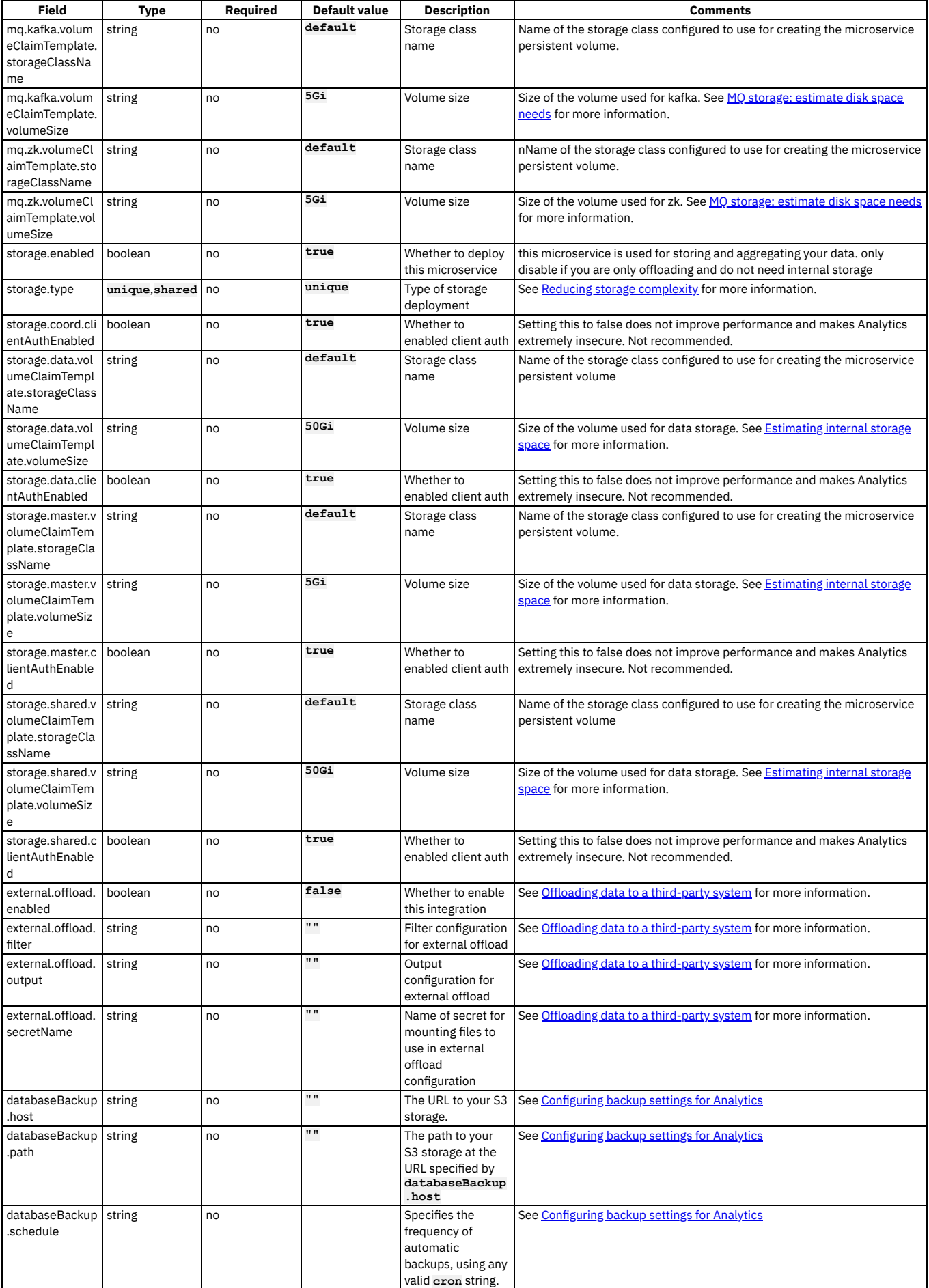

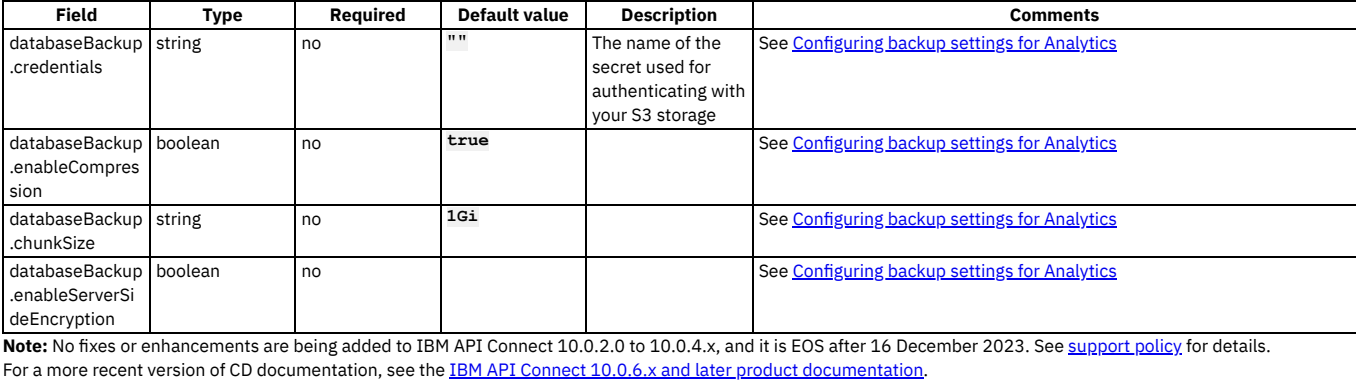

# <span id="page-141-0"></span>**Configuring your topology**

Update the Analytics CR to configure the topology of your IBM® API Connect Analytics deployment.

## **About this task**

Based on the decisions you made while defining your [topology](#page-80-0), configure your the deployment options by completing the steps in the following topics to add a message queue, configure data offloading, and reduce storage complexity.

- **Adding a [message](#page-141-1) queue**
- Enable a message queue to increase reliability in the analytics data pipeline in your IBM API Connect Analytics deployment.
- **Offloading data to a [third-party](#page-142-0) system**
- Update the Analytics CR to configure data offloading from your IBM API Connect Analytics deployment to a third-party system. **Reducing storage [complexity](#page-145-0)**
- Update the Analytics CR to scale down the amount of services managing data storage in your IBM API Connect Analytics deployment. **[Disabling](#page-146-0) internal storage**
	- Update the Analytics CR to offload all data and disable local storage in your IBM API Connect Analytics deployment.

<span id="page-141-1"></span>Note: No fixes or enhancements are being added to IBM API Connect 10.0.2.0 to 10.0.4.x, and it is EOS after 16 December 2023. See [support](https://www.ibm.com/support/pages/ibm-api-connect-support-lifecycle-policy) policy for details. For a more recent version of CD documentation, see the **IBM API Connect 10.0.6.x and later product documentation**.

# **Adding a message queue**

Enable a message queue to increase reliability in the analytics data pipeline in your IBM® API Connect Analytics deployment.

## **About this task**

For information about using a message queue in your Analytics deployment, see Planning to add a [message](#page-81-0) queue.

## **Procedure**

- 1. Open the analytics\_cr.yaml file for editing.
- 2. Add the following section to the **spec** section of the CR:

```
mq:
 enabled: true
 kafka:
   volumeClaimTemplate:
     storageClassName: $STORAGE_CLASS
 zk:
   volumeClaimTemplate:
     storageClassName: $STORAGE_CLASS
```
where [\\$STORAGE\\_CLASS](#page-79-1) is the Kubernetes storage class to be used for persistent volume claims (for more information, see Planning the Analytics profile and storage).

Find the available storage classes in the target cluster by running the following command: **kubectl get sc**.

```
storage:
  data:
    volumeClaimTemplate:
     storageClassName: local-storage
```
3. Save the file.

4. Optional: If you want to increase the message size limit for the message queue, see Overriding size limits for message queue.

## **What to do next**

If you do not want to add any more configuration options, skip to the topic on *[Defining](#page-148-0) your internal storage space*, which is the last step before running the installation.

Otherwise, continue adding configuration options to the CR as explained in the following topics.

<span id="page-142-0"></span>Note: No fixes or enhancements are being added to IBM API Connect 10.0.2.0 to 10.0.4.x, and it is EOS after 16 December 2023. See [support](https://www.ibm.com/support/pages/ibm-api-connect-support-lifecycle-policy) policy for details. For a more recent version of CD documentation, see the **IBM API Connect 10.0.6.x and later product documentation**.

# **Offloading data to a third-party system**

Update the Analytics CR to configure data offloading from your IBM® API Connect Analytics deployment to a third-party system.

## **About this task**

On Kubernetes, add your changes to the **spec** section of the Analytics CR. On OpenShift or Cloud Pak for Integration, add your changes to the **spec.analytics** section of the top-level CR.

For information about offloading data from your Analytics deployment, see Planning to offload data to a [third-party](#page-81-1) system.

## **Procedure**

- 1. Open the analytics\_cr.yaml file for editing.
- 2. Add the following section to the **spec** section of the CR: Kubernetes:

```
spec:
  external:
   offload:
      enabled: true
      output: |
        $EXTERNAL_OFFLOAD_OUTPUT
```
OpenShift and Cloud Pak for Integration:

```
spec:
  analytics:
    external:
      offload:
        enabled: true
        output: |
          $EXTERNAL_OFFLOAD_OUTPUT
```
where **\$EXTERNAL** OFFLOAD OUTPUT is the plugin output for the target third-party system.

For example, the following example enables offloading to HTTP from a Kubernetes deployment:

```
spec:
 external:
    offload:
      enabled: true
      output: |
        http {
           url => "example.com"
          http_method => "post"
           codec => "json"
         content_type => "application/json"
id => "offload_http"
}
```
For examples of output plugins, see **Sample output plugins for [offloading](#page-143-0) data**.

3. Optional: Modify the output plugin to include certificates for connecting to a secure endpoint. If your third-party endpoint requires a particular certificate, you can configure the certificate and then reference it in the offload plugin. Include the **secretName** as well as the **cacert**, **client\_cert**, and **client\_key** settings.

For example, the following output plugin enables offloading to HTTP from a Kubernetes deployment, and provides information on the certificate that is needed for authenticating with the endpoint:

```
external:
 offload:
    secretName: offload-certificates
    enabled: true
    output: |
     http {
        url => "https://example.com:443"
       http_method => "post"
       codec => "json"
        content_type => "application/json"
       id => "offload_http"
        cacert => "/etc/velox/external_certs/offload/cacert.pem"
        client_cert => "/etc/velox/external_certs/offload/client.pem"
        client_key => "/etc/velox/external_certs/offload/client.key"
      }
```
The secret and its defined files are mounted to the **/etc/velox/external\_certs/offload** directory.

For information on creating a secret to store the [certificate](#page-144-0)s, see Providing a custom certificate for Analytics offload.

4. Optional: Add a **filter** after the output plugin to modify data prior to offloading it. The following example filter for a Kubernetes deployment removes the **query\_string** field:

```
spec:
  external:
   offload:
      enabled: true
      output: |
       http {
          url => "example.com"
          http_method => "post"
          codec => "json"
          content_type => "application/json"
         id => "offload_http"
      }
filter: |
        ruby {
         remove_field => ["query_string"]
        }
```
For information about modifying offloaded data, see Planning to modify your [analytics](#page-82-0) data.

5. Save the file.

## **What to do next**

If you do not want to add any more configuration options, skip to the topic on [Defining](#page-148-0) your internal storage space, which is the last step before running the installation.

Otherwise, continue adding configuration options to the CR as explained in the following topics.

- **Sample output plugins for [offloading](#page-143-0) data**
- Review sample output plugins to see how to code your own plugins for offloading data from IBM API Connect Analytics.
- **Providing a custom [certificate](#page-144-0) for Analytics offload**
- Prepare a private or self-signed certificate for offloading data and then add it to the IBM API Connect Analytics deployment on Kubernetes.

<span id="page-143-0"></span>Note: No fixes or enhancements are being added to IBM API Connect 10.0.2.0 to 10.0.4.x, and it is EOS after 16 December 2023. See [support](https://www.ibm.com/support/pages/ibm-api-connect-support-lifecycle-policy) policy for details. For a more recent version of CD documentation, see the **IBM API Connect 10.0.6.x and later product documentation**.

# **Sample output plugins for offloading data**

Review sample output plugins to see how to code your own plugins for offloading data from IBM® API Connect Analytics.

Configure output plugins that direct analytics data to your third-party systems. An output plugin specifies where analytics data is offloaded, plus any information required to access that system, such as certificate information. The output plugin for displaying analytics data in the Analytics user interface is configured by default.

Note: If your third-party system requires a private or self-signed [certificate](#page-144-0), configure it as explained in Providing a custom certificate for Analytics offload and include a reference to the certificate in your output plugin. See the second HTTP output plugin for an example of how to reference the certificate.

### **HTTP**

To configure data offload to an HTTP server, you must provide the server URL. You can optionally add standardized or custom HTTP headers to define additional operating parameters.

The following example configures an HTTP output plugin.

```
http {
   url => "example.com"
   http_method => "post"
   codec => "json"
   content_type => "application/json"
   id => "offload_http"
```

```
}
```
The following example configures an HTTP output plugin that references a custom certificate for accessing the third-party endpoint.

```
http {
   url => "https://example.com:443"
   http_method => "post"
codec => "json"
   content_type => "application/json"
   id => "offload_http"
   cacert => "/etc/velox/external_certs/offload/cacert.pem"
   client_cert => "/etc/velox/external_certs/offload/client.pem"
   client_key => "/etc/velox/external_certs/offload/client.key"
}
```
For more information on offloading to HTTP, refer to the Logstash documentation on configuring the HTTP [output](https://www.elastic.co/guide/en/logstash/6.8/plugins-outputs-http.html) plugin.

## **Elasticsearch V6, V7**

To configure data offload to an Elasticsearch cluster, you must provide one or more server URLs, define how indices should be created by specifying a dynamically configured name, specify the number of primary shards for storing the indexed documents, and specify a number of replica shards for redundancy. You can optionally specify server authentication credentials.

The naming syntax that you specify for your indices determines how many indices are created and how they are characterized. For example, you can define indices that are created based on a date pattern (for example, daily or weekly), or indices that are created to store data by provider organization or by API name.

The following example configures an Elasticsearch output plugin.

```
elasticsearch {
     hosts => "https://example.com:443"
     index => "apiconnect"
      ssl => true
      cacert => "/etc/pki/tls/cert.pem"
}
```
For more information on offloading to [Elasticsearch](https://www.ibm.com/links?url=https%3A%2F%2Fwww.elastic.co%2Fguide%2Fen%2Flogstash%2F6.8%2Fplugins-outputs-elasticsearch.html), refer to the Elasticsearch documentation on the Elasticsearch output plugin.

## **Apache Kafka V1.0.0**

To configure data offload to a Kafka cluster, you must provide host and port connection details for one or more servers, and the name of the Kafka topic to which you want to publish the offloaded data. For logging and monitoring purposes within Kafka, you can optionally specify a string identifier by which API Connect can be uniquely identified.

The following example configures a Kafka output plugin.

```
kafka {
      topic_id => "test"
     bootstrap_servers => "example.com:9093"
      codec => "json"
      id => "kafka_offload"
      ssl_truststore_location => "/usr/share/logstash/jdk/lib/security/cacerts"
      ssl_truststore_password => "changeit"
      ssl_truststore_type => "JKS"
      security_protocol => SSL
}
```
For more information on offloading to Apache Kafka, refer to the Logstash documentation on the Kafka [output](https://www.elastic.co/guide/en/logstash/6.8/plugins-outputs-kafka.html) plugin. Note that the Logstash plugin is based on kafkaclient version 2.3.1 and not v2.1.0 as specified in the Logstash documentation.

### **Syslog**

To configure data offload to Syslog, you must provide host and port connection details for the server.

Restriction: Syslog does not support the use of chained client certificates for TLS profiles. The following example configures a Syslog output plugin.

```
syslog {
 host => "example.com"
 port => 601
 protocol => "ssl-tcp"
 id => "offload_syslog"
 appname => "apiconnect"
 msgid => "%{org_id}"
  facility => "log audit"
severity => "informational"
codec => "json"
 ssl_cacert => "/etc/pki/tls/cert.pem"
```
**}**

Attention: Due to a third-party issue with Logstash, most of the facility values are not set correctly on the offload server. As a temporary workaround, set the facility to "user-level" to ensure that the corresponding value is correctly sent to the offload server. When Logstash corrects this problem, you must update the offload configuration to change the value to a more appropriate setting.

For more information on offloading to Syslog, refer to the Logstash documentation on the Syslog [output](https://www.elastic.co/guide/en/logstash/6.8/plugins-outputs-syslog.html) plugin.

Note: No fixes or enhancements are being added to IBM API Connect 10.0.2.0 to 10.0.4.x, and it is EOS after 16 December 2023. See [support](https://www.ibm.com/support/pages/ibm-api-connect-support-lifecycle-policy) policy for details. For a more recent version of CD documentation, see the **IBM API Connect 10.0.6.x and later product documentation**.

# **Providing a custom certificate for Analytics offload**

Prepare a private or self-signed certificate for offloading data and then add it to the IBM® API Connect Analytics deployment on Kubernetes.

#### **Procedure**

- 1. Log in to a server that has kubectl access to the Kubernetes cluster where API Connect Analytics will be deployed.
- 2. Encode the certificate file in base64.
	- You can use either JKS files or text-based files such as PEM files:
		- If you use a JKS file for certificate, you must encode the file now, before proceeding to the next step.
		- If you use a text-based file such as PEM, then you can choose between encoding the file now or skipping this step and adding the keys to the secret in the next step.

There are several ways to encode the file. If **cat** and **base64** are available, then you can run the following command to encode the file:

```
cat keystore.jks | base64
```
Copy the output so that you can paste it into the secret in the next step.

- 3. Create a Kubernetes secret to contain the certificate.
	- a. Create a YAML file to contain the secret; for example, you can call the file analytics certs.yaml.

The secret's name that you specify in the file does not have to match the file name. In this example, the secret's name is **offload-certificates**. Do not use the underscore character  $($   $)$  in the secret name.

Add as many keys as you want, using any field names that you want. For each key, a file based on the corresponding field name is created in the container at /etc/velox/external\_certs/offload. For example, if you paste a certificate in the **cacert** field as shown in the following example, then a file named cacert.pem is stored in the /etc/velox/external\_certs/offload location.

```
apiVersion: v1
kind: Secret
metadata:
  # Change value of name to be whatever you wish secret to be called
 name: offload-certificates
# Only base64 encoded data should be placed in data section; JKS keys would go here
data:
 keystore.jks: "output_of_base64_encoded_jks"
stringData:
 cacert: |-
    -----BEGIN CERTIFICATE-----
   MIIDIDCCAomgAwIBAgIENd70zzANBgkqhkiG9w0BAQUFADBOMQswCQYDVQQGEwJVUzEQMA4GA1UE
   ChMHRXF1aWZheDEtMCsGA1UECxMkRXF1aWZheCBTZWN1cmUgQ2VydGlmaWNhdGUgQXV0aG9yaXR5
   MB4XDTk4MDgyMjE2NDE1MVoXDTE4MDgyMjE2NDE1MVowTjELMAkGA1UEBhMCVVMxEDAOBgNVBAoT
   B0VxdWlmYXgxLTArBgNVBAsTJEVxdWlmYXggU2VjdXJlIENlcnRpZmljYXRlIEF1dGhvcml0eTCB
   nzANBgkqhkiG9w0BAQEFAAOBjQAwgYkCgYEAwV2xWGcIYu6gmi0fCG2RFGiYCh7+2gRvE4RiIcPR
    fM6fBeC4AfBONOziipUEZKzxa1NfBbPLZ4C/QgKO/t0BCezhABRP/PvwDN1Dulsr4R+AcJkVV5MW
    8Q+XarfCaCMczE1ZMKxRHjuvK9buY0V7xdlfUNLjUA86iOe/FP3gx7kCAwEAAaOCAQkwggEFMHAG
   A1UdHwRpMGcwZaBjoGGkXzBdMQswCQYDVQQGEwJVUzEQMA4GA1UEChMHRXF1aWZheDEtMCsGA1UE
   CxMkRXF1aWZheCBTZWN1cmUgQ2VydGlmaWNhdGUgQXV0aG9yaXR5MQ0wCwYDVQQDEwRDUkwxMBoG
   A1UdEAQTMBGBDzIwMTgwODIyMTY0MTUxWjALBgNVHQ8EBAMCAQYwHwYDVR0jBBgwFoAUSOZo+SvS
   spXXR9gjIBBPM5iQn9QwHQYDVR0OBBYEFEjmaPkr0rKV10fYIyAQTzOYkJ/UMAwGA1UdEwQFMAMB
   Af8wGgYJKoZIhvZ9B0EABA0wCxsFVjMuMGMDAgbAMA0GCSqGSIb3DQEBBQUAA4GBAFjOKer89961
   zgK5F7WF0bnj4JXMJTENAKaSbn+2kmOeUJXRmm/kEd5jhW6Y7qj/WsjTVbJmcVfewCHrPSqnI0kB
   BIZCe/zuf6IWUrVnZ9NA2zsmWLIodz2uFHdh1voqZiegDfqnc1zqcPGUIWVEX/r87yloqaKHee95
   70+sB3c4
```
**-----END CERTIFICATE-----**

b. Paste the certificate into the file.

The method for adding the certificate to the secret depends on whether you encoded the file in the previous step:

- Base64-encoded file: In the **data** section of the secret, type a name for the field (you can choose the name). Paste the encoded output from the previous step (enclosed in **""**) as the value.
- Plain text file: In the **stringDdata** section of the secret, type a name for the key or certificate (you can choose the name), and paste the value. c. Save the file.

4. Apply Kubernetes secret it to the cluster where the Analytics subsystem will be installed.

Run the following command to update the cluster:

**kubectl apply -f** *file\_name\_of\_secret***.yaml -n** *namespace*

```
where:
```

```
file_name_of_secret.yaml is the secret's file name.
```
*namespace* is the name of your deployment's namespace.

5. Edit the Analytics CR and add a reference to the secret in the **offload** section; for example:

```
offload:
   enabled: true
   output: |
     kafka {
     ...
     }
   secretName: offload-certificates
```
6. If you want to reference the certificate in an **[offload](#page-142-0) plugin**, configure the plugin now. Step 3 of that procedure shows how you can include the certificate information in the plugin.

<span id="page-145-0"></span>Note: No fixes or enhancements are being added to IBM API Connect 10.0.2.0 to 10.0.4.x, and it is EOS after 16 December 2023. See [support](https://www.ibm.com/support/pages/ibm-api-connect-support-lifecycle-policy) policy for details. For a more recent version of CD documentation, see the IBM API Connect 10.0.6.x and later product [documentation.](https://www.ibm.com/support/knowledgecenter/SSMNED_v10cd)

# **Reducing storage complexity**

Update the Analytics CR to scale down the amount of services managing data storage in your IBM® API Connect Analytics deployment.

### **About this task**

For information about reducing storage requirements in your Analytics deployment, see Planning to reduce storage [complexity](#page-81-0).

#### **Procedure**

- 1. Open the analytics\_cr.yaml file for editing.
- 2. Replace the existing **storage** section in your analytics CR with the following snippet:

```
storage:
  type: shared
  shared:
    volumeClaimTemplate:
     storageClassName: $STORAGE_CLASS
```
where \$STORAGE CLASS is the Kubernetes storage class to be used for persistent volume claims (for more information, see Planning the Analytics profile and storage). Find the available storage classes in the target cluster by running the following command: **kubectl get sc**.

```
storage:
 data:
    volumeClaimTemplate:
     storageClassName: local-storage
  master:
    volumeClaimTemplate:
     storageClassName: local-storage
```
3. Save the file.

Note: No fixes or enhancements are being added to IBM API Connect 10.0.2.0 to 10.0.4.x, and it is EOS after 16 December 2023. See [support](https://www.ibm.com/support/pages/ibm-api-connect-support-lifecycle-policy) policy for details. For a more recent version of CD documentation, see the **IBM API** Connect 10.0.6.x and later product [documentation.](https://www.ibm.com/support/knowledgecenter/SSMNED_v10cd)

# **Disabling internal storage**

Update the Analytics CR to offload all data and disable local storage in your IBM® API Connect Analytics deployment.

### **About this task**

For information about disabling internal storage in your Analytics deployment, see [Planning](#page-82-0) to disable internal storage.

### **Procedure**

- 1. Required: Configure data offloading as explained in **Offloading data to a [third-party](#page-142-0) system**. Before you disable internal storage, ensure that data is offloading properly to your third-party system. Then complete the remaining steps to disable internal storage of analytics data.
- 2. Open the analytics\_cr.yaml file for editing.
- 3. In the **spec** section, locate the **client** section and replace it with the following lines:

**client: enabled: false**

4. Add the following section into the **spec** section of the file: You can append the new section to the end of the file. Be sure to follow the spacing that is already in use in the file.

**cronjobs: enabled: false**

5. Locate the **storage** section and replace it with the following lines:

**storage: enabled: false**

6. Save the file.

```
What to do next
```
If you do not want to add any more configuration options, skip to the topic on [Defining](#page-148-0) your internal storage space, which is the last step before running the installation.

Otherwise, continue adding configuration options to the CR as explained in the following topics.

Note: No fixes or enhancements are being added to IBM API Connect 10.0.2.0 to 10.0.4.x, and it is EOS after 16 December 2023. See [support](https://www.ibm.com/support/pages/ibm-api-connect-support-lifecycle-policy) policy for details. For a more recent version of CD documentation, see the **IBM API Connect 10.0.6.x and later product documentation**.

## **Modifying your analytics data**

Update the Analytics CR to customize data in your IBM® API Connect Analytics deployment.

### **Before you begin**

Review the use of filters for modifying analytics data, and make sure that you understand the restrictions. For information about [customizing](#page-82-1) data, see Planning to modify your analytics data.

### **About this task**

Customizing the analytics data is optional. You can enable the inclusion of geoIP information, and define filters that add, modify, or remove other fields.

Upgrade note: In V2018, multiple configuration files were used for defining filters that were applied at different points in the ingestion pipeline. In V10, you define filters in the analytics\_cr.yaml file.

### **Procedure**

- 1. Open the analytics\_cr.yaml file for editing.
- 2. Enable the inclusion of geoIP fields in your analytics data by looking in the **ingestion** section, locating the **ingestion** section, and inserting the following lines:

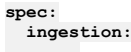

**... geoIPEnabled: true**

By default the **client\_geoip** and **gateway\_geoip** fields are not included in the analytics data. These are calculated from the **client\_ip** and **gateway\_ip** fields, respectively. Setting **geoIPEnabled** to **true** enables this feature.

3. Locate the appropriate **filter** section and add a filter definition. You can add filters for **ingestion** and for **offloading**, so be sure to add your filter to the correct section. For information about where to add filters for local data and offloaded data, see Which pipeline is [affected](#page-83-0) by the filter?.

For example filters, see **Sample filters for [modifying](#page-147-0) analytics data**.

For example, you can add a filter into the **ingestion** section, just after the geoip filter added in the previous step. The following example filter removes the **query\_string** field:

```
spec:
  ingestion:
    ...
geoIPEnabled: true
    filter: |
      mutate {
        remove_field => ["query_string"]
      }
```
4. Save the file.

### **What to do next**

Proceed to the topic on [Defining](#page-148-0) your internal storage space, which is the last step before running the installation.

**Sample filters for [modifying](#page-147-0) analytics data**

Review sample filters to see how to code your own filters for refining IBM API Connect Analytics data by adding fields, removing fields, or modifying field contents.

<span id="page-147-0"></span>Note: No fixes or enhancements are being added to IBM API Connect 10.0.2.0 to 10.0.4.x, and it is EOS after 16 December 2023. See [support](https://www.ibm.com/support/pages/ibm-api-connect-support-lifecycle-policy) policy for details. For a more recent version of CD documentation, see the **IBM API Connect 10.0.6.x and later product documentation**.

# **Sample filters for modifying analytics data**

Review sample filters to see how to code your own filters for refining IBM® API Connect Analytics data by adding fields, removing fields, or modifying field contents.

You can use these sample filters in the **ingestion.filter** and the **external.offload.filter** configurations.

### **Adding a new field**

You can add custom data to API event data by adding a field to the logging document. For example, if you want to search or visualize data that is stored in request and response headers, you can add fields to a filter to include that information.

To avoid naming conflicts with future or current analytics fields, include a prefix that ensures your new field name is unique. For example, instead of naming the field **employee\_num** you might name it **x\_mycompany\_employee\_num**.

The following example copies the contents of the **X-Employee-Num** field from the request header and adds it to the **x\_mycompany\_employee\_num** field in the event data. Adding the field to the event data enables you to use the information in visualizations.

```
if [request_http_headers] {
  ruby {
   code => "event.get('[request_http_headers]').collect {|i| event.set('[x_mycompany_employee_Num]', i['X-Employee-Num']) if
i.has_key?('X-Employee-Num')}"
}
}
```
## **Modifying an existing field**

Sometimes you don't want to remove a field entirely from your data, you just want to redact sensitive information such as IDs to prevent them from being exposed in visualizations. You can modify the contents of a field and replace information with a symbols or a message.

Remember: The following fields should not be modified if the data is being written to internal analytics storage: **org\_id**, **catalog\_id**, **space\_id**, **developer\_org\_id**, **datetime**, and **@timestamp**.

The following example replaces sensitive information in the **X-Employee-Name** and **X-Employee-ID** request headers with the string: **\*\*\*\*\*\*\*\*sanitized\*\*\*\*\*\*\*\***.

**if [request\_http\_headers] { ruby {**

```
code => "headers=['X-Employee-Name','X-Employee-ID']; newHeaders = event.get('[request_http_headers]').collect {|i|<br>headers.each {|header| i[header] = '********sanitized*********' if i.has_key?(header)}; i}; event.set('[re
newHeaders)"
 }
```

```
}
```
### **Removing an existing field**

Use the mutate **remove** field operation to delete a field from the Analytics data. To remove multiple fields, delimit the field names with commas.

The following example removes multiple fields (**request\_http\_headers**, **response\_http\_headers**, **request\_body**, **response\_body**, and **query\_string**) from the Analytics data:

```
mutate {
 remove_field => ["request_http_headers", "response_http_headers", "request_body", "response_body", "query_string"]
}
```
### **Filter and output plugin for splunk**

When you create a filter for use with splunk, you must also create an output plugin for it.

```
Filter:
if "apicapievent" in [tags] {
    ruby {
      code => "event.set('[@metadata][newevent]', event.to_json)"
    }
}
Output plugin:
http {
      url => "http://your-domain/services/collector/event"
      http_method => "post"
      codec => "json"
      content_type => "application/json"
      id => "offload_http"
      format => "message"
      message => '{"event": "%{[@metadata][newevent]}","index": "applications-int-ms","sourcetype": "json:apimlogs"}'
      headers => ["Authorization", "Splunk XXXX]
    }
```
<span id="page-148-0"></span>Note: No fixes or enhancements are being added to IBM API Connect 10.0.2.0 to 10.0.4.x, and it is EOS after 16 December 2023. See [support](https://www.ibm.com/support/pages/ibm-api-connect-support-lifecycle-policy) policy for details. For a more recent version of CD documentation, see the **IBM API** Connect 10.0.6.x and later product [documentation.](https://www.ibm.com/support/knowledgecenter/SSMNED_v10cd)

## **Defining your internal storage space**

Update the Analytics CR to define the internal storage space for your IBM® API Connect Analytics deployment.

### **Before you begin**

This task only applies to deployments that use internal storage or have a message queue enabled. If you disabled internal storage but did not enable the message queue, then skip this task.

Review [Estimating](#page-83-1) internal storage space to make sure you know how much disk space to allocate for internal storage. If you disabled internal storage, skip this task.

### **About this task**

For information about offloading data from your Analytics deployment, see Planning to offload data to a [third-party](#page-81-1) system.

The steps that you complete to define your internal storage allocations depend on the deployment options that you configured.

#### Data & Master storage

Complete the following steps only if you did not configure shared storage (described in Reducing storage [complexity](#page-145-0)).

- 1. Open the analytics\_cr.yaml file for editing.
- 2. In the CR, locate the **storage.data.volumeClaimTemplate** section and add the **volumeSize** field as shown in the following example.

```
storage:
  data:
    volumeClaimTemplate:
      storageClassName: ...
      volumeSize: $DATA_VOLUME_SIZE
```
Replace **\$DATA\_VOLUME\_SIZE** with the value that you calculated for **Storage per node** in Data storage: [calculate](#page-83-2) how much data you want to store.

3. Next, locate the **storage.master.volumeClaimTemplate** section and add the **volumeSize** field as shown in the following example.

```
storage:
 master:
   volumeClaimTemplate:
     storageClassName: ...
     volumeSize: $VOLUME_SIZE
```
Replace **\$VOLUME** SIZE with the value that you calculated in Master storage: [estimate](#page-85-0) disk space needs.

4. Save the file.

5. Skip to the section for MQ storage.

#### Shared storage

Complete the following steps only if you configured shared storage by completing the steps in Reducing storage [complexity](#page-145-0) to set **storage.type: shared**.

1. Open the analytics\_cr.yaml file for editing.

2. In the CR, locate the **storage.shared.volumeClaimTemplate** section and add the **volumeSize** field as shown in the following example.

```
storage:
 shared:
   volumeClaimTemplate:
```

```
storageClassName: ...
volumeSize: $STORAGE_PER_NODE
```
Replace **\$STORAGE\_PER\_NODE** with the value that you calculated for **Storage per node** in Data storage: [calculate](#page-83-2) how much data you want to store.

3. Save the file.

4. Continue to the section for MQ storage.

#### MQ storage

Complete this procedure only if you added a message queue to your Analytics topology by setting **mq.enabled: true** as explained in Adding a [message](#page-141-0) queue.

1. In the CR, locate the **mq.zk.volumeClaimTemplate** section and add the **volumeSize** field as shown in the following example.

```
mq:
  zk:
    volumeClaimTemplate:
      storageClassName: ...
      volumeSize: $VOLUME_SIZE
```
Replace **\$VOLUME** SIZE with the value that you calculated for  $mq-zk$  in MQ storage: [estimate](#page-85-1) disk space needs.

2. In the CR, locate the **mq.kafka.volumeClaimTemplate** section and add the **volumeSize** field as shown in the following example.

```
mq:
  kafka:
    volumeClaimTemplate:
      storageClassName: ...
      volumeSize: $VOLUME_SIZE
```
Replace **\$VOLUME\_SIZE** with the value that you calculated for **mq-kafka** in MQ storage: [estimate](#page-85-1) disk space needs.

3. Save and close the file.

Your Analytics configuration is complete. Proceed to **[Installing](#page-150-0) analytics**.

<span id="page-150-0"></span>Note: No fixes or enhancements are being added to IBM API Connect 10.0.2.0 to 10.0.4.x, and it is EOS after 16 December 2023. See [support](https://www.ibm.com/support/pages/ibm-api-connect-support-lifecycle-policy) policy for details. For a more recent version of CD documentation, see the **IBM API** Connect 10.0.6.x and later product [documentation.](https://www.ibm.com/support/knowledgecenter/SSMNED_v10cd)

# **Installing analytics**

Deploy the Analytics CR to install the Analytics subsystem in your IBM® API Connect deployment.

### **Before you begin**

Now that you have a complete analytics custom resource file, you should double-check it for accuracy. In particular, verify that:

- No placeholder values remain in the analytics\_cr.yaml file.
- You configured all the topology options that you plan to deploy.
- You configured appropriate volume sizes for storage and message queue.

### **Procedure**

1. Run the following command to apply the analytics\_cr.yaml:

**kubectl apply -f** *path/to/analytics-cr* **-n** *namespace*

where:

- *path/to/analytics-cr* is the path to your saved analytics\_cr.yaml file
- *namespace* is the name of your namespace
- 2. Verify that the analytics subsystem is fully installed by running the following command:

**kubectl get AnalyticsCluster -n** *namespace*

where *namespace* is the name of your namespace.

The installation is complete when the **READY** status is **True** and the **SUMMARY** reports that all services are online. Example:

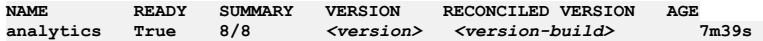

The **SUMMARY** total count is based on your configured topology. Both numbers are be equal when the installation is complete.

#### **Results**

Table 1 lists the number of microservices that should deploy, along with notes on which topologies might not include each microservice.

Table 1. Number of microservices deployed in typical Analytics subsystems

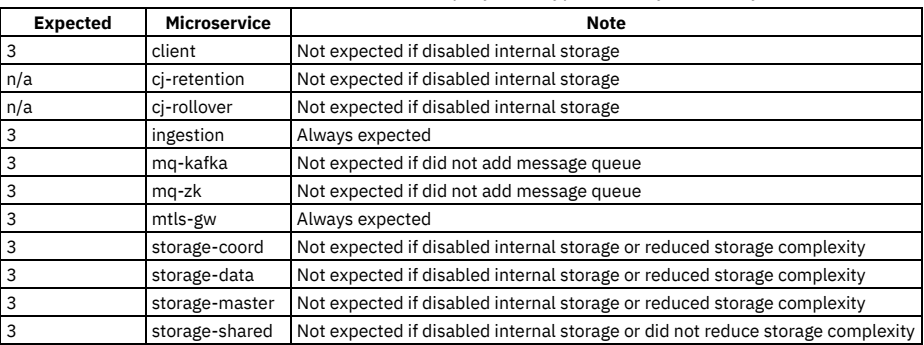

Depending on your configured topology, some of the microservices in Table 1 are not expected to deploy. Refer to the appropriate planning topic for your topology option to check whether a particular microservice should exist.

The **development** profile only expects 1 (instead of 3) of each microservice.

The microservices **cj-retention** and **cj-rollover** are only created when needed on a cron schedule. They will probably not be included in the initial installation results.

Note: No fixes or enhancements are being added to IBM API Connect 10.0.2.0 to 10.0.4.x, and it is EOS after 16 December 2023. See [support](https://www.ibm.com/support/pages/ibm-api-connect-support-lifecycle-policy) policy for details. For a more recent version of CD documentation, see the **IBM API** Connect 10.0.6.x and later product [documentation.](https://www.ibm.com/support/knowledgecenter/SSMNED_v10cd)

# **Deploying on OpenShift and Cloud Pak for Integration**

You can install API Connect in an OpenShift environment or as the API Management capability in IBM Cloud Pak for Integration.

If you are deploying multiple API Connect instances in the same OpenShift cluster, all of them should be at the same version. The recommended configuration is to have a single operator in the global namespace, managing multiple API Connect instances in separate namespaces.

**Preparing for [installation](#page-151-0)**

Cloud Pak for Integration (CP4I).

Set up your OpenShift or Cloud Pak for Integration environment in preparation for deploying API Connect.

- **[Installing](#page-161-0) with the top-level CR** Use the single, top-level **APIConnectCluster** CR to deploy API Connect on OpenShift or Cloud Pak for Integration.
- **[Troubleshooting](#page-179-0) installation and upgrade on OpenShift** Review the following troubleshooting tips if you encounter a problem while installing or upgrading API Connect on OpenShift, including as a component of IBM

<span id="page-151-0"></span>Note: No fixes or enhancements are being added to IBM API Connect 10.0.2.0 to 10.0.4.x, and it is EOS after 16 December 2023. See [support](https://www.ibm.com/support/pages/ibm-api-connect-support-lifecycle-policy) policy for details. For a more recent version of CD documentation, see the **IBM API Connect 10.0.6.x and later product documentation**.

# **Preparing for installation**

Set up your OpenShift or Cloud Pak for Integration environment in preparation for deploying API Connect.

### **About this task**

Ensure that your environment meets the all prerequisites, plan your deployment, and download files for installation.

### **Procedure**

1. Ensure that your environment meets the following prerequisites:

- IBM API Connect Version 10 software product compatibility [requirements](#page-114-0)
- Deployment [requirements](#page-111-0)
- API Connect installation requires an OpenShift 4.6.16 (or later) cluster and the **oc** command line utility. If you want to use the OpenShift web console, Cluster admin access is required.
- API Connect requires **block storage** as the storage class for all subsystems.
- Set the default SCC (security context constraint) to **restricted**. API Connect supports only the **restricted** SCC on OpenShift.
- If your Openshift deployment uses a [LimitRange](https://kubernetes.io/docs/concepts/policy/limit-range/) and a CPU maxLimitRequestRatio is set, then its value must be at least 25; otherwise some API Connect pods might fail to start.
- 2. Plan your [deployment](#page-72-0) as explained in Planning your deployment.
- 3. Review [Operator,](#page-151-1) operand, and CASE versions to determine the operator, operand, and CASE versions that you need for your deployment.
- 4. Download files for installation as explained in [Obtaining](#page-116-0) product files.
- 5. Optional: Specify additional settings in each subsystem CR to define the deployment's configuration before beginning the installation.
- In particular, consider increasing the timeout value for Management endpoints as explained in Configuring timeouts for [management](#page-160-0) endpoints.

For information on other configuration settings, see API Connect [configuration](#page-152-0) settings.

Tip: If you choose not to specify configuration settings now, you can modify the installation CRs later and then re-apply them to update the deployment.

**[Operator,](#page-151-1) operand, and CASE versions**

When you install API Connect on OpenShift or Cloud Pak for Integration, each release of API Connect supports a new combination of operator and operand, as well as a new CASE version for air-gapped installations.

- **API Connect [configuration](#page-152-0) settings**
- Specify configuration settings for API Connect in the CR on OpenShift, and in the CR or the Automation Platform UI in Cloud Pak for Integration.
- **Configuring timeouts for [management](#page-160-0) endpoints**

Adjust the timeout settings for management endpoints by updating the CR.

<span id="page-151-1"></span>Note: No fixes or enhancements are being added to IBM API Connect 10.0.2.0 to 10.0.4.x, and it is EOS after 16 December 2023. See [support](https://www.ibm.com/support/pages/ibm-api-connect-support-lifecycle-policy) policy for details. For a more recent version of CD documentation, see the IBM API Connect 10.0.6.x and later product [documentation.](https://www.ibm.com/support/knowledgecenter/SSMNED_v10cd)

## **Operator, operand, and CASE versions**

When you install API Connect on OpenShift or Cloud Pak for Integration, each release of API Connect supports a new combination of operator and operand, as well as a new CASE version for air-gapped installations.

Table 1 lists the operator, operand, and CASE information that applies to each release of API Connect in the 10.0.x stream through 10.0.4.x

Note: For information on operators, operands, and CASE versions for the latest version of API Connect, see the corresponding topic in the API Connect 10.0.5.x [documentation.](https://www.ibm.com/docs/SSMNED_10.0.5/com.ibm.apic.install.doc/tapic_install_openshift_ops_case.html)

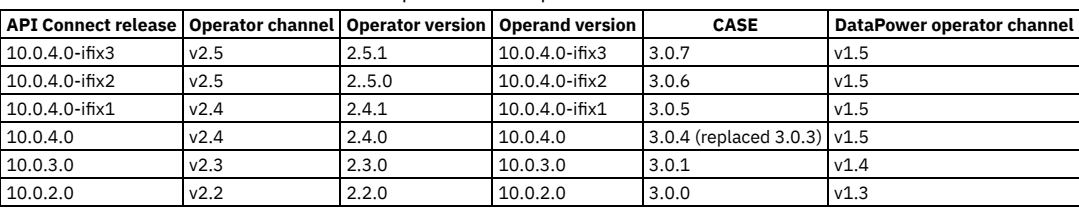

Table 1. Operators and operands for API Connect

<span id="page-152-0"></span>Note: No fixes or enhancements are being added to IBM API Connect 10.0.2.0 to 10.0.4.x, and it is EOS after 16 December 2023. See [support](https://www.ibm.com/support/pages/ibm-api-connect-support-lifecycle-policy) policy for details. For a more recent version of CD documentation, see the IBM API Connect 10.0.6.x and later product [documentation.](https://www.ibm.com/support/knowledgecenter/SSMNED_v10cd)

# **API Connect configuration settings**

Specify configuration settings for API Connect in the CR on OpenShift, and in the CR or the Automation Platform UI in Cloud Pak for Integration.

You can use the IBM Cloud Pak Platform UI or OpenShift web console to specify advanced configuration options for API Connect. The following topics describe the available configuration options.

Attention: A mistake in a configuration update can result in an admission webhook error when **APIConnectCluster** is updated, or the **APIConnectCluster** can get stuck in a pending state with a webhook error message.

Example of an admission webhook error when the **APIConnectCluster** update is rejected:

In this example, the user attempted to change the deployment profile to **n12xc4.m12-incorrect** and the result looked like the following example:

#### **oc edit apiconnectcluster**

**error: apiconnectclusters.apiconnect.ibm.com "production" could not be patched: admission webhook "vapiconnectcluster.kb.io" denied the request: APIConnectCluster.apiconnect.ibm.com "production" is invalid: spec.Profile: Invalid value: "n12xc4.m12-incorrect": invalid profile. Options are: [n3xc4.m16 n12xc4.m12]**

Example of when the **APIConnectCluster** update is allowed, but is the state changes pending due to an underlying webhook error:

**oc get apiconnectcluster -n apic**

## **NAME READY STATUS VERSION RECONCILED VERSION AGE**

**m1 admission webhook "vmanagementcluster.kb.io" denied the request: ManagementCluster.management.apiconnect.ibm.com "m1-mgmt" is invalid: [spec.databaseBackup.restartDB.accept: Invalid value: false: databaseBackup protocol has changed (from '' to 'objstore') and requires database restart. accept restartDB to restart database, spec.databaseBackup.restartDB.accept: Invalid value: false: databaseBackup configuration has changed and requires database restart. accept restartDB to restart database] Pending 10.0.1.5-3388-eus 10.0.1.5-3388-eus 2d6h**

Basic configuration

#### **Basic [configuration](#page-152-1) settings**

#### Advanced configuration

To enable access to the advanced configuration settings with Platform UI, toggle the Advanced Options slider.

- **Analytics [subsystem](#page-159-0) settings**
- Gateway [subsystem](#page-156-0) settings
- [Management](#page-154-0) subsystem settings
- Developer Portal [subsystem](#page-158-0) settings
- Additional [Kubernetes](#page-160-1) settings
- 

#### Additional configuration

You must edit the yaml file to set additional properties.

**Basic [configuration](#page-152-1) settings**

You can specify the API Connect basic configuration settings.

- **[Management](#page-154-0) subsystem settings**
	- You can specify advanced configuration settings for the Management subsystem
- **Gateway [subsystem](#page-156-0) settings**
- You can specify advanced configuration settings for the Gateway subsystem.
- **Developer Portal [subsystem](#page-158-0) settings** You can specify advanced configuration options for the Developer Portal subsystem.
- **Analytics [subsystem](#page-159-0) settings** You can specify advanced configuration settings for the Analytics subsystem.
- **Additional [Kubernetes](#page-160-1) settings** For each API Connect subsystem, you can specify additional settings for annotations and pod management.

<span id="page-152-1"></span>**Note:** No fixes or enhancements are being added to IBM API Connect 10.0.2.0 to 10.0.4.x, and it is EOS after 16 December 2023. See [support](https://www.ibm.com/support/pages/ibm-api-connect-support-lifecycle-policy) policy for details. For a more recent version of CD documentation, see the **IBM API Connect 10.0.6.x and later product documentation**.

# **Basic configuration settings**

You can specify the API Connect basic configuration settings.

Review the tables for information on configuration settings for the following areas:

- [Details](#page-153-0)
- [License](#page-153-1)
- [Deployment](#page-153-2) profiles for installing with a single, top-level CR
- **[Product](#page-154-1) version**
- <span id="page-153-0"></span>• [Storage](#page-154-2) class

## **Details**

Table 1. Details

| Field | Type   | Reauired | Description                                                                                                    |
|-------|--------|----------|----------------------------------------------------------------------------------------------------|
| Name  | String | Yes      | Name this instance using only lowercase alphanumeric characters plus the underscore "-". Maximum of 54<br>characters.<br>Default: none |

### **License**

<span id="page-153-1"></span>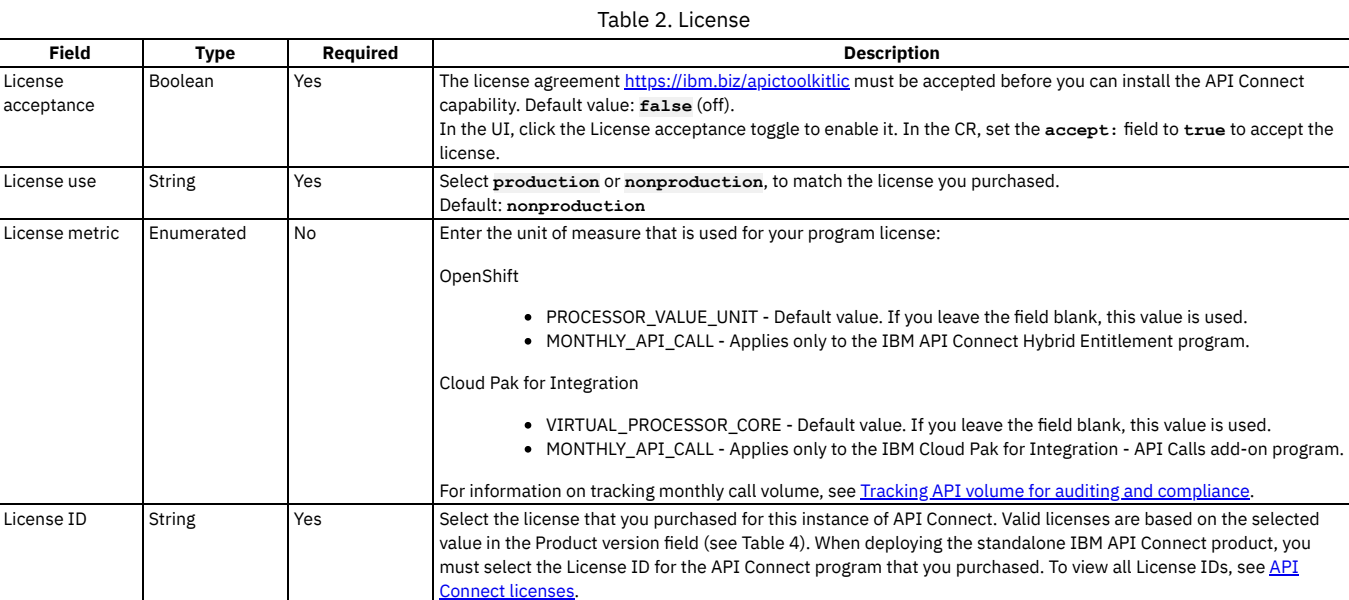

## **Deployment profiles for installing with a single, top-level CR**

<span id="page-153-2"></span>Select a deployment profile for the new installation. Refer to Table 3 for descriptions of the profiles.

#### Table 3. Deployment profiles

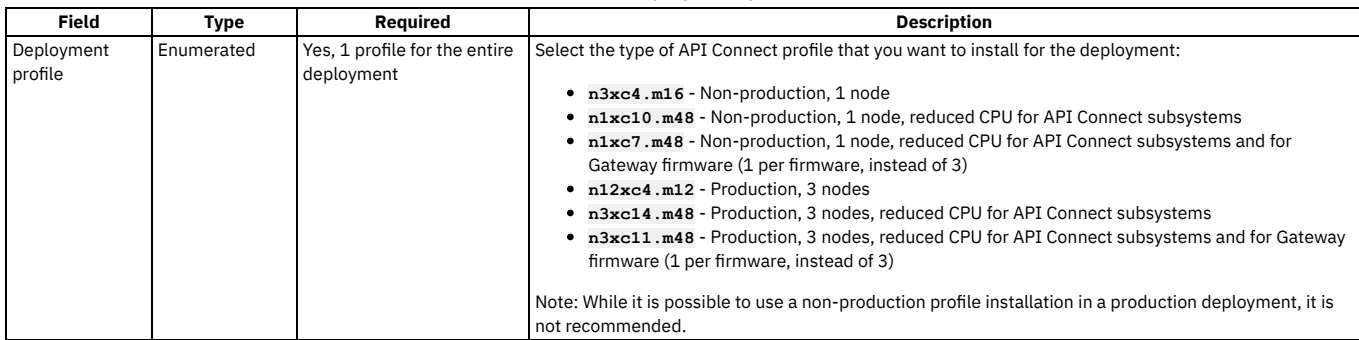

For information on switching to a different deployment profile after installation, see the following topics:

Changing the [deployment](#page-242-0) profile on Cloud Pak for Integration

Changing [deployment](#page-240-0) profiles on OpenShift

## <span id="page-154-1"></span>**Product version**

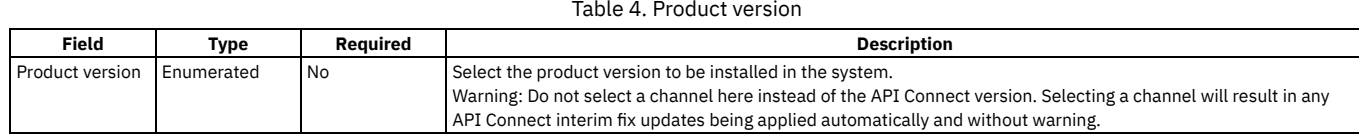

## <span id="page-154-2"></span>**Storage class**

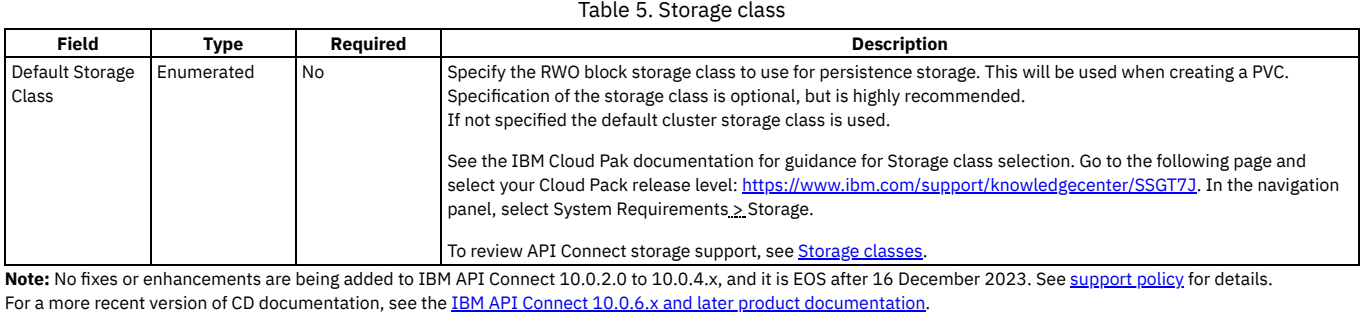

# <span id="page-154-0"></span>**Management subsystem settings**

You can specify advanced configuration settings for the Management subsystem

The IBM Cloud Pak Platform UI enables you to specify settings for the following areas:

- [Database](#page-154-3) backup
- Database [persistence](#page-155-0)
- Site [name](#page-156-1)
- Test and [Monitor](#page-156-2)
- **[Billing](#page-156-3)**

For annotations, labels, node selectors, and tolerations, see Additional [Kubernetes](#page-160-1) settings

Note: Optionally, you might want to increase the timeout settings for management endpoints, particularly for large [deployments.](#page-160-0) See Configuring timeouts for management endpoints.

## **Database backup**

<span id="page-154-3"></span>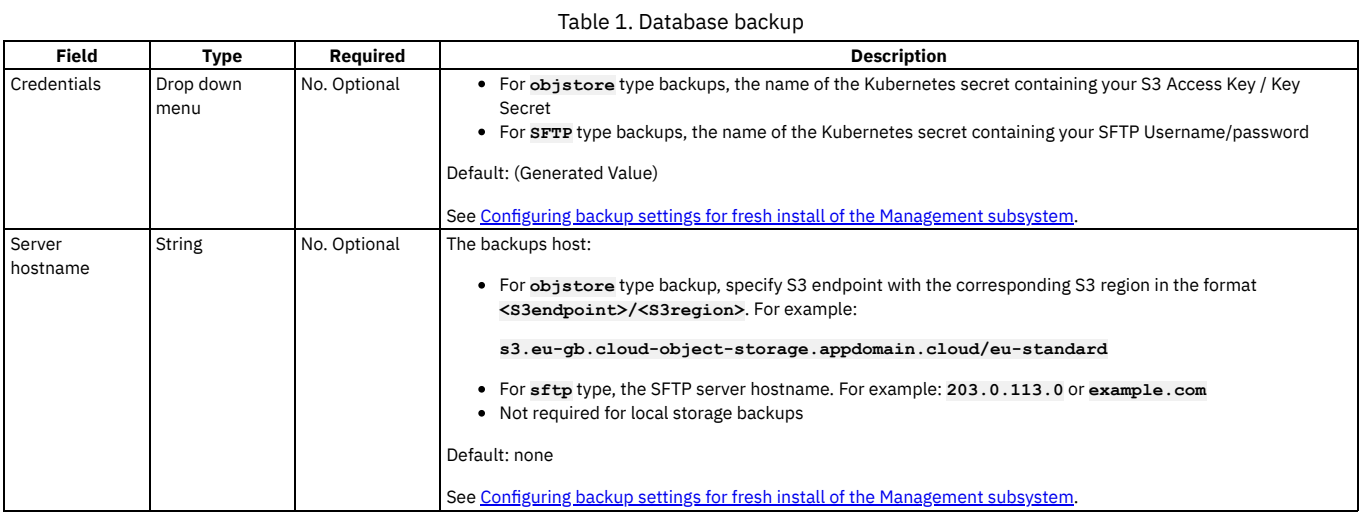

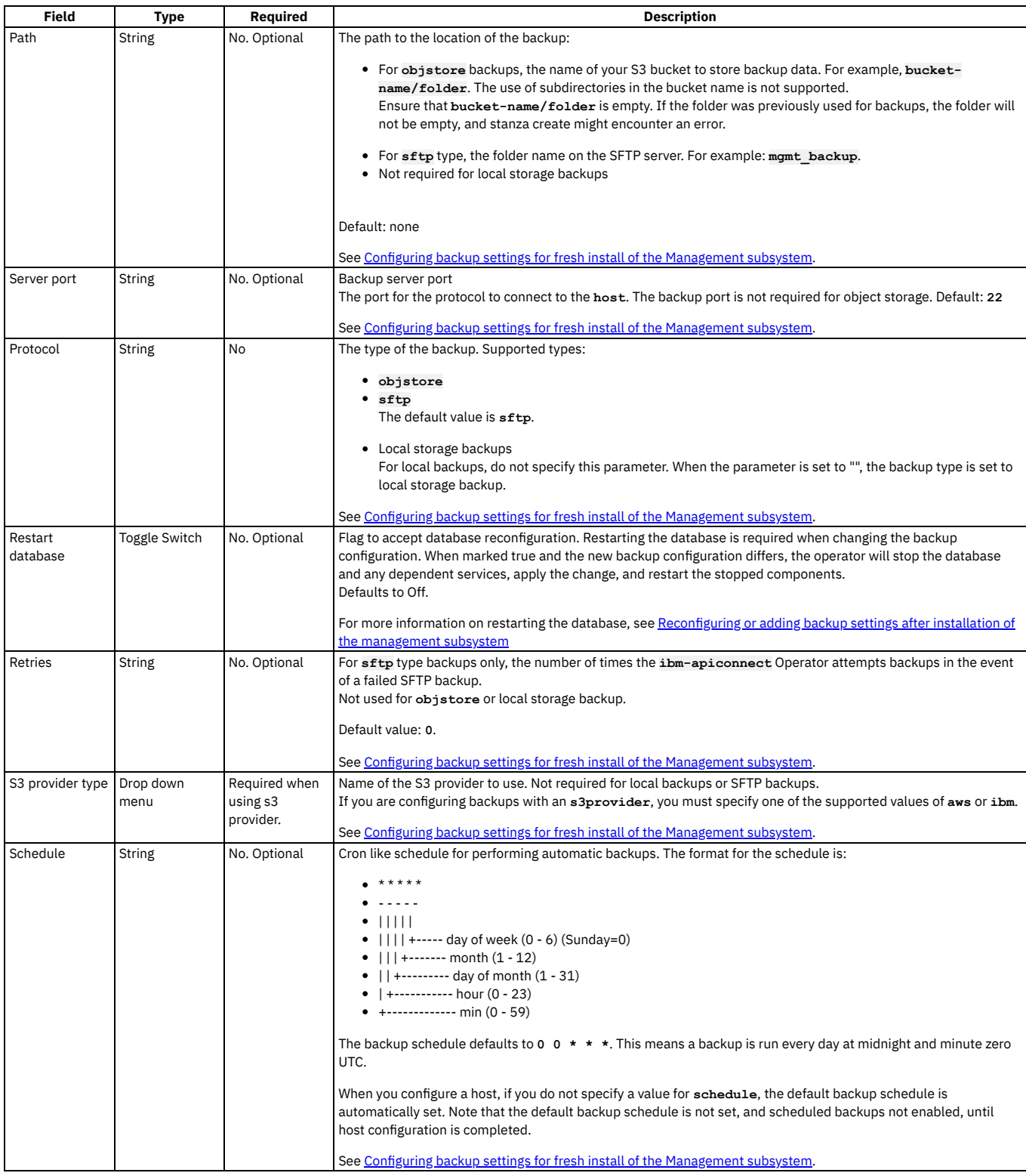

# <span id="page-155-0"></span>**Database persistence**

### Table 2. Database persistence

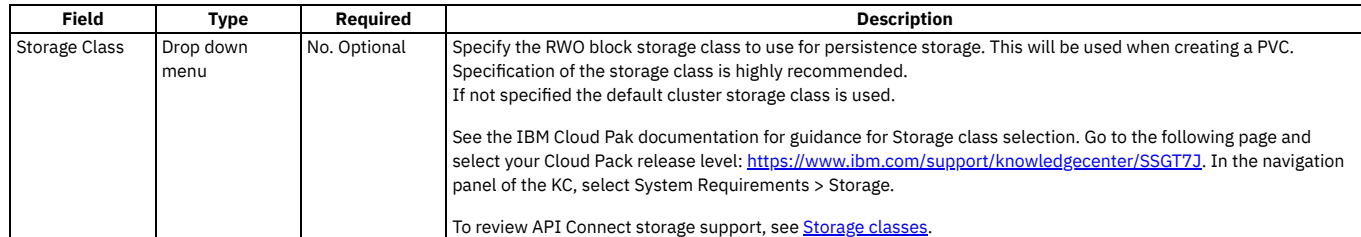

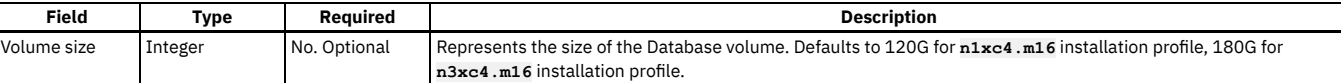

### **Site name**

<span id="page-156-1"></span>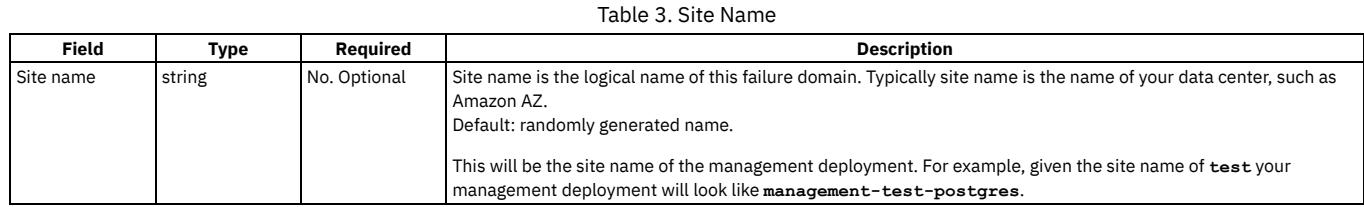

## **Test and Monitor**

<span id="page-156-2"></span>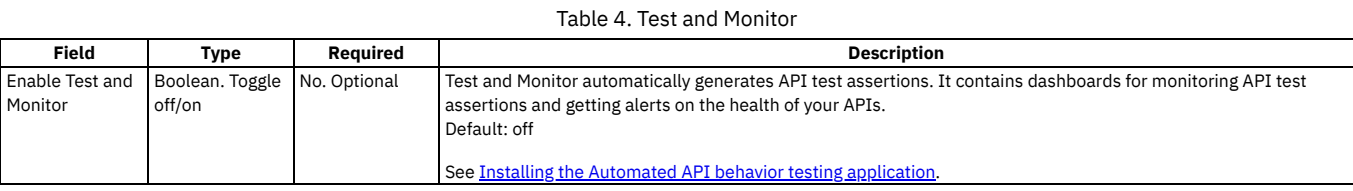

## **Billing**

<span id="page-156-3"></span>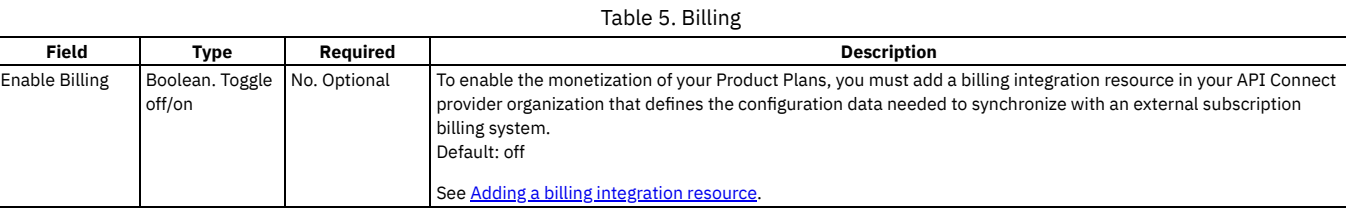

<span id="page-156-0"></span>Note: No fixes or enhancements are being added to IBM API Connect 10.0.2.0 to 10.0.4.x, and it is EOS after 16 December 2023. See [support](https://www.ibm.com/support/pages/ibm-api-connect-support-lifecycle-policy) policy for details. For a more recent version of CD documentation, see the **IBM API Connect 10.0.6**.x and later product [documentation.](https://www.ibm.com/support/knowledgecenter/SSMNED_v10cd)

# **Gateway subsystem settings**

You can specify advanced configuration settings for the Gateway subsystem.

The IBM Cloud Pak Platform UI enables you to specify settings for the following areas:

- v5 [compatibility](#page-156-4) mode
- [Operations](#page-156-5) Dashboard
- · Token [management](#page-157-0) serv
- [Autoscaling](#page-157-1) gateway pods

<span id="page-156-4"></span>For annotations, labels, node selectors, and tolerances, see Additional [Kubernetes](#page-160-1) settings

# **v5 compatibility mode**

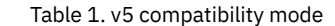

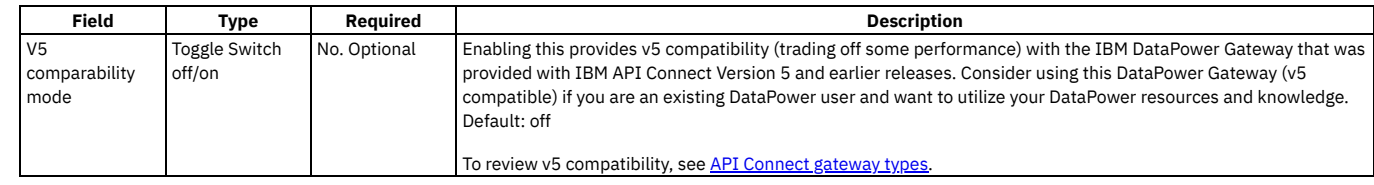

## <span id="page-156-5"></span>**Operations Dashboard**

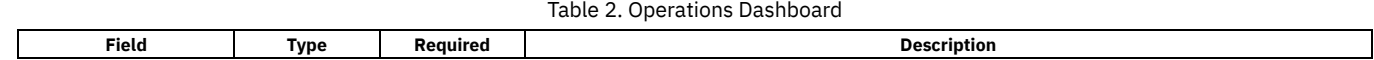

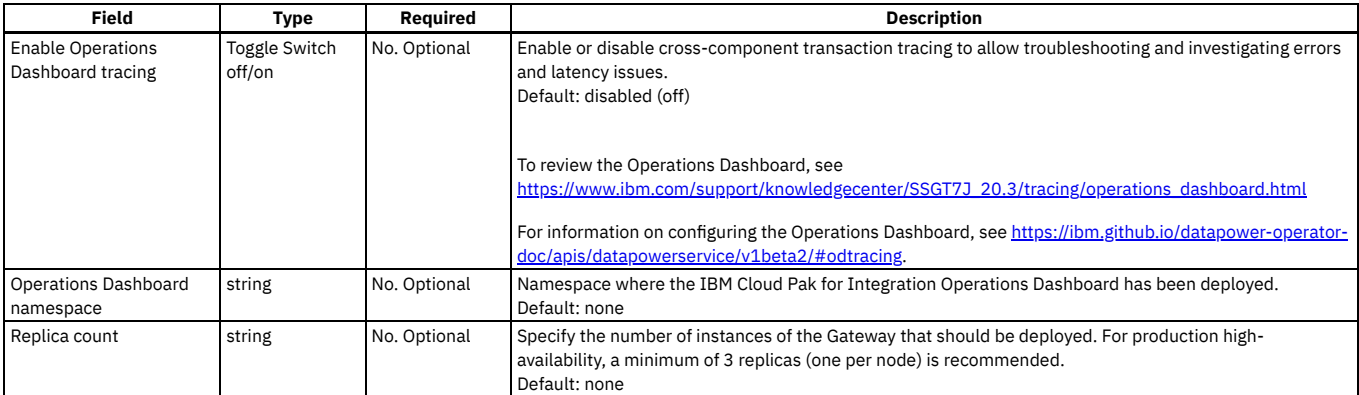

## <span id="page-157-0"></span>**Token management service**

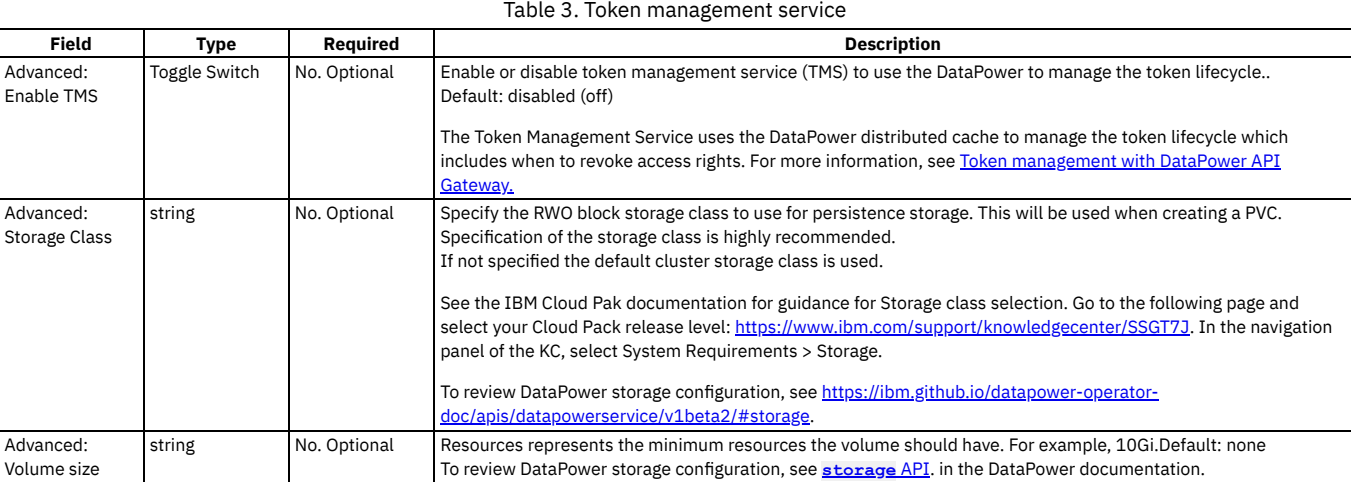

## **Autoscaling gateway pods**

<span id="page-157-1"></span>Autoscaling enables the gateway deployment to scale dynamically, either vertically or horizontally. It is not possible to use both horizontal and vertical pod scaling simultaneously. You must configure either **HPA** (for horizontal scaling) or **VPA** (for vertical scaling) as the scaling method.

Note: DataPower Gateway supports long-lived connections such as such as GraphQL subscriptions or other websockets connections. These long-lived connections might not be preserved when pods are scaled down based on defined CPU or memory thresholds. Workloads with long-lived connections are more vulnerable to failed API transactions when auto-scaling is occurring.

To learn more about HPA and VPA autoscaling, see the following topics in the DataPower documentation:

- [Autoscaling](https://ibm.github.io/datapower-operator-doc/features/pod-auto-scaling/) DataPower Pods
- **[podAutoScaling](https://ibm.github.io/datapower-operator-doc/apis/datapowerservice/v1beta3#podautoscaling)** API

You can configure autoscaling for Gateway pods by inserting a new subsection in the **spec gateway** section of the top-level CR, or by filling in the corresponding fields in the OpenShift or IBM Cloud Pak Platform UI. Settings are described in Table 4.

The following example configures HPA autoscaling in the gateway section of the top-level API Connect CR:

```
spec:
 gateway:
   podAutoScaling:
     hpa:
       maxReplicas: 5
       minReplicas: 3
        targetCPUUtilizationPercentage: 90
        targetMemoryUtilizationPercentage: 80
     method: HPA
```
Table 4. Autoscaling configuration settings

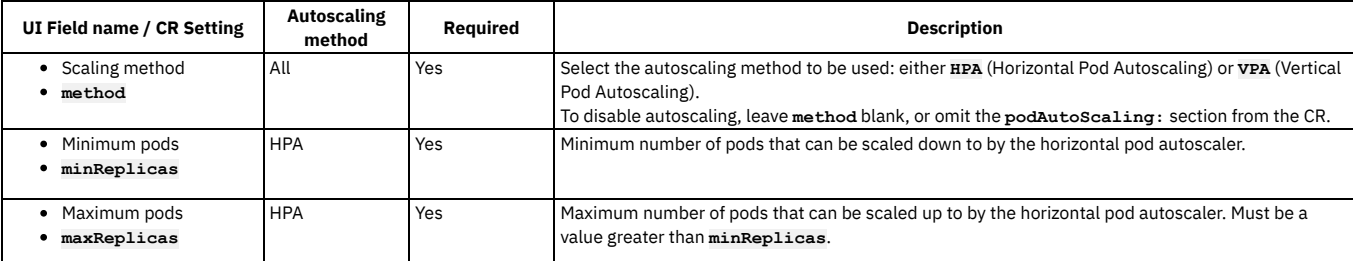

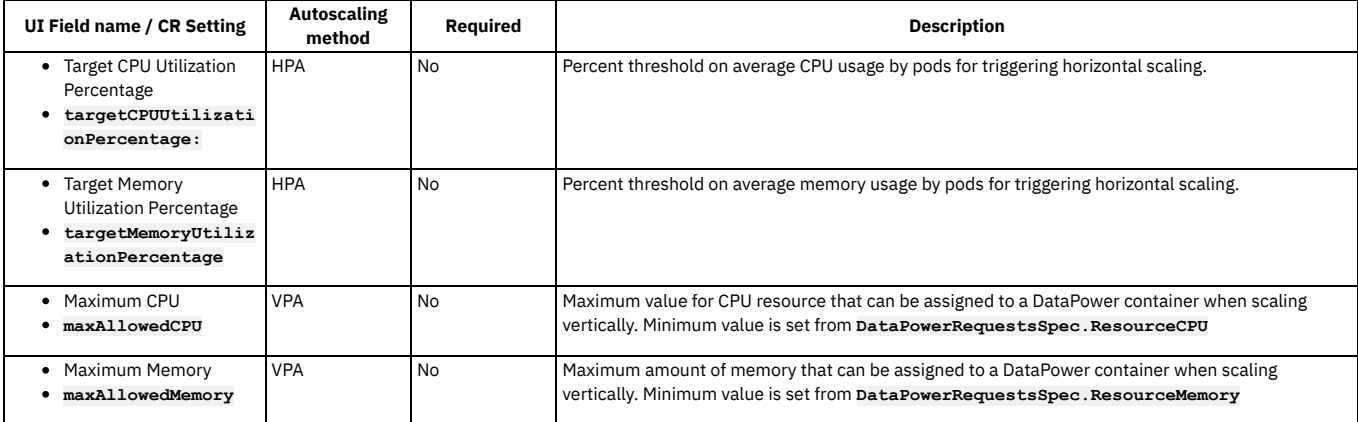

<span id="page-158-0"></span>Note: No fixes or enhancements are being added to IBM API Connect 10.0.2.0 to 10.0.4.x, and it is EOS after 16 December 2023. See [support](https://www.ibm.com/support/pages/ibm-api-connect-support-lifecycle-policy) policy for details. For a more recent version of CD documentation, see the **IBM API Connect 10.0.6.x and later product documentation**.

# **Developer Portal subsystem settings**

You can specify advanced configuration options for the Developer Portal subsystem.

The IBM Cloud Pak Platform UI enables you to specify settings for the following areas:

- [Database](#page-158-1) backups
- Site [name](#page-158-2)

For annotations, labels, node selectors, and tolerations, see Additional [Kubernetes](#page-160-1) settings

Known limitation: When deployed on OpenShift or Cloud Pak for Integration, the API Connect Developer Portal subsystem does not support multiple hosts for the **portalUIEndpoint** endpoint, due to a limitation of Routes in OCP.

## **Database backups**

<span id="page-158-2"></span><span id="page-158-1"></span>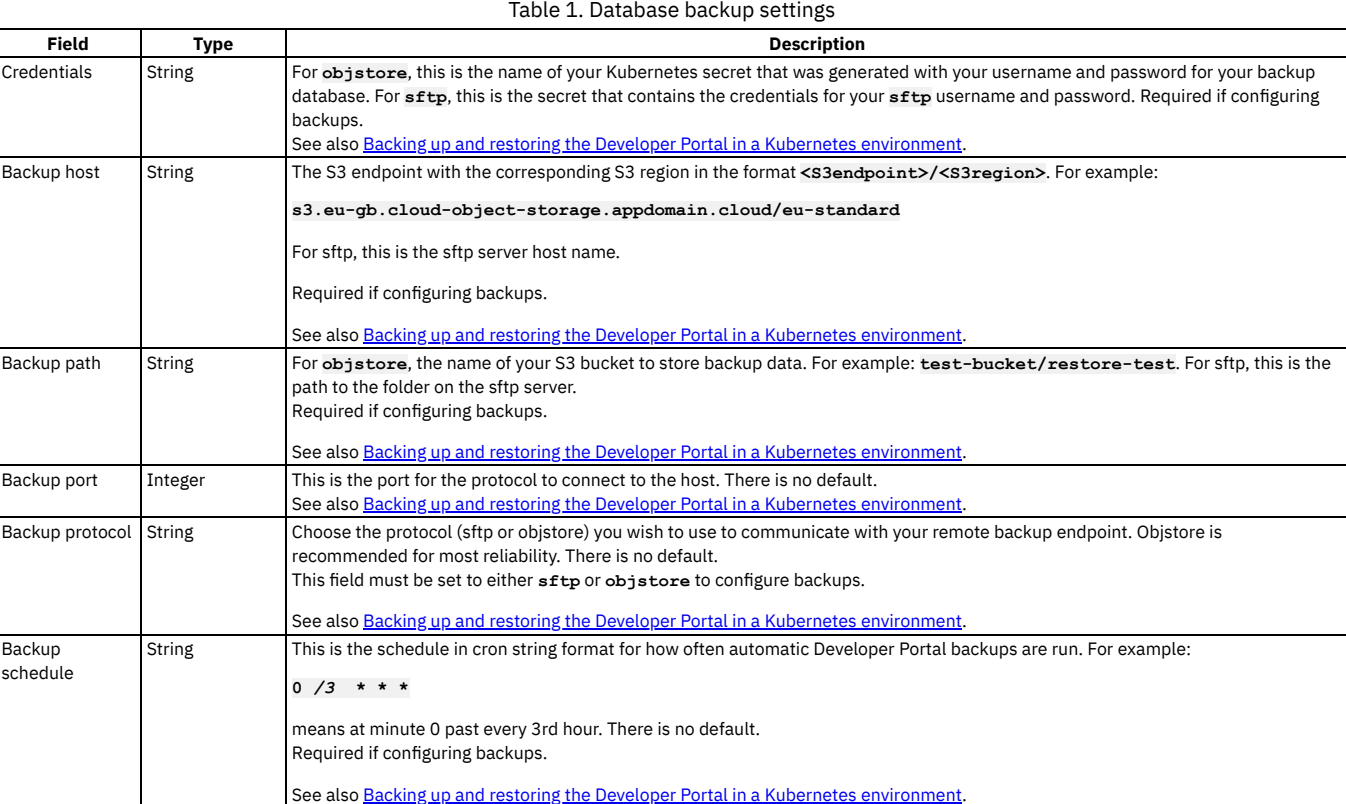

<span id="page-159-0"></span>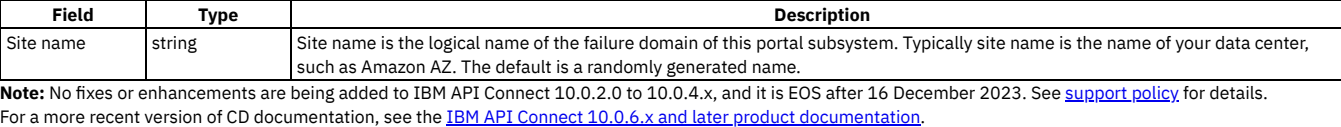

# **Analytics subsystem settings**

You can specify advanced configuration settings for the Analytics subsystem.

The IBM Cloud Pak Platform UI enables you to specify settings for the following areas:

- [Backups](#page-159-1)
- [Storage](#page-159-2)

<span id="page-159-1"></span>For annotations, labels, node selectors, and tolerations, see Additional [Kubernetes](#page-160-1) settings

### **Backups**

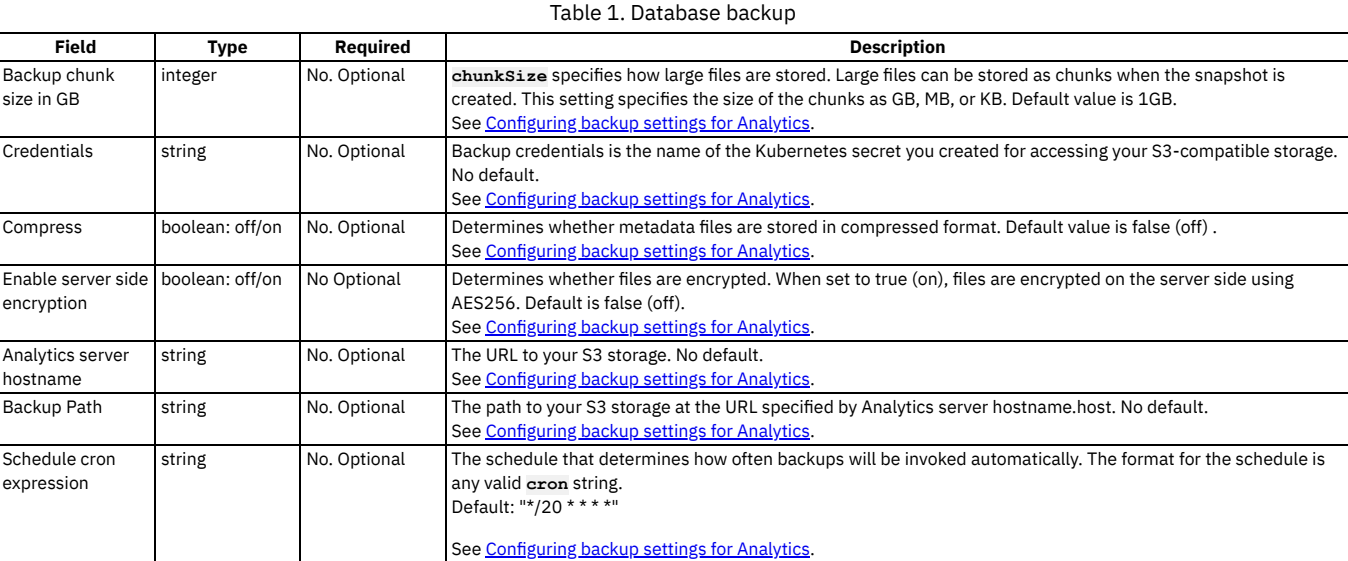

### <span id="page-159-2"></span>**Storage**

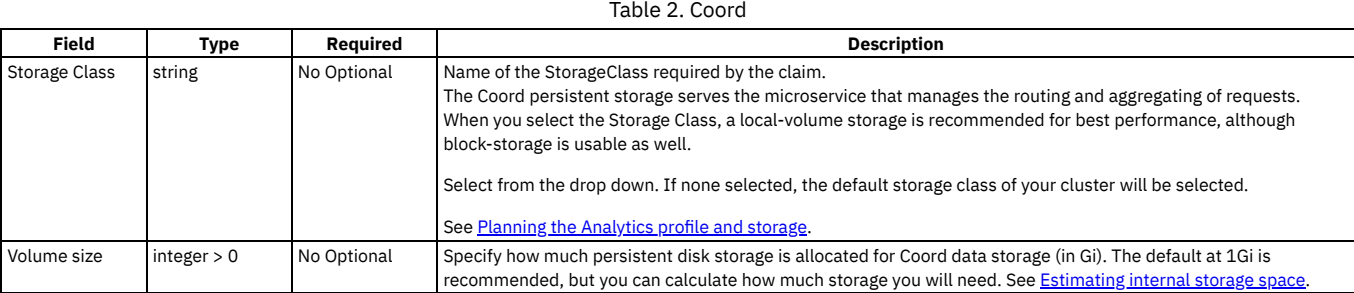

Table 3. Data **Field Type Required Description** Storage Class string No Optional The Data persistent storage serves the microservice that manages the reading and writing of data, and executes complex queries and aggregations. Configuring the Data storage can lead to a significant increase in performance, as it has the most workload. When you select the Storage Class, a local-volume storage is recommended for best performance. .<br>Select from the drop down. If none selected, the default storage class of your cluster will be selected. See <u>Planning the [Analytics](#page-79-0) profile and storage</u> Volume size integer > 0 No Optional With the Volume Size, you can control how much persistent disk storage is allocated for Data (in Gi). The default is 50Gi, but it is HIGHLY [recommended](https://www.ibm.com/support/knowledgecenter/SSMNED_v10/com.ibm.apic.install.doc/analytics_plan_est_space_k8s.html) you calculate how much storage you will need. See Estimating internal storage space

Table 4. Master

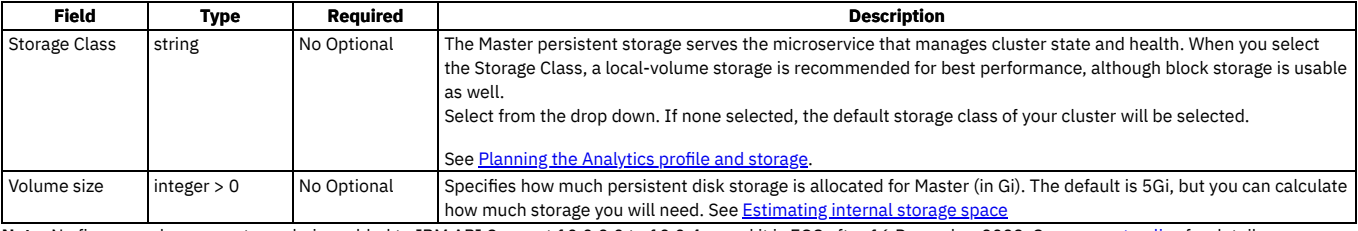

<span id="page-160-1"></span>Note: No fixes or enhancements are being added to IBM API Connect 10.0.2.0 to 10.0.4.x, and it is EOS after 16 December 2023. See [support](https://www.ibm.com/support/pages/ibm-api-connect-support-lifecycle-policy) policy for details. For a more recent version of CD documentation, see the **IBM API Connect 10.0.6.x and later product documentation**.

# **Additional Kubernetes settings**

For each API Connect subsystem, you can specify additional settings for annotations and pod management.

The additional settings are generic Kubernetes configuration settings. The Platform Navigator advanced configuration option for API Connect enables you to set them specifically for each subsystem.

## **Annotations**

The annotations field serves as a pass-through for all the resources managed by the CR. You can add any annotation to this field. The annotations here overwrite the default annotations.

See <https://kubernetes.io/docs/concepts/overview/working-with-objects/annotations/>.

### **Labels**

The labels field serves as a pass-through for Pod labels. You can add any label to this field and have it apply to the pod. The labels here overwrite the default labels provided. For example, if the label 'mylabel=1' was provided, it would apply to all kubernetes resources managed by this CR.

See <https://kubernetes.io/docs/concepts/overview/working-with-objects/labels/>.

### **Node Selector**

This field allows you to specify a set of key value pair that must be matched against the node labels to decide which API Connect pods can be scheduled on that node. Only nodes matching all of these key value pairs in their labels will be selected for scheduling API Connect pods.

See [https://kubernetes.io/docs/concepts/scheduling-eviction/assign-pod-node/.](https://kubernetes.io/docs/concepts/scheduling-eviction/assign-pod-node/)

### **Tolerations**

This field allows you to select which nodes API Connect pods can be scheduled or not scheduled. By specifying a set of matching tolerations, you can control whether specific nodes can be used for scheduling API Connect Pods.

Effect (optional)

Effect indicates the taint effect to match. Empty means match all taint effects. When specified, allowed values are NoSchedule, PreferNoSchedule and NoExecute.

Key (optional)

Key is the taint key that the toleration applies to. Empty means match all taint keys. If the key is empty, operator must be Exists; this combination means to match all values and all keys.

Operator represents a key's relationship to the value. Valid operators are Exists and Equal. Defaults to Equal. Exists is equivalent to wildcard for value, so that a pod can tolerate all taints of a particular category.

Operator (optional)

Operator represents a key's relationship to the value. Valid operators are Exists and Equal. Defaults to Equal. Exists is equivalent to wildcard for value, so that a pod can tolerate all taints of a particular category.

Toleration seconds (optional)

TolerationSeconds represents the period of time the toleration (which must be of effect NoExecute, otherwise this field is ignored) tolerates the taint. By default, it is not set, which means tolerate the taint forever (do not evict). Zero and negative values will be treated as 0 (evict immediately) by the system.

Value (optional)

Value is the taint value the toleration matches to. If the operator is Exists, the value should be empty, otherwise just a regular string.

See <https://kubernetes.io/docs/concepts/scheduling-eviction/taint-and-toleration/>.

<span id="page-160-0"></span>Note: No fixes or enhancements are being added to IBM API Connect 10.0.2.0 to 10.0.4.x, and it is EOS after 16 December 2023. See [support](https://www.ibm.com/support/pages/ibm-api-connect-support-lifecycle-policy) policy for details. For a more recent version of CD documentation, see the IBM API Connect 10.0.6.x and later product [documentation.](https://www.ibm.com/support/knowledgecenter/SSMNED_v10cd)

# **Configuring timeouts for management endpoints**

Adjust the timeout settings for management endpoints by updating the CR.

### **About this task**

On large deployments, or with large API usage, you might encounter timeout issues when deployed with the default timeout setting of 30 seconds. To avoid timeout issues, increase the setting for the management endpoints used in routing.

### **Procedure**

Edit the CR to set the timeout to 240 seconds.

- The instructions for editing depend on whether you install API Connect using subsystem CRs or a single top-level CR:
	- If you are installing API Connect using subsystem CRs, edit **management\_CR.yaml**:

```
cloudManagerEndpoint:
  annotations:
   haproxy.router.openshift.io/timeout: 240s
 hosts:
  - name: admin.example.com
    secretName: cm-endpoint
apiManagerEndpoint:
  annotations:
    haproxy.router.openshift.io/timeout: 240s
 hosts:
  - name: manager.example.com
    secretName: apim-endpoint
platformAPIEndpoint:
  annotations:
   haproxy.router.openshift.io/timeout: 240s
  hosts:
  - name: api.example.com
    secretName: api-endpoint
consumerAPIEndpoint:
  annotations:
    haproxy.router.openshift.io/timeout: 240s
  hosts:
  - name: consumer.example.com
   secretName: consumer-endpoint
```
If you are installing API Connect using a top-level CR, the management subsystem settings are embedded in the top-level APIConnectCluster CR. Edit the endpoint settings under **spec:management:** as follows:

```
apiVersion: apiconnect.ibm.com/v1beta1
kind: APIConnectCluster
metadata:
  labels:
    app.kubernetes.io/instance: apiconnect
    app.kubernetes.io/managed-by: ibm-apiconnect
   app.kubernetes.io/name: apiconnect-minimum
 name: \langlename of your instance>
 namespace: ${NAMESPACE}
spec:
...
 management:
   cloudManagerEndpoint:
     annotations:
       haproxy.router.openshift.io/timeout: 240s
     hosts:
      - name: admin.example.com
       secretName: cm-endpoint
    apiManagerEndpoint:
     annotations:
       haproxy.router.openshift.io/timeout: 240s
     hosts:
      - name: manager.example.com
        secretName: apim-endpoint
   platformAPIEndpoint:
     annotations:
       haproxy.router.openshift.io/timeout: 240s
     hosts:
      - name: api.example.com
       secretName: api-endpoint
    consumerAPIEndpoint:
     annotations:
       haproxy.router.openshift.io/timeout: 240s
     hosts:
      - name: consumer.example.com
       secretName: consumer-endpoint
```
<span id="page-161-0"></span>Note: No fixes or enhancements are being added to IBM API Connect 10.0.2.0 to 10.0.4.x, and it is EOS after 16 December 2023. See [support](https://www.ibm.com/support/pages/ibm-api-connect-support-lifecycle-policy) policy for details. For a more recent version of CD documentation, see the **IBM API Connect 10.0.6.x and later product documentation**.

# **Installing with the top-level CR**

Use the single, top-level **APIConnectCluster** CR to deploy API Connect on OpenShift or Cloud Pak for Integration.

### **About this task**

When you deploy API Connect with a top-level CR, all of the subsystems are deployed in the same namespace. The CR contains a section for each subsystem; configure deployment settings in the appropriate section for each subsystem.

- **Connected [installation](#page-162-0)**
- Install API Connect on OpenShift using a single, top-level Custom Resource while connected to the internet.
- **Air-gapped [installation](#page-165-0)** You can install API Connect Operator on OpenShift in an air-gapped scenario where your cluster is not connected to the internet.
- **Installing on IBM Cloud Pak for [Integration](#page-179-1)**
- The API Management capability of IBM Cloud Pak for Integration uses IBM API Connect.

<span id="page-162-0"></span>Note: No fixes or enhancements are being added to IBM API Connect 10.0.2.0 to 10.0.4.x, and it is EOS after 16 December 2023. See [support](https://www.ibm.com/support/pages/ibm-api-connect-support-lifecycle-policy) policy for details. For a more recent version of CD documentation, see the **IBM API** Connect 10.0.6.x and later product [documentation.](https://www.ibm.com/support/knowledgecenter/SSMNED_v10cd)

# **Connected installation**

Install API Connect on OpenShift using a single, top-level Custom Resource while connected to the internet.

### **About this task**

Complete the following tasks in the sequence shown:

- 1. Installing [operators](#page-162-1)
- Install operators for API Connect, DataPower, and common services so that you can deploy API Connect.
- 2. [Installing](#page-164-0) API Connect

Use the top-level **APIConnectCluster** CR to install all of the API Connect subsystems into a shared namespace on OpenShift while connected to the internet.

<span id="page-162-1"></span>Note: No fixes or enhancements are being added to IBM API Connect 10.0.2.0 to 10.0.4.x, and it is EOS after 16 December 2023. See [support](https://www.ibm.com/support/pages/ibm-api-connect-support-lifecycle-policy) policy for details. For a more recent version of CD documentation, see the **IBM API** Connect 10.0.6.x and later product [documentation.](https://www.ibm.com/support/knowledgecenter/SSMNED_v10cd)

# **Installing operators**

Install operators for API Connect, DataPower, and common services so that you can deploy API Connect.

### **Before you begin**

The API Connect operator and operand must be from the same release and fix pack level. Table 1 lists the current version of the operator and operand for API Connect.

Table 1. API Connect operator and operand versions

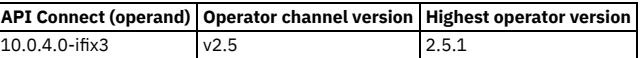

The version of the gateway subsystem must either match the API Connect version, or be one release older. The gateway subsystem version cannot be newer than the API Connect subsystem version. If API Connect is on version **n,** only DataPower Gateway versions **n** or **n-1** are supported. DataPower Gateway version **n+1** is not supported.

### **Procedure**

- <span id="page-162-2"></span>1. Obtain an entitlement key for the Entitled Registry:
	- a. Log in to the **IBM [Container](https://myibm.ibm.com/products-services/containerlibrary) Library**.
	- b. In the Container software library, select Get entitlement key.
	- c. After the Access your container software heading, click Copy key.
	- d. Copy the key to a safe location.
- 2. Create a global pull secret:
	- a. Open the OpenShift web console, click Workloads > Secrets.
	- b. Select the project **openshift-config**.
	- c. Select **pull-secret** from the secret list.
	- d. Select Actions > Edit Secret > Add Credentials.
	- e. Set Registry Server Address to **cp.icr.io**.
	- f. Set Username to **cp**.
	- g. Set Password to the entitlement key generated in Step  $\underline{1}$ .

h. Click Save.

Note: On OpenShift v4.6 the cluster nodes will restart as part of this step.

3. Add the IBM Operator Catalog source:

a. In the OpenShift web console, and click + (in the page banner) to open the Import YAML dialog box.

```
b. Paste the following resource definition into the dialog box:
  apiVersion: operators.coreos.com/v1alpha1
  kind: CatalogSource
 metadata:
   name: ibm-operator-catalog
   namespace: openshift-marketplace
  spec:
   displayName: "IBM Operator Catalog"
   publisher: IBM
```
**sourceType: grpc image: icr.io/cpopen/ibm-operator-catalog updateStrategy: registryPoll:**

```
interval: 45m
```
c. Click Create.

4. Create the namespace where API Connect will be installed, either by selecting Project->Create Project in the UI, or via the command line:

#### **oc create ns** *<APIC-namespace>*

The namespace where you install API Connect must meet the following requirements:

- OpenShift restricts the use of default namespaces for installing non-cluster services. The following namespaces cannot be used to install API Connect: **default**, **kube-system**, **kube-public**, **openshift-node**, **openshift-infra**, **openshift**.
- OpenShift: Only one top-level CR (APIConnectCluster) can be deployed in each namespace.
- Cloud Pak for Integration: Only one API Connect capability can be deployed in each namespace.
- 5. If you are installing the operator into a single namespace, create an OperatorGroup object.

Attention: If you are installing the operator into all namespaces, skip this step because the **openshift-operators** namespace already has an appropriate Operator group in place.

a. Create the apiconnect-operator-group.yaml file with an OperatorGroup object that identifies the namespace in which RBAC permissions for the IBM API Connect Operator will be generated, and where the CSV will be available:

```
apiVersion: operators.coreos.com/v1
kind: OperatorGroup
metadata:
 name: <operator-group-name>
 namespace: <APIC-namespace>
spec:
  targetNamespaces:
 - <APIC-namespace>
```
b. Apply the OperatorGroup object with the following command:

#### **oc apply -f apiconnect-operator-group.yaml**

#### 6. Create the **apiconnect** subscription.

a. Create the **apiconnect** subscription with the appropriate channel by creating a file called **apic-sub.yaml** and pasting in the below contents, updating the namespace as required:

```
apiVersion: operators.coreos.com/v1alpha1
kind: Subscription
metadata:
 name: ibm-apiconnect
 namespace: <set to 'openshift-operators' if step 5 not done, otherwise set to the namespace created in step 4>
spec:
 channel: v2.5
 installPlanApproval: Manual
 name: ibm-apiconnect
  source: ibm-operator-catalog
 sourceNamespace: openshift-marketplace
```
Warning: Do not set **installPlanApproval: Automatic**. If set to Automatic then the operator updates automatically whenever a newer API Connect interim fix is available within the selected channel. When the API Connect operator is updated then all API Connect subsystems must be updated, which is a manual operation. When set to **Manual** a notice displays that a new version is available and gives the option to upgrade.

b. Apply the subscription with the following command:

#### **oc apply -f apic-sub.yaml**

Wait for **IBM API Connect**, **IBM DataPower Gateway**, and **IBM Common Service Operator** operators to install. The **IBM DataPower Gateway** operator is a prerequisite to API Connect and must not be removed.

Note: There is a known issue on Kubernetes version 1.19.4 or higher that can cause the DataPower operator to fail to start. In this case, the DataPower Operator pods can fail to schedule, and will display the status message: **no nodes match pod topology spread constraints (missing required**

**label)**. For example:

**0/15 nodes are available: 12 node(s) didn't match pod topology spread constraints (missing required label), 3 node(s) had taint {node-role.kubernetes.io/master: }, that the pod didn't tolerate.**

You can workaround the issue by completing the following steps to replace the operator with a newer version:

- i. Uninstall the DataPower operator deployment:
	- 1. In the OpenShift Form UI, click Operators > Installed Operators.
	- 2. Type **datapower** in the Filter by name field (or scroll until you locate the operator).
	- 3. Select the operator and click Actions > Uninstall Operator.

ii. Get a newer version of the operator by downloading and decompressing the IBM API Connect release files from IBM Fix Central:

#### **apiconnect-operator-release-files\_***version***.zip**

iii. Install the newer DataPower operator by running the following command:

**oc apply -f ibm-datapower.yaml**

#### **Next topic:** [Installing](#page-164-0) API Connect

<span id="page-164-0"></span>Note: No fixes or enhancements are being added to IBM API Connect 10.0.2.0 to 10.0.4.x, and it is EOS after 16 December 2023. See [support](https://www.ibm.com/support/pages/ibm-api-connect-support-lifecycle-policy) policy for details. For a more recent version of CD documentation, see the IBM API Connect 10.0.6.x and later product [documentation.](https://www.ibm.com/support/knowledgecenter/SSMNED_v10cd)

# **Installing API Connect**

Use the top-level **APIConnectCluster** CR to install all of the API Connect subsystems into a shared namespace on OpenShift while connected to the internet.

### **Before you begin**

Review installation considerations and complete and prerequisite tasks as explained in:

- 1. Preparing for [installation](#page-151-0)
- 2. Installing [operators](#page-162-1)

#### **Procedure**

1. Install the subsystems by using the OpenShift web console.

API Connect uses a single top-level **apiconnectcluster** CR to quickly deploy all of the subsystems. With the top-level CR, you provide values for a small number of properties, and then the install logic chooses sensible defaults for you while deploying all of the subsystems.

a. Click Create Instance on the API Connect cluster tile to install the top level Custom Resource. Selecting API Connect cluster installs all the API Connect subsystems with the default configuration. The API Connect subsystems are Management, Developer Portal, Gateway, and Analytics.

b. Provide values for the following fields.

#### Table 1. Properties for the API Connect top-level CR

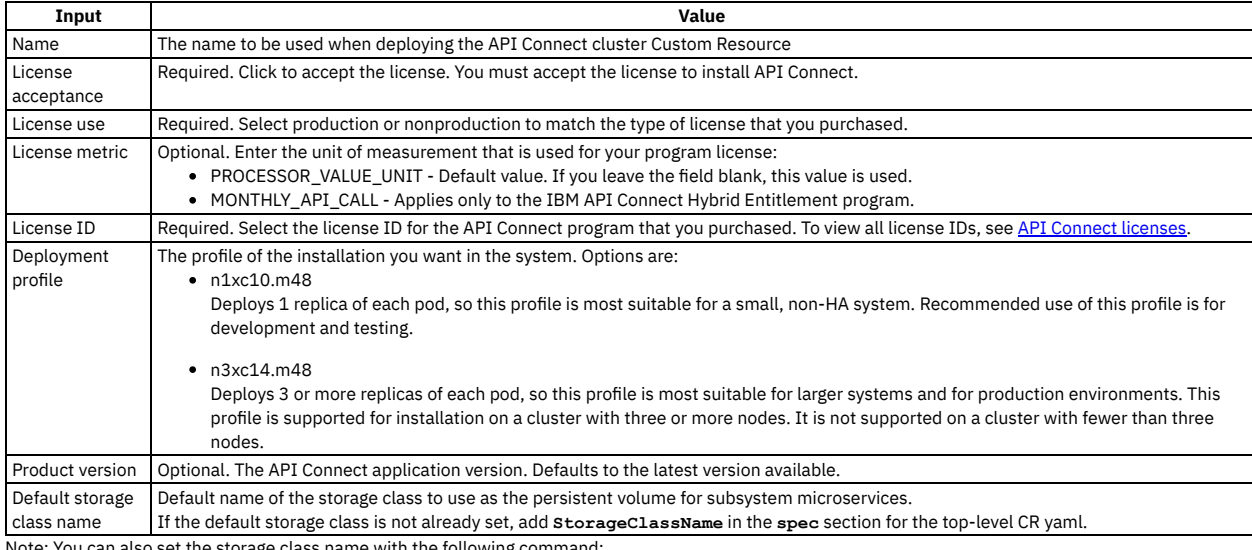

Note: You can also set the storage class name with the following command:

#### **oc patch storageclass** *<storage class name>* **-p '{"metadata": {"annotations":{"storageclass.kubernetes.io/is-defaultclass":"true"}}}'**

- c. If you want to configure additional settings, click Advanced and see API Connect [configuration](#page-152-0) settings for information on the advanced settings. Notes:
	- Before installing API Connect, you can customize the configuration of the Analytics subsystem. Review the information in Planning your Analytics deployment to choose [configuration](#page-79-1) options, and then configure the settings as explained in Installing the Analytics [subsystem](#page-136-0). Remember that OpenShift uses a single, top-level CR for installation, so you will add your configuration settings to the **spec.analytics** section of the CR.
	- When setting additional values, you cannot specify more than one host for the **portalUIEndpoint** endpoint, due to a limitation of the Routes in OCP.
- If you require multiple **portalUIEndpoint** hosts to provide public access to multiple catalogs, deploy a new Portal service for each host name. 2. To verify your API Connect cluster is successfully installed, run **oc get apic -n**

*<APIC-namespace>***.**

Note: There is known problem where the management subsystem can remain in the **Pending** state, when deployed with custom internal certificates. You can workaround this problem. See Workaround: Management subsystem status remains Pending when deployed with custom internal certificates

- 3. Verify that you can log in to the API Connect Cloud Manager UI:
	- To determine the location for logging in, view all the endpoints:

**oc get routes -n** *<APIC-namespace>*

- Locate the **mgmt-admin-apic** endpoint, and access the Cloud Manager UI
- login as **admin**. When you install with the top-level CR, the password is auto-generated. To get the password:

**oc get secret -n** *<APIC-namespace>* **| grep mgmt-admin-pass**

**oc get secret -n** *<APIC-namespace> <secret\_name\_from\_previous command>* **-o jsonpath="{.data.password}" | base64 -d && echo ""**

4. Optional: Increase the timeout settings for [management](#page-160-0) endpoints, particularly for large deployments. See Configuring timeouts for management endpoints.

- 5. Optional tasks:
	- Toolkit
		- You can optionally download the API Connect toolkit from the Cloud Manager UI or API Manager UI after installation is completed. See [Installing](#page-235-0) the toolkit.
	- Local Test Environment
		- You can install this optional test environment after initial installation. See Testing an API with the Local Test [Environment.](#page-1132-0)

Note: You can also install the Toolkit and Local Test [Environment](#page-31-0) from IBM Fix Central. For a link to the latest files on Fix Central, see What's new in the latest release.

### **What to do next**

When you finish installing API Connect, prepare your [deployment](#page-326-0) for disaster recovery so that your data can be restored in the event of an emergency.

#### **Previous topic:** Installing [operators](#page-162-1)

<span id="page-165-0"></span>Note: No fixes or enhancements are being added to IBM API Connect 10.0.2.0 to 10.0.4.x, and it is EOS after 16 December 2023. See [support](https://www.ibm.com/support/pages/ibm-api-connect-support-lifecycle-policy) policy for details. For a more recent version of CD documentation, see the **IBM API Connect 10.0.6**.x and later product [documentation.](https://www.ibm.com/support/knowledgecenter/SSMNED_v10cd)

# **Air-gapped installation**

You can install API Connect Operator on OpenShift in an air-gapped scenario where your cluster is not connected to the internet.

### **About this task**

Select one of the following methods for installing API Connect using a top-level CR in an airgap environment:

- **[Installing](#page-165-1) with a bastion host** You can use a bastion host to perform an air-gapped installation of IBM® API Connect on OpenShift Container Platform (OCP) when your cluster has no internet connectivity.
- **Installing with a portable [computer](#page-169-0)** You can use a portable computer to perform an air-gapped installation of IBM API Connect on OpenShift Container Platform (OCP) when your cluster has no internet connectivity.
- **[Installing](#page-174-0) with a portable storage device** Use a portable storage device to perform an air-gapped installation of IBM API Connect on OpenShift Container Platform (OCP) when your cluster has no internet connectivity.

<span id="page-165-1"></span>Note: No fixes or enhancements are being added to IBM API Connect 10.0.2.0 to 10.0.4.x, and it is EOS after 16 December 2023. See [support](https://www.ibm.com/support/pages/ibm-api-connect-support-lifecycle-policy) policy for details. For a more recent version of CD documentation, see the **IBM API Connect 10.0.6.x and later product documentation** 

## **Installing with a bastion host**

You can use a bastion host to perform an air-gapped installation of IBM® API Connect on OpenShift Container Platform (OCP) when your cluster has no internet connectivity.

### **Before you begin**

Ensure that your environment is ready for API Connect by preparing for [installation](#page-151-0).

### **About this task**

A bastion host is a machine that has connectivity both to the internet and to the cluster in the restricted environment.

Notes:

- This task requires you to use Red Hat Skopeo for moving container images. Skopeo is not available for Microsoft Windows, so you cannot perform this task on **Windows**
- Don't use the tilde ~ within double quotation marks in any command because the tilde doesn't expand and your commands might fail.

### **Procedure**

1. Prepare a local Docker registry for use with the cluster in the restricted environment. A local Docker registry is used to store all images in your restricted environment. You must create such a registry and ensure that it meets the following requirements:

• Supports Docker [Manifest](https://docs.docker.com/registry/spec/manifest-v2-2/) V2, Schema 2.

The internal Red Hat OpenShift registry is not compliant with Docker Manifest V2, Schema 2, so it is not suitable for use as a private registry for restricted environments.

- Is accessible from your OpenShift cluster nodes.
- Has the username and password of a user who can write to the target registry from the internal host.
- Has the username and password of a user who can read from the target registry that is on the OpenShift cluster nodes.
- Allows path separators in the image name.

An example of a simple registry is included in *Mirroring images for a [disconnected](https://docs.openshift.com/container-platform/4.7/installing/installing-mirroring-installation-images.html#installing-mirroring-installation-images) installation* in the OpenShift documentation. Verify that you have the following credentials available:

- The credentials of a user who can write and create repositories. The internal host uses these credentials.
- The credentials of a user who can read all repositories. The OpenShift cluster uses these credentials.

2. Prepare a bastion host that can be connected to the internet.

The host must be on a Linux x86\_64 platform, or any operating system that the IBM Cloud Pak CLI, the OpenShift CLI. and RedHat Skopeo support.

Complete the following steps to set up your bastion host:

a. Install OpenSSL version 1.1.1 or higher.

b. Install Docker or Podman:

To install Docker (for example, on Red Hat® Enterprise Linux®), run the following commands:

**yum check-update yum install docker**

To install Podman, see Podman Installation [Instructions.](https://podman.io/getting-started/installation.html)

c. Install **httpd-tools** by running the following commands:

#### **yum install httpd-tools**

d. Install the IBM Cloud Pak CLI by completing the following steps:

- Install the latest version of the binary file for your platform. For more information, see [cloud-pak-cli](https://github.com/IBM/cloud-pak-cli/releases/latest).
	- i. Download the binary file by running the following command:

#### **wget https://github.com/IBM/cloud-pak-cli/releases/latest/download/<***binary\_file\_name***>**

For example:

#### **wget https://github.com/IBM/cloud-pak-cli/releases/latest/download/cloudctl-linux-amd64.tar.gz**

ii. Extract the binary file by running the following command:

**tar -xf** *<binary\_file\_name>*

iii. Run the following commands to modify and move the file:

**chmod 755 <***file\_name***> mv** *<file\_name>* **/usr/local/bin/cloudctl**

iv. Confirm that **cloudctl** is installed by running the following command:

#### **cloudctl --help**

The **cloudctl** usage is displayed.

- e. Install the **oc** OpenShift Container Platform CLI tool. For more information, see [Getting](https://docs.openshift.com/container-platform/4.6/cli_reference/openshift_cli/getting-started-cli.html) started with the CLI in the Red Hat OpenShift documentation.
- f. Install RedHat Skopeo CLI version 1.0.0 or higher. For more information, see Installing Skopeo from [packages](https://github.com/containers/skopeo/blob/master/install.md).
- g. Run the following command to create a directory that serves as the offline store. The following example creates a directory called "offline", which is used in the subsequent steps.

#### **mkdir \$HOME/***offline*

Note: This offline store must be persistent to avoid transferring data more than once. The persistence also helps to run the mirroring process multiple times or on a schedule.

3. Log in to the cluster as a cluster administrator.

Following is an example command to log in to the OpenShift Container Platform cluster:

#### **oc login** *<cluster\_host:port>* **--username=***<cluster\_admin\_user>* **--password=***<cluster\_admin\_password>*

4. Create a namespace where you will install API Connect.

Create an environment variable with a namespace, and then create the namespace. For example:

#### **export NAMESPACE=***<APIC-namespace>* **oc create namespace \$NAMESPACE**

where *<APIC-namespace>* is the namespace where you will install API Connect.

- The namespace where you install API Connect must meet the following requirements:
	- OpenShift restricts the use of default namespaces for installing non-cluster services. The following namespaces cannot be used to install API Connect: **default**, **kube-system**, **kube-public**, **openshift-node**, **openshift-infra**, **openshift**. =
	- OpenShift: Only one top-level CR (APIConnectCluster) can be deployed in each namespace.
	- Cloud Pak for Integration (Platform Navigator): Only one API Connect capability can be deployed in each namespace.
- 5. On the bastion host, create environment variables for the installer and image inventory.

Create the following environment variables with the installer image name and the image inventory. For example:

**export CASE\_NAME=ibm-apiconnect export CASE\_VERSION=3.0.7 export CASE\_ARCHIVE=\$CASE\_NAME-\$CASE\_VERSION.tgz export CASE\_INVENTORY\_SETUP=apiconnectOperatorSetup export OFFLINEDIR=\$HOME/offline export OFFLINEDIR\_ARCHIVE=offline.tgz export CASE\_REMOTE\_PATH=https://github.com/IBM/cloud-pak/raw/master/repo/case/\$CASE\_NAME/\$CASE\_VERSION/\$CASE\_ARCHIVE export CASE\_LOCAL\_PATH=\$OFFLINEDIR/\$CASE\_ARCHIVE export BASTION\_DOCKER\_REGISTRY\_HOST=localhost export BASTION\_DOCKER\_REGISTRY\_PORT=443 export BASTION\_DOCKER\_REGISTRY=\$BASTION\_DOCKER\_REGISTRY\_HOST:\$BASTION\_DOCKER\_REGISTRY\_PORT export BASTION\_DOCKER\_REGISTRY\_USER=***username* **export BASTION\_DOCKER\_REGISTRY\_PASSWORD=***password* **export BASTION\_DOCKER\_REGISTRY\_PATH=\$OFFLINEDIR/imageregistry** Note: Set CASE VERSION to the value for your API Connect release. See [Operator,](#page-151-1) operand, and CASE versions. 6. Download the API Connect installer and image inventory by running the following command: **cloudctl case save \ --case \$CASE\_REMOTE\_PATH \ --outputdir \$OFFLINEDIR** 7. Mirror the images from the ICR (source) registry to the bastion (destination) registry. a. Store the credentials for the ICR (source) registry. The following command stores and caches the IBM Entitled Registry credentials in a file on your file system in the **\$HOME/.airgap/secrets** location: **cloudctl case launch \ --case \$OFFLINEDIR/\$CASE\_ARCHIVE \ --inventory \$CASE\_INVENTORY\_SETUP \ --action configure-creds-airgap \ --namespace \$NAMESPACE \ --args "--registry cp.icr.io --user cp --pass** *<entitlement-key>* **--inputDir \$OFFLINEDIR"** b. Store the credentials for the bastion (destination) registry. The following command stores and caches the Docker registry credentials in a file on your file system in the **\$HOME/.airgap/secrets** location: **cloudctl case launch \ --case \$CASE\_LOCAL\_PATH \ --inventory \$CASE\_INVENTORY\_SETUP \ --action configure-creds-airgap \ --args "--registry \$BASTION\_DOCKER\_REGISTRY --user \$BASTION\_DOCKER\_REGISTRY\_USER --pass \$BASTION\_DOCKER\_REGISTRY\_PASSWORD"** c. If needed, start the Docker registry service on the bastion host. If you are using the same bastion host that you used for installing API Connect, the Docker registry service might already be running. i. Initialize the Docker registry by running the following command: **cloudctl case launch \ --case \$CASE\_LOCAL\_PATH \ --inventory \$CASE\_INVENTORY\_SETUP \ --action init-registry \ --args "--registry \$BASTION\_DOCKER\_REGISTRY\_HOST --user \$BASTION\_DOCKER\_REGISTRY\_USER --pass \$BASTION\_DOCKER\_REGISTRY\_PASSWORD --dir \$BASTION\_DOCKER\_REGISTRY\_PATH"** ii. Start the Docker registry by running the following command: **cloudctl case launch \ --case \$CASE\_LOCAL\_PATH \ --inventory \$CASE\_INVENTORY\_SETUP \ --action start-registry \ --args "--registry \$BASTION\_DOCKER\_REGISTRY\_HOST --port \$BASTION\_DOCKER\_REGISTRY\_PORT --user \$BASTION\_DOCKER\_REGISTRY\_USER --pass \$BASTION\_DOCKER\_REGISTRY\_PASSWORD --dir \$BASTION\_DOCKER\_REGISTRY\_PATH"** d. Mirror the images to the registry on the bastion host. **cloudctl case launch \ --case \$CASE\_LOCAL\_PATH \ --inventory \$CASE\_INVENTORY\_SETUP \ --action mirror-images \ --args "--registry \$BASTION\_DOCKER\_REGISTRY --inputDir \$OFFLINEDIR"** 8. Optional: Save the Docker registry image that you stored on the bastion host. If your air-gapped network doesn't have a Docker registry image, you can save the image on the bastion host and copy it later to the host in your air-gapped environment. **docker save docker.io/library/registry:2.6 -o \$BASTION\_DOCKER\_REGISTRY\_PATH/registry-image.tar** 9. Configure the image pull secret and verify node status. a. Configure a global image pull secret and ImageContentSourcePolicy. **cloudctl case launch \**

```
--case $CASE_LOCAL_PATH \
--namespace $NAMESPACE \
--inventory $CASE_INVENTORY_SETUP \
--action configure-cluster-airgap \
--args "--registry $LOCAL_DOCKER_REGISTRY --inputDir $OFFLINEDIR"
```
Note: In OpenShift Container Platform version 4.6, this step restarts all cluster nodes. The cluster resources might be unavailable until the new pull secret is applied.

b. Verify that the ImageContentSourcePolicy resource is created.

#### **oc get imageContentSourcePolicy**

c. Optional: If you use an insecure registry, you must add the local registry to the cluster insecureRegistries list.

**oc patch image.config.openshift.io/cluster --type=merge -p '{"spec":{"registrySources":{"insecureRegistries": ["'\$LOCAL\_DOCKER\_REGISTRY'"]}}}'**

d. Verify your cluster node status.

**oc get nodes**

After the **imageContentsourcePolicy** and global image pull secret are applied, you might see the node status as **Ready**, **Scheduling**, or **Disabled**. Wait until all the nodes show a **Ready** status.

#### 10. Create the CatalogSource.

API Connect can be installed by adding the **CatalogSource** for the mirrored operators to your cluster and then using OLM to install the operators.

a. Install the catalog by running the following command:

This command adds the **CatalogSource** for the components to your cluster, so the cluster can access them from the private registry:

```
cloudctl case launch \
```
**--case \$OFFLINEDIR/\$CASE\_ARCHIVE \ --inventory \$CASE\_INVENTORY\_SETUP \**

- **--action install-catalog \**
- **--namespace \$NAMESPACE \**

**--args "--registry \$LOCAL\_DOCKER\_REGISTRY --inputDir \$OFFLINEDIR --recursive"**

b. Verify that the **CatalogSource** for the API Connect installer operator is created by running the following commands:

```
oc get pods -n openshift-marketplace
oc get catalogsource -n openshift-marketplace
```
Known issue: In version 10.0.4.0-ifix2, the install-catalog action installs the CatalogSource with the public host (icr.io) still attached to the image name. To fix this, patch the **ibm-apiconnect-catalog** CatalogSource with the following command:

**oc patch catalogsource ibm-apiconnect-catalog -n openshift-marketplace --type=merge -p='{"spec": {"image":"'\${LOCAL\_DOCKER\_REGISTRY}'/cpopen/ibm-apiconnect-catalog:latest-amd64"}}'**

11. Install the API Connect Operator by running the following command:

```
cloudctl case launch \
    --case $OFFLINEDIR/$CASE_ARCHIVE \
    --inventory $CASE_INVENTORY_SETUP \
    --action install-operator \
    --namespace $NAMESPACE
```
Known issues:

If you are installing API Connect version 10.0.4-ifix2 or 10.0.4-ifix3, you might encounter the following error while installing the operator:

**Message: unpack job not completed: Unpack pod(openshiftmarketplace/e9f169cee8bffacf9ab35d276a48b7207d9606e2b7a0a8087bc58b4ff7tx22l) container(pull) is pending. Reason: ImagePullBackOff, Message: Back-off pulling image "ibmcom/ibm-apiconnect-operatorbundle@sha256:ef0ce455270189c37a5dc0500219061959c041f88110f601f6e7bf8072df4943" Reason: JobIncomplete**

Resolve the error by completing the following steps to update the ImageContentSourcePolicy for your deployment:

- Log in to the OpenShift cluster UI as an administrator of your cluster.
- Click Search > Resources and search for ICSP.
- In the list of ICSPs, click ibm-apiconnect to edit it.
- In the **ibm-apiconnect** ICSP, click the YAML tab.
- In the **spec.repositoryDigestMirrors** section, locate the **-mirrors:** subsection containing **source: docker.io/ibmcom)**.
- Add a new mirror ending with **/ibmcom** to the section as in the following example:

**- mirrors:**

**-** *<AIRGAP\_REGISTRY\_ADDRESS>***/ibmcom -** *<AIRGAP\_REGISTRY\_ADDRESS>***/cpopen**

- **source: docker.io/ibmcom**
- If the job does not automatically continue, uninstall and reinstall the API Connect operator.
- There is a known issue on Kubernetes version 1.19.4 or higher that can cause the DataPower operator to fail to start. In this case, the DataPower Operator pods can fail to schedule, and will display the status message: **no nodes match pod topology**

**spread constraints (missing required label)**. For example:

**0/15 nodes are available: 12 node(s) didn't match pod topology spread constraints (missing required label), 3 node(s) had taint {node-role.kubernetes.io/master: }, that the pod didn't tolerate.**

You can work around the issue by completing the following steps:

- Uninstall the DataPower operator deployment.
- Download the DataPower case bundle with DataPower operator v1.2.1 or later. These versions fix the limitation. Follow these instructions: <https://ibm.github.io/datapower-operator-doc/install/case>. You can download the DataPower CASE bundle tar file from the following location: [https://github.com/IBM/cloud-pak/raw/master/repo/case/ibm](https://github.com/IBM/cloud-pak/raw/master/repo/case/ibm-datapower-operator-cp4i/1.2.1)datapower-operator-cp4i/1.2.1
- 12. Install API Connect (the operand).

API Connect provides one top-level CR that includes all of the API Connect subsystems (Management, Developer Portal, Analytics, and Gateway Service).

Attention: Before installing API Connect, you can customize the configuration of the Analytics subsystem. Review the information in Planning your Analytics deployment to choose [configuration](#page-79-1) options, and then configure the settings as explained in Installing the Analytics [subsystem](#page-136-0). Remember that OpenShift uses a single, top-level CR for installation, so you will add your configuration settings to the **spec.analytics** section of the CR.

a. Create a YAML file to use for deploying the top-level CR. Use the template that applies to your deployment (non-production or production).

Note: The values shown in the following examples might not be suitable for your deployment. For information on the license, profile, and version settings, as well as additional [configuration](#page-152-0) settings, see **API Connect configuration settings**.

```
Example CR settings for a non-production deployment:
```

```
apiVersion: apiconnect.ibm.com/v1beta1
kind: APIConnectCluster
metadata:
 labels:
   app.kubernetes.io/instance: apiconnect
    app.kubernetes.io/managed-by: ibm-apiconnect
   app.kubernetes.io/name: apiconnect-minimum
 name: <name_of_your_instance>
 namespace: <APIC-namespace>
spec:
 license:
   accept: true
   license: L-RJON-C7BJ42
   metric: PROCESSOR_VALUE_UNIT
   use: nonproduction
 profile: n1xc10.m48
 version: 10.0.4.0-ifix3
 storageClassName: <default-storage-class>
```
Example CR settings for a production deployment:

```
apiVersion: apiconnect.ibm.com/v1beta1
kind: APIConnectCluster
metadata:
 labels:
   app.kubernetes.io/instance: apiconnect
   app.kubernetes.io/managed-by: ibm-apiconnect
   app.kubernetes.io/name: apiconnect-production
 name: <name of your instance>
 namespace: <APIC-namespace>
spec:
 license:
   accept: true
   license: L-RJON-C7BJ42
   metric: PROCESSOR_VALUE_UNIT
   use: production
 profile: n3xc14.m48
 version: 10.0.4.0-ifix3
 storageClassName: <default-storage-class>
```
b. Apply the YAML file:

**oc apply -f** *<your\_yaml\_file>*

c. To verify your API Connect cluster is successfully installed, run the following command:

**oc get apic -n** *<APIC-namespace>*

d. Verify that you can log in to the API Connect Cloud Manager UI: To determine the location for logging in, view all the endpoints:

**oc get routes -n** *<APIC-namespace>*

```
e. Locate the mgmt-admin-apic endpoint, and access the Cloud Manager UI.
```

```
f. Login as the API Connect administrator.
```
When you install with the top-level CR, the password is auto-generated. To get the password:

**oc get secret -n** *<APIC-namespace>* **| grep mgmt-admin-pass oc get secret -n** *<APIC-namespace> <secret\_name\_from\_previous command>* **-o jsonpath="{.data.password}" | base64 -d && echo**

13. Optional: Increase the timeout settings for the API Connect management endpoints, particularly for large [deployments.](#page-160-0) See Configuring timeouts for management endpoints.

## **What to do next**

When you finish installing API Connect, prepare your [deployment](#page-326-0) for disaster recovery so that your data can be restored in the event of an emergency.

<span id="page-169-0"></span>Note: No fixes or enhancements are being added to IBM API Connect 10.0.2.0 to 10.0.4.x, and it is EOS after 16 December 2023. See [support](https://www.ibm.com/support/pages/ibm-api-connect-support-lifecycle-policy) policy for details. For a more recent version of CD documentation, see the **IBM API Connect 10.0.6.x and later product documentation**.

# **Installing with a portable computer**

You can use a portable computer to perform an air-gapped installation of IBM® API Connect on OpenShift Container Platform (OCP) when your cluster has no internet connectivity.

### **Before you begin**

Ensure that your environment is ready for API Connect by **preparing for [installation](#page-151-0)**.

## **About this task**

You can store the product code and images to a portable computer and transfer them to a local, air-gapped network. By doing so, you can install in your air-gapped environment without using a bastion host.

Notes:

- This task requires you to use Red Hat Skopeo for moving container images. Skopeo is not available for Microsoft Windows, so you cannot perform this task on Windows.
- Don't use the tilde ~ within double quotation marks in any command because the tilde doesn't expand and your commands might fail.

#### **Procedure**

1. Prepare a local Docker registry for use with the cluster in the restricted environment.

A local Docker registry is used to store all images in your restricted environment. You must create such a registry and ensure that it meets the following requirements:

**Supports Docker [Manifest](https://docs.docker.com/registry/spec/manifest-v2-2/) V2, Schema 2.** 

The internal Red Hat OpenShift registry is not compliant with Docker Manifest V2, Schema 2, so it is not suitable for use as a private registry for restricted environments.

- Is accessible from your OpenShift cluster nodes.
- Has the username and password of a user who can write to the target registry from the internal host.
- Has the username and password of a user who can read from the target registry that is on the OpenShift cluster nodes.
- Allows path separators in the image name.

An example of a simple registry is included in Mirroring images for a [disconnected](https://docs.openshift.com/container-platform/4.7/installing/installing-mirroring-installation-images.html#installing-mirroring-installation-images) installation in the OpenShift documentation. Verify that you have the following credentials available:

- The credentials of a user who can write and create repositories. The internal host uses these credentials.
- The credentials of a user who can read all repositories. The OpenShift cluster uses these credentials.
- 2. Prepare a portable host that can be connected to the internet.
	- The external host must be on a Linux x86\_64 platform, or any operating system that the IBM Cloud Pak CLI, the OpenShift CLI. and RedHat Skopeo support.
	- The external host **locale** must be set to English.
	- The portable device must have sufficient storage to hold all of the software that is to be transferred to the local Docker registry.

Complete the following steps to set up your external host:

- a. Install OpenSSL version 1.1.1 or higher.
- b. Install Docker or Podman:
	- To install Docker (for example, on Red Hat® Enterprise Linux®), run the following commands:

#### **yum check-update yum install docker**

- To install Podman, see Podman Installation Instructions
- c. Install **httpd-tools** by running the following commands:

#### **yum install httpd-tools**

d. Install the IBM Cloud Pak CLI by completing the following steps:

Install the latest version of the binary file for your platform. For more information, see [cloud-pak-cli](https://github.com/IBM/cloud-pak-cli/releases/latest).

i. Download the binary file by running the following command:

#### **wget https://github.com/IBM/cloud-pak-cli/releases/latest/download/<***binary\_file\_name***>**

For example:

#### **wget https://github.com/IBM/cloud-pak-cli/releases/latest/download/cloudctl-linux-amd64.tar.gz**

ii. Extract the binary file by running the following command:

#### **tar -xf** *<binary\_file\_name>*

iii. Run the following commands to modify and move the file:

**chmod 755 <***file\_name***> mv** *<file\_name>* **/usr/local/bin/cloudctl**

iv. Confirm that **cloudctl** is installed by running the following command:

**cloudctl --help**

The **cloudctl** usage is displayed.

- e. Install the **oc** OpenShift Container Platform CLI tool.
- For more information, see [Getting](https://docs.openshift.com/container-platform/4.6/cli_reference/openshift_cli/getting-started-cli.html) started with the CLI in the Red Hat OpenShift documentation.

f. Install RedHat Skopeo CLI version 1.0.0 or higher. For more information, see **Installing Skopeo from [packages](https://github.com/containers/skopeo/blob/master/install.md)**.

g. Run the following command to create a directory that serves as the offline store. The following example creates a directory called "offline", which is used in the subsequent steps.

#### **mkdir \$HOME/***offline*

Note: This offline store must be persistent to avoid transferring data more than once. The persistence also helps to run the mirroring process multiple times or on a schedule.

3. Log in to the cluster as a cluster administrator. Following is an example command to log in to the OpenShift Container Platform cluster:

#### **oc login** *<cluster\_host:port>* **--username=***<cluster\_admin\_user>* **--password=***<cluster\_admin\_password>*

4. Create a namespace where you will install API Connect. Create an environment variable with a namespace, and then create the namespace. For example:

#### **export NAMESPACE=***<APIC-namespace>* **oc create namespace \$NAMESPACE**

where *<APIC-namespace>* is the namespace where you will install API Connect.

- The namespace where you install API Connect must meet the following requirements:
	- OpenShift restricts the use of default namespaces for installing non-cluster services. The following namespaces cannot be used to install API Connect:
		- **default**, **kube-system**, **kube-public**, **openshift-node**, **openshift-infra**, **openshift**. =
	- OpenShift: Only one top-level CR (APIConnectCluster) can be deployed in each namespace.
	- Cloud Pak for Integration (Platform Navigator): Only one API Connect capability can be deployed in each namespace.
- 5. On the bastion host, create environment variables for the installer and image inventory.
	- Create the following environment variables with the installer image name and the image inventory. For example:
	- **export CASE\_NAME=ibm-apiconnect export CASE\_VERSION=3.0.7 export CASE\_ARCHIVE=\$CASE\_NAME-\$CASE\_VERSION.tgz export CASE\_INVENTORY\_SETUP=apiconnectOperatorSetup export OFFLINEDIR=\$HOME/offline export OFFLINEDIR\_ARCHIVE=offline.tgz export CASE\_REMOTE\_PATH=https://github.com/IBM/cloud-pak/raw/master/repo/case/\$CASE\_NAME/\$CASE\_VERSION/\$CASE\_ARCHIVE export CASE\_LOCAL\_PATH=\$OFFLINEDIR/\$CASE\_ARCHIVE export BASTION\_DOCKER\_REGISTRY\_HOST=localhost export BASTION\_DOCKER\_REGISTRY\_PORT=443 export BASTION\_DOCKER\_REGISTRY=\$BASTION\_DOCKER\_REGISTRY\_HOST:\$BASTION\_DOCKER\_REGISTRY\_PORT export BASTION\_DOCKER\_REGISTRY\_USER=***username* **export BASTION\_DOCKER\_REGISTRY\_PASSWORD=***password* **export BASTION\_DOCKER\_REGISTRY\_PATH=\$OFFLINEDIR/imageregistry**

Note: Set **CASE\_VERSION** to the value for your API Connect release. See [Operator,](#page-151-1) operand, and CASE versions.

6. Connect the portable host to the internet.

Connect the portable host to the internet and disconnect it from the local, air-gapped network.

7. Download the API Connect installer and image inventory by running the following command:

```
cloudctl case save \
   --case $CASE_REMOTE_PATH \
  --outputdir $OFFLINEDIR
```
8. Mirror the images from the ICR (source) registry to the portable device's (destination) registry

a. Store the credentials for the ICR (source) registry.

The following command stores and caches the registry credentials in a file on your file system in the \$HOME/.airgap/secrets location:

```
cloudctl case launch \
```
- **--case \$OFFLINEDIR/\$CASE\_ARCHIVE \ --inventory \$CASE\_INVENTORY\_SETUP \**
- **--action configure-creds-airgap \**
- **--namespace \$NAMESPACE \**

**--args "--registry cp.icr.io --user cp --pass** *<entitlement-key>* **--inputDir \$OFFLINEDIR"**

b. Store authentication credentials of the Docker registry that is running on the host.

The following command stores and caches the registry credentials in a file on your file system in the \$HOME/.airgap/secrets location:

**cloudctl case launch \ --case \$CASE\_LOCAL\_PATH \**

- **--inventory \$CASE\_INVENTORY\_SETUP \**
- **--action configure-creds-airgap \**
- **--args "--registry \$PORTABLE\_DOCKER\_REGISTRY --user \$PORTABLE\_DOCKER\_REGISTRY\_USER --pass \$PORTABLE\_DOCKER\_REGISTRY\_PASSWORD"**

c. Run a Docker registry service on localhost. i. Initialize the Docker registry.

```
cloudctl case launch \
 --case $CASE_LOCAL_PATH \
 --inventory $CASE_INVENTORY_SETUP \
 --action init-registry \
  --args "--registry $PORTABLE_DOCKER_REGISTRY_HOST --user $PORTABLE_DOCKER_REGISTRY_USER --pass
$PORTABLE_DOCKER_REGISTRY_PASSWORD --dir $PORTABLE_DOCKER_REGISTRY_PATH"
```
ii. Start the Docker registry.

```
cloudctl case launch \
 --case $CASE_LOCAL_PATH \
 --inventory $CASE_INVENTORY_SETUP \
 --action start-registry \
  --args "--registry $PORTABLE_DOCKER_REGISTRY_HOST --port $PORTABLE_DOCKER_REGISTRY_PORT --user
$PORTABLE_DOCKER_REGISTRY_USER --pass $PORTABLE_DOCKER_REGISTRY_PASSWORD --dir $PORTABLE_DOCKER_REGISTRY_PATH"
```
d. Mirror the images to the registry on the portable device.

```
cloudctl case launch \
  --case $CASE_LOCAL_PATH \
  --inventory $CASE_INVENTORY_SETUP \
  --action mirror-images \
 --args "--registry $PORTABLE_DOCKER_REGISTRY --inputDir $OFFLINEDIR"
```
9. Optional: Save the Docker registry image If your air-gapped network doesn't have a Docker registry image, you can save the image on the portable device and copy it later to the host in your air-gapped environment.

#### **docker save docker.io/library/registry:2.6 -o \$PORTABLE\_DOCKER\_REGISTRY\_PATH/registry-image.tar**

10. Connect the portable host to the air-gapped network.

Connect the portable host to the air-gapped network and disconnect it from the internet.

11. Mirror the images and configure the cluster Note:

Don't use the tilde ~ within double quotation marks in any command. For example, don't use:

**args "--registry <***registry***> --user <***registry\_userid***> --pass {registry password} --inputDir ~/offline"**

The tilde doesn't expand and your commands might fail.

a. Create environment variables with the local Docker registry connection information.

```
export CASE_NAME=ibm-apiconnect
export CASE_VERSION=3.0.7
export CASE_ARCHIVE=$CASE_NAME-$CASE_VERSION.tgz
export CASE_INVENTORY_SETUP=apiconnectOperatorSetup
export OFFLINEDIR=$HOME/offline
export OFFLINEDIR_ARCHIVE=offline.tgz
export CASE_REMOTE_PATH=https://github.com/IBM/cloud-pak/raw/master/repo/case/$CASE_NAME/$CASE_VERSION/$CASE_ARCHIVE
export CASE_LOCAL_PATH=$OFFLINEDIR/$CASE_ARCHIVE
export LOCAL_DOCKER_REGISTRY_HOST=<IP_or_FQDN_of_local_docker_registry>
export LOCAL_DOCKER_REGISTRY_PORT=443
export LOCAL_DOCKER_REGISTRY=$LOCAL_DOCKER_REGISTRY_HOST:$LOCAL_DOCKER_REGISTRY_PORT
export LOCAL_DOCKER_REGISTRY_USER=username>
export LOCAL_DOCKER_REGISTRY_PASSWORD=password>
```
b. Set up registry credentials for mirroring.

Store credentials of the registry that is running on the internal host (created in previous step)

```
cloudctl case launch \
   --case $CASE_LOCAL_PATH \
--inventory $CASE_INVENTORY_SETUP \
   --action configure-creds-airgap \
--args "--registry $LOCAL_DOCKER_REGISTRY --user $LOCAL_DOCKER_REGISTRY_USER --pass
$LOCAL_DOCKER_REGISTRY_PASSWORD"
```
c. Configure a global image pull secret and ImageContentSourcePolicy.

```
cloudctl case launch \
 --case $CASE_LOCAL_PATH \
  --namespace $NAMESPACE \
 --inventory $CASE_INVENTORY_SETUP \
  --action configure-cluster-airgap \
 --args "--registry $LOCAL_DOCKER_REGISTRY --inputDir $OFFLINEDIR"
```
Note: In OpenShift Container Platform version 4.6, this step restarts all cluster nodes. The cluster resources might be unavailable until the time the new pull secret is applied.

d. Verify that the ImageContentSourcePolicy resource is created.

```
oc get imageContentSourcePolicy
```
e. Optional: If you use an insecure registry, you must add the local registry to the cluster insecureRegistries list.

**oc patch image.config.openshift.io/cluster --type=merge -p '{"spec":{"registrySources":{"insecureRegistries": ["'\$LOCAL\_DOCKER\_REGISTRY'"]}}}'**

f. Verify your cluster node status.

**oc get nodes**

After the **imageContentsourcePolicy** and global image pull secret are applied, you might see the node status as **Ready**, **Scheduling**, or **Disabled**. Wait until all the nodes show a **Ready** status.

#### 12. Create the CatalogSource.

API Connect can be installed by adding the **CatalogSource** for the mirrored operators to your cluster and then using OLM to install the operators.

a. Install the catalog by running the following command:

This command adds the **CatalogSource** for the components to your cluster, so the cluster can access them from the private registry:

```
cloudctl case launch \
    --case $OFFLINEDIR/$CASE_ARCHIVE \
    --inventory $CASE_INVENTORY_SETUP \
   --action install-catalog \
   --namespace $NAMESPACE \
   --args "--registry $LOCAL_DOCKER_REGISTRY --inputDir $OFFLINEDIR --recursive"
```
b. Verify that the **CatalogSource** for the API Connect installer operator is created by running the following commands:

```
oc get pods -n openshift-marketplace
oc get catalogsource -n openshift-marketplace
```
Known issue: In version 10.0.4.0-ifix2, the install-catalog action installs the CatalogSource with the public host (icr.io) still attached to the image name. To fix this, patch the **ibm-apiconnect-catalog** CatalogSource with the following command:

**oc patch catalogsource ibm-apiconnect-catalog -n openshift-marketplace --type=merge -p='{"spec": {"image":"'\${LOCAL\_DOCKER\_REGISTRY}'/cpopen/ibm-apiconnect-catalog:latest-amd64"}}'**

13. Install the API Connect Operator by running the following command:

```
cloudctl case launch \
     --case $OFFLINEDIR/$CASE_ARCHIVE \
    --inventory $CASE_INVENTORY_SETUP \
    --action install-operator \
    --namespace $NAMESPACE
```
Known issues:

If you are installing API Connect version 10.0.4-ifix2 or 10.0.4-ifix3, you might encounter the following error while installing the operator:

**Message: unpack job not completed: Unpack pod(openshiftmarketplace/e9f169cee8bffacf9ab35d276a48b7207d9606e2b7a0a8087bc58b4ff7tx22l) container(pull) is pending. Reason: ImagePullBackOff, Message: Back-off pulling image "ibmcom/ibm-apiconnect-operatorbundle@sha256:ef0ce455270189c37a5dc0500219061959c041f88110f601f6e7bf8072df4943" Reason: JobIncomplete**

Resolve the error by completing the following steps to update the ImageContentSourcePolicy for your deployment:

- Log in to the OpenShift cluster UI as an administrator of your cluster.
- Click Search > Resources and search for ICSP.
- In the list of ICSPs, click ibm-apiconnect to edit it.
- In the **ibm-apiconnect** ICSP, click the YAML tab.
- In the **spec.repositoryDigestMirrors** section, locate the **-mirrors:** subsection containing **source: docker.io/ibmcom)**.
- Add a new mirror ending with **/ibmcom** to the section as in the following example:

```
- mirrors:
```

```
- <AIRGAP_REGISTRY_ADDRESS>/ibmcom
- <AIRGAP_REGISTRY_ADDRESS>/cpopen
```
- **source: docker.io/ibmcom**
- If the job does not automatically continue, uninstall and reinstall the API Connect operator.
- There is a known issue on Kubernetes version 1.19.4 or higher that can cause the DataPower operator to fail to start. In this case, the DataPower Operator pods can fail to schedule, and will display the status message: **no nodes match pod topology spread constraints (missing required label)**. For example:

**0/15 nodes are available: 12 node(s) didn't match pod topology spread constraints (missing required label),**

**3 node(s) had taint {node-role.kubernetes.io/master: }, that the pod didn't tolerate.**

You can work around the issue by completing the following steps:

- Uninstall the DataPower operator deployment.
- Download the DataPower case bundle with DataPower operator v1.2.1 or later. These versions fix the limitation. Follow these instructions: <https://ibm.github.io/datapower-operator-doc/install/case>. You can download the DataPower CASE bundle tar file from the following location: [https://github.com/IBM/cloud-pak/raw/master/repo/case/ibm](https://github.com/IBM/cloud-pak/raw/master/repo/case/ibm-datapower-operator-cp4i/1.2.1)datapower-operator-cp4i/1.2.1

```
14. Install API Connect (the operand).
```
API Connect provides one top-level CR that includes all of the API Connect subsystems (Management, Developer Portal, Analytics, and Gateway Service).

Attention: Before installing API Connect, you can customize the configuration of the Analytics subsystem. Review the information in Planning your Analytics deployment to choose [configuration](#page-79-1) options, and then configure the settings as explained in Installing the Analytics [subsystem](#page-136-0). Remember that OpenShift uses a single, top-level CR for installation, so you will add your configuration settings to the **spec.analytics** section of the CR.

- a. Create a YAML file to use for deploying the top-level CR. Use the template that applies to your deployment (non-production or production).
	- Note: The values shown in the following examples might not be suitable for your deployment. For information on the license, profile, and version settings, as well as additional [configuration](#page-152-0) settings, see **API Connect configuration settings**.

Example CR settings for a non-production deployment:

```
apiVersion: apiconnect.ibm.com/v1beta1
  kind: APIConnectCluster
  metadata:
    labels:
      app.kubernetes.io/instance: apiconnect
      app.kubernetes.io/managed-by: ibm-apiconnect
      app.kubernetes.io/name: apiconnect-minimum
    name: <name_of_your_instance>
    namespace: <APIC-namespace>
  spec:
    license:
      accept: true
      license: L-RJON-C7BJ42
      metric: PROCESSOR_VALUE_UNIT
      use: nonproduction
    profile: n1xc10.m48
    version: 10.0.4.0-ifix3
    storageClassName: <default-storage-class>
Example CR settings for a production deployment:
  apiVersion: apiconnect.ibm.com/v1beta1
  kind: APIConnectCluster
  metadata:
    labels:
      app.kubernetes.io/instance: apiconnect
```
**app.kubernetes.io/managed-by: ibm-apiconnect app.kubernetes.io/name: apiconnect-production**

```
name: <name_of_your_instance>
 namespace: <APIC-namespace>
spec:
 license:
   accept: true
```
**license: L-RJON-C7BJ42 metric: PROCESSOR\_VALUE\_UNIT use: production profile: n3xc14.m48 version: 10.0.4.0-ifix3 storageClassName:** *<default-storage-class>*

b. Apply the YAML file:

**oc apply -f** *<your\_yaml\_file>*

c. To verify your API Connect cluster is successfully installed, run the following command:

**oc get apic -n** *<APIC-namespace>*

d. Verify that you can log in to the API Connect Cloud Manager UI: To determine the location for logging in, view all the endpoints:

**oc get routes -n** *<APIC-namespace>*

e. Locate the **mgmt-admin-apic** endpoint, and access the Cloud Manager UI.

f. Login as the API Connect administrator.

When you install with the top-level CR, the password is auto-generated. To get the password:

**oc get secret -n** *<APIC-namespace>* **| grep mgmt-admin-pass oc get secret -n** *<APIC-namespace> <secret\_name\_from\_previous command>* **-o jsonpath="{.data.password}" | base64 -d && echo**

15. Optional: Increase the timeout settings for the API Connect management endpoints, particularly for large [deployments.](#page-160-0) See Configuring timeouts for management **endpoints** 

### **What to do next**

When you finish installing API Connect, prepare your [deployment](#page-326-0) for disaster recovery so that your data can be restored in the event of an emergency.

<span id="page-174-0"></span>Note: No fixes or enhancements are being added to IBM API Connect 10.0.2.0 to 10.0.4.x, and it is EOS after 16 December 2023. See [support](https://www.ibm.com/support/pages/ibm-api-connect-support-lifecycle-policy) policy for details. For a more recent version of CD documentation, see the **IBM API Connect 10.0.6**.x and later product [documentation.](https://www.ibm.com/support/knowledgecenter/SSMNED_v10cd)

## **Installing with a portable storage device**

Use a portable storage device to perform an air-gapped installation of IBM® API Connect on OpenShift Container Platform (OCP) when your cluster has no internet connectivity.

### **Before you begin**

Ensure that your environment is ready for API Connect by preparing for [installation](#page-151-0).

### **About this task**

You can store the product code and images to a portable storage device and transfer them to a local, air-gapped network. By doing so, you can install in your air-gapped environment without using a bastion host.

Notes:

- This task requires you to use Red Hat Skopeo for moving container images. Skopeo is not available for Microsoft Windows, so you cannot perform this task on Windows.
- Don't use the tilde ~ within double quotation marks in any command because the tilde doesn't expand and your commands might fail.

## **Procedure**

1. Prepare a local Docker registry for use with the cluster in the restricted environment. A local Docker registry is used to store all images in your restricted environment. You must create such a registry and ensure that it meets the following requirements:

**• Supports Docker [Manifest](https://docs.docker.com/registry/spec/manifest-v2-2/) V2, Schema 2.** 

The internal Red Hat OpenShift registry is not compliant with Docker Manifest V2, Schema 2, so it is not suitable for use as a private registry for restricted environments.

- Is accessible from your OpenShift cluster nodes.
- Has the username and password of a user who can write to the target registry from the internal host.
- Has the username and password of a user who can read from the target registry that is on the OpenShift cluster nodes.
- Allows path separators in the image name.

An example of a simple registry is included in Mirroring images for a [disconnected](https://docs.openshift.com/container-platform/4.7/installing/installing-mirroring-installation-images.html#installing-mirroring-installation-images) installation in the OpenShift documentation. Verify that you have the following credentials available:

- The credentials of a user who can write and create repositories. The internal host uses these credentials.
- The credentials of a user who can read all repositories. The OpenShift cluster uses these credentials.

#### 2. Prepare a portable host that can be connected to the internet.

Attach a portable storage device to the host. The storage device is later connected to the local Docker registry in the air-gapped environment.

- The external host must be on a Linux x86\_64 platform, or any operating system that the IBM Cloud Pak CLI and the OpenShift CLI supports.
- The external host **locale** must be set to English.

The portable storage device must have sufficient storage to hold all of the software that is to be transferred to the local Docker registry.

Complete the following steps to set up your external host:

- a. Install OpenSSL version 1.1.1 or higher.
- b. Install Docker or Podman:
	- To install Docker (for example, on Red Hat® Enterprise Linux®), run the following commands:

**yum check-update yum install docker**

- To install Podman, see Podman Installation [Instructions.](https://podman.io/getting-started/installation.html)
- c. Install **httpd-tools** by running the following commands:

#### **yum install httpd-tools**

- d. Install the IBM Cloud Pak CLI by completing the following steps:
	- Install the latest version of the binary file for your platform. For more information, see [cloud-pak-cli](https://github.com/IBM/cloud-pak-cli/releases/latest).

i. Download the binary file by running the following command:

**wget https://github.com/IBM/cloud-pak-cli/releases/latest/download/<***binary\_file\_name***>**

For example:

#### **wget https://github.com/IBM/cloud-pak-cli/releases/latest/download/cloudctl-linux-amd64.tar.gz**

ii. Extract the binary file by running the following command:

**tar -xf** *<binary\_file\_name>*

iii. Run the following commands to modify and move the file:

**chmod 755 <***file\_name***> mv** *<file\_name>* **/usr/local/bin/cloudctl**

iv. Confirm that **cloudctl** is installed by running the following command:

**cloudctl --help**

The **cloudctl** usage is displayed.

- e. Install the **oc** OpenShift Container Platform CLI tool. For more information, see [Getting](https://docs.openshift.com/container-platform/4.6/cli_reference/openshift_cli/getting-started-cli.html) started with the CLI in the Red Hat OpenShift documentation.
- f. Install RedHat Skopeo CLI version 1.0.0 or higher. For more information, see **Installing Skopeo from [packages](https://github.com/containers/skopeo/blob/master/install.md)**.
- g. Run the following command to create a directory that serves as the offline store. The following example creates a directory called "offline", which is used in the subsequent steps.

#### **mkdir \$HOME/***offline*

Note: This offline store must be persistent to avoid transferring data more than once. The persistence also helps to run the mirroring process multiple times or on a schedule.

3. Log in to the cluster as a cluster administrator.

Following is an example command to log in to the OpenShift Container Platform cluster:

**oc login** *<cluster\_host:port>* **--username=***<cluster\_admin\_user>* **--password=***<cluster\_admin\_password>*

4. Create a namespace where you will install API Connect.

Create an environment variable with a namespace, and then create the namespace. For example:

#### **export NAMESPACE=***<APIC-namespace>*

**oc create namespace \$NAMESPACE**

where *<APIC-namespace>* is the namespace where you will install API Connect.

- The namespace where you install API Connect must meet the following requirements:
	- OpenShift restricts the use of default namespaces for installing non-cluster services. The following namespaces cannot be used to install API Connect: **default**, **kube-system**, **kube-public**, **openshift-node**, **openshift-infra**, **openshift**. =
	- OpenShift: Only one top-level CR (APIConnectCluster) can be deployed in each namespace.
	- Cloud Pak for Integration (Platform Navigator): Only one API Connect capability can be deployed in each namespace.

5. On the bastion host, create environment variables for the installer and image inventory.

Create the following environment variables with the installer image name and the image inventory. For example:

- **export CASE\_NAME=ibm-apiconnect**
- **export CASE\_VERSION=3.0.7**
- **export CASE\_ARCHIVE=\$CASE\_NAME-\$CASE\_VERSION.tgz**
- **export CASE\_INVENTORY\_SETUP=apiconnectOperatorSetup**
- **export OFFLINEDIR=\$HOME/offline**
- **export OFFLINEDIR\_ARCHIVE=offline.tgz**
- **export CASE\_REMOTE\_PATH=https://github.com/IBM/cloud-pak/raw/master/repo/case/\$CASE\_NAME/\$CASE\_VERSION/\$CASE\_ARCHIVE export CASE\_LOCAL\_PATH=\$OFFLINEDIR/\$CASE\_ARCHIVE**
- **export BASTION\_DOCKER\_REGISTRY\_HOST=localhost**
- **export BASTION\_DOCKER\_REGISTRY\_PORT=443**

**export BASTION\_DOCKER\_REGISTRY=\$BASTION\_DOCKER\_REGISTRY\_HOST:\$BASTION\_DOCKER\_REGISTRY\_PORT**

**export BASTION\_DOCKER\_REGISTRY\_USER=***username* **export BASTION\_DOCKER\_REGISTRY\_PASSWORD=***password* **export BASTION\_DOCKER\_REGISTRY\_PATH=\$OFFLINEDIR/imageregistry**

Note: Set **CASE\_VERSION** to the value for your API Connect release. See [Operator,](#page-151-1) operand, and CASE versions. 6. Download the API Connect installer and image inventory by running the following command:

**cloudctl case save \ --case \$CASE\_REMOTE\_PATH \ --outputdir \$OFFLINEDIR**

7. Mirror the images from the ICR (source) registry to the portable device's (destination) registry.

a. Store the credentials for the ICR (source) registry.

The following command stores and caches the registry credentials in a file on your file system in the **\$HOME/.airgap/secrets** location:

```
cloudctl case launch \
     --case $OFFLINEDIR/$CASE_ARCHIVE \
   --inventory $CASE_INVENTORY_SETUP \
   --action configure-creds-airgap \
   --namespace $NAMESPACE \
--args "--registry cp.icr.io --user cp --pass <entitlement-key> --inputDir $OFFLINEDIR"
```
b. Store authentication credentials of the Docker registry that is running on the host.

The following command stores and caches the registry credentials in a file on your file system in the \$HOME/.airgap/secrets location:

```
cloudctl case launch \
  --case $CASE_LOCAL_PATH \
--inventory $CASE_INVENTORY_SETUP \
  --action configure-creds-airgap \
  --args "--registry $PORTABLE_DOCKER_REGISTRY --user $PORTABLE_DOCKER_REGISTRY_USER --pass
$PORTABLE_DOCKER_REGISTRY_PASSWORD"
```
c. Run a Docker registry service on localhost.

i. Initialize the Docker registry.

```
cloudctl case launch \
  --case $CASE_LOCAL_PATH \
 --inventory $CASE_INVENTORY_SETUP \
  --action init-registry \
  --args "--registry $PORTABLE_DOCKER_REGISTRY_HOST --user $PORTABLE_DOCKER_REGISTRY_USER --pass
$PORTABLE_DOCKER_REGISTRY_PASSWORD --dir $PORTABLE_DOCKER_REGISTRY_PATH"
```
ii. Start the Docker registry.

```
cloudctl case launch \
 --case $CASE_LOCAL_PATH \
 --inventory $CASE_INVENTORY_SETUP \
 --action start-registry \
  --args "--registry $PORTABLE_DOCKER_REGISTRY_HOST --port $PORTABLE_DOCKER_REGISTRY_PORT --user
$PORTABLE_DOCKER_REGISTRY_USER --pass $PORTABLE_DOCKER_REGISTRY_PASSWORD --dir $PORTABLE_DOCKER_REGISTRY_PATH"
```
d. Mirror the images to the registry on the external host.

```
cloudctl case launch \
  --case $CASE_LOCAL_PATH \
 --inventory $CASE_INVENTORY_SETUP \
 --action mirror-images \
 --args "--registry $PORTABLE_DOCKER_REGISTRY --inputDir $OFFLINEDIR"
```
8. Optional: Save the Docker registry image

If your air-gapped network doesn't have a Docker registry image, you can save the image on the portable device and copy it later to the host in your air-gapped environment.

#### **docker save docker.io/library/registry:2.6 -o \$PORTABLE\_DOCKER\_REGISTRY\_PATH/registry-image.tar**

9. Copy the saved offline data to an external storage device

a. Connect the portable storage device, such as a USB drive or external HDD, to this external host. Archive the offline data for transfer:

**tar -cvzf \$OFFLINEDIR\_ARCHIVE -C \$OFFLINEDIR .**

b. Copy the preceding TAR file to the portable storage. This portable storage device should be physically transferred from the machine that has a public internet connection to the machine that has no internet connectivity.

10. Log in to the internal host that has access to the OpenShift Container Platform cluster.

Note: The following steps need to be run from this internal host, which is in your air-gapped network, unless otherwise noted. The internal host must be connected to both the portable storage device and the OpenShift Container Platform cluster.

11. Prepare the internal host and extract images

a. Create environment variables with the local Docker registry connection information.

**export CASE\_NAME=ibm-apiconnect export CASE\_VERSION=3.0.7 export CASE\_ARCHIVE=\$CASE\_NAME-\$CASE\_VERSION.tgz export CASE\_INVENTORY\_SETUP=apiconnectOperatorSetup export OFFLINEDIR=\$HOME/offline export OFFLINEDIR\_ARCHIVE=offline.tgz export CASE\_REMOTE\_PATH=https://github.com/IBM/cloud-pak/raw/master/repo/case/\$CASE\_NAME/\$CASE\_VERSION/\$CASE\_ARCHIVE export CASE\_LOCAL\_PATH=\$OFFLINEDIR/\$CASE\_ARCHIVE**

**export PORTABLE\_DOCKER\_REGISTRY\_HOST=localhost export PORTABLE\_DOCKER\_REGISTRY\_PORT=443**

```
export PORTABLE_DOCKER_REGISTRY=$PORTABLE_DOCKER_REGISTRY_HOST:$PORTABLE_DOCKER_REGISTRY_PORT
         export PORTABLE_DOCKER_REGISTRY_USER=username
         export PORTABLE_DOCKER_REGISTRY_PASSWORD=password
         export PORTABLE_DOCKER_REGISTRY_PATH=$OFFLINEDIR/imageregistry
         export LOCAL_DOCKER_REGISTRY_HOST=<IP_or_FQDN_of_local_docker_registry>
         export LOCAL_DOCKER_REGISTRY_PORT=443
         export LOCAL_DOCKER_REGISTRY=$LOCAL_DOCKER_REGISTRY_HOST:$LOCAL_DOCKER_REGISTRY_PORT
         export LOCAL_DOCKER_REGISTRY_USER=username>
         export LOCAL_DOCKER_REGISTRY_PASSWORD=password>
       b. Extract the transferred offline data from the portable storage device.
        mkdir -p $OFFLINEDIR
         tar -xvf $OFFLINEDIR_ARCHIVE -C $OFFLINEDIR
       c. Set up the docker registry.
         Run the local, Docker registry as a container. The registry then points to the Docker file system directory that is transferred from the external host.
         cloudctl case launch \
           --case $CASE_LOCAL_PATH \
           --inventory $CASE_INVENTORY_SETUP \
           --action start-registry \
           --args "--registry $PORTABLE_DOCKER_REGISTRY_HOST --port $PORTABLE_DOCKER_REGISTRY_PORT --user
         $PORTABLE_DOCKER_REGISTRY_USER --pass $PORTABLE_DOCKER_REGISTRY_PASSWORD --dir $PORTABLE_DOCKER_REGISTRY_PATH"
       d. Set up registry credentials for mirroring.
            • Store credentials of the registry that is running on the internal host.
              cloudctl case launch \
                --case $CASE_LOCAL_PATH \
                 --inventory $CASE_INVENTORY_SETUP \
                 --action configure-creds-airgap \
                 --args "--registry $PORTABLE_DOCKER_REGISTRY --user $PORTABLE_DOCKER_REGISTRY_USER --pass
              $PORTABLE_DOCKER_REGISTRY_PASSWORD"
            Store credentials of the registry that will serve images to the cluster/workloads.
              cloudctl case launch \
                 --case $CASE_LOCAL_PATH \
                 --inventory $CASE_INVENTORY_SETUP \
                 --action configure-creds-airgap \
--args "--registry $LOCAL_DOCKER_REGISTRY --user $LOCAL_DOCKER_REGISTRY_USER --pass
              $LOCAL_DOCKER_REGISTRY_PASSWORD"
12. Mirror the images and configure the cluster
   Mirror the images to the target registry that is on your OpenShift cluster and configure the cluster.
       a. Mirror the images from the internal host registry to the target registry on your cluster.
```

```
cloudctl case launch \
 --case $CASE_LOCAL_PATH \
 --inventory $CASE_INVENTORY_SETUP \
 --action mirror-images \
 --args "--fromRegistry $PORTABLE_DOCKER_REGISTRY --registry $LOCAL_DOCKER_REGISTRY --inputDir $OFFLINEDIR"
```
b. Configure a global image pull secret and ImageContentSourcePolicy.

```
cloudctl case launch \
 --case $CASE_LOCAL_PATH \
  --namespace $NAMESPACE \
 --inventory $CASE_INVENTORY_SETUP \
  --action configure-cluster-airgap \
--args "--registry $LOCAL_DOCKER_REGISTRY --inputDir $OFFLINEDIR"
```
Note: In OpenShift Container Platform version 4.6, this step restarts all cluster nodes. The cluster resources might be unavailable until the time the new pull secret is applied.

c. Verify that the ImageContentSourcePolicy resource is created.

#### **oc get imageContentSourcePolicy**

d. Optional: If you use an insecure registry, you must add the local registry to the cluster insecureRegistries list.

**oc patch image.config.openshift.io/cluster --type=merge -p '{"spec":{"registrySources":{"insecureRegistries": ["'\$LOCAL\_DOCKER\_REGISTRY'"]}}}'**

e. Verify your cluster node status.

#### **oc get nodes**

After the **imageContentsourcePolicy** and global image pull secret are applied, you might see the node status as **Ready**, **Scheduling**, or **Disabled**. Wait until all the nodes show a **Ready** status.

13. Create the CatalogSource.

API Connect can be installed by adding the **CatalogSource** for the mirrored operators to your cluster and then using OLM to install the operators.

a. Install the catalog by running the following command: This command adds the **CatalogSource** for the components to your cluster, so the cluster can access them from the private registry:

```
cloudctl case launch \
   --case $OFFLINEDIR/$CASE_ARCHIVE \
    --inventory $CASE_INVENTORY_SETUP \
  --action install-catalog \
```

```
--namespace $NAMESPACE \
--args "--registry $LOCAL_DOCKER_REGISTRY --inputDir $OFFLINEDIR --recursive"
```
b. Verify that the **CatalogSource** for the API Connect installer operator is created by running the following commands:

**oc get pods -n openshift-marketplace oc get catalogsource -n openshift-marketplace**

Known issue: In version 10.0.4.0-ifix2, the install-catalog action installs the CatalogSource with the public host (icr.io) still attached to the image name. To fix this, patch the **ibm-apiconnect-catalog** CatalogSource with the following command:

**oc patch catalogsource ibm-apiconnect-catalog -n openshift-marketplace --type=merge -p='{"spec": {"image":"'\${LOCAL\_DOCKER\_REGISTRY}'/cpopen/ibm-apiconnect-catalog:latest-amd64"}}'**

14. Install the API Connect Operator by running the following command:

**cloudctl case launch \**

**--case \$OFFLINEDIR/\$CASE\_ARCHIVE \ --inventory \$CASE\_INVENTORY\_SETUP \ --action install-operator \ --namespace \$NAMESPACE**

Known issues:

If you are installing API Connect version 10.0.4-ifix2 or 10.0.4-ifix3, you might encounter the following error while installing the operator:

**Message: unpack job not completed: Unpack pod(openshiftmarketplace/e9f169cee8bffacf9ab35d276a48b7207d9606e2b7a0a8087bc58b4ff7tx22l) container(pull) is pending. Reason: ImagePullBackOff, Message: Back-off pulling image "ibmcom/ibm-apiconnect-operatorbundle@sha256:ef0ce455270189c37a5dc0500219061959c041f88110f601f6e7bf8072df4943" Reason: JobIncomplete**

Resolve the error by completing the following steps to update the ImageContentSourcePolicy for your deployment:

- Log in to the OpenShift cluster UI as an administrator of your cluster.
- Click Search > Resources and search for ICSP.
- In the list of ICSPs, click ibm-apiconnect to edit it.
- In the **ibm-apiconnect** ICSP, click the YAML tab.
- In the **spec.repositoryDigestMirrors** section, locate the **-mirrors:** subsection containing **source: docker.io/ibmcom)**.
- Add a new mirror ending with **/ibmcom** to the section as in the following example:

**- mirrors:**

**-** *<AIRGAP\_REGISTRY\_ADDRESS>***/ibmcom -** *<AIRGAP\_REGISTRY\_ADDRESS>***/cpopen source: docker.io/ibmcom**

- 
- If the job does not automatically continue, uninstall and reinstall the API Connect operator.

There is a known issue on Kubernetes version 1.19.4 or higher that can cause the DataPower operator to fail to start. In this case, the DataPower Operator pods can fail to schedule, and will display the status message: **no nodes match pod topology**

**spread constraints (missing required label)**. For example:

**0/15 nodes are available: 12 node(s) didn't match pod topology spread constraints (missing required label), 3 node(s) had taint {node-role.kubernetes.io/master: }, that the pod didn't tolerate.**

You can work around the issue by completing the following steps:

- Uninstall the DataPower operator deployment.
- Download the DataPower case bundle with DataPower operator v1.2.1 or later. These versions fix the limitation. Follow these instructions: https://ibm.github.io/datapower-operator-doc/install/d
- You can download the DataPower CASE bundle tar file from the following location: [https://github.com/IBM/cloud-pak/raw/master/repo/case/ibm](https://github.com/IBM/cloud-pak/raw/master/repo/case/ibm-datapower-operator-cp4i/1.2.1)datapower-operator-cp4i/1.2.1

#### 15. Install API Connect (the operand).

API Connect provides one top-level CR that includes all of the API Connect subsystems (Management, Developer Portal, Analytics, and Gateway Service).

Attention: Before installing API Connect, you can customize the configuration of the Analytics subsystem. Review the information in Planning your Analytics deployment to choose [configuration](#page-79-1) options, and then configure the settings as explained in Installing the Analytics [subsystem](#page-136-0). Remember that OpenShift uses a single, top-level CR for installation, so you will add your configuration settings to the **spec.analytics** section of the CR.

a. Create a YAML file to use for deploying the top-level CR. Use the template that applies to your deployment (non-production or production).

Note: The values shown in the following examples might not be suitable for your deployment. For information on the license, profile, and version settings, as well as additional configuration settings, see API Connect [configuration](#page-152-0) settings. Example CR settings for a non-production deployment:

```
apiVersion: apiconnect.ibm.com/v1beta1
kind: APIConnectCluster
metadata:
 labels:
   app.kubernetes.io/instance: apiconnect
   app.kubernetes.io/managed-by: ibm-apiconnect
   app.kubernetes.io/name: apiconnect-minimum
 name: <name_of_your_instance>
 namespace: <APIC-namespace>
spec:
 license:
   accept: true
   license: L-RJON-C7BJ42
   metric: PROCESSOR_VALUE_UNIT
   use: nonproduction
 profile: n1xc10.m48
 version: 10.0.4.0-ifix3
 storageClassName: <default-storage-class>
```
Example CR settings for a production deployment:

```
apiVersion: apiconnect.ibm.com/v1beta1
kind: APIConnectCluster
metadata:
 labels:
   app.kubernetes.io/instance: apiconnect
   app.kubernetes.io/managed-by: ibm-apiconnect
   app.kubernetes.io/name: apiconnect-production
 name: <name_of_your_instance>
 namespace: <APIC-namespace>
spec:
 license:
   accept: true
   license: L-RJON-C7BJ42
   metric: PROCESSOR_VALUE_UNIT
   use: production
 profile: n3xc14.m48
 version: 10.0.4.0-ifix3
 storageClassName: <default-storage-class>
```
b. Apply the YAML file:

```
oc apply -f <your_yaml_file>
```
c. To verify your API Connect cluster is successfully installed, run the following command:

**oc get apic -n** *<APIC-namespace>*

d. Verify that you can log in to the API Connect Cloud Manager UI: To determine the location for logging in, view all the endpoints:

**oc get routes -n** *<APIC-namespace>*

e. Locate the **mgmt-admin-apic** endpoint, and access the Cloud Manager UI. f. Login as the API Connect administrator.

When you install with the top-level CR, the password is auto-generated. To get the password:

**oc get secret -n** *<APIC-namespace>* **| grep mgmt-admin-pass oc get secret -n** *<APIC-namespace> <secret\_name\_from\_previous command>* **-o jsonpath="{.data.password}" | base64 -d && echo**

16. Optional: Increase the timeout settings for the API Connect management endpoints, particularly for large [deployments.](#page-160-0) See Configuring timeouts for management endpoints.

### **What to do next**

When you finish installing API Connect, prepare your [deployment](#page-326-0) for disaster recovery so that your data can be restored in the event of an emergency.

<span id="page-179-1"></span>Note: No fixes or enhancements are being added to IBM API Connect 10.0.2.0 to 10.0.4.x, and it is EOS after 16 December 2023. See [support](https://www.ibm.com/support/pages/ibm-api-connect-support-lifecycle-policy) policy for details. For a more recent version of CD documentation, see the **IBM API** Connect 10.0.6.x and later product [documentation.](https://www.ibm.com/support/knowledgecenter/SSMNED_v10cd)

## **Installing on IBM Cloud Pak for Integration**

The API Management capability of IBM Cloud Pak for Integration uses IBM API Connect.

For information on deploying API Connect as a component of Cloud Pak for Integration, see the "API management deployment" section in the Cloud Pak for Integration [documentation.](https://www.ibm.com/support/knowledgecenter/SSGT7J)

For information on setting Advanced Configuration options in the Cloud Pak Automation Platform UI, see API Connect [configuration](#page-152-0) settings.

<span id="page-179-0"></span>Note: No fixes or enhancements are being added to IBM API Connect 10.0.2.0 to 10.0.4.x, and it is EOS after 16 December 2023. See [support](https://www.ibm.com/support/pages/ibm-api-connect-support-lifecycle-policy) policy for details. For a more recent version of CD documentation, see the **IBM API Connect 10.0.6.x and later product documentation**.

# **Troubleshooting installation and upgrade on OpenShift**

Review the following troubleshooting tips if you encounter a problem while installing or upgrading API Connect on OpenShift, including as a component of IBM Cloud Pak for Integration (CP4I).

- [Operator](#page-180-0) upgrade fails with error from API Connect operator and Postgres operator
- Upgrade error when the CRD for the new [certificate](#page-180-1) manager is not found
- You see the denied: insufficient scope error during an air-gapped [deployment](#page-180-2)
- [Apiconnect](#page-180-3) operator crashes
- Upgrading a 3 node profile to IBM API Connect 10.0.3.0 might result in some [portal-db/www](#page-181-0) pods being stuck in the Pending state
- Issues when installing Drupal 8 based custom modules or [sub-themes](#page-182-0) into the Drupal 9 based Developer Portal
Note: In the Help page of the Cloud Manager, API Manager, and API Designer user interfaces, there's a Product information tile that you can click to find out information about your product versions, as well as Git information about the package versions being used. Note that the API Designer product information is based on its associated management server, but the Git information is based on where it was downloaded from.

# <span id="page-180-1"></span>**Operator upgrade fails with error from API Connect operator and Postgres operator**

If you encounter the following error condition during the upgrade from an API Connect version earlier than 10.0.4.0, complete the workaround steps to patch the pgcluster CR, and then upgrade the API Connect operator again.

1. Check for the following errors:

From the API Connect operator:

**upgrade cluster failed: Could not upgrade cluster: there exists an ongoing upgrade task: [minimum-mgmt-56616911-postgresupgrade]. If you believe this is an error, try deleting this pgtask**

**{"level":"info","ts":1659638932.470165,"logger":"UpgradeCluster: ","msg":"Postgres DB version is less than pgoVersion. Performing upgrade ","pgoVersion: ":"4.7.4","postgresDBVersion: ":"4.5.2","clusterName":"minimum-mgmt-56616911-postgres"}**

And from the postgres operator:

**time="2022-08-04T22:05:42Z" level=error msg="Namespace Controller: error syncing Namespace 'cp4i': unsuccessful pgcluster version check: Pgcluster.crunchydata.com "minimum-mgmt-56616911-postgres" is invalid: spec.backrestStorageTypes: Invalid value: "null": spec.backrestStorageTypes in body must be of type array: "null""**

The errors are caused by a null value for the property in the pgcluster CR. The workaround is to patch the **pgcluster** CR and correct the property.

remove the **null** value for **backrestStorageTypes:** under spec, if found and add appropriate value mentioned below. Or if **backrestStorageTypes** doesn't show up in pgcluster add the below values according to the backup type used

2. Get the pgcluster name and edit the CR:

```
oc get pgcluster -n <APIC_namespace>
oc edit pgcluster <pgcluster_name> -n <APIC_namespace>
```
3. Add a value for the **backrestStorageTypes** in the **spec:** section: Example for S3 backups:

**backrestStorageTypes: - s3**

Example for local and SFTP backups:

**backrestStorageTypes: - posix**

<span id="page-180-0"></span>4. Save and apply the CR with the **wq** command.

### **Upgrade error when the CRD for the new certificate manager is not found**

The certificate manager was upgraded in Version 10.0.4.0 and you might encounter an upgrade error if the CRD for the new certificate manager is not found; for example:

**ibm-apiconnect-5fb55f5c5c-hdks4 ibm-apiconnect error {"level":"error","ts":1637587218.9319391,"logger":"controller**runtime.source","msg":"if kind is a CRD, it should be installed before calling Start","kind":"Certificate.cert-<br>manager.io","error":"no matches for kind "Certificate" in version "cert-manager.io/v1"","stacktrace":"sigs.k8s **runtime/pkg/source.(\*Kind).Start\n\t/go/pkg/mod/sigs.k8s.io/controllerruntime@v0.6.3/pkg/source/source.go:117\nsigs.k8s.io/controller-runtime/pkg/internal/controller. (\*Controller).Start.func1\n\t/go/pkg/mod/sigs.k8s.io/controllerruntime@v0.6.3/pkg/internal/controller/controller.go:143\nsigs.k8s.io/controller-runtime/pkg/internal/controller. (\*Controller).Start\n\t/go/pkg/mod/sigs.k8s.io/controllerruntime@v0.6.3/pkg/internal/controller/controller.go:184\nsigs.k8s.io/controller-runtime/pkg/manager. (\*controllerManager).startRunnable.func1\n\t/go/pkg/mod/sigs.k8s.io/controller-runtime@v0.6.3/pkg/manager/internal.go:661"}**

To resolve the error, delete the IBM API Connect operator and re-install it. If you find that the operator is stuck in the "deleting" state in the web console, delete it manually by running the following commands in the project (namespace) where the operator is located:

**oc delete subscription ibm-apiconnect oc delete csv ibm-apiconnect.***v2.4.0*

If you installed the operator in all namespaces, the project is called **openshift-operators**.

# **You see the denied: insufficient scope error during an air-gapped deployment**

Problem: You encounter the **denied: insufficient scope** message while mirroring images during an air-gapped installation or upgrade.

Reason: This error occurs when a problem is encountered with the entitlement key used for obtaining images.

Solution: Obtain a new entitlement key by completing the following steps:

- 1. Log in to the IBM [Container](https://myibm.ibm.com/products-services/containerlibrary) Library.
- 2. In the Container software library, select Get entitlement key.
- 3. After the Access your container software heading, click Copy key.
- 4. Copy the key to a safe location.

### **Apiconnect operator crashes**

Problem: During installation (or upgrade), the Apiconnect operator crashes with the following message:

panic: unable to build API support: unable to get Group and Resources: unable to retrieve the complete list of server APIs: **packages.operators.coreos.com/v1: the server is currently unable to handle the request**

#### **goroutine 1 [running]:**

**github.ibm.com/velox/apiconnect-operator/operator-utils/v2/apiversions.GetAPISupport(0x0) operator-utils/v2/apiversions/api-versions.go:89 +0x1e5**

#### **main.main()**

**ibm-apiconnect/cmd/manager/main.go:188 +0x4ee**

Additional symptoms:

- Apiconnect operator is in crash loopback status
- Kube apiserver pods log the following information:

**E1122 18:02:07.853093 18 available\_controller.go:437] v1.packages.operators.coreos.com failed with: failing or missing response from https://10.128.0.3:5443/apis/packages.operators.coreos.com/v1: bad status from https://10.128.0.3:5443/apis/packages.operators.coreos.com/v1: 401**

- The IP logged here belongs to the *package server* pod present in the **openshift-operator-lifecycle-manager** namespace
- Package server pods log the following: **/apis/packages.operators.coreos.com/v1** API call is being rejected with 401 issue

**E1122 18:10:25.614179 1 authentication.go:53] Unable to authenticate the request due to an error: x509: certificate signed by unknown authority I1122 18:10:25.614224 1 httplog.go:90] verb="GET" URI="/apis/packages.operators.coreos.com/v1" latency=161.243µs resp=401 UserAgent="Go-http-client/2.0" srcIP="10.128.0.1:41370":**

• Problem is intermittent

Solution:

- If you find the exact symptoms as described, the solution is to delete package server pods in the **openshift-operator-lifecycle-manager** namespace.
- New package server pods will log the **200 Success** message for the same API call.

# **Upgrading a 3 node profile to IBM API Connect 10.0.3.0 might result in some portal-db/www pods being stuck in the Pending state**

IBM® API Connect 10.0.3.0 introduces the pod anti-affinity required rule, meaning that in a 3 node profile deployment, all 3 db and www pods can run only if there are at least 3 running worker nodes. This rule can cause some upgrades to version 10.0.3.0 to become stuck in the **Pending** state, in which case some extra steps are needed during the upgrade to workaround the issue. See the following example for detailed information about the issue, and how to continue with the upgrade.

Important: You must have a backup of your current deployment before starting the upgrade. The following example shows 3 worker nodes:

**\$ oc get nodes**

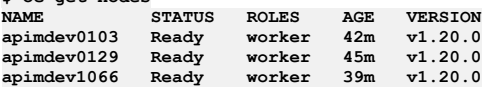

The pods have been scheduled across only 2 of the 3 worker nodes due to a transient problem with **apimdev1066**, as shown in the following pod list. Pods without persistent storage, such as nginx-X, can be rescheduled to **apimdev1066** as soon as they are restarted, but any pods with persistent local storage, such as db-X and www-X, have to be rescheduled onto the same worker node as that is where their files live.

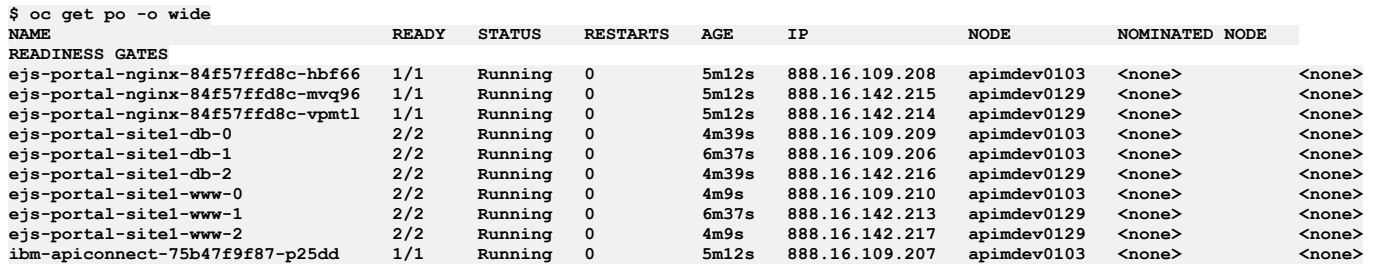

The upgrade to version 10.0.3.0 is started and the following pod list is observed:

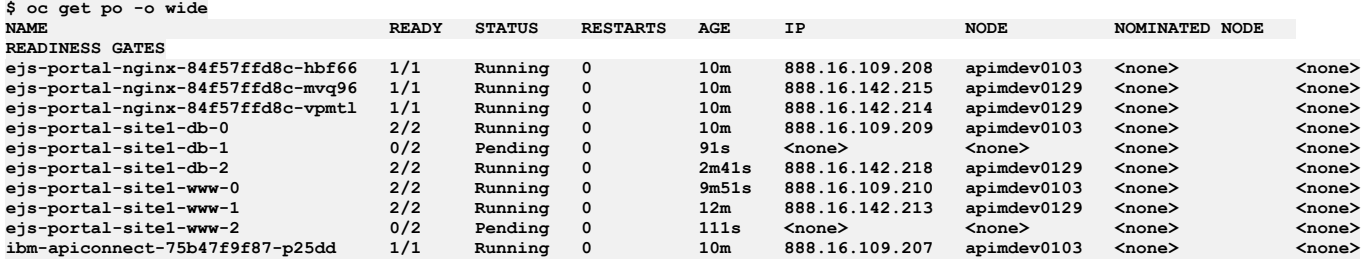

The pod list shows that **db-2** has restarted, and has been rescheduled to **apimdev0129** as there were no other db pods running on that node. However, **db-1** and **www-2** are both stuck in Pending state, as there is already a pod of the same type running on the worker node that is hosting the local storage that they are bound to. If you run a **describe** command of either pod you will see the following output:

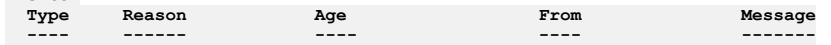

**Events:**

Warning FailedScheduling 10s (x4 over 2m59s) default-scheduler 0/3 nodes are available: 1 node(s) didn't match pod **affinity/anti-affinity, 1 node(s) didn't match pod anti-affinity rules, 2 node(s) had volume node affinity conflict.**

To resolve this situation you need to delete the PVCs for each pod, and then delete the pod itself, so that Kubernetes will regenerate the PVCs and schedule the pod on the worker node that does not have the anti-affinity conflict.

Therefore, for the **db-1** pod the following commands must be run:

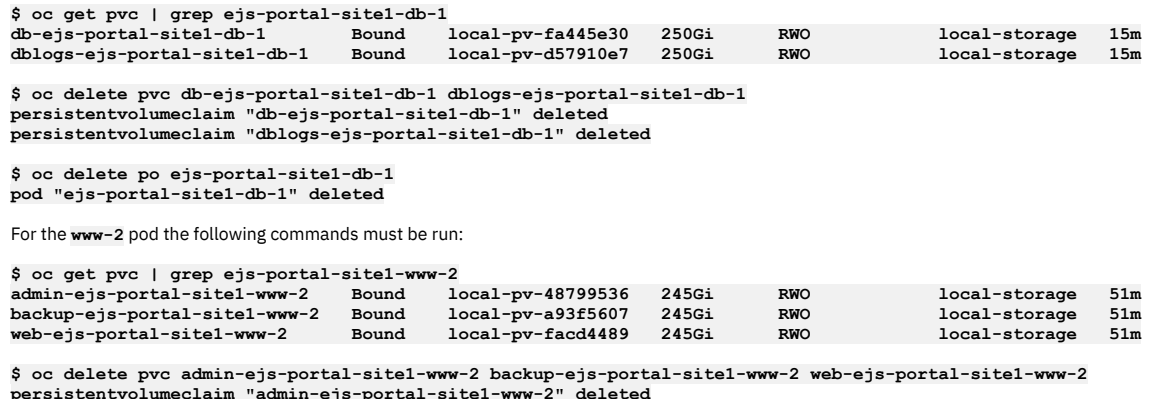

**persistentvolumeclaim "admin-ejs-portal-site1-www-2" deleted persistentvolumeclaim "backup-ejs-portal-site1-www-2" deleted persistentvolumeclaim "web-ejs-portal-site1-www-2" deleted**

#### **\$ oc delete po ejs-portal-site1-www-2 pod "ejs-portal-site1-www-2" deleted**

If the PVC has **persistentVolumeReclaimPolicy: Delete** set on it, no cleanup is necessary, as the old data will have been deleted on the worker node that is no longer running the **db-1** and **www-2** pods. However, if you are using local-storage in a Kubernetes installation, then there might be some cleanup to do to remove the old data from the worker node that had the anti-affinity conflict.

Kubernetes can now reschedule the pods. All pods with persistent storage are now spread across the available worker nodes, and the pods whose PVCs were deleted will get a full copy of the data from the existing running pods. The following pod list is now observed in our example:

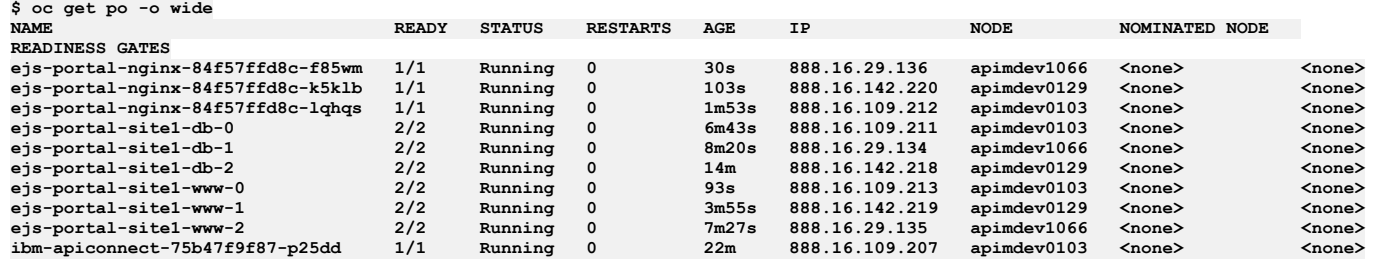

# **Issues when installing Drupal 8 based custom modules or sub-themes into the Drupal 9 based Developer Portal**

From IBM API Connect 10.0.3.0, the Developer Portal is based on the Drupal 9 content management system. If you want to install Drupal 8 custom modules or subthemes into the Drupal 9 based Developer Portal, you must ensure that they are compatible with Drupal 9, including any custom code that they contain, and not using any deprecated APIs, for example. There are tools available for checking your custom code, such as drupal check on GitHub, which checks Drupal code for deprecations.

For example, any Developer Portal sites that contain modules or sub-themes that don't contain a Drupal 9 version declaration will fail to upgrade, and errors like the following output will be seen in the **admin** logs:

```
[ queue stdout] 14834 729319:355ec8:a7d29c 2021-09-04 20:34:49: check_d9_compat: Checking theme: emeraldgreen
      [ queue stdout] 14834 729319:355ec8:a7d29c 2021-09-04 20:34:49: check_d9_compat: ERROR: Incompatible
core_version_requirement '' found for emeraldgreen
      [ queue stdout] 14834 729319:355ec8:a7d29c 2021-09-04 20:34:49: check_d9_compat: Checking theme: rubyred
      [ queue stdout] 14834 729319:355ec8:a7d29c 2021-09-04 20:34:49: check_d9_compat: ERROR: Incompatible
core_version_requirement '8.x' found for rubyred
      [ queue stdout] 14834 729319:355ec8:a7d29c 2021-09-04 20:34:49: check_d9_compat: ERROR: Found themes incompatible with
Drupal 9: emeraldgreen rubyred
      [ queue stdout] 14834 729319:355ec8:a7d29c 2021-09-04 20:34:49: check_d9_compat: ERROR: /tmp/restore_site.355ec8 is NOT
Drupal 9 compatible
...
      [ queue stdout] 14834 729319:355ec8:a7d29c 2021-09-04 20:44:49: check_d9_compat: Checking module: custom_mod_1
[ queue stdout] 14834 729319:355ec8:a7d29c 2021-09-04 20:44:49: check_d9_compat: ERROR: Incompatible
core_version_requirement '' found for custom_mod_1
      [ queue stdout] 14834 729319:355ec8:a7d29c 2021-09-04 20:44:49: check_d9_compat: Checking module: custom_mod_2
      [ queue stdout] 14834 729319:355ec8:a7d29c 2021-09-04 20:44:49: check_d9_compat: ERROR: Incompatible
core_version_requirement '8.x' found for custom_mod_2
      [ queue stdout] 14834 729319:355ec8:a7d29c 2021-09-04 20:44:49: check_d9_compat: ERROR: Found modules incompatible with
Drupal 9: emeraldgreen rubyred
[ queue stdout] 14834 729319:355ec8:a7d29c 2021-09-04 20:44:49: check_d9_compat: ERROR: site1.com is NOT Drupal 9
compatible
```
To fix version compatibility errors, all custom modules and sub-themes should declare a core version requirement key in their \*.info.yml file that indicates Drupal 9 compatibility. For example:

**name: Example module type: module description: Purely an example core: 8.x core\_version\_requirement: '^8 || ^9' package: Example module**

### **# Information added by Drupal.org packaging script on 2020-05-31**

**version: '8.x-1.3' project: 'example\_module' datestamp: 1590905415**

This example specifies that the module is compatible with all versions of Drupal 8 and 9. For more [information,](https://www.drupal.org/docs/creating-custom-modules/let-drupal-know-about-your-module-with-an-infoyml-file) see Let Drupal know about your module with an .info.yml file on the drupal.org website.

If you have a backup of a site that you need to restore, and are getting the version compatibility error, but the module or theme \*.info.yml file cannot be changed easily, then you have two options. Either:

Add an environment variable into the portal CR for the **www** pod of the **admin** container stating **SKIP\_D9\_COMPAT\_CHECK: "true"**. However, if you choose this method, you must be positive that all of the custom modules and themes for your sites are Drupal 9 compatible, as otherwise the sites may end up inaccessible after the upgrade or restore. On OpenShift or IBM Cloud Pak for Integration, edit the top level CR by using the UI, and add the environment variable as shown in the following CR snippet:

```
spec:
...
portal:
   template:
    - containers:
      - env:
         - name: SKIP_D9_COMPAT_CHECK
          value: "true"
       name: admin
      name: www
```
Or:

- Extract the site backup, edit the relevant files inside it, and then tar the backup file again. Note that this procedure will overwrite the original backup file, so ensure that you keep a separate copy of the original file before you start the extraction. For example:
	- 1. **mkdir /tmp/backup**
	- 2. **cd /tmp/backup**
	- 3. **tar xfz** *path\_to\_backup***.tar.gz**
	- 4. Edit the custom module and theme files to make them Drupal 9 compatible, and add the correct **core\_version\_requirement** setting.
	- 5. **rm -f** *path\_to\_backup***.tar.gz**
	- 6. **tar cfz** *path\_to\_backup***.tar.gz**
	- 7. **cd /**
	- 8. **rm -rf /tmp/backup**

Note: No fixes or enhancements are being added to IBM API Connect 10.0.2.0 to 10.0.4.x, and it is EOS after 16 December 2023. See [support](https://www.ibm.com/support/pages/ibm-api-connect-support-lifecycle-policy) policy for details. For a more recent version of CD documentation, see the **IBM API** Connect 10.0.6.x and later product [documentation.](https://www.ibm.com/support/knowledgecenter/SSMNED_v10cd)

# **Upgrading API Connect**

You can upgrade a v10 deployment of API Connect to a newer version.

### **About this task**

Select from the following sections to find detailed information about upgrading your API Connect deployment. Note: For information about how to maintain a two data center deployment, including upgrade considerations, see Maintaining a two data center [deployment.](#page-345-0)

- **Upgrading on [Kubernetes](#page-183-0)**
- Upgrade API Connect on native Kubernetes distributions.
- **Upgrading on OpenShift and Cloud Pak for [Integration](#page-200-0)**
	- You can upgrade API Connect in an OpenShift environment and as part of IBM Cloud Pak for Integration.

<span id="page-183-0"></span>Note: No fixes or enhancements are being added to IBM API Connect 10.0.2.0 to 10.0.4.x, and it is EOS after 16 December 2023. See [support](https://www.ibm.com/support/pages/ibm-api-connect-support-lifecycle-policy) policy for details. For a more recent version of CD documentation, see the **IBM API Connect 10.0.6.x and later product documentation**.

# **Upgrading on Kubernetes**

Upgrade API Connect on native Kubernetes distributions.

After reviewing the overview, use the procedures in this section to upgrade API Connect on native Kubernetes distributions.

Note: For upgrading from v5, see Migrating a Version 5 [deployment](#page-591-0).

- **Upgrade [considerations](#page-184-0) on native Kubernetes**
- Review the supported versions, requirements, and limitations for upgrading API Connect on Kubernetes.
- **Upgrading [subsystems](#page-186-0) on native Kubernetes**
- Upgrade your API Connect subsystems to the latest version on native Kubernetes.
- **[Troubleshooting](#page-194-0) upgrades on Kubernetes**
- Review the following troubleshooting guidance if you encounter a problem while upgrading API Connect on Kubernetes. **[Migrating](#page-196-0) API test data**
- Back up API testing data before upgrading your IBM® API Connect to V10.0.1, and then restore the data after the upgrade is complete.

<span id="page-184-0"></span>Note: No fixes or enhancements are being added to IBM API Connect 10.0.2.0 to 10.0.4.x, and it is EOS after 16 December 2023. See [support](https://www.ibm.com/support/pages/ibm-api-connect-support-lifecycle-policy) policy for details. For a more recent version of CD documentation, see the **IBM API** Connect 10.0.6.x and later product [documentation.](https://www.ibm.com/support/knowledgecenter/SSMNED_v10cd)

# **Upgrade considerations on native Kubernetes**

Review the supported versions, requirements, and limitations for upgrading API Connect on Kubernetes.

Contents:

- [Supported](#page-184-1) upgrade paths
- Disable Analytics data collection before [upgrading](#page-184-2)
- Disable the Analytics message queue feature before [upgrading](#page-184-3)
- [Validating](#page-185-0) an API definition file with the API Dev Tools Swagger Parser
- <span id="page-184-1"></span>[x-ibm-gateway-cors-allow-credentials-when-no-cors-policy](#page-185-1) API property is deprecated

# **Supported upgrade paths**

Restriction: A direct upgrade from any version of 10.0.4.x to API Connect 10.0.6.0 or later is not supported. You must upgrade to 10.0.5.x as an interim step before upgrading to 10.0.6.0.

Important: If you are upgrading from v10.0.1.x, it is recommended to upgrade directly to v10.0.5.x. see the documentation for v10.0.5: [https://www.ibm.com/docs/en/SSMNED\\_10.0.5/com.ibm.apic.install.doc/tapic\\_upgrade\\_Kubernetes\\_supported\\_versions.html](https://www.ibm.com/docs/en/SSMNED_10.0.5/com.ibm.apic.install.doc/tapic_upgrade_Kubernetes_supported_versions.html). Table 1. Supported upgrade paths on Kubernetes

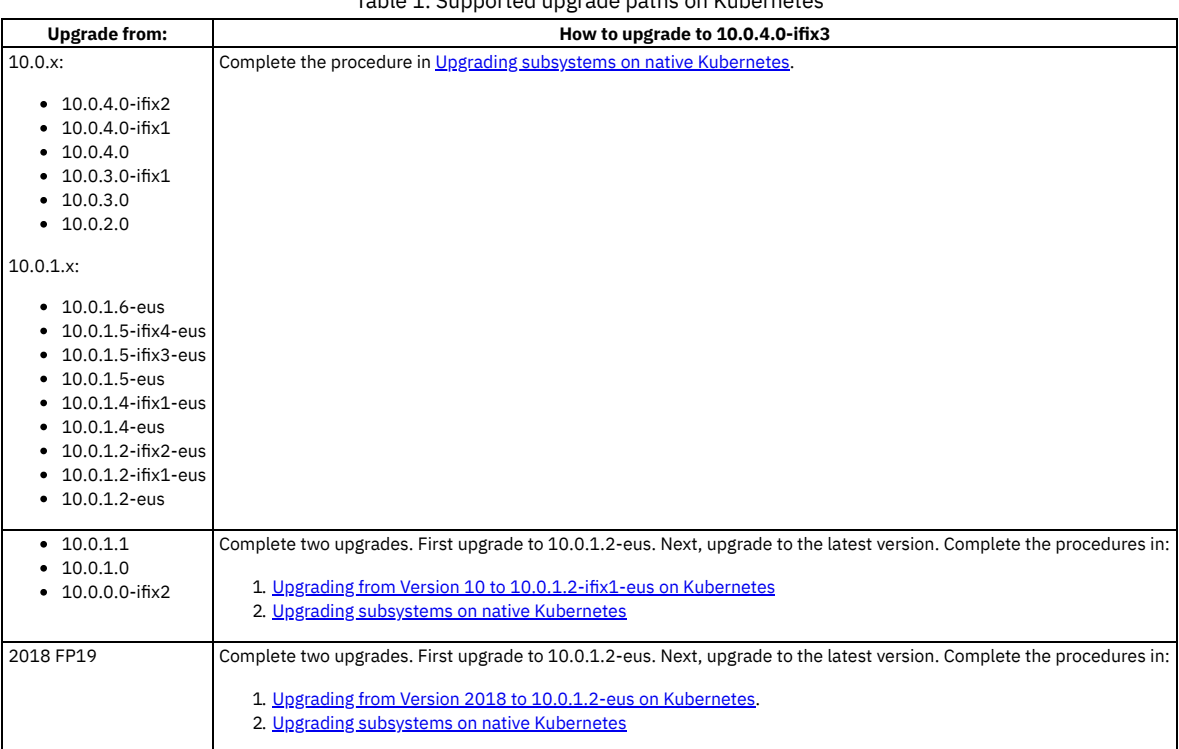

# **Disable Analytics data collection before upgrading**

<span id="page-184-3"></span><span id="page-184-2"></span>Temporarily stop the Analytics data [collection](#page-721-0) to avoid losing event data during the upgrade. After the upgrade is complete, you can start Analytics data collection again.

# **Disable the Analytics message queue feature before upgrading**

If you enabled the analytics message queue feature, you must disable it before upgrading. You can re-enable the message queue feature after the profile change is complete.

To disable the message queue:

1. Edit the Analytics CR:

**kubectl edit AnalyticsCluster -n <***namespace***>**

2. Locate the **mq** subsection and change the **enabled** setting to **false**:

**mq: enabled: false**

<span id="page-185-0"></span>3. Save and apply the changes.

# **Validating an API definition file with the API Dev Tools Swagger Parser**

From IBM® API Connect Version 10.0.3.0 or later, SwaggerDoc (OpenAPI 2.0) and OpenAPI 3.0 documents that form API definition files are now validated at stage or publish time by the API Dev Tools Swagger Parser. Before upgrading, you should ensure that your existing API definition files are parsable and considered valid by the Swagger Parser tool. Note that any API definitions that are already staged or published are not impacted, but would undergo Swagger Parser validation again should they be re-staged or re-published in the future.

You can use either of the following techniques to ensure that existing API definition files are parsable and considered valid by the Swagger Parser:

- Download and install the **swagger-parser-cli** tool (see [https://www.npmjs.com/package/swagger-cli\)](https://www.npmjs.com/package/swagger-cli). This tool includes a **validate** command that can validate local API definition files against the SwaggerDoc (OpenAPI 2.0) and OpenAPI 3.0 schemas, in both JSON and YAML formats.
- Use the browser-based Swagger Parser Validator available at [https://apitools.dev/swagger-parser/online/;](https://apitools.dev/swagger-parser/online/) this accepts a URL to existing files available online, or can accept text copied and pasted into the tool, in both JSON and YAML formats. It can likewise validate against the SwaggerDoc (OpenAPI 2.0) and OpenAPI 3.0 schemas.

Note: Staging or publishing an API in API Connect results in additional syntactic validation of IBM extensions to SwaggerDoc (OpenAPI 2.0) and OpenAPI 3.0, as well as semantic validation to make sure that policies and other resources that the API refers to are valid within the context of the staging or publishing operation. Any errors associated with this additional validation will not be caught by the local or online Swagger Parser tool, nor will they be caught by the **apic validate** toolkit CLI command.

The Swagger Parser tool will report an invalid OpenAPI document. For example, if a document is missing a mandatory section such as **info** or **paths**, the following error is reported:

### **[object Object] is not a valid Swagger API definition**

If a required property is missing from a given section, a specific error is reported. For example, if the **info** section is missing the required **version** property, the following error is reported:

#### **Swagger schema validation failed. Missing required property: version at #/info**

### **JSON\_OBJECT\_VALIDATION\_FAILED**

Additionally, if the document contains any local references (that is, values of **\$ref** properties) that do not resolve to an existing reference within the document (known as de-referencing), this is also be flagged as an error. For example, if a document contains the following as a reference:

# **schema: \$ref: '#/definitions/Pet'**

then the definition of **Pet** (that is, **#/definitions/Pet**) **must** exist in the same document, at the given path (**definitions** section in this example), similar to the following:

**definitions: Pet: type: object required: - name properties: id: type: integer format: int64**

If the local reference is not found within the document, the following de-referencing error is reported:

<span id="page-185-1"></span>**Token "Pet" does not exist.**

### **x-ibm-gateway-cors-allow-credentials-when-no-cors-policy API property is**

### **deprecated**

In v2018, when cross-origin resource sharing (CORS) is enabled for an API, every response to a CORS request contains the header:

**Access-Control-Allow-Credentials: true**

Inclusion of Access-Control-Allow-Credentials (ACAC) does not provide optimal security, so starting with v2018.4.1.17, an API property can be set to prevent this header from being returned:

**Name: x-ibm-gateway-cors-allow-credentials-when-no-cors-policy Collection: \* Value (string): off**

The **Collection** property refers to a specific Catalog to which a property value applies. The "**\***" value means the value applies to all catalogs. You can either specify **\*** or a Catalog (collection) name.

The property can also be set by using the DataPower CLI:

**api-definition myAPI property x-ibm-gateway-cors-allow-credentials-when-no-cors-policy \* off exit** Important: The value of this property must be exactly the string **off** (case-sensitive) in order to remove the header.

It is only possible to turn off this header, or leave it on, for an entire API. In order to have more control, such as returning the header for some origins and not others, you must upgrade to v10 and use the CORS policy feature. For more info, see:

- Enabling CORS support for an API
- OpenAPI 3.0 editor: Setting API [properties](#page-1003-0)
- OpenAPI 2.0 editor: Setting API [properties](#page-955-0)

In API Connect 10.0.3.0 or later, the **x-ibm-gateway-cors-allow-credentials-when-no-cors-policy** property works, but only for API definitions which do NOT contain a cors-policy. You cannot define both this property and a CORS Policy on the same API definition.

**This property is deprecated in v10:** a warning will be written to the log for every CORS request received by an API whose definition contains this property.

For v10, the recommended way to ensure the ACAC header does not appear in CORS responses is to add a CORS policy to the API definition. In v10, any API definition which has a cors-policy defined will NOT return the ACAC header by default . Note that it is possible in the CORS policy rules to explicitly return the ACAC header for some or all origins.

If you move your configuration from Version 2018 to 10.0.3.0 or later, and have this custom property defined in your API definitions, you will not see any change in behavior, other than new warnings in the log. This property will remove the ACAC header for any API definition where it appears.

Note: To upgrade from 2018 to 10.0.4.0-ifix3, you must first upgrade to 10.0.1.2-ifix2-eus, and then upgrade to 10.0.4.0-ifix3.

If, when you move your configuration from Version 2018 to Version 10, you want to have the ACAC header present in the CORS responses, you can leave the API definitions as-is (without the new property defined) and the ACAC header will be returned, as long as a cors-policy is not added to the API definition. Note also that even with a CORS policy defined for an API, the ACAC header can be returned if desired by explicitly allowing it in the rules of the CORS policy.

Note that the **x-ibm-gateway-cors-allow-credentials-when-no-cors-policy** property in an API definition:

- Will cause a commit-time error in v10 if a cors-policy is also present in the same API definition
- Will NOT work in v10 or v2018 to turn ON the ACAC header; it can ONLY be used to turn OFF the header. Explanation:
	- In v2018, ACAC is on by default
	- o In v10, without cors-policy, ACAC is on by default
	- o In v10, with cors-policy, ACAC can be turned on for specific origins via rules in cors-policy

<span id="page-186-0"></span>Note: No fixes or enhancements are being added to IBM API Connect 10.0.2.0 to 10.0.4.x, and it is EOS after 16 December 2023. See [support](https://www.ibm.com/support/pages/ibm-api-connect-support-lifecycle-policy) policy for details. For a more recent version of CD documentation, see the IBM API Connect 10.0.6.x and later product [documentation.](https://www.ibm.com/support/knowledgecenter/SSMNED_v10cd)

# **Upgrading subsystems on native Kubernetes**

Upgrade your API Connect subsystems to the latest version on native Kubernetes.

### **Before you begin**

To ensure operator compatibility, upgrade API Connect management subsystem first and DataPower gateway subsystem second. This requirement applies to all upgrade scenarios.

The Gateway subsystem remains available during the upgrade of the Management, Portal, and Analytics subsystems.

• Check your installed Kubernetes version and ensure it is supported by the latest API Connect 10.0.1.x-eus release you are upgrading to, check IBM API Connect Version 10 software product compatibility [requirements.](#page-114-0) If your current Kubernetes version is not supported then upgrade Kubernetes before API Connect.

### **Procedure**

1. Complete the prerequisites:

a. Ensure you are upgrading from a supported version and reviewed the upgrade requirements and limitations. See Upgrade [considerations](#page-184-0) on native Kubernetes.

b. Verify that the **pgcluster** is healthy:

i. Get the name of the **pgcluster**:

#### **kubectl get pgcluster -n** *<APIC\_namespace>*

The response displays the name of the postgres cluster running in the specified namespace.

ii. Check the status of the **pgcluster**:

**kubectl get pgcluster** *<pgcluster\_name>* **-n** *<APIC\_namespace>* **-o yaml | grep status -A 2 | tail -n3**

The response for a healthy **pgcluster** looks like the following example, where the state is **Initialized**:

**status:**

**message: Cluster has been initialized state: pgcluster Initialized**

Important: If the **pgcluster** returns any other state, it is not healthy and an upgrade will fail.

- If there are any ongoing backup or restore jobs, wait until they complete and then check the status again. Do not proceed with the upgrade until the status is **Initialized**.
- If all of the background jobs complete but the **pgcluster** remains unhealthy, contact IBM Support for assistance.
- c. Backup the current deployment. Wait until the backup completes before starting the upgrade.
	- Do not start an upgrade if a backup is scheduled to run within a few hours.
- Do not perform maintenance tasks such as rotating key-certificates, restoring from a backup, or starting a new backup, at any time while the upgrade process is running.
- d. If you used any microservice image overrides in the management CR during a fresh install, you must remove the image overrides prior to upgrade. Important: When upgrading, if you used any microservice image overrides in the management CR during a fresh install then prior to upgrade these image overrides will be automatically removed by the operator during upgrade. You can apply them again after the upgrade is complete.
- e. Back up API test data in the Automated API behavior testing application as explained in [Backing](#page-197-0) up API test data. After the upgrade is complete, you can migrate the data as explained in [Restoring](#page-198-0) API test data.

### 2. Run the pre-upgrade health check:

a. Verify that the **apicops** utility is installed by running the following command to check the current version of the utility:

#### **apicops --version**

If the response indicates that **apicops** is not available, install it now. See The API Connect [operations](#page-722-0) tool: apicops in the API Connect documentation.

b. Run the following command to set the KUBECONFIG environment.

**export KUBECONFIG=/path/to/kubeconfig**

c. Run the following command to execute the pre-upgrade script:

**apicops version:pre-upgrade -n** *<namespace>*

If the system is healthy, the results will not include any errors.

<span id="page-187-0"></span>3. Obtain the API Connect files from IBM Fix Central.

From the IBM Fix [Central](https://www.ibm.com/support/fixcentral) site, download the Docker image-tool file of the API Connect subsystems. Next, you will upload the image-tool file to your Docker local registry. If necessary, you can populate a remote container registry with repositories. Then you can push the images from the local registry to the remote registry.

You will also download the Kubernetes operators, API Connect Custom Resource (CR) templates, and Certificate Manager, for use during deployment configuration.

The following files are used for deployment on native Kubernetes:

### **IBM® API Connect** *<version>* **for Containers**

Docker images for all API Connect subsystems

IBM® API Connect *<version>* Operator Release Files for Containers

Kubernetes operators and API Connect Custom Resource (CR) templates

IBM® API Connect *<version>* Toolkit for *<operating\_system\_type>*

- Toolkit command line utility. Packaged standalone, or with API Designer or Loopback:
	- IBM® API Connect *<version>* Toolkit for *<operating\_system\_type>*
	- IBM® API Connect *<version>* Toolkit with Loopback for *<operating\_system\_type>*

IBM® API Connect *<version>* Toolkit Designer with Loopback for *<operating\_system\_type>*

Not required during initial installation. After installation, you can download directly from the Cloud Manager UI and API Manager UI. See [Installing](#page-235-0) the toolkit.

IBM® API Connect *<version>* Local Test Environment

Optional test environment. See Testing an API with the Local Test [Environment](#page-1132-0)

IBM® API Connect *<version>* Security Signature Bundle File

Checksum files that you can use to verify the integrity of your downloads.

### 4. Backup the API Connect subsystems.

The upgrade supports rollback if the upgrade encounters problems.

### 5. Next, upload the image files that you obtained from Fix Central in Step [3](#page-187-0).

a. Load the image-tool image for the new version into your Docker local registry:

### **docker load < apiconnect-image-tool-***<version>***.tar.gz**

Ensure that the registry has sufficient disk space for the files.

b. If your Docker registry requires repositories to be created before images can be pushed, create the repositories for each of the images listed by the image tool. If your Docker registry does not require creation of repositories, skip this step and go to Step [5.c.](#page-187-1)

i. Run the following command to get a list of the images from image-tool:

**docker run --rm apiconnect-image-tool-***<version>* **version --images**

ii. From the output of each entry of the form <image-name>:<image-tag>, use your Docker registry repository creation command to create a repository for **<image-name>**.

For example in the case of AWS ECR the command would be for each **<image-name>**:

#### **aws ecr create-repository --repository-name** *<image-name>*

<span id="page-187-1"></span>c. Upload the image:

If you do not need to authenticate with the docker registry, use:

**docker run --rm apiconnect-image-tool-***<version>* **upload <***registry-url***>**

Otherwise, if your docker registry accepts authentication with username and password arguments, use:

**docker run --rm apiconnect-image-tool-***<version>* **upload <***registry-url***> --username <***username***> --password <***password***>**

Otherwise, such as with IBM Container Registry, if you need the image-tool to use your local Docker credentials, first authenticate with your Docker registry, then upload images with the command:

**docker run --rm -v ~/.docker:/root/.docker --user 0 apiconnect-image-tool-***<version>* **upload <***registry-url***>**

If necessary, review the following installation notes:

• Alternative Docker command for macOS if Docker is configured to use [osxkeychain](#page-117-0)

- Docker [authentication](#page-117-1) notes
- Providing a certificate for [verification,](#page-117-2) or disabling TLS verification
- 6. Download and decompress IBM® API Connect *<version>* Operator Release Files for Containers.
- Make a directory **helper\_files** and extract the contents of **helper\_files.zip** from the release\_files.zip into **helper\_files**.
- 7. Upgrade cert-manager from v0.10.1 to v1.5.1.

a. Backup the existing certificates and issuers

**kubectl get --all-namespaces -oyaml issuer,clusterissuer,cert > backup.yaml**

b. Delete the old issuer and certs

```
kubectl delete issuers.certmanager.k8s.io selfsigning-issuer ingress-issuer -n <namespace>
kubectl delete certs.certmanager.k8s.io ingress-ca -n <namespace>
kubectl delete certs.certmanager.k8s.io portal-admin-client gateway-client-client analytics-client-client analytics-
ingestion-client -n <namespace>
```
c. Delete the old cert-manager resources including the namespace:

**kubectl delete -f helper\_files/cert-manager-0.10.1-deploy.yaml**

Note that the old cert-manager CRDs are not deleted.

Wait and make sure namespace **cert-manager** has been deleted:

**\$ kubectl get ns cert-manager Error from server (NotFound): namespaces "cert-manager" not found**

d. Install the new cert-manager v1.5.1

**kubectl apply -f helper\_files/cert-manager-1.5.1.yaml**

8. Apply the new CRDs from the version you just extracted:

**kubectl apply -f ibm-apiconnect-crds.yaml**

9. Apply the new DataPower Operator YAML into the namespace where the DataPower Operator is running.

- a. If the operator is not running in the **default** namespace, open the **ibm-datapower.yaml** file in a text editor and find and replace all references to **default** the name of your namespace. You do not need to take this action when using Operator Lifecycle Manager (OLM).
- b. Open **ibm-datapower.yaml** in a text editor. Locate the **image:** key in the containers section of the deployment yaml immediately after **imagePullSecrets:**. Replace the value of the **image:** key with the location of the datapower-operator image, either uploaded to your own registry or pulled from a public registry.
- c. **kubectl apply -f ibm-datapower.yaml -n**
- **<***namespace***>**

The Gateway CR goes to Pending state when the operator is updated. The state of the Gateway CR will change to Running after installation of the API Connect operator in the next step.

Note: There is a known issue on Kubernetes version 1.19.4 or higher that can cause the DataPower operator to fail to start. In this case, the DataPower Operator pods can fail to schedule, and will display the status message: **no nodes match pod topology spread constraints (missing required label)**. For example:

**0/15 nodes are available: 12 node(s) didn't match pod topology spread constraints (missing required label), 3 node(s) had taint {node-role.kubernetes.io/master: }, that the pod didn't tolerate.**

You can workaround the issue by editing the DataPower operator deployment and re-applying it, as follows:

i. Delete the DataPower operator deployment, if deployed already:

**kubectl delete -f ibm-datapower.yaml -n <***namespace***>**

ii. Open **ibm-datapower.yaml**, and locate the **topologySpreadConstraints:** section. For example:

```
topologySpreadConstraints:
- maxSkew: 1
 topologyKey: zone
 whenUnsatisfiable: DoNotSchedule
```
iii. Replace the values for **topologyKey:** and **whenUnsatisfiable:** with the corrected values shown in the example below:

```
topologySpreadConstraints:
 - maxSkew: 1
 topologyKey: topology.kubernetes.io/zone
 whenUnsatisfiable: ScheduleAnyway
```
iv. Save **ibm-datapower.yaml** and deploy the file to the cluster:

**kubectl apply -f ibm-datapower.yaml -n <***namespace***>**

10. Clean up the webhook configuration before deploying the newer apiconnect operator

**kubectl get mutatingwebhookconfiguration,validatingwebhookconfiguration | grep ibm-apiconnect kubectl delete mutatingwebhookconfiguration/ibm-apiconnect-<namespace>-mutating-webhook-configuration kubectl delete validatingwebhookconfiguration/ibm-apiconnect-<namespace>-validating-webhook-configuration**

11. Install the new issuers:

**kubectl apply -f helper\_files/ingress-issuer-v1.yaml -n <namespace>**

- <span id="page-188-0"></span>12. Apply the new API Connect operator yaml into the namespace where the API Connect operator is running.
	- For single namespace deployment:
		- If the operator is not running in the **default** namespace, open the **ibm-apiconnect.yaml** file in a text editor and find and replace all references to **default** the name of your namespace. You do not need to take this action when using Operator Lifecycle Manager (OLM).
- Open **ibm-apiconnect.yaml** in a text editor. Replace the value of each **image:** key with the location of the apiconnect operator images (from the ibm-apiconnect container and the ibm-apiconnect-init container), either uploaded to your own registry or pulled from a public registry.
- **kubectl apply -f ibm-apiconnect.yaml -n <***namespace***>**
- For multi-namespace deployment:
	- Locate and open the newly downloaded **ibm-apiconnect-distributed.yaml** in a text editor of choice. Then, find and replace each occurrence of **\$OPERATOR\_NAMESPACE** with **<namespace>**, replacing **<namespace>** with the desired namespace for the deployment. In this example, the namespace is **operator**.
	- Also in **ibm-apiconnect-distributed.yaml**, locate the **image:** keys in the containers sections of the deployment yaml right below **imagePullSecrets:**. Replace the placeholder values **REPLACE-DOCKER-REGISTRY** of the **image:** keys with the docker registry host location of the apiconnect operator image (either uploaded to own registry or pulled from public registry). Install **ibm-apiconnect-distributed.yaml** with the following command
		-

### **kubectl apply -f ibm-apiconnect-distributed.yaml**

- 13. Use **apicops** to validate the certificates.
	- a. Run the following command:

#### **apicops upgrade:stale-certs -n** *<namespace>*

- b. Delete any stale certificates that are managed by cert-manager.
- If a certificate failed the validation and it is managed by cert-manager, you can delete the stale certificate secret, and let cert-manager regenerate it. Run the following command:

#### **kubectl delete secret** *<stale-secret>* **-n** *<namespace>*

c. Restart the corresponding so that it can pick up the new secret.

- To determine which pod to restart, see the following topics:
	- List of external [certificates](#page-706-0)
	- List of internal [certificates](#page-708-0)

For information on the **apicops** tool, see The API Connect [operations](#page-722-0) tool: apicops.

14. Verify that both operators are restarted.

15. Run the following command to delete the Postgres pods, which refreshes the new certificate:

### kubectl get pod -n <namespace> --no-headers=true | grep postgres | grep -v backup | awk '{print \$1}' | xargs kubectl **delete pod -n** *<namespace>*

16. Prior to upgrading the operands (subsystems), ensure that the apiconnect operator re-created the necessary microservices as part of the label updates in step  $12$ :

### **kubectl get apic -n <***my-cluster-name***>**

#### 17. Upgrade the operands (subsystems):

- a. Upgrading [Management](#page-189-0) subsystem on native Kubernetes
- b. Upgrading Portal subsystem on native [Kubernetes](#page-190-0)
- c. Upgrading Analytics subsystem on native [Kubernetes](#page-191-0)
- d. Upgrading Gateway subsystem on native [Kubernetes](#page-192-0)

18. Optional: For the optional components API Connect Toolkit and API Connect Local Test Environment, install the latest version of each after you complete upgrade of the subsystems.

- **Upgrading [Management](#page-189-0) subsystem on native Kubernetes**
- Upgrade the management subsystem to the latest version of API Connect.
- **Upgrading Portal subsystem on native [Kubernetes](#page-190-0)** Upgrade the Portal subsystem to the latest version of API Connect.
- **Upgrading Analytics subsystem on native [Kubernetes](#page-191-0)**
- Upgrade the Analytics subsystem to the latest version of API Connect.
- **Upgrading Gateway subsystem on native [Kubernetes](#page-192-0)** Upgrade the Gateway subsystem to the latest version of API Connect.
- **Enabling gateway peering and [verifying](#page-193-0) cluster status**
- To complete the operand upgrade, restart the gateway pods to enable gateway peering.
- **Enabling Analytics after [upgrading](#page-194-1)** After the upgrade successfully completes, enable the Analytics message queue and restart Analytics data collection.

<span id="page-189-0"></span>Note: No fixes or enhancements are being added to IBM API Connect 10.0.2.0 to 10.0.4.x, and it is EOS after 16 December 2023. See [support](https://www.ibm.com/support/pages/ibm-api-connect-support-lifecycle-policy) policy for details.

For a more recent version of CD documentation, see the **IBM API** Connect 10.0.6.x and later product [documentation.](https://www.ibm.com/support/knowledgecenter/SSMNED_v10cd)

# **Upgrading Management subsystem on native Kubernetes**

Upgrade the management subsystem to the latest version of API Connect.

## **Before you begin**

Complete all steps in *Upgrading [subsystems](#page-186-0) on native Kubernetes* prior to the step that links to this topic.

## **About this task**

When upgrading to a new mod release the version must be changed to the latest mod release version on each CR. This change will be picked up by the operator, and the operator will then start the upgrade.

### **Procedure**

```
1. Optional: Update endpoint ingress-issuer to new cert-manager API group.
  Change the following annotations from
  ```
       annotations:
           certmanager.k8s.io/issuer: ingress-issuer
  ```
  to:
  ```
      annotations:
           cert-manager.io/issuer: ingress-issuer
  ```
2. Update version: in the CR:
  kubectl -n $NAMESPACE edit mgmt <CLUSTERNAME>
  where CLUSTERNAME is the name specified in the subsystem CR at installation time.
  Example result:
  version: <version>
  Example version: 10.0.4.0-ifix3
  On the operand version change to 10.0.4.0-ifix3, you might see the following webhook error message:
  admission webhook "vmanagementcluster.kb.io" denied the request:
  ManagementCluster.management.apiconnect.ibm.com "management" is invalid:
  spec.license.license: Invalid value: "L-RJON-BYGHM4":
  License L-RJON-BYGHM4 is invalid for the chosen version 10.0.4.0-ifix3.
  Please refer license document https://ibm.biz/apiclicenses
  To fix the webhook error, edit the license setting as described in the next step.
3. Edit the license: setting:
      a. Set accept: to true to accept the license. Note that the default value is false. If you do not accept the license, the Operator will not install the subsystem.
      b. Set metric: to track your product usage. Enter the unit of measure that is used for your program license:
           PROCESSOR_VALUE_UNIT - Default value. If you leave the field blank, this value is used.
           MONTHLY_API_CALL - Applies only to the IBM API Connect Hybrid Entitlement program.
        For information on tracking monthly call volume, see Tracking API volume for auditing and compliance.
      c. Set use: to either production or nonproduction, to match the license you purchased.
      d. Set license: to the License ID for the version of API Connect that you purchased. See API Connect licenses.
      e. Reapply the CR.
  Example entry to accept the license for a production system:
    license:
      accept: true
      metric: PROCESSOR_VALUE_UNIT
      use: production
      license: L-RJON-C2YLGB
4. Example output after upgrading Management subsystem:
  $ kubectl get apic -n <namespace>
                                                               READY STATUS VERSION RECONCILED VERSION AGE<br>16/16 Running <version> <version-build> 162m
  managementcluster.management.apiconnect.ibm.com/m1
  NAME STATUS MESSAGE
  AGE
```
**managementdbupgrade.management.apiconnect.ibm.com/management-up-8c28g Running Upgrade is running (DB Schema/data are up-to-date) 13m**

<span id="page-190-0"></span>Note: No fixes or enhancements are being added to IBM API Connect 10.0.2.0 to 10.0.4.x, and it is EOS after 16 December 2023. See [support](https://www.ibm.com/support/pages/ibm-api-connect-support-lifecycle-policy) policy for details. For a more recent version of CD documentation, see the **IBM API** Connect 10.0.6.x and later product [documentation.](https://www.ibm.com/support/knowledgecenter/SSMNED_v10cd)

# **Upgrading Portal subsystem on native Kubernetes**

Upgrade the Portal subsystem to the latest version of API Connect.

## **Before you begin**

Complete all steps in *Upgrading [subsystems](#page-186-0) on native Kubernetes* prior to the step that links to this topic.

When upgrading to a new mod release the version must be changed to the latest mod release version on each CR. This change will be picked up by the operator, and the operator will then start the upgrade.

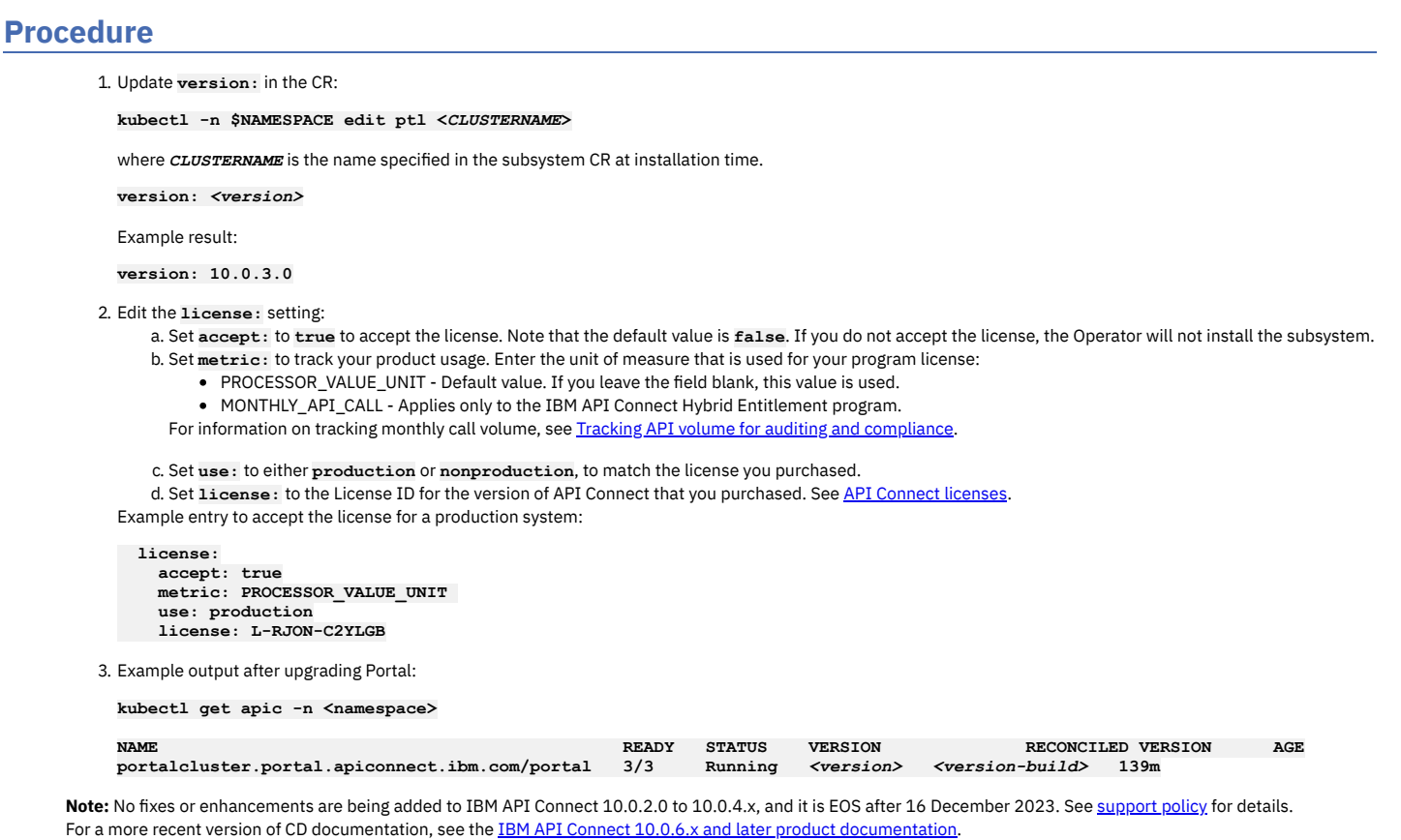

# <span id="page-191-0"></span>**Upgrading Analytics subsystem on native Kubernetes**

Upgrade the Analytics subsystem to the latest version of API Connect.

## **Before you begin**

Complete all steps in *Upgrading [subsystems](#page-186-0) on native Kubernetes* prior to the step that links to this topic.

### **About this task**

When upgrading to a new mod release the version must be changed to the latest mod release version on each CR. This change will be picked up by the operator, and the operator will then start the upgrade.

### **Procedure**

1. Update **version:** in the CR:

**kubectl -n \$NAMESPACE edit a7s <***CLUSTERNAME***>**

where *CLUSTERNAME* is the name specified in the subsystem CR at installation time.

**version: <***version***>**

Example result:

**version: 10.0.3.0**

- 2. Edit the **license:** setting:
	- a. Set **accept:** to **true** to accept the license. Note that the default value is **false**. If you do not accept the license, the Operator will not install the subsystem. b. Set **metric:** to track your product usage. Enter the unit of measure that is used for your program license:
		- PROCESSOR\_VALUE\_UNIT Default value. If you leave the field blank, this value is used. MONTHLY\_API\_CALL - Applies only to the IBM API Connect Hybrid Entitlement program.

For information on tracking monthly call volume, see **Tracking API volume for auditing and compliance**.

c. Set **use:** to either **production** or **nonproduction**, to match the license you purchased.

d. Set **license:** to the License ID for the version of API Connect that you purchased. See API [Connect](#page-114-1) licenses. Example entry to accept the license for a production system:

- **license: accept: true metric: PROCESSOR\_VALUE\_UNIT use: production license: L-RJON-C2YLGB**
- 3. Example output after upgrading the Analytics subsystem:

**kubectl get apic -n <namespace>**

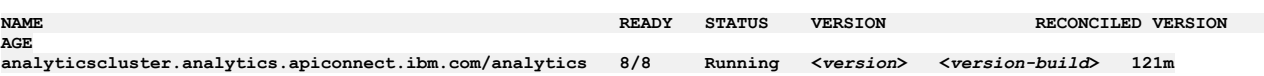

<span id="page-192-0"></span>Note: No fixes or enhancements are being added to IBM API Connect 10.0.2.0 to 10.0.4.x, and it is EOS after 16 December 2023. See [support](https://www.ibm.com/support/pages/ibm-api-connect-support-lifecycle-policy) policy for details. For a more recent version of CD documentation, see the **IBM API Connect 10.0.6.x and later product documentation**.

# **Upgrading Gateway subsystem on native Kubernetes**

Upgrade the Gateway subsystem to the latest version of API Connect.

# **Before you begin**

- 1. Complete all steps in *Upgrading [subsystems](#page-186-0) on native Kubernetes* prior to the step that links to this topic.
- 2. Ensure your upgrade path is supported:
	- To ensure operator compatibility, upgrade the API Connect management subsystem before you upgrade the DataPower gateway subsystem. This requirement applies to all upgrade scenarios.
	- When upgrading from 10.0.1.2-eus to 10.0.4.0-ifix3, you must upgrade the gateway subsystem to 10.0.4.0-ifix3, to match the management subsystem.
	- When upgrading from 10.0.3.0 to 10.0.4.0-ifix3, you can either upgrade the gateway subsystem to 10.0.4.0-ifix3 or leave it at 10.0.3.0. Both scenarios are supported. Note that you cannot upgrade the gateway subsystem to 10.0.4.0-ifix3 unless the management subsystem was previously upgraded to 10.0.4.0 ifix3.
- 3. When you upgrade a cluster of gateway pods in Kubernetes, a small number of API transactions may fail. During the upgrade, Kubernetes removes the pod from the load balancer configuration, deletes the pod and then starts a new pod. The steps are repeated for each pod. Socket hang ups occur on transactions that are in process at the time the pod is killed.

The number of transactions that fail depends on the rate of incoming transactions and the length of time needed to complete each transaction. Typically the number of failures is a very small percentage. This behavior is expected during an upgrade. If the failure level is not acceptable, schedule the upgrade during an offhours maintenance window.

Note also that DataPower Gateway supports long-lived connections such as such as GraphQL subscriptions or other websockets connections. These long-lived connections might not be preserved when upgrading. Workloads with long-lived connections are more vulnerable to failed API transactions during upgrading.

Starting with 10.0.3.0, you can limit the number of failed API transactions during the upgrade by using the DataPower Operator's **lifecycle** property to configure the **preStop** container lifecycle hook on the gateway pods. This approach mitigates the risk of API failures during the rolling update of the gateway StatefulSet by sleeping the pod for a span of time, allowing in-flight transactions to complete prior to the SIGTERM being delivered to the container. While this feature does not guarantee that no in-flight APIs would fail, it does provide some mitigation for in-flight transactions that can complete successfully within the configured time window. For more information, see **Delaying [SIGTERM](https://ibm.github.io/datapower-operator-doc/apis/datapowerservice/v1beta3#delaying-sigterm-with-prestop) with preStop** in the DataPower documentation.

4. When upgrading a high-availability cluster, ensure that you meet the requirements:

- Gateways must be updated one at a time.
- Before starting the upgrade, a single gateway must be running as primary for all gateway-peering definitions.
- When upgrading multiple gateways, the primary gateway must be upgraded last.
- Ensure that the pod with a name like gwv6-0 or gwv5-0 is the primary because it is the last node to be upgraded.

To determine which gateway is running as primary, use either the **show gateway-peering-status** command in the DataPower CLI, or use the Gateway Peering Status display in the WebGUI in the API Connect application domain. To

move the primary to the DataPower on which you're currently working, you can issue the **gateway-peering-switch-primary <peering-object-name>** command.

To access the DataPower CLI or WebGUI, use:

**kubectl attach -it <podname>**

# **About this task**

When upgrading to a new mod release the version must be changed to the latest mod release version on each CR. This change will be picked up by the operator, and the operator will then start the upgrade.

## **Procedure**

1. Delete the old Gateway certificates before changing the Gateway operand to 10.0.4.0-ifix3

**kubectl delete certs.certmanager.k8s.io gateway-service gateway-peering -n gtw -n <namespace>**

2. Update **version:** in the CR:

#### **kubectl -n \$NAMESPACE edit gw <***CLUSTERNAME***>**

where *CLUSTERNAME* is the name specified in the subsystem CR at installation time.

#### **version:** *<version>*

Example result:

**version: 10.0.4.0-ifix3**

#### 3. Edit the **license:** setting:

a. Set **accept:** to **true** to accept the license. Note that the default value is **false**. If you do not accept the license, the Operator will not install the subsystem. b. Set **metric:** to track your product usage. Enter the unit of measure that is used for your program license:

- PROCESSOR\_VALUE\_UNIT Default value. If you leave the field blank, this value is used.
- $\bullet$  MONTHLY\_API\_CALL Applies only to the IBM API Connect Hybrid Entitlement program.

For information on tracking monthly call volume, see **Tracking API volume for auditing and compliance**.

c. Set **use:** to either **production** or **nonproduction**, to match the license you purchased.

d. Set **license:** to the License ID for the version of API Connect that you purchased. See API [Connect](#page-114-1) licenses.

e. In the **spec.gateway** section, delete the **template** override section, if it exists. You cannot perform an upgrade if the CR contains an override. Example entry to accept the license for a production system:

**license: accept: true metric: PROCESSOR\_VALUE\_UNIT use: production license: L-RJON-C2YLGB**

4. Example output after upgrading the Gateway subsystem:

**kubectl get apic -n <namespace> NAME READY STATUS VERSION RECONCILED VERSION AGE gatewaycluster.gateway.apiconnect.ibm.com/gw1 2/2 Running** *<version> <version-build>* **100m**

5. Continue with **[Enabling](#page-193-0) gateway peering and verifying cluster status**.

<span id="page-193-0"></span>Note: No fixes or enhancements are being added to IBM API Connect 10.0.2.0 to 10.0.4.x, and it is EOS after 16 December 2023. See [support](https://www.ibm.com/support/pages/ibm-api-connect-support-lifecycle-policy) policy for details. For a more recent version of CD documentation, see the **IBM API Connect 10.0.6.x and later product documentation**.

# **Enabling gateway peering and verifying cluster status**

To complete the operand upgrade, restart the gateway pods to enable gateway peering.

### **About this task**

Follow these steps to fix gateway peering. Due to the ingress issuer changes, the gateway pods must be scaled down and back up. This process will cause 5 to 10 minutes of API downtime.

### **Procedure**

- 1. After operand upgrade completes, wait for Management, Portal and Analytics subsystems to report **Running** status.
- 2. Scale down the gateway firmware containers by editing the Gateway CR and setting **replicaCount** to 0:

**kubectl edit gw <gw-cr-name>**

For example:

**... spec: replicaCount: 0 ...**

- 3. Wait for the Gateway firmware pods to scale down and terminate. Ensure that the Gateway firmware pods are terminated before moving to next step.
- 4. Scale up the Gateway firmware containers back to their original value, or remove the **replicaCount** field if none was there before.

**kubectl edit gw <gw-cr-name>**

5. Your operands should all have an upgraded version. To verify, wait for the cluster status to become **Running**, and Reconciled version to show the new version number.

For example:

**kubectl get apic -n <namespace>**

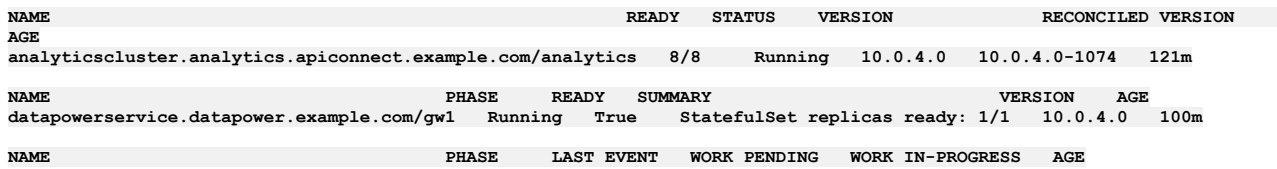

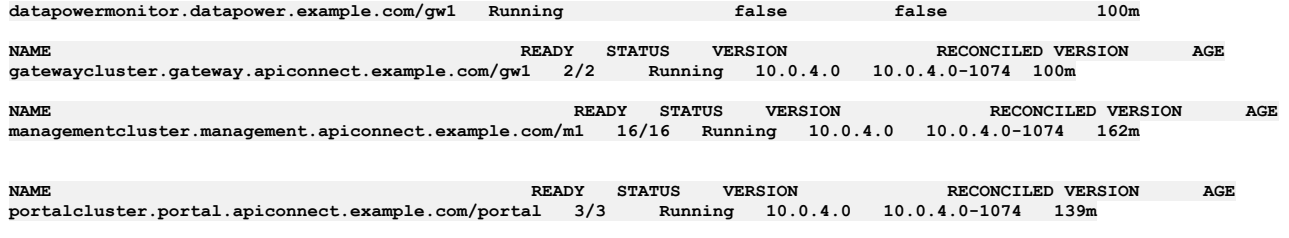

Note: Troubleshooting if Gateway pods not in sync with Management after upgrade A rare failure has been seen during upgrade where some API Connect manager tasks are unable to run after the upgrade. Check if the API Connect 'taskmanager' pods log has the following error message. It would start 15 minutes after upgrade and repeat every 15 minutes for any stuck task.

#### **TASK: Stale claimed task set to errored state:**

If these errors are reported, restart all the **management-natscluster** pods, for example: **management-natscluster-1**.

**kubectl -n <namespace> delete pod management-natscluster-1 management-natscluster-2 management-natscluster-3**

<span id="page-194-1"></span>Note: No fixes or enhancements are being added to IBM API Connect 10.0.2.0 to 10.0.4.x, and it is EOS after 16 December 2023. See [support](https://www.ibm.com/support/pages/ibm-api-connect-support-lifecycle-policy) policy for details. For a more recent version of CD documentation, see the IBM API Connect 10.0.6.x and later product [documentation.](https://www.ibm.com/support/knowledgecenter/SSMNED_v10cd)

# **Enabling Analytics after upgrading**

After the upgrade successfully completes, enable the Analytics message queue and restart Analytics data collection.

### **Procedure**

1. If you disabled the Analytics message queue before upgrading, enable it now by completing the following steps: a. Edit the Analytics CR by running the following command:

**kubectl edit AnalyticsCluster -n <namespace>**

b. In the **mq** section, change the **enabled** setting to **true**. c. Save and apply the change.

#### 2. Start Analytics data [collection](#page-721-0)

<span id="page-194-0"></span>Note: No fixes or enhancements are being added to IBM API Connect 10.0.2.0 to 10.0.4.x, and it is EOS after 16 December 2023. See [support](https://www.ibm.com/support/pages/ibm-api-connect-support-lifecycle-policy) policy for details. For a more recent version of CD documentation, see the **IBM API Connect 10.0.6.x and later product documentation**.

# **Troubleshooting upgrades on Kubernetes**

Review the following troubleshooting guidance if you encounter a problem while upgrading API Connect on Kubernetes.

Note: In the Help page of the Cloud Manager, API Manager, and API Designer user interfaces, there's a Product information tile that you can click to find out information about your product versions, as well as Git information about the package versions being used. Note that the API Designer product information is based on its associated management server, but the Git information is based on where it was downloaded from.

# **Upgrading a 3 node profile to IBM API Connect 10.0.3.0 or later might result in some portaldb/www pods being stuck in the Pending state**

IBM® API Connect 10.0.3.0 introduces the pod anti-affinity required rule, meaning that in a 3 node profile deployment, all 3 db and www pods can run only if there are at least 3 running worker nodes. This rule can cause some upgrades to version 10.0.3.0 or later to become stuck in the **Pending** state, in which case some extra steps are needed during the upgrade to workaround the issue. See the following example for detailed information about the issue, and how to continue with the upgrade.

Important: You must have a backup of your current deployment before starting the upgrade. The following example shows 3 worker nodes:

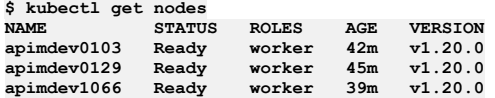

The pods have been scheduled across only 2 of the 3 worker nodes due to a transient problem with **apimdev1066**, as shown in the following pod list. Pods without persistent storage, such as nginx-X, can be rescheduled to **apimdev1066** as soon as they are restarted, but any pods with persistent local storage, such as db-X and www-X, have to be rescheduled onto the same worker node as that is where their files live.

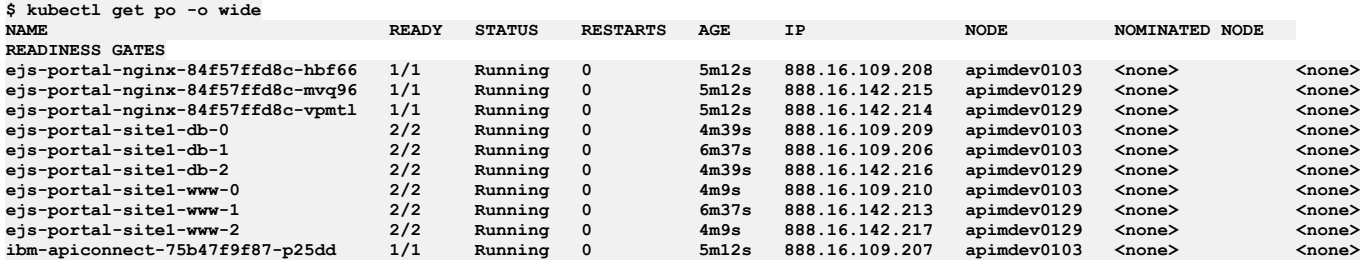

The upgrade to version 10.0.3.0 is started and the following pod list is observed:

**\$ kubectl get po -o wide**

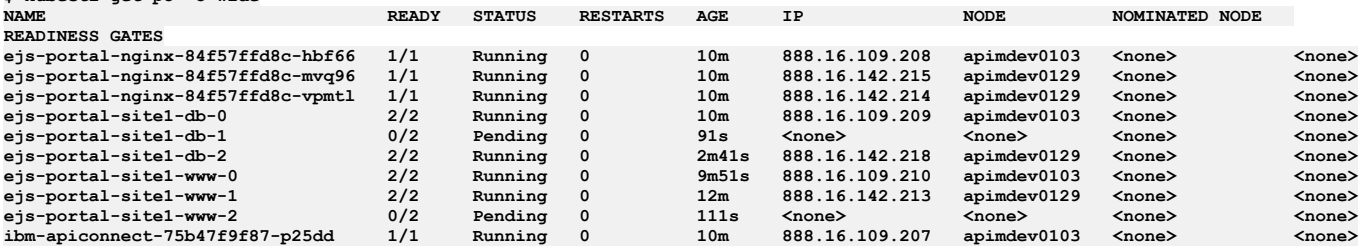

The pod list shows that **db-2** has restarted, and has been rescheduled to **apimdev0129** as there were no other db pods running on that node. However, **db-1** and **www-2** are both stuck in Pending state, as there is already a pod of the same type running on the worker node that is hosting the local storage that they are bound to. If you run a **describe** command of either pod you will see the following output:

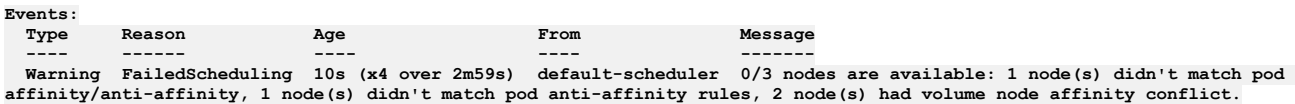

To resolve this situation you need to delete the PVCs for each pod, and then delete the pod itself, so that Kubernetes will regenerate the PVCs and schedule the pod on the worker node that does not have the anti-affinity conflict.

Therefore, for the **db-1** pod the following commands must be run:

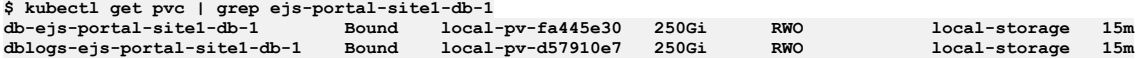

**\$ kubectl delete pvc db-ejs-portal-site1-db-1 dblogs-ejs-portal-site1-db-1 persistentvolumeclaim "db-ejs-portal-site1-db-1" deleted persistentvolumeclaim "dblogs-ejs-portal-site1-db-1" deleted**

**\$ kubectl delete po ejs-portal-site1-db-1 pod "ejs-portal-site1-db-1" deleted**

For the **www-2** pod the following commands must be run:

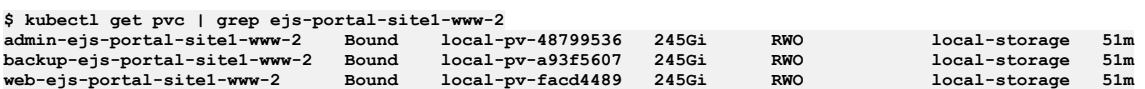

**\$ kubectl delete pvc admin-ejs-portal-site1-www-2 backup-ejs-portal-site1-www-2 web-ejs-portal-site1-www-2 persistentvolumeclaim "admin-ejs-portal-site1-www-2" deleted persistentvolumeclaim "backup-ejs-portal-site1-www-2" deleted persistentvolumeclaim "web-ejs-portal-site1-www-2" deleted**

**\$ kubectl delete po ejs-portal-site1-www-2 pod "ejs-portal-site1-www-2" deleted**

If the PVC has **persistentVolumeReclaimPolicy: Delete** set on it, no cleanup is necessary, as the old data will have been deleted on the worker node that is no longer running the **db-1** and **www-2** pods. However, if you are using local-storage in a Kubernetes installation, then there might be some cleanup to do to remove the old data from the worker node that had the anti-affinity conflict.

Kubernetes can now reschedule the pods. All pods with persistent storage are now spread across the available worker nodes, and the pods whose PVCs were deleted will get a full copy of the data from the existing running pods. The following pod list is now observed in our example:

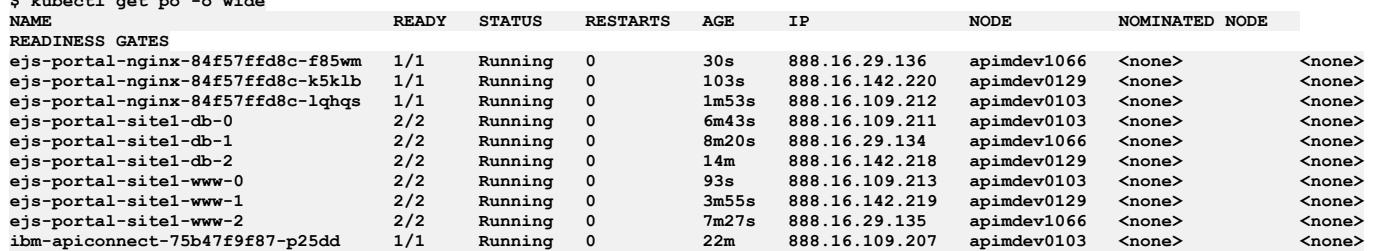

**\$ kubectl get po -o wide**

# **Issues when installing Drupal 8 based custom modules or sub-themes into the Drupal 9 based Developer Portal**

From IBM API Connect 10.0.3.0, the Developer Portal is based on the Drupal 9 content management system. If you want to install Drupal 8 custom modules or subthemes into the Drupal 9 based Developer Portal, you must ensure that they are compatible with Drupal 9, including any custom code that they contain, and not using any deprecated APIs, for example. There are tools available for checking your custom code, such as [drupal\\_check](https://github.com/mglaman/drupal-check) on GitHub, which checks Drupal code for deprecations.

For example, any Developer Portal sites that contain modules or sub-themes that don't contain a Drupal 9 version declaration will fail to upgrade, and errors like the following output will be seen in the **admin** logs:

**[ queue stdout] 14834 729319:355ec8:a7d29c 2021-09-04 20:34:49: check\_d9\_compat: Checking theme: emeraldgreen** [ queue stdout] 14834 729319:355ec8:a7d29c 2021-09-04 20:34:49: check\_d9\_compat: ERROR: Incompatible<br>core\_version\_requirement '' found for emeraldgreen **[ queue stdout] 14834 729319:355ec8:a7d29c 2021-09-04 20:34:49: check\_d9\_compat: Checking theme: rubyred [ queue stdout] 14834 729319:355ec8:a7d29c 2021-09-04 20:34:49: check\_d9\_compat: ERROR: Incompatible core\_version\_requirement '8.x' found for rubyred [ queue stdout] 14834 729319:355ec8:a7d29c 2021-09-04 20:34:49: check\_d9\_compat: ERROR: Found themes incompatible with Drupal 9: emeraldgreen rubyred [ queue stdout] 14834 729319:355ec8:a7d29c 2021-09-04 20:34:49: check\_d9\_compat: ERROR: /tmp/restore\_site.355ec8 is NOT Drupal 9 compatible ... [ queue stdout] 14834 729319:355ec8:a7d29c 2021-09-04 20:44:49: check\_d9\_compat: Checking module: custom\_mod\_1 [ queue stdout] 14834 729319:355ec8:a7d29c 2021-09-04 20:44:49: check\_d9\_compat: ERROR: Incompatible core\_version\_requirement '' found for custom\_mod\_1 [ queue stdout] 14834 729319:355ec8:a7d29c 2021-09-04 20:44:49: check\_d9\_compat: Checking module: custom\_mod\_2 [ queue stdout] 14834 729319:355ec8:a7d29c 2021-09-04 20:44:49: check\_d9\_compat: ERROR: Incompatible core\_version\_requirement '8.x' found for custom\_mod\_2 [ queue stdout] 14834 729319:355ec8:a7d29c 2021-09-04 20:44:49: check\_d9\_compat: ERROR: Found modules incompatible with Drupal 9: emeraldgreen rubyred [ queue stdout] 14834 729319:355ec8:a7d29c 2021-09-04 20:44:49: check\_d9\_compat: ERROR: site1.com is NOT Drupal 9 compatible**

To fix version compatibility errors, all custom modules and sub-themes should declare a **core** version requirement key in their \*.info.yml file that indicates Drupal 9 compatibility. For example:

**name: Example module type: module description: Purely an example core: 8.x core\_version\_requirement: '^8 || ^9' package: Example module**

**# Information added by Drupal.org packaging script on 2020-05-31 version: '8.x-1.3' project: 'example\_module' datestamp: 1590905415**

This example specifies that the module is compatible with all versions of Drupal 8 and 9. For more [information,](https://www.drupal.org/docs/creating-custom-modules/let-drupal-know-about-your-module-with-an-infoyml-file) see Let Drupal know about your module with an .info.yml file on the drupal.org website.

If you have a backup of a site that you need to restore, and are getting the version compatibility error, but the module or theme \*.info.yml file cannot be changed easily, then you have two options. Either:

Add an environment variable into the portal CR for the **www** pod of the **admin** container stating **SKIP\_D9\_COMPAT\_CHECK: "true"**. However, if you choose this method, you must be positive that all of the custom modules and themes for your sites are Drupal 9 compatible, as otherwise the sites may end up inaccessible after the upgrade or restore. The following example shows the portal CR snippet for skipping the Drupal 9 check:

```
spec:
...
 template:
 - containers:
    - env:
      - name: SKIP_D9_COMPAT_CHECK
       value: "true"
     name: admin
   name: www
```
On Kubernetes, edit the portal CR by using the **kubectl edit ptl <***portal-cr-name***>** command.

Or:

- Extract the site backup, edit the relevant files inside it, and then tar the backup file again. Note that this procedure will overwrite the original backup file, so ensure that you keep a separate copy of the original file before you start the extraction. For example:
	- 1. **mkdir /tmp/backup**
	- 2. **cd /tmp/backup**
	- 3. **tar xfz** *path\_to\_backup***.tar.gz**
	- 4. Edit the custom module and theme files to make them Drupal 9 compatible, and add the correct core version requirement setting.
	- 5. **rm -f** *path\_to\_backup***.tar.gz**
	- 6. **tar cfz** *path\_to\_backup***.tar.gz**
	- 7. **cd /**
	- 8. **rm -rf /tmp/backup**

<span id="page-196-0"></span>Note: No fixes or enhancements are being added to IBM API Connect 10.0.2.0 to 10.0.4.x, and it is EOS after 16 December 2023. See [support](https://www.ibm.com/support/pages/ibm-api-connect-support-lifecycle-policy) policy for details. For a more recent version of CD documentation, see the **IBM API Connect 10.0.6**.x and later product [documentation.](https://www.ibm.com/support/knowledgecenter/SSMNED_v10cd)

# **Migrating API test data**

Back up API testing data before upgrading your IBM® API Connect to V10.0.1, and then restore the data after the upgrade is complete.

### **About this task**

Starting with V10.0.1, the Automated API behavior testing application no longer uses MongoDB to store data. When you upgrade from V10 to V10.0.1 on Kubernetes, you must migrate data that is currently stored in MongoDB into the internal database storage used by API Connect.

You can migrate the following types of API test data:

- Snapshots
- Project environments
- Vault entities, vault variables (password fields cannot be migrated)
- Tests, test variables (test results cannot be migrated)

To migrate data, complete the following tasks:

- 1. [Backing](#page-197-0) up API test data
- Before upgrading your IBM API Connect to V10.0.1, back up your API test data from the Automated API behavior testing application.
- 2. [Restoring](#page-198-0) API test data
- After you complete the upgrade of IBM API Connect to V10.0.1, restore your API test data.
- 3. [Uninstalling](#page-199-0) Percona Server for MongoDB

After you restore API test data in IBM API Connect V10.0.1, uninstall Percona Server for MongoDB.

<span id="page-197-0"></span>Note: No fixes or enhancements are being added to IBM API Connect 10.0.2.0 to 10.0.4.x, and it is EOS after 16 December 2023. See [support](https://www.ibm.com/support/pages/ibm-api-connect-support-lifecycle-policy) policy for details. For a more recent version of CD documentation, see the IBM API Connect 10.0.6.x and later product [documentation.](https://www.ibm.com/support/knowledgecenter/SSMNED_v10cd)

# **Backing up API test data**

Before upgrading your IBM® API Connect to V10.0.1, back up your API test data from the Automated API behavior testing application.

Open the Automated API behavior testing application and then complete the steps in the following sections to back up each type of API test data.

### **Snapshots**

Back up each snapshot by completing the following steps:

- 1. Select HTTP Client.
- 2. Select a snapshot and load it into the client.
- 3. Copy the following snapshot properties to a text file:
	- Name
	- Description
	- Method
	- URL
	- Headers
	- Body
- 4. Save the file.

Repeat the steps for each additional snapshot that you want to migrate.

### **Project environments**

Back up each project environment by completing the following steps:

- 1. Click Vault > *project name*.
- 2. Click Environments > Open Presets Editor.
- 3. Select an environment to back up.
- 4. Copy the following properties to a text file:
	- Name of the environment
	- Each Key:Value pair
- 5. Save the file.

Repeat the steps for each additional project environment that you want to migrate.

### **Vault entities**

Back up each vault entity by completing the following steps:

- 1. Click Vault > *project name* > Snippets.
- 2. Select a snippet and copy the following properties to a text file:
	- Name

```
• Description
      Code
3. Repeat step 4 for each snippet in the vault.
4. Save the file.
```
Repeat this procedure for each additional vault entity that you want to migrate.

# **Vault variables**

Back up each vault variable by completing the following steps:

```
1. Click Vault > project name > Variables.
```
- 2. Select a variable and copy the following properties to a text file:
	- Name

```
Value
```

```
3. Repeat step 2 for each variable in the vault.
```
4. Save the file.

Repeat the steps for each additional vault variable that you want to migrate.

# **Tests and test variables**

Back up each test with all of its test variables in a text file by completing the following steps:

Test

- 1. Click Vault > *project name* > Tests.
- 2. Edit a test.
- 3. Select Source.
- 4. Copy the entire test document to a text file.
- 5. Save the file.

Test variable

To make restoring easier, use the same text file to contain a test document and the related test variables.

- 1. Edit the test that you just backed up.
- 2. Select Data Sets.
- 3. Go to a set of variables (such as **Global**) and note the scope in your file.
- 4. For each variable in the data set, copy the following properties to the file containing the corresponding test document:
	- Name
	- Value
	- For each data set, you should have a scope noted, plus a list of name/value pairs.
- 5. Repeat steps 3 and 4 for each set of variables.
- 6. Save the file.

Repeat the steps for each additional test or test variable that you want to migrate.

### **Next topic:** [Restoring](#page-198-0) API test data

<span id="page-198-0"></span>Note: No fixes or enhancements are being added to IBM API Connect 10.0.2.0 to 10.0.4.x, and it is EOS after 16 December 2023. See [support](https://www.ibm.com/support/pages/ibm-api-connect-support-lifecycle-policy) policy for details. For a more recent version of CD documentation, see the **IBM API** Connect 10.0.6.x and later product [documentation.](https://www.ibm.com/support/knowledgecenter/SSMNED_v10cd)

# **Restoring API test data**

After you complete the upgrade of IBM® API Connect to V10.0.1, restore your API test data.

Open the Automated API behavior testing application and then complete the steps in the following sections to restore each type of API test data.

### **Snapshots**

Restore each saved snapshot by completing the following steps:

- 1. Open the file containing a snapshot's data.
- 2. In the test application, select HTTP Client.
- 3. Copy the following snapshot properties into the client fields:
	- Name
	- Description
	- Method
	- $\bullet$  URL
	- Headers
	- Body
- 4. Submit the request.
- 5. Save the snapshot.

Repeat the steps for each additional snapshot that you want to restore.

# **Project environments**

Restore each project environment by completing the following steps:

- 1. Click Vault > *project name* > Tests.
- 2. Click New Preset.
- 3. Add an environment.
- 4. Copy the following data from the text file to the environment properties:
	- Name of the environment
	- Each Key:Value pair
- 5. Save the environment.

Repeat the steps for each additional project environment that you want to restore.

## **Vault entities**

Restore each vault entity by completing the following steps to recreate the snippet:

- 1. Click Vault > *project name* > Tests.
- 2. Create a test within the project.
- 3. Edit the test, and select From Scratch.
- 4. Go to the Source view of the test and paste the snippet's code from your text file.
- 5. Go to the Code view and select all Components.
- 6. Select Vault and click the Add icon.
- 7. Save the snippet with the same name and description as the original.
- 8. Delete the test.

Repeat this procedure for each additional vault entity that you want to restore.

# **Vault variables**

Restore each vault variable by completing the following steps:

- 1. Click Vault > *project name* > New Variable.
- 2. Paste the name and value from the file into the variable, and save it.

Repeat the steps for each additional vault variable that you want to restore.

## **Tests and test variables**

Restore each test and its test variables by completing the following steps:

### Test

- 1. Click Vault > *project name* > Tests.
- 2. Create a test with the same name as the original.
- 3. Select Source and paste the copied code into the source.
- 4. Save the new test.

Test variable

- 1. Select a test and click Data sets.
- 2. Refer to your notes and set the scope of the test variable.
- 3. Create the variable by copying the name and value from your file.

Repeat the steps for each additional test or test variable that you want to restore.

#### **Previous topic:** [Backing](#page-197-0) up API test data

**Next topic:** [Uninstalling](#page-199-0) Percona Server for MongoDB

<span id="page-199-0"></span>Note: No fixes or enhancements are being added to IBM API Connect 10.0.2.0 to 10.0.4.x, and it is EOS after 16 December 2023. See [support](https://www.ibm.com/support/pages/ibm-api-connect-support-lifecycle-policy) policy for details. For a more recent version of CD documentation, see the **IBM API** Connect 10.0.6.x and later product [documentation.](https://www.ibm.com/support/knowledgecenter/SSMNED_v10cd)

# **Uninstalling Percona Server for MongoDB**

After you restore API test data in IBM® API Connect V10.0.1, uninstall Percona Server for MongoDB.

# **About this task**

After your API test data is migrated, you don't need Percona Server for MongoDB (PSMDB). Uninstall PSMDB by completing running the commands described in the following steps.

### **Procedure**

1. Delete PSMDB, as well as the backup and restore CRs:

**kubectl -n** *namespace* **delete psmdb --all**

where *namespace* is the namespace where PSMDB was installed.

2. Delete the PSMDB Operator deployments:

**kubectl -n** *namespace* **delete deployment percona-server-mongodb-operator**

where *namespace* is the namespace where PSMDB was installed.

3. Delete the PSMDB service account:

**kubectl -n** *namespace* **delete sa percona-server-mongodb-operator**

where *namespace* is the namespace where PSMDB was installed.

4. Delete the PSMDB secrets:

**kubectl -n** *namespace* **delete secret ibm-apiconnect-mongo-cluster-secrets kubectl -n** *namespace* **delete secret ibm-apiconnect-mongo-cluster-ssl kubectl -n** *namespace* **delete secret ibm-apiconnect-mongo-cluster-ssl-internal kubectl -n** *namespace* **delete secret ibm-apiconnect-mongodb-encryption-key**

where *namespace* is the namespace where PSMDB was installed.

5. Delete the PSMDB role binding:

**kubectl -n** *namespace* **delete rolebindings service-account-percona-server-mongodb-operator**

where *namespace* is the namespace where PSMDB was installed.

6. Delete the PSMDB roleDelete PSMDB role

**kubectl -n** *namespace* **delete role percona-server-mongodb-operator**

where *namespace* is the namespace where PSMDB was installed.

7. Delete the PSMDB PVCs:

**kubectl -n** *namespace* **delete pvc** *pvc\_name*

where:

- *namespace* is the namespace where PSMDB was installed.
- *pvc\_name* is the name of a Persistent Volume Claim that is used by PSMDB.
- The PVCs use the following naming pattern: **mongod-data-ibm-apiconnect-mongo-cluster-rs0-...**

8. Delete the PSMDB CRDs:

**kubectl delete crds perconaservermongodbbackubectlups.psmdb.percona.com**

**kubectl delete crds perconaservermongodbrestores.psmdb.percona.com**

**kubectl delete crds perconaservermongodbs.psmdb.percona.com**

### **Previous topic: [Restoring](#page-198-0) API test data**

<span id="page-200-0"></span>Note: No fixes or enhancements are being added to IBM API Connect 10.0.2.0 to 10.0.4.x, and it is EOS after 16 December 2023. See [support](https://www.ibm.com/support/pages/ibm-api-connect-support-lifecycle-policy) policy for details. For a more recent version of CD documentation, see the IBM API Connect 10.0.6.x and later product [documentation.](https://www.ibm.com/support/knowledgecenter/SSMNED_v10cd)

# **Upgrading on OpenShift and Cloud Pak for Integration**

You can upgrade API Connect in an OpenShift environment and as part of IBM Cloud Pak for Integration.

- **Upgrade [considerations](#page-200-1) on OpenShift and Cloud Pak for Integration**
- Review the supported upgrade paths and other upgrade considerations on OpenShift or Cloud Pak for Integration.
- **Preparing to upgrade on OpenShift and Cloud Pak for [Integration](#page-202-0)**
- Prepare your OpenShift or Cloud Pak for Integration deployment for upgrading to the new version of API Connect 10.0.x. **Upgrading on OpenShift and Cloud Pak for Integration in an online [environment](#page-205-0)**
- Perform an online (connected to the internet) upgrade of IBM® API Connect on OpenShift Container Platform or IBM Cloud Pak for Integration.
- **Upgrading on OpenShift in an air-gapped [environment](#page-209-0)**
- You can upgrade API Connect on OpenShift in an air-gapped scenario where your cluster is not connected to the internet. **Enabling Analytics after [upgrading](#page-228-0)**
- After the upgrade successfully completes, enable the Analytics message queue and restart Analytics data collection. **[Troubleshooting](#page-179-0) installation and upgrade on OpenShift**
- Review the following troubleshooting tips if you encounter a problem while installing or upgrading API Connect on OpenShift, including as a component of IBM Cloud Pak for Integration (CP4I).

<span id="page-200-1"></span>Note: No fixes or enhancements are being added to IBM API Connect 10.0.2.0 to 10.0.4.x, and it is EOS after 16 December 2023. See [support](https://www.ibm.com/support/pages/ibm-api-connect-support-lifecycle-policy) policy for details. For a more recent version of CD documentation, see the **IBM API Connect 10.0.6.x and later product documentation**.

# **Upgrade considerations on OpenShift and Cloud Pak for Integration**

Review the supported upgrade paths and other upgrade considerations on OpenShift or Cloud Pak for Integration.

- [Supported](#page-201-0) upgrade paths
- Supported [DataPower](#page-201-1) Gateway versions
- [x-ibm-gateway-cors-allow-credentials-when-no-cors-policy](#page-201-2) deprecated
- API [transactions](#page-202-1) might fail during the upgrade of gateway pods.
- <span id="page-201-0"></span>[What](#page-202-2) to do next

# **Supported upgrade paths**

Restriction: A direct upgrade from any version of 10.0.4.x to API Connect 10.0.6.0 or later is not supported. You must upgrade to 10.0.5.x as an interim step before upgrading to 10.0.6.0.

Important: If you are upgrading from v10.0.1.x, it is recommended to upgrade directly to v10.0.5.x. see the documentation for v10.0.5:

[https://www.ibm.com/docs/en/SSMNED\\_10.0.5/com.ibm.apic.install.doc/tapic\\_upgrade\\_OpenShift\\_consider.html](https://www.ibm.com/docs/en/SSMNED_10.0.5/com.ibm.apic.install.doc/tapic_upgrade_OpenShift_consider.html)

To ensure data integrity, first upgrade to 10.0.4.0-ifix3. Then, subsequent upgrades to the latest version can be performed. Table 1 lists the supported releases of IBM® API Connect v10 that can be upgraded directly to the new version of API Connect.

Table 1. Supported versions of API Connect for

upgrading

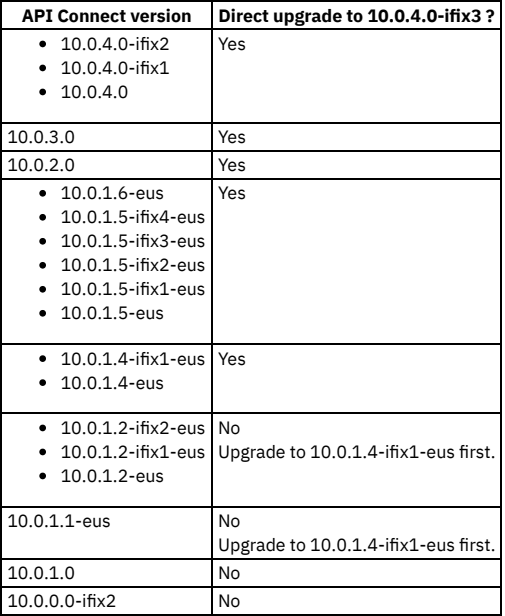

For information on the operator, operand, and CASE version used with each API Connect release, see [Operator,](#page-151-0) operand, and CASE versions

### **Upgrading Multiple Instances**

Where the API Connect operator manages multiple API Connect instances, those instances should all be upgraded after upgrading the operator. Do not leave API Connect operands running on a version older than the operator for any longer than necessary to complete the upgrades, which should be done sequentially.

## <span id="page-201-1"></span>**Supported DataPower Gateway versions**

For API Connect Version 10.x, DataPower and API Connect releases must be within one release of each other. For example, API Connect v10.0.*n* runs with DataPower Gateway 10.0.*n*, v10.0.*n-1*, or v10.0.*n+1*.

However, before you install, best practice is to review the latest compatibility support for your version of API Connect. To view compatibility support, follow the instructions in IBM API Connect Version 10 software product compatibility [requirements](#page-114-0) to access API Connect information on the Software Product Compatibility Reports website. Once you access information for your version of API Connect, select Supported Software > Integration Middleware, and view the list of compatible DataPower Gateway versions.

### **x-ibm-gateway-cors-allow-credentials-when-no-cors-policy deprecated**

<span id="page-201-2"></span>The **x-ibm-gateway-cors-allow-credentials-when-no-cors-policy** API property is deprecated because it is replaced with the new CORS policy feature. For more information on configuring the CORS policy in v10, see the following topics:

- Enabling CORS support for an API
- OpenAPI 3 editor: Setting API [properties](#page-1003-0)
- OpenAPI 2 editor: Setting API [properties](#page-955-0)

For information on how the new policy replaces the deprecated API property, review the following summary.

Using CORS in v2018

In v2018, when cross-origin resource sharing (CORS) is enabled for an API, every response to a CORS request contains the header:

### **Access-Control-Allow-Credentials: true**

Inclusion of Access-Control-Allow-Credentials (ACAC) does not provide optimal security, so starting with v2018.4.1.17, an API property can be set to prevent this header from being returned:

#### **Name: x-ibm-gateway-cors-allow-credentials-when-no-cors-policy Collection: \***

**Value (string): off**

The **Collection** setting refers to a specific Catalog to which a property value applies. The "**\***" value means the value applies to all catalogs. You can either specify **\*** or a Catalog (collection) name.

The property can also be set by using the DataPower CLI:

### **api-definition myAPI**

**property x-ibm-gateway-cors-allow-credentials-when-no-cors-policy \* off exit**

It is only possible to turn off this header, or leave it on, for an entire API.

Important: The value of this property must be exactly the string **off** (case-sensitive) in order to remove the header.

### Using CORS in V10

In API Connect 10.0.3.0 or later, the **x-ibm-gateway-cors-allow-credentials-when-no-cors-policy** property works, but only for API definitions which do NOT contain a **cors-policy**. You cannot define both this property and a CORS Policy on the same API definition.

**This property is deprecated in v10:** a warning will be written to the log for every CORS request received by an API whose definition contains this property.

For v10, the recommended way to ensure the ACAC header does not appear in CORS responses is to add a CORS policy to the API definition. In v10, any API definition which has a cors-policy defined will NOT return the ACAC header by default . Note that it is possible in the CORS policy rules to explicitly return the ACAC header for some or all origins.

If you move your configuration from Version 2018 to Version 10.0.1.4-eus or later, and have this custom property defined in your API definitions, you will not see any change in behavior, other than new warnings in the log. This property will remove the ACAC header for any API definition where it appears.

If, when you move your configuration from v2018 to v10, you want to have the ACAC header present in the CORS responses, you can leave the API definitions as-is (without the new property defined) and the ACAC header will be returned, as long as a cors-policy is not added to the API definition. Note also that even with a CORS policy defined for an API, the ACAC header can be returned if desired by explicitly allowing it in the rules of the CORS policy.

Note that the **x-ibm-gateway-cors-allow-credentials-when-no-cors-policy** property in an API definition:

- Will cause a commit-time error in v10 if a cors-policy is also present in the same API definition
- Will NOT work in v10 or v2018 to turn ON the ACAC header; it can ONLY be used to turn OFF the header. Explanation:
	- o In v2018, ACAC is on by default
	- o In v10, without cors-policy, ACAC is on by default
	- o In v10, with cors-policy, ACAC can be turned on for specific origins (by using rules in cors-policy)

## **API transactions might fail during the upgrade of gateway pods.**

<span id="page-202-1"></span>Consider scheduling the upgrade during off-hours to avoid transaction failures.

When you upgrade a cluster of gateway pods in Kubernetes, a small number of API transactions may fail. During the upgrade, Kubernetes removes the pod from the load balancer configuration, deletes the pod, and then starts a new pod. The steps are repeated for each pod. Socket hang ups occur on transactions that are in process at the time the pod is deleted.

The number of transactions that fail depends on the rate of incoming transactions and the length of time needed to complete each transaction. Typically the number of failures is a very small percentage. This behavior is expected during an upgrade. If the failure level is not acceptable, schedule the upgrade during an off-hours maintenance window.

Note also that DataPower Gateway supports long-lived connections such as such as GraphQL subscriptions or other websockets connections. These long-lived connections might not be preserved when upgrading. Workloads with long-lived connections are more vulnerable to failed API transactions during upgrading.

Starting with 10.0.3.0, you can limit the number of failed API transactions during the upgrade by using the DataPower Operator's **lifecycle** property to configure the **preStop** container lifecycle hook on the gateway pods. This approach mitigates the risk of API failures during the rolling update of the gateway StatefulSet by sleeping the pod for a span of time, allowing in-flight transactions to complete prior to the SIGTERM being delivered to the container. While this feature does not guarantee that no in-flight APIs would fail, it does provide some mitigation for in-flight transactions that can complete successfully within the configured time window. For more information, see Delaying [SIGTERM](https://ibm.github.io/datapower-operator-doc/apis/datapowerservice/v1beta3#delaying-sigterm-with-prestop) with preStop in the DataPower documentation.

# <span id="page-202-2"></span>**What to do next**

Proceed to Preparing to upgrade on OpenShift and Cloud Pak for [Integration](#page-202-0) to prepare your deployment for upgrading.

<span id="page-202-0"></span>Note: No fixes or enhancements are being added to IBM API Connect 10.0.2.0 to 10.0.4.x, and it is EOS after 16 December 2023. See [support](https://www.ibm.com/support/pages/ibm-api-connect-support-lifecycle-policy) policy for details. For a more recent version of CD documentation, see the **IBM API Connect 10.0.6**.x and later product [documentation.](https://www.ibm.com/support/knowledgecenter/SSMNED_v10cd)

# **Preparing to upgrade on OpenShift and Cloud Pak for Integration**

Prepare your OpenShift or Cloud Pak for Integration deployment for upgrading to the new version of API Connect 10.0.x.

# **Before you begin**

Review the Upgrade [considerations](#page-200-1) on OpenShift and Cloud Pak for Integration to ensure that you are following a supported upgrade path and that you understand important changes that might affect your deployment.

### **About this task**

Complete the following steps to prepare your deployment for upgrading to the newest version of API Connect.

### **Procedure**

- 1. Temporarily stop the Analytics data [collection](#page-690-0) to avoid losing event data during the upgrade.
- 2. Verify that the **pgcluster** is healthy:
	- a. Get the name of the **pgcluster**:

**oc get pgcluster -n** *<APIC\_namespace>*

The response displays the name of the postgres cluster running in the specified namespace.

b. Check the status of the **pgcluster**:

**oc get pgcluster** *<pgcluster\_name>* **-n** *<APIC\_namespace>* **-o yaml | grep status -A 2 | tail -n3**

The response for a healthy **pgcluster** looks like the following example, where the state is **Initialized**:

**status:**

**message: Cluster has been initialized state: pgcluster Initialized**

If the cluster is healthy, proceed to the next step.

Important: If the **pgcluster** is not healthy ( returns any other state): The cluster is not healthy and an upgrade will fail. Complete the following steps:

- a. If there are any ongoing backup or restore jobs, wait until they complete and then check the status again. Do not proceed with the upgrade until the status is **Initialized**.
- b. If all of the background jobs complete but the **pgcluster** remains unhealthy, contact IBM Support for assistance.
- 3. (Upgrading from v10.0.1.2-eus only) Resolve the Pgbouncer DNS error.

If you are running IBM® API Connect 10.0.1.2-eus, your deployment might be experiencing DNS errors in pgbouncer. Complete the following steps to determine whether your deployment is experiencing DNS errors with pgbouncer, and to replace the pgbouncer image if needed.

Note: This issue only affects IBM API Connect 10.0.1.2-eus. If you are running a different version of IBM API Connect (including fix packs), your deployment is not affected, so you can skip this step.

Determine whether your v10.0.1.2-eus deployment is experiencing the problem:

- a. Get the pgbouncer pod name:
	- **oc get pods -n <***APIC\_namespace***> | grep 'pgbouncer'**

where **<***APIC\_namespace***>** is the namespace where you installed IBM API Connect.

b. Check the pgbouncer log for the **server DNS lookup failed** error message:

**oc logs <***pgbouncer-pod-name***> -n <***APIC\_namespace***> | grep 'server DNS lookup failed'**

If the **server DNS lookup failed** message appears in the log, then your deployment is impacted and you must replace the pgbouncer image. If other errors appear, this procedure will not correct them and you should contact IBM Support for assistance. If no errors appear, you can skip the rest of this task and proceed with the upgrade.

Replace the pgbouncer image:

a. Get the new pgbouncer image format from the registry where the 10.0.4.0-ifix3 images were pushed; for example:

**<***registry-name***>/ibm-apiconnect-management-crunchypgbouncer@sha256:4a5caaf4e5cd4056ccb3de7d39b8e343b0c4ebce7cae694ccbfbe80924d98752**

For CP4I, the default *registry-name* is icr.

b. Get the pgbouncer deployment name:

**oc get deploy -n <***APIC\_namespace***> | grep 'pgbouncer'**

c. Edit the pgbouncer deployment:

- **oc edit deploy <***pgbouncer-deploy-name***> -n <***APIC\_namespace***>**
- d. In the deployment, replace the container image section with the new image that you downloaded.
- e. Wait for the pgbouncer pod to restart.

f. Exec into the pgbouncer pod:

**oc exec -it <***pgbouncer-pod***> -n <***APIC\_namespace***> -- bash**

g. Execute **pgbouncer --version** and make sure the response matches the following information:

**bash-4.4\$ pgbouncer --version PgBouncer 1.15.0**

**libevent 2.1.8-stable adns: evdns2 tls: OpenSSL 1.1.1g FIPS 21 Apr 2020 systemd: yes**

h. Verify that the **server DNS lookup failed** no longer appears in the pgbouncer log:

#### **oc logs <***pgbouncer-pod-name***> -n <***APIC\_namespace***> | grep 'server DNS lookup failed'**

i. Delete back-end microservices to force a restart:

- i. Get the **apim** microservices pod name: **oc get pods -n <***APIC\_namespace***> | grep 'apim'**
- ii. Delete the **apim** pod: **oc delete pod <***apim-pod***> -n <***APIC\_namespace***>**
- iii. Get the **lur** microservices pod name: **oc get pods -n <***APIC\_namespace***> | grep 'lur'**
- iv. Delete the **lur** pod: **oc delete pod <***lur-pod***> -n <***APIC\_namespace***>**
- v. Get the **task manager** microservice pod name: **oc get pods -n <***APIC\_namespace***> | grep 'task'**
- vi. Delete the **task manager** pod: **oc delete pod <***task-manager-pod***> -n <***APIC\_namespace***>**

j. Make sure the deployment is up and running.

4. Run the pre-upgrade health check:

a. Verify that the **apicops** utility is installed by running the following command to check the current version of the utility:

#### **apicops --version**

If the response indicates that **apicops** is not available, install it now. See The API Connect [operations](#page-722-0) tool: apicops in the API Connect documentation.

b. Run the following command to set the KUBECONFIG environment.

**export KUBECONFIG=/path/to/kubeconfig**

c. Run the following command to execute the pre-upgrade script:

#### **apicops version:pre-upgrade -n** *<namespace>*

If the system is healthy, the results will not include any errors.

5. (v10.0.1.2-ifix2-eus and earlier) Validate your API definitions.

SwaggerDoc (OpenAPI 2.0) and OpenAPI 3.0 documents that form API definition files are validated at stage or publish time by the API Dev Tools Swagger Parser. Before upgrading, ensure that your existing API definition files can be parsed and are considered valid by the Swagger Parser tool. Note that any API definitions that are already staged or published are not impacted, but will undergo Swagger Parser validation again if they are re-staged or re-published in the future.

You can use either of the following techniques to ensure that existing API definition files are can be parsed and are considered valid by the Swagger Parser:

- Download and install the **swagger-parser-cli** tool (see <https://www.npmjs.com/package/swagger-cli>). This tool includes a **validate** command that can validate local API definition files against the SwaggerDoc (OpenAPI 2.0) and OpenAPI 3.0 schemas, in both JSON and YAML formats.
- Use the browser-based Swagger Parser Validator available at [https://apitools.dev/swagger-parser/online/;](https://apitools.dev/swagger-parser/online/) this accepts a URL to existing files available online, or can accept text copied and pasted into the tool, in both JSON and YAML formats. It can likewise validate against the SwaggerDoc (OpenAPI 2.0) and OpenAPI 3.0 schemas.

Note: Staging or publishing an API in API Connect results in additional syntactic validation of IBM extensions to SwaggerDoc (OpenAPI 2.0) and OpenAPI 3.0, as well as semantic validation to make sure that policies and other resources that the API refers to are valid within the context of the staging or publishing operation. Any errors associated with this additional validation will not be caught by the local or online Swagger Parser tool, nor will they be caught by the **apic validate** toolkit CLI command.

The Swagger Parser tool will report an invalid OpenAPI document. For example, if a document is missing a mandatory section such as **info** or **paths**, the following error is reported:

### **[object Object] is not a valid Swagger API definition**

If a required property is missing from a given section, a specific error is reported. For example, if the **info** section is missing the required **version** property, the following error is reported:

**Swagger schema validation failed. Missing required property: version at #/info**

**JSON\_OBJECT\_VALIDATION\_FAILED**

Additionally, if the document contains any local references (that is, values of **\$ref** properties) that do not resolve to an existing reference within the document (known as *de-referencing*), this is also be flagged as an error. For example, if a document contains the following as a reference:

**schema:**

#### **\$ref: '#/definitions/Pet'**

then the definition of **Pet** (that is, **#/definitions/Pet**) **must** exist in the same document, at the given path (**definitions** section in this example), similar to the following:

**definitions: Pet: type: object required: - name properties: id: type: integer format: int64**

If the local reference is not found within the document, the following de-referencing error is reported:

**Token "Pet" does not exist.**

- 6. Back up the current [deployment](#page-288-0) in case the upgrade fails and you need to perform a roll back.
- 7. Cloud Pak for Integration only: If you use the Operations Dashboard with the API management capability, complete the following tasks:
	- a. Verify that you are using the latest version of the Operations Dashboard. For information, see "Upgrading Integration tracing" in the Upgrading > Upgrading capabilities section of the Cloud Pak for Integration [documentation](https://www.ibm.com/docs/en/cloud-paks/cp-integration) for the appropriate release.
	- b. Update the image map paths in the API Connect Cluster CR's **spec.gateway.openTracing** section. For information, see step 2 of "Enabling open tracing for API management." in the Installing > Deploying instances of capabilities section of the same documentation.
- 8. If you are upgrading to 10.0.4 or later from a version earlier than 10.0.4, update the CR for the new Certificate Manager. In 10.0.4, the Certificate Manager was upgraded to 1.5.1. In the CR, modify the **annotations** statements for the endpoint ingress-issuers as follows:
	- a. Edit the top-level **APIConnectCluster** CR.
	- b. In the **spec.** section, locate the subsection for each API Connect subsystem, and then locate modify the annotations from:

**annotations:**

#### **certmanager.k8s.io/issuer: ingress-issuer**

to:

**annotations:**

### **cert-manager.io/issuer: ingress-issuer**

- c. Save and apply the change.
- 9. Disable the analytics message queue feature.
- If you enabled the analytics message queue feature, you must disable it before upgrading. You can re-enable the message queue feature after the profile change is complete.

To disable the message queue:

a. Edit the top-level **APIConnectCluster** CR.

b. In the **spec.analytics** section, locate the **mq** subsection and change the **enabled** setting to **false**:

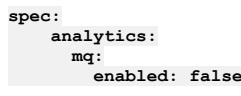

c. Save and apply the change.

<span id="page-205-0"></span>Note: No fixes or enhancements are being added to IBM API Connect 10.0.2.0 to 10.0.4.x, and it is EOS after 16 December 2023. See [support](https://www.ibm.com/support/pages/ibm-api-connect-support-lifecycle-policy) policy for details. For a more recent version of CD documentation, see the **IBM API** Connect 10.0.6.x and later product [documentation.](https://www.ibm.com/support/knowledgecenter/SSMNED_v10cd)

# **Upgrading on OpenShift and Cloud Pak for Integration in an online environment**

Perform an online (connected to the internet) upgrade of IBM® API Connect on OpenShift Container Platform or IBM Cloud Pak for Integration.

# **Before you begin**

- If you are upgrading an air-gapped (disconnected from the internet) installation, see Upgrading on OpenShift in an air-gapped [environment](#page-209-0).
- The Gateway subsystem remains available during the upgrade of the Management, Portal, and Analytics subsystems.

Attention: If you plan to upgrade to API Connect 10.0.5, first upgrade to API Connect to10.0.4-ifix3, and then upgrade OpenShift to 4.10 as explained in this procedure.

# **Procedure**

- 1. Back up the current [deployment](#page-288-0) in case the upgrade fails and you need to perform a roll back.
- 2. Ensure your IBM API Connect deployment is ready to upgrade:
	- Your API Connect release (operand) supports a direct upgrade to this release.
	- The DataPower operator version is correct for the currently deployed version of API Connect.
	- For information on the operator and operand version used with each API Connect release, see [Operator,](#page-151-0) operand, and CASE versions.

For information on upgrade paths and supported versions of DataPower Gateway, see Upgrade [considerations](#page-200-1) on OpenShift and Cloud Pak for Integration

- 3. Cloud Pak for Integration only: Update the operator channels.
	- a. If needed, upgrade the IBM Cloud Pak foundational services (previously called Common Services) operator to channel **v3**.
	- b. If needed, complete the following steps to upgrade the Platform Navigator operator (supports the Automation Platform UI) to channel **v5**: i. Upgrade the Platform Navigator operator to channel **v5** and wait for the Platform Navigator pods to restart.
		- ii. Edit the yaml of the Platform Navigator instance and make the following changes:
			- Add the license ID value for the license that you purchased; for example, **L-RJON-BXUPZ2**.
				- Add the RWX storage class; for example **rook-cephfs**
				- Change the operand version to **2021.4.1**.

For example:

```
apiVersion: integration.ibm.com/v1beta1
kind: PlatformNavigator
metadata:
 name: cp4i-navigator
 namespace: apic
spec:
 license:
   accept: true
   license: L-RJON-BXUPZ2
 mqDashboard: true
 replicas: 3
 storage:
   class: rook-cephfs
 version: 2021.4.1
```
iii. Again, wait for the Platform Navigator pods to upgrade, and for the Platform Navigator to go to a **Green** or **Ready** state.

4. Update the operator channels for DataPower and API Connect. a. If needed, upgrade the DataPower operator channel to **v1.5**.

- Attention: Upgrade the DataPower operator before upgrading the IBM API Connect operator, to ensure that dependencies are satisfied.
	- If you previously chose automatic subscriptions, the operator version will upgrade automatically.
	- If you previously chose manual subscriptions and the operator channel is already on the previous version, OpenShift (OLM) will notify you that an upgrade is available. You must manually approve the upgrade before proceeding. Wait for the operator to update, for the pods to restart, and for a **Ready** status.

Known issue:

When upgrading the DataPower operator, you might see messages appear in the log on the **datapower-operator** pod indicating that the pod is waiting for the lock to be removed:

{"level":"info","ts":"2021-03-08T19:29:53.432Z","logger":"leader","msg":"Not the leader. Waiting."}<br>{"level":"info","ts":"2021-03-08T19:29:57.971Z","logger":"leader","msg":"Leader pod has been deleted, waiting for **garbage collection to remove the lock."}**

If you see these messages, the DataPower operator cannot be upgraded until you resolve the problem as explained in the DataPower operator [documentation.](https://ibm.github.io/datapower-operator-doc/troubleshooting/operator-lock)

b. If your IBM API Connect operator channel is not at v2.5, update it now.

- If you previously chose automatic subscriptions, the Operator version will upgrade automatically.
- If you previously chose manual subscriptions and if the operator channel is already on the previous version, OpenShift (OLM) will notify you that an upgrade is available. You must manually approve the upgrade before proceeding.

Known issues:

- The certificate manager was upgraded in Version 10.0.4.0 and you might encounter an upgrade error if the CRD for the new certificate manager is not found. For information on the errors messages that indicate this problem, and steps to resolve it, see Upgrade error when the CRD for the new certificate manager is not found in the *[Troubleshooting](#page-180-0) installation and upgrade on OpenShift* topic.
- A null value for the **backrestStorageType** property in the pgcluster CR causes an error during the operator upgrade from versions earlier than 10.0.4.0. For information on the errors messages that indicate this problem, and steps to resolve it, see Operator upgrade fails with error from API Connect operator and Postgres operator in the *[Troubleshooting](#page-180-1) installation and upgrade on OpenShift* topic.
- 5. Check for certificate errors, and then recreate issuers and certificates if needed.

In 10.0.4, API Connect upgraded its certificate manager, which might cause some errors during the upgrade. Complete the following steps to check for certificate errors and correct them.

a. Check the new API Connect operator's log for an error similar to the following example:

**{"level":"error","ts":1634966113.8442025,"logger":"controllers.AnalyticsCluster","msg":"Failed to set owner reference on certificate request","analyticscluster":"apic/***<instance-name>***-a7s","certificate":"***<instance-name>***-a7sca","error":"Object apic/***<instance-name>***-a7s-ca is already owned by another Certificate controller** *<instance-name>* **a7s-ca",**

To correct this problem, delete all issuers and certificates generated with certmanager.k8s.io/v1alpha1. For certificates used by route objects, you must also delete the route and secret objects.

b. Run the following commands to delete the issuers and certificates that were generated with certmanager.k8s.io/v1alpha1:

**oc delete issuers.certmanager.k8s.io** *<instance-name>***-self-signed** *<instance-name>***-ingress-issuer** *<instance-name>* **mgmt-ca** *<instance-name>***-a7s-ca** *<instance-name>***-ptl-ca**

**oc delete certs.certmanager.k8s.io** *<instance-name>***-ingress-ca** *<instance-name>***-mgmt-ca** *<instance-name>***-ptl-ca** *<instance-name>***-a7s-ca**

In the examples, *<instance-name>* is the instance name of the top-level **apiconnectcluster**.

When you delete the issuers and certificates, the new certificate manager generates replacements; this might take a few minutes.

c. Verify that the new CA certs are refreshed and ready. Run the following command to verify the certificates:

**oc get certs** *<instance-name>***-ingress-ca** *<instance-name>***-mgmt-ca** *<instance-name>***-ptl-ca** *<instance-name>***-a7s-ca**

The CA certs are ready when **AGE** is "new" and the **READY** column shows **True**.

d. Delete the remaining old certificates, routes, and secret objects corresponding to those routes. Run the following commands:

**oc get certs.certmanager.k8s.io | awk '/***<instance-name>***/{print \$1}' | xargs oc delete certs.certmanager.k8s.io**

**oc delete certs.certmanager.k8s.io postgres-operator**

**oc get routes --no-headers -o custom-columns=":metadata.name" | grep ^***<instance-name>***- | xargs oc delete routes**

Note: The following command deletes the secrets for the routes. Do not delete any other secrets.

**oc get routes --no-headers -o custom-columns=":metadata.name" | grep ^***<instance-name>***- | xargs oc delete secrets**

e. Verify that no old issuers or certificates from your top-level instance remain. Run the following commands:

**oc get issuers.certmanager.k8s.io | grep** *<instance-name>*

#### **oc get certs.certmanager.k8s.io | grep** *<instance-name>*

Both commands should report that no resources were found.

6. Use **apicops** to validate the certificates.

a. Run the following command:

### **apicops upgrade:stale-certs -n** *<APIC\_namespace>*

b. Delete any stale certificates that are managed by cert-manager. If a certificate failed the validation and it is managed by cert-manager, you can delete the stale certificate secret, and let cert-manager regenerate it. Run the following command:

### **kubectl delete secret** *<stale-secret>* **-n** *<APIC\_namespace>*

- c. Restart the corresponding so that it can pick up the new secret.
	- To determine which pod to restart, see the following topics:
		- List of external [certificates](#page-706-0)
		- List of internal [certificates](#page-708-0)

For information on the **apicops** tool, see The API Connect [operations](#page-722-0) tool: apicops.

7. Run the following command to delete the Postgres pods, which refreshes the new certificate:

oc get pod -n <namespace> --no-headers=true | grep postgres | grep -v backup | awk '{print \$1}' | xargs oc delete pod -n *<namespace>*

8. If needed, delete the **portal-www**, **portal-db** and **portal-nginx** pods to ensure they use the new secrets.

If you have the Developer Portal deployed, then the **portal-www**, **portal-db**, and **portal-nginx** pods might require deleting to ensure that they pick up the newly generated secrets when restarted. If the pods are not showing as "ready" in a timely manner, then delete all the pods at the same time (this will cause down time).

Run the following commands to get the name of the portal CR and delete the pods:

**oc project** *<APIC\_namespace>*

```
oc get ptl
```

```
oc delete po -l app.kubernetes.io/instance=<name_of_portal_CR>
```
9. If needed, renew the internal certificates for the analytics subsystem.

If you see analytics-storage-\* or analytics-mq-\* pods in the **CrashLoopBackOff** state, then renew the internal certificates for the analytics subsystem and force a restart of the pods.

a. Switch to the project/namespace where analytics is deployed and run the following command to get the name of the analytics CR (AnalyticsCluster):

**oc project** *<APIC\_namespace>*

**oc get a7s**

You need the CR name for the remaining steps.

b. Renew the internal certificates (CA, client, and server) by running the following commands:

**oc get certificate** *<name\_of\_analytics\_CR>* **-ca -o=jsonpath='{.spec.secretName}' | xargs oc delete secret**

**oc get certificate** *<name\_of\_analytics\_CR>* **-client -o=jsonpath='{.spec.secretName}' | xargs oc delete secret**

**oc get certificate** *<name\_of\_analytics\_CR>* **-server -o=jsonpath='{.spec.secretName}' | xargs oc delete secret**

c. Force a restart of all analytics pods by running the following command:

```
oc delete po -l app.kubernetes.io/instance=<name_of_analytics_CR>
```
10. Ensure that the operators and operands are healthy before proceeding.

Operators: Verify that the OpenShift UI indicates that all operators are in the **Succeeded** state without any warnings.

Operands:

- To verify whether operands are healthy, run the following command: **oc get apic**
- Make sure that the **apiconnectcluster** custom resource reports **READY**.
- Cloud Pak for Integration only: Wait until the IBM API Connect capability shows **READY** (green check) in the Automation UI. Known issue: Status toggles between **Ready** and **Warning** There is a known issue where the IBM API Connect operator toggles the overall status of the IBM API Connect deployment in Platform Navigator between **Ready** and **Warning**. Look at the full list of conditions and when **Ready** is **True**, you can proceed to the next step even if **Warning** is also true.

11. Update the operand version:

OpenShift: Complete the following steps:

Edit the top-level **apiconnectcluster** CR by running the following command:

**oc -n** *<APIC\_namespace>* **edit apiconnectcluster**

- Change the **version** setting to **10.0.4.0-ifix3**.
- In the **spec.gateway** section, delete the **template** override section, if it exists. You cannot perform an upgrade if the CR contains an override.
- Save and close the CR.
- Cloud Pak for Integration: Open the Automation Platform UI and complete the following steps:
	- In the Automation Platform UI, click the Integration instances tab.
	- $\bullet$  Click  $\frac{1}{2}$  at the end of the current row, and then click Change version.
	- Click Select a new channel or version, and then select **10.0.4.0-ifix3** in the Channel field. Selecting the new channel ensures that both DataPower Gateway and IBM API Connect are upgraded.
	- Click Save to save your selections and start the upgrade. In the instances table, the Status column for the instance displays the "Upgrading" message. The upgrade is complete when the Status is "Ready" and the Version displays the new version number.

Known issue: Webhook error for incorrect license.

If you did not update the license ID in the CR, then when you change the operand version change, the following webhook error might display:

```
admission webhook "vapiconnectcluster.kb.io" denied the request:
APIConnectCluster.apiconnect.ibm.com "<instance-name>" is invalid: spec.license.license:
Invalid value: "L-RJON-BYGHM4": License L-RJON-BYGHM4 is invalid for the chosen version version.
Please refer license document https://ibm.biz/apiclicenses
```
To resolve the error, visit <https://ibm.biz/apiclicenses> and select the appropriate License IDs for your deployment. Update the CR with the new license value as in the following example:

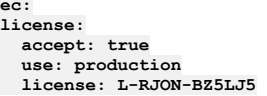

Then, apply the updated CR.

**spec:**

- 12. Resolve gateway peering issues by completing the following steps.
	- Due to the ingress issuer changes, the gateway pods must be scaled down and then back up. This process will cause 5 to 10 minutes of down time.

a. Run the following command to verify that the management, portal, and analytics subsystems are **Running**:

**oc get apic --all-namespaces**

The response looks like the following example, with the gateway pods showing as **Pending**.

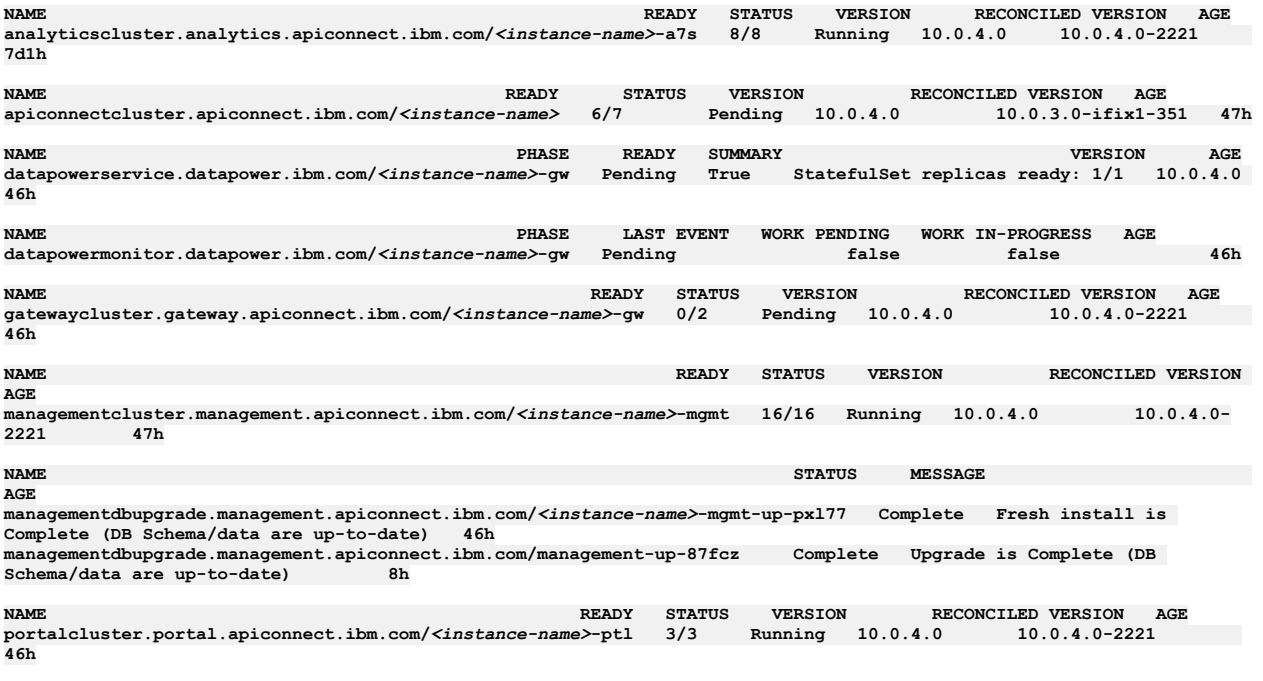

b. Scale down the gateway firmware containers by editing the top-level APIConnectCluster CR and setting the replica count to **0**. OpenShift:

i. Run the following command to edit the CR:

**oc edit apiconnectcluster** *<apic-cr-name>*

ii. In the **spec.gateway** section, set the **replicaCount** setting to **0**:

**... spec:**

```
gateway:
   replicaCount: 0
...
```
If the setting is not already included in the CR, add it now as shown in the example.

iii. Save and exit the CR.

Cloud Pak for Integration:

i. In the Automation Platform UI, edit the API Connect instance.

- ii. Click Advanced.
- iii. In the Gateway subsystem section, set the Advance Replica count field to **0**.
- c. Wait for the gateway firmware pods to scale down and terminate. Do not proceed to the next step until the pods are terminated.
- 
- d. Reset the replica count to its original value. If the replica count setting was not used previously, then:
	- OpenShift: Delete the setting from the CR.
	- Cloud Pak for Integration: Clear the Advance Replica count field.
- 13. Ensure the upgrade is completed and the status of the top-level CR is **READY**:

OpenShift: Run the following command :

**oc get apiconnectcluster**

and make sure it reports **READY**.

- CP4I: Make sure that the IBM API Connect capability reports **READY** in the Automation Platform UI.
- Known issue: Management subsystem remains in **Pending** state after upgrade

There is known problem where the management subsystem can remain in the **Pending** state after an upgrade if it was originally deployed in 10.0.1.0 with custom internal certificates. You can work around this problem as explained in Workaround: Management subsystem status remains Pending when upgrading with custom internal certificates.

If the management upgrade fails, the **apiconnect-operator** performs a rollback procedure if possible.

- 14. Upgrade the OpenShift cluster to OpenShift 4.10.
	- API Connect 10.0.5 requires that your cluster be on OpenShift 4.10 before you begin that upgrade.

Upgrading OpenShift requires that you move to interim minor releases instead of upgrading directly from 4.6 to 4.10. For more information, see the Red Hat OpenShift documentation. In the ["Documentation"](https://docs.openshift.com/container-platform/) banner, select the version of OpenShift that you want to upgrade to, and then expand the "Updating clusters" section in the navigation list.

# **What to do next**

Optionally, you can install the newer Toolkit and Local Test Environment, from IBM Fix Central. For a link to the latest files on Fix Central, see What's new in the latest release.

<span id="page-209-0"></span>Note: No fixes or enhancements are being added to IBM API Connect 10.0.2.0 to 10.0.4.x, and it is EOS after 16 December 2023. See [support](https://www.ibm.com/support/pages/ibm-api-connect-support-lifecycle-policy) policy for details. For a more recent version of CD documentation, see the **IBM API Connect 10.0.6.x and later product documentation**.

# **Upgrading on OpenShift in an air-gapped environment**

You can upgrade API Connect on OpenShift in an air-gapped scenario where your cluster is not connected to the internet.

## **About this task**

Choose one of the following methods to upgrade API Connect on OpenShift in an air-gapped environment. If you previously deployed or upgraded API Connect in an airgapped environment, you can use the same host as before and just update the product information for the new release.

- **[Upgrading](#page-209-1) API Connect on OpenShift using a bastion host** You can use a bastion host to perform an air-gapped upgrade of IBM® API Connect on OpenShift Container Platform (OCP) when your cluster has no internet connectivity.
- **[Upgrading](#page-216-0) on OpenShift using a portable computer** You can use a portable computer to perform an air-gapped upgrade of IBM API Connect on OpenShift Container Platform (OCP) when your cluster has no internet connectivity.
- **[Upgrading](#page-222-0) on OpenShift using portable storage** You can use a portable storage device to perform an air-gapped upgrade of IBM API Connect on OpenShift Container Platform (OCP) when your cluster has no internet connectivity.

<span id="page-209-1"></span>Note: No fixes or enhancements are being added to IBM API Connect 10.0.2.0 to 10.0.4.x, and it is EOS after 16 December 2023. See [support](https://www.ibm.com/support/pages/ibm-api-connect-support-lifecycle-policy) policy for details. For a more recent version of CD documentation, see the **IBM API Connect 10.0.6.x and later product documentation**.

# **Upgrading API Connect on OpenShift using a bastion host**

You can use a bastion host to perform an air-gapped upgrade of IBM® API Connect on OpenShift Container Platform (OCP) when your cluster has no internet connectivity.

## **Before you begin**

If you are upgrading an installation that is connected to the internet, see Upgrading on OpenShift and Cloud Pak for Integration in an online [environment](#page-205-0).

Attention: If you plan to upgrade to API Connect 10.0.5, first upgrade to API Connect to10.0.4-ifix3, and then upgrade OpenShift to 4.10 as explained in this procedure.

- This upgrade procedure uses a single, top-level API Connect Cluster CR to deploy a newer version of API Connect. Only use these instructions if your current deployment was also installed with the top-level CR.
- The Gateway subsystem remains available during the upgrade of the Management, Portal, and Analytics subsystems.
- The upgrade procedure requires you to use Red Hat Skopeo for moving container images. Skopeo is not available for Microsoft Windows, so you cannot perform this task using a Windows host.

### **About this task**

A bastion host is a machine that has connectivity both to the internet and to the cluster in the restricted environment.

#### Notes:

- This task requires you to use Red Hat Skopeo for moving container images. Skopeo is not available for Microsoft Windows, so you cannot perform this task on **Windows**
- Don't use the tilde ~ within double quotation marks in any command because the tilde doesn't expand and your commands might fail.

### **Procedure**

1. Ensure that you have completed all of the steps in Preparing to upgrade on OpenShift and Cloud Pak for [Integration](#page-202-0), including reviewing the Upgrade [considerations](#page-200-1) on OpenShift and Cloud Pak for Integration.

Do not attempt an upgrade until you have reviewed the considerations and prepared your deployment.

2. Prepare a host that can be connected to the internet.

Note: If you are using the same host that you used for installing API Connect, skip this step. The host must satisfy the following requirements:

- 
- The host must be on a Linux x86\_64 platform, or any operating system that the IBM Cloud Pak CLI, the OpenShift CLI. and RedHat Skopeo support.
- The host **locale** must be set to English.
- The host must have sufficient storage to hold all of the software that is to be transferred to the local Docker registry.

Complete the following steps to set up your external host:

a. Install OpenSSL version 1.1.1 or higher.

- b. Install Docker or Podman:
	- To install Docker (for example, on Red Hat® Enterprise Linux®), run the following commands:

#### **yum check-update yum install docker**

- To install Podman, see Podman Installation [Instructions.](https://podman.io/getting-started/installation.html)
- c. Install **httpd-tools** by running the following commands:

### **yum install httpd-tools**

d. Install the IBM Cloud Pak CLI by completing the following steps:

Install the latest version of the binary file for your platform. For more information, see [cloud-pak-cli](https://github.com/IBM/cloud-pak-cli/releases/latest).

i. Download the binary file by running the following command:

**wget https://github.com/IBM/cloud-pak-cli/releases/latest/download/<***binary\_file\_name***>**

For example:

**wget https://github.com/IBM/cloud-pak-cli/releases/latest/download/cloudctl-linux-amd64.tar.gz**

ii. Extract the binary file by running the following command:

### **tar -xf** *<binary\_file\_name>*

iii. Run the following commands to modify and move the file:

**chmod 755 <***file\_name***> mv** *<file\_name>* **/usr/local/bin/cloudctl**

iv. Confirm that **cloudctl** is installed by running the following command:

**cloudctl --help**

The **cloudctl** usage is displayed.

e. Install the **oc** OpenShift Container Platform CLI tool. For more information, see [Getting](https://docs.openshift.com/container-platform/4.6/cli_reference/openshift_cli/getting-started-cli.html) started with the CLI in the Red Hat OpenShift documentation.

f. Install RedHat Skopeo CLI version 1.0.0 or higher. For more information, see Installing Skopeo from [packages](https://github.com/containers/skopeo/blob/master/install.md).

g. Run the following command to create a directory that serves as the offline store. The following example creates a directory called "upgrade\_offline", which is used in the subsequent steps. Notes:

- The \$HOME/upgrade offline store must be persistent to avoid transferring data more than once. The persistence also helps to run the mirroring process multiple times or on a schedule.
- . The \$HOME/upgrade offline store must not use the same name that you used for the previous installation. If you use the same name as original directory (\$HOME/upgrade offline), then the api-connect-catalog tag will not get updated correctly, the catalog source pods will not pick up the new image, and as a result, the operator will not upgrade. The environment variable should be updated in all the steps.
- <span id="page-211-0"></span>3. On the bastion host, create environment variables for the installer and image inventory.
- Note: If you are using the same bastion host that you used for installing API Connect, you can re-use the environment variables from the installation, but you must update the following variables for the new release:
	- **CASE\_VERSION** update to the newest CASE.
	- **OFFLINEDIR** update to reflect new folder created for upgrade; for example, \$HOME/upgrade\_offline.

Create the following environment variables with the installer image name and the image inventory. Set the **CASE VERSION** to the value for the new API Connect release. The CASE version shown in the example might not be correct for your deployment – refer to [Operator,](#page-151-0) operand, and CASE versions for the correct CASE version.

For example:

- **export CASE\_NAME=ibm-apiconnect export CASE\_VERSION=3.0.7 export CASE\_ARCHIVE=\$CASE\_NAME-\$CASE\_VERSION.tgz export CASE\_INVENTORY\_SETUP=apiconnectOperatorSetup export OFFLINEDIR=\$HOME/upgrade\_offline export OFFLINEDIR\_ARCHIVE=offline.tgz export CASE\_REMOTE\_PATH=https://github.com/IBM/cloud-pak/raw/master/repo/case/\$CASE\_NAME/\$CASE\_VERSION/\$CASE\_ARCHIVE export CASE\_LOCAL\_PATH=\$OFFLINEDIR/\$CASE\_ARCHIVE export BASTION\_DOCKER\_REGISTRY\_HOST=localhost export BASTION\_DOCKER\_REGISTRY\_PORT=443 export BASTION\_DOCKER\_REGISTRY=\$BASTION\_DOCKER\_REGISTRY\_HOST:\$BASTION\_DOCKER\_REGISTRY\_PORT export BASTION\_DOCKER\_REGISTRY\_USER=***username*
- 
- **export BASTION\_DOCKER\_REGISTRY\_PASSWORD=***password*
- **export BASTION\_DOCKER\_REGISTRY\_PATH=\$OFFLINEDIR/imageregistry**

4. Download the API Connect installer and image inventory by running the following command:

**cloudctl case save \ --case \$CASE\_REMOTE\_PATH \ --outputdir \$OFFLINEDIR**

5. Mirror the images from the ICR (source) registry to the bastion (destination) registry.

a. Store the credentials for the ICR (source) registry.

The following command stores and caches the IBM Entitled Registry credentials in a file on your file system in the \$HOME/.airgap/secrets location:

**cloudctl case launch \ --case \$OFFLINEDIR/\$CASE\_ARCHIVE \ --inventory \$CASE\_INVENTORY\_SETUP \ --action configure-creds-airgap \ --namespace \$NAMESPACE \ --args "--registry cp.icr.io --user cp --pass** *<entitlement-key>* **--inputDir \$OFFLINEDIR"**

b. Store the authentication credentials for the Docker registry that is located on the bastion host. The following command stores and caches the Docker registry credentials in a file on your file system in the **\$HOME/.airgap/secrets** location:

```
cloudctl case launch \
   --case $CASE_LOCAL_PATH \
 --inventory $CASE_INVENTORY_SETUP \
 --action configure-creds-airgap \
   --args "--registry $BASTION_DOCKER_REGISTRY --user $BASTION_DOCKER_REGISTRY_USER --pass
$BASTION_DOCKER_REGISTRY_PASSWORD"
```
c. If needed, start the Docker registry service on the bastion host.

If you are using the same bastion host that you used for installing API Connect, the Docker registry service might already be running.

i. Initialize the Docker registry by running the following command:

```
cloudctl case launch \
  --case $CASE_LOCAL_PATH \
 --inventory $CASE_INVENTORY_SETUP \
 --action init-registry \
   --args "--registry $BASTION_DOCKER_REGISTRY_HOST --user $BASTION_DOCKER_REGISTRY_USER --pass
$BASTION_DOCKER_REGISTRY_PASSWORD --dir $BASTION_DOCKER_REGISTRY_PATH"
```
ii. Start the Docker registry by running the following command:

```
cloudctl case launch \
 --case $CASE_LOCAL_PATH \
 --inventory $CASE_INVENTORY_SETUP \
 --action start-registry \
 --args "--registry $BASTION_DOCKER_REGISTRY_HOST --port $BASTION_DOCKER_REGISTRY_PORT --user
$BASTION_DOCKER_REGISTRY_USER --pass $BASTION_DOCKER_REGISTRY_PASSWORD --dir $BASTION_DOCKER_REGISTRY_PATH"
```
d. Mirror the images to the registry on the bastion host.

```
cloudctl case launch \
 --case $CASE_LOCAL_PATH \
 --inventory $CASE_INVENTORY_SETUP \
 --action mirror-images \
 --args "--registry $BASTION_DOCKER_REGISTRY --inputDir $OFFLINEDIR"
```
6. Optional: Save the Docker registry image that you stored on the bastion host.

If your air-gapped network doesn't have a Docker registry image, you can save the image on the bastion host and copy it later to the host in your air-gapped environment.

### **docker save docker.io/library/registry:2.6 -o \$BASTION\_DOCKER\_REGISTRY\_PATH/registry-image.tar**

7. Configure access to the local registry for installation.

a. Create environment variables with the local Docker registry connection information.

Note: If you are using the same bastion host that you used for installing API Connect, you can re-use the environment variables from the installation, but you must update the **CASE\_VERSION** variable for the new release.

Create the following environment variables with the installer image name and the image inventory. Set the CASE VERSION to the same value for the new API Connect release that you used in step [3](#page-211-0).

For example:

```
export CASE_NAME=ibm-apiconnect
export CASE_VERSION=3.0.7
export CASE_ARCHIVE=$CASE_NAME-$CASE_VERSION.tgz
export CASE_INVENTORY_SETUP=apiconnectOperatorSetup
export OFFLINEDIR=$HOME/upgrade_offline
export OFFLINEDIR_ARCHIVE=offline.tgz
export CASE_REMOTE_PATH=https://github.com/IBM/cloud-pak/raw/master/repo/case/$CASE_NAME/$CASE_VERSION/$CASE_ARCHIVE
export CASE_LOCAL_PATH=$OFFLINEDIR/$CASE_ARCHIVE
export LOCAL_DOCKER_REGISTRY_HOST=<IP_or_FQDN_of_local_docker_registry>
export LOCAL_DOCKER_REGISTRY_PORT=443
export LOCAL_DOCKER_REGISTRY=$LOCAL_DOCKER_REGISTRY_HOST:$LOCAL_DOCKER_REGISTRY_PORT
export LOCAL_DOCKER_REGISTRY_USER=username
```
b. Set up local registry credentials for mirroring.

**export LOCAL\_DOCKER\_REGISTRY\_PASSWORD=***password*

Store the credentials of the registry that is running on the internal host.

```
cloudctl case launch \
 --case $CASE_LOCAL_PATH \
 --inventory $CASE_INVENTORY_SETUP \
  --action configure-creds-airgap \
  --args "--registry $LOCAL_DOCKER_REGISTRY --user $LOCAL_DOCKER_REGISTRY_USER --pass
$LOCAL_DOCKER_REGISTRY_PASSWORD"
```
c. If you use an insecure registry, add the local registry to the cluster's insecureRegistries list.

```
oc patch image.config.openshift.io/cluster --type=merge -p '{"spec":{"registrySources":{"insecureRegistries":
["'$LOCAL_DOCKER_REGISTRY'"]}}}'
```
8. If you are upgrading from any version prior to 10.0.4.0-ifix2, patch the CatalogSource named **ibm-apiconnect-catalog** to update the registry namespace. In version 10.0.4.0-ifix2, the registry namespace in the image name used for the CatalogSource **ibm-apiconnect-catalog** changed from **ibmcom** to **cpopen**. Patch the CatalogSource by running the following command:

#### **oc patch catalogsource ibm-apiconnect-catalog -n openshift-marketplace --type=merge -p='{"spec": {"image":"'\${LOCAL\_DOCKER\_REGISTRY}'/cpopen/ibm-apiconnect-catalog:latest-amd64"}}'**

9. Update the operator channel:

- a. Confirm that the pod **ibm-apiconnect-catalog-xxxx** in the **openshift-marketplace** namespace was updated.
- b. Open the OpenShift web console and click Operators > Installed Operators > IBM API connect > Subscriptions.
- c. Change the channel to the new version (**v2.5**), which triggers an upgrade of the API Connect operator.

Known issues:

If you are upgrading to API Connect version 10.0.4-ifix2 or 10.0.4-ifix3, you might encounter the following error while updating the operator:

### **Message: unpack job not completed: Unpack pod(openshiftmarketplace/e9f169cee8bffacf9ab35d276a48b7207d9606e2b7a0a8087bc58b4ff7tx22l) container(pull) is pending. Reason:** ImagePullBackOff, Message: Back-off pulling image "ibmcom/ibm-apiconnect-operator-<br>bundle@sha256:ef0ce455270189c37a5dc0500219061959c041f88110f601f6e7bf8072df4943" Reason: JobIncomplete

Resolve the error by completing the following steps to update the ImageContentSourcePolicy for your deployment:

- Log in to the OpenShift cluster UI as an administrator of your cluster.
- Click Search > Resources and search for ICSP.
- In the list of ICSPs, click ibm-apiconnect to edit it.
- In the **ibm-apiconnect** ICSP, click the YAML tab.
- In the **spec.repositoryDigestMirrors** section, locate the **-mirrors:** subsection containing **source: docker.io/ibmcom)**.
- Add a new mirror ending with **/ibmcom** to the section as in the following example:

**- mirrors:**

- **-** *<AIRGAP\_REGISTRY\_ADDRESS>***/ibmcom -** *<AIRGAP\_REGISTRY\_ADDRESS>***/cpopen**
- **source: docker.io/ibmcom**
- If the job does not automatically continue, uninstall and reinstall the API Connect operator.
- The certificate manager was upgraded in Version 10.0.4.0 and you might encounter an upgrade error if the CRD for the new certificate manager is not found. For information on the errors messages that indicate this problem, and steps to resolve it, see Upgrade error when the CRD for the new certificate manager is not found in the *[Troubleshooting](#page-180-0) installation and upgrade on OpenShift* topic.
- A null value for the **backrestStorageType** property in the pgcluster CR causes an error during the operator upgrade from versions earlier than 10.0.4.0. For information on the errors messages that indicate this problem, and steps to resolve it, see Operator upgrade fails with error from API Connect operator and Postgres operator in the *[Troubleshooting](#page-180-1) installation and upgrade on OpenShift* topic.

When the IBM API Connect operator is updated, the new pod starts automatically.

10. Verify that the API Connect operator was updated by completing the following steps:

a. Get the name of the pod that hosts the operator by running the following command:

The response looks like the following example:

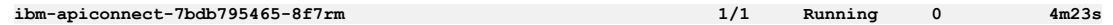

b. Get the API Connect version deployed on that pod by running the following command:

**oc describe po** *<ibm-apiconnect-operator-podname>* **-n** *<APIC\_namespace>* **| grep -i productversion**

The response looks like the following example:

**productVersion: 10.0.4.0-ifix3**

#### 11. Check for certificate errors, and then recreate issuers and certificates if needed.

In Version 10.0.4.0, API Connect upgraded its certificate manager, which might cause some certificate errors during the upgrade. Complete the following steps to check for certificate errors and correct them.

a. Check the new API Connect operator's log for an error similar to the following example:

**{"level":"error","ts":1634966113.8442025,"logger":"controllers.AnalyticsCluster","msg":"Failed to set owner reference** on certificate request","analyticscluster":"apic/minimum-a7s","certificate":"minimum-a7s-ca","error":"Object<br>apic/minimum-a7s-ca is already owned by another Certificate controller minimum-a7s-ca",

To correct this problem, delete all issuers and certificates generated with certmanager.k8s.io/v1alpha1. For certificates used by route objects, you must also delete the route and secret objects.

b. Run the following commands to delete the issuers and certificates that were generated with certmanager.k8s.io/v1alpha1:

**oc delete issuers.certmanager.k8s.io** *minimum***-self-signed** *minimum***-ingress-issuer** *minimum***-mgmt-ca** *minimum***-a7s-ca** *minimum***-ptl-ca**

**oc delete certs.certmanager.k8s.io** *minimum***-ingress-ca** *minimum***-mgmt-ca** *minimum***-ptl-ca** *minimum***-a7s-ca**

In the examples, *minimum* is the instance name of the top-level **apiconnectcluster**.

When you delete the issuers and certificates, the new certificate manager generates replacements; this might take a few minutes.

c. Verify that the new CA certs are refreshed and ready. Run the following command to verify the certificates:

**oc get certs** *minimum***-ingress-ca** *minimum***-mgmt-ca** *minimum***-ptl-ca** *minimum***-a7s-ca**

The CA certs are ready when **AGE** is "new" and the **READY** column shows **True**.

d. Delete the remaining old certificates, routes, and secret objects. Run the following commands:

**oc get certs.certmanager.k8s.io | awk '/***minimum***/{print \$1}' | xargs oc delete certs.certmanager.k8s.io**

**oc delete certs.certmanager.k8s.io postgres-operator**

**oc get routes --no-headers -o custom-columns=":metadata.name" | grep ^***minimum***- | xargs oc delete secrets**

**oc get routes --no-headers -o custom-columns=":metadata.name" | grep ^***minimum***- | xargs oc delete routes**

e. Verify that no old issuers or certificates from your top-level instance remain. Run the following commands:

**oc get issuers.certmanager.k8s.io | grep** *minimum*

**oc get certs.certmanager.k8s.io | grep** *minimum*

Both commands should report that no resources were found.

#### 12. Use **apicops** to validate the certificates.

a. Run the following command:

**apicops upgrade:stale-certs -n** *<APIC\_namespace>*

b. Delete any stale certificates that are managed by cert-manager. If a certificate failed the validation and it is managed by cert-manager, you can delete the stale certificate secret, and let cert-manager regenerate it. Run the following command:

### **kubectl delete secret** *<stale-secret>* **-n** *<APIC\_namespace>*

c. Restart the corresponding so that it can pick up the new secret.

- To determine which pod to restart, see the following topics:
	- List of external [certificates](#page-706-0)
	- List of internal [certificates](#page-708-0)

For information on the **apicops** tool, see The API Connect [operations](#page-722-0) tool: apicops.

13. Run the following command to delete the Postgres pods, which refreshes the new certificate:

oc get pod -n <namespace> --no-headers=true | grep postgres | grep -v backup | awk '{print \$1}' | xargs oc delete pod -n *<namespace>*

14. If needed, delete the portal-www, portal-db and portal-nginx pods to ensure they use the new secrets. If you have the Developer Portal deployed, then the portal-www, portal-db and portal-nginx pods might require deleting to ensure that they pick up the newly generated secrets when restarted. If the pods are not showing as "ready" in a timely manner, then delete all the pods at the same time (this will cause down time).

Run the following commands to get the name of the portal CR and delete the pods:

**oc project** *<APIC\_namespace>*

**oc get ptl**

**oc delete po -l app.kubernetes.io/instance=***<name\_of\_portal\_CR>*

15. If needed, renew the internal certificates for the analytics subsystem.

If you see analytics-storage-\* or analytics-mq-\* pods in the **CrashLoopBackOff** state, then renew the internal certificates for the analytics subsystem and force a restart of the pods.

a. Switch to the project/namespace where analytics is deployed and run the following command to get the name of the analytics CR (AnalyticsCluster):

**oc project** *<APIC\_namespace>*

**oc get a7s**

You need the CR name for the remaining steps.

b. Renew the internal certificates (CA, client, and server) by running the following commands:

**oc get certificate** *<name\_of\_analytics\_CR>* **-ca -o=jsonpath='{.spec.secretName}' | xargs oc delete secret**

**oc get certificate** *<name\_of\_analytics\_CR>* **-client -o=jsonpath='{.spec.secretName}' | xargs oc delete secret**

**oc get certificate** *<name\_of\_analytics\_CR>* **-server -o=jsonpath='{.spec.secretName}' | xargs oc delete secret**

c. Force a restart of all analytics pods by running the following command:

**oc delete po -l app.kubernetes.io/instance=***<name\_of\_analytics\_CR>*

16. Update the top-level API Connect Cluster CR:

a. Update the **version** field. For example:

```
apiVersion: apiconnect.ibm.com/v1beta1
kind: APIConnectCluster
metadata:
 labels:
   app.kubernetes.io/instance: apiconnect
    app.kubernetes.io/managed-by: ibm-apiconnect
   app.kubernetes.io/name: apiconnect-production
 name: prod
 namespace: APIC_namespace
spec:
 license:
   accept: true
   use: production
 profile: n12xc4.m12
  version: 10.0.4.0-ifix3
 storageClassName: rook-ceph-block
```
Specify the currently deployed **profile** and **use** values, which might not match the example. If you want to change to a different profile, you can do it after completing the upgrade (for instructions, see Changing [deployment](#page-240-0) profiles on OpenShift.)

b. In the **spec.gateway** section, delete the **template** override section, if it exists. You cannot perform an upgrade if the CR contains an override. 17. Apply the updated top-level CR to upgrade the API Connect operand by running the following command:

**oc apply -f** *CR\_file\_name***.yaml**

The response looks like the following example:

**apiconnectcluster.apiconnect.ibm.com/prod configured**

18. If needed, resolve gateway peering issues by completing the following steps.

Due to the ingress issuer changes, the gateway pods must be scaled down and then back up. This process will cause 5 to 10 minutes of down time.

a. Run the following command to verify that the management, portal, and analytics subsystems are **Running**:

**oc get apic --all-namespaces**

The response looks like the following example, with the gateway pods showing as **Pending**.

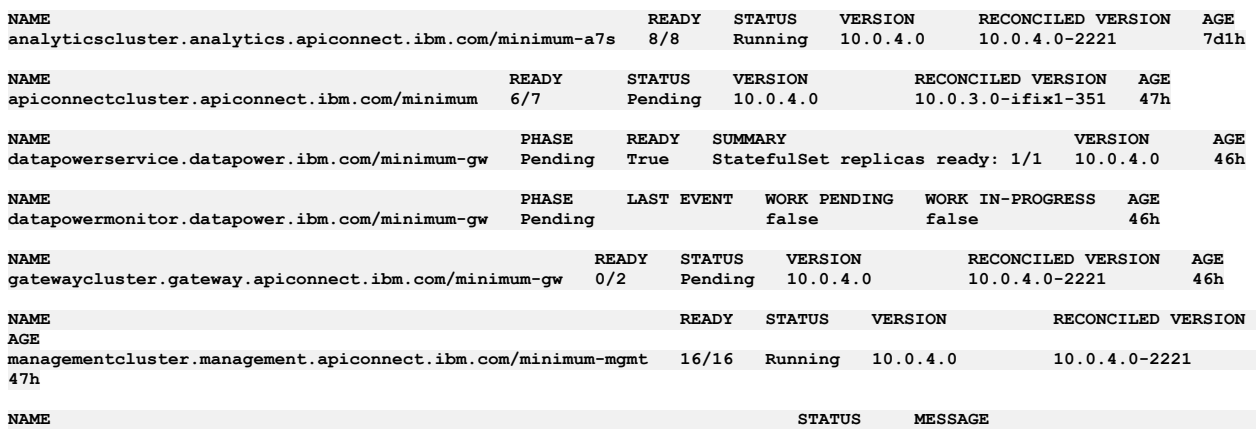

**AGE managementdbupgrade.management.apiconnect.ibm.com/minimum-mgmt-up-pxl77 Complete Fresh install is Complete (DB Schema/data are up-to-date) 46h managementdbupgrade.management.apiconnect.ibm.com/management-up-87fcz Complete Upgrade is Complete (DB Schema/data are up-to-date) 8h NAME**<br>**READY STATUS VERSION RECONCILED VERSION AGE**<br>**RECONCILED RECONCILED VERSION AGE**<br>**RECONCILED READY READY READY AGE portalcluster.portal.apiconnect.ibm.com/minimum-ptl 3/3 Running 10.0.4.0 10.0.4.0-2221 46h**

b. Scale down the gateway firmware containers by editing the top-level APIConnectCluster CR and setting the replica count to **0**. OpenShift:

i. Run the following command to edit the CR:

**oc edit apiconnectcluster** *<apic-cr-name>*

ii. In the **spec.gateway** section, set the **replicaCount** setting to **0**:

**... spec: gateway: replicaCount: 0 ...**

If the setting is not already included in the CR, add it now as shown in the example.

iii. Save and exit the CR.

Cloud Pak for Integration:

- i. In the Automation Platform UI, edit the API Connect instance.
- ii. Click Advanced.
- iii. In the Gateway subsystem section, set the Advance Replica count field to **0**.

c. Wait for the gateway firmware pods to scale down and terminate.

Do not proceed to the next step until the pods are terminated.

d. Reset the replica count to its original value.

If the replica count setting was not used previously, then:

OpenShift: Delete the setting from the CR.

Cloud Pak for Integration: Clear the Advance Replica count field.

19. Validate that the upgrade was successfully deployed by running the following command:

**oc get apic -n** *APIC\_namespace*

The response looks like the following example:

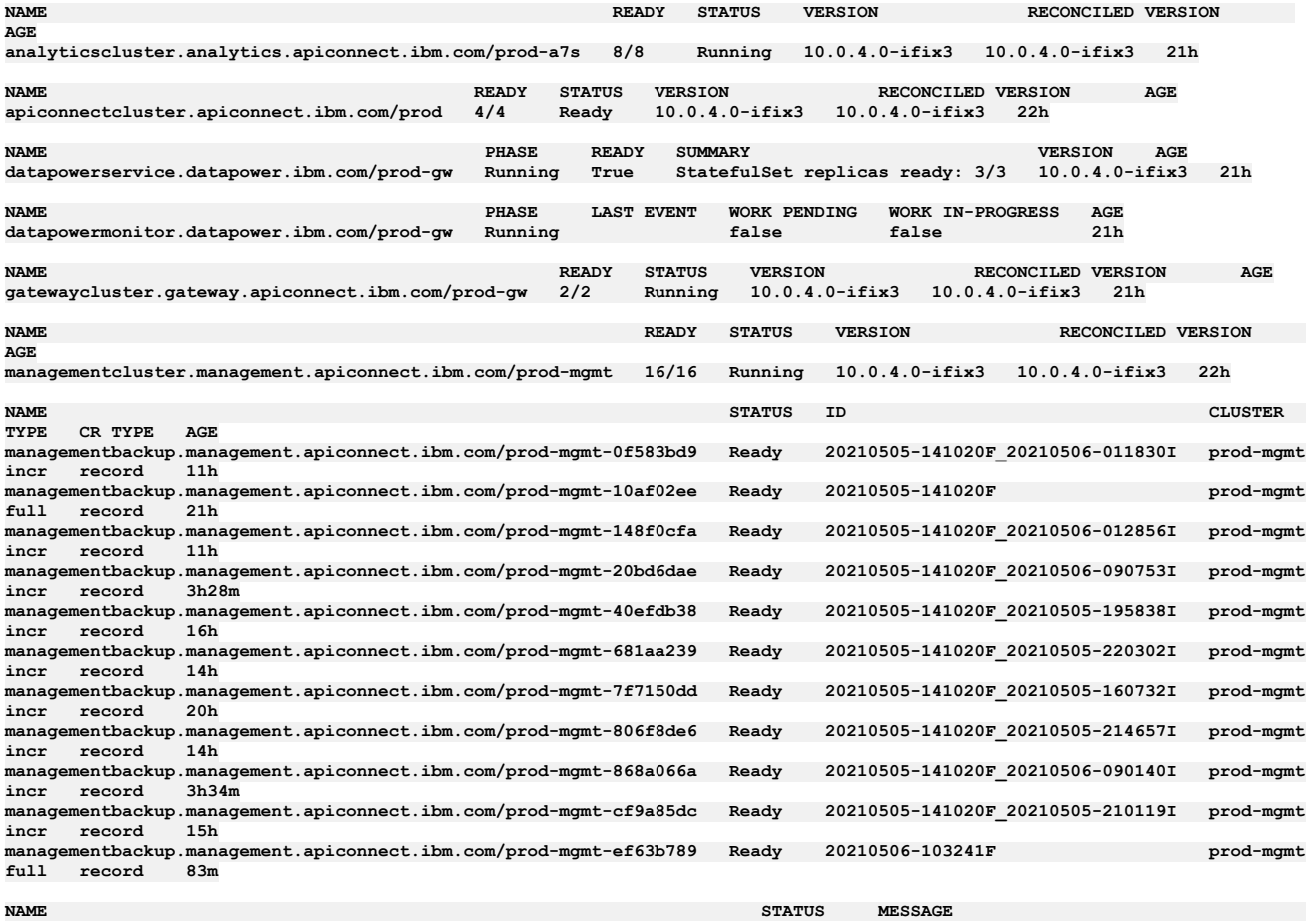

**AGE**
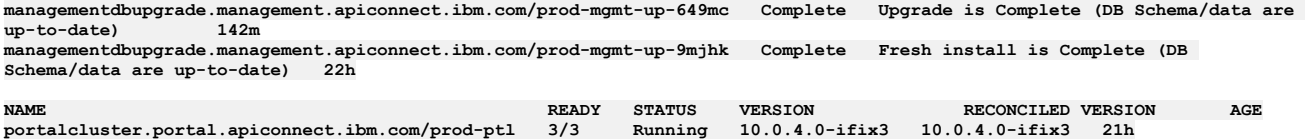

20. Upgrade the OpenShift cluster to OpenShift 4.10.

API Connect 10.0.5 requires that your cluster be on OpenShift 4.10 before you begin that upgrade.

Upgrading OpenShift requires that you move to interim minor releases instead of upgrading directly from 4.6 to 4.10. For more information, see the Red Hat OpenShift documentation. In the ["Documentation"](https://docs.openshift.com/container-platform/) banner, select the version of OpenShift that you want to upgrade to, and then expand the "Updating clusters" section in the navigation list.

Note: No fixes or enhancements are being added to IBM API Connect 10.0.2.0 to 10.0.4.x, and it is EOS after 16 December 2023. See [support](https://www.ibm.com/support/pages/ibm-api-connect-support-lifecycle-policy) policy for details. For a more recent version of CD documentation, see the **IBM API** Connect 10.0.6.x and later product [documentation.](https://www.ibm.com/support/knowledgecenter/SSMNED_v10cd)

# **Upgrading on OpenShift using a portable computer**

You can use a portable computer to perform an air-gapped upgrade of IBM® API Connect on OpenShift Container Platform (OCP) when your cluster has no internet connectivity.

## **Before you begin**

If you are upgrading an installation that is connected to the internet, see Upgrading on OpenShift and Cloud Pak for Integration in an online [environment](#page-205-0).

Attention: If you plan to upgrade to API Connect 10.0.5, first upgrade to API Connect to10.0.4-ifix3, and then upgrade OpenShift to 4.10 as explained in this procedure.

- This upgrade procedure uses a single, top-level API Connect Cluster CR to deploy a newer version of API Connect. Only use these instructions if your current deployment was also installed with the top-level CR.
- The Gateway subsystem remains available during the upgrade of the Management, Portal, and Analytics subsystems.
- The upgrade procedure requires you to use Red Hat Skopeo for moving container images. Skopeo is not available for Microsoft Windows, so you cannot perform this task using a Windows host.

## **About this task**

You can store the product code and images to a portable computer and transfer them to a local, air-gapped network. By doing so, you can install in your air-gapped environment without using a bastion host.

Notes:

- This task requires you to use Red Hat Skopeo for moving container images. Skopeo is not available for Microsoft Windows, so you cannot perform this task on Windows.
- Don't use the tilde ~ within double quotation marks in any command because the tilde doesn't expand and your commands might fail.

## **Procedure**

1. Ensure that you have completed all of the steps in Preparing to upgrade on OpenShift and Cloud Pak for [Integration](#page-202-0), including reviewing the Upgrade [considerations](#page-200-0) on OpenShift and Cloud Pak for Integration

Do not attempt an upgrade until you have reviewed the considerations and prepared your deployment.

- 2. Prepare a host that can be connected to the internet. Note: If you are using the same host that you used for installing API Connect, skip this step. The host must satisfy the following requirements:
	- The host must be on a Linux x86\_64 platform, or any operating system that the IBM Cloud Pak CLI, the OpenShift CLI. and RedHat Skopeo support.
	- The host **locale** must be set to English.
	- The host must have sufficient storage to hold all of the software that is to be transferred to the local Docker registry.
	- Complete the following steps to set up your external host:

a. Install OpenSSL version 1.1.1 or higher.

- b. Install Docker or Podman:
	- To install Docker (for example, on Red Hat® Enterprise Linux®), run the following commands:

**yum check-update yum install docker**

- To install Podman, see Podman Installation [Instructions.](https://podman.io/getting-started/installation.html)
- c. Install **httpd-tools** by running the following commands:

#### **yum install httpd-tools**

- d. Install the IBM Cloud Pak CLI by completing the following steps:
	- Install the latest version of the binary file for your platform. For more information, see [cloud-pak-cli](https://github.com/IBM/cloud-pak-cli/releases/latest).
		- i. Download the binary file by running the following command:

**wget https://github.com/IBM/cloud-pak-cli/releases/latest/download/<***binary\_file\_name***>**

For example:

#### **wget https://github.com/IBM/cloud-pak-cli/releases/latest/download/cloudctl-linux-amd64.tar.gz**

ii. Extract the binary file by running the following command:

```
tar -xf <binary_file_name>
```
iii. Run the following commands to modify and move the file:

**chmod 755 <***file\_name***> mv** *<file\_name>* **/usr/local/bin/cloudctl**

iv. Confirm that **cloudctl** is installed by running the following command:

**cloudctl --help**

The **cloudctl** usage is displayed.

e. Install the **oc** OpenShift Container Platform CLI tool. For more information, see [Getting](https://docs.openshift.com/container-platform/4.6/cli_reference/openshift_cli/getting-started-cli.html) started with the CLI in the Red Hat OpenShift documentation.

f. Install RedHat Skopeo CLI version 1.0.0 or higher. For more information, see **Installing Skopeo from [packages](https://github.com/containers/skopeo/blob/master/install.md)**.

g. Run the following command to create a directory that serves as the offline store. The following example creates a directory called "upgrade\_offline", which is used in the subsequent steps.

#### **mkdir \$HOME/upgrade\_offline**

Notes:

- The **\$HOME/upgrade\_offline** store must be persistent to avoid transferring data more than once. The persistence also helps to run the mirroring process multiple times or on a schedule.
- The **\$HOME/upgrade\_offline** store must not use the same name that you used for the previous installation. If you use the same name as original directory (**\$HOME/upgrade\_offline**), then the **api-connect-catalog** tag will not get updated correctly, the catalog source pods will not pick up the new image, and as a result, the operator will not upgrade. The environment variable should be updated in all the steps.
- 3. On the bastion host, create environment variables for the installer and image inventory.

Note: If you are using the same bastion host that you used for installing API Connect, you can re-use the environment variables from the installation, but you must update the following variables for the new release:

- **CASE\_VERSION** update to the newest CASE.
- **OFFLINEDIR** update to reflect new folder created for upgrade; for example, \$HOME/upgrade\_offline.

Create the following environment variables with the installer image name and the image inventory. Set the **CASE\_VERSION** to the value for the new API Connect release. The CASE version shown in the example might not be correct for your deployment - refer to [Operator,](#page-151-0) operand, and CASE versions for the correct CASE version.

For example:

```
export CASE_NAME=ibm-apiconnect
export CASE_VERSION=3.0.7
export CASE_ARCHIVE=$CASE_NAME-$CASE_VERSION.tgz
export CASE_INVENTORY_SETUP=apiconnectOperatorSetup
export OFFLINEDIR=$HOME/upgrade_offline
export OFFLINEDIR_ARCHIVE=offline.tgz
export CASE_REMOTE_PATH=https://github.com/IBM/cloud-pak/raw/master/repo/case/$CASE_NAME/$CASE_VERSION/$CASE_ARCHIVE
export CASE_LOCAL_PATH=$OFFLINEDIR/$CASE_ARCHIVE
export BASTION_DOCKER_REGISTRY_HOST=localhost
export BASTION_DOCKER_REGISTRY_PORT=443
export BASTION_DOCKER_REGISTRY=$BASTION_DOCKER_REGISTRY_HOST:$BASTION_DOCKER_REGISTRY_PORT
export BASTION_DOCKER_REGISTRY_USER=username
export BASTION_DOCKER_REGISTRY_PASSWORD=password
export BASTION_DOCKER_REGISTRY_PATH=$OFFLINEDIR/imageregistry
```
4. Connect the portable host to the internet.

Connect the portable host to the internet and disconnect it from the local, air-gapped network.

5. Download the API Connect installer and image inventory by running the following command:

```
cloudctl case save \
  --case $CASE_REMOTE_PATH \
  --outputdir $OFFLINEDIR
```
6. Mirror the images from the ICR (source) registry to the portable device's (destination) registry.

a. Store the credentials for the ICR (source) registry.

The following command stores and caches the IBM Entitled Registry credentials in a file on your file system in the **\$HOME/.airgap/secrets** location:

```
cloudctl case launch \
   --case $OFFLINEDIR/$CASE_ARCHIVE \
   --inventory $CASE_INVENTORY_SETUP \
--action configure-creds-airgap \
    --namespace $NAMESPACE \
  --args "--registry cp.icr.io --user cp --pass <entitlement-key> --inputDir $OFFLINEDIR"
```
b. Store the credentials for the portable device's (destination) registry.

The following command stores and caches the Docker registry credentials in a file on your file system in the \$HOME/.airgap/secrets location:

```
cloudctl case launch \
  --case $CASE_LOCAL_PATH \
 --inventory $CASE_INVENTORY_SETUP \
 --action configure-creds-airgap \
```
**--args "--registry \$PORTABLE\_DOCKER\_REGISTRY --user \$PORTABLE\_DOCKER\_REGISTRY\_USER --pass \$PORTABLE\_DOCKER\_REGISTRY\_PASSWORD"**

c. If needed, start the Docker registry service on the portable device.

If you are using the same portable device that you used for installing API Connect, the Docker registry service might already be running.

i. Initialize the Docker registry by running the following command:

```
cloudctl case launch \
 --case $CASE_LOCAL_PATH \
 --inventory $CASE_INVENTORY_SETUP \
 --action init-registry \
 --args "--registry $PORTABLE_DOCKER_REGISTRY_HOST --user $PORTABLE_DOCKER_REGISTRY_USER --pass
$PORTABLE_DOCKER_REGISTRY_PASSWORD --dir $PORTABLE_DOCKER_REGISTRY_PATH"
```
ii. Start the Docker registry by running the following command:

```
cloudctl case launch \
  --case $CASE_LOCAL_PATH \
--inventory $CASE_INVENTORY_SETUP \
  --action start-registry \
--args "--registry $PORTABLE_DOCKER_REGISTRY_HOST --port $PORTABLE_DOCKER_REGISTRY_PORT --user
$PORTABLE_DOCKER_REGISTRY_USER --pass $PORTABLE_DOCKER_REGISTRY_PASSWORD --dir $PORTABLE_DOCKER_REGISTRY_PATH"
```
d. Mirror the images to the registry on the portable device.

```
cloudctl case launch \
  --case $CASE_LOCAL_PATH \
  --inventory $CASE_INVENTORY_SETUP \
  --action mirror-images \
 --args "--registry $PORTABLE_DOCKER_REGISTRY --inputDir $OFFLINEDIR"
```
7. Optional: Save the Docker registry image that you stored on the portable device.

If your air-gapped network doesn't have a Docker registry image, you can save the image on the bastion host and copy it later to the host in your air-gapped environment.

**docker save docker.io/library/registry:2.6 -o \$PORTABLE\_DOCKER\_REGISTRY\_PATH/registry-image.tar**

8. Configure access to the local registry for installation.

a. Create environment variables with the local Docker registry connection information.

Note: If you are using the same bastion host that you used for installing API Connect, you can re-use the environment variables from the installation, but you must update the **CASE\_VERSION** variable for the new release. Create the following environment variables with the installer image name and the image inventory. Set the CASE VERSION to the same value for the new API Connect release that you used in step **#tapic\_upgrade\_OpenShift\_portable\_compute\_d125e286** 

For example:

**export CASE\_NAME=ibm-apiconnect export CASE\_VERSION=3.0.7 export CASE\_ARCHIVE=\$CASE\_NAME-\$CASE\_VERSION.tgz export CASE\_INVENTORY\_SETUP=apiconnectOperatorSetup export OFFLINEDIR=\$HOME/upgrade\_offline export OFFLINEDIR\_ARCHIVE=offline.tgz export CASE\_REMOTE\_PATH=https://github.com/IBM/cloud-pak/raw/master/repo/case/\$CASE\_NAME/\$CASE\_VERSION/\$CASE\_ARCHIVE export CASE\_LOCAL\_PATH=\$OFFLINEDIR/\$CASE\_ARCHIVE export LOCAL\_DOCKER\_REGISTRY\_HOST=***<IP\_or\_FQDN\_of\_local\_docker\_registry>* **export LOCAL\_DOCKER\_REGISTRY\_PORT=443**

- **export LOCAL\_DOCKER\_REGISTRY=\$LOCAL\_DOCKER\_REGISTRY\_HOST:\$LOCAL\_DOCKER\_REGISTRY\_PORT export LOCAL\_DOCKER\_REGISTRY\_USER=***username*
- **export LOCAL\_DOCKER\_REGISTRY\_PASSWORD=***password*

b. Set up local registry credentials for mirroring.

Store the credentials of the registry that is running on the internal host.

**cloudctl case launch \ --case \$CASE\_LOCAL\_PATH \ --inventory \$CASE\_INVENTORY\_SETUP \ --action configure-creds-airgap \ --args "--registry \$LOCAL\_DOCKER\_REGISTRY --user \$LOCAL\_DOCKER\_REGISTRY\_USER --pass \$LOCAL\_DOCKER\_REGISTRY\_PASSWORD"**

c. If you use an insecure registry, add the local registry to the cluster's insecureRegistries list.

**oc patch image.config.openshift.io/cluster --type=merge -p '{"spec":{"registrySources":{"insecureRegistries": ["'\$LOCAL\_DOCKER\_REGISTRY'"]}}}'**

9. If you are upgrading from any version prior to 10.0.4.0-ifix2, patch the CatalogSource named **ibm-apiconnect-catalog** to update the registry namespace. In version 10.0.4.0-ifix2, the registry namespace in the image name used for the CatalogSource **ibm-apiconnect-catalog** changed from **ibmcom** to **cpopen**. Patch the CatalogSource by running the following command:

#### **oc patch catalogsource ibm-apiconnect-catalog -n openshift-marketplace --type=merge -p='{"spec": {"image":"'\${LOCAL\_DOCKER\_REGISTRY}'/cpopen/ibm-apiconnect-catalog:latest-amd64"}}'**

10. Update the operator channel:

- a. Confirm that the pod **ibm-apiconnect-catalog-xxxx** in the **openshift-marketplace** namespace was updated.
- b. Open the OpenShift web console and click Operators > Installed Operators > IBM API connect > Subscriptions.

c. Change the channel to the new version (**v2.5**), which triggers an upgrade of the API Connect operator.

Known issues:

If you are upgrading to API Connect version 10.0.4-ifix2 or 10.0.4-ifix3, you might encounter the following error while updating the operator:

#### **Message: unpack job not completed: Unpack pod(openshift-**

**marketplace/e9f169cee8bffacf9ab35d276a48b7207d9606e2b7a0a8087bc58b4ff7tx22l) container(pull) is pending. Reason:** ImagePullBackOff, Message: Back-off pulling image "ibmcom/ibm-apiconnect-operator-<br>bundle@sha256:ef0ce455270189c37a5dc0500219061959c041f88110f601f6e7bf8072df4943" Reason: JobIncomplete

Resolve the error by completing the following steps to update the ImageContentSourcePolicy for your deployment:

- Log in to the OpenShift cluster UI as an administrator of your cluster.
- Click Search > Resources and search for ICSP.
- In the list of ICSPs, click ibm-apiconnect to edit it.
- In the **ibm-apiconnect** ICSP, click the YAML tab.
- In the **spec.repositoryDigestMirrors** section, locate the **-mirrors:** subsection containing **source: docker.io/ibmcom)**.
- Add a new mirror ending with **/ibmcom** to the section as in the following example:

**- mirrors:**

**-** *<AIRGAP\_REGISTRY\_ADDRESS>***/ibmcom -** *<AIRGAP\_REGISTRY\_ADDRESS>***/cpopen source: docker.io/ibmcom**

- If the job does not automatically continue, uninstall and reinstall the API Connect operator.
- The certificate manager was upgraded in Version 10.0.4.0 and you might encounter an upgrade error if the CRD for the new certificate manager is not found. For information on the errors messages that indicate this problem, and steps to resolve it, see Upgrade error when the CRD for the new certificate manager is not found in the *[Troubleshooting](#page-180-0) installation and upgrade on OpenShift* topic.
- A null value for the **backrestStorageType** property in the pgcluster CR causes an error during the operator upgrade from versions earlier than 10.0.4.0. For information on the errors messages that indicate this problem, and steps to resolve it, see Operator upgrade fails with error from API Connect operator and Postgres operator in the *[Troubleshooting](#page-180-1) installation and upgrade on OpenShift* topic.

When the IBM API Connect operator is updated, the new pod starts automatically.

- 11. Verify that the API Connect operator was updated by completing the following steps:
	- a. Get the name of the pod that hosts the operator by running the following command:

**oc get po -n** *<APIC\_namespace>* **| grep apiconnect**

The response looks like the following example:

**ibm-apiconnect-7bdb795465-8f7rm 1/1 Running 0 4m23s**

b. Get the API Connect version deployed on that pod by running the following command:

**oc describe po** *<ibm-apiconnect-operator-podname>* **-n** *<APIC\_namespace>* **| grep -i productversion**

The response looks like the following example:

**productVersion: 10.0.4.0-ifix3**

12. Check for certificate errors, and then recreate issuers and certificates if needed.

In Version 10.0.4.0, API Connect upgraded its certificate manager, which might cause some certificate errors during the upgrade. Complete the following steps to check for certificate errors and correct them.

a. Check the new API Connect operator's log for an error similar to the following example:

**{"level":"error","ts":1634966113.8442025,"logger":"controllers.AnalyticsCluster","msg":"Failed to set owner reference on certificate request","analyticscluster":"apic/minimum-a7s","certificate":"minimum-a7s-ca","error":"Object apic/minimum-a7s-ca is already owned by another Certificate controller minimum-a7s-ca",**

To correct this problem, delete all issuers and certificates generated with certmanager.k8s.io/v1alpha1. For certificates used by route objects, you must also delete the route and secret objects.

b. Run the following commands to delete the issuers and certificates that were generated with certmanager.k8s.io/v1alpha1:

**oc delete issuers.certmanager.k8s.io** *minimum***-self-signed** *minimum***-ingress-issuer** *minimum***-mgmt-ca** *minimum***-a7s-ca** *minimum***-ptl-ca**

**oc delete certs.certmanager.k8s.io** *minimum***-ingress-ca** *minimum***-mgmt-ca** *minimum***-ptl-ca** *minimum***-a7s-ca**

In the examples, *minimum* is the instance name of the top-level **apiconnectcluster**.

When you delete the issuers and certificates, the new certificate manager generates replacements; this might take a few minutes.

c. Verify that the new CA certs are refreshed and ready. Run the following command to verify the certificates:

**oc get certs** *minimum***-ingress-ca** *minimum***-mgmt-ca** *minimum***-ptl-ca** *minimum***-a7s-ca**

The CA certs are ready when **AGE** is "new" and the **READY** column shows **True**.

d. Delete the remaining old certificates, routes, and secret objects. Run the following commands:

**oc get certs.certmanager.k8s.io | awk '/***minimum***/{print \$1}' | xargs oc delete certs.certmanager.k8s.io**

**oc delete certs.certmanager.k8s.io postgres-operator**

**oc get routes --no-headers -o custom-columns=":metadata.name" | grep ^***minimum***- | xargs oc delete secrets**

**oc get routes --no-headers -o custom-columns=":metadata.name" | grep ^***minimum***- | xargs oc delete routes**

e. Verify that no old issuers or certificates from your top-level instance remain. Run the following commands:

**oc get issuers.certmanager.k8s.io | grep** *minimum*

**oc get certs.certmanager.k8s.io | grep** *minimum*

Both commands should report that no resources were found.

#### 13. Use **apicops** to validate the certificates.

a. Run the following command:

#### **apicops upgrade:stale-certs -n** *<APIC\_namespace>*

b. Delete any stale certificates that are managed by cert-manager. If a certificate failed the validation and it is managed by cert-manager, you can delete the stale certificate secret, and let cert-manager regenerate it. Run the following command:

#### **kubectl delete secret** *<stale-secret>* **-n** *<APIC\_namespace>*

- c. Restart the corresponding so that it can pick up the new secret.
	- To determine which pod to restart, see the following topics:
		- List of external [certificates](#page-706-0)
		- List of internal [certificates](#page-708-0)
- For information on the **apicops** tool, see The API Connect [operations](#page-722-0) tool: apicops.
- 14. Run the following command to delete the Postgres pods, which refreshes the new certificate:

oc get pod -n <namespace> --no-headers=true | grep postgres | grep -v backup | awk '{print \$1}' | xargs oc delete pod -n *<namespace>*

15. If needed, delete the portal-www, portal-db and portal-nginx pods to ensure they use the new secrets. If you have the Developer Portal deployed, then the portal-www, portal-db and portal-nginx pods might require deleting to ensure that they pick up the newly

generated secrets when restarted. If the pods are not showing as "ready" in a timely manner, then delete all the pods at the same time (this will cause down time).

Run the following commands to get the name of the portal CR and delete the pods:

**oc project** *<APIC\_namespace>*

**oc get ptl**

#### **oc delete po -l app.kubernetes.io/instance=***<name\_of\_portal\_CR>*

16. If needed, renew the internal certificates for the analytics subsystem.

If you see analytics-storage-\* or analytics-mq-\* pods in the **CrashLoopBackOff** state, then renew the internal certificates for the analytics subsystem and force a restart of the pods.

a. Switch to the project/namespace where analytics is deployed and run the following command to get the name of the analytics CR (AnalyticsCluster):

**oc project** *<APIC\_namespace>*

#### **oc get a7s**

You need the CR name for the remaining steps.

b. Renew the internal certificates (CA, client, and server) by running the following commands:

```
oc get certificate <name_of_analytics_CR>
-ca -o=jsonpath='{.spec.secretName}' | xargs oc delete secret
```

```
oc get certificate <name_of_analytics_CR>
-client -o=jsonpath='{.spec.secretName}' | xargs oc delete secret
```

```
oc get certificate <name_of_analytics_CR>
-server -o=jsonpath='{.spec.secretName}' | xargs oc delete secret
```
c. Force a restart of all analytics pods by running the following command:

#### **oc delete po -l app.kubernetes.io/instance=***<name\_of\_analytics\_CR>*

17. Update the top-level API Connect Cluster CR:

```
a. Update the version field.
  For example:
```

```
apiVersion: apiconnect.ibm.com/v1beta1
kind: APIConnectCluster
metadata:
 labels:
   app.kubernetes.io/instance: apiconnect
   app.kubernetes.io/managed-by: ibm-apiconnect
   app.kubernetes.io/name: apiconnect-production
 name: prod
 namespace: APIC_namespace
spec:
 license:
   accept: true
   use: production
 profile: n12xc4.m12
  version: 10.0.4.0-ifix3
 storageClassName: rook-ceph-block
```
Specify the currently deployed **profile** and **use** values, which might not match the example. If you want to change to a different profile, you can do it after completing the upgrade (for instructions, see Changing [deployment](#page-240-0) profiles on OpenShift.)

b. In the **spec.gateway** section, delete the **template** override section, if it exists. You cannot perform an upgrade if the CR contains an override. 18. Apply the updated top-level CR to upgrade the API Connect operand by running the following command:

```
oc apply -f CR_file_name.yaml
```
The response looks like the following example:

#### **apiconnectcluster.apiconnect.ibm.com/prod configured**

#### 19. If needed, resolve gateway peering issues by completing the following steps.

Due to the ingress issuer changes, the gateway pods must be scaled down and then back up. This process will cause 5 to 10 minutes of down time.

a. Run the following command to verify that the management, portal, and analytics subsystems are **Running**:

#### **oc get apic --all-namespaces**

The response looks like the following example, with the gateway pods showing as **Pending**.

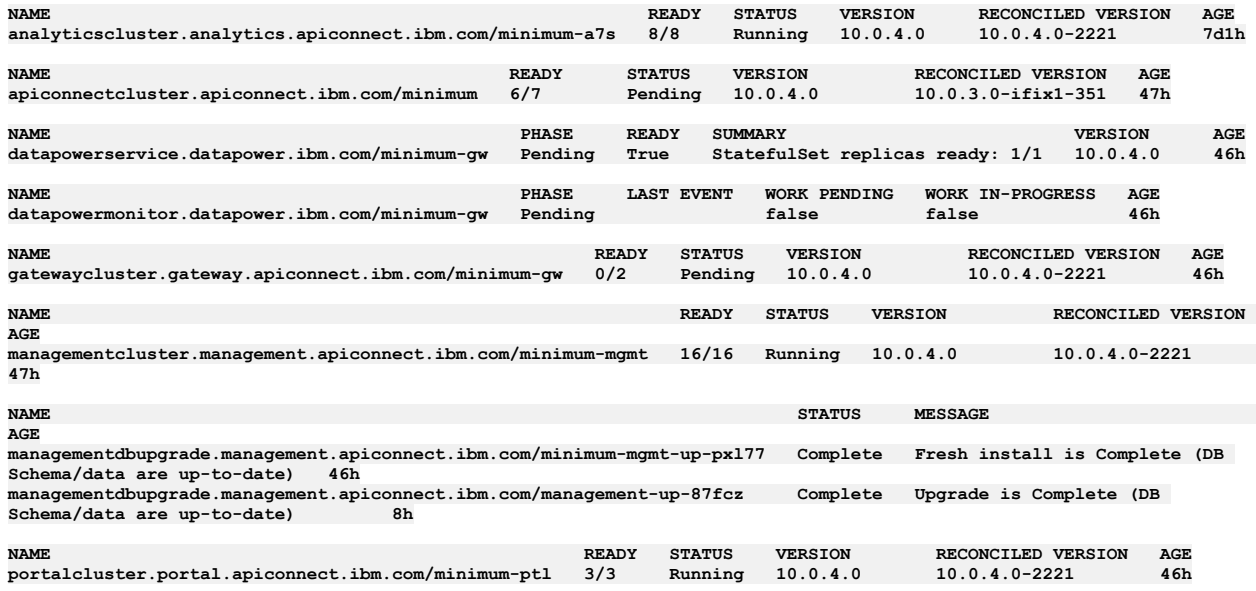

b. Scale down the gateway firmware containers by editing the top-level APIConnectCluster CR and setting the replica count to **0**. OpenShift:

i. Run the following command to edit the CR:

**oc edit apiconnectcluster** *<apic-cr-name>*

ii. In the **spec.gateway** section, set the **replicaCount** setting to **0**:

```
...
spec:
 gateway:
   replicaCount: 0
...
```
If the setting is not already included in the CR, add it now as shown in the example.

iii. Save and exit the CR.

Cloud Pak for Integration:

i. In the Automation Platform UI, edit the API Connect instance.

ii. Click Advanced.

- iii. In the Gateway subsystem section, set the Advance Replica count field to **0**.
- c. Wait for the gateway firmware pods to scale down and terminate.
- Do not proceed to the next step until the pods are terminated.

d. Reset the replica count to its original value.

If the replica count setting was not used previously, then:

- OpenShift: Delete the setting from the CR.
- Cloud Pak for Integration: Clear the Advance Replica count field.

20. Validate that the upgrade was successfully deployed by running the following command:

**oc get apic -n** *APIC\_namespace*

The response looks like the following example:

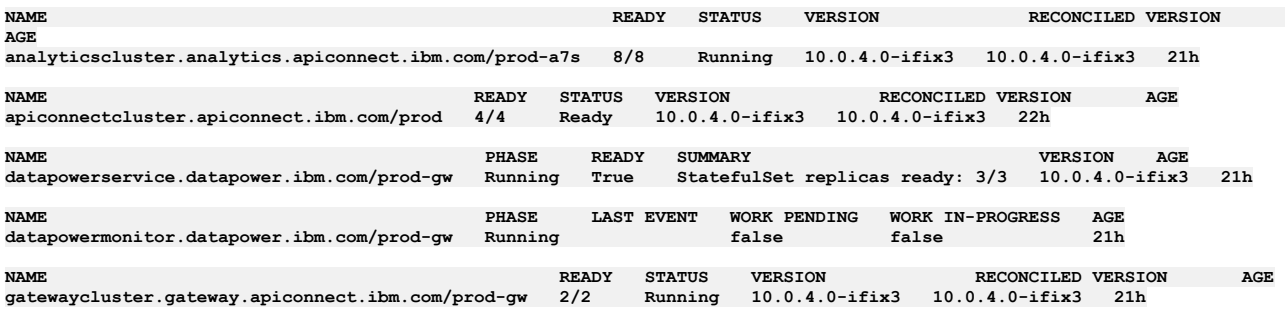

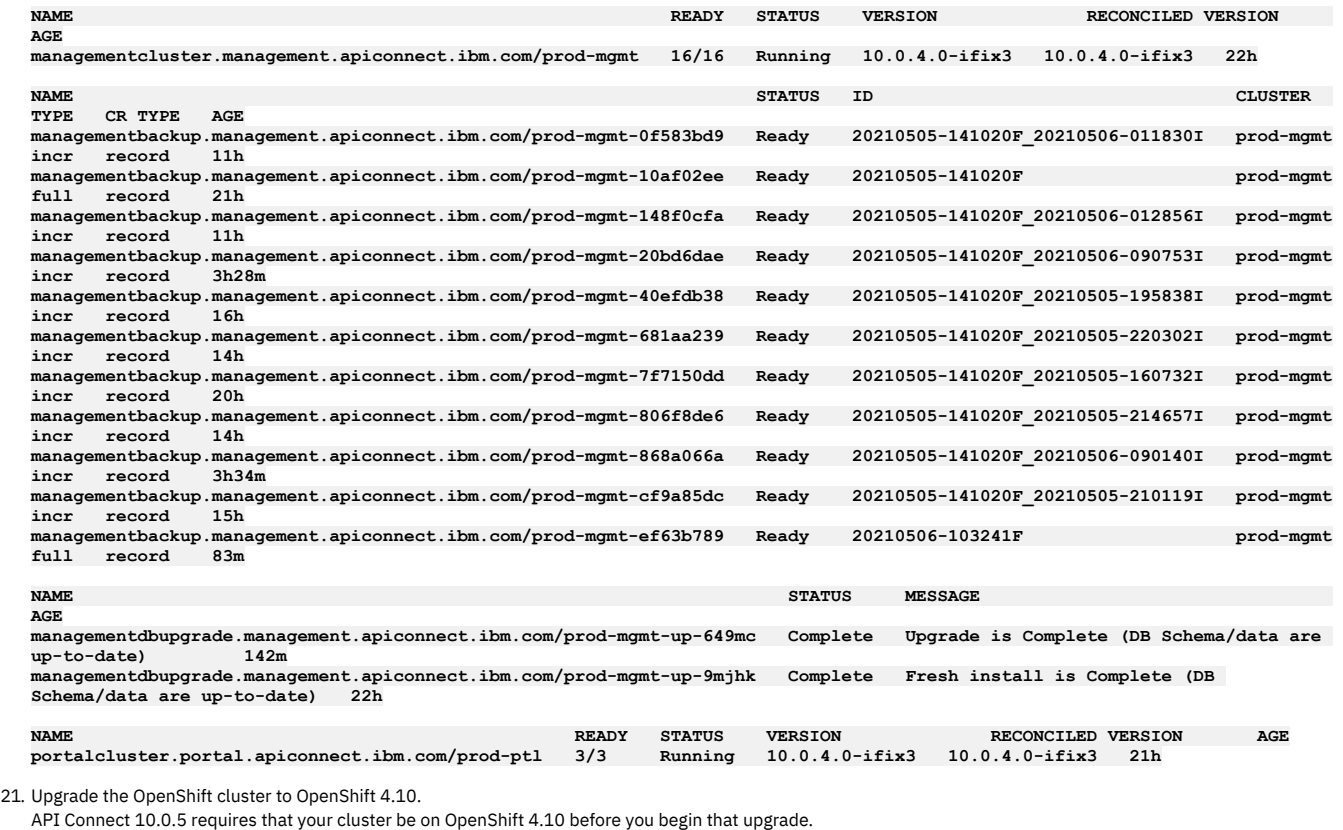

Upgrading OpenShift requires that you move to interim minor releases instead of upgrading directly from 4.6 to 4.10. For more information, see the Red Hat OpenShift documentation. In the ["Documentation"](https://docs.openshift.com/container-platform/) banner, select the version of OpenShift that you want to upgrade to, and then expand the "Updating clusters" section in the navigation list.

Note: No fixes or enhancements are being added to IBM API Connect 10.0.2.0 to 10.0.4.x, and it is EOS after 16 December 2023. See [support](https://www.ibm.com/support/pages/ibm-api-connect-support-lifecycle-policy) policy for details. For a more recent version of CD documentation, see the **IBM API** Connect 10.0.6.x and later product [documentation.](https://www.ibm.com/support/knowledgecenter/SSMNED_v10cd)

# **Upgrading on OpenShift using portable storage**

You can use a portable storage device to perform an air-gapped upgrade of IBM® API Connect on OpenShift Container Platform (OCP) when your cluster has no internet connectivity.

## **Before you begin**

If you are upgrading an installation that is connected to the internet, see *Upgrading on OpenShift and Cloud Pak for Integration in an online [environment](#page-205-0)*.

Attention: If you plan to upgrade to API Connect 10.0.5, first upgrade to API Connect to10.0.4-ifix3, and then upgrade OpenShift to 4.10 as explained in this procedure.

- This upgrade procedure uses a single, top-level API Connect Cluster CR to deploy a newer version of API Connect. Only use these instructions if your current deployment was also installed with the top-level CR.
- The Gateway subsystem remains available during the upgrade of the Management, Portal, and Analytics subsystems.
- The upgrade procedure requires you to use Red Hat Skopeo for moving container images. Skopeo is not available for Microsoft Windows, so you cannot perform this task using a Windows host.

## **About this task**

You can store the product code and images to a portable storage device and transfer them to a local, air-gapped network. By doing so, you can install in your air-gapped environment without using a bastion host.

Notes:

- This task requires you to use Red Hat Skopeo for moving container images. Skopeo is not available for Microsoft Windows, so you cannot perform this task on Windows.
- Don't use the tilde ~ within double quotation marks in any command because the tilde doesn't expand and your commands might fail.

**Procedure**

1. Ensure that you have completed all of the steps in Preparing to upgrade on OpenShift and Cloud Pak for [Integration](#page-202-0), including reviewing the Upgrade [considerations](#page-200-0) on OpenShift and Cloud Pak for Integration

Do not attempt an upgrade until you have reviewed the considerations and prepared your deployment.

2. Prepare a host that can be connected to the internet.

Note: If you are using the same host that you used for installing API Connect, skip this step. The host must satisfy the following requirements:

- The host must be on a Linux x86\_64 platform, or any operating system that the IBM Cloud Pak CLI, the OpenShift CLI. and RedHat Skopeo support.
- The host **locale** must be set to English.

The host must have sufficient storage to hold all of the software that is to be transferred to the local Docker registry.

Complete the following steps to set up your external host:

a. Install OpenSSL version 1.1.1 or higher.

- b. Install Docker or Podman:
	- To install Docker (for example, on Red Hat® Enterprise Linux®), run the following commands:

**yum check-update yum install docker**

**To install Podman, see Podman Installation [Instructions.](https://podman.io/getting-started/installation.html)** 

c. Install **httpd-tools** by running the following commands:

#### **yum install httpd-tools**

d. Install the IBM Cloud Pak CLI by completing the following steps:

Install the latest version of the binary file for your platform. For more information, see [cloud-pak-cli](https://github.com/IBM/cloud-pak-cli/releases/latest).

i. Download the binary file by running the following command:

**wget https://github.com/IBM/cloud-pak-cli/releases/latest/download/<***binary\_file\_name***>**

For example:

#### **wget https://github.com/IBM/cloud-pak-cli/releases/latest/download/cloudctl-linux-amd64.tar.gz**

ii. Extract the binary file by running the following command:

**tar -xf** *<binary\_file\_name>*

iii. Run the following commands to modify and move the file:

**chmod 755 <***file\_name***> mv** *<file\_name>* **/usr/local/bin/cloudctl**

iv. Confirm that **cloudctl** is installed by running the following command:

**cloudctl --help**

The **cloudctl** usage is displayed.

- e. Install the **oc** OpenShift Container Platform CLI tool. For more information, see [Getting](https://docs.openshift.com/container-platform/4.6/cli_reference/openshift_cli/getting-started-cli.html) started with the CLI in the Red Hat OpenShift documentation.
- f. Install RedHat Skopeo CLI version 1.0.0 or higher. For more information, see Installing Skopeo from [packages](https://github.com/containers/skopeo/blob/master/install.md).
- g. Run the following command to create a directory that serves as the offline store. The following example creates a directory called "upgrade\_offline", which is used in the subsequent steps.

#### **mkdir \$HOME/upgrade\_offline**

Notes:

- The **\$HOME/upgrade\_offline** store must be persistent to avoid transferring data more than once. The persistence also helps to run the mirroring process multiple times or on a schedule.
- The **\$HOME/upgrade\_offline** store must not use the same name that you used for the previous installation. If you use the same name as original directory (**\$HOME/upgrade\_offline**), then the **api-connect-catalog** tag will not get updated correctly, the catalog source pods will not pick up the new image, and as a result, the operator will not upgrade. The environment variable should be updated in all the steps.
- 3. On the bastion host, create environment variables for the installer and image inventory.
- Note: If you are using the same bastion host that you used for installing API Connect, you can re-use the environment variables from the installation, but you must update the following variables for the new release:
	- **CASE\_VERSION** update to the newest CASE.
	- **OFFLINEDIR** update to reflect new folder created for upgrade; for example, \$HOME/upgrade\_offline.

Create the following environment variables with the installer image name and the image inventory. Set the **CASE\_VERSION** to the value for the new API Connect release. The CASE version shown in the example might not be correct for your deployment - refer to [Operator,](#page-151-0) operand, and CASE versions for the correct CASE version.

For example:

```
export CASE_NAME=ibm-apiconnect
export CASE_VERSION=3.0.7
export CASE_ARCHIVE=$CASE_NAME-$CASE_VERSION.tgz
export CASE_INVENTORY_SETUP=apiconnectOperatorSetup
export OFFLINEDIR=$HOME/upgrade_offline
export OFFLINEDIR_ARCHIVE=offline.tgz
export CASE_REMOTE_PATH=https://github.com/IBM/cloud-pak/raw/master/repo/case/$CASE_NAME/$CASE_VERSION/$CASE_ARCHIVE
export CASE_LOCAL_PATH=$OFFLINEDIR/$CASE_ARCHIVE
```
**export BASTION\_DOCKER\_REGISTRY\_HOST=localhost export BASTION\_DOCKER\_REGISTRY\_PORT=443**

**export BASTION\_DOCKER\_REGISTRY=\$BASTION\_DOCKER\_REGISTRY\_HOST:\$BASTION\_DOCKER\_REGISTRY\_PORT export BASTION\_DOCKER\_REGISTRY\_USER=***username* **export BASTION\_DOCKER\_REGISTRY\_PASSWORD=***password* **export BASTION\_DOCKER\_REGISTRY\_PATH=\$OFFLINEDIR/imageregistry** 4. Connect the portable host to the internet. Connect the portable host to the internet and disconnect it from the local, air-gapped network. 5. Download the API Connect installer and image inventory by running the following command: **cloudctl case save \ --case \$CASE\_REMOTE\_PATH \ --outputdir \$OFFLINEDIR** 6. Mirror the images from the ICR (source) registry to the portable device's (destination) registry. a. Store the credentials for the ICR (source) registry. The following command stores and caches the IBM Entitled Registry credentials in a file on your file system in the **\$HOME/.airgap/secrets** location: **cloudctl case launch \ --case \$OFFLINEDIR/\$CASE\_ARCHIVE \ --inventory \$CASE\_INVENTORY\_SETUP \ --action configure-creds-airgap \ --namespace \$NAMESPACE \ --args "--registry cp.icr.io --user cp --pass** *<entitlement-key>* **--inputDir \$OFFLINEDIR"** b. Store the credentials for the portable device's (destination) registry. The following command stores and caches the Docker registry credentials in a file on your file system in the \$HOME/.airgap/secrets location: **cloudctl case launch \ --case \$CASE\_LOCAL\_PATH \ --inventory \$CASE\_INVENTORY\_SETUP \ --action configure-creds-airgap \ --args "--registry \$PORTABLE\_DOCKER\_REGISTRY --user \$PORTABLE\_DOCKER\_REGISTRY\_USER --pass \$PORTABLE\_DOCKER\_REGISTRY\_PASSWORD"** c. If needed, start the Docker registry service on the portable device. If you are using the same portable device that you used for installing API Connect, the Docker registry service might already be running. i. Initialize the Docker registry by running the following command: **cloudctl case launch \ --case \$CASE\_LOCAL\_PATH \ --inventory \$CASE\_INVENTORY\_SETUP \ --action init-registry \ --args "--registry \$PORTABLE\_DOCKER\_REGISTRY\_HOST --user \$PORTABLE\_DOCKER\_REGISTRY\_USER --pass \$PORTABLE\_DOCKER\_REGISTRY\_PASSWORD --dir \$PORTABLE\_DOCKER\_REGISTRY\_PATH"** ii. Start the Docker registry by running the following command: **cloudctl case launch \ --case \$CASE\_LOCAL\_PATH \ --inventory \$CASE\_INVENTORY\_SETUP \ --action start-registry \ --args "--registry \$PORTABLE\_DOCKER\_REGISTRY\_HOST --port \$PORTABLE\_DOCKER\_REGISTRY\_PORT --user \$PORTABLE\_DOCKER\_REGISTRY\_USER --pass \$PORTABLE\_DOCKER\_REGISTRY\_PASSWORD --dir \$PORTABLE\_DOCKER\_REGISTRY\_PATH"** d. Mirror the images to the registry on the portable device. **cloudctl case launch \ --case \$CASE\_LOCAL\_PATH \ --inventory \$CASE\_INVENTORY\_SETUP \ --action mirror-images \ --args "--registry \$PORTABLE\_DOCKER\_REGISTRY --inputDir \$OFFLINEDIR"** 7. Optional: Save the Docker registry image that you stored on the portable device. If your air-gapped network doesn't have a Docker registry image, you can save the image on the bastion host and copy it later to the host in your air-gapped environment. **docker save docker.io/library/registry:2.6 -o \$PORTABLE\_DOCKER\_REGISTRY\_PATH/registry-image.tar** 8. Configure access to the local registry for installation. a. Create environment variables with the local Docker registry connection information. Note: If you are using the same bastion host that you used for installing API Connect, you can re-use the environment variables from the installation, but you must update the **CASE\_VERSION** variable for the new release. Create the following environment variables with the installer image name and the image inventory. Set the **CASE\_VERSION** to the same value for the new API Connect release that you used in step #tapic\_upgrade\_OpenShift\_portable\_storage\_\_d125e286 For example: **export CASE\_NAME=ibm-apiconnect export CASE\_VERSION=3.0.7 export CASE\_ARCHIVE=\$CASE\_NAME-\$CASE\_VERSION.tgz export CASE\_INVENTORY\_SETUP=apiconnectOperatorSetup export OFFLINEDIR=\$HOME/upgrade\_offline export OFFLINEDIR\_ARCHIVE=offline.tgz**

**export CASE\_REMOTE\_PATH=https://github.com/IBM/cloud-pak/raw/master/repo/case/\$CASE\_NAME/\$CASE\_VERSION/\$CASE\_ARCHIVE export CASE\_LOCAL\_PATH=\$OFFLINEDIR/\$CASE\_ARCHIVE**

**export LOCAL\_DOCKER\_REGISTRY\_HOST=***<IP\_or\_FQDN\_of\_local\_docker\_registry>*

**export LOCAL\_DOCKER\_REGISTRY\_PORT=443**

**export LOCAL\_DOCKER\_REGISTRY=\$LOCAL\_DOCKER\_REGISTRY\_HOST:\$LOCAL\_DOCKER\_REGISTRY\_PORT**

**export LOCAL\_DOCKER\_REGISTRY\_USER=***username*

**export LOCAL\_DOCKER\_REGISTRY\_PASSWORD=***password*

b. Set up local registry credentials for mirroring. Store the credentials of the registry that is running on the internal host.

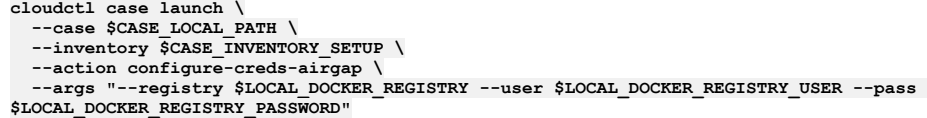

c. If you use an insecure registry, add the local registry to the cluster's insecureRegistries list.

**oc patch image.config.openshift.io/cluster --type=merge -p '{"spec":{"registrySources":{"insecureRegistries": ["'\$LOCAL\_DOCKER\_REGISTRY'"]}}}'**

9. If you are upgrading from any version prior to 10.0.4.0-ifix2, patch the CatalogSource named **ibm-apiconnect-catalog** to update the registry namespace. In version 10.0.4.0-ifix2, the registry namespace in the image name used for the CatalogSource **ibm-apiconnect-catalog** changed from **ibmcom** to **cpopen**. Patch the CatalogSource by running the following command:

**oc patch catalogsource ibm-apiconnect-catalog -n openshift-marketplace --type=merge -p='{"spec": {"image":"'\${LOCAL\_DOCKER\_REGISTRY}'/cpopen/ibm-apiconnect-catalog:latest-amd64"}}'**

10. Update the operator channel:

a. Confirm that the pod **ibm-apiconnect-catalog-xxxx** in the **openshift-marketplace** namespace was updated.

- b. Open the OpenShift web console and click Operators > Installed Operators > IBM API connect > Subscriptions.
- c. Change the channel to the new version (**v2.5**), which triggers an upgrade of the API Connect operator.

Known issues:

If you are upgrading to API Connect version 10.0.4-ifix2 or 10.0.4-ifix3, you might encounter the following error while updating the operator:

**Message: unpack job not completed: Unpack pod(openshiftmarketplace/e9f169cee8bffacf9ab35d276a48b7207d9606e2b7a0a8087bc58b4ff7tx22l) container(pull) is pending. Reason:** ImagePullBackOff, Message: Back-off pulling image "ibmcom/ibm-apiconnect-operator-<br>bundle@sha256:ef0ce455270189c37a5dc0500219061959c041f88110f601f6e7bf8072df4943" Reason: JobIncomplete

Resolve the error by completing the following steps to update the ImageContentSourcePolicy for your deployment:

- Log in to the OpenShift cluster UI as an administrator of your cluster.
- Click Search > Resources and search for ICSP.
- In the list of ICSPs, click ibm-apiconnect to edit it.
- In the **ibm-apiconnect** ICSP, click the YAML tab.
- In the **spec.repositoryDigestMirrors** section, locate the **-mirrors:** subsection containing **source: docker.io/ibmcom)**.
- Add a new mirror ending with **/ibmcom** to the section as in the following example:

**- mirrors:**

- **-** *<AIRGAP\_REGISTRY\_ADDRESS>***/ibmcom -** *<AIRGAP\_REGISTRY\_ADDRESS>***/cpopen**
- **source: docker.io/ibmcom**
- If the job does not automatically continue, uninstall and reinstall the API Connect operator.
- The certificate manager was upgraded in Version 10.0.4.0 and you might encounter an upgrade error if the CRD for the new certificate manager is not found. For information on the errors messages that indicate this problem, and steps to resolve it, see Upgrade error when the CRD for the new certificate manager is not found in the *[Troubleshooting](#page-180-0) installation and upgrade on OpenShift* topic.
- A null value for the **backrestStorageType** property in the pgcluster CR causes an error during the operator upgrade from versions earlier than 10.0.4.0. For information on the errors messages that indicate this problem, and steps to resolve it, see Operator upgrade fails with error from API Connect operator and Postgres operator in the *[Troubleshooting](#page-180-1) installation and upgrade on OpenShift* topic.

When the IBM API Connect operator is updated, the new pod starts automatically.

11. Verify that the API Connect operator was updated by completing the following steps: a. Get the name of the pod that hosts the operator by running the following command:

**oc get po -n** *<APIC\_namespace>* **| grep apiconnect**

The response looks like the following example:

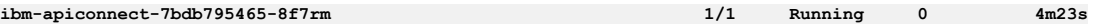

b. Get the API Connect version deployed on that pod by running the following command:

**oc describe po** *<ibm-apiconnect-operator-podname>* **-n** *<APIC\_namespace>* **| grep -i productversion**

The response looks like the following example:

**productVersion: 10.0.4.0-ifix3**

12. Check for certificate errors, and then recreate issuers and certificates if needed.

In Version 10.0.4.0, API Connect upgraded its certificate manager, which might cause some certificate errors during the upgrade. Complete the following steps to check for certificate errors and correct them.

a. Check the new API Connect operator's log for an error similar to the following example:

**{"level":"error","ts":1634966113.8442025,"logger":"controllers.AnalyticsCluster","msg":"Failed to set owner reference on certificate request","analyticscluster":"apic/minimum-a7s","certificate":"minimum-a7s-ca","error":"Object apic/minimum-a7s-ca is already owned by another Certificate controller minimum-a7s-ca",**

To correct this problem, delete all issuers and certificates generated with certmanager.k8s.io/v1alpha1. For certificates used by route objects, you must also delete the route and secret objects.

b. Run the following commands to delete the issuers and certificates that were generated with certmanager.k8s.io/v1alpha1:

**oc delete issuers.certmanager.k8s.io** *minimum***-self-signed** *minimum***-ingress-issuer** *minimum***-mgmt-ca** *minimum***-a7s-ca** *minimum***-ptl-ca**

**oc delete certs.certmanager.k8s.io** *minimum***-ingress-ca** *minimum***-mgmt-ca** *minimum***-ptl-ca** *minimum***-a7s-ca**

In the examples, *minimum* is the instance name of the top-level **apiconnectcluster**.

When you delete the issuers and certificates, the new certificate manager generates replacements; this might take a few minutes.

c. Verify that the new CA certs are refreshed and ready. Run the following command to verify the certificates:

**oc get certs** *minimum***-ingress-ca** *minimum***-mgmt-ca** *minimum***-ptl-ca** *minimum***-a7s-ca**

The CA certs are ready when **AGE** is "new" and the **READY** column shows **True**.

d. Delete the remaining old certificates, routes, and secret objects. Run the following commands:

**oc get certs.certmanager.k8s.io | awk '/***minimum***/{print \$1}' | xargs oc delete certs.certmanager.k8s.io**

**oc delete certs.certmanager.k8s.io postgres-operator**

**oc get routes --no-headers -o custom-columns=":metadata.name" | grep ^***minimum***- | xargs oc delete secrets**

**oc get routes --no-headers -o custom-columns=":metadata.name" | grep ^***minimum***- | xargs oc delete routes**

e. Verify that no old issuers or certificates from your top-level instance remain. Run the following commands:

**oc get issuers.certmanager.k8s.io | grep** *minimum*

#### **oc get certs.certmanager.k8s.io | grep** *minimum*

Both commands should report that no resources were found.

- 13. Use **apicops** to validate the certificates.
	- a. Run the following command:

#### **apicops upgrade:stale-certs -n** *<APIC\_namespace>*

b. Delete any stale certificates that are managed by cert-manager.

If a certificate failed the validation and it is managed by cert-manager, you can delete the stale certificate secret, and let cert-manager regenerate it. Run the following command:

**kubectl delete secret** *<stale-secret>* **-n** *<APIC\_namespace>*

- c. Restart the corresponding so that it can pick up the new secret.
- To determine which pod to restart, see the following topics:
	- List of external [certificates](#page-706-0)
	- List of internal [certificates](#page-708-0)

For information on the **apicops** tool, see The API Connect [operations](#page-722-0) tool: apicops.

14. Run the following command to delete the Postgres pods, which refreshes the new certificate:

oc get pod -n <namespace> --no-headers=true | grep postgres | grep -v backup | awk '{print \$1}' | xargs oc delete pod -n *<namespace>*

15. If needed, delete the portal-www, portal-db and portal-nginx pods to ensure they use the new secrets. If you have the Developer Portal deployed, then the portal-www, portal-db and portal-nginx pods might require deleting to ensure that they pick up the newly generated secrets when restarted. If the pods are not showing as "ready" in a timely manner, then delete all the pods at the same time (this will cause down time).

Run the following commands to get the name of the portal CR and delete the pods:

**oc project** *<APIC\_namespace>*

**oc get ptl**

**oc delete po -l app.kubernetes.io/instance=***<name\_of\_portal\_CR>*

16. If needed, renew the internal certificates for the analytics subsystem.

If you see analytics-storage-\* or analytics-mq-\* pods in the **CrashLoopBackOff** state, then renew the internal certificates for the analytics subsystem and force a restart of the pods.

a. Switch to the project/namespace where analytics is deployed and run the following command to get the name of the analytics CR (AnalyticsCluster):

**oc project** *<APIC\_namespace>*

**oc get a7s**

You need the CR name for the remaining steps.

b. Renew the internal certificates (CA, client, and server) by running the following commands:

**oc get certificate** *<name\_of\_analytics\_CR>* **-ca -o=jsonpath='{.spec.secretName}' | xargs oc delete secret**

**oc get certificate** *<name\_of\_analytics\_CR>* **-client -o=jsonpath='{.spec.secretName}' | xargs oc delete secret**

**oc get certificate** *<name\_of\_analytics\_CR>* **-server -o=jsonpath='{.spec.secretName}' | xargs oc delete secret**

c. Force a restart of all analytics pods by running the following command:

**oc delete po -l app.kubernetes.io/instance=***<name\_of\_analytics\_CR>*

```
17. Update the top-level API Connect Cluster CR:
      a. Update the version field.
        For example:
        apiVersion: apiconnect.ibm.com/v1beta1
        kind: APIConnectCluster
        metadata:
          labels:
            app.kubernetes.io/instance: apiconnect
            app.kubernetes.io/managed-by: ibm-apiconnect
            app.kubernetes.io/name: apiconnect-production
          name: prod
          namespace: APIC_namespace
        spec:
          license:
            accept: true
            use: production
          profile: n12xc4.m12
          version: 10.0.4.0-ifix3
          storageClassName: rook-ceph-block
```
Specify the currently deployed **profile** and **use** values, which might not match the example. If you want to change to a different profile, you can do it after completing the upgrade (for instructions, see Changing [deployment](#page-240-0) profiles on OpenShift.)

b. In the **spec.gateway** section, delete the **template** override section, if it exists. You cannot perform an upgrade if the CR contains an override. 18. Apply the updated top-level CR to upgrade the API Connect operand by running the following command:

#### **oc apply -f** *CR\_file\_name***.yaml**

The response looks like the following example:

#### **apiconnectcluster.apiconnect.ibm.com/prod configured**

19. If needed, resolve gateway peering issues by completing the following steps. Due to the ingress issuer changes, the gateway pods must be scaled down and then back up. This process will cause 5 to 10 minutes of down time.

a. Run the following command to verify that the management, portal, and analytics subsystems are **Running**:

#### **oc get apic --all-namespaces**

The response looks like the following example, with the gateway pods showing as **Pending**.

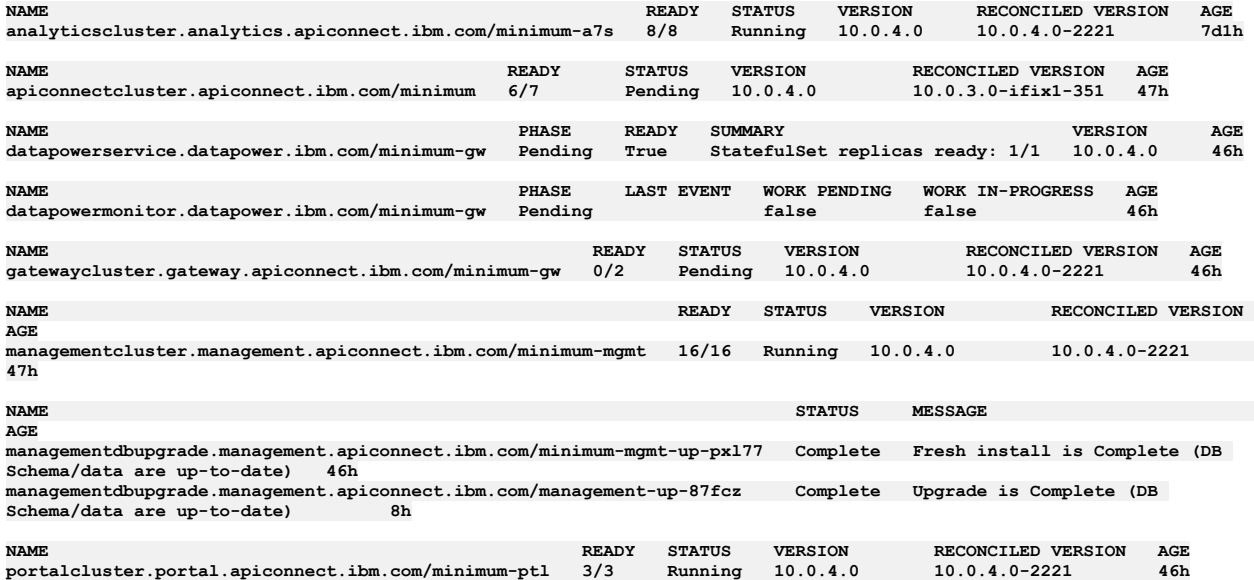

b. Scale down the gateway firmware containers by editing the top-level APIConnectCluster CR and setting the replica count to **0**. OpenShift:

i. Run the following command to edit the CR:

**oc edit apiconnectcluster** *<apic-cr-name>*

ii. In the **spec.gateway** section, set the **replicaCount** setting to **0**:

```
...
spec:
 gateway:
   replicaCount: 0
...
```
If the setting is not already included in the CR, add it now as shown in the example.

```
iii. Save and exit the CR.
```

```
Cloud Pak for Integration:
```
i. In the Automation Platform UI, edit the API Connect instance.

#### ii. Click Advanced.

iii. In the Gateway subsystem section, set the Advance Replica count field to **0**.

c. Wait for the gateway firmware pods to scale down and terminate.

Do not proceed to the next step until the pods are terminated.

#### d. Reset the replica count to its original value.

If the replica count setting was not used previously, then:

- OpenShift: Delete the setting from the CR.
- Cloud Pak for Integration: Clear the Advance Replica count field.

20. Validate that the upgrade was successfully deployed by running the following command:

#### **oc get apic -n** *APIC\_namespace*

The response looks like the following example:

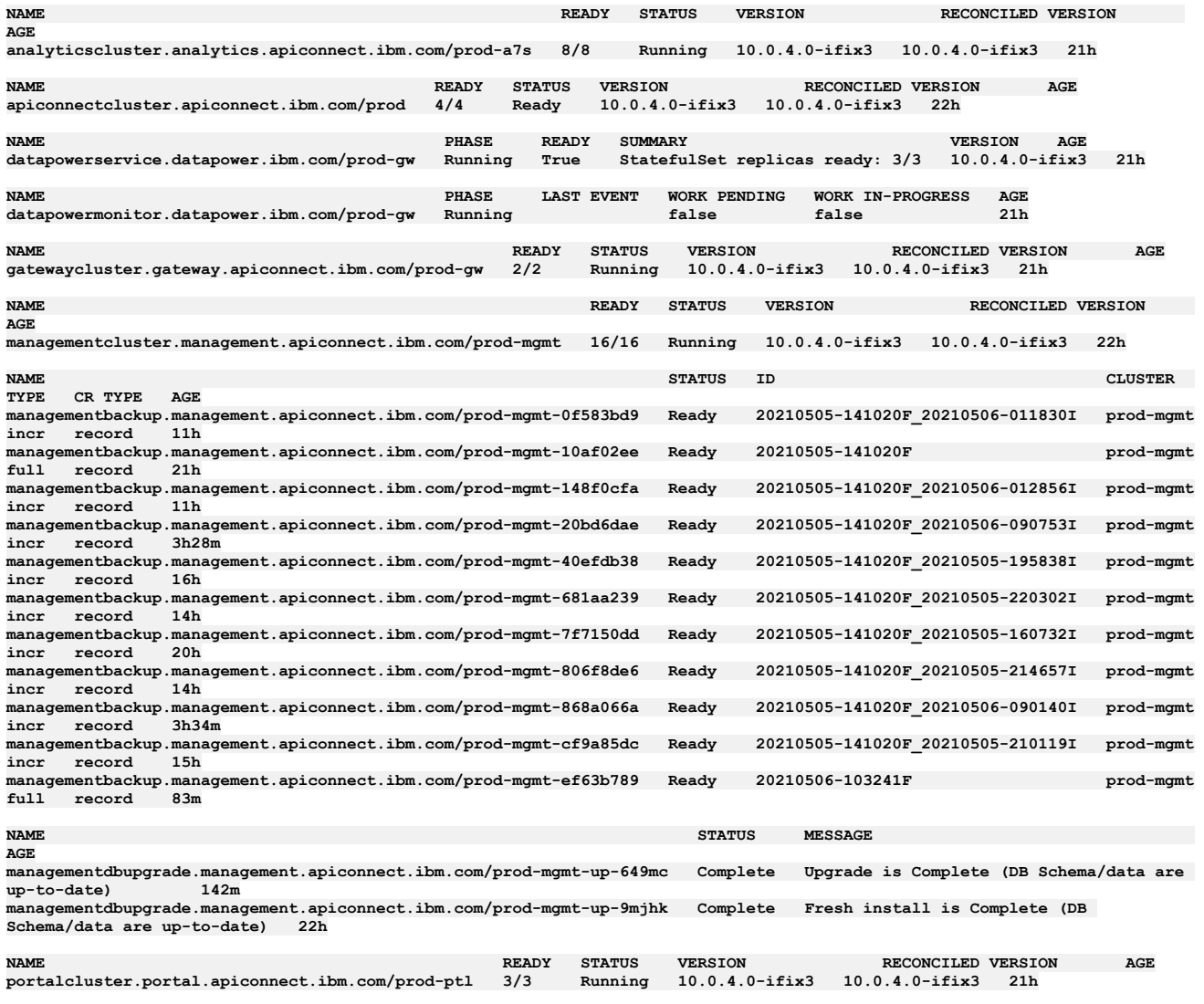

21. Upgrade the OpenShift cluster to OpenShift 4.10.

API Connect 10.0.5 requires that your cluster be on OpenShift 4.10 before you begin that upgrade.

Upgrading OpenShift requires that you move to interim minor releases instead of upgrading directly from 4.6 to 4.10. For more information, see the Red Hat OpenShift documentation. In the ["Documentation"](https://docs.openshift.com/container-platform/) banner, select the version of OpenShift that you want to upgrade to, and then expand the "Updating clusters" section in the navigation list.

Note: No fixes or enhancements are being added to IBM API Connect 10.0.2.0 to 10.0.4.x, and it is EOS after 16 December 2023. See [support](https://www.ibm.com/support/pages/ibm-api-connect-support-lifecycle-policy) policy for details. For a more recent version of CD documentation, see the **IBM API Connect 10.0.6.x and later product documentation**.

# **Enabling Analytics after upgrading**

After the upgrade successfully completes, enable the Analytics message queue and restart Analytics data collection.

### **Procedure**

1. If you disabled the Analytics message queue before upgrading, enable it now by completing the following steps:

- a. Edit the top-level **APIConnectCluster** CR.
	- b. In the **spec.analytics** section, locate the **mq** subsection and change the **enabled** setting to **true**.
- c. Save and apply the change.
- 2. Start Analytics data [collection](#page-721-0)

Note: No fixes or enhancements are being added to IBM API Connect 10.0.2.0 to 10.0.4.x, and it is EOS after 16 December 2023. See [support](https://www.ibm.com/support/pages/ibm-api-connect-support-lifecycle-policy) policy for details. For a more recent version of CD documentation, see the IBM API Connect 10.0.6.x and later product [documentation.](https://www.ibm.com/support/knowledgecenter/SSMNED_v10cd)

## **Troubleshooting installation and upgrade on OpenShift**

Review the following troubleshooting tips if you encounter a problem while installing or upgrading API Connect on OpenShift, including as a component of IBM Cloud Pak for Integration (CP4I).

- [Operator](#page-229-0) upgrade fails with error from API Connect operator and Postgres operator
- Upgrade error when the CRD for the new [certificate](#page-229-1) manager is not found
- You see the denied: insufficient scope error during an air-gapped [deployment](#page-230-0)
- [Apiconnect](#page-230-1) operator crashes
- · Upgrading a 3 node profile to IBM API Connect 10.0.3.0 might result in some [portal-db/www](#page-230-2) pods being stuck in the Pending state
- Issues when installing Drupal 8 based custom modules or [sub-themes](#page-231-0) into the Drupal 9 based Developer Portal

Note: In the  $\bigcirc$  Help page of the Cloud Manager, API Manager, and API Designer user interfaces, there's a Product information tile that you can click to find out information about your product versions, as well as Git information about the package versions being used. Note that the API Designer product information is based on its associated management server, but the Git information is based on where it was downloaded from.

## **Operator upgrade fails with error from API Connect operator and Postgres operator**

<span id="page-229-0"></span>If you encounter the following error condition during the upgrade from an API Connect version earlier than 10.0.4.0, complete the workaround steps to patch the pgcluster CR, and then upgrade the API Connect operator again.

1. Check for the following errors:

From the API Connect operator:

**upgrade cluster failed: Could not upgrade cluster: there exists an ongoing upgrade task: [minimum-mgmt-56616911-postgresupgrade]. If you believe this is an error, try deleting this pgtask**

**{"level":"info","ts":1659638932.470165,"logger":"UpgradeCluster: ","msg":"Postgres DB version is less than pgoVersion. Performing upgrade ","pgoVersion: ":"4.7.4","postgresDBVersion: ":"4.5.2","clusterName":"minimum-mgmt-56616911-postgres"}**

And from the postgres operator:

**time="2022-08-04T22:05:42Z" level=error msg="Namespace Controller: error syncing Namespace 'cp4i': unsuccessful pgcluster version check: Pgcluster.crunchydata.com "minimum-mgmt-56616911-postgres" is invalid: spec.backrestStorageTypes: Invalid value: "null": spec.backrestStorageTypes in body must be of type array: "null""**

The errors are caused by a null value for the property in the pgcluster CR. The workaround is to patch the **pgcluster** CR and correct the property.

remove the **null** value for **backrestStorageTypes:** under spec, if found and add appropriate value mentioned below. Or if **backrestStorageTypes** doesn't show up in pgcluster add the below values according to the backup type used

2. Get the pgcluster name and edit the CR:

**oc get pgcluster -n** *<APIC\_namespace>* **oc edit pgcluster** *<pgcluster\_name>* **-n** *<APIC\_namespace>*

3. Add a value for the **backrestStorageTypes** in the **spec:** section: Example for S3 backups:

**backrestStorageTypes: - s3**

Example for local and SFTP backups:

**backrestStorageTypes: - posix**

<span id="page-229-1"></span>4. Save and apply the CR with the **wq** command.

### **Upgrade error when the CRD for the new certificate manager is not found**

The certificate manager was upgraded in Version 10.0.4.0 and you might encounter an upgrade error if the CRD for the new certificate manager is not found; for example:

**ibm-apiconnect-5fb55f5c5c-hdks4 ibm-apiconnect error {"level":"error","ts":1637587218.9319391,"logger":"controllerruntime.source","msg":"if kind is a CRD, it should be installed before calling Start","kind":"Certificate.certmanager.io","error":"no matches for kind "Certificate" in version "cert-manager.io/v1"","stacktrace":"sigs.k8s.io/controllerruntime/pkg/source.(\*Kind).Start\n\t/go/pkg/mod/sigs.k8s.io/controllerruntime@v0.6.3/pkg/source/source.go:117\nsigs.k8s.io/controller-runtime/pkg/internal/controller.**

**(\*Controller).Start.func1\n\t/go/pkg/mod/sigs.k8s.io/controller-**

**runtime@v0.6.3/pkg/internal/controller/controller.go:143\nsigs.k8s.io/controller-runtime/pkg/internal/controller. (\*Controller).Start\n\t/go/pkg/mod/sigs.k8s.io/controllerruntime@v0.6.3/pkg/internal/controller/controller.go:184\nsigs.k8s.io/controller-runtime/pkg/manager. (\*controllerManager).startRunnable.func1\n\t/go/pkg/mod/sigs.k8s.io/controller-runtime@v0.6.3/pkg/manager/internal.go:661"}**

To resolve the error, delete the IBM API Connect operator and re-install it. If you find that the operator is stuck in the "deleting" state in the web console, delete it manually by running the following commands in the project (namespace) where the operator is located:

#### **oc delete subscription ibm-apiconnect**

**oc delete csv ibm-apiconnect.***v2.4.0*

<span id="page-230-0"></span>If you installed the operator in all namespaces, the project is called **openshift-operators**.

## **You see the denied: insufficient scope error during an air-gapped deployment**

Problem: You encounter the **denied: insufficient scope** message while mirroring images during an air-gapped installation or upgrade.

Reason: This error occurs when a problem is encountered with the entitlement key used for obtaining images.

Solution: Obtain a new entitlement key by completing the following steps:

- 1. Log in to the IBM [Container](https://myibm.ibm.com/products-services/containerlibrary) Library.
- 2. In the Container software library, select Get entitlement key.
- 3. After the Access your container software heading, click Copy key.
- <span id="page-230-1"></span>4. Copy the key to a safe location.

## **Apiconnect operator crashes**

Problem: During installation (or upgrade), the Apiconnect operator crashes with the following message:

panic: unable to build API support: unable to get Group and Resources: unable to retrieve the complete list of server APIs: **packages.operators.coreos.com/v1: the server is currently unable to handle the request**

#### **goroutine 1 [running]:**

**github.ibm.com/velox/apiconnect-operator/operator-utils/v2/apiversions.GetAPISupport(0x0) operator-utils/v2/apiversions/api-versions.go:89 +0x1e5**

**main.main()**

**ibm-apiconnect/cmd/manager/main.go:188 +0x4ee**

Additional symptoms:

- Apiconnect operator is in crash loopback status
- Kube apiserver pods log the following information:

**E1122 18:02:07.853093 18 available\_controller.go:437] v1.packages.operators.coreos.com failed with: failing or missing response from https://10.128.0.3:5443/apis/packages.operators.coreos.com/v1: bad status from https://10.128.0.3:5443/apis/packages.operators.coreos.com/v1: 401**

- The IP logged here belongs to the *package server* pod present in the **openshift-operator-lifecycle-manager** namespace
- Package server pods log the following: **/apis/packages.operators.coreos.com/v1** API call is being rejected with 401 issue

**E1122 18:10:25.614179 1 authentication.go:53] Unable to authenticate the request due to an error: x509:** certificate signed by unknown authority I1122 18:10:25.614224 1 httplog.go:90]<br>verb="GET" URI="/apis/packages.operators.coreos.com/v1" latency=161.243µs resp=401 **UserAgent="Go-http-client/2.0" srcIP="10.128.0.1:41370":**

• Problem is intermittent

Solution:

- If you find the exact symptoms as described, the solution is to delete package server pods in the **openshift-operator-lifecycle-manager** namespace.
- <span id="page-230-2"></span>New package server pods will log the **200 Success** message for the same API call.

## **Upgrading a 3 node profile to IBM API Connect 10.0.3.0 might result in some portal-db/www pods being stuck in the Pending state**

IBM® API Connect 10.0.3.0 introduces the pod anti-affinity required rule, meaning that in a 3 node profile deployment, all 3 db and www pods can run only if there are at least 3 running worker nodes. This rule can cause some upgrades to version 10.0.3.0 to become stuck in the **Pending** state, in which case some extra steps are needed during the upgrade to workaround the issue. See the following example for detailed information about the issue, and how to continue with the upgrade.

Important: You must have a backup of your current deployment before starting the upgrade. The following example shows 3 worker nodes:

**\$ oc get nodes**

**\$ oc get po -o wide**

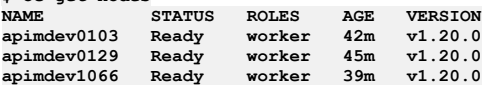

The pods have been scheduled across only 2 of the 3 worker nodes due to a transient problem with **apimdev1066**, as shown in the following pod list. Pods without persistent storage, such as nginx-X, can be rescheduled to **apimdev1066** as soon as they are restarted, but any pods with persistent local storage, such as db-X and www-X, have to be rescheduled onto the same worker node as that is where their files live.

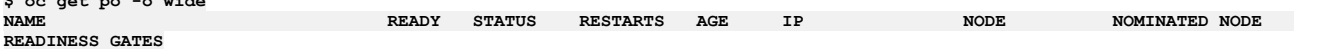

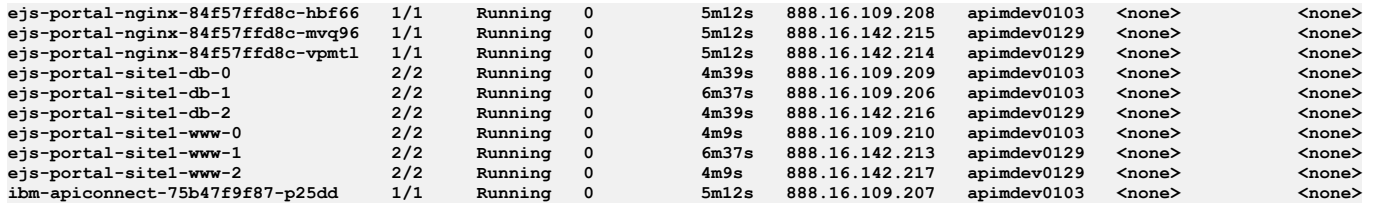

The upgrade to version 10.0.3.0 is started and the following pod list is observed:

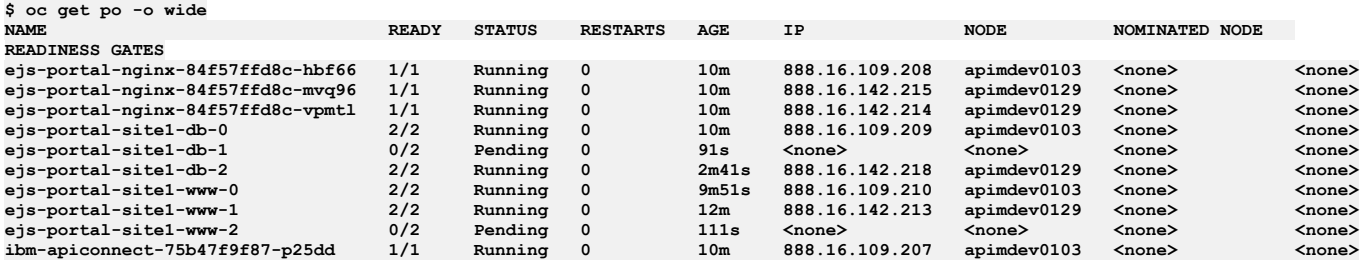

The pod list shows that **db-2** has restarted, and has been rescheduled to **apimdev0129** as there were no other db pods running on that node. However, **db-1** and **www-2** are both stuck in Pending state, as there is already a pod of the same type running on the worker node that is hosting the local storage that they are bound to. If you run a **describe** command of either pod you will see the following output:

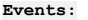

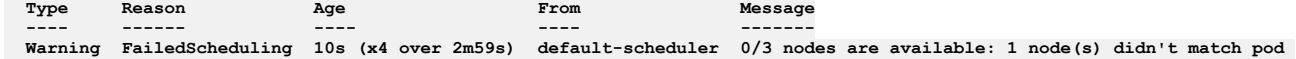

**affinity/anti-affinity, 1 node(s) didn't match pod anti-affinity rules, 2 node(s) had volume node affinity conflict.**

To resolve this situation you need to delete the PVCs for each pod, and then delete the pod itself, so that Kubernetes will regenerate the PVCs and schedule the pod on the worker node that does not have the anti-affinity conflict.

Therefore, for the **db-1** pod the following commands must be run:

**\$ oc get pvc | grep ejs-portal-site1-db-1**

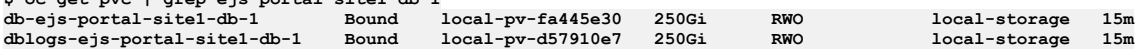

**\$ oc delete pvc db-ejs-portal-site1-db-1 dblogs-ejs-portal-site1-db-1 persistentvolumeclaim "db-ejs-portal-site1-db-1" deleted persistentvolumeclaim "dblogs-ejs-portal-site1-db-1" deleted**

**\$ oc delete po ejs-portal-site1-db-1 pod "ejs-portal-site1-db-1" deleted**

For the **www-2** pod the following commands must be run: **\$ oc get pvc | grep ejs-portal-site1-www-2**

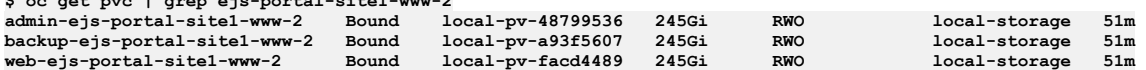

**\$ oc delete pvc admin-ejs-portal-site1-www-2 backup-ejs-portal-site1-www-2 web-ejs-portal-site1-www-2 persistentvolumeclaim "admin-ejs-portal-site1-www-2" deleted persistentvolumeclaim "backup-ejs-portal-site1-www-2" deleted persistentvolumeclaim "web-ejs-portal-site1-www-2" deleted**

**\$ oc delete po ejs-portal-site1-www-2 pod "ejs-portal-site1-www-2" deleted**

If the PVC has **persistentVolumeReclaimPolicy: Delete** set on it, no cleanup is necessary, as the old data will have been deleted on the worker node that is no longer running the **db-1** and **www-2** pods. However, if you are using local-storage in a Kubernetes installation, then there might be some cleanup to do to remove the old data from the worker node that had the anti-affinity conflict.

Kubernetes can now reschedule the pods. All pods with persistent storage are now spread across the available worker nodes, and the pods whose PVCs were deleted will get a full copy of the data from the existing running pods. The following pod list is now observed in our example:

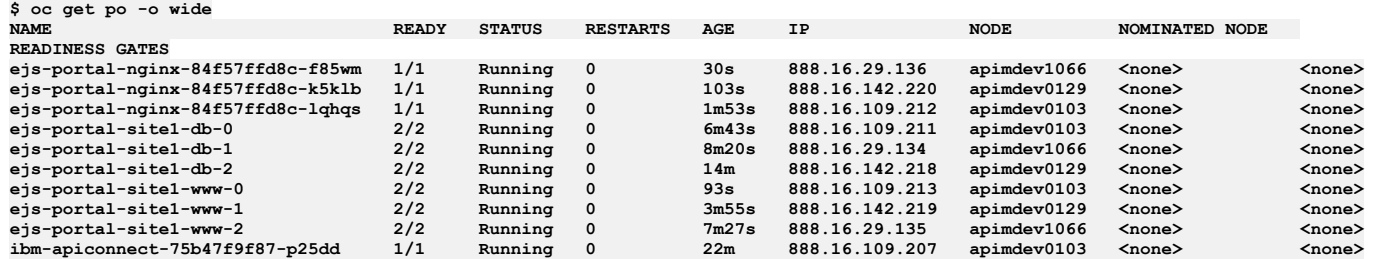

## <span id="page-231-0"></span>**Issues when installing Drupal 8 based custom modules or sub-themes into the Drupal 9 based Developer Portal**

From IBM API Connect 10.0.3.0, the Developer Portal is based on the Drupal 9 content management system. If you want to install Drupal 8 custom modules or subthemes into the Drupal 9 based Developer Portal, you must ensure that they are compatible with Drupal 9, including any custom code that they contain, and not using any deprecated APIs, for example. There are tools available for checking your custom code, such as drupal check on GitHub, which checks Drupal code for deprecations.

For example, any Developer Portal sites that contain modules or sub-themes that don't contain a Drupal 9 version declaration will fail to upgrade, and errors like the following output will be seen in the **admin** logs:

**[ queue stdout] 14834 729319:355ec8:a7d29c 2021-09-04 20:34:49: check\_d9\_compat: Checking theme: emeraldgreen [ queue stdout] 14834 729319:355ec8:a7d29c 2021-09-04 20:34:49: check\_d9\_compat: ERROR: Incompatible core\_version\_requirement '' found for emeraldgreen [ queue stdout] 14834 729319:355ec8:a7d29c 2021-09-04 20:34:49: check\_d9\_compat: Checking theme: rubyred [ queue stdout] 14834 729319:355ec8:a7d29c 2021-09-04 20:34:49: check\_d9\_compat: ERROR: Incompatible core\_version\_requirement '8.x' found for rubyred [ queue stdout] 14834 729319:355ec8:a7d29c 2021-09-04 20:34:49: check\_d9\_compat: ERROR: Found themes incompatible with Drupal 9: emeraldgreen rubyred [ queue stdout] 14834 729319:355ec8:a7d29c 2021-09-04 20:34:49: check\_d9\_compat: ERROR: /tmp/restore\_site.355ec8 is NOT Drupal 9 compatible ... [ queue stdout] 14834 729319:355ec8:a7d29c 2021-09-04 20:44:49: check\_d9\_compat: Checking module: custom\_mod\_1 [ queue stdout] 14834 729319:355ec8:a7d29c 2021-09-04 20:44:49: check\_d9\_compat: ERROR: Incompatible core\_version\_requirement '' found for custom\_mod\_1 [ queue stdout] 14834 729319:355ec8:a7d29c 2021-09-04 20:44:49: check\_d9\_compat: Checking module: custom\_mod\_2 [ queue stdout] 14834 729319:355ec8:a7d29c 2021-09-04 20:44:49: check\_d9\_compat: ERROR: Incompatible core\_version\_requirement '8.x' found for custom\_mod\_2 [ queue stdout] 14834 729319:355ec8:a7d29c 2021-09-04 20:44:49: check\_d9\_compat: ERROR: Found modules incompatible with Drupal 9: emeraldgreen rubyred [ queue stdout] 14834 729319:355ec8:a7d29c 2021-09-04 20:44:49: check\_d9\_compat: ERROR: site1.com is NOT Drupal 9 compatible**

To fix version compatibility errors, all custom modules and sub-themes should declare a core version requirement key in their \*.info.yml file that indicates Drupal 9 compatibility. For example:

**name: Example module type: module description: Purely an example core: 8.x core\_version\_requirement: '^8 || ^9' package: Example module**

**# Information added by Drupal.org packaging script on 2020-05-31 version: '8.x-1.3' project: 'example\_module' datestamp: 1590905415**

This example specifies that the module is compatible with all versions of Drupal 8 and 9. For more [information,](https://www.drupal.org/docs/creating-custom-modules/let-drupal-know-about-your-module-with-an-infoyml-file) see Let Drupal know about your module with an .info.yml file on the drupal.org website.

If you have a backup of a site that you need to restore, and are getting the version compatibility error, but the module or theme \*.info.yml file cannot be changed easily, then you have two options. Either:

Add an environment variable into the portal CR for the **www** pod of the **admin** container stating **SKIP\_D9\_COMPAT\_CHECK: "true"**. However, if you choose this method, you must be positive that all of the custom modules and themes for your sites are Drupal 9 compatible, as otherwise the sites may end up inaccessible after the upgrade or restore. On OpenShift or IBM Cloud Pak for Integration, edit the top level CR by using the UI, and add the environment variable as shown in the following CR snippet:

**spec:**

**... portal: template: - containers: - env: - name: SKIP\_D9\_COMPAT\_CHECK value: "true" name: admin name: www**

Or:

- Extract the site backup, edit the relevant files inside it, and then tar the backup file again. Note that this procedure will overwrite the original backup file, so ensure that you keep a separate copy of the original file before you start the extraction. For example:
	- 1. **mkdir /tmp/backup**
	- 2. **cd /tmp/backup**
	- 3. **tar xfz** *path\_to\_backup***.tar.gz**
	- 4. Edit the custom module and theme files to make them Drupal 9 compatible, and add the correct core version requirement setting.
	- 5. **rm -f** *path\_to\_backup***.tar.gz**
	- 6. **tar cfz** *path\_to\_backup***.tar.gz**

```
7. cd /
```
8. **rm -rf /tmp/backup**

Note: No fixes or enhancements are being added to IBM API Connect 10.0.2.0 to 10.0.4.x, and it is EOS after 16 December 2023. See [support](https://www.ibm.com/support/pages/ibm-api-connect-support-lifecycle-policy) policy for details. For a more recent version of CD documentation, see the **IBM API Connect 10.0.6.x and later product documentation**.

# **Maintaining API Connect**

You can use utilities to complete maintenance tasks such as backup, restore, and certificate management on Kubernetes.

Note: When maintaining API Connect, do not use **kubectl exec** or **oc exec** commands to access API Connect pods unless advised by IBM.

- **Advanced [configuration](#page-233-0)** You can optionally install and configure advanced features.
- **Backing up and [restoring](#page-265-0)** You can backup and restore API Connect subsystems.
- **Disaster [recovery](#page-315-0)**
- Prepare for, or recover from, a disaster affecting an API Connect deployment running on Kubernetes, OpenShift, or Cloud Pak for Integration.
- **Disabling the Analytics subsystem on [Kubernetes](#page-343-0)** During maintenance of an API Connect cluster, you can shut down the Analytics subsystem by disabling the client, ingestion, and storage microservices so that those processes are not running and there is no way to reach them.
- **Disabling the Analytics subsystem on OpenShift and Cloud Pak for [Integration](#page-344-0)** During maintenance of an API Connect cluster, you can shut down the Analytics subsystem by disabling the client, ingestion, and storage microservices so that those processes are not running and there is no way to reach them.
- **Maintaining a two data center [deployment](#page-345-0)** How to maintain a two data center disaster recovery (DR) deployment on Kubernetes and OpenShift, including information about normal operation, failure handling, and recovery.
- **[Monitoring](#page-359-0) and health checks**
	- Monitor your deployment and complete health checks on subsystems.
- **[Logging](#page-370-0)**
- Configure logging for your deployment on Kubernetes.
- **[Troubleshooting](#page-373-0)** Troubleshoot API Connect subsystems on Kubernetes.

<span id="page-233-0"></span>Note: No fixes or enhancements are being added to IBM API Connect 10.0.2.0 to 10.0.4.x, and it is EOS after 16 December 2023. See [support](https://www.ibm.com/support/pages/ibm-api-connect-support-lifecycle-policy) policy for details. For a more recent version of CD documentation, see the **IBM API Connect 10.0.6**.x and later product [documentation.](https://www.ibm.com/support/knowledgecenter/SSMNED_v10cd)

# **Advanced configuration**

You can optionally install and configure advanced features.

#### See:

- **[Installing](#page-233-1) License Service**
- License Service helps you assess whether your IBM® API Connect deployment in a Kubernetes environment is compliant with licensing requirements. **Installing the [Automated](#page-234-0) API behavior testing application**
- Update the custom resource for installing IBM API Connect to deploy the Automated API behavior testing application on Kubernetes.
- **[Installing](#page-235-0) the toolkit**
- **Changing [deployment](#page-238-0) profiles on Kubernetes**
- You can change an API Connect installation to use different deployment profiles.
- **Changing [deployment](#page-240-0) profiles on OpenShift**
- You can change an API Connect installation to use different deployment profiles.
- **Replica override for [microservices](#page-241-0)**
- Modify the replica count for microservices by using template overrides for Custom Resources.
- **Changing the [deployment](#page-242-0) profile on Cloud Pak for Integration**
- You can change an API Connect installation to use a different deployment profile.
- **Enabling UI feature flags on [Kubernetes](#page-243-0)**
- Use a template override to update the installation CR with settings that control UI features. **Enabling UI feature flags on OpenShift and Cloud Pak for [Integration](#page-244-0)**
- Use a template override to update the installation CR with settings that control UI features.
- **Installing a two data center [deployment](#page-245-0)**
- Additional installation instructions explaining how to deploy a two data center disaster recovery (DR) deployment on Kubernetes and OpenShift. **Advanced [configuration](#page-256-0) for the management subsystem**
- Specify advanced configuration for the management subsystem. **Advanced [configuration](#page-262-0) for the gateway subsystem**
- Specify advanced configuration for the gateway subsystem.

<span id="page-233-1"></span>Note: No fixes or enhancements are being added to IBM API Connect 10.0.2.0 to 10.0.4.x, and it is EOS after 16 December 2023. See [support](https://www.ibm.com/support/pages/ibm-api-connect-support-lifecycle-policy) policy for details. For a more recent version of CD documentation, see the **IBM API Connect 10.0.6.x and later product documentation**.

# **Installing License Service**

License Service helps you assess whether your IBM® API Connect deployment in a Kubernetes environment is compliant with licensing requirements.

## **About this task**

License Service provides useful features for managing virtualized environments and measuring license utilization. License Service discovers the software that is installed in your infrastructure, helps you to analyze the consumption data, and allows you to generate audit reports. Each report provides you with different information about your infrastructure, for example the computer groups, software installations, and the content of your software catalog.

By default, every License Service audit report presents data from the previous 90 days. You can customize the type and amount of information that is displayed in a report by using filters, and save your personal settings for future use. You can also export the reports to .csv or .pdf format, and schedule report emails so that specified recipients are notified when important events occur.

When you install API Connect, the **license-use** setting that is configured in the ibm-apiconnect operator CR (custom resource) for a particular subsystem is reflected in the Pod annotations. For the Analytics, Portal, and Management subsystems the **license-use** value can be "production" or "nonproduction". For the Gateway subsystem, the **license-use** value can be "production", "nonproduction", or "developer". The subsystem pod annotations are scanned by the ibm-licensing-operator, which reports license and CPU usage for each subsystem.

For more information, see [License](https://www.ibm.com/support/knowledgecenter/en/SSGT7J_20.4/license-service/1.x.x/license_service.html) Service.

### **Procedure**

Install License Service as explained in Manually installing [ibm-licensing-operator](https://github.com/IBM/ibm-licensing-operator/blob/master/README.md#ibm-licensing-operator-for-stand-alone-ibm-containerized-software) with a stand-alone IBM Containerized Software. The instructions describe the License Service installation for API Connect deployments, and apply to the Analytics, Portal, Management, and Gateway subsystems.

<span id="page-234-0"></span>Note: No fixes or enhancements are being added to IBM API Connect 10.0.2.0 to 10.0.4.x, and it is EOS after 16 December 2023. See [support](https://www.ibm.com/support/pages/ibm-api-connect-support-lifecycle-policy) policy for details. For a more recent version of CD documentation, see the IBM API Connect 10.0.6.x and later product [documentation.](https://www.ibm.com/support/knowledgecenter/SSMNED_v10cd)

# **Installing the Automated API behavior testing application**

Update the custom resource for installing IBM® API Connect to deploy the Automated API behavior testing application on Kubernetes.

## **About this task**

You can install the Automated API behavior testing application as part of a new IBM API Connect deployment, or you can add it to an existing deployment:

- Adding the Automated API behavior testing application to an existing [deployment](#page-234-1)
- <span id="page-234-1"></span>• Including the Automated API behavior testing application in a new [deployment](#page-235-1)

## **Adding the Automated API behavior testing application to an existing deployment**

#### **Before you begin**

Make sure that the following requirements are met before attempting to deploy the Automated API behavior testing application:

- The IBM API Connect subsystems are installed.
- The cert-manager is installed for use with IBM API Connectand you are using the default certificates that it generates. The Automated API behavior testing application requires that the IBM API Connect deployment use the cert-manager and the default certificates. Custom certificates are not supported and if used, the Automated API behavior testing application will not install correctly.

#### **About this task**

Edit the deployed CR (custom resource) for the Management subsystem and add the settings for the Automated API behavior testing application.

#### **Procedure**

- 1. Retrieve the name of the deployed Management subsystem's deployed CR by running the following command:
	- **kubectl get managementcluster -n <***management\_namespace***>**
- 2. Edit the deployed CR by running the following command:

**kubectl edit managementcluster <***management-cr-name***> -n <***management\_namespace***>**

3. Append the new **testAndMonitor** definition at the end of the **spec** section, making sure to adhere to the spacing used in the file. Attention: The hub and turnstile endpoints should be distinct and must not overlap with any of the 4 management endpoints.

```
testAndMonitor:
 enabled: true
 hubEndpoint:
   annotations:
     cert-manager.io/issuer: ingress-issuer
   hosts:
    - name: hub.$STACK_HOST
     secretName: hub-endpoint
 turnstileEndpoint:
   annotations:
     cert-manager.io/issuer: ingress-issuer
   hosts:
    - name: turnstile.$STACK_HOST
     secretName: turnstile-endpoint
```
**\$STACK\_HOST** is the ingress subdomain for the API Connect stack, as documented in Installing the [Management](#page-127-0) subsystem cluster.

```
4. Save the update.
```
The Automated API behavior testing application will be installed into the existing Management subsystem.

5. Check the Hub and Turnstile pods periodically until their "READY" values are both "1/1" and their "STATUS" are both "Running". Verify that the Hub and Turnstile pods are running, by executing the following command:

**kubectl get pods -n <***management\_namespace***>**

Look for pods with names similar to **management-hub-***XXXX-XXXX* and **and management-turnstile-***XXXX-XXXX*. The following example shows how the response might look:

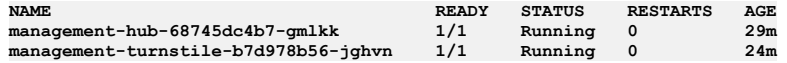

## <span id="page-235-1"></span>**Including the Automated API behavior testing application in a new deployment**

#### **Before you begin**

Make sure that the cert-manager is installed for use with IBM API Connect and you are using the default certificates that it generates. The Automated API behavior testing application requires that the IBM API Connect deployment use the cert-manager and the default certificates. Custom certificates are not supported and if used, the Automated API behavior testing application will not install correctly.

#### **About this task**

Edit the CR (custom resource) for the Management subsystem and add the settings for the Automated API behavior testing application.

#### **Procedure**

1. Edit the **ManagementCluster** custom resource (CR) and add the following definition for the Automated API behavior testing application. Append the new definition at the end of the **spec** section, making sure to adhere to the spacing used in the file.

```
testAndMonitor:
  enabled: true
 hubEndpoint:
   annotations:
     cert-manager.io/issuer: ingress-issuer
   hosts:
    - name: hub.$STACK_HOST
     secretName: hub-endpoint
  turnstileEndpoint:
   annotations:
     cert-manager.io/issuer: ingress-issuer
   hosts:
    - name: turnstile.$STACK_HOST
     secretName: turnstile-endpoint
```
**\$STACK\_HOST** is the ingress subdomain for the API Connect stack, as documented in Installing the [Management](#page-127-0) subsystem cluster.

Attention: The hub and turnstile endpoints should be distinct and must not overlap with any of the 4 management endpoints.

2. Apply the updated CR by running the following command:

#### **kubectl apply -f management\_cr.yaml -n <***management\_namespace***>**

where *namespace* is the name of the target installation namespace in the Kubernetes cluster.

The Automated API behavior testing application will be installed with the Management subsystem.

3. Check the Hub and Turnstile pods periodically until their "READY" values are both "1/1" and their "STATUS" are both "Running". Verify that the Hub and Turnstile pods are running, by executing the following command:

#### **kubectl get pods -n <***management\_namespace***>**

Look for pods with names similar to **management-hub-***XXXX-XXXX* and **and management-turnstile-***XXXX-XXXX*. The following example shows how the response might look:

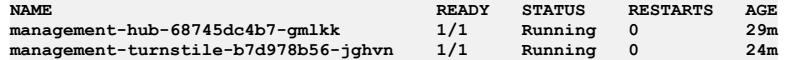

<span id="page-235-0"></span>Note: No fixes or enhancements are being added to IBM API Connect 10.0.2.0 to 10.0.4.x, and it is EOS after 16 December 2023. See [support](https://www.ibm.com/support/pages/ibm-api-connect-support-lifecycle-policy) policy for details. For a more recent version of CD documentation, see the **IBM API** Connect 10.0.6.x and later product [documentation.](https://www.ibm.com/support/knowledgecenter/SSMNED_v10cd)

## **Installing the toolkit**

You can install the toolkit that provides CLI commands, and the API Designer user interface, for IBM® API Connect.

## **About this task**

The toolkit is provided as executable files, so no actual installation is necessary, you just to need to download the required compressed file and extract the contents.

There are two toolkit options available:

CLI: provides a command line environment for working with IBM API Connect.

● CLI + LoopBack + Designer: provides a command line environment for working with IBM API Connect, including LoopBack® support, and the API Designer application.

To install the toolkit, download the compressed file that is appropriate for your chosen toolkit option and platform, then extract the contents to a chosen location on your local machine. The compressed file contains an executable file for running CLI commands and, if you choose the CLI + LoopBack + Designer option, an executable file for launching the API Designer application.

You can download the toolkit from one of the following locations:

- From IBM Fix Central
- From the Cloud Manager or API Manager user interface.

## **Procedure**

To install and run the toolkit, complete the following steps:

- 1. Download the toolkit compressed file.
	- To download the toolkit from IBM Fix Central, complete the following steps:
		- Open the **IBM Fix [Central](https://www-945.ibm.com/support/fixcentral/) site** in your browser.
		- In the Product selector field, enter API Connect, then select IBM API Connect from the drop down list.
		- Select your Installed Version and click Continue. If you do not know your installed IBM API Connect version, contact your administrator.
		- $\bullet$  In the Text field, enter toolkit, then click Continue.
		- Select the toolkit file that you want to download.
		- Click Continue, then follow the instructions to complete the download operation.
	- To download the toolkit from Cloud Manager or API Manager user interface, complete the following steps:
		- Open the Cloud Manager or API Manager user interface.
		- On the welcome page, click the Download Toolkit tile. The two toolkit options are listed.
		- Click your platform alongside either the CLI option or the CLI + LoopBack + Designer option as required, then save the associated compressed file to your local file system.
		- To download the API Designer credentials (Client ID and Client Secret), click Download alongside API Designer Credentials, then save the designer\_credentials.json file to your local file system. A command is provided for installing the credentials, as described in detail in step [6.](#page-237-0)
		- To download the toolkit credentials (Client ID and Client Secret), click Download alongside Credential, then save the credentials.json file to your local file system. A command is provided for installing the credentials, as described in detail in step  $\underline{5}$  $\underline{5}$  $\underline{5}$ .
		- Close the Install API Connect Toolkit window.
- <span id="page-236-2"></span><span id="page-236-1"></span>2. Extract the contents of the toolkit compressed file to a folder of your choice.

The contents of the file depend on the your chosen toolkit option and platform, as follows:

- The apic-slim or apic-slim.exe file is the CLI for IBM API Connect.
- The apic or apic.exe file is the CLI for IBM API Connect including LoopBack support.
- Tip: If you are using the CLI option, then if you rename the apic-slim file to apic, or the apic-slim.exe file to apic.exe, you can run the CLI commands exactly as documented, copy and paste sample commands from the documentation, and use any command scripts as-is if you later move to the CLI + LoopBack + Designer option.
- The api\_designer-*platform* file is the API Designer user interface application for the specified platform.
- 3. Optional: Delete the **\$HOME/.apiconnect/node\_clis** directory.
- You need to do this only if you replaced a version of **apic** or apic.exe and are using the **apic lb4** command. You need to delete the directory get **apic** to unpack the new loopback.

On Windows, \$HOME is defined by environment USERPROFILE.

- 4. Run the CLI.
	- For the Mac OSX or Linux® platforms, complete the following steps:
		- Open a terminal instance and navigate to the folder where you extracted the contents of the toolkit compressed file.
		- Make the CLI file an executable file by entering the following command:

#### **chmod +x** *download\_name*

- Where *download\_name* is the name of the toolkit file that you downloaded, either apic or apic-slim.
- Run CLI commands as follows:

**./apic** *command\_name\_and\_parameters*

or

#### **./apic-slim** *command\_name\_and\_parameters*

- For details of the CLI commands, see [apic](#page-1766-0).
- For the Windows platform, complete the following steps:
	- Open a command prompt and navigate to the folder where you extracted the contents of the toolkit compressed file.
	- Run CLI commands as follows:

#### **apic** *command\_name\_and\_parameters*

or

#### **apic-slim** *command\_name\_and\_parameters*

For details of the CLI commands, see [apic](#page-1766-0).

Tip: Add the folder location of your CLI file to your PATH variable so that you can run CLI commands from anywhere in your file system.

- <span id="page-236-0"></span>5. Install the toolkit credentials.
- If you do not install the toolkit credentials that are provided for download, as detailed previously in the toolkit credentials download [instructions](#page-236-1), API Connect uses a default set of credentials that are identical for all deployments. However, the downloaded credentials were generated during the deployment of your API Connect system and are unique to your installation. To install the credentials into your local toolkit, run the following command:

#### **apic client-creds:set** *toolkit\_credentials\_file\_path***/credentials.json**

where *credentials* file path is the location to which you downloaded the toolkit credentials JSON file. After you have run this command, your toolkit uses these new credentials to authenticate with the management server.

Note: At any one time, you can use only one set of toolkit credentials for login to a management server from the toolkit CLI. If you want to log in to a different management server you must install the toolkit credentials from that management server.

To revert to the default toolkit credentials for all login operations from the toolkit CLI, use the following command:

#### **apic client-creds:clear**

For increased security, an administrator can remove the default credentials from the management server by completing the following steps:

- a. Log in to the [management](#page-882-0) server as an administrator; see Logging in to a management server
- b. Delete the default credentials by running the following commands:

**apic registrations:delete toolkit --server** *mgmt\_endpoint\_url* **apic registrations:delete consumer-toolkit --server** *mgmt\_endpoint\_url*

#### <span id="page-237-0"></span>6. Install the API Designer credentials.

If you do not install the API Designer credentials that are provided for download, as detailed previously in the API Designer credentials download [instructions](#page-236-2), API Connect uses a default set of credentials that are identical for all deployments. However, the downloaded credentials were generated during the deployment of your API Connect system and are unique to your installation. To install the custom credentials into your local API Designer, set the **APIC\_DESIGNER\_CREDENTIALS** environment variable to the credentials download location, using the mechanism appropriate for your operating system.

After you have set the **APIC\_DESIGNER\_CREDENTIALS** environment variable, your API Designer uses the new credentials to authenticate with the management server.

#### Windows:

If you are using Windows, create an environment variable using one of the following methods:

- Create a permanent environment variable so that you can start API Designer from any location on your computer:
	- Open the Environment Variables page: Click Start > Settings > System and in the "Related Settings" section of the page, click Advanced System Settings.
	- On the Advanced tab of the System Properties dialog box, click Environment Variables.
	- In the "User variables" section, click New and create an environment variables with the following settings:
		- Variable: **APIC\_DESIGNER\_CREDENTIALS**
		- Value: *<designer\_credentials\_file\_path>*\designer\_credentials.json where *<designer\_credentials\_file\_path>* is the location where you stored the designer\_credentials.json file.
	- Click OK to save the new environment variable, and then exit the dialog box.
- If you don't have the required permissions to create a permanent environment variable, you can create a temporary one that will only be used while you are running the API Designer application. The following steps must be performed every time you start API Designer:
	- Open the Windows command prompt.
	- Run the following command to set the temporary environment variable:

#### **set APIC\_DESIGNER\_CREDENTIALS=***<designer\_credentials\_file\_path>***\designer\_credentials.json**

where *<designer\_credentials\_file\_path>* is the location where you stored the designer\_credentials.json file.

Note: Leave the command prompt open for the next step. You must set the temporary variable and start the API Designer within the same Windows command session.

Now run the following command to start API Designer:

#### **C:\"Program Files\API Designer\API Designer.exe"**

By default, API Designer is installed in the C:\"Program Files\API Designer folder as shown in the example. If you installed it into a different location, use your own location in the command. Note that the path and file name are enclosed in quotation marks because they contain spaces.

#### Mac:

- If you are using Mac OS X, create an environment variable using one of the following methods:
	- Run the following command to set the global environment variable:

#### **launchctl setenv APIC\_DESIGNER\_CREDENTIALS** *<designer\_credentials\_file\_path>***/designer\_credentials.json**

where *<designer\_credentials\_file\_path>* is the location where you stored the API Designer credentials JSON file.

Pass in the environment variable while starting API Designer from the command line. With this method, you must run the following command every time you start API Designer:

#### **APIC\_DESIGNER\_CREDENTIALS=***<designer\_credentials\_file\_path>***/designer\_credentials.json open** *<designer\_application\_file\_path>***/'API Designer.app'**

where:

*<designer\_credentials\_file\_path>* is the location to which you downloaded the API Designer credentials JSON file.

• <**designer\_application\_file\_path>** is the location to which you downloaded and uncompressed the API Designer application. 7. Start the API Designer application from the location to where you stored the extracted file.

Note:

- To uninstall the API Designer application on a Windows platform with a non Administrator account, complete the following steps:
	- In Windows File Explorer, navigate to the USER\_HOME\AppData\Local\Programs\api-designer folder.
	- Run the **Uninstall API Designer application** application. Do **not** use the **Add or remove programs** window.
- To uninstall the API Designer application on a Windows platform with an Administrator account, you can either run the **Uninstall API Designer application** application, or you can use the **Add or remove programs** window.

## **Results**

The IBM API Connect toolkit CLI and, if selected, the API Designer user interface application are installed on your local system.

For information on using the API Designer user interface, see **Developing your APIs and applications**.

For information on using the toolkit CLI, see Using the developer toolkit [command-line](#page-879-0) tool.

<span id="page-238-0"></span>Note: No fixes or enhancements are being added to IBM API Connect 10.0.2.0 to 10.0.4.x, and it is EOS after 16 December 2023. See [support](https://www.ibm.com/support/pages/ibm-api-connect-support-lifecycle-policy) policy for details. For a more recent version of CD documentation, see the **IBM API Connect 10.0.6.x and later product documentation**.

# **Changing deployment profiles on Kubernetes**

You can change an API Connect installation to use different deployment profiles.

## **About this task**

After you complete initial installation of the API Connect subsystems, you can change to another of the deployment profiles that are supported for the subsystem.

Important considerations:

- If you are changing from a development profile to a production profile, ensure that you have production profile hardware (3 nodes).
- While it is possible to use a development profile installation in a production deployment, it is not recommended.
	- For the management subsystem, the portal subsystem, and the gateway subsystem, the development profiles do not provide the failover resiliency nor the downtime guarantee that is needed to maintain high availability (HA) production deployments.
	- For the analytics subsystem, the development deployment option was designed to have a small impact on your hardware and as such it will not scale, and it will not perform as well as the production profile.
- Based on the resources configured for each microservice in the profile, there might be downtime during the profile change.
- If you enabled the analytics message queue feature, you must disable it before changing to another deployment profile. You can re-enable the message queue feature after the profile change is complete. To disable the message queue:

1. Edit the Analytics CR:

**kubectl edit AnalyticsCluster -n <***namespace***>**

2. Locate the **mq** subsection and change the **enabled** setting to **false**.

**mq: enabled: false**

3. Save and apply the change.

To re-enable the message queue:

1. Edit the Analytics CR:

**kubectl edit AnalyticsCluster -n <***namespace***>**

- 2. Locate the **mq** subsection and change the **enabled** setting to **true**.
- 3. Save and apply the change.

Supported profiles:

#### Management subsystem

Development profile

#### **profile: n1xc4.m16**

Describes a hardware profile of 1 node, 4 cores, and 16 GB memory. Deploys a subsystem with the scale of one; a single node, non-HA subsystem. Recommended for development and testing.

Development profile (reduced CPU)

#### **profile: n1xc2.m16**

Describes a hardware profile of 1 node, 2 cores, and 16 GB memory. For use when the deployment environment has limited CPU resources. Deploys a subsystem with the scale of one; a single node, non-HA subsystem. Recommended for development and testing.

• Production profile

#### **profile: n3xc4.m16**

Describes a hardware profile of 3 nodes, 4 cores, and 16 GB memory. Deploys in HA mode for a production environment. Not supported for fewer than three nodes.

• Production profile (reduced CPU)

#### **profile: n3xc2.m16**

Describes a hardware profile of 3 nodes, 2 cores, and 16 GB memory. For use when the deployment environment has limited CPU resources. Deploys in HA mode for a production environment. Not supported for fewer than three nodes.

#### Portal subsystem

- Development profiles deploy a subsystem with the scale of one; a single node, non-HA subsystem. Development profiles are recommended for development or testing.
- Production profiles deploys in HA mode for a production environment. Not supported for fewer than three nodes.
- For Multi Site HA you can use a different profile in each site and change them at will.
- Development profile

#### **profile: n1xc8.m16**

Describes a hardware profile of 1 node, 8 cores, and 16 GB memory

Development profile (reduced CPU)

#### **profile: n1xc4.m16**

Describes a hardware profile of 1 node, 4 cores, and 16 GB memory. For use when the deployment environment has limited CPU resources.

Development profile (minimal CPU and Memory)

#### **profile: n1xc2.m8**

Describes a hardware profile of 1 node, 2 cores, and 8 GB memory. For use when the deployment environment has minimal CPU and Memory resources.

• Production profile

#### **profile: n3xc8.m16**

Describes a hardware profile of 3 nodes, 8 cores, and 16 GB memory.

• Production profile (reduced CPU and Memory)

#### **profile: n3xc4.m8**

Describes a hardware profile of 3 nodes, 4 cores, and 8 GB memory. For use when the deployment environment has limited CPU and Memory resources.

#### Analytics subsystem

Development profile

#### **n1xc2.m16**

Describes a hardware profile of 1 node, 2 cores, and 16 GB memory. Deploys a single-node, non-HA, non-scalable Analytics solution. The development profile is only recommend for development and test environments.

• Production profile

#### **n3xc4.m16**

Describes a hardware profile of 3 nodes, 4 cores, and 16 GB memory. Deploys a three-node, HA, scalable Analytics solution. The production profile requires at least 3 nodes to work properly, and is the recommended option for production environments.

#### Gateway subsystem

Development profile

#### **profile: n1xc4.m8**

Describes a hardware profile of 1 nodes, 4 cores, and 8 GB memory. Deploys a subsystem with the scale of one; a single node, non-HA subsystem. Recommended use of this profile is for development and testing.

#### • Production profile

#### **profile: n3xc4.m8**

Describes a hardware profile of 3 nodes, 4 cores, and 8 GB memory. Deploys in HA mode for a production environment. Not supported for fewer than three nodes.

### **Procedure**

1. Management subsystem:

a. Verify that subsystem is in **Running** state.

#### **kubectl get ManagementCluster -n <***namespace***>**

b. Edit the CR:

#### **kubectl edit ManagementCluster -n <***namespace***>**

Change **spec.profile** value to the new profile you want to use.

- c. When switching from development profile to a production profile, wait for the microservice to scale up. When switching from a production profile to a development profile, wait for the microservice to scale down.
- d. Verify that subsystem is in **Running** state.

#### **kubectl get ManagementCluster -n <***namespace***>**

2. Developer Portal subsystem:

a. Verify that subsystem is in **Running** state.

#### **kubectl get PortalCluster -n <***namespace***>**

b. Edit the CR:

**kubectl edit PortalCluster -n <***namespace***>**

Change **spec.profile** value to the new profile you want to use.

- c. When switching from development profile to a production profile, wait for the microservice to scale up. When switching from a production profile to a development profile, wait for the microservice to scale down.
- d. Verify that subsystem is in **Running** state.

#### **kubectl get PortalCluster -n <***namespace***>**

- 3. Analytics subsystem:
	- a. To avoid data loss, it is recommended that data collection be stopped while the profile switch is in progress. See Stopping Analytics data [collection.](#page-690-0) b. Verify that subsystem is in **Running** state.

#### **kubectl get AnalyticsCluster -n <***namespace***>**

c. Edit the Analytics CR:

#### **kubectl edit AnalyticsCluster -n <***namespace***>**

Change **spec.profile** value to the new profile you want to use.

- d. When switching from development profile to a production profile, wait for the microservice to scale up. When switching from a production profile to a development profile, wait for the microservice to scale down.
- e. Verify that subsystem is in **Running** state.

#### **kubctl get AnalyticsCluster -n <***namespace***>**

f. Restart analytics data collection as explained in the topic, [Restarting](#page-721-0) Analytics pods and data collection.

4. Gateway subsystem a. Verify that subsystem is in **Running** state.

#### **kubectl get GatewayCluster -n <***namespace***>**

b. Edit the CR:

#### **kubectl edit GatewayCluster -n <***namespace***>**

Change **spec.profile** value to the new profile you want to use.

- c. When switching from development profile to a production profile, wait for the microservice to scale up. When switching from a production profile to a development profile, wait for the microservice to scale down.
- d. Verify that subsystem is in **Running** state.

#### **kubectl get GatewayCluster -n <***namespace***>**

<span id="page-240-0"></span>Note: No fixes or enhancements are being added to IBM API Connect 10.0.2.0 to 10.0.4.x, and it is EOS after 16 December 2023. See [support](https://www.ibm.com/support/pages/ibm-api-connect-support-lifecycle-policy) policy for details. For a more recent version of CD documentation, see the **IBM API Connect 10.0.6.x and later product documentation**.

# **Changing deployment profiles on OpenShift**

You can change an API Connect installation to use different deployment profiles.

## **Before you begin**

This task assumes that you have already deployed an API Connect cluster as explained in Deploying on OpenShift and Cloud Pak for [Integration.](#page-150-0) If you are changing from a development profile to a production profile, ensure that you have production profile hardware (3 nodes) available.

## **About this task**

Important considerations:

- While it is possible to use a non-production profile installation in a production deployment, it is not recommended.
- Based on the resources configured for each microservice in the profile, there might be downtime during the profile change.
- For a list of supported profiles, see the "Deployment profiles" section in Basic [configuration](#page-152-0) settings.
- If you enabled the analytics message queue feature, you must disable it before changing to another deployment profile. You can re-enable the message queue feature after the profile change is complete.

To disable the message queue:

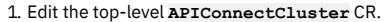

2. In the **spec.analytics** section, locate the **mq** subsection and change the **enabled** setting to **false**.

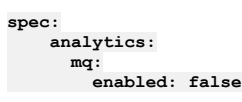

3. Save and apply the change.

To re-enable the message queue:

1. Edit the top-level **APIConnectCluster** CR.

2. In the **spec.analytics** section, locate the **mq** subsection and change the **enabled** setting to **true**.

### **Procedure**

1. Verify that the API Connect cluster is in the **Ready** state by running the following command:

**oc get apiconnectcluster -n** *<APIC\_namespace>*

2. Update the API Connect Cluster CR:

a. Open the API Connect Cluster CR in edit mode by running the following command:

**oc edit apiconnectcluster** *<APIC-instance-name>* **-n** *<APIC\_namespace>*

b. In the CR, change the **spec.profile** value to the profile that you want to use. For example, to switch from the development profile to the production profile, change **n3xc4.m16** to **n12xc4.m12**.

c. Save the change by running the following command: **:wq**

3. Wait for microservice to scale up, or scale down, as needed.

4. Verify that the API Connect cluster is in the **Ready** state by running the following command:

```
oc get apiconnectcluster -n <APIC_namespace>
```
<span id="page-241-0"></span>Note: No fixes or enhancements are being added to IBM API Connect 10.0.2.0 to 10.0.4.x, and it is EOS after 16 December 2023. See [support](https://www.ibm.com/support/pages/ibm-api-connect-support-lifecycle-policy) policy for details. For a more recent version of CD documentation, see the **IBM API** Connect 10.0.6.x and later product [documentation.](https://www.ibm.com/support/knowledgecenter/SSMNED_v10cd)

# **Replica override for microservices**

Modify the replica count for microservices by using template overrides for Custom Resources.

When API Connect is deployed, the deployment profile you select drives the number of replicas to be used for most deployment. For development profiles, typically specified byn1x...., the replica count is 1. For production profiles, typically specified by n3x..., replica count is 3. Note, however, that for Cloud Pak for Integration the API Connect Cluster profile **n3xc4.m16** replica count is 1.

You can override the replica count for individual deployments by using template overrides.

- Template overrides are a piece of yaml that should be added to the Kubernetes custom resource. The examples provided in this topic show only that the **template:** element should be under the main **spec:** element of a CR. The rest of the CR is not shown.
- Specification of microservice overrides in CP4I requires prefixing the microservice name with a designator for the subsystem type, as follows:
	- Management subsystem: **mgmt-**
	- Gateway: **gw-**

```
Analytics: a7s-
```
For example, for the **apim** Management microservice, use **apim** when defining the override for OpenShift (or Kubernetes), but use **mgmt-apim** for a CP4I override.

### **Management subsystem**

For a Management CR in Kubernetes or OpenShift, the following override specifies 5 replicas for the **apim** deployment:

```
spec:
 template:
 - name: apim
 replicaCount: 5
```
You can also configure replicate count through a similar template override for:

- **juhu**
- **ldap**
- **lur**

The same override for CP4I:

**spec: template:**

**- name: mgmt-apim**

**replicaCount: 5**

On CP4I, you can also configure replicate count through a similar template override for:

- **mgmt-juhu**
- **mgmt-ldap**
- **mgmt-lur**
- **Gateway subsystem**

The following override is supported for a Gateway CR in Kuberneter or OpenShift:

```
spec:
 template:
 - name: datapower
   replicaCount: 5
```
The same override for CP4I:

**spec:**

- **template:**
- **- name: gw-datapower**
- **replicaCount: 5**

## **Analytics subsystem**

The Analytics microservices that can be scaled using template override are:

- **client**
- 
- **ingestion mq-kafka**
- 
- **mq-zk**
- **mtls-gw**
- **storage-coord**
- **storage-data**
- **storage-master**

Note that this microservice cannot be scaled below 2 replicas when using a 3 node (production) deployment profile. Also, when using this **unique** storage type, you must have at least 1 replica available for the 3 storage roles (coord, data and master).

**storage-shared**

On CP4I, you can also configure replicate count through a similar template override for:

- **a7s-client**
- **a7s-ingestion**
- **a7s-mq-kafka**
- **a7s-mq-zk**
- **a7s-mtls-gw**
- **a7s-storage-coord**
- **a7s-storage-data**
- **a7s-storage-master**

Note that this microservice cannot be scaled below 2 replicas when using a 3 node (production) deployment profile. Also, when using this **unique** storage type, you must have at least 1 replica available for the 3 storage roles (coord, data and master).

**a7s-storage-shared**

<span id="page-242-0"></span>Note: No fixes or enhancements are being added to IBM API Connect 10.0.2.0 to 10.0.4.x, and it is EOS after 16 December 2023. See [support](https://www.ibm.com/support/pages/ibm-api-connect-support-lifecycle-policy) policy for details. For a more recent version of CD documentation, see the **IBM API Connect 10.0.6.x and later product documentation**.

# **Changing the deployment profile on Cloud Pak for Integration**

You can change an API Connect installation to use a different deployment profile.

## **Before you begin**

This task assumes that you have already deployed an API Connect cluster as explained in Deploying on OpenShift and Cloud Pak for [Integration.](#page-150-0) If you are switching from a development profile to a production profile, ensure that you have production profile hardware (3 nodes) available.

## **About this task**

Important considerations:

- While it is possible to use a development profile installation in a production deployment, it is not recommended.
- Based on the resources configured for each microservice in the profile, there might be downtime during the profile change.
- Supported profiles:
	- Development: n3xc4.m16
	- Production: n12xc4.m12

If you enabled the analytics message queue feature, you must disable it before changing to another deployment profile. You can re-enable the message queue feature after the profile change is complete.

To disable the message queue:

- 1. In the Cloud Pak Automation UI, click the overflow menu next to the API Connect capability and select Edit.
- 2. Click the YAML tab to edit the top-level **APIConnectCluster** CR.
- 3. In the **spec.analytics** section, locate the **mq** subsection and change the **enabled** setting to **false**.

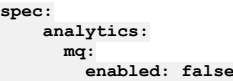

4. Click Update to save and apply the change.

To re-enable the message queue:

1. In the Cloud Pak Automation UI, click the overflow menu next to the API Connect capability and select Edit.

- 2. Click the YAML tab to edit the top-level **APIConnectCluster** CR.
- 3. In the **spec.analytics** section, locate the **mq** subsection and change the **enabled** setting to **true**.
- 4. Click Update to save and apply the change.

## **Procedure**

- 1. Verify that the API Connect cluster is in the **Ready** state.
	- Open the IBM Cloud Pak Platform UI, locate the API Management capability on the Integration instances tab, and verify that the state displays as **Ready**. Leave the page open for the next step.
- 2. Update the API Management instance:
	- a. In the Platform UI, click the overflow menu next to the instance and select Edit.
	- b. In the Details section of the deployment pages, navigate to the Deployment profile field.
	- c. Click the field and select the new deployment profile.
	- For example, to switch from the development profile to the production profile, n12xc4.m12.
- 3. Click Update to save the change.
- 4. Wait for microservice to scale up, or scale down, as needed.
- 5. Verify that the status for the API Management instance displays as **Ready**.

<span id="page-243-0"></span>Note: No fixes or enhancements are being added to IBM API Connect 10.0.2.0 to 10.0.4.x, and it is EOS after 16 December 2023. See [support](https://www.ibm.com/support/pages/ibm-api-connect-support-lifecycle-policy) policy for details. For a more recent version of CD documentation, see the IBM API Connect 10.0.6.x and later product [documentation.](https://www.ibm.com/support/knowledgecenter/SSMNED_v10cd)

## **Enabling UI feature flags on Kubernetes**

Use a template override to update the installation CR with settings that control UI features.

### **About this task**

You can add a template override to the Management subsystem CR and use it to control whether specific features are available in the UI. Some features can be optionally disabled by users (by disabling them in the browser) provided you have enabled the feature for the cluster as a whole. Table 1 describes the available feature flags.

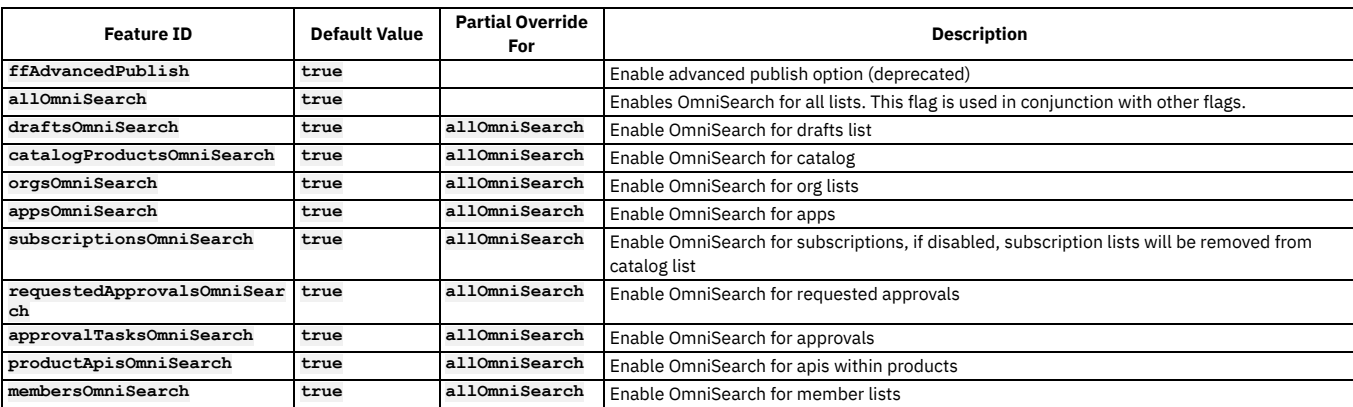

#### Table 1. Flags and settings for controlling UI features

## **Procedure**

1. If you already deployed API Connect, retrieve the name of the deployed CR for the Management subsystem by running the following command:

**kubectl get managementcluster -n** *<management\_namespace>*

If you did not deploy API Connect yet, skip this step.

2. Edit the **management** CR by running the following command:

**kubectl edit managementcluster** *<management-cr-name>* **-n** *<management\_namespace>*

3. In the editor, append the feature-flag definition to the end of the **spec:** section, making sure to adhere to the spacing used in the file. The following example enables the OmniSearch feature on all possible UI pages.

```
spec:
 template:
    - name: ui
     containers:
      - name: ui
       env:
          - name: APIC_UI_FEATURES
            value: allOmniSearch=always
```
**APIC\_UI\_FEATURES** is a URL-encoded string. Each parameter is formed as **featureId=\$featureValue**, and you can list multiple parameters with the **&** delimiter (**featureId=\$featureValue&featureId=\$featureValue**).

Use the **featureId** values from Table 1. For each feature, specify one of the following **featureValue** settings:

- **true** On by default, but can be overridden by the user, for their browser alone
- **false** Off by default, but can be overridden by the user, for their browser alone
- **never** Off regardless of browser setting, disabled in feature flag page
- **always** On regardless of browser setting, disabled in feature flag page

```
4. Save the update.
```
The cluster is updated to enable or disable features as specified.

<span id="page-244-0"></span>Note: No fixes or enhancements are being added to IBM API Connect 10.0.2.0 to 10.0.4.x, and it is EOS after 16 December 2023. See [support](https://www.ibm.com/support/pages/ibm-api-connect-support-lifecycle-policy) policy for details. For a more recent version of CD documentation, see the **IBM API** Connect 10.0.6.x and later product [documentation.](https://www.ibm.com/support/knowledgecenter/SSMNED_v10cd)

# **Enabling UI feature flags on OpenShift and Cloud Pak for Integration**

Use a template override to update the installation CR with settings that control UI features.

### **About this task**

You can add a template override to the Management subsystem CR and use it to control whether specific features are available in the UI. Some features can be optionally disabled by users (by disabling them in the browser) provided you have enabled the feature for the cluster as a whole. Table 1 describes the available feature flags.

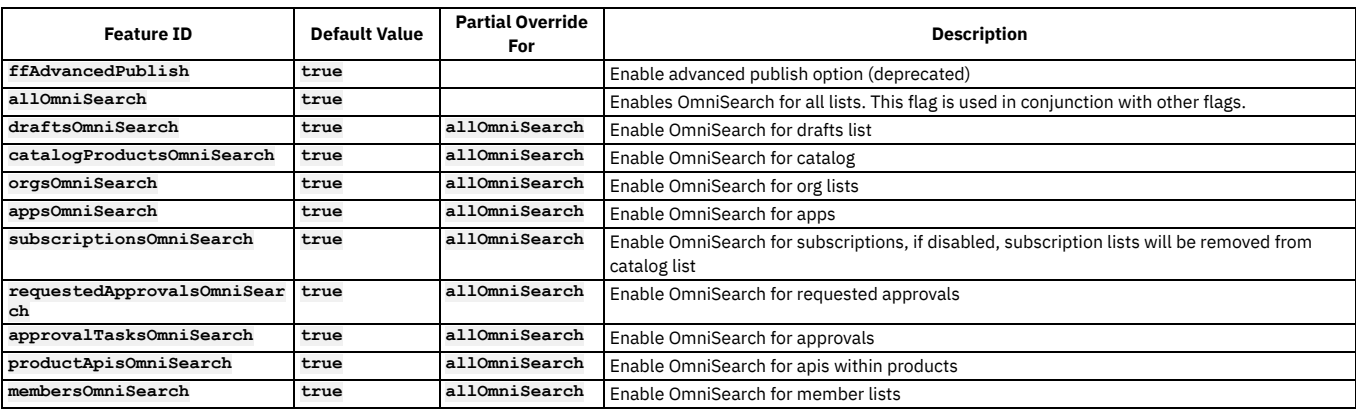

#### Table 1. Flags and settings for controlling UI features

### **Procedure**

1. If you already deployed API Connect, retrieve the name of the deployed CR by running the following command:

**oc get apiconnectcluster -n** *<APIC\_namespace>*

If you did not deploy API Connect yet, skip this step.

2. Edit the **apiconnectcluster** CR by running the following command:

```
oc edit apiconnectcluster <APIC_instance_name> -n <APIC_namespace>
```
3. In the CR, append the feature-flag definition to the end of the **spec.management** section, making sure to adhere to the spacing used in the file. The following example enables the OmniSearch feature on all possible UI pages.

```
spec:
 management:
   template:
      - name: ui
       containers:
        - name: ui
          env:
             - name: APIC_UI_FEATURES
              value: allOmniSearch=always
```
**APIC\_UI\_FEATURES** is a URL-encoded string. Each parameter is formed as **featureId=\$featureValue**, and you can list multiple parameters with the **&** delimiter (**featureId=\$featureValue&featureId=\$featureValue**).

Use the **featureId** values from Table 1. For each feature, specify one of the following **featureValue** settings:

- **true** On by default, but can be overridden by the user, for their browser alone
- **false** Off by default, but can be overridden by the user, for their browser alone
- **never** Off regardless of browser setting, disabled in feature flag page
- **always** On regardless of browser setting, disabled in feature flag page
- 4. Close and save the file with the following command:

The cluster is updated to enable or disable features as specified.

<span id="page-245-0"></span>Note: No fixes or enhancements are being added to IBM API Connect 10.0.2.0 to 10.0.4.x, and it is EOS after 16 December 2023. See [support](https://www.ibm.com/support/pages/ibm-api-connect-support-lifecycle-policy) policy for details. For a more recent version of CD documentation, see the IBM API Connect 10.0.6.x and later product [documentation.](https://www.ibm.com/support/knowledgecenter/SSMNED_v10cd)

# **Installing a two data center deployment**

Additional installation instructions explaining how to deploy a two data center disaster recovery (DR) deployment on Kubernetes and OpenShift.

### **Before you begin**

Ensure that you understand the concepts of two data center disaster recovery in API Connect. For more [information,](#page-85-0) see A two data center deployment strategy on Kubernetes and OpenShift.

You must download the operator files and custom resource definitions for use during installation onto both of your data centers. Ensure that you complete the instructions for **[Deploying](#page-119-0) operators**.

Familiarize yourself with the instructions in Installing the API Connect [subsystems.](#page-126-0) You will need to complete these instructions in conjunction with the additional steps in this topic that are specific to installing a two data center disaster recovery deployment.

## **About this task**

Installing API Connect as a two data center disaster recovery deployment is very similar to a single installation, as the deployment in each data center is effectively an instance of the same API Connect deployment. The following endpoints must be the same on both data centers:

Management subsystem endpoints

- **cloudManagerEndpoint**
- **apiManagerEndpoint**
- **platformAPIEndpoint**
- **consumerAPIEndpoint**

Portal subsystem endpoints

- **portalAdminEndpoint**
- **portalUIEndpoint**

For more information about how to set the endpoints, see Installing the [Management](#page-127-0) [subsystem](#page-129-0) cluster on Kubernetes, Installing the Developer Portal subsystem on Kubernetes, or Deploying on OpenShift and Cloud Pak for [Integration](#page-150-0).

The main difference is that the custom resource (CR) files for both the Management subsystem and the Developer Portal subsystem on each data center must include a **multiSiteHA** configuration section, and it's this section that determines the two data center DR deployment. It's also this section that's used to control the deployment in the future, for example in failover and recovery situations.

The following codeblocks show examples of completed **multiSiteHA** sections in the **PortalCluster** CR files for two data centers, one *active* and one *passive*. Both the **ManagementCluster** and the **PortalCluster** CR templates have a **multiSiteHA** section containing the placeholder **\$MULTI\_SITE\_HA**, and it is this placeholder that must be replaced with the values for your deployment.

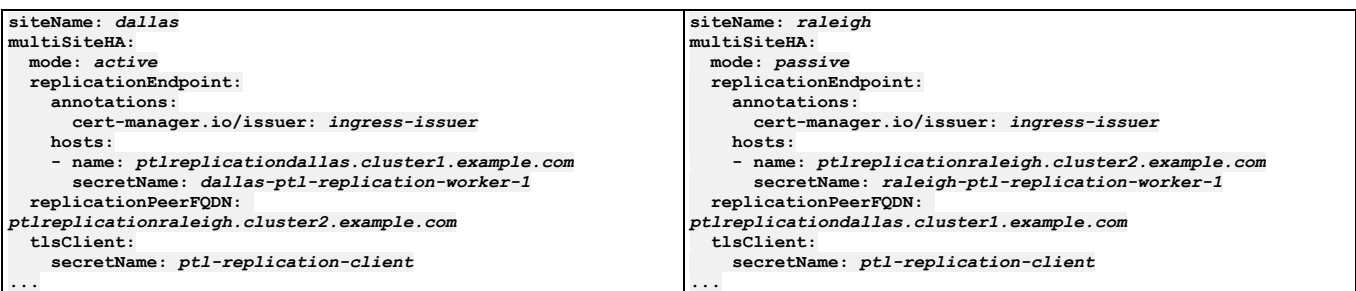

The configuration properties are described in the following table.

Table 1. The configuration properties of the multi-site HA section in the CR file

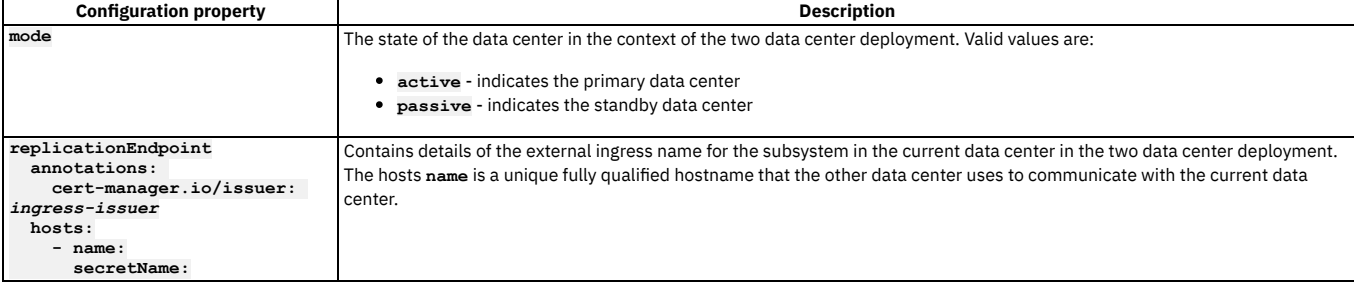

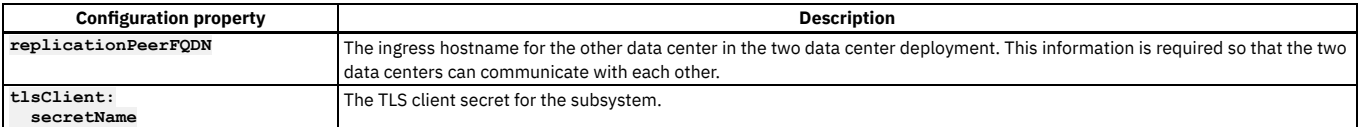

The **siteName** property is a unique descriptive name for the Portal subsystem, and the Management subsystem, in each data center, for example **dallas** on data center 1, and **raleigh** on data center 2. You must set different a **siteName** on the active data center, to the one set on the passive data center. This name is used in the hostnames, and so can contain only **a-z** and **0-9** characters. Note that you can set a **siteName** in the **ManagementCluster** or **PortalCluster** CR only when the subsystems are first deployed, and you cannot change the name after deployment. If you don't set a **siteName** at first deployment, an automated **siteName** is created for you. For example, if you are converting an existing single Management cluster to a two data center Management cluster by adding the multi-site HA values, you will not be able to configure a **siteName** for the existing Management cluster.

To install a two data center disaster recovery deployment, you must set all of the placeholder properties in the CR file for both the Management and the Developer Portal [subsystems](#page-126-0) as detailed in the relevant topics in the Installing the API Connect subsystems section, as well as the properties in the multi-site HA section that are detailed here. Some examples of complete CR files are shown in the **[Example](#page-247-0)** section.

See the following instructions for information about how to configure a two data center DR deployment:

- **[Installing](#page-246-0) to an active data center**
- **[Installing](#page-247-1) to a passive data center**
- **Validating your two data center [deployment](#page-247-2)**

## **Procedure**

#### <span id="page-246-0"></span>**Installing to an active data center**

The following example shows how to set the multi-site HA CR values for deploying to an active data center (DC). In this instance, we are deploying to a local data center called **dallas** (DC1) that has a remote data center called **raleigh** (DC2).

1. Set Dallas to be active for the API Manager service on DC1.

Edit the **ManagementCluster** CR file management\_cr for DC1, and set the multi-site HA section properties, for example:

```
siteName: dallas
multiSiteHA:
 mode: active
  replicationEndpoint:
    annotations:
     cert-manager.io/issuer: ingress-issuer
    hosts:
    - name: mgrreplicationdallas.cluster1.example.com
      secretName: dc1-mgmt-replication
  replicationPeerFQDN: mgrreplicationraleigh.cluster2.example.com
  tlsClient:
    secretName: dc1-mgmt-replication-client
```
2. Set Dallas to be active for the Developer Portal service on DC1.

Edit the **PortalCluster** CR file portal\_cr for DC1, and set the multi-site HA section properties, for example:

```
multiSiteHA:
 mode: active
 replicationEndpoint:
    annotations:
      cert-manager.io/issuer: ingress-issuer
    hosts:
    - name: ptlreplicationdallas.cluster1.example.com
     secretName: dallas-ptl-replication-worker-1
  replicationPeerFQDN: ptlreplicationraleigh.cluster2.example.com
  tlsClient:
    secretName: ptl-replication-client
...
siteName: dallas
```
3. Create a secret called **ptl-encryption-key** on the active and passive data centers.

You must create a secret on the active and passive sites that use the same random string, run the following command:

**kubectl create secret generic ptl-encryption-key --from-literal=encryption\_secret=<RANDOM STRING> -n <namespace>**

The string can consist of uppercase letters, lowercase letters, and numbers, and must be at least 64 characters and no more than 100 characters.

4. When the secrets are created on both DC1 and DC2, update the Portal CR on DC1 and DC2 to include in the **spec** object:

```
encryptionSecret:
```
**secretName: ptl-encryption-key**

Warning: Ensure that you add the secret to the spec object and not to the multisiteHA object.

5. Create a secret called **mgmt-encryption-key** on the active and passive data centers.

You must create a secret on the active and passive sites that use the same random string, run the following command:

Note: You must not use the same random string that you used to create the secret for **ptl-encryption-key**.

**kubectl create secret generic mgmt-encryption-key --from-literal=encryption\_secret.bin=<RANDOM STRING> -n <namespace>**

The string can consist of uppercase letters, lowercase letters, and numbers, and must be at least 64 characters and no more than 100 characters.

6. When the secrets are created on both DC1 and DC2, update the Management CR on DC1 and DC2 to include in the **spec** object:

#### **encryptionSecret:**

**secretName: mgmt-encryption-key**

Warning: Ensure that you add the secret to the **spec** object and not to the **multiSiteHA** object.

7. Apply the CR files to the subsystems in DC1. For example, to apply the **ManagementCluster** CR file to the DC1 cluster, run the following command:

**kubectl apply -f management\_cr.yaml -n** *<namespace>*

Where *<namespace>* is the target installation namespace in the Kubernetes cluster for DC1. Repeat this process to apply the updated **PortalCluster** CR file to DC1.

You can verify that the updated CR files have been applied by running the following command:

**kubectl get** *ManagementCluster* **-n** *<namespace>*

Change *[ManagementCluster](#page-126-0)* to *PortalCluster* to verify the Developer Portal installation. For more information, see Installing the API Connect

#### subsystems.

8. Set your dynamic router to direct all traffic to DC1.

This includes setting the four endpoints for the API Manager cluster, and the two endpoints for the Developer Portal cluster.

#### <span id="page-247-1"></span>**Installing to a passive data center**

The following example shows how to set the multi-site HA CR values for the remote data center called **raleigh** (DC2), which is being installed as the passive, standby location. You must use the same encryption key on both sites.

Ensure that the installation of the active data center is complete before you start the installation of the passive data center.

1. Set Raleigh to be passive for the API Manager service on DC2.

Edit the **ManagementCluster** CR file management\_cr for DC2, and set the multi-site HA section properties, for example:

```
multiSiteHA:
 mode: passive
  replicationEndpoint:
    annotations:
     cert-manager.io/issuer: ingress-issuer
    hosts:
    - name: mgrreplicationraleigh.cluster2.example.com
     secretName: raleigh-mgr-replication-worker-1
  replicationPeerFQDN: mgrreplicationdallas.cluster1.example.com
  tlsClient:
    secretName: mgr-replication-client
```
**... siteName:** *raleigh*

2. Set Raleigh to be passive for the Developer Portal service on DC2.

Edit the **PortalCluster** CR file portal\_cr for DC2, and set the multi-site HA section properties, for example:

```
multiSiteHA:
 mode: passive
  replicationEndpoint:
    annotations:
     cert-manager.io/issuer: ingress-issuer
   hosts:
    - name: ptlreplicationraleigh.cluster2.example.com
      secretName: raleigh-ptl-replication-worker-1
  replicationPeerFQDN: ptlreplicationdallas.cluster1.example.com
  tlsClient:
    secretName: ptl-replication-client
```
## **... siteName:** *raleigh*

3. Ensure that you completed the steps that are in the **Installing to an active data center** section to create a secret called **ptl-encryption-key** on DC1 and DC2, and to update the Portal CR on DC1 and DC2 to include the **ptl-encryption-key** in the **spec** object.

4. Apply the CR files to the subsystems in DC2.

For example, to apply the **ManagementCluster** CR file to the DC2 cluster, run the following command:

**kubectl apply -f management\_cr.yaml -n** *<namespace>*

Where *<namespace>* is the target installation namespace in the Kubernetes cluster for DC2. Repeat this process to apply the updated **PortalCluster** CR file to DC2.

You can verify that the updated CR files are applied by running the following command:

**kubectl get** *ManagementCluster* **-n** *<namespace>*

Change *[ManagementCluster](#page-126-0)* to *PortalCluster* to verify the Developer Portal installation. For more information, see Installing the API Connect subsystems.

<span id="page-247-2"></span>**Validating your two data center deployment**

To validate that your two data center deployment is working, execute a test failover, and confirm that all of the expected data is present and correct on the newly active site. See Failure handling of a two data center [deployment](#page-347-0) for details.

### <span id="page-247-0"></span>**Example**

Example of a **ManagementCluster** CR file for an active data center:

```
apiVersion: management.apiconnect.ibm.com/v1beta1
kind: ManagementCluster
metadata:
 name: management
 labels: {
   app.kubernetes.io/instance: "management",
    app.kubernetes.io/managed-by: "ibm-apiconnect",
   app.kubernetes.io/name: "management"
 }
spec:
 siteName: dc1
 multiSiteHA:
```

```
mode: passive
    replicationEndpoint:
     hosts:
      - name: mgrreplicationfrankfurt.apic-2ha-frankfur-683198-xxxxxxx950db7077951d4-0000.eu-de.containers.appdomain.cloud
        secretName: dc1-mgmt-replication
    replicationPeerFQDN: mgrreplicationdallas.apic-2ha-dallas-xxxxxxx950db7077951d4-0000.us-south.containers.appdomain.cloud
    tlsClient:
     secretName: dc1-mgmt-replication-client
  version: 10.0.1.0
  imagePullSecrets:
  - apic-registry-secret
  imageRegistry: apic-dev-docker-local.artifactory.swg-devops.com
 profile: n3xc4.m16
 portal:
    admin:
     secretName: portal-admin-client
 analytics:
   client:
     secretName: analytics-client-client
    ingestion:
      secretName: analytics-ingestion-client
  gateway:
    client:
     secretName: gateway-client-client
  cloudManagerEndpoint:
   hosts:
    - name: admin.ha-demo.apic.test.appdomain.cloud
     secretName: cm-endpoint
 apiManagerEndpoint:
   hosts:
    - name: manager.ha-demo.apic.test.appdomain.cloud
      secretName: apim-endpoint
 platformAPIEndpoint:
    hosts:
    - name: api.ha-demo.apic.test.appdomain.cloud
     secretName: api-endpoint
 consumerAPIEndpoint:
    hosts:
    - name: consumer.ha-demo.apic.test.appdomain.cloud
     secretName: consumer-endpoint
 databaseVolumeClaimTemplate:
   storageClassName: apic-mz-ibmc-block-gold-hourly
 microServiceSecurity: custom
 license:
    accept: true
    use: production
Example of a ManagementCluster CR file for a passive data center:
apiVersion: management.apiconnect.ibm.com/v1beta1
kind: ManagementCluster
metadata:
 name: management
 labels: {
    app.kubernetes.io/instance: "management",
    app.kubernetes.io/managed-by: "ibm-apiconnect",
   app.kubernetes.io/name: "management"
 }
spec:
 siteName: dc2
 encryptionSecret:
    secretName: dc1-enc-key
  multiSiteHA:
   mode: active
    replicationEndpoint:
     annotations:
        cert-manager.io/issuer: ingress-issuer
     hosts:
      - name: mgrreplicationdallas.apic-2ha-dallas-xxxxxxxe950db7077951d4-0000.us-south.containers.appdomain.cloud
        secretName: dc2-mgmt-replication
    replicationPeerFQDN: mgrreplicationfrankfurt.apic-2ha-frankfur-683198-xxxxxxxe950db7077951d4-0000.eu-
de.containers.appdomain.cloud
   tlsClient:
     secretName: dc2-mgmt-replication-client
  version: 10.0.1.0
  imagePullSecrets:
  - apic-registry-secret
  imageRegistry: apic-dev-docker-local.artifactory.swg-devops.com
 profile: n3xc4.m16
 portal:
    admin:
      secretName: portal-admin-client
  analytics:
    client:
     secretName: analytics-client-client
    ingestion:
     secretName: analytics-ingestion-client
  gateway:
    client:
     secretName: gateway-client-client
  cloudManagerEndpoint:
   hosts:
    - name: admin.ha-demo.apic.test.appdomain.cloud
     secretName: cm-endpoint
  apiManagerEndpoint:
    hosts:
```

```
- name: manager.ha-demo.apic.test.appdomain.cloud
     secretName: apim-endpoint
 platformAPIEndpoint:
   hosts:
    - name: api.ha-demo.apic.test.appdomain.cloud
     secretName: api-endpoint
  consumerAPIEndpoint:
   hosts:
    - name: consumer.ha-demo.apic.test.appdomain.cloud
     secretName: consumer-endpoint
 databaseVolumeClaimTemplate:
   storageClassName: apic-mz-ibmc-block-gold-hourly
  microServiceSecurity: custom
 license:
    accept: true
   use: production
Example of a PortalCluster CR file for an active data center:
apiVersion: portal.apiconnect.mycompany.com/v1
kind: PortalCluster
metadata:
 annotations:
   kubectl.kubernetes.io/last-applied-configuration: |
      {"apiVersion":[truncated]}
  creationTimestamp: "2020-04-09T18:25:44Z"
 generation: 10
 name: portal
 namespace: cvs
 resourceVersion: "16603004"
 selfLink: /apis/portal.apiconnect.mycompany.com/v1/namespaces/cvs/portalclusters/portal
  uid: xxxx333a-ff80-4059-b9c7-6718c1c3f393
spec:
 adminVolumeClaimTemplate:
   storageClassName: apic-mz-ibmc-block-gold-hourly
   volumeSize: 20Gi
  appVersion: 10.0.0.0
 backupVolumeClaimTemplate:
    storageClassName: apic-mz-ibmc-block-gold-hourly
    volumeSize: 30Gi
 databaseLogsVolumeClaimTemplate:
   storageClassName: apic-mz-ibmc-block-gold-hourly
    volumeSize: 12Gi
  databaseVolumeClaimTemplate:
    storageClassName: apic-mz-ibmc-block-gold-hourly
    volumeSize: 30Gi
  encryptionSecret: ptl-encryption-key
  imagePullSecrets:
  - apic-registry-secret
  imageRegistry: apic-dev-docker-local.artifactory.swg-devops.com
 license: production
 multiSiteHA:
   mode: active
    replicationEndpoint:
     annotations:
       cert-manager.io/issuer: ingress-issuer
     hosts:
      - name: ptl-replication.cvs.apic-2ha-dallas-144307-xxxx14539d6e75f74e950db7077951d4-0000.us-
south.containers.appdomain.cloud
       secretName: ptl-replication
    tlsClient:
     secretName: ptl-replication-client
  overrides:
    microservices:
     db-remote:
       hostAliases:
        - hostnames:
          - ptl-replication.cvs.apic-2ha-frankfur-683198-xxxx14539d6e75f74e950db7077951d4-0000.eu-de.containers.appdomain.cloud
         ip: 10.123.133.xxx
      www:
        containers:
         admin:
           image: portal-admin:master-xxxxe9777692cf513bc8b366e5fa445e982bcbed-3766
          web:
           image: portal-web:master-xxxxe9777692cf513bc8b366e5fa445e982bcbed-3766
      www-remote:
        hostAliases:
        - hostnames:
          - ptl-replication.cvs.apic-2ha-frankfur-683198-xxxx14539d6e75f74e950db7077951d4-0000.eu-de.containers.appdomain.cloud
         ip: 10.123.133.xxx
 portalAdminEndpoint:
    annotations:
     cert-manager.io/issuer: ingress-issuer
    hosts:
    - name: api.portal.ha-demo.apic.test.appdomain.cloud
     secret: portal-admin
 portalAdminSecret: portal-admin-client
 portalUIEndpoint:
   annotations:
     cert-manager.io/issuer: ingress-issuer
    hosts:
    - name: portal.ha-demo.apic.test.appdomain.cloud
      secret: portal-web
 profile: Prod
  siteName: dallas
  webVolumeClaimTemplate:
```

```
storageClassName: apic-mz-ibmc-block-gold-hourly
    volumeSize: 20Gi
Example of a PortalCluster CR file for a passive data center:
apiVersion: portal.apiconnect.mycompany.com/v1
kind: PortalCluster
metadata:
 annotations:
   kubectl.kubernetes.io/last-applied-configuration: |
      {"apiVersion":[truncated]}
 creationTimestamp: "2020-04-09T18:28:30Z"
 generation: 9
 name: portal
 namespace: cvs
 resourceVersion: "7946061"
 selfLink: /apis/portal.apiconnect.mycompany.com/v1/namespaces/cvs/portalclusters/portal
 uid: xxxxe850-68b4-4077-ac15-746d08f802f9
spec:
 adminVolumeClaimTemplate:
    storageClassName: apic-mz-ibmc-block-gold-hourly
    volumeSize: 20Gi
  appVersion: 10.0.0.0
 backupVolumeClaimTemplate:
    storageClassName: apic-mz-ibmc-block-gold-hourly
    volumeSize: 30Gi
  databaseLogsVolumeClaimTemplate:
    storageClassName: apic-mz-ibmc-block-gold-hourly
    volumeSize: 12Gi
 databaseVolumeClaimTemplate:
    storageClassName: apic-mz-ibmc-block-gold-hourly
    volumeSize: 30Gi
  encryptionSecret: ptl-encryption-key
  imagePullSecrets:
  - apic-registry-secret
  imageRegistry: apic-dev-docker-local.artifactory.swg-devops.com
 license: production
 multiSiteHA:
    mode: passive
    replicationEndpoint:
     annotations:
       cert-manager.io/issuer: ingress-issuer
     hosts:
      - name: ptl-replication.cvs.apic-2ha-frankfur-683198-xxxx14539d6e75f74e950db7077951d4-0000.eu-
de.containers.appdomain.cloud
       secretName: ptl-replication
    replicationPeerFQDN: ptl-replication.cvs.apic-2ha-dallas-144307-xxxx14539d6e75f74e950db7077951d4-0000.us-
south.containers.appdomain.cloud
   tlsClient:
     secretName: ptl-replication-client
  overrides:
    microservices:
     db-remote:
       hostAliases:
        - hostnames:
          - ptl-replication.cvs.apic-2ha-dallas-144307-xxxx14539d6e75f74e950db7077951d4-0000.us-
south.containers.appdomain.cloud
         ip: 10.208.75.xxx
     www:
        containers:
         admin:
            image: portal-admin:master-xxxxe9777692cf513bc8b366e5fa445e982bcbed-3766
          web:
           image: portal-web:master-xxxxe9777692cf513bc8b366e5fa445e982bcbed-3766
      www-remote:
       hostAliases:
        - hostnames:
          - ptl-replication.cvs.apic-2ha-dallas-144307-xxxx14539d6e75f74e950db7077951d4-0000.us-
south.containers.appdomain.cloud
         ip: 10.208.75.xxx
  portalAdminEndpoint:
    annotations:
     cert-manager.io/issuer: ingress-issuer
    hosts:
    - name: api.portal.ha-demo.apic.test.appdomain.cloud
     secret: portal-admin
  portalAdminSecret: portal-admin-client
 portalUIEndpoint:
    annotations:
     cert-manager.io/issuer: ingress-issuer
    hosts:
    - name: portal.ha-demo.apic.test.appdomain.cloud
      secret: portal-web
  profile: Prod
  siteName: frankfurt
 webVolumeClaimTemplate:
    storageClassName: apic-mz-ibmc-block-gold-hourly
    volumeSize: 20Gi
Example of the status section of a PortalCluster CR file for an active data center:
```
**status: conditions: - lastTransitionTime: "2020-04-27T08:00:25Z" message: 4/6**

**status: "False" type: Ready customImages: true dbCASecret: portal-db-ca encryptionSecret: ptl-encryption-key endpoints: portal-director: https://api.portal.ha-demo.cloud/ portal-web: https://portal.ha-demo.cloud/ replication: https://ptl-replication.cvs.apic-2ha-dallas-144307-xxxx14539d6e75f74e950db7077951d4-0000.ussouth.containers.appdomain.cloud/ localMultiSiteHAPeerConfigHash: UM9VtuWDdp/328n0oCl/GQGFzy34o1V9sH2OyXxKMHw= haMode: progressing to active (ready for traffic) microServiceSecurity: custom multiSiteHA: dbPodScale: 3 remoteSiteDeploymentName: portal remoteSiteName: frankfurt replicationPeer: https://ptl-replication.cvs.apic-2ha-frankfur-683198-xxxx14539d6e75f74e950db7077951d4-0000.eude.containers.appdomain.cloud/ wwwPodScale: 3 phase: 0 serviceCASecret: portal-ca serviceClientSecret: portal-client serviceServerSecret: portal-server services: db: portal-dallas-db db-remote: portal-frankfurt-db nginx: portal-nginx tunnel: portal-tunnel www: portal-dallas-www www-remote: portal-frankfurt-www versions: available: channels: - name: "10" - name: "10.0" - name: 10.0.0 - name: 10.0.0.0 versions: - name: 10.0.0.0-1038 reconciled: 10.0.0.0-1038**

Meaning of the **haMode** for the active data center:

- **active** this is the active data center, or the only data center, and all pods are ready and accepting traffic.
- **progressing to active** this is the active data center, or the only data center, and there are no pods ready yet.
- **progressing to active (ready for traffic)** this is the active data center, or the only data center, and there is at least one pod of each type, www, db, and nginx, ready, so the data center is accepting traffic.

Example of the status section of a **PortalCluster** CR file for a passive data center:

```
status:
 conditions:
  - lastTransitionTime: "2020-04-21T10:54:54Z"
   message: 6/6
   status: "True"
   type: Ready
 customImages: true
 dbCASecret: portal-db-ca
 encryptionSecret: ptl-encryption-key
 endpoints:
   portal-director: https://api.portal.ha-demo.cloud/
   portal-web: https://portal.ha-demo.cloud/
   replication: https://ptl-replication.cvs.apic-2ha-frankfur-683198-xxxx14539d6e75f74e950db7077951d4-0000.eu-
de.containers.appdomain.cloud/
 localMultiSiteHAPeerConfigHash: VguODE74TkiS3LCc5ytQiaF8100PXMHUrVBtb+PbKOg=
 haMode: progressing to passive (ready for traffic)
 microServiceSecurity: custom
 multiSiteHA:
   dbPodScale: 3
   remoteSiteDeploymentName: portal
   remoteSiteName: dallas
   replicationPeer: https://ptl-replication.cvs.apic-2ha-dallas-144307-xxxx14539d6e75f74e950db7077951d4-0000.us-
south.containers.appdomain.cloud/
   wwwPodScale: 3
 phase: 0
 serviceCASecret: portal-ca
 serviceClientSecret: portal-client
 serviceServerSecret: portal-server
 services:
   db: portal-frankfurt-db
   db-remote: portal-dallas-db
   nginx: portal-nginx
   tunnel: portal-tunnel
   www: portal-frankfurt-www
   www-remote: portal-dallas-www
 versions:
   available:
     channels:
      - name: "10"
     - name: "10.0"
     - name: 10.0.0
     - name: 10.0.0.0
     versions:
```
**- name: 10.0.0.0-1038 reconciled: 10.0.0.0-1038**

Meaning of the **haMode** for the passive data center:

- **passive** this is the passive data center, and all pods are ready and accepting traffic.
- **progressing to passive** this is the passive data center, and there are no pods ready yet.
- **progressing to passive (ready for traffic)** this is the passive data center, and there is at least one pod of each type, www, db, and nginx, ready, so the data center is accepting traffic.
- **Converting a single data center to a two data center [deployment](#page-252-0)**
	- Instructions on how to convert a single data center to a two data center disaster recovery (DR) deployment on Kubernetes and OpenShift.

## **Related concepts**

- Maintaining a two data center [deployment](#page-345-0)
- Backup and restore [considerations](#page-352-0) for a two data center deployment

## **Related tasks**

- Failure handling of a two data center [deployment](#page-347-0)
- Recovering from a failover of a two data center [deployment](#page-350-0)
- Removing a two data center [deployment](#page-358-0)

<span id="page-252-0"></span>Note: No fixes or enhancements are being added to IBM API Connect 10.0.2.0 to 10.0.4.x, and it is EOS after 16 December 2023. See [support](https://www.ibm.com/support/pages/ibm-api-connect-support-lifecycle-policy) policy for details. For a more recent version of CD documentation, see the **IBM API Connect 10.0.6.x and later product documentation**.

# **Converting a single data center to a two data center deployment**

Instructions on how to convert a single data center to a two data center disaster recovery (DR) deployment on Kubernetes and OpenShift.

## **Before you begin**

Ensure that you understand the concepts of two data center disaster recovery in API Connect. For more [information,](#page-85-0) see A two data center deployment strategy on Kubernetes and OpenShift.

You must download the operator files and custom resource definitions for use during installation onto both of your data centers; complete [Deploying](#page-119-0) operators.

Familiarize yourself with the instructions in Installing the API Connect [subsystems.](#page-126-0) You will need to complete these instructions in conjunction with the additional steps in this topic that are specific to installing a two data center disaster recovery deployment.

## **About this task**

You can convert a single data center API Connect to a two data center disaster recovery deployment. Both data centers must have the same **portal-admin** and **portalwww** endpoints. The main difference is that the custom resource (CR) files for both the Management subsystem and the Developer Portal subsystem on each data center must include a **multiSiteHA** configuration section, and it's this section that determines the two data center DR deployment. It's also this section that's used to control the deployment in the future, for example in failover and recovery situations.

The following codeblocks show examples of completed **multiSiteHA** sections in the **PortalCluster** CR files for two data centers, one *active* and one *passive*. Both the **ManagementCluster** and the **PortalCluster** CR templates have a **multiSiteHA** section containing the placeholder **\$MULTI\_SITE\_HA**, and it is this placeholder that must be replaced with the values for your deployment.

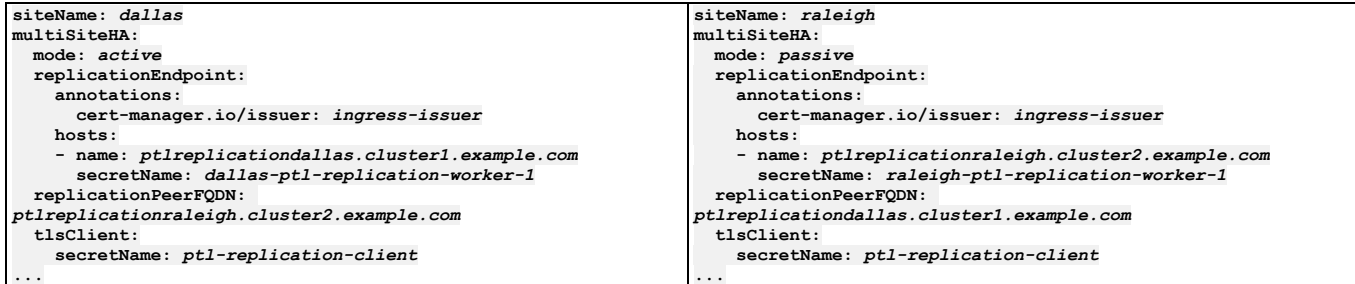

The configuration properties are described in the following table.

Table 1. The configuration properties of the multi-site HA section in the CR file

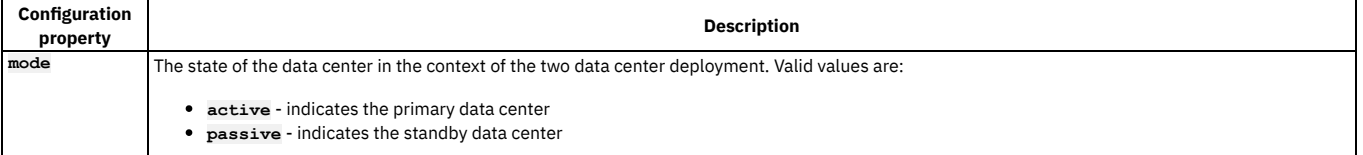

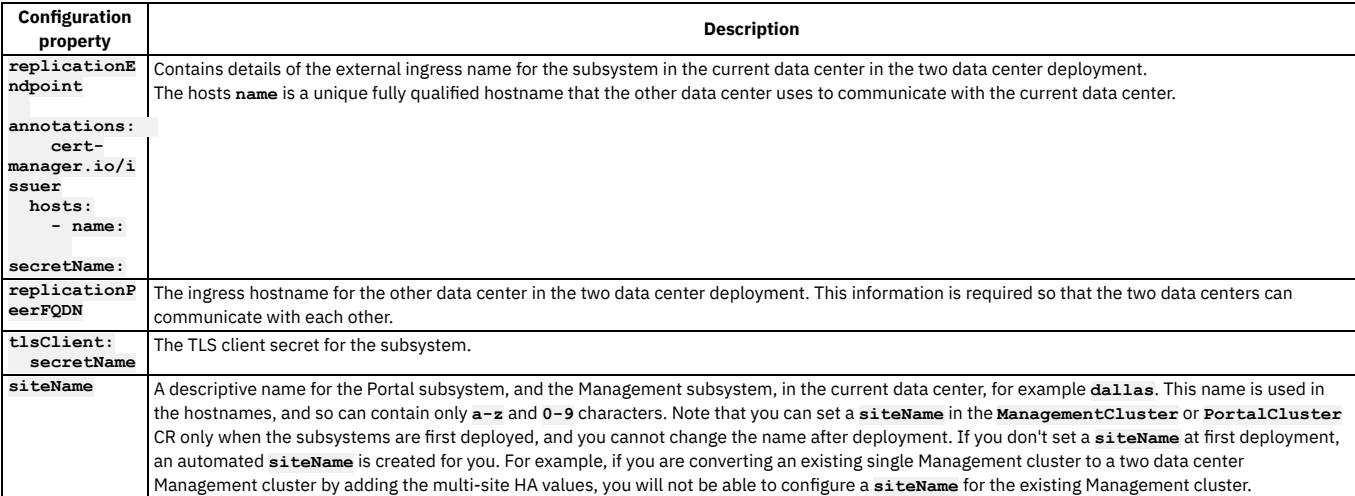

To install a two data center disaster recovery deployment, you must set all of the placeholder properties in the CR file for both the Management and the Developer Portal [subsystems](#page-126-0) as detailed in the relevant topics in the Installing the API Connect subsystems section, as well as the properties in the multi-site HA section that are detailed here. Some examples of complete CR files are shown in the **[Example](#page-252-0)** section.

### **Procedure**

#### **Converting a single data center deployment to two data centers**

When converting a single data center deployment into a two data center deployment, it is best practice to use the existing data center as the active one, and add a new passive data center elsewhere. This practice ensures that the data is retained. Remember:

- 
- Both data centers must have the same **portal-admin** and **portal-www** endpoints.

You cannot configure a **siteName** for the existing Management or Portal cluster because the **siteName** property can be configured only at first deployment. The following example shows how to update the multi-site HA CR values for making the local data center called **dallas** (DC1) active, and for setting the new remote data center called **raleigh** (DC2) as passive.

Install a cert-manager.

Use of a certificate manager adds convenience to the generation and management of certificate, but is not required. Whenever a custom resource (CR) takes a certificate secret name as input, you can point to any secret name, on condition that the secret exists before you deploy the CR, and that the secret contains relevant certificate data. Typically, this is tls.crt, tls.key, and ca.crt files. See Certificates in a Kubernetes [environment.](#page-88-0)

Note: For deployments to IBM Kubernetes Service(IKS) there are other [requirements.](#page-97-0) For more information, see Generating custom certificates using cert-manager in a two data center deployment.

Note: Run these steps on DC1 only if you don't already have cert-manager running.

1. Obtain the certificate manager.

API Connect v10 uses cert-manager v1.5.1 of cert-manager, which is a native [Kubernetes](https://kubernetes.io/) certificate management controller.

You can obtain cert-manager v1.5.1 from the API Connect v10 distribution helper\_files . zip archive, or from [https://github.com/jetstack/cert-manager.](https://github.com/jetstack/cert-manager)

Note: Cert-manager is bundled as a common service in IBM CloudPack for Integration.

2. Apply the CR:

**kubectl apply -f cert-manager-1.5.1.yaml**

Do not specify a custom namespace.

See <https://docs.cert-manager.io/en/release-0.10/getting-started/install/kubernetes.html>.

3. Wait for **cert-manager** pods to enter **Running 1/1** status before proceeding. To check the status:

#### **kubectl get po -n cert-manager**

There are 3 **cert-manager** pods in total.

Use the following steps to allow **ingress-ca** secrets to be the same on both data centers. 1. On DC1 apply the file **ingress-issuer-v1-dc1.yaml**:

**kubectl -n <namespace> apply -f ingress-issuer-v1-dc1.yaml**

2. Validate that the command succeeded:

### **kubectl get certificates -n <namespace>**

3. Export **ingress-ca** secret as a yaml from DC1:

**kubectl -n <namespace> get secret ingress-ca -o yaml > ingress-ca.yaml**

4. Edit the **ingress-ca.yaml** file to remove all labels, annotations, **creationTimestamp**, **resourceVersion**, **uid**, and **selfLink**. 5. Copy the **ingress-ca.yaml** from DC1 to DC2 and apply that file on DC2:

**kubectl -n <namespace> apply -f ingress-ca.yaml**

6. On DC2 apply the file **ingress-issuer-v1-dc2.yaml**:

**kubectl -n <namespace> apply -f ingress-issuer-v1-dc2.yaml**

7. Use the following commands to test that they are the same, on DC1 run:

```
kubectl -n <namespace> get secrets ingress-ca -o yaml | grep tls.crt | awk '{print $2}' | base64 -d >
/tmp/ingress.pem.dc1
```
8. On DC2 run:

kubectl -n <namespace> get secrets ingress-ca -o yaml | grep tls.crt | awk '{print \$2}' | base64 -d > **/tmp/ingress.pem.dc2**

9. To see the differences run:

**diff /tmp/ingress.pem.dc1 /tmp/ingress.pem.dc2**

The files should be the same.

10. To ensure that the certificates are working correctly and that they are using the **ingress-ca** secret. First, get the **portal-admin-client crt** file:

kubectl -n <namespace> get secrets portal-admin-client -o yaml | grep tls.crt | awk '{print \$2}' | base64 -d > **/tmp/admin-client.crt**

11. Test that it is working by using OpenSSL:

**openssl verify -verbose -CAfile /tmp/ingress.pem.dc1 /tmp/admin-client.crt**

If it is working, you should see:

**/tmp/admin-client.crt: OK**

#### **Installing to an active data center**

The following example shows how to set the multi-site HA CR values for deploying to an active data center (DC). In this instance, we are deploying to a local data center called **dallas** (DC1) that has a remote data center called **raleigh** (DC2).

1. Set Dallas to be active for the API Manager service on DC1.

As the API Manager service already exists, you cannot set the **siteName** property. Add the multi-site HA section properties to the existing **ManagementCluster** CR file for DC1. For example:

```
multiSiteHA:
 mode: active
 replicationEndpoint:
   annotations:
     cert-manager.io/issuer: ingress-issuer
   hosts:
   - name: mgrreplicationdallas.cluster1.example.com
     secretName: dc1-mgmt-replication
  replicationPeerFQDN: mgrreplicationraleigh.cluster2.example.com
  tlsClient:
   secretName: dc1-mgmt-replication-client
```
2. Set Dallas to be active for the Developer Portal service on DC1.

As the Developer Portal service already exists, you cannot set the **siteName** property. Add the multi-site HA section properties to the existing **PortalCluster** CR file for DC1. For example:

```
multiSiteHA:
 mode: active
 replicationEndpoint:
   annotations:
     cert-manage.io/issuer: ingress-issuer
   hosts:
    - name: ptlreplicationdallas.cluster1.example.com
     secretName: dallas-ptl-replication-worker-1
 replicationPeerFQDN: ptlreplicationraleigh.cluster2.example.com
  tlsClient:
   secretName: ptl-replication-client
```
3. Create a secret called **ptl-encryption-key** on the active and passive data centers. You must create a secret on the active and passive sites that use the same random string, run the following command:

**kubectl create secret generic ptl-encryption-key --from-literal=encryption\_secret=<RANDOM STRING> -n <namespace>**

The string can consist of uppercase letters, lowercase letters, and numbers, and must be at least 64 characters and no more than 100 characters.

4. When the secrets are created on both DC1 and DC2, update the Portal CR on DC1 and DC2 to include in the **spec** object:

**encryptionSecret: secretName: ptl-encryption-key**

Warning: Ensure that you add the secret to the **spec** object and not to the **multiSiteHA** object.

5. Apply the CR files to the subsystems in DC1.

For example, to apply the **ManagementCluster** CR file to the DC1 cluster, run the following command:

#### **kubectl apply -f management\_cr.yaml -n** *<namespace>*

Where <namespace> is the target installation namespace in the Kubernetes cluster for DC1. Repeat this process to apply the updated **PortalCluster** CR file to DC1.

You can verify that the updated CR files have been applied by running the following command:

**kubectl get** *ManagementCluster* **-n** *<namespace>*

Change *[ManagementCluster](#page-126-0)* to *PortalCluster* to verify the Developer Portal installation. For more information, see Installing the API Connect subsystems.

6. Set your dynamic router to direct all traffic to DC1.

This includes setting the four endpoints for the API Manager cluster, and the two endpoints for the Developer Portal cluster.

#### **Installing to a passive data center**

The following example shows how to set the multi-site HA CR values for the remote data center called **raleigh** (DC2), which is being installed as the passive, standby location. You must use the same encryption key on both sites.

- 1. Get the encryption key from Dallas the **active** (DC1) site:
	- a. Run the command **kubectl get mgmt -o yaml|grep enc** to get the db encryption key on the **active** site, for example:

**\$ kubectl -n <namespace> get mgmt -o yaml|grep enc**

An example of possible output:

**encryptionSecret: dallas-enc-key**

Make a note of the secret name. In this case, it's **dallas-enc-key**.

```
b. Run kubectl get secret dallas-enc-key -o yaml, an example of possible output:
```

```
apiVersion: v1
data:
 encryption_secret.bin:
VKBNFj7sAOizxvE1H6i+9P31oJHvWWsO+x***********************************EGe/K+x6b3D7FEWGgoyGlWBUJKB4+T21My2iR5rBTov
pyLiY5g********************************************tSiRcQKegMPNBPgL829SVBCxuv3I=
kind: Secret
metadata:
 creationTimestamp: "2020-08-28T12:53:41Z"
  labels:
   app.kubernetes.io/instance: m1
   app.kubernetes.io/managed-by: ibm-apiconnect
   app.kubernetes.io/name: dallas-enc-key
 name: dallas-enc-key
 namespace: default
 resourceVersion: "43039"
  selfLink: /api/v1/namespaces/default/secrets/m1-enc-key
 uid: 46c92395-9cc2-4421-b2c4-48e472c0cbb1
type: Opaque
```
c. Copy the output that you got and put it into a new file. Delete the contents of **metadata:** and add back in a **name:** attribute, in this case **dc1-enckey**. An example of the format is here:

```
apiVersion: v1
data:
 encryption_secret.bin:
VKBNFj7sAOizxvE1H6i+9P31oJHvWWsO+x***********************************EGe/K+x6b3D7FEWGgoyGlWBUJKB4+T21My2iR5rBTov
pyLiY5g********************************************tSiRcQKegMPNBPgL829SVBCxuv3I=
kind: Secret
metadata:
 name: dc1-enc-key
type: Opaque
```
d. Save the file. In this example, it's called **dc1-enc-key.yaml**.

```
2. On Raleigh the (DC2) site:
```
- a. Copy the yaml file that you just saved that contains the **encryption\_secret.bin** from Dallas the **active** (DC1) site.
- b. Run **kubectl create -f dc1-enc-key.yaml** to create the same secret with the same key on the Raleigh (DC2) site. For example:

**\$ kubectl -n <namespace> create -f /tmp/dc1-enc-key.yaml**

An example of possible output:

```
secret/dc1-enc-key created
```
c. In the management CR for Raleigh the (DC2) site, add the following entry to the **spec**.

**encryptionSecret: secretName: dc1-enc-key**

3. Set Raleigh to be passive for the API Manager service on DC2.

Edit the **ManagementCluster** CR file management\_cr for DC2, and set the multi-site HA section properties, for example:

```
multiSiteHA:
 mode: passive
 replicationEndpoint:
   annotations:
     cert-manage.io/issuer: ingress-issuer
   hosts:
    - name: mgrreplicationraleigh.cluster2.example.com
     secretName: raleigh-mgr-replication-worker-1
  replicationPeerFQDN: mgrreplicationdallas.cluster1.example.com
  tlsClient:
   secretName: mgr-replication-client
```
**... siteName:** *raleigh*

4. Set Raleigh to be passive for the Developer Portal service on DC2.

Edit the **PortalCluster** CR file portal\_cr for DC2, and set the multi-site HA section properties, for example:

```
multiSiteHA:
 mode: passive
 replicationEndpoint:
   annotations:
     cert-manage.io/issuer: ingress-issuer
   hosts:
   - name: ptlreplicationraleigh.cluster2.example.com
     secretName: raleigh-ptl-replication-worker-1
  replicationPeerFQDN: ptlreplicationdallas.cluster1.example.com
  tlsClient:
```
**secretName:** *ptl-replication-client*

**... siteName:** *raleigh*

- 5. Ensure that you completed the steps that are in the **Installing to an active data center** section to create a secret called **ptl-encryption-key** on DC1 and DC2, and to update the Portal CR on DC1 and DC2 to include the **ptl-encryption-key** in the **spec** object.
- 6. Apply the CR files to the subsystems in DC2.

For example, to apply the **ManagementCluster** CR file to the DC2 cluster, run the following command:

**kubectl apply -f management\_cr.yaml -n** *<namespace>*

Where <namespace> is the target installation namespace in the Kubernetes cluster for DC2. Repeat this process to apply the updated **PortalCluster** CR file to DC2.

You can verify that the updated CR files are applied by running the following command:

**kubectl get** *ManagementCluster* **-n** *<namespace>*

Change *[ManagementCluster](#page-126-0)* to *PortalCluster* to verify the Developer Portal installation. For more information, see Installing the API Connect subsystems.

## **Related concepts**

- Maintaining a two data center [deployment](#page-345-0)
- Backup and restore [considerations](#page-352-0) for a two data center deployment

## **Related tasks**

- Failure handling of a two data center [deployment](#page-347-0)
- Recovering from a failover of a two data center [deployment](#page-350-0)
- Removing a two data center [deployment](#page-358-0)

Note: No fixes or enhancements are being added to IBM API Connect 10.0.2.0 to 10.0.4.x, and it is EOS after 16 December 2023. See [support](https://www.ibm.com/support/pages/ibm-api-connect-support-lifecycle-policy) policy for details. For a more recent version of CD documentation, see the **IBM API Connect 10.0.6.x and later product documentation**.

# **Advanced configuration for the management subsystem**

Specify advanced configuration for the management subsystem.

See:

- **Configuring maximum size of client requests to the [Management](#page-256-0) subsystem** You can configure the maximum allowed size of the client request body for requests made to the Management subsystem.
- **Setting rate limits for public APIs on the [management](#page-257-0) service for a Kubernetes environment** Describes the procedure for setting a rate limit for public APIs on the management service. Rate limits provide protection from DDoS (distributed denial of service) attacks.
- **Configuring [monetization](#page-258-0) on Kubernetes**
- You can optionally configure monetization in API Connect on a Kubernetes deployment by enabling the billing microservice. **Overriding resources for Postgres [components](#page-259-0) on Kubernetes**
- In 10.0.4.0 and greater, you can optionally override the CPU and Memory resources used by postgres database components. **Overriding resources for Postgres [components](#page-261-0) on OpenShift**
- In 10.0.4.0 and greater, you can optionally override the CPU and Memory resources used by postgres database components.

<span id="page-256-0"></span>Note: No fixes or enhancements are being added to IBM API Connect 10.0.2.0 to 10.0.4.x, and it is EOS after 16 December 2023. See [support](https://www.ibm.com/support/pages/ibm-api-connect-support-lifecycle-policy) policy for details. For a more recent version of CD documentation, see the **IBM API** Connect 10.0.6.x and later product [documentation.](https://www.ibm.com/support/knowledgecenter/SSMNED_v10cd)

# **Configuring maximum size of client requests to the Management subsystem**

You can configure the maximum allowed size of the client request body for requests made to the Management subsystem.

## **About this task**

The default maximum size is 8 megabytes. You can increase this value.

Increasing the setting can be useful if you get errors when using the CLI to import a large API. Example error:

**HTTP/1.1 413 Request Entity Too Large**

### **Procedure**

1. Edit the Management CR. Refer to the Management CR templates:

```
spec:
 ...
  ...
 template:
  - name: juhu
   containers:
    - name: juhu
     env:
      - name: CLIENT_MAX_BODY_SIZE
       value: "12m"
```
Note that the default value is **"8m"**. The **template:** entry must be indented two spaces, and be located within the **spec:** element.

2. Apply the changes:

**kubectl -n <***namespace***> apply -f management\_cr.yaml**

<span id="page-257-0"></span>Note: No fixes or enhancements are being added to IBM API Connect 10.0.2.0 to 10.0.4.x, and it is EOS after 16 December 2023. See [support](https://www.ibm.com/support/pages/ibm-api-connect-support-lifecycle-policy) policy for details. For a more recent version of CD documentation, see the **IBM API** Connect 10.0.6.x and later product documentation

# **Setting rate limits for public APIs on the management service for a Kubernetes environment**

Describes the procedure for setting a rate limit for public APIs on the management service. Rate limits provide protection from DDoS (distributed denial of service) attacks.

## **Before you begin**

Note: This article refers to third-party software that IBM does not control. As such, the software may change and this information may become outdated. These instructions assume you have a working Kubernetes environment with the kubectl command-line tool installed, and that you understand how to manage Kubernetes. For more information, see [https://kubernetes.io](https://kubernetes.io/).

### **About this task**

Rate limits can be set for public APIs on the management service. Rate limits on APIs help provide protection from DDoS (distributed denial of service) attacks. Without a rate limit, API calls from public APIs are unlimited.

The rate limit configuration requires that the header contains the actual client IP address. Any load balancer or proxy (for example, HAProxy) that is installed in front of the management service must be configured to pass the actual client IP address.

This procedure must be performed on a running API Connect deployment.

Rate limits are calculated as requests per seconds per client.

Note: If the rate limit has been reached on the management subsystem, the client will get an HTTP error: **429 Too Many Requests**.

### **Procedure**

- Configure the ingress-nginx-ingress-controller to pass the real client IP address:
	- 1. Set the **use-proxy-protocol** parameter to **true** by entering the following command:

**kubectl edit ConfigMap -n kube-system ingress-nginx-ingress-controller**

2. In the ConfigMap, set the following: **use-proxy-protocol:**

**"true"** Set a rate limit:

> 1. You can add a **template:** value in your subsystem CR to provide an override. For example, the Management CR template value can be:

**spec:**

```
...
template:
- name: juhu
 containers:
  - name: juhu
   env:
    - name: RATE_LIMIT_PER_CLIENT
     value: "10"
    - name: LIMIT_REQUEST_OPTION
      value: "burst=10 nodelay"
```
Note that the **template:** entry must be indented two spaces, and must be located in the **spec:** element.

In this example, the first option sets the rate to 10 requests per second (10r/s). The second option allows 10 requests boosted without delay within < 1 second. You can customize as needed.

The **rateLimitPerClient** property sets **rate**, and **limitRequestOption** sets **[burst=number] [nodelay | delay=number]** in the following nginx configuration:

**limit\_req\_zone key zone=name:size rate=rate; limit\_req zone=name [burst=number] [nodelay | delay=number];**

Note that **zone** has been pre-defined and can't be configured. For more details, see the nginx doc [http://nginx.org/en/docs/http/ngx\\_http\\_limit\\_req\\_module.html](http://nginx.org/en/docs/http/ngx_http_limit_req_module.html).

2. Apply the changes:

**kubectl -n <***namespace***> apply -f management\_cr.yaml**

3. Validate that the juhu pod has restarted by listing the pods:

**kubectl get pods -n <namespace> | grep juhu**

- 4. Check the AGE column to ensure a new juhu pod has started.
- 5. If the older juhu pod is still running, delete it with the following command:

**kubectl delete pods -n <namespace> <old-juhu-pod>**

Disable a rate limit:

1. Validate that the juhu pod has restarted by listing the pods:

**kubectl get pods -n <namespace> | grep juhu**

- 2. Check the AGE column to ensure a new juhu pod has started.
- 3. If the older juhu pod is still running, delete it with the following command:

**kubectl delete pods -n <namespace> <old-juhu-pod>**

<span id="page-258-0"></span>Note: No fixes or enhancements are being added to IBM API Connect 10.0.2.0 to 10.0.4.x, and it is EOS after 16 December 2023. See [support](https://www.ibm.com/support/pages/ibm-api-connect-support-lifecycle-policy) policy for details. For a more recent version of CD documentation, see the IBM API Connect 10.0.6.x and later product [documentation.](https://www.ibm.com/support/knowledgecenter/SSMNED_v10cd)

# **Configuring monetization on Kubernetes**

You can optionally configure monetization in API Connect on a Kubernetes deployment by enabling the billing microservice.

### **About this task**

API Connect includes a subscription billing microservice that allows API providers to define pricing plans in their API Products, and monetize their API offerings. If a Product contains a pricing plan, API Consumers must enter their payment information into the Developer Portal before they can subscribe to that plan. API Connect supports integration with Stripe Subscription Billing, an independent cloud service that manages monetized product plans, customers, their payment information, and their subscription history, in order to generate monthly invoices and charge customers automatically. With this integration, Stripe serves as both the subscription billing system and the payment processing system.

Note:

- These instructions apply only to Kubernetes installations. For VMware installations, see Configuring [monetization](#page-528-0) on VMware.
- To use Stripe as your credit card processing vendor, you must have port 443 open to HTTPS communication between the Stripe API and your Developer Portal management and the Management cluster servers. See Firewall [requirements](#page-403-0) on Kubernetes and Firewall requirements on VMware for more information about this requirement.
- Provider organizations cannot add any billing integrations until the billing microservice is enabled.
- After provider organizations have added billing integrations, the billing microservice must not be disabled.

To enable or disable the billing microservice, you must configure the Management subsystem custom resource (CR) file. See the following instructions:

- **Enabling the billing [microservice](#page-258-1) as part of a new deployment**
- **Enabling the billing [microservice](#page-259-1) as part of an existing deployment**
- **Disabling the billing [microservice](#page-259-2)**

### **Procedure**

<span id="page-258-1"></span>**Enabling the billing microservice as part of a new deployment**

Edit the CR file for the Management subsystem and add the settings for the billing microservice.

1. Edit the **ManagementCluster** CR and add the following definition for the billing microservice. Append the billing definition to the end of the **spec:** section, making sure to adhere to the spacing used in the file.

**spec:**

**... billing: enabled: true**

2. Apply the updated CR by running the following command as part of the standard [Management](#page-127-0) subsystem installation (see Installing the Management subsystem cluster for details):

**kubectl apply -f management\_cr.yaml -n <***management\_namespace***>**

Where *management\_namespace* is the name of the target installation namespace in the Kubernetes cluster. The billing microservice will be enabled with the Management subsystem.

3. You can monitor your Kubernetes deployments by running the following command:

#### **kubectl get deployments -n <***management\_namespace***>**

The installation is complete when the **management-billing** pod is shown in the list of returned values. After the billing microservice is enabled, provider organization owners can create billing integration resources for API providers in the API Manager UI. For more information, see **[Monetizing](#page-1376-0) your Products**.

#### <span id="page-259-1"></span>**Enabling the billing microservice as part of an existing deployment**

Edit the deployed CR for the Management subsystem and add the settings for the billing microservice.

1. Retrieve the name of the deployed CR for the Management subsystem by running the following command:

#### **kubectl get managementcluster -n <***management\_namespace***>**

Where *management\_namespace* is the name of the target installation namespace in the Kubernetes cluster. 2. Edit the deployed CR by running the following command:

#### **kubectl edit managementcluster <***management-cr-name***> -n <***management\_namespace***>**

Where:

- *management-cr-name* is the name of the deployed CR for the Management subsystem.
- *management\_namespace* is the name of the target installation namespace in the Kubernetes cluster.
- 3. In the editor, append the billing definition to the end of the **spec:** section, making sure to adhere to the spacing used in the file.

**spec:**

### **... billing: enabled: true**

4. Save the update.

The billing microservice is enabled in the Management subsystem.

5. You can monitor your Kubernetes deployments by running the following command:

#### **kubectl get deployments -n <***management\_namespace***>**

The installation is complete when the **management-billing** pod is shown in the list of returned values. After the billing microservice is enabled, provider organization owners can create billing integration resources for API providers in the API Manager UI. For more information, see **[Monetizing](#page-1376-0) your Products**.

#### <span id="page-259-2"></span>**Disabling the billing microservice**

Important: After provider organizations have added billing integrations, the billing microservice must not be disabled. Edit the deployed CR for the Management subsystem and update the settings for the billing microservice.

1. Retrieve the name of the deployed CR for the Management subsystem by running the following command:

**kubectl get managementcluster -n <***management\_namespace***>**

Where *management\_namespace* is the name of the target installation namespace in the Kubernetes cluster. 2. Edit the deployed CR by running the following command:

#### **kubectl edit managementcluster <***management-cr-name***> -n <***management\_namespace***>**

Where:

**false**.

- *management-cr-name* is the name of the deployed CR for the Management subsystem.
- *management\_namespace* is the name of the target installation namespace in the Kubernetes cluster.

3. In the editor, change the billing definition to **enabled:**

**spec: ... billing:**

**enabled: false**

4. Save the update.

The billing microservice is disabled in the Management subsystem.

## **Related information**

- [Monetizing](#page-1376-0) your Products
- $\cdot$   $\mathbb{F}_{\text{stripe.com}}$  $\mathbb{F}_{\text{stripe.com}}$  $\mathbb{F}_{\text{stripe.com}}$

<span id="page-259-0"></span>Note: No fixes or enhancements are being added to IBM API Connect 10.0.2.0 to 10.0.4.x, and it is EOS after 16 December 2023. See [support](https://www.ibm.com/support/pages/ibm-api-connect-support-lifecycle-policy) policy for details. For a more recent version of CD documentation, see the IBM API Connect 10.0.6.x and later product [documentation.](https://www.ibm.com/support/knowledgecenter/SSMNED_v10cd)

## **Overriding resources for Postgres components on Kubernetes**

In 10.0.4.0 and greater, you can optionally override the CPU and Memory resources used by postgres database components.

## **About this task**

There are three postgres components:

- **postgres**
- **pgBouncer**
- **pgBackRest**

The default resources used in **postgrespgBouncer** and **pgBackRest** components are:

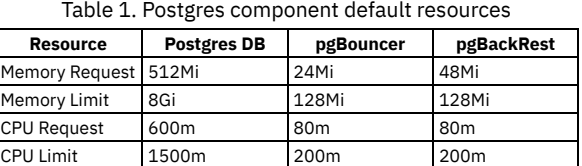

## **Procedure**

To override resources, complete the following procedure

- 1. Prepare a patch yaml.
	- Ensure that you specify the name of the container for the resource you want to override. Names:
		- **postgres**
		- **pgBouncer**
		- **pgBackRest**
	- You can override multiple postgres components in parallel. Adding one container section under **pgcluster** template.
	- You can override just a single value, such as CPU limit.

Examples:

Example yaml, to replace all postgres DB resources:

**spec: template: - name: pgcluster containers: - name: postgres resources: requests: cpu: 1500m memory: 8Gi limits: cpu: 600m memory: 512Mi**

Example yaml, to replace all pgBouncer resources:

#### **spec: template: - name: pgcluster containers: - name: pgBouncer resources: requests: cpu: 200m memory: 128Mi limits: cpu: 300m memory: 256Mi**

Example yaml,to replace CPU limit of **postgres** database:

```
spec:
 template:
 - name: pgcluster
   containers:
   - name: postgres
     resources:
       limits:
         cpu: 1000m
```
Example yaml, to replace CPU limits of **postgres** DB and **pgBouncer**:

```
spec:
 template:
  - name: pgcluster
   containers:
   - name: postgres
     resources:
       limits:
         cpu: 1000m
    - name: pgBouncer
     resources:
       limits:
          cpu: 1000m
```
2. Apply the patch yaml:

### **Results**

The postgres components will restart with updated values.

<span id="page-261-0"></span>Note: No fixes or enhancements are being added to IBM API Connect 10.0.2.0 to 10.0.4.x, and it is EOS after 16 December 2023. See [support](https://www.ibm.com/support/pages/ibm-api-connect-support-lifecycle-policy) policy for details. For a more recent version of CD documentation, see the **IBM API** Connect 10.0.6.x and later product [documentation.](https://www.ibm.com/support/knowledgecenter/SSMNED_v10cd)

# **Overriding resources for Postgres components on OpenShift**

In 10.0.4.0 and greater, you can optionally override the CPU and Memory resources used by postgres database components.

### **About this task**

There are three postgres components:

- **postgres**
- **pgBouncer**
- **pgBackRest**

The default resources used in **postgrespgBouncer** and **pgBackRest** components are:

Table 1. Postgres component default resources

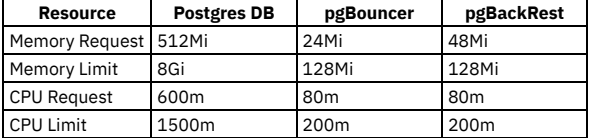

## **Procedure**

To override resources, complete the following procedure

- 1. Prepare a patch yaml.
	- $\bullet$  Ensure that you specify the name of the container for the resource you want to override. Names:
		- **postgres**
		- **pgBouncer**
		- **pgBackRest**
	- You can override multiple postgres components in parallel. Adding one container section under **mgmt-pgcluster** template.
	- You can override just a single value, such as CPU limit.

Examples:

Example yaml, to replace all postgres DB resources:

```
spec:
 template:
  - name: mgmt-pgcluster
   containers:
    - name: postgres
      resources:
        requests:
          cpu: 1500m
          memory: 8Gi
        limits:
           cpu: 600m
memory: 512Mi
```
Example yaml, to replace all **pgBouncer** resources:

```
spec:
 template:
  - name: mgmt-pgcluster
containers:
    - name: pgBouncer
      resources:
        requests:
          cpu: 200m
          memory: 128Mi
        limits:
          cpu: 300m
          memory: 256Mi
```
Example yaml,to replace CPU limit of **postgres** database:

```
spec:
 template:
 - name: mgmt-pgcluster
   containers:
```

```
- name: postgres
 resources:
   limits:
     cpu: 1000m
```
Example yaml, to replace CPU limits of **postgres** DB and **pgBouncer**:

```
spec:
 template:
 - name: mgmt-pgcluster
   containers:
    - name: postgres
     resources:
       limits:
        cpu: 1000m
   - name: pgBouncer
     resources:
       limits:
         cpu: 1000m
```
2. Apply the patch yaml:

**oc patch apiconnectcluster <apiconnectcluster-cr-name> --type merge --patch "\$(cat patch.yaml)"**

### **Results**

The postgres components will restart with updated values.

Note: No fixes or enhancements are being added to IBM API Connect 10.0.2.0 to 10.0.4.x, and it is EOS after 16 December 2023. See [support](https://www.ibm.com/support/pages/ibm-api-connect-support-lifecycle-policy) policy for details. For a more recent version of CD documentation, see the IBM API Connect 10.0.6.x and later product [documentation.](https://www.ibm.com/support/knowledgecenter/SSMNED_v10cd)

# **Advanced configuration for the gateway subsystem**

Specify advanced configuration for the gateway subsystem.

See:

- **[Customizing](#page-262-0) a DataPower deployment**
- Update the GatewayCluster CR to configure **DataPowerService** APIs to customize your DataPower deployment.
- **Enabling [autoscaling](#page-263-0) of gateway pods**
- Enable autoscaling of gateway pods to ensure high availability of DataPower pods.

**Dynamically [re-registering](#page-264-0) and reconfiguring a Gateway service in a Kubernetes deployment** In API Connect, Gateway services do not persist their configuration settings by default. Instead, the master configuration is stored on the Management server and the *Dynamic Reregistration and Reconfiguration* (DRR) mechanism resynchronizes configuration data when needed. The DRR process is used when proper High Availability/Disaster Recovery (HA/DR) is not configured, or if a manual resynchronization is required.

<span id="page-262-0"></span>Note: No fixes or enhancements are being added to IBM API Connect 10.0.2.0 to 10.0.4.x, and it is EOS after 16 December 2023. See [support](https://www.ibm.com/support/pages/ibm-api-connect-support-lifecycle-policy) policy for details. For a more recent version of CD documentation, see the **IBM API** Connect 10.0.6.x and later product [documentation.](https://www.ibm.com/support/knowledgecenter/SSMNED_v10cd)

# **Customizing a DataPower deployment**

Update the GatewayCluster CR to configure **DataPowerService** APIs to customize your DataPower deployment.

You can set the following properties in the CR. Note that each GatewayCluster CR property has a corresponding DataPowerService API. Refer to the IBM DataPower Operator Documentation link for each property:

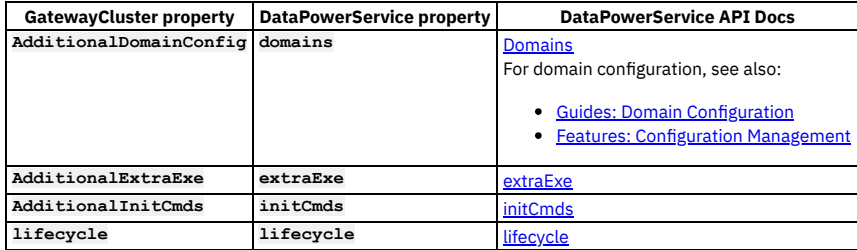

Table 1. Mapping of GatewayCluster properties to DataPowerService properties

Examples of how to add the DataPower service properties to a GatewayCluster CR, in an API Connect deployment on native Kubernetes:

Adding **additionalDomainConfig**:

**spec: additionalDomainConfig: - name: "default"**

```
certs:
- certType: "usrcerts"
  secret: "default-cert"
- certType: "sharedcerts"
secret: "shared-cert"
dpApp:
  config:
  - "default-config"
  local:
  - "default-local"
```
Extending the **apiconnect** domain:

```
spec:
 additionalDomainConfig:
  - name: "apiconnect"
   dpApp:
     config:
      - "custom-apiconnect-config"
      local:
      - "custom-apiconnect-local"
```
<span id="page-263-0"></span>Note: No fixes or enhancements are being added to IBM API Connect 10.0.2.0 to 10.0.4.x, and it is EOS after 16 December 2023. See [support](https://www.ibm.com/support/pages/ibm-api-connect-support-lifecycle-policy) policy for details. For a more recent version of CD documentation, see the **IBM API Connect 10.0.6.x and later product documentation**.

# **Enabling autoscaling of gateway pods**

Enable autoscaling of gateway pods to ensure high availability of DataPower pods.

Autoscaling enables the gateway deployment to scale dynamically, either vertically or horizontally.

It is not possible to use both horizontal and vertical pod scaling simultaneously. You must configure either **HPA** (for horizontal scaling) or **VPA** (for vertical scaling) as scaling method.

To enable HPA, add the following fields to the CR:

In OpenShift or Cloud Pak for Integration, add the fields to the **spec.gateway** section of the API Connect Cluster CR.

```
podAutoScaling:
 hpa:
   maxReplicas: 5
    minReplicas: 3
    targetCPUUtilizationPercentage: 90
    targetMemoryUtilizationPercentage: 80
 method: HPA
```
To enable VPA, add the following fields to the CR:

In OpenShift or Cloud Pak for Integration, add the fields to the **spec.gateway** section of the API Connect Cluster CR.

```
podAutoScaling:
  method: VPA
  vpa:
    maxAllowedCPU: 4
    maxAllowedMemory: 16G
```
Note that the values shown in the CR entries are just examples.

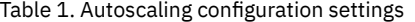

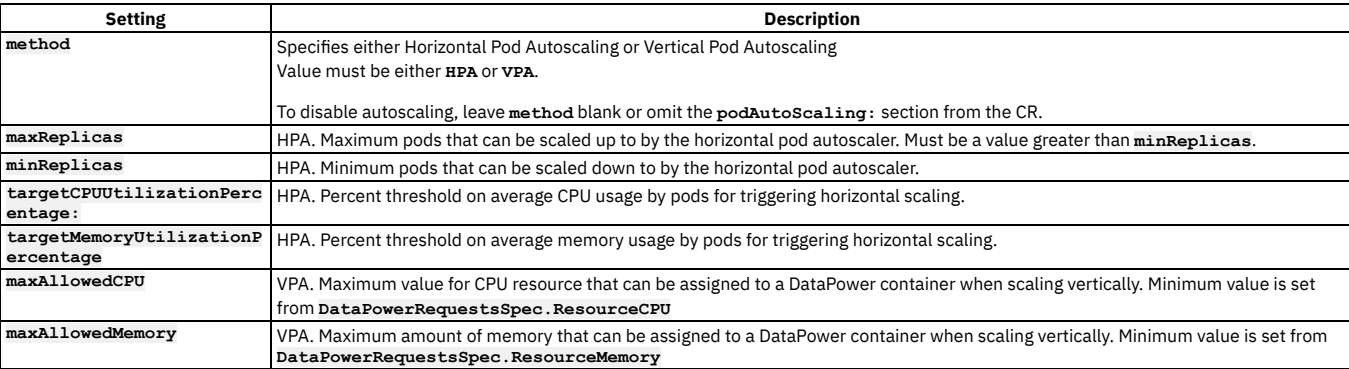

Note:

DataPower Gateway supports long-lived connections such as such as GraphQL subscriptions or other websockets connections. These long-lived connections might not be preserved when pods are scaled down based on defined CPU or memory thresholds. Workloads with long-lived connections are more vulnerable to failed API transactions when auto-scaling is occurring.

To learn more about HPA and VPA autoscaling, see

<https://ibm.github.io/datapower-operator-doc/features/pod-auto-scaling/>

• <https://ibm.github.io/datapower-operator-doc/apis/datapowerservice/v1beta3#podautoscaling>

# <span id="page-264-0"></span>**Dynamically re-registering and reconfiguring a Gateway service in a Kubernetes deployment**

In API Connect, Gateway services do not persist their configuration settings by default. Instead, the master configuration is stored on the Management server and the *Dynamic Reregistration and Reconfiguration* (DRR) mechanism resynchronizes configuration data when needed. The DRR process is used when proper High Availability/Disaster Recovery (HA/DR) is not configured, or if a manual resynchronization is required.

If a Gateway service is not configured properly for resiliency and is restarted, the gateways in the Gateway service will lose the configuration from the Management server. Configuration data from the Management server is maintained on the gateway service according to the gateway peering configuration on the gateways.

## **Preventing the loss of configuration data**

For high availability in production environments, use a minimum of three gateways in the Gateway service.

## **Forcing re-population of the configuration data**

To repopulate the configuration data, complete the steps in the following section to trigger an outage-less DRR.

## **Triggering an outage-less DRR**

To force a Dynamic Reregistration and Reconfiguration across a peer group from within the gateway service without requiring a restart, complete the following steps using the CLI. This process flushes the primary peering object configured for the apic-gw-service. This task can only be performed with CLI, and requires the default admin ID for running the **diag** command.

1. Access the gateway service:

For a virtual gateway, run the following command to access the DataPower CLI:

- **kubectl attach -it** *<pod\_name>*
- For a physical gateway, use **ssh** to connect to the gateway service.
- 2. Switch to the API Connect application:

**switch** *<APIC\_APP\_DOMAIN>*

- 3. Show the current gateway-peering-status:
	- **show gateway-peering-status**

4. If the server that you connected to is not primary for the apic-gw-service gateway-peering object, force this server to become primary:

**config; gateway-peering-switch-primary** *<gateway-peering-name-for-apic-gw-service>***;**

5. Flush the apic-gw-service gateway-peering object:

#### **diag; gateway-peering-flush** *<gateway-peering-name-for-apic-gw-service>***; exit**

When prompted, confirm the operation.

6. Disable and then re-enable the apic-gw-service object for every member of the gateway service:

**config; apic-gw-service; admin-state disabled; exit apic-gw-service; admin-state enabled; exit; exit**

7. Confirm that the apic-gw-service was flushed and is now waiting for gateway service registration: Look in the debug log target for the apic-gw-service, located in logtemp:/// and check for a message similar to the following example:

**20200618T232339.332Z [0x88e000d7][apic-gw-service][notice] apic-gw-service(default): tid(2653): Waiting for gateway service registration.**

The DRR will be triggered by the next arrival of a webhook event. The Management server sends a heartbeat to the gateway at five-minute intervals, prompting the gateway to check whether it has lost its configuration and if so, trigger a DRR. In addition, if the Management server has previously marked a Catalog or cloud as being unavailable for a particular gateway service, a successful heartbeat triggers synchronization for that Catalog or cloud on that gateway service.

- 8. If you attached to a virtual gateway, you can detach by pressing Ctrl+P and then pressing Ctrl+Q.
- 9. (Optional) Force a BAU webhook event to be sent from API Manager to trigger the DRR:
	- If you do not want to wait for the Management server to send a heartbeat, you can trigger the DRR manually by completing the following steps:
		- a. Open the API Manager.
		- b. Open the Catalog.
		- c. Click Settings > Edit.
		- d. Update the Summary field with some text so that it is modified.
		- e. Click Save.

When the event is received, the DRR is initiated.

# **Backing up and restoring**

You can backup and restore API Connect subsystems.

API Connect Version 10 uses Kubernetes operators to back up and restore databases.

• Manual backups

For the management database, the backup configuration is specified in a Management CR (custom resource). You create the backup CR manually. Once the backup CR is created, the **apiconnect** operator performs backup and updates the status into the backup CR.

• Scheduled backups

For scheduled backups, you can add a backup schedule to the backup configuration details in the management CR. The apiconnect operator will then trigger and perform backups as specified in the custom **cron** schedule. A backup CR is created for every individual backup invocation as described in the cron schedule. You can view each backup CR to determine the status of each backup.

• Restore

For restore, you update the backup Management CR. You then create a restore CR with the backup ID (timestamp) in it. You can list the backup CRs and determine the backup ID by looking at individual backup CR. The **apiconnect** operator performs the restore.

- You must backup both the Management and Portal subsystems at the same time, to ensure synchronicity across the services.
- If you have to perform a restore, you must complete the restoration of the Management Service first, and then immediately restore the Developer Portal. The
- backups of the Management and Portal must be taken at the same time to ensure that the Portal sites are consistent with Management database. When restoring, the Gateway and all deployed subsystems (Management, Analytics, and Developer Portal) must be at the same version level.
- 

Note: For information about how to maintain a two data center [deployment](#page-345-0), see Maintaining a two data center deployment.

**Backups on [Kubernetes](#page-265-0)**

Use the procedures in this section to backup and restore API Connect on generic Kubernetes distributions.

**Backups on [OpenShift](#page-288-0)**

You can backup and restore API Connect subsystems on OpenShift and Cloud Pak for Integration.

<span id="page-265-0"></span>Note: No fixes or enhancements are being added to IBM API Connect 10.0.2.0 to 10.0.4.x, and it is EOS after 16 December 2023. See [support](https://www.ibm.com/support/pages/ibm-api-connect-support-lifecycle-policy) policy for details. For a more recent version of CD documentation, see the **IBM API Connect 10.0.6.x and later product documentation**.

## **Backups on Kubernetes**

Use the procedures in this section to backup and restore API Connect on generic Kubernetes distributions.

- **Backing up and restoring the [management](#page-265-1) subsystem** You can use the following instructions to back up and restore your Management subsystem on API Connect.
- **Backing up and restoring the Developer Portal in a Kubernetes [environment](#page-276-0)**
- You can back up and restore your Developer Portal service in your Kubernetes environment.
- **Backing up and restoring the analytics [database](#page-283-0)** The IBM® API Connect Analytics database can be backed up and restored from an S3 repository. S3 compatible object storage is required; for example, IBM Cloud Object Storage.

<span id="page-265-1"></span>Note: No fixes or enhancements are being added to IBM API Connect 10.0.2.0 to 10.0.4.x, and it is EOS after 16 December 2023. See [support](https://www.ibm.com/support/pages/ibm-api-connect-support-lifecycle-policy) policy for details. For a more recent version of CD documentation, see the **IBM API Connect 10.0.6.x and later product documentation**.

## **Backing up and restoring the management subsystem**

You can use the following instructions to back up and restore your Management subsystem on API Connect.

- To complete a backup and restore of your Management subsystem, you must have the **custom**
- **resource** configured with the **databaseBackup** subsection in the management subsystem custom resource. Backups can be scheduled or generated manually (on-demand). You can then list what backups are available and then use one to restore your Management
- subsystem if required:

#### **kubectl get mgmtb -n <namespace>**

- Postgres replica pods depend on a successful completed backup. If backup configuration is not correct, replica pods won't come up.
- Custom resource (CR) templates are provided in the **helper\_files** archive to install each API Connect subsystem. You decompressed these files into an installation folder of your choosing in [Obtaining](#page-116-0) product files.
- For points to consider when backing up and restoring a two data center disaster recovery deployment on Kubernetes, see Backup and restore [considerations](#page-352-0) for a two data center deployment.
- Restoring a backup restores the registration credentials (client ID, client secret) that were in use at the time that the selected backup was created. For information on the registration credentials, see Changing the registration client id and client secret for applications.

Note: You must backup both the Management and Portal subsystems at the same time, to ensure synchronicity across the services.

## **Types of backups supported**

- Cloud-based S3 storage
	- o IBM Cloud Object Storage
	- AWS S3
	- **v10.0.2.0 or greater:** Any custom S3, such as minIO.
- SFTP
- Local storage backups
- **Configuring backup settings for fresh install of the [Management](#page-266-0) subsystem**
- You can configure backups for your Management subsystem in your Kubernetes environment. Use the instructions for your backup type:
- **[Reconfiguring](#page-270-0) or adding backup settings after installation of the management subsystem**
- You can reconfigure the backup settings after installation of the management subsystem.
- **Generating a manual backup of the [management](#page-271-0) subsystem** You can generate a manual (non-scheduled) backup of the management subsystem
- **Restoring the [management](#page-272-0) subsystem (v10.0.1.1 or later)**
- You can restore your Management subsystem in your Kubernetes environment.
- **[Troubleshooting](#page-274-0) management subsystem backups** You can troubleshoot failures of the management subsystem backups.

<span id="page-266-0"></span>Note: No fixes or enhancements are being added to IBM API Connect 10.0.2.0 to 10.0.4.x, and it is EOS after 16 December 2023. See [support](https://www.ibm.com/support/pages/ibm-api-connect-support-lifecycle-policy) policy for details. For a more recent version of CD documentation, see the **IBM API** Connect 10.0.6.x and later product [documentation.](https://www.ibm.com/support/knowledgecenter/SSMNED_v10cd)

# **Configuring backup settings for fresh install of the Management subsystem**

You can configure backups for your Management subsystem in your Kubernetes environment. Use the instructions for your backup type:

- **Configuring S3 backup settings for fresh install of the [Management](#page-266-1) subsystem** You can configure backups for your Management subsystem in your Kubernetes environment.
- **Configuring SFTP backup settings for fresh install of the [Management](#page-268-0) subsystem** You can configure backups for your Management subsystem in your Kubernetes environment.
- **Configuring local backup settings for fresh install of the [Management](#page-269-0) subsystem** You can configure backups for your Management subsystem in your Kubernetes environment.

<span id="page-266-1"></span>Note: No fixes or enhancements are being added to IBM API Connect 10.0.2.0 to 10.0.4.x, and it is EOS after 16 December 2023. See [support](https://www.ibm.com/support/pages/ibm-api-connect-support-lifecycle-policy) policy for details. For a more recent version of CD documentation, see the **IBM API Connect 10.0.6.x and later product documentation** 

# **Configuring S3 backup settings for fresh install of the Management subsystem**

You can configure backups for your Management subsystem in your Kubernetes environment.

## **Before you begin**

Review **Backing up and restoring the [management](#page-265-1) subsystem**.

## **About this task**

If you haven't already, configure your Management subsystem **custom resource** with the **databaseBackup** subsection.

Note: **S3Provider** supports **custom** S3 solutions in 10.0.2.0 and greater. The support includes new backup parameters **backupCerts** and **backups3URIStyle**.

Important: For S3 backups of the management subsystem, do not use retention features provided by Cloud-based S3 storage providers. Use of such features can result in periodic deletion of archived backups, which can cause backup corruptions which can cause database restores to fail.

### **Procedure**

1. Create a backup secret.

The backup secret is a Kubernetes secret that contains your username and password for your S3 backup database.

For examples of how to generate the appropriate access key and secret for two of them, see:

- IBM (Cloud Object Storage): Service [credentials.](https://cloud.ibm.com/docs/services/cloud-object-storage/hmac?topic=cloud-object-storage-hmac)
- AWS: [Managing](https://docs.aws.amazon.com/IAM/latest/UserGuide/id_credentials_access-keys.html#Using_CreateAccessKey) access keys.
- Custom: See documentation for your S3 provider. For example, minIO.

The secret can be created with the following command:

- **\$ kubectl create secret generic mgmt-backup-secret --from-literal=key='<***YOUR ACCESS KEY***>' \ --from-literal=keysecret='<***YOUR ACCESS KEY SECRET***>' -n <***namespace\_of\_management\_subsystem***>**
- 2. Ensure that your Management subsystem **custom resource** is configured with the **databaseBackup** subsection. For example:

```
databaseBackup:
 protocol: objstore
  s3provider: ibm
 host: s3.eu-gb.cloud-object-storage.appdomain.cloud/eu-standard
 path: apic-backup
  credentials: mgmt-backup-secret
 backupCerts: <custom-s3-server-CA-cert>
  backups3URIStyle: host(default)/path
schedule: "0 3 * * *"
 repoRetentionFull: 2
```
Note: backupCerts and backups3URIStyle are used for custom s3 only, on **v10.0.2.0 or greater**.

### Table 1. Backup configuration settings

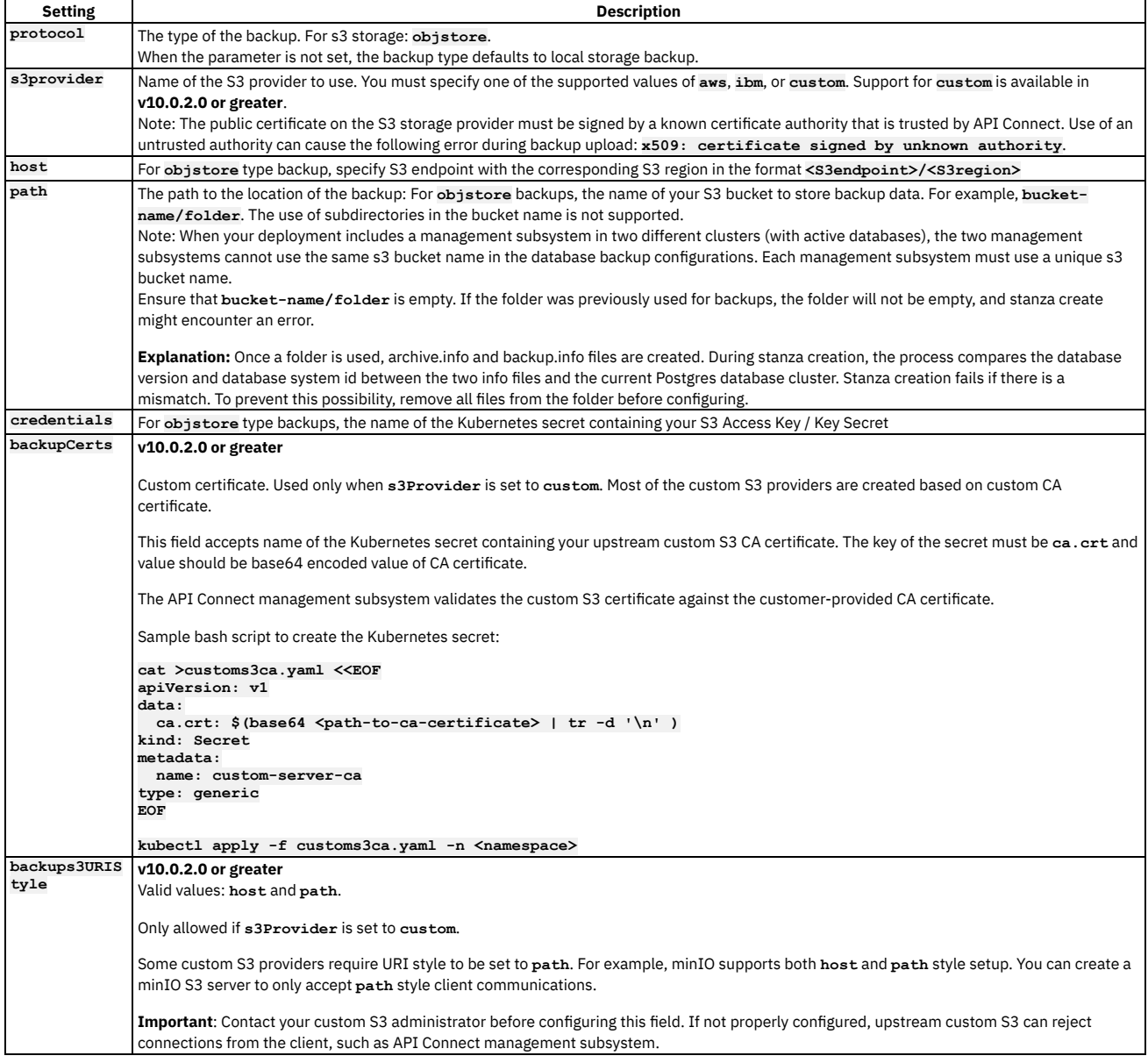

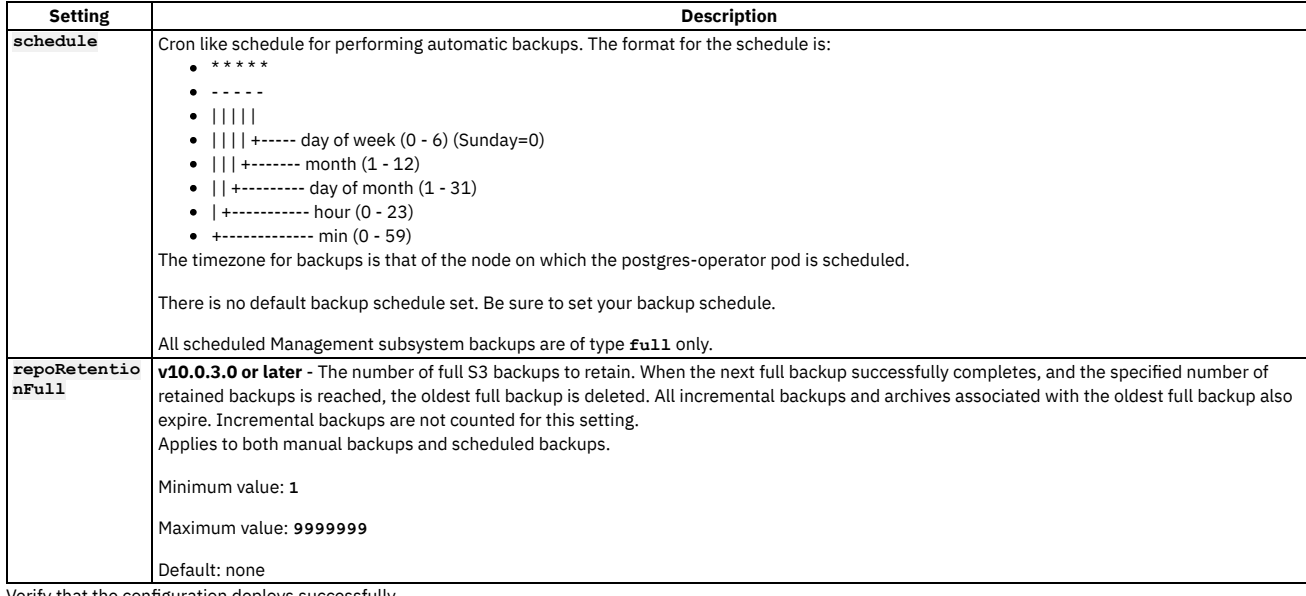

3. Verify that the configuration deploys successfully. When you configure Management subsystem backups, the operator runs a **stanza-create** job. This job creates the stanza (Postgres cluster configuration) on the upstream S3 server, which is used for backup and archive procedures. The job also brings up the necessary pod.

Check the status of the **stanza-create** job:

**kubectl get jobs -n <***namespace***> | grep stanza**

- On success:
	- The **stanza-create** job status is **1/1**:

**kubectl get jobs | grep stanza m1-b722e361-postgres-stanza-create 1/1 5s 127m**

The **stanza-create** job shows **status: "True"** and **type: Complete**:

**kubectl get job m1-b722e361-postgres-stanza-create -o yaml**

```
status:
  completionTime: "2021-04-13T18:38:50Z"
  conditions:
     - lastProbeTime: "2021-04-13T18:38:50Z"
      lastTransitionTime: "2021-04-13T18:38:50Z"
      status: "True"
 type: Complete
startTime: "2021-04-13T18:38:45Z"
 succeeded: 1
```
The **stanza-create** pod is in **Completed** state:

**kubectl get pods | grep stanza m1-b722e361-postgres-stanza-create-q4fvp 0/1 Completed 0 127m**

Exec into the pod:

**/**

**kubectl exec -it <***backrest-shared-repo-pod***> -- bash**

The **pgbackrest** command returns the S3 contents in valid JSON:

**pgbackrest info --output json --repo1-type s3**

**"backup":{"held":false}},"message":"ok"}}][pgbackrest@m1-b722e361-postgres-backrest-shared-repo-69cdfdfdd5-rs882**

On failure, see [Troubleshooting](#page-274-1) stanza-create job for S3 backup configuration.

<span id="page-268-0"></span>Note: No fixes or enhancements are being added to IBM API Connect 10.0.2.0 to 10.0.4.x, and it is EOS after 16 December 2023. See [support](https://www.ibm.com/support/pages/ibm-api-connect-support-lifecycle-policy) policy for details. For a more recent version of CD documentation, see the **IBM API** Connect 10.0.6.x and later product [documentation.](https://www.ibm.com/support/knowledgecenter/SSMNED_v10cd)

# **Configuring SFTP backup settings for fresh install of the Management subsystem**

You can configure backups for your Management subsystem in your Kubernetes environment.

```
Before you begin
```
### **About this task**

If you haven't already, configure your Management subsystem **custom resource** with the **databaseBackup** subsection.

### **Procedure**

1. Create a backup secret.

For example:

The backup secret is a Kubernetes secret that contains your credentials for accessing the SFTP backup database. Supported credentials types:

- Username and password (v10.0.2.0 or later).
- Username and SSH-key (v10.0.3.0 or later). Only OpenSSH keys are supported. $1/2$
- Use one of the following commands to create the secret:
	- Username and password credentials
		- \$ kubectl create secret generic mgmt-backup-secret --from-literal=username='<YOUR USERNAME>'<br>--from-literal=password='<YOUR PASSWORD>' -n <*namespace-of-mgmt-subsystem*>
	- **Version 10.0.3.0 or later**: Username and SSH-key credentials:

**\$ kubectl create secret generic mgmt-backup-secret --from-literal=username='<YOUR USERNAME>' --from-file=ssh-privatekey='<YOUR PRIVATEKEY FILE>' -n <***namespace-of-mgmt-subsystem***>**

2. Ensure that your Management subsystem **custom resource** is configured with the **databaseBackup** subsection.

**databaseBackup: protocol: sftp host: <SFTP-host-name> port: <SFTP-port> path: apic-backup retries: 0 credentials: mgmt-backup-secret schedule: "0 3 \* \* \*"**

#### Table 1. Backup configuration settings

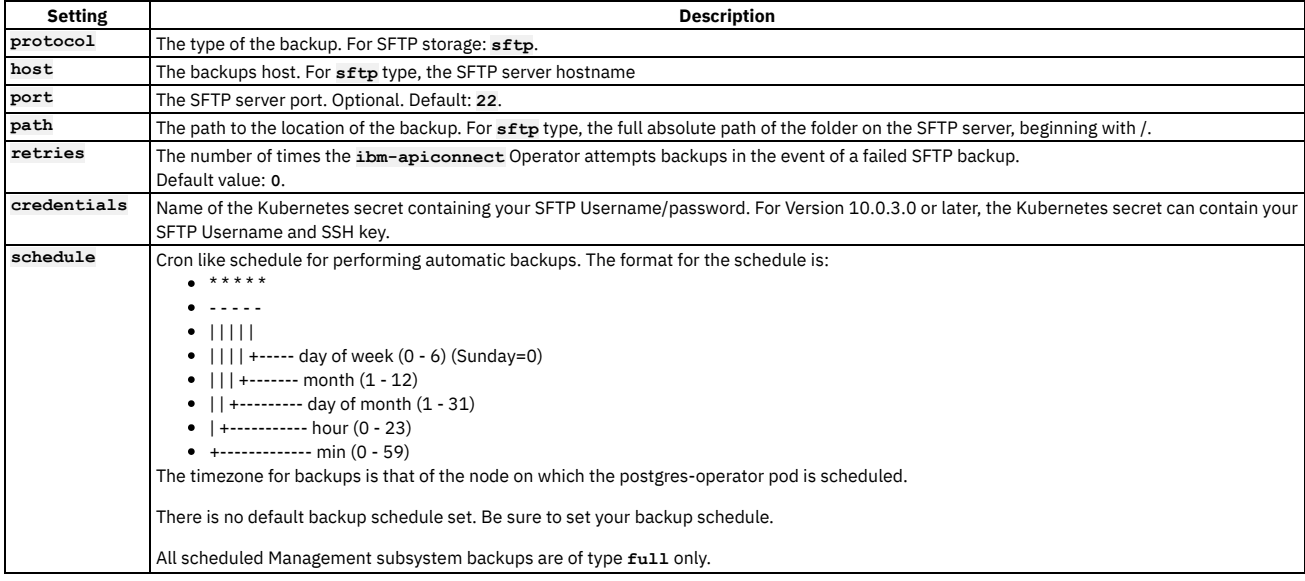

<span id="page-269-0"></span><sup>1</sup> PuTTY style keys can be converted to OpenSSH by using the PuTTY Key Generator (PuTTYgen) application; see <https://www.puttygen.com/>. Note: No fixes or enhancements are being added to IBM API Connect 10.0.2.0 to 10.0.4.x, and it is EOS after 16 December 2023. See [support](https://www.ibm.com/support/pages/ibm-api-connect-support-lifecycle-policy) policy for details. For a more recent version of CD documentation, see the **IBM API Connect 10.0.6.x and later product documentation**.

# **Configuring local backup settings for fresh install of the Management subsystem**

You can configure backups for your Management subsystem in your Kubernetes environment.

### **Before you begin**

Review Backing up and restoring the [management](#page-265-1) subsystem.

## **About this task**

If you haven't already, configure your Management subsystem **custom resource**.

### **Procedure**

Configure your Management subsystem **custom resource** with the **databaseBackup** subsection. For local backups, you need specify only the **schedule**. For Version 10.0.3.0 or later, you can also optionally specify **repoRetentionFull**:

```
databaseBackup:
 schedule: "0 3 * * *"
 repoRetentionFull: 2
```
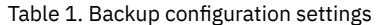

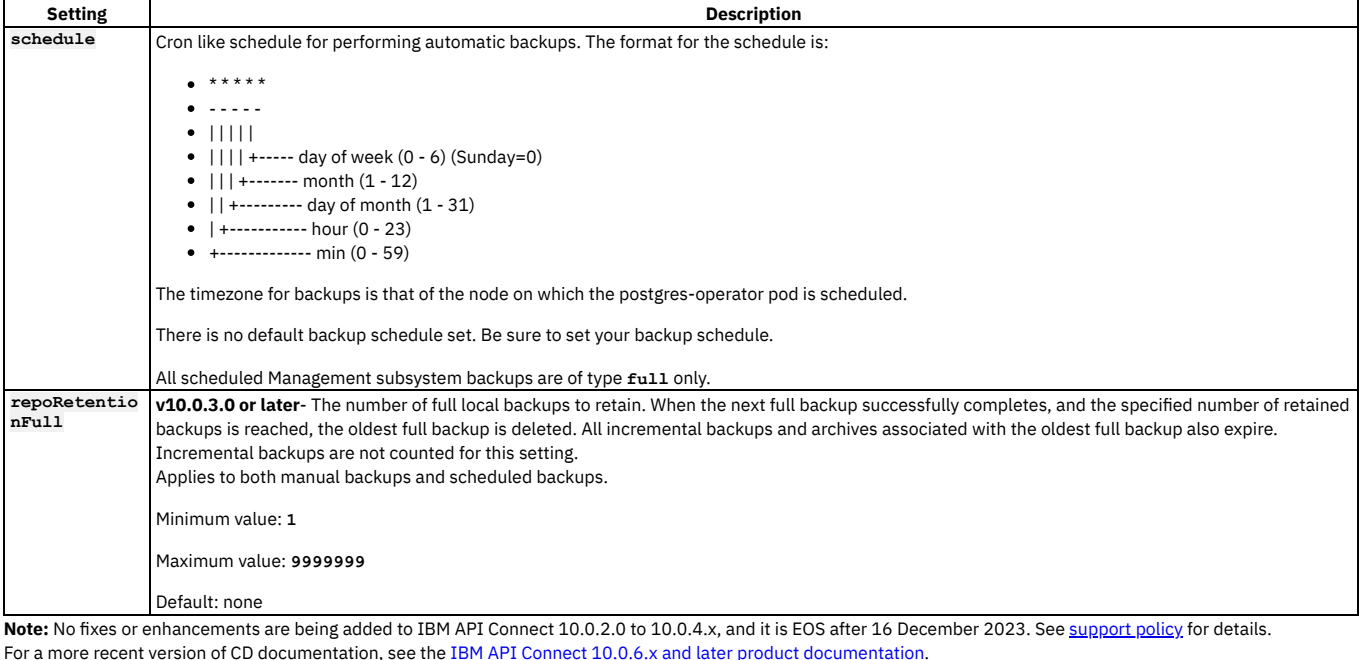

# <span id="page-270-0"></span>**Reconfiguring or adding backup settings after installation of the management subsystem**

You can reconfigure the backup settings after installation of the management subsystem.

### **Procedure**

1. Make sure that the management cluster status is **Running** and the READY condition displays the same value before and after the "/". For example:

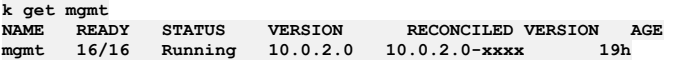

2. Create backup secret as described in Configuring backup settings for fresh install of the [Management](#page-266-0) subsystem.

3. Complete the following steps, based on your storage type:

• S3 storage

In 10.0.1.0 and greater, you can change or add the **DatabaseBackup** s3 configuration via the Management Cluster CR after fresh install. However, doing so requires a reconfiguration of the database and a brief downtime. The operator restarts the database with the new backup configurations as soon as the new configuration in the management CR is saved.

Note:

If you have an APIConnectCluster custom resource installed, do not modify the ManagementCluster CR. Instead, modify the APIConnectCluster CR.

You can verify if you have an **apiconnectcluster** CR with the command

#### **\$ kubectl get apiconnectcluster -n <***your-namespace***>**

Configuration of s3 backups uses a new parameter **restartDB** is required when changing the backup configuration. This parameter is in addition to the parameters described in Configuring backup settings for fresh install of the [Management](#page-266-0) subsystem

Example CR:

**databaseBackup: protocol: objstore s3provider: ibm host: s3.eu-gb.cloud-object-storage.appdomain.cloud/eu-standard path: apic-backup credentials: mgmt-backup-secret schedule: "0 3 \* \* \*" restartDB: accept: true**

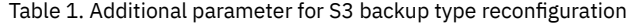

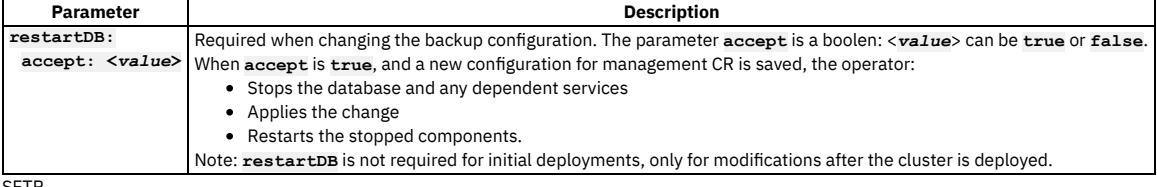

• SFTP

You can change/add the **DatabaseBackup** SFTP configuration via the Management Cluster CR after fresh install. This process does not involve any downtime. The same backup settings are used for reconfiguring as for initial [configuration.](#page-266-0) For complete description of backup settings, see Configuring backup settings for fresh install of the Management subsystem.

Example CR:

**protocol: sftp host: <SFTP-hostname> port: <SFTP-port> path: apic-backup retries: 0 credentials: mgmt-backup-secret schedule: "0 3 \* \* \*"**

<span id="page-271-0"></span>Note: No fixes or enhancements are being added to IBM API Connect 10.0.2.0 to 10.0.4.x, and it is EOS after 16 December 2023. See [support](https://www.ibm.com/support/pages/ibm-api-connect-support-lifecycle-policy) policy for details. For a more recent version of CD documentation, see the **IBM API** Connect 10.0.6.x and later product [documentation.](https://www.ibm.com/support/knowledgecenter/SSMNED_v10cd)

# **Generating a manual backup of the management subsystem**

You can generate a manual (non-scheduled) backup of the management subsystem

### **Procedure**

1. Make sure that the management cluster status is Running and the READY condition displays the same value before and after the "/". For example:

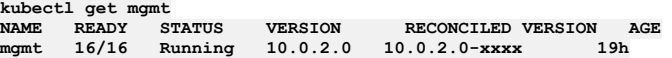

Note: Be sure **READY** status is **16/16**. If you have just configured or reconfigured the backup settings, there is a period of time when the postgres pods are taken offline and brought back up with the new configuration. During this time, the **kubectl get**

**mgmt** command will show **11/11** instead of **16/16**. If you start a backup before the Management cluster is on **16/16**, the backup attempt might stall indefinitely. 2. Decide which of the two types of manual backups you want to do:

- **full**: backs up the entire Management Subsystem database.
- **incr**: backs up any data that has not been backed up since the last **full** or **incr** backup.
- 3. You generate a backup manually by creating a managementBackup custom resource which is detected by the ibm-apiconnect operator that then triggers the backup process.

You can use mgmtbackup cr.yaml in the helper files directory as an example:

**apiVersion: management.apiconnect.ibm.com/v1beta1 kind: ManagementBackup metadata: generateName: managementspec: type: full crType: create clusterName: management**

Table 1 lists the CR settings for a manual backup.

Table 1. CR settings for manual backup

**Setting Description**

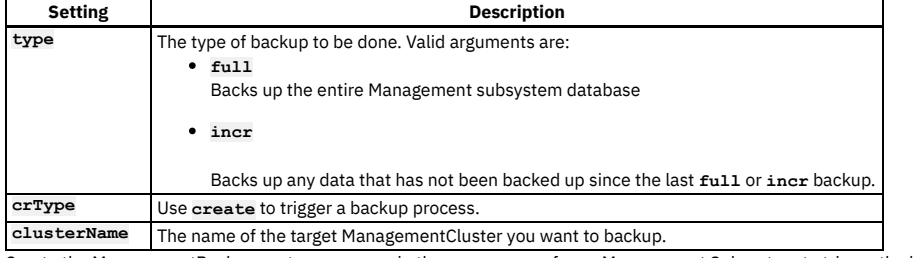

4. Create the ManagementBackup custom resource in the namespace of your Management Subsystem to trigger the backup process:

**\$ kubectl create -f mgmtbackup\_cr.yaml -n <namespace-of-mgmt-subsystem>**

5. (Optional): You can list current backups by using the command:

**\$ kubectl get managementbackup -n <namespace-of-mgmt-subsystem> --sort-by=.metadata.creationTimestamp**

Here is an example of some possible output:

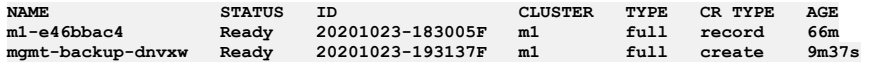

6. (Optional): You can get a detailed view of a specific backup by using the command:

**\$ kubectl get managementbackup <bup-name> -n <namespace-of-mgmt-subsystem> -o yaml**

Here is an example of some possible output:

```
apiVersion: management.apiconnect.ibm.com/v1beta1
kind: ManagementBackup
metadata:
 creationTimestamp: "2020-10-23T18:34:11Z"
  generation: 1
  labels:
   app.kubernetes.io/instance: m1
    app.kubernetes.io/managed-by: ibm-apiconnect
   app.kubernetes.io/name: m1-e46bbac4
 name: m1-e46bbac4
 namespace: default
 resourceVersion: "6869"
  selfLink: /apis/management.apiconnect.ibm.com/v1beta1/namespaces/default/managementbackups/m1-e46bbac4
 uid: b7b6be9c-82d4-4737-984f-58584a3fe582
spec:
 clusterName: m1
 crType: create
 type: full
status:
 clusterName: m1-fbaa5be2-postgres
  conditions:
  - lastTransitionTime: "2020-10-23T18:34:11Z"
   reason: BackupFailed
   status: "False"
    type: Error
  - lastTransitionTime: "2020-10-23T18:34:11Z"
   reason: BackupPending
   status: "False"
    type: Pending
  - lastTransitionTime: "2020-10-23T18:34:11Z"
   message: Record of management backup complete
   reason: BackupComplete
   status: "True"
    type: Ready
  - lastTransitionTime: "2020-10-23T18:34:11Z"
   reason: BackupInProgress
    status: "False"
    type: Running
  - lastTransitionTime: "2020-10-23T18:34:11Z"
   reason: BackupStatusUnknown
   status: "False"
   type: Warning
 crType: ""
  id: 20201023-183005F
 info:
   id: 20201023-183005F
    range: 2020-10-23 18:30:05 +0000 UTC - 2020-10-23 18:31:22 +0000 UTC
   rangeEnd: 1603477882
   rangeStart: 1603477805
   size: 32.6 MB
    totalsize: 32.6 MB
    type: full
  phase: Ready
 state: ""
 subsysName: m1
```
<span id="page-272-0"></span>Note: No fixes or enhancements are being added to IBM API Connect 10.0.2.0 to 10.0.4.x, and it is EOS after 16 December 2023. See [support](https://www.ibm.com/support/pages/ibm-api-connect-support-lifecycle-policy) policy for details. For a more recent version of CD documentation, see the **IBM API Connect 10.0.6.x and later product documentation**.

# **Restoring the management subsystem (v10.0.1.1 or later)**

You can restore your Management subsystem in your Kubernetes environment.

## **Before you begin**

You must have backups of the [management](#page-271-0) subsystem in order to restore. See Configuring backup settings for fresh install of the [Management](#page-266-0) subsystem and Generating a manual backup of the management subsystem.

## **About this task**

To trigger a restore, you will create a **ManagementRestore** custom resource. When the **ibm-apiconnect** operator detects the new CR, it starts the restore process.

- Ensure that the backup method that you used is complete before you attempt a restore. The backup data that is stored in the remote server is used for restoring the Management subsystem data back to a previous state. Ensure that these backups are on your remote server before you attempt a restore, and that the backup ID in the selected backup exists in remote storage.
- Restoring a backup restores the registration credentials (client\_ID, client\_secret) that were in use at the time that the selected backup was created. For information on the registration credentials, see Changing the registration client id and client secret for applications.
- If you have to perform a restore, you must complete the restoration of the Management Service first, and then immediately restore the Developer Portal. The backups of the Management and Portal must be taken at the same time to ensure that the Portal sites are consistent with Management database.

Note: There is a known issue where sometimes a restore from the Management subsystem's SFTP backup succeeds but the data is not restored. If this happens, run the restore again.

### **Procedure**

1. Obtain a list of the available backups, and decide which one to restore your Management subsystem:

**kubectl get mgmtb -n <your-namespace>**

For example:

**\$ kubectl get mgmtb**

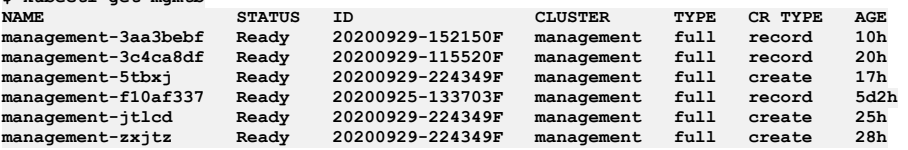

Attention: You can restore the Management subsystem from any backup where the STATUS is Ready; however, you should avoid restoring to the initial system backup. During installation, the Management database is used for an initial system backup before certain database schema jobs are complete. Restoring to this backup will result in an unstable system.

You will use one of the values in the **NAME** column.

2. Configure **mgmtrestore\_cr.yaml**. Use the copy in the **helper\_files** directory as an example:

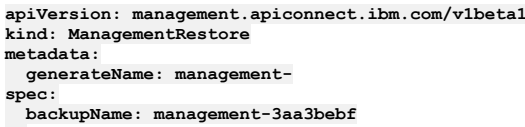

**backupName**: is the name of the backup custom resource you want to restore to. Note that the sample uses example output from the previous step, to specify the backup named **management-3aa3bebf**:

#### **backupName: management-3aa3bebf**

3. Create the ManagementRestore custom resource in the namespace of the Management Subsystem to trigger the restore process:

**\$ kubectl create -f mgmtrestore\_cr.yaml -n <namespace-of-mgmt-susbystem>**

4. You can list current restores using the following command:

**\$ kubectl get managementrestore -n <namespace-of-mgmt-subsystem> --sort-by=.metadata.creationTimestamp**

Here is an example of some possible output:

**PITR AGE**

**2020-11-23 23:08:32+00 9m8s**

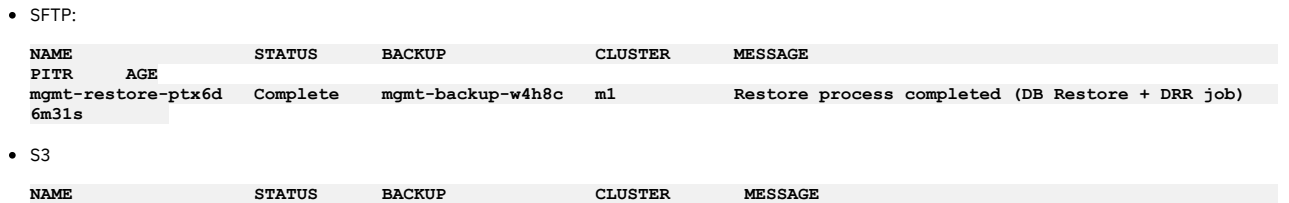

**mgmt-restore-hr9zx Complete mgmt-backup-xnjkl m1 Restore process completed (DB Restore + DRR job)**

<span id="page-274-0"></span>**Note:** No fixes or enhancements are being added to IBM API Connect 10.0.2.0 to 10.0.4.x, and it is EOS after 16 December 2023. See [support](https://www.ibm.com/support/pages/ibm-api-connect-support-lifecycle-policy) policy for details. For a more recent version of CD documentation, see the **IBM API Connect 10.0.6.x and later product documentation**.

# **Troubleshooting management subsystem backups**

You can troubleshoot failures of the management subsystem backups.

Note: In the  $\bigcirc$  Help page of the Cloud Manager, API Manager, and API Designer user interfaces, there's a Product information tile that you can click to find out information about your product versions, as well as Git information about the package versions being used. Note that the API Designer product information is based on its associated management server, but the Git information is based on where it was downloaded from. See:

- **[Troubleshooting](#page-274-2) resiliency issues**
- Resolve resiliency issues with API Connect management system backups.
- **[Troubleshooting](#page-274-1) stanza-create job for S3 backup configuration**
- Troubleshoot configuration of s3 backups when the stanza-create job fails. **Restore failure with [bootstrap](#page-275-0) pod error**
- Postgres bootstrap pod reports an error and restore does not progress.

<span id="page-274-2"></span>Note: No fixes or enhancements are being added to IBM API Connect 10.0.2.0 to 10.0.4.x, and it is EOS after 16 December 2023. See [support](https://www.ibm.com/support/pages/ibm-api-connect-support-lifecycle-policy) policy for details. For a more recent version of CD documentation, see the **IBM API Connect 10.0.6.x and later product documentation**.

# **Troubleshooting resiliency issues**

Resolve resiliency issues with API Connect management system backups.

### **pgbackrest-shared-repo resiliency problems**

If the Kubernetes node hosting pgbackrest-shared-repo pod is down and the PVC attached to the pod has strict zone requirements (for example, in AWS or other clouds) or if the storage class is set to **local-storage**, then pgbackrest-shared-repo pod will not get rescheduled to another Kubernetes node.

As a result, there is a single point of failure and the following conditions might occur:

- Backups of the management database fails
- Disk space fills with accumulated Postgres wal (Write-Ahead Logging) files

To avoid this problem, monitor the disk usage: [Monitoring](#page-360-0) Postgres disk usage.

When the Kubernetes node comes back up, the pod is scheduled and all the processes should resume properly.

<span id="page-274-1"></span>Note: No fixes or enhancements are being added to IBM API Connect 10.0.2.0 to 10.0.4.x, and it is EOS after 16 December 2023. See [support](https://www.ibm.com/support/pages/ibm-api-connect-support-lifecycle-policy) policy for details. For a more recent version of CD documentation, see the **IBM API** Connect 10.0.6.x and later product [documentation.](https://www.ibm.com/support/knowledgecenter/SSMNED_v10cd)

## **Troubleshooting stanza-create job for S3 backup configuration**

Troubleshoot configuration of s3 backups when the stanza-create job fails.

When you configure Management subsystem backups for s3 providers, the operator runs a **stanza-create** job. This job creates the stanza (Postgres cluster configuration) on the upstream S3 server, which is used for backup and archive procedures. The job also brings up the necessary pod.

Check the status of the **stanza-create** job:

**kubectl get jobs -n <***namespace***> | grep stanza**

On failure:

- **stanza-create** pods fail, and job status is **0/1**:
	- **kubectl get jobs | grep stanza m1-3bfe12ac-postgres-stanza-create 0/1 32m 32m**
- Listing all pods brought up by **stanza-create** job shows multiple pods because a job tries **backoffLimit** times to complete the job. By default, there will be **7** pods in error state:

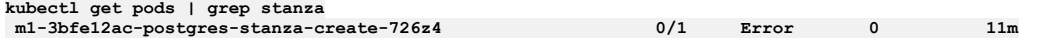

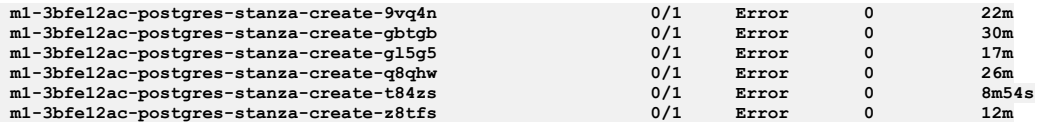

Note: In some cases, the pods are cleaned by Kubernetes and the logs of these pods can be lost.

• Pod log errors show a reason for the failure. For example, when a hostname is not valid:

**kubectl logs m1-3bfe12ac-postgres-stanza-create-gbtgb**

```
time="2021-04-13T20:01:19Z" level=info msg="pgo-backrest starts"
time="2021-04-13T20:01:19Z" level=info msg="debug flag set to false"
time="2021-04-13T20:01:19Z" level=info msg="backrest stanza-create command
requested"
time="2021-04-13T20:01:19Z" level=info msg="s3 flag enabled for backrest command"
time="2021-04-13T20:01:19Z" level=info msg="command to execute is [pgbackrest
stanza-create --db-host=192.1.2.3 --db-path=/pgdata/m1-3bfe12ac-postgres --
repo1-type=s3]"
time="2021-04-13T20:01:19Z" level=info msg="command is pgbackrest stanza-create --
db-host=192.1.2.3 --db-path=/pgdata/m1-3bfe12ac-postgres --repo1-type=s3 "<br>time="2021-04-13T20:05:21Z" level=error msg="command terminated with exit code 49"<br>time="2021-04-13T20:05:21Z" level=info msg="output=[]"
```
Job status is set to **type: Failed** and **status: "True"**, with **reason: BackoffLimitExceeded**:

**kubectl get job m1-3bfe12ac-postgres-stanza-create -o yaml**

```
status:
  conditions:
    - lastProbeTime: "2021-04-13T20:28:03Z"
     lastTransitionTime: "2021-04-13T20:28:03Z"
     message: Job has reached the specified backoff limit
      reason: BackoffLimitExceeded
     status: "True"
      type: Failed
      failed: 7
startTime: "2021-04-13T20:01:18Z"
```
If pod logs are lost, you can execute a command inside the **backrest-shared-repo** pod:

1. Obtain the **backrest-shared-repo** pod name:

**kubectl get pods -n <***namespace***> | grep backrest-shared-repo**

For example:

```
kubectl get pods | grep backrest-shared-repo
m1-eb8edc18-postgres-backrest-shared-repo-98dd46cc6-twl95 1/1 Running
```
2. Exec into the pod:

**kubectl exec -it <***backrest-shared-repo-pod***> -- bash**

3. Run:

**pgbackrest info --output json --repo1-type s3**

For example, for invalid hostname:

**ERROR: [049]: unable to get address for 'test1-v10-backup.s3.exampleaws.com': [-2] Name or service not knownCopy**

The exact **ERROR:** will vary depending on the misconfiguration. Common errors:

- Invalid access key Invalid access key secret Invalid bucket region Invalid bucket or folder path
- To fix the incorrect settings, see [Reconfiguring](#page-270-0) or adding backup settings after installation of the management subsystem.

<span id="page-275-0"></span>Note: No fixes or enhancements are being added to IBM API Connect 10.0.2.0 to 10.0.4.x, and it is EOS after 16 December 2023. See [support](https://www.ibm.com/support/pages/ibm-api-connect-support-lifecycle-policy) policy for details. For a more recent version of CD documentation, see the **IBM API Connect 10.0.6.x and later product documentation**.

# **Restore failure with bootstrap pod error**

Postgres bootstrap pod reports an error and restore does not progress.

### **Symptoms**

The postgres bootstrap pod goes into an error state. Subsequent bootstrap pods come up showing **running**, but the restore does not progress. The logs of the postgres bootstrap pod show:

**2022-08-01 15:03:58,337 INFO: Lock owner: None; I am management-09384302-postgres-bootstrap-v6xwz 2022-08-01 15:03:58,337 INFO: not healthy enough for leader race 2022-08-01 15:03:58,337 INFO: bootstrap in progress ERROR: [125]: remote-0 process on 'management-09384302-postgres-backrest-shared-repo.e2e-automation.svc.cluster.local.' terminated unexpectedly [255]: ssh: connect to host management-09384302-postgres-backrest-shared-repo.e2eautomation.svc.cluster.local. port 2022: Connection timed out Mon Aug 1 15:03:58 UTC 2022 ERROR: pgBackRest primary Creation: pgBackRest restore failed when creating primary 2022-08-01 15:03:59,010 INFO: removing initialize key after failed attempt to bootstrap the cluster 2022-08-01 15:03:59,026 INFO: renaming data directory to /pgdata/management-09384302-postgres\_2022-08-01-15-03-59 Traceback (most recent call last): File "/usr/local/bin/patroni", line 11, in <module> sys.exit(main()) File "/usr/local/lib/python3.6/site-packages/patroni/\_\_init\_\_.py", line 171, in main return patroni\_main() File "/usr/local/lib/python3.6/site-packages/patroni/\_\_init\_\_.py", line 139, in patroni\_main abstract\_main(Patroni, schema) File "/usr/local/lib/python3.6/site-packages/patroni/daemon.py", line 100, in abstract\_main controller.run() File "/usr/local/lib/python3.6/site-packages/patroni/\_\_init\_\_.py", line 109, in run super(Patroni, self).run() File "/usr/local/lib/python3.6/site-packages/patroni/daemon.py", line 59, in run self.\_run\_cycle() File "/usr/local/lib/python3.6/site-packages/patroni/\_\_init\_\_.py", line 112, in \_run\_cycle logger.info(self.ha.run\_cycle()) File "/usr/local/lib/python3.6/site-packages/patroni/ha.py", line 1469, in run\_cycle info = self.\_run\_cycle() File "/usr/local/lib/python3.6/site-packages/patroni/ha.py", line 1343, in \_run\_cycle return self.post\_bootstrap() File "/usr/local/lib/python3.6/site-packages/patroni/ha.py", line 1236, in post\_bootstrap self.cancel\_initialization() File "/usr/local/lib/python3.6/site-packages/patroni/ha.py", line 1229, in cancel\_initialization raise PatroniFatalException('Failed to bootstrap cluster') patroni.exceptions.PatroniFatalException: 'Failed to bootstrap cluster'**

### **Resolution**

Delete the Kubernetes API Connect ManagementCluster oplock and restore job, then start the restore again:

**kubectl delete cm <cr name>-oplock kubectl delete mgmtr <restoreCR name>**

<span id="page-276-0"></span>Note: No fixes or enhancements are being added to IBM API Connect 10.0.2.0 to 10.0.4.x, and it is EOS after 16 December 2023. See [support](https://www.ibm.com/support/pages/ibm-api-connect-support-lifecycle-policy) policy for details. For a more recent version of CD documentation, see the **IBM API** Connect 10.0.6.x and later product [documentation.](https://www.ibm.com/support/knowledgecenter/SSMNED_v10cd)

# **Backing up and restoring the Developer Portal in a Kubernetes environment**

You can back up and restore your Developer Portal service in your Kubernetes environment.

### **Before you begin**

Important: If you have to perform a restore, you must complete the restoration of the Management Service first, and then immediately restore the Developer Portal. The backups of the Management and Portal must be taken at the same time to ensure that the Portal sites are consistent with Management database.

### **About this task**

To complete a backup and restore of your Developer Portal, you must have the **custom resource** configured with the **portalBackup** subsection. Backups can be scheduled or generated manually (on-demand). You can then list what backups are available and then use one to restore your Developer Portal if required. Ensure that your backup **path** has the correct permissions to allow your backup user to be able to read and write to it from within the Developer Portal. CR, **custom resource**, templates are provided in the **helper\_files** archive to install each API Connect subsystem. You decompressed these files into an installation folder of your choosing in [Deploying](#page-119-0) operators.

Note: For points to consider when you are backing up and restoring a two data center disaster recovery deployment on Kubernetes, see Backup and restore [considerations](#page-352-0) for a two data center deployment.

The default Developer Portal backup schedule is once every 24 hours, but the schedule can be changed in the backup settings. The Developer Portal saves all system and site backups locally, and also saves them remotely based on the configured SFTP and s3 settings.

The local backups are automatically maintained so that the latest three backups of each site and of the system are kept, and older backups are removed. This maintenance means that the Developer Portal retains the latest three backups for each site and for the system however old they are, but there is no deletion of the old backups on the remote server. If a site is deleted, then all of the local backups for that site are also deleted, as otherwise the backup volume might become full of old site backups. For remote backups, you can configure a retention policy on your remote server to remove the old backup files as required.

## **Procedure**

If you haven't already, configure your Developer Portal **custom resource** with the **portalBackup** subsection. 1. Create your Developer Portal backup secret.

<span id="page-276-1"></span>The backup secret is a Kubernetes secret that contains your credentials for accessing the s3 or SFTP backup database.  $\bullet$   $\circ$ 3

Only password-based authentication is supported for s3, not authentication based on public certificates and private keys. Password-based authentication for s3 requires that you generate an access key and secret. For example:

- IBM (Cloud Object Storage): Service [credentials.](https://cloud.ibm.com/docs/cloud-object-storage?topic=cloud-object-storage-service-credentials)
- AWS: [Managing](https://docs.aws.amazon.com/IAM/latest/UserGuide/id_credentials_access-keys.html#Using_CreateAccessKey) access keys.

The secret can be created with the following command:

#### **kubectl create secret generic portal-backup-secret --from-literal=username='<YOUR ACCESS KEY OR USER NAME>' --from-literal=password='<YOUR ACCESS KEY SECRET OR PASSWORD>' -n <***namespace-of-portal-subsystem***>**

- $S$ FTP
	- Supported credentials types:
		- Username and password (v10.0.2.0 or later).
		- Username and SSH-key (v10.0.3.0 or later). Only OpenSSH keys are supported. $1/2$
	- Use one of the following commands to create the secret:
		- Username and password credentials

**\$ kubectl create secret generic portal-backup-secret --from-literal=username='<YOUR USERNAME>' --from-literal=password='<YOUR PASSWORD>' -n <***namespace-of-portal-subsystem***>**

Version 10.0.3.0 or later: Username and SSH-key credentials:

**\$ kubectl create secret generic portal-backup-secret --from-literal=username='<YOUR USERNAME>' --from-file=ssh-privatekey='<YOUR PRIVATEKEY FILE>' -n <***namespace-of-portal-subsystem***>**

- <span id="page-277-0"></span>2. Ensure that your Developer Portal **custom resource** is configured with the **portalBackup** subsection.
	- All of your settings must be added in the **spec:** section of the file.
	- To schedule automated backups, specify values for the **schedule** setting.

An example when you use **protocol:**

**objstore**.

#### **spec:**

```
portalBackup:
  credentials: portal-backup-secret
  host: s3.eu-gb.cloud-object-storage.appdomain.cloud/
  path: test-bucket/restore-test
  port: 443
  protocol: objstore
   backupCerts: <custom-s3-server-CA-cert>
backups3URIStyle: <host-or-path>
schedule: '0 2 * * *'
```
An example when you use **protocol:**

**sftp**.

# **spec: portalBackup:**

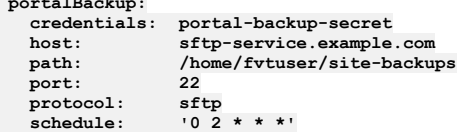

Notes about **portalBackup:** entry:

- If **portalBackup:** entry is not present or contain nothing, just **local** backups will be taken if a backup CR is created. If the **schedule** exists, backups are taken at the scheduled time.
- For S3 and SFTP, **portalBackup:** entry must contain host, credentials, protocol, and path.
- For s3, the **portalBackup:** section can optionally also contain either, or both, of **backupCerts** and **backupS3URIStyle**.
	- Table 1. Developer Portal backup settings

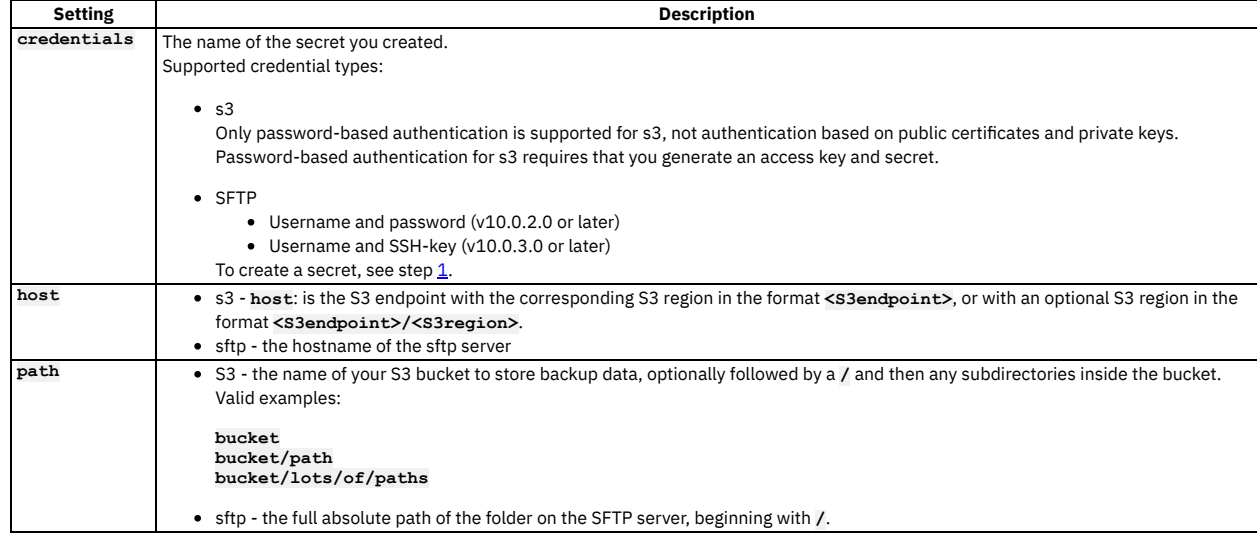

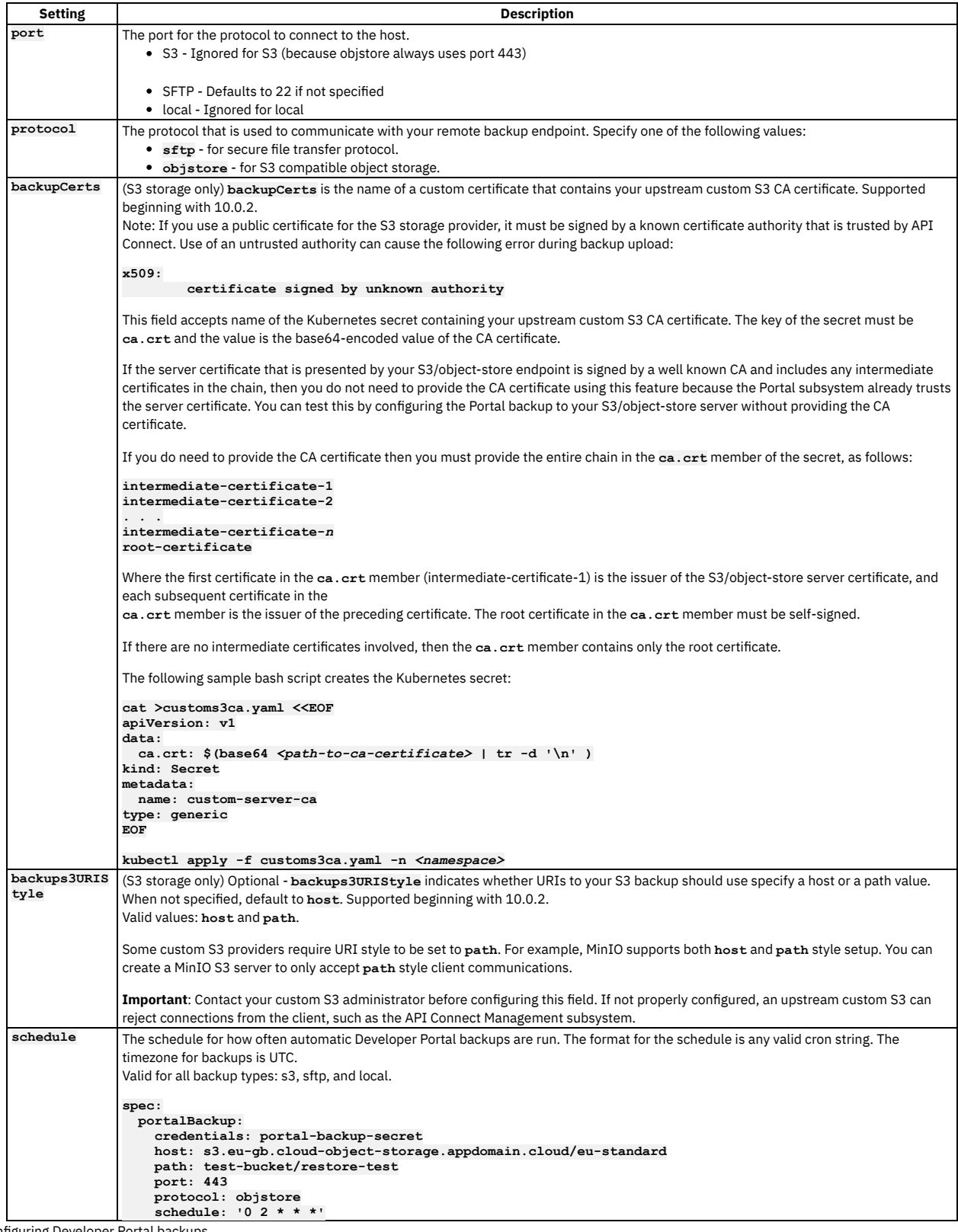

Reconfiguring Developer Portal backups

You can edit the deployed Developer Portal **custom resource** You might want to do an edit if you did not include a **portalBackup** section before the installation. Or, if you made a mistake in your **portalBackup**, or if you'd like to change the **portalBackup** config.To edit your **portalcluster** CR:

1. Get the name of your **portalcluster** CR:

**kubectl get portalcluster -n** *<namespace-of-portal-subsystem>*

2. Edit your **portalcluster** CR:

**kubectl edit portalcluster <name-of-portal-cr> -n** *<namespace-of-portal-subsystem>*

3. Inside the **spec**, add the **portalBackup** section as explained in step [2](#page-277-0).

- 4. Write and quit **wq**.
- How to generate a manual backup.

You can use these steps to configure a Developer Portal with backups that use IBM's Cloud Object Storage S3, AWS S3, or SFTP.

Decide which of the three types of manual backups you want to do:

- **all**: backs up the Developer Portal system and all its sites to the remote server
- **system**: backs up the Developer Portal system to the remote server
- **site**: backs up a Developer Portal site to the remote server
- 1. You generate a backup manually by creating a **portalBackup custom resource** that is detected by the **ibm-apiconnect** operator that then triggers the backup process.

You can use portalbackup\_cr.yaml in the helper\_files directory as an example:

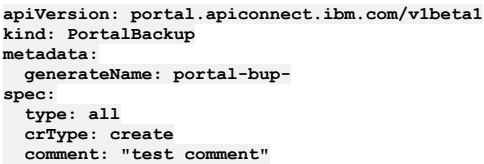

- **type**: is the type of backup to be done. Valid arguments are:
	- **all**
	- **system**
	- **site**
- **crType**: Use **create** to trigger a backup process. When the backup is created, the operator generates another backup CR with **crType: record**, which represents the stored backup that you can use for a restore operation.
- **comment**: you can optionally add a comment to the CR before you create a backup.
- **siteName**: used only when you take a site backup. Valid arguments are:
	- site uuid or url back up that site only to the remote server
	- **installed** backups all installed sites to the remote server
- 2. Create the **PortalBackup custom resource** in the **namespace** of your Developer Portal to trigger the backup process:

**kubectl create -f portalbackup\_cr.yaml -n <ns-of-portal-subsystem>**

3. Optional: You can list current backups by using the command:

**kubectl get portalbackup -n <ns-of-portal-subsystem>**

Here is an example of some possible output:

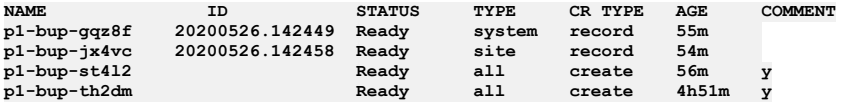

Tip: If you want to order your **portalbackups** by ID, you can use the Kubernetes keyword **--sort-by**. For example:

**kubectl get pb -n <ns> --sort-by=.status.backupId**

4. Optional: You can get a detailed view of a specific backup by using the command:

**kubectl get portalbackup <bup-name> -n <ns-of-portal-subsystem> -o yaml**

Here is an example of some possible output:

```
apiVersion: portal.apiconnect.ibm.com/v1beta1
kind: PortalBackup
metadata:
 creationTimestamp: "2020-10-01T10:00:16Z"
 generateName: portal-bup-
 generation: 1
 name: portal-bup-g66gv
 namespace: default
 resourceVersion: "8940"
 selfLink: /apis/portal.apiconnect.ibm.com/v1beta1/namespaces/default/portalbackups/portal-bup-g66gv
 uid: b1d5b295-b966-48f2-b6ef-dfcd1c499741
spec:
 comment: test comment
 crType: create
 siteName: installed
 type: site
status:
 backupId: ""
 commentLeft: "y"
 conditions:
  - lastTransitionTime: "2020-10-01T10:00:18Z"
   reason: BackupFailed
   status: "False"
    type: Error
  - lastTransitionTime: "2020-10-01T10:01:19Z"
   message: |-
     2020-10-01 10:00:18: CLI task (backup:site) starting.
      2020-10-01 10:00:20: Making a backup for site conor.com
     2020-10-01 10:00:27: A local backup was succesfully created: /var/aegir/backups/conor.com-
20201001.100021.tar.gz
     2020-10-01 10:00:30: Attempting to upload backup to remote backup server
2020-10-01 10:00:30: Uploading conor.com-20201001.100021.tar.gz to s3.eu-gb.cloud-object-
storage.appdomain.cloud/eu-standard:22:cq-test/ptlcq4/ using objstore
      2020-10-01 10:00:33: Site with URL conor.com (conor.com-20201001.100021.tar.gz) successfully uploaded
     2020-10-01 10:00:33: All installed sites have been successfully backed up
```
- **2020-10-01 10:00:33: CLI task (backup:site) completed successfully. reason: BackupComplete status: "True" type: Ready - lastTransitionTime: "2020-10-01T10:01:19Z" reason: BackupInProgress status: "False" type: Running - lastTransitionTime: "2020-10-01T10:00:18Z" reason: BackupStatusUnknown status: "False" type: Warning fullBackupName: "" id: f8t0ux7z4zfnnjnu message: "" phase: Ready state: ""**
- How to list available Developer Portal backups on remote server. Use command:

**kubectl get portalbackups -n <ns-of-portal-subsystem>**

Here is an example of some possible output:

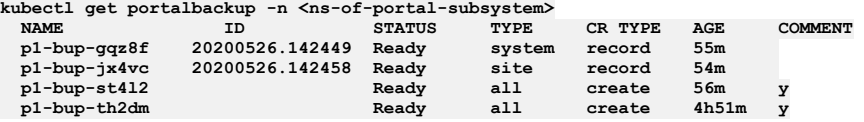

Note: You can only restore the Portal subsystem from backups where the **CR TYPE** is **record**. Optionally, if you need more information, such as the name of the .tgz file that you can run, use command:

**kubectl get portalbackups <bup-name> -n <ns-of-portal-subsystem> -o yaml**

Here is an example of some possible output:

```
apiVersion: portal.apiconnect.ibm.com/v1beta1
kind: PortalBackup
metadata:
 creationTimestamp: "2020-10-01T10:01:19Z"
 generateName: portal-bup-
 generation: 1
 name: portal-bup-z7wgk
 namespace: default
 resourceVersion: "8938"
 selfLink: /apis/portal.apiconnect.ibm.com/v1beta1/namespaces/default/portalbackups/portal-bup-z7wgk
 uid: 5c5899c0-4da0-4468-b7fb-1c283121a053
spec:
 comment: ""
  crType: record
  siteName: ""
 type: site
status:
 backupId: "20201001.100021"
 commentLeft: ""
 conditions:
  - lastTransitionTime: "2020-10-01T10:01:19Z"
   reason: BackupFailed
   status: "False"
    type: Error
  - lastTransitionTime: "2020-10-01T10:01:19Z"
   message: Record Backup CR for conor.com-20201001.100021.tar.gz
   reason: BackupComplete
   status: "True"
    type: Ready
  - lastTransitionTime: "2020-10-01T10:01:19Z"
   reason: BackupInProgress
   status: "False"
    type: Running
  - lastTransitionTime: "2020-10-01T10:01:19Z"
   reason: BackupStatusUnknown
   status: "False"
    type: Warning
  fullBackupName: conor.com-20201001.100021.tar.gz
  id: ""
 message: ""
 phase: Ready
 state: ""
```
How to restore a Developer Portal subsystem.

Ensure that the backup method that you used is complete before you attempt a restore. The backup data that is stored in the remote server is used for restoring the Developer Portal subsystem data back to a previous state. Ensure that these backups are on your remote server before you attempt a restore.

There are three types of restores:

- **all**: restores the Developer Portal system and all the sites that are found on the remote server by using the latest backup.
- **system**: restores the Developer Portal system to the remote server
- **site**: restores the Developer Portal site from the remote server
- 1. Decide on the options to use for your **PortalRestore custom resource**. The **PortalRestore custom resource** is detected by the **ibmapiconnect**operator that then triggers the backup process.

You can use portalrestore\_cr.yaml in the helper\_files directory as an example:

```
apiVersion: portal.apiconnect.ibm.com/v1beta1
kind: PortalRestore
metadata:
 generateName: portal-restore-
spec:
 type: all
 dryRun: true
 timestamp: now
 priorityList:
    - myportal-critical-site.com
   - myportal-important.com
```
- **type**: is the type of restore to be done. Valid arguments are:
	- **all**
	- **system**
	- **site**
- **siteName**: used only when you took a site backup. Valid arguments are:
	- *ID*, for example 20200526.142458: the backup ID of a portal backup CR. The ID must be taken from a portal backup that is of **type site**, and **crType record**.
	- site-1234.tgz: restore the site by using this file name that exists on the local file system or remote server.
	- myportal.com: find the latest backup for this URL (locally or remotely) and restore it.
	- **all**: restore all sites that are found on the remote server by using the latest backup.
	- **site** uuid or url back up that site only to the remote server
	- **installed** backups all installed sites to the remote server.
- **systemName** Valid arguments are:
	- *ID*, for example 20200526.142449: the backup ID of a portal backup CR. The ID must be taken from a portal backup that is of **type system**, and **crType record**.
	- system\_backup-1234.tgz: restores the system from the given file that exists on the pod's local file system or the remote server.
	- **latest**: restores from latest system backup that is found from either local file system or remote server.
- **timestamp** Valid arguments are:
	- **now**: use the latest backups available.
	- < TIMESTAMP >: in *'YYYYMMDD.HHMMSS'* format, specify a timestamp to retrieve the backup from. The nearest backup, searching backwards from this timestamp, is used.

Note: From IBM® API Connect Version 10.0.3.0, the timestamp format changed to **YYYYMMDD. HHMMSS**. For Version 10.0.2.0 and earlier, the timestamp format is *YYYY-MM-DD*

- *HH:MM:SS*.
- **dryRun** Valid arguments are:
	- **true**: runs a dry run of the command, returning the actions that will be taken. These actions can be found in the custom resource by following step 4.
	- **false**: runs the command, restoring and replacing the system files and all sites. Any existing sites are reinstalled.
- **priorityList** Prioritizes the restore of any sites. The sites are listed in the order in which they are provided. They are queued for restore first, followed by any remaining sites present in the backup location. Valid arguments are:
	- **myportalsite.com**
	- **mysecondportalsite.com**

Table 2. The options that are needed for each Developer

Portal restore

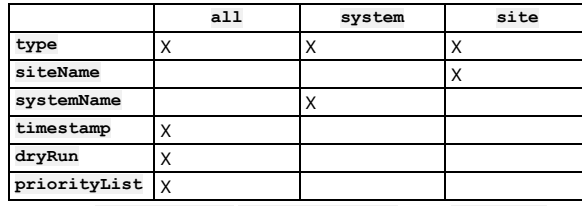

2. Create the **PortalRestore custom resource** in the **namespace** of the Developer Portal subsystem to trigger the restore process:

**kubectl create -f portalrestore\_cr.yaml -n <ns-of-portal-susbystem>**

3. Optional: You can list current restores by using the command:

**kubectl get portalrestore -n <ns-of-portal-susbystem>**

Here is an example of some possible output:

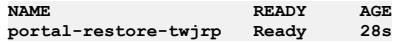

4. Optional: You can get a detailed view of a specific restore by using the command:

**kubectl get portalrestore <restore-name> -n <ns-of-portal-susbystem> -o yaml**

Here is an example of some possible output:

**apiVersion: portal.apiconnect.ibm.com/v1beta1 kind: PortalRestore metadata: creationTimestamp: "2020-11-11T10:14:39Z" generateName: portal-restoregeneration: 1 name: portal-restore-8f4c5 namespace: portal resourceVersion: "1497597" selfLink: /apis/portal.apiconnect.ibm.com/v1beta1/namespaces/portal/portalrestores/portal-restore-8f4c5 uid: 5a70b657-d998-4989-b9b6-8480e986311d**

```
spec:
         siteName: "20200526.090209"
         type: site
       status:
         backupId: ""
         commentLeft: ""
         conditions:
         - lastTransitionTime: "2020-11-11T10:14:39Z"
           reason: RestoreFailed
           status: "False"
           type: Error
         - lastTransitionTime: "2020-11-11T10:14:39Z"
           reason: RestorePending
           status: "False"
           type: Pending
         - lastTransitionTime: "2020-11-11T14:55:32Z"
           message: |-
             2020-05-26 13:11:25: CLI task (restore:site) starting.
             2020-05-26 13:11:36: Deleting any old site data if it exists...
             2020-05-26 13:13:18: Restoring site test.com ...
             2020-05-26 13:13:18: .
             2020-05-26 13:13:19: Patching the database dump before restoring ...
             2020-05-26 13:13:48: .
             2020-05-26 13:19:41: Triggering the drush command to restore the site. This may take some time.
             2020-05-26 13:19:48: .
             2020-05-26 13:25:40: Drush restore command completed. Setting up the site.
             2020-05-26 13:25:48: .
             2020-05-26 13:30:49: Site test.com restored from backup /var/aegir/backups/test.com-20200526.090209.tar.gz.
       Initializing the site...
             2020-05-26 13:30:52: Restore site completed.
             2020-05-26 13:30:52: CLI task (restore:site) completed successfully.
           reason: RestoreComplete
           status: "True"
           type: Ready
         - lastTransitionTime: "2020-11-11T14:55:32Z"
           reason: RestoreInProgress
           status: "False"
           type: Running
         - lastTransitionTime: "2020-11-11T10:14:39Z"
           reason: RestoreStatusUnknown
           status: "False"
           type: Warning
         fullBackupName: ""
         id: bybyibd99wxtmkmk
         message: ""
• Troubleshooting
     1. Check the Developer Portal backup CR or restore CR.
       Use command:
       kubectl get <portalbackup/portalrestore> <bup-name/restore-name> -n <namespace> -o yaml
       Here is an example of some possible output:
       apiVersion: portal.apiconnect.ibm.com/v1beta1
       kind: PortalRestore
       metadata:
         creationTimestamp: "2020-05-26T13:10:46Z"
         generateName: portal-restore-
         generation: 1
         name: portal-restore-x2bf9
         namespace: portal
         resourceVersion: "1493471"
         selfLink: /apis/portal.apiconnect.ibm.com/v1beta1/namespaces/portal/portalrestores/portal-restore-x2bf9
         uid: 9f6a1e22-55ab-4595-8b98-bdfaec40d58c
       spec:
         type: site
       status:
         backupId: ""
         commentLeft: ""
         conditions:
         - lastTransitionTime: "2020-05-26T13:10:49Z"
           message: |
            Please provide a site to restore. To restore all sites use value 'all' in the CR
           status: Failed
           type: Ready
         fullBackupName: ""
         id: ""
         message: ""
       Read the message inside the conditions of the Developer Portal backup CR or the restore CR.
     2. Retrieving logs
       Look for information in the logs of the ibm-apiconnect pod:
```
Locate the **ibm-apiconnect** pod with:

#### **kubectl get pods -n <namespace-of-portal-subsystem>**

• View the logs with:

#### **kubectl logs <ibm-apiconnect-pod-NAME> -n <namespace-of-portal-subsystem>**

<sup>1</sup> PuTTY style keys can be converted to OpenSSH by using the PuTTY Key Generator (PuTTYgen) application; see <https://www.puttygen.com/>.

# <span id="page-283-0"></span>**Backing up and restoring the analytics database**

The IBM® API Connect Analytics database can be backed up and restored from an S3 repository. S3 compatible object storage is required; for example, IBM Cloud Object Storage.

## **About this task**

Before you can initiate a backup or restore operation, you must update the Analytics CR (custom resource) to configure your settings. Generating a backup for Analytics is performed on demand by deploying a backup CR. You can deploy a restore CR to start the restoration of a previously generated backup.

- **[Configuring](#page-283-1) backup settings for Analytics**
- Configure the IBM API Connect Analytics subsystem on Kubernetes to support backing up and restoring the Analytics database.
- **Running a backup of the [Analytics](#page-284-0) database** Deploy the analyticsbackup\_cr.yaml CR to initiate a backup of the IBM API Connect Analytics database on Kubernetes.
- **[Restoring](#page-285-0) the Analytics database** Deploy the analyticsrestore\_cr.yaml CR to initiate restoration of a backup of the IBM API Connect Analytics database on Kubernetes.
- **[Troubleshooting](#page-287-0) Analytics backup and restore** If you encounter problems when backing up or restoring the IBM API Connect Analytics database on Kubernetes, review the following troubleshooting tips.

<span id="page-283-1"></span>Note: No fixes or enhancements are being added to IBM API Connect 10.0.2.0 to 10.0.4.x, and it is EOS after 16 December 2023. See [support](https://www.ibm.com/support/pages/ibm-api-connect-support-lifecycle-policy) policy for details. For a more recent version of CD documentation, see the **IBM API Connect 10.0.6.x and later product documentation**.

# **Configuring backup settings for Analytics**

Configure the IBM® API Connect Analytics subsystem on Kubernetes to support backing up and restoring the Analytics database.

## **About this task**

The Analytics database can be backed up and restored from an S3 repository. S3-compatible object storage is required; for example, IBM Cloud Object Storage. Generating a backup for Analytics is performed on demand by creating the a backup CR (custom resource). You can create a restore CR to start the restoration of a previously generated backup.

Note: You can only run one backup or restore process at a time.

## **Procedure**

- 1. Create the analytics backup secret for your S3-compatible storage:
	- a. Obtain an access key and corresponding access key secret from your S3 provider.
		- For example, you might obtain the key and secret from one of the following providers, using the instructions found on their sites:
			- **IBM Cloud Object [Storage](https://cloud.ibm.com/docs/cloud-object-storage?topic=cloud-object-storage-uhc-hmac-credentials-main)**

[AWS](https://docs.aws.amazon.com/IAM/latest/UserGuide/id_credentials_access-keys.html#Using_CreateAccessKey)

b. Create the Kubernetes secret by running the following command and filling in your access key, access key secret, and namespace:

**kubectl create secret generic analytics-backup-secret --from-literal=username='***Your\_Access\_Key***' --fromliteral=password='***Your\_access\_key\_secret***' -n** *Namespace\_of\_Analytics\_Subsystem*

2. Add the backup configuration to the Analytics CR:

a. Open the analytics\_cr.yaml file for editing.

If you already installed Analytics without configuring backup settings, run the following command to open the deployed version of the Analytics CR:

### **kubectl edit analyticscluster** *analytics\_cr* **-n** *namespace*

where:

- *analytics\_cr* is the name of the YAML file containing the Analytics CR
- *namespace* is the name of the Analytics namespace
- b. In the **spec** section, add a **databaseBackup** section and configure the backup settings as shown in the following example:

**spec:**

```
databaseBackup:
 credentials: analytics-backup-secret
 host: s3.eu-gb.cloud-object-storage.appdomain.cloud
 path: my-s3-bucket/apic-analytics-backups
 backupCerts: <custom-s3-server-CA-cert>
 schedule: "0 2 * * *"
 enableCompression: true
```
where:

- **credentials** is the name of the Kubernetes secret you created in step 1
- **host** is the S3 endpoint with the corresponding S3 region in the format:

#### **s3.***s3region***.***s3domain*

Attention: A path style host value (formatted as *S3endpoint/S3region*) is not supported.

- **path** is a combination of the S3 bucket and the base path within the bucket, using the format: *bucket\_name/path*
- **backupCerts** is the name of a custom certificate that contains your upstream custom S3 CA certificate. Supported beginning with 10.0.2. This field accepts name of the Kubernetes secret containing your upstream custom S3 CA certificate. The key of the secret must be **ca.crt** and the value is the base64-encoded value of the CA certificate.

If the server certificate that is presented by your S3/object-store endpoint is signed by a well known CA and includes any intermediate certificates in the chain, then you do not need to provide the CA certificate using this feature because the Analytics subsystem already trusts the server certificate. You can test this by configuring the Analytics backup to your S3/object-store server without providing the CA certificate.

If you do need to provide the CA certificate then you must provide the entire chain in the **ca.crt** member of the secret, as follows:

**intermediate-certificate-1 intermediate-certificate-2 . . . intermediate-certificate-***n* **root-certificate**

Where the first certificate in the ca.crt member (intermediate-certificate-1) is the issuer of the S3/object-store server certificate, and each subsequent certificate in the

**ca.crt** member is the issuer of the preceding certificate. The root certificate in the **ca.crt** member must be self-signed.

If there are no intermediate certificates involved, then the **ca.crt** member contains only the root certificate.

The following sample bash script creates the Kubernetes secret:

```
cat >customs3ca.yaml <<EOF
apiVersion: v1
data:
 ca.crt: $(base64 <path-to-ca-certificate> | tr -d '\n' )
kind: Secret
metadata:
 name: custom-server-ca
type: generic
EOF
```
**kubectl apply -f customs3ca.yaml -n** *<namespace>*

- **schedule** is the schedule that determines how often backups will be invoked automatically. The format for the schedule is any valid **cron** string. The timezone for backups is that of the kube-controller-manager. Backing up once a day is probably sufficient; remember that the more frequently you run backups, the more storage space you need.
- Optional: **enableCompression** determines whether metadata files are stored in compressed format. Default value is true.
- Optional: **chunkSize** specifies how large files are stored. Large files can be stored as chunks when the snapshot is created. This setting specifies the size of the chunks as GB, MB, or KB. Default value is 1GB.
- Optional: **enableServerSideEncryption** determines whether files are encrypted. When set to true, files are encrypted on the server side using AES256. Default value is false.

3. Save and close the file.

4. Install or modify the Analytics subsystem with the updated CR as explained in [Installing](#page-150-0) analytics.

<span id="page-284-0"></span>Note: No fixes or enhancements are being added to IBM API Connect 10.0.2.0 to 10.0.4.x, and it is EOS after 16 December 2023. See [support](https://www.ibm.com/support/pages/ibm-api-connect-support-lifecycle-policy) policy for details. For a more recent version of CD documentation, see the IBM API Connect 10.0.6.x and later product [documentation.](https://www.ibm.com/support/knowledgecenter/SSMNED_v10cd)

# **Running a backup of the Analytics database**

Deploy the analyticsbackup\_cr.yaml CR to initiate a backup of the IBM® API Connect Analytics database on Kubernetes.

### **Before you begin**

[Configure](#page-283-1) backup settings for Analytics.

### **About this task**

A backup is triggered by creating the analyticsbackup\_cr.yaml CR. The new CR is detected by the **ibm-apiconnect** operator, which requests a new backup.

1. Create the **AnalyticsBackup** CR for your deployment in a file called analyticsbackup\_cr.yaml. The following code shows the sample analyticsbackup\_cr.yaml, which is stored in the helper\_files directory:

```
apiVersion: analytics.apiconnect.ibm.com/v1beta1
kind: AnalyticsBackup
metadata:
 generateName: a7s-bup-
spec:
 crType: create
  comment: "test comment"
  indices:
  - ui
  enableIgnoreUnavailable: true
```
- 2. In your copy of the CR, update the following settings:
	- **crType** Use **create** to trigger a backup process. When the backup is created, the operator generates another backup CR with **crType: record**, which represents the stored backup that you can use for a restore operation.
	- Optional: **comment** You can use this field to describe the back up for later reference.
	- Optional: **indices** A list of index names or keywords, indicating which indices you want to back up. If no indices are specified, then all indices are backed up. The following supported keywords are mapped to indices or aliases in Elasticsearch:
		- **all** Backup all data. This is equivalent to listing all of the remaining keywords (**apievents**, **ui**, **config**).
		- **apievents** Backup all analytics data.
		- **ui** Backup all UI visualizations and dashboards.
		- **config** Backup all configuration information, such as the retention period.
	- Optional: **enableIgnoreUnavailable** Default value is **false**. If set to **false**, the backup fails if a specified index is not present. If set to **true**, missing indices are skipped and the backup continues.
- 3. Deploy your CR by running the following command to create it in the namespace for your Analytics subsystem:

**kubectl create -f analyticsbackup\_cr.yaml -n** *namespace*

where *namespace* is the name of the Analytics namespace.

The backup's name and ID are generated when the backup operation runs.

4. To get a list of available backups, run the following command:

**kubectl get analyticsbackup -n** *namespace*

The response looks like the following example:

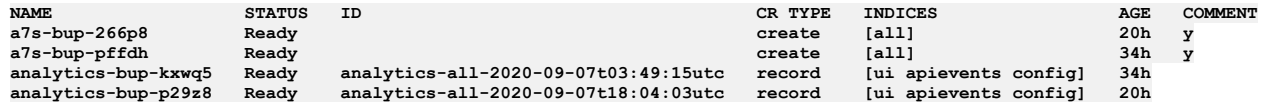

5. Display the details for a particular backup by running the following command: Use the backup name from the results in step 4.

**kubectl get analyticsbackup** *backup\_NAME* **-n** *namespace* **-o yaml**

The result looks like the following example:

```
apiVersion: analytics.apiconnect.ibm.com/v1beta1
kind: AnalyticsBackup
metadata:
 creationTimestamp: "2020-05-20T16:18:05Z"
  generateName: a7s-bup-
 generation: 1
 name: a7s-bup-gb6s5
 namespace: my-namespace
 resourceVersion: "867329"
  selfLink: /apis/analytics.apiconnect.ibm.com/v1beta1/namespaces/my-namespace/analyticsbackups/a7s-bup-gb6s5
 uid: f43b8400-733d-411a-9e9a-de2166bbfb0a
spec:
 indices:
   - ui
status:
 conditions:
  - lastTransitionTime: "2020-05-20T16:18:24Z"
    message: SUCCESS
status: Complete
    type: Ready
  details: |
    {Name:my-backup-id
    Version:5.6.16
    Indices:[.kibana-6]
   StartTime:2020-05-20T16:18:09.698Z
    EndTime:2020-05-20T16:18:16.082Z
    State:SUCCESS
   Failures:[]
    Shards:{Failed:0
   Successful:1}}
 id: my-backup-id
```
<span id="page-285-0"></span>Note: No fixes or enhancements are being added to IBM API Connect 10.0.2.0 to 10.0.4.x, and it is EOS after 16 December 2023. See [support](https://www.ibm.com/support/pages/ibm-api-connect-support-lifecycle-policy) policy for details. For a more recent version of CD documentation, see the IBM API Connect 10.0.6.x and later product [documentation.](https://www.ibm.com/support/knowledgecenter/SSMNED_v10cd)

# **Restoring the Analytics database**

Deploy the analyticsrestore\_cr.yaml CR to initiate restoration of a backup of the IBM® API Connect Analytics database on Kubernetes.

### **Before you begin**

Create a [backup](#page-284-0).

## **About this task**

A restore operation is triggered by creating the analyticsrestore\_cr.yaml CR. The new CR is detected by the **ibm-apiconnect** operator, which requests a restore of the specified backup.

Note: You can only run one backup or restore process at a time.

### **Procedure**

1. Get a list of available backups by running the following command:

**kubectl get analyticsbackup -n** *namespace*

where *namespace* is the name of the Analytics namespace.

The response looks like the following example. Note down the ID of the backup that you want to restore.

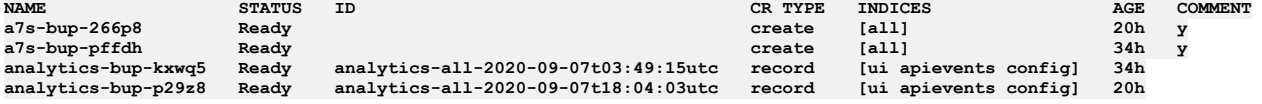

2. Get the ID of the backup that you want to restore:

Note: You can only restore the Analytics subsystem from backups where the **CR TYPE** is **record**.

**kubectl describe a7b** *analytics-bup-kxwq5* **-n** *namespace*

where:

- *analytics-bup-kxwq5* is the NAME of a backup of CR type **record**
- *namespace* is the name of the Analytics namespace
- The response looks like the following example. Note down the ID.

#### **Successful:7}}**

```
Id: analytics-all-2020-09-07t03:49:15utc
Phase: Ready
State:
```
3. Create the **AnalyticsRestore** CR for your deployment in a file called analyticsrestore\_cr.yaml. The following code shows the sample analyticsrestore\_cr.yaml, which is stored in the helper\_files directory:

#### **apiVersion: analytics.apiconnect.ibm.com/v1beta1 kind: AnalyticsRestore metadata: generateName: a7s-restorespec:**

```
indices:
- ui
backupID: analytics-all-2020-09-07t03:49:15utc
enableIgnoreUnavailable: true
enableOverride: false
```
4. In your copy of the CR, update the following settings:

- **indices** A list of index names or keywords, indicating which indices you want to back up. If no indices are specified, then all indices are backed up. The following supported keywords are mapped to indices or aliases in Elasticsearch:
	- **all** Restore all data. This is equivalent to listing all of the remaining keywords (**apievents**, **ui**, **config**).
	- **apievents** Restore all analytics data.
	- **ui** Restore all UI visualizations and dashboards.
	- **config** Restore all configuration information, such as the retention period.
- **backupID** The ID of the backup to be restored, which you obtained in step 2.
- **enableIgnoreUnavailable** Default value is **false**. If set to **false**, the restore fails if a specified index is not present in the backup identified by the **backupID**. If set to **true**, missing indices are skipped and the restore continues.
- **enableOverride** Default value is **false**. If set to **true**, then the restore overrides existing indices.
- When **enableOverride** is set to **false** and you specified indices that already exist in the database that you are restoring, then the restore fails. The failure prevents you from accidentally replacing or losing data that exists in the current database.

5. Deploy your CR by running the following command to create it in the namespace for your Analytics subsystem:

#### **kubectl create -f analyticsrestore\_cr.yaml -n** *namespace*

where *namespace* is the name of the Analytics namespace.

```
The restore's name is generated when the restore operation runs.
```
6. To get a list of restores, run the following command:

#### **kubectl get analyticsrestore -n** *namespace*

The response looks like the following example.

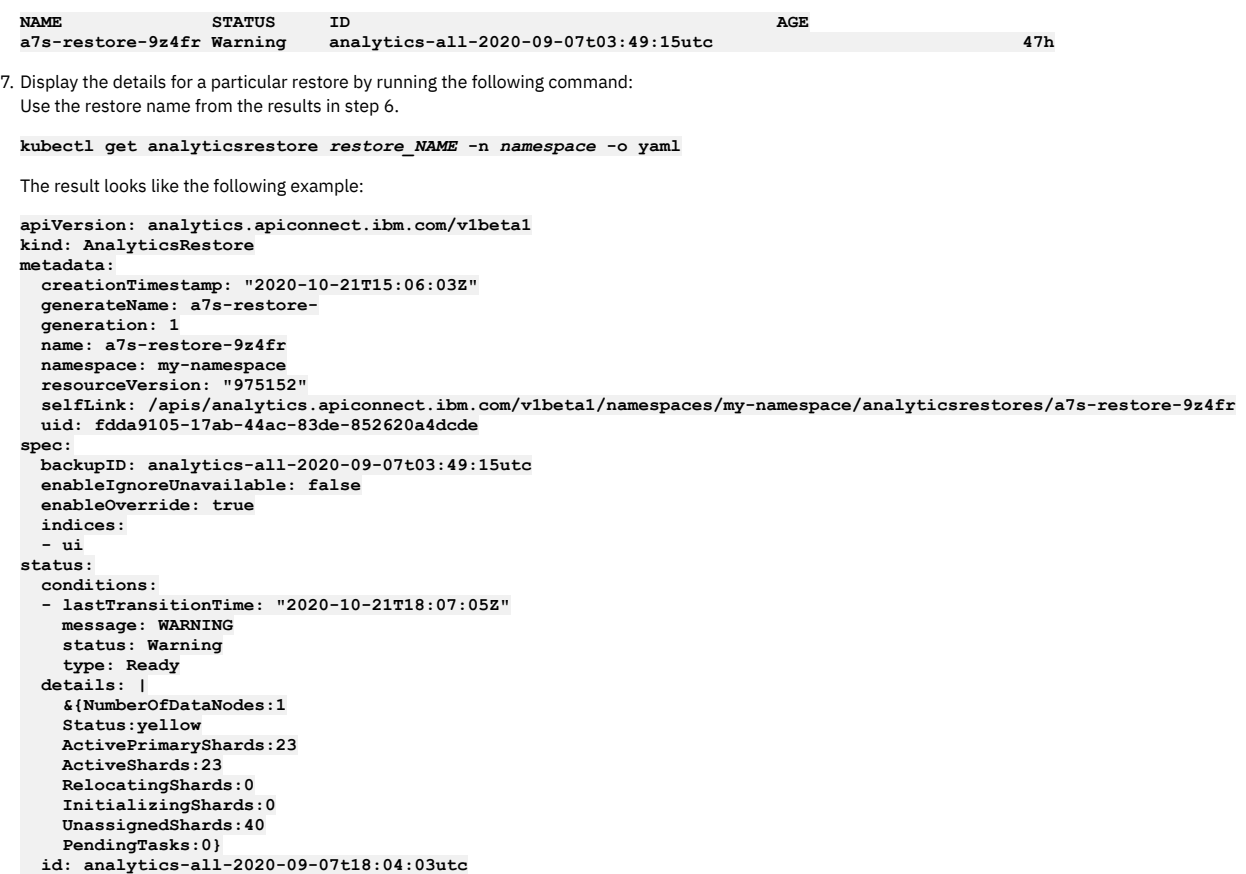

When the restore is successfully started, the **status: condition** section displays **Running**. If the restore does not start correctly, the **status: condition** section displays **Failed**.

The restore process is successful when the storage cluster status is green, there are no unassigned shards, and there are no initializing shards. At that time the **status:**

**condition** section displays **Complete**. If **status: Complete** is not achieved after 3 hours, the status changes to **Warning** and the details are no longer updated.

Important:

- For deployment profiles with fewer than 3 storage nodes, the restore process is never marked as **Complete**. The storage cluster status is expected to be yellow and to have more than 0 unassigned shards. In this situation, the restore process is likely to be complete when there are 0 initializing shards.
- When you restore v2018 data after upgrading the development profile, there will be a short delay before the restored data displays in the Analytics user interfaces.

<span id="page-287-0"></span>Note: No fixes or enhancements are being added to IBM API Connect 10.0.2.0 to 10.0.4.x, and it is EOS after 16 December 2023. See [support](https://www.ibm.com/support/pages/ibm-api-connect-support-lifecycle-policy) policy for details. For a more recent version of CD documentation, see the **IBM API Connect 10.0.6.x and later product documentation**.

# **Troubleshooting Analytics backup and restore**

If you encounter problems when backing up or restoring the IBM® API Connect Analytics database on Kubernetes, review the following troubleshooting tips.

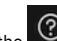

Note: In the (2) Help page of the Cloud Manager, API Manager, and API Designer user interfaces, there's a Product information tile that you can click to find out information about your product versions, as well as Git information about the package versions being used. Note that the API Designer product information is based on its associated management server, but the Git information is based on where it was downloaded from.

## **Check the CR status**

Look for messages in the **status** section of the backup or restore CR by running the following command:

**kubectl get analytics[backup|restore]** *restore|backup\_NAME* **-n** *namespace* **-o yaml**

where:
- You specify whether to retrieve the **analyticsbackup** CR or the **analyticsrestore** CR
- **•** restore | backup NAME is the name that is generated when you initially deploy the backup or restore CR.
- *namespace* is the namespace where Analytics is deployed.

For example:

**kubectl get analyticsbackup a7s-bup-gb6s5 -n analytics -o yaml**

### **Check the logs**

Look for information in the logs of the **ibm-apiconnect** pod:

1. Locate the **ibm-apiconnect** pod by running the following command:

- **kubectl get pods -n** *namespace*
- 2. View the logs with:

**kubectl logs** *ibm-apiconnect-pod-NAME* **-n** *namespace*

If there is a problem with your **databaseBackup** configuration, there are messages with the label "error" to indicate the problem

Note: No fixes or enhancements are being added to IBM API Connect 10.0.2.0 to 10.0.4.x, and it is EOS after 16 December 2023. See [support](https://www.ibm.com/support/pages/ibm-api-connect-support-lifecycle-policy) policy for details. For a more recent version of CD documentation, see the **IBM API** Connect 10.0.6.x and later product [documentation.](https://www.ibm.com/support/knowledgecenter/SSMNED_v10cd)

## **Backups on OpenShift**

You can backup and restore API Connect subsystems on OpenShift and Cloud Pak for Integration.

- **Backing up and restoring the [management](#page-288-0) subsystem on OpenShift and Cloud Pak for Integration** You can use the following instructions to backup and restore your Management subsystem on OpenShift and Cloud Pak for Integration.
- **Backing up and restoring Developer Portal on OpenShift and Cloud Pak for [Integration](#page-301-0)**
- You can back up and restore your Developer Portal service in your OpenShift or Cloud Pak for Integration environment.
- **Backing up and restoring the Analytics database on OpenShift and Cloud Pak for [Integration](#page-309-0)** The IBM® API Connect Analytics database can be backed up and restored from an S3 repository. S3 compatible object storage is required; for example, IBM Cloud Object Storage.

<span id="page-288-0"></span>Note: No fixes or enhancements are being added to IBM API Connect 10.0.2.0 to 10.0.4.x, and it is EOS after 16 December 2023. See [support](https://www.ibm.com/support/pages/ibm-api-connect-support-lifecycle-policy) policy for details. For a more recent version of CD documentation, see the **IBM API** Connect 10.0.6.x and later product [documentation.](https://www.ibm.com/support/knowledgecenter/SSMNED_v10cd)

# **Backing up and restoring the management subsystem on OpenShift and Cloud Pak for Integration**

You can use the following instructions to backup and restore your Management subsystem on OpenShift and Cloud Pak for Integration.

- To complete a backup and restore of your Management subsystem, you must have the **custom**
- **resource** configured with the **databaseBackup** subsection in the management subsystem custom resource.
- Backups can be scheduled or generated manually (on-demand). You can then list what backups are available and then use one to restore your Management subsystem if required.
- Postgres replica pods depend on a successful completed backup. If backup configuration is not correct, replica pods won't come up.
- In v10.0.1.1-eus and later, a new parameter called **protocol** is required in **databaseBackup** section
- Restoring a backup restores the registration credentials (client\_ID, client\_secret) that were in use at the time that the selected backup was created. For information on the registration credentials, see Changing the registration client id and client secret for applications.

Note: You must backup both the Management and Portal subsystems at the same time, to ensure synchronicity across the services.

## **Types of backups supported**

- Cloud-based S3 storage
	- o IBM Cloud Object Storage
- AWS S3 • SFTP
	- In v10.0.1.1-eus, SFTP backup/restore procedure is automatically handled by apiconnect operator.
	- o In v10.0.1.0 and later, local Backups can be stored remotely on an sftp server, and retrieved later from the sftp server for restore operations. See Using an sftp server for backup files (v10.0.1.0).
- Local storage backups

## **Support for Cloud Pak for Integration**

IBM Cloud Pak for Integration is deployed on OpenShift, and uses the API Connect distribution for OpenShift. The backup and restore instructions in this section apply to both API Connect on OpenShift, and API Connect within a Cloud Pak for Integration environment.

When you perform configuration tasks you can use either a graphical user interface or a command line. The IBM Cloud Pak Platform UI differs from the OpenShift web console. The configuration topics in this section provide instructions for both interfaces. Note that Cloud Pak for Integration uses the OpenShift command line utility **oc**. Command line instructions for configuration are identical for both platforms.

- . Configuring backup settings for a fresh install of the [Management](#page-289-0) subsystem on OpenShift or Cloud Pak for Integration You can configure backups for the API Connect Management subsystem that you will deploy in your OpenShift or Cloud Pak for Integration environment. Use the appropriate instructions for the type of backup that you want to configure:
- . [Reconfiguring](#page-294-0) or adding backup settings after installation of the management subsystem on OpenShift and Cloud Pak for Integration You can reconfigure the backup settings after installation of the management subsystem on OpenShift and Cloud Pak for Integration.
- **Generating a manual backup of the [management](#page-296-0) subsystem on OpenShift and Cloud Pak for Integration**
- You can generate a manual (non-scheduled) backup of the management subsystem in your OpenShift and Cloud Pak for Integration environments. **Restoring the [management](#page-297-0) subsystem on OpenShift and Cloud Pak for Integration**
- You can restore your Management subsystem in your OpenShift and Cloud Pak for Integration environments. **[Troubleshooting](#page-299-0) management subsystem backups on OpenShift and Cloud Pak for Integration** You can troubleshoot failures of the API Connect management subsystem backups in an OpenShift or Cloud Pak for Integration environment.

<span id="page-289-0"></span>Note: No fixes or enhancements are being added to IBM API Connect 10.0.2.0 to 10.0.4.x, and it is EOS after 16 December 2023. See [support](https://www.ibm.com/support/pages/ibm-api-connect-support-lifecycle-policy) policy for details. For a more recent version of CD documentation, see the **IBM API Connect 10.0.6.x and later product documentation**.

# **Configuring backup settings for a fresh install of the Management subsystem on OpenShift or Cloud Pak for Integration**

You can configure backups for the API Connect Management subsystem that you will deploy in your OpenShift or Cloud Pak for Integration environment. Use the appropriate instructions for the type of backup that you want to configure:

- Configuring S3 backup settings for a fresh install of the [Management](#page-289-1) subsystem on OpenShift or Cloud Pak for Integration Configure backups for the API Connect Management subsystem that you will deploy in your OpenShift or Cloud Pak for Integration environment.
- Configuring SFTP backup settings for fresh install of the [Management](#page-292-0) subsystem on OpenShift and Cloud Pak for Integration Beginning with API Connect V10.0.1.1, you can configure SFTP backups for your Management subsystem in your OpenShift and Cloud Pak for Integration environments.
- Configuring local backup settings for a fresh install of the [Management](#page-293-0) subsystem on OpenShift or Cloud Pak for Integration Configure local backups for the API Connect Management subsystem that you will deploy in your OpenShift or Cloud Pak for Integration environment.

<span id="page-289-1"></span>Note: No fixes or enhancements are being added to IBM API Connect 10.0.2.0 to 10.0.4.x, and it is EOS after 16 December 2023. See [support](https://www.ibm.com/support/pages/ibm-api-connect-support-lifecycle-policy) policy for details. For a more recent version of CD documentation, see the **IBM API Connect 10.0.6**.x and later product [documentation.](https://www.ibm.com/support/knowledgecenter/SSMNED_v10cd)

# **Configuring S3 backup settings for a fresh install of the Management subsystem on OpenShift or Cloud Pak for Integration**

Configure backups for the API Connect Management subsystem that you will deploy in your OpenShift or Cloud Pak for Integration environment.

## **Before you begin**

If the **APIConnectCluster** instance is already created, do not use these instructions. Instead, add the Management backup configuration by following the instructions in [Reconfiguring](#page-294-0) or adding backup settings after installation of the management subsystem on OpenShift and Cloud Pak for Integration.

## **About this task**

When creating an instance of API Connect, use the advanced configuration settings to configure database backups for the Management subsystem. Beginning with v10.0.2, the Management subsystem supports custom S3 solutions such as MinIO.

Important: For S3 backups of the management subsystem, do not use retention features provided by Cloud-based S3 storage providers. Use of such features can result in periodic deletion of archived backups, which can cause backup corruptions which can cause database restores to fail.

### **Procedure**

- 1. Create a backup secret.
	- The backup secret is a Kubernetes secret that contains your username and password for your S3 backup database.

For examples of how to generate the appropriate access key and secret for two of them, see:

- IBM (Cloud Object Storage): Service [credentials.](https://cloud.ibm.com/docs/cloud-object-storage?topic=cloud-object-storage-service-credentials)
- AWS: [Managing](https://docs.aws.amazon.com/IAM/latest/UserGuide/id_credentials_access-keys.html#Using_CreateAccessKey) access keys.
- The secret can be created with the following command:

**oc create secret generic mgmt-backup-secret --from-literal=key='<***YOUR ACCESS KEY***>' --from-literal=keysecret='<***YOUR ACCESS KEY SECRET***>' -n <***namespace\_of\_management\_subsystem***>**

2. Configure the Management backup settings.

Create the **APIConnectCluster** installation CR and add the Management backup configuration using one of the following methods:

OpenShift web console:

- Navigate to Advanced Configuration > ManagementSubsystem > Advanced Configuration > Database Backups > Advanced Configuration
- See the on-screen instructions for how to fill in each field. See also [Management](#page-154-0) subsystem settings.
	- Note that there is downtime involved when changing S3 protocol backup configuration.
- IBM Cloud Pak Platform UI:
	- In the Platform UI for the API Connect cluster instance, select Configuration. On the Form UI tab, set Advanced Options to On.
	- See the on-screen instructions for how to fill in values for:
		- Credentials
		- Hostname
		- Path
		- Protocol
		- Restart DB (toggle on)
		- S3 Provider
		- Backup Credentials
		- Backup URI Style
		- Schedule (The timezone for backups is that of the node on which the postgres-operator pod is scheduled.)
		- Repo Retention
		- For more information, see **[Management](#page-154-0) subsystem settings**.

YAML file: Use Table 1 for guidance while you define the backup settings as shown in the following example.

#### **spec:**

```
management:
  databaseBackup:
    protocol: objstore
    s3provider: ibm
    host: s3.eu-gb.cloud-object-storage.appdomain.cloud/eu-standard
    path: apic-backup
     credentials: mgmt-backup-secret
schedule: "0 3 * * *"
    repoRetentionFull: 2
```
Note: The **protocol** setting was introduced in v10.0.1.1. Do not specify it on v10.0.1.0 or earlier deployments

Table 1. Backup configuration settings

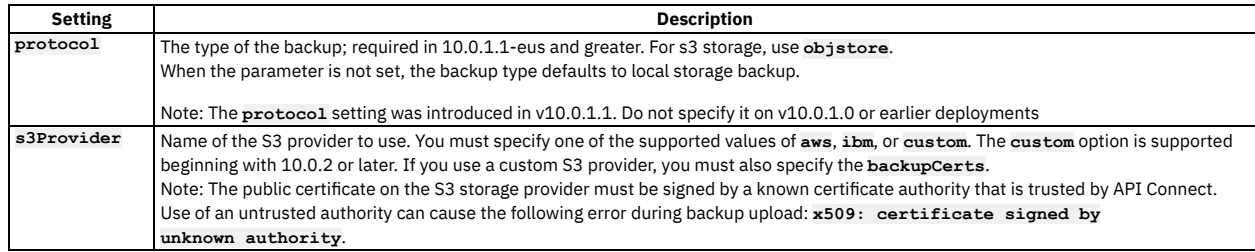

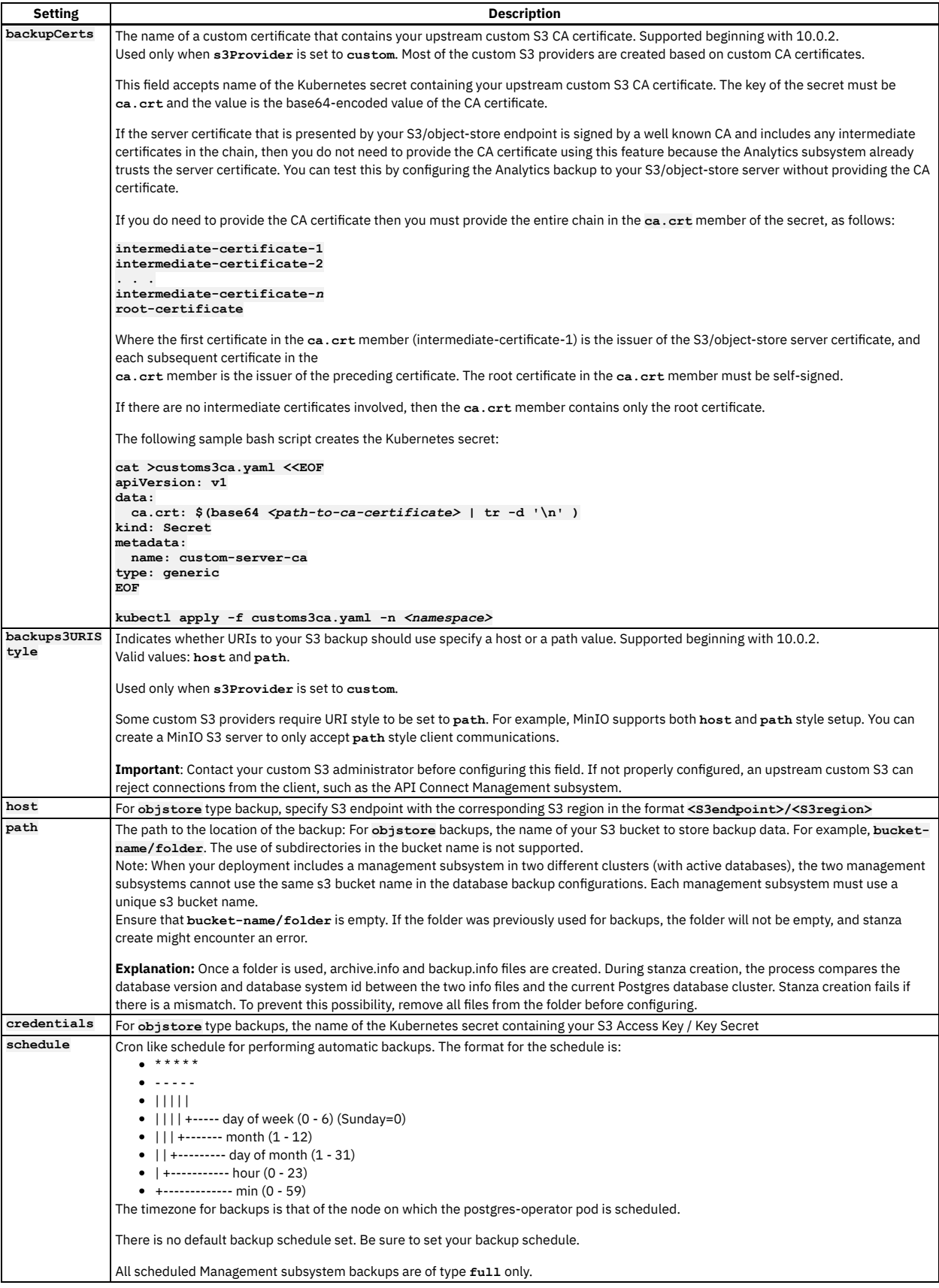

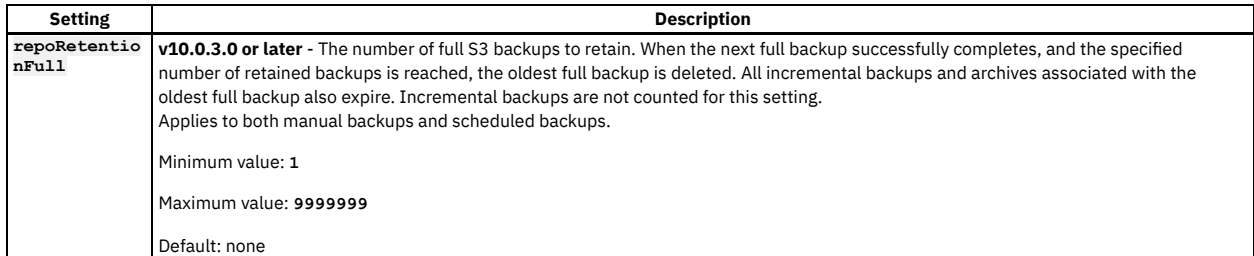

3. Verify that the configuration deploys successfully.

When you configure Management subsystem backups, the operator runs a **stanza-create** job. This job creates the stanza (Postgres cluster configuration) on the upstream S3 server, which is used for backup and archive procedures. The job also brings up the necessary pod.

Check the status of the **stanza-create** job:

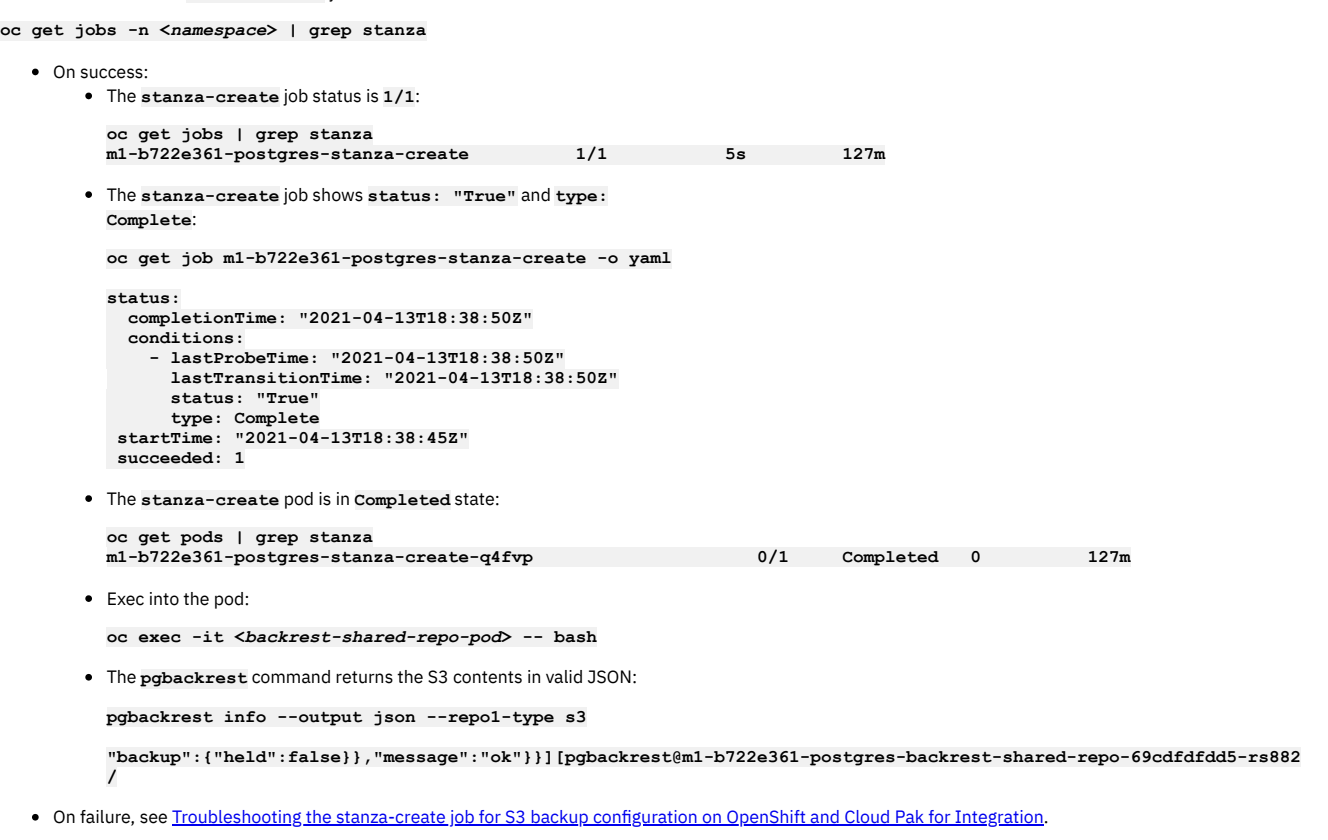

<span id="page-292-0"></span>Note: No fixes or enhancements are being added to IBM API Connect 10.0.2.0 to 10.0.4.x, and it is EOS after 16 December 2023. See [support](https://www.ibm.com/support/pages/ibm-api-connect-support-lifecycle-policy) policy for details. For a more recent version of CD documentation, see the **IBM API** Connect 10.0.6.x and later product [documentation.](https://www.ibm.com/support/knowledgecenter/SSMNED_v10cd)

# **Configuring SFTP backup settings for fresh install of the Management subsystem on OpenShift and Cloud Pak for Integration**

Beginning with API Connect V10.0.1.1, you can configure SFTP backups for your Management subsystem in your OpenShift and Cloud Pak for Integration environments.

## **Before you begin**

If the **APIConnectCluster** instance is already created, do not use these instructions. Instead, add the Management backup configuration by following the instructions in [Reconfiguring](#page-294-0) or adding backup settings after installation of the management subsystem on OpenShift and Cloud Pak for Integration.

## **About this task**

When creating an instance of API Connect, use the advanced configuration settings to configure database backups for the Management subsystem.

## **Procedure**

1. Create a backup secret.

The backup secret is a Kubernetes secret that contains your credentials for accessing the SFTP backup database. Supported credentials types:

• Username and password (v10.0.2.0 or later).

• Username and SSH-key (v10.0.3.0 or later). Only OpenSSH keys are supported. $1/2$ 

Use one of the following commands to create the secret:

Username and password credentials

**oc create secret generic mgmt-backup-secret --from-literal=username='<YOUR USERNAME>' --from-literal=password='<YOUR PASSWORD>' -n <***namespace-of-mgmt-subsystem***>**

**Version 10.0.3.0 or later**: Username and SSH-key credentials:

**oc create secret generic mgmt-backup-secret --from-literal=username='<YOUR USERNAME>' --from-file=sshprivatekey='<YOUR PRIVATEKEY FILE>' -n <***namespace-of-mgmt-subsystem***>**

2. Configure the Management backup settings.

Create the **APIConnectCluster** installation CR and add the Management backup configuration using one of the following methods:

- OpenShift web console:
	- Navigate to Advanced Configuration > ManagementSubsystem > Advanced Configuration > Database Backups > Advanced Configuration
	- See the on-screen instructions for how to fill in each field. See also [Management](#page-154-0) subsystem settings.
	- The following fields are unique to SFTP backup configuration:
		- Server port. Default is 22.
		- The fields in the Restart Database section. Changing SFTP (protocol) backup configures does not involve any downtime.
- Retries. IBM Cloud Pak Platform UI:
	- In the Platform UI for the API Connect cluster instance, select Configuration. On the Common settings tab, set Advanced Options to On.
	- See the on-screen instructions for how to fill in values for:
		- Credentials
		- Server Hostname
		- Path
		- Server Port
		- Protocol
		- Retries

Schedule (The timezone for backups is that of the node on which the postgres-operator pod is scheduled.)

- For more information, see **[Management](#page-154-0) subsystem settings**.
- YAML file: Use Table 1 for guidance while you define the backup settings as shown in the following example.

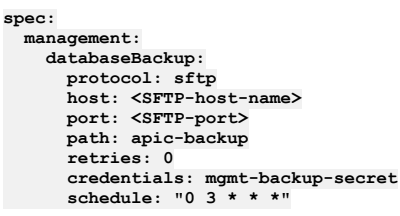

#### Table 1. Backup configuration settings

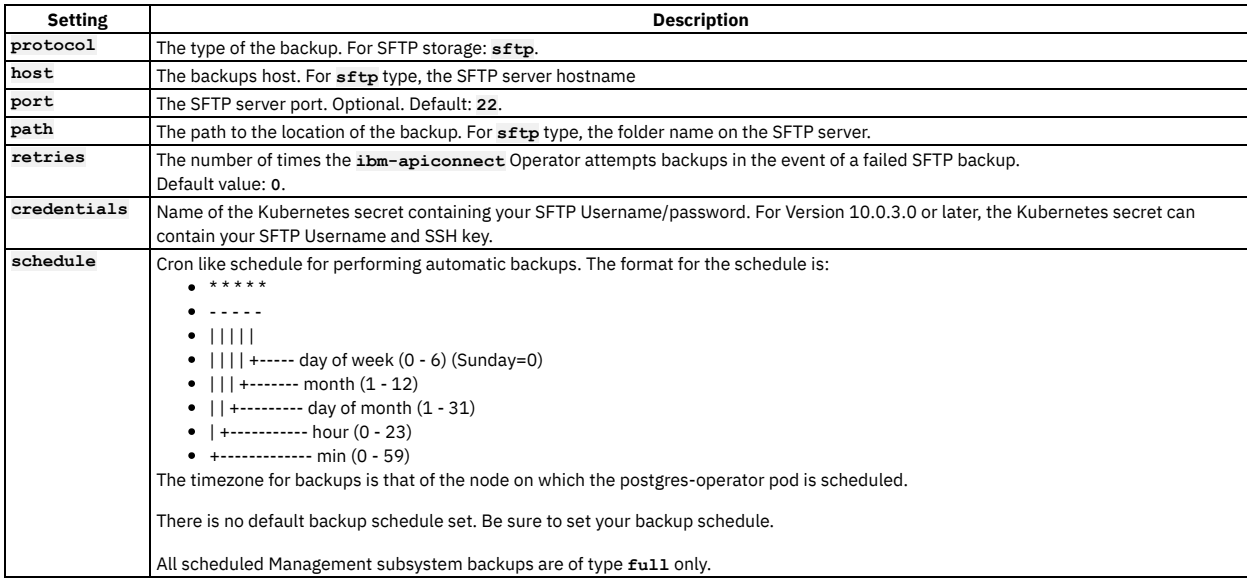

<span id="page-293-0"></span><sup>1</sup> PuTTY style keys can be converted to OpenSSH by using the PuTTY Key Generator (PuTTYgen) application; see <https://www.puttygen.com/>. Note: No fixes or enhancements are being added to IBM API Connect 10.0.2.0 to 10.0.4.x, and it is EOS after 16 December 2023. See [support](https://www.ibm.com/support/pages/ibm-api-connect-support-lifecycle-policy) policy for details. For a more recent version of CD documentation, see the **IBM API Connect 10.0.6.x and later product documentation**.

# **Configuring local backup settings for a fresh install of the Management subsystem on OpenShift or Cloud Pak for Integration**

Configure local backups for the API Connect Management subsystem that you will deploy in your OpenShift or Cloud Pak for Integration environment.

### **About this task**

When creating an instance of API Connect, use the advanced configuration settings to configure database backups for the Management subsystem.

### **Procedure**

Configure the Management section of the top-level **APIConnectCluster** installation CR with the **databaseBackup** subsection. For local backups, only the schedule is required:

```
spec:
 management:
   databaseBackup:
     schedule: "0 3 * * *"
     repoRetentionFull: 2
```
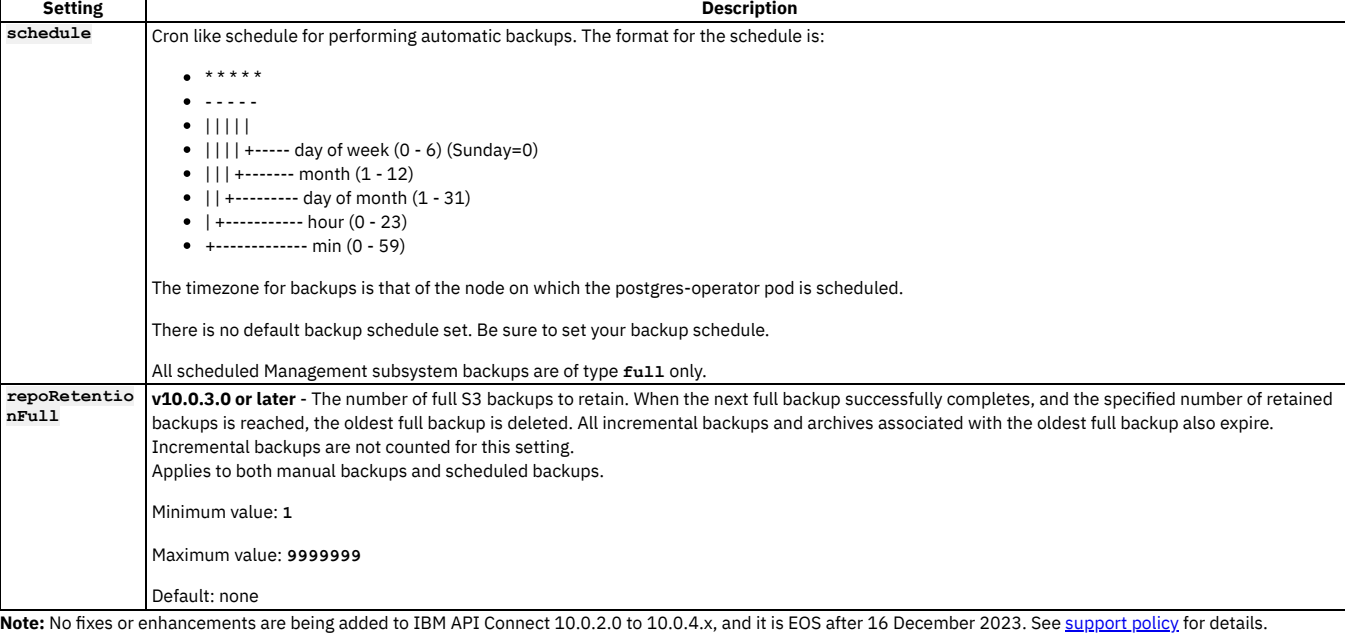

Table 1. Backup configuration settings

<span id="page-294-0"></span>For a more recent version of CD documentation, see the **IBM API Connect 10.0.6.x and later product documentation**.

# **Reconfiguring or adding backup settings after installation of the management subsystem on OpenShift and Cloud Pak for Integration**

You can reconfigure the backup settings after installation of the management subsystem on OpenShift and Cloud Pak for Integration.

### **About this task**

Backup configurations under **management.databaseBackup** in **APIConnectCluster** instance can be modified using the OpenShift web console, IBM Cloud Pak Platform UI, or the command-line utility **oc**.

Note:

Using OpenShift web console or Platform UI can prevent updates because **APIConnectCluster** CR refreshes very quickly. If you encounter this problem, use the command line to modify backup configurations; for example:

**oc edit apiconnectcluster <name-of-instance>**

### **Procedure**

1. Make sure that the management cluster status is **Running** and the READY condition displays the same value before and after the "/".

For example:

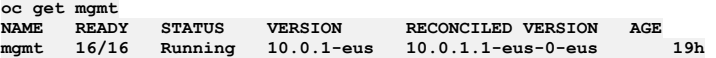

2. Create backup secret for your backup type. See the appropriate instructions:

- Configuring S3 backup settings for a fresh install of the [Management](#page-289-1) subsystem on OpenShift or Cloud Pak for Integration
- Configuring SFTP backup settings for fresh install of the [Management](#page-292-0) subsystem on OpenShift and Cloud Pak for Integration
- Note that SFTP backups settings are not supported on v10.0.1.0 or earlier.

3. Complete the following steps, based on your storage type:

• S3 storage

In 10.0.1.0 and later, you can change or add the **DatabaseBackup** s3 configuration via the Management section of the API Connect Cluster CR after a fresh install. However, doing so requires a reconfiguration of the database and a brief downtime. The operator restarts the database with the new backup configurations as soon as the new configuration in the management CR is saved.

**spec:**

```
management:
  databaseBackup:
    protocol: objstore
    s3provider: ibm
    host: s3.eu-gb.cloud-object-storage.appdomain.cloud/eu-standard
    path: apic-backup
     credentials: mgmt-backup-secret
schedule: "0 3 * * *"
    restartDB:
      accept: true
```
Note: Version 10.0.1.0 only: The CR entry does not contain the **protocol** setting:

#### **databaseBackup: s3provider: ibm host: s3.eu-gb.cloud-object-storage.appdomain.cloud/eu-standard path: apic-backup credentials: mgmt-backup-secret schedule: "0 3 \* \* \*" restartDB: accept: true**

Configuration of s3 backups uses a new parameter **restartDB** that is required when changing the backup configuration. **restartDB** is not required for initial deployments, only for modifications after the cluster is deployed.

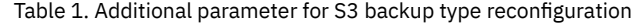

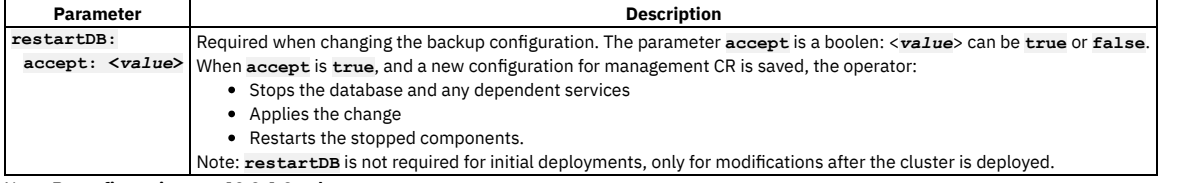

Note: **Reconfiguration on v10.0.1.0 only**:

The operator must create an upgrade CR, because the postgres database is re-created as part of database backup configuration change. The new upgrade CR goes to **Complete** as soon postgres comes up.

Example: When you change database backup configurations after upgrading API Connect from v10.0.0.0-ifix2 to v10.0.1.0, the operator restarts the postgres database-related components. The operator also creates an upgrade CR, and reaches the **Complete** state as soon as all postgres database components (pgbouncer, postgres database) are in **Running** state:

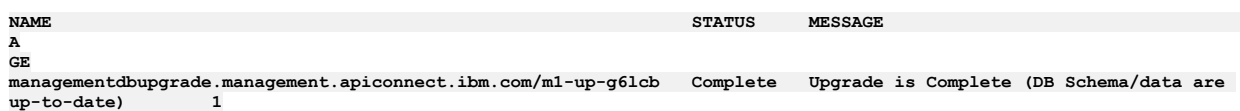

**managementdbupgrade.management.apiconnect.ibm.com/m1-up-zqkk5 Complete Fresh install is Complete (DB Schema/data are up-to-date) 63s5s**

SFTP (Version 10.0.1.1-eus or greater only)

In v10.0.1.1-eus and greater, you can change/add the **DatabaseBackup** SFTP configuration via the Management section of the API Connect Cluster CR after a fresh install. This process does not involve any downtime. The same backup settings are used for reconfiguring as for initial configuration. For complete description of backup settings, see Configuring SFTP backup settings for fresh install of the [Management](#page-292-0) subsystem on OpenShift and Cloud Pak for Integration.

```
spec:
 management:
    databaseBackup:
      protocol: sftp
      host: <SFTP-hostname>
      port: <SFTP-port> (Optional, default is 22)
      path: apic-backup
      retries: 0
       credentials: mgmt-backup-secret
schedule: "0 3 * * *"
```
Note: Handling of SFTP backup taken on v10.0.1.0. In v10.0.1.0, you can manually send backup tar files to an SFTP server, as described in Uploading backup files to an sftp server.

**6m**

You can upgrade from v10.0.1.0 to v10.0.1.1-eus, and configure SFTP backup settings, as described previously in SFTP.

API Connect resyncs upstream SFTP backups and creates relevant backup CRs of type **record**.

Note that the latest local backup is also automatically uploaded to the SFTP server if it was not uploaded to SFTP in v10.0.1.0.

<span id="page-296-0"></span>Note: No fixes or enhancements are being added to IBM API Connect 10.0.2.0 to 10.0.4.x, and it is EOS after 16 December 2023. See [support](https://www.ibm.com/support/pages/ibm-api-connect-support-lifecycle-policy) policy for details. For a more recent version of CD documentation, see the IBM API Connect 10.0.6.x and later product [documentation.](https://www.ibm.com/support/knowledgecenter/SSMNED_v10cd)

# **Generating a manual backup of the management subsystem on OpenShift and Cloud Pak for Integration**

You can generate a manual (non-scheduled) backup of the management subsystem in your OpenShift and Cloud Pak for Integration environments.

### **Procedure**

1. Make sure that the management cluster status is Running and the READY condition displays matching values before and after the "\". You can use either the OpenShift web console or the **oc** command line to verify the health. For example:

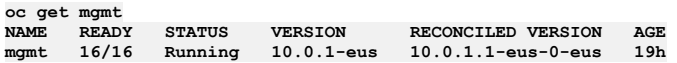

2. Decide which of the two types of manual backups you want to do:

**full**: backs up the entire Management Subsystem database.

**incr**: backs up any data that has not been backed up since the last **full** or **incr** backup.

3. You generate a backup manually by creating a managementBackup custom resource which is detected by the ibm-apiconnect operator that then triggers the backup process.

You can create the **ManagementBackup** custom resource by using either the Form UI or the command line. For example:

**apiVersion: management.apiconnect.ibm.com/v1beta1 kind: ManagementBackup metadata: generateName: mgmt spec: type: full crType: create clusterName: management**

Table 1. CR settings for manual backup

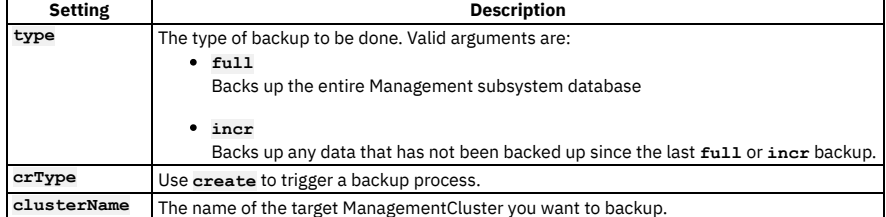

4. Create the ManagementBackup custom resource in the namespace of your Management Subsystem to trigger the backup process. Use the Form UI or the following command:

**\$ oc create -f mgmtbackup\_cr.yaml -n** *<APIC\_namespace>*

5. (Optional): You can list current backups by using Form UI to list **ManagementBackup** resources, or by using **oc**:

**\$ oc get managementbackup -n** *<APIC\_namespace>* **--sort-by=.metadata.creationTimestamp**

Here is an example of some possible output:

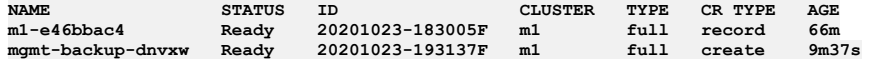

6. (Optional): You can get a detailed view of a specific backup by using the command:

**\$ oc get managementbackup** *<bup-name>* **-n** *<APIC\_namespace>* **-o yaml**

Here is an example of some possible output:

```
apiVersion: management.apiconnect.ibm.com/v1beta1
kind: ManagementBackup
metadata:
 creationTimestamp: "2020-10-23T18:34:11Z"
  generation: 1
  labels:
    app.kubernetes.io/instance: m1
    app.kubernetes.io/managed-by: ibm-apiconnect
   app.kubernetes.io/name: m1-e46bbac4
 name: m1-e46bbac4
```

```
namespace: default
 resourceVersion: "6869"
 selfLink: /apis/management.apiconnect.ibm.com/v1beta1/namespaces/default/managementbackups/m1-e46bbac4
 uid: b7b6be9c-82d4-4737-984f-58584a3fe582
spec:
 clusterName: m1
 crType: create
 type: full
status:
 clusterName: m1-fbaa5be2-postgres
 conditions:
  - lastTransitionTime: "2020-10-23T18:34:11Z"
   reason: BackupFailed
   status: "False"
   type: Error
 - lastTransitionTime: "2020-10-23T18:34:11Z"
   reason: BackupPending
   status: "False"
   type: Pending
 - lastTransitionTime: "2020-10-23T18:34:11Z"
   message: Record of management backup complete
   reason: BackupComplete
   status: "True"
   type: Ready
 - lastTransitionTime: "2020-10-23T18:34:11Z"
   reason: BackupInProgress
   status: "False"
   type: Running
 - lastTransitionTime: "2020-10-23T18:34:11Z"
   reason: BackupStatusUnknown
   status: "False"
   type: Warning
 crType: ""
 id: 20201023-183005F
 info:
   id: 20201023-183005F
   range: 2020-10-23 18:30:05 +0000 UTC - 2020-10-23 18:31:22 +0000 UTC
   rangeEnd: 1603477882
   rangeStart: 1603477805
   size: 32.6 MB
   totalsize: 32.6 MB
   type: full
 phase: Ready
 state: ""
 subsysName: m1
```
7. **Version 10.0.1.0 only**: If a local-backup was performed on v10.0.1.0, and you now wish to upload the local-backup file to an sftp server, see Uploading backup files to an sftp server for the required steps.

<span id="page-297-0"></span>Note: No fixes or enhancements are being added to IBM API Connect 10.0.2.0 to 10.0.4.x, and it is EOS after 16 December 2023. See [support](https://www.ibm.com/support/pages/ibm-api-connect-support-lifecycle-policy) policy for details. For a more recent version of CD documentation, see the **IBM API** Connect 10.0.6.x and later product [documentation.](https://www.ibm.com/support/knowledgecenter/SSMNED_v10cd)

# **Restoring the management subsystem on OpenShift and Cloud Pak for Integration**

You can restore your Management subsystem in your OpenShift and Cloud Pak for Integration environments.

### **Before you begin**

You must have backups of the management subsystem in order to restore. See Configuring backup settings for a fresh install of the Management subsystem on OpenShift or Cloud Pak for Integration and Generating a manual backup of the [management](#page-289-0) subsystem on OpenShift and Cloud Pak for Integration.

## **About this task**

To trigger a restore, you will create a **ManagementRestore** custom resource. When the **ibm-apiconnect** operator detects the new CR, it starts the restore process.

- Ensure that the backup method that you used is complete before you attempt a restore. The backup data that is stored in the remote server is used for restoring the Management subsystem data back to a previous state. Ensure that these backups are on your remote server before you attempt a restore, and that the backup ID in the selected backup exists in remote storage.
- Restoring a backup restores the registration credentials (client\_ID, client\_secret) that were in use at the time that the selected backup was created. For information on the registration credentials, see Changing the registration client\_id and [client\\_secret](#page-692-0) for applications
- If you have to perform a restore, you must complete the restoration of the Management Service first, and then immediately restore the Developer Portal. The backups of the Management and Portal must be taken at the same time to ensure that the Portal sites are consistent with Management database.

Note: There is a known issue where sometimes a restore from the Management subsystem's SFTP backup succeeds but the data is not restored. If this happens, run the restore again.

### **Procedure**

1. Use the Form UI or the **oc** command to obtain a list of the available backups, and decide which one to restore your Management subsystem:

**oc get mgmtb -n** *<APIC\_namespace>*

**\$ oc get mgmtb**

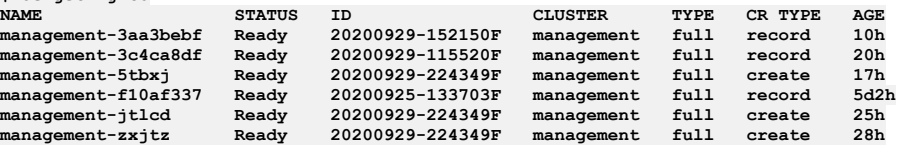

Attention: You can restore the Management subsystem from any backup where the STATUS is Ready; however, you should avoid restoring to the initial system backup. During installation, the Management database is used for an initial system backup before certain database schema jobs are complete. Restoring to this backup will result in an unstable system.

You will use one of the values in the **NAME** column.

2. Use the instructions that apply to your release of API Connect:

- Version 10.0.1.1 or later
	- Use the following code as an example:

```
apiVersion: management.apiconnect.ibm.com/v1beta1
kind: ManagementRestore
metadata:
 generateName: management-
spec:
 backupName: management-3aa3bebf
```
Note that **backupName**: is the name of the backup custom resource you want to restore to. For example, using the output from the previous step:

#### **backupName: management-3aa3bebf**

Use the Form UI or **oc** to create the ManagementRestore custom resource in the namespace of the Management Subsystem, to trigger the restore process:

**\$ oc create -f mgmtrestore\_cr.yaml -n** *<APIC\_namespace>*

You can list current restores using the following command, or if using OCP UI you can list all **ManagementResource** list:

```
$ oc get managementrestore -n <APIC_namespace> --sort-by=.metadata.creationTimestamp
```
Example output:

• SFTP:

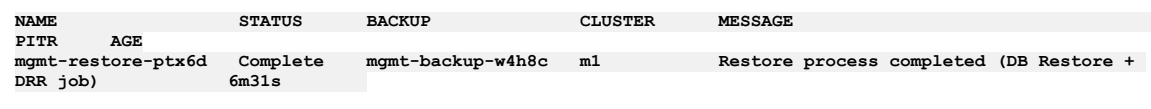

 $\bullet$  S3

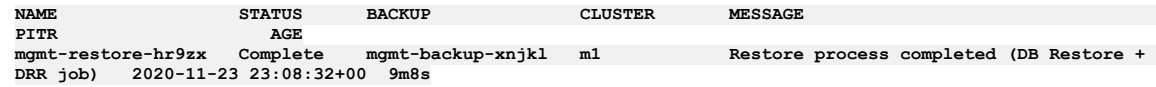

#### $\bullet$  Version 10.0.1.0

Use the following command to obtain the Point-in-Time-Recovery target for the selected backup:

**oc get mgmtb <***backup\_name***> -o jsonpath="{..status.info.range}"**

For example:

```
$ oc get mgmtb management-3aa3bebf -o jsonpath="{..status.info.range}"
2020-09-29 15:21:50 +0000 UTC - 2020-09-29 15:30:56 +0000 UTC
```
The target for recovery is the second half the **range** value in the backup custom resource. In the prior example: **2020-09-29 15:30:56 +0000**.

The custom resource uses the **pitrTarget** setting to specify the Point-in-Time-Recovery target. You must set **pitrTarget** to be later than the value obtained above (such as by one second newer). Use the format **YYYY-MM-DD HH:MM:SS+Z**.

Using the example above, where **2020-09-29 15:30:56 +0000** is the **range**, the **pitrTarget** is **2020-09-29 15:30:57+00**:

**pitrTarget: "2020-09-29 15:30:57+00"**

Use the following code as an example:

```
apiVersion: management.apiconnect.ibm.com/v1beta1
kind: ManagementRestore
metadata:
 generateName: management-
spec:
 backupName: management-3aa3bebf
 pitrTarget: "2020-09-30 13:53:21+00" ## Not required in 10.0.1.1-eus and greater
```
- **backupName** The name of the backup custom resource you want to restore to. For example, using the output from the previous step, **management-3aa3bebf**.
- **pitrTarget:** The time you want to restore to, in format **YYYY-MM-DD HH:MM:SS+Z**.

Use the Form UI or **oc** to create the ManagementRestore custom resource in the namespace of the Management Subsystem, to trigger the restore process:

**\$ oc create -f mgmtrestore\_cr.yaml -n** *<APIC\_namespace>*

You can list current restores using the following command, or if using Form UI you can list all **ManagementResource** lists:

**\$ oc get managementrestore -n** *<APIC\_namespace>* **--sort-by=.metadata.creationTimestamp**

Example output:

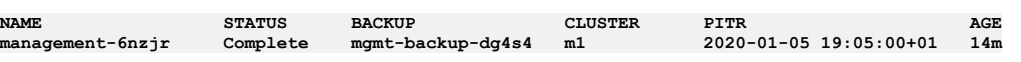

The operator creates an upgrade CR when the postgres database is restarted during the restore:

**managementdbupgrade.management.apiconnect.ibm.com/m1-up-zqkk5 Complete Fresh install is Complete (DB Schema/data are up-to-date) 63s5s**

<span id="page-299-0"></span>Note: No fixes or enhancements are being added to IBM API Connect 10.0.2.0 to 10.0.4.x, and it is EOS after 16 December 2023. See [support](https://www.ibm.com/support/pages/ibm-api-connect-support-lifecycle-policy) policy for details. For a more recent version of CD documentation, see the **IBM API Connect 10.0.6**.x and later product [documentation.](https://www.ibm.com/support/knowledgecenter/SSMNED_v10cd)

# **Troubleshooting management subsystem backups on OpenShift and Cloud Pak for Integration**

You can troubleshoot failures of the API Connect management subsystem backups in an OpenShift or Cloud Pak for Integration environment.

Note: In the  $\bigcirc$  Help page of the Cloud Manager, API Manager, and API Designer user interfaces, there's a Product information tile that you can click to find out information about your product versions, as well as Git information about the package versions being used. Note that the API Designer product information is based on its associated management server, but the Git information is based on where it was downloaded from. See:

- **[Troubleshooting](#page-299-2) resiliency issues on OpenShift and Cloud Pak for Integration** Resolve resiliency issues with API Connect management system backups.
- **[Troubleshooting](#page-299-1) the stanza-create job for S3 backup configuration on OpenShift and Cloud Pak for Integration** Troubleshoot configuration of s3 backups when the stanza-create job fails in an OpenShift or Cloud Pak for Integration environment.

<span id="page-299-2"></span>Note: No fixes or enhancements are being added to IBM API Connect 10.0.2.0 to 10.0.4.x, and it is EOS after 16 December 2023. See [support](https://www.ibm.com/support/pages/ibm-api-connect-support-lifecycle-policy) policy for details. For a more recent version of CD documentation, see the **IBM API Connect 10.0.6.x and later product documentation**.

# **Troubleshooting resiliency issues on OpenShift and Cloud Pak for Integration**

Resolve resiliency issues with API Connect management system backups.

### **pgbackrest-shared-repo resiliency problems**

If the Kubernetes node hosting **pgbackrest-shared-repo** pod is down and the PVC attached to the pod has strict zone requirements (for example, in AWS or other clouds) or if the storage class is set to **local-storage**, then **pgbackrest-shared-repo** pod will not get rescheduled to another Kubernetes node.

As a result, there is a single point of failure and the following conditions might occur:

- Backups of the management database fails
- Disk space fills with accumulated Postgres wal (Write-Ahead Logging) files

To avoid this problem, monitor the disk usage, see: [Monitoring](#page-363-0) Postgres disk usage on OpenShift or Monitoring Postgres disk usage on Cloud Pak for [Integration.](#page-367-0)

When the Kubernetes node comes back up, the pod is scheduled and all the processes should resume properly.

<span id="page-299-1"></span>Note: No fixes or enhancements are being added to IBM API Connect 10.0.2.0 to 10.0.4.x, and it is EOS after 16 December 2023. See [support](https://www.ibm.com/support/pages/ibm-api-connect-support-lifecycle-policy) policy for details. For a more recent version of CD documentation, see the **IBM API Connect 10.0.6.x and later product documentation**.

**Troubleshooting the stanza-create job for S3 backup configuration on OpenShift and Cloud Pak for Integration**

Troubleshoot configuration of s3 backups when the stanza-create job fails in an OpenShift or Cloud Pak for Integration environment.

When you configure Management subsystem backups for s3 providers, the operator runs a **stanza-create** job. This job creates the stanza (Postgres cluster configuration) on the upstream S3 server, which is used for backup and archive procedures. The job also brings up the necessary pod.

Check the status of the **stanza-create** job:

**oc get jobs -n** *<namespace>* **| grep stanza**

**stanza-create** pods fail, and job status is **0/1**:

On failure:

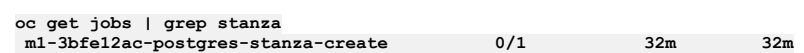

Listing all pods brought up by **stanza-create** job shows multiple pods because a job tries **backoffLimit** times to complete the job. By default, there will be **7** pods in error state:

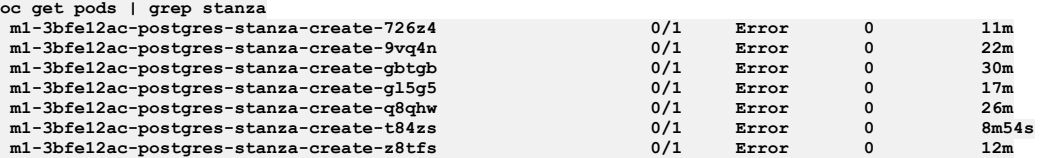

Note: In some cases, the pods are cleaned by Kubernetes and the logs of these pods can be lost.

• Pod log errors show a reason for the failure. For example, when a hostname is not valid:

**kubectl logs m1-3bfe12ac-postgres-stanza-create-gbtgb**

```
time="2021-04-13T20:01:19Z" level=info msg="pgo-backrest starts"
time="2021-04-13T20:01:19Z" level=info msg="debug flag set to false"<br>time="2021-04-13T20:01:19Z" level=info msg="backrest stanza-create command
requested"
time="2021-04-13T20:01:19Z" level=info msg="s3 flag enabled for backrest command"<br>time="2021-04-13T20:01:19Z" level=info msg="command to execute is [pgbackrest
stanza-create --db-host=192.1.2.3 --db-path=/pgdata/m1-3bfe12ac-postgres --
repo1-type=s3]"
time="2021-04-13T20:01:19Z" level=info msg="command is pgbackrest stanza-create --<br>db-host=192.1.2.3 --db-path=/pgdata/m1-3bfe12ac-postgres --repo1-type=s3 "<br>time="2021-04-13T20:05:21Z" level=error msg="command terminated 
time="2021-04-13T20:05:21Z" level=info msg="output=[]"
```
Job status is set to **type: Failed** and **status: "True"**, with **reason: BackoffLimitExceeded**:

**oc get job m1-3bfe12ac-postgres-stanza-create -o yaml**

```
status:
  conditions:
    - lastProbeTime: "2021-04-13T20:28:03Z"
     lastTransitionTime: "2021-04-13T20:28:03Z"
     message: Job has reached the specified backoff limit
     reason: BackoffLimitExceeded
     status: "True"
      type: Failed
      failed: 7
startTime: "2021-04-13T20:01:18Z"
```
If pod logs are lost, you can execute a command inside the **backrest-shared-repo** pod: 1. Obtain the **backrest-shared-repo** pod name:

**oc get pods -n** *<namespace>* **| grep backrest-shared-repo**

For example:

```
oc get pods | grep backrest-shared-repo
m1-eb8edc18-postgres-backrest-shared-repo-98dd46cc6-twl95 1/1 Running
```

```
2. Exec into the pod:
```
**oc exec -it** *<backrest-shared-repo-pod>* **-- bash**

3. Run:

**pgbackrest info --output json --repo1-type s3**

For example, for invalid hostname:

**ERROR: [049]: unable to get address for 'test1-v10-backup.s3.exampleaws.com': [-2] Name or service not knownCopy**

The exact **ERROR:** will vary depending on the misconfiguration. Common errors:

Invalid access key Invalid access key secret Invalid bucket region Invalid bucket or folder path

• To fix the incorrect settings, see [Reconfiguring](#page-294-0) or adding backup settings after installation of the management subsystem on OpenShift and Cloud Pak for Integration.

# <span id="page-301-0"></span>**Backing up and restoring Developer Portal on OpenShift and Cloud Pak for Integration**

You can back up and restore your Developer Portal service in your OpenShift or Cloud Pak for Integration environment.

## **About this task**

Before you can initiate a backup or restore operation, you must update the Portal CR (custom resource) to configure your settings. Generating a backup for Portal is performed on demand by deploying a backup CR. You can deploy a restore CR to start the restoration of a previously generated backup.

For points to consider when you are backing up and restoring a two data center disaster recovery deployment, see Backup and restore [considerations](#page-352-0) for a two data center deployment.

The default Developer Portal backup schedule is once every 24 hours, but the schedule can be changed in the backup settings. The Developer Portal saves all system and site backups locally, and also saves them remotely based on the configured SFTP and s3 settings.

The local backups are automatically maintained so that the latest three backups of each site and of the system are kept, and older backups are removed. This maintenance means that the Developer Portal retains the latest three backups for each site and for the system however old they are, but there is no deletion of the old backups on the remote server. If a site is deleted, then all of the local backups for that site are also deleted, as otherwise the backup volume might become full of old site backups. For remote backups, you can configure a retention policy on your remote server to remove the old backup files as required.

Important: Backups of the Management and Portal subsystems must be taken at the same time to ensure that the Portal sites are consistent with Management database. When you perform a restore, you must complete the restoration of the Management subsystem first, and then immediately restore the Developer Portal subsystem.

- **[Configuring](#page-301-1) backups for Developer Portal on OpenShift and Cloud Pak for Integration** Configure backups for the Developer Portal service in your OpenShift or Cloud Pak for Integration environment.
- **Backing up Developer Portal on OpenShift and Cloud Pak for [Integration](#page-303-0)**
- Perform a manual backup of the Developer Portal subsystem in your OpenShift or Cloud Pak for Integration environment. **Restoring Developer Portal on OpenShift and Cloud Pak for [Integration](#page-305-0)**
- You can restore the Developer Portal subsystem and sites in your OpenShift or Cloud Pak for Integration environment. **[Troubleshooting](#page-308-0) Developer Portal backup and restore on OpenShift and Cloud Pak for Integration**

Review details on a failed backup or restore operation for Developer Portal backup on OpenShift and Cloud Pak for Integration.

<span id="page-301-1"></span>Note: No fixes or enhancements are being added to IBM API Connect 10.0.2.0 to 10.0.4.x, and it is EOS after 16 December 2023. See [support](https://www.ibm.com/support/pages/ibm-api-connect-support-lifecycle-policy) policy for details. For a more recent version of CD documentation, see the IBM API Connect 10.0.6.x and later product [documentation.](https://www.ibm.com/support/knowledgecenter/SSMNED_v10cd)

# **Configuring backups for Developer Portal on OpenShift and Cloud Pak for Integration**

Configure backups for the Developer Portal service in your OpenShift or Cloud Pak for Integration environment.

## **About this task**

Run commands in the namespace where the Developer Portal is installed.

For points to consider when you are backing up and restoring a two data center configuration, see Backup and restore [considerations](#page-352-0) for a two data center deployment.

The default Developer Portal backup schedule is once every 24 hours, but the schedule can be changed in the backup settings. The Developer Portal saves all system and site backups locally, and also saves them remotely based on the configured SFTP and s3 settings.

The local backups are automatically maintained so that the latest three backups of each site and of the system are kept, and older backups are removed. This maintenance means that the Developer Portal retains the latest three backups for each site and for the system however old they are, but there is no deletion of the old backups on the remote server. If a site is deleted, then all of the local backups for that site are also deleted, as otherwise the backup volume might become full of old site backups. For remote backups, you can configure a retention policy on your remote server to remove the old backup files as required.

### **Procedure**

1. Create your Developer Portal backup secret.

The backup secret is a Kubernetes secret that contains your credentials for accessing the s3 or sftp backup database.

 $.53$ 

Only password-based authentication is supported for S3, not authentication based on public certificates and private keys. Password-based authentication for S3 requires that you generate an access key and secret. For example:

- IBM (Cloud Object Storage): Service credentials
- AWS: [Managing](https://docs.aws.amazon.com/IAM/latest/UserGuide/id_credentials_access-keys.html#Using_CreateAccessKey) access keys.

The secret can be created with the following command:

**oc create secret generic portal-backup-secret --from-literal=username='***Your\_access\_key-or-user\_name***' --from-literal=password='***Your\_access\_key\_secret-or-password***' -n** *<Portal\_namespace>*

#### • SFTP

Supported credentials types:

- User name and password (v10.0.2.0 or later).
- User name and SSH-key (v10.0.3.0 or later). Only OpenSSH keys are supported. $1/2$ Use one of the following commands to create the secret:
	-
	- User name and password credentials

oc create secret generic portal-backup-secret --from-literal=username='<Your\_u*ser\_name>'*<br>--from-literal=password='<Your\_*password>'* -n <*Portal\_namespace>* 

Version 10.0.3.0 or later: User name and SSH-key credentials:

**oc create secret generic portal-backup-secret --from-literal=username='***<Your\_user\_name>***' --from-file=ssh-privatekey='***<Your\_private\_key\_file>***' -n** *<Portal\_namespace>*

2. Add a **portalBackup** subsection to the **spec.portal** section of the top-level **apiconnectcluster** CR. You can edit the YAML in the UI, or you can run the following command and then add the **portalBackup** block:

**oc edit apiconnectcluster** *<Portal\_namespace>*

An example when you use **protocol: objstore**:

```
spec:
 portal:
   portalBackup:
      credentials: portal-backup-secret
      host: s3.eu-gb.cloud-object-storage.appdomain.cloud/eu-standard
      path: test-bucket/restore-test
      port: 443
      backupCerts: <custom-s3-server-CA-cert>
      backups3URIStyle: <host-or-path>
schedule: '0 2 * * *'
```
An example when you use **protocol: sftp**:

**spec:**

```
portal:
  portalBackup:
    credentials: portal-backup-secret
    host: sftp-service.example.com
                   path: /home/fvtuser/site-backups
     port: 22
protocol: sftp
schedule: '0 2 * * *'
```
Notes about the **portalBackup:** entry:

- If **portalBackup:** entry is empty or omitted from the API Connect Cluster CR, then **local** backups will be taken if a backup CR is created. If the **schedule** exists, backups are taken at the scheduled time.
- For S3 and SFTP, the **portalBackup:** entry must contain host, credentials, protocol, and path.

#### For S3, the **portalBackup:** section can optionally contain either, or both, of **backupCerts** and **backupS3URIStyle**.

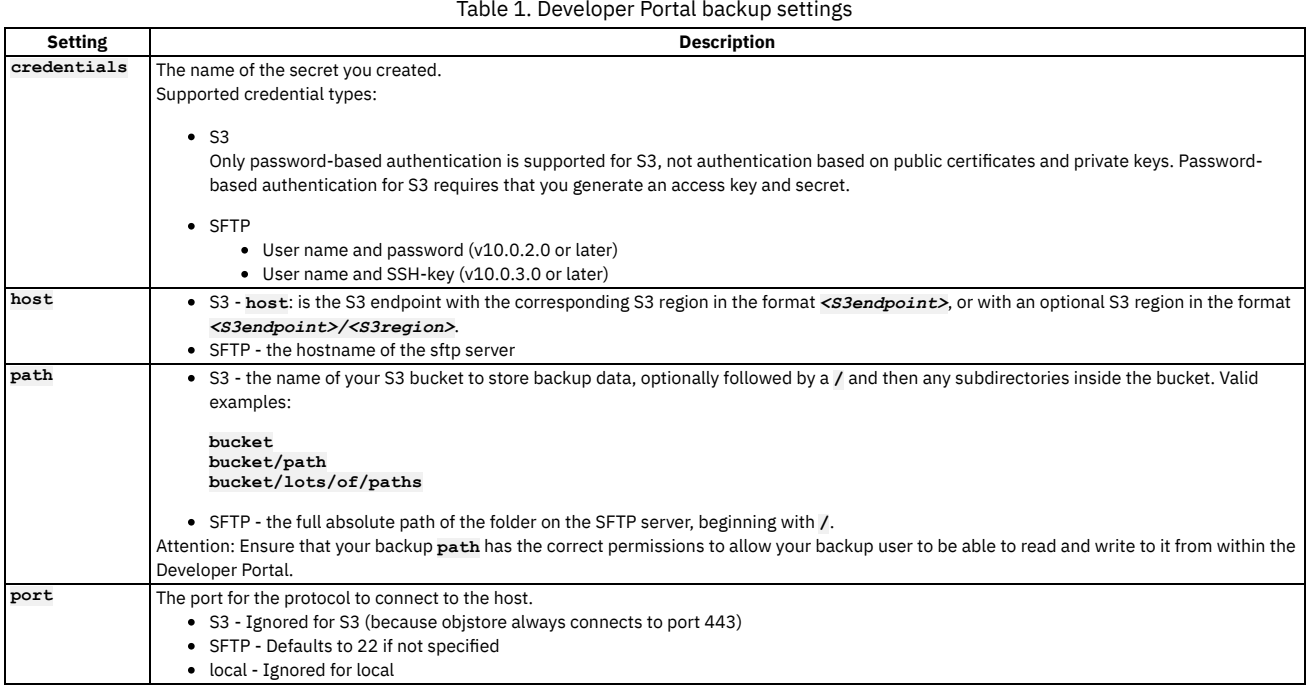

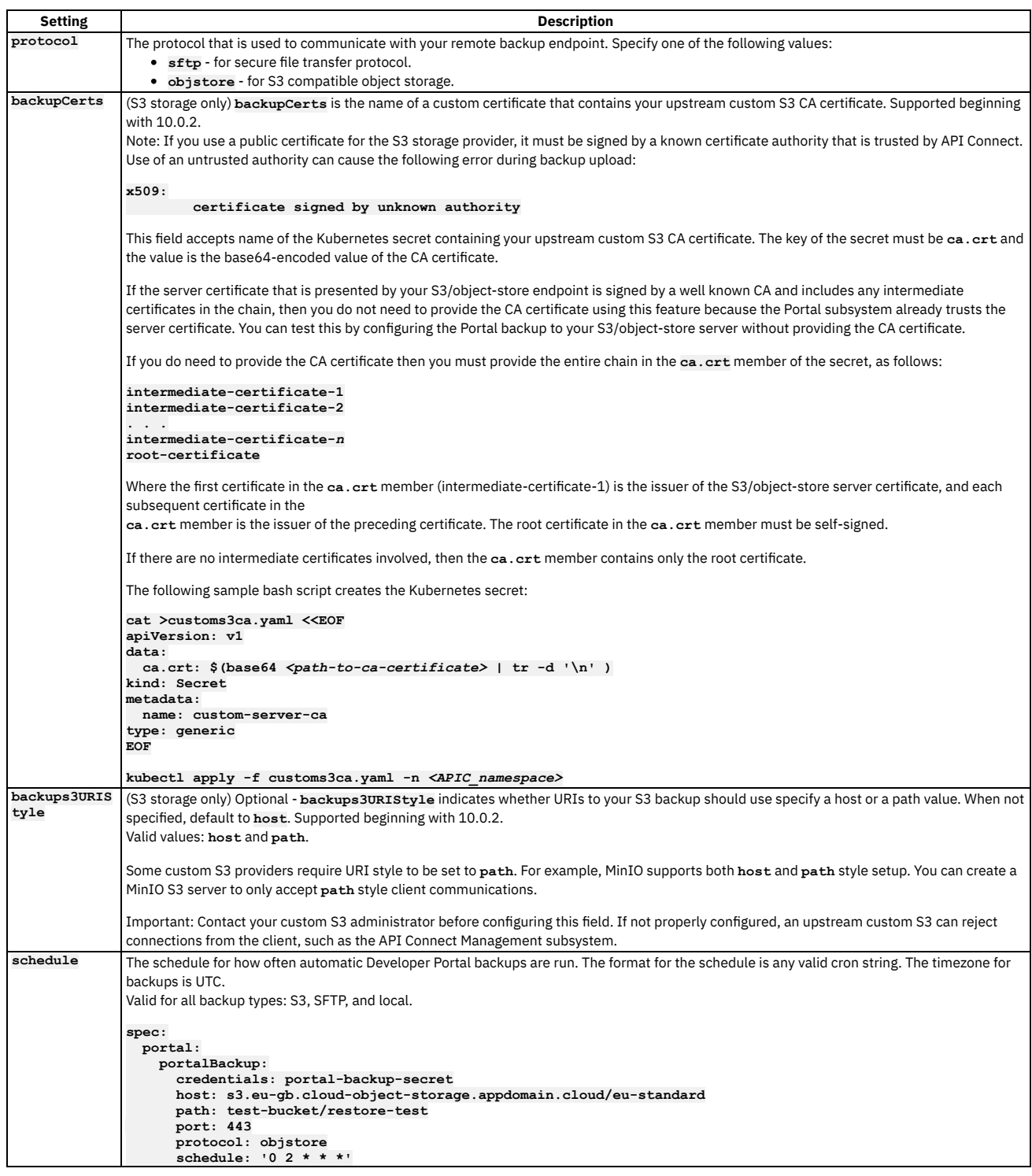

<span id="page-303-0"></span> $^{\text{1}}$  PuTTY style keys can be converted to OpenSSH by using the PuTTY Key Generator (PuTTYgen) application; see <u><https://www.puttygen.com/></u>. **Note:** No fixes or enhancements are being added to IBM API Connect 10.0.2.0 to 10.0.4.x, and it is EOS after 16 December 2023. See [support](https://www.ibm.com/support/pages/ibm-api-connect-support-lifecycle-policy) policy for details. For a more recent version of CD documentation, see the IBM API Connect 10.0.6.x and later product [documentation.](https://www.ibm.com/support/knowledgecenter/SSMNED_v10cd)

# **Backing up Developer Portal on OpenShift and Cloud Pak for Integration**

Perform a manual backup of the Developer Portal subsystem in your OpenShift or Cloud Pak for Integration environment.

### **About this task**

Run commands in the namespace where the Developer Portal is installed.

Important: Backups of the Management and Portal subsystems must be taken at the same time to ensure that the Portal sites are consistent with Management database. When you perform a restore, you must complete the restoration of the Management subsystem first, and then immediately restore the Developer Portal subsystem. The default Developer Portal backup schedule is once every 24 hours, but the schedule can be changed in the backup settings. The Developer Portal saves all system and site backups locally, and also saves them remotely based on the configured SFTP and s3 settings.

The local backups are automatically maintained so that the latest three backups of each site and of the system are kept, and older backups are removed. This maintenance means that the Developer Portal retains the latest three backups for each site and for the system however old they are, but there is no deletion of the old backups on the remote server. If a site is deleted, then all of the local backups for that site are also deleted, as otherwise the backup volume might become full of old site backups. For remote backups, you can configure a retention policy on your remote server to remove the old backup files as required.

### **Procedure**

- 1. Required: Backup the Management subsystem as explained in Generating a manual backup of the [management](#page-296-0) subsystem on OpenShift and Cloud Pak for **Integration**
- 2. Create the **PortalBackup** CR (custom resource) as a YAML file with the backup options that you want to use for Developer Portal. You can use portalbackup\_cr.yaml in the helper\_files directory as an example:

**apiVersion: portal.apiconnect.ibm.com/v1beta1 kind: PortalBackup metadata: generateName: portal-bupspec: crType: create type: all comment: "test comment"**

Add the following backup options as needed:

- **crType** Use **create** to trigger a backup process. When the backup is created, the operator generates another backup CR with **crType: record**, which represents the stored backup that you can use for a restore operation.
- **record** Includes a backup ID so you can choose it for restoring. If you plan to preserve the backup for use in recovering from a disaster, use the **record** argument to ensure that all necessary data is captured.
- **type** The extent of the backup; select one of the following options:
	- **all** Backup the Developer Portal subsystem and all of the sites
	- **system** Backup the Developer Portal subsystem
	- **site** Backup only a specified Developer Portal site
- **siteName**: Used only when you perform a **site** backup. Valid arguments are:
	- **site uuid** or **url** back up only the specified site
	- **installed** backup all installed sites

**comment**: Optional. You can optionally add a comment (such as a description or special notes) to the CR before you create a backup.

3. Run the following command to create the backup CR, which triggers the backup operation:

#### **oc create -f portalbackup\_cr.yaml -n** *<APIC\_namespace>*

4. Verify that the backup was successful by completing the following steps:

a. Run the following command to a get a list of backups:

#### **oc get portalbackup -n** *<APIC\_namespace>*

The response looks like the following example, where only **crType: record** backups include an ID.

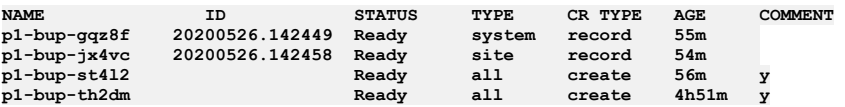

b. Run the following command to view the details of a particular backup,, which is specified using the <br/> $\epsilon$  /> $\mu$  name> from the **NAME** column in the list of backups:

**oc get portalbackup** *<bup-name>* **-n** *<APIC\_namespace>* **-o yaml**

The details of a backup look like the following example:

```
apiVersion: portal.apiconnect.ibm.com/v1beta1
kind: PortalBackup
metadata:
 creationTimestamp: "2020-10-01T10:00:16Z"
  generateName: portal-bup-
 generation: 1
 name: portal-bup-g66gv
 namespace: default
 resourceVersion: "8940"
  selfLink: /apis/portal.apiconnect.ibm.com/v1beta1/namespaces/default/portalbackups/portal-bup-g66gv
 uid: b1d5b295-b966-48f2-b6ef-dfcd1c499741
spec:
 comment: test comment
 crType: create
 siteName: installed
  type: site
status:
 backupId: ""
 commentLeft: "y"
 conditions:
  - lastTransitionTime: "2020-10-01T10:00:18Z"
   reason: BackupFailed
   status: "False"
   type: Error
```

```
- lastTransitionTime: "2020-10-01T10:01:19Z"
    message: |-
      2020-10-01 10:00:18: CLI task (backup:site) starting.
       2020-10-01 10:00:20: Making a backup for site conor.com<br>2020-10-01 10:00:27: A local backup was succesfully created: /var/aegir/backups/conor.com-
20201001.100021.tar.gz
      2020-10-01 10:00:30: Attempting to upload backup to remote backup server
      2020-10-01 10:00:30: Uploading conor.com-20201001.100021.tar.gz to s3.eu-gb.cloud-object-
storage.appdomain.cloud/eu-standard:22:cq-test/ptlcq4/ using objstore
       2020–10–01 10:00:33: Site with URL conor.com (conor.com-20201001.100021.tar.gz) successfully uploaded<br>2020–10–01 10:00:33: All installed sites have been successfully backed up
      2020-10-01 10:00:33: CLI task (backup:site) completed successfully.
    reason: BackupComplete
    status: "True"
    type: Ready
  - lastTransitionTime: "2020-10-01T10:01:19Z"
    reason: BackupInProgress
    status: "False"
    type: Running
  - lastTransitionTime: "2020-10-01T10:00:18Z"
    reason: BackupStatusUnknown
    status: "False"
    type: Warning
 fullBackupName: ""
 id: f8t0ux7z4zfnnjnu
 message: ""
 phase: Ready
 state: ""
```
c. Check the contents of the backup and make sure that it contains the following statements, which indicate a successful operation:

```
. . .
   reason: BackupComplete
   status: "True"
   type: Ready
```
If the operation did not complete successfully, see [Troubleshooting](#page-308-0) Developer Portal backup and restore on OpenShift and Cloud Pak for Integration for information on reviewing logs to help resolve the problem.

<span id="page-305-0"></span>Note: No fixes or enhancements are being added to IBM API Connect 10.0.2.0 to 10.0.4.x, and it is EOS after 16 December 2023. See [support](https://www.ibm.com/support/pages/ibm-api-connect-support-lifecycle-policy) policy for details. For a more recent version of CD documentation, see the **IBM API** Connect 10.0.6.x and later product [documentation.](https://www.ibm.com/support/knowledgecenter/SSMNED_v10cd)

# **Restoring Developer Portal on OpenShift and Cloud Pak for Integration**

You can restore the Developer Portal subsystem and sites in your OpenShift or Cloud Pak for Integration environment.

## **About this task**

Run commands in the namespace where the Developer Portal is installed.

Important: Backups of the Management and Portal subsystems must be taken at the same time to ensure that the Portal sites are consistent with Management database. When you perform a restore, you must complete the restoration of the Management subsystem first, and then immediately restore the Developer Portal subsystem.

### **Procedure**

- 1. Required: Restore up the Management subsystem as explained in Generating a manual backup of the [management](#page-296-0) subsystem on OpenShift and Cloud Pak for **Integration**
- 2. Choose which backup you want to restore.
	- a. Run the following command to a get a list of available backups:

```
oc get portalbackup -n <APIC_namespace>
```
The response looks like the following example:

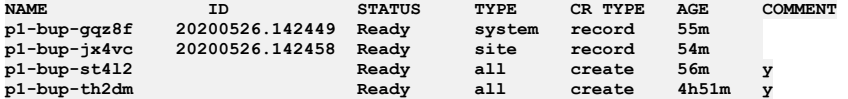

Note: You can only restore the Portal subsystem from backups where the **CR TYPE** is **record**. b. Run the following command to view the details of a particular backup,, which is specified using the <br/> $\langle \text{L}u p \text{-}n \text{C}m n \text{C} \rangle$  from the NAME column in the list of backups:

**oc get portalbackup** *<bup-name>* **-n** *<APIC\_namespace>* **-o yaml**

The details of a backup look like the following example:

```
apiVersion: portal.apiconnect.ibm.com/v1beta1
kind: PortalBackup
metadata:
 creationTimestamp: "2020-10-01T10:00:16Z"
 generateName: portal-bup-
```

```
generation: 1
 name: portal-bup-g66gv
 namespace: default
 resourceVersion: "8940"
 selfLink: /apis/portal.apiconnect.ibm.com/v1beta1/namespaces/default/portalbackups/portal-bup-g66gv
 uid: b1d5b295-b966-48f2-b6ef-dfcd1c499741
spec:
 comment: test comment
 crType: record
 siteName: installed
 type: site
status:
 backupId: ""
 commentLeft: "y"
 conditions:
 - lastTransitionTime: "2020-10-01T10:00:18Z"
   reason: BackupFailed
   status: "False"
   type: Error
  - lastTransitionTime: "2020-10-01T10:01:19Z"
   message: |-
      2020-10-01 10:00:18: CLI task (backup:site) starting.
      2020-10-01 10:00:20: Making a backup for site conor.com<br>2020-10-01 10:00:27: A local backup was succesfully created: /var/aegir/backups/conor.com-
20201001.100021.tar.gz
      2020-10-01 10:00:30: Attempting to upload backup to remote backup server
      2020-10-01 10:00:30: Uploading conor.com-20201001.100021.tar.gz to s3.eu-gb.cloud-object-
storage.appdomain.cloud/eu-standard:22:cq-test/ptlcq4/ using objstore
      2020–10–01 10:00:33: Site with URL conor.com (conor.com-20201001.100021.tar.gz) successfully uploaded<br>2020–10–01 10:00:33: All installed sites have been successfully backed up
      2020-10-01 10:00:33: CLI task (backup:site) completed successfully.
    reason: BackupComplete
   status: "True"
   type: Ready
  - lastTransitionTime: "2020-10-01T10:01:19Z"
   reason: BackupInProgress
   status: "False"
    type: Running
  - lastTransitionTime: "2020-10-01T10:00:18Z"
   reason: BackupStatusUnknown
   status: "False"
    type: Warning
  fullBackupName: ""
 id: f8t0ux7z4zfnnjnu
 message: ""
 phase: Ready
 state: ""
```
3. Create the **PortalRestore** CR (custom resource) as a YAML file with the backup options that you want to use for Developer Portal. You can use portalrestore\_cr.yaml in the helper\_files directory as an example:

**apiVersion: portal.apiconnect.ibm.com/v1beta1 kind: PortalRestore metadata: generateName: portal-restorespec: type: all dryRun: true timestamp: now priorityList: - myportal-critical-site.com - myportal-important.com**

Add the following restore options as needed. Table 1 indicates which options are needed for each type of restore operation:

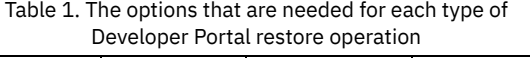

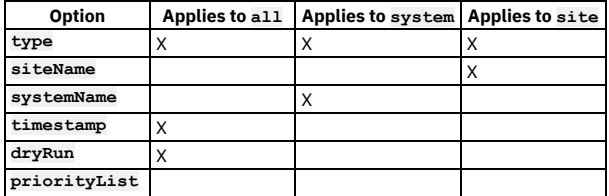

**type**: Indicates the extent of the restore operation; specify one of the following options:

- **all** Restore the Developer Portal subsystem and all of the sites (supports only remote restores).
- **system** Restore the Developer Portal subsystem.

**•** site - Restore only a specified Developer Portal site (you will indicate the site with the siteName option).

**siteName**: Indicates which site to restore (used only with the **site** option); specify one of the following options:

- *ID* Restore the backup specified by the ID. The ID must correspond to a Developer Portal backup of **type: site** and **crType: record**.
- site-*1234*.tgz Restore the site by using this file name (which must exist on the local file system or remote server).
- myportal.com: find the latest backup for this URL (locally or remotely) and restore it.
- **all** Restore all sites that are found on the remote server by using the latest backup.
- **site** Restore only the site that matches the specified uuid or url.
- **installed** Restore all installed sites.
- **systemName** Restore from a backup that corresponds to the specified system; use one of the following options:
	- *ID* Restore the backup specified by the ID. The ID must correspond to a Developer Portal backup of **type: site** and **crType: record**.
	- system\_backup*-1234*.tgz Restore the system from the given file that exists on the pod's local file system or the remote server.
- **latest** Restore from latest subsystem backup that is found on either the local file system or the remote server.
- **timestamp** Valid arguments are:
	- **now** Restore using the latest backups available.
	- *< TIMESTAMP >* Specified in *'YYYYMMDD.HHMMSS'* format to indicate a timestamp to retrieve the backup from. The nearest backup, searching backwards from this timestamp, is used.

Note: From IBM® API Connect Version 10.0.3.0, the timestamp format changed to *YYYYMMDD. HHMMSS*. For Version 10.0.2.0 and earlier, the timestamp format is *YYYY-MM-DD*

*HH:MM:SS*.

- **dryRun**: Indicates whether an an actual restore operation is run; use one of the following options:
	- **true** Execute a test, or dry run, of the command and return the list of actions that will be taken. These actions can be found in the custom resource. **false** - Run a real restore operation, replacing the subsystem files and all sites. Any existing sites are reinstalled.
- **priorityList** Restore sites in the sequence in which they are listed. The priority sites are queued for restoring first, followed by any remaining sites present in the backup location. Valid arguments are:
	- **myportalsite.com**
	- **mysecondportalsite.com**
- 4. Run the following command to create the restore CR, which triggers the restore operation:

**oc create -f portalrestore\_cr.yaml -n** *<APIC\_namespace>*

5. When the restore operation is finished, verify that the restore was successful cy completing the following steps: a. Run the following command to get the name of the most recent restore record:

**oc get portalrestore -n** *<APIC\_namespace>*

The response looks like the following example:

**NAME READY AGE portal-restore-twjrp Ready 28s**

b. Run the following command to view information about a specific restore operation, which is indicated with the <*portal\_restore\_name>* shown in the **NAME** column:

**oc get portalrestore** *<portal\_restore\_name>* **-n** *<APIC\_namespace>* **-o yaml**

The details of a restore look like the following example:

```
apiVersion: portal.apiconnect.ibm.com/v1beta1
kind: PortalRestore
metadata:
 creationTimestamp: "2020-11-11T10:14:39Z"
 generateName: portal-restore-
 generation: 1
 name: portal-restore-8f4c5
 namespace: portal
 resourceVersion: "1497597"
 selfLink: /apis/portal.apiconnect.ibm.com/v1beta1/namespaces/portal/portalrestores/portal-restore-8f4c5
 uid: 5a70b657-d998-4989-b9b6-8480e986311d
spec:
 siteName: "20200526.090209"
 type: site
status:
 backupId: ""
 commentLeft: ""
 conditions:
 - lastTransitionTime: "2020-11-11T10:14:39Z"
   reason: RestoreFailed
   status: "False"
    type: Error
  - lastTransitionTime: "2020-11-11T10:14:39Z"
   reason: RestorePending
   status: "False"
    type: Pending
  - lastTransitionTime: "2020-11-11T14:55:32Z"
   message: |-
     2020-05-26 13:11:25: CLI task (restore:site) starting.
     2020-05-26 13:11:36: Deleting any old site data if it exists...
     2020-05-26 13:13:18: Restoring site test.com ...
     2020-05-26 13:13:18: .
     2020-05-26 13:13:19: Patching the database dump before restoring ...
     2020-05-26 13:13:48: .
     2020-05-26 13:19:41: Triggering the drush command to restore the site. This may take some time.
     2020-05-26 13:19:48: .
     2020-05-26 13:25:40: Drush restore command completed. Setting up the site.
     2020-05-26 13:25:48: .
      2020-05-26 13:30:49: Site test.com restored from backup /var/aegir/backups/test.com-20200526.090209.tar.gz.
Initializing the site...
     2020-05-26 13:30:52: Restore site completed.
     2020-05-26 13:30:52: CLI task (restore:site) completed successfully.
   reason: RestoreComplete
   status: "True"
    type: Ready
  - lastTransitionTime: "2020-11-11T14:55:32Z"
   reason: RestoreInProgress
   status: "False"
   type: Running
  - lastTransitionTime: "2020-11-11T10:14:39Z"
   reason: RestoreStatusUnknown
   status: "False"
    type: Warning
  fullBackupName: ""
```
**id: bybyibd99wxtmkmk message: ""**

c. Check the contents of the restore and make sure that it contains the following statements, which indicate a successful operation:

```
. . .
   reason: RestoreComplete
   status: "True"
   type: Ready
```
If the operation did not complete successfully, see [Troubleshooting](#page-308-0) Developer Portal backup and restore on OpenShift and Cloud Pak for Integration for information on reviewing logs to help resolve the problem.

<span id="page-308-0"></span>Note: No fixes or enhancements are being added to IBM API Connect 10.0.2.0 to 10.0.4.x, and it is EOS after 16 December 2023. See [support](https://www.ibm.com/support/pages/ibm-api-connect-support-lifecycle-policy) policy for details. For a more recent version of CD documentation, see the **IBM API Connect 10.0.6.x and later product documentation**.

# **Troubleshooting Developer Portal backup and restore on OpenShift and Cloud Pak for Integration**

Review details on a failed backup or restore operation for Developer Portal backup on OpenShift and Cloud Pak for Integration.

### **Check the status of a backup operation**

1. Run the following command to a get a list of backups:

**oc get portalbackup -n** *<Portal\_namespace>*

The response looks like the following example, where only **crType: record** backups include an ID.

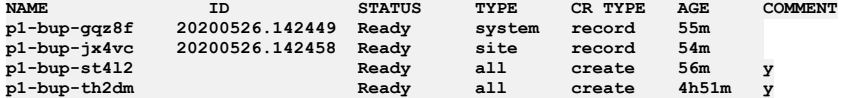

2. Run the following command to view the details of a particular backup,, which is specified using the <br/> $\langle \text{numes} \rangle$  from the **NAME** column in the list of backups:

**oc get portalbackup** *<bup-name>* **-n** *<Portal\_namespace>* **-o yaml**

The details of a backup look like the following example:

```
apiVersion: portal.apiconnect.ibm.com/v1beta1
kind: PortalBackup
metadata:
 creationTimestamp: "2020-10-01T10:00:16Z"
 generateName: portal-bup-
 generation: 1
 name: portal-bup-g66gv
 namespace: default
 resourceVersion: "8940"
  selfLink: /apis/portal.apiconnect.ibm.com/v1beta1/namespaces/default/portalbackups/portal-bup-g66gv
 uid: b1d5b295-b966-48f2-b6ef-dfcd1c499741
spec:
  comment: test comment
 crType: create
 siteName: installed
  type: site
status:
 backupId: ""
  commentLeft: "y"
 conditions:
  - lastTransitionTime: "2020-10-01T10:00:18Z"
   reason: BackupFailed
   status: "False"
   type: Error
  - lastTransitionTime: "2020-10-01T10:01:19Z"
   message: |-
      2020-10-01 10:00:18: CLI task (backup:site) starting.
      2020-10-01 10:00:20: Making a backup for site conor.com
      2020-10-01 10:00:27: A local backup was succesfully created: /var/aegir/backups/conor.com-20201001.100021.tar.gz
      2020-10-01 10:00:30: Attempting to upload backup to remote backup server
     2020-10-01 10:00:30: Uploading conor.com-20201001.100021.tar.gz to s3.eu-gb.cloud-object-storage.appdomain.cloud/eu-
standard:22:cq-test/ptlcq4/ using objstore
     2020-10-01 10:00:33: Site with URL conor.com (conor.com-20201001.100021.tar.gz) successfully uploaded
      2020-10-01 10:00:33: All installed sites have been successfully backed up
     2020-10-01 10:00:33: CLI task (backup:site) completed successfully.
   reason: BackupComplete
   status: "True"
    type: Ready
  - lastTransitionTime: "2020-10-01T10:01:19Z"
   reason: BackupInProgress
   status: "False"
   type: Running
  - lastTransitionTime: "2020-10-01T10:00:18Z"
```
**reason: BackupStatusUnknown status: "False" type: Warning fullBackupName: "" id: f8t0ux7z4zfnnjnu message: "" phase: Ready state: ""**

3. If the operation failed, check the associated **message** for more information.

### **Check the status of a restore operation**

1. Run the following command to get the name of the most recent restore record:

**oc get portalrestore -n** *<Portal\_namespace>*

The response looks like the following example:

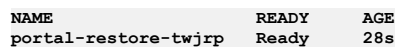

2. Run the following command to view information about the restore operation; which is indicated with the *<portal\_restore\_name>* shown in the **NAME** column:

**oc get portalrestore** *<portal\_restore\_name>* **-n** *<Portal\_namespace>* **-o yaml**

The details of a failed restore operation look like the following example:

```
apiVersion: portal.apiconnect.ibm.com/v1beta1
kind: PortalRestore
metadata:
 creationTimestamp: "2020-05-26T13:10:46Z"
 generateName: portal-restore-
 generation: 1
 name: portal-restore-x2bf9
 namespace: portal
 resourceVersion: "1493471"
 selfLink: /apis/portal.apiconnect.ibm.com/v1beta1/namespaces/portal/portalrestores/portal-restore-x2bf9
 uid: 9f6a1e22-55ab-4595-8b98-bdfaec40d58c
spec:
 type: site
status:
 backupId: ""
 commentLeft: ""
 conditions:
  - lastTransitionTime: "2020-05-26T13:10:49Z"
   message: |
     Please provide a site to restore. To restore all sites use value 'all' in the CR
   status: Failed
    type: Ready
  fullBackupName: ""
  id: ""
 message: ""
```
3. If the operation failed, check the associated **message** for more information.

## **Review the logs for additional information**

Look for information in the logs of the **ibm-apiconnect** pod:

Locate the **ibm-apiconnect** pod with:

**oc get pods -n** *<Portal\_namespace>*

View the logs with:

```
oc logs <ibm-apiconnect-pod-NAME> -n <Portal_namespace>
```
<span id="page-309-0"></span>Note: No fixes or enhancements are being added to IBM API Connect 10.0.2.0 to 10.0.4.x, and it is EOS after 16 December 2023. See [support](https://www.ibm.com/support/pages/ibm-api-connect-support-lifecycle-policy) policy for details. For a more recent version of CD documentation, see the **IBM API Connect 10.0.6**.x and later product [documentation.](https://www.ibm.com/support/knowledgecenter/SSMNED_v10cd)

# **Backing up and restoring the Analytics database on OpenShift and Cloud Pak for Integration**

The IBM® API Connect Analytics database can be backed up and restored from an S3 repository. S3 compatible object storage is required; for example, IBM Cloud Object Storage.

### **About this task**

Before you can initiate a backup or restore operation, you must update the Analytics CR (custom resource) to configure your settings. Generating a backup for Analytics is performed on demand by deploying a backup CR. You can deploy a restore CR to start the restoration of a previously generated backup.

- **[Configuring](#page-310-0) backup settings for Analytics on OpenShift and Cloud Pak for Integration**
- Configure the IBM API Connect Analytics subsystem on OpenShift and Cloud Pak for Integration to support backing up and restoring the Analytics database. **Running a backup of the Analytics database on OpenShift and Cloud Pak for [Integration](#page-311-0)**
- Deploy the **AnalyticsBackup** CR to initiate a backup of the IBM API Connect Analytics database on OpenShift or Cloud Pak for Integration.
- **Restoring the Analytics database on OpenShift and Cloud Pak for [Integration](#page-313-0)** Deploy the **AnalyticsRestore** CR to initiate restoration of a backup of the IBM API Connect Analytics database on OpenShift or Cloud Pak for Integration.

<span id="page-310-0"></span>Note: No fixes or enhancements are being added to IBM API Connect 10.0.2.0 to 10.0.4.x, and it is EOS after 16 December 2023. See [support](https://www.ibm.com/support/pages/ibm-api-connect-support-lifecycle-policy) policy for details. For a more recent version of CD documentation, see the IBM API Connect 10.0.6.x and later product [documentation.](https://www.ibm.com/support/knowledgecenter/SSMNED_v10cd)

# **Configuring backup settings for Analytics on OpenShift and Cloud Pak for Integration**

Configure the IBM® API Connect Analytics subsystem on OpenShift and Cloud Pak for Integration to support backing up and restoring the Analytics database.

## **About this task**

Generating a backup for Analytics is performed on demand by configuring backup settings in the Analytics section of the top-level **APIConnectCluster** CR. You can create a restore CR to start the restoration of a previously generated backup.

- Backups can be scheduled or generated manually (on-demand), but you can only run one backup or restore process at a time.
- The backup and restore solution for Analytics supports only remote, cloud-based S3 storage (such as IBM Cloud Object Storage, AWS S3, or a custom S3 configuration).

### **Procedure**

- 1. Create the analytics backup secret for your S3-compatible storage:
	- a. Obtain an access key and corresponding access key secret from your S3 provider.

For example, you might obtain the key and secret from one of the following providers, using the instructions found on their sites:

- **IBM Cloud Object [Storage](https://cloud.ibm.com/docs/cloud-object-storage?topic=cloud-object-storage-service-credentials)**
- [AWS](https://docs.aws.amazon.com/IAM/latest/UserGuide/id_credentials_access-keys.html#Using_CreateAccessKey)

b. Create the Kubernetes secret by running the following command and filling in your access key, access key secret, and namespace:

**oc create secret generic analytics-backup-secret --from-literal=username='***Your\_Access\_Key***' --fromliteral=password='***Your\_access\_key\_secret***' -n** *Analytics\_namespace*

2. Add the backup configuration to the Analytics section of the top-level **APIConnectCluster** CR:

- You can add or modify the Analytics backup configuration using one of the following methods:
	- OpenShift web console:
		- Navigate to Advanced Configuration > Analytics Subsystem > Advanced Configuration > Database Backups > Advanced Configuration.
		- Configure the backup settings using the settings described in Table 1.
	- IBM Cloud Pak Platform UI:
		- Open the API Connect instance for editing.
		- On the Details page, enable Advanced settings, which allows you to add backup configurations in the Analytics subsystem section.
		- Click Analytics subsystem and configure settings in the "Database backups" section using the settings described in Table 1.
	- YAML: Edit the top-level **APIConnectCluster** CR and add a **databaseBackup** section using the settings described in Table 1; for example:

```
spec:
    analytics:
     databaseBackup:
       credentials: analytics-backup-secret
       host: s3.eu-gb.cloud-object-storage.appdomain.cloud
       path: my-s3-bucket/apic-analytics-backups
       backupCerts: <custom-s3-server-CA-cert>
       schedule: "0 2 * * *"
       enableCompression: true
       chunkSize: 1GB
       enableServerSideEncryption: false
```
Table 1. Backup configuration settings for Analytics

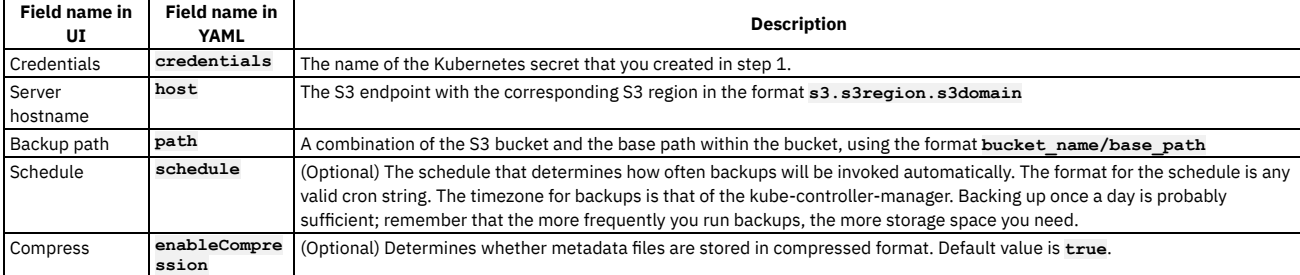

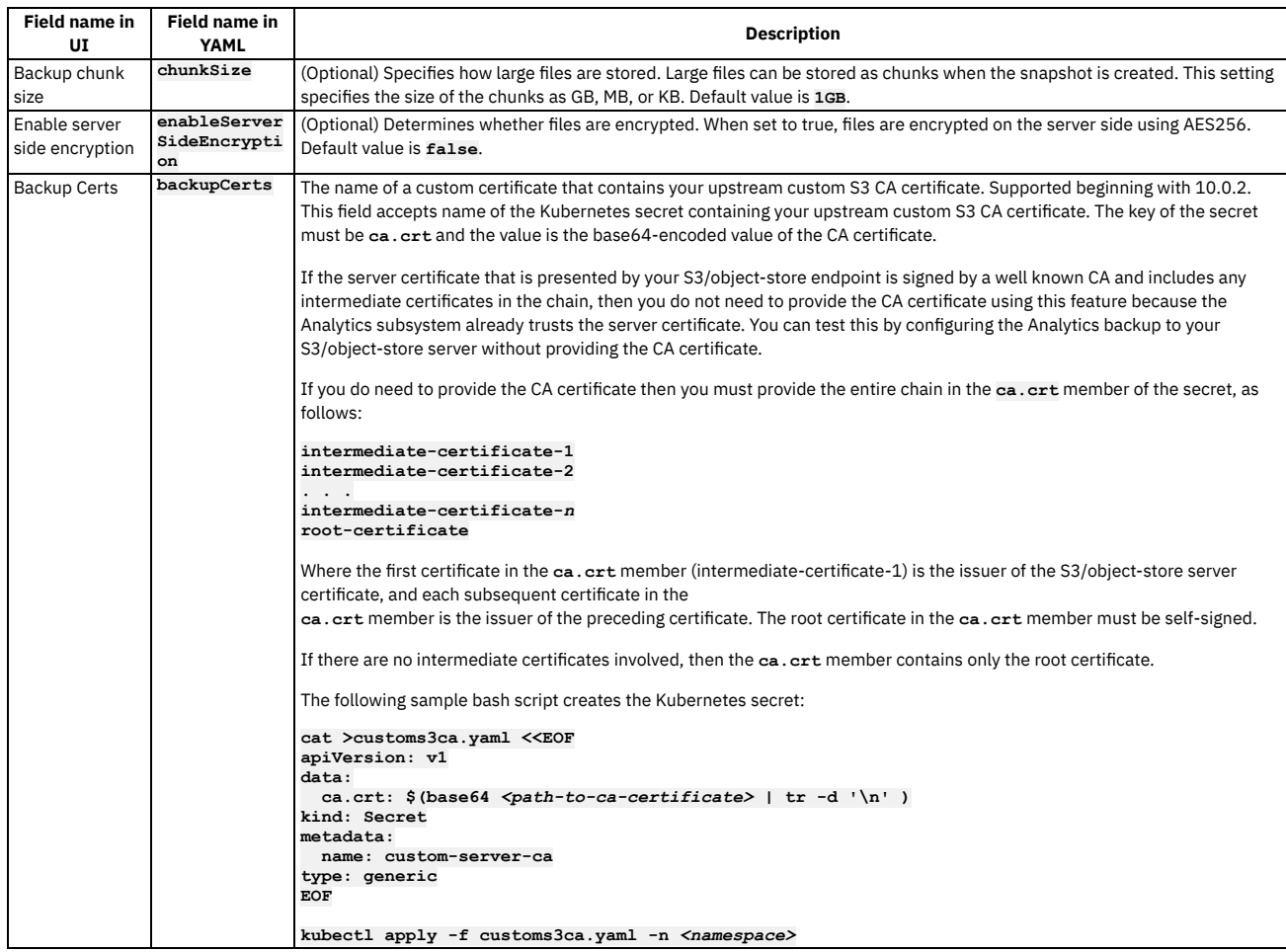

<span id="page-311-0"></span>Note: No fixes or enhancements are being added to IBM API Connect 10.0.2.0 to 10.0.4.x, and it is EOS after 16 December 2023. See [support](https://www.ibm.com/support/pages/ibm-api-connect-support-lifecycle-policy) policy for details. For a more recent version of CD documentation, see the **IBM API Connect 10.0.6**.x and later product [documentation.](https://www.ibm.com/support/knowledgecenter/SSMNED_v10cd)

# **Running a backup of the Analytics database on OpenShift and Cloud Pak for Integration**

Deploy the **AnalyticsBackup** CR to initiate a backup of the IBM® API Connect Analytics database on OpenShift or Cloud Pak for Integration.

## **Before you begin**

[Configure](#page-311-0) backup settings for Analytics.

## **About this task**

A backup is triggered by creating the **AnalyticsBackup** CR. The new CR is detected by the **ibm-apiconnect** operator, which requests a new backup.

## **Procedure**

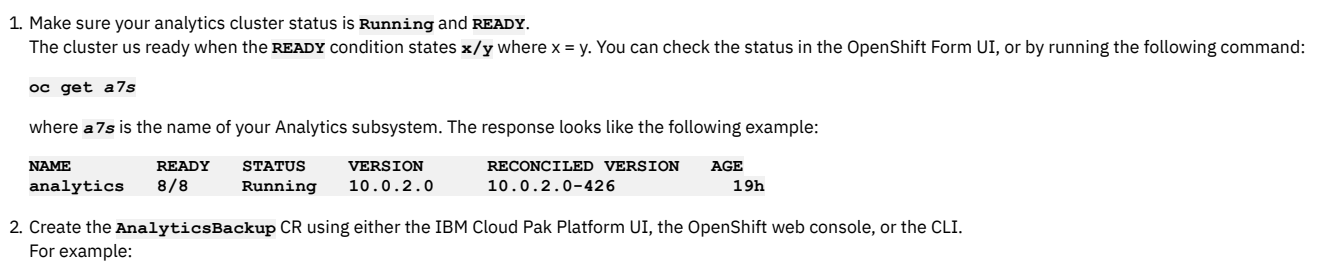

**apiVersion: analytics.apiconnect.ibm.com/v1beta1 kind: AnalyticsBackup**

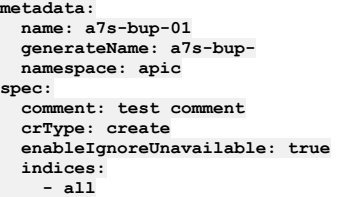

where:

- **crType** Use **create** to trigger a backup process. When the backup is created, the operator generates another backup CR with **crType: record**, which represents the stored backup that you can use for a restore operation.
- Optional: **comment** You can use this field to describe the back up for later reference.
- Optional: **indices** A list of index names or keywords, indicating which indices you want to back up. If no indices are specified, then all indices are backed up. The following supported keywords are mapped to indices or aliases in Elasticsearch:
	- **all** Backup all data. This is equivalent to listing all of the remaining keywords (**apievents**, **ui**, **config**).
	- **apievents** Backup all analytics data.
	- **ui** Backup all UI visualizations and dashboards.
	- **config** Backup all configuration information, such as the retention period.

Note: If you are creating a backup that will be used to recover from a disaster, set **indices: all** to include a complete set of indices. Using a full set of indices ensures that your complete Analytics configuration, event data, and custom UI configuration (such as custom dashboards) can be restored in the event of a disaster.

- Optional: **enableIgnoreUnavailable** Default value is **false**. If set to **false**, the backup fails if a specified index is not present. If set to **true**, missing indices are skipped and the backup continues.
- 3. Trigger the backup operation by clicking Create in the UI, or by running the following command to deploy the CR in the namespace for your Analytics subsystem:

**oc create -f analyticsbackup\_cr.yaml -n** *<Analytics-namespace>*

The backup's name and ID are generated when the backup operation runs.

4. To get a list of available backups, run the following command:

```
oc get analyticsbackup -n <Analytics-namespace>
```
where <*Analytics-namespace>* is the namespace where the Analytics subsystem is deployed. The response looks like the following example:

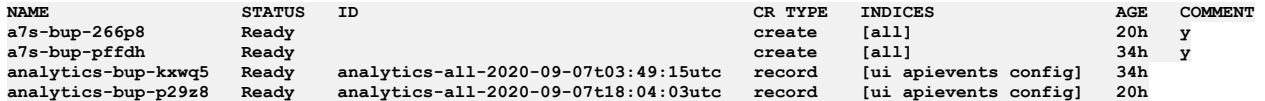

5. Display the details for a particular backup by running the following command: Use the backup name from the results in the previous step.

**oc get analyticsbackup** *backup\_NAME* **-n** *<Analytics-namespace>* **-o yaml**

The result looks like the following example:

```
apiVersion: analytics.apiconnect.ibm.com/v1beta1
kind: AnalyticsBackup
metadata:
 creationTimestamp: "2021-04-01T12:48:56Z"
  generateName: analytics-bup-
 generation: 1
 name: analytics-bup-4m7g8
 namespace: apic
 resourceVersion: "11207730"
  selfLink: /apis/analytics.apiconnect.ibm.com/v1beta1/namespaces/apic/analyticsbackups/analytics-bup-4m7g8
 uid: e1d1c259-850f-4b90-82b3-6a13c05e5d72
spec:
 comment: ""
  crType: create
  enableIgnoreUnavailable: false
 indices:
  - config
- apievents
 - ui
status:
 backupID: analytics-all-2021-04-01t12:48:49utc
  commentLeft: ""
 conditions:
  - lastTransitionTime: "2021-04-01T12:48:56Z"
   message: ""
   reason: BackupStatusUnknown
   status: "False"
    type: Warning
  - lastTransitionTime: "2021-04-01T12:48:56Z"
   message: Record Backup CR for analytics-all-2021-04-01t12:48:49utc
    reason: BackupComplete
   status: "True"
    type: Ready
  - lastTransitionTime: "2021-04-01T12:48:56Z"
   message: ""
    reason: BackupInProgress
    status: "False"
    type: Running
  - lastTransitionTime: "2021-04-01T12:48:56Z"
```

```
message: ""
  reason: BackupFailed
  status: "False"
  type: Error
details: |
  {Name:analytics-all-2021-04-01t12:48:49utc
  Version:5.6.16
  Indices:[.apic-config
  apic-api-2021.04.01-1
  .kibana-6]
  StartTime:2021-04-01T12:48:52.320Z
  EndTime:2021-04-01T12:58:16.082Z
  State:SUCCESS
  Failures:[]
  Shards:{Failed:0
 Successful:1}}
id: ""
phase: Ready
state: ""
```
<span id="page-313-0"></span>Note: No fixes or enhancements are being added to IBM API Connect 10.0.2.0 to 10.0.4.x, and it is EOS after 16 December 2023. See [support](https://www.ibm.com/support/pages/ibm-api-connect-support-lifecycle-policy) policy for details. For a more recent version of CD documentation, see the **IBM API** Connect 10.0.6.x and later product [documentation.](https://www.ibm.com/support/knowledgecenter/SSMNED_v10cd)

# **Restoring the Analytics database on OpenShift and Cloud Pak for Integration**

Deploy the **AnalyticsRestore** CR to initiate restoration of a backup of the IBM® API Connect Analytics database on OpenShift or Cloud Pak for Integration.

## **Before you begin**

Create a [backup](#page-311-0). If you intend to restore from a recent backup, ensure that the backup is finished before you start the restore operation.

### **About this task**

A restore operation is triggered by creating the **AnalyticsRestore** CR. The new CR is detected by the **ibm-apiconnect** operator, which requests a restore of the specified backup.

Note: You can only run one backup or restore process at a time.

### **Procedure**

1. Find the backup that you want to restore.

a. Get a list of available backups by running the following command:

**oc get analyticsbackup -n** *<APIC\_namespace>*

where <**APIC\_namespace>** is the namespace where the Analytics subsystem is deployed. The response looks like the following example:

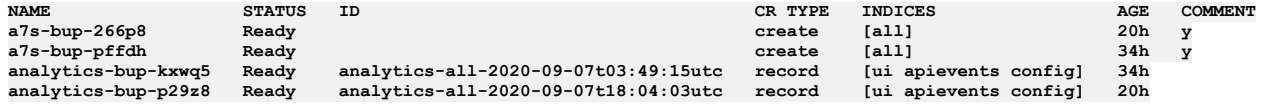

Note: You can only restore the Analytics subsystem from backups where the **CR TYPE** is **record**.

b. Note down the ID of the backup that you want to restore.

Only backups that were created with **crType: record** receive an ID, so you can only restore from **record** type backups. In the previous example, the backups with the "CR TYPE" set to "create" does not have an ID assigned and cannot be used for a restore operation.

2. Create the **AnalyticsRestore** CR using either the IBM Cloud Pak Platform UI, the OpenShift web console, or the CLI. In the CR, specify the ID of the backup that you want to restore. For example:

```
apiVersion: analytics.apiconnect.ibm.com/v1beta1
kind: AnalyticsRestore
metadata:
 name: a7s-restore-01
 generateName: a7s-restore-
 namespace: apic
spec:
 backupID: analytics-all-2020-09-07t18:04:03utc
 enableIgnoreUnavailable: true
  enableOverride: true
  indices:
    - all
```
where:

- **indices** A list of index names or keywords, indicating which indices you want to back up. If no indices are specified, then all indices are backed up. The following supported keywords are mapped to indices or aliases in Elasticsearch:
	- **all** Restore all data. This is equivalent to listing all of the remaining keywords (**apievents**, **ui**, **config**).
	- **apievents** Restore all analytics data.
	- **ui** Restore all UI visualizations and dashboards.

**config** - Restore all configuration information, such as the retention period.

- **backupID** The ID of the backup to be restored. In the example, the backup ID is **analytics-all-2020-09-07t18:04:03utc**.
- **enableIgnoreUnavailable** Default value is **false**. If set to **false**, the restore fails if a specified index is not present in the backup identified by the **backupID**. If set to **true**, missing indices are skipped and the restore continues.
- **enableOverride** Default value is **false**. If set to **true**, then the restore overrides existing indices. This might result in a loss of data from the current database.

When **enableOverride** is set to **false** and you specified indices that already exist in the database that you are restoring, then the restore fails. The failure prevents you from accidentally replacing or losing data that exists in the current database.

3. Trigger the restore operation by clicking Create in the UI, or by running the following command to deploy the CR in the namespace for your Analytics subsystem:

**oc create -f analyticsrestore\_cr.yaml -n** *<APIC\_namespace>*

The restore's name is generated when the restore operation runs.

4. To get a list of restores, run the following command:

#### **oc get analyticsrestore -n** *<APIC\_namespace>*

The response looks like the following example.

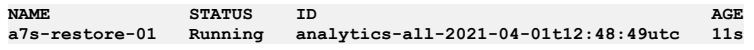

5. Display the details for a particular restore by running the following command: Use the restore name from the results in the previous step.

**oc get analyticsrestore** *<restore\_NAME>* **-n** *<APIC\_namespace>* **-o yaml**

The result looks like the following example,:

**apiVersion: analytics.apiconnect.ibm.com/v1beta1 kind: AnalyticsRestore metadata: generateName: a7s-restoreselfLink: >- /apis/analytics.apiconnect.ibm.com/v1beta1/namespaces/apic/analyticsrestores/a7s-restore-01 resourceVersion: '11267266' name: a7s-restore-01 uid: e772c6c9-754a-45da-a7c7-507a56cbb94a creationTimestamp: '2021-04-01T13:48:00Z' generation: 1 namespace: apic spec: backupID: 'analytics-all-2021-04-01t12:48:49utc' enableIgnoreUnavailable: false enableOverride: true indices: - config status: backupID: '' commentLeft: '' conditions: - lastTransitionTime: '2021-04-01T13:48:04Z' message: '' reason: na status: 'False' type: Warning - lastTransitionTime: '2021-04-01T13:48:04Z' message: '' reason: na status: 'False' type: Ready - lastTransitionTime: '2021-04-01T13:48:04Z' message: IN\_PROGRESS reason: IN\_PROGRESS status: 'True' type: Running - lastTransitionTime: '2021-04-01T13:48:04Z' message: '' reason: na status: 'False' type: Error - lastTransitionTime: '2021-04-01T13:48:04Z' message: Restore Pending reason: RestorePending status: 'False' type: Pending details: | &{NumberOfDataNodes:1 Status:yellow ActivePrimaryShards:8 ActiveShards:8 RelocatingShards:0 InitializingShards:0 UnassignedShards:10 PendingTasks:0} id: 'analytics-all-2021-04-01t12:48:49utc' phase: Running state: ''**

When the restore is successfully started, the **status: condition** section displays **Running**. If the restore does not start correctly, the **status: condition** section displays **Failed**.

The restore process is successful when the storage cluster status is green, there are no unassigned shards, and there are no initializing shards. At that time the **status:**

**condition** section displays **Complete**. If **status: Complete** is not achieved after 3 hours, the status changes to **Warning** and the details are no longer updated.

Attention: For deployment profiles with fewer than 3 storage nodes, the restore process is never marked as **Complete**. The storage cluster status is expected to be yellow and to have more than 0 unassigned shards. In this situation, the restore process is likely to be complete when there are 0 initializing shards.

Note: No fixes or enhancements are being added to IBM API Connect 10.0.2.0 to 10.0.4.x, and it is EOS after 16 December 2023. See [support](https://www.ibm.com/support/pages/ibm-api-connect-support-lifecycle-policy) policy for details. For a more recent version of CD documentation, see the **IBM API** Connect 10.0.6.x and later product [documentation.](https://www.ibm.com/support/knowledgecenter/SSMNED_v10cd)

## **Disaster recovery**

Prepare for, or recover from, a disaster affecting an API Connect deployment running on Kubernetes, OpenShift, or Cloud Pak for Integration.

- **Disaster recovery on [Kubernetes](#page-315-0)**
- Prepare for disaster events and recover API Connect on Kubernetes if a disaster event occurs.
- **Disaster recovery on OpenShift and Cloud Pak for [Integration](#page-326-0)**
- Prepare for, or recover from, a disaster affecting an API Connect deployment running on OpenShift or Cloud Pak for Integration

<span id="page-315-0"></span>Note: No fixes or enhancements are being added to IBM API Connect 10.0.2.0 to 10.0.4.x, and it is EOS after 16 December 2023. See [support](https://www.ibm.com/support/pages/ibm-api-connect-support-lifecycle-policy) policy for details. For a more recent version of CD documentation, see the **IBM API** Connect 10.0.6.x and later product [documentation.](https://www.ibm.com/support/knowledgecenter/SSMNED_v10cd)

## **Disaster recovery on Kubernetes**

Prepare for disaster events and recover API Connect on Kubernetes if a disaster event occurs.

You must complete preparation steps prior to a disaster in order to recover API Connect on Kubernetes.

Note: For information about how to maintain a two data center [deployment](#page-345-0), including failover and recovery procedures, see Maintaining a two data center deployment.

- **[Preparing](#page-315-1) for a disaster**
	- Prepare your API Connect deployment for disaster recovery in a Kubernetes environment.
- **[Recovering](#page-319-0) from a disaster**

Recover the API Connect subsystems on Kubernetes.

<span id="page-315-1"></span>Note: No fixes or enhancements are being added to IBM API Connect 10.0.2.0 to 10.0.4.x, and it is EOS after 16 December 2023. See [support](https://www.ibm.com/support/pages/ibm-api-connect-support-lifecycle-policy) policy for details. For a more recent version of CD documentation, see the **IBM API Connect 10.0.6.x and later product documentation**.

# **Preparing for a disaster**

Prepare your API Connect deployment for disaster recovery in a Kubernetes environment.

Successful disaster recovery of API Connect depends on recovery of both the Management subsystem and the Developer Portal subsystem. You must complete preparation steps for both subsystems in order to achieve disaster recovery.

- **Preparing the [management](#page-315-2) subsystem for disaster recovery** You can prepare a Management subsystem for disaster recovery from S3 or SFTP backups by taking specific steps before and after the installation of the subsystem.
- **Preparing the [Developer](#page-317-0) Portal for disaster recovery** You can prepare a Developer Portal subsystem for disaster recovery by taking specific steps before and after the installation of the subsystem.
- **Preparing the Analytics [subsystem](#page-319-1) for disaster recovery** Prepare the API Connect Analytics subsystem for disaster recovery in a Kubernetes environment.

<span id="page-315-2"></span>Note: No fixes or enhancements are being added to IBM API Connect 10.0.2.0 to 10.0.4.x, and it is EOS after 16 December 2023. See [support](https://www.ibm.com/support/pages/ibm-api-connect-support-lifecycle-policy) policy for details. For a more recent version of CD documentation, see the **IBM API** Connect 10.0.6.x and later product [documentation.](https://www.ibm.com/support/knowledgecenter/SSMNED_v10cd)

# **Preparing the management subsystem for disaster recovery**

You can prepare a Management subsystem for disaster recovery from S3 or SFTP backups by taking specific steps before and after the installation of the subsystem.

### **About this task**

- This task must be performed before any disaster event occurs, and also prior to the installation of a replacement Management subsystem during the recovery process. Best practice is to complete these steps immediately after initial configuration of a management subsystem during your original v10 deployment.
- Any **local** backups are presumed to have been lost in the disaster scenario and are non-recoverable in this procedure.

Important: Successful disaster recovery depends on recovery of both the Management subsystem and the Developer Portal subsystem. You must complete preparation steps for both subsystems in order to achieve disaster recovery. If you have to perform a restore, you must complete the restoration of the Management Service first, and then immediately restore the Developer Portal. Therefore, the backups of the Management and Portal must be taken at the same time, to ensure that the Portal sites are consistent with Management database.

### **Procedure**

1. Prior to initial installation, configure the Management subsystem for database backups: See Configuring backup settings for fresh install of the [Management](#page-266-0) subsystem.

- 2. After installation, you must back up essential Kubernetes secrets that are used by the Management subsystem. The Kubernetes secrets are created during installation. You must save these in case a restore is needed after a disaster has occurred. At that time, you will use them in the setup of the restored Management subsystem:
	- a. Obtain and save the Management database encryption secret. Use the following command to find the name of the secret in the status of the Management Subsystem. Replace **<namespace>** with the namespace used for the subsystem installation:

**kubectl get mgmt -n <***namespace***> -o yaml | grep encryption**

The output of this command shows the name of the Kubernetes secret storing the database encryption key, for example:

**encryptionSecret: management-enc-key**

In this case, the name of the Management database encryption secret is **management-enc-key**. Use the following command to back up this secret locally:

**kubectl get secret management-enc-key -n <***namespace***> -o yaml > management\_enc\_key.yaml**

The secret is stored in a file called **management\_enc\_key.yaml**, located in the present working directory.

<span id="page-316-0"></span>b. Obtain and save the Management client application credential secrets.

i. Use the following command to find the names of the secrets in the status of the Management subsystem:

**kubectl get mgmt -n <***namespace***> -o yaml | grep CredentialSecret**

The output of this command shows the names of the Kubernetes Secrets used to store the various client application credentials. For example:

```
atmCredentialSecret: management-atm-cred
consumerToolkitCredentialSecret: management-ccli-cred
consumerUICredentialSecret: management-cui-cred
designerCredentialSecret: management-dsgr-cred
juhuCredentialSecret: management-juhu-cred
toolkitCredentialSecret: management-cli-cred
uiCredentialSecret: management-ui-cred
```
Here, for example, the name of the ATM Client Application Credential Secret is **management-atm-cred**.

ii. Next, back up all of the secrets locally. Use the following command for each listed Credential Secret, replacing **<***secret\_name***>** with the secret name listed each time:

**kubectl get secret <***secret\_name***> -n <***namespace***> -o yaml > <***secret\_name***>.yaml**

For example, use the following command to backup the ATM Client Credential Secret:

**kubectl get secret management-atm-cred -n <***namespace***> -o yaml > management-atm-cred.yaml**

iii. Once you have saved each of these client application Credential Secrets locally, open each of the YAML files saved for each secret in turn. Remove both the **ownerReferences** subsection and the **selfLink** property. Re-save the file.

For example, the **ownerReferences** and **selfLink** properties to be removed appear in the YAML files similar to the following:

**ownerReferences:**

**- apiVersion: management.apiconnect.ibm.com/v1beta1 blockOwnerDeletion: true controller: true kind: ManagementCluster name: management uid: 623e6b20-7eb8-46ce-94ac-6b64cd71afc4 selfLink: /api/v1/namespaces/default/secrets/management-atm-cred**

c. Ensure that all of these YAML files that contain the various backed-up Secrets are stored persistently and safely.

Important: If the files are lost, you cannot restore after a disaster event.

d. Obtain the endpoints of your Management subsystem.

In Disaster Recovery, the endpoints of the old Management installation *must* match that of the new Management installation:

**kubectl get managementcluster management -o jsonpath="{..apiManagerEndpoint.hosts[0].name}"**

**kubectl get managementcluster management -o jsonpath="{..cloudManagerEndpoint.hosts[0].name}"**

**kubectl get managementcluster management -o jsonpath="{..consumerAPIEndpoint.hosts[0].name}"**

Save this output to a safe place.

<span id="page-317-1"></span>e. Take note of the following values in the Management subsystem CR. You will need them to restore the Management subsystem.

Table 1. Management subsystem CR settings

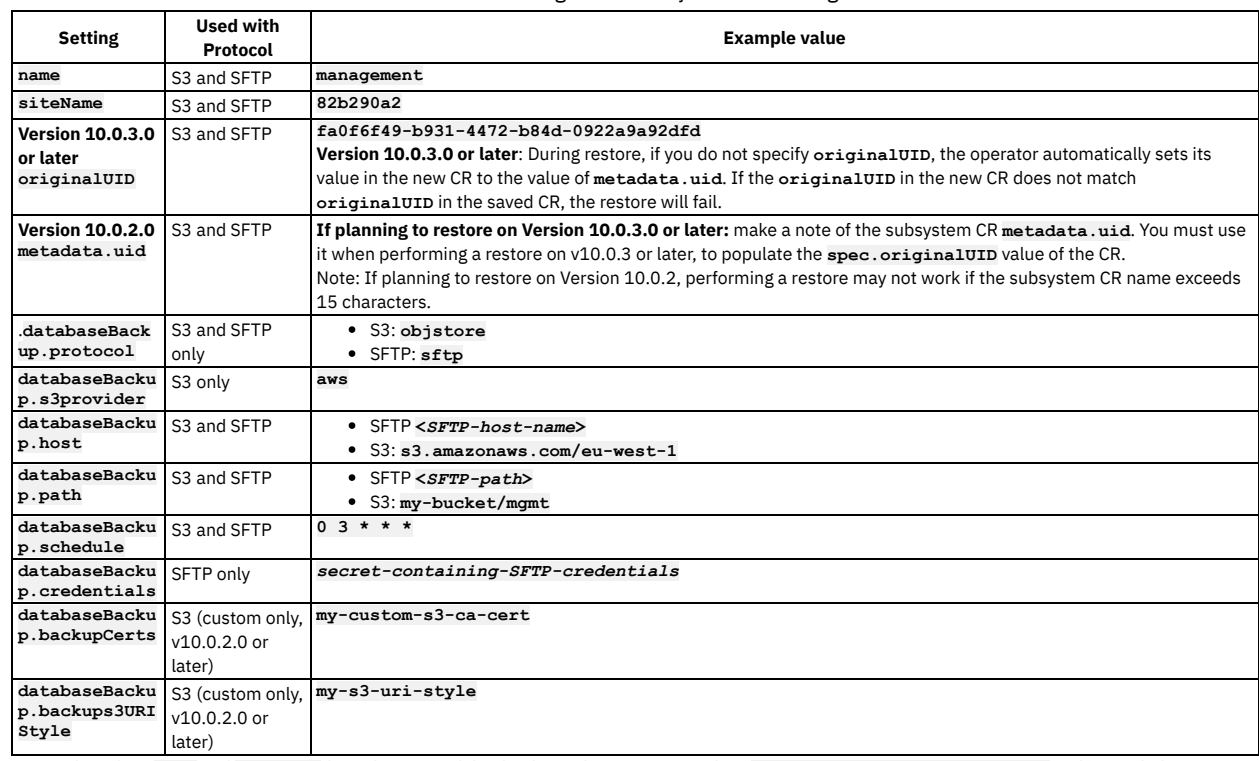

The values **name** and **siteName** form the name of the database cluster name, such as **management-82b290a2-postgres** and is needed to synchronize the backups from your old Management subsystem to your new one.

The siteName is either be a randomly generated alphanumeric ID, or a custom name that was specified by the administrator in the Management Subsystem CR helper YAML file at deploy time. Use the following command to get the **siteName**:

**kubectl get mgmt -o yaml -n <***namespace***> | grep siteName**

- The **databaseBackup.host** and **databaseBackup.path** settings must be identical to what was configured on your old Management subsystem. This is the location of your old Management subsystem backups from where we will recover from.
- Take note of **databaseBackupschedule**. The schedule will be included during the restoration.
- 3. Make sure that you have a backup that can be used in case of a disaster event:
	- If scheduled backups were configured as part of Configuring backup settings for fresh install of the [Management](#page-266-0) subsystem, backups to the specified cloud storage will take place as scheduled.
	- You can also perform a manual backup at any time by creating a manual backup CR. See Generating a manual backup of the [management](#page-271-0) subsystem.

### **What to do next**

<span id="page-317-0"></span>You should now complete the preparation steps for the [Developer](#page-317-0) Portal subsystem; see Preparing the Developer Portal for disaster recovery. **Note:** No fixes or enhancements are being added to IBM API Connect 10.0.2.0 to 10.0.4.x, and it is EOS after 16 December 2023. See [support](https://www.ibm.com/support/pages/ibm-api-connect-support-lifecycle-policy) policy for details. For a more recent version of CD documentation, see the **IBM API** Connect 10.0.6.x and later product [documentation.](https://www.ibm.com/support/knowledgecenter/SSMNED_v10cd)

# **Preparing the Developer Portal for disaster recovery**

You can prepare a Developer Portal subsystem for disaster recovery by taking specific steps before and after the installation of the subsystem.

## **About this task**

This task must be performed before any disaster event occurs, and also prior to the installation of a replacement Developer Portal subsystem for the recovery process. Best practice is to complete these steps immediately after initial configuration of a Developer Portal subsystem during your original v10 deployment. Any **local** backups are presumed to have been lost in the disaster scenario and are non-recoverable in this procedure.

Important: Successful disaster recovery depends on recovery of both the Management subsystem and the Developer Portal subsystem. You must complete preparation steps for both subsystems in order to achieve disaster recovery. For information about preparing the Management subsystem, see Preparing the management subsystem for disaster recovery on Kubernetes. If you have to perform a restore, you must complete the restoration of the Management Service first, and then immediately restore the Developer Portal. Therefore, the backups of the Management and Portal must be taken at the same time, to ensure that the Portal sites are consistent with Management database.

### **Procedure**

1. Before the initial installation, configure the Developer Portal subsystem for database backups:

- a. Ensure that the Developer Portal backup subsystem secret is created in the cluster. This secret contains the credentials (username and password) for the remote storage, such as S3 or IBM Cloud Object Storage, that is used for storing the database backups.
- b. Ensure that the Developer Portal subsystem is configured for database backups. Add a **databaseBackups** subsection to the **spec** subsection of the Developer Portal subsystem Custom Resource (CR) YAML file. For example:

```
portalBackup:
   credentials: portal-backup-secret
   host: s3.eu-gb.cloud-object-storage.appdomain.cloud/eu-standard
   path: test-bucket/restore-test
   port: 443
   protocol: objstore
   schedule: ''
```
See also: **Backing up and restoring the Developer Portal in a Kubernetes [environment](#page-276-0)** 

2. After installation, you must back up essential Kubernetes secrets that are used by the Developer Portal subsystem. The Kubernetes secrets are created during installation. You must save these secrets in case a restore is needed after a disaster. Then, you use them in the setup of the restored Developer Portal subsystem:

a. Obtain and save the Developer Portal database encryption secret.

Use the following command to find the name of the secret in the status of the Developer Portal Subsystem. Replace **<namespace>** with the namespace used for the subsystem installation:

**kubectl get portal -n <***namespace***> -o yaml | grep encryption**

The output of this command shows the name of the Kubernetes secret that is storing the database encryption key, for example:

#### **encryptionSecret: portal-enc-key**

In this case, the name of the Developer Portal database encryption secret is **portal-enc-key**. Use the following command to back up this secret locally:

**kubectl get secret portal-enc-key -n <***namespace***> -o yaml --export > portal\_enc\_key.yaml**

The secret is stored in a file that is called **portal\_enc\_key.yaml**, located in the present working directory.

b. Obtain the endpoint definitions as they need to stay the same during the restore. Get the **portalAdminEndpoint** name:

**kubectl get portalcluster.portal.apiconnect.ibm.com portal -o jsonpath="{..portalAdminEndpoint.hosts[0].name}"**

#### Get the **portalUIEndpoint** name:

**kubectl get portalcluster.portal.apiconnect.ibm.com portal -o jsonpath="{..portalUIEndpoint.hosts[0].name}"**

- Note: If you have more than one host specified in the **portalUIEndpoint** definition, you must get the name for each one.
- c. Ensure that all of these YAML files that contain the various backed-up Secrets are stored persistently and safely.

Important: If the files are lost, you cannot restore after a disaster event.

3. Take note of the value of **originalUID** in the Portal subsystem CR. You will need it to restore the Portal subsystem. For example:

#### **spec:**

**originalUID: "447ea4b3-9514-4a84-a34b-ce0b349838da"**

Note:

- **Version 10.0.3.0 or later**: During restore, if you do not specify **originalUID**, the operator automatically sets its value in the new CR to the value of
- **metadata.uid**. If the **originalUID** in the new CR does not match **originalUID** in the saved CR, the restore will fail.
- **Version 10.0.2 backups:** If planning to restore a Version 10.0.2 backup on Version 10.0.3.0 or later, make a note of the subsystem CR **metadata.uid**. You must use it when performing a restore on v10.0.3.0 or later, to populate the **spec.originalUID** value of the CR.
- **Limitation for Version 10.0.2**: If planning to restore on Version 10.0.2, performing a restore may not work if the subsystem CR name exceeds 15 characters. 4. If Scheduled backups are set as part of the **databaseBackup** subsection in the Developer Portal Subsystem CR helper YAML file ( **portal\_cr.yaml**), backups to the specified cloud storage take place.

You can also complete a manual backup at any time by creating a manual backup CR.

a. To complete a manual backup, use the Developer Portal backup CR helper YAML file (**portalbackup** cr.yaml). For example:

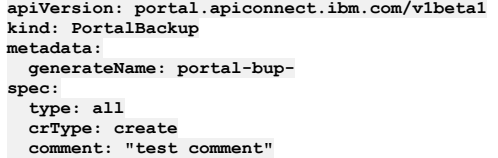

Run the following command to start a manual backup to the configured cloud storage:

**kubectl create -f portalbackup\_cr.yaml -n <namespace>**

b. Use the following command to list the backups:

**kubectl get portalbackup -n <***namespace***>**

For example:

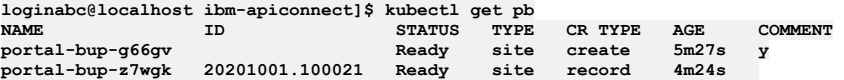

With stored backups, secrets and **siteName** saved, the stack is now ready for a restore after a disaster event.

### **What to do next**

<span id="page-319-1"></span>To restore the Developer Portal on Kubernetes after a disaster, see [Recovering](#page-324-0) the Developer Portal after a disaster. Note: No fixes or enhancements are being added to IBM API Connect 10.0.2.0 to 10.0.4.x, and it is EOS after 16 December 2023. See [support](https://www.ibm.com/support/pages/ibm-api-connect-support-lifecycle-policy) policy for details. For a more recent version of CD documentation, see the **IBM API Connect 10.0.6.x and later product documentation**.

# **Preparing the Analytics subsystem for disaster recovery**

Prepare the API Connect Analytics subsystem for disaster recovery in a Kubernetes environment.

### **About this task**

Preparing for disaster recovery involves backing up data and making a local copy of the Custom Resource (CR) that was used for installing the Analytics subsystem.

#### **Procedure**

- 1. Perform a backup of the Analytics [database.](#page-284-0)
	- Scheduling automatic backups ensures that a recovery includes recent updates. For more [information](#page-283-0) on configuring backups, see Configuring backup settings for **Analytics**
- 2. Make a copy of the AnalyticsCluster CR (custom resource).

a. Find the Analytics cluster's name by running the following command and looking for the value in the **NAME** column:

#### **kubectl get AnalyticsCluster**

The response looks like the following example:

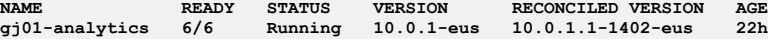

In this example the cluster's name is **gj01-analytics**.

b. Get the YAML that describes the Analytics cluster, and save it in a file using the following command: Use the name of the AnalyticsCluster that you obtained in the previous step.

**kubectl get AnalyticsCluster** *gj01-analytics* **-o yaml >** *gj01-analytics.yaml*

c. Save the file locally.

<span id="page-319-0"></span>Note: No fixes or enhancements are being added to IBM API Connect 10.0.2.0 to 10.0.4.x, and it is EOS after 16 December 2023. See [support](https://www.ibm.com/support/pages/ibm-api-connect-support-lifecycle-policy) policy for details. For a more recent version of CD documentation, see the **IBM API** Connect 10.0.6.x and later product [documentation.](https://www.ibm.com/support/knowledgecenter/SSMNED_v10cd)

# **Recovering from a disaster**

Recover the API Connect subsystems on Kubernetes.

- **Recovering the [management](#page-319-2) subsystem on Kubernetes**
- Recover the management subsystem on Kubernetes.
- **[Recovering](#page-324-0) the Developer Portal after a disaster**
- You can restore the Developer Portal subsystem after a disaster event. **[Recovering](#page-326-1) the Analytics subsystem after a disaster**

Recover the API Connect Analytics subsystem in a Kubernetes environment.

<span id="page-319-2"></span>Note: No fixes or enhancements are being added to IBM API Connect 10.0.2.0 to 10.0.4.x, and it is EOS after 16 December 2023. See [support](https://www.ibm.com/support/pages/ibm-api-connect-support-lifecycle-policy) policy for details. For a more recent version of CD documentation, see the IBM API Connect 10.0.6.x and later product [documentation.](https://www.ibm.com/support/knowledgecenter/SSMNED_v10cd)

## **Recovering the management subsystem on Kubernetes**

Recover the management subsystem on Kubernetes.

The recovery procedures for the management subystem are specific to the type of backup. Use the instructions for your backup type:

**Recovering the [management](#page-320-0) subsystem from S3 backups** You can recover the management subsystem from S3 backups after a disaster event. **Recovering the [management](#page-322-0) subsystem from SFTP backups** You can recover the management subsystem from SFTP backups after a disaster event.

<span id="page-320-0"></span>Note: No fixes or enhancements are being added to IBM API Connect 10.0.2.0 to 10.0.4.x, and it is EOS after 16 December 2023. See [support](https://www.ibm.com/support/pages/ibm-api-connect-support-lifecycle-policy) policy for details. For a more recent version of CD documentation, see the IBM API Connect 10.0.6.x and later product [documentation.](https://www.ibm.com/support/knowledgecenter/SSMNED_v10cd)

# **Recovering the management subsystem from S3 backups**

You can recover the management subsystem from S3 backups after a disaster event.

## **Before you begin**

To successfully recover the [management](#page-315-2) subsystem, you must have previously completed the steps in Preparing the management subsystem for disaster recovery. Important: Successful disaster recovery depends on recovery of both the Management subsystem and the Developer Portal subsystem. You must complete preparation steps for both subsystems in order to achieve disaster recovery. If you have to perform a restore, you must complete the restoration of the Management Service first, and then immediately restore the Developer Portal. Therefore, the backups of the Management and Portal must be taken at the same time, to ensure that the Portal sites are consistent with Management database.

### **About this task**

To recover from a disaster event, you must create a new IBM API Connect installation with a running IBM API Connect Operator.

Note: Limitation for backups created on Version 10.0.2

- If restoring a Version 10.0.2 backup onto a new Version 10.0.2 deployment, performing a restore may not work if the subsystem CR name exceeds 15 characters. This limitation applies only to restoring onto Version 10.0.2.
- Restoration is supported for Version 10.0.2 backups onto a Version 10.0.3.0 or later deployment when subsystem name exceeds 15 characters, as long as the correct **spec.originalUID** is specified upon restore. See Step [3.f.](#page-321-0)

### **Procedure**

- <span id="page-320-1"></span>1. Determine which backup to restore from.
	- For IBM's Cloud Object Storage, you can check currently stored backups in the COS console. Select Buckets > Objects. See the Object Names displayed on the <*cos\_name*>/backup/db panel. For example:

**20200605-105429F 20200605-100008F 20200605-11040F**

For Amazon's AWS, you can check currently stored backups in the S3 console For example, under Amazon S3 > *cluster\_name* > old cluster > backup > db:

**20200606-144315F 20200606-145011F**

The format of the backup ID is **YYYYMMDD-HHMMSS<F|I>**

Take note of the ID of the backup you wish to restore to. Each ID contains the date, time, and type of the backup stored. This will be used later in the procedure.

- a. Incremental backups are denoted with a suffix **I** on the ID, ensure each incremental backup has it's prior backup also present in storage. You can check this by examining the ID <prior-backup-id> <br/>backup-id>.
- b. Full backups are denoted with a suffix **F** on the ID.

Note:

During the disaster recovery process, the S3 configuration detail of the older management system is used, but the older management system must be in offline mode. The old subsystem must be offline because you cannot have two management systems simultaneously using the same s3 bucket name in the database backup configurations.

2. Make sure you know the management database cluster name.

You can get this name from the original management subsystem CR. You made note of this name in Step [2.e](#page-317-1) in Preparing the [management](#page-315-2) subsystem for disaster recovery.

If you are not able to recover the original management subsystem CR, use the following steps to recover the Management database cluster name:

- a. Open your IBM Cloud Object Storage or AWS S3 console and proceed to the bucket location where the old Management subsystem backups are located. b. Download **backup/db/<backup-id>/pg\_data/postgresql.conf.gz**. Open **postgresql.conf** to view the database cluster name:
	- IBM Cloud Object Storage

**. .**

```
.
  .
  cluster_name = 'm1-a6287572-postgres'
  .
  .
     m1 - Management subsystem name
    a6287572 - site name
AWS S3
```
#### **cluster\_name = 'm1-c91dc0b9-postgres' .**

- **m1** Management subsystem name
- **c91dc0b9** site name
- 3. Before installing the replacement management subsystem CR:
	- a. Apply the YAML file that contains the Management Database Encryption Secret into the cluster. For example, where **encryption-bin-secret.yaml** is the local YAML file containing the backup-up encryption secret:

**kubectl apply -f encryption-bin-secret.yaml -n <***namespace***>.**

Replace **<***namespace***>** with the namespace being used for the management subsystem installation.

This command re-creates the original Management Database encryption secret on the cluster. It will be named as the original name of the secret.

b. Add the following **encryptionSecret** subsection to the **spec** of the Management CR. For example, if **management-enc-key** is the name of the newly created secret on the cluster containing the original Management Database encryption secret from the previous step:

#### **encryptionSecret:**

**.**

#### **secretName: management-enc-key**

<span id="page-321-1"></span>c. For each of the saved YAML Files that contain the Management Client Application Credential Secrets, apply each file into the cluster using the following command:

#### **kubectl create -f <secret\_name>.yaml -n <namespace>**

where <secret\_name> is the local YAML file containing one of the backed-up Credential Secrets.

Repeat this for each of the backed-up Credential Secrets. These are the secrets you saved n Step [2.b](#page-316-0) in <u>Preparing the [management](#page-315-2) subsystem for disaster</u> recovery.

These commands will re-create the original Management Client Application Credential Secrets on the cluster. Each will be named as the original name of the Secret.

d. Add the following **customApplicationCredentials** subsection to the **spec** subsection of the Management CR:

- **customApplicationCredentials:**
- **- name: atm-cred**
- **secretName: management-atm-cred**
- **- name: ccli-cred**
- **secretName: management-ccli-cred**
- **- name: cli-cred secretName: management-cli-cred**
- **- name: cui-cred**
- **secretName: management-cui-cred**
- **- name: dsgr-cred secretName: management-dsgr-cred**
- **- name: juhu-cred**
- **secretName: management-juhu-cred**
- **- name: ui-cred**
- **secretName: management-ui-cred**

For each named credential above, the **secretName** is given as the corresponding name of the newly created secret from Step [3.c](#page-321-1).

e. Add the **siteName** property to the **spec** of the Management CR.

For example, if **a2a5e6e2** is the original **siteName** that was noted after the installation of the original Management Subsystem:

#### **siteName: a2a5e6e2**

<span id="page-321-0"></span>f. **Version 10.0.3.0 or later**: Add the **originalUID:** property to the **spec** of the Management CR.

When recreating a system, to restore a backup into it, you must specify the same **spec.originalUID** in the CR as was present in the system that was backed up. If the **spec.originalUID** in the new CR for recreating the system does not match the **spec.originalUID** that was present in the system that was backed up, the restore will fail.

#### **spec:**

#### **originalUID: "fa0f6f49-b931-4472-b84d-0922a9a92dfd"**

Note:

- For Version 10.0.3.0 or later, if you do not specify **spec.originalUID** in the new CR, the operator automatically sets the Management CR value of **spec.originalUID** to match the new CR value **metadata.uid**. In this case, the restore will fail because the **spec.originalUID** in the saved (backed-up) CR does not match **spec.originalUID** in the new CR.
- The originalUID is only essential when the subsystem CR name exceeds 15 characters in length, or 10 characters limit for the API Connect Cluster CR. Recommended practice is that all backups should include the originalUID for Management.
- $\bullet$  See also Step [2.e](#page-317-1) in Preparing the [management](#page-315-2) subsystem for disaster recovery.
- g. Verify that the name of the [management](#page-315-2) subsystem in the CR matches with the old management subsystem name, as described in Step [2.e](#page-317-1) in Preparing the management subsystem for disaster recovery.
- <span id="page-321-2"></span>4. Install the Management subsystem CR with the values obtained in Step [2.e](#page-317-1) in Preparing the [management](#page-315-2) subsystem for disaster recovery.

#### Important: The hostnames of the endpoints cannot be changed, and must remain the same in the Management CR YAML file used for installation now as they were for the original installation.

To review installation of the management subsystem, see Installing the [Management](#page-127-0) subsystem cluster.

Once the Management subsystem is installed you may notice **backup** job pods and **stanza-create** job pods in **Error** state.

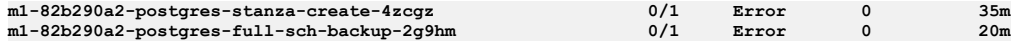

This is expected behavior.

- The **stanza-create** job normally expects buckets or subdirectories within buckets to be empty. However, since we have configured the Management subsystem with a pre-populated bucket (ie. where our backups exist), the job will go into **Error** state.
- Any scheduled or manual backups will go into **Error** state. While we have configured the Management subsystem with our already populated S3 bucket, the new database isn't yet configured to write backups into remote storage.

Important:

For S3, the recovery remains in an intermediate state until the restore is complete, and Postgres wal files might cause serious disk issues. To avoid this possibility, continue immediately with the next step.

Note that if you delay completion of the restore:

- Health check might fail. In this case, you can still proceed to the next step and perform a restore.
- Postgres wal files might cause problems by consuming all disk space. In this case, you must either:
	- Re-install the system, prepare again for disaster recovery, and perform the restore.
	- Or increase disk space so that the system returns to a stable state, and then proceed with the restore.
- <span id="page-322-1"></span>5. Get a list of available backups and confirm that the backup ID noted in Step  $\underline{1}$  $\underline{1}$  $\underline{1}$  is in the backup list.

The API Connect Operator automatically reads backups from configured remote storage and populates the list of available backups we can restore to.

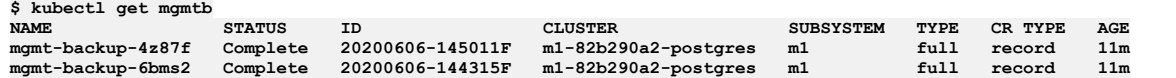

6. Update the Management subsystem CR **[databaseBackup.schedule](#page-315-2)** to what was noted in Step [2.e](#page-317-1) in Preparing the management subsystem for disaster recovery.

7. Perform a Management Restore using the name of the backup that has the ID you want to restore. For example, as shown in Step [5](#page-322-1), for ID **20200606-145011F** the backup name is **mgmt-backup-4z87f**.

For more info on restoring the [management](#page-272-0) subsystem, see Restoring the management subsystem (v10.0.1.1 or later).

8. Use the following command to check the status of the restore:

#### **kubectl get mgmtr -n <***namespace***>**

Once the Management Restore has completed and the database is running again, the data of the old Management subsystem will be successfully restored onto the new Management subsystem. Note:

- Manual and scheduled backups should perform as normal once again
- **stanza-create** jobs will continue to report **Error** state as stated in Step [4](#page-321-2).
- 9. Verify that the Cloud Manager UI can now be logged-in to as before, and that Provider Orgs exist as before. The restore from the disaster event is now complete.

## **What to do next**

<span id="page-322-0"></span>You should now complete the recovery steps for the Developer Portal subsystem on Kubernetes, see [Recovering](#page-324-0) the Developer Portal after a disaster. **Note:** No fixes or enhancements are being added to IBM API Connect 10.0.2.0 to 10.0.4.x, and it is EOS after 16 December 2023. See [support](https://www.ibm.com/support/pages/ibm-api-connect-support-lifecycle-policy) policy for details. For a more recent version of CD documentation, see the **IBM API Connect 10.0.6.x and later product documentation**.

# **Recovering the management subsystem from SFTP backups**

You can recover the management subsystem from SFTP backups after a disaster event.

## **Before you begin**

To successfully recover the [management](#page-315-2) subsystem, you must have previously completed the steps in Preparing the management subsystem for disaster recovery Important: Successful disaster recovery depends on recovery of both the Management subsystem and the Developer Portal subsystem. You must complete preparation steps for both subsystems in order to achieve disaster recovery. If you have to perform a restore, you must complete the restoration of the Management Service first, and then immediately restore the Developer Portal. Therefore, the backups of the Management and Portal must be taken at the same time, to ensure that the Portal sites are consistent with Management database.

## **About this task**

To recover from a disaster event, you must create a new IBM API Connect installation with a running IBM API Connect Operator.

Note: Limitation for backups created on Version 10.0.2

- If restoring a Version 10.0.2 backup onto a new Version 10.0.2 deployment, performing a restore may not work if the subsystem CR name exceeds 15 characters. This limitation applies only to restoring onto Version 10.0.2.
- Restoration is supported for Version 10.0.2 backups onto a Version 10.0.3.0 or later deployment when subsystem name exceeds 15 characters, as long as the correct **spec.originalUID** is specified upon restore. See Step [3.f.](#page-324-1)

### **Procedure**

1. Determine which backup to restore from.

View the SFTP backups available on your remote storage site:

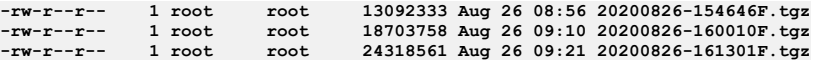

Take note of the backup ID of the backup you wish to restore to. Each filename contains the date, time, and type of the backup stored. This will be used later in the procedure.

The format of the backup ID is **YYYYMMDD-HHMMSS<F|I>**. For example, if we want to use the Aug 26, 09:21 backup, it's backup ID will be **20200826-161301F** a. Incremental backups are denoted with a suffix **I** on the ID, ensure each incremental backup has it's prior backup also present in storage. You can check this by examining the ID <prior-backup-id> <br/>backup-id>.

- b. Full backups are denoted with a suffix **F** on the ID.
- 2. Make sure you know the management database cluster name.

You can get this name from the original management subsystem CR. You made note of this name in Step [2.e](#page-317-1) in Preparing the [management](#page-315-2) subsystem for disaster recovery.

If you are not able to recover the original management subsystem CR, you can also recover the Management database cluster name and siteName by examining the SFTP backup tar:

a. Download or move the SFTP backup tar file and decompress (untar) it.

b. Open **<management-subsystem-name>-<siteName>-postgres-backrest-shared-repo/backup/db/<backupid>/pg\_data/postgresql.conf.gz** which contains the management subsystem name and siteName. For example:

**# Do not edit this file manually! # It will be overwritten by Patroni! include 'postgresql.base.conf'**

**archive\_command = 'source /opt/cpm/bin/pgbackrest/pgbackrest-set-env.sh && pgbackrest archive-push "%p"' archive\_mode = 'True' archive\_timeout = '60' autovacuum\_vacuum\_cost\_limit = '1000' autovacuum\_vacuum\_scale\_factor = '0.01' cluster\_name = 'm1-f785a3e3-postgres'**

In this example:

- **cluster** name has both the management subsystem name and siteName
- **m1** Management subsystem name
- **f785a3e3** site name
- 3. Before installing the replacement management subsystem CR:

a. Apply the YAML file that contains the Management Database Encryption Secret into the cluster. For example, where **encryption-bin-secret.yaml** is the local YAML file containing the backup-up encryption secret:

**kubectl create -f encryption-bin-secret.yaml -n <***namespace***>.**

Replace **<***namespace***>** with the namespace being used for the management subsystem installation.

This command re-creates the original Management Database encryption secret on the cluster. It will be named as the original name of the secret.

b. Add the following **encryptionSecret** subsection to the **spec** of the Management CR. For example, if **management-enc-key** is the name of the newly created secret on the cluster containing the original Management Database encryption secret from the previous step:

#### **encryptionSecret:**

**secretName: management-enc-key**

c. For each of the saved YAML Files that contain the Management Client Application Credential Secrets, apply each file into the cluster using the following command:

**kubectl create -f <secret\_name>.yaml -n <namespace>**

where **<secret\_name>** is the local YAML file containing one of the backed-up Credential Secrets.

Repeat this for each of the backed-up Credential Secrets. These are the secrets you saved in Step [2.b](#page-316-0) in Preparing the [management](#page-315-2) subsystem for disaster recovery.

These commands will re-create the original Management Client Application Credential Secrets on the cluster. Each will be named as the original name of the Secret.

d. Add the following **customApplicationCredentials** subsection to the **spec** subsection of the Management CR:

- **customApplicationCredentials:**
- **- name: atm-cred**
- **secretName: management-atm-cred**
- **- name: ccli-cred secretName: management-ccli-cred**
- **- name: cli-cred**
- **secretName: management-cli-cred**
- **- name: cui-cred**
- **secretName: management-cui-cred**
- **- name: dsgr-cred**
- **secretName: management-dsgr-cred - name: juhu-cred**
- **secretName: management-juhu-cred**
- **- name: ui-cred**
- **secretName: management-ui-cred**

For each named credential above, the **secretName** is given as the corresponding name of the newly created secret from Step [3.c](#page-321-1).

e. Add the **siteName** property to the **spec** of the Management CR. For example, if **a2a5e6e2** is the original **siteName** that was noted after the installation of the original Management Subsystem:

**siteName: a2a5e6e2**
f. **Version 10.0.3.0 or later**: Add the **originalUID:** property to the **spec** of the Management CR.

When recreating a system, to restore a backup into it, you must specify the same spec.originalUID in the CR as was present in the system that was backed up. If the **spec.originalUID** in the new CR for recreating the system does not match the **spec.originalUID** that was present in the system that was backed up, the restore will fail.

**spec:**

**originalUID: "fa0f6f49-b931-4472-b84d-0922a9a92dfd"**

Note:

- For Version 10.0.3.0 or later, if you do not specify **spec.originalUID** in the new CR, the operator automatically sets the Management CR value of **spec.originalUID** to match the new CR value **metadata.uid**. In this case, the restore will fail because the **spec.originalUID** in the saved (backed-up) CR does not match **spec.originalUID** in the new CR.
- The originalUID is only essential when the subsystem CR name exceeds 15 characters in length, or 10 characters limit for the API Connect Cluster CR. Recommended practice is that all backups should include the originalUID for Management.
- See also Step [2.e](#page-317-0) in Preparing the [management](#page-315-0) subsystem for disaster recovery.
- g. Verify that the name of the [management](#page-315-0) subsystem in the CR matches with the old management subsystem name, as described in Step [2.e](#page-317-0) in Preparing the management subsystem for disaster recovery.
- 4. Install the Management subsystem CR with the values obtained in Step [2.e](#page-317-0) in Preparing the [management](#page-315-0) subsystem for disaster recovery..
- Important: The hostnames of the endpoints cannot be changed, and must remain the same in the Management CR YAML file used for installation now as they were for the original installation.

To review installation of the management subsystem, see Installing the [Management](#page-127-0) subsystem cluster.

<span id="page-324-0"></span>5. Get a list of available backups and confirm that the backup ID noted in Step  $\underline{1}$  $\underline{1}$  $\underline{1}$  is in the backup list. The API Connect Operator automatically reads backups from configured remote storage and populates the list of available backups we can restore to.

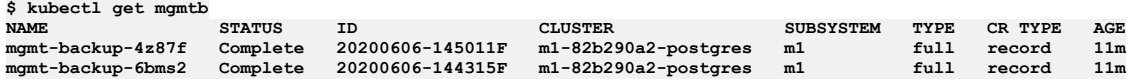

6. Perform a Management Restore using the name of the backup that has the ID you want to restore. For example, as shown in Step [5](#page-324-0), for ID **20200606-145011F** the backup name is **mgmt-backup-4z87f**.

For more info on restoring the [management](#page-272-0) subsystem, see Restoring the management subsystem (v10.0.1.1 or later).

7. Use the following command to check the status of the restore:

**kubectl get mgmtr -n <***namespace***>**

Once the Management Restore has completed and the database is running again, the data of the old Management subsystem will be successfully restored onto the new Management subsystem. Manual and scheduled backups should perform as normal once again.

## **What to do next**

<span id="page-324-1"></span>You should now complete the recovery steps for the Developer Portal subsystem on Kubernetes, see [Recovering](#page-324-1) the Developer Portal after a disaster. Note: No fixes or enhancements are being added to IBM API Connect 10.0.2.0 to 10.0.4.x, and it is EOS after 16 December 2023. See [support](https://www.ibm.com/support/pages/ibm-api-connect-support-lifecycle-policy) policy for details. For a more recent version of CD documentation, see the **IBM API Connect 10.0.6.x and later product documentation**.

# **Recovering the Developer Portal after a disaster**

You can restore the Developer Portal subsystem after a disaster event.

# **Before you begin**

Important: Successful disaster recovery depends on recovery of both the Management subsystem and the Developer Portal subsystem. You must complete preparation steps for both subsystems in order to achieve disaster recovery. If you have to perform a restore, you must complete the restoration of the Management Service first, and then immediately restore the Developer Portal. Therefore, the backups of the Management and Portal must be taken at the same time, to ensure that the Portal sites are consistent with Management database.

## **About this task**

To recover from a disaster event, you must create a new IBM API Connect installation with a running IBM API Connect Operator.

Note: Limitation for backups created on Version 10.0.2:

- If restoring a Version 10.0.2 backup onto a new Version 10.0.2 deployment, performing a restore may not work if the subsystem CR name exceeds 15 characters. This limitation applies only to restoring onto Version 10.0.2.
- Restoration is supported for Version 10.0.2 backups onto a Version 10.0.3.0 or later deployment when subsystem name exceeds 15 characters, as long as the correct **spec.originalUID** is specified upon restore. See Step [1.f.](#page-325-0)

## **Procedure**

1. To prepare for the restoration, you must complete some steps before you reinstall the Developer Portal subsystem. Warning:

- Ensure that the hostnames of the endpoints remain the same in the Developer Portal subsystem that is used for installation now as they were for the original installation. The hostnames for the endpoints cannot be changed.
- <span id="page-325-1"></span>a. Ensure that the Developer Portal backup subsystem secret is created in the cluster.
- This secret contains the credentials (username and password) for the remote storage, such as S3 or IBM Cloud Object Storage, that is used for storing the database backups. This secret must be the same secret as used for the original installation.
- b. Ensure that the Developer Portal subsystem is configured for database backups.

Configuration is done by adding a **databaseBackups** subsection to the **spec** subsection of the Developer Portal subsystem Custom Resource (CR) YAML file, **[portal\\_cr.yaml](#page-276-0)**. The file is located in the **helper\_files** archive that was extracted as part of the preparation for installation. See Backing up and restoring the Developer Portal in a Kubernetes environment.

For example:

```
portalBackup:
     credentials: portal-backup-secret
     host: <backup-host>
     path: <backup-path>
     port: 22
     protocol: sftp
      schedule: ''
```
The **host** and **path** must be the same as was specified for the original installation so that the IBM API Connect Operator can access the saved Developer Portal database backups.

c. Apply the saved YAML file that contains the Developer Portal database encryption secret into the cluster.

Use the following command, where **portal\_enc\_key.yaml** is the local YAML file that contains the backup encryption secret. Replace **<***namespace***>** with the namespace that is being used for subsystem installation:

**kubectl apply -f portal\_enc\_key.yaml -n <***namespace***>**

This command re-creates the original Developer Portal database encryption secret on the cluster, which is named as the original name of the secret.

d. Add the **encryptionSecret** to the Developer Portal subsystem Custom Resource (CR) YAML file, **portal\_cr.yaml**. For example, add the following **encryptionSecret** subsection to the **spec** section. In this example, **portal-enc-key** is the name of the new created secret on the cluster that contains the original Developer Portal Database Encryption Secret. The name of the secret that is created in Step [1.a](#page-325-1) is used here:

**encryptionSecret:**

**secretName: portal-enc-key**

- e. Ensure the name **spec.metadata.name** of the new Developer Portal cluster CR is the same as the previous Developer Portal CR.
- <span id="page-325-0"></span>f. **Version 10.0.3.0 or later**: Add the **originalUID:** property to the **spec** of the Portal CR.

When recreating a system, to restore a backup into it, you must specify the same spec.originalUID in the CR as was present in the system that was backed up. If the **spec.originalUID** in the new CR for recreating the system does not match the **spec.originalUID** that was present in the system that was backed up, the restore will fail.

#### **spec:**

### **originalUID: "447ea4b3-9514-4a84-a34b-ce0b349838da"**

Note:

- For Version 10.0.3.0 or later, if you do not specify **spec.originalUID** in the new CR, the operator automatically sets the Portal CR value of **spec.originalUID** to match the new CR value **metadata.uid**. In this case, the restore will fail because the **spec.originalUID** in the saved (backed-up) CR does not match **spec.originalUID** in the new CR.
- The originalUID is only essential when the subsystem CR name exceeds 15 characters in length, or 10 characters limit for the API Connect Cluster CR. Recommended practice is that all backups should include the originalUID for Portal.
- See also Preparing the [Developer](#page-317-1) Portal for disaster recovery.
- g. Ensure that the endpoint definitions are the same as the previous Developer Portal CR.

2. Apply the Developer Portal subsystem custom resource (CR) YAML file (**portal\_cr.yaml**) to the cluster as documented as part of the original installation **instructions** 

You can do this step now because the secrets are re-created, and additions made to **portal\_cr.yaml.** 

Note: Wait for the Developer Portal subsystem to become fully up and running before proceeding.

3. Use the following command to check that the Developer Portal database backups that are stored in the configured cloud storage are now present as Developer Portal backup CRs:

Note: You might wait for the cron job at the 10th minute **\*/10 \* \* \* \*** to re-create your Developer Portal backup CRs.

**kubectl get portalbackups -n <***namespace***>**

#### For example:

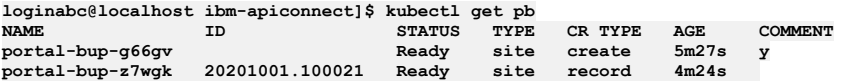

The **AGE** of each is new.

4. Perform a Developer Portal restore. See Backing up and restoring the Developer Portal in a Kubernetes [environment](#page-276-0) For a disaster recovery scenario, it is advised that you restore all sites and systems. An example restore CR:

```
apiVersion: portal.apiconnect.ibm.com/v1beta1
kind: PortalRestore
metadata:
 generateName: portal-restore-
spec:
 type: all
 dryRun: false
 timestamp: now
```
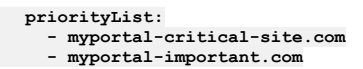

5. When the Developer Portal restore CR is marked as **Ready**, the Disaster recovery is complete for the Developer Portal.

### **kubectl get portalrestore**

6. Verify that you can access the restored Developer Portal sites and that you are able to log in to each one. The restore from the disaster event is now complete.

Note: No fixes or enhancements are being added to IBM API Connect 10.0.2.0 to 10.0.4.x, and it is EOS after 16 December 2023. See [support](https://www.ibm.com/support/pages/ibm-api-connect-support-lifecycle-policy) policy for details. For a more recent version of CD documentation, see the IBM API Connect 10.0.6.x and later product [documentation.](https://www.ibm.com/support/knowledgecenter/SSMNED_v10cd)

# **Recovering the Analytics subsystem after a disaster**

Recover the API Connect Analytics subsystem in a Kubernetes environment.

# **About this task**

Recovering the Analytics subsystem involves deploying a new installation of the Analytics subsystem, updating it with a saved copy of the Custom Resource (CR) that was originally used for installing Analytics, and then restoring the Analytics database from a back-up copy.

## **Procedure**

- 1. Deploy the Analytics subsystem by applying the analytics\_cr.yaml CR to the cluster as explained in [Installing](#page-150-0) analytics.
- 2. Restore your local copy of the original AnalyticsCluster CR by running the following command:

**kubectl apply -f** *gj01-analytics.yaml*

Replace *gj01-analytics.yaml* with the file name that you used for your saved CR.

3. Restore the Analytics data from a back up, as explained in [Restoring](#page-285-0) the Analytics database.

Note: No fixes or enhancements are being added to IBM API Connect 10.0.2.0 to 10.0.4.x, and it is EOS after 16 December 2023. See [support](https://www.ibm.com/support/pages/ibm-api-connect-support-lifecycle-policy) policy for details. For a more recent version of CD documentation, see the **IBM API Connect 10.0.6.x and later product documentation**.

# **Disaster recovery on OpenShift and Cloud Pak for Integration**

Prepare for, or recover from, a disaster affecting an API Connect deployment running on OpenShift or Cloud Pak for Integration

You must complete preparation steps prior to a disaster in order to recover API Connect.

- **Preparing for disaster recovery on [OpenShift](#page-326-0)**
- Back up data and essential deployment information from each API Connect subsystem so that you can use it to recover your deployment after a disaster. **[Recovering](#page-330-0) from a disaster on OpenShift**
- Install and configure API Connect, then restore backed up data to recover the deployment after a disaster.
- **Preparing for disaster recovery on Cloud Pak for [Integration](#page-334-0)**
- Back up data and essential deployment information from each API Connect subsystem so that you can use it to recover your deployment after a disaster. **Recovering from a disaster on Cloud Pak for [Integration](#page-338-0)**
- Install and configure API Connect, then restore the backed up data to recover the deployment after a disaster.

<span id="page-326-0"></span>**Note:** No fixes or enhancements are being added to IBM API Connect 10.0.2.0 to 10.0.4.x, and it is EOS after 16 December 2023. See [support](https://www.ibm.com/support/pages/ibm-api-connect-support-lifecycle-policy) policy for details. For a more recent version of CD documentation, see the **IBM API Connect 10.0.6.x and later product documentation**.

# **Preparing for disaster recovery on OpenShift**

Back up data and essential deployment information from each API Connect subsystem so that you can use it to recover your deployment after a disaster.

## **About this task**

To prepare your deployment for disaster, complete this task to copy the API Connect deployment settings, and then proceed to the following tasks to backup additional information for each subsystem.

## **Procedure**

Complete the following steps to copy the API Connect deployment settings (stored in the APIConnectCluster CR) and save the information in a file.

1. Find the API Connect cluster's name by running the following command and looking for the value in the NAME column:

**oc get APIConnectCluster**

The response looks like the following example:

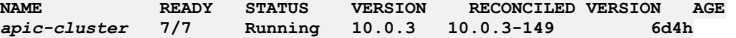

2. Get the YAML that describes the API Connect cluster and save it in a file using the following command:

**oc get APIConnectCluster** *apic-cluster* **-o yaml >** *apic-cluster***.yaml**

## **What to do next**

Proceed to **Preparing the [Management](#page-327-0) subsystem for disaster recovery on OpenShift.** 

- 1. Preparing the [Management](#page-327-0) subsystem for disaster recovery on OpenShift
- Back up data and essential deployment information so that you can use it to recover your deployment after a disaster. 2. Preparing the Portal [subsystem](#page-328-0) for disaster recovery on OpenShift
- Back up data and essential deployment information so that you can use it to recover your deployment after a disaster. 3. Preparing the Analytics
- Back up data and essential deployment information so that you can use it to recover your deployment after a disaster.

<span id="page-327-0"></span>Note: No fixes or enhancements are being added to IBM API Connect 10.0.2.0 to 10.0.4.x, and it is EOS after 16 December 2023. See [support](https://www.ibm.com/support/pages/ibm-api-connect-support-lifecycle-policy) policy for details. For a more recent version of CD documentation, see the **IBM API** Connect 10.0.6.x and later product [documentation.](https://www.ibm.com/support/knowledgecenter/SSMNED_v10cd)

# **Preparing the Management subsystem for disaster recovery on OpenShift**

Back up data and essential deployment information so that you can use it to recover your deployment after a disaster.

## **About this task**

Make sure to store all backups and deployment information to a secure location where you can access it after a disaster. You cannot recover a deployment without the information that you collect during this task.

## **Procedure**

If your original CR **name** was 10 characters or longer, you must add the **originalUID** (Version 10.0.3 or later) or **metadata.uid** (Version 10.0.2 or earlier) value from the original Management subsystem into the appropriate section of the installation CR during the recovery process.

When you deployed API Connect using the top-level API Connect Cluster CR, the deployment settings were added to subsystem-specific CRs that are managed by the top-level CR. When you recover the Management subsystem after a disaster, you can locate the subsystem's ID in the saved copy of the Management subsystem CR.

a. Find the API Connect cluster's name by running the following command and looking for the value in the NAME column:

### **oc get APIConnectCluster**

The response looks like the following example:

**NAME READY STATUS VERSION RECONCILED VERSION AGE**  $apic-cluster-name$  7/7 **Running** 10.0.3 10.0.3-149

b. Get the YAML that describes the Management subsystem CR and save in a file using the following command:

**oc get mgmt** *apic-cluster-name***-mgmt -o yaml >** *apic-cluster-name***-mgmt.yaml**

2. Save a copy of the Management database encryption secret.

a. Run the following command to get the name of the encryption secret:

### **oc get mgmt -n** *<APIC-namespace>* **-o yaml | grep encryption**

The output of this command shows the name of the secret that is storing the database encryption key, for example:

**encryptionSecret:** *management-enc-key*

b. Run the following command to save a local copy of the secret as a YAML file:

**oc get secret** *management-enc-key* **-n** *<APIC-namespace>* **-o yaml >** *management-enc-key***.yaml**

3. Save a copy of the Management client application credential secrets.

Save the credential secrets (the **client\_id** and **client\_secret**) for client applications provided by the Management subsystem.

<sup>1.</sup> Save the ID of the Management subsystem.

a. Run the following command to get the names of the secrets:

### **oc get mgmt -n** *<APIC-namespace>* **-o yaml | grep CredentialSecret**

The output of this command shows the names of the secrets used to store each of the client application credentials. For example:

```
atmCredentialSecret: management-atm-cred
consumerToolkitCredentialSecret: management-ccli-cred
consumerUICredentialSecret: management-cui-cred
designerCredentialSecret: management-dsgr-cred
juhuCredentialSecret: management-juhu-cred
toolkitCredentialSecret: management-cli-cred
uiCredentialSecret: management-ui-cred
```
b. Run the following command to save a local copy of each secret as a YAML file, replacing <secret\_name> with the name of the application credential secret:

### **oc get secret** *<secret\_name>* **-n** *<APIC-namespace>* **-o yaml >** *<secret\_name>***.yaml**

c. Edit each of the saved YAML files and remove both the **ownerReferences** subsection and the **selfLink** property, and then save the updated file. The information to remove looks like the following example:

```
ownerReferences:
   - apiVersion: management.apiconnect.ibm.com/v1beta1
   blockOwnerDeletion: true
   controller: true
   kind: ManagementCluster
   name: management
   uid: 623e6b20-7eb8-46ce-94ac-6b64cd71afc4
 selfLink: /api/v1/namespaces/default/secrets/management-atm-cred
```
4. Save a copy of the Management endpoint definitions.

The endpoints of the recovered Management subsystem must match those of the original Management deployment.

There are three endpoints to capture. Run the following commands to get the names of the Management endpoints, and save the output from each command to a file:

- **oc get managementcluster management -o jsonpath="{..apiManagerEndpoint.hosts[0].name}"**
- **oc get managementcluster management -o jsonpath="{..cloudManagerEndpoint.hosts[0].name}"**

```
oc get managementcluster management -o jsonpath="{..consumerAPIEndpoint.hosts[0].name}"
```
5. Run a backup of the Management subsystem database.

- a. Configure the [Management](#page-289-0) subsystem for backups.
- b. Perform a backup of the [Management](#page-296-0) subsystem.
- c. Get the name and ID of the newest Management backup and save them for reference during a recovery. Run the following command to list the Management backups:

### **oc get mgmtb -n** *<APIC-namespace>*

The response looks like the following example; the newest backup is the one with the smallest **AGE**:

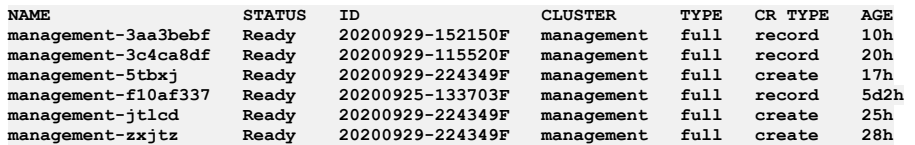

6. Save a copy of the username and password for a Cloud Manager administrator.

When you recover the deployment, you will need to log in to the Cloud Manager as an administrator using the Cloud Manager User Registry. Any user with Administrator permission defined in the Cloud Manager User Registry can be used. Before backing up the information, verify that you an log in to Cloud Manager using that account.

If you want to backup the secret that contains the administrator password that was created by the API Connect operator during the original deployment, run the following command to get the secret:

#### **oc --kubeconfig kubeconfig -n** *<APIC\_namespace>* **get secret** *<instance-name>***-mgmt-admin-pass -o jsonpath="{.data.password}" | base64 -D**

It is possible that the password was changed at some point and the secret is now out-of-date. Be sure to verify that you can log in to Cloud Manager with the password contained in the secret. If the password is not valid, then make sure you have another Cloud Manager administrator account in the Cloud Manager User Registry, and back up that username and password instead.

7. Copy all of the information that you saved to a secure location.

## **What to do next**

Immediately proceed to Preparing the Portal [subsystem](#page-328-0) for disaster recovery on OpenShift.

Important: Backups of the Management and Portal subsystems must be performed in sequence, and close together in time, to ensure that the Portal sites are consistent with Management database.

**Next topic:** Preparing the Portal [subsystem](#page-328-0) for disaster recovery on OpenShift

<span id="page-328-0"></span>Note: No fixes or enhancements are being added to IBM API Connect 10.0.2.0 to 10.0.4.x, and it is EOS after 16 December 2023. See [support](https://www.ibm.com/support/pages/ibm-api-connect-support-lifecycle-policy) policy for details. For a more recent version of CD documentation, see the **IBM API Connect 10.0.6.x and later product documentation**.

# **Preparing the Portal subsystem for disaster recovery on OpenShift**

Back up data and essential deployment information so that you can use it to recover your deployment after a disaster.

## **Before you begin**

## Perform a backup of the [Management](#page-296-0) subsystem.

Important: Backups of the Management and Portal subsystems must be performed in sequence, and close together in time, to ensure that the Portal sites are consistent with Management database.

## **About this task**

Make sure to store all backups and deployment information to a secure location where you can access it after a disaster. You cannot recover a deployment without the information that you collect during this task.

## **Procedure**

1. Save the ID of the Portal subsystem.

If your original CR **name** was 10 characters or longer, you must add the **originalUID** (Version 10.0.3 or later) or **metadata.uid** (Version 10.0.2 or earlier) value from the original Portal subsystem into the appropriate section of the installation CR during the recovery process.

When you deployed API Connect using the top-level APIConnectCluster CR, the deployment settings were added to subsystem-specific CRs that are managed by the top-level CR. When you recover the Portal subsystem after a disaster, you can locate the subsystem's ID in the saved copy of the Portal subsystem CR.

a. Find the API Connect cluster's name by running the following command and looking for the value in the NAME column:

**oc get APIConnectCluster**

The response looks like the following example:

**NAME READY STATUS VERSION RECONCILED VERSION AGE** *apic-cluster-name* **7/7 Running 10.0.3 10.0.3-149 6d4h**

b. Get the YAML that describes the Portal subsystem CR and save it in a file using the following command:

**oc get ptl** *apic-cluster-name***-ptl -o yaml >** *apic-cluster-name***-ptl.yaml**

2. Back up the Developer Portal database encryption secret.

a. Run the following command to get the name of the encryption secret:

**oc get portal -n** *<APIC-namespace>* **-o yaml | grep encryption**

The output of this command shows the name of the secret that is storing the database encryption key, for example:

## **encryptionSecret:** *portal-enc-key*

b. Run the following command to save a local copy of the secret as a YAML file:

#### **oc get secret** *portal-enc-key* **-n** *<APIC-namespace>* **-o yaml >** *portal-enc-key***.yaml**

#### 3. Back up the Portal endpoint definitions.

Save the information to a file because you must use the same names in the recovered deployment.

a. Get the **portalAdminEndpoint** definition by running the following command:

**oc get route | grep portal-director | awk '{print \$2}'**

The response looks like the following example:

**dr-ptl-portal-director-apic.apps.vlxocp-1556.cp.fyre.ibm.com**

b. Get the **portalUIEndpoint** definition by running the following command:

**oc get route | grep portal-web | awk '{print \$2}'**

The response looks like the following example:

### **dr-ptl-portal-web-apic.apps.vlxocp-1556.cp.fyre.ibm.com**

4. Back up the Portal subsystem database.

a. Configure the Portal [subsystem](#page-301-0) for backups.

b. Perform a backup of the Portal [subsystem.](#page-303-0)

Note: Be sure to **type: all** when you backup the Portal database, to ensure that you capture data for the Portal subsystem and all Portal sites. c. Get the name of the newest Portal backup and save it for reference during a recovery.

Run the following command to list the Portal backups:

**oc get portalbackup -n** *<APIC-namespace>*

The response looks like the following example; the newest backup is the one with the smallest **AGE**:

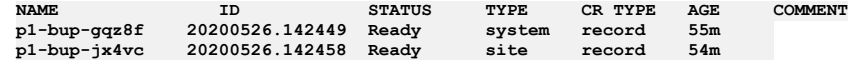

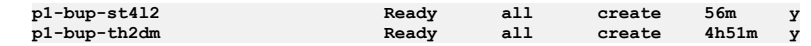

5. Copy all of the information that you saved to a secure location.

## **What to do next**

Proceed to Preparing the Analytics [subsystem](#page-330-1) for disaster recovery on OpenShift.

**Previous topic:** Preparing the [Management](#page-327-0) subsystem for disaster recovery on OpenShift

**Next topic:** Preparing the Analytics [subsystem](#page-330-1) for disaster recovery on OpenShift

<span id="page-330-1"></span>Note: No fixes or enhancements are being added to IBM API Connect 10.0.2.0 to 10.0.4.x, and it is EOS after 16 December 2023. See [support](https://www.ibm.com/support/pages/ibm-api-connect-support-lifecycle-policy) policy for details. For a more recent version of CD documentation, see the **IBM API Connect 10.0.6.x and later product documentation**.

# **Preparing the Analytics subsystem for disaster recovery on OpenShift**

Back up data and essential deployment information so that you can use it to recover your deployment after a disaster.

## **About this task**

Make sure to store all backups and deployment information to a secure location where you can access it after a disaster. You cannot recover a deployment without the information that you collect during this task.

## **Procedure**

- 1. Backup the Analytics subsystem database.
	- a. Configure the Analytics [subsystem](#page-310-0) for backups.
	- b. Perform a backup of the Analytics [subsystem](#page-311-0).

Note: Be sure to specify **indices: all** when you backup the Analytics database. Backing up a full set of indices ensures that your complete Analytics configuration, event data, and custom UI configuration (such as custom dashboards) can be restored.

c. Get the name of the newest Analytics backup and save it for reference during a recovery.

Run the following command to list the Analytics backups: **oc get analyticsbackup -n** *<APIC-namespace>*

The response looks like the following example; the newest backup is the one with the smallest **AGE**:

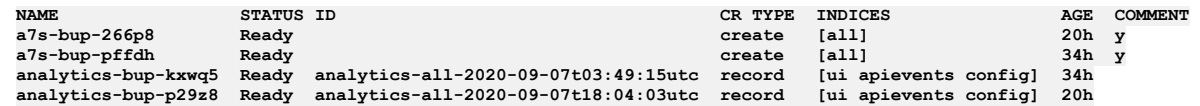

2. Copy all of the information that you saved to a secure location.

**Previous topic:** Preparing the Portal [subsystem](#page-328-0) for disaster recovery on OpenShift

<span id="page-330-0"></span>Note: No fixes or enhancements are being added to IBM API Connect 10.0.2.0 to 10.0.4.x, and it is EOS after 16 December 2023. See [support](https://www.ibm.com/support/pages/ibm-api-connect-support-lifecycle-policy) policy for details. For a more recent version of CD documentation, see the **IBM API** Connect 10.0.6.x and later product [documentation.](https://www.ibm.com/support/knowledgecenter/SSMNED_v10cd)

# **Recovering from a disaster on OpenShift**

Install and configure API Connect, then restore backed up data to recover the deployment after a disaster.

# **Before you begin**

To successfully recover API Connect from a disaster, you must have previously completed the steps to prepare the Management, Portal, and Analytics subsystems for disaster recovery. Make sure that you can access the backups and deployment information because you cannot recover your deployment without it.

Attention: Successful disaster recovery depends on recovery of both the Management subsystem and the Developer Portal subsystem. You must complete preparation steps for both subsystems in order to achieve disaster recovery. If you have to perform a restore, you must complete the restoration of the Management Service first, and then immediately restore the Developer Portal.

## **About this task**

To recover from a disaster event, recreate your API Connect Cluster CR and add recovery details as explained in the following procedure. Use the file containing the original CR (which you saved during the preparation task) as a reference.

Important: Do not install API Connect until you have configured the CR as explained in this task.

## **Procedure**

- 1. Make a local copy of the apiconnectcluster\_cr.yaml template custom resource so that you can customize it for your deployment. Template files are stored in helper\_files.zip. For both OpenShift and CP4I, you can configure settings directly in the YAML file as explained in this task. In CP4I, you will then copy the YAML code and paste it in using the YAML tab in IBM Cloud Pak Platform UI.
- 2. Configure backup and restore settings for each subsystem.

Remember to create the backup secret for each subsystem as well, using the same name that you used in the original deployment (you can see the name in the **credentials** setting of each subsystem's backup section). The backup and restore settings, including the secrets, must exactly match the settings that you created in the original deployment. See the following topics for instructions on configuring backup and restore settings:

- Configuring backup settings for a fresh install of the [Management](#page-289-0) subsystem on OpenShift or Cloud Pak for Integration
- [Configuring](#page-301-0) backups for Developer Portal on OpenShift and Cloud Pak for Integration
- [Configuring](#page-310-0) backup settings for Analytics on OpenShift and Cloud Pak for Integration

Note:

During the disaster recovery process, the S3 configuration detail of the older management system is used, but the older management system must be in offline mode. The old subsystem must be offline because you cannot have two management systems simultaneously using the same s3 bucket name in the database backup configurations.

- 3. Apply the Management and Portal encryption secrets to the cluster.
	- a. Apply the YAML file that contains the Management database encryption secret into the cluster.

Run the following command, using the filename of the encryption secret that you saved when you prepared the Management subsystem for disaster recovery:

## **oc apply -f** *mgmt-enc-key***.yaml**

b. Apply the YAML file that contains the Portal encryption secret into the cluster. Run the following command, using the filename of the encryption secret that you saved when you prepared the Portal subsystem for disaster recovery:

**oc apply -f** *portal-enc-key***.yaml**

- 4. Important: Make sure that your new version of the API Connect Cluster installation CR uses the same value for the **name** setting as the original CR. Edit the YAML file that you copied from the template in the helper\_files.zip. In the following steps, you will configure additional deployment and recovery settings in the new API Connect Cluster installation CR before you install API Connect.
- 5. Add the Management and Portal encryption secrets to the API Connect Cluster CR. Add each secret to the appropriate **spec.***subsystem* section of the CR, as shown in the following example:

```
spec:
 management:
    encryption_secret:
     secret_name: mgmt-enc-key
  portal:
    encryption_secret:
     secret_name: portal-enc-key
```
6. Apply each of the Management client application credential secrets to the cluster. Run the following command to apply each secret, using the filename of each client application credential secret that you saved when you prepared the Management subsystem for disaster recovery:

```
oc apply -f <secret_name>.yaml
```
For example, a deployment might use the following names for the secrets:

```
atmCredentialSecret: management-atm-cred
consumerToolkitCredentialSecret: management-ccli-cred
consumerUICredentialSecret: management-cui-cred
designerCredentialSecret: management-dsgr-cred
juhuCredentialSecret: management-juhu-cred
toolkitCredentialSecret: management-cli-cred
uiCredentialSecret: management-ui-cred
```
7. Add the credential secrets to the **spec.management** section of API Connect Cluster CR. For example:

**spec:**

**management:**

- **customApplicationCredentials:**
- **- name: atm-cred**
- **- secretName: management-atm-cred**
- **- name: ccli-cred**
- **- secretName: management-ccli-cred - name: cui-cred**
- **- secretName: management-cui-cred**
- **- name: dsgr-cred**
- **- secretName: management-dsgr-cred**
- **- name: juhu-cred**
- **- secretName: management-juhu-cred**
- **- name: cli-cred - secretName: management-cli-cred**
- **- name: ui-cred**
- **- secretName: management-ui-cred**

8. Add the **siteName** property to the **spec.management** and **spec.portal** sections of the API Connect Cluster CR.

For example, if the **a2a5e6e2** is the original **siteName** of the Management subsystem, and **890772e3** is the original **siteName** of the Developer Portal subsystem, the CR looks like the following example:

**spec: management:**

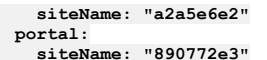

9. If your original CR **name** was 10 characters or longer, you must add the **originalUID** or **metadata.uid** value from the original Management and Portal subsystems into the appropriate sections of the installation CR.

Important: If your original CR name was 10 characters or longer and you do not add this value, the deployments and routes that are generated during installation will include a different UID, which will cause the recovery process to fail.

The IDs were created with the original deployment of the Management and Portal subsystems, and the recovered subsystems must continue to use the same IDs. You can locate the ID in the Management (*apic-cluster-name*-mgt.yaml) or Portal (*apic-cluster-name*-ptl.yaml) CR that you saved while preparing for disaster recovery. (Do not use the **metadata.uid** setting from the API Connect Cluster CR).

The CR setting that contains the ID depends on the version of API Connect that you are recovering:

Version 10.0.3 or later: **spec.originalUID**

Version 10.0.2 or earlier: **metadata.uid**

Locate each of the original settings in the appropriate subsystem CR, and copy them to corresponding sections of the new API Connect Cluster CR using the same key and value.

For example, if you originally deployed version 10.0.2, the setting name was **uid**. If you are deploying Version 10.0.3 as part of disaster recover, copy the original value and use it for the **originalUID** setting in the new CR. For example, in 10.0.3:

```
spec:
 management:
   originalUID: "fa0f6f49-b931-4472-b84d-0922a9a92dfd"
 portal:
    originalUID: "447ea4b3-9514-4a84-a34b-ce0b349838da"
```
10. Verify that you correctly added all of the settings to the API Connect Cluster CR. For example, the completed CR might look like the following example:

```
apiVersion: apiconnect.ibm.com/v1beta1
kind: APIConnectCluster
metadata:
 namespace: apiconnect
  name: apis-minimum
 labels:
    app.kubernetes.io/instance: apiconnect
    app.kubernetes.io/managed-by: ibm-apiconnect
   app.kubernetes.io/name: apiconnect-minimum
spec:
  license:
    accept: true
   license: L-RJON-C2YLGB
   metric: VIRTUAL_PROCESSOR_CORE
   use: nonproduction
 management:
    originalUID: "fa0f6f49-b931-4472-b84d-0922a9a92dfd"
    encryption_secret:
     secret_name: apis-minim-faaa44bf-enc-key
    siteName: "faaa44bf"
    customApplicationCredentials:
     - name: atm-cred
       secretName: apis-minim-faaa44bf-atm-cred
      - name: ccli-cred
       secretName: apis-minim-faaa44bf-ccli-cred
     - name: cli-cred
       secretName: apis-minim-faaa44bf-cli-cred
     - name: cui-cred
       secretName: apis-minim-faaa44bf-cui-cred
     - name: dsgr-cred
        secretName: apis-minim-faaa44bf-dsgr-cred
     - name: juhu-cred
       secretName: apis-minim-faaa44bf-juhu-cred
      - name: ui-cred
       secretName: apis-minim-faaa44bf-ui-cred
    analytics:
     client: {}
      ingestion: {}
    apiManagerEndpoint: {}
    cloudManagerEndpoint: {}
    consumerAPIEndpoint: {}
   platformAPIEndpoint: {}
   portal:
     admin: {}
    databaseBackup:
      path: ocp-dr-mgmt
      host: s3.eu-gb.cloud-object-storage.appdomain.cloud/eu-standard
      s3provider: ibm
      schedule: 0 1 * * *
     protocol: objstore
      credentials: mgmt-backup-secret
  analytics:
    storage:
     enabled: true
      type: unique
    databaseBackup:
      chunkSize: 1GB
      credentials: a7s-backup-secret
     host: s3.eu-gb.cloud-object-storage.appdomain.cloud/eu-standard
      path: ocp-dr-a7s
      schedule: 0 1 * * *
```
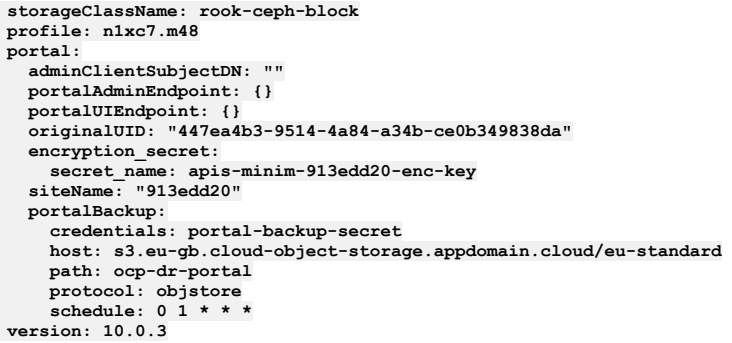

11. Prepare your environment for installing API Connect by completing the prerequisites and all components of step 1 in [Installing](#page-164-0) API Connect. After you prepare your environment, continue with this procedure to install API Connect and then restore data.

12. Install API Connect by creating the CR with the following command:

Replace *<cr\_name>* with the value of the **name** setting in the API Connect Cluster CR.

## **oc create -f** *<cr\_name>***.yaml**

### 13. Wait for **all** subsystems to be created.

When the Management subsystem is installed, you might see **backup** job pods and **stanza-create** job pods in **Error** state; for example:

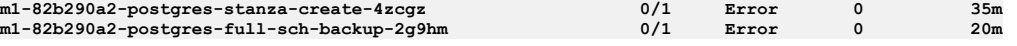

This is expected behavior, for the following reasons:

- The **stanza-create** job normally expects buckets or subdirectories within buckets to be empty. However, since you configured the Management subsystem with your already-populated S3 bucket (where your backups exist), the job will enter the **Error** state.
- Any scheduled or manual backups will enter the **Error** state. Although you configured the Management subsystem with your already-populated S3 bucket, the new database isn't yet configured to write backups into remote storage.

The errors will not prevent a successful restore, so continue to the next step.

#### Important:

For S3, the recovery remains in an intermediate state until the restore is complete, and Postgres wal files might cause serious disk issues. To avoid this possibility, continue immediately with the next step.

Note that if you delay completion of the restore:

- Health check might fail. In this case, you can still proceed to the next step and perform a restore.
- Postgres wal files might cause problems by consuming all disk space. In this case, you must either:
	- Re-install the system, prepare again for disaster recovery, and perform the restore.
	- Or increase disk space so that the system returns to a stable state, and then proceed with the restore.
- 14. Restore the subsystems in the following sequence:
	- a. Restore the [Management](#page-297-0) subsystem.

When you perform a restore, you must complete the restoration of the Management subsystem first, and then immediately restore the Portal subsystem.

Important: Be sure to restore the Management subsystem from the backup whose name and ID of the you noted while preparing for disaster recovery. b. Restore the Developer Portal [subsystem.](#page-305-0)

Use the restore type **all** to ensure that you restore the complete subsystem and all Portal sites.

## c. Restore the Analytics [subsystem](#page-313-0).

15. Version 10.0.2 or earlier: Update the Management OIDC credentials as explained in [Configuring](#page-333-0) the OIDC credentials on OpenShift.

- 16. Verify that the recovery was successful:
	- a. Ensure that you can log in to the Cloud Manager UI.
	- b. Verify that your provider organizations exist.
	- c. Ensure that you can log in to each Developer portal.
	- d. Ensure that the Analytics dashboard contains all of the analytics data that you preserved.
- **[Configuring](#page-333-0) the OIDC credentials on OpenShift**

When you recover API Connect V10.0.x, you must manually update the values for the Management OIDC credentials (**client\_ID** and **client\_secret**) in the Common Services User Registry.

<span id="page-333-0"></span>Note: No fixes or enhancements are being added to IBM API Connect 10.0.2.0 to 10.0.4.x, and it is EOS after 16 December 2023. See [support](https://www.ibm.com/support/pages/ibm-api-connect-support-lifecycle-policy) policy for details. For a more recent version of CD documentation, see the **IBM API** Connect 10.0.6.x and later product [documentation.](https://www.ibm.com/support/knowledgecenter/SSMNED_v10cd)

# **Configuring the OIDC credentials on OpenShift**

When you recover API Connect V10.0.x, you must manually update the values for the Management OIDC credentials (**client\_ID** and **client\_secret**) in the Common Services User Registry.

## **Before you begin**

This task is required for all of the 10.0.x releases up to, and including, version 10.0.2 (skip this task for version 10.0.3 and later). The procedure requires you to log in to the Cloud Manager on the new API Connect deployment. Use the Cloud Manager administrator username and password that you saved while preparing for disaster recovery.

# **About this task**

When you deploy API Connect, the OIDC **client\_ID** and **client\_secret** resources are automatically generated and added to the Common Services User Registry. These resources enable single sign-on with the IBM Cloud Pak platform. When you reinstall API Connect as part of disaster recovery, the original versions of those resources are retained but cannot be used. You must update the Common Services User Registry and replace the original values with the values from the new deployment.

## **Procedure**

1. Retrieve the **client\_ID** and **client\_secret** from the stored secret in API Connect. a. Run the following command to retrieve the **client\_ID**:

**oc -n** *<APIC\_namespace>* **get secret** *<instance\_name>***-oidc-client -o jsonpath="{.data.CLIENT\_ID}" | base64 -D**

b. Run the following command to retrieve the **client\_secret**:

**oc -n** *<APIC\_namespace>* **get secret** *<instance\_name>***-oidc-client -o jsonpath="{.data.CLIENT\_SECRET}" | base64 -D**

2. Update the Common Services User Registry with the new values. Using the Cloud Manager UI:

a. In API Connect, open the Cloud Manager interface.

b. Select the Cloud Manager User Registry.

You will use the Cloud Manager User Registry to modify settings for the Common Service User Registry.

c. Log in to the Cloud Manager User Registry using the administrator username and password that you saved while preparing for disaster recovery.

d. In Cloud Manager, click Resources > User Registries and edit Common Services User Registry.

e. In the Client information section, paste the **client\_ID** value from step 1 into the Client ID field.

f. Paste the **client\_secret** value from step 1 into the Client secret field.

g. Save your changes.

Using the toolkit CLI:

a. Run the following command to determine the <mgmt\_endpoint\_URL> that you will use for accessing the management server:

**oc -n** *<APIC\_namespace>* **get mgmt** *<instance\_name>* **-o jsonpath="{.status.zenRoute}" && echo ""**

b. Log in to the management server:

i. Run the following command to start the login process:

**apic login --server** *<mgmt\_endpoint\_URL>*

ii. Provide your login credentials:

- **Realm?** Type your realm (for example: **admin/default-idp-1**) and press Enter.
	- The realm refers to your identity provider. For information on determining your realm value, see How to [determine](#page-883-0) the identity provider.
- **Username?** Type your Cloud Manager administrator username and press Enter.
- **Password?** Type the password for your Cloud Manager administrator account and press Enter.

c. Run the following command to download the Common Service User Registry as a YAML file:

**apic user-registries:get common-services --server** *<mgmt\_endpoint\_URL>* **-o admin --fields name,configuration**

d. Edit the file and update the **client\_ID** and **client\_secret** settings with the values you obtained in step 1.

- e. Save and close the file.
- f. Run the following command to upload the modified file to Cloud Manager:

**apic user-registries:update common-services --server** *<mgmt\_endpoint\_URL>* **-o admin common-services.yaml**

<span id="page-334-0"></span>Note: No fixes or enhancements are being added to IBM API Connect 10.0.2.0 to 10.0.4.x, and it is EOS after 16 December 2023. See [support](https://www.ibm.com/support/pages/ibm-api-connect-support-lifecycle-policy) policy for details. For a more recent version of CD documentation, see the **IBM API** Connect 10.0.6.x and later product [documentation.](https://www.ibm.com/support/knowledgecenter/SSMNED_v10cd)

# **Preparing for disaster recovery on Cloud Pak for Integration**

Back up data and essential deployment information from each API Connect subsystem so that you can use it to recover your deployment after a disaster.

## **About this task**

To prepare your deployment for disaster, complete this task to copy the API Connect deployment settings, and then proceed to the following tasks to backup additional information for each subsystem.

Note: Your recovery installation of Cloud Pak for Integration must include the Platform UI if your original deployment used it. In addition, the CR must use the same settings as in the original deployment.

## **Procedure**

Complete the following steps to copy the API Connect deployment settings (stored in the APIConnectCluster CR) and save the information in a file.

1. Find the API Connect cluster's name by running the following command and looking for the value in the NAME column:

**oc get APIConnectCluster**

The response looks like the following example:

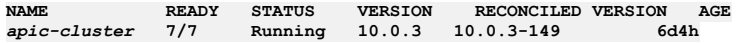

2. Get the YAML that describes the API Connect cluster and save it in a file using the following command:

**oc get APIConnectCluster** *apic-cluster* **-o yaml >** *apic-cluster***.yaml**

# **What to do next**

Proceed to Preparing the [Management](#page-335-0) subsystem for disaster recovery on Cloud Pak for Integration.

- 1. Preparing the [Management](#page-335-0) subsystem for disaster recovery on Cloud Pak for Integration Back up data and essential deployment information so that you can use it to recover your deployment after a disaster. 2. Preparing the Portal subsystem for disaster recovery on Cloud Pak for [Integration](#page-336-0)
- Back up data and essential deployment information so that you can use it to recover your deployment after a disaster. 3. Preparing the Analytics subsystem for disaster recovery on Cloud Pak for [Integration](#page-338-1)

Back up data and essential deployment information so that you can use it to recover your deployment after a disaster.

<span id="page-335-0"></span>Note: No fixes or enhancements are being added to IBM API Connect 10.0.2.0 to 10.0.4.x, and it is EOS after 16 December 2023. See [support](https://www.ibm.com/support/pages/ibm-api-connect-support-lifecycle-policy) policy for details. For a more recent version of CD documentation, see the **IBM API Connect 10.0.6.x and later product documentation**.

# **Preparing the Management subsystem for disaster recovery on Cloud Pak for Integration**

Back up data and essential deployment information so that you can use it to recover your deployment after a disaster.

## **About this task**

Make sure to store all backups and deployment information to a secure location where you can access it after a disaster. You cannot recover a deployment without the information that you collect during this task.

## **Procedure**

1. Save the ID of the Management subsystem.

If your original CR **name** was 10 characters or longer, you must add the **originalUID** (Version 10.0.3 or later) or **metadata.uid** (Version 10.0.2 or earlier) value from the original Management subsystem into the appropriate section of the installation CR during the recovery process.

When you deployed API Connect using the top-level API Connect Cluster CR, the deployment settings were added to subsystem-specific CRs that are managed by the top-level CR. When you recover the Management subsystem after a disaster, you can locate the subsystem's ID in the saved copy of the Management subsystem CR.

a. Find the API Connect cluster's name by running the following command and looking for the value in the NAME column:

**oc get APIConnectCluster**

The response looks like the following example:

**NAME READY STATUS VERSION RECONCILED VERSION AGE**  $apic-cluster-name$  7/7 **Running** 10.0.3 10.0.3-149

b. Get the YAML that describes the Management subsystem CR and save in a file using the following command:

**oc get mgmt** *apic-cluster-name***-mgmt -o yaml >** *apic-cluster-name***-mgmt.yaml**

2. Save a copy of the Management database encryption secret.

a. Run the following command to get the name of the encryption secret:

## **oc get mgmt -n** *<APIC-namespace>* **-o yaml | grep encryption**

The output of this command shows the name of the secret that is storing the database encryption key; for example:

### **encryptionSecret:** *management-enc-key*

b. Run the following command to save a local copy of the secret as a YAML file:

**oc get secret** *management-enc-key* **-n** *<APIC-namespace>* **-o yaml >** *management-enc-key***.yaml**

3. Save a copy of the Management client application credential secrets.

Save the credential secrets (the **client\_id** and **client\_secret**) for client applications provided by the Management subsystem.

a. Run the following command to get the names of the secrets:

### **oc get mgmt -n** *<APIC-namespace>* **-o yaml | grep CredentialSecret**

The output of this command shows the names of the secrets used to store each of the client application credentials; for example:

**atmCredentialSecret: management-atm-cred consumerToolkitCredentialSecret: management-ccli-cred consumerUICredentialSecret: management-cui-cred designerCredentialSecret: management-dsgr-cred juhuCredentialSecret: management-juhu-cred toolkitCredentialSecret: management-cli-cred uiCredentialSecret: management-ui-cred**

b. Run the following command to save a local copy of each secret as a YAML file, replacing *<secret\_name>* with the name of the application credential secret:

**oc get secret** *<secret\_name>* **-n** *<APIC-namespace>* **-o yaml >** *<secret\_name>***.yaml**

### c. Edit each of the saved YAML files and remove both the **ownerReferences** subsection and the **selfLink** property, and then save the updated file. The information to remove looks like the following example:

```
ownerReferences:
  - apiVersion: management.apiconnect.ibm.com/v1beta1
   blockOwnerDeletion: true
    controller: true
   kind: ManagementCluster
   name: management
   uid: 623e6b20-7eb8-46ce-94ac-6b64cd71afc4
 selfLink: /api/v1/namespaces/default/secrets/management-atm-cred
```
4. Save a copy of the CP4I credentials secret.

a. Run the following command to get the name of the encryption secret and save a local copy of the secret as a YAML file:

**oc get secrets** *<instance\_name>***-cp4i-creds -o yaml >** *<cp4i\_creds\_secret>***.yaml**

b. Edit the saved YAML file and remove both the **ownerReferences** subsection and the **selfLink** property, and then save the updated file.

5. Save a copy of the Management endpoint definitions, because the endpoints of the recovered Management subsystem must match those of the original Management deployment.

There are three endpoints to capture. Run the following commands to get the names of the Management endpoints, and save the output from each command to a file:

- **oc get managementcluster management -o jsonpath="{..apiManagerEndpoint.hosts[0].name}"**
- **oc get managementcluster management -o jsonpath="{..cloudManagerEndpoint.hosts[0].name}"**
- **oc get managementcluster management -o jsonpath="{..consumerAPIEndpoint.hosts[0].name}"**

6. Run a backup of the Management subsystem database.

- a. Configure the [Management](#page-289-0) subsystem for backups.
- b. Perform a backup of the [Management](#page-296-0) subsystem.
- c. Get the name and ID of the newest Management backup and save them for reference during a recovery. Run the following command to list the Management backups:

**oc get mgmtb -n** *<APIC-namespace>*

The response looks like the following example; the newest backup is the one with the smallest **AGE**:

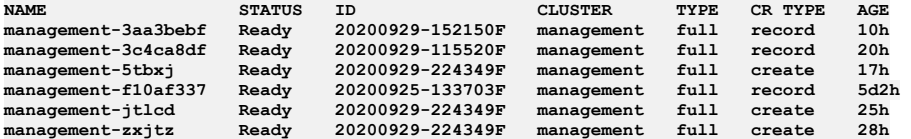

7. Save a copy of the username and password for a Cloud Manager administrator.

When you recover the deployment, you will need to log in to the Cloud Manager as an administrator using the Cloud Manager User Registry. Any user with Administrator permission defined in the Cloud Manager User Registry can be used. Before backing up the information, verify that you an log in to Cloud Manager using that account.

If you want to backup the secret that contains the administrator password that was created by the API Connect operator during the original deployment, run the following command to get the secret:

**oc -n** *<APIC\_namespace>* **get secret** *<instanceName>***-mgmt-admin-pass -o jsonpath="{.data.password}" | base64 -d**

It is possible that the password was changed at some point and the secret is now out-of-date. Be sure to verify that you can log in to Cloud Manager with the password contained in the secret. If the password is not valid, then make sure you have another Cloud Manager administrator account in the Cloud Manager User Registry, and back up that username and password instead.

8. Copy all of the information that you saved to a secure location.

## **What to do next**

Immediately proceed to Preparing the Portal subsystem for disaster recovery on Cloud Pak for [Integration](#page-336-0).

Important: Backups of the Management and Portal subsystems must be performed in sequence, and close together in time, to ensure that the Portal sites are consistent with Management database.

**Next topic:** Preparing the Portal subsystem for disaster recovery on Cloud Pak for [Integration](#page-336-0)

<span id="page-336-0"></span>Note: No fixes or enhancements are being added to IBM API Connect 10.0.2.0 to 10.0.4.x, and it is EOS after 16 December 2023. See [support](https://www.ibm.com/support/pages/ibm-api-connect-support-lifecycle-policy) policy for details. For a more recent version of CD documentation, see the **IBM API Connect 10.0.6.x and later product documentation**.

# **Preparing the Portal subsystem for disaster recovery on Cloud Pak for Integration**

Back up data and essential deployment information so that you can use it to recover your deployment after a disaster.

## **Before you begin**

## Perform a backup of the [Management](#page-296-0) subsystem.

Important: Backups of the Management and Portal subsystems must be performed in sequence, and close together in time, to ensure that the Portal sites are consistent with Management database.

## **About this task**

Make sure to store all backups and deployment information to a secure location where you can access it after a disaster. You cannot recover a deployment without the information that you collect during this task.

## **Procedure**

If your original CR **name** was 10 characters or longer, you must add the **originalUID** (Version 10.0.3 or later) or **metadata.uid** (Version 10.0.2 or earlier) value from the original Portal subsystem into the appropriate section of the installation CR during the recovery process.

When you deployed API Connect using the top-level APIConnectCluster CR, the deployment settings were added to subsystem-specific CRs that are managed by the top-level CR. When you recover the Portal subsystem after a disaster, you can locate the subsystem's ID in the saved copy of the Portal subsystem CR.

a. Find the API Connect cluster's name by running the following command and looking for the value in the NAME column:

#### **oc get APIConnectCluster**

The response looks like the following example:

**NAME READY STATUS VERSION RECONCILED VERSION AGE** *apic-cluster-name* **7/7 Running 10.0.3 10.0.3-149 6d4h**

b. Get the YAML that describes the Portal subsystem CR and save it in a file using the following command:

**oc get ptl** *apic-cluster-name***-ptl -o yaml >** *apic-cluster-name***-ptl.yaml**

2. Back up the Developer Portal database encryption secret.

a. Run the following command to get the name of the encryption secret:

**oc get ptl -n** *<APIC-namespace>* **-o yaml | grep encryption**

The output of this command shows the name of the secret that is storing the database encryption key, for example:

### **encryptionSecret:** *portal-enc-key*

b. Run the following command to save a local copy of the secret as a YAML file:

### **oc get secret** *portal-enc-key* **-n** *<APIC-namespace>* **-o yaml >** *portal-enc-key***.yaml**

3. Back up the Portal endpoint definitions.

Save the information to a file because you must use the same names in the recovered deployment.

a. Get the **portalAdminEndpoint** definition by running the following command:

### **oc get route | grep portal-director | awk '{print \$2}'**

The response looks like the following example:

**dr-ptl-portal-director-apic.apps.vlxocp-1556.cp.fyre.ibm.com**

b. Get the **portalUIEndpoint** definition by running the following command:

**oc get route | grep portal-web | awk '{print \$2}'**

The response looks like the following example:

#### **dr-ptl-portal-web-apic.apps.vlxocp-1556.cp.fyre.ibm.com**

4. Back up the Portal subsystem database.

- a. Configure the Portal [subsystem](#page-301-0) for backups.
- b. Perform a backup of the Portal [subsystem.](#page-303-0)
- Note: Be sure to **type: all** when you backup the Portal database, to ensure that you capture data for the Portal subsystem and all Portal sites. c. Get the ID of the latest **all** Portal backup and save it for reference during a recovery.

Run the following command to list the Portal backups:

### **oc get portalbackup -n** *<APIC-namespace>*

The response looks like the following example; the latest backup is the one with a **TYPE** of **all** and the smallest **AGE**:

<sup>1.</sup> Save the ID of the Portal subsystem.

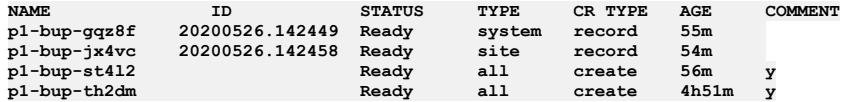

5. Copy all of the information that you saved to a secure location.

## **What to do next**

Proceed to Preparing the Analytics subsystem for disaster recovery on Cloud Pak for [Integration](#page-338-1).

**Previous topic:** Preparing the [Management](#page-335-0) subsystem for disaster recovery on Cloud Pak for Integration

**Next topic:** Preparing the Analytics subsystem for disaster recovery on Cloud Pak for [Integration](#page-338-1)

<span id="page-338-1"></span>Note: No fixes or enhancements are being added to IBM API Connect 10.0.2.0 to 10.0.4.x, and it is EOS after 16 December 2023. See [support](https://www.ibm.com/support/pages/ibm-api-connect-support-lifecycle-policy) policy for details. For a more recent version of CD documentation, see the **IBM API Connect 10.0.6.x and later product documentation**.

# **Preparing the Analytics subsystem for disaster recovery on Cloud Pak for Integration**

Back up data and essential deployment information so that you can use it to recover your deployment after a disaster.

## **About this task**

Make sure to store all backups and deployment information to a secure location where you can access it after a disaster. You cannot recover a deployment without the information that you collect during this task.

## **Procedure**

1. Backup the Analytics subsystem database.

- a. Configure the Analytics [subsystem](#page-310-0) for backups.
- b. Perform a backup of the Analytics [subsystem](#page-311-0).

Note: Be sure to specify **indices: all** when you backup the Analytics database. Backing up a full set of indices ensures that your complete Analytics configuration, event data, and custom UI configuration (such as custom dashboards) can be restored.

c. Get the name of the newest Analytics backup and save it for reference during a recovery.

Run the following command to list the Analytics backups:

## **oc get analyticsbackup -n** *<APIC-namespace>*

The response looks like the following example; the newest backup is the one with the smallest **AGE**:

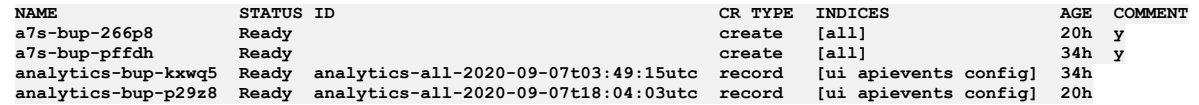

2. Copy all of the information that you saved to a secure location.

**Previous topic:** Preparing the Portal subsystem for disaster recovery on Cloud Pak for [Integration](#page-336-0)

<span id="page-338-0"></span>Note: No fixes or enhancements are being added to IBM API Connect 10.0.2.0 to 10.0.4.x, and it is EOS after 16 December 2023. See [support](https://www.ibm.com/support/pages/ibm-api-connect-support-lifecycle-policy) policy for details. For a more recent version of CD documentation, see the IBM API Connect 10.0.6.x and later product [documentation.](https://www.ibm.com/support/knowledgecenter/SSMNED_v10cd)

# **Recovering from a disaster on Cloud Pak for Integration**

Install and configure API Connect, then restore the backed up data to recover the deployment after a disaster.

## **Before you begin**

To successfully recover API Connect from a disaster, you must have previously completed the steps to prepare the Management, Portal, and Analytics subsystems for disaster recovery. Make sure that you can access the backups and deployment information because you cannot recover your deployment without it.

Attention: Successful disaster recovery depends on recovery of both the Management subsystem and the Portal subsystem. You must complete preparation steps for both subsystems in order to achieve disaster recovery. If you have to perform a restore, you must complete the restoration of the Management subsystem first, and then immediately restore the Portal subsystem.

# **About this task**

To recover from a disaster event, recreate your API Connect Cluster CR and add recovery details as explained in the following procedure. Use the file containing the original CR (which you saved during the preparation task) as a reference.

# **Procedure**

1. Prepare your Cloud Pak for Integration environment for deploying API Connect as explained in the appropriate version of the Cloud Pak for Integration [documentation.](https://www.ibm.com/docs/en/cloud-paks/cp-integration)

After you prepare your environment, return to this procedure to configure the installation CR, deploy API Connect, and then restore data to the API Connect subsystems.

Important: Do not install API Connect until you have configured the CR as explained in following steps.

- 2. Apply the Management and Portal encryption secrets to the cluster where you will install API Connect.
	- a. Apply the YAML file that contains the Management database encryption secret into the cluster.

Run the following command, using the filename of the encryption secret that you saved when you prepared the Management subsystem for disaster recovery:

#### **oc apply -f** *mgmt-enc-key***.yaml**

b. Apply the YAML file that contains the Portal encryption secret into the cluster.

Run the following command, using the filename of the encryption secret that you saved when you prepared the Portal subsystem for disaster recovery:

## **oc apply -f** *portal-enc-key***.yaml**

3. Apply the YAML file that contains the CP4I credentials secret into the cluster. Run the following command, using the filename of the secret that you saved when you prepared the Management subsystem for disaster recovery:

## **oc apply -f** *<cp4i\_creds\_secret>***.yaml -n** *<APIC\_namespace>*

4. Set up the installation CR for deploying API Connect.

In this step, you perform the initial steps for deploying API Connect in Cloud Pak for Integration, but you do not begin the actual installation until step  $14$ . Instead, you will complete a series of steps to configure the CR with deployment settings and additional recovery settings.

- a. Log in to the IBM Cloud Pak Platform UI.
- b. On the home page, click Create capability.
- c. Select the API Connect tile and click Next.
- d. On the Create an instance of API Connect cluster page, select the deployment type and click Next.
- Choose the same deployment type that you used when you originally deployed API Connect.

e. On the deployment settings page, click the YAML tab to edit the installation CR in YAML format.

f. Copy the content of the saved CR into the YAML tab, replacing the default CR.

Keep the YAML tab open. In the following steps, you will configure additional deployment and recovery settings in the new API Connect Cluster installation CR before you install API Connect.

### 5. Important: Make sure that your new version of the API Connect Cluster installation CR uses the same value for the **name** setting as the original CR. 6. Verify the backup and restore settings for each subsystem.

For more information on the backup settings, see the following topics for instructions on configuring backup and restore settings:

- Configuring backup settings for a fresh install of the [Management](#page-289-0) subsystem on OpenShift or Cloud Pak for Integration
- [Configuring](#page-301-0) backups for Developer Portal on OpenShift and Cloud Pak for Integration
- [Configuring](#page-310-0) backup settings for Analytics on OpenShift and Cloud Pak for Integration
- 7. Generate the Kubernetes secret for each subsystem's backups by running the appropriate command:

For each secret, use the same name that you used in the original deployment (you can see the name in the **credentials** setting of each subsystem's backup section).

- Management subsystem:
	- $\bullet$  S3:

**oc create secret generic mgmt-backup-secret --from-literal=username='***<Your\_access\_key-or-user\_name>***' --from-literal=password='***<Your\_access\_key\_secret-or-password>***' -n** *<APIC\_namespace>*

• SFTP with username and password:

**oc create secret generic mgmt-backup-secret --from-literal=username='***<Your\_user\_name>***' --from-literal=password='***<Your\_password>***' -n** *<APIC\_namespace>*

• SFTP with username and SSH-key

**oc create secret generic mgmt-backup-secret --from-literal=username='***<Your\_user\_name>***' --from-file=ssh-privatekey='***<Your\_private\_key\_file>***' -n** *<APIC\_namespace>*

- Portal subsystem:
	- $\bullet$   $S3$

**oc create secret generic portal-backup-secret --from-literal=username='***<Your\_access\_key-or-user\_name>***' --from-literal=password='***<Your\_access\_key\_secret-or-password>***' -n** *<APIC\_namespace>*

SFTP with username and password:

oc create secret generic portal-backup-secret --from-literal=username='<Your\_u*ser\_name>'*<br>--from-literal=password='<You*r\_password>' -*n <APIC\_*namespace>* 

SFTP with username and SSH-key

oc create secret generic portal-backup-secret --from-literal=username='<Your\_u*ser\_name>'*<br>--from-file=ssh-privatekey='<Your\_private\_*key\_file>'* -n <AP*IC\_namespace>* 

• Analytics:

**oc create secret generic analytics-backup-secret --from-literal=username='***<Your\_Access\_Key>***' --fromliteral=password='***<Your\_access\_key\_secret>***' -n** *<APIC\_namespace>*

8. Add the saved Management and Portal encryption secrets to the installation CR.

Add each secret to the appropriate **spec.***subsystem* section of the CR, as shown in the following example:

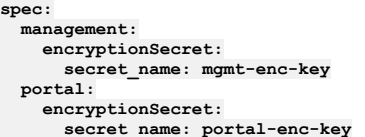

9. Apply each of the Management client application credential secrets to the cluster.

Run the following command to apply each secret, using the filename of each client application credential secret that you saved when you prepared the Management subsystem for disaster recovery:

**oc apply -f** *<secret\_name>***.yaml**

For example, a deployment might use the following names for the secrets:

```
atmCredentialSecret: management-atm-cred
consumerToolkitCredentialSecret: management-ccli-cred
consumerUICredentialSecret: management-cui-cred
designerCredentialSecret: management-dsgr-cred
juhuCredentialSecret: management-juhu-cred
toolkitCredentialSecret: management-cli-cred
uiCredentialSecret: management-ui-cred
```
10. Add each of the credential secrets to the **spec.management** section of installation CR. For example:

**spec:**

**management:**

**customApplicationCredentials:**

- **- name: atm-cred secretName: management-atm-cred**
- **- name: ccli-cred**
- **secretName: management-ccli-cred**
- **- name: cui-cred secretName: management-cui-cred**
- **- name: dsgr-cred**
- **secretName: management-dsgr-cred**
- **- name: juhu-cred**
- **secretName: management-juhu-cred - name: cli-cred**
- **secretName: management-cli-cred**
- **- name: ui-cred**
- **secretName: management-ui-cred**

11. Add the **siteName** property to the **spec.management** and **spec.portal** sections of the installation CR. For example, if the **a2a5e6e2** is the original **siteName** of the Management subsystem, and **890772e3** is the original **siteName** of the Portal subsystem, the CR looks like the following example:

**spec: management: siteName: "a2a5e6e2" portal: siteName: "890772e3"**

12. If your original CR **name** was 10 characters or longer, you must add the **originalUID** or **metadata.uid** value from the original Management and Portal subsystems into the appropriate sections of the installation CR.

Important: If your original CR name was 10 characters or longer and you do not add this value, the deployments and routes that are generated during installation will include a different UID, which will cause the recovery process to fail.

The IDs were created with the original deployment of the Management and Portal subsystems, and the recovered subsystems must continue to use the same IDs. You can locate the ID in the Management (*apic-cluster-name*-mgt.yaml) or Portal (*apic-cluster-name*-ptl.yaml) CR that you saved while preparing for disaster recovery. (Do not use the **metadata.uid** setting from the API Connect Cluster CR).

The CR setting that contains the ID depends on the version of API Connect that you are recovering:

- Version 10.0.3 or later: **spec.originalUID**
- Version 10.0.2 or earlier: **metadata.uid**

Locate each of the original settings in the appropriate subsystem CR, and copy them to corresponding sections of the new API Connect Cluster CR using the same key and value.

For example, if you originally deployed version 10.0.2, the setting name was **uid**. If you are deploying Version 10.0.3 as part of disaster recover, copy the original value and use it for the **originalUID** setting in the new CR. For example, in 10.0.3:

```
spec:
 management:
   originalUID: "fa0f6f49-b931-4472-b84d-0922a9a92dfd"
 portal:
   originalUID: "447ea4b3-9514-4a84-a34b-ce0b349838da"
```
13. Verify that you correctly added all of the settings to the installation CR. For example, the completed CR might look like the following example:

**apiVersion: apiconnect.ibm.com/v1beta1 kind: APIConnectCluster**

**metadata: namespace: apiconnect name: apis-minimum labels: app.kubernetes.io/instance: apiconnect app.kubernetes.io/managed-by: ibm-apiconnect app.kubernetes.io/name: apiconnect-minimum spec: license: accept: true license: L-RJON-C2YLGB metric: VIRTUAL\_PROCESSOR\_CORE use: nonproduction management: originalUID: "fa0f6f49-b931-4472-b84d-0922a9a92dfd" encryptionSecret: secret\_name: apis-minim-faaa44bf-enc-key siteName: "faaa44bf" customApplicationCredentials: - name: atm-cred secretName: apis-minim-faaa44bf-atm-cred - name: ccli-cred secretName: apis-minim-faaa44bf-ccli-cred - name: cli-cred secretName: apis-minim-faaa44bf-cli-cred - name: cui-cred secretName: apis-minim-faaa44bf-cui-cred - name: dsgr-cred secretName: apis-minim-faaa44bf-dsgr-cred - name: juhu-cred secretName: apis-minim-faaa44bf-juhu-cred - name: ui-cred secretName: apis-minim-faaa44bf-ui-cred analytics: client: {} ingestion: {} apiManagerEndpoint: {} cloudManagerEndpoint: {} consumerAPIEndpoint: {} platformAPIEndpoint: {} portal: admin: {} databaseBackup: path: ocp-dr-mgmt host: s3.eu-gb.cloud-object-storage.appdomain.cloud/eu-standard s3provider: ibm schedule: 0 1 \* \* \* protocol: objstore credentials: mgmt-backup-secret analytics: storage: enabled: true type: unique databaseBackup: chunkSize: 1GB credentials: a7s-backup-secret host: s3.eu-gb.cloud-object-storage.appdomain.cloud/eu-standard path: ocp-dr-a7s schedule: 0 1 \* \* \* storageClassName: rook-ceph-block profile: n1xc7.m48 portal: adminClientSubjectDN: "" portalAdminEndpoint: {} portalUIEndpoint: {} originalUID: "447ea4b3-9514-4a84-a34b-ce0b349838da" encryptionSecret: secret\_name: apis-minim-913edd20-enc-key siteName: "913edd20" portalBackup: credentials: portal-backup-secret host: s3.eu-gb.cloud-object-storage.appdomain.cloud/eu-standard path: ocp-dr-portal protocol: objstore schedule: 0 1 \* \* \* version: 10.0.3**

Important: If you are restoring your deployment in a different data center, the endpoints that are used in your original deployment must be the same in your new data center. The Platform UI in Cloud Pak for Integration autogenerates the endpoints if they are left empty in the CR, therefore ensure that you explicitly set the endpoints in the CR to match what was set in your original data center. For example:

```
apiManagerEndpoint:
     annotations:
       cert-manager.io/issuer: prod-ingress-issuer
       haproxy.router.openshift.io/timeout: 240s
     hosts:
        - name: prod-api-manager.example.com
       secretName: prod-be787dd3-api-manager
```
<span id="page-341-0"></span>14. On the deployment page, install API Connect by clicking Create.

15. Wait for **all** subsystems to be created.

When the Management subsystem is installed, you might see **backup** job pods and **stanza-create** job pods in **Error** state; for example:

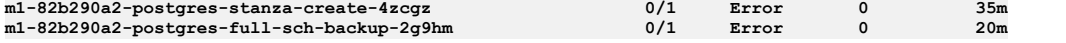

This is expected behavior, for the following reasons:

- The **stanza-create** job normally expects buckets or subdirectories within buckets to be empty. However, since you configured the Management subsystem with your already-populated S3 bucket (where your backups exist), the job will enter the **Error** state.
- Any scheduled or manual backups will enter the **Error** state. Although you configured the Management subsystem with your already-populated S3 bucket, the new database isn't yet configured to write backups into remote storage.
- The configurator job will fail because the CP4I credentials secret that you manually restored does not match the value in the Management database. As a result, the state of new cluster is not "Ready" and will show "6/7". This error will be resolved when you restore the Management subsystem from the backup that you prepared earlier.

The errors will not prevent a successful restore, so continue to the next step.

16. Restore the subsystems in the following sequence:

Important: Make sure that you restore using the backup (locate the one with the correct backup name and ID) that you created when you prepared each subsystem for disaster recovery.

a. Restore the [Management](#page-297-0) subsystem.

When you perform a restore, you must complete the restoration of the Management subsystem first. Verify that the restoration completed successfully and that the Management subsystem is Ready. When the Management subsystem is healthy, proceed to the next step and restore the Portal subsystem.

### b. Restore the Developer Portal [subsystem.](#page-305-0)

Use the restore type **all** to ensure that you restore the complete subsystem and all Portal sites.

## c. Restore the Analytics [subsystem](#page-313-0).

### 17. Force the configurator to run again.

The cluster will still not be ready after restore at this stage because the configurator has yet to successfully complete (refer to point 12). In order for the configurator to run again, delete the associated job so that a new pod will start running:

a. Run the following command to get the list of jobs:

**oc get jobs -n** *<APIC\_namespace>*

b. Run the following command to determine the name of your API Connect instance:

**oc get apiconnectcluster -n** *<APIC\_namespace>*

c. Run the following command to delete the configurator job:

#### **oc -n** *<APIC\_namespace>* **delete job** *<instance\_name>***-configurator**

18. Version 10.0.2 or earlier: Update the Management OIDC credentials as explained in [Configuring](#page-342-0) the OIDC credentials on Cloud Pak for Integration. 19. Verify that the recovery was successful:

- a. Ensure that you can log in to the Cloud Manager UI.
- b. Verify that your provider organizations exist.
- c. Ensure that you can log in to each Developer portal.
- d. Ensure that the Analytics dashboard contains all of the analytics data that you preserved.
- **[Configuring](#page-342-0) the OIDC credentials on Cloud Pak for Integration**

When you recover API Connect V10.0.x, you must manually update the values for the Management OIDC credentials (**client\_ID** and **client\_secret**) in the Common Services User Registry.

<span id="page-342-0"></span>Note: No fixes or enhancements are being added to IBM API Connect 10.0.2.0 to 10.0.4.x, and it is EOS after 16 December 2023. See [support](https://www.ibm.com/support/pages/ibm-api-connect-support-lifecycle-policy) policy for details. For a more recent version of CD documentation, see the **IBM API Connect 10.0.6.x and later product documentation**.

# **Configuring the OIDC credentials on Cloud Pak for Integration**

When you recover API Connect V10.0.x, you must manually update the values for the Management OIDC credentials (client ID and client secret) in the Common Services User Registry.

## **Before you begin**

This task is required for all of the 10.0.x releases up to, and including, version 10.0.2 (skip this task for version 10.0.3 and later). The procedure requires you to log in to the Cloud Manager on the new API Connect deployment. Use the Cloud Manager administrator username and password that you saved while preparing for disaster recovery.

# **About this task**

When you deploy API Connect, the OIDC **client\_ID** and **client\_secret** resources are automatically generated and added to the Common Services User Registry. These resources enable single sign-on with the IBM Cloud Pak platform. When you reinstall API Connect as part of disaster recovery, the original versions of those resources are retained but cannot be used. You must update the Common Services User Registry and replace the original values with the values from the new deployment.

## **Procedure**

1. Retrieve the **client\_ID** and **client\_secret** from the stored secret in API Connect. a. Run the following command to retrieve the **client\_ID**:

**oc -n** *<APIC\_namespace>* **get secret** *<instance\_name>***-oidc-client -o jsonpath="{.data.CLIENT\_ID}" | base64 -D**

b. Run the following command to retrieve the **client\_secret**:

- 2. Update the Common Services User Registry with the new values.
- Using the Cloud Manager UI:
	- a. In API Connect, open the Cloud Manager interface.
	- b. Select the Cloud Manager User Registry.
		- You will use the Cloud Manager User Registry to modify settings for the Common Service User Registry.
	- c. Log in to the Cloud Manager User Registry using the administrator username and password that you saved while preparing for disaster recovery.
	- d. In Cloud Manager, click Resources > User Registries and edit Common Services User Registry.
	- e. In the Client information section, paste the **client\_ID** value from step 1 into the Client ID field.
	- f. Paste the *client* secret value from step 1 into the Client secret field.

g. Save your changes.

Using the toolkit CLI:

a. Run the following command to determine the <*mgmt\_endpoint\_URL>* that you will use for accessing the management server:

**oc -n** *<APIC\_namespace>* **get mgmt** *<instance\_name>* **-o jsonpath="{.status.zenRoute}" && echo ""**

b. Log in to the management server:

i. Run the following command to start the login process:

## **apic login --server** *<mgmt\_endpoint\_URL>*

ii. Provide your login credentials:

- **Realm?** Type your realm (for example: **admin/default-idp-1**) and press Enter.
- The realm refers to your identity provider. For information on determining your realm value, see How to [determine](#page-883-0) the identity provider.
- **Username?** Type your Cloud Manager administrator username and press Enter.
- **Password?** Type the password for your Cloud Manager administrator account and press Enter.
- c. Run the following command to download the Common Service User Registry as a YAML file:

**apic user-registries:get common-services --server** *<mgmt\_endpoint\_URL>* **-o admin --fields name,configuration**

d. Edit the file and update the **client\_ID** and **client\_secret** settings with the values you obtained in step 1.

- e. Save and close the file.
- f. Run the following command to upload the modified file to Cloud Manager:

**apic user-registries:update common-services --server** *<mgmt\_endpoint\_URL>* **-o admin common-services.yaml**

Note: No fixes or enhancements are being added to IBM API Connect 10.0.2.0 to 10.0.4.x, and it is EOS after 16 December 2023. See [support](https://www.ibm.com/support/pages/ibm-api-connect-support-lifecycle-policy) policy for details. For a more recent version of CD documentation, see the **IBM API Connect 10.0.6.x and later product documentation**.

# **Disabling the Analytics subsystem on Kubernetes**

During maintenance of an API Connect cluster, you can shut down the Analytics subsystem by disabling the client, ingestion, and storage microservices so that those processes are not running and there is no way to reach them.

## **Before you begin**

Disabling the Analytics subsystem stops the collection and storage of data as well as making the subsystem unavailable. If you just want to pause data collection without disabling the entire subsystem (for example, while renewing certificates), see **Stopping Analytics data collection** 

## **About this task**

When you disable Analytics, there will be no data in either the API Manager Dashboards or third-party offloads.

## **Procedure**

- 1. Back up your Analytics data as explained in Backing up and restoring the analytics [database](#page-283-0).
- 2. Disable shard allocation for storage.

Disabling shard allocation is optional, but is recommended because it prevents new shards from being created for replication when a node is unavailable, and helps avoid corruption issues in full system restarts. Disable shard allocation for storage by running the following command:

**kubectl -n** *namespace* **exec -it** *storage-master|shared\_pod* **-- curl\_es \_cluster/settings -XPUT -d '{"persistent": {"cluster.routing.allocation.enable":"none"}}'**

where:

- *namespace* is the namespace where the Analytics subsystem is installed.
- **storage-master|shared\_pod** is the name of any storage-master or storage-shared pod. You can get the name of your storage pods by running the following command and substituting in the namespace where Analytics is installed:

**kubectl -n** *namespace* **get po**

When you disable shard allocation, the response looks like the following example:

**{"acknowledged":true,"persistent":{"cluster":{"routing":{"allocation":{"enable":"none"}}}},"transient":{}}**

- 3. Unassociate the Analytics service from all gateway services.
	- a. In Cloud Manager, click  $\mathcal{Q}$  Topology.
	- b. In the section for the Availability Zone that contains the Analytics service, locate the Gateway service that the Analytics service is associated with.
	- c. Click: and select Unassociate analytics service.

For more information, see **[Associating](#page-733-0) an analytics service with a gateway service**.

```
4. Unregister the Analytics service from Cloud Manager:
```
a. In Cloud Manager, click  $\mathcal{Q}$  Topology.

b. In the section for the Availability Zone that contains the Analytics service, locate the Analytics service and click Delete.

For more information, see [Registering](#page-731-0) an analytics service.

5. Perform a synced flush of storage.

Flushing the storage is optional, but is recommended because it helps to avoid losing the data that was not yet written to disk. This step flushes all current index operations synchronously and attempts to write everything that is in flux to disk. Perform a synced flush of storage by running the following command:

**kubectl -n** *namespace* **exec -it** *storage-master|shared\_pod* **-- curl\_es \_flush/synced -XPOST**

When you flush storage, the response looks like the following example:

```
{"_shards":{"total":33,"successful":13,"failed":0},".export-status":{"total":1,"successful":1,"failed":0},".apic-config":<br>{"total":1,"successful":1,"failed":0},".kibana-6":{"total":1,"successful":1,"failed":0},"apic-api-20
```
The operation often fails, and it is safe to rerun it multiple times until it passes and there are all "failed" counts are zero. If it continues to fail after running multiple attempts over the span of a couple minutes, you can proceed to the next step.

- 6. Edit the Analytics CR to disable ingestion, storage, and the client.
	- a. Run the following command to open the CR for editing:

**kubectl edit a7s -n** *<namespace>*

b. Add the **enabled: false** setting to the **ingestion**, **storage**, and **client** sections as in the following example:

```
spec:
   client:
      enabled: false
    ingestion:
      enabled: false
    storage:
     enabled: false
```
c. Save the change and exit the editor.

Note: No fixes or enhancements are being added to IBM API Connect 10.0.2.0 to 10.0.4.x, and it is EOS after 16 December 2023. See [support](https://www.ibm.com/support/pages/ibm-api-connect-support-lifecycle-policy) policy for details. For a more recent version of CD documentation, see the **IBM API** Connect 10.0.6.x and later product [documentation.](https://www.ibm.com/support/knowledgecenter/SSMNED_v10cd)

# **Disabling the Analytics subsystem on OpenShift and Cloud Pak for Integration**

During maintenance of an API Connect cluster, you can shut down the Analytics subsystem by disabling the client, ingestion, and storage microservices so that those processes are not running and there is no way to reach them.

## **Before you begin**

Disabling the Analytics subsystem stops the collection and storage of data as well as making the subsystem unavailable. If you just want to pause data collection without disabling the entire subsystem (for example, while renewing certificates), see Stopping Analytics data collection

## **About this task**

When you disable Analytics, there will be no data in either the API Manager Dashboards or third-party offloads.

## **Procedure**

- 1. Back up your Analytics data as explained in Backing up and restoring the Analytics database on OpenShift and Cloud Pak for [Integration](#page-309-0).
- 2. Disable shard allocation for storage.

Disabling shard allocation is optional, but is recommended because it prevents new shards from being created for replication when a node is unavailable, and helps avoid corruption issues in full system restarts. Disable shard allocation for storage by running the following command:

**oc -n** *namespace* **exec -it** *storage-master|shared\_pod* **-- curl\_es \_cluster/settings -XPUT -d '{"persistent": {"cluster.routing.allocation.enable":"none"}}'**

where:

- *namespace* is the namespace where the Analytics subsystem is installed.
- *storage-master|shared\_pod* is the name of any storage-master or storage-shared pod. You can get the name of your storage pods by running the following command and substituting in the namespace where Analytics is installed:

#### **oc -n** *namespace* **get po**

When you disable shard allocation, the response looks like the following example:

**{"acknowledged":true,"persistent":{"cluster":{"routing":{"allocation":{"enable":"none"}}}},"transient":{}}**

3. Unassociate the Analytics service from all gateway services.

a. In Cloud Manager, click 9 Topology.

b. In the section for the Availability Zone that contains the Analytics service, locate the Gateway service that the Analytics service is associated with.

c. Click: and select Unassociate analytics service.

For more information, see [Associating](#page-733-0) an analytics service with a gateway service.

4. Unregister the Analytics service from Cloud Manager:

a. In Cloud Manager, click  $\mathcal{Q}$  Topology.

b. In the section for the Availability Zone that contains the Analytics service, locate the Analytics service and click Delete. For more information, see [Registering](#page-731-0) an analytics service

5. Perform a synced flush of storage.

Flushing the storage is optional, but is recommended because it helps to avoid losing the data that was not yet written to disk. This step flushes all current index operations synchronously and attempts to write everything that is in flux to disk. Perform a synced flush of storage by running the following command:

#### **oc -n** *namespace* **exec -it** *storage-master|shared\_pod* **-- curl\_es \_flush/synced -XPOST**

When you flush storage, the response looks like the following example:

**{"\_shards":{"total":33,"successful":13,"failed":0},".export-status":{"total":1,"successful":1,"failed":0},".apic-config": {"total":1,"successful":1,"failed":0},".kibana-6":{"total":1,"successful":1,"failed":0},"apic-api-2020.06.19-000002": {"total":15,"successful":5,"failed":0},"apic-api-2020.06.18-1":{"total":15,"successful":5,"failed":0}}**

The operation often fails, and it is safe to rerun it multiple times until it passes and there are all "failed" counts are zero. If it continues to fail after running multiple attempts over the span of a couple minutes, you can proceed to the next step.

6. Edit the **spec.analytics** section of the of the top-level APIConnectCluster CR to disable ingestion, storage, and the client.

a. Run the following command to open the CR for editing:

**oc edit apiconnectcluster** *<APIC-instance-name>* **-n** *<APIC\_namespace>*

b. Locate the **spec.analytics** section and add the **enabled: false** setting to the **ingestion**, **storage**, and **client** subsections as in the following example:

```
spec:
   analytics:
     client:
       enabled: false
     ingestion:
        enabled: false
     storage:
       enabled: false
```
c. Save the change and exit the editor.

<span id="page-345-0"></span>Note: No fixes or enhancements are being added to IBM API Connect 10.0.2.0 to 10.0.4.x, and it is EOS after 16 December 2023. See [support](https://www.ibm.com/support/pages/ibm-api-connect-support-lifecycle-policy) policy for details. For a more recent version of CD documentation, see the **IBM API** Connect 10.0.6.x and later product [documentation.](https://www.ibm.com/support/knowledgecenter/SSMNED_v10cd)

# **Maintaining a two data center deployment**

How to maintain a two data center disaster recovery (DR) deployment on Kubernetes and OpenShift, including information about normal operation, failure handling, and recovery.

The following information explains how the data flows between the two API Connect subsystems, the API Manager and the Developer Portal, when the two data center DR deployment is running in normal operational mode. Both subsystems have a different internal topology and operate in a slightly different way, and therefore are described separately.

For a general overview of how endpoints and the traffic between ingresses flow in API Connect, see [Deployment](#page-72-0) overview for endpoints and certificates.

For general information about two data center disaster recovery in API Connect, see A two data center [deployment](#page-85-0) strategy on Kubernetes and OpenShift.

## **Normal operation for the API Manager**

In normal operation each data center contains an API Manager service which includes one primary database pod, and some (usually two) secondary pods. As well as the cluster replication that occurs within the data center from the primary to the secondary pods, there is also a Publish/Subscribe logical replication of changes from the active data center to the passive one, as shown in the following diagram.

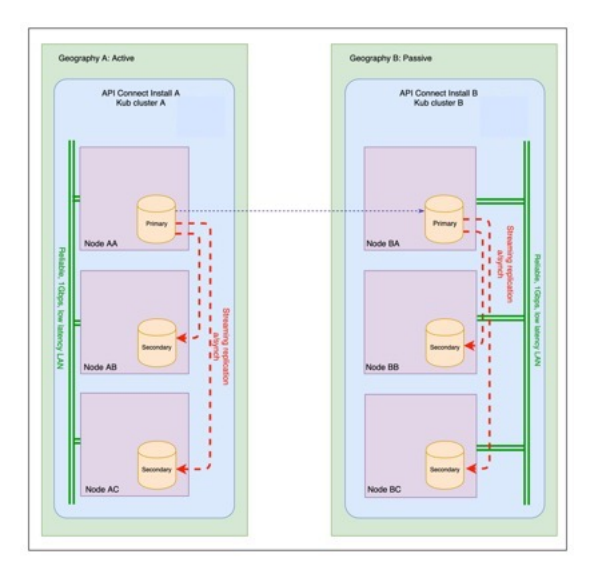

## API Manager data flows

The following data flows exist to and from the API Manager.

- Data traffic from the API Manager to the DataPower® gateway director to publish APIs to the gateway via webhooks, as well as to update the gateway with consumer subscriptions, credentials, and so on. This connection does not use mutual TLS (mTLS) by default, but it can be enabled; see TLS profiles [overview](#page-761-0) for more information.
- Data traffic from the API Manager to the Developer Portal director endpoint. This traffic contains both REST calls to create and delete Portal sites, and also webhook traffic to send the Portal updated data when changes are made in API Manager. This connection is secured by mTLS.
- Incoming data traffic to the consumer API endpoint of the API Manager, in order to carry out consumer actions such as login authentication, create a new application, subscribe to a product, and so on. These calls could come from the Portal, or from direct REST calls made by a consumer or a custom application.
- Incoming data traffic to the platform API endpoint of the API Manager. These calls could come from the Portal, the gateway, and possibly from custom applications.
- $\bullet$  Incoming web UI data traffic to the Cloud and Manager UI endpoints of the API Manager.

# **Normal operation for the Developer Portal**

An API Connect deployment can have multiple Developer Portal services, each of which can be deployed to the primary data center, or the secondary data center, or to both. Obviously if the Developer Portal service is only deployed to a single data center, there is no disaster recovery strategy. So, on the assumption that the Portal service is deployed to both data centers, then there will be multiple Portal pods in each data center. The ideal configuration is to have two or three Portal pods in each data center; any more than three and the costs of data replication outweigh any benefits in additional load handling.

The Developer Portal cluster replication has two components: a database and a filesystem. These components are independent, and both replicate in a star model whereby each pod replicates changes to every other pod. The database also has the added advantage of supporting segment replication, which can be used to optimize the replication across data centers. However, the filesystem replication, which uses CSync2, does not currently support segments.

As all Developer Portal pods are active primary servers, there is no need to be concerned if any writes occur in the passive data center. If any traffic does get routed to the passive data center, this traffic is replicated back to the active data center, and data consistency is maintained.

The following diagram gives an overview of the normal operation for the Developer Portal.

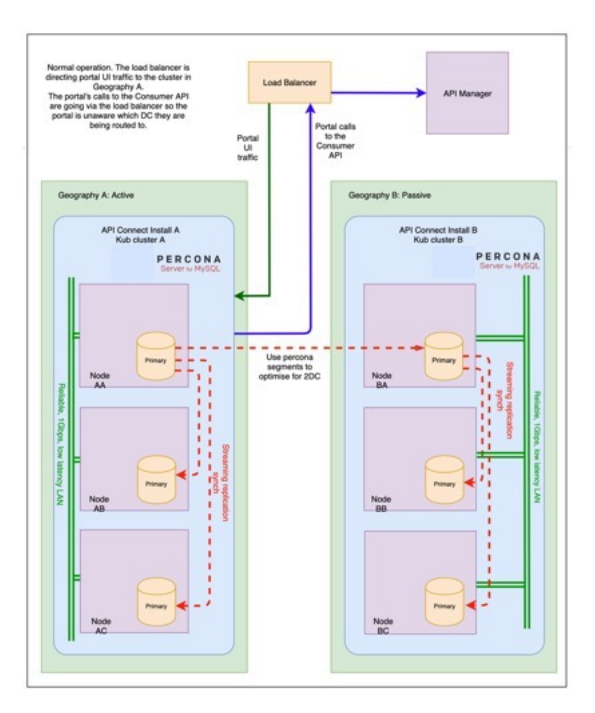

Developer Portal data flows

The following data flows exist to and from the Developer Portal.

- Data traffic from the API Manager to the Developer Portal director endpoint. This traffic contains both REST calls to create and delete Portal sites, and also webhook traffic to send the Portal updated data when changes are made in API Manager. This connection is secured by mTLS.
- Data traffic from the Developer Portal to the consumer API endpoint of the API Manager, in order to carry out consumer actions such as login authentication, create a new application, subscribe to a product, and so on.
- Data traffic from the Developer Portal to the Analytics client endpoint, in order to display the Portal consumer analytics. However, if there is more than one analytics service in use on a Catalog, then Portal consumer analytics is automatically disabled.
- There is no data traffic from the Developer Portal to the DataPower Gateway, or vice versa.
- Incoming web UI data traffic to the Developer Portal on the Portal UI endpoint. This data is user traffic from the browsers of Developer Portal consumers.
- All calls between the API Manager and the Developer Portal (in either direction), must go via a dynamic router in order to allow for either service to have independent failover between the data centers.

See the following topics for information about failure handling and recovery.

- **Failure handling of a two data center [deployment](#page-347-0)**
- How to detect failures, and perform service failover, in a two data center disaster recovery deployment on Kubernetes.
- **Recovering from a failover of a two data center [deployment](#page-350-0)**
- How to recover a two data center disaster recovery deployment on Kubernetes.
- **Backup and restore [considerations](#page-352-0) for a two data center deployment**
- Points to consider when backing up and restoring a two data center disaster recovery (DR) deployment on Kubernetes and OpenShift.
- **Upgrading a two data center [deployment](#page-353-0)**
- How to upgrade a two data center disaster recovery (DR) deployment on Kubernetes and OpenShift.
- **Removing a two data center [deployment](#page-358-0)** You can remove your two data center disaster recovery deployment on Kubernetes and OpenShift.

# **Related concepts**

A two data center [deployment](#page-85-0) strategy on Kubernetes and OpenShift

# **Related tasks**

- Installing a two data center [deployment](#page-245-0)
- Removing a two data center [deployment](#page-358-0)

<span id="page-347-0"></span>Note: No fixes or enhancements are being added to IBM API Connect 10.0.2.0 to 10.0.4.x, and it is EOS after 16 December 2023. See [support](https://www.ibm.com/support/pages/ibm-api-connect-support-lifecycle-policy) policy for details. For a more recent version of CD documentation, see the **IBM API Connect 10.0.6.x and later product documentation**.

# **Failure handling of a two data center deployment**

How to detect failures, and perform service failover, in a two data center disaster recovery deployment on Kubernetes.

# **Before you begin**

Ensure that you understand the concepts of two data center disaster recovery in API Connect. For more [information,](#page-85-0) see A two data center deployment strategy on Kubernetes and OpenShift.

# **About this task**

Failure handling consists of two main concepts; failure detection, and failover of services.

Failure detection is about detecting that a failure has happened, and then alerting the relevant administrator for them to take action. Failure detection is different from system monitoring. Failure detection checks are run often and fast (for example, every 5 seconds). As such they're normally more limited in what they check. In API Connect, failure checks detect only whether the database and web server are online, and nothing more. Whereas monitoring checks typically are run less frequently, but are more likely to check for things such as CPU, memory, and disk space usage. The results of these checks can, for example, be recorded to perform historical trend analysis to spot memory leaks.

If a failure is detected by the system administrator, or any automated monitoring that you are running, it's important to make sure that the cluster or service is definitely offline. So, for example, if data center one (DC1) appears to have an outage, and the plan is to failover to data center two (DC2), then it's important to make sure that the pods in DC1 really are offline. If the DC1 pods are still running, then they might continue to send data to DC2, which would lead DC2 to think it wasn't the active deployment, and then that might lead to split-brain. A fast way to ensure that the cluster or service really is offline, is to drop the network link to those pods in your Kubernetes infrastructure, and then delete them.

The failure detection endpoint must be location-specific and must be exempt from any traffic routing, so that it's possible to explicitly check the health of each data center regardless of how traffic is being routed.

You can failover a specific service, for example portal service 1, or all of the services that are running in a particular data center. The following sections describe how failover is achieved.

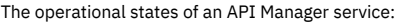

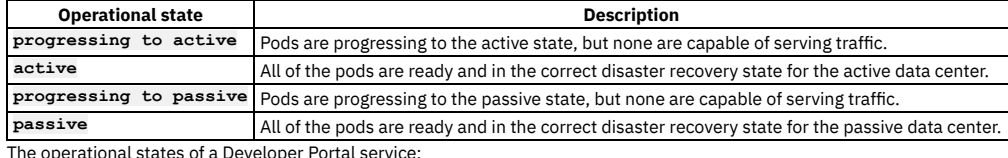

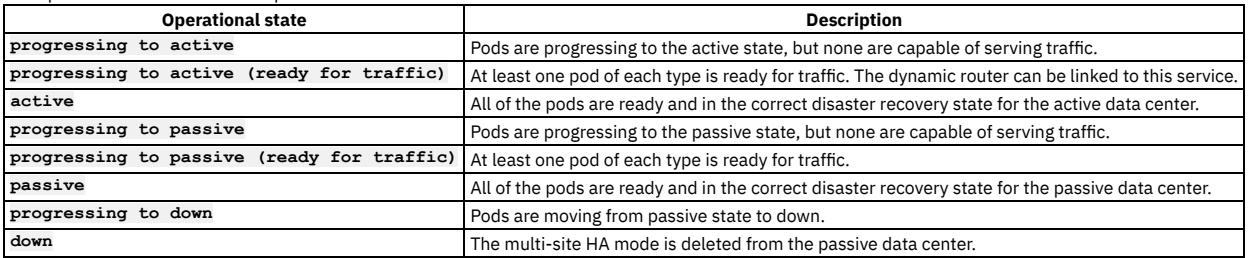

You can run the following command to check the operational state of a service:

### **kubectl describe** *ServiceName*

Where *ServiceName* is the name of the API Manager or Developer Portal service. Important:

- If the active data center is offline, do not remove the multi-site HA CR section from the passive data center, as this action deletes all the data from the databases. If you want to revert to a single data center topology, you must remove the multi-site HA CR section from the active data center, and then redeploy the passive data center. If the active data center is offline, you must first change the passive data center to be active, and then remove the multi-site HA CR section from the now active data center. The passive site must be uninstalled and redeployed as a clean install before it can be used. For more information, see Removing a two data center [deployment.](#page-358-0)
- If the passive data center is offline for more than 24 hours, there can be issues with the disk space on the active data center so you must revert your deployment to a single data center topology. To revert to a single data center topology, you must remove the multi-site HA CR section from the active data center. When the passive site has been redeployed, the multi-site HA CR can be reapplied to the active site. For more information, see Removing a two data center [deployment.](#page-358-0)

## **Procedure**

## **API Manager service failover**

To initiate a failover from DC1 to DC2 you first must set DC1 to passive, before making the passive data center active. This action is needed to prevent split-brain, as there can't be two active services or clusters at the same time. If the failover is being done because the current active data center has had a complete outage, then you should ensure that the network links to that data center are dropped in your Kubernetes infrastructure, in order to avoid the potential for split-brain occurring. The offline data center must be set to passive before the network links are restored. The following instructions show how to failover DC1 to DC2 for the API Manager service.

1. Set the DC1 API Manager service (in this example, located in Dallas), to be passive. Edit the DC1 **ManagementCluster** custom resource (CR) file management\_cr by running the following command:

**kubectl edit mgmt** *<mgmt-cluster-name>* **-n** *<namespace>*

and change the **mode** to **passive**:

**multiSiteHA:**

**mode: passive**

Where:

- *<mgmt-cluster-name>* is the name specified in the subsystem CR at installation time. You can check the name by running **kubectl get ManagementCluster -n** *<namespace>*.
- *<namespace>* is the target installation namespace in the Kubernetes cluster.

Note: If DC1 is completely down, and you can't set it to be passive at this point, you must ensure that the network links to DC1 are removed before continuing to set DC2 to be active. You must then not restore the network links to DC1 until you can set DC1 to be passive.

2. Run the following command on DC1 to check that the API Manager service is ready for traffic:

### **kubectl describe** *<mgmt-cluster-name>* **-n** *<namespace>*

The service is ready for traffic when the **Ha mode** part of the **Status** object is set to **passive**. For example:

**Status: ...**

**Ha mode: passive**

**...**

3. Change the DC2 API Manager service (in this example, located in Raleigh), from passive to active. Edit the DC2 **ManagementCluster** custom resource (CR) file management\_cr by running the following command:

**kubectl edit mgmt** *<mgmt-cluster-name>* **-n** *<namespace>*

and change the **mode** to **active**:

**multiSiteHA:**

**mode: active**

Where:

- *<mgmt-cluster-name>* is the name specified in the subsystem CR at installation time. You can check the name by running **kubectl get**
- **ManagementCluster -n** *<namespace>*.
- *<namespace>* is the target installation namespace in the Kubernetes cluster.
- 4. Run the following command on DC2 to check that the API Manager services are ready for traffic:

## **kubectl describe** *<mgmt-cluster-name>* **-n** *<namespace>*

The services are ready for traffic when the **Ha mode** part of the **Status** object is set on DC2 to **active**. For example:

**Status:**

**Ha mode: active**

**... ...**

5. Update your dynamic router to redirect all traffic to DC2 instead of DC1. Note that until the DC2 site becomes **active**, the UIs might not be operational. **Developer Portal service failover**

To initiate a failover for the Developer Portal from DC1 to DC2 you first must ensure that the existing DC1 is passive, before making the DC2 data center active, in order to prevent split-brain. The following instructions show how to failover DC1 to DC2 for the Developer Portal service. You must repeat these steps for each Developer Portal service that you want to failover.

Note:

- Switching a Developer Portal service to passive mode instantly restarts all of its **portal-db** and **portal-www** pods at the same time. Therefore, if you don't have an active Developer Portal service that is online, there will be an outage of the Developer Portal web sites until the passive data center is ready to accept traffic.
- If you want to monitor the failover process, you can run the following command to check the status of the Portal pods in the *PortalService* CR file:

**kubectl describe** *ServiceName*

- Do not edit the *PortalService* CR file during the failover process.
- 1. Set the DC1 Developer Portal service (in this example, located in Dallas) to be passive.
	- Edit the DC1 **PortalCluster** custom resource (CR) file portal\_cr by running the following command:

**kubectl edit ptl** *<ptl-cluster-name>* **-n** *<namespace>*

and change the **mode** to **passive**:

**multiSiteHA: mode: passive**

Where:

- *<ptl-cluster-name>* is the name specified in the subsystem CR at installation time. You can check the name by running **kubectl get PortalCluster -n**
	- *<namespace>*.
- *<namespace>* is the target installation namespace in the Kubernetes cluster.

Note: If DC1 is completely down, and you can't set it to be passive at this point, you must ensure that the network links to DC1 are removed before continuing to set DC2 to be active. You must then not restore the network links to DC1 until you can set DC1 to be passive.

2. Run the following command on DC1 to check the Developer Portal service status:

**kubectl describe** *<ptl-cluster-name>* **-n** *<namespace>*

You can continue to the next step when the **Ha mode** part of the **Status** object is set to **progressing to passive**, or any of the **passive** states. For example:

**Status: ...**

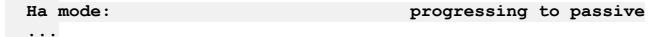

Important: You must not wait for the active DC **Status** to become **passive**, before failing over the passive DC to become **active**. You should change the DC1 **mode** to **passive**, and then run the **kubectl describe** *ServiceName* command, and as soon as the **Ha mode** is set to **progressing to passive**, you must change DC2 to be **active**.

3. Change the DC2 Developer Portal service (in this example, located in Raleigh), from passive to active. Edit the DC2 **PortalCluster** custom resource (CR) file portal\_cr by running the following command:

**kubectl edit ptl** *<ptl-cluster-name>* **-n** *<namespace>*

and change the **mode** to **active**:

#### **multiSiteHA: mode: active**

Where:

- *<ptl-cluster-name>* is the name specified in the subsystem CR at installation time. You can check the name by running **kubectl get PortalCluster -n**
	- *<namespace>*.
- *<namespace>* is the target installation namespace in the Kubernetes cluster.
- 4. Update your dynamic router to redirect all traffic to DC2 instead of DC1.
- 5. Run the following command to check that the Developer Portal services on DC1 and DC2 are ready for traffic:

## **kubectl describe** *<ptl-cluster-name>* **-n** *<namespace>*

The services are ready for traffic when the **Ha mode** part of the **Status** object is set on DC1 to **passive**, and is set on DC2 to **active**. For example, on DC2:

## **Status:**

**... Ha mode: active**

**... Entire data center failover**

To failover an entire data center, follow the previous steps to failover the API Manager service, followed by the steps to failover each Developer Portal service in that data center.

How long it takes to complete the failover varies, and depends on hardware speed, network latency, and the size of the databases. However, here are some approximate timings:

For API Manager:

- **passive** to **active** approximately 5 minutes
- **active** to **passive** approximately 15 minutes

For Developer Portal:

- **passive** to **active** 15 40 minutes
- **active** to **passive** approximately 10 minutes

## **What to do next**

As soon as a failure on a data center has been resolved, the failed data center should be brought back online and relinked to the currently active data center to maintain the highest availability; see Recovering from a failover of a two data center [deployment](#page-350-0) for more information.

# **Related concepts**

A two data center [deployment](#page-85-0) strategy on Kubernetes and OpenShift

## **Related tasks**

- Recovering from a failover of a two data center [deployment](#page-350-0)
- **Installing a two data center [deployment](#page-245-0)**
- **Installing the [Management](#page-127-0) subsystem cluster**
- **•** Installing the Developer Portal [subsystem](#page-129-0)

<span id="page-350-0"></span>Note: No fixes or enhancements are being added to IBM API Connect 10.0.2.0 to 10.0.4.x, and it is EOS after 16 December 2023. See [support](https://www.ibm.com/support/pages/ibm-api-connect-support-lifecycle-policy) policy for details. For a more recent version of CD documentation, see the IBM API Connect 10.0.6.x and later product [documentation.](https://www.ibm.com/support/knowledgecenter/SSMNED_v10cd)

# **Recovering from a failover of a two data center deployment**

How to recover a two data center disaster recovery deployment on Kubernetes.

# **Before you begin**

Ensure that you understand the concepts of two data center disaster recovery in API Connect. For more [information,](#page-85-0) see A two data center deployment strategy on Kubernetes and OpenShift.

# **About this task**

After a failure has been resolved, the failed data center can be brought back online and re-linked to the currently active data center. It's important to do this as soon as possible, in order to reinstate disaster recovery. Otherwise, if another failure occurred before the failed data center is brought back online, there could be a complete outage.

The failed data center can be brought back online as the new active primary data center, or it can be brought back as a passive secondary data center and the currently active data center kept as the primary one. This decision will be based on your own company policies about recovering from a failure.

The amount of data that is sent when recovering from a failover, will depend on how long the outage lasted, and how much activity there was during that period.

The operational states of a Developer Portal service:

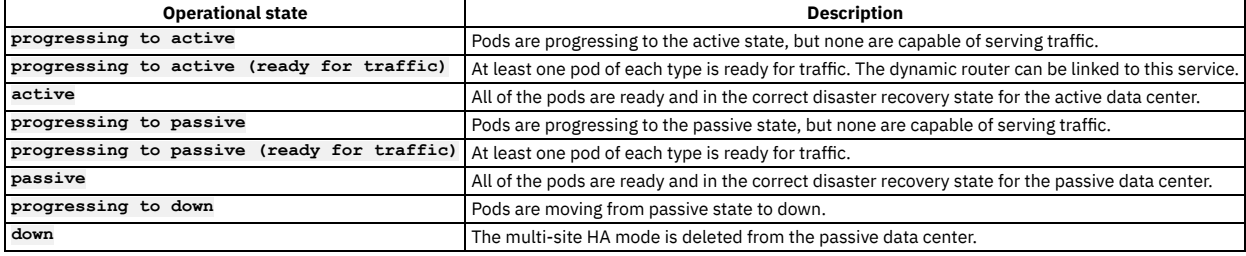

You can run the following command to check the operational state of a service:

### **kubectl describe** *ServiceName*

Where *ServiceName* is the name of the API Manager or Developer Portal service. Important:

If the active data center is offline, do not remove the multi-site HA CR section from the passive data center, as this action deletes all the data from the databases. If you want to revert to a single data center topology, you must remove the multi-site HA CR section from the active data center, and then redeploy the passive data center. If the active data center is offline, you must first change the passive data center to be active, and then remove the multi-site HA CR section from the now active data center. The passive site must be uninstalled and redeployed as a clean install before it can be used. For more information, see Removing a two data center [deployment.](#page-358-0)

If the passive data center is offline for more than 24 hours, there can be issues with the disk space on the active data center so you must revert your deployment to a single data center topology. To revert to a single data center topology, you must remove the multi-site HA CR section from the active data center. When the passive site has been redeployed, the multi-site HA CR can be reapplied to the active site. For more information, see Removing a two data center [deployment.](#page-358-0)

## **Procedure**

#### **Recovering from an API Manager failover**

The following instructions show how to bring data center one (DC1) back as the primary (**active**) data center, and assume that DC1 is now online and in the passive **Ha mode**. If you prefer, you can keep DC1 as the secondary data center, and leave data center two (DC2) as the primary (**active**) data center.

1. Change DC2 (in this example, located in Raleigh) to be passive. Edit the DC2 **ManagementCluster** custom resource (CR) file management\_cr by running the following command:

**kubectl edit mgmt** *<mgmt-cluster-name>* **-n** *<namespace>*

and change the **mode** to **passive**:

### **multiSiteHA:**

**mode: passive**

Where:

- *<mgmt-cluster-name>* is the name specified in the subsystem CR at installation time. You can check the name by running **kubectl get ManagementCluster -n** *<namespace>*.
- *<namespace>* is the target installation namespace in the Kubernetes cluster.
- 2. Run the following command on DC2 to check that the API Manager service is ready for traffic:

**kubectl describe** *<mgmt-cluster-name>* **-n** *<namespace>*

The service is ready for traffic when the **Ha mode** part of the **Status** object is set to **passive** or **progressing to passive (ready for traffic)**. For example:

**Status:**

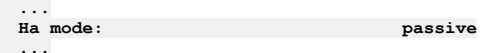

3. Change DC1 (in this example, located in Dallas) to be active.

Edit the DC1 **ManagementCluster** custom resource (CR) file management\_cr by running the following command:

**kubectl edit mgmt** *<mgmt-cluster-name>* **-n** *<namespace>*

and change the **mode** to **active**:

**multiSiteHA:**

**mode: active**

Where:

- *<mgmt-cluster-name>* is the name specified in the subsystem CR at installation time. You can check the name by running **kubectl get ManagementCluster -n** *<namespace>*.
- *<namespace>* is the target installation namespace in the Kubernetes cluster.
- 4. Run the following command on DC1 to check that the API Manager service is ready for traffic:

**kubectl describe** *<mgmt-cluster-name>* **-n** *<namespace>*

The service is ready for traffic when the **Ha mode** part of the **Status** object is set to **active** or **progressing to active (ready for traffic)**. For example:

**Status:**

**... Ha mode: active**

**...**

5. Update the dynamic router to redirect all traffic to DC1 instead of DC2. Note that until the DC1 site becomes **active**, the UIs might not be operational.

### **Recovering from a Developer Portal failover**

When recovering from a Developer Portal failover, how much data is sent from the now passive data center (in this example, DC2) back to the newly recovered active data center (in this example, DC1) varies depending on how much time has passed and how many changes have been made in the meantime.

If possible, the Portal sends an Incremental State Transfer (IST), which is a replay of the transactions that have happened since the failed data center, DC1, became unreachable. The IST can grow to be up to 3 GB in size. If the IST grows larger than 3 GB, then the Portal sends a State Snapshot Transfer (SST) instead, which is basically a full copy of the whole database. How long this process takes depends on how many Portal sites there are, how much content in each of those sites, how active they are (as in number of transactions), and how fast the network speed is between the data centers. However, it is likely to take in the range 5 - 60 minutes.

You can check whether the Developer Portal servers are in sync by running the **status** command in the **portal-www** pod admin container. If all servers show as **primary**, then they are in sync and traffic can be directed wherever needed.

The following instructions show how to bring DC1 back as the active primary data center, and switch DC2 to be the passive secondary data center. Again, you can keep DC2 as the active primary data center if you prefer, and leave DC1 to be passive.

1. Set DC2 (in this example, located in Raleigh) to be passive.

Edit the DC2 **PortalCluster** custom resource (CR) file portal\_cr by running the following command:

**kubectl edit ptl** *<ptl-cluster-name>* **-n** *<namespace>*

and change the **mode** to **passive**:

**multiSiteHA: mode: passive**

Where:

- *<ptl-cluster-name>* is the name specified in the subsystem CR at installation time. You can check the name by running **kubectl get PortalCluster -n**
- *<namespace>*.
- *<namespace>* is the target installation namespace in the Kubernetes cluster.
- 2. Run the following command on DC2 to check the Developer Portal service status:

**kubectl describe** *<ptl-cluster-name>* **-n** *<namespace>*

You can continue to the next step when the **Ha mode** part of the **Status** object is set to **progressing to passive**, or any of the **passive** states. For example:

**Status:**

**Ha** mode: **Ha mode: progressing to passive**

**...**

Important: You must not wait for the active DC **Status** to become **passive**, before changing the passive DC to become **active**. You should change the DC2 **mode** to **passive**, and then run the **kubectl describe** *ServiceName* command, and as soon as the **Ha mode** is set to **progressing to passive**, you must change DC1 to be **active**.

3. Set DC1 (in this example, located in Dallas) to be active.

Edit the DC1 **PortalCluster** custom resource (CR) file portal\_cr by running the following command:

**kubectl edit ptl** *<ptl-cluster-name>* **-n** *<namespace>*

and change the **mode** to **active**:

**multiSiteHA: mode: active**

Where:

- *<ptl-cluster-name>* is the name specified in the subsystem CR at installation time. You can check the name by running **kubectl get PortalCluster -n**
- *<namespace>*.
- *<namespace>* is the target installation namespace in the Kubernetes cluster.

4. Run the following command on DC1 to check that the Developer Portal service is ready for traffic:

**kubectl describe** *<ptl-cluster-name>* **-n** *<namespace>*

The service is ready for traffic when the **Ha mode** part of the **Status** object is set to **active** or **progressing to active (ready for traffic)**. For example:

**Status: ... ...**

**Ha mode: active**

5. Update the dynamic router to redirect all traffic to DC1 instead of DC2.

# **Related concepts**

A two data center [deployment](#page-85-0) strategy on Kubernetes and OpenShift

## **Related tasks**

- Failure handling of a two data center [deployment](#page-347-0)
- Installing a two data center [deployment](#page-245-0)

<span id="page-352-0"></span>**Note:** No fixes or enhancements are being added to IBM API Connect 10.0.2.0 to 10.0.4.x, and it is EOS after 16 December 2023. See [support](https://www.ibm.com/support/pages/ibm-api-connect-support-lifecycle-policy) policy for details. For a more recent version of CD documentation, see the IBM API Connect 10.0.6.x and later product [documentation.](https://www.ibm.com/support/knowledgecenter/SSMNED_v10cd)

# **Backup and restore considerations for a two data center deployment**

Points to consider when backing up and restoring a two data center disaster recovery (DR) deployment on Kubernetes and OpenShift.

Full instructions about backing up and restoring your API Connect deployment are contained in the following topics:

- Configuring backup settings for fresh install of the [Management](#page-266-0) subsystem
- **Backing up and restoring the Developer Portal in a Kubernetes [environment](#page-276-0)**

Follow the steps in these topics to back up and restore your two data center DR deployment. However, there are some additional considerations to bear in mind if you have a two data center DR deployment, and these [considerations](#page-353-1) are listed in the General considerations section that follows. For general information about two data center disaster recovery in API Connect, see A two data center [deployment](#page-85-0) strategy on Kubernetes and OpenShift.

## <span id="page-353-1"></span>**General considerations**

- Best practice is to take regular, scheduled backups of the subsystems in the primary (active) data center, as this is the data center that contains the most valid data. The subsystems in the secondary (passive) data center should be backed up only when key updates are made, for example when first deploying a passive data center, and then again before and after applying fix packs. This ensures that all of the endpoints in the deployment remain consistent.
- If a subsystem or entire data center needs to be restored, the data will be retrieved from the backups of the subsystems in the active data center.
- If a passive data center fails, you can either restore before you enable **multiSiteHA** mode on that site. Or, restore your passive data center, then trigger a re-sync of the databases.

Important: If the passive data center is offline for more than 24 hours, there can be issues with the disk space on the active data center so you must revert your deployment to a single data center topology. To revert to a single data center topology, you must remove the multi-site HA CR section from the active data center. When the passive site has been redeployed, the multi-site HA CR can be reapplied to the active site. For more information, see Removing a two data center [deployment.](#page-358-0)

You can trigger the passive data center to re-sync its databases with the active data center by removing the multi-site HA section from the passive data center CR, and then adding the multi-site HA section back in again. This action triggers a re-sync with the active data center, to ensure that the passive data center contains the latest data.

On Kubernetes, this involves the following steps:

- 1. Remove the **multiSiteHA** section from the subsystem CR on the passive data center.
- 2. Apply the updated CR file to the subsystem on the passive data center, for example:

### **kubectl apply -f** *subsystem\_cr.yaml* **-n** *<namespace>*

Where *subsystem\_cr.yaml* is the file name of the subsystem CR, and <namespace> is the target installation namespace in the Kubernetes cluster for the passive data center.

3. Add the multisiteHA section back into the subsystem CR on the passive data center, for example:

```
multiSiteHA:
 mode: passive
  replicationEndpoint:
    annotations:
      cert-manage.io/issuer: ingress-issuer
   hosts:
    - name: mgrreplicationraleigh.cluster2.example.com
      secretName: raleigh-mgr-replication-worker-1
  replicationPeerFQDN: mgrreplicationdallas.cluster1.example.com
  tlsClient:
    secretName: mgr-replication-client
```
4. Apply the updated CR file to the subsystem on the passive data center again, for example:

**kubectl apply -f** *subsystem\_cr.yaml* **-n** *<namespace>*

# **Related concepts**

• A two data center [deployment](#page-85-0) strategy on Kubernetes and OpenShift

# **Related tasks**

• Installing a two data center [deployment](#page-245-0)

<span id="page-353-0"></span>Note: No fixes or enhancements are being added to IBM API Connect 10.0.2.0 to 10.0.4.x, and it is EOS after 16 December 2023. See [support](https://www.ibm.com/support/pages/ibm-api-connect-support-lifecycle-policy) policy for details. For a more recent version of CD documentation, see the **IBM API Connect 10.0.6.x and later product documentation**.

# **Upgrading a two data center deployment**

How to upgrade a two data center disaster recovery (DR) deployment on Kubernetes and OpenShift.

Full instructions about how to upgrade your API Connect deployment, including upgrade considerations for each deployment type, are contained in the following section:

[Upgrading](#page-183-0) API Connect

However, there are some important additional instructions if you have a two data center DR deployment; see the following sections:

- Key points when upgrading a two data center DR [deployment](#page-354-0)
- How to [upgrade](#page-357-0) when one data center is down

For general information about two data center disaster recovery in API Connect, see A two data center [deployment](#page-85-0) strategy on Kubernetes and OpenShift.

# <span id="page-354-0"></span>**Key points when upgrading a two data center DR deployment**

Both data centers must be using the same version of API Connect, including down to the specific fix pack and iFix level, as appropriate. Each data center is effectively an identical deployment instance, so they must be kept on identical code level bases. Therefore, both data centers must be upgraded in the same maintenance window.

You must upgrade each subsystem in a particular order, upgrading it on the **passive** (standby) data center first, and then upgrading it on the **active** (primary) data center. This ordering of the upgrade is important, as the replication between the primary and the standby subsystems might fail if the **passive** subsystem is older than the **active** subsystem. Use the following additional instructions to upgrade your subsystems.

1. Cert-manager upgrade preparation.

From 10.0.4.0 and later, API Connect uses cert-manager v1.5.1, instead of cert-manager v0.10.1. If you are upgrading from API Connect 10.0.3.0 or earlier, to 10.0.4.0 or later, you must perform the following sub-steps to prepare the cert-manager for the upgrade. Otherwise, go to Step [2](#page-355-0) to upgrade the Management subsystem cluster.

The following sub-steps must be performed in both data centers. However, you must upgrade first the data center that contains the **ingress-ca** certificate object, and this data center must be in **passive** mode, so you might need to failover a data center.

a. Run the following command to identify which data center has the **ingress-ca** certificate:

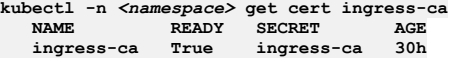

If you used the original **helper\_files.zip** to create the deployment, only one of the two data centers will contain the **ingress-ca** certificate. If not, please choose the data center where you created the custom **ingress-ca** certificate.

- b. If the data center that contains the **ingress-ca** certificate is in **active** mode, you must failover that data center to be **passive** for both the Management and Portal subsystems. For information about how to failover, see Failure handling of a two data center [deployment](#page-347-0).
- c. Obtain the 10.0.4.0-ifix3 **helper\_files.zip** from Fix Central for both data centers.
- d. Backup the existing certificates and issuers in both data centers:

**kubectl get --all-namespaces -o yaml issuer,clusterissuer,cert > backup.yaml**

e. Delete the old cert-manager (v0.10.1) resources from the v10.next files, including the namespace, in both data centers:

**kubectl delete -f helper\_files/cert-manager-0.10.1-deploy.yaml**

f. Verify that the cert-manager resources have been deleted in both data centers:

```
kubectl get ns cert-manager
Error from server (NotFound): namespaces "cert-manager" not found
```
g. Install the new cert-manager (v1.5.1) in both data centers:

### **kubectl apply -f helper\_files/cert-manager-1.5.1.yaml**

h. Apply the new CRDs from the v10.next build in both data centers:

#### **kubectl apply -f ibm-apiconnect-crds.yaml**

i. Apply the v10.next DataPower operator yaml, in the namespace that the current DataPower operator is running in, in both data centers:

**kubectl apply -f ibm-datapower.yaml -n** *<namespace>*

Note: If your two data center deployment used custom namespaces during the installation, you must ensure that those same namespaces are used in all of the files that are needed for the upgrade that require namespaces, for example the ibm-datapower.yaml operator file. j. Delete the old webhook configurations from both data centers before deploying the 10.0.4.0-ifix3 API Connect operator:

**kubectl get mutatingwebhookconfiguration,validatingwebhookconfiguration | grep ibm-apiconnect kubectl delete mutatingwebhookconfiguration/ibm-apiconnect-***<namespace>***-mutating-webhook-configuration kubectl delete validatingwebhookconfiguration/ibm-apiconnect-***<namespace>***-validating-webhook-configuration**

k. Install the new issuers on the **passive** data center, for example:

**kubectl apply -f helper\_files/ingress-issuer-v1-***dc1***.yaml -n** *<namespace>*

l. Export the **ingress-ca** secret as a yaml file from the **passive** data center:

**kubectl -n** *<namespace>* **get secret ingress-ca -o yaml > ingress-ca.yaml**

m. Edit the ingress-ca.yaml file to remove all of the **labels**, **managedFields**, **creationTimestamp**, **resourceVersion**, and **uid**.

n. Copy the ingress-ca.yaml from the **passive** data center to the **active** data center, and apply the file to the **active** data center:

**kubectl -n** *<namespace>* **apply -f ingress-ca.yaml**

o. Install the new issuers on the **active** data center, for example:

**kubectl apply -f helper\_files/ingress-issuer-v1-***dc2***.yaml -n** *<namespace>*

p. Apply the v10.next API Connect operator yaml to both of the data centers, in the namespace that the current API Connect operator is running in:

**kubectl apply -f ibm-apiconnect.yaml -n** *<namespace>*

Note: If your two data center deployment used custom namespaces during the installation, you must ensure that those same namespaces are used in all of the files that are needed for the upgrade that require namespaces, for example the ibm-apiconnect.yaml operator file. This action is not required if deploying with olm.

<span id="page-355-0"></span>2. Management subsystem cluster upgrade process.

Note: If you have already completed the cert-manager upgrade preparation, move straight to sub-step [2.g](#page-355-1).

a. Apply the v10.next CRDs on the **passive** cluster. For example:

**kubectl apply -f ibm-apiconnect-crds.yaml**

b. Update the **passive ibm-apiconnect** operator image to v10.next (note update only the operator). For example:

**kubectl apply -f ibm-apiconnect.yaml**

Note: If your two data center deployment used custom namespaces during the installation, you must ensure that those same namespaces are used in all of the files that are needed for the upgrade that require namespaces, for example the **ibm-apiconnect** operator yaml file.

c. Wait for the Management subsystem status to become **Running**. Note that the new operator should reconcile the old version operand, and this may take some time. For example:

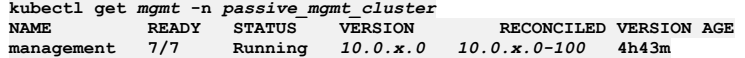

d. Apply the v10.next CRDs on the **active** cluster. For example:

**kubectl apply -f ibm-apiconnect-crds.yaml**

e. Update the **active ibm-apiconnect** operator image to v10.next (note update only the operator). For example:

**kubectl apply -f ibm-apiconnect.yaml**

Note: If your two data center deployment used custom namespaces during the installation, you must ensure that those same namespaces are used in all of the files that are needed for the upgrade that require namespaces, for example the **ibm-apiconnect** operator yaml file.

f. Wait for the Management subsystem status to become **Running**. Note that the new operator should reconcile the old version operand, and this may take some time. For example:

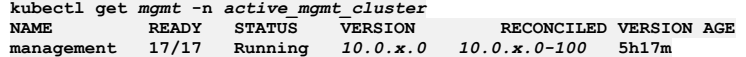

<span id="page-355-1"></span>g. Remove the multi-site HA CR section from the **passive** Management subsystem. As soon as the multi-site HA configuration is removed, the **passive** Management subsystem converts itself to an independent cluster where you can see all the microservices.

h. Wait for the Management subsystem status to become **Running** on the **passive** Management subsystem. For example:

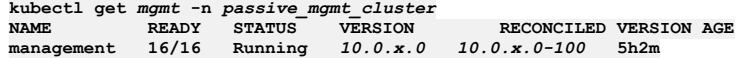

i. Remove the multi-site HA CR section from the **active** Management subsystem. As soon as the multi-site HA configuration is removed, the **active** Management subsystem converts itself to an independent cluster where you can see all the microservices.

j. Wait for the Management subsystem status to become **Running** on the **active** Management subsystem. For example:

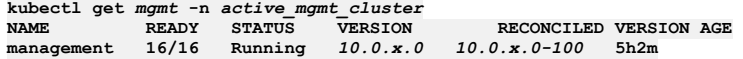

At this point you have two independent Management clusters.

k. Now upgrade both clusters to *<version>* in parallel, where *<version>* is the version number that you are upgrading to. For example:

**kubectl -n \$NAMESPACE edit mgmt** *mgmt\_cluster*

**kubectl get** *mgmt* **-n** *mgmt\_cluster*

**kubectl get** *mgmt* **-n** *active\_mgmt\_cluster*

**version: 10.0.4.0**

l. For both clusters, wait for the Management subsystem status to become **Running**. For example:

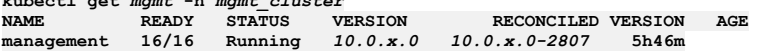

m. Now, add the multi-site HA CR section back into the previously **active** Management subsystem.

n. Wait for the Management subsystem status to become **Running** on the **active** Management subsystem. For example:

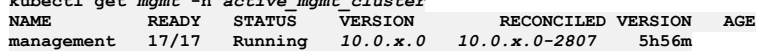

o. Add the multi-site HA CR section back into the previously **passive** Management subsystem.

p. Wait for the Management subsystem status to become **Running** on the **passive** Management subsystem. For example:

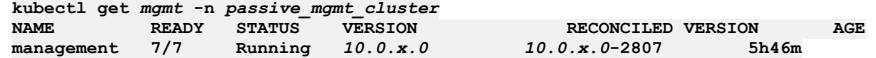

You should see a limited set of microservices on the **passive** Management subsystem, for example **7/7**.

q. Run the following command on the **active** Management subsystem to check that the API Manager service is ready for traffic:

## **kubectl describe** *ServiceName*

The service is ready for traffic when the **Ha mode** part of the **Status** object is set to **active**. For example:

**Status: ...**

```
Ha mode: active
...
```
r. Update the version, license, and annotations for the cert-manager by editing the CRs for the **passive** cluster.

i. Update the endpoint ingress-issuer to the new cert-manager API group by changing the following annotations from:

**annotations:**

**certmanager.k8s.io/issuer: ingress-issuer**

to

**annotations: cert-manager.io/issuer: ingress-issuer**

ii. Change the operand version to the release that you are upgrading to, for example **10.0.4.0**.

iii. If you see a webhook error like the following message:

**admission webhook "vmanagementcluster.kb.io" denied the request: ManagementCluster.management.apiconnect.ibm.com "management" is invalid: spec.license.license: Invalid value: "L-RJON-BYGHM4": License L-RJON-BYGHM4 is invalid for the chosen version 10.0.4.0.**

**Please refer license document https://ibm.biz/apiclicenses**

Go to <https://ibm.biz/apiclicenses>, and select one of the License IDs for the version that you are deploying. Then re-apply your CR with the updated license value, and the CR spec should look similar to the following example:

```
spec:
 license:
   accept: true
   use: production
   license: L-RJON-C2YLGB
```
After the **passive** cluster is upgraded, use the same instructions to update the version, license, and annotations for the cert-manager by editing the CRs for the **active** cluster.

3. The Portal subsystem cluster; upgrade the **passive** data center followed by the **active** data center.

Note:

- If you had to complete the cert-manager upgrade preparation steps, the Portal subsystem cluster will go into a **Pending** state while the certificates are being upgraded.
- If you upgrade from before Version 10.0.1.1 to Version 10.0.1.1 or later, you must upgrade the passive and active sites in parallel. This method means that both sites are down and then they restart their pods at the new versions in parallel so that they can cluster together.
- a. Wait for the new **ptl-replication** cert to be created in the **active** and **passive** Portal sites, for example:

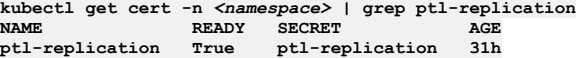

b. The new API Connect operator is now reconciling with the old operand (10.0.x), and so you must delete all of the **portal-nginx**, **portal-<remote>-db**, **portal-<remote>-www**, and **portal-tunnel** pods in both the **active** and **passive** Portal sites, as they don't automatically reload the certificates. For example:

**kubectl -n** *<namespace>* **delete pods portal-tunnel-0 portal-tunnel-1 portal-tunnel-2 portal-<remotesite>-db-0 portal- <remotesite>-db-1**

**portal-<remotesite>-db-2 portal-<remotesite>-www-0 portal-<remotesite>-www-1 portal-<remotesite>-www-2 portal-nginxab64c64-ayjk portal-nginx-cc75f65b6-56qkn portal-nginx-cc75f65b6-1chm3**

c. Make sure that the Portal CR status is in the **running** state in both the **active** and **passive** Portal sites.

d. Update the version, license, and annotations for the cert-manager by editing the CRs for the **passive** site.

i. Update the endpoint ingress-issuer to the new cert-manager API group by changing the following annotations from:

#### **annotations:**

**annotations:**

**certmanager.k8s.io/issuer: ingress-issuer**

to

#### **cert-manager.io/issuer: ingress-issuer**

ii. Change the operand version to the release that you are upgrading to, for example **10.0.4.0**.

iii. If you see a webhook error like the following message:

**admission webhook "vmanagementcluster.kb.io" denied the request: ManagementCluster.management.apiconnect.ibm.com "management" is invalid: spec.license.license: Invalid value: "L-RJON-BYGHM4": License L-RJON-BYGHM4 is invalid for the chosen version 10.0.4.0.**

**Please refer license document https://ibm.biz/apiclicenses**

Go to <https://ibm.biz/apiclicenses>, and select one of the License IDs for the version that you are deploying. Then re-apply your CR with the updated license value, and the CR spec should look similar to the following example:

**spec: license: accept: true use: production license: L-RJON-C2YLGB**

After the **passive** site is upgraded, use the same instructions to update the version, license, and annotations for the cert-manager by editing the CRs for the **active** site.

4. The Gateway subsystem cluster; see *Upgrading Gateway subsystem on native Kubernetes*.

a. After upgrading, update the version, license, and annotations for the cert-manager by editing the CRs for the **passive** cluster.

i. Update the endpoint ingress-issuer to the new cert-manager API group by changing the following annotations from:

**certmanager.k8s.io/issuer: ingress-issuer**

to

**annotations:**

**cert-manager.io/issuer: ingress-issuer**

- ii. Change the operand version to the release that you are upgrading to, for example **10.0.4.0**.
- iii. If you see a webhook error like the following message:

```
admission webhook "vmanagementcluster.kb.io" denied the request: ManagementCluster.management.apiconnect.ibm.com
"management" is invalid: spec.license.license: Invalid value: "L-RJON-BYGHM4": License L-RJON-BYGHM4 is invalid
for the chosen version 10.0.4.0.
Please refer license document https://ibm.biz/apiclicenses
```
Go to <https://ibm.biz/apiclicenses>, and select one of the License IDs for the version that you are deploying. Then re-apply your CR with the updated license value, and the CR spec should look similar to the following example:

```
spec:
 license:
   accept: true
   use: production
   license: L-RJON-C2YLGB
```
After the **passive** cluster is upgraded, use the same instructions to update the version, license, and annotations for the cert-manager by editing the CRs for the **active** cluster.

5. The Analytics subsystem cluster; see *Upgrading Analytics subsystem on native [Kubernetes](#page-191-0)* 

- a. After upgrading, update the version, license, and annotations for the cert-manager by editing the CRs for the **passive** cluster.
- i. Update the endpoint ingress-issuer to the new cert-manager API group by changing the following annotations from:

```
annotations:
```

```
certmanager.k8s.io/issuer: ingress-issuer
```
to

```
annotations:
```
### **cert-manager.io/issuer: ingress-issuer**

- ii. Change the operand version to the release that you are upgrading to, for example **10.0.4.0**.
- iii. If you see a webhook error like the following message:

**admission webhook "vmanagementcluster.kb.io" denied the request: ManagementCluster.management.apiconnect.ibm.com "management" is invalid: spec.license.license: Invalid value: "L-RJON-BYGHM4": License L-RJON-BYGHM4 is invalid for the chosen version 10.0.4.0.**

**Please refer license document https://ibm.biz/apiclicenses**

Go to <https://ibm.biz/apiclicenses>, and select one of the License IDs for the version that you are deploying. Then re-apply your CR with the updated license value, and the CR spec should look similar to the following example:

**spec: license: accept: true use: production license: L-RJON-C2YLGB**

After the **passive** cluster is upgraded, use the same instructions to update the version, license, and annotations for the cert-manager by editing the CRs for the **active** cluster.

You must verify that each subsystem has been updated successfully on both the **passive** and the **active** data centers before upgrading the next subsystem.

The Developer Portal upgrade takes place in two stages. Firstly, the system is upgraded, which updates the internal deployment scripts, packages, and so on. Then, as soon as the system upgrade is complete, the individual Portal sites are upgraded to the new level of the Portal UI code. This second stage, the Portal site upgrades, doesn't start until the first stage is complete and all of the pods (in both data centers) have been upgraded to the new version. The upgrade of the sites then starts automatically, a few at a time, spread across both data centers to allow the upgrade to run in parallel.

## <span id="page-357-0"></span>**How to upgrade when one data center is down**

In this scenario, one data centre is down and you have to failover to the other data center in your deployment. So, you are now running a two data center deployment, but only one data center is online and is in active mode. However, a critical fix must be applied before you can recover the failed data center. In this instance, you must apply the upgrade to the remaining active data center. Then, when you are ready to bring the failed data center back online, you must first remove the multi-site HA section from the failed data center CR, and then add the multi-site HA section back in again making that data center passive. This action triggers a re-sync with the active data center, and ensures that the passive data center contains the latest data.

Note: If one data center is completely down, and you cannot set it to be passive, you must ensure that the network links to that data center are removed before continuing to set your other data center to be active. You must then not restore the network links to the failed data center until you can set it to be passive. On Kubernetes, this involves the following steps:

- 1. Remove the **multiSiteHA** section from the subsystem CR on the passive data center.
- 2. Apply the updated CR file to the subsystem on the passive data center, for example:

#### **kubectl apply -f** *subsystem\_cr.yaml* **-n** *<namespace>*

Where *subsystem cr.yaml* is the file name of the subsystem CR, and <*namespace>* is the target installation namespace in the Kubernetes cluster for the passive data center.

3. Add the **multiSiteHA** section back into the subsystem CR on the passive data center, for example:

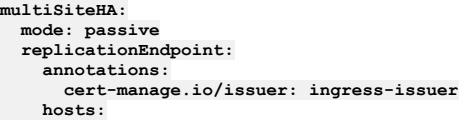

```
- name: mgrreplicationraleigh.cluster2.example.com
    secretName: raleigh-mgr-replication-worker-1
replicationPeerFQDN: mgrreplicationdallas.cluster1.example.com
tlsClient:
 secretName: mgr-replication-client
```
4. Apply the updated CR file to the subsystem on the passive data center again, for example:

**kubectl apply -f** *subsystem\_cr.yaml* **-n** *<namespace>*

# **Related concepts**

A two data center [deployment](#page-85-0) strategy on Kubernetes and OpenShift

## **Related tasks**

• Installing a two data center [deployment](#page-245-0)

<span id="page-358-0"></span>Note: No fixes or enhancements are being added to IBM API Connect 10.0.2.0 to 10.0.4.x, and it is EOS after 16 December 2023. See [support](https://www.ibm.com/support/pages/ibm-api-connect-support-lifecycle-policy) policy for details. For a more recent version of CD documentation, see the **IBM API** Connect 10.0.6.x and later product [documentation.](https://www.ibm.com/support/knowledgecenter/SSMNED_v10cd)

# **Removing a two data center deployment**

You can remove your two data center disaster recovery deployment on Kubernetes and OpenShift.

## **Before you begin**

Ensure that you understand the concepts of two data center disaster recovery in API Connect. For more [information,](#page-85-0) see A two data center deployment strategy on Kubernetes and OpenShift.

# **About this task**

If you decide to remove your two data center disaster recovery (DR) deployment, you go from two data centers to one. The active data center remains as the only working system. The passive one loses all data as part of the process.

Warning: If the active data center is offline, do not remove the multi-site HA CR section from the passive data center, as this action deletes all the data from the databases. As part of the installation, you included a **multiSiteHA** configuration section in each data center. For example:

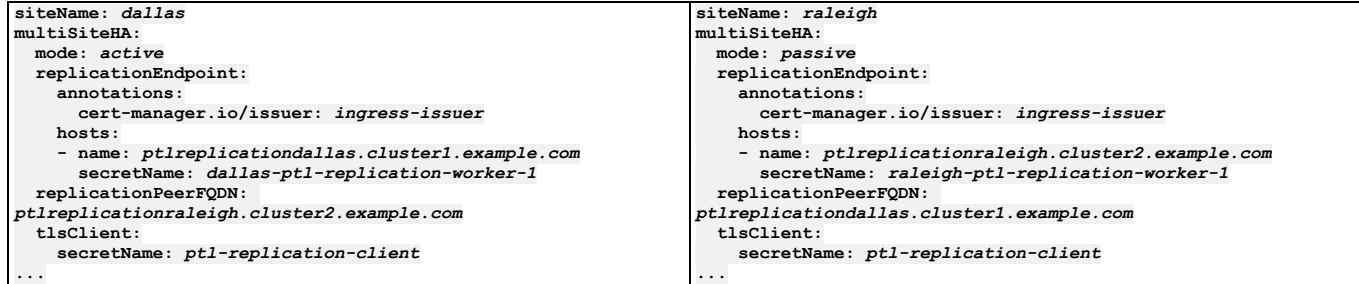

If you want to revert to a single data center topology, or temporarily remove the passive data center from DR, you must remove the multi-site HA CR section from the active data center, and then redeploy the passive data center. If the active data center is offline, you must first change the passive data center to be active, and then remove the multi-site HA CR section from the now active data center.

## **Procedure**

Remove the **multiSiteHA** section from the Management and Portal subsystem CRs on the active data center. Apply the updated CR files to the subsystems on the active data center, for example:

**kubectl apply -f portal\_cr.yaml -n <namespace>**

**kubectl apply -f management\_cr.yaml -n <namespace>**

Where <namespace> is the target installation namespace in the Kubernetes cluster for the active data center.

• You must delete your passive data center. For more information, see *[Uninstalling](#page-392-0) API Connect*.

## **Related concepts**

- Maintaining a two data center [deployment](#page-345-0)
- Backup and restore [considerations](#page-352-0) for a two data center deployment

## **Related tasks**

- Failure handling of a two data center [deployment](#page-347-0)
- Recovering from a failover of a two data center [deployment](#page-350-0)

Note: No fixes or enhancements are being added to IBM API Connect 10.0.2.0 to 10.0.4.x, and it is EOS after 16 December 2023. See [support](https://www.ibm.com/support/pages/ibm-api-connect-support-lifecycle-policy) policy for details. For a more recent version of CD documentation, see the **IBM API Connect 10.0.6.x and later product documentation**.

# **Monitoring and health checks**

Monitor your deployment and complete health checks on subsystems.

See:

- **Monitoring on [Kubernetes](#page-359-0)** Monitor the API Connect subsystems on Kubernetes.
- **[Monitoring](#page-362-0) on OpenShift**
- Monitor your API Connect deployment on OpenShift.
- **Monitoring on Cloud Pak for [Integration](#page-366-0)** Monitor your API Connect deployment on Cloud Pak for Integration. **Obtaining simple health check data of [Developer](#page-370-0) Portal sites by using a REST API call** Call a simple health check API from your external load balancer to dynamically determine whether a specific Developer Portal site in a cluster is working. This API call can be used by a load balancer to help determine where to route traffic.

<span id="page-359-0"></span>Note: No fixes or enhancements are being added to IBM API Connect 10.0.2.0 to 10.0.4.x, and it is EOS after 16 December 2023. See [support](https://www.ibm.com/support/pages/ibm-api-connect-support-lifecycle-policy) policy for details. For a more recent version of CD documentation, see the IBM API Connect 10.0.6.x and later product [documentation.](https://www.ibm.com/support/knowledgecenter/SSMNED_v10cd)

# **Monitoring on Kubernetes**

Monitor the API Connect subsystems on Kubernetes.

See:

- **Monitoring [subsystems](#page-359-1) on Kubernetes**
- Use **kubectl get** to check the health of the API Connect clusters in your Kubernetes deployment.
- **[Monitoring](#page-360-0) Postgres disk usage** Monitor disk usage by the Postgres database in the management subsystem.

<span id="page-359-1"></span>Note: No fixes or enhancements are being added to IBM API Connect 10.0.2.0 to 10.0.4.x, and it is EOS after 16 December 2023. See [support](https://www.ibm.com/support/pages/ibm-api-connect-support-lifecycle-policy) policy for details. For a more recent version of CD documentation, see the **IBM API** Connect 10.0.6.x and later product [documentation.](https://www.ibm.com/support/knowledgecenter/SSMNED_v10cd)

# **Monitoring subsystems on Kubernetes**

Use **kubectl get** to check the health of the API Connect clusters in your Kubernetes deployment.

The APIConnect operator controls the life-cycle of management subsystem microservices. When you install, you create the following custom resources (CRs) in order to install API Connect and all subsystems:

- **ManagementCluster** or **mgmt**
- **AnalyticsCluster** or **a7s**
- **PortalCluster** or **ptl**
- **GatewayCluster** or **gw**

Every CR has a **status** section. The APIConnect operator regularly updates this section with the current status of the subsystem.

For example, use the following command to obtain the status of **ManagementCluster**:

**kubectl get mgmt -n <***namespace***>**

Example:

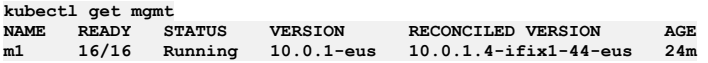

Output:

- **NAME**: Name of the Management Subsystem
- **READY**: Current number of management subsystem which are up, followed by the expected number of management subsystem components which should be up. For example: **16/16**.
**STATUS**: Current status of Management Subsystem

During fresh install, upgrade or any maintenance operation, such as changing configuration for S3 backups, Management CR status can go to different states depending on the action, but ultimately it should **always** reach **Running** status.

If the status says **Warning**, then run **kubectl describe mgmt -n <***namespace***>** and check for more details in the **Status** section. For example,

```
Status:
  ...
Conditions:
   Message:
                                    Message: WAL Archiving is not working. Last successful archive time: 2022-07-26
20:37:14.456465 +0000 UTC. Last archive failed time: 2022-07-26 21:10:34.172539 +0000 UTC
   Reason: WALArchiveNotWorking
    ...
```
Note: If you see the **WAL Archiving is not working** warning message, then verify your S3 backup settings (bucket name, folder name, credentials, certificates), gather logs and open a support request.

- **VERSION**: Version chosen in **spec.version** in the management CR.
- **RECONCILED VERSION**: Current management subsystem version. Includes a build number.
- **AGE**: Age of the management subsystem CR.

<span id="page-360-1"></span>Note: No fixes or enhancements are being added to IBM API Connect 10.0.2.0 to 10.0.4.x, and it is EOS after 16 December 2023. See [support](https://www.ibm.com/support/pages/ibm-api-connect-support-lifecycle-policy) policy for details. For a more recent version of CD documentation, see the **IBM API Connect 10.0.6.x and later product documentation**.

# **Monitoring Postgres disk usage**

Monitor disk usage by the Postgres database in the management subsystem.

Postgres Database is the core database used in Management Subsystem. It is important to monitor the Postgres disk usage.

In 10.0.3.0 and greater, the APIConnect operator tracks the current disk usage of the Postgres components, and regularly updates the **ManagementCluster** status. When one or more of the Postgres components occupy 50% of the PVC (persistent volume claim) capacity, the APIConnect operator changes the status from **Running** to **Warning**.

APIConnect operator **brings down** Postgres if the disk allocation reaches **80%**. In this case, you must contact IBM support.

Note that there are various types of storage classes which can be used to deploy Management Subsystem. For example, **local-storage** or **ceph block**.

- [Management](#page-360-0) Cluster disk stats
- Warning condition is [populated](#page-361-0) at 50% usage
- <span id="page-360-0"></span>**Error condition is [populated](#page-362-0) at 80% usage**

### **Management Cluster disk stats**

The **ManagementCluster** instance has **.status.postgresDataStats** where the operator prints the current disk usage of Postgres components. For example:

```
kubectl get mgmt m1 -o json | jq .status.postgresDataStats
[
 {
    "instanceName": "m1-ed60c42d-postgres",
    "podName": "m1-ed60c42d-postgres-86766f69cb-xs7t5",
    "pvcCapacity": 250181844992,
    "pvcName": "m1-ed60c42d-postgres",
"pvcType": "PostgreSQL",
    "pvcUsed": 60895232,
    "pvcUsedPercentage": 0
  },
  {
    "instanceName": "m1-ed60c42d-postgres-backrest-shared-repo",
    "podName": "m1-ed60c42d-postgres-backrest-shared-repo-859484b5f6-r7cv6",
    "pvcCapacity": 250181844992,
    "pvcName": "m1-ed60c42d-postgres-pgbr-repo",
    "pvcType": "pgBackRest",
    "pvcUsed": 16203776,
    "pvcUsedPercentage": 0
  },
  {
    "instanceName": "m1-ed60c42d-postgres",
    "podName": "m1-ed60c42d-postgres-86766f69cb-xs7t5",
    "pvcCapacity": 250181844992,
    "pvcName": "m1-ed60c42d-postgres-wal",
"pvcType": "WAL",
    "pvcUsed": 201338880,
    "pvcUsedPercentage": 0
  },
  {
    "instanceName": "m1-ed60c42d-postgres-fqbg",
    "podName": "m1-ed60c42d-postgres-fqbg-84869d976c-49qgc",
    "pvcCapacity": 250181844992,
    "pvcName": "m1-ed60c42d-postgres-fqbg",
    "pvcType": "PostgreSQL",
    "pvcUsed": 59994112,
    "pvcUsedPercentage": 0
 },
```

```
{
    "instanceName": "m1-ed60c42d-postgres-fqbg",
    "podName": "m1-ed60c42d-postgres-fqbg-84869d976c-49qgc",
     "pvcCapacity": 250181844992,
    "pvcName": "m1-ed60c42d-postgres-fqbg-wal",
"pvcType": "WAL",
     "pvcUsed": 201334784,
    "pvcUsedPercentage": 0
  },
  {
    "instanceName": "m1-ed60c42d-postgres-cimo",
    "podName": "m1-ed60c42d-postgres-cimo-5769868b75-5z7ln",
     "pvcCapacity": 250181844992,
    "pvcName": "m1-ed60c42d-postgres-cimo",
"pvcType": "PostgreSQL",
    "pvcUsed": 59994112,
    "pvcUsedPercentage": 0
  },
  {
    "instanceName": "m1-ed60c42d-postgres-cimo",
    "podName": "m1-ed60c42d-postgres-cimo-5769868b75-5z7ln",
    "pvcCapacity": 250181844992,
    "pvcName": "m1-ed60c42d-postgres-cimo-wal",
"pvcType": "WAL",
    "pvcUsed": 201334784,
    "pvcUsedPercentage": 0
 }
]
```
## **Warning condition is populated at 50% usage**

<span id="page-361-0"></span>When one of the Postgres components occupy 50% usage, the operator marks the overall status of the **ManagementCluster** to **Warning** with an appropriate warning message. The operator also updates the **postgresDataStats** section with the current data usage of the Postgres components.

```
Example of warning state:
```
**kubectl get mgmt m1**

```
NAME READY STATUS VERSION RECONCILED VERSION AGE
m1 17/17 Warning 10.0.1-eus 10.0.1.4-ifix1-44-eus 26h
kubectl get mgmt m1 -o json | jq .status.phase
"Warning"
Example of list of warning conditions:
kubectl get mgmt m1 -o json | jq .status.conditions
[
 {
    "lastTransitionTime": "2021-09-08T19:49:51Z",
    "message": "Current WAL disk usage of m1-ed60c42d-postgres is 51 percent. DATABASE SHUTDOWN starts at 80 percent
utilization. Please contact IBM Support immediately",
    "reason": "disk_usage_more_than_50_percent",
    "status": "True",
    "type": "Warning"
  },
  {
    "lastTransitionTime": "2021-09-08T19:42:30Z",
    "message": "",
    "reason": "na",
    "status": "False",
    "type": "Ready"
  },
  {
    "lastTransitionTime": "2021-09-08T19:41:35Z",
    "message": "",
    "reason": "na",
"status": "False",
    "type": "Pending"
  },
  {
    "lastTransitionTime": "2021-09-07T17:18:02Z",
    "message": "",
    "reason": "na",
    "status": "False",
    "type": "Error"
  },
  {
    "lastTransitionTime": "2021-09-07T17:18:02Z",
    "message": "",
    "reason": "na",
    "status": "False",
    "type": "Failed"
 }
]
```
The warning condition explains why the warning condition was set. For example:

Current WAL disk usage of m1-ed60c42d-postgres is 51 percent. DATABASE SHUTDOWN starts at 80 percent utilization. Please **contact IBM Support immediately**

## <span id="page-362-0"></span>**Error condition is populated at 80% usage**

An error condition is populated when the operator brings down Postgres because is using 80% of available disk space. Postgres is brought down to avoid problems, such as disk corruption, that can occur if the disk becomes completely filled.

```
- lastTransitionTime: "2021-08-28T01:42:56Z"
message: Current WAL disk usage of nihar-stac-3955b42d-site1-postgres is more
  than 70 percent, initiating DATABASE SHUTDOWN
reason: disk_usage_more_than_70_percent
status: "True"
type: Error
```
If you encounter the error, contact IBM support to fix the root cause.

Important:

When local-storage is used, it uses the entire disk that is allocated to the worker node. In some cases, Kubernetes itself can face disk pressure before the operator reacts to 80% usage, and will start evicting pods. In these cases, you might need to increase the disk allocated to the worker node, in order to stabilize the worker node, by following Recovering when disks are filled by the [management](#page-375-0) database.

Note: No fixes or enhancements are being added to IBM API Connect 10.0.2.0 to 10.0.4.x, and it is EOS after 16 December 2023. See [support](https://www.ibm.com/support/pages/ibm-api-connect-support-lifecycle-policy) policy for details. For a more recent version of CD documentation, see the **IBM API Connect 10.0.6.x and later product documentation**.

# **Monitoring on OpenShift**

Monitor your API Connect deployment on OpenShift.

See:

- **[Monitoring](#page-362-1) the API Connect cluster on OpenShift**
- Monitor the status of the API Connect cluster on OpenShift using either the command line or the OpenShift web console.
- **[Monitoring](#page-363-0) Postgres disk usage on OpenShift** In API Connect, you can monitor the disk space that is used by the Postgres database in the Management subsystem.

<span id="page-362-1"></span>Note: No fixes or enhancements are being added to IBM API Connect 10.0.2.0 to 10.0.4.x, and it is EOS after 16 December 2023. See [support](https://www.ibm.com/support/pages/ibm-api-connect-support-lifecycle-policy) policy for details. For a more recent version of CD documentation, see the **IBM API Connect 10.0.6**.x and later product [documentation.](https://www.ibm.com/support/knowledgecenter/SSMNED_v10cd)

## **Monitoring the API Connect cluster on OpenShift**

Monitor the status of the API Connect cluster on OpenShift using either the command line or the OpenShift web console.

You deploy the API Connect subsystems on OpenShift with the **APIConnect** operator and the **apiconnectcluster** CR. The CR contains a status section that is regularly updated by the operator to display the current status of the all the API Connect subsystems.

When you finish deploying API Connect, you can monitor the status of **apiconnectcluster** using the command line or the OpenShift web console.

- [Monitoring](#page-362-2) the API Connect cluster using the command line
- [Monitoring](#page-363-1) the API Connect cluster using the OpenShift web console

Version 10.0.3 and later: You can also monitor the disk usage of Postgres microservices. The **APIConnect** operator continuously tracks the disk usage of postgres microservices and provides useful information in the **[ManagementCluster](#page-363-0)** custom resource. For information on viewing the postgres disk status, see Monitoring Postgres disk usage on OpenShift.

## <span id="page-362-2"></span>**Monitoring the API Connect cluster using the command line**

Run the following command to display the status of the API Connect cluster:

**oc get apiconnectcluster -n** *<APIC\_namespace>*

The response looks like the following example:

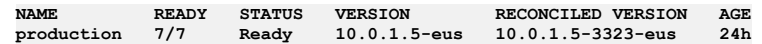

The following list explains the values in the response:

**STATUS**: Current status of API Connect. If the status says **Warning**, then run **oc describe apiconnectcluster -n <***namespace***>** and check for more details in the **Status** sections. For example, for the management CR:

```
Status:
  ...
Conditions:
```

```
...
  Message: WAL Archiving is not working. Last successful archive time: 2022-07-26
20:37:14.456465 +0000 UTC. Last archive failed time: 2022-07-26 21:10:34.172539 +0000 UTC
  Reason: WALArchiveNotWorking
  ...
```
Note: If you see the **WAL Archiving is not working** warning message, then verify your S3 backup settings (bucket name, folder name, credentials, certificates), gather logs and open a support request.

- **VERSION**: API Connect version specified in the CR's **spec.version** setting.
- **RECONCILED VERSION**: Current API Connect version.
- <span id="page-363-1"></span>**AGE**: Age of the **apiconnectcluster** CR.

## **Monitoring the API Connect cluster using the OpenShift web console**

- 1. Start the OpenShift web console.
- 2. Click Installed operators.
- 3. Locate the namespace (project) where you installed API Connect:
	- If you installed the API Connect operator in all namespaces, select openshift-operators
	- if you installed the API Connect operator in a single namespace, select specific project
- 4. Hover next to the name of the API Connect namespace and click API Connect Cluster.
- 5. On the API Connect Clusters page, check the Status column.
- The status should display "Ready" as in the following image:

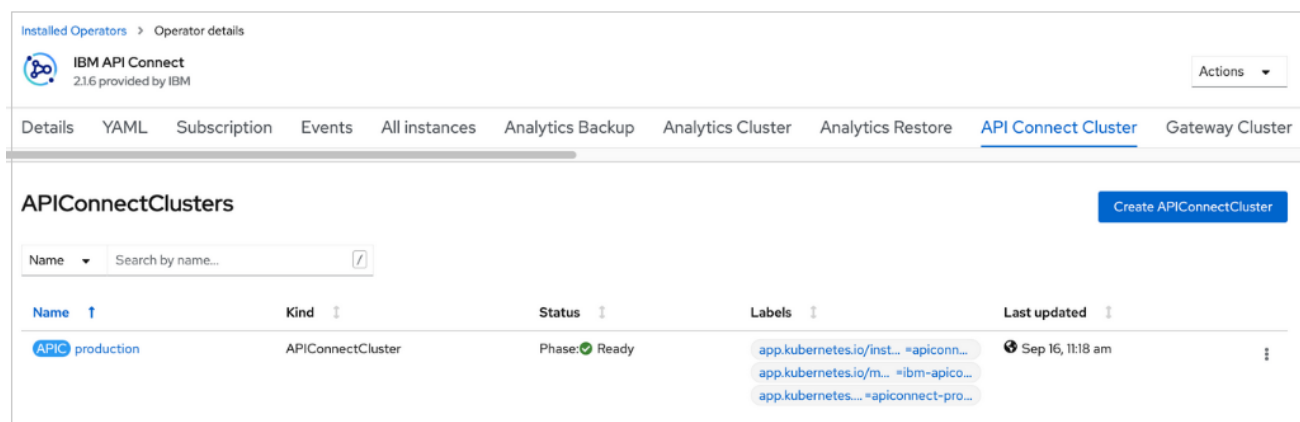

6. Click the instance name (in the example, the instance name is production to display the status overview page. The overview page displays high-level information about your deployment, as in the following image:

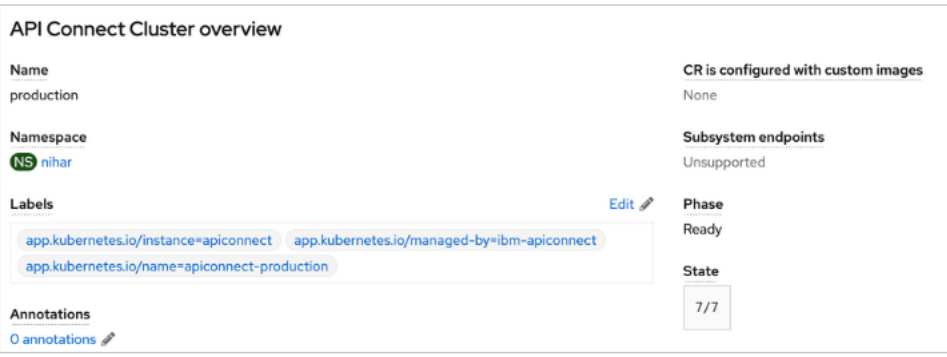

Also on the overview page, the "Conditions" section displays the list of possible service conditions, as in the following image:

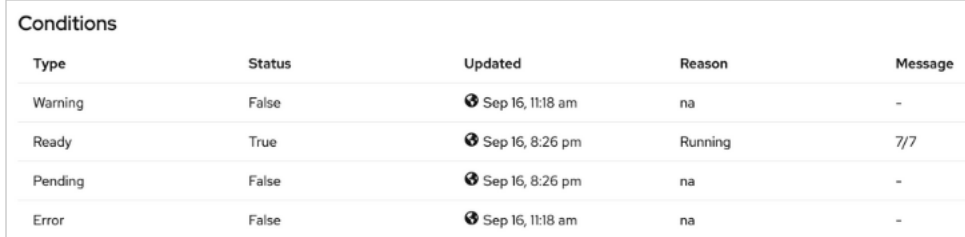

A healthy deployment displays "True" for the "Ready" status.

During a fresh install, an upgrade or a day-2 operation (such as a Management backup S3 configuration change), the **apiconnectcluster** CR status might change to a different state depending on the action, but ultimately it should always reach the **Ready** status.

<span id="page-363-0"></span>Note: No fixes or enhancements are being added to IBM API Connect 10.0.2.0 to 10.0.4.x, and it is EOS after 16 December 2023. See [support](https://www.ibm.com/support/pages/ibm-api-connect-support-lifecycle-policy) policy for details. For a more recent version of CD documentation, see the **IBM API** Connect 10.0.6.x and later product [documentation.](https://www.ibm.com/support/knowledgecenter/SSMNED_v10cd)

## **Monitoring Postgres disk usage on OpenShift**

In API Connect, you can monitor the disk space that is used by the Postgres database in the Management subsystem.

The Postgres database is the core database used in the Management subsystem. It is important to monitor the Postgres disk usage to avoid running out of space and causing an outage in your deployment.

In Version 10.0.3 and later, the **APIConnect** operator tracks the current disk usage of the Postgres components, and regularly updates the **ManagementCluster** CR's status. When one or more of the Postgres components occupy 50% of the PVC (persistent volume claim) capacity, the **APIConnect** operator changes the CR's status from **Running** to **Warning**.

Important: If the Postgres disk usage reaches 80%, then the **APIConnect** operator brings down Postgres. If this situation occurs, contact IBM Support. Note that there are various types of storage classes which can be used to deploy Management subsystem; for example, **local-storage** or **ceph block**. When **localstorage** is used, the entire disk is allocated to the worker node. In some cases, before the **APIConnect** operator reacts to an 80% usage condition, Kubernetes itself might face disk pressure and start evicting pods. In this situation, you might want to increase the size of the disk allocated to the worker node as explained in Recovering on OpenShift and Cloud Pak for Integration when disks are filled by the [management](#page-385-0) database.

### **Viewing the current disk usage**

The **ManagementCluster** instance includes the **.status.postgresDataStats** field, where the operator displays the current disk usage of Postgres components. Run the following command to get the disk usage:

```
ocp get mgmt m1 -n APIC_namespace -o json | jq .status.postgresDataStats
```
The response looks like the following example:

```
[
 {
    "instanceName": "m1-ed60c42d-postgres",
    "podName": "m1-ed60c42d-postgres-86766f69cb-xs7t5",
    "pvcCapacity": 250181844992,
    "pvcName": "m1-ed60c42d-postgres",
"pvcType": "PostgreSQL",
"pvcUsed": 60895232,
    "pvcUsedPercentage": 0
  },
  {
    "instanceName": "m1-ed60c42d-postgres-backrest-shared-repo",
    "podName": "m1-ed60c42d-postgres-backrest-shared-repo-859484b5f6-r7cv6",
    "pvcCapacity": 250181844992,
    "pvcName": "m1-ed60c42d-postgres-pgbr-repo",
    "pvcType": "pgBackRest",
    "pvcUsed": 16203776,
    "pvcUsedPercentage": 0
  },
  {
    "instanceName": "m1-ed60c42d-postgres",
    "podName": "m1-ed60c42d-postgres-86766f69cb-xs7t5",
    "pvcCapacity": 250181844992,
    "pvcName": "m1-ed60c42d-postgres-wal",
    "pvcType": "WAL",
    "pvcUsed": 201338880,
    "pvcUsedPercentage": 0
  },
  {
    "instanceName": "m1-ed60c42d-postgres-fqbg",
    "podName": "m1-ed60c42d-postgres-fqbg-84869d976c-49qgc",
    "pvcCapacity": 250181844992,
    "pvcName": "m1-ed60c42d-postgres-fqbg",
"pvcType": "PostgreSQL",
    "pvcUsed": 59994112,
    "pvcUsedPercentage": 0
  },
  {
    "instanceName": "m1-ed60c42d-postgres-fqbg",
    "podName": "m1-ed60c42d-postgres-fqbg-84869d976c-49qgc",
    "pvcCapacity": 250181844992,
    "pvcName": "m1-ed60c42d-postgres-fqbg-wal",
    "pvcType": "WAL",
    "pvcUsed": 201334784,
    "pvcUsedPercentage": 0
  },
  {
    "instanceName": "m1-ed60c42d-postgres-cimo",
    "podName": "m1-ed60c42d-postgres-cimo-5769868b75-5z7ln",
    "pvcCapacity": 250181844992,
    "pvcName": "m1-ed60c42d-postgres-cimo",
"pvcType": "PostgreSQL",
    "pvcUsed": 59994112,
    "pvcUsedPercentage": 0
  },
  {
    "instanceName": "m1-ed60c42d-postgres-cimo",
    "podName": "m1-ed60c42d-postgres-cimo-5769868b75-5z7ln",
    "pvcCapacity": 250181844992,
    "pvcName": "m1-ed60c42d-postgres-cimo-wal",
    "pvcType": "WAL",
    "pvcUsed": 201334784,
    "pvcUsedPercentage": 0
```
## **Warning condition is populated at 50% usage**

When one of the Postgres components uses 50% of its allocated space, the operator changes the overall status of the **ManagementCluster** to **Warning** with an appropriate warning message. The operator also updates the **postgresDataStats** section with the current data usage of the Postgres components.

Attention: If you encounter the **Warning** condition, contact IBM Support for help correcting the root cause. To view the status, run the following command:

#### **oc get mgmt** *m1*

**} ]**

The following example response shows the warning state:

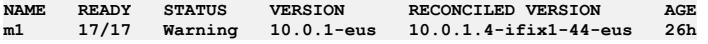

To view just the status, run the following command:

```
oc get mgmt m1 -o json | jq .status.phase
```
In this example, the status displayed in the response is "Warning":

#### **"Warning"**

**]**

To see the list of current status conditions, run the following command:

**oc get mgmt** *m1* **-o json | jq .status.conditions**

The following example response displays the list of status conditions. Notice that the **Warning**"condition is set to "True" and the other conditions are set to "False":

```
[
 {
    "lastTransitionTime": "2021-09-08T19:49:51Z",
    "message": "Current WAL disk usage of m1-ed60c42d-postgres is 51 percent. DATABASE SHUTDOWN starts at 80 percent
utilization. Please contact IBM Support immediately",
    "reason": "disk_usage_more_than_50_percent",
"status": "True",
    "type": "Warning"
  },
  {
    "lastTransitionTime": "2021-09-08T19:42:30Z",
    "message": "",
    "reason": "na",
"status": "False",
    "type": "Ready"
  },
  {
    "lastTransitionTime": "2021-09-08T19:41:35Z",
    "message": "",
    "reason": "na",
"status": "False",
    "type": "Pending"
  },
  {
    "lastTransitionTime": "2021-09-07T17:18:02Z",
    "message": "",
    "reason": "na",
"status": "False",
    "type": "Error"
  },
  {
    "lastTransitionTime": "2021-09-07T17:18:02Z",
    "message": "",
    "reason": "na",
"status": "False",
    "type": "Failed"
 }
```
The warning condition includes an explanation of why the condition was set to "True"; for example:

Current WAL disk usage of m1-ed60c42d-postgres is 51 percent. DATABASE SHUTDOWN starts at 80 percent utilization. Please **contact IBM Support immediately**

### **Error condition is populated at 80% usage**

When one of the Postgres components uses 80% of its allocated space, the operator changes the overall status of the **ManagementCluster** to **Error** and brings down Postgres avoid problems that can occur if the disk becomes completely filled.

Attention: If you encounter the **Error** condition, contact IBM Support for help correcting the root cause. In this case, when you run the following command to view the status conditions, you will see that the "Error" condition is set to "True:

**oc get mgmt** *m1* **-o json | jq .status.conditions**

For example, the following condition shows the **Error** status set to "True" due to disk usage:

```
- lastTransitionTime: "2021-08-28T01:42:56Z"
 message: Current WAL disk usage of nihar-stac-3955b42d-site1-postgres is more
```
**than 70 percent, initiating DATABASE SHUTDOWN reason: disk\_usage\_more\_than\_70\_percent status: "True" type: Error**

Note: No fixes or enhancements are being added to IBM API Connect 10.0.2.0 to 10.0.4.x, and it is EOS after 16 December 2023. See [support](https://www.ibm.com/support/pages/ibm-api-connect-support-lifecycle-policy) policy for details. For a more recent version of CD documentation, see the IBM API Connect 10.0.6.x and later product [documentation.](https://www.ibm.com/support/knowledgecenter/SSMNED_v10cd)

## **Monitoring on Cloud Pak for Integration**

Monitor your API Connect deployment on Cloud Pak for Integration.

See:

- **Monitoring the API Connect cluster on Cloud Pak for [Integration](#page-366-0)**
- Monitor the status of the API Connect cluster on Cloud Pak for Integration using either the command line or the IBM Cloud Pak Platform UI.
- **Monitoring Postgres disk usage on Cloud Pak for [Integration](#page-367-0)**

In API Connect, you can monitor the disk space that is used by the Postgres database in the Management subsystem.

<span id="page-366-0"></span>Note: No fixes or enhancements are being added to IBM API Connect 10.0.2.0 to 10.0.4.x, and it is EOS after 16 December 2023. See [support](https://www.ibm.com/support/pages/ibm-api-connect-support-lifecycle-policy) policy for details. For a more recent version of CD documentation, see the **IBM API** Connect 10.0.6.x and later product [documentation.](https://www.ibm.com/support/knowledgecenter/SSMNED_v10cd)

## **Monitoring the API Connect cluster on Cloud Pak for Integration**

Monitor the status of the API Connect cluster on Cloud Pak for Integration using either the command line or the IBM Cloud Pak Platform UI.

In Cloud Pak for Integration, the API Management capability is provide by API Connect. You deploy the API Connect subsystems on Cloud Pak for Integration with the **APIConnect** operator and the **apiconnectcluster** CR. The CR contains a status section that is regularly updated by the operator to display the current status of the all the API Connect subsystems.

When you finish deploying API Connect, you can monitor the status of **apiconnectcluster** using the command line or the OpenShift web console.

- [Monitoring](#page-366-1) the API Connect cluster using the command line
- [Monitoring](#page-367-1) the API Connect cluster using the Platform UI

API Connect 10.0.3 and later: You can also monitor the disk usage of Postgres microservices. The **APIConnect** operator continuously tracks the disk usage of postgres microservices and provides useful information in the **[ManagementCluster](#page-367-0)** custom resource. For information on viewing the postgres disk status, see Monitoring Postgres disk usage on Cloud Pak for Integration.

### <span id="page-366-1"></span>**Monitoring the API Connect cluster using the command line**

Run the following command to display the status of the API Connect cluster:

**oc get apiconnectcluster -n** *<APIC\_namespace>*

The response looks like the following example:

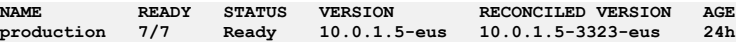

The following list explains the values in the response:

- **NAME**: Name of the API Connect instance (in the example, the instance name is "production").
- **READY**: Current number of subsystems and components that are running **/** Expected number of subsystems and components that should be running.
- **STATUS**: Current status of API Connect. If the status says **Warning**, then run **oc describe apiconnectcluster -n <***namespace***>** and check for more details in the **Status** sections. For example, for the management CR: **Status:**

```
...
Conditions:
   ...
   Message: WAL Archiving is not working. Last successful archive time: 2022-07-26
20:37:14.456465 +0000 UTC. Last archive failed time: 2022-07-26 21:10:34.172539 +0000 UTC
  Reason: WALArchiveNotWorking
   ...
```
- Note: If you see the **WAL Archiving is not working** warning message, then verify your S3 backup settings (bucket name, folder name, credentials, certificates), gather logs and open a support request.
- **VERSION**: API Connect version specified in the CR's **spec.version** setting.
- **RECONCILED VERSION**: Current API Connect version.
- **AGE**: Age of the **apiconnectcluster** CR.

## <span id="page-367-1"></span>**Monitoring the API Connect cluster using the Platform UI**

- 1. Start the Platform UI.
- 2. Click the Integration instances tab.
- 3. Locate the "API Connect" capability that uses the instance name that you specified as the Name during installation.
- A healthy API Connect deployment displays "Ready" in the Status column

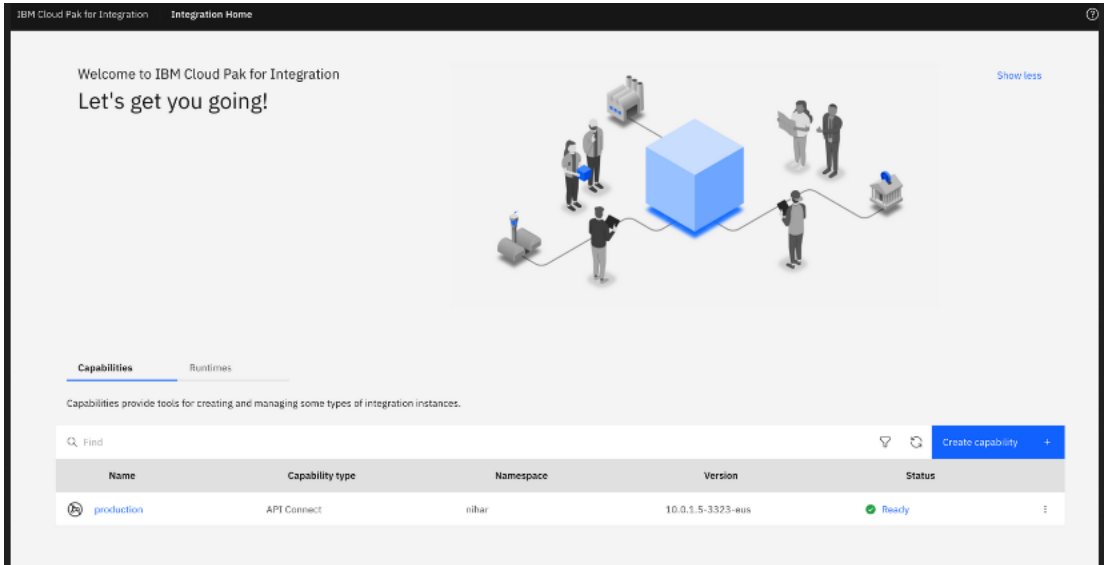

4. Click the status value to display information about the current conditions, as in the following image:

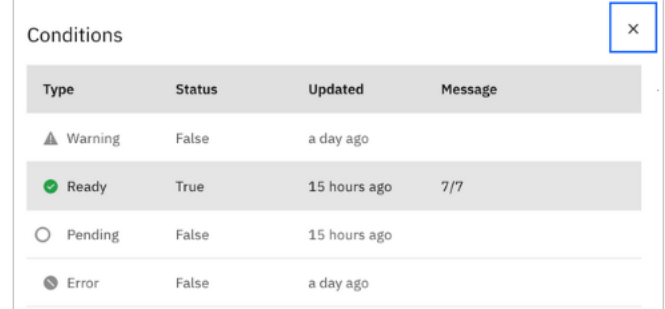

A healthy deployment displays "True" for the "Ready" status.

During a fresh install, an upgrade or a day-2 operation (such as a Management backup S3 configuration change), the **apiconnectcluster** CR status might change to a different state depending on the action, but ultimately it should always reach the **Ready** status.

<span id="page-367-0"></span>Note: No fixes or enhancements are being added to IBM API Connect 10.0.2.0 to 10.0.4.x, and it is EOS after 16 December 2023. See [support](https://www.ibm.com/support/pages/ibm-api-connect-support-lifecycle-policy) policy for details. For a more recent version of CD documentation, see the **IBM API Connect 10.0.6**.x and later product [documentation.](https://www.ibm.com/support/knowledgecenter/SSMNED_v10cd)

## **Monitoring Postgres disk usage on Cloud Pak for Integration**

In API Connect, you can monitor the disk space that is used by the Postgres database in the Management subsystem.

The Postgres database is the core database used in the Management subsystem. It is important to monitor the Postgres disk usage to avoid running out of space and causing an outage in your deployment.

In API Connect 10.0.3 and later, the **APIConnect** operator tracks the current disk usage of the Postgres components, and regularly updates the **ManagementCluster** CR's status. When one or more of the Postgres components occupy 50% of the PVC (persistent volume claim) capacity, the **APIConnect** operator changes the CR's status from **Running** to **Warning**.

Important: If the Postgres disk usage reaches 80%, then the **APIConnect** operator brings down Postgres. If this situation occurs, contact IBM Support. Note that there are various types of storage classes which can be used to deploy Management subsystem; for example, **local-storage** or **ceph block**. When **localstorage** is used, the entire disk is allocated to the worker node. In some cases, before the **APIConnect** operator reacts to an 80% usage condition, Kubernetes itself might face disk pressure and start evicting pods. In this situation, you might want to increase the size of the disk allocated to the worker node as explained in Recovering on OpenShift and Cloud Pak for Integration when disks are filled by the [management](#page-385-0) database.

## **Viewing the current disk usage**

The **ManagementCluster** instance includes the **.status.postgresDataStats** field, where the operator displays the current disk usage of Postgres components. Run the following command to get the disk usage:

**ocp get mgmt** *m1* **-n** *APIC\_namespace* **-o json | jq .status.postgresDataStats**

The response looks like the following example:

```
[
 {
    "instanceName": "m1-ed60c42d-postgres",
    "podName": "m1-ed60c42d-postgres-86766f69cb-xs7t5",
    "pvcCapacity": 250181844992,
    "pvcName": "m1-ed60c42d-postgres",
"pvcType": "PostgreSQL",
    "pvcUsed": 60895232,
    "pvcUsedPercentage": 0
  },
  {
    "instanceName": "m1-ed60c42d-postgres-backrest-shared-repo",
    "podName": "m1-ed60c42d-postgres-backrest-shared-repo-859484b5f6-r7cv6",
    "pvcCapacity": 250181844992,
    "pvcName": "m1-ed60c42d-postgres-pgbr-repo",
"pvcType": "pgBackRest",
    "pvcUsed": 16203776,
    "pvcUsedPercentage": 0
  },
  {
    "instanceName": "m1-ed60c42d-postgres",
    "podName": "m1-ed60c42d-postgres-86766f69cb-xs7t5",
    "pvcCapacity": 250181844992,
    "pvcName": "m1-ed60c42d-postgres-wal",
    "pvcType": "WAL",
    "pvcUsed": 201338880,
    "pvcUsedPercentage": 0
  },
  {
    "instanceName": "m1-ed60c42d-postgres-fqbg",
    "podName": "m1-ed60c42d-postgres-fqbg-84869d976c-49qgc",
    "pvcCapacity": 250181844992,
    "pvcName": "m1-ed60c42d-postgres-fqbg",
"pvcType": "PostgreSQL",
    "pvcUsed": 59994112,
    "pvcUsedPercentage": 0
  },
  {
    "instanceName": "m1-ed60c42d-postgres-fqbg",
    "podName": "m1-ed60c42d-postgres-fqbg-84869d976c-49qgc",
    "pvcCapacity": 250181844992,
    "pvcName": "m1-ed60c42d-postgres-fqbg-wal",
"pvcType": "WAL",
    "pvcUsed": 201334784,
    "pvcUsedPercentage": 0
  },
  {
    "instanceName": "m1-ed60c42d-postgres-cimo",
    "podName": "m1-ed60c42d-postgres-cimo-5769868b75-5z7ln",
    "pvcCapacity": 250181844992,
    "pvcName": "m1-ed60c42d-postgres-cimo",
"pvcType": "PostgreSQL",
    "pvcUsed": 59994112,
    "pvcUsedPercentage": 0
  },
  {
    "instanceName": "m1-ed60c42d-postgres-cimo",
    "podName": "m1-ed60c42d-postgres-cimo-5769868b75-5z7ln",
    "pvcCapacity": 250181844992,
    "pvcName": "m1-ed60c42d-postgres-cimo-wal",
    "pvcType": "WAL",
    "pvcUsed": 201334784,
    "pvcUsedPercentage": 0
 }
]
```
## **Warning condition is populated at 50% usage**

When one of the Postgres components uses 50% of its allocated space, the operator changes the overall status of the **ManagementCluster** CR and the **APIConnectCluster** CR to **Warning** with an appropriate warning message. The operator also updates the **postgresDataStats** section with the current data usage of the Postgres components.

Attention: If you encounter the **Warning** condition, contact IBM Support for help correcting the root cause. To view the status from the command line, run the following command:

- **APIConnectCluster** CR:
	- **oc get apiconnect**

The following example response shows the warning status:

**NAME READY**<br>STATUS **VERSION STATUS VERSION RECONCILED VERSION AGE production Current WAL disk usage of production-mgmt-31be1757-postgres is 60 percent. DATABASE SHUTDOWN starts at 80 percent utilization. Please contact IBM Support immediately. Warning 10.0.1.5-eus 10.0.1.5-3394-eus 11d**

#### **ManagementCluster** CR:

#### **oc get mgmt**

The following example response shows the warning status:

**NAME READY STATUS VERSION RECONCILED VERSION AGE production-mgmt 18/18 Warning 10.0.1.5-eus 10.0.1.5-3394-eus 43h**

Current WAL disk usage of m1-ed60c42d-postgres is 51 percent. DATABASE SHUTDOWN starts at 80 percent utilization. Please **contact IBM Support immediately**

To view the status in IBM Cloud Pak Platform UI, click the Integration instances tab to see the status displayed next to the instance name

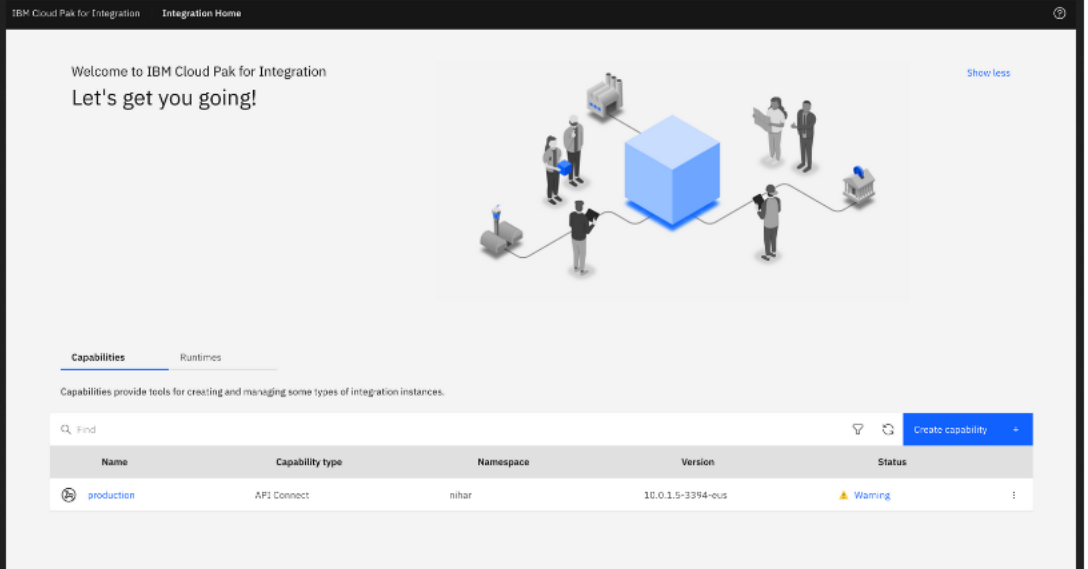

Click the status value (Warning, for this example) to display the Conditions list where a detailed message explains why the condition was set:

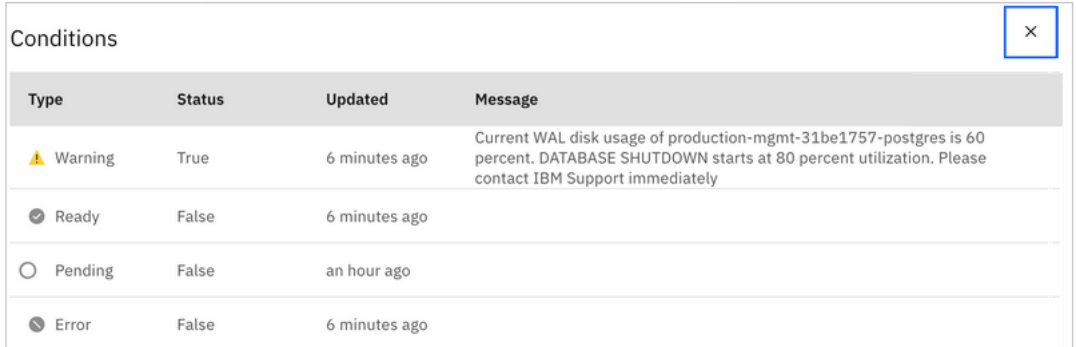

## **Error condition is populated at 80% usage**

When one of the Postgres components uses 80% of its allocated space, the operator changes the overall status of the **ManagementCluster** to **Error** and brings down Postgres avoid problems that can occur if the disk becomes completely filled.

Attention: If you encounter the **Error** condition, contact IBM Support for help correcting the root cause. To view the status from the command line, run the following command:

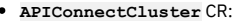

**oc get apiconnect**

The following example response shows the error status:

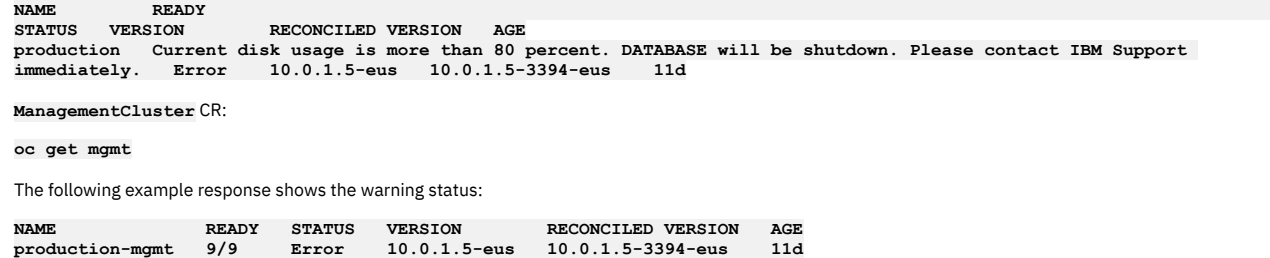

To view the status in the Platform UI, click the Integration instances tab to see the status displayed next to the instance name

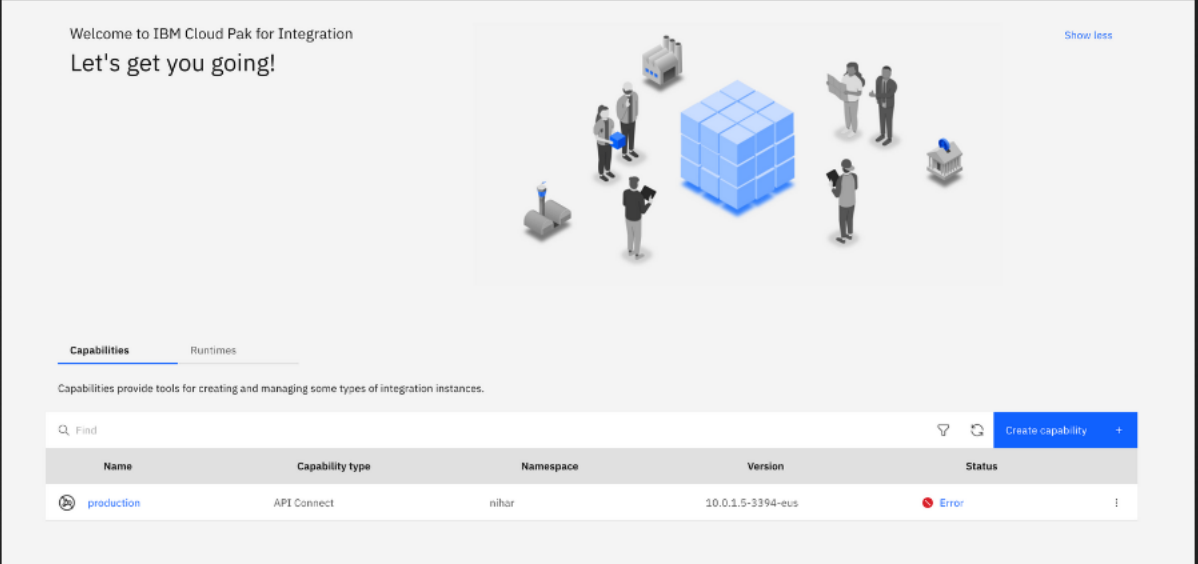

Click the status value (Error in this example) to display the Conditions list where a detailed message explains why the condition was set:

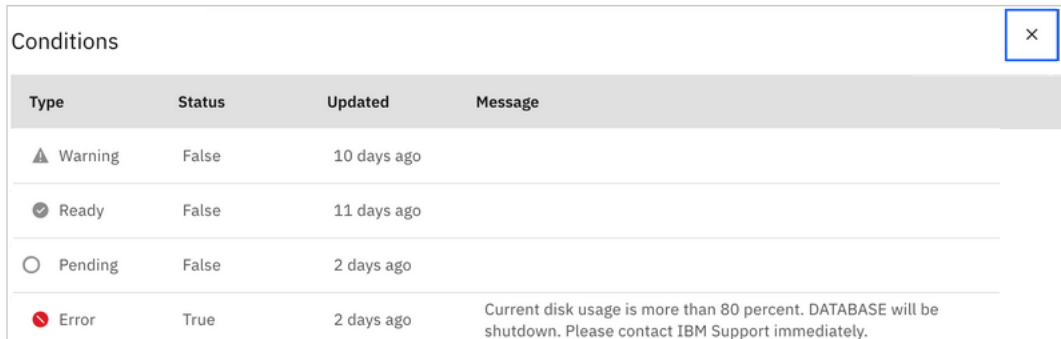

Note: No fixes or enhancements are being added to IBM API Connect 10.0.2.0 to 10.0.4.x, and it is EOS after 16 December 2023. See [support](https://www.ibm.com/support/pages/ibm-api-connect-support-lifecycle-policy) policy for details. For a more recent version of CD documentation, see the **IBM API Connect 10.0.6.x and later product documentation**.

# **Obtaining simple health check data of Developer Portal sites by using a REST API call**

Call a simple health check API from your external load balancer to dynamically determine whether a specific Developer Portal site in a cluster is working. This API call can be used by a load balancer to help determine where to route traffic.

### **About this task**

You can use the site health REST API to determine whether a particular Developer Portal site is running. The site health API returns the current system time of the site if both the database and web server are running. This API is fast and puts no load on the system, so it is ideal for use with load balancers to help them determine where to route traffic.

### **Procedure**

To call the site health REST API, append **/health** to the end of your Developer Portal site URL in your web browser, as follows:

### *site\_url***/health**

Where  $\textit{site\_url}$  is the URL of the Developer Portal site that you want to check. If both the database and web server of the site are running, the web browser returns the current system time. For example:

#### **1511367695**

If either the database or the web server of the site is not running, the web browser returns an error that the site can't be reached. Note: No fixes or enhancements are being added to IBM API Connect 10.0.2.0 to 10.0.4.x, and it is EOS after 16 December 2023. See [support](https://www.ibm.com/support/pages/ibm-api-connect-support-lifecycle-policy) policy for details. For a more recent version of CD documentation, see the **IBM API** Connect 10.0.6.x and later product [documentation.](https://www.ibm.com/support/knowledgecenter/SSMNED_v10cd)

# **Logging**

Configure logging for your deployment on Kubernetes.

See:

- **Gathering logs for a Kubernetes [environment](#page-371-0)**
- The **generate** postmortem.sh script gathers all logs for troubleshooting and diagnostics. **[Changing](#page-371-1) logging levels**
- You can enable logging for entry and exit trace and for large payloads for apim-v2 pods.
- **Configuring logging for a Kubernetes [deployment](#page-372-0)** Logs must be collected for both running and terminated containers and processes. Logging collection is required for IBM Support to assist with troubleshooting. For container-based deployments (Kubernetes), specific log commands and mechanisms vary depending on a customer's environment.

<span id="page-371-0"></span>Note: No fixes or enhancements are being added to IBM API Connect 10.0.2.0 to 10.0.4.x, and it is EOS after 16 December 2023. See [support](https://www.ibm.com/support/pages/ibm-api-connect-support-lifecycle-policy) policy for details. For a more recent version of CD documentation, see the **IBM API Connect 10.0.6.x and later product documentation** 

## **Gathering logs for a Kubernetes environment**

The **generate\_postmortem.sh** script gathers all logs for troubleshooting and diagnostics.

## **Before you begin**

Review the log rotation recommendations in **Deployment [requirements](#page-111-0)**.

### **About this task**

When contacting IBM Support, several logs are required to assist in troubleshooting or diagnostics. The *generate* postmortem. sh script gathers all the required logs using a single shell script.

Note: This article refers to third-party software and documentation that IBM does not control. As such, the software may change and this information may become outdated.

### **Procedure**

- 1. Install the **kubectl** command line interface for Kubernetes, if it is not already installed.
- 2. Configure **kubectl** to the Kubernetes cluster by entering the following commands:

```
rm -fr $HOME/.kube
mkdir -p $HOME/.kube
scp root@{kubernetes_master_host}:/etc/kubernetes/admin.conf $HOME/.kube/config
```
3. Download the **generate\_postmortem.sh** script. It will be downloaded to the *apicup project* directory. Enter the following command:

**curl -s -o generate\_postmortem.sh https://raw.githubusercontent.com/ibm-apiconnect/v10 postmortem/master/generate\_postmortem.sh**

4. Add execute permissions to the **generate\_postmortem.sh** script. Enter the following command:

**chmod +x generate\_postmortem.sh**

5. Run the postmortem tool using the following command:

**./generate\_postmortem.sh**

6. (Optional) Currently, log generation is supported for Gateway and Portal subsystems. Specify either gateway or portal, or all subsystems. Enter the following arguments:

```
All (generates logs for both Portal and Gateway subsystems): ./generate_postmortem.sh --diagnostic-all
Gateway: ./generate_postmortem.sh --diagnostic-gateway
Portal: ./generate_postmortem.sh --diagnostic-portal
```
7. (Optional) If there are errors when running the **generate\_postmortem.sh** script, enter the following command:

**./generate\_postmortem.sh --debug &>debug.log**

For more documentation on the script, see <https://github.com/ibm-apiconnect/v10-postmortem>.

Note:

- Offboarding the logs to an external server is the recommended best practice for long term storage of log data.
- If the logs do not cover far enough back in time, or conversely if they are too large, adjust the log retention size. For further information, see[:https://docs.docker.com/config/containers/logging/json-file/.](https://docs.docker.com/config/containers/logging/json-file/)

<span id="page-371-1"></span>Note: No fixes or enhancements are being added to IBM API Connect 10.0.2.0 to 10.0.4.x, and it is EOS after 16 December 2023. See [support](https://www.ibm.com/support/pages/ibm-api-connect-support-lifecycle-policy) policy for details. For a more recent version of CD documentation, see the **IBM API Connect 10.0.6.x and later product documentation**.

# **Changing logging levels**

You can enable logging for entry and exit trace and for large payloads for apim-v2 pods.

### **About this task**

For apim-v2 pods, the default logging settings do not include entry and exit trace and logging of large payloads.

Logging of large payloads is typically needed if you are logging **apim:webhookPayload** or other processes that log large variables.

You can also set the debug level without needing to restart the pods.

You can enable the settings through either the APIM deployment YAML file, the toolkit, or the REST APIs. Note, you must use the toolkit or REST API to set the debug level without restarting the pods.

## **Procedure**

- Updating the settings in the APIM deployment YAML file Note: This action causes a pod restart.
	- The DEBUG variable works the same as prior releases.

```
- env:
    - name: DEBUG
      value:
```
**audit,bhendi:error,bhendi:probe,bhendi:flags,apim:server,apim:error,apim:routes:\*,apim:routesc:\*,apim:oidc,apim:oidc: \***

To enable entry and exit trace, add **trace:\*** to the start of the debug string:

```
- env:
    - name: DEBUG
     value: trace:*,audit,bhendi:error,bhendi:probe,bhendi:flags,bhendi:webhookAudit,bhendi:cassandra-
transactions,apim:server,apim:error,apim:routes:*,apim:routesc:*,apim:oidc,apim:oidc:*,apim:taskmanager:info
```
To enable large object logging:

```
- env:
   - name: VELOX_LOG_FULL_PAYLOAD
     value: "true"
```
Updating the settings by using the toolkit Note: This action does not cause a pod restart. Also, this action is for a single APIM pod environment only.

#### **apic log-spec:get apic log-spec:update LOG\_SPEC\_FILE**

Where the spec file contains:

```
{"specification": "apim:routes:log_spec,audit,bhendi:error,apim:server,apim:error", "large_objects": true}
```
Updating the settings by using the REST API Note: This action does not cause a pod restart. Also, this action is for a single APIM pod environment only.

```
GET /cloud/api/log-spec
PUT /cloud/api/log-spec
```
For example, to set debug level and large objects logging:

```
curl -k https://172.16.140.212:3003/api/cloud/log-spec -X PUT -H "Authorization: Bearer $BEARER"
    -H "Accept: application/json" -d '{"specification":
"apim:routes:log_spec,audit,bhendi:error,apim:server,apim:error","large_objects": true}'
   -H "Content-Type: application/json"
```
The command responds with:

```
{
    "specification": "apim:routes:log_spec,audit,bhendi:error,apim:server,apim:error",
    "large_objects": true,
    "message": "Successfully changed the log specification on all apim-v2 pods. Success on IP(s): 172.16.140.212,
172.16.140.213"
}
```
Note: The response might include the following warning, which can be ignored:

WARNING: Could not change the log specification on all apim-v2 pods. Success on IP(s): 4.5.6.7 Failed on IP(s): 1.2.3.4

To view the REST APIs for logging, go to API [Connect](#page-2052-0) REST APIs, and select IBM API Connect Platform - Cloud Management API 2.0.0 reference > Resource: Log Spec.

<span id="page-372-0"></span>Note: No fixes or enhancements are being added to IBM API Connect 10.0.2.0 to 10.0.4.x, and it is EOS after 16 December 2023. See [support](https://www.ibm.com/support/pages/ibm-api-connect-support-lifecycle-policy) policy for details. For a more recent version of CD documentation, see the **IBM API Connect 10.0.6.x and later product documentation**.

# **Configuring logging for a Kubernetes deployment**

Logs must be collected for both running and terminated containers and processes. Logging collection is required for IBM Support to assist with troubleshooting. For container-based deployments (Kubernetes), specific log commands and mechanisms vary depending on a customer's environment.

## **About this task**

For container-based deployments that use Kubernetes, collect logs by using a method suitable for your environment. You can run the following command:

**kubectl logs [-f] [-p] (POD | TYPE/NAME) [-c CONTAINER]**

for each pod in the Kubernetes cluster. For more information about Kubectl documentation, see [https://kubernetes.io/docs/reference/generated/kubectl/kubectl](https://kubernetes.io/docs/reference/generated/kubectl/kubectl-commands#logs)commands#logs

However, the logs that are generated by the **kubectl logs** command do not include terminated pods and processes. Use ELK, or another logging infrastructure, to gather logs that include terminated pods and processes. For more information, see <https://www.elastic.co/elk-stack>.

Specific log commands and mechanisms vary depending on a customer's environment. Log collection must be enabled for all running and terminated containers.

Note: No fixes or enhancements are being added to IBM API Connect 10.0.2.0 to 10.0.4.x, and it is EOS after 16 December 2023. See [support](https://www.ibm.com/support/pages/ibm-api-connect-support-lifecycle-policy) policy for details. For a more recent version of CD documentation, see the **IBM API Connect 10.0.6.x and later product documentation**.

# **Troubleshooting**

Troubleshoot API Connect subsystems on Kubernetes.

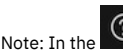

Note: In the Help page of the Cloud Manager, API Manager, and API Designer user interfaces, there's a Product information tile that you can click to find out information about your product versions, as well as Git information about the package versions being used. Note that the API Designer product information is based on its associated management server, but the Git information is based on where it was downloaded from. See:

- **[Troubleshooting](#page-373-0) on Kubernetes**
- Review the following topics for help in resolving issues with your API Connect deployment on Kubernetes. **[Troubleshooting](#page-382-0) on OpenShift and Cloud Pak for Integration**
- Review the following topics for help in resolving issues with your API Connect deployment on OpenShift or Cloud Pak for Integration.

<span id="page-373-0"></span>Note: No fixes or enhancements are being added to IBM API Connect 10.0.2.0 to 10.0.4.x, and it is EOS after 16 December 2023. See [support](https://www.ibm.com/support/pages/ibm-api-connect-support-lifecycle-policy) policy for details. For a more recent version of CD documentation, see the **IBM API Connect 10.0.6.x and later product documentation**.

## **Troubleshooting on Kubernetes**

Review the following topics for help in resolving issues with your API Connect deployment on Kubernetes.

- **[Troubleshooting](#page-373-1) the management subsystem**
- Troubleshoot problems with the management subystem and management subsystem database
- **[Troubleshooting](#page-379-0) Analytics on Kubernetes**
- If your API Connect Analytics subsystem encounters problems, review the following topics for help resolving the issue.

<span id="page-373-1"></span>Note: No fixes or enhancements are being added to IBM API Connect 10.0.2.0 to 10.0.4.x, and it is EOS after 16 December 2023. See [support](https://www.ibm.com/support/pages/ibm-api-connect-support-lifecycle-policy) policy for details. For a more recent version of CD documentation, see the **IBM API Connect 10.0.6**.x and later product [documentation.](https://www.ibm.com/support/knowledgecenter/SSMNED_v10cd)

# **Troubleshooting the management subsystem**

Troubleshoot problems with the management subystem and management subsystem database

See:

**[Troubleshooting](#page-374-0) the management database** You can troubleshoot the API Connect management database

- **Increasing the PostgreSQL [archive\\_timeout](#page-374-1) on Kubernetes**
- Increase change the **archive\_timeout** to **3600** (seconds) so that accumulated wal files do not cause a disk-space issue during a network outage. **Recovering when disks are filled by the [management](#page-375-0) database**
- Resize a PersistentVolumeClaim (PVC) to recover when disks are filled by the management database.
- **Resolving a NATS [streaming](#page-378-0) cluster failed restart** If the NATS streaming cluster fails to restart automatically, delete the PVC and the failing pod so that a new pod can be generated automatically.

<span id="page-374-0"></span>Note: No fixes or enhancements are being added to IBM API Connect 10.0.2.0 to 10.0.4.x, and it is EOS after 16 December 2023. See [support](https://www.ibm.com/support/pages/ibm-api-connect-support-lifecycle-policy) policy for details. For a more recent version of CD documentation, see the **IBM API** Connect 10.0.6.x and later product [documentation.](https://www.ibm.com/support/knowledgecenter/SSMNED_v10cd)

## **Troubleshooting the management database**

You can troubleshoot the API Connect management database

## **Database Replica Pods stuck in Unknown or Pending state**

In certain scenarios, a postgres replica pod may not recover to a healthy state when a restore completes, a node outage occurs, or after a fresh install or upgrade. In these cases, a postgres pod remains in a **Unknown** or a **Pending** state after a number of minutes. The pod fail to get into a **Running** state.

This situation occurs when the replicas do not initialize properly. You can use the **patronictl reinit** command to reinitialize the replica. Note that this command syncs the replica's volume data from the current Primary pod.

Use the following steps to get the pod back into a working state:

1. Exec onto the failing pod:

**kubectl exec -it <***postgres\_replica\_pod\_name***> -n <***namespace***> -- bash**

2. List the cluster members:

#### **patronictl list**

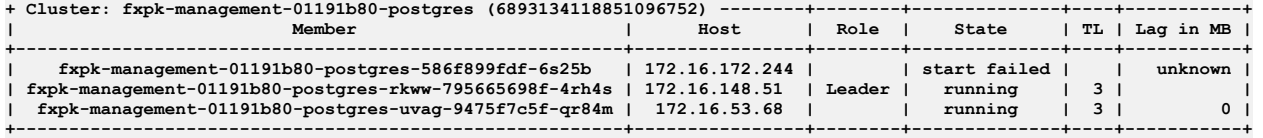

In the example shown above **fxpk-management-01191b80-postgres-586f899fdf-6s25b** is not in running state.

Note the **clusterName** and **replicaName** which are not up:

- **clusterName fxpk-management-01191b80-postgres**
- **replicaName fxpk-management-01191b80-postgres-586f899fdf-6s25b**

3. Run:

**patronictl reinit <***clusterName***> <***replicaName-which-is-not-running***>**

Example:

#### **patronictl reinit fxpk-management-01191b80-postgres fxpk-management-01191b80-postgres-586f899fdf-6s25b**

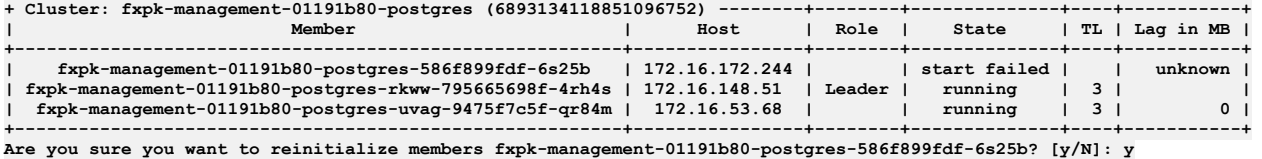

**Success: reinitialize for member fxpk-management-01191b80-postgres-586f899fdf-6s25b**

4. Run **patronictl list** again.

You may also observe that the replica is on a different Timeline (TL) and possibly have a Lag in MB. It may take a few minutes for the pod to switch onto the same TL as the others and the Lag should slowly go to 0.

For example:

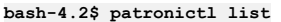

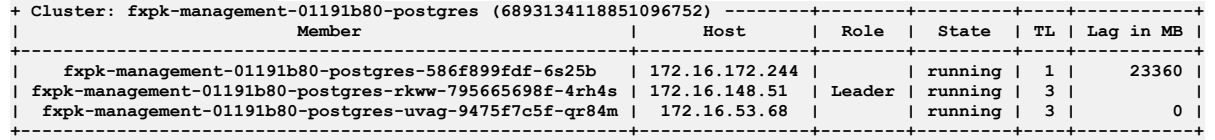

5. The pod that previously was in an **Unknown** or **Pending state** or **(0/1) Running** state is now in **(1/1) Running** state.

<span id="page-374-1"></span>Note: No fixes or enhancements are being added to IBM API Connect 10.0.2.0 to 10.0.4.x, and it is EOS after 16 December 2023. See [support](https://www.ibm.com/support/pages/ibm-api-connect-support-lifecycle-policy) policy for details. For a more recent version of CD documentation, see the **IBM API Connect 10.0.6.x and later product documentation**.

## **Increasing the PostgreSQL archive\_timeout on Kubernetes**

Increase change the **archive\_timeout** to **3600** (seconds) so that accumulated wal files do not cause a disk-space issue during a network outage.

### **About this task**

PostgreSQL sends its wal archives to the backup location (S3 or local PVC) whenever the configured **archive** timeout period elapses. By default, the archive timeout is set to 60 seconds. During a network outage, the files cannot be transferred and instead accumulate on the current server, and could cause a diskspace issue. Increasing the **archive** timeout value helps to mitigate this issue by creating archive files less frequently.

For information on tracking the Postgres disk space, see **[Monitoring](#page-360-1) Postgres disk usage**.

Complete the following steps to increase the PostgreSQL **archive\_timeout** value.

### **Procedure**

1. Get the name of the **pgha** config map by running the following command:

**kubectl -n** *<namespace>* **get cm -l pgha-config='true'**

The response looks like the following example:

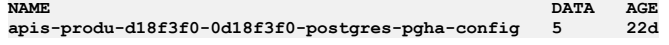

2. Edit the config map by running the following command:

#### **kubectl -n** *<namespace>* **edit configmap** *<config-map-name>*

In the command, replace <config-map-name> with the NAME returned in step 1.

3. Change the **archive\_timeout** value to **3600**.

The value must be an integer, and represents the number of seconds that must elapse before the archive file is generated.

4. Save the file and exit the editor.

The configuration is updated automatically; archives will be generated and pushed every **3600** seconds.

<span id="page-375-0"></span>Note: No fixes or enhancements are being added to IBM API Connect 10.0.2.0 to 10.0.4.x, and it is EOS after 16 December 2023. See [support](https://www.ibm.com/support/pages/ibm-api-connect-support-lifecycle-policy) policy for details. For a more recent version of CD documentation, see the **IBM API Connect 10.0.6.x and later product documentation**.

# **Recovering when disks are filled by the management database**

Resize a PersistentVolumeClaim (PVC) to recover when disks are filled by the management database.

There are two methods to resize a PVC:

- Expand the PVC.
- Create a new, larger PVC, and copy the PVC contents.

Expansion of the PVC is easier and quicker than creating a new PVC and copying contents. However, some storage classes do not support PVC volume expansion. For these classes, you must create a new PVC.

Note: If you are using local storage, the only way to support increased data size is to add a disk

1. Determine if the StorageClass which provisioned the PVC supports VolumeExpansion. You can only expand a PVC if its storage class **allowVolumeExpansion** field is set to **true**.

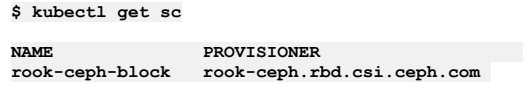

**\$ kubectl describe sc/rook-ceph-block | grep "AllowVolumeExpansion"**

```
AllowVolumeExpansion: True
```
2. Choose a resizing method for the storage class:

- If **AllowVolumeExpansion:** is **true**, go to Resizing a [PersistentVolumeClaim](#page-376-0) for Postgres by volume expansion
- If **[AllowVolumeExpansion:](#page-377-0)** is not **true**, you cannot expand the PVC. Go to Resizing a PersistentVolumeClaim for Postgres by moving content to a new PVC.

**Resizing a [PersistentVolumeClaim](#page-376-0) for Postgres by volume expansion** Resize a PersistentVolumeClaim (PVC) for Postgres that supports volume expansion, on native Kubernetes. **Resizing a [PersistentVolumeClaim](#page-377-0) for Postgres by moving content to a new PVC** Resize a PersistentVolumeClaim (PVC) for Postgres by creating a new, larger PVC, and moving content between the PVCs, on native Kubernetes.

<span id="page-376-0"></span>Note: No fixes or enhancements are being added to IBM API Connect 10.0.2.0 to 10.0.4.x, and it is EOS after 16 December 2023. See [support](https://www.ibm.com/support/pages/ibm-api-connect-support-lifecycle-policy) policy for details. For a more recent version of CD documentation, see the IBM API Connect 10.0.6.x and later product [documentation.](https://www.ibm.com/support/knowledgecenter/SSMNED_v10cd)

## **Resizing a PersistentVolumeClaim for Postgres by volume expansion**

Resize a PersistentVolumeClaim (PVC) for Postgres that supports volume expansion, on native Kubernetes.

## **Before you begin**

Determine whether your storage class supports volume expansion. See Recovering when disks are filled by the [management](#page-375-0) database.

### **About this task**

You can expand a PVC if your storage provisioner supports volume expansion. This procedure is for use on native Kubernetes.

Note: This procedure is for use only with Postgres.

## **Procedure**

1. Determine the primary Postgres pod.

**kubectl get pods --selector role=master | grep -v bootstrapselector=role=master**

2. Gracefully shutdown Postgres pods.

a. Exec into the Postgres primary pod.

**kubectl exec -it** *<postgres-pod>* **-- bash**

b. Pause Patroni process. Note: you can skip this step if using the **n1** (non-production) profile.

#### **patronictl pause**

c. Stop the Postgres process gracefully.

**pg\_ctl stop -D /pgdata/***<cluster-name>*

For example:

- *cluster-name* is usually the name of the cluster. If primary pod name is **m1-1b12bf81-postgres-58dfcc5f97-fsvvt**, *cluster-name* is **m1- 1b12bf81-postgres**.
- There will be a folder named *cluster-name* located under **/pgdata/**.
- In this example, the command is:

#### **pg\_ctl stop -D /pgdata/m1-1b12bf81-postgres**

3. Determine the PVC linked to the primary Postgres pod, and obtain the **claimName** of the PVC.

**kubectl get pod <***postgres-pod***> -o json | jq '.spec.volumes[] | select ( has ("persistentVolumeClaim"))'**

4. Scale down the Postgres deployment.

kubectl get deploy | grep postgres | grep -v bouncer | grep -v bootstrap | grep -v backrest | grep -v operator

If you are using **n3** profile then you find 3 deployments. Scale them down:

**kubectl scale deploy** *<deployment-name>* **--replicas=0**

- 5. Edit the PVC you want to increase.
	- **kubectl edit pvc** *<claimName>*

6. Update **spec.resources.requests.storage** field value with new size. For example:

**spec: resources: requests: storage: 20Gi**

7. Scale up the Postgres deployment.

kubectl get deploy | grep postgres | grep -v bouncer | grep -v bootstrap | grep -v backrest | grep -v operator

If you are using the **n3** profile then you find 3 deployments. Scale them up:

**kubectl scale deploy** *<deployment-name>* **--replicas=1**

8. If using the **n3** profile, resume the Patroni process. If using the **n1** profile, skip this step. a. Determine the new primary Postgres pod.

**kubectl get pods --selector role=master | grep -v bootstrapselector=role=master**

- b. Exec into the new Postgres primary pod.
	- **kubectl exec -it** *<postgres-pod>* **-- bash**
- c. Resume Patroni.
- **patronictl resume**

<span id="page-377-0"></span>Note: No fixes or enhancements are being added to IBM API Connect 10.0.2.0 to 10.0.4.x, and it is EOS after 16 December 2023. See [support](https://www.ibm.com/support/pages/ibm-api-connect-support-lifecycle-policy) policy for details. For a more recent version of CD documentation, see the IBM API Connect 10.0.6.x and later product [documentation.](https://www.ibm.com/support/knowledgecenter/SSMNED_v10cd)

## **Resizing a PersistentVolumeClaim for Postgres by moving content to a new PVC**

Resize a PersistentVolumeClaim (PVC) for Postgres by creating a new, larger PVC, and moving content between the PVCs, on native Kubernetes.

### **Before you begin**

Determine whether your storage class supports volume expansion. See Recovering when disks are filled by the [management](#page-375-0) database.

### **About this task**

Use this procedure when the storage class does not support volume expansion. This procedure is for use on native Kubernetes.

Note: This procedure is for use only with Postgres.

### **Procedure**

1. Create a new temporary PVC. Ensure the requested storage size is more than the original PVC. For example:

```
apiVersion: v1
kind: PersistentVolumeClaim
metadata:
 name: temp-pvc
spec:
  storageClassName: rook-ceph-block
  accessModes:
     - ReadWriteOnce
  resources:
    requests:
     storage: 10Gi
```
2. Determine the primary Postgres pod.

**kubectl get pods --selector role=master | grep -v bootstrapselector=role=master**

3. Gracefully shutdown Postgres pods.

a. Exec into the Postgres primary pod.

**kubectl exec -it** *<postgres-pod>* **-- bash**

b. Pause the Patroni process. Note: you can skip this step if using the **n1** (non-production) profile.

#### **patronictl pause**

c. Stop the Postgres process gracefully.

**pg\_ctl stop -D /pgdata/***<cluster-name>*

For example:

- *cluster-name* is usually the name of the cluster. If primary pod name is **m1-1b12bf81-postgres-58dfcc5f97-fsvvt**, *cluster-name* is **m1- 1b12bf81-postgres**.
- There will be a folder named *cluster-name* located under **/pgdata/**.
- In this example, the command is:
	- **pg\_ctl stop -D /pgdata/m1-1b12bf81-postgres**

4. Determine the PVC linked to the primary Postgres pod, and obtain the **claimName** of the PVC.

**kubectl get pod <***postgres-pod***> -o json | jq '.spec.volumes[] | select ( has ("persistentVolumeClaim"))'**

5. Scale down the Postgres deployment.

kubectl get deploy | grep postgres | grep -v bouncer | grep -v bootstrap | grep -v backrest | grep -v operator

If you are using **n3** profile then you find 3 deployments. Scale them down:

#### **kubectl scale deploy** *<deployment-name>* **--replicas=0**

<span id="page-377-1"></span>6. Start a BusyBox pod with the source and destination PVC volumes mounted, to swap the content between PVCs. For example:

```
apiVersion: v1
kind: Pod
metadata:
 name: swap-pvc
spec:
 volumes:
    - name: volume-source
     persistentVolumeClaim:
       claimName: m1-mgmt-35817114-postgres-wal
    - name: volume-destination
     persistentVolumeClaim:
        claimName: temp-pvc
  containers:
    - name: debug
     image: busybox
     command: ['sleep', '3600']
      volumeMounts:
        - name: volume-source
         mountPath: /data-source
        - name: volume-destination
         mountPath: /data-destination
```
7. Exec to the BusyBox pod, and

**kubectl exec -it <***busybox-pod-name***> -- sh**

```
cp -r data-source/ data-destination/
```
8. Copy content to the temporary PVC. For example, using the **mountPath** values shown in Step [6:](#page-377-1)

**cp -r data-source/ data-destination/**

9. Delete the BusyBox pod.

**kubectl delete pod <***busybox-pod-name***>**

10. Delete the original PVC.

**kubectl delete pvc <***claimName***>**

11. Create an original PVC with the same name but with increased size. For example:

```
kind: PersistentVolumeClaim
apiVersion: v1
metadata:
 name: m1-mgmt-35817114-postgres-wal
spec:
 accessModes:
    - ReadWriteOnce
 resources:
   requests:
     storage: 20Gi
  storageClassName: rook-ceph-block
 volumeMode: Filesystem
```
12. Start the BusyBox pod again and this time copy the content from destination to source PVC.

**kubectl exec -it <busybox-pod> -- sh**

**cp -r data-destination/ data-source/**

13. Delete the BusyBox pod.

**kubectl delete pod <***busybox-pod***>**

14. Delete the temporary PVC that you created for swapping the content.

#### **kubectl delete pvc temp-pvc**

15. Scale up the Postgres deployment.

kubectl get deploy | grep postgres | grep -v bouncer | grep -v bootstrap | grep -v backrest | grep -v operator

If you are using the **n3** profile then you find 3 deployments. Scale them up:

**kubectl scale deploy** *<deployment-name>* **--replicas=1**

16. If using the **n3** profile, resume the Patroni process. If using the **n1** profile, skip this step. a. Determine the new primary Postgres pod.

**kubectl get pods --selector role=master | grep -v bootstrapselector=role=master**

b. Exec into the new Postgres primary pod.

**kubectl exec -it** *<postgres-pod>* **-- bash**

c. Resume Patroni.

**patronictl resume**

<span id="page-378-0"></span>Note: No fixes or enhancements are being added to IBM API Connect 10.0.2.0 to 10.0.4.x, and it is EOS after 16 December 2023. See [support](https://www.ibm.com/support/pages/ibm-api-connect-support-lifecycle-policy) policy for details. For a more recent version of CD documentation, see the IBM API Connect 10.0.6.x and later product [documentation.](https://www.ibm.com/support/knowledgecenter/SSMNED_v10cd)

# **Resolving a NATS streaming cluster failed restart**

If the NATS streaming cluster fails to restart automatically, delete the PVC and the failing pod so that a new pod can be generated automatically.

### **About this task**

Sometimes the NATS streaming cluster is unable to restart automatically if message files are corrupted. Correct the problem by deleting the PCV for the affected node, and then deleting the failing pod. A new pod will automatically be generated and re-join the cluster, recovering the data from the cluster leader. Data loss is not an issue because task manager will pick up any delayed messages and add them back into the queue.

For more information on the NATS Streaming Server, see NATS [documentation](https://docs.nats.io/nats-streaming-server/configuring/persistence/file_store#recovery-errors).

Delete the PVC and then the pod by completing the following steps.

### **Procedure**

1. Get the name of the PVC for the affected pod by running the following command:

**kubectl describe pod FAILED\_POD | grep ClaimName**

2. Delete the PVC by running the following command: Run this as a background task because the deletion not complete until the pod is deleted.

#### **kubectl delete pvc PVC\_NAME &**

Attention: The PVC must be deleted before the pod; otherwise the NATS streaming operator automatically recreates the pod with the existing corrupted storage. 3. Delete the pod by running the following command:

#### **kubectl delete pod FAILED\_POD**

The NATS streaming operator automatically recreates both the pod and PVC. The pod then joins the NATS streaming cluster and recovers its data from the cluster leader.

<span id="page-379-0"></span>**Note:** No fixes or enhancements are being added to IBM API Connect 10.0.2.0 to 10.0.4.x, and it is EOS after 16 December 2023. See [support](https://www.ibm.com/support/pages/ibm-api-connect-support-lifecycle-policy) policy for details. For a more recent version of CD documentation, see the **IBM API Connect 10.0.6.x and later product documentation**.

## **Troubleshooting Analytics on Kubernetes**

If your API Connect Analytics subsystem encounters problems, review the following topics for help resolving the issue.

**Analytics start-up issues on [Kubernetes](#page-379-1)**

If you receive an error starting the Analytics service after installing, upgrading, or recovering from a catastrophic failure of IBM® API Connect on Kubernetes, you might be able to resolve it by completing this task.

- **Analytics offload issues on [Kubernetes](#page-381-0)** If your Analytics offload fails, you can perform checks to help determine the cause. Common causes for an offload failure are connection or security-related issues. **Empty Analytics display on [Kubernetes](#page-381-1)**
- 
- If your API Connect analytics data doesn't display in the Analytics dashboard, complete the following steps to determine the cause of the problem. **Analytics running out of disk space on Kub**
- If your Analytics data is taking up too much disk space, complete the following steps to resolve the problem.

<span id="page-379-1"></span>Note: No fixes or enhancements are being added to IBM API Connect 10.0.2.0 to 10.0.4.x, and it is EOS after 16 December 2023. See [support](https://www.ibm.com/support/pages/ibm-api-connect-support-lifecycle-policy) policy for details. For a more recent version of CD documentation, see the **IBM API** Connect 10.0.6.x and later product [documentation.](https://www.ibm.com/support/knowledgecenter/SSMNED_v10cd)

## **Analytics start-up issues on Kubernetes**

If you receive an error starting the Analytics service after installing, upgrading, or recovering from a catastrophic failure of IBM® API Connect on Kubernetes, you might be able to resolve it by completing this task.

### **Uh oh! An error has occurred**

In rare cases, the Kibana index can fail and the following message displays:

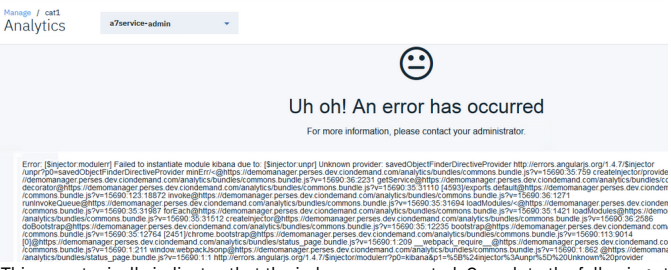

This error typically indicates that the index was corrupted. Complete the following steps to verify the problem and delete the corrupted index.

Before you begin, determine the names of one of the deployment's storage-coordinating pods (called *analytics-storage-coordinating-pod* in the steps that follow) and one of the client pods (called *analytics-client-pod* in the steps). To see the pod names, run the following command:

#### **kubectl get pods**

In the following sample output, a storage-coordination pod is named **r70eaa1a0f2-analytics-storage-coordinating-5d87d4c76-btpfq** and a client pod is named **r70eaa1a0f2-analytics-client-68c499d5f9-7g7vm**:

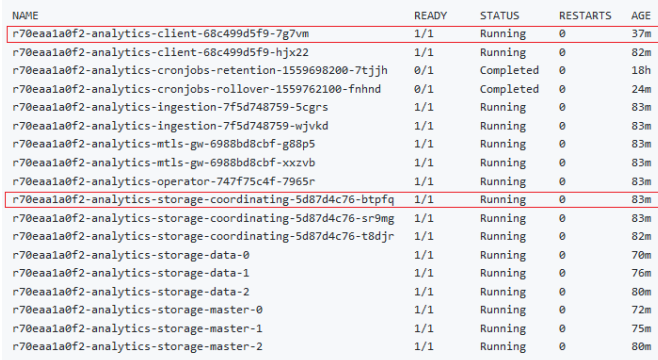

1. Verify that you have both the **.kibana** and **.kibana-6** indexes by running the following command:

**kubectl exec -it** *analytics-storage-coordinating-pod* **-- curl\_es /\_cat/indices?v**

In the **index** column of the response, look for **.kibana** and **.kibana-6**:

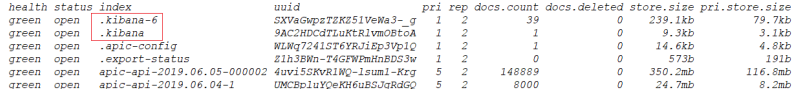

If the response includes both indexes, it indicates a problem with the index creation. Proceed to the next step.

Note: If you received the "Uh oh! An error has occurred" page and the response to this command only includes the **.kibana-6** index, then something else is wrong with the cluster and you should contact IBM Support for assistance.

2. Set the **.kibana** index to be read-and-write enabled by running the following command, replacing *analytics-storage-coordinating-pod* with the name of the storage-coordinating pod that you determined at the beginning of this task:

**kubectl exec -it** *analytics-storage-coordinating-pod* **-- curl\_es -XPUT .kibana/\_settings -d '{"index.blocks.write":false}'**

When you see the following response: {"acknowledged":true}, continue to the next step.

Note: If you see a different response, make sure the request was correct and try again. If the command still does not work, then something else is wrong with the cluster and you should contact IBM Support for assistance.

3. Delete the **.kibana-6** index by running the following command:

**kubectl exec -it** *analytics-storage-coordinating-pod* **-- curl\_es -XDELETE .kibana-6**

When you see the following response: {"acknowledged":true} to indicate that the deletion was successful, continue to the next step.

Note: If you see a different response, then the index was not deleted. Make sure the request was correct and try again. If the delete operation still fails, then something else is wrong with the cluster and you should contact IBM Support for assistance.

4. Restart a single analytics client pod by running the following command and replacing *analytics-client-pod* with the name of the pod (which you determined at the beginning of this task):

#### **kubectl delete pod** *analytics-client-pod*

Sample response: pod "*analytics-client-pod*" deleted

Wait for the response to ensure that the pod was successfully deleted. Then wait a few minutes for a new pod to start automatically. To check the status of the pods, run the following command:

#### **kubectl get pods**

5. Navigate to the Analytics page and refresh to verify that the dashboard now displays correctly.

6. (Optional) If you have a backup of **ui** or **.kibana-6**, you can restore it now as explained in Backing up and restoring the analytics [database](#page-283-0) and Backing up and restoring the analytics database (VMWare)

## <span id="page-381-0"></span>**Analytics offload issues on Kubernetes**

If your Analytics offload fails, you can perform checks to help determine the cause. Common causes for an offload failure are connection or security-related issues.

When you save the configuration files, their syntax is first validated to verify that it can be applied. However, this does not confirm that other parts of your analytics collection ecosystem are trouble-free, for example, that your endpoints are running, or that the TLS certificates are validated. Errors in these areas may also result in no data output.

To verify issues you will need to examine the logs for one of your Kubernetes analytics ingestion pods. (Note that it may take a few minutes for the pods to pick up changes in the configuration files after edits are applied.)

For information on obtaining logs, refer to Configuring remote logging for a VMware [deployment](#page-580-0) and Configuring logging for a Kubernetes [deployment.](#page-372-0)

Following are some common checks you can make to troubleshoot the offload:

- Verify that the specified URL or the host and port values for the target system are accurate.
- Verify that the server or cluster of servers in the target system are running and reachable. If applicable, also verify that the connection problems are not caused by firewall settings.
- If you are using Transport Layer Security (TLS) to establish a private and secure communication channel to the target system, investigate whether the issue is caused by SSL certificate errors; for example, untrusted server certificates, certificates that have expired or are not yet valid, or missing intermediate (or chain) certificates. For more information on using TLS, see [Creating](#page-763-0) a TLS profile.
- If offloading to an Elasticsearch or Kafka target, verify that your configuration settings are valid; for example, the user credentials for authenticating to Elasticsearch or the Kafka topic name.

<span id="page-381-1"></span>Note: No fixes or enhancements are being added to IBM API Connect 10.0.2.0 to 10.0.4.x, and it is EOS after 16 December 2023. See [support](https://www.ibm.com/support/pages/ibm-api-connect-support-lifecycle-policy) policy for details. For a more recent version of CD documentation, see the **IBM API Connect 10.0.6**.x and later product [documentation.](https://www.ibm.com/support/knowledgecenter/SSMNED_v10cd)

## **Empty Analytics display on Kubernetes**

If your API Connect analytics data doesn't display in the Analytics dashboard, complete the following steps to determine the cause of the problem.

### **Procedure**

1. Run the following command to check the logs of the mtls-gw pod:

**kubectl logs** *analyt-mtls-gw-7665f5d445-4cx4n* **-n** *<APIC\_namespace>*

The response looks like the following example:

```
10.254.6.1 - - [22/Sep/2021:18:05:54 +0000] "POST /x2020/v1/apievent/_bulk HTTP/1.1" 200 2 "-""-" 2841 0.072 0.070
```
- a. Check the response for any **\_bulk** request coming from the gateway, as shown in the example. If there are no bulk requests, then the problem is with the gateway and the wsm-agent, which is not sending bulk requests to the Analytics server.
- b. If you see the **\_bulk** request., then check the return code in the response. If **\_bulk** requests are processed successfully you will see a return code 200 (as in the example), which indicates that the bulk request has been ingested.
- c. If it is any other return code, check the ingestion pod logs for any errors, which will indicate any issues during ingestion:

**oc logs** *analyt-ingestion-78d7cff7f7-6pktd*

2. If everything with the data flow looks fine, and if you are unable to see analytics data, then check the health of Analytics by executing into one of the storage pods:

**kubectl exec -it** *<storage\_pod>* **— bash**

**d.bash-4.4\$ curl\_es \_cluster/health?pretty=1**

```
For example:
```

```
{
 "cluster_name" : "apic-analytics-cluster",
 "status": "yellow",
 "timed_out": false,
 "number_of_nodes": 3,
 "number_of_data_nodes": 1,
 "active_primary_shards": 258,
 "active_shards": 258,
 "relocating_shards": 0,
 "initializing_shards": 0,
 "unassigned_shards": 510,
 "delayed_unassigned_shards": 0,
 "number_of_pending_tasks": 0,
```
**"number\_of\_in\_flight\_fetch": 0, "task\_max\_waiting\_in\_queue\_millis": 0, "active\_shards\_percent\_as\_number": 33.59375**

a. Check the status of the cluster (red, yellow, green) in the response. In the example, the status is set to yellow.

- Green indicates all indices are fine.
- Yellow indicates there are some unassigned shards, which might still be replicating.
- Red indicates there is a problem with one or more of the indices.
- b. Run the following command to get a list of indices:

### **bash-4.4\$ curl\_es \_cat/indices?v**

- c. In the list, find the red indices.
- d. Delete each red index by running the following command:

#### **bash-4.4\$ curl\_es -XDELETE** *<index\_name>*

<span id="page-382-1"></span>Note: No fixes or enhancements are being added to IBM API Connect 10.0.2.0 to 10.0.4.x, and it is EOS after 16 December 2023. See [support](https://www.ibm.com/support/pages/ibm-api-connect-support-lifecycle-policy) policy for details. For a more recent version of CD documentation, see the **IBM API Connect 10.0.6.x and later product documentation**.

## **Analytics running out of disk space on Kubernetes**

If your Analytics data is taking up too much disk space, complete the following steps to resolve the problem.

### **About this task**

**}**

Analytics indices taking up too much space

### **Procedure**

1. Run the following command to display the indices:

#### **curl\_es \_cat/indices?v**

2. Find the old and large indices that can be deleted, and delete each index using the following command:

#### **curl\_es -XDELETE** *<index\_name>*

3. Reduce the retention period from the Cloud manager:

- a. Open Cloud Manager and click Topology > Analytics Service > Advanced analytics configuration > Storage.
- b. Locate the Oldest Api Call Data Kept field and set it to the lowest feasible value.
- 4. Verify that the index is rotating as scheduled.
	- a. Open Cloud Manager and click Topology > Analytics Service > Advanced analytics configuration > Storage. b. Click Index Roll Over > Max age and Max Documents.
		- Check the rotation time and number of documents.

#### 5. Verify that the retention and rollover jobs are running properly. Run the following command to check the age of the job and the logs, to see whether there is any issue:

#### **kubectl get jobs**

The output looks like the following example:

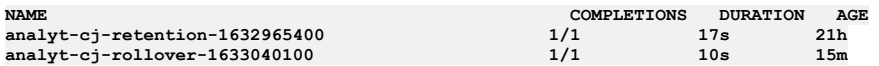

6. Apply a filter to reduce the index size is by excluding large fields, such as **response\_body**, from being saved in the index. For example:

```
filter {
 if "apicapievent" in [tags] {
    mutate {
           remove_field => ["response_body"]
        }
}
}
```
For information on creating filters for Analytics data, see **[Modifying](#page-147-0) your analytics data**.

<span id="page-382-0"></span>Note: No fixes or enhancements are being added to IBM API Connect 10.0.2.0 to 10.0.4.x, and it is EOS after 16 December 2023. See [support](https://www.ibm.com/support/pages/ibm-api-connect-support-lifecycle-policy) policy for details. For a more recent version of CD documentation, see the IBM API Connect 10.0.6.x and later product [documentation.](https://www.ibm.com/support/knowledgecenter/SSMNED_v10cd)

# **Troubleshooting on OpenShift and Cloud Pak for Integration**

Review the following topics for help in resolving issues with your API Connect deployment on OpenShift or Cloud Pak for Integration.

- **[Power-cycling](#page-383-0) check on OpenShift and Cloud Pak for Integration**  $\bullet$ If you cycle the power on an API Connect cluster that is deployed on OpenShift or Cloud Pak for Integration, you might need to reset the IP address for the **kubernetes.io/hostname**.
- **[Troubleshooting](#page-383-1) the Management subsystem on OpenShift and Cloud Pak for Integration**
- Troubleshoot problems with the Management subsystem and the management subsystem database. **[Troubleshooting](#page-388-0) Analytics on OpenShift and Cloud Pak for Integration**

If your API Connect Analytics subsystem encounters problems, review the following topics for help resolving the issue.

<span id="page-383-0"></span>Note: No fixes or enhancements are being added to IBM API Connect 10.0.2.0 to 10.0.4.x, and it is EOS after 16 December 2023. See [support](https://www.ibm.com/support/pages/ibm-api-connect-support-lifecycle-policy) policy for details. For a more recent version of CD documentation, see the IBM API Connect 10.0.6.x and later product [documentation.](https://www.ibm.com/support/knowledgecenter/SSMNED_v10cd)

## **Power-cycling check on OpenShift and Cloud Pak for Integration**

If you cycle the power on an API Connect cluster that is deployed on OpenShift or Cloud Pak for Integration, you might need to reset the IP address for the **kubernetes.io/hostname**.

## **About this task**

You will know there is a problem if you cycle the power for the cluster and receive an error, or find that the deployment remains in the **pending** state indefinitely because some of the pods failed to start. Complete the following steps to resolve the problem:

### **Procedure**

1. Run the following command to check the label on the worker nodes:

**oc get nodes -l kubernetes.io/hostname=localhost**

If the response shows the following message, then the power cycle did not cause a problem and you can skip the rest of this task:

**No resources found**

If the response looks like the following example (the IP address will be different), proceed to the next step:

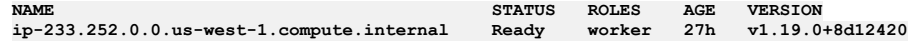

2. Run the following command to correct the problem:

for i in \$ (oc get nodes -1 kubernetes.io/hostname=localhost|grep worker|awk '{print \$1}'); do echo \$i; oc label nodes \$i **kubernetes.io/hostname=`echo \$i|awk -F'.' '{print \$1}'` --overwrite=true; done**

<span id="page-383-1"></span>Note: No fixes or enhancements are being added to IBM API Connect 10.0.2.0 to 10.0.4.x, and it is EOS after 16 December 2023. See [support](https://www.ibm.com/support/pages/ibm-api-connect-support-lifecycle-policy) policy for details. For a more recent version of CD documentation, see the **IBM API Connect 10.0.6.x and later product documentation**.

# **Troubleshooting the Management subsystem on OpenShift and Cloud Pak for Integration**

Troubleshoot problems with the Management subsystem and the management subsystem database.

See:

- **[Troubleshooting](#page-383-2) the management database on OpenShift and Cloud Pak for Integration** You can troubleshoot the API Connect management database by complete the following tasks.
- **Increasing the PostgreSQL [archive\\_timeout](#page-384-0) on OpenShift and Cloud Pak for Integration**
- Increase change the **archive\_timeout** to **3600** (seconds) so that accumulated wal files do not cause a disk-space issue during a network outage.
- **Recovering on OpenShift and Cloud Pak for Integration when disks are filled by the [management](#page-385-0) database** Resize a PersistentVolumeClaim (PVC) on OpenShift to recover when disks are filled by the API Connect management database.

<span id="page-383-2"></span>Note: No fixes or enhancements are being added to IBM API Connect 10.0.2.0 to 10.0.4.x, and it is EOS after 16 December 2023. See [support](https://www.ibm.com/support/pages/ibm-api-connect-support-lifecycle-policy) policy for details. For a more recent version of CD documentation, see the IBM API Connect 10.0.6.x and later product [documentation.](https://www.ibm.com/support/knowledgecenter/SSMNED_v10cd)

# **Troubleshooting the management database on OpenShift and Cloud Pak for Integration**

You can troubleshoot the API Connect management database by complete the following tasks.

## **Database Replica Pods stuck in Unknown or Pending state**

In certain scenarios, a postgres replica pod may not recover to a healthy state when a restore completes, a node outage occurs, or after a fresh install or upgrade. In these cases, a postgres pod remains in a **Unknown** or a **Pending** state after a number of minutes. The pod fail to get into a **Running** state.

This situation occurs when the replicas do not initialize properly. You can use the **patronictl reinit** command to reinitialize the replica. Note that this command syncs the replica's volume data from the current Primary pod.

Use the following steps to get the pod back into a working state:

1. Exec onto the failing pod:

**oc exec -it <***postgres\_replica\_pod\_name***> -n <***namespace***> -- bash**

2. List the cluster members:

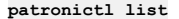

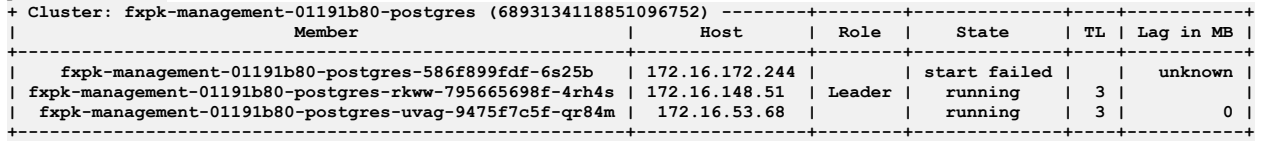

In the example shown above **fxpk-management-01191b80-postgres-586f899fdf-6s25b** is not in running state.

Note the **clusterName** and **replicaName** which are not up:

- **clusterName fxpk-management-01191b80-postgres**
- **replicaName fxpk-management-01191b80-postgres-586f899fdf-6s25b**

#### 3. Run:

**patronictl reinit <***clusterName***> <***replicaName-which-is-not-running***>**

Example:

**patronictl reinit fxpk-management-01191b80-postgres fxpk-management-01191b80-postgres-586f899fdf-6s25b + Cluster: fxpk-management-01191b80-postgres (6893134118851096752) --------+--------+--------------+----+-----------+**

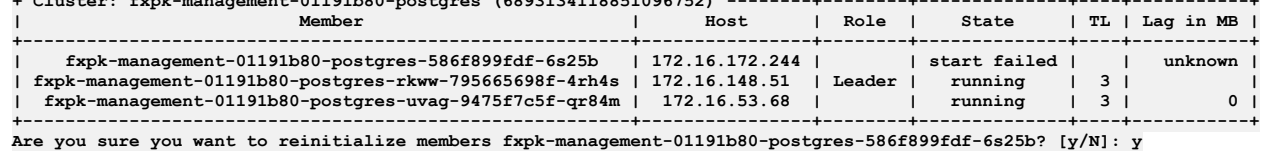

**Success: reinitialize for member fxpk-management-01191b80-postgres-586f899fdf-6s25b**

4. Run **patronictl list** again.

You may also observe that the replica is on a different Timeline (TL) and possibly have a Lag in MB. It may take a few minutes for the pod to switch onto the same TL as the others and the Lag should slowly go to 0.

For example:

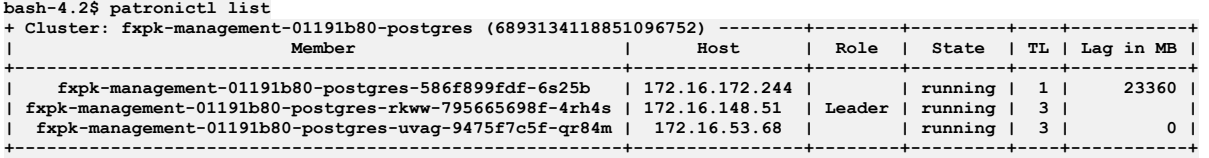

5. The pod that previously was in an **Unknown** or **Pending state** or **(0/1) Running** state is now in **(1/1) Running** state.

<span id="page-384-0"></span>Note: No fixes or enhancements are being added to IBM API Connect 10.0.2.0 to 10.0.4.x, and it is EOS after 16 December 2023. See [support](https://www.ibm.com/support/pages/ibm-api-connect-support-lifecycle-policy) policy for details. For a more recent version of CD documentation, see the **IBM API** Connect 10.0.6.x and later product [documentation.](https://www.ibm.com/support/knowledgecenter/SSMNED_v10cd)

# **Increasing the PostgreSQL archive\_timeout on OpenShift and Cloud Pak for Integration**

Increase change the **archive\_timeout** to **3600** (seconds) so that accumulated wal files do not cause a disk-space issue during a network outage.

### **About this task**

PostgreSQL sends its wal archives to the backup location (S3 or local PVC) whenever the configured **archive** timeout period elapses. By default, the archive timeout is set to 60 seconds. During a network outage, the files cannot be transferred and instead accumulate on the current server, and could cause a diskspace issue. Increasing the **archive** timeout value helps to mitigate this issue by creating archive files less frequently.

For information on tracking the Postgres disk space, see **[Monitoring](#page-360-1) Postgres disk usage**.

Complete the following steps to increase the PostgreSQL **archive\_timeout** value.

### **Procedure**

- 1. Get the name of the **pgha** config map by running the following command:
	- **oc -n** *<APIC\_namespace>* **get cm -l pgha-config='true'**

The response looks like the following example:

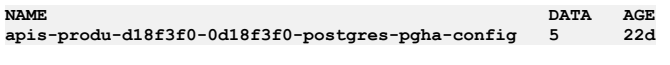

- 2. Edit the config map by running the following command:
	- **oc -n** *<APIC\_namespace>* **edit configmap** *<config-map-name>*

In the command, replace *<config-map-name>* with the **NAME** returned in step 1.

3. Change the **archive\_timeout** value to **3600**.

The value must be an integer, and represents the number of seconds that must elapse before the archive file is generated.

4. Save the file and exit the editor.

The configuration is updated automatically; archives will be generated and pushed every **3600** seconds.

<span id="page-385-0"></span>Note: No fixes or enhancements are being added to IBM API Connect 10.0.2.0 to 10.0.4.x, and it is EOS after 16 December 2023. See [support](https://www.ibm.com/support/pages/ibm-api-connect-support-lifecycle-policy) policy for details. For a more recent version of CD documentation, see the **IBM API** Connect 10.0.6.x and later product [documentation.](https://www.ibm.com/support/knowledgecenter/SSMNED_v10cd)

# **Recovering on OpenShift and Cloud Pak for Integration when disks are filled by the management database**

Resize a PersistentVolumeClaim (PVC) on OpenShift to recover when disks are filled by the API Connect management database.

There are two methods to resize a PVC:

- Expand the PVC.
- Create a new, larger PVC, and copy the PVC contents.

Expansion of the PVC is easier and faster than creating a new PVC and copying contents. However, some storage classes do not support PVC volume expansion. For these classes, you must create a new PVC.

Note: If you are using local storage, the only way to support increased data size is to add a disk.

1. Determine if the StorageClass which provisioned the PVC supports VolumeExpansion. You can only expand a PVC if its storage class **allowVolumeExpansion** field is set to **true**.

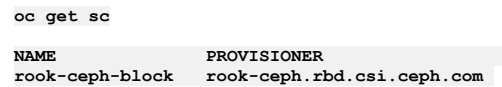

**oc describe sc/rook-ceph-block | grep "AllowVolumeExpansion"**

```
AllowVolumeExpansion: True
```
2. Choose a resizing method for the storage class:

- If **AllowVolumeExpansion:** is **true**, see Resizing a PVC for Postgres on OpenShift by using volume [expansion](#page-385-1)
- If **AllowVolumeExpansion:** is not **true**, you cannot expand the PVC. See Resizing a PVC for Postgres on [OpenShift](#page-387-0) by moving content.
- **Resizing a PVC for Postgres on [OpenShift](#page-385-1) by using volume expansion**
- Resize a Persistent Volume Claim (PVC) for Postgres that supports volume expansion.
- **Resizing a PVC for Postgres on [OpenShift](#page-387-0) by moving content**

Resize a Persistent Volume Claim (PVC) for Postgres on OpenShift by creating a new, larger PVC, and then moving content between the PVCs.

<span id="page-385-1"></span>Note: No fixes or enhancements are being added to IBM API Connect 10.0.2.0 to 10.0.4.x, and it is EOS after 16 December 2023. See [support](https://www.ibm.com/support/pages/ibm-api-connect-support-lifecycle-policy) policy for details. For a more recent version of CD documentation, see the IBM API Connect 10.0.6.x and later product [documentation.](https://www.ibm.com/support/knowledgecenter/SSMNED_v10cd)

# **Resizing a PVC for Postgres on OpenShift by using volume expansion**

Resize a Persistent Volume Claim (PVC) for Postgres that supports volume expansion.

## **Before you begin**

This task only applies to the PVC used by Postgres. To determine whether your storage class supports volume expansion, see Recovering on OpenShift and Cloud Pak for Integration when disks are filled by the [management](#page-385-0) database.

## **About this task**

You can expand a PVC if your storage provisioner supports volume expansion.

### **Procedure**

- 1. Determine the primary Postgres pod.
	- **oc get pods --selector role=master | grep -v bootstrapselector=role=master**
- 2. Gracefully shutdown Postgres pods.

a. Exec into the Postgres primary pod.

**oc exec -it** *<postgres-pod>* **-- bash**

b. Pause Patroni process. Note: you can skip this step if using the **n1** (non-production) profile.

**patronictl pause**

c. Stop the Postgres process gracefully.

#### **pg\_ctl stop -D /pgdata/***<cluster-name>*

For example:

- *cluster-name* is usually the name of the cluster. If primary pod name is **m1-1b12bf81-postgres-58dfcc5f97-fsvvt**, *cluster-name* is **m1- 1b12bf81-postgres**.
- There will be a folder named *cluster-name* located under **/pgdata/**.
- In this example, the command is:

#### **pg\_ctl stop -D /pgdata/m1-1b12bf81-postgres**

3. Determine the PVC linked to the primary Postgres pod, and obtain the **claimName** of the PVC.

**oc get pod <***postgres-pod***> -o json | jq '.spec.volumes[] | select ( has ("persistentVolumeClaim"))'**

4. Scale down the Postgres deployment.

oc get deploy | grep postgres | grep -v bouncer | grep -v bootstrap | grep -v backrest | grep -v operator

If you are using **n3** profile then you find 3 deployments. Scale them down:

**oc scale deploy** *<deployment-name>* **--replicas=0**

5. Edit the PVC you want to increase.

**oc edit pvc** *<claimName>*

6. Update **spec.resources.requests.storage** field value with new size. For example:

**spec: resources: requests: storage: 20Gi**

7. Scale up the Postgres deployment.

oc get deploy | grep postgres | grep -v bouncer | grep -v bootstrap | grep -v backrest | grep -v operator

If you are using the **n3** profile then you find 3 deployments. Scale them up:

**oc scale deploy** *<deployment-name>* **--replicas=1**

8. If you are using the **n3** profile, resume the Patroni process. If using the **n1** profile, skip this step. a. Determine the new primary Postgres pod.

**oc get pods --selector role=master | grep -v bootstrapselector=role=master**

b. Exec into the new Postgres primary pod.

**oc exec -it** *<postgres-pod>* **-- bash**

c. Resume Patroni.

**patronictl resume**

## <span id="page-387-0"></span>**Resizing a PVC for Postgres on OpenShift by moving content**

Resize a Persistent Volume Claim (PVC) for Postgres on OpenShift by creating a new, larger PVC, and then moving content between the PVCs.

## **Before you begin**

This task only applies to the PVC used by Postgres.

## **About this task**

Use this procedure when the storage class does not support volume expansion.

## **Procedure**

- 1. Create a new temporary PVC. Ensure the requested storage size is more than the original PVC. For example:
	- **apiVersion: v1 kind: PersistentVolumeClaim metadata: name: temp-pvc spec: storageClassName: rook-ceph-block accessModes: - ReadWriteOnce resources: requests: storage: 10Gi**
- 2. Determine the primary Postgres pod.

**oc get pods --selector role=master | grep -v bootstrapselector=role=master**

3. Gracefully shutdown Postgres pods.

a. Exec into the Postgres primary pod.

### **oc exec -it** *<postgres-pod>* **-- bash**

b. Pause the Patroni process. Note: you can skip this step if using the **n1** (non-production) profile.

#### **patronictl pause**

c. Stop the Postgres process gracefully.

**pg\_ctl stop -D /pgdata/***<cluster-name>*

For example:

- *cluster-name* is usually the name of the cluster. If primary pod name is **m1-1b12bf81-postgres-58dfcc5f97-fsvvt**, *cluster-name* is **m1- 1b12bf81-postgres**.
- There will be a folder named *cluster-name* located under **/pgdata/**.
- In this example, the command is:

#### **pg\_ctl stop -D /pgdata/m1-1b12bf81-postgres**

4. Determine the PVC linked to the primary Postgres pod, and obtain the **claimName** of the PVC.

**oc get pod <***postgres-pod***> -o json | jq '.spec.volumes[] | select ( has ("persistentVolumeClaim"))'**

5. Scale down the Postgres deployment.

oc get deploy | grep postgres | grep -v bouncer | grep -v bootstrap | grep -v backrest | grep -v operator

If you are using **n3** profile then you find 3 deployments. Scale them down:

**oc scale deploy** *<deployment-name>* **--replicas=0**

<span id="page-387-1"></span>6. Start a BusyBox pod with the source and destination PVC volumes mounted, to swap the content between PVCs. For example:

```
apiVersion: v1
kind: Pod
metadata:
 name: swap-pvc
spec:
  volumes:
    - name: volume-source
     persistentVolumeClaim:
       claimName: m1-mgmt-35817114-postgres-wal
    - name: volume-destination
    persistentVolumeClaim:
```

```
claimName: temp-pvc
containers:
  - name: debug
   image: busybox
   command: ['sleep', '3600']
   volumeMounts:
      - name: volume-source
       mountPath: /data-source
     - name: volume-destination
```
**mountPath: /data-destination**

7. Exec to the BusyBox pod, and run the following commands:

**oc exec -it <***busybox-pod-name***> -- sh**

**cp -r data-source/ data-destination/**

8. Copy content to the temporary PVC. For example, using the **mountPath** values shown in Step [6:](#page-387-1)

**cp -r data-source/ data-destination/**

9. Delete the BusyBox pod.

**oc delete pod <***busybox-pod-name***>**

10. Delete the original PVC.

**oc delete pvc <***claimName***>**

11. Create an original PVC with the same name but with increased size. For example:

```
kind: PersistentVolumeClaim
apiVersion: v1
metadata:
 name: m1-mgmt-35817114-postgres-wal
spec:
 accessModes:
    - ReadWriteOnce
 resources:
   requests:
     storage: 20Gi
  storageClassName: rook-ceph-block
 volumeMode: Filesystem
```
12. Run the following commands to start the BusyBox pod again and copy the content from the destination to the source PVC:

```
oc exec -it <busybox-pod> -- sh
```
**cp -r data-destination/ data-source/**

13. Delete the BusyBox pod.

**oc delete pod <***busybox-pod***>**

14. Delete the temporary PVC that you created for swapping the content.

**oc delete pvc temp-pvc**

15. Scale up the Postgres deployment.

oc get deploy | grep postgres | grep -v bouncer | grep -v bootstrap | grep -v backrest | grep -v operator

If you are using the **n3** profile then you find 3 deployments. Scale them up:

**oc scale deploy** *<deployment-name>* **--replicas=1**

- 16. If using the **n3** profile, resume the Patroni process. If using the **n1** profile, skip this step.
	- a. Determine the new primary Postgres pod.

**oc get pods --selector role=master | grep -v bootstrapselector=role=master**

b. Exec into the new Postgres primary pod.

**oc exec -it** *<postgres-pod>* **-- bash**

c. Resume Patroni.

**patronictl resume**

<span id="page-388-0"></span>Note: No fixes or enhancements are being added to IBM API Connect 10.0.2.0 to 10.0.4.x, and it is EOS after 16 December 2023. See [support](https://www.ibm.com/support/pages/ibm-api-connect-support-lifecycle-policy) policy for details. For a more recent version of CD documentation, see the **IBM API Connect 10.0.6.x and later product documentation**.

# **Troubleshooting Analytics on OpenShift and Cloud Pak for Integration**

If your API Connect Analytics subsystem encounters problems, review the following topics for help resolving the issue.

- **>Analytics start-up issues on OpenShift and Cloud Pak for [Integration](#page-389-0)** If you receive an error starting the Analytics service after installing, upgrading, or recovering from a catastrophic failure of IBM® API Connect on OpenShift, you might be able to resolve it by completing this task.
- **Analytics offload issues on OpenShift and Cloud Pak for [Integration](#page-390-0)**
- If your Analytics offload fails, you can perform checks to help determine the cause. Common causes for an offload failure are connection or security-related issues. **Empty Analytics display on OpenShift and Cloud Pak for [Integration](#page-390-1)**
- If your API Connect analytics data doesn't display in the Analytics dashboard, complete the following steps to determine the cause of the problem.
- **Analytics running out of disk space on OpenShift and Cloud Pak for [Integration](#page-391-0)** If your Analytics data is taking up too much disk space, complete the following steps to resolve the problem.

<span id="page-389-0"></span>Note: No fixes or enhancements are being added to IBM API Connect 10.0.2.0 to 10.0.4.x, and it is EOS after 16 December 2023. See [support](https://www.ibm.com/support/pages/ibm-api-connect-support-lifecycle-policy) policy for details. For a more recent version of CD documentation, see the **IBM API Connect 10.0.6**.x and later product [documentation.](https://www.ibm.com/support/knowledgecenter/SSMNED_v10cd)

# **>Analytics start-up issues on OpenShift and Cloud Pak for Integration**

If you receive an error starting the Analytics service after installing, upgrading, or recovering from a catastrophic failure of IBM® API Connect on OpenShift, you might be able to resolve it by completing this task.

## **Uh oh! An error has occurred**

In rare cases, the Kibana index can fail and the following message displays:

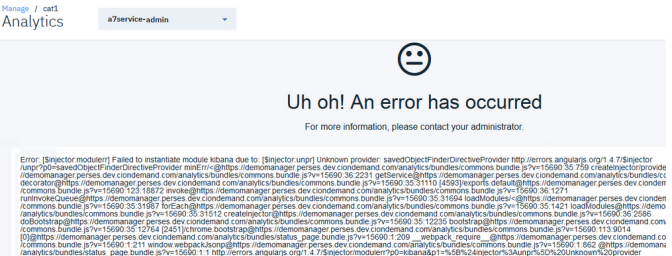

This error typically indicates that the index was corrupted. Complete the following steps to verify the problem and delete the corrupted index.

Before you begin, determine the names of one of the deployment's storage-coordinating pods (called *analytics-storage-coordinating-pod* in the steps that follow) and one of the client pods (called *analytics-client-pod* in the steps). To see the pod names, run the following command:

#### **oc get pods**

In the following sample output, a storage-coordination pod is named **r70eaa1a0f2-analytics-storage-coordinating-5d87d4c76-btpfq** and a client pod is named **r70eaa1a0f2-analytics-client-68c499d5f9-7g7vm**:

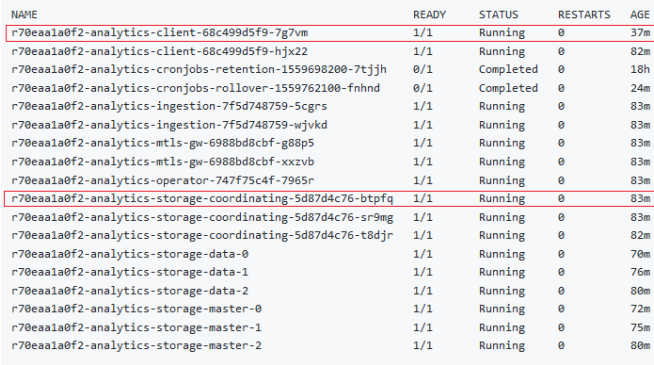

1. Verify that you have both the **.kibana** and **.kibana-6** indexes by running the following command:

#### **oc exec -it** *analytics-storage-coordinating-pod* **-- curl\_es /\_cat/indices?v**

In the **index** column of the response, look for **.kibana** and **.kibana-6**:

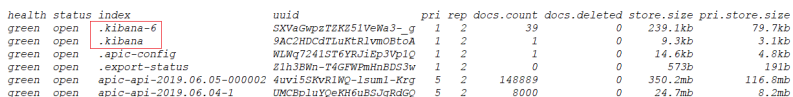

If the response includes both indexes, it indicates a problem with the index creation. Proceed to the next step.

Note: If you received the "Uh oh! An error has occurred" page and the response to this command only includes the **.kibana-6** index, then something else is wrong with the cluster and you should contact IBM Support for assistance.

2. Set the **.kibana** index to be read-and-write enabled by running the following command, replacing *analytics-storage-coordinating-pod* with the name of the storage-coordinating pod that you determined at the beginning of this task:

**oc exec -it** *analytics-storage-coordinating-pod* **-- curl\_es -XPUT .kibana/\_settings -d '{"index.blocks.write":false}'**

When you see the following response: { "acknowledged": true}, continue to the next step.

Note: If you see a different response, make sure the request was correct and try again. If the command still does not work, then something else is wrong with the cluster and you should contact IBM Support for assistance.

3. Delete the **.kibana-6** index by running the following command:

#### **oc exec -it** *analytics-storage-coordinating-pod* **-- curl\_es -XDELETE .kibana-6**

When you see the following response: {"acknowledged":true} to indicate that the deletion was successful, continue to the next step.

Note: If you see a different response, then the index was not deleted. Make sure the request was correct and try again. If the delete operation still fails, then something else is wrong with the cluster and you should contact IBM Support for assistance.

4. Restart a single analytics client pod by running the following command and replacing *analytics-client-pod* with the name of the pod (which you determined at the beginning of this task):

#### **oc delete pod** *analytics-client-pod*

Sample response: pod "*analytics-client-pod*" deleted

Wait for the response to ensure that the pod was successfully deleted. Then wait a few minutes for a new pod to start automatically. To check the status of the pods, run the following command:

**oc get pods**

- 5. Navigate to the Analytics page and refresh to verify that the dashboard now displays correctly.
- 6. (Optional) If you have a backup of **ui** or **[.kibana-6](#page-313-0)**, you can restore it now as explained in Restoring the Analytics database on OpenShift and Cloud Pak for **Integration**

<span id="page-390-0"></span>Note: No fixes or enhancements are being added to IBM API Connect 10.0.2.0 to 10.0.4.x, and it is EOS after 16 December 2023. See [support](https://www.ibm.com/support/pages/ibm-api-connect-support-lifecycle-policy) policy for details. For a more recent version of CD documentation, see the IBM API Connect 10.0.6.x and later product [documentation.](https://www.ibm.com/support/knowledgecenter/SSMNED_v10cd)

## **Analytics offload issues on OpenShift and Cloud Pak for Integration**

If your Analytics offload fails, you can perform checks to help determine the cause. Common causes for an offload failure are connection or security-related issues.

When you save the configuration files, their syntax is first validated to verify that it can be applied. However, this does not confirm that other parts of your analytics collection ecosystem are trouble-free, for example, that your endpoints are running, or that the TLS certificates are validated. Errors in these areas may also result in no data output.

To verify issues you will need to examine the logs for one of your Kubernetes analytics ingestion pods. (Note that it may take a few minutes for the pods to pick up changes in the configuration files after edits are applied.)

For information on obtaining logs, refer to Configuring logging for a Kubernetes [deployment](#page-372-0).

Following are some common checks you can make to troubleshoot the offload:

- Verify that the specified URL or the host and port values for the target system are accurate.
- Verify that the server or cluster of servers in the target system are running and reachable. If applicable, also verify that the connection problems are not caused by firewall settings.
- If you are using Transport Layer Security (TLS) to establish a private and secure communication channel to the target system, investigate whether the issue is caused by SSL certificate errors; for example, untrusted server certificates, certificates that have expired or are not yet valid, or missing intermediate (or chain) certificates. For more information on using TLS, see [Creating](#page-763-0) a TLS profile
- If offloading to an Elasticsearch or Kafka target, verify that your configuration settings are valid; for example, the user credentials for authenticating to Elasticsearch or the Kafka topic name.

<span id="page-390-1"></span>Note: No fixes or enhancements are being added to IBM API Connect 10.0.2.0 to 10.0.4.x, and it is EOS after 16 December 2023. See [support](https://www.ibm.com/support/pages/ibm-api-connect-support-lifecycle-policy) policy for details. For a more recent version of CD documentation, see the **IBM API Connect 10.0.6.x and later product documentation**.

# **Empty Analytics display on OpenShift and Cloud Pak for Integration**

If your API Connect analytics data doesn't display in the Analytics dashboard, complete the following steps to determine the cause of the problem.

### **Procedure**

1. Run the following command to check the logs of the mtls-gw pod:

**oc logs** *analyt-mtls-gw-7665f5d445-4cx4n* **-n** *<APIC\_namespace>*

The response looks like the following example:

**10.254.6.1 - - [22/Sep/2021:18:05:54 +0000] "POST /x2020/v1/apievent/\_bulk HTTP/1.1" 200 2 "-""-" 2841 0.072 0.070**

- a. Check the response for any **bulk** request coming from the gateway, as shown in the example. If there are no bulk requests, then the problem is with the gateway and the wsm-agent, which is not sending bulk requests to the Analytics server.
- b. If you see the **\_bulk** request., then check the return code in the response. If **\_bulk** requests are processed successfully you will see a return code 200 (as in the example), which indicates that the bulk request has been ingested.
- c. If it is any other return code, check the ingestion pod logs for any errors, which will indicate any issues during ingestion:

**oc logs** *analyt-ingestion-78d7cff7f7-6pktd*

2. If everything with the data flow looks fine, and if you are unable to see analytics data, then check the health of Analytics by executing into one of the storage pods:

```
oc exec -it <storage_pod> — bash
```

```
d.bash-4.4$ curl_es _cluster/health?pretty=1
```
For example:

```
{
 "cluster_name" : "apic-analytics-cluster",
 "status": "yellow",
 "timed_out": false,
 "number_of_nodes": 3,
 "number_of_data_nodes": 1,
 "active_primary_shards": 258,
 "active_shards": 258,
 "relocating_shards": 0,
 "initializing_shards": 0,
 "unassigned_shards": 510,
 "delayed_unassigned_shards": 0,
 "number_of_pending_tasks": 0,
 "number_of_in_flight_fetch": 0,
 "task_max_waiting_in_queue_millis": 0,
 "active_shards_percent_as_number": 33.59375
}
```
a. Check the status of the cluster (red, yellow, green) in the response. In the example, the status is set to yellow.

- Green indicates all indices are fine.
- Yellow indicates there are some unassigned shards, which might still be replicating.
- Red indicates there is a problem with one or more of the indices.

b. Run the following command to get a list of indices:

#### **bash-4.4\$ curl\_es \_cat/indices?v**

c. In the list, find the red indices.

d. Delete each red index by running the following command:

**bash-4.4\$ curl\_es -XDELETE** *<index\_name>*

<span id="page-391-0"></span>Note: No fixes or enhancements are being added to IBM API Connect 10.0.2.0 to 10.0.4.x, and it is EOS after 16 December 2023. See [support](https://www.ibm.com/support/pages/ibm-api-connect-support-lifecycle-policy) policy for details. For a more recent version of CD documentation, see the **IBM API Connect 10.0.6.x and later product documentation**.

## **Analytics running out of disk space on OpenShift and Cloud Pak for Integration**

If your Analytics data is taking up too much disk space, complete the following steps to resolve the problem.

### **About this task**

Analytics indices taking up too much space

### **Procedure**

1. Run the following command to display the indices:

**curl\_es \_cat/indices?v**

2. Find the old and large indices that can be deleted, and delete each index using the following command:

**curl\_es -XDELETE** *<index\_name>*

- 3. Reduce the retention period from the Cloud manager:
	- a. Open Cloud Manager and click Topology > Analytics Service > Advanced analytics configuration > Storage. b. Locate the Oldest Api Call Data Kept field and set it to the lowest feasible value.
- 4. Verify that the index is rotating as scheduled.
	- a. Open Cloud Manager and click Topology > Analytics Service > Advanced analytics configuration > Storage.
	- b. Click Index Roll Over > Max age and Max Documents.
	- Check the rotation time and number of documents.
- 5. Verify that the retention and rollover jobs are running properly.

Run the following command to check the age of the job and the logs, to see whether there is any issue:

#### **oc get jobs**

The output looks like the following example:

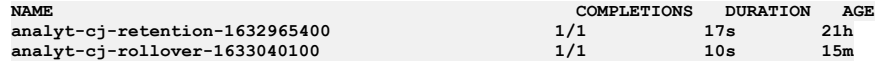

6. Apply a filter to reduce the index size is by excluding large fields, such as **response\_body**, from being saved in the index. For example:

```
filter {
  if "apicapievent" in [tags] {
    mutate {
           remove_field => ["response_body"]
        }
 }
}
```
For information on creating filters for Analytics data, see **[Modifying](#page-147-0) your analytics data** 

Note: No fixes or enhancements are being added to IBM API Connect 10.0.2.0 to 10.0.4.x, and it is EOS after 16 December 2023. See [support](https://www.ibm.com/support/pages/ibm-api-connect-support-lifecycle-policy) policy for details. For a more recent version of CD documentation, see the IBM API Connect 10.0.6.x and later product [documentation.](https://www.ibm.com/support/knowledgecenter/SSMNED_v10cd)

# **Uninstalling API Connect**

You can uninstall a Kubernetes deployment of API Connect.

### **About this task**

You can choose to uninstall individual API Connect subsystems or you can uninstall the complete API Connect deployment. You can delete Custom Resource Definitions, Persistent Volumes, service accounts, secrets, operators and the namespace. Use one of the following topics. Note: For information about how to maintain a two data center [deployment](#page-345-0), see Maintaining a two data center deployment.

- - **[Uninstalling](#page-392-0) API Connect subsystems**
	- You can individually uninstall API Connect subsystems that have been deployed on Kubernetes.
- **[Removing](#page-395-0) API Connect**
- You can remove all parts of the API Connect deployment on Kubernetes.
- **Removing API Connect on OpenShift or Cloud Pak for [Integration](#page-399-0)** Remove your entire API Connect deployment on OpenShift or Cloud Pak for Integration.

<span id="page-392-0"></span>Note: No fixes or enhancements are being added to IBM API Connect 10.0.2.0 to 10.0.4.x, and it is EOS after 16 December 2023. See [support](https://www.ibm.com/support/pages/ibm-api-connect-support-lifecycle-policy) policy for details. For a more recent version of CD documentation, see the **IBM API** Connect 10.0.6.x and later product [documentation.](https://www.ibm.com/support/knowledgecenter/SSMNED_v10cd)

# **Uninstalling API Connect subsystems**

You can individually uninstall API Connect subsystems that have been deployed on Kubernetes.

### **Before you begin**

If you want to disable the Analytics subsystem without uninstalling it, see Disabling the Analytics subsystem on [Kubernetes](#page-343-0).

## **About this task**

- To delete the API Connect deployment in a Kubernetes runtime environment, you must use the Kubernetes command-line tool, [kubectl](https://kubernetes.io/docs/user-guide/kubectl/).
- The API Connect operator and DataPower operator pods are needed to uninstall subsystems individually.
- If need to retain data to re-use during a re-installation later, follow the backup and restore procedures:
	- Configuring backup settings for fresh install of the [Management](#page-266-0) subsystem o Backing up and restoring the Developer Portal in a Kubernetes [environment](#page-276-0)
- If you want to delete **all** of API Connect, do not use this topic. Instead, see [Removing](#page-395-0) API Connect.

### **Procedure**

1. Uninstall the Management subsystem

<span id="page-392-1"></span>a. Save the management subsystem name:

**kubectl get mgmt -n** *<namespace>* **-o yaml**

This command returns the YAML format of the management custom resource. Make a note of the name.

b. Delete the Management Subsystem.

#### **kubectl delete mgmt --all -n** *<namespace>*

#### Important:

If your deployment uses default namespaces be cautious when using **kubectl delete**

**<***entity***> --all** commands. There can be other pods, services, and more in the default namespace. When using the default namespace, keep in mind that using **kubernetes delete <***entity***> --all**, where <*entity*> can delete non-APIC entities, such as **sa** (Service Accounts), **secrets**, **rolebindings**, etc.

The Management CR deletion will take some time because the apiconnect operator must delete the Postgres cluster.

c. Manually delete secrets and PVCs:

i. Get all of the secrets that use the management subsystem name (which you determined in Step  $\underline{1}.\underline{a}$ ):

**kubectl get secrets -n** *<namespace>* **| grep** *<management-subsystem-name>*

ii. For each secret that uses the management subsystem name, run the following command to delete the secret:

**kubectl delete secrets** *<secret\_name>* **-n** *<namespace>*

iii. Get all the PVCs that use the management subsystem name:

**kubectl get pvc -n** *<namespace>* **| grep** *<management-subsystem-name>*

iv. For each PVC that uses the management subsystem name, run the following command to delete the PVC:

**kubectl delete pvc** *<pvc\_name>* **-n** *<namespace>*

d. If management subsystem backup and restore CRs are left stale, delete them also:

i. Get the name of the backup CR:

#### **kubectl get mgmtb -n** *<namespace>*

ii. Delete the backup CR:

**kubectl delete mgmtb** *<backup\_cr\_name>* **-n** *<namespace>*

iii. Get the name of the restore CR:

**kubectl get mgmtr -n** *<namespace>*

iv. Delete the restore CR:

**kubectl delete mgmtr** *<restore\_cr\_name>* **-n** *<namespace>*

#### 2. Uninstall Analytics subsystem

a. Delete the Analytics subsystem, and the Analytics backup and restore Custom Resources (CRs).

kubectl delete a7s --all -n <*namespace>*<br>kubectl delete a7b --all -n <*namespace>*<br>kubectl delete a7r --all -n <*namespace>* 

b. Manually delete Analytics secrets:

**kubectl delete secrets** *<secret\_name>* **-n** *<namespace>*

for each of the following secrets:

**analytics-ac-endpoint analytics-ai-endpoint analytics-ca analytics-client analytics-server**

c. Manually delete Analytics Persistent Volumes (PVCs):

#### **kubectl delete pvc** *<pvc\_name>* **-n** *<namespace>*

for PVCs with the following naming pattern:

**data-analytics-storage-data-... data-analytics-storage-master...**

3. Uninstall the Developer Portal subsystem

a. Delete the Developer Portal subsystem, and the Portal backup and restore CRs.

**kubectl delete ptl --all -n** *<namespace>* **kubectl delete pb --all -n** *<namespace>* **kubectl delete pr --all -n** *<namespace>*

b. Manually delete Developer Portal secrets:

**kubectl delete secrets** *<secret\_name>* **-n** *<namespace>*

for secrets with the following naming pattern:

**portal-admin portal-admin-client portal-ca portal-client portal-db-ca portal-encryption-key-... portal-server portal-web**

c. Manually delete these Developer Portal PVCs:

#### **kubectl delete pvc** *<pvc\_name>* **-n** *<namespace>*

for PVCs with the following naming pattern:

**admin-portal-...-www-... backup-portal-...-www-... db-portal-...-db-... dblogs-portal-...-db-... web-portal-...-www-...**

4. Delete the DataPower Gateway subsystem.

#### **kubectl delete gw --all -n** *<namespace>*

Note: The following entries include both Multi-Protocol Gateway Service (v5-compatible) and API Gateway settings. Names that include "gwv5" refer to the Multi-Protocol Gateway Service (v5-compatible), and names that include "gwv6" refer to the API Gateway.

a. Delete Service Accounts.

#### **kubectl delete sa** *<service\_account>* **-n** *<namespace>*

for each of the following Service Accounts:

**gwv5-datapower gwv6-datapower**

b. Delete Secrets.

#### **kubectl delete secrets** *<secret\_name>* **-n** *<namespace>*

for secrets with the following naming pattern:

**gwv5-datapower-token-... gwv5-dpm-sa-token-... gwv5-endpoint gwv5-manager-endpoint gwv6-datapower-token-... gwv6-dpm-sa-token-... gwv6-endpoint. gwv6-manager-endpoint**

c. Delete PVCs.

**kubectl delete pvc** *<pvc\_name>* **-n** *<namespace>*

for PVCs with the following naming pattern:

**gwv5... gwv6...**

**Removing [Management](#page-394-0) subsystem postgres resources on Kubernetes**

When you remove the API Connect Management subsystem by deleting its files, some postgres resources from Crunchy Data remain, and must be deleted manually before you attempt to re-install the Management subsystem.

<span id="page-394-0"></span>Note: No fixes or enhancements are being added to IBM API Connect 10.0.2.0 to 10.0.4.x, and it is EOS after 16 December 2023. See [support](https://www.ibm.com/support/pages/ibm-api-connect-support-lifecycle-policy) policy for details. For a more recent version of CD documentation, see the **IBM API Connect 10.0.6.x and later product documentation**.

## **Removing Management subsystem postgres resources on Kubernetes**

When you remove the API Connect Management subsystem by deleting its files, some postgres resources from Crunchy Data remain, and must be deleted manually before you attempt to re-install the Management subsystem.

### **About this task**

Sometimes when you remove the Management subsystem, some postgres resources remain and must be deleted manually.

To determine whether you need to delete any postgres resources, use the **kubectl get** command and specify **vendor=crunchydata**; as shown in the following example.

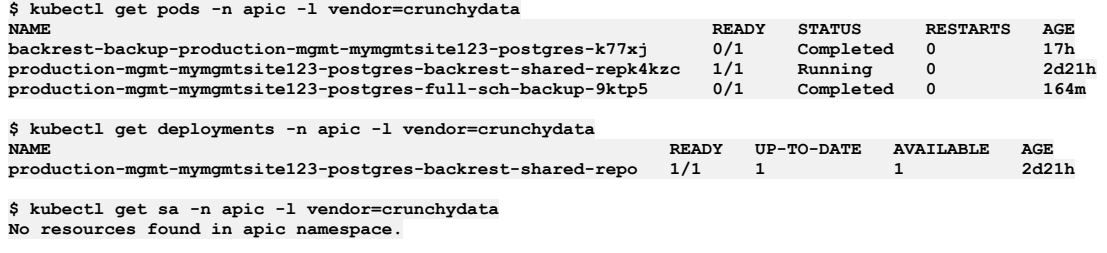

**\$ kubectl get jobs -n apic -l vendor=crunchydata**

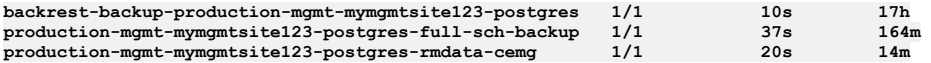

**\$ kubectl get roles -n apic -l vendor=crunchydata No resources found in apic namespace.**

**\$ kubectl get rolebindings -n apic -l vendor=crunchydata No resources found in apic namespace.**

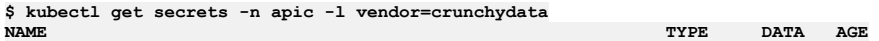

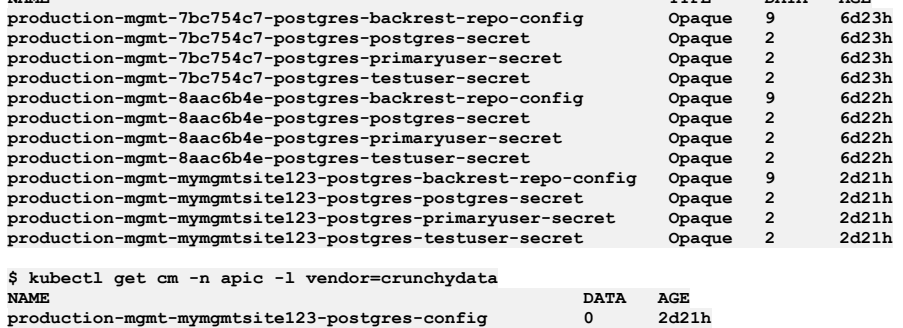

### **production-mgmt-mymgmtsite123-postgres-leader 0 2d21h production-mgmt-mymgmtsite123-postgres-pgbouncer-cm 2 2d21h**

**production-mgmt-mymgmtsite123-postgres-pgha-config 5** 

### **Procedure**

For each type of postgres resource, check to see if any resources are available and if so, delete the resources:

```
• pods:
  kubectl get pods -n <namespace> -l vendor=crunchydata
  kubectl delete pods -n <namespace> -l vendor=crunchydata
deployments:
  kubectl get deployments -n <namespace> -l vendor=crunchydata
  kubectl delete deployments -n <namespace> -l vendor=crunchydata
Jobs:
  kubectl get jobs -n <namespace> -l vendor=crunchydata
  kubectl delete jobs -n <namespace> -l vendor=crunchydata
• roles:
  kubectl get roles -n <namespace> -l vendor=crunchydata
  kubectl delete roles -n <namespace> -l vendor=crunchydata
• rolebindings:
  kubectl get rolebindings -n <namespace> -l vendor=crunchydata
  kubectl delete rolebindings -n <namespace> -l vendor=crunchydata
secrets:
  kubectl get secrets -n <namespace> -l vendor=crunchydata
  kubectl delete secrets -n <namespace> -l vendor=crunchydata
em:kubectl get cm -n <namespace> -l vendor=crunchydata
  kubectl delete cm -n <namespace> -l vendor=crunchydata
• pgtasks:
  kubectl get pgtasks.crunchydata.com -n <namespace> -l vendor=crunchydata
  kubectl delete pgtasks.crunchydata.com -n <namespace>
• pgreplica:
  kubectl get pgreplica -n <management_namespace> -l vendor=crunchydata
  kubectl delete pgreplica -n <management_namespace> -l vendor=crunchydata
```
<span id="page-395-0"></span>Note: No fixes or enhancements are being added to IBM API Connect 10.0.2.0 to 10.0.4.x, and it is EOS after 16 December 2023. See [support](https://www.ibm.com/support/pages/ibm-api-connect-support-lifecycle-policy) policy for details. For a more recent version of CD documentation, see the **IBM API Connect 10.0.6**.x and later product [documentation.](https://www.ibm.com/support/knowledgecenter/SSMNED_v10cd)
# **Removing API Connect**

You can remove all parts of the API Connect deployment on Kubernetes.

## **About this task**

These instructions completely remove API Connect, including PVCs and secrets.

- To delete the API Connect deployment in a Kubernetes runtime environment, you must use the Kubernetes command-line tool, [kubectl](https://kubernetes.io/docs/user-guide/kubectl/).
- You must run the commands in the order shown in the procedure on this page. If you run commands out of order, you might encounter a problem where the deletion of namespaces hangs.
- If you want to retain the PVCs, which contain some of the data you built up when using the application, you must also keep the associated secret used to decrypt the data. To do this, you must backup each subsystem, and then uninstall the subsystems individually. In this case, do not use the instructions on this page. Instead, see Uninstalling API Connect [subsystems](#page-392-0).

### **Procedure**

1. Delete all API Connect systems.

**kubectl delete apic --all -n** *<namespace>*

This command is the equivalent of deleting each of the individual subsystems one at a time, and also deleting all of their backup and restore CRs. The commands that run during this step are:

Subsystem CRs. For example:

```
kubectl delete mgmt --all -n <namespace>
kubectl delete a7s --all -n <namespace>
kubectl delete ptl --all -n <namespace>
kubectl delete gwv6 --all -n <namespace>
```
**Backup and restore CRs:** 

```
kubectl delete mgmtb --all -n <namespace>
kubectl delete mgmtr --all -n <namespace>
kubectl delete pb --all -n <namespace>
kubectl delete pr --all -n <namespace>
kubectl delete a7b --all -n <namespace>
kubectl delete a7r --all -n <namespace>
```
2. Delete the Operator deployments.

**kubectl delete deployment datapower-operator ibm-apiconnect -n** *<namespace>*

3. Delete all Service Accounts in the namespace.

Important:

If your deployment uses default namespaces be cautious when using **kubectl delete**

**<***entity***> --all** commands. There can be other pods, services, and more in the default namespace. When using the default namespace, keep in mind that using **kubernetes delete <***entity***> --all**, where <*entity*> can delete non-APIC entities, such as **sa** (Service Accounts), **secrets**, **rolebindings**, etc.

**kubectl delete sa --all -n** *<namespace>*

4. Delete all Secrets in the namespace.

**kubectl delete secrets --all -n** *<namespace>*

5. Delete all Rolebindings in the namespace.

**kubectl delete rolebindings --all -n** *<namespace>*

6. Delete all Roles in the namespace.

**kubectl delete roles --all -n** *<namespace>*

7. Clean up any remaining jobs.

**kubectl delete jobs --all -n** *<namespace>*

8. Delete all PVCs in the namespace.

**kubectl delete pvc --all -n** *<namespace>*

9. Delete Issuers in the namespace. Note that there might be none found.

**kubectl delete issuer --all -n** *<namespace>*

10. Delete certificates in the namespace. Note that there might be none found.

**kubectl delete certificates --all -n** *<namespace>*

11. If you are not using the default namespace, delete the Namespace

Important: If your deployment uses the default namespace, do not delete it. There can be other pods, services, and more in the default namespace.

**kubectl delete ns** *<namespace>*

12. Delete **validatingwebhookconfiguration**

a. **kubectl get validatingwebhookconfiguration | awk /<ns>/'{print \$1}' | xargs kubectl delete validatingwebhookconfiguration**

b. **kubectl delete validatingwebhookconfiguration managements.validator.subsystem.apiconnect.ibm.com**

```
13. Delete mutatingwebhookconfiguration
```
a. **kubectl get mutatingwebhookconfiguration | awk /\$NS/'{print \$1}' | xargs kubectl delete mutatingwebhookconfiguration**

b. **kubectl get mutatingwebhookconfiguration | awk /apicop-management-defaulter/'{print \$1}' | xargs kubectl delete mutatingwebhookconfiguration**

14. Delete the Apiconnect CRDs (custom resource definitions)

```
kubectl delete crd analyticsbackups.analytics.apiconnect.ibm.com
kubectl delete crd analyticsclusters.analytics.apiconnect.ibm.com
kubectl delete crd analyticsrestores.analytics.apiconnect.ibm.com
kubectl delete crd datapowerservices.datapower.ibm.com
kubectl delete crd gatewayclusters.gateway.apiconnect.ibm.com
kubectl delete crd managementbackups.management.apiconnect.ibm.com
kubectl delete crd managementclusters.management.apiconnect.ibm.com
kubectl delete crd managementrestores.management.apiconnect.ibm.com
kubectl delete crd natsclusters.nats.io
kubectl delete crd natsserviceroles.nats.io
kubectl delete crd natsstreamingclusters.streaming.nats.io
kubectl delete crd portalbackups.portal.apiconnect.ibm.com
kubectl delete crd portalclusters.portal.apiconnect.ibm.com
kubectl delete crd portalrestores.portal.apiconnect.ibm.com
```
15. Delete Crunchy CRDs

**kubectl delete crd pgclusters.crunchydata.com kubectl delete crd pgpolicies.crunchydata.com kubectl delete crd pgreplicas.crunchydata.com kubectl delete crd pgtasks.crunchydata.com**

16. If you installed Cert-manager and want to remove it now, complete the following steps:

Warning: If you are using shared clusters for API Connect with a common cert manager, be aware that this step removes the components of the cert manager from cluster wide scope.

a. Delete the Cert-manager

```
kubectl delete deploy --all -n cert-manager
kubectl delete service --all -n cert-manager
kubectl delete sa -n cert-manager --all
kubectl delete secrets -n cert-manager --all
kubectl delete APIService v1beta1.webhook.cert-manager.io -n cert-manager
kubectl delete MutatingWebhookConfiguration cert-manager-webhook -n cert-manager
kubectl delete ValidatingWebhookConfiguration cert-manager-webhook -n cert-manager
kubectl delete ns cert-manager
```
b. Delete Cert-manager CRDs

If you are using Cert-Manager V1.5.1, delete the Cert-Manager CRDs with the following commands:

```
kubectl delete crd issuers.cert-manager.io
kubectl delete crd certificaterequests.cert-manager.io
kubectl delete crd certificates.cert-manager.io
kubectl delete crd challenges.cert-manager.io
kubectl delete crd clusterissuers.cert-manager.io
kubectl delete crd orders.cert-manager.io
```
If you are using Cert-Manager V0.10.1, delete the Cert-Manager CRDs with the following commands:

```
kubectl delete crd certificaterequests.certmanager.k8s.io
kubectl delete crd certificates.certmanager.k8s.io
kubectl delete crd challenges.certmanager.k8s.io
kubectl delete crd clusterissuers.certmanager.k8s.io
kubectl delete crd issuers.certmanager.k8s.io
kubectl delete crd orders.certmanager.k8s.io
```
If you are using Cert-Manager V0.12 for IBM Kubernetes Services (IKS) installations, delete the Cert-Manager CRDs with the following commands:

```
kubectl delete crd certificaterequests.cert-manager.io
kubectl delete crd certificates.cert-manager.io
kubectl delete crd challenges.acme.cert-manager.io
kubectl delete crd clusterissuers.cert-manager.io
kubectl delete crd issuers.cert-manager.io
kubectl delete crd orders.acme.cert-manager.io
```
**Removing postgres resources on [Kubernetes](#page-397-0) after removing API Connect** When you remove API Connect by deleting its files, some of the postgres resources from Crunchy Data remain and must be deleted manually before you attempt to re-install API Connect.

<span id="page-397-0"></span>Note: No fixes or enhancements are being added to IBM API Connect 10.0.2.0 to 10.0.4.x, and it is EOS after 16 December 2023. See [support](https://www.ibm.com/support/pages/ibm-api-connect-support-lifecycle-policy) policy for details. For a more recent version of CD documentation, see the **IBM API** Connect 10.0.6.x and later product [documentation.](https://www.ibm.com/support/knowledgecenter/SSMNED_v10cd)

# **Removing postgres resources on Kubernetes after removing API Connect**

When you remove API Connect by deleting its files, some of the postgres resources from Crunchy Data remain and must be deleted manually before you attempt to reinstall API Connect.

## **About this task**

Sometimes when you remove API Connect, some postgres resources remain and must be deleted manually.

To determine whether you need to delete any postgres resources, use the **kubectl get** command and specify **vendor=crunchydata** as shown in the following example.

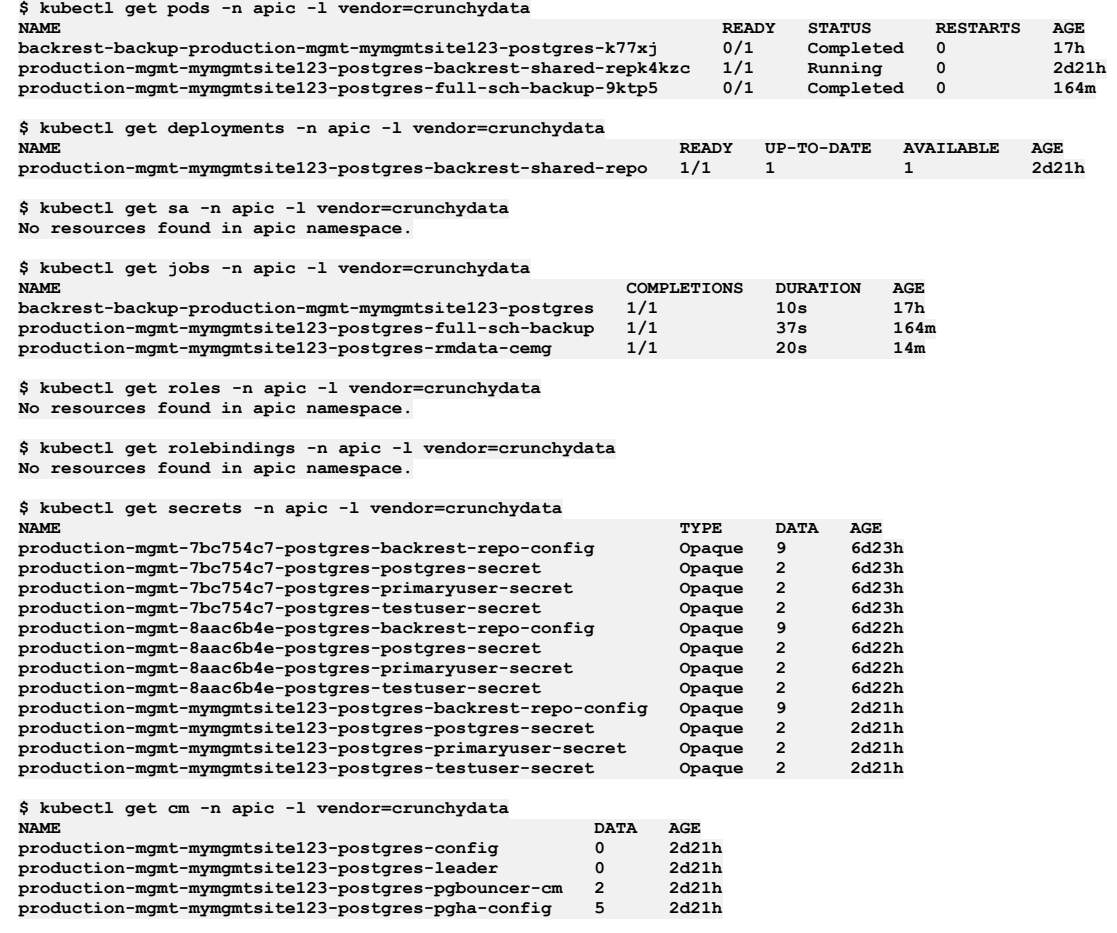

## **Procedure**

For each type of postgres resources, check to see if any resources are available and if so, delete the resources:

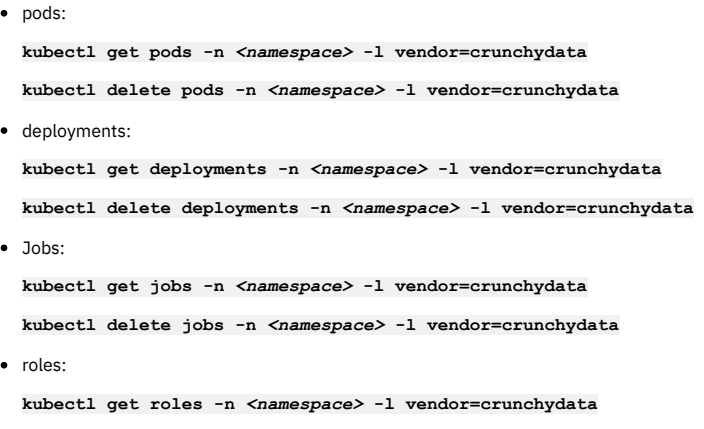

**kubectl delete roles -n** *<namespace>* **-l vendor=crunchydata** • rolebindings: **kubectl get rolebindings -n** *<namespace>* **-l vendor=crunchydata kubectl delete rolebindings -n** *<namespace>* **-l vendor=crunchydata** secrets: **kubectl get secrets -n** *<namespace>* **-l vendor=crunchydata kubectl delete secrets -n** *<namespace>* **-l vendor=crunchydata**  $\bullet$  cm: **kubectl get cm -n** *<namespace>* **-l vendor=crunchydata kubectl delete cm -n** *<namespace>* **-l vendor=crunchydata** • pgtasks: **kubectl get pgtasks.crunchydata.com -n** *<namespace>* **-l vendor=crunchydata kubectl delete pgtasks.crunchydata.com -n** *<namespace>* pgreplica: **kubectl get pgreplica -n** *<management\_namespace>* **-l vendor=crunchydata**

Note: No fixes or enhancements are being added to IBM API Connect 10.0.2.0 to 10.0.4.x, and it is EOS after 16 December 2023. See [support](https://www.ibm.com/support/pages/ibm-api-connect-support-lifecycle-policy) policy for details. For a more recent version of CD documentation, see the IBM API Connect 10.0.6.x and later product [documentation.](https://www.ibm.com/support/knowledgecenter/SSMNED_v10cd)

# **Removing API Connect on OpenShift or Cloud Pak for Integration**

**kubectl delete pgreplica -n** *<management\_namespace>* **-l vendor=crunchydata**

Remove your entire API Connect deployment on OpenShift or Cloud Pak for Integration.

### **About this task**

These instructions completely remove API Connect, including PVCs and secrets. Because API Connect was deployed using a single, top-level CR, you cannot delete individual subsystems.

Attention: Run the commands in the sequence shown on this page. If you run commands out of sequence, you might encounter a problem where the deletion of namespaces hangs.

### **Procedure**

1. Run the following command to determine the name of your Event Endpoint Management instance:

#### **oc get eem -n** *<APIC-namespace>*

Note: Depending on the integration capabilities you created it is possible that you do not have any Event Endpoint Management instance and only have an API Connect instance. Equally it is possible that you only have an Event Endpoint Manager and no API Connect instance.

- 2. Run the following command to determine the name of your API Connect instance:
	- **oc get apiconnectcluster -n** *<APIC-namespace>*
- 3. Run the following command to delete the API Connect operands (subsystems):
	- **oc delete apiconnectcluster** *<name\_of\_apic\_instance>* **-n** *<APIC-namespace>*
- 4. Run the following command to delete the API Connect backup and restore CRs:
	- **oc delete apic --all -n** *<APIC-namespace>*
- 5. If you intend to completely remove API Connect, delete the operator deployments by completing the following steps: The API Connect operator might have created a number of operand requests with IBM Cloud Pak foundational services (previously called Common Services) to deploy services such as Cert-Manager. In addition, API Connect requires the use of a DataPower gateway, so the DataPower operator might be installed in the API Connect namespace. If those artifacts are no longer needed, uninstall them individually.

Note: DataPower can be deployed on its own without API Connect. It is possible that the DataPower operator was installed for another purpose and not for use with API Connect, so make sure you know why the DataPower operator was installed before removing it.

- a. Open the OpenShift web console and navigate to Installed Operators in the API Connect namespace.
- b. For each operator, click on the options menu, and select Uninstall Operator.
- Deleting the operators from the web console ensures that related subscriptions, CSVs, and install plans are also removed.

6. Run the following command to delete the secrets associated with your deleted API Connect cluster:

oc get secrets --no-headers -n <APIC-namespace> | cut -d' ' -f1 | grep "^<first 10 characters of apic instance name>-" | **xargs oc delete secret -n <APIC-namespace>**

where <*first\_10\_characters\_of\_apic\_instance\_name>* refers to the name of your API Connect instance.

Note: This step assumes that any secrets that you want to keep in your namespace do not have a name that starts with the same 10 first characters of the API Connect Cluster name.

7. Run the following command to delete the secrets associated with your deleted Event Endpoint Management instance:

oc get secrets --no-headers -n <APIC-namespace> | cut -d' ' -f1 | grep "^<first\_10\_characters\_of\_eem\_instance\_name>-" | **xargs oc delete secret -n <APIC-namespace>**

where <*first\_10\_characters\_of\_eem\_instance\_name>* refers to the name of your Event Endpoint Manager instance.

Note: This step assumes that any secrets that you want to keep in your namespace do not have a name that starts with the same 10 first characters of the Event Endpoint Manager name.

8. Run the following command to delete the PVCs associated with your deleted API Connect cluster: Important: Only run this command if there is nothing other than API Connect deployed in the namespace.

**oc delete pvc -n** *<APIC-namespace>* **-l app.kubernetes.io/managed-by=ibm-apiconnect**

9. Run the following command to delete the CrunchyData Postgres cluster associated with your deleted API Connect cluster:

**oc delete pvc -n** *<APIC-namespace>* **-l vendor=crunchydata**

Note: This assumes that there is no other CrunchyData Postgres cluster in the same namespace.

10. Run the following commands to delete the API Connect secret rotation CRs for the cluster:

**oc delete mgmtsr -n** *<APIC-namespace>* **--all oc delete ptlsr -n** *<APIC-namespace>* **--all**

11. If you intend to completely remove API Connect and you created a namespace specifically for API Connect, you can delete the namespace. Deleting the namespace removes any remaining certificates and secrets.

Attention: Do not deleted a shared namespace.

**Removing postgres resources on OpenShift and Cloud Pak for [Integration](#page-400-0)** When you remove API Connect by deleting its files, some of the postgres resources from Crunchy Data remain and must be deleted manually before you attempt to re-install API Connect.

<span id="page-400-0"></span>Note: No fixes or enhancements are being added to IBM API Connect 10.0.2.0 to 10.0.4.x, and it is EOS after 16 December 2023. See [support](https://www.ibm.com/support/pages/ibm-api-connect-support-lifecycle-policy) policy for details. For a more recent version of CD documentation, see the **IBM API** Connect 10.0.6.x and later product [documentation.](https://www.ibm.com/support/knowledgecenter/SSMNED_v10cd)

# **Removing postgres resources on OpenShift and Cloud Pak for Integration**

When you remove API Connect by deleting its files, some of the postgres resources from Crunchy Data remain and must be deleted manually before you attempt to reinstall API Connect.

## **About this task**

Sometimes when you remove API Connect, some postgres resources remain and must be deleted manually.

To determine whether you need to delete any postgres resources, use the **oc get** command and specify **vendor=crunchydata** as shown in the following example.

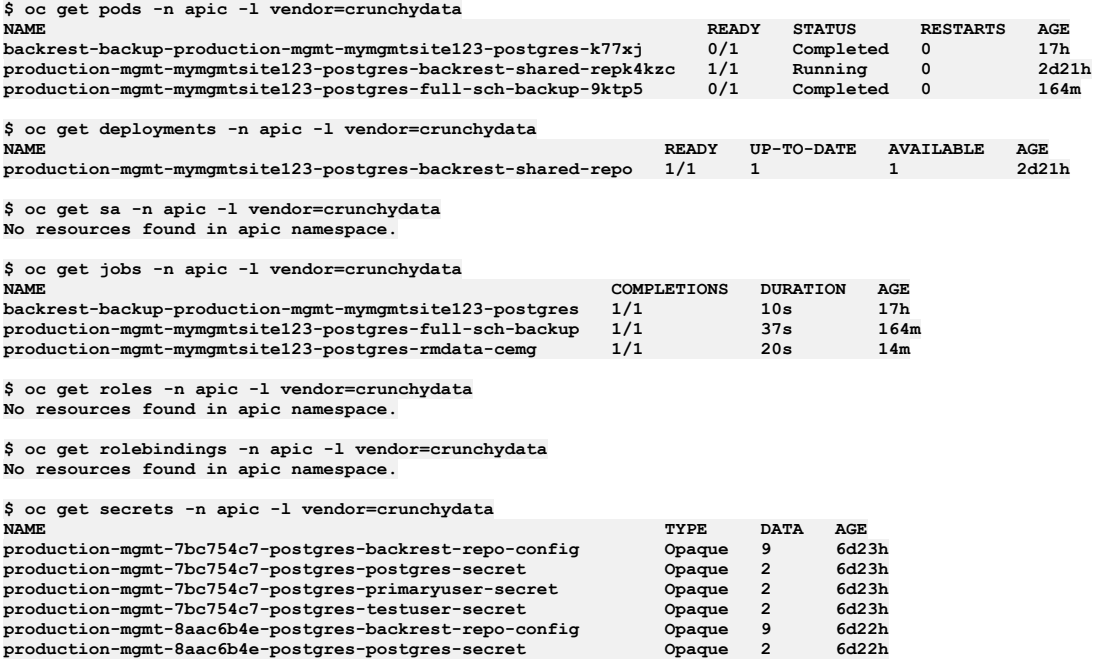

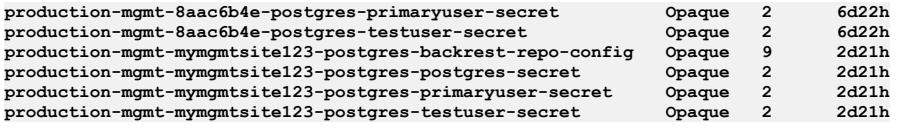

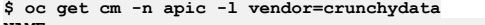

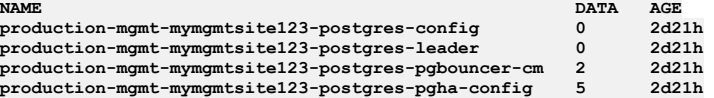

## **Procedure**

For each type of postgres resource, check to see if any resources are available and if so, delete the resources:

```
pods:
  oc get pods -n <APIC_namespace> -l vendor=crunchydata
  oc delete pods -n <APIC_namespace> -l vendor=crunchydata
deployments:
  oc get deployments -n <APIC_namespace> -l vendor=crunchydata
  oc delete deployments -n <APIC_namespace> -l vendor=crunchydata
Jobs:
  oc get jobs -n <APIC_namespace> -l vendor=crunchydata
  oc delete jobs -n <APIC_namespace> -l vendor=crunchydata
roles:
  oc get roles -n <APIC_namespace> -l vendor=crunchydata
  oc delete roles -n <APIC_namespace> -l vendor=crunchydata
• rolebindings:
  oc get rolebindings -n <APIC_namespace> -l vendor=crunchydata
  oc delete rolebindings -n <APIC_namespace> -l vendor=crunchydata
• secrets:
  oc get secrets -n <APIC_namespace> -l vendor=crunchydata
  oc delete secrets -n <APIC_namespace> -l vendor=crunchydata
em:oc get cm -n <APIC_namespace> -l vendor=crunchydata
  oc delete cm -n <APIC_namespace> -l vendor=crunchydata
• pgtasks
```
**oc get pgtasks.crunchydata.com -n** *<APIC\_namespace>* **-l vendor=crunchydata**

**oc delete pgtasks.crunchydata.com -n** *<APIC\_namespace>*

pgreplica:

**oc get pgreplica -n** *<APIC\_namespace>* **-l vendor=crunchydata**

**oc delete pgreplica -n** *<APIC\_namespace>* **-l vendor=crunchydata**

Note: No fixes or enhancements are being added to IBM API Connect 10.0.2.0 to 10.0.4.x, and it is EOS after 16 December 2023. See [support](https://www.ibm.com/support/pages/ibm-api-connect-support-lifecycle-policy) policy for details. For a more recent version of CD documentation, see the **IBM API Connect 10.0.6.x and later product documentation**.

## **VMware**

Use the instructions in this section to install, upgrade, and maintain API Connect on VMware.

- **Planning your [deployment](#page-402-0)** Before you install API Connect, understand deployment options and requirements for endpoints, load balancing, certificates, and firewalls. **[Installing](#page-433-0) API Connect**
- Use these instructions to install or upgrade a deployment of API Connect on VMware.
- **[Upgrading](#page-487-0) API Connect** Upgrade API Connect on VMware to a newer version.

#### **[Maintaining](#page-500-0) API Connect**

You can use utilities to complete maintenance tasks such as backup, restore, and certificate management in a VMware environment.

<span id="page-402-0"></span>Note: No fixes or enhancements are being added to IBM API Connect 10.0.2.0 to 10.0.4.x, and it is EOS after 16 December 2023. See [support](https://www.ibm.com/support/pages/ibm-api-connect-support-lifecycle-policy) policy for details. For a more recent version of CD documentation, see the IBM API Connect 10.0.6.x and later product [documentation.](https://www.ibm.com/support/knowledgecenter/SSMNED_v10cd)

# **Planning your deployment**

Before you install API Connect, understand deployment options and requirements for endpoints, load balancing, certificates, and firewalls.

- **[Deployment](#page-402-1) overview for endpoints and certificates** When deploying API Connect, you will create one or more endpoints for the subsystems and then configure certificates or mutual TLS for most endpoints. **Firewall [requirements](#page-403-0) on VMware**
- Diagram for port configuration, and list of active ports, for an IBM® API Connect deployment on VMware.
- **Load balancer [configuration](#page-407-0) in a VMware deployment** When deploying API Connect for High Availability, it is recommended that you configure a cluster with at least three nodes and a load balancer. A sample configuration is provided for placing a load balancer in front of your API Connect OVA deployment.
- **A two data center [deployment](#page-410-0) strategy on VMware**
- An overview of the two data center disaster recovery deployment strategy in API Connect.
- **Planning your Analytics [deployment](#page-412-0)**
- Plan your IBM API Connect Analytics deployment by reviewing options for topology, data modifications, and storage. **Working with [certificates](#page-418-0)**
- Use the **certs** command included in the APICUP installer to set and manage certificates for each subsystem. Default certificates are automatically applied, but defaults can be overridden by user-supplied custom certificates.
- **[Webhooks](#page-430-0) deployed and managed by the API Connect Operator** The API Connect Operator deploys and manages various Kubernetes API webhooks in the cluster to assist in management of its custom resources.
- **Tips and tricks for using [APICUP](#page-431-0)**
	- The APICUP installer in Install Assist contains built-in time saving functions.

<span id="page-402-1"></span>Note: No fixes or enhancements are being added to IBM API Connect 10.0.2.0 to 10.0.4.x, and it is EOS after 16 December 2023. See [support](https://www.ibm.com/support/pages/ibm-api-connect-support-lifecycle-policy) policy for details. For a more recent version of CD documentation, see the **IBM API Connect 10.0.6.x and later product documentation**.

# **Deployment overview for endpoints and certificates**

When deploying API Connect, you will create one or more endpoints for the subsystems and then configure certificates or mutual TLS for most endpoints.

## **Configuring endpoints**

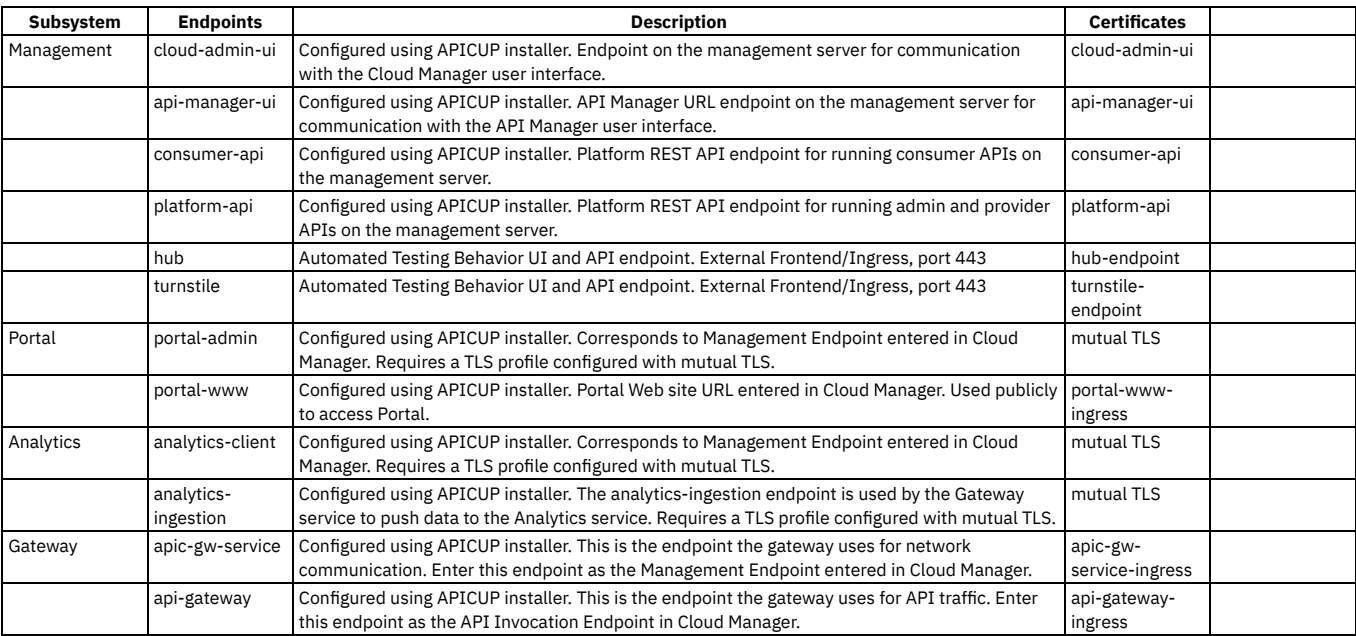

The endpoints are configured by the installation Operator. They are set for each subsystem. Endpoints are also entered when configuring the Topology for the Gateway, Portal, and Analytics subsystems in Cloud Manager.

For instructions on configuring endpoints and installing into an OVA environment, see [Installing](#page-433-0) API Connect.

# **Configuring certificates**

The certificates are configured by the Install Assist program using the **apicup** installer. The certificates for the endpoints are usually configured as custom certificates as described in Setting custom [certificates](#page-420-0).

## **Configuring mutual TLS**

Mutual TLS is configured for TLS profiles in Cloud Manager. See [Creating](#page-763-0) a TLS Server Profile.

## **Configuring a proxy**

If a Developer Portal is deployed externally to the management server zone, it does not have access to the consumer and product APIs. You need to configure a proxy to enable communication. For more information, see [Configuring](#page-1602-0) a proxy.

<span id="page-403-0"></span>Note: No fixes or enhancements are being added to IBM API Connect 10.0.2.0 to 10.0.4.x, and it is EOS after 16 December 2023. See [support](https://www.ibm.com/support/pages/ibm-api-connect-support-lifecycle-policy) policy for details. For a more recent version of CD documentation, see the **IBM API** Connect 10.0.6.x and later product [documentation.](https://www.ibm.com/support/knowledgecenter/SSMNED_v10cd)

# **Firewall requirements on VMware**

Diagram for port configuration, and list of active ports, for an IBM® API Connect deployment on VMware.

# **Required Ports between zones**

The following network diagram example helps to explain which ports must be configured in an API Connect network. Specific ports must be configured to enable the communication between the various zones, both public and private, in a network.

The ports specified in the diagram are default ports. Check your deployment to understand which communication, if any, is configured to use non-default ports.

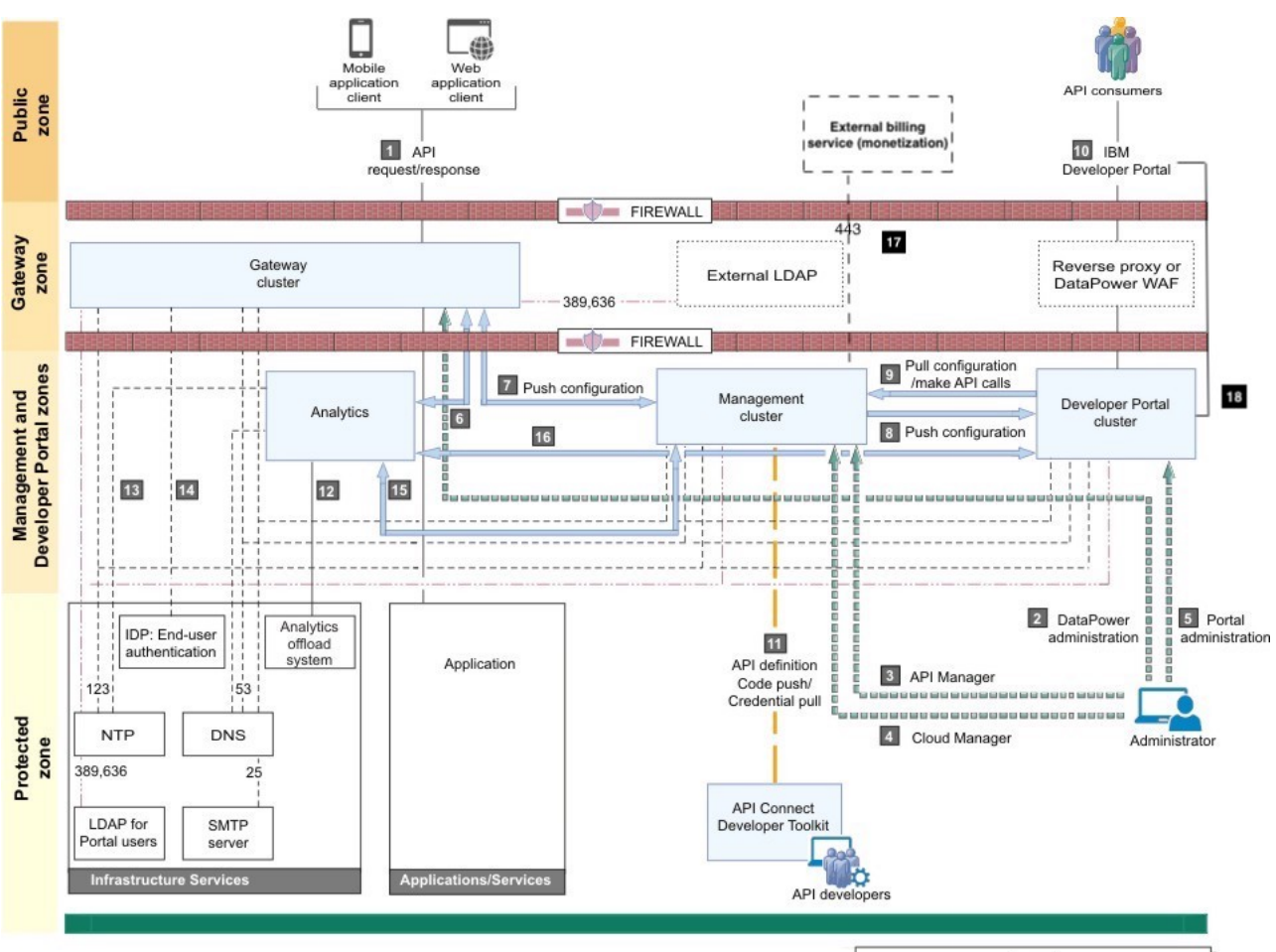

|               | Legend                        |
|---------------|-------------------------------|
|               | API Connect component         |
|               | Optional component            |
|               | Data communications           |
| <port></port> | Peripheral communications     |
|               | Internal communications       |
| <port></port> | Security communications       |
|               | Administration communications |
|               | Developer communications      |

Table 1. Key for the network diagram example. The following table lists the port numbers with a usage description.

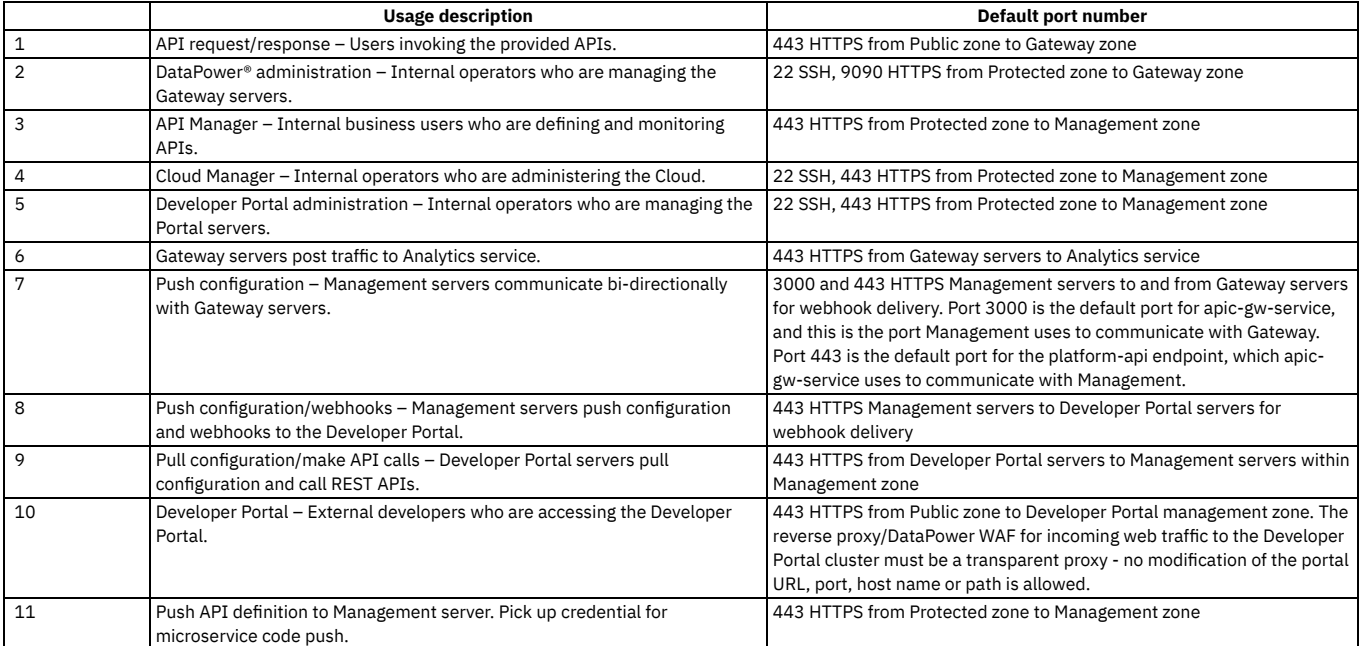

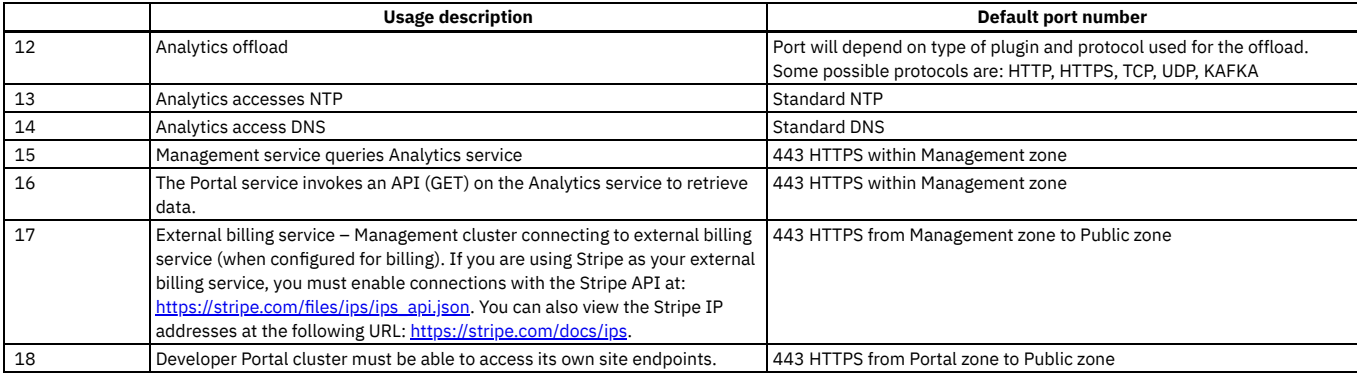

# **Firewall port requirements on VMware**

The following tables lists ports that must be open in both cluster and non-clustered deployments.

Note that clustered VMware environment [deployments](#page-406-0) require additional ports. See Firewall enabled ports for clustered OVA deployments

### Table 2. Firewall port requirements common to all subsystems

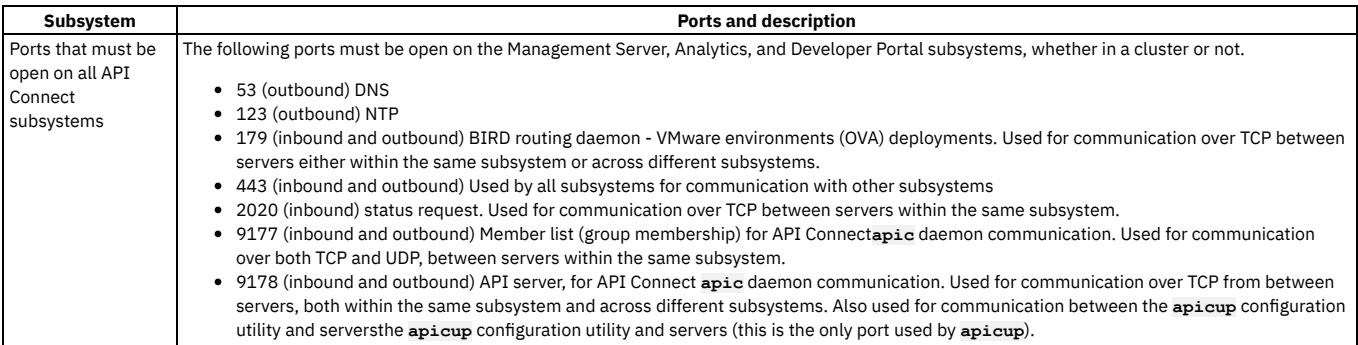

Each subsystem uses ports in addition to the ports in [Table](#page-78-0) 2. See the following table.

### Table 3. Additional firewall port requirements for each subsystem

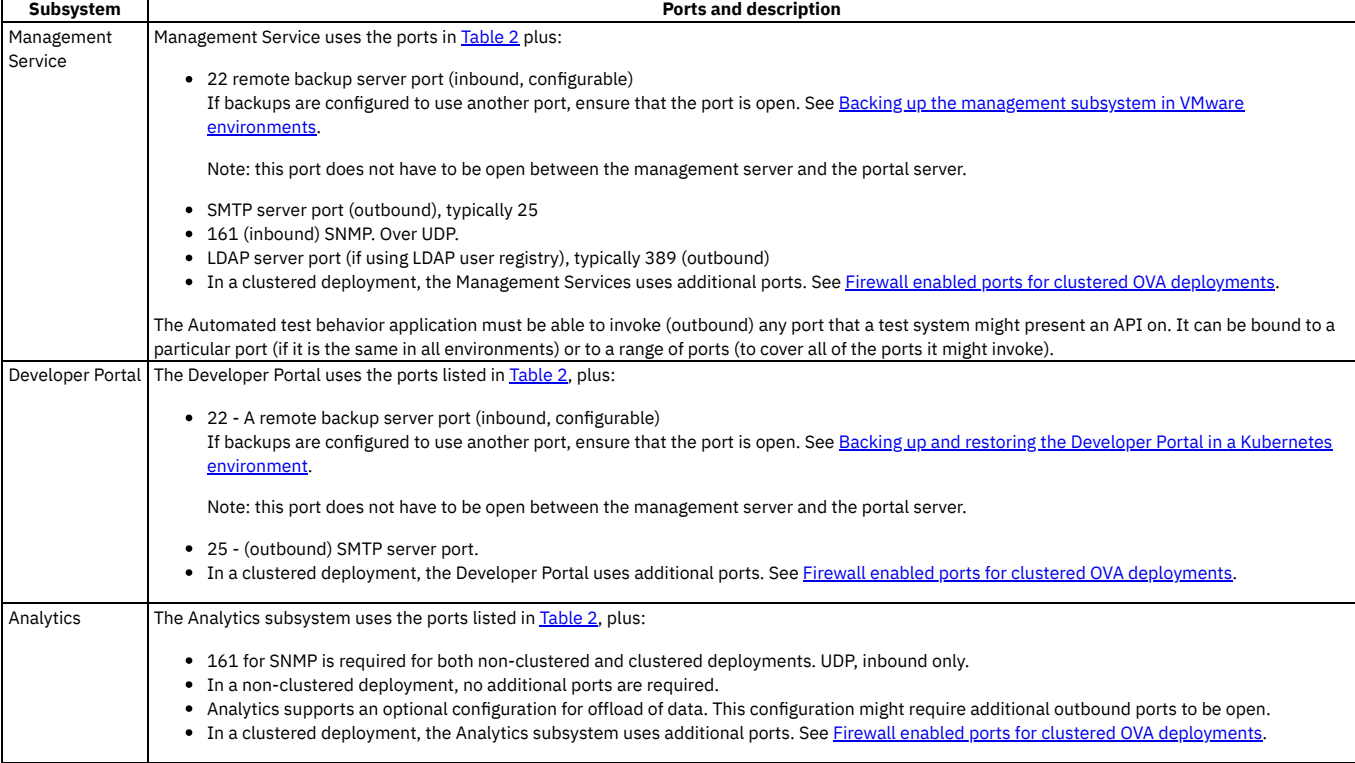

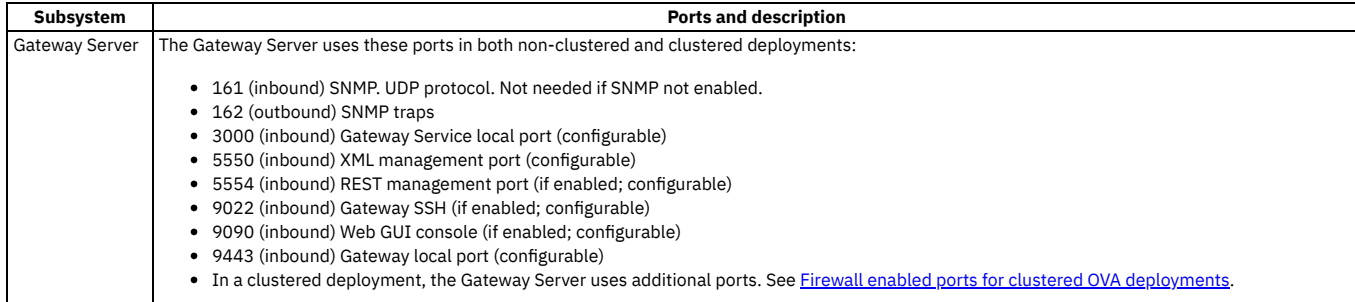

# **Communications inside the Gateway cluster**

There are a number of important points to note regarding the communications within the Gateway cluster.

- We advise that you use the same port for all Gateway servers within a cluster.
- Gateway servers communicate with each other to synchronize invocation counts.
- All Gateway servers in a Gateway cluster must be able to reach all of the other Gateway servers in the same Gateway cluster.
- Gateway servers in a Gateway cluster do not directly communicate with Gateway servers in a different Gateway cluster.
- All Gateway servers must be able to reach the management subsystem platform API endpoint, which was configured during the installation of your API Connect environment.

## **Ethernet interface usage**

To separate network traffic, you can use two or more Ethernet interfaces on the DataPower appliance on which a Gateway server is installed. For example, you can use one interface for internal IBM API Connect communications, and another for processing incoming API calls.

# **Port requirement for Stripe billing service**

All Management servers and Developer Portal servers must be able to communicate HTTPS content with the external billing service when billing is configured. If you are using Stripe as your external billing service, you must enable HTTPS communication on port 443 with the Stripe API: [https://stripe.com/files/ips/ips\\_api.json.](https://stripe.com/files/ips/ips_api.json) Note: API Connect does not support using webhooks with Stripe. You can see a list of the Stripe IP addresses at: [https://stripe.com/docs/ips.](https://stripe.com/docs/ips)

- **Firewall enabled ports for clustered OVA [deployments](#page-406-0)**
- In a clustered OVA deployment of API Connect, specific ports must be configured for communication between members of each API Connect subsystem. **Load balancer ports for clustered OVA [deployments](#page-407-1)**

When you deploy a load balancer with a clustered deployment, in a VMware environment, you must ensure that the necessary ports are open.

## **Related concepts**

- Firewall enabled ports for clustered OVA [deployments](#page-406-0)
- Load balancer ports for clustered OVA [deployments](#page-407-1)

<span id="page-406-0"></span>Note: No fixes or enhancements are being added to IBM API Connect 10.0.2.0 to 10.0.4.x, and it is EOS after 16 December 2023. See [support](https://www.ibm.com/support/pages/ibm-api-connect-support-lifecycle-policy) policy for details. For a more recent version of CD documentation, see the **IBM API** Connect 10.0.6.x and later product [documentation.](https://www.ibm.com/support/knowledgecenter/SSMNED_v10cd)

# **Firewall enabled ports for clustered OVA deployments**

In a clustered OVA deployment of API Connect, specific ports must be configured for communication between members of each API Connect subsystem.

OVA deployments require the common ports that are listed in Firewall [requirements](#page-76-0) on Kubernetes. When the VMs are clustered, additional ports are used for communication between the members of the subsystems in the cluster.

All ports must be enabled inbound and outbound.

#### Table 1. Firewall enabled ports for clustered VMware environment deployments

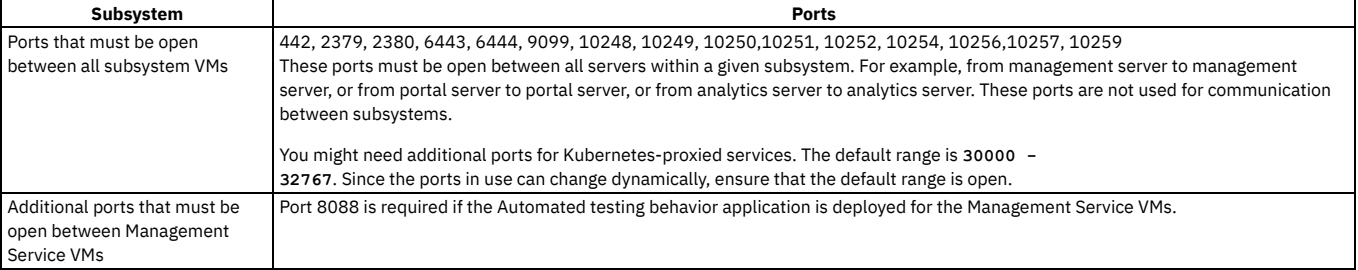

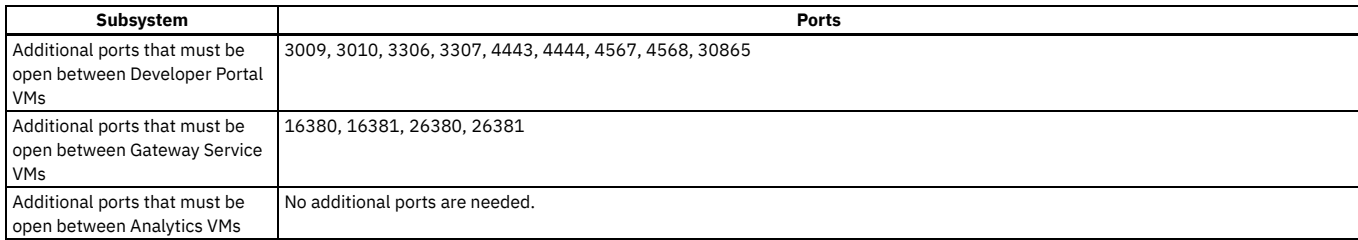

These internal ports are not used for communication between VMs. Ensure that they are open on the VM server locally.

#### Table 2. Internal ports reserved by API Connect

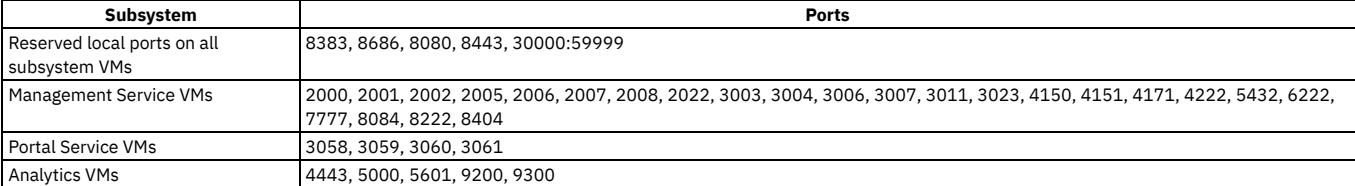

Note: The ports should support IP-in-IP (protocol 4), per <https://docs.projectcalico.org/getting-started/kubernetes/requirements>.

<span id="page-407-1"></span>Note: No fixes or enhancements are being added to IBM API Connect 10.0.2.0 to 10.0.4.x, and it is EOS after 16 December 2023. See [support](https://www.ibm.com/support/pages/ibm-api-connect-support-lifecycle-policy) policy for details. For a more recent version of CD documentation, see the **IBM API Connect 10.0.6.x and later product documentation**.

# **Load balancer ports for clustered OVA deployments**

When you deploy a load balancer with a clustered deployment, in a VMware environment, you must ensure that the necessary ports are open.

The load balancer needs port 443 for all API Connect subsystems (Management, Analytics, Developer Portal, DataPower Gateway).

<span id="page-407-0"></span>Note: No fixes or enhancements are being added to IBM API Connect 10.0.2.0 to 10.0.4.x, and it is EOS after 16 December 2023. See [support](https://www.ibm.com/support/pages/ibm-api-connect-support-lifecycle-policy) policy for details. For a more recent version of CD documentation, see the **IBM API Connect 10.0.6.x and later product documentation**.

# **Load balancer configuration in a VMware deployment**

When deploying API Connect for High Availability, it is recommended that you configure a cluster with at least three nodes and a load balancer. A sample configuration is provided for placing a load balancer in front of your API Connect OVA deployment.

## **About this task**

API Connect can be deployed on a single node cluster. In this case the ingress endpoints are host names for which the DNS resolution points to the single IP address of the corresponding node hosting a particular subsystem, and no load balancer is required. For high availability, it is recommended to have at least a three node cluster. With three nodes, the ingress endpoints cannot resolve to a single IP address. A load balancer should be placed in front of an API Connect subsystem to route traffic.

Because it is difficult to add nodes once endpoints are configured, a good practice is to configure a load balancer even for single node deployments. With the load balancer in place, you can easily add nodes when needed. Add the node to the list of servers pointed to by the load balancer to avoid changing the ingress endpoints defined during the installation of API Connect.

To support Mutual TLS communication between the API Connect subsystems, configure the load balancer with **SSL Passthrough** and **Layer 4** load balancing. In order for Mutual TLS to be performed directly by the API Connect subsystems, the load balancer should leave the packets unmodified, as is accomplished by Layer 4. Following is a description of the communication between the endpoints that are configured with Mutual TLS:

- API Manager (with the client certificate portal-client) communicates with the Portal Admin endpoint portal-admin (with the server certificate portal-admin-ingress) API Manager (with the client certificate analytics-client-client) communicates with the Analytics Client endpoint analytics-client (with the server certificate
- analytics-client-ingress)
- API Manager (with the client certificate analytics-ingestion-client) communicates with the Analytics Ingestion endpoint analytics-ingestion (with the server certificate analytics-ingestion-ingress)

Set endpoints to resolve to the load balancer

When configuring a load balancer in front of the API Connect subsystems, the ingress endpoints are set to host names that resolve to a load balancer, rather than to the host name of any specific node. For an overview of endpoints, see [Deployment](#page-72-0) overview for endpoints and certificates

Use this example configuration as a guideline to determine the best way to configure the load balancer for your deployment.

## **Procedure**

**Appliance deployment**

In this example configuration, the API Connect Management, Portal, Analytics and Gateway subsystems are deployed as three node clusters in Standard mode. An HAProxy load balancer is used. The load balancer is configured with ssl-passthrough and with upstream selection based on SNI. DNS resolution is configured to resolve the endpoints to the IP address of the load balancer. If a single HAProxy node is used, then all endpoints must resolve to the IP address of the single HAProxy. The following example endpoints require DNS resolution for this example:

- api-manager-ui.sample.example.com
- cloud-admin-ui.sample.example.com
- consumer-api.sample.example.com
- platform-api.sample.example.com
- admin.portal.sample.example.com
- web.portal.sample.example.com
- analytics.client.sample.example.com
- analytics.ingestion.sample.example.com
- api-gateway.sample.example.com
- apic-gw-service.sample.example.com

Following is an example HAProxy configuration for one HAProxy node distributing traffic to Management and Portal clusters:

#### Note:

When you configure a load balancer in front of a Management subsystem, specify timeouts of at least 240 seconds. Note that large deployments might need larger values

The default timeout is typically 50 or 60 seconds, which is not long enough to avoid **409 Conflict** or **504 Gateway Timeout** errors. The **409 Conflict** error can occur when the time needed to complete an operation is sufficiently long that a second request gets issued.

For example, to specify 240 seconds when using HAProxy as a load balancer, set **timeout client** and **timeout server** to **240000**.

Ensure that the load balancer is configured to support the cipher **TLS\_ECDHE\_RSA\_WITH\_AES256\_GCM\_SHA384 (0xc030)**. When the Developer Portal, as a client, calls back to platform-api-endpoint or consumer-api-endpoint of the management subsystem, it sends only a single cipher in the Client Hello. The cipher is **TLS\_ECDHE\_RSA\_WITH\_AES256\_GCM\_SHA384 (0xc030)**. The SSL Handshake will fail if this cipher is not configured (supported) on the client's load balancer.

**# This sample HAProxy configuration file configures one HAProxy node to distribute traffic to # Management, Portal, Analytics, and Gateway clusters. Another option is to configure one HAproxy # node per cluster.**

#### **global**

```
log /dev/log local0
log /dev/log
chroot /var/lib/haproxy
stats socket /run/haproxy/admin.sock mode 660 level admin
stats timeout 30s
user haproxy
group haproxy
daemon
```
**# Default SSL material locations ca-base /etc/ssl/certs crt-base /etc/ssl/private**

**# Default ciphers to use on SSL-enabled listening sockets.**

**# For more information, see ciphers(1SSL). This list is from:**

- **# https://hynek.me/articles/hardening-your-web-servers-ssl-ciphers/**
- **ssl-default-bind-ciphers ECDH+AESGCM:DH+AESGCM:ECDH+AES256:DH+AES256:ECDH+AES128:DH+AES:ECDH+3DES:DH+3DES: RSA+AESGCM:RSA+AES:RSA+3DES:!aNULL:!MD5:!DSS**

**ssl-default-bind-options no-sslv3**

# **defaults**

**log global mode http option httplog option dontlognull timeout connect 5000 timeout client 240000 timeout server 240000 errorfile 400 /etc/haproxy/errors/400.http errorfile 403 /etc/haproxy/errors/403.http errorfile 408 /etc/haproxy/errors/408.http errorfile 500 /etc/haproxy/errors/500.http errorfile 502 /etc/haproxy/errors/502.http errorfile 503 /etc/haproxy/errors/503.http errorfile 504 /etc/haproxy/errors/504.http**

#### **######## MANAGEMENT CONFIGURATION ########**

**frontend fe\_management mode tcp**

**option tcplog**

**# # Map to the hostname and TCP port for the Management load balancer.**

**# In this example, the hostname for the load balancer is ubuntu.sample.example.com. #**

**bind ubuntu.sample.example.com:443**

**tcp-request inspect-delay 5s**

**tcp-request content accept if { req\_ssl\_hello\_type 1 }**

**# # The value for the Management endpoints as defined in the apiconnect-up.yml**

- **# file using the apicup installer. In this example, the endpoints are api-manager-ui.sample.example.com,**
- **# cloud-admin-ui.sample.example.com, consumer-api.sample.example.com, and**
- **# platform-api.sample.example.com. Standard SNI structure specifies**
- **# whether the INCOMING request is for api-manager or cloud-admin or for consumer-api or platform-api**

```
# then use "be_management".
    #<br>use_backend be_management if<br>{ req_ssl_sni -i api-manager-ui.sample.example.com OR req_ssl_sni -i cloud-admin-ui.sample.example.com }
    use backend be management if
   { req_ssl_sni -i consumer-api.sample.example.com OR req_ssl_sni -i platform-api.sample.example.com }
        #
        # be_management is defined to point management traffic to the cluster
        # containing three management nodes
        #
backend be_management
   mode tcp
    option tcplog
   balance roundrobin
   option ssl-hello-chk
    #
# One entry per Management node in the cluster.
    # Hostname and TCP Port for each Management node.
    #
   server management0 manager1.sample.example.com:443 check
    server management1 manager2.sample.example.com:443 check
   server management2 manager3.sample.example.com:443 check
######## PORTAL CONFIGURATION ########
frontend fe_portal
   mode tcp
    option tcplog
    #
# The Hostname and TCP Port for the Portal Load balancer
    #
bind ubuntu.sample.example.com:443
    tcp-request inspect-delay 5s
   tcp-request content accept if { req_ssl_hello_type 1 }
    #
    # The value for both of the Portal subsystem endpoints as defined in the apiconnect-up.yml file
    #
use_backend be_portal if
{ req_ssl_sni -i admin.portal.sample.example.com OR req_ssl_sni -i web.portal.sample.example.com }
backend be_portal
   mode tcp
   option tcplog
   balance roundrobin
  option ssl-hello-chk
    #
# One entry per Portal node.
    # Hostname and TCP Port for the Portal node.
    #
server portal0 portal1.sample.example.com:443 check
    server portal1 portal2.sample.example.com:443 check
   server portal2 portal3.sample.example.com:443 check
######## ANALYTICS CONFIGURATION ########
frontend fe_analytics
   mode tcp
    option tcplog
    #
    # The Hostname and TCP Port for the Analytics Load balancer
    #
   bind ubuntu.sample.example.com:443
    tcp-request inspect-delay 5s
   tcp-request content accept if { req_ssl_hello_type 1 }
    #
# The value for both of the Analytics subsystem endpoints as defined in the apiconnect-up.yml file
    #
use_backend be_analytics if
{ req_ssl_sni -i analytics.client.sample.example.com OR req_ssl_sni -i analytics.ingestion.sample.example.com }
backend be_analytics
   mode tcp
   option tcplog
   balance roundrobin
  option ssl-hello-chk
    #
# One entry per Analytics node.
    # Hostname and TCP Port for the Analytics node.
    #
server analytics0 analytics1.sample.example.com:443 check
   server analytics1 analytics2.sample.example.com:443 check
   server analytics2 analytics3.sample.example.com:443 check
######## GATEWAY CONFIGURATION ########
frontend fe_gateway
   mode tcp
    option tcplog
    #
```

```
# The Hostname and TCP Port for the Gateway Load balancer
#
bind ubuntu.sample.example.com:443
tcp-request inspect-delay 5s
tcp-request content accept if { req_ssl_hello_type 1 }
```
**# # The values for the Gateway subsystem endpoints as defined in the apiconnect-up.yml file.**

**# use\_backend be\_gateway if**

**{ req\_ssl\_sni -i api-gateway.sample.example.com OR req\_ssl\_sni -i apic-gw-service.sample.example.com }**

```
backend be_gateway
   mode tcp
    option tcplog
    balance roundrobin
   option ssl-hello-chk
    #
    # One entry per Gateway node.
    # Hostname and TCP Port for the Gateway node.
    #
    server gateway0 gateway1.sample.example.com:443 check
    server gateway1 gateway2.sample.example.com:443 check
    server gateway2 gateway3.sample.example.com:443 check
```
The following diagram depicts a typical layout for a load balancer in front of three API Connect subsystems, with each subsystem containing three Appliance/OVA

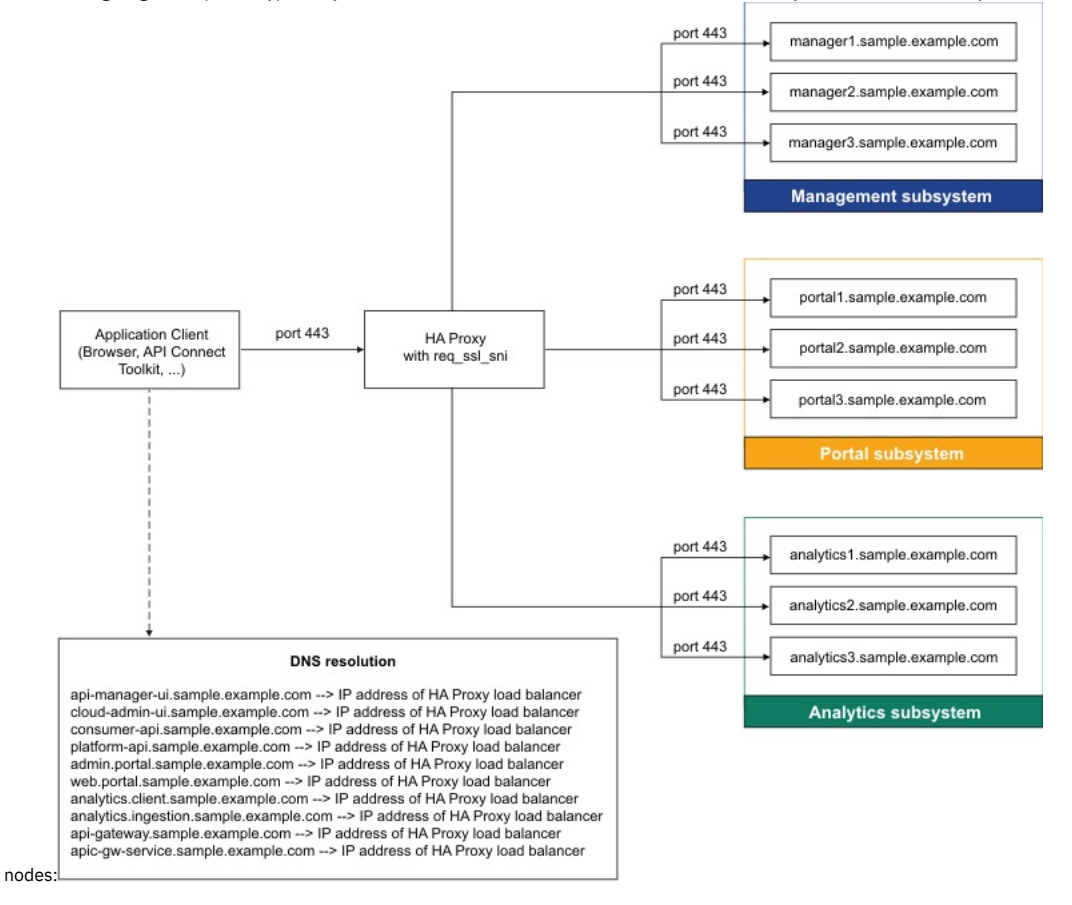

<span id="page-410-0"></span>Note: No fixes or enhancements are being added to IBM API Connect 10.0.2.0 to 10.0.4.x, and it is EOS after 16 December 2023. See [support](https://www.ibm.com/support/pages/ibm-api-connect-support-lifecycle-policy) policy for details. For a more recent version of CD documentation, see the **IBM API** Connect 10.0.6.x and later product [documentation.](https://www.ibm.com/support/knowledgecenter/SSMNED_v10cd)

# **A two data center deployment strategy on VMware**

An overview of the two data center disaster recovery deployment strategy in API Connect.

## **High availability versus disaster recovery**

High availability is concerned with configuring a system so that it continues to operate, and the users and any using systems don't experience any loss of service, in the event of hardware or software failures. Whereas, disaster recovery (DR) is concerned with the configurations and procedures that allow a system to be recovered following a catastrophic hardware, software, or operator failure that's led to a loss of service. The following two important metrics should be considered for DR solutions:

Recovery Time Objective (RTO)

The RTO is the time that it is acceptable for a system to be unavailable for during a disaster.

Recovery Point Objective (RPO)

As DR solutions are usually based on some sort of data copy or backup, it is possible that a system might be recovered to a state prior to the disaster occurring, rather than the state it was in at the actual instant of the disaster. The RPO measures how far back in time the recovery point will be, and therefore how much data might be lost. An RPO of zero would assert that no data will be lost, but such a solution is often a compromise against the cost and performance of the system.

To achieve high availability in your API Connect deployment, a minimum of three data centers are required. This configuration creates a quorum of data centers, allowing automated failover in any direction, and enabling all three data centers to be active. The quorum *majority voting* algorithm, allows for a single data center to be offline, and yet still maintain data consistency and availability across the remaining two data centers as they continue to represent a majority in the deployment (avoiding split-brain syndrome). However, when having three data centers is not possible, a two data center deployment provides a disaster recovery solution that has both a low Recovery Time Objective (RTO), and a low Recovery Point Objective (RPO). The following information provides an overview of the concepts and architecture required for configuring a two data center deployment in API Connect.

# **High-level notes about the two data center disaster recovery (DR) solution**

- Two data center DR is strictly an Active/Passive deployment for the API Manager and Developer Portal services, and must use manual failover.
- Two DataPower® gateway subsystems must be deployed to provide high availability for the gateway service. However, this scenario doesn't provide high availability for the analytics service.
- If high availability is required for the analytics service, two analytics subsystems must be configured, one per gateway subsystem, but with this configuration Developer Portal analytics isn't possible.
- Data consistency is prioritized over data availability.
- Each data center must be setup within its own Kubernetes cluster (OpenShift and VMWare are hosted on Kubernetes).
- Latency between the two data centers must be less than 80ms.
- Replication of the API Manager is asynchronous so, depending on the amount of latency between the two data centers, there is a small possibility that recent updates are not transferred in the event of a failure.
- Replication of the Developer Portal is synchronous, and therefore the latency is limited to 80ms or less.
- The API Manager and the Developer Portal services in the two data centers must either all be highly available, or none of them highly available, and the number of nodes on each data center must match.
- The deployment in each data center is effectively an instance of the same API Connect deployment therefore, the endpoints, certificates, and Kubernetes secrets must all be the same.

## **Deployment architecture**

A two data center deployment model is optimized for data consistency ahead of data availability, and must use manual failover when a fault occurs. If data availability is also a priority, three data centers are required, and a quorum can be used for automatic failover. It is not possible to have automatic failover with only two data centers.

To have a single Kubernetes cluster span the two data centers the latency must be less than 6ms. However, as it is likely that the two data centers will be geographically disparate, a single Kubernetes cluster cannot be used to span both data centers, instead each data center must be set up within its own Kubernetes cluster. To achieve data replication in a reasonable time frame in this scenario, latency between the two data centers must still be less than 80ms, and database replication is handled outside of Kubernetes.

To achieve high availability for the DataPower Gateway, you must deploy two gateway subsystems; one subsystem in the active data center, and a separate subsystem in the standby passive data center, and then publish all Products and APIs to both gateway subsystems. The gateway subsystems are independent, and so are insulated if an issue occurs in one of them. A global dynamic router can then be used to route traffic to one gateway subsystem or the other. If high availability is also required for the analytics service, two analytics subsystems must be configured, one per gateway subsystem, but with this configuration Developer Portal analytics isn't possible.

A Catalog can have only a single Developer Portal service associated with it, and so this service needs to be highly available across both data centers. The requirement for a highly available service across both data centers also applies to the API Manager service, as it forms the core of API Connect, and is used for all user authentication and application/subscription operations in the Developer Portal.

There can be multiple Developer Portal services in an API Connect deployment (although still only one Developer Portal per Catalog), and those Developer Portal services can be in different data centers to API Manager (for example, Hybrid Cloud), so there must be the ability to monitor and failover individual services.

The deployment in each data center is effectively an instance of the same API Connect deployment – as the database is shared, all of the configuration is also shared. Therefore, the endpoints, certificates, and Kubernetes secrets all need to be the same.

#### Active/Passive configuration

The data centers are run with an Active/Passive failover configuration.

#### Dynamic routing

Note: A dynamic routing device, such as a load balancer, is required to route traffic to either data center. However, neither this device nor its configuration is part of the API Connect offering. Contact IBM Services if you require assistance with configuring a dynamic router.

The dynamic router configuration must handle the traffic between the subsystems, as well as between the data centers. For example, the consumer API calls from the Developer Portal to API Manager must transfer via a dynamic router so that the Developer Portal can use a single endpoint regardless of which data center API Manager is active in. The same is needed for calls to the Platform and Admin APIs from the other subsystems, as well as for incoming UI traffic for the Developer Portal UI, Cloud Manager UI, and API Manager UI.

The dynamic router must support SSL passthrough, so that it also routes the Mutual TLS (mTLS) connections between API Manager and the Developer Portal, and between API Manager and the DataPower Gateway. There should be no need to do TLS termination on the router, as it should be able to do layer 4 based routing by using SNI.

Service status

When a failure occurs, it is common practice to display an interstitial system outage web page. The dynamic router can be configured to display this web page when there is a failure, while the manual failover to the passive data center is taking place.

#### Deployment-profiles - Dev and Prod

Two data center DR deployment architecture is possible whether the Kubernetes clusters in each data center have a Dev or a Prod profile. In other words, you can still configure a two data center DR topology when there is only 1 pod of each type, as well as when there are 3 pods of each type. For more information about the deployment-profiles, see Installing the API Connect [subsystems](#page-126-0) on Kubernetes, and [Requirements](#page-434-0) for initial deployment on VMware.

For more information about a two data center DR deployment, see the following topics:

**VMware** 

- **Installing a two data center [deployment](#page-501-0)**
- Maintaining a two data center [deployment](#page-563-0) (including information about normal operation data flows)
	- Failure handling of a two data center [deployment](#page-565-0)
	- o Recovering from a failover of a two data center [deployment](#page-569-0)
	- o Backup and restore [considerations](#page-565-1) for a two data center deployment
	- Upgrading a two data center [deployment](#page-572-0)

<span id="page-412-0"></span>Note: No fixes or enhancements are being added to IBM API Connect 10.0.2.0 to 10.0.4.x, and it is EOS after 16 December 2023. See [support](https://www.ibm.com/support/pages/ibm-api-connect-support-lifecycle-policy) policy for details. For a more recent version of CD documentation, see the **IBM API Connect 10.0.6.x and later product documentation**.

# **Planning your Analytics deployment**

Plan your IBM® API Connect Analytics deployment by reviewing options for topology, data modifications, and storage.

Planning your Analytics topology is an important step in ensuring a successful and scalable solution. After you plan your overall API Connect topology, you should plan the Analytics subsystem deployment by choosing a topology, planning any data modifications, and estimating the amount internal storage that is needed for the deployment.

- **Planning the [Analytics](#page-412-1) profile and storage**
- Begin planning your IBM API Connect Analytics deployment by choosing a deployment profile and a storage class.
- **[Planning](#page-412-2) your topology**
- Determine the topology of your IBM API Connect Analytics deployment to take advantage of the microservices that are best suited to your needs. **Planning to modify your [analytics](#page-415-0) data**
- Review how you can optionally customize the analytics data in your IBM API Connect Analytics deployment before storing it.
- **[Estimating](#page-415-1) internal storage space**
- If you plan to store data locally in your IBM API Connect Analytics deployment, estimate disk space requirements.

<span id="page-412-1"></span>Note: No fixes or enhancements are being added to IBM API Connect 10.0.2.0 to 10.0.4.x, and it is EOS after 16 December 2023. See [support](https://www.ibm.com/support/pages/ibm-api-connect-support-lifecycle-policy) policy for details. For a more recent version of CD documentation, see the **IBM API Connect 10.0.6.x and later product documentation**.

# **Planning the Analytics profile and storage**

Begin planning your IBM® API Connect Analytics deployment by choosing a deployment profile and a storage class.

## **Deployment profile**

The first decision you must make is which **deployment-profile** you want to use. There are two choices:

- **n1xc2.m16**: development profile
- **n3xc4.m16**: production profile

The development profile describes a hardware profile of 1 node, 2 cores, and 16 GB memory. This profile deploys a single-node, non-HA, non-scalable Analytics solution. The development profile is only recommended for the most basic analytics validation.

The production profile describes a hardware profile of 3 nodes, 4 cores, and 16 GB memory. This profile deploys a three-node, HA, scalable Analytics solution. The production profile requires at least 3 nodes to work properly, and is the recommended option for production environments.

<span id="page-412-2"></span>Note: No fixes or enhancements are being added to IBM API Connect 10.0.2.0 to 10.0.4.x, and it is EOS after 16 December 2023. See [support](https://www.ibm.com/support/pages/ibm-api-connect-support-lifecycle-policy) policy for details. For a more recent version of CD documentation, see the IBM API Connect 10.0.6.x and later product [documentation.](https://www.ibm.com/support/knowledgecenter/SSMNED_v10cd)

# **Planning your topology**

Determine the topology of your IBM® API Connect Analytics deployment to take advantage of the microservices that are best suited to your needs.

Each Analytics topology provides a set of the Analytics microservices as well as external integrations.

## **Default topology**

The default topology for Analytics is useful for many organizations. It provides you with business analytics and metrics in API Manager, and consumer analytics in Portal. It is suitable for production environments and is easily scalable.

The default topology contains the following microservices:

- client: Kibana-based service for serving the Analytics UI and REST API
- cj-retention: Storage data retention service cronjob
- cj-rollover: Storage index management rollover service cronjob
- ingestion: Logstash-based data pipeline for receiving and routing data to internal or external storage
- mtls-gw: Openresty-based service for routing ingress traffic to client or ingestion
- storage-coord: Elasticsearch based service for routing and aggregating requests
- storage-data: Elasticsearch-based service for writing, reading and storing the data
- storage-master: Elasticsearch-based service for managing and monitoring cluster state and health

For the complete list of available [microservices](#page-413-0), see Reference: Analytics microservices.

- **Reference: Analytics [microservices](#page-413-0)**
- See the complete list of microservices provided by IBM API Connect Analytics.
- **[Planning](#page-413-1) to add a message queue**
- Review how a message queue increases reliability in the analytics data pipeline in your IBM API Connect Analytics deployment.
- **Planning to offload data to a [third-party](#page-413-2) system**
- Review the considerations for offloading data from your IBM API Connect Analytics deployment to a third-party system for additional storage and analysis. **[Planning](#page-414-0) to scale storage**
- Review considerations in scaling the data storage in your IBM API Connect Analytics deployment.
- **[Planning](#page-414-1) to disable internal storage** Review considerations for disabling local storage and offloading all data in your IBM API Connect Analytics deployment.

<span id="page-413-0"></span>Note: No fixes or enhancements are being added to IBM API Connect 10.0.2.0 to 10.0.4.x, and it is EOS after 16 December 2023. See [support](https://www.ibm.com/support/pages/ibm-api-connect-support-lifecycle-policy) policy for details. For a more recent version of CD documentation, see the **IBM API Connect 10.0.6.x and later product documentation**.

# **Reference: Analytics microservices**

See the complete list of microservices provided by IBM® API Connect Analytics.

Table 1 provides the name, class, and a brief description of each microservice

#### Table 1. Analytics microservices

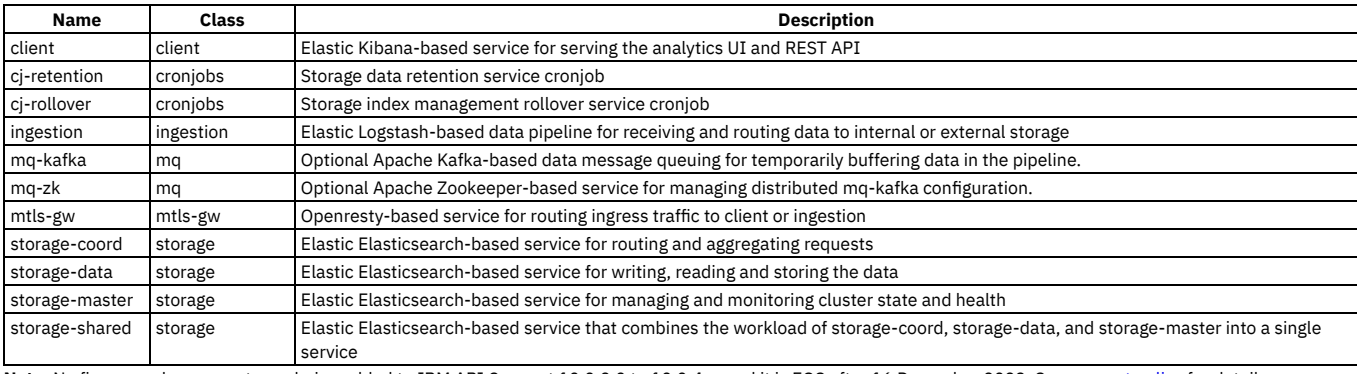

<span id="page-413-1"></span>Note: No fixes or enhancements are being added to IBM API Connect 10.0.2.0 to 10.0.4.x, and it is EOS after 16 December 2023. See [support](https://www.ibm.com/support/pages/ibm-api-connect-support-lifecycle-policy) policy for details. For a more recent version of CD documentation, see the IBM API Connect 10.0.6.x and later product [documentation.](https://www.ibm.com/support/knowledgecenter/SSMNED_v10cd)

# **Planning to add a message queue**

Review how a message queue increases reliability in the analytics data pipeline in your IBM® API Connect Analytics deployment.

The message queue microservices are an optional component that provide additional reliability in the data pipeline. The message queue components split the ingestion data pipeline from 1 to 3 internal pipelines. The first pipeline receives the data from the Gateway and pushes this data into two topics in the mq-kafka service. Then, the other two pipelines pull data out of these topics separately and push data into internal or external storage as required.

This separation of pipelines add greater reliability in the event that either the internal or external storage service is unresponsive. Additional benefits include better handling of unexpected traffic spikes and a larger buffer to handle temporary internal storage issues (red indices). The disadvantage is that adding these optional components requires additional memory and CPU in your Analytics deployment.

Enabling the message queue adds the following microservices to your topology:

- mq-kafka
- mq-zk

For instructions on enabling the [message](#page-451-0) queue, see Adding a message queue.

<span id="page-413-2"></span>**Note:** No fixes or enhancements are being added to IBM API Connect 10.0.2.0 to 10.0.4.x, and it is EOS after 16 December 2023. See [support](https://www.ibm.com/support/pages/ibm-api-connect-support-lifecycle-policy) policy for details. For a more recent version of CD documentation, see the **IBM API Connect 10.0.6.x and later product documentation**.

# **Planning to offload data to a third-party system**

Review the considerations for offloading data from your IBM® API Connect Analytics deployment to a third-party system for additional storage and analysis.

The analytics event data that is generated by the Gateway and collected by the analytics subsystem can be offloaded to a third-party service in real-time. The third-party service can provide enhanced monitoring, alerting, storage, and/or analysis, in addition to what the built-in Analytics subsystem provides. Multiple target systems are supported, and the data can be modified prior to offloading.

APIC supports offloading analytics data to the following third-party systems:

- HTTP(s) endpoints
- Elastic Elasticsearch v6, v7
- Apache Kafka v1.0.0
- Syslog servers

For instructions on configuring your offload settings, see Offloading data to a [third-party](#page-452-0) system.

If you just want to extend the existing analytics functionality by integrating with the third-party system, consider adding a [message](#page-413-1) queue to your deployment. Enabling a message queue ensures that if either the internal or external storage becomes unavailable, it does not affect the other system.

If you do not need internal storage and only want to use the third-party system for working with your analytics data, consider disabling internal storage entirely as explained in **[Planning](#page-414-1) to disable internal storage**.

<span id="page-414-0"></span>Note: No fixes or enhancements are being added to IBM API Connect 10.0.2.0 to 10.0.4.x, and it is EOS after 16 December 2023. See [support](https://www.ibm.com/support/pages/ibm-api-connect-support-lifecycle-policy) policy for details. For a more recent version of CD documentation, see the **IBM API Connect 10.0.6.x and later product documentation**.

# **Planning to scale storage**

Review considerations in scaling the data storage in your IBM® API Connect Analytics deployment.

By default, the Analytics subsystem deploys on VMware using shared storage.

If you anticipate storing large amounts of data, you can configure the use of unique storage roles instead. The unique storage roles manage data using three separate microservices:

- The storage-coord service manages the routing and aggregating of requests.
- The storage-data service manages the reading and writing of data, and executes complex queries and aggregations.
- The storage-master service manages cluster state and health.

This distribution allows each service to manage a finite set of tasks, and reduces the workload for individual services, thus improving performance. This distribution also allows you to scale each of the services independently. For example, if you only need to improve disk I/O performance, you could only scale the storage-data service, which manages the disk.

Although having the services split into unique roles provides benefits, it also requires additional resources and adds complexity to running and managing the internal storage datastore. For example, with unique roles, a production deployments has 3 instances of storage-coord, 3 instances of storage-data, and 3 instances of storagemaster, all running at the same time.

The shared role that is configured by default reduces this complexity and scales down the amount of services running under the storage microservices set by having each service perform all three roles. Using the same example, the product deployment that uses shared storage has only 3 instance of storage-shared running. This approach greatly decreases the amount of memory and CPU that you need to run analytics storage effectively, without compromising your entire deployment by downgrading to the development topology.

Although it is recommended to run with unique roles for each storage microservice for performance gains, it is not a requirement and in some cases, it might be more than you need.

If you do change your storage type to unique roles, the storage-shared microservice is disabled and the storage-coord, storage-data, and storage-master microservices are enabled instead.

For instructions on configuring roles for storage microservices, see **[Declaring](#page-456-0) your storage type**.

<span id="page-414-1"></span>Note: No fixes or enhancements are being added to IBM API Connect 10.0.2.0 to 10.0.4.x, and it is EOS after 16 December 2023. See [support](https://www.ibm.com/support/pages/ibm-api-connect-support-lifecycle-policy) policy for details. For a more recent version of CD documentation, see the **IBM API Connect 10.0.6.x and later product documentation**.

# **Planning to disable internal storage**

Review considerations for disabling local storage and offloading all data in your IBM® API Connect Analytics deployment.

The Analytics subsystem provides a complete solution for routing, storing and viewing the analytics data. However, you might not need the internal storage and viewing solution, especially if you are primarily using a third-party system for data offloading. In this scenario, you can greatly reduce your CPU and memory costs by disabling the internal storage and viewing components.

With this approach, data that is offloaded is not viewable in the Aanalytics UI in API Manager and Developer Portal, so those components can be disabled as well.

When you disable internal storage for analytics data, the following microservices are disabled:

- client
- cj-retention
- cj-rollover
- storage-coord
- storage-data
- storage-master
- storage-shared

For more information on disabling internal storage, see **[Disabling](#page-457-0) internal storage**.

<span id="page-415-0"></span>Note: No fixes or enhancements are being added to IBM API Connect 10.0.2.0 to 10.0.4.x, and it is EOS after 16 December 2023. See [support](https://www.ibm.com/support/pages/ibm-api-connect-support-lifecycle-policy) policy for details. For a more recent version of CD documentation, see the IBM API Connect 10.0.6.x and later product [documentation.](https://www.ibm.com/support/knowledgecenter/SSMNED_v10cd)

# **Planning to modify your analytics data**

Review how you can optionally customize the analytics data in your IBM® API Connect Analytics deployment before storing it.

You can create filters to customize the analytics data before storing in external or internal storage. Filters allow you to add new fields, modify existing fields, or remove fields from the data. You can do this globally for the entire Analytics subsystem, or you can do it conditionally for a specific API. By default, filters are defined at the global level, so unless you include conditionals, changes are applied to every piece of data flowing through the pipeline.

For information on adding filters to the Analytics CR to modify your data, see [Modifying](#page-457-1) your analytics data

## **What fields can you modify?**

The fields that are available for you to interact with are described in API event [record](#page-1497-0) fields. Each API defined in the Management subsystem and published to your Gateway has its own success and error log policies. The log policy settings determine what data is available for customization. Be sure to verify the existence of a field before trying to modify it; otherwise your pipeline might fail.

Modifying fields is a complex operation and can cause problems with your data. It is highly recommended that you remove fields entirely (instead of modifying them) if you need to sanitize data. If you want to change the format of an existing field, you should create a new, unique field.

Important: Do not change the data type of existing fields or modify fields critical to the Analytics subsystem's operations and access control. Doing so can cause problems with retrieving or storing data. The following fields are restricted (note that there might be other fields that are not included in this list):

- org<sub>id</sub>
- catalog\_id
- space\_id
- developer\_org\_id
- datetime
- @timestamp

The service for the data pipeline is based on Elastic Logstash, which provides a set of [predefined](https://www.elastic.co/guide/en/logstash/6.8/filter-plugins.html) filter plugins that you can use for modifying data. However, the plugins are third-party software that IBM does not control, so IBM cannot guarantee support for them.

## **Which pipeline is affected by the filter?**

The message queue and offload **enabled** settings determine which pipeline's data is affected by filters. Table 1 specifies which pipeline's data is affected when the message queue and offload settings are enabled in different combinations.

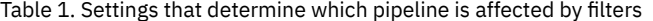

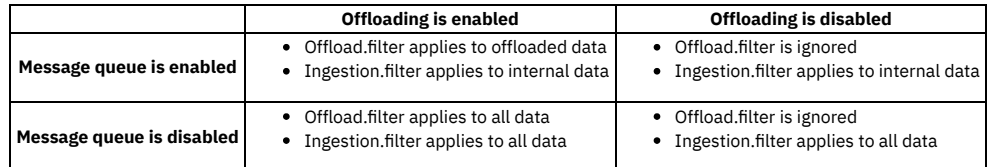

<span id="page-415-1"></span>Note: No fixes or enhancements are being added to IBM API Connect 10.0.2.0 to 10.0.4.x, and it is EOS after 16 December 2023. See [support](https://www.ibm.com/support/pages/ibm-api-connect-support-lifecycle-policy) policy for details. For a more recent version of CD documentation, see the IBM API Connect 10.0.6.x and later product [documentation.](https://www.ibm.com/support/knowledgecenter/SSMNED_v10cd)

## **Estimating internal storage space**

If you plan to store data locally in your IBM® API Connect Analytics deployment, estimate disk space requirements.

This information applies only to data that is stored in API Connect Analytics and not to data that is offloaded to a third-party system. The formula and guidelines are based on known information about how the Analytics service stores data, and cannot be directly applied to any other storage system.

Use the following guidelines to calculate a rough estimate of the amount disk space you need for storing stateful data in the API Connect Analytics microservices.

## **Data storage: calculate how much data you want to store**

This section applies if you have chosen a topology that uses the storage-data or storage-shared microservices.

The amount of disk space needed for storing analytics data is determined by the following factors:

Number of copies of the analytics data

Each copy of the analytics data must live on a separate node. The number of nodes in your deployment (based on your chosen profile in Planning the Analytics profile and storage) determines the number of copies of analytics data that is stored in your deployment. With the **[production](#page-79-0)** deployment profile, analytics data is replicated to three nodes (two replicas and one primary copy of the data) for storage. In the **development** profile, you only need to store one copy of the data. Number of copies of data:

**Copies of data = [1 | 3]**

Number of days that data is retained

By default, analytics data is retained for 90 days, but you can modify the [retention](#page-839-0) setting as needed. Make sure you know how long you want to store the data before attempting to calculate required disk space.

Number of days that data is retained:

**Data retention = [90 days | preferred length]**

Amount of each type of data stored

The required storage space for each type of logging is highly dependent on your APIs and usage. For each API, you can configure logging for the API activity, header, and payload. You can also [customize](#page-82-0) the data to add, redact, or remove fields, which also impacts the amount of data that you store. To estimate storage needs, calculate the average size of each type of log. When calculating your estimates, remember that the header logging size is the sum of activity logging size and the average size of your headers. The payload logging size is the sum of the header logging size and the average size of your payloads. Typically the average size of an activity logged event is 600-1000 bytes depending on the uniqueness and complexity of your analytics data. This number is highly dependent on your APIs and your implementations. For a rough estimate, you can use an average of 800 bytes per activity logged event.

If you choose to add fields, calculate the average size of the new fields as well, and add that number to all types of log policies. If you choose to remove fields, you should not subtract this size from the log policies unless you are also removing headers and/or payloads.

Amount of each type of data that is stored:

#### **Activity log bytes per call = [600-1000 bytes] Header log bytes per call = Activity log bytes per call + Average size of headers Payload log bytes per call = Header log bytes per call + Average size of payloads**

#### Percentage of each type of data

Estimate the percentage of each type of log (activity, header, payload) for all API calls.

If you follow best practices of using only activity logging for production environments and using only payload logging for test environments, this number is easy to determine. If you use different log policies per API, and they depend on "success" or "error" factors, the percentage is more difficult to determine. Typically, if you do not use an all-or-nothing method for logging, error rates range from 3% to 25% with subsequent payload logging in test and production environments. However, this is entirely dependent on your use case and your APIs.

Percentage of each type of data that is stored:

**% of Activity log = [0, 100 or other estimate] % of Header log = [0, 100 or other estimate] % of Payload log = [0, 100 or other estimate]**

Estimated number of API calls per month

When planning your API Connect deployment, this number is helpful. When estimating analytics storage, this number is vital because it is directly correlated to how much storage you need for your deployment.

If you do not know the number of calls per month, but you do know the number of calls per second, use the following formula to convert it to calls per month:

**Calls per month = Calls per second \* 86400 seconds per day \* 30 days per month**

Number of API calls per month:

**Calls per month = [any estimate]**

## **Calculating your disk space requirement**

Estimate the disk space requirement for each storage node by completing following calculations.

Formula

```
Bytes per call = (% of Activity Log * Activity Log bytes per call) + (% of Header Log * Header Log bytes per call) + (% of
Payload Log * Payload Log bytes per call)
Calls per retention period = Calls per month * (Number of days retained / 30 days per month)
Storage for API calls = Calls per retention period * Bytes per call * Copies of data
Total storage = Storage for API calls + Overhead
Storage per node = Total storage / Nodes
```
Details

#### 1. Bytes per call:

Estimate the number of bytes that are logged for a single copy of each API call. This can be calculated from the prerequisites of the percentage of each data type and the amount of each data type stored.

Bytes per call = (% of Activity Log \* Activity Log bytes per call) + (% of Header Log \* Header Log bytes per call) + **(% of Payload Log \* Payload Log bytes per call)**

2. Calls per retention period:

Calculate the anticipated number of API calls per retention period. This can be calculated from the prerequisites of the estimated calls per month and your desired data retention.

#### **Calls per retention period = Calls per month \* (Number of days retained / 30 days per month)**

3. Storage for API Calls:

Calculate the storage needed for all copies of your api calls for your retention period. This can be calculated from steps 1 and 2, as well as the prerequisite of your total copies of your data.

**Storage for API calls = Calls per retention period \* Bytes per call \* Copies of data**

4. Total Storage:

Calculate the total storage you need by adding buffer space to the value from step 3. The Analytics service requires some overhead space to complete its operations; for example, to contain system data and temporary debug header or payload logging. In addition, allowing extra space provides a buffer in case you underestimated the number of calls, or experience an unexpected increase.

There is no specific value for the buffer because it's based on your own situation. One approach is to use a value that rounds the Storage for API calls result from step 3 to the next whole number. Make sure the rounding leaves you with a comfortable amount of additional space. For example, if the result from step 3 is 380 GB, then adding 20 GB to reach 400 GB is probably not sufficient and you should consider rounding to a larger value such as 500 GB.

#### **Total storage = Storage for API calls + Buffer**

5. Storage per node:

Calculate the total storage amount required per storage node. The number of storage nodes is dependent on your deployment profile. For the **development** profile, use 1. For the **production** profile, it defaults to 3. If you manually scaled the storage-data or storage-shared microservices to be greater than 3, use your actual values.

#### **Storage per node = Total storage / Nodes**

Remember: This result is only an estimate. You should monitor the use of space over time and adjust storage as needed. Save this information for when you are updating the Analytics CR for your installation. For more information on configuring the volume sizes of these services, see [Defining](#page-459-0) your internal storage space.

#### Example

Deployment information:

```
Copies of data = 3
Data retention = 90 days
Activity log bytes per call = 850 bytes
Header log bytes per call = 15k bytes
Payload log bytes per call = 30.5k bytes
% of Activity log = 100%
% of Header log = 0%
% of Payload log = 0%
Calls per month = 64 million
```
#### Formula:

```
Bytes per call = (% of Activity Log * Activity Log bytes per call) + (% of Header Log * Header Log bytes per call) + (% of
Payload Log * Payload Log bytes per call)
Calls per retention period = Calls per month * (Number of days retained / 30 days per month)
Storage for API calls = Calls per retention period * Bytes per call * Copies of data
Total storage = Storage for API calls + Overhead
Storage per node = Total storage / Nodes
```
Details:

1. Bytes per call = 850 bytes

(100% of Activity Log \* 850 bytes) + (0% of Header Log \* 15k bytes) + (0% of Payload Log \* 30.5 bytes)

2. Calls per retention period = 192 million calls

**64 million calls per month \* (90 days retained / 30 days per month)**

3. Storage for API calls = 489.6 GB

#### **192 million calls per period \* 850 bytes per call \* 3 copies of data**

4. Total storage = 600 GB

**489.6GB storage + Buffer**

Since rounding to 500 GB only provides 10.4 GB of extra space, consider rounding to 600 GB instead.

5. Storage per node = 200 GB

**600GB Total storage / 3 nodes**

In this example, the estimated disk needed on each node for storage-data and storage-shared microservices is 200GB.

## **Master storage: estimate disk space needs**

This section applies if you are planning a topology with the storage-master microservice enabled.

For the storage-master microservice, estimating the amount of disk space you need is much easier. For a production environment, set this value to 10GB. For a development environment, you can optionally reduce the value to 5GB.

Save this information for when you are updating the Analytics CR for your [installation.](#page-148-0) For more information on configuring the volume sizes of these services, see Defining your internal storage space.

## **MQ storage: estimate disk space needs**

The section applies if you are planning a topology with the message queue, which uses the mq-kafka and mq-zk microservices.

For the mq-zk microservice, For a production environment, set this value to 10GB. For a development environment, you can optionally reduce the size to 5GB.

For the mq-kafka microservice, set this value to 5GB for both development and production deployments. If you want to allocate a larger temporary buffer, or are logging a significant amount of large payloads, consider increasing this volume as necessary.

Save this information for when you are updating the Analytics CR for your [installation.](#page-459-0) For more information on configuring the volume sizes of these services, see Defining your internal storage space.

<span id="page-418-0"></span>Note: No fixes or enhancements are being added to IBM API Connect 10.0.2.0 to 10.0.4.x, and it is EOS after 16 December 2023. See [support](https://www.ibm.com/support/pages/ibm-api-connect-support-lifecycle-policy) policy for details. For a more recent version of CD documentation, see the **IBM API Connect 10.0.6.x and later product documentation**.

# **Working with certificates**

Use the **certs** command included in the APICUP installer to set and manage certificates for each subsystem. Default certificates are automatically applied, but defaults can be overridden by user-supplied custom certificates.

## **About this task**

- **Certificate [management:](#page-418-1) Read This First** Requirements and best practices for managing API Connect certificates.
- **Setting and managing [certificates](#page-419-0)** Default certificates are automatically applied, but defaults can be overridden by custom certificates. **Reference for [certificates,](#page-424-0) commands, and validations**
	- This section contains the reference information for certificates, commands for working with certificates, and validations.

<span id="page-418-1"></span>Note: No fixes or enhancements are being added to IBM API Connect 10.0.2.0 to 10.0.4.x, and it is EOS after 16 December 2023. See [support](https://www.ibm.com/support/pages/ibm-api-connect-support-lifecycle-policy) policy for details. For a more recent version of CD documentation, see the **IBM API Connect 10.0.6.x and later product documentation**.

# **Certificate management: Read This First**

Requirements and best practices for managing API Connect certificates.

Important: Customization of public certificates and public user-facing certificates is recommended. Customization of internal certificates is strongly discouraged. For management purposes, API Connect certificates can be grouped by type (default, custom, and common) and by usage (public, public and user-facing, and internal). Understand each type and usage before you change any certificates.

- A default certificate is a private certificate that is uniquely generated by the installer for the current project directory, and will pass validation. Default certificates are automatically generated for each subsystem by the **apicup subsys install** command, unless the certificates were explicitly set by using the **apicup certs set** command. Note that the default certificates are self-signed, so they might not provide a level of trust suitable for external communication.
- For optimal trust levels, we recommend that you explicitly set all public and user-facing certificates by creating custom certificates.
- Some certificates are common across subsystems. Subsystems require the common certificates to allow them to register with the management subsystem. When installing any one subsystem, the common certificates are set for that subsystem and for all the other subsystems. If you use custom certificates for the common certificates, the custom certificates must be set prior to setting any other custom certificates.
- We do not recommend the explicit setting of internal certificates. The changing of internal certificates creates a risk of incompatibility with other internal certificates.

To review the usage (public, public and user-facing, or internal) of each certificate, see the following Certificate management best practice table.

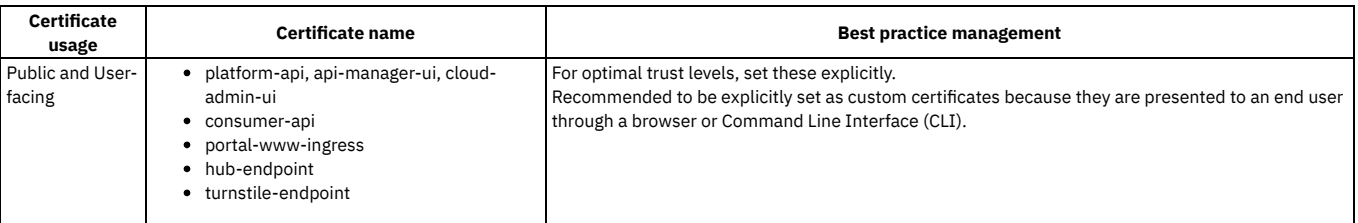

#### Table 1. Certificate management best practice

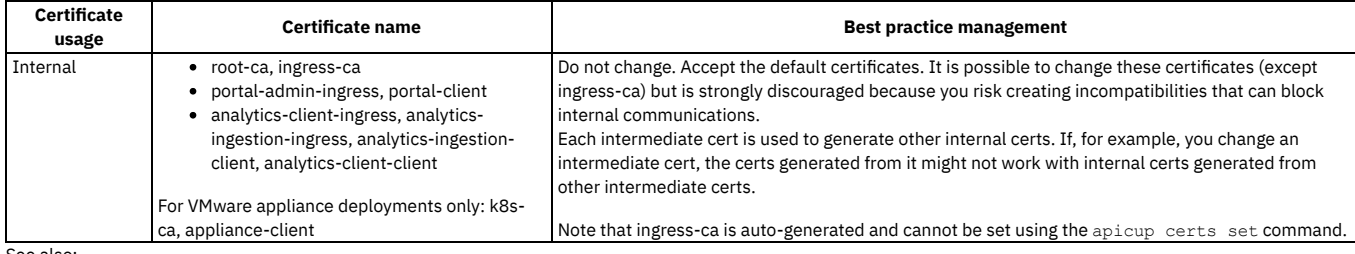

See also:

Setting and managing [certificates](#page-419-0)

• Reference for [certificates,](#page-424-0) commands, and validations.

<span id="page-419-0"></span>Note: No fixes or enhancements are being added to IBM API Connect 10.0.2.0 to 10.0.4.x, and it is EOS after 16 December 2023. See [support](https://www.ibm.com/support/pages/ibm-api-connect-support-lifecycle-policy) policy for details. For a more recent version of CD documentation, see the **IBM API Connect 10.0.6.x and later product documentation**.

# **Setting and managing certificates**

Default certificates are automatically applied, but defaults can be overridden by custom certificates.

## **About this task**

**Setting default [certificates](#page-419-1)**

Default certificates are automatically generated by APICUP when the subsystem is installed. **Setting custom [certificates](#page-420-0)**

- Use the APICUP installer **certs** commands to set custom certificates.
- **Replacing custom [certificates](#page-422-0)** Use the APICUP installer **certs** commands to replace existing certificates.
- **Setting common [certificates](#page-423-0)** Common certificates are set for one subsystem, but are applied to all subsystems. Use the APICUP installer **certs** commands to set the common certificates. **Setting the [encryption-secret](#page-423-1) for the management database**
- Use the APICUP installer **certs** commands to set the encryption-secret for the management database.
- **Clearing [certificates](#page-424-1)** Certificates can be cleared in order to set new certificates.

<span id="page-419-1"></span>Note: No fixes or enhancements are being added to IBM API Connect 10.0.2.0 to 10.0.4.x, and it is EOS after 16 December 2023. See [support](https://www.ibm.com/support/pages/ibm-api-connect-support-lifecycle-policy) policy for details. For a more recent version of CD documentation, see the **IBM API Connect 10.0.6.x and later product documentation**.

# **Setting default certificates**

Default certificates are automatically generated by APICUP when the subsystem is installed.

## **About this task**

Important:

- Customization of public certificates and public user-facing certificates is recommended. Customization of internal certificates is strongly discouraged.
- To view a list of public, public user-facing, and internal certificates, see Certificate [management:](#page-418-1) Read This First. For details on each certificate, see Certificate reference.

Default certificates are generated for each subsystem by the **apicup subsys**

**install** command. If certificates are not explicitly set by using the **apicup certs**

**set** command, then default certificates are automatically generated by APICUP. The default certificates are self-signed, so they might not provide a level of trust suitable for external communication.

## **Procedure**

- 1. Enter the settings for the subsystem by using **apicup subsys set <SUBSYS>** and validate the subsystem settings by using **apicup subsys get <SUBSYS> --validate**. The subsystem must pass validation before setting the certificates.
- 2. Install the subsystem by using the **apicup subsys install** command.
- 3. The default certificates are created for the subsystem. A default certificate is a private certificate that is uniquely generated by the installer for this project directory, they are self-signed and always pass validation.
- 4. List all certificates that are set for a subsystem by using the **apicup certs list** command.

#### **apicup certs list –help**

**List all configured certificates**

**Usage:**

**apicup certs list SUBSYS [flags]**

**Flags:**

**-h, --help help for list**

#### **Global Flags:**

#### **--accept-license Accept the license for API Connect**  $\frac{1}{2}$  **Enable** debug logging

Following is example output from the **apicup certs list** command:

**Common certificates ===================**

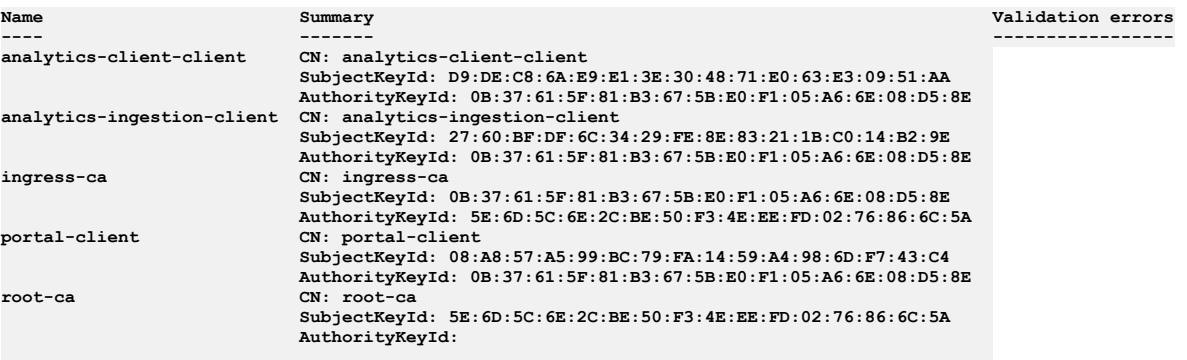

**Subsystem mgmt certificates ===========================**

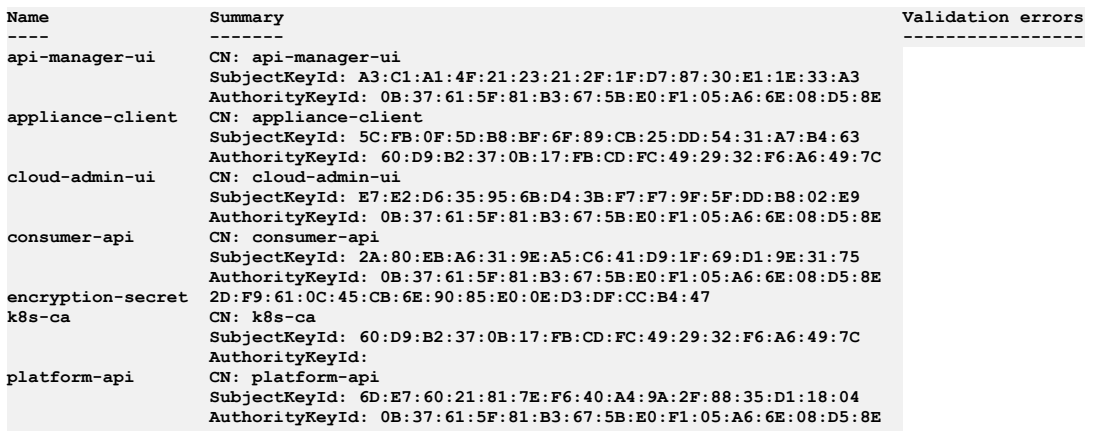

<span id="page-420-0"></span>Note: No fixes or enhancements are being added to IBM API Connect 10.0.2.0 to 10.0.4.x, and it is EOS after 16 December 2023. See [support](https://www.ibm.com/support/pages/ibm-api-connect-support-lifecycle-policy) policy for details. For a more recent version of CD documentation, see the **IBM API Connect 10.0.6.x and later product documentation**.

# **Setting custom certificates**

Use the APICUP installer **certs** commands to set custom certificates.

## **About this task**

Important:

- Customization of public certificates and public user-facing certificates is recommended. Customization of internal certificates is strongly discouraged.
- To view a list of public, public user-facing, and internal certificates, see Certificate [management:](#page-418-1) Read This First. For details on each certificate, see Certificate reference.

The APICUP installer can be used to set certificates for each subsystem during installation. If certificates are not explicitly set by using the **apicup certs set** command, then default certificates are generated by APICUP. The default certificates are self-signed, so they might not provide a level of trust suitable for external communication.

Requirements for custom certificates:

- Extended Key Usage (EKU), either serverAuth or clientAuth depending upon the type of certificate. Certificates of type *Server* must have an Extended Key Usage with serverAuth purpose. Certificates of type *Client* must have an Extended Key Usage with clientAuth purpose.
- Subject Alternative Name (SAN) for the required hosts
- Any custom common certificates that are being used must be set prior to setting any custom certificates for a subsystem.

See [Certificate](#page-424-2) reference to view the list of common certificates and to determine whether an EKU is needed for a certificate and which type of EKU (serverAuth or clientAuth).

#### Certificates and identical endpoints:

The Management subsystem has four public endpoints: *api-manager-ui, cloud-admin-ui, platform-api,* and *consumer-api*. Distinct TLS certificates can be set for each endpoint. However, if any two endpoints are identical, only one TLS certificate will be effective. When 2 or more endpoints are set to the same host, the secrets associated with the endpoints should be the same or contain the same certificate files.

Note: Once API Connect has been installed (meaning that the **apicup subsys install SUBSYS** command has been executed) with a given set of certificates, only the certificates for the public ingress endpoints (portal-www, api-manager-ui, cloudadmin-ui, platform-api, consumer-api) can be modified. The TLS certificates involved in mutual authentication (portal-admin-ingress, portal-client, analyticsingestion-ingress, analytics-ingestion-client, analytics-client-ingress, and analytics-client-client) cannot be modified after the install command has been executed.

## **Procedure**

- 1. Set up and validate the subsystem. Enter the settings for the subsystem using **apicup subsys set <SUBSYS>** and validate the subsystem settings using **apicup subsys get <SUBSYS> --validate**. The subsystem must pass validation before setting the certificates.
- 2. Generate the custom certificate with the appropriate EKU and SAN. You will need to obtain the private key, public certificate, and CA certificates in non-passwordprotected PEM format for the custom certificate. Following is an example for how to generate a certificate (platform-api-example) with an EKU serverAuth and SAN using openssl:

openssl x509 -req -days 360 -in platform-api-example.csr -CA root-ca.pem -CAkey root-ca-key.pem -CAcreateserial -out<br>platform-api-cert -sha256

**-extfile <(cat /etc/ssl/openssl.cnf <(printf**

**"\n[SAN]\nsubjectAltName=DNS:fqdn.myserver.com\nextendedKeyUsage=serverAuth"))**

**-extensions SAN**

where

- **DNS:fqdn.myserver.com** is the fully qualified domain name of the endpoint the certificate applies to. This matches the endpoints entered in the APICUP installer. See Deploying the [Management](#page-440-0) subsystem
- **platform-api-example.csr** is the file name for the certificate signing request

Following is an example for how to generate a certificate (portal-client) with an EKU clientAuth and SAN using openssl:

**openssl x509 -req -days 360 -in portal-client-example.csr -CA root-ca.pem -CAkey root-ca-key.pem -CAcreateserial -out portal-client-cert** -sha256 -extfile <(cat /etc/ssl/openssl.cnf <(printf "\n[SAN]\nkeyUsage=critical,<br>digitalSignature,keyEncipherment\nextendedKeyUsage = clientAuth\nbasicConstraints=critical,

**CA:FALSE\nsubjectKeyIdentifier=hash\n")) -extensions SAN**

3. Once the certificate has been created, set the certificate by entering the following command: **apicup certs set SUBSYS CERT\_NAME [CERT\_FILE KEY\_FILE CA\_FILE] [KEY\_FILE] [flags]**

If the certificate is signed by an intermediate CA, the **CA\_File** argument must point to a file that concatenates the intermediate CA, followed by the root CA, in that order.

You can find definitions for commands at the following location: [Command](#page-427-0) reference

If the certificate was generated with an EKU serverAuth, it must be assigned to a server certificate. If the certificate was generated with an EKU clientAuth, it must be assigned to a client certificate.

4. Repeat for additional custom certificates.

- 5. After setting the custom certificates, you can optionally generate the remaining default certificates prior to installation by entering the **apicup certs generate** command. The **generate** command generates any certificates that have not been set, so it will create default certificates for all remaining certificates. It will not overwrite any custom certificates you have set. You can review the certificates prior to installation.
- 6. List all certificates with **apicup certs list SUBSYS**. The results will include the generated default certificates and the custom certificates that you set. Following is example output from the **apicup certs**

**list** command:

**Common certificates ===================**

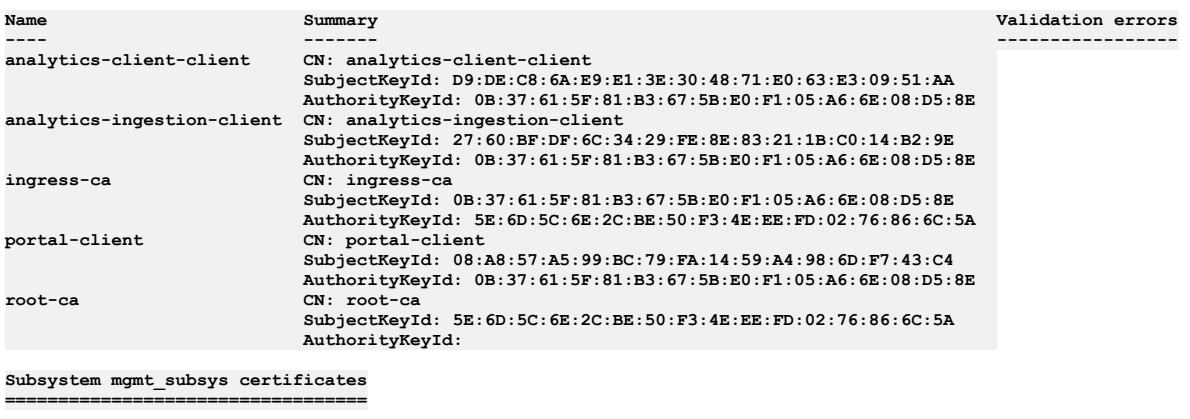

**Name Summary Validation errors**

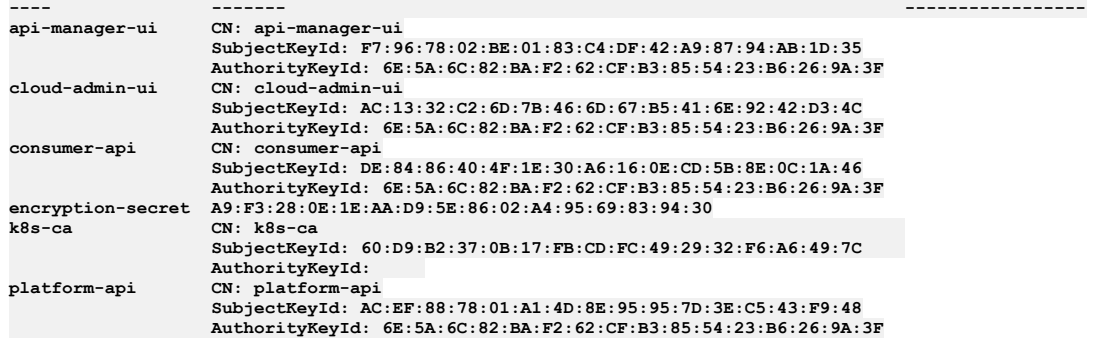

7. Install the subsystem with the certificates using **apicup subsys install**

**SUBSYS**. Any missing certificates will be generated. The installation will not proceed if there are any validation issues with the certificates. See [Validation](#page-429-0) reference. 8. Repeat for other subsystems.

9. If necessary, you can replace custom [certificates](#page-422-0) after installation is complete. See Replacing custom certificates.

<span id="page-422-0"></span>Note: No fixes or enhancements are being added to IBM API Connect 10.0.2.0 to 10.0.4.x, and it is EOS after 16 December 2023. See [support](https://www.ibm.com/support/pages/ibm-api-connect-support-lifecycle-policy) policy for details. For a more recent version of CD documentation, see the **IBM API Connect 10.0.6.x and later product documentation**.

# **Replacing custom certificates**

Use the APICUP installer **certs** commands to replace existing certificates.

## **About this task**

Important:

- Customization of public certificates and public user-facing certificates is recommended. Customization of internal certificates is strongly discouraged.
- To view a list of public, public user-facing, and internal certificates, see Certificate [management:](#page-418-1) Read This First. For details on each certificate, see Certificate reference.

The APICUP installer can be used to update certificates for each subsystem after installation.

Requirements for custom certificates:

- Extended Key Usage (EKU), either serverAuth or clientAuth depending upon the type of certificate. Certificates of type *Server* must have an Extended Key Usage with serverAuth purpose. Certificates of type *Client* must have an Extended Key Usage with clientAuth purpose.
- Subject Alternative Name (SAN) for the required hosts
- Any custom common certificates that are being used must be set prior to setting any custom certificates for a subsystem.

See [Certificate](#page-424-2) Reference to view the list of common certificates and to determine whether an EKU is needed for a certificate and which type of EKU (serverAuth or clientAuth).

Certificates and identical endpoints:

The Management subsystem has four public endpoints: *api-manager-ui, cloud-admin-ui, platform-api,* and *consumer-api*. Distinct TLS certificates can be set for each endpoint. However, if any two endpoints are identical, only one TLS certificate will be effective. When 2 or more endpoints are set to the same host, the secrets associated with the endpoints should be the same or contain the same certificate files.

### **Procedure**

1. Generate the custom certificate with the appropriate EKU and SAN. You will need to obtain the private key, public certificate, and CA certificates in non-passwordprotected PEM format for the custom certificate. Following is an example for how to generate a certificate (platform-api-example) with an EKU serverAuth and SAN using openssl:

openssl x509 -req -days 360 -in platform-api-example.csr -CA root-ca.pem -CAkey root-ca-key.pem -CAcreateserial -out<br>platform-api-cert -sha256 **-extfile <(cat /etc/ssl/openssl.cnf <(printf "\n[SAN]\nsubjectAltName=DNS:fqdn.myserver.com\nextendedKeyUsage=serverAuth")) -extensions SAN**

where

- **DNS:fqdn.myserver.com** is the fully qualified domain name of the endpoint the certificate applies to. This matches the endpoints entered in the APICUP installer. See Installing the Management subsystem into a Kubernetes environment
- **platform-api-example.csr** is the file name for the certificate signing request

Following is an example for how to generate a certificate (portal-client) with an EKU clientAuth and SAN using openssl:

**openssl x509 -req -days 360 -in portal-client-example.csr -CA root-ca.pem -CAkey root-ca-key.pem -CAcreateserial -out portal-client-cert -sha256 -extfile <(cat /etc/ssl/openssl.cnf <(printf "\n[SAN]\nkeyUsage=critical,**

**digitalSignature,keyEncipherment\nextendedKeyUsage = clientAuth\nbasicConstraints=critical, CA:FALSE\nsubjectKeyIdentifier=hash\n")) -extensions SAN**

2. Once the certificate has been created, set the certificate by entering the following command:

#### **apicup certs set SUBSYS CERT\_NAME [CERT\_FILE KEY\_FILE CA\_FILE]**

You can find definitions for commands at the following location: [Command](#page-427-0) reference

If the certificate is signed by an intermediate CA, the **CA\_File** argument must point to a file that concatenates the intermediate CA, followed by the root CA, in that order.

If the certificate was generated with an EKU serverAuth, it must be assigned to a server certificate. If the certificate was generated with an EKU clientAuth, it must be assigned to a client certificate.

- 3. Install the subsystem with the new certificate using **apicup subsys**
- **install SUBSYS**. Any missing certificates will be generated. The installation will not proceed if there are any validation issues with the certificates. See Validation reference.
- 4. Repeat for other subsystems requiring new certificates.

<span id="page-423-0"></span>Note: No fixes or enhancements are being added to IBM API Connect 10.0.2.0 to 10.0.4.x, and it is EOS after 16 December 2023. See [support](https://www.ibm.com/support/pages/ibm-api-connect-support-lifecycle-policy) policy for details. For a more recent version of CD documentation, see the **IBM API Connect 10.0.6.x and later product documentation**.

# **Setting common certificates**

Common certificates are set for one subsystem, but are applied to all subsystems. Use the APICUP installer **certs** commands to set the common certificates.

### **About this task**

Important:

- Customization of public certificates and public user-facing certificates is recommended. Customization of internal certificates is strongly discouraged.
- $\bullet$  To view a list of public, public user-facing, and internal certificates, see Certificate [management:](#page-418-1) Read This First. For details on each certificate, see Certificate reference.

The common certificates are identical across subsystems. Subsystems require the common certificates to allow them to register with the management subsystem. When installing any one subsystem, the common certificates will be set for that subsystem and for all the other subsystems. If you are using custom certificates for the common certificates, they must be set prior to setting any custom certificates. See [Certificate](#page-424-2) reference for a description of the common certificates.

Common certificates cannot be changed between subsystem installs. For example, you cannot set a common certificate for the management subsystem, install the management subsystem, then change a common certificate for the analytics subsystem, then install the analytics subsystem. This scenario will result in a failed installation because the common certificates are not identical.

## **Procedure**

Follow these steps to set custom common [certificates.](#page-419-1) If using default certificates, the common certificates will be set for you. See Setting default certificates.

- 1. Set up and validate all subsystems. Enter the settings for the subsystem using **apicup subsys set <SUBSYS>** and validate the subsystem settings using **apicup subsys get <SUBSYS> --validate**. The subsystem must pass validation before setting the certificates.
- 2. Generate a custom certificate with the appropriate EKU and SAN. You will need to obtain the private key, public certificate, and CA certificates in non-passwordprotected PEM format for the custom certificate. Following is an example for how to generate a certificate (platform-api) with an EKU serverAuth and SAN using openssl:

**openssl x509 -req -days 360 -in platform-api.csr -CA root-ca.pem -CAkey root-ca-key.pem -CAcreateserial -out platform-api -sha256 -extfile <(cat /etc/ssl/openssl.cnf <(printf "\n[SAN]\nsubjectAltName=DNS:ac-msntest.myserver.com,DNS:ac2 msntest.myserver.com\nextendedKeyUsage=serverAuth")) -extensions SAN**

Following is an example for how to generate a certificate (portal-client) with an EKU clientAuth and SAN using openssl:

**openssl x509 -req -days 360 -in portal-client.csr -CA root-ca.pem -CAkey root-ca-key.pem -CAcreateserial -out portalclient-cert -sha256 -extfile <(cat /etc/ssl/openssl.cnf <(printf "\n[SAN]\nkeyUsage=critical, digitalSignature,keyEncipherment\nextendedKeyUsage = clientAuth\nbasicConstraints=critical, CA:FALSE\nsubjectKeyIdentifier=hash\n")) -extensions SAN**

- 3. Once the certificate has been created and you have a *.pem* file, set the custom common certificates in one of your subsystems. After setting the custom certificates for one subsystem, they will take effect for all subsystems. The command is targeted at a specific subsystem, but the common certificates are copied to all subsystems regardless of which subsystem they are originally set in. Following is an example for setting the **portal-client** certificate: **apicup certs set mgmt portal-client myCertFile.pem myKeyFile.key myCAFile.crt**
- 4. Set the remaining [certificates](#page-420-0) for each subsystem, default or custom. See Setting default certificates and Setting custom certificates.
- 5. List and validate the certificates for each subsystem. See [Validation](#page-429-0) reference.
- 6. Install each subsystem using **apicup subsys install**

**SUBSYS**.

<span id="page-423-1"></span>Note: No fixes or enhancements are being added to IBM API Connect 10.0.2.0 to 10.0.4.x, and it is EOS after 16 December 2023. See [support](https://www.ibm.com/support/pages/ibm-api-connect-support-lifecycle-policy) policy for details. For a more recent version of CD documentation, see the **IBM API Connect 10.0.6.x and later product documentation**.

# **Setting the encryption-secret for the management database**

Use the APICUP installer **certs** commands to set the encryption-secret for the management database.

## **About this task**

The encryption-secret is a secure random bytes password used for field level encryption in the management database. You can generate 128 random bytes using the following command in openssl:

**openssl rand -out /path/to/secret/encryption-secret.bin 128**

## **Procedure**

1. Enter the **apicup certs set SUBSYS CERT\_NAME [KEY\_FILE]** command and complete the following values:

- SUBSYS The subsystem for the **encryption-secret** is the name of your management subsystem, because it is used for field-level encryption for the management database.
	- CERT\_NAME The certificate name is **encryption-secret**.
	- KEY\_FILE Enter the file name for a secure random bytes string that is 128 bytes in length, for example **encryption-secret.bin**.
- 2. Set the remaining certificates if using custom certificates and install the management subsystem.

<span id="page-424-1"></span>Note: No fixes or enhancements are being added to IBM API Connect 10.0.2.0 to 10.0.4.x, and it is EOS after 16 December 2023. See [support](https://www.ibm.com/support/pages/ibm-api-connect-support-lifecycle-policy) policy for details. For a more recent version of CD documentation, see the **IBM API Connect 10.0.6.x and later product documentation**.

# **Clearing certificates**

Certificates can be cleared in order to set new certificates.

## **About this task**

Existing certificates must be cleared in order to set new certificates. When using default certificates, new certificates are created only for those certificates that are not set. Some of the use cases for clearing certificates are: expired certificates and configuration changes. For example, of endpoints are changed, the existing certificates must be cleared and new certificates created.

## **Procedure**

- 1. Enter the **apicup certs set SUBSYS CERT\_NAME --clear** command and complete the following values:
	- SUBSYS The name of the subsystem
	- CERT\_NAME The name of the certificate that you want to clear.
- 2. The certificate will be cleared and can be reset, either as a default or custom certificate.

<span id="page-424-0"></span>Note: No fixes or enhancements are being added to IBM API Connect 10.0.2.0 to 10.0.4.x, and it is EOS after 16 December 2023. See [support](https://www.ibm.com/support/pages/ibm-api-connect-support-lifecycle-policy) policy for details. For a more recent version of CD documentation, see the **IBM API** Connect 10.0.6.x and later product [documentation.](https://www.ibm.com/support/knowledgecenter/SSMNED_v10cd)

# **Reference for certificates, commands, and validations**

This section contains the reference information for certificates, commands for working with certificates, and validations.

## **About this task**

- **[Certificate](#page-424-2) reference**
- The Certificate reference provides a description of all the certificates required in API Connect.
- **[Command](#page-427-0) reference**
- The APICUP installer includes the **certs** commands to set and manage certificates. **[Validation](#page-429-0) reference**

Certificates are validated using several parameters.

<span id="page-424-2"></span>Note: No fixes or enhancements are being added to IBM API Connect 10.0.2.0 to 10.0.4.x, and it is EOS after 16 December 2023. See [support](https://www.ibm.com/support/pages/ibm-api-connect-support-lifecycle-policy) policy for details. For a more recent version of CD documentation, see the **IBM API Connect 10.0.6**.x and later product [documentation.](https://www.ibm.com/support/knowledgecenter/SSMNED_v10cd)

# **Certificate reference**

The Certificate reference provides a description of all the certificates required in API Connect.

## **Before you begin**

APICUP sets default certificates for each subsystem during installation. The default certificates are self-signed so may not provide a level of trust suitable for external communication. Custom [certificates](#page-420-0) can be set and managed following the steps described in Setting custom certificates. The Certificates reference topic lists all certificates that are set by the **apicup certs** commands. The default certificates can be used for the majority of these certificates. The certificates that are marked as *public and user-facing* are recommended to be explicitly set as custom certificates because they are presented to an end user through a browser or Command Line Interface (CLI).

The certificates that are described as *TLS certificate used by ingress* are also considered *public* in the sense that they interact with a client that sits outside of an API Connect cluster.

Certificates that are listed as *auto-generated* cannot be set using the **apicup certs set** command. For example, the common certificate **ingress-ca** is autogenerated and used as an intermediate CA for all default ingress certificates. If you set an ingress certificate as a custom certificate, you will need to configure an intermediate CA if desired.

#### Important:

When setting custom certificates, additional steps must be taken to provide an Extended Key Usage (EKU) serverAuth and ClientAuth and a Subject Alternative Name (SAN) for the required hosts. These certificates are generated automatically by the **apicup certs** command when using the default certificates.

- For custom certificates of type *server*, an additional extended key usage client authentication (EKU serverAuth) certificate is required.
- For custom certificates of type *client*, an additional extended key usage server authentication (EKU clientAuth) certificate is required.

### **Procedure**

1. **Common certificates** - The following certificates are common to all subsystems in a deployment. Subsystems require the common certificates to allow them to register with the management subsystem. The common certificates are identical across subsystems. When installing any one subsystem, the common certificates will be set for that subsystem and for all the other subsystems. Custom common certificates must be set prior to setting any custom subsystem certificates. Common certificates cannot be changed between subsystem installs. For example, you cannot set a common certificate for the management subsystem, install the management subsystem, then change a common certificate for the analytics subsystem, then install the analytics subsystem. This scenario will result in a failed installation because the common certificates are not identical.

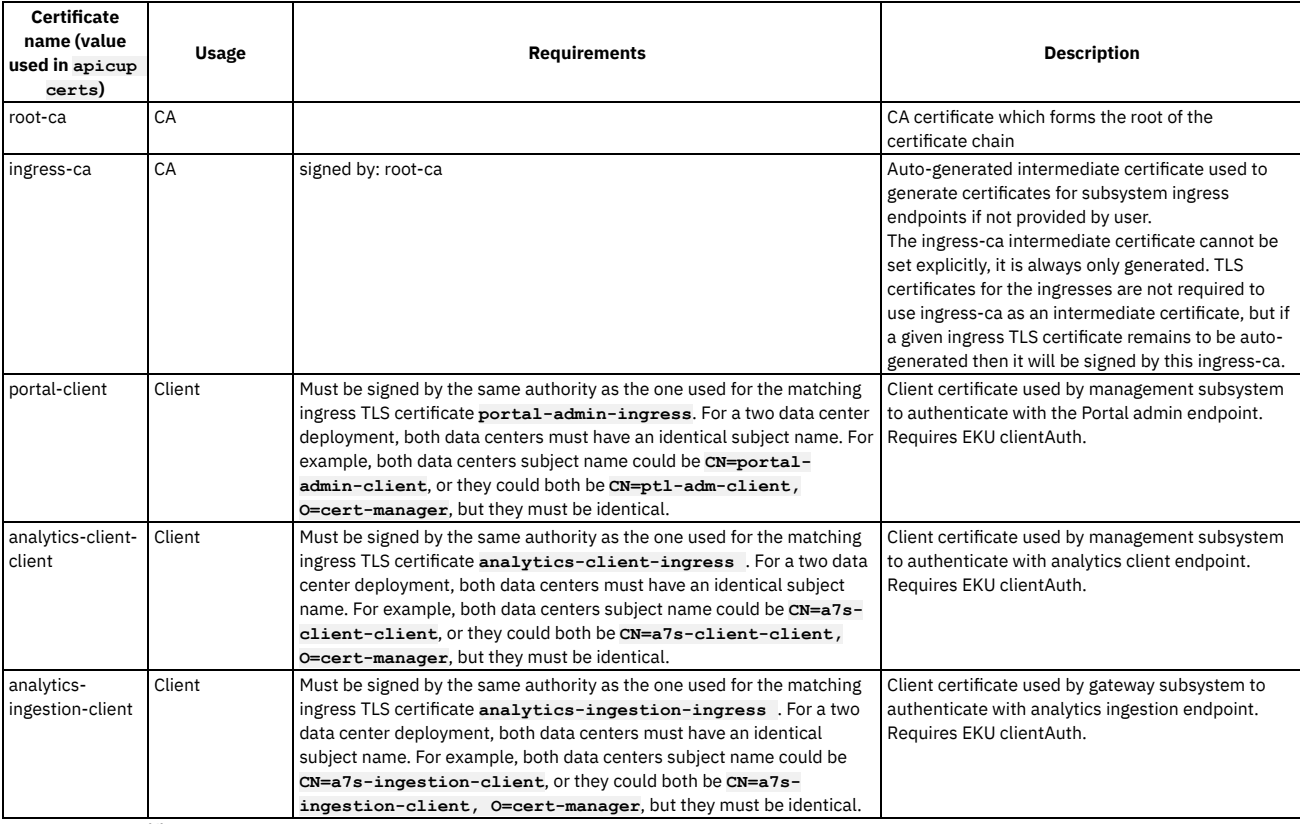

#### Table 1. Common certificates

#### 2. **Management certificates**

These certificates apply to a single Management subsystem.

The Management subsystem has four public endpoints: *api-manager-ui, cloud-admin-ui, platform-api,* and *consumer-api*. Distinct TLS certificates can be set for each endpoint. However, if any two endpoints are identical, only one TLS certificate will be effective. When 2 or more endpoints are set to the same host, the secrets associated with the endpoints should be the same or contain the same certificate files.

The encryption-secret certificate is unique in that it is a secure random number. It is used to provide field level encryption in management (Cassandra) database. To set the encryption secret for the management database, use the following command: **apicup certs set SUBSYS CERT\_NAME [KEY\_FILE]** For example: **apicup certs set mgmt1 encryption-secret**

**/path/to/keyfile**. See Setting the [encryption-secret](#page-423-1) for the management database

### Table 2. Management certificates

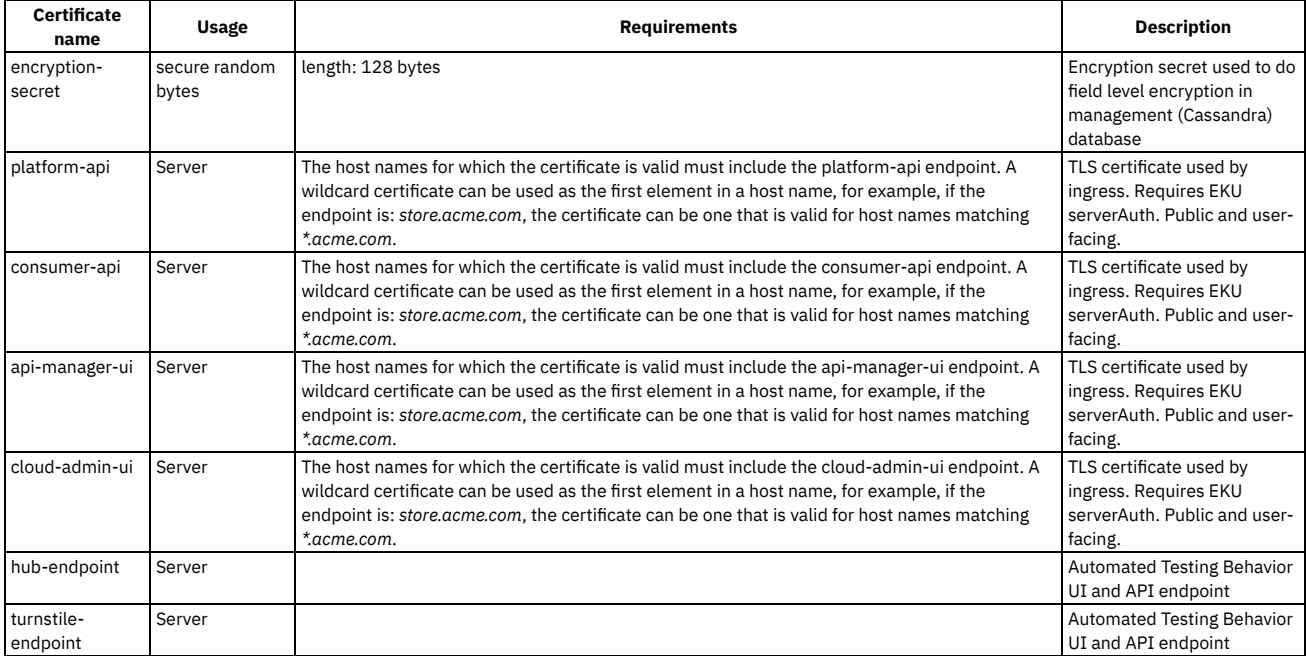

#### 3. **Portal certificates**

These certificates apply to a single portal subsystem.

#### Table 3. Portal certificates

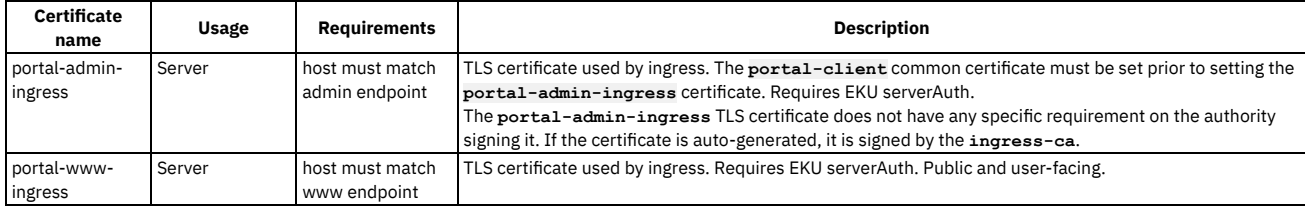

#### 4. **Analytics certificates**

These certificates apply to a single analytics subsystem.

#### Table 4. Analytics certificates

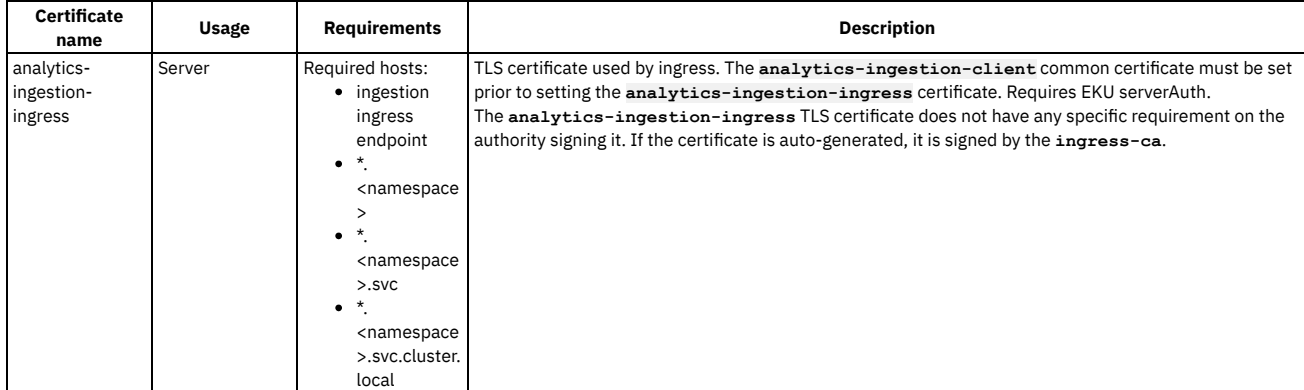

#### 5. **OVA/Appliance certificates**

These certificates apply only to an appliance in a VMware environment. The **k8s-ca** and **appliance-client** certificates are auto-generated and cannot be set as custom certificates. These are used to set up the Kubernetes cluster in an OVA/Appliance.

#### Table 5. OVA/Appliance certificates

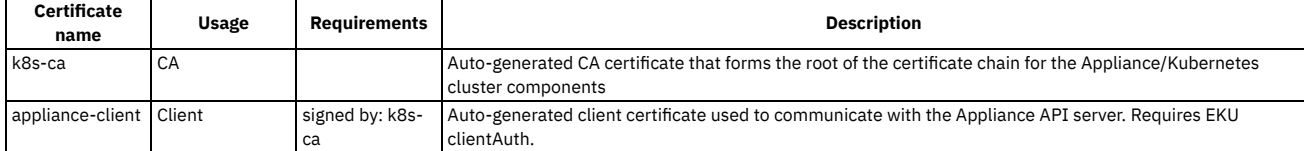

# <span id="page-427-0"></span>**Command reference**

The APICUP installer includes the **certs** commands to set and manage certificates.

## **About this task**

The APICUP installer can be used to set certificates for each subsystem during installation. If certificates are not explicitly set using the **apicup certs set** command, then default certificates are generated by APICUP. We recommend that certificates be set at installation time only (or carried over from an upgrade). The default certificates are self-signed, so they may not be optimal for external communication.

For a description of the certificates that can be set, see [Certificate](#page-424-2) reference. We recommend that all public and user-facing certificates be explicitly set, including *portalwww-ingress* and *api-gateway-ingress*, and the four management endpoints (*platform-api, consumer-api, api-manager-ui*, and *cloud-admin-ui*). Following is the help reference for the **apicup certs set** command:

```
apicup certs set --help
Set or clear certificates and keys
Usage:
 apicup certs set SUBSYS CERT_NAME [CERT_FILE KEY_FILE CA_FILE] [KEY_FILE] [flags]
Flags:
      --clear Clear out a certificate or key entry
  -h, --help help for set
Global Flags:
      --accept-license Accept the license for API Connect
                        \text{Enable debug logging}
```
**Procedure**

To set and clear certificates, complete the following steps:

1. Enter the **apicup certs set** command and complete the following values:

Table 1. apicup certs set

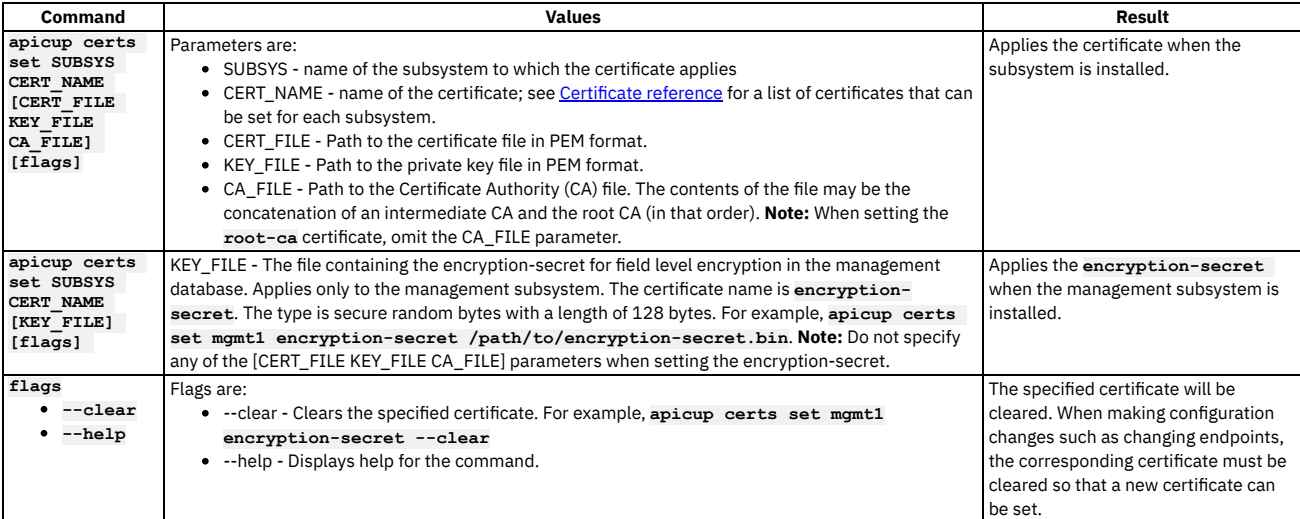

2. The **apicup certs get** command retrieves a specific certificate for the specified subsystem.

```
apicup certs get --help
Get a certificate
Usage:
apicup certs get SUBSYS CERT_NAME [flags]
Flags:
   -h, --help help for get
-o, --output string output to file or - (stdout) (default "-")
-t, --type string type of object to return: cert, key, ca (default "cert")
Global Flags:
       --accept-license Accept the license for API Connect
                              --debug Enable debug logging
                                                                Table 2. apicup certs get
```
**Command Values Result**

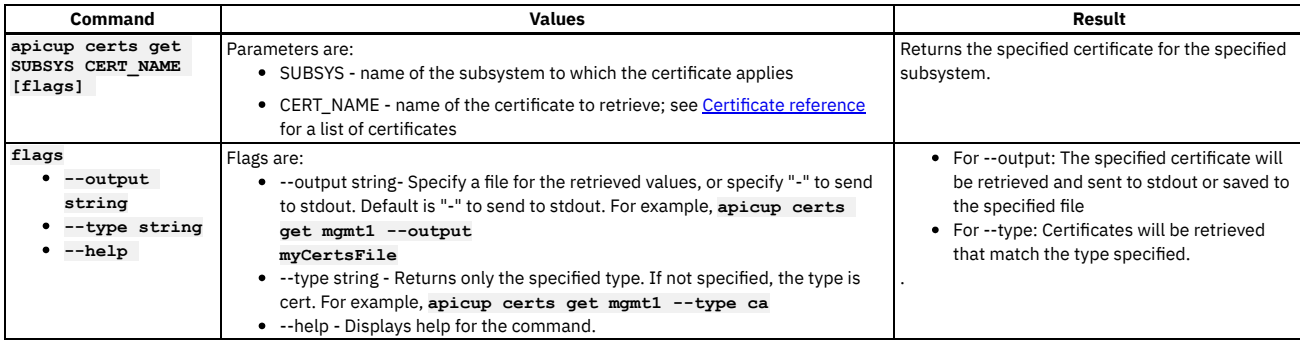

3. List all certificates that have been set for a subsystem using the **apicup certs**

**list** command. You can list the certificates at any time to summarize the certificates that have been set.

#### **apicup certs list –help**

**List all configured certificates**

**Usage:**

**apicup certs list SUBSYS [flags]**

**Flags:**

**-h, --help help for list**

#### **Global Flags:**

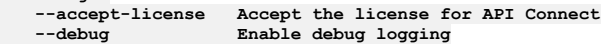

#### Table 3. apicup certs list

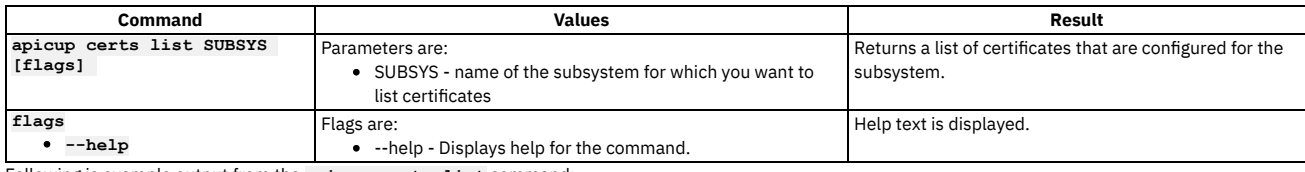

Following is example output from the **apicup certs list** command:

#### **Common certificates**

**===================**

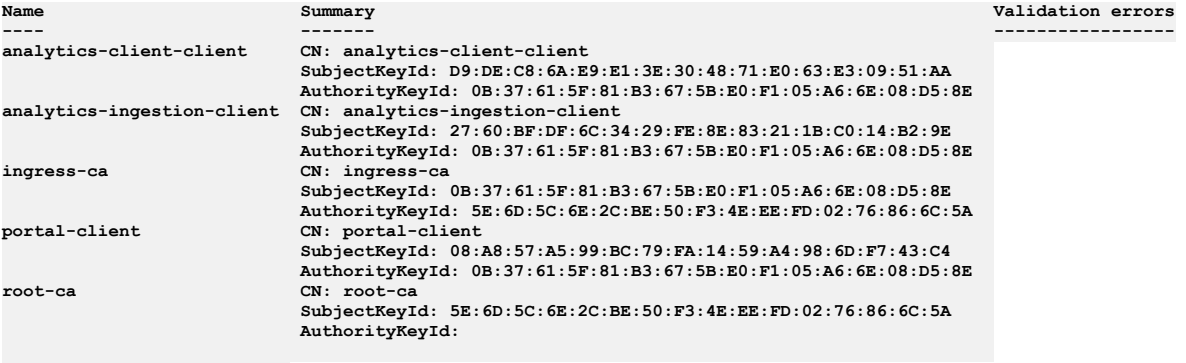

#### **Subsystem mgmt certificates ===========================**

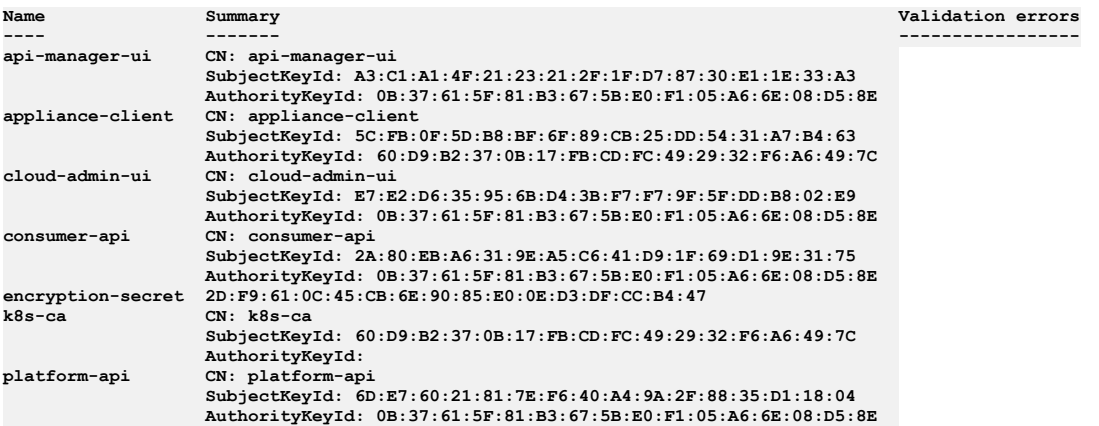

4. The **apicup certs generate** command generates and sets default certificates. The **generate** command only generates and sets a certificate if it is not already set; it only sets the missing default certificates that have not been explicitly set using the **set** command. Execute the **generate** command before running the

**apicup subsys install <SUBSYS>** command to confirm the certificates are correct before installing. It allows you to validate all certificates before performing the installation. The **generate** command is used as a tool to assist you when entering a combination of default and custom certificates. If you need to set specific certificates you can set them upfront (using **set**) and then generate the missing ones with default certificates. Or you can generate all certificates upfront and then override specific certificates to set custom certificates. Using generate helps to avoid validation errors during the installation procedure. Note that you must configure the subsystems and pass the **--validate** option before generating the default certificates.

**apicup certs generate –help Generate all unset certificates**

**Usage:**

**apicup certs generate SUBSYS [flags]**

**Flags: -h, --help help for generate Global Flags: --accept-license Accept the license for API Connect --debug Enable debug logging**

Table 4. apicup certs generate

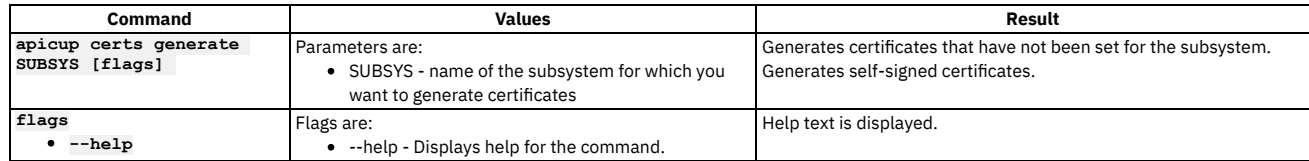

<span id="page-429-0"></span>Note: No fixes or enhancements are being added to IBM API Connect 10.0.2.0 to 10.0.4.x, and it is EOS after 16 December 2023. See [support](https://www.ibm.com/support/pages/ibm-api-connect-support-lifecycle-policy) policy for details. For a more recent version of CD documentation, see the **IBM API** Connect 10.0.6.x and later product [documentation.](https://www.ibm.com/support/knowledgecenter/SSMNED_v10cd)

# **Validation reference**

Certificates are validated using several parameters.

The validations described in the following table are applied for all certificates, but are most helpful for custom certificates. For default certificates, the certificate validations will always pass, as the required elements are generated by APICUP. However, with custom certificates, some of the required elements may be missing or incorrect.

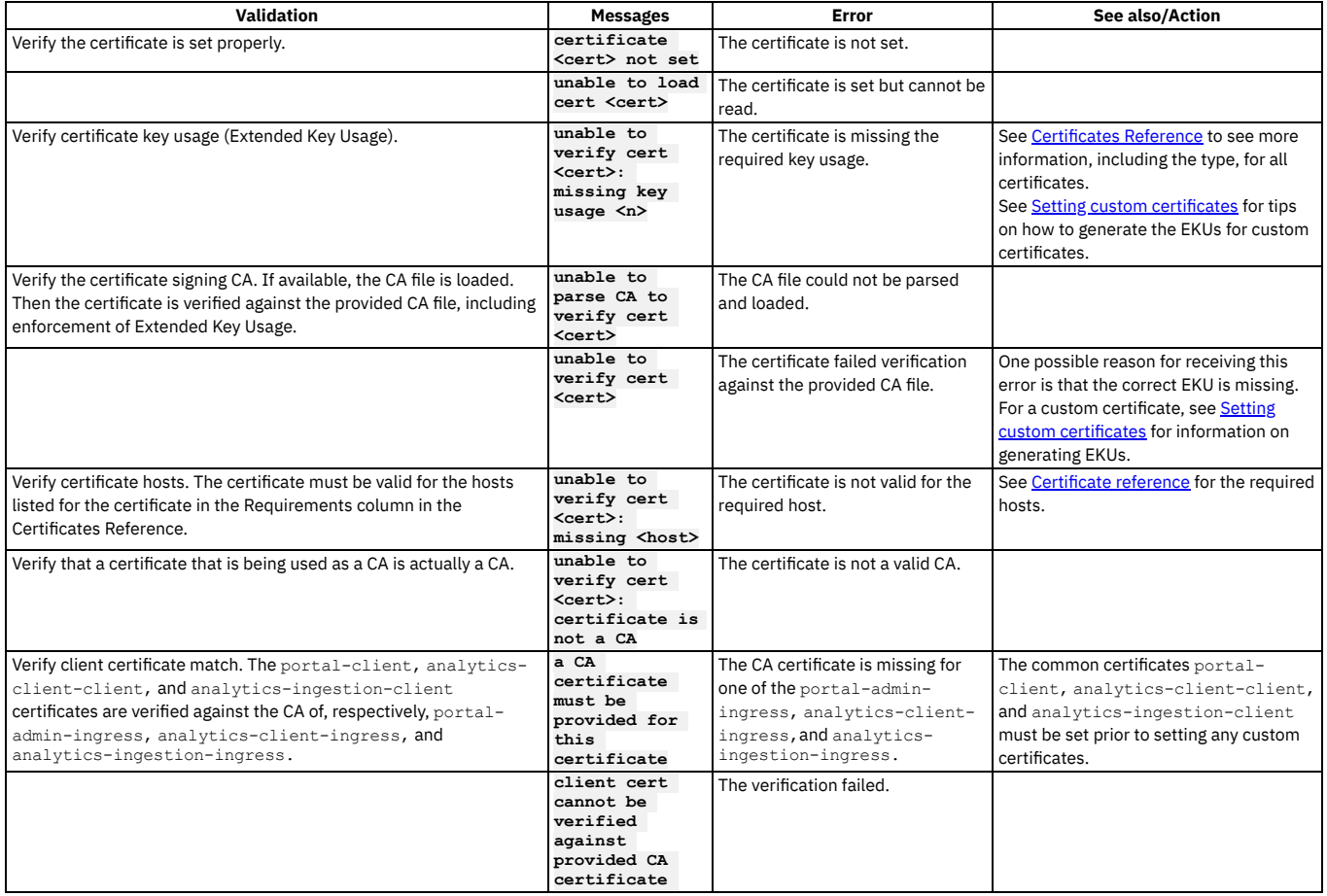

# <span id="page-430-0"></span>**Webhooks deployed and managed by the API Connect Operator**

The API Connect Operator deploys and manages various Kubernetes API webhooks in the cluster to assist in management of its custom resources.

The webhooks included admission controllers and conversion webhooks.

## **Defaulting webhook**

#### • Purpose

The defaulting webhook is a type of Mutating [Admission](https://kubernetes.io/docs/reference/access-authn-authz/admission-controllers/#mutatingadmissionwebhook) Webhook which runs against Custom Resources (CRs) at **CREATE** or **UPDATE** time to populate default values in the CR's **spec**.

• Creation

Currently the defaulting webhook runtime is part of the API Connect Operator runtime, that is it exists within the API Connect Operator pod and container. When the operator boots, it creates **MutatingWebhookConfiguration** resources for each CRD (listed below). This **MutatingWebhookConfiguration** is a cluster-scope resource, but the configuration within will be specific to the namespace and operator instance which created it. If more than one instance of the API Connect Operator is deployed across a cluster (in different namespaces) there will be a set of webhook configurations for each API Connect Operator instance and namespace.

The name for the **MutatingWebhookConfiguration** resource for each CRD will take the following form:

**<namespace>.<crd-name>.defaulter[.<component>].apiconnect.ibm.com**

The following CustomResourceDefinitions utilize a defaulting webhook:

**AnalyticsCluster ApiconnectCluster GatewayCluster ManagementBackup ManagementCluster ManagementDBUpgrade ManagementRestore PortalCluster**

 $\bullet$  Lifecycle

While the defaulting webhook runtime itself lives within the API Connect Operator pod, the **MutatingWebhookConfiguration** is a cluster-scope resource and is stand-alone. When it is created, an **ownerReference** is set on it that references the API Connect Operator's **ClusterRole**. Thus, the lifecycle of the **MutatingWebhookConfiguration** resources will be linked with the **ClusterRole**, which is linked with the installation of the operator itself.

When the operator is uninstalled, the **MutatingWebhookConfiguration** resources for that operator instance are also removed.

#### • Example

The below output shows the defaulting webhook configurations created for an operator deployed in the **apiconnect-operator** namespace. One can be seen for each CRD.

#### **\$ oc get mutatingwebhookconfiguration**

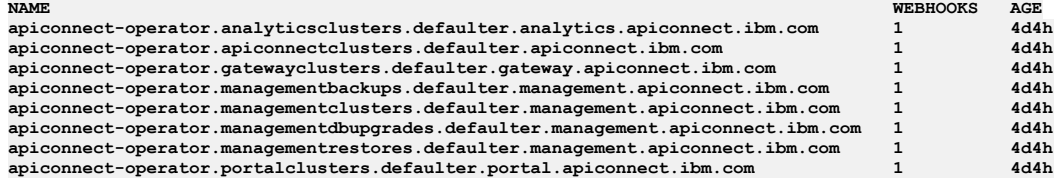

## **Validating webhook**

#### • Purpose

The validating webhook is a type of [ValidatingAdmissionWebhook](https://kubernetes.io/docs/reference/access-authn-authz/admission-controllers/#validatingadmissionwebhook) which runs against Custom Resources (CRs) at **CREATE** or **UPDATE** time to validate the CR contains a configuration which will yield an operable cluster. The CustomResourceDefinitions use OpenAPI schema validation for basic property checks (such as integer bounds and non-empty strings), but more complex validation of the configuration is done via the webhook.

Creation

Currently the validating webhook runtime is part of the API Connect Operator runtime, i.e. it exists within the API Connect Operator pod and container. When the operator boots, it creates **ValidatingWebhookConfiguration** resources for each CRD (listed below). This **ValidatingWebhookConfiguration** is a clusterscope resource, but the configuration within will be specific to the namespace and operator instance which created it. If more than one instance of the API Connect Operator is deployed across a cluster (in different namespaces) there will be a set of webhook configurations for each API Connect Operator instance and namespace.

The name for the **ValidatingWebhookConfiguration** resource for each CRD will take the following form:

**<namespace>.<crd-name>.validator[.<component>].apiconnect.ibm.com**

The following CustomResourceDefinitions utilize a validating webhook:

**AnalyticsCluster ApiconnectCluster GatewayCluster ManagementBackup ManagementCluster ManagementDBUpgrade ManagementRestore PortalCluster**

#### • Lifecycle

While the validating webhook runtime itself lives within the API Connect Operator pod, the **ValidatingWebhookConfiguration** is a cluster-scope resource and is stand-alone. When it is created, an **ownerReference** is set on it that references the API Connect Operator's **ClusterRole**. Thus, the lifecycle of the **ValidatingWebhookConfiguration** resources will be linked with the **ClusterRole**, which is linked with the installation of the operator itself.

When the operator is uninstalled, the **ValidatingWebhookConfiguration** resources for that operator instance are also removed.

Example

The below output shows the validating webhook configurations created for an operator deployed in the **apiconnect-operator** namespace. One can be seen for each CRD.

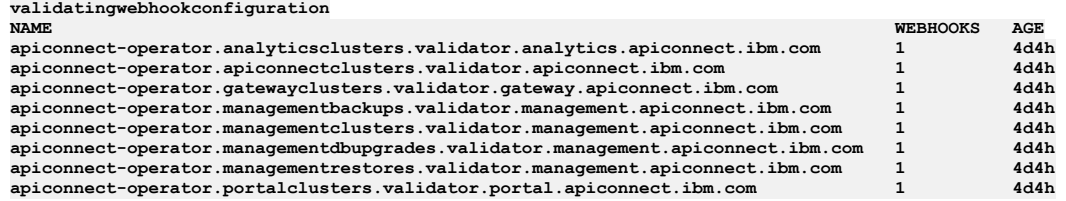

<span id="page-431-0"></span>Note: No fixes or enhancements are being added to IBM API Connect 10.0.2.0 to 10.0.4.x, and it is EOS after 16 December 2023. See [support](https://www.ibm.com/support/pages/ibm-api-connect-support-lifecycle-policy) policy for details. For a more recent version of CD documentation, see the **IBM API Connect 10.0.6.x and later product documentation**.

# **Tips and tricks for using APICUP**

The APICUP installer in Install Assist contains built-in time saving functions.

## **Introduction**

This section describes tips and techniques for working with the APICUP installation commands. The APICUP installer creates charts and secrets that are then managed by Helm.

- [Running](#page-431-1) Tiller with APICUP
- **•** Entering multiple settings per [command](#page-431-2)
- [Entering](#page-431-3) multiple values
- <u>Viewing the settings for a [subsystem](#page-432-0)</u>
- Validating the settings for a [subsystem](#page-432-1)
- Output an [installation](#page-432-2) plan
- Getting help for [commands](#page-432-3)
- <span id="page-431-1"></span>Getting help on a specific [command](#page-433-1)

## **Running Tiller with APICUP**

#### **To run Tiller in a namespace:**

<span id="page-431-2"></span>**export TILLER\_NAMESPACE=apic**

## **Entering multiple settings per command**

To configure multiple settings per command, enter a space between each setting and enter an equals sign (=) to configure the setting.

In the following examples, be sure to replace [spc] with an actual space.

#### **You can set multiple database parameters on one line:**

**apicup subsys set mgmt cassandra-max-memory-gb=9[spc]cassandra-cluster-size=3[spc]cassandra-volume-size-gb=16[spc]cassandrabackup-protocol=sftp**

**You can set all endpoints on one line:**

**apicup subsys set mgmt platform-api=my.platform.com[spc]api-manager-ui=my.apim.com[spc]cloud-admin-ui=my.cloud.com[spc]consumer-api=my.consumer.com**

# **Entering multiple values**

<span id="page-431-3"></span>Separate multiple values for a key/value pair with commas.

**apicup subsys set mgmt dns-servers=8.8.8.8,4.4.4.4 search-domains=a.com,b.com**
To view the current values that are set for a subsystem, enter the following command: **apicup subsys get <subsys\_name>**. For example: **apicup subsys get mgmt** outputs the current values for the subsystem named **mgmt** and provides a description of each value. is organized into Kubernetes settings and Subsystem settings. Following is an example of the output from the **get** command

Figure 1. Output for the get command

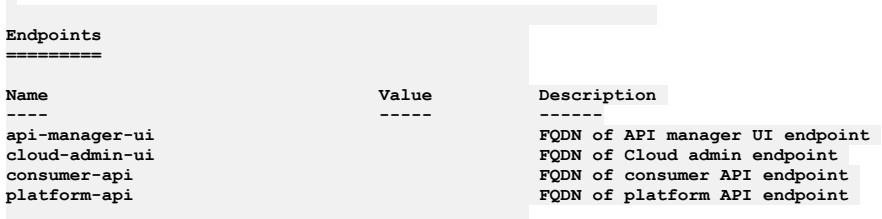

**Error: Subsystem validation failure. Run with --validate to see details**

## **Validating the settings for a subsystem**

The values set for a subsystem can be validated for syntax by entering the **--validate** option for the **get** command: **apicup subsys get**

**<subsys\_name> --validate**. For example: **apicup subsys get mgmt**

**--validate** validates the current values for the subsystem named **mgmt**. In the following example of the output for the **--validate** option, the check mark indicates a valid setting. The x indicates an invalid setting with an error message provided.

Figure 2. Output for the --validate option

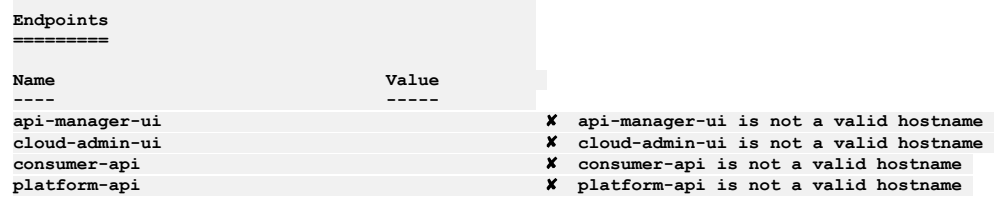

## **Output an installation plan**

Using APICUP, you can generate an installation plan and confirm it is correct prior to running the installation. You can then install the subsystem from the plan.

To output an installation plan, enter the following command:

**apicup subsys install SUBSYS --out=install-plan**

where <install-plan> is the name of the directory where the installation plan will be stored.

In the example, a directory named install-plan is created in the project directory. The myProject/install-plan directory contains the configuration parameters for the subsystem.

To install the subsystem from the install-plan, enter the following command from the project directory:

**apicup subsys install SUBSYS --plan-dir=<full-path-to-plan-directory>**

where <full-path-to-plan-directory> is the full qualified path to the plan directory.

Following are general rules for installing from the installation plan:

- Never edit the files in the output directory directly. Instead, if changes are needed, update the parameters using APICUP and generate a new plan.
- Always run APICUP commands from the original project directory created during the initial product installation. The project directory contains the apiconnectup.yml file.
- You can generate the plan in any location, but the install command must be run from the project directory. Enter the full path to the plan as the argument to **- plan-dir** to perform an installation.

The plan must be current with the project and the certificates. If the plan is older than the last modification date of the project or certificates, you will receive an error message such as:

**the project was modified since the plan was generated, regenerate plan or skip this check with a --skip-health-check flag in the command**

or

**the certs were changed since the plan was generated, regenerate plan or skip this check with a --skip-health-check flag in the command**

## **Getting help for commands**

You can get help for all commands by entering: **apicup --help**. Following is an example of the output:

Figure 3. Help for Install Assist apicup commands

```
APIConnect Install Assist
Usage:
apicup [command]
```
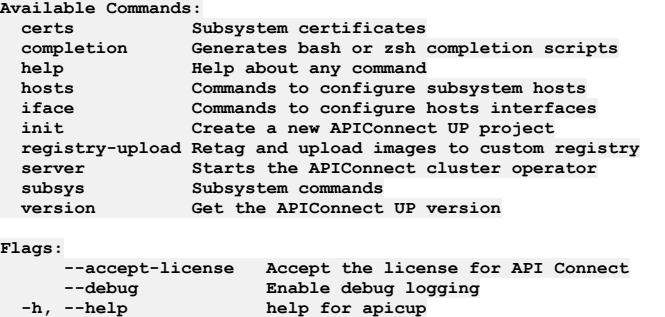

**Use "apicup [command] --help" for more information about a command.**

## **Getting help on a specific command**

For help on a specific command, enter **--help** after the command. For example, **apicup subsys get** *mgmt* **--help** prints out the usage and flags for the **get** command. For example:

Figure 4. Help for get command

### **Get subsystem properties**

**Usage: apicup subsys get SUBSYS [flags]**

### **Flags:**

```
--endpoints List endpoints (default true)
  -h, --help help for get
--platform List platform settings (default true)
       --subsystem List subsystem settings (default true)
--validate Validate settings
Global Flags:
      --accept-license Accept the license for API Connect
                            \texttt{Enable} debug logging
```
Note: No fixes or enhancements are being added to IBM API Connect 10.0.2.0 to 10.0.4.x, and it is EOS after 16 December 2023. See [support](https://www.ibm.com/support/pages/ibm-api-connect-support-lifecycle-policy) policy for details. For a more recent version of CD documentation, see the **IBM API** Connect 10.0.6.x and later product [documentation.](https://www.ibm.com/support/knowledgecenter/SSMNED_v10cd)

# **Installing API Connect**

Use these instructions to install or upgrade a deployment of API Connect on VMware.

- **IBM API Connect Version 10 software product compatibility [requirements](#page-434-0)** Ensure that you install the minimum API Connect operating system requirements. Use the IBM® Software Product Compatibility Reports site to generate a requirements report appropriate for your API Connect version and environment.
- **[Requirements](#page-434-1) for initial deployment on VMware**
- Review the requirements and considerations for deploying in a VMware environment.
- **API [Connect](#page-437-0) licenses**
- When you install a new version of API Connect on VMware, you must accept a new license.
- **What's new for v10 [installation](#page-438-0)**
- Summary of installation changes for API Connect v10 on VMware.
- **First steps for deploying in a VMware [environment](#page-438-1)**
- The first steps in deploying in a VMware environment are to obtain the API Connect distribution files and to create a project directory.
- **Signature [verification](#page-118-0) by using PGP**
- You can verify the integrity of files to ensure that they originated from IBM and are not modified.
- **Deploying the [Management](#page-440-0) subsystem**

You can create a virtual server by deploying the relevant IBM API Connect OVA file on a VMWare virtual server. Create all of the virtual servers that you want to use in your cloud.

- **Installing the Analytics [subsystem](#page-448-0)** Install the IBM API Connect Analytics subsystem.
- **Deploying the [Developer](#page-466-0) Portal**
- You create a Developer Portal node by deploying the Developer Portal OVA template. After you deploy the Developer Portal OVA template, you can install the Developer Portal.
- **Deploying [DataPower](#page-476-0) Gateway** API Connect uses IBM DataPower® Gateway to provide the gateway service.

**[Post-deployment](#page-487-0) steps**

When all subsystems are deployed, use the admin account to access the Cloud Manager administrative console and begin configuration. Optionally, take VMware snapshots of the VMs.

# <span id="page-434-0"></span>**IBM API Connect Version 10 software product compatibility requirements**

Ensure that you install the minimum API Connect operating system requirements. Use the IBM® Software Product Compatibility Reports site to generate a requirements report appropriate for your API Connect version and environment.

To generate an API Connect requirements report, complete the following steps:

1. Open the Detailed system [requirements](https://www.ibm.com/software/reports/compatibility/clarity/softwareReqsForProduct.html) for a specific product page on the IBM Software Product Compatibility Reports site.

- 2. Search for the IBM API Connect product.
- 3. In the Search results list, select IBM API Connect.
- 4. From the Version list, select the required version.
- 5. Use the Filters to refine the contents of the requirements report.
- 6. Click Submit to generate your requirements report.

The following tables provide a quick reference of the supported Kubernetes and Openshift versions for each API Connect release: Table 1. API Connect and Kubernetes (K8S) compatibility matrix

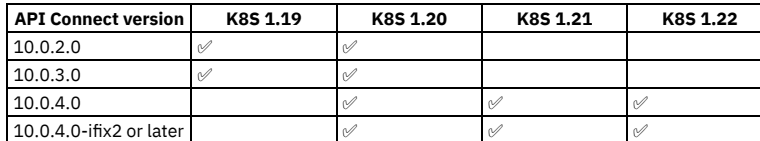

Table 2. API Connect and OpenShift Container Platform (OCP) compatibility matrix

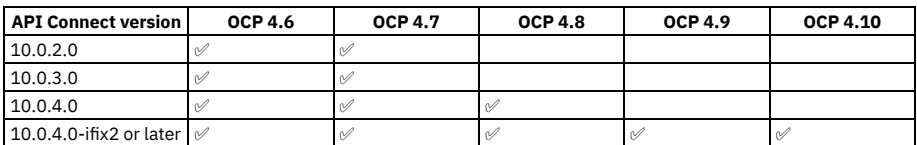

<span id="page-434-1"></span>Note: No fixes or enhancements are being added to IBM API Connect 10.0.2.0 to 10.0.4.x, and it is EOS after 16 December 2023. See [support](https://www.ibm.com/support/pages/ibm-api-connect-support-lifecycle-policy) policy for details. For a more recent version of CD documentation, see the **IBM API Connect 10.0.6.x and later product documentation**.

# **Requirements for initial deployment on VMware**

Review the requirements and considerations for deploying in a VMware environment.

- Deployment [requirements](#page-434-2) on VMware
- Disk space [requirements](#page-435-0)
- API Connect [configuration](#page-435-1) on VMware
- Passwords and [certificates](#page-436-0)
- **•** Setting and using a hashed default [password](#page-436-1)
- <span id="page-434-2"></span>[DataPower](#page-436-2) Gateway for API Connect on VMware

### **Deployment requirements on VMware**

- . Ensure you have supported software requirement versions. See IBM API Connect Version 10 software product compatibility [requirements](#page-114-0)
- Do not change the hardware version of the OVA during installation. Do not attempt to use an unsupported version, even if VMware indicates compatibility with other versions. For example, when deploying IBM API Connect, the VMware UI for the APIC OVAs might show information like:

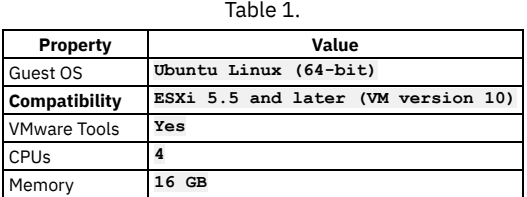

Although the **Compatibility** field shows **ESXi 5.5 and later (VM version**

**10)**, API Connect supports only the versions listed in IBM API Connect Version 10 software product compatibility [requirements](#page-114-0). Do not change the VM version of the OVA. Ensure that the **Compatibility** field values are not changed, and remain **ESXi 5.5 and later (VM version 10)**.

Attempts to modify the VMware compatibility may typically result in failure to boot the OVA, as per <https://kb.vmware.com/s/article/52683>.

Ensure that your operating system has one of the supported utilities for creating ISOs. The apicup installer uses **mkisofs** on Linux, and **hdiutil** on macOS. For Windows, you need software that creates ISO files using **mkisofs**, such as CDRTools. Verify that the utility you will use is located in a directory that is referenced by the PATH environment setting for your operating system. When creating the ISO, if you encounter the message **Error: unable to create config ISO for host**, verify that you have sufficient permissions to run the command.

**Important**: Use a single **apicup** project for all subsystems, even those in a different cluster. Multiple projects will result in multiple certificate chains which will not match.

The original project directory created with **apicup** during the initial product installation (for example, *myProject*) is required to both restore the database and to upgrade your deployment. You cannot restore the database or perform an upgrade without the initial project directory because it contains pertinent information about the cluster. Note that the endpoints and certificates cannot change; the same endpoints and certificates will be used in the restored or upgraded system. A good practice is to back up the original project directory to a location from where it can always be retrieved.

Endpoints for the components cannot change between deployments. However, the endpoints for the VMware hosts can be modified for the new deployment.

For each subsystem, gather the following networking settings, which you will need to supply during configuration:

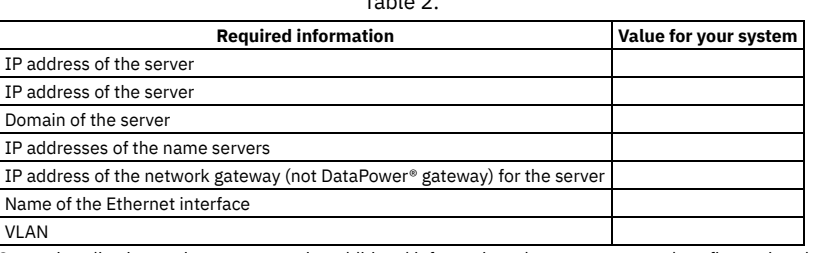

 $T$ able 2.

Some virtualization environments require additional information when you create and configure virtual machines. For example, it might be necessary to assign a specific VLAN ID, Resource Pool, or Datastore. Please refer to information provided by your virtualization environment administrators.

## <span id="page-435-0"></span>**Disk space requirements**

- For Version 10, the data disk requirement for the management server is 200 GB. The boot disk requires 100 GB, so a minimum of 300 GB is needed for the [management](#page-445-0) subystem. You specify the data disk size in Deploying the management subsystem OVA file when you deploy the OVF template in the VMware vSphere Web Client.
- The Developer Portal disk requirements vary with usage scenarios. See [Table](#page-472-0) 1.
- Before you install, review all the minimum hardware requirements listed on the Hardware tab in the Software Product on the Compatibility Reports for API Connect. Follow the instructions in IBM API Connect Version 10 software product compatibility [requirements](#page-114-0).

## <span id="page-435-1"></span>**API Connect configuration on VMware**

- API Connect cannot be deployed on NFS.
- The timezone for API Connect pods is set to UTC. In API Connect deployments on VMware, the operating system timezone is also set to UTC. Do not change the timezone for the pods or the operating system.
- Ensure that the time settings match (within a few seconds) between the machine running **apicup** and the VMware **Host** clock. To verify the VMware host clock setting, see <https://kb.vmware.com/s/article/1003736>.

If the clocks are too different, the installation can fail because of invalid certificates due to time discrepancies.

- Deploying multiple similar subsystems in a single namespace is not supported. For example, deploying two management subsystems, **mgmt1**, **mgmt2** in a single namespace where apiconnect operator is installed.
- API Connect requires a dedicated IP range for deployment of the Kubernetes pod and Kubernetes service networks. These IP addresses cannot conflict with IP addresses used by other resources in your deployment, such as SMTP servers or user registries. The default values are 172.16.0.0/16 and 172.17.0.0/16, respectively. If a /16 subnet overlaps with existing IPs on the network, a CIDR as small as /22 is acceptable. If the default ranges conflict with other programs, you can modify the API Connect ranges during initial installation. Note that you cannot modify them once an appliance has been deployed. Follow the instructions for your subsystem if you want to modify either of the IP ranges.
- Only static IP addresses that are specified during the **apicup** project configuration before the installation of the OVAs are supported.
- Designated host names must have wildcard aliases or host aliases, which ensures that the different endpoints work together. For example, *\*.hostname.mycompany.com*.
- **Endpoints cannot contain the underscore character <b>"**  $\blacksquare$  or uppercase characters.
- Host names that are used to create endpoints cannot contain the underscore character **"\_"** or uppercase letters.
- Kubernetes ingress limits the character set for DNS names to not support the underscore character **"\_"**. This means you cannot specify underscores in domain names that are used as endpoints. For example, **my\_domain.bar.com** and **my.domain\_abc.com** are not supported for **<xxx>.<hostname>.<domainname>**, and will cause an error. For example:

**Invalid value: "my\_domain.bar.com": a DNS-1123 subdomain must consist of lowercase alphanumeric characters, '-' or '.', and must start and end with an alphanumeric character (e.g. 'example.com', regex used for validation is '[a-z0-9]([-a-z0-9]\*[a-z0-9])?(\.[a-z0-9]([-a-z0-9]\*[a-z0-9])?)\*')**

- Note that you cannot change host names or DNS names on a running cluster.
- For Analytics, the installer specifies a default value of 16 GB for **es-max-memory-gb**. The minimum value for this setting is 12 GB.
- Decide the *deployment-profile* to use for the installation.

### Table 3. Deployment profiles

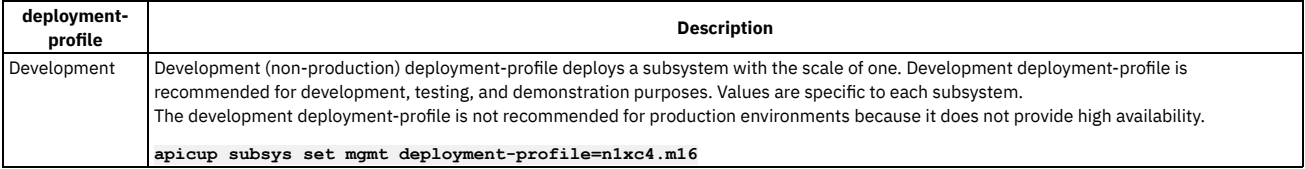

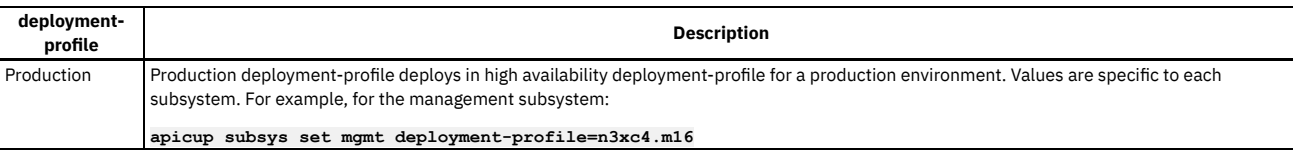

Use of production deployment-profile is supported only on installations with three or more nodes. Installations with less than three nodes must use a development deployment-profile. If you install in a production deployment-profile with only a single node, some pods can remain in a pending state. To avoid having pods remain pending, either install in development deployment-profile or add additional nodes.

Note that a deployment-profile is set for each subsystem type: Management, Analytics, and Developer Portal.

- For additional considerations for configuring clusters, see Configuring API Connect [subsystems](#page-511-0) in a cluster. Important: For best performance it is recommended that the network latency between any 2 nodes be as low as possible. Do not configure nodes from the same subystem cluster across multiple data centers with a high latency network. A high latency network is one that experiences more than 30ms latency between nodes.
- Configure a remote server for logging. Follow these instructions: Configuring remote logging for a VMware [deployment.](#page-580-0) Pods are terminated during an upgrade, and the logs will be lost if not stored remotely.

## <span id="page-436-0"></span>**Passwords and certificates**

- When creating configuration files for use in generating an ISO image for VMware, ensure that your working directories are secure. The VMware configuration requires an ISO image that contains a plain text password to be used to unlock the VMware data disk. This means that the API Connect project configuration file apiconnect-up-v10.yml, and the /user-data directory for each host, contain the passwords you specified. This configuration information is used to create the ISO image that you combine with the ..ova distribution files when deploying (unlocking) the VMware data disk.
- You can use **apicup** to specify an **ssh** keyfile that contains a public certificate for using **ssh** to log in to a virtual machine. Logging in through **ssh** is preferred because it is more secure than password-based login.
- Default certificates are generated for each subsystem by the apicup subsys install command. If certificates are not explicitly set using the apicup certs set command, then default certificates are automatically generated by **apicup**. The default certificates are self-signed, so they may not provide a level of trust suitable for external communication. See Working with [certificates.](#page-418-0)

# **Setting and using a hashed default password**

<span id="page-436-1"></span>During configuration of the Management, Analytics, and Developer Portal subsystems, you create a password to use to log in to the management console for the first time. You must use a password hashing utility to hash the password. You then use **apicup** to assign this hashed password to the subsystem. These configuration steps ensure that the password in not stored in plain text on the data disk.

### The syntax of the **apicup** command is:

### **apicup subsys set** *mgmt* **default-password='***hashed\_password***'**

Usage notes:

- The **default-password** is for the **apicadm** user account on the Appliance.
- The password for **apicadm** can be used **only** to log in through the VMware console. You cannot use it to **ssh** into the Appliance as an alternative to using the **sshkeyfiles**. Interactive login for **ssh** is disabled.
- $\bullet$  The default-password value configured is only used during initial installation (first boot) of each virtual appliance. Changing the value, then regenerating the ISO, and attaching the new ISO to the virtual appliance does not change the **apicadm** password.
- The **default-password** must be hashed. If it is plain text, you will not be able to log into the Appliance through the VMware console. When you use **apicup** to set or get **default-password**, **apicup** ensures that the hash type of the password is one of the following:
	- o MD5
	- o SHA1
	- o SHA256
	- o SHA512
	- o **BCRYPT**
	- MD5-Crypt
- When using **apicup** to set a default password for a subsystem, be aware of syntax differences between operating systems. Windows requires double-quotes. Linux and OSX require single quotes.

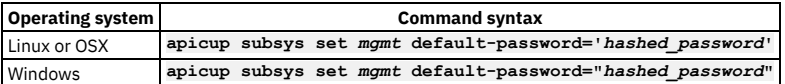

- You can use the **passwd** command (on the appliance) to change the **apicadm** password.
- When using the VMware Remote console to login to the appliance, be aware that the keyboard layout is English. This can cause a problems with hashed passwords, if you created the ISO on a system with a different keyboard layout and you used special characters or symbols. Passwords are hashed when you set the password that you enter to log into your Management appliance for the first time, and when you create hosts.

# <span id="page-436-2"></span>**DataPower Gateway for API Connect on VMware**

- Installation and configuration of DataPower Gateway on an appliance (physical or virtual) is completed after you install the API Connect subsystems. For the gateway service in a VMware environment, use the instructions in Deploying [DataPower](#page-476-0) Gateway.
- Ensure that DataPower Gateway firmware version you plan to install is compatible with the API Connect Management server version. Note:

For API Connect Version 10.x, DataPower and API Connect releases must be within one release of each other. For example, API Connect v10.0.*n* runs with DataPower Gateway 10.0.*n*, v10.0.*n-1*, or v10.0.*n+1*.

However, before you install, best practice is to review the latest compatibility support for your version of API Connect. To view compatibility support, follow the instructions in IBM API Connect Version 10 software product compatibility [requirements](#page-114-0) to access API Connect information on the Software Product Compatibility Reports website. Once you access information for your version of API Connect, select Supported Software > Integration Middleware, and view the list of compatible DataPower Gateway versions.

# <span id="page-437-0"></span>**API Connect licenses**

When you install a new version of API Connect on VMware, you must accept a new license.

## **Setting the License ID on VMware**

Each license has a unique identifier called a **License ID**. Use **apicup** to accept the license. License acceptance is stored in **apiconnect-up-v10.yml**. Each accepted **License ID** is passed into subsystem CRs.

**apicup licenses accept <***License\_ID***>**

For example:

**apicup licenses accept L-RJON-BZ5LSE**

- Use **apicup licenses list** displays licenses available for current version. Also shows all accepted licenses, including prior versions. **apicup licenses list** has a **-o yaml|json** flag to make script based usage easier.
- If an invalid value is passed to **apicup licenses accept**, an error is displayed showing the valid values:

**Error: Must run `apicup licenses accept ID` with one of [L-RJON-BV7JN8, L-RJON-BXWP45, .....]**

If you run other **apicup** commands, such as **apicup subsys get <***subsystem\_name***>** from within a project directory, without first accepting a license, those commands will fail. Once you accept the license, the commands will succeed.

You accept the license during **First steps for deploying in a VMware [environment](#page-438-1)**.

Use the following tables to located the License ID for your version of API Connect:

- **API Connect [10.0.4.0](#page-437-1) licenses**
- API Connect [10.0.3.0](#page-437-2) licenses
- API Connect [10.0.2.0](#page-438-2) licenses

## **API Connect 10.0.4.0 licenses**

<span id="page-437-1"></span>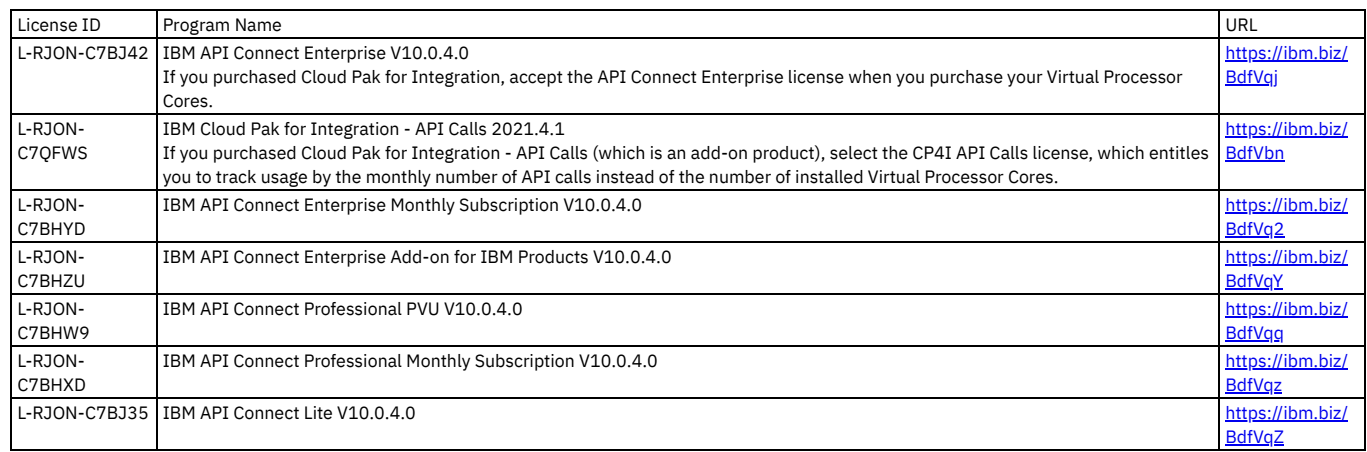

# **API Connect 10.0.3.0 licenses**

<span id="page-437-2"></span>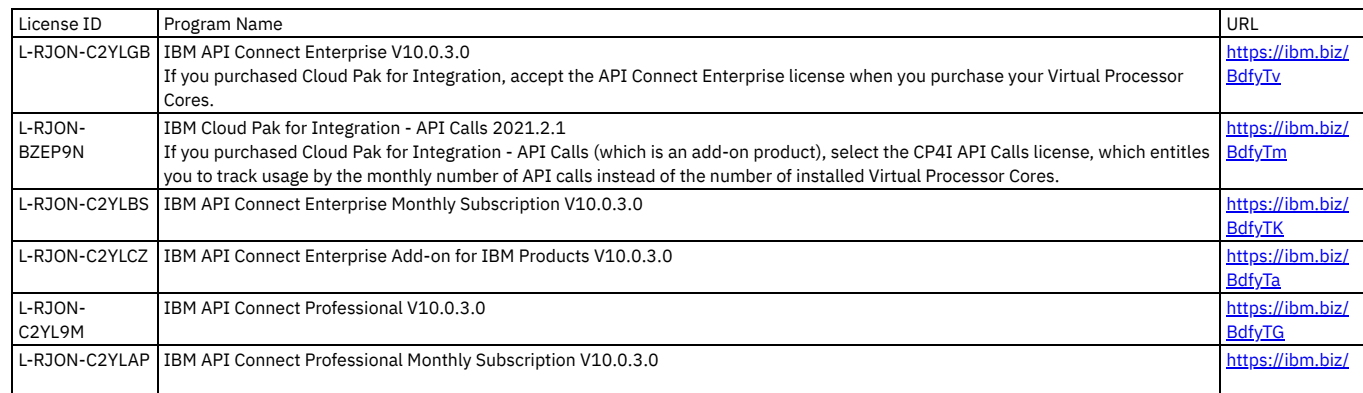

# **API Connect 10.0.2.0 licenses**

<span id="page-438-2"></span>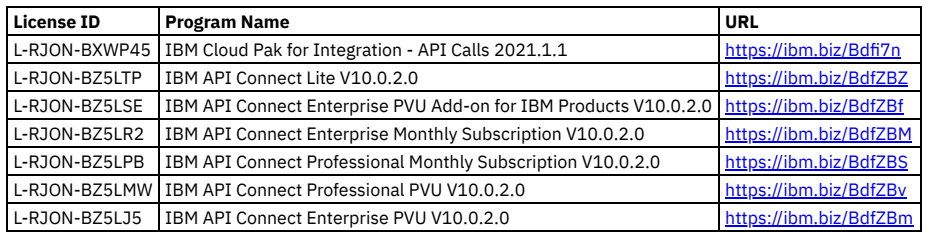

<span id="page-438-0"></span>Note: No fixes or enhancements are being added to IBM API Connect 10.0.2.0 to 10.0.4.x, and it is EOS after 16 December 2023. See [support](https://www.ibm.com/support/pages/ibm-api-connect-support-lifecycle-policy) policy for details. For a more recent version of CD documentation, see the **IBM API** Connect 10.0.6.x and later product [documentation.](https://www.ibm.com/support/knowledgecenter/SSMNED_v10cd)

# **What's new for v10 installation**

Summary of installation changes for API Connect v10 on VMware.

- Changes to **apicup** settings:
	- **license-use**. Values changed: **Production** is now **production**. **Nonproduction** is now **nonproduction**.
	- **licenses accept** added for setting Program license. See API [Connect](#page-437-0) licenses
	- **mode** is deprecated and replaced by **deployment-profile**. Each subsystem (Management, Analytics, Portal) has separate values for development profile and production profiles.
		- v2018 settings that are deprecated:
			- az-name no longer used with the Management subsystem
			- cross-az-peers- no longer used with the Management subsystem
			- cassandra-max-memory-gb no longer used with the Management subsystem
			- es-memory-gb no longer used with the Analytics subsystem.
			- All cassandra-backup-\* settings are no longer used with the Management subsystem. The Cassandra database is deprecated and replaced by
				- Postgres.
					- cassandra-backup-auth-pass
					- cassandra-backup-auth-user
					- cassandra-backup-host
					- cassandra-backup-path
					- cassandra-backup-port
					- cassandra-backup-protocol
					- cassandra-backup-schedule
- The minimum size data disk for the Management system increases from 150 GB in v2018 to 200 GB in v10. When combined with the 100 GB requirement for the root disk (unchanged), you need 300 GB for the Management subsystem.
- Upon reboot, any extra disk that was added to the VM is picked up and added to the secure storage (data disk).

<span id="page-438-1"></span>Note: No fixes or enhancements are being added to IBM API Connect 10.0.2.0 to 10.0.4.x, and it is EOS after 16 December 2023. See [support](https://www.ibm.com/support/pages/ibm-api-connect-support-lifecycle-policy) policy for details. For a more recent version of CD documentation, see the IBM API Connect 10.0.6.x and later product [documentation.](https://www.ibm.com/support/knowledgecenter/SSMNED_v10cd)

# **First steps for deploying in a VMware environment**

The first steps in deploying in a VMware environment are to obtain the API Connect distribution files and to create a project directory.

# **Before you begin**

- Review [Requirements](#page-434-1) for initial deployment on VMware.
- See What's new for v10 [installation](#page-438-0)
- See also Configuring API Connect [subsystems](#page-511-0) in a cluster.

## **About this task**

In these First Steps, you will use Install Assist (**apicup**) to create a project directory that contains the configuration file **apiconnect-up-v10.yml**. When you configure the first subsystem, such as the Management Service, the subsystem configuration settings are placed in the file.

When you want to configure a second subsystem, it is important that you reuse the same project directory. This means that you only need to download Install Assist once, and create a project directory once. The configuration settings for the second subsystem are added to the existing **apiconnect-up-v10.yml**. In this way, the second subsystem, such as Developer Portal, can access the configuration information needed to interact with the first subsystem.

After completing these First Steps, follow the links to instructions for configuring your subsystem. You will specify configuration settings, create an ISO of the subsystem configuration, and then use VMware to deploy the distribution file (.ova file) for the subsystem with your ISO. Note that you create a separate ISO for each subsystem.

Installation and configuration of DataPower® Gateway on an appliance (physical or virtual) is completed after you install the API Connect subsystems. For the gateway service in a VMware environment, use the instructions in Deploying [DataPower](#page-476-0) Gateway.

Note:

- For upgrades, do not use the procedures on this page. See [Upgrading](#page-487-1) API Connect.
- Some **apicup** commands have changed from previous versions of API Connect. See What's new for v10 [installation](#page-438-0).
- When maintaining API Connect, do not use **kubectl exec** commands to access API Connect pods unless advised by IBM. Do not make any changes on the deployed VMs unless documented here or otherwise advised by IBM. Attempting to manually update packages, adding new users, or installing new software will likely cause problems. Operating system updates are handled by API Connect fix packs.

## **Procedure**

1. Obtain the API Connect files. The following files are used for initial deployment on VMware:

IBM® API Connect *<version>* Management for VMware

Management subsystem files

IBM® API Connect *<version>* Developer Portal for VMware

- Developer Portal subsystem files
- IBM® API Connect *<version>* Analytics for VMware
	- Analytics subsystem files

IBM® API Connect *<version>* Install Assist for *<operating\_system\_type>*

The apicup installation utility. Required for all installations on VMware. IBM® API Connect *<version>* Toolkit for *<operating\_system\_type>*

- Toolkit command line utility. Packaged standalone, or with API Designer or Loopback:
	- IBM® API Connect *<version>* Toolkit for *<operating\_system\_type>*
	- IBM<sup>®</sup> API Connect *<version>* Toolkit with Loopback for *<operating* system type>
	- IBM® API Connect *<version>* Toolkit Designer with Loopback for *<operating\_system\_type>*
- Not required during initial installation. After installation, you can download directly from the Cloud Manager UI and API Manager UI. See [Installing](#page-235-0) the toolkit.

IBM® API Connect *<version>* Local Test Environment

Optional test environment. See Testing an API with the Local Test [Environment](#page-1132-0)

IBM® API Connect *<version>* Security Signature Bundle File

Checksum files that you can use to verify the integrity of your downloads.

Note: The Fix Pack page contains two copies of the files for each subsystem. One copy is for new installations and one is for upgrades of existing installations. For new installations, do not use files with *Upgrade* in the file name.

- 2. Select one of the following actions:
	- $\bullet$  If you are configuring your first subsystem, go to step  $\underline{3}$  $\underline{3}$  $\underline{3}$ .
	- If you have already configured a subsystem, go to step [5.](#page-440-1)

<span id="page-439-0"></span>3. Install the installation utility.

a. Locate the apicup installation utility file for your operating system,.and download it:

- b. Rename the file for your OS type to **apicup**. Note that the instructions in this documentation refer to **apicup**.
- c. OSX and Linux® only: Make the apicup file an executable file by entering the following command:

### **chmod +x apicup**

d. Set your path to the location of your apicup file.

### **export PATH=\$PATH:/Users/***your\_path***/**

• For the Windows operating system:

#### **set PATH=c:\***your\_path***;%PATH%**

For the OSX and Linux operating systems:

4. Create a project called *myProject* and copy the **apicup** executable into the project directory:

a. Create a project:

### **apicup init** *myProject*

b. Copy the **apicup** executable into the *myProject* directory or folder created by the **apicup init** command.

c. From within your project directory, specify the API Connect license:

#### **apicup licenses accept <***License\_ID***>**

The <*License\_ID*> is specific to the API [Connect](#page-437-0) Program Name you purchased. To view the supported license IDs, see API Connect licenses.

Important:

Use a single APICUP project for all subsystems, even those in a different cluster. Multiple projects will result in multiple certificate chains which will not match.

The original project directory created with APICUP during the initial product installation (for example, *myProject*) is required to both restore the database and to upgrade your deployment. You cannot restore the database or perform an upgrade without the initial project directory because it contains pertinent information about the cluster. Note that the endpoints and certificates cannot change; the same endpoints and certificates will be used in the restored or upgraded system. A good practice is to backup the original project directory to a location from where it can always be retrieved.

Endpoints for the components cannot change between deployments. However, the endpoints for the VMware hosts can be modified for the new deployment.

The apiconnect-up-v10.yml file is created in that directory.

Important: The apiconnect-up-v10.yml file must be in a secure and permanent location. The file contains password information and other information that is exposed in text format. Ensure that the project directory is secure.

- <span id="page-440-1"></span>5. Continue with the configuration steps for your subsystem:
	- Deploying the [Management](#page-440-0) subsystem
	- Deploying the Analytics [subsystem](#page-460-0)
	- Deploying the [Developer](#page-466-0) Portal

Note: No fixes or enhancements are being added to IBM API Connect 10.0.2.0 to 10.0.4.x, and it is EOS after 16 December 2023. See [support](https://www.ibm.com/support/pages/ibm-api-connect-support-lifecycle-policy) policy for details. For a more recent version of CD documentation, see the **IBM API Connect 10.0.6.x and later product documentation**.

# **Signature verification by using PGP**

You can verify the integrity of files to ensure that they originated from IBM and are not modified.

## **About this task**

You can use code signatures to verify that a downloaded file was created by IBM and that no bits in the file were changed. The signature files that are used are **\*.asc**. The key/cert file is **APICHURSLEY.pub.pgp**.

## **Procedure**

1. Import the public key.

```
$ gpg --import APICHURSLEY.pub.pgp
gpg: key D43AB29897005BF2: public key "APICHURSLEY" imported
gpg: Total number processed: 1
gpg: imported: 1
```

```
$ gpg --list-key --fingerprint APICHURSLEY
pub rsa2048 2020-02-17 [SCEA]
     1467 C004 A754 4718 7C6B 19DF D43A B298 9700 5BF2
uid [ unknown] APICHURSLEY
```
When the key is imported, it does not need to be imported again. It is not signed, but you should make a note of the fingerprint so you can compare to make sure that the key is IBM's:

**1467 C004 A754 4718 7C6B 19DF D43A B298 9700 5BF2**

2. Verify the files.

```
$ $ gpg --verify helper_files.zip.asc
gpg: assuming signed data in 'helper_files.zip'
gpg: Signature made Mon 28 Sep 17:35:17 2020 PDT
gpg: using RSA key D43AB29897005BF2
gpg: Good signature from "APICHURSLEY" [unknown]
gpg: WARNING: This key is not certified with a trusted signature!
gpg: There is no indication that the signature belongs to the owner.
Primary key fingerprint: 1467 C004 A754 4718 7C6B 19DF D43A B298 9700 5BF2
```
The verification shows that the key matches the signature and that shows the fingerprint of the key, which should match the import:

**1467 C004 A754 4718 7C6B 19DF D43A B298 9700 5BF2**

<span id="page-440-0"></span>**Note:** No fixes or enhancements are being added to IBM API Connect 10.0.2.0 to 10.0.4.x, and it is EOS after 16 December 2023. See [support](https://www.ibm.com/support/pages/ibm-api-connect-support-lifecycle-policy) policy for details. For a more recent version of CD documentation, see the **IBM API Connect 10.0.6.x and later product documentation**.

# **Deploying the Management subsystem**

You can create a virtual server by deploying the relevant IBM® API Connect OVA file on a VMWare virtual server. Create all of the virtual servers that you want to use in your cloud.

# **Before you begin**

Before you deploy:

- Review the **Deployment [requirements](#page-434-2) on VMware**.
- Review the **API Connect [configuration](#page-435-1) on VMware**.
- Review What's new for v10 [installation](#page-438-0)
- For information on deploying a cluster, see Configuring API Connect [subsystems](#page-511-0) in a cluster
- If you are upgrading from a previous version, see [Upgrading](#page-487-1) API Connect.

## **About this task**

You must deploy the API Connect OVA template to create each Management virtual server that you want in your cloud.

Attention: The following settings apply to features that are currently not supported, and should not be modified:

- Subsystem settings: test-and-monitor-enabled
- Certificate settings: hub, turnstile

### **Procedure**

Complete each of the following tasks in order:

- 1. Configuring the [management](#page-441-0) subsystem
- 2. Deploying the [management](#page-445-0) subsystem OVA file
- 3. Verify installation of the [management](#page-446-0) subsystem

### **What to do next**

If you want to deploy an API Connect Analytics OVA file, continue with **Deploying the Analytics subsystem**.

If you want to deploy an API Connect [Developer](#page-466-0) Portal OVA file, continue with Deploying the Developer Portal.

Identify the DataPower® appliances to be used as gateway servers in the API Connect cloud and obtain the IP addresses.

- **Configuring the [management](#page-441-0) subsystem**
- Specify configuration properties for your management subystem, and create an ISO.
- **Deploying the [management](#page-445-0) subsystem OVA file**
- After you have specified configuration settings and created an ISO, deploy the subsystem OVA into an appliance VM.
- **Verify installation of the [management](#page-446-0) subsystem** Verify that deployment of the management subsystem OVA file succeeded.

<span id="page-441-0"></span>Note: No fixes or enhancements are being added to IBM API Connect 10.0.2.0 to 10.0.4.x, and it is EOS after 16 December 2023. See [support](https://www.ibm.com/support/pages/ibm-api-connect-support-lifecycle-policy) policy for details. For a more recent version of CD documentation, see the **IBM API Connect 10.0.6.x and later product documentation** 

# **Configuring the management subsystem**

Specify configuration properties for your management subystem, and create an ISO.

### **Before you begin**

Review Deploying the [Management](#page-440-0) subsystem

## **About this task**

Use the **apicup** installation utility to specify configuration settings for your management subsystem.

### **Procedure**

1. Ensure that you obtained the distribution file and have a project directory, as described in First steps for deploying in a VMware [environment](#page-438-1).

2. Change to the project directory.

**cd** *myProject*

3. Create a management subsystem.

**apicup subsys create** *mgmt* **management**

Where:

- *mgmt* is the name of your management server that you are creating. You can assign it any name, as long as the identifier consists of lowercase alphanumeric characters or '-', with no spaces, starts with an alphabetic character, and ends with an alphanumeric character.
- **management** indicates that you are creating a management microservice.
- The API Connect Helm charts are deployed into the default namespace. You do not need to specify a namespace.

Tip: At any time, you can view the current management subsystem values in the apiconnect-up-v10.yml by running the **apicup subsys get** command:

### **apicup subsys get** *mgmt*

If you have not yet configured the subsystem, the command might return errors. Also, if you have not updated the value, a default value is listed, if there is one that is available.

After configuration is complete, you can view output similar to the following sample:

**Appliance settings ==================**

**Name Value Description ---- -----**

**----- additional-cloud-init-file (Optional) Path to additional cloud-init yml file data-device sdb VM disk device (usually `sdb` for SCSI or `vdb` for VirtIO) default-password \$6\$rounds=4096\$vtcqpAVK\$dzqrOeYP33WTvTug38Q4Rld5l8TmdQgezzTnkX/PFwkzTiZ2S0CqNRr1S4b08tOc4p.OEg4BtzBe/r8RAk.gW/ (Optional) Console login password for `apicadm` user, password must be pre-hashed dns-servers [8.8.8.8] List of DNS servers extra-values-file (Optional) Path to additional configuration yml file k8s-pod-network 172.16.0.0/16 (Optional) CIDR for pods within the appliance k8s-service-network 172.17.0.0/16 (Optional) CIDR for services within the appliance**  $public$ -iface **Device for API/UI traffic (Eg: eth0) search-domain [subnet1.example.com] List for DNS search domains ssh-keyfiles [/home/vsphere/.ssh/id\_rsa.pub] List of SSH public keys files**  $\text{traffic-iface}$ **Device for cluster traffic (Eg: eth0) Subsystem settings ================== Name Value Description ---- ----- ----- deployment-profile n1xc4.m16 Deployment profile (n1xc2.m16/n3xc4.m16) for analytics, (n1xc4.m16/n3xc4.m16) for management, (n1xc2.m8/n3xc4.m8) for portal license-use production License use (production/nonproduction) multi-site-ha-enabled false Multi site HA enabled multi-site-ha-mode active Multi site HA mode (active/passive) replication-peer-fqdn Replication peer fully qualified name (replication endpoint of active mode site) site-name Site name, used in k8s resource names test-and-monitor-enabled false Test and Monitor enabled Endpoints ========= Name Value Description ---- ----- ----- api-manager-ui api-manager-ui.testsrv0231.subnet1.example.com FQDN of API manager UI endpoint cloud-admin-ui cloud-admin-ui.testsrv0231.subnet1.example.com FQDN of Cloud admin endpoint consumer-api consumer-api.testsrv0231.subnet1.example.com FQDN of consumer API endpoint hub FQDN of Test and Monitor hub endpoint, only required if Test and Monitor is enabled management-replication** FQDN of Management replication endpoint, only required if HA is enabled<br>platform-api platform-api.testsrv0231.subnet1.example.com<br>FQDN of platform API endpoint **turnstile FQDN of Test and Monitor turnstile endpoint, only required if Test and Monitor is enabled**

#### 4. For production environments, specify **deployment-profile=n3xc4.m16**.

**apicup subsys set** *mgmt* **deployment-profile=n3xc4.m16**

The **deployment-profile=n3xc4.m16** parameter indicates that you are deploying in high availability (HA) mode for a production environment. The [deployment-profile=n1xc4.m16](#page-434-1) indicates a system for use in development and testing. For more information, see Requirements for initial deployment on VMware.

5. Specify the license version you purchased. **apicup subsys set** *mgmt* **license-use=<***license\_type***>**

The *license\_type* must be either **production** or **nonproduction**. If not specified, the default value is **nonproduction**.

6. Optional: Configure backups of the subsystem. Note that once you set up scheduled backups, you can also run backups on-demand. Follow the instructions in Configure your [Management](#page-534-0) subsystem backup.

Important: It is highly recommend that you configure backups and also take additional steps to ensure that your configuration and data can be restored in the event of a disaster event. See Disaster recovery of the management subsystem on VMware.

7. Optional: Configure your logging.

Logging can be configured at a later time, but you must enable it before installation to capture the log events from the installation. a. Complete the procedure at Configuring remote logging for a VMware [deployment](#page-580-0).

b. Enter the following command to create the log file:

#### **apicup subsys set mgmt additional-cloud-init-file=config\_file.yml**

8. Enter the following commands to update the apiconnect-up-v10.yml with the information for your environment: a. Set your search domain. Multiple search domains should be separated by commas.

#### **apicup subsys set** *mgmt* **search-domain=***your\_search\_domain*

Where *your\_search\_domain* is the domain of your servers, entered in all lowercase. Setting this value ensures that your searches also append these values, which are based on your company's DNS resolution, at the end of the search value. A sample search domain is *mycompany.example.com*.

Ensure that the value for *your\_search\_domain* is resolved in the system's /etc/resolv.conf file to avoid "502" errors when accessing the Cloud Manager web site. For example:

#### **# Generated by resolvconf**

**search** *your\_search\_domain* **ibm.com other.domain.com**

### b. Set your domain name servers (DNS).

Supply the IP addresses of the DNS servers for your network. Use a comma to separate multiple server addresses.

### **apicup subsys set** *mgmt* **dns-servers=***ip\_address\_of\_dns\_server***[,***ip\_address\_of\_another\_dns\_server\_if\_necessary***]**

DNS entries may not be changed on a cluster after the initial installation.

c. Use **apicup** to set your endpoints.

You can use wildcard aliases or host aliases with your endpoints.

Optionally, you can specify all endpoints with one **apicup** command.

Note: You cannot specify the underscore character "\_" in domain names that are used in endpoints. See API Connect [configuration](#page-435-1) on VMware. Table 1. Management subsystem endpoints

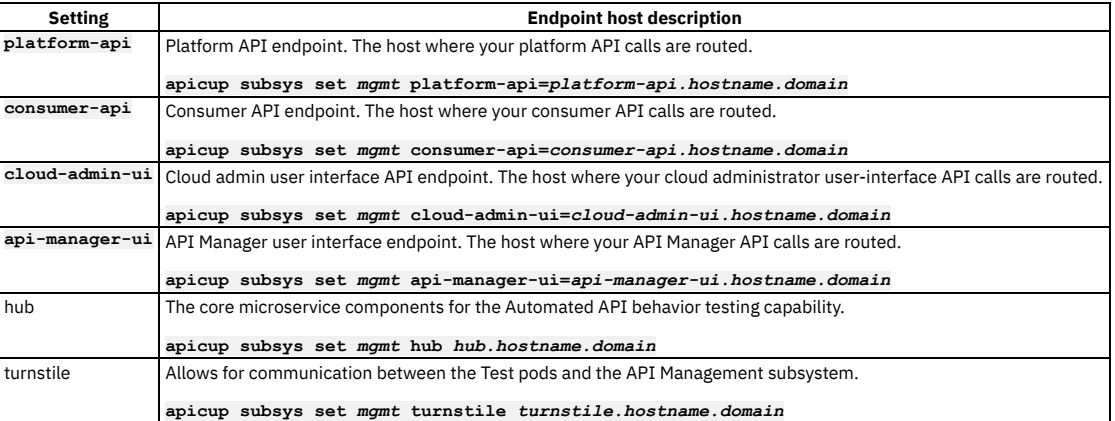

9. Set a Public key.

#### **apicup subsys set** *mgmt* **ssh-keyfiles=***path\_to\_public\_ssh\_keyfile*

Setting this key enables you to use **ssh** with this key to log in to the virtual machine to check the status of the installation. You will perform this check in later in Deploying the [management](#page-445-0) subsystem OVA file.

10. Set the password that you enter to log into your Management appliance for the first time.

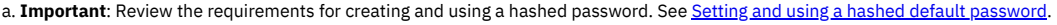

#### b. If you do not have a password hashing utility, install one.

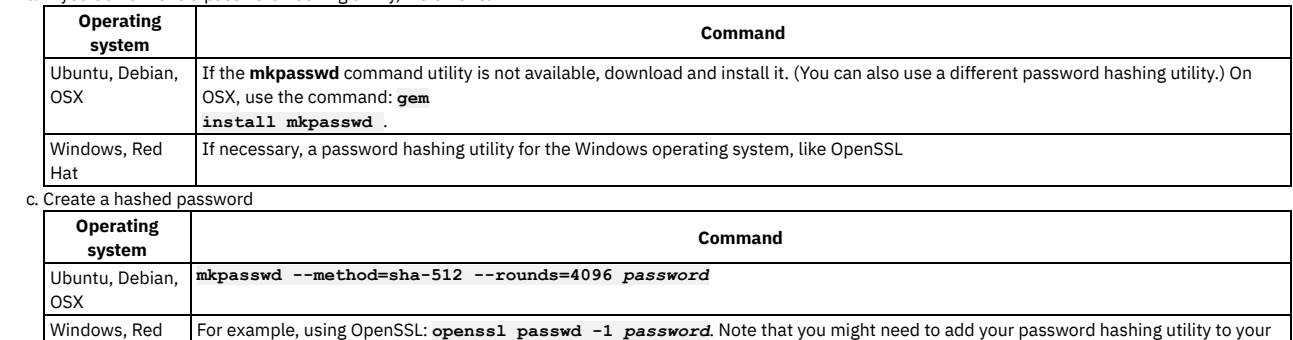

d. Set the hashed password for your subsystem:

#### **apicup subsys set** *mgmt* **default-password='***hashed\_password***'**

**set PATH=c:\***cygwin64\bin;%PATH%*

path; for example, on Windows:

- 11. Optional: If the default IP ranges for the API Connect Kubernetes pod and the service networks conflict with IP addresses that must be used by other processes in your deployment, modify the API Connect values.
	- You can change the IP ranges of the Kubernetes pod and the service networks from the default values of 172.16.0.0/16 and 172.17.0.0/16, respectively. In the case that a /16 subnet overlaps with existing IPs on the network, a Classless Inter-Domain Routing (CIDR) as small as /22 is acceptable. You can modify these ranges during initial installation and [configuration](#page-435-1) only. You cannot modify them once an appliance has been deployed. See API Connect configuration on VMware. a. Update the IP range for the Kubernetes pod

Hat

### **apicup subsys set** *mgmt* **k8s-pod-network='***new\_pod\_range***'**

Where *new\_pod\_range* is the new value for the range.

b. Update the IP range for Service networks.

#### **apicup subsys set** *mgmt* **k8s-service-network='***new\_service\_range***'**

Where *new\_service \_range* is the new value for the range.

12. Add your hosts.

#### **apicup hosts create** *mgmt hostname.domainname hd\_password*

Where the following are true:

- *hostname.domainname* is the fully qualified name of the server where you are hosting your Management service, including the domain information.
- *hd\_password* is the password that the Linux Unified Key Setup uses to encrypt the storage for your Management service. This password is hashed when it is stored on the server or in the ISO. Note that the password is base64 encoded when stored in **apiconnect-up-v10.yml**.

Repeat this command for each host that you want to add.

Note: Host names and DNS entries may not be changed on a cluster after the initial installation.

13. Create your interfaces.

#### **apicup iface create** *mgmt hostname.domainname physical\_network\_id host\_ip\_address***/***subnet\_mask network\_gateway\_ip\_address*

Where *physical\_network\_id* is the network interface ID of your physical server. The value is most often **eth0**. The value can also be **eth***x*, where *x* is a number identifier.

The format is similar to this example: **apicup iface create mgmt myHostname.domain eth0 192.0.2.10/255.255.255.0 192.0.2.1**.

Note: The *network\_gateway\_ip\_address* is the network gateway (not a DataPower Gateway). If you are creating multiple network interfaces, each one must be on a different subnet with a different gateway.

14. Optional: Use **apicup** to view the configured hosts:

```
apicup hosts list mgmt
testsrv0231.subnet1.example.com
   Device IP/Mask Gateway
         eth0 1.2.152.231/255.255.254.0 1.2.152.1
```
Note: This command might return the following messages, which you can ignore:

```
* host is missing traffic interface
* host is missing public interface
```
Note: If you are configuring two data center deployment, continue with the installation instructions in Installing a two data center [deployment.](#page-501-0)

15. Optional: Verify that the configuration settings are valid.

### **apicup subsys get** *mgmt* **--validate**

The output lists each setting and adds a check mark after the value once the value is validated. If the setting lacks a check mark and indicates an invalid value, reconfigure the setting. See the following sample output.

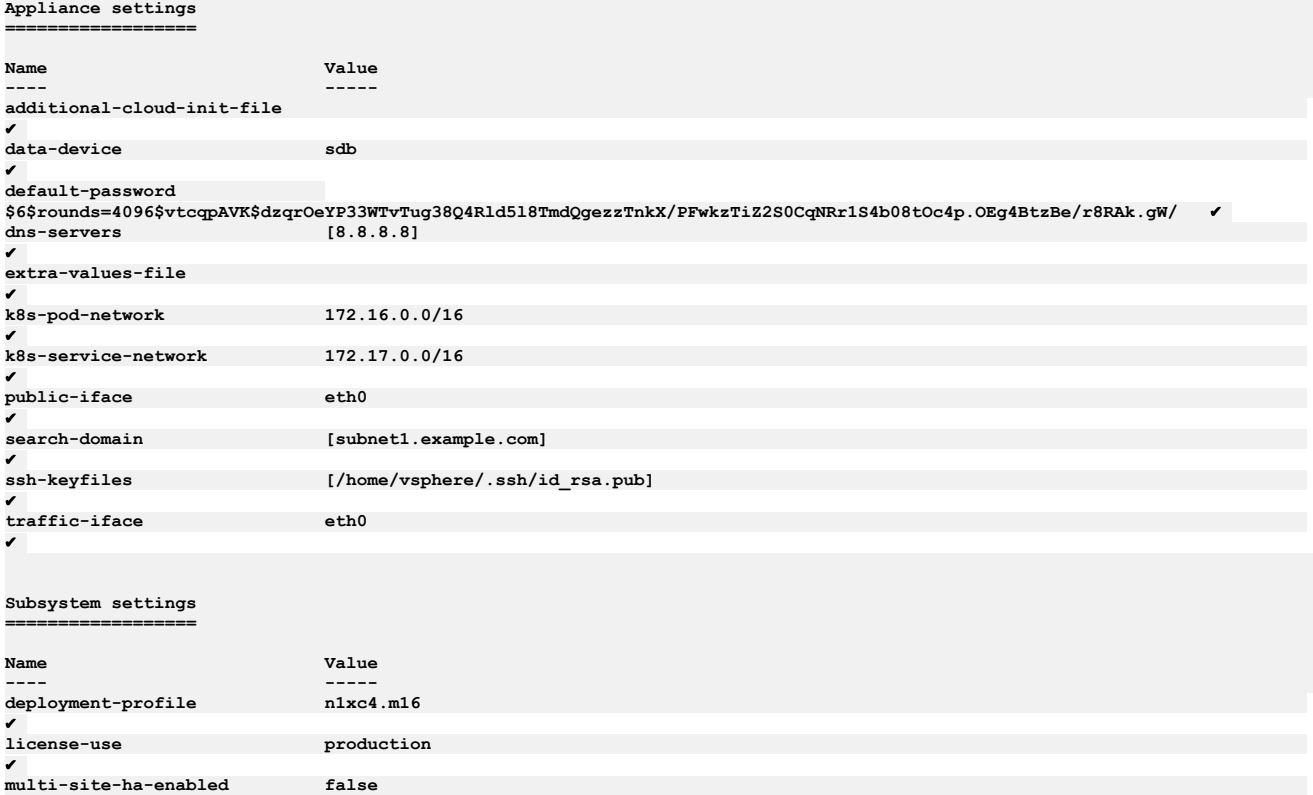

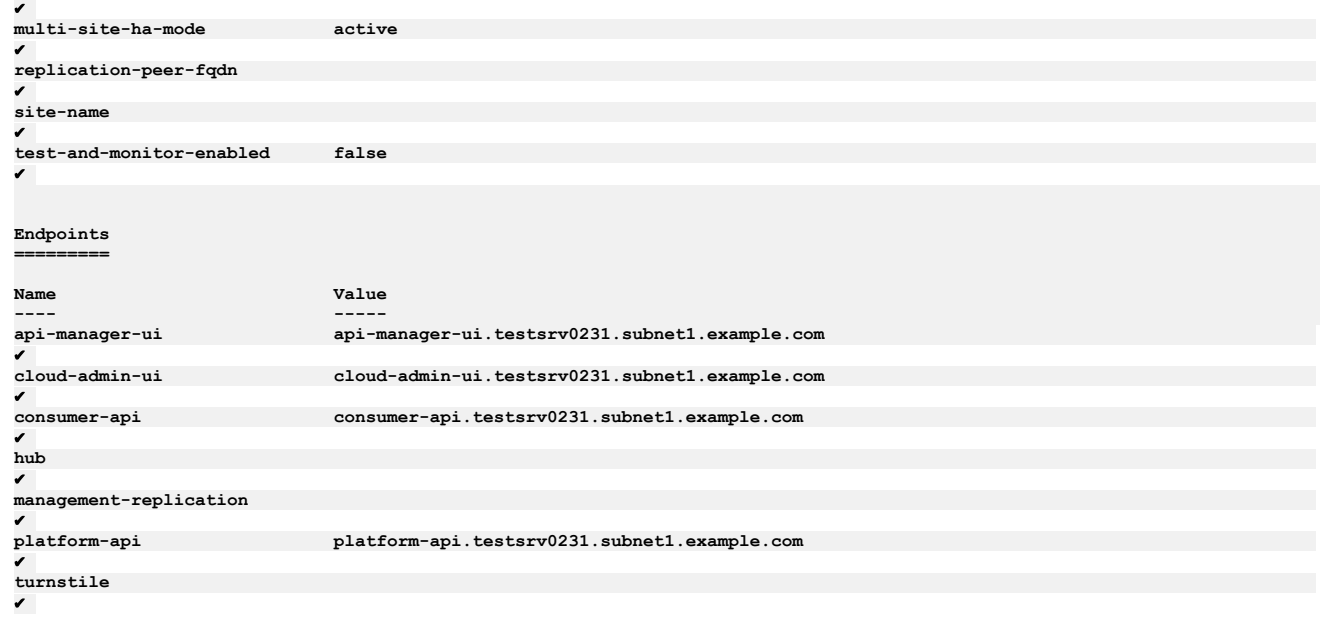

#### 16. Create your ISO file.

### **apicup subsys install** *mgmt* **--out** *mgmt***plan-out**

The **--out** parameter and value are required.

In this example, the ISO file is created in the myProject/*mgmt*plan-out directory. If the system cannot find the path to your software that creates ISO files, create a path setting to that software by running a command similar to the following command:

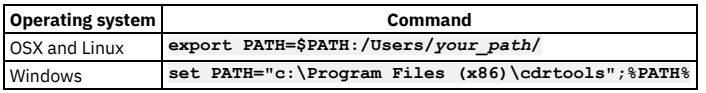

17. Deploy the subsystem ISO. Continue with Deploying the [management](#page-445-0) subsystem OVA file.

<span id="page-445-0"></span>Note: No fixes or enhancements are being added to IBM API Connect 10.0.2.0 to 10.0.4.x, and it is EOS after 16 December 2023. See [support](https://www.ibm.com/support/pages/ibm-api-connect-support-lifecycle-policy) policy for details. For a more recent version of CD documentation, see the **IBM API** Connect 10.0.6.x and later product [documentation.](https://www.ibm.com/support/knowledgecenter/SSMNED_v10cd)

# **Deploying the management subsystem OVA file**

After you have specified configuration settings and created an ISO, deploy the subsystem OVA into an appliance VM.

### **Before you begin**

You must have completed the configuration of the project file entries for the management subsystem, in Configuring the [management](#page-441-0) subsystem.

## **About this task**

## **Procedure**

- 1. Log into the VMWare vSphere Web Client.
- 2. Using the VSphere Navigator, navigate to the directory where you are deploying the OVA file.
- 3. Right-click the directory and select Deploy OVF Template.
- 4. Complete the Deploy OVF Template wizard.
	- a. Select the Management subsystem .OVA file template by navigating to the location where you downloaded the file in First steps for deploying in a VMware [environment.](#page-438-1)
	- b. Enter a name and location for your file.
	- c. Select a resource for your template.
	- d. Review the details for your template.
	- e. Select the size of your configuration.
	- f. Select the storage settings.
	- Important: Select at least 200 GB for the data disk size. Note that the boot disk needs 100 GB, so you need a total of 300 GB for the API Connect management subsystem.
	- g. Select the networks.
	- h. Customize the Template, if necessary.
	- i. Review the details to ensure that they are correct.

j. Select Finish to deploy the virtual machine.

Note: Do not change the OVA hardware version, even if the VMware UI shows a Compatibility range that includes other versions. See [Requirements](#page-434-1) for initial deployment on VMware.

- The template creation appears in your Recent Tasks list.
- 5. Select the Storage tab in the Navigator.
- 6. Navigate to your datastore.
- 7. Upload your ISO file.
	- a. Select the Navigate to the datastore file browser icon in the icon menu.
	- b. Select the Upload a file to the Datastore icon in the icon menu.
	- c. Navigate to the ISO file that you created in your project.
	- It is the myProject/*mgmt*plan-out
	- d. Upload the ISO file to the datastore.
- 8. Leave the datastore by selecting the VMs and Templates icon in the Navigator.
- 9. Locate and select your virtual machine.
- 10. Select the Configure tab in the main window.
- 11. Select Edit....
	- a. On the Virtual Hardware tab, select CD/DVD Drive 1.
	- b. For the Client Device, select Datastore ISO File.
	- c. Find and select your datastore in the Datastores category.
	- d. Find and select your ISO file in the Contents category.
	- e. Select OK to commit your selection and exit the Select File window.
	- f. Ensure that the Connect At Power On check box is selected.
	- Tip:
		- Expand the CD/DVD drive 1 entry to view the details and the complete Connect At Power On label.
	- Note that VMware related issues with ISO mounting at boot may occur if Connect At Power On
	- g. Select OK to commit your selection and close the window.
- 12. Start the virtual machine by selecting the play button on the icon bar.
- The installation might take several minutes to complete, depending on the availability of the system and the download speed.
- 13. Verify the API Connect installation. Continue with Verify installation of the [management](#page-446-0) subsystem

<span id="page-446-0"></span>Note: No fixes or enhancements are being added to IBM API Connect 10.0.2.0 to 10.0.4.x, and it is EOS after 16 December 2023. See [support](https://www.ibm.com/support/pages/ibm-api-connect-support-lifecycle-policy) policy for details. For a more recent version of CD documentation, see the IBM API Connect 10.0.6.x and later product [documentation.](https://www.ibm.com/support/knowledgecenter/SSMNED_v10cd)

# **Verify installation of the management subsystem**

Verify that deployment of the management subsystem OVA file succeeded.

## **Before you begin**

You must have completed **Deploying the [management](#page-445-0) subsystem OVA file**.

## **About this task**

After you configure an ISO and deploy it with the management subsystem ova, as described in Deploying the [management](#page-445-0) subsystem OVA file, verify that the subsystem installed correctly and is functional.

## **Procedure**

1. Log in to the virtual machine by using an SSH tool to check the status of the installation: a. Enter the following command to connect to *mgmt* using SSH:

**ssh** *ip\_address* **-l apicadm**

- You are logging in with the default ID of *apicadm*, which is the API Connect ID that has administrator privileges.
- b. Select Yes to continue connecting.
- Your host names are automatically added to your list of hosts.
- c. Run the **apic status** command to verify that the installation completed and the system is running correctly. Note that after installation completes, it can take several minutes for all servers to start. If you see the error message **Subsystems not running**, wait a
- few minutes, try the command again, and review the output in the **Status** column.

The command output for a correctly running Management system is similar to the following lines:

**apicadm@testsys0181:~\$ sudo apic status**

```
INFO[0001] Log level: info
Cluster members:
 - testsys0164.subnet1.example.com (1.1.1.1)
 Type: BOOTSTRAP_MASTER
 Install stage: DONE
 Upgrade stage: NONE
 Docker status:
   Systemd unit: running
  Kubernetes status:
   Systemd unit: running
   Kubelet version: testsys0164 (4.4.0-137-generic) [Kubelet v1.10.6, Proxy v1.10.6]
 Etcd status: pod etcd-testsys0164 in namespace kube-system has status Running
```
**Addons: calico, dns, helm, kube-proxy, metrics-server, nginx-ingress, - testsys0165.subnet1.example.com (1.1.1.2) Type: MASTER Install stage: DONE Upgrade stage: NONE Docker status: Systemd unit: running Kubernetes status: Systemd unit: running Kubelet version: testsys0165 (4.4.0-137-generic) [Kubelet v1.10.6, Proxy v1.10.6] Etcd status: pod etcd-testsys0165 in namespace kube-system has status Running Addons: calico, kube-proxy, nginx-ingress, - testsys0181.subnet1.exmample.com (1.1.1.3) Type: MASTER Install stage: DONE Upgrade stage: NONE Docker status: Systemd unit: running Kubernetes status: Systemd unit: running Kubelet version: testsys0181 (4.4.0-137-generic) [Kubelet v1.10.6, Proxy v1.10.6] Etcd status: pod etcd-testsys0181 in namespace kube-system has status Running Addons: calico, kube-proxy, nginx-ingress, Etcd cluster state: - etcd member name: testsys0164.subnet1.example.com, member id: 11019072309842691371, cluster id: 5154498743703662183, leader id: 11019072309842691371, revision: 21848, version: 3.1.17**

% etcd member name: testsys0165.subnet1.example.com, member id: 541472388445093633,<br>cluster id: 5154498743703662183, leader id: 11019072309842691371, revision: 21848, version: 3.1.17<br>etcd member name: testsys0181.subnet1.e

**Pods Summary:**

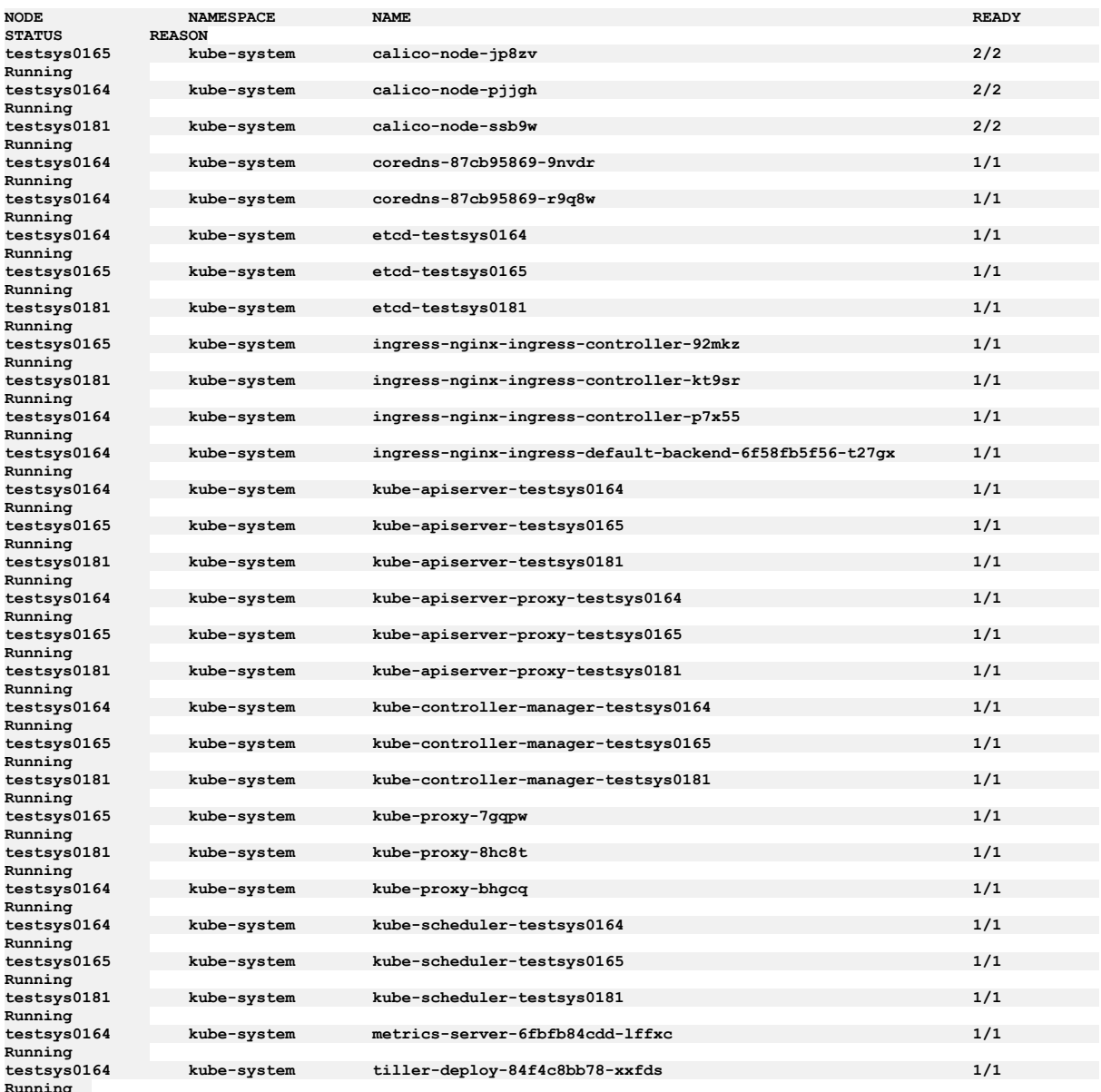

d. If you configured backups, create the management backup secret:

#### **\$ kubectl create secret generic mgmt-backup-secret --from-literal=key='<YOUR ACCESS KEY>' --fromliteral=keysecret='<YOUR ACCESS KEY SECRET>'**

For more information, see Configure your [Management](#page-534-0) subsystem backup.

- 2. Ensure that you have saved all the necessary artifacts to enable you to restore the management subsystem in case of a disaster event. See Preparing the [management](#page-555-0) subsystem for disaster recovery on VMware.
- 3. Verify you can access the API Connect Cloud Manager. Enter the URL in your browser. The syntax is **https://<hostname.domain>/admin**. For example:

#### **https://cloud-admin-ui.testsrv0231.subnet1.example.com/admin**

The first time that you access the Cloud Manager user interface, you enter admin for the user name and 7iron-hide for the password. You will be prompted to change the Cloud Administrator password and email address. See [Accessing](#page-725-0) the Cloud Manager user interface.

4. If you configured an S3 backup during installation, verify that the [configuration](#page-536-0) succeeded. See Verify configuration for s3 backup.

<span id="page-448-0"></span>Note: No fixes or enhancements are being added to IBM API Connect 10.0.2.0 to 10.0.4.x, and it is EOS after 16 December 2023. See [support](https://www.ibm.com/support/pages/ibm-api-connect-support-lifecycle-policy) policy for details. For a more recent version of CD documentation, see the **IBM API Connect 10.0.6.x and later product documentation**.

# **Installing the Analytics subsystem**

Install the IBM® API Connect Analytics subsystem.

## **Before you begin**

Review the section on Planning your Analytics [deployment](#page-79-0) to ensure that you understand the choices for configuring the topology, disk space, and other elements of the Analytics subsystem. It is important to follow these steps in sequence, finishing with *Deploying the Analytics subsystem*.

- **Creating the [analytics-extra-values](#page-448-1) file** Create the installation extra-values file for IBM API Connect Analytics so that you can deploy the Analytics subsystem with additional configuration settings on VMware.
- **[Configuring](#page-451-0) your topology**
- Update the **analytics-extra-values.yaml** file to configure the topology of your IBM API Connect Analytics deployment.
- **[Modifying](#page-457-0) your analytics data**
- Update the **analytics-extra-values.yaml** file to customize data in your IBM API Connect Analytics deployment.
- **[Defining](#page-459-0) your internal storage space**

If you don't want to use the shared storage that's configured by default for VMware, update the **analytics-extra-values.yaml** file for your IBM API Connect Analytics deployment.

**Deploying the Analytics [subsystem](#page-460-0)**

You can add analytics data collection by deploying the IBM API Connect Analytics OVA file on a VMware virtual server.

<span id="page-448-1"></span>Note: No fixes or enhancements are being added to IBM API Connect 10.0.2.0 to 10.0.4.x, and it is EOS after 16 December 2023. See [support](https://www.ibm.com/support/pages/ibm-api-connect-support-lifecycle-policy) policy for details. For a more recent version of CD documentation, see the **IBM API Connect 10.0.6.x and later product documentation**.

# **Creating the analytics-extra-values file**

Create the installation extra-values file for IBM® API Connect Analytics so that you can deploy the Analytics subsystem with additional configuration settings on VMware.

## **Before you begin**

You only need to create the **analytics-extra-values** file if you plan to add configuration options while installing the Analytics subsystem. For information on the available configuration options, see Planning your Analytics [deployment](#page-412-0).

## **About this task**

To apply configuration options to the Analytics subsystem during installation, create an extra-values file where you can specify your settings. You can name the file anything you want but you must save it as a **.yaml** file. The examples in the installation documentation call the file **analytics-extra-values.yaml**. Use the **analytics-extra-values.yaml** file to apply configuration settings when you install, upgrade, and update the configuration of your Analytics subsystem.

## **Procedure**

- 1. Create a file called **analytics-extra-values** and open it for editing.
- 2. For the first line in the file, add:

#### **spec:**

All of your configuration options must follow this line, and must be indented with 2 spaces (or more for nested values).

## **What to do next**

Add configuration options to the **analytics-extra-values** as explained in the following topics.

### **Reference: Fields in the [analytics-extra-values](#page-449-0)**

Use the table of Analytics-specific fields to configure the **analytics-extra-values** for installing your IBM API Connect Analytics subsystem.

<span id="page-449-0"></span>**Note:** No fixes or enhancements are being added to IBM API Connect 10.0.2.0 to 10.0.4.x, and it is EOS after 16 December 2023. See [support](https://www.ibm.com/support/pages/ibm-api-connect-support-lifecycle-policy) policy for details. For a more recent version of CD documentation, see the **IBM API Connect 10.0.6.x and later product documentation**.

# **Reference: Fields in the analytics-extra-values**

Use the table of Analytics-specific fields to configure the **analytics-extra-values** for installing your IBM® API Connect Analytics subsystem.

Table 1 lists the Analytics-specific fields that you can set in the **analytics-extra-values** file and describes each field. In Table 1, fields are shown using dot notation to indicate nested sections. For example, the field specified in Table 1 as **storage.data.volumeClaimTemplate.volumeSize** should be formatted in the **analytics-extra-values** file as follows:

**storage: data:**

**volumeClaimTemplate: volumeSize:**

### Table 1. Fields that you can set in the **analytics-extra-values** file

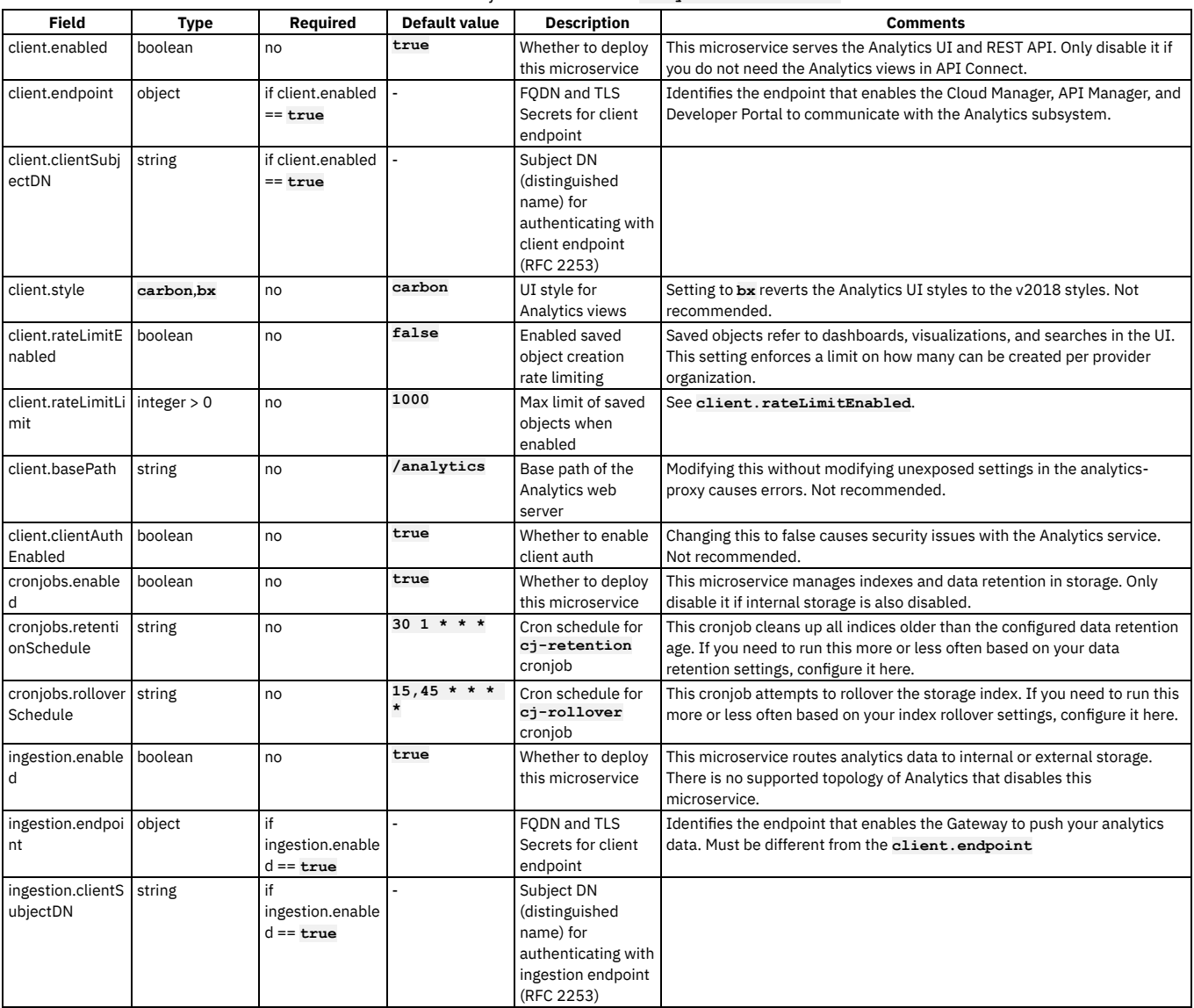

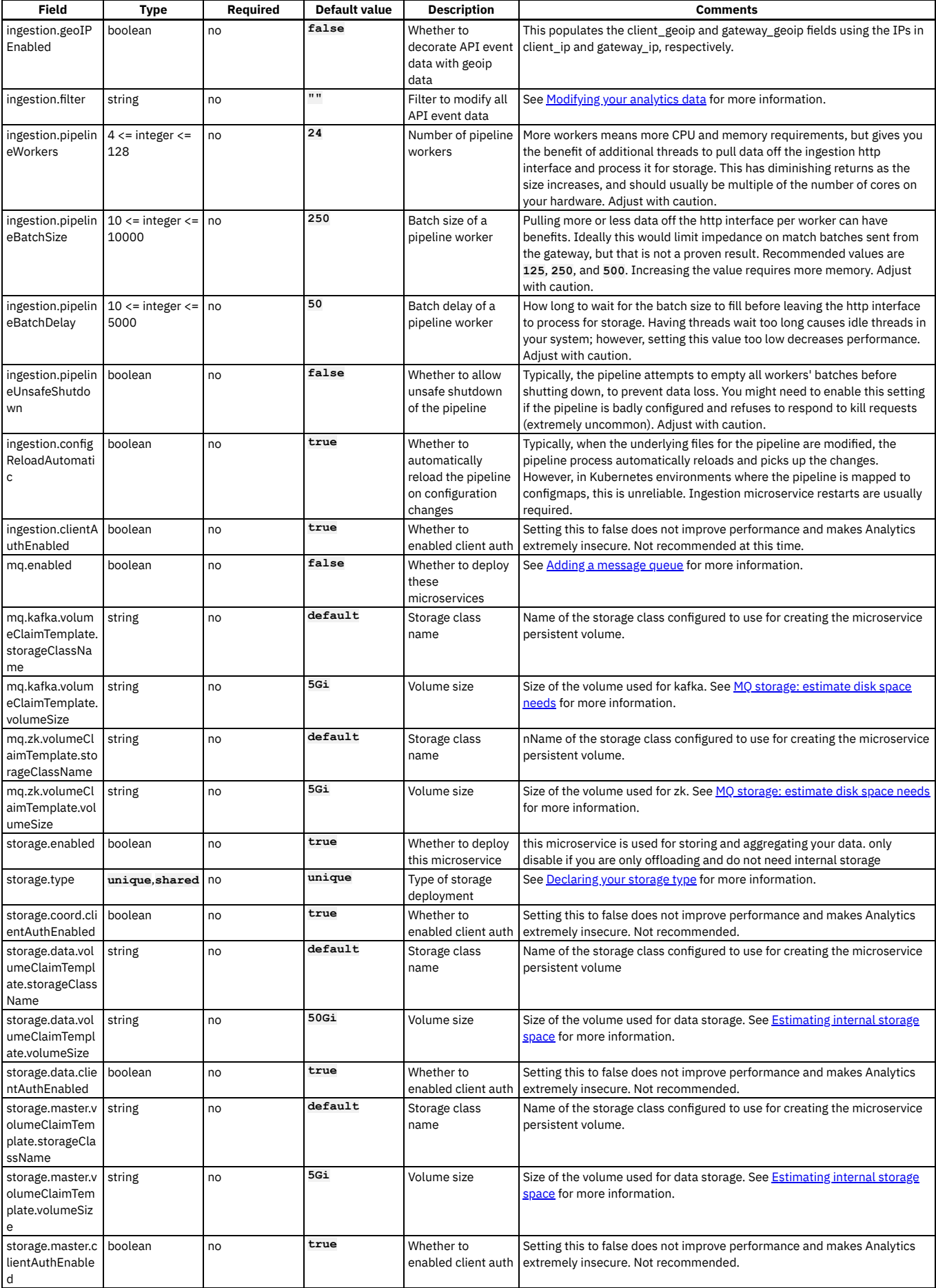

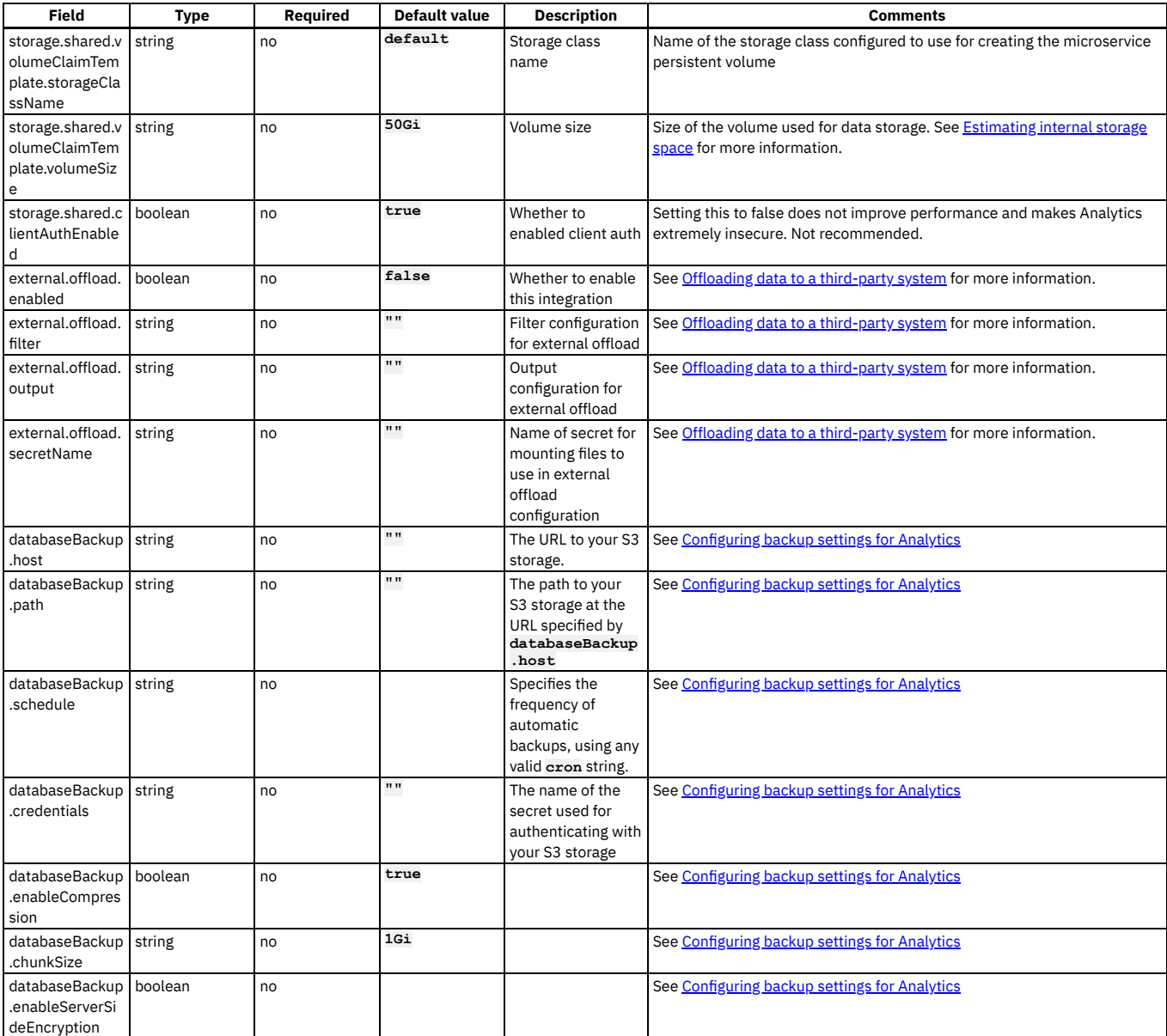

<span id="page-451-0"></span>Note: No fixes or enhancements are being added to IBM API Connect 10.0.2.0 to 10.0.4.x, and it is EOS after 16 December 2023. See [support](https://www.ibm.com/support/pages/ibm-api-connect-support-lifecycle-policy) policy for details. For a more recent version of CD documentation, see the **IBM API** Connect 10.0.6.x and later product [documentation.](https://www.ibm.com/support/knowledgecenter/SSMNED_v10cd)

# **Configuring your topology**

Update the **analytics-extra-values.yaml** file to configure the topology of your IBM® API Connect Analytics deployment.

## **About this task**

Based on the decisions you made while defining your [topology](#page-412-1), configure your the deployment options by completing the steps in the following topics to add a message queue, configure data offloading, and reduce storage complexity.

**Adding a [message](#page-451-1) queue**

Update the **analytics-extra-values.yaml** file to enable a message queue and increase reliability in the analytics data pipeline in your IBM API Connect Analytics deployment.

- **Offloading data to a [third-party](#page-452-0) system**
- Update the **analytics-extra-values.yaml** file to configure data offloading from your IBM API Connect Analytics deployment to a third-party system. **[Declaring](#page-456-0) your storage type**
- Update the **analytics-extra-values.yaml** file to assign a storage type in your IBM API Connect Analytics deployment.
- **[Disabling](#page-457-1) internal storage**

Update the **analytics-extra-values.yaml** file to offload all data and disable local storage in your IBM API Connect Analytics deployment.

<span id="page-451-1"></span>Note: No fixes or enhancements are being added to IBM API Connect 10.0.2.0 to 10.0.4.x, and it is EOS after 16 December 2023. See [support](https://www.ibm.com/support/pages/ibm-api-connect-support-lifecycle-policy) policy for details. For a more recent version of CD documentation, see the IBM API Connect 10.0.6.x and later product [documentation.](https://www.ibm.com/support/knowledgecenter/SSMNED_v10cd)

# **Adding a message queue**

Update the **analytics-extra-values.yaml** file to enable a message queue and increase reliability in the analytics data pipeline in your IBM® API Connect Analytics deployment.

## **Before you begin**

This task is only needed if you do not want to enable the message queue using the default values:

- **storageClassName** set to **local-storage**
- **volumeSize** set to **5Gi**

If you want to use the default values, skip this task.

## **About this task**

For information about using a message queue in your Analytics deployment, see Planning to add a [message](#page-413-0) queue.

### **Procedure**

1. Open the **analytics-extra-values.yaml** file for editing.

2. Add the **mq** section to the file as shown in the following example:

```
mq:
 enabled: true
 kafka:
   volumeClaimTemplate:
     storageClassName: $STORAGE_CLASS
 zk:
   volumeClaimTemplate:
     storageClassName: $STORAGE_CLASS
```
where \$STORAGE CLASS is the Kubernetes storage class to be used for persistent volume claims (for more information, see Planning the Analytics profile and storage).

3. Save the file.

4. Optional: If you want to increase the message size limit for the message queue, see Overriding size limits for message queue on VMware.

## **What to do next**

If you do not want to add any more configuration options, skip to the topic on [Defining](#page-459-0) your internal storage space, which is the last step before running the installation.

Otherwise, continue adding configuration options to the file as explained in the following topics.

<span id="page-452-0"></span>Note: No fixes or enhancements are being added to IBM API Connect 10.0.2.0 to 10.0.4.x, and it is EOS after 16 December 2023. See [support](https://www.ibm.com/support/pages/ibm-api-connect-support-lifecycle-policy) policy for details. For a more recent version of CD documentation, see the **IBM API Connect 10.0.6**.x and later product [documentation.](https://www.ibm.com/support/knowledgecenter/SSMNED_v10cd)

# **Offloading data to a third-party system**

Update the **analytics-extra-values.yaml** file to configure data offloading from your IBM® API Connect Analytics deployment to a third-party system.

## **About this task**

For information about offloading data from your Analytics deployment, see Planning to offload data to a [third-party](#page-413-1) system.

### **Procedure**

- 1. Open the **analytics-extra-values.yaml** file for editing.
- Remember: All additions to the file must appear after the **spec:** statement.
- 2. Add the following section to the file:

```
spec:
 external:
   offload:
     enabled: true
      output: |
        $EXTERNAL_OFFLOAD_OUTPUT
```
where **\$EXTERNAL\_OFFLOAD\_OUTPUT** is the plugin output for the target third-party system.

For example, the following example enables offloading to HTTP:

```
spec:
  external:
   offload:
      enabled: true
      output: |
        http {
         url => "example.com"
          http_method => "post"
          codec => "json"
          content_type => "application/json"
          id => "offload_http"
        }
```
For examples of output plugins, see Sample output plugins for [offloading](#page-453-0) data.

- 3. Optional: Modify the output plugin to include certificates for connecting to a secure endpoint.
- Important: Certificates can only be applied after the Analytics subsystem is deployed. If you want to configure an output plugin that references a certificate, you must install the Analytics subsystem first, then create a secret and apply it to the Analytics deployment, configure the output plugin, and re-install Analytics. For instructions on the correct procedure for applying a [certificate](#page-455-0) to the Analytics deployment, see Providing a custom certificate for Analytics offload. If your third-party endpoint requires a particular certificate, you can configure the certificate and then reference it in the offload plugin. Include the **secretName** as well as the **cacert**, **client\_cert**, and **client\_key** settings.

For example, the following output plugin enables offloading to HTTP and provides information on the certificate that is needed for authenticating with the endpoint:

```
spec:
 external:
   offload:
     secretName: offload-certificates
     enabled: true
     output: |
       http {
         url => "https://example.com:443"
         http_method => "post"
         codec => "json"
         content_type => "application/json"
         id => "offload_http"
         cacert => "/etc/velox/external_certs/offload/cacert.pem"
         client_cert => "/etc/velox/external_certs/offload/client.pem"
         client_key => "/etc/velox/external_certs/offload/client.key"
        }
```
The secret and its defined files are mounted to the **/etc/velox/external\_certs/offload** directory.

4. Optional: Add a **filter** after the output plugin to modify data prior to offloading it. The following example filter removes the **query\_string** field:

```
spec:
  external:
   offload:
      enabled: true
      output: |
        http {
          url => "example.com"
          http_method => "post"
          codec => "json"
          content_type => "application/json"
          id => "offload_http"
      }
filter: |
        ruby {
         remove_field => ["query_string"]
        }
```
For information about modifying offloaded data, see Planning to modify your [analytics](#page-415-1) data.

5. Save the file.

## **What to do next**

If you do not want to add any more configuration options, skip to the topic on [Defining](#page-459-0) your internal storage space, which is the last step before running the installation.

Otherwise, continue adding configuration options to the file as explained in the following topics.

Attention: The third-party endpoint must be available at all times to prevent the loss of analytics data.

- **Sample output plugins for [offloading](#page-453-0) data** Review sample output plugins to see how to code your own plugins for offloading data from IBM API Connect Analytics.
- **Providing a custom [certificate](#page-455-0) for Analytics offload**

<span id="page-453-0"></span>Note: No fixes or enhancements are being added to IBM API Connect 10.0.2.0 to 10.0.4.x, and it is EOS after 16 December 2023. See [support](https://www.ibm.com/support/pages/ibm-api-connect-support-lifecycle-policy) policy for details. For a more recent version of CD documentation, see the **IBM API Connect 10.0.6.x and later product documentation**.

Prepare a private or self-signed certificate for use when offloading data, and then re-install IBM API Connect Analytics deployment on VMware to apply the certificate.

# **Sample output plugins for offloading data**

Review sample output plugins to see how to code your own plugins for offloading data from IBM® API Connect Analytics.

Configure output plugins that direct analytics data to your third-party systems. An output plugin specifies where analytics data is offloaded, plus any information required to access that system, such as certificate information. The output plugin for displaying analytics data in the Analytics user interface is configured by default.

## **Referencing a certificate in an output plugin**

If your third-party system requires a private or self-signed certificate, you can include a reference to the certificate in your output plugin. See the second HTTP output plugin for an example showing how to reference the certificate.

Important: Analytics must be deployed before you attempt to use the certificate. If you want to configure an output plugin that references a certificate, you must install the Analytics subsystem first, then create a secret and apply it to the Analytics deployment, configure the output plugin, and re-install Analytics. For instructions on the correct procedure for applying a [certificate](#page-455-0) to the Analytics deployment, see Providing a custom certificate for Analytics offload.

### **HTTP**

To configure data offload to an HTTP server, you must provide the server URL. You can optionally add standardized or custom HTTP headers to define additional operating parameters.

The following example configures an HTTP output plugin.

```
http {
   url => "example.com"
   http_method => "post"
   codec => "json"
   content_type => "application/json"
   id => "offload_http"
}
```
The following example configures an HTTP output plugin that references a custom certificate for accessing the third-party endpoint.

```
http {
   url => "https://example.com:443"
   http_method => "post"
   codec => "json"
   content_type => "application/json"
   id => "offload_http"
   cacert => "/etc/velox/external_certs/offload/cacert.pem"
   client_cert => "/etc/velox/external_certs/offload/client.pem"
   client_key => "/etc/velox/external_certs/offload/client.key"
}
```
For more information on offloading to HTTP, refer to the Logstash documentation on configuring the HTTP [output](https://www.elastic.co/guide/en/logstash/6.8/plugins-outputs-http.html) plugin.

## **Elasticsearch V6, V7**

To configure data offload to an Elasticsearch cluster, you must provide one or more server URLs, define how indices should be created by specifying a dynamically configured name, specify the number of primary shards for storing the indexed documents, and specify a number of replica shards for redundancy. You can optionally specify server authentication credentials.

The naming syntax that you specify for your indices determines how many indices are created and how they are characterized. For example, you can define indices that are created based on a date pattern (for example, daily or weekly), or indices that are created to store data by provider organization or by API name.

The following example configures an Elasticsearch output plugin.

```
elasticsearch {
     hosts => "https://example.com:443"
      index => "apiconnect"
      ssl => true
      cacert => "/etc/pki/tls/cert.pem"
}
```
For more information on offloading to Elasticsearch, refer to the Elasticsearch documentation on the [Elasticsearch](https://www.ibm.com/links?url=https%3A%2F%2Fwww.elastic.co%2Fguide%2Fen%2Flogstash%2F6.8%2Fplugins-outputs-elasticsearch.html) output plugin.

## **Apache Kafka V1.0.0**

To configure data offload to a Kafka cluster, you must provide host and port connection details for one or more servers, and the name of the Kafka topic to which you want to publish the offloaded data. For logging and monitoring purposes within Kafka, you can optionally specify a string identifier by which API Connect can be uniquely identified.

The following example configures a Kafka output plugin.

```
kafka {
```

```
topic_id => "test"
bootstrap_servers => "example.com:9093"
codec => "json"
id => "kafka_offload"
ssl_truststore_location => "/usr/lib/jvm/jre/lib/security/cacerts"
```

```
ssl_truststore_password => "changeit"
ssl_truststore_type => "JKS"
security_protocol => SSL
```
For more information on offloading to Apache Kafka, refer to the Logstash documentation on the Kafka [output](https://www.elastic.co/guide/en/logstash/6.8/plugins-outputs-kafka.html) plugin. Note that the Logstash plugin is based on kafkaclient version 2.3.1 and not v2.1.0 as specified in the Logstash documentation.

## **Syslog**

**}**

To configure data offload to Syslog, you must provide host and port connection details for the server.

Restriction: Syslog does not support the use of chained client certificates for TLS profiles. The following example configures a Syslog output plugin.

```
syslog {
 host => "example.com"
 port => 601
 protocol => "ssl-tcp"
  id => "offload_syslog"
 appname => "apiconnect"
 \text{msgid} \Rightarrow \text{"%} {\text{org} id}"
  facility => "log audit"
  severity => "informational"
codec => "json"
 ssl_cacert => "/etc/pki/tls/cert.pem"
```
**}**

Attention: Due to a third-party issue with Logstash, most of the facility values are not set correctly on the offload server. As a temporary workaround, set the facility to "user-level" to ensure that the corresponding value is correctly sent to the offload server. When Logstash corrects this problem, you must update the offload configuration to change the value to a more appropriate setting.

For more information on offloading to Syslog, refer to the Logstash documentation on the Syslog [output](https://www.elastic.co/guide/en/logstash/6.8/plugins-outputs-syslog.html) plugin.

<span id="page-455-0"></span>Note: No fixes or enhancements are being added to IBM API Connect 10.0.2.0 to 10.0.4.x, and it is EOS after 16 December 2023. See [support](https://www.ibm.com/support/pages/ibm-api-connect-support-lifecycle-policy) policy for details. For a more recent version of CD documentation, see the **IBM API Connect 10.0.6.x and later product documentation**.

# **Providing a custom certificate for Analytics offload**

Prepare a private or self-signed certificate for use when offloading data, and then re-install IBM® API Connect Analytics deployment on VMware to apply the certificate.

## **Before you begin**

Install the Analytics subsystem on VMware as explained in Deploying the Analytics [subsystem.](#page-460-0) Analytics must be deployed before you attempt to use the certificate.

When you re-install Analytics after applying the certificate, you can upload the analytics-extra-values.yaml file to include additional configuration options.

## **Procedure**

1. Use SSH to log into the virtual machine on a server that has kubectl access to the Kubernetes cluster where API Connect Analytics is deployed. a. Run the following command to connect as the API Connect administrator.

#### **ssh ip\_address -l apicadm**

b. When prompted, select Yes to continue connecting.

2. Encode the certificate file in base64.

You can use either JKS files or text-based files such as PEM files:

- If you use a JKS file for certificate, you must encode the file now, before proceeding to the next step.
- If you use a text-based file such as PEM, then you can choose between encoding the file now or skipping this step and adding the keys to the secret in the next step.

There are several ways to encode the file. If **cat** and **base64** are available, then you can run the following command to encode the file:

**cat keystore.jks | base64**

Copy the output so that you can paste it into the secret in the next step.

3. Create a Kubernetes secret to contain the certificate.

a. Create a YAML file to contain the secret; for example, you can call the file analytics\_certs.yaml.

The secret's name that you specify in the file does not have to match the file name. In this example, the secret's name is **offload-certificates**. Do not use the underscore character () in the secret name.

Add as many keys as you want, using any field names that you want. For each key, a file based on the corresponding field name is created in the container at /etc/velox/external\_certs/offload. For example, if you paste a certificate in the **cacert** field as shown in the following example, then a file named cacert.pem is stored in the /etc/velox/external\_certs/offload location.

**apiVersion: v1 kind: Secret metadata: # Change value of name to be whatever you wish secret to be called name: offload-certificates**

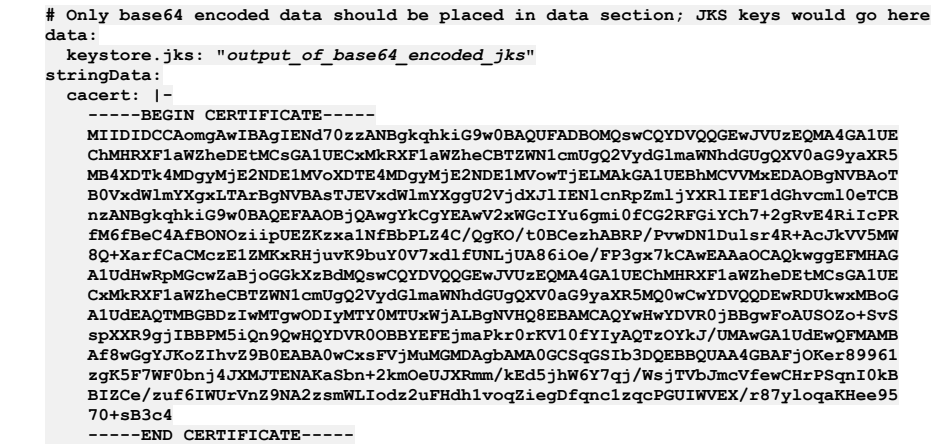

b. Paste the certificate into the file.

The method for adding the certificate to the secret depends on whether you encoded the file in the previous step:

- Base64-encoded file: In the **data** section of the secret, type a name for the field (you can choose the name). Paste the encoded output from the previous step (enclosed in **""**) as the value.
- Plain text file: In the **stringDdata** section of the secret, type a name for the key or certificate (you can choose the name), and paste the value.

```
c. Save the file.
```
4. Apply Kubernetes secret it to the cluster where the Analytics subsystem is deployed. Run the following command to update the cluster:

**kubectl apply -f** *file\_name\_of\_secret***.yaml -n** *namespace*

where:

- *file\_name\_of\_secret*.yaml is the secret's file name.
- *namespace* is the name of the namespace where Analytics is deployed.
- 5. Edit the Analytics CR and add a reference to the secret in the **offload** section; for example:

```
offload:
   enabled: true
   output: |
     kafka {
     ...
     }
   secretName: offload-certificates
```
- 6. If you want to reference the certificate in an **[offload](#page-452-0) plugin**, configure the plugin now. Step 3 of that procedure shows how you can include the certificate information in the plugin.
- 7. Install the Analytics [subsystem](#page-460-0) again as explained in Deploying the Analytics subsystem, making sure to upload the analytics-extra-values.yaml file that contains your offload configuration.

<span id="page-456-0"></span>Note: No fixes or enhancements are being added to IBM API Connect 10.0.2.0 to 10.0.4.x, and it is EOS after 16 December 2023. See [support](https://www.ibm.com/support/pages/ibm-api-connect-support-lifecycle-policy) policy for details. For a more recent version of CD documentation, see the IBM API Connect 10.0.6.x and later product [documentation.](https://www.ibm.com/support/knowledgecenter/SSMNED_v10cd)

# **Declaring your storage type**

Update the **analytics-extra-values.yaml** file to assign a storage type in your IBM® API Connect Analytics deployment.

## **About this task**

By default, Analytics uses shared storage on VMware. Edit the **analytics-extra-values.yaml** file and add a **storage** section with the specific setting as explained in the following instructions.

### **Procedure**

- 1. Open the **analytics-extra-values.yaml** file for editing.
- 2. Add a **storage** section as shown in the following example:

```
storage:
 type: shared
 shared:
   volumeClaimTemplate:
     storageClassName: $STORAGE_CLASS
```
where [\\$STORAGE\\_CLASS](#page-79-1) is the Kubernetes storage class to be used for persistent volume claims (for more information, see Planning the Analytics profile and storage).

```
3. Save the file.
```
# <span id="page-457-1"></span>**Disabling internal storage**

Update the **analytics-extra-values.yaml** file to offload all data and disable local storage in your IBM® API Connect Analytics deployment.

## **About this task**

For information about disabling internal storage in your Analytics deployment, see [Planning](#page-82-0) to disable internal storage.

## **Procedure**

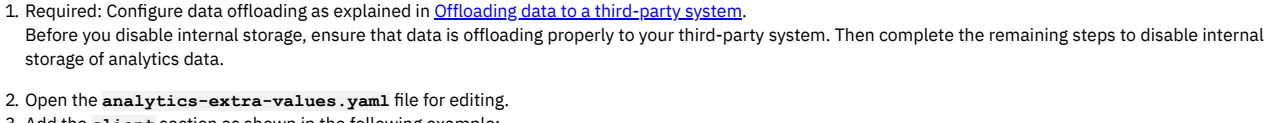

3. Add the **client** section as shown in the following example:

```
client:
 enabled: false
```
4. Add the **cronjobs** section as shown in the following example: You can append the new section to the end of the file. Be sure to follow the spacing that is already in use in the file.

```
cronjobs:
enabled: false
```
5. Add the **storage** section as shown in the following example:

**storage: enabled: false**

6. Save the file.

### **What to do next**

If you do not want to add any more configuration options, skip to the topic on [Defining](#page-459-0) your internal storage space, which is the last step before running the installation.

Otherwise, continue adding configuration options to the file as explained in the following topics.

<span id="page-457-0"></span>Note: No fixes or enhancements are being added to IBM API Connect 10.0.2.0 to 10.0.4.x, and it is EOS after 16 December 2023. See [support](https://www.ibm.com/support/pages/ibm-api-connect-support-lifecycle-policy) policy for details. For a more recent version of CD documentation, see the **IBM API Connect 10.0.6.x and later product documentation**.

# **Modifying your analytics data**

Update the **analytics-extra-values.yaml** file to customize data in your IBM® API Connect Analytics deployment.

## **Before you begin**

Review the use of filters for modifying analytics data, and make sure that you understand the restrictions. For information about [customizing](#page-82-1) data, see Planning to modify your analytics data.

## **About this task**

Customizing the analytics data is optional. You can enable the inclusion of geoIP information, and define filters that add, modify, or remove other fields.

Upgrade note: In V2018, multiple configuration files were used for defining filters that were applied at different points in the ingestion pipeline. In V10, you define filters in the **analytics-extra-values.yaml** file.

### **Procedure**

- 1. Open the **analytics-extra-values.yaml** file for editing.
- Remember: All additions to the file must appear after the **spec:** statement.
- 2. Enable the inclusion of geoIP fields in your analytics data by adding the following lines:

**spec:**

**ingestion: geoIPEnabled: true**

By default the **client\_geoip** and **gateway\_geoip** fields are not included in the analytics data. These are calculated from the **client\_ip** and **gateway\_ip** fields, respectively. Setting **geoIPEnabled** to **true** enables this feature.

3. Add a **filter** definition.

You can add filters for **ingestion** and for **offloading**. Add the appropriate section name for the filter. If the section already exists in the file, add your filter into the existing section. For information about where to add filters for local data and offloaded data, see Which pipeline is [affected](#page-415-2) by the filter?.

For example filters, see **Sample filters for [modifying](#page-458-0) analytics data**.

For example, you can add a filter into the **ingestion** section defined in the previous step. The following example filter removes the **query\_string** field:

```
spec:
  ingestion:
    ...
geoIPEnabled: true
    filter: |
      mutate {
        remove_field => ["query_string"]
      }
```
4. Save the file.

## **What to do next**

Proceed to the topic on [Defining](#page-148-0) your internal storage space, which is the last step before running the installation.

```
Sample filters for modifying analytics data
```
Review sample filters to see how to code your own filters for refining IBM API Connect Analytics data by adding fields, removing fields, or modifying field contents.

<span id="page-458-0"></span>Note: No fixes or enhancements are being added to IBM API Connect 10.0.2.0 to 10.0.4.x, and it is EOS after 16 December 2023. See [support](https://www.ibm.com/support/pages/ibm-api-connect-support-lifecycle-policy) policy for details. For a more recent version of CD documentation, see the **IBM API** Connect 10.0.6.x and later product [documentation.](https://www.ibm.com/support/knowledgecenter/SSMNED_v10cd)

# **Sample filters for modifying analytics data**

Review sample filters to see how to code your own filters for refining IBM® API Connect Analytics data by adding fields, removing fields, or modifying field contents.

You can use these sample filters in the **ingestion.filter** and the **external.offload.filter** configurations.

## **Adding a new field**

You can add custom data to API event data by adding a field to the logging document. For example, if you want to search or visualize data that is stored in request and response headers, you can add fields to a filter to include that information.

To avoid naming conflicts with future or current analytics fields, include a prefix that ensures your new field name is unique. For example, instead of naming the field **employee\_num** you might name it **x\_mycompany\_employee\_num**.

The following example copies the contents of the **X-Employee-Num** field from the request header and adds it to the **x\_mycompany\_employee\_num** field in the event data. Adding the field to the event data enables you to use the information in visualizations.

```
if [request_http_headers] {
 ruby {
   code => "event.get('[request_http_headers]').collect {|i| event.set('[x_mycompany_employee_Num]', i['X-Employee-Num']) if
i.has_key?('X-Employee-Num')}"
 }
}
```
## **Modifying an existing field**

Sometimes you don't want to remove a field entirely from your data, you just want to redact sensitive information such as IDs to prevent them from being exposed in visualizations. You can modify the contents of a field and replace information with a symbols or a message.

Remember: The following fields should not be modified if the data is being written to internal analytics storage: **org\_id**, **catalog\_id**, **space\_id**, **developer\_org\_id**, **datetime**, and **@timestamp**.

The following example replaces sensitive information in the **X-Employee-Name** and **X-Employee-ID** request headers with the string: **\*\*\*\*\*\*\*\*sanitized\*\*\*\*\*\*\*\***.

```
if [request_http_headers] {
  ruby {
code => "headers=['X-Employee-Name','X-Employee-ID']; newHeaders = event.get('[request_http_headers]').collect {|i|<br>headers.each {|header| i[header] = '********sanitized*********' if i.has_key?(header)}; i}; event.set('[re
newHeaders)"
}
}
```
## **Removing an existing field**

Use the mutate *remove* field operation to delete a field from the Analytics data. To remove multiple fields, delimit the field names with commas.

The following example removes multiple fields (**request\_http\_headers**, **response\_http\_headers**, **request\_body**, **response\_body**, and **query\_string**) from the Analytics data:

**mutate {**

**remove\_field => ["request\_http\_headers", "response\_http\_headers", "request\_body", "response\_body", "query\_string"] }**

## **Filter and output plugin for splunk**

When you create a filter for use with splunk, you must also create an output plugin for it.

```
Filter:
```

```
if "apicapievent" in [tags] {
    ruby {
      code => "event.set('[@metadata][newevent]', event.to_json)"
    }
 }
Output plugin:
http {
      url => "http://your-domain/services/collector/event"
     http_method => "post"
     codec => "json"
     content_type => "application/json"
      id => "offload_http"
     format => "message"
     message => '{"event": "%{[@metadata][newevent]}","index": "applications-int-ms","sourcetype": "json:apimlogs"}'
     headers => ["Authorization", "Splunk XXXX]
   }
```
<span id="page-459-0"></span>Note: No fixes or enhancements are being added to IBM API Connect 10.0.2.0 to 10.0.4.x, and it is EOS after 16 December 2023. See [support](https://www.ibm.com/support/pages/ibm-api-connect-support-lifecycle-policy) policy for details. For a more recent version of CD documentation, see the **IBM API** Connect 10.0.6.x and later product [documentation.](https://www.ibm.com/support/knowledgecenter/SSMNED_v10cd)

# **Defining your internal storage space**

If you don't want to use the shared storage that's configured by default for VMware, update the **analytics-extra-values.yaml** file for your IBM® API Connect Analytics deployment.

## **Before you begin**

This task only applies to deployments that use internal storage or have a message queue enabled. If you disabled internal storage but did not enable the message queue, then skip this task.

Review [Estimating](#page-415-0) internal storage space to make sure you know how much disk space to allocate for internal storage. If you disabled internal storage, skip this task.

## **About this task**

For information about offloading data from your Analytics deployment, see Planning to offload data to a [third-party](#page-413-1) system.

The steps that you complete to define your internal storage allocations depend on the deployment options that you configured.

Data & Master storage

Complete the following steps only if you did retain the default shared storage configuration (described in [Declaring](#page-456-0) your storage type).

- 1. Open the **analytics-extra-values.yaml** file for editing.
- Remember: All additions to the file must appear after the **spec:** statement.
- 2. In the file, add the **storage.data** section as shown in the following example:

**storage: data:**

```
volumeClaimTemplate:
 storageClassName: ...
 volumeSize: $DATA_VOLUME_SIZE
```
Replace **\$DATA\_VOLUME\_SIZE** with the value that you calculated for **Storage per node** in Data storage: [calculate](#page-416-0) how much data you want to store.

3. Next, add the **storage.master** section and add the **volumeSize** field as shown in the following example:

```
storage:
 master:
   volumeClaimTemplate:
     storageClassName: ...
      volumeSize: $VOLUME_SIZE
```
Replace \$VOLUME SIZE with the value that you calculated in Master storage: [estimate](#page-417-0) disk space needs.

4. Save the file.

5. Skip to the section for MQ storage.

#### Shared storage

- If you are using shared storage (the default setting), complete the following steps to allocate disk space for the share storage.
	- 1. Open the **analytics-extra-values.yaml** file for editing.
	- Remember: All additions to the file must appear after the **spec:** statement.
	- 2. In the file, add the *storage*. shared section as shown in the following example:

**storage: shared:**

```
volumeClaimTemplate:
 storageClassName: ...
 volumeSize: $STORAGE_PER_NODE
```
Replace **\$STORAGE\_PER\_NODE** with the value that you calculated for **Storage per node** in Data storage: [calculate](#page-416-0) how much data you want to store.

3. Save the file.

4. Continue to the section for MQ storage.

#### MQ storage

Complete this procedure only if you added a message queue to your Analytics topology by setting **mq.enabled: true** as explained in Adding a [message](#page-451-1) queue.

```
1. In the file, add the mq: section.
```
2. Add the **mq.zk** section as shown in the following example:

```
mq:
  zk:
    volumeClaimTemplate:
      storageClassName: ...
      volumeSize: $VOLUME_SIZE
```
Replace **\$VOLUME\_SIZE** with the value that you calculated for **mq-zk** in MQ storage: [estimate](#page-418-1) disk space needs.

3. Add the **mq.kafka** section as shown in the following example:

```
mq:
  kafka:
    volumeClaimTemplate:
      storageClassName: ...
      volumeSize: $VOLUME_SIZE
```
Replace **\$VOLUME\_SIZE** with the value that you calculated for **mq-kafka** in MQ storage: [estimate](#page-418-1) disk space needs.

4. Save and close the file.

## **What to do next**

Your Analytics configuration is complete. Proceed to **Deploying the Analytics [subsystem](#page-460-0)**.

<span id="page-460-0"></span>Note: No fixes or enhancements are being added to IBM API Connect 10.0.2.0 to 10.0.4.x, and it is EOS after 16 December 2023. See [support](https://www.ibm.com/support/pages/ibm-api-connect-support-lifecycle-policy) policy for details. For a more recent version of CD documentation, see the **IBM API Connect 10.0.6.x and later product documentation**.

# **Deploying the Analytics subsystem**

You can add analytics data collection by deploying the IBM® API Connect Analytics OVA file on a VMware virtual server.

## **Before you begin**

Before you deploy:

- **•** Review the **Deployment [requirements](#page-434-2) on VMware**.
- Review the **API Connect [configuration](#page-435-1) on VMware**.
- Review What's new for v10 [installation](#page-438-0)
- For information on deploying a cluster, see Configuring API Connect [subsystems](#page-511-0) in a cluster
- If you are upgrading from a previous version, see [Upgrading](#page-487-1) API Connect.

## **About this task**

You must deploy the API Connect OVA template to create each Analytics virtual server that you want in your cloud.

## **Procedure**

Complete the following steps in order:

1. Specify configuration settings for the Analytics subsystem and create an ISO. See [Configuring](#page-461-0) the Analytics subsystem

- 2. Deploy the [subsystem](#page-464-0) OVA into an appliance VM. See Deploying the Analytics subsystem OVA file.
- 3. Verify the [deployment](#page-465-0). See Verifying deployment of the Analytics subsystem

## **Results**

An analytics installation starts the following Kubernetes pods:

<span id="page-461-1"></span>Full installation in **Prod** deployment-profile: Table 1. Kubernetes pods in a full Analytics

installation

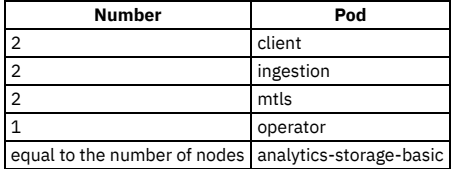

Note that for all pod types except analytics-storage-basic, there is only one of each pod when installed with **dev** deployment-profile. For analytics-storage-basic, the number of pods always matches the number of nodes in the subsystem, regardless of installation mode.

 $\bullet$  Message queue deployment in **Prod** mode: All of the pods shown in [Table](#page-461-1) Table 1, plus:

Table 2. Additional pods used for Message Queue deployments

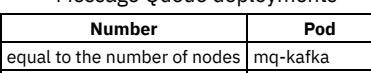

equal to the number of nodes mq-zookeeper

Note that the number of pods for mq-kafka and mq-zookeeper always match the number of nodes in the subsystem, regardless of installation mode.

Ingestion-only installation in **Prod** deployment-profile:

Table 3. Kubernetes pods in an ingestion-only Analytics

installation

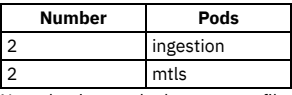

Note that in **Dev** deployment-profile there is only one of each pod.

## **What to do next**

Identify the DataPower® appliances to be used as gateway servers in the API Connect cloud and obtain the IP addresses.

Define your API Connect configuration by using the API Connect cloud console. For more information, see [Defining](#page-726-0) the cloud.

- **[Configuring](#page-461-0) the Analytics subsystem**
- Specify configuration properties for your Analytics subsystem, and create an ISO.
- **Deploying the Analytics [subsystem](#page-464-0) OVA file**
- After you have specified configuration settings and created an ISO, deploy the subsystem OVA into an appliance VM.
- **Verifying [deployment](#page-465-0) of the Analytics subsystem**
- Verify that deployment of the Analytics OVA file succeeded.

<span id="page-461-0"></span>Note: No fixes or enhancements are being added to IBM API Connect 10.0.2.0 to 10.0.4.x, and it is EOS after 16 December 2023. See [support](https://www.ibm.com/support/pages/ibm-api-connect-support-lifecycle-policy) policy for details. For a more recent version of CD documentation, see the **IBM API Connect 10.0.6.x and later product documentation**.

# **Configuring the Analytics subsystem**

Specify configuration properties for your Analytics subsystem, and create an ISO.

## **Before you begin**

Review the requirements. See **Deploying the Analytics [subsystem](#page-460-0)**.

## **About this task**

Use the **apicup** installation utility to specify configuration settings for your Analytics subsystem.

### **Procedure**

1. Ensure that you obtained the distribution file and have a project directory, as described in *First steps for deploying in a VMware [environment](#page-438-1)*.

2. Change to the project directory.

### **cd** *myProject*

3. Create an analytics subsystem.

#### **apicup subsys create** *analyt* **analytics**

Where:

- *analyt* is the name of the analytics server that you are creating. You can assign it any name, as long as the identifier consists of lowercase alphanumeric characters or '-', with no spaces, starts with an alphabetic character, and ends with an alphanumeric character.
- **analytics** indicates that you want it to create an Analytics microservice.
- The apiconnect-up-v10.yml file that is in that directory is updated to add the analytics-related entries.
- Tip: At any time, you can view the current analytics subsystem values in the apiconnect-up-v10.yml by running the **apicup get** command:

#### **apicup subsys get** *analyt*

If you have not updated the value, a default value is listed, if there is one that is available. Sample output from **apicup subsys get**, after configuration is completed:

### **apicup subsys get analyt Appliance settings**

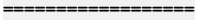

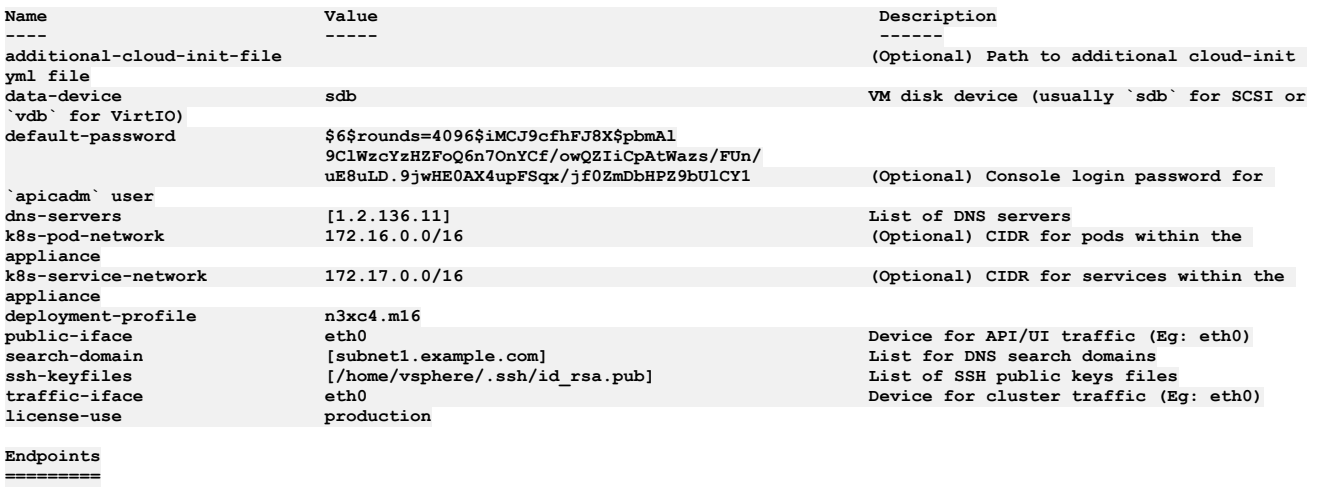

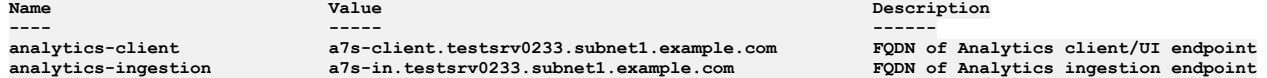

4. Specify your **deployment-profile**.

**apicup subsys set** *analyt* **deployment-profile=***profile\_type*

Use one of the following values for the *profile* type, based on the decision you made while Planning the [Analytics](#page-412-2) profile and storage:

- For development use: **n1xc2.m16**
- For production use: **n3xc4.m16**: production profile
- For example, to deploy using the a production profile, run the following command:

**apicup subsys set** *analyt* **deployment-profile=n3xc4.m16**

5. Specify the license use that you purchased.

### **apicup subsys set** *analyt* **license-use=***license\_type*

The *license\_type* must be either **production** or **nonproduction**. If not specified, the default value is **nonproduction**.

- 6. Optional: Configure backups of the subsystem. Follow the instructions in Backing up and restoring the Analytics [database](#page-550-0) on VMware. Important: It is highly recommend that you configure backups and also take additional steps to ensure that your configuration and data can be restored in the event
- of a disaster event. See Preparing the Analytics [subsystem](#page-556-0) for disaster recovery on VMware.
- 7. Optional: Enable the message queue microservice with the default values.
	- If you did not previously enable message queue with custom settings, you can enable it now with the following default values:
		- **storageClassName** set to **local-storage**
		- **volumeSize** set to **5Gi**
		- a. List the settings of your Analytics subsystem by running the following command:

### **apicup subsys get** *Analytics\_subsystem\_name*

Confirm that the **enable-message-queue** field is set to **false** (the message queue is not enabled by default).

b. Enable the message queue by running the following command to set **enable-message-queue** to **true**:

### **apicup subsys set** *Analytics\_subsystem\_name* **enable-message-queue=true**

#### 8. Optional: Configure your logging.

Logging can be configured at a later time, but you must enable it before installation to capture the log events from the installation. a. Complete the procedure at **Configuring remote logging for a VMware [deployment](#page-580-0)**.

b. Enter the following command to create the log file:

#### **apicup subsys set analyt additional-cloud-init-file=config\_file.yml**

9. Enter the following commands to update the apiconnect-up-v10.yml with the information for your environment:

a. Use **apicup** to set your endpoints.

The endpoints must be unique host names that both point to the IP address of the OVA (single node deployment), or to the IP of a load balancer configured in front of the OVA nodes.

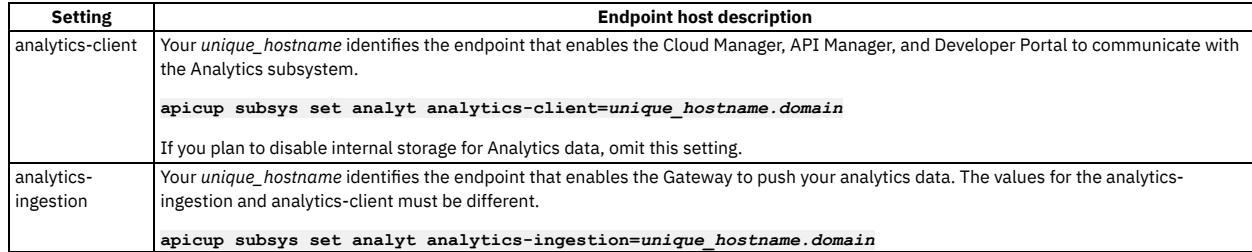

b. Set your search domain. Multiple search domains should be separated by commas.

### **apicup subsys set analyt search-domain=***your\_search\_domain*

Where your\_search\_domain is the domain of your servers, entered in all lowercase. Setting this value ensures that your searches also append these values, which are based on your company's DNS resolution, at the end of the search value. A sample search domain is *mycompany.example.com*.

Ensure that the value for *your\_search\_domain* is resolved in the system's /etc/resolv.conf file to avoid "502" errors when accessing the Cloud Manager web site. For example:

#### **# Generated by resolvconf search** *your\_search\_domain* **ibm.com other.domain.com**

c. Set your domain name servers (DNS).

Supply the IP addresses of the DNS servers for your network. Use a comma to separate multiple server addresses.

#### **apicup subsys set analyt dns-servers=***ip\_address\_of\_dns\_server*

DNS entries may not be changed on a cluster after the initial installation.

10. Set a Public key.

### **apicup subsys set analyt ssh-keyfiles=***path\_to\_public\_ssh\_keyfile*

Setting this key enables you to use **ssh** with this key to log in to the virtual machine to check the status of the installation. You will perform this check later in Verifying [deployment](#page-465-0) of the Analytics subsystem.

### 11. You can set the password that you enter to log into your Analytics server for the first time.

a. Review the requirements for creating and using a hashed password. See Setting and using a hashed default [password](#page-436-1).

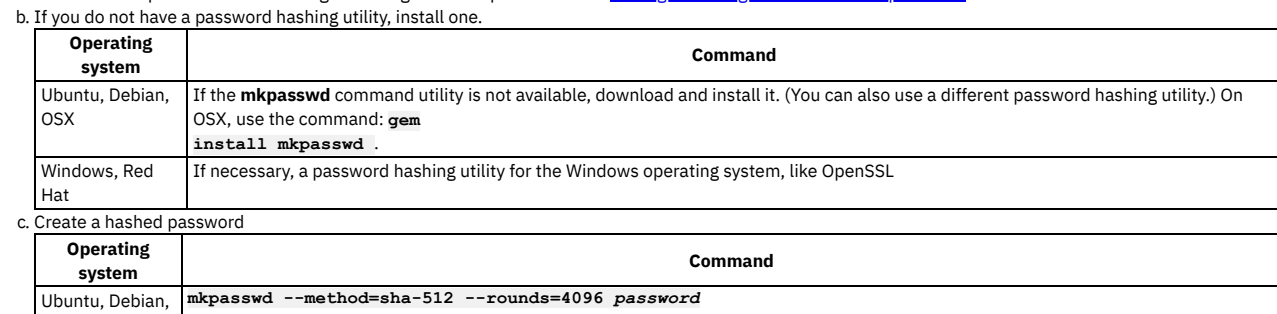

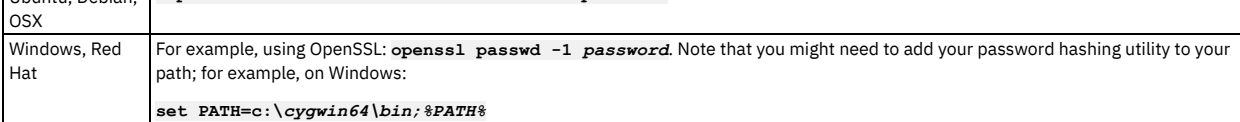

d. Set the hashed password for your subsystem:

#### **apicup subsys set analyt default-password='***hashed\_password***'**

Notes:

- The password is hashed. If it is in plain text, you cannot log into the VMWare console.
- Note that the password can only be used to login through the VMware console. You cannot use it to SSH into the Appliance as an alternative to using the **ssh-keyfiles**.
- On Linux or OSX, use single quotes around *hashed\_password*. For Windows, use double quotes.
- If you are using a non-English keyboard, understand the limitations with using the remote VMware console. See [Requirements](#page-434-1) for initial deployment on VMware.
- 12. Optional: If the default IP ranges for the API Connect Kubernetes pod and the service networks conflict with IP addresses that must be used by other processes in your deployment, modify the API Connect values.

You can change the IP ranges of the Kubernetes pod and the service networks from the default values of 172.16.0.0/16 and 172.17.0.0/16, respectively. In the case that a /16 subnet overlaps with existing IPs on the network, a Classless Inter-Domain Routing (CIDR) as small as /22 is acceptable. You can modify these ranges during initial installation and [configuration](#page-435-1) only. You cannot modify them once an appliance has been deployed. See API Connect configuration on VMware. a. Update the IP range for the Kubernetes pod

### **apicup subsys set** *analyt* **k8s-pod-network='***new\_pod\_range***'**

Where *new\_pod\_range* is the new value for the range.

b. Update the IP range for Service networks.

### **apicup subsys set** *analyt* **k8s-service-network='***new\_service\_range***'**

Where *new\_service \_range* is the new value for the range.

13. Add your hosts.

**apicup hosts create** *analyt hostname.domainname hd\_password*

Where the following are true:

- *hostname.domainname* is the fully qualified name of the server where you are hosting your Analytics service, including the domain information.
- *hd\_password* is the password of the Linux Unified Key Setup uses to encrypt the storage for your Analytics service. This password is hashed when it is stored on the server or in the ISO. Note that the password is base64 encoded when stored in **apiconnect-up-v10.yml**.

Repeat this command for each host that you want to add.

Note: Host names and DNS entries may not be changed on a cluster after the initial installation.

14. Create your interfaces.

#### **apicup iface create** *analyt hostname.domainname physical\_network\_id host\_ip\_address***/***subnet\_mask gateway\_ip\_address*

Where *physical\_network\_id* is the network interface ID of your physical server. The value is most often **eth0**. The value can also be **eth***x*, where *x* is a number identifier.

The format is similar to this example: **apicup iface create analyt myHostname.domain eth0 192.0.2.1/255.255.1.1 192.0.2.1**

15. Optional: Use **apicup** to view the configured hosts:

```
apicup hosts list analyt
testsrv0233.subnet1.example.com
     Device IP/Mask Gateway
eth0 1.2.152.233/255.255.254.0 1.2.152.1
```
16. Verify that the configuration settings are valid.

#### **apicup subsys get** *analyt* **--validate**

The output lists each setting and adds a check mark after the value once the value is validated. If the setting lacks a check mark and indicates an invalid value, reconfigure the setting. See the following sample output.

#### **apicup subsys get analyt --validate Appliance settings**

**==================**

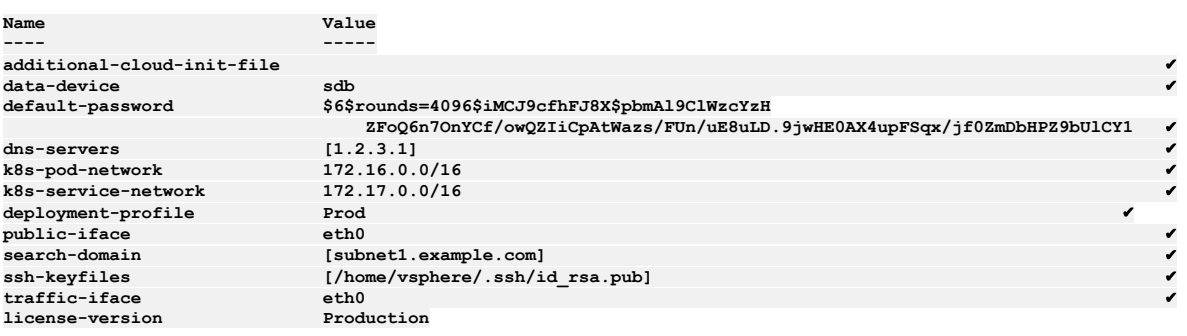

### **Endpoints**

**=========**

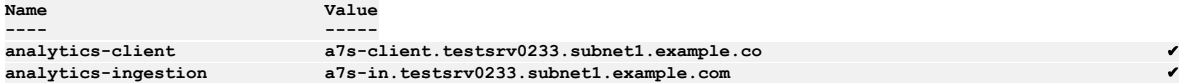

17. If you configured additional deployment options in an extra-values file, run the following command to make the file available during installation:

**apicup subsys set analyt extra-values-file** *path/analytics-extra-values***.yaml**

where *analytics-extra-values***.yaml** is the name of the file containing your deployment settings.

18. Create your ISO file.

#### **apicup subsys install analyt --out analytplan-out**

The **--out** parameter and value are required. In this example, the ISO file is created in the myProject/analytplan-out/node-config directory.

If the system cannot find the path to your software that creates ISO files, create a path setting to that software by running a command similar to the following command:

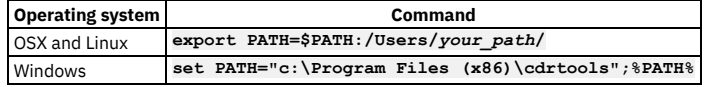

19. Next, use the ISO to deploy the OVA file. Continue with Deploying the Analytics [subsystem](#page-464-0) OVA file.

<span id="page-464-0"></span>Note: No fixes or enhancements are being added to IBM API Connect 10.0.2.0 to 10.0.4.x, and it is EOS after 16 December 2023. See [support](https://www.ibm.com/support/pages/ibm-api-connect-support-lifecycle-policy) policy for details. For a more recent version of CD documentation, see the **IBM API Connect 10.0.6.x and later product documentation**.

# **Deploying the Analytics subsystem OVA file**

After you have specified configuration settings and created an ISO, deploy the subsystem OVA into an appliance VM.

## **Before you begin**

You must have completed the configuration of the project file entries for the Analytics subsystem, in [Configuring](#page-461-0) the Analytics subsystem.

## **Procedure**

- 1. Log into the VMWare vSphere Web Client.
- 2. Using the VSphere Navigator, navigate to the directory where you are deploying the OVA file.
- 3. Right-click the directory and select Deploy OVF Template.
- 4. Complete the Deploy OVF Template wizard.
	- a. Select the Analytics subsystem .OVA file template by navigating to the location where you downloaded the file in First steps for deploying in a VMware [environment.](#page-438-1)
	- b. Enter a name and location for your file.
	- c. Select a resource for your template.
	- d. Review the details for your template.
	- e. Select the size of your configuration.
	- f. Select the storage settings.
	- g. Select the networks.
	- h. Customize the Template, if necessary.
	- i. Review the details to ensure that they are correct.
	- j. Select Finish to deploy the virtual machine.

Note: Do not change the OVA hardware version, even if the VMware UI shows a Compatibility range that includes other versions. See [Requirements](#page-434-1) for initial deployment on VMware.

- The template creation appears in your Recent Tasks list.
- 5. Select the Storage tab in the Navigator.
- 6. Navigate to your datastore.
- 7. Upload your ISO file.
	- a. Select the Navigate to the datastore file browser icon in the icon menu.
	- b. Select the Upload a file to the Datastore icon in the icon menu.
	- c. Navigate to the ISO file that you created in your project.
	- It is the myProject/*analyt*plan-out/node-config
	- d. Upload the ISO file to the datastore.
- 8. Leave the datastore by selecting the VMs and Templates icon in the Navigator.
- 9. Locate and select your virtual machine.
- 10. Select the Configure tab in the main window.
- 11. Select Edit....
	- a. On the Virtual Hardware tab, select CD/DVD Drive 1.
	- b. For the Client Device, select Datastore ISO File.
	- c. Find and select your datastore in the Datastores category.
	- d. Find and select your ISO file in the Contents category.
	- e. Select OK to commit your selection and exit the Select File window.
	- f. Ensure that the Connect At Power On check box is selected.
		- Tip:
			- Expand the CD/DVD drive 1 entry to view the details and the complete Connect At Power On label.
			- Note that VMware related issues with ISO mounting at boot may occur if Connect At Power On
	- g. Select OK to commit your selection and close the window.
- 12. Start the virtual machine by selecting the play button on the icon bar.
- The installation might take several minutes to complete, depending on the availability of the system and the download speed.
- 13. Next, verify the [deployment](#page-465-0). Continue with Verifying deployment of the Analytics subsystem.

<span id="page-465-0"></span>Note: No fixes or enhancements are being added to IBM API Connect 10.0.2.0 to 10.0.4.x, and it is EOS after 16 December 2023. See [support](https://www.ibm.com/support/pages/ibm-api-connect-support-lifecycle-policy) policy for details.

# **Verifying deployment of the Analytics subsystem**

Verify that deployment of the Analytics OVA file succeeded.

### **Before you begin**

You must have completed Deploying the Analytics [subsystem](#page-464-0) OVA file.

### **About this task**

For a more recent version of CD documentation, see the IBM API Connect 10.0.6.x and later product [documentation.](https://www.ibm.com/support/knowledgecenter/SSMNED_v10cd)

After you configure an ISO and deploy it with the Analytics [subsystem](#page-464-0) OVA, as described in Deploying the Analytics subsystem OVA file, verify that the subsystem installed correctly and is functional.

## **Procedure**

1. Log in to the virtual machine by using an SSH tool to check the status of the installation: a. Enter the following command to connect to *analyt* using SSH: **ssh** *ip\_address* **-l apicadm** You are logging in with the default ID of *apicadm*, which is the API Connect ID that has administrator privileges. b. Select Yes to continue connecting. Your host names are automatically added to your list of hosts. c. Run the **apic status** command to verify that the installation completed and the system is running correctly. The command output for a correctly running Analytics system is similar to the following lines: **#sudo apic status INFO[0000] Log level: info Cluster members: - testsrv0233.subnet1.example.com (1.2.152.233) Type: BOOTSTRAP\_MASTER Install stage: DONE Upgrade stage: UPGRADE\_DONE Docker status: Systemd unit: running Kubernetes status: Systemd unit: running Kubelet version: testsrv0233 (4.4.0-138-generic) [Kubelet v1.10.6, Proxy v1.10.6] Etcd status: pod etcd-testsrv0233 in namespace kube-system has status Running Addons: calico, dns, helm, kube-proxy, metrics-server, nginx-ingress, Etcd cluster state: - etcd member name: testsrv0233.subnet1.example.com, member id: 12836860275847862867, cluster id:**

**14018872452420182423, leader id: 12836860275847862867, revision: 365042, version: 3.1.17**

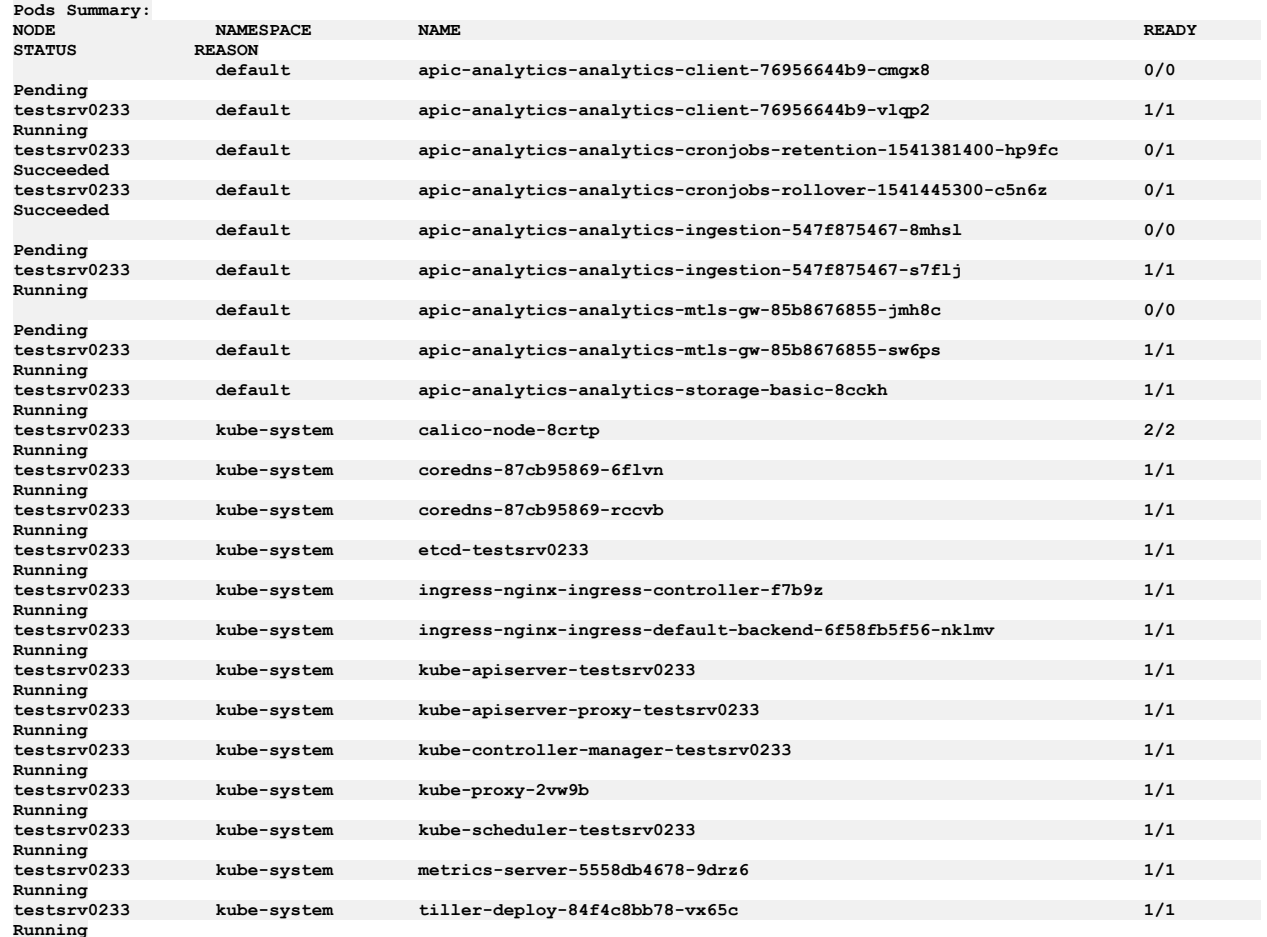

2. For a list of the Kubernetes pods started by the deployment, see the Results section in Deploying the Analytics [subsystem](#page-460-0).

3. If you have now installed all subsystems, continue to **[Post-deployment](#page-487-0) steps**.

<span id="page-466-0"></span>Note: No fixes or enhancements are being added to IBM API Connect 10.0.2.0 to 10.0.4.x, and it is EOS after 16 December 2023. See [support](https://www.ibm.com/support/pages/ibm-api-connect-support-lifecycle-policy) policy for details. For a more recent version of CD documentation, see the **IBM API** Connect 10.0.6.x and later product [documentation.](https://www.ibm.com/support/knowledgecenter/SSMNED_v10cd)

# **Deploying the Developer Portal**

You create a Developer Portal node by deploying the Developer Portal OVA template. After you deploy the Developer Portal OVA template, you can install the Developer Portal.

# **Before you begin**

Before you deploy:

- Review the Deployment [requirements](#page-434-2) on VMware.
- Review the **API Connect [configuration](#page-435-1) on VMware**.
- Review What's new for v10 [installation](#page-438-0)
- For information on deploying a cluster, see Configuring API Connect [subsystems](#page-511-0) in a cluster
- If you are upgrading from a previous version, see *[Upgrading](#page-487-1) API Connect*.

#### Note:

Ensure that your kernel or Kubernetes node has the value of its **inotify** watches set high enough so that the Developer Portal can monitor and maintain the files for each Developer Portal site. If set too low, the Developer Portal containers might fail to start or go into a **non-ready** state when this limit is reached. If you have many Developer Portal sites, or if your sites contain a lot of content, for example, many custom modules and themes, then a larger number of **inotify** watches are required. You can start with a value of 65,000, but for large deployments, this value might need to go up as high as 1,000,000. The Developer Portal containers take **inotify** watches only when they need them. The full number is not reserved or held, so it is acceptable to set this value high.

## **About this task**

You must deploy the Developer Portal OVA template to create each Developer Portal node that you want in your cloud. Each node has a separate CLI password account that is required to log in through a Secure Shell (SSH) to complete specific administrative actions for only that node.

Important deployment information for Developer Portal:

- You must deploy the Developer Portal OVA template by using a version of the VMware vSphere Client that supports the SHA-512 Cryptographic Hash Algorithm.
- The Developer Portal node is initially configured with a default password of 7iron-hide, with the user name of admin. For security reasons, change the default password by completing one the following actions:
	- During deployment, if the feature is available in your VMware instance, enter a new password. If you specify a password during deployment, the password for the Developer Portal command line interface (CLI) is modified. Use the new password when you log into the CLI. You cannot modify the admin user name for the CLI.
	- After deployment, log in to the CLI for each virtual appliance and run the command to change the default password for that specific node. The CLI command is **passwd**.

Note that this console uses a US keyboard configuration, in which the @ symbol can be in a different place to other keyboard configurations. If you are not using a US keyboard, ensure that you typed the password correctly.

- Only static IP addresses that are specified during the **apicup** project configuration before the installation of the OVAs are supported.
- To enable effective high availability for your Portal service, you need a latency that is less than 50ms between all OVAs to avoid the risk of performance degradation. Servers with uniform specifications are required, as any write actions occur at the speed of the slowest OVA, as the write actions are synchronous across the cluster of OVAs. It is recommended that there are three servers in each cluster of OVAs for the high availability configuration. The three servers can be situated in the same data center, or across three data centers to ensure the best availability. However, you can configure high availability with two data centers.

## **Procedure**

Complete the following steps in order:

Note: The following steps apply to VMware only. Depending on the VMware version that you are using, some of the steps might vary. For example, you might not be able to change the user name and password during deployment.

- 1. Specify configuration settings for the Developer Portal subsystem and create an ISO. See [Configuring](#page-468-0) the Developer Portal subsystem
- 2. Deploy the [subsystem](#page-471-0) OVA into an appliance VM. See Deploying the Developer Portal subsystem OVA file.
- 3. Verify the [deployment](#page-473-0). See Verifying deployment of the Developer Portal subsystem
- 4. Optional: Define multiple Developer Portal endpoints. See Defining multiple portal endpoints for a VMware [environment](#page-475-0)

## **What to do next**

If you want to deploy an API Connect Analytics OVA file, continue with Deploying the Analytics [subsystem.](#page-460-0)

If you did not specify a new password during deployment in VMware, then after deployment, log in to the command-line interface (CLI) for each appliance and run the command **passwd** to change the password.

- **[Configuring](#page-468-0) the Developer Portal subsystem** Specify configuration properties for your Developer Portal subystem, and create an ISO. **Deploying the Developer Portal [subsystem](#page-471-0) OVA file**
- After you have specified configuration settings and created an ISO, deploy the subsystem OVA into an appliance VM. **Verifying [deployment](#page-473-0) of the Developer Portal subsystem**
- Verify that deployment of the Developer Portal OVA file succeeded.
- **[Configuring](#page-474-0) two NICs on the Developer Portal** Configure the Developer Portal to use two network interface cards.
- **[Specifying](#page-474-1) a range of allowable client IP addresses for Developer Portal**
- Specify the range of client IP addresses to be allowed in a deployment of the Developer Portal **Defining multiple portal endpoints for a VMware [environment](#page-475-0)**
- Multiple public facing endpoints (portal-www) can be defined for the Developer Portal.
# <span id="page-468-1"></span>**Configuring the Developer Portal subsystem**

Specify configuration properties for your Developer Portal subystem, and create an ISO.

# **Before you begin**

Review the requirements and important deployment information for [Developer](#page-466-0) Portal. See Deploying the Developer Portal.

## **About this task**

Use the **apicup** installation utility to specify configuration settings for your Developer Portal subsystem.

## **Procedure**

- 1. Ensure that you obtained the distribution file and have a project directory, as described in First steps for deploying in a VMware [environment](#page-438-0).
- 2. Change to the project directory.

### **cd** *myProject*

<span id="page-468-0"></span>3. Create a portal subsystem.

### **apicup subsys create** *port* **portal**

Where:

- *port* is the name of the Developer Portal server that you are creating. You can assign it any name, as long as the identifier consists of lowercase alphanumeric characters or '-', with no spaces, starts with an alphabetic character, and ends with an alphanumeric character.
- **portal** indicates that you want it to create a Developer Portal microservice.

Note: Unless you are installing a two data center deployment, leave **multi-site-ha-enabled** as false, and ignore **multi-site-ha-mode**, **replicationpeer-fqdn**, **site-name**, and the **[portal-replication](#page-501-0)** endpoint, as these options are all related to that feature. For more information, see Installing a two data center deployment.

The apiconnect-up-v10.yml file that is in that directory is updated to add the portal-related entries.

Tip: At any time, you can view the current developer portal subsystem values in the apiconnect-up-v10.yml by running the **apicup get** command:

#### **apicup subsys get** *port*

If you have not yet configured the subsystem, the command might return errors. Also, if you have not updated the value, a default value is listed, if there is one that is available.

After configuration is complete, you can view output similar to the following sample:

#### **Appliance settings ==================**

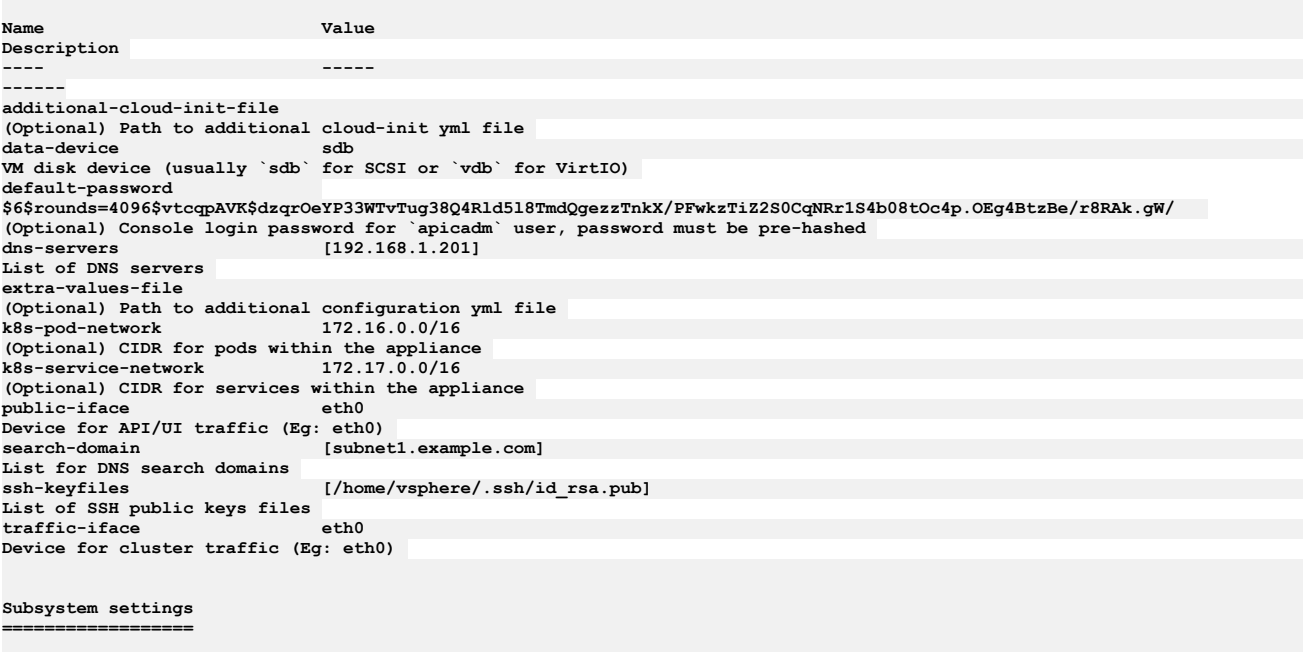

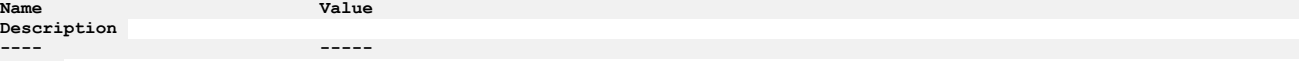

**deployment-profile n1xc2.m8 Deployment profile (n1xc2.m16/n3xc4.m16) for analytics, (n1xc4.m16/n3xc4.m16) for management, (n1xc2.m8/n3xc4.m8) for portal license-use nonproduction License use (production/nonproduction) multi-site-ha-enabled false Multi site HA enabled multi-site-ha-mode active Multi site HA mode (active/passive) replication-peer-fqdn Replication peer fully qualified name (replication endpoint of active mode site) site-name Site name, used in k8s resource names Endpoints =========**

**Description**

```
---- -----
------
                             portal-admin portal-api.example.com
FQDN of Portal admin endpoint
portal-replication
FQDN of Portal replication endpoint, only required if HA is enabled
                             portal-www portal-www.example.com
FQDN of Portal web endpoint
```
**Name Value**

4. For production environments, specify **deployment-profile**.

**apicup subsys set** *port* **deployment-profile=n3xc4.m8**

The **deployment-profile** parameter indicates that you are deploying in high availability (HA) mode for a production environment. To specify a development profile, for use in development and testing, specify deployment-profile=n1xc2.m8. For more information, see [Requirements](#page-434-0) for initial deployment on VMware.

5. Specify the license version you purchased. **apicup subsys set** *port* **license-use=<***license\_type***>**

The *license\_type* must be either **production** or **nonproduction**. If not specified, the default value is **nonproduction**.

- 6. Optional: Configure scheduled backups of the subsystem. This step is optional but is recommended. Refer to the instructions in **Backing up and restoring the [Developer](#page-545-0) Portal**.
- 7. Optional: Configure your logging.
	- Logging can be configured at a later time, but you must enable it before installation to capture the log events from the installation.
		- a. Complete the procedure at Configuring remote logging for a VMware [deployment](#page-580-0)
		- b. Enter the following command to create the log file:

### **apicup subsys set port additional-cloud-init-file=config\_file.yml**

8. Enter the following commands to update the apiconnect-up-v10.yml with the information for your environment:

- a. Use **apicup** to set your endpoints.
	- You can use wildcard aliases or host aliases with your endpoints.

Optionally, you can specify all endpoints with one **apicup** command.

Note: You cannot specify the underscore character "\_" in domain names that are used in endpoints. See API Connect [configuration](#page-435-0) on VMware. The endpoints must be unique hostnames which both point to the IP address of the OVA (single node deployment), or to the IP of a load balancer configured in front of the OVA nodes. See examples in the sample output in step  $3$ .

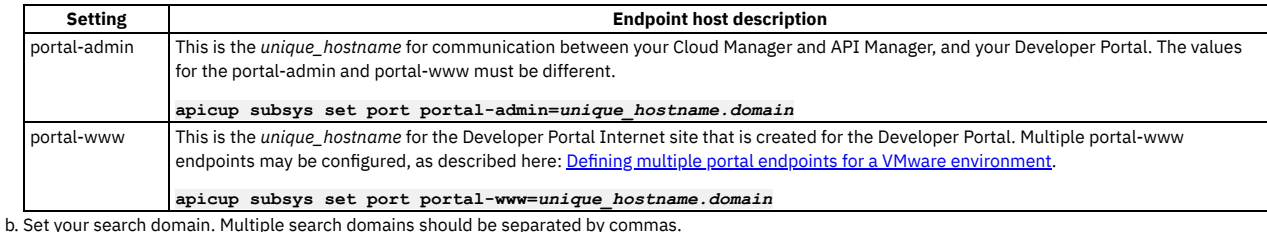

#### **apicup subsys set port search-domain=***your\_search\_domain*

Where *your\_search\_domain* is the domain of your servers, entered in all lowercase. Setting this value ensures that your searches also append these values, which are based on your company's DNS resolution, at the end of the search value. A sample search domain is *mycompany.example.com*.

Ensure that the value for *your\_search\_domain* is resolved in the system's /etc/resolv.conf file to avoid "502" errors when accessing the Cloud Manager web site. For example:

#### **# Generated by resolvconf**

**search** *your\_search\_domain* **ibm.com other.domain.com**

c. Set your domain name servers (DNS).

Supply the IP addresses of the DNS servers for your network. Use a comma to separate multiple server addresses.

### **apicup subsys set** *port* **dns-servers=***ip\_address\_of\_dns\_server***[,***ip\_address\_of\_another\_dns\_server\_if\_necessary***]**

DNS entries may not be changed on a cluster after the initial installation.

9. Set a Public key.

### **apicup subsys set** *port* **ssh-keyfiles=***path\_to\_public\_ssh\_keyfile*

Setting this key enables you to use ssh with this key to log in to the virtual machine to check the status of the installation. You will perform this check in Verifying [deployment](#page-473-0) of the Developer Portal subsystem.

### 10. You can set a hashed password that you enter to log in to your Developer Portal server for the first time.

a. **Important**: Review the requirements for creating and using a hashed password. See Setting and using a hashed default [password](#page-436-0).

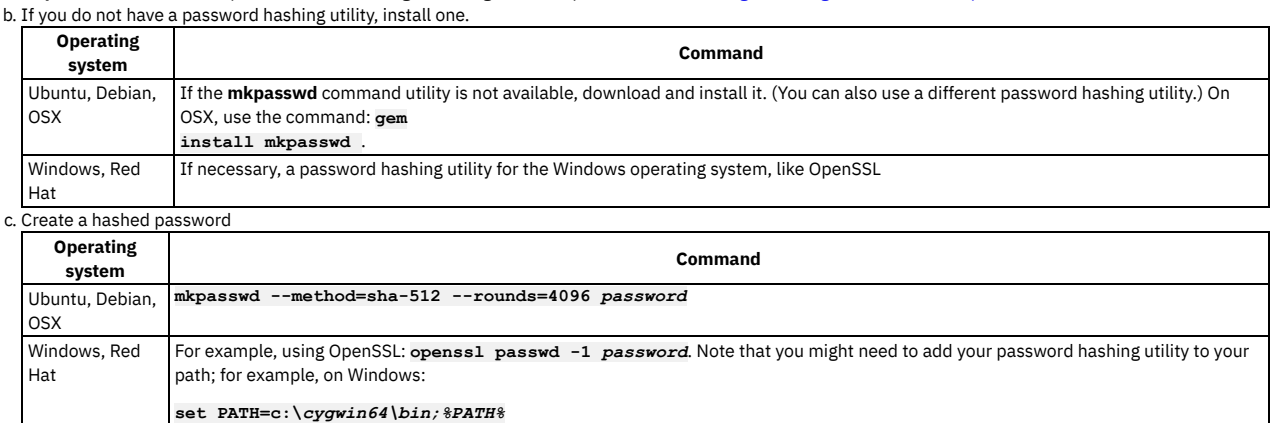

d. Set the hashed password for your subsystem:

#### **apicup subsys set port default-password="***hashed\_password***"**

#### Notes:

- The password is hashed. If it is in plain text, you cannot log into the VMWare console.
- Note that the password can only be used to login through the VMware console. You cannot use it to SSH into the Appliance as an alternative to using the **ssh-keyfiles**.
- On Linux or OSX, use single quotes around *hashed\_password*. For Windows, use double quotes.
- If you are using a non-English keyboard, understand the limitations with using the remote VMware console. See [Requirements](#page-434-0) for initial deployment on VMware.

11. Optional: If the default IP ranges for the API Connect Kubernetes pod and the service networks conflict with IP addresses that must be used by other processes in your deployment, modify the API Connect values.

You can change the IP ranges of the Kubernetes pod and the service networks from the default values of 172.16.0.0/16 and 172.17.0.0/16, respectively. In the case that a /16 subnet overlaps with existing IPs on the network, a Classless Inter-Domain Routing (CIDR) as small as /22 is acceptable. You can modify these ranges during initial installation and [configuration](#page-435-0) only. You cannot modify them once an appliance has been deployed. See API Connect configuration on VMwa

a. Update the IP range for the Kubernetes pod

#### **apicup subsys set** *port* **k8s-pod-network='***new\_pod\_range***'**

Where *new\_pod\_range* is the new value for the range.

b. Update the IP range for Service networks.

**apicup subsys set** *port* **k8s-service-network='***new\_service\_range***'**

Where *new* service *range* is the new value for the range.

#### 12. Add your hosts.

### **apicup hosts create** *port hostname.domainname hd\_password*

Where the following are true:

- *hostname.domainname* is the fully qualified name of the server where you are hosting your Developer Portal, including the domain information.
- *hd\_password* is the password of the Linux Unified Key Setup uses to encrypt the storage for your Developer Portal. This password is hashed when it is stored on the server or in the ISO. Note that the password is base64 encoded when stored in **apiconnect-up-v10.yml**. Repeat this command for each host that you want to add.

Note: Host names and DNS entries may not be changed on a cluster after the initial installation.

<span id="page-470-0"></span>13. Create your interfaces.

#### **apicup iface create** *port hostname.domainname physical\_network\_id host\_ip\_address***/***subnet\_mask gateway\_ip\_address*

Where *physical\_network\_id* is the network interface ID of your physical server. The value is most often **eth0**. The value can also be **eth***x*, where *x* is a number identifier.

The format is similar to this example: **apicup iface create port myHostname.domain eth0 192.0.2.1/255.255.1.1 192.0.2.1**

Note: You can optionally configure a second network interface (NIC) card for use with Developer Portal. In this scenario, one NIC is used for internal traffic between the Portal and APIM, and the second is used as a public interface. If you are creating multiple network interfaces, each one must be on a different subnet with a different gateway. For information on configuring two NICs for Developer Portal, see [Configuring](#page-474-0) two NICs on the Developer Portal.

<span id="page-470-1"></span>14. Optional: You can specify a range of allowable client IP addresses. You can optionally restrict which IP addresses can access any of the ingresses by creating an allowlist annotation, which then will only allow the specified IP addresses to access the ingress and will deny all other source IP addresses. See [Specifying](#page-474-1) a range of allowable client IP addresses for Developer Portal.

<span id="page-470-2"></span>Note: One usage of this restriction is the scenario where you split traffic between your private and public networks in 2 NIC configuration. 15. Optional: Use **apicup** to view the configured hosts:

**apicup hosts list port apimdev0232.hursley.ibm.com**

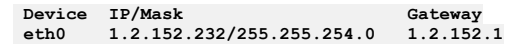

Note: If you are configuring a two data center [deployment](#page-501-0), continue with the installation instructions in Installing a two data center deployment.

### 16. Leave **multi-site-ha-enabled** set to **false**.

<span id="page-471-1"></span>17. Optional: Verify that the configuration settings are valid.

#### **apicup subsys get** *port* **--validate**

The output lists each setting and adds a check mark after the value once the value is validated. If the setting lacks a check mark and indicates an invalid value, reconfigure the setting. See the following sample output.

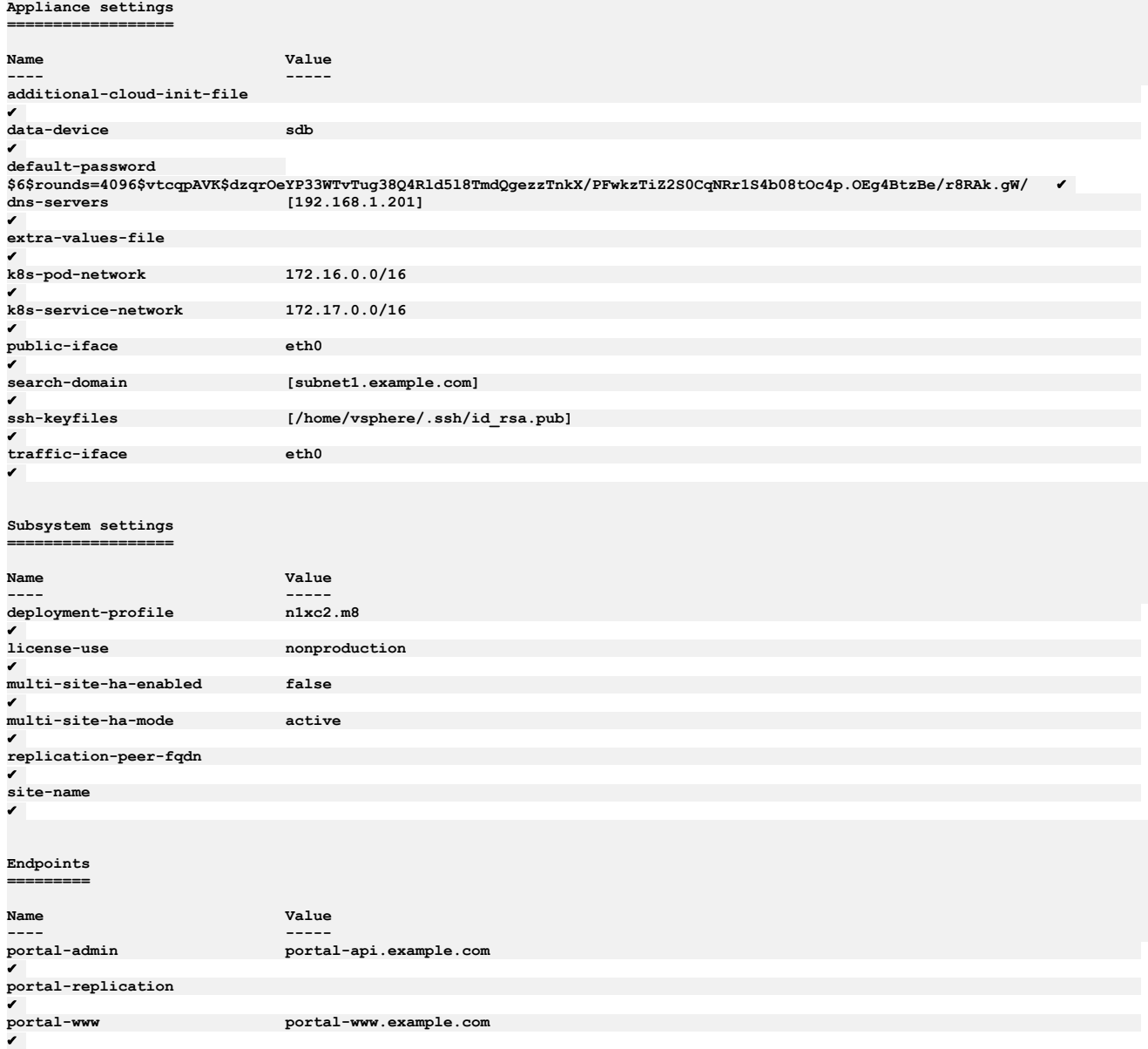

18. Create your ISO file.

**apicup subsys install port --out portplan-out**

The **--out** parameter and value are required. In this example, the ISO file is created in the myProject/portplan-out directory.

If the system cannot find the path to your software that creates ISO files, create a path setting to that software by running a command similar to the following command:

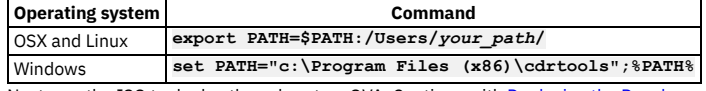

19. Next, use the ISO to deploy the [subsystem](#page-471-0) OVA. Continue with Deploying the Developer Portal subsystem OVA file.

<span id="page-471-0"></span>Note: No fixes or enhancements are being added to IBM API Connect 10.0.2.0 to 10.0.4.x, and it is EOS after 16 December 2023. See [support](https://www.ibm.com/support/pages/ibm-api-connect-support-lifecycle-policy) policy for details. For a more recent version of CD documentation, see the **IBM API Connect 10.0.6.x and later product documentation**.

# **Deploying the Developer Portal subsystem OVA file**

After you have specified configuration settings and created an ISO, deploy the subsystem OVA into an appliance VM.

# **Before you begin**

You must have completed the configuration of the project file entries for the Developer Portal subsystem, in [Configuring](#page-468-1) the Developer Portal subsystem.

## **Procedure**

- 1. Log into the VMWare vSphere Web Client.
- 2. Using the VSphere Navigator, navigate to the directory where you are deploying the OVA file.
- 3. Right-click the directory and select Deploy OVF Template.
- 4. Complete the Deploy OVF Template wizard.
	- a. Select the Portal subsystem .OVA file template by navigating to the location where you downloaded the file in First steps for deploying in a VMware [environment.](#page-438-0)
	- b. Enter a name and location for your file.
	- c. Select a resource for your template.
	- d. Review the details for your template.
	- e. Select the size of your configuration.
	- f. Select the storage settings.

Note that the number of Central Processing Units, RAM, and size of disk that you need for the Developer Portal varies depending on the number of sites that are hosted and the number of concurrent users you expect your site to have:

### Table 1. Developer Portal hardware requirements

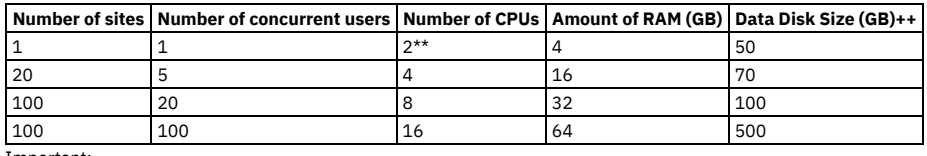

Important:

- ++The data disk size is extra to the main disk of the OVA. The main disk of the OVA is sized at 100GB, and should not be changed. Therefore, the total disk size of the OVA is 100GB plus the data disk size. The default data disk size is 200GB. If you want to select a different value, then you need to do this by using the OVF Tool, or the VMware GUI, before you power on the VM. Note that certain versions of the VMware GUI may not allow you to resize the data disk, and in this case you should use the OVF Tool.
- \*\*The requirement of 2 CPUs is suitable only for proof-of-concept work, and non-high availability deployments. For example, this configuration is suitable for the demo mode of the apicup installation, which is set by using the command **apicup subsys set**

### *port* **deployment-profile=n1xc2.m8**.

- It's not recommended to have more than 100 sites per Developer Portal service. Note that it's not necessary to have a Portal site for every Catalog, for example Catalogs that are only for API Developers don't need a Portal site, as the APIs can be tested by using credentials from the API Manager. If more than 100 sites are required, you should configure additional Developer Portal services; see [Registering](#page-732-0) a Portal service.
- g. Select the networks.
- h. Customize the Template, if necessary.
- i. Review the details to ensure that they are correct.
- j. Select Finish to deploy the virtual machine.

Note: Do not change the OVA hardware version, even if the VMware UI shows a Compatibility range that includes other versions. See [Requirements](#page-434-0) for initial deployment on VMware.

- The template creation appears in your Recent Tasks list.
- 5. Select the Storage tab in the Navigator.
- 6. Navigate to your datastore.
- 7. Upload your ISO file.
	- a. Select the Navigate to the datastore file browser icon in the icon menu.
	- b. Select the Upload a file to the Datastore icon in the icon menu.
	- c. Navigate to the ISO file that you created in your project.
	- It is the myProject/*port*plan-out
	- d. Upload the ISO file to the datastore.
- 8. Leave the datastore by selecting the VMs and Templates icon in the Navigator.
- 9. Locate and select your virtual machine.
- 10. Select the Configure tab in the main window.
- 11. Select Edit....

### a. On the Virtual Hardware tab, select CD/DVD Drive 1.

- b. For the Client Device, select Datastore ISO File.
- c. Find and select your datastore in the Datastores category.
- d. Find and select your ISO file in the Contents category.
- e. Select OK to commit your selection and exit the Select File window.
- f. Ensure that the Connect At Power On check box is selected.
- Tip:
	- Expand the CD/DVD drive 1 entry to view the details and the complete Connect At Power On label.
- Note that VMware related issues with ISO mounting at boot may occur if Connect At Power On
- g. Select OK to commit your selection and close the window.
- 12. Start the virtual machine by selecting the play button on the icon bar.

The installation might take several minutes to complete, depending on the availability of the system and the download speed.

<span id="page-473-0"></span>Note: No fixes or enhancements are being added to IBM API Connect 10.0.2.0 to 10.0.4.x, and it is EOS after 16 December 2023. See [support](https://www.ibm.com/support/pages/ibm-api-connect-support-lifecycle-policy) policy for details. For a more recent version of CD documentation, see the **IBM API Connect 10.0.6.x and later product documentation**.

# **Verifying deployment of the Developer Portal subsystem**

Verify that deployment of the Developer Portal OVA file succeeded.

## **Before you begin**

You must have completed **Deploying the Developer Portal [subsystem](#page-471-0) OVA file**.

### **About this task**

After you configure an ISO and deploy it with the Developer Portal [subsystem](#page-471-0) OVA, as described in Deploying the Developer Portal subsystem OVA file, verify that the subsystem installed correctly and is functional.

## **Procedure**

1. Log in to the virtual machine by using an SSH tool to check the status of the installation: a. Enter the following command to connect to *port* using SSH:

### **ssh** *ip\_address* **-l apicadm**

You are logging in with the default ID of *apicadm*, which is the API Connect ID that has administrator privileges. b. Select Yes to continue connecting.

- Your host names are automatically added to your list of hosts.
- c. Run the **apic status** command to verify that the installation completed and the system is running correctly.

The command output for a correctly running Developer Portal system is similar to the following lines:

**\$ sudo apic status INFO[0000] Log level: info**

```
Cluster members:
- testsrv1251.subnet1.example.com (1.2.3.4)
 Type: BOOTSTRAP_MASTER
  Install stage: DONE
 Upgrade stage: NONE
 Docker status:
   Systemd unit: running
 Kubernetes status:
   Systemd unit: running
   Kubelet version: testsrv1251 (4.4.0-137-generic) [Kubelet v1.10.6, Proxy v1.10.6]
 Etcd status: pod etcd-testsrv1251 in namespace kube-system has status Running
 Addons: calico, dns, helm, kube-proxy, metrics-server, nginx-ingress,
Etcd cluster state:
```
**- etcd member name: testsrv1251.subnet1.example.com, member id: 10293853252850049269, cluster id: 17044377177359475136, leader id: 10293853252850049269, revision: 1485879, version: 3.1.17**

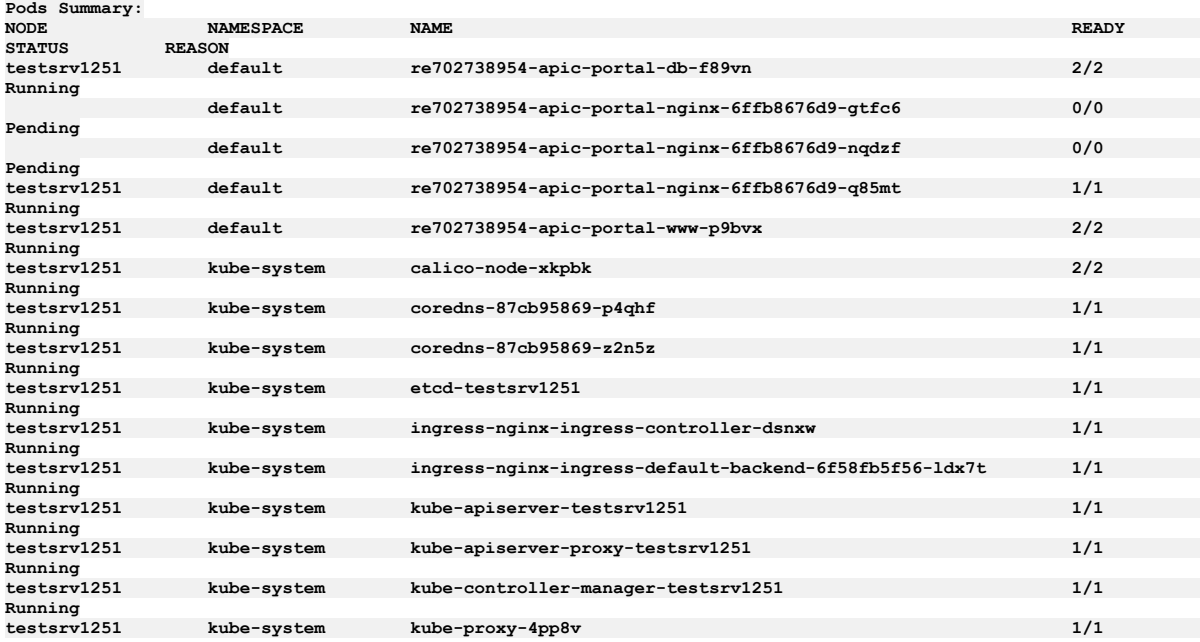

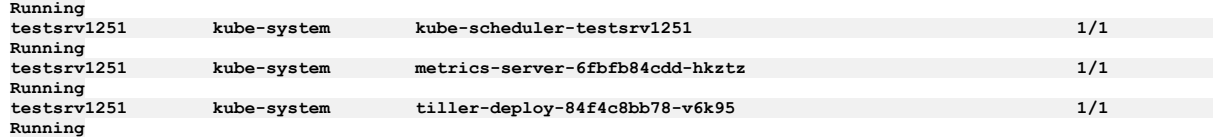

2. Optional: Define multiple Developer Portal endpoints. See Defining multiple portal endpoints for a VMware [environment](#page-475-0).

3. If you have now installed all subsystems, continue to **[Post-deployment](#page-487-0) steps**.

<span id="page-474-0"></span>Note: No fixes or enhancements are being added to IBM API Connect 10.0.2.0 to 10.0.4.x, and it is EOS after 16 December 2023. See [support](https://www.ibm.com/support/pages/ibm-api-connect-support-lifecycle-policy) policy for details. For a more recent version of CD documentation, see the **IBM API** Connect 10.0.6.x and later product [documentation.](https://www.ibm.com/support/knowledgecenter/SSMNED_v10cd)

# **Configuring two NICs on the Developer Portal**

Configure the Developer Portal to use two network interface cards.

## **About this task**

When deploying the Developer Portal, you can optionally separate network traffic such that the portal has network interface in your private network, where the communications to the APIM manager take places, and another network interface in your public network, where the end users can access the Portal web sites.

You can do this by using the iface on eth0 for your traffic and defining an extra iface definition (eth1) for your public interface. Do this as part of the initial configuration of the Developer Portal. Note the following requirements:

- iface eth0 and eth1 must have different subnets. This means that you cannot test the configuration by using two IP addresses on the same subnet, due to the routing table produced by the OVA at bootup.
- The hostname of the machine must be reachable via eth0 and you must use eth0 as the traffic (private interface) and eth1 as the public interface.

## **Procedure**

1. Verify that you have created a first interface, by following the instructions in Step 13 of [Configuring](#page-470-0) the Developer Portal subsystem. 2. Use **apicup** to add an extra iface definition as follows for your public interface:

**apicup iface create test-stack-portal test0094.test.example.com eth1 1.2.3.232/255.255.254.0 1.2.3.1**

3. Set the hostname of your portal-www ingress to the hostname that is associated with the IP address given on **eth1**.

**apicup subsys set my-portal portal-www portal.myhost0232.company.com**

- 4. When configuring the second NIC during initial installation, return to Step 14 of [Configuring](#page-470-1) the Developer Portal subsystem. Follow the remaining steps in the configuration instructions, and then create the Portal OVA and deploy it as usual. Notes:
	- If you are creating multiple network interfaces, each one must be on a different subnet with a different gateway.
	- Before powering on the Portal, use the VMware GUI to add a second network card to the VM, with the correct settings for your public network.

<span id="page-474-1"></span>Note: No fixes or enhancements are being added to IBM API Connect 10.0.2.0 to 10.0.4.x, and it is EOS after 16 December 2023. See [support](https://www.ibm.com/support/pages/ibm-api-connect-support-lifecycle-policy) policy for details. For a more recent version of CD documentation, see the IBM API Connect 10.0.6.x and later product [documentation.](https://www.ibm.com/support/knowledgecenter/SSMNED_v10cd)

# **Specifying a range of allowable client IP addresses for Developer Portal**

Specify the range of client IP addresses to be allowed in a deployment of the Developer Portal

## **About this task**

Use an extra-values-file, which serves as a portal CR override, to provide an allowable addresses annotation.

## **Procedure**

In your **apicup** project, create a file called **ptl-extra-values.yaml** with the necessary content. For example:

```
spec:
  portalUIEndpoint:
      annotations:
```
**ingress.kubernetes.io/whitelist-source-range: 1.2.88.0/24**

In this example, **1.2.88.0/24** is the acceptable range of client IP addresses.

Note: Depending on your network configuration for the forwarding of client IP addresses, you might need to run several test iterations to work out which client IP addresses to include in the list.

# <span id="page-475-0"></span>**Defining multiple portal endpoints for a VMware environment**

Multiple public facing endpoints (portal-www) can be defined for the Developer Portal.

## **About this task**

You can override the single endpoint definition for portal-WWW, and the associated portal-www-ingress TLS certificate, to support multiple portal-www endpoints.

For information about the endpoints for the Developer Portal, see [Configuring](#page-468-1) the Developer Portal subsystem.

### **Procedure**

1. Create an **ingress-issuer**, ssh into one appliance node, change to root by using **sudo -i**, then create a file ingress-issuer.yaml with the content:

```
apiVersion: cert-manager.io/v1
kind: Certificate
metadata:
 name: ingress-ca
spec:
 secretName: ingress-ca
 commonName: "ingress-ca"
 usages:
  - digital signature
 - key encipherment
  - cert sign
 isCA: true
 issuerRef:
   name: selfsigning-issuer
   kind: Issuer
---
apiVersion: cert-manager.io/v1
kind: Issuer
metadata:
 name: ingress-issuer
spec:
 ca:
```
**secretName: ingress-ca**

Run **kubectl apply -f ingress-issuer.yaml**.

Note: Instead of creating an **ingress-issuer**, you can replace that step, and not use **cert-manager**, by creating **portal-web-host1** , **portal-web-host2**, and **portal-web-host3**, so that they contain certificates for the respective endpoints. In this case, the **ptl-extra-values.yaml** would not contain reference to **cert-manager**:

#### **spec:**

**portalUIEndpoint:**

- **hosts:**
- **- name: ptl.host1.example.com**
- **secretName: portal-web-host1**
- **- name: ptl.host2.example.com**
- **secretName: portal-web-host2**
- **- name: ptl.host3.example.com**
- **secretName: portal-web-host3**

To create the certificates for each **portal-www** endpoint, complete the following steps:

a. If you are using self-signed certificates, create the TLS secrets for each **portal-www** endpoint by generating the certificates. The following example shows how to generate certificates for each **portal-www** endpoint by using OpenSSL:

```
openssl req -x509 -nodes -days 365 -newkey rsa:2048 -keyout ptl.host1-tls.key -out ptl.host1-tls.crt -subj
"/CN=ptl.host1.example.com"
openssl req -x509 -nodes -days 365 -newkey rsa:2048 -keyout ptl.host2-tls.key -out ptl.host2-tls.crt -subj
"/CN=ptl.host2.example.com"
openssl req -x509 -nodes -days 365 -newkey rsa:2048 -keyout ptl.host3-tls.key -out ptl.host3-tls.crt -subj
"/CN=ptl.host3.example.com"
```
b. Store the SSL certificates in a secret. Firstly, copy the certificates to the Portal virtual machine, for example:

**scp ptl.host1-tls.key ptl.host1-tls.crt ptl.host2-tls.key ptl.host2-tls.crt ptl.host3-tls.key ptl.host3-tls.crt apicadm@***portal-vm-address*

Then, access the virtual machine by using SSH, and store the SSL certificates in a secret, for example:

**create secret tls portal-web-host1 --key ptl.host1-tls.key --cert ptl.host1-tls.crt sudo kubectl --kubeconfig /etc/kubernetes/admin.conf create secret tls portal-web-host2 --key ptl.host2-tls.key - cert ptl.host2-tls.crt sudo kubectl --kubeconfig /etc/kubernetes/admin.conf create secret tls portal-web-host3 --key ptl.host3-tls.key - cert ptl.host3-tls.crt**

2. In your **apicup** project, create a file called **ptl-extra-values.yaml** with the content:

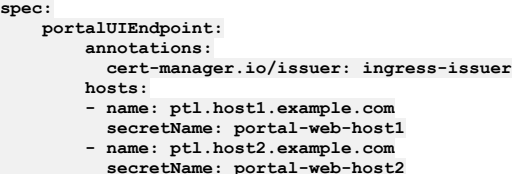

- **secretName: portal-web-host2 - name: ptl.host3.example.com**
- **secretName: portal-web-host3**

Run the commands:

**apicup subsys set <ptl\_subsys> extra-values-file <path-to-ptl-extra-values-yaml-file>**

**apicup subsys install <ptl\_subsys>**

3. You should see the change on your appliance:

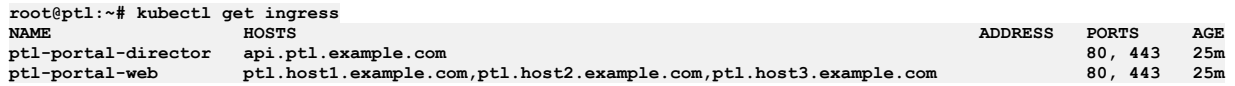

### **Results**

.

You have defined multiple Developer Portal endpoints for a VMware environment.

<span id="page-476-1"></span>Note: No fixes or enhancements are being added to IBM API Connect 10.0.2.0 to 10.0.4.x, and it is EOS after 16 December 2023. See [support](https://www.ibm.com/support/pages/ibm-api-connect-support-lifecycle-policy) policy for details. For a more recent version of CD documentation, see the **IBM API** Connect 10.0.6.x and later product [documentation.](https://www.ibm.com/support/knowledgecenter/SSMNED_v10cd)

# **Deploying DataPower Gateway**

API Connect uses IBM® DataPower® Gateway to provide the gateway service.

The instructions in this section describe how to deploy IBM DataPower Gateway from files obtained from Passport [Advantage®,](https://www.ibm.com/software/howtobuy/passportadvantage/paocustomer/) and apply to the following API Connect scenarios:

- API Connect deployments for the VMware environment
- API Connect deployments for Kubernetes, with a DataPower Gateway in a *non-Kubernetes* environment.

For these scenarios, continue with **Installing [DataPower](#page-476-0) Gateway**.

Note: Do not use these instructions if you are deploying API Connect deployments for Kubernetes, with DataPower Gateway in a *Kubernetes* environment. In this case, you can use DataPower Gateway files that are packaged with API Connect, on the API Connect section of Fix Central, and configured by using the API Connect Install Assist (apicup) commands. Follow the instructions in **[Obtaining](#page-116-0) product files**.

- **Installing [DataPower](#page-476-0) Gateway**
- Install and configure IBM DataPower Gateway in a non-Kubernetes environment for use with API Connect.
- **[Configuring](#page-477-0) DataPower Gateway for API Connect**
- You can configure the IBM DataPower Gateway to prepare for a registration with the API Connect Management server.
- **Sample [configuration](#page-483-0) for multiple peering objects on gateway services external to Kubernetes** Sample for reconfiguring the API Connect domain configuration for your gateway services to include multiple peering objects.

<span id="page-476-0"></span>Note: No fixes or enhancements are being added to IBM API Connect 10.0.2.0 to 10.0.4.x, and it is EOS after 16 December 2023. See [support](https://www.ibm.com/support/pages/ibm-api-connect-support-lifecycle-policy) policy for details. For a more recent version of CD documentation, see the IBM API Connect 10.0.6.x and later product [documentation.](https://www.ibm.com/support/knowledgecenter/SSMNED_v10cd)

# **Installing DataPower Gateway**

Install and configure IBM® DataPower® Gateway in a non-Kubernetes environment for use with API Connect.

## **Before you begin**

Do not use these instructions for either of the following deployment scenarios:

- Both API Connect and DataPower Gateway in a Kubernetes environment. In this scenario, use the instructions in [Obtaining](#page-116-0) product files.
- An existing DataPower Gateway in a non-Kubernetes environment, and you want to install a newer Fix Pack. In this scenario, complete an *upgrade* rather than a new installation. See Upgrading [DataPower](#page-496-0) Gateway Service.

To review the installation and configuration scenarios, see **Deploying [DataPower](#page-476-1) Gateway**.

1. Ensure that DataPower Gateway firmware version you plan to install is compatible with the API Connect Management server version. Note:

For API Connect Version 10.x, DataPower and API Connect releases must be within one release of each other. For example, API Connect v10.0.*n* runs with DataPower Gateway 10.0.*n*, v10.0.*n-1*, or v10.0.*n+1*.

However, before you install, best practice is to review the latest compatibility support for your version of API Connect. To view compatibility support, follow the instructions in IBM API Connect Version 10 software product compatibility [requirements](#page-114-0) to access API Connect information on the Software Product Compatibility Reports website. Once you access information for your version of API Connect, select Supported Software > Integration Middleware, and view the list of compatible DataPower Gateway versions.

2. Obtain your DataPower files from IBM Passport [Advantage®](https://www.ibm.com/software/howtobuy/passportadvantage/paocustomer/). Note that the DataPower files from **Passport [Advantage](https://www.ibm.com/software/howtobuy/passportadvantage/paocustomer/)** have entitled services for API Connect users.

See also Download the firmware image from Passport [Advantage](https://www.ibm.com/support/knowledgecenter/SS9H2Y_10.0/com.ibm.dp.doc/upgrade_downloadingppa.html).

- 3. Follow the DataPower Gateway installation information:
	- Note: Set the timezone to UTC on all DataPower installations for use with API Connect.
		- For gateways on physical appliances, see DataPower Gateway [Installation](https://www.ibm.com/support/knowledgecenter/SS9H2Y_10.0/com.ibm.dp.doc/introduction.html)
		- **For virtual gateways, see Virtual [DataPower](https://www.ibm.com/support/knowledgecenter/SS9H2Y_10.0/com.ibm.dp.doc/virtual_aboutvirtualdatapower.html) Gateways.**
	- Note: For troubleshooting help with DataPower operator v1.2.0 deployments, see [https://ibm.github.io/datapower-operator-doc/troubleshooting/operator](https://ibm.github.io/datapower-operator-doc/troubleshooting/operator-upgrades/#1.2.0)upgrades/#1.2.0.
- 4. Continue with [Configuring](#page-477-0) DataPower Gateway for API Connect.

<span id="page-477-0"></span>Note: No fixes or enhancements are being added to IBM API Connect 10.0.2.0 to 10.0.4.x, and it is EOS after 16 December 2023. See [support](https://www.ibm.com/support/pages/ibm-api-connect-support-lifecycle-policy) policy for details. For a more recent version of CD documentation, see the IBM API Connect 10.0.6.x and later product [documentation.](https://www.ibm.com/support/knowledgecenter/SSMNED_v10cd)

# **Configuring DataPower Gateway for API Connect**

You can configure the IBM® DataPower® Gateway to prepare for a registration with the API Connect Management server.

## **About this task**

API Connect and DataPower supports two different types of gateway configurations. The DataPower Gateway (v5 compatible) provides the same support as the gateway support that was available with API Connect version 5.x. The DataPower API Gateway is an enhanced gateway that is [performance-focused.](#page-55-0) See API Connect gateway types for more information about the differences between the gateway types. Continue with the instructions for the type of Gateway Service you are configuring:

- **[Configuring](#page-477-1) DataPower API Gateway**
- Configure the DataPower API Gateway to prepare for registration with the API Connect Management server.
- **Configuring DataPower Gateway (v5 [compatible\)](#page-480-0)**

You can configure the DataPower Gateway (v5 compatible) to prepare for a registration with the API Connect Management server.

<span id="page-477-1"></span>Note: No fixes or enhancements are being added to IBM API Connect 10.0.2.0 to 10.0.4.x, and it is EOS after 16 December 2023. See [support](https://www.ibm.com/support/pages/ibm-api-connect-support-lifecycle-policy) policy for details. For a more recent version of CD documentation, see the IBM API Connect 10.0.6.x and later product [documentation.](https://www.ibm.com/support/knowledgecenter/SSMNED_v10cd)

# **Configuring DataPower API Gateway**

Configure the DataPower® API Gateway to prepare for registration with the API Connect Management server.

## **Before you begin**

- These instructions are for DataPower API Gateway deployments in a non-Kubernetes environment. Do not use these instructions if you installed API Connect on Kubernetes, with your [DataPower](#page-476-1) API Gateway Service also in the Kubernetes environment. To review deployment scenarios, see Deploying DataPower Gateway
- Ensure you have installed a version of DataPower API Gateway that is compatible with the version of the API Connect [Management](#page-476-0) server. See Installing DataPower Gateway.
- A shared certificate and private key is used for securing the [communication](https://www.ibm.com/support/knowledgecenter/SS9H2Y_10.0/com.ibm.dp.doc/cryptotool_generatingkeyscertificates.html) between the API Connect Management server and the gateway. See Generating keys and certificates in the DataPower Gateway IBM documentation for instructions on how to create them with the DataPower tools.
- Ensure that the time zone for the DataPower API Gateway is set to UTC.

## **About this task**

- These instructions provide the basic steps for configuring a gateway service with a single gateway server. The lowest-level configuration objects are created first, then used in other configuration objects.
- Adding gateways to configure a peering environment is similar to creating the first gateway, and is recommended for resiliency in a production environment. A minimum of three gateway servers in a gateway service is recommended for high availability. See [Gateway](https://www.ibm.com/support/knowledgecenter/SS9H2Y_10.0/com.ibm.dp.doc/gatewaypeering.html) peering for more information about configuring

additional gateways for peering. See [Providing](https://www.ibm.com/support/knowledgecenter/SS9H2Y_10.0/com.ibm.dp.doc/apicgws_overview.html) gateway service for API Connect in the DataPower Gateways IBM Knowledge Center content for more details about the DataPower settings and procedures.

## **Procedure**

To configure a DataPower API Gateway to communicate with API Connect, complete the following steps:

Note: Use these instructions only for DataPower API Gateway . If you are configuring DataPower Gateway (v5 compatible) see Configuring DataPower Gateway (v5 [compatible\).](#page-480-0)

- 1. Open the DataPower WebGUI interface.
- Most of the configuration procedure is done in the DataPower WebGUI interface, not in the Blueprint Console.
- 2. Optional: Enable the XML management interface in the default domain.

The XML management interface is optional for DataPower API Gateway. If enabled, this interface allows you to send status and configuration requests to the DataPower appliance through a standard SOAP interface, using SOAP messages.

- a. Search for XML management interface in the navigation search bar, and select it.
- b. Set the Administrative state to enabled.
- c. You can specify a different port number if you do not want to use the default of **5550**.
- d. Select Apply to make the changes
- e. Save changes to the default domain by selecting Save Configuration.
- 3. Optional: Enable the REST management interface in the default domain.

The REST management interface is required if you want to enable to the Trace feature in the assembly Test tab in the API Manager.

a. Search for REST management interface in the navigation search bar, and select it.

- b. Set the Administrative state to enabled.
- c. You can specify a different port number if you do not want to use the default of **5554**.
- d. Select Apply to make the changes
- e. Save changes to the default domain by selecting Save Configuration.
- 4. Create an application domain.
- This domain receives your traffic.
	- a. Search for Application domain in the navigation search bar, and select it.
	- b. Select Add to create the application domain.
	- c. Enter a unique name for your domain.
	- d. Ensure that enabled is selected for the Administrative state.
	- e. Ensure that the default domain is listed in the Visible application domain list.
	- f. Select Apply.
	- g. Change to your new application domain by selecting Domain in the menu bar, and selecting the domain that you created.
	- h. Select Save changes and switch domains.
	- All of the remaining steps on the DataPower gateway must be done in the application domain that you created.
	- i. Save changes to the domain by selecting Save Configuration.
- 5. Ensure that your deployment includes an NTP server to synchronize time between each of the DataPower Gateways.
- See [Managing](https://www.ibm.com/support/knowledgecenter/SS9H2Y_7.7.0/com.ibm.dp.doc/time_ntp.html) the NTP service.
- 6. Ensure that you have set a unique **System Identifier** for each v10 DataPower gateway. See Initializing the [DataPower](https://www.ibm.com/support/knowledgecenter/SS9H2Y_7.7.0/com.ibm.dp.doc/virtual_installingsoftwareonvirtualappliance.html) Gateway.
- 7. Create a self-signed certificate and private key to be used to protect the traffic between the management server and the API gateway service process. You can generate a certificate and private key using DataPower or by using other tools, such as **OpenSSL**. See Generating keys and [certificates](https://www.ibm.com/support/knowledgecenter/SS9H2Y_10.0/com.ibm.dp.doc/cryptotool_generatingkeyscertificates.html) in the DataPower Gateway IBM documentation for instructions on how to create a crypto key with the DataPower tools.
- 8. Upload your private crypto key file to the domain.
	- a. Search for Crypto key in the navigation search bar, and select it.
	- b. Select Add to create a key object.
	- c. Create a unique name for the key object in the Name field.
	- d. Select Upload....
	- e. Browse for the key file (which must be a .pem or .p12 file) and select it.
	- f. If you want to rename it, enter a new name for the file.
	- g. Select Upload to move it to the server in the cert:// folder.
	- h. Select Apply to save the changes.

9. Upload your crypto certificate file to the domain.

Note: If your certificate is signed by an Intermediate CA, you must include the entire chain in a single key file (either .pem or .p12) for uploading. a. Search for Crypto certificate in the navigation search bar, and select it.

- b. Select Add to create a certificate object.
- c. Create a unique name for the certificate object in the Name field.
- d. Select Upload....
- e. Browse for the key file (which must be a .pem or .p12 file) and select it.
- f. If you want to rename it, enter a new name for the file.
- g. Select Upload to move it to the server in the cert:// folder.
- h. Select Apply to save the changes.

### 10. Associate the Crypto key with the Crypto certificate by setting the Identification credential.

a. Search for Crypto Identification Credentials in the navigation search bar, and select it.

- b. Select Add.
- c. Enter a name for your credential.
- d. Ensure that the Administrative state has a value of enabled.
- e. In the Crypto Key field, select the name of the key object that you created from the drop-down menu.
- f. In the Certificate object field, select the name of the certificate object that you created from the drop-down menu.
- g. Select Apply to commit your changes.
- 11. Create your TLS Client profile.
	- a. Search for TLS Client profile in the navigation search bar, and select it.
	- b. Select Add to create a client profile.
	- c. Create a unique name for the profile in the Name field.
	- d. Select your Identification credential from the drop-down list.
	- e. Ensure that the value of Validate server certificate is set to off.

### f. Ensure that the value of Use SNI is set to on.

g. Select Apply to save the changes.

### 12. Create your TLS Server profile.

- a. Search for TLS Server Profile in the navigation search bar, and select it.
- b. Select Add to create a server profile.
- c. Create a unique name for the profile in the Name field.
- d. Select your Identification credential from the drop-down list.
- e. Ensure that the value of Request client authentication is set to off.

Disabling the request for client authentication for the TLS client profile and the validation of server certificates for the TLS server profile disables security for the ease of configuring the gateway. To enable the secure [communication](#page-771-0) using mutual TLS between IBM API Connect and Gateway, see Binding a TLS server profile to a gateway service.

### f. Select Apply to save the changes.

### 13. Define a configuration sequence.

The configuration sequence specifies how DataPower implements the APIs that are defined in API Connect.

a. Search for Configuration sequence in the navigation search bar, and select it.

- b. Select Add.
- c. Enter a name for your configuration sequence.
- The name **apic-config** is not allowed because it is already used internally.
- d. Ensure that the Administrative state has a value of enabled.
- e. Ensure that the value in the Location profiles field is set to local:///
- This is the default value, so you might not need to change it.
- f. Select the Access profile.
- For instructions on creating access profiles, see Configuring the access profile for a [configuration](https://www.ibm.com/support/knowledgecenter/SS9H2Y_10.0/com.ibm.dp.doc/configseq_accessprofile.html) sequence in the DataPower Gateway Knowledge Center.
- g. Change the value of the Configuration execution interval field to 3000.
- The other fields can retain their default settings.
- h. Select Apply to commit your changes.

### 14. Configure your gateway peering object for the API Connect Gateway Service.

- <span id="page-479-0"></span>This step is required when you set up a peer group of gateways, even if there is only a single gateway server in the gateway service.
	- a. Search for Gateway peering in the navigation search bar, and select it.
	- b. Select Add.
	- c. Enter a unique name for your gateway peering object.
	- d. Ensure that the Administrative state has a value of enabled.
	- e. Select a local address for the communications among the members of the peer group.
	- f. Select a local port for the communication.
	- You can use the default value of 16380.
	- g. Select a monitor port for the communication.
	- You can use the default value of 26380.
	- h. Because this procedure uses only one gateway, ensure that Peer group mode is not selected.
	- i. Clear the Enable TLS check box. TLS is not needed for a single peer.
	- j. Set the Persistence location value to **Memory** for either physical DataPower appliance or virtual DataPower appliance.
	- k. Select Apply to commit your changes.

### <span id="page-479-1"></span>15. Configure your gateway peering object for rate limit information.

- a. Search for Gateway peering in the navigation search bar, and select it.
- b. Select Add.
- c. Enter a unique name for your gateway peering object.
- d. Ensure that the Administrative state has a value of enabled.
- e. Select a local address for the communications among the members of the peer group.
- f. Select a local port for the communication.
- Use a unique port, different than the ports used for communication by other gateway peering objects.
- g. Select a monitor port for the communication.
- Use a unique port, different than the ports used for monitoring by other gateway peering objects.
- h. Because this procedure uses only one gateway, ensure that Peer group mode is not selected.
- i. Clear the Enable TLS check box. TLS is not needed for a single peer.
- j. Set the Persistence location value to **Memory** for either physical DataPower appliance or virtual DataPower appliance.
- k. Select Apply to commit your changes.

<span id="page-479-3"></span>16. Optional: If you are using the [ratelimit](https://www.ibm.com/docs/en/datapower-gateway/10.0.1?topic=apis-ratelimit-module) module described in the DataPower documentation, configure your gateway peering object for GatewayScript rate limiting information.

- a. Search for Gateway peering in the navigation search bar, and select it.
- b. Select Add.
- c. Enter a unique name for your gateway peering object.
- d. Ensure that the Administrative state has a value of enabled.
- e. Select a local address for the communications among the members of the peer group.
- f. Select a local port for the communication.
- Use a unique port, different than the ports used for communication by other gateway peering objects.
- g. Select a monitor port for the communication.
- Use a unique port, different than the ports used for monitoring by other gateway peering objects.
- h. Because this procedure uses only one gateway, ensure that Peer group mode is not selected.
- i. Clear the Enable TLS check box. TLS is not needed for a single peer.
- j. Set the Persistence location value to **Memory** for either physical DataPower appliance or virtual DataPower appliance.
- k. Select Apply to commit your changes.
- <span id="page-479-2"></span>17. Configure your gateway peering object for subscription information.
	- a. Search for Gateway peering in the navigation search bar, and select it.
		- b. Select Add.
		- c. Enter a unique name for your gateway peering object.
		- d. Ensure that the Administrative state has a value of enabled.
		- e. Select a local address for the communications among the members of the peer group.
		- f. Select a local port for the communication.

Use a unique port, different than the ports used for communication by other gateway peering objects.

- g. Select a monitor port for the communication.
- Use a unique port, different than the ports used for monitoring by other gateway peering objects.
- h. Because this procedure uses only one gateway, ensure that Peer group mode is not selected.
- i. Clear the Enable TLS check box. TLS is not needed for a single peer.
- j. Set the Persistence location value to **Memory** for either physical DataPower appliance or virtual DataPower appliance.
- k. Select Apply to commit your changes.
- <span id="page-480-1"></span>18. Configure the gateway peering object for the API probe.

In order for API Connect to receive trace data in the Test tab's debugger, the DataPower API Gateway must be configured to support the API probe.

a. Search for Gateway peering in the navigation search bar, and select it.

- b. Select Add.
- c. Enter a unique name for your gateway peering object.
- d. Ensure that the Administrative state has a value of enabled.
- e. Select a local address for the communications among the members of the peer group.
- f. Select a local port for the communication.
- Use a unique port, different than the ports used for communication by other gateway peering objects.
- g. Select a monitor port for the communication.
- Use a unique port, different than the ports used for monitoring by other gateway peering objects.
- h. Because this procedure uses only one gateway, ensure that Peer group mode is not selected.
- i. Clear the Enable TLS check box. TLS is not needed for a single peer.
- j. Set the Persistence location value to **Memory** for either physical DataPower appliance or virtual DataPower appliance.
- k. Select Apply to commit your changes.
- 19. Configure the gateway peering manager.
	- a. Search for Gateway Peering Manager in the navigation search bar, and select it.
	- b. Set the Administrative state to enabled.
	- c. In the pull-down menu next to API Connect Gateway Service, select the gateway peering object configured in Step [14](#page-479-0) for the API Connect Gateway Service.
	- d. In the pull-down menu next to Rate Limit, select the gateway peering object configured in Step [15](#page-479-1) for rate limit information.
	- e. In the pull-down menu next to Subscription, select the gateway peering object configured in Step [17](#page-479-2) for subscription.
	- f. In the pull-down menu next to API Probe, select the gateway peering object that you configured in Step [18](#page-480-1) for the API probe.
	- g. If you are using the [ratelimit](https://www.ibm.com/docs/en/datapower-gateway/10.0.1?topic=apis-ratelimit-module) module described in the DataPower documentation, then for Gateway rate limiting, select the gateway peering object that you configured in Step  $16$  for rate limit information.
	- h. Select Apply to commit your changes.
- 20. Configure the API probe settings object.
	- a. Search for API probe settings in the navigation search bar, and select it.
	- b. Set the Administrative state to enabled.
	- c. Set the maximum number of records to 1000.
	- d. Set the expiration to 60 minutes.
	- e. In the pull-down menu next to Gateway Peering, select the gateway peering object that you configured in Step [18](#page-480-1) for the API probe.
	- f. Select Apply to commit your changes.
- 21. Set the API Connect Gateway service to define the communication interface with the API Connect Management server and for API transactions.
	- a. Search for API Connect Gateway service in the navigation search bar, and select it.
	- b. Ensure that the Administrative state is set to enabled.
	- c. In the Local address field, enter the IP address of the DataPower gateway to which you want the traffic from the API Connect Management server to be sent. d. Specify a value for Local port. You can use the default value of 3000, or specify a different port value.
	- Note: The Local port specifies the port through which API Connect connects to manage the API Connect Gateway Service. Use this port when you configure a Gateway Service on API Connect. Beyond this port, the gateway service uses two additional consecutive ports after the defined local port to bind to a loopback address. Therefore, you must ensure that there are no conflicts on all three consecutive ports that start from the defined local port.
	- e. In the TLS client field drop-down list, select the name of the TLS client profile that you created.
	- f. In the TLS server field drop-down list, select the name of the TLS server profile that you created.
	- g. In the API gateway address field, enter the IP address for the DataPower gateway to which you want the API traffic sent.
	- h. Use the default port value of 9443 for the API gateway port.
	- If the port is not being used by another service, you can also change it to port 443 if you want API transactions to be sent to the default port for HTTPS. i. For DataPower API Gateway, set the Gateway Peering to **(none)**.
	- When no gateway peering object is configured for the DataPower API Gateway, the peering configuration defined in the Gateway Peering Manager configuration is used.
	- j. Select whether you want the DataPower Gateway (v5 compatible) or the DataPower API Gateway.
- When the option is selected, it enables the registration of a DataPower Gateway (v5 compatible) gateway. Clear it to enable a DataPower API Gateway. 22. Register the gateway service in the API Connect Cloud Manager console:
- a. Open the API Connect Cloud Manager console.
	- b. Navigate to Configure Topology.
	- c. Select Register Service.
	- d. Select DataPower API Gateway for the DataPower API Gateway.
	- e. Add a title, name, and summary for the gateway connection.
	- f. Optional: Configure the OAuth Shared Secret.
	- This setting allows OAuth tokens to be shared across multiple gateway services.
	- g. Enter one of the following values in the API Invocation Endpoint field:
		- IP address of the load balancer for the API transactions
			- IP address or host name of one of the gateways
	- For example:**https://192.0.2.0:9443/**
	- h. Enter the one of the following values in the Management Endpoint field:
		- IP address of the load balancer for the management server traffic set to port 3000
		- IP address or hostname of one of the gateways
		- For example:**https://192.0.2.0:3000/**
- 23. Select the default TLS Client Profile
- 24. Optional: Configure Server Name Indication (SNI) profiles.
- SNI profiles allow different TLS certificates to be used for API transaction requests from different host names.

<span id="page-480-0"></span>Note: No fixes or enhancements are being added to IBM API Connect 10.0.2.0 to 10.0.4.x, and it is EOS after 16 December 2023. See [support](https://www.ibm.com/support/pages/ibm-api-connect-support-lifecycle-policy) policy for details. For a more recent version of CD documentation, see the **IBM API Connect 10.0.6**.x and later product [documentation.](https://www.ibm.com/support/knowledgecenter/SSMNED_v10cd)

# **Configuring DataPower Gateway (v5 compatible)**

You can configure the DataPower® Gateway (v5 compatible) to prepare for a registration with the API Connect Management server.

# **Before you begin**

- These instructions are for DataPower API Gateway deployments in a non-Kubernetes environment. Do not use these instructions if you installed API Connect on Kubernetes, with your [DataPower](#page-476-1) API Gateway Service also in the Kubernetes environment. To review deployment scenarios, see Deploying DataPower Gateway.
- . Ensure you have installed a version of DataPower API Gateway that is compatible with the version of the API Connect [Management](#page-476-0) server. See Installing DataPower Gateway.
- A shared certificate and private key is used for securing the [communication](https://www.ibm.com/support/knowledgecenter/SS9H2Y_10.0/com.ibm.dp.doc/cryptotool_generatingkeyscertificates.html) between the API Connect Management server and the gateway. See Generating keys and certificates in the DataPower Gateway IBM documentation for instructions on how to create them with the DataPower tools.
- Ensure that the time zone for the DataPower API Gateway is set to UTC.

# **About this task**

- These instructions provide the basic steps for configuring a gateway service with a single gateway server. The lowest-level configuration objects are created first, then used in other configuration objects.
- Adding gateways to configure a peering environment is similar to creating the first gateway, and is recommended for resiliency in a production environment. A minimum of three gateway servers in a gateway service is recommended for high availability. See [Gateway](https://www.ibm.com/support/knowledgecenter/SS9H2Y_10.0/com.ibm.dp.doc/gatewaypeering.html) peering for more information about configuring additional gateways for peering. See [Providing](https://www.ibm.com/support/knowledgecenter/SS9H2Y_10.0/com.ibm.dp.doc/apicgws_overview.html) gateway service for API Connect in the DataPower Gateways IBM Knowledge Center content for more details about the DataPower settings and procedures.

# **Procedure**

To configure a DataPower gateway to communicate with API Connect, complete the following steps:

Note: Use these instructions only for DataPower Gateway (v5 compatible). If you are configuring DataPower API Gateway, see [Configuring](#page-477-1) DataPower API Gateway.

- 1. Open the DataPower WebGUI interface.
- Most of the configuration procedure is done in the DataPower WebGUI interface, not in the Blueprint Console.
- 2. Enable the XML management interface in the **default** domain, if required. The XML management interface is required for DataPower Gateway (v5 compatible). The XML management interface is optional for DataPower API Gateway.
	- a. Search for **XML management interface** in the navigation search bar, and select it.
	- b. Set the Administrative state to enabled.
	- c. You can specify a different port number if you do not want to use the default of **5550**.
	- d. Select Apply to make the changes
		- e. Save changes to the default domain by selecting Save Configuration.
- 3. Create an application domain.
	- This domain receives your traffic.
		- a. Search for Application domain in the navigation search bar, and select it.
		- b. Select Add to create the application domain.
		- c. Enter a unique name for your domain.
		- d. Ensure that enabled is selected for the Administrative state.
		- e. Ensure that the default domain is listed in the Visible application domain list.
		- f. Select Apply.
		- g. Change to your new application domain by selecting Domain in the menu bar, and selecting the domain that you created.
		- h. Select Save changes and switch domains.
			- All of the remaining steps on the DataPower gateway must be done in the application domain that you created.
		- i. Save changes to the domain by selecting Save Configuration.
- 4. For the DataPower Gateway (v5 compatible) only: Enable statistics in the domain you created for **API Connect**.
	- a. Search for and select Statistics settings in the navigation search.
	- b. Select enabled for the Administrative state.
	- c. Select Apply.
- 5. Ensure that your deployment includes an NTP server to synchronize time between each of the DataPower Gateways.
- See [Managing](https://www.ibm.com/support/knowledgecenter/SS9H2Y_7.7.0/com.ibm.dp.doc/time_ntp.html) the NTP service.
- 6. Ensure that you have set a unique **System Identifier** for each v10 DataPower gateway. See Initializing the [DataPower](https://www.ibm.com/support/knowledgecenter/SS9H2Y_7.7.0/com.ibm.dp.doc/virtual_installingsoftwareonvirtualappliance.html) Gateway.
- 7. Create a self-signed certificate and private key to be used to protect the traffic between the management server and the API gateway service process. You can generate a certificate and private key using DataPower or by using other tools, such as **OpenSSL**. See Generating keys and [certificates](https://www.ibm.com/support/knowledgecenter/SS9H2Y_10.0/com.ibm.dp.doc/cryptotool_generatingkeyscertificates.html) in the DataPower Gateway IBM documentation for instructions on how to create a crypto key with the DataPower tools.
- 8. Upload your private crypto key file to the domain.
	- a. Search for Crypto key in the navigation search bar, and select it.
	- b. Select Add to create a key object.
	- c. Create a unique name for the key object in the Name field.
	- d. Select Upload....
	- e. Browse for the key file (which must be a .pem or .p12 file) and select it.
	- f. If you want to rename it, enter a new name for the file.
	- g. Select Upload to move it to the server in the cert:// folder.
	- h. Select Apply to save the changes.
- 9. Upload your crypto certificate file to the domain.
	- Note: If your certificate is signed by an Intermediate CA, you must include the entire chain in a single key file (either .pem or .p12) for uploading. a. Search for Crypto certificate in the navigation search bar, and select it.

b. Select Add to create a certificate object.

c. Create a unique name for the certificate object in the Name field.

d. Select Upload....

e. Browse for the key file (which must be a .pem or .p12 file) and select it.

- f. If you want to rename it, enter a new name for the file.
- g. Select Upload to move it to the server in the cert:// folder.
- h. Select Apply to save the changes.

### 10. Associate the Crypto key with the Crypto certificate by setting the Identification credential.

a. Search for Crypto Identification Credentials in the navigation search bar, and select it.

- b. Select Add.
- c. Enter a name for your credential.
- d. Ensure that the Administrative state has a value of enabled.
- e. In the Crypto Key field, select the name of the key object that you created from the drop-down menu.
- f. In the Certificate object field, select the name of the certificate object that you created from the drop-down menu.
- g. Select Apply to commit your changes.
- 11. Create your TLS Client profile.
	- a. Search for TLS Client profile in the navigation search bar, and select it.
	- b. Select Add to create a client profile.
	- c. Create a unique name for the profile in the Name field.
	- d. Select your Identification credential from the drop-down list.
	- e. Ensure that the value of Validate server certificate is set to off.
	- f. Ensure that the value of Use SNI is set to on.
	- g. Select Apply to save the changes.
- 12. Create your TLS Server profile.
	- a. Search for TLS Server Profile in the navigation search bar, and select it.
	- b. Select Add to create a server profile.
	- c. Create a unique name for the profile in the Name field.
	- d. Select your Identification credential from the drop-down list.
	- e. Ensure that the value of Request client authentication is set to off.

Disabling the request for client authentication for the TLS client profile and the validation of server certificates for the TLS server profile disables security for the ease of configuring the gateway. To enable the secure [communication](#page-771-0) using mutual TLS between IBM API Connect and Gateway, see Binding a TLS server profile to a gateway service.

### <span id="page-482-0"></span>f. Select Apply to save the changes.

13. Configure your gateway peering object for the API Connect Gateway Service.

- This step is required when you set up a peer group of gateways, even if there is only a single gateway server in the gateway service.
	- a. Search for Gateway peering in the navigation search bar, and select it.
	- b. Select Add.
	- c. Enter a unique name for your gateway peering object.
	- d. Ensure that the Administrative state has a value of enabled.
	- e. Select a local address for the communications among the members of the peer group.
	- f. Select a local port for the communication.
	- You can use the default value of 16380.
	- g. Select a monitor port for the communication.
	- You can use the default value of 26380.
	- h. Because this procedure uses only one gateway, ensure that Peer group mode is not selected.
	- i. Clear the Enable TLS check box. TLS is not needed for a single peer.
	- j. Set the Persistence location value to **Memory** for either physical DataPower appliance or virtual DataPower appliance.
	- k. Select Apply to commit your changes.
- 14. Set the API Connect Gateway service to define the communication interface with the API Connect Management server and for API transactions.
	- a. Search for API Connect Gateway service in the navigation search bar, and select it.
	- b. Ensure that the Administrative state is set to enabled.
	- c. In the Local address field, enter the IP address of the DataPower gateway to which you want the traffic from the API Connect Management server to be sent.
	- d. Use the default port value of 3000 for the Local port.
	- e. In the TLS client field drop-down list, select the name of the TLS client profile that you created.
	- f. In the TLS server field drop-down list, select the name of the TLS server profile that you created.
	- g. In the API gateway address field, enter the IP address for the DataPower gateway to which you want the API traffic sent.
	- h. Use the default port value of 9443 for the API gateway port.
	- If the port is not being used by another service, you can also change it to port 443 if you want API transactions to be sent to the default port for HTTPS.
	- i. For DataPower Gateway (v5 compatible), select the gateway peering object that you created in Step [13](#page-482-0).
	- j. Select whether you want the DataPower Gateway (v5 compatible) or the DataPower API Gateway.
	- When the option is selected, it enables the registration of a DataPower Gateway (v5 compatible) gateway.

#### 15. Register the gateway service in the API Connect Cloud Manager console:

- a. Open the API Connect Cloud Manager console.
	- b. Navigate to Configure Topology.
	- c. Select Register Service.
	- d. Select DataPower Gateway (v5 compatible) for the gateway that was available in version 5.
	- e. Add a title, name, and summary for the gateway connection.
	- f. Optional: Configure the OAuth Shared Secret.
	- This setting allows OAuth tokens to be shared across multiple gateway services.
	- g. Enter one of the following values in the API Invocation Endpoint field:
		- IP address of the load balancer for the API transactions
		- IP address or host name of one of the gateways
		- For example:**https://192.0.2.0:9443/**
	- h. Enter the one of the following values in the Management Endpoint field:
		- IP address of the load balancer for the management server traffic set to port 3000
		- IP address or hostname of one of the gateways
		- For example:**https://192.0.2.0:3000/**

16. Select the default TLS Client Profile

17. Optional: Configure Server Name Indication (SNI) profiles.

SNI profiles allow different TLS certificates to be used for API transaction requests from different host names.

<span id="page-483-0"></span>Note: No fixes or enhancements are being added to IBM API Connect 10.0.2.0 to 10.0.4.x, and it is EOS after 16 December 2023. See [support](https://www.ibm.com/support/pages/ibm-api-connect-support-lifecycle-policy) policy for details. For a more recent version of CD documentation, see the **IBM API** Connect 10.0.6.x and later product [documentation.](https://www.ibm.com/support/knowledgecenter/SSMNED_v10cd)

# **Sample configuration for multiple peering objects on gateway services external to Kubernetes**

Sample for reconfiguring the API Connect domain configuration for your gateway services to include multiple peering objects.

- This reference shows how to configure API Connect domain configuration with gateway-peering configuration. To review domain configuration settings, see [Configuring](#page-477-0) DataPower Gateway for API Connect.
- This sample applies only to gateway services that are deployed external to Kubernetes, on either a physical or virtual appliance. This sample does not apply to gateway services that are deployed on Kubernetes.

The following examples show sample configuration for 3 different gateways, listed here with sample IP addresses of 1.1.1.1, 2.2.2.2, and 3.3.3.3. Note the following:

- The priority should be set differently on each of the three gateways. Set the lowest priority for the gateway that will run as primary.
- **persistence** should be set to **memory** for all configured peering objects.
- Optionally, add SSL configuration.

Configuration on gateway 1 (1.1.1.1)

```
top; configure terminal;
    domain apiconnect; visible default; exit;
    sw apiconnect;
    loglevel debug;
    logging target gwd-log
      type file
      format text
     timestamp syslog
      size 50000
     local-file logtemp:///gwd-log
     event apic-gw-service debug
    exit
    config-sequence "apiconnect"
location "local:///"
      watch "on"
     delete-unused "on"
     match "(.*)\.cfg$"
     summary "Toolkit Reboot configuration"
     run-sequence-interval 3000
     optimize-for-apic on
    exit
    crypto
      key sth_apic sharedcert:///sth_apic-privkey.cer
      certificate sth_apic sharedcert:///sth_apic-sscert.cer
      idcred sth_apic sth_apic sth_apic
      ssl-client gwd_to_mgmt
idcred sth_apic
       no validate-server-cert
      exit
      ssl-server gwd_to_mgmt
       idcred sth_apic
        no request-client-auth
       validate-client-cert off
      exit
    exit
    gateway-peering subs
      admin enabled
      local-address 1.1.1.1
      local-port 15222
     monitor-port 26222
     priority 100
      enable-ssl off
     enable-peer-group on
     peer 2.2.2.2
     peer 3.3.3.3
     persistence memory
    exit
    gateway-peering rate-limit
     admin enabled
      local-address 1.1.1.1
      local-port 15223
      monitor-port 26223
     priority 100
      enable-ssl off
      enable-peer-group on
peer 2.2.2.2
```

```
peer 3.3.3.3
           persistence memory
         exit
        gateway-peering gwd
          admin enabled
           local-address 1.1.1.1
          local-port 15224
          monitor-port 26224
           priority 100
enable-ssl off
           enable-peer-group on
          peer 2.2.2.2
          peer 3.3.3.3
          persistence memory
        exit
         gateway-peering probe
          admin enabled
           local-address 1.1.1.1
          local-port 15225
          monitor-port 26225
          priority 100
           enable-ssl off
          enable-peer-group on
          peer 2.2.2.2
          peer 3.3.3.3
          persistence memory
         exit
        gateway-peering gws-rate-limit
          admin enabled
           local-address 1.1.1.1
          local-port 15226
          monitor-port 26226
          priority 100
          enable-ssl off
           enable-peer-group on
          peer 2.2.2.2
           peer 3.3.3.3
          persistence memory
         exit
        gateway-peering-manager
           admin enabled
           apic-gw-service gwd
          rate-limit rate-limit
           subscription subs
          apiprobe probe
          ratelimit-module gws-rate-limit
         apic-gw-service
           admin-state enabled
           local-address 0.0.0.0
           local-port 3000
          api-gw-address 0.0.0.0
           api-gw-port 9443
           v5-compatibility-mode off
          ssl-server gwd_to_mgmt
          ssl-client gwd_to_mgmt
         exit
     write mem
Configuration on gateway 2 (2.2.2.2)
     top; configure terminal;
        domain apiconnect; visible default; exit;
     sw apiconnect;
        loglevel debug;
         logging target gwd-log
type file
           format text
           timestamp syslog
           size 50000
          local-file logtemp:///gwd-log
          event apic-gw-service debug
         exit
         config-sequence "apiconnect"
          location "local:///"
           watch "on"
          delete-unused "on"
           match "(.*)\.cfg$"
summary "Toolkit Reboot configuration"
           run-sequence-interval 3000
          optimize-for-apic on
         exit
        crypto
           key sth_apic sharedcert:///sth_apic-privkey.cer
           certificate sth_apic sharedcert:///sth_apic-sscert.cer
           idcred sth_apic sth_apic sth_apic
          ssl-client gwd_to_mgmt
```

```
idcred sth_apic
    no validate-server-cert
  exit
  ssl-server gwd_to_mgmt
    idcred sth_apic
    no request-client-auth
    validate-client-cert off
 exit
exit
gateway-peering subs
  admin enabled
  local-address 2.2.2.2
  local-port 15222
  monitor-port 26222
  priority 105
  enable-ssl off
  enable-peer-group on
  peer 1.1.1.1
  peer 3.3.3.3
  persistence memory
exit
gateway-peering rate-limit
 admin enabled
  local-address 2.2.2.2
  local-port 15223
  monitor-port 26223
  priority 105
enable-ssl off
  enable-peer-group on
  peer 1.1.1.1
  peer 3.3.3.3
  persistence memory
exit
gateway-peering gwd
  admin enabled
  local-address 2.2.2.2
  local-port 15224
  monitor-port 26224
priority 105
  enable-ssl off
  enable-peer-group on
  peer 1.1.1.1
  peer 3.3.3.3
  persistence memory
exit
gateway-peering probe
  admin enabled
  local-address 2.2.2.2
  local-port 15225
  monitor-port 26225
  priority 105
  enable-ssl off
  enable-peer-group on
  peer 1.1.1.1
  peer 3.3.3.3
  persistence memory
exit
gateway-peering gws-rate-limit
  admin enabled
  local-address 2.2.2.2
  local-port 15226
  monitor-port 26226
  priority 105
  enable-ssl off
  enable-peer-group on
  peer 1.1.1.1
  peer 3.3.3.3
  persistence memory
exit
gateway-peering-manager
 admin enabled
  apic-gw-service gwd
rate-limit rate-limit
  subscription subs
  apiprobe probe
  ratelimit-module gws-rate-limit
exit
apic-gw-service
  admin-state enabled
  local-address 0.0.0.0
  local-port 3000
  api-gw-address 0.0.0.0
  api-gw-port 9443
  v5-compatibility-mode off
  ssl-server gwd_to_mgmt
ssl-client gwd_to_mgmt
exit
write mem
```

```
Configuration on gateway 3 (3.3.3.3)
```

```
top; configure terminal;
   domain apiconnect; visible default; exit;
   sw apiconnect;
   loglevel debug;
    logging target gwd-log
      type file
     format text
      timestamp syslog
size 50000
     local-file logtemp:///gwd-log
     event apic-gw-service debug
   exit
   config-sequence "apiconnect"
     location "local:///"
     watch "on"
     delete-unused "on"
     match "(.*)\.cfg$"
     summary "Toolkit Reboot configuration"
     run-sequence-interval 3000
     optimize-for-apic on
   exit
   crypto
     key sth_apic sharedcert:///sth_apic-privkey.cer
     certificate sth_apic sharedcert:///sth_apic-sscert.cer
      idcred sth_apic sth_apic sth_apic
     ssl-client gwd_to_mgmt
       idcred sth_apic
       no validate-server-cert
     exit
     ssl-server gwd_to_mgmt
       idcred sth_apic
       no request-client-auth
       validate-client-cert off
     exit
    exit
   gateway-peering subs
     admin enabled
      local-address 3.3.3.3
     local-port 15222
     monitor-port 26222
     priority 110
     enable-ssl off
      enable-peer-group on
peer 1.1.1.1
     peer 2.2.2.2
     persistence memory
   exit
   gateway-peering rate-limit
     admin enabled
     local-address 3.3.3.3
     local-port 15223
     monitor-port 26223
     priority 110
     enable-ssl off
     enable-peer-group on
     peer 1.1.1.1
     peer 2.2.2.2
     persistence memory
    exit
    gateway-peering gwd
admin enabled
      local-address 3.3.3.3
     local-port 15224
     monitor-port 26224
     priority 110
     enable-ssl off
     enable-peer-group on
     peer 1.1.1.1
     peer 2.2.2.2
     persistence memory
   exit
    gateway-peering probe
admin enabled
     local-address 3.3.3.3
     local-port 15225
     monitor-port 26225
     priority 110
     enable-ssl off
     enable-peer-group on
     peer 1.1.1.1
     peer 2.2.2.2
     persistence memory
   exit
```
**gateway-peering gws-rate-limit**

```
admin enabled
  local-address 3.3.3.3
  local-port 15226
  monitor-port 26226
  priority 110
  enable-ssl off
  enable-peer-group on
  peer 1.1.1.1
  peer 2.2.2.2
  persistence memory
exit
gateway-peering-manager
  admin enabled
  apic-gw-service gwd
  rate-limit rate-limit
  subscription subs
  apiprobe probe
  ratelimit-module gws-rate-limit
exit
apic-gw-service
  admin-state enabled
  local-address 0.0.0.0
  local-port 3000
  api-gw-address 0.0.0.0
  api-gw-port 9443
  v5-compatibility-mode off
  ssl-server gwd_to_mgmt
  ssl-client gwd_to_mgmt
exit
write mem
```
<span id="page-487-0"></span>Note: No fixes or enhancements are being added to IBM API Connect 10.0.2.0 to 10.0.4.x, and it is EOS after 16 December 2023. See [support](https://www.ibm.com/support/pages/ibm-api-connect-support-lifecycle-policy) policy for details. For a more recent version of CD documentation, see the **IBM API** Connect 10.0.6.x and later product [documentation.](https://www.ibm.com/support/knowledgecenter/SSMNED_v10cd)

# **Post-deployment steps**

When all subsystems are deployed, use the admin account to access the Cloud Manager administrative console and begin configuration. Optionally, take VMware snapshots of the VMs.

## **About this task**

When you have deployed all required API Connect components, and all subsystems are running, complete the following:

### **Procedure**

1. If you have not previously accessed the Cloud Manager, verify you can access the API Connect Cloud Manager. Enter the URL in your browser. The syntax is https://<hostname.domain>/admin. For example:

**https://cloud-admin-ui.testsrv0231.subnet1.example.com/admin**

The first time that you access the Cloud Manager user interface, you enter admin for the user name and 7iron-hide for the password. You will be prompted to change the Cloud Administrator password and email address. See [Accessing](#page-725-0) the Cloud Manager user interface.

2. Define your API Connect [configuration](#page-723-0) by using the API Connect Cloud Manager. See Cloud Manager configuration checklist.

3. Optional: Take a Virtual Machine (VM) snapshot of all your VMs; see Using VM snapshots for [infrastructure](#page-560-0) backup and disaster recovery for details. This action does require a brief outage while all of the VMs in the subsystem cluster are shut down - do not take snapshots of running VMs, as they might not restore successfully. VM snapshots can offer a faster recovery when compared to redeploying OVAs and restoring from normal backups. Important: VM snapshots are not an alternative to the standard API Connect backups. You should have completed an API Connect backup of each subsystem when

- verifying initial deployment, as advised in:
	- Verify installation of the [management](#page-446-0) subsystem
	- Verifying [deployment](#page-473-0) of the Developer Portal subsystem
	- Verifying [deployment](#page-465-0) of the Analytics subsystem

Note: No fixes or enhancements are being added to IBM API Connect 10.0.2.0 to 10.0.4.x, and it is EOS after 16 December 2023. See [support](https://www.ibm.com/support/pages/ibm-api-connect-support-lifecycle-policy) policy for details. For a more recent version of CD documentation, see the **IBM API Connect 10.0.6**.x and later product [documentation.](https://www.ibm.com/support/knowledgecenter/SSMNED_v10cd)

# **Upgrading API Connect**

Upgrade API Connect on VMware to a newer version.

After reviewing the overview, use the procedures in this section to upgrade API Connect on VMware.

Note:

- For upgrading from v5, see Migrating a Version 5 [deployment.](#page-591-0)
- For information about how to maintain a two data center deployment, including upgrade considerations, see Maintaining a two data center [deployment.](#page-563-0)
- **Upgrade [considerations](#page-488-0) on VMware**
- Before upgrading API Connect on VMware, ensure that your deployment meets all the upgrade requirements.
- **[Upgrading](#page-491-0) to the latest release on VMware** You can upgrade API Connect on VMware.
- **Upgrading [DataPower](#page-496-0) Gateway Service** Use these instructions when upgrading DataPower Gateway Service in a non-Kubernetes environment, during upgrade of API Connect.
- **Enabling Analytics after [upgrading](#page-496-1)** After the upgrade successfully completes, enable the Analytics message queue and restart Analytics data collection.
- **[Troubleshooting](#page-497-0) upgrades on VMware**
- Review the following troubleshooting guidance if you encounter a problem while upgrading API Connect on VMware.

<span id="page-488-0"></span>Note: No fixes or enhancements are being added to IBM API Connect 10.0.2.0 to 10.0.4.x, and it is EOS after 16 December 2023. See [support](https://www.ibm.com/support/pages/ibm-api-connect-support-lifecycle-policy) policy for details. For a more recent version of CD documentation, see the **IBM API** Connect 10.0.6.x and later product [documentation.](https://www.ibm.com/support/knowledgecenter/SSMNED_v10cd)

# **Upgrade considerations on VMware**

Before upgrading API Connect on VMware, ensure that your deployment meets all the upgrade requirements.

Contents:

- [Supported](#page-488-1) upgrade paths
- Upgrade [requirements](#page-489-0)
- Disable Analytics data collection before [upgrading](#page-490-0)
- **•** Disable the Analytics message queue feature before [upgrading](#page-490-1)
- [Requirement:](#page-490-2) Validating an API definition file with the API Dev Tools Swagger Parser
- <span id="page-488-1"></span>Limitation: **[x-ibm-gateway-cors-allow-credentials-when-no-cors-policy](#page-490-3)** API property is deprecated

# **Supported upgrade paths**

Restriction: A direct upgrade from any version of 10.0.4.x to API Connect 10.0.6.0 or later is not supported. You must upgrade to 10.0.5.x as an interim step before upgrading to 10.0.6.0.

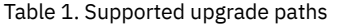

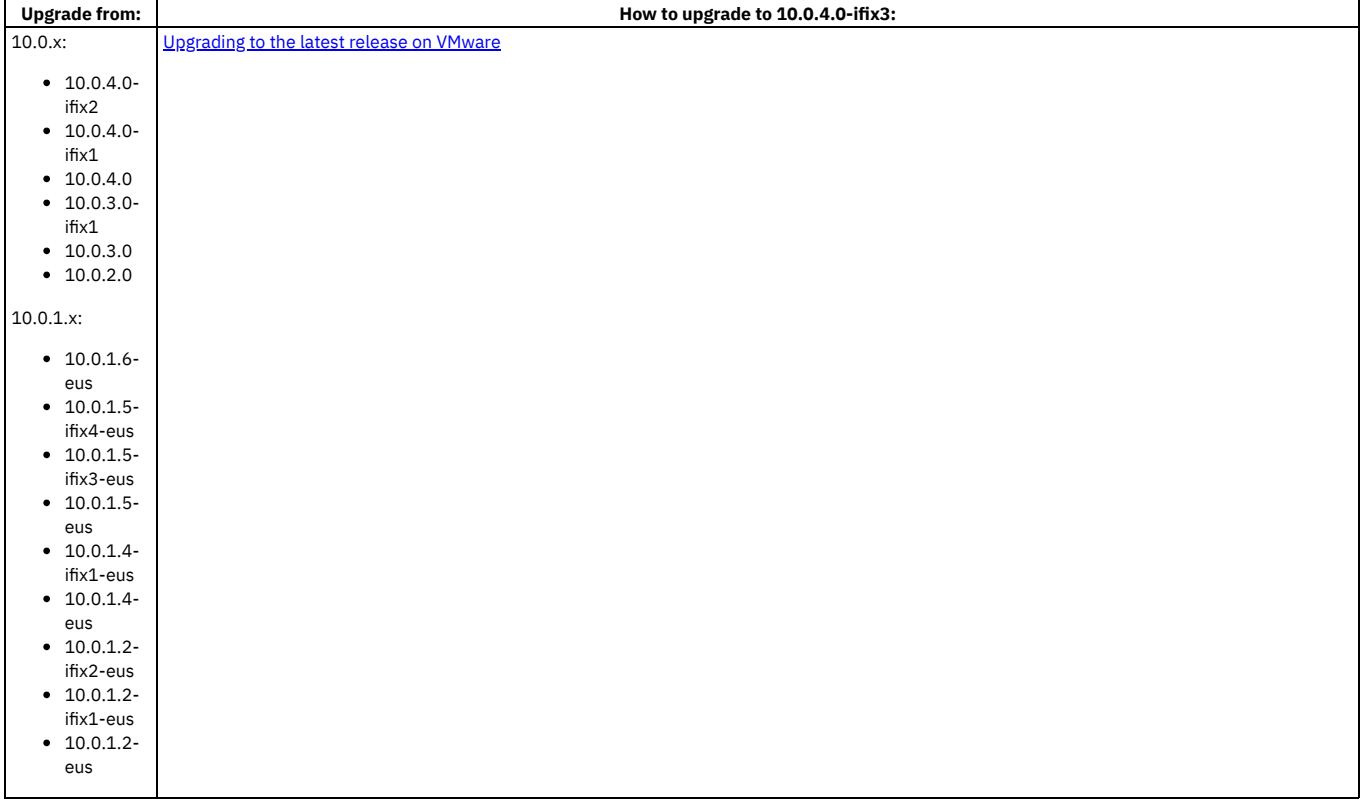

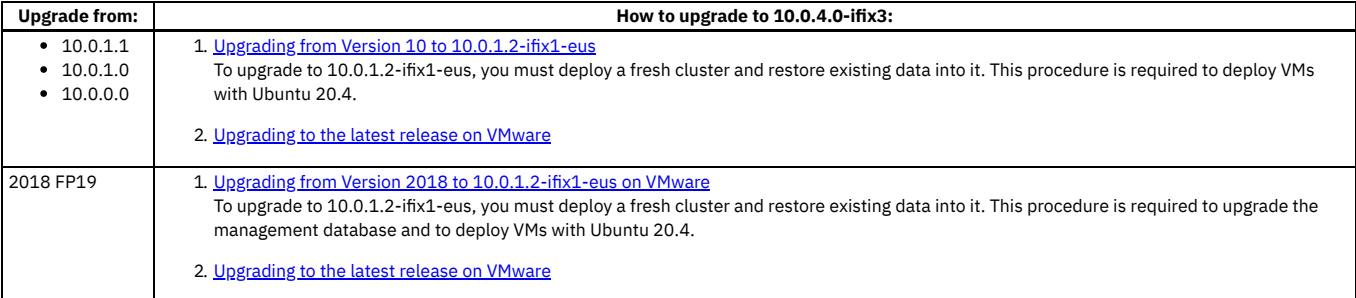

# <span id="page-489-0"></span>**Upgrade requirements**

- The instructions for upgrading apply to the *latest* version of the API Connect continuous delivery (CD) stream. Ensure that you are upgrading to the latest version. For information on the available versions, see What's New in the latest [release](#page-31-0).
- Before starting the upgrade, verify that API Connection deployment is fully operational. See [Checking](#page-576-0) cluster health on VMware. This step is optional because a health check will be run automatically as part of the **apicup subsys install** command. Note that you might still want to run the health check when preparing for the upgrade, to ensure the health of the backup image you must create prior to running **apicup subsys install**.
- When upgrading API Connect, complete a manual backup of the management database and Portal subsystem just prior to starting the upgrade. Note that this backup is in addition to any scheduled backups that you have configured. The manual backup ensures that any data changes that occurred after the most recent scheduled backup are captured. For details on creating a backup, see Backing up and restoring the [management](#page-533-0) subsystem and Backing up and restoring the [Developer](#page-545-0) Portal. If upgrading from a
- long term support release, such as 10.0.1.2-ifix2-eus, see Backing up and restoring [\(10.0.1.1](https://www.ibm.com/support/knowledgecenter/SSMNED_v10/com.ibm.apic.install.doc/bkup_vm.html) or later).
- Backup the Postgres images on one of the Management Server VMs following the steps below:

```
SSH to one of the Management Server VMs:
ssh <ip_address of management vm> -l apicadm
Sudo to root:
sudo -i
```
**Run the following commands:**

**postgres\_operator=\$(kubectl get pod -l app.kubernetes.io/name=postgres-operator -o name)**

```
docker pull `kubectl get $postgres_operator -o jsonpath='{.spec.containers[].env[?
          (@.name=="RELATED_IMAGE_PGO_RMDATA")].value}'`
docker save `kubectl get $postgres_operator -o jsonpath='{.spec.containers[].env[?
(@.name=="RELATED_IMAGE_PGO_RMDATA")].value}'` -o rmdata.tar
docker save `kubectl get $postgres_operator -o jsonpath='{.spec.containers[].env[?<br>(@.name=="RELATED_IMAGE_PGO_BACKREST_REPO")].value}'` -o backrestrepo.tar
docker save `kubectl get $postgres_operator -o jsonpath='{.spec.containers[].env[?
         (@.name=="RELATED_IMAGE_CRUNCHY_PGBOUNCER")].value}'` -o pgbouncer.tar
docker save `kubectl get $postgres_operator -o jsonpath='{.spec.containers[].env[?
(@.name=="RELATED_IMAGE_CRUNCHY_POSTGRES_HA")].value}'` -o postgres-ha..tar
```
**postgres\_pod=\$(kubectl get pod -l role=master -o name) docker save `kubectl get \$postgres\_pod -o jsonpath='{.spec.initContainers[].image}'` -o k8s-init.tar**

Ensure that port 9178 is open between the Analytics, Management, and Portal subsystems and the system running **apicup**. An i/o timeout error can occur if the firewall rejects traffic to the appliance. Make sure port 9178 is open and try again. Example error message:

```
apicup subsys install test-analytics upgrade_analytics_lts_v10.0.1.0.tgz
INFO[0000] Preparing update
INFO[0010] Sending update packet to cluster (connected to testsrv0192.subnet1.example.com)
Error: failed to install the subsystem: unable to open file send stream:
rpc error: code = Unavailable desc = all SubConns are in TransientFailure,
 latest connection error: connection error:
 desc = "transport: Error while dialing dial tcp 1.2.3.4:9178: i/o timeout"
```
- If not already set up, send your deployment logs to a remote server. The upgrade process terminates pods, and the logs will be lost if not stored remotely. To send your [deployment](#page-580-0) logs to a remote server, see Configuring remote logging for a VMware deployment.
- Download the Install Assist (**apicup**) installer from the same URL where you download your API Connect version. You must use the latest Install Assist package with the latest product version.
- The original project directory created with the **apicup** installer during the initial product installation (for example, *myProject*) is required to both restore the database and to upgrade your deployment. You cannot restore the database or perform an upgrade without the initial project directory because it contains pertinent information about the cluster. A good practice is to back up the original project directory to a location from which it can always be retrieved.
- If the upgrade is initiated from the original project directory, the certificates are automatically copied into the upgraded version. The original project directory contains the apiconnect-up-v10.yml file. An upgrade using the same project directory as the one used for installation will transfer the *encryption-secret* and all other certificates for the project to the upgraded version.
- All external traffic to the management server must be blocked during the upgrade of the management subsystem. This restriction applies to traffic from all sources via the user interfaces (Cloud Manager, API Manager), CLI, and REST API. The Cloud Manager and API Manager UIs cannot be used during the upgrade of the management subsystem. The Developer Portal also cannot be used to create, update, or delete any applications, subscriptions, memberships, or consumer organizations during the time
- The upgrade order for subsystems is important. Upgrade the subsystems in the following order: (1) Management, (2) Portal, (3) Analytics, (4) Gateway. Management must be upgraded first. Gateway must be upgraded after Management because upgrading the Management service before the Gateway ensures that any new policies and capabilities will be available to a previously registered Gateway service.
- When maintaining API Connect, do not use **kubectl exec** commands to access API Connect pods unless advised by IBM. Do not make any changes on the deployed VMs unless documented here or otherwise advised by IBM. Attempting to manually update packages, adding new users, or installing new software will likely cause problems. Operating system updates are handled by API Connect fix packs.

# **Disable Analytics data collection before upgrading**

<span id="page-490-1"></span><span id="page-490-0"></span>Temporarily stop the Analytics data [collection](#page-690-0) to avoid losing event data during the upgrade. After the upgrade is complete, you can start Analytics data [collection](#page-721-0) again.

## **Disable the Analytics message queue feature before upgrading**

If you enabled the analytics message queue feature, you must disable it before upgrading. You can re-enable the message queue feature after the profile change is complete.

To disable the message queue:

- 1. Edit the analytics-extra-value.yaml file.
- 2. Locate the **mq** subsection and change the **enabled** setting to **false**.

**mq: enabled: false**

3. Apply the change:

**apicup subsys install <***subsystem\_name***>**

## **Validating an API definition file with the API Dev Tools Swagger Parser**

<span id="page-490-2"></span>From IBM® API Connect Version 10.0.3.0 or later, SwaggerDoc (OpenAPI 2.0) and OpenAPI 3.0 documents that form API definition files are now validated at stage or publish time by the API Dev Tools Swagger Parser. Before upgrading, you should ensure that your existing API definition files are parsable and considered valid by the Swagger Parser tool. Note that any API definitions that are already staged or published are not impacted, but would undergo Swagger Parser validation again should they be re-staged or re-published in the future.

You can use either of the following techniques to ensure that existing API definition files are parsable and considered valid by the Swagger Parser:

- Download and install the **swagger-parser-cli** tool (see [https://www.npmjs.com/package/swagger-cli\)](https://www.npmjs.com/package/swagger-cli). This tool includes a **validate** command that can validate local API definition files against the SwaggerDoc (OpenAPI 2.0) and OpenAPI 3.0 schemas, in both JSON and YAML formats.
- Use the browser-based Swagger Parser Validator available at [https://apitools.dev/swagger-parser/online/;](https://apitools.dev/swagger-parser/online/) this accepts a URL to existing files available online, or can accept text copied and pasted into the tool, in both JSON and YAML formats. It can likewise validate against the SwaggerDoc (OpenAPI 2.0) and OpenAPI 3.0 schemas.

Note: Staging or publishing an API in API Connect results in additional syntactic validation of IBM extensions to SwaggerDoc (OpenAPI 2.0) and OpenAPI 3.0, as well as semantic validation to make sure that policies and other resources that the API refers to are valid within the context of the staging or publishing operation. Any errors associated with this additional validation will not be caught by the local or online Swagger Parser tool, nor will they be caught by the **apic validate** toolkit CLI command.

The Swagger Parser tool will report an invalid OpenAPI document. For example, if a document is missing a mandatory section such as **info** or **paths**, the following error is reported:

### **[object Object] is not a valid Swagger API definition**

If a required property is missing from a given section, a specific error is reported. For example, if the **info** section is missing the required **version** property, the following error is reported:

#### **Swagger schema validation failed. Missing required property: version at #/info**

### **JSON\_OBJECT\_VALIDATION\_FAILED**

Additionally, if the document contains any local references (that is, values of **\$ref** properties) that do not resolve to an existing reference within the document (known as de-referencing), this is also be flagged as an error. For example, if a document contains the following as a reference:

### **schema:**

**\$ref: '#/definitions/Pet'**

then the definition of **Pet** (that is, **#/definitions/Pet**) **must** exist in the same document, at the given path (**definitions** section in this example), similar to the following:

```
definitions:
  Pet:
    type: object
    required:
    - name
    properties:
      id:
        type: integer
        format: int64
```
If the local reference is not found within the document, the following de-referencing error is reported:

<span id="page-490-3"></span>**Token "Pet" does not exist.**

# **x-ibm-gateway-cors-allow-credentials-when-no-cors-policy API property is deprecated**

In v2018, when cross-origin resource sharing (CORS) is enabled for an API, every response to a CORS request contains the header:

### **Access-Control-Allow-Credentials: true**

Inclusion of Access-Control-Allow-Credentials (ACAC) does not provide optimal security, so starting with v2018.4.1.17, an API property can be set to prevent this header from being returned:

**Name: x-ibm-gateway-cors-allow-credentials-when-no-cors-policy Collection: \* Value (string): off**

The **Collection** property refers to a specific Catalog to which a property value applies. The "**\***" value means the value applies to all catalogs. You can either specify **\*** or a Catalog (collection) name.

The property can also be set by using the DataPower CLI:

#### **api-definition myAPI**

### **property x-ibm-gateway-cors-allow-credentials-when-no-cors-policy \* off exit**

Important: The value of this property must be exactly the string **off** (case-sensitive) in order to remove the header.

It is only possible to turn off this header, or leave it on, for an entire API. In order to have more control, such as returning the header for some origins and not others, you must upgrade to v10 and use the CORS policy feature. For more info, see:

- **Enabling CORS support for an API**
- OpenAPI 3.0 editor: Setting API [properties](#page-1003-0)
- OpenAPI 2.0 editor: Setting API [properties](#page-955-0)

In API Connect 10.0.3.0 or later, the **x-ibm-gateway-cors-allow-credentials-when-no-cors-policy** property works, but only for API definitions which do NOT contain a cors-policy. You cannot define both this property and a CORS Policy on the same API definition.

**This property is deprecated in v10:** a warning will be written to the log for every CORS request received by an API whose definition contains this property.

For v10, the recommended way to ensure the ACAC header does not appear in CORS responses is to add a CORS policy to the API definition. In v10, any API definition which has a cors-policy defined will NOT return the ACAC header by default . Note that it is possible in the CORS policy rules to explicitly return the ACAC header for some or all origins.

If you move your configuration from Version 2018 to 10.0.3.0 or later, and have this custom property defined in your API definitions, you will not see any change in behavior, other than new warnings in the log. This property will remove the ACAC header for any API definition where it appears.

Note: To upgrade from 2018 to 10.0.4.0-ifix3, you must first upgrade to 10.0.1.2-ifix2-eus, and then upgrade to 10.0.4.0-ifix3.

If, when you move your configuration from Version 2018 to Version 10, you want to have the ACAC header present in the CORS responses, you can leave the API definitions as-is (without the new property defined) and the ACAC header will be returned, as long as a cors-policy is not added to the API definition. Note also that even with a CORS policy defined for an API, the ACAC header can be returned if desired by explicitly allowing it in the rules of the CORS policy.

Note that the **x-ibm-gateway-cors-allow-credentials-when-no-cors-policy** property in an API definition:

- Will cause a commit-time error in v10 if a cors-policy is also present in the same API definition
- Will NOT work in v10 or v2018 to turn ON the ACAC header; it can ONLY be used to turn OFF the header. Explanation: o In v2018, ACAC is on by default
	- o In v10, without cors-policy, ACAC is on by default
	- o In v10, with cors-policy, ACAC can be turned on for specific origins via rules in cors-policy

<span id="page-491-0"></span>Note: No fixes or enhancements are being added to IBM API Connect 10.0.2.0 to 10.0.4.x, and it is EOS after 16 December 2023. See [support](https://www.ibm.com/support/pages/ibm-api-connect-support-lifecycle-policy) policy for details. For a more recent version of CD documentation, see the IBM API Connect 10.0.6.x and later product [documentation.](https://www.ibm.com/support/knowledgecenter/SSMNED_v10cd)

# **Upgrading to the latest release on VMware**

You can upgrade API Connect on VMware.

## **Before you begin**

- Before starting an upgrade, review the supported upgrade paths from prior versions: *Upgrade [considerations](#page-488-0) on VMware*.
- Enable keep-alive in your SSH configuration to avoid problems during the upgrade. For information, consult the documentation for your version of SSH.
- The Gateway subsystem remains available during the upgrade of the Management, Portal, and Analytics subsystems.

## **About this task**

You can upgrade the Management subsystem, Developer Portal subsystem, and Analytics subsystem.

For the optional components API Connect Toolkit and API Connect Local Test Environment, you do not need to upgrade. For these components, install the new version of each after you upgrade the subsystems.

Important notes:

- When installing the new files, be sure to use the new **apicup** installer.
- The upgrade order for subsystems is important. Upgrade the subsystems in the following order: (1) Management, (2) Portal, (3) Analytics, (4) Gateway. Management must be upgraded first. Gateway must be upgraded after Management because upgrading the Management service before the Gateway ensures that any new policies and capabilities will be available to a previously registered Gateway service.
- When you run the install, the program sends the compressed tar file, which contains the upgrade images, to all cluster members. The compressed tar file is about 2 GB, and transfer can take some time. When the install command exits, the compressed tar file has arrived at each member. The upgrade process is now underway, and might continue for some time depending on factors such as the size of your deployment, your network speed, etc.
- The **apicup subsys install** command automatically runs **apicup health-check** prior to attempting the upgrade. An error is displayed if a problem is found that will prevent successful upgrade.

**Version 10.0.4.0 and later**: When [troubleshooting](#page-500-0) a problem with an upgrade, you can optionally suppress the health check. See Skipping health check when rerunning upgrade.

**Version 10.0.4.0 and later - Known issue:**The certificate manager was upgraded in API Connect version 10.0.4.0. If you are upgrading from a version earlier than 10.0.4.0, then after you trigger the upgrade from the **apim**, **lur**, and **taskmanager** pods will be in a CrashLoopBackoff state due to Postgres requiring a certificate refresh. Correct the problem by completing the following steps:

1. SSH into the server:

a. Run the following command to connect as the API Connect administrator, replacing ip address with the appropriate IP address:

**ssh ip\_address -l apicadm**

- b. When prompted, select Yes to continue connecting.
- c. When you are connected, run the following command to receive the necessary permissions for working directly on the appliance:

**sudo -i**

2. Run the following command to delete the Postgres pods, which refreshes the new certificate:

kubectl get pod --no-headers=true | grep postgres | grep -v backup | awk '{print \$1}' | xargs kubectl delete pod

<span id="page-492-0"></span>Important: Upon successful completion of each subsystem upgrade, restart as required:

1. For each subsystem, the upgrade process automatically runs **apicup health-check** upon completion of the upgrade. When **apicup health-check** gives a message that reboot is required for a server, SSH onto that server and check the subsystem custom resource status:

**kubectl get <***name\_of\_cr***>**

For example:

**kubectl get managementCluster**

If both **READY** is **True** and the **RECONCILED VERSION** shows the version you are upgrading to, then reboot that server.

2. During the upgrade, repeat this action for each subsystem when the message from **apicup subsys health-check** that says reboot is required for a server. However, if the health check command states that a reboot is required for the Portal subsystem, you must ensure that all of the Portal sites have been upgraded first before performing the reboot. See the instructions in Step [9](#page-494-0) for details.

### **Procedure**

- 1. Complete the prerequisites:
	- a. Ensure that your deployment meets the upgrade requirements. See *Upgrade [considerations](#page-488-0) on VMware*.
	- b. Verify the API Connect deployment is healthy and fully operational. See [Checking](#page-576-0) cluster health on VMware
	- c. Remove any stale upgrade files:

### **apic clean-upgrade-files**

d. Verify sufficient free disk space.

For each appliance node that you are planning to upgrade:

- i. SSH into the appliance, and switch to user **root**.
- ii. Check disk space in **/data/secure**:

### **df -h /data/secure**

Make sure the disk usage shown is below 70%. If it is not, add disk capacity. See Adding disk space to a VMware [appliance](#page-515-0).

iii. Check free disk space in **/**:

**df -h /**

Make sure usage is below 70%. If it is not, consider deleting or offloading older **/var/log/syslog\*** files.

- e. Complete a manual backup of the API Connect subsystems. See the instructions for your scenario: .
	- Upgrade from 10.0.1.2-eus and all of its ifixes: **Backing up and restoring [\(10.0.1.1-eus](https://www.ibm.com/support/knowledgecenter/SSMNED_v10/com.ibm.apic.install.doc/bkup_vm.html) or later)**
	- Upgrade from 10.0.2.0-eus or later: Backing up and [restoring](#page-533-1) on VMware
	- Note:
		- Do not start an upgrade if a backup is scheduled to run within a few hours.
		- Do not perform maintenance tasks such as rotating key-certificates, restoring from a backup, or starting a new backup, at any time while the upgrade process is running.
- 2. Run the pre-upgrade health check:
	- a. Run the health check on the Management subsystem:
		- i. SSH into the server:
			- 1. Run the following command to connect as the API Connect administrator, replacing **ip\_address** with the appropriate IP address:

#### **ssh ip\_address -l apicadm**

- 2. When prompted, select Yes to continue connecting.
- 3. When you are connected, run the following command to receive the necessary permissions for working directly on the appliance:

**sudo -i**

- ii. Verify that the **apicops** utility is installed.
- iii. Run the version check and verify that there are no errors:

#### **apicops version:pre-upgrade**

iv. Run the appliance health check and verify that there are no errors:

### **apicops appliance-checks:appliance-pre-upgrade**

b. Run the health check on the Portal subsystem:

- i. SSH into the server.
- ii. Verify that the **apicops** utility is installed.
- iii. Run the following command to check the system status, and verify that there are no errors:

#### **apicops upgrade:check-subsystem-status**

iv. Run the appliance health check and verify that there are no errors:

#### **apicops appliance-checks:appliance-pre-upgrade**

c. Run the health check on the Analytics subsystem:

- i. SSH into the server.
- ii. Verify that the **apicops** utility is installed.
- iii. Run the following command to check the system status, and verify that there are no errors:

### **apicops upgrade:check-subsystem-status**

iv. Run the appliance health check and verify that there are no errors:

#### **apicops appliance-checks:appliance-pre-upgrade**

3. Optional: Take a Virtual Machine (VM) snapshot of all your VMs; see Using VM snapshots for [infrastructure](#page-560-0) backup and disaster recovery for details. This action does require a brief outage while all of the VMs in the subsystem cluster are shut down - do not take snapshots of running VMs, as they might not restore successfully. VM snapshots can offer a faster recovery when compared to redeploying OVAs and restoring from normal backups.

Important: VM snapshots are not an alternative to the standard API Connect backups that are described in the previous steps. You must complete the API Connect backups in order to use the API Connect restore feature.

4. Obtain the API Connect files:

You can access the latest files from IBM Fix [Central](https://www.ibm.com/support/fixcentral/) by searching for the API Connect product and your installed version.

The following files are used during upgrade on VMware:

IBM® API Connect *<version>* Management Upgrade File for VMware Management subsystem files for upgrade

IBM® API Connect *<version>* Developer Portal Upgrade File for VMware

- Developer Portal subsystem files for upgrade
- IBM® API Connect *<version>* Analytics Upgrade File for VMware
- Analytics subsystem files for upgrade

IBM® API Connect *<version>* Install Assist for *<operating\_system\_type>* The apicup installation utility. Required for all installations on VMware.

The following files are not used during upgrade, but can be installed as new installations used to replace prior versions

IBM® API Connect *<version>* Toolkit for *<operating\_system\_type>*

- Toolkit command line utility. Packaged standalone, or with API Designer or Loopback:
	- IBM® API Connect *<version>* Toolkit for *<operating\_system\_type>*
	- IBM® API Connect *<version>* Toolkit with Loopback for *<operating\_system\_type>*
	- IBM® API Connect *<version>* Toolkit Designer with Loopback for *<operating\_system\_type>*

Not required during initial installation. After installation, you can download directly from the Cloud Manager UI and API Manager UI. See [Installing](#page-235-0) the toolkit.

IBM® API Connect *<version>* Local Test Environment

Optional test environment. See Testing an API with the Local Test [Environment](#page-1132-0)

IBM® API Connect *<version>* Security Signature Bundle File

Checksum files that you can use to verify the integrity of your downloads.

5. Verify that the subsystem upgrade files are not corrupted.

a. Run the following command separately for the Management, the Developer Portal, and the Analytics upgrade files:

• Mac or Linux:

**sha256sum** *<upgrade-file-name>*

Example:

**sha256sum upgrade\_management\_v10.0.4.0-ifix3**

Windows:

**C:\> certUtil -hashfile C:\***<upgrade-file-name>* **SHA256**

Example:

**C:\> certUtil -hashfile C:\upgrade\_management\_v10.0.4.0-ifix2 SHA256**

b. Compare the result with the checksum values to verify that the files are not corrupted.

If the checksum does not match the value for the corresponding version and subsystem, then the upgrade file is corrupted. Delete it and download a new copy of the upgrade file. The following list shows the checksum values for the current release. If you are upgrading to an older release, see [Checksum](#page-495-0) values for earlier releases.

Checksum values for 10.0.4.0-ifix3:

**v10.0.4.0-ifix3 analytics : db742d6c01a8d2f147c7c455a93395d92cc97255b847f5699fff07cd9808fd19 v10.0.4.0-ifix3 management : 8f23cd4f295362ec64ecfc29d0a7c9d67f1f09d3893b6707b0b3075c88f54a6a v10.0.4.0-ifix3 portal : 7fbe529e5c1f3fb17e4b719d421a02b50d9052e3b9afeb66450bdb8a773c2b48**

6. If necessary, download from the same Fix Pack page any Control Plane files that are needed.

Control Plane files provide support for specific Kubernetes versions. The **IBM® API Connect** <*version*> **Management Upgrade File for VMware** file contains the latest Control Plane file. An upgrade from the most recent API Connect version to the current version does not need a separate Control Plane file. However, when upgrading from older versions of API Connect, you must install one or more control plane files to ensure that all current Kubernetes versions are supported.

Consult the following table to see if your deployment needs one or more separate Control Plane files.

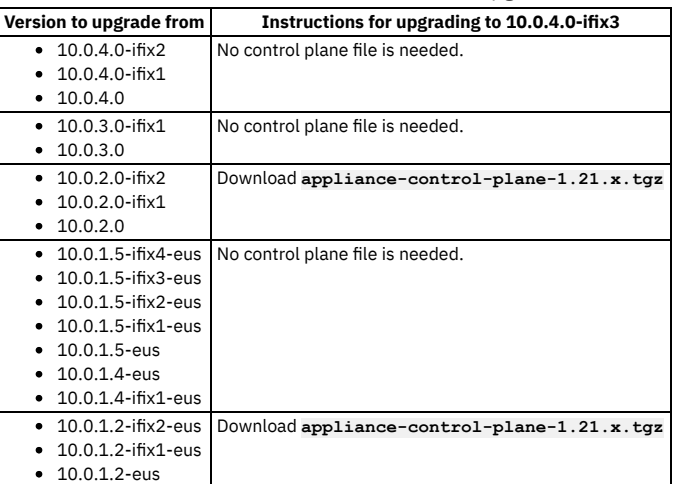

### Table 1. Control Plane files needed for upgrade

7. Install the installation utility.

a. Locate the apicup installation utility file for your operating system, and place it in your project directory

- b. Rename the file for your OS type to **apicup**. Note that the instructions in this documentation refer to **apicup**.
- c. OSX and Linux® only: Make the apicup file an executable file by entering **chmod +x**
- **apicup**.

d. Set your path to the location of your apicup file.

OSX and Linux **export PATH=\$PATH:/Users/***your\_path***/**

Windows **set PATH=c:\***your\_path***;%PATH%**

e. From within your project directory, specify the API Connect license:

### **apicup licenses accept <***License\_ID***>**

The <*License\_ID*> is specific to the API [Connect](#page-437-0) Program Name you purchased. To view the supported license IDs, see API Connect licenses.

#### 8. Upgrade the management subsystem:

a. Perform the upgrade on the management subsystem:

i. Install the management subsystem files.

### **apicup subsys install <***subsystem\_name***> <***subsystem\_upgrade\_tar\_archive***>**

ii. Verify that the upgrade was successful.

### **apicup subsys health-check <***subsys\_name***>**

If **apicup** returns an error, see: **[Postgres](#page-497-1)** pods fail to start after upgrade

- iii. [Reboot](#page-492-0) the subsystem when the health check command displays a message instructing you to do so. See Reboot steps.
- iv. After reboot for the management cluster, if a stancluster pod does not return to **1/1**
- **Running** status, see [Workaround](#page-499-0) for non-ready stancluster pods after upgrade.

### b. Use **apicops** to validate the certificates.

For information on the **apicops** tool, see The API Connect [operations](#page-722-0) tool: apicops.

i. Run the following command:

### **apicops upgrade:stale-certs -n** *<namespace>*

ii. Delete any stale certificates that are managed by cert-manager. If a certificate failed the validation and it is managed by cert-manager, you can delete the stale certificate secret, and let cert-manager regenerate it. Run the following command:

### **kubectl delete secret** *<stale-secret>* **-n** *<namespace>*

- iii. Restart the corresponding so that it can pick up the new secret.
	- To determine which pod to restart, see the following topics:
		- List of external [certificates](#page-706-0)
		- List of internal [certificates](#page-708-0)

<span id="page-494-0"></span>9. Upgrade the Portal subsystem.

a. Install the Portal subsystem files:

### **apicup subsys install <***subsystem\_name***> <***subsystem\_upgrade\_tar\_archive***>**

b. Verify that the upgrade was successful.

#### **apicup subsys health-check <***subsys\_name***>**

Important: If the health check command states that a reboot is required, you must ensure that all Portal sites have been upgraded first before performing the reboot. To check that the Portal sites have upgraded, inspect the **platform** and **state** values for each site. The sites should all be in **INSTALLED** state, and have **platform** equal to the new platform that you can identify with **platforms:list**. Note that there will be two platforms present in the list while the

site upgrades are happening. There should be only one **platform** after they have completed. Use the commands in Step [9.c](#page-495-1) to list the sites, and then reboot.

If **apicup** returns an error, see Upgrading a 3 node profile to IBM API Connect 10.0.3.0 or later might result in some [portal-db/www](#page-497-2) pods being stuck in the Pending state.

<span id="page-495-1"></span>c. Ensure that the Portal sites were upgraded:

i. Use the toolkit **apic** to obtain the portal service id and endpoint:

```
apic portal-services:get -o admin -s <management_server_endpoint> \<br>--availability-zone availability-zone-default <portal-service-name> \
                   --output - --format json
```
ii. List the sites:

```
apic --mode portaladmin sites:list -s <management_server_endpoint> \
                   --portal_service_id <portal_service_id_from_above_command> \
--portal_service_endpoint <portal_service_endpoint_from_above_command> \
                   --format json
```
Any sites currently upgrading will be listed as **UPGRADING**. Once all sites have finished upgrading they should have the **INSTALLED** status and the new platform version listed.

See also: apic [sites:list](https://www.ibm.com/support/knowledgecenter/SSMNED_v10/com.ibm.apic.portalcliref.doc/apic_sites_list.html) and Using the **sites** [commands](#page-1675-0).

iii. After all sites are in **INSTALLED** state and have the new platform listed, run:

```
apic --mode portaladmin platforms:list -s <management_server_endpoint> \
              --portal_service_id <portal_service_id_from_above_command> \
               --portal_service_endpoint <portal_service_endpoint_from_above_command> \
              --format json
```
The new version of the platform should be the only platform listed.

See also: apic [platforms:list](https://www.ibm.com/support/knowledgecenter/SSMNED_v10/com.ibm.apic.portalcliref.doc/apic_platforms_list.html) and Using the **[platforms](#page-1671-0)** commands.

d. [Reboot](#page-492-0) the subsystem when the health check command displays a message instructing you to do so. See Reboot steps. 10. Upgrade the Analytics subsystem

a. Install the Analytics subsystem files:

**apicup subsys install <***subsystem\_name***> <***subsystem\_upgrade\_tar\_archive***>**

b. Verify that the upgrade was successful.

**apicup subsys health-check <***subsys\_name***>**

c. [Reboot](#page-492-0) the subsystem when the health check command displays a message instructing you to do so. See Reboot steps.

11. Complete a manual backup of the API Connect subsystems. See Backing up and [restoring](#page-533-1) on VMware.

- 12. Optional: Take a Virtual Machine (VM) snapshot of all your VMs; see Using VM snapshots for [infrastructure](#page-560-0) backup and disaster recovery for details. This action requires a brief outage while all of the VMs in the subsystem cluster are shut down - do not take snapshots of running VMs, as they might not restore successfully.
- 13. Complete disaster preparation steps, to ensure recovery of API Connect from a disaster event. See [Preparing](#page-554-0) for a disaster

### **What to do next**

When you have upgraded all of the API Connect subsystems, upgrade your [DataPower](#page-496-0) Gateway Service. See Upgrading DataPower Gateway Service.

**[Checksum](#page-495-0) values for earlier releases**

If you are upgrading to an earlier version than 10.0.4.0-ifix3, use the corresponding checksum values to verify your downloaded upgrade files.

<span id="page-495-0"></span>Note: No fixes or enhancements are being added to IBM API Connect 10.0.2.0 to 10.0.4.x, and it is EOS after 16 December 2023. See [support](https://www.ibm.com/support/pages/ibm-api-connect-support-lifecycle-policy) policy for details. For a more recent version of CD documentation, see the **IBM API Connect 10.0.6**.x and later product [documentation.](https://www.ibm.com/support/knowledgecenter/SSMNED_v10cd)

# **Checksum values for earlier releases**

If you are upgrading to an earlier version than 10.0.4.0-ifix3, use the corresponding checksum values to verify your downloaded upgrade files.

```
v10.0.4.0-ifix2 analytics : a7fb44495389e0744d19532b88e1ab620138f751d34329e084844f1543cb695d
v10.0.4.0-ifix2 management : e18035e339d0679c95bff2f5587de3f84d210a3e9ccef00c902555329e844613
v10.0.4.0-ifix2 portal : c9754f0e646b0586ab32c9a5702702fcc41185244b38947a20ed372e35dc9c6b
v10.0.4.0-ifix1 analytics : 6dc3a2fcfe2c9abdef6e5c5dda9c577d18d112fce561e54e394f3d886ca0e655
v10.0.4.0-ifix1 management : 16b7454942b36922b4928fb29c5ff0a1d7d9d894157008124f8876c6f9d2602d
v10.0.4.0-ifix1 portal : 8ec5428ef565088f0b630758eb8f4f260dae9028495344c80e2f89711ff2d386
v10.0.4.0 analytics : e54357beb94f7d8ec1c013955ba5a27dc8b584ddea5de671aa348907cb81fd1b
v10.0.4.0 management : 3eb8785359dd260371851c8103845ff6d5fd1b3472ea841c86eba2fb75aca866
v10.0.4.0 portal : 5ba378f8b3cff824b9579a200f6b3f71f39db78ba0c6cde334f0fc93c7ce61e9
v10.0.3.0-ifix1 analytics : 73a08ac86e85c18ebc4e636bbaa255055ec9fdf287d81a3ee2267c6b1dc995e4
v10.0.3.0-ifix1 management : a6c50af569ee33b240a95a50a59161d0f57153e6b606f856600938688975e21b
v10.0.3.0-ifix1 portal : 9a2c710e555b22cc363557eca81e51372dfd9e9626f97e83bf606b5afb2b21b3
v10.0.3.0 analytics : 8b62c6dd0e1120b2f62394d9135f32e591a3a48da531afa11a563e5cffbb040d
v10.0.3.0 management : 766ad0dc8da330a76e449cdf43ef5a88bc108135e3a869f5b5d407d85d3d099c
```
**v10.0.3.0 portal : 3ffbb171374aedab8989cee561f44713f139f0232f9e2e8ed2d0a02db9f9296f**

**v10.0.2.0 analytics : c3c95cb0bc6e81f864f40a59559c8cb940ecd52ecfb0696647128ef75f1a93f8 v10.0.2.0 management : c3c95cb0bc6e81f864f40a59559c8cb940ecd52ecfb0696647128ef75f1a93f8 v10.0.2.0 portal : fbf2a2ba945ec84dd2a9edcb234d54354da963ab3f0acb5af16c0152da1d83f5**

<span id="page-496-0"></span>Note: No fixes or enhancements are being added to IBM API Connect 10.0.2.0 to 10.0.4.x, and it is EOS after 16 December 2023. See [support](https://www.ibm.com/support/pages/ibm-api-connect-support-lifecycle-policy) policy for details. For a more recent version of CD documentation, see the **IBM API Connect 10.0.6.x and later product documentation**.

# **Upgrading DataPower Gateway Service**

Use these instructions when upgrading DataPower Gateway Service in a non-Kubernetes environment, during upgrade of API Connect.

## **Before you begin**

Ensure you have completed the upgrade of the API Connect subsystems (Management service, Developer Portal, Analytics) before upgrading DataPower Gateway. Upgrading the Management service before the DataPower Gateway ensures that any new policies and capabilities will be available to a previously registered Gateway service.

To review API Connect upgrade on VMware, see *Upgrading Gateway subsystem on native Kubernetes* 

## **About this task**

- The DataPower Gateway Service in a non-Kubernetes environment can be on either a physical appliance or in a virtual DataPower deployment.
- The upgrade of DataPower Gateway Service in a non-Kubernetes environment, for use in API Connect deployments in a VMware environment, does not use the API Connect Install Assist program (**apicup**). Use DataPower Gateway instructions in the following steps.

Note: To upgrade the DataPower Gateway Service in a *Kubernetes* environment, do not use the following procedure. Instead, see Upgrading Gateway subsystem to v10.0.2.0.

## **Procedure**

1. Ensure that DataPower Gateway firmware version you plan to install is compatible with the API Connect Management server version. Note:

For API Connect Version 10.x, DataPower and API Connect releases must be within one release of each other. For example, API Connect v10.0.*n* runs with DataPower Gateway 10.0.*n*, v10.0.*n-1*, or v10.0.*n+1*.

However, before you install, best practice is to review the latest compatibility support for your version of API Connect. To view compatibility support, follow the instructions in IBM API Connect Version 10 software product compatibility [requirements](#page-114-0) to access API Connect information on the Software Product Compatibility Reports website. Once you access information for your version of API Connect, select Supported Software > Integration Middleware, and view the list of compatible DataPower Gateway versions.

- 2. When upgrading a high-availability cluster, ensure that you meet the requirements:
	- Gateways must be updated one at a time.
		- Before starting the upgrade, a single gateway must be running as primary for all gateway-peering definitions.
		- When upgrading multiple gateways, the primary gateway must be upgraded last.
	- To determine which gateway is running as primary, use either the **show**

**gateway-peering-status** command in the DataPower CLI, or use the Gateway Peering Status display in the WebGUI in the API Connect application domain. To move the primary to the DataPower on which you're currently working, you can issue the **gateway-peering-switch-primary <peering-object-name>** command.

- 3. Ensure that your deployment includes an NTP server to synchronize time between each of the DataPower Gateways. See [Managing](https://www.ibm.com/support/knowledgecenter/SS9H2Y_7.7.0/com.ibm.dp.doc/time_ntp.html) the NTP service.
- 4. Ensure that you have set a unique **System Identifier** for each v10 DataPower gateway. See Initializing the [DataPower](https://www.ibm.com/support/knowledgecenter/SS9H2Y_7.7.0/com.ibm.dp.doc/virtual_installingsoftwareonvirtualappliance.html) Gateway.
- 5. Follow the upgrade instructions on the DataPower Gateway documentation. See [Installation](https://www.ibm.com/support/knowledgecenter/SS9H2Y_10.0/com.ibm.dp.doc/installationoperations.html) operations.
- Note:
	- If upgrading a cluster (high-availability) deployment, ensure that you have identified which gateway is running a primary in gateway-peering definitions, and that you upgrade that gateway last.
	- For troubleshooting help with DataPower operator v1.2.0 deployments, see [https://ibm.github.io/datapower-operator-doc/troubleshooting/operator](https://ibm.github.io/datapower-operator-doc/troubleshooting/operator-upgrades/#1.2.0)upgrades/#1.2.0.

<span id="page-496-1"></span>Note: No fixes or enhancements are being added to IBM API Connect 10.0.2.0 to 10.0.4.x, and it is EOS after 16 December 2023. See [support](https://www.ibm.com/support/pages/ibm-api-connect-support-lifecycle-policy) policy for details. For a more recent version of CD documentation, see the **IBM API Connect 10.0.6**.x and later product [documentation.](https://www.ibm.com/support/knowledgecenter/SSMNED_v10cd)

# **Enabling Analytics after upgrading**

After the upgrade successfully completes, enable the Analytics message queue and restart Analytics data collection.

1. If you disabled the Analytics message queue before upgrading, enable it now by completing the following steps:

- a. Edit the analytics-extra-value.yaml file.
- b. Locate the **mq** section and change the **enabled** setting to **true**.
- c. Apply the change by running the following command:

**apicup subsys install <subsystem\_name>**

### 2. Start Analytics data [collection](#page-721-0).

<span id="page-497-0"></span>Note: No fixes or enhancements are being added to IBM API Connect 10.0.2.0 to 10.0.4.x, and it is EOS after 16 December 2023. See [support](https://www.ibm.com/support/pages/ibm-api-connect-support-lifecycle-policy) policy for details. For a more recent version of CD documentation, see the **IBM API** Connect 10.0.6.x and later product [documentation.](https://www.ibm.com/support/knowledgecenter/SSMNED_v10cd)

# **Troubleshooting upgrades on VMware**

Review the following troubleshooting guidance if you encounter a problem while upgrading API Connect on VMware.

Note: In the  $\bigcirc$  Help page of the Cloud Manager, API Manager, and API Designer user interfaces, there's a Product information tile that you can click to find out information about your product versions, as well as Git information about the package versions being used. Note that the API Designer product information is based on its associated management server, but the Git information is based on where it was downloaded from. Topics:

- [Postgres](#page-497-1) pods fail to start after upgrade
- Upgrading a 3 node profile to IBM API Connect 10.0.3.0 or later might result in some [portal-db/www](#page-497-2) pods being stuck in the Pending state
- [Workaround](#page-499-0) for non-ready stancluster pods after upgrade
- <span id="page-497-1"></span>Issues when installing Drupal 8 based custom modules or [sub-themes](#page-499-1) into the Drupal 9 based Developer Portal

## **Postgres pods fail to start after upgrade**

Note: This topic applies only to upgrading the management subsystem from v10.0.2.0 or later to a newer version of v10.0.x. This problem does not occur when upgrading from v10.0.1.2-ifix2 to v10.0.3.0 or later.

When upgrading the management subsystem from v10.0.2.0 or later, as part of *Ungrading to the latest release on VMware*, you might encounter an error message when checking the subsystem health upon completion of the upgrade. For example:

```
apic health-check
INFO[0000] Log level: info
FATA[0006] Cluster not in good health:
ManagementCluster (current ha mode: active) is not ready | State: 15/16 Phase: Pending
```
To troubleshoot when a message like this occurs:

1. Check the state of postgres pods:

**kubectl get pods | grep postgres**

For example:

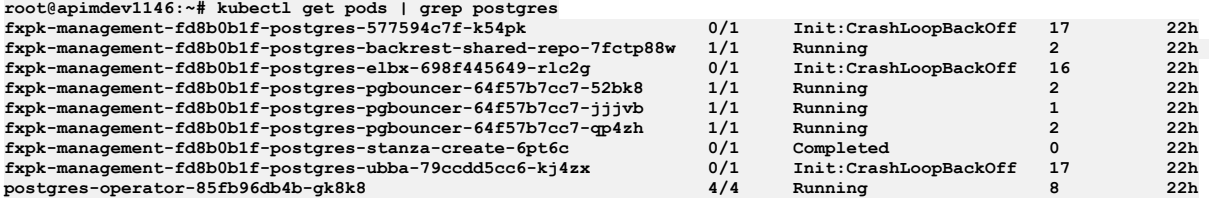

2. If any pods show **Init:CrashLoopBackOff** status, restart the pods. To force a restart, delete the pods:

**kubectl delete pod <***name\_of\_postgres\_pod***>**

For example:

**kubectl delete pod fxpk-management-fd8b0b1f-postgres-577594c7f-k54pk kubectl delete pod fxpk-management-fd8b0b1f-postgres-elbx-698f445649-rlc2g kubectl delete pod fxpk-management-fd8b0b1f-postgres-ubba-79ccdd5cc6-kj4zx**

When pods are deleted, the deployment automatically restarts them.

3. Re-run the health check. For example:

**apicup subsys health-check <***subsys\_name***>**

<span id="page-497-2"></span>4. When health check is successful, return to the next upgrade step in [Upgrading](#page-491-0) to the latest release on VMware.

# **Upgrading a 3 node profile to IBM API Connect 10.0.3.0 or later might result in some portaldb/www pods being stuck in the Pending state**

IBM® API Connect 10.0.3.0 introduces the pod anti-affinity required rule, meaning that in a 3 node profile deployment, all 3 db and www pods can run only if there are at least 3 running worker nodes. This rule can cause some upgrades to version 10.0.3.0 or later to become stuck in the **Pending** state, in which case some extra steps are needed during the upgrade to workaround the issue. See the following example for detailed information about the issue, and how to continue with the upgrade.

Important: You must have a backup of your current deployment before starting the upgrade. To run the commands that are needed to workaround this issue, you must log in to the virtual machine portal subsystem by using an SSH tool.

1. Run the following command to log in as **apicadm**, which is the API Connect ID that has administrator privileges:

**ssh** *portal\_ip\_address* **-l apicadm**

- Where *portal\_ip\_address* is the IP address of the portal subsystem.
- 2. Then get a root shell by running the following command:

**sudo -i**

In the following example, the VMware stack has 3 VMs (worker nodes):

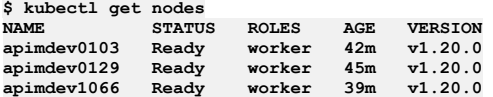

The pods have been scheduled across only 2 of the 3 worker nodes due to a transient problem with **apimdev1066**, as shown in the following pod list. Pods without persistent storage, such as nginx-X, can be rescheduled to **apimdev1066** as soon as they are restarted, but any pods with persistent local storage, such as db-X and www-X, have to be rescheduled onto the same worker node as that is where their files live.

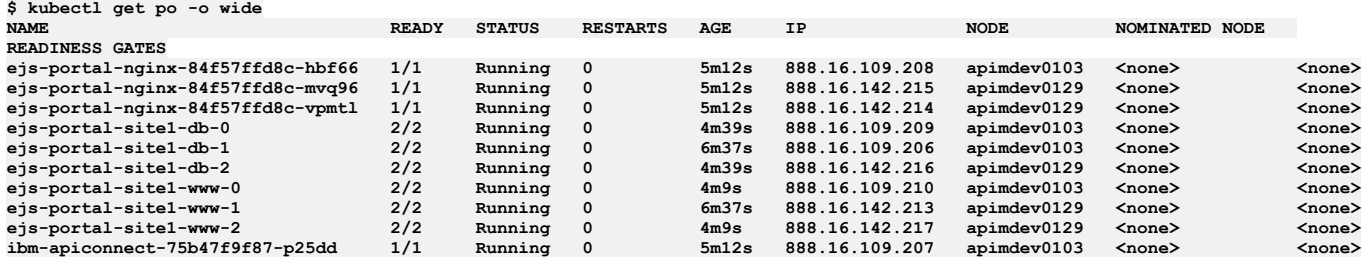

The upgrade to version 10.0.3.0 is started and the following pod list is observed:

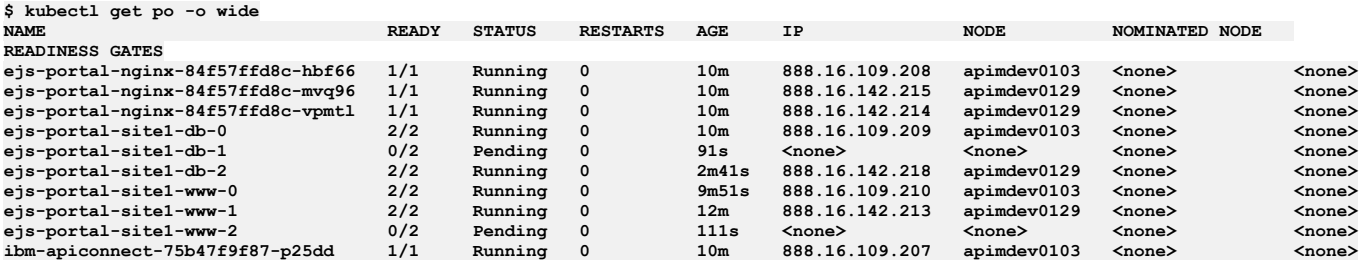

The pod list shows that **db-2** has restarted, and has been rescheduled to **apimdev0129** as there were no other db pods running on that node. However, **db-1** and **www-2** are both stuck in Pending state, as there is already a pod of the same type running on the worker node that is hosting the local storage that they are bound to. If you run a **describe** command of either pod you will see the following output:

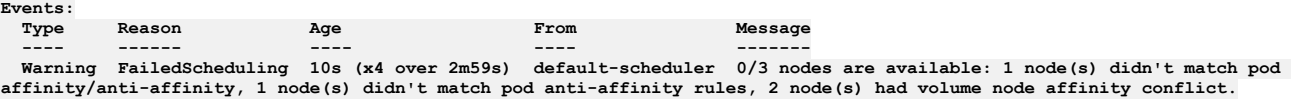

To resolve this situation you need to delete the PVCs for each pod, and then delete the pod itself, so that Kubernetes will regenerate the PVCs and schedule the pod on the worker node that does not have the anti-affinity conflict.

Therefore, for the **db-1** pod the following commands must be run:

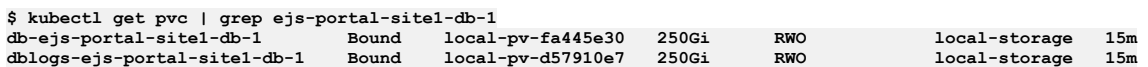

**\$ kubectl delete pvc db-ejs-portal-site1-db-1 dblogs-ejs-portal-site1-db-1 persistentvolumeclaim "db-ejs-portal-site1-db-1" deleted persistentvolumeclaim "dblogs-ejs-portal-site1-db-1" deleted**

**\$ kubectl delete po ejs-portal-site1-db-1**

**pod "ejs-portal-site1-db-1" deleted**

For the **www-2** pod the following commands must be run:

#### **\$ kubectl get pvc | grep ejs-portal-site1-www-2**

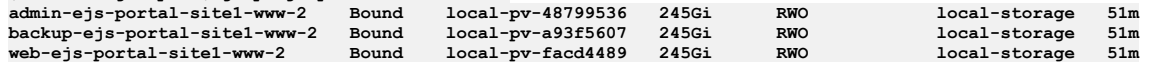

**\$ kubectl delete pvc admin-ejs-portal-site1-www-2 backup-ejs-portal-site1-www-2 web-ejs-portal-site1-www-2 persistentvolumeclaim "admin-ejs-portal-site1-www-2" deleted persistentvolumeclaim "backup-ejs-portal-site1-www-2" deleted**

#### **persistentvolumeclaim "web-ejs-portal-site1-www-2" deleted**

#### **\$ kubectl delete po ejs-portal-site1-www-2 pod "ejs-portal-site1-www-2" deleted**

If the PVC has **persistentVolumeReclaimPolicy: Delete** set on it, as is the case for the OVA deployments, then no cleanup is necessary as the old data will have been deleted on the worker node that is no longer running the **db-1** and **www-2** pods.

Kubernetes can now reschedule the pods. All pods with persistent storage are now spread across the available worker nodes, and the pods whose PVCs were deleted will get a full copy of the data from the existing running pods. The following pod list is now observed in our example:

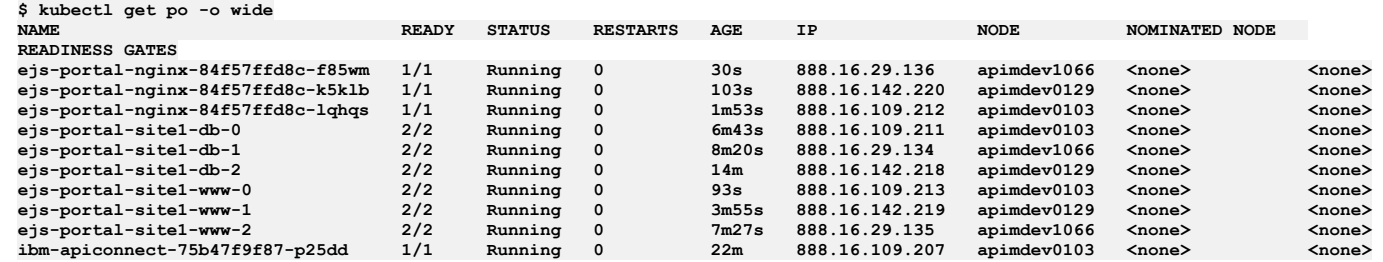

## <span id="page-499-0"></span>**Workaround for non-ready stancluster pods after upgrade**

After upgrading from 10.0.1.2 to 10.0.3.0 or later on VMware, one of the management **stancluster** pods may remain in non-ready state after rebooting the VM the pod is running on.

The output of **kubectl get pods** will look similar to the following for the affected pod:

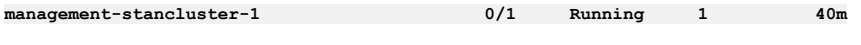

Pods in a ready state show a status similar to the following:

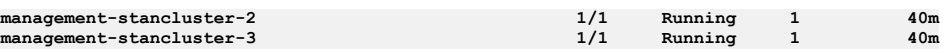

The **0/1** status does not affect the outcome of the upgrade or the operation of the stancluster. However you should delete the affected pod after the upgrade is complete.

To delete the affected pod:

- 1. SSH into the appliance VM.
- 2. Run:

**kubectl delete pod** *<stancluster pod>*

The nats-streaming-operator will automatically re-create the deleted pod.

3. Verify that the pod has returned to status **1/1**

**Running**.

**kubectl get pod | grep <***stancluster pod***>**

# <span id="page-499-1"></span>**Issues when installing Drupal 8 based custom modules or sub-themes into the Drupal 9 based Developer Portal**

From IBM API Connect 10.0.3.0, the Developer Portal is based on the Drupal 9 content management system. If you want to install Drupal 8 custom modules or subthemes into the Drupal 9 based Developer Portal, you must ensure that they are compatible with Drupal 9, including any custom code that they contain, and not using any deprecated APIs, for example. There are tools available for checking your custom code, such as [drupal\\_check](https://github.com/mglaman/drupal-check) on GitHub, which checks Drupal code for deprecations.

For example, any Developer Portal sites that contain modules or sub-themes that don't contain a Drupal 9 version declaration will fail to upgrade, and errors like the following output will be seen in the **admin** logs:

```
[ queue stdout] 14834 729319:355ec8:a7d29c 2021-09-04 20:34:49: check_d9_compat: Checking theme: emeraldgreen
      [ queue stdout] 14834 729319:355ec8:a7d29c 2021-09-04 20:34:49: check_d9_compat: ERROR: Incompatible
core_version_requirement '' found for emeraldgreen
      [ queue stdout] 14834 729319:355ec8:a7d29c 2021-09-04 20:34:49: check_d9_compat: Checking theme: rubyred
      [ queue stdout] 14834 729319:355ec8:a7d29c 2021-09-04 20:34:49: check_d9_compat: ERROR: Incompatible
core_version_requirement '8.x' found for rubyred
      [ queue stdout] 14834 729319:355ec8:a7d29c 2021-09-04 20:34:49: check_d9_compat: ERROR: Found themes incompatible with
Drupal 9: emeraldgreen rubyred
      [ queue stdout] 14834 729319:355ec8:a7d29c 2021-09-04 20:34:49: check_d9_compat: ERROR: /tmp/restore_site.355ec8 is NOT
Drupal 9 compatible
...
      [ queue stdout] 14834 729319:355ec8:a7d29c 2021-09-04 20:44:49: check_d9_compat: Checking module: custom_mod_1
      [ queue stdout] 14834 729319:355ec8:a7d29c 2021-09-04 20:44:49: check_d9_compat: ERROR: Incompatible
core_version_requirement '' found for custom_mod_1
      [ queue stdout] 14834 729319:355ec8:a7d29c 2021-09-04 20:44:49: check_d9_compat: Checking module: custom_mod_2
      [ queue stdout] 14834 729319:355ec8:a7d29c 2021-09-04 20:44:49: check_d9_compat: ERROR: Incompatible
core_version_requirement '8.x' found for custom_mod_2
      [ queue stdout] 14834 729319:355ec8:a7d29c 2021-09-04 20:44:49: check_d9_compat: ERROR: Found modules incompatible with
Drupal 9: emeraldgreen rubyred
[ queue stdout] 14834 729319:355ec8:a7d29c 2021-09-04 20:44:49: check_d9_compat: ERROR: site1.com is NOT Drupal 9
compatible
```
To fix version compatibility errors, all custom modules and sub-themes should declare a core version requirement key in their \*.info.yml file that indicates Drupal 9 compatibility. For example:

**name: Example module type: module description: Purely an example core: 8.x core\_version\_requirement: '^8 || ^9' package: Example module**

#### **# Information added by Drupal.org packaging script on 2020-05-31 version: '8.x-1.3' project: 'example\_module' datestamp: 1590905415**

This example specifies that the module is compatible with all versions of Drupal 8 and 9. For more [information,](https://www.drupal.org/docs/creating-custom-modules/let-drupal-know-about-your-module-with-an-infoyml-file) see Let Drupal know about your module with an .info.yml file on the drupal.org website.

If you have a backup of a site that you need to restore, and are getting the version compatibility error, but the module or theme \*.info.yml file cannot be changed easily, then you have two options. Either:

Add an environment variable into the portal CR for the **www** pod of the **admin** container stating **SKIP\_D9\_COMPAT\_CHECK: "true"**. However, if you choose this method, you must be positive that all of the custom modules and themes for your sites are Drupal 9 compatible, as otherwise the sites may end up inaccessible after the upgrade or restore.

1. On VMware, create an extra values file to contain the environment variable, as follows:

```
spec:
 template:
  - containers:
    - env:
      - name: SKIP_D9_COMPAT_CHECK
       value: "true"
     name: admin
   name: www
```
2. Save the file as d9compat.yaml, and run the following command:

**apicup subsys set <***portal\_subsystem\_name***> extra-values-file d9compat.yaml**

3. Then, update the portal VMware with the updated setting by running the following command:

**apicup subsys install <***portal\_subsystem\_name***>**

Or:

Extract the site backup, edit the relevant files inside it, and then tar the backup file again. Note that this procedure will overwrite the original backup file, so ensure that you keep a separate copy of the original file before you start the extraction. For example:

1. **mkdir /tmp/backup**

2. **cd /tmp/backup**

- 3. **tar xfz** *path\_to\_backup***.tar.gz**
- 4. Edit the custom module and theme files to make them Drupal 9 compatible, and add the correct core\_version\_requirement setting.

5. **rm -f** *path\_to\_backup***.tar.gz**

6. **tar cfz** *path\_to\_backup***.tar.gz**

7. **cd /**

8. **rm -rf /tmp/backup**

# <span id="page-500-0"></span>**Skipping health check when re-running upgrade**

The **apicup subsys install** command automatically runs **apicup health-check** prior to attempting the upgrade. An error is displayed if a problem is found that will prevent successful upgrade

In some scenarios, if you encounter an upgrade failure, an attempt to rerun **apicup subsys install** is blocked by errors found by **apicup health-check**. Even when you have fixed the error (such as reconfiguration of an incorrect upgrade CR), the failed upgrade can continue to cause the health check to fail.

You can workaround the problem by adding the **--skip-health-check** flag to suppress the health check:

**apicup subsys install <***subsystem\_name***> --skip-health-check**

In this case, use of **--skip-health-check** allows the upgrade to rerun successfully.

Note: No fixes or enhancements are being added to IBM API Connect 10.0.2.0 to 10.0.4.x, and it is EOS after 16 December 2023. See [support](https://www.ibm.com/support/pages/ibm-api-connect-support-lifecycle-policy) policy for details. For a more recent version of CD documentation, see the **IBM API** Connect 10.0.6.x and later product [documentation.](https://www.ibm.com/support/knowledgecenter/SSMNED_v10cd)

# **Maintaining API Connect**

You can use utilities to complete maintenance tasks such as backup, restore, and certificate management in a VMware environment.

Note: When maintaining API Connect, do not use **kubectl exec** commands to access API Connect pods unless advised by IBM. Do not make any changes on the deployed VMs unless documented here or otherwise advised by IBM. Attempting to manually update packages, adding new users, or installing new software will likely cause problems. Operating system updates are handled by API Connect fix packs.

- **Advanced [installation](#page-501-1) on VMware** Optionally install additional software.
- **Advanced [configuration](#page-511-0) on VMware**
- Perform configuration tasks on your API Connect deployment on VMware. **Advanced [configuration](#page-526-0) for management subsystem**
- Specify advanced configuration for the management subsystem.
- **Backing up and [restoring](#page-533-1) on VMware** Backup and restore API Connect on VMware.
- **Disaster [recovery](#page-554-1)**
- Prepare for disaster events and recover API Connect on VMware if a disaster event occurs.
- **Disabling the Analytics [subsystem](#page-562-0) on VMware** Disable the Analytics subsystem by shutting down the VM that hosts it.
- **Maintaining a two data center [deployment](#page-563-0)** How to maintain a two data center disaster recovery (DR) deployment on VMware, including information about normal operation, failure handling, and recovery. **[Monitoring](#page-576-1) and health checks**
- Monitor your deployment and complete health checks on subsystems.
- **[Logging](#page-580-1)**
- Configure logging for your deployment on VMware.
- **[Troubleshooting](#page-584-0)**
- Troubleshoot your deployment on VMware.

<span id="page-501-1"></span>Note: No fixes or enhancements are being added to IBM API Connect 10.0.2.0 to 10.0.4.x, and it is EOS after 16 December 2023. See [support](https://www.ibm.com/support/pages/ibm-api-connect-support-lifecycle-policy) policy for details. For a more recent version of CD documentation, see the **IBM API Connect 10.0.6.x and later product documentation**.

# **Advanced installation on VMware**

Optionally install additional software.

See:

- **Installing a two data center [deployment](#page-501-0)**
- Additional installation instructions explaining how to deploy a two data center disaster recovery deployment on VMware. **[Installing](#page-507-0) the IBM License Metric Tool on VMware**
- The IBM License Metric Tool (ILMT) helps you determine whether your IBM® API Connect deployment is compliant with licensing requirements.
- **[Installing](#page-235-0) the toolkit**
- **Installing the [Automated](#page-510-0) API behavior testing application** Install the Automated API behavior testing application in your IBM API Connect deployment on VMware.

<span id="page-501-0"></span>Note: No fixes or enhancements are being added to IBM API Connect 10.0.2.0 to 10.0.4.x, and it is EOS after 16 December 2023. See [support](https://www.ibm.com/support/pages/ibm-api-connect-support-lifecycle-policy) policy for details. For a more recent version of CD documentation, see the **IBM API Connect 10.0.6.x and later product documentation**.

# **Installing a two data center deployment**

Additional installation instructions explaining how to deploy a two data center disaster recovery deployment on VMware.

# **Before you begin**

Ensure that you understand the concepts of a two data center disaster recovery deployment in API Connect. For more [information,](#page-410-0) see A two data center deployment strategy on VMware.

Review the information in [Requirements](#page-434-0) for initial deployment on VMware</u> and, if appropriate, What's new for v10 [installation](#page-438-1) from previous versions.

Familiarize yourself with the instructions in First steps for deploying in a VMware [environment](#page-438-0). You will need to complete these instructions in conjunction with the additional steps in this topic that are specific to installing a two data center disaster recovery deployment.

# **About this task**

Installing API Connect as a two data center disaster recovery (DR) deployment is very similar to a single installation, as the deployment in each data center is effectively an instance of the same API Connect deployment. The following endpoints must be the same on both data centers:

Management subsystem endpoints

- **platform-api**
- **consumer-api**
- **cloud-admin-ui**
- **api-manager-ui**

Portal subsystem endpoints

**portal-admin**

#### **portal-www**

For more information about how to set the endpoints, see Configuring the [management](#page-441-0) subsystem and [Configuring](#page-468-1) the Developer Portal subsystem. The main difference is that the deployments for both the API Manager and the Developer Portal subsystems must include **multi-site-ha** settings. These settings are added to the deployment by using **apicup** commands, as shown in the installation instruction sections later in this topic.

A two data center DR deployment is created by deploying two API Manager subsystems, and two Developer Portal subsystems, in the same APICUP project. By default, two data center DR is not enabled.

Table 1. The **multi-site-ha** settings

The **multi-site-ha** settings are described in the following table.

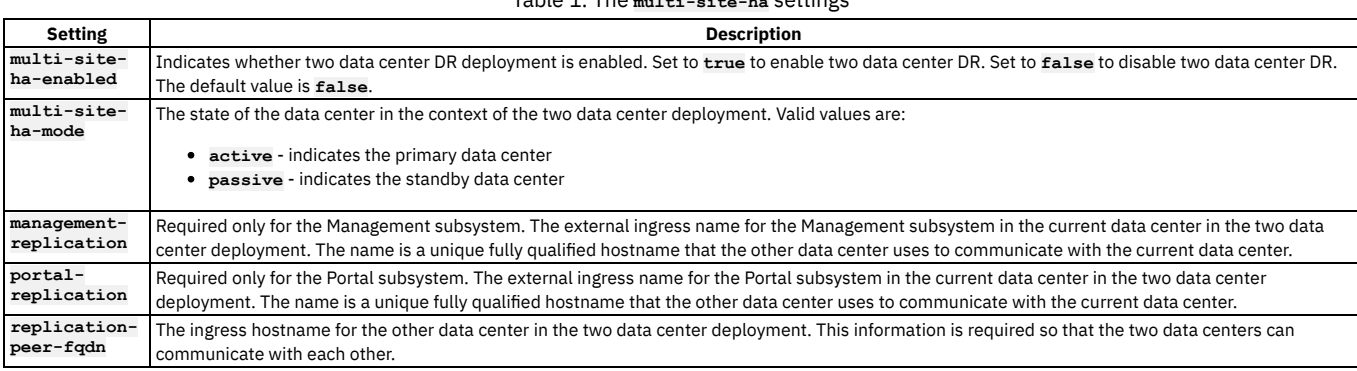

The **siteName** property is a unique descriptive name for the Portal subsystem, and the Management subsystem, in each data center, for example **dallas** on data center 1, and **raleigh** on data center 2. You must set different a **siteName** on the active data center, to the one set on the passive data center. This name is used in the hostnames, and so can contain only **a-z** and **0-9** characters. Note that you can set a **siteName** in the **ManagementCluster** or **PortalCluster** CR only when the subsystems are first deployed, and you cannot change the name after deployment. If you don't set a **siteName** at first deployment, an automated **siteName** is created for you. For example, if you are converting an existing single Management cluster to a two data center Management cluster by adding the multi-site HA values, you will not be able to configure a **siteName** for the existing Management cluster.

To install a two data center disaster recovery deployment, you must follow the instructions in Deploying the [Management](#page-440-0) subsystem and Deploying the [Developer](#page-466-0) Portal to configure the OVA templates, as well as setting the multi-site HA values that are detailed here, before then installing the subsystems. Some examples of complete subsystem value settings are shown in the **[Example](#page-505-0)** section.

Important:

- You must use a single APICUP project for all subsystems. Multiple projects will result in multiple certificate chains that will not match.
- The original project directory created with APICUP during the initial product installation (for example, myProject) is required to both restore the database and to upgrade your deployment. You cannot restore the database or perform an upgrade without the initial project directory, because it contains pertinent information about the cluster. Note that the endpoints and certificates cannot change; the same endpoints and certificates will be used in the restored or upgraded system. Best practice is to back up the original project directory to a location from where it can always be retrieved.
- Ideally you should use one project directory across both data centers as a single source of truth for your two data center deployment. However, if network access is limited, you can copy the original project directory across to the second data centre, but you must ensure that the copied project directory does not diverge from the original, or critical functionality will be impacted.
- Endpoints for the components cannot change between deployments. However, the endpoints for the VMware hosts can be modified for the new deployment.
- Note that the subsystem name of the management and portal services must consist of lowercase alphanumeric characters or '-', with no spaces, start with an alphabetic character, and end with an alphanumeric character.

See the following instructions for information about how to configure a two data center DR deployment:

- **[Installing](#page-502-0) to an active data center**
- **[Installing](#page-503-0) to a passive data center**
- **Converting a single data center [deployment](#page-504-0) to two data centers**
- **Validating your two data center [deployment](#page-505-1)**

## **Procedure**

#### <span id="page-502-0"></span>**Installing to an active data center**

The following example shows how to configure the multi-site HA settings for deploying to an active data center (DC). In this instance we are deploying to a local data center called **dallas** (DC1), that has a remote data center called **raleigh** (DC2).

- 1. Complete the steps in Configuring the [management](#page-441-0) subsystem up to and including Step [14](#page-444-0) to create a Management subsystem in Dallas (DC1).
- 2. Configure the multi-site HA values to set Dallas to be active for the API Manager service on DC1.

```
Run the following commands:
```
**apicup subsys set** *mgmt\_dallas* **multi-site-ha-enabled=true**

**apicup subsys set** *mgmt\_dallas* **multi-site-ha-mode=active**

**apicup certs set** *mgmt\_dallas* **management-replication-ingress --clear**

**apicup subsys set** *mgmt\_dallas* **management-replication=***mgrreplicationdallas.cluster1.example.com*

**apicup subsys set** *mgmt\_dallas* **replication-peer-fqdn=***mgrreplicationraleigh.cluster2.example.com*

#### **apicup subsys set** *mgmt\_dallas* **site-name=***dallas*

where

- *mgmt\_dallas* is the name of the management service that you are configuring.
- *mgrreplicationdallas.cluster1.example.com* is the ingress hostname for the current data center in the two data center deployment.
- *mgrreplicationraleigh.cluster2.example.com* is the ingress hostname for the other data center in the two data center deployment.

*dallas* is the name of the site in the current data center.

- 3. Complete the remainder of the Steps in Configuring the [management](#page-441-0) subsystem from Step [15](#page-444-1), to verify that the configuration settings are valid, create your ISO file, and deploy the OVF template.
- 4. Complete the steps in [Configuring](#page-468-1) the Developer Portal subsystem up to and including Step [15](#page-470-2) to create a Portal subsystem in Dallas (DC1).
- 5. Configure the multi-site HA values to set Dallas to be active for the Developer Portal service on DC1. Run the following commands:

### **apicup subsys set** *port\_dallas* **multi-site-ha-enabled=true**

**apicup subsys set** *port\_dallas* **multi-site-ha-mode=active**

**apicup certs set** *port\_dallas* **portal-replication-ingress --clear**

**apicup subsys set** *port\_dallas* **portal-replication=***ptlreplicationdallas.cluster1.example.com*

#### **apicup subsys set** *port\_dallas* **replication-peer-fqdn=***ptlreplicationraleigh.cluster2.example.com*

### **apicup subsys set** *port\_dallas* **site-name=***dallas*

where

- **port dallas** is the name of the Portal service that you are configuring.
- *ptlreplicationdallas.cluster1.example.com* is the ingress hostname for the current data center in the two data center deployment.
- *ptlreplicationraleigh.cluster2.example.com* is the ingress hostname for the other data center in the two data center deployment.
- *dallas* is the name of the site in the current data center.

6. Complete the remainder of the Steps in [Configuring](#page-468-1) the Developer Portal subsystem from Step [17](#page-471-1), to verify that the configuration settings are valid, create your ISO file, and deploy the OVF template.

7. Log in to the virtual machine subsystems on DC1 by using an SSH tool, and check the status of the installation by running the **apic status** command.

8. Set your dynamic router to direct all traffic to DC1.

This includes setting the four endpoints for the API Manager cluster, and the two endpoints for the Developer Portal cluster.

#### <span id="page-503-0"></span>**Installing to a passive data center**

The following example shows how to set the multi-site HA values for the remote data center called **raleigh** (DC2), which is being installed as the passive, standby location.

Important: Remember to use the same APICUP project directory as for the active data center. If you cannot use the same project directory, you must ensure that the copied project directory hasn't diverged from the original, or critical functionality will be impacted.

- 1. Complete the steps in Configuring the [management](#page-441-0) subsystem up to and including Step [14](#page-444-0) to create a Management subsystem in Raleigh (DC2).
- 2. Configure the multi-site HA values to set Raleigh to be passive for the API Manager service on DC2.
- Run the following commands:

**apicup subsys set** *mgmt\_raleigh* **multi-site-ha-enabled=true**

**apicup subsys set** *mgmt\_raleigh* **multi-site-ha-mode=passive**

**apicup certs set** *mgmt\_raleigh* **management-replication-ingress --clear**

**apicup subsys set** *mgmt\_raleigh* **management-replication=***mgrreplicationraleigh.cluster2.example.com*

**apicup subsys set** *mgmt\_raleigh* **replication-peer-fqdn=***mgrreplicationdallas.cluster1.example.com*

#### **apicup subsys set** *mgmt\_raleigh* **site-name=***raleigh*

where

- *mgmt\_raleigh* is the name of the management service that you are configuring.
- *mgrreplicationraleigh.cluster2.example.com* is the ingress hostname for the current data center in the two data center deployment.
- *mgrreplicationdallas.cluster1.example.com* is the ingress hostname for the other data center in the two data center deployment.
- *raleigh* is the name of the site in the current data center.

3. Set the encryption key manually for Raleigh (DC2) by copying it from Dallas (DC1).

Run the following commands:

#### **apicup certs get mgmt\_dallas encryption-secret -t key > mgmt-encryption-secret**

**apicup certs set mgmt\_raleigh encryption-secret mgmt-encryption-secret**

4. Check that the management encryption key is set the same on both DC1 and DC2. Run the following commands, and verify that the outputs match:

**apicup certs get mgmt\_dallas encryption-secret -t key**

**apicup certs get mgmt\_raleigh encryption-secret -t key**

- 5. Complete the remainder of the Steps in Configuring the [management](#page-441-0) subsystem from Step [15](#page-444-1), to verify that the configuration settings are valid, create your ISO file, and deploy the OVF template.
- 6. Complete the steps in [Configuring](#page-468-1) the Developer Portal subsystem up to and including Step [15](#page-470-2) to create a Portal subsystem in Raleigh (DC2).

7. Configure the multi-site HA values to set Raleigh to be passive for the Developer Portal service on DC2.

Run the following commands:

**apicup subsys set** *port\_raleigh* **multi-site-ha-enabled=true**

**apicup subsys set** *port\_raleigh* **multi-site-ha-mode=passive**

**apicup certs set** *port\_raleigh* **portal-replication-ingress --clear**

**apicup subsys set** *port\_raleigh* **portal-replication=***ptlreplicationraleigh.cluster2.example.com*

**apicup subsys set** *port\_raleigh* **replication-peer-fqdn=***ptlreplicationdallas.cluster1.example.com*

### **apicup subsys set** *port\_raleigh* **site-name=***raleigh*

#### where

**•** port raleigh is the name of the Portal service that you are configuring.
- *ptlreplicationraleigh.cluster2.example.com* is the ingress hostname for the current data center in the two data center deployment.
- *ptlreplicationdallas.cluster1.example.com* is the ingress hostname for the other data center in the two data center deployment.
- *raleigh* is the name of the site in the current data center.
- 8. Copy the encryption key for the Portal service on DC1 over to the Portal service on DC2.
- Run the following command to get the encryption key for the Portal service on DC1, and put it into a file that is called port-encryption-secret:

#### **apicup certs get** *port\_dallas* **encryption-secret -t key > port-encryption-secret**

Run the following command to use the port-encryption-secret file to set the same encryption key on DC2:

#### **apicup certs set** *port\_raleigh* **encryption-secret port-encryption-secret**

Where *port\_dallas* is the name of the Portal service on DC1, and *port\_raleigh* is the name of the Portal service on DC2. To check that the encryption key is set the same on both DC1 and DC2, you can run the following commands and verify that the outputs match:

#### **apicup certs get** *port\_dallas* **encryption-secret -t key**

#### **apicup certs get** *port\_raleigh* **encryption-secret -t key**

- 9. Complete the remainder of the Steps in [Configuring](#page-468-0) the Developer Portal subsystem from Step [17](#page-471-0), to verify that the configuration settings are valid, create your ISO file, and deploy the OVF template.
- 10. Log in to the virtual machine subsystems on DC2 by using an SSH tool, and check the status of the installation by running the **apic status** command. **Converting a single data center deployment to two data centers**
- When converting a single data center deployment into a two data center deployment, it is best practice to use the existing data center as the active one, and add a new passive data center elsewhere. This practice ensures that the data is retained.

Remember:

- Both data centers must have the same **portal-admin** and **portal-www** endpoints.
- You cannot configure a **site-name** for the existing Management or Portal cluster, because the **site-name** property can be configured only at first deployment.
- The API Manager and Developer Portal ingress endpoint values cannot be changed after the system has been deployed. When you convert a single data center deployment into a two data center deployment, the ingress endpoint values from the single data center deployment will now be the new global ingress endpoints for the new two center deployment. They can then be routed to either DC1 or DC2.

The following example shows how to update the multi-site HA values for making the existing data center called **dallas** (DC1) active, and for setting the new remote data center called **raleigh** (DC2) as passive.

1. Configure the multi-site HA values to set Dallas to be active for the API Manager service on DC1.

Run the following commands:

**apicup subsys set** *mgmt\_dallas* **multi-site-ha-enabled=true**

**apicup subsys set** *mgmt\_dallas* **multi-site-ha-mode=active**

**apicup certs set** *mgmt\_dallas* **management-replication-ingress --clear**

**apicup subsys set** *mgmt\_dallas* **management-replication=***mgrreplicationdallas.cluster1.example.com*

**apicup subsys set** *mgmt\_dallas* **replication-peer-fqdn=***mgrreplicationraleigh.cluster2.example.com*

where

- *mgmt\_dallas* is the name of the management service that you are configuring.
- *mgrreplicationdallas.cluster1.example.com* is the ingress hostname for the current data center in the two data center deployment.
- *mgrreplicationraleigh.cluster2.example.com* is the ingress hostname for the other data center in the two data center deployment.
- Note: As the API Manager service already exists, you cannot set the **site-name** property.
- 2. Configure the multi-site HA values to set Dallas to be active for the Developer Portal service on DC1. Run the following commands:

**apicup subsys set** *port\_dallas* **multi-site-ha-enabled=true**

**apicup subsys set** *port\_dallas* **multi-site-ha-mode=active**

**apicup certs set** *port\_dallas* **portal-replication-ingress --clear**

**apicup subsys set** *port\_dallas* **portal-replication=***ptlreplicationdallas.cluster1.example.com*

**apicup subsys set** *port\_dallas* **replication-peer-fqdn=***ptlreplicationraleigh.cluster2.example.com*

where

- *port dallas* is the name of the Portal service that you are configuring.
- *ptlreplicationdallas.cluster1.example.com* is the ingress hostname for the current data center in the two data center deployment.
- *ptlreplicationraleigh.cluster2.example.com* is the ingress hostname for the other data center in the two data center deployment.
- Note: As the Developer Portal service already exists, you cannot set the **site-name** property.

3. Run **apicup** to update the settings in each subsystem, for example:

**apicup subsys install** *service\_name*

where *service* name is the name of the management or portal service that you want to update, for example *mgmt\_dallas*.

4. Log in to the virtual machine subsystems on DC1 by using an SSH tool, and check the status of the installation by running the **apic status** command. 5. Add the new DC, Raleigh (DC2) by completing the steps in Configuring the [management](#page-441-0) subsystem up to and including Step [14](#page-444-0) to create a Management subsystem in Raleigh (DC2).

Note:

- Remember to use the same APICUP project directory as for the active data center.
- Remember to set the same **portal-admin** and **portal-www** endpoints as for DC1.
- 6. Configure the multi-site HA values to set Raleigh to be passive for the API Manager service on DC2. Run the following commands:

**apicup subsys set** *mgmt\_raleigh* **multi-site-ha-enabled=true**

**apicup subsys set** *mgmt\_raleigh* **multi-site-ha-mode=passive**

#### **apicup certs set** *mgmt\_raleigh* **management-replication-ingress --clear**

#### **apicup subsys set** *mgmt\_raleigh* **management-replication=***mgrreplicationraleigh.cluster2.example.com*

#### **apicup subsys set** *mgmt\_raleigh* **replication-peer-fqdn=***mgrreplicationdallas.cluster1.example.com*

**apicup subsys set** *mgmt\_raleigh* **site-name=***raleigh*

where

- **•** *mgmt* raleigh is the name of the management service that you are configuring.
- *mgrreplicationraleigh.cluster2.example.com* is the ingress hostname for the current data center in the two data center deployment.
- *mgrreplicationdallas.cluster1.example.com* is the ingress hostname for the other data center in the two data center deployment.
- *raleigh* is the name of the site in the current data center.
- Note: As this is a new deployment of the API Manager service, you can set the **site-name** property.
- 7. Set the encryption key manually for Raleigh (DC2) by copying it from Dallas (DC1).
	- Run the following commands:

#### **apicup certs get mgmt\_dallas encryption-secret -t key > mgmt-encryption-secret**

**apicup certs set mgmt\_raleigh encryption-secret mgmt-encryption-secret**

8. Check that the management encryption key is set the same on both DC1 and DC2. Run the following commands, and verify that the outputs match:

**apicup certs get mgmt\_dallas encryption-secret -t key**

#### **apicup certs get mgmt\_raleigh encryption-secret -t key**

9. Complete the remainder of the Steps in Configuring the [management](#page-441-0) subsystem from Step [15](#page-444-1), to verify that the configuration settings are valid, create your ISO file, and deploy the OVF template.

10. Complete the steps in [Configuring](#page-468-0) the Developer Portal subsystem up to and including Step [15](#page-470-0) to create a Portal subsystem in Raleigh (DC2).

- 11. Configure the multi-site HA values to set Raleigh to be passive for the Developer Portal service on DC2.
	- Run the following commands:

**apicup subsys set** *port\_raleigh* **multi-site-ha-enabled=true**

**apicup subsys set** *port\_raleigh* **multi-site-ha-mode=passive**

**apicup certs set** *port\_raleigh* **portal-replication-ingress --clear**

**apicup subsys set** *port\_raleigh* **portal-replication=***ptlreplicationraleigh.cluster2.example.com*

**apicup subsys set** *port\_raleigh* **replication-peer-fqdn=***ptlreplicationdallas.cluster1.example.com*

**apicup subsys set** *port\_raleigh* **site-name=***raleigh*

where

- *port* raleigh is the name of the Portal service that you are configuring.
- *ptlreplicationraleigh.cluster2.example.com* is the ingress hostname for the current data center in the two data center deployment.
- *ptlreplicationdallas.cluster1.example.com* is the ingress hostname for the other data center in the two data center deployment.
- *raleigh* is the name of the site in the current data center.
- 12. Run the following command to generate the default Portal certificates on the passive site:

**apicup certs generate** *port\_raleigh*

13. Copy the encryption key for the Portal service on DC1 over to the Portal service on DC2.

Run the following command to get the encryption key for the Portal service on DC1, and put it into a file that is called port-encryption-secret:

**apicup certs get** *port\_dallas* **encryption-secret -t key > port-encryption-secret**

Run the following command to use the port-encryption-secret file to set the same encryption key on DC2:

**apicup certs set** *port\_raleigh* **encryption-secret port-encryption-secret**

Where *port\_dallas* is the name of the Portal service on DC1, and *port\_raleigh* is the name of the Portal service on DC2. To check that the encryption key is set the same on both DC1 and DC2, you can run the following commands and verify that the outputs match:

**apicup certs get** *port\_dallas* **encryption-secret -t key**

**apicup certs get** *port\_raleigh* **encryption-secret -t key**

- 14. Complete the remainder of the Steps in [Configuring](#page-468-0) the Developer Portal subsystem from Step [17](#page-471-0), to verify that the configuration settings are valid, create your ISO file, and deploy the OVF template.
- 15. Log in to the virtual machine subsystems on DC2 by using an SSH tool, and check the status of the installation by running the **apic status** command.
- 16. Set your dynamic router to direct all traffic to DC1.

This includes setting the four endpoints for the API Manager cluster, and the two endpoints for the Developer Portal cluster.

#### **Validating your two data center deployment**

To validate that your two data center deployment is working, execute a test failover, and confirm that all of the expected data is present and correct on the newly active site. See Failure handling of a two data center [deployment](#page-565-0) for details.

### **Example**

Example of the management subsystem values that you can view by running the **apicup subsys get** *mgmt\_name* command. For example:

**apicup subsys get** *mgmt\_dallas*

**Appliance settings ==================**

**Name Value**

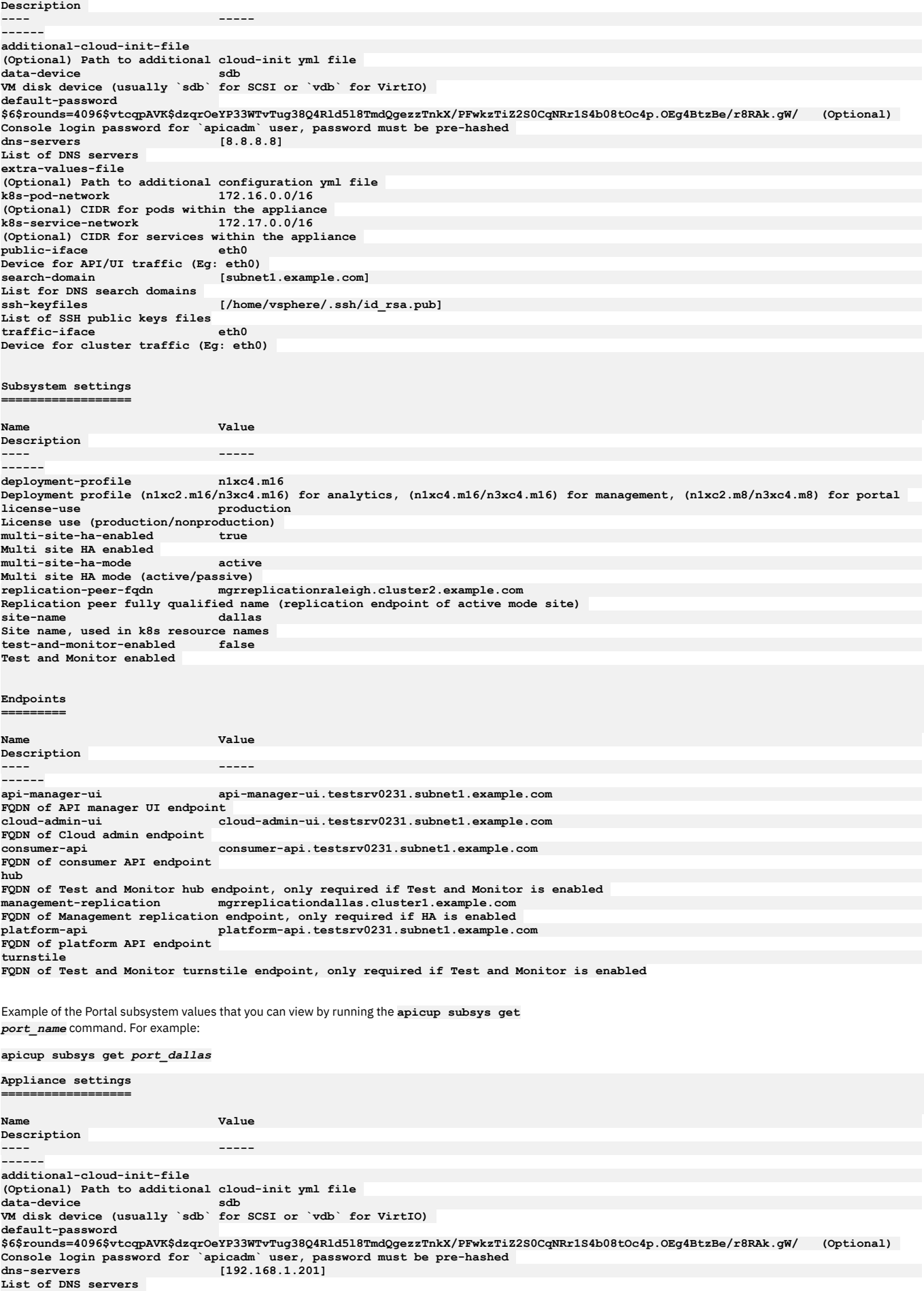

```
extra-values-file
(Optional) Path to additional configuration yml file
k8s-pod-network 172.16.0.0/16
(Optional) CIDR for pods within the appliance
k8s-service-network 172.17.0.0/16
(Optional) CIDR for services within the appliance
public-iface
Device for API/UI traffic (Eg: eth0)
                              search-domain [subnet1.example.com]
List for DNS search domains
                              ssh-keyfiles [/home/vsphere/.ssh/id_rsa.pub]
List of SSH public keys files
\frac{1}{2}traffic-iface
Device for cluster traffic (Eg: eth0)
Subsystem settings
==================
Name Value
Description
---- -----
------
deployment-profile n1xc2.m8
Deployment profile (n1xc2.m16/n3xc4.m16) for analytics, (n1xc4.m16/n3xc4.m16) for management, (n1xc2.m8/n3xc4.m8) for portal
                              license-use production
License use (production/nonproduction)
multi-site-ha-enabled true
Multi site HA enabled
multi-site-ha-mode active
Multi site HA mode (active/passive)
                              replication-peer-fqdn ptlreplicationraleigh.cluster2.example.com
Replication peer fully qualified name (replication endpoint of active mode site)
site-name dallas
Site name, used in k8s resource names
Endpoints
=========
Name Value
Description
---- -----
portal-admin
                              portal-api.example.comFQDN of Portal admin endpoint
                              portal-replication ptlreplicationdallas.cluster1.example.com
FQDN of Portal replication endpoint, only required if HA is enabled
portal-www portal-www.example.com
FQDN of Portal web endpoint
```
## **Related concepts**

Maintaining a two data center [deployment](#page-563-0)

## **Related tasks**

- Failure handling of a two data center [deployment](#page-565-0)
- Recovering from a failover of a two data center [deployment](#page-569-0)

Note: No fixes or enhancements are being added to IBM API Connect 10.0.2.0 to 10.0.4.x, and it is EOS after 16 December 2023. See [support](https://www.ibm.com/support/pages/ibm-api-connect-support-lifecycle-policy) policy for details. For a more recent version of CD documentation, see the **IBM API Connect 10.0.6.x and later product documentation**.

# **Installing the IBM License Metric Tool on VMware**

The IBM License Metric Tool (ILMT) helps you determine whether your IBM® API Connect deployment is compliant with licensing requirements.

### **About this task**

ILMT provides useful features for managing virtualized environments and measuring license utilization. ILMT discovers the software that is installed in your infrastructure, helps you to analyze the consumption data, and allows you to generate audit reports. Each report provides you with different information about your infrastructure, for example the computer groups, software installations, and the content of your software catalog.

By default, every ILMT audit report presents data from the previous 90 days. You can customize the type and amount of information displayed in a report by using filters, and save your personal settings for future use. You can also export the reports to .csv or .pdf format, and schedule report emails so that specified recipients are notified when important events occur.

For more information about ILMT, see the IBM [License](https://www.ibm.com/docs/en/license-metric-tool) Metric Tool documentation.

Note: The following instructions describe the ILMT installation for API Connect deployments in a VMware environment, and apply to the Management, Developer Portal, and Analytics OVAs.

To download the BigFix Agent for the Ubuntu operating system, complete the following steps:

- 1. Navigate to <http://support.bigfix.com/bes/release/> and then follow the link to the latest release; for example: [http://support.bigfix.com/bes/release/9.5/patch11/.](http://support.bigfix.com/bes/release/9.5/patch11/)
- 2. In the Agent section of the table, click the Download link corresponding to the following release:
	- Operating System: Ubuntu
	- Version: 16
	- Architecture: x86\_64
	- In this example, the direct download link is: <http://software.bigfix.com/download/bes/95/BESAgent-9.5.11.191-ubuntu10.amd64.deb>

Upload the BigFix Agent package to each OVA server, as follows:

3. Upload the BigFix Agent .deb package to each running OVA server. Following is an example of the command for uploading the file that was downloaded in Step 2:

**scp BESAgent-9.5.11.191-ubuntu10.amd64.deb apicadm@<OVA\_Hostname>:~**

**The generic command is: scp <BigFix\_Agent\_Package\_File\_Path> apicadm@<OVA\_Hostname>:~**

The BigFix Agent .deb package will be uploaded to */home/apicadm*.

Install the BigFix client on each OVA server, as follows:

- 4. Log in, with a secure shell connection, to the server as the **apicadm** user.
- 5. Become root by entering **sudo -s**.
- 6. Follow IBM Bigfix installation [instructions](https://support.bigfix.com/bes/install/besclients-nonwindows.html#ubuntu) Ubuntu to install the .deb package.

### **What to do next**

Ensure that TCP/IP port 52311 is open on your firewall.

Note: No fixes or enhancements are being added to IBM API Connect 10.0.2.0 to 10.0.4.x, and it is EOS after 16 December 2023. See [support](https://www.ibm.com/support/pages/ibm-api-connect-support-lifecycle-policy) policy for details. For a more recent version of CD documentation, see the **IBM API Connect 10.0.6**.x and later product [documentation.](https://www.ibm.com/support/knowledgecenter/SSMNED_v10cd)

# **Installing the toolkit**

You can install the toolkit that provides CLI commands, and the API Designer user interface, for IBM® API Connect.

## **About this task**

The toolkit is provided as executable files, so no actual installation is necessary, you just to need to download the required compressed file and extract the contents.

There are two toolkit options available:

- CLI: provides a command line environment for working with IBM API Connect.
- CLI + LoopBack + Designer: provides a command line environment for working with IBM API Connect, including LoopBack® support, and the API Designer application.

To install the toolkit, download the compressed file that is appropriate for your chosen toolkit option and platform, then extract the contents to a chosen location on your local machine. The compressed file contains an executable file for running CLI commands and, if you choose the CLI + LoopBack + Designer option, an executable file for launching the API Designer application.

You can download the toolkit from one of the following locations:

- From IBM Fix Central.
- From the Cloud Manager or API Manager user interface.

### **Procedure**

To install and run the toolkit, complete the following steps:

- <span id="page-508-0"></span>1. Download the toolkit compressed file.
	- To download the toolkit from IBM Fix Central, complete the following steps:
		- Open the IBM Fix [Central](https://www-945.ibm.com/support/fixcentral/) site in your browser.
		- In the Product selector field, enter API Connect, then select IBM API Connect from the drop down list.
		- Select your Installed Version and click Continue. If you do not know your installed IBM API Connect version, contact your administrator.
		- In the Text field, enter tool kit, then click Continue.
		- Select the toolkit file that you want to download.
		- Click Continue, then follow the instructions to complete the download operation.
	- To download the toolkit from Cloud Manager or API Manager user interface, complete the following steps:
		- Open the Cloud Manager or API Manager user interface.
		- On the welcome page, click the Download Toolkit tile. The two toolkit options are listed.
		- Click your platform alongside either the CLI option or the CLI + LoopBack + Designer option as required, then save the associated compressed file to your local file system.
		- To download the API Designer credentials (Client ID and Client Secret), click Download alongside API Designer Credentials, then save the designer credentials.json file to your local file system. A command is provided for installing the credentials, as described in detail in step [6.](#page-509-0)
- <span id="page-509-2"></span>To download the toolkit credentials (Client ID and Client Secret), click Download alongside Credential, then save the credentials.json file to your local file system. A command is provided for installing the credentials, as described in detail in step [5](#page-509-1).
- Close the Install API Connect Toolkit window.
- 2. Extract the contents of the toolkit compressed file to a folder of your choice.

The contents of the file depend on the your chosen toolkit option and platform, as follows:

- The apic-slim or apic-slim.exe file is the CLI for IBM API Connect.
- The apic or apic.exe file is the CLI for IBM API Connect including LoopBack support.

Tip: If you are using the CLI option, then if you rename the apic-slim file to apic, or the apic-slim.exe file to apic.exe, you can run the CLI commands exactly as documented, copy and paste sample commands from the documentation, and use any command scripts as-is if you later move to the CLI + LoopBack + Designer option.

The api\_designer-*platform* file is the API Designer user interface application for the specified platform.

3. Optional: Delete the **\$HOME/.apiconnect/node\_clis** directory.

You need to do this only if you replaced a version of **apic** or apic.exe and are using the **apic lb4** command. You need to delete the directory get **apic** to unpack the new loopback.

On Windows, \$HOME is defined by environment USERPROFILE.

4. Run the CLI.

- For the Mac OSX or Linux® platforms, complete the following steps:
	- Open a terminal instance and navigate to the folder where you extracted the contents of the toolkit compressed file.
	- Make the CLI file an executable file by entering the following command:

#### **chmod +x** *download\_name*

Where *download\_name* is the name of the toolkit file that you downloaded, either apic or apic-slim. Run CLI commands as follows:

#### **./apic** *command\_name\_and\_parameters*

or

#### **./apic-slim** *command\_name\_and\_parameters*

For details of the CLI commands, see [apic](#page-1766-0).

- For the Windows platform, complete the following steps:
	- Open a command prompt and navigate to the folder where you extracted the contents of the toolkit compressed file.
		- Run CLI commands as follows:

#### **apic** *command\_name\_and\_parameters*

or

#### **apic-slim** *command\_name\_and\_parameters*

For details of the CLI commands, see [apic](#page-1766-0).

Tip: Add the folder location of your CLI file to your PATH variable so that you can run CLI commands from anywhere in your file system.

<span id="page-509-1"></span>5. Install the toolkit credentials.

If you do not install the toolkit credentials that are provided for download, as detailed previously in the toolkit credentials download [instructions](#page-509-2), API Connect uses a default set of credentials that are identical for all deployments. However, the downloaded credentials were generated during the deployment of your API Connect system and are unique to your installation. To install the credentials into your local toolkit, run the following command:

#### **apic client-creds:set** *toolkit\_credentials\_file\_path***/credentials.json**

where *credentials\_file\_path* is the location to which you downloaded the toolkit credentials JSON file. After you have run this command, your toolkit uses these new credentials to authenticate with the management server.

Note: At any one time, you can use only one set of toolkit credentials for login to a management server from the toolkit CLI. If you want to log in to a different management server you must install the toolkit credentials from that management server.

To revert to the default toolkit credentials for all login operations from the toolkit CLI, use the following command:

#### **apic client-creds:clear**

For increased security, an administrator can remove the default credentials from the management server by completing the following steps:

- a. Log in to the [management](#page-882-0) server as an administrator; see Logging in to a management server.
- b. Delete the default credentials by running the following commands:

#### **apic registrations:delete toolkit --server** *mgmt\_endpoint\_url* **apic registrations:delete consumer-toolkit --server** *mgmt\_endpoint\_url*

<span id="page-509-0"></span>6. Install the API Designer credentials.

If you do not install the API Designer credentials that are provided for download, as detailed previously in the API Designer credentials download [instructions](#page-508-0), API Connect uses a default set of credentials that are identical for all deployments. However, the downloaded credentials were generated during the deployment of your API Connect system and are unique to your installation. To install the custom credentials into your local API Designer, set the **APIC\_DESIGNER\_CREDENTIALS** environment variable to the credentials download location, using the mechanism appropriate for your operating system.

After you have set the **APIC** DESIGNER CREDENTIALS environment variable, your API Designer uses the new credentials to authenticate with the management server.

Windows:

- If you are using Windows, create an environment variable using one of the following methods:
	- Create a permanent environment variable so that you can start API Designer from any location on your computer:
		- Open the Environment Variables page: Click Start > Settings > System and in the "Related Settings" section of the page, click Advanced System **Settings**
		- On the Advanced tab of the System Properties dialog box, click Environment Variables.
		- In the "User variables" section, click New and create an environment variables with the following settings: Variable: **APIC\_DESIGNER\_CREDENTIALS**
- Value: *<designer* credentials file path>\designer credentials.json where **<designer** credentials file path> is the location where you stored the designer\_credentials.json file.
- Click OK to save the new environment variable, and then exit the dialog box.
- If you don't have the required permissions to create a permanent environment variable, you can create a temporary one that will only be used while you are running the API Designer application. The following steps must be performed every time you start API Designer:
	- Open the Windows command prompt.
	- Run the following command to set the temporary environment variable:

#### **set APIC\_DESIGNER\_CREDENTIALS=***<designer\_credentials\_file\_path>***\designer\_credentials.json**

where *<designer\_credentials\_file\_path>* is the location where you stored the designer credentials.json file.

Note: Leave the command prompt open for the next step. You must set the temporary variable and start the API Designer within the same Windows command session.

Now run the following command to start API Designer:

**C:\"Program Files\API Designer\API Designer.exe"**

By default, API Designer is installed in the C:\"Program Files\API Designer folder as shown in the example. If you installed it into a different location, use your own location in the command. Note that the path and file name are enclosed in quotation marks because they contain spaces.

• Mac:

If you are using Mac OS X, create an environment variable using one of the following methods:

Run the following command to set the global environment variable:

**launchctl setenv APIC\_DESIGNER\_CREDENTIALS** *<designer\_credentials\_file\_path>***/designer\_credentials.json**

where *<designer\_credentials\_file\_path>* is the location where you stored the API Designer credentials JSON file.

Pass in the environment variable while starting API Designer from the command line. With this method, you must run the following command every time you start API Designer:

**APIC\_DESIGNER\_CREDENTIALS=***<designer\_credentials\_file\_path>***/designer\_credentials.json open** *<designer\_application\_file\_path>***/'API Designer.app'**

where:

- **•** <designer\_credentials\_file\_path> is the location to which you downloaded the API Designer credentials JSON file.
- **•** <designer\_application\_file\_path> is the location to which you downloaded and uncompressed the API Designer application.
- 7. Start the API Designer application from the location to where you stored the extracted file.

#### Note:

- To uninstall the API Designer application on a Windows platform with a non Administrator account, complete the following steps:
	- In Windows File Explorer, navigate to the USER\_HOME\AppData\Local\Programs\api-designer folder.
	- Run the **Uninstall API Designer application** application. Do **not** use the **Add or remove programs** window.
- To uninstall the API Designer application on a Windows platform with an Administrator account, you can either run the **Uninstall API Designer application** application, or you can use the **Add or remove programs** window.

### **Results**

The IBM API Connect toolkit CLI and, if selected, the API Designer user interface application are installed on your local system.

For information on using the API Designer user interface, see **Developing your APIs and applications**.

For information on using the toolkit CLI, see Using the developer toolkit [command-line](#page-879-0) tool.

Note: No fixes or enhancements are being added to IBM API Connect 10.0.2.0 to 10.0.4.x, and it is EOS after 16 December 2023. See [support](https://www.ibm.com/support/pages/ibm-api-connect-support-lifecycle-policy) policy for details. For a more recent version of CD documentation, see the IBM API Connect 10.0.6.x and later product [documentation.](https://www.ibm.com/support/knowledgecenter/SSMNED_v10cd)

# **Installing the Automated API behavior testing application**

Install the Automated API behavior testing application in your IBM® API Connect deployment on VMware.

### **About this task**

Use the following steps to install the Automated API behavior testing application as part of your initial deployment, or to add it in later.

### **Procedure**

1. Run the following **apicup** commands to install or update your deployment with the the Automated API behavior testing application:

```
apicup subsys set mgmt test-and-monitor-enabled true
apicup certs set mgmt hub --clear
apicup certs set mgmt turnstile --clear
apicup subsys set mgmt hub hub-endpoint
apicup subsys set mgmt turnstile turnstile-endpoint
apicup subsys install mgmt
```
- *mgmt* is the name of your Management server (which you are either installing or updating).
- *hub-endpoint* is an endpoint on the ingress subdomain for the API Connect stack; for example: hub.testsrv0231.subnet1.example.com.
- *turnstile-endpoint* is an endpoint on the ingress subdomain for the API Connect stack; for example: turnstile.testsrv0231.subnet1.example.com.
- Attention: The hub and turnstile endpoints should be distinct and must not overlap with any of the 4 management endpoints.
- 2. Verify that the application deployed properly by completing the following steps:
	- a. Log in to API Manager.
	- b. On the Home page, click the Test APIs tile.
	- c. Verify that the Automated API behavior testing opens.

Note: No fixes or enhancements are being added to IBM API Connect 10.0.2.0 to 10.0.4.x, and it is EOS after 16 December 2023. See [support](https://www.ibm.com/support/pages/ibm-api-connect-support-lifecycle-policy) policy for details. For a more recent version of CD documentation, see the **IBM API Connect 10.0.6.x and later product documentation**.

# **Advanced configuration on VMware**

Perform configuration tasks on your API Connect deployment on VMware.

See:

- **Configuring API Connect [subsystems](#page-511-0) in a cluster**
- This topic describes how to configure a cluster of API Connect subsystems (management server, analytics, and Developer Portal) with three VMs for each subsystem, for use with a load balancer, to support a high availability (HA) environment.
- **Testing a new [configuration](#page-515-0) against a current cluster**
- You can use the **apicup** utility to test the validity of a new configuration before you install it.
- **Adding disk space to a VMware [appliance](#page-515-1)** Increase disk space on the VMware appliance.
- **Add a node to a [VMware](#page-516-0) cluster**
- Add a node to a VMware cluster when you want to scale the deployment.
- **Changing [deployment](#page-519-0) profiles on VMware** You can change an API Connect installation to use different deployment profiles.
- **Appliance boot mode [configuration](#page-521-0)** Configure the boot mode for the appliance VMs.
- **Running commands at boot with [iso-ignored](#page-523-0) boot mode** When **iso-ignored** boot mode is configured, complete the following steps on each appliance that should run commands at boot. **Managing an [appliance](#page-524-0) data disk**
- You can use **apic** commands to manage appliance data disks in your VMware deployment.
- **Adding a static route on a virtual [machine](#page-524-1)** You can add a static route to the routing table when deploying API Connect on a VMware virtual machine.
- **Replica override for [microservices](#page-525-0) on VMware** Modify the replica count for microservices by using template overrides for Custom Resources.

<span id="page-511-0"></span>Note: No fixes or enhancements are being added to IBM API Connect 10.0.2.0 to 10.0.4.x, and it is EOS after 16 December 2023. See [support](https://www.ibm.com/support/pages/ibm-api-connect-support-lifecycle-policy) policy for details. For a more recent version of CD documentation, see the **IBM API Connect 10.0.6.x and later product documentation**.

# **Configuring API Connect subsystems in a cluster**

This topic describes how to configure a cluster of API Connect subsystems (management server, analytics, and Developer Portal) with three VMs for each subsystem, for use with a load balancer, to support a high availability (HA) environment.

## **Before you begin**

To create a cluster of hosts for each API Connect subsystem, use **apicup** to create a subsystem with all the required parameters, and to add as many hosts as needed to the configuration file. The configuration file is a .yml file in the project directory.

For each host of a subsystem added in the .yml file, a separate ISO file is created for the cluster member VM. Note that the ISO files for each VM must stay attached during the whole lifetime of the VM.

In an API Connect cluster in a VMware environment, the first three nodes are master nodes. Additional nodes are worker nodes.

Note: To add a new host to an existing cluster, you can create the host, regenerate the ISO and attach it to the new virtual machine, and it will automatically join the cluster.

To use these instructions, you should first review:

- [Requirements](#page-434-0) for initial deployment on VMware
- Load balancer [configuration](#page-407-0) in a VMware deployment
- [Deployment](#page-402-0) overview for endpoints and certificates
- Firewall [requirements](#page-403-0) on VMware
- Firewall enabled ports for clustered OVA [deployments](#page-406-0)
- Important: For best performance it is recommended that the network latency between any 2 nodes be as low as possible. Do not configure nodes from the same subystem cluster across multiple data centers with a high latency network. A high latency network is one that experiences more than 30ms latency between nodes.

## **About this task**

This page presents a concise step-by-step flow, with sample commands, for the configuration of each subsystem. As you step through the flow, you might want to refer back to the detailed configuration steps for each subsystem. The detailed instructions provide additional considerations for each step, and include optional configuration tasks for backups, logging, message queues (analytics), and password hashing. Each of the subsystem pages describe how to use the VMware console to deploy the ISOs that you create here.

Detailed configuration steps:

- Deploying the [Management](#page-440-0) subsystem
- Deploying the Analytics [subsystem](#page-460-0)
- Deploying the [Developer](#page-466-0) Portal

The example commands uses the following values for DNS server, internet gateway, host names and IP addresses:

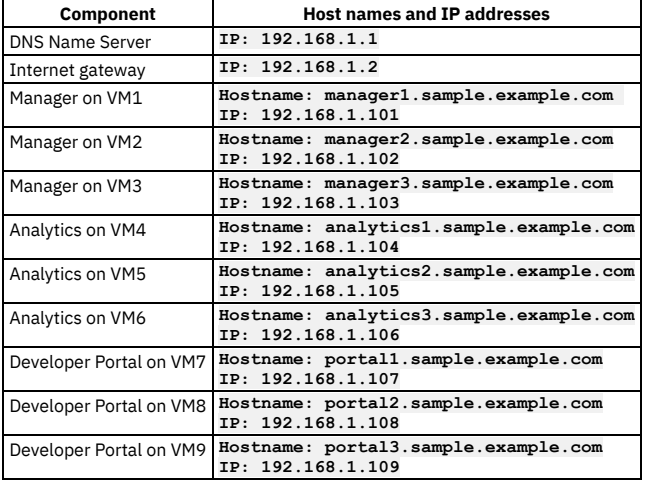

### **Procedure**

- 1. Create the Management subsystems
	- a. Create the Management subsystem.

**apicup subsys create mgmt management**

#### b. Set deployment-profile to **n3xc4.m16**.

#### **apicup subsys set mgmt deployment-profile=n3xc4.m16**

If you omit this step, the deployment-profile defaults to **n1xc4.16**, which is for non-HA environments, and will not support three instances of the subsystem in one cluster.

#### c. Specify the license version you purchased. **apicup subsys set** *mgmt*

### **license-use=<***license\_type***>**

The *license\_type* must be either **production** or **nonproduction**. If not specified, the default value is **nonproduction**.

#### d. Set management endpoints

Endpoints can point to VM host names, but in cluster deployments typically point to a load balancer. The load balancer distributes requests over the 3 VMs. The following values point to a sample load balancer URL.

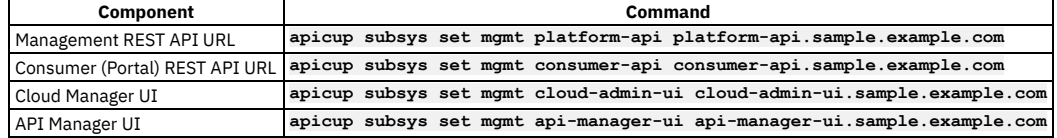

e. Set the search domain for the VM.

**apicup subsys set mgmt search-domain sample.example.com**

f. Set the DNS Name Server for the VM to look up endpoints.

#### **apicup subsys set mgmt dns-servers 192.168.1.1**

g. Set a Public Keyfile.

This is the public key of the user account that you want to use to **ssh** from, to the appliance.

#### **apicup subsys set mgmt ssh-keyfiles "id\_rsa.pub"**

h. Create the hosts for the subsystem.

You must specify a password to use to encrypt the disks that the appliance uses. Replace the example password in the previous example with a strong password that meets your security requirements.

**apicup hosts create mgmt manager1.sample.example.com password123 apicup hosts create mgmt manager2.sample.example.com password123** **apicup hosts create mgmt manager3.sample.example.com password123**

i. Set the network interface. Note that the last parameter is the Internet Gateway.

**apicup iface create mgmt manager1.sample.example.com eth0 192.168.1.101/255.255.255.0 192.168.1.2 apicup iface create mgmt manager2.sample.example.com eth0 192.168.1.102/255.255.255.0 192.168.1.2 apicup iface create mgmt manager3.sample.example.com eth0 192.168.1.103/255.255.255.0 192.168.1.2**

j. Set the network traffic interfaces.

**apicup subsys set mgmt traffic-iface eth0 apicup subsys set mgmt public-iface eth0**

k. Verify the host configuration.

**apicup hosts list mgmt**

Note: This command might return the following messages, which you can ignore:

#### **\* host is missing traffic interface \* host is missing public interface**

l. Set a hashed password to access the appliance VM through the VMware Remote Console. Use an operating system utility to create a hashed password, and then use **apicup** to set the hashed password for your subsystem:

#### **apicup subsys set mgmt default-password='\$1\$aTD7uXAO\$kNoMAefjGKBwMFiu.8ctr0'**

**Important**: Review the requirements for creating and using a hashed password. See Setting and using a hashed default [password](#page-436-0). m. Validate the installation.

**apicup subsys get mgmt --validate**

n. Create an ISO file in a plan folder. For example, **mgmtplan-out**.

**apicup subsys install mgmt --out mgmtplan-out**

If you have multiple nodes listed for the hosts, when you run the **--out** command, it creates an ISO for each node. When deploying the nodes from VMware, each node gets its own ISO file attached.

o. To deploy the [management](#page-445-0) ISOs on VMware, see **Deploying the management subsystem OVA file**.

2. Create the analytics subsystems

### a. Create the subsystem:

#### **apicup subsys create** *analyt* **analytics**

b. Set deployment-profile to **n3xc4.m16**.

**apicup subsys set** *analyt* **deployment-profile=n3xc4.m16**

If you omit this step, the deployment-profile defaults to **n1xc2.16**, which is for non-HA environments, and will not support three instances of the subsystem in one cluster.

#### c. Specify the license version you purchased. **apicup subsys set** *analyt* **license-use=<***license\_type***>**

The *license\_type* must be either **production** or **nonproduction**. If not specified, the default value is **nonproduction**.

d. Set analytics endpoints

Endpoints can point to VM host names, but in cluster deployments typically point to a load balancer. The load balancer distributes requests over the 3 VMs. The following values point to a sample load balancer URL.

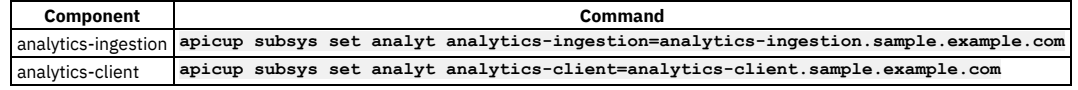

e. Set the search domain for the VM.

**apicup subsys set analyt search-domain sample.example.com**

f. Set the DNS Name server for the VM to look up endpoints.

### **apicup subsys set analyt dns-servers 192.168.1.1**

g. Set a Public Keyfile.

This is the public key of the user account that you want to use to **ssh** from, to the appliance

#### **apicup subsys set analyt ssh-keyfiles "id\_rsa.pub"**

h. Set a hashed password to access the appliance VM through the VMware Remote Console. Use an operating system utility to create a hashed password, and then use **apicup** to set the hashed password for your subsystem:

**apicup subsys set analyt default-password='\$1\$aTD7uXAO\$kNoMAefjGKBwMFiu.8ctr0'**

**Important**: Review the requirements for creating and using a hashed password. See Setting and using a hashed default [password](#page-436-0).

i. Create the hosts for the subsystem. You must specify a password to use to encrypt the disks that the appliance uses. Replace the example password in the following password with a strong password that meets your security requirements.

**apicup hosts create analyt analytics1.sample.example.com password123 apicup hosts create analyt analytics2.sample.example.com password123 apicup hosts create analyt analytics3.sample.example.com password123**

j. Set the network interface.

Note that the last parameter is the Internet Gateway.

**apicup iface create analyt analytics1.sample.example.com eth0 192.168.1.104/255.255.255.0 192.168.1.2 apicup iface create analyt analytics2.sample.example.com eth0 192.168.1.105/255.255.255.0 192.168.1.2 apicup iface create analyt analytics3.sample.example.com eth0 192.168.1.106/255.255.255.0 192.168.1.2**

k. Check the host configuration for problems.

**apicup hosts list analyt**

l. Validate the installation.

**apicup subsys get analyt --validate**

m. Create an ISO file in a plan folder. For example, **analytplan-out**.

**apicup subsys install analyt --out analytplan-out**

If you have multiple nodes listed for the hosts, when you run the **--out** command, it creates an ISO for each node. When deploying the nodes from VMware, each node gets its own ISO file attached.

n. To deploy the ISOs, see Deploying the Analytics [subsystem](#page-464-0) OVA file.

3. Create the portal subsystems

a. Create the portal.

#### **apicup subsys create** *port* **portal**

b. For production environments, set deployment-profile to **n3xc4.m8**.

#### **apicup subsys set** *port* **deployment-profile=n3xc4.m8**

If you omit this step, the deployment-profile defaults to **n1xc4.m8**, which is for non-HA environments, and will not support three instances of the subsystem in one cluster.

c. Specify the license version you purchased. **apicup subsys set** *port*

**license-use=<***license\_type***>**

The *license\_type* must be either **production** or **nonproduction**. If not specified, the default value is **nonproduction**.

#### d. Set the portal endpoints.

Endpoints can point to VM host names, but in cluster deployments typically point to a load balancer. The load balancer distributes requests over the 3 VMs. The following values point to a sample load balancer URL.

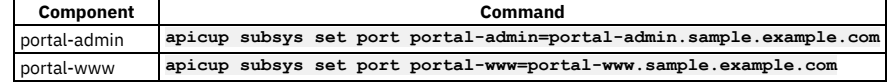

e. Set the search domain for the VM.

**apicup subsys set port search-domain sample.example.com**

f. Set the DNS Name server for the VM to look up endpoints.

#### **apicup subsys set port dns-servers 192.168.1.1**

g. Set a Public Keyfile.

This is the public key of the user account that you want to use to **ssh** from, to the appliance

#### **apicup subsys set port ssh-keyfiles "id\_rsa.pub"**

h. Set a hashed password to access the appliance VM through the VMware Remote Console. Use an operating system utility to create a hashed password, and then use **apicup** to set the hashed password for your subsystem:

**apicup subsys set port default-password='\$1\$aTD7uXAO\$kNoMAefjGKBwMFiu.8ctr0'**

**Important**: Review the requirements for creating and using a hashed password. See Setting and using a hashed default [password](#page-436-0). i. Create the hosts for the subsystem. You must specify a password to use to encrypt the disks that the appliance uses.

**apicup hosts create port portal1.sample.example.com password123 apicup hosts create port portal2.sample.example.com password123 apicup hosts create port portal3.sample.example.com password123**

Replace the example password in the previous example with a strong password that meets your security requirements.

j. Set the network interface.

Note that the last parameter is the Internet Gateway.

**apicup iface create port portal1.sample.example.com eth0 192.168.1.107/255.255.255.0 192.168.1.2 apicup iface create port portal2.sample.example.com eth0 192.168.1.108/255.255.255.0 192.168.1.2 apicup iface create port portal3.sample.example.com eth0 192.168.1.109/255.255.255.0 192.168.1.2**

k. Check the host configuration for problems.

**apicup hosts list port**

l. Validate the installation.

**apicup subsys get port --validate**

m. Create an ISO file in a plan folder. For example, **portplan-out**.

**apicup subsys install port --out portplan-out**

If you have multiple nodes listed for the hosts, when you run the **--out** command, it creates an ISO for each node. When deploying the nodes from VMware, each node gets its own ISO file attached.

n. To deploy the ISOs, see Deploying the Developer Portal [subsystem](#page-471-1) OVA file.

<span id="page-515-0"></span>Note: No fixes or enhancements are being added to IBM API Connect 10.0.2.0 to 10.0.4.x, and it is EOS after 16 December 2023. See [support](https://www.ibm.com/support/pages/ibm-api-connect-support-lifecycle-policy) policy for details. For a more recent version of CD documentation, see the IBM API Connect 10.0.6.x and later product [documentation.](https://www.ibm.com/support/knowledgecenter/SSMNED_v10cd)

# **Testing a new configuration against a current cluster**

You can use the **apicup** utility to test the validity of a new configuration before you install it.

The **apicup** utility is used to set configuration properties for subsystems on API Connect on VMware appliances. The utility can be used for installation, upgrade, and maintenance activities such as backup and restore.

The usage pattern is to set values for each parameter you need for a subsystem, and then deploy the new values with the **apicup subsys install** command.

You can use the **--dry-run** option to test the validity of your values prior to deploying them to an existing cluster:

**apicup subsys install <***subsystem\_name***> --dry-run**

Important: You cannot use **apicup subsys install <SUBSYS> --dry-run** for a fresh install or an upgrade. The **--dry-run** feature is for testing proposed configuration changes on an existing cluster.

For example, if you want to configure S3 backups for you management subsystem, the command flow is:

1. Follow the instructions for configuring S3 backups[Reconfiguring](#page-538-0) backup settings for the management subsystem by issuing the required **apicup subsys set** commands:

```
apicup subsys set mgmt <setting>=<value>
apicup subsys set mgmt <second_setting>=<value>
apicup subsys set mgmt <third_setting>=<value>
.
.
.
```
2. Do a dry run of the install command:

**apicup subsys install mgmt --dry-run**

Example message on success:

**managementcluster.management.apiconnect.ibm.com/management configured (server dry run)**

Example message on failure:

**Error: Failed to execute dry-run:....**

The error message also contains details about the error.

3. When dry run returns success, deploy:

**apicup subsys install mgmt**

<span id="page-515-1"></span>Note: No fixes or enhancements are being added to IBM API Connect 10.0.2.0 to 10.0.4.x, and it is EOS after 16 December 2023. See [support](https://www.ibm.com/support/pages/ibm-api-connect-support-lifecycle-policy) policy for details. For a more recent version of CD documentation, see the **IBM API Connect 10.0.6.x and later product documentation**.

## **Adding disk space to a VMware appliance**

Increase disk space on the VMware appliance.

### **About this task**

For multi-node deployment of the appliance, only one VM at a time should have its disk space augmented. The subsystem should be in good health before proceeding to the next node. Health of the subsystem can be checked with **apicup subsys health-check <subsystem-name>**.

Restriction:

The increased disk capacity of a VMware appliance won't be reflected in the storage size of the PVCs that are hosted on the appliance, as those PVCs are immutable. This restriction doesn't impact the Portal and Analytics subsystems, as the PVC storage size isn't used to enforce any disk usage limit, so the subsystems can use all of the additional disk space. However, for the Management subsystem the PVC storage size is used in the database storage utilization computation, and that might trigger disk usage warnings.

The most common reason for the Management subsystem database to run out of disk space, is due to Write Ahead Log (WAL) file accumulation in relation to an incorrectly configured backup, or an unavailable backup server. If this type of condition arises, adding disk space might help with the health of the appliance control plane, but it won't increase the disk space that's available to the database, so you must resolve the WAL file accumulation condition. If the disk space that's available to the

Management database must be increased, you should carry out a disaster recovery operation of the Management subsystem, using a larger data disk size for the new installation, so that adding disk space after the install won't be needed.

## **Procedure**

- 1. Shutdown the virtual machine, either by issuing a shutdown command as root from the VM, or by using the VMware console or command line interface. For example, use the VMware console user interface and click the red rectangle.
- 2. Use either the VMware console or command line interface to add a new device to the VM, of type Hard Disk and of the desired size to be added to the appliance. For example, on the VMware console:
	- a. Click Edit settings.
	- b. Click Add new device. From the drop-down menu, select Hard Disk.
	- c. Enter size in GB and click OK.
- 3. Use either the VMware console or the command line interface to power on the VM.
- As the VM starts it should detect the newly added disk and use it to augment the available capacity for the /data/secure mount point.
- 4. Optionally you may verify that a new disk **sdc** was added (or **sdd** if you already added one disk, and so on). Log in to the server and observe the new disk. For example:

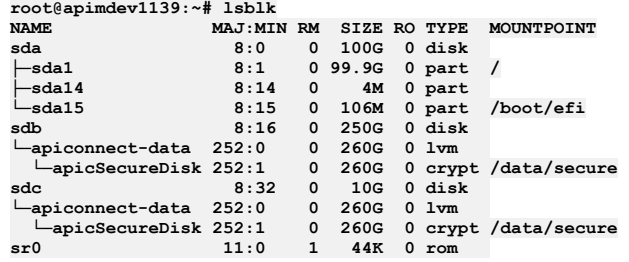

<span id="page-516-0"></span>Note: No fixes or enhancements are being added to IBM API Connect 10.0.2.0 to 10.0.4.x, and it is EOS after 16 December 2023. See [support](https://www.ibm.com/support/pages/ibm-api-connect-support-lifecycle-policy) policy for details. For a more recent version of CD documentation, see the IBM API Connect 10.0.6.x and later product [documentation.](https://www.ibm.com/support/knowledgecenter/SSMNED_v10cd)

# **Add a node to a VMware cluster**

Add a node to a VMware cluster when you want to scale the deployment.

### **About this task**

Complete each of the following tasks:

## **Procedure**

- 1. Adding a node to a VMware cluster for [management](#page-516-1) subsystem
- 2. Adding a node to a VMware cluster for Developer Portal [subsystem](#page-517-0)
- 3. Adding a node to a VMware cluster for Analytics [subsystem](#page-518-0)
- **Adding a node to a VMware cluster for [management](#page-516-1) subsystem**
- When scaling your deployment, you can add a node to an existing VMware cluster. Use this topic to add a node for a management subsystem. **Adding a node to a VMware cluster for Developer Portal [subsystem](#page-517-0)**
- When scaling your deployment, you can add a node to an existing VMware cluster. Use this topic to add a node for a Portal **Adding a node to a VMware cluster for Analytics [subsystem](#page-518-0)**
- When scaling your deployment, you can add a node to an existing VMware cluster. Use this topic to add a node for an Analytics subsystem.

<span id="page-516-1"></span>Note: No fixes or enhancements are being added to IBM API Connect 10.0.2.0 to 10.0.4.x, and it is EOS after 16 December 2023. See [support](https://www.ibm.com/support/pages/ibm-api-connect-support-lifecycle-policy) policy for details. For a more recent version of CD documentation, see the **IBM API Connect 10.0.6.x and later product documentation**.

# **Adding a node to a VMware cluster for management subsystem**

When scaling your deployment, you can add a node to an existing VMware cluster. Use this topic to add a node for a management subsystem.

### **About this task**

These instructions assume you have an appliance installed with a single node and a development profile.

To support switching to a production profile, use the following steps to add a minimum of 2 more nodes by setting up hosts and ifaces.

### **Procedure**

<span id="page-517-1"></span>1. Add your hosts.

#### **apicup hosts create** *mgmt hostname.domainname hd\_password*

Where the following are true:

- *hostname.domainname* is the fully qualified name of the server where you are hosting your Management service, including the domain information.
- *hd\_password* is the password that the Linux Unified Key Setup uses to encrypt the storage for your Management service. This password is hashed when it is stored on the server or in the ISO. Note that the password is base64 encoded when stored in **apiconnect-up-v10.yml**.
- Repeat this command for each host that you want to add.

Note: Host names and DNS entries may not be changed on a cluster after the initial installation.

2. Create your interfaces.

#### **apicup iface create** *mgmt hostname.domainname physical\_network\_id host\_ip\_address***/***subnet\_mask network\_gateway\_ip\_address*

Where *physical\_network\_id* is the network interface ID of your physical server. The value is most often **eth0**. The value can also be **eth***x*, where *x* is a number identifier.

The format is similar to this example: **apicup iface create mgmt myHostname.domain eth0 192.0.2.10/255.255.255.0 192.0.2.1**.

Note: The *network\_gateway\_ip\_address* is the network gateway (not a DataPower Gateway). If you are creating multiple network interfaces, each one must be on a different subnet with a different gateway.

3. Optional: Use **apicup** to view the configured hosts:

**apicup hosts list mgmt testsrv0231.subnet1.example.com Device IP/Mask Gateway eth0 1.2.152.231/255.255.254.0 1.2.152.1**

Note: This command might return the following messages, which you can ignore:

**\* host is missing traffic interface \* host is missing public interface**

<span id="page-517-2"></span>4. Optional: Verify that the configuration settings are valid.

```
apicup subsys get mgmt --validate
```
The output lists each setting and adds a check mark after the value once the value is validated. If the setting lacks a check mark and indicates an invalid value, reconfigure the setting.

#### 5. Create your ISO file.

**apicup subsys install** *mgmt* **--out** *mgmt***plan2-out**

The **--out** parameter and value are required.

Note: Use a directory name that is *different* than the directory name you used on fresh install for **--out** when generating new ISOs. The installer checks for the existence of the directory name.

The command creates all 3 ISO. In this example, the ISO file is created in the myProject/*mgmt*plan2-out directory. The original installation example used *mgmt*plan-out.

6. Generate ISOs for the new nodes:

- Deploy the two new VM nodes using the new ISOs. The existing node can remain as is. You do not need to redeploy or reboot existing nodes. Continue with Deploying the [management](#page-445-0) subsystem OVA file.
- 7. After some time a cluster of 3 nodes is formed. Use **apicup subsys**
	- **health-check** to verify that the addition of new nodes to the cluster was successful.

Important: Do not change the deployment profile until the new nodes have been added to the cluster and **apicup subsys health-check** is successful. 8. You can add additional nodes. For example, to add a fourth node:

- Note: Any nodes added to a cluster with 3 nodes or more are added as worker nodes.
	- a. Add one more host and interface. Repeat Step  $1$  through Step  $4$ .
		- b. Generate an ISO file. Be sure to use a different name for the directory name. For example:

**apicup subsys install mgmt --out mgmt3-out**

c. Deploy a new VM node using the fourth ISO. See Deploying the [management](#page-445-0) subsystem OVA file.

After a while the Kubernetes cluster shows with a fourth node of type **worker**.

9. To switch profiles, continue with Step [1.b](#page-521-1) in Changing [deployment](#page-519-0) profiles on VMware.

<span id="page-517-0"></span>Note: No fixes or enhancements are being added to IBM API Connect 10.0.2.0 to 10.0.4.x, and it is EOS after 16 December 2023. See [support](https://www.ibm.com/support/pages/ibm-api-connect-support-lifecycle-policy) policy for details. For a more recent version of CD documentation, see the **IBM API Connect 10.0.6.x and later product documentation**.

## **Adding a node to a VMware cluster for Developer Portal subsystem**

When scaling your deployment, you can add a node to an existing VMware cluster. Use this topic to add a node for a Portal

## **About this task**

These instructions assume you have an appliance installed with a single node and a development profile.

To support switching to a production profile, use the following steps to add a minimum of 2 more nodes by setting up hosts and ifaces.

### **Procedure**

#### <span id="page-518-1"></span>1. Add your hosts.

#### **apicup hosts create** *port hostname.domainname hd\_password*

Where the following are true:

- *hostname.domainname* is the fully qualified name of the server where you are hosting your Developer Portal, including the domain information.
- *hd\_password* is the password of the Linux Unified Key Setup uses to encrypt the storage for your Developer Portal. This password is hashed when it is stored on the server or in the ISO. Note that the password is base64 encoded when stored in **apiconnect-up-v10.yml**. Repeat this command for each host that you want to add.

Note: Host names and DNS entries may not be changed on a cluster after the initial installation.

2. Create your interfaces.

#### **apicup iface create** *port hostname.domainname physical\_network\_id host\_ip\_address***/***subnet\_mask gateway\_ip\_address*

Where *physical\_network\_id* is the network interface ID of your physical server. The value is most often **eth0**. The value can also be **eth***x*, where *x* is a number identifier.

The format is similar to this example: **apicup iface create port myHostname.domain eth0 192.0.2.1/255.255.1.1 192.0.2.1**

Note: You can optionally configure a second network interface (NIC) card for use with Developer Portal. In this scenario, one NIC is used for internal traffic between the Portal and APIM, and the second is used as a public interface. If you are creating multiple network interfaces, each one must be on a different subnet with a different gateway. For information on configuring two NICs for Developer Portal, see [Configuring](#page-474-0) two NICs on the Developer Portal.

#### 3. Optional: You can specify a range of allowable client IP addresses. You can optionally restrict which IP addresses can access any of the ingresses by creating an allowlist annotation, which then will only allow the specified IP addresses to access the ingress and will deny all other source IP addresses. See [Specifying](#page-474-1) a range of allowable client IP addresses for Developer Portal.

Note: One usage of this restriction is the scenario where you split traffic between your private and public networks in 2 NIC configuration. 4. Optional: Use **apicup** to view the configured hosts:

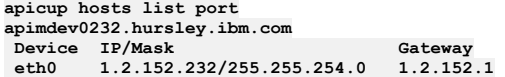

5. Leave **multi-site-ha-enabled** set to **false**.

<span id="page-518-2"></span>6. Optional: Verify that the configuration settings are valid.

**apicup subsys get** *port* **--validate**

The output lists each setting and adds a check mark after the value once the value is validated. If the setting lacks a check mark and indicates an invalid value, reconfigure the setting.

7. Create your ISO file.

#### **apicup subsys install** *port* **--out portplan2**

The **--out** parameter and value are required. In this example, the ISO file is created in the myProject/portplan\_new-out directory.

Note: Use a directory name that is *different* than the directory name you used on fresh install for **--out** when generating new ISOs. The installer checks for the existence of the directory name.

8. Generate ISOs for the new nodes:

- Deploy only the ISOs of the new nodes. The existing nodes can remain as is. You do not need to redeploy or reboot existing nodes.
- Continue with Deploying the Developer Portal [subsystem](#page-471-1) OVA file.
- 9. After some time a cluster of 3 nodes is formed. Use **apicup subsys**

**health-check** to verify that the addition of new nodes to the cluster was successful. Important: Do not change the deployment profile until the new nodes have been added to the cluster and **apicup subsys health-check** is successful.

- 10. You can add additional nodes. For example, to add a fourth node:
	- Note: Any nodes added to a cluster with 3 nodes or more are added as worker nodes.
		- a. Add one more host and interface. Repeat Step [1](#page-518-1) through Step [6](#page-518-2).
		- b. Generate an ISO file. Be sure to use a different name for the directory name. For example:

**apicup subsys install** *port* **--out portplan3**

c. Deploy a new VM node using the fourth ISO. See Deploying the Developer Portal [subsystem](#page-471-1) OVA file.

After a while the Kubernetes cluster shows with a fourth node of type **worker**.

11. To switch profiles, continue with Step [2.b](#page-521-2) in Changing [deployment](#page-519-0) profiles on VMware.

<span id="page-518-0"></span>Note: No fixes or enhancements are being added to IBM API Connect 10.0.2.0 to 10.0.4.x, and it is EOS after 16 December 2023. See [support](https://www.ibm.com/support/pages/ibm-api-connect-support-lifecycle-policy) policy for details. For a more recent version of CD documentation, see the **IBM API Connect 10.0.6**.x and later product [documentation.](https://www.ibm.com/support/knowledgecenter/SSMNED_v10cd)

# **Adding a node to a VMware cluster for Analytics subsystem**

When scaling your deployment, you can add a node to an existing VMware cluster. Use this topic to add a node for an Analytics subsystem.

### **About this task**

These instructions assume you have an appliance installed with a single node and a development profile.

To support switching to a production profile, use the following steps to add a minimum of 2 more nodes by setting up hosts and ifaces.

### **Procedure**

#### <span id="page-519-1"></span>1. Add your hosts.

**apicup hosts create** *analyt hostname.domainname hd\_password*

Where the following are true:

- *hostname.domainname* is the fully qualified name of the server where you are hosting your Analytics service, including the domain information.
- *hd\_password* is the password of the Linux Unified Key Setup uses to encrypt the storage for your Analytics service. This password is hashed when it is stored on the server or in the ISO. Note that the password is base64 encoded when stored in **apiconnect-up-v10.yml**.
- Repeat this command for each host that you want to add.

Note: Host names and DNS entries may not be changed on a cluster after the initial installation.

2. Create your interfaces.

**apicup iface create** *analyt hostname.domainname physical\_network\_id host\_ip\_address***/***subnet\_mask gateway\_ip\_address*

Where *physical\_network\_id* is the network interface ID of your physical server. The value is most often **eth0**. The value can also be **eth***x*, where *x* is a number identifier.

The format is similar to this example: **apicup iface create analyt myHostname.domain eth0 192.0.2.1/255.255.1.1 192.0.2.1** 3. Optional: Use **apicup** to view the configured hosts:

**apicup hosts list analyt testsrv0233.subnet1.example.com Device IP/Mask Gateway eth0 1.2.152.233/255.255.254.0 1.2.152.1**

4. Verify that the configuration settings are valid.

**apicup subsys get** *analyt* **--validate**

The output lists each setting and adds a check mark after the value once the value is validated. If the setting lacks a check mark and indicates an invalid value, reconfigure the setting.

<span id="page-519-2"></span>5. If you configured additional deployment options in an extra-values file, run the following command to make the file available during installation:

#### **apicup subsys set analyt extra-values-file** *path/analytics-extra-values***.yaml**

where *analytics-extra-values***.yaml** is the name of the file containing your deployment settings.

6. Create your ISO file.

### **apicup subsys install analyt --out analytplan2-out**

Note: Use a directory name that is *different* than the directory name you used on fresh install for **--out** when generating new ISOs. The installer checks for the existence of the directory name.

The **--out** parameter and value are required. In this example, the ISO file is created in the myProject/analytplan\_new-out/node-config directory.

- 7. Generate ISOs for the new nodes:
	- Deploy only the ISOs of the new nodes. The existing nodes can remain as is. You do not need to redeploy or reboot existing nodes.
	- Continue with Deploying the Analytics [subsystem](#page-464-0) OVA file.
- 8. After some time a cluster of 3 nodes is formed. Use **apicup subsys**
	- **health-check** to verify that the addition of new nodes to the cluster was successful.
- Important: Do not change the deployment profile until the new nodes have been added to the cluster and **apicup subsys health-check** is successful.
- 9. You can add additional nodes. For example, to add a fourth node:
	- Note: Any nodes added to a cluster with 3 nodes or more are added as worker nodes.
		- a. Add one more host and interface. Repeat Step  $\underline{1}$  $\underline{1}$  $\underline{1}$  through Step  $\underline{5}$  $\underline{5}$  $\underline{5}$ .
		- b. Generate an ISO file. Be sure to use a different name for the directory name. For example:

**apicup subsys install** *analyt* **--out analytplan3-out**

c. Deploy a new VM node using the fourth ISO. See Deploying the Analytics [subsystem](#page-464-0) OVA file. After a while the Kubernetes cluster shows with a fourth node of type **worker**.

10. To switch profiles, continue with Step [3.c](#page-521-3) in Changing [deployment](#page-519-0) profiles on VMware

<span id="page-519-0"></span>Note: No fixes or enhancements are being added to IBM API Connect 10.0.2.0 to 10.0.4.x, and it is EOS after 16 December 2023. See [support](https://www.ibm.com/support/pages/ibm-api-connect-support-lifecycle-policy) policy for details. For a more recent version of CD documentation, see the IBM API Connect 10.0.6.x and later product [documentation.](https://www.ibm.com/support/knowledgecenter/SSMNED_v10cd)

# **Changing deployment profiles on VMware**

You can change an API Connect installation to use different deployment profiles.

### **About this task**

After you complete initial installation of the API Connect subsystems, you can switch to another of the deployment profiles that are supported for the subsystem.

Important considerations:

- If you are changing from a development profile to a production profile, ensure that you have production profile hardware (3 nodes).
- While it is possible to use a development profile installation in a production deployment, it is not recommended.
	- For the management subsystem and the portal subsystem, the development profiles do not provide the failover resiliency nor the downtime guarantee that is needed to maintain high availability (HA) production deployments.
	- For the analytics subsystem, the development deployment option was designed to have a small impact on your hardware and as such it will not scale, and it will not perform as well as the production profile.
- Based on the resources configured for each microservice in the profile, there might be downtime during the profile change.
- If you enabled the analytics message queue feature, you must disable it before changing to another deployment profile. You can re-enable the message queue feature after the profile change is complete.

To disable the message queue:

1. Edit the analytics-extra-value.yaml file.

2. Locate the **mq** subsection and change the **enabled** setting to **false**.

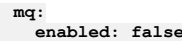

3. Apply the change:

#### **apicup subsys install <***subsystem\_name***>**

To re-enable the message queue:

- 1. Edit the analytics-extra-value.yaml file.
- 2. Locate the **mq** subsection and change the **enabled** setting to **true**.
- 3. Apply the change:

#### **apicup subsys install <***subsystem\_name***>**

#### Supported profiles:

#### Management subsystem

Development profile

#### **profile: n1xc4.m16**

Describes a hardware profile of 1 node, 4 cores, and 16 GB memory. Deploys a subsystem with the scale of one; a single node, non-HA subsystem. Recommended for development and testing.

• Production profile

#### **profile: n3xc4.m16**

Describes a hardware profile of 3 nodes, 4 cores, and 16 GB memory. Deploys in HA mode for a production environment. Not supported for fewer than three nodes.

#### Portal subsystem

- Development profiles deploy a subsystem with the scale of one; a single node, non-HA subsystem. Development profiles are recommended for development or testing.
- Production profiles deploys in HA mode for a production environment. Not supported for fewer than three nodes.
- Development profile

#### **profile: n1xc8.m16**

Describes a hardware profile of 1 node, 8 cores, and 16 GB memory

Development profile (reduced CPU)

### **profile: n1xc4.m16**

Describes a hardware profile of 1 node, 4 cores, and 16 GB memory. For use when the deployment environment has limited CPU resources.

Development profile (reduced CPU and Memory)

### **profile: n1xc2.m8**

Describes a hardware profile of 1 node, 2 cores, and 8 GB memory. For use when the deployment environment has limited CPU and Memory resources.

• Production profile

#### **profile: n3xc8.m16**

Describes a hardware profile of 3 nodes, 8 cores, and 16 GB memory.

• Production profile (reduced CPU and Memory)

#### **profile: n3xc4.m8**

Describes a hardware profile of 3 nodes, 4 cores, and 8 GB memory. For use when the deployment environment has limited CPU and Memory resources.

#### Analytics subsystem

Development profile

#### **n1xc2.m16**

Describes a hardware profile of 1 node, 2 cores, and 16 GB memory. Deploys a single-node, non-HA, non-scalable Analytics solution. The development profile is only recommend for development and test environments.

• Production profile

#### **n3xc4.m16**

Describes a hardware profile of 3 nodes, 4 cores, and 16 GB memory. Deploys a three-node, HA, scalable Analytics solution. The production profile requires at least 3 nodes to work properly, and is the recommended option for production environments.

### **Procedure**

#### **Switching from a development profile to a production profile**

- 1. Management subsystem:
	- a. Add a node. See: Adding a node to a VMware cluster for [management](#page-516-1) subsystem b. Configure the project to the desired production profile:

#### <span id="page-521-1"></span>**apicup subsys set <***subsystem\_name***> deployment-profile=<***prod-profile***>**

c. Use the new profile

#### **apicup subsys install <***subsystem\_name***>**

d. Changing deployment profile changes the number of replicas according to the deployment profile specifications. If you adds more nodes than 3, and you want more replicas, additional specific steps are needed to scale up the replicas.

- 2. Portal subsystem:
	- a. Add a node. See: Adding a node to a VMware cluster for Developer Portal [subsystem](#page-517-0)
	- b. Configure the project to the desired production profile:

#### <span id="page-521-2"></span>**apicup subsys set <***subsystem\_name***> deployment-profile=<***prod-profile***>**

c. Use the new profile

#### **apicup subsys install <***subsystem\_name***>**

#### 3. Analytics subsystem:

- a. To avoid data loss for analytics, it is [recommended](#page-690-0) that data collection be stopped while the profile switch is in progress. See Stopping Analytics data collection
- b. Add a node. See: Adding a node to a VMware cluster for Analytics [subsystem](#page-518-0)
- <span id="page-521-3"></span>c. Configure the project to the desired production profile:

**apicup subsys set <***subsystem\_name***> deployment-profile=<***prod-profile***>**

d. Use the new profile.

#### **apicup subsys install <***subsystem\_name***>**

e. Restart analytics data collection as explained in the topic, [Restarting](#page-721-0) Analytics pods and data collection.

#### **Switching from production profile to development profile**

- 1. Analytics only: To avoid data loss for analytics, it is [recommended](#page-690-0) that data collection be stopped while the profile switch is in progress. See Stopping Analytics data collection.
- 2. For each subsystem:
	- a. Configure the project to the desired production profile:

#### **apicup subsys set <***subsystem\_name***> deployment-profile=<***dev-profile***>**

b. Use the new profile:

#### **apicup subsys install <***subsystem\_name***>**

3. Analytics only: Restart analytics data collection as explained in the topic, [Restarting](#page-721-0) Analytics pods and data collection.

<span id="page-521-0"></span>Note: No fixes or enhancements are being added to IBM API Connect 10.0.2.0 to 10.0.4.x, and it is EOS after 16 December 2023. See [support](https://www.ibm.com/support/pages/ibm-api-connect-support-lifecycle-policy) policy for details. For a more recent version of CD documentation, see the **IBM API Connect 10.0.6.x and later product documentation**.

# **Appliance boot mode configuration**

Configure the boot mode for the appliance VMs.

By default every appliance node requires the presence of an ISO file attached at boot.

**Version 10.0.4.0 or later:** You can configure individual VMs so that they can be booted and rebooted without an ISO being attached. Each appliance VM (node) is configured individually.

You can:

- Check the current boot mode of an [appliance](#page-522-0)
- Configure an appliance for [iso-ignored](#page-522-1) boot mode
- Configure an appliance for [iso-required](#page-522-2) boot mode
- <span id="page-522-0"></span>• Revert back to [iso-required](#page-523-1) boot mode by booting the appliance in rescue mode

## **Check the current boot mode of an appliance**

The default boot mode for all appliances is **iso-required**. To check the current boot mode:

1. Connect to the target appliance via SSH then switch to the root user:

**ssh apicadm@***{ova appliance hostname}* **sudo -i**

2. Use **apic boot-mode** to check the current boot mode of the appliance. For example:

**root@ip-192-168-122-241:~# apic boot-mode INFO[0000] Log level: info INFO[0000] current boot mode is: iso-required**

### <span id="page-522-1"></span>**Configure an appliance for iso-ignored boot mode**

An appliance can be configured to use the **iso-ignored** boot mode instead of the default **iso-required**. Prerequisite: The appliance must have first booted with its configuration ISO attached and in **iso-required** boot mode (default) before the boot mode can be changed to **iso-ignored**.

You can configure an appliance to use he **iso-ignored** boot mode instead of the default **iso-required**.

**Prerequisite:** The appliance must have first booted with its configuration ISO attached and in **iso-required** boot mode (default), before you can change the boot mode to **iso-ignored**.

Note: If you added a static route to the routing table, as documented in Adding a static route on a virtual [machine](#page-524-1), and if you are relying on a **bootcmd** from the ISO, then using the **iso-ignored** boot mode causes the **bootcmd** section being ignored or ineffective.

1. Connect to the target appliance via SSH then switch to the root user:

**ssh apicadm@***{ova appliance hostname}* **sudo -i**

2. Edit the file **/etc/default/grub.d/50-cloudimg-settings.cfg** to ensure that the **GRUB\_TIMEOUT** and **GRUB\_RECORDFAIL\_TIMEOUT** are set to the value **5**. Then run the command **update-grub**. For example:

```
root@ip-192-168-122-241:~# update-grub
Sourcing file `/etc/default/grub'
Sourcing file `/etc/default/grub.d/50-cloudimg-settings.cfg'
Sourcing file `/etc/default/grub.d/init-select.cfg'
Generating grub configuration file ...
Found linux image: /boot/vmlinuz-5.4.0-84-generic
Found initrd image: /boot/initrd.img-5.4.0-84-generic
done
```
3. Set the appliance boot mode to **iso-ignored** with the command **apic boot-mode iso-ignored**. For example:

**root@ip-192-168-122-241:~# apic boot-mode iso-ignored INFO[0000] Log level: info INFO[0000] current boot mode is: iso-ignored**

4. Shutdown the VM, and remove the CD/DVD device from the VM configuration through VSphere. For any subsequent boot of the appliance while it remains in **iso-ignored** boot mode, any ISO file attached will be ignored, and the boot will proceed as normal, whether an ISO file is attached or not.

Warning: If the appliance was booted in **iso-ignored** boot mode, it is possible to change its boot mode to **iso-required**. However, as stated in the prerequisites, it is not possible to immediately switch back to **iso-ignored**, and the next boot of the appliance must happen with the configuration ISO attached and boot mode **iso-required**.

## **Configure an appliance for iso-required boot mode**

<span id="page-522-2"></span>The mode **iso-required** is the default boot mode for all appliances. If the appliance boot mode was changed to **iso-ignored** you can revert back to **iso-required** boot mode.

Warning:

If the appliance was booted in **iso-ignored** boot mode, it is possible to change its boot mode to **iso-required**. However, you cannot immediately switch back to **isoignored**, and the next boot of the appliance must happen with the configuration ISO attached and boot mode **iso-required**. After the appliance is booted with ISO attached in **iso-required** boot mode, the boot mode can then be switched to **iso-ignored** if needed.

1. Connect to the target appliance via SSH then switch to the root user:

**ssh apicadm@***{ova appliance hostname}* **sudo -i**

2. Set the appliance boot mode to **iso-required** with the command **apic boot-mode iso-required**. For example:

```
root@ip-192-168-122-241:~# apic boot-mode iso-required
INFO[0000] Log level: info
INFO[0000] current boot mode is: iso-required
```
Important: For any subsequent boot of the appliance while it remains in **iso-required** boot mode, the configuration ISO file must be connected at boot and for every boot.

### <span id="page-523-1"></span>**Revert back to iso-required boot mode by booting the appliance in rescue mode**

When an appliance is configured with the **iso-ignored** boot mode, the boot sequence ignores any attached ISO. This means that it is not possible to influence the appliance configuration during its boot. In case the appliance is not booting properly and the boot mode needs to be reverted back to **iso-required**, proceed as follows:

1. Access to the VMware console for the Appliance, and after causing it to reboot, bring up a console to the appliance. You can give focus to the window by clicking the mouse into it. Press the **Esc** key to access the Linux grub boot menu. For example:

```
GNU GRUB version 2.04
```

```
*Ubuntu
Advanced options for Ubuntu
```
2. Press **e** and navigate using arrow keys to the line starting with **linux** to append **systemd.unit=rescue.target**

```
GNU GRUB version 2.04
.
.
.
insmod_part_gpt
insmod ext2
if [ x$feature_platform_search_hint = xy ]; then
  search --no-floppy --fs-uuid --set=root e46da1b8-55ao-4df9-842e-\
    8d80c3a22ffc
else
  search --no-floppy --fs-uuid --set=root e46da1b8-55ao-4df9-842e-8\
    d80c3a22ffc
fi
          linux /boot/vmlinuz-5.4.0-84-generic root=LABEL=cloudimg-roo\
  tfs ro console=tty1 console=ttyS0 net.ifnames=0 bioosdevname=0 systemd.unit\
   =rescue.target
initrd /boot/initrd.img-5.4.0-84-generic
```
3. Press **Ctrl+x** to boot.

```
4. Press Enter to enter maintenance mode. Run the commands:
```

```
rm -f /etc/cloud/cloud-init.disabled
```
and

**echo -n "iso-required" > /usr/local/lib/appliance-config/boot-mode**

```
[ 3.442687] systemd[1]: Mounted Kernel Debug Filesystem
   [ 3.444253] systemd[1]: Mounted Kernel Trace Filesystem
   [ 3.445680] systemd[1]: Finished Create list of static device nodes for the current kernel
    [ 3.446777] systemd[1]: Finished Set console scheme.
    [ 3.449347] EXT4-fs (sda1): re-mounted. Opts: (null)
    [ 3.452687] systemd[1]: Finished Remount Root and Kernel File Systems
   [ 3.455123] systemd[1]: Finished Load Kernel Modules.
   [ 3.458487] systemd[1]: Mounting FUSE Control File System...
    [ 3.461333] systemd[1]: Mounting Kernel Configuration File System...
    [ 3.462687] systemd[1]: Condition check resulted in Rebuild Hardware Database being skipped.
    [ 3.464498] systemd[1]: Condition check resulted in Platform Persistant Storage Archival being skipped.
    [ 3.466292] systemd[1]: Starting Load/Save Randome Seed...
    [ 3.467324] systemd[1]: Starting Apply Kernel Variables...
   [ 3.470531] systemd[1]: Starting Create System Users...
   [ 3.471847] systemd[1]: Mounted FUSE Control File System
   [ 3.472964] systemd[1]: Started Journal Service
Press Enter for maintenance:
(or press Ctrl-D to continue):
root#ip-192-168-122-241:~# rm -f /etc/cloud/cloud-init.disabled
root#ip-192-168-122-241:~# echo -n "iso-required" > /usr/local/lib/appliance-config/boot-mode
root#ip-192-168-122-241:~#
```
5. Reboot the appliance with correct configuration ISO attached.

<span id="page-523-0"></span>Note: No fixes or enhancements are being added to IBM API Connect 10.0.2.0 to 10.0.4.x, and it is EOS after 16 December 2023. See [support](https://www.ibm.com/support/pages/ibm-api-connect-support-lifecycle-policy) policy for details. For a more recent version of CD documentation, see the **IBM API Connect 10.0.6.x and later product documentation**.

### **Running commands at boot with iso-ignored boot mode**

When iso-ignored boot mode is configured, complete the following steps on each appliance that should run commands at boot.

## **About this task**

**EOF**

If you configured the appliance to boot in **iso-ignored** mode as documented in Appliance boot mode [configuration](#page-521-0), the **bootcmd** lines will be ignored. For each appliance node that should run commands at boot, complete the following steps.

### **Procedure**

```
1. SSH into the appliance as root.
```
2. Create the /usr/local/bin/appliance-boot-commands.sh script to be executed at boot; for example:

```
cat << EOF > /usr/local/bin/appliance-boot-commands.sh
#!/bin/bash
ip route add 172.27.218.0/24 via 192.168.122.1 dev eth0
ip route add 172.26.203.0/24 via 192.168.122.1 dev eth0
```
This step takes the same example, and essentially achieves the same result, as the procedure in Adding a static route on a virtual [machine.](#page-524-1)

3. Make the script executable by running the following command:

**chmod +x /usr/local/bin/appliance-boot-commands.sh**

4. Create the following systemd service file /lib/systemd/system/appliance-boot-commands.service:

**cat << EOF > /lib/systemd/system/appliance-boot-commands.service [Unit] After=network-online.target [Service]**

```
Type=oneshot
ExecStart=/usr/local/bin/appliance-boot-commands.sh
RemainAfterExit=false
StandardOutput=journal
```
**[Install] WantedBy=multi-user.target EOF**

5. Enable the systemd service by running the following command:

**systemctl enable appliance-boot-commands**

Upon subsequent boots, the **/usr/local/bin/appliance-boot-command.sh** script will be executed.

<span id="page-524-0"></span>Note: No fixes or enhancements are being added to IBM API Connect 10.0.2.0 to 10.0.4.x, and it is EOS after 16 December 2023. See [support](https://www.ibm.com/support/pages/ibm-api-connect-support-lifecycle-policy) policy for details. For a more recent version of CD documentation, see the IBM API Connect 10.0.6.x and later product [documentation.](https://www.ibm.com/support/knowledgecenter/SSMNED_v10cd)

# **Managing an appliance data disk**

You can use **apic** commands to manage appliance data disks in your VMware deployment.

The API Connect deployment on VMware uses 2 partitions. The first contains the base operating system, while the second is encrypted so that any customer data that is stored on disk uses the encrypted volume. Encryption is done with Linux Unified Key Setup (LUKS) disk encryption.

During installation of each API Connect subsystem, you specify a password **HD-PASSWD** when configuring the host:

#### **apicup hosts create <SUBSYS> <HOSTNAME> <HD-PASSWD>**

If you want to force a restart of processes, without requiring a full restart of the virtual machine, you can use the command **apic lock** to stop the Kubernetes node on the virtual machine and lock the secured storage. When you are ready to restart processes, you can use **apic unlock** to restart the Kubernetes node. The command **apic**

**unlock** uses the password to unlock the partition so that files can be read from it and written to it. The unlock command also starts the **apic** daemon, also known as the **appliance-manager** service.

You can check that status of this service with:

#### **sudo systemctl status appliance-manager**

One **appliance-manager** daemon runs on each node, where it manages the Kubernetes cluster, processes update and upgrade requests, and gathers logs.

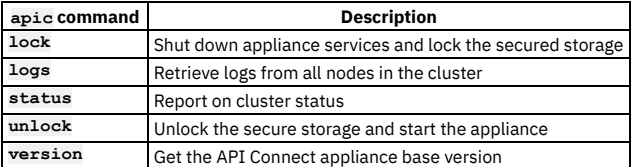

<span id="page-524-1"></span>Note: No fixes or enhancements are being added to IBM API Connect 10.0.2.0 to 10.0.4.x, and it is EOS after 16 December 2023. See [support](https://www.ibm.com/support/pages/ibm-api-connect-support-lifecycle-policy) policy for details. For a more recent version of CD documentation, see the IBM API Connect 10.0.6.x and later product [documentation.](https://www.ibm.com/support/knowledgecenter/SSMNED_v10cd)

# **Adding a static route on a virtual machine**

You can add a static route to the routing table when deploying API Connect on a VMware virtual machine.

### **About this task**

Add commands to your additional **cloud-init** file. You can do this for the Management, Analytics, and Portal subsystems.

### **Procedure**

1. Specify an additional cloud-init file:

**apicup subsys set <subsys> additional-cloud-init-file <path-to-cloud-init-file>**

2. Add lines to your cloud-init file.

Syntax: **bootcmd:**

**- ip route add <destination>/<mask> via <gateway> dev eth<n>**

Example:

**bootcmd: - ip route add 172.27.218.0/24 via 172.27.218.1 dev eth1 - ip route add 172.26.203.0/24 via 172.27.218.1 dev eth1**

3. Regenerate the ISO file.

**apicup subsys install <subsys> --out <plan-directory>**

4. Restart the ISO, and ensure that the node(s) have this updated ISO attached at startup.

<span id="page-525-0"></span>Note: No fixes or enhancements are being added to IBM API Connect 10.0.2.0 to 10.0.4.x, and it is EOS after 16 December 2023. See [support](https://www.ibm.com/support/pages/ibm-api-connect-support-lifecycle-policy) policy for details. For a more recent version of CD documentation, see the **IBM API Connect 10.0.6.x and later product documentation**.

# **Replica override for microservices on VMware**

Modify the replica count for microservices by using template overrides for Custom Resources.

When API Connect is deployed, the deployment profile you select drives the number of replicas to be used for most deployment. For development profiles, typically specified by**n1x....**, the replica count is 1. For production profiles, typically specified by **n3x...**, replica count is 3.

You can override the replica count for individual deployments by using template overrides.

- Template overrides are a piece of yaml that should be added to the Kubernetes custom resource. The examples provided in this topic show only that the **template:** element should be under the main **spec:** element of a CR. The rest of the CR is not shown.
- When applying overrides for Appliance deployments (virtual machines), the yaml sample provided as example must be added in an extra-values-file for the subsystem. To view an example of documenting a template override for an Appliance, see Setting rate limits for public APIs on the [management](#page-526-0) service

## **Management subsystem**

For a Management CR in Kubernetes or OpenShift, the following override specifies 5 replicas for the **apim** deployment:

**spec: template: - name: apim replicaCount: 5**

You can also configure replicate count through a similar template override for:

- **juhu**
- **ldap**
- **lur**

## **Analytics subsystem**

The Analytics microservices that can be scaled using template override are:

- **client**
- **ingestion**
- **mq-kafka mq-zk**
- **mtls-gw**
- **storage-coord**
- **storage-data**

#### **storage-master**

Note that this microservice cannot be scaled below 2 replicas when using a 3 node (production) deployment profile. Also, when using this **unique** storage type, you must have at least 1 replica available for the 3 storage roles (coord, data and master).

**storage-shared**

Note: No fixes or enhancements are being added to IBM API Connect 10.0.2.0 to 10.0.4.x, and it is EOS after 16 December 2023. See [support](https://www.ibm.com/support/pages/ibm-api-connect-support-lifecycle-policy) policy for details. For a more recent version of CD documentation, see the **IBM API Connect 10.0.6.x and later product documentation**.

# **Advanced configuration for management subsystem**

Specify advanced configuration for the management subsystem.

Note: VMware deployments include subsystem settings that cannot be reconfigured without a complete deployment. For example, for the Management Service these settings include hosts, endpoints, interfaces (**public-iface**, **traffic-iface**), IP ranges of the Kubernetes pod and the service networks (**k8s-pod-network**, **k8sservice-network**). Before reconfiguring, review the installation instructions for your subsystem to determine which settings are optional during initial installation and thus able to be updated later.

See:

- **Setting rate limits for public APIs on the [management](#page-526-0) service** Describes the procedure for setting a rate limit for public APIs on the management service. Rate limits provide protection from DDoS (distributed denial of service) attacks.
- **Configuring maximum size of client requests to the [Management](#page-527-0) subsystem on VMware** You can configure the maximum allowed size of the client request body for requests made to the Management subsystem.
- **Configuring [monetization](#page-528-0) on VMware** You can optionally configure monetization in API Connect on a VMware virtual machine by enabling the billing microservice.
- **[Configuring](#page-530-0) use of an external NTP server** You can optionally configure an external NTP server for use by API Connect when deploying on a VMware virtual machine.
- **Overriding resources for Postgres [components](#page-531-0) on VMware** In 10.0.4.0 and greater, you can optionally override the CPU and Memory resources used by postgres database components.
- **[Enabling](#page-532-0) UI feature flags on VMware** Use a template override to update the installation CR with settings that control UI features.

<span id="page-526-0"></span>Note: No fixes or enhancements are being added to IBM API Connect 10.0.2.0 to 10.0.4.x, and it is EOS after 16 December 2023. See [support](https://www.ibm.com/support/pages/ibm-api-connect-support-lifecycle-policy) policy for details. For a more recent version of CD documentation, see the **IBM API Connect 10.0.6.x and later product documentation**.

# **Setting rate limits for public APIs on the management service**

Describes the procedure for setting a rate limit for public APIs on the management service. Rate limits provide protection from DDoS (distributed denial of service) attacks.

## **Before you begin**

Note: This article refers to third-party software that IBM does not control. As such, the software may change and this information may become outdated. These instructions assume you have the kubectl command-line tool installed. For more information, see [https://kubernetes.io](https://kubernetes.io/)

## **About this task**

Rate limits can be set for public APIs on the management service. Rate limits on APIs help provide protection from DDoS (distributed denial of service) attacks. Without a rate limit, API calls from public APIs are unlimited.

The rate limit configuration requires that the header contains the actual client IP address. Any load balancer or proxy (for example, HAProxy) that is installed in front of the management service must be configured to pass the actual client IP address.

This procedure must be performed on a running API Connect deployment.

Rate limits are calculated as requests per seconds per client.

Note: If the rate limit has been reached on the management subsystem, the client will get an HTTP error: **429 Too Many Requests**.

## **Procedure**

Set a rate limit:

1. Add the following entries to the extra-values-file:

**spec: template:**

- **- name: juhu**
- **containers:**
- **- name: juhu env:**
	- **- name: RATE\_LIMIT\_PER\_CLIENT**
	- **value: "10"**
	- **- name: LIMIT\_REQUEST\_OPTION value: "burst=10 nodelay"**

In this example, the first option sets the rate to 10 requests per second (10r/s). The second option allows 10 requests boosted without delay within < 1 second. You can customize as needed.

The **rateLimitPerClient** property sets **rate**, and **limitRequestOption** sets **[burst=number] [nodelay | delay=number]** in the following nginx configuration:

**limit\_req\_zone key zone=name:size rate=rate; limit\_req zone=name [burst=number] [nodelay | delay=number];**

Note that **zone** has been pre-defined and can't be configured. For more details, see the nginx doc [http://nginx.org/en/docs/http/ngx\\_http\\_limit\\_req\\_module.html](http://nginx.org/en/docs/http/ngx_http_limit_req_module.html).

2. Save the extra-values file with a filename of your choice, but it must have a .yaml or .yml extension.

3. Use **apicup** to update the VMware **extra-values-file** attribute to point to the new or updated management subsystem extra-values file:

#### **apicup subsys set** *<mgmt\_subsystem\_name>* **extra-values-file** *<extra\_values\_file\_path\_and\_name>*

Where:

*<mgmt\_subsystem\_name>* is the name of the management subsystem that you are configuring.

*<extra\_values\_file\_path\_and\_name>* is the fully qualified path and name of your extra-values file.

For example:

**apicup subsys set** *ds10-management* **extra-values-file** */workspace/v10012/my\_extra\_values.yaml*

4. Verify that the configuration settings are valid in the apiconect-up-v10.yaml by running the following command:

#### **apicup subsys get** *<mgmt\_subsystem\_name>* **--validate**

The output lists each setting and adds a check mark after the value once the value is validated. If the setting lacks a check mark and indicates an invalid value, reconfigure the setting.

5. Run **apicup** to update the settings in the deployed Management subsystem.

#### **apicup subsys install <management-subsystem>**

6. Enter the following command to connect to the management subsystem using SSH:

#### **ssh** *ip\_address* **-l apicadm**

You are logging in with the default ID of *apicadm*, which is the API Connect ID that has administrator privileges.

7. Select Yes to continue connecting, and once connected:

#### **sudo -i**

8. Validate that the juhu pod has restarted by listing the pods:

**kubectl get pods grep juhu**

9. Check the AGE column to ensure a new juhu pod has started.

10. If the older juhu pod is still running, delete it with the following command:

#### **kubectl delete pods <old-juhu-pod>**

- Disable a rate limit:
	- 1. Remove the values from the extra-values-file.
	- 2. Run **apicup** to update the settings in the deployed Management subsystem.

#### **apicup subsys install <management-subsystem>**

3. Enter the following command to connect to the management subsystem using SSH:

#### **ssh** *ip\_address* **-l apicadm**

You are logging in with the default ID of *apicadm*, which is the API Connect ID that has administrator privileges.

4. Select Yes to continue connecting, and once connected:

**sudo -i**

5. Validate that the juhu pod has restarted by listing the pods:

**kubectl get pods grep juhu**

- 6. Check the AGE column to ensure a new juhu pod has started.
- 7. If the older juhu pod is still running, delete it with the following command:

#### **kubectl delete pods <old-juhu-pod>**

<span id="page-527-0"></span>Note: No fixes or enhancements are being added to IBM API Connect 10.0.2.0 to 10.0.4.x, and it is EOS after 16 December 2023. See [support](https://www.ibm.com/support/pages/ibm-api-connect-support-lifecycle-policy) policy for details. For a more recent version of CD documentation, see the **IBM API** Connect 10.0.6.x and later product [documentation.](https://www.ibm.com/support/knowledgecenter/SSMNED_v10cd)

# **Configuring maximum size of client requests to the Management subsystem on VMware**

You can configure the maximum allowed size of the client request body for requests made to the Management subsystem.

### **About this task**

The default maximum size is 8 megabytes. You can increase this value.

Increasing the setting can be useful if you get errors when using the CLI to import a large API. Example error:

#### **HTTP/1.1 413 Request Entity Too Large**

Note:

- . These instructions apply only to VMware installations. For Kubernetes installations, see Configuring maximum size of client requests to the [Management](#page-256-0) subsystem.
- These instructions use an extra-values file. This file can be used to define CR overrides. Note that extra-values files for a CR can contain more than one override. If you already use an extra-values file, you can add the new override to it.
- All of the commands must be run in the **apicup** management project directory.

### **Procedure**

1. Create, or edit if one already exists, a management subsystem extra-values file in the **apicup** management project directory, and enter the following configuration details:

```
spec:
  template:
  - name: juhu
    containers:
    - name: juhu
      env:
      - name: CLIENT_MAX_BODY_SIZE
       value: "12m"
```
- 2. Save the extra-values file with a filename of your choice, but it must have a .yaml or .yml extension.
- 3. Use **apicup** to update the VMware **extra-values-file** attribute to point to the new or updated management subsystem extra-values file:

#### **apicup subsys set** *<mgmt\_subsystem\_name>* **extra-values-file** *<extra\_values\_file\_path\_and\_name>*

Where:

- *<mgmt\_subsystem\_name>* is the name of the management subsystem that you are configuring.
- *<extra\_values\_file\_path\_and\_name>* is the fully qualified path and name of your extra-values file.

For example:

#### **apicup subsys set** *ds10-management* **extra-values-file** */workspace/v10011/my\_extra\_values.yaml*

4. Verify that the configuration settings are valid in the apiconect-up.yaml by running the following command:

**apicup subsys get** *<mgmt\_subsystem\_name>* **--validate**

The output lists each setting and adds a check mark after the value once the value is validated. If the setting lacks a check mark and indicates an invalid value, reconfigure the setting.

5. Update the management VMware with the updated setting.

**apicup subsys install** *<mgmt\_subsystem\_name>*

6. Monitor the health-check output until the management subsystem is healthy by running the following command:

#### **apicup subsys health-check** *<mgmt\_subsystem\_name>*

If one or more of the health criteria are not met, the command stops processing and displays a message with the failure, and exits with a status of **1**. The following output is an example of unhealthy output while the install is running:

**Error: Cluster not in good health: ManagementCluster (current ha mode: active) is not ready | State: 15/17 Phase: Pending ManagementCluster (current ha mode: active) is not ready | State: 15/17 Phase: Pending**

When all of the health criteria are successfully met, the command displays no output, and exits with a status of **0**.

<span id="page-528-0"></span>Note: No fixes or enhancements are being added to IBM API Connect 10.0.2.0 to 10.0.4.x, and it is EOS after 16 December 2023. See [support](https://www.ibm.com/support/pages/ibm-api-connect-support-lifecycle-policy) policy for details. For a more recent version of CD documentation, see the **IBM API Connect 10.0.6.x and later product documentation**.

## **Configuring monetization on VMware**

You can optionally configure monetization in API Connect on a VMware virtual machine by enabling the billing microservice.

### **Before you begin**

Important: If the optional billing microservice is enabled, you must increase the memory for the API Manager for VMware component by 0.5 GB.

### **About this task**

API Connect includes a subscription billing microservice that allows API providers to define pricing plans in their API Products, and monetize their API offerings. If a Product contains a pricing plan, API Consumers must enter their payment information into the Developer Portal before they can subscribe to that plan. API Connect supports integration with Stripe Subscription Billing, an independent cloud service that manages monetized product plans, customers, their payment information, and their subscription history, in order to generate monthly invoices and charge customers automatically. With this integration, Stripe serves as both the subscription billing system and the payment processing system.

Note:

- These instructions apply only to VMware installations. For Kubernetes installations, see Configuring [monetization](#page-258-0) on Kubernetes.
- To use Stripe as your credit card processing vendor, you must have port 443 open to HTTPS communication between the Stripe API and your Developer Portal management and the Management cluster servers. See Firewall [requirements](#page-403-0) on Kubernetes and Firewall requirements on VMware for more information about this requirement.
- Provider organizations cannot add any billing integrations until the billing microservice is enabled.
- After provider organizations have added billing integrations, the billing microservice must not be disabled.
- All of the commands must be run in the **apicup** management project directory.

To enable or disable the billing microservice, you must configure a management subsystem extra-values file. See the following instructions:

- **Enabling the billing [microservice](#page-529-0)**
- **Disabling the billing [microservice](#page-529-1)**

### **Procedure**

- <span id="page-529-0"></span>**Enabling the billing microservice**
	- 1. Create, or edit if one already exists, a management subsystem extra-values file in the **apicup** management project directory, and enter the following configuration details:

**spec: billing: enabled: true**

- 2. Save the extra-values file with a filename of your choice, but it must have a .yaml or .yml extension.
- 3. Update the VMware **extra-values-file** attribute to point to the new or updated management subsystem extra-values file. Run the following **apicup** command to insert the location of the extra-values file:

#### **apicup subsys set** *<mgmt\_subsystem\_name>* **extra-values-file** *<extra\_values\_file\_path\_and\_name>*

Where:

- *<mgmt\_subsystem\_name>* is the name of the management subsystem that you are configuring.
- *<extra\_values\_file\_path\_and\_name>* is the fully qualified path and name of your extra-values file.

For example:

#### **apicup subsys set** *ds10-management* **extra-values-file** */workspace/v10011/monetization.yaml*

4. Verify that the configuration settings are valid in the apiconect-up.yaml by running the following command:

### **apicup subsys get** *<mgmt\_subsystem\_name>* **--validate**

- The output lists each setting and adds a check mark after the value once the value is validated. If the setting lacks a check mark and indicates an invalid value, reconfigure the setting.
- 5. Update the management VMware with the updated billing value.
- Install the new setting for the billing microservice by running the following command:

### **apicup subsys install** *<mgmt\_subsystem\_name>* **--debug**

Including the **--debug** option enables the debug output for the command.

6. Monitor the health-check output until the management subsystem is healthy by running the following command:

#### **apicup subsys health-check** *<mgmt\_subsystem\_name>*

If one or more of the health criteria are not met, the command stops processing and displays a message with the failure, and exits with a status of **1**. The following output is an example of unhealthy output while the install is running:

**Error: Cluster not in good health: ManagementCluster (current ha mode: active) is not ready | State: 15/17 Phase: Pending ManagementCluster (current ha mode: active) is not ready | State: 15/17 Phase: Pending**

When all of the health criteria are successfully met, the command displays no output, and exits with a status of **0**. The billing microservice is now enabled, and provider organization owners can create billing integration resources for API providers in the API Manager UI. For more information, see **[Monetizing](#page-1376-0) your Products**.

#### <span id="page-529-1"></span>**Disabling the billing microservice**

Important: After provider organizations have added billing integrations, the billing microservice must not be disabled.

1. Edit the management subsystem extra-values file in the **apicup** management project directory, and change the **enabled** configuration option to **false**:

**spec: billing:**

- 2. Save the changed extra-values file.
- 3. Verify that the configuration settings are valid in the apiconect-up.yaml by running the following command:

#### **apicup subsys get** *<mgmt\_subsystem\_name>* **--validate**

The output lists each setting and adds a check mark after the value once the value is validated. If the setting lacks a check mark and indicates an invalid value, reconfigure the setting.

- 4. Update the management VMware with the altered billing value.
- Install the updated setting for the billing microservice by running the following command:

#### **apicup subsys install** *<mgmt\_subsystem\_name>* **--debug**

Including the **--debug** option enables the debug output for the command.

5. Monitor the health-check output until the management subsystem is healthy by running the following command:

#### **apicup subsys health-check** *<mgmt\_subsystem\_name>*

If one or more of the health criteria are not met, the command stops processing and displays a message with the failure, and exits with a status of **1**. The following output is an example of unhealthy output while the install is running:

**Error: Cluster not in good health: ManagementCluster (current ha mode: active) is not ready | State: 15/17 Phase: Pending ManagementCluster (current ha mode: active) is not ready | State: 15/17 Phase: Pending**

When all of the health criteria are successfully met, the command displays no output, and exits with a status of **0**. The billing microservice is now disabled.

### **Related information**

- [Monetizing](#page-1376-0) your Products
- E<sup>+</sup>[stripe.com](http://www.stripe.com/)

<span id="page-530-0"></span>Note: No fixes or enhancements are being added to IBM API Connect 10.0.2.0 to 10.0.4.x, and it is EOS after 16 December 2023. See [support](https://www.ibm.com/support/pages/ibm-api-connect-support-lifecycle-policy) policy for details. For a more recent version of CD documentation, see the **IBM API Connect 10.0.6**.x and later product [documentation.](https://www.ibm.com/support/knowledgecenter/SSMNED_v10cd)

# **Configuring use of an external NTP server**

You can optionally configure an external NTP server for use by API Connect when deploying on a VMware virtual machine.

### **About this task**

Secure communication between API Connect subsystems relies on the system time being in sync on all hosts. For example, time stamps are checked to ensure that certificates are valid. When API Connect is deployed behind a firewall that blocks access to the internet, the API Connect subsystems cannot by default access a Network Time Protocol (NTP) server.

You can use an additional cloud-init file to manually specify an NTP server for use by the subsystems. Complete the following steps.

### **Procedure**

<span id="page-530-1"></span>1. Create the cloud-init file extra values file, and enter the configuration details that you want to overwrite. For example:

```
ntp:
 enabled: true
 ntp_client: systemd-timesyncd
 servers:
   - time.google.com
```
2. Use **apicup** to specify the cloud-init file.

Syntax:

**apicup subsys set <subsys> additional-cloud-init-file <path-to-cloud-init-file>**

Example:

**apicup subsys set mgmt additional-cloud-init-file myCloudInitFile.yaml**

3. Install the subsystem. Note that the output directory must be empty:

**apicup subsys install mgmt --out mgmtplan-out**

- 4. Deploy the VMware image (.ova) with the ISO file that is generated. To review the deployment steps, see Deploying the [Management](#page-440-0) subsystem.
- 5. Verify that the correct NTP server is being used:

```
journalctl -u systemd-timesyncd
```
Example output for the NTP server that was set in Step  $\underline{1}$ :

**Nov 05 21:09:24 h-apicdev-4 systemd[1]: Starting Network Time Synchronization...**

**Nov 05 21:09:24 h-apicdev-4 systemd[1]: Started Network Time Synchronization. Nov 05 21:09:24 h-apicdev-4 systemd-timesyncd[1697]: Synchronized to time server 216.239.35.8:123 (time.google.com).**

<span id="page-531-0"></span>Note: No fixes or enhancements are being added to IBM API Connect 10.0.2.0 to 10.0.4.x, and it is EOS after 16 December 2023. See [support](https://www.ibm.com/support/pages/ibm-api-connect-support-lifecycle-policy) policy for details. For a more recent version of CD documentation, see the **IBM API** Connect 10.0.6.x and later product [documentation.](https://www.ibm.com/support/knowledgecenter/SSMNED_v10cd)

# **Overriding resources for Postgres components on VMware**

In 10.0.4.0 and greater, you can optionally override the CPU and Memory resources used by postgres database components.

### **About this task**

There are three postgres components:

- **postgres**
- **pgBouncer**
- **pgBackRest**

The default resources used in **postgrespgBouncer** and **pgBackRest** components are:

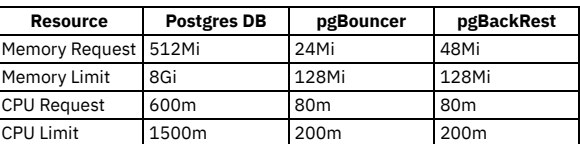

#### Table 1. Postgres component default resources

### **Procedure**

To override resources, complete the following procedure

- 1. Create an extra-values yaml file, or add values to an existing extra-values file.
	- Ensure that you specify the name of the container for the resource you want to override. Names:
		- **postgres**
		- **pgBouncer**
		- **pgBackRest**
	- You can override multiple postgres components in parallel. Adding one container section under **mgmt-pgcluster** template.
	- You can override just a single value, such as CPU limit.
	- Examples:
		- Example yaml, to replace all **postgres** resources:

```
spec:
  template:
  - name: mgmt-pgcluster
    containers:
    - name: postgres
      resources:
        requests:
          cpu: 1500m
          memory: 8Gi
         limits:
cpu: 600m
          memory: 512Mi
```
Example yaml, to replace all **pgBouncer** resources:

```
spec:
 template:
  - name: mgmt-pgcluster
   containers:
   - name: pgBouncer
     resources:
       requests:
         cpu: 200m
         memory: 128Mi
       limits:
         cpu: 300m
         memory: 256Mi
```
Example yaml,to replace CPU limit of **postgres** database:

```
spec:
 template:
  - name: mgmt-pgcluster
   containers:
   - name: postgres
     resources:
```
**limits: cpu: 1000m**

Example yaml, to replace CPU limits of **postgres** database and **pgBouncer**:

```
spec:
 template:
 - name: mgmt-pgcluster
   containers:
    - name: postgres
     resources:
       limits:
          cpu: 1000m
    - name: pgBouncer
     resources:
       limits:
          cpu: 1000m
```
2. Set the extra values file:

**apicup subsys set <SUBSYSTEM\_NAME> extra-values-file=<PATH\_TO\_EXTRA\_VALUES\_FILE>**

3. Apply the overrides:

**apicup subsys install <SUBSYSTEM\_NAME>**

4. Check health of cluster:

**apicup subsys health-check <SUBSYSTEM\_NAME>**

### **Results**

The postgres components will restart with updated values.

<span id="page-532-0"></span>Note: No fixes or enhancements are being added to IBM API Connect 10.0.2.0 to 10.0.4.x, and it is EOS after 16 December 2023. See [support](https://www.ibm.com/support/pages/ibm-api-connect-support-lifecycle-policy) policy for details. For a more recent version of CD documentation, see the **IBM API Connect 10.0.6.x and later product documentation**.

# **Enabling UI feature flags on VMware**

Use a template override to update the installation CR with settings that control UI features.

## **About this task**

You can add a template override to the Management subsystem CR and use it to control whether specific features are available in the UI. Some features can be optionally disabled by users (by disabling them in the browser) provided you have enabled the feature for the cluster as a whole. Table 1 describes the available feature flags.

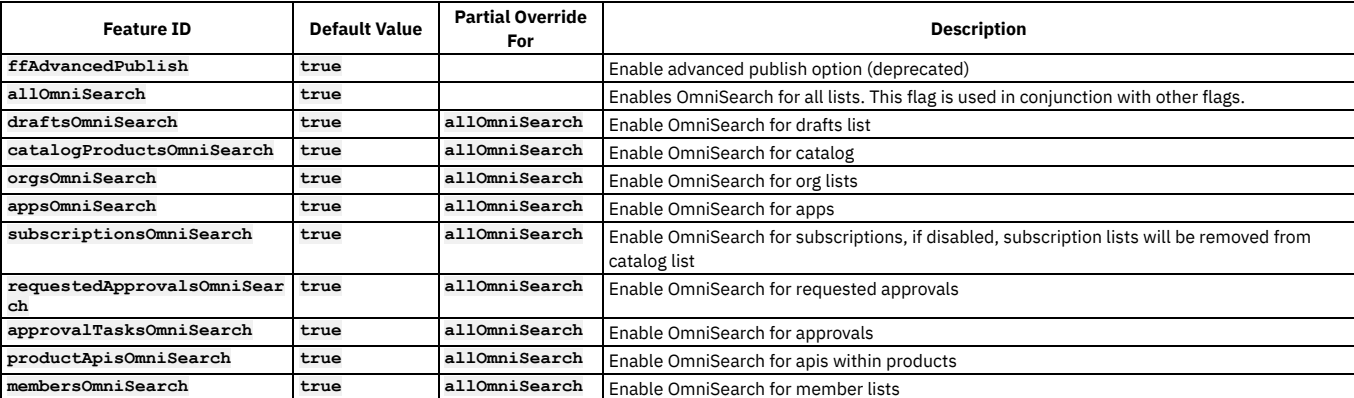

### Table 1. Flags and settings for controlling UI features

## **Procedure**

1. Add the template override to the **management-extra-values.yaml** file.

2. In the file, append the feature-flag definition to the end of the **spec:** section, making sure to adhere to the spacing used in the file. The following example enables the OmniSearch feature on all possible UI pages.

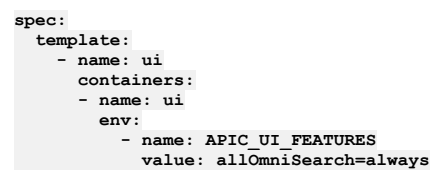

**APIC\_UI\_FEATURES** is a URL-encoded string. Each parameter is formed as **featureId=\$featureValue**, and you can list multiple parameters with the **&** delimiter (**featureId=\$featureValue&featureId=\$featureValue**).

Use the **featureId** values from Table 1. For each feature, specify one of the following **featureValue** settings:

- **true** On by default, but can be overridden by the user, for their browser alone
- **false** Off by default, but can be overridden by the user, for their browser alone
- **never** Off regardless of browser setting, disabled in feature flag page
- **always** On regardless of browser setting, disabled in feature flag page

3. Save the file.

4. Run the following command to update the deployment:

**apicup subsys set** *<management\_subsystem>* **extra-values-file** *<path\_to\_management-extra-values.yaml\_file>*

The cluster is updated to enable or disable features as specified.

Note: No fixes or enhancements are being added to IBM API Connect 10.0.2.0 to 10.0.4.x, and it is EOS after 16 December 2023. See [support](https://www.ibm.com/support/pages/ibm-api-connect-support-lifecycle-policy) policy for details. For a more recent version of CD documentation, see the **IBM API Connect 10.0.6**.x and later product [documentation.](https://www.ibm.com/support/knowledgecenter/SSMNED_v10cd)

# **Backing up and restoring on VMware**

Backup and restore API Connect on VMware.

Note: For information about how to maintain a two data center deployment, including backup and restore considerations, see Maintaining a two data center [deployment.](#page-563-0)

- **Backing up and restoring the [management](#page-533-0) subsystem**
- You can back up and restore your Management subsystem in your VMware environment.
- **Backing up and restoring the [Developer](#page-545-0) Portal** You can backup and restore a Developer Portal in a VMware environment.
- **Backing up and restoring the [Analytics](#page-550-0) database on VMware** The IBM® API Connect Analytics database can be backed up and restored from an S3 repository. S3 compatible object storage is required; for example, IBM Cloud Object Storage.

<span id="page-533-0"></span>Note: No fixes or enhancements are being added to IBM API Connect 10.0.2.0 to 10.0.4.x, and it is EOS after 16 December 2023. See [support](https://www.ibm.com/support/pages/ibm-api-connect-support-lifecycle-policy) policy for details. For a more recent version of CD documentation, see the IBM API Connect 10.0.6.x and later product [documentation.](https://www.ibm.com/support/knowledgecenter/SSMNED_v10cd)

# **Backing up and restoring the management subsystem**

You can back up and restore your Management subsystem in your VMware environment.

# **About this task**

- You use the **apicup** utility to configure backup settings for the management subsystem.
- Database backups can be used to restore the database for disaster recovery.
- Backups can be scheduled or generated manually (on-demand). You can then list what backups are available and then use one to restore your Management subsystem if required.
- Postgres replica pods depend on a successful completed backup. If backup configuration is not correct, replica pods won't come up.
- Restoring a backup restores the registration credentials (client\_ID, client\_secret) that were in use at the time that the selected backup was created. For information on the registration credentials, see Changing the registration client id and client secret for applications.

Note: You must backup both the Management and Portal subsystems at the same time, to ensure synchronicity across the services.

Types of backups supported:

- Cloud-based S3 storage
	- o IBM Cloud Object Storage
	- AWS S3
	- **v10.0.2.0 or later:** Any custom S3, such as minIO
- SFTP
- Local Backups
- **Configuring backup settings during initial installation of the [management](#page-534-0) subsystem**
- You can use the **apicup** utility to configure backup settings during initial installation of the management subsystem
- **Verify [configuration](#page-536-0) for s3 backup**
- Verify that the configuration for s3 backups succeeded. **[Reconfiguring](#page-538-0) backup settings for the management subsystem**
- You can use the **apicup** utility to add or reconfigure backup settings for the management subsystem, after completion of initial installation.
- **Backing up the [management](#page-540-0) subsystem**
	- Use apicup to create a manual backup of the management subsystem
- **Restoring the [management](#page-541-0) subsystem** Use **apicup** to list backups and restore a selected backup of the management subsystem
- **[Troubleshooting](#page-542-0) management subsystem backups on VMware**
- You can troubleshoot failures of the management subsystem backups.
- **Workaround for scheduling and retaining local backups on [management](#page-544-0) subsystem on VMware**
- Use an extra-values file to schedule local backups and set retention parameters for the management subsystem on VMware deployments.

<span id="page-534-0"></span>Note: No fixes or enhancements are being added to IBM API Connect 10.0.2.0 to 10.0.4.x, and it is EOS after 16 December 2023. See [support](https://www.ibm.com/support/pages/ibm-api-connect-support-lifecycle-policy) policy for details. For a more recent version of CD documentation, see the **IBM API Connect 10.0.6.x and later product documentation**.

# **Configuring backup settings during initial installation of the management subsystem**

You can use the **apicup** utility to configure backup settings during initial installation of the management subsystem

## **Before you begin**

Review Backing up and restoring the [management](#page-533-0) subsystem. Note: You must backup both the Management and Portal subsystems at the same time, to ensure synchronicity across the services.

## **About this task**

- During an initial installation, use these steps to configure the backup settings prior to creating the initial management ISO.
- You can configure scheduled backups, or generate manual (on-demand) backups.
- Changing backup settings results in database downtime, unless **database-backup-protocol=sftp**.
- Backup to S3 providers of type **custom** is supported in v10.0.2.0 or greater. For **custom** S3, provide values for **database-backup-certs** and **databasebackup-s3-uri-style**.
- In Version 10.0.3.0 or later, OpenSSH key authentication for SFTP is supported.

Important: For S3 backups of the management subsystem, do not use retention features provided by Cloud-based S3 storage providers. Use of such features can result in periodic deletion of archived backups, which can cause backup corruptions which can cause database restores to fail.

### **Procedure**

- 1. Use **apicup** to specify backup settings:
	- For most settings, use **apicup**
		- **subsys**:

**apicup subsys set <***subsystem\_name***> <***setting***>=<***value***>**

When configuring ssh-key authentication for SFTP, use **apicup certs**

**apicup certs set <***subsystem\_name***> database-backup-auth-ssh-key <***ssh-key-file-path***>**

#### Table 1. Configuration settings for backup of management subsystem

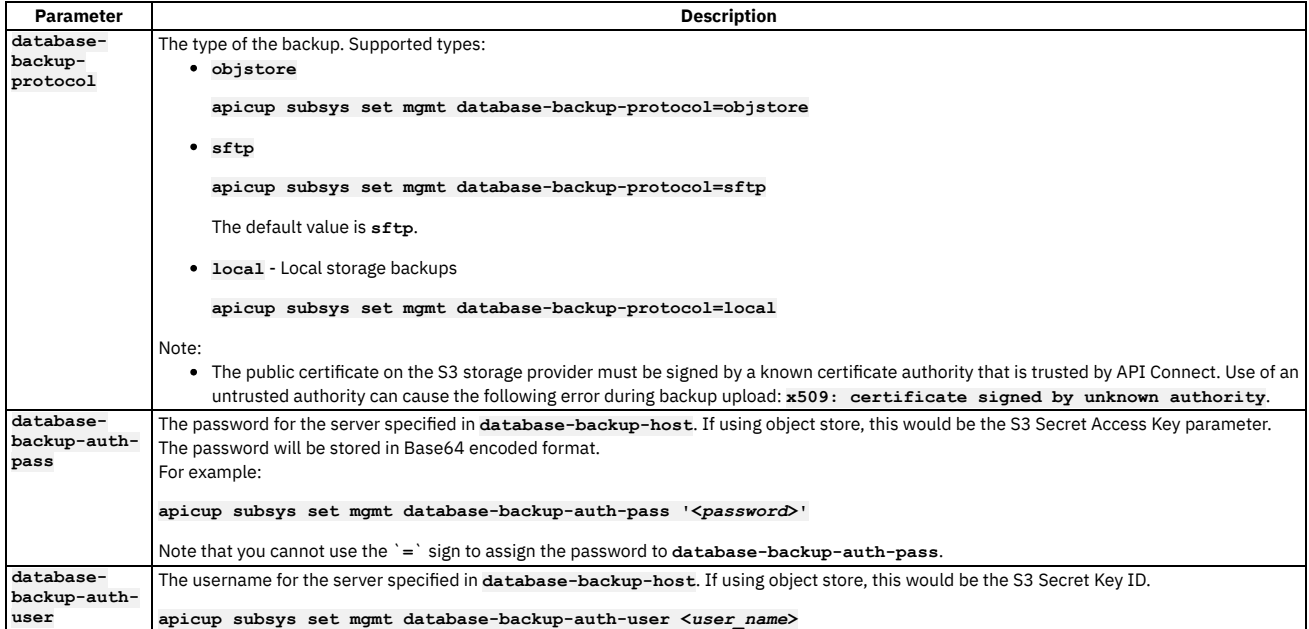

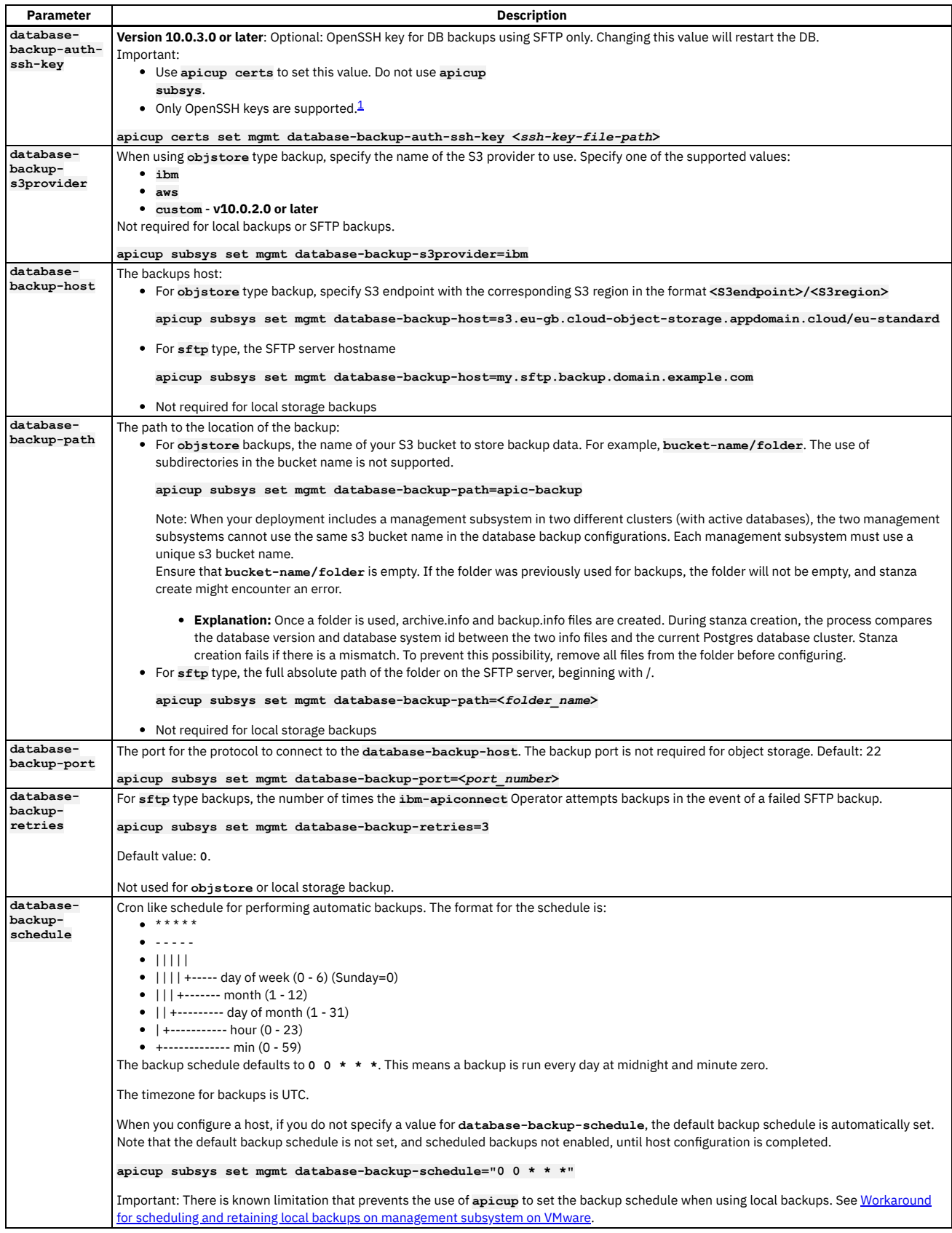

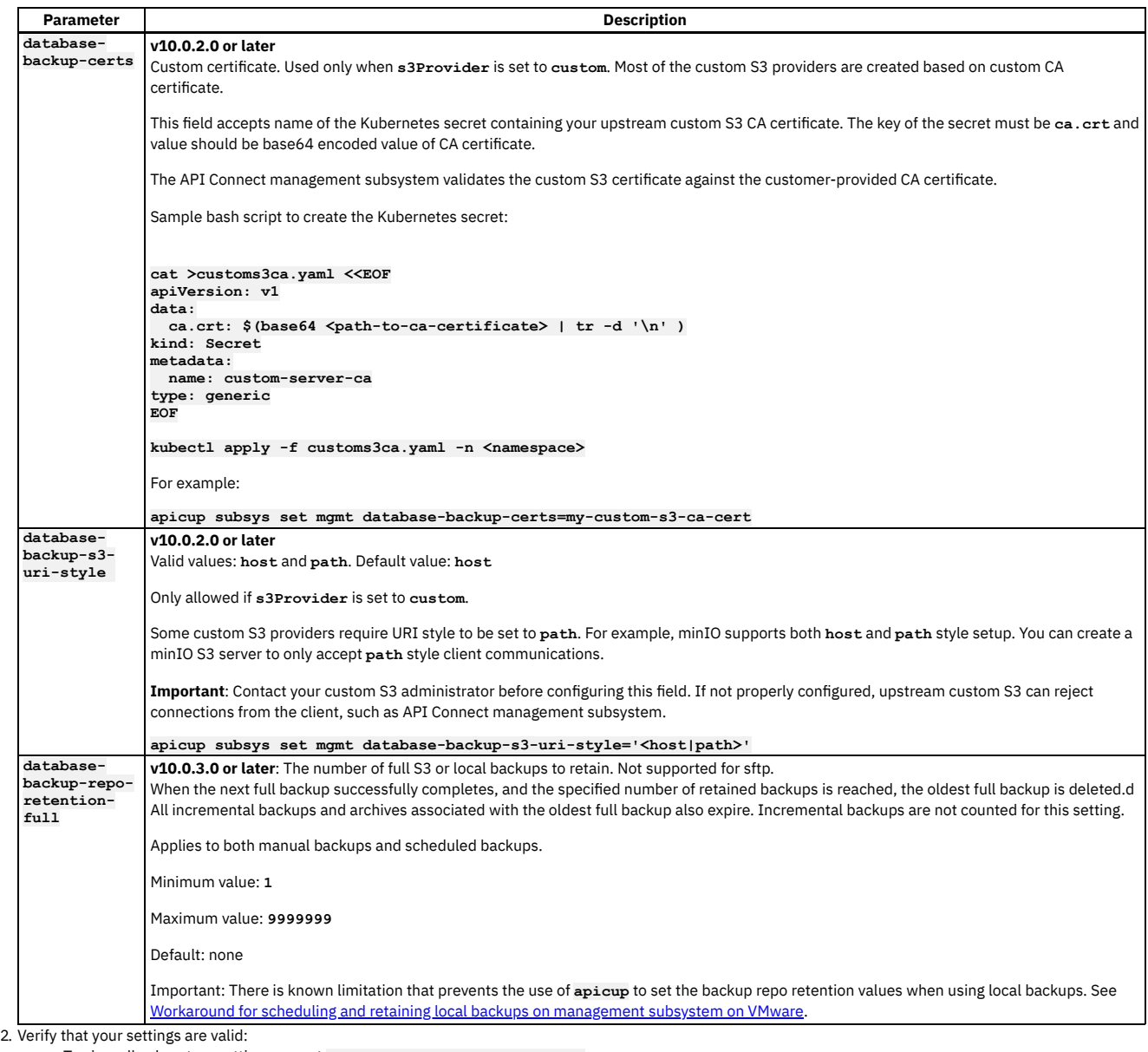

To view all subsystem settings except **database-backup-auth-ssh-key**:

**apicup subsys get <***subsystem\_name***> --validate**

To view **database-backup-auth-ssh-key**:

**apicup certs get <***subsystem\_name***> database-backup-auth-ssh-key --type key**

3. Return to the instructions for installing the management subsystem: Deploying the [Management](#page-440-0) subsystem. Note that the configuration settings for backups will be installed when you run **apicup subsys install <subsystem\_name>** after all configuration settings are complete.

4. **S3 backups only**: After you complete the deployment of the Management subsystem in the previous step, continue to Verify [configuration](#page-536-0) for s3 backup.

<span id="page-536-0"></span><sup>1</sup> PuTTY style keys can be converted to OpenSSH by using the PuTTY Key Generator (PuTTYgen) application; see <https://www.puttygen.com/>. Note: No fixes or enhancements are being added to IBM API Connect 10.0.2.0 to 10.0.4.x, and it is EOS after 16 December 2023. See [support](https://www.ibm.com/support/pages/ibm-api-connect-support-lifecycle-policy) policy for details. For a more recent version of CD documentation, see the **IBM API** Connect 10.0.6.x and later product [documentation.](https://www.ibm.com/support/knowledgecenter/SSMNED_v10cd)

# **Verify configuration for s3 backup**

Verify that the configuration for s3 backups succeeded.

## **About this task**

When you configure Management subsystem backups, the operator runs a **stanza-create** job. This job creates the stanza (Postgres cluster configuration) on the upstream S3 server, which is used for backup and archive procedures. The job also brings up the necessary pod.

### **Procedure**

```
1. SSH into the management appliance.
2. Check the status of the stanza-create job:
  kubectl get jobs -n <namespace> | grep stanza
    On success:
         The stanza-create job status is 1/1:
           kubectl get jobs | grep stanza
           m1-b722e361-postgres-stanza-create 1/1 5s 127m
         The stanza-create job shows status: "True" and type:
           Complete:
           kubectl get job m1-b722e361-postgres-stanza-create -o yaml
           status:
             completionTime: "2021-04-13T18:38:50Z"
             conditions:
                - lastProbeTime: "2021-04-13T18:38:50Z"
                 lastTransitionTime: "2021-04-13T18:38:50Z"
                 status: "True"
                 type: Complete
            startTime: "2021-04-13T18:38:45Z"
            succeeded: 1
         The stanza-create pod is in Completed state:
           kubectl get pods | grep stanza
                                                          m1-b722e361-postgres-stanza-create-q4fvp 0/1 Completed 0 127m
         Exec into the pod:
           kubectl exec -it <backrest-shared-repo-pod> -- bash
         The pgbackrest command returns the S3 contents in valid JSON:
           pgbackrest info --output json --repo1-type s3
            "backup":{"held":false}},"message":"ok"}}][pgbackrest@m1-b722e361-postgres-backrest-shared-repo-69cdfdfdd5-rs882
            /
    • On failure:
         stanza-create pods fail, and job status is 0/1:
           kubectl get jobs | grep stanza
            m1-3bfe12ac-postgres-stanza-create 0/1 32m 32m
         Listing all pods brought up by stanza-create job shows multiple pods because a job tries backoffLimit times to complete the job. By default,
           there will be 7 pods in error state:
           kubectl get pods | grep stanza
            m1-3bfe12ac-postgres-stanza-create-726z4 0/1 Error 0 11m
            m1-3bfe12ac-postgres-stanza-create-9vq4n 0/1 Error 0 22m
            m1-3bfe12ac-postgres-stanza-create-gbtgb 0/1 Error 0 30m
            m1-3bfe12ac-postgres-stanza-create-gl5g5 0/1 Error 0 17m
            m1-3bfe12ac-postgres-stanza-create-q8qhw 0/1 Error 0 26m
            m1-3bfe12ac-postgres-stanza-create-t84zs 0/1 Error 0 8m54s
            m1-3bfe12ac-postgres-stanza-create-z8tfs 0/1 Error 0 12m
           Note: In some cases, the pods are cleaned by Kubernetes and the logs of these pods can be lost.
         Pod log errors show a reason for the failure. For example, when a hostname is not valid:
           kubectl logs m1-3bfe12ac-postgres-stanza-create-gbtgb
            time="2021-04-13T20:01:19Z" level=info msg="pgo-backrest starts"
time="2021-04-13T20:01:19Z" level=info msg="debug flag set to false"
            time="2021-04-13T20:01:19Z" level=info msg="backrest stanza-create command
           requested"
            time="2021-04-13T20:01:19Z" level=info msg="s3 flag enabled for backrest command"
            time="2021-04-13T20:01:19Z" level=info msg="command to execute is [pgbackrest
           stanza-create --db-host=192.1.2.3 --db-path=/pgdata/m1-3bfe12ac-postgres --
           repo1-type=s3]"
           time="2021-04-13T20:01:19Z" level=info msg="command is pgbackrest stanza-create --
            db-host=192.1.2.3 --db-path=/pgdata/m1-3bfe12ac-postgres --repo1-type=s3 "
           time="2021-04-13T20:05:21Z" level=error msg="command terminated with exit code 49"
           time="2021-04-13T20:05:21Z" level=info msg="output=[]"
         Job status is set to type: Failed and status: "True", with reason:
           BackoffLimitExceeded:
           kubectl get job m1-3bfe12ac-postgres-stanza-create -o yaml
           status:
             conditions:
```

```
- lastProbeTime: "2021-04-13T20:28:03Z"
lastTransitionTime: "2021-04-13T20:28:03Z"
```

```
message: Job has reached the specified backoff limit
                    reason: BackoffLimitExceeded
                    status: "True"
                    type: Failed
                    failed: 7
              startTime: "2021-04-13T20:01:18Z"
            If pod logs are lost, you can execute a command inside the backrest-shared-repo pod:
                 Obtain the backrest-shared-repo pod name:
                   kubectl get pods -n <namespace> | grep backrest-shared-repo
                   For example:
                   kubectl get pods | grep backrest-shared-repo
                   m1-eb8edc18-postgres-backrest-shared-repo-98dd46cc6-twl95 1/1 Running
                 Exec into the pod:
                   kubectl exec -it <backrest-shared-repo-pod> -- bash
                 Run:
                   pgbackrest info --output json --repo1-type s3
                   For example, for invalid hostname:
                   ERROR: [049]: unable to get address for 'test1-v10-backup.s3.exampleaws.com': [-2] Name or service not
                   knownCopy
                   The exact ERROR: will vary depending on the misconfiguration. Common errors:
                   Invalid access key
                   Invalid access key secret
                   Invalid bucket region
                   Invalid bucket or folder path
            Reconfiguring backup settings for the management subsystem.
support policy for details.
```
# **Reconfiguring backup settings for the management subsystem**

<span id="page-538-0"></span>For a more recent version of CD documentation, see the IBM API Connect 10.0.6.x and later product [documentation.](https://www.ibm.com/support/knowledgecenter/SSMNED_v10cd)

You can use the **apicup** utility to add or reconfigure backup settings for the management subsystem, after completion of initial installation.

## **About this task**

- After initial installation, use these steps to add or reconfigure the backup settings.
- When you add or reconfigure backups after completion of the initial installation, the steps are the same as configuring during the initial installation, with the addition of using **apicup** to install (activate) the new settings immediately after adjusting the settings. During initial configuration, you typically wait to use **apicup** to activate settings until all other subsystem settings (unrelated to backup) are complete.
- You can add or reconfigure scheduled backups, or generate manual (on-demand) backups.
- Changing backup settings results in database downtime, unless **database-backup-protocol=sftp**.

Note: You must backup both the Management and Portal subsystems at the same time, to ensure synchronicity across the services.

### **Procedure**

1. Use **apicup** to specify backup settings:

**apicup subsys set <***subsystem\_name***> <***setting***>=<***value***>**

Table 1. Configuration settings for backup of management subsystem

**Parameter Description** 

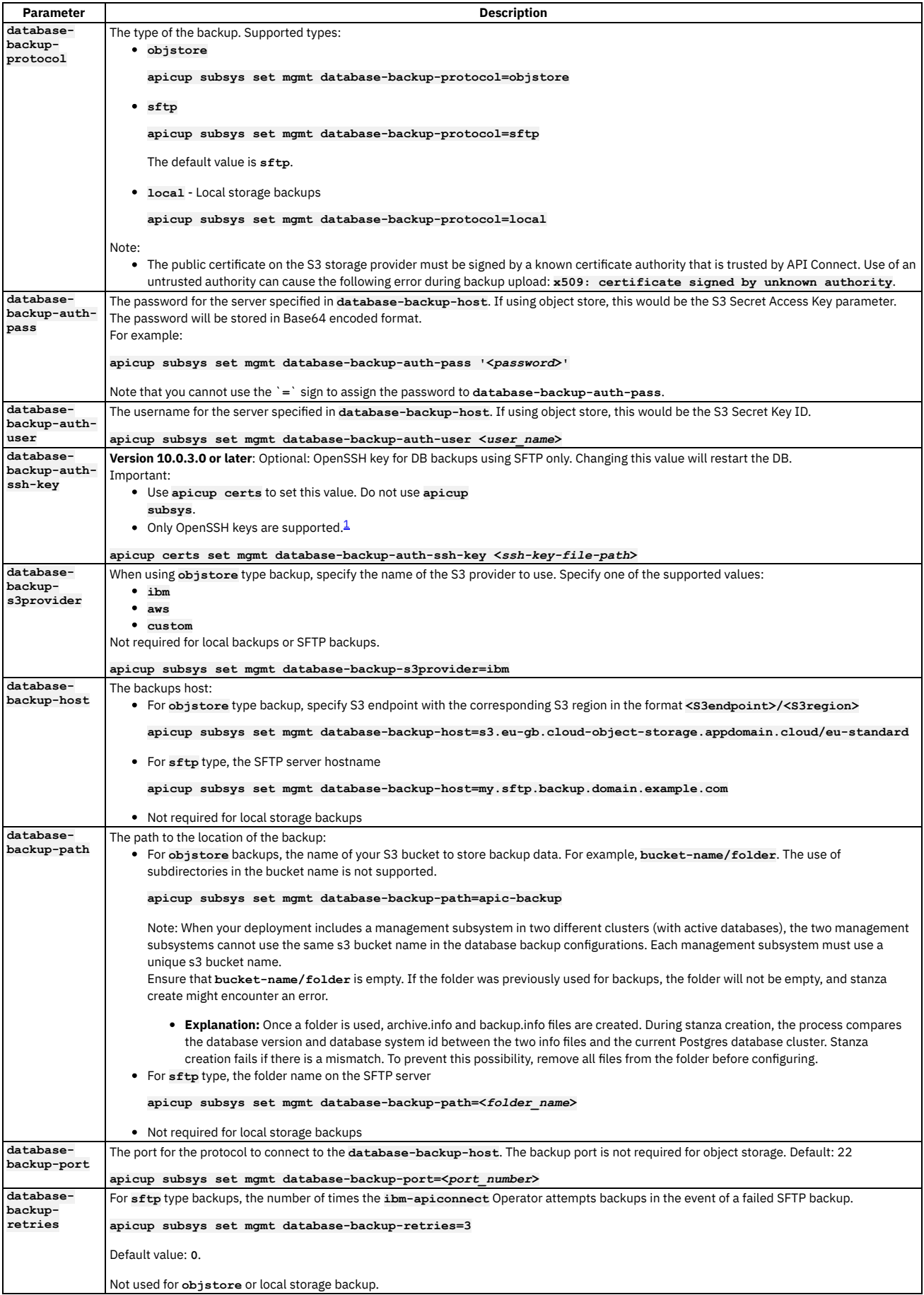
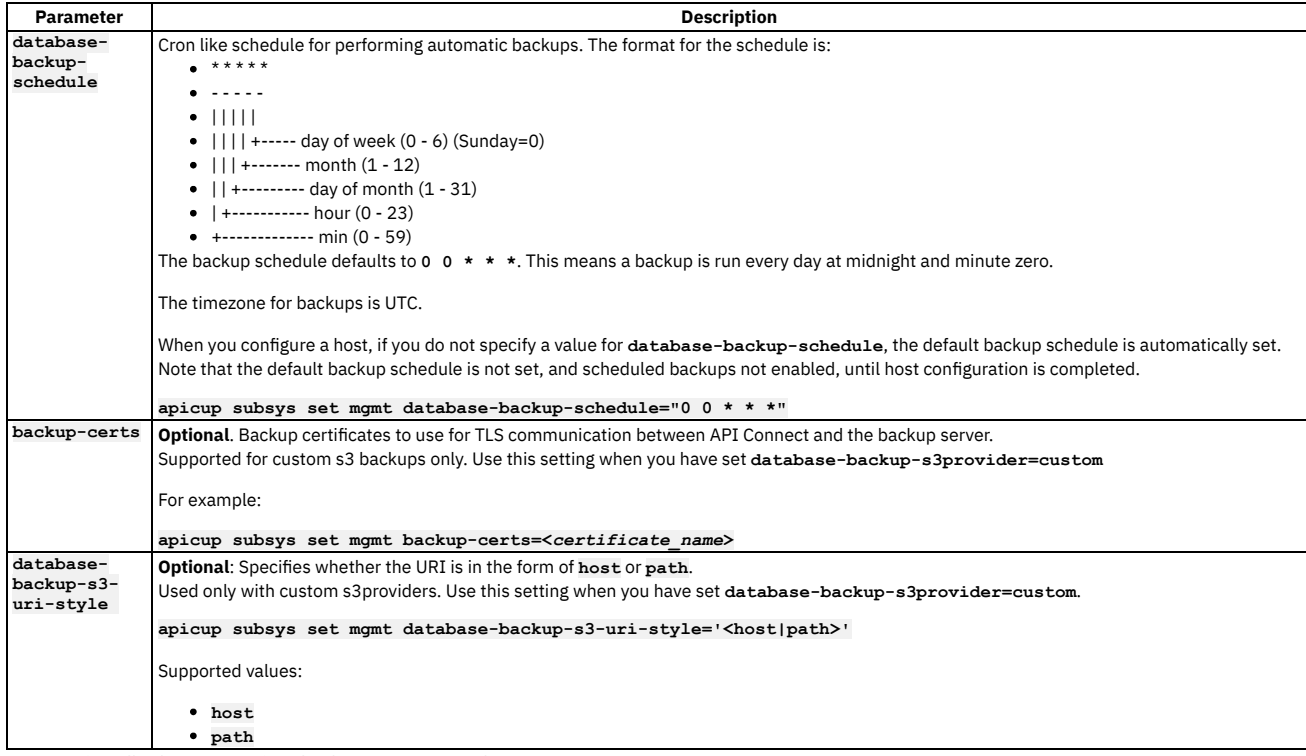

Note: To view all subsystem settings for the management subsystem:

**apicup subsys get <***subsystem\_name***> --validate**

2. Apply the settings:

**apicup subsys install <***subsystem\_name***>**

Note: The **apicup subsys install** command automatically runs **apicup health-check** prior to installing the new configuration. An error is displayed if a problem is found that will prevent successful reconfiguration.

In some scenarios, after you fix the problem, the health check might continue to fail. In this case, you can use the **--skip-health-check** flag to suppress the automatic health check:

**apicup subsys install <***subsystem\_name***> --skip-health-check**

3. Ensure that the changes were applied successfully:

**apicup subsys health-check <***subsystem\_name***>**

<span id="page-540-0"></span><sup>1</sup> PuTTY style keys can be converted to OpenSSH by using the PuTTY Key Generator (PuTTYgen) application; see <https://www.puttygen.com/>. Note: No fixes or enhancements are being added to IBM API Connect 10.0.2.0 to 10.0.4.x, and it is EOS after 16 December 2023. See [support](https://www.ibm.com/support/pages/ibm-api-connect-support-lifecycle-policy) policy for details. For a more recent version of CD documentation, see the **IBM API Connect 10.0.6.x and later product documentation**.

# **Backing up the management subsystem**

Use apicup to create a manual backup of the management subsystem

### **Before you begin**

You must have configured backups for the subystem. See Configuring backup settings during initial installation of the [management](#page-534-0) subsystem

## **About this task**

Use this task to create an on-demand, or manual, backup of the management system.

To set up scheduled backups, see the **schedule** option in Configuring backup settings during initial installation of the [management](#page-534-0) subsystem.

## **Procedure**

1. Ensure that there are no Management subsystem backups in Running state before creating a new Management backup.

2. Ensure your system is healthy:

**apicup subsys health-check [***subsystem\_name***]**

When successful, the command returns silently with an exit code of **0**.

3. Make sure that the management cluster status is Running and the READY condition displays the same value before and after the "/". SSH into the appliance and run **kubectl**:

```
kubectl get mgmt
NAME READY STATUS VERSION RECONCILED VERSION AGE
      mgmt 16/16 Running 10.0.2.0 10.0.2.0 19h
```
Note: Be sure **READY** status is **16/16**. If you have just configured or reconfigured the backup settings, there is a period of time when the postgres pods are taken offline and brought back up with the new configuration. During this time, the **kubectl get**

**mgmt** command will show **11/11** instead of **16/16**. If you start a backup before the Management cluster is on **16/16**, the backup attempt might stall indefinitely. 4. Create a backup:

#### **apicup subsys backup [***subsystem\_name***] [flags]**

Decide which of the two types of manual backups you want to do:

**full**: backs up the entire Management subsystem database.

```
apicup subsys backup management --type full
```
**incr**: backs up any data that has not been backed up since the last **full** or **incr** backup.

```
apicup subsys backup management --type incr
```

```
To view additional flags, use
-h:
./apicup subsys backup management -h
Backup management subsystem
Usage:
  backup SUBSYS [flags]Flags:
  --debug<br>
-h, --help<br>
\begin{array}{ccc} -\text{delay} & \text{Enable debug logging} \\ -\text{h} & \text{help for backup} \end{array}-h, --help help for backup
                                       --type string Type of backup to take ['incr' (backup data starting from last backup), 'full' (complete
backup)] (default "full")
                                       --wait Wait for the operation to complete or fail.
        --wait-timeout duration Command timeout in seconds. (default 40s)
```
<span id="page-541-1"></span>Note: No fixes or enhancements are being added to IBM API Connect 10.0.2.0 to 10.0.4.x, and it is EOS after 16 December 2023. See [support](https://www.ibm.com/support/pages/ibm-api-connect-support-lifecycle-policy) policy for details. For a more recent version of CD documentation, see the **IBM API Connect 10.0.6.x and later product documentation**.

# **Restoring the management subsystem**

Use **apicup** to list backups and restore a selected backup of the management subsystem

## **Before you begin**

- If you have to perform a restore, you must complete the restoration of the Management Service first, and then immediately restore the Developer Portal. The backups of the Management and Portal must be taken at the same time to ensure that the Portal sites are consistent with Management database.
- When restoring, the Gateway and all deployed subsystems (Management, Analytics, and Developer Portal) must be at the same version level.
- Restoring the Management Service requires database downtime and is a destructive process that deletes current data and copies backup data. During the restoration process, external traffic must be stopped.
- In a Disaster Recovery scenario, do not log in to the administration UI or attempt to configure or change any settings prior to restoring the backup. Restore the backup immediately after installing the subsystem.
- To restore the management database, you must use the original project directory that was created with **apicup** during the initial product installation. You cannot restore the database without the initial project directory because it contains pertinent information about the cluster. The endpoints and certificates cannot change; the same endpoints and certificates will be used in the restored system. Successful restoration depends on use of a *single* **apicup** project for all subsystems, even those in a different cluster. Multiple projects will result in multiple certificate chains which will not match.
- Endpoints for the components cannot change between deployments. However, the endpoints for the VMware hosts can be modified for the new deployment.
- Map the DNS entries from the source cluster to the corresponding IP addresses on the target cluster. Record the DNS entries for each endpoint before starting the restore.
- When restoring the management database, the endpoints (on the new cluster which is the target for the restoration) have to be the same as those on the old cluster (the source of the backup).

## **About this task**

Restoring a backup restores the registration credentials (client\_ID, client\_secret) that were in use at the time that the selected backup was created. For information on the registration credentials, see Changing the registration client id and client secret for applications.

Note: There is a known issue where sometimes a restore from the Management subsystem's SFTP backup succeeds but the data is not restored. If this happens, run the restore again.

### **Procedure**

<span id="page-541-0"></span>1. To list the available backups:

**apicup subsys list-backups [***subsystem\_name***] [***flags***]**

Example:

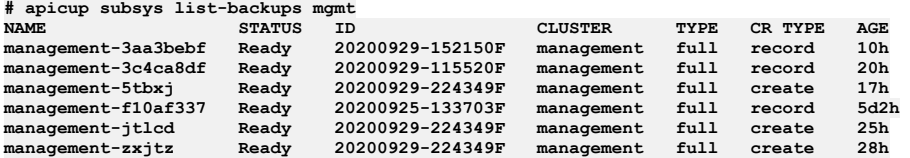

Optional flags:

```
./apicup subsys list-backups -h
List backups of the subsystem
Usage:
 apicup subsys list-backups SUBSYS [flags]
Flags:
                -h, --help help for list-backups
      --timeout duration Command timeout in seconds. (default 40s)
Global Flags:
     --accept-license Accept the license for API Connect
                        Enable debug logging
```
Attention: You can restore the Management subsystem from any backup where the STATUS is Ready; however, you should avoid restoring to the initial system backup. During installation, the Management database is used for an initial system backup before certain database schema jobs are complete. Restoring to this backup will result in an unstable system.

2. To restore a selected backup:

#### **apicup subsys restore [***subsystem\_name***] --name <***backup\_name***> [***flags***]**

Example, where **management-zxjtz** is the value of **<***backup\_name***>**, chosen from the backup **NAMES** listed by **apicup subsys list-backups** in Step [1](#page-541-0):

**apicup subsys restore mgmt --name management-zxjtz**

Optional flags:

**apicup subsys restore management -h Restore management subsystem**

**Usage:**

**restore SUBSYS\_NAME [flags]**

**Flags:**

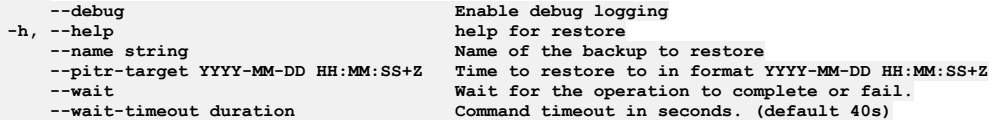

3. You can list your restores and their statuses.

**apicup subsys list-restores [***subsystem\_name***] [flags]**

To view the optional flags, use **-h**:

```
apicup subsys list-restores -h
List restores of the subsystem
Usage:
apicup subsys list-restores SUBSYS [flags]
Flags:
  -h, --help help for list-restores
--timeout duration Command timeout in seconds. (default 40s)
Global Flags:
      --accept-license Accept the license for API Connect
                            \texttt{Enable} debug \texttt{logging}
```
Note: No fixes or enhancements are being added to IBM API Connect 10.0.2.0 to 10.0.4.x, and it is EOS after 16 December 2023. See [support](https://www.ibm.com/support/pages/ibm-api-connect-support-lifecycle-policy) policy for details. For a more recent version of CD documentation, see the IBM API Connect 10.0.6.x and later product [documentation.](https://www.ibm.com/support/knowledgecenter/SSMNED_v10cd)

# **Troubleshooting management subsystem backups on VMware**

You can troubleshoot failures of the management subsystem backups.

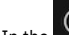

Note: In the  $\bigcirc$  Help page of the Cloud Manager, API Manager, and API Designer user interfaces, there's a Product information tile that you can click to find out information about your product versions, as well as Git information about the package versions being used. Note that the API Designer product information is based on its associated management server, but the Git information is based on where it was downloaded from. See:

### **[Troubleshooting](#page-543-0) resiliency issues**

Resolve resiliency issues with API Connect management system backups.

**[Troubleshooting](#page-543-1) stanza-create job for S3 backup configuration** Troubleshoot configuration of s3 backups when the stanza-create job fails.

<span id="page-543-0"></span>Note: No fixes or enhancements are being added to IBM API Connect 10.0.2.0 to 10.0.4.x, and it is EOS after 16 December 2023. See [support](https://www.ibm.com/support/pages/ibm-api-connect-support-lifecycle-policy) policy for details. For a more recent version of CD documentation, see the IBM API Connect 10.0.6.x and later product [documentation.](https://www.ibm.com/support/knowledgecenter/SSMNED_v10cd)

# **Troubleshooting resiliency issues**

Resolve resiliency issues with API Connect management system backups.

### **pgbackrest-shared-repo resiliency problems**

If the Kubernetes node hosting pgbackrest-shared-repo pod is down and the PVC attached to the pod has strict zone requirements (for example, in AWS or other clouds) or if the storage class is set to **local-storage**, then pgbackrest-shared-repo pod will not get rescheduled to another Kubernetes node.

As a result, there is a single point of failure and the following conditions might occur:

- Backups of the management database fails
- Disk space fills with accumulated Postgres wal (Write-Ahead Logging) files

To avoid this problem, monitor the disk usage: [Monitoring](#page-577-0) Postgres disk usage on VMware.

When the Kubernetes node comes back up, the pod is scheduled and all the processes should resume properly.

<span id="page-543-1"></span>Note: No fixes or enhancements are being added to IBM API Connect 10.0.2.0 to 10.0.4.x, and it is EOS after 16 December 2023. See [support](https://www.ibm.com/support/pages/ibm-api-connect-support-lifecycle-policy) policy for details. For a more recent version of CD documentation, see the **IBM API** Connect 10.0.6.x and later product [documentation.](https://www.ibm.com/support/knowledgecenter/SSMNED_v10cd)

# **Troubleshooting stanza-create job for S3 backup configuration**

Troubleshoot configuration of s3 backups when the stanza-create job fails.

When you configure Management subsystem backups for s3 providers, the operator runs a **stanza-create** job. This job creates the stanza (Postgres cluster configuration) on the upstream S3 server, which is used for backup and archive procedures. The job also brings up the necessary pod.

SSH into the appliance VM, and check the status of the **stanza-create** job:

**kubectl get jobs -n <***namespace***> | grep stanza**

On failure:

**stanza-create** pods fail, and job status is **0/1**:

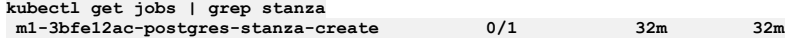

Listing all pods brought up by **stanza-create** job shows multiple pods because a job tries **backoffLimit** times to complete the job. By default, there will be **7** pods in error state:

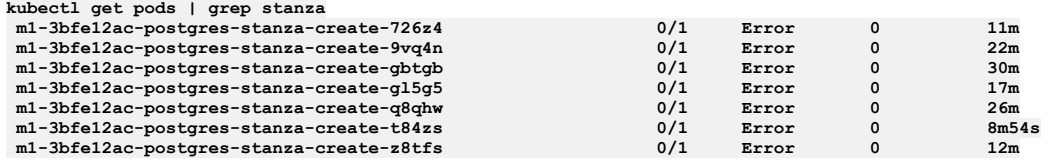

Note: In some cases, the pods are cleaned by Kubernetes and the logs of these pods can be lost.

Pod log errors show a reason for the failure. For example, when a hostname is not valid:

**kubectl logs m1-3bfe12ac-postgres-stanza-create-gbtgb**

```
time="2021-04-13T20:01:19Z" level=info msg="pgo-backrest starts"
time="2021-04-13T20:01:19Z" level=info msg="debug flag set to false"
time="2021-04-13T20:01:19Z" level=info msg="backrest stanza-create command
requested"
time="2021-04-13T20:01:19Z" level=info msg="s3 flag enabled for backrest command"<br>time="2021-04-13T20:01:19Z" level=info msg="command to execute is [pgbackrest
stanza-create --db-host=192.1.2.3 --db-path=/pgdata/m1-3bfe12ac-postgres --
repo1-type=s3]"
time="2021-04-13T20:01:19Z" level=info msg="command is pgbackrest stanza-create --
db-host=192.1.2.3 --db-path=/pgdata/m1-3bfe12ac-postgres --repo1-type=s3 "
time="2021-04-13T20:05:21Z" level=error msg="command terminated with exit code 49"
time="2021-04-13T20:05:21Z" level=info msg="output=[]"
```
Job status is set to **type: Failed** and **status: "True"**, with **reason: BackoffLimitExceeded**:

**kubectl get job m1-3bfe12ac-postgres-stanza-create -o yaml**

```
status:
  conditions:
    - lastProbeTime: "2021-04-13T20:28:03Z"
     lastTransitionTime: "2021-04-13T20:28:03Z"
     message: Job has reached the specified backoff limit
     reason: BackoffLimitExceeded
     status: "True"
      type: Failed
      failed: 7
startTime: "2021-04-13T20:01:18Z"
```
- 
- If pod logs are lost, you can execute a command inside the **backrest-shared-repo** pod: 1. Obtain the **backrest-shared-repo** pod name:

**kubectl get pods -n <***namespace***> | grep backrest-shared-repo**

For example:

```
kubectl get pods | grep backrest-shared-repo
m1-eb8edc18-postgres-backrest-shared-repo-98dd46cc6-twl95 1/1 Running
```

```
2. Exec into the pod:
```
**kubectl exec -it <***backrest-shared-repo-pod***> -- bash**

3. Run:

**pgbackrest info --output json --repo1-type s3**

For example, for invalid hostname:

**ERROR: [049]: unable to get address for 'test1-v10-backup.s3.exampleaws.com': [-2] Name or service not knownCopy**

The exact **ERROR:** will vary depending on the misconfiguration. Common errors:

Invalid access key Invalid access key secret Invalid bucket region Invalid bucket or folder path

• To fix the incorrect settings, see [Reconfiguring](#page-538-0) backup settings for the management subsystem.

Note: No fixes or enhancements are being added to IBM API Connect 10.0.2.0 to 10.0.4.x, and it is EOS after 16 December 2023. See [support](https://www.ibm.com/support/pages/ibm-api-connect-support-lifecycle-policy) policy for details. For a more recent version of CD documentation, see the **IBM API** Connect 10.0.6.x and later product [documentation.](https://www.ibm.com/support/knowledgecenter/SSMNED_v10cd)

# **Workaround for scheduling and retaining local backups on management subsystem on VMware**

Use an extra-values file to schedule local backups and set retention parameters for the management subsystem on VMware deployments.

## **About this task**

You cannot use the apicup utility to specify the schedule or the retention parameters for local backups for the management subsystem on VMware. You can use an extravalues file to workaround this limitation.

### **Procedure**

1. Create, or edit if one already exists, a subsystem extra-values file in the **apicup** management project directory, and enter the following configuration details:

```
spec:
 databaseBackup:
   schedule: <value>
   repoRetentionFull: <value>
```
The **schedule** field specifies when backups are run. The **repoRetentionFull** property specifies the number of backups to retain. For more information, see Configuring backup settings during initial installation of the [management](#page-534-0) subsystem

- 2. Save the extra-values file with a filename of your choice, but it must have a .yaml or .yml extension.
- 3. Use **apicup** to update the VMware **extra-values-file** attribute to point to the new or updated management subsystem extra-values file:

**apicup subsys set** *<mgmt\_subsystem\_name>* **extra-values-file** *<extra\_values\_file\_path\_and\_name>*

Where:

- *<mgmt\_subsystem\_name>* is the name of the subsystem that you are configuring.
- *<extra\_values\_file\_path\_and\_name>* is the fully qualified path and name of your extra-values file.

For example:

**apicup subsys set** *ds10-management* **extra-values-file** */workspace/v10011/my\_extra\_values.yaml*

4. Verify that the configuration settings are valid in the apiconect-up.yaml by running the following command:

### **apicup subsys get** *<mgmt\_subsystem\_name>* **--validate**

The output lists each setting and adds a check mark after the value once the value is validated. If the setting lacks a check mark and indicates an invalid value, reconfigure the setting.

5. Update the management VMware with the updated setting.

### **apicup subsys install** *<subsystem\_name>*

6. Monitor the health-check output until the management subsystem is healthy by running the following command:

#### **apicup subsys health-check** *<mgmt\_subsystem\_name>*

When all of the health criteria are successfully met, the command displays no output, and exits with a status of **0**.

<span id="page-545-1"></span>Note: No fixes or enhancements are being added to IBM API Connect 10.0.2.0 to 10.0.4.x, and it is EOS after 16 December 2023. See [support](https://www.ibm.com/support/pages/ibm-api-connect-support-lifecycle-policy) policy for details. For a more recent version of CD documentation, see the IBM API Connect 10.0.6.x and later product [documentation.](https://www.ibm.com/support/knowledgecenter/SSMNED_v10cd)

# **Backing up and restoring the Developer Portal**

You can backup and restore a Developer Portal in a VMware environment.

### **About this task**

It is strongly recommended that you configure the backup parameters for your portal service during installation. If you did not do so when you installed API Connect in your runtime environment, you must configure the backups for the Developer Portal before performing an upgrade. These backups can then be used to restore the Developer Portal if required. When your Developer Portal subsystem is running, you can also make on-demand backups by using the command line.

Note:

- You must backup both the Management and Portal subsystems at the same time, to ensure synchronicity across the services.
- When restoring, the Gateway and all deployed subsystems (Management, Analytics, and Developer Portal) must be at the same version level.

The default Developer Portal backup schedule is once every 24 hours, but the schedule can be changed in the backup settings. The Developer Portal saves all system and site backups locally, and also saves them remotely based on the configured SFTP and s3 settings.

The local backups are automatically maintained so that the latest three backups of each site and of the system are kept, and older backups are removed. This maintenance means that the Developer Portal retains the latest three backups for each site and for the system however old they are, but there is no deletion of the old backups on the remote server. If a site is deleted, then all of the local backups for that site are also deleted, as otherwise the backup volume might become full of old site backups. For remote backups, you can configure a retention policy on your remote server to remove the old backup files as required.

- To complete a backup and restore of your Portal Subsystem, you must use apicup to configure the backup settings.
- Backups can be scheduled or generated manually (on-demand).
- You can then list the available backups are available and select one to restore your Portal Subsystem when necessary.
- Supported backup types:
	- Cloud-based S3 storage
		- **IBM Cloud Object Storage**
		- AWS S3
	- o SFTP
- **[Configuring](#page-545-0) backup settings for the Developer Portal subsystem**

You can use the **apicup** utility to configure backup settings for the Developer Portal subsystem

- **Backing up the Developer Portal [subsystem](#page-548-0)** After you have configured backup settings, you can use **apicup** to create a manual backup of the Developer Portal. **Restoring the Developer Portal [subsystem](#page-549-0)**
	- You can use **apicup** to restore the Developer Portal subsystem.

<span id="page-545-0"></span>Note: No fixes or enhancements are being added to IBM API Connect 10.0.2.0 to 10.0.4.x, and it is EOS after 16 December 2023. See [support](https://www.ibm.com/support/pages/ibm-api-connect-support-lifecycle-policy) policy for details. For a more recent version of CD documentation, see the **IBM API Connect 10.0.6.x and later product documentation**.

# **Configuring backup settings for the Developer Portal subsystem**

You can use the **apicup** utility to configure backup settings for the Developer Portal subsystem

### **Before you begin**

Review Backing up and restoring the [Developer](#page-545-1) Portal.

- During an initial installation, use these steps to configure the backup settings prior to creating the initial management ISO.
- You can configure scheduled backups, or generate manual (on-demand) backups.
- **Version 10.0.3.0 or later**: OpenSSH key authentication for SFTP is supported.

The default Developer Portal backup schedule is once every 24 hours, but the schedule can be changed in the backup settings. The Developer Portal saves all system and site backups locally, and also saves them remotely based on the configured SFTP and s3 settings.

The local backups are automatically maintained so that the latest three backups of each site and of the system are kept, and older backups are removed. This maintenance means that the Developer Portal retains the latest three backups for each site and for the system however old they are, but there is no deletion of the old backups on the remote server. If a site is deleted, then all of the local backups for that site are also deleted, as otherwise the backup volume might become full of old site backups. For remote backups, you can configure a retention policy on your remote server to remove the old backup files as required.

## **Procedure**

- 1. Open your API Connect installation project directory.
- 2. Run the following commands to set the location and timing of your backups:

**apicup subsys set <***subsystem\_name***> <***setting***>=<***value***>**

```
apicup subsys set ptl site-backup-host=mybackuphost.com
apicup subsys set ptl site-backup-port=22
apicup subsys set ptl site-backup-auth-user=mybackupauthusername
apicup subsys set ptl site-backup-auth-pass=mybackupauthpassword
apicup subsys set ptl site-backup-path=/site-backups
apicup subsys set ptl site-backup-protocol=sftp
apicup subsys set ptl site-backup-certs=<custom-s3-server-CA-cert>
apicup subsys set ptl site-backup-s3-uri-style=<host-or-path>
apicup subsys set ptl site-backup-schedule="0 2 * * *"
apicup subsys set ptl site-priority-list=portal.a1.example.com/test-1/spacecatalog,portal.a1.example.com/test-
4/cat3,portal.a1.example.com/test-3/cat1
```
Use **apicup certs** instead of **apicup subsys** to configure ssh-key authentication for SFTP:

**apicup certs set** *ptl* **site-backup-auth-ssh-key** *<ssh-key-file-path>*

The backup parameters are detailed in the following table.

### Table 1. Portal backup parameters

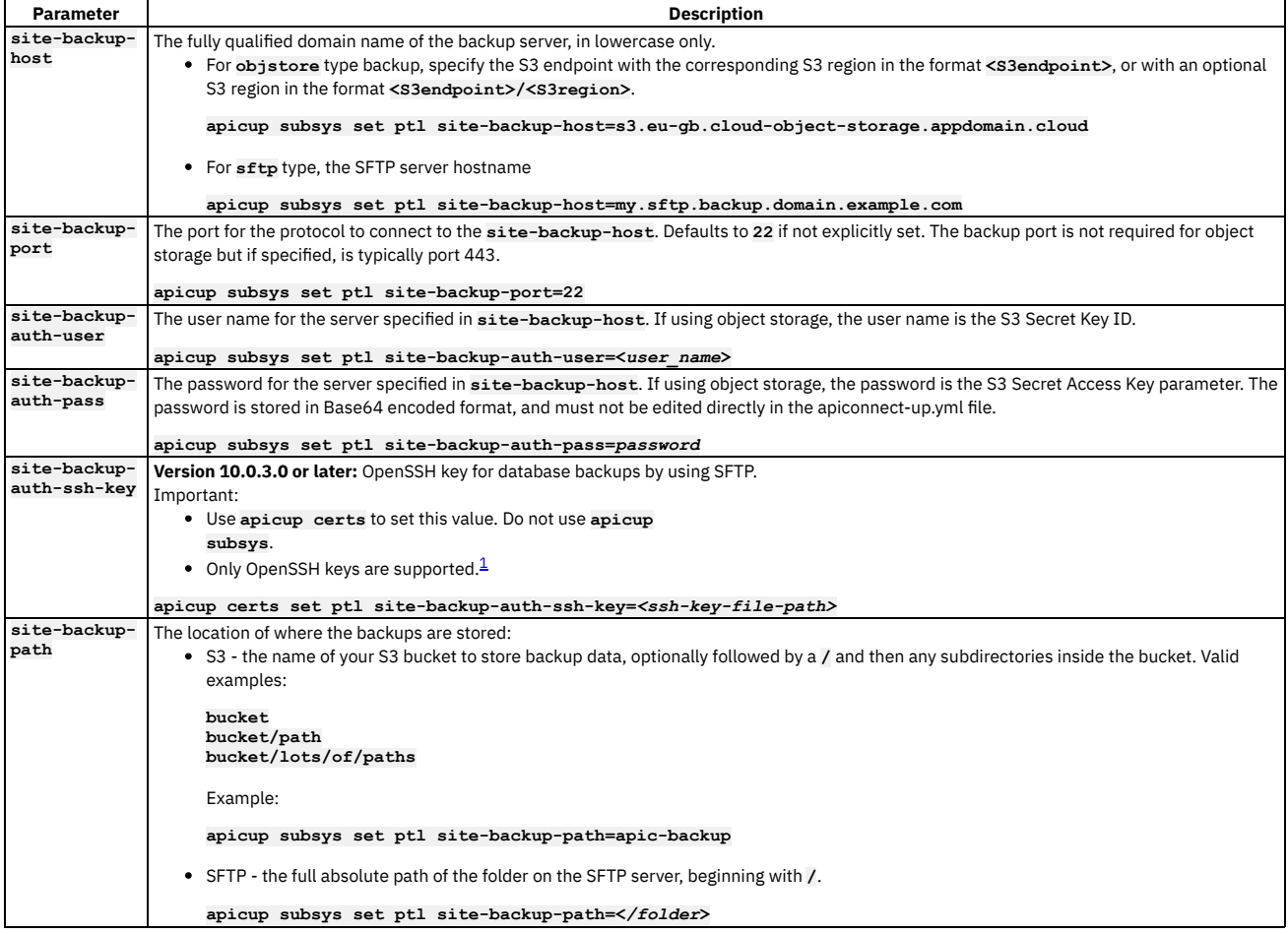

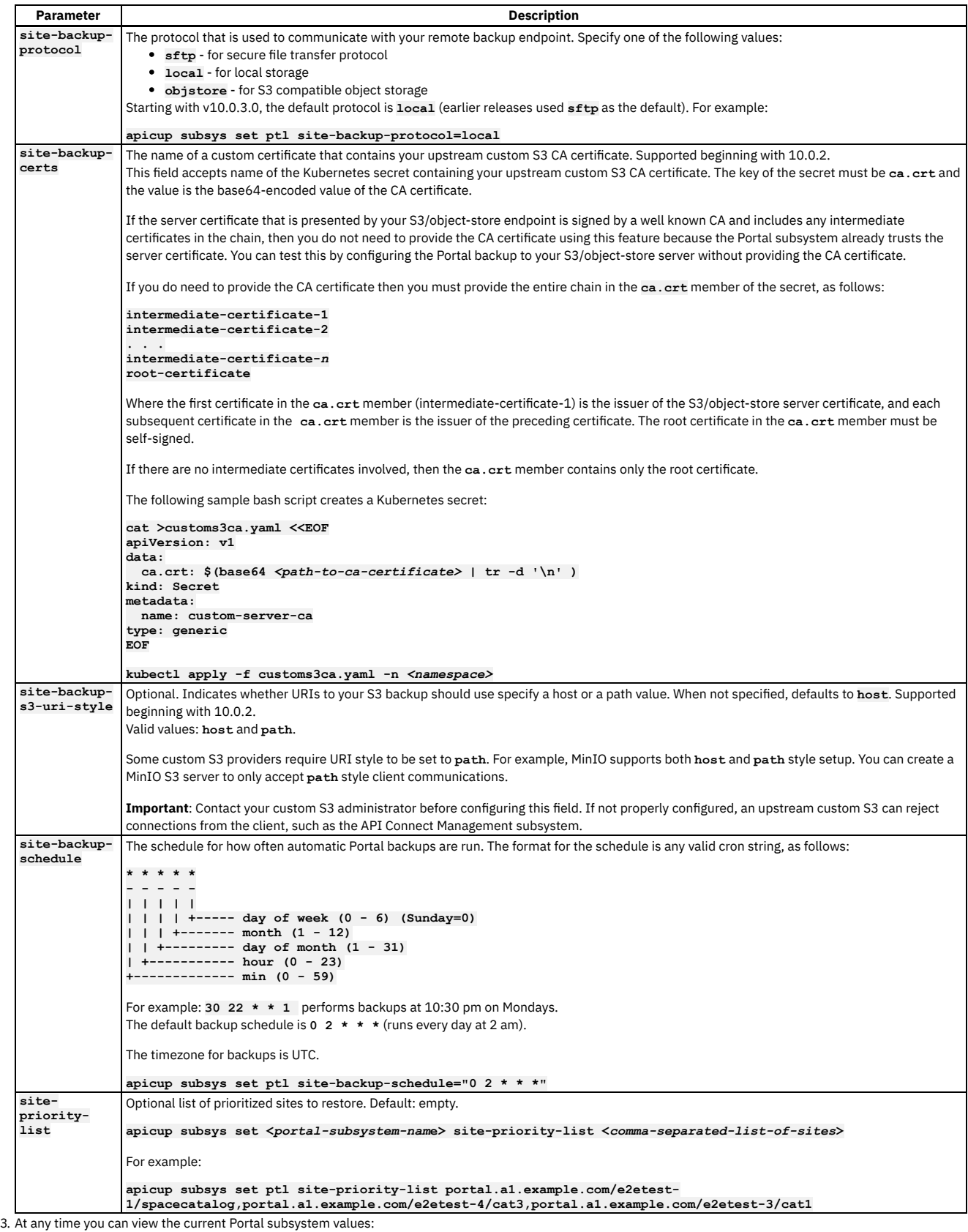

 $\bullet$  For most values:

**apicup subsys get** *ptl*

where  $pt1$  is the name that you assigned to your Portal service. The output from this command lists all of the subsystem settings, including backup, and indicates whether there are any errors. You must fix any errors before continuing.

For ssh-key authentication for SFTP:

**apicup certs get** *ptl* **site-backup-auth-ssh-key**

4. Activate the backup settings by running the following command:

### **apicup subsys install** *ptl*

where *ptl* is the name that you assigned to your Portal service.

Note: The **apicup subsys install** command automatically runs **apicup health-check** prior to installing the new configuration. An error is displayed if a problem is found that will prevent successful reconfiguration.

In some scenarios, after you fix the problem, the health check might continue to fail. In this case, you can use the **--skip-health-check** flag to suppress the automatic health check:

### **apicup subsys install <***subsystem\_name***> --skip-health-check**

5. Validate the installation with the new backup parameters by running the following command:

### **apicup subsys get** *ptl* **--validate**

where pt1 is the name that you assigned to your Portal service. The output from this command lists all of the subsystem settings, including backup, and indicates whether the values are valid or invalid. You must correct any invalid values before continuing.

6. Ensure that the changes were applied successfully:

### **apicup subsys health-check <subsystem\_name>**

<span id="page-548-0"></span><sup>1</sup> PuTTY style keys can be converted to OpenSSH by using the PuTTY Key Generator (PuTTYgen) application; see <https://www.puttygen.com/>. Note: No fixes or enhancements are being added to IBM API Connect 10.0.2.0 to 10.0.4.x, and it is EOS after 16 December 2023. See [support](https://www.ibm.com/support/pages/ibm-api-connect-support-lifecycle-policy) policy for details. For a more recent version of CD documentation, see the **IBM API Connect 10.0.6.x and later product documentation**.

# **Backing up the Developer Portal subsystem**

After you have configured backup settings, you can use **apicup** to create a manual backup of the Developer Portal.

### **About this task**

You can make on-demand backups of your Developer Portal system, sites, and complete service, by running the following **apicup** commands in your API Connect installation project directory.

The default Developer Portal backup schedule is once every 24 hours, but the schedule can be changed in the backup settings. The Developer Portal saves all system and site backups locally, and also saves them remotely based on the configured SFTP and s3 settings.

The local backups are automatically maintained so that the latest three backups of each site and of the system are kept, and older backups are removed. This maintenance means that the Developer Portal retains the latest three backups for each site and for the system however old they are, but there is no deletion of the old backups on the remote server. If a site is deleted, then all of the local backups for that site are also deleted, as otherwise the backup volume might become full of old site backups. For remote backups, you can configure a retention policy on your remote server to remove the old backup files as required.

### **Procedure**

1. Ensure your system is healthy:

**apicup subsys health-check [***subsystem\_name***]**

When successful, the command returns silently with an exit code of **0**.

2. Create a backup:

**apicup subsys backup [subsystem\_name] [flags]**

- To backup the Portal system configuration (and not the sites), run the following command:
	- **apicup subsys backup** *ptl* **--type system**
- To backup a specific Portal site or all sites, run the following command:

**apicup subsys backup** *ptl* **--type site --site-name** *arg*

where *arg* is a specific site UUID or URL, or to backup all sites use the argument **installed**. To backup the entire Portal service (the system and all installed sites), run the following command:

#### **apicup subsys backup** *ptl*

Where  $p t 1$  is the name that you assigned to your Portal service. Note: To restore a Developer Portal service, you need backups of both the Portal system and the installed sites.

To view additional flags, use **-h:**

**apicup subsys backup portal -h Backup portal subsystem**

**Usage:**

**backup SUBSYS [flags]**

#### **Flags:**

**--comment string Comment to add to the backup CR before creation**  $\text{Enable debug logging}$ 

```
-h, --help help for backup
                                 Site to restore to the remote server if TYPE=site. Accepts site uuid/url or 'installed' to
    backup all installed sites.
          --type string Type of backup to take ['system' (backup Portal System), 'site' (backup Portal Site),
    'all' (complete backup)] (default "all")
                                --wait Wait for the operation to complete or fail.
         --wait-timeout duration Command timeout in seconds. (default 40s)
  3. To view the available backups and their status:
    apicup subsys list-backups [subsystem_name] [flags]
    Optional flags:
    ./apicup subsys list-backups -h
    List backups of the subsystem
    Usage:
      apicup subsys list-backups SUBSYS [flags]
    Flags:
                            help for list-backups
         --timeout duration Command timeout in seconds. (default 40s)
    Global Flags:
         --accept-license Accept the license for API Connect
                          \text{Enable debug logging}support policy for details.
```
<span id="page-549-0"></span>For a more recent version of CD documentation, see the **IBM API Connect 10.0.6.x and later product documentation**.

# **Restoring the Developer Portal subsystem**

You can use **apicup** to restore the Developer Portal subsystem.

## **About this task**

You can restore your Developer Portal service by using the backups that exist on your remote server, by running the following **apicup** commands in your API Connect installation project directory. Note that before you can run these commands, you must have configured your remote backup server details, and have valid backups of both the Portal system and the installed sites. See [Configuring](#page-545-0) backup settings for the Developer Portal subsystem and Backing up the Developer Portal [subsystem.](#page-548-0) Note:

- If you have to perform a restore, you must complete the restoration of the Management Service first, and then immediately restore the Developer Portal. The backups of the Management and Portal must be taken at the same time to ensure that the Portal sites are consistent with Management database.
- Restoration requires a functioning Developer Portal. In a disaster recovery scenario, you might need to reinstall the Developer Portal subsystem before you can restore the backed-up data. For disaster recovery, see [Recovering](#page-558-0) the Developer Portal subsystem on VMware.

### **Procedure**

1. To view the available backups and their status:

**apicup subsys list-backups** *subsystem\_name* **[***flags***]**

Optional flags:

```
./apicup subsys list-backups -h
List backups of the subsystem
Usage:
 apicup subsys list-backups SUBSYS [flags]
Flags:<br>-h, --help
                          -h, --help help for list-backups
      --timeout duration Command timeout in seconds. (default 40s)
Global Flags:
      --accept-license Accept the license for API Connect
                          \text{Enable debug logging}
```
2. Review which restore actions will be performed

To see what restore actions are performed when the **apicup subsys restore** *ptl* command is run, you can use the following command:

**apicup subsys restore** *ptl* **--dry-run --timestamp [now|***YYYYMMDD.HHMMSS***]**

where --timestamp can be now, so the latest backup file that is available is used. Or you can specify a timestamp in the format of *YYYYMMDD. HHMMSS* to retrieve the nearest backup file to a specified time, searching backwards from the timestamp given. Note:

- From IBM® API Connect Version 10.0.3.0, the timestamp format changed to *YYYYMMDD.HHMMSS*. For Version 10.0.2.0 and earlier, the timestamp format is *YYYY-MM-DD*
	- *HH:MM:SS*.
- With the **--dry-run** option, the utility runs through the restore steps without executing them. You can use this option to see if the restore from the selected backup will succeed.

The **--dry-run** option starts with the following output message:

**Starting restore...please check later for completion status of restore PortalRestore is Running**

To view the results of the dry-run, you can either look in the portal restore CR for a message of completion (or failure) or you can get a high-level status by entering:

**apicup subsys list-restores <***subsys\_name***>**

Status values can be: **Ready**, **Completed**, **Failed** or **Running**. 3. Run the following command, and attach any flags as appropriate.

### **apicup subsys restore [SUBSYS\_NAME] [flags]**

To restore your Portal service, run the following command:

**apicup subsys restore** *ptl* **--timestamp [now|***YYYYMMDD.HHMMSS***]**

where **--timestamp** can be **now**, so the latest backup file that is available is used. Or you can specify a timestamp in the format of *YYYYMMDD.HHMMSS* to retrieve the nearest backup file to a specified time, searching backwards from the timestamp given. This command executes the portal restore process, which downloads the system backup and all of the site backups from the remote server, and installs them within the Portal stack. This process will then restore the system configuration from the found backup, and restore all of the sites. Note that if a backed up site is already installed on the current stack, then the site is reinstalled by using the backup (the site is overwritten by the backup). If there are multiple sites to restore, then these sites are queued for restoring. You can track the restoration process within the Portal **www admin** logs.

- By default the restore is a complete restore. You can optionally include **--type all** on the command line to specify a complete restore, but the flag is not required, as a complete restore is performed by default. Note that a complete restore supports only remote restores. Note that the complete restore uses the **[priorityList](#page-545-0)** configuration setting that you specified in Configuring backup settings for the Developer Portal subsystem.
- To restore just the Portal system configuration, run the following command:

**apicup subsys restore** *ptl* **--type system --system-name** *arg*

where *arg* can be a **.tgz** name or also accepts **backup ID** if **TYPE=system** and **CR TYPE=record** from the l**ist-backups** command.

Note that if Portal system configuration information exists on the current stack, running this command will overwrite that configuration.

To restore just the Portal sites, run the following command:

**apicup subsys restore portal -h**

**apicup subsys restore** *ptl* **--type site --site-name** *arg*

where arg can be the site backup tgz file name or URL, to restore a particular site by using the specified backup ID (or the latest backup file found if using a URL). Or you can use the argument **all** to restore all of the Portal sites that have backup files on the remote server. Note that if any of the backed up sites are already installed on the current stack, then they are reinstalled by using the backup (the sites are overwritten by the backup).

```
Restore portal subsystem
 Usage:
  restore SUBSYS [flags]
 Flags:
       --debug Enable debug logging
   --dry-run Runs a dry run of the command, returning the actions that will be taken.
                                help for restore
        -site-name string File to restore site from which should exist on the pod's local filesystem or the remote
 server. Also accepts backup ID if TYPE=site and CR TYPE=record.
                                File to restore system from which should exist on the pod's local filesystem or the remote
 server. Also accepts backup ID if TYPE=system and CR TYPE=record.
                                --timestamp string In 'YYYYMMDD.HHMMSS' format, specify a timestamp to retrieve the backup from. The nearest
 backup, searching backwards from this timestamp, is used. (default "now")
        --type string Type of restore to take ['system' (restore Portal System), 'site' (restore Portal Site),
  'all' (complete restore)] (default "all")
                                --wait Wait for the operation to complete or fail.
       --wait-timeout duration Command timeout in seconds. (default 40s)
4. To view your restores and their statuses, run:
 apicup subsys list-restores <subsys_name> <flags>
 Help output:
 apicup subsys list-restores -h
 List restores of the subsystem
 Usage:
 apicup subsys list-restores SUBSYS [flags]
 Flags:
                         -h, --help help for list-restores
       --timeout duration Command timeout in seconds. (default 40s)
 Global Flags:
       --accept-license Accept the license for API Connect
                         \text{Enable debug logging}
```
5. To list the Portal backup sites, use the Portal CLI command. See Using the **sites** [commands.](#page-1675-0)

6. To list the Portal system sites, use the Portal CLI command. See Using the **platforms** [commands](#page-1671-0).

<span id="page-550-0"></span>Note: No fixes or enhancements are being added to IBM API Connect 10.0.2.0 to 10.0.4.x, and it is EOS after 16 December 2023. See [support](https://www.ibm.com/support/pages/ibm-api-connect-support-lifecycle-policy) policy for details. For a more recent version of CD documentation, see the IBM API Connect 10.0.6.x and later product [documentation.](https://www.ibm.com/support/knowledgecenter/SSMNED_v10cd)

# **Backing up and restoring the Analytics database on VMware**

The IBM® API Connect Analytics database can be backed up and restored from an S3 repository. S3 compatible object storage is required; for example, IBM Cloud Object Storage.

## **About this task**

Begin by configuring your backup configuration, which optionally includes a schedule if you want to automate your backups. You can run backups manually as needed. To restore a backup, review the set of available backups, and then restore the selected backup.

- **[Configuring](#page-551-0) backup settings for Analytics**
- Use the **apicup** utility to configure backup settings for the Analytics database in your VMware environment.
- **Running a backup of the [Analytics](#page-552-0) database**
- Initiate a backup of the IBM API Connect Analytics database on VMware.
- **[Restoring](#page-553-0) the Analytics database** Restore a selected backup of the IBM API Connect Analytics database on VMware.

<span id="page-551-0"></span>Note: No fixes or enhancements are being added to IBM API Connect 10.0.2.0 to 10.0.4.x, and it is EOS after 16 December 2023. See [support](https://www.ibm.com/support/pages/ibm-api-connect-support-lifecycle-policy) policy for details. For a more recent version of CD documentation, see the **IBM API Connect 10.0.6.x and later product documentation**.

# **Configuring backup settings for Analytics**

Use the **apicup** utility to configure backup settings for the Analytics database in your VMware environment.

## **About this task**

The Analytics database can be backed up and restored from an S3 repository. S3-compatible object storage is required; for example, IBM Cloud Object Storage.

## **Procedure**

1. Use the **apicup** utility to configure the backup settings. Configure each setting by running the following command with the key and value from Table 1 that you want to apply:

**apicup subsys set <***analytics\_subsystem***> <***key***> <***value***>**

Table 1 shows the supported backup settings with the default value (if any) and a description of each setting.

### Table 1. Analytics backup settings

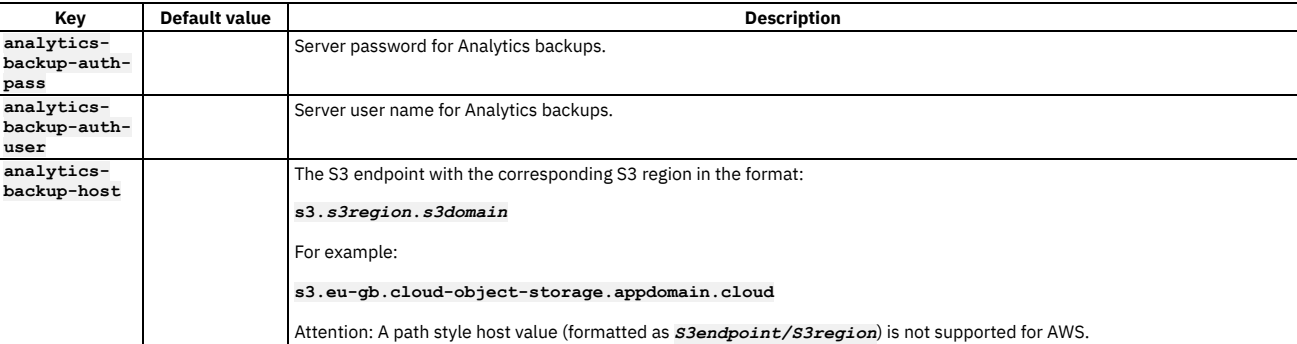

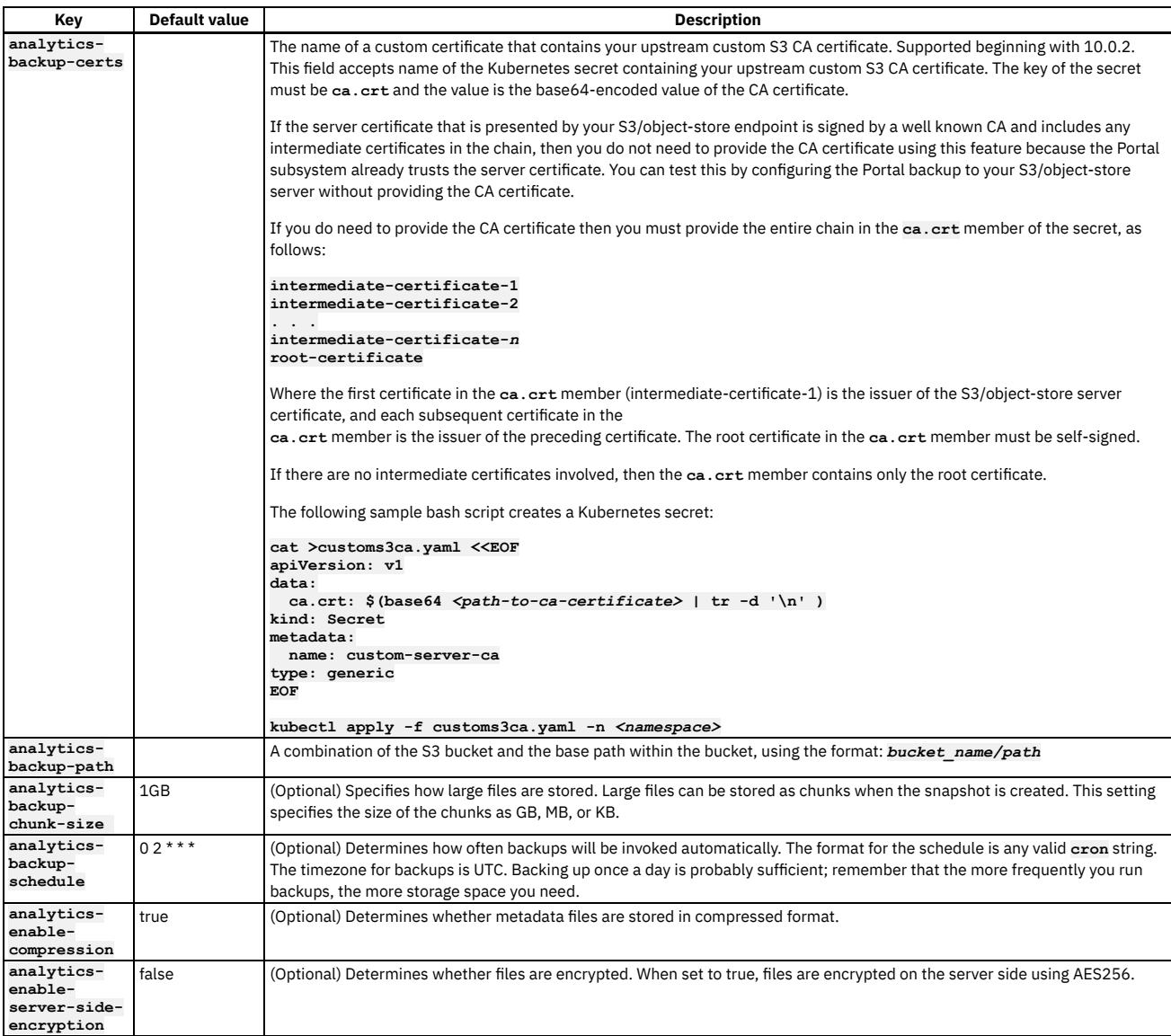

2. Validate the backup settings by running the following command:

### **apicup subsys get <***analytics\_subsystem***> --validate**

3. Apply the backup settings to the Analytics subsystem by reinstalling with the following command:

**apicup subsys install <***analytics\_subsystem***>**

Note: The **apicup subsys install** command automatically runs **apicup health-check** prior to installing the new configuration. An error is displayed if a problem is found that will prevent successful reconfiguration.

In some scenarios, after you fix the problem, the health check might continue to fail. In this case, you can use the **--skip-health-check** flag to suppress the automatic health check:

**apicup subsys install <***subsystem\_name***> --skip-health-check**

4. Verify that the backup settings were successfully applied by running the following command:

**apicup subsys health-check <***analytics\_subsystem***>**

<span id="page-552-0"></span>Note: No fixes or enhancements are being added to IBM API Connect 10.0.2.0 to 10.0.4.x, and it is EOS after 16 December 2023. See [support](https://www.ibm.com/support/pages/ibm-api-connect-support-lifecycle-policy) policy for details. For a more recent version of CD documentation, see the **IBM API Connect 10.0.6**.x and later product [documentation.](https://www.ibm.com/support/knowledgecenter/SSMNED_v10cd)

# **Running a backup of the Analytics database**

Initiate a backup of the IBM® API Connect Analytics database on VMware.

## **About this task**

```
1. Perform a health check of your Analytics system by running the following command:
```
### **apicup subsys health-check <***analytics\_subsystem***>**

If successful, the command returns silently with exit code 0.

```
2. Start the backup by running the following command and including the appropriate flags:
```
#### **apicup subsys backup <***analytics\_subsystem***>**

View the list of supported flags by running the **backup** command with the **-h** (help) flag, as shown in the following example:

```
apicup subsys backup analytics -h
Backup analytics subsystem
Usage:
backup SUBSYS [flags]
```

```
Flags:
      --comment string Comment to add to the backup CR before creation
  --debug<br>
-h, --help<br>
Enable debug<br>
\begin{array}{ccc} \text{Enable debug logging} \\ \text{help} \end{array}-h, --help help for backup
                                  If false, the backup will fail if an index is missing. If true, missing indices will be
skipped and the backup will continue.
                                  --indices strings Indice(s) you'd like to backup (all/apievents/ui/config). It can be set to any combination
of indice(s) (eg. ui or config,apievents) (default [all])
                                  --wait Wait for the operation to complete or fail.
      --wait-timeout duration Command timeout in seconds. (default 40s)
```
3. Optionally view a list of available backups, and the status of each, by running the following command:

```
apicup subsys list-backups <analytics_subsystem>
```
View the list of supported flags by running the **list-backups** command with the **-h** (help) flag, as shown in the following example:

```
apicup subsys list-backups -h
List backups of the subsystem
Usage:
apicup subsys list-backups SUBSYS [flags]
Flags:
  -h, --help help for list-backups
--timeout duration Command timeout in seconds. (default 40s)
Global Flags:
      --accept-license Accept the license for API Connect
                          \text{Enable debug logging}
```
<span id="page-553-0"></span>Note: No fixes or enhancements are being added to IBM API Connect 10.0.2.0 to 10.0.4.x, and it is EOS after 16 December 2023. See [support](https://www.ibm.com/support/pages/ibm-api-connect-support-lifecycle-policy) policy for details. For a more recent version of CD documentation, see the **IBM API** Connect 10.0.6.x and later product [documentation.](https://www.ibm.com/support/knowledgecenter/SSMNED_v10cd)

# **Restoring the Analytics database**

Restore a selected backup of the IBM® API Connect Analytics database on VMware.

### **About this task**

Use the **apicup** utility to view the list of available backups for the Analytics database, and then restore a selected backup.

### **Procedure**

1. Retrieve a list of available backups, and the status of each, by running the following command:

**apicup subsys list-backups <***analytics\_subsystem***>**

View the list of supported flags by running the **list-backups** command with the **-h** (help) flag, as shown in the following example:

```
apicup subsys list-backups -h
List backups of the subsystem
Usage:
apicup subsys list-backups SUBSYS [flags]
Flags:
                         -h, --help help for list-backups
     --timeout duration Command timeout in seconds. (default 40s)
Global Flags:
     --accept-license Accept the license for API Connect
                        \texttt{Enable} debug logging
```
The response includes the unique ID of each backup. Note the ID of the backup that you want to restore, so you can use in it in the next step.

2. Restore a backup by running the following command with the appropriate flags:

### **apicup subsys restore <***analytics\_subsystem***>**

Use the **--id string** flag to specify which backup you want to restore. View the complete list of supported flags by running the **restore** command with the **-h** (help) flag, as shown in the following example:

```
apicup subsys restore analytics -h
Restore analytics subsystem
Usage:
  restore SUBSYS [flags]
Flags:
  --debug Enable debug logging
      -h, --help help for restore
      --id string ID of the backup to restore
                                If false, the restore will fail if an index is missing. If true, missing indices will be
skipped and the restore will continue.
                                --indices strings Indice(s) you'd like to restore (all/apievents/ui/config). It can be set to any
combination of indice(s) (eg. ui or config,apievents) (default [all])<br>--override                               If set to true, then the restore operation will override existing indices.
      --wait Wait for the operation to complete or fail.
      --wait-timeout duration Command timeout in seconds. (default 40s)
```
Note: By default, the **--override** parameter is set to **false** to prevent you from accidentally replacing existing indices. If **--override** is set to **false** and you specify indices that already exist in the database that you are restoring, then the restore fails. The failure prevents you from accidentally replacing or losing data that exists in the current database.

3. Optionally view a list of available restores, and the status of each, by running the following command:

### **apicup subsys list-restores <***analytics\_subsystem***>**

View the list of supported flags by running the **list-restores** command with the **-h** (help) flag, as shown in the following example:

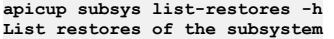

**Usage:**

**apicup subsys list-restores SUBSYS [flags]**

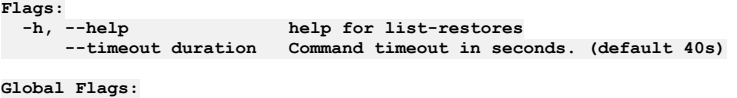

**--accept-license Accept the license for API Connect --debug Enable debug logging**

Important:

For deployment profiles with fewer than 3 storage nodes, the restore process is never marked as **Complete**. The storage cluster status is expected to be yellow and to have more than 0 unassigned shards. In this situation, the restore process is likely to be complete when there are 0 initializing shards.

**Note:** No fixes or enhancements are being added to IBM API Connect 10.0.2.0 to 10.0.4.x, and it is EOS after 16 December 2023. See [support](https://www.ibm.com/support/pages/ibm-api-connect-support-lifecycle-policy) policy for details. For a more recent version of CD documentation, see the IBM API Connect 10.0.6.x and later product [documentation.](https://www.ibm.com/support/knowledgecenter/SSMNED_v10cd)

# **Disaster recovery**

Prepare for disaster events and recover API Connect on VMware if a disaster event occurs.

You must complete preparation steps prior to a disaster in order to recover API Connect on VMware.

Note: For information about how to maintain a two data center [deployment](#page-563-0), including failover and recovery procedures, see Maintaining a two data center deployment.

- **[Preparing](#page-554-0) for a disaster**
- Prepare your API Connect deployment for disaster recovery in a VMware environment.
- **[Recovering](#page-556-0) from a disaster** Recover the API Connect subsystems on VMware.
- **Using VM snapshots for [infrastructure](#page-560-0) backup and disaster recovery** You can use VM snapshots to backup and restore the infrastructure used by API Connect on VMware, and also for infrastructure disaster recovery.

<span id="page-554-0"></span>Note: No fixes or enhancements are being added to IBM API Connect 10.0.2.0 to 10.0.4.x, and it is EOS after 16 December 2023. See [support](https://www.ibm.com/support/pages/ibm-api-connect-support-lifecycle-policy) policy for details. For a more recent version of CD documentation, see the IBM API Connect 10.0.6.x and later product [documentation.](https://www.ibm.com/support/knowledgecenter/SSMNED_v10cd)

# **Preparing for a disaster**

Prepare your API Connect deployment for disaster recovery in a VMware environment.

Important: Successful disaster recovery of API Connect depends on recovery of both the Management subsystem and the Developer Portal subsystem. You must complete preparation steps for both subsystems in order to achieve disaster recovery.

- **Preparing the [management](#page-555-0) subsystem for disaster recovery on VMware**
- Prepare a Management subsystem for disaster recovery by taking specific steps before and after the installation of the subsystem.
- **Preparing the Developer Portal [subsystem](#page-555-1) for disaster recovery on VMware** Prepare a Developer Portal subsystem for disaster recovery by taking specific steps immediately after the installation of the subsystem. **Preparing the Analytics [subsystem](#page-556-1) for disaster recovery on VMware**
- Prepare the API Connect Analytics subsystem for disaster recovery in a VMware environment.

<span id="page-555-0"></span>Note: No fixes or enhancements are being added to IBM API Connect 10.0.2.0 to 10.0.4.x, and it is EOS after 16 December 2023. See [support](https://www.ibm.com/support/pages/ibm-api-connect-support-lifecycle-policy) policy for details. For a more recent version of CD documentation, see the **IBM API** Connect 10.0.6.x and later product [documentation.](https://www.ibm.com/support/knowledgecenter/SSMNED_v10cd)

# **Preparing the management subsystem for disaster recovery on VMware**

Prepare a Management subsystem for disaster recovery by taking specific steps before and after the installation of the subsystem.

## **About this task**

This task must be performed before any disaster event occurs, and also prior to the installation of a replacement Management subsystem during the recovery process. Best practice is to complete these steps immediately after initial configuration of a management subsystem during your original v10 deployment. Any **local** backups are presumed to have been lost in the disaster scenario and are non-recoverable in this procedure.

Important: Successful disaster recovery depends on recovery of both the Management subsystem and the Developer Portal subsystem. You must complete preparation steps for both subsystems in order to achieve disaster recovery. If you have to perform a restore, you must complete the restoration of the Management Service first, and then immediately restore the Developer Portal. Therefore, the backups of the Management and Portal must be taken at the same time, to ensure that the Portal sites are consistent with Management database.

## **Procedure**

1. Make sure that you have a backup that can be used in case of a disaster event:

- For backup configuration, see Configuring backup settings during initial installation of the [management](#page-534-0) subsystem.
- If scheduled backups were configured during backup configuration, you should have access to a backup on the specified cloud storage.
- You can perform a manual backup at any time. See Backing up the [management](#page-540-0) subsystem.

2. Optional: Take a Virtual Machine (VM) snapshot of all your VMs; see Using VM snapshots for [infrastructure](#page-560-0) backup and disaster recovery for details. This action does require a brief outage while all of the VMs in the subsystem cluster are shut down - do not take snapshots of running VMs, as they might not restore successfully. VM snapshots can offer a faster recovery when compared to redeploying OVAs and restoring from normal backups. Important: VM snapshots are not an alternative to the standard API Connect backups. You must complete the API Connect backups in order to use the API Connect restore feature.

### **What to do next**

<span id="page-555-1"></span>You should now complete the preparation steps for the Developer Portal [subsystem](#page-555-1); see Preparing the Developer Portal subsystem for disaster recovery on VMware. Note: No fixes or enhancements are being added to IBM API Connect 10.0.2.0 to 10.0.4.x, and it is EOS after 16 December 2023. See [support](https://www.ibm.com/support/pages/ibm-api-connect-support-lifecycle-policy) policy for details. For a more recent version of CD documentation, see the IBM API Connect 10.0.6.x and later product [documentation.](https://www.ibm.com/support/knowledgecenter/SSMNED_v10cd)

# **Preparing the Developer Portal subsystem for disaster recovery on VMware**

Prepare a Developer Portal subsystem for disaster recovery by taking specific steps immediately after the installation of the subsystem.

## **About this task**

- Perform this task before any disaster event occurs, and also prior to the installation of a replacement Developer Portal subsystem for the recovery process.
- Best practice is to complete these steps immediately after initial configuration of a Developer Portal subsystem during your original v10 deployment. Any **local** backups are presumed to have been lost in the disaster scenario and are non-recoverable in this procedure.
- 
- Successful disaster recovery depends on recovery of both the Management subsystem and the Developer Portal subsystem. You must complete preparation steps for both subsystems in order to achieve disaster recovery. For information about preparing the Management subsystem, see Preparing the [management](#page-555-0) subsystem for disaster recovery on VMware.

If you have to perform a restore, you must complete the restoration of the Management Service first, and then immediately restore the Developer Portal. Therefore, the backups of the Management and Portal must be taken at the same time, to ensure that the Portal sites are consistent with Management database.

### **Procedure**

<sup>1.</sup> Before the initial installation, configure the Developer Portal subsystem for database backups. See [Configuring](#page-545-0) backup settings for the Developer Portal subsystem.

2. Ensure you create a backup:

- You can perform a manual backup at any time. See Backing up the Developer Portal [subsystem.](#page-548-0)
- If you configure scheduled backups as part of [Configuring](#page-545-0) backup settings for the Developer Portal subsystem, backups to the specified cloud storage take place at the configured time.
- 3. Ensure that you have a backup of the original project directory, stored in a location from where it can always be retrieved.
- The original project directory created with APICUP during the initial product installation (for example, myProject), is required to both restore the database and to upgrade your deployment. You cannot restore the database or perform an upgrade without the initial project directory because it contains pertinent information about the cluster. Note that the endpoints and certificates cannot change; the same endpoints and certificates will be used in the restored or upgraded system.
- 4. Optional: Take a Virtual Machine (VM) snapshot of all your VMs; see Using VM snapshots for [infrastructure](#page-560-0) backup and disaster recovery for details. This action does require a brief outage while all of the VMs in the subsystem cluster are shut down - do not take snapshots of running VMs, as they might not restore successfully. VM snapshots can offer a faster recovery when compared to redeploying OVAs and restoring from normal backups. Important: VM snapshots are not an alternative to the standard Developer Portal backups that are described in the previous steps, and which must be taken in all circumstances.

## **What to do next**

<span id="page-556-1"></span>To restore the Developer Portal on VMware after a disaster, see [Recovering](#page-558-0) the Developer Portal subsystem on VMware. Note: No fixes or enhancements are being added to IBM API Connect 10.0.2.0 to 10.0.4.x, and it is EOS after 16 December 2023. See [support](https://www.ibm.com/support/pages/ibm-api-connect-support-lifecycle-policy) policy for details. For a more recent version of CD documentation, see the **IBM API Connect 10.0.6.x and later product documentation**.

# **Preparing the Analytics subsystem for disaster recovery on VMware**

Prepare the API Connect Analytics subsystem for disaster recovery in a VMware environment.

## **About this task**

Preparing for disaster recovery involves backing up data and making a local copy of the Custom Resource (CR) that was used for installing the Analytics subsystem.

### **Procedure**

```
1. Perform a backup of the Analytics database.
```
Scheduling automatic backups ensures that a recovery includes recent updates. For more [information](#page-551-0) on configuring backups, see Configuring backup settings for **Analytics** 

2. Make a copy of the AnalyticsCluster CR (custom resource). a. Connect to the Analytics subsystem using ssh:

**ssh** *IP\_address* **-l apicadm**

b. Get the credentials:

**sudo -i**

c. Find the Analytics cluster's name by running the following command and looking for the value in the **NAME** column:

**kubectl get AnalyticsCluster**

The response looks like the following example:

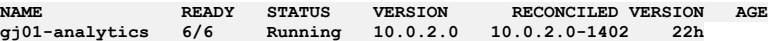

In this example the cluster's name is **gj01-analytics**.

d. Get the YAML that describes the Analytics cluster, and save it in a file using the following command: Use the name of the AnalyticsCluster that you obtained in the previous step.

#### **kubectl get AnalyticsCluster** *gj01-analytics* **-o yaml >** *gj01-analytics.yaml*

e. Save the file locally.

3. Optional: Take a Virtual Machine (VM) snapshot of all your VMs; see Using VM snapshots for [infrastructure](#page-560-0) backup and disaster recovery for details. This action does require a brief outage while all of the VMs in the subsystem cluster are shut down - do not take snapshots of running VMs, as they might not restore successfully. VM snapshots can offer a faster recovery when compared to redeploying OVAs and restoring from normal backups. Important: VM snapshots are not an alternative to the standard API Connect backups that are described in the previous step. You must complete API Connect backups in order to use the API Connect restore feature.

<span id="page-556-0"></span>Note: No fixes or enhancements are being added to IBM API Connect 10.0.2.0 to 10.0.4.x, and it is EOS after 16 December 2023. See [support](https://www.ibm.com/support/pages/ibm-api-connect-support-lifecycle-policy) policy for details. For a more recent version of CD documentation, see the **IBM API Connect 10.0.6.x and later product documentation**.

Recover the API Connect subsystems on VMware.

- **Recovering the [management](#page-557-0) subsystem on VMware**
- Recover the management subsystem from backups after a disaster event.
- **[Recovering](#page-558-0) the Developer Portal subsystem on VMware** Recover the Developer Portal on VMware.
- **[Recovering](#page-560-1) the Analytics subsystem on VMware** Recover the API Connect Analytics subsystem in a VMware environment.

<span id="page-557-0"></span>**Note:** No fixes or enhancements are being added to IBM API Connect 10.0.2.0 to 10.0.4.x, and it is EOS after 16 December 2023. See [support](https://www.ibm.com/support/pages/ibm-api-connect-support-lifecycle-policy) policy for details. For a more recent version of CD documentation, see the **IBM API** Connect 10.0.6.x and later product [documentation.](https://www.ibm.com/support/knowledgecenter/SSMNED_v10cd)

# **Recovering the management subsystem on VMware**

Recover the management subsystem from backups after a disaster event.

## **Before you begin**

To successfully recover the [management](#page-555-0) subsystem, you must have previously completed the steps in Preparing the management subsystem for disaster recovery on **VMware** 

You must use the same project directory that you used for your original deployment, or a restore of your project directory backup, to ensure that configuration and secret information is transferred to the replacement deployment.

In a clustered deployment, if any one VM is corrupted then all of the VMs in the cluster must be redeployed. You cannot replace just a single corrupted VM in a cluster.

Important: Successful disaster recovery depends on recovery of both the Management subsystem and the Developer Portal subsystem. You must complete preparation steps for both subsystems in order to achieve disaster recovery. If you have to perform a restore, you must complete the restoration of the Management Service first, and then immediately restore the Developer Portal. Therefore, the backups of the Management and Portal must be taken at the same time, to ensure that the Portal sites are consistent with Management database.

### **Procedure**

```
1. Determine which backup to restore from.
```
a. Obtain a list of the available backups for your backup type:

- s3 backups
	- For IBM's Cloud Object Storage, you can check currently stored backups in the COS console. Select Buckets > Objects. See the Object Names displayed on the <*cos\_name*>/backup/db panel. For example:

**20200605-105429F 20200605-100008F 20200605-11040F**

For Amazon's AWS, you can check currently stored backups in the S3 console For example, under Amazon S3 > *cluster\_name* > old cluster > backup > db:

**20200606-144315F 20200606-145011F**

• SFTP backups

View the SFTP backups available on your remote storage site:

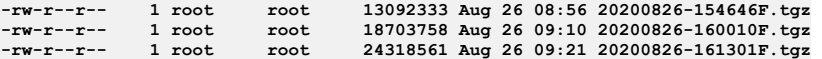

b. Select the backup ID of the backup you want to restore. For example, in the sample SFTP backup list, for the Aug 26 09:21 backup, the backup ID is **20200826-161301F**.

Each filename contains the date, time, and type of the backup stored. The format of the backup ID is **YYYYMMDD-HHMMSS<F|I>**. Full backups are denoted with a suffix **F** on the ID. Incremental backups are denoted with a suffix **I** on the ID. For incremental backups, ensure each incremental backup has its prior full backup also present in storage. You can check this by examining the ID <prior-backup-id>\_<br/>
<br/>ckup-id>.

Note:

During the disaster recovery process, the S3 configuration detail of the older management system is used, but the older management system must be in offline mode. The old subsystem must be offline because you cannot have two management systems simultaneously using the same s3 bucket name in the database backup configurations.

2. Make sure you know the management database cluster name. You can get this name from the original management subsystem CR.

If you are not able to recover the original management subsystem CR, you can obtain the name from your backup configuration. Use the following steps applicable to your backup type:

**Backup type How to obtain database cluster name**

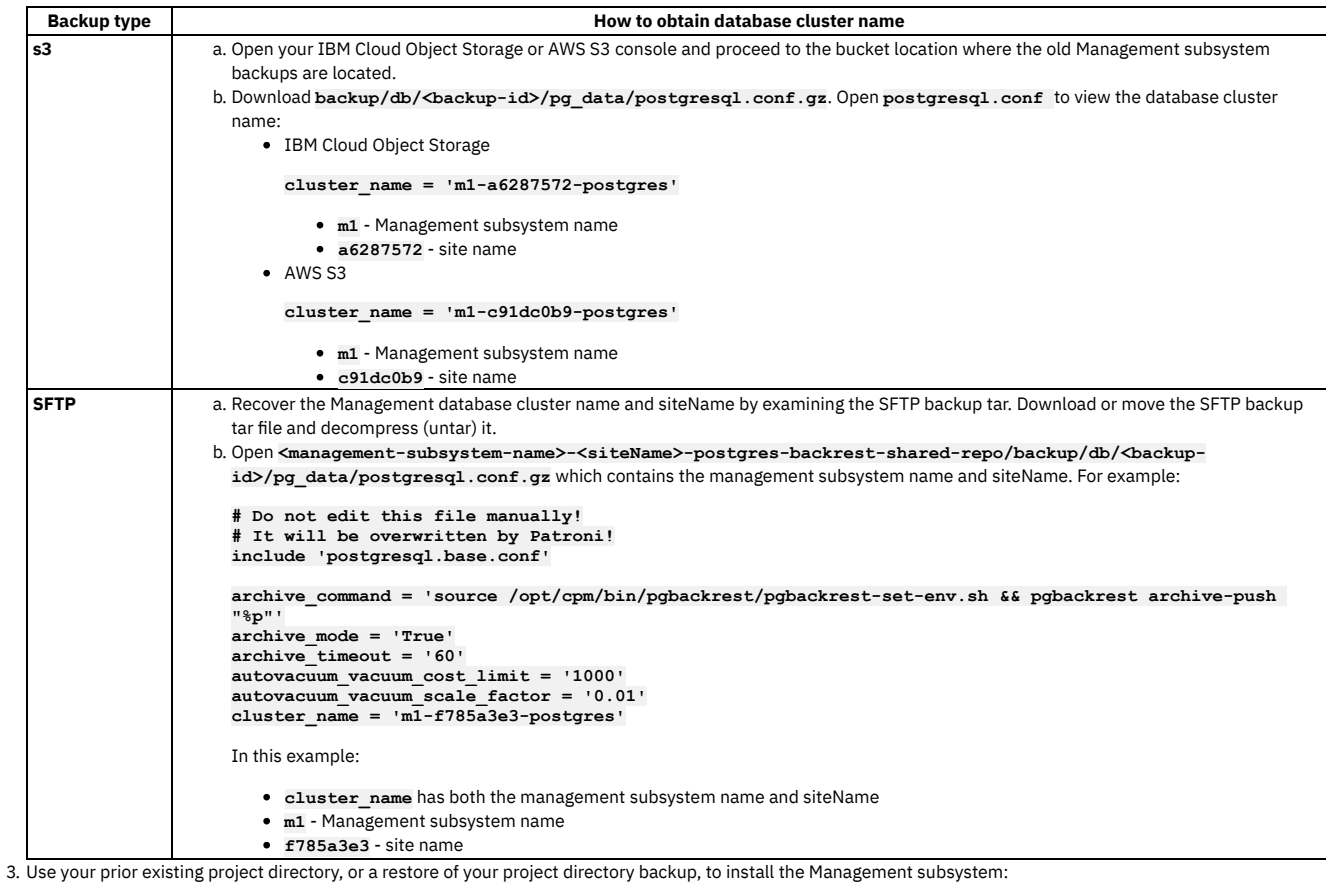

a. Create your ISO files

**apicup subsys install** *mgmt* **--out** *mgmt***plan-out**

The **--out** parameter and value are required.

In this example, the ISO file is created in the myProject/*mgmt*plan-out directory.

Note: If your original ISO files are still available, and you haven't upgraded from the original installation, you can reuse your original files. However, if you have upgraded your original deployment, you must create your ISO files by using the version of **apicup** that corresponds to the latest release of API Connect that you deployed.

- b. Deploy the files into the replacement VMs. See Deploying the [management](#page-445-0) subsystem OVA file.
- c. Verify the deployment. See Verify installation of the [management](#page-446-0) subsystem.
- Important:

For S3, the recovery remains in an intermediate state until the restore is complete, and Postgres wal files might cause serious disk issues. To avoid this possibility, continue immediately with the next step.

Note that if you delay completion of the restore:

- Health check might fail. In this case, you can still proceed to the next step and perform a restore.
- Postgres wal files might cause problems by consuming all disk space. In this case, you must either:
	- Re-install the system, prepare again for disaster recovery, and perform the restore.
	- Or increase disk space so that the system returns to a stable state, and then proceed with the restore.
- 4. Once your Management subsystem is ready, confirm the backup ID noted in Step  $1$  is present on the sftp or s3 server.
- 5. After a few moments, confirm there is a **ManagementBackup** of type **record** and its backup ID matches with the backup ID noted in Step [1.](#page-557-1) You can list the management backups using:

#### **apicup subsys list-backups <subsystem\_name>**

For example:

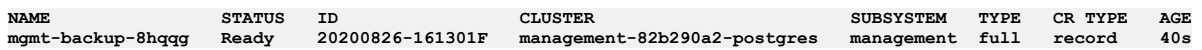

6. Perform a Management Restore using the name of the backup CR that has the ID you want to restore. For example, for ID **20200826-161301F** the backup CR name is **mgmt-backup-8hqqg**.

For instructions on how to restore, see Restoring the [management](#page-541-1) subsystem.

Once the Management Restore has completed and the database is running again, the data of the old Management subsystem will be successfully restored onto the new Management subsystem. Manual and scheduled backups should perform as normal once again.

### **What to do next**

<span id="page-558-0"></span>You should now complete the recovery steps for the Developer Portal subsystem on VMware, see [Recovering](#page-558-0) the Developer Portal subsystem on VMware. Note: No fixes or enhancements are being added to IBM API Connect 10.0.2.0 to 10.0.4.x, and it is EOS after 16 December 2023. See [support](https://www.ibm.com/support/pages/ibm-api-connect-support-lifecycle-policy) policy for details. For a more recent version of CD documentation, see the **IBM API Connect 10.0.6**.x and later product [documentation.](https://www.ibm.com/support/knowledgecenter/SSMNED_v10cd)

# **Recovering the Developer Portal subsystem on VMware**

Recover the Developer Portal on VMware.

## **Before you begin**

Successful disaster recovery depends on recovery of both the Management subsystem and the Developer Portal subsystem. If you must recover a deployment due to a disaster, you must first complete Recovering the [management](#page-557-0) subsystem on VMware, and then immediately recover the Developer Portal.

Recovery of the Portal subsystem is also dependent on prior completion of the [preparation](#page-555-1) steps: Preparing the Developer Portal subsystem for disaster recovery on **VMware** 

## **About this task**

- In a disaster recovery scenario, an installation of a new Developer Portal subsystem is required.
- In a clustered deployment, if any one VM is corrupted then all of the VMs in the cluster must be redeployed. You cannot replace just a single corrupted VM in a cluster.
- You must use the same project directory that you used for your original Portal deployment, or a restore of your project directory backup, to ensure that configuration and secret information is transferred to the replacement deployment. The **apiconnect-up-v10.yaml** file contains Portal configuration.

Use the following steps to recover the data from your previous Developer Portal subsystem.

### **Procedure**

1. Use your prior existing project directory, or a restore of your project directory backup, to install the replacement Portal subsystem: a. Create your ISO files.

**apicup subsys install** *portal-subsystem-name* **--out** *mgmt***plan-out**

The **--out** parameter and value are required.

In this example, the ISO file is created in the myProject/*portal-subsystem-name*plan-out directory.

Note: If your original ISO files are still available, and you haven't upgraded from the original installation, you can reuse your original files. However, if you have upgraded your original deployment, you must create your ISO files by using the version of **apicup** that corresponds to the latest release of API Connect that you deployed.

b. Deploy the files into the replacement VMs. See Deploying the Developer Portal [subsystem](#page-471-0) OVA file.

c. Verify the [deployment](#page-473-0). See Verifying deployment of the Developer Portal subsystem.

2. View the available backups and their status:

### **apicup subsys list-backups [***subsystem\_name***] [***flags***]**

Optional flags:

```
./apicup subsys list-backups -h
List backups of the subsystem
Usage:
  apicup subsys list-backups SUBSYS [flags]
Flags:
                            -h, --help help for list-backups
        --timeout duration Command timeout in seconds. (default 40s)
Global Flags:
      --accept-license Accept the license for API Connect
                          \texttt{Enable} debug \texttt{logging}
```
3. Perform a Developer Portal restore.

Run the following command, and attach any flags as appropriate.

### **apicup subsys restore [SUBSYS\_NAME] [flags]**

To restore your Portal service, run the following command:

#### **apicup subsys restore** *ptl* **--timestamp [now|***YYYYMMDD.HHMMSS***]**

where **--timestamp** can be **now**, so the latest backup file that is available is used. Or you can specify a timestamp in the format of *YYYYMMDD.HHMMSS* to retrieve the nearest backup file to a specified time, searching backwards from the timestamp given. This command executes the portal restore process, which downloads the system backup and all of the site backups from the remote server, and installs them within the Portal stack. This process will then restore the system configuration from the found backup, and restore all of the sites. Note that if a backed up site is already installed on the current stack, then the site is reinstalled by using the backup (the site is overwritten by the backup). If there are multiple sites to restore, then these sites are queued for restoring. You can track the restoration process within the Portal **www admin** logs.

Note: From IBM® API Connect Version 10.0.3.0, the timestamp format changed to **YYYYMMDD. HHMMSS**. For Version 10.0.2.0 and earlier, the timestamp format is *YYYY-MM-DD*

*HH:MM:SS*.

For a disaster recovery scenario, it is advised that you restore all sites and systems. By default the restore is a complete restore. You can optionally include **- -type all** on the command line to specify a complete restore, but the flag is not required, as a complete restore is performed by default. Note that the complete restore uses the **[priorityList](#page-545-0)** configuration setting that you specified in Configuring backup settings for the Developer Portal subsystem.

• For more information, see Restoring the Developer Portal [subsystem](#page-549-0)

### **Results**

<span id="page-560-1"></span>When the Developer Portal restore CR is marked as **Ready**, the Disaster recovery is complete for the Developer Portal. Note: No fixes or enhancements are being added to IBM API Connect 10.0.2.0 to 10.0.4.x, and it is EOS after 16 December 2023. See [support](https://www.ibm.com/support/pages/ibm-api-connect-support-lifecycle-policy) policy for details. For a more recent version of CD documentation, see the **IBM API Connect 10.0.6.x and later product documentation**.

# **Recovering the Analytics subsystem on VMware**

Recover the API Connect Analytics subsystem in a VMware environment.

## **About this task**

Recovering the Analytics subsystem involves deploying a new installation of the Analytics subsystem, updating it with a saved copy of the Custom Resource (CR) that was originally used for installing Analytics, and then restoring the Analytics database from a back-up copy.

You must use the same project directory that you used for your original deployment, or a restore of your project directory backup, to ensure that configuration and secret information is transferred to the replacement deployment.

In a clustered deployment, if any one VM is corrupted then all of the VMs in the cluster must be redeployed. You cannot replace just a single corrupted VM in a cluster.

### **Procedure**

- 1. Deploy the Analytics subsystem as explained in **Installing the Analytics subsystem**.
- 2. Confirm that you can run kubectl commands against the Kubernetes cluster in the Analytics node: a. Connect to the Analytics subsystem using ssh:

**ssh** *IP\_address* **-l apicadm**

b. Get the credentials:

**sudo -i**

c. List the nodes:

**root@apimdev1194:~# kubectl get nodes**

The response looks like the following example:

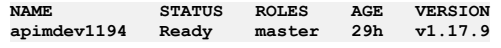

3. Restore the Analytics data from a back up, as explained in [Restoring](#page-553-0) the Analytics database.

<span id="page-560-0"></span>Note: No fixes or enhancements are being added to IBM API Connect 10.0.2.0 to 10.0.4.x, and it is EOS after 16 December 2023. See [support](https://www.ibm.com/support/pages/ibm-api-connect-support-lifecycle-policy) policy for details. For a more recent version of CD documentation, see the **IBM API Connect 10.0.6.x and later product documentation**.

# **Using VM snapshots for infrastructure backup and disaster recovery**

You can use VM snapshots to backup and restore the infrastructure used by API Connect on VMware, and also for infrastructure disaster recovery.

Backup and restore procedures for the databases used by IBM API Connect on VMware are described in Backing up and [restoring](#page-533-0) on VMware. The procedures back up all of the state required by API Connect but do not include the underlying infrastructure software or other internal state.

In some scenarios, you may want to perform backups and disaster recovery at an infrastructure layer. You can do this by taking snapshots of the virtual machines or underlying storage volumes, providing that you follow the constraints described here.

Note that performing backups at the infrastructure layer differs from the standard approach in that not only is the database state backed up, but also the precise state of the software. This approach can be useful, for example, when testing upgrades of production systems.

VM snapshots should not be used as an alternative to taking normal backups. Ideal times to take VM snapshots are after initial install and configuration, and before and after upgrades. In the event of a disaster, reverting to the last snapshot taken and then restoring the standard daily backup can be faster than redeploying OVAs and restoring the backup.

Requirements for taking a consistent backup of an API connect system at the infrastructure level An API Connect system can be approximated by the following diagram:

### Table 1. API Connect Installation

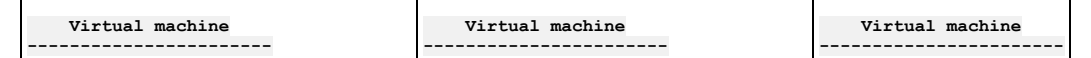

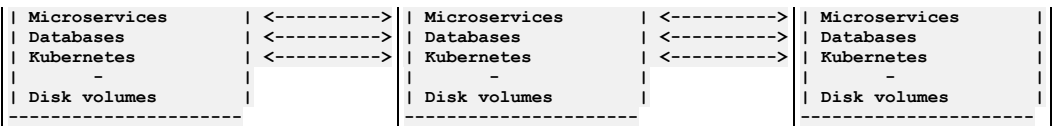

- The system comprises multiple Virtual Machine images which are running Kubernetes, multiple databases, with the API Connect micro services running on top. There is transactional communication between the virtual machines which is occurring at all levels of this stack. This communication occurs all the time, even if the system is seemingly idle.
- Within the system there are multiple stateful or database layers on the software that maintain a consistency protocol. For example **etcd** upon which Kubernetes is based uses the [Raft](https://en.wikipedia.org/wiki/Raft_(algorithm)) consensus algorithm. These algorithms depend for consistency on the basic assertion that time flows forwards on all systems together. If one or more of the virtual machine's state where to move backwards relative to the others by even the smallest quantum of time then consistency would be lost and the system might behave badly.

Clearly, if Virtual Machine snapshots are taken across multiple virtual machines it is certain that these snapshots will not be taken at precisely the same time. The result will be a backup that contains a system state that contains data from snapshots taken at slightly different times. It is possible that such a backup system may be restored and may appear to work correctly but hidden deep within it there may be undetected inconsistencies that will cause strange unpredictable errors and inconsistencies later. These issues can be extremely difficult to diagnose.

It is also possible that you can test this procedure successfully multiple times and see no apparent problem occurring. Irrespective of the apparent success of tests, corruption can be occurring in the system state. For this reason, taking VM snapshots or clones of a running API Connect system is not supported.

- How to take a consistent backup of an API connect system at the infrastructure level
	- The only way to take a consistent backup of an API connect system using VM snapshots and clones is to shut down ALL of the virtual machines comprising the system before taking the snapshot or clone.
	- Once the virtual machines are stopped at the VM level, time is effectively frozen. Then a snapshot can be taken on all the VMs. A clone can be made from the snapshot taken on each VM. This set of clones represent a valid, consistent state that the API Connect system was in when it was shut down. Once all of the snapshots and clones have been taken the original API Connect system can be restarted.
	-
- Restoring an API Connect System from VM clones
	- The Cloned VMs represent a valid state of the original API Connect system. They will restart in exactly the same way as the original system restarted.
	- If the objective is to stand up another instance of the cloned API connect system for testing or DR purposes, the following must be true: ■ The original system and the cloned system must be isolated from one another. The clone will be using the same hostnames and IP addresses as the original and so must be stood up in a separate virtual machine hosting environment with Network Address Translation between itself and any network to which the original system is stood up.
		- The cloned system must be stood up in an identical environment in terms of its hardware, software and network.
- Disaster Recovery approaches using Disk Replication:
	- A common DR approach used by enterprises is to use disk based replication. In this case, a storage controller such as IBM's San Volume Controller provides Copy [Services.](https://www.ibm.com/support/knowledgecenter/STPVGU_8.4.0/com.ibm.storage.svc.console.840.doc/svc_copyservicesovr_21p99u.html) You can use Copy Services to create a completely consistent copy of a set of disks. IBM calls this feature *Synchronous Remote Copy* or *MetroMirror*. Other storage vendors have similar features.
	- If you use Remote Copy to synchronize disk images to a DR site then IBM will support API connect used with these systems so long as the copy at the DR site is completely consistent. Ensuring this consistency is the responsibility of the storage controller and its configuration. It is **critically important** to ensure that ALL of the disk volumes for all of the VMs or nodes in the entire API Connect system are in the same remote copy [consistency](https://www.ibm.com/support/knowledgecenter/STPVGU_8.4.0/com.ibm.storage.svc.console.840.doc/svc_remotecopycgovr_overv.html) group as shown below. This ensures that DR scenarios do not create inconsistent volumes. If the disks are not in the same consistency group then the copy will not be managed consistently and the system will not be supported.

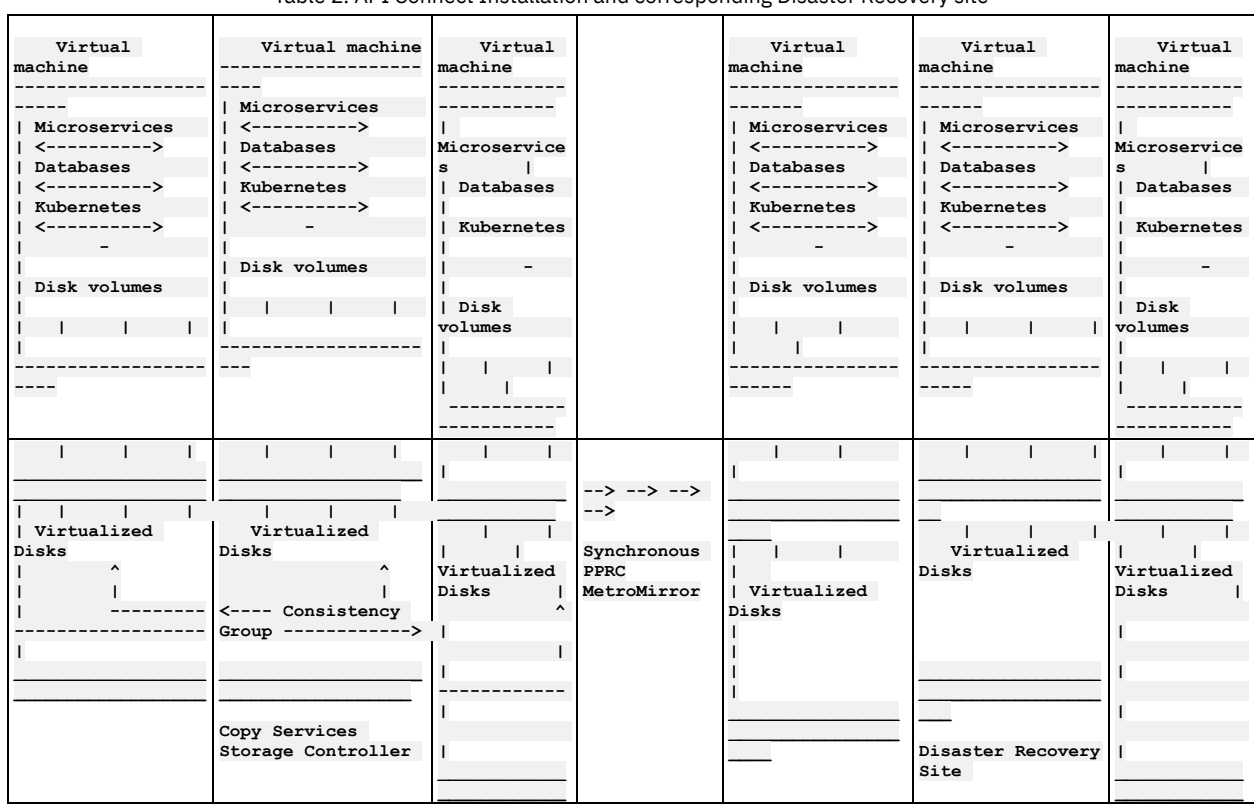

### Table 2. API Connect Installation and corresponding Disaster Recovery site

• Infrastructure based backup of API Connect using vSphere

The following procedure outlines steps to clone a VMware instance of API Connect v10, using the following topology:

- 3 Management Nodes
- 3 Portal Nodes
- 3 Analytics Nodes
- **3 Gateways**
- Each of these components has a load balancer with its own IP address. The load balancers all sit on a single VM. The cluster is installed and configured on 13 VMs in VMware. In this example, the system was populated with data and APIs. These should first be tested to ensure that all published APIs respond as expected. Once this is done, use vSphere UI to complete the following steps:
- 1. Power off VMs

To power off the VMs in sync, schedule a "shutdown guest OS" such that all the VMs shutdown at the same time. Although the shutdown does not occur at exactly the same instant, this does allow the shutdown for every machine to be as close in time as possible.

2. Take snapshots

Take snapshots of each VM after shutdown. Using the scheduling feature in the UI, schedule a snapshot of all the VMs at the same instant. If cloning should adversely affect the system in any way then the original VMs can be reverted back to these snapshots.

3. Clone VMs

Use the clone feature of the UI to create a clone of each VM. This VM should sit in the same resource pool as the original cluster. This is simply an exact copy of the disks of the original machine. The clones and originals are in no way coupled.

4. Power on clones

Schedule the power-on for each clone VM such that all the clone VMs power on simultaneously. Once this is done, test the cluster to ensure that the APIs respond as expected. For the example cluster topology shown earlier on this page, it can take a couple of hours after power-on for all the APIs to respond as expected.

Note: No fixes or enhancements are being added to IBM API Connect 10.0.2.0 to 10.0.4.x, and it is EOS after 16 December 2023. See [support](https://www.ibm.com/support/pages/ibm-api-connect-support-lifecycle-policy) policy for details. For a more recent version of CD documentation, see the **IBM API Connect 10.0.6.x and later product documentation**.

# **Disabling the Analytics subsystem on VMware**

Disable the Analytics subsystem by shutting down the VM that hosts it.

## **Before you begin**

Disabling the Analytics subsystem stops the collection and storage of data as well as making the subsystem unavailable. If you just want to pause data collection without disabling the entire subsystem (for example, while renewing certificates), see Stopping Analytics data [collection.](#page-690-0)

## **About this task**

When you disable Analytics, there will be no data in either the API Manager Dashboards or third-party offloads.

### **Procedure**

- 1. Back up your Analytics data as explained in Backing up and restoring the Analytics [database](#page-550-0) on VMware.
- 2. Disable shard allocation for storage.

Disabling shard allocation is optional, but is recommended because it prevents new shards from being created for replication when a node is unavailable, and helps avoid corruption issues in full system restarts.

a. Connect to the virtual machine as the API Connect administrator by completing the following steps: i. Run the following command to connect as the API Connect administrator, replacing **ip\_address** with the appropriate IP address:

### **ssh ip\_address -l apicadm**

- ii. When prompted, select Yes to continue connecting.
- iii. When you are connected, run the following command to receive the necessary permissions for working directly on the appliance:

**sudo -i**

b. Disable shard allocation for storage by running the following command:

**kubectl -n** *namespace* **exec -it** *storage-master|shared\_pod* **-- curl\_es \_cluster/settings -XPUT -d '{"persistent": {"cluster.routing.allocation.enable":"none"}}'**

where:

- *namespace* is the namespace where the Analytics subsystem is installed.
- *storage-master|shared\_pod* is the name of any storage-master or storage-shared pod. You can get the name of your storage pods by running the following command and substituting in the namespace where Analytics is installed:

**kubectl -n** *namespace* **get po**

When you disable shard allocation, the response looks like the following example:

**{"acknowledged":true,"persistent":{"cluster":{"routing":{"allocation":{"enable":"none"}}}},"transient":{}}**

Leave the connection open for the next step.

3. Perform a synced flush of storage.

Flushing the storage is optional, but is recommended because it helps to avoid losing the data that was not yet written to disk. This step flushes all current index operations synchronously and attempts to write everything that is in flux to disk. Perform a synced flush of storage by running the following command:

**kubectl -n** *namespace* **exec -it** *storage-master|shared\_pod* **-- curl\_es \_flush/synced -XPOST**

When you flush storage, the response looks like the following example:

{"\_shards":{"total":33,"successful":13,"failed":0},".export-status":{"total":1,"successful":1,"failed":0},".apic-config":<br>{"total":1,"successful":1,"failed":0},".kibana-6":{"total":1,"successful":1,"failed":0},"apic-api-20

The operation often fails, and it is safe to rerun it multiple times until it passes and there are all "failed" counts are zero. If it continues to fail after running multiple attempts over the span of a couple minutes, you can proceed to the next step.

4. Shut down the Analytics VMs.

- You can shut down the VMs using one of the following methods:
	- Use the VMware console
	- **ssh** into the images and run the **shutdown** command

<span id="page-563-0"></span>Note: No fixes or enhancements are being added to IBM API Connect 10.0.2.0 to 10.0.4.x, and it is EOS after 16 December 2023. See [support](https://www.ibm.com/support/pages/ibm-api-connect-support-lifecycle-policy) policy for details. For a more recent version of CD documentation, see the **IBM API Connect 10.0.6**.x and later product [documentation.](https://www.ibm.com/support/knowledgecenter/SSMNED_v10cd)

# **Maintaining a two data center deployment**

How to maintain a two data center disaster recovery (DR) deployment on VMware, including information about normal operation, failure handling, and recovery.

The following information explains how the data flows between the two API Connect subsystems, the API Manager and the Developer Portal, when the two data center DR deployment is running in normal operational mode. Both subsystems have a different internal topology and operate in a slightly different way, and therefore are described separately.

For a general overview of how endpoints and the traffic between ingresses flow in API Connect, see [Deployment](#page-402-0) overview for endpoints and certificates.

Ensure that you understand the concepts of a two data center disaster recovery deployment in API Connect. For more [information,](#page-410-0) see A two data center deployment strategy on VMware.

### **Normal operation for the API Manager**

In normal operation each data center contains an API Manager service which includes one primary database pod, and some (usually two) secondary pods. As well as the cluster replication that occurs within the data center from the primary to the secondary pods, there is also a Publish/Subscribe logical replication of changes from the active data center to the passive one, as shown in the following diagram.

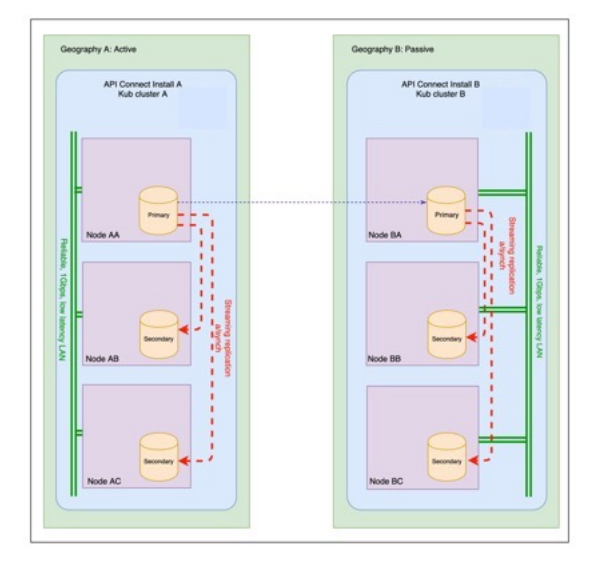

### API Manager data flows

The following data flows exist to and from the API Manager.

- Data traffic from the API Manager to the DataPower® gateway director to publish APIs to the gateway via webhooks, as well as to update the gateway with consumer subscriptions, credentials, and so on. This connection does not use mutual TLS (mTLS) by default, but it can be enabled; see TLS profiles [overview](#page-761-0) for more information.
- Data traffic from the API Manager to the Developer Portal director endpoint. This traffic contains both REST calls to create and delete Portal sites, and also webhook traffic to send the Portal updated data when changes are made in API Manager. This connection is secured by mTLS.
- Incoming data traffic to the consumer API endpoint of the API Manager, in order to carry out consumer actions such as login authentication, create a new application, subscribe to a product, and so on. These calls could come from the Portal, or from direct REST calls made by a consumer or a custom application.
- Incoming data traffic to the platform API endpoint of the API Manager. These calls could come from the Portal, the gateway, and possibly from custom applications.

# **Normal operation for the Developer Portal**

An API Connect deployment can have multiple Developer Portal services, each of which can be deployed to the primary data center, or the secondary data center, or to both. Obviously if the Developer Portal service is only deployed to a single data center, there is no disaster recovery strategy. So, on the assumption that the Portal service is deployed to both data centers, then there will be multiple Portal pods in each data center. The ideal configuration is to have two or three Portal pods in each data center; any more than three and the costs of data replication outweigh any benefits in additional load handling.

The Developer Portal cluster replication has two components: a database and a filesystem. These components are independent, and both replicate in a star model whereby each pod replicates changes to every other pod. The database also has the added advantage of supporting segment replication, which can be used to optimize the replication across data centers. However, the filesystem replication, which uses CSync2, does not currently support segments.

As all Developer Portal pods are active primary servers, there is no need to be concerned if any writes occur in the passive data center. If any traffic does get routed to the passive data center, this traffic is replicated back to the active data center, and data consistency is maintained.

The following diagram gives an overview of the normal operation for the Developer Portal.

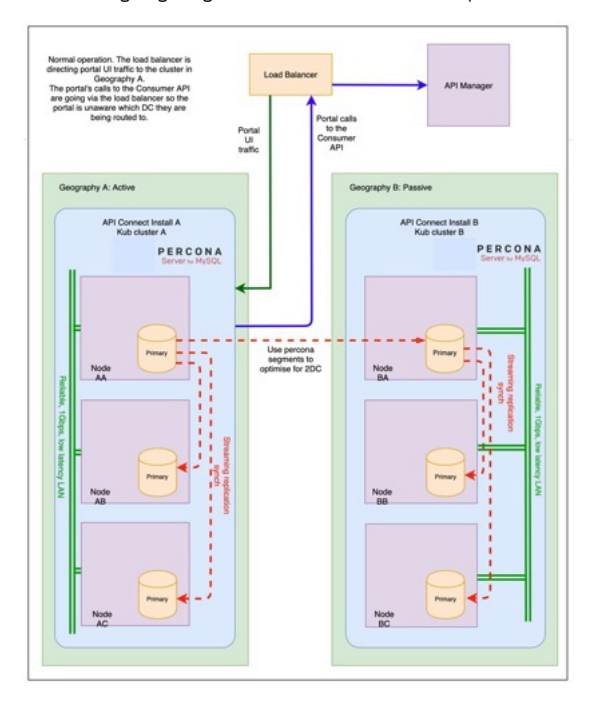

### Developer Portal data flows

The following data flows exist to and from the Developer Portal.

- Data traffic from the API Manager to the Developer Portal director endpoint. This traffic contains both REST calls to create and delete Portal sites, and also webhook traffic to send the Portal updated data when changes are made in API Manager. This connection is secured by mTLS.
- Data traffic from the Developer Portal to the consumer API endpoint of the API Manager, in order to carry out consumer actions such as login authentication, create a new application, subscribe to a product, and so on.
- Data traffic from the Developer Portal to the Analytics client endpoint, in order to display the Portal consumer analytics. However, if there is more than one analytics service in use on a Catalog, then Portal consumer analytics is automatically disabled.
- There is no data traffic from the Developer Portal to the DataPower Gateway, or vice versa.
- Incoming web UI data traffic to the Developer Portal on the Portal UI endpoint. This data is user traffic from the browsers of Developer Portal consumers.
- All calls between the API Manager and the Developer Portal (in either direction), must go via a dynamic router in order to allow for either service to have independent failover between the data centers.

See the following topics for information about failure handling and recovery.

- **Backup and restore [considerations](#page-565-0) for a two data center deployment** Points to consider when backing up and restoring a two data center disaster recovery (DR) deployment on VMware. **Failure handling of a two data center [deployment](#page-565-1)**
- How to detect failures, and perform service failover, in a two data center disaster recovery deployment on VMware. **Recovering from a failover of a two data center [deployment](#page-569-0)**
- How to recover a two data center disaster recovery deployment on WMware.
- **Removing a two data center [deployment](#page-571-0)** You can remove your two data center disaster recovery deployment on VMware.
- **Upgrading a two data center [deployment](#page-572-0)** How to upgrade a two data center disaster recovery (DR) deployment on VMware.

## **Related concepts**

A two data center [deployment](#page-410-0) strategy on VMware

**Related tasks**

• Installing a two data center [deployment](#page-501-0)

<span id="page-565-0"></span>Note: No fixes or enhancements are being added to IBM API Connect 10.0.2.0 to 10.0.4.x, and it is EOS after 16 December 2023. See [support](https://www.ibm.com/support/pages/ibm-api-connect-support-lifecycle-policy) policy for details. For a more recent version of CD documentation, see the **IBM API Connect 10.0.6.x and later product documentation**.

# **Backup and restore considerations for a two data center deployment**

Points to consider when backing up and restoring a two data center disaster recovery (DR) deployment on VMware.

Full instructions about backing up and restoring your API Connect deployment are contained in the following topics:

- Backing up the [management](#page-540-0) subsystem
- Restoring the [management](#page-541-1) subsystem
- **Backing up and restoring the [Developer](#page-545-1) Portal**

Follow the steps in these topics to back up and restore your two data center DR deployment. However, there are some additional considerations to bear in mind if you have a two data center DR deployment, and these considerations are listed in the General [considerations](#page-565-2) section that follows. For general information about two data center disaster recovery in API Connect, see A two data center [deployment](#page-410-0) strategy on VMware.

## <span id="page-565-2"></span>**General considerations**

- Best practice is to take regular, scheduled backups of the subsystems in the primary (active) data center, as this is the data center that contains the most valid data.
- The subsystems in the secondary (passive) data center should be backed up only when key updates are made, for example when first deploying a passive data center, and then again before and after applying fix packs. This ensures that all of the endpoints in the deployment remain consistent.
- If a subsystem or entire data center needs to be restored, the data will be retrieved from the backups of the subsystems in the active data center.
- If a passive data center fails, you can either restore before you enable the multi-site HA setting on that site. Or, restore your passive data center, then trigger a resync of the databases.

Important: If the passive data center is offline for more than 24 hours, there can be issues with the disk space on the active data center so you must revert your deployment to a single data center topology. To revert to a single data center topology, you must change the **multi-site-ha-enabled** setting to **false** on the active data center. When the passive site has been redeployed, the **multi-site-ha-enabled** setting can be reapplied to the active site.

- You can trigger the passive data center to re-sync its databases with the active data center by disabling the multi-site HA setting of the passive data center, and then enabling the multi-site HA setting again. This action triggers a re-sync with the active data center, to ensure that the passive data center contains the latest data. On VMware, this involves the following steps:
	- 1. Run **apicup** to change the **multi-site-ha-enabled** property to **false** on the passive data center, for example:

**apicup subsys set** *service\_name* **multi-site-ha-enabled=false**

where *service\_name* is the name of the management or portal service that you want to disable, for example **mgmt\_dc2**. 2. Run **apicup** to update the settings in the deployed passive subsystem, for example:

**apicup subsys install** *service\_name*

3. Run **apicup** to change the **multi-site-ha-enabled** property back to **true** on the passive data center, for example:

**apicup subsys set** *service\_name* **multi-site-ha-enabled=true**

4. Run **apicup** to update the settings in the deployed passive subsystem again, for example:

**apicup subsys install** *service\_name*

### **Related concepts**

• A two data center [deployment](#page-410-0) strategy on VMware

### **Related tasks**

**Installing a two data center [deployment](#page-501-0)** 

<span id="page-565-1"></span>Note: No fixes or enhancements are being added to IBM API Connect 10.0.2.0 to 10.0.4.x, and it is EOS after 16 December 2023. See [support](https://www.ibm.com/support/pages/ibm-api-connect-support-lifecycle-policy) policy for details. For a more recent version of CD documentation, see the **IBM API** Connect 10.0.6.x and later product [documentation.](https://www.ibm.com/support/knowledgecenter/SSMNED_v10cd)

# **Failure handling of a two data center deployment**

How to detect failures, and perform service failover, in a two data center disaster recovery deployment on VMware.

### **Before you begin**

Ensure that you understand the concepts of a two data center disaster recovery deployment in API Connect. For more [information,](#page-410-0) see A two data center deployment strategy on VMware.

# **About this task**

Failure handling comprises of two main concepts; failure detection, and failover of services.

Failure detection is about detecting that a failure has happened, and then alerting the relevant administrator for them to take action. Failure detection is different from system monitoring. Failure detection checks are run often and fast (for example, every 5 seconds). As such they are normally more limited in what they check. In API Connect, failure checks detect only whether the database and web server are online, and nothing more. Whereas monitoring checks typically are run less frequently, but are more likely to check for things like CPU, memory, and disk space usage. The results of these checks can then be recorded to perform historical trend analysis to spot memory leaks for example.

If a failure is detected, it's then important to make sure that the cluster or service is definitely offline. So, for example, if data center one (DC1) appears to have an outage, and the plan is to failover to data center two (DC2), then it's important to make sure that the pods in DC1 really are offline. If the DC1 pods are actually still running, then they might continue to send data to DC2, which would lead DC2 to think it wasn't the active deployment, and then that could lead to split-brain. A fast way to ensure that the cluster or service really is offline, is to drop the network link to those pods in your VMware infrastructure, and then delete them.

The failure detection endpoint must be location specific and must be exempt from any traffic routing, so that it's possible to explicitly check the health of each data center regardless of how traffic is being routed.

You can failover a specific service, for example portal\_service\_1, or all of the services that are running in a particular data center. The following sections describe how failover is achieved.

#### The operational states of an API Manager service:

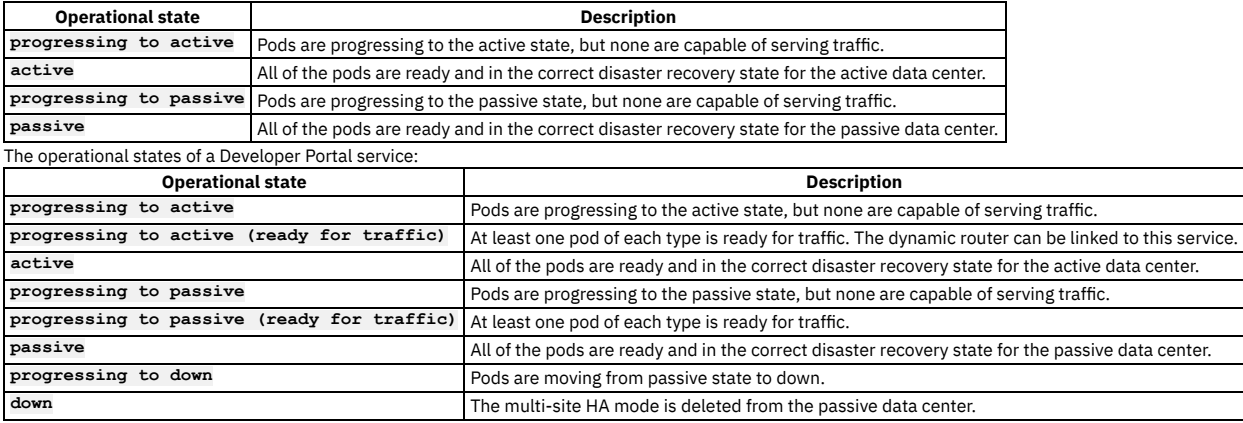

You can run the following command to check the operational state of a service:

### **kubectl describe** *ServiceName*

Where *ServiceName* is the name of the API Manager or Developer Portal service. Important:

- If the active data center is offline, do not change the **multi-site-ha-enabled** setting to **false** on the passive data center, as this action deletes all the data from the databases. If you want to revert to a single data center topology, you must change the **multi-site-ha-enabled** setting to **false** on the active data center, and then redeploy the passive data center. If the active data center is offline, you must first change the passive data center to be active, and then change the **multi-site-ha-enabled** setting to **false** on the now active data center.
- If the passive data center is offline for more than 24 hours, there can be issues with the disk space on the active data center so you must revert your deployment to a single data center topology. To revert to a single data center topology, you must change the **multi-site-ha-enabled** setting to **false** on the active data center. When the passive site has been redeployed, the **multi-site-ha-enabled** setting can be reapplied to the active site.

### **Procedure**

### **API Manager service failover**

To initiate a failover from DC1 to DC2 you first must set DC1 to passive, before making the passive data center active. This action is needed to prevent split-brain, as there cannot be two active services or clusters at the same time. If the failover is being done because the current active data center has had a complete outage, then you should ensure that the network links to that data center are dropped in your VMware infrastructure, in order to avoid the potential for split-brain occurring. The offline data center must be set to passive before the network links are restored. The following instructions show how to failover DC1 to DC2 for the API Manager service.

### 1. Set DC1 (in this example, located in Dallas) to be passive.

Run **apicup** to change the **multi-site-ha-mode** property to **passive** on the Dallas data center, for example:

### **apicup subsys set** *mgmt\_dallas* **multi-site-ha-mode=passive**

where

*mgmt\_dallas* is the name of the management service on DC1.

Note: If DC1 is completely down, and you cannot set it to be passive at this point, you must ensure that the network links to DC1 are removed before continuing to set DC2 to be active. You must then not restore the network links to DC1 until you can set DC1 to be passive.

2. Run **apicup** to update the settings on DC1, for example:

### **apicup subsys install** *mgmt\_dallas*

3. Log in to the virtual machine management subsystem on DC1 by using an SSH tool, and run the following command to check that the API Manager service is ready for traffic:

### **kubectl describe** *ServiceName*

The service is ready for traffic when the **Ha mode** part of the **Status** object is set to **passive**. For example:

**Status: ... Ha mode: passive ...**

### 4. Set DC2 (in this example, located in Raleigh) to be active.

Run **apicup** to change the **multi-site-ha-mode** property to **active** on the Raleigh data center, for example:

### **apicup subsys set** *mgmt\_raleigh* **multi-site-ha-mode=active**

where

- *mgmt\_raleigh* is the name of the management service on DC2.
- 5. Run **apicup** to update the settings on the services on DC2.
- For example:

### **apicup subsys install** *mgmt\_raleigh*

- 6. Update your dynamic router to redirect all traffic to DC2 instead of DC1. Note that until the DC2 site becomes **active**, the UIs might not be operational. 7. Log in to the virtual machine management subsystem on DC2 by using an SSH tool, and run the following command to check that the API Manager service is
- ready for traffic:

### **kubectl describe** *ServiceName*

The service is ready for traffic when the **Ha mode** part of the **Status** object is set to **active**. For example:

**Status:**

**... ...**

**Ha mode: active**

### **Developer Portal service failover**

To initiate a failover for the Developer Portal from DC1 to DC2 you first must ensure that the existing DC1 is passive, before making the passive data center active, in order to prevent split-brain. The following instructions show how to failover DC1 to DC2 for the Developer Portal service. You must repeat these steps for each Developer Portal service that you want to failover.

#### Note:

- Switching a Developer Portal service to passive mode instantly restarts all of its **portal-db** and **portal-www** pods at the same time. Therefore, if you don't have an active Developer Portal service that is online, there will be an outage of the Developer Portal web sites until the passive data center is ready to accept traffic.
- If you want to monitor the failover process, you can run the following command to check the status of the Portal pods in the *PortalService* CR file:

### **kubectl describe** *ServiceName*

For more details about the status information in a **PortalCluster** CR file, see the **[Example](#page-568-0)** section.

- o Do not edit the **PortalService** CR file during the failover process.
- 1. Set DC1 (in this example, located in Dallas) to be passive.
- Run **apicup** to change the **multi-site-ha-mode** property to **passive** on the Dallas data center, for example:

### **apicup subsys set** *port\_dallas* **multi-site-ha-mode=passive**

#### where

*port\_dallas* is the name of the Portal service on DC1.

- Note: If DC1 is completely down, and you cannot set it to be passive at this point, you must ensure that the network links to DC1 are removed before continuing to set DC2 to be active. You must then not restore the network links to DC1 until you can set DC1 to be passive.
- 2. Run **apicup** to update the settings on DC1, for example:

### **apicup subsys install** *port\_dallas* **--skip-health-check**

Important: You must not wait for the active DC **Status** to become **passive**, before failing over the passive DC to become **active**. You should change the DC1 **multi-site-ha-mode** to **passive**, and then run the **kubectl describe** *ServiceName* command, and as soon as the **haMode** is set to **progressing to passive**, you must change DC2 to be **active**.

- 3. Set DC2 (in this example, located in Raleigh) to be active.
- Run **apicup** to change the **multi-site-ha-mode** property to **active** on the Raleigh data center, for example:

### **apicup subsys set** *port\_raleigh* **multi-site-ha-mode=active**

where

- *port\_raleigh* is the name of the Portal service on DC2.
- 4. Run **apicup** to update the settings on the services on DC2.
- For example:

### **apicup subsys install** *port\_raleigh* **--skip-health-check**

- 5. Update your dynamic router to redirect all traffic to DC2 instead of DC1.
- 6. Log in to the virtual machine management subsystem on DC2 by using an SSH tool, and run the following command to check that the Developer Portal service is ready for traffic:

**kubectl describe** *ServiceName*

The service is ready for traffic when the **haMode** part of the **Status** object is set to **active**. For example:

**Status:**

haMode: **haMode: active ...**

### **Entire data center failover**

To failover an entire datacenter, follow the previous steps to failover the API Manager service, followed by the steps to failover each Developer Portal service in that data center.

How long it takes to complete the failover varies, and depends on hardware speed, network latency, and the size of the databases. However, here are some approximate timings:

### For API Manager:

- **passive** to **active** approximately 5 minutes
- **active** to **passive** approximately 15 minutes
- For Developer Portal:
	- **passive** to **active** 15 40 minutes
	- **active** to **passive** approximately 10 minutes

## **Example**

<span id="page-568-0"></span>Example of the status section of a **PortalCluster** CR file for an active data center that you can view by running the **kubectl describe** *PortalService* command:

```
status:
 conditions:
  - lastTransitionTime: "2020-04-27T08:00:25Z"
   message: 4/6
    status: "False"
    type: Ready
  customImages: true
 dbCASecret: portal-db-ca
 encryptionSecret: ptl-encryption-key
  endpoints:
   portal-director: https://api.portal.ha-demo.cloud/
    portal-web: https://portal.ha-demo.cloud/
    replication: https://ptl-replication.cvs.apic-2ha-dallas-144307-xxxx14539d6e75f74e950db7077951d4-0000.us-
south.containers.appdomain.cloud/
 localMultiSiteHAPeerConfigHash: UM9VtuWDdp/328n0oCl/GQGFzy34o1V9sH2OyXxKMHw=
  haMode: progressing to active (ready for traffic)
 microServiceSecurity: custom
 multiSiteHA:
    dbPodScale: 3
   remoteSiteDeploymentName: portal
    remoteSiteName: frankfurt
    replicationPeer: https://ptl-replication.cvs.apic-2ha-frankfur-683198-xxxx14539d6e75f74e950db7077951d4-0000.eu-
de.containers.appdomain.cloud/
   wwwPodScale: 3
 phase: 0
  serviceCASecret: portal-ca
 serviceClientSecret: portal-client
  serviceServerSecret: portal-server
  services:
    db: portal-dallas-db
    db-remote: portal-frankfurt-db
   nginx: portal-nginx
    tunnel: portal-tunnel
www: portal-dallas-www
    www-remote: portal-frankfurt-www
  versions:
    available:
     channels:
      - name: "10"
      - name: "10.0"
      - name: 10.0.0
      - name: 10.0.0.0
      versions:
      - name: 10.0.0.0-1038
    reconciled: 10.0.0.0-1038
```
Meaning of the **haMode** for the active data center:

- **active** this is the active data center, or the only data center, and all pods are ready and accepting traffic.
- **progressing to active** this is the active data center, or the only data center, and there are no pods ready yet.
- **progressing to active (ready for traffic)** this is the active data center, or the only data center, and there is at least one pod of each type, www, db, and nginx, ready, so the data center is accepting traffic.

Example of the status section of a **PortalCluster** CR file for a passive data center that you can view by running the **kubectl describe** *PortalService* command:

```
status:
 conditions:
 - lastTransitionTime: "2020-04-21T10:54:54Z"
   message: 6/6
   status: "True"
   type: Ready
 customImages: true
 dbCASecret: portal-db-ca
 encryptionSecret: ptl-encryption-key
 endpoints:
   portal-director: https://api.portal.ha-demo.cloud/
   portal-web: https://portal.ha-demo.cloud/
   replication: https://ptl-replication.cvs.apic-2ha-frankfur-683198-xxxx14539d6e75f74e950db7077951d4-0000.eu-
de.containers.appdomain.cloud/
 localMultiSiteHAPeerConfigHash: VguODE74TkiS3LCc5ytQiaF8100PXMHUrVBtb+PbKOg=
 haMode: progressing to passive (ready for traffic)
 microServiceSecurity: custom
 multiSiteHA:
```

```
dbPodScale: 3
   remoteSiteDeploymentName: portal
   remoteSiteName: dallas
   replicationPeer: https://ptl-replication.cvs.apic-2ha-dallas-144307-xxxx14539d6e75f74e950db7077951d4-0000.us-
south.containers.appdomain.cloud/
   wwwPodScale: 3
 phase: 0
 serviceCASecret: portal-ca
 serviceClientSecret: portal-client
 serviceServerSecret: portal-server
 services:
   db: portal-frankfurt-db
   db-remote: portal-dallas-db
   nginx: portal-nginx
   tunnel: portal-tunnel
   www: portal-frankfurt-www
   www-remote: portal-dallas-www
 versions:
   available:
     channels:
     - name: "10"
     - name: "10.0"
     - name: 10.0.0
      - name: 10.0.0.0
     versions:
     - name: 10.0.0.0-1038
   reconciled: 10.0.0.0-1038
```
Meaning of the **haMode** for the passive data center:

- **passive** this is the passive data center, and all pods are ready and accepting traffic.
- **progressing to passive** this is the passive data center, and there are no pods ready yet.
- **progressing to passive (ready for traffic)** this is the passive data center, and there is at least one pod of each type, www, db, and nginx, ready, so the data center is accepting traffic.

## **What to do next**

As soon as a failure on a data center has been resolved, the failed data center should be brought back online and re-linked to the currently active data center in order to maintain the highest availability; see Recovering from a failover of a two data center [deployment](#page-569-0) for more information.

# **Related concepts**

A two data center [deployment](#page-410-0) strategy on VMware

### **Related tasks**

- Recovering from a failover of a two data center [deployment](#page-569-0)
- Installing a two data center [deployment](#page-501-0)

<span id="page-569-0"></span>Note: No fixes or enhancements are being added to IBM API Connect 10.0.2.0 to 10.0.4.x, and it is EOS after 16 December 2023. See [support](https://www.ibm.com/support/pages/ibm-api-connect-support-lifecycle-policy) policy for details. For a more recent version of CD documentation, see the **IBM API Connect 10.0.6.x and later product documentation**.

# **Recovering from a failover of a two data center deployment**

How to recover a two data center disaster recovery deployment on WMware.

## **Before you begin**

Ensure that you understand the concepts of a two data center disaster recovery deployment in API Connect. For more [information,](#page-410-0) see A two data center deployment strategy on VMware.

## **About this task**

After a failure has been resolved, the failed data center can be brought back online and re-linked to the currently active data center. It's important to do this as soon as possible, in order to reinstate disaster recovery. Otherwise, if another failure occurred before the failed data center is brought back online, there could be a complete outage.

The failed data center can be brought back online as the new active primary data center, or it can be brought back as a passive secondary data center and the currently active data center kept as the primary one. This decision will be based on your own company policies about recovering from a failure.

The amount of data that is sent when recovering from a failover, will depend on how long the outage lasted, and how much activity there was during that period.

Important:

If the active data center is offline, do not change the **multi-site-ha-enabled** setting to **false** on the passive data center, as this action deletes all the data from the databases. If you want to revert to a single data center topology, you must change the **multi-site-ha-enabled** setting to **false** on the active data center, and then redeploy the passive data center. If the active data center is offline, you must first change the passive data center to be active, and then change the **multi-site-ha-enabled** setting to **false** on the now active data center.

If the passive data center is offline for more than 24 hours, there can be issues with the disk space on the active data center so you must revert your deployment to a single data center topology. To revert to a single data center topology, you must change the **multi-site-ha-enabled** setting to **false** on the active data center. When the passive site has been redeployed, the **multi-site-ha-enabled** setting can be reapplied to the active site.

### **Procedure**

### **Recovering from an API Manager failover**

The following instructions show how to bring data center one (DC1) back as the primary (**active**) data center, and assume that DC1 is now online and in the passive state. If you prefer, you can keep DC1 as the secondary data center, and leave data center two (DC2) as the primary (**active**) data center.

1. Set DC2 (in this example, located in Raleigh) to be passive.

Run **apicup** to change the **multi-site-ha-mode** property to **passive** on the Raleigh data center, for example:

### **apicup subsys set** *mgmt\_raleigh* **multi-site-ha-mode=passive**

where

- *mgmt\_raleigh* is the name of the management service on DC2.
- 2. Run **apicup** to update the settings on DC2, for example:

### **apicup subsys install** *mgmt\_raleigh*

3. Log in to the virtual machine management subsystem on DC2 by using an SSH tool, and run the following command to check that the API Manager service is ready for traffic:

### **kubectl describe** *ServiceName*

The service is ready for traffic when the **Ha mode** part of the **Status** object is set to **passive**. For example:

#### **Status:**

**... ...**

**Ha mode: passive**

You must also ensure that the database in DC2 has replicated over completely before proceeding.

4. Set DC1 (in this example, located in Dallas) to be active.

Run **apicup** to change the **multi-site-ha-mode** property to **active** on the Dallas data center, for example:

### **apicup subsys set** *mgmt\_dallas* **multi-site-ha-mode=active**

where

- *mgmt\_dallas* is the name of the management service on DC1.
- 5. Run **apicup** to update the settings on DC1.
- For example:

### **apicup subsys install** *mgmt\_dallas*

- 6. Update the dynamic router to redirect all traffic to DC1 instead of DC2. Note that until the DC1 site becomes **active**, the UIs might not be operational.
- 7. Log in to the virtual machine management subsystem on DC1 by using an SSH tool, and run the following command to check that the API Manager service is ready for traffic:

### **kubectl describe** *ServiceName*

The service is ready for traffic when the **Ha mode** part of the **Status** object is set to **active**. For example:

**Status:**

**...**

**... Ha mode: active**

### **Recovering from a Developer Portal failover**

When recovering from a Developer Portal failover, how much data is sent from the now passive data center (in this example, DC2) back to the newly recovered active data center (in this example, DC1) varies depending on how much time has passed and how many changes have been made in the meantime.

If possible, the Portal sends an Incremental State Transfer (IST), which is a replay of the transactions that have happened since the failed data center, DC1, became unreachable. The IST can grow to be up to 3 GB in size. If the IST grows larger than 3 GB, then the Portal sends a State Snapshot Transfer (SST) instead, which is basically a full copy of the whole database. How long this process takes depends on how many Portal sites there are, how much content in each of those sites, how active they are (as in number of transactions), and how fast the network speed is between the data centers. However, it is likely to take in the range 5 - 60 minutes.

You can check whether the Developer Portal servers are in sync by running the **status** command in the **portal-www** pod admin container. If all servers show as primary, then they are in sync and traffic can be directed wherever needed. For information about running the status command, see Verifying [deployment](#page-473-0) of the Developer Portal subsystem.

Note:

If you want to monitor the recovery process, you can log in to the virtual machine Portal subsystem by using an SSH tool, and run the following command to check the status of the Portal pods in the *PortalService* CR file:

#### **kubectl describe** *ServiceName*

- For more details about the status information in a **PortalCluster** CR file, see the **[Example](#page-568-0)** section.
- Do not edit the *PortalService* CR file during the recovery process.

The following instructions show how to bring DC1 back as the active primary data center, and switch DC2 to be the passive secondary data center. Again, you can keep DC2 as the active primary data center if you prefer, and leave DC1 to be passive.

### 1. Set DC2 (in this example, located in Raleigh) to be passive.

Run **apicup** to change the **multi-site-ha-mode** property to **passive** on the Raleigh data center, for example:

**apicup subsys set** *port\_raleigh* **multi-site-ha-mode=passive**

where

- **•** port raleigh is the name of the Portal service on DC2.
- 2. Run **apicup** to update the settings on the services on DC2.
- For example:

**apicup subsys install** *port\_raleigh* **--skip-health-check**

Important: You must not wait for the active DC **Status** to become **passive**, before changing the passive DC to become **active**. You should change the DC2 **multi-site-ha-mode** to **passive**, and then run the **kubectl describe** *ServiceName* command, and as soon as the **haMode** is set to **progressing to passive**, you must change DC1 to be **active**.

3. Set DC1 (in this example, located in Dallas) to be active.

Run **apicup** to change the **multi-site-ha-mode** property to **active** on the Dallas data center, for example:

**apicup subsys set** *port\_dallas* **multi-site-ha-mode=active**

where

- *port\_dallas* is the name of the Portal service on DC1.
- 4. Run **apicup** to update the settings on the services on DC1. For example:

**apicup subsys install** *port\_dallas* **--skip-health-check**

- 5. Update the dynamic router to redirect all traffic to DC1 instead of DC2.
- 6. Log in to the virtual machine Portal subsystem on DC1 by using an SSH tool, and run the following command to check that the Developer Portal service is ready for traffic:

### **kubectl describe** *ServiceName*

The service is ready for traffic when the **Ha mode** part of the **Status** object is set to **active**. For example:

**Status:**

**...**

**... Ha mode: active**

### **Related concepts**

A two data center [deployment](#page-410-0) strategy on VMware

### **Related tasks**

- Failure handling of a two data center [deployment](#page-565-1)
- Installing a two data center [deployment](#page-501-0)

<span id="page-571-0"></span>Note: No fixes or enhancements are being added to IBM API Connect 10.0.2.0 to 10.0.4.x, and it is EOS after 16 December 2023. See [support](https://www.ibm.com/support/pages/ibm-api-connect-support-lifecycle-policy) policy for details. For a more recent version of CD documentation, see the IBM API Connect 10.0.6.x and later product [documentation.](https://www.ibm.com/support/knowledgecenter/SSMNED_v10cd)

# **Removing a two data center deployment**

You can remove your two data center disaster recovery deployment on VMware.

### **Before you begin**

Ensure that you understand the concepts of a two data center disaster recovery deployment in API Connect. For more [information,](#page-410-0) see A two data center deployment strategy on VMware.

### **About this task**

If you decide to remove your two data center disaster recovery (DR) deployment, you go from two data centers to one. The active data center remains as the only working system. The passive one loses all data as part of the process.

Warning: If the active data center is offline, do not remove the multi-site HA CR section from the passive data center, as this action deletes all the data from the databases. As part of the installation, you configured the **multi-site-ha** settings on each data center, as described in the following table: Table 1. The **multi-site-ha** settings

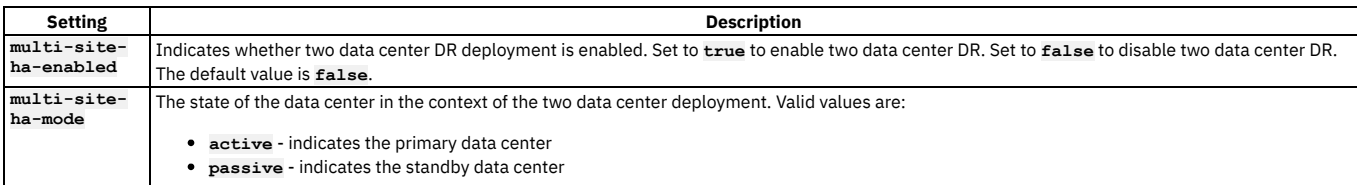

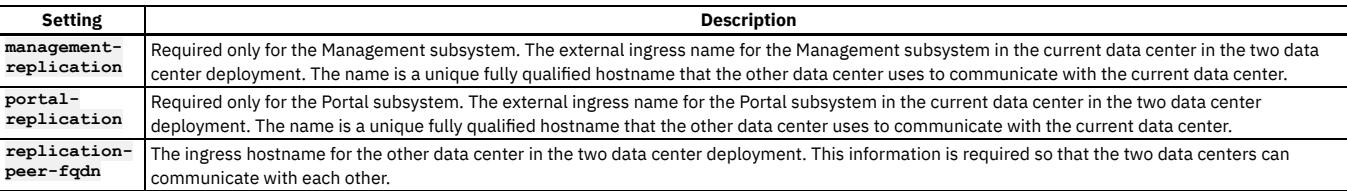

If you want to revert to a single data center topology, or temporarily remove the passive data center from DR, you must disable the **multi-site-ha** configuration on the active data center, and then remove the passive data center. If the active data center is offline, you must first change the passive data center to be active, and then disable the **multi-site-ha** configuration on the now active data center.

## **Procedure**

Disable the **multi-site-ha** configuration on the Management subsystem of the active data center. For example:

**apicup subsys set** *mgmt* **multi-site-ha-enabled=false apicup subsys install** *mgmt*

Disable the **multi-site-ha** configuration on the Portal subsystem of the active data center. For example:

**apicup subsys set** *ptl* **multi-site-ha-enabled=false apicup subsys install** *ptl*

You can now power off and shut down your passive data center.

## **Related concepts**

- Maintaining a two data center [deployment](#page-563-0)
- Backup and restore [considerations](#page-565-0) for a two data center deployment

## **Related tasks**

- Failure handling of a two data center [deployment](#page-565-1)
- Recovering from a failover of a two data center [deployment](#page-569-0)

<span id="page-572-0"></span>Note: No fixes or enhancements are being added to IBM API Connect 10.0.2.0 to 10.0.4.x, and it is EOS after 16 December 2023. See [support](https://www.ibm.com/support/pages/ibm-api-connect-support-lifecycle-policy) policy for details. For a more recent version of CD documentation, see the **IBM API** Connect 10.0.6.x and later product [documentation.](https://www.ibm.com/support/knowledgecenter/SSMNED_v10cd)

# **Upgrading a two data center deployment**

How to upgrade a two data center disaster recovery (DR) deployment on VMware.

Full instructions about how to upgrade your API Connect deployment are contained in the following topic:

[Upgrading](#page-487-0) API Connect

However, there are some important additional instructions if you have a two data center DR deployment; see the following sections:

- Key points when upgrading a two data center DR [deployment](#page-572-1)
- How to [upgrade](#page-575-0) when one data center is down

For general information about two data center disaster recovery in API Connect, see A two data center [deployment](#page-410-0) strategy on VMware.

# <span id="page-572-1"></span>**Key points when upgrading a two data center DR deployment**

Both data centers must be using the same version of API Connect, including down to the specific fix pack and iFix level, as appropriate. Each data center is effectively an identical deployment instance, so they must be kept on identical code level bases. Therefore, both data centers must be upgraded in the same maintenance window.

You must upgrade each subsystem in a specific order, upgrading it on the **passive** (standby) data center first, and then upgrading it on the **active** (primary) data center. This ordering of the upgrade is important, as the replication between the primary and the standby subsystems might fail if the **passive** subsystem is older than the **active** subsystem. Use the following instructions to upgrade your subsystems, paying particular attention to the detailed instructions for the Management subsystem. Note:

- DO NOT reboot any of the virtual machines until the end of the upgrade, even if you're instructed to do so by the **apicup subsys health-check** during the upgrade process.
- To run the **kubectl** commands, you need to SSH into the appropriate subsystem.
- 1. The Management subsystem cluster:
	- a. Run a health check on both clusters to ensure the deployment is in a good state. For example:

#### **apicup subsys health-check** *<mgmt\_cluster>*

<span id="page-572-2"></span>b. Determine the current version and license of API Connect (the version that you are upgrading from). You will need to specify the correct version number and license in the next step. To get the current version, **ssh** into a subsystem and run the following command:

### **apic version**

### In the response, the **-**

**subsystem-***<subsytem-name>* statement displays the installed version. In the following example, the response indicates that the installed version is  $10.020$ 

```
root@ip-192-168-122-240:~# apic version
INFO[0000] Log level: info
Control plane: 1.20.0
Appliance base 3.0.0
GitCommitSha:10.0.1.2
Packages:
- appliance-base:3.0.0
- appliance-runtime-3.0.0:1.0.0
- subsystem-management:1:10.0.2.0
```
To get the current license, run the following command:

### **apicup licenses list**

In the response, the **ID** statement displays the installed license, for example:

#### **Accepted licenses:**

```
ID: <source_license>
Product Version: <source_version>
URL: <license_url>
```
Note that there may be multiple accepted licenses, but you must refer only to the <source\_license> that aligns with the <source\_version> of your system (that is the *<source\_version>* that matches the version that you obtained by running **apic version**).

<span id="page-573-0"></span>c. Create an extra-values.yaml file in a directory that **apicup** can access, and add the **source\_version** and **source\_license** settings for the current API Connect version that you just determined (or add the snippet to an existing file if you have one); for example:

#### **spec:**

```
version: "<source_version>"
license:
  license: <source_license>
imageRegistry: 127.0.0.1:8675/<source_version>
```
You must ensure that the product version and license match the current source version.

Important: If you are upgrading from a version of 10.0.1.x, add "-eus" to the end of all references to that version number as in **10.0.1.4-eus**; for example:

### **spec:**

**version: "10.0.1.4-eus"**

The "-eus" applies to versions of 10.0.1.x only; if you are upgrading from a version of 10.0.x, do not add the "-eus".

d. Using the new **apicup** binary, run the following command to set the **extra-values** in the project folder for both the **active** and **passive** clusters:

#### **apicup subsys set** *<mgmt>* **extra-values-file=***<extra-values-file-path>*

If you want to validate your *<extra-values-file-path>*, and the settings, before proceeding, you can run the following command:

### **apicup subsys get** *<mgmt>* **--validate**

e. If necessary, download to your local machine from the Fix Pack page any Control Plane files that are needed.

Control Plane files provide support for specific Kubernetes versions. An upgrade from the most recent API Connect version to the current version does not need a separate Control Plane file. However, when upgrading from older versions of API Connect, you must install one or more control plane files to ensure that all current Kubernetes versions are supported. Consult the following table to see if your deployment needs one or more separate Control Plane files. Table 1. Control Plane files needed for upgrade

#### **Version to upgrade from Instructions for upgrading to 10.0.4.0-ifix3**  $\cdot$  10.0.4.0-ifix2  $• 10.0.4.0 - if *fix1*$  $• 10.0.4.0$ No control plane file is needed.  $\cdot$  10.0.3.0-ifix1  $\cdot$  10.0.3.0 No control plane file is needed.  $\cdot$  10.0.2.0-ifix2  $• 10.0.2.0 - if *x*1$  $• 10.0.2.0$ Download **appliance-control-plane-1.21.x.tgz** 10.0.1.5-ifix4-eus No control plane file is needed. 10.0.1.5-ifix3-eus 10.0.1.5-ifix2-eus  $• 10.01.5 - if  $x^2 - e$$ • 10.0.1.5-eus • 10.0.1.4-eus • 10.0.1.4-ifix1-eus 10.0.1.2-ifix2-eus • 10.0.1.2-ifix1-eus • 10.0.1.2-eus Download **appliance-control-plane-1.21.x.tgz**

f. If you are upgrading from a source version that is earlier than 10.0.4.0 or 10.0.1.4-eus, you must save the images of that source version from the local docker registry at /var/lib/apiconnect-subsystem/registry/*<source\_version>* to a secure location that won't be overwritten, for example, the root directory. Back up the images on both the **active** and **passive** clusters: first SSH into the management subsystem, and then run the following command:

**cp /var/lib/apiconnect-subsystem/registry/***<source\_version> <secure-file-path>*

g. Now upgrade both the **active** and **passive** clusters to the latest version in parallel, with the new setting. For example:

**apicup subsys install** *mgmt mgmt\_upgrade\_tar\_archive*

Note: If any Control Plane files are needed for your upgrade, you must append the files to the **install** command.

h. For both clusters, wait for the Management subsystem status to become **Running**. Note that the new operator should reconcile the old version operand, and this may take some time. For example:

**kubectl get** *mgmt* **-n** *mgmt\_cluster* **NAME READY STATUS VERSION RECONCILED VERSION AGE management 16/16 Running 10.0.2.0 10.0.2.0-100 5h2m**

#### The **RECONCILED**

**VERSION/VERSION** should be the *source* version that you retrieved in Step [1.b](#page-572-2), and then will be updated to the target version in Step 1.g.

<span id="page-574-1"></span>Note: If you are upgrading from a source version that is earlier than 10.0.4.0 or 10.0.1.4-ifix1-eus, some pods on the **active** or **passive** data center will have a status of **imagePullBackoff**, because the source version images were overwritten by the target version images. You must move the source version images back to the directory /var/lib/apiconnect-subsystem/registry/*<source\_version>* where they were saved originally, and run the following command:

#### **systemctl restart appliance-manager**

This command will restart the local docker registry to pick up the source version images. However, if some pods remain in the **imagePullBackoff** state, it's because the image path is incorrect. To correct the image path, run the following commands:

- **kubectl edit deploy** *<deploy>* Run this command on every deployment of pods that have the **imagePullBackoff** state, and change the image path to the source version.
- **kubectl edit pod** *<stancluster-pod>* Run this command directly on the *<stancluster-pod>* and change the image path to the source version.

i. Disable the multi-site HA configuration on the **passive** Management subsystem. For example:

**apicup subsys set** *passive\_mgmt\_cluster* **multi-site-ha-enabled=false**

j. Run **apicup** to update the settings. For example:

### **apicup subsys install** *passive\_mgmt\_cluster*

As soon as the multi-site HA configuration is disabled, the **passive** Management subsystem converts itself to an independent cluster where you can see all the microservices. Run a health check to ensure the deployment is in a good state, for example:

**apicup subsys health-check** *mgmt\_cluster*

**kubectl get** *mgmt* **-n** *passive\_mgmt\_cluster*

k. Wait for the Management subsystem status to become **Running** on the **passive** Management subsystem. For example:

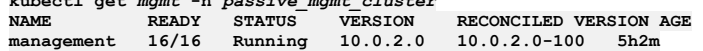

Note: If you are upgrading from a source version that is earlier than 10.0.4.0 or 10.0.1.4-eus, some pods on the data center will have a status of **imagePullBackoff**, because the source version images were overwritten by the target version images. See the previous [Note](#page-574-1) for the instructions on how to correct the pod status.

l. Disable the multi-site HA configuration on the **active** Management subsystem. For example:

**apicup subsys set** *active\_mgmt\_cluster* **multi-site-ha-enabled=false**

m. Run **apicup** to update the settings. For example:

**apicup subsys install** *active\_mgmt\_cluster*

As soon as the multi-site HA configuration is disabled, the **active** Management subsystem converts itself to an independent cluster where you can see all the microservices.

n. Wait for the Management subsystem status to become **Running** on the **active** Management subsystem. For example:

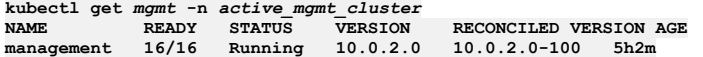

#### The **RECONCILED**

**VERSION/VERSION** should be the *source* version that you retrieved in Step [1.b](#page-572-2), and then will be updated to the target version in Step 1.g.

At this point you have two independent Management clusters.

o. Remove the **spec:** version snippet from the extra-values.yaml file that you added in Step [1.c:](#page-573-0)

**spec:**

**version: "***<source\_version>***" license:**

**license:** *<source\_license>*

Alternatively, if there are no additional settings in the extra-values.yaml file that you want to keep, you can run the following command to unset the file:

**apicup subsys set mgmt extra-values-file=**

p. Using the updated **apicup** binary, run the **install** command on both the **active** and **passive** clusters (can be run in parallel). For example:

### **apicup subsys install** *mgmt*

<span id="page-574-0"></span>q. For both clusters, wait for the Management subsystem status to become **Running**. For example:

**kubectl get** *mgmt* **-n** *mgmt\_cluster* **VERSION RECONCILED VERSION AGE**<br>10 0 3 0 10 0 3 0-2807 **5b46m management 16/16 Running 10.0.3.0 10.0.3.0-2807** 

The **RECONCILED VERSION**/**VERSION** now displays the target version that you upgraded to.

r. Run a health check on both clusters to ensure that the upgrade completed. For example:

**apicup subsys health-check** *mgmt\_cluster*

s. Now, enable the multi-site HA configuration on the previously **active** Management subsystem. For example:

**apicup subsys set** *active\_mgmt\_cluster* **multi-site-ha-enabled=true**

t. Run **apicup** to update the settings. For example:

**apicup subsys install** *active\_mgmt\_cluster*

u. Wait for the Management subsystem status to become **Running** on the **active** Management subsystem. For example:

**kubectl get** *mgmt* **-n** *active\_mgmt\_cluster* **NAME READY STATUS VERSION RECONCILED VERSION AGE management 17/17 Running 10.0.3.0 10.0.3.0-2807 5h56m**

The **RECONCILED VERSION**/**VERSION** now displays the target version that you upgraded to.

v. Enable the multi-site HA configuration on the previously **passive** Management subsystem. For example:

**apicup subsys set** *passive\_mgmt\_cluster* **multi-site-ha-enabled=true**

w. Run **apicup** to update the settings. For example:

**apicup subsys install** *passive\_mgmt\_cluster*

x. Wait for the Management subsystem status to become **Running** on the **passive** Management subsystem. For example:

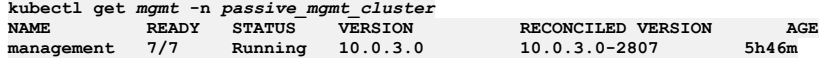

You should see a limited set of microservices on the **passive** Management subsystem, for example **7/7**.

y. Run the following command on the **active** Management subsystem to check that the API Manager service is ready for traffic:

#### **kubectl describe** *ServiceName*

The service is ready for traffic when the **Ha mode** part of the **Status** object is set to **active**. For example:

**Ha mode: active**

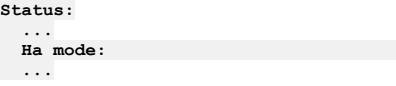

Note:

- It will take time for the **passive** site to sync with the **active** site.
- You can now run the **apicup subsys health-check** on the Management subsystem, and reboot if instructed to do so.
- 2. The Gateway subsystem cluster.
- 3. The Portal subsystem cluster; **passive** followed by **active**.

Note: If you upgrade from before Version 10.0.1.1 to Version 10.0.1.1 or later, you must upgrade the passive and active sites in parallel. This method means that both sites are down and then they restart their pods at the new versions in parallel so that they can cluster together. If you do not upgrade the passive and active sites in parallel, you might need to pass the **--skip-health-check** flag to **apicup** to do the second site. This flag might be needed because of an incompatibility between pods from before Version 10.0.1.1, and pods of Version 10.0.1.1, and later.

4. The Analytics subsystem cluster.

You must verify that each subsystem has been updated successfully on both the **passive** and the **active** data centers before upgrading the next subsystem.

The Developer Portal upgrade takes place in two stages. Firstly, the system is upgraded, which updates the internal deployment scripts, packages, and so on. Then, as soon as the system upgrade is complete, the individual Portal sites are upgraded to the new level of the Portal UI code. This second stage, the Portal site upgrades, doesn't start until the first stage is complete and all of the pods (in both data centers) have been upgraded to the new version. The upgrade of the sites then starts automatically, a few at a time, spread across both data centers to allow the upgrade to run in parallel.

### <span id="page-575-0"></span>**How to upgrade when one data center is down**

In this scenario, one data centre is down and you have to failover to the other data center in your deployment. So, you are now running a two data center deployment, but only one data center is online and is in active mode. However, a critical fix must be applied before you can recover the failed data center. In this instance, you must apply the upgrade to the remaining active data center. Then, when you are ready to bring the failed data center back online, you must first disable the multi-site HA setting from the failed data center, and then enable the multi-site HA setting again and make that data center passive. This action triggers a re-sync with the active data center, and ensures that the passive data center contains the latest data.

Note: If one data center is completely down, and you cannot set it to be passive, you must ensure that the network links to that data center are removed before continuing to set your other data center to be active. You must then not restore the network links to the failed data center until you can set it to be passive. On VMware, this involves the following steps:

1. Run **apicup** to change the **multi-site-ha-enabled** property to **false** on the failed data center, for example:

**apicup subsys set** *service\_name* **multi-site-ha-enabled=false**

where *service* name is the name of the management or portal service that you want to disable, for example mgmt\_dc1.

2. Run **apicup** to update the settings in the subsystem, for example:

**apicup subsys install** *service\_name*

3. Run the following commands to change the **multi-site-ha-enabled** property back to **true** and to set the **mode** to **passive** on the failed data center, for example:

**apicup subsys set** *service\_name* **multi-site-ha-enabled=true**

### **apicup subsys set** *service\_name* **multi-site-ha-mode=passive**

4. Run **apicup** to update the settings in the subsystem again, for example:
### **Related concepts**

• A two data center [deployment](#page-410-0) strategy on VMware

## **Related tasks**

**Installing a two data center [deployment](#page-501-0)** 

Note: No fixes or enhancements are being added to IBM API Connect 10.0.2.0 to 10.0.4.x, and it is EOS after 16 December 2023. See [support](https://www.ibm.com/support/pages/ibm-api-connect-support-lifecycle-policy) policy for details. For a more recent version of CD documentation, see the **IBM API Connect 10.0.6.x and later product documentation**.

# **Monitoring and health checks**

Monitor your deployment and complete health checks on subsystems.

See:

- **[Checking](#page-576-0) cluster health on VMware**
- You can use **apicup** to check the health of the API Connect clusters in your VMware deployment.
- **[Monitoring](#page-577-0) Postgres disk usage on VMware**
- Monitor disk usage by the Postgres database in the management subsystem, when deployed on VMware.
- **Obtaining simple health check data of [Developer](#page-578-0) Portal sites by using a REST API call** Call a simple health check API from your external load balancer to dynamically determine whether a specific Developer Portal site in a cluster is working. This API call can be used by a load balancer to help determine where to route traffic.
- **[Monitoring](#page-579-0) the network with SNMP** Presents a table of OID trees that you can poll using SNMP Get.

<span id="page-576-0"></span>Note: No fixes or enhancements are being added to IBM API Connect 10.0.2.0 to 10.0.4.x, and it is EOS after 16 December 2023. See [support](https://www.ibm.com/support/pages/ibm-api-connect-support-lifecycle-policy) policy for details. For a more recent version of CD documentation, see the **IBM API Connect 10.0.6**.x and later product [documentation.](https://www.ibm.com/support/knowledgecenter/SSMNED_v10cd)

# **Checking cluster health on VMware**

You can use **apicup** to check the health of the API Connect clusters in your VMware deployment.

The **health-check** command checks a number of criteria to determine the health of their cluster. When all criteria are successfully met, the command displays no output, and exits with a status of **0**. When one or more criteria are not met, the command stops processing and displays a message with the failure and exits with a status of **1**.

The command takes no arguments. The only option is the **--verbose** flag. If **--verbose** is set the command prints all checks that were performed.

The **health-check** is run against the namespace that is specified in apiconnect-up.yaml.

The health check is run on the specified subsystem.

The command verifies that for the specified subsystem:

- The **apicup** version matches the API Connect release version.
- All cluster members are running the same API Connect release version.
- All cluster members have a deployment status of **Done**.
- Docker is running.
- **kubelet** is running
- All Kubernetes-defined nodes are running.
- The Kubernetes Control Plane pods are running:
	- **etcd/kube-apiserver**
		- **kube-system.kube-controller**
		- **kube-scheduler**
		- **kube-apiserver-proxy**
- The add-on Kubernetes Deployments are fulfilled:
	- **coredns**
	- **metrics-server**
- The add-on Kubernetes DaemonSets are fulfilled:
	- **calico-node**
	- **ingress-nginx-ingress-controller**
	- **kube-proxy**

Syntax:

**apicup subsys health-check <SUBSYS> [flags]**

#### **Flags:**

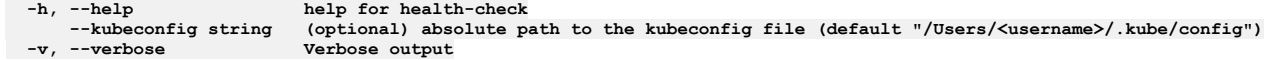

**Global Flags:**

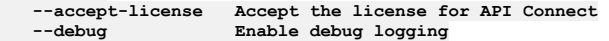

Example usage, for a subsystem named **mgmt**:

**../apicup subsys health-check mgmt**

Note:

- The command flag **--kubeconfig string** does not apply to deployments on VMware.
- In a multi-node OVA cluster, the **apicup subsys health-check** command does not return status information if a majority of the nodes are down. To obtain status information, start more nodes. Status is returned only when a quorum is achieved.

<span id="page-577-0"></span>Note: No fixes or enhancements are being added to IBM API Connect 10.0.2.0 to 10.0.4.x, and it is EOS after 16 December 2023. See [support](https://www.ibm.com/support/pages/ibm-api-connect-support-lifecycle-policy) policy for details. For a more recent version of CD documentation, see the **IBM API** Connect 10.0.6.x and later product [documentation.](https://www.ibm.com/support/knowledgecenter/SSMNED_v10cd)

# **Monitoring Postgres disk usage on VMware**

Monitor disk usage by the Postgres database in the management subsystem, when deployed on VMware.

Postgres Database is the core database used in Management Subsystem. It is important to monitor the Postgres disk usage.

In v10.0.3.0 and greater, the APIConnect operator tracks the current disk usage of the Postgres components, and regularly updates **apic health-check** command.

APIConnect operator regularly updates the **ManagementCluster** instance status which is reflected in the **apic health-check** command.

**apic health-check** command reports WARNING state when disk utilization reaches 50%.

**apic health-check** command reports ERROR state when disk utilization reaches 70% and Postgres is brought down.

See:

- **[Management](#page-577-1) Cluster disk stats**
- Warning condition is [populated](#page-578-1) at 50% usage
- <span id="page-577-1"></span>**Error condition is [populated](#page-578-2) at 70% usage**

### **Management Cluster disk stats**

The **ManagementCluster** instance has **.status.postgresDataStats** where the operator prints the current disk usage of Postgres components. Use **kubectl** to view the status.

To use **kubectl**, first ssh into the appliance as **root**.

```
kubectl get mgmt m1 -o json | jq .status.postgresDataStats
[
 {
    "instanceName": "m1-ed60c42d-postgres",
    "podName": "m1-ed60c42d-postgres-86766f69cb-xs7t5",
    "pvcCapacity": 250181844992,
    "pvcName": "m1-ed60c42d-postgres",
"pvcType": "PostgreSQL",
    "pvcUsed": 60895232,
    "pvcUsedPercentage": 0
  },
  {
    "instanceName": "m1-ed60c42d-postgres-backrest-shared-repo",
    "podName": "m1-ed60c42d-postgres-backrest-shared-repo-859484b5f6-r7cv6",
    "pvcCapacity": 250181844992,
    "pvcName": "m1-ed60c42d-postgres-pgbr-repo",
"pvcType": "pgBackRest",
"pvcUsed": 16203776,
    "pvcUsedPercentage": 0
  },
  {
    "instanceName": "m1-ed60c42d-postgres",
    "podName": "m1-ed60c42d-postgres-86766f69cb-xs7t5",
    "pvcCapacity": 250181844992,
    "pvcName": "m1-ed60c42d-postgres-wal",
    "pvcType": "WAL",
    "pvcUsed": 201338880,
    "pvcUsedPercentage": 0
  },
  {
    "instanceName": "m1-ed60c42d-postgres-fqbg",
    "podName": "m1-ed60c42d-postgres-fqbg-84869d976c-49qgc",
    "pvcCapacity": 250181844992,
```

```
"pvcName": "m1-ed60c42d-postgres-fqbg",
    "pvcType": "PostgreSQL",
    "pvcUsed": 59994112,
    "pvcUsedPercentage": 0
  },
  {
    "instanceName": "m1-ed60c42d-postgres-fqbg",
    "podName": "m1-ed60c42d-postgres-fqbg-84869d976c-49qgc",
    "pvcCapacity": 250181844992,
    "pvcName": "m1-ed60c42d-postgres-fqbg-wal",
"pvcType": "WAL",
    "pvcUsed": 201334784,
    "pvcUsedPercentage": 0
  },
  {
    "instanceName": "m1-ed60c42d-postgres-cimo",
    "podName": "m1-ed60c42d-postgres-cimo-5769868b75-5z7ln",
    "pvcCapacity": 250181844992,
    "pvcName": "m1-ed60c42d-postgres-cimo",
    "pvcType": "PostgreSQL",
    "pvcUsed": 59994112,
    "pvcUsedPercentage": 0
 },
  {
    "instanceName": "m1-ed60c42d-postgres-cimo",
    "podName": "m1-ed60c42d-postgres-cimo-5769868b75-5z7ln",
    "pvcCapacity": 250181844992,
    "pvcName": "m1-ed60c42d-postgres-cimo-wal",
"pvcType": "WAL",
    "pvcUsed": 201334784,
    "pvcUsedPercentage": 0
 }
]
```
# **Warning condition is populated at 50% usage**

<span id="page-578-1"></span>When one of the Postgres components occupy 50% usage, the operator marks the overall status of the **ManagementCluster** to **Warning** with an appropriate warning message, which is included in the output from **apic health-check** command.

The warning condition explains why the warning condition was set.

To use **apic**, first ssh into the appliance as **root**.

**apic health-check**

```
FATA[0007] Cluster not in good health:
ManagementCluster is not Ready or Complete | State: 17/17 Phase:
 Warning Message: Current WAL disk usage of nihar-stac-3955b42d-site1-postgres is 51 percent.
 DATABASE SHUTDOWN starts at 70 percent utilization. Please contact IBM Support immediately
```
<span id="page-578-2"></span>If you encounter the warning, contact IBM support to fix the root cause.

## **Error condition is populated at 70% usage**

An error condition is populated when the operator brings down Postgres because it is using 70% of available disk space. Postgres is brought down to avoid problems, such as disk corruption, that can occur if the disk becomes completely filled.

To use **apic**, first ssh into the appliance as **root**.

**apic health-check**

```
FATA[0011] Cluster not in good health:
ManagementCluster is not Ready or Complete | State: 17/17 Phase:
 Error Message: Current WAL disk usage of nihar-stac-3955b42d-site1-postgres is more than 70 percent,
 initiating DATABASE SHUTDOWN
```
If you encounter the error, contact IBM support to fix the root cause.

#### Important:

On VMware, because the entire disk is allocated to the worker node, in some cases before the operator reacts to 70% usage, , Kubernetes itself can face disk pressure and starts evicting pods. In these cases, increase the disk allocated to worker node in order to stabilize the worker node. See Adding disk space to a VMware [appliance.](#page-515-0)

<span id="page-578-0"></span>Note: No fixes or enhancements are being added to IBM API Connect 10.0.2.0 to 10.0.4.x, and it is EOS after 16 December 2023. See [support](https://www.ibm.com/support/pages/ibm-api-connect-support-lifecycle-policy) policy for details. For a more recent version of CD documentation, see the **IBM API** Connect 10.0.6.x and later product [documentation.](https://www.ibm.com/support/knowledgecenter/SSMNED_v10cd)

# **Obtaining simple health check data of Developer Portal sites by using a REST API call**

Call a simple health check API from your external load balancer to dynamically determine whether a specific Developer Portal site in a cluster is working. This API call can be used by a load balancer to help determine where to route traffic.

## **About this task**

You can use the site health REST API to determine whether a particular Developer Portal site is running. The site health API returns the current system time of the site if both the database and web server are running. This API is fast and puts no load on the system, so it is ideal for use with load balancers to help them determine where to route traffic.

## **Procedure**

To call the site health REST API, append **/health** to the end of your Developer Portal site URL in your web browser, as follows:

#### *site\_url***/health**

Where  $\textit{site }url$  is the URL of the Developer Portal site that you want to check.

If both the database and web server of the site are running, the web browser returns the current system time. For example:

#### **1511367695**

If either the database or the web server of the site is not running, the web browser returns an error that the site can't be reached. If you do get an error from the**/health** endpoint, refer to the must [gather](https://www-01.ibm.com/support/docview.wss?uid=ibm10717015) logs page and obtain the **portal-www web** logs, so that you can see more information on the error.

<span id="page-579-0"></span>Note: No fixes or enhancements are being added to IBM API Connect 10.0.2.0 to 10.0.4.x, and it is EOS after 16 December 2023. See [support](https://www.ibm.com/support/pages/ibm-api-connect-support-lifecycle-policy) policy for details. For a more recent version of CD documentation, see the IBM API Connect 10.0.6.x and later product [documentation.](https://www.ibm.com/support/knowledgecenter/SSMNED_v10cd)

# **Monitoring the network with SNMP**

Presents a table of OID trees that you can poll using SNMP Get.

Simple Network Management Protocol (SNMP) collects information from network devices, such as servers, printers, hubs, switches, and routers on an Internet Protocol (IP). SNMP employs addresses for network devices using a hierarchical numbering system called Object Identifiers (OID). The following table provides OID addresses for polling in SNMP to monitor API Connect servers.

Note:

- Only SNMP v2 and SNMP v3 are supported. However, it is not recommended to enable SNMP v2. Instead, configure SNMPv3 as shown in [Configuring](#page-579-1) SNMPv3, and then enable it as shown in **[Enabling](#page-579-2) SNMP**.
- If the server has two or more network interfaces, the SNMP request is sent only to the first network interface.
- SNMP is disabled by default for all hosts.
- This information applies to API Connect deployments in VMware environments. It does not apply to Kubernetes deployments.

Each entry in the table represents many individual items. Use snmpwalk or another SNMP polling utility to see the complete list. You can poll the following OID trees:

#### Table 1. Default SNMPv2 configuration

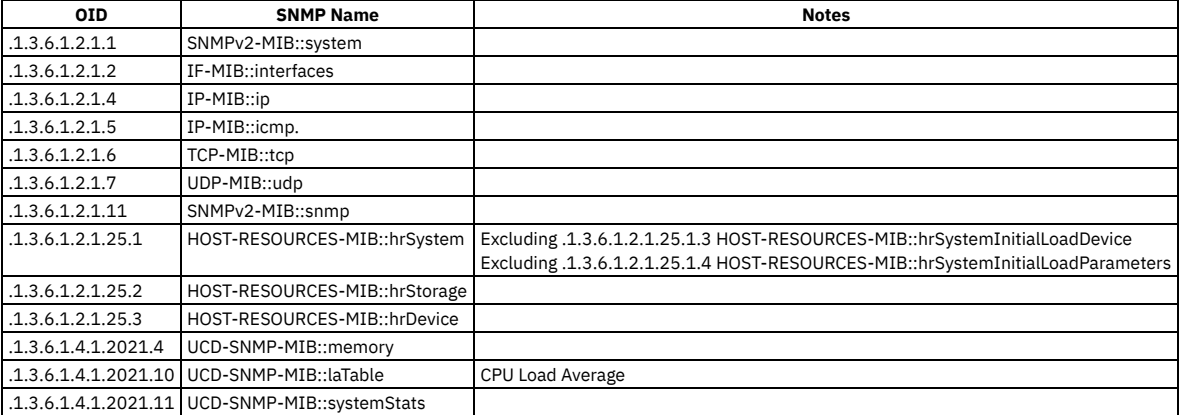

## **Configuring SNMPv3**

<span id="page-579-1"></span>From an OVA shell prompt as root edit the file **/etc/snmp/snmpd.conf** so that its content is:

#### **createUser readOnlyUser SHA** *authpassphrase* **AES** *privpassphrase* **rouser readOnlyUser agentAddress udp:161,udp6:[::1]:161**

- Replace *authpassphrase* with the passphrase to be used for authentication,
- <span id="page-579-2"></span>Replace *privpassphrase* with the passphrase to be used for privacy (encryption) of the communications.

## **Enabling SNMP**

It is not recommended to start SNMP without first configuring it for SNMPv3. See [Configuring](#page-579-1) SNMPv3.

Enable SNMP on each individual OVA node with the following commands from an OVA shell prompt as root:

**systemctl start snmpd systemctl enable snmpd**

Sample output:

**root@mgmt:~# systemctl start snmpd root@mgmt:~# systemctl enable snmpd snmpd.service is not a native service, redirecting to systemd-sysv-install Executing /lib/systemd/systemd-sysv-install enable snmpd** insserv: warning: current start runlevel(s) (empty) of script `snmpd' overrides LSB defaults (2 3 4 5).<br>insserv: warning: current stop runlevel(s) (0 1 2 3 4 5 6) of script `snmpd' overrides LSB defaults (0 1 6).

# **Disabling SNMP**

Disable SNMP on each individual OVA node with the following commands from an OVA shell prompt as root:

```
systemctl stop snmpd
systemctl disable snmpd
```
Sample output:

```
root@mgmt:~# systemctl stop snmpd
root@mgmt:~# systemctl disable snmpd
snmpd.service is not a native service, redirecting to systemd-sysv-install
Executing /lib/systemd/systemd-sysv-install disable snmpd
insserv: warning: current start runlevel(s) (empty) of script `snmpd' overrides LSB defaults (2 3 4 5).
insserv: warning: current stop runlevel(s) (0 1 2 3 4 5 6) of script `snmpd' overrides LSB defaults (0 1 6).
```
## **Checking SNMP status**

Check whether SNMP is enabled on each individual OVA node with the following commands from an OVA shell prompt:

#### **systemctl status snmpd**

Sample output when SNMP is enabled and running:

```
apicadm@mgmt:~$ systemctl status snmpd
  snmpd.service - LSB: SNMP agents
   Loaded: loaded (/etc/init.d/snmpd; bad; vendor preset: enabled)
   Active: active (running) since Wed 2019-02-06 03:53:02 UTC; 2 days ago
     Docs: man:systemd-sysv-generator(8)
    Tasks: 1
   Memory: 6.0M
     CPU: 3min 1.641s
   CGroup: /system.slice/snmpd.service<br>|-1366 /usr/sbin/snmpd -Lsd -Lf /dev/null -u snmp -g snmp -I -smux mteTrigger mteTriggerConf -p /run/snmpd.pid
...
Sample output when SNMP is stopped and disabled:
root@mgmt:~# systemctl status snmpd
```

```
snmpd.service - LSB: SNMP agents
  Loaded: loaded (/etc/init.d/snmpd; bad; vendor preset: enabled)
  Active: inactive (dead)
    Docs: man:systemd-sysv-generator(8)
...
```
Note: No fixes or enhancements are being added to IBM API Connect 10.0.2.0 to 10.0.4.x, and it is EOS after 16 December 2023. See [support](https://www.ibm.com/support/pages/ibm-api-connect-support-lifecycle-policy) policy for details. For a more recent version of CD documentation, see the **IBM API Connect 10.0.6**.x and later product [documentation.](https://www.ibm.com/support/knowledgecenter/SSMNED_v10cd)

# **Logging**

Configure logging for your deployment on VMware.

See:

```
Configuring remote logging for a VMware deployment
  Appliance-based (OVA) deployments use Syslog for collecting logs. Logs must be collected for both running and terminated containers and processes. Logging
  collection is required for IBM Support to assist with troubleshooting. Workaround to enable log rotation
  Use this workaround to enable log rotation for rsyslog.
Gathering logs for a VMware environment
```
- The **generate\_postmortem.sh** script gathers all logs for troubleshooting and diagnostics.
- **[Changing](#page-583-0) logging levels** You can enable logging for entry and exit trace and for large payloads for apim-v2 pods.

<span id="page-580-0"></span>Note: No fixes or enhancements are being added to IBM API Connect 10.0.2.0 to 10.0.4.x, and it is EOS after 16 December 2023. See [support](https://www.ibm.com/support/pages/ibm-api-connect-support-lifecycle-policy) policy for details. For a more recent version of CD documentation, see the **IBM API** Connect 10.0.6.x and later product [documentation.](https://www.ibm.com/support/knowledgecenter/SSMNED_v10cd)

# **Configuring remote logging for a VMware deployment**

Appliance-based (OVA) deployments use Syslog for collecting logs. Logs must be collected for both running and terminated containers and processes. Logging collection is required for IBM Support to assist with troubleshooting.

## **About this task**

For appliance-based deployments using OVA, rsyslog is used to collect log files.

There are three options for collecting logs:

- Set the rsyslog configuration at boot up (this is the best practice in order to preserve settings when rebooting)
- Set the rsyslog configuration post-boot up
- Gather logs from a running system

Important: Version 10.0.3.0 and earlier: You must manually enable log rotation. See [Workaround](#page-581-0) to enable log rotation. For more information about rsyslog, see[:https://www.rsyslog.com/doc/v8-stable/configuration/index.html](https://www.rsyslog.com/doc/v8-stable/configuration/index.html)

## **Procedure**

Log collection from the Syslog collectors is accomplished using the rsyslog module included in the cloudinit application. Cloud-init is an open source package used for injecting configurations during boot up. It is included with the appliance-based (OVA) installation. Cloud-init uses a configuration file, for example, config\_file.yaml, to configure logging and other customizations. The complete list of configuration customizations that can be made with cloud-init is documented in <https://cloudinit.readthedocs.io/en/latest/topics/modules.html>. Follow these steps to configure logging at boot up:

1. Enter the rsyslog configuration in the config\_file.yaml file.

a. Following is an example of the options for rsyslog in config\_file.yaml:

```
rsyslog:
    remotes:
       syslog_server1: "192.168.1.1:514"
       syslog_server2: "10.0.4.1:601"
```
where:

- **remotes** are key pairs specifying the remote Syslog collectors from which you want to collect logs. Each key is the name for an rsyslog remote entry. Each value holds the remote IP address and port for the Syslog collector.
- **syslog\_serverX** are Syslog collectors (514 = TCP, 601=UDP) Note that @ or @@ notation are also needed in the rsyslog config section to specify UDP or TCP.

#### Note:

A number of Appliance containers such as the **kube-apiserver** log by default to stderr, which is interpreted by rsyslog as a high severity message. To avoid having non-error log entries be presented as errors in rsyslog, it is recommend to configure a format that defaults the severity of the message to info level. and rely on further parsing of the log messages to highlight higher severity messages. Example configuration:

```
rsyslog:
   configs:
    - "*.* @192.168.1.187;myformat"
    - filename: 00-myformat.conf
     content: |
       template(name="myformat" type="string"
       string="<%$.myprio%> %TIMESTAMP:::date-rfc3339% %HOSTNAME% %syslogtag% %msg:::sp-if-no-1st-sp%%msg%")
       set $.myseverity = 6;
       set $.myprio = 20*8+$.myseverity;
```
where the logs would be forwarded to the server **192.168.1.187** using the format **myformat**. Further scanning of the log lines could be defined in the logging infrastructure to highlight the higher severity log entries by, for example, scanning for occurrences of **Error/Err/ERROR**.

b. Enter the following command to configure log collection at boot up before starting installation:

**apicup subsys set mgmt additional-cloud-init-file config\_file.yaml**

Refer to the rsyslog documentation for more information. See <https://www.rsyslog.com/doc/v8-stable/configuration/index.html>

- 2. To collect logs post boot up, follow these steps:
	- a. **ssh** into each VM and change directories to etc/rsyslog.d.
	- b. Create a new .conf file, for example, <new>-cloud-config.conf.
	- c. Restart rsyslog with the following command: **systemctl restart**

**rsyslog**

3. To gather logs from a running system, enter the following command:

```
sudo apic logs
```
The **apic logs** command collects the following information for the current VM:

- Logs for all containers (including terminated ones)
- Everything from **journalctl**
- All system service logs

The information is stored locally on the current VM. Entries are culled based upon age for a maximum size of 2 GB (compressed).

<span id="page-581-0"></span>Note: No fixes or enhancements are being added to IBM API Connect 10.0.2.0 to 10.0.4.x, and it is EOS after 16 December 2023. See [support](https://www.ibm.com/support/pages/ibm-api-connect-support-lifecycle-policy) policy for details. For a more recent version of CD documentation, see the **IBM API** Connect 10.0.6.x and later product [documentation.](https://www.ibm.com/support/knowledgecenter/SSMNED_v10cd)

# **Workaround to enable log rotation**

Use this workaround to enable log rotation for rsyslog.

#### **Version 10.0.3 or earlier**

For API Connect v10.0.3 or earlier on VMware, there is a known limitation in which prevents the log rotation feature from working correctly. The limitation can cause syslog to grow very large and consume all available disk space. In some cases, this can cause the node to go down.

To workaround this problem, use the following instructions to delete or move the syslog and fix log rotation:

1. SSH into the appliance as root.

- 2. If the existing syslog file is problematic, remove it:
	- a. Change directory to **/var/log**.
	- b. Delete the syslog file.

Alternatively, if you need to retain the contents of the log file, move it to a location out of the VM.

3. Enable hourly log rotation:

a. Run:

```
sed -i 's/invoke-rc.d\ rsyslog rotate\ >\ \/dev\/null/killall\ -HUP\ rsyslogd/g' /etc/logrotate.d/rsyslog
```
b. Run:

**sed -i 's/AccuracySec=12h/AccuracySec=1us/g; s/daily/hourly/gi' /lib/systemd/system/logrotate.timer**

c. Run

**systemctl daemon-reload**

To review configuration steps for logging, see Configuring remote logging for a VMware [deployment](#page-580-0).

<span id="page-582-0"></span>Note: No fixes or enhancements are being added to IBM API Connect 10.0.2.0 to 10.0.4.x, and it is EOS after 16 December 2023. See [support](https://www.ibm.com/support/pages/ibm-api-connect-support-lifecycle-policy) policy for details. For a more recent version of CD documentation, see the **IBM API Connect 10.0.6.x and later product documentation**.

# **Gathering logs for a VMware environment**

The **generate\_postmortem.sh** script gathers all logs for troubleshooting and diagnostics.

## **Before you begin**

You can download the *generate\_postmortem.* sh script directly to the OVA. If the OVA does not have internet access, first download the script to another machine and then transfer it to the OVA.

### **About this task**

When contacting IBM Support, several logs are required to assist in troubleshooting or diagnostics. The *generate* postmortem. sh script gathers all the required logs using a single shell script.

### **Procedure**

1. Connect to the target appliance via SSH then switch to the *root user* with the following commands:

**ssh apicadm@{ova appliance hostname} sudo -i**

- 2. Download the **generate** postmortem.sh script. Enter the following command:
	- **curl -s -o generate\_postmortem.sh https://raw.githubusercontent.com/ibm-apiconnect/v10 postmortem/master/generate\_postmortem.sh**
- 3. Add execute permissions to the **generate\_postmortem.sh** script. Enter the following command:

**chmod +x generate\_postmortem.sh**

4. Run the postmortem tool using the following command:

**./generate\_postmortem.sh --ova --pull-appliance-logs**

5. (Optional) Currently, log generation is supported for Portal and Management subsystems. Specify either management or portal, or all subsystems. Enter the following arguments:

**Portal: ./generate\_postmortem.sh --ova --diagnostic-portal --pull-appliance-logs Management: ./generate\_postmortem.sh --ova --diagnostic-manager --pull-appliance-logs** 6. (Optional) If there are errors when running the **generate\_postmortem.sh** script, enter the following command:

**./generate\_postmortem.sh --ova --debug &>debug.log**

For more documentation on the script, see <https://github.com/ibm-apiconnect/v10-postmortem>.

Note: Offboarding the logs to an external server is the [recommended](#page-580-0) best practice for long term storage of log data. See Configuring remote logging for a VMware deployment.

<span id="page-583-0"></span>Note: No fixes or enhancements are being added to IBM API Connect 10.0.2.0 to 10.0.4.x, and it is EOS after 16 December 2023. See [support](https://www.ibm.com/support/pages/ibm-api-connect-support-lifecycle-policy) policy for details. For a more recent version of CD documentation, see the **IBM API Connect 10.0.6.x and later product documentation**.

# **Changing logging levels**

You can enable logging for entry and exit trace and for large payloads for apim-v2 pods.

### **About this task**

For apim-v2 pods, the default logging settings do not include entry and exit trace and logging of large payloads.

Logging of large payloads is typically needed if you are logging **apim:webhookPayload** or other processes that log large variables.

You can also set the debug level without needing to restart the pods.

You can enable the settings through either the APIM deployment YAML file, the toolkit, or the REST APIs. Note, you must use the toolkit or REST API to set the debug level without restarting the pods.

### **Procedure**

- Updating the settings in the APIM deployment YAML file
	- Note: This action causes a pod restart.
		- The DEBUG variable works the same as prior releases.

```
- env:
  - name: DEBUG
    value:
```
**audit,bhendi:error,bhendi:probe,bhendi:flags,apim:server,apim:error,apim:routes:\*,apim:routesc:\*,apim:oidc,apim:oidc: \***

To enable entry and exit trace, add **trace:\*** to the start of the debug string:

```
- env:
    - name: DEBUG
```
**- env:**

**value: trace:\*,audit,bhendi:error,bhendi:probe,bhendi:flags,bhendi:webhookAudit,bhendi:cassandratransactions,apim:server,apim:error,apim:routes:\*,apim:routesc:\*,apim:oidc,apim:oidc:\*,apim:taskmanager:info**

To enable large object logging:

**- name: VELOX\_LOG\_FULL\_PAYLOAD value: "true"**

Updating the settings by using the toolkit

```
Note: This action does not cause a pod restart. Also, this action is for a single APIM pod environment only.
```
**apic log-spec:get apic log-spec:update LOG\_SPEC\_FILE**

Where the spec file contains:

**{"specification": "apim:routes:log\_spec,audit,bhendi:error,apim:server,apim:error", "large\_objects": true}**

Updating the settings by using the REST API

Note: This action does not cause a pod restart. Also, this action is for a single APIM pod environment only.

**GET /cloud/api/log-spec PUT /cloud/api/log-spec**

For example, to set debug level and large objects logging:

```
curl -k https://172.16.140.212:3003/api/cloud/log-spec -X PUT -H "Authorization: Bearer $BEARER"
-H "Accept: application/json" -d '{"specification":
"apim:routes:log_spec,audit,bhendi:error,apim:server,apim:error","large_objects": true}'
    -H "Content-Type: application/json"
```
The command responds with:

**{**

```
"specification": "apim:routes:log_spec,audit,bhendi:error,apim:server,apim:error",
"large_objects": true,
"message": "Successfully changed the log specification on all apim-v2 pods. Success on IP(s): 172.16.140.212,
```
Note: The response might include the following warning, which can be ignored:

WARNING: Could not change the log specification on all apim-v2 pods. Success on IP(s): 4.5.6.7 Failed on IP(s): 1.2.3.4

To view the REST APIs for logging, go to API [Connect](#page-2052-0) REST APIs, and select IBM API Connect Platform - Cloud Management API 2.0.0 reference > Resource: Log Spec.

Note: No fixes or enhancements are being added to IBM API Connect 10.0.2.0 to 10.0.4.x, and it is EOS after 16 December 2023. See [support](https://www.ibm.com/support/pages/ibm-api-connect-support-lifecycle-policy) policy for details. For a more recent version of CD documentation, see the **IBM API Connect 10.0.6.x and later product documentation**.

# **Troubleshooting**

Troubleshoot your deployment on VMware.

Note: In the  $\bigcirc$  Help page of the Cloud Manager, API Manager, and API Designer user interfaces, there's a Product information tile that you can click to find out information about your product versions, as well as Git information about the package versions being used. Note that the API Designer product information is based on its associated management server, but the Git information is based on where it was downloaded from. See:

- **Running a [filesystem](#page-584-0) check on a VMware root partition** You can run a filesystem check on the appliance root filesystem at boot time.
- **[Troubleshooting](#page-585-0) the management database** You can troubleshoot the API Connect management database
- **Increasing the PostgreSQL [archive\\_timeout](#page-586-0) on VMware**
- Increase change the **archive\_timeout** to **3600** (seconds) so that accumulated wal files do not cause a disk-space issue during a network outage. **Dynamically [re-registering](#page-586-1) and reconfiguring a Gateway service in a VMware deployment**
- In API Connect, Gateway services do not persist their configuration settings by default. Instead, the master configuration is stored on the Management server and the *Dynamic Reregistration and Reconfiguration* (DRR) mechanism resynchronizes configuration data when needed. The DRR process is used when proper High Availability/Disaster Recovery (HA/DR) is not configured, or if a manual resynchronization is required.
- **[Troubleshooting](#page-587-0) Analytics on VMware** If your API Connect Analytics subsystem encounters problems, review the following topics for help resolving the issue.

<span id="page-584-0"></span>Note: No fixes or enhancements are being added to IBM API Connect 10.0.2.0 to 10.0.4.x, and it is EOS after 16 December 2023. See [support](https://www.ibm.com/support/pages/ibm-api-connect-support-lifecycle-policy) policy for details. For a more recent version of CD documentation, see the **IBM API Connect 10.0.6.x and later product documentation**.

# **Running a filesystem check on a VMware root partition**

You can run a filesystem check on the appliance root filesystem at boot time.

## **About this task**

If the appliance root filesystem is mounted read-only because it is corrupt, use the following steps to run **fsck** on root partition:

## **Procedure**

1. Access to the VMware console for the Appliance, and after causing it to reboot, make sure to bring up a console to the appliance (as needed to give focus to the window by clicking the mouse into it), and press the **Esc** key repeatedly. You will see a boot screen similar to the following:

```
GNU GRUB v2.02
.
.
- Ubuntu
- Advanced options for Ubuntu
.
.
.
Press Enter to boot the selected OS, 'e' to edit the commands
before booting or 'c' for a command-line
```
2. Press **e** to edit the commands before booting, and add the lines **fsck.mode=force** and **fsck.repair=yes**. For example, the boot screen contents resemble:

```
GNU GRUB v2.02
.
.
set params 'Ubuntu'
    fsck.mode=force
    fsck.repair=yes
```
**. . . Press Ctrl-x or F10 to boot .**

3. Press F10 to boot.

4. The following command should show that **fsck** was run recently:

```
root@ip-230:~# sudo tune2fs -l /dev/sda1 | grep "Last checked"
                             Last checked: Wed Jul 1 19:32:25 2020
```
<span id="page-585-0"></span>Note: No fixes or enhancements are being added to IBM API Connect 10.0.2.0 to 10.0.4.x, and it is EOS after 16 December 2023. See [support](https://www.ibm.com/support/pages/ibm-api-connect-support-lifecycle-policy) policy for details. For a more recent version of CD documentation, see the **IBM API** Connect 10.0.6.x and later product [documentation.](https://www.ibm.com/support/knowledgecenter/SSMNED_v10cd)

# **Troubleshooting the management database**

You can troubleshoot the API Connect management database

## **Database Replica Pods stuck in Unknown or Pending state**

In certain scenarios, a postgres replica pod may not recover to a healthy state when a restore completes, a node outage occurs, or after a fresh install or upgrade. In these cases, a postgres pod remains in a **Unknown** or a **Pending** state after a number of minutes. The pod fail to get into a **Running** state.

This situation occurs when the replicas do not initialize properly. You can use the **patronictl reinit** command to reinitialize the replica. Note that this command syncs the replica's volume data from the current Primary pod.

Use the following steps to get the pod back into a working state:

- 1. SSH into the appliance as **root**.
- 2. Exec onto the failing pod:

**kubectl exec -it <***postgres\_replica\_pod\_name***> -n <***namespace***> -- bash**

3. List the cluster members: **patronictl list**

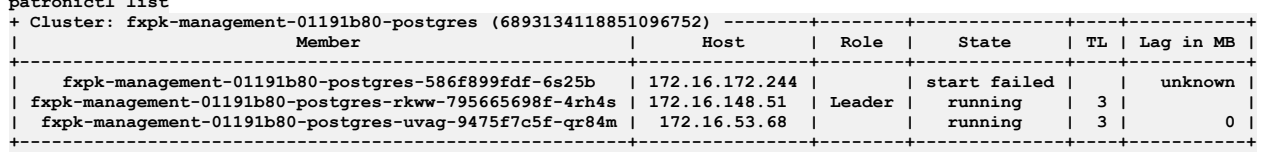

In the example shown above **fxpk-management-01191b80-postgres-586f899fdf-6s25b** is not in running state.

Note the **clusterName** and **replicaName** which are not up:

- **clusterName fxpk-management-01191b80-postgres**
- **replicaName fxpk-management-01191b80-postgres-586f899fdf-6s25b**

4. Run:

**patronictl reinit <***clusterName***> <***replicaName-which-is-not-running***>**

Example:

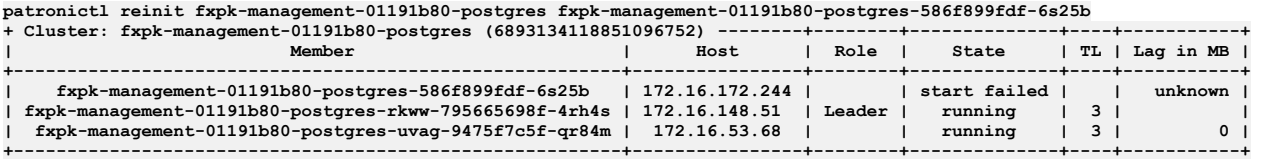

**+---------------------------------------------------------+----------------+--------+--------------+----+-----------+ Are you sure you want to reinitialize members fxpk-management-01191b80-postgres-586f899fdf-6s25b? [y/N]: y Success: reinitialize for member fxpk-management-01191b80-postgres-586f899fdf-6s25b**

5. Run **patronictl list** again.

You may also observe that the replica is on a different Timeline (TL) and possibly have a Lag in MB. It may take a few minutes for the pod to switch onto the same TL as the others and the Lag should slowly go to 0.

For example:

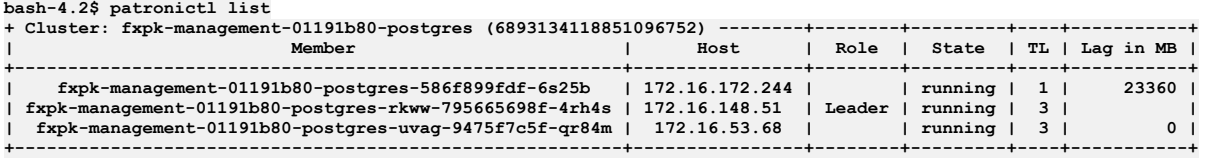

6. The pod that previously was in an **Unknown** or **Pending state** or **(0/1) Running** state is now in **(1/1) Running** state.

# <span id="page-586-0"></span>**Increasing the PostgreSQL archive\_timeout on VMware**

Increase change the **archive\_timeout** to **3600** (seconds) so that accumulated wal files do not cause a disk-space issue during a network outage.

# **About this task**

PostgreSQL sends its wal archives to the backup location (S3 or local PVC) whenever the configured **archive\_timeout** period elapses. By default, the **archive\_timeout** is set to 60 seconds. During a network outage, the files cannot be transferred and instead accumulate on the current server, and could cause a diskspace issue. Increasing the **archive** timeout value helps to mitigate this issue by creating archive files less frequently.

For information on tracking the Postgres disk space, see [Monitoring](#page-577-0) Postgres disk usage on VMware.

Complete the following steps to increase the PostgreSQL **archive\_timeout** value.

## **Procedure**

1. SSH into the server by completing the following steps:

- a. Run the following command to connect as the API Connect administrator, replacing ip address with the appropriate IP address: **ssh ip\_address -l**
- **apicadm**
- b. When prompted, select Yes to continue connecting.
- c. When you are connected, run the following command to receive the necessary permissions for working directly on the appliance: **sudo -i**
- 2. Get the name of the **pgha** config map by running the following command:

**kubectl -n** *<namespace>* **get cm -l pgha-config='true'**

The response looks like the following example:

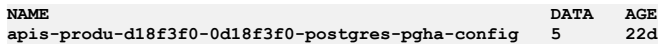

3. Edit the config map by running the following command:

**kubectl -n** *<namespace>* **edit configmap** *<config-map-name>*

In the command, replace *<config-map-name>* with the **NAME** returned in step 1.

4. Change the **archive\_timeout** value to **3600**.

The value must be an integer, and represents the number of seconds that must elapse before the archive file is generated.

5. Save the file and exit the editor. The configuration is updated automatically; archives will be generated and pushed every **3600** seconds.

<span id="page-586-1"></span>**Note:** No fixes or enhancements are being added to IBM API Connect 10.0.2.0 to 10.0.4.x, and it is EOS after 16 December 2023. See [support](https://www.ibm.com/support/pages/ibm-api-connect-support-lifecycle-policy) policy for details. For a more recent version of CD documentation, see the **IBM API Connect 10.0.6.x and later product documentation**.

# **Dynamically re-registering and reconfiguring a Gateway service in a VMware deployment**

In API Connect, Gateway services do not persist their configuration settings by default. Instead, the master configuration is stored on the Management server and the *Dynamic Reregistration and Reconfiguration* (DRR) mechanism resynchronizes configuration data when needed. The DRR process is used when proper High Availability/Disaster Recovery (HA/DR) is not configured, or if a manual resynchronization is required.

If a Gateway service is not configured properly for resiliency and is restarted, the gateways in the Gateway service will lose the configuration from the Management server. Configuration data from the Management server is maintained on the gateway service according to the gateway peering configuration on the gateways.

## **Preventing the loss of configuration data**

For high availability in production environments, use a minimum of three gateways in the Gateway service. In non-production environments, if a single gateway is used, then availability can be improved by ensuring the persistence setting on the gateway peering configuration is set to **local://** or **RAID**; these settings apply to virtual and physical appliances only.

# **Forcing re-population of the configuration data**

To repopulate the configuration data, complete the steps in the following section to trigger an outage-less DRR.

# **Triggering an outage-less DRR**

To force a Dynamic Reregistration and Reconfiguration across a peer group from within the gateway service without requiring a restart, complete the following steps using the CLI. This process flushes the primary peering object configured for the apic-gw-service. This task can only be performed with CLI, and requires the default admin ID for running the **diag** command.

- 1. Use **ssh** to connect to gateway service.
- 2. Switch to the API Connect application:

**switch** *<APIC\_APP\_DOMAIN>*

3. Show the current gateway-peering-status:

#### **show gateway-peering-status**

4. If the server to which the ssh connection was made is not primary for the apic-gw-service gateway-peering object, force this server to become primary:

**config; gateway-peering-switch-primary** *<gateway-peering-name-for-apic-gw-service>***;**

5. Flush the apic-gw-service gateway-peering object:

**diag; gateway-peering-flush** *<gateway-peering-name-for-apic-gw-service>***; exit**

6. Disable and then re-enable the apic-gw-service object for every member of the gateway service:

**config; apic-gw-service; admin-state disabled; exit apic-gw-service; admin-state enabled; exit; exit**

7. Confirm that the apic-gw-service was flushed and is now waiting for gateway service registration: Look in the debug log target for the apic-gw-service, located in logtemp:/// and check for a message similar to the following example:

**20200618T232339.332Z [0x88e000d7][apic-gw-service][notice] apic-gw-service(default): tid(2653): Waiting for gateway service registration.**

The DRR will be triggered by the next arrival of a webhook event. The Management server sends a heartbeat to the gateway at five-minute intervals, prompting the gateway to check whether it has lost its configuration and if so, trigger a DRR. In addition, if the Management server has previously marked a Catalog or cloud as being unavailable for a particular gateway service, a successful heartbeat triggers synchronization for that Catalog or cloud on that gateway service.

- 8. (Optional) Force a BAU webhook event to be sent from API Manager to trigger the DRR:
	- If you do not want to wait for the Management server to send a heartbeat, you can trigger the DRR manually by completing the following steps:
		- a. Open the API Manager.
		- b. Open the Catalog.
		- c. Click Settings > Edit.
		- d. Update the Summary field with some text so that it is modified.
		- e. Click Save.

When the event is received, the DRR is initiated.

<span id="page-587-0"></span>Note: No fixes or enhancements are being added to IBM API Connect 10.0.2.0 to 10.0.4.x, and it is EOS after 16 December 2023. See [support](https://www.ibm.com/support/pages/ibm-api-connect-support-lifecycle-policy) policy for details. For a more recent version of CD documentation, see the **IBM API** Connect 10.0.6.x and later product [documentation.](https://www.ibm.com/support/knowledgecenter/SSMNED_v10cd)

# **Troubleshooting Analytics on VMware**

If your API Connect Analytics subsystem encounters problems, review the following topics for help resolving the issue.

**[Analytics](#page-587-1) start-up issues on VMware**

If you receive an error starting the Analytics service after installing, upgrading, or recovering from a catastrophic failure of IBM® API Connect on VMware, you might be able to resolve it by completing this task.

- **[Analytics](#page-589-0) offload issues on VMware**
- If your Analytics offload fails, you can perform checks to help determine the cause. Common causes for an offload failure are connection or security-related issues. **Empty [Analytics](#page-589-1) display on VMware**
- If your API Connect analytics data doesn't display in the Analytics dashboard, complete the following steps to determine the cause of the problem.
- **[Analytics](#page-590-0) running out of disk space on VMware**

If your Analytics data is taking up too much disk space, complete the following steps to resolve the problem.

<span id="page-587-1"></span>Note: No fixes or enhancements are being added to IBM API Connect 10.0.2.0 to 10.0.4.x, and it is EOS after 16 December 2023. See [support](https://www.ibm.com/support/pages/ibm-api-connect-support-lifecycle-policy) policy for details. For a more recent version of CD documentation, see the **IBM API Connect 10.0.6.x and later product documentation**.

# **Analytics start-up issues on VMware**

If you receive an error starting the Analytics service after installing, upgrading, or recovering from a catastrophic failure of IBM® API Connect on VMware, you might be able to resolve it by completing this task.

# **Uh oh! An error has occurred**

In rare cases, the Kibana index can fail and the following message displays:

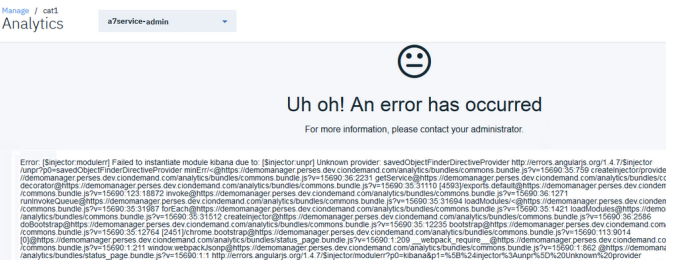

This error typically indicates that the index was corrupted. Complete the following steps to verify the problem and delete the corrupted index.

1. SSH into the server:

a. Run the following command to connect as the API Connect administrator, replacing *ip* address with the appropriate IP address:

#### **ssh** *ip\_address* **-l apicadm**

b. When prompted, select Yes to continue connecting.

c. When you are connected, run the following command to receive the necessary permissions for working directly on the appliance:

**sudo -i**

2. Get the names of a storage-coordinating pod and a client pod:

Determine the names of one of the deployment's storage-coordinating pods (called *analytics-storage-coordinating-pod* in the steps that follow) and one of the client pods (called *analytics-client-pod* in the steps). To see the pod names, run the following command:

#### **kubectl get pods**

In the following sample output, a storage-coordination pod is named **r70eaa1a0f2-analytics-storage-coordinating-5d87d4c76-btpfq** and a client pod is named **r70eaa1a0f2-analytics-client-68c499d5f9-7g7vm**:

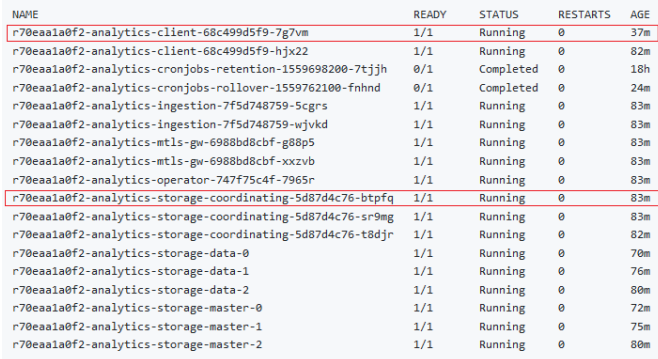

#### 3. Verify that you have both the **.kibana** and **.kibana-6** indexes by running the following command:

#### **kubectl exec -it** *analytics-storage-coordinating-pod* **-- curl\_es /\_cat/indices?v**

In the **index** column of the response, look for **.kibana** and **.kibana-6**:

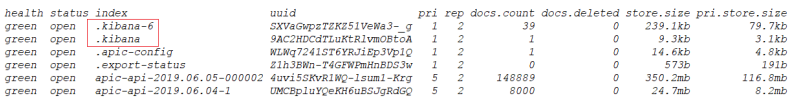

If the response includes both indexes, it indicates a problem with the index creation. Proceed to the next step.

Note: If you received the "Uh oh! An error has occurred" page and the response to this command only includes the **.kibana-6** index, then something else is wrong with the cluster and you should contact IBM Support for assistance.

4. Set the **.kibana** index to be read-and-write enabled by running the following command, replacing *analytics-storage-coordinating-pod* with the name of the storage-coordinating pod that you determined at the beginning of this task:

#### **kubectl exec -it** *analytics-storage-coordinating-pod* **-- curl\_es -XPUT .kibana/\_settings -d '{"index.blocks.write":false}'**

When you see the following response: { "acknowledged": true}, continue to the next step.

Note: If you see a different response, make sure the request was correct and try again. If the command still does not work, then something else is wrong with the cluster and you should contact IBM Support for assistance.

5. Delete the **.kibana-6** index by running the following command:

#### **kubectl exec -it** *analytics-storage-coordinating-pod* **-- curl\_es -XDELETE .kibana-6**

When you see the following response: {"acknowledged":true} to indicate that the deletion was successful, continue to the next step.

Note: If you see a different response, then the index was not deleted. Make sure the request was correct and try again. If the delete operation still fails, then something else is wrong with the cluster and you should contact IBM Support for assistance.

6. Restart a single analytics client pod by running the following command and replacing *analytics-client-pod* with the name of the pod (which you determined at the beginning of this task):

#### **kubectl delete pod** *analytics-client-pod*

Sample response: pod "*analytics-client-pod*" deleted

Wait for the response to ensure that the pod was successfully deleted. Then wait a few minutes for a new pod to start automatically. To check the status of the pods, run the following command:

#### **kubectl get pods**

- 7. Navigate to the Analytics page and refresh to verify that the dashboard now displays correctly.
- 8. (Optional) If you have a backup of **ui** or **.kibana-6**, you can restore it now as explained in [Restoring](#page-553-0) the Analytics database.

<span id="page-589-0"></span>Note: No fixes or enhancements are being added to IBM API Connect 10.0.2.0 to 10.0.4.x, and it is EOS after 16 December 2023. See [support](https://www.ibm.com/support/pages/ibm-api-connect-support-lifecycle-policy) policy for details. For a more recent version of CD documentation, see the **IBM API Connect 10.0.6.x and later product documentation**.

# **Analytics offload issues on VMware**

If your Analytics offload fails, you can perform checks to help determine the cause. Common causes for an offload failure are connection or security-related issues.

When you save the configuration files, their syntax is first validated to verify that it can be applied. However, this does not confirm that other parts of your analytics collection ecosystem are trouble-free, for example, that your endpoints are running, or that the TLS certificates are validated. Errors in these areas may also result in no data output.

To verify issues you will need to examine the logs for one of your Kubernetes analytics ingestion pods. (Note that it may take a few minutes for the pods to pick up changes in the configuration files after edits are applied.)

For information on obtaining logs, refer to Configuring remote logging for a VMware [deployment](#page-580-0) and Configuring logging for a Kubernetes [deployment.](#page-372-0)

Following are some common checks you can make to troubleshoot the offload:

- Verify that the specified URL or the host and port values for the target system are accurate.
- Verify that the server or cluster of servers in the target system are running and reachable. If applicable, also verify that the connection problems are not caused by firewall settings.
- If you are using Transport Layer Security (TLS) to establish a private and secure communication channel to the target system, investigate whether the issue is caused by SSL certificate errors; for example, untrusted server certificates, certificates that have expired or are not yet valid, or missing intermediate (or chain) certificates. For more information on using TLS, see [Creating](#page-763-0) a TLS profile.
- If offloading to an Elasticsearch or Kafka target, verify that your configuration settings are valid; for example, the user credentials for authenticating to Elasticsearch or the Kafka topic name.

<span id="page-589-1"></span>Note: No fixes or enhancements are being added to IBM API Connect 10.0.2.0 to 10.0.4.x, and it is EOS after 16 December 2023. See [support](https://www.ibm.com/support/pages/ibm-api-connect-support-lifecycle-policy) policy for details. For a more recent version of CD documentation, see the **IBM API** Connect 10.0.6.x and later product [documentation.](https://www.ibm.com/support/knowledgecenter/SSMNED_v10cd)

# **Empty Analytics display on VMware**

If your API Connect analytics data doesn't display in the Analytics dashboard, complete the following steps to determine the cause of the problem.

### **Procedure**

1. SSH into the server:

a. Run the following command to connect as the API Connect administrator, replacing *ip\_address* with the appropriate IP address:

#### **ssh** *ip\_address* **-l apicadm**

- b. When prompted, select Yes to continue connecting.
- c. When you are connected, run the following command to receive the necessary permissions for working directly on the appliance:

**sudo -i**

2. Run the following command to check the logs of the mtls-gw pod:

#### **kubectl logs** *analyt-mtls-gw-7665f5d445-4cx4n* **-n** *<APIC\_namespace>*

The response looks like the following example:

**10.254.6.1 - - [22/Sep/2021:18:05:54 +0000] "POST /x2020/v1/apievent/\_bulk HTTP/1.1" 200 2 "-""-" 2841 0.072 0.070**

- a. Check the response for any **bulk** request coming from the gateway, as shown in the example. If there are no bulk requests, then the problem is with the gateway and the wsm-agent, which is not sending bulk requests to the Analytics server.
- b. If you see the **\_bulk** request., then check the return code in the response. If **\_bulk** requests are processed successfully you will see a return code 200 (as in the example), which indicates that the bulk request has been ingested.

c. If it is any other return code, check the ingestion pod logs for any errors, which will indicate any issues during ingestion:

**oc logs** *analyt-ingestion-78d7cff7f7-6pktd*

3. If everything with the data flow looks fine, and if you are unable to see analytics data, then check the health of Analytics by executing into one of the storage pods:

```
kubectl exec -it <storage_pod> — bash
```

```
d.bash-4.4$ curl_es _cluster/health?pretty=1
```
For example:

**{**

```
"cluster_name" : "apic-analytics-cluster",
 "status": "yellow",
 "timed_out": false,
 "number_of_nodes": 3,
 "number_of_data_nodes": 1,
 "active_primary_shards": 258,
 "active_shards": 258,
 "relocating_shards": 0,
 "initializing_shards": 0,
 "unassigned_shards": 510,
 "delayed_unassigned_shards": 0,
 "number_of_pending_tasks": 0,
 "number_of_in_flight_fetch": 0,
 "task_max_waiting_in_queue_millis": 0,
 "active_shards_percent_as_number": 33.59375
}
```
a. Check the status of the cluster (red, yellow, green) in the response. In the example, the status is set to yellow.

- Green indicates all indices are fine.
- Yellow indicates there are some unassigned shards, which might still be replicating.
- Red indicates there is a problem with one or more of the indices.

b. Run the following command to get a list of indices:

**bash-4.4\$ curl\_es \_cat/indices?v**

c. In the list, find the red indices.

d. Delete each red index by running the following command:

```
bash-4.4$ curl_es -XDELETE <index_name>
```
<span id="page-590-0"></span>Note: No fixes or enhancements are being added to IBM API Connect 10.0.2.0 to 10.0.4.x, and it is EOS after 16 December 2023. See [support](https://www.ibm.com/support/pages/ibm-api-connect-support-lifecycle-policy) policy for details. For a more recent version of CD documentation, see the **IBM API Connect 10.0.6**.x and later product [documentation.](https://www.ibm.com/support/knowledgecenter/SSMNED_v10cd)

# **Analytics running out of disk space on VMware**

If your Analytics data is taking up too much disk space, complete the following steps to resolve the problem.

## **About this task**

Analytics indices taking up too much space

## **Procedure**

```
1. SSH into the server:
```
a. Run the following command to connect as the API Connect administrator, replacing *ip* address with the appropriate IP address:

#### **ssh** *ip\_address* **-l apicadm**

- b. When prompted, select Yes to continue connecting.
- c. When you are connected, run the following command to receive the necessary permissions for working directly on the appliance:

**sudo -i**

2. Run the following command to display the indices:

**curl\_es \_cat/indices?v**

3. Find the old and large indices that can be deleted, and delete each index using the following command:

```
curl_es -XDELETE <index_name>
```
4. Reduce the retention period from the Cloud manager:

- a. Open Cloud Manager and click Topology > Analytics Service > Advanced analytics configuration > Storage.
- b. Locate the Oldest Api Call Data Kept field and set it to the lowest feasible value.
- 5. Verify that the index is rotating as scheduled.
	- a. Open Cloud Manager and click Topology > Analytics Service > Advanced analytics configuration > Storage.
	- b. Click Index Roll Over > Max age and Max Documents.
	- Check the rotation time and number of documents.
- 6. Verify that the retention and rollover jobs are running properly.

Run the following command to check the age of the job and the logs, to see whether there is any issue:

#### **kubectl get jobs**

The output looks like the following example:

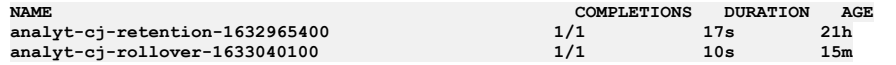

7. Apply a filter to reduce the index size is by excluding large fields, such as **response** body, from being saved in the index. For example:

```
filter {
  if "apicapievent" in [tags] {
    mutate {
           remove_field => ["response_body"]
        }
 }
}
```
For information on creating filters for Analytics data, see **[Modifying](#page-457-0) your analytics data**.

Note: No fixes or enhancements are being added to IBM API Connect 10.0.2.0 to 10.0.4.x, and it is EOS after 16 December 2023. See [support](https://www.ibm.com/support/pages/ibm-api-connect-support-lifecycle-policy) policy for details. For a more recent version of CD documentation, see the **IBM API Connect 10.0.6.x and later product documentation**.

# **Migrating a Version 5 deployment**

<span id="page-591-1"></span>Use the Migration Utility to automate the migration of a v5 deployment to a v10 deployment.

## **Supported versions**

- You can migrate API Connect Version 5.0.8.7 or later point release to API Connect Version 10.0.2.0 or later point release. If your Version 5 system is older than the minimum, you must first upgrade it to the minimum version.
- You can migrate API Connect Version 5.0.8.7 or later point release to a Cloud Pak for Integration version 2021.4 or later. The version of Cloud Pak for Integration must use API Connect Version 10.0.4.0 or later.
- The migration utility version must match the API Connect and DataPower version. Observe the following Version 10 API Connect requirements: For Kubernetes, the installation operator version must match the API Connect version.
	- For VMware, the **apicup** utility version must match the API Connect version.

# **Obtaining the API Connect Migration Utility**

<span id="page-591-2"></span>Download the API Connect Migration Utility (AMU) from IBM Fix Central. For a link to the latest files on Fix Central, see What's new in the latest release.

- **[Migration](#page-591-0) overview**
- The migration process provides tools to extract v5 data, arrange it for v10 formats, and load it onto a v10 system.
- **[Migration](#page-592-0) steps**
- Plan the migration, install a new v10 deployment, and move data from v5 to v10.
- **Converting APIs to [DataPower](#page-611-0) API Gateway**
- **[Migration](#page-656-0) mapping files**
- You can use mapping files to map the name of a v5 object to a corresponding v10 object that has a different name.
- **Migrating OAuth [Providers](#page-659-0) and OAuth secured APIs**

You can migrate v5 OAuth Providers and OAuth secured APIs to your v10 API Connect deployment.

- **[Migrating](#page-660-0) custom policies** The migration utility migrates API Connect Version 5 user-defined custom policies to API Connect Version 10. After migration, the v5 custom policies run on a v5 compatible DataPower Gateway or the DataPower API Gateway. Custom policies can be migrated to API Gateway with limitations.
- **Migrating gateway [extensions](#page-660-1)** Use the appropriate procedure for migrating extensions to either a v10 DataPower® Gateway (v5 compatible) or a v10 DataPower API Gateway.
- **Migration [considerations](#page-661-0)**
- You can optimize the migration process by reviewing the migration considerations and taking any actions that apply to your deployment. **Migration [troubleshooting](#page-664-0)**
- - If you run migration and observe error messages in your log output, you can take troubleshooting steps, and run the migration again.

<span id="page-591-0"></span>Note: No fixes or enhancements are being added to IBM API Connect 10.0.2.0 to 10.0.4.x, and it is EOS after 16 December 2023. See [support](https://www.ibm.com/support/pages/ibm-api-connect-support-lifecycle-policy) policy for details. For a more recent version of CD documentation, see the IBM API Connect 10.0.6.x and later product [documentation.](https://www.ibm.com/support/knowledgecenter/SSMNED_v10cd)

# **Migration overview**

The migration process provides tools to extract v5 data, arrange it for v10 formats, and load it onto a v10 system.

Important: The migration utility allows migration from v5 to a v10 v5-compatible gateway or v10 API Gateway. References to conversion of v5-compatible artifacts to v10 API Gateway refer to the v5-compatible artifacts that were initially from a v5 environment and were unpacked by the migration utility.

The migration model is centered around using tooling to bring the contents of Version 5 catalogs onto a Version 10 deployment that is set up to import them. The tooling migrates provider organization configuration information, including APIs, Catalogs, Products, Consumers, subscriptions, user registries and more.

You use a v5 extract command to gather the v5 data, and then use a migration unpack command to convert the data into Version 10 format. This extraction will generate a **cloud** directory where your v5 data will be represented as YAML files. By viewing the contents of the **cloud** folder, you can see which structures, such as provider organizations, are needed to support your catalog.

The model recognizes that not all v5 data is applicable to a new Version 10 deployment. To optimize your v10 deployment, you may use a text editor to remove unneeded or obsolete v5 configurations from the converted file. When you install and configure your v10 management server, you manually create those structures. You can then use migration tooling to load the v5 data into the prepared v10 system.

During the migration process you can keep your existing v5 system active while you install and configure a parallel (side-by-side) v10 system. You must have system administrator privileges to complete a migration. You should be familiar with IBM API Connect Version 5 architecture and requirements, and with the deployment configuration that you want to migrate.

The migration process supports migrating v5 data to both v10 DataPower Gateway (v5-compatible) and v10 DataPower® API Gateway.

The following sections in this topic review each step in the migration process. See also Migration [considerations.](#page-661-0)

<span id="page-592-0"></span>Note: No fixes or enhancements are being added to IBM API Connect 10.0.2.0 to 10.0.4.x, and it is EOS after 16 December 2023. See [support](https://www.ibm.com/support/pages/ibm-api-connect-support-lifecycle-policy) policy for details. For a more recent version of CD documentation, see the IBM API Connect 10.0.6.x and later product [documentation.](https://www.ibm.com/support/knowledgecenter/SSMNED_v10cd)

# **Migration steps**

Plan the migration, install a new v10 deployment, and move data from v5 to v10.

# **About this task**

At the highest level, the migration steps are:

- Plan your migration.
- Install and configure a v10 system to best meet current needs and integrate v5 data.
- Backup your v5 data and migrate the data to your new v10 deployment.

## **Procedure**

Complete the following steps:

1. Plan your migration:

- Read [Migration](#page-591-0) overview.
- **Ensure you have supported versions of the software. See [Supported](#page-591-1) versions.**
- Plan your new v10 deployment. When moving from v5 to v10, use the opportunity to review your topology, user registries, provider organizations, etc. You might want to look at the existing data on the v5 system, and do some cleanup before running the extract. This will help ensure only objects that are required in v10 are migrated over.
- If you are migrating to DataPower API Gateway, migrate a proof-of-concept deployment before migrating your entire v5 backup. Migrate 10 to 20 of your most commonly used v5 APIs and test them to determine which migration utility settings you may need to convert your APIs to DataPower API Gateway.

2. Install and configure a v10 system.

Install and deploy v10 with usage of the incoming v5 data in mind. Before you push your v5 data to v10, your v10 system must be up and running, with gateway services, provider organizations, user registries, etc, ready to receive the data.

- For the v10 deployment, install the API Connect subsystems. Use the normal installation and configuration processes as shown in the documentation: • Installing and [maintaining](#page-70-0) IBM API Connect
	- **Configuring and managing your server [environment](#page-722-0)**

Important:

Verify that you completed the following steps as part of deploying your v10 environment:

- Ensure that you create the same number of API Managers as on the v5 deployment.
- Use the Cloud Manager to configure [topology.](#page-726-0) See Defining your topology.
- If your v10 topology uses identical names and quantities of gateway services as v5, the migration utility automatically maps configuration information. If your v10 configuration uses different names or a different number, you must manually map the v5 gateway services to v10 gateway services. You will be guided to map gateway services in a later step. To review the mapping requirement, see [Mapping](#page-656-1) a gateway service.

Review Gateway types and configurations: API Connect v10 supports two types of gateway services: DataPower Gateway (v5-compatible) and DataPower API Gateway. The DataPower API Gateway type is not supported for API Connect v5. When you register your gateway service on your v10 system, you must select the gateway service type. If you select API Gateway, your migration process must include a step to convert (port) the v5 API Definitions from the DataPower Gateway (v5-compatible) format to the DataPower API Gateway format. The migration utility provides an option to do the porting. Command line instructions are provided in a later step.

If migrating to datapower-api-gateway, confirm xml-manager is enabled in default domain of all gateways.

To review [gateway](#page-55-0) types and configuration, see API Connect gateway types and [Registering](#page-729-0) a gateway service.

- Create the provider organizations. If your v10 configuration for provider organizations uses different names or a different quantity, you must manually map the v5 provider organizations to v10 provider organizations. You will be guided to map provider organizations in a later step. To review the mapping requirement, see Mapping a provider [organization](#page-658-0).
- When migrating catalog spaces in an provider organization that uses a local user registry (LUR), ensure that the LUR is configured with the visibility setting of either Public or Custom. If set to Custom, ensure that the provider [organization](#page-758-0) is selected. For information on configuring visibility, see Setting visibility for a

user [registry.](#page-758-0)

- Configure user registries such as LDAP, as needed to match the user registries used for v5 users.
- The migration process includes migration of users. Configuration of users into API Connect includes sending email to users to set up their accounts. The recommended way to do this during an automated migration is to set up a temporary SMTP server. One open source option for SMTP is MailHog. See <https://github.com/mailhog/MailHog>. When the migration process is complete, be sure to replace your temporary SMTP server with the permanent SMTP server for your API Connect v10 deployment.
- Create the Portal services that you want to use with the Catalogs that you plan to migrate. You will configure the catalogs to the Portals after the migration data is pushed to the v10 system.
- 3. Backup your v5 data and migrate the data to your new v10 deployment.
	- a. Download the migration utility. See [Obtaining](#page-591-2) the API Connect Migration Utility.
	- b. Determine if your v5 system contain catalogs that user a Portal Delegated User Registry (PDUR).
	- Use of the PDUR was optional in v5. Migration of systems that use PDUR is very similar to migration of systems that do not use PDUR, however a few additional steps are needed. If you are not sure if your v5 catalogs use PDUR, check your v5 registry settings. See Selecting the Portal [Delegated](https://www.ibm.com/support/knowledgecenter/SSMNED_5.0.0/com.ibm.apic.devportal.doc/capic_portal_pdur.html) User Registry.

c. Continue with instructions that apply to your deployment:

- [Migration](#page-593-0) steps with PDUR
- [Migration](#page-602-0) steps without PDUR

#### **[Migration](#page-593-0) steps with PDUR**

- Complete the following steps to migrate from v5 to v10 when your v5 catalogs use Portal Delegated User Registries (PDUR).
- **[Migration](#page-602-0) steps without PDUR**
- Complete the following steps to migrate from v5 to v10 when your v5 catalogs do not use Portal Delegated User Registries (PDUR).
- **Logging in to a [management](#page-610-0) server with an OIDC registry** Logging in with an OIDC registry involves several steps, in which you obtain a temporary token and pass it to the toolkit to ensure it can communicate securely with the management server.

<span id="page-593-0"></span>Note: No fixes or enhancements are being added to IBM API Connect 10.0.2.0 to 10.0.4.x, and it is EOS after 16 December 2023. See [support](https://www.ibm.com/support/pages/ibm-api-connect-support-lifecycle-policy) policy for details. For a more recent version of CD documentation, see the **IBM API Connect 10.0.6.x and later product documentation**.

# **Migration steps with PDUR**

Complete the following steps to migrate from v5 to v10 when your v5 catalogs use Portal Delegated User Registries (PDUR).

## **Before you begin**

Important: If your v5 deployment does **not** use Portal Delegated User Registry (PDUR), do not use these instructions. See [Migration](#page-602-0) steps without PDUR.

- Ensure you planned your migration, obtained the migration utility, and installed a v10 deployment, as described in [Migration](#page-592-0) steps
- Review Migration conside
- Ensure you have system administrator privileges.
- To use **apicm** to convert the API definitions, you must have Node version 14.20.0 (or greater) installed.

## **About this task**

Tip:

To achieve a smooth and successful migration, we recommend these best practices:

- Before you push your v5 data to v10, your v10 system must be up and running, with gateway services, provider organizations, user registries, etc, ready to receive the data.
- Plan to do several test iterations of migration. You can use the **--dry-run** option to do iterations of the migration push, to test for any errors or warnings to address before the actual data push.
- Use the **apicm <***command***> --help** command to review the command options and their purpose. To see the list of commands you can run: **apicm help**.
- Complete all the steps in this topic in the order listed, unless the step is marked optional and does not apply to your scenario. You can push provider orgs as many times as needed.

The migration of v5 catalogs that use PDUR to a v10 deployment contains all of the steps for migration a non-PDUR v5 deployment to a v10 deployment (as described in [Migration](#page-602-0) steps without PDUR) plus additional steps that are needed to migrate Portal Delegated User Registry data.

In IBM API Connect Version 5, when Portal Delegated User Registry (PDUR) was selected for a Catalog, the user management was delegated from the management server to the Developer Portal. The site administrator within the Portal site then performed the configuration. The management server recorded that the delegation had taken place, and stored a record of the users which existed in the catalog. However, the management service maintained no information about the configuration of the specific registries or how users mapped to them.

PDUR in IBM API Connect v5 was highly configurable. A single Portal site (catalog) could be configured to use multiple different registry types or different registries of the same type. Details of this configuration, and which users map to which registry, is all stored in the Portal.

However, IBM API Connect Version 10 and later supports new registries, and no longer needs the PDUR. Instead, functionally equivalent registries can be configured in v10 and used. To migrate the PDUR user registries and users from v5 to v10, we must gather configuration information from both the management server and the Portal node.

PDUR supported 4 different types of user registries. The following table shows the mapping of these types to the v10 equivalents:

Table 1. Mapping of Registry types

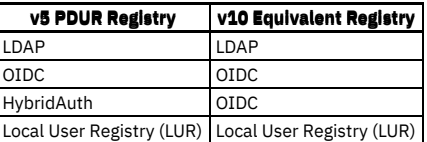

In this scenario, if you want to migrate users from an IBM API Connect V5 Developer Portal to an IBM API Connect v10 Developer Portal, you must export the user information that is stored in the Developer Portal local database. This information can then be used by the migration tooling to migrate the PDUR user registry. You complete this action after you have exported the v5 configuration database for the management server.

## **Procedure**

1. Log in to the command line interface of the v5 appliance. Use the following command to create a tar.gz export of the v5 configuration database and place it on an **sftp** server:

#### **config dbextract sftp <host** hame> **user <user** name> **file**  $\langle$  path/name>

- **Specify a name of your choice for the compressed file to contain the dbextract. For example,**  $v5$ **mgmt\_data.tgz.**
- If you are not familiar with the v5 appliance CLI, see The [Command](https://www.ibm.com/support/knowledgecenter/SSMNED_5.0.0/com.ibm.apic.overview.doc/ref_cli_about_cli.html) Line Interface. For information on **config dbextract**, see [Configuration](https://www.ibm.com/support/knowledgecenter/SSMNED_5.0.0/com.ibm.apic.overview.doc/ref_CLI_config_commands.html) commands.
- 2. Log in to Developer Portal CLI to export Portal Delegated User Registry user information for all of the sites on a Developer Portal server. Use the following command to create a **\*.tgz** file:

#### **pdur\_user\_export**

The status of the export is displayed. For example:

```
admin@apimxxx123:~$ pdur_user_export
portal123.company.com/api-provider/production: Exporting pdur users
portal123.company.com/api-provider/preprod: Exporting pdur users
portal123.company.com/api-provider/uat: Exporting pdur users
portal123.company.com/api-provider/development: Skipping as not a pdur enabled site
portal123.company.com/api-provider/sandbox: Skipping as not a pdur enabled site
~/pdurexport ~
5c20b903e4b0485cbbd81775.5c20bf43e4b0485cbbd81795.json
5c20b903e4b0485cbbd81775.5c2cddbae4b0485cbbd818a0.json
5c20b903e4b0485cbbd81775.5c335211e4b0485cbbd8196e.json
```
**~ Output can be found in /home/admin/pdurexport.tgz**

Results:

- When the command completes, you can see the output **\*pdurexport.tgz** in **/home/admin/pdurexport.tgz**.
- This compressed file contains all of the JSON user-mapping files for that server. Each .json file contains a list of all of the PDUR user information that is stored in the Developer Portal local database. The naming convention used for the individual user-mapping files is **<provider\_org\_id>.<catalog\_id>.json**.
- The user information for all of the user registration methods that are used in the specific Developer Portal are included in the same file. For example, local user registry, LDAP user registry, third-party authentication, OpenID Connect, and any custom user registration method.
- If a site doesn't contain any PDUR data, that site is skipped. The example output shows that there was one provider organization on the server, and that organization had five Developer Portal sites, three of which contained PDUR user information. The PDUR user information for all of the sites on the server is exported into a *pdurexport*.tgz file.
- 3. Optional: Setup a temporary SMTP server.

During migration, if subscription approval is needed to enable an application to subscribe to a plan, notifications are sent to all users, within the organization, who have subscription approval permission. In some cases, this results in a large number of emails. To avoid the sending of these emails, set up a temporary email server prior to running the migration, and use it to collect all notifications rather than sending them to users' email accounts.

If subscription approvals are not needed during your migration, you can skip this step.

4. Optional: If necessary, set up a temporary LDAP server. This can be needed if you are temporarily behind a firewall. a. Install a server:

```
git clone https://github.com/veo-labs/ldap-server-mock
```
**npm install**

```
b. Creating the configuration files:
```

```
ldap-server-mock-conf.json
  {
    "port": 3004,
    "userLoginAttribute": "cn",
    "searchBase": "dc=test",
    "searchFilter": "(&(objectclass=person)(cn={{username}}))"
  }
users.json
  [
   {
      "dn": "cn=user,dc=test",
      "cn": "user-login"
   }
  ]
```
c. Run the LDAP server:

**node server.js --conf=./ldap-server-mock-conf.json --database=./users.json**

d. Modifying a current LDAP provider.

The following file is a dummy user registry file that maps to a read-only test server. The fields in bold font (**admin\_dn** and **endpoint**) have been changed to fit the dummy server configuration. Change these on all user registries that need to be fixed.

```
api_version: 2.0.0
configuration:
 admin_dn: cn=user,dc=test
 admin_password: xxxx
 authenticated_bind: "true"
 authentication_method: search_dn
 bind_prefix: ""
 bind_suffix: ""
 protocol_version: "3"
  search_dn_base: ""
 search_dn_filter_prefix: (examplelegacyuid=
 search_dn_filter_suffix: )
 search_dn_scope: sub
endpoint:
 endpoint: ldap://172.20.20.11:3004
  tls_client_profile_url: idurl://..\..\..\..\admin-org\tls-client-profiles\tls-profile-for-ldap-1.0.0.yml
integration_url: file://..\..\..\..\integrations\user_registry\ldap.yml
metadata:
 v5_id: xxxxxx40cf2fc09a9ba0d6c
 v5_scope: '["api"]'
 v5_type: ldap
name: xxxxxxxxxxxxxx
title: xxxxxxxxxxxxxxxxxxxxxx
type: user_registry
```
5. Unpack both the v5 management data backup and the PDUR tar file.

Important: Migration on Windows 10

Windows has path length limits that can interfere with large extracts. It is recommended that you keep the initial path for migration on Windows as short as possible. The AMU must be run in a command window with administrative privileges on Windows. Running from a Linux VM on your Windows system may be a better option for doing migration.

- a. Copy the v5 extract tar file (**<v5mgmt\_data>.tgz**) and the PDUR extract file (**pdurexport.tgz**) from the sftp server to the location where you have v10 migration utility installed.
- b. Run **apicm archive:unpack** command from the directory where you downloaded the v5 extract file. When you invoke **apicm** for the first time, you are prompted to accept the license. Accept the license to continue.

You can optionally limit the unpack to only specific provider orgs. See [Table](#page-595-0) 2.

**./apicm archive:unpack <***v5\_extract\_file***>.tgz pdurexport.tgz**

<span id="page-595-0"></span>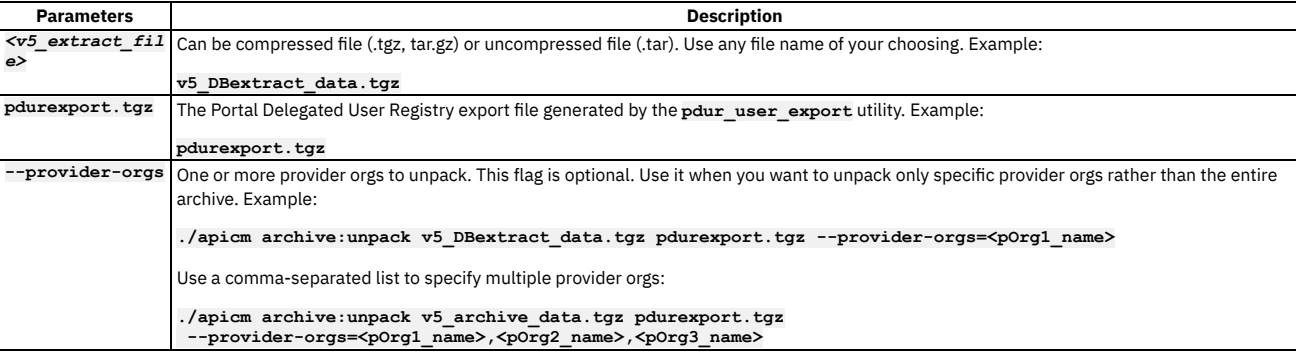

Table 2. **apicm archive:unpack** command options

Note:

You can avoid the license prompt by adding **--accept-license** to the command line.

- The unpack command ensures that catalog names and API properties contain only valid [characters.](#page-663-0) Any invalid characters are mapped to '-'. See Parity between Version 5 and Version 10.
- The unpack command issues warning messages for APIs and Products that fail validation against the OpenAPI specification. See the limitations section in **Migration [considerations](#page-661-0).**
- For [troubleshooting](#page-664-0) tips, see Migration troubleshooting
- The unpack command might return error messages related to PDUR, such as:

**ERRO[3414] PDUR backup data for IDP PortalDelegatedIdentityProvider-123b81fbe4b06de411580e2e (123b81fbe4b06de411580e2f) not provided: not found ERRO[3414] PDUR backup data for IDP PortalDelegatedIdentityProvider-123b820de4b06de411580e32 (123b820ee4b06de411580e33) not provided: not found**

The error means that when the migration utility unpacked pdurexport.tgz, it could not find all the specified Portal user registries. To resolve the errors, rerun **pdur** user export and re-run the unpack..

When the command completes, the data is unpacked to the **/cloud** directory. The **/cloud** directory is located in the same directory as **apicm**, and populated with yaml files representing the configuration objects in the export. The unpack processes produce output in the format required for v10 configuration.

Note: The unpack directory must be named **/cloud**. Do not rename the directory. Example output in **/cloud** for provider-org:

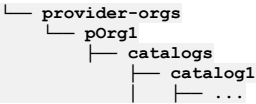

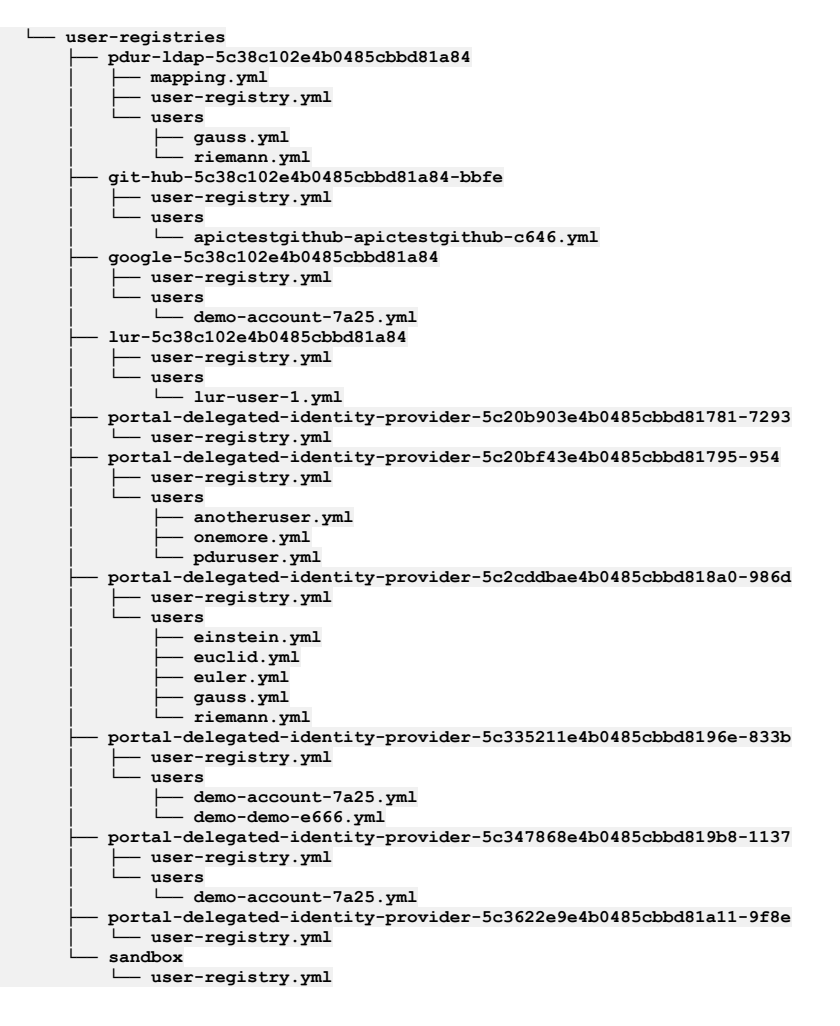

6. If the v5 Developer Portal used LDAP, HybridAuth, or OIDC (such as social login through Google, GitHub, or Slack) user registries, you must manually configure them in v10 before using **apicm archive:push** to migrate PDUR. See the following instructions for your registry type:

· LDAP

Manually configure LDAP

The user registries which are required in the target v10 system are described in the **user-registry.yml** file. Where possible the configuration for the v10 registries is complete in these files. However, for LDAP the configuration of the registry is not possible due to differences in the way the v5 Portal (Drupal) and v10 API Manager (**apim**) specify user registry configuration.

For LDAP with v10, create a user registry manually, using the same LDAP server and configuration as used with v5. Where it is possible, the v5 configuration is provided as helpful information in the [metadata.v5\\_config](#page-743-0) property. To view the v10 configuration instructions, see Configuring an LDAP user registry.

For example: An *ldap.tar.gz* file, when unpacked, creates the following directory hierarchy, for an LDAP directory example:

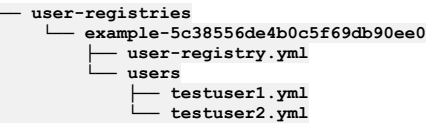

You can create an LDAP user registry for the PDUR by either modifying user-registry.yml or by creating the registry in the UI:

- Modify the **user-registries/example-5c38556de4b0c5f69db90ee0/user-registry.yml** file directly and add the required LDAP fields based on the extracted info provided in the metadata. Remove the metadata after you are done. The modification of **user-registry.yml** is preferred over using the UI. This method enables any APIs that depend on the user registry to be satisfied when the migration command **apicm archive:push** is run in Step [10](#page-598-0).
- Create the registry in the UI. The creation of the registry in the UI requires more manual setup of the organization and catalog. In addition, you must provide a mapping file to map from the **example-5c38556de4b0c5f69db90ee0** to the ID of the registry that was created manually.
- Create a mapping file entry for the LDAP user registry.
	- In the **/cloud** directory, go to **provider-org/<provider-org>/user-registry/<PDUR\_LDAP\_User\_registry>** and create a mapping file to tell migration utility the name of the migration endpoint for the LDAP user registry used with v5 PDUR:

**user-registry: name: <pdur-ldap-v10-name>**

To determine which name to use for the v10 LDAP registry, go to the management user interface, click on **Resources -> User Registries** then use **Name** not **Title**.

For more information on how to create mapping files, see **[Migration](#page-656-0) mapping files**.

OIDC

- Manually configure OIDC
	- Note that v10 supports OAuth 2.0 but does not support OAuth 1.0. Deployments, such as Twitter, which use Oauth 1.0 with APIC version 5, can not use OAuth 1.0 when migrating to v10.
	- Automatic migration is not supported for the OIDC user registries which you use in your v5 Portal. Thus if you are using OIDC OAuth 2.0, e.g., Google, GitHub, or Slack, please complete the following manual steps.
	- The OIDC data from the Portal Delegated User registry does not contain the **client\_id** and **client\_secret** that are needed to migrate a

user registry automatically. You must obtain the data and update the user registry manually if you are using **client\_id** and **client\_secret**. On the Version 10 system:

Edit **user-registry.yml**. For example, for GitHub: **cloud/provider-orgs/test-user1-org1/user-registries/git-hub-5c5xyz6ee4b0c5f69db94xxxx-a339/user-**

```
registry.yml
api_version: 2.0.0
configuration:
 client_id: ""
  \overline{\text{client}}\text{ secret:}authorization_endpoint: https://github.com/login/oauth/authorize
 provider_type: github
  token_endpoint:
    endpoint: https://github.com/login/oauth/access_token
integration_url: file://../../../../integrations/user_registry/oidc.yml
metadata:
 v5_id: 5c5xyz6ee4b0c5f69db94xxxx
name: git-hub-5c5xyz6ee4b0c5f69db94xxxx-a339
registry_type: oidc
title: GitHub
```
Insert the values for **client\_id** and **client\_secret**. Once the client id and client secrets have been updated in the **user-registry.yml** file just described, the **apicm archive:push** can be successfully executed.

Upon creation and configuration of the Developer Portal, you can log in by using, as in this example, an account such as a GitHub account.

To verify that the manual configuration succeeded, view the log file for entries for the users after you run **apim archive:push** in Step [10.](#page-598-0)

Example success message:

**type: user\_registry**

**INFO[0012] User registry git-hub-5c5xyz6ee4b0c5f69db94xxxx-a339 created INFO[0013] User test-user1-4d48 created**

Example error message:

**ERRO[0010] unable to create User registry git-hub-5c5xyz6ee4b0c5f69db94xxxx-a339 ERRO[0010] git-hub-5c5xyz6ee4b0c5f69db94xxxx-a339: The properties client\_id, client\_secret are required.**

Create a mapping file entry for the OIDC user registry.

In the **/cloud** directory, go to **provider-org/<provider-org>/user-registry/<PDUR\_OIDC\_User\_registry>** and create a mapping file to tell migration utility the name of the migration endpoint for the OIDC user registry used with v5 PDUR:

#### **user-registry:**

**name: <pdur-OIDC-v10-name>**

For more information on how to create mapping files, see **[Migration](#page-656-0) mapping files**.

7. Optional: Remove unneeded configuration objects.

Inspect the set of configuration objects and their attributes, and remove the ones that are not needed. In many cases, some of the configuration objects present in the v5 system are not needed in the new v10 environment. For example, there is no value in preserving inactive users, obsolete apps, obsolete consumer organizations, and so on.

When deleting objects, make sure that you do not delete objects that have other dependent objects, such as products with subscriptions on them or users that are active. If you delete a consumer organization make sure you also delete all apps and subscriptions associated with that consumer org. Be aware of any groups that include these consumer orgs or visibility settings that include the consumer orgs.

8. Map v5 object names to v10 object names.

Most deployments adjust the names or quantities of gateway services, provider organizations, and user registries when setting up a new environment for v10. Be sure to specify any changed v10 destinations for the v5 data in a migration mapping file so that the migration utility can automatically move the data.

Complete the following, as needed. You can skip the steps for any objects that are unchanged from v5 to v10.

a. What is a [mapping](#page-656-2) file?

- b. [Mapping](#page-656-1) a gateway service
- c. Mapping a provider [organization](#page-658-0)
- 9. Optional: If your v10 deployment uses a **DataPower API Gateway**, convert the v5 API definitions to v10 DataPower® API Gateway. To convert API definitions using the default migration configuration, use the following syntax.

#### **./apicm archive:port-to-apigw <***path***>**

Important: Ensure that the DataPower Gateway version that you are using with your API Connect v10 deployment is compatible with the version of the migration utility that you are using. For details, see the version compatibility information in Configuring and managing your server [environment.](#page-611-1) Important: If you are running the migration utility in Windows, Administrator privileges are required to complete this step.

Table 3. Parameter for archive:port-to-apigw

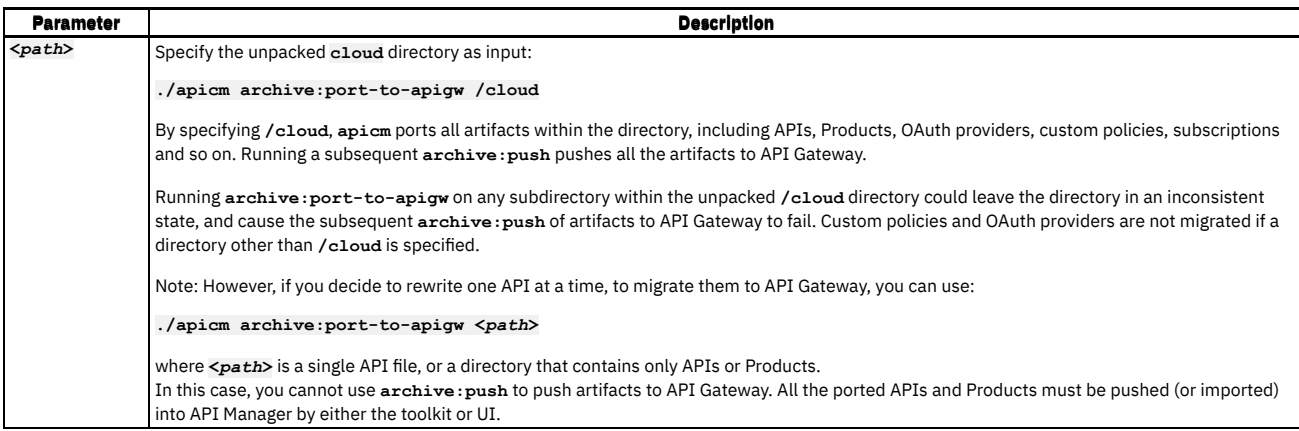

Usage notes:

- The conversion produces a draft output YAML file. Review the entire draft output YAML file for conformance, performance, and errors. Review the log files for messages about any manual actions that might be needed. For more information, see Reviewing APIs converted to [DataPower](#page-616-0) API Gateway.
- By default, all changes that the migration utility makes when rewriting APIs are logged as comments within the API YAML file. You can use the **enable-apilogging** parameter to disable logging of these changes.

**./apicm archive:port-to-apigw <folder> --enable-api-logging=false**

- You can also specify migration configuration parameters using either a YAML configuration file or from the command line, but not both. For information about configuration options and DataPower requirements for certain configuration parameters, see [Configuring](#page-612-0) migration options for DataPower API Gateway.
- Multiple runs of **./apicm archive:port-to-apigw** on the same **/cloud** folder will skip artifacts that have already been converted to DataPower® API Gateway.
- <span id="page-598-0"></span>If your v10 deployment uses DataPower MultiProtocol Gateway (v5-compatible) you do not need to convert the API definitions.

10. Use **apicm** commands to push the Cloud Manager admin organization data onto your v10 Management Server.

- a. Log in to the Cloud Manager on the destination v10 Management Server as an Owner of the admin organization:
	- Important: You must be logged in as an Owner of the admin organization to be able to migrate Cloud Manager admin organization data.
		- Syntax:

**./apicm login --server <***cloud\_manager\_endpoint***> --realm admin/***identity\_provider* **--username admin --password** *admin\_password*

Example on API Connect v10 standalone

**./apicm login --server cloud-admin-ui.mgmt.dev.apic10-stack.example.test --realm admin/default-idp-1 --username admin --password 'myadminpassword'**

Example on Cloud Pak for Integration

**./apicm login --server cpd-e2e.apps.test1.cp.example.com/integration/apis/e2e/prod --realm admin/default-idp-1 - -username admin --password 'XXXXXXXXXXXX'**

The values to supply for the login parameters depend on whether your management server is deployed on API Connect v10 standalone or as part of Cloud Pak for Integration. See [Table](#page-598-1) 4 to review how to obtain each parameter.

<span id="page-598-1"></span>Note: If you want to login using an OIDC user registry, see Logging in to a [management](#page-610-0) server with an OIDC registry. Table 4. **apicm login** command parameters

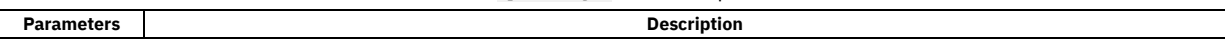

<span id="page-599-0"></span>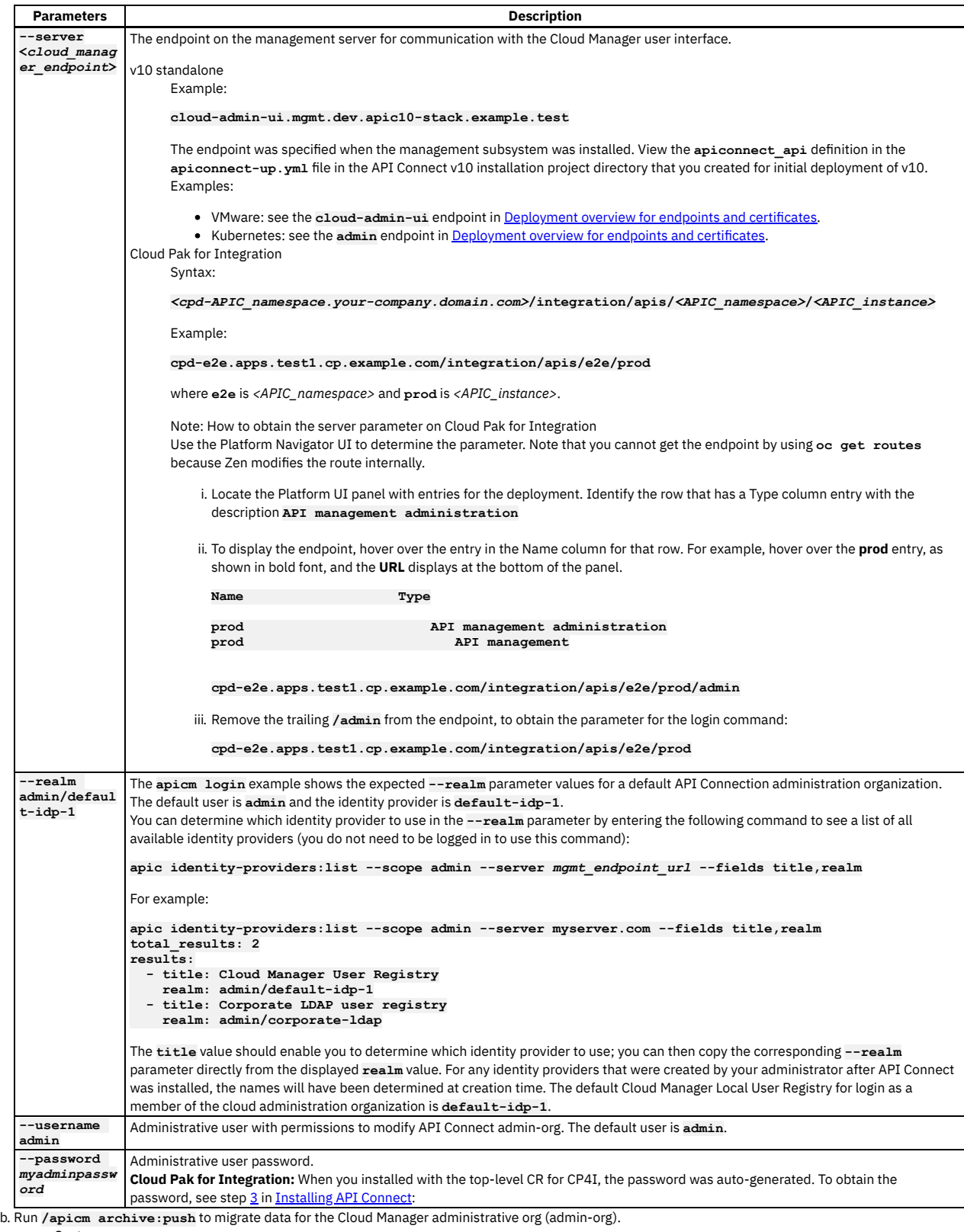

• Syntax

#### **./apicm archive:push <***cloud\_manager\_endpoint***> <***path\_to\_admin\_org***> [optional flags]**

Example for v10:

#### **./apicm archive:push cloud-admin-ui.mgmt.dev.apic10-stack.example.test cloud/admin-org**

Example for Cloud Pak for Integration:

#### **./apicm archive:push cpd-e2e.apps.test1.cp.example.com/integration/apis/e2e/prod cloud/admin-org**

See [Table](#page-600-0) 5 to review how to obtain each parameter.

<span id="page-600-0"></span>Tip: First run the command with the optional flag **--dry-run** to test for errors or warnings. Review the command parameters, examples and guidance that follow before you run it.

# Table 5. **apicm**

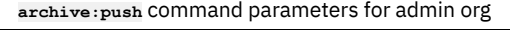

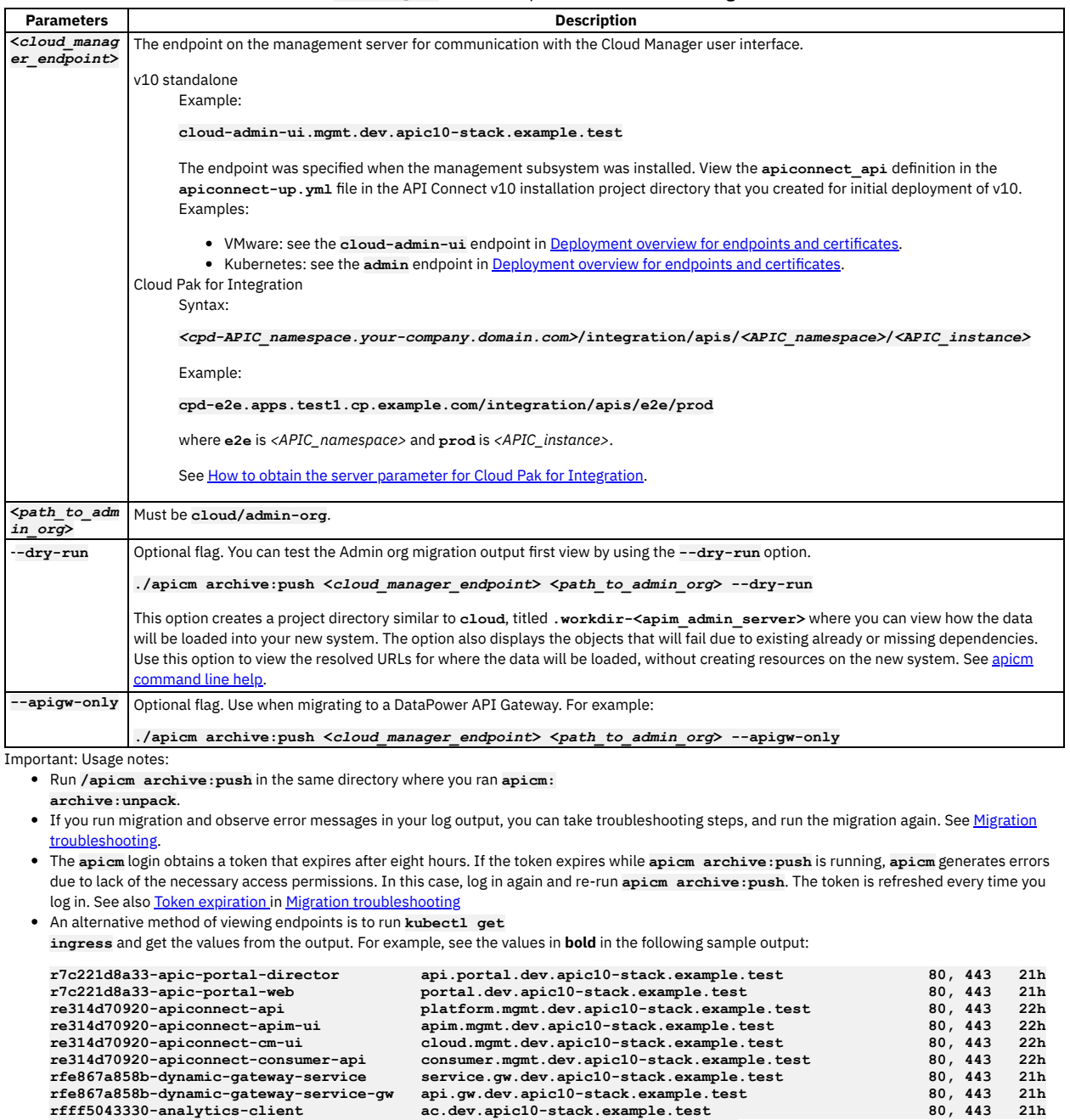

11. Migrate the API Manager provider organizations.

a. If you have not already done so, create the provider organizations on your API Connect v10 deployment.

b. Use **apicm** to log in to the API Manager user interface as an Owner of the provider organization that you want to migrate.

If you want to login using an OIDC user registry, see **Logging in to a [management](#page-610-0) server with an OIDC registry**.

Important: You cannot migrate a provider organization while you are logged in with the Cloud Manager admin organization. You must be logged in as an Owner of the provider organization to be able to migrate that organization's data.

Syntax:

**./apicm login --server <***api-manager-ui-endpoint***> --realm provider/***identity\_provider* **--username** *org\_owner* **- password** *org\_password*

<span id="page-600-1"></span>**rfff5043330-analytics-client ac.dev.apic10-stack.example.test 80, 443 21h rfff5043330-analytics-ingestion ai.dev.apic10-stack.example.test**

Example for API Connect v10:

**./apicm login --server api-manager-ui.dev.apic10-stack.example.test --realm provider/default-idp-2 --username org\_owner1@example.com --password myorgpassword**

Example for Cloud Pak for Integration:

**./apicm login -server cpd-e2e.apps.test1.cp.example.com/integration/apis/e2e/prod --realm provider/default-idp-2 --username org\_owner1@example.com --password myorgpassword**

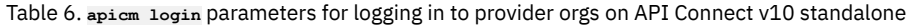

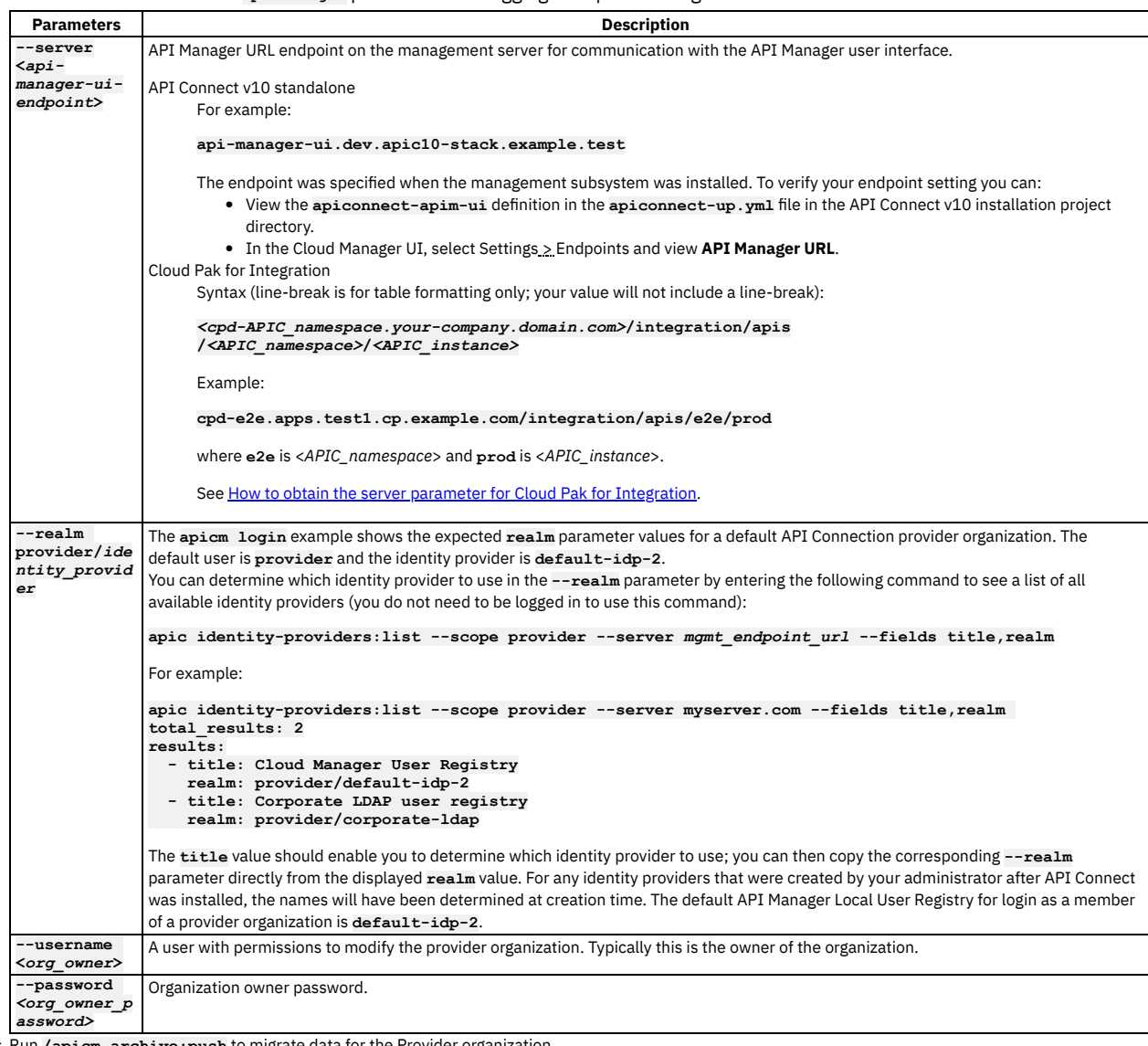

c. Run **/apicm archive:push** to migrate data for the Provider organization.

Syntax:

**./apicm archive:push <***api-manager-ui-endpoint***> cloud/provider-orgs/<***pOrg\_name***> [optional flags]**

Example on v10:

**./apicm archive:push api-manager-ui.mgmt.dev.apic10-stack.example.test cloud/provider-orgs/production\_Org**

Example on Cloud Pak for Integration

**./apicm archive:push cpd-e2e.apps.test1.cp.example.com/integration/apis/e2e/prod cloud/provider-orgs/production\_Org**

See [Table](#page-601-0) 7 to review how to obtain each parameter.

<span id="page-601-0"></span>Tip: First run the command with the optional flag **--dry-run** to test for errors or warnings.

Table 7. **apicm archive:push** command parameters for Provider orgs

**Parameters Description** 

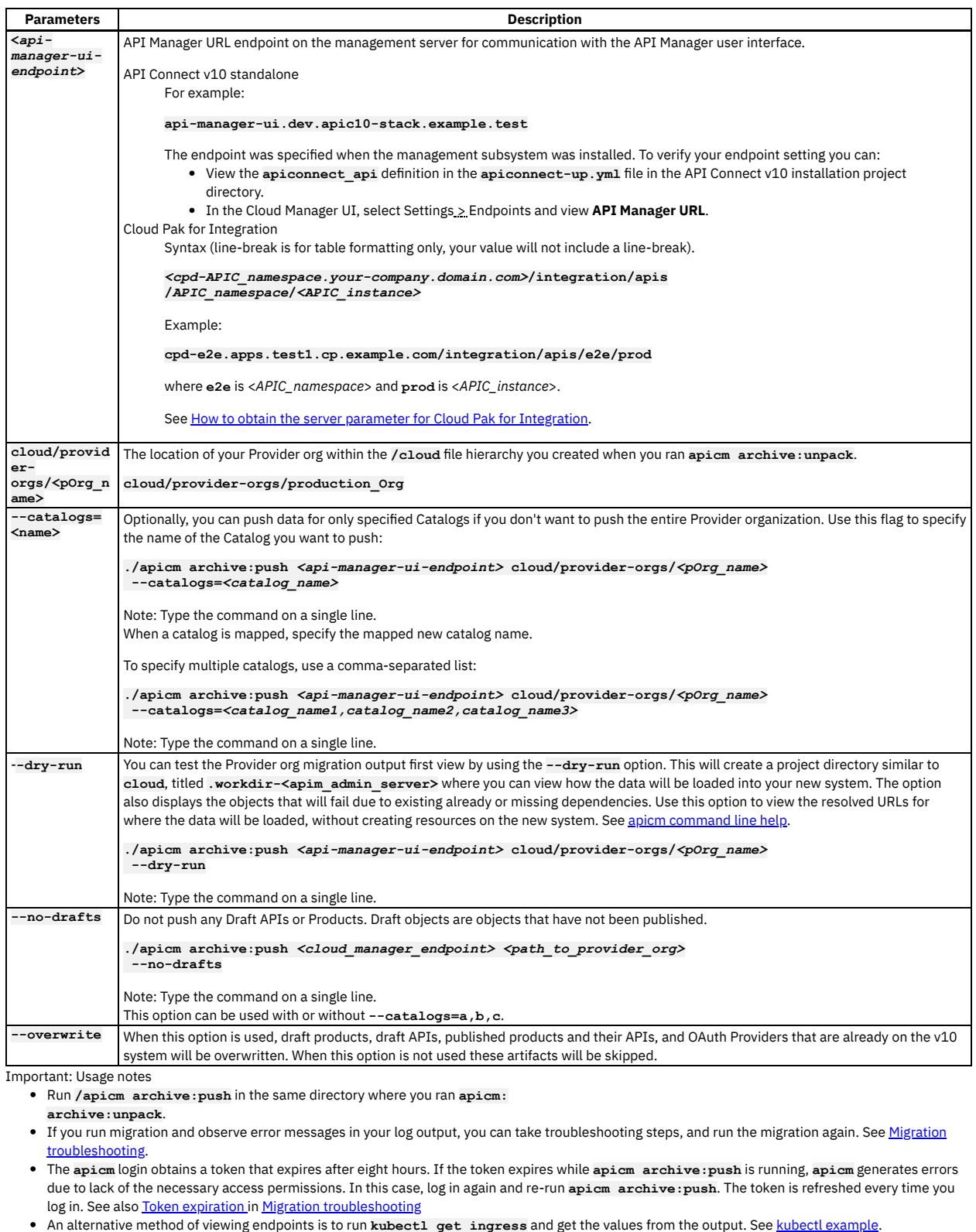

- 12. When migration finishes, complete the following steps:
	- a. If a user in a Local User Registry is owner of a Consumer Organization, the user must reset their password.
	- b. If applicable, reapply any customized configurations from your v5 deployment. See [Customizations](#page-664-2) to recreate.
	- c. Optional: If necessary, switch the provider organization ownership to the identity that owned it in v5.

This step might be necessary if you created and migrated the provider organization using a different identity (such as administrative account) than the user identity of the v5 provider org. Note that the UI does not provide this function, but you can use the API **/orgs/{org}/transfer-owner** to switch ownership.

<span id="page-602-0"></span>Note: No fixes or enhancements are being added to IBM API Connect 10.0.2.0 to 10.0.4.x, and it is EOS after 16 December 2023. See [support](https://www.ibm.com/support/pages/ibm-api-connect-support-lifecycle-policy) policy for details. For a more recent version of CD documentation, see the **IBM API Connect 10.0.6.x and later product documentation**.

# **Migration steps without PDUR**

Complete the following steps to migrate from v5 to v10 when your v5 catalogs do not use Portal Delegated User Registries (PDUR).

## **Before you begin**

Important: Do not use these instructions if your v5 catalogs use Portal Delegated User Registry. Instead, see [Migration](#page-593-0) steps with PDUR.

- Ensure you planned your migration, obtained the migration utility, and installed a v10 deployment, as described in [Migration](#page-592-0) steps
- Review **Migration [considerations](#page-661-0)**.
- Ensure you have system administrator privileges.
- To use **apicm** to convert the API definitions, you must have Node version 14.20.0 (or greater) installed.

## **About this task**

Use the **apicm** utility to migrate your API Connect v5 data to a new API Connect v10 installation.

Tip:

To achieve a smooth and successful migration, we recommend these best practices:

- Before you push your v5 data to v10, your v10 system must be up and running, with gateway services, provider organizations, user registries, etc, ready to receive the data.
- Plan to do several test iterations of migration. You can use the --dry-run option to do iterations of the migration push, to test for any errors or warnings to address before the actual data push.
- Use the **apicm <***command***> --help** command to review the command options and their purpose. To see the list of commands you can run: **apicm help**.
- Complete all the steps in this topic in the order listed, unless the step is marked optional and does not apply to your scenario. You can push provider orgs as many times as needed.

### **Procedure**

1. Log in to the command line interface of the v5 appliance. Use the following command to create a tar.gz export of the v5 configuration database and place it on an **sftp** server:

#### **config** dbextract sftp <host hame> user <user name> file <path/name>

- Specify a name of your choice for the compressed file to contain the dbextract. For example, **v5mgmt\_data.tgz**.
- If you are not familiar with the v5 appliance CLI, see The [Command](https://www.ibm.com/support/knowledgecenter/SSMNED_5.0.0/com.ibm.apic.overview.doc/ref_cli_about_cli.html) Line Interface. For information on **config**
- **dbextract**, see [Configuration](https://www.ibm.com/support/knowledgecenter/SSMNED_5.0.0/com.ibm.apic.overview.doc/ref_CLI_config_commands.html) commands.
- 2. Optional: Setup a temporary SMTP server.

During migration, if subscription approval is needed to enable an application to subscribe to a plan, notifications are sent to all users, within the organization, who have subscription approval permission. In some cases, this results in a large number of emails. To avoid the sending of these emails, set up a temporary email server prior to running the migration, and use it to collect all notifications rather than sending them to users' email accounts.

- If subscription approvals are not needed during your migration, you can skip this step.
- 3. Optional: If necessary, set up a temporary LDAP server. This can be needed if you are temporarily behind a firewall.
	- a. Install a server:

**git clone https://github.com/veo-labs/ldap-server-mock**

#### **npm install**

- b. Creating the configuration files:
	- **ldap-server-mock-conf.json**

```
{
    "port": 3004,
    "userLoginAttribute": "cn",
    "searchBase": "dc=test",
    "searchFilter": "(&(objectclass=person)(cn={{username}}))"
  }
users.json
```

```
[
 {
   "dn": "cn=user,dc=test",
    "cn": "user-login"
}
]
```
c. Run the LDAP server:

**node server.js --conf=./ldap-server-mock-conf.json --database=./users.json**

d. Modifying a current LDAP provider.

The following file is a dummy user registry file that maps to a read-only test server. The fields in bold font (**admin\_dn** and **endpoint**) have been changed to fit the dummy server configuration. Change these on all user registries that need to be fixed.

**api\_version: 2.0.0 configuration: admin\_dn: cn=user,dc=test admin\_password: xxxx authenticated\_bind: "true"**

```
authentication_method: search_dn
 bind_prefix: ""
 bind_suffix: ""
 protocol_version: "3"
 search_dn_base: ""
 search_dn_filter_prefix: (examplelegacyuid=
 search_dn_filter_suffix: )
  search_dn_scope: sub
endpoint:
 endpoint: ldap://172.20.20.11:3004
  tls_client_profile_url: idurl://..\..\..\..\admin-org\tls-client-profiles\tls-profile-for-ldap-1.0.0.yml
integration_url: file://..\..\..\..\integrations\user_registry\ldap.yml
metadata:
 v5_id: xxxxxx40cf2fc09a9ba0d6c
 v5_scope: '["api"]'
 v5_type: ldap
name: xxxxxxxxxxxxxx
title: xxxxxxxxxxxxxxxxxxxxxx
type: user_registry
```
4. Unpack the V5 configuration data onto the local filesystem.

Important: Migration on Windows 10

Windows has path length limits that can interfere with large extracts. It is recommended that you keep the initial path for migration on Windows as short as possible. The AMU must be run in a command window with administrative privileges on Windows. Running from a Linux VM on your Windows system may be a better option for doing migration.

a. Copy the v5 extract tar file from the sftp server to the location where you have v10 migration utility installed.

b. Run **apicm archive:unpack** command from the directory where you downloaded the v5 extract file.

#### **./apicm archive:unpack <***v5\_extract\_file***>.tgz**

When you invoke **apicm** for the first time, you are prompted to accept the license. Accept the license to continue.

You can optionally limit the unpack to only specific provider orgs. See [Table](#page-604-0) 1.

#### Table 1. **apicm archive:unpack** command options

<span id="page-604-0"></span>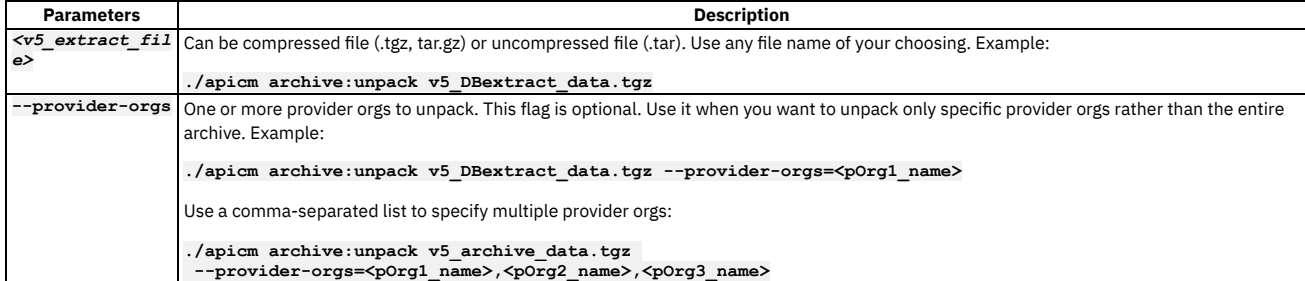

Note:

- **Important**: Any Warnings or Errors that occur during **archive:unpack** should be investigated for remediation. See Migration [troubleshooting](#page-664-0)
- You can avoid the license prompt by adding **--accept-license** to the command line.
- The unpack command ensures that catalog names and API properties contain only valid [characters.](#page-663-0) Any invalid characters are mapped to '-'. See Parity between Version 5 and Version 10.
- The unpack command issues warning messages for APIs and Products that fail validation against the OpenAPI specification. See the limitations section in Migration [considerations](#page-661-0).
- For [troubleshooting](#page-664-0) tips, see **Migration troubleshooting**
- The unpack command might return error messages related to PDUR, such as:

**ERRO[3414] PDUR backup data for IDP PortalDelegatedIdentityProvider-123b81fbe4b06de411580e2e (123b81fbe4b06de411580e2f) not provided: not found ERRO[3414] PDUR backup data for IDP PortalDelegatedIdentityProvider-123b820de4b06de411580e32 (123b820ee4b06de411580e33) not provided: not found**

If you are not migrating PDUR backup data, and your command did not include a **<pdur\_user\_export>.tgz**, the error indicates that you do in fact have a PDUR registry, and that you should have included a PDUR backup. Follow the migration instructions in [Migration](#page-593-0) steps with PDUR.

When the command completes, the data is unpacked to the **/cloud** directory. The **/cloud** directory is located in the same directory as **apicm**, and populated with yaml files representing the configuration objects in the export. The unpack processes produce output in the format required for v10 configuration.

Note: The unpack directory must be named **/cloud**. Do not rename the directory. Example output in **/cloud** for **admin-org**:

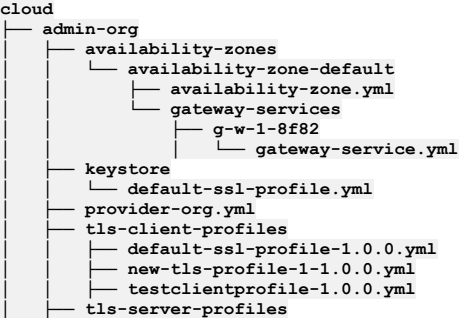

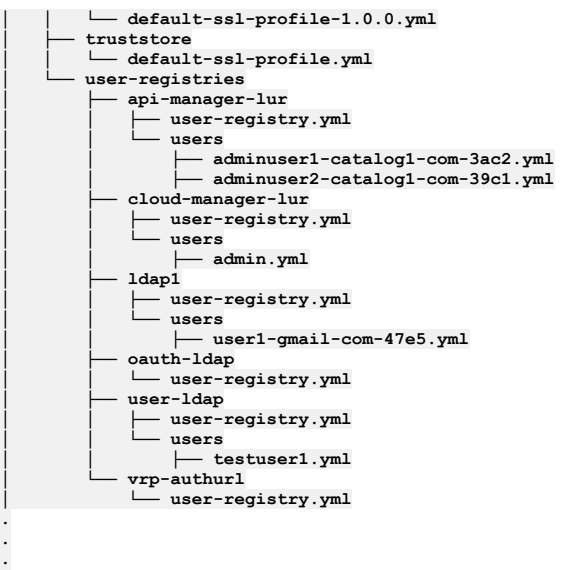

Example output in **/cloud** for **provider-orgs**:

#### **cloud**

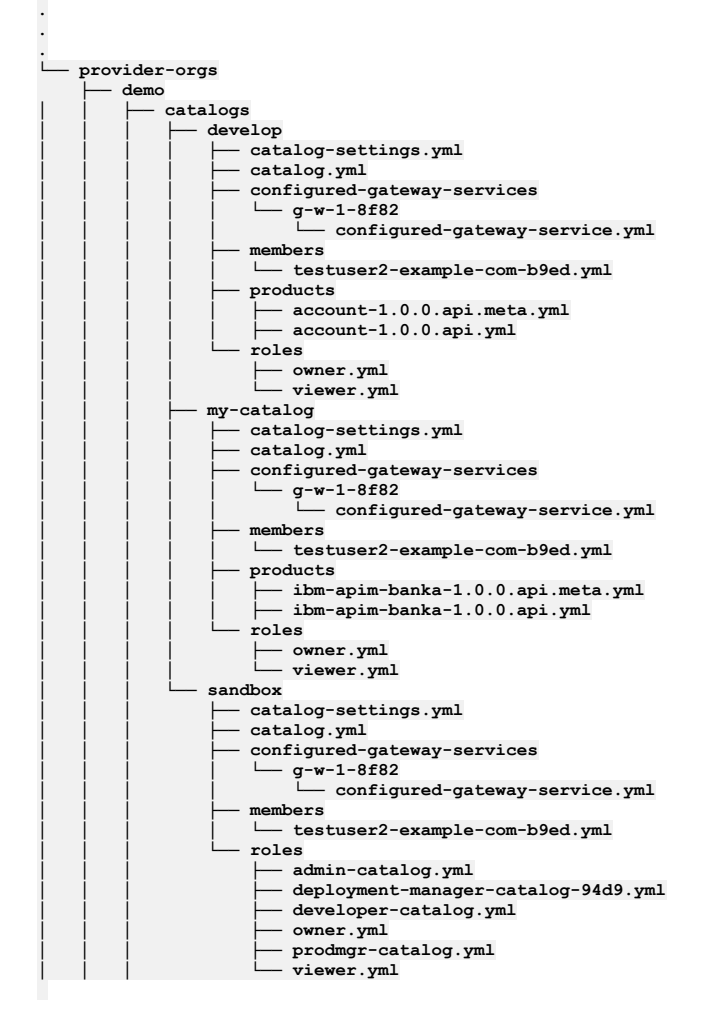

5. Remove unneeded configuration objects.

Inspect the set of configuration objects and their attributes, and remove the ones that are not needed. In many cases, some of the configuration objects present in the v5 system are not needed in the new v10 environment. For example, there is no value in preserving inactive users, obsolete apps, obsolete consumer organizations, and so on.

When deleting objects, make sure that you do not delete objects that have other dependent objects, such as products with subscriptions on them or users that are active. If you delete a consumer organization make sure you also delete all apps and subscriptions associated with that consumer org. Be aware of any groups that include these consumer orgs or visibility settings that include the consumer orgs.

6. Map v5 object names to v10 object names.

Most deployments adjust the names or quantities of gateway services, provider organizations, and user registries when setting up a new environment for v10. Be sure to specify any changed v10 destinations for the v5 data in a migration mapping file so that the migration utility can automatically move the data.

Complete the following, as needed. You can skip the steps for any objects that are unchanged from v5 to v10.

a. What is a [mapping](#page-656-2) file?

b. [Mapping](#page-656-1) a gateway service

c. Mapping a provider [organization](#page-658-0)

7. Optional: If your v10 deployment uses a **DataPower API Gateway**, convert the v5 API definitions to v10 DataPower® API Gateway. To convert API definitions using the default migration configuration, use the following syntax.

**./apicm archive:port-to-apigw <***path***>**

Important: Ensure that the DataPower Gateway version that you are using with your API Connect v10 deployment is compatible with the version of the migration utility that you are using. For details, see the version compatibility information in Configuring and managing your server [environment.](#page-611-1) Important: If you are running the migration utility in Windows, Administrator privileges are required to complete this step. Table 2. Parameter for archive:port-to-apigw

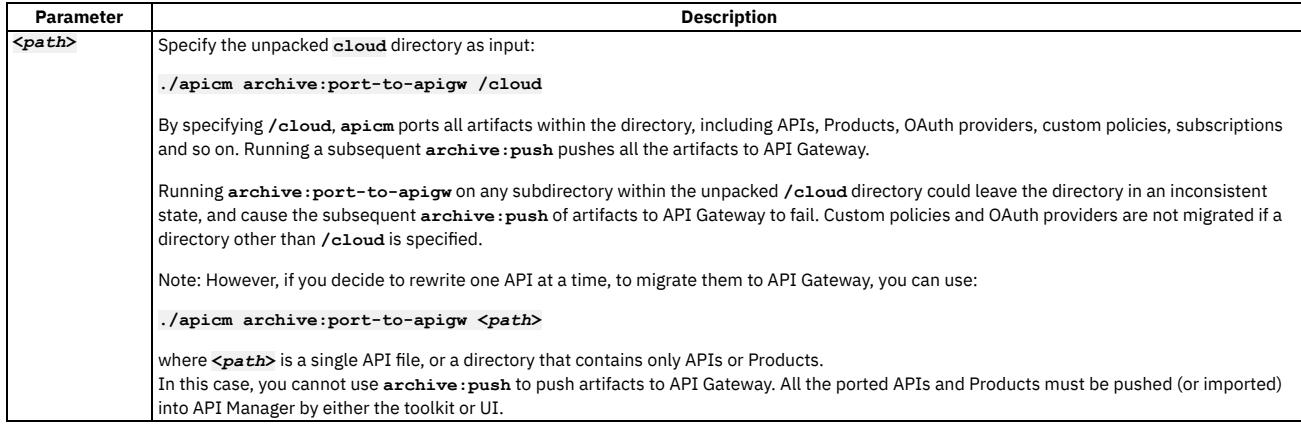

Usage notes:

- The conversion produces a draft output YAML file. Review the entire draft output YAML file for conformance, performance, and errors. Review the log files for messages about any manual actions that might be needed. For more information, see Reviewing APIs converted to [DataPower](#page-616-0) API Gateway.
- By default, all changes that the migration utility makes when rewriting APIs are logged as comments within the API YAML file. You can use the **enable-apilogging** parameter to disable logging of these changes.

**./apicm archive:port-to-apigw <folder> --enable-api-logging=false**

- You can also specify migration configuration parameters using either a YAML configuration file or from the command line, but not both. For information about configuration options and DataPower requirements for certain configuration parameters, see [Configuring](#page-612-0) migration options for DataPower API Gateway.
- Multiple runs of **./apicm archive:port-to-apigw** on the same **/cloud** folder will skip artifacts that have already been converted to DataPower® API Gateway.
- If your v10 deployment uses DataPower MultiProtocol Gateway (v5-compatible) you do not need to convert the API definitions.

8. Use **apicm** commands to push the Cloud Manager admin organization data onto your v10 Management Server.

a. Log in to the Cloud Manager on the destination v10 Management Server as an Owner of the admin organization:

Important: You must be logged in as an Owner of the admin organization to be able to migrate Cloud Manager admin organization data.

• Syntax:

**./apicm login --server <***cloud\_manager\_endpoint***> --realm admin/***identity\_provider* **--username admin --password** *admin\_password*

Example on API Connect v10 standalone

**./apicm login --server cloud-admin-ui.mgmt.dev.apic10-stack.example.test --realm admin/default-idp-1 --username admin --password 'myadminpassword'**

Example on Cloud Pak for Integration

**./apicm login --server cpd-e2e.apps.test1.cp.example.com/integration/apis/e2e/prod --realm admin/default-idp-1 - -username admin --password 'XXXXXXXXXXXX'**

The values to supply for the login parameters depend on whether your management server is deployed on API Connect v10 standalone or as part of Cloud Pak for Integration. See [Table](#page-606-0) 3 to review how to obtain each parameter.

<span id="page-606-0"></span>Note: If you want to login using an OIDC user registry, see <u>Logging in to a [management](#page-610-0) server with an OIDC registry</u>. Table 3. **apicm login** command parameters

**Parameters Description** 

<span id="page-607-0"></span>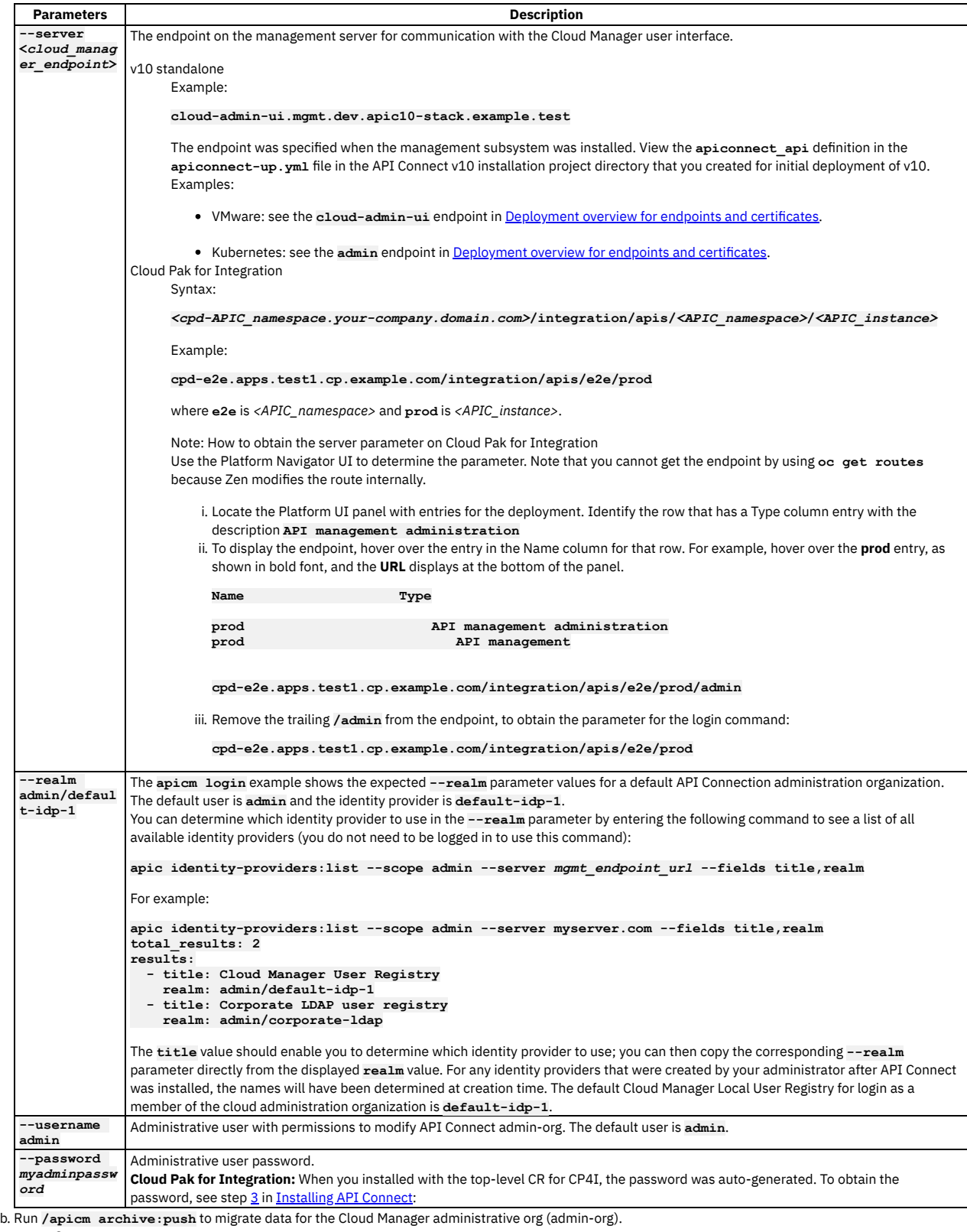

• Syntax

**./apicm archive:push <***cloud\_manager\_endpoint***> <***path\_to\_admin\_org***> [optional flags]**

Example for v10:

**./apicm archive:push cloud-admin-ui.mgmt.dev.apic10-stack.example.test cloud/admin-org**

Example for Cloud Pak for Integration:

**./apicm archive:push cpd-e2e.apps.test1.cp.example.com/integration/apis/e2e/prod cloud/admin-org**

See [Table](#page-608-0) 4 to review how to obtain each parameter.

<span id="page-608-0"></span>Tip: First run the command with the optional flag **--dry-run** to test for errors or warnings. Review the command parameters, examples and guidance that follow before you run it.

# Table 4. **apicm**

**archive:push** command parameters for admin org

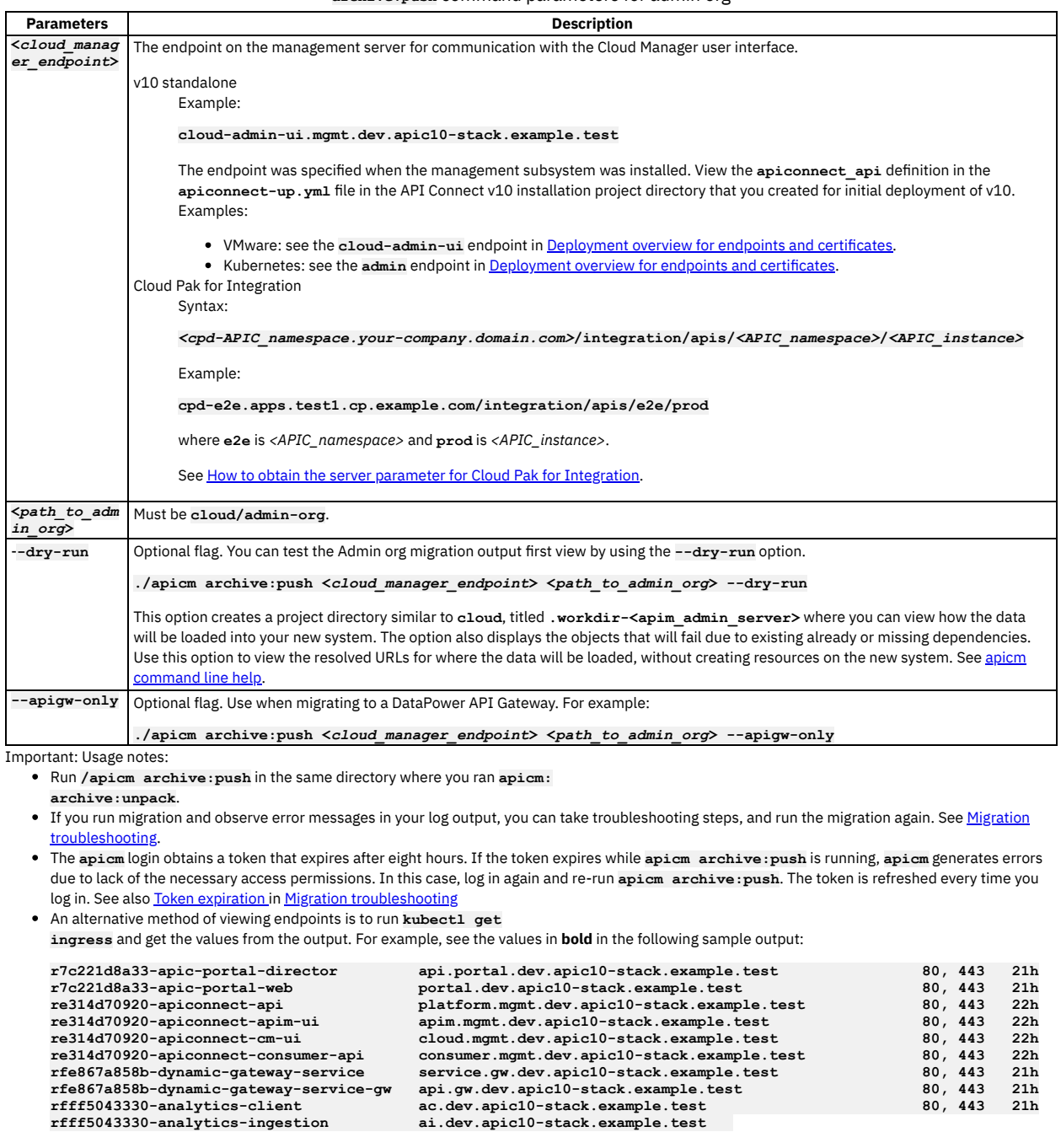

<span id="page-608-1"></span>9. Migrate the API Manager provider organizations.

a. If you have not already done so, create the provider organizations on your API Connect v10 deployment.

b. Use **apicm** to log in to the API Manager user interface as an Owner of the provider organization that you want to migrate.

If you want to login using an OIDC user registry, see Logging in to a [management](#page-610-0) server with an OIDC registry.

Important: You cannot migrate a provider organization while you are logged in with the Cloud Manager admin organization. You must be logged in as an Owner of the provider organization to be able to migrate that organization's data.

Syntax:

**./apicm login --server <***api-manager-ui-endpoint***> --realm provider/***identity\_provider* **--username** *org\_owner* **- password** *org\_password*

Example for API Connect v10:

**./apicm login --server api-manager-ui.dev.apic10-stack.example.test --realm provider/default-idp-2 --username org\_owner1@example.com --password myorgpassword**

Example for Cloud Pak for Integration:

**./apicm login -server cpd-e2e.apps.test1.cp.example.com/integration/apis/e2e/prod --realm provider/default-idp-2 --username org\_owner1@example.com --password myorgpassword**

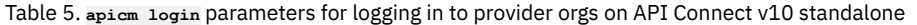

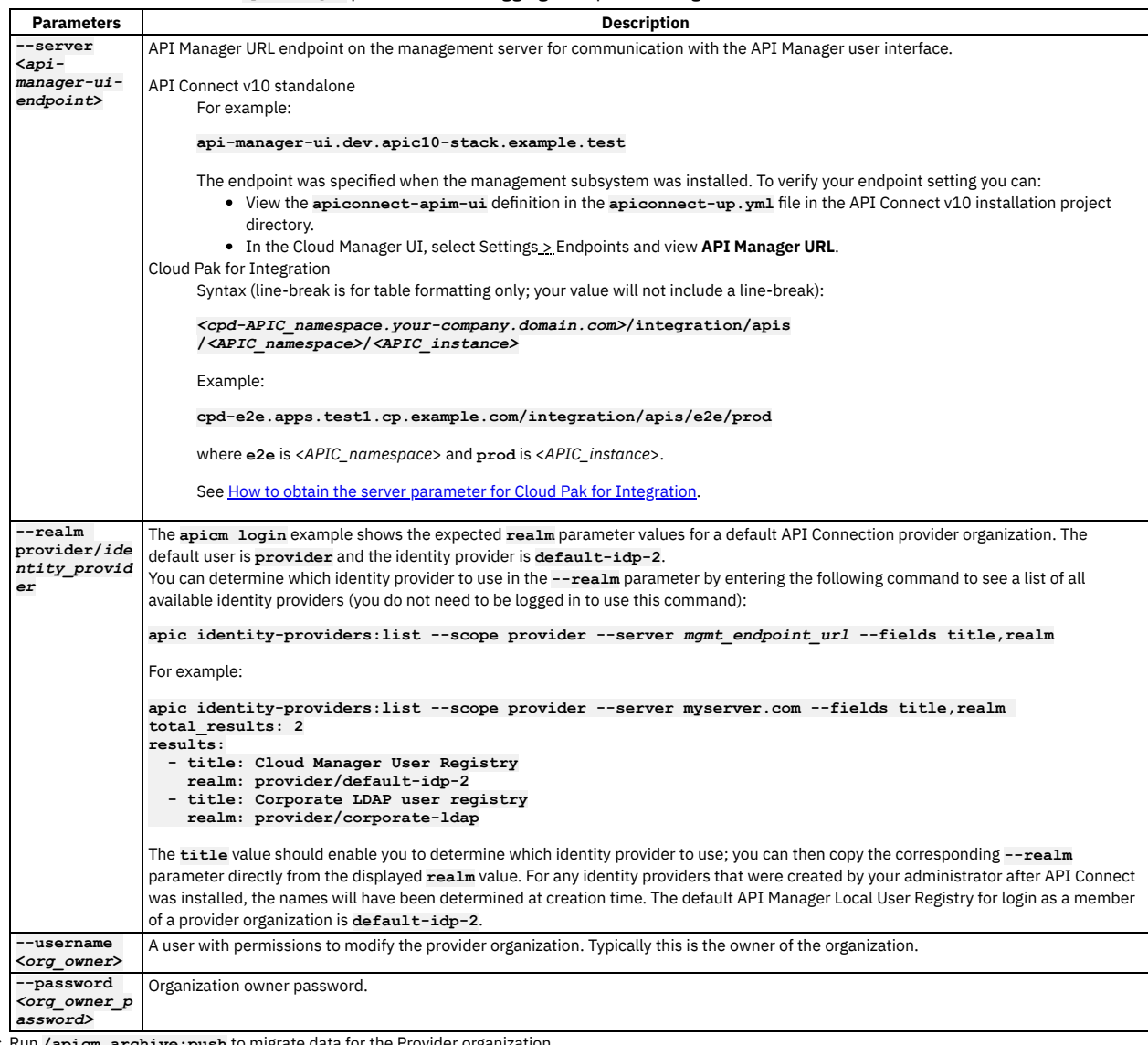

c. Run **/apicm archive:push** to migrate data for the Provider organization.

Syntax:

**./apicm archive:push <***api-manager-ui-endpoint***> cloud/provider-orgs/<***pOrg\_name***> [optional flags]**

Example on v10:

**./apicm archive:push api-manager-ui.mgmt.dev.apic10-stack.example.test cloud/provider-orgs/production\_Org**

Example on Cloud Pak for Integration

**./apicm archive:push cpd-e2e.apps.test1.cp.example.com/integration/apis/e2e/prod cloud/provider-orgs/production\_Org**

See [Table](#page-609-0) 6 to review how to obtain each parameter.

<span id="page-609-0"></span>Tip: First run the command with the optional flag **--dry-run** to test for errors or warnings.

Table 6. **apicm archive:push** command parameters for Provider orgs

**Parameters Description** 

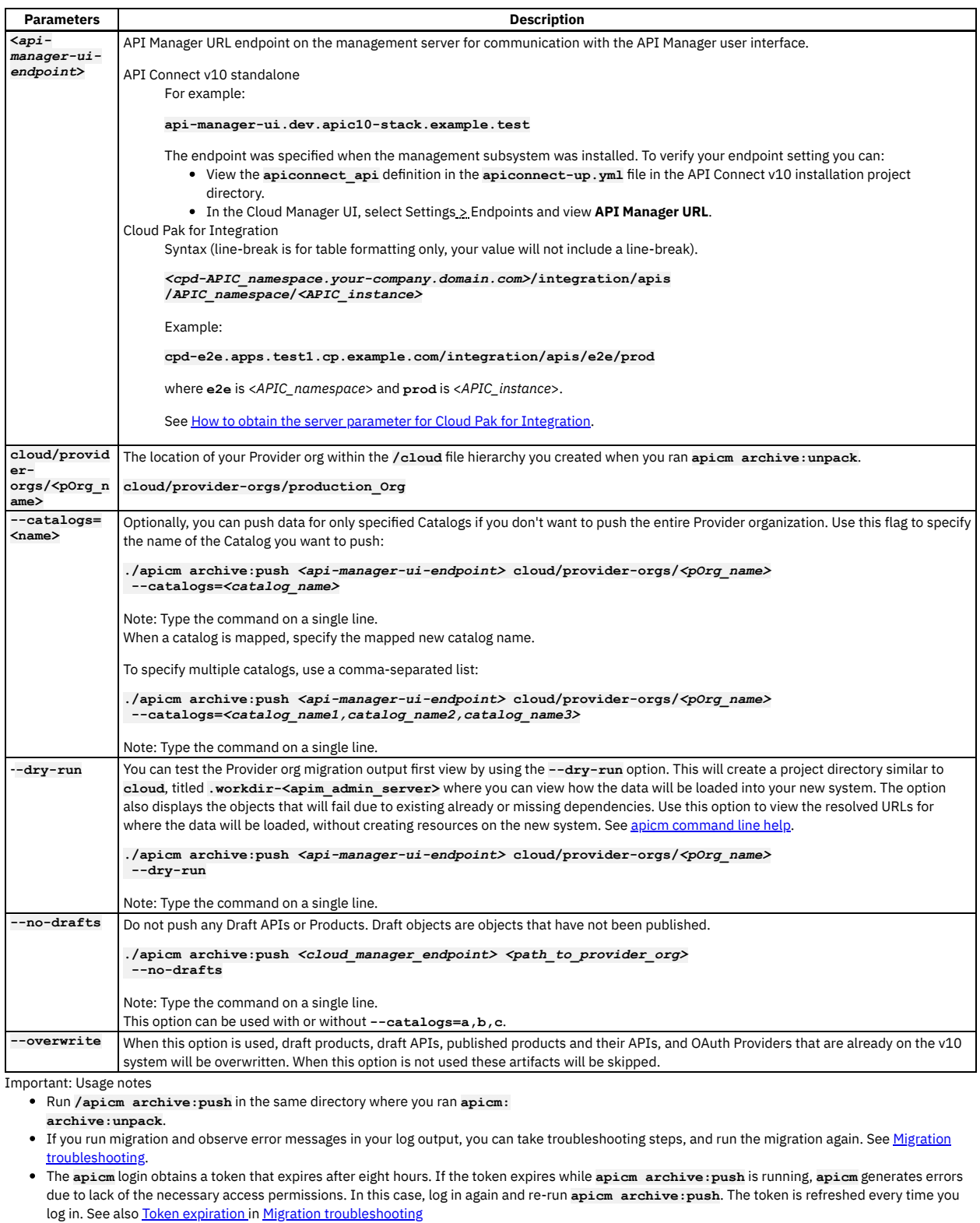

An alternative method of viewing endpoints is to run **kubectl get ingress** and get the values from the output. See kubectl [example.](#page-608-1) 10. When migration finishes, complete the following steps:

a. If a user in a Local User Registry is owner of a Consumer Organization, the user must reset their password.

b. If applicable, reapply any customized configurations from your v5 deployment. See [Customizations](#page-664-2) to recreate.

c. Optional: If necessary, switch the provider organization ownership to the identity that owned it in v5.

This step might be necessary if you created and migrated the provider organization using a different identity (such as administrative account) than the user identity of the v5 provider org. Note that the UI does not provide this function, but you can use the API **/orgs/{org}/transfer-owner** to switch ownership.

<span id="page-610-0"></span>Note: No fixes or enhancements are being added to IBM API Connect 10.0.2.0 to 10.0.4.x, and it is EOS after 16 December 2023. See [support](https://www.ibm.com/support/pages/ibm-api-connect-support-lifecycle-policy) policy for details. For a more recent version of CD documentation, see the **IBM API Connect 10.0.6.x and later product documentation**.

# **Logging in to a management server with an OIDC registry**

Logging in with an OIDC registry involves several steps, in which you obtain a temporary token and pass it to the toolkit to ensure it can communicate securely with the management server.

Attention: If you want to log in using a non-OIDC registry, see the login steps in [Migration](#page-593-0) steps without PDUR or Migration steps with PDUR. To log in, complete the following steps:

1. Enter the following command on the command line:

**apicm login --server** *mgmt\_endpoint\_url* **--sso**

where *mgmt\_endpoint\_url* is the endpoint URL. When you log in with a Cloud admin or Provider organization, specify one of the following URLs:

- platform API endpoint URL
- management API manager URL

These endpoint URLs are configured during the installation of API Connect, as described in Installing the [Management](#page-127-0) subsystem into a Kubernetes environme and Deploying the [Management](#page-440-0) subsystem in a VMware environment. If you have access to the Cloud Manager user interface, you can view the configured endpoint URLs as described in Viewing platform and UI [endpoints](#page-817-0), ignoring any segments at the end of the displayed URLs. If you are not sure of the endpoint URL, ask your administrator.

2. When the toolkit prompts for the context, type **provider**:

**Context? provider**

3. The server responds with the following message:

**Please copy and paste the url https://***mgmt\_endpoint\_url***/auth/manager/sign-in/?from=TOOLKIT to a browser to start the authentication process. Do you want to open the url in default browser? [y/n]: y**

Take one of the following actions:

- If you want to use your default browser to log in to API Manager, type **y** and press Enter. The API Manager sign-in page opens in a new browser tab.
- If you don't use to use your default browser, type **n** and press Enter.
	- Copy the URL from the command window.
	- Open a browser, paste the URL, and press Enter.
	- The API Manager sign-in page displays.

4. On the API Manager sign-in page, select the OIDC registry and then log in to API Connect.

After you log in, API Connect displays the "You are authenticated!" message and provides a temporary token. Copy the token.

5. Return to the command window. Paste the token at the **API Key?** prompt and press Enter.

When the token is validated and you are successfully logged in to the toolkit, the following message displays:

#### **Logged into** *mgmt\_endpoint\_url* **successfully**

<span id="page-611-0"></span>**Note:** No fixes or enhancements are being added to IBM API Connect 10.0.2.0 to 10.0.4.x, and it is EOS after 16 December 2023. See [support](https://www.ibm.com/support/pages/ibm-api-connect-support-lifecycle-policy) policy for details. For a more recent version of CD documentation, see the IBM API Connect 10.0.6.x and later product [documentation.](https://www.ibm.com/support/knowledgecenter/SSMNED_v10cd)

# **Converting APIs to DataPower API Gateway**

You can convert API Connect v5-compatible APIs to v10 DataPower® API Gateway.

## **Before you begin**

Use the migration utility command **apicm archive:port-to-apigw** to convert v5-compatible APIs to DataPower API Gateway. For instructions on installing the migration utility, see Installing the [migration](#page-591-2) utility.

You can convert your API definitions as part of the migration workflow, or as a separate task. Use these instructions to convert YAML source files separately. For instructions on converting APIs during migration, see **[Migration](#page-602-0) steps without PDUR**.

The following steps are required before converting [v5-compatible](#page-602-0) APIs to DataPower API Gateway. For detailed instructions on all of these tasks, see Migration steps without PDUR.

- . Download the latest IBM API Connect® Migration Utility (AMU) from IBM® Fix [Central](https://www.ibm.com/support/fixcentral). The migration utility requires Installer Version 5.0.0 or later. However, if you intend to use it to convert APIs, use Installer Version 7.0.1 or later.
- <span id="page-611-1"></span>• Ensure that the AMU version that you are using is supported by your versions of DataPower API Gateway and API Connect. For more [information,](#page-612-0) see Configuring migration options for DataPower API Gateway.
- Converting APIs using the migration utility requires Node version 14.20.0. Ensure that you have that version installed.
- Run **archive:unpack** to unpack the V5 dbextract into v5-compatible artifacts.
- Map v5 object names to v10 object names. If the names are preserved exactly between the v5 and v10 environments, this step can be skipped. The gateway service must be mapped to a DataPower API Gateway. For more information, see [Migration](#page-656-0) mapping files.

For information about the differences between [gateway](#page-55-0) types available in API Connect, see API Connect gateway types.
# **About this task**

The migration utility command **apicm archive:port-to-apigw** provides assistance in converting v5-compatible APIs to DataPower API Gateway, rather than full migration. It generates an output API that is supported on API Gateway v10.

The conversion process annotates the YAML file and logs with information regarding the artifacts that it attempts to convert. For cases where additional information is available or further action is required, the YAML input file and logs contain links to documentation.

Because of differences between the programming models of v5-compatible APIs and DataPower API Gateway APIs, the command might not be able to convert all items. You might need to port these items to the API Gateway. In these cases, messages generated by the **apicm archive:port-to-apigw** command provide links to documentation that provides more details about changes you must make for these items to be compatible with DataPower API Gateway.

# **Procedure**

Run the conversion command from the directory where you downloaded the utility. Command syntax:

**./apicm archive:port-to-apigw** *path*

The path is the full path to the YAML file or directory. You can specify to convert a single YAML file or the contents of an entire directory.

The migration utility produces an output YAML file with the results of the conversion process.

# **What to do next**

Review the output YAML file and make any necessary changes to ensure that your APIs are compatible with DataPower API Gateway. For more [information,](#page-616-0) see Reviewing APIs converted to DataPower API Gateway

Push the converted YAML files to the v10 deployment. For details, see [Migration](#page-602-0) steps without PDUR.

Note: No fixes or enhancements are being added to IBM API Connect 10.0.2.0 to 10.0.4.x, and it is EOS after 16 December 2023. See [support](https://www.ibm.com/support/pages/ibm-api-connect-support-lifecycle-policy) policy for details. For a more recent version of CD documentation, see the IBM API Connect 10.0.6.x and later product [documentation.](https://www.ibm.com/support/knowledgecenter/SSMNED_v10cd)

# **Configuring migration options for DataPower API Gateway**

If you are converting APIs to DataPower API Gateway, you can accept the default migration configuration or specify configuration parameters.

You can specify migration configuration parameters using either a YAML configuration file or from the command line, but not both. The **config.yml** file must be located in the same directory as the migration utility. You can specify to use this file when the migration utility is invoked using the **apicm** command with the **port-to-apigw** option, as in the following example.

**./apicm archive:port-to-apigw <path> --use-config-file=true**

10.0.0.0+

If use of the configuration file is not specified, the migration utility uses parameters specified on the command line. If no parameters are specified, then the default parameters are used.

Some of these port-to-apigw configuration parameters depend upon a specific DataPower implementation to function. See the information in the following table to ensure that you have the correct version of DataPower for the parameters you want to use.

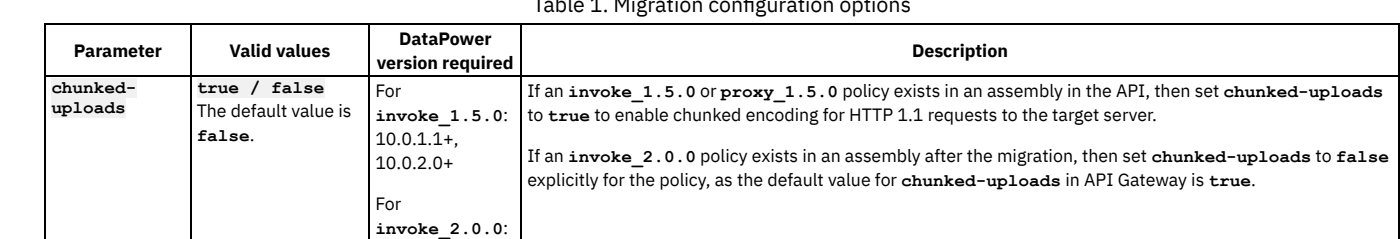

 $T_{\rm eff}$  and  $T_{\rm eff}$  at  $\sigma$  and  $\sigma$ 

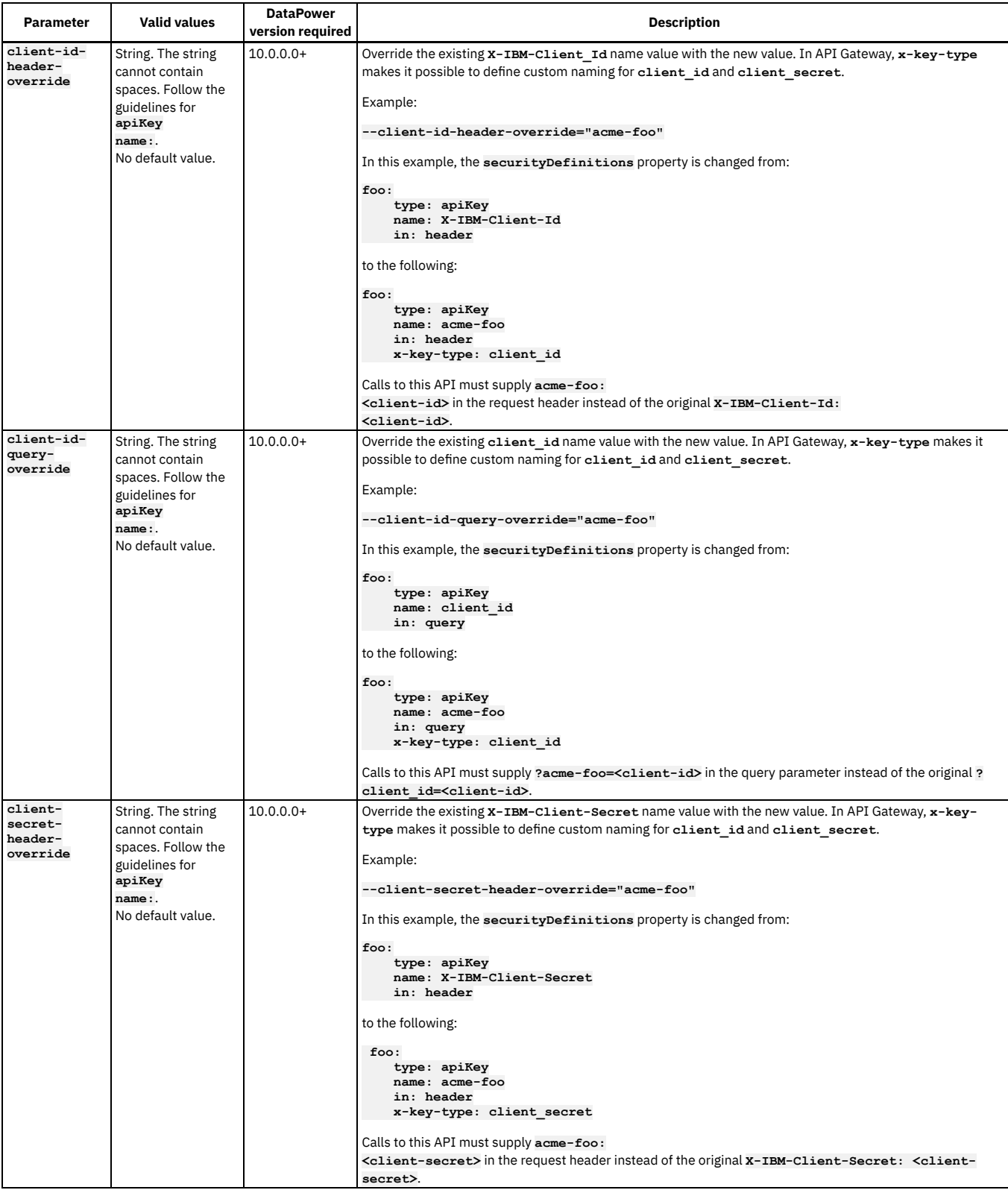

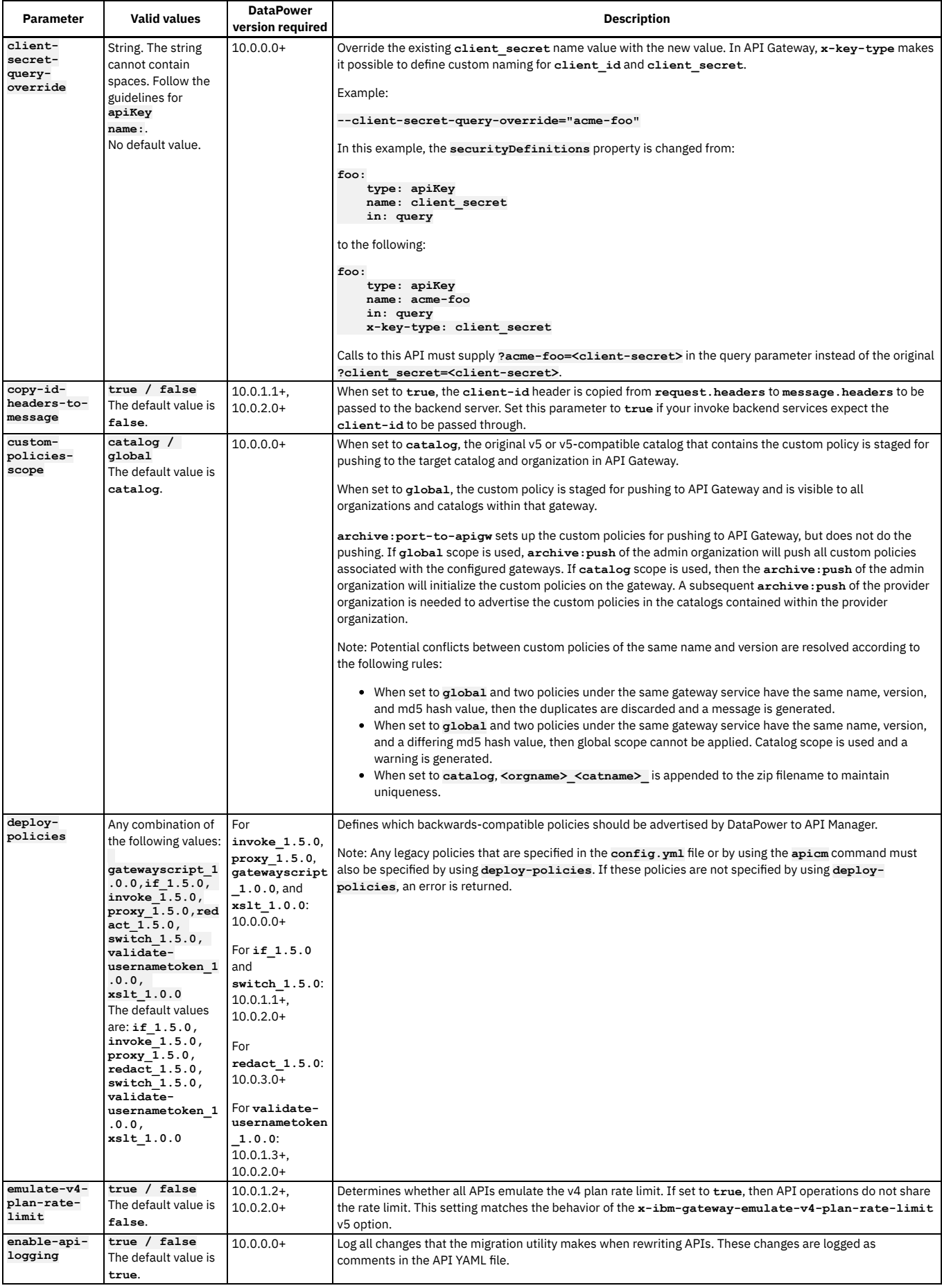

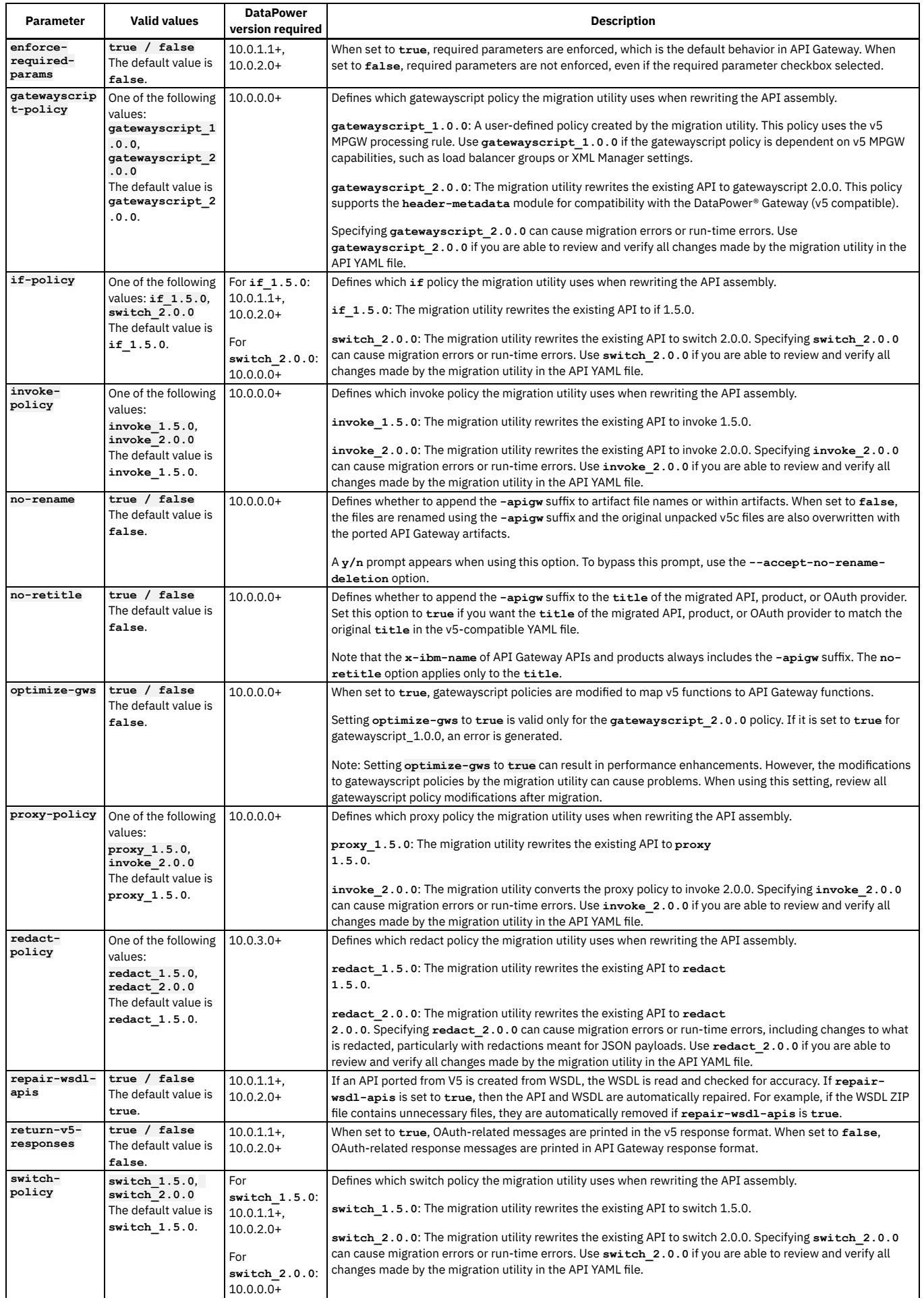

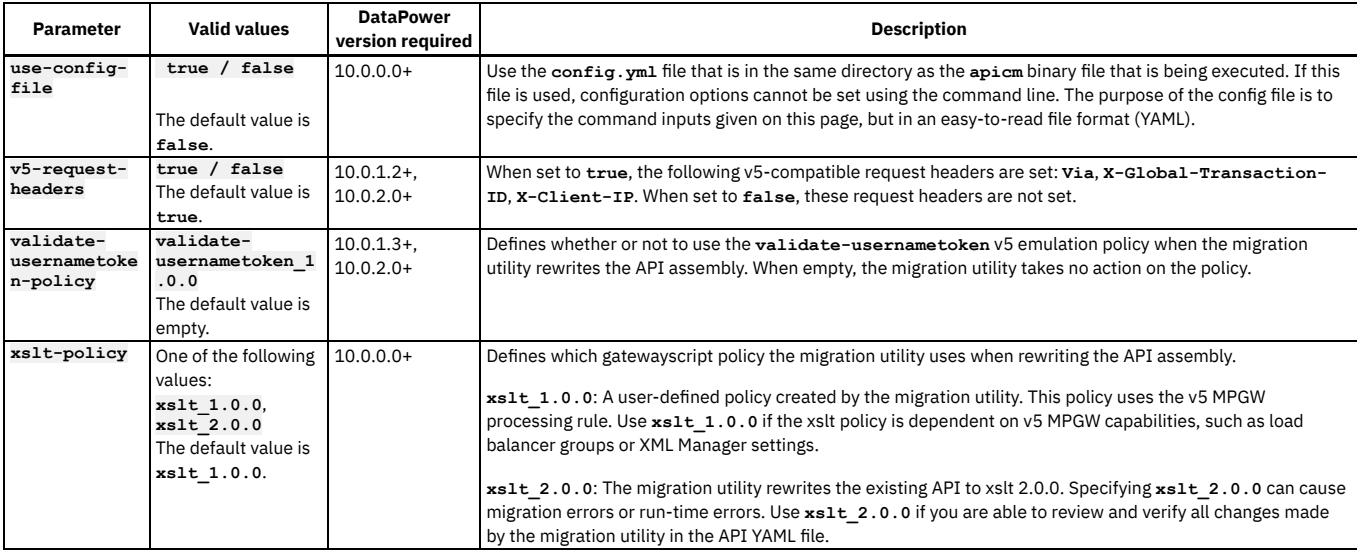

# **Example migration configurations**

The following examples show configuration options using the **config.yml** file or the **apicm** command.

The following example uses the **config.yml** file to specify the migration configuration.

```
deploy-policies:
   - proxy_1.5.0
 - redact_1.5.0
 - invoke_1.5.0
 - xslt_2.0.0
 - gatewayscript_1.0.0
 - switch_2.0.0
rewrite-apis:
 enable-api-logging: false
 proxy-policy: proxy_1.5.0
 redact-policy: redact_1.5.0
 invoke-policy: invoke_1.5.0
 xslt-policy: xslt_2.0.0
 gatewayscript-policy: gatewayscript_1.0.0
 if-policy: switch_2.0.0
 switch-policy: switch_2.0.0
 optimize-gws: false
 no-retitle: true
```
Use the **use-config-file** parameter when running the **apicm** command to specify that the **config.yml** file is used for migration configuration values.

```
./apicm archive:port-to-apigw <path> --use-config-file=true
```
The following example uses the **apicm** command to specify the same settings as in the previous example.

```
./apicm archive:port-to-apigw <path> --deploy-
policies="proxy_1.5.0,redact_1.5.0,invoke_1.5.0,xslt_2.0.0,gatewayscript_1.0.0,switch_2.0.0" --enable-api-logging=false --<br>proxy-policy="proxy_1.5.0" --redact-policy="redact_1.5.0" --invoke-policy="invoke_1.5.0" --xslt-pol
-no-retitle=true
```
The following example uses the **apicm** command to specify that the default migration configuration values are used.

**./apicm archive:port-to-apigw <path>**

<span id="page-616-0"></span>Note: No fixes or enhancements are being added to IBM API Connect 10.0.2.0 to 10.0.4.x, and it is EOS after 16 December 2023. See [support](https://www.ibm.com/support/pages/ibm-api-connect-support-lifecycle-policy) policy for details. For a more recent version of CD documentation, see the **IBM API Connect 10.0.6.x and later product documentation**.

# **Reviewing APIs converted to DataPower API Gateway**

The migration utility command **apicm archive:port-to-apigw**, which assists in the conversion of v5 APIs for use with the v10 DataPower® API Gateway, provides draft output YAML files containing the results of the conversion process.

# **Procedure**

- 1. Review the entire output YAML files for conformance, performance, and errors. The conversion process annotates the YAML file and logs with information regarding the artifacts that are converted. For cases where additional information is available or further action is required, the YAML file and logs contain links to documentation.
- 2. Make any necessary changes to port APIs to DataPower API Gateway.
- **Messages generated during conversion of APIs to [DataPower](#page-617-0) API Gateway** Reference information about the messages generated by the migration utility command **apicm archive:port-to-apigw**.
- **Parse actions added to the API assembly after [migration](#page-653-0)** The migration utility command **apicm archive:port-to-apigw** adds parse actions to the API assembly depending on the policies specified in your migration configuration.
- **[Fine-tuning](#page-654-0) APIs after migration** After running the migration utility command **apicm archive:port-to-apigw**, review the converted APIs to determine if any of the changes made by the migration utility can be modified to enhance performance and usability. **[Frequently](#page-654-1) asked questions about migrating to API Gateway**
- Answers to some of the most frequently asked questions about migrating APIs to API Gateway.

# **Related information**

# • Migrating a Version 5 [deployment](#page-591-0)

<span id="page-617-0"></span>Note: No fixes or enhancements are being added to IBM API Connect 10.0.2.0 to 10.0.4.x, and it is EOS after 16 December 2023. See [support](https://www.ibm.com/support/pages/ibm-api-connect-support-lifecycle-policy) policy for details. For a more recent version of CD documentation, see the **IBM API Connect 10.0.6.x and later product documentation**.

# **Messages generated during conversion of APIs to DataPower API Gateway**

Reference information about the messages generated by the migration utility command **apicm archive:port-to-apigw**.

# Activity log [messages](#page-617-1)

Entire [API/General](#page-618-0) messages

# **Policies**

- **[GatewayScript](#page-629-0) policy messages**
- Invoke policy [messages](#page-633-0)
- **[JSON-to-XML](#page-636-0) policy messages**
- [JWT-Generate](#page-636-1) policy messages
- **ITPA-Generate policy messages**
- Map policy [messages](#page-637-0)
- Proxy policy [messages](#page-637-1)
- Redact policy [messages](#page-640-0)
- [Set-Variable](#page-643-0) policy messages
- Switch policy [messages](#page-644-0)
- Throw policy [messages](#page-646-0)
- Validate policy [messages](#page-646-1)
- WSDL [messages](#page-647-0)
- **[XML-to-JSON](#page-649-0) policy messages**
- XSLT policy [messages](#page-649-1)

Migration utility [messages](#page-650-0)

[Miscellaneous](#page-650-1) messages

# **Referenced objects**

- OAuth2 [messages](#page-652-0)
- <span id="page-617-1"></span>• [TLS-Profile](#page-653-1) messages

# **Activity log messages**

- [ACT01](#page-617-2)
- [ACT02](#page-618-1)  $\cdot$  [ACT03](#page-618-2)
- [ACT04](#page-618-3)
- [ACT05](#page-618-4)
- [ACT08](#page-618-5)

# <span id="page-617-2"></span>**ACT01 Converted `activity-log` policy to API Gateway `activity-log` policy.**

# **Explanation**

An **activity-log** policy was found. The API Gateway activity log is not a policy and is provided in the base API configuration.

### **Response**

Review the activity log configuration to ensure that the activity logging is consistent with the v5 API.

# info

# <span id="page-618-1"></span>**ACT02 Removed `title` property from `activity-log` policy to conform to the API Gateway specification.**

# **Explanation**

An **activity-log** policy was found. The API Gateway activity log is not a policy and is provided in the base API configuration.

# **Response**

Review the activity log configuration to ensure that the activity logging is consistent with the v5 API.

# **Severity**

info

# <span id="page-618-2"></span>**ACT03 Removed `version` property from `activity-log` policy to conform to the API Gateway specification.**

### **Explanation**

An **activity-log** policy was found. The API Gateway activity log is not a policy and is provided in the base API configuration.

### **Response**

Review the activity log configuration to ensure that the activity logging is consistent with the v5 API.

# **Severity**

info

<span id="page-618-3"></span>ACT04 More than one `activity-log` policy was found. Only the first `activity-log` policy found will be used.

### **Explanation**

The first **activity-log** policy on the mainline assembly flow is used to populate the API **activity-log** settings. Any subsequent **activity-log** policy on the mainline assembly flow will be ignored.

# **Response**

Review the v5 API to ensure that the desired activity log configuration will be used.

### **Severity**

error

<span id="page-618-4"></span>ACT05 An `activity-log` policy was found within a conditional policy. Only the first `activity-log` policy found on the mainline **assembly flow will be used. Review the `activity-log` settings for conformance.**

### **Explanation**

Any **activity-log** policy found within a conditional policy such as an **operation-switch**, **switch**, or **if** policy will be ignored.

# **Response**

Review the v5 API to ensure that the desired activity log configuration will be used.

# **Severity**

error

<span id="page-618-5"></span>**ACT08 Removed `description` property from `activity-log` policy to conform to the API Gateway specification.**

# **Explanation**

See message text.

# **Severity**

<span id="page-618-0"></span>info

# **Entire API/General messages**

- $\bullet$  [API01](#page-619-0)
- $\bullet$  APIO2
- [API03](#page-620-0)  $\bullet$  [API04](#page-620-1)
- <u>[API05](#page-620-2)</u>
- $\bullet$  [API06](#page-620-3)
- $\overline{APIO7}$
- [API08](#page-620-5) • [API09](#page-620-6)

#### $\cdot$  [API10](#page-621-0) [API11](#page-621-1)  $\bullet$

- $\bullet$ [API12](#page-621-2)
- $\cdot$  [API13](#page-621-3)
- $\bullet$  [API14](#page-621-4)
- $\cdot$  [API15](#page-621-5)
- [API16](#page-621-6)
- $\bullet$  [API17](#page-622-0)
- $\overline{API18}$  $\overline{API18}$  $\overline{API18}$  $\cdot$  [API19](#page-622-2)
- $\bullet$  [API20](#page-622-3)
- [API21](#page-622-4) [API22](#page-623-0)  $\bullet$
- [API23](#page-623-1)
- $\bullet$  [API24](#page-623-2)
- $\overline{API25}$  $\overline{API25}$  $\overline{API25}$
- [API26](#page-623-4)  $\cdot$  [API27](#page-623-5)
- $\cdot$  [API28](#page-623-6)
- [API29](#page-623-7)  $\bullet$
- $\overline{AP130}$ • [API31](#page-624-1)
- $\cdot$  [API32](#page-624-2)
- [API33](#page-624-3)
- $\bullet$  [API34](#page-624-4)  $\cdot$  [API35](#page-625-0)
- [API36](#page-625-1)  $\bullet$
- $\bullet$  [API37](#page-625-2)
- [API38](#page-625-3)
- $\bullet$ [API39](#page-625-4)  $\cdot$  [API40](#page-625-5)
- $\bullet$  [API41](#page-626-0)
- $\cdot$  [API42](#page-626-1)
- [API43](#page-626-2)
- $\bullet$  [API44](#page-626-3)  $\overline{AP145}$
- $\cdot$  [API46](#page-626-5)
- $\overline{API47}$  $\overline{API47}$  $\overline{API47}$
- [API48](#page-626-7)
- $\cdot$  [API49](#page-627-0)  $\cdot$  [API51](#page-627-1)
- $\bullet$  [API52](#page-627-2)
- $\cdot$  [API53](#page-627-3)
- $\bullet$  [API54](#page-627-4)
- [API55](#page-627-5) • [API56](#page-627-6)
- [API57](#page-627-7)  $\bullet$
- $\overline{AP158}$
- $\cdot$  [API59](#page-628-1)
- [API60](#page-628-2) • [API61](#page-628-3)
- $\bullet$  [API62](#page-628-4)
- $\cdot$  [API63](#page-628-5)
- $\bullet$  [API64](#page-628-6)
- [API65](#page-629-1)
- [API66](#page-629-2)

<span id="page-619-0"></span>API01 The specified API YAML input file is of gateway type `datapower-api-gateway`. This utility accepts only v5-compatible APIs of **gateway type `datapower-gateway`.**

# **Explanation**

The input API YAML file must be of gateway type **datapower-gateway**. If the gateway type is **datapower-api-gateway**, the API does not need to be converted. Any other gateway type is not supported.

# **Response**

Review your input file to confirm that it is v5 compatible.

# **Severity**

error

<span id="page-619-1"></span>API02 Input API policy is already version 2.0.0. This version is reserved for API Gateway policies only. Skipping conversion of this **policy.**

# **Explanation**

The input API YAML file must be of gateway type **datapower-gateway**. Every policy within that API must be version 1.0.0. Version 2.0.0 policies are reserved for the API Gateway, which should be included only in APIs with gateway type **datapower-api-gateway**. No conversion is performed for this policy.

error

# <span id="page-620-0"></span>**API03 Suffix `%s` appended to API `title` and `x-ibm-name`.**

# **Explanation**

As the v5 and API Gateway policy can reside in the same API Manager, a suffix can be provided to ensure a unique name of the API Gateway version of the v5 API.

# **Response**

Consider incrementing the API version to accommodate converting to the API Gateway.

# **Severity**

info

# <span id="page-620-1"></span>**API04 Added missing `/` to the front of the basepath.**

# **Explanation**

A v5 API with a **basepath** property value that does not start with a **/** will have the character **/** added at the beginning of the **basepath** property of the API Gateway.

# **Severity**

info

# <span id="page-620-2"></span>**API05 Trailing slashes (`/`) removed from the basepath to conform to the API Gateway specification.**

# **Explanation**

A v5 API with a `**basepath**` property value that is not a **/** but ends with the **/** character will have the ending **/** character removed in the **basepath** property of the API Gateway.

# **Response**

Calls to the API might need to be updated to conform to the new basepath.

# **Severity**

warn

<span id="page-620-3"></span>**API06 Changed gateway type to `datapower-api-gateway`.**

# **Explanation**

See message text.

# **Severity**

info

### <span id="page-620-4"></span>**API07 Moved `assembly request` into `assembly execute`.**

# **Explanation**

Older v5 APIs might include the **execute** property within an assembly **request** property. This **execute** property is moved to the API Gateway **assembly**`property.

# **Severity**

info

<span id="page-620-5"></span>**API08 Moved `assembly implementation` into `assembly execute`.**

# **Explanation**

Older v5 APIs might include the **execute** property within an assembly **implementation** property. This **execute** property is moved to the API Gateway **assembly** property.

# **Severity**

info

<span id="page-620-6"></span>**API09 Moved `assembly response` into `assembly execute`.**

# **Explanation**

Older v5 APIs might have the **execute** property within an assembly **response** property. This **execute** property is moved to the API Gateway **assembly** property.

<span id="page-621-0"></span>**API10 Removed `x-ibm-gateway-invoke-v4-nomap-emulation` API property and replaced it with a `gatewayscript` policy to conform to the API Gateway specification.**

# **Explanation**

This v5 API property applies only to the **invoke** policy. In API Gateway, this property has been replaced by a **gatewayscript** policy that will modify the **invoke** policy response in a similar fashion.

### **Severity**

warn

<span id="page-621-1"></span>API11 The API property `x-ibm-gateway-sourcecode-resolve-apic-variables` does not exist in the API Gateway. The property has **been removed from the YAML file.**

# **Explanation**

This v5 API property is not supported by the API gateway and has been removed. If the **x-ibm-gateway-map-resolve-apic-variables** property is not set, then the original value of this property will be set into the map option **mapResolveApicVariables** automatically.

# **Severity**

error

<span id="page-621-2"></span>API12 The API property `x-ibm-gateway-reencode-request-params-slash` does not exist in the API Gateway. The property has been **removed from the YAML file.**

### **Explanation**

This v5 API property only applies to the **invoke** and **proxy** policies. In the API Gateway, the functionality of this property has been implemented as an option in the **invoke** policy.

This change was made for the following reasons.

- The option is now clearly visible in the **invoke** policy, making it easy to identify available options.
- Each use of the **invoke** policy can now have a different setting.

# **Severity**

error

<span id="page-621-3"></span>API13 The API property `x-ibm-gateway-framework-legacy-json-encoding` does not exist in the API Gateway. The property has been **removed from the YAML file.**

### **Explanation**

The **x-ibm-gateway-framework-legacy-json-encoding** property is not supported by the API Gateway.

#### **Severity**

error

<span id="page-621-4"></span>**API14 Converted v5-compatible policies to the API Gateway and updated policy versions to 2.0.0.**

### **Explanation**

See message text.

# **Severity**

info

<span id="page-621-5"></span>API15 The `x-ibm-gateway-api-enforce-response-limits` API property is enabled. Appended `parse` policy to the end of the **assembly to parse the JSON response.**

### **Explanation**

The v5 API property **x-ibm-gateway-api-enforce-response-limits** ensures that a JSON response payload is within the defined JSON parser limits. This functionality is emulated in API Gateway by adding a **parse** policy at the end of the assembly.

# **Severity**

info

<span id="page-621-6"></span>API16 Removed the `x-ibm-gateway-api-enforce-response-limits` API property and replaced it with a `parse` policy to conform to **the API Gateway specification.**

# **Explanation**

The v5 API property **x-ibm-gateway-api-enforce-response-limits** ensures that a JSON response payload is within the defined JSON parser limits. This functionality is emulated in API Gateway by replacing it with a **parse** policy.

info

# <span id="page-622-0"></span>**API17 Setting `x-ibm-soap` to `%s`.**

# **Explanation**

The v5 API path does not have a **x-ibm-soap** property with a **soap-action** child property, but the schema referenced by this path is for a SOAP document. The **x-ibmsoap** property is added with a child property of **soap-action** into this path of the APIgateway. The **soap-action** property will be determined from the schema encountered.

### **Severity**

info

<span id="page-622-1"></span>API18 This `set-variable` policy is used to add the client identification header to the message headers for use by a subsequent **`invoke` policy.**

### **Explanation**

Typically, the client identification header as defined by the security definition is **X-IBM-Client-Id**. This header will be removed from the message headers at the start of the API. A **set-variable** policy will add this header back into the message headers, as the v5 API specifies not to suppress this header from being sent by subsequent **invoke** policies.

### **Severity**

info

<span id="page-622-2"></span>API19 Skipping appending of a `parse` policy for the `x-ibm-gateway-api-enforce-response-limits` API property, as this `parse` **policy already exists at the end of the assembly and contains the same `input` and `output` values.**

# **Explanation**

See message text.

### **Severity**

info

# <span id="page-622-3"></span>**API20 Added `parse` policy to the beginning of the assembly to parse incoming data.**

### **Explanation**

The v5-compatible implementation implicitly parses messages. However, by requiring explicit parsing for every assembly wherever parsing is required, the API Gateway provides greater control over when and how parsing is performed. The **parse** policy is added in API Gateway for the following purposes.

- To explicitly control when parsing occurs.
- To determine which threat protection settings to apply to a parse.
- To determine which kinds of output to allow.
- To determine how to gather metadata from the parse.

By separating the parsing time from the processing time of the assembly, explicit parsing can also enhance performance.

API Gateway has no implicit parsing. The assembly must explicitly parse when parsing is desired, which ensures that the correct limits and input checks are done.

# **Response**

You should retain the added **parse** policy for any of the following reasons.

- You need non-well-formed XML or JSON documents to abort and call the **catch**.
- The data is still streaming and you need to keep a copy of the data for various reasons.
- You need to use the payload data with another policy.

If you do not need the **parse** policy, remove it. If you retain the **parse** policy, consider the following questions.

- Which threat protection settings do you want to enforce with this **parse** policy?
- Does the use of this **parse** policy remove the need for an additional **parse** policy?
- Do you want to use the metadata from the parse, such as document size and complexity?

# **Severity**

info

# <span id="page-622-4"></span>API21 Moved catalog specific `x-ibm-gateway-\*`API Property: `%s` under catalog: `%s` to API level for further processing.

# **Explanation**

**x-ibm-gateway** catalog-level properties are not supported in API Gateway. The properties have been moved to the top-level properties section in the API for further processing by the migration utility.

# info

# <span id="page-623-0"></span>**API22 Skipped adding `parse` policy since an adjacent parse of the same properties was already added.**

# **Explanation**

The **invoke** policy might add a **parse** policy next to it in the assembly. If this **parse** policy is detected, another parse is not added because it would result in duplicate parses in the assembly. This prevention of duplicate parses applies only if both parses are found to have the same properties.

### **Severity**

info

# <span id="page-623-1"></span>**API23 Removed redundant `parse` policy from end of the assembly.**

# **Explanation**

The tool added a duplicate **parse** policy to the end of the assembly. The duplicate policy has been removed as it performs the same action as another **parse** policy in the assembly.

# **Severity**

info

# <span id="page-623-2"></span>**API24 Removed redundant `parse` policy from the beginning of the assembly.**

### **Explanation**

The tool added a duplicate **parse** policy to the beginning of the assembly. The duplicate policy has been removed as it performs the same action as another **parse** policy in the assembly.

### **Severity**

info

# <span id="page-623-3"></span>**API25 Removed unsupported `name` property from the Swagger info property.**

# **Explanation**

An empty **name** property under the **info** property is not supported in API Gateway. If an API is published with an empty **name** property, an error is generated. Therefore, the migration utility removes the empty **name** property if it is found.

#### **Severity**

info

# <span id="page-623-4"></span>**API26 Removed empty `description` property from the Swagger info property.**

### **Explanation**

An empty **description** property is not supported in API Gateway. If an API is published with an empty **description** property, an error is generated. Therefore, the migration utility removes the empty **description** property if it is found.

# **Severity**

info

# <span id="page-623-5"></span>**API27 Removed empty `security` property from the Swagger file.**

# **Explanation**

An empty object **security** property is not supported in API Gateway. If an API is published with an empty object **security** property, an error is generated. Therefore, the migration utility removes the empty object **security** property if it is found.

# **Severity**

info

<span id="page-623-6"></span>**API28 Moved `%s` from API properties to this policy option `%s` and set to [%s].**

# **Explanation**

In the API Gateway, the functionality of this property has been implemented as a policy option.

# **Severity**

info

# <span id="page-623-7"></span>**API29 Preserved API Property `%s` in YAML.**

The API property was preserved because there is a 1.0.0 or 1.5.0 policy that requires it.

### **Severity**

info

# <span id="page-624-0"></span>**API30 Removed API Property `%s` from YAML.**

# **Explanation**

This property is obsolete and has been removed from the YAML file.

# **Severity**

info

<span id="page-624-1"></span>API31 The API property `x-ibm-gateway-custom-policy-with-gws-action` does not exist in the API Gateway. The property has been **removed from the YAML file.**

# **Explanation**

In v10, this property is not required to control the behavior of a custom policy that includes a GatewayScript action, as both **true** and **false** scenarios are handled as expected.

# **Severity**

error

# <span id="page-624-2"></span>**API32 The `\$ref %s` was not found in the swagger.**

# **Explanation**

A **\$ref** could not be dereferenced because the reference content was not found in the v5 YAML.

# **Response**

Review the v5 file to confirm that the **\$ref** references are valid and exist in the YAML.

### **Severity**

warn

# <span id="page-624-3"></span>**API33 Found usage of inline parameters: `%s` in `%s` policy.**

# **Explanation**

API Gateway does not support inline parameters in the Gatewayscript 2.0.0 or XSLT 2.0.0 policies.

# **Response**

Modify the policy to use context variables instead of inline parameters. The following tables show examples of inline parameters in v5 and how they can be rewritten to use context variables in API Gateway. Table 1. GatewayScript 2.0.0 examples

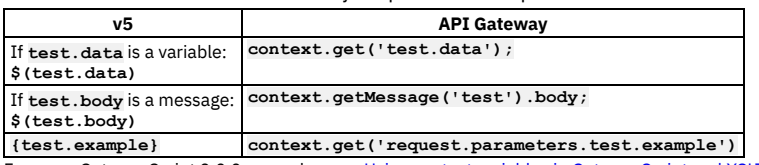

For more [GatewayScript](#page-1230-0) 2.0.0 examples, see Using context variables in GatewayScript and XSLT policies with the DataPower API Gateway.

# Table 2. XSLT 2.0.0 example

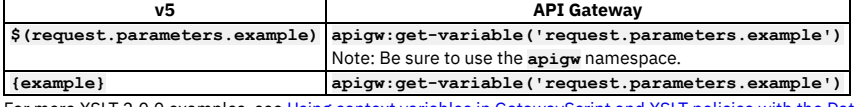

For more XSLT 2.0.0 examples, see Using context variables in [GatewayScript](#page-1230-0) and XSLT policies with the DataPower API Gateway.

# **Severity**

error

# <span id="page-624-4"></span>**API34 Found `x-ibm-gateway-\*` catalog specific property: `%s` under catalog section: `%s`, within an unpublished API.**

# **Explanation**

The API was most likely found under the drafts folder of an organization. Because it is not published to a specific catalog, the migration utility cannot determine which API to apply the properties to.

### **Response**

Apply the **x-ibm-gateway-\*** properties to the policies of the assembly manually before publishing.

# **Severity**

info

<span id="page-625-0"></span>API35 Found `x-ibm-gateway-\*` catalog specific property: `%s` under catalog section: `%s`. This API is published under catalog: **`%s`**

# **Explanation**

The API is published to a specific catalog, and other catalog-specific **x-ibm-gateway-\*** properties were found under other catalogs.

# **Response**

If you want to move this API to other catalogs, apply these properties manually to the policies in the assembly.

# **Severity**

info

<span id="page-625-1"></span>**API36 `x-ibm-gateway-\*` API Property: `%s` found to have invalid value: `%s`.**

### **Explanation**

See message text.

# **Response**

Check the API to ensure that the API property has the correct value. For more information on the API property, see the appropriate section of the IBM API Connect Knowledge Center.

# **Severity**

error

# <span id="page-625-2"></span>**API37 JSON Schema contains an invalid reference.**

# **Explanation**

See message text.

# **Response**

Confirm that your schema definitions are valid. If you find errors, fix them.

### **Severity**

# info

<span id="page-625-3"></span>**API38 XSD generation ignoring references beyond limit set by property.**

# **Explanation**

XSD generation from JSON schema uses the **x-ibm-gateway-schema-definition-reference-limit** property value to determine how many recursions to go in circular references.

# **Response**

**Severity**

info

<span id="page-625-4"></span>**API39 An error occurred while generating the XSD for `%s` definition.**

### **Explanation**

See message text.

# **Response**

Confirm that your JSON schema is valid before continuing.

# **Severity**

warn

<span id="page-625-5"></span>**API40 Skipping JSON Schema definition: `%s` with multiple roots or not intended for XML data.**

### **Explanation**

See message text.

info

# <span id="page-626-0"></span>**API41 Set `chunked-uploads` value to `false` to emulate v5 behavior.**

# **Explanation**

For information about the Allow chunked uploads property in the [Invoke](#page-1164-0) policy, see Invoke.

# **Severity**

info

<span id="page-626-1"></span>API42 Input option `chunked-uploads` set to `true`, which is the API Gateway `chunked-uploads` default. All invoke and proxy 1.5.0 **and 2.0.0 policies will use this default value.**

# **Explanation**

For information about the Allow chunked uploads property in the [Invoke](#page-1164-0) policy, see Invoke.

# **Severity**

info

# <span id="page-626-2"></span>**API43 Created `compatibility:` section for API-wide toggles set by migration utility.**

# **Explanation**

The migration utility generates a compatibility section that allows DataPower to read in custom settings to for compatibility between v5 and API Gateway.

### **Severity**

info

<span id="page-626-3"></span>**API44 Set compatibility toggle `%s` to value: `%s`.**

# **Explanation**

See message text.

### **Severity**

info

<span id="page-626-4"></span>**API45 Compatibility toggle: `%s` set to value: `%s`, which is the same as the API Gateway default.**

# **Explanation**

The migration utility input specified to set a compatibility toggle to a value that is already the default. Therefore, no change was made in the API as the default will automatically be used.

# **Severity**

info

<span id="page-626-5"></span>**API46 Updated `securityDefinition`: `%s` with new name: `%s` as specified in toggle input: `%s`.**

### **Explanation**

See message text.

### **Severity**

info

<span id="page-626-6"></span>**API47 `application-authentication` was found to be set, adding `application-authentication-source` and `custom-header-name` defaults.**

# **Explanation**

In v5, **application-authentication-source** does not exist. In API Gateway, it is a new option that must be set if authentication is set. Therefore, the migration utility automatically sets **application-authentication-source** to its most-compatible default, and as a result also sets **custom-header-name**. If **applicationauthentication** is not set in the v5 API, the migration utility does not set **application-authentication-source** and **custom-header-name**.

### **Severity**

info

<span id="page-626-7"></span>**API48 `%s` found in API definition `%s`, changing the value to a string null.**

# See message text.

# **Severity**

info

# <span id="page-627-0"></span>**API49 Changed `\$(request.body\*)` to `\$(request.parsed\_body\*)` in: `%s` to use parsed copy of data.**

# **Explanation**

In the API Gateway, the **request.body** context is never parsed and cannot be evaluated. The parse policy added to the beginning of the assembly automatically copies **request.body** into **request.parsed\_body** and parses that copy. The reference to **request.body** has been changed to use this new context.

# **Severity**

warn

# <span id="page-627-1"></span>**API51 Added missing path parameter definition for path `%s` operation `%s` parameter `%s`.**

# **Explanation**

See message text.

### **Severity**

info

<span id="page-627-2"></span>**API52 Added missing path parameter reference for path `%s` operation `%s` parameter `%s`.**

# **Explanation**

See message text.

# **Severity**

info

<span id="page-627-3"></span>**API53 A path parameter reference `%s` is not a path parameter.**

### **Explanation**

See message text.

# **Severity**

warn

<span id="page-627-4"></span>**API54 A parameter reference `%s` is not defined.**

# **Explanation**

See message text.

# **Severity**

warn

<span id="page-627-5"></span>**API55 Definition: %s is missing property 'Body' or 'properties', this is an invalid SOAP definition.**

# **Explanation**

The structure of the SOAP definition is invalid. For example, if the definition contains a SOAP fault that is not within the SOAP body, then the definition is invalid.

# **Severity**

error

<span id="page-627-6"></span>API56 Catalog specific API Property found without a corresponding default property: %s for catalog: %s, created empty string default **property at the API level.**

# **Explanation**

See message text.

# **Severity**

info

<span id="page-627-7"></span>**API57 Definition reference: %s is incorrect, and should be of form '#/definitions/foo'**

### See message text.

### **Response**

For example, the following reference is invalid:

# **moreDetails:**

**\$ref: '#definitions/MoreDetails'**

To make this a valid reference, use the following form:

#### **moreDetails:**

**\$ref: '#/definitions/MoreDetails'**

# **Severity**

warn

<span id="page-628-0"></span>**API58 `securityDefinition` property encountered without a `security` property. An empty `security` property is added.**

#### **Explanation**

See message text.

# **Severity**

info

<span id="page-628-1"></span>**API59 The missing referenced definition `%s` was added to the swagger.**

#### **Explanation**

See message text.

# **Severity**

info

<span id="page-628-2"></span>**API60 The API property name `%s` is invalid and has been removed from the swagger.**

### **Explanation**

API properties with an invalid characters such as **\$** and parentheses are ignored.

# **Severity**

info

<span id="page-628-3"></span>**API61 Set buffering property to true.**

# **Explanation**

APIs will always have buffering enabled, as v5 did not support streaming.

# **Severity**

info

<span id="page-628-4"></span>API62 A query based security definition `%s` was present. A new security definition `%s` was created to match implicit v5 behavior.

# **Explanation**

The security definitions in v5 for an API key that was specified as a query parameter were configured using the key names **client\_id** and **client\_secret**. However, this behavior implicitly provided the ability to also use query parameters **app\_id** and **app\_secret**. The specification of **app\_id** and **app\_secret** must be done explicitly in v10.

# **Severity**

info

<span id="page-628-5"></span>**API63 A security set was created with security definition references `%s` to match implicit v5 behavior.**

# **Explanation**

The security definitions in v5 for an API key that was specified as a query parameter were configured using the key names *client* id and *client* secret. However, this behavior implicitly provided the ability to also use query parameters **app\_id** and **app\_secret**. The specification of **app\_id** and **app\_secret** must be done explicitly in v10.

# **Severity**

info

<span id="page-628-6"></span>**API64 Suffix %s appended to API `x-ibm-name`.**

# **Explanation**

See message text.

### **Severity**

info

# <span id="page-629-1"></span>**API65 The referenced definition %s was changed to %s.**

#### **Explanation**

The referenced definition contained a / character in the name and was not defined in the API. The / character has been removed to allow the API to publish during **archive:push**.

### **Severity**

info

<span id="page-629-2"></span>**API66 Security has been removed as there are no associated security definitions.**

# **Explanation**

The API security is extraneous without associated security definitions.

# **Severity**

info

# **Policies**

# <span id="page-629-0"></span>**GatewayScript policy messages**

- [GWS02](#page-629-3)
- [GWS04](#page-629-4)
- [GWS05](#page-630-0) [GWS06](#page-630-1)
- [GWS07](#page-630-2)
- [GWS08](#page-630-3)
- [GWS09](#page-631-0)
- **[GWS10](#page-631-1)**
- [GWS11](#page-631-2) • **[GWS12](#page-631-3)**
- [GWS18](#page-631-4)
- [GWS19](#page-632-0)
- **[GWS20](#page-632-1)**
- $\cdot$  [GWS21](#page-632-2)
- [GWS22](#page-632-3)
- [GWS23](#page-632-4)
- $\cdot$  [GWS24](#page-632-5) • [GWS25](#page-632-6)

# <span id="page-629-3"></span>GWS02 This `gatewayscript` policy was added before the newly converted `switch` policy in the assembly to assist with the condition **logic.**

# **Explanation**

A conditional policy from a v5 API is converted to a **switch** policy in the API Gateway. The v5 API uses GatewayScript for the **if** and **switch** policies, whereas the API Gateway condition syntax is JSONata based. These conditions have been moved into a **gatewayscript** policy that will execute immediately before the **switch** policy. The switch conditions will use results from the **gatewayscript** policy to execute the correct assembly path.

#### **Response**

Review the changes to ensure that the **switch** policy result will be consistent with the v5 API.

### **Severity**

info

# <span id="page-629-4"></span>**GWS04 Found `gatewayscript` policy. Porting might be required.**

### **Explanation**

Review the `**gatewayscript**` policy and make any necessary changes. The following list includes examples of some of the differences between **gatewayscript** code in v5-compatible APIs and API Gateway.

Calls that reference the **request.parameters** context variable in v5-compatible APIs might not produce the same results in API Gateway. For example, consider the following call in a v5-compatible API.

**apim.getvariable('request.parameters.org\_name')**

This call is not equivalent to the following call in an API Gateway API.

# **context.get('request.parameters.org\_name')**

The **context.get()** call in API Gateway supports multiple occurrences of the same parameter variable. Therefore, it returns structured JSON for retrieving parameters, as in the following example return.

### **"{\"locations\":[\"query\"],\"values\":[\"sandbox-test-org\"]}"**

For this example, the **apim.getvariable** call should be changed to the following call in API Gateway.

**((context.get('request.parameters.org\_name) || {}).values || []).slice(-1)[0]**

- Access to **header-metadata** is not supported in API Gateway. In some cases, the call can be edited to conform to the API Gateway specification. For example, the call **hm.current.remove("Accept-Encoding");** can be replaced in API Gateway with **context.message.header.remove("message.headers.Accept-Encoding")** or **context.clear("message.headers.Accept-Encoding").** However, if you are using **header-metadata** to set the response message header before the **proxy** policy, you must add a **gatewayscript** policy after the **invoke** policy to set the header on the response message.
- In v5 and in v10 API Gateway, **apim.getvariable()** returns an XML node set if an XML node set was set in the variable being retrieved. In v10 API Gateway, **context.get()** always returns an XML document, even if an xml node set was set in the variable. The API may require modification to work properly.
- In both v5 and v10 API Gateway, using the **apim.getvariable()** function on XML data returns an XML NodeList object. In v10 API Gateway, using the **context.get()** function on XML data returns an XML document. Consider this change before switching to **context.get()** using the **optimize-gws** migration configuration option, as API behavior may change as a result.

#### **Severity**

warn

# <span id="page-630-0"></span>**GWS05 Added `require(`apim`)` function to `gatewayscript` policy to conform to the API Gateway specification.**

### **Explanation**

See message text.

#### **Response**

Review the changes to ensure that the **gatewayscript** policy result will be consistent with the v5 API.

#### **Severity**

info

# <span id="page-630-1"></span>**GWS06 Found `require('header-metadata');` in the `gatewayscript` source.**

# **Explanation**

The **header-metadata** module is not supported in the API Gateway. All API context variables in the API Gateway are in the global context module. You can access the context variables directly using **context.set()** or **context.get()**. For more information about using context variables in [gatewayscript](#page-1230-0) policies in API Gateway, see Using context variables in GatewayScript and XSLT policies with the DataPower API Gateway.

#### **Response**

For better performance, either use the **--optimize-gws=true** toggle when running the migration utility, or use the context module for native API Gateway performance. For more information about header-metadata, see Access to the [headers](https://www.ibm.com/support/knowledgecenter/SS9H2Y_10.0/com.ibm.dp.doc/headerobject_js.html) object in the IBM DataPower Gateways documentation.

#### **Severity**

info

# <span id="page-630-2"></span>**GWS07 Replaced `require('local:///isp/policy/apim.custom.js')` with `require('apim')` to conform to the API Gateway specification.**

# **Explanation**

The v5 **gatewayscript** compatibility module does not exist on the local file system in the API Gateway. The **require** function for this module was present in the **gatewayscript** code and has been changed for API Gateway compatibility.

### **Severity**

info

# <span id="page-630-3"></span>**GWS08 Empty source `gatewayscript` found.**

### **Explanation**

See message text.

#### **Response**

Consider updating the empty **gatewayscript** policy or remove it from the assembly for better performance.

warn

# <span id="page-631-0"></span>**GWS09 Found `require('fs')` in the `gatewayscript` source.**

**Explanation**

The **fs** module is supported in the API Gateway. Some API Gateway configuration folders have restricted access.

**Severity**

info

# <span id="page-631-1"></span>**GWS10 Found `require('service-metadata')` in the `gatewayscript` source.**

**Explanation**

See message text.

**Response**

The Gatewayscript examples in the following table show how the service variables map to API Gateway metric functions. To obtain the metric data, use the **getMetricData()** API of the **context.metric** object in DataPower API Gateway, as in the following example.

#### **var md = context.metric.getMetricData();**

For more information about the **context.metric** object, see [context.metric](https://www.ibm.com/support/knowledgecenter/SS9H2Y_10.0/com.ibm.dp.doc/context.metric_apigw.dita) object for API Gateway services in the IBM DataPower Gateways documentation.

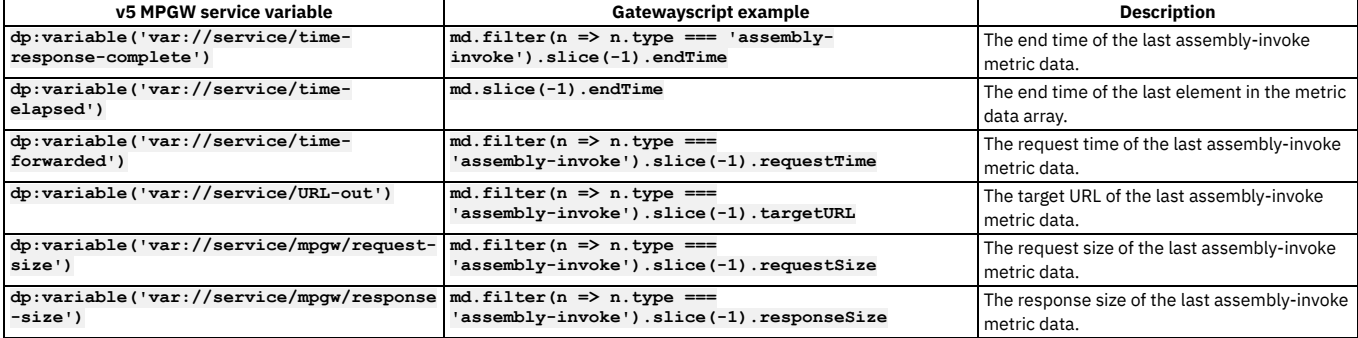

### **Severity**

info

# <span id="page-631-2"></span>**GWS11 Found `require('mgmt')` in the `gatewayscript` source.**

### **Explanation**

The **mgmt** module is not supported in the API Gateway.

### **Response**

Remove use of the **mgmt** module from the source code.

# **Severity**

error

# <span id="page-631-3"></span>**GWS12 Found `require('policy/policy-utility')` or `require('policy/policy-utility.js')` in the `gatewayscript` source.**

# **Explanation**

**policy-utility** is a DataPower module that is not supported in the API Gateway.

# **Response**

Remove use of the **policy-utility** module from the source code.

# **Severity**

error

# <span id="page-631-4"></span>**GWS18 Found `gatewayscript` containing session function: `%s` and replaced with API Gateway native `%s`**

**Explanation**

See message text.

info

<span id="page-632-0"></span>**GWS19 Invalid `gatewayscript` found. The gateway script could not be parsed due to `%s`**

**Explanation**

See message text.

**Severity**

warn

<span id="page-632-1"></span>GWS20 Found `gatewayscript` containing apim function: `%s`. No replacement was performed. The closest match is '%s', but it may **not work in all situations.**

**Explanation**

See message text.

**Severity**

warn

<span id="page-632-2"></span>GWS21 Found `gatewayscript` containing session context function: `%s`. No replacement was performed. The closest match is '%s', **but it may not work in all situations.**

**Explanation**

See message text.

**Severity**

warn

<span id="page-632-3"></span>**GWS22 Found `gatewayscript` containing: `%s` and replaced with API Gateway equivalent context var of: `%s`**

#### **Explanation**

The following context variable names differ between v5 and v10 API Gateway. The migration utility replaces the v5 variable name with the equivalent v10 API Gateway variable name. For more information, see API Connect context [variables](#page-1341-0).

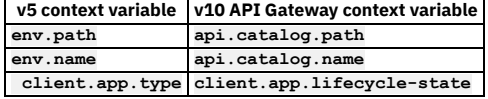

**Severity**

info

<span id="page-632-4"></span>**GWS23 Replaced `\\\"` with `\"` %d times to conform to the JavaScript syntax specification.**

**Explanation**

See message text.

### **Severity**

info

<span id="page-632-5"></span>GWS24 Found gatewayscript policy containing api.document. Adding a gatewayscript policy to populate the api.document context.

### **Explanation**

The migration utility added a gatewayscript policy before the gatewayscript policy that contains **api.document**. The additional gatewayscript policy is required to populate the **api.document** context.

# **Severity**

info

<span id="page-632-6"></span>GWS25 Replaced TLS Profile name `webapi-sslcli-mgmt` or `api-sslcli-all` with default TLS profile name `api-ssl-client-all` to **conform to the API Gateway specification.**

#### **Explanation**

See message text.

# <span id="page-633-0"></span>**Invoke policy messages**

- $\cdot$  [INV01](#page-633-1)
- $\bullet$  [INV02](#page-633-2)
- $\cdot$  [INV03](#page-633-3)
- $\cdot$  [INV04](#page-633-4)  $\bullet$  [INV05](#page-633-5)
- $\bullet$  [INV06](#page-634-0)
- [INV07](#page-634-1)
- $\cdot$  [INV08](#page-634-2)
- $\bullet$  [INV09](#page-634-3)
- [INV10](#page-634-4)
- $\cdot$  [INV11](#page-634-5)
- $\bullet$  [INV12](#page-635-0)
- $\cdot$  [INV13](#page-635-1)
- $\bullet$  [INV14](#page-635-2)
- $\cdot$  [INV15](#page-635-3)
- $\cdot$  [INV16](#page-635-4)
- $\bullet$  [INV17](#page-635-5)  $\cdot$  [INV18](#page-636-3)
- 

# <span id="page-633-1"></span>**INV01 Moved `x-ibm-gateway-decode-request-params` from API properties to each `invoke` policy.**

#### **Explanation**

This v5 API property only applies to the **invoke** and **proxy** policies. In API Gateway, the functionality of this property is implemented as an option in the **invoke** policy. This change was made for the following purposes.

- The option is now clearly visible in the **invoke** policy, making it easy to identify available options.
- Each use of the **invoke** policy can now have a different setting.

# **Severity**

### info

# <span id="page-633-2"></span>**INV02 Moved `x-ibm-gateway-invoke-keep-payload` from API properties to the `keep-payload` `invoke` property where applicable.**

#### **Explanation**

This v5 API property applies only to the **invoke** policy. In API Gateway, the functionality of this property is implemented as an option in the **invoke** policy. This change was made for the following purposes:

- The option is now clearly visible in the **invoke** policy, making it easy to identify available options.
- Each use of the **invoke** policy can now have a different setting.

#### **Severity**

warn

# <span id="page-633-3"></span>**INV03 Moved `x-ibm-gateway-queryparam-encode-plus-char` from API properties to each `invoke` policy.**

# **Explanation**

This API property only applies to the Invoke policy. In API gateway, this property is an option in the Invoke policy. This change was made for the following purposes:

- The option is now clearly visible on the invoke policy, making it easy to identify available options.
- Each use of the invoke policy can now have a different setting.

# **Severity**

### info

# <span id="page-633-4"></span>**INV04 Added `parse` policy immediately after the `invoke` policy to parse the `invoke` output.**

# **Explanation**

The **invoke** policy output context in the API Gateway is not parsed. For compatibility with the v5 API, the **invoke** policy output context will be explicitly parsed by a **parse** policy that has been added to execute immediately after the **invoke** policy.

#### **Severity**

info

<span id="page-633-5"></span>INV05 Removed `x-ibm-gateway-invoke-suppress-clientid` API property from the YAML file and replaced it with allowlists and **blocklists to conform to the API Gateway specification.**

**Explanation**

info

This v5 API property applies only to the **invoke** policy. In API Gateway, the functionality of this property is implemented as an option in the **invoke** policy. This change was made for the following purposes:

- The option is now clearly visible in the **invoke** policy, making it easy to identify available options.
- Each use of the **invoke** policy can now have a different setting.

# **Severity**

warn

# <span id="page-634-0"></span>**INV06 Found `invoke` policy. Converted to API Gateway `invoke` policy.**

### **Explanation**

See message text.

#### **Severity**

info

# <span id="page-634-1"></span>**INV07 The API property `x-ibm-gateway-invoke-emulate-v4-soap-error` does not exist in the API Gateway.**

#### **Explanation**

A **x-ibm-gateway-invoke-emulate-v4-soap-error** property was found. This property does not exist in the API gateway.

#### **Response**

Remove the **x-ibm-gateway-invoke-emulate-v4-soap-error** property from the API.

#### **Severity**

error

### <span id="page-634-2"></span>**INV08 Incorrect timeout value of `%s` found in `%s` policy, updated to `60` seconds.**

#### **Explanation**

The **timeout** property of the v5 **invoke** policy is invalid. It must be a numeric data type. It has been set to the default value of **60**.

#### **Response**

Correct the timeout value if the default value does not satisfy the requirements of the policy.

### **Severity**

info

# <span id="page-634-3"></span>**INV09 Renamed the `keepPayload` property in the `invoke` policy to `keep-payload`.**

**Explanation**

# See message text.

### **Severity**

info

# <span id="page-634-4"></span>**INV10 `X-IBM-Client-Id` HTTP header suppressed using header-control blocklist, as the `x-ibm-gateway-invoke-suppress-clientid` property is undefined or not set in the v5-compatible YAML input file.**

### **Explanation**

The v5 default behavior was to not send the **X-IBM-Client-Id** HTTP header to the invoke target. The **x-ibm-gateway-invoke-suppress-clientid** is not provided, so the header will not be sent. The API Gateway accomplishes this behavior by adding the header to the **invoke** policy header-control blocklist.

### **Severity**

info

# <span id="page-634-5"></span>**INV11 `X-IBM-Client-Id` HTTP header suppressed using header-control blocklist, as the `x-ibm-gateway-invoke-suppress-clientid` property is set to `true` in the v5-compatible YAML input file.**

### **Explanation**

The v5 default behavior was to not send the **X-IBM-Client-Id** HTTP header to the invoke target. The **x-ibm-gateway-invoke-suppress-clientid** property is provided with a value of **true**, so the header will not be sent. The API Gateway accomplishes this behavior by adding the header to the **invoke** policy header-control blocklist.

#### info

<span id="page-635-0"></span>INV12 Removed `x-ibm-gateway-optimize-invoke` API property from the YAML file and converted the `invoke` policy to **conform to the API Gateway specification.**

#### **Explanation**

This v5 API property is not supported by the API Gateway.

### **Severity**

info

<span id="page-635-1"></span>INV13 Added `set-variable` policy to preserve `X-IBM-Client-Id` HTTP header before the `invoke` policy, as `x-ibm-gateway-invoke**suppress-clientid` is set to `false` in the v5c YAML input file.**

#### **Explanation**

By default in the API Gateway, the **X-IBM-Client-Id** HTTP header is not copied from the inbound request headers to the message context headers used by the **invoke** policy. This request header will be copied to the message context headers so that it will be available to be sent by the **invoke** policy.

# **Severity**

warn

# <span id="page-635-2"></span>INV14 Added `gatewayscript` policy for `x-ibm-gateway-invoke-v4-nomap-emulation` as the property is set to `true` in the v5**compatible YAML input file.**

#### **Explanation**

The v5 **invoke** policy used this property internally, but this behavior is not supported by the API Gateway **invoke** policy. A **gatewayscript** policy that implements the behavior of this v5 API property has been added to execute after the **invoke** policy.

# **Severity**

info

# <span id="page-635-3"></span>**INV15 Invoke `keep-payload` property has been set to the value of the API property `x-ibm-gateway-invoke-keep-payload`.**

#### **Explanation**

Although not supported by the v5 UI, a **keep-payload** property in the **invoke** policy is always used if present to control this behavior. If not present in the policy, the API property is used instead. The policy property is not present, but the API property is present, therefore the **keep-payload** property in the API Gateway will use the v5 API property.

#### **Severity**

info

### <span id="page-635-4"></span>**INV16 Set `keep-payload` setting to `true`.**

#### **Explanation**

The **keep-payload** setting is set based on the following conditions:

- For an **invoke** policy that meets all of the following criteria, the **keep-payload** property is always set to **true**.
	- The policy is at the end of the assembly.
	- The API property **x-ibm-gateway-optimize-invoke** is not set to **false**.
	- The **invoke** policy does not contain a **stop-on-error** property.
- For an **invoke** policy that does not meet the above criteria, the **keep-payload property** is set to one of the following values, in order of precedence.
	- The value of **keepPayload** property, if it is set.
	- The value of the API property **x-ibm-gateway-invoke-keep-payload**, if it is set.
- For an **invoke** policy that meets none of the above criteria, the **keep-payload** property is not set at all.
- For a **proxy** policy, the **keep-payload** property is always set to **true** after it is converted to an **invoke** policy.

# **Severity**

info

# <span id="page-635-5"></span>**INV17 Invoke policy set to `invoke\_1.5.0`, converting invoke to `invoke\_1.5.0`**

# **Explanation**

See message text.

# **Severity**

info

# <span id="page-636-3"></span>**INV18 Set `final-action` parameter on `invoke\_1.5.0`**

### **Explanation**

If the **invoke\_1.5.0** policy is last in the assembly, the migration utility adds the **final-action** parameter, which ensures that the policy sends output to the message context. If **invoke\_1.5.0** is not last in the assembly, the policy adds a parse after the wrapper policy to parse the output.

### **Severity**

info

# <span id="page-636-0"></span>**JSON-to-XML policy messages**

- $\cdot$  [J2X01](#page-636-4)
- $\cdot$   $\frac{12}{22}$

# <span id="page-636-4"></span>**J2X01 Added a `parse` policy to execute before the `json-to-xml` policy.**

#### **Explanation**

A v5 **json-to-xm** policy must have the current API Gateway context parsed explicitly prior to execution. The **parse** policy has been added to execute before the **jsonto-xml** policy.

# **Severity**

info

# <span id="page-636-5"></span>**J2X02 Found `json-to-xml` policy and converted to API Gateway `json-to-xml`.**

### **Explanation**

See message text.

**Severity**

info

# <span id="page-636-1"></span>**JWT-Generate policy messages**

- [JTG01](#page-636-6)
- [JTG02](#page-636-7)
- [JTG03](#page-636-8)

# <span id="page-636-6"></span>**JTG01 JWE properties are missing in the `jwt-generate policy`, so encryption has been disabled.**

#### **Explanation**

If **jwe-enc** or **jwe-alg** is specified, then at least one of **jwe-jwk** and **jwe-crypto** must also be specified.

### **Severity**

warn

# <span id="page-636-7"></span>**JTG02 JWS property is missing in the `jwt-generate policy`, so signing has been disabled.**

**Explanation**

If **jws-alg** is specified, at least one of **jws-jwk** or **jws-crypto** must also be specified. A private key must be specified, which can be either a JSON web key or a cypto object.

### **Severity**

warn

# <span id="page-636-8"></span>**JTG03 Converted the `jwt-generate` policy to the API Gateway `jwt-generate` policy .**

# **Explanation**

See message text.

**Severity**

info

# <span id="page-636-2"></span>**LTPA-Generate policy messages**

# • [LTPA01](#page-636-9)

<span id="page-636-9"></span>LTPA01 Found v5-compatible `ltpa-generate` policy. Because this policy does not exist in the API Gateway, it is unchanged.

The **ltpa-generate** policy is not available in the API Gateway.

#### **Response**

Remove the **ltpa-generate** policy from the API.

**Severity**

error

# <span id="page-637-0"></span>**Map policy messages**

- $•$   $MAP01$
- [MAP02](#page-637-3)
- [MAP03](#page-637-4)
- $\cdot$  [MAP04](#page-637-5)
- [MAP05](#page-637-6)

# <span id="page-637-2"></span>**MAP01 "Moved `%s` from API properties to each `map` policy as map option: `%s`."**

### **Explanation**

This v5 API property applies only to the **map** policy. In API Gateway, the functionality of this property is implemented as an option in the **map** policy. This change was made for the following purposes.

- The option is now clearly visible on the **map** policy, making it easy to identify available options.
- Each use of the **map** policy can now have a different setting.

### **Severity**

info

# <span id="page-637-3"></span>**MAP02 Replaced %s with %s to conform to the API Gateway syntax specification.**

#### **Explanation**

API Connect Version 5 treats a map value property with a string quoted with \" or \\\" as the same, specifically as a double quote. This is not supported in the API Gateway. The  $\|\$  is converted to a single  $\|$ .

## **Severity**

info

# <span id="page-637-4"></span>**MAP03 Converted `map` to API Gateway `map` for conformance."**

# **Explanation**

See message text.

# **Severity**

info

# <span id="page-637-5"></span>**MAP04 Set `map` option of `mapResolveApicVariables` to previous default of `true` for compatibility.**

# **Explanation**

If a map policy is found to not have **mapResolveApicVariables** set, the option is set to true to maintain backwards compatibility.

**Severity**

info

# <span id="page-637-6"></span>**MAP05 Set `map` option of `mapParseXMLOutput` to `true` for compatibility.**

# **Explanation**

This property is always set by the migration utility to maintain compatibility with v5. If XML data is output from the `**map\_2.0.0**` policy, then the data is parsed before it reaches **<output>.body**.

# **Severity**

info

# <span id="page-637-1"></span>**Proxy policy messages**

- $\cdot$  [PRX01](#page-638-0)
- $\cdot$  [PRX02](#page-638-1)
- $\cdot$  [PRX03](#page-638-2)
- $\cdot$  [PRX04](#page-638-3)  $\cdot$  [PRX05](#page-638-4)
- $\cdot$  [PRX06](#page-638-5)
- $\cdot$  [PRX07](#page-639-0)  $\cdot$  [PRX08](#page-639-1)
- $\cdot$  [PRX09](#page-639-2)
- $\cdot$  [PRX10](#page-639-3)
- $\cdot$  [PRX11](#page-639-4)
- $\cdot$  [PRX12](#page-639-5)
- $\cdot$  [PRX13](#page-639-6)
- $\cdot$  [PRX14](#page-640-1)  $\cdot$  [PRX15](#page-640-2)

# <span id="page-638-0"></span>PRX01 Found `proxy` policy and converted to API Gateway `invoke` policy, as `proxy` does not exist in the API Gateway.

# **Explanation**

A **proxy** policy was found. The policy was converted to an **invoke** policy in the API gateway.

#### **Response**

Review the changes to ensure that the **invoke** policy result will be consistent with the v5 API. Alternatively, you can specify that the migration utility convert **proxy** policies to **proxy\_1.5.0**, which is a backward-compatible policy available in the API Gateway.

### **Severity**

info

# <span id="page-638-1"></span>PRX02 Removed `x-ibm-gateway-proxy-suppress-clientid` API property from the YAML file and replaced it with allowlists and **blocklists to conform to the API Gateway specification.**

#### **Explanation**

This v5 API property applies only to the **proxy** policy. In the API Gateway, this property is represented by the header control and parameter control options in the **invoke** policy to either allow or restrict the **X-IBM-Client-Id**

**header** or **client\_id** parameter being sent to the backend server.

This change was made for the following reasons.

- The option is now clearly visible in the **invoke** policy, making it easy to identify available options.
- Each use of the **invoke** policy can now have a different setting.

### **Severity**

warn

# <span id="page-638-2"></span>**PRX03 Set policy `title` to `invoke` as this is now an `invoke` policy.**

#### **Explanation**

The functionality of the v5 **invoke** and **proxy** policies has been merged into the API Gateway **invoke** policy. The **title** property of the policy was changed to **invoke**.

**Severity**

info

# <span id="page-638-3"></span>**PRX04 Proxy: Changed `No-Cache` to lowercase `no-cache`.**

**Explanation**

See message text.

**Severity**

info

# <span id="page-638-4"></span>**PRX05 Proxy: Changed `Time-to-Live` to lowercase `time-to-live`.**

**Explanation**

See message text.

**Severity**

info

# <span id="page-638-5"></span>**PRX06 Proxy: Changed `Protocol-Based` to lowercase `protocol`.**

**Explanation**

See message text.

#### info

<span id="page-639-0"></span>**PRX07 `client\_id` query parameter suppressed using parameter-control blocklist, as `x-ibm-gateway-proxy-suppress-clientid` is set to `true` in the v5-compatible YAML input file.**

#### **Explanation**

The v5 default behavior is to send the **client\_id** query parameter to the proxy target. The **x-ibm-gateway-proxy-suppress-clientid** property was provided with a value of **true**, indicating not to send this query parameter. The API Gateway accomplishes this behavior by adding this query parameter name to the parameter-control blocklist of the policy.

**Severity**

info

<span id="page-639-1"></span>**PRX08 `X-IBM-Client-Id` HTTP header suppressed using header-control blocklist, as `x-ibm-gateway-proxy-suppress-clientid` is set to `true` in the v5-compatible YAML input file.**

#### **Explanation**

The v5 default behavior was to not send the **X-IBM-Client-Id** HTTP header to the proxy target. The **x-ibm-gateway-proxy-suppress-clientid** property was provided with a value of **true**, indicating not to send this HTTP header. The API Gateway accomplishes this behavior by adding this header name to the header-control blocklist of the policy.

#### **Severity**

info

<span id="page-639-2"></span>**PRX09 `X-IBM-Client-Id` HTTP header suppressed using header-control blocklist, as `x-ibm-gateway-proxy-suppress-clientid` is undefined or not set in the v5-compatible YAML input file.**

#### **Explanation**

The v5 default behavior was to not send the **X-IBM-Client-Id** HTTP header to the proxy target. The **x-ibm-gateway-proxy-suppress-clientid** property was not provided, indicating not to send this HTTP header. The API Gateway accomplishes this behavior by adding this header name to the header-control blocklist of the policy.

#### **Severity**

info

# <span id="page-639-3"></span>PRX10 'client\_id' not suppressed in query parameter, as 'x-ibm-gateway-proxy-suppress-clientid' is undefined or not set in the v5**compatible YAML input file.**

#### **Explanation**

The v5 default behavior was to send the client id query parameter to the proxy target. The x-ibm-gateway-proxy-suppress-clientid property was not provided, indicating to send this query parameter. No API Gateway **invoke** policy configuration is required to emulate this behavior.

#### **Severity**

warn

#### <span id="page-639-4"></span>**PRX11 `output` deleted as this policy is the last policy in the assembly flow.**

### **Explanation**

The v5 **proxy** API can specify an output context that makes the **proxy** response available for subsequent policies, but that response was also made available as the API response, should a subsequent policy not update the message context. When the **proxy** policy is the last policy in the v5 assembly, this output is removed, which allows the API Gateway **invoke** response to be returned to the client.

### **Severity**

info

# <span id="page-639-5"></span>**PRX12 Added `gatewayscript` policy to copy the proxy policy headers, status, and output to `message` context.**

### **Explanation**

A v5 **proxy** policy that specifies an output response context name is not the last policy in the assembly flow. A **gatewayscript** policy has been added after the API Gateway **invoke** policy. The **gatewayscript** policy copies the contents of the response context to the message context to emulate v5 behavior.

#### **Severity**

warn

<span id="page-639-6"></span>PRX13 Added `set-variable` policy to preserve `X-IBM-Client-Id` HTTP header immediately before the proxy as `x-ibm-gateway**proxy-suppress-clientid` was set to `false` in the V5-compatible YAML input file.**

By default in the API Gateway, the **X-IBM-Client-Id** HTTP header is not copied from the inbound request headers to the message context headers used by the **invoke** policy. This request header will be copied to the message context headers so that it will be available to be sent by the **invoke** policy.

# **Severity**

info

# <span id="page-640-1"></span>**PRX14 Proxy policy set to `proxy\_1.5.0`, converting proxy to `proxy\_1.5.0`**

### **Explanation**

See message text.

**Severity**

info

# <span id="page-640-2"></span>**PRX15 Set `final-action` parameter on `proxy\_1.5.0`**

#### **Explanation**

If the **proxy\_1.5.0** policy is last in the assembly, the migration utility adds the **final-action** parameter, which ensures that the policy sends output to the message context. If **proxy\_1.5.0** is not last in the assembly, the policy adds a parse after the wrapper policy to parse the output.

### **Severity**

info

# <span id="page-640-0"></span>**Redact policy messages**

- $\cdot$  [RE01](#page-640-3)
- $\cdot$  [RE02](#page-640-4)  $\cdot$  [RE03](#page-641-0)
- $\cdot$  [RE04](#page-641-1)
- [RE05](#page-641-2)
- $\cdot$  [RE06](#page-641-3)
- [RE07](#page-641-4)
- [RE08](#page-642-0)
- $\cdot$  [RE09](#page-642-1)
- [RE10](#page-642-2)  $\cdot$  [RE11](#page-642-3)
- $\cdot$  [RE12](#page-642-4)
- $\cdot$  [RE13](#page-642-5)
- $\cdot$  [RE14](#page-643-1)

# <span id="page-640-3"></span>RE01 This API Gateway `redact` policy is added to contain all v5-compatible `redact` paths targeted against the `request`.

# **Explanation**

To redact the request body, an API Gateway **redact** policy is placed at the front of the assembly in order to redact incoming data. All redactions in v5c that are not found within a **switch**, **if**, or **operation-switch** component will be moved to this single **redact** policy.

#### **Response**

Review to confirm that this change meets the purpose of the API.

# **Severity**

warn

# <span id="page-640-4"></span>RE02 API Gateway 'redact' policy added to contain all v5-compatible 'redact' paths targeted against 'response', 'logs', and 'all'.

# **Explanation**

In the API Gateway, **response** and **logs** data must be redacted at the end of the assembly. This API Gateway **redact** policy was added to the end of the assembly to conform to the specification. If **logs** or **all** is the v5-compatible target for the **redact** policy, then a new **log** policy will be added in **gather-only** mode to populate the **log** API context.

The API Gateway emulates the v5-compatible redact on response and logs by adding a redact action at the end of the assembly to redact the response. All redactions in v5c that are not found inside of a **switch**, **if**, or **operation-switch** component will be moved to this single **redact** policy.

#### **Response**

Review to confirm that this change meets the purpose of the API.

#### **Severity**

warn

<span id="page-641-0"></span>RE03 Found v5-compatible `redact` policy. `action:path` pairs from this policy will be sorted into one or both leading and trailing API **Gateway `redact` policies to conform to the API Gateway specification.**

#### **Explanation**

To emulate the v5 redact on **request** and **response**, some of the **redact** policies must be moved to either the end of the assembly or beginning of the assembly. This change is necessary because the **redact** policy now works directly on the API context, so it must be placed in a specific order so that it can redact data either before it enters the assembly or after it exits the assembly.

#### **Response**

Review the changes to ensure that the **redact** policy result will be consistent with the v5 API.

#### **Severity**

warn

# <span id="page-641-1"></span>RE04 Found duplicate v5-compatible `redact` path of the same `redact` type. Duplicate item will not be added.

#### **Explanation**

Because multiple redactions are consolidated into the leading or trailing **redact** policy, there might be some paths that are duplicates of current paths in the consolidated **redact** policy. These paths are not added as they are redundant.

#### **Response**

Review the changes to ensure that the **redact** policy result will be consistent with the v5 API.

#### **Severity**

warn

<span id="page-641-2"></span>RE05 Redaction on `request` was found in the v5-compatible YAML input file. Added first API Gateway `redact` policy to the front of **the assembly after the `parse` policy to perform this redaction.**

#### **Explanation**

To redact the request body, an API Gateway **redact** policy is placed at the front of the assembly in order to redact incoming data. All redactions in v5c that are not found within a **switch**, **if**, or **operation-switch** component will be moved to this single **redact** policy.

#### **Response**

Review to confirm that this change meets the purpose of the API.

#### **Severity**

info

<span id="page-641-3"></span>REO6 Redact on `response`, `logs`, or `all` was found in the v5-compatible YAML input file. Added second API Gateway `redact` to the end of the assembly to perform this redaction. `log` policy also added if redact on `logs` or `all` was found.

#### **Explanation**

In the API Gateway, **response** and **logs** data must be redacted at the end of the assembly. This API Gateway **redact** policy was added to the end of the assembly to conform to the specification. If **logs** or **all** is the v5-compatible target for the **redact** policy, then a new **log** policy will be added in **gather-only** mode to populate the **log** API context.

The API Gateway emulates the v5-compatible redact on response and logs by adding a redact action at the end of the assembly to redact the response. All redactions in v5c that are not found inside of a **switch**, **if**, or **operation-switch** component will be moved to this single **redact** policy.

#### **Response**

Review to confirm that this change meets the purpose of the API.

#### **Severity**

warn

#### <span id="page-641-4"></span>**RE07 Potential JSON v5-compatible `redact` path detected.**

#### **Explanation**

A v5 **redact** path has been detected that is highly likely to be targeted against JSON data. It has been converted to a JSONata path because the **redact** policy in the API Gateway uses JSONata to specify **path:**.

#### **Response**

Review to confirm that the path is meant for JSON data and it is formed properly.

#### warn

# <span id="page-642-0"></span>**RE08 XML v5-compatible `redact` path detected. Converted to `redact` XPath: `%s` to JSONata: `%s`.**

#### **Explanation**

A v5-compatible **redact** path has been detected that is highly likely to be targeted against XML data. It has been converted to JSONata to meet the API Gateway specification. The **redact** policy in the API Gateway uses JSONata for **path:**.

#### **Response**

Review to confirm that the path is meant for XML data and it is formed properly. Note that a malformed XPath may still publish on API Connect v10 API Gateway, but will fail subsequent API calls with a **404 API Not found** error. The API Definition DataPower object will also be in the **[down]** state because of the invalid XPath. It is also possible for an invalid XPath to work on v5 but fail on API Gateway. For example, the XPath **/test/path/** is invalid because of the trailing slash. However, this XPath will work in v5, and fail with the above scenario in v10 API Gateway.

#### **Severity**

warn

# <span id="page-642-1"></span>RE09 Common `redact` XPath `%s` replaced with JSONata `%s` to adhere to the API Gateway `redact` specification.

#### **Explanation**

The **redact** policy in API Gateway uses JSONata to specify the **path:**. All v5-compatible **redact** paths are converted to JSONata.

#### **Response**

Review to confirm that the changes conform to the purpose of the **redact** policy.

#### **Severity**

info

# <span id="page-642-2"></span>**RE10 Invalid redact action: `%s` found.**

#### **Explanation**

A v5-compatible **redact** policy was found to contain an invalid **action** type. Valid types include **redact** or **remove**.

#### **Response**

Review the **action** type in the **redact** policy and update to either **redact** or **remove**.

# **Severity**

error

# <span id="page-642-3"></span>RE11 Added 'log' policy to populate the 'log' API context, because a v5-compatible 'redact' policy was found targeted against `logs` or `all`. An API Gateway `redact` policy will be appended after this policy to redact the outgoing `log` data.

#### **Explanation**

The API Gateway specification requires a **log** policy in the assembly to populate the **log.request\_body** and **log.response\_body** context variables. After the **log** policy, the **redact** policy will then redact the contents of **log.request\_body** and **log.response\_body**.

#### **Severity**

warn

<span id="page-642-4"></span>**RE12 Added `parse` policy before `redact` policy to parse incoming data.**

### **Explanation**

The incoming data must be parsed for the **redact** policy to work properly. For example, if the incoming data contains unparsed but well-formed XML data, the **redact** policy does nothing and the data passes through. With this added **parse** policy, the XML data is parsed properly and the redaction works as expected.

#### **Response**

Review the changes to ensure that the **redact** policy result will be consistent with the v5 API.

#### **Severity**

warn

<span id="page-642-5"></span>**RE13 Found v5-compatible `redact` policy inside of a `switch` policy. Converted all paths to JSONata.**

If a v5-compatible **redact** policy is found within a **switch**, **if**, or **operation-switch** component, it will be left in place. If the redaction is on the response and there is an **invoke** policy at the end of the assembly, problems could arise.

#### **Response**

Review and confirm that this redaction conforms to the purpose of the API.

### **Severity**

warn

# <span id="page-643-1"></span>**RE14 Invalid `redact` action found: path is empty.**

# **Explanation**

The v5-compatible **redact** policy was found to have an empty path. This configuration is invalid

#### **Response**

To make the API functional, update the path in the **redact** policy.

#### **Severity**

error

# <span id="page-643-0"></span>**Set-Variable policy messages**

- $\cdot$  [SV01](#page-643-2)
- $\cdot$  [SV02](#page-643-3)
- $\cdot$  [SV05](#page-643-4)
- $\cdot$  [SV06](#page-643-5)
- $\cdot$  [SV07](#page-644-1)
- **[SV08](#page-644-2)**

# <span id="page-643-2"></span>**SV01 Found `set-variable` policy and converted to API Gateway `set-variable` policy.**

**Explanation**

See message text.

### **Severity**

info

# <span id="page-643-3"></span>SV02 Cannot recognize `set-variable` `action` `%s`. It must be `set`, `add`, or `clear` with a valid variable name.

**Explanation**

The v5 **set-variable** policy contains an action that is not **set**, **add**, or **clear**. The API Gateway **set-variable** policy should be modified to use the correct settings.

**Severity**

error

# <span id="page-643-4"></span>SV05 Required property `type` not found. Added `type` of `any` to conform to the API Gateway specification.

**Explanation**

The v5 **set-variable** policy does not have a **type** property. The type is inherent in the data type of the value. The API Gateway includes this property, which is set to the data type of the value. In conditions where the data type would be determined at runtime (for example, with a variable substitution), the value is set to **any**.

### **Response**

Consider changing the added **type** to a more specific **type**.

# **Severity**

warn

<span id="page-643-5"></span>SV06 Required property 'type' not found. Added 'type' of '%s' to conform to the API Gateway specification, and it is consistent with **the provided `value`.**

**Explanation**

See message text.

**Severity**

info

<span id="page-644-1"></span>**SV07 The set-variable policy has no valid actions and has been removed from the assembly.**

**Explanation**

See message text.

**Severity**

info

<span id="page-644-2"></span>**SV08 The set-variable action name '%s' has spaces in the name. Changing the action name to '%s'.**

#### **Explanation**

See message text.

**Severity**

info

# <span id="page-644-0"></span>**Switch policy messages**

- $\cdot$  [SW01](#page-644-3)
- [SW03](#page-644-4)
- **[SW04](#page-644-5)**
- $\cdot$  [SW05](#page-644-6)
- $\cdot$  [SW06](#page-645-0)
- **[SW07](#page-645-1)**
- [SW08](#page-645-2)
- $\cdot$  [SW09](#page-645-3) • [SW10](#page-645-4)
- $\cdot$  [SW11](#page-645-5)
- $\cdot$  [SW12](#page-646-2)
- $\bullet$  [SW13](#page-646-3)

<span id="page-644-3"></span>**SW01 Found `operation-switch\_1.0.0` and converted to API Gateway `operation-switch\_2.0.0`.**

#### **Explanation**

See message text.

**Severity**

info

# <span id="page-644-4"></span>**SW03 Found `switch` policy and converted to the API Gateway `switch` policy.**

#### **Explanation**

A **switch** policy from a v5 API is converted to an API Gateway **switch** policy. The v5 API uses GatewayScript syntax for conditions, whereas the API Gateway uses JSONata syntax. The conditions have been moved to a **gatewayscript** policy that will execute immediately before the **switch** policy. The **switch** conditions will use results from the **gatewayscript** policy to execute the correct assembly path.

#### **Response**

Review the changes to ensure that the **switch** policy result will be consistent with the v5 API.

**Severity**

info

# <span id="page-644-5"></span>**SW04 Found `if` policy and converted to API Gateway `switch` policy.**

### **Explanation**

An **if** policy from a v5 API is converted to an API Gateway **switch** policy. The v5 API uses GatewayScript syntax for conditions, whereas the API Gateway uses JSONata syntax. The conditions have been moved to a **gatewayscript** policy that will execute immediately before the **switch** policy. The **switch** conditions will use results from the **gatewayscript** policy to execute the correct assembly path.

### **Severity**

info

# <span id="page-644-6"></span>SW05 Found `switch` condition: `%s` and converted it to JSONata: `%s` to conform to the API Gateway specification.

### **Explanation**

A v5 **switch** policy condition was converted directly into a JSONata condition. This condition does not require a **gatewayscript** policy that would be executed prior to the switch.

warn

# <span id="page-645-0"></span>**SW06 `switch` condition: `%s` could not be converted to JSONata. (Error code: `%d`).**

### **Explanation**

Cannot convert an **if/switch** condition to JSONata. A GatewayScript policy will be added to handle the Switch logic instead. Changes are needed only if highest performance is desired. See the Response section for more details on performance. This message can appear for the following reasons.

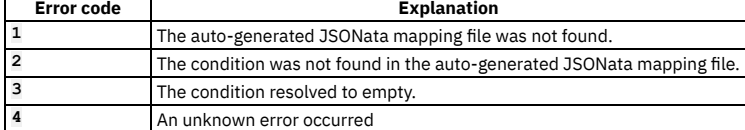

#### **Response**

To improve performance, review the condition in the v5 API and provide the JSONata for this condition.

If an **indexOf()** method is used to determine whether a substring is present in a value, consider using the **\$contains()** JSONata string function . If **indexOf()** is used to get a substring before or after the match, consider using the **substringBefore()** or **\$substringAfter()** JSONata string functions.

For more information about using JSONata to write switch conditions, see Writing switch condition scripts - [DataPower](#page-1288-0) API Gateway.

#### **Severity**

warn

# <span id="page-645-1"></span>**SW07 `switch` condition: `%s` could not be converted to JSONata or handled by `gatewayscript`.**

### **Explanation**

The **if/switch** condition cannot be converted to JSONata. This error can occur for the following reasons:

- A condition contains invalid Javascript.
- The condition contains multiple expressions.

#### **Response**

Review the contents of the condition and edit as necessary.

#### **Severity**

error

# <span id="page-645-2"></span>**SW08 `switch` policy set to `switch\_1.5.0`, converting `switch` to `switch\_1.5.0`.**

**Explanation**

See message text.

**Severity**

info

# <span id="page-645-3"></span>**SW09 `if` policy set to `if\_1.5.0`, converting `if` to `if\_1.5.0`.**

**Explanation**

See message text.

**Severity**

info

# <span id="page-645-4"></span>**SW10 Replaced `\\\"` with `\"` %d times to conform to the JavaScript syntax specification.**

# **Explanation**

See message text.

**Severity**

info

# <span id="page-645-5"></span>**SW11 Condition: %s could not be parsed %s.**

**Explanation**

See message text.

error

# <span id="page-646-2"></span>**SW12 Condition: %s contains inline parameters %s within a string. These references cannot be resolved.**

**Explanation**

See message text.

**Severity**

error

# <span id="page-646-3"></span>**SW13 Empty switch condition found and will be ignored.**

**Explanation**

See message text.

**Severity**

info

# <span id="page-646-0"></span>**Throw policy messages**

 $\cdot$  [TH01](#page-646-4)

# <span id="page-646-4"></span>TH01 Found `throw` policy and converted to API Gateway `throw` policy to conform to the API Gateway specification.

**Explanation**

See message text.

**Severity**

info

# <span id="page-646-1"></span>**Validate policy messages**

- VALO1
- $\overline{\text{VAL}02}}$
- $\cdot$   $\overline{\text{VAL}03}}$ • [VAL04](#page-647-1)
- [VAL05](#page-647-2)
- [VAL06](#page-647-3)
- VALO7
- VALO8

# <span id="page-646-5"></span>VAL01 Found v5-compatible `validate-usernametoken` policy. This policy does not exist in the API Gateway. No action has been taken.

# **Explanation**

A **validate-usernametoken** policy was found. This policy does not exist in the api gateway and has been ignored.

# **Response**

Remove the **validate-usernametoken** policy from the API.

**Severity**

error

# <span id="page-646-6"></span>**VAL02 Converted `validate` policy into an API Gateway `validate` policy.**

**Explanation**

A **validate** policy was found.

# **Response**

Review the changes to ensure that the **validate** policy result will be consistent with the v5 API.

**Severity**

info

# <span id="page-646-7"></span>**VAL03 Found `definition: request` and replaced it with `validate-against: body-param`.**

The **definition** property in the v5 **validate** policy contained a value of **request**. This value has been changed to a value of **body-param** in the **validate-against** property of the API Gateway **validate** policy.

# **Severity**

info

# <span id="page-647-1"></span>**VAL04 Found `definition: response` and replaced it with `validate-against: response-param`.**

### **Explanation**

The **definition** property of the v5 **validate** policy contained a value of **request**. This value has been changed to a value of **response-param** in the **validateagainst**`property of the API Gateway **validate** policy.

#### **Severity**

info

# <span id="page-647-2"></span>**VAL05 Found `soap-env` `validate` definition and converted it to the API Gateway `xml-schema` property.**

#### **Explanation**

The **definition** property in the v5 **validate** policy references an OpenAPI definition. The definition referenced is for a SOAP document. This value has been changed to a value of **url** in the **validate-against**`property in the API Gateway **validate** policy. The **definition** property value has been moved to the **xml-schema** property.

#### **Severity**

info

# <span id="page-647-3"></span>**VAL06 Set `xml-validation-mode` to `soap-body`.**

#### **Explanation**

The **definition** property in the v5 **validate** policy references an OpenAPI definition. The definition referenced is for a SOAP document. This value has been changed to a value of **url** in the **validate-against** property in the API Gateway **validate** policy. The **xml-validation-mode** property value has been set to **soap-body**.

### **Severity**

info

# <span id="page-647-4"></span>**VAL07 Set `validate-against` to `%s`.**

### **Explanation**

The **definition** property in the v5 **validate** policy references an OpenAPI definition. This value has been changed to conform to the API Gateway **validate** policy property **validate-against** with a value of **definition** or **url**.

# **Severity**

info

# <span id="page-647-5"></span>**VAL08 Added `parse` policy before `validate` policy.**

### **Explanation**

A v5 **validate** policy that is configured to validate the current context payload against a schema definition must have the input of the current API Gateway context parsed explicitly prior to execution. The **parse** policy has been added to execute before the **validate** policy.

**Severity**

info

# <span id="page-647-0"></span>**WSDL messages**

- [WSDL01](#page-647-6)
- [WSDL02](#page-648-0)
- [WSDL03](#page-648-1)
- [WSDL04](#page-648-2) [WSDL05](#page-648-3)
- [WSDL06](#page-648-4)
- [WSDL07](#page-648-5)
- [WSDL08](#page-648-6)
- [WSDL09](#page-649-2)

# <span id="page-647-6"></span>**WSDL01 An API created from WSDL does not have the required field `%s`.**

#### **Explanation**

See message text.
**Severity**

error

### **WSDL02 The WSDL file `%s` does not exist. This file is referenced by field `%s`.**

**Explanation**

See message text.

**Severity**

error

WSDL03 An API created from WSDL has excessive examples. The total length of the examples is %d. This may cause a problem during **publish.**

**Explanation**

See message text.

**Severity**

warn

WSDL04 An API created from WSDL has excessive examples. The total length of the examples is %d. The examples are removed.

#### **Explanation**

See message text.

**Severity**

warn

**WSDL05 A severe error occurred while analyzing an API created from WSDL. [%s]**

**Explanation**

See message text.

**Severity**

error

**WSDL06 An error occurred while analyzing an API created from WSDL. [%s]**

**Explanation**

See message text.

**Severity**

warn

WSDL07 An API created from WSDL has an embedded error, which was issued when the API was originally created. The error may be fixed in the current version of API Connect. You may want to recreate this API from WSDL. The embedded error [%s] is located at `#/x**ibm-configuration/x-ibm-apiconnect-wsdl/messages/error`.**

**Explanation**

See message text.

**Severity**

warn

WSDL08 An API created from WSDL is updated to use a new zip (%s). The original zip is located at (%s). Unnecessary files have been **removed from the new zip.**

**Explanation**

See message text.

#### **Severity**

info

WSDL09 An API was created from a WSDL (%s). Analysis indicates that this zip file may contain unnecessary 'xsd' and 'wsdl' files. **Removing the unnecessary files could reduce the size of the zip file by %d bytes.**

**Explanation**

See message text.

**Severity**

info

### **XML-to-JSON policy messages**

- [X2J01](#page-649-0)
- [X2J02](#page-649-1)

### <span id="page-649-0"></span>**X2J01 Added a `parse` policy to execute before the `xml-to-json` policy.**

#### **Explanation**

A v5 **xml-to-json** policy must have the current API Gateway context parsed explicitly prior to execution. The **parse** policy has been added to execute before the **xmlto-json** policy.

### **Severity**

info

### <span id="page-649-1"></span>**X2J02 Found `xml-to-json` policy and converted to API Gateway `xml-to-json` policy.**

#### **Explanation**

v5 **xml-to-json** policies are converted to API Gateway **xml-to-json** policies. Note: When a v5 **xml-to-json** policy that contains the **xml:space="preserve"** attribute is migrated to API Gateway, spaces are not retained after curly braces, commas, and quotes in the JSON.

#### **Response**

Review the JSON and edit as necessary.

#### **Severity**

info

### **XSLT policy messages**

- [XSLT01](#page-649-2)
- [XSLT02](#page-649-3)
- [XSLT03](#page-649-4)
- [XSLT04](#page-650-0) • [XSLT05](#page-650-1)
- 

### <span id="page-649-2"></span>**XSLT01 Replaced `apim.custom`, `apim.setvariable`, and `webapi-util` with `apim.custom.xsl within xsl import and xsl include statements.**

### **Explanation**

The v5 **xslt** policy code that contains an xsl import or xsl include of v5 framework stylesheets that were found in the local directory of the file system have been changed to use the v5-compatible stylesheet in the store directory of the file system.

### **Severity**

info

### <span id="page-649-3"></span>**XSLT02 Added `parse` policy to execute before the `xslt` policy.**

### **Explanation**

A v5 xslt policy that is configured to use the current context payload as input to the stylesheet must have the current API Gateway context parsed explicitly prior to execution. The **parse** policy has been added to execute before the **xslt** policy.

### **Severity**

info

### <span id="page-649-4"></span>**XSLT03 Found `xslt` policy. Porting might be required.**

### **Explanation**

Review the **xslt** policy and make any changes required for use in API Gateway.

#### **Response**

If you want to use v5-compatible XSLT code in API Gateway, use the API Gateway extension elements and functions to ensure compatibility with API Gateway. Depending on the content of your code, you may need to make the following changes.

- Remove the **apim.setvariable-impl.xsl** stylesheet from the XSLT code. This stylesheet is not used in API Gateway. Instead, use the API Gateway extension functions to manipulate the assembly context.
- Use API Gateway extension elements to manipulate values in the assembly context. The following example uses the **apigw:set-header** extension element to set the value of the request header.

**<apigw:set-header name="'request'" value="\$request" />**

Use of **dp:variable** and **dp:set-variable** functions is not supported in API Gateway. These functions should be changed to **apim:getVariable** and **apim:setVariable**. Access to session, service, and system metadata is restricted.

For more information about the API Gateway extension elements and functions, see the IBM DataPower Gateway documentation.

#### **Severity**

warn

### <span id="page-650-0"></span>**XSLT04 `xslt` policy set to `xslt\_1.0.0`, converting xslt to `xslt\_1.0.0`.**

**Explanation**

See message text.

**Severity**

info

<span id="page-650-1"></span>XSLT05 Replaced TLS Profile name `webapi-sslcli-mgmt` or `api-sslcli-all` with default TLS profile name `api-ssl-client-all` to **conform to the API Gateway specification.**

**Explanation**

See message text.

**Severity**

info

# **Migration utility messages**

• Catalog [property](#page-650-2) updated with catalog name

<span id="page-650-2"></span>**Catalog property updated with catalog name Message API: {{.APIFile}}, pOrg: {{.ProviderOrg}}: Updated catalogs: property: {{.OldCatalogName}} with catalog name: {{.NewCatalogName}} based on matching catalog title: {{.FoundCatalogTitle}} since API Gateway requires catalog name instead of catalog title in `catalogs:`**

### **Explanation**

In v5, the **catalogs:** property uses names based on the Catalog Title. In API Gateway, the Catalog Name must be used. The Migration Utility attempted to find a matching Catalog Title in the same provider-org as the API, and succeeded. The **catalogs:** property that formerly used the Catalog Title has been automatically updated by the Migration Utility to use the Catalog Name of the Catalog instead.

#### **Response**

Review your API to confirm that the Catalog Name used in the **catalogs:** property is correct.

#### **Severity**

info

## **Miscellaneous messages**

- $\cdot$  [UT01](#page-651-0)
- $\cdot$  [UT02](#page-651-1)
- $\cdot$  [UT03](#page-651-2)  $\cdot$  [UT04](#page-651-3)
- $\cdot$  [UT05](#page-651-4)
- [UT06](#page-651-5)
- [UT07](#page-651-6)
- $-UT08$  $-UT08$
- [UT09](#page-652-0)  $\cdot$  [UT10](#page-652-1)
- 
- $\cdot$  [UT11](#page-652-2)  $\bullet$  [UT12](#page-652-3)
- [UT13](#page-652-4)
- $\bullet$  [UT14](#page-652-5)

### $\cdot$  [UT15](#page-652-6)

### <span id="page-651-0"></span>**UT01 Invalid suffix provided. Using `-apigw` as the default for API Gateway API `title` and `x-ibm-name`.**

### **Explanation**

The provided suffix input was incorrectly formatted. The migration utility uses **-apigw** as the default suffix. It will be appended to the end of the **x-ibm-name** and **title** to maintain uniqueness from the original v5-compatible input API.

### **Severity**

warn

<span id="page-651-1"></span>UT02 No API suffix provided. Using `-apigw` as the default for the API Gateway API `title` and `x-ibm-name`.

### **Explanation**

The **--suffix** option is optional. Because no input was provided, the migration utility defaults to **-apigw**. This suffix will be appended to the end of the **x-ibm-name** and **title** to maintain uniqueness from the v5-compatible input API.

### **Severity**

info

<span id="page-651-2"></span>UT03 Input file not found: `%s`, exiting. Verify that the v5-compatible YAML input file exists and is a valid OpenAPI.

### **Explanation**

See message text.

### **Severity**

error

<span id="page-651-3"></span>UT04 An error occurred while reading the input file: `%s`. Verify that the v5-compatible YAML input file exists and is a valid OpenAPI.

### **Explanation**

See message text.

#### **Severity**

error

<span id="page-651-4"></span>**UT05 Output directory not found: `%s`, creating it.**

### **Explanation**

See message text.

### **Severity**

info

<span id="page-651-5"></span>UT06 An error occurred while trying to create the output directory: `%s`. Verify that this utility has sufficient access to the filesystem **in order to write to the output directory and file.**

### **Explanation**

See message text.

### **Severity**

error

<span id="page-651-6"></span>UT07 Finished creating API Gateway API draft from v5-compatible API input file. Attempting to save to output file.

### **Explanation**

See message text.

### **Severity**

info

<span id="page-651-7"></span>UT08 Output directory not found: `%s`, exiting. Verify that this utility has sufficient access to the filesystem in order to write to the **output directory and file. For further assistance, contact IBM Support.**

### **Explanation**

See message text.

### **Severity**

error

## <span id="page-652-0"></span>**UT09 An internal error occurred: `%s`.**

## **Explanation**

See message text.

### **Severity**

error

## <span id="page-652-1"></span>**UT10 An internal error occurred processing the condition map: `%s`.**

### **Explanation**

See message text.

## **Severity**

error

## <span id="page-652-2"></span>**UT11 Output API Gateway draft API saved as: `%s`.**

### **Explanation**

See message text.

### **Severity**

info

<span id="page-652-3"></span>**UT12 Input v5-compatible API could not be converted. Exiting.**

### **Explanation**

See message text.

### **Severity**

error

### <span id="page-652-4"></span>**UT13 An error occurred while processing the v5-compatible input API.**

### **Explanation**

See message text.

### **Severity**

error

### <span id="page-652-5"></span>**UT14 An error occurred while converting the v5-compatible input API to API Gateway: `%s`.**

### **Explanation**

See message text.

## **Severity**

error

## <span id="page-652-6"></span>**UT15 An error occurred adding a comment to the resultant YAML: `%s`.**

### **Explanation**

See message text.

### **Severity**

error

# **Referenced objects**

### **OAuth2 messages**

• 0A201  $\overline{OA202}$  $\overline{OA202}$  $\overline{OA202}$  <span id="page-653-0"></span>OA201 Found OAuth2 security definition using the provider `%s`. The corresponding OAuth provider for type API Gateway must exist **on the server.**

**Explanation**

See message text.

**Severity**

info

<span id="page-653-1"></span>OA202 Found OAuth2 security definition with no provider specified. The API Gateway OAuth2 security definition requires a provider to **be specified in an `x-ibm-oauth-provider` field.**

#### **Explanation**

See message text.

**Severity**

error

### **TLS-Profile messages**

• [TLS01](#page-653-2)

 $\cdot$  [TLS02](#page-653-3)

<span id="page-653-2"></span>**TLS01 Renamed `api-sslcli-all` `tls-profile` to `api-sslcli-client-all` to conform to the API Gateway specification.**

**Explanation**

See message text.

**Severity**

info

### <span id="page-653-3"></span>**TLS02 Added `1.0.0` as `tls-profile` version to `%s` to conform to API Gateway specification.**

**Explanation**

The API Gateway TLS profiles support versioning. A default version of **1.0.0** has been added to the profile configuration.

**Severity**

info

<span id="page-653-4"></span>Note: No fixes or enhancements are being added to IBM API Connect 10.0.2.0 to 10.0.4.x, and it is EOS after 16 December 2023. See [support](https://www.ibm.com/support/pages/ibm-api-connect-support-lifecycle-policy) policy for details. For a more recent version of CD documentation, see the **IBM API** Connect 10.0.6.x and later product [documentation.](https://www.ibm.com/support/knowledgecenter/SSMNED_v10cd)

# **Parse actions added to the API assembly after migration**

The migration utility command **apicm archive:port-to-apigw** adds parse actions to the API assembly depending on the policies specified in your migration configuration.

Review the API assembly to determine if any of the parse actions or other actions added by the migration utility can be removed. For more [information,](#page-654-0) see Fine-tuning APIs after migration.

Parse actions are added to the assembly according to the rules in the following tables.

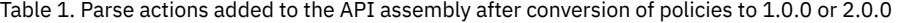

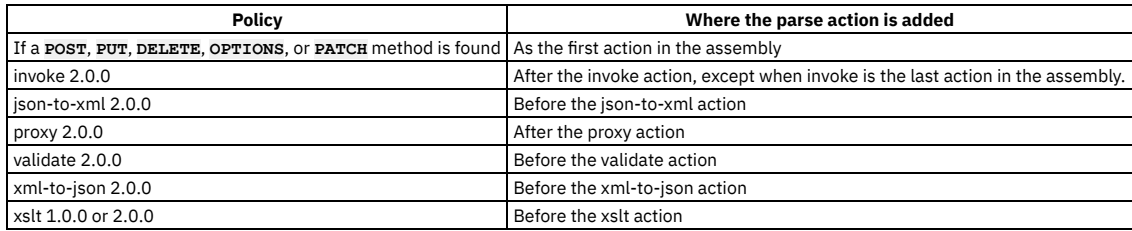

Table 2. Parse actions added to the API assembly after conversion of invoke and

proxy policies to 1.5.0

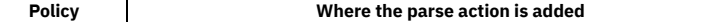

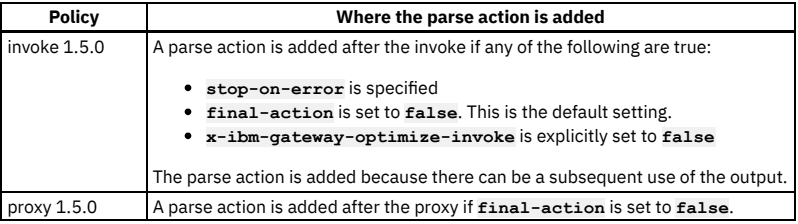

<span id="page-654-0"></span>Note: No fixes or enhancements are being added to IBM API Connect 10.0.2.0 to 10.0.4.x, and it is EOS after 16 December 2023. See [support](https://www.ibm.com/support/pages/ibm-api-connect-support-lifecycle-policy) policy for details. For a more recent version of CD documentation, see the **IBM API Connect 10.0.6.x and later product documentation**.

# **Fine-tuning APIs after migration**

After running the migration utility command **apicm archive:port-to-apigw**, review the converted APIs to determine if any of the changes made by the migration utility can be modified to enhance performance and usability.

If the migration utility makes any of the following changes to your APIs, consider making the suggested changes.

- If the last policy in the assembly has output that is set to a variable that is not used afterward, remove the output set or the entire policy.
- Remove any unnecessary parse actions that the migration utility adds to the assembly. For information about the parse actions added by the migration utility, see Parse actions added to the API assembly after [migration.](#page-653-4)
- If the assembly contains redact policies, verify that these policies are necessary. Delete any unnecessary redact policies.

Note: No fixes or enhancements are being added to IBM API Connect 10.0.2.0 to 10.0.4.x, and it is EOS after 16 December 2023. See [support](https://www.ibm.com/support/pages/ibm-api-connect-support-lifecycle-policy) policy for details. For a more recent version of CD documentation, see the **IBM API Connect 10.0.6**.x and later product [documentation.](https://www.ibm.com/support/knowledgecenter/SSMNED_v10cd)

# **Frequently asked questions about migrating to API Gateway**

Answers to some of the most frequently asked questions about migrating APIs to API Gateway.

- What is [port-to-apigw?](#page-654-1)
- When is it necessary to run the [port-to-apigw](#page-654-2) command, and how do I use it?
- . Why is the [port-to-apigw](#page-654-3) command needed for migrating to v10 API Gateway?
- What is the difference between these terms: "porting to API Gateway", [port-to-apigw,](#page-654-4) and "migration"?
- What is v5 policy [emulation](#page-654-5) and how does it work?
- What is the purpose of the policy parameter options in [port-to-apigw?](#page-655-0)
- How do the v5 emulated policies invoke 1.5.0, proxy 1.5.0, xslt 1.0.0, and gatewayscript 1.0.0 work?
- What is the difference between the 1.5.0 and 2.0.0 versions of the invoke and proxy policies, and the 1.0.0 and 2.0.0 versions of the [gatewayscript](#page-655-2) policy? Why isn't the 2.0.0 version the default version?
- Should I rewrite my [Gatewayscript](#page-655-3) policies?
- What is the [optimize-gws](#page-655-4) option?
- What is the [gateway-extension.zip](#page-655-5) file and how does it work?
- How does the [migration](#page-655-6) utility migrate custom policies?
- Should I set the [custom-policies-scope](#page-655-7) option to global or catalog?
- Why are my custom policies not showing up in the [Assembly](#page-656-0) Editor policy palette?

#### <span id="page-654-1"></span>What is **port-to-apigw**?

**port-to-apigw** is a command in the API Connect migration utility that converts all APIs, products, subscriptions, OAuth providers, and custom policies into v10 native API Gateway artifacts. These newly created artifacts live side-by-side with the original v5-compatible artifacts, and have **-apigw** appended to the end of the filename.

For more information, see Converting APIs to [DataPower](#page-611-0) API Gateway.

### <span id="page-654-2"></span>When is it necessary to run the **port-to-apigw** command, and how do I use it?

Run this command if you are migrating to a v10 native API Gateway. Follow the migration steps that are appropriate for your v5 environment. For instructions on running the **[port-to-apigw](#page-612-0)** command, see [Migration](#page-592-0) steps. For information on configuring migration options migration options for DataPower API Gateway. For other information to help you optimize migration, see Migration [considerations](#page-661-0). Additional information is available in the API Connect Migration Utility (AMU) for Version 10 [Technical](http://ibm.biz/amu10oh-rb) Run Book.

### <span id="page-654-3"></span>Why is the **port-to-apigw** command needed for migrating to v10 API Gateway?

The required fields, properties, settings, and configuration in v10 native API Gateway differs from v5-compatible mode. The **port-to-apigw** step in the migration process is needed to convert the artifacts to conform to the changes.

<span id="page-654-4"></span>What is the difference between these terms: "porting to API Gateway", **port-to-apigw**, and "migration"?

"Porting to API Gateway" describes what the **port-to-apigw** command does in the migration utility. "Migration" is the overall purpose of the migration utility. The **port-to-apigw** step is necessary for migrating to a v10 native API Gateway. Migration can be completed without the **port-to-apigw** step if you are migrating to a v10 deployment that uses only the v5-compatible DataPower Gateway.

<span id="page-654-5"></span>What is v5 policy emulation and how does it work?

The v5 policy emulation layer allows both custom policies and the 1.0.x policies to run on the native v10 API Gateway. It is deployed automatically by the API Connect migration utility to the **local:///isp** folder of the DataPower appliance when a custom policy is found in the v5 backup, or if you specify a 1.0.x policy in the policy option for the **port-to-apigw** command. The deployment is first staged by the **port-to-apigw** command, and pushed by the **archive:push** command. Follow the steps as outlined in [Migration](#page-592-0) steps.

Note that 1.5.x policies do not use v5 policy emulation, and exist only as native wrappers to the 2.0.0 implementation.

#### <span id="page-655-0"></span>What is the purpose of the policy parameter options in **port-to-apigw**?

Input options allow you to customize your migration. If you want to use the native policies, such as invoke\_2.0.0 instead of the default invoke\_1.5.0-compatible option, you can select the appropriate option. However, using these options can result in migration errors that require manual changes to get your APIs up and running. If you want to be up and running quickly, it is best to use the default options for the input. The default options convert APIs in a way that is most backwards compatible with v5.

For more information about the migration configuration options, see [Configuring](#page-612-0) migration options for DataPower API Gateway. For explanations of errors and other messages generated during migration and suggestions for manual changes to APIs, see Messages generated during conversion of APIs to DataPower API Gateway.

#### <span id="page-655-1"></span>How do the v5 emulated policies **invoke\_1.5.0**, **proxy\_1.5.0**, **xslt\_1.0.0**, and **gatewayscript\_1.0.0** work?

When the push step of the migration utility is completed, these policies will exist on the DataPower Gateway as assembly function objects. The 1.0.x policies call the v5 policy emulation layer in order to function as if they were v5 policies. The 1.5.x policies are wrapper policies to the 2.0.0 implementation. They call the 2.0.0 policies and exist only as a compatability layer between the original v5 policy and the new 2.0.0 policy.

<span id="page-655-2"></span>What is the difference between the 1.5.0 and 2.0.0 versions of the **invoke** and **proxy** policies, and the 1.0.0 and 2.0.0 versions of the **gatewayscript** policy? Why isn't the 2.0.0 version the default version?

The 1.5.x policy implementations are native wrappers to the underlying 2.0.0 implementation. They exist only to create a compatibility layer between the v5 policy and the APIGW native policy. The *gatewayscript* 1.0.0 policy uses v5 policy emulation to run as if it were on a v5 environment. The performance of the 1.0.x v5 emulation layer policies in API Gateway is the same or slightly better than the v5 and v5-compatible versions. The performance of 1.5.x policies is slightly slower than their corresponding 2.0.0 policies. You can inspect the 1.5.x wrapper implementation in Assembly Functions in DataPower Gateway.

#### <span id="page-655-3"></span>Should I rewrite my Gatewayscript policies?

Most Gatewayscript policies do not require rewriting, as the native v10 API Gateway contains an enhanced compatibility layer that accepts most of the **apim** functions without modification. In most cases, Gatewayscript policies require rewriting when they contain any of the following:

#### • inline parameters

- **require('service-metadata')** and service variables associated with it
- **require('mgmt')**
- **require('fs')**
- OAuth context variables

#### <span id="page-655-4"></span>What is the **optimize-gws** option?

The **optimize-gws** migration option converts certain v5 gatewayscript functions to the native API Gateway implementation. This setting is optional because the compatibility layer already handles processing of original v5 gatewayscript functions. If set to true, the migration utility makes the following conversions:

- **apim.getvariable()** is converted to **context.get()**
- **apim.setvariable()** is converted to **context.set()**
- **hm.current.remove()** is converted to **context.clear()**

#### <span id="page-655-5"></span>What is the **gateway-extension.zip** file and how does it work?

After running the **port-to-apigw** command, a **gateway-extension.zip** file is located in the **cloud/admin-org/availability-zones/defaultavailability-zone/gateway-services/<gateway-service>** folder. This file is automatically generated by the migration utility during the processing of the **port-to-apigw** command. It contains a **manifest.json** file, and every custom policy under the gateway service that came from the v5 backup. The **manifest.json** file contains a list of custom policies to push, and backwards-compatible policies to advertise and make available for use by APIs. These backwards-compatible policies include **invoke\_1.5.0**, **proxy\_1.5.0**, **xslt\_1.0.0**, and **gatewayscript\_1.0.0**. During the **archive:push** steps of the migration process, this zip file is pushed to the API Manager as a gateway extension.

For more information, see Gateway extensions manifest.

### <span id="page-655-6"></span>How does the migration utility migrate custom policies?

Custom policies are migrated in multiple steps, depending on whether the **custom-policies-scope** option is set to **global** or **catalog**. Once custom policies are pushed to the DataPower Gateway, they use the **v5 policy emulation** layer that was unpacked into the **local:///isp** folder in order to run on the native v10 API Gateway.

When **port-to-apigw** is run, the following steps are performed depending on the **custom-policies-scope** setting.

If **custom-policies-scope** is set to **global**, and there are no duplicate custom policies with differing implementations, the custom policies under each gateway service are bundled in a **gateway-extension.zip** file. This zip file contains a **manifest.json** file that describes the contents. The **gatewayextension.zip** file is copied to the **admin-org**

**gateway-service** folder. These steps are performed automatically when **port-to-apigw** is run. Next, you must push the **admin-org** during the **archive:push** step, which pushes the **gateway-extension.zip** bundles (one per gateway) to the API Manager using an internal **APIC Toolkit gateway-extensions:create** call. The custom policies within the bundle are advertised on the API Manager. The custom policies and compatible legacy policies are shown in the policy pallet in the API Manager Assemble UI. These custom policies are also in the DataPower filesystem in the **local:///** folder. Note that if duplicate custom policies with the same name, version, and differing underlying implementation are found, the migration utility logs a message and automatically falls back to **catalog** scope to prevent the migration from failing.

If **custom-policies-scope** is set to **catalog**, the custom policies under each gateway service are bundled in a **gateway-extension.zip** zip file. This zip file contains a **manifest.json** file that describes the contents. The **gateway-extension.zip** file is then copied to the **admin-org gatewayservice**

**folder**. The custom policy definition files under each catalog are copied into the **catalog-scoped-staging** folder, where their gateway type is set to **datapower-api-gateway**. Next, you must push the **admin-org** during the **archive:push** step, which pushes the **gateway-extension.zip** bundles (one per gateway) to the API Manager using an internal **APIC Toolkit**

**gateway-extensions:create** call. Note that the custom policies and compatible legacy policies are not visible in the policy pallet in the UI. You can see the custom policies in the DataPower filesystem in the **local:///** folder. Before you can publish APIs that use these policies, you must push your **provider-orgs** during the **archive:push** step. The custom policy definitions as described earlier from the **catalog-scoped-staging** folder are then pushed to the API Manager automatically using an internal **APIC Toolkit policies:create** call. The APIs containing the newly migrated catalogscoped custom policies are then published.

Note: The folders and zip files are created [automatically,](#page-592-0) and you should not need to modify them. For instructions on the tasks you must perform, see Migration steps.

<span id="page-655-7"></span>Should I set the **custom-policies-scope** option to **global** or **catalog**?

Global scope custom policies are visible to every catalog and org on the gateway. Catalog scope custom policies are visible only to the catalog that they were migrated from. If you plan to migrate to v10 with the intention of custom policy availability the same as it is on v5, then use the default **catalog** setting. Why are my custom policies not showing up in the Assembly Editor policy palette?

<span id="page-656-0"></span>See the following troubleshooting information: Custom policies not [appearing](#page-670-0) in the policy palette after migration

Note: No fixes or enhancements are being added to IBM API Connect 10.0.2.0 to 10.0.4.x, and it is EOS after 16 December 2023. See [support](https://www.ibm.com/support/pages/ibm-api-connect-support-lifecycle-policy) policy for details. For a more recent version of CD documentation, see the **IBM API Connect 10.0.6.x and later product documentation**.

# **Migration mapping files**

You can use mapping files to map the name of a v5 object to a corresponding v10 object that has a different name.

The API Connect migration process allows you to make modifications to the configuration information after it has been extracted from the source v5 system and before it is uploaded to the target v10 system.

The names of some structures may not match exactly between v5 and v10. Since the names of some high-level objects may be intentionally different in the v10 environment, you can substitute values so that references to v5 object names (user registries, gateway services etc.) can be bound to the newly created objects in v10.

Note: If the names are preserved exactly between the v5 and v10 environments, you do not need to map any names.

- What is a [mapping](#page-656-1) file?
- [Mapping](#page-656-2) a gateway service
- Mapping a [migrated](#page-657-0) OAuth shared secret key
- [Mapping](#page-657-1) SNI settings
- <span id="page-656-1"></span>• Mapping a provider [organization](#page-658-0)

# **What is a mapping file?**

What does a mapping file do?

Mapping files are simple yaml files that may be placed at any level in the directory structure produced by the **apicm archive:unpack** command where there is a yaml file describing a configuration object. A mapping file contains yaml **key: value** pairs that provide the values to apply in place of the original configuration values.

- You can use mapping files to override any values within the **.yml** files.
- Common mappings can be specified in **mapping.yml**.
- Server specific mappings can be provided in **mapping.<servername/ip>.yml**. For example: **mapping.hostname.com.yml** for **hostname.com** server.

#### What kinds of settings can I map?

You can override any values within a . ym1 files. The most common mappings for v5 migrations are:

- Gateway service names
- Provider organization names
- User registry names

#### What does a mapping file contain?

A mapping entry consists of two or three lines:

- The first line of the mapping entry should be the file name you want to override, without the **.yml** extension. For example, when overriding a value in **provider-org.yml**, the first line of the mapping is **provider-org**.
- Additional lines have **key: value** pairs that override **key: value**

**pairs** found in the main .yml file. The most common usage is for overriding the name. To do this include the **name:** setting, followed by the new value for v10. For example, if you have a v5 provider organization **myv5porg**, and you want to map it to **myv10porg**, the second line is **name: myv10porg.**

#### **provider-org: name: myv10porg**

• There are a few exceptions for some additional fields with special meaning in the mapping file for gateway services. See [Mapping](#page-656-2) a gateway service.

Where do I create mapping files

Examine the /cloud directory hierarchy that you created when you ran **apicm**

**archive:unpack**. Locate the directory that has the .yml file with the v5 value you want to overwrite. In that same directory, create a new file named **mapping.yml**. For a detailed example, see the [Mapping](#page-657-2) tutorial.

# <span id="page-656-2"></span>**Mapping a gateway service**

You can use a mapping file to tell the migration program the name of the target gateway service in v10 to use when migrating from v5 gateway service data to v10 gateway service data. You might want to map a v5 gateway service name to a v10 gateway service if the names do not match, or if the number of gateway services does not match.

Note: You can map a v5 gateway service to a v10 DataPower API Gateway. In this case, the mapping definition requires a gateway-type field. See the [Mapping](#page-657-2) tutorial. After you unpack the v5 data, you can find each of v5 gateway services in **cloud/admin-org/availability-zones/availability-zone-default/gatewayservices/**.

For example, the following **cloud/admin-org/availability-zones/availability-zone-default/gateway-services/** hierarchy shows entries for three v5 gateways named: **gateway-2536**, **gateway-2537**, and **gateway-2538**.

Figure 1. Example admin-org with entries for three v5 gateway services

```
admin-org
   ├── availability-zones
│ └── availability-zone-default
│ ├── availability-zone.yml
                │ └── gateway-services
                    │ ├── gateway-2536
                        │ │ ├── gateway-service.yml
                      │ ├── gateway-2537
                        │ │ ├── gateway-service.yml
                      │ └── gateway-2538
                        │ ├── gateway-service.yml
```
# <span id="page-657-0"></span>**Mapping a migrated OAuth shared secret key**

Information about migrated OAuth shared secret keys is contained in your **gateway-service.yml** file. When you map a gateway to a new name, you must ensure that the OAuth shared secret key is associated with mapped gateway name.

Note: Make sure you only migrate one OAuth shared secret key per gateway service. You will get an error if you attempt to map more than one to the same gateway service.

1. Determine if your **gateway-service.yml** includes information for an OAuth Shared Secret Key (**oauth\_shared\_secret:**). For example:

```
api_version: 2.0.0
metadata:
 v5_created_at: 2018-12-01 17:43:03.065 +0000 UTC
 v5_created_by: admin
 v5_id: 5c02c827e4b0e816d3874747
 v5_updated_at: 2018-12-04 15:59:03.282 +0000 UTC
 v5_updated_by: admin
name: gw3-cf31
oauth_shared_secret: 0xF2DB3AE67A7988C06FF1EBA5C2B51F04ABC5D3D1192B4C994CA00C79FAB5ADAD
type: gateway_service
```
2. If **oauth\_shared\_secret:** is found, add **migrate\_oauth\_shared\_secret: true** to the **mapping.yml**. For example:

```
gateway-service:
 name: gateway-10-1
  migrate_oauth_shared_secret: true
```
# **Mapping SNI settings**

<span id="page-657-1"></span>You can include Server Name Indication (SNI) settings in the mapping file. When enabled, these settings, which include the host and TLS Server Profile pairs, are included in the migration of gateway services.

Note: You can migrate only one set of SNI settings for a v10 gateway service. If you are mapping multiple v5 gateway services to a single v10 gateway service, only the first set of SNI settings is migrated and warnings are generated for the additional mappings.

1. Determine whether your **gateway-service.yml** file contains SNI settings to migrate, as in the following example.

```
api_version: 2.0.0
gateway_service_type: datapower-gateway
metadata:
 v5_created_at: 2022-02-02 20:07:29.566 +0000 UTC
  v5_created_by: admin
 v5_id: 61fae481e4b0b16dad38691a
 v5_updated_at: 2022-02-02 20:07:29.566 +0000 UTC
 v5_updated_by: admin
name: gateway-service6-fabd
oauth_shared_secret: 0x014D004DC0A32EF091C17FEFCF10A621C36A92CE88BCE0F8FC2463B096D72D99
sni:
- host: internal.apic.ibm.com
 tls_server_profile_url: idurl://../../../../tls-server-profiles/gatewaytlsprofile-1.0.0.yml
- host: partner.apic.ibm.com
 tls_server_profile_url: idurl://../../../../tls-server-profiles/default-ssl-profile-1.0.0.yml
type: gateway_service
```
2. If SNI settings are found, add **migrate\_sni: true** to the **mapping.yml**. For example:

```
gateway-service:
 name: gateway-10-1
 migrate_sni: true
```
# <span id="page-657-2"></span>**Mapping tutorial**

You create and bring up a new gateway service in v10 called **gateway-10-1**. You want the data (e.g Catalogs) associated with the v5 gateway **gateway-2536** to be migrated to the v10 gateway named **gateway-10-1**.

1. Go to the /cloud hierarchy and locate the **gateway-2536/** directory.

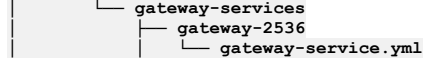

2. Open the **gateway-service.yml** and verify that the **name:** entry specifies the v5 gateway service that you want to map.

**api\_version: 2.0.0 v5\_id: 5c0icef4e45816d32290fb name: gateway-2536 type: gateway-service**

3. To map **name: gateway-2536** to a new value, use a text editor to create a **new** file named **mapping.yml**.

a. On a new line, enter **gateway-service:**.

How do I know what to enter on the first line?

Enter the name of the file that you are overriding, without the .yml suffix. In this case, you are overwriting gateway-service.yml, so you enter **gateway-service:**.

b. On the next line, indent two spaces (as required for valid yaml), and enter **name: gateway-10-1**.

**gateway-service: name: gateway-10-1**

How do I know which name to use when mapping the v10 gateway-service?

In the v10 Cloud Manager UI, go to the Topology page. In the Default Availability Zones table, locate the Service column and click the gateway service entry. On the Edit DataPower Gateway Service page, in the Gateway Details section, locate the value in the **Name** field. Use this value.

Note: Do not use the value in the **Title** field. The value in the **Name** field is sluggified to contain only characters that are supported in v10, and thus might differ from the value in the **Title** field.

c. If the new v10 gateway service **gateway-10-1** is a DataPower API Gateway, add a third line to specify the gateway type:

```
gateway-service:
 name: gateway-10-1
 gateway-type: datapower-api-gateway
```
If the new v10 gateway service **gateway-10-1** is a v5-compabile gateway, do not specify **gateway-type**. When **gateway-type** is not specified, the mapping defaults to v5-compatible.

d. The mapping is complete. Save the file in the same directory.

The following diagram shows the location of the new mapping.yml file in the **cloud/** hierarchy for admin-org. Note that it is in the same directory as the gateway-service.yml file for the v5 service it applies to (**gateway-2536**).

Figure 2. Example admin-org with mapping.yml for gateway-2536 gateway service entry

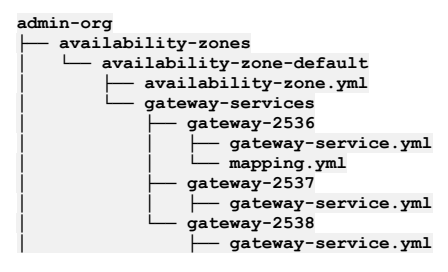

When the mapping utility (**apicm archive:push**) runs, it automatically uses the new **name:** value found in mapping.yml to overwrite the v5 value found in gateway-service.yml. Note that the gateway service on v10 must be up and running

Do I have to edit the existing gateway-service.yml?

No, just create a new mapping.yml file and add it to the same directory as gateway-service.yml.

What if I want to map several v5 gateway-services to one v10 gateway-service?

If you have several v5 gateway services, and you want to map each of them to the same v10 gateway service, **gateway-10-1**, you can copy your newly edited **mapping.yml** into the directory for each gateway service. Under each gateway entry, place a copy of your new **mapping.yml**.

The following diagram shows the locations of the three copies of **mapping.yml** files (one each for **gateway-2536**, **gateway-2537**, and **gateway-2538**) in the **cloud/** hierarchy for admin-org.

Figure 3. Example admin-org with mapping.yml files for three v5 gateway services

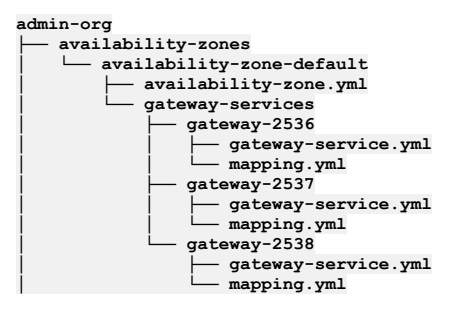

# **Mapping a provider organization**

<span id="page-658-0"></span>The **apicm: archive:unpack** command produces a directory structure that includes a subdirectory for each provider organization in the original system. A provider organization named **onlinebanking** would be represented by a directory name cloud/provider-orgs/onlinebanking, containing a file named **provider-org.yml**:

**api\_version: 2.0.0 name: onlinebanking org\_type: provider state: enabled title: OnlineBanking summary: migrated onlinebanking metadata: v5\_id: 5c0ebfdae4b007df531ffe40**

**...**

To override the organization name (indicated by the **name** property), create a file named **mapping.yaml** in the same directory as the **provider-org.yml** file, and include the new name to apply to the organization. Example **mapping.yml:**

#### **provider-org: name: digitalbanking**

Here, the result of the override is to cause a provider organization named **digitalbanking** to be used as the target provider organization for the contents originally extracted from the **onlinebanking** organization.

Note: No fixes or enhancements are being added to IBM API Connect 10.0.2.0 to 10.0.4.x, and it is EOS after 16 December 2023. See [support](https://www.ibm.com/support/pages/ibm-api-connect-support-lifecycle-policy) policy for details. For a more recent version of CD documentation, see the **IBM API Connect 10.0.6**.x and later product [documentation.](https://www.ibm.com/support/knowledgecenter/SSMNED_v10cd)

# **Migrating OAuth Providers and OAuth secured APIs**

You can migrate v5 OAuth Providers and OAuth secured APIs to your v10 API Connect deployment.

In v5 OAuth Providers are a specialized type of API that are published within products. In v10 OAuth Providers are first class objects that are directly published in the provider organization. This is applicable for both DataPower Gateway (v5-compatible) and DataPower API Gateway.

Also, v10 adds tight coupling between the API using OAuth and the OAuth provider object. Hence an API using OAuth security must link to the corresponding OAuth Provider object. For a review of how API Connect v10 uses OAuth Providers, see OAuth Provider overview

The API Connect Migration Utility (AMU) migrates all OAuth Provider APIs from v5 to the first-class OAuth provider objects on both DataPower Gateway (v5-compatible) and DataPower API Gateway.

In addition, the AMU uses logic to determine which OAuth provider is used by a given API and populates it in the newly added field **x-ibm-configuration** of API security definitions. If the AMU is unable to find a match between an API using OAuth and the OAuth provider, it prints out error messages. See Error messages and warnings from [archive:unpack.](#page-666-0)

- To ensure that APIs that use OAuth security definitions are mapped to the corresponding OAuth Provider APIs in v10, make sure that either the Authorization URL or the Token URL defined in OAuth Security Definitions of APIs that use OAuth correctly point to the base path of the OAuth Provider API. Note that the AMU uses logic to map Consumer APIs to Provider APIs, and adds **x-ibm-oauth-provider** in the OAuth Security Definition of the consumer API.
- To verify whether OAuth Provider APIs are migrated correctly, ensure that all the APIs that use OAuth Security Definition have the new field **x-ibm-oauthprovider** added. Check the value of that field and make sure it points to a correct OAuth Provider resource object that was created and configured in the catalog to which the API is published.
- As mentioned earlier, in v5 OAuth Providers are a specialized type of API that are published within products. In v10 OAuth Providers are instead first class objects that are directly published in the provider organization, and are not APIs that are published within products. Because of this, it is possible that you may have some v5 products that only contained OAuth Provider APIs. Since these products do not contain any Open API definitions in v10, they will not be published as all products in v10 must contain at least one Open API definition.

# **Migrating OAuth token revocation information**

In v5, token revocation could be enabled either using native token management system (TMS) or using external TMS. For migration to v10:

- Native TMS migration
	- o DataPower Gateway (v5-compatible)

If you had configured native token revocation, then you would have configured Quota enforcement peering group objects on v5 to synchronize between gateway servers. When migrating to v5-compatible, a QES peering group can contain QES peers from both v5 Multi-Protocol Gateway Service (MPGW) and v10 DataPower Gateway, so the revocation information is retained.

See the following steps to use the same QES on both v5 and v5-compatible:

- 1. Set up a v10 DataPower Gateway instance.
- 2. Cluster the v5 MPGW quota enforcement server with the v10 DataPower Gateway quota enforcement server.
	- a. In DataPower Gateway Web GUI, in default domain, navigate to Objects > System Settings > Quota Enforcement Server
		- b. Enable Peer group mode.
		- c. Populate IP address property with IP address.

The IP address can be the IP address on any interface of the current appliance and must be accessible by other peers in the peer group.

d. Populate Peers with IP address of peers of the appliance in the peer group.

The appliance connects to each peer in the order in which the peers are added in the list.

e. Apply to commit this configuration.

3. As a test, revoke a token on the v5 MPGW server.

Revocation data will replicate to v10 DataPower Gateway quota enforcement server.

4. Migrate from v5 to v10.

The v5 APIs are migrated to the v10 DataPower Gateway quota enforcement server.

- 5. Send a request to the v10 DataPower Gateway quota enforcement server with previously revoked token, which should fail as expected. The expected failure indicates that the APIs were migrated and revocation data was replicated.
- o DataPower® API Gateway
- When migrating to API Gateway, QES is not used for native token management and revocation. A new set of objects called Gateway Peering objects are created on API Gateway. This means that any existing revocation information on QES is not available for API Gateway.

Note: No fixes or enhancements are being added to IBM API Connect 10.0.2.0 to 10.0.4.x, and it is EOS after 16 December 2023. See [support](https://www.ibm.com/support/pages/ibm-api-connect-support-lifecycle-policy) policy for details. For a more recent version of CD documentation, see the **IBM API Connect 10.0.6.x and later product documentation**.

# **Migrating custom policies**

The migration utility migrates API Connect Version 5 user-defined custom policies to API Connect Version 10. After migration, the v5 custom policies run on a v5 compatible DataPower Gateway or the DataPower API Gateway. Custom policies can be migrated to API Gateway with limitations.

# **Overview of the custom policy file format**

Review your custom policies in the **/cloud** hierarchy that is created by the migration upack. The path to custom policies in the **/cloud** hierarchy structure is:

**provider-orgs -> <provider-org-name> -> catalogs -> <catalog-name> -> configured-gateway-services -> <gateway-name> -> policies**

The following example from a **/cloud** hierarchy shows custom policies for the catalog **policy-and-vendor-ext-test** listed under the gateway service **g-w-1-8f82**:

**./provider-orgs/onlinebanking/catalogs/policy-and-vendor-ext-test/configured-gateway-services/**

```
└── g-w-1-8f82
```
**├── configured-gateway-service.yml └── policies ├── client-i-p-filter-policy-9d58-1.0.doc.yml ├── client-i-p-filter-policy-9d58-1.0.meta.yml ├── client-i-p-filter-policy-9d58-1.0.zip ├── client-i-p-filter-policy-9d58-2.0.doc.yml ├── client-i-p-filter-policy-9d58-2.0.meta.yml ├── client-i-p-filter-policy-9d58-2.0.zip ├── validate-auto-xsd-jsv-1.0.0.doc.yml ├── validate-auto-xsd-jsv-1.0.0.meta.yml ├── validate-auto-xsd-jsv-1.0.0.zip ├── validate-usernametoken-5.0.0.doc.yml ├── validate-usernametoken-5.0.0.meta.yml └── validate-usernametoken-5.0.0.zip**

File naming legend:

- **\*.doc.yml** the policy definition files
- **\*.meta.yml** metadata used only by the migration utility.
- **\*.zip** the custom policy zip files

## **Migrating custom policies to a v5-compatible gateway**

A Version 5 custom policy definition is a zip file containing the yaml description of the policy (its name and configuration parameters) and the implementation zip of DataPower configuration that runs on the gateway. The zip file is pushed onto the gateway service used by any catalog that has APIs that make use of the policy. For more information on v5 custom policies, see [User-defined](https://www.ibm.com/support/knowledgecenter/SSMNED_5.0.0/com.ibm.apic.policy.doc/capim_using_custpolicies.html) policies in API Conn

The migration utility migrates both the zip file and the yaml description file. After migration, the v5 custom policies run on a v5-compatible DataPower Gateway. Note that the structure of the custom policy zip file is the same in v5-compatible gateway as in v5. The v5-compatible gateway runtime will run any custom policy that a v5 gateway runs.

# **Migrating custom policies to API Gateway**

Important: When migrating custom policies to v10 API Gateway, the v5-emulation layer is used to ease [compatibility.](#page-857-0) For more information, see v5 policy emulation limitation

You can migrate v5 custom policies to API Gateway using the v5-emulation layer. The migration utility bundles custom policies and groups them by gateway service during the port step. During the push step, the custom policies are pushed to the Gateway Service with instructions for DataPower to enable the v5-emulation layer, along with any v5-emulated or wrapped policies that were specified during the port step, such as **invoke\_1.5.0** or **gatewayscript\_1.0.0**.

v5 policy emulation is deployed by the API Connect Gateway Service using a Gateway [extensions](#page-856-0) manifest. For more information, see Gateway extensions manifest.

Note: If porting to API Gateway using the **custom-policies-scope=catalog** parameter, and spaces are contained in the v5 backup, then any duplicate custom policies found will be discarded. The final remaining custom policy out of the duplicates when pushed using **archive:push** will be pushed to all spaces within the same catalog. This is the correct behavior of the v10 API migration utility. For more details about pushing custom policies at the catalog (space) scope, see [Importing](#page-1367-0) a userdefined policy into a Catalog.

Note: No fixes or enhancements are being added to IBM API Connect 10.0.2.0 to 10.0.4.x, and it is EOS after 16 December 2023. See [support](https://www.ibm.com/support/pages/ibm-api-connect-support-lifecycle-policy) policy for details. For a more recent version of CD documentation, see the IBM API Connect 10.0.6.x and later product documentation

# **Migrating gateway extensions**

Use the appropriate procedure for migrating extensions to either a v10 DataPower® Gateway (v5 compatible) or a v10 DataPower API Gateway.

# **Migrating gateway extensions to a v10 DataPower Gateway (v5 compatible)**

### **About this task**

Follow these steps to migrate gateway extensions to a v10 DataPower Gateway (v5 compatible).

### **Procedure**

Follow all migration utility steps to migrate to a v5-compatible DataPower Gateway. For instructions, see [Migration](#page-592-0) steps. The gateway extensions are automatically extracted as part of the **archive:unpack** step. No further manual steps are required.

#### **Results**

The v5 extension zip file is pushed to the DataPower Gateway (v5 compatible) service. Note: Only one gateway extension per gateway service can be used.

# **Migrating gateway extensions to a v10 DataPower API Gateway**

### **Before you begin**

Note: When migrating v5 extensions to v10 API Gateway, the v5-emulation layer is used to ease compatibility for any pre-request or post-response global assemblies it contains. For more information, see v5 policy emulation [limitations.](#page-857-0)

The following limitations apply to migrating gateway extensions to a v10 DataPower API Gateway.

- Post-request assemblies are not compatible with the API Gateway and cannot be migrated using this process. Pre-request, post-response, and post-error can be migrated using these steps.
- Any modifications to the DataPower v5 Multiprotocol Gateway cannot be migrated using these steps because the API Gateway does not use a Multiprotocol Gateway. The modifications will still be in the **gateway-extension.zip** that is pushed to API Manager, and the artifacts might still be imported to DataPower. These artifacts can be deleted from the DataPower appliance.
- Any load-balancer modifications cannot be migrated using these steps as the load-balancer DataPower object is not used in the same manner in the API Gateway. These artifacts can be deleted from the DataPower appliance.

#### **About this task**

You can migrate pre-request and post-response global assemblies contained within v5 extensions to API Gateway using the v5-emulation layer. The migration utility bundles the entire v5 extension file and groups them by gateway service during the **port** step. During the **push** step, the v5 extensions are pushed to the Gateway Service, and pre-hook and post-hook global assemblies are enabled using global policy files that were generated previously during the **port-to-apigw** step. DataPower object modifications or additions that are not v5 framework changes or load-balancer changes are also automatically imported during this step.

Global assemblies that are pre-request or post-response are utilized through the v5-emulation layer as an Assembly Function. They are referenced by the global policy files auto-generated by the migration utility during the **port-to-apigw** step.

#### **Results**

The **gateway-extension.zip** file is pushed to the DataPower API Gateway service.

Note: Only one gateway extension per gateway service can be used at a time. However, the manifest extension allows a vector of multiple extensions contained within the single **gateway-extension.zip** that is pushed to the single gateway service.

<span id="page-661-0"></span>Note: No fixes or enhancements are being added to IBM API Connect 10.0.2.0 to 10.0.4.x, and it is EOS after 16 December 2023. See [support](https://www.ibm.com/support/pages/ibm-api-connect-support-lifecycle-policy) policy for details. For a more recent version of CD documentation, see the **IBM API Connect 10.0.6.x and later product documentation**.

# **Migration considerations**

You can optimize the migration process by reviewing the migration considerations and taking any actions that apply to your deployment.

Review the following information:

- **•** Limitations and [workarounds](#page-661-1)
- Version 5 data that is not [migrated](#page-663-0)
- Parity [between](#page-663-1) Version 5 and Version 10
- <span id="page-661-1"></span>• [Customizations](#page-664-0) to recreate

# **Limitations and workarounds**

- For an **Admin organization**, you must be logged in as **admin** in order to migrate TLS profiles, OAuth providers, and user registries.
- The **apicm** login token expires after eight hours. If the token expires while **apicm archive:push** is running, **apicm** generates errors due to lack of the necessary access permissions. There are two workarounds:
	- Log in again and re-run **apicm archive:push**. The token is refreshed with each new login.
	- Extend the token expiration time by logging in again with an optional argument: **–expireHours=<number\_of\_hours>**. See Token [expiration](#page-669-0).
- When migrating catalog spaces in an provider organization that uses a local user registry (LUR), ensure that the LUR is configured with the visibility setting of either Public or Custom. If set to Custom, ensure that the provider [organization](#page-758-0) is selected. For information on configuring registries, see Setting visibility for a user registry.
- Migration of v5 username token policy for authenticating the username token is not supported.
- Unable to publish, on v10, products that contain an API with a Swagger property using **regex** that includes "**(?**" in the characters for the pattern. You can expect to see an error message similar to the following:

### **(? The preceding token is not quantifiable**

The migration utility validates Products and APIs against the OpenAPI specification. The **archive:unpack** command issues warnings for any Product or API that fails validation. To resolve warnings, fix the Product or API an re-run the unpack command. Validation is not performed on draft Products and draft APIs. Example warning:

**WARN[0019] Error validating product cloud/provider-orgs/onlinebanking/catalogs/test/products/clientipfilter-policy-testapi-1.0.0.yml: Validation errors:**

**Error validating API cloud/provider-orgs/onlinebanking/catalogs/test/products/api123-1.0.0.api.yml - Must validate one and only one schema (oneOf) (context: (root).securityDefinitions, line: 36, col: 3)**

**- securityDefinitions.authorizationUrl Does not match format 'uri' (context: (root).securityDefinitions.authorizationUrl, line: 0, col: 0)**

- OAuth Provider APIs:
	- To ensure that APIs that use OAuth security definitions are mapped to the corresponding OAuth Provider APIs in v10, make sure that either the Authorization URL or the Token URL defined in OAuth Security Definitions of APIs that use OAuth correctly point to the base path of the OAuth Provider API. Note that the Migration tool uses that logic to map Consumer APIs to Provider APIs, and adds **x-ibm-oauth-provider** in the OAuth Security Definition of the consumer API.
	- To verify whether OAuth Provider APIs are migrated correctly, ensure that all the APIs that use OAuth Security Definition have the new field **x-ibm-oauthprovider** added. Check the value of that field and make sure it points to a correct OAuth Provider resource object that was created and configured in the catalog to which the API is published.
	- In v5 OAuth Providers are a specialized type of API that are published within products. In v10 OAuth Providers are first class objects that are directly published in the provider organization and are not APIs that are published within products. Because of this, it is possible that you may have some v5 products that only contained OAuth Provider APIs. Since these products do not contain any Open API definitions in v10, they will not be published as all products in v10 must contain at least one Open API definition.
- Automatic migration of vendor extensions is not supported. The v5 **dbextract** output includes the original content of vendor extensions, but this output is not automatically unpacked by the **apicm archive:unpack** command. You must use your original zip files when manually configuring vendor extensions in a v10 environment.

Use the CLI to create the extensions you need. See the reference page for **apic extensions:create**: apic [extensions:create](https://www.ibm.com/support/knowledgecenter/SSMNED_2018/com.ibm.apic.cliref.doc/apic_extensions_create.html).

### Migration does not maintain the order of XML schema used by Map policy in API

When migrating an API with a Map policy which uses XML schema, such as for both input and output schema, the response of the API differs between v5 and v10 because the elements are presented in a different order. The results are functionally equivalent, but the change in order can be problematic if a schema validation is done against the XML and fails because the order of the elements changed.

For example, here are highest level map policy properties in v5:

```
- map:
    title: map
    inputs:
    outputs:
    actions:
```
The same properties in v10, after migration:

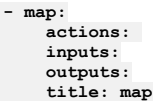

- Portal Delegated User Registry migration limitations
	- Automated migration is not supported for some v5 PDUR OIDC registries. You must manually supply the **client\_id** and **client\_secret**. See Step [6](#page-596-0) in [Migration](#page-593-0) steps with PDUR.
	- o LDAP User Registry automated configuration of the registry is not supported. You can configure manually. See Step [6](#page-596-0) in [Migration](#page-593-0) steps with PDUR.
- The SCIM (System for Cross-domain Identity Management) user registry type was supported in Version 4 but was deprecated for Version 5. The SCIM user registry type is not supported in v10. If data with a SCIM identity provider type is detected during migration of v5 data, the migration utility logs an error message:

#### **WARN[0614] manual fix required for cloud/provider-orgs/apimteam/user-registries/scimcv/user-registry.yml: The SCIM user registry type is no longer supported**

Any v5 data with a SCIM identity provider type must be manually migrated. For v10, you can use OIDC with a backend user registry that supports SCIM. You must develop custom code to complete the data flow between the OIDC provider and your backend user registry. The API Connect built-in OIDC registry interacts with your OIDC provider.

• Roles limitations

Previously, in API Connect V5, it was possible to create a role (and associated permissions) at the organization level. This same role was inherited by the catalogs within this org. With the V5 inheritance model it was possibly to modify the inherited role and add/remove permissions from it.

In API Connect v10 the inheritance model has changed. It is no longer possible to remove permissions from an inherited role. Because of this design change, it becomes difficult to perform a true 1-to-1 migration keeping the original parent-child relationships. For example, in V5 it was possible for an inherited role to contain less permissions than its parent role. This is parent-child relationship is not allowed to exist for roles in API Connect v10.

In order to work-around this restriction, the parent-child relationship is purposely decoupled during migration. The child-level roles are treated as individual roles, separate from the original parent. However, the child-level roles cannot exist by themselves without a parent role. So, to satisfy this restriction a new artificial parent role is created for each of the children roles.

Modifications made to default roles in v5 are not migrated to v10.

- **If the v5 settings server name indication** and limit renegotiation are not specified, the value defaults to true. However if they are specified with value of **false** that value is changed to **true**. Thus the settings are always **true**.
- Custom policies and Version 5 emulated policies

For custom policies and Version 5 emulated policies, such as the Invoke 1.5.0 policy, to be available for migrated API or OAuth provider assemblies, the Sandbox Catalog in the target provider organizations must have the associated DataPower® API Gateway service enabled; see Creating and [configuring](#page-1362-0) Catalogs.

- Subscriptions on staged products are not be automatically migrated because in v10 staged products cannot have subscriptions on them. In order to save those subscriptions you must change the state of the product to either deprecated or published before doing the **archive:push**. You can do this either in v5 before running **dbextract**, or you can do it after the **dbextract** through mapping or editing of the product metadata and modifying the state of the product. If you have already pushed the staged product then you can publish the product in your v10 environment and rerun **archive:push** in order to migrate the subscriptions.
- The migration utility appends **-apigw** to the end of the **x-ibm-name** of APIs to maintain uniqueness from the original v5 artifacts. Therefore, custom backend services that rely on the **x-ibm-name** of the APIs to be matched must be updated to look for **-apigw** in the new API name. Alternatively, the custom backend service can be modified to strip **-apigw** from the API name.
- When migrating default catalog user registries, and migration has completed, you might see more than one catalog User Registry with the same title. Whenever a new catalog is created in v10, APIM creates a default catalog user registry. When migration takes place, the catalog user registry from v5 is migrated onto the v10 system. Both these registries end up with the same **title**. However they both have different **names**. As a result, they appear as separate user registries.

Example: If the catalog is called **test**:

- Name of user registry migrated from v5: **test-catalog**
- Name of default user registry created by APIM: **test-catalog-0**
- Title of both the user registries: **Test Catalog User Registry**

All the user data is successfully migrated onto the user registry coming in from v5. Currently you must manually update the catalog settings to use the user registry coming in from v5 as the default. You can then deselect the default user registry provided by APIM from the list of configured catalog user registries, if so desired.

If you manually create the catalog, and users already exist as a part of the default catalog user registry provided by APIM, then post migration the migrated v5 catalog user registry and the v10 default user registry can coexist, and any of them can be selected as default.

# <span id="page-663-0"></span>**Version 5 data that is not migrated**

- APIs with LTPA policies are not migrated as this policy is not supported in v10.
- Configuration in v5 for gateway type **Microgateway** is not migrated because **Microgateway** is not supported in v10.
- Transient or conflicting configuration data is not migrated
	- Tasks that are still active are not included in the Version 5 backup. For example, lifecycle approvals or subscription approvals that have been requested but not granted.
	- Drafts on v5 that are local are not migrated. If you have draft APIs or draft products that you want migrated to v10, use **apic drafts:push** to upload them prior to starting migration. See [Working](https://www.ibm.com/support/knowledgecenter/SSMNED_5.0.0/com.ibm.apic.toolkit.doc/capim-toolkit-cli-drafts.html) with drafts.
	- Pending invitees in user registries are not migrated.
	- Pending invitations for ownership of provider organization. Consumer organizations with pending ownership are migrated. If the Version 5 owner received an invitation for ownership but never accepted it, the owner identity is not migrated. This causes the organization to not be migrated. To avoid this issue, check for any unaccepted invitations prior to migration, and ensure they are accepted.
	- Conflicting user names within the same identity provider are not migrated.
	- Conflicting OAuth provider names or base paths. If the migration utility encounters conflicting names or base paths for OAuth providers, the provider is not migrated.
- OAuth Shared secret keys are not migrated unless you explicitly map them in the mapping.yml file for the gateway.
- Organizations without an active owner (user identity) are not migrated

On the Version 5 deployment, verify that the owners of provider organizations and consumer organizations are current user identities. If the user identities of the owners no longer exist the identities are not migrated. One effect of this is that if the original owner of the organization is an identity that was not migrated, the provider organization or consumer organization cannot be migrated.

Version 5 Analytics data is not migrated

If you want to retain Version 5 analytics data, offload your Analytics prior to migrating to Version 10. Note that in Version 5 the analytics data is retained only for 90 days. For more information on Version 5 support for archiving Analytics data, see Viewing and [exporting](https://www.ibm.com/support/knowledgecenter/SSMNED_5.0.0/com.ibm.apic.apionprem.doc/tapim_analytics_viewexportanalyticsdata.html) analytics and API event data.

# <span id="page-663-1"></span>**Parity between Version 5 and Version 10**

• The migration utility sluggifies the names and versions of some elements when moving from v5 to v10 to ensure that each element in v10 passed Open API schema validation and that each is uniquely named. For the names of API properties, Catalogs, Provider Orgs, Consumer Orgs, Spaces, and some other elements, any character other than **a-z**, **0-9**, or **-**, is converted to **-** and a unique suffix based on the checksum of the name or version is added. Uppercase letters are changed to lowercase, with **-** added between words. Leading **-** characters are removed, and multiple consecutive **-** characters are reduced to a single **-**. For versions of similar elements , the **.** (period) character is also allowed. Examples:

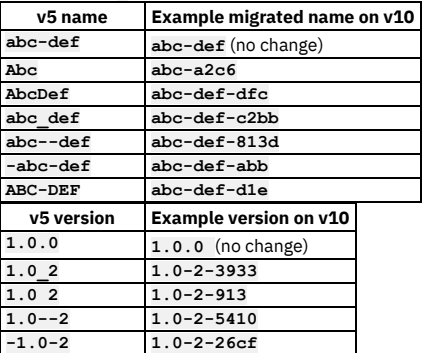

You can use **apicm sluggify <***arg***>** to view how a name or version will be sluggified:

**\$ ./apicm sluggify Abc abc-a2c6 \$ ./apicm sluggify -v 1.0\_2 1.0-2-3933 \$./apicm sluggify --version '1.0 2' 1.0-2-913**

- Version 10 does not support Spaces within the Sandbox Catalog. Spaces in Sandbox Catalogs are not migrated from Version 5 to Version 10. The names of Spaces found in Version 5 Sandbox Catalogs are logged in the migration output log. You can use a mapping file to rename the Sandbox Catalogs in order to preserve Spaces.
- In v10, publish of an API will fail if enforced is set to **true**, and phase is set to either **Specified** or **Identified** instead of **Realized**. During migration the phase will be set to **Realized** in this case, so that the API can be successfully published.
- Enforcement of user subscription to an API is handled differently between v5 and v10. In v5, subscription to a product is **not** allowed in the following scenario: An API is created with enforced set to **false**. The API is associated with a product, the product is published, and a user attempts to subscribe to a Product or Plan from the Developer Portal. In v10, the subscription **is** allowed for this scenario. This change can affect migration because a v5 Product that could not be subscribed to in v5 can be subscribed to in v10. Note that the change in behavior for v10 accommodates the scenario where Products or Plans have multiple APIs, some of which are enforced and some of which are not enforced. The new behavior allows such Products or Plans to be subscribed to.
- In v10, the API Manager handles all authentication methods. This change eliminates the need for configuration of a catalog with a Portal Delegated User Registry (PDUR). See [Migration](#page-593-0) steps with PDUR.
- If OpenAPI **info.contact.email** contains more than one email address, only the first email is used by migration. If the email is not in valid RFC5322 email format then it is removed during migration.
- Provider-side applications

In API Connect, registered applications are a fundamental concept representing an application identity known to the system. Applications have their own credential sets in the form of client ID and client secret pairs, and access to published API endpoints is governed by subscriptions associated with registered applications. Most commonly, registered applications are created by app developers belonging to a consumer organization in the context of a developer portal.

However, API Connect v5 also provides the ability for provider organizations to register and manage applications, independent of any consumer organization. Provider-owned apps behave in the same way as consumer-owned apps and carry credentials and subscriptions in exactly the same way. Customers use providerowned applications for API testing or for cases where the app and API are owned and managed directly by the same team.

The API Connect v10.x platform API does not support the creation of provider-side apps, so migration of provider-side apps is only possible if they are converted to consumer-side apps. Each provider-side app is migrated as follows by the API Connect migration utility:

- An instance of the app including its credentials (sets of client ID and secret) is created in each catalog belonging to the provider organization.
- The app is owned by a consumer organization which is the existing Sandbox Test Organization (for the provider organization's automatically created sandbox catalog) or a consumer organization named *Catalog-name* Test Organization (for other catalogs).
- The consumer organization's owner is a user named **test-user**. This user name already exists in the context of a provider organization's automatically created sandbox catalog.
- The consumer organization's owning user belongs to a user registry named *catalog-name***-test-org**.
- The subscriptions belonging to the original provider-side app are retained.

These definitions are added to the relevant locations subordinate to the **cloud/** directory that is produced by the **apicm archive:unpack** command. When an **apicm archive:push** is performed, the definitions are propagated to the target system as part of the overall configuration.

# <span id="page-664-0"></span>**Customizations to recreate**

Version 5 provides methods to customize some configurations. After you complete the automated migration, manually reapply the following customizations.

Customized email templates

Customized email templates are not migrated from Version 5. You can customize email templates in Version 10 with greater flexibility and precision. See [Customizing](https://www.ibm.com/support/knowledgecenter/en/SSMNED_v10/com.ibm.apic.cmc.doc/task_cmc_email_templates.html) email templates.

Developer Portal customizations are not migrated to a new Drupal version For the Developer Portal, none of the customizations are migrated because the Version 10 Drupal 9 baseline differs greatly from the Version 5 Drupal 7 baseline. This means that custom portal themes, custom modules, custom fields, custom blocks, custom pages, and more, cannot be migrated. For more information, see Migrating your [Developer](#page-1692-0) Portal from Version 5 to Version 10.

Note: No fixes or enhancements are being added to IBM API Connect 10.0.2.0 to 10.0.4.x, and it is EOS after 16 December 2023. See [support](https://www.ibm.com/support/pages/ibm-api-connect-support-lifecycle-policy) policy for details. For a more recent version of CD documentation, see the **IBM API Connect 10.0.6.x and later product documentation**.

# **Migration troubleshooting**

If you run migration and observe error messages in your log output, you can take troubleshooting steps, and run the migration again.

- apicm [command](#page-664-1) line help
- Log files for [apicm](#page-665-0)
- [Common](#page-666-1) errors
- **Error messages and warnings from [archive:unpack](#page-666-0)**
- **•** Error messages and warnings from [archive:push](#page-668-0)
- [Troubleshooting](#page-669-1) tips
- Failure to convert API [definitions](#page-669-2) to API Gateway
- <span id="page-664-1"></span>• Custom policies not [appearing](#page-670-0) in the policy palette after migration

## **apicm command line help**

You can use command line help to review usage syntax for **apicm**. For example:

**./apicm --help API Connect Migration Utility (AMU)**

**Usage:**

**apicm [command]**

```
Available Commands:
```
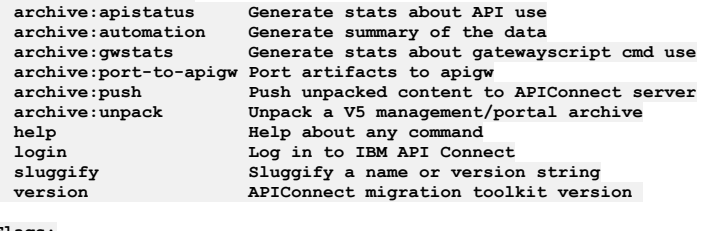

```
Flags:
  --accept-license Accept the license for API Connect
-h, --help Help for apicm
```
**Use "apicm [command] --help" for more information about a command.**

Example usage for more information about a command:

#### **\$ ./apicm archive:push --help**

**Push unpacked content to APIConnect server**

**Usage:**

**apicm archive:push CLOUD\_MANAGER\_ENDPOINT/API\_MANAGER\_ENDPOINT ARTIFACT\_PATH**

**Locate CLOUD\_MANAGER\_ENDPOINT and API\_MANAGER\_ENDPOINT in the apiconnect-up.yml file used during apic install [flags]**

```
Flags:
     --apigw-only Only attempt to push APIGW artifacts
     --catalog strings Provide a comma separated list of catalogs to push (e.g. --catalogs=cat1,cat2)
 --dry-run Prepare the working directory but do not push to server
     -h, --help help for archive:push
 --no-drafts No draft APIs or Products will be pushed to the server
                                     -f, --overwrite Overwrite draft APIs and products, published APIs and products,
                                     and OAuth providers if they exist on the server
     --saveDebugLog string[="default"] Debug logs are saved by default to logs/debug/archive-push<timestamp>debug.log
                                     This flag saves the file with a custom name (e.g. --saveDebugLog=debugLog.txt)
     --saveErrorLog string[="default"] Error logs are saved by default to logs/archive-push<timestamp>error.log/
                                     This flag saves the file with a custom name (e.g. --saveErrorLog=myLog.txt)
     --saveInfoLog string[="default"] Info logs are saved by default to logs/archive-push<timestamp>info.log
                                     This flag saves the file with a custom name (e.g. --saveInfoLog=myLog.txt)
```
**Global flags:**

**--accept-license Accept the license for API Connect**

# **Log files for apicm**

<span id="page-665-0"></span>The **apicm** command creates log files that you can use to review messages produced by the **unpack** and **push** actions. All logs are saved in the **logs** directory. Unique files are saved for each run. All default log names can be overridden via the command line.

Error log

Includes all warning and error level messages.

Error logs are saved by default to:

- **logs/archive-unpackerror.log/**
- **logs/archive-pusherror.log/**
- **logs/archive-port-to-apigwerror.log/**

You can optionally give the file a different name:

**apicm --saveErrorLog= '<filename>'**

For example:

**apicm archive:unpack apic33-2020-02-19-1650.tar.gz --saveErrorLog= 'unpack.txt'**

This command creates a file *unpack*.txt in the logs directory:

**~/example/migration-cli/logs/unpack.txt**

### Info Log

Includes all info, warning and error level messages. Info logs are saved by default to:

- **logs/archive-unpackinfo.log/**
- **logs/archive-pushinfo.log/**
- **logs/archive-port-to-apigwinfo.log/**

You can optionally give the file a different name:

**apicm --saveInfoLog= '<filename>'**

For example:

#### **apicm archive:unpack apic33-2020-02-19-1650.tar.gz --saveInfoLog= 'unpack\_info.txt'**

This will create a file **unpack\_info.txt** in the logs directory:

### **~/example/migration-cli/logs/unpack\_info.txt**

Default path for info logs?

Debug Log

Includes all info, warning, error and debug level messages. If you encounter errors or limitations that are not documented on this page, access the debug log. Debug logs are saved by default to:

- **logs/debug/archive-unpackdebug.log**
- **logs/debug/archive-pushdebug.log**
- **logs/debug/archive-port-to-apigwdebug.log**

Contact your IBM representative for help with using the Debug log.

## **Common errors**

<span id="page-666-1"></span>You can use the **--saveErrorLog** flag to specify that all the errors are saved in a file in **logs** folder, as described in [Saving](#page-665-0) the error log. Common errors:

- Long chain of error messages hours into a **push**: This scenario typically occurs due to expiration of an authentication token. To resolve this issue, either [reauthenticate](#page-669-0) and or extend the token timeout. See Token **expiration**
- Unable to find User Registry when migrating (pushing) a provider-org: Occurs when the **admin-org** user registry artifacts are not shared prior to pushing provider organization artifacts. To resolve the issue, use the cloud admin account to change the visibility of the registry to **public**, and **push** the provider organization again.
- Unable to find **xxxx** when migrating (pushing) a provider organization: Occurs when **admin-org** artifacts are not pushed prior to pushing provider organization artifacts. Ensure that all of admin org data is pushed without errors, and then **push** your provider organization again.
- Unable to create an identity provider portal-delegated-identity-provider **xxxx** because the PDUR backup data is not provided. This error occurs if certain Portal delegated user registries are missing from the PDUR extract provided. If the missing user registries are not no longer used, they can be skipped. If they are still used, you must create a fresh backup of the PDUR.
- Unable to create product **xxxx**. The OpenAPI definition **<xyz>** requires the policy **<sample-policy>** that is not configured on the gateway-service **<samplegateway>**:

This error occurs when the specified policy is not configured on the gateway for the catalog that contains the product. To resolve this, you must configure, on the v5 system, the specified policy on the gateway for the catalog, and re-extract the data.

- Fixing API Errors
- Example:

**WARN[2002-01-10T15:06:16-05:00] AMUAU005W: product oauth-apis:1.0.0 requires updating before it can be pushed to a target system**

**Reason: product oauth-apis:1.0.0 includes content with validation errors:**

- **Error validating API cloud/provider-orgs/onlinebanking/catalogs/oauthcatalog/products/api050-1.0.0.api.yml**
- **- Must validate one and only one schema (oneOf) (context: (root).securityDefinitions, line: 35, col: 3)**
- **- securityDefinitions.authorizationUrl Does not match format 'url' (context:**
- **(root).securityDefinitions.authorizationUrl), line: 0, col:0)**

For example, where the issue is in the API:

```
securityDefinitions:
 ClientID:
   in: query
   name: client_id
   type: apiKey
 OAuthDef:
   authorizationUrl: ""
   description: ""
```
- v5 emulated policies and custom policies not deployed to gateway. Make sure the following was done during the migration steps:
	- xml-manager is enabled in default domain of all gateways
	- Mapping of gateways was done before the porting step
	- gateway-extension.zip shows up under cloud/admin-org/availability-zones/availability-zone-default/gateway-services/<gw-name>/gateway-extension.zip
	- Ensure push of admin-org is done after all of the above is verified
- Missing Subscriptions

One of the causes for missing subscriptions could be that the products associated with those subscriptions have not been created successfully. Make sure to check the logs and see if there have been any errors during creation of those products. Please also note in these cases there would be no logs related to those missing subscriptions.

## **Error messages and warnings from archive:unpack**

<span id="page-666-0"></span>"AMUAU000E": "The migration tool failed to initialize."

The migration utility could not access files or directories needed to establish its working environment. Ensure that file permissions allow write access to the current working directory and that the cloud directory is empty or non-existent.

"AMUAU001E": "The {{.Type}} {{.Name}} contains content that could not be unpacked and will not be included."

The migration utility is unable to read the API Connect v5 representation of an object in the migration archive. This content is skipped and will not appear in the unpacked migration data.

"AMUAU002F": "The archive content at {{.DocPath}} cannot be read."

The migration utility is unable to read the internal contents of a collection in the API Connect v5 migration archive. This is likely to indicate a corrupt migration archive file. The archive:unpack operation cannot be completed.

- "AMUAU003E": "The portal delegated user registry file {{.File}} cannot be unpacked and will be skipped." The migration utility is unable to read a PDUR archive. User information associated with this user registry will not be included in the unpacked migration contents.
- "AMUAU004E": "The archive content at {{.FilePath}} cannot be read and will not be unpacked.", The migration utility is unable to read the internal contents of an individual file in the API Connect v5 migration archive. This is likely to indicate a corrupt migration archive file. This content is skipped and will not appear in the unpacked migration data.
- "AMUAU005W": "{{.Type}} {{.Name}} requires updating before it can be pushed to a target system." The migration utility has unpacked a configuration object for which modifications are required because the content is incorrect or missing information required by a target API Connect v10 system. The unpacked file must be updated by the user before it can be published successfully to the target system.
- "AMUAU006W": "The {{.Type}} {{.Name}} has been linked to OAuth provider {{.Provider}}. Please update the security definition {{.Security}} if another OAuth Provider should be used instead."

The migration utility has added a reference from an OAuth security definition in the named API to an OAuth provider resource. The migration utility uses the authorization URL, token URL and scope information where possible to determine which OAuth provider resource is to be used with each OAuth-secured API. In some cases, the migration utility cannot accurately determine which OAuth provider is intended for use with a particular API. The OAuth provider reference can be modified if needed by editing the security definition in the unpacked API file and changing the x-ibm-oauth-provider property value to match the intended OAuth provider resource. The reference value is a relative file path that identifies an unpacked OAuth provider resource.

"AMUAU007W": "The {{.Type}} {{.NameVersion}} could not be linked to an OAuth provider. Please update the security definition {{.Security}} to select an OAuth provider." The migration utility has been unable to add a reference from an OAuth security definiton in the named API to an OAuth provider resource.

The migration utility uses the authorization URL, token URL and scope information where possible to determine which OAuth provider resource is to be used with each OAuth-secured API. In some cases, the migration utility cannot accurately determine which OAuth provider is intended for use with a particular API. The OAuth provider reference can be added by editing the security definition in the unpacked API file and setting the x-ibm-oauth-provider property value to match the intended OAuth provider resource. The reference value is a relative file path that identifies an unpacked OAuth provider resource.

### "AMUAU008W": "{{.Type}} {{.Name}} could not be introspected for OAuth provider API references."

The migration utility has attempted to determine which OAuth providers should be configured in support of an API product, but a reference to an OAuth provider API in the product cannot be correlated with an OAuth provider resource.

"AMUAU009W": "{{.Type}} {{.Name}} contains invalid content that cannot be unpacked.",

The migration utility has encountered an entry in the API Connect v5 migration archive that contains unexpected or corrupt data. This content is skipped and will not appear in the unpacked migration data.

"AMUAU010E": "{{.Type}} {{.Name}} cannot be unpacked to the local filesystem."

The migration utility has attempted to unpack an entry in the API Connect v5 migration archive that could not be written to the local filesystem during the archive:unpack operation. This may be the result of a local file permissions problem, an unexpectedly long file name resulting from the unpack, or a shortage of space on the local filesystem.

"AMUAU011E": "{{.Type}} {{.Name}} contains a {{.Target}} reference that cannot be resolved."

The migration utility has encountered a SOAP API entry in the API Connect v5 archive that refers to a WSDL definition that cannot be found in the archive. This entry will not be included in the unpacked content.

"AMUAU012W": "The {{.Type}} {{.Name}} contains a {{.Target}} reference that cannot be resolved."

The migration utility has encountered an entry in the API Connect v5 archive that refers to another entry that cannot be found in the archive. This entry will not be included in the unpacked content.

"AMUAU013E": "Portal delegated user registry information could not be loaded for user registry {{.Name}}.

- The migration utility has encountered a portal delegated user registry definition in the API Connect v5 archive for which no PDUR file name has been provided as an argument to the archive:unpack command. The user registry contents will not be included in the unpacked content.
- "AMUAU014E": "The migration tool failed to load content for the admin organization."

The migration utility was unable to find the admin organization while unpacking provider organization information in the API Connect v5 archive. This is likely to result in further errors while unpacking the provider organization contents.

- "AMUAU015E": "The migration tool failed to load provider organization contents."
- The migration utility was unable to find the load provider organization contents while unpacking the API Connect v5 archive. This message indicates an internal error with the migration utility.

"AMUAU016E": "The {{.Type}} information belonging to organization {{.Org}} could not be unpacked."

The migration utility was unable to process the provider organization contents while unpacking the API Connect v5 archive. This message indicates an internal error with the migration utility.

"AMUAU017W": "The settings update for {{.Type}} {{.Name}} could not be completed."

The migration utility was unable to update the settings for a configuration object while unpacking the API Connect v5 archive.

"AMUAU018E": "Apps belonging to provider organization {{.Org}} could not converted to consumer apps." The migration utility was unable to convert registered applications belonging to the provider organization into applications in each catalog. The conversion occurs because the representation of applications differs between API Connect v5 and API Connect v10. This message indicates an internal error in the migration utility.

"AMUAU019W": "User registry {{.UserRegistryName}} must be migrated to a different user registry type." The migration utility has encountered a user registry in the API Connect v5 migration archive that is not directly supported in API Connect v10. User entries can be migrated if a mapping file is used to override the user registry name and refer to another user registry that has been created in the target API Connect v10 environment.

"AMUAU020W": "User {{.User}} in portal delegated user registry {{.Registry}} is not associated with any OIDC provider and will be skipped."

The migration utility has encountered a user entry in the API Connect v5 migration archive that belongs to a portal delegated user registry but cannot be associated with any backing identity provider. This can occur if no PDUR export file has been provided, or if the user entry information is incomplete.

"AMUAU021W": "the TLS profile {{.Name}} includes an unsupported protocol {{.Protocol}} that will not be included in the configuration."

The migration utility has encountered a TLS profile entry in the API Connect v5 migration archive that uses a protocol that is not supported in the API Connnect v10 environment. This protocol will be omitted from the unpacked entry for the TLS profile.

"AMUAU022W": "User {{.UserName}} ({{.ID}}) will need a password reset"

The migration utility has encountered a user entry in the API Connect v5 migration archive that is associated with a local user registry but does not have a password configured. The user entry will be migrated, but the user's password reset must be reset before logging in. This may occur when user registry mappings are used to migrate users to a local user registry from some other user registry type.

"AMUAU023W": "Uniqueness of names cannot be guaranteed when using the --sluggify-no-checksum option during unpack"

he archive:unpack command has been invoked with an option that could in unusual cases result in duplicate names being used for different unpacked entries. This is likely only for names with near-identical spelling but differ only in their use of upper and lower case letters or symbols that are converted to a hyphen during the unpack process. If duplicate names appear for entries of the same type in the same context, further messages indicating problems with the duplicate will appear. "AMUAU024E": "The stats summary could not be generated"

The migration utility was unable to produce information listing the total numbers of entries of different types that were unpacked from the API Connect v5 migration archive. This message indicates an internal error in the migration utility.

"AMUAU025W": "{{.Type}} {{.Name}} contains an invalid value that will be removed."

The migration utility has encountered an entry in the API Connect v5 migration archive that contains a value that is not valid for the property in which it appears. The invalid value is automatically removed. This can occur with values such as email or URL properties that contain values that do not match the required format. "AMUAU026W": "{{.Type}} {{.Name}} contains an invalid value that will be replaced."

The migration utility has encountered an entry in the API Connect v5 migration archive that contains a value that is not valid for the property in which it appears. The invalid value is automatically corrected. This can occur with values such as email or URL properties that contain values that do not match the required format. "AMUAU027W": "The product subscription {{.Name}} cannot be pushed to the target system."

The migration utility has encountered a subscription entry in the API Connect v5 migration archive that refers to a product that is in a state that does not allow subscriptions. The subscription is removed and will not appear in the unpacked data.

# **Error messages and warnings from archive:push**

<span id="page-668-0"></span>"AMUAP001E": "The {{.Type}} {{.Name}} contains nested content that cannot be published."

The migration utility is unable to read or load nested configuration content during the archive:push operation. After the migration unpack has been completed, some configuration objects are comprised of a directory with one or more nested files. For example, information about catalogs in their unpacked form consists of a directory with a name matching the catalog name, and a nested catalog.yml and catalog-settings.yml file. This message indicates that one or more of these files cannot be opened or loaded.

"AMUAP002E": "The {{.Type}} {{.Name}} cannot be published."

The migration utility is unable to read or load configuration content during the archive:push operation. This message indicates that the file representing the named configuration object is unreadable or contains unexpected content.

"AMUAP003W": "Skipping mapping file {{.Name}}."

The migration utility found a mapping file (mapping.yml) with invalid contents. The archive:push operation proceeds as if this mapping file were not present. "AMUAP004E": "The file {{.Filepath}} could not be loaded and will not be published."

The migration utility is unable to read or load configuration content during the archive:push operation. This message indicates that the file representing a configuration object cannot be read or loaded.

"AMUAP005E": "The file {{.Filepath}} contains references that could not be loaded and will not be published."

The migration utility is unable to read or load configuration content during the archive:push operation. This message indicates that the file representing a configuration object cannot be read or loaded.

"AMUAP006E": "Unable to update reference to {{.Path}} in file {{.File}}."

The migration utility is unable to resolve a reference in the named file to another configuration object. This message indicates that the content in the file refers to other objects that are not found in the unpacked content, or the referenced content is not of the expected format. "AMUAP007E": "The {{.Type}} {{.Name}} cannot be published because of a missing prerequisite."

The migration utility is unable to publish the named object because it refers to another object that cannot be found in the target API Connect system. This message indicates that the object contains an incorrect reference, or that the referenced object has not been successfully created or has been deleted from the target system.

"AMUAP008W": "The update to the {{.Type}} {{.Name}} could not be verified and may not have been successful."

The archive:push operation has attempted to update an object in the target API Connect system, but the results of the update were not received or indicated an error. This can occur in the event of a network interruption or timeout between the migration utility and the target API Connect system. If this occurs, it is safe to retry the archive:push operation; the same update will be attempted.

- "AMUAP009E": "The {{.Type}} {{.Name}} was not published because it could not be checked in the target system." The migration utility has attempted to check the existence of an object in the target API Connect system, but the check did not complete successfully. The migration utility will not overwrite objects in the target system if it cannot successfully determine whether or not a conflict will occur.
- "AMUAP010W": "The creation of the {{.Type}} {{.Name}} could not be verified and may not have been successful." The migration utlity has attempted to create an object in the target API Connect system, but the results of the creation were not received or indicated an error. This can occur in the event of a network interruption or timeout between the migration utility and the target API Connect system. If this occurs, it is safe to retry the archive:push operation; if the named object was created, then it will subsequently be skipped unless the overwrite option is used. "AMUAP011W": "The deletion of the {{.Type}} {{.Name}} could not be verified and may not have been successful."

The migration utility has attempted to delete an object in the target API Connect system, but the results of the deletion were not received or indicated an error. This can occur in the event of a network interruption or timeout between the migration utility and the target API Connect system. If this occurs, it is safe to retry the archive:push operation.

"AMUAP012W": "The ownership transfer of the {{.Type}} {{.Name}} could not be verified and may not have been successful." The migration utility has attempted to transfer ownership of an object in the target API Connect system, but the results of the ownership transfer were not received or indicated an error. This can occur in the event of a network interruption or timeout between the migration utility and the target API Connect system. If this occurs, it is safe to retry the archive:push operation.

"AMUAP013E": "The endpoint settings for catalog {{.Name}} could not be updated."

The migration utility has attempted to update the endpoint settings for a catalog in the target API Connect system, but the update was not successful. This can occur if the catalog settings refer to a gateway service for which the configuration cannot be found in the unpacked migration contents.

"AMUAP014E": "The {{.Type}} {{.NameVersion}} could not be {{.Action}} in the target system." The migration utility has attempted to create or modify an object in the target API Connect system, but the target system returned an error. The reason associated with the message indicates the error returned by the server.

"AMUAP015E": "The gateway extension for the gateway service {{.Name}} could not be published."

The migration utility has attempted to publish a gateway extension zip to the target API Connect system, but the target system returned an error. The reason associated with the message indicates the error returned by the server.

"AMUAP016W": "The OAuth shared secret for the gateway service {{.Name}} could not be updated."

The migration utility has attempted to update the OAuth shared secret for a gateway service in the target API Connect system, but an OAuth shared secret was previously set. The migration utility will not overwrite an OAuth shared secret that has already been set.

"AMUAP017W": "The product {{.NameVersion}} could not be validated and may contain errors."

The migration utility has attempted to validate a product before publishing, but the validation operation did not complete successfully. If validation errors are present in the product file, then the publish to the target API Connect system will not be successful.

"AMUAP018W": "The product {{.NameVersion}} contains API {{.APIName}} that could not be validated and may contain errors.",

The migration utility has attempted to validate the APIs in a product before publishing, but the validation operation did not complete successfully. If validation errors are present in the API file, then the publish to the target API Connect system will not be successful.

"AMUAP019W": "The product {{.NameVersion}} contains validation errors: {{.Errors}}"

The migration utility has validated the content of a product before publishing, and the validation revealed errors in the product file contents. The product cannot be published to the target API Connect system unless the validation errors in the product file are corrected.

"AMUAP020W": "The product {{.NameVersion}} contains an API {{.APINameVersion}} with validation errors: {{.Errors}}"

The migration utility has validated the content of a product and its associated APIs before publishing, and the validation revealed errors in the API file contents. The product cannot be published to the target API Connect system unless the validation errors in the API file are corrected.

"AMUAP021W": "The product {{.NameVersion}} contains API content that could not be updated." The migration utility has attempted to update the state of an API in the named product, but the metadata file (\*.api.meta.yml) containing extra API attributes could not be read or contained unexpected content.

"AMUAP022W": "Subscription {{.Name}} will not be published."

The migration utility has encountered a subscription for which the subscribed product cannot be found. The subscription cannot be created in the target API Connect system.

"AMUAP023W": "The user registry {{.Name}} cannot be published."

The migration utility has encountered a user registry object that cannot be published to the target API Connect system. This can occur for user registry types that may appear in an API Connect v5 system but are not directly supported in API Connect v10. A mapping file in the unpacked user registry directory may be used to identify an alternative user registry into which user entries can be migrated.

"AMUAP024I": "Subscriptions for the product {{.NameVersion}} will not be published."

The migration utility has encountered a product that contains no subscribable APIs. This can occur when a product originating in API Connect v5 contains one or more OAuth provider APIs, and no REST or SOAP APIs. OAuth provider APIs are converted to OAuth provider resources by the archive:unpack operation, and do not appears as APIs in API Connect v10. OAuth provider instances in API Connect v10 use subscription information associated with the REST or SOAP APIs that refer to the OAuth provider in a security definition.

# <span id="page-669-1"></span>**Troubleshooting tips**

- <span id="page-669-0"></span>The migration utility may have issues when running across a VPN. The connection might fail if you use a corporate VPN to attempt to access an API Connect subystem (API Manager UI) located behind an internet firewall. To workaround this problem, add the IP addresses of the API Connect management server and API manager to your local /etc/hosts.
- Token expiration: By default, the **apicm** login token expires after eight hours. If the token expires while **apicm archive:push** is running, **apicm** generates errors due to lack of the necessary access permissions. In this case, log in again and re-run **apicm archive:push**. (The token is refreshed every time you log in.) Optionally, you can extend the token expiration time when logging in as the admin user:

### **apicm login --expireHours=<***number\_of\_hours***>**

The **expireHours** flag overrides the default authentication token expiration of 8 hours. Use this flag when pushing data sets that take longer than 8 hours to complete. Note that the revised value persists after the session ends. Best practice is to revert the value to the default (8 hours) after migration.

- If your prior migration created an incorrect artifact on v10, you may have to manually remove the artifact before re-running migration. If you use the **--overwrite** flag when running additional archive: push commands, existing OAuth Providers, draft products, draft APIs, and published products and their APIs will be overwritten.
- When you re-run migration, the utility will not recreate any artifacts that already exist on v10 unless the **--overwrite** flag is used for OAuth Providers, draft products, draft APIs, and published products and their APIs . If a collision occurs for other artifacts or if the **--overwrite** flag was not used, the older artifact takes priority. Also, the utility will not delete any artifacts from v10. Thus, you can re-run migration to cover any gaps in artifact creation on v10 without affecting existing artifacts.
- The steps you need to take depend on whether you need to change the v5 export data. For example, if you need to publish or replace a v5 API, you need to export the v5 data and run **unpack** again. If you do not need to change the v5 data, you can skip those steps.

### Example 1: Re-using the v5 export data

For example, your v5 export data is accurate and current, but you migrated a consumer-org that is no longer needed on v10, and you mapped a catalog to an incorrect name. Complete the following steps:

- 1. Delete the incorrect artifacts from the v10 deployment **/cloud** directory. For this example, delete the unneeded consumer-org and the incorrectly named catalog.
- 2. Edit the contents of the **/cloud** directory as needed. For example, remove the unneeded consumer-org entry.
- 3. Edit your mapping entries as needed. For example, remap the catalog name.
- 4. Run **apicm archive:push <server> <project\_directory>**.

#### Example 2: Revising v5 export data

In this example your v5 export data is not current because you want to publish or replace a v5 API and then migrate it to v10. Complete the following steps:

- 1. On v5, recreate the export data: **config dbextract sftp <host\_hame> user**
- **<user\_name> file <path/name>**
- 2. On v10, delete the **/cloud** directory.
- 3. Run **apicm archive:unpack** to create the v10 hierarchy in **/cloud** directory.
- 4. Recreate any edits you made to the **/cloud** directory.
- 5. Recreate any mappings.
- 6. Run **apicm archive:push <server> <project\_directory>**.

# <span id="page-669-2"></span>**Failure to convert API definitions to API Gateway**

When you change gateway types from DataPower Gateway (v5-compatible) to DataPower API Gateway, you use **./apicm archive:port-to-apigw <path>** to convert API definitions to API Gateway format. The conversion requires Node version 14.20.0 or greater. If Node is not installed, this error is displayed:

**ERRO[0000] Error getting node version: exec: "node": executable file not found in \$PATH**

If an unsupported version of Node is installed, an error is displayed as in the following example:

**ERRO[0000] Node version installed must be >=14.20.0. Currently installed version: 4.9.1.**

To resolve the error, install Node and re-run the command.

To view the conversion step, see [Migration](#page-593-0) steps without PDUR or Migration steps with PDUR. For [information](#page-616-0) about the conversion, see Reviewing APIs converted to DataPower API Gateway.

# <span id="page-670-0"></span>**Custom policies not appearing in the policy palette after migration**

If you are migrating to v10.0.1.3 or earlier, or v10.0.2.0 or earlier, follow these steps to have custom policies appear in the policy palette in the API Manager Assembly UI.

- 1. Open **gateway-extension.zip** in the **cloud/admin-org/.../<gateway-service>** folder that is generated in **admin-org** after **port-to-apigw** is run.
- 2. Open the **manifest.json** file.
- 3. Edit the **manifest.json** file to specify the implementation files for the custom policies to push to the sandbox catalog.

Add entries for the sandbox catalog for all provider-orgs using the format **<provider-org>\_<catalog-name>**. The filename can remain the same for each respective provider-org, as it will be the same custom policy. Ensure that the actual file that the filename is pointing to in the .zip file exists. The same filename can be re-used multiple times in the **manifest.json** to add the sandbox entries for the custom policy. Only the **manifest.json** must be edited. You do not need to edit any of the .zip files in the **gateway-extension.zip** package.

- 4. Save the **manifest.json** file and zip it.
- 5. If the **archive:push** was already performed before step 1, then delete the **gateway-extension.zip** file from the gateway using the API Connect toolkit command **apic gateway-extensions:delete**.
- 6. Push admin-org, which pushes the updated **gateway-extension.zip** file.
- 7. Follow these steps to ensure that the API Manager advertises the custom policy that is being pushed.
	- a. In each of the provider orgs in the cloud folder, navigate to the **catalog-scoped-staging** folder and log in to the API Connect toolkit as a provider-org user.
		- b. Run this command on every .zip file that you want to appear in the policy palette in the v10 UI:

### **apic policies:create -c sandbox --configured-gateway-service -o -s \$API\_SERVER\_URL --scope catalog .zip**

The **gateway-service** name is under Topology. **\$API\_SERVER\_URL** is the same one you use to log in to the API Connect toolkit. The custom policy zip filename will appear in the **catalog-scoped-staging** folder.

8. Navigate to the API Manager UI and check the assembly policy palette. The custom policies should now appear in the list. You do not need to push the provider orgs.

If you are migrating to v10.0.1.4 or later, v10.0.3.0 or later, follow these steps to have custom policies appear in the policy palette in the API Manager Assembly UI.

- 1. After the migration of admin-org and provider-orgs has completed, navigate to the API Manager UI.
- 2. While editing a draft API, click the gear icon next to the offline button. A pop-up should appear.
- 3. Select the target-catalog to publish the draft API to. The target-catalog must already have the custom policies pushed to it.
- 4. Select the Application to use for the API.
- 5. Click Save.
- 6. Navigate to the Assembly policy palette. The custom policies for that specific [target-catalog](#page-1014-0) should now appear. For more details about these steps, see Specifying the testing preferences for an API.

When artifacts such as provider org, space or catalog are mapped, any warning or error messages for artifacts in subdirectories underneath those may have the location incorrect. The location will include the mapped artifact location instead of the original location.

Note: No fixes or enhancements are being added to IBM API Connect 10.0.2.0 to 10.0.4.x, and it is EOS after 16 December 2023. See [support](https://www.ibm.com/support/pages/ibm-api-connect-support-lifecycle-policy) policy for details. For a more recent version of CD documentation, see the IBM API Connect 10.0.6.x and later product [documentation.](https://www.ibm.com/support/knowledgecenter/SSMNED_v10cd)

# **Migrating v10 to another form factor**

Migrate an API Connect v10 deployment from one form factor to another form factor.

- **v10 [migration](#page-670-1) overview**
- Use migration scripts to migrate API Connect to another form factor, or to a different deployment on the same form factor.
- **v10 migration [requirements](#page-673-0)**
- Ensure your deployment meets the migrations prerequisites and requirements.
- **v10 [migration](#page-675-0) steps**
- Complete the steps that are required for your v10 migration path.
- **v10 migration [troubleshooting](#page-686-0)**
- Troubleshoot problems with v10 migration.
- **Shutting down the Postgres [database](#page-687-0)**

Shut down the Postgres database to ensure no changes are made to the database during migration.

<span id="page-670-1"></span>Note: No fixes or enhancements are being added to IBM API Connect 10.0.2.0 to 10.0.4.x, and it is EOS after 16 December 2023. See [support](https://www.ibm.com/support/pages/ibm-api-connect-support-lifecycle-policy) policy for details. For a more recent version of CD documentation, see the **IBM API Connect 10.0.6.x and later product documentation**.

# **v10 migration overview**

Use migration scripts to migrate API Connect to another form factor, or to a different deployment on the same form factor.

Scripts are run from a client machine which has access to the Kubernetes or OpenShift cluster. Scripts are supported on Linux and macOS.

It is recommended to review all the documentation before starting a v10 migration.

Overview topics:

- Migration terminology used in this [documentation](#page-671-0)
- Location of v10 [migration](#page-671-1) scripts
- [Supported](#page-671-2) v10 migration paths
- <span id="page-671-0"></span>• v10 [migration](#page-671-3) planning

# **Migration terminology used in this documentation**

This documentation uses the following terms for migrations:

- v10 migration
	- The term **v10 migration** includes:
		- 1. Migration of a v10 API Connect deployment to a v10 API Connect deployment on a different platform.
		- 2. Migration of a v10 API Connect deployment to a v10 API Connect deployment in a different cluster on the same platform.
		- Applicable to native Kubernetes, OpenShift, and Cloud Pak for Integration.
		- 3. Migration of a v10 API Connect deployment to a Cloud Pak for Integration deployment.
		- 4. Migration of a Cloud Pak for Integration deployment to a Cloud Pak for Integration deployment on a different cluster.
	- Note that Cloud Pak for Integration is deployed only on the OpenShift platform.
- Form Factor and Form Factor Migration.

The term **Form Factor** is used in v10 migration to characterize a cluster deployment on a particular platform.

Each of the migrations included in the definition for **v10 migration** is a movement of an existing v10 deployment to a different **Form Factor**.

The term **Form**

**Factor Migration** is another term for **v10 migration**. It refers to different software deployments. Usage of the term **form factor** in this documentation does not refer to any hardware form factors.

Platform

The term **platform** is used to mean either native Kubernetes, VMware virtual machine, OpenShift Container Platform, or Cloud Pak for Integration.

• Migration

In the v10 API Connect documentation, the term **migration** is also used for scenarios for migrating from API Connect v5 to API Connect v10. Note that migrating from v5 to v10 is unrelated to moving a v10 deployment to a different form factor.

To view instructions for migrating from v5 to v10, see Migrating a Version 5 [deployment.](#page-591-0)

# **Location of v10 migration scripts**

<span id="page-671-1"></span>You can obtain the scripts from Fix Central. Obtain the following package:

**apiconnect-operator-release-files\_VERSION\_NUMBER/helper\_files/formFactorMigration**

To access the latest version, see the What's new in the latest [release](#page-31-0) page. On that page, locate the Note: You can access the latest files from <URL link>. Select the <URL *link>* to go directly to the Announce page on Fix Central, where you can download files for the latest version of API Connect.

# **Supported v10 migration paths**

<span id="page-671-2"></span>The supported migration paths cover two use cases:

- Migrating from a source system on one form factor to a target system on another form factor.
- Migrating from a source system on one form factor to a target system on the same form factor, when there is a change in hostnames.

Important: The API Connect version on the target system must match the API Connect version on the source system.

Table 1. Supported migration paths for API Connect v10

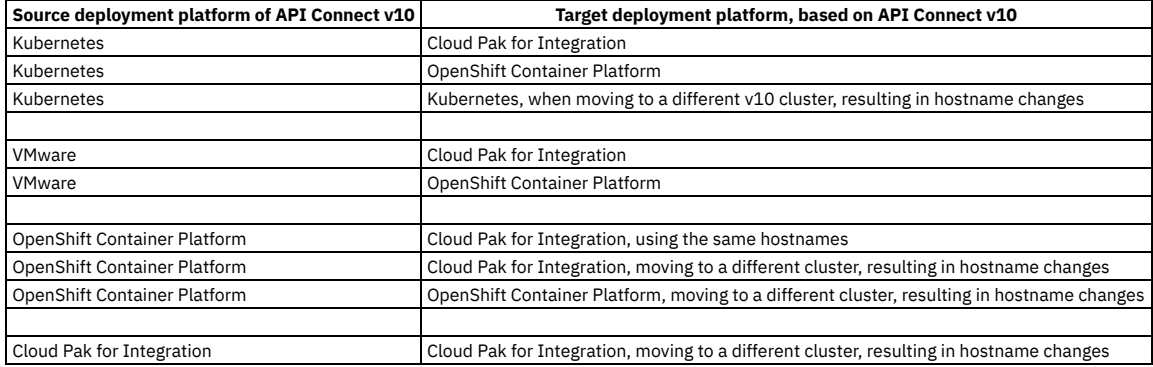

# **v10 migration planning**

<span id="page-671-3"></span>Consider the following information when planning a v10 migration:

### **Data migration**

There are two ways to migrate data:

Perform complete migration of data:

Before starting migration steps on the target system, have the target system ready with the same or larger topology than what is present in the source system. This means the number of Gateways, Portals, and Analytics subsystems must be same or more than what is present in the source system. Start the migration process, map the endpoints between source and target systems, and complete the migration process. All data is migrated. The target system must be validated and tested.

If you do not want to migrate data for some subsystems on the source systems, skip those endpoints in the mapping. Then, after migration is complete, manually delete the data from Cloud Manager and the API Manager UI.

Perform migration in more than one step

In this scenario, at the time of migration the target API Connect target system does not have all the subsystems ready when compared to the total number of subsystems in the source system. Migration is run only for the Gateway and Portal subsystems which are available. At this point, the target system will still have some stale data related to the subsystems which are not migrated. You can then create additional subsystems (Gateways, Portals, or Analytics) on the target system, and run the necessary migration steps to complete the remaining migration process.

- If additional Gateways or Analytics are added after completing the initial migration, you must:
	- 1. Add the new Gateway and Analytics related endpoints in the mapping file.
	- 2. Register Gateways and Portals on the target system. Complete Step [3](#page-680-0) in [Restoring](#page-679-0) the target system
	- 3. Update gateways in the catalog to point to new Gateway systems. Complete Step [6](#page-683-0) in [Restoring](#page-679-0) the target system
- If additional Portals added after completing the initial migration, you must:
	- 1. Add the new Portal related endpoints in the mapping file.
	- 2. Register gateways and portals on the target system. Complete Step [3](#page-680-0) in [Restoring](#page-679-0) the target system
	- 3. Update portals in the catalog to point to new portal systems. Complete Step  $4$  in [Restoring](#page-679-0) the target system
	- 4. Restore portal backups for each site on the namespace where the new portal is installed. Complete Step [5](#page-683-1) in [Restoring](#page-679-0) the target system
- The stale data for which migration is not complete will remain on the target system until you install the additional subsystems and complete migration, or until you use the Cloud Manager or API Manager UI to manually delete it.
- Reuse of Gateways from the source system:

1. Export the ingress-ca secret from source system using the **-export\_cert** flag in [Preparing](#page-675-1) the source system. The secret is saved to **data/MANAGEMENT\_SUBSYSTEM\_NAME/ingress-ca\_secret.yaml**

- 2. Install the ingress-ca secret manually on the target cluster. This step must be completed before you begin [Installing](#page-676-0) the target system.
	- The top CR name you are going to use while installing API Connect must be used while creating the secret name and its contents.
	- The name of the ingress-ca secret must be *TOP\_CR\_NAME***-ingress-ca** in case of OpenShift or CP4I. For Kubernetes, it must be **ingress-ca**
	- An example of an **ingress-ca** secret is given in the following example. Replace **TOP\_CR\_NAME** with the top CR name you are going to use to install
	- API Connect. For Kubernetes, all the values will be just **ingress-ca**.
	- After modifying the contents of **ingress-ca** and saving the yaml, create the secret using **oc create -f filename.yaml -n NAMESPACE**

#### **apiVersion: v1 data:**

```
ca.crt: CA_CRT
 tls.crt: TLS_CRT
 tls.key: TLS_KEY
kind: Secret
metadata:
 annotations:
   cert-manager.io/alt-names: ''
   cert-manager.io/certificate-name: TOP_CR_NAME-ingress-ca
   cert-manager.io/common-name: ingress-ca
   cert-manager.io/ip-sans: ''
   cert-manager.io/issuer-group: ''
   cert-manager.io/issuer-kind: Issuer
   cert-manager.io/issuer-name: TOP_CR_NAME-self-signed
   cert-manager.io/uri-sans: ''
 name: <TOPCR>-ingress-ca
type: kubernetes.io/tls
```
- 3. Run the migration steps, starting with Step [1](#page-677-0) in [Installing](#page-676-0) the target system. Install API Connect, using the same TOP\_CR\_NAME, by following the remainder of the steps in [Installing](#page-676-0) the target system.
- 4. When you complete [Restoring](#page-679-0) the target system, do not map the source system gateways that are to be reused. Just skip them.
- 5. Once the migration is complete, restart the gateways pods on the source system, wait for few minutes, and run the health check script to check the status of webhooks.
- 6. Validate the APIs running on the source system gateways.
- Delta changes

Once the migration procedure is started, any delta changes in the source system databases are not handled by the migration scripts. These changes must be handled manually.

- To avoid delta changes, shutdown the Postgres database in the management subsystem. See Shutting down the Postgres [database.](#page-687-0)
- If there are delta changes to the management database after saving the configuration for the source system, you can optionally take another backup of the Management subsystem, just prior to restoring the Management subsystem. See [Restoring](#page-679-0) the target system.
- Sizing

Before installing the target API Connect system, make sure proper capacity planning is done to handle the production work loads. Ensure you have sufficient memory, CPU, and disk size as needed, based on the deployment profile being installed.

### Expected migration time

- The time required to complete migration can depend on the following:
	- The size of management database. Backup and restore are dependent on this size.
	- o Migration of the Portal and Gateway data in all the provider orgs depends on:
		- Number of provider orgs
		- Number of catalogs in these provider orgs
		- Whether Portals are configured for these catalogs
		- Total number of APIs published
	- Creation of Portal sites and restore of Portal backup depends on:
		- Deployment profile (n1, n3 etc) being used
		- Disk performance
- Total number of Portal sites being create or restored
- The amount of customization in a Portal site. Customization plays a role in the time needed to restore.

<span id="page-673-0"></span>Note: No fixes or enhancements are being added to IBM API Connect 10.0.2.0 to 10.0.4.x, and it is EOS after 16 December 2023. See [support](https://www.ibm.com/support/pages/ibm-api-connect-support-lifecycle-policy) policy for details. For a more recent version of CD documentation, see the IBM API Connect 10.0.6.x and later product [documentation.](https://www.ibm.com/support/knowledgecenter/SSMNED_v10cd)

# **v10 migration requirements**

Ensure your deployment meets the migrations prerequisites and requirements.

Topics:

- Version [prerequisites](#page-673-1)
- Subystem [requirements](#page-673-2)
- Scripting [requirements](#page-673-3)
- Credentials [requirements](#page-673-4)
- How to obtain [hostnames](#page-674-0)
- How to obtain realm [values](#page-674-1)
- Backing up [subsystems](#page-674-2)
- <span id="page-673-1"></span>• [Limitations](#page-675-2)

# **Version prerequisites**

<span id="page-673-2"></span>The API Connect versions on the source and target systems must be the same.

# **Subystem requirements**

All subsystems must be in a healthy state.

You must manually create storage classes like block storage or file system storage. Applies to all subsystems and, when installing on CP4I, to Platform Navigator.

- Management subystem:
	- You must configure Management subsystems with either S3 or SFTP backups.
	- If s3 storage is being used, postgres in the Management subsystem must be stopped on the source system. Note: When postgres is stopped, there is no impact on the published APIs in the gateways. However, the Cloud Manager and API Manager UI will not available because the underlying microservices are down. Users will be able to browse the APIs in the Portal. But new consumer orgs or applications or users cannot be created.
	- If the Postgres cluster name on the target is different than the source system, restore will fail. For more information on configuring the target system, see [Installing](#page-676-0) the target system.
- Developer Portal subsystem:
	- Developer Portal subsystems must be configured with either S3 or SFTP backups.
	- For Developer Portal subsystem, you must have all the mappings between old and new endpoints and hostnames.
- Gateway subsystem:
	- If a custom gateway image is being used on the source system, the same image must be used on the target system
	- For a Gateway subsystem, you must have all the mappings between old and new endpoints and hostnames.

# <span id="page-673-3"></span>**Scripting requirements**

Python 3 and PyYAML python module must be present on the system where the scripts are run. To install the PyYAML module:

### **pip3 install pyyaml**

- Do not have any spaces in the complete directory path where the scripts are executed.
- Ensure that the API Connect version of the **apic** toolkit is the same version as for the scripts, and that the toolkit is located in the path where the scripts are executed. Validate toolkit commands to make sure the Cloud Manager and API Manager hostnames are resolved and able to run few commands. Make sure apic toolkit commands are working before trying out the scripts.
- If you are using hostnames, you may need to update the /etc/hosts file for the apic toolkit to work.
- When the scripts are run on the target system, the configuration (data directory) saved from the source system must be available in the location where scripts are present.
- <span id="page-673-4"></span>Save the output logs for every script being executed.

# **Credentials requirements**

- In all the scripts where the credentials are passed on the command line, these credentials are the admin org (Cloud Manager) credentials.
- You must be able to use **kubectl** (for native Kubernetes) or **oc** (OpenShift) commands to access the source system cluster and the target system cluster.
- To administer the admin org, you must have credentials with administrative role to access Cloud Manager.
- For provider orgs, if you do not use the migration user, and plan to use provider org credentials, you must have the provider org credentials for the API Manager interface.
- You must manually create:
	- o Secrets for entitlement keys to download images from Docker registry.
	- DataPower admin credentials and secret, if the target system is native Kubernetes.

After migration, the users on the target system will be in the same user registry as in the source system. For example, in CP4I, users from a local user registry (LUR) are not moved to a Zen user registry.

# <span id="page-674-0"></span>**How to obtain hostnames**

The hostnames used in the scripts (**--server** or **-s** or **-api\_manager\_hostname**) and also in the files **gateway\_portal\_mapping.yaml** or **provider\_org\_credentials.yaml** can be obtained using the following commands.

The command must be run on the source cluster or target cluster, based on the step for which the hostname is needed.

- Kubernetes:
- **kubectl get ingress -n <***NAMESPACE***>**
- OpenShift and Cloud Pak for Integration:
	- **oc get routes -n <***NAMESPACE***>**

Example output on Kubernetes:

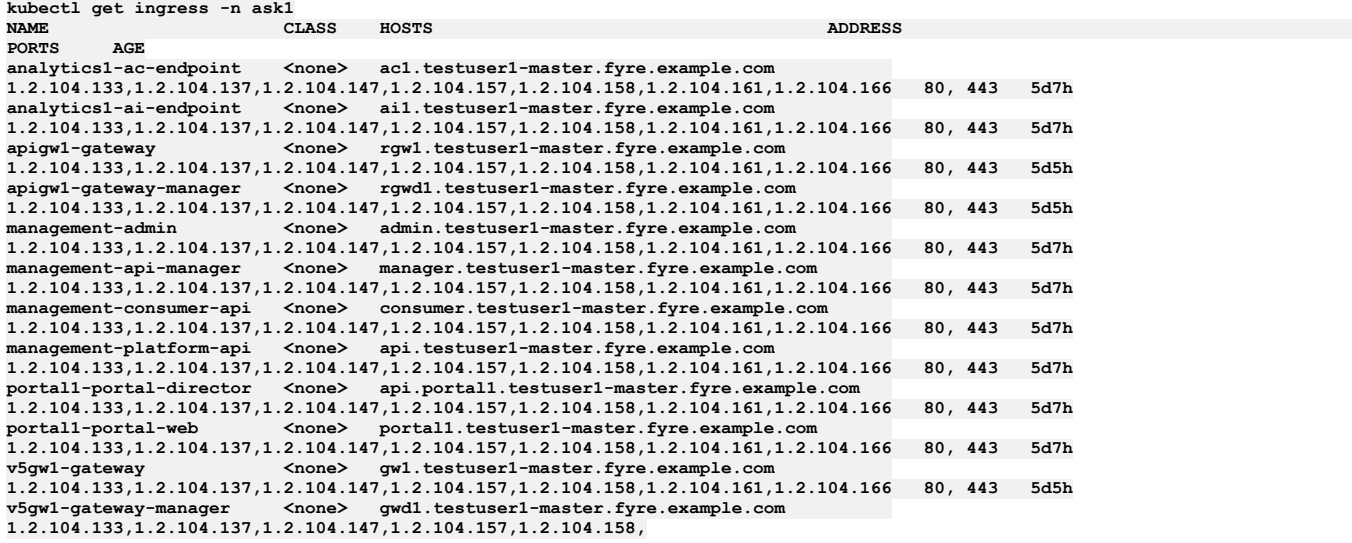

# **How to obtain realm values**

<span id="page-674-1"></span>The value of realm (--realm or -r) used while running the scripts can be obtained as shown in the following examples. The realm values are for Cloud Manager (admin org) and provider org.

Example for Cloud Manager (admin org): The value is passed as a command line option while running the script.

**apic identity-providers:list --scope admin --fields title,realm --server api.test1-master.fyre.example.com total\_results: 3 results:**

- **- title: Cloud Manager User Registry**
- **realm: admin/default-idp-1**
- **- title: googleoidc**
- **realm: admin/googleoidc**
- **- title: ldap1**
- **realm: admin/ldap1**

Example for provider org realm values:

The value is used in **provider\_org\_credentials.yaml** while updating Portal and Gateway information in the provider orgs, when the default migration user is not used. See Step  $\underline{4}$  $\underline{4}$  $\underline{4}$  and Step  $\underline{6}$  $\underline{6}$  $\underline{6}$  in [Restoring](#page-679-0) the target system.

**apic identity-providers:list --scope provider --fields title,realm --server api.testuser1-master.fyre.example.com total\_results: 3**

**results:**

- **- title: API Manager User Registry**
- **realm: provider/default-idp-2**
- **- title: googleoidc**
- **realm: provider/googleoidc - title: ldap1**
- **realm: provider/ldap1**
	-

# **Backing up subsystems**

<span id="page-674-2"></span>It is necessary to backup the data in Management and Portal subsystems on the source system. If backup is not configured, you can use the following links to configure backup:

- Management subsystem. Use the directions for your platform:
	- o Native Kubernetes: Backing up and restoring the [management](#page-265-0) subsystem
	- o OpenShift and Cloud Pak for Integration: Backing up and restoring the [management](#page-288-0) subsystem on OpenShift and Cloud Pak for Integration
	- o VMware: Backing up and restoring the [management](#page-533-0) subsystem
- Developer Portal subsystem. Use the directions for your platform:
	- o Native Kubernetes: Backing up and restoring the Developer Portal in a Kubernetes [environment](#page-276-0)
	- OpenShift and Cloud Pak for Integration: Backing up and restoring Developer Portal on OpenShift and Cloud Pak for [Integration](#page-301-0)
	- o VMware: Backing up and restoring the [Developer](#page-545-0) Portal

## <span id="page-675-2"></span>**Limitations**

- 1. Analytics service and data is not migrated.
- 2. If migrating from v10 non-CP4I environment (source apic cluster) to v10 CP4i environment (target apic cluster), make sure the Cloud Manager password for **admin** user is not **7iron-hide** on the source cluster. If default password **7iron-hide** is used, migration will fail after step [3](#page-680-0) in [Restoring](#page-679-0) the target system, as configurator job assumes that the install is a fresh installation, and changes the password automatically.

<span id="page-675-0"></span>Note: No fixes or enhancements are being added to IBM API Connect 10.0.2.0 to 10.0.4.x, and it is EOS after 16 December 2023. See [support](https://www.ibm.com/support/pages/ibm-api-connect-support-lifecycle-policy) policy for details. For a more recent version of CD documentation, see the **IBM API** Connect 10.0.6.x and later product [documentation.](https://www.ibm.com/support/knowledgecenter/SSMNED_v10cd)

# **v10 migration steps**

Complete the steps that are required for your v10 migration path.

# **Before you begin**

Ensure you have reviewed  $v10$  [migration](#page-670-1) overview and  $v10$  migration [requirements](#page-673-0).

## **Procedure**

- 1. Identify the supported migration path you will use. If necessary, review [Supported](#page-671-2) v10 [migration](#page-670-1) paths in v10 migration overview.
- 2. Follow the instructions for your migration path:
	- For all paths except migration from OpenShift to Cloud Pak for Integration on the same cluster, complete the following tasks in order:
		- [Preparing](#page-675-1) the source system
			- [Installing](#page-676-0) the target system
			- [Restoring](#page-679-0) the target system
			- [Verifying](#page-684-0) the target system
	- If migrating from OpenShift to Cloud Pak for [Integration](#page-685-0) on the same cluster, complete Migrating from OpenShift to Cloud Pak for Integration on the same cluster.
- **[Preparing](#page-675-1) the source system**
- Run the save v10 source configuration.py script to gather the source system configuration.
- **[Installing](#page-676-0) the target system**
- On the target system, configure a cluster, create the necessary secrets, and install API Connect.
- **[Restoring](#page-679-0) the target system**
- Restore the saved configuration and backups from the source system onto the target system.
- **[Verifying](#page-684-0) the target system**
- Verify that the target system is in a healthy state and fully configured.
- **Migrating from OpenShift to Cloud Pak for [Integration](#page-685-0) on the same cluster**

Migrate your API Connect v10 deployment from OpenShift to Cloud Pak for Integration, while remaining on the same cluster.

<span id="page-675-1"></span>Note: No fixes or enhancements are being added to IBM API Connect 10.0.2.0 to 10.0.4.x, and it is EOS after 16 December 2023. See [support](https://www.ibm.com/support/pages/ibm-api-connect-support-lifecycle-policy) policy for details. For a more recent version of CD documentation, see the IBM API Connect 10.0.6.x and later product [documentation.](https://www.ibm.com/support/knowledgecenter/SSMNED_v10cd)

# **Preparing the source system**

Run the **save\_v10\_source\_configuration.py** script to gather the source system configuration.

# **Before you begin**

Review v10 migration [requirements](#page-673-0).

## **About this task**

The **save\_v10\_source\_configuration.py** script:

- Creates a data directory with all configuration saved in it.
- Generates two yaml files in the same directory as the script:
	- **gateway\_portal\_mapping.yaml**
	- **provider\_org\_credentials.yaml Important**: The yaml files must be filled in:
- o gateway portal mapping.yaml must be filled in if, when restoring onto the target system, you choose to run
	- **register\_gateway\_portals\_in\_target.py** in silent mode. See step [3.c](#page-680-1) in [Restoring](#page-679-0) the target system.
- o provider org credentials.yaml must be filled in if, when restoring onto the target system, you choose not to use the migration user credentials while updating Portal and Gateway information. See step  $\underline{4}$  $\underline{4}$  $\underline{4}$  and step  $\underline{6}$  $\underline{6}$  $\underline{6}$  in [Restoring](#page-679-0) the target system.

To view script parameters:

**python3 save\_v10\_source\_configuration.py --help**

## **Procedure**

- 1. Save configuration from the source system. Complete the instructions for the platform type of your source system:
	- Kubernetes, or OpenShift, or Cloud Pak for Integration
		- To save the source system configuration, run **save\_v10\_source\_configuration.py** with the appropriate parameters for your deployment:
			- If all subsystems are in the same namespace, and you are using username/password authentication. This command saves configuration of all the installed subsystems in the namespace:

**python3 save\_v10\_source\_configuration.py -u USERNAME -p PASSWORD -s PLATFORM\_API\_HOSTNAME -r REALM\_NAME -n NAMESPACE**

- If a subsystem needs to be skipped so that its configuration is not saved:
	- Skip Portal:

**python3 save\_v10\_source\_configuration.py -u USERNAME -p PASSWORD -s PLATFORM\_API\_HOSTNAME -r REALM\_NAME -n NAMESPACE -skip\_ptl**

• Skip Analytics:

**python3 save\_v10\_source\_configuration.py -u USERNAME -p PASSWORD -s PLATFORM\_API\_HOSTNAME -r REALM\_NAME -n NAMESPACE -skip\_a7s**

If all subsystems are in the same namespace, and you are using SSO authentication:

**python3 save\_v10\_source\_configuration.py --sso -s PLATFORM\_API\_HOSTNAME -n NAMESPACE**

If all subsystems are in different namespace, and you are using username/password authentication:

**python3 save\_v10\_source\_configuration.py -u USERNAME -p PASSWORD -s PLATFORM\_API\_HOSTNAME -r REALM\_NAME -mgmt\_ns <mgmt\_namespace> -ptl\_ns <ptl\_namespace> -gw\_ns <gw\_namespace> -a7s\_ns <a7s\_namespace>**

- If the cluster has multiple Gateways, Portals, or Analytics subsystems distributed across namespaces in the cluster, you can save the configuration of the source system using one of the ways shown below. Multiple namespaces need to be separated by "**|**" symbol. The namespaces used in below example command are **ns1**, **ns2**, **ns3**. Both commands work the same way.
	- **python3 save\_v10\_source\_configuration.py -u USERNAME -p PASSWORD -s PLATFORM\_API\_HOSTNAME -r REALM\_NAME -n "ns1|ns2|ns3"**
	- python3 save\_v10\_source\_configuration.py -u USERNAME -p PASSWORD -s PLATFORM\_API\_HOSTNAME -r REALM\_NAME -<br>mgmt\_ns "ns1" -ptl\_ns "ns1|ns2" -gw\_ns "ns1|ns2|ns3" -a7s\_ns "ns1|ns2"
- If ingress-ca certificates must be saved or exported in the configuration, run the previous commands with **-export\_cert** flag. Applicable only when you are saving management subsystem configuration.

#### VMware

**version**.

On VMware appliance, save the source configuration by running the **save\_v10\_source\_configuration.py** script on the Management and Portal nodes:

- Copy the **apic** toolkit and **apicup** installer to the management node.
- Copy the script **save\_v10\_source\_configuration.py** to the management node:
	- If ingress-ca and root-ca certificates must be saved in the configuration, copy this script to the project directory for this appliance and upload the project directory to the appliance. The script must be run from inside the project directory.
	- If ingress-ca and root-ca certificates are not needed, just copy this script to the appliance.
- Change to root user (**sudo -i**) and set PATH to the directory where the apic toolkit is present. This directory must be at the beginning of the path.
- Change to the directory where script is located. Check the PATH to verify that the apic toolkit is present. To validate, use **apic login** and **apicup**
- Collect source system configuration. If certificates needed, add the flag **-export\_cert** to the command.

**python3 save\_v10\_source\_configuration.py -u USERNAME -p PASSWORD -s PLATFORM\_API\_HOSTNAME -r REALM\_NAME -mgmt\_ns default**

- On the Management node, from the location where the script is run, download the data directory, gateway\_portal\_mapping.yaml, and provider org credentials.yaml files. Copy them to the location where the form factor migration scripts are present.
- Copy the **save\_v10\_source\_configuration.py** script and **data** directory to the Portal node and run the script as root user, using the following command. If multiple Portal nodes are present, repeat the same command for each Portal node in the appliance.
	- **python3 save\_v10\_source\_configuration.py -ptl\_ns default -skip\_mgmt**
	- On the Portal node, from the location where the script is run, download the **data** directory and merge it with the data directory downloaded from the Management node.

2. Next, begin configuration of the target cluster. Continue with [Installing](#page-676-0) the target system.

<span id="page-676-0"></span>Note: No fixes or enhancements are being added to IBM API Connect 10.0.2.0 to 10.0.4.x, and it is EOS after 16 December 2023. See [support](https://www.ibm.com/support/pages/ibm-api-connect-support-lifecycle-policy) policy for details. For a more recent version of CD documentation, see the **IBM API Connect 10.0.6.x and later product documentation**.

# **Installing the target system**

On the target system, configure a cluster, create the necessary secrets, and install API Connect.

# **Before you begin**

Complete [Preparing](#page-675-1) the source system.

# **About this task**

Run the create\_secrets\_in\_target.py script to create the necessary secrets. If necessary, shutdown the Postgres database, and then install API Connect, either manually or by running the **install\_apic\_on\_ocp.py** script.

Note: For data migration, you have the option of [performing](#page-671-3) a complete migration at once, or performing migration in more than one step. To review these options, see  $v10$ </u> migration planning.

# **Procedure**

- <span id="page-677-0"></span>1. Configure a target cluster either Kubernetes or OpenShift or Cloud Pak for Integration, where you intend to migrate the source system data.
	- Note that this configuration is for the cluster only. No API Connect software is installed yet.
	- Make sure **KUBECONFIG** is set to this target cluster, so you can access the cluster using **oc** or **kubectl**.
- 2. Create the namespaces in the target cluster where you want the API Connect subsystems to run.
	- The namespaces can be different than the source system values.
	- If you have additional subsystems to be installed in different namespaces, create these namespaces also.
- 3. Run **create** secrets in target.py to create the following secrets:
	- Database backup secrets for Management and Portal subsystems
	- Application credentials
	- Encryption secrets from the source system
	- Usage examples:
		- $\bullet$  If both Management and Portal are in the same namespace, or if Portal is not installed.

**python3 create\_secrets\_in\_target.py -n** *NAMESPACE*

If both Management and Portal are in different namespaces:

**python3 create\_secrets\_in\_target.py -mgmt\_ns <***MGMT\_NAMESPACE***> -ptl\_ns <***PTL\_NAMESPACE***>**

- If you are creating multiple Portal subsystems in the target API Connect system, to match the configuration of the source system, you must run the script more than once for each Portal subsystem from the source system. The script detects that there are two Portal subsystems in the source system, and prompts you to select the subsystem name that matches the target Portal, as shown in the following commands:
	- For Management and first Portal on the target system:
		- **python3 create\_secrets\_in\_target.py -mgmt\_ns <***MGMT\_NAMESPACE***> -ptl\_ns <***PTL\_NAMESPACE1***>**
	- For the second Portal on the target system:

### **python3 create\_secrets\_in\_target.py -skip\_mgmt -ptl\_ns <***PTL\_NAMESPACE2***>**

4. If applicable to your deployment, shutdown the Postgres database on your source system. You can shutdown the Postgres database now, to ensure that there are no delta changes to your source system while the remainder of the migration process takes

place. Important: If s3 backup is being used for the Management subsystem in the source system, the postgres database MUST be shutdown before launching the target

API Connect cluster. If it is not shutdown, the launch of the target apic cluster will fail.

For steps to shutdown Postgres [database](#page-687-0) on Kubernetes or OpenShift, see Shutting down the Postgres database.

### 5. Launch the target API Connect system.

- a. Review prerequisites:
	- Have a new OpenShift cluster ready with enough resources (CPU, memory, and disk) as required for the installation profile you will use.
	- As needed, create an entitlement key to download the images related to API Connect.
	- The target system must match the topology (number of Gateways, Portals and Analytics) of the source system to ensure that all the data in the Management database is migrated. If all the data in the Management database is not migrated, the not migrated (stale) data must be manually deleted. Alternatively, you can attempt the remaining [migration](#page-671-3) later after installing the additional Portals and Gateways. See v10 migration planning. Important: If s3 backup is being used for the Management subsystem in the **target** system, once the Management subsystem is ready, you will see that the backup job pods and stanza-create job pods are in **Error** state. This is expected behavior. Once management backup is restored, the error resolves and backups will work. Since the backup will **not** happen until the Management database is restored, it is very important to restore Management subsystem backup on the target system (see step [2](#page-680-2) in [Restoring](#page-679-0) the target system) immediately after installing the target system. Any delay can cause the disk to fill up with write-ahead log (WAL) files.

To review how to monitor Postgres db disk usage, see:

- [Monitoring](#page-363-0) Postgres disk usage on OpenShift
- [Monitoring](#page-577-0) Postgres disk usage on VMware
- [Monitoring](#page-360-0) Postgres disk usage on Kubernetes.

b. Launch the target API Connect system either manually or by using the **install\_apic\_on\_ocp.py** script:

To manually launch from the OpenShift cluster UI:

This method is the recommended way to launch the target API Connect system for production systems.

This method is also used for advanced customization or when using custom certificates while launching the target API Connect system.

- Install and launch the target API Connect cluster. See the instructions for your deployment type:
	- API Connect on OpenShift: Deploying on OpenShift and Cloud Pak for [Integration](#page-150-0)
	- Cloud Pak for [Integration](#page-179-0): **Installing on IBM Cloud Pak for Integration**
- Before creating the top level CR, use the yaml view to add the properties which you saved from the source system configuration. For the Management subsystem, the saved configuration is in **data/config.yaml**. For the Portal subsystem, the saved configuration is in **data/config\_portal.yaml**.

Important: If you do not use the configuration from the source system, the migration fails.

- Management subsystem properties:
	- encryption secret
	- Management subsystem name
	- site name
	- database backup credentials
	- custom application credentials
	- originalUID
- Portal subsystem properties:
	- encryption\_secret
	- site name
	- database backup credentials
	- originalUID
- Note: If target system is Kubernetes, the properties must be in the Management and Portal subsystem CRs.
- The top level CR must look like the following example. The values for this top CR are from the generated artifacts (data/config.yaml and data/config\_portal.yaml) after running [Preparing](#page-675-1) the source system. Note that the example shows a value for **spec.management.name**. You can obtain this value from config.yaml.

```
apiVersion: apiconnect.ibm.com/v1beta1
kind: APIConnectCluster
metadata:
 labels:
    app.kubernetes.io/instance: apiconnect
    app.kubernetes.io/managed-by: ibm-apiconnect
   app.kubernetes.io/name: apiconnect-minimum
 name: c1
 namespace: test1
spec:
 analytics:
   storage:
      enabled: true
      type: unique
 license:
   accept: true
   license: SOME_KEY
   use: nonproduction
 management:
   customApplicationCredentials:
    - name: atm-cred
     secretName: management-atm-cred
    - name: ccli-cred
      secretName: management-ccli-cred
    - name: cui-cred
     secretName: management-cui-cred
    - name: dsgr-cred
     secretName: management-dsgr-cred
    - name: juhu-cred
     secretName: management-juhu-cred
    - name: cli-cred
     secretName: management-cli-cred
    - name: ui-cred
      secretName: management-ui-cred
    databaseBackup:
      credentials: ftp-mgmt-backup-secret
      host: SFTP_SERVER_HOST
      path: /root/backup/v10_management
     port: 22
     protocol: sftp
      restartDB:
       accept: false
    encryptionSecret:
      secretName: management-enc-key
    name: management
    originalUID: d435b534-ce93-463a-9005-692c2af94df7
    siteName: be023200
 portal:
    encryptionSecret:
    secretName: portal1-enc-key
originalUID: 1adc672a-0e77-4890-b476-c41fcedb0b64
   portalBackup:
      credentials: ftp-mgmt-backup-secret
      host: 1.2.3.4
      path: /root/backup/portal1
      port: 22
      protocol: sftp
    siteName: cb06099f
 profile: n1xc10.m48
  storageClassName: rook-ceph-block
 version: 10.0.4.0
```
You can also use the script **install\_apic\_on\_ocp.py** with **-no\_install** flag to generate the top level CR yaml, and use the yaml in the OpenShift UI and customize further.

To launch using the **install\_apic\_on\_ocp.py** script:

The script is used to launch API Connect on OpenShift or API Connect with Cloud Pak for Integration using a top level CR that specifies one of each subsystem type:

- Management
- Developer Portal
- Analytics
- API Gateway

Prerequisite:

The OpenShift cluster must be ready, and accessible using **oc**.

**Important:** The script is used to launch **ONLY** the specific version of API Connect based on the downloaded version of the artifacts.

Usage:

- Run the script with **--help** option to show additional flags available like **-production and -profile**.
- License use is set to **nonproduction** by default unless the flag **-production** is used while running this script.
- The profile defaults to Development profile **n1xc10.m48** unless the **-profile** flag is set to a Production level profile such as **n3cx14.m48**. Development profile deploys 1 replica of each pod and is only for light, non-critical workloads such as basic development and testing.
- Optionally, you can use the **-no\_install** flag if you want to generate the yaml files (top level CR and other files needed in installation) without installing. In the following example commands, add the **-no\_install** flag to the existing command parameters. You can use this top level CR from the OpenShift UI, and create an API Connect cluster.
- Note : If CP4I environment, check if configurator job is completed and also check the output of:

### **oc get apiconnectcluster -n NAMESPACE**

Example command invocations:

Note: Each of the example commands includes parameters for a Production profile deployment: **-production -profile n3xc14.m48**. If you have a Development profile, omit these parameters.

API Connect on OpenShift:

If the apiconnect and DataPower operators must be installed in all namespaces:

python3 install\_apic\_on\_ocp.py -license LICENSE\_VALUE -n NAMESPACE -name topCRName -storageclass\_apic<br>STORAGE\_CLASS\_NAME -production -profile n3xc14.m48

If the apiconnect and DataPower operators must be installed in a specific namespace:

**python3 install\_apic\_on\_ocp.py -license LICENSE\_VALUE -n NAMESPACE -name topCRName -storageclass\_apic STORAGE\_CLASS\_NAME -operator\_in\_specific\_namespace -production -profile n3xc14.m48**

- API Connect in Cloud Pak for Integration:
	- If operators are in all namespaces:

**python3 install\_apic\_on\_ocp.py -license LICENSE\_VALUE1 -n NAMESPACE -name topCRName -storageclass\_apic STORAGE\_CLASS\_NAME1 -cp4i -storageclass\_pn STORAGE\_CLASS\_NAME2 -license\_pn LICENSE\_VALUE2 -production profile n3xc14.m48**

If operators are in a specific namespace:

python3 install\_apic\_on\_ocp.py -license LICENSE\_VALUE1 -n NAMESPACE -name topCRName -storageclass\_apic<br>STORAGE\_CLASS\_NAME1 -cp4i -storageclass\_pn STORAGE\_CLASS\_NAME2 -license\_pn LICENSE\_VALUE2 **operator\_in\_specific\_namespace -production -profile n3xc14.m48**

If operators are in all namespaces, with additional flags **-production** (for license to be set to production) and **-profile** (using n3 profile in this example):

**python3 install\_apic\_on\_ocp.py -license LICENSE\_VALUE1 -n NAMESPACE -name topCRName -storageclass\_apic STORAGE\_CLASS\_NAME1 -cp4i -storageclass\_pn STORAGE\_CLASS\_NAME2 -license\_pn LICENSE\_VALUE2 -production profile n3xc14.m48**

6. Optional: Install any additional Gateways, Developer Portals, or Analytics subsystems that are needed.

- Complete this step now if your target system will have additional Gateways, Developer Portals, or Analytics subsystems to match what is there in the source API Connect system, and you want to complete data migration for all subsystems in one pass through the procedures in [Restoring](#page-679-0) the target system.
- Skip this step now, and proceed to step  $\overline{Z}$  if either of the following cases are true:
	- If your target system will not need any additional Gateways, Developer Portals, or Analytics subsystems.
	- Your target system will have additional Gateways, Developer Portals, or Analytics subsystems but you want to first complete data migration based on the top CR installation (1 Management, 1 Portal, 1 Gateway, 1 Analytics), before you install any additional subsystems.
- Note: To review the data [migration](#page-671-3) choices, see v10 migration planning.

If you choose complete this step now, see:

- Deploying on OpenShift and Cloud Pak for [Integration](#page-150-0)
- Installing on IBM Cloud Pak for [Integration](#page-179-0)

<span id="page-679-1"></span>7. Next, restore the configuration from the source system. Continue with [Restoring](#page-679-0) the target system.

<span id="page-679-0"></span>Note: No fixes or enhancements are being added to IBM API Connect 10.0.2.0 to 10.0.4.x, and it is EOS after 16 December 2023. See [support](https://www.ibm.com/support/pages/ibm-api-connect-support-lifecycle-policy) policy for details. For a more recent version of CD documentation, see the **IBM API Connect 10.0.6**.x and later product [documentation.](https://www.ibm.com/support/knowledgecenter/SSMNED_v10cd)

# **Restoring the target system**

Restore the saved configuration and backups from the source system onto the target system.

## **Before you begin**

# **About this task**

#### Use scripts to:

- Restore the Management subystem
- Register Gateways and Portals on the target system
- Update Portals in the Catalog to point to new Portal systems
- Restore Portal backups for each site
- Update Gateways in the Catalog to point to new Gateway systems

All scripts run on the target system must be run from a location where the data directory is present so that the source configuration can be used.

Note: You can optionally run scripts in **--silent** mode, particularly for the following scenarios:

- Register Gateways and Portals in the target system. (Step [3](#page-680-0))
- $\bullet$  Update Portals in the Catalog to point to new Portal systems. (Step  $\underline{4}$ )
- Update Gateways in the Catalog to point to new Gateway systems. (Step [6](#page-683-0))

If there are multiple Portals and Management subsystems present in the data directory (as saved during [Preparing](#page-675-1) the source system), the restore script prompts you to select the subystem name to use for migration while running the script. If running in silent mode, that value must be supplied as an additional flag.

Deployments with multiple Portals and Gateways are a common scenario. The saved data can have multiple Management subsystems only if you ran **save\_v10\_source\_configuration.py** against multiple clusters with different Management subsystem names, without cleaning the data directory.

# **Procedure**

- 1. Before restoring the Management subsystem backup, determine whether there have been any delta changes to your source system since you backed up the Management subsystem database and Portal database.
	- $\bullet$  If you shutdown the Postgres database, as instructed in <u>[Installing](#page-676-0) the target system</u>, there are no delta changes. Continue to step [2.](#page-680-2)
	- If you did not shutdown the Postgres database, there could be some delta changes to the Management database, because the Management subsystem on the source system remains in READY state. In this case, to ensure you capture the latest configuration, repeat [Preparing](#page-675-1) the source system. By doing so, the Management and Portal databases are backed up again. The latest backup will then be used to restore to the target system.
- <span id="page-680-2"></span>2. Restore a Management subsystem backup onto the target system.
	- a. On the target API Connect system, ensure that the Management subsystem is up and running,
	- b. Run **restore\_management\_db.py**. Examples:
		- OpenShift or Kubernetes target system:

**python3 restore\_management\_db.py -n <***MGMT\_NAMESPACE***>**

or:

**python3 restore\_management\_db.py -mgmt\_ns <***MGMT\_NAMESPACE***>**

Cloud Pak for Integration target system:

**python3 restore\_management\_db.py -n <***namespace***> -s <***PLATFORM\_API\_HOSTNAME***>**

- If for some reason the management subsystem is not healthy, restore using the command:
	- **python3 restore\_management\_db.py -n <***MGMT\_NAMESPACE***> -ignore\_health\_check**
- <span id="page-680-0"></span>3. Register Gateways and Portals on the target system.
	- a. Review prerequisites:
		- The register gateway portals in target.py script must be run on the target system after the Management database from the source system has been restored.
		- The Gateway and Developer Portal subsystems that need to be registered must be in a healthy state.
	- b. Review usage notes:
		- The credentials provided from this step will be same as the credentials used on the source system, because the Management database from the source system is restored.
		- Keep the endpoints ready for the new Gateway and Portal services so that they can be registered by running **register\_gateway\_portals\_in\_target.py**. To view endpoints, use **oc get routes**.
		- If you run **register\_gateway\_portals\_in\_target.py** for a Cloud Pak for Integration target system, and you see the error **The API Connect Gateway Service is already**
			- **registered to another API Manager instance**, restart all the gateway pods, wait for them to become healthy, and run
			- **register\_gateway\_portals\_in\_target.py** again.
			- Make sure the mapping of old URLs with the new ones are correct. For example, when the source system is a VMware appliance, if wrongly mapped (wrong values provided) communication errors occur during Gateway registration. Example errors messages:
				- **"Error: An error occurred communicating with the gateways subsystem "**
				- **"error: 'Client network socket disconnected before secure TLS connection was established'"**

On the appliance, the Gateway Manager URL uses port **3000**.

<span id="page-680-1"></span>c. Run **register\_gateway\_portals\_in\_target.py** in either interactive mode or silent mode:

• Interactive mode

The **register\_gateway\_portals\_in\_target.py** script displays the Portal and Gateway endpoints from the source system, and prompts the user to enter the corresponding values from the target system. Examples:

If Management, Portal and Gateway subsystems are in the same namespace:

**python3 register\_gateway\_portals\_in\_target.py -s PLATFORM\_API\_HOSTNAME -u USERNAME -p PASSWORD -r REALM\_NAME -n NAMESPACE**

If Management, Portal and Gateway subsystems are in different namespaces. If multiple Gateways or Portals are present across namespaces, you can give multiple namespaces separated by "**|**" symbol for **-ptl\_ns** and **-**

**gw\_ns**.

**python3 register\_gateway\_portals\_in\_target.py -s PLATFORM\_API\_HOSTNAME -u USERNAME -p PASSWORD -r REALM\_NAME -mgmt\_ns MGMT\_NAMESPACE -ptl\_ns PORTAL\_NAMESPACE -gw\_ns GATEWAY\_NAMESPACE**

• If using SSO authentication:

**python3 register\_gateway\_portals\_in\_target.py -s PLATFORM\_API\_HOSTNAME --sso -n NAMESPACE**

• Silent mode

The gateway\_portal\_mapping.yaml file, with mapping between old and new endpoints for Gateway, Portal, and Analytics endpoints, must be located in the same directory as **register\_gateway\_portals\_in\_target.py**.

This gateway\_portal\_mapping.yaml file is generated when saving the source API Connect system configuration with properties data filled in. For every Gateway, Portal, and Analytics subsystem registered with Management in the source system, the yaml has the endpoint mapping between source and target systems.

Remaining data must be filled to use the yaml in silent mode. All values must begin with **https://**.

• Example:

**python3 register\_gateway\_portals\_in\_target.py -n namespace -u USERNAME -p PASSWORD -s PLATFORM\_API\_HOSTNAME -r REALM\_NAME -silent**

Example: If the subsystems are in multiple namespaces. For example, ns1, ns2, ns3 namespaces contain the subsystems. Both of the following commands work the same way:

```
python3 register_gateway_portals_in_target.py -n "ns1|ns2|ns3" -u USERNAME -p PASSWORD -s
PLATFORM_API_HOSTNAME -r REALM_NAME -silent
```
python3 register\_gateway\_portals\_in\_target.py -s PLATFORM\_API\_HOSTNAME -u USERNAME -p PASSWORD -r<br>REALM\_NAME -mgmt\_ns ns1 -ptl\_ns "ns1|ns2" -gw\_ns "ns1|ns2|ns3" -silent

- Example gateway portal mapping.yaml file with:
	- Two Gateways
	- One Portal or Analytics subsystem
	- All data mapped to the target API Connect system:

#### **analytics\_mapping: registered\_analytics\_name:**

**https://ac.source-apic.example.com: https://a1-a7s-ac-endpoint-apic1.apps.vlxocp-**

- **3278.cp.fyre.example.com**
- 
- **gateway\_mapping: registered\_apigw\_name:**

**https://rgw.source-apic.fyre.example.com: https://a1-gw-gateway-apic1.apps.vlxocp-**

**3278.cp.fyre.example.com**

**https://rgwd.source-apic.fyre.example.com: https://a1-gw-gateway-manager-apic1.apps.vlxocp-3278.cp.fyre.example.com**

**registered\_v5gw\_name:**

**https://gw.source-apic.fyre.example.com: https://v5gw.gw.apps.vlxocp-3278.cp.fyre.example.com https://gwd.source-apic.fyre.example.com: https://v5gw.gwd.apps.vlxocp-3278.cp.fyre.example.com portal\_mapping:**

**registered\_portal\_name:**

**https://api.portal.source-apic.fyre.example.com: https://a1-ptl-portal-director-apic1.apps.vlxocp-3278.cp.fyre.example.com**

**https://portal.source-apic.fyre.example.com: https://a1-ptl-portal-web-apic1.apps.vlxocp-3278.cp.fyre.example.com**

- Example gateway\_portal\_mapping.yaml file with:
	- Only two Gateways
	- One Portal or Analytics
	- One Gateway not mapped

Note that "not mapped" means that the data in the Management subsystem related to this Gateway is not mapped, and the Gateway will not be migrated during this migration phase.

The Gateway could be migrated later; for example, after the second Gateway is created on the target system. Until the data related to the not-migrated Gateway or Portal is migrated or deleted, there will be stale data in the database.

The same behavior can be achieved by leaving the values empty, or removing the entire section (name and mapping).

```
analytics_mapping:
 registered_analytics_name:
   https://ac.source-apic.example.com: https://a1-a7s-ac-endpoint-apic1.apps.vlxocp-
3278.cp.fyre.example.com
gateway_mapping:
  registered_apigw_name:
   https://rgw.source-apic.fyre.example.com: https://a1-gw-gateway-apic1.apps.vlxocp-
3278.cp.fyre.example.com
   https://rgwd.source-apic.fyre.example.com: https://a1-gw-gateway-manager-apic1.apps.vlxocp-
3278.cp.fyre.example.com
 registered_v5gw_name:
   https://gw.source-apic.fyre.example.com: NEW_GATEWAY_API_ENDPOINT_BASE_IN_TARGET_SYSTEM
   https://gwd.source-apic.fyre.example.com: NEW_GATEWAY_ENDPOINT_IN_TARGET_SYSTEM
portal_mapping:
  registered_portal_name:
    https://api.portal.source-apic.fyre.example.com: https://a1-ptl-portal-director-apic1.apps.vlxocp-
3278.cp.fyre.example.com
```
**https://portal.source-apic.fyre.example.com: https://a1-ptl-portal-web-apic1.apps.vlxocp-3278.cp.fyre.example.com**

<span id="page-682-0"></span>4. Use **update\_to\_new\_portals.py** to update Portals in the catalog to point to new Portal systems.

Note: If there is no Portal subsystem on the source system, skip this step. Also, skip this step if no Portal sites are created in any of the provider orgs. Continue with [6.](#page-683-0)

a. Review prerequisites:

- The Management and Portal subsystems on the target API Connect system must be in a healthy state.
- The update\_to\_new\_portals.py script must be run on the target system after the following actions have been completed:
	- The Management database from the source system has been restored.
	- The new Gateway or Portal instance is registered in the Cloud Manager, using script or from the UI.
- The credentials for accessing the admin org (Cloud Manager UI) and, if required, the provider org (API Manager UI) must be available for running the script.

b. Run the **update\_to\_new\_portals.py** script in one of two modes, based on how the Provide Org credentials are available. The modes are:

- Using a common migration user created by the script
- Using credentials provided by the user in a yaml file
- Important: The provider org credentials must have administrative access.

Examples:

Using a common migration user created by the script :

The **update\_to\_new\_portals.py** script runs in this mode by default. This script creates a migration user **muser1** in **migrationur** local user registry, and uses it to migrate Portal information in all the provider orgs. Once the migration is done, the user and user registry are deleted. There is no change in data once the migration is complete.

Examples:

If the Management and Portal subsystems are in the same namespace

**python3 update\_to\_new\_portals.py -s PLATFORM\_API\_HOSTNAME -u USERNAME -p PASSWORD -r REALM\_NAME -n NAMESPACE api\_manager\_hostname PLATFORM\_API\_HOSTNAME -silent**

If using SSO authentication:

**python3 update\_to\_new\_portals.py -s PLATFORM\_API\_HOSTNAME --sso -n NAMESPACE -api\_manager\_hostname API\_MANAGER\_HOSTNAME -silent**

If the Management and Portal subsystems are in different namespaces:

```
python3 update_to_new_portals.py -s PLATFORM_API_HOSTNAME -u USERNAME -p PASSWORD -r REALM_NAME -mgmt_ns
 MGMT_NAMESPACE -ptl_ns PTL_NAMESPACE -api_manager_hostname PLATFORM_API_HOSTNAME -silent
```
Using credentials provided by the user in a **provider\_org\_credentials.yaml** file:

The **provider** org credentials.yaml file, with some data filled in, is generated by the save v10 source configuration.py script you ran in [Preparing](#page-675-1) the source system. The yaml file is available in the same directory as the script. The script has to be edited and all details filled in before it can be used.

Examples:

If Management and Portal subsystems are in the same namespace:

**python3 update\_to\_new\_portals.py -s PLATFORM\_API\_HOSTNAME -u USERNAME -p PASSWORD -r REALM\_NAME -n NAMESPACE no\_migration\_user -silent**

If using SSO authentication:

**python3 update\_to\_new\_portals.py -s PLATFORM\_API\_HOSTNAME --sso -n NAMESPACE -no\_migration\_user -silent**

If Management and Portal subsystems are in different namespaces:

**python3 update\_to\_new\_portals.py -s PLATFORM\_API\_HOSTNAME -u USERNAME -p PASSWORD -r REALM\_NAME -mgmt\_ns MGMT\_NAMESPACE -ptl\_ns PTL\_NAMESPACE -no\_migration\_user -silent**

Example provider\_org\_credentials.yaml:

With credentials given for every provider org. In this example, only two orgs are present.

```
provider_org_credentials:
  apiManagerHostName: PLATFORM_API_HOSTNAME
  PORG_NAME_1:
   password: PASSWORD_FOR_THIS_REALM_TO_BE_CHANGED
   realm: provider/default-idp-2
   username: USERNAME_FOR_THIS_REALM_TO_BE_CHANGED
  PORG_NAME_2:
   password: PASSWORD_FOR_THIS_REALM_TO_BE_CHANGED
   realm: provider/default-idp-2
   username: USERNAME_FOR_THIS_REALM_TO_BE_CHANGED
 useSameCredentialsForAllProviderOrgs: false
```
With credentials given for just one provider org. Also requires **useSameCredentialsForAllProviderOrgs** set to true. This method can be used only when the same credentials are used for all provider orgs.

Note: In some cases, there are multiple provider orgs in the Management database.

```
provider_org_credentials:
  apiManagerHostName: PLATFORM_API_HOSTNAME
  PORG_NAME_1:
   password: PASSWORD_FOR_THIS_REALM_TO_BE_CHANGED
   realm: provider/default-idp-2
   username: USERNAME_FOR_THIS_REALM_TO_BE_CHANGED
 useSameCredentialsForAllProviderOrgs: true
```
**provider\_org\_credentials: apiManagerHostName: PLATFORM\_API\_HOSTNAME useSameCredentialsForAllProviderOrgs: false porg\_anme: #sso authentication #the key(that can expire in sometime) has to be generated separately using https://<apiManagerHostname>/auth/manager/sign-in/?from=TOOLKIT apiKey: some\_key**

<span id="page-683-1"></span>5. Restore Portal backups for each site.

Note: If there is no Portal subsystem on the source system, skip this step. Continue with [6](#page-683-0). To restore the Portal sites on the target system, you can either use the using script restore\_portal\_db.py or complete a manual restore.

• Restoring through the script:

### **python3 restore\_portal\_db.py -n PORTAL\_SUBSYSTEM\_NAMESPACE**

Restoring through manual steps:

Log in to the Portal admin container:

**oc exec -it <***www\_pod***> -c admin -- bash**

List the site backups:

#### **remote\_transfer\_backup -l**

The list of backups that need to be restored is available in the output logs as a report of Step [4.](#page-682-0)

Download each site backup, and run it for all sites:

**remote\_transfer\_backup -d <***SITE\_BACKUP\_FILENAME***>**

Restore each of the site backups:

### **restore\_site -f -u <***SITE\_URL***> <***SITE\_BACKUP\_FILENAME***>**

Note: If there are more than one Portal subsystems on the target system, as needed to correspond to the Portal subsystems on the source system, run the script for each of the matching source and target Portal subsystems.

For example, if there are two Portals on the target system, matching what is on the source system, and these Portals are installed in namespaces **target1** (for the top-level CR) and  $pt12$  (for second portal), then the script will be run twice, as follows:

### **python3 restore\_portal\_db.py -n target1**

#### **python3 restore\_portal\_db.py -n ptl2**

<span id="page-683-0"></span>6. Run **update\_to\_new\_gateways.py** to update Gateways in the Catalog to point to new Gateway systems.

- a. Review prerequisites:
	- The Gateway subsystem must be in a healthy state.
	- The **update\_to\_new\_gateways.py** script must be run on the target system after the following actions have been completed: The Management database from the source system has been restored.
		- The new Gateway instance is registered in the Cloud Manager, using script or from the UI.
	- The credentials for accessing the admin org (Cloud Manager UI) and, if required, the provider org (API Manager UI) must be available for running the script.
	- b. Run the **update\_to\_new\_gateways.py** script in one of two modes, based on how the Provider Org credentials are available. The modes are:
		- Using a common migration user created by the script
		- Using credentials provided by the user in a yaml file

Important: The provider org credentials must have administrative access.

Using a common migration user created by the script:

The **update\_to\_new\_gateways.py** script runs in this mode by default. This script creates a migration user **muser1** in **migrationur** local user registry, and uses it to migrate Portal information in all the provider orgs. Once the migration is done, the user and user registry are deleted. There is no change in data once the migration is complete.

Examples:

If the Management and Gateway subsystems are in the same namespace:

**python3 update\_to\_new\_gateways.py -s PLATFORM\_API\_HOSTNAME -u USERNAME -p PASSWORD -r REALM\_NAME -n NAMESPACE -api\_manager\_hostname PLATFORM\_API\_HOSTNAME -silent**

If using SSO authentication:

**python3 update\_to\_new\_gateways.py -s PLATFORM\_API\_HOSTNAME --sso -n NAMESPACE -api\_manager\_hostname PLATFORM\_API\_HOSTNAME -silent**

If the Management and Gateway subsystems are in different namespaces:

**python3 update\_to\_new\_gateways.py -s PLATFORM\_API\_HOSTNAME -u USERNAME -p PASSWORD -r REALM\_NAME -mgmt\_ns MGMT\_NAMESPACE -ptl\_ns PTL\_NAMESPACE -api\_manager\_hostname PLATFORM\_API\_HOSTNAME -silent**

Using credentials provided by the user in a **provider\_org\_credentials.yaml** file:

The **provider\_org\_credentials.yaml** file, with some data filled in, is generated by the **save\_v10\_source\_configuration.py** script you ran in [Preparing](#page-675-1) the source system. The yaml file is available in the same directory as the script. The script has to be edited and all details filled in before it can be used.

- If the Management and Gateway subsystems are in the same namespace:
	- **python3 update\_to\_new\_gateways.py -s PLATFORM\_API\_HOSTNAME -u USERNAME -p PASSWORD -r REALM\_NAME -n NAMESPACE -no\_migration\_user -silent**
- If using SSO authentication:
**python3 update\_to\_new\_gateways.py -s PLATFORM\_API\_HOSTNAME --sso -n NAMESPACE -no\_migration\_user -silent**

If the Management and Gateway subsystems are in different namespaces: Note that if multiple gateway subsystems present across namespaces, you can give multiple namespaces separated by the "**|**" symbol for **-gw\_ns**.

**python3 update\_to\_new\_gateways.py -s PLATFORM\_API\_HOSTNAME -u USERNAME -p PASSWORD -r REALM\_NAME -mgmt\_ns MGMT\_NAMESPACE -gw\_ns GW\_NAMESPACE -no\_migration\_user -silent**

- Example provider\_org\_credentials.yaml
	- With credentials given for every provider org, and only two orgs present:

```
provider_org_credentials:
 apiManagerHostName: PLATFORM_API_HOSTNAME
 PORG_NAME_1:
   password: PASSWORD_FOR_THIS_REALM_TO_BE_CHANGED
   realm: provider/default-idp-2
   username: USERNAME_FOR_THIS_REALM_TO_BE_CHANGED
 PORG_NAME_2:
   password: PASSWORD_FOR_THIS_REALM_TO_BE_CHANGED
   realm: provider/default-idp-2
   username: USERNAME_FOR_THIS_REALM_TO_BE_CHANGED
 useSameCredentialsForAllProviderOrgs: false
```
With credentials given for just one provider org, and **useSameCredentialsForAllProviderOrgs** is set to **true**. This can be used only when same credentials are used for all provider orgs.

Note: There can be multiple provider orgs in the Management database.

```
provider_org_credentials:
  apiManagerHostName: PLATFORM_API_HOSTNAME
  PORG_NAME_1:
   password: PASSWORD_FOR_THIS_REALM_TO_BE_CHANGED
    realm: provider/default-idp-2
    username: USERNAME_FOR_THIS_REALM_TO_BE_CHANGED
  useSameCredentialsForAllProviderOrgs: true
```
With SSO credentials and just one provider org:

```
provider_org_credentials:
  apiManagerHostName: PLATFORM_API_HOSTNAME
  useSameCredentialsForAllProviderOrgs: false
  porg_anme:
    #sso authentication
    #the key(that can expire in sometime) has to be generated separately using
https://<apiManagerHostname>/auth/manager/sign-in/?from=TOOLKIT
   apiKey: some_key
```

```
Verifying the target system.
```
<span id="page-684-0"></span>Note: No fixes or enhancements are being added to IBM API Connect 10.0.2.0 to 10.0.4.x, and it is EOS after 16 December 2023. See [support](https://www.ibm.com/support/pages/ibm-api-connect-support-lifecycle-policy) policy for details. For a more recent version of CD documentation, see the **IBM API Connect 10.0.6.x and later product documentation**.

# **Verifying the target system**

Verify that the target system is in a healthy state and fully configured.

## **Before you begin**

Complete [Restoring](#page-679-0) the target system.

### **About this task**

Check the health of the target system, complete any optional configuration, and validate data, APIs, and URLs.

### **Procedure**

- 1. Use the **health\_check\_post\_migration.py** script to health check the target system. Examples:
	- When all the subsystems are in the same namespace, and the deployments uses username/password authentication:

**python3 health\_check\_post\_migration.py -s PLATFORM\_API\_HOSTNAME -r REALM\_NAME -u USERNAME -p PASSWORD -n NAMESPACE**

When all the subsystems are in the same namespace, and the deployments uses username/password authentication, with use of the optional flag  **check\_portal\_site\_health** to check the health of Portal sites:

**python3 health\_check\_post\_migration.py -s PLATFORM\_API\_HOSTNAME -r REALM\_NAME -u USERNAME -p PASSWORD -n NAMESPACE check\_portal\_site\_health**

When subsystems are present in different namespaces, and the deployment uses username/password authentication

**python3 health\_check\_post\_migration.py -s PLATFORM\_API\_HOSTNAME -r REALM\_NAME -u USERNAME -p PASSWORD -mgmt\_ns NAMESPACE -gw\_ns NAMESPACE**

- When all subsystems are in different namespaces, and the deployment uses username/password authentication:
- **python3 health\_check\_post\_migration.py -s PLATFORM\_API\_HOSTNAME -r REALM\_NAME -u USERNAME -p PASSWORD -mgmt\_ns NAMESPACE -gw\_ns NAMESPACE -ptl\_s NAMESPACE -a7s\_ns NAMESPACE**
- When all subsystems are in the same namespace, and the deployment uses SSO authentication:

**python3 health\_check\_post\_migration.py -n NAMESPACE --sso -s PLATFORM\_API\_HOSTNAME**

- When all subsystems are in the same namespace, and the deployment uses SSO authentication silent mode:
- **python3 health\_check\_post\_migration.py -n NAMESPACE --sso -s PLATFORM\_API\_HOSTNAME -api\_key API\_KEY\_VALUE**
- When there are multiple subsystems across namespaces:

**python3 health\_check\_post\_migration.py -s PLATFORM\_API\_HOSTNAME -r REALM\_NAME -u USERNAME -p PASSWORD -n "namespace1|namespace2|namespace3"**

2. Complete any optional configuration steps needed for your deployment:

a. If necessary, update redirect URLS in the authorization server. If OIDC or SSO authentication is being used, the redirect URLS must be updated in the authorization server after migration. For example, for Google OIDC, you must to add the new redirect URLs in Google Developer Console. The new redirect URLs can be found in the user registry in Cloud Manager.

b. If necessary, complete configuration for Analytics.

If the Analytics service is present on the target system, backups must be configured. Also, use the Cloud Manager UI to manually associate the Analytics with the Gateways, as needed.

c. If the target system is Cloud Pak for Integration, you must use the password from the target API Connect system to log in to Platform Navigator.

d. If necessary, update Portal and Gateway services names in scripts or utilities.

- The migrated Portal and Gateway services will have new names (old\_name + "new"). Any scripts and utilities written using the apic toolkit must be updated if they are using names as input parameter and not the ids. This is applicable to only Portal and Gateway names.
- 3. Validate configuration data:
	- a. Validate the data in the target API Connect system by logging into Cloud Manager and API Manager UIs.
	- b. Validate the APIs published in the Gateways.
	- c. Validate the Portal site URLs
	- d. If necessary, update the DNS mapping info.

Once all of the APIs are verified, you may need to update the DNS mapping info, to redirect the calls to the new Gateways and Portals.

The v10 migration is now complete.

4. After migration is finished, and verification of the target system is complete, you can uninstall API Connect on the source system. See [Uninstalling](#page-392-0) API Connect.

Note: No fixes or enhancements are being added to IBM API Connect 10.0.2.0 to 10.0.4.x, and it is EOS after 16 December 2023. See [support](https://www.ibm.com/support/pages/ibm-api-connect-support-lifecycle-policy) policy for details. For a more recent version of CD documentation, see the **IBM API** Connect 10.0.6.x and later product [documentation.](https://www.ibm.com/support/knowledgecenter/SSMNED_v10cd)

# **Migrating from OpenShift to Cloud Pak for Integration on the same cluster**

Migrate your API Connect v10 deployment from OpenShift to Cloud Pak for Integration, while remaining on the same cluster.

### **Before you begin**

Complete v10 migration [requirements.](#page-673-0)

### **About this task**

In this scenario, host name does not change.

### **Procedure**

1. If necessary, update the Cloud Manager admin password.

On the source system, if the Cloud Manager admin password is changed in the source system to what was the default when installed, the Cloud Manager admin password must be updated in the secret with name **<***TOP\_CR\_NAME***>-mgmt-admin-pass**. Make sure the password is correct in the secret.

- 2. Install IBM Cloud Pak Platform UI and create an instance of it.
- 3. Restart **apiconnect** operator pod.

This will detect a Cloud Pak for Integration environment and reconcile the subsystems. Wait for the subsystems to be healthy.

- 4. Login to Cloud Manager and check the services under the topology section. **Known issue**: If you see an additional Analytics service with a different name for the same Analytics endpoint, you must delete the newly created Analytics service.
- 5. Perform verification: Check that configurator job is run and complete. Verify login, zen URLs and all other details.

# **v10 migration troubleshooting**

Troubleshoot problems with v10 migration.

Topics:

- [Script](#page-686-0) help
- [Restarting](#page-686-1) migration
- Factory reset of portal [subsystem](#page-686-2)
- <span id="page-686-0"></span>Avoid error when a gateway is already [registered](#page-686-3) to another API manager

## **Script help**

#### <span id="page-686-1"></span>**python3 <SCRIPT\_FILE\_NAME> --help**

## **Restarting migration**

On the target system, after running **register\_gateway\_portals\_in\_target.py** or **update\_to\_new\_portals.py** or **update\_to\_new\_gateways.py** script:

- If you want to restore the Management database and try the steps again:
	- Run the restore Management db (Step [2](#page-680-0) on [Restoring](#page-679-0) the target system) with the **-reset\_gateway\_portal** flag as shown

#### **python3 restore\_management\_db.py -n namespace -s PLATFORM\_API\_HOSTNAME -reset\_gateway\_portal**

If running on a Kubernetes environment, supply the Cloud Manager admin password by using the **-p** flag. After this, continue with next steps of migration. If you deleted the data directory after registering Gateways or Portals, but want to use the same target API Connect system which you already installed, then:

- 1. Complete [Preparing](#page-675-0) the source system to create the data directory.
- 2. Run the restore management db (Step [2](#page-680-0) on [Restoring](#page-679-0) the target system) with the **-reset\_gateway\_portal** flag as shown

**python3 restore\_management\_db.py -n namespace -s PLATFORM\_API\_HOSTNAME -reset\_gateway\_portal**

If running on a Kubernetes environment, supply the Cloud Manager admin password by using the **-p** flag. After this, continue with next steps of migration.

## **Factory reset of portal subsystem**

<span id="page-686-2"></span>You can do a factory reset of the Portal subsystem by either manually or by using a migration script.

Using migration script

The script will restore the Management database and will factory reset the Portal subsystem, and also delete Gateway pods. The gateway pods will get restarted.

The script will factory reset the Portal subsystem and also delete Gateway pods. When Gateway pods are deleted, they are also restarted.

**python3 restore\_management\_db.py -n namespace -s PLATFORM\_API\_HOSTNAME -reset\_gateway\_portal**

If using a Kubernetes environment, you must also supply the Cloud Manager admin password by using the **-p** flag. After this command, you must run the remaining steps of migration, starting with Step [3](#page-680-1) in [Restoring](#page-679-0) the target system.

**python3 register\_gateway\_portals\_in\_target.py -n NAMESPACE -u USERNAME -p PASSWORD -s HOSTNAME -r REALM\_NAME reset\_gateway\_portal**

- **Manual steps**
	- 1. Log in to the Portal www pod:

**kubectl exec -it PORTAL\_WWW\_POD\_NAME -c admin -n NAMESPACE -- bash**

2. Run the command :

**curl -X DELETE -k --cert /etc/nginx/ssl/portal-director-client-both.pem https://localhost:3009/v2/portal/factoryreset**

- 3. If any sites are there, use the **list\_sites** command to check if all sites are deleted.
- 4. Check health of the Portal subsystem.

## <span id="page-686-3"></span>**Avoid error when a gateway is already registered to another API manager**

#### Error messages

Error: An error occurred communicating with the gateways subsystem at 'some url' (status: 400, response: '"Unable to perform **initial registration for API Management.**

**Error: The API Connect Gateway Service is already registered to another API Manager instance"**

You can fix the error condition manually, or use a script:

Manual step, when Gateway is in a Kubernetes or OpenShift cluster: Restart all the gateway pods.

- Using the migration script when Gateway is in a Kubernetes or OpenShift cluster:
	- The script will restore the Management database, factory reset the Portal subsystem, and delete the Gateway pods. Once deleted, Gateway pods get restarted. 1. Run the following script:

**python3 restore\_management\_db.py -n namespace -s PLATFORM\_API\_HOSTNAME -reset\_gateway\_portal**

If using a Kubernetes environment, you must also supply the Cloud Manager admin password by using the **-p** flag.

- 2. After this command, you must run the remaining steps of migration, starting with Step [3](#page-680-1) in [Restoring](#page-679-0) the target system.
- Gateway is on an Appliance Reboot all the Gateway appliances.

Note: No fixes or enhancements are being added to IBM API Connect 10.0.2.0 to 10.0.4.x, and it is EOS after 16 December 2023. See [support](https://www.ibm.com/support/pages/ibm-api-connect-support-lifecycle-policy) policy for details. For a more recent version of CD documentation, see the **IBM API** Connect 10.0.6.x and later product [documentation.](https://www.ibm.com/support/knowledgecenter/SSMNED_v10cd)

# **Shutting down the Postgres database**

Shut down the Postgres database to ensure no changes are made to the database during migration.

Instructions:

- Shutting down Postgres database in [Management](#page-687-0) subsystem on Kubernetes or VMware
- <span id="page-687-0"></span>Shutting down Postgres database in [Management](#page-687-1) subsystem on OpenShift

### **Shutting down Postgres database in Management subsystem on Kubernetes or VMware**

When using s3 backup configuration for the Management subsystem, the following steps should be run on the source system, before the target API Connect system is installed.

1. If on a VMware appliance deployment, connect to the Management node and log in as root user (**sudo -i**), so that you can run **kubectl**.

2. Enable pgo client:

**kubectl set env deploy/ibm-apiconnect ENABLE\_PGO\_CLIENT="true" -n OPERATOR\_NAMESPACE**

- 3. Wait for **pgo-client** pod to come up.
- 4. Bring down the apic operator:

**kubectl scale deploy ibm-apiconnect --replicas=0 -n OPERATOR\_NAMESPACE**

5. Scale down deployments.

Before scaling down the deployments, make a note of the current replicas:

**kubectl get deployment -n namespace**

- Standard deployments :
	- juhu
	- portal-proxy
	- apim  $\bullet$  lur
	- taskmanager
	- hub (when Test and Monitor is enabled)

a. Scale down:

**kubectl scale deploy <***deployment\_name***> --replicas=0 -n NAMESPACE**

b. To get the name of the Postgres cluster:

**kubectl get pgcluster -n NAMESPACE**

c. Connect to pgo client pod and run:

**pgo update cluster PG\_CLUSTER\_NAME --shutdown -n NAMEPSACE**

### **Shutting down Postgres database in Management subsystem on OpenShift**

<span id="page-687-1"></span>When using s3 configuration, the following steps should be run on the source system, before the target API Connect system is installed.

```
1. Change to operator namespace:
```

```
oc project "{OPERATOR NS}"
```
- 2. **oc edit csv ibm-apiconnect.v2.4.0**
	- a. Search for **APPLIANCE** and add these two lines above it:

```
- name: ENABLE_PGO_CLIENT
```

```
value: "true"
```
- b. Save and wait for the pgo-client pod to come up.
- 3. **oc scale deploy ibm-apiconnect --replicas=0**
- 4. Bring down apiconnect operator pod:

**oc scale deploy ibm-apiconnect --replicas=0**

5. Change to the namespace where API Connect is installed:

**oc project "{APIC NS}"**

6. Scale down the following deployments: juhu, portal-proxy, apim, lur, taskmanager

```
oc scale deploy JUHU_DEPLOYMENT_NAME --replicas=0
oc scale deploy PORTAL_PROXY_DEPLOYMENT_NAME --replicas=0
oc scale deploy APIM_DEPLOYMENT_NAME --replicas=0
oc scale deploy LUR_DEPLOYMENT_NAME --replicas=0
```
- **oc scale deploy TASKMANAGER\_DEPLOYMENT\_NAME --replicas=0**
- 7. To get the name of the pg cluster:

**oc get pgcluster**

8. Log in to pgo client pod:

**oc exec -it \$(oc get po|grep pgo|awk '{print \$1}') -- bash**

9. Shutdown Postgres database:

**pgo update cluster PG\_CLUSTER\_NAME --shutdown -n NAMESPACE**

## **Starting the Postgres database in the Management subsystem on Kubernetes and OVA**

Use these steps when you are moving back to the source system because the migration failed, and you want to bring up the Postgres database, if it was shutdown.

- 1. If on an appliance (VMware), connect to the Management node and log in as root user (**sudo -i**), so that you can run the **kubectl** commands.
- 2. Get the name of the Postgres cluster:

**kubectl get pgcluster -n NAMESPACE**

3. Connect to the pgo client pod and run the command:

**pgo update cluster PG\_CLUSTER\_NAME --startup -n NAMESPACE**

4. Scale up the deployments that use Postgres.

Standard deployments : juhu, portal-proxy, apim, lur, taskmanager, hub (when test and monitor is enabled)

**kubectl scale deploy DEPLOYMENT\_NAME --replicas=N -n NAMEPSACE**

The value of **N** is from the **kubectl get deployment -n namespace** output that you got before shutting down the Postgres database. It is 1 if using n1 profile, and 3 when using n3 profile.

5. Bring up the apic operator:

**kubectl scale deploy ibm-apiconnect --replicas=1 -n OPERATOR\_NAMESPACE**

- 6. If s3 backups are used, perform a Management restore with the backup that was taken as part of [Preparing](#page-675-0) the source system.
- Note: Any backups that are taken on the target system are not valid for the source system. The backups must not be used during restoration.
- 7. Ensure that all subsystems are healthy.

## **Starting postgres database on the Management subsystem on OpenShift**

Use these steps when you are moving back to the source system because the migration failed, and you want to bring up the Postgres database, if it was shutdown.

- 1. Change to the project where the top-level CR (apic) is installed:
	- **oc project APIC\_NAMESPACE**
- 2. Get the name of the Postgres cluster:
- **oc get pgcluster**
- 3. Log in to pgo client pod:

**oc exec -it \$(oc get po|grep pgo|awk '{print \$1}') -- bash**

4. Start the postgres database:

#### **pgo update cluster PG\_CLUSTER\_NAME --startup -n NAMESPACE**

5. Scale up the deployments: juhu, portal-proxy, apim, lur, and taskmanager. Use the following commands, where **N** is the value of replicas. If an n1 profile being used the value is 1, and if an n3 profile is being used the value is 3.

- **oc scale deploy JUHU\_DEPLOYMENT\_NAME --replicas=N**
- **oc scale deploy PORTAL\_PROXY\_DEPLOYMENT\_NAME --replicas=N**
- **oc scale deploy APIM\_DEPLOYMENT\_NAME --replicas=N**
- **oc scale deploy LUR\_DEPLOYMENT\_NAME --replicas=N**
- **oc scale deploy TASKMANAGER\_DEPLOYMENT\_NAME --replicas=N**
- 6. Bring down the apiconnect operator pod:

**oc scale deploy ibm-apiconnect --replicas=1 -n OPERATOR\_NAMESPACE**

- 7. If s3 backups are used, perform a Management restore with the backup that was taken as part of [Preparing](#page-675-0) the source system. Note: Any backups that are taken on the target system are not valid for the source system. The backups must not be used during restoration.
- 8. Ensure that all subsystems are healthy.

# **Replacing passwords, keys, and certificates**

Ensure the security of your API Connect deployment by replacing compromised passwords, keys, and certificates.

## **About this task**

Each subsystem uses one or more passwords, database keys, and registration secrets. In some cases, an update takes effect immediately or on the next log-in, but some components require a restart to apply the update. Follow the procedure for updating each subsystem to ensure that you complete all required steps.

All subsystems use TLS certificates to encrypt communications both within each subsystem, between subsystems, and with clients. The procedure for renewing a certificate depends on whether you use IBM Certificate Manager. After you replace a certificate in a subsystem, you must restart all pods that are affected by the certificate, so there will be a service interruption.

The instructions in this section are written for deployments on Kubernetes and details for other platforms appear at the end of the section. Before you begin updating passwords, keys, and certificates, review the entire section to ensure you understand the procedures and are aware of any platform-specific differences that affect your deployment.

Attention: Before you change any passwords, keys, or certificates, you should disable scheduled backups for the Management subsystem and disable data collection for the Analytics subsystem as explained in this section. After the updates are complete, enable backups and data collection.

- **Disabling backups before updating secrets and [certficates](#page-689-0)**
- Disable scheduled backups to ensure that you don't update secrets and certificates while a backup is running in your API Connect deployment. **Stopping Analytics data [collection](#page-690-0)**

When you renew secrets and certificates for the Analytics subsystem in your API Connect deployment, you must restart Analytics pods. Data cannot be moved to storage while pods are unavailable and if you do not stop collection, that data is lost.

- **[Management](#page-690-1) subsystem: updating the password, keys, and secrets** Update the cloud administrator password, the key for encrypted database fields, and the **client\_ID** and **client\_secret** values for the Management subsystem in an API Connect deployment.
- **Gateway [subsystem:](#page-694-0) updating the password and secret** Update the administrator password and the **client\_secret** values for the Gateway subsystem in an API Connect deployment.
- **Portal [subsystem:](#page-697-0) updating keys and secrets** Update the database passwords, keys, and the **client\_secret** values for the Portal subsystem in an API Connect deployment.
- **Analytics [subsystem:](#page-698-0) replacing the TLS profile and keys** Update the Analytics subsystem's TLS profile and keys for backup and restore operations in your API Connect deployment.
- **Renewing TLS [certificates](#page-700-0)**
- Renew TLS certificates in your API Connect deployment. **[Management](#page-717-0) subsystem: restarting pods**
- Restart Management subsystem pods in your API Connect deployment.
- **Gateway [subsystem:](#page-718-0) restarting pods**
- Restart Gateway subsystem pods and components in your API Connect deployment.
- **Portal [subsystem:](#page-719-0) restarting pods**
- Restart Portal subsystem pods in your API Connect deployment.
- **Analytics [subsystem:](#page-719-1) restarting endpoints and pods**
- Restart the pods that support the Analytics service and endpoints in your API Connect deployment.
- **[Re-enabling](#page-722-0) scheduled backups** If you disabled scheduled backups before updating keys, secrets, or passwords, enable the backups again for your API Connect deployment.

<span id="page-689-0"></span>Note: No fixes or enhancements are being added to IBM API Connect 10.0.2.0 to 10.0.4.x, and it is EOS after 16 December 2023. See [support](https://www.ibm.com/support/pages/ibm-api-connect-support-lifecycle-policy) policy for details. For a more recent version of CD documentation, see the **IBM API Connect 10.0.6.x and later product documentation**.

# **Disabling backups before updating secrets and certficates**

Disable scheduled backups to ensure that you don't update secrets and certificates while a backup is running in your API Connect deployment.

## **About this task**

Manually disable any configured backup schedule prior to updating and passwords, keys, profiles, secrets, or certificates. If a backup is taken while an update is running, then that backup should be considered potentially corrupted.

### **Procedure**

a. Open the management cluster CR for editing by running the following command:

**kubectl -n** *namespace* **edit** *CR-name*

<sup>1.</sup> Disable backups by completing the following steps:

where:

- *namespace* is the namespace where the Management subsystem is installed.
- *CR-name* is the name of the CR that was used to install the Management subsystem.
- b. In the **databaseBackup** section of the CR, remove the **schedule** entry.
- c. Save and close.
- 2. Verify that no backups are running by completing the following steps:
	- a. List all your Management backups by running the following command:

#### **kubectl -n** *namespace* **get managementbackup**

where *namespace* is the namespace where the Management subsystem is installed.

b. In the results, check the STATUS column to ensure that all backups are listed as **Ready**. If any backups are still running, wait for them to complete before proceeding to the next topic. The **Ready** status indicates that the backup was finished successfully. If the status is **Failed** then the backup did not complete successfully.

<span id="page-690-0"></span>Note: No fixes or enhancements are being added to IBM API Connect 10.0.2.0 to 10.0.4.x, and it is EOS after 16 December 2023. See [support](https://www.ibm.com/support/pages/ibm-api-connect-support-lifecycle-policy) policy for details. For a more recent version of CD documentation, see the **IBM API Connect 10.0.6.x and later product documentation**.

# **Stopping Analytics data collection**

When you renew secrets and certificates for the Analytics subsystem in your API Connect deployment, you must restart Analytics pods. Data cannot be moved to storage while pods are unavailable and if you do not stop collection, that data is lost.

## **About this task**

Complete the following steps to stop the collection of Analytics data and write to disk any data that is currently in the pipeline.

### **Procedure**

- 1. Disable shard allocation for storage by running the following command:
- Disabling shard allocation is optional, but is recommended because it prevents new shards from being created for replication when a node is unavailable, and helps avoid corruption issues in full system restarts.

**kubectl -n** *namespace* **exec -it** *storage-master|shared\_pod* **-- curl\_es \_cluster/settings -XPUT -d '{"persistent": {"cluster.routing.allocation.enable":"none"}}'**

#### where:

- *namespace* is the namespace where the Analytics subsystem is installed.
- *storage-master|shared\_pod* is the name of any storage-master or storage-shared pod. You can get the name of your storage pods by running the following command and substituting in the namespace where Analytics is installed:

**kubectl -n** *namespace* **get po**

When you disable shard allocation, the response looks like the following example:

**{"acknowledged":true,"persistent":{"cluster":{"routing":{"allocation":{"enable":"none"}}}},"transient":{}}**

2. Unassociate Analytics service from the Gateway service.

Unassociating the services is optional but is recommended because it prevents new data from entering the pipeline while the Analytics pods are unavailable, and helps avoid corruption issues in full system restarts.

Unassociate the Analytics service from all Gateway services as explained in step 7 in the topic, [Associating](#page-733-0) an analytics service with a gateway service.

3. Perform a synced flush of storage by running the following command: Flushing the storage is optional, but is recommended because it helps to avoid losing the data that was not yet written to disk before you restart pods. This step flushes all current index operations synchronously and attempts to write everything that is in flux to disk.

**kubectl -n** *namespace* **exec -it** *storage-master|shared\_pod* **-- curl\_es \_flush/synced -XPOST**

where:

- *namespace* is the namespace where the Analytics subsystem is installed.
- **•** storage-master|shared\_pod is the name of any storage-master or storage-shared pod. You can get the name of your storage pods by running the following command and substituting in the namespace where Analytics is installed:

**kubectl -n** *namespace* **get po**

When you flush storage, the response looks like the following example:

```
{"_shards":{"total":33,"successful":13,"failed":0},".export-status":{"total":1,"successful":1,"failed":0},".apic-config":
{"total":1,"successful":1,"failed":0},".kibana-6":{"total":1,"successful":1,"failed":0},"apic-api-2020.06.19-000002":
{"total":15,"successful":5,"failed":0},"apic-api-2020.06.18-1":{"total":15,"successful":5,"failed":0}}
```
The operation often fails, and it is safe to rerun it multiple times until it passes and there are all "failed" counts are zero. If it continues to fail after running multiple attempts over the span of a couple minutes, you can proceed to the next step.

<span id="page-690-1"></span>**Note:** No fixes or enhancements are being added to IBM API Connect 10.0.2.0 to 10.0.4.x, and it is EOS after 16 December 2023. See [support](https://www.ibm.com/support/pages/ibm-api-connect-support-lifecycle-policy) policy for details. For a more recent version of CD documentation, see the IBM API Connect 10.0.6.x and later product [documentation.](https://www.ibm.com/support/knowledgecenter/SSMNED_v10cd)

# **Management subsystem: updating the password, keys, and secrets**

Update the cloud administrator password, the key for encrypted database fields, and the **client\_ID** and **client\_secret** values for the Management subsystem in an API Connect deployment.

## **About this task**

- **Changing the cloud [administrator](#page-691-0) password**
- Update the cloud administrator password for the Management subsystem using the Cloud Manager UI, the toolkit CLI, or an API call. **Changing the database [encryption](#page-691-1) key**
- Replace the value of the secret that is used for encrypting database fields in the Management subsystem. **Changing the registration client\_id and [client\\_secret](#page-692-0) for applications**
	- Change the registration credentials (the **client\_id** and **client\_secret**) for applications provided by the Management subsystem.

<span id="page-691-0"></span>Note: No fixes or enhancements are being added to IBM API Connect 10.0.2.0 to 10.0.4.x, and it is EOS after 16 December 2023. See [support](https://www.ibm.com/support/pages/ibm-api-connect-support-lifecycle-policy) policy for details. For a more recent version of CD documentation, see the **IBM API Connect 10.0.6.x and later product documentation**.

# **Changing the cloud administrator password**

Update the cloud administrator password for the Management subsystem using the Cloud Manager UI, the toolkit CLI, or an API call.

## **About this task**

In the Management subsystem for an API Connect on-premises deployment, the administrator is called the *cloud administrator* and works with the management server to configure the deployment of the local server cloud. Updating the cloud administrator password for the Management subsystem requires no service interruption because the change takes place immediately.

You can change the cloud administrator's password using any of the following methods.

Note: Passwords must contain eight or more characters, with at least one character from three of the following categories: lowercase letters, uppercase letters, numerals, and punctuation (for example: ! \$ # %). The same character cannot be used more than twice consecutively.

#### Cloud Manager UI

- 1. Log in to the Cloud [Manager](#page-725-0) UI.
- 2. Change your Cloud Manager [password](#page-849-0).

#### Toolkit CLI

- 1. Run the **apic login** command to log in to a [management](#page-882-0) server.
- 2. Run the **apic me:change-password** command to change your [password](#page-1902-0).

#### API call

- 1. Run the **apic login** command to log in to a [management](#page-882-0) server.
- You must log in to a management server with the toolkit CLI before you can call the API Connect APIs.
- 2. Execute the **[/api/me/change-password](https://apic-api.apiconnect.ibmcloud.com/v10/)** API call. as explained in the "Resource: Me" section of the IBM API Connect Platform Cloud Management API.

The next time that you log in as the cloud administrator, you must use the new password.

<span id="page-691-1"></span>Note: No fixes or enhancements are being added to IBM API Connect 10.0.2.0 to 10.0.4.x, and it is EOS after 16 December 2023. See [support](https://www.ibm.com/support/pages/ibm-api-connect-support-lifecycle-policy) policy for details. For a more recent version of CD documentation, see the **IBM API Connect 10.0.6.x and later product documentation**.

# **Changing the database encryption key**

Replace the value of the secret that is used for encrypting database fields in the Management subsystem.

### **About this task**

This update does not require an outage; however some operations might take longer than usual due to database locking.

### **Procedure**

1. Create a secret rotation CR that specifies the name of your management cluster. You can optionally specify the name of a secret containing the new *encryption* secret. bin as shown in the following example, or you can omit it so that a new key is generated automatically.

```
apiVersion: management.apiconnect.ibm.com/v1beta1
kind: ManagementSecretRotation
metadata:
 name: rotate-secret
spec:
  managementCluster: management
  rotateEncryptionSecret:
    rotate: true
    # encryptionSecret: name_of_secret
```
Note: If you upgraded from V2018, the database encryption key was carried forward and is called *managementUpgradeName***-encryption-secret**. 2. Run the following command to apply the CR and change the secret:

#### **kubectl -n** *namespace* **create -f** *rotate\_secret***.yaml**

where:

- *namespace* is the namespace where you installed the Management subsystem.
- *rotate\_secret*.yaml is the name of the file containing the CR. Notice that the file name does not have to match the value of the **name** specified in the CR. 3. Verify that the secret was generated using one of the following methods:
	- Run the **kubectl get job** command and verify that the results include a job for the new CR. The job is named based on the management cluster name and the CR name, using the following format: *managementCluster***-***crName*. For the example CR **rotate-secret** created for the **management** cluster, the job is named **management-rotate-secret**.
	- Look in the pod logs of the **apiconnect** operator and locate the record with the name that you specified in the **kind** field in the CR, and check its progress. For the example CR, the **kind** value is "ManagementSecretRotation". You can also use the log to verify that database tables were updated.

<span id="page-692-0"></span>Note: No fixes or enhancements are being added to IBM API Connect 10.0.2.0 to 10.0.4.x, and it is EOS after 16 December 2023. See [support](https://www.ibm.com/support/pages/ibm-api-connect-support-lifecycle-policy) policy for details. For a more recent version of CD documentation, see the IBM API Connect 10.0.6.x and later product [documentation.](https://www.ibm.com/support/knowledgecenter/SSMNED_v10cd)

# **Changing the registration client\_id and client\_secret for applications**

Change the registration credentials (the **client\_id** and **client\_secret**) for applications provided by the Management subsystem.

### **About this task**

Update the application registration **client\_id** and **client\_secret** by changing the Kubernetes secret containing them. The **apim** file-watcher detects the change and automatically updates the following secrets in the database:

- toolkit: **management-cli-cred** (Customer facing) When you update the secret for the toolkit, users must download and install new toolkit credentials as explained in [Installing](#page-235-0) the toolkit.
- consumer-toolkit: **management-ccli-cred** (Customer facing) When you update the secret for the toolkit, users must download and install new toolkit credentials as explained in [Installing](#page-235-0) the toolkit.
- designer: **management-dsgr-cred** (Customer facing) When you update the secret for API Designer, users must download and install new credentials as explained in [Installing](#page-235-0) the toolkit.
- atm: **management-atm-cred** (Internal)
- consumer-ui: **management-cui-cred** (Internal)
- juhu: **management-juhu-cred** (Internal)
- ui: **management-ui-cred** (Internal)
- The API Manager and Cloud Manager read the credentials from the back-end on start-up.

When you update registration credentials, the registration name that is associated with the updated secret changes. Table 1 lists the registration secrets with the default registration name and the pattern used for generating updated registration names for each secret. The new registration names follow the patterns shown in the table. The second and subsequent updates append a number to the name; for example, **toolkit-application-registration**, **toolkit-application-registration0** and then **toolkit-application-registration1.**

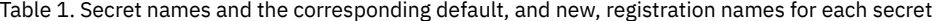

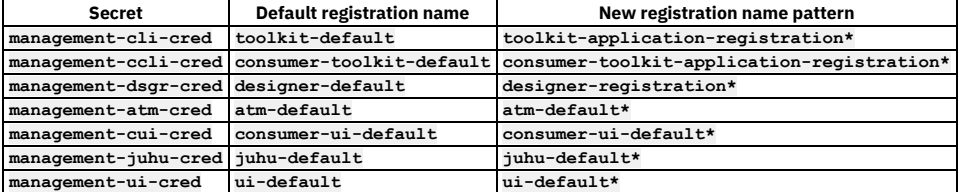

## **Procedure**

<sup>1.</sup> To renew an internal certificate, complete the following steps:

a. Create a ManagementSecretRotation CR (for example, operationcr.yaml) with contents similar to the following example, and list the secrets that you want to update:

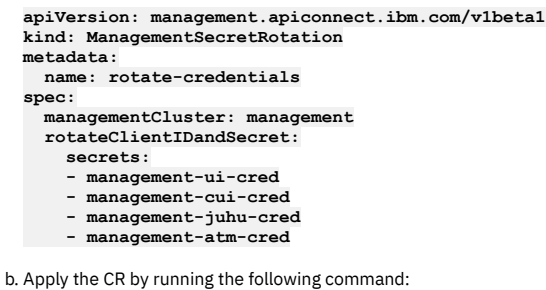

**kubectl create -f operationcr.yaml -n** *namespace*

where:

- *namespace* is the namespace where you installed the Management subsystem
- $\bullet$  operationcr.yaml is the file the contains the CR
- Applying the resource updates the credential for the specified secrets with new values.

#### 2. To update customer-facing credentials, complete the following steps:

a. For each of the credential secrets, run the following command to update the **client\_id** and **client\_secret**:

#### **kubectledit secret** *credential\_secret\_name* **-n** *namespace*

where:

*namespace* is the namespace where the Management subsystem is installed.

*credential\_secret\_name* is the name of the secret that you want to update.

The response opens the secret in a text editor as shown in the following example:

**apiVersion: v1**

```
data:
 credential.json:
```
**eyAiaWQiOiAiNTY3MTYyNjYtZDE0Zi00ODZmLWI0MWYtZTE3MzZkZTg3NjE0IiwgInNlY3JldCI6ICJmYjU5MDdhNy0zMjZjLTQ4ZWYtYjQ0ZC1hMTI5Z mZkMzNiMTEiIH0=**

In the secret, the value of **credential.json** is a base64 encoded string of the following JSON format. Decode it first, modify the values of **id** and **secret**, and encode back as base64 and paste it in the secret. (Note that either **id** or **secret** or both can be updated, but if the credentials have been compromised then its recommended to update both id and secret). For example:

b. Decode the value of **credential.json**.

To decode the value, copy it from the secret in step 2a, and paste it between the quotation marks as the *encoded* value in the following command:

#### **echo "***encoded\_value***" | base64 --decode**

Using the value returned in step 1, the command looks like the following example:

**echo**

**"eyAiaWQiOiAiNTY3MTYyNjYtZDE0Zi00ODZmLWI0MWYtZTE3MzZkZTg3NjE0IiwgInNlY3JldCI6ICJmYjU5MDdhNy0zMjZjLTQ4ZWYtYjQ0ZC1hMTI5 ZmZkMzNiMTEiIH0=" | base64 --decode**

The response displays decoded values of the **id** and **secret**, as in the following example:

#### **{ "id": "56716266-d14f-486f-b41f-e1736de87614", "secret": "fb5907a7-326c-48ef-b44d-a129ffd33b11" }**

c. Update the values of **id** and **secret**.

You can use any string that meets the following requirements:

- The **id** (it becomes **client\_id**) must be unique across all credentials in your entire deployment.
- The values must be enclosed in straight quotation marks. To make sure you use the correct character, create the values in a plain text editor.

d. Encode the updated **id** and **secret** as base64 by running the following command:

**echo -n '{ "id": "***new\_id***", "secret": "***new\_secret***" }' | base64**

Replace *new\_id* and *new\_secret* with your updated values. For example:

**echo -n '{ "id": "21034840-b439-a393-4482-a948bcb39603", "secret": "43450ab9-4038-acf0-0498-793b29ade396" }' | base64**

Returns the following base640-encoded value:

#### **aWQ6IDIxMDM0ODQwLWI0MzktYTM5My00NDgyLWE5NDhiY2IzOTYwMywgc2VjcmV0OiA0MzQ1MGFiOS00MDM4LWFjZjAtMDQ5OC03OTNiMjlhZGUzOTY=**

e. Paste the newly coded value for **credential.json** into the secret.

f. Save the secret.

When you save the secret, the logs in the apim pods indicate that a new registration was created. For example, if the **client id** changed, the display looks similar to the following messages

**2020-09-14T09:55:58.331Z bhendi:audit [ce64fd50-e4de-4cfb-baa7-7379a892b2c9] Created internal resource "Registration" 'toolkit-application-registration-0 (Toolkit Application Registration)' (id=ffc3c398-a008-403a-aa0a-218604dc99c2, url=/api/cloud/registrations/ffc3c398-a008-403a-aa0a-218604dc99c2, namespace=cloud)**

**2020-09-14T09:55:58.331Z audit [ce64fd50-e4de-4cfb-baa7-7379a892b2c9] Creating a new registration for type, toolkit, with client\_id: toolkit-client-id-2.**

**... 2020-09-14T09:58:15.375Z bhendi:audit [b3edcdd8-2d55-445f-a386-5b92068bf5bd] Created internal resource "Registration" 'consumer-toolkit-application-registration (Consumer Toolkit Application Registration)' (id=3b51aba6-c365-4fc0-bc4f-371de99d2c18, url=/api/cloud/registrations/3b51aba6-c365-4fc0-bc4f-371de99d2c18, namespace=cloud) 2020-09-14T09:58:15.375Z audit [b3edcdd8-2d55-445f-a386-5b92068bf5bd] Creating a new registration for type,**

**consumer\_toolkit, with client\_id: consumer-toolkit-client-id. ... 2020-09-14T10:42:40.464Z bhendi:audit [f1036cb9-a255-445f-a655-35cfb8de317c] Created internal resource "Registration" 'designer-registration (Designer Registration)' (id=c44b51a7-731d-42d4-ad93-961ebbd6f5b0, url=/api/cloud/registrations/c44b51a7-731d-42d4-ad93-961ebbd6f5b0, namespace=cloud) 2020-09-14T10:42:40.464Z audit [f1036cb9-a255-445f-a655-35cfb8de317c] Creating a new registration for type, designer, with client\_id: designer-client-id. ... 2020-09-14T10:50:38.377Z bhendi:audit [28336f83-622d-4928-8b2a-3597991e3842] Created internal resource "Registration" 'test-and-monitor (Test and Monitor)' (id=a9810cc6-bb54-4ab5-be62-3833038df26e, url=/api/cloud/registrations/a9810cc6-bb54-4ab5-be62-3833038df26e, namespace=cloud) 2020-09-14T10:50:38.377Z audit [28336f83-622d-4928-8b2a-3597991e3842] Creating a new registration for type, atm, with client\_id: atm-client-id. ... 2020-09-14T10:57:11.377Z bhendi:audit [490181e1-017f-49cf-83dc-58fe148ec1cb] Created internal resource "Registration" 'consumer-user-interface-registration (Consumer User Interface Registration)' (id=5be9e542-1424-4a5b-877edd28da898f58, url=/api/cloud/registrations/5be9e542-1424-4a5b-877e-dd28da898f58, namespace=cloud) 2020-09-14T10:57:11.377Z audit [490181e1-017f-49cf-83dc-58fe148ec1cb] Creating a new registration for type, consumer\_ui, with client\_id: cui-client-id. ... 2020-09-14T10:58:53.404Z bhendi:audit [298b3940-23b1-4ed5-b8a7-532af66699c5] Created internal resource "Registration"** 'juhu-application-registration (Juhu Application Registration)' (id=92698052-aca0-4d06-8ad3-21ed26a13734,<br>url=/api/cloud/registrations/92698052-aca0-4d06-8ad3-21ed26a13734, namespace=cloud) **2020-09-14T10:58:53.404Z audit [298b3940-23b1-4ed5-b8a7-532af66699c5] Creating a new registration for type, juhu, with client\_id: juhu-client-id. ... 2020-09-14T11:00:52.377Z bhendi:audit [866bb70b-3bb5-4ac3-9a59-0b60ade7feb2] Created internal resource "Registration"** 'user-interface-registration (User Interface Registration)' (id=bb02b3bf-5e80-4547-842e-e60f4aa1d0ce,<br>url=/api/cloud/registrations/bb02b3bf-5e80-4547-842e-e60f4aa1d0ce, namespace=cloud)<br>2020-09-14T11:00:52.377Z audit [866b **client\_id: ui-client-id.** g. If the response shows any errors, you must correct the errors. When the logs show no errors, the saved values are updated in the Management subsystem's database. h. Confirm that the new registration exists in the registrations list by running the following toolkit CLI command: **apic --server** *server* **registrations:list** where *server* is the Management server endpoint URL. i. Verify that the updated registration is now in effect by running the following toolkit CLI command: **apic --server** *server* **registrations:get** *new\_registration\_name* **--output**  where: *server* is the Management server endpoint URL **•** new registration name is the new registration name (including any numeric suffix) following the patterns in Table 1. j. Save the old registration (refer to Table 1 to determine the previous registration's file name) in case you need it when restoring an older backup. Restoring a backup restores the registration credentials (client ID, client secret) that were in use at the time that the selected backup was created.

k. If you updated the registration credentials for API Designer or the toolkit, inform users so they can download new credentials. Users can download and set up new credentials as explained in [Installing](#page-235-0) the toolkit. Other credentials are updated automatically and require no actions from the user.

<span id="page-694-0"></span>**Note:** No fixes or enhancements are being added to IBM API Connect 10.0.2.0 to 10.0.4.x, and it is EOS after 16 December 2023. See [support](https://www.ibm.com/support/pages/ibm-api-connect-support-lifecycle-policy) policy for details. For a more recent version of CD documentation, see the **IBM API** Connect 10.0.6.x and later product [documentation.](https://www.ibm.com/support/knowledgecenter/SSMNED_v10cd)

# **Gateway subsystem: updating the password and secret**

Update the administrator password and the **client\_secret** values for the Gateway subsystem in an API Connect deployment.

## **About this task**

- **Changing the Gateway [administrator](#page-694-1) password**
- Change the Gateway administrator password by updating the CR and reinstalling the subsystem. **Changing the Gateway [client\\_secret](#page-695-0)**
- The Gateway subsystem receives its **client\_secret** from the Management subsystem.
- **[Changing](#page-695-1) the secret for Gateway peering**
- Update the secret that protects gateway-peering communications within a Gateway cluster in your API Connect deployment. **[Updating](#page-696-0) the TLS profile for Gateway**
- Update the TLS profile that secures communications with the Gateway subsystem in your API Connect deployment.

<span id="page-694-1"></span>Note: No fixes or enhancements are being added to IBM API Connect 10.0.2.0 to 10.0.4.x, and it is EOS after 16 December 2023. See [support](https://www.ibm.com/support/pages/ibm-api-connect-support-lifecycle-policy) policy for details. For a more recent version of CD documentation, see the **IBM API** Connect 10.0.6.x and later product [documentation.](https://www.ibm.com/support/knowledgecenter/SSMNED_v10cd)

# **Changing the Gateway administrator password**

Change the Gateway administrator password by updating the CR and reinstalling the subsystem.

### **About this task**

Updating the administrator password for the Gateway subsystem requires no measurable reduction in API enforcement performance (gateways remain "up"); however, services such as SNMP will experience a disconnect until the password is updated on all pods.

#### **Procedure**

1. Determine the name of the secret that is used in the Gateway CR by running the following command:

**kubectl -n** *namespace* **get gatewaycluster gw-cluster-name -o yaml**

where *namespace* is the namespace where you installed the Gateway subsystem.

In the resource, the Gateway's **secretName** is in the **adminUser** section.

2. Update the secret by running the following command to edit the resource:

#### **kubectl -n** *namespace* **edit secret secretName**

where *namespace* is the namespace where you installed the Gateway subsystem.

Change the value of **.data.password** to be the base64-encoded value of a new password. The new password can be any string you want but you must encode it to base64.

#### 3. Save and close.

- The Gateway pods automatically restart, one at a time, until all pods are using the new secret.
- 4. To verify that the Gateway subsystem(s) are fully installed, run the following command: Replace *namespace* with the appropriate namespace.

**kubectl -n** *namespace* **get GatewayCluster**

where *namespace* is the namespace where you installed the Gateway subsystem.

The update is complete when the **READY** status is **True**, and the **SUMMARY** reports that all services are online ( **2/2**) for all the Gateway subsystems that were updated. Example:

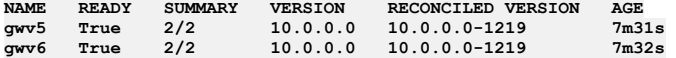

<span id="page-695-0"></span>Note: No fixes or enhancements are being added to IBM API Connect 10.0.2.0 to 10.0.4.x, and it is EOS after 16 December 2023. See [support](https://www.ibm.com/support/pages/ibm-api-connect-support-lifecycle-policy) policy for details. For a more recent version of CD documentation, see the **IBM API** Connect 10.0.6.x and later product [documentation.](https://www.ibm.com/support/knowledgecenter/SSMNED_v10cd)

# **Changing the Gateway client\_secret**

The Gateway subsystem receives its **client\_secret** from the Management subsystem.

### **About this task**

If you changed the client secret on the Management subsystem, force a dynamic reconfiguration and reregistration (DRR) as explained in How can I force repopulation of the configuration data?. On completion, the Gateway subsystem uses the new **[client\\_secret](#page-586-0)** in its communications with the Management subsystem.

<span id="page-695-1"></span>Note: No fixes or enhancements are being added to IBM API Connect 10.0.2.0 to 10.0.4.x, and it is EOS after 16 December 2023. See [support](https://www.ibm.com/support/pages/ibm-api-connect-support-lifecycle-policy) policy for details. For a more recent version of CD documentation, see the IBM API Connect 10.0.6.x and later product [documentation.](https://www.ibm.com/support/knowledgecenter/SSMNED_v10cd)

# **Changing the secret for Gateway peering**

Update the secret that protects gateway-peering communications within a Gateway cluster in your API Connect deployment.

### **About this task**

You can update the secret for an appliance-based gateway or a Kubernetes-based gateway. This task causes a disruption in API transactions because the secret must be changed on all gateways at the same time, and all gateways must be restarted.

### **Procedure**

1. Appliance only: Manually update the Gateway Peering Identification Credential and Validation Credential objects.

Attention: If your Gateway is not deployed on an appliance, skip to step 2.

As soon as you begin this process, nodes will be out of sync. The nodes will remain out of sync until the entire process is complete. If the nodes do not recover from the out-of-sync condition, you might need to perform a DRR. For information about dynamic reregistration and [reconfiguration](#page-264-0) and (DRR), see Dynamically reregistering and reconfiguring a Gateway service in a Kubernetes deployment.

2. Kubernetes only: If your Gateway is deployed on Kubernetes, update the secret by completing the following steps.

a. Determine the name of your Gateway cluster by running the following command:

**kubectl -n** *namespace* **get gatewayCluster**

where *namespace* is the namespace where the Gateway subsystem is deployed.

b. Determine the name of the secret currently being used for gateway peering by running the following command:

#### **kubectl -n** *namespace* **describe gatewayCluster** *gateway-cluster*

where:

- *namespace* is the namespace where the Gateway subsystem is deployed.
- *gateway-cluster* is the name that you obtained in step 2a.
- In the response, the name of the secret currently being used displays after the heading **Apic Gateway Peering TLS** as shown in the following example:

**Spec:**

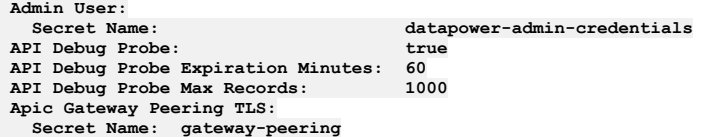

c. Show the age of the secret currently being used by running the following command:

**kubectl -n** *namespace* **get secret** *gateway-peering-secret*

where:

- *namespace* is the namespace where the Gateway subsystem is deployed.
- *gateway-peering-secret* is the secret name that you obtained in step 2b.

d. Delete the secret and then immediately delete all of the Gateway pods in the Gateway cluster by running the following two commands:

#### **kubectl -n** *namespace* **delete secret** *gateway-peering-secret* **kubectl -n** *namespace* **delete pod gw-pod1 gw-pod2 gw-pod3**

where:

*namespace* is the namespace where the Gateway subsystem is deployed.

*gateway-peering-secret* is the secret name that you obtained in step 2b.

When you delete the secret and the pods, the following events occur automatically:

- i. The cert-manager recreates the secret.
- ii. The DataPower operator recreates the gateway pods.
- iii. Dynamic reconfiguration re-installs the API metadata onto the gateways.

For information about dynamic reregistration and [reconfiguration](#page-264-0) and (DRR), see Dynamically re-registering and reconfiguring a Gateway service in a Kubernetes deployment.

e. To verify the update, show the age of the new gateway peering secret by running the following command:

**kubectl -n** *namespace* **get secret** *gateway-peering-secret*

where:

- *namespace* is the namespace where the Gateway subsystem is deployed.
- *gateway-peering-secret* is the secret name that you obtained in step 2b.
- Make sure that the secret is new and does not show the same age as previously.

<span id="page-696-0"></span>Note: No fixes or enhancements are being added to IBM API Connect 10.0.2.0 to 10.0.4.x, and it is EOS after 16 December 2023. See [support](https://www.ibm.com/support/pages/ibm-api-connect-support-lifecycle-policy) policy for details. For a more recent version of CD documentation, see the **IBM API Connect 10.0.6.x and later product documentation**.

# **Updating the TLS profile for Gateway**

Update the TLS profile that secures communications with the Gateway subsystem in your API Connect deployment.

### **Procedure**

- 1. Appliance only: update the TLS profile by modifying the configuration of the REST management interface. Attention: If your Gateway is not deployed on an appliance, skip to step 2. For information on the REST management interface commands, see REST [Management](https://www.ibm.com/support/knowledgecenter/SS9H2Y_10.0/com.ibm.dp.doc/restinterfacecommands.html) Interface commands in the DataPower Gateway documentation.
- 2. Kubernetes only: update the TLS profile using the Domain API, which is exposed in the GatewayCluster CRD. The update requires a change the **rest-mgmt** service in the **default** domain. For information, see [Domain](https://ibm.github.io/datapower-operator-doc/apis/datapowerservice/spec/#domains) API in the DataPower Operator documentation. For information on updating the domain definition, see **Domain [configuration](https://ibm.github.io/datapower-operator-doc/guides/domain-configuration/)** in the same documentation.

Note: The Gateway's API call SNI endpoint already supports replacing [customer-provided](https://www.ibm.com/support/knowledgecenter/SSMNED_v10/com.ibm.apic.cmc.doc/bind_ssl_existing_gateway.html) keys and certifications as explained in Binding a TLS server profile to a gateway service.

# <span id="page-697-0"></span>**Portal subsystem: updating keys and secrets**

Update the database passwords, keys, and the **client\_secret** values for the Portal subsystem in an API Connect deployment.

## **About this task**

**[Changing](#page-697-1) the secret for Portal data and system tools**

Replace the encryption key that generates the secret used for securing the database and system tools that are used by the Portal subsystem. **Changing the Portal [client\\_secret](#page-698-1)**

Change the **client\_secret** for the Portal subsystem to keep it in sync with the Management subsystem.

<span id="page-697-1"></span>Note: No fixes or enhancements are being added to IBM API Connect 10.0.2.0 to 10.0.4.x, and it is EOS after 16 December 2023. See [support](https://www.ibm.com/support/pages/ibm-api-connect-support-lifecycle-policy) policy for details. For a more recent version of CD documentation, see the **IBM API Connect 10.0.6.x and later product documentation**.

# **Changing the secret for Portal data and system tools**

Replace the encryption key that generates the secret used for securing the database and system tools that are used by the Portal subsystem.

## **Before you begin**

If you are using a stand-alone, single data center deployment, you can update the encryption key with the [PortalSecretRotation](#page-703-0) CR, as explained in Using a PortalSecretRotation CR to update the portal CA. The PortalSecretRotation CR is not supported for a two data center configuration or a Cloud Pak for Integration deployment, so you must update the key manually as explained in the following steps.

## **About this task**

The Portal subsystem uses a database plus several system tools to manage storage, hot backups, and cluster synchronization. The following services are all secured with the secret that is generated by the Portal CR during installation:

- MySQL root account for each Portal site
- Csync2 cluster synchronization service

Updating the portal-encryption-secret will make the following changes to your deployment:

- Change the root MySQL password
- Generate a new, site-specific MySQL password for each site
- Generate a new csync2 cluster key
- Re-encrypt all client\_ids and client\_secrets in the portal database

If you need to change the secret, the update is applied to all of the listed services. You can change the secret by generating a new value and restarting pods to pick up the new value. In a two data center deployment, you must manually copy the new secret to the other site.

## **Procedure**

Generate a new secret and apply it to the deployment using the appropriate steps for your environment:

• Single data center

Run the following command to generate a new secret and apply it to the deployment:

**kubectl -n** *namespace* **patch secret portal-enc-key -p "{\"data\": {\"encryption\_secret\":\"\$(head -c72 /dev/urandom | base64 -w0 | base64 -w0)\"}}"**

where *namespace* is the namespace where you installed the Portal subsystem.

The **portal-enc-key** was generated during installation and added to the CR as the **encryptionSecret** setting. When you generate a new secret, the value is updated automatically. If you saved the secret in a file after the Portal [installation](#page-129-0) as recommended, be sure to update that file now.

Two data centers

a. Generate the new secret on DC1 by running the following command:

**head -c72 /dev/urandom | base64 -w0 | base64 -w0 > secret.txt**

The **portal-enc-key** was generated during installation and added to the CR as the **encryptionSecret** setting. When you generate a new secret, the value is updated automatically. If you saved the secret in a file after the Portal [installation](#page-129-0) as recommended, be sure to update that file now.

b. Open a terminal to each DC in the same working directory where you saved **secret.txt** (or, copy the file to somewhere you can open a terminal to each DC).

c. In each terminal, verity that you can access **secret.txt** by typing the following command:

#### **echo \$(<secret.txt)**

d. In each terminal, type the following command -- but do not press Enter yet:

**kubectl -n** *namespace* **patch secret portal-enc-key -p "{\"data\": {\"encryption\_secret\":\"\$(<secret.txt)\"}}"**

where *namespace* is the namespace where you installed the Portal subsystem.

e. Press Enter in both terminals at the same time (or as close in time as possible).

There is a 5-minute time-out that starts as soon as any of the pods has the new secret mounted by Kubernetes. All pods will get the secret at slightly different times, but within about a minute of each other. If the 5-minute time-out expires before all pods across both DCs have the new secret, then the pods will rotate the new secret in at different times, resulting in errors in the logs and some down time for various pods, until they manage to rotate the new secret into use and recover.

### **Results**

When pods restart, the new secret is used to secure the services. The **portal-www** admin logs display messages as the new secret is used to re-encrypt the database. The following example shows sample log messages when the updated secret is applied to the database:

**[ upgrade stdout] 2872 888ec0:8cb2cc:73add2 2020-08-06 13:16:21: NEW k8s encryption key detected on this system! Reencrypting portal data [ upgrade stderr] 2954 888ec0:73add2:7fce1b 2020-08-06 13:16:21: refresh\_encryption\_key: Command Started: /opt/ibm/bin/refresh\_encryption\_key FEgX8F5MXtwvoJ8Wpxw5DB/6MKK/qPKfRt5FaId3jy5IjbpXL8wi3/33q3KOySh8/zhl1rVNFZTlzRnVfkGheLr9Le/Pb9jq** [ upgrade stdout] 2872 888ec0:8cb2cc:73add2 2020-08-06 13:16:21: No portal service exists! Simply overriding the key<br>[ upgrade stdout] 2872 888ec0:8cb2cc:73add2 2020-08-06 13:16:21: New key installed **(FEgX8F5MXtwvoJ8Wpxw5DB/6MKK/qPKfRt5FaId3jy5IjbpXL8wi3/33q3KOySh8/zhl1rVNFZTlzRnVfkGheLr9Le/Pb9jq) [ upgrade stderr] 2954 888ec0:73add2:7fce1b 2020-08-06 13:16:21: refresh\_encryption\_key: Command Finished: /opt/ibm/bin/refresh\_encryption\_key FEgX8F5MXtwvoJ8Wpxw5DB/6MKK/qPKfRt5FaId3jy5IjbpXL8wi3/33q3KOySh8/zhl1rVNFZTlzRnVfkGheLr9Le/Pb9jq with RC 0 [ upgrade stderr] 2872 888ec0:8cb2cc:73add2 2020-08-06 13:16:21: Command Finished: /opt/ibm/bin/sysupgrade with RC 0**

If there is a Portal service registered and Developer Portal sites installed, then this task re-encrypts that data as well. When the site encryption is complete, the log displays a "Command Finished" message for the **refresh\_encryption\_key** command, as shown in the following example:

#### **Command Finished: /opt/ibm/bin/refresh\_encryption\_key <KEY> with RC 0**

<span id="page-698-1"></span>Note: No fixes or enhancements are being added to IBM API Connect 10.0.2.0 to 10.0.4.x, and it is EOS after 16 December 2023. See [support](https://www.ibm.com/support/pages/ibm-api-connect-support-lifecycle-policy) policy for details. For a more recent version of CD documentation, see the **IBM API** Connect 10.0.6.x and later product [documentation.](https://www.ibm.com/support/knowledgecenter/SSMNED_v10cd)

# **Changing the Portal client\_secret**

Change the **client\_secret** for the Portal subsystem to keep it in sync with the Management subsystem.

### **About this task**

The Portal subsystem uses the same **client\_secret** as the Management subsystem. If you change the **client\_secret** on the Management subsystem, update the Portal subsystem by pulling the credential from the Management subsystem.

Note: If you did not deploy the Portal subsystem, skip this task.

## **Procedure**

1. On a Portal pod, run the following command to pull the Portal service's **client\_secret** from the Management subsystem:

**kubectl -n** *namespace* **exec -t portal-mydc-www-0 -- bash -ic refresh\_cloud\_credentials**

where *namespace* is the namespace where you installed the Portal subsystem.

2. Then, run the following command to update the credential for the Portal sites: Note: If you did not deploy any Portal sites, skip this step.

**kubectl -n** *namespace* **exec -t portal-mydc-www-0 -- bash -ic "refresh\_site\_credentials -a"**

where *namespace* is the namespace where you installed the Portal subsystem.

<span id="page-698-0"></span>Note: No fixes or enhancements are being added to IBM API Connect 10.0.2.0 to 10.0.4.x, and it is EOS after 16 December 2023. See [support](https://www.ibm.com/support/pages/ibm-api-connect-support-lifecycle-policy) policy for details. For a more recent version of CD documentation, see the IBM API Connect 10.0.6.x and later product [documentation.](https://www.ibm.com/support/knowledgecenter/SSMNED_v10cd)

## **Analytics subsystem: replacing the TLS profile and keys**

Update the Analytics subsystem's TLS profile and keys for backup and restore operations in your API Connect deployment.

- **Updating the TLS profile for [Analytics](#page-699-0)**
- Update the TLS Profile for the Analytics service in your API Connect deployment.
- **Updating the Analytics [backup/restore](#page-699-1) secret**

Update the secret that secures backed-up data for the Analytics subsystem in an API Connect deployment.

<span id="page-699-0"></span>Note: No fixes or enhancements are being added to IBM API Connect 10.0.2.0 to 10.0.4.x, and it is EOS after 16 December 2023. See [support](https://www.ibm.com/support/pages/ibm-api-connect-support-lifecycle-policy) policy for details. For a more recent version of CD documentation, see the **IBM API Connect 10.0.6.x and later product documentation**.

# **Updating the TLS profile for Analytics**

Update the TLS Profile for the Analytics service in your API Connect deployment.

### **Procedure**

- 1. Unassociate Analytics service from the Gateway service. Unassociate the Analytics service from all gateway services as explained in step 7 in the topic, [Associating](#page-733-0) an analytics service with a gateway service.
- 2. Update the TLS Profile for the Analytics service. See step 3 in the topic, [Registering](#page-731-0) an analytics service.
- 3. Associate the Analytics service with the Gateway service. See [Associating](#page-733-0) an analytics service with a gateway service.

<span id="page-699-1"></span>Note: No fixes or enhancements are being added to IBM API Connect 10.0.2.0 to 10.0.4.x, and it is EOS after 16 December 2023. See [support](https://www.ibm.com/support/pages/ibm-api-connect-support-lifecycle-policy) policy for details. For a more recent version of CD documentation, see the **IBM API Connect 10.0.6.x and later product documentation**.

# **Updating the Analytics backup/restore secret**

Update the secret that secures backed-up data for the Analytics subsystem in an API Connect deployment.

### **About this task**

When you configure S3 storage for backing up Analytics data, you encrypt the S3 provider's access key and save it as a Kubernetes secret for your Analytics deployment. If the S3 access key or your Kubernetes secret is compromised, obtain a new key from the S3 provider and use it to generate a new Kubernetes secret.

Important: When you invalidate a key, be sure to save a copy of it with a notation listing the dates when it was used. If you need to restore a backup that was created with the invalidated key, you will need to use that key to access the data. One method of saving the key is to create a new version of the CR every time you change the key, so that you can easily refer to the settings and key that were used for each backup.

This task assumes that you have already configured the backup settings for your Analytics [subsystem](#page-283-0) and now want to replace the Kubernetes secret that is specified as the **analytics-backup-secret** in the Analytics CR.

## **Procedure**

- 1. Update the secret for your S3 storage:
	- a. Obtain a new access key and corresponding access key secret from your S3 provider. b. Invalidate the previous credentials that were specified in the Analytics CR.
- 2. Verify that the secret is now invalid by running the following command:

**kubectl -n** *namespace* **exec -it** *storage\_master/shared\_pod* **-- curl\_es \_snapshot/apic-analytics/\_verify -XPOST**

where:

- *namespace* is the namespace where Analytics is deployed.
- *storage-master/storage-shared\_pod* the name of any one of the storage master or shared pods. You can retrieve the list of storage pod names by running the following command:

**kubectl get po -n** *namespace*

A successful invalidation operation returns a **repository\_verification\_exception** message as in the following example:

**{"error":{"root\_cause":[{"type":"repository\_verification\_exception","reason":"[apic-analytics] path is not accessible on master node"}],"type":"repository\_verification\_exception","reason":"[apic-analytics] path is not accessible on master node","caused\_by":{"type":"i\_o\_exception","reason":"Unable to upload object [tests-5PQ7Hm0zRs6ryr6wm\_ZA1A/master.dat-temp] using a single upload","caused\_by":{"type":"amazon\_s3\_exception","reason":"The AWS Access Key ID you provided does not** exist in our records. (Service: Amazon S3; Status Code: 403; Error Code: InvalidAccessKeyId; Request ID: 8ea5a567-e1dd-**4959-bc1a-5933a8a559c6; S3 Extended Request ID: null)"}}},"status":500}**

If the invalidation was not successful, then the secret is still valid and the response includes the names of the analytics-storage pods, as in the following example:

**{"nodes":{"NsrFYadiQhumJBb-6XuQUw":{"name":"analytics-storage-master-0"},"uoXoBx4KQHO0bhi-yqWekQ":{"name":"analyticsstorage-data-0"}}}**

Attention: Make sure that you successfully invalidate the current secret to prevent unauthorized access to your data.

3. Delete the invalidated Kubernetes secret by running the following command:

#### **kubectl -n** *namespace* **delete secret** *name*

where:

- *namespace* is the namespace where Analytics is deployed.
- *name* is the name of the current (invalidated) Kubernetes secret, which is specified in the **credentials** setting in the **databaseBackup** section of the Analytics CR. Every time you update the secret, you must assign it a new name.
- 4. Create a new Kubernetes secret by running the following command and filling in your access key, access key secret, and namespace:

#### **kubectl -n** *namespace* **create secret generic** *new\_secret\_name* **--from-literal=username='***S3\_access\_key***' --fromliteral=password='***S3\_access\_key\_secret***'**

where:

- *namespace* is the namespace where Analytics is deployed.
- *new\_secret\_name* is a new name for storing the new Kubernetes secret. Every time you update the secret, you must assign it a new name.
- *S3* access key and *S3* access key secret are the values that you received from the S3 provider.
- 5. Edit the Analytics CR file and replace the invalidated secret with the new secret.
	- a. In the CR, locate the **credentials** setting in the **databaseBackup** section.
	- b. Replace the invalidated secret name with the name of the new secret that you just generated.
	- c. Save and close the CR file.

6. Run the following command to apply the updated CR so that the new secret takes effect:

**kubectl -n** *namespace* **apply -f** *path/to/analytics-cr*

where:

- *namespace* is the namespace where Analytics is deployed.
- *path/to/analytics-cr* is the path and file name of the Analytics CR.
- 7. After the pods restart, run the following command to verify that the new secret is valid and in use:

This step uses the same command as step 2 to determine whether a key is valid, but this time you want to ensure that the new key is valid.

#### **kubectl -n** *namespace* **exec -it** *storage\_master/shared\_pod* **-- curl\_es \_snapshot/apic-analytics/\_verify -XPOST**

where:

- *namespace* is the namespace where Analytics is deployed.
- *storage-master/storage-shared\_pod* the name of any one of the storage master or shared pods. You can retrieve the list of storage pod names by running the following command:

#### **kubectl get po -n** *namespace*

If the new secret is valid and in use, the response includes the names of the analytics-storage pods, as in the following example:

**{"nodes":{"NsrFYadiQhumJBb-6XuQUw":{"name":"analytics-storage-master-0"},"uoXoBx4KQHO0bhi-yqWekQ":{"name":"analyticsstorage-data-0"}}}**

If the new secret is not valid, the response indicates a **repository\_verification\_exception** as in the following example:

**{"error":{"root\_cause":[{"type":"repository\_verification\_exception","reason":"[apic-analytics] path is not accessible on master node"}],"type":"repository\_verification\_exception","reason":"[apic-analytics] path is not accessible on master** node","caused\_by":{"type":"i\_o\_exception","reason":"Unable to upload object [tests-5PQ7Hm0zRs6ryr6wm\_ZAlA/master.dat-temp]<br>using a single upload","caused by":{"type":"amazon\_s3\_exception","reason":"The AWS Access Key ID yo **exist in our records. (Service: Amazon S3; Status Code: 403; Error Code: InvalidAccessKeyId; Request ID: 8ea5a567-e1dd-4959-bc1a-5933a8a559c6; S3 Extended Request ID: null)"}}},"status":500}**

In this case, wait 1 minute and then run the command again. If the response still indicates an invalid secret, new S3 access key and secret are valid before repeating the procedure.

<span id="page-700-0"></span>**Note:** No fixes or enhancements are being added to IBM API Connect 10.0.2.0 to 10.0.4.x, and it is EOS after 16 December 2023. See [support](https://www.ibm.com/support/pages/ibm-api-connect-support-lifecycle-policy) policy for details. For a more recent version of CD documentation, see the **IBM API Connect 10.0.6.x and later product documentation**.

# **Renewing TLS certificates**

Renew TLS certificates in your API Connect deployment.

### **About this task**

When you install API Connect, the deployment uses Kubernetes cert-manager to create *issuers*, *CA certificates*, *server certificates*, and *client certificates*. You can accept the certificates generated during deployment, or create custom certificates. For information on creating certificates for your deployment, see Certificates in a Kubernetes [environment.](#page-88-0)

If you use Kubernetes cert-manager to generate and manage certificates (both default certificates and custom certificates), you can easily renew them with as explained in this section. If you used a different application to create certificates, you are responsible for renewing them manually. This section provides instructions for renewing certificates, as well as lists of the certificates to renew. The next section explains how to restart subsystems to apply the new certificates.

Note: The topics in this section use variables to represent the subsystem name in each certificate name, to indicate that the name is based on the name you provide in the Kubernetes Custom Resource (CR) for each subsystem instance. For example, the CA for the Management subsystem is referred to as *management\_CR***-ca** to indicate that the name depends on the value you provided in the management CR.

- **Renewing certificates with [cert-manager](#page-701-0)**
- Use Kubernetes cert-manager to renew the issuers, CA certificates, and derived certificates that it manages for your API Connect deployment. **Renewing custom [certificates](#page-705-0)**
- If you did not use cert-manager to generate certificates for your API Connect deployment, you must renew them manually.
- **Renewing the [postgres-pgbouncer-secret](#page-705-1)**
- **List of Issuers, CA [certificates,](#page-706-0) and secrets**
- A summary of certificate issuers, with the CA issued by each, and the corresponding secret used to sign certificates in an API Connect deployment..
- **List of external [certificates](#page-706-1)**
- A summary of certificates used for communications between subsystems and clients in an API Connect deployment.
- **List of internal [certificates](#page-708-0)**
- A summary of certificates used for communications within subsystems in an API Connect deployment.
- **V2018 upgrade: List of [certificates](#page-709-0) to update manually** If you upgraded to API Connect V10 from V2018, some external certificates are carried over from the V2018 deployment and are not managed by cert-manager. When you update any of the retained certificates, you must restart the affected pods manually.
- **Certificate lists for Cloud Pak for [Integration](#page-710-0)** When you deploy API Connect as an IBM Cloud Pak for Integration capability, certificates receive different names. Refer to the tables in this section for the names used on issuer, internal, and external certificates.
- **Renewing [certificates](#page-713-0) on VMware** Replacing passwords, keys, and certificates and then restarting the subsystems requires some differences in the procedures and commands on VMware in your API Connect deployment..
- **Renewing certificates in a two data center [deployment](#page-715-0) on Kubernetes and OpenShift** Renewing TLS certificates in an API Connect two data center disaster recovery deployment requires you to copy some updated information between data centers while ensuring that the shared information is not overwritten during the remaining updates.
- **Renewing certificates in a two data center [deployment](#page-717-1) on VMware** How to renew the Portal encryption secret in an API Connect two data center disaster recovery deployment.

<span id="page-701-0"></span>Note: No fixes or enhancements are being added to IBM API Connect 10.0.2.0 to 10.0.4.x, and it is EOS after 16 December 2023. See [support](https://www.ibm.com/support/pages/ibm-api-connect-support-lifecycle-policy) policy for details. For a more recent version of CD documentation, see the **IBM API Connect 10.0.6**.x and later product [documentation.](https://www.ibm.com/support/knowledgecenter/SSMNED_v10cd)

# **Renewing certificates with cert-manager**

Use Kubernetes cert-manager to renew the issuers, CA certificates, and derived certificates that it manages for your API Connect deployment.

## **Before you begin**

Kubernetes cert-manager can only renew the certificates that it stores and manages. If you created custom certificates using a different application, you must renew them manually.

If you configured automatic renewal of certificates with cert-manager, you must still restart the pods affected by the updated certificates. For more information, see Automatic renewal with [cert-manager.](#page-703-1)

For lists of the different certificates used in an API Connect deployment, see the following topics:

- **.** List of Issuers, CA [certificates,](#page-706-0) and secrets
- List of external [certificates](#page-706-1)
- List of internal [certificates](#page-708-0)

## **About this task**

The following steps explain how to renew certificates using Kubernetes cert-manager. The instructions also apply to renewing internal certificates on VMware. For information on renewing other [certificates](#page-713-0) on VMware, see Renewing certificates on VMware.

If you are using a single data center configuration with a stand-alone API Connect deployment, you can update the CA certificate for the following subsystems using the appropriate secret-rotation CR:

- Management subsystem: Update the CA certificate with the [ManagementSecretRotation](#page-702-0) CR, as explained in Using a ManagementSecretRotation CR to update the management CA (not supported for a two data center configuration or Cloud Pak for Integration).
- Portal subsystem: Update the CA certificate with the [PortalSecretRotation](#page-703-0) CR, as explained in Using a PortalSecretRotation CR to update the portal CA (not supported for a two data center configuration or Cloud Pak for Integration).

The CA certificates for the Analytics and Gateway subsystems can only be updated using step 2 in the following procedure. Beginning with v 10.0.2, the end certificates (issued by the cert-manager), have a default duration of 530 days.

## **Procedure**

1. VMware only: Connect to the virtual machine as the API Connect administrator by completing the following steps:

a. Run the following command to connect as the API Connect administrator, replacing *ip* address with the appropriate IP address:

#### **ssh** *ip\_address* **-l apicadm**

b. When prompted, select Yes to continue connecting.

c. When you are connected, run the following command to receive the necessary permissions for working directly on the appliance:

**sudo -i**

2. To renew a CA certificate or an issuer (for example, **ingress-ca**, *management\_CR***-ca**, *analytics\_CR***-ca**, or *portal\_CR***-ca**), complete the following steps: a. Run the following command to list of all the certificate names, with the status and the date and time of the last update for each certificate:

#### **kubectl get certificate -o wide**

b. Run the following command to renew the CA certificate:

**kubectl get certificate** *certificate\_name* **-o=jsonpath='{.spec.secretName}' | xargs kubectl delete secret**

where *CA\_certificate\_name* is the name of the CA certificate that you want to renew, and will be one of the following CA certificates: **ingress-ca**, *management\_CR***-ca**, *analytics\_CR***-ca**, or *portal\_CR***-ca**.

Tip: For the *management* CR-ca, you can optionally create a special CR (Custom Resource) to renew the CA certificate and its dependent certificates, then restart the dependent pods. For instructions, see Using a [ManagementSecretRotation](#page-702-0) CR to update the management CA, later in this topic.

c. Proceed to step 3 and renew each of the end-entity certificates that were issued by the cert-canager issuer based on the CA certificate.

3. Renew an end-entity certificate by running the following command:

#### **kubectl get certificate** *certificate\_name* **-o=jsonpath='{.spec.secretName}' | xargs kubectl delete secret**

where *certificate* name is the name of the certificate that you want to renew.

Refer to the following topics to see the list of certificates that need renewing based on the CA certificate that you renewed in step 1:

- List of internal [certificates](#page-708-0)
- **List of external [certificates](#page-706-1)**

4. For each updated certificate, restart all of the pods that are affected by that certificate.

To see which pods are affected by each certificate, see the following topics:

- List of external [certificates](#page-706-1)
- **List of internal [certificates](#page-708-0)**

Then, see the following topics for instructions for restarting pods:

- [Management](#page-717-0) subsystem: restarting pods
- **Gateway [subsystem:](#page-718-0) restarting pods**
- Analytics [subsystem:](#page-719-1) restarting endpoints and pods
- Portal [subsystem:](#page-719-0) restarting pods</u> for a two data center configuration or Cloud Pak for Integration
- If you are using a single data center configuration with a stand-alone API Connect deployment, the Portal subsystem pods pick up the new certs and restart any internal processes automatically. Changing the portal-server or portal-client certificates will be a zero downtime operation. However, changing the portal-ca certificate will cause downtime because all portal-db pods need to restart MySQL to allow for the certificate to update. The pods will not restart, but they will all go non-ready and then ready again, which will take a few minutes.

Note: Due to a known issue, when the **ingress-ca** is renewed, it is possible that Analytics in the Developer Portal might stop working. If this happens, complete the following steps to ensure that certificate changes take effect:

a. Log in to the Cloud Manager user interface.

- b. In the navigation list, click  $\mathcal{Q}$  Topology.
- c. Edit the Analytics service.

d. On the Analytics page, edit the Summary field to force a change; for example, by adding a space to the end of a sentence.

- e. Click Save.
- **Using a [ManagementSecretRotation](#page-702-0) CR to update the management CA**
- **Using a [PortalSecretRotation](#page-703-0) CR to update the portal CA**
- **Automatic renewal with [cert-manager](#page-703-1)**

If TLS certificates are automatically renewed in your API Connect deployment, you must restart the pods that are affected by the updated certificates.

<span id="page-702-0"></span>Note: No fixes or enhancements are being added to IBM API Connect 10.0.2.0 to 10.0.4.x, and it is EOS after 16 December 2023. See [support](https://www.ibm.com/support/pages/ibm-api-connect-support-lifecycle-policy) policy for details. For a more recent version of CD documentation, see the IBM API Connect 10.0.6.x and later product [documentation.](https://www.ibm.com/support/knowledgecenter/SSMNED_v10cd)

# **Using a ManagementSecretRotation CR to update the management CA**

## **About this task**

Applying the **ManagementSecretRotation** CR (Custom Resource) is an alternative method for renewing the *management\_CR***-ca** and its dependencies, and then restarting the dependent pods. This option applies only to the *management\_CR***-ca**.

Restriction: The **ManagementSecretRotation** CR can only be used with a stand-alone deployment using a single data center. Do not attempt to use it with a two data center configuration or a Cloud Pak for Integration deployment.

### **Procedure**

1. Create a **ManagementSecretRotation** CR (for example, operationcr.yaml) with contents similar to the following example:

**apiVersion: management.apiconnect.ibm.com/v1beta1 kind: ManagementSecretRotation metadata: name: rotate-issuer spec: managementCluster:** *management\_CR\_name*

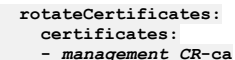

where *management\_CR\_name* is the name of the management CR that the system was deployed with.

2. Apply the CR by running the following command:

#### **kubectl create -f operationcr.yaml -n** *namespace*

where:

- *namespace* is the namespace where you installed the Management subsystem
- *operationcr.yaml* is the file the contains the CR

Applying the CR updates the *management\_CR***-ca**, along with any certificates that are signed by it. To view a list of the updated certificates, run the following command and check the **status** block of the CR:

**kubectl get managementsecretrotation rotate-issuer -n** *namespace*

In the command, replace *namespace* with the namespace where you installed the Management subsystem.

<span id="page-703-0"></span>Note: No fixes or enhancements are being added to IBM API Connect 10.0.2.0 to 10.0.4.x, and it is EOS after 16 December 2023. See [support](https://www.ibm.com/support/pages/ibm-api-connect-support-lifecycle-policy) policy for details. For a more recent version of CD documentation, see the **IBM API Connect 10.0.6.x and later product documentation**.

# **Using a PortalSecretRotation CR to update the portal CA**

### **About this task**

Applying the **PortalSecretRotation** CR (Custom Resource) is an alternative method for renewing the *portal\_CR***-ca** and its dependencies, and then restarting the dependent pods. This option applies only to the *portal\_CR***-ca**.

Restriction: The **PortalSecretRotation** CR can only be used with a stand-alone deployment using a single data center. Do not attempt to use it with a two data center configuration or a Cloud Pak for Integration deployment.

### **Procedure**

1. Create a **PortalSecretRotation** CR (for example, portal-secret-cr.yaml) with contents similar to the following example:

```
apiVersion: portal.apiconnect.ibm.com/v1beta1
kind: PortalSecretRotation
metadata:
 name: portal-rotate-secret
spec:
  # Name of the portal cluster's secrets you want to rotate.
 portalCluster: portal
  .<br># List of certificates you want to rotate (Listing an issuer will rotate any certs issued by the issuer e.g listing just
portal-ca will rotate portal-ca, portal-client and portal-server)
 rotateCertificates:
    certificates:
    - portal-ca
 rotateEncryptionSecret:
    # Set to true if you want to rotate the encryption secret.
    rotate: true
    # Optional value to set the encryption secret to, if supplied secret exists in the env. If not supplied the rotated
secret will be random.
   encryptionSecret: new-encyption-secret
```
If you set **rotate: true** in the **rotateEncryptionSecret** section, the portal-encryption-secret will be updated and the following changes will be made: Change the root MySQL password

- Generate a new, site-specific MySQL password for each site
- Re-encrypt all client\_ids and client\_secrets in the portal database
- 2. Apply the CR by running the following command:

#### **kubectl create -f** *portal-secret-cr.yaml* **-n** *namespace*

where:

- *namespace* is the namespace where you installed the Portal subsystem
- *portal-secret-cr.yaml* is the file the contains the CR

Applying the CR updates the *portal\_CR***-ca**, along with any certificates that are signed by it. To view a list of the updated certificates, run the following command and check the **status** block of the CR:

**kubectl get portalsecretrotation portal-rotate-secret -n** *namespace*

In the command, replace *namespace* with the namespace where you installed the Portal subsystem.

<span id="page-703-1"></span>Note: No fixes or enhancements are being added to IBM API Connect 10.0.2.0 to 10.0.4.x, and it is EOS after 16 December 2023. See [support](https://www.ibm.com/support/pages/ibm-api-connect-support-lifecycle-policy) policy for details. For a more recent version of CD documentation, see the **IBM API Connect 10.0.6.x and later product documentation**.

# **Automatic renewal with cert-manager**

If TLS certificates are automatically renewed in your API Connect deployment, you must restart the pods that are affected by the updated certificates.

### **About this task**

When you renew TLS certificates in your API Connect deployment, you must restart the pods that use the renewed certificates so the pods can use the updated certificates. If you configured your deployment so that TLS certificates are renewed by cert-manager automatically based on expiry-time and renewBefore settings, it's important to monitor the certificates so that you can restart affected pods when the certificates are renewed and avoid problems caused by outdated certificates.

### **Procedure**

- 1. Monitor the deployment for automatically renewed certificates.
- Tip: You can monitor the cert-manager logs manually as explained in the following steps, but you will be less likely to overlook a certificate renewal if you set up a logs-based alerting mechanism that informs you when cert-manager renews any certificate.
	- To determine when a particular certificate is due for renewal, complete the following steps:
		- Retrieve the list of certificate names by running the following command:
			- **kubectl get certs**
		- From the list of certificates, choose the one you want to know about and run the following command:

**kubectl get cert** *certificate\_name* **-o yaml**

The output looks like the following example:

```
apiVersion: cert-manager.io/v1alpha1
kind: Certificate
metadata:
  ...
spec:
  commonName: management-server
  ...
 duration: 12720h0m0s
  ...
renewBefore: 24h0m0s
  secretName: management-server
status:
  ...
 notAfter: "2022-06-21T16:28:47Z"
  ...
```
In the example, you can see that the certificate will expire by 2022-06-21T16:28:47Z (**status.notAfter**) and the renewal will take place 24 hours (**spec.renewBefore**) before that time. This can be used to keep track of which certificates will be renewing when to perhaps to have a better idea of when to lookout for renewals for each cert in the cert-manager logs.

- To determine when a certificate was renewed, complete the following steps:
	- Run the following command to display the cert-manager log:

**kubectl logs** *Cert-manager\_pod\_name* **-n cert-manager**

• In the log output, look for lines similar to the following example:

```
I0108 14:23:18.001074 1 controller.go:129] cert-manager/controller/certificates "level"=0 "msg"="syncing
item" "key"="default/test-cert"
                                I0108 14:23:18.009940 1 issue.go:109] cert-manager/controller/certificates/certificates/issue "level"=0
"msg"="certificate issued" "related_resource_kind"="Secret" "related_resource_name"="test-cert"
"related_resource_namespace"="default"
I0108 14:23:18.018664 1 sync.go:331] cert-manager/controller/certificates/certificates "level"=0<br>"msg"="certificate scheduled for renewal" "duration_until_renewal"="-5.018566857s"
"related_resource_kind"="Secret" "related_resource_name"="test-cert" "related_resource_namespace"="default"
                                I0108 14:23:18.019070 1 controller.go:135] cert-manager/controller/certificates "level"=0 "msg"="finished
processing work item" "key"="default/test-cert"
```
The 4 statements (shown in the example) indicate when a certificate is about to be renewed, and when the renewal is complete a few seconds later.

2. If a CA certificate was renewed, renew all of the certificates issued by that CA's issuer. For the list of CA certificates and issuer, see List of Issuers, CA [certificates,](#page-706-0) and secrets.

3. Restart pods affected by the renewed certificates.

When the logs show that a certificate was renewed, restart the pods that use the secret based on that certificate, so that the pods can load the renewed secret.

a. Determine which pods are affected by the updated certificate by reviewing the following topics:

- List of external [certificates](#page-706-1)
- List of internal [certificates](#page-708-0)

b. Restart the pods affected by the certificate as explained in the following topics:

- [Management](#page-717-0) subsystem: restarting pods
- Gateway [subsystem:](#page-718-0) restarting pods
- Analytics [subsystem:](#page-719-1) restarting endpoints and pods
- Portal [subsystem:](#page-719-0) restarting pods for a two data center configuration or Cloud Pak for Integration

If you are using a single data center configuration with a stand-alone API Connect deployment, the Portal subsystem pods pick up the new certificates and restart any internal processes automatically. Changing the portal-server or portal-client certificates will be a zero downtime operation. However, changing the portal-ca certificate will cause downtime because all portal-db pods need to restart MySQL to allow for the certificate to update. The pods will not restart, but they will all go non-ready and then ready again, which will take a few minutes.

<span id="page-705-0"></span>Note: No fixes or enhancements are being added to IBM API Connect 10.0.2.0 to 10.0.4.x, and it is EOS after 16 December 2023. See [support](https://www.ibm.com/support/pages/ibm-api-connect-support-lifecycle-policy) policy for details. For a more recent version of CD documentation, see the **IBM API Connect 10.0.6.x and later product documentation**.

# **Renewing custom certificates**

If you did not use cert-manager to generate certificates for your API Connect deployment, you must renew them manually.

## **About this task**

You can recreate custom certificates that you generated, or that were generated by the operator during installation. After you renew certificates, restart the affected pods to ensure that the updated certificates are used.

## **Procedure**

1. Renew the certificates that you generated: Use one of the following methods to renew the certificates that you created:

- Update the secret
- Delete and then recreate the secret
- Update the CR to reference a different secret name
- 2. Renew the certificates that were generated by the operator:

To renew the certificates generated by the operator, delete each certificate so that it can be recreated by the operator.

3. Restart the affected pods so they can pick up the renewed certificates.

- For information on which pods are associated by each certificate, see the following topics:
	- List of external [certificates](#page-706-1)
	- List of internal [certificates](#page-708-0)

For instructions on restarting pods, see the following topics:

- **[Restarting](#page-721-0) Analytics pods and data collection**
- [Management](#page-717-0) subsystem: restarting pods
- Gateway [subsystem:](#page-718-0) restarting pods
- Portal [subsystem:](#page-719-0) restarting pods

<span id="page-705-1"></span>Note: No fixes or enhancements are being added to IBM API Connect 10.0.2.0 to 10.0.4.x, and it is EOS after 16 December 2023. See [support](https://www.ibm.com/support/pages/ibm-api-connect-support-lifecycle-policy) policy for details. For a more recent version of CD documentation, see the **IBM API** Connect 10.0.6.x and later product [documentation.](https://www.ibm.com/support/knowledgecenter/SSMNED_v10cd)

## **Renewing the postgres-pgbouncer-secret**

## **About this task**

The **postgres-pgbouncer-secret** depends on several certificates and secrets, which are listed in Table 1. In the table, the names of items use the variable *management\_CR*, which should be replaced with the name of CR that was used for installing the Management subsystem.

Whenever any of the listed certificates is updated, the **postgres-pgbouncer-secret** is updated automatically. After the secret is updated, you must restart the **postgres-pgbouncer** pod.

#### Table 1. **postgres-pgbouncer-secret** dependencies

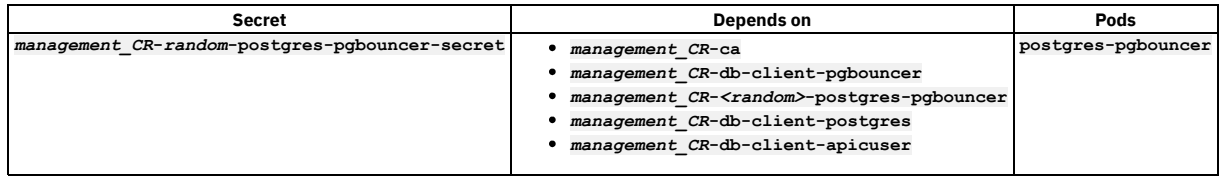

## **Procedure**

- 1. Update all of the certificates that **postgres-pgbouncer-secret** depends on.
- 2. Restart all of the pods that are affected by the updated certificates.
- 3. Wait for the **postgres-pgbouncer-secret** to be updated.

There are two ways to know when the **postgres-pgbouncer-secret** has been updated:

Wait until you see the "updating pgbouncer secret"message in the **ibm-apiconnect** operator log, as in the following example:

```
{"level":"info","ts":"2020-08-20T14:29:03.503Z","logger":"controller_management_cluster","msg":"Certificate has
changed","cert":"postgres-pgbouncer.crt"}
{"level":"info","ts":"2020-08-20T14:29:03.503Z","logger":"controller_management_cluster","msg":"Certificate has
changed","cert":"postgres-pgbouncer.key"}
{"level":"info","ts":"2020-08-20T14:29:03.503Z","logger":"controller_management_cluster","msg":"Certificate has
changed","cert":"pgbouncer.crt"}
{"level":"info","ts":"2020-08-20T14:29:03.503Z","logger":"controller_management_cluster","msg":"Certificate has
changed","cert":"pgbouncer.key"}
{"level":"info","ts":"2020-08-20T14:29:03.503Z","logger":"controller_management_cluster","msg":"updating pgbouncer
secret","secret":"management-a7239c78-postgres-pgbouncer-secret"}
```
**Watch the postgres-pgbouncer-secret for update**

Watch the **postgres-pgbouncer-secret** for updates by running the following command:

**kubectl get secret management-***<random>***-postgres-pgbouncer-secret -w**

Note: If the **postgres-pgbouncer** pod is restarted too soon, the **apim**, **taskmanager**, and **lur** pods will not work correctly and will restart repeatedly. Correct the problem by ensuring that the **postgres-pgbouncer-secret** is updated before proceeding to step 4 to restart the **postgres-pgbouncer** pod. 4. Restart the **postgres-pgbouncer** pod by running the following command:

#### **kubectl -n** *namespace* **rollout restart deployment/***deployment\_name*

where:

*namespace* is the namespace where you installed the Management subsystem.

*deployment\_name* is the name of the Management subsystem deployment.

You can determine the deployment name by running the following command:

**kubectl -n** *namespace* **get deployment | grep** *CR\_name*

where:

- *namespace* is the namespace where you installed the Management subsystem.
- *CR-name* is the name of the CR used for installing the Management subsystem.

<span id="page-706-0"></span>Note: No fixes or enhancements are being added to IBM API Connect 10.0.2.0 to 10.0.4.x, and it is EOS after 16 December 2023. See [support](https://www.ibm.com/support/pages/ibm-api-connect-support-lifecycle-policy) policy for details. For a more recent version of CD documentation, see the **IBM API Connect 10.0.6**.x and later product [documentation.](https://www.ibm.com/support/knowledgecenter/SSMNED_v10cd)

# **List of Issuers, CA certificates, and secrets**

A summary of certificate issuers, with the CA issued by each, and the corresponding secret used to sign certificates in an API Connect deployment..

Table 1 presents a list of the certificate issuers used in an API Connect deployment, with the CA issued by each, and the corresponding secret used to sign certificates. The **selfsigning-issuer** is used only for creating CAs, and does not have a corresponding certificate or secret of its own. The certificates generated by the issuers in Table 1 use the custom-certs-external.yaml template.

#### Table 1. Issuers, CAs, and secrets

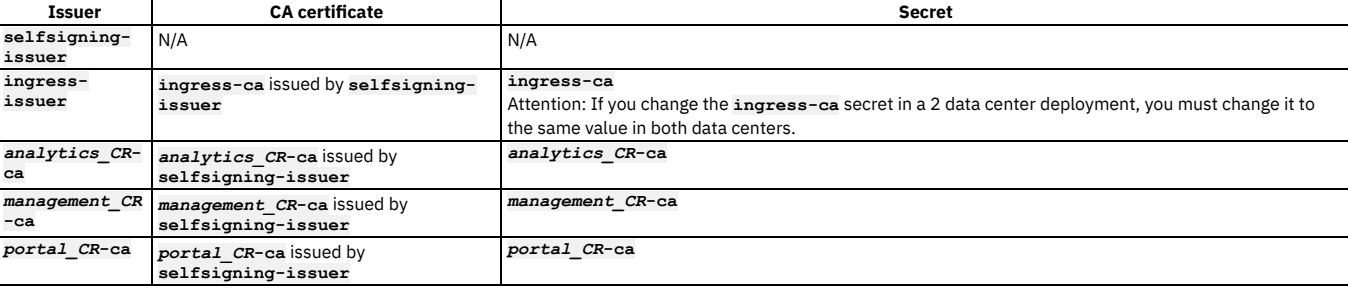

<span id="page-706-1"></span>Note: No fixes or enhancements are being added to IBM API Connect 10.0.2.0 to 10.0.4.x, and it is EOS after 16 December 2023. See [support](https://www.ibm.com/support/pages/ibm-api-connect-support-lifecycle-policy) policy for details. For a more recent version of CD documentation, see the **IBM API Connect 10.0.6.x and later product documentation**.

## **List of external certificates**

A summary of certificates used for communications between subsystems and clients in an API Connect deployment.

## **Ingress (front-end) certificates**

Table 1 presents a list of ingress certificates (issued by **ingress-issuer**) with the corresponding secret and affected pods. The certificates in Table 1 use the customcerts-external.yaml template.

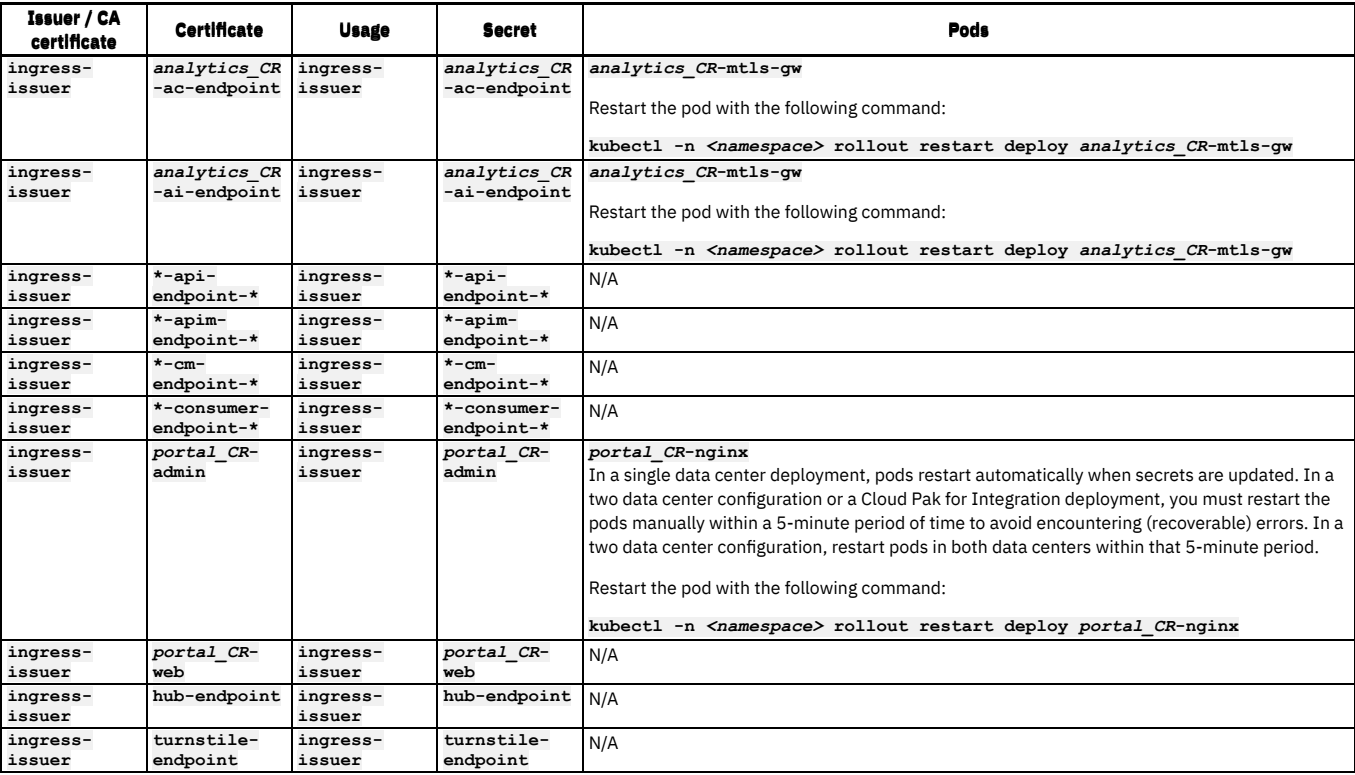

# **Subsystem communication certificates**

Table 2 lists all of the common subsystem communication certificates (issued by **ingress-issuer**) , with the usage, corresponding secret, and affected pods. The certificates in Table 2 use the custom-certs-external.yaml template.

When any certificate is renewed, the corresponding pods must be restarted.

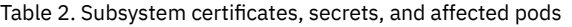

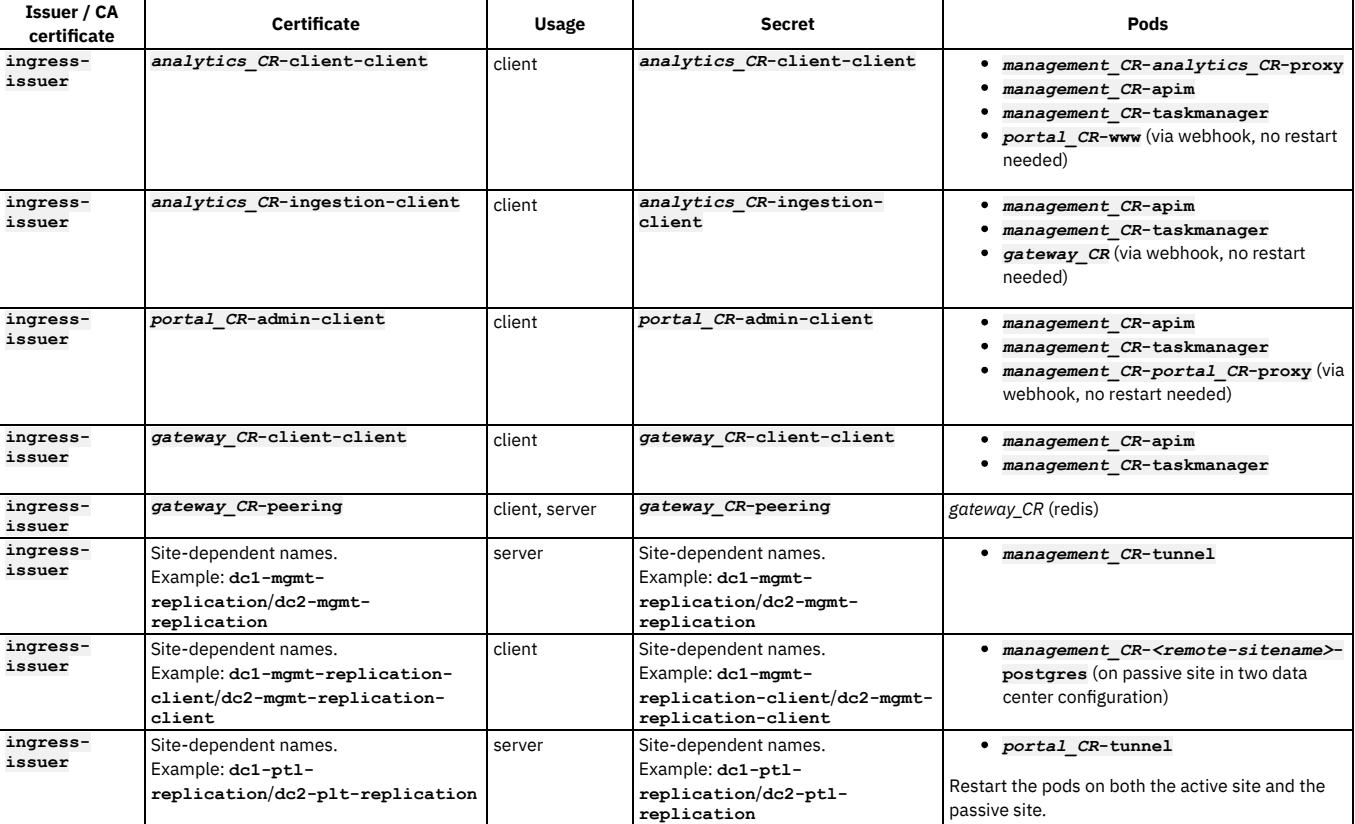

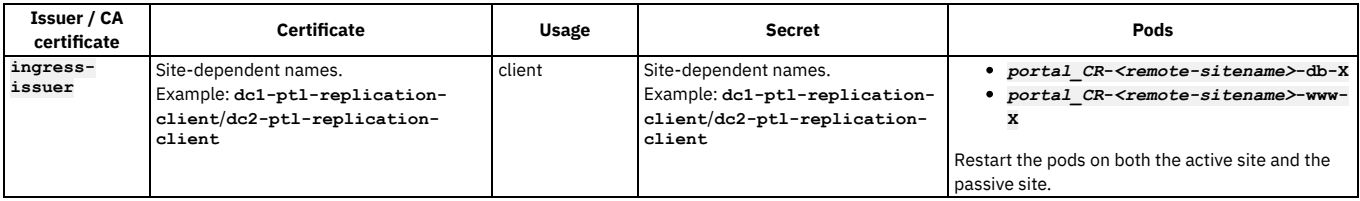

<span id="page-708-0"></span>Note: No fixes or enhancements are being added to IBM API Connect 10.0.2.0 to 10.0.4.x, and it is EOS after 16 December 2023. See [support](https://www.ibm.com/support/pages/ibm-api-connect-support-lifecycle-policy) policy for details. For a more recent version of CD documentation, see the **IBM API Connect 10.0.6**.x and later product [documentation.](https://www.ibm.com/support/knowledgecenter/SSMNED_v10cd)

# **List of internal certificates**

A summary of certificates used for communications within subsystems in an API Connect deployment.

Table 1 presents a list of certificates used for microservice-to-microservice communications with the corresponding secret and affected pods. The certificates in Table 1 must be specified using cert-manager. The issuer can be any cert-manager issuer (default is **selfsigning-issuer**) using the custom-certs-internal.yaml template.

Note: When any certificate is renewed, the corresponding pods must be restarted unless otherwise noted in Table 1. If the **postgres-pgbouncer** pod is listed for a certificate, restart that pod by running the following command:

**kubectl rollout restart deployment/***deployment\_name*

For more information, see Renewing the [postgres-pgbouncer-secret](#page-705-1).

Table 1. Internal certificates, secrets, and affected pods

| Issuer / CA<br>Certificate | Certificate                           | Usage  | <b>Secret</b>                            | Pods                                                                                                    |
|----------------------------|---------------------------------------|--------|------------------------------------------|----------------------------------------------------------------------------------------------------|
| analytics CR<br>-ca        | analytics CR<br>-client               | client | analytics CR-<br>client                  | • analytics CR-*                                                                                                    |
| analytics CR<br>-ca        | analytics CR<br>-server               | server | analytics_CR-<br>server                  | • analytics_CR-*                                                                                                    |
| management_C<br>$R$ -ca    | apicuser                              | client | management CR-<br>db-client-<br>apicuser | $•$ apim<br>$\bullet$ hub<br>$\bullet$ lur<br>· portal CR-proxy<br>• taskmanager<br>· postgres-pgbouncer                                                                                                    |
| management C<br>$R$ -ca    | management C<br>R-client              | client | management CR-<br>client                 | • analytics_CR-proxy<br>$\bullet$ apim<br>· apiconnect-operator<br>$\bullet$ hub<br>• juhu<br>$\bullet$ ldap<br>$\bullet$ lur<br>• portal CR-proxy<br>• stancluster<br>• taskmanager<br>• turnstile<br>· management CR-sitename-postgres<br>• management_CR-tunnel (on active site in 2DC-HA configuration)       |
| management C<br>$R$ -ca    | management C<br>R-server              | server | management CR-<br>server                 | • analytics_CR-proxy<br>$\bullet$ apim<br>• billing<br>· client-downloads-server<br>$\bullet$ hub<br>· juhu<br>$•$ $1$ dap<br>$\bullet$ lur<br>• portal CR-proxy<br>· natscluster<br>• taskmanager<br>• turnstile<br>$\cdot$ ui<br>• management CR-remote-sitename-postgres (on passive site in 2DC-HA<br>config) |
| management C<br>$R$ -ca    | management C<br>R-random-<br>postgres | server | management CR-<br>random-postgres        | • apimpostgres-*<br>$\bullet$ lur<br>• <i>portal_CR-</i> proxy<br>• taskmanager                                                                                                    |

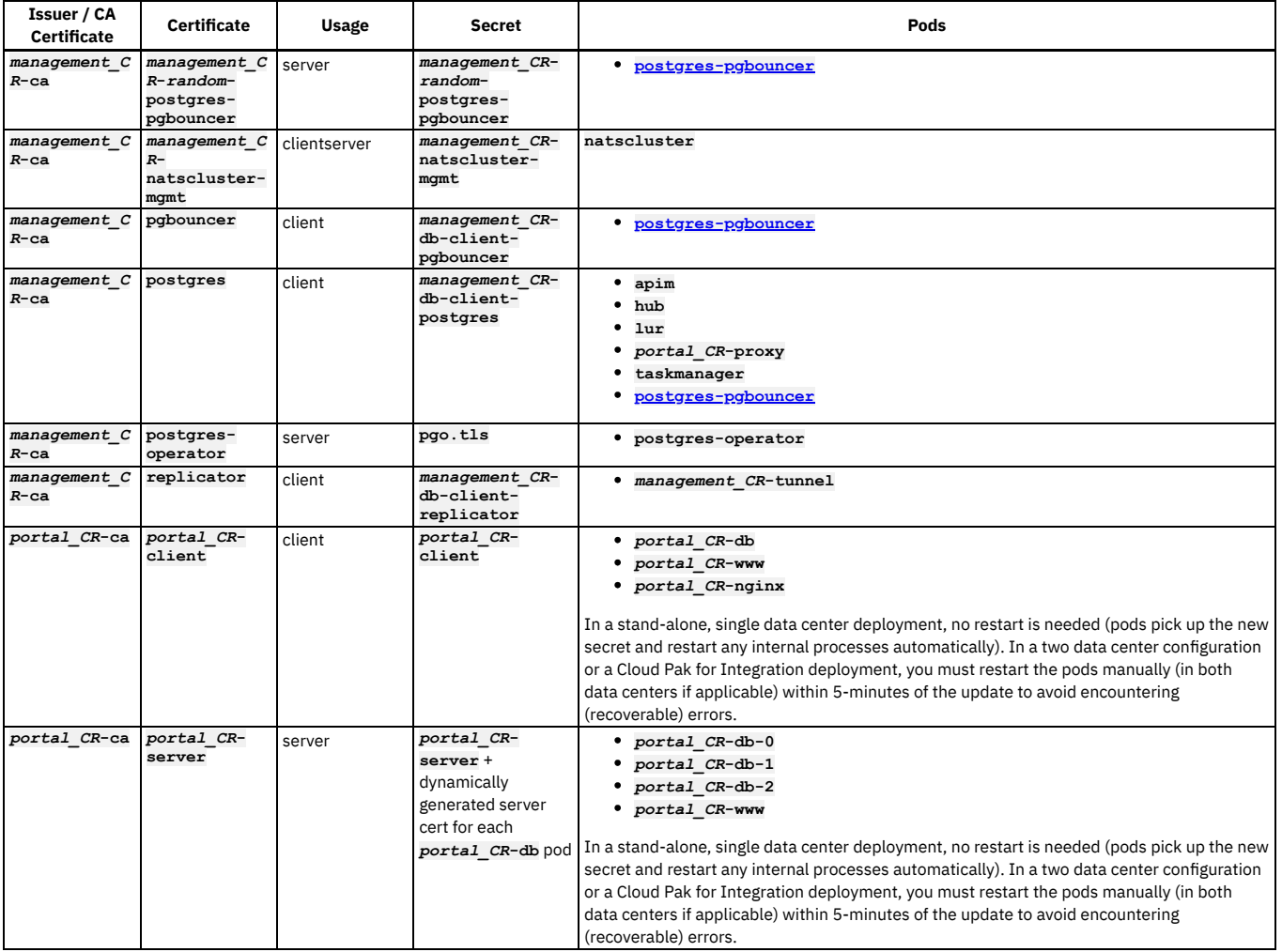

<span id="page-709-0"></span>**Note:** No fixes or enhancements are being added to IBM API Connect 10.0.2.0 to 10.0.4.x, and it is EOS after 16 December 2023. See [support](https://www.ibm.com/support/pages/ibm-api-connect-support-lifecycle-policy) policy for details. For a more recent version of CD documentation, see the **IBM API Connect 10.0.6.x and later product documentation**.

# **V2018 upgrade: List of certificates to update manually**

If you upgraded to API Connect V10 from V2018, some external certificates are carried over from the V2018 deployment and are not managed by cert-manager. When you update any of the retained certificates, you must restart the affected pods manually.

# **Ingress (front-end) certificates**

Table 1 presents a list of the ingress certificates that were carried forward when you upgraded from V2018, and the pods that you must restart when you update each certificate.

If multiple Portal web ingress endpoints have been configured, then the certificates for those additional endpoints must be updated manually as well.

| Table 1. V2018 Ingress certificates and affected pods |                                 |  |  |  |  |
|-------------------------------------------------------|---------------------------------|--|--|--|--|
| <b>Certificate and Secret</b>                         | Pods                            |  |  |  |  |
| client-tls-xxxxxxxxxx                                 | analytics-mtls-qw-hashed-suffix |  |  |  |  |
| ingestion-tls-xxxxxxx                                 | analytics-mtls-qw-hashed-suffix |  |  |  |  |
| platform-api-tls-xxxxxxx                              | N/A                             |  |  |  |  |
| api-manager-tls-xxxxxxxx                              | N/A                             |  |  |  |  |
| cloud-manager-tls-xxxxxx                              | N/A                             |  |  |  |  |
| consumer-api-tls-xxxxxxx                              | N/A                             |  |  |  |  |
| v5GwName-datapower-admin-credentials                  | N/A                             |  |  |  |  |
| v5GwName-apic-gateway-peering-tls                     | N/A                             |  |  |  |  |
| v5GwName-apic-qateway-service-tls                     | N/A                             |  |  |  |  |
| v6GwName-datapower-admin-credentials                  | N/A                             |  |  |  |  |
| v6GwName-apic-gateway-peering-tls                     | N/A                             |  |  |  |  |

Table 1. V2018 ingress certificates and affected pods

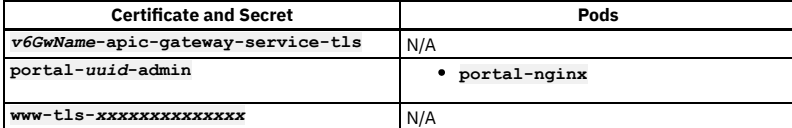

## **Subsystem communication certificates**

Table 2 presents a list of the subsystem communication certificates that were carried forward when you upgraded from V2018, and the pods that you must restart when you update each certificate.

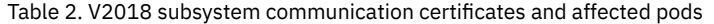

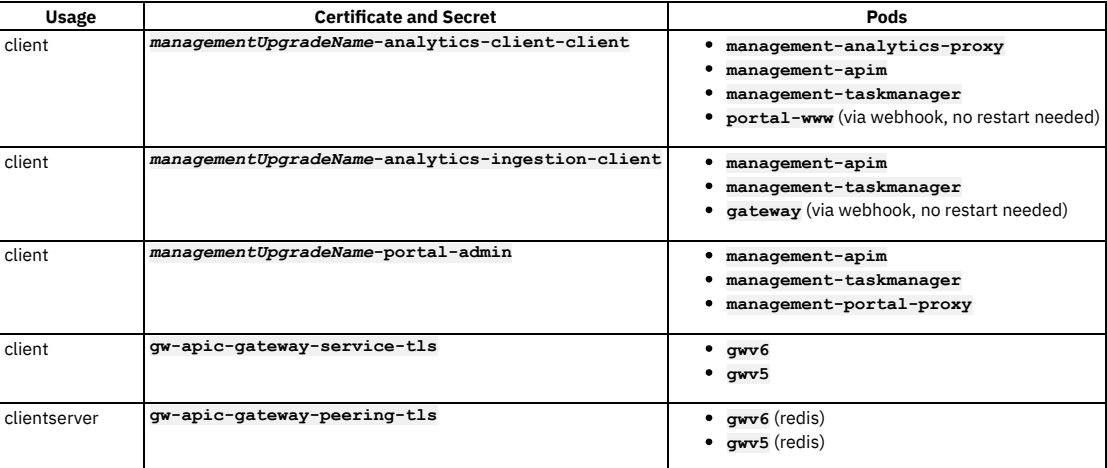

## **Database encryption key**

The database encryption key is carried forward from V2018, and uses the name: *managementUpgradeName***-encryption-secret**. You can update the value of this secret as explained in Changing the database [encryption](#page-691-1) key.

<span id="page-710-0"></span>Note: No fixes or enhancements are being added to IBM API Connect 10.0.2.0 to 10.0.4.x, and it is EOS after 16 December 2023. See [support](https://www.ibm.com/support/pages/ibm-api-connect-support-lifecycle-policy) policy for details. For a more recent version of CD documentation, see the **IBM API Connect 10.0.6.x and later product documentation**.

# **Certificate lists for Cloud Pak for Integration**

When you deploy API Connect as an IBM Cloud Pak for Integration capability, certificates receive different names. Refer to the tables in this section for the names used on issuer, internal, and external certificates.

- **CP4I: List of Issuers, CA [certificates,](#page-710-1) and secrets**
- A summary of certificate issuers, with the CA issued by each, and the corresponding secret used to sign certificates in an API Connect deployment with IBM Cloud Pak for Integration (CP4I).
- **CP4I: List of external [certificates](#page-711-0)**
- A summary of certificates used for communications between subsystems and clients in an API Connect deployment with IBM Cloud Pak for Integration (CP4I). **CP4I: List of internal [certificates](#page-712-0)**

A summary of certificates used for communications within subsystems in an API Connect deployment with IBM Cloud Pak for Integration (CP4I).

<span id="page-710-1"></span>Note: No fixes or enhancements are being added to IBM API Connect 10.0.2.0 to 10.0.4.x, and it is EOS after 16 December 2023. See [support](https://www.ibm.com/support/pages/ibm-api-connect-support-lifecycle-policy) policy for details. For a more recent version of CD documentation, see the **IBM API Connect 10.0.6.x and later product documentation**.

# **CP4I: List of Issuers, CA certificates, and secrets**

A summary of certificate issuers, with the CA issued by each, and the corresponding secret used to sign certificates in an API Connect deployment with IBM Cloud Pak for Integration (CP4I).

Table 1 presents a list of the certificate issuers used in an API Connect deployment, with the CA issued by each, and the corresponding secret used to sign certificates. In the table, the names of items use the variable **APIC** instance name, which should be replaced with the name of your deployed API Connect instance.

The *APIC\_instance\_name***-self-signed** is used only for creating CAs, and does not have a corresponding certificate or secret of its own.

Table 1. Issuers, CAs, and secrets

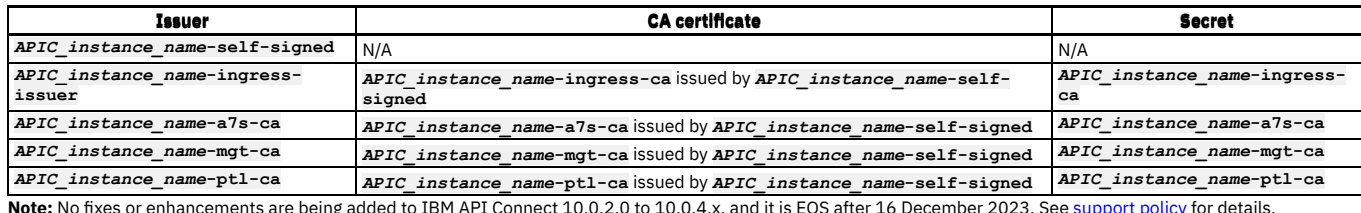

<span id="page-711-0"></span>**Note:** No fixes or enhancements are being added to IBM API Connect 10.0.2.0 to 10.0.4.x, and it is EOS after 16 December 2023. See [support](https://www.ibm.com/support/pages/ibm-api-connect-support-lifecycle-policy) policy for details. For a more recent version of CD documentation, see the **IBM API Connect 10.0.6.x and later product documentation**.

# **CP4I: List of external certificates**

A summary of certificates used for communications between subsystems and clients in an API Connect deployment with IBM Cloud Pak for Integration (CP4I).

## **Ingress (front-end) certificates**

Table 1 presents a list of ingress certificates (issued by *APIC\_instance\_name***-ingress-issuer**) with the corresponding secret and affected pods. In the table, the names of items use the variable *APIC\_instance\_name*, which should be replaced with the name of your deployed API Connect instance. Pods are listed for convenience; when you update certificates the pods are restarted automatically and do not require a manual restart.

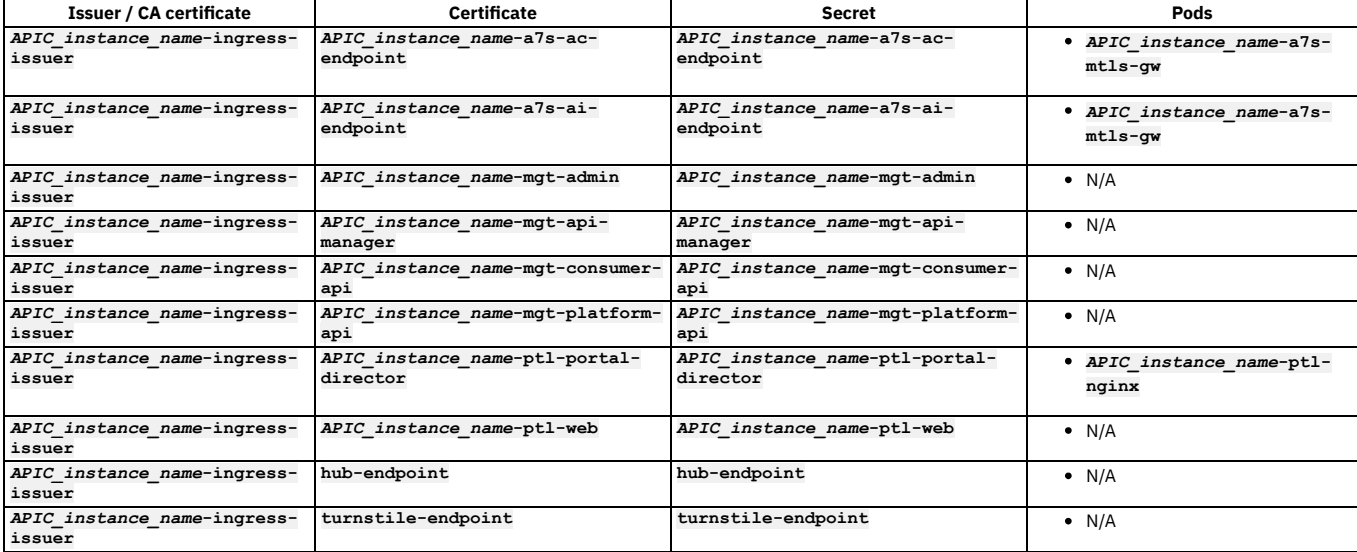

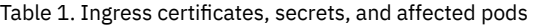

# **Subsystem communication certificates**

Table 2 lists all of the common subsystem communication certificates (issued by *APIC\_instance\_name***-ingress-issuer**) , with the usage, corresponding secret, and affected pods. Pods are listed for convenience; when you update certificates the pods are restarted automatically and do not require a manual restart.

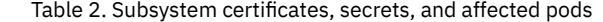

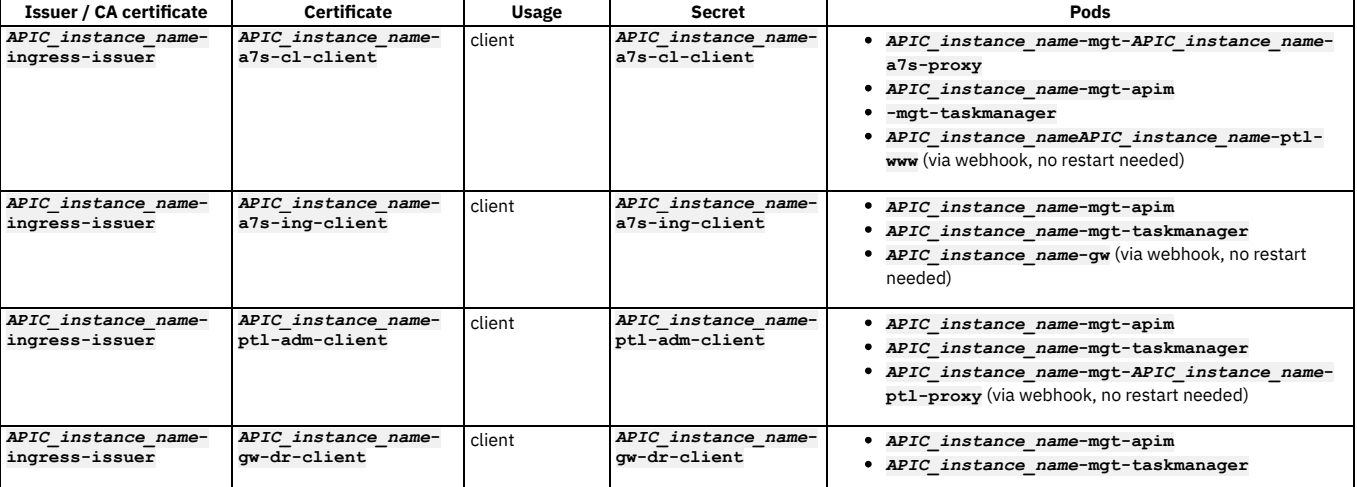

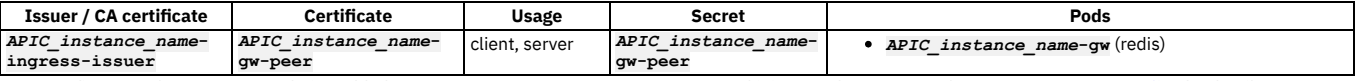

<span id="page-712-0"></span>Note: No fixes or enhancements are being added to IBM API Connect 10.0.2.0 to 10.0.4.x, and it is EOS after 16 December 2023. See [support](https://www.ibm.com/support/pages/ibm-api-connect-support-lifecycle-policy) policy for details. For a more recent version of CD documentation, see the **IBM API Connect 10.0.6.x and later product documentation**.

# **CP4I: List of internal certificates**

A summary of certificates used for communications within subsystems in an API Connect deployment with IBM Cloud Pak for Integration (CP4I).

Table 1 presents a list of certificates used for microservice-to-microservice communications with the corresponding secret and affected pods. In the table, the names of items use the variable *APIC\_instance\_name*, which should be replaced with the name of your deployed API Connect instance. Pods are listed for convenience; when you update certificates the pods are restarted automatically and do not require a manual restart.

The certificates in Table 1 must be specified using cert-manager. The issuer can be any cert-manager issuer (default is *APIC\_instance\_name***-self-signed**).

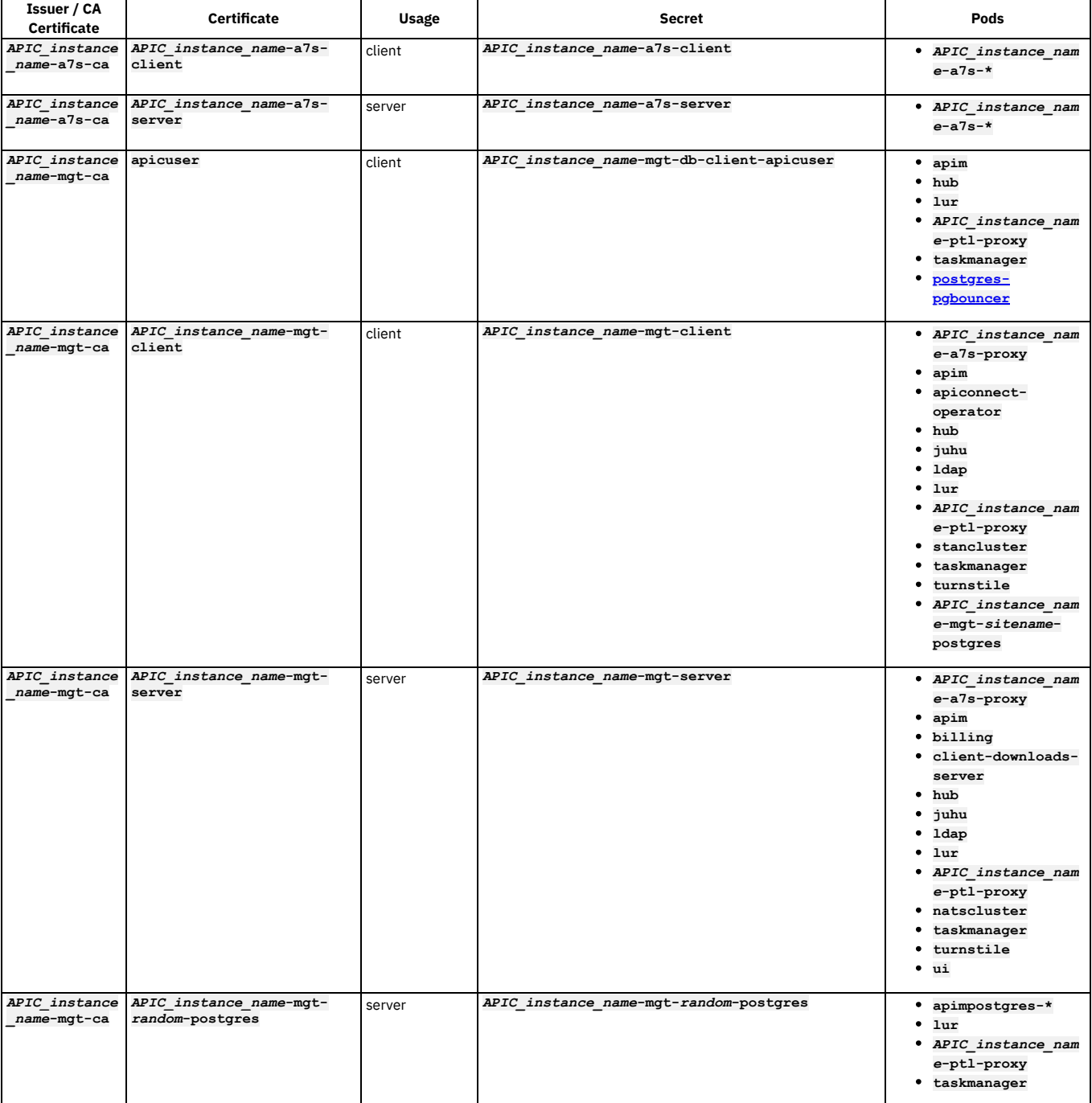

Table 1. Internal certificates, secrets, and affected pods

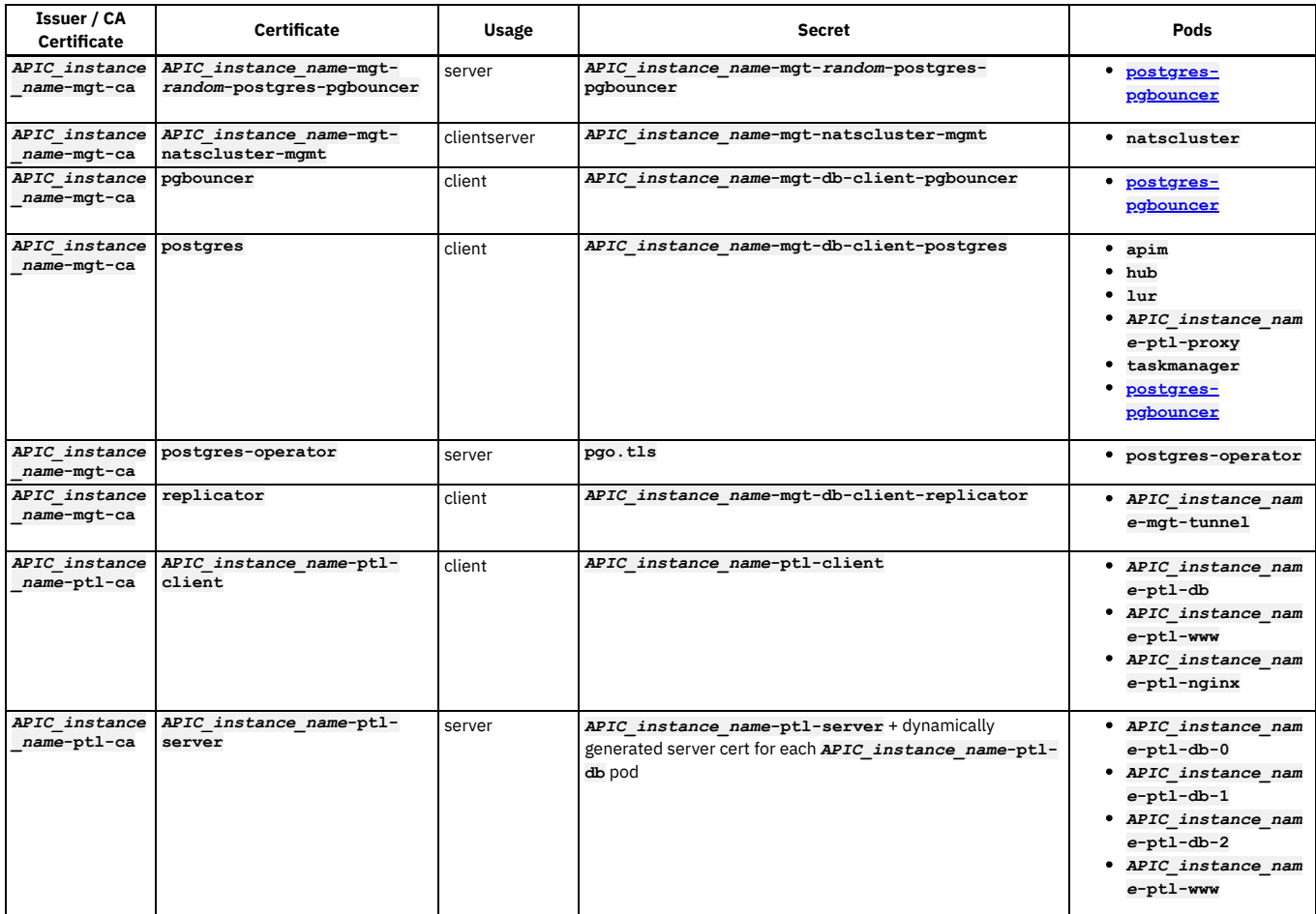

<span id="page-713-0"></span>Note: No fixes or enhancements are being added to IBM API Connect 10.0.2.0 to 10.0.4.x, and it is EOS after 16 December 2023. See [support](https://www.ibm.com/support/pages/ibm-api-connect-support-lifecycle-policy) policy for details. For a more recent version of CD documentation, see the **IBM API** Connect 10.0.6.x and later product [documentation.](https://www.ibm.com/support/knowledgecenter/SSMNED_v10cd)

# **Renewing certificates on VMware**

Replacing passwords, keys, and certificates and then restarting the subsystems requires some differences in the procedures and commands on VMware in your API Connect deployment..

#### Attention:

The instructions in this section apply only to the Management, Portal, and Analytics subsystems. For Gateway [appliance-specific](https://www.ibm.com/support/knowledgecenter/en/SS9H2Y_10.0/com.ibm.dp.doc/apicgws_configuring.html) instructions, see Configuring the API Connect Gateway Service in the *DataPower Gateway* documentation.

## **Using SSH to connect to the server so you can run Kubernetes commands**

If the instructions in a referenced topic require you to run **kubetcl** commands directly on servers, you must first log in to the virtual machine (appliance) as follows:

1. Run the following command to connect as the API Connect administrator, replacing *ip\_address* with the appropriate IP address:

- **ssh** *ip\_address* **-l apicadm**
- 2. When prompted, select Yes to continue connecting.
- 3. When you are connected, run the following command to receive the necessary permissions for working directly on the appliance:

**sudo -i**

Then, you can follow the instructions in each topic and run **kubetcl** commands as needed.

## **Determining which certificates are due for renewal**

To determine which certificates are due to expire and must be renewed, SSH into the server as explained in the previous section. Then, run the following command and check the EXPIRATION column in the results:

**kubectl get certificate**

- **VMware: Renewing internal certificates with [cert-manager](#page-714-0)**
- On VMware OVA/Appliance, the internal certificates are managed using Kubernetes cert-manager.
- **VMware: Renewing external [certificates](#page-714-1) with apicup**
- On VMware OVA/Appliance, the external public-facing and the cross-subsystem certificates are managed with the **apicup** utility.
- **VMware: Renewing the [postgres-pgbouncer-secret](#page-715-1)** Renew the **postgres-pgbouncer-secret** that is used by the Management subsystem in an API Connect deployment.

<span id="page-714-0"></span>Note: No fixes or enhancements are being added to IBM API Connect 10.0.2.0 to 10.0.4.x, and it is EOS after 16 December 2023. See [support](https://www.ibm.com/support/pages/ibm-api-connect-support-lifecycle-policy) policy for details. For a more recent version of CD documentation, see the **IBM API** Connect 10.0.6.x and later product [documentation.](https://www.ibm.com/support/knowledgecenter/SSMNED_v10cd)

# **VMware: Renewing internal certificates with cert-manager**

On VMware OVA/Appliance, the internal certificates are managed using Kubernetes cert-manager.

## **About this task**

The subsystem CR is configured with **microServiceSecurity** set to **CertManager**, and the **certManagerIssuer** is pointing to a **selfsigning-issuer** as in the following example:

**microServiceSecurity: certManager certManagerIssuer: name: selfsigning-issuer kind: Issuer**

Note: Cert-manager is only used for renewing internal certificates. For the list of internal certificates that must be renewed with [cert-manager,](#page-708-0) see List of internal [certificates](#page-713-0). For information on renewing other certificates, see Renewing certificates on VMware

## **Procedure**

Follow the instructions in Renewing certificates with [cert-manager](#page-701-0).

<span id="page-714-1"></span>Note: No fixes or enhancements are being added to IBM API Connect 10.0.2.0 to 10.0.4.x, and it is EOS after 16 December 2023. See [support](https://www.ibm.com/support/pages/ibm-api-connect-support-lifecycle-policy) policy for details. For a more recent version of CD documentation, see the **IBM API Connect 10.0.6.x and later product documentation**.

# **VMware: Renewing external certificates with apicup**

On VMware OVA/Appliance, the external public-facing and the cross-subsystem certificates are managed with the **apicup** utility.

## **About this task**

When API Connect is deployed on VMware, the public-facing external certificates, as well as some internal cross-subsystem certificates, are managed with **apicup** but are stored as Kubernetes secrets. Complete the following steps to renew certificates that are managed with **apicup** and restart the affected pods.

### **Procedure**

1. Renew the [certificates](#page-422-0) as explained in Replacing custom certificates. For information on setting up new [certificates](#page-420-0), see Setting custom certificates.

2. Use Tables 1 and 2 to determine which certificates to renew and which pods to restart: Table 1 presents a list of secrets for external (ingress/front-end certificates) with the corresponding pod that must be restarted when the secret changes.

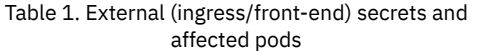

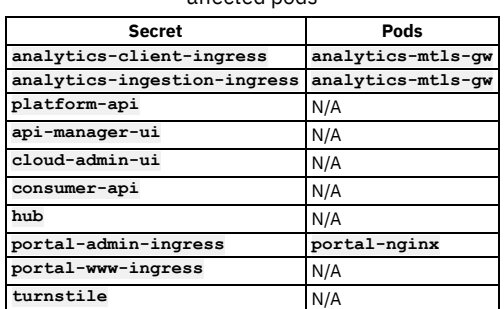

Table 2 presents a list of secrets for internal (cross-subsystem) certificates with the corresponding pod that must be restarted when the secret changes.

Table 2. Internal (subsystem) secrets and affected pods

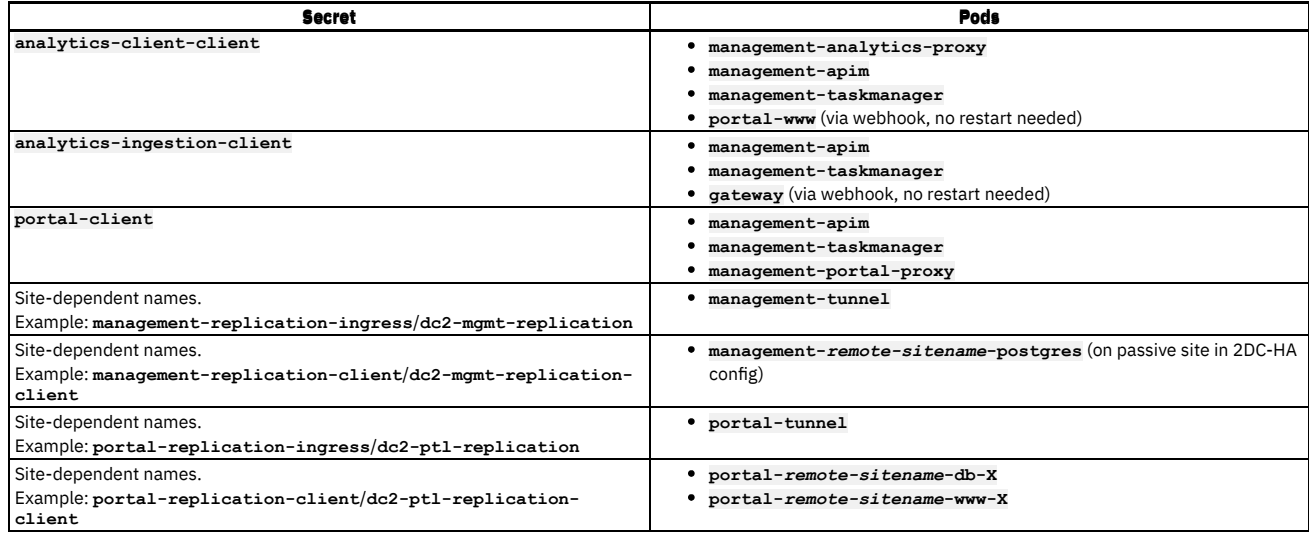

3. Restart the pods listed in the corresponding row for each certificate that you renewed.

For instructions for restarting pods, see the following topics:

- [Management](#page-717-0) subsystem: restarting pods
- Gateway [subsystem:](#page-718-0) restarting pods
- Portal [subsystem:](#page-719-0) restarting pods
- Analytics [subsystem:](#page-719-1) restarting endpoints and pods

<span id="page-715-1"></span>Note: No fixes or enhancements are being added to IBM API Connect 10.0.2.0 to 10.0.4.x, and it is EOS after 16 December 2023. See [support](https://www.ibm.com/support/pages/ibm-api-connect-support-lifecycle-policy) policy for details. For a more recent version of CD documentation, see the **IBM API Connect 10.0.6**.x and later product [documentation.](https://www.ibm.com/support/knowledgecenter/SSMNED_v10cd)

# **VMware: Renewing the postgres-pgbouncer-secret**

Renew the **postgres-pgbouncer-secret** that is used by the Management subsystem in an API Connect deployment.

## **Before you begin**

Renewing the **postgres-pgbouncer-secret** on VMware uses the same steps as on Kubernetes, but you must SSH into the server first.

### **Procedure**

1. SSH into the server:

a. Run the following command to connect as the API Connect administrator, replacing *ip\_address* with the appropriate IP address:

**ssh** *ip\_address* **-l apicadm**

- b. When prompted, select Yes to continue connecting.
- c. When you are connected, run the following command to receive the necessary permissions for working directly on the appliance:

**sudo -i**

2. Follow the instructions in Renewing the [postgres-pgbouncer-secret](#page-705-1).

<span id="page-715-0"></span>Note: No fixes or enhancements are being added to IBM API Connect 10.0.2.0 to 10.0.4.x, and it is EOS after 16 December 2023. See [support](https://www.ibm.com/support/pages/ibm-api-connect-support-lifecycle-policy) policy for details. For a more recent version of CD documentation, see the **IBM API** Connect 10.0.6.x and later product [documentation.](https://www.ibm.com/support/knowledgecenter/SSMNED_v10cd)

# **Renewing certificates in a two data center deployment on Kubernetes and OpenShift**

Renewing TLS certificates in an API Connect two data center disaster recovery deployment requires you to copy some updated information between data centers while ensuring that the shared information is not overwritten during the remaining updates.

### **About this task**

Begin the process by updating certificates as needed on data center 1 (DC1). Then,copy the **ingress-ca** from DC1 to data center 2 (DC2) before updating certificates on DC2. Finally, you will copy encryption keys for the Management and Portal subsystem from DC1 to DC2.

### **Procedure**

Complete the following steps in the sequence shown to ensure that you do not overwrite information that was copied from DC1 while updating DC2.

#### 1. DC1: Renew TLS [certificates](#page-700-0) as explained in Renewing TLS certificates.

- 2. DC2: Complete the following steps to copy the **ingress-ca** from DC1:
	- a. On DC1, export the **ingress-ca** secret to a YAML file by running the following command:

#### **kubectl -n** *namespace* **get secret ingress-ca -o yaml > ingress-ca.yaml**

b. Still on DC1, edit the **ingress-ca.yaml** file to remove all labels, annotations, **creationTimestamp**, **resourceVersion**, **uid**, and **selfLink**.

- c. Copy the **ingress-ca.yaml** to DC2.
- d. On DC2, apply the **ingress-ca.yaml** file by running the following command:

**kubectl -n** *namespace* **apply -f ingress-ca.yaml**

e. Validate that the **ingress-ca** on DC2 matches the **ingress-ca** on DC1:

i. On DC1, run the following command to save the original **ingress-ca** as a PEM file:

kubectl -n namespace get secrets ingress-ca -o yaml | grep tls.crt | awk '{print \$2}' | base64 -d > **/tmp/ingress.pem.dc1**

ii. On DC2, run the following command to save the copied **ingress-ca** as a PEM file::

kubectl -n namespace get secrets ingress-ca -o yaml | grep tls.crt | awk '{print \$2}' | base64 -d > **/tmp/ingress.pem.dc2**

iii. Copy /tmp/ingress.pem.dc1 from DC1 and store it in the /tmp folder on DC2.

iv. On DC2, run the following command to compare the two files and verify that there are no differences:

**diff /tmp/ingress.pem.dc1 /tmp/ingress.pem.dc2**

- 3. DC2: Update all external certificates that are based on the **ingress-ca** (see List of external [certificates](#page-706-1)).
- 4. DC2: Update all of the internal [certificates](#page-708-0) (see List of internal certificates).

At this point, DC1 and DC2 have the same **ingress-ca** secrets. Next, copy the encryption keys for the Management and Portal subsystems from DC1 to DC2.

#### 5. Copy the encryption key for the Management subsystem to DC2 by completing the following steps:

a. On DC1, copy the management encryption key:

i. Get the name of the management encryption key by running the following command:

**\$ kubectl -n** *namespace* **get mgmt -o yaml|grep enc**

The response looks like the following example:

**encryptionSecret: dallas-enc-key**

Make a note of the secret name for the next step. In the example, the key's name is **dallas-enc-key**.

ii. Retrieve the secret from the encryption key by running the following command (substitute in the name of the key from the previous step):

**kubectl get secret** *dallas-enc-key* **-o yaml**

The output looks like the following example:

```
apiVersion: v1
data:
 encryption_secret.bin:
VKBNFj7sAOizxvE1H6i+9P31oJHvWWsO+x***********************************EGe/K+x6b3D7FEWGgoyGlWBUJKB4+T21My2iR5rBTov
               pyLiY5g********************************************tSiRcQKegMPNBPgL829SVBCxuv3I=
kind: Secret
metadata:
  creationTimestamp: "2020-08-28T12:53:41Z"
  labels:
   app.kubernetes.io/instance: m1
    app.kubernetes.io/managed-by: ibm-apiconnect
   app.kubernetes.io/name: dallas-enc-key
 name: dallas-enc-key
 namespace: default
 resourceVersion: "43039"
  selfLink: /api/v1/namespaces/default/secrets/m1-enc-key
  uid: 46c92395-9cc2-4421-b2c4-48e472c0cbb1
type: Opaque
```
iii. Copy the output and save it in a YAML file; for example dc1-enc-key.yaml.

- iv. Edit the file and make the following changes:
	- Delete the contents of the **metadata:** section (retain the section).
	- In the **metadata:** section, add in a **name:** attribute, with **dc1-enc-key** as the value.

The following example shows the updated file:

```
apiVersion: v1
data:
 encryption_secret.bin:
VKBNFj7sAOizxvE1H6i+9P31oJHvWWsO+x***********************************EGe/K+x6b3D7FEWGgoyGlWBUJKB4+T21My2iR5rBTov
pyLiY5g********************************************tSiRcQKegMPNBPgL829SVBCxuv3I=
kind: Secret
metadata:
 name: dc1-enc-key
type: Opaque
```
v. Copy the updated file (dc1-enc-key.yaml) to the /tmp folder on DC2.

b. On DC2, run the following command to create a secret from the encryption key file (dc1-enc-key.yaml) that you copied from DC1:

#### **\$ kubectl -n** *namespace* **create -f /tmp/dc1-enc-key.yaml**

The response looks like the following example:

#### **secret/dc1-enc-key created**

6. Update the encryption key for the Portal subsystem on DC1 and then copy it to DC2 as explained in [Changing](#page-697-1) the secret for Portal data and system tools.

<span id="page-717-1"></span>Note: No fixes or enhancements are being added to IBM API Connect 10.0.2.0 to 10.0.4.x, and it is EOS after 16 December 2023. See [support](https://www.ibm.com/support/pages/ibm-api-connect-support-lifecycle-policy) policy for details. For a more recent version of CD documentation, see the **IBM API** Connect 10.0.6.x and later product [documentation.](https://www.ibm.com/support/knowledgecenter/SSMNED_v10cd)

# **Renewing certificates in a two data center deployment on VMware**

How to renew the Portal encryption secret in an API Connect two data center disaster recovery deployment.

### **About this task**

Complete the following steps to renew the Portal encryption secret in a two data center disaster recovery deployment on VMware.

### **Procedure**

Complete the following steps in the sequence shown to ensure that you do not overwrite information that was copied from the **active** data center, in this example DC1, while updating the **passive** data center, in this example DC2.

1. Run a health check on DC1 to ensure the deployment is in a good state. For example:

**apicup subsys health-check** *dc1\_portal*

2. Run a health check on DC2 to ensure the deployment is in a good state. For example:

**apicup subsys health-check** *dc2\_portal*

3. List the certificates on DC1:

**apicup certs list** *dc1-portal*

4. List the certificates on DC2:

**apicup certs list** *dc2-portal*

5. Clear the certificates on DC1:

**apicup certs set** *dc1-portal* **encryption-secret --clear**

6. Clear the certificates on DC2:

**apicup certs set** *dc2-portal* **encryption-secret --clear**

7. Generate new certificates on DC1:

**apicup certs generate** *dc1-portal*

8. Copy the new certificates on DC1:

**apicup certs get** *dc1-portal* **encryption-secret -t key > new\_port-encryption-secret**

9. Set the new certificates from DC1 onto DC2:

**apicup certs set** *dc2-portal* **encryption-secret new\_port-encryption-secret**

10. Install the certificates on both the **active** and **passive** data centers at the same time:

**apicup subsys install** *dc1-portal* **apicup subsys install** *dc2-portal*

<span id="page-717-0"></span>Note: No fixes or enhancements are being added to IBM API Connect 10.0.2.0 to 10.0.4.x, and it is EOS after 16 December 2023. See [support](https://www.ibm.com/support/pages/ibm-api-connect-support-lifecycle-policy) policy for details. For a more recent version of CD documentation, see the **IBM API** Connect 10.0.6.x and later product [documentation.](https://www.ibm.com/support/knowledgecenter/SSMNED_v10cd)

## **Management subsystem: restarting pods**

Restart Management subsystem pods in your API Connect deployment.

### **About this task**

This section describes how to restart Management subsystem pods.

1. Determine the deployment name by running the following command:

**kubectl -n** *namespace* **get deployment | grep** *CR\_name*

where:

- *namespace* is the namespace where the Management subsystem is installed.
- *CR-name* is the name of the CR used for installing the Management subsystem.
- 2. Restart pods by running the appropriate **kubectl** commands, shown in Table 1.

Use the deployment name that you obtained in step 1.

#### Table 1. Management pods and the commands to restart them

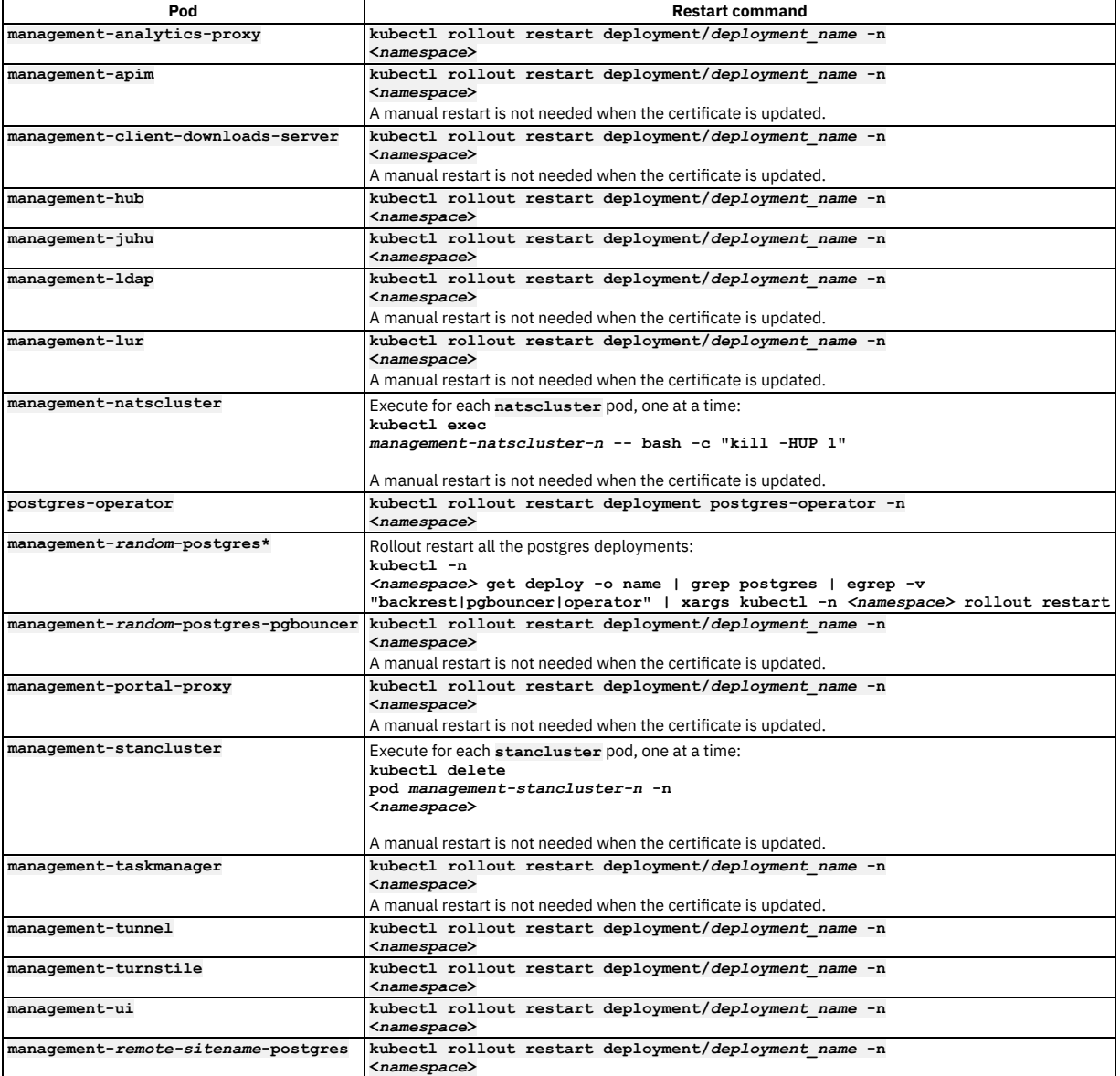

3. Verify that all Management pods are ready by running the following command:

**kubectl -n** *namespace* **get po**

where *namespace* is the namespace where the Management subsystem is installed.

The restart is complete when all pods are **Running** and **Ready**.

<span id="page-718-0"></span>Note: No fixes or enhancements are being added to IBM API Connect 10.0.2.0 to 10.0.4.x, and it is EOS after 16 December 2023. See [support](https://www.ibm.com/support/pages/ibm-api-connect-support-lifecycle-policy) policy for details. For a more recent version of CD documentation, see the **IBM API Connect 10.0.6.x and later product documentation**.

### **About this task**

When you update Gateway subsystem secrets and certificates, the pods restart automatically.

<span id="page-719-0"></span>Note: No fixes or enhancements are being added to IBM API Connect 10.0.2.0 to 10.0.4.x, and it is EOS after 16 December 2023. See [support](https://www.ibm.com/support/pages/ibm-api-connect-support-lifecycle-policy) policy for details. For a more recent version of CD documentation, see the IBM API Connect 10.0.6.x and later product [documentation.](https://www.ibm.com/support/knowledgecenter/SSMNED_v10cd)

# **Portal subsystem: restarting pods**

Restart Portal subsystem pods in your API Connect deployment.

### **Procedure**

- 1. If you are restarting pods after updating the **portal-ca**, complete the following steps:
	- a. Delete all of the portal pods with the following command:
		- In the command, *namespace* is the namespace where the Portal subsystem is installed:
			- For a development profile:

**kubectl delete pods portal-***sitename***-db-0 portal-***sitename***-www-0 -n** *namespace*

For a production profile:

kubectl delete pods portal-sitename-db-0 portal-sitename-db-1 portal-sitename-db-2 portal-sitename-www-0 portal*sitename***-www-1 portal-***sitename***-www-2 -n** *namespace*

b. Reload the NGINX configuration by running the following command:

**kubectl -n** *namespace* **exec -it portal-tunnel -- openresty -s reload**

2. If you updated any other certificate, you can perform a rolling restart on the pods by completing the following steps:

a. Determine the statefulset names by running the following command:

#### **kubectl -n** *namespace* **get statefulset | grep** *CR\_name*

Where:

- *namespace* is the namespace where the Portal subsystem is installed.
- *CR-name* is the name of the CR used for installing the Portal subsystem.
- b. Restart pods by running the appropriate **kubectl** commands, which are shown in Table 1. Use the statefulset name that you obtained in step 2a.

Table 1. Portal pods and the commands to restart them

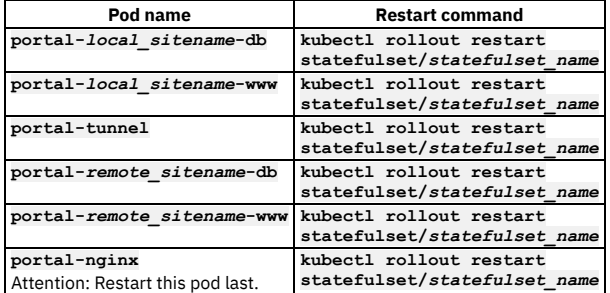

3. Verify that all Portal pods are ready by running the following command:

#### **kubectl -n** *namespace* **get po**

Where *namespace* is the namespace where the Portal subsystem is installed.

The restart is complete when all pods are **Running** and **Ready**.

<span id="page-719-1"></span>Note: No fixes or enhancements are being added to IBM API Connect 10.0.2.0 to 10.0.4.x, and it is EOS after 16 December 2023. See [support](https://www.ibm.com/support/pages/ibm-api-connect-support-lifecycle-policy) policy for details. For a more recent version of CD documentation, see the **IBM API Connect 10.0.6.x and later product documentation**.

## **Analytics subsystem: restarting endpoints and pods**

Restart the pods that support the Analytics service and endpoints in your API Connect deployment.
- **[Restarting](#page-720-0) the Analytics client endpoint**
- Restart the pods that support the Analytics client endpoint in your API Connect deployment.
- **[Restarting](#page-720-1) the Analytics ingestion endpoint**
- Restart the pods that support the Analytics ingestion endpoint in your API Connect deployment. **[Restarting](#page-721-0) Analytics pods and data collection**

Restart the pods that support the internal communications within the Analytics subsystem in your API Connect deployment.

<span id="page-720-0"></span>Note: No fixes or enhancements are being added to IBM API Connect 10.0.2.0 to 10.0.4.x, and it is EOS after 16 December 2023. See [support](https://www.ibm.com/support/pages/ibm-api-connect-support-lifecycle-policy) policy for details. For a more recent version of CD documentation, see the **IBM API** Connect 10.0.6.x and later product [documentation.](https://www.ibm.com/support/knowledgecenter/SSMNED_v10cd)

# **Restarting the Analytics client endpoint**

Restart the pods that support the Analytics client endpoint in your API Connect deployment.

#### **About this task**

The client endpoint contains the external certificates that secure communications with the Analytics subsystem. The default names of the secrets for these certs are **ingress-ca**, **analytics-ac-endpoint** (server), and **analytics-client-client** (client).

When you refresh the certificates for the client endpoint, restart the NGINX configuration and the Analytics pods by completing the following steps.

#### **Procedure**

1. Reload the NGINX configuration in the **analytics-mtls-gw** pod by running the following command:

**kubectl -n** *namespace* **exec** *analytics-mtls-gw* **-- openresty -s reload**

where:

- *namespace* is the namespace where Analytics is installed.
- *analytics-mtls-gw* is the name of the **analytics-mtls-gw** pod.
- 2. Restart the analytics-proxy pods by running the following command:

**kubectl -n** *namespace* **delete po -l app.kubernetes.io/name=analytics-proxy,app.kubernetes.io/instance=***CR\_name*

where:

- *namespace* is the namespace where Analytics is installed.
- *CR\_name* is the name of the CR used for installing the Management subsystem (default is **management**).
- 3. Verify that the Analytics subsystem is working correctly by opening the Analytics user interface in both Portal and API Manager services.
- Note: Due to a known issue, when the **ingress-ca** is renewed, it is possible that Analytics in the Developer Portal might stop working. If this happens, complete the following steps to ensure that certificate changes take effect:
	- a. Log in to the Cloud Manager user interface.
	- b. In the navigation list, click  $\mathcal{Q}$  Topology.
	- c. Edit the Analytics service.
	- d. On the Analytics page, edit the Summary field to force a change; for example, by adding a space to the end of a sentence.
	- e. Click Save.

<span id="page-720-1"></span>Note: No fixes or enhancements are being added to IBM API Connect 10.0.2.0 to 10.0.4.x, and it is EOS after 16 December 2023. See [support](https://www.ibm.com/support/pages/ibm-api-connect-support-lifecycle-policy) policy for details. For a more recent version of CD documentation, see the IBM API Connect 10.0.6.x and later product [documentation.](https://www.ibm.com/support/knowledgecenter/SSMNED_v10cd)

# **Restarting the Analytics ingestion endpoint**

Restart the pods that support the Analytics ingestion endpoint in your API Connect deployment.

# **About this task**

The ingestion endpoint contains the external certificates that secure communications with the Analytics subsystem. The default names of these of the secrets for these certificates are **ingress-ca**, **analytics-ai-endpoint** (server), and **analytics-ingestion-client** (client).

When you refresh the certificates for the ingestion endpoint, restart the Analytics pods by completing the following steps.

### **Procedure**

1. Reload the NGINX configuration in the **analytics-mtls-gw** pod by running the following command:

**kubectl -n** *namespace* **exec** *analytics-mtls-gw* **-- openresty -s reload**

where:

- *namespace* is the namespace where Analytics is installed.
- *analytics-mtls-gw* is the name of the **analytics-mtls-gw** pod.

The Management and Gateway subsystems pick up the change automatically and do not require a restart.

- 2. Verify that the Analytics service is working by completing the following steps:
	- a. Invoke an API on your gateway that uses the associated Analytics subsystem.
	- b. Use the Analytics user interface to confirm that new data was posted to the Analytics service.

<span id="page-721-0"></span>**Note:** No fixes or enhancements are being added to IBM API Connect 10.0.2.0 to 10.0.4.x, and it is EOS after 16 December 2023. See [support](https://www.ibm.com/support/pages/ibm-api-connect-support-lifecycle-policy) policy for details. For a more recent version of CD documentation, see the **IBM API Connect 10.0.6**.x and later product [documentation.](https://www.ibm.com/support/knowledgecenter/SSMNED_v10cd)

# **Restarting Analytics pods and data collection**

Restart the pods that support the internal communications within the Analytics subsystem in your API Connect deployment.

#### **About this task**

The internal certificates are used for all Analytics microservices to communicate with each other within the subsystem. The default names of the secrets for these are **analytics-client**, **analytics-server**, and **analytics-ca**.

When you refresh the internal certificates for the Analytics subsystem, restart the Analytics pods by completing the following steps.

#### **Procedure**

- 1. If you did not already stop Analytics data [collection](#page-690-0), complete that task now. Data cannot be moved to storage while pods are unavailable and if you do not stop collection before restarting Analytics pods, that data is lost.
- 2. Restart all of the Analytics pods by running the following command:

```
kubectl -n namespace delete po -l app.kubernetes.io/instance=CR_name
```
where:

- *namespace* is the namespace where the Analytics subsystem is installed.
- *CR\_name* is the name of the CR for installing the Analytics subsystem (default name: **analytics**).
- 3. Verify that all Analytics pods are ready by running the following command:

**kubectl -n** *namespace* **get po**

where *namespace* is the namespace where the Analytics subsystem is installed.

Make sure that every pod is **Running** and **Ready**.

4. If you disabled shard [allocation](#page-690-0), check the storage cluster's health by running the following command: Note: If you did not disable shard allocation, skip this step. If you stopped shard allocation, check the cluster's health before re-enabling shard allocation.

**kubectl -n** *namespace* **exec -it** *storage-master|shared\_pod* **-- curl\_es \_cluster/health?pretty**

where:

- *namespace* is the namespace where the Analytics subsystem is installed.
- *storage-master|shared\_pod* is the name of any storage-master or storage-shared pod. You can get the name of your storage pods by running the following command:

**kubectl get po -n** *namespace*

When you check the cluster's health, the response looks like the following example:

```
{
 "cluster_name" : "apic-analytics-cluster",
  "status" : "yellow",
"timed_out" : false,
 "number_of_nodes" : 9,
  "number_of_data_nodes" : 3,
 "active_primary_shards" : 13,
 "active_shards" : 13,
 "relocating_shards" : 0,
 "initializing_shards" : 0,
 "unassigned_shards" : 20,
 "delayed_unassigned_shards" : 0,
 "number_of_pending_tasks" : 0,
 "number_of_in_flight_fetch" : 0,
 "task_max_waiting_in_queue_millis" : 0,
 "active_shards_percent_as_number" : 39.39393939393939
}
```
Wait for the status to be **yellow** before proceeding to the next step.

- 5. Associate the Analytics service with the Gateway service. Note: If you did not unassociate the Analytics service from the Gateway, skip this step. See [Associating](#page-733-0) an analytics service with a gateway service.
- 6. Enable shard allocation by running the following command: Note: If you did not disable shard allocation, skip this step.

**kubectl -n** *namespace* **exec -it** *storage-master|shared\_pod* **-- curl\_es \_cluster/settings -XPUT -d '{"persistent": {"cluster.routing.allocation.enable":"all"}}'**

where:

- *namespace* is the namespace where the Analytics subsystem is installed.
- *storage-master|shared\_pod* is the name of any storage-master or storage-shared pod. You can get the name of your storage pods by running the following command:

**kubectl get po -n** *namespace*

When you enable shard allocation, the response looks like the following example:

**{"acknowledged":true,"persistent":{"cluster":{"routing":{"allocation":{"enable":"all"}}}},"transient":{}}**

- 7. Check the storage cluster's health again and wait until the status is **green**.
- 8. Verify that the Analytics service is working by completing the following steps:
	- a. Invoke an API on your gateway that uses the associated Analytics subsystem.
	- b. Use the Analytics user interface to confirm that new data was posted to the Analytics service.

Note: No fixes or enhancements are being added to IBM API Connect 10.0.2.0 to 10.0.4.x, and it is EOS after 16 December 2023. See [support](https://www.ibm.com/support/pages/ibm-api-connect-support-lifecycle-policy) policy for details. For a more recent version of CD documentation, see the **IBM API Connect 10.0.6**.x and later product [documentation.](https://www.ibm.com/support/knowledgecenter/SSMNED_v10cd)

# **Re-enabling scheduled backups**

If you disabled scheduled backups before updating keys, secrets, or passwords, enable the backups again for your API Connect deployment.

### **About this task**

#### **Procedure**

1. Open the management cluster CR for editing by running the following command:

**kubectl -n** *namespace* **edit** *CR-name*

where:

- *namespace* is the namespace where the Management subsystem is installed.
- *CR-name* is the name of the CR that was used to install the Management subsystem.
- 2. In the **databaseBackup** section of the CR, replace the **schedule** entry that you removed earlier when you disabled scheduled backups.
- 3. Save and close the file.

Note: No fixes or enhancements are being added to IBM API Connect 10.0.2.0 to 10.0.4.x, and it is EOS after 16 December 2023. See [support](https://www.ibm.com/support/pages/ibm-api-connect-support-lifecycle-policy) policy for details. For a more recent version of CD documentation, see the **IBM API** Connect 10.0.6.x and later product [documentation.](https://www.ibm.com/support/knowledgecenter/SSMNED_v10cd)

# **The API Connect operations tool: apicops**

Use the apicops operations tool to check the health, troubleshoot, and run maintenance operations on your API Connect installation.

The API Connect apicops tool is in active development and is available to download from [github.com.](https://github.com/ibm-apiconnect/apicops#latest-v10-release) It is available for Linux® and macOS. All suggestions, feedback, and bug reports can be raised in this repository.

#### **Installing**

Download the binary for your operating system from latest [release](https://github.com/ibm-apiconnect/apicops#latest-v10-release). Rename the file to **apicops**, and give it execute permission: **chmod +x apicops**.

### **Running apicops**

Apicops requires access to your Kubernetes or OpenShift environment. For more information about using apicops, see: [Requirements](https://github.com/ibm-apiconnect/apicops#requirements) for running apicops.

<span id="page-722-0"></span>Note: No fixes or enhancements are being added to IBM API Connect 10.0.2.0 to 10.0.4.x, and it is EOS after 16 December 2023. See [support](https://www.ibm.com/support/pages/ibm-api-connect-support-lifecycle-policy) policy for details. For a more recent version of CD documentation, see the **IBM API Connect 10.0.6.x and later product documentation**.

# **Configuring and managing your server environment**

You configure and manage the servers that comprise your IBM® API Connect on-premises cloud by using the Cloud Manager user interface.

The Cloud Manager user interface is the part of IBM API Connect that enables a Cloud Administrator to define and manage the API Connect on-premises cloud.

You can use the Cloud Manager to define the API Connect cloud by performing the following tasks:

- Create Provider organizations and invite users to serve as the owner
- Create and manage user roles and role defaults
- Create availability zones for services
- Register the relevant servers that will provide the gateway, analytics, and portal services
- Associate an analytics service with a gateway to enable reports for API Events
- Configure resources for user authentication, TLS security, and OAuth providers and make the resources visible to all or selected provider organizations
- Connect to an existing SMTP mail server and edit templates for system-generated emails
- Set the default gateway service for catalogs
- **Cloud Manager [configuration](#page-723-0) checklist**

A summary, with links, of the key initial configuration tasks that you must complete in the Cloud Manager user interface after installing and deploying IBM API Connect, and further supplementary tasks.

- **[Activating](#page-724-0) your Cloud Manager user account** If you have been invited to be an administrator of your API Connect cloud, you must activate your account by using the activation link that was sent by another administrator. You can then access the Cloud Manager user interface.
- **[Accessing](#page-725-0) the Cloud Manager user interface** How to navigate to and log in to the Cloud Manager user interface. **Defining your Cloud Manager [topology](#page-726-0)**

To define your API Connect on-premises cloud, you define availability zones and register services within those zones to securely create, promote, and track APIs. The installation procedure provides initial configuration of an Availability Zone containing the Management service.

- **Managing [authentication](#page-735-0) and security** Secure Cloud Manager and API Manager as well as your Catalogs with a user registry. Secure your APIs with OAuth. Create TLS profiles to ensure that information you share among web servers will not be stolen or tampered with.
- **[Configuring](#page-807-0) the cloud settings**

Before you can add a provider organization to your cloud, you must specify your cloud settings to configure an email server for notifications as well as user registry options and catalog defaults.

- **[Administering](#page-821-0) provider organizations**
- Manage the provider organizations who have accounts to publish APIs in your API Connect cloud.
- **[Administering](#page-825-0) members and roles**

Cloud Administrators can add members and assign them roles to enable them to work in Cloud Manager. The Cloud and Topology Administrators can also create roles and role defaults. You can also delete users to prevent them from accessing Cloud Manager.

- **[Monitoring](#page-834-0) the cloud**
- API Connect generates events to monitor the status of your cloud.
- **Changing your Cloud Manager password and profile [information](#page-849-0)**
- You can change your Cloud Manager password and update your profile information.
- **Resolving login problems by [increasing](#page-850-0) HTTP header size**
- You can resolve login problems for the Cloud Manager UI by increasing the maximum HTTP client header size.
- **[Onboarding](#page-851-0) a new admin for Cloud Pak for Integration**
- Use the API Connect toolkit CLI to create a new admin account for use with Cloud Pak for Integration.
- **[Extending](#page-852-0) the Gateway server behavior**
- To support your enterprise requirements, you can extend the Gateway servers within IBM API Connect to provide extra enforcement behavior.
- **Cloud Manager [Tutorials](#page-859-0)**

Tutorials for using the Cloud Manager user interface in IBM API Connect.

<span id="page-723-0"></span>Note: No fixes or enhancements are being added to IBM API Connect 10.0.2.0 to 10.0.4.x, and it is EOS after 16 December 2023. See [support](https://www.ibm.com/support/pages/ibm-api-connect-support-lifecycle-policy) policy for details. For a more recent version of CD documentation, see the **IBM API** Connect 10.0.6.x and later product documentation

# **Cloud Manager configuration checklist**

A summary, with links, of the key initial configuration tasks that you must complete in the Cloud Manager user interface after installing and deploying IBM® API Connect, and further supplementary tasks.

# **Key initial tasks**

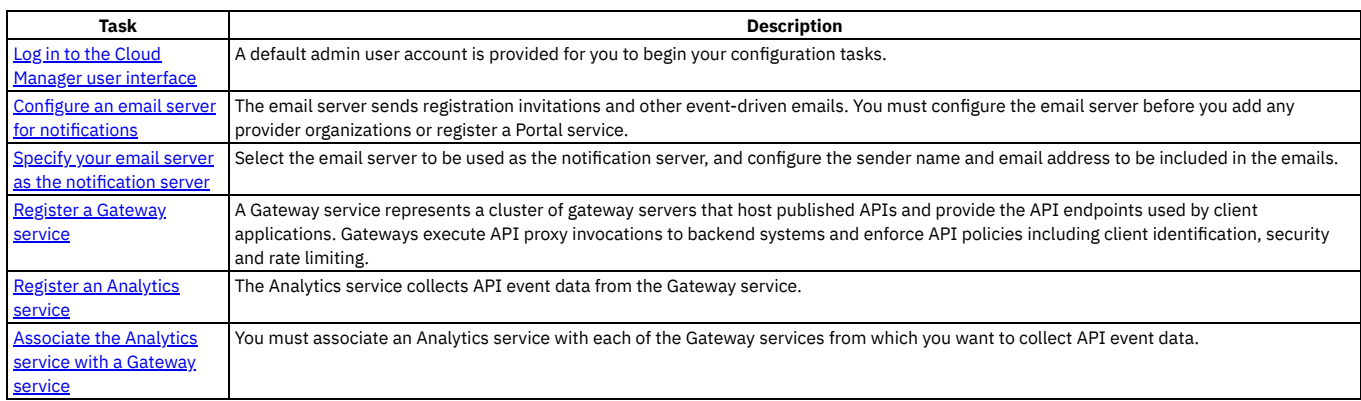

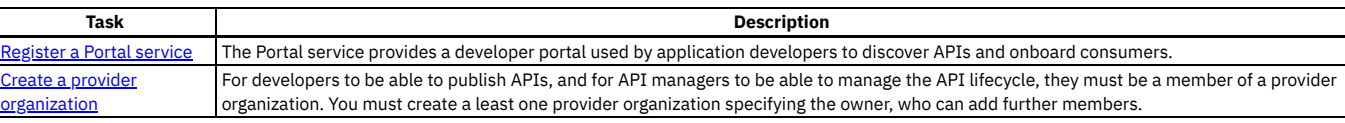

# **Further supplementary tasks**

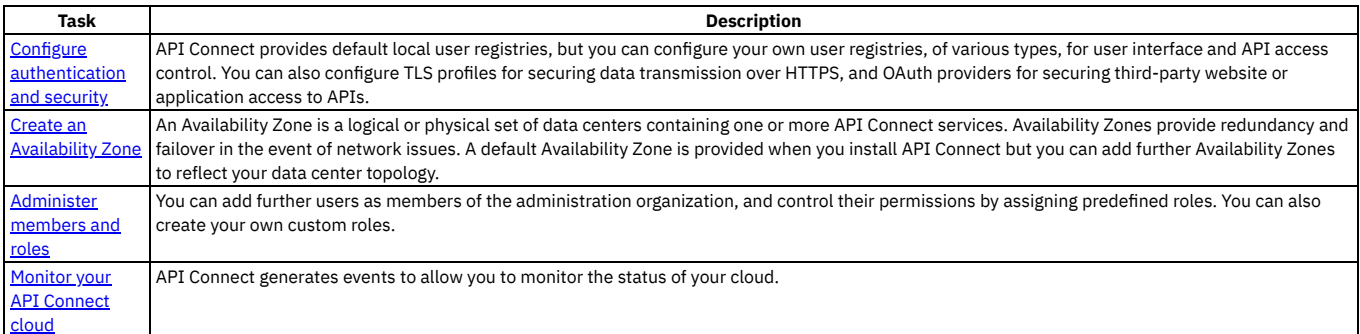

## **Related concepts**

#### Cloud [Manager](#page-859-0) Tutorials

<span id="page-724-0"></span>Note: No fixes or enhancements are being added to IBM API Connect 10.0.2.0 to 10.0.4.x, and it is EOS after 16 December 2023. See [support](https://www.ibm.com/support/pages/ibm-api-connect-support-lifecycle-policy) policy for details. For a more recent version of CD documentation, see the **IBM API Connect 10.0.6.x and later product documentation**.

# **Activating your Cloud Manager user account**

If you have been invited to be an administrator of your API Connect cloud, you must activate your account by using the activation link that was sent by another administrator. You can then access the Cloud Manager user interface.

# **Before you begin**

A cloud administrator invited you to join API Connect .

### **Procedure**

If the Identity Provider uses LDAP

An invitation email with an activation link is sent. Click the activation link, or paste it in a browser, to log in directly with your LDAP user credentials. Upon authentication, the API Connect user record is updated from the backend identity provider.

If the Identity Provider uses a local registry

An invitation email with an activation link is sent. Click the activation link or paste it in a browser. The activation link takes you to a sign up page where you enter your first name, last name and password. Passwords must have a minimum of 8 characters and contain characters from at least three of the four following categories:

- Uppercase letters
- Lowercase letters
- Numbers
- Special characters (for example:  $!$  #  $$$  %)

Note:

- The email address that you enter on the sign up page must match the email address to which the invitation email was sent, otherwise the account activation fails.
- If you previously had an account that was removed, and you are being invited again, you must re-activate your account by using the Sign In option on the page, **not** by completing the registration form and using the Sign Up option; attempting to re-register will fail.

If the Identity Provider uses an authentication URL

An invitation email with an activation link is sent. Click the activation link or paste it in a browser. The activation link takes you to a sign up page where you enter your credentials, which then become your user name and password. Upon authentication, the API Connect user record is updated from the backend identity provider.

If multiple user registries are available for selection on the sign up page, then make sure that the correct registry for your Cloud Manager account is selected. You might need to ask your administrator which user registry is appropriate for your account.

For [information](#page-815-0) on configuring user [registries](#page-735-1) and making them available for Cloud Manager login, see User registries overview and Selecting user registries for Cloud Manager and API Manager.

2. Click Sign up to complete your registration, then click Sign in to open the Cloud Manager login page.

<sup>1.</sup> Complete the following steps to activate your Cloud Manager account:

You have created your API Connect administrator account.

### **What to do next**

Log in to the Cloud Manager user interface and, depending on your role, start to manage the cloud topology, and work with provider organizations and cloud resources. To access the Cloud Manager login page in the future, use the following URL:

#### **https://***host***/admin**

where *host* is the fully qualified host name or IP address of the Management server.

## **Related concepts**

- Managing [authentication](#page-735-0) and security
- [Configuring](#page-807-0) the cloud settings

### **Related tasks**

- [Accessing](#page-725-0) the Cloud Manager user interface
- Defining your Cloud [Manager](#page-726-0) topology
- [Administering](#page-821-0) provider organizations
- [Administering](#page-825-0) members and roles

<span id="page-725-0"></span>Note: No fixes or enhancements are being added to IBM API Connect 10.0.2.0 to 10.0.4.x, and it is EOS after 16 December 2023. See [support](https://www.ibm.com/support/pages/ibm-api-connect-support-lifecycle-policy) policy for details. For a more recent version of CD documentation, see the IBM API Connect 10.0.6.x and later product [documentation.](https://www.ibm.com/support/knowledgecenter/SSMNED_v10cd)

# **Accessing the Cloud Manager user interface**

How to navigate to and log in to the Cloud Manager user interface.

### **Before you begin**

To open the Cloud Manager user interface, enter the URL for the <cloud-admin-ui> endpoint that is entered during installation, followed by **/admin**. The <cloud-admin-ui> endpoint is configured in the Management subsystem by using the following command: **apicup subsys set mgmt cloud-admin-ui <endpoint>**.

The first time that you access the Cloud Manager user interface, you enter admin for the user name and 7iron-hide for the password. You are prompted to change the Cloud Administrator password and email address.

### **Procedure**

- 1. Open a browser and enter the URL for the cloud-admin-ui endpoint followed by /admin. Note that this is secure connection that uses HTTPs, for example: **https://<cloud-admin-ui>/admin**.
- 2. Enter the Cloud Administrator user name and password.
	- Kubernetes and VMware
	- If you are logging in for the first time, enter admin for the user name and 7iron-hide for the password. Otherwise, enter admin for the user name and your own password.
	- OpenShift
		- The default user name is admin. Run the following commands to retrieve the default password, which is generated automatically during deployment:

**oc get secret -n** *<namespace>* **| grep mgmt-admin-pass oc get secret -n** *<namespace> <secret\_name\_from\_previous command>* **-o jsonpath="{.data.password}" | base64 -d && echo ""**

3. If your cloud contains multiple user registries, as configured on the Settings > User Registries screen, then choose the user registry that contains your login credentials. You might need to ask your administrator which user registry is appropriate for your account.

4. Click Sign In.

Important: The first time that you access the cloud console, you must, for security reasons, enter a new password and your email address. If you forget your password and request a password reset, the notification email is sent to this email address. The email is sent by the email server that is configured in the **Notifications** section of the cloud **Settings**.

#### **Results**

The Cloud Manager user interface opens to the home page, as shown in the following screen capture:

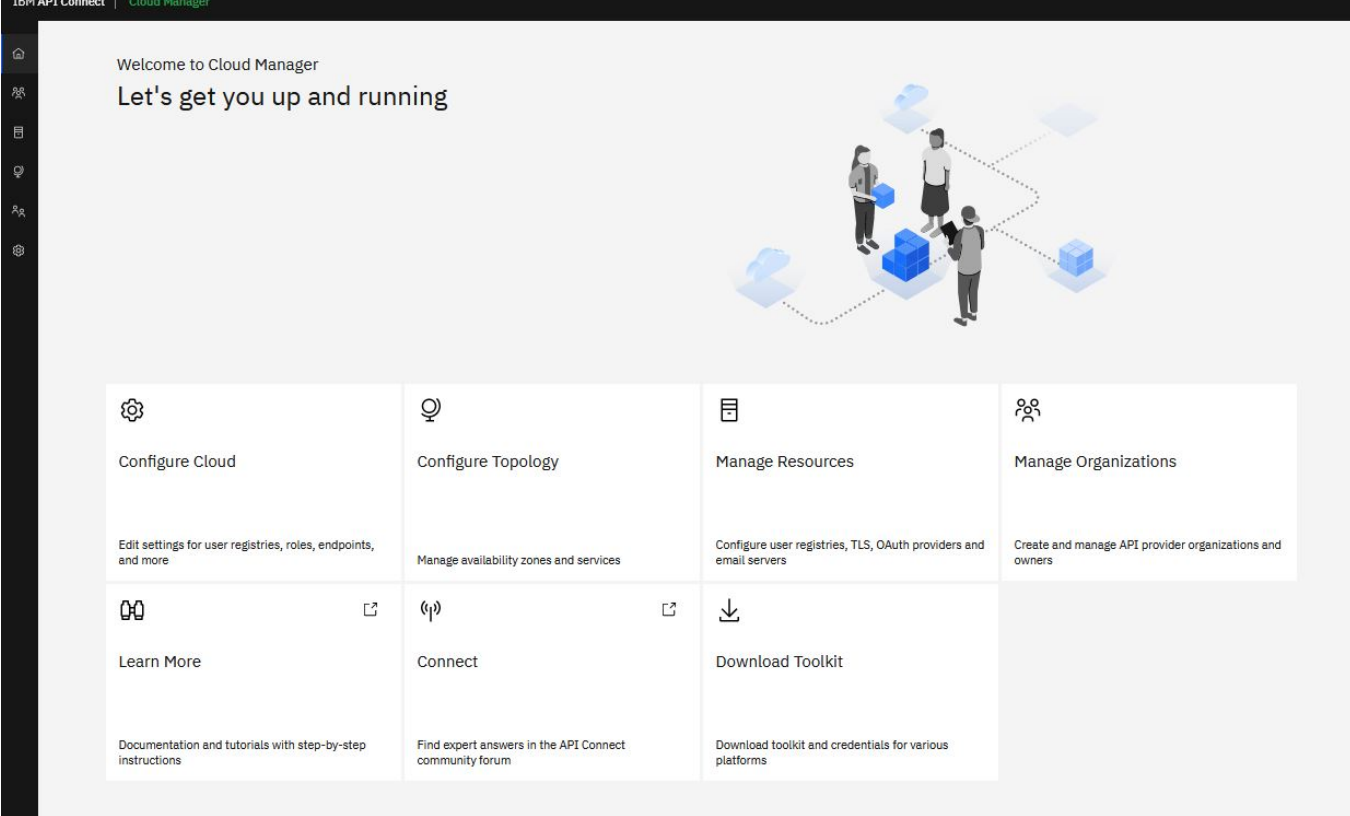

### **What to do next**

Configure the email server so you can reset your password if needed and send other notifications. See Tutorial: [Configuring](#page-860-0) the Cloud.

Configure your topology by registering services. See Tutorial: [Configuring](#page-860-0) the Cloud.

Create a Provider Organization. See Tutorial: Creating a Provider [Organization](#page-868-0).

### **Related tasks**

Changing your Cloud Manager password and profile [information](#page-849-0)

<span id="page-726-0"></span>Note: No fixes or enhancements are being added to IBM API Connect 10.0.2.0 to 10.0.4.x, and it is EOS after 16 December 2023. See [support](https://www.ibm.com/support/pages/ibm-api-connect-support-lifecycle-policy) policy for details. For a more recent version of CD documentation, see the **IBM API Connect 10.0.6.x and later product documentation**.

# **Defining your Cloud Manager topology**

To define your API Connect on-premises cloud, you define availability zones and register services within those zones to securely create, promote, and track APIs. The installation procedure provides initial configuration of an Availability Zone containing the Management service.

### **About this task**

The Cloud Manager topology consists of Availability Zones that contain the API Connect services (management, gateway, analytics and portal services). Availability Zones can contain one or more gateway services, analytics service, and portal service, but there is one management service that spans all Availability Zones. When configuring your Availability Zones and Services, the recommended practice is that the gateway, analytics, and portal services do not communicate across Availability Zones. Only the management service can span across Availability Zones.

The following diagram illustrates the topology for services and Availability Zones in an API Connect network:

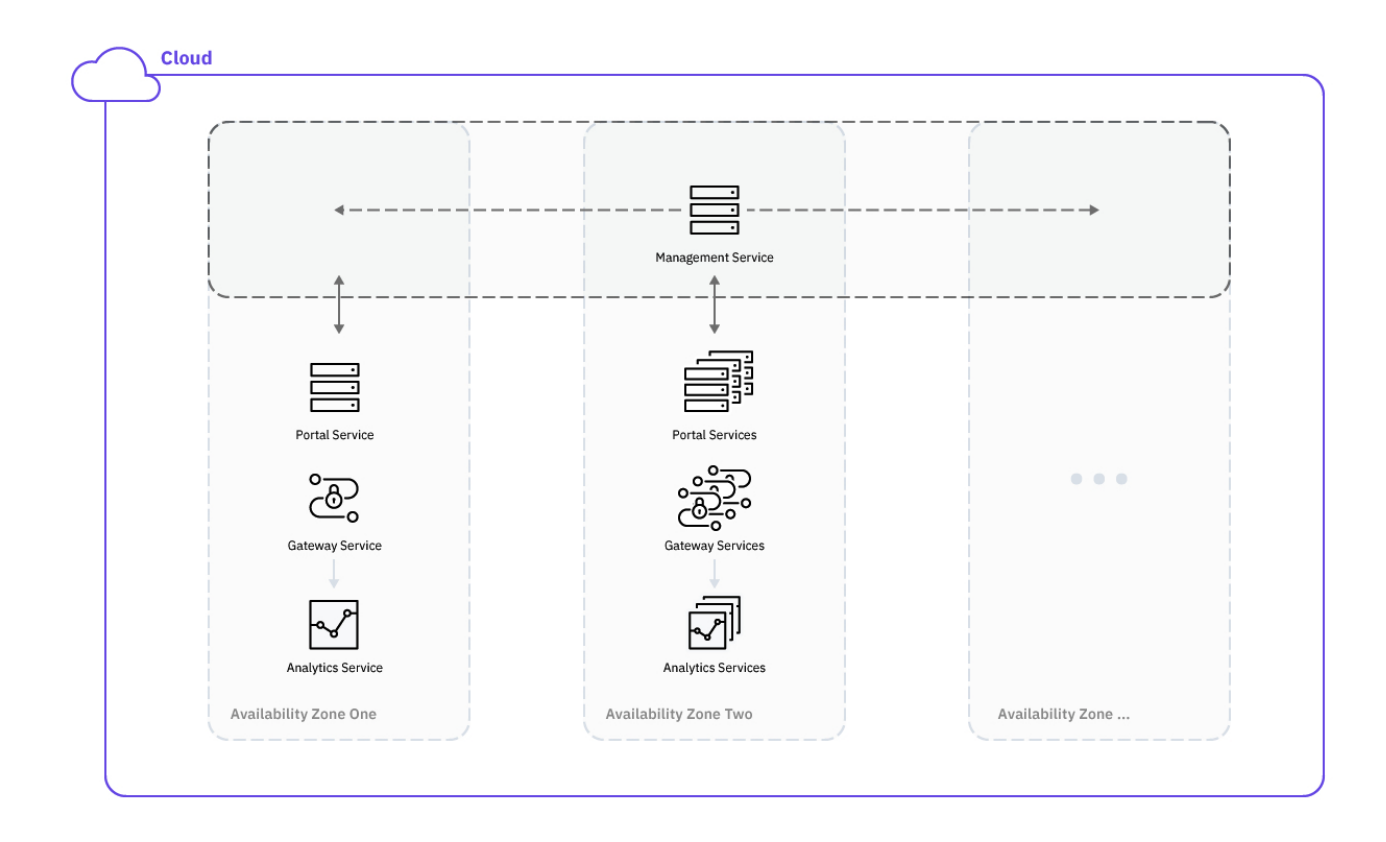

One of the following roles is required to register and manage services:

- Administrator
- Topology Administrator
- Owner
- A custom role with the **Topology:Manage** permission

Following are the tasks involved in defining the API Connect topology:

- Create one or more Availability Zones.
- Register one or more Gateway, Analytics, and Portal services in each Availability Zone  $\bullet$
- Associate an Analytics service with each Gateway service
- Set the visibility for the services

There are two types of deployment scenarios:

- 1. Appliance-based deployment using .ova files on Virtual Machines
- 2. Container-based deployment using Docker and Kubernetes clusters

The configuration of the Management service will differ depending upon the deployment scenario. For both, a Management service is added to the Default Availability Zone by the installation utility.

Once the cloud is defined and an email server has been configured, you invite other users to access API Manager to create APIs. You expose these APIs to the development community through the Developer Portal user interface.

To define the API Connect cloud, complete the following tasks:

**Configuring the [Management](#page-728-1) service**

A Management service is configured in the Default Availability Zone by the installation script. For an appliance-based deployment on VMs, additional Management services may be configured using the .ova file. For a container-based deployment, only one Management service is configured for the cloud.

**Creating an [Availability](#page-728-0) Zone**

An Availability Zone is a logical or physical set of data centers containing one or more API Connect services. Availability Zones provide redundancy and failover in the event of network issues. The Default Availability Zone is created during installation; it includes a Management service.

- **[Registering](#page-729-0) a gateway service**
- A gateway service is required to handle incoming traffic for APIs.
- **[Registering](#page-731-0) an analytics service**

Configure at least one analytics service in your API Connect on-premises cloud. The analytics service is always associated with a gateway service, from which it collects API event data.

- **[Registering](#page-732-0) a Portal service**
	- Define one or more Portal services in your API Connect on-premises cloud.
- **[Associating](#page-733-0) an analytics service with a gateway service** To collect data about your API usage and other statistics, you must associate an analytics service with each gateway service. You can associate multiple gateway services with one analytics service, but each gateway can be associated with only one analytics service.

**Setting [visibility](#page-734-0) for a service** The visibility setting determines which provider organizations can access a service.

#### **Related concepts**

#### • Configuring and managing your server [environment](#page-722-0)

<span id="page-728-1"></span>**Note:** No fixes or enhancements are being added to IBM API Connect 10.0.2.0 to 10.0.4.x, and it is EOS after 16 December 2023. See [support](https://www.ibm.com/support/pages/ibm-api-connect-support-lifecycle-policy) policy for details. For a more recent version of CD documentation, see the **IBM API** Connect 10.0.6.x and later product [documentation.](https://www.ibm.com/support/knowledgecenter/SSMNED_v10cd)

# **Configuring the Management service**

A Management service is configured in the Default Availability Zone by the installation script. For an appliance-based deployment on VMs, additional Management services may be configured using the .ova file. For a container-based deployment, only one Management service is configured for the cloud.

#### **Before you begin**

You must complete the following tasks:

• Run the Install Assist installation program to configure the Default Availability Zone that contains the Management service. See Installing API Connect into a Kubernetes environment and Deploying the [Management](#page-440-0) OVA file.

#### **About this task**

The Management service is added to your cloud by the installation script. It will be added to the Default Availability Zone. You cannot add or configure Management services using the Cloud Manager user interface.

The Management service is handled differently depending on the deployment option:

- Appliance-based deployment: API Connect Services are deployed on VMs using an .ova configuration file. Multiple Management services may be deployed, but each Availability Zone can have only one Management service.
- Container-based deployment: Services are deployed in Docker containers and managed in Kubernetes clusters. One Management service is deployed for the entire cloud using the installation script.

#### **Results**

One or more Management services are configured.

#### **What to do next**

Complete the following task:

• [Registering](#page-729-0) a gateway service

#### **Related tasks**

- Creating an [Availability](#page-728-0) Zone
- [Registering](#page-729-0) a gateway service
- [Registering](#page-731-0) an analytics service
- [Registering](#page-732-0) a Portal service
- [Associating](#page-733-0) an analytics service with a gateway service
- Setting [visibility](#page-734-0) for a service

<span id="page-728-0"></span>Note: No fixes or enhancements are being added to IBM API Connect 10.0.2.0 to 10.0.4.x, and it is EOS after 16 December 2023. See [support](https://www.ibm.com/support/pages/ibm-api-connect-support-lifecycle-policy) policy for details. For a more recent version of CD documentation, see the IBM API Connect 10.0.6.x and later product [documentation.](https://www.ibm.com/support/knowledgecenter/SSMNED_v10cd)

# **Creating an Availability Zone**

An Availability Zone is a logical or physical set of data centers containing one or more API Connect services. Availability Zones provide redundancy and failover in the event of network issues. The Default Availability Zone is created during installation; it includes a Management service.

#### **Before you begin**

You must complete the following task:

. Run Install Assist to configure the Default Availability Zone that contains the Management service. See Installing API Connect into a Kubernetes environment or Deploying the [Management](#page-440-0) OVA file.

## **About this task**

Availability zones organize API Connect operations based upon your business needs. Availability zones are sets of logical or physical data centers containing one or more API Connect services. Multiple availability zones in your cloud provide redundancy and fail over in the event of network issues. Availability zones can be organized by region, for global separation, or for physical or logical separation of data centers.

The Default Availability Zone is created during the installation process. It contains the Management service that was configured by Install Assist. You register one or more gateway, analytics, and portal services in the availability zones to configure your API Connect cloud topology.

Note: For appliance-based deployments, additional management services may be added (one per availability zone) using the installation script. However, for containerbased deployments using Docker and Kubernetes, only one management service is allowed. No additional management services can be added if you are using containerbased deployment..

When you create an availability zone, you should provide a descriptive title; a name is generated automatically for internal identification. For example: Table 1. Example availability zones

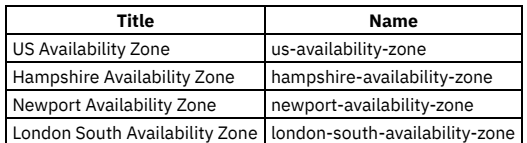

One of the following roles is required to add and manage Availability Zones:

- Administrator
- Topology Administrator
- Owner
- A custom role with the **Topology:Manage** permission

#### **Procedure**

Follow these steps to add one or more additional Availability Zones to your on-premises cloud:

- 1. In the Cloud Manager, click  $\mathcal{Q}_{\text{Topology}}$ .
- 2. You will see the current Availability Zones configured in your cloud. The Default Availability Zone is created by the installation script, and includes the Management service. To add another Availability Zone, choose Create Availability Zone.

3. Enter the following values:

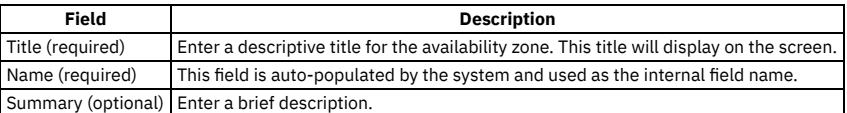

4. Click Create to complete the operation.

#### **Results**

The availability zone will be added on the Services page. You can now add gateway, analytics, and portal services to the availability zone.

#### **Related tasks**

- [Registering](#page-729-0) a gateway service
- [Registering](#page-731-0) an analytics service
- [Registering](#page-732-0) a Portal service

<span id="page-729-0"></span>Note: No fixes or enhancements are being added to IBM API Connect 10.0.2.0 to 10.0.4.x, and it is EOS after 16 December 2023. See [support](https://www.ibm.com/support/pages/ibm-api-connect-support-lifecycle-policy) policy for details. For a more recent version of CD documentation, see the **IBM API** Connect 10.0.6.x and later product [documentation.](https://www.ibm.com/support/knowledgecenter/SSMNED_v10cd)

# **Registering a gateway service**

A gateway service is required to handle incoming traffic for APIs.

#### **Before you begin**

Before registering a Gateway service in Cloud Manager, the DataPower® API Connect Gateway Service has to either be installed as a subsystem in your Kubernetes cluster or enabled on the DataPower appliance. For a Kubernetes [environment,](https://www.ibm.com/support/knowledgecenter/en/SS9H2Y_10.0/com.ibm.dp.doc/apicgws_configuring.html) see DataPower Gateway subsystem on [Kubernetes.](#page-133-0) For appliances, see Configuring API Connect Gateway Service for more information. Also complete the following task:

• Configuring the [Management](#page-728-1) service

Note:

If you enabled Event Endpoint Management in Cloud Pak for Integration, an Event Gateway Service is provided for event endpoints. For more information about registering an Event Gateway Service, see the Cloud Pak for Integration [documentation.](https://www.ibm.com/docs/en/cloud-paks/cp-integration/2021.2?topic=sources-registering-event-gateway-service)

# **About this task**

A Gateway service represents a cluster of gateway servers that host published APIs and provide the API endpoints used by client applications. Gateways execute API proxy invocations to backend systems and enforce API policies including client identification, security and rate limiting.

One of the following roles is required to register and manage a gateway services:

- Administrator
- Topology Administrator
- Owner
- A custom role with the **Topology:Manage** permission

Note: You can also register, and manage, gateway services by using the developer toolkit CLI; for details, see apic [gateway-services](#page-1862-0).

#### **Procedure**

Complete the following steps to configure a Gateway service for your cloud:

- 1. In the Cloud Manager, click  $\mathcal{Q}_{\text{Topology}}$ .
- 2. From the Availability Zone that will contain the Gateway service, select Register Service.
- 3. On the Configure Service page, select DataPower Gateway as the service type. Select the Gateway type that you want to create, either DataPower Gateway (v5 compatible) or DataPower API Gateway. For a description of the [gateway](#page-55-0) types, see API Connect gateway types
- 4. Enter the values to configure the Gateway service. You will need to obtain the endpoints from your deployment configuration. For a Kubernetes environment, the endpoints are configured by the following values in the CR (custom resource) file. For an appliance, the endpoint is configured in DataPower.

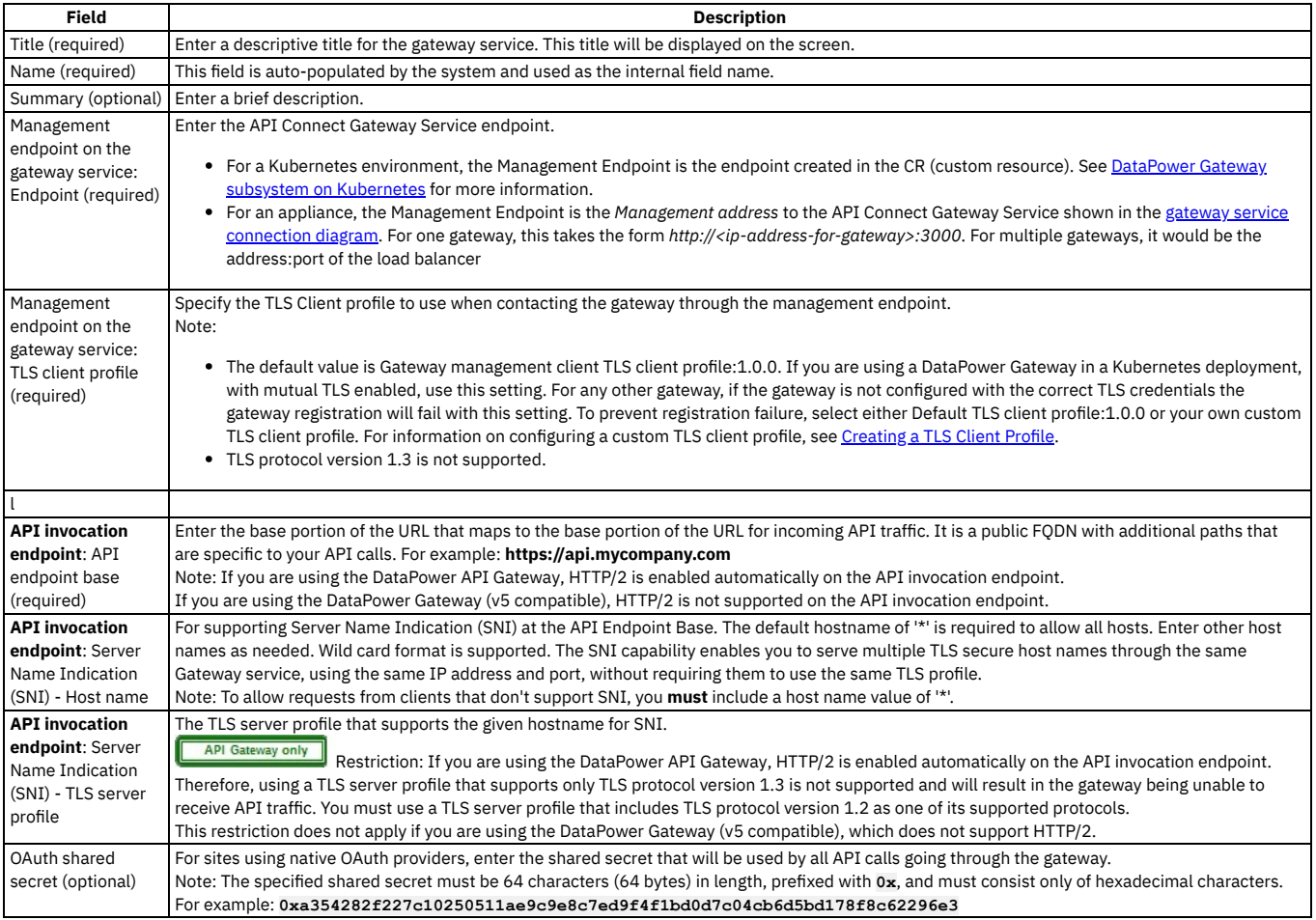

<span id="page-730-0"></span>The following diagram illustrates the gateway service connection:

#### **Management layer**

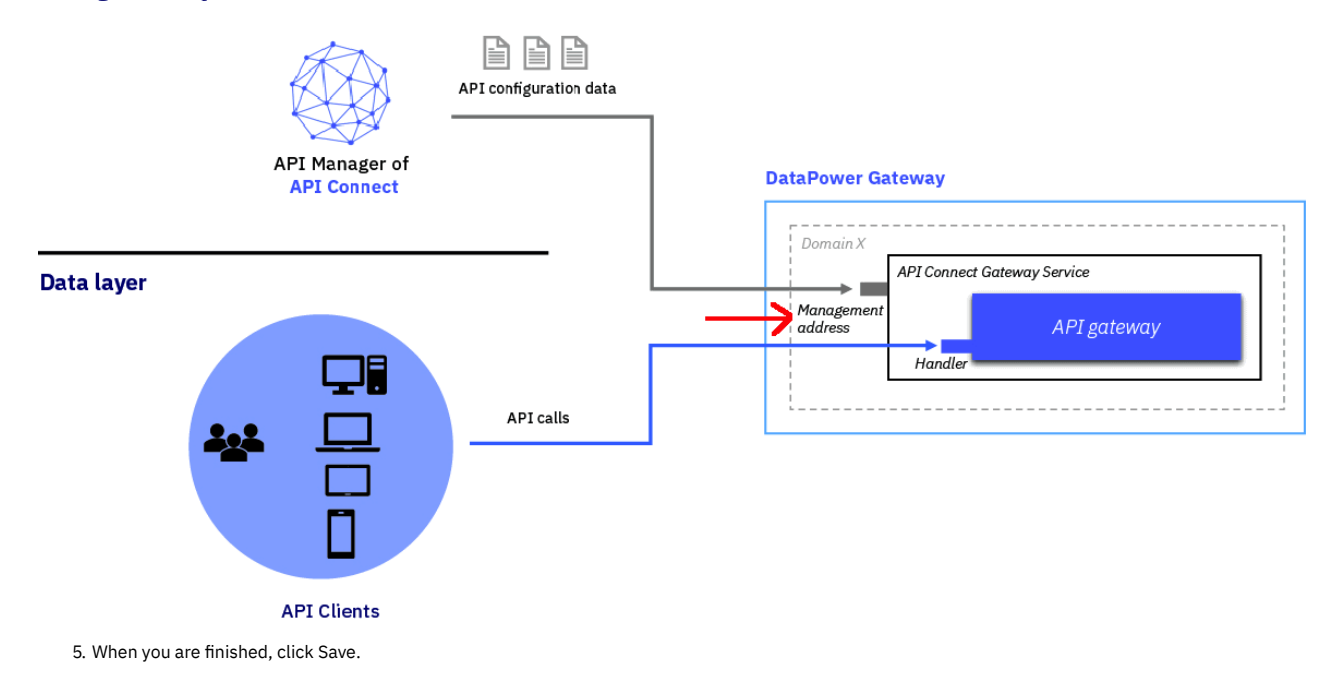

#### **Results**

The Gateway service is added to the appropriate Availability Zone for your cloud.

#### **What to do next**

Add additional gateway services. Add one or more analytics services. Add one or more portal services. Associate the gateway service with an analytics service. Set the visibility for the gateway.

#### **Related tasks**

- [Registering](#page-732-0) a Portal service
- [Registering](#page-731-0) an analytics service
- [Associating](#page-733-0) an analytics service with a gateway service
- Setting [visibility](#page-734-0) for a service

<span id="page-731-0"></span>Note: No fixes or enhancements are being added to IBM API Connect 10.0.2.0 to 10.0.4.x, and it is EOS after 16 December 2023. See [support](https://www.ibm.com/support/pages/ibm-api-connect-support-lifecycle-policy) policy for details. For a more recent version of CD documentation, see the **IBM API Connect 10.0.6**.x and later product [documentation.](https://www.ibm.com/support/knowledgecenter/SSMNED_v10cd)

# **Registering an analytics service**

Configure at least one analytics service in your API Connect on-premises cloud. The analytics service is always associated with a gateway service, from which it collects API event data.

# **Before you begin**

You must complete the following tasks:

- Creating an [Availability](#page-728-0) Zone
- [Registering](#page-729-0) a gateway service

### **About this task**

The Analytics service collects API event data from the Gateway service. In Cloud Manager, you configure the Analytics service and then associate it with one or more Gateways. You can have multiple Gateways associated with a single Analytics service, but each Gateway can be associated with only one Analytics service. Using the Analytics service, you can filter, sort, and aggregate the API event data and view the results on a dashboard. One of the following roles is required to register and manage Analytics services:

- Administrator
- Topology Administrator
- Owner

A custom role with the **Topology:Manage** permission

#### **Procedure**

Complete the following steps to configure the Analytics services for your cloud:

- 1. In the Cloud Manager, click  $\mathcal{Q}$  Topology.
- 2. In the Availability Zone that will contain the Analytics service, select Register Services > Analytics.
- 3. Enter the values to configure the Analytics service:

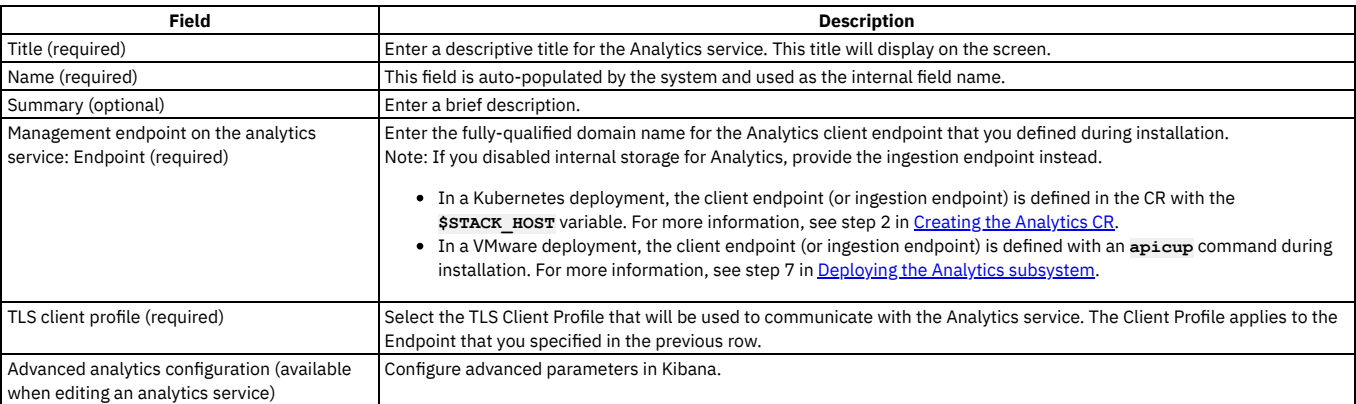

4. Click Save to complete the operation.

#### **Results**

The Analytics service is added to your cloud settings.

### **What to do next**

Associate the Analytics service one or more Gateway services. For more information, see [Associating](#page-733-0) an analytics service with a gateway service.

#### **Related tasks**

- [Registering](#page-729-0) a gateway service
- [Registering](#page-732-0) a Portal service

<span id="page-732-0"></span>Note: No fixes or enhancements are being added to IBM API Connect 10.0.2.0 to 10.0.4.x, and it is EOS after 16 December 2023. See [support](https://www.ibm.com/support/pages/ibm-api-connect-support-lifecycle-policy) policy for details. For a more recent version of CD documentation, see the **IBM API Connect 10.0.6**.x and later product [documentation.](https://www.ibm.com/support/knowledgecenter/SSMNED_v10cd)

# **Registering a Portal service**

Define one or more Portal services in your API Connect on-premises cloud.

### **Before you begin**

You must complete the following tasks:

- Creating an [Availability](#page-728-0) Zone
- [Registering](#page-729-0) a gateway service
- Configuring an email server for [notifications](#page-809-0)
- Setting up [notifications](#page-810-0)

# **About this task**

Each Availability Zone contains one or more Portal services. The Portal service provides a Developer Portal used by application developers to discover APIs and onboard consumers. An email server must be configured and set as the email server for the cloud before registering a Portal service. One of the following roles is required to register and manage Portal services:

- Administrator
- Topology Administrator
- Owner
- A custom role with the **Topology:Manage** permission

Important: It's not recommended to have more than 100 sites per Developer Portal service. Note that it's not necessary to have a Portal site for every Catalog, for example Catalogs that are only for API Developers don't need a Portal site, as the APIs can be tested by using credentials from the API Manager. If more than 100 sites are

#### **Procedure**

Complete the following steps to configure the Portal services for your cloud:

- 1. In the Cloud Manager, click  $\mathcal{Q}_{\text{Topology}}$ .
- 2. In the Availability Zone that will contain the Portal service, select Register Services > Portal.
- 3. Enter the values to configure the Portal service.

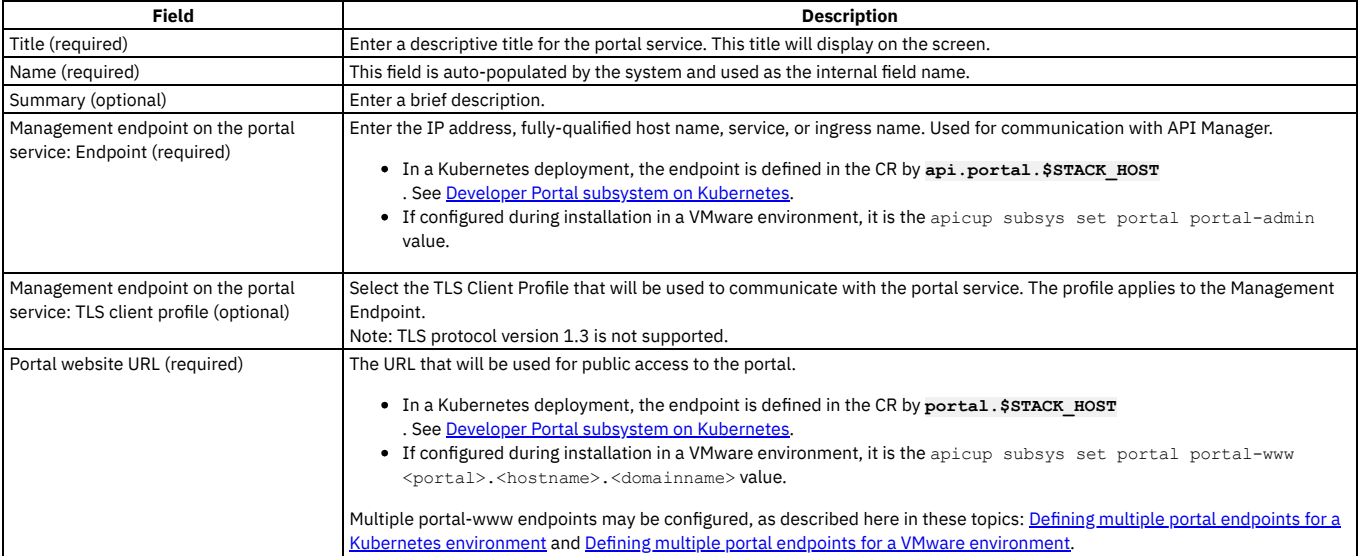

4. When you are finished, click Save.

#### **Results**

The Portal service is configured in your cloud and can be used to publish APIs.

#### **Related tasks**

- [Registering](#page-729-0) a gateway service
- [Registering](#page-731-0) an analytics service

<span id="page-733-0"></span>Note: No fixes or enhancements are being added to IBM API Connect 10.0.2.0 to 10.0.4.x, and it is EOS after 16 December 2023. See [support](https://www.ibm.com/support/pages/ibm-api-connect-support-lifecycle-policy) policy for details. For a more recent version of CD documentation, see the **IBM API Connect 10.0.6.x and later product documentation**.

# **Associating an analytics service with a gateway service**

To collect data about your API usage and other statistics, you must associate an analytics service with each gateway service. You can associate multiple gateway services with one analytics service, but each gateway can be associated with only one analytics service.

# **Before you begin**

You must complete the following tasks:

- Run Install Assist to configure the Default Availability Zone that contains the Management service.
- Register a gateway service and an analytics service.

### **About this task**

Each gateway service is associated with an analytics service. Each gateway service can be associated with only one analytics service (a one-one relationship), however, each analytics service can associated with one or more gateway services (a one-many relationship). The associated analytics service collects API event data from the gateway service.

In order to associate an analytics service with a gateway, you must first configure at least one analytics service and one gateway service.

One of the following roles is required to associate an analytics service with a gateway service:

- Administrator
- Topology Administrator
- Owner
- A custom role with the **Topology:Manage** permission

Follow these steps to associate an analytics service with a gateway service:

## **Procedure**

- 1. In the Cloud Manager, click  $\mathcal{Q}$  Topology.
- 2. In the section for the Availability Zone you want to work on, locate the Gateway service that requires an Analytics service in the SERVICE column.
- 3. Locate the ASSOCIATED ANALYTICS SERVICE column.
- 4. If an Analytics service has been configured, the Associate Analytics service link is enabled for each Gateway service. Click Associate Analytics Service in the same row as the Gateway service that requires an Analytics service.
- 5. In Associate Analytics Service, you will see the name of the Gateway service and a list of Analytics services that have been configured in your cloud.
- 6. Select the Analytics service to associate with the Gateway service by adding a checkmark, then click Associate.
- 7. To remove the associated Analytics service, select Unassociate analytics service from the actions menu. Note that when there is no Analytics service associated with a Gateway service, all analytics collection will be disabled and there will be no data in either the API Manager Dashboards or third-party offloads.

#### **Results**

The Analytics service is associated with a Gateway service and will collect API event data for that Gateway.

#### **Related tasks**

- [Registering](#page-729-0) a gateway service
- [Registering](#page-731-0) an analytics service

#### **Related information**

- **Installing API Connect into a Kubernetes environment**
- Deploying the [Management](#page-440-0) OVA file

<span id="page-734-0"></span>Note: No fixes or enhancements are being added to IBM API Connect 10.0.2.0 to 10.0.4.x, and it is EOS after 16 December 2023. See [support](https://www.ibm.com/support/pages/ibm-api-connect-support-lifecycle-policy) policy for details. For a more recent version of CD documentation, see the **IBM API Connect 10.0.6.x and later product documentation**.

# **Setting visibility for a service**

The visibility setting determines which provider organizations can access a service.

### **Before you begin**

You must complete the following tasks:

- Run Install Assist to configure the Default Availability Zone that contains the Management service
- Create additional availability zones if needed, see Creating an [Availability](#page-728-0) Zone
- Register at least one gateway service, see [Registering](#page-729-0) a gateway service
- Register other services

### **About this task**

The visibility setting controls which provider organizations can use a service. The default visibility setting is Public.

One of the following roles is required to set the visibility for services:

- Administrator
- Topology Administrator
- Owner
- A custom role with the **Topology:Manage** permission

## **Procedure**

Follow these steps to set the visibility for the services in your on-premises cloud:

- 1. In the Cloud Manager, click  $\mathbb{R}$  Topology.
- 2. From the list of Services, choose Set visibility from the actions menu next to the name of the service that requires the visibility setting.
- 3. Select the visibility setting for the service. The options are:
	- Private the service is not visible and cannot be used by any provider organization
	- Public the service is visible and can be used by all provider organizations
	- Custom the service is visible only to the provider organizations designated by you
- 4. For Custom visibility, select the provider organizations that will be able to use the service.
- 5. Click Make visible to complete the operation.

For Private, the service cannot be used by any provider organizations. For Public, the service can be used by all provider organizations. For Custom, the service can be used by the provider organizations that you designate.

<span id="page-735-0"></span>Note: No fixes or enhancements are being added to IBM API Connect 10.0.2.0 to 10.0.4.x, and it is EOS after 16 December 2023. See [support](https://www.ibm.com/support/pages/ibm-api-connect-support-lifecycle-policy) policy for details. For a more recent version of CD documentation, see the IBM API Connect 10.0.6.x and later product [documentation.](https://www.ibm.com/support/knowledgecenter/SSMNED_v10cd)

# **Managing authentication and security**

Secure Cloud Manager and API Manager as well as your Catalogs with a user registry. Secure your APIs with OAuth. Create TLS profiles to ensure that information you share among web servers will not be stolen or tampered with.

As Cloud Administrator or Topology Administrator (or with a custom role that contains the Settings: Manage permission), you can configure the following authentication and security mechanisms:

- User registries to authenticate users of Cloud Manager and API Manager and of your Catalogs and APIs.
- OAuth providers to provide protection for APIs.
- TLS profiles to secure transmission of data through the Gateway to external web sites and among web servers.

The following topics describe how to configure user registries, OAuth providers, and TLS profiles:

**User [registries](#page-735-1) overview**

API Connect supports several types of user registries for authenticating users. The credentials for all users of Cloud Manager, API Manager, and the Developer Portal must be stored in a user registry.

- **TLS profiles [overview](#page-761-0)**
- API Connect supports TLS Profiles for securing data transmission over HTTPS.
- **OAuth Provider [overview](#page-772-0)** API Connect supports OAuth Specification 2.0, for both Native and Third party implementations.

## **Related concepts**

- User [registries](#page-735-1) overview
- OAuth Provider [overview](#page-772-0)
- **TLS profiles [overview](#page-761-0)**

<span id="page-735-1"></span>Note: No fixes or enhancements are being added to IBM API Connect 10.0.2.0 to 10.0.4.x, and it is EOS after 16 December 2023. See [support](https://www.ibm.com/support/pages/ibm-api-connect-support-lifecycle-policy) policy for details. For a more recent version of CD documentation, see the **IBM API Connect 10.0.6.x and later product documentation**.

# **User registries overview**

API Connect supports several types of user registries for authenticating users. The credentials for all users of Cloud Manager, API Manager, and the Developer Portal must be stored in a user registry.

### **Introduction to user registries**

A user registry holds unique user account credentials, primarily usernames and passwords, which are accessed during authentication for logging into Cloud Manager, API Manager, the Developer Portal, and also for calling APIs (if the API is configured to use Basic Authentication in the Security Definition). The Cloud Administrator configures user registries to ensure that all users are successful at logging in.

User registries also provide security when calling APIs. For information on configuring Security Definitions for APIs, see Creating a basic authentication security definition.

User registries are configured as Resources. Once the user registry has been configured as a resource in Resources > User registries, the next step is indicate the active user registries for your cloud in Settings > User registries. The user registry must be made active in your cloud in order to make it available for authentication. When a user logs into Cloud Manager or API Manager, the specified user registry is queried for credentials to confirm the user's identity. To make a user registry available to the Developer Portal, you must define the registry for consumer onboarding in the associated Catalog. In the API Manager UI, click Manage followed by the relevant Catalog, and then click Settings > Onboarding; for more information see Creating and [configuring](#page-1361-0) Catalogs.

In Cloud Manager and API Manager, a registry cannot be changed after a user is invited to be the owner of a provider organization, even if the invitation is not yet accepted.

User registries in API Connect serve the following primary functions:

- To authenticate a user at login time based upon username and password.
- To store basic profile information such as first name, last name, and email address.
- To provide secure access to Catalogs.
- To provide Basic Authentication for APIs when called by an application.

In order to log in to Cloud Manager, API Manager, the Developer Portal, or access a catalog, a user must have valid credentials (username and password) stored in a user registry that is configured in API Connect.

The Security Definition for an API can be configured to require a username and password, called the Basic Authentication method. With Basic Authentication, the username and password are included in the HTTP authorization header, and the credentials are verified through user registry.

User registries that are configured in Cloud Manager have the following characteristics:

- They are available to Cloud Manager, API Manager, the Developer Portal, and for Basic Authentication for APIs.
- They are available to provider organizations, as determined by the visibility setting.
- They can be edited and deleted only in Cloud Manager.

User registries that are configured in API Manager have the following characteristics:

- They are available to the Developer Portal (for Catalogs) and for Basic Authentication for APIs.
- They are available only to the Provider Organization that created them.

# **User registries supported by API Connect**

API Connect integrates with several types of user registries to accommodate all security solutions. You can use your corporate LDAP registry, an Authentication URL, or an LUR to provide secure access to Cloud Manager, API Manager, the Developer Portal, and APIs. API Connect includes two internal databases that serve as local user registries, or LURs. The Providers LUR supports credentials for Provider organizations and the Admin LUR supports credentials for the Administrator organization. Multiple registries may be configured.

The following user registry types can serve as a resource in API Connect:

- Local user registry (LUR) An internal database of usernames and passwords stored on the local server. Contains the Admin user account which may not be modified or deleted.
- LDAP A user registry definition that points to an existing corporate LDAP directory. May be set up as case-sensitive.
- Authentication URL Accesses a URL that points to a service for validating user credentials.
- OpenID Connect (OIDC).
- **Configuring an [Authentication](#page-736-0) URL user registry**
- An Authentication URL user registry provides a simple mechanism for authenticating users by referencing a custom identity provider. **[Configuring](#page-738-0) a shared custom user registry**
- You can configure a custom user registry to provide user authentication for the Cloud Manager, the API Manager, and the Developer Portal.
- **[Configuring](#page-743-0) an LDAP user registry in the Cloud Manager** You can use the Cloud Manager UI to configure an LDAP user registry as a shared resource to provide user authentication for the Cloud Manager, the API Manager, and the Developer Portal. APIs can also be secured with an LDAP user registry.
- **[Configuring](#page-752-0) a Local User Registry**

A Local User Registry (LUR) can be configured to provide user authentication for both Cloud Manager and API Manager.

- **[Configuring](#page-753-0) an OIDC user registry**
- Configure a shared OIDC user registry for user onboarding and authentication when multi-factor authentication (MFA) is required.
- **Setting [visibility](#page-758-0) for a user registry**
- The visibility setting determines which provider organizations can access a resource, for example, user registries.
- **[Deleting](#page-759-0) a user registry**
- As the Cloud Manager administrator, you can delete user registries.

**[Removing](#page-759-1) a user from a user registry** As an API Connect user, you can remove yourself from an API Connect user registry. As an administrative user, you can remove other users from an API Connect user registry.

#### **Related tasks**

- Configuring an [Authentication](#page-736-0) URL user registry
- [Configuring](#page-752-0) a Local User Registry
- [Configuring](#page-743-0) an LDAP user registry in the Cloud Manager
- Setting [visibility](#page-758-0) for a user registry

<span id="page-736-0"></span>Note: No fixes or enhancements are being added to IBM API Connect 10.0.2.0 to 10.0.4.x, and it is EOS after 16 December 2023. See [support](https://www.ibm.com/support/pages/ibm-api-connect-support-lifecycle-policy) policy for details. For a more recent version of CD documentation, see the **IBM API Connect 10.0.6.x and later product documentation**.

# **Configuring an Authentication URL user registry**

An Authentication URL user registry provides a simple mechanism for authenticating users by referencing a custom identity provider.

#### **About this task**

This topic describes how to configure a new Authentication URL user registry as a Resource in your cloud. After the user registry is configured, you must select it for use in your cloud in Settings > User Registries. See Selecting user [registries](#page-815-0) for Cloud Manager and API Manager.

One of the following roles is required to configure user registries.:

- Administrator
- Owner
- Topology Administrator
- Custom role with the Settings:Manage permissions

API Connect issues an HTTP **GET** call to the Authentication URL endpoint, sending the user's credential. The following example shows a call made to an Authentication URL identity provider with an endpoint defined as **https://myauthurl.example.com/user/authenticate**:

#### **GET /user/authenticate HTTP/1.1 Host: myauthurl.example.com Authorization: Basic c3Bvb246Zm9yaw=**

If the Authentication URL endpoint returns an HTTP status code of **200**, the user authenticates successfully. An HTTP status code other than **200** indicates a failed login attempt. API Connect forwards any HTTP Header starting with **X-** (with the exception of **X-Client-Certificate**), and Cookie to the Authentication URL identity provider, to aid the authentication decision; for example:

```
GET /user/authenticate HTTP/1.1
Host: myauthurl.example.com
Authorization: Basic c3Bvb246Zm9yaw=
X-Forwarded-For: 8.8.9.9
X-Custom-Header-From-Customer: special
Cookie: MyCookie=VGhpc0lzV2lja2VkQW1hemluZw==
```
When a user is presented with the form for completing their API Connect user registration, which fields are pre-populated depends on which fields are returned in the response from the Authentication URL identity provider. If any of the following fields are returned, they will be pre-populated in the registration form:

- **username**
- **email**
- **first\_name**
- **last\_name**

If the **username** field is not returned, the registration form displays the user name that was provided by the user. The pre-population capability requires that the response from the Authentication URL identity provider satisfies the following conditions:

- The **Content-Type** must be **application/json**.
- The response body format must be JSON.

A sample response is as follows:

```
HTTP/1.1 200 OK
Content-Type: application/json;charset=UTF-8
Cache-Control: no-store
Pragma: no-cache
```

```
{
 "username":"myuser",
 "email":"myuser@example.com",
 "first_name":"My",
 "last_name":"User"
}
```
## **Procedure**

- 1. In the Cloud Manager, click  $\mathbf{E}$
- 2. Select User Registries to see the list of current user registries in your cloud.
- 3. Click Create in the User Registries section.

Important: Do not share user registries between the API Manager and the Developer Portal, or between Developer Portal sites when self-service onboarding is enabled or account deletions in any of the sites are expected. You should create separate user registries for them, even if the separate registries point to the same backend authentication provider (for example, an LDAP server). This separation enables the Developer Portal to maintain unique email addresses across the Catalog, without API Manager needing the same requirement. It also avoids problems with users deleting their accounts from the Developer Portal that then affects their API Manager access.

4. Select Authentication URL User Registry and enter the following parameters:

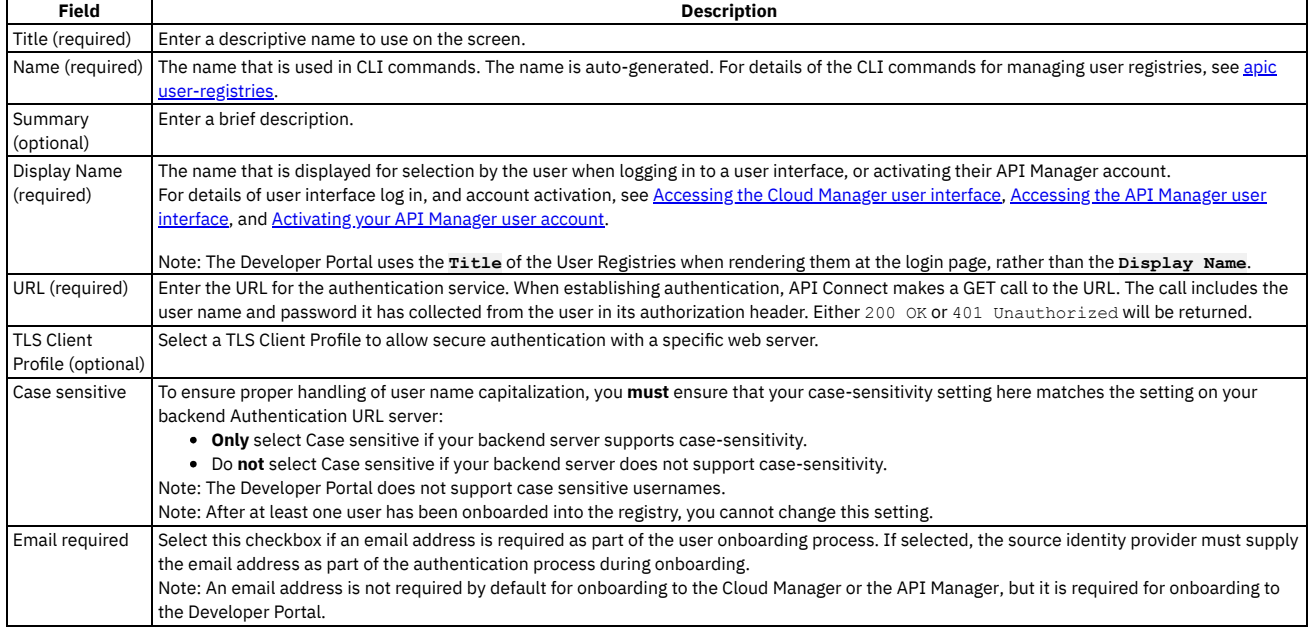

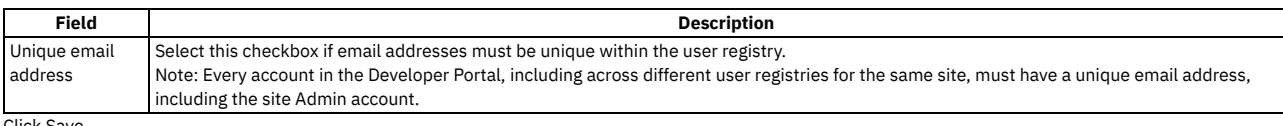

5. Click Save.

#### **Results**

The Authentication URL user registry is saved and is available to be selected as a user registry for Cloud Manager or API Manager by selecting it in Settings > User Registries. It can also be used for Basic Authentication in the Security Definition for an API.

# **Related concepts**

- Managing [authentication](#page-735-0) and security
- **User [registries](#page-735-1) overview**

## **Related tasks**

- [Configuring](#page-752-0) a Local User Registry
- [Configuring](#page-743-0) an LDAP user registry in the Cloud Manager
- Setting [visibility](#page-758-0) for a user registry

<span id="page-738-0"></span>Note: No fixes or enhancements are being added to IBM API Connect 10.0.2.0 to 10.0.4.x, and it is EOS after 16 December 2023. See [support](https://www.ibm.com/support/pages/ibm-api-connect-support-lifecycle-policy) policy for details. For a more recent version of CD documentation, see the **IBM API Connect 10.0.6.x and later product documentation**.

# **Configuring a shared custom user registry**

You can configure a custom user registry to provide user authentication for the Cloud Manager, the API Manager, and the Developer Portal.

### **Before you begin**

To configure a custom user registry as a resource in the Cloud Manager, the external user directory must be created and available to use with your API Connect ecosystem.

Custom user registries can be used for authenticating users to the Cloud Manager, the API Manager, and the Developer Portal, but cannot be used to secure APIs.

One of the following roles is required to configure a custom user registry:

- Administrator
- Owner
- Topology Administrator
- Custom role with the Settings: Manage permissions

### **About this task**

You can create a custom user registry that is specific to a provider organization, or one that can be shared and available to all of the provider organizations in your API Connect environment. An organization-specific custom user registry can be used for authenticating Developer Portal users, while a shared custom user registry can be used for authenticating Cloud Manager, API Manager, and Developer Portal users.

This topic describes how to configure a shared custom user registry. If you want to create an [organization-specific](#page-1412-0) registry, see Creating an organization-specific custom user registry for more information. Note also that the visibility of a user registry is set to **shared** by default. However, you can change the visibility setting to make the registry private, or visible only to specific provider organizations. For more information, see Setting [visibility](#page-758-0) for a user registry. Note:

• You can also create custom user registries by using the API Connect REST APIs (see the API Connect REST API [documentation\)](https://apic-api.apiconnect.ibmcloud.com/v10/).

You can use the following instructions to create a writable or a read-only custom user registry.

API Connect provides two methods for creating a shared custom user registry in the Cloud Manager, as described in the following sections:

- Creating a shared custom user registry by using the Cloud [Manager](#page-738-1) UI
- <span id="page-738-1"></span>• Creating a shared custom user registry by using the [developer](#page-739-0) toolkit CLI

# **Creating a shared custom user registry by using the Cloud Manager UI**

You configure a custom user registry by first creating a custom user registry type that defines your external user registry, and then creating a new custom user registry resource that references the custom user registry type that you just created. To make the registry available for user authentication, you need to add the registry to the Cloud Manager, or to the API Manager, or both, depending on your requirements. When the custom user registry is used for authentication, API Connect makes a REST call to the endpoint of your external registry, as defined in the custom user registry type.

### **Creating a custom user registry type**

Use the following instructions to create a custom user registry type that defines your external user registry.

1. In the Cloud Manager, click  $\overline{E}$  Resources.

2. Click Create in the User registry type section.

3. Enter the following information:

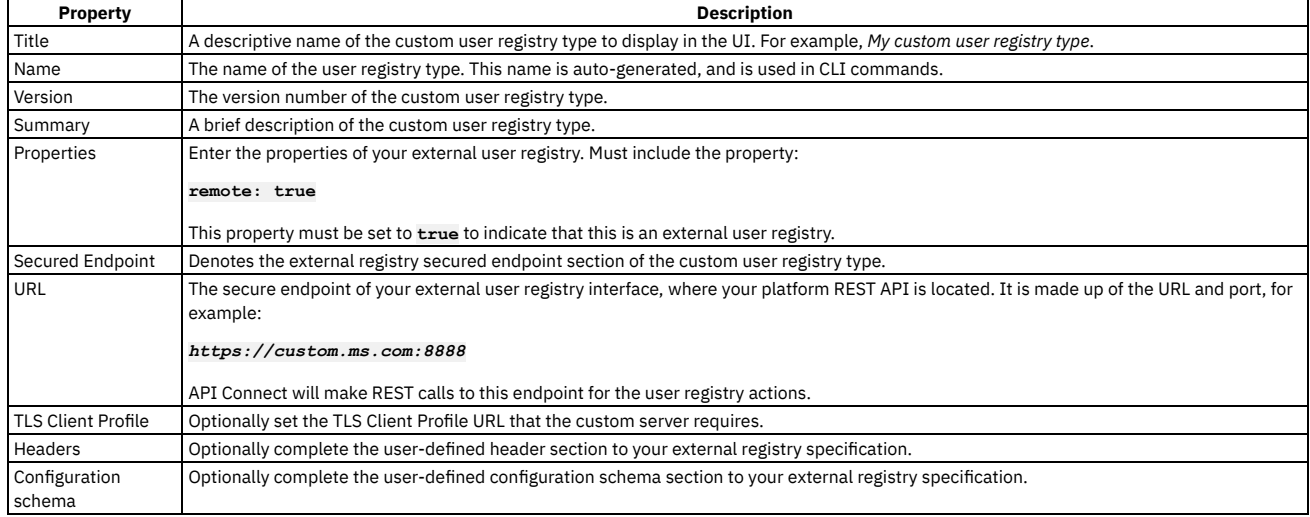

4. Click Create. A new user registry with a Type of Custom is displayed in the User registry type list.

# **Creating a custom user registry resource**

Use the following instructions to create a new custom user registry resource that references the custom user registry type that you just created.

- 1. Click Create in the User Registries section of Resources.
- 2. Click the Custom user registry tile.
- 3. Enter the following information:

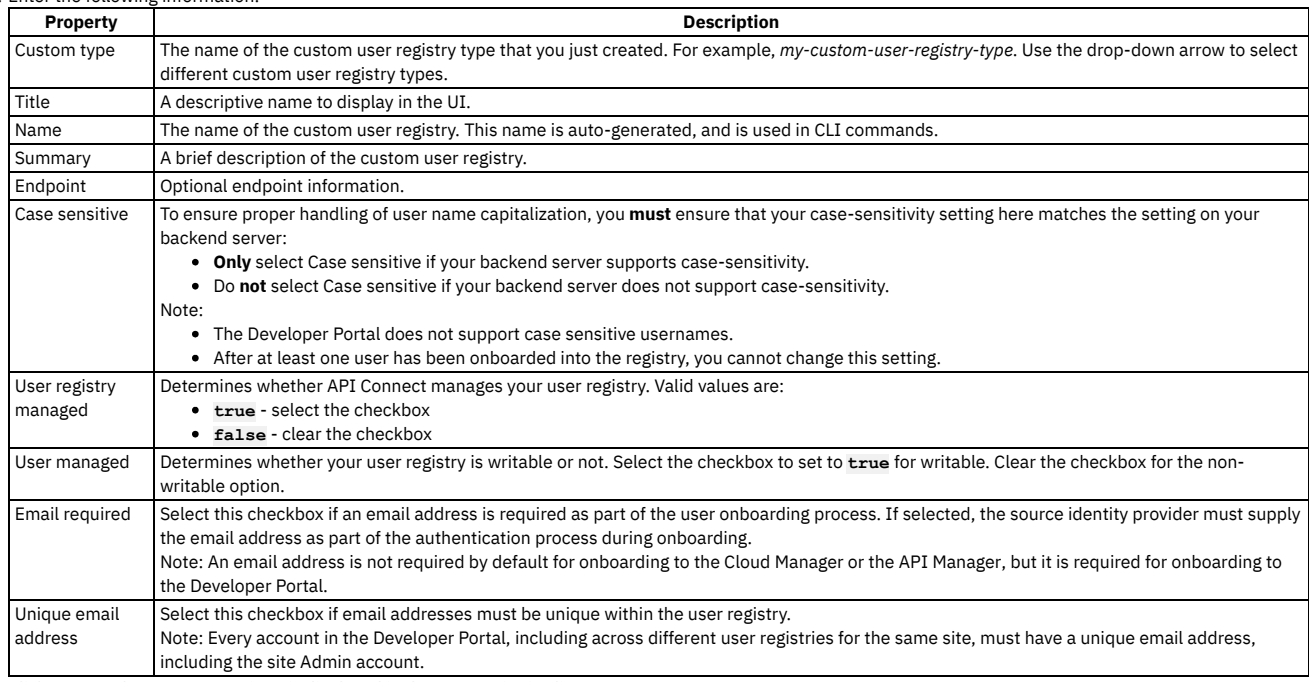

4. Click Create. The new user registry is displayed in the User registries list.

# **Adding your custom user registry to the Cloud Manager or API Manager login**

To make the custom user registry available for user authentication in the Cloud Manager or the API Manager, you must set it as active in the Settings > User Registries section of the Cloud Manager UI. See Selecting user [registries](#page-815-0) for Cloud Manager and API Manager for more information. If you want to make the custom user registry available for authenticating Developer Portal users, you must enable it in the Catalog that is associated with that Developer Portal. In the API Manager UI, click Manage followed by the relevant Catalog, and then click Catalog settings > Onboarding. In the Catalog User Registries section, click Edit, select the user registry, and click Save. For more information, see Creating and [configuring](#page-1361-0) Catalogs.

# <span id="page-739-0"></span>**Creating a shared custom user registry by using the developer toolkit CLI**

You configure a custom user registry by first configuring an integration document that defines your external user registry, and then creating a new custom user registry resource that references the integration document that you just created. You use developer toolkit CLI commands to create the integration document, and then the custom user registry. Finally, to make the registry available for user authentication, you need to configure the registry in the management server, or in the appropriate

Catalog, or both, depending on your requirements. When the custom user registry is used for authentication, API Connect makes a REST call to the endpoint of your external registry, as defined in the integration document.

# **Logging in to the management server CLI**

Before you can define the custom user registry, you must log in to your management server from the developer toolkit CLI as a member of the cloud administration organization. Use the following command:

**apic login --server** *mgmt\_endpoint\_url* **--username** *user\_id* **--password** *password* **--realm admin/***identity\_provider*

You can determine which identity provider to use in the **--realm** parameter by entering the following command to see a list of all available identity providers (you do not need to be logged in to use this command):

**apic identity-providers:list --scope admin --server** *mgmt\_endpoint\_url* **--fields title,realm**

For example:

**apic identity-providers:list --scope admin --server myserver.com --fields title,realm total\_results: 2 results: - title: Cloud Manager User Registry realm: admin/default-idp-1**

- **- title: Corporate LDAP user registry**
- **realm: admin/corporate-ldap**

The **title** value should enable you to determine which identity provider to use; you can then copy the corresponding **--realm** parameter directly from the displayed **realm** value. For any identity providers that were created by your administrator after API Connect was installed, the names will have been determined at creation time. The default Cloud Manager Local User Registry for login as a member of the cloud administration organization is **default-idp-1**. For full details of the login command, see Logging in to a [management](#page-882-0) server.

For more information about how to use the CLI, see [Installing](#page-235-0) the toolkit, and Overview of the [command-line](#page-880-0) tool.

## **Defining your integration document**

You define the configuration of your external user registry in an *integration\_file***.yaml** document, as shown in the following example.

```
integration: '1.0.0'
integration_type: 'user_registry'
info:
 name: 'custom_user_registry'
  version: '1.0.0'
 title: 'Custom External User Registry'
 summary: 'Configure External User Registry'
properties:
 remote: true
secured_endpoint:
 endpoint: 'https://custom.ms.com:8888'
  tls_client_profile_url: {$tslClientProfileUrl}
headers:
 key1: value1
 key2: value2
configuration_schema:
 option_config1:
     type: string
  option_config2:
    type: boolean
```
The integration document properties are described in the following table:

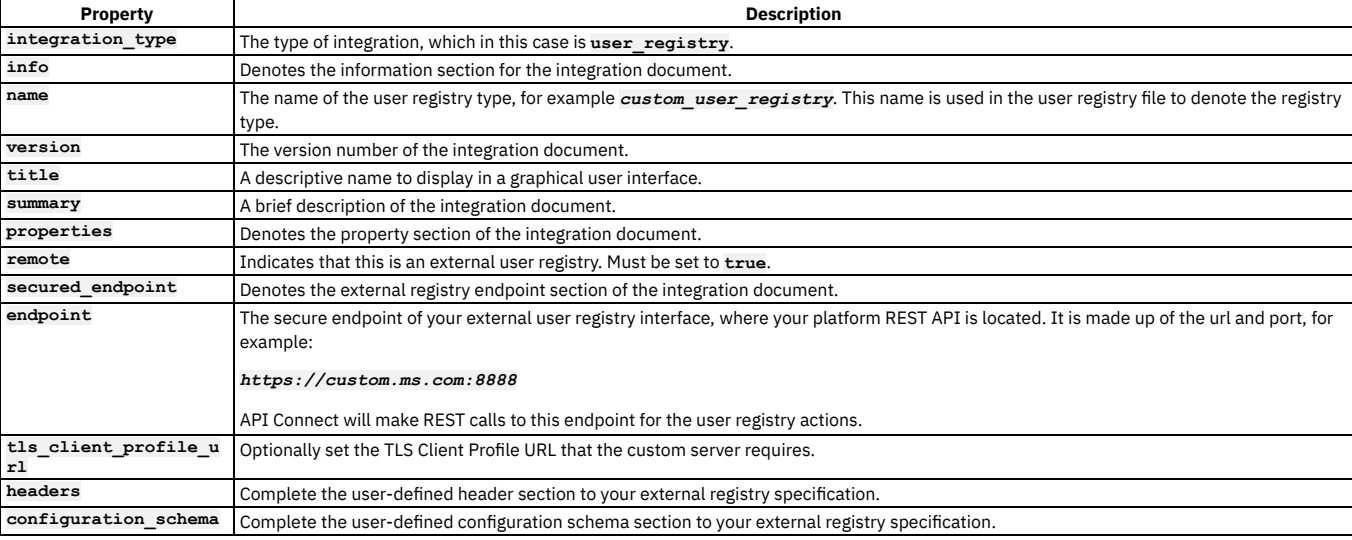

Save your *integration\_file***.yaml** so it can be accessed by the **integrations:create** command in the following section.

#### **Creating your custom integration**

To create your custom user registry integration, run the following CLI command:

#### **apic integrations:create --server** *mgmt\_endpoint\_url* **--subcollection user-registry** *integration\_file***.yaml**

where:

- *mgmt\_endpoint\_url* is the management platform API endpoint URL.
- *integration\_file* is the name of the YAML file that defines the configuration of your external user registry.

At this point API Connect makes a REST request call to the **endpoint** that is configured in the integration document, and the external platform REST API will need to return the requested information.

On completion of the integration creation, the command displays the following summary details:

#### *integration\_name custom\_integration\_url*

The *integration\_name* is derived from the **name** property in the configuration YAML file. The *custom\_integration\_url* is the URL with which the integration can be accessed. Both properties are needed when defining your custom user registry in the next section. After your custom integration has completed successfully, you can continue to create the custom user registry.

#### **Defining your custom user registry**

You define the configuration of your custom user registry in a *custom\_config\_file***.yaml** file, as shown in the following example.

```
name: 'custom_registry_name'
title: 'display_title'
registry_type: 'custom_user_registry'
integration_url: custom_integration_url
case_sensitive: true_or_false
user_managed: true_or_false
user_registry_managed: true_or_false
email_required: true_or_false
email_unique_if_exist: true_or_false
identity_providers:
 - name: provider_name
   title: 'provider_title'
configuration:
 custom_config1: 'value1'
 customize: true
```
The registry properties are described in the following table:

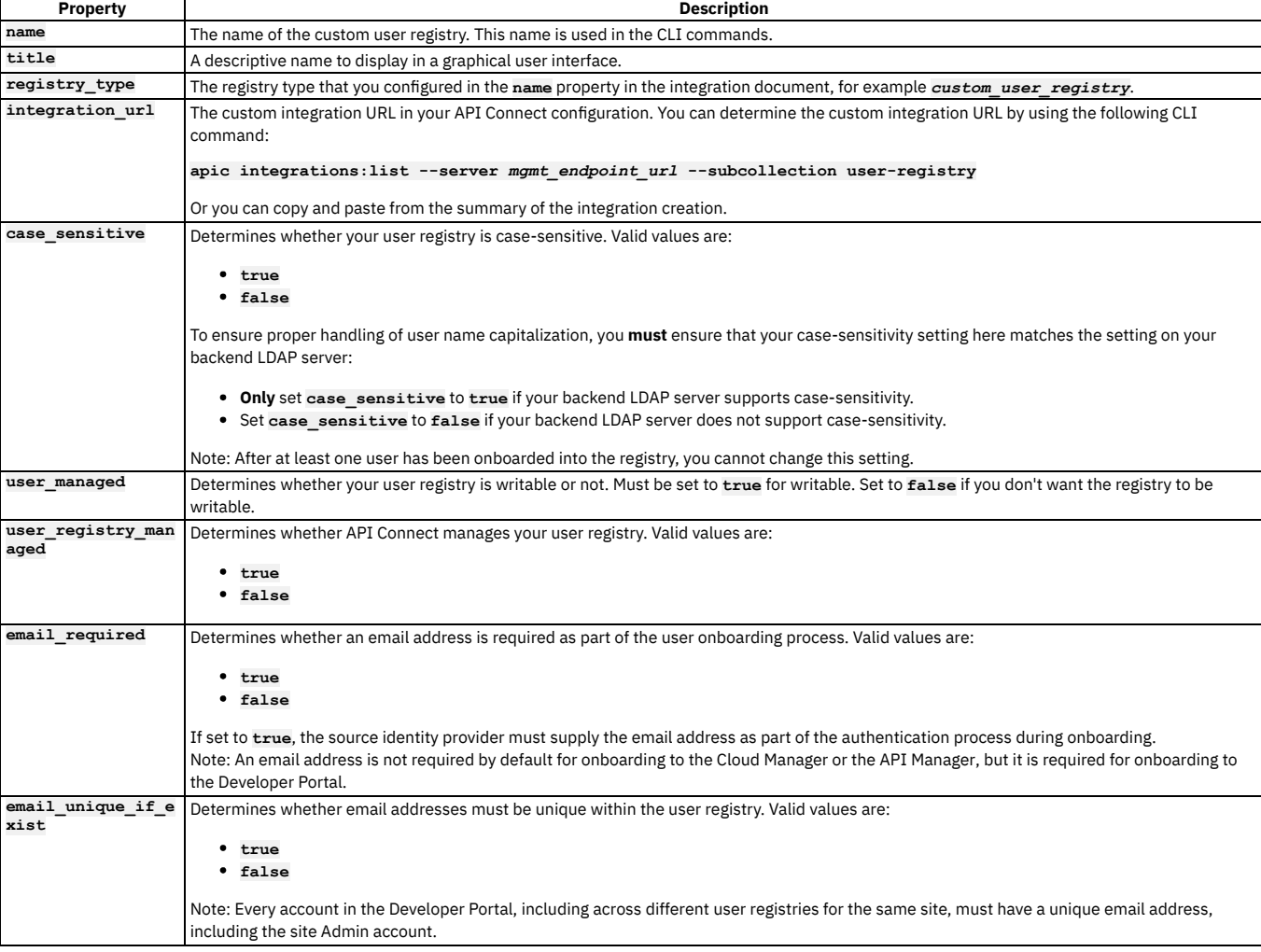

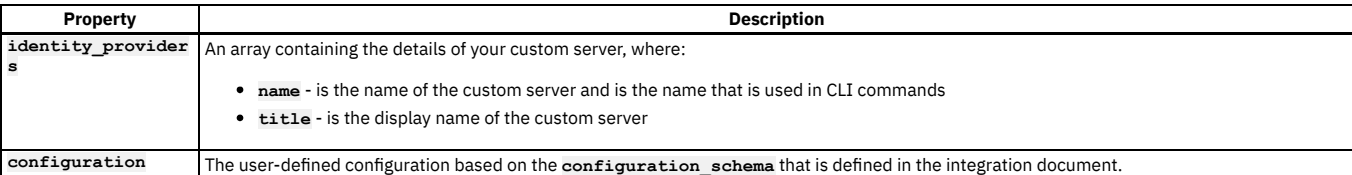

Save your *custom\_config\_file***.yaml** so it can be accessed by the **user-registries:create** command in the following section.

#### **Creating your custom user registry**

To create your shared custom user registry, run the following CLI command:

**apic user-registries:create --server** *mgmt\_endpoint\_url* **--org admin** *custom\_config\_file***.yaml**

where:

- *mgmt\_endpoint\_url* is the platform API endpoint URL.
- **--org admin** means that the registry will be created in the admin organization, which is required for a user registry to be shared.
- *custom\_config\_file* is the name of the YAML file that defines the configuration of your custom user registry.

On completion of the registry creation, the command displays the following summary details:

*registry\_name registry\_url*

The *registry\_name* is derived from the **name** property in the custom user registry YAML file. The *registry\_url* is the URL with which the custom registry resource can be accessed.

Your shared custom user registry is now created; see the following sections for instructions on how to make the registry available to users.

# **Configuring your custom registry for Cloud Manager or API Manager login**

If you want to make your custom registry available for authenticating Cloud Manager and API Manager users, you must configure it on the management server.

<span id="page-742-1"></span>1. Determine the URL of your custom user registry by using the following command (or you can copy and paste from the summary of the registry creation):

**apic user-registries:list --server** *mgmt\_endpoint\_url* **--org admin**

<span id="page-742-0"></span>2. Determine what the current user registries are, because you will need to confirm these as well as add your new custom registry:

**apic user-registry-settings:get --server** *mgmt\_endpoint\_url* **--output -**

This command outputs a list of all the current user registries in your environment, similar to the following example:

```
type: user_registry_setting
api_version: 2.0.0
name: user-registry-setting
admin_user_registry_default_url: >-
 https://server.com/api/user-registries/xxxxx/xxxxx-1234
admin_user_registry_urls:
  - >-
   https://server.com/api/user-registries/xxxxx/xxxxx-1234
provider_user_registry_default_url: >-
 https://https://server.com/api/user-registries/xxxxx/xxxxx-5678
provider_user_registry_urls:
  - >-
   https://https://server.com/api/user-registries/xxxxx/xxxxx-5678
created_at: '2019-09-30T12:22:19.467Z'
updated_at: '2019-10-17T10:05:37.867Z'
url: 'https://server.com/api/cloud/settings/user-registries'
```
3. Enter the following command to update your user registries (the terminating hyphen character means that the command takes input from the command line):

**apic user-registry-settings:update --server** *mgmt\_endpoint\_url* **-**

The following message is output:

**Reading USER\_REGISTRY\_SETTING\_FILE arg from stdin**

4. If you want to make your custom registry available for authenticating Cloud Manager users, enter the following data, followed by a new line:

**admin\_user\_registry\_urls:**

- **- >** *current\_admin\_user\_registry\_urls*
- **-** *new\_custom\_user\_registry\_url*

where:

- *current\_admin\_user\_registry\_urls* are the current admin user registry URLs, as listed in Step [2](#page-742-0) in the **admin\_user\_registry\_urls** section. Note that you must include all of the user registry URLs that you want to remain, listing each URL on a new line.
- *new\_custom\_user\_registry\_url* is the URL of your new custom user registry, as determined in Step [1](#page-742-1).

5. If you want to make your custom registry available for authenticating API Manager users, enter the following data, followed by a new line:

```
provider_user_registry_urls:
```
**- >-** *current\_provider\_user\_registry\_urls*

```
- new_custom_user_registry_url
```
where:

- *current\_provider\_user\_registry\_urls* are the current provider organization user registry URLs, as listed in Step [2](#page-742-0) in the
- provider user registry urls section. Note that you must include all of the user registry URLs that you want to remain, listing each URL on a new line. *new\_custom\_user\_registry\_url* is the URL of your new custom user registry, as determined in Step [1](#page-742-1).
- 6. Press **CTRL D** to terminate the input. A confirmation message is output, for example:

**user-registry-setting https://***server.com***/api/cloud/settings/user-registries**

where **server.com** is your management server endpoint.

# **Configuring your custom registry in a Catalog**

If you want to make your custom registry available for authenticating Developer Portal users, you must enable it in the Catalog that is associated with that Developer Portal. Complete the following steps:

<span id="page-743-1"></span>1. Determine the URL of your custom user registry by using the following command (or you can copy and paste from the summary of the registry creation):

**apic user-registries:list --server** *mgmt\_endpoint\_url* **--org admin**

2. Log in to the management server as a member of a provider organization by entering the following command:

**apic login --server** *mgmt\_endpoint\_url* **--username** *user\_id* **--password** *password* **--realm provider/***identity\_provider*

For full details of the **apic login** command, see Logging in to a [management](#page-882-0) server.

3. Enter the following command (the terminating hyphen character means that the command takes input from the command line):

**apic configured-catalog-user-registries:create --server** *mgmt\_endpoint\_url* **--org** *organization\_name* **--catalog** *catalog\_name* **-**

where *catalog\_name* is the value of the name property of the required Catalog. The command returns:

**Reading CONFIGURED\_CATALOG\_USER\_REGISTRY\_FILE arg from stdin**

4. Enter the following data, followed by a new line:

**user\_registry\_url:** *custom\_registry\_url*

where *custom\_registry\_url* is the URL of your custom registry, obtained in step [1](#page-743-1).

5. Press **CTRL D** to terminate the input.

## **Related information**

[Command-line](#page-1766-0) tool reference for the developer toolkit

<span id="page-743-0"></span>Note: No fixes or enhancements are being added to IBM API Connect 10.0.2.0 to 10.0.4.x, and it is EOS after 16 December 2023. See [support](https://www.ibm.com/support/pages/ibm-api-connect-support-lifecycle-policy) policy for details. For a more recent version of CD documentation, see the **IBM API** Connect 10.0.6.x and later product [documentation.](https://www.ibm.com/support/knowledgecenter/SSMNED_v10cd)

# **Configuring an LDAP user registry in the Cloud Manager**

You can use the Cloud Manager UI to configure an LDAP user registry as a shared resource to provide user authentication for the Cloud Manager, the API Manager, and the Developer Portal. APIs can also be secured with an LDAP user registry.

## **Before you begin**

To configure an LDAP user registry as a shared resource in the Cloud Manager, the LDAP directory must be created for use with your API Connect ecosystem.

LDAP registries can be used to secure APIs, to authenticate users to the Cloud Manager and the API Manager, or for securing a Catalog to authenticate Developer Portal users.

Important: If you are using an LDAP registry to secure APIs, the STARTTLS protocol, which upgrades an insecure protocol to a secure one by applying TLS security, is not supported.

One of the following roles is required to configure an LDAP user registry:

- Administrator
- Owner
- Topology Administrator
- Custom role with the Settings: Manage permissions

# **About this task**

You can create an LDAP user registry that is specific to a provider organization, or one that can be shared and available to all of the provider organizations in your API Connect environment. An organization-specific LDAP user registry can be used for authenticating Developer Portal users in a specific provider organization. While a shared LDAP user registry can be used across the Cloud Manager, the API Manager, and the Developer Portal components in your environment.

This topic describes how to configure a shared LDAP user registry that is available to all of the provider organizations in your API Connect environment. If you want to create an organization-specific registry, see Creating an LDAP user registry in API [Manager](#page-1415-0) for more information. Note also that the visibility of a user registry is set to **shared** by default. However, you can change the visibility setting to make the registry private, or visible only to specific provider organizations. For more information, see Setting [visibility](#page-758-0) for a user registry. Note:

- If you configure your LDAP user registry to be writable (by selecting the User Managed check box on the registry), you can use the Developer Portal UI for onboarding and authenticating new Developer Portal users, as well as those users that already exist in the LDAP database. A writable LDAP user registry cannot be used to authenticate Cloud Manager and API Manager users.
- You can also create and manage LDAP user registries by using the developer toolkit CLI (see Using the CLI to [configure](#page-746-0) a shared LDAP user registry), and by using the API Connect REST APIs (see the API Connect REST API [documentation\)](https://apic-api.apiconnect.ibmcloud.com/v10/).
- If you are using the DataPower® API Gateway, LDAP group authentication is not supported.
- You can map external LDAP groups to API Connect user roles to enable greater control of user access, but this configuration can be done only by using the developer toolkit CLI; see Using the CLI to [configure](#page-746-0) a shared LDAP user registry for details.

You create an LDAP user registry by configuring a set of properties in the Cloud Manager UI. If you want to enable writable LDAP, you must complete the Attribute Mapping section by selecting the User Managed checkbox, and providing the mapping of your source LDAP attribute names to the target API Connect values. You can also change a registry to be read-only again by clearing the User Managed checkbox. After configuring the user registry, you must set it as active in Settings > User Registries. To make the registry available to the Developer Portal, you must define the registry for consumer onboarding in the associated Catalog. To secure APIs with an LDAP registry, you must configure security definitions.

For general information about authenticating with LDAP, see LDAP [authentication](#page-1009-0).

## **Procedure**

Follow these steps to configure a new LDAP user registry as a shared resource in the Cloud Manager UI.

- 1. In the Cloud Manager, click  $\overline{B}$  Resources.
- 2. Click Create in the User Registries section.

Important: Do not share user registries between the API Manager and the Developer Portal, or between Developer Portal sites when self-service onboarding is enabled or account deletions in any of the sites are expected. You should create separate user registries for them, even if the separate registries point to the same backend authentication provider (for example, an LDAP server). This separation enables the Developer Portal to maintain unique email addresses across the Catalog, without API Manager needing the same requirement. It also avoids problems with users deleting their accounts from the Developer Portal that then affects their API Manager access.

3. Select LDAP User Registry for the user registry type, and enter the following information:

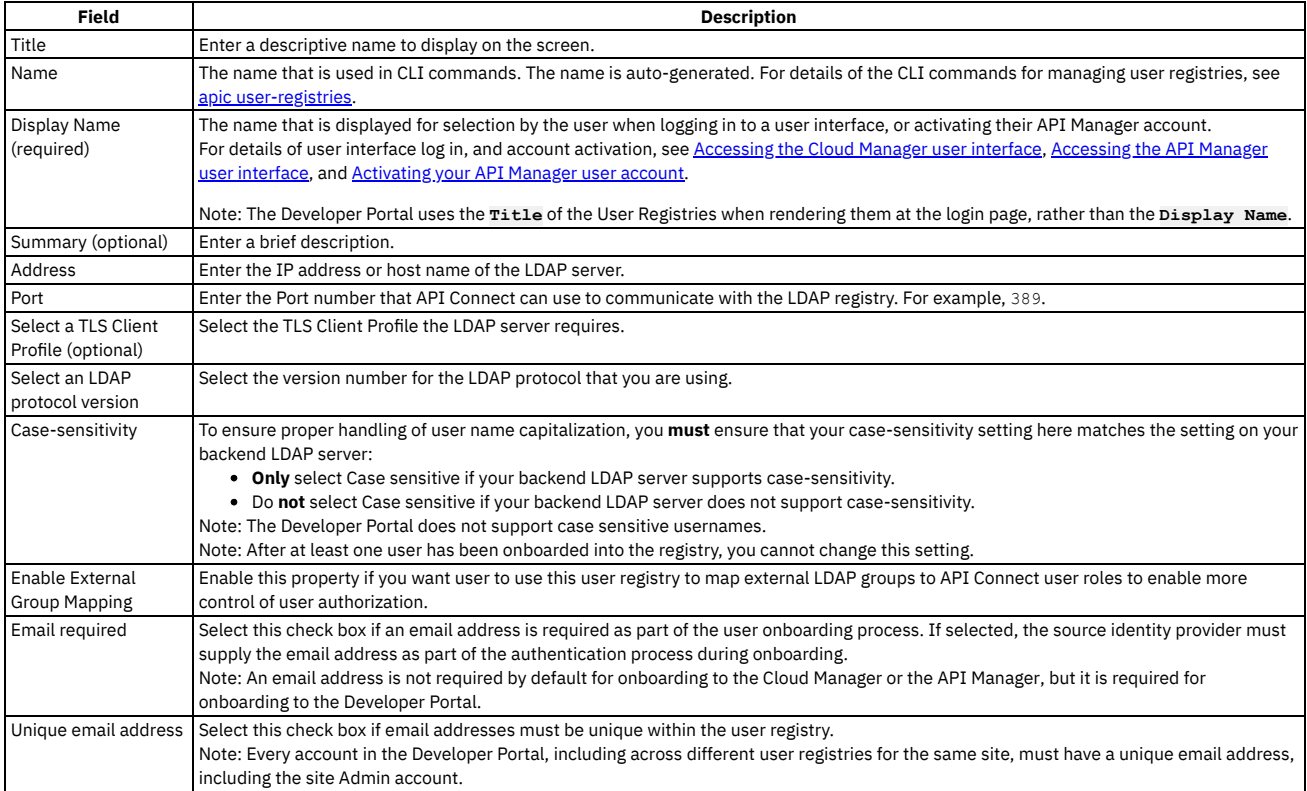

4. Click Next and enter the authentication information, which will vary depending on the selected Authentication Method. The choices are:

- Compose DN Select this format if you can compose the user LDAP Distinguished Name (DN) from the user name. For example, **uid=**
	- **<username>,ou=People,dc=company,dc=com** is a DN format that can be composed from the user name. If you are unsure whether Compose (DN) is the correct option, contact your LDAP administrator. If you are using an LDAP registry to secure APIs, Compose DN is not supported with the DataPower API Gateway.
	- Compose UPN Select this format if your LDAP directory supports binding with User Principal Names such as **john@acme.com**. The Microsoft Active Directory is an example of an LDAP directory that supports Compose UPN authentication. If you are unsure whether your LDAP directory supports binding with UPNs, contact your LDAP administrator.
	- Note: The Admin Bind DN and Admin Bind Password are not used with this authentication method.
	- Search DN Select this format if you cannot compose the user LDAP Distinguished Name from the user name; for example, if the base DNs of the users are different. This format might require an administrator DN and password to search for users in the LDAP directory. If your LDAP directory permits anonymous binds, you can omit the admin DN and password. If you are unsure if your LDAP directory permits anonymous binds, contact your LDAP administrator.

For all of the authentication methods:

If you are creating an LDAP registry to authenticate users of an API, you can specify an LDAP authorization group to restrict API access. To be able to call an API that is secured by the LDAP registry, a user must successfully authenticate with their LDAP user ID and password **and** they must be a member of the specified authorization group. The authorization group can be a Static Group or Dynamic Group. A static group is one in which the individual members of the group are explicitly listed. A dynamic group is one which is defined according to the set of attributes that the group members share in common.

5. For authentication method Compose DN, enter the following:

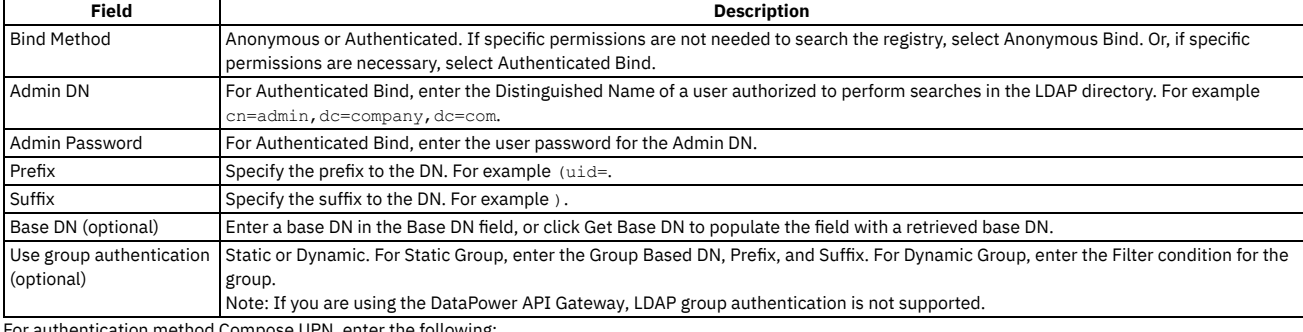

#### 6. For authentication method Compose UPN, enter the following:

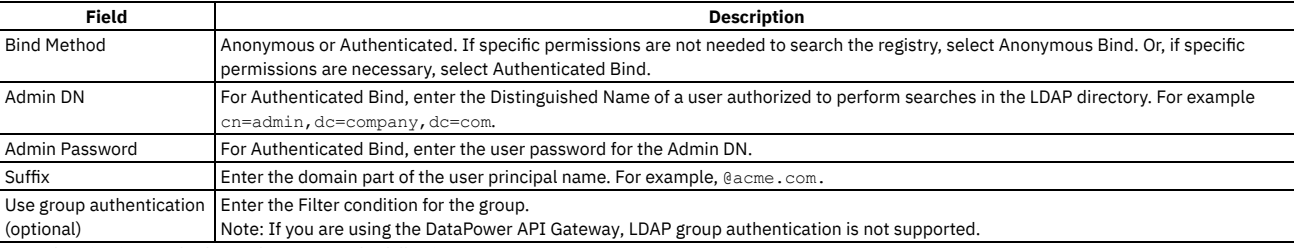

#### 7. For authentication method Search DN, enter the following:

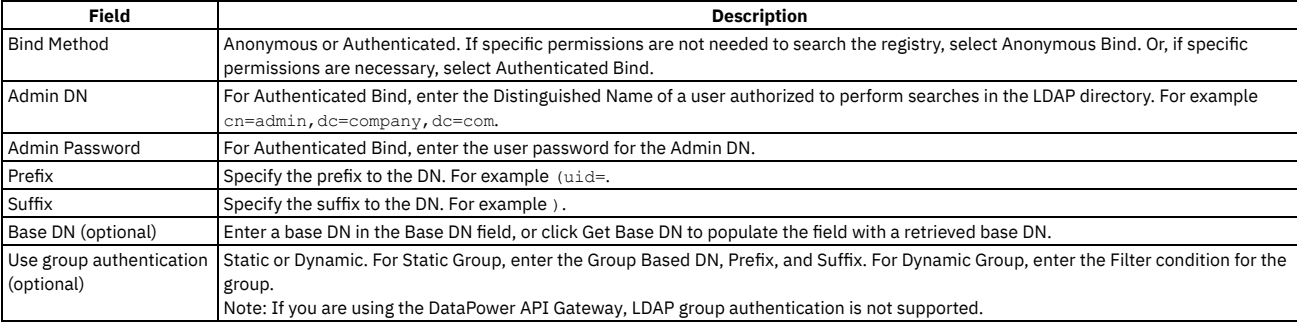

8. Optional: Click Test configuration to test the settings for your LDAP user registry. Enter valid credentials to ensure that you can access the LDAP database.

9. Optional: If you want to make your LDAP user registry writable, select the User Managed checkbox in the Attribute Mapping section, and provide the mapping of

your source LDAP attribute names to the target API Connect values. Click Add to add each name/value pair, specified as follows:

- LDAP ATTRIBUTE NAME is the name of the source LDAP attribute.
- API CONNECT VALUE is a string that represents the value that API Connect will populate the LDAP attribute with, by replacing the content contained in **[ ]** with the value that the user supplies when signing up.

The default user profile properties that API Connect requires during user registration are username, first name, last name, email, and password, as shown in the following example:

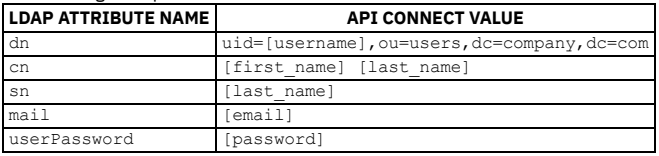

You must ensure that you enter the correct attribute mapping values for your LDAP configuration, to enable API Connect to access the LDAP database. Note that a writable LDAP user registry cannot be used to authenticate Cloud Manager and API Manager users.

10. Click Create.

Your new LDAP registry is shown in the list of User Registries on the Resources page.

# **What to do next**

To make the LDAP registry available for user authentication in the Cloud Manager and the API Manager, you must set it as active in the Settings > User Registries section. See Selecting user [registries](#page-815-0) for Cloud Manager and API Manager for more information.

If you want to make the LDAP registry available for authenticating Developer Portal users, you must enable it in the Catalog that is associated with that Developer Portal. In the API Manager UI, click Manage followed by the relevant Catalog, and then click Settings > Onboarding. In the Catalog User Registries section, click Edit, select the user registry, and click Save. For more information, see Creating and [configuring](#page-1361-0) Catalogs.

If you want to use the LDAP user registry to secure APIs, see the following information:

- To use for basic authentication in the security definition for an API, see Creating a basic authentication security definition.
- To use for authentication in the User Security configuration for a native OAuth provider, see [Configuring](#page-1433-0) user security for a native OAuth provider.

**Using the CLI to [configure](#page-746-0) a shared LDAP user registry**

You can use the developer toolkit CLI to configure an LDAP user registry to provide user authentication for the Cloud Manager, the API Manager, and the Developer Portal. APIs can also be secured with an LDAP user registry.

### **Related concepts**

• Managing [authentication](#page-735-0) and security

User [registries](#page-735-1) overview

#### **Related tasks**

- [Configuring](#page-752-0) a Local User Registry
- Configuring an [Authentication](#page-736-0) URL user registry
- Setting [visibility](#page-758-0) for a user registry

## **Related information**

- LDAP [authentication](#page-1009-0)
- E<sup>+</sup>Securing your API Connect Cloud with LDAP (series of [developer](https://developer.ibm.com/apiconnect/2019/11/06/securing-your-api-connect-cloud-with-ldap/) articles)

<span id="page-746-0"></span>Note: No fixes or enhancements are being added to IBM API Connect 10.0.2.0 to 10.0.4.x, and it is EOS after 16 December 2023. See [support](https://www.ibm.com/support/pages/ibm-api-connect-support-lifecycle-policy) policy for details. For a more recent version of CD documentation, see the **IBM API** Connect 10.0.6.x and later product [documentation.](https://www.ibm.com/support/knowledgecenter/SSMNED_v10cd)

# **Using the CLI to configure a shared LDAP user registry**

You can use the developer toolkit CLI to configure an LDAP user registry to provide user authentication for the Cloud Manager, the API Manager, and the Developer Portal. APIs can also be secured with an LDAP user registry.

## **Before you begin**

To configure an LDAP user registry as a resource in the Cloud Manager, the LDAP directory must be created and available to use with your API Connect ecosystem.

LDAP registries can be used to secure APIs, or for authenticating users to the Cloud Manager, the API Manager, and the Developer Portal.

Important: If you are using an LDAP registry to secure APIs, the STARTTLS protocol, which upgrades an insecure protocol to a secure one by applying TLS security, is not supported.

One of the following roles is required to configure an LDAP user registry:

- Administrator
- Owner
- Topology Administrator
- Custom role with the Settings: Manage permissions

## **About this task**

You can create an LDAP user registry that is specific to a provider organization, or one that can be shared and available to all of the provider organizations in your API Connect environment. An organization-specific LDAP user registry can be used for onboarding and authenticating Developer Portal users, while a shared LDAP user registry can be used for authenticating Cloud Manager, API Manager, and Developer Portal users.

This topic describes how to configure a shared LDAP user registry. If you want to create an [organization-specific](#page-1417-0) registry, see Using the CLI to create an organizationspecific LDAP user registry for more information. Note also that the visibility of a user registry is set to **shared** by default. However, you can change the visibility setting to make the registry private, or visible only to specific provider organizations. For more information, see Setting [visibility](#page-758-0) for a user registry. Note:

- If the LDAP user registry is configured as writable (by enabling the **user-managed** property on the registry), you can use the Developer Portal UI for onboarding and authenticating new Developer Portal users, as well as those users that already exist in the LDAP database. A writable LDAP user registry cannot be used to authenticate Cloud Manager and API Manager users.
- You can also create LDAP user registries by using the Cloud Manager UI (see [Configuring](#page-743-0) an LDAP user registry in the Cloud Manager), and by using the API Connect REST APIs (see the API Connect REST API [documentation](https://apic-api.apiconnect.ibmcloud.com/v10/)).
- If you are using the DataPower® API Gateway, LDAP group authentication is not supported.
- You can map external LDAP groups to API Connect user roles to enable more control of user authorization by using the developer toolkit CLI. The following instructions explain how to set the **external\_group\_mapping\_enabled** configuration on your LDAP user registry resource. For information about how to set external role mapping on your API Connect user roles, see [Configuring](#page-827-0) LDAP group mappings on Cloud Manager user roles.

You configure an LDAP user registry by first defining the registry details in a configuration file. You then use a developer toolkit CLI command to create the registry, passing the configuration file as a parameter. Finally, to make the registry available for user authentication, you need to configure the registry in the management server, or in the appropriate Catalog, or both, depending on your requirements. To secure APIs with an LDAP registry, you must configure security definitions. You can use the following instructions to create a writable or a read-only LDAP user registry.

For general information about authenticating with LDAP, see LDAP [authentication](#page-1009-0).

### **Logging in to the management server CLI**

Before you can define the LDAP user registry configuration, you must log in to your management server from the developer toolkit CLI as a member of the cloud administration organization. Use the following command:

**apic login --server** *mgmt\_endpoint\_url* **--username** *user\_id* **--password** *password* **--realm admin/***identity\_provider*

You can determine which identity provider to use in the --realm parameter by entering the following command to see a list of all available identity providers (you do not need to be logged in to use this command):

#### **apic identity-providers:list --scope admin --server** *mgmt\_endpoint\_url* **--fields title,realm**

#### For example:

**apic identity-providers:list --scope admin --server myserver.com --fields title,realm total\_results: 2 results: - title: Cloud Manager User Registry**

- **realm: admin/default-idp-1**
- **- title: Corporate LDAP user registry**
- **realm: admin/corporate-ldap**

The **title** value should enable you to determine which identity provider to use; you can then copy the corresponding **--realm** parameter directly from the displayed **realm** value. For any identity providers that were created by your administrator after API Connect was installed, the names will have been determined at creation time. The default Cloud Manager Local User Registry for login as a member of the cloud administration organization is **default-idp-1**. For full details of the login command, see **Logging in to a [management](#page-882-0) server**.

For more information about how to use the CLI, see [Installing](#page-235-0) the toolkit, and Overview of the [command-line](#page-880-0) tool.

### **Defining your LDAP configuration**

You define the configuration of your LDAP user registry in an *ldap\_config\_file***.yaml** file, as shown in the following example. Note that the actual contents of your YAML file will vary depending on the authentication method of your LDAP server, and this is explained in the following tables.

**name:** *registry\_name* **title: "***display\_title***" integration\_url:** *LDAP\_integration\_url* **user\_managed:** *true\_or\_false* **user\_registry\_managed: false external\_group\_mapping\_enabled:** *true\_or\_false* **case\_sensitive:** *true\_or\_false* **email\_required:** *true\_or\_false* **email\_unique\_if\_exist:** *true\_or\_false* **identity\_providers: - name:** *provider\_name* **title:** *provider\_title* **endpoint: endpoint: "***ldap\_server\_url\_and\_port***" configuration: authentication\_method:** *authentication\_method* **authenticated\_bind: "***true\_or\_false***" admin\_dn: "***admin\_dn***" admin\_password:** *admin\_password* **search\_dn\_base: "***search\_dn\_base***" search\_dn\_scope:** *search\_dn\_scope* **search\_dn\_filter\_prefix:** *prefix* **search\_dn\_filter\_suffix:** *suffix* **attribute\_mapping: dn: "***distinguished\_name***" cn: "***common\_name***" sn: "***last\_name***" mail: "***email\_address***" userPassword: "***password***"**

The registry properties that are common to each authentication method are described in the following table:

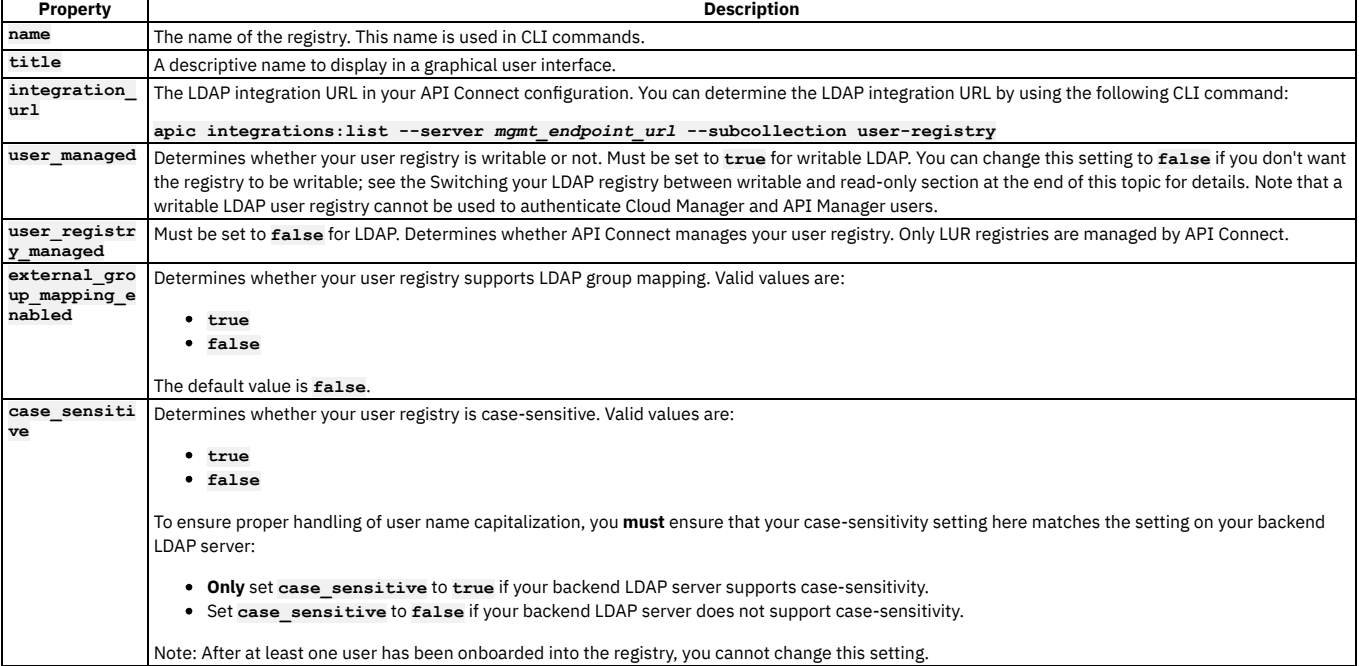

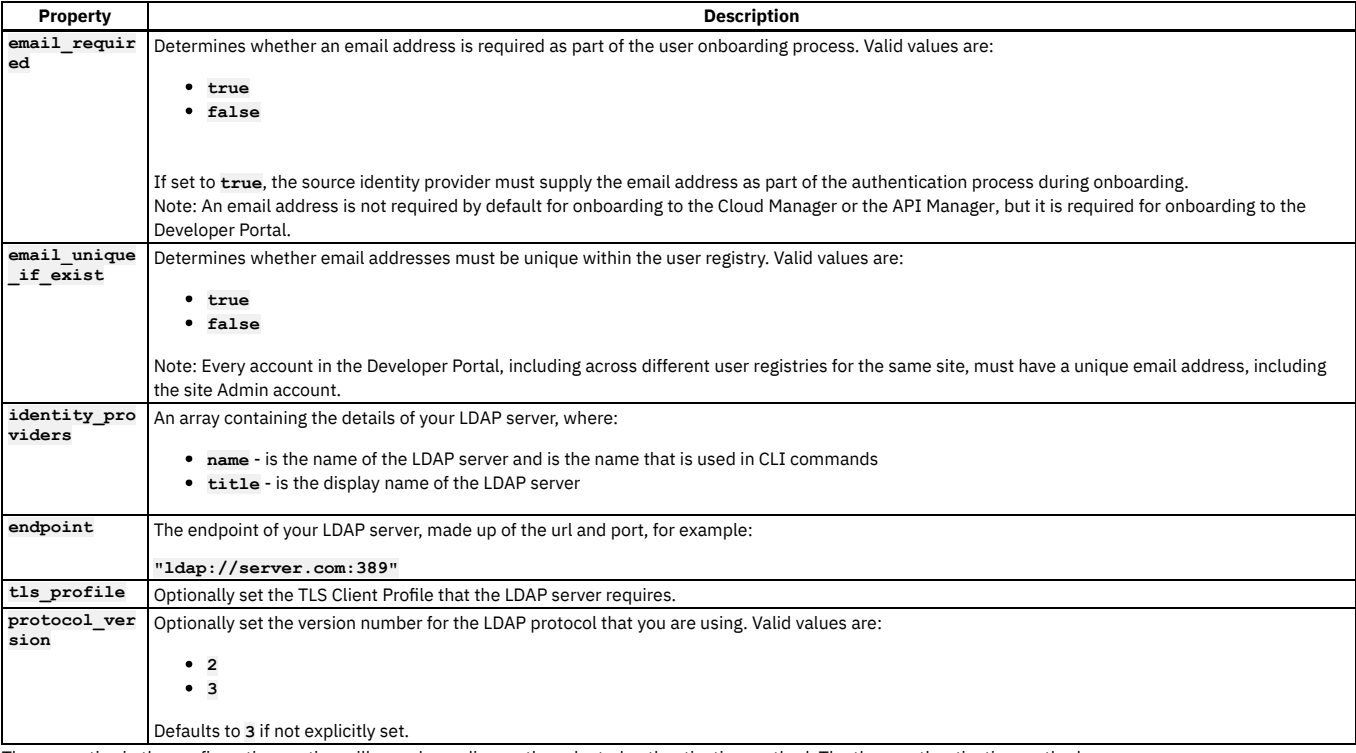

The properties in the configuration section will vary depending on the selected authentication method. The three authentication methods are:

- **compose\_dn** Set this format if you can compose the user LDAP Distinguished Name (DN) from the user name. For example, **uid= <username>,ou=People,dc=company,dc=com** is a DN format that can be composed from the user name. If you are unsure whether Compose (DN) is the correct option, contact your LDAP administrator. If you are using an LDAP registry to secure APIs, **compose\_dn** is not supported with the DataPower API Gateway.
- **compose\_upn** Set this format if your LDAP directory supports binding with User Principal Names such as **john@acme.com**. The Microsoft Active Directory is an example of an LDAP directory that supports Compose UPN authentication. If you are unsure whether your LDAP directory supports binding with UPNs, contact your LDAP administrator.

Note: The Admin Bind DN and Admin Bind Password are not used with this authentication method.

**search\_dn** - Select this format if you cannot compose the user LDAP Distinguished Name from the user name; for example, if the base DNs of the users are different. This format might require an administrator DN and password to search for users in the LDAP directory. If your LDAP directory permits anonymous binds, you can omit the admin DN and password. If you are unsure if your LDAP directory permits anonymous binds, contact your LDAP administrator.

For authentication method **compose** dn, set the following configuration properties:

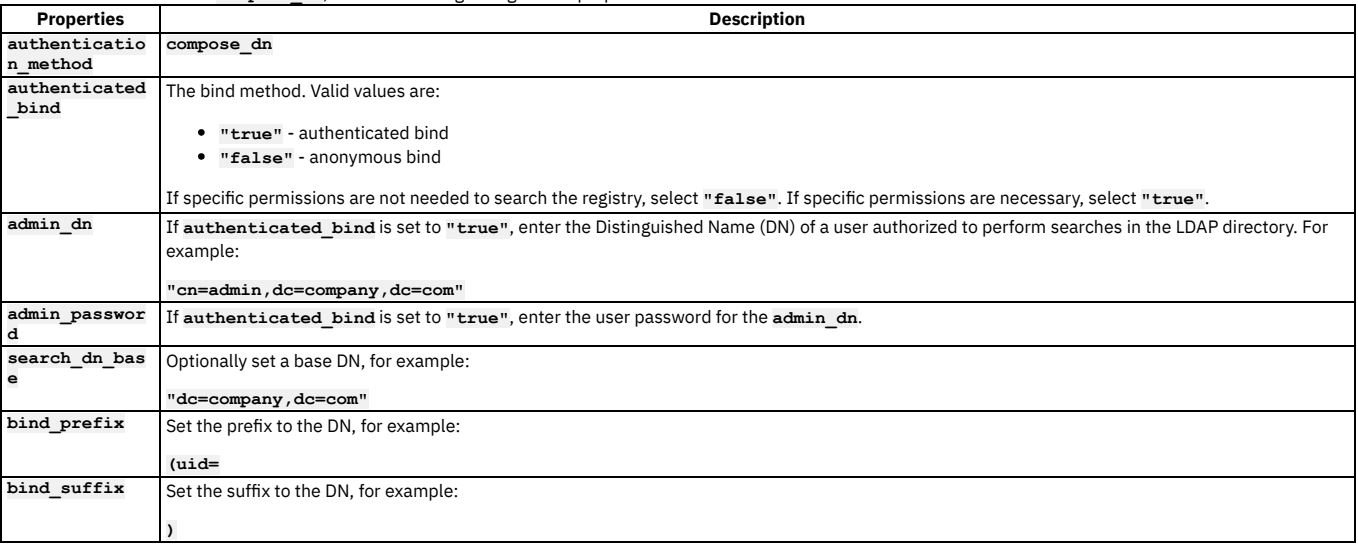

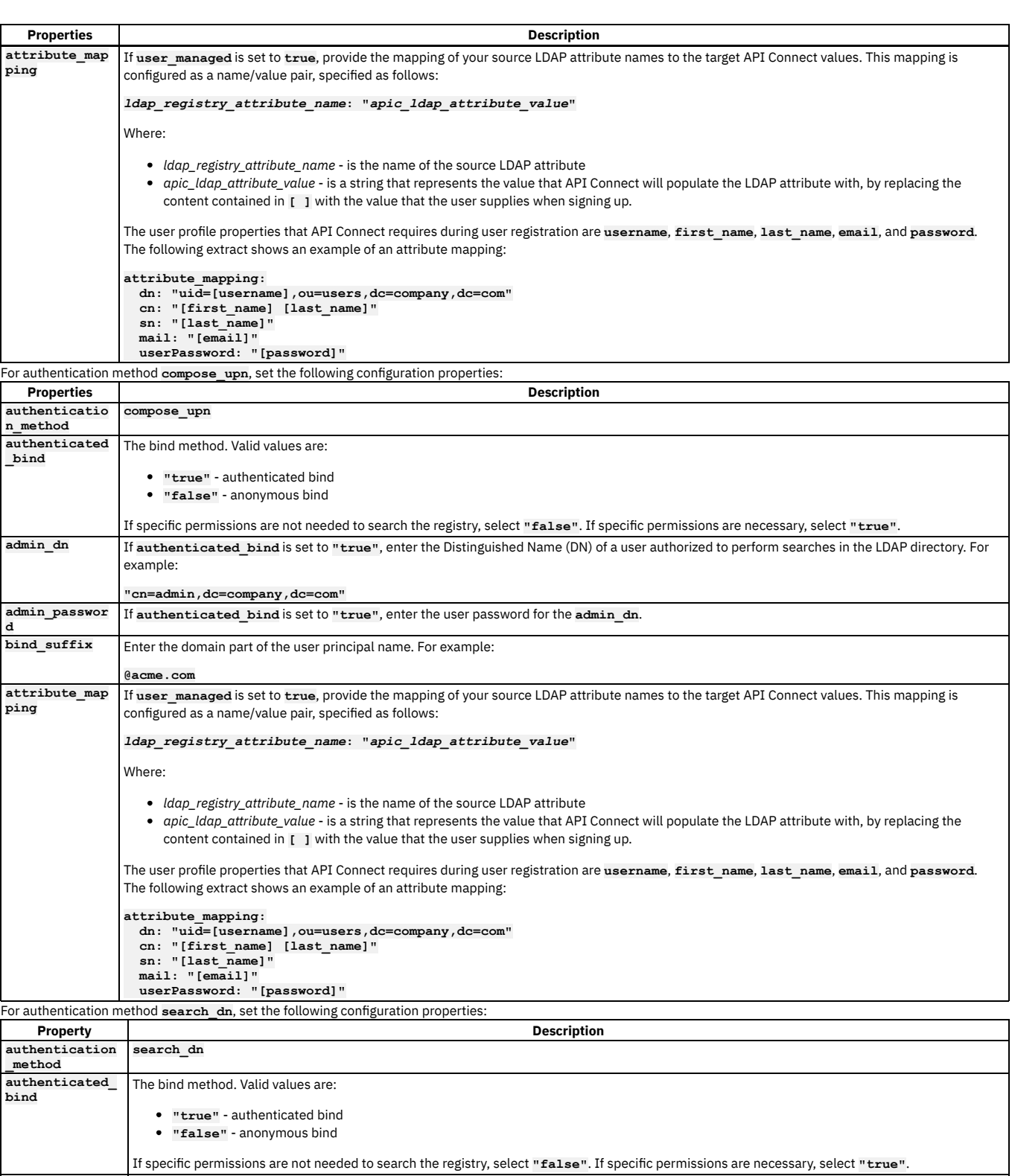

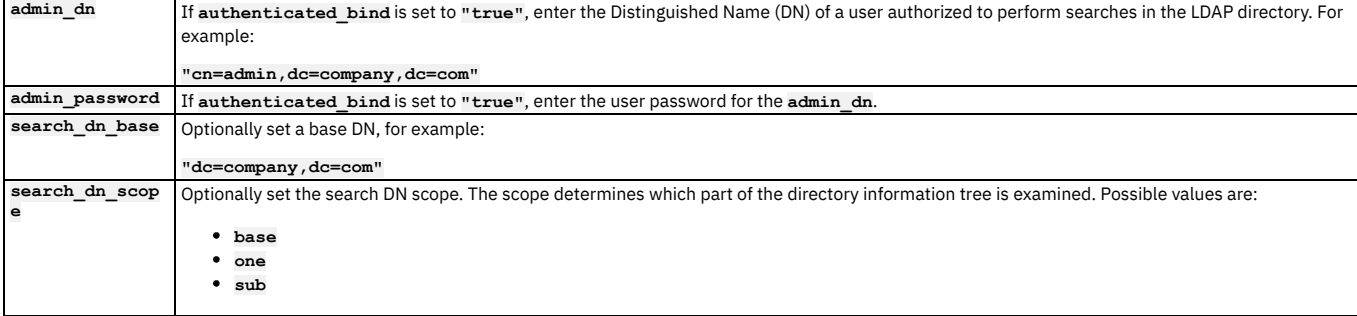

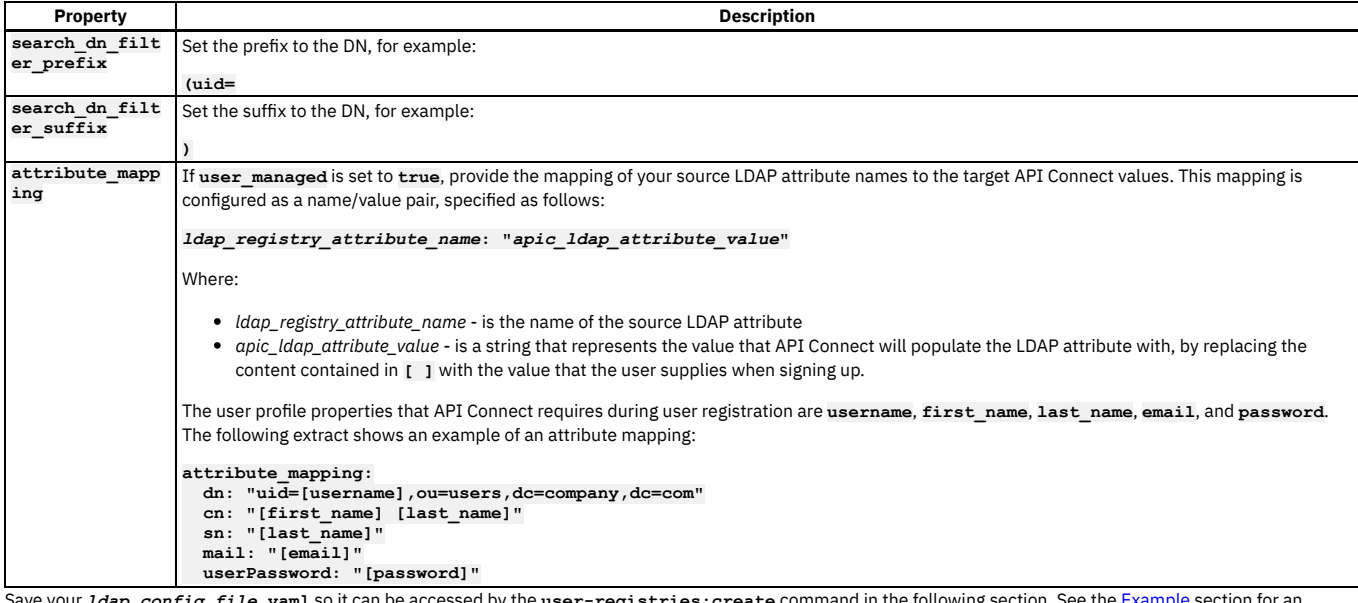

Save your *ldap\_config\_file***.yaml** so it can be accessed by the **user-registries:create** command in the following section. See the [Example](#page-752-1) section for an example configuration file.

# **Creating your LDAP user registry**

To create your shared LDAP user registry, run the following CLI command:

**apic user-registries:create --server** *mgmt\_endpoint\_url* **--org admin** *ldap\_config\_file***.yaml**

where:

- *mgmt\_endpoint\_url* is the platform API endpoint URL.
- **--org admin** means that the registry will be created in the admin organization, which is required for a user registry to be shared.
- *ldap\_config\_file* is the name of the YAML file that defines the configuration of your LDAP user registry.

On completion of the registry creation, the command displays the following summary details:

#### *registry\_name registry\_url*

The *registry\_name* is derived from the **name** property in the configuration YAML file. The *registry\_url* is the URL with which the registry resource can be accessed. Your shared LDAP user registry is now created; see the following sections for instructions on how to make the registry available to users.

# **Configuring your LDAP registry for Cloud Manager or API Manager login**

If you want to make your LDAP registry available for authenticating Cloud Manager and API Manager users, you must configure it on the management server.

<span id="page-750-1"></span>1. Determine the URL of your LDAP user registry by using the following command (or you can copy and paste from the summary of the registry creation):

**apic user-registries:list --server** *mgmt\_endpoint\_url* **--org admin**

<span id="page-750-0"></span>2. Determine what the current user registries are, because you will need to confirm these as well as add your new LDAP registry:

**apic user-registry-settings:get --server** *mgmt\_endpoint\_url* **--output -**

This command outputs a list of all the current user registries in your environment, similar to the following example:

```
type: user_registry_setting
api_version: 2.0.0
name: user-registry-setting
admin_user_registry_default_url: >-
https://server.com/api/user-registries/xxxxx/xxxxx-1234
admin_user_registry_urls:
  - >-
    https://server.com/api/user-registries/xxxxx/xxxxx-1234
provider_user_registry_default_url: >-
 https://https://server.com/api/user-registries/xxxxx/xxxxx-5678
provider_user_registry_urls:
  - >-
    https://https://server.com/api/user-registries/xxxxx/xxxxx-5678
created_at: '2019-09-30T12:22:19.467Z'
updated_at: '2019-10-17T10:05:37.867Z'
url: 'https://server.com/api/cloud/settings/user-registries'
```
3. Enter the following command to update your user registries (the terminating hyphen character means that the command takes input from the command line):

**apic user-registry-settings:update --server** *mgmt\_endpoint\_url* **-**

The following message is output:

**Reading USER\_REGISTRY\_SETTING\_FILE arg from stdin**

4. If you want to make your LDAP registry available for authenticating Cloud Manager users, enter the following data, followed by a new line:

**admin\_user\_registry\_urls: - >-**

- *current\_admin\_user\_registry\_urls*
- **-** *new\_ldap\_user\_registry\_url*

where:

- *current\_admin\_user\_registry\_urls* are the current admin user registry URLs, as listed in Step [2](#page-750-0) in the **admin\_user\_registry\_urls** section. Note that you must include all of the user registry URLs that you want to remain, listing each URL on a new line.
- *new\_ldap\_user\_registry\_url* is the URL of your new LDAP user registry, as determined in Step [1](#page-750-1).

5. If you want to make your LDAP registry available for authenticating API Manager users, enter the following data, followed by a new line:

#### **provider\_user\_registry\_urls:**

- **- >-**
- *current\_provider\_user\_registry\_urls* **-** *new\_ldap\_user\_registry\_url*
- 

where:

- *current\_provider\_user\_registry\_urls* are the current provider organization user registry URLs, as listed in Step [2](#page-750-0) in the
- provider user\_registry\_urls section. Note that you must include all of the user registry URLs that you want to remain, listing each URL on a new line.
- **•** new ldap\_user\_registry\_url is the URL of your new LDAP user registry, as determined in Step [1](#page-750-1).
- 6. Press **CTRL D** to terminate the input. A confirmation message is output, for example:

**user-registry-setting https://***server.com***/api/cloud/settings/user-registries**

where **server.com** is your management server endpoint.

# **Configuring your LDAP registry in a Catalog**

If you want to make your LDAP registry available for authenticating Developer Portal users, you must enable it in the Catalog that is associated with that Developer Portal. Complete the following steps:

<span id="page-751-0"></span>1. Determine the URL of your LDAP user registry by using the following command (or you can copy and paste from the summary of the registry creation):

**apic user-registries:list --server** *mgmt\_endpoint\_url* **--org admin**

2. Log in to the management server as a member of a provider organization by entering the following command:

**apic login --server** *mgmt\_endpoint\_url* **--username** *user\_id* **--password** *password* **--realm provider/***identity\_provider*

For full details of the **apic login** command, see Logging in to a [management](#page-882-0) server.

3. Enter the following command (the terminating hyphen character means that the command takes input from the command line):

**apic configured-catalog-user-registries:create --server** *mgmt\_endpoint\_url* **--org** *organization\_name* **--catalog** *catalog\_name* **-**

where *catalog\_name* is the value of the name property of the required Catalog. The command returns:

**Reading CONFIGURED\_CATALOG\_USER\_REGISTRY\_FILE arg from stdin**

4. Enter the following data, followed by a new line:

#### **user\_registry\_url:** *ldap\_registry\_url*

where *ldap\_registry\_url* is the URL of your LDAP registry, obtained in step [1.](#page-751-0)

5. Press **CTRL D** to terminate the input.

### **Switching your LDAP registry between writable and read-only**

After an LDAP user registry has been created, it can be switched between writable and read-only by updating the user\_managed property in the registry configuration. Complete the following steps.

1. Determine the name or ID of the LDAP user registry that you want to update, by running the following command (or you can use the summary from the registry creation):

#### **apic user-registries:list --server** *mgmt\_endpoint\_url* **--org admin**

The command returns a list of all the user registries on that server, shown by name followed by their registry URL. The registry ID is located at the end of the URL, for example **https://company.com/api/user-registries/x-x-x-x-x/***registry\_id*.

2. Enter the following command (the terminating hyphen character means that the command takes input from the command line):

**apic user-registries:update --server** *mgmt\_endpoint\_url* **--org admin** *registry\_name\_or\_id* **-**

where *registry* name or id is the name or ID of the LDAP user registry that you want to update (as determined in the previous step). The command returns:

**Reading USER\_REGISTRY\_FILE arg from stdin**

3. Enter the following data, followed by a new line:

**user\_managed:** *true\_or\_false*

where **true** makes the registry writable, and **false** makes the registry read-only.

4. Press **CTRL D** to terminate the input.

Note that if you are changing your registry from read-only to writable, you must also set the **attribute\_mapping** configuration, as described in the previous registry property tables.

#### **Using an LDAP user registry to secure APIs**

If you want to use the LDAP user registry to secure APIs, see the following information:

- To use for basic authentication in the security definition for an API, see Creating a basic authentication security definition.
- To use for authentication in the User Security configuration for a native OAuth provider, see [Configuring](#page-1433-0) user security for a native OAuth provider.

For details of all the **apic user-registries** and **apic configured-catalog-user-registries** commands, see apic [user-registries](#page-1991-0) and apic [configured-catalog-user-registries](#page-1812-0).

#### <span id="page-752-1"></span>**Example**

The following example shows a configuration file that uses the Search DN authentication method for setting up writable LDAP:

```
name: sdn-ldap
title: "SDN LDAP User Registry"
integration_url: https://mycompany.com/api/cloud/integrations/user-registry/xxx-xxx-xxx
user_managed: true
user_registry_managed: false
case_sensitive: false
identity_providers:
  - name: ldap
    title: "SDN LDAP Identity Provider"
endpoint:
  endpoint: "ldap://mycompany.com:389"
configuration:
 authentication_method: search_dn
  authenticated_bind: "true"
  admin_dn: "cn=admin,dc=company,dc=com"
  admin_password: xxxx
  search_dn_base: "dc=company,dc=com"
 search_dn_scope: sub
  search_dn_filter_prefix: (uid=
  search_dn_filter_suffix: )
  attribute_mapping:
    dn: "uid=[username],ou=users,dc=company,dc=com"
    cn: "[first_name] [last_name]"
    sn: "[last_name]"
    mail: "[email]"
    userPassword: "[password]"
```
#### **Related information**

- [Command-line](#page-1766-0) tool reference for the developer toolkit
- E<sup>\*</sup>Securing your API Connect Cloud with LDAP (series of [developer](https://developer.ibm.com/apiconnect/2019/11/06/securing-your-api-connect-cloud-with-ldap/) articles)

<span id="page-752-0"></span>Note: No fixes or enhancements are being added to IBM API Connect 10.0.2.0 to 10.0.4.x, and it is EOS after 16 December 2023. See [support](https://www.ibm.com/support/pages/ibm-api-connect-support-lifecycle-policy) policy for details. For a more recent version of CD documentation, see the IBM API Connect 10.0.6.x and later product [documentation.](https://www.ibm.com/support/knowledgecenter/SSMNED_v10cd)

# **Configuring a Local User Registry**

A Local User Registry (LUR) can be configured to provide user authentication for both Cloud Manager and API Manager.

#### **About this task**

Local User Registries (LURs) are the default user registries included in API Connect. LURs are local databases included with API Connect. Two default LURs are installed and configured during installation of API Connect. They cannot be deleted. The default Admin user account is stored in the Provider LUR.

You can create and configure a new LUR. After you create it, you must set it as active in Settings > User [Registries.](#page-815-0) See Selecting user registries for Cloud Manager and API Manager.

One of the following roles is required to configure user registries:

- Administrator
- Owner
- Topology Administrator
- Custom role with the Settings: Manage permissions

#### **Procedure**

Follow these steps to configure a new LUR:

- 1. In the Cloud Manager, click  $\Box$
- 2. Click Create in the User Registries section.

Important: Do not share user registries between the API Manager and the Developer Portal, or between Developer Portal sites when self-service onboarding is enabled or account deletions in any of the sites are expected. You should create separate user registries for them, even if the separate registries point to the same backend authentication provider (for example, an LDAP server). This separation enables the Developer Portal to maintain unique email addresses across the Catalog, without API Manager needing the same requirement. It also avoids problems with users deleting their accounts from the Developer Portal that then affects their API Manager access.

3. Select Local User Registry as the type for the user registry and enter the following information:

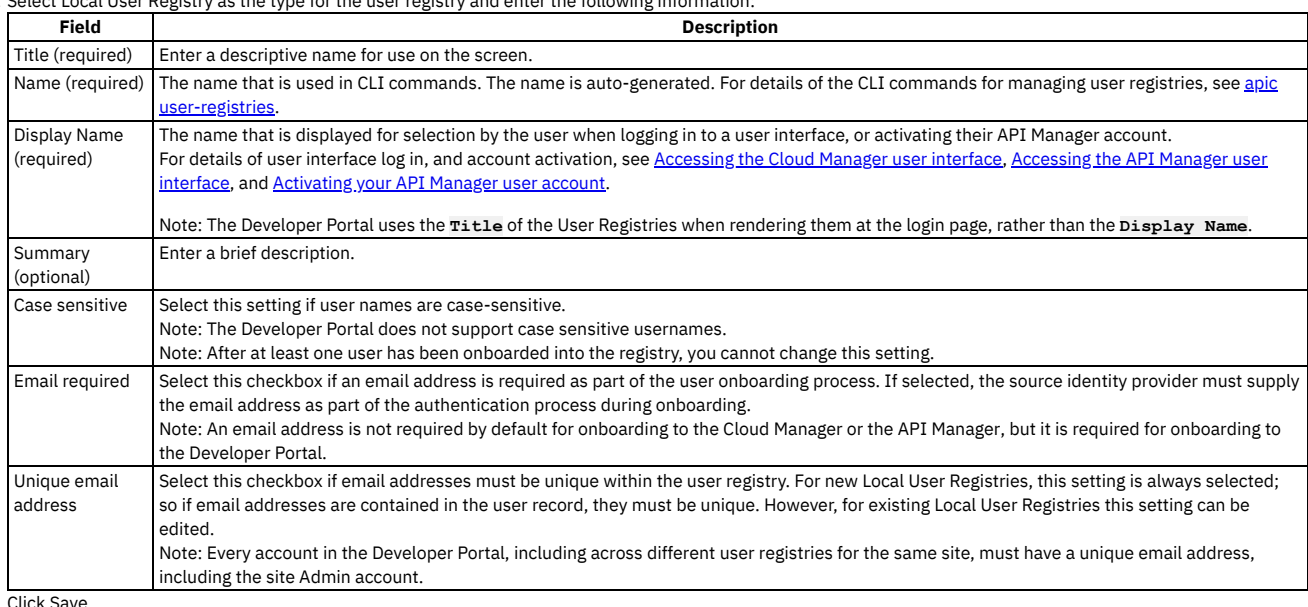

4. Click Save.

#### **Results**

The user registry is saved and is available to be configured for user authentication in Cloud Manager or API Manager by selecting it in Settings > User Registries. See Selecting user [registries](#page-815-0) for Cloud Manager and API Manager.

#### **Related concepts**

- Managing [authentication](#page-735-0) and security
- **User [registries](#page-735-1) overview**

#### **Related tasks**

- Configuring an [Authentication](#page-736-0) URL user registry
- [Configuring](#page-743-0) an LDAP user registry in the Cloud Manager
- Setting [visibility](#page-758-0) for a user registry

<span id="page-753-0"></span>Note: No fixes or enhancements are being added to IBM API Connect 10.0.2.0 to 10.0.4.x, and it is EOS after 16 December 2023. See [support](https://www.ibm.com/support/pages/ibm-api-connect-support-lifecycle-policy) policy for details. For a more recent version of CD documentation, see the **IBM API Connect 10.0.6**.x and later product [documentation.](https://www.ibm.com/support/knowledgecenter/SSMNED_v10cd)

# **Configuring an OIDC user registry**

Configure a shared OIDC user registry for user onboarding and authentication when multi-factor authentication (MFA) is required.

You can create an OIDC user registry that is specific to a provider organization, or that is shared and available to all the provider organizations in your API Connect environment. An organization-specific OIDC user registry is used for onboarding and authenticating Developer Portal users, while a shared OIDC user registry can be used for onboarding and authenticating Cloud Manager, API Manager, and Developer Portal users.

This topic describes how to create a shared registry. For information on how to create an organization-specific registry, see [Creating](#page-1424-0) an OIDC user registry.

API Connect provides two methods for creating an OIDC user registry in Cloud Manager, as described in the following sections:

- Using the UI to [configure](#page-753-1) an OIDC user registry
- <span id="page-753-1"></span>• Using the CLI to [configure](#page-755-0) an OIDC user registry

#### **Using the UI to configure an OIDC user registry**

Use the Cloud Manager application's user interface to configure a shared OIDC user registry when multi-factor authentication (MFA) is required.

- 1. In the Cloud Manager navigation pane, click **Resources**.
- 2. Click User Registries.
- 3. Click Create and select OIDC User Registry.

Important: Do not share user registries between the API Manager and the Developer Portal, or between Developer Portal sites when self-service onboarding is enabled or account deletions in any of the sites are expected. You should create separate user registries for them, even if the separate registries point to the same backend authentication provider (for example, an LDAP server). This separation enables the Developer Portal to maintain unique email addresses across the

Catalog, without API Manager needing the same requirement. It also avoids problems with users deleting their accounts from the Developer Portal that then affects their API Manager access.

4. On the Create OIDC User Registry page, use the fields in each of the following sections to configure the registry settings, and then click Create.

Many of the registry settings are preconfigured to simplify the configuration steps.

Provider Type

Use the settings in Table 1 to define the provider type.

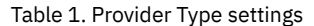

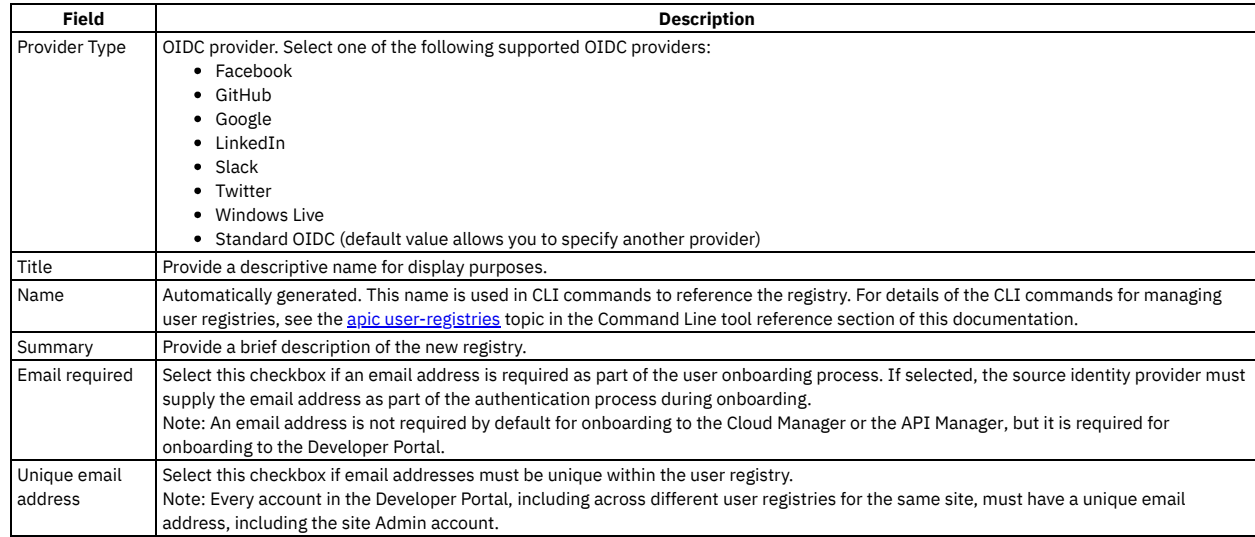

Provider Endpoint

Automatically generated for most supported providers. In the Authorization Endpoint field, type the URL of the provider's authorization endpoint. Token Endpoint

Fill in the settings as described in Table 2.

#### Table 2. Token Endpoint settings

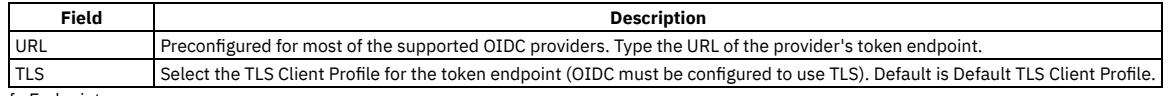

UserInfo Endpoint

Fill in the settings as described in Table 3.

#### Table 3. UserInfo Endpoint settings

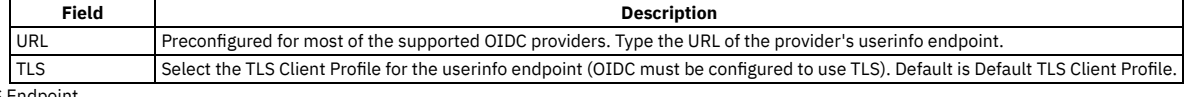

Table 4. JWKS Endpoint settings

JWKS Endpoint

Fill in the settings as described in Table 4.

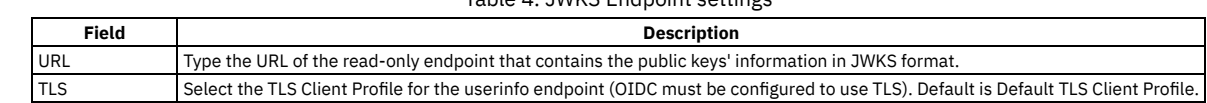

Logout

Fill in the settings as described in Table 5.

#### Table 5. Logout

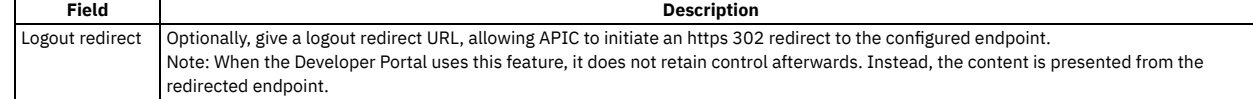

Client Information

Fill in the settings as described in Table 6.

#### Table 6. Client Information settings

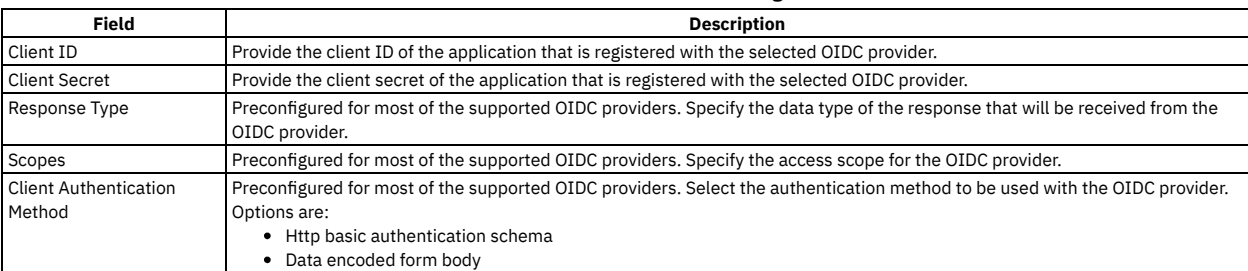

Additional Support

Optional. Select the additional security parameters described in Table 7.

Table 7. Additional security options

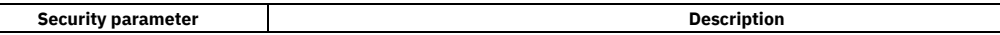

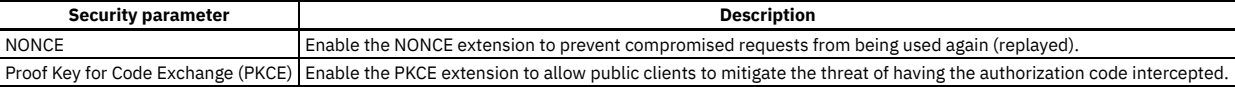

#### Advanced Features

Optional. Select the advanced features described in Table 8.

#### Table 8. Advanced features

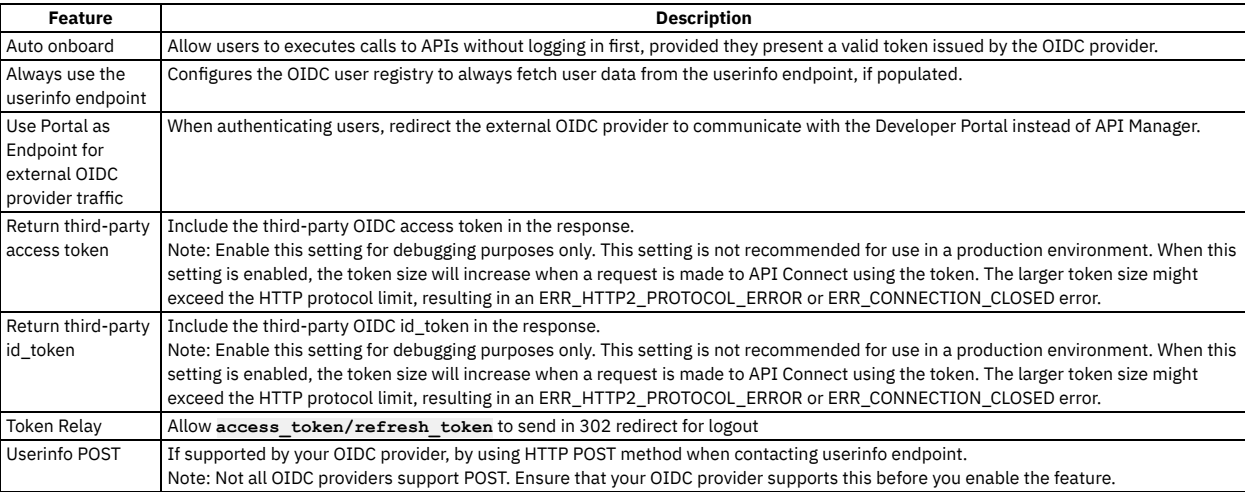

User Mapping

Fill in the settings as described in Table 9.

Note:

The User Mapping fields are preconfigured for most of the supported OIDC providers to minimize potential errors; use care when changing the settings. For the Standard OIDC option, contact your OIDC provider to obtain the details of the fields.

#### Table 9. User mapping settings

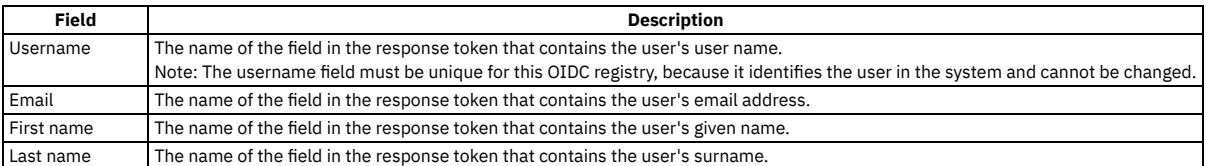

Redirect URI

The Redirect URI section lists the endpoints to which the OIDC authorization server will redirect the authorization code. There is one endpoint for each API Connect organization type: Cloud administration, Provider organization, and Consumer organization. The redirect endpoint is required when a user registers their application with the OIDC provider. For example, if this OIDC user registry is used by a provider organization, the user must register the provider organization's redirect endpoint with the OIDC provider. These read-only fields are provided for you to copy the endpoint values as required.

#### **Enabling the OIDC user registry**

Complete the following steps to enable the new user registry for Cloud Manager, API Manager, or both.

- 1. On the navigation pane, click  $\mathbb{G}$  Settings.
- 2. Click User Registries > Edit.
- 3. Click Edit in the section that corresponds to the application for which you are enabling the new user registry.
- 4. Select the new OIDC user registry.
- <span id="page-755-0"></span>5. When you have finished enabling the registry, click Save.

# **Using the CLI to configure an OIDC user registry**

Use the developer toolkit CLI to configure a shared OIDC user registry when multi-factor authentication (MFA) is required.

You configure an OIDC user registry by first defining the registry details in a configuration file. You then use a CLI command to create the registry, passing the configuration file as parameter. To make the registry available to the Developer Portal, you must enable the registry in the associated Catalog. Note:

- An OIDC registry, in common with a Local User Registry, cannot be used to secure APIs on the gateway.
- Because the interaction with the third party OIDC provider is handled by the Management server, the Management server is the application from the point of view of the third party OIDC provider. Your OIDC redirection endpoint, which is used by authorization server to send the token to the Management server, must be accessible to the OIDC provider through your firewall. When you register your application with the third party OIDC provider, you are required to supply the associated OIDC redirect URI, **https://consumer.mycompany.com/consumer-api/oauth2/redirect** for example. However, this information is not available until you have created your OIDC user registry in API Connect. You must therefore first register your application without this information, then update it later, as detailed in the instructions on this page.

#### **Logging in to the Management server**

Before you can create an OIDC user registry, you must log in to your management server from the CLI. Use the following command:

**apic login --server** *mgmt\_endpoint\_url* **--username** *user\_id* **--password** *password* **--realm admin/***identity\_provider*
You can determine which identity provider to use in the **--realm** parameter by entering the following command to see a list of all available identity providers (you do not need to be logged in to use this command):

**apic identity-providers:list --scope admin --server** *mgmt\_endpoint\_url* **--fields title,realm**

For example:

**apic identity-providers:list --scope admin --server myserver.com --fields title,realm**

**total\_results: 2 results:**

- **- title: Cloud Manager User Registry**
- **realm: admin/default-idp-1**
- **- title: Corporate LDAP user registry**
- **realm: admin/corporate-ldap**

The **title** value should enable you to determine which identity provider to use; you can then copy the corresponding **--realm** parameter directly from the displayed **realm** value. For any identity providers that were created by your administrator after API Connect was installed, the names will have been determined at creation time. The default Cloud Manager Local User Registry for login as a member of the cloud administration organization is **default-idp-1**. For full details of the **apic login** command, see Logging in to a [management](#page-882-0) server.

#### **Defining your OIDC registry configuration**

You define the configuration of your OIDC user registry in a YAML file. As a minimum, the YAML file must have the following content:

```
title: registry_title
integration_url: oidc_integration_url
case_sensitive: case_sensitivity_setting
email_required: true_or_false
email_unique_if_exist: true_or_false
configuration:
  client_id: 'app_client_id'
client_secret: 'my-client-secret'
 provider_type: oidc_provider_type
```
where:

- *registry\_title* is your chosen descriptive title for the user registry.
- *oidc\_integration\_url* is the OIDC integration URL in your API Connect configuration. You can determine the OIDC integration URL by using the following CLI command:

**apic integrations:list --server** *mgmt\_endpoint\_url* **--subcollection user-registry**

*case\_sensitivity\_setting* determines whether your user registry is case-sensitive. Valid values are:

- **true**
- **false**
- To ensure proper handling of user name capitalization, you **must** ensure that your case-sensitivity setting here matches the setting on the backend OIDC provider:
	- **Only** set **case\_sensitive** to **true** if the backend OIDC provider supports case-sensitivity.

Set **case\_sensitive** to **false** if the backend OIDC provider does not support case-sensitivity.

Note: After at least one user has been onboarded into the registry, you cannot change this setting.

**•** email\_required determines whether an email address is required as part of the user onboarding process. Valid values are:

- **true**
- **false**
- If set to **true**, the source identity provider must supply the email address as part of the authentication process during onboarding.
- Note: An email address is not required by default for onboarding to the Cloud Manager or the API Manager, but it is required for onboarding to the Developer Portal.
- *email\_unique\_if\_exist* determines whether email addresses must be unique within the user registry. Valid values are:
	- **true**
	- **false**

Note: Every account in the Developer Portal, including across different user registries for the same site, must have a unique email address, including the site Admin account.

- *app\_client\_id* is the client ID of the application that is registered with the OIDC server, and must be in string format.
- *my-client-secret* is the client secret of the application that is registered with the OIDC server, and must be in string format.
- *oidc\_provider\_type* is the type of OIDC provider; specify one of the following values:
	- **facebook**
	- **github**
	- **google**
	- **linkedin**
	- **slack**
	- **twitter**
	- **windows\_live**
	- **standard**
	-

Use the **standard** provider type for any OIDC provider that is compliant with the OIDC standard.

Note: If the provider type is **standard**, you must include the following additional properties in the **configuration** section of your YAML file:

**authorization\_endpoint: '***oidc\_auth\_endpoint***'**

```
token_endpoint:
endpoint: 'oidc_token_endpoint'
```
where:

- *oidc\_auth\_endpoint* is the authorization endpoint on the OIDC server, and must be in string format.
- *oidc\_token\_endpoint* is the token endpoint on the OIDC server, and must be in string format.

#### **Default OIDC configurations**

For each OIDC provider type, API Connect assumes a default configuration, but you can override the default configuration properties in your YAML file. The default configurations are as follows:

• Facebook

**authorization\_endpoint: 'https://www.facebook.com/v3.1/dialog/oauth' token\_endpoint: endpoint: 'https://graph.facebook.com/v3.1/oauth/access\_token' userinfo\_endpoint: endpoint: 'https://graph.facebook.com/me' scope: email public\_profile field\_mapping: username: email email: email last\_name: last\_name first\_name: first\_name**

• Github

**authorization\_endpoint: 'https://github.com/login/oauth/authorize' token\_endpoint: endpoint: 'https://github.com/login/oauth/access\_token' userinfo\_endpoint: endpoint: 'https://api.github.com/user' scope: 'read:user user:email' field\_mapping: username: login email: email last\_name: name first\_name: name**

Google

**authorization\_endpoint: 'https://accounts.google.com/o/oauth2/v2/auth' token\_endpoint: endpoint: 'https://www.googleapis.com/oauth2/v4/token' scope: openid profile email field\_mapping: username: email email: email last\_name: family\_name first\_name: given\_name**

Linkedin

```
authorization_endpoint: 'https://www.linkedin.com/oauth/v2/authorization'
token_endpoint:
 endpoint: 'https://www.linkedin.com/oauth/v2/accessToken'
userinfo_endpoint:
 endpoint: 'https://api.linkedin.com/v1/people/~:(id,first-name,last-name,picture-url,public-profile-url,email-address)?
format=json'
scope: r_basicprofile r_emailaddress
field_mapping:
username: emailAddress
  email: emailAddress
 last_name: lastName
 first_name: firstName
credential_location: form_body
```
Slack

```
authorization_endpoint: 'https://slack.com/oauth/authorize'
token_endpoint:
 endpoint: 'https://slack.com/api/oauth.access'
userinfo_endpoint:
endpoint: 'https://slack.com/api/users.identity'
scope: identity.basic identity.email
field_mapping:
 username: user.email
  email: user.email
 last_name: user.name
 first_name: user.name
```
• Twitter

```
request_endpoint: https://api.twitter.com/oauth/request_token'
authorization_endpoint: https://api.twitter.com/oauth/authenticate'
token_endpoint:
    endpoint: 'https://api.twitter.com/oauth/access_token'
userinfo_endpoint:
    endpoint: 'https://api.twitter.com/1.1/account/verify_credentials.json'
oauth_signature_method: 'HMAC-SHA1'
field_mapping:
    email: email
    first_name: name
    last_name: name
    username: screen_name
```
Windows Live

```
authorization_endpoint: 'https://login.microsoftonline.com/common/oauth2/v2.0/authorize'
token_endpoint:
 endpoint: 'https://login.microsoftonline.com/common/oauth2/v2.0/token'
scope: openid offline_access profile email
field_mapping:
 email: email
 username: preferred_username
  first_name: name
 last_name: name
```
• Standard

**response\_type: code scope: openid field\_mapping: username: sub email: email last\_name: family\_name first\_name: given\_name credential\_location: auth\_header**

Although this is the default configuration for the **standard** provider type, you should contact your OIDC provider to obtain the details of the fields that you need to define.

#### **Creating your OIDC user registry**

To create your OIDC user registry, use the following CLI command:

**apic user-registries:create --server** *mgmt\_endpoint\_url* **--org admin** *oidc\_config\_file*

#### where:

- *mgmt\_endpoint\_url* is the platform API endpoint URL.
- *organization\_name* is the value of the **name** property of your provider organization.
- *oidc\_config\_file* is the name of the YAML file that defines the configuration of your OIDC user registry.

On completion of the registry creation, the command displays the following summary details:

#### *registry\_name registry\_url*

By default, the *registry\_name* is derived from the **title** property in the configuration YAML file but you can override this by including a **name** property in the file. The *registry\_url* is an internal URL that API Connect assigns to the registry.

After you have created your OIDC user registry, you must update your application registration with the third party OIDC provider to include the OIDC redirect URI; you can obtain this information by using the following command, which displays the details of the registry in the command window:

**apic user-registries:get --server** *mgmt\_endpoint\_url* **--org** *organization\_name registry\_name* **--output -**

The required **oidc\_redirect\_uri** value is in the **consumer:** section; for example:

#### **consumer:**

**oidc\_redirect\_uri: https://consumer.mycompany.com/consumer-api/oauth2/redirect**

#### **Enabling your OIDC registry in a Catalog**

If you want to make your OIDC registry available for onboarding and authenticating Developer Portal users, you must enable it in the Catalog that is associated with that Developer Portal. Complete the following steps:

1. Determine the URL of your OIDC user registry by using the following command:

**apic user-registries:list --server** *mgmt\_endpoint\_url* **--org admin**

2. Log in to the Management server as a member of a provider organization; enter the following command:

**apic login --server** *mgmt\_endpoint\_url* **--username** *user\_id* **--password** *password* **--realm provider/***identity\_provider*

For full details of the **apic login** command, see Logging in to a [management](#page-882-0) server.

3. Enter the following command (the terminating hyphen character means that the command takes input from the command line):

**apic configured-catalog-user-registries:create --server** *mgmt\_endpoint\_url* **--org** *organization\_name* **--catalog** *catalog\_name* **-**

where *catalog\_name* is the value of the name property of the required Catalog. The command returns

#### **Reading CONFIGURED\_CATALOG\_USER\_REGISTRY\_FILE arg from stdin**

4. Enter the following data, followed by a new line:

#### **user\_registry\_url:** *oidc\_registry\_url*

where *oidc\_registry\_url* is the URL of your OIDC registry, obtained in step 1.

5. Press **CTRL D** to terminate the input.

For details of all the **apic user-registries** and **apic configured-catalog-user-registries** commands, see apic [user-registries](#page-1991-0) and apic [configured-catalog-user-registries](#page-1812-0).

You can also complete the operations described in this topic by using the API Connect REST APIs; see the API Connect REST API [documentation](https://apic-api.apiconnect.ibmcloud.com/v10/).

Note: No fixes or enhancements are being added to IBM API Connect 10.0.2.0 to 10.0.4.x, and it is EOS after 16 December 2023. See [support](https://www.ibm.com/support/pages/ibm-api-connect-support-lifecycle-policy) policy for details. For a more recent version of CD documentation, see the IBM API Connect 10.0.6.x and later product [documentation.](https://www.ibm.com/support/knowledgecenter/SSMNED_v10cd)

# **Setting visibility for a user registry**

The visibility setting determines which provider organizations can access a resource, for example, user registries.

### **Before you begin**

You must complete the following tasks:

- Creating an [Availability](#page-728-0) Zone
- [Registering](#page-729-0) a gateway service

### **About this task**

The user registry visibility setting controls which provider organizations are able to use that registry for authenticating Developer Portal users, or for securing APIs. For details on how to specify the user registries that can be used for [authenticating](#page-815-0) users of the Cloud Manager and API Manager user interfaces, see Selecting user registries for Cloud Manager and API Manager.

### **Procedure**

Follow these steps to set the visibility for the resources (user registries) in your on-premises cloud:

- 1. In the Cloud Manager, click **Resources**.
- 2. Select User Registries as the resource to view.
- 3. From the list of user registries, choose Edit visibility from the actions menu next to the name of the user registry you are working with.
- 4. Select the visibility setting for the user registry. The options are:
	- Private the user registry is not visible and cannot be used by any provider organization
	- Public the user registry is visible and can be used by all provider organizations
	- Custom the user registry is visible only to the provider organizations designated by you
- 5. For Custom visibility, select the provider organizations that you want to have access to the user registry.
- 6. Click Make visible to complete the operation.

### **Results**

For Private, the user registry cannot be used by any provider organizations. For Public, the user registry can be used by all provider organizations. For Custom, the user registry can be used by the provider organizations that you designate.

Note: No fixes or enhancements are being added to IBM API Connect 10.0.2.0 to 10.0.4.x, and it is EOS after 16 December 2023. See [support](https://www.ibm.com/support/pages/ibm-api-connect-support-lifecycle-policy) policy for details. For a more recent version of CD documentation, see the **IBM API Connect 10.0.6.x and later product documentation**.

## **Deleting a user registry**

As the Cloud Manager administrator, you can delete user registries.

### **About this task**

Complete the following steps to delete a user registry. All users within the user registry will be deleted. The pre-configured user registries (API Manager Local User Registry and Cloud Manager Local User Registry) may not be deleted. Any user registry marked as the Default in Settings > User Registries also may not be deleted.

One of the following roles is required to delete a user registry:

- Administrator
- Owner

#### **Procedure**

- 1. In the Cloud Manager, click  $\mathcal{Q}$
- 2. Select User Registries to see the list of current user registries in your cloud.
- 3. Choose Delete from the overflow menu that is adjacent to the user registry you want to delete.
- 4. Optionally, you can delete multiple user registries by marking the checkboxes and selecting Delete Selected User Registries from the overflow menu for the list. 5. Confirm the deletion.

#### **Results**

The user registry is deleted and removed from the User Registries list in Cloud Manager. All user accounts contained in the user registry are deleted. Note: No fixes or enhancements are being added to IBM API Connect 10.0.2.0 to 10.0.4.x, and it is EOS after 16 December 2023. See [support](https://www.ibm.com/support/pages/ibm-api-connect-support-lifecycle-policy) policy for details. For a more recent version of CD documentation, see the **IBM API Connect 10.0.6.x and later product documentation**.

## **Removing a user from a user registry**

As an API Connect user, you can remove yourself from an API Connect user registry. As an administrative user, you can remove other users from an API Connect user registry.

For details on how to remove a user from a user registry, see the following subtopics:

- **[Removing](#page-760-0) yourself from a user registry**
- As an API Connect user, you can remove yourself from the API Connect user registry in which you were registered, by using the developer toolkit CLI.
- **[Removing](#page-760-1) another user from a user registry**
- You can remove a user from an API Connect user registry by using the developer toolkit CLI.

<span id="page-760-0"></span>Note: No fixes or enhancements are being added to IBM API Connect 10.0.2.0 to 10.0.4.x, and it is EOS after 16 December 2023. See [support](https://www.ibm.com/support/pages/ibm-api-connect-support-lifecycle-policy) policy for details. For a more recent version of CD documentation, see the **IBM API** Connect 10.0.6.x and later product [documentation.](https://www.ibm.com/support/knowledgecenter/SSMNED_v10cd)

## **Removing yourself from a user registry**

As an API Connect user, you can remove yourself from the API Connect user registry in which you were registered, by using the developer toolkit CLI.

### **Before you begin**

You cannot remove yourself from a user registry if you are a member of a provider organization. Before removing yourself from a user registry, ensure that you have been deleted from any provider organizations. For more information, see Removing a user from an [organization.](#page-1509-0)

#### **Procedure**

1. Log in to the management server as the user that you want to remove. The format of the login command depends on whether you are a user in the Cloud Manager admin organization, or you are a user in a provider organization.

If you are a Cloud Manager admin user, enter the following command:

**apic login --server** *mgmt\_endpoint\_url* **--username** *user\_id* **--password** *password* **--realm admin/***identity\_provider*

If you are a provider organization user, enter the following command:

**apic login --server** *mgmt\_endpoint\_url* **--username** *user\_id* **--password** *password* **--realm provider/***identity\_provider*

If you want to log in as a member of the cloud administration organization, or as a member of a provider organization, you can help determine which identity provider to use in the **--realm** parameter by entering the following command to see a list of all available identity providers (you do not need to be logged in to use this command):

**apic identity-providers:list --scope** *scope* **--server** *mgmt\_endpoint\_url* **--fields title,realm**

where *scope* has the value **admin** or **provider** depending on whether you want to log in as a member of the cloud administration organization, or as a member of a provider organization. The output lists the names and titles of all identity providers, for example:

**apic identity-providers:list --scope admin --server myserver.com --fields title,realm total\_results: 2**

- **results:**
	- **- title: Cloud Manager User Registry realm: admin/default-idp-1**
	- **- title: Corporate LDAP user registry**
- **realm: admin/corporate-ldap**

The **title** value should enable you to determine which identity provider to use; you can then copy the corresponding **--realm** parameter directly from the displayed **realm** value. For any identity providers that were created by your administrator after API Connect was installed, the names will have been determined at creation time. The default Cloud Manager Local User Registry for login as a member of the cloud administration organization is **default-idp-1**, and the default API Manager Local User Registry for login as a member of a provider organization is **default-idp-2**. For full details of the apic login command, see Logging in to a [management](#page-882-0) server.

Note: If the same user registry is used for both the Cloud Manager and API Manager user interfaces, and you have access to both, when you remove yourself from the user registry you will lose access to both user interfaces regardless of which organization you log in to. 2. Remove yourself from the user registry. Enter the following command:

**apic me:delete --server** *mgmt\_endpoint\_url*

For example:

**apic me:delete --server platform-api.myserver.com.com**

The command confirms successful removal by returning the details of the deleted user; for example:

**user1 [state: enabled] https://platform-api.myserver.com.com/api/user-registries/32830897-1d23-4fac-acf5- 0193d0b2c1b5/4438937a-6ad0-4eaa-9163-820888ac6245/users/040adb11-e9a4-4d93-9c2e-62a974da0689**

<span id="page-760-1"></span>Note: No fixes or enhancements are being added to IBM API Connect 10.0.2.0 to 10.0.4.x, and it is EOS after 16 December 2023. See [support](https://www.ibm.com/support/pages/ibm-api-connect-support-lifecycle-policy) policy for details. For a more recent version of CD documentation, see the **IBM API Connect 10.0.6.x and later product documentation**.

## **Removing another user from a user registry**

### **Before you begin**

To complete this task, you must have Administrator access to your API Connect cloud, or be the owner of a provider organization, depending on the scope of the user registry.

You cannot remove a user from a user registry if that user is a member of the Cloud Manager admin organization, a provider organization, or a consumer organization, and that user registry is used for the associated login. Before removing a user from a user registry, ensure that they have been deleted from any organizations for which that user registry is used for login. For more information, see Deleting a [member](#page-832-0) or Removing a user from an [organization](#page-1509-0).

### **Procedure**

1. Log in to the management server.

If the user registry is defined at the cloud administration level, and therefore available to all provider organizations, you must log in as a member of the Cloud Manager admin organization.

If the user registry is defined at a provider organization level, and therefore specific to that provider organization, you must log in as the organization owner. For full details of the **apic login** command, see Logging in to a [management](#page-882-0) server.

Note: If the same user registry is used for both the Cloud Manager and API Manager user interfaces, and the user has access to both, when you remove them from the user registry they will lose access to both even though you are logging in to the admin organization.

2. Identify the name of the user registry from which you want to remove the user. Enter the following command:

#### **apic user-registries:list --server** *mgmt\_endpoint\_url* **--org** *organization\_name*

where *organization\_name* has the value **admin** if you are logged in as a member of the Cloud Manager admin organization, or is the name of the provider organization if you are logged in as an organization owner. For example:

**apic user-registries:list --server platform-api.myserver.com.com --org admin**

The command returns a list of all user registries, with the registry name displayed first; for example:

```
api-manager-lur https://platform-api.myserver.com.com/api/user-registries/3283e897-1d23-4fac-acf5-
0193d0b2c1b5/4438937a-6ad0-4eaa-9163-820888ac6245
cloud-manager-lur https://platform-api.myserver.com/api/user-registries/3283e897-1d23-4fac-acf5-0193d0b2c1b5/3adbf524-
cd74-4051-99c0-89ce5ffcc9c0
my-ldap https://platform-api.myserver.com/api/user-registries/3283e897-1d23-4fac-acf5-0193d0b2c1b5/29eae413-
cd74-4051-99c0-89ce5ffcc9c0
```
3. Identify the name of the user, from the required user registry, that you want to remove. Enter the following command:

**apic users:list --server** *mgmt\_endpoint\_url* **--org** *organization\_name* **--user-registry** *user\_registry\_name*

For example:

**apic users:list --server platform-api.myserver.com.com --org admin --user-registry my-ldap**

The command returns a list of all users in the user registry, with the user name displayed first; for example:

```
user1 [state: enabled] https://platform-api.myserver.com.com/api/user-registries/32830897-1d23-4fac-acf5-
0193d0b2c1b5/4438937a-6ad0-4eaa-9163-820888ac6245/users/040adb11-e9a4-4d93-9c2e-62a974da0689<br>user2      [state: enabled]   https://platform-api.myserver.com.com/api/user-registries/32830897-1d23-4fac-acf5-
0193d0b2c1b5/4438937a-6ad0-4eaa-9163-820888ac6245/users/12f1aa82-d9f0-4670-99f1-7500d1fb6583
```
4. Remove the required user from the user registry. Enter the following command:

**apic users:delete** *user\_name* **--server** *mgmt\_endpoint\_url* **--org** *organization\_name* **--user-registry** *user\_registry\_name*

For example:

**apic users:delete user1 --server platform-api.myserver.com.com --org admin --user-registry my-ldap**

The command confirms successful removal by returning the details of the deleted user; for example:

**user1 [state: enabled] https://platform-api.myserver.com.com/api/user-registries/32830897-1d23-4fac-acf5- 0193d0b2c1b5/4438937a-6ad0-4eaa-9163-820888ac6245/users/040adb11-e9a4-4d93-9c2e-62a974da0689**

<span id="page-761-0"></span>Note: No fixes or enhancements are being added to IBM API Connect 10.0.2.0 to 10.0.4.x, and it is EOS after 16 December 2023. See [support](https://www.ibm.com/support/pages/ibm-api-connect-support-lifecycle-policy) policy for details. For a more recent version of CD documentation, see the **IBM API** Connect 10.0.6.x and later product [documentation.](https://www.ibm.com/support/knowledgecenter/SSMNED_v10cd)

### **TLS profiles overview**

API Connect supports TLS Profiles for securing data transmission over HTTPS.

### **Introduction to TLS profiles**

Important: API Connect includes several default TLS profiles to help you get started working with the application. The default profiles should not be used in a production environment. It is important to create your own profiles to ensure a secure network.

API Connect may need to transmit data across an untrusted network, for example, when accessing the Gateway, email server, or LDAP server. TLS provides secure network layer transportation of data between two parties.

There are two types of TLS Profiles: a TLS Server Profile and a TLS Client Profile. A TLS Server Profile is used by the Gateway to configure its endpoint for use during API execution. A TLS Client profile is used whenever the system needs to communicate with another endpoint over TLS.

The components of a TLS Profile are:

- TLS Protocol version indicates the versions of the Transport Layer Security Protocol required for the profile. TLS Protocol versions 1.0, 1.1, 1.2, and 1.3 are supported.
- Optional support for mutual authentication and renegotiation for Server Profiles.
- Optional support for weak server connections and Server Name Indication for Client Profiles.
- Cipher suites to secure HTTPs communication within the API Connect ecosystem.
- Keystores containing public and private key pairs.
- Truststores containing public keys for trusted third party services, such as Google, Facebook, or Verisign.
- **Viewing TLS Profiles, Keystores, and [Truststores](#page-762-0)**

The current list of TLS profiles, Keystores, and Truststores can be viewed on the main TLS screen.

- **[Creating](#page-763-0) a TLS Server Profile** In Cloud Manager, you can configure the profile that is used on the gateway when it acts as a TLS server.
- **[Creating](#page-764-0) a TLS Client Profile** In Cloud Manager, TLS profiles are configured as a Resource to provide secure transmission of data over HTTPs.
- **Creating a [Keystore](#page-767-0)**
- Each keystore contain a matched pair of a public certificates and its private keys. These artifacts provide identity information during a TLS handshake.
- **Creating a [Truststore](#page-768-0)** A truststore contains a list of certificates. The certificates are used to verify the peer during a TLS handshake.
- **Viewing certificate details and adding [certificates](#page-768-1) to a keystore or truststore**
	- You can view details for the certificates in an existing keystore or truststore and add additional certificates.
- **Generating a [self-signed](#page-769-0) certificate using OpenSSL** OpenSSL is an open source implementation of the SSL and TLS protocols. It provides the transport layer security over the normal communications layer, allowing it to be intertwined with many network applications and services.
- **[Generating](#page-770-0) a PKCS#12 file for Certificate Authority** PKCS#12 (P12) files define an archive file format for storing cryptographic objects as a single file. API Connect supports the P12 file format for uploading a keystore and truststore. The keystore should contain both a private and public key along with intermediate CA certificates.
- **Binding a TLS server profile to a [gateway](#page-771-0) service** You can bind the SSL certificate of a TLS profile to a gateway service to establish an HTTPS binding. This enables you to access the service by using the HTTPS communication protocol.
- **Updating the PKCS#12 [certificate](#page-771-1) for a TLS server profile** A server certificate bound to a gateway service can be invalidated if the host name in the digital certificate of the server does not match the URL specified by the client, or because it has expired. When this happens, you must update the TLS profile with a new CA certificate or PKCS#12 (P12) file.

### **Related tasks**

- [Creating](#page-763-0) a TLS Server Profile
- [Creating](#page-764-0) a TLS Client Profile
- Creating a [Keystore](#page-767-0)
- Creating a [Truststore](#page-768-0)

<span id="page-762-0"></span>Note: No fixes or enhancements are being added to IBM API Connect 10.0.2.0 to 10.0.4.x, and it is EOS after 16 December 2023. See [support](https://www.ibm.com/support/pages/ibm-api-connect-support-lifecycle-policy) policy for details. For a more recent version of CD documentation, see the IBM API Connect 10.0.6.x and later product [documentation.](https://www.ibm.com/support/knowledgecenter/SSMNED_v10cd)

# **Viewing TLS Profiles, Keystores, and Truststores**

The current list of TLS profiles, Keystores, and Truststores can be viewed on the main TLS screen.

### **Before you begin**

Important: API Connect includes several default TLS profiles to help you get started working with the application. The default profiles should not be used in a production environment. It is important to create your own profiles to ensure a secure network. One of the following roles is required to view TLS Server Profiles:

- Administrator
- Owner
- Topology Administrator
- Viewer
- Custom role with the Settings: Manage or Settings: view permissions

### **About this task**

The TLS list screen provides a list of TLS Profiles, Keystores and Truststores configured for your cloud. Users with view permissions can use this screen as a reference for the TLS Profiles.

Users with manage permissions can create new Profiles, Keystores, and Truststores; edit existing ones; and delete items that are no longer needed. Users can view the Keystores and Truststores assigned to the profiles.

#### **Procedure**

Following are the tasks you can perform using the list screen as a base:

- 1. In the Cloud Manager, click  $\overline{E}$  Resources.
- 2. Select TLS.
- 3. Complete your management task:
	- To create a new item, click Create next to the table for the type of item you want to create.
	- $\bullet$  To edit an existing item, either click the Title of the item, or click the options menu  $\frac{1}{2}$  and then click Edit.
	- $\bullet$  To set the visibility of a TLS Client Profile, click the options menu  $\frac{1}{2}$  for the profile, and then click Edit Visibility.
	- $\bullet$  To delete an existing item, click the options menu: for the profile, and then click Delete.

### **Related concepts**

TLS profiles [overview](#page-761-0)

### **Related tasks**

- [Creating](#page-763-0) a TLS Server Profile
- [Creating](#page-764-0) a TLS Client Profile
- Creating a [Keystore](#page-767-0)
- Creating a [Truststore](#page-768-0)

<span id="page-763-0"></span>Note: No fixes or enhancements are being added to IBM API Connect 10.0.2.0 to 10.0.4.x, and it is EOS after 16 December 2023. See [support](https://www.ibm.com/support/pages/ibm-api-connect-support-lifecycle-policy) policy for details. For a more recent version of CD documentation, see the **IBM API** Connect 10.0.6.x and later product [documentation.](https://www.ibm.com/support/knowledgecenter/SSMNED_v10cd)

## **Creating a TLS Server Profile**

In Cloud Manager, you can configure the profile that is used on the gateway when it acts as a TLS server.

### **Before you begin**

Important: API Connect includes several default TLS profiles to help you get started. The default profiles should not be used in a production environment. It is important to create your own profiles to secure your network.

One of the following roles is required to configure TLS Server Profiles:

- Administrator
- Owner
- Topology Administrator
- Custom role with the Settings: manage permissions

### **About this task**

The Server profile is for the gateway when it is acting as the TLS server.

### **Procedure**

Perform the following steps to create a TLS Server profile:

- 1. In the Cloud Manager, click **B** Resources.
- 2. Select TLS.
- 3. Click Create in the TLS Server Profile table.
- 4. Enter the fields to configure the TLS Server Profile:

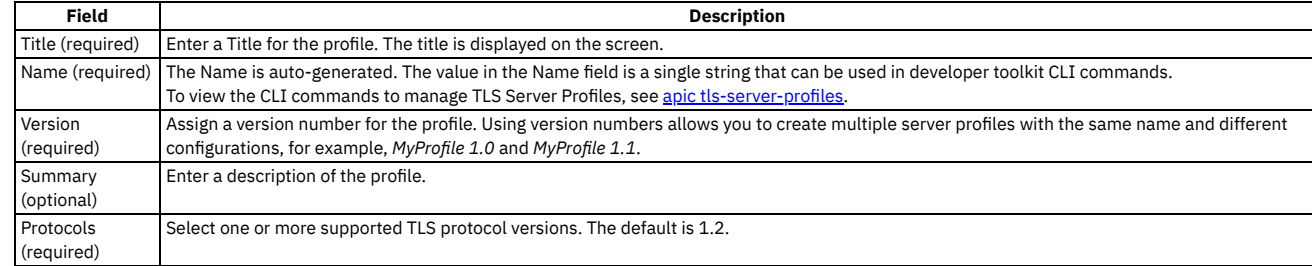

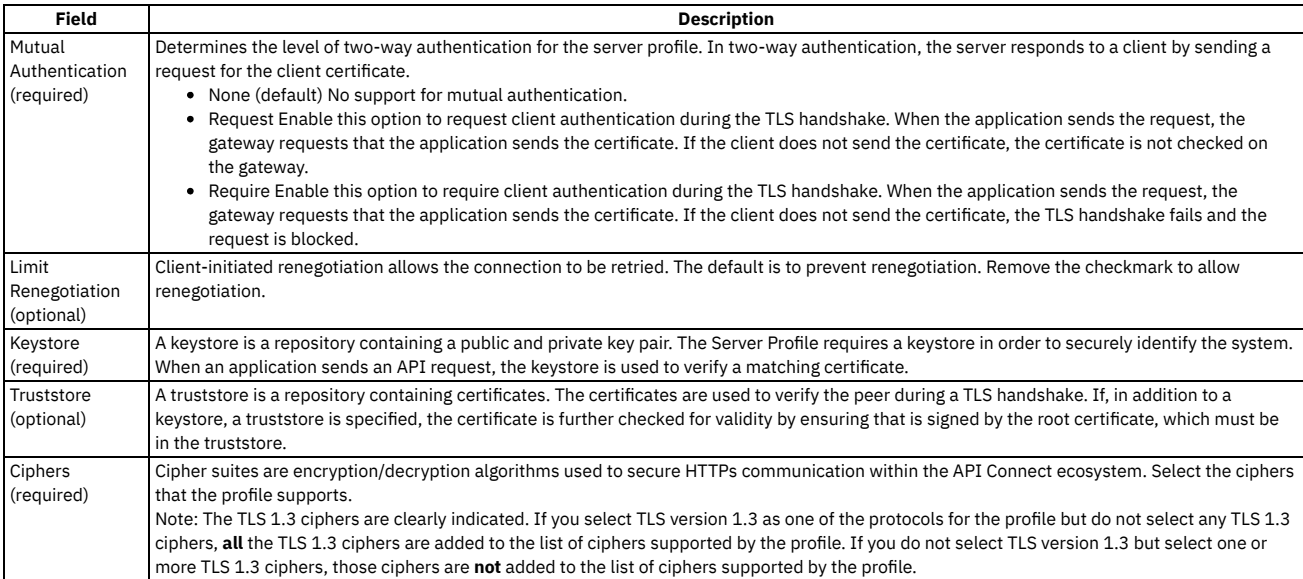

5. Click Save.

## **Related concepts**

• TLS profiles [overview](#page-761-0)

### **Related tasks**

- [Creating](#page-764-0) a TLS Client Profile
- Creating a [Keystore](#page-767-0)
- Creating a [Truststore](#page-768-0)

<span id="page-764-0"></span>Note: No fixes or enhancements are being added to IBM API Connect 10.0.2.0 to 10.0.4.x, and it is EOS after 16 December 2023. See [support](https://www.ibm.com/support/pages/ibm-api-connect-support-lifecycle-policy) policy for details. For a more recent version of CD documentation, see the **IBM API Connect 10.0.6.x and later product documentation**.

# **Creating a TLS Client Profile**

In Cloud Manager, TLS profiles are configured as a Resource to provide secure transmission of data over HTTPs.

### **Before you begin**

One of the following roles is required to configure TLS Profiles:

- Administrator
- Owner
- Topology Administrator
- Custom role with the Settings: Manage permissions

### **About this task**

API Connect uses both TLS Server and TLS Client profiles. A TLS Server profile is presented when a communication request is received. The Server profile validates the request against the Keystore and protocol version to determine whether the connection is secure. The Client profile is presented to initiate communication with another system. Client Profiles may be made visible for use by provider organizations in policies in API Manager. See Setting [visibility](#page-765-0) for a TLS Client Profile.

### **Procedure**

Perform the following steps to create a TLS Client profile:

- 1. In the Cloud Manager, click  $\Box$  Resources.
- 2. Select TLS.
- 3. Click Create in the TLS Client Profile table.
- 4. Enter the fields to configure the TLS Client Profile:

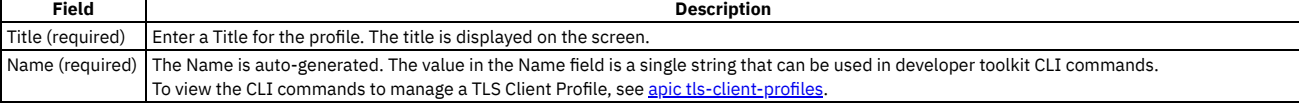

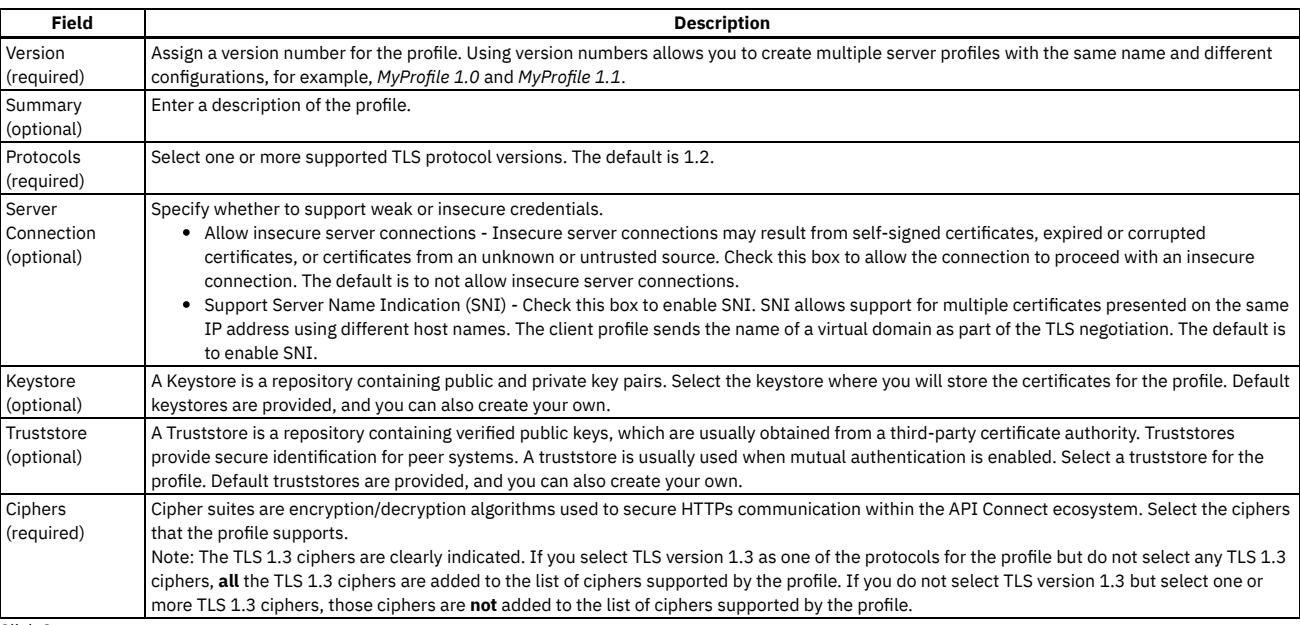

5. Click Save.

**Setting [visibility](#page-765-0) for a TLS Client Profile**

The visibility setting determines which provider organizations can access a resource.

**Defining elliptic curve [cryptographic](#page-766-0) schemes for a TLS client profile** You define the elliptic curve cryptographic schemes for a TLS client profile by using the developer toolkit CLI.

## **Related concepts**

TLS profiles [overview](#page-761-0)

### **Related tasks**

- Setting [visibility](#page-765-0) for a TLS Client Profile
- [Creating](#page-763-0) a TLS Server Profile
- Creating a [Keystore](#page-767-0)
- Creating a [Truststore](#page-768-0)

<span id="page-765-0"></span>Note: No fixes or enhancements are being added to IBM API Connect 10.0.2.0 to 10.0.4.x, and it is EOS after 16 December 2023. See [support](https://www.ibm.com/support/pages/ibm-api-connect-support-lifecycle-policy) policy for details. For a more recent version of CD documentation, see the IBM API Connect 10.0.6.x and later product [documentation.](https://www.ibm.com/support/knowledgecenter/SSMNED_v10cd)

# **Setting visibility for a TLS Client Profile**

The visibility setting determines which provider organizations can access a resource.

### **Before you begin**

You must complete the following task:

• [Creating](#page-764-0) a TLS Client Profile

### **About this task**

The visibility setting gives you control over the resources that are available to provider organizations.

### **Procedure**

Follow these steps to set the visibility for the resources in your on-premises cloud:

1. In the Cloud Manager, click **B** Resources.

- 2. Select TLS as the resource to view.
- 
- 3. From the table of TLS Client Profiles, choose Edit visibility from the: options menu next to the name of the profile you are managing.
- 4. Select the visibility setting for the profile. The options are:
	- Private the profile is visible only in Cloud Manager and cannot be used by any provider organization
	- Public the profile is visible and can be used by all provider organizations
	- Custom the profile is visible only to the provider organizations designated by you

5. For Custom visibility, select the provider organizations that you want to have access to the profile.

6. Click Save to complete the operation.

### **Results**

<span id="page-766-0"></span>For Private, the profile cannot be used by any provider organizations. For Public, the profile can be used by all provider organizations. For Custom, the profile can be used by the provider organizations that you designate. If visible, the profiles will be available in API Manager. Note: No fixes or enhancements are being added to IBM API Connect 10.0.2.0 to 10.0.4.x, and it is EOS after 16 December 2023. See [support](https://www.ibm.com/support/pages/ibm-api-connect-support-lifecycle-policy) policy for details. For a more recent version of CD documentation, see the **IBM API Connect 10.0.6.x and later product documentation**.

# **Defining elliptic curve cryptographic schemes for a TLS client profile**

You define the elliptic curve cryptographic schemes for a TLS client profile by using the developer toolkit CLI.

### **About this task**

To define elliptic curve cryptographic schemes for a TLS client profile, you include **elliptic\_curve\_auto\_negotiation** and **elliptic\_curve** properties in a YAML file definition for the TLS client profile. The **elliptic\_curve** property lists the required elliptic curve cryptographic schemes. For example:

**elliptic\_curve\_auto\_negotiation: false**

**elliptic\_curve:**

**- secp521r1**

- **- secp384r1**
- **- prime256v1**

You then use the developer toolkit CLI to create the TLS client profile in API Connect.

When **elliptic\_curve\_auto\_negotiation** is set to **true**, the system negotiates the Elliptic-curve Diffie-Hellman (ECDH) key agreement automatically with its peer, and any **elliptic\_curve** property settings are ignored.

The following example shows a complete YAML file for a TLS client profile:

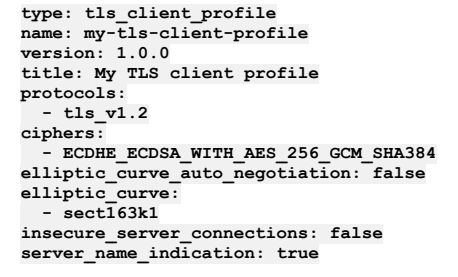

Note:

- The **elliptic\_curve\_auto\_negotiation** option is not supported by any of the API Connect gateway types. If the TLS client profile is targeted for an API Connect gateway; this setting is ignored by the gateway.
- The elliptic curve cryptographic schemes shown in each row of the following table are equivalent. However, API Connect recognizes only one or the other depending on how the TLS profile is used, as indicated in the table.

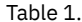

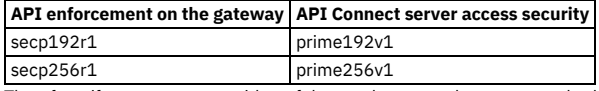

Therefore, if you want to use either of these schemes and are unsure whether you are targeting the TLS client profile to the API Connect gateway for API enforcement, whether you are using it to secure user access to the API Connect servers, or whether it will be used for both purposes, specify both equivalent schemes; API Connect will simply ignore the non-relevant scheme. For example:

#### **elliptic\_curve:**

**. . . - secp256r1 - prime256v1 . . .**

### **Procedure**

To create a TLS client profile with elliptic curve cryptographic schemes defined. complete the following steps:

- 1. Create a YAML file definition for your TLS client profile, with the required **elliptic\_curve** property.
- 2. Log in to the management server from the developer toolkit CLI. Log in either as a member of the cloud administration organization or as a member of a provider organization, depending on where you want to create the TLS client profile. For details, see Logging in to a [management](#page-882-0) server.
- 3. Create the TLS client profile by using the following command:

#### **apic tls-client-profiles:create --server** *mgmt\_endpoint\_url* **--org** *organization\_name tls\_client\_profile\_yaml\_file*

where:

- *mgmt\_endpoint\_url* is the platform API endpoint URL, and is the same as that which was used when you logged in at step 2.
- *organization\_name* is either **admin**, for the cloud administration organization, or the name of your provider organization, and is the same as that which was used when you logged in at step 2.
- *tls\_client\_profile\_yaml\_file* is the name of the YAML file that contains the definition for your TLS client profile.

Note: When you install IBM® API Connect, the API Connect gateway has a pre-supplied default TLS client profile that is used for API enforcement if you do not configure a TLS client profile; you cannot configure this default TLS client profile on the gateway.

For reference details of all the **apic tls-client-profiles** commands, see apic [tls-client-profiles](#page-1979-0).

You can also complete the operations described in this topic by using the API Connect REST APIs; see the API Connect REST API [documentation](https://apic-api.apiconnect.ibmcloud.com/v10/).

<span id="page-767-0"></span>Note: No fixes or enhancements are being added to IBM API Connect 10.0.2.0 to 10.0.4.x, and it is EOS after 16 December 2023. See [support](https://www.ibm.com/support/pages/ibm-api-connect-support-lifecycle-policy) policy for details. For a more recent version of CD documentation, see the **IBM API Connect 10.0.6.x and later product documentation**.

## **Creating a Keystore**

Each keystore contain a matched pair of a public certificates and its private keys. These artifacts provide identity information during a TLS handshake.

### **Before you begin**

Cloud Manager and API Manager both support and use TLS certificates, but they do not themselves produce strong encryption keys or manage your encryption keys. Encryption keys are generated and managed according to your own procedures. For more information, see [Generating](#page-770-0) a PKCS#12 file for Certificate Authority and Generating a [self-signed](#page-769-0) certificate using OpenSSL.

One of the following roles is required to configure Keystores:

- Administrator
- Owner
- Topology Administrator
- Custom role with the Settings: Manage permissions

### **About this task**

API Connect includes pre-configured Keystores which may be used for testing purposes. For production environments, we suggest creating a new, secure Keystore.

#### **Procedure**

Perform the following steps to create a TLS Client profile:

- 1. In the Cloud Manager, click **B** Resources.
- 2. Select TLS.
- 3. Click Create in the Keystore table.

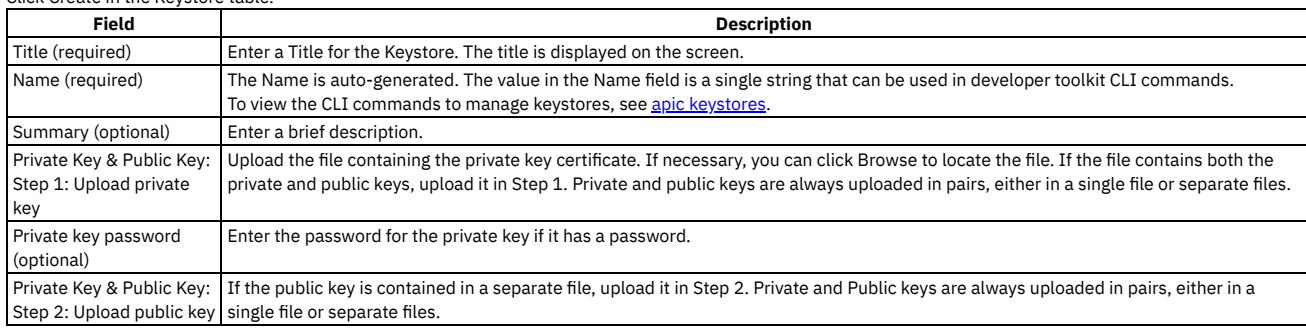

4. Click Save.

Note: After they have been uploaded, private keys cannot be downloaded from API Connect.

### **Related concepts**

• TLS profiles [overview](#page-761-0)

### **Related tasks**

- [Creating](#page-764-0) a TLS Client Profile
- Creating a [Truststore](#page-768-0)
- [Generating](#page-770-0) a PKCS#12 file for Certificate Authority
- Generating a [self-signed](#page-769-0) certificate using OpenSSL

# <span id="page-768-0"></span>**Creating a Truststore**

A truststore contains a list of certificates. The certificates are used to verify the peer during a TLS handshake.

## **Before you begin**

One of the following roles is required to configure Truststores:

- Administrator
- Owner
- Topology Administrator
- Custom role with the Settings: Manage permissions

### **About this task**

Cloud Manager and API Manager both support and use TLS certificates, but they do not themselves produce strong encryption keys or manage your encryption keys. Encryption keys are generated and managed according to your own procedures. For more information, see [Generating](#page-770-0) a PKCS#12 file for Certificate Authority and Generating a [self-signed](#page-769-0) certificate using OpenSSL.

API Connect includes pre-configured Truststores which may be used for testing purposes. For production environments, we suggest creating a new, secure Truststore.

### **Procedure**

1. In the Cloud Manager, click **R**esources.

2. Select TLS.

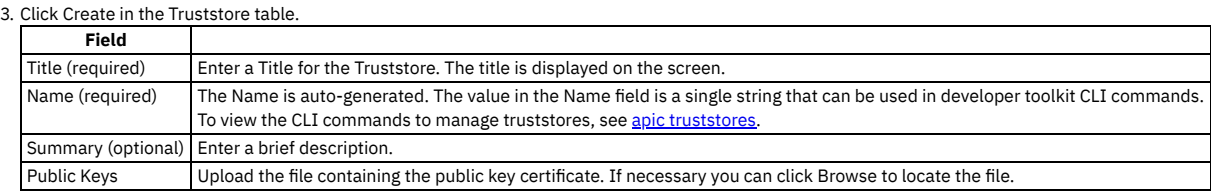

4. Click Save.

### **Related concepts**

• TLS profiles [overview](#page-761-0)

### **Related tasks**

- [Creating](#page-764-0) a TLS Client Profile  $\bullet$
- Creating a [Keystore](#page-767-0)

<span id="page-768-1"></span>Note: No fixes or enhancements are being added to IBM API Connect 10.0.2.0 to 10.0.4.x, and it is EOS after 16 December 2023. See [support](https://www.ibm.com/support/pages/ibm-api-connect-support-lifecycle-policy) policy for details. For a more recent version of CD documentation, see the **IBM API** Connect 10.0.6.x and later product [documentation.](https://www.ibm.com/support/knowledgecenter/SSMNED_v10cd)

# **Viewing certificate details and adding certificates to a keystore or truststore**

You can view details for the certificates in an existing keystore or truststore and add additional certificates.

### **Before you begin**

One of the following roles is required to edit Keystores and Truststores:

- Administrator
- Owner
- Topology Administrator
- Custom role with the Settings: Manage permissions

## **About this task**

API Connect includes pre-configured Keystores and Truststores which you can use for testing purposes. For production environments, we suggest creating a new, secure Keystore or Truststore. From an existing Keystore or Truststore, you can edit the title, view the details of the certificates, and add new certificates.

### **Procedure**

To work with existing keystores and truststores:

1. In the Cloud Manager, click  $\Box$  Resources.

- 2. Select TLS.
- 3. Click the name of the keystore or truststore.
- 4. Edit the name and summary if needed.
- 5. The Subject, Finger Print, and Expiration date is shown for each certificate in the keystore or truststore. Click > to view the certificate details.
- 6. Add additional private and/or public keys if needed.
- 7. Click Save.

Note: After they have been uploaded, private keys cannot be downloaded from API Connect.

### **Related concepts**

• TLS profiles [overview](#page-761-0)

### **Related tasks**

- [Creating](#page-763-0) a TLS Server Profile
- [Creating](#page-764-0) a TLS Client Profile
- Creating a [Truststore](#page-768-0)
- Creating a [Keystore](#page-767-0)
- [Generating](#page-770-0) a PKCS#12 file for Certificate Authority
- Generating a [self-signed](#page-769-0) certificate using OpenSSL

<span id="page-769-0"></span>Note: No fixes or enhancements are being added to IBM API Connect 10.0.2.0 to 10.0.4.x, and it is EOS after 16 December 2023. See [support](https://www.ibm.com/support/pages/ibm-api-connect-support-lifecycle-policy) policy for details. For a more recent version of CD documentation, see the IBM API Connect 10.0.6.x and later product [documentation.](https://www.ibm.com/support/knowledgecenter/SSMNED_v10cd)

## **Generating a self-signed certificate using OpenSSL**

OpenSSL is an open source implementation of the SSL and TLS protocols. It provides the transport layer security over the normal communications layer, allowing it to be intertwined with many network applications and services.

### **Before you begin**

One of the following roles is required to complete this task:

- Administrator
- Owner
- Topology Administrator
- Custom role with the Settings: Manage permissions

### **About this task**

This topic tells you how to generate a self-signed SSL certificate request using the OpenSSL toolkit to enable HTTPS connections.

### **Procedure**

To generate a self-signed SSL certificate using the OpenSSL, complete the following steps:

- 1. Write down the Common Name (CN) for your SSL Certificate. The CN is the fully qualified name for the system that uses the certificate. For static DNS, use the hostname or IP address set in your Gateway Cluster (for example. **192.16.183.131** or **dp1.acme.com**).
- 2. Run the following OpenSSL command to generate your private key and public certificate. Answer the questions and enter the Common Name when prompted.

**openssl req -newkey rsa:2048 -nodes -keyout key.pem -x509 -days 365 -out certificate.pem**

3. Review the created certificate:

**openssl x509 -text -noout -in certificate.pem**

4. Combine your key and certificate in a PKCS#12 (P12) bundle:

**openssl pkcs12 -inkey key.pem -in certificate.pem -export -out certificate.p12**

5. Validate your P2 file.

#### **openssl pkcs12 -in certificate.p12 -noout -info**

Once the certificate file is created, it can be uploaded to a keystore.

6. In the Cloud Manager, click **B** Resources.

7. Select TLS.

8. Click Create in the Keystore table.

9. Create a Keystore and upload the certificate file following the instructions at Creating a [Keystore.](#page-767-0)

Note:

- API Connect supports only the P12 (PKCS12) format file for the present certificate.
- Your P12 file must contain the private key, the public certificate from the Certificate Authority, and all intermediate certificates used for signing.
- Your P12 file can contain a maximum of 10 intermediate certificates.

10. Click Save.

## **Related concepts**

TLS profiles [overview](#page-761-0)

### **Related tasks**

- [Creating](#page-763-0) a TLS Server Profile
- [Creating](#page-764-0) a TLS Client Profile
- Creating a [Keystore](#page-767-0)
- Creating a [Truststore](#page-768-0)

<span id="page-770-0"></span>Note: No fixes or enhancements are being added to IBM API Connect 10.0.2.0 to 10.0.4.x, and it is EOS after 16 December 2023. See [support](https://www.ibm.com/support/pages/ibm-api-connect-support-lifecycle-policy) policy for details. For a more recent version of CD documentation, see the **IBM API** Connect 10.0.6.x and later product [documentation.](https://www.ibm.com/support/knowledgecenter/SSMNED_v10cd)

# **Generating a PKCS#12 file for Certificate Authority**

PKCS#12 (P12) files define an archive file format for storing cryptographic objects as a single file. API Connect supports the P12 file format for uploading a keystore and truststore. The keystore should contain both a private and public key along with intermediate CA certificates.

### **Before you begin**

One of the following roles is required to add a key to a keystore or truststore:

- Administrator
- Owner
- Topology Administrator
- Custom role with the Settings: Manage permissions

Before you can generate a P12 file, you must have a private key (for example: *key.pem*), a signed certificate by a Certificate Authority (for example *certificate.pem*) and one or more certificates from the CA authority.

Note: If your certificate file contains more than one certificate, you must manually split the file and create a single file for each entry. Each entry must be bound by the following markers:

**-----BEGIN CERTIFICATE-----**

**-----END CERTIFICATE-------**

### **Procedure**

1. If you have intermediate certificates from your CA, concatenate them into a single .pem file to build your **caChain**. Be sure to enter a new line following each certificate's data.

```
cat ca1.pem ca2.pem ca3.pem > caChain.pem
cat caChain.pem
   -----BEGIN CERTIFICATE-----
MIIEpjCCA46gAwIBAgIQEOd26KZabjd+BQMG1Dwl6jANBgkqhkiG9w0BAQUFADCB
...
lQX7CkTJn6lAJUsyEa8H/gjVQnHp4VOLFR/dKgeVcCRvZF7Tt5AuiyHY
-----END CERTIFICATE-----
-----BEGIN CERTIFICATE-----
MIIEPDCCAySgAwIBAgIQSEus8arH1xND0aJ0NUmXJTANBgkqhkiG9w0BAQUFADBv
...
-----END CERTIFICATE-----
-----BEGIN CERTIFICATE-----
MIIENjCCAx6gAwIBAgIBATANBgkqhkiG9w0BAQUFADBvMQswCQYDVQQGEwJTRTEU
...
-----END CERTIFICATE-----
```
2. Create the P12 file including the private key, the signed certificate and the CA file you created in step 1, if applicable. Omit the -**CAfile** option if you don't have CA certificates to include.

The following command uses OpenSSL, an open source implementation of the SSL and TLS protocols.

#### **openssl pkcs12 -inkey key.pem -in certificate.pem -export -out certificate.p12 -CAfile caChain.pem -chain**

Once the certificate file is created, it can be uploaded to a keystore.

3. In the Cloud Manager, click  $\overline{B}$  Resources.

4. Select TLS.

5. Click Create in the Keystore table.

6. Create a Keystore and upload the certificate file following the instructions at Creating a [Keystore.](#page-767-0)

Note:

- API Connect supports only the P12 (PKCS12) format file for the present certificate.
- Your P12 file must contain the private key, the public certificate from the Certificate Authority, and all intermediate certificates used for signing.
- Your P12 file can contain a maximum of 10 intermediate certificates.

7. Click Save.

## **Related concepts**

TLS profiles [overview](#page-761-0)

### **Related tasks**

- [Creating](#page-763-0) a TLS Server Profile
- [Creating](#page-764-0) a TLS Client Profile
- Creating a [Keystore](#page-767-0)
- Creating a [Truststore](#page-768-0)
- Generating a [self-signed](#page-769-0) certificate using OpenSSL

<span id="page-771-0"></span>Note: No fixes or enhancements are being added to IBM API Connect 10.0.2.0 to 10.0.4.x, and it is EOS after 16 December 2023. See [support](https://www.ibm.com/support/pages/ibm-api-connect-support-lifecycle-policy) policy for details. For a more recent version of CD documentation, see the **IBM API Connect 10.0.6.x and later product documentation**.

## **Binding a TLS server profile to a gateway service**

You can bind the SSL certificate of a TLS profile to a gateway service to establish an HTTPS binding. This enables you to access the service by using the HTTPS communication protocol.

### **Before you begin**

One of the following roles is required:

- Administrator
- Owner
- Topology Administrator
- Custom role with the Topology: Manage permissions

For more information on which user roles have access, see Adding members to the admin [organization](#page-830-0).

### **About this task**

Perform the following steps to bind a TLS profile to a gateway service.

### **Procedure**

- 1. In the Cloud Manager user interface, click  $\mathcal{Q}$  Topology, then select the gateway service that you want to work with.
- 2. Scroll down to the API Invocation Endpoint section, and under Server Name Indication (SNI) select the required TLS server profile. You can also bind a TLS server profile during the initial registration of a gateway service; see [Registering](#page-729-0) a gateway service.

3. Click Save when done.

#### **Results**

The TLS profile binds to the gateway service.

### **Related tasks**

• [Creating](#page-763-0) a TLS Server Profile

<span id="page-771-1"></span>Note: No fixes or enhancements are being added to IBM API Connect 10.0.2.0 to 10.0.4.x, and it is EOS after 16 December 2023. See [support](https://www.ibm.com/support/pages/ibm-api-connect-support-lifecycle-policy) policy for details. For a more recent version of CD documentation, see the **IBM API Connect 10.0.6.x and later product documentation**.

## **Updating the PKCS#12 certificate for a TLS server profile**

A server certificate bound to a gateway service can be invalidated if the host name in the digital certificate of the server does not match the URL specified by the client, or because it has expired. When this happens, you must update the TLS profile with a new CA certificate or PKCS#12 (P12) file.

## **Before you begin**

One of the following roles is required:

- Administrator
- Owner
- Topology Administrator
- Custom role with the Settings: Manage permissions

### **About this task**

If the expiration date of a certificate or a P12 file is approaching, or if a certificate is invalidated, use the steps in this topic to update a TLS profile bound to a gateway service. CA certificate and P12 file expiration dates are displayed in the details of the containing keystore; see step [3](#page-772-0).

You update the certificate for a TLS server profile by replacing the certificate in the keystore that is associated with the TLS server profile.

Complete the following steps to update a TLS profile that has an invalidated or expired certificate or P12 file.

### **Procedure**

- 1. In the Cloud Manager user interface, click  $\mathbb{P}$  Resources, then click TLS.
- 2. To identify the keystore that is associated with the TLS server profile, complete the following steps:
	- a. In the TLS Server Profile section, select the required profile.
	- b. In the Keystore/Truststore section, note the selected keystore, then click Cancel to close the TLS server profile details page.
- <span id="page-772-0"></span>3. In the Keystore section, select the required keystore.
	- The Certificates section displays the expiration date of a certificate. You can expand a certificate to see further details.
- 4. Click Browse and select the required P12 file.

Note:

- API Connect supports only the P12 (PKCS12) format file for the present certificate.
- Your P12 file must contain the private key, the public certificate from the Certificate Authority, and all intermediate certificates used for signing.
- Your P12 file can contain a maximum of 10 intermediate certificates.
- 5. Click Save when done.

### **Related tasks**

• [Creating](#page-763-0) a TLS Server Profile

Note: No fixes or enhancements are being added to IBM API Connect 10.0.2.0 to 10.0.4.x, and it is EOS after 16 December 2023. See [support](https://www.ibm.com/support/pages/ibm-api-connect-support-lifecycle-policy) policy for details. For a more recent version of CD documentation, see the **IBM API Connect 10.0.6.x and later product documentation**.

# **OAuth Provider overview**

API Connect supports OAuth Specification 2.0, for both Native and Third party implementations.

### **Introduction to OAuth**

OAuth is a token-based authorization protocol that allows third-party websites or applications to access user data without requiring the user to share personal information. In API Connect, you can secure an API with OAuth.

In Cloud Manager, you configure both Native and Third party OAuth providers that can be made visible to selected Provider organizations. The OAuth Provider configuration is based on the OAuth 2.0 Specification, which is available at <https://tools.ietf.org/html/rfc6749>. Knowledge of the OAuth 2.0 specification is required to implement an OAuth Provider in API Connect.

One of the following roles is required to configure OAuth Providers:

- Administrator
- Owner
- Topology Administrator
- Custom role with the Settings:Manage permissions

Note: In a multi-node cluster, OAuth operations will fail if quorum is lost. Quorum requires that the number of active nodes is greater than 50% of the total number of nodes in the cluster.

- **[Configuring](#page-773-0) a native OAuth provider**
- Native OAuth providers are configured and managed by you within your cloud.
- **[Configuring](#page-782-0) a third-party OAuth provider**
- Enter the secure endpoints to provide OAuth authentication from a third party.
- **Setting the visibility for OAuth [providers](#page-783-0)** The visibility setting determines which provider organizations can use an OAuth provider to secure APIs.

#### **OAuth [concepts](#page-784-0) for API Connect**

<span id="page-773-0"></span>Note: No fixes or enhancements are being added to IBM API Connect 10.0.2.0 to 10.0.4.x, and it is EOS after 16 December 2023. See [support](https://www.ibm.com/support/pages/ibm-api-connect-support-lifecycle-policy) policy for details. For a more recent version of CD documentation, see the **IBM API Connect 10.0.6.x and later product documentation**.

# **Configuring a native OAuth provider**

Native OAuth providers are configured and managed by you within your cloud.

### **About this task**

A native OAuth provider object provides settings for OAuth processing operations such as generating and validating OAuth tokens. An OAuth provider object is referenced by an OAuth security definition to protect an API. When a native OAuth provider is used, the OAuth operations are performed natively by API Connect.

Every OAuth provider object has a backing API. Your configuration here automatically updates the OpenAPI document of the API. You can edit the OpenAPI document directly by navigating to the **B** Resources > OAuth Providers page, selecting your OAuth provider, then clicking API Editor.

Note: Take care when modifying the code directly on the Source tab of the API Editor because validation is limited. For example:

- If you change the name of auto generated assembly actions in the source code, the assembly will be prevented from updating dynamically when the OAuth provider settings are modified.
- You must ensure that the OAuth provider name matches the value specified in the **oauth-provider-settings-ref** field in each OAuth assembly action.

When a published API references an OAuth provider object, the backing API is automatically made available in the gateway.

One of the following roles is required to configure a native OAuth provider:

- Administrator
- Owner
- Topology Administrator
- Custom role with the Settings:Manage permissions

Note:

- The OAuth provider logs Analytics data for failure cases, but does not log successful cases. Activity log policies that call for logging of Analytics data upon success do not apply for the OAuth provider.
- You must ensure the OAuth Provider is configured in the Sandbox Catalog before using the OAuth Provider in a non-Sandbox Catalog.

### **Procedure**

OAuth provider configuration uses a series of screens. The first set of screens controls a basic OAuth provider configuration. Perform the following steps to configure a native OAuth Provider for your cloud:

1. In the Cloud Manager, click **B** Resources.

- 2. Click OAuth Providers > Add > Native OAuth provider.
	- a. Complete the following parameters for the first screen, then click Next.

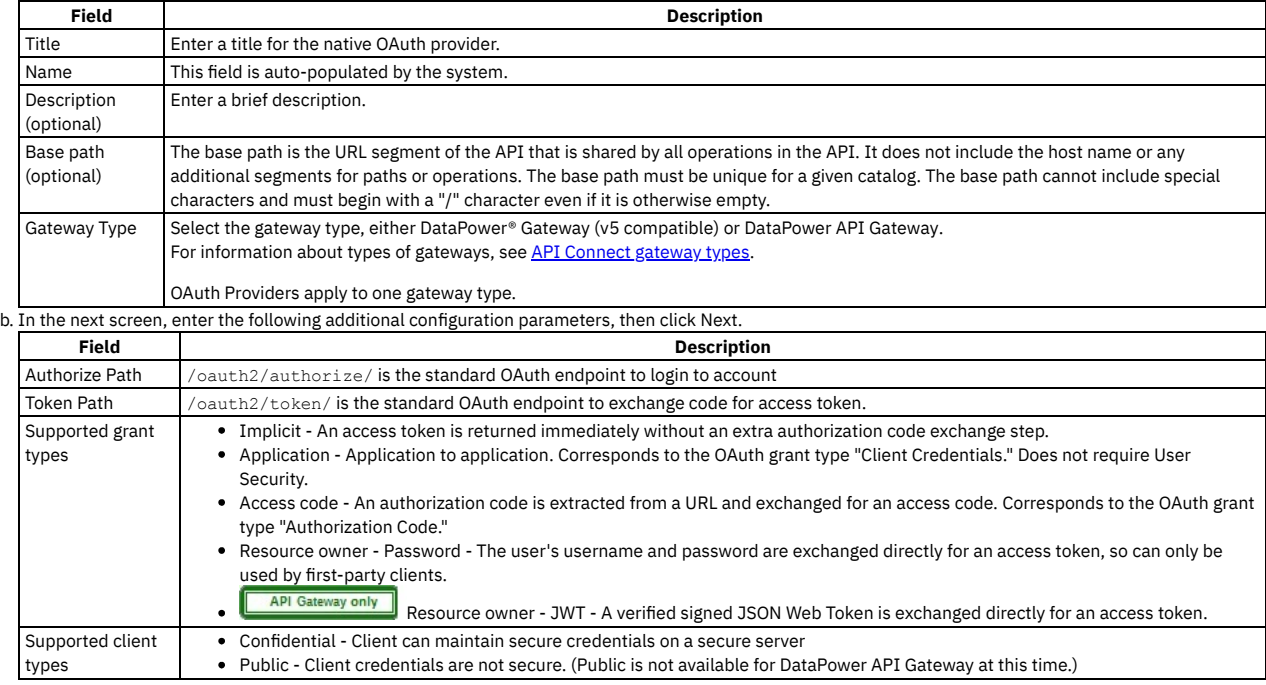

c. Enter the scopes in the next screen. A scope becomes an option in the request and response for an access token. Click Add to add additional fields for scopes. Click Next when done.

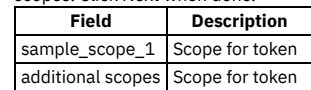

d. Enter the parameters for User Security in the next screen. Define the settings to use to extract the application users' credentials, authenticate their identities, and grant authorization. Heer Security is not required for the Application grant type. Click Next when done.

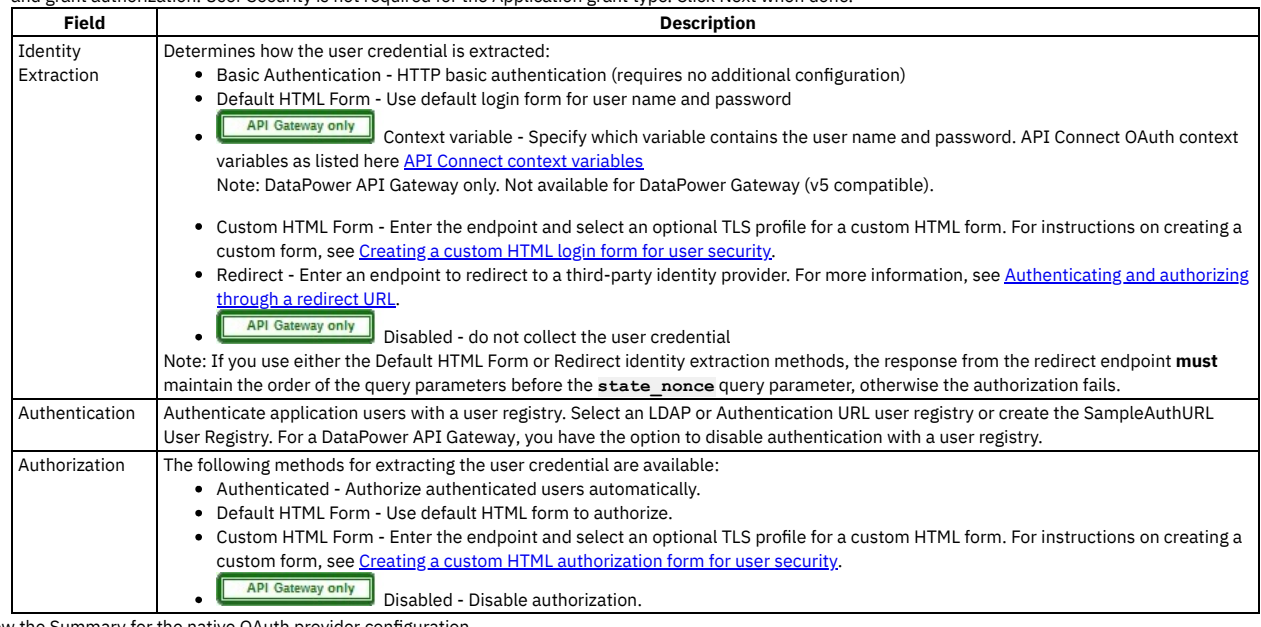

3. Review the Summary for the native OAuth provider configuration.

4. Click Back to make changes.

5. Click Finish to save the basic configurations and to proceed to the Advanced Parameters for a native OAuth Provider.

#### **Results**

Depending upon the visibility setting, the OAuth Provider can be used to secure the APIs in catalog.

**[Configuring](#page-774-0) basic settings for a native OAuth provider** You can update the identification details and basic configuration settings for a native OAuth provider.

- **[Configuring](#page-775-0) scopes for a native OAuth provider** Access tokens contain authorization for specific scopes.
- **[Configuring](#page-776-0) user security for a native OAuth provider** Define the settings to use to extract the application users' credentials, authenticate their identities, and grant authorization.
- **[Configuring](#page-777-0) tokens for a native OAuth provider**
- Set time to live for access tokens and refresh tokens, and a time period for maximum consent for all tokens.
- **Configuring token [management](#page-778-0) and revocation for a native OAuth provider** Select whether to use a native gateway (DataPower) or third party endpoint for token revocation.
- **Configuring [introspection](#page-779-0) for a native OAuth provider**
- Define an introspection path to allow the metadata for an access token to be examined.

**[Configuring](#page-780-0) metadata for a native OAuth provider** Use Authentication URL or External URL parameters to request user-defined content from a remote server and include it in the access token or in the response payload that contains the access token.

- **Configuring the OIDC [parameters](#page-780-1) for a native OAuth provider** Open ID Connect (OIDC) provides an additional authentication protocol based on OAuth 2.0. OIDC provides user information encoded in a JSON Web Token, or JWT.
- **Editing a native OAuth [provider](#page-781-0) by using the API Editor**

You can edit the source and assembly policies for the Native OAuth Provider using the API editor.

<span id="page-774-0"></span>Note: No fixes or enhancements are being added to IBM API Connect 10.0.2.0 to 10.0.4.x, and it is EOS after 16 December 2023. See [support](https://www.ibm.com/support/pages/ibm-api-connect-support-lifecycle-policy) policy for details. For a more recent version of CD documentation, see the **IBM API Connect 10.0.6.x and later product documentation**.

# **Configuring basic settings for a native OAuth provider**

You can update the identification details and basic configuration settings for a native OAuth provider.

### **About this task**

One of the following roles is required to configure the basic settings for a native OAuth Provider:

• Administrator

- Owner
- Topology Administrator
- Custom role with the Settings:Manage permissions

You can select the basis settings pages for a native OAuth provider immediately on completion of the creation operation detailed in [Configuring](#page-773-0) a native OAuth provider, or you can update the basic settings for an existing native OAuth provider. If you want to update the basic settings for an existing native OAuth provider, complete the following steps before following the procedure described in this topic:

- 1. Click  $\mathcal{L}$  Resources > OAuth Providers.
- 2. Select the required native OAuth provider.

### **Procedure**

1. To modify the identification details, click Info in the sidebar menu, then update the following fields as required:

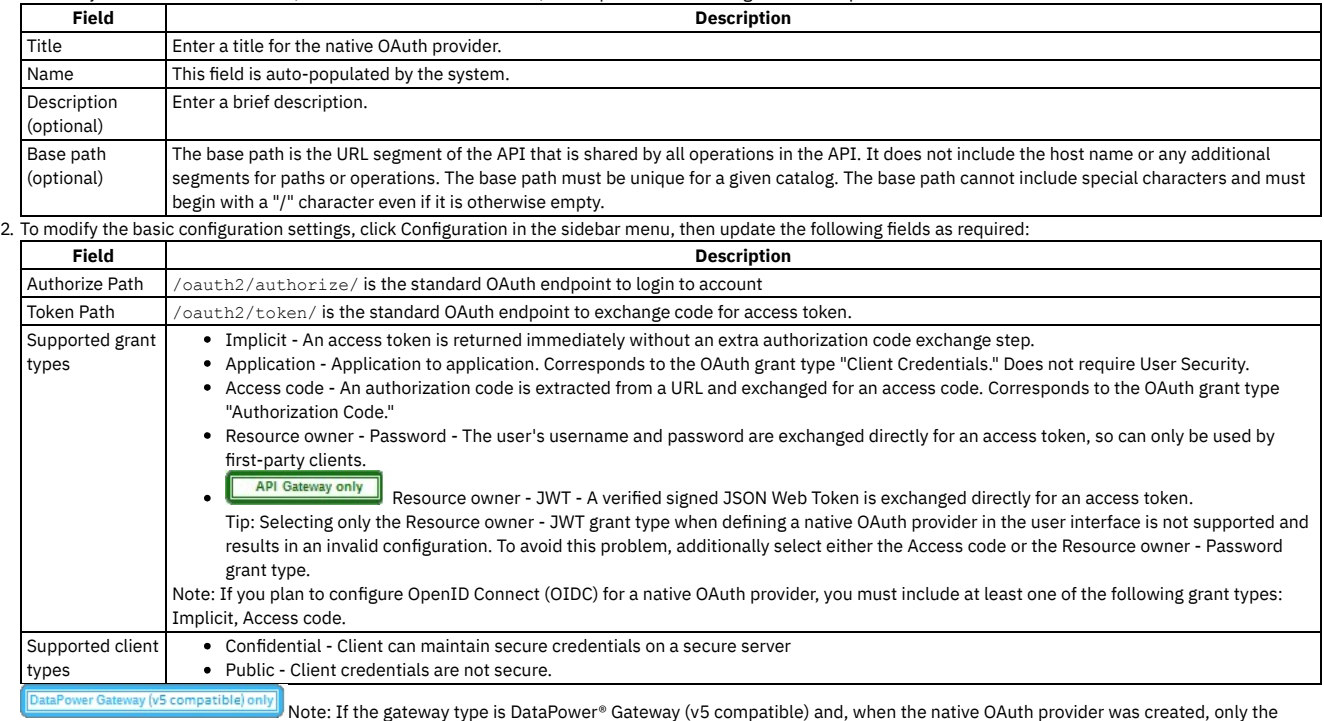

Application grant type was selected, you cannot add further grant types until you configure the user security settings. In particular, you must specify the user registry for authenticating application users. To configure the user security settings, complete the following steps:

a. Click User Security in the sidebar menu, then click Edit.

b. Update the user security settings as required; for more details, see [Configuring](#page-776-0) user security for a native OAuth provider.

c. Click Save when done.

3. Click Save when done.

<span id="page-775-0"></span>Note: No fixes or enhancements are being added to IBM API Connect 10.0.2.0 to 10.0.4.x, and it is EOS after 16 December 2023. See [support](https://www.ibm.com/support/pages/ibm-api-connect-support-lifecycle-policy) policy for details. For a more recent version of CD documentation, see the **IBM API Connect 10.0.6.x and later product documentation**.

## **Configuring scopes for a native OAuth provider**

Access tokens contain authorization for specific scopes.

### **About this task**

Client applications can request only the scopes or a subset of the scopes that you define here. The scopes are included in the access tokens that are generated from the provider. When an OAuth protected API is invoked, the gateway checks the scopes carried in the access tokens against the list of allowed scopes in the security definition for the API to determine whether to grant access.

In addition, you can enforce advanced scope checks. The advanced scope check URLs are invoked after application authentication or after user authentication based on which URLs are configured. The final scope permission that is granted by the access token is the result of all scope checks.

Per IETF RFC 6749, the value of the scope parameter is a list of [space-delimited,](https://tools.ietf.org/html/rfc6749) case-sensitive strings. For more information, see The OAuth 2.0 Authorization Framework.

One of the following roles is required to configure scopes for a native OAuth Provider:

- Administrator
- Owner
- Topology Administrator
- Custom role with the Settings:Manage permissions

You can select the scope settings page for a native OAuth provider immediately on completion of the creation operation detailed in [Configuring](#page-773-0) a native OAuth provider, or you can update the scope settings for an existing native OAuth provider. If you want to update the scope settings for an existing native OAuth provider, complete the following steps before following the procedure described in this topic:

- 1. Click  $\mathcal{L}$  Resources > OAuth Providers.
- 2. Select the required native OAuth provider.

#### **Procedure**

Perform the following steps to configure the scopes for the access token:

1. Click Scopes in the sidebar menu. The currently configured scopes are listed. Review and update the scopes as required.

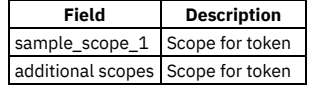

In the Default scopes section, select the default scopes to be used if the API request doesn't contain any scopes.

If the user authorization method is set to Default HTML Form in the User Security settings, all scopes specified here are added automatically to the authorization consent form.

2. Advanced scope check before token generation. This setting specifies the scope check endpoint where additional scope verification is performed in addition to the basic scopes. The advanced scope check URLs are invoked after application authentication or after owner authentication based on which URLs are configured. The scopes are included in the token and will overwrite any previous scopes.

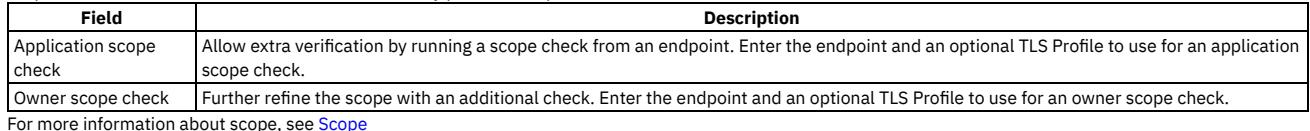

3. Advanced scope check after token generation. This setting specifies an additional scope check at the API consumer level to verify compliance with the scope requirements of the API.

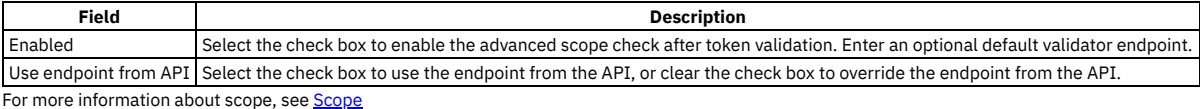

4. Click Save when done.

### **Results**

Depending upon the visibility setting, the OAuth Provider with the specified scopes can be used to secure the APIs in catalog.

### **Related information**

• [Scope](#page-790-0)

<span id="page-776-0"></span>Note: No fixes or enhancements are being added to IBM API Connect 10.0.2.0 to 10.0.4.x, and it is EOS after 16 December 2023. See [support](https://www.ibm.com/support/pages/ibm-api-connect-support-lifecycle-policy) policy for details. For a more recent version of CD documentation, see the **IBM API** Connect 10.0.6.x and later product [documentation.](https://www.ibm.com/support/knowledgecenter/SSMNED_v10cd)

# **Configuring user security for a native OAuth provider**

Define the settings to use to extract the application users' credentials, authenticate their identities, and grant authorization.

### **About this task**

User security authenticates the user. It is required for the Implicit, Access code, and Resource owner - Password grant types. It is not used for the Application or Resource owner - JWT grant types.

One of the following roles is required to configure user security for a native OAuth Provider:

- Administrator
- Owner
- Topology Administrator
- Custom role with the Settings:Manage permissions

You can select the user security settings page for a native OAuth provider [immediately](#page-773-0) on completion of the creation operation detailed in Configuring a native OAuth provider, or you can update the user security settings for an existing native OAuth provider. If you want to update the user security settings for an existing native OAuth provider, complete the following steps before following the procedure described in this topic:

1. Click  $\mathcal{L}$  Resources > OAuth Providers.

2. Select the required native OAuth provider.

Perform the following steps to configure the user security settings for the OAuth Provider:

- 1. Click User Security in the sidebar menu.
- 2. Specify the following parameters for User Security. Define the settings to use to extract the application users' credentials, authenticate their identities, and grant authorization. User Security is not required for the Application or Resource owner - JWT grant types. Click Next when done.

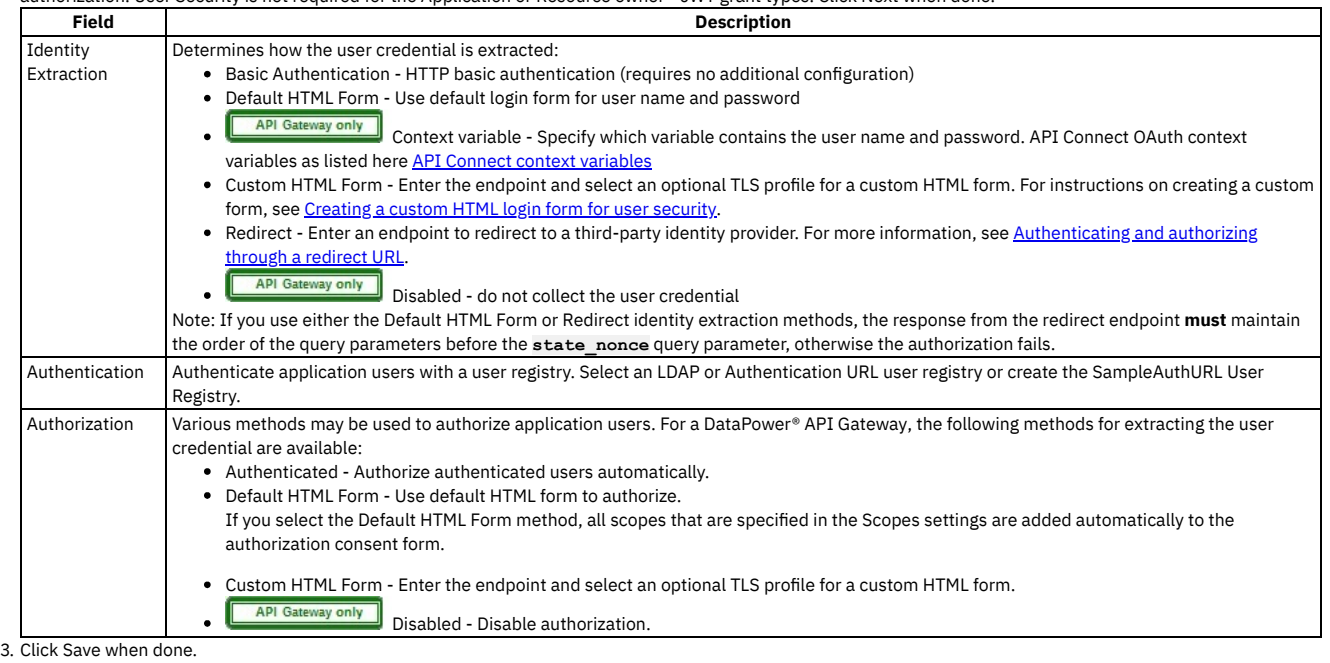

### **Results**

Depending upon the visibility setting, the OAuth Provider can be used to secure the APIs in catalog.

### **Related information**

- [Creating](#page-804-0) a custom HTML login form for user security
- Creating a custom HTML [authorization](#page-805-0) form for user security

<span id="page-777-0"></span>Note: No fixes or enhancements are being added to IBM API Connect 10.0.2.0 to 10.0.4.x, and it is EOS after 16 December 2023. See [support](https://www.ibm.com/support/pages/ibm-api-connect-support-lifecycle-policy) policy for details. For a more recent version of CD documentation, see the **IBM API Connect 10.0.6.x and later product documentation**.

# **Configuring tokens for a native OAuth provider**

Set time to live for access tokens and refresh tokens, and a time period for maximum consent for all tokens.

### **About this task**

Access tokens are granted to the client application to allow the application to access resources on behalf of the application user. Refresh tokens are issued to the client to obtain a new access token when the current access token becomes invalid or expires, or to obtain additional access tokens with identical or more narrow scope. You can also specify how long the consent given by the combination of any number of access and refresh token remains valid.

One of the following roles is required to configure tokens for a native OAuth Provider:

- Administrator
- Owner
- Topology Administrator
- Custom role with the Settings:Manage permissions

You can select the token settings page for a native OAuth provider immediately on completion of the creation operation detailed in [Configuring](#page-773-0) a native OAuth provider, or you can update the token settings for an existing native OAuth provider. If you want to update the token settings for an existing native OAuth provider, complete the following steps before following the procedure described in this topic:

- 1. Click  $\mathcal{L}$  Resources > OAuth Providers.
- 2. Select the required native OAuth provider.

### **Procedure**

Perform the following steps to configure tokens for the native OAuth provider:

1. Click Tokens in the sidebar menu.

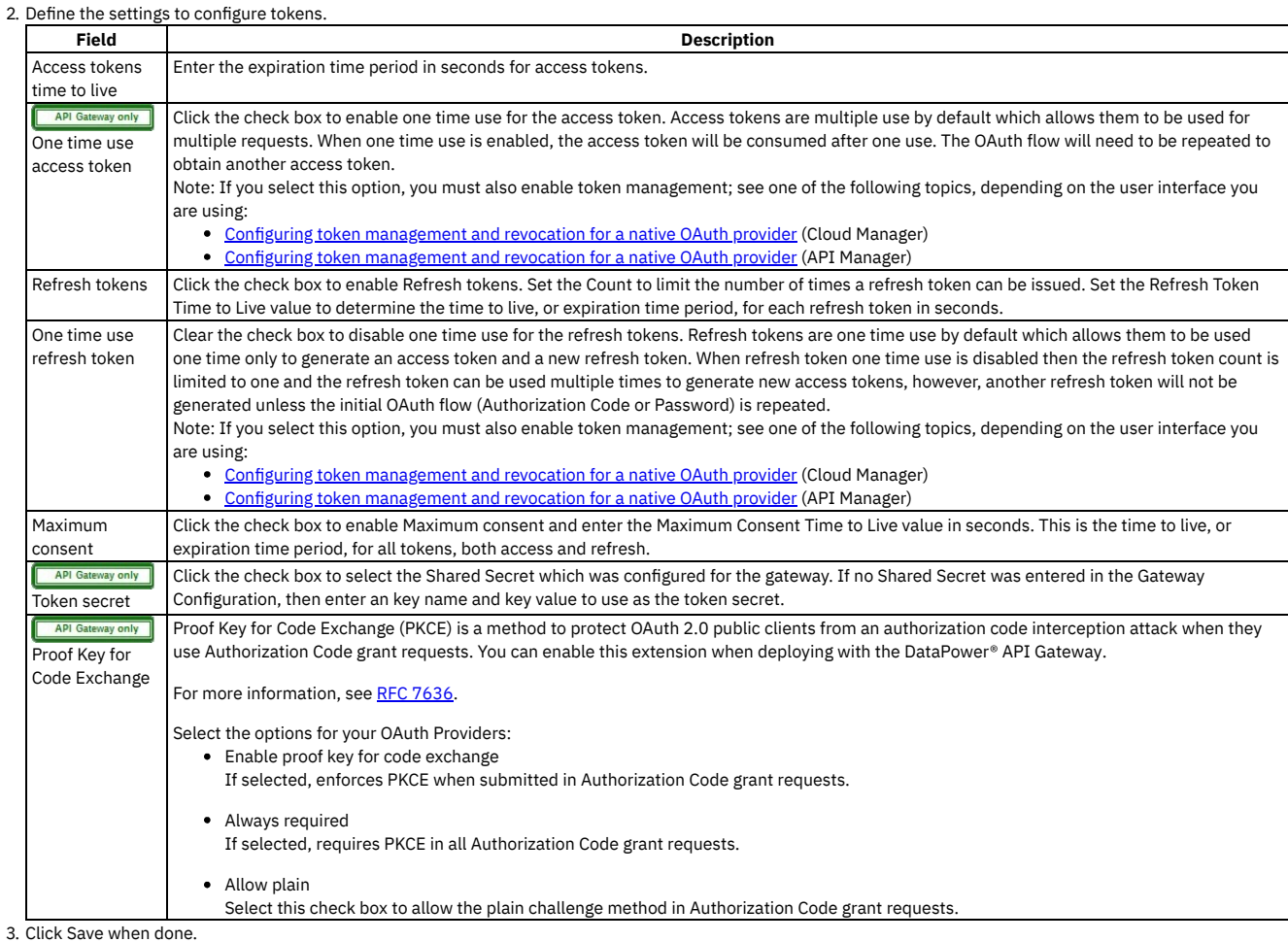

#### **Results**

Depending upon the visibility setting, the OAuth Provider can be used to secure the APIs in catalog.

### **Related information**

#### • [Refresh](#page-794-0) tokens

<span id="page-778-0"></span>Note: No fixes or enhancements are being added to IBM API Connect 10.0.2.0 to 10.0.4.x, and it is EOS after 16 December 2023. See [support](https://www.ibm.com/support/pages/ibm-api-connect-support-lifecycle-policy) policy for details. For a more recent version of CD documentation, see the **IBM API Connect 10.0.6.x and later product documentation**.

# **Configuring token management and revocation for a native OAuth provider**

Select whether to use a native gateway (DataPower) or third party endpoint for token revocation.

### **About this task**

Token management enables you to prevent replay attacks by configuring token revocation. API Connect supports token revocation using a native gateway (DataPower) or a third party endpoint. For a native gateway, quota enforcement is used to manage tokens. For a third party endpoint, a URL to an external service is used to manage tokens.

For more information, see the IETF RFC 7009 OAuth 2.0 Token [Revocation](https://tools.ietf.org/html/rfc7009).

One of the following roles is required to configure token management and revocation for a native OAuth Provider:

- Administrator
- Owner
- Topology Administrator
- Custom role with the Settings:Manage permissions

You can select the token management settings page for a native OAuth provider immediately on completion of the creation operation detailed in Configuring a native OAuth provider, or you can update the token [management](#page-773-0) settings for an existing native OAuth provider. If you want to update the token management settings for an existing native OAuth provider, complete the following steps before following the procedure described in this topic:

- 1. Click  $\mathcal{L}$  Resources > OAuth Providers.
- 2. Select the required native OAuth provider.

### **Procedure**

Perform the following steps to configure revocation settings for tokens:

- 1. Select Token Management in the sidebar menu.
- 2. Enable token management by selecting the check box.
- 3. From the Type list, select either Native or External. Native points to DataPower as the token storage location; External points to a revocation URL for token storage. Note: If you are using the API Manager user interface then, for the External option to be available, you must be using DataPower® API Gateway Version 10.0.1.0 or later, and the gateway service must be enabled in the Sandbox Catalog; for details on how to enable a gateway service in a Catalog, see Creating and [configuring](#page-1362-0) **Catalogs**
- 4. For Native, select one or both of the Resource owner revocation path and Client revocation path.
	- Resource owner revocation path Uses the standard OAuth revocation path to allow the resource owner (end user) to revoke the application permission.
	- Client revocation path Uses the standard OAuth revocation path to allow the client (application) to revoke a single token when the application closes.

For more information about managing tokens with the Native DataPower Gateway, see Token [management](#page-798-0) with the native DataPower Gateway. 5. For External, the settings depend on the gateway type, as follows:

DataPower API Gateway:

- Endpoint the URL of the external management endpoint.
- TLS Client Profile (optional) the TLS client profile to secure connections.
- Security how to secure connections. The only supported method is basic authentication.
- Basic authentication username (optional) the user name for authentication.
- Basic authentication password (optional) the password for authentication.
- Basic authentication request header name (optional) the request header that contains the authentication string; if you supply both a request header name and user name/password, the request header authentication method is used.
- Custom header pattern (optional) the name pattern of the headers to use for sending additional information to the external management service.
- Cache type the cache type to control whether and how to cache positive responses. If you select Time to live, specify how long to keep responses in the cache; the default value is 900 seconds.
- Fail on error if selected, processing is stopped if the connection to the external management service fails.

Note: For details of the JSON format that is required when exchanging messages with the external [management](https://www.ibm.com/support/knowledgecenter/SS9H2Y_10.0/com.ibm.dp.doc/oauthprovidersettings_jsonmessages.html) service, see JSON format to exchange messages with the external management service.

DataPower Gateway (v5 compatible):

- Endpoint Enter the URL to an external web server that contains information about access or refresh tokens. API Connect calls the URL to determine if the associated token can be trusted. The token server then checks a token *blocklist* (a data store of inactive tokens) to ensure that the token is still valid. If the token is still valid, API Connect continues the processing. For more information see Token revocation
- TLS Client Profile Select a TLS profile to verify the external endpoint.

6. Click Save when done.

### **Results**

<span id="page-779-0"></span>Depending on the visibility setting, the OAuth Provider can be used to secure the APIs in catalog. Note: No fixes or enhancements are being added to IBM API Connect 10.0.2.0 to 10.0.4.x, and it is EOS after 16 December 2023. See [support](https://www.ibm.com/support/pages/ibm-api-connect-support-lifecycle-policy) policy for details. For a more recent version of CD documentation, see the IBM API Connect 10.0.6.x and later product [documentation.](https://www.ibm.com/support/knowledgecenter/SSMNED_v10cd)

# **Configuring introspection for a native OAuth provider**

Define an introspection path to allow the metadata for an access token to be examined.

### **About this task**

Token introspection allows an authorized holder of an access token to examine the contents of tokens using an introspection path. The access token to introspect must be obtained through the native OAuth provider. Introspection provides context for the token by allowing an authorized protected resource to query the authorization server to determine the set of metadata for a given token. The metadata includes whether or not the token is currently active, the scopes assigned to the token, and the authorization context in which the token was granted (including who authorized the token and which client it was issued to). API Connect token introspection conforms to IETF RFC 7662. See OAuth 2.0 Token [Introspection](https://tools.ietf.org/html/rfc7662).

One of the following roles is required to enable introspection for a native OAuth Provider:

- Administrator
- Owner
- Topology Administrator
- Custom role with the Settings:Manage permissions

You can select the introspection settings page for a native OAuth provider immediately on completion of the creation operation detailed in Configuring a native OAuth provider, or you can update the [introspection](#page-773-0) settings for an existing native OAuth provider. If you want to update the introspection settings for an existing native OAuth provider, complete the following steps before following the procedure described in this topic:

1. Click  $\mathcal{L}$  Resources > OAuth Providers.

2. Select the required native OAuth provider.

### **Procedure**

Perform the following steps to enable introspection:

- 1. Click Introspection in the sidebar menu.
- 2. Select the check box to enable Introspection. The OAuth standard path for introspection, /oauth2/introspect is automatically entered. This path will be used when another entity inspects the token contents.
- 3. Click Save when done.

### **Results**

<span id="page-780-0"></span>Tokens will be queried using the /oauth2/introspect path. Depending upon the visibility setting, the OAuth Provider can be used to secure the APIs in catalog. Note: No fixes or enhancements are being added to IBM API Connect 10.0.2.0 to 10.0.4.x, and it is EOS after 16 December 2023. See [support](https://www.ibm.com/support/pages/ibm-api-connect-support-lifecycle-policy) policy for details. For a more recent version of CD documentation, see the **IBM API Connect 10.0.6.x and later product documentation**.

# **Configuring metadata for a native OAuth provider**

Use Authentication URL or External URL parameters to request user-defined content from a remote server and include it in the access token or in the response payload that contains the access token.

## **About this task**

Configure an Authentication URL or an External URL from which custom metadata is collected for inclusion in the token. The metadata is either stored inside the access token or it is sent along with the access token to the client application. For more information about how the metadata is collected, see OAuth external URL and [authentication](#page-787-0) URL.

Following are examples of metadata that can be included with the access token:

- Metadata about the authenticated resource owner
- Grant type that was used to obtain the token
- A confirmation code to be provided to the client application

One of the following roles is required to configure metadata collection for a native OAuth Provider:

- Administrator
- Owner
- Topology Administrator
- Custom role with the Settings:Manage permissions

You can select the metadata settings page for a native OAuth provider [immediately](#page-773-0) on completion of the creation operation detailed in Configuring a native OAuth provider, or you can update the metadata settings for an existing native OAuth provider. If you want to update the metadata settings for an existing native OAuth provider, complete the following steps before following the procedure described in this topic:

- 1. Click  $\mathcal{L}$  Resources > OAuth Providers.
- 2. Select the required native OAuth provider.

### **Procedure**

Perform the following steps to configure metadata collection:

- 1. Click Metadata in the sidebar menu.
- 2. Select Collect metadata to enable metadata collection.
- 3. The [Authentication](#page-802-0) URL user registry is selected by default and is required. For more information about the Authentication URL, see Authentication URL user registry.
- 4. Select the External URL to collect metadata from an external URL. Enter the endpoint and an option TLS Client Profile.
- 5. The Gateway only The required, override the default Header name token value. The value of this header, if returned in the response from the OAuth endpoint, is placed in the response payload and indicated as **metadata**.
- 6. The Bateway only and the quired, override the default Header name payload value. The value of this header, if returned in the response from the OAuth endpoint, is placed within the access token and indicated as **miscinfo**.
- 7. Save the OAuth Provider.
- 8. Click Save when done.

### **Results**

<span id="page-780-1"></span>Depending upon the visibility setting, the OAuth Provider can be used to secure the APIs in catalog. Note: No fixes or enhancements are being added to IBM API Connect 10.0.2.0 to 10.0.4.x, and it is EOS after 16 December 2023. See [support](https://www.ibm.com/support/pages/ibm-api-connect-support-lifecycle-policy) policy for details. For a more recent version of CD documentation, see the **IBM API Connect 10.0.6.x and later product documentation**.

# **Configuring the OIDC parameters for a native OAuth provider**

Open ID Connect (OIDC) provides an additional authentication protocol based on OAuth 2.0. OIDC provides user information encoded in a JSON Web Token, or JWT.

### **About this task**

When you enable OpenID connect, a template is provided for generating ID tokens along with access tokens and the required assembly policies are automatically created. You can customize the policies to suit your needs in the API Editor. The sample key provided is for test purposes only and is used to sign the JWT token.

One of the following roles is required to configure an OIDC template for a native OAuth Provider:

- Administrator
- Owner
- Topology Administrator
- Custom role with the Settings:Manage permissions

Note: You can configure OIDC parameters only if the selected grant types for the native OAuth provider include at least one of the Implicit or Access code grant types; see [Configuring](#page-774-0) basic settings for a native OAuth provider.

You can select the OIDC settings page for a native OAuth provider immediately on completion of the creation operation detailed in [Configuring](#page-773-0) a native OAuth provider, or you can update the OIDC settings for an existing native OAuth provider. If you want to update the OIDC settings for an existing native OAuth provider, complete the following steps before following the procedure described in this topic:

1. Click  $\mathcal{L}$  Resources > OAuth Providers.

2. Select the required native OAuth provider.

#### **Procedure**

Perform the following steps to configure an OIDC template:

1. Click OpenID Connect in the sidebar menu.

2. Select the initial check box to configure an OIDC Template. Enter the following parameters:

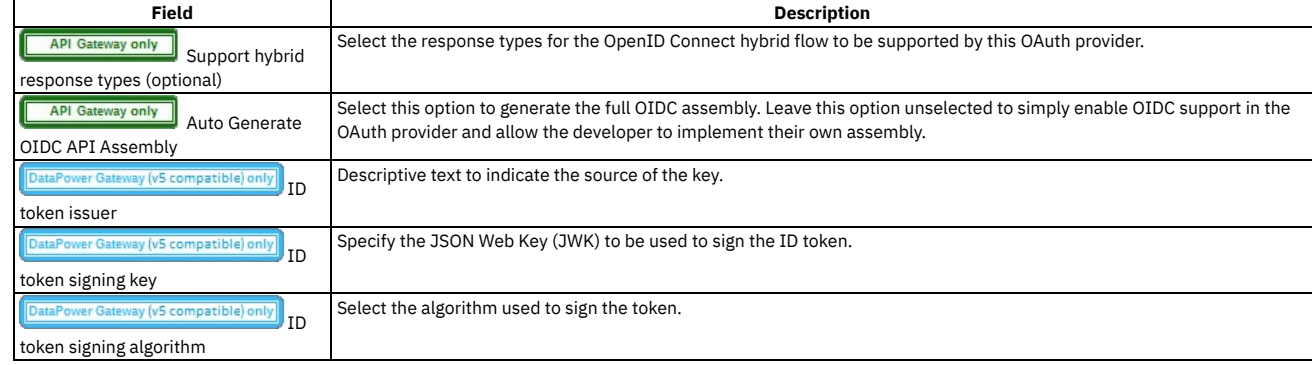

3. Click Save when done. You can edit the policies by using the API Editor.

### **Results**

<span id="page-781-0"></span>Depending upon the visibility setting, the OAuth Provider can be used to secure the APIs in catalog. Note: No fixes or enhancements are being added to IBM API Connect 10.0.2.0 to 10.0.4.x, and it is EOS after 16 December 2023. See [support](https://www.ibm.com/support/pages/ibm-api-connect-support-lifecycle-policy) policy for details. For a more recent version of CD documentation, see the IBM API Connect 10.0.6.x and later product [documentation.](https://www.ibm.com/support/knowledgecenter/SSMNED_v10cd)

# **Editing a native OAuth provider by using the API Editor**

You can edit the source and assembly policies for the Native OAuth Provider using the API editor.

### **About this task**

If you have configured an OIDC template, you can customize it in API Editor. In the API Editor, the Source tab allows you to edit the code for the configuration using a text editor. The API Assemble tab provides a graphical drag-and-drop editor (identical to the one in API Manager) that allows you to add additional elements to the assembly for the OAuth Provider.

Note: Take care when modifying the code directly on the Source tab of the API Editor because validation is limited. For example:

- If you change the name of auto generated assembly actions in the source code, the assembly will be prevented from updating dynamically when the OAuth provider settings are modified.
- You must ensure that the OAuth provider name matches the value specified in the **oauth-provider-settings-ref** field in each OAuth assembly action.

One of the following roles is required to configure tokens for a native OAuth Provider:

- Administrator
- Owner
- Topology Administrator
- Custom role with the Settings:Manage permissions

You can modify the native OAuth provider [configuration](#page-773-0) by selecting the API Editor page immediately on completion of the creation operation detailed in Configuring a native OAuth provider, or you can update the configuration for an existing native OAuth provider. If you want to update the configuration for an existing native OAuth provider, complete the following steps before following the procedure described in this topic:

- 1. Click  $\mathcal{L}$  Resources > OAuth Providers.
- 2. Select the required native OAuth provider.

### **Procedure**

Perform the following steps to edit the OAuth configuration:

- 1. Click API Editor in the sidebar menu.
- 2. In the Source tab, view and edit the policies to customize the behavior for the OAuth provider.
- 3. In the API Assemble tab, use the drag and drop editor to add additional policies to the OIDC behavior.
- Note: If you add a policy that references a TLS profile, an **invoke** policy for example, then when you publish an API that uses this OAuth provider, you must ensure that the TLS profile is enabled for the Catalog to which you publish the API. For details on how to enable a TLS profile in a Catalog, see Creating and [configuring](#page-1364-0) Catalogs.
- 4. Click Save when done.

### **Results**

<span id="page-782-0"></span>Depending upon the visibility setting, the OAuth Provider can be used to secure the APIs in catalog. Note: No fixes or enhancements are being added to IBM API Connect 10.0.2.0 to 10.0.4.x, and it is EOS after 16 December 2023. See [support](https://www.ibm.com/support/pages/ibm-api-connect-support-lifecycle-policy) policy for details. For a more recent version of CD documentation, see the **IBM API Connect 10.0.6.x and later product documentation**.

# **Configuring a third-party OAuth provider**

Enter the secure endpoints to provide OAuth authentication from a third party.

### **About this task**

One of the following roles is required to configure OAuth Providers:

- Administrator
- Owner
- Topology Administrator
- Custom role with the Settings:Manage permissions

### **Procedure**

Complete the following steps to configure a third party OAuth provider:

- 1. In the Cloud Manager, click  $\mathcal Q$  Resources.
- 2. Select OAuth Providers > Add > Third party OAuth Provider.

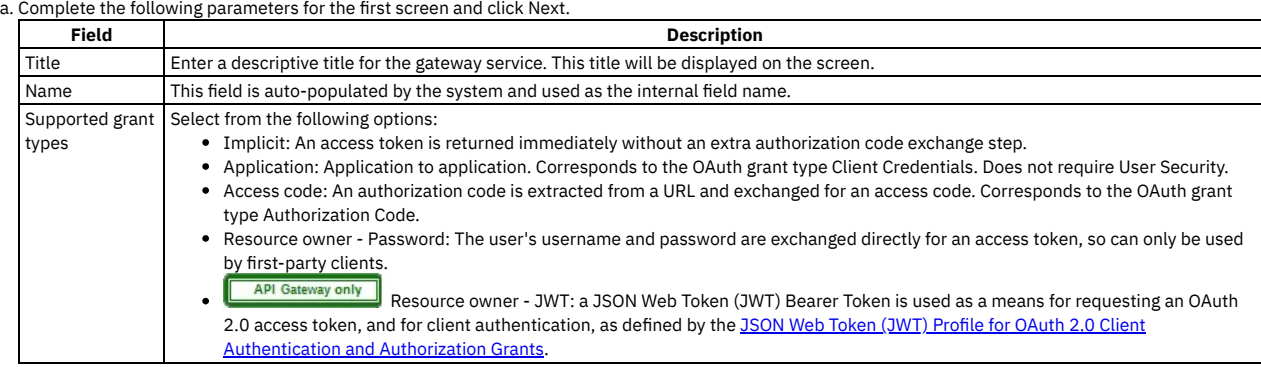

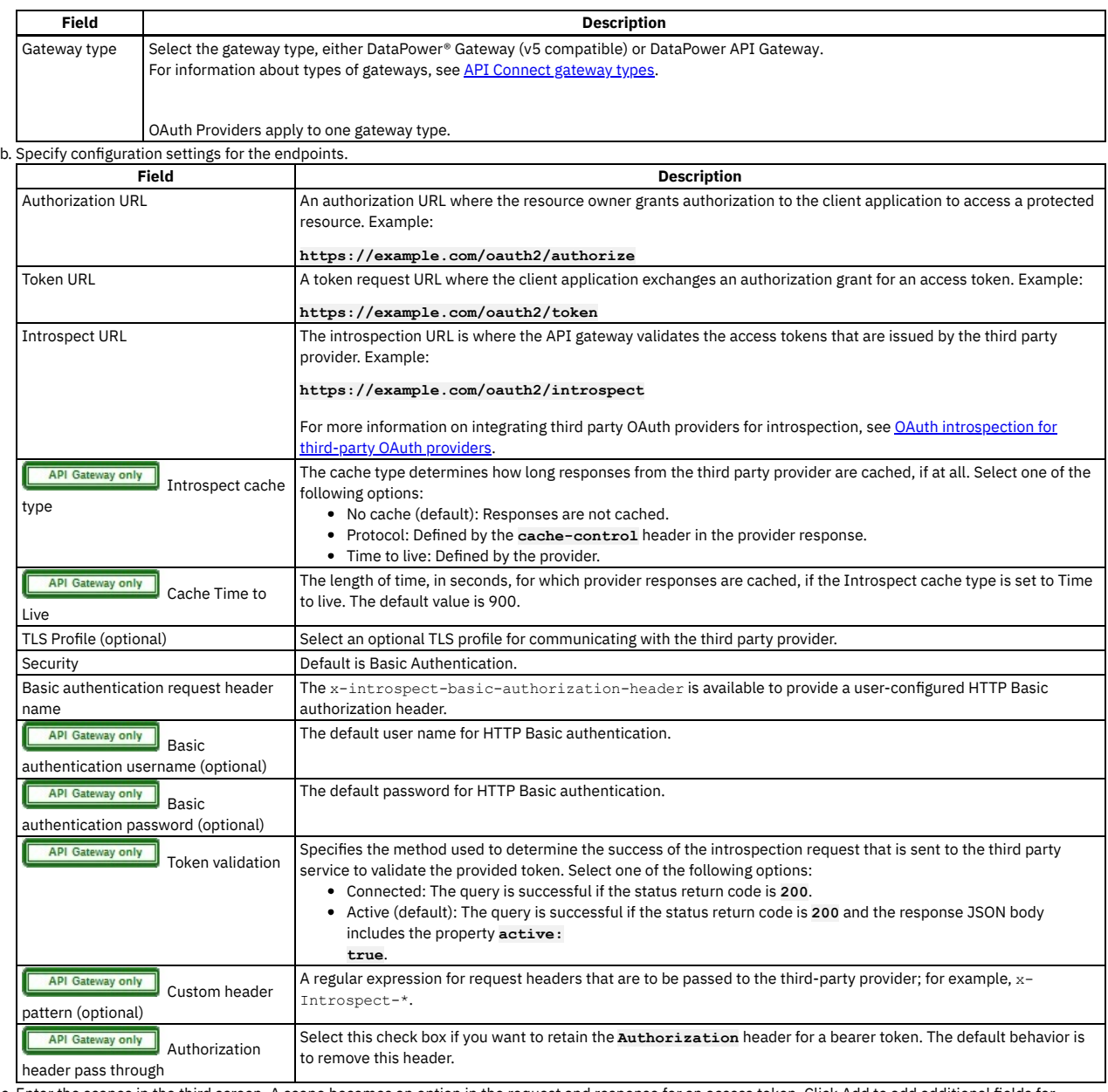

c. Enter the scopes in the third screen. A scope becomes an option in the request and response for an access token. Click Add to add additional fields for

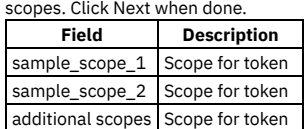

d. Review the settings on the Summary panel.

3. Click Save and Edit to complete the configuration.

<span id="page-783-0"></span>Note: No fixes or enhancements are being added to IBM API Connect 10.0.2.0 to 10.0.4.x, and it is EOS after 16 December 2023. See [support](https://www.ibm.com/support/pages/ibm-api-connect-support-lifecycle-policy) policy for details. For a more recent version of CD documentation, see the **IBM API** Connect 10.0.6.x and later product [documentation.](https://www.ibm.com/support/knowledgecenter/SSMNED_v10cd)

# **Setting the visibility for OAuth providers**

The visibility setting determines which provider organizations can use an OAuth provider to secure APIs.

### **About this task**

One of the following roles is required to configure OAuth Providers:

- Administrator
- Owner
- Topology Administrator
- Custom role with the Settings:Manage permissions

### **Procedure**

Follow these steps to set the visibility for the OAuth providers in your on-premises cloud:

- 1. In the Cloud Manager, click  $\mathcal{Q}$  Resources.
- 2. Select OAuth Providers.
- 3. Choose Edit visibility from the actions menu next to the name of the OAuth provider that requires a visibility setting.
- 4. Select the visibility setting for the OAuth provider. The options are:
	- Private the OAuth provider is not visible and cannot be used by any provider organization. It is accessible only to the admin organization in Cloud Manager.
	- Public the OAuth provider is visible and can be used by all provider organizations
	- Custom the OAuth provider is visible only to the provider organizations that you designate
- 5. For Custom visibility, select the provider organizations that you want to have access to the OAuth provider.

6. Click Save to complete the operation.

### **Results**

For Private, the OAuth provider is not visible and cannot be used by any provider organizations. For Public, the OAuth provider is visible and can be used by all provider organizations. For Custom, the OAuth provider is visible only to the provider organizations designated by you.

<span id="page-784-0"></span>Note: No fixes or enhancements are being added to IBM API Connect 10.0.2.0 to 10.0.4.x, and it is EOS after 16 December 2023. See [support](https://www.ibm.com/support/pages/ibm-api-connect-support-lifecycle-policy) policy for details. For a more recent version of CD documentation, see the **IBM API Connect 10.0.6**.x and later product [documentation.](https://www.ibm.com/support/knowledgecenter/SSMNED_v10cd)

## **OAuth concepts for API Connect**

OAuth is a token-based authorization protocol that allows third-party websites or applications to access user data without requiring the user to share personal information.

Note: In a multi-node cluster, OAuth operations will fail if quorum is lost. Quorum requires that the number of active nodes is greater than 50% of the total number of nodes in the cluster.

**OAuth user [scenario](#page-784-1)**

Potential users of OAuth with IBM® API Connect have a number of methods to secure their API. The following scenario provides an overview of the available options.

- **OAuth [introspection](#page-785-0) for third-party OAuth providers** OAuth token validation can be offloaded to the third-party Open Authorization (OAuth)/Open ID Connect (OIDC) provider by using the Introspection URL. Clients can use a third-party OAuth or OIDC provider to obtain a token that is protected by IBM API Connect. IBM API Connect can use this feature along with the mentioned provider to protect access to the API.
- **OAuth external URL and [authentication](#page-787-0) URL** You can use the Authentication URL or External URL parameters to request user-defined content from a remote server and include it in the access token or in the response payload that contains the access token.
- **[Scope](#page-790-0)**
- Per IETF RFC 6749, the value of the scope parameter is expressed as a list of space-delimited, case-sensitive strings.
- **[Tokens](#page-794-2)**

Tokens can be managed using refresh tokens and revocation URLs. You can extend the life of tokens using refresh tokens. You can end the life of a token by specifying a revocation URL.

**[Authentication](#page-802-0) URL user registry**

You can use an Authentication URL user registry to specify a REST authentication service that manages user authentication, and optionally provides additional metadata to be embedded in the token.

**Custom forms for user [security](#page-803-0)**

You can create custom forms for the authorization and identity extraction phase of OAuth.

**[Securing](#page-806-0) an API with a JSON Web Token** There are two methods to secure your API with a JSON Web Token. You can use the **jwt-generate** command, or you can use a token that has been generated external to IBM API Connect. **[Troubleshooting](#page-806-1) OAuth**

#### You can find the answers to some common questions in the Developer Portal, or in support communities and forums in DeveloperWorks, on GitHub, or on Youtube.

### $\bullet$   $\Box$ <sup>+</sup> The OAuth 2.0 [Framework](https://oauth.net/2/)

<span id="page-784-1"></span>Note: No fixes or enhancements are being added to IBM API Connect 10.0.2.0 to 10.0.4.x, and it is EOS after 16 December 2023. See [support](https://www.ibm.com/support/pages/ibm-api-connect-support-lifecycle-policy) policy for details. For a more recent version of CD documentation, see the IBM API Connect 10.0.6.x and later product [documentation.](https://www.ibm.com/support/knowledgecenter/SSMNED_v10cd)

**Related information**

Potential users of OAuth with IBM® API Connect have a number of methods to secure their API. The following scenario provides an overview of the available options.

#### **Scenario overview**

In this scenario, Alice is a user of an application. Alice can grant permission for an application to access specific information about Alice in a third-party system that is using OAuth. Depending on the type of OAuth that is supported by the target service, Alice does not enter her user name and password into the application. Instead, the application receives an access token that represents her credentials (user name and password). The application can now access the information about Alice in the target system.

For example, Alice maintains a list of books that she reads on a service that is provided by mybooks.com. Following the purchase of a smartphone, Alice installs an application on her new phone to display the book details. The phone application wants to call an API provided by mybooks.com, which can access the information. The mybooks.com API is secured by using the OAuth protocol.

To access the book details, the application must complete a two-step process:

- 1. The application must first obtain permission from Alice.
- 2. The application then uses that permission to call the target service and obtain the list of books.

In the first step, the application typically directs Alice to the provider of the target service, mybooks.com. Alice provides her user name and password, and gives permission for the application to access her information. It is important that Alice trusts that she is providing her credentials to the provider of the target service and not to an untrusted proxy application. For example, by checking that the security certificate of the website where Alice enters her credentials matches what Alice expects from the provider of the target service.

The result of this step is the access token that the application can use to call the API. The application then generates the appropriately formatted OAuth request. For example, the Authorization header, or HTTP query parameters, which includes the access token, consumer key, and signature method that are required by OAuth. This OAuth request is used to invoke the API proxy operation.

### **Scenario within API Connect**

No changes to the definition of your API operation are required to support this scenario.

- 1. Alice grants permission for the application to access her information *before* the invocation of the API.
- 2. When the application provides the Authorization header, or query parameters, containing the OAuth details about the call to the operation endpoint, the header is automatically passed through to the target service without any additional configuration.

<span id="page-785-0"></span>Note: No fixes or enhancements are being added to IBM API Connect 10.0.2.0 to 10.0.4.x, and it is EOS after 16 December 2023. See [support](https://www.ibm.com/support/pages/ibm-api-connect-support-lifecycle-policy) policy for details. For a more recent version of CD documentation, see the **IBM API Connect 10.0.6.x and later product documentation**.

## **OAuth introspection for third-party OAuth providers**

OAuth token validation can be offloaded to the third-party Open Authorization (OAuth)/Open ID Connect (OIDC) provider by using the Introspection URL. Clients can use a third-party OAuth or OIDC provider to obtain a token that is protected by IBM API Connect. IBM® API Connect can use this feature along with the mentioned provider to protect access to the API.

You can use API Connect to protect an API that is secured by using the third-party OAuth access token in accordance with Introspection specification as defined in RFC 7662. In addition to the specification, the **[x-Introspect-](https://tools.ietf.org/html/rfc7662)** header is provided to pass other content to the third party as you require.

Authentication information can be carried in the request by configuring a basic authentication request header.

The following sequence diagram depicts the overall flow of request and response. The purpose of this diagram is only to provide a general visualization of the nature of the flow; for the precise details, refer to the explanatory information after the diagram.

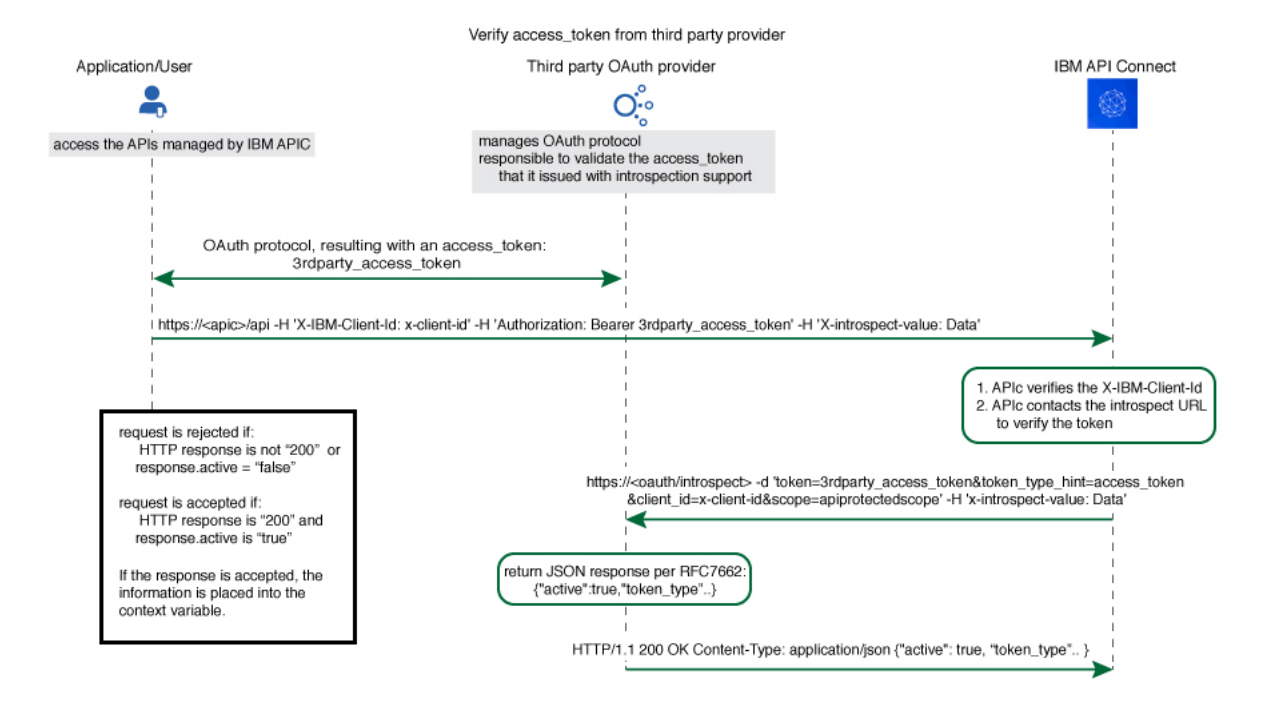

The Introspect URL is configured in the Third Party OAuth provider configuration. See [Configuring](#page-1439-0) a third-party OAuth provider.

When an API is protected by a third-party OAuth provider, API Connect will extract the bearer token and issue an HTTP POST request to the endpoint specified in the Introspect URL field.

The GET request is protected by API Connect with this feature.

You can use a header prefix to pass information to the third-party provider. The header prefix can include a regular expression and specifies the name pattern of the headers to use for sending additional information, such as **x-introspect-\***.

```
GET /petstore/pet/123 HTTP/1.1
Host: apiconnect.com
x-Introspect-type: dog
x-Introspect-name: simon
x-custom-apic: petstore123
Authorization: Bearer tGzv3JOkF0XG5Qx2TlKWIA
x-IBM-Client-Id: xxx-xxx
```
However, if you want to use a different header prefix, specify the required value in the Custom header pattern field in the third party OAuth provider configuration. For third-party OAuth provider configuration details, see [Configuring](#page-1439-0) a third-party OAuth provider. The Custom header pattern feature is available only with the DataPower® API Gateway, if you are using the DataPower Gateway (v5 compatible) the header prefix must be **x-Introspect-**.

API Connect will issue this POST request to the introspection endpoint specified in **x-tokenIntrospect**, as illustrated in the code sample:

```
POST /oauth/introspectURL HTTP/1.1
Host: apiconnect.ibm.com
Content-Type: application/x-www-form-urlencoded
x-Introspect-type: dog
x-Introspect-name: simon
x-custom-apic: petstore123
token_type_hint=access_token&token=tGzv3JOkF0XG5Qx2TlKWIA
```
The third party OAuth/OIDC provider will respond with HTTP 200 indicating the request was successful and that payload contains the token information. API Connect honors the active claim as defined in the RFC specification.

If the value of the active claim is true, the token is treated as valid.

```
HTTP/1.1 200 OK
Content-Type: application/json;charset=UTF-8
Cache-Control: no-store
Pragma: no-cache
 { "active":true,
    "token_type":"bearer",
    "client_id":"xxx-xxx",
    "username":"John Smith",
    ...
}
```
If the value of the active claim is false, the token is treated as invalid.

```
HTTP/1.1 200 OK
Content-Type: application/json;charset=UTF-8
Cache-Control: no-store
Pragma: no-cache
{
  "active":false
}
```
A response code other than **HTTP 200** indicates failure to process the request.

When the OAuth token is valid and active, context variables are populated with information from the introspect JSON response. For more [information,](#page-1341-0) see API Connect context variables.

When contacting the introspection endpoint, API Connect uses client id/appId and client secret/appSecret to construct the HTTP Basic authorization header.

By default, if **x-introspect-basic-authorization-header** exists in the request, the value is used for the HTTP Basic authentication header when the introspection endpoint is contacted. API Connect verifies that the HTTP Basic authentication header value is Base64 encoded before it is sent, and encodes it if necessary as shown in the following example. If the header is already encoded, it is sent without modification.

**GET /petstore/pet/123 HTTP/1.1 Host: apiconnect.com x-introspect-basic-authorization-header: user:password**

API Connect issues the following:

#### **POST ..**

**Authorization: Basic M3JkLXBhcnR5LWNsaWVudF9pZDozcmQtcGFydHlfY2xpZW50X3NlY3JldA==token\_type\_hint=access\_token&token= ..**

If you are using the DataPower API Gateway, you can specify your own value for the HTTP Basic authentication header by providing the required value in the Basic authentication request header name field in the third party OAuth provider configuration. The following rules determine what authentication data is passed to the introspection endpoint:

- If there is a basic authentication header in the request, the specified credentials are used. The value must be either a string in the format *user***:***password*, or the Base64 encoded equivalent; API Connect will Base64 encode the value if necessary before sending the request to the introspection endpoint.
- If there is no basic authentication header in the request but there are values specified in the Basic authentication username and Basic authentication password fields in the third party OAuth provider configuration, those values are used.
- If there is no basic authentication header in the request, and user name and password details are not supplied in the third party OAuth provider configuration, but **client\_id** and **client\_secret** values are supplied in the body of the request, these are used.
- Otherwise, an error is returned.

For third-party OAuth provider configuration details, see [Configuring](#page-1439-0) a third-party OAuth provider. If either, or both, of scope and **scope validate url** are configured, and if the response is an active token with a scope claim from the third-party OAuth Provider

- 
- 1. If **scope** is configured for the OAuth API protection, verify the third-party scope against the scope that is configured. 2. If **scope validation url** is configured, verify the third-party scope against the scope validation URL.

introspection endpoint, API Connect will further enforce the scope validation in the following order:

3. If the third-party OAuth provider introspection endpoint does not return a scope, the Gateway will not check the scope defined in the security definition of the API where the third-party OAuth provider resource is used. For details on configuring an OAuth security definition in an API, see Creating an OAuth security definition.

#### For more information, see [Scope](#page-790-0).

DataPower Gateway (v5 compatible) only  $\mathsf B$ y default the API Connect client ID and scope are sent to the third party OAuth provider. You can suppress this behavior in either of the

following ways:

Supply a **suppress-parameters** header as follows:

**suppress-parameters: client\_id**

**suppress-parameters: scope**

or

```
suppress-parameters: client_id scope
```
depending on which parameters you want to suppress.

Define an API property called **suppress-parameters** in the API definition itself, with one of the following string values:

```
client_id
```
**scope**

or

```
client_id scope
```
depending on which parameters you want to suppress. For information on how to define API properties, see Setting API properties.

<span id="page-787-0"></span>Note: No fixes or enhancements are being added to IBM API Connect 10.0.2.0 to 10.0.4.x, and it is EOS after 16 December 2023. See [support](https://www.ibm.com/support/pages/ibm-api-connect-support-lifecycle-policy) policy for details. For a more recent version of CD documentation, see the IBM API Connect 10.0.6.x and later product [documentation.](https://www.ibm.com/support/knowledgecenter/SSMNED_v10cd)

# **OAuth external URL and authentication URL**

You can use the Authentication URL or External URL parameters to request user-defined content from a remote server and include it in the access token or in the response payload that contains the access token.

### **Including custom metadata in a token**

In many scenarios, custom metadata needs to be included during the access token generation process. The metadata is either stored inside the access token or it is sent along with the access token to the client application. The client application can then send that access token, or the metadata in the payload, in a subsequent request to IBM® API Connect where the metadata is retrieved, validated, or sent to the downstream systems as required.

Examples include, but are not limited to:

- When resource owners are authenticated, metadata about the authenticated resource owner needs to be stored within the access token.
- The grant type that was used to obtain the token is another example of metadata stored within the access token.
- A confirmation code that needs to be sent to the client application along with access token is stored as metadata within the access token.

### **Configuring External URL or Authentication URL in API Connect to obtain metadata**

Metadata can be set by using either or both of the following URLs:

- External URL When you call the External URL, an HTTP GET request is sent and API Connect expects an HTTP 200 OK along with an optional set of the specified response headers.
- Authentication URL When you call the Authentication URL, the API Connect gateway sends a GET request with HTTP headers and then processes any HTTP response from the URL. For authentication, a REST authentication service is expected at the Authentication URL. See: [Authentication](#page-802-0) URL.

The External URL endpoint is entered in the Metadata section when you configure an OAuth Provider in the Cloud Manager or API Manager UI.

Use the following HTTP headers in the response, depending on the type of gateway you are using:

● DataPower<sup>®</sup> API Gateway:

**X-API-OAUTH-METADATA-FOR-PAYLOAD**

#### **X-API-OAUTH-METADATA-FOR-ACCESSTOKEN**

Note: These are the default header names for the DataPower API Gateway but you can override them; see [Configuring](#page-1437-0) metadata for a native OAuth provider. DataPower Gateway (v5 compatible):

**API-OAUTH-METADATA-FOR-PAYLOAD**

**API-OAUTH-METADATA-FOR-ACCESSTOKEN**

The response header value from **X-API-OAUTH-METADATA-FOR-PAYLOAD** or **API-OAUTH-METADATA-FOR-PAYLOAD** is placed in the response payload and indicated as **metadata**.

The response header value from **X-API-OAUTH-METADATA-FOR-ACCESSTOKEN** or **API-OAUTH-METADATA-FOR-ACCESSTOKEN** is placed within the access token and indicated as **miscinfo**.

The two metadata response headers are case insensitive and you must escape any special characters in the string value content.

An example response payload that contains metadata along with the access token:

```
{
"token_type": "bearer",
"access_token": "AAEkNzhjDHYyyYy...cL0Mv6ctl37w7ZU",
"metadata": "m:metadata-for-payload_content"
"expires_in": 3600,
"scope": "read",
"refresh_token": "AAEnj5SynCMybF...oEZ6JjxYax_HdNg",
}
```
This example output from the token introspection endpoint shows the contents of the access token with **"miscinfo"** containing the metadata information.

```
{
"active": true,
"token_type": "bearer",
"client_id": "78c2f10f-799a-4e1f-8e0a-098634997a35",
"username": "Fred Smith",
"sub": "fred",
"exp": 1479850049,
"expstr": "2016-11-22T21:27:29Z",
"iat": 1479846449,
"nbf": 1479846449,
"nbfstr": 2016-11-22T20:27:29Z",
"scope": "read",
"miscinfo": "m:metadata-for-accesstoken_content",
"client_name": "MobileApp"
}
```
### **Input to the External URL**

The following request headers are sent to the External URL.

Note: Any existing metadata values that were previously sent from the Authentication URL are also sent in the two request headers **x-existing-metadata-forpayload** and **x-existing-metadata-for-access-token**. The Metadata URL can make use of this information to create a new set of metadata values. The two request headers that are sent to the Metadata URL are displayed in bold text.

```
X-existing-metadata-for-payload payload-from-auth-url
X-existing-metadata-for-access-token      token-from-auth-url<br>X-URI-in     /org/env/miscinfo/oauth2/token (the URL that was sent to APIConnect for this particular token request)<br>X-METHOD-in      POST
X-POST-Body-in client_id=client_id&grant_type=password&scope=read&username=name&password=password
X-X-Client-IP IP_address
X-X-Global-Transaction-ID ID_number
...
```
Note: If you are using the DataPower API Gateway rather than the DataPower Gateway (v5 compatible), the **X-POST-Body-in** header is not supported.

### **Retrieving Metadata in API Connect**

As described in the previous example scenarios, the metadata can be retrieved from the access token in the Application API and sent to the downstream systems. Retrieval can be done in the API assembly, which is secured to accept tokens in the security definitions.

In the resource API that accepts an access token, the **miscinfo** field can be accessed in the Assembly with the **oauth.miscinfo** context variable, as in the example.

**apim.setvariable('message.body',apim.getvariable('oauth.miscinfo'));**

You can also use token introspection to look at the contents of the access token.

### **Refresh tokens and metadata**

The Authentication URL (if configured for authentication) is invoked first, during authentication of the resource owner. The External URL is invoked as the last step, just before the generation of the access token. The only exception is when access tokens are generated from a refresh token. In cases where refresh tokens are used to generate new access tokens, the External URL is not invoked. The metadata from the refresh token is retained and then copied into the newly generated access token.

### **Identifying the source of the metadata**

The metadata is prefixed with keywords to indicate whether it originated from the External URL or the Authentication URL.

- Metadata from the External URL is prefixed with **m:**
- Metadata from the Authentication URL is prefixed with **a:**

Note: When revocation is enabled, some internal details are also stored in the **miscinfo** field, in brackets within the access token as shown in the following example:

**"miscinfo": "[tlsprofile@https://***api-revoke-url***:443/server/revocation-url]m:***metadata-for-accesstoken\_content***"**

### **Maximum size of the metadata**

Metadata for the access token cannot exceed 512 bytes.

Metadata for the payload does not have a specific size restriction, except for when you use the Authorization code grant type. These restrictions are described in following sections.

### **Characters are not allowed in metadata in certain scenarios**

When you use the Authorization code grant type, or when a consent form is used for implicit grant type, there is a temporary state or code where the metadata from the authentication URL is stored. API Connect internally uses two prefixes - **!ma** and **!mp** to differentiate between payload and token metadata received from the Authentication URL and store them internally in the temporary state/code. Hence these specific character sequences - **!ma** and **!mp** should not be used as the metadata itself.

### **Grant types and metadata**

The OAuth grant types described in the following sections include **authorization code (access code)**, **implicit**, and **client credentials (application)**.

Authorization code grant type

When metadata is included from an Authentication URL for an Authorization code grant type, as it is a three legged flow, both the content and the payload are stored within the **dp-state** and carried on to the authorization code and to the access token. Note that around 10 characters are used internally to differentiate between the metadata for payload and metadata for the access token when stored in the **dp-state**. In addition, if revocation is enabled, that will also be part of the token metadata. Hence the combined size of the token metadata, the payload metadata (including the 10 characters of internal data), and internal revocation details, cannot exceed 512 bytes in total.

If the overall size of the metadata exceeds 512 bytes, then the access token generation succeeds, but the metadata fields contain an error message of "metadata too large" as shown in the example.

**"metadata":"m:error: metadata too large for AZ code grant type[Authorization Code-metadata-url-payload]" "miscinfo":"[r:gateway]m:error: metadata too large for AZ code grant type[Authorization Code-metadata-url-token]"**

This size restriction can be overcome when the metadata is sent from the Metadata URL and not from the Authentication URL, because the metadata is not stored in **dp-state** or in the authorization code.

Example of the **authorization code (access code)** grant type:

```
$ curl -k -d
"grant_type=authorization_code&code=$mycode&client_id=$myid&scope=scope_introspect&redirect_uri="
https://9.70.153.90/fei/sb/introspectp1/oauth2/token
{ "token_type":"bearer",
"access_token":"AAEkOThlZDhhNjYtYTQ1ZS00YTMzLWE0N2QtZmE2OGZkMzQ0NzQ20ZN5Tl_TqYFeIfB7BFf6HFgibEoOjWXXEA84oFsWuE4NY-
RRZVdnGSaXAIYJz7s5vczfk5EV-BIb_6P_1YKm3ahrfhR5kI3sPO0uADEoseIP5-O9anUpEM5yhsayXvZbJ_6VDYz-hyXSJHTNqVj-
PHBialoRkBD5qca6kO0fV2M", "metadata":"a:[Authorization Code-Test-auth-url-payload]", "expires_in":3600,
"scope":"scope_introspect", "refresh_token":"AAFAg1EVMbwicr_L0fTZ4q6HZ-
RcQygniXFC9zbSKO4wd3hcniC4KQX21X0fL2c8cnmzCZgws8xxLzNyfjQhUJNGl5C1GbIe3dwhXJdiWA0Go-
dduhVtCbG26sJRRXyYrMeRxWnJsylBETPI8HQEN4a_D7fmxKcTVRZBvq86byg95qe1ZKyERi0Lhxdd_O4Nvss" }
$ curl -k -H "X-IBM-Client-Id: $myid" -H "X-IBM-Client-Secret: $mysecret" -d
"token_type_hint=access_token&token=$mytoken" https://9.70.153.90/fei/sb/introspectp1/oauth2/introspect
{ "active":true, "token_type":"bearer", "client_id":"98ed8a66-a45e-4a33-a47d-fa68fd344746", "username":"anyuser",
"sub":"anyuser", "exp":1484766368, "expstr":"2017-01-18T19:06:08Z", "iat":1484762768, "nbf":1484762768,
```
**"nbfstr":"2017-01-18T18:06:08Z", "scope":"scope\_introspect", "miscinfo":"[r:gateway]a:[Authorization Code-Test-authurl-token]", "client\_name":"oauth\_app" }**

Implicit grant type

When implicit grant type is used, the access token and the metadata are returned in the **location** header as a fragment, as you see in the example.

```
< Location:
https://localhost#access_token=AAEkOThlZDhhNjYtYTQ1ZS00YTMzLWE0N2QtZmE2OGZkMzQ0NzQ2buS2KfWdq-
nYBJSi4nmPxQBtLae17tKBPRMzwP5BC386nlxpoOTE1G748ZVH6Mq_TJL3GeV3PtXTVIkWOLBJi_7tljiQfpnVfrNkovvZkhUexYmFkcDsmLSdaWxZ6Pc
IMPAC4ojT8qV1sYV-
ChTk36yqOx_NiKimZaDikDk7WTg&expires_in=3600&scope=scope_introspect&token_type=bearer&metadata=a%3A[Implicit-Test-
auth-url-payload]
$ curl -k -H "X-IBM-Client-Id: $myid" -H "X-IBM-Client-Secret: $mysecret" -d
"token_type_hint=access_token&token=$mytoken" https://9.70.153.90/fei/sb/introspectp1/oauth2/introspect
, "active":true, "token_type":"bearer", "client_id":"98ed8a66-a45e-4a33-a47d-fa68fd344746",<br>"username":"anyuser", "sub":"anyuser", "exp":1484768365, "expstr":"2017-01-18T19:39:25Z", "iat":1484764765,<br>"nbf":1484764765, "nbf
```
Client credentials grant type

Authentication URL will not be invoked when using client credentials grant type, as there is no resource owner. The metadata from Authentication URL is not available for this grant type. However, content returned from Metadata URL will be included as metadata.

### **Behavior when retrieving metadata with both an External URL and an Authentication URL**

If an External URL is configured and a connection to the external server is successful, the response headers overwrite any existing metadata obtained from the Authentication URL to become the final value. Therefore, you must carefully examine the incoming request headers and create appropriate response headers from the External URL.

If an External URL is configured, but the connection to the External URL fails, then a failure message of "error on metadata url" is written for metadata in both the payload and the access token.

If an External URL is configured and the connection is successful, but the remote server does not send any of the specified HTTP response headers, a blank value is written for metadata in both the payload and the access token.

Attention: An External URL overwrites existing values from Authentication URL. This includes blank values.

**Test-auth-url-token]", "client\_name":"oauth\_app" }**

If no External URL is configured, the metadata that is obtained from the Authorization URL is retained as the final value.

<span id="page-790-0"></span>Note: No fixes or enhancements are being added to IBM API Connect 10.0.2.0 to 10.0.4.x, and it is EOS after 16 December 2023. See [support](https://www.ibm.com/support/pages/ibm-api-connect-support-lifecycle-policy) policy for details. For a more recent version of CD documentation, see the **IBM API** Connect 10.0.6.x and later product [documentation.](https://www.ibm.com/support/knowledgecenter/SSMNED_v10cd)

## **Scope**

Per IETF RFC 6749, the value of the scope parameter is expressed as a list of space-delimited, case-sensitive strings.

In IBM® API Connect, scopes have no inherent meaning. Instead, scopes are defined in the OAuth Provider so that an application can request an access token that is valid for one or more of the scopes. In the secured API, scopes are listed as requirements for an access token to be considered valid. All scopes that are listed by the security definition for the API must be granted by the access token.

### **OAuth provider**

To provide more refined support for the OAuth scope handling, API Connect allows the [Authentication](#page-802-0) URL user registry extension to modify the scope value.

When you define an OAuth [provider,](#page-1430-0) the Advanced scope check extensions provide the flexibility to check and override allowed scopes. The optional extensions are Application scope check and Owner scope check.

The scope that is eventually received by the application is determined by the interactions that are described in the three following paragraphs. Scope processing follows the sequence of items 1, 2, and 3 in the following list, offering three opportunities to override the scope value. Figure 1 provides an overview of the process.

- 1. After the application successfully authenticates, and if OAuth Native provider > Advanced scope check > Application scope check is configured, API Connect makes a call to allow extra verification and uses the contents of **x-selected-scope** to override the scope value that was initially requested by the application. When Application scope check is enabled, the HTTP response header **x-selected-scope** must be present, or the call fails.
- 2. If OAuth Native provider > User Security > Authentication is configured to authenticate application users using an Authentication URL, then API Connect makes a call, as documented in [Authentication](#page-802-0) URL user registry. When the response code is HTTP 200, and the response header **x-selected-scope** is present, the value that is configured in **x-selected-scope** is used as the new scope value, overriding both what the application already requested and what was provided in the Application scope check described in paragraph 1. In the response header, **x-selected-scope** is an optional element.
- 3. After the user successfully authenticates, and if OAuth Native provider > Advanced scope check > Owner scope check is enabled and configured with a valid URL, API Connect makes a call to allow the content of **x-selected-scope** to refine the scope value. When Owner scope check is enabled, the HTTP response header **x-selected-scope** must be present, or the call fails.

Figure 1. OAuth advanced scope overview

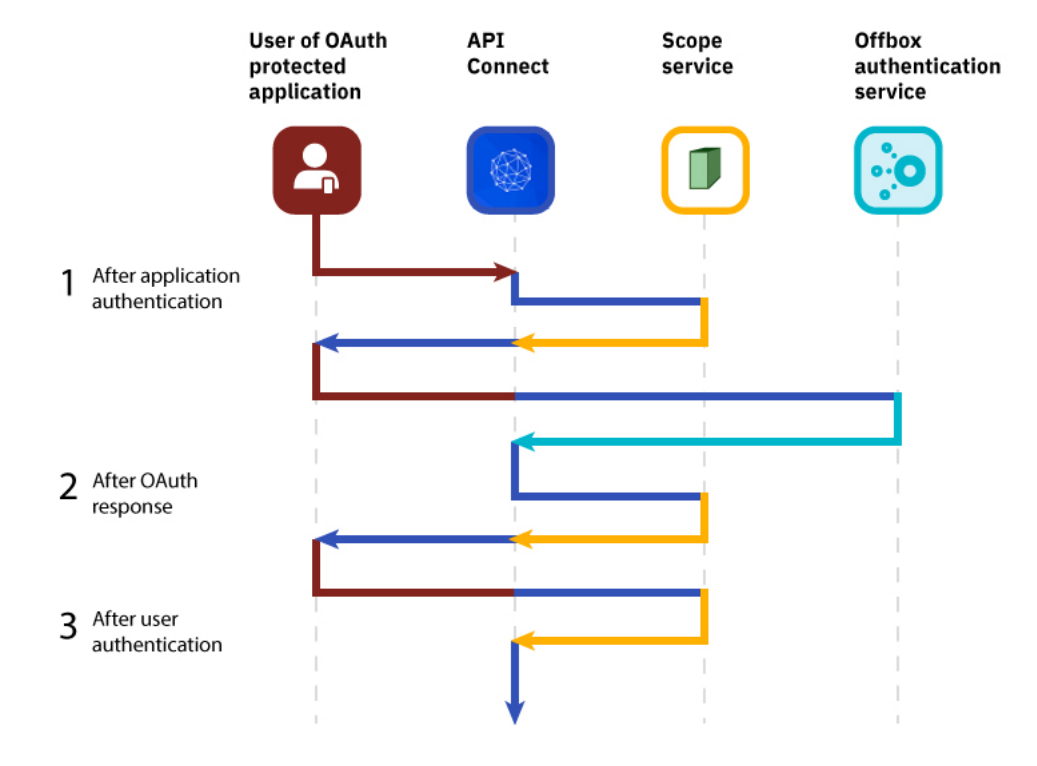

The final scope permission that is granted by the access token is the result of the flow described in items 1, 2, and 3.  $Eigure 2$  shows a more detailed view of the transaction flow with examples that show when **x-selected-scope** provides a new scope value.

<span id="page-791-0"></span>Figure 2. OAuth advanced scope detail

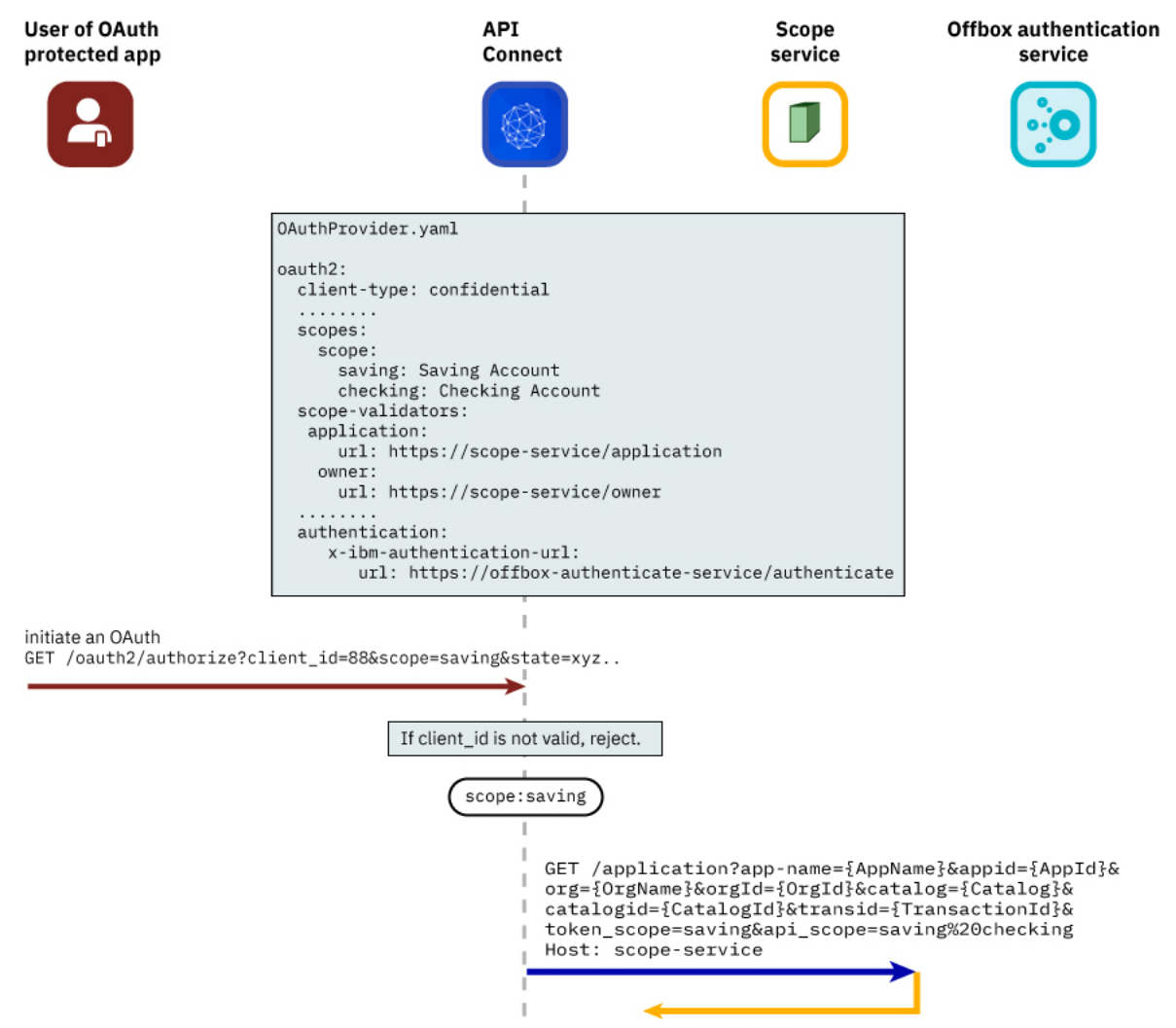
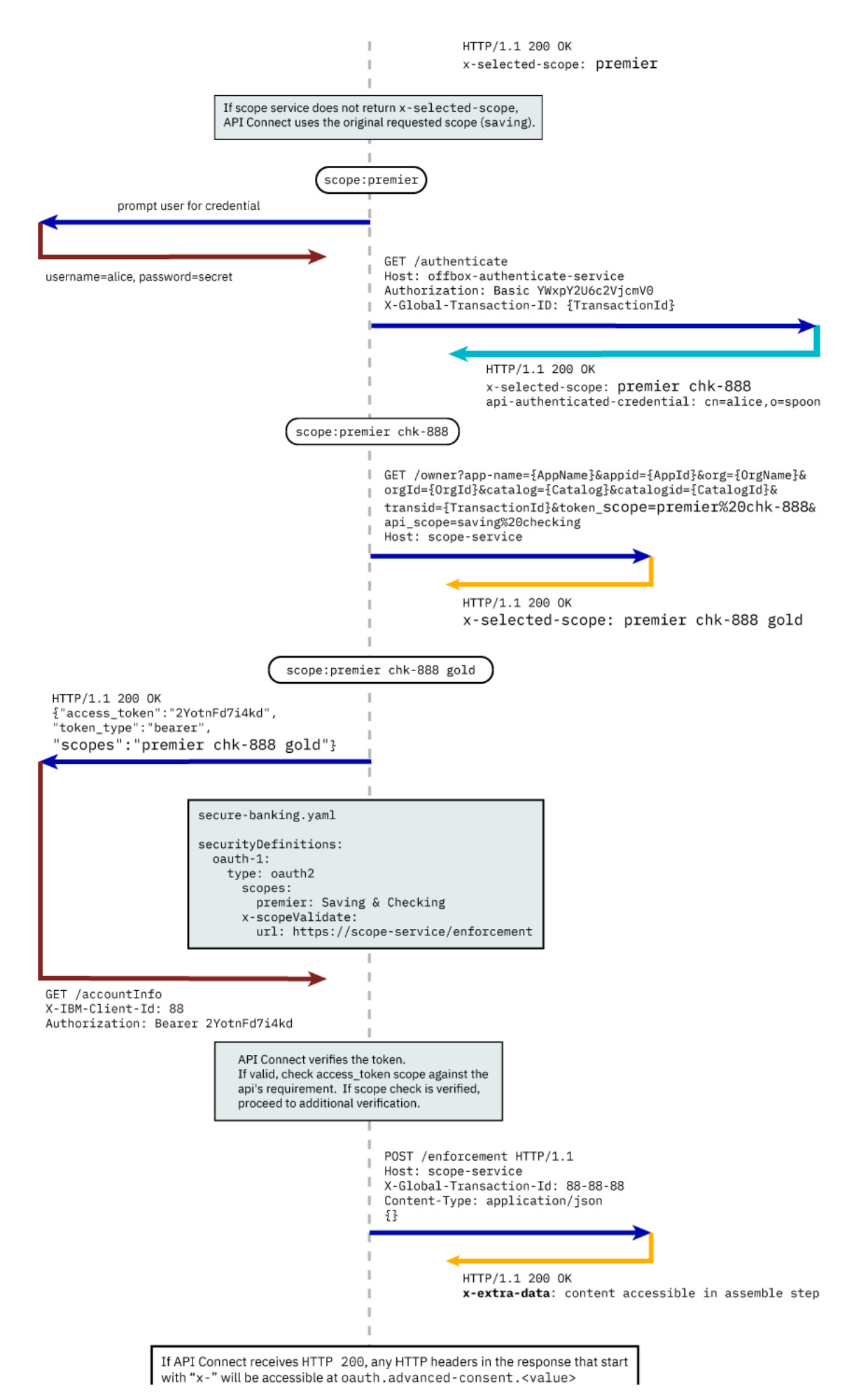

# **Consumer API enforcement**

Standard scope validation

To access the API /getaccount the application must send a **GET** request with an access token that contains the scope, or scopes, defined in the OAuth provider.

**GET /getaccount HTTP/1.1 Host: server.example.com X-IBM-Client-Id: 8888-8888-8888 Authorization: Bearer AAEkNjVkOWIyYjgtOWY5ZS00YWQwLWIyYzktZ**

The following application OpenAPI file secure-banking.yaml defines the scope, or scopes, that must exist in the token to be granted access to the API /getaccount.

```
secure-banking.yaml
```

```
securityDefinitions:
  scope-only:
    type: oauth2
   description: ''
   flow: implicit
   authorizationUrl: ''
   scopes:
     checking: 'Checking Account'
     saving: 'Saving Account'
     mutual: 'Mutual Fund Account'
security:
  - scope-only:
      - checking
   - scope-only:
      - saving
      - mutual
```
In the examples, the access token **AAEkNjVkOWIyYjgtOWY5ZS00YWQwLWIyYzktZ** is able to access the API because it contains one, or a combination of **scope-only** that is defined in secure-banking.yaml such as:

- **checking**
- **saving mutual**
- **checking saving mutual**

Advanced Scope Check

Administrators can enable an additional scope check by configuring the consumer API property Advanced Scope Check URL that becomes **x-scopeValidate** as shown in the following OpenAPI file example.

```
securityDefinitions:
  advanced-scope-only:
    type: oauth2
    description: ''
    flow: implicit
    authorizationUrl: ''
    scopes:
      checking: 'Checking Account'
       saving: 'Saving Account'
mutual: 'Mutual Fund Account'
    x-scopeValidate:
      url: 'https://advanced-scope-check.bk.com/validate-scope'
      tls-profile: 'ssl-client'
```
After API Connect successfully verifies the access token against any scope requirement, API Connect will make an **HTTP POST** request to the **x-scopeValidate** endpoint similar to the following example. Response code HTTP 200 from the endpoint indicates a success. Any other response code, or a connection error, is treated as a permission error for the token.

**POST /validate-scope?app-name=..&appid=..&org=..&orgid=..&catalog=..&catalogid=..&transid=..**

```
HTTP/1.1
     Host: advanced-scope-check.bk.com
     Content-Type: application/json
   {"context-root" : checking,
    "resource" : accountinfo,
    "method" : GET,
    "api-scope-required" : [jointaccount],
    "access_token" : {"client_id" : "2cd71759-1003-4a1e-becb-0474d73455f3",
                       "not_after" : 174364070,
                       "not_after_text" : "2017-07-11T02:27:50Z",
                       "not_before" : 174360470,
                       "not_before_text" : "2017-07-11T01:27:50Z",
                       "grant_type" : "code",
                       "consented_on" : 1499736470,
                       "consented_on_text" : "2059-07-11T01:27:50Z",
                       "resource_owner" : "cn=spoon,email=spoon@poon.com",
                        "scope" : "jointaccount mutual",
"miscinfo" : "[r:gateway]"
                     }
}
```
An example of successful response follows.

**HTTP/1.1 200 OK Cache-Control: no-store Pragma: no-cache X-Custom-For-Assemble-Process: audit**

Any HTTP response header that begins with "**x-**" is kept as the context variable **oauth.advanced-consent**. Based on the example successful response, **X-Custom-For-Assemble-Process: audit** becomes oauth.advanced-consent.x-custom-for-assemble-process, and can be accessed in the assemble step.

Additional validation options

You can optionally use additional fields for validation:

Request Header

Defines the regular expression to match against **request** headers. Matching headers are included in the request to the advanced scope validation endpoint.

Response Context Variable

Defines the regular expression to match against **response** headers. Matching headers are saved as context variables in the format **oauth.advanced-consent.\***.

### **Related information**

#### $\cdot$  IETF RFC [6749](https://tools.ietf.org/html/rfc6749)

**Token [revocation](#page-794-1)**

Note: No fixes or enhancements are being added to IBM API Connect 10.0.2.0 to 10.0.4.x, and it is EOS after 16 December 2023. See [support](https://www.ibm.com/support/pages/ibm-api-connect-support-lifecycle-policy) policy for details. For a more recent version of CD documentation, see the IBM API Connect 10.0.6.x and later product [documentation.](https://www.ibm.com/support/knowledgecenter/SSMNED_v10cd)

# **Tokens**

Tokens can be managed using refresh tokens and revocation URLs. You can extend the life of tokens using refresh tokens. You can end the life of a token by specifying a revocation URL.

This section contains information regarding token management, including refreshing and revoking tokens, redirecting, and managing tokens with the DataPower Gateway.

**[Refresh](#page-794-0) tokens** If you are using OAuth authentication, you can enable refresh tokens. Refresh tokens are issued to the client to obtain a new access token when the current access token becomes invalid or expires, or to obtain additional access tokens with identical or narrower scope.

- In IBM® API Connect, you can revoke or refresh tokens. If necessary, you can also revoke all tokens that are issued to a specific client ID or a resource owner. **[Authenticating](#page-797-0) and authorizing through a redirect URL**
- You can use a service that is hosted externally from IBM API Connect to collect authentication and authorization details from your user when an application requests access on that user's behalf.
- **Token [management](#page-798-0) with the DataPower Gateway (v5 compatible)** API Connect can use the DataPower distributed cache to manage the token lifecycle that includes when to revoke access rights. **Token [management](#page-800-0) with the DataPower API Gateway**

API Connect can use the DataPower distributed cache to manage the token lifecycle that includes when to revoke access rights.

<span id="page-794-0"></span>Note: No fixes or enhancements are being added to IBM API Connect 10.0.2.0 to 10.0.4.x, and it is EOS after 16 December 2023. See [support](https://www.ibm.com/support/pages/ibm-api-connect-support-lifecycle-policy) policy for details. For a more recent version of CD documentation, see the **IBM API Connect 10.0.6.x and later product documentation**.

# **Refresh tokens**

If you are using OAuth authentication, you can enable refresh tokens. Refresh tokens are issued to the client to obtain a new access token when the current access token becomes invalid or expires, or to obtain additional access tokens with identical or narrower scope.

When you are using OAuth authentication, API requests must include a valid access token, by using the Authorization HTTP header. Access tokens that are issued by the IBM® API Connect Token Endpoint are valid for 3600 seconds (1 hour) by default, as indicated by the expires in property that is returned on the token request. The following code block shows an example API request with an Authorization header:

**GET /bankingApi/accountSummary?client\_id=32427ce5-bb7c-48a7-9de3-4bb629091103**

**HTTP/1.1 Accept: application/json Host: api.ibm.com Authorization: Bearer AAEFYy1hbGxlhdS5nVX4x6iTL2sb3ymBivQb...**

After an access token expires, if the option is enabled in the OAuth provider configuration Tokens > Refresh tokens screen, the application uses refresh tokens. Each refresh token is valid for approximately 31 days after it is issued (or for the Time to Live time period specified) and can be used only once to request a new access token. Along with the new access token, a new refresh token is also returned. For details on how to enable refresh tokens, see [Configuring](#page-1430-0) a native OAuth provider

If the access token is expired and the application does not have a refresh token, it must restart the OAuth exchange by using the choice of Grant Type(s) allowed by the OAuth provider.

<span id="page-794-1"></span>Note: No fixes or enhancements are being added to IBM API Connect 10.0.2.0 to 10.0.4.x, and it is EOS after 16 December 2023. See [support](https://www.ibm.com/support/pages/ibm-api-connect-support-lifecycle-policy) policy for details. For a more recent version of CD documentation, see the **IBM API Connect 10.0.6.x and later product documentation**.

# **Token revocation**

In IBM® API Connect, you can revoke or refresh tokens. If necessary, you can also revoke all tokens that are issued to a specific client ID or a resource owner.

### **Token revocation using an external third party service**

This topic describes token revocation using a third party, external service. This option is configured in the Native OAuth provider, using the Token Management > Type = Third party screen. The revocation URL is an endpoint that links to an external service which contains information about access or refresh tokens. API Connect is involved in the initial creation and validation of tokens. When an OAuth revocation URL is present, API Connect calls the URL to determine if the associated token can be trusted. The token server then checks a token *blocklist* (a data store of inactive tokens) to ensure that the token is still valid. If the token is still valid, API Connect continues the processing.

### **Examples**

A number of revocation examples follow. The first shows a sample fetch request and the response from a remote revocation URL.

### **GET request and response**

In this example, an API Gateway server issues a GET request to the Revocation URL and receives a result. It shows that different resource owners (Laura and Emily) can revoke all tokens when using the same application (client ID).

Request:

```
<?xml version="1.0" encoding="UTF-8"?>
GET <revocationURL> HTTP/1.1
User-Agent: IBM-APIManagement/4.0
Accept: application/xml; text/xml
```
Response:

**<?xml version="1.0" encoding="UTF-8"?> <oauth-revocation>**

**<!--**

```
Access Tokens and/or Refresh Tokens that are revoked can be individually listed.
To keep this list small, please only include access tokens and refresh tokens that are valid.
For access tokens, any token older than 20 minutes is no longer valid.
For refresh tokens, any token older than 44700 minutes is no longer valid.
-->
<token type="access">AAETb2F1dGgtcmV2b2tlLWN1c3RvbfZaRlVbnPSc1...</token>
<token type="refresh">fZaRlVbnPSc1UGTjCRdq4mPbOosD2+aZIKbJ6bTeW...</token>
<!--
If a resource owner has revoked all tokens issued to a given application, please
list them as shown here.
-->
<resource-owner client-id="760d75a2-44b1-4485-8c6f-0d264fcf7398">laura</resource-owner>
<resource-owner client-id="760d75a2-44b1-4485-8c6f-0d264fcf7398">emily</resource-owner>
```
**</oauth-revocation>**

### **POST request and response**

The next example shows a post request and response.

### Request:

```
POST <revocationURL> HTTP/1.1
User-Agent: IBM-APIManagement/4.0
Content-Type: application/xml
<?xmlversion="1.0" encoding="UTF-8"?>
<token>
   <token_type>bearer</token_type>
   <access_token>AAENYy1hbGwtcmVmcmVzaOfNeQKX8ZeojsBY9v0FI7/OerQvzKHq...</access_token>
   <expires_in>3600</expires_in>
   <scope>3600</scope>
   <resource-owner>alice</resource-owner>
   <client_id>83d9cdcd-ba72-4d00-abae-005da8da5fb1</client_id>
</token>
Response:
```

```
HTTP/1.1 200 OK
```
### **Provide token information on revocation request**

In this example, the application calls an API and passes a bearer token. In response, the Gateway fetches the revocation URL and provides information on the token being verified.

Gateway:

```
GET <revocationURL>HTTP/1.1
access-token: AAETb2F1dGgtcmV2b2tlLWN1c3RvbfZaRlVbnPSc1
client-id: 760d75a2-44b1-4485-8c6f-0d264fcf7398
resource-owner: alice
```
Alternatively, the same process occurs when using a refresh token to issue a new access token. The application sends a refresh request to the token service. The Gateway then fetches the revocation URL, providing information on the refresh token being verified.

Gateway:

```
GET <revocationURL>GET HTTP/1.1
refresh-token: AAETb2F1dGgtcmV2b2tlLWN1c3RvbfZaRlVbnPSc1
client-id: 760d75a2-44b1-4485-8c6f-0d264fcf7398
resource-owner: alice
```
Note: If you are using a third party OAuth provider then, for API Calls with bearer tokens, when Introspect URL is enabled on the API, the revocation URL is not applicable. Instead, the third party endpoint must validate the token and also check for revocation before returning a **200 OK** response to the Gateway.

## **Revoking tokens issued to Alice up to and including a specific date**

On May 1st, Alice loses her phone and needs to reset her password. As a result, the token provider wants to revoke every token issued before Alice lost her phone. In this example, the Gateway sends a **GET** request to the revocation service. The revocation service replies confirming revocation of the specified tokens.

Gateway:

```
GET <revocationURL>HTTP/1.1
access-token: AAETb2F1dGgtcmV2b2tlLWN1c3RvbfZaRlVbnPSc1
client-id: 760d75a2-44b1-4485-8c6f-0d264fcf7398
resource-owner: alice
```
Revocation Service:

```
<?xml version="1.0" encoding="UTF-8"?>
<oauth-revocation>
 <resource-owner before="2015-05-01T09:30:10Z">alice</resource-owner>
<oauth-revocation>
```
# **Revoking all tokens issued up to and including a specific date**

Under certain catastrophic conditions, you may need to revoke all tokens issued up to and including a specific date, for example, May 1st. In this example, the Gateway sends a **GET** request to the revocation service. The revocation service replies confirming revocation of the specified tokens.

Gateway:

```
GET <revocationURL>HTTP/1.1
access-token: AAETb2F1dGgtcmV2b2tlLWN1c3RvbfZaRlVbnPSc1
client-id: 760d75a2-44b1-4485-8c6f-0d264fcf7398
resource-owner: alice
```
Revocation Service:

```
<?xml version="1.0" encoding="UTF-8"?>
<oauth-revocation>
 <everytoken before="2015-05-01T09:30:10Z" />
<oauth-revocation>
```
## **Putting it all together**

The following shows the examples contained in this topic executed in a single action:

Gateway:

```
GET <revocationURL>HTTP/1.1
access-token: AAETb2F1dGgtcmV2b2tlLWN1c3RvbfZaRlVbnPSc1
client-id: 760d75a2-44b1-4485-8c6f-0d264fcf7398
resource-owner: alice
```
Revocation Service:

**HTTP/1.1 200 OK Content-Type: application/xml Cache-Control: public, max-age=120 Date: Fri, 08 May 2015 21:49:03 GMT**

**<?xml version-"1.0" encoding="UTF-8"?> <oauth-revocation> <resource-owner before="2015-04-08T09:30:10Z">mary</resource-owner> <resource-owner before="2015-04-12T09:30:10Z">john</resource-owner> <resource-owner before="2015-04-13T09:30:10Z">kevin</resource-owner> <resource-owner before="2015-04-01T09:30:10Z">alice</resource-owner> <oauth-revocation>**

- In the previous example, there are no entries older than one month in the response (the maximum life of a refresh token).
- Each response is cached for up to two minutes according to response's directive.
- The **before** attribute uses the **xs:dateTime** syntax.

<span id="page-797-0"></span>**Note:** No fixes or enhancements are being added to IBM API Connect 10.0.2.0 to 10.0.4.x, and it is EOS after 16 December 2023. See [support](https://www.ibm.com/support/pages/ibm-api-connect-support-lifecycle-policy) policy for details. For a more recent version of CD documentation, see the **IBM API Connect 10.0.6**.x and later product [documentation.](https://www.ibm.com/support/knowledgecenter/SSMNED_v10cd)

# **Authenticating and authorizing through a redirect URL**

You can use a service that is hosted externally from IBM® API Connect to collect authentication and authorization details from your user when an application requests access on that user's behalf.

### **Before you begin**

To complete this task, you will need to either create or have created an OAuth security definition that uses Implicit grant type or Access Code (Authorization Code) grant type. For more information, see Creating an OAuth security definition.

### **About this task**

If you use methods for authentication that are not supported by API Connect, you can redirect users to a suitable URL at which they can authenticate. The user is then returned to the OAuth process after authentication and authorization have been confirmed.

The following illustration indicates the transaction flow for third party authentication.

Figure 1. Third party authentication (AU) and authorization (AZ) transaction flow

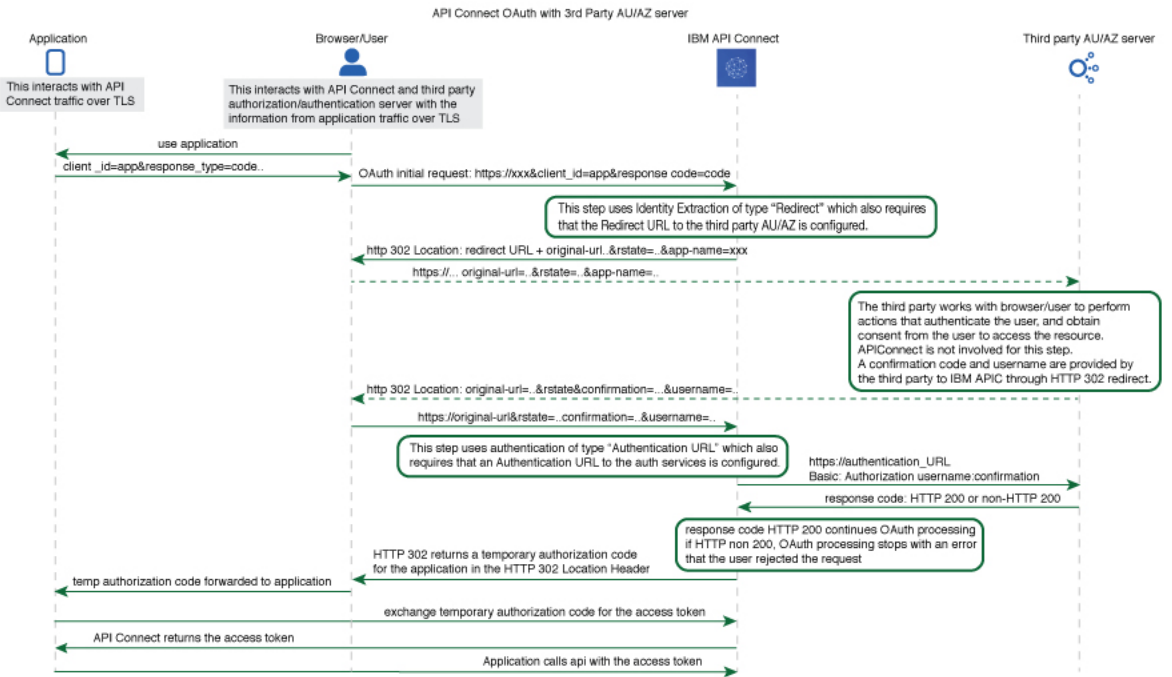

- 1. The application initiates a request to access an API protected with a third-party entity. API Connect redirects the application with an **HTTP 302** redirect based on **identity extraction ->**
	- **redirect -> redirect-url**, for user authentication (and optional authorization).
- 2. The application communicates directly with the third-party entity to gather user identity. API Connect is not involved in this communication. After the third-party entity finishes processing authentication (and optional authorization), it returns an **HTTP 302** redirect that uses the **original-url** from the request, with the username and confirmation code appended.
- 3. API Connect receives the request that includes the username and confirmation code, and communicates with the authentication URL, based on **authentication -> x-ibm-authentication-url**, to confirm user identity before the request is completed.
- 4. An **HTTP 200** response from the third-party entity allows API Connect to continue the OAuth 2.0 request process as if the owner is authenticated. The request is then processed according to the **grants** type.
	- **- accessCode** returns a temporary code to the application.
	- **- implicit** returns the access token to the application.
	- For any response other than HTTP 200, the request fails with a statement added to the error log.

### **Procedure**

To create an external form, and to indicate the URL to which API Connect will redirect users, complete the following instructions:

<span id="page-798-1"></span>1. Create your service for authentication and authorization. You will use the URL of the landing page of this service as your redirect URL.

a. To include elements in your form that are provided by API Connect, use the following query parameters from the URL that your user is redirected to. Note: With the exception of **original-url**, none of these parameters are included in the URL automatically; you must add them as required.

app-name

The name of the application requesting access, as provided through the Developer Portal.

appid

The id of the application requesting access.

catalog

The name of the catalog where the product is being used by the application.

catalogid

The id of the catalog where the product is being used by the application.

catalogtitle

User-friendly display name for the catalog.

org

The name of the consumer organization that hosts the application.

orgid

The id of the consumer organization that hosts the application.

orgtitle

original-url

User-friendly display name for the organization.

The original URL that the user was directed to by the application, including query parameters from the original URL that are necessary for standard OAuth 2.0 requests. You can include these parameters in your service to provide information to the user. Additionally the state\_nonce is appended. The state\_nonce is a hash code generated by API Connect for verification purposes. The URL is URL-encoded and should be decoded before further use, the **state\_nonce** should remain unchanged.

provider

The name of the API provider organization.

providerid

The id of the API provider organization.

providertitle

User-friendly display name for the provider organization.

requested-scope

[optional] If [Application](#page-790-0) Scope check is enabled and replaces the **scope** from the initial application request, this field holds the **scope** value from the initial application request, and the new replacement scope value is put into **original-url**.

transid

transaction id used in the GW for the transaction which trigger this call

The URL to which the user is sent to when they are redirected to your page has the following form:

#### *Redirect\_URL***?***original-url***=***Original\_URL***&state\_nonce=***R\_State***&app-name=***Application\_Name*

where all variables are as described previously. The Redirect URL does not have a size limit enforced by API Connect.

b. Create the stages of authentication, authorization, and any intermediate stages that you require to take place before you allow access to the application. Upon completion of these stages, redirect the user to the *Original\_URL* and append a user name, their confirmation code, and the application name to be evaluated for access grant or denial by API Connect. The confirmation code does not have a size limit enforced by API Connect. Original URL requires the following form:

#### *Original\_URL***&username=***User\_Name***&confirmation=***Confirmation\_Code*

where all variables are as described previously.

For example:

#### **https://your\_gateway.com/your\_org/your\_catalog/your\_api/oauth/authorize? response\_type=code&redirect\_uri=https://example.com/redirect&scope=/your\_api&client\_id=5af57a4a-6db9-4141-ad08- 5709432af66e&state\_nonce=HoIbRG+6bZtqlB7LDkq4gjlD3SHKglCbnYdHs/bMz2Y=&username=spoon&confirmation=12345678**

c. To send your own error responses after the authentication and authorization service, redirect the user to the *Original\_URL* and append an error code. You can also append a user name. Use the following form:

#### *Original\_URL***&username=***User\_Name***&error=***Error\_Response*

where *Error\_Response* is the message you wish to send and all other variables are described as previously.

For example:

**https://your\_gateway.com/your\_org/your\_catalog/your\_api/oauth/authorize? response\_type=code&redirect\_uri=https://example.com/redirect&scope=/your\_api&client\_id=5af57a4a-6db9-4141-ad08- 5709432af66e&state\_nonce=HoIbRG+6bZtqlB7LDkq4gjlD3SHKglCbnYdHs/bMz2Y=&username=User&error=access\_denied**

- <span id="page-798-2"></span>2. Create a service to validate the confirmation code and user name. API Connect makes a GET call to your authentication URL after the user is redirected back to the authorization URL. When the call is made, it includes in its authorization header the user name and confirmation code you supplied previously. Confirm that these are correct and respond with an HTTP success code such as 200 OK if you want to allow access, or non-200 HTTP response code, such as 401 Unauthorized to deny access.
- 3. In your OAuth provider configuration, supply the redirect URL that is used in Step [1](#page-798-1) and the authentication URL that is used in Step [2](#page-798-2). For more information on configuring an OAuth Provider, see [Configuring](#page-773-0) a native OAuth provider when using API Manager or Configuring a native OAuth provider when using Cloud Manager.

<span id="page-798-0"></span>Note: No fixes or enhancements are being added to IBM API Connect 10.0.2.0 to 10.0.4.x, and it is EOS after 16 December 2023. See [support](https://www.ibm.com/support/pages/ibm-api-connect-support-lifecycle-policy) policy for details. For a more recent version of CD documentation, see the **IBM API** Connect 10.0.6.x and later product [documentation.](https://www.ibm.com/support/knowledgecenter/SSMNED_v10cd)

# **Token management with the DataPower Gateway (v5 compatible)**

API Connect can use the DataPower distributed cache to manage the token lifecycle that includes when to revoke access rights.

In order to manage tokens with the DataPower® Gateway (v5 compatible), you must set the Token Management Type to Native in your Native OAuth provider [configuration.](#page-1435-0) See Configuring token [management](#page-778-0) and revocation for a native OAuth provider when using Cloud Manager or Configuring token management and revocation for a native OAuth provider when using API Manager.

Also, the DataPower quota enforcement server must be enabled on the DataPower Gateway to use the distributed cache to manage tokens. See Quota [enforcement.](https://www.ibm.com/support/knowledgecenter/SS9H2Y_7.6.0/com.ibm.dp.doc/quotaenforcement.html)

When distributed cache support is enabled, replay protection is provided across the gateway cluster through the quota enforcement server. This support ensures that the same token cannot be reused across the members of the quota enforcement peer group.

Important:

If you have a cluster of DataPower Gateway servers, the OAuth data synchronization behavior across the servers depends on whether or not you enable revocation:

- If you enable revocation, API Connect uses the DataPower quota enforcement server, and OAuth data is synchronized across the servers. If an access token is obtained from one server, the OAuth data synchronization ensures that the same authorization code cannot be used to obtain an access code from another server. You must ensure that the DataPower quota enforcement server is configured.
- If you disable revocation, API Connect does **not** use the DataPower quota enforcement server and OAuth data does not synchronize across the cluster of DataPower Gateway servers. Therefore, to prevent the same authorization code being used to obtain an access code from more than one server you must configure DataPower to synchronize OAuth data across the servers, by using the DataPower Gateway console.

To configure DataPower to synchronize OAuth data, ensure that the DataPower quota [enforcement](https://www.ibm.com/support/knowledgecenter/SS9H2Y_10.0/com.ibm.dp.doc/quotaenforcement_creatingquotaenforcementserver.html?sc=SS9H2Y) server is configured. For more information, see Configuring the quota enforcement server.

### **Resource owner revocation**

When Resource owner revocation path is selected in the Token Management screen, the configuration inserts two REST API calls to /oauth2/issued.

- An HTTP GET operation that retrieves a list of all granted permissions for a specific user.
- An HTTP DELETE operation that revokes an application for a specific user.

The setting inserts header-based security definitions of client ID and client secret as shown in the **View permissions example**. The API call to revoke a given application for a given user is shown in the **Revoke permissions example**.

View permissions example

To list all the applications granted by user **cn=spoon,o=ibm** with username **spoon** and password **spoon** using a registered administration application of **5287fe53-8747-438a-8262-681ec75b79c5**.

Request:

**HTTP/1.1 200 OK**

```
GET /oauth2/issued
 HTTP/1.1
        Host: apic.ibm.com
        x-ibm-client-id: 5287fe53-8747-438a-8262-681ec75b79c5
        x-ibm-client-secret: E2qM6mG2bX2uC1xT2iN1uU6bT5cV4dN7nW5kM5uP8vL3uF3cT7
        Authorization: Basic c3Bvb246c3Bvb24=
• Response:
```

```
Content-Type: application/json;charset=UTF-8
Cache-Control: no-store
Pragma: no-cache
[
    {
        "clientId": "7369ad66-5674-b7d3-4567-de35283421aca",
        "owner": "cn=spoon,o=ibm",
        "clientName": "PetStore Application",
        "scope": "listpet",
        "issuedAt": 1503327054,
        "consentedOn": 1503327054,
        "expiredAt": 1503330654,
        "refreshTokenIssued": false,
        "appId": "d2031f0f27339315333734ab9",
        "org": "PetStoreOrg",
        "orgTitle": "Katie Pet Grooming Inc",
        "orgId": "5887803de4b06e6998c4b2c7",
        "provider": "SuperStore",
        "providerTitle": "Simon SuperStore",
        "providerId": "5887803de4b06e6998c4b2c7",
        "catalog": "publicapi",
        "catalogTitle": "For public",
        "catalogId": "5887803de4b06e6998c4b2d3"
    },
    {
        "clientId": "a8746323-9825-a842-8736-abd8202356ac8",
        "owner": "cn=spoon,o=ibm",
        ...
   }
]
```
Revoke permissions example

To revoke application **a8746323-9825-a842-8736-abd8202356ac8** by owner **cn=spoon,o=ibm**.

• Request

```
DELETE /oauth2/issued?client-id=a8746323-9825-a842-8736-abd8202356ac8
HTTP/1.1
       Host: apic.ibm.com
       x-ibm-client-id: 5287fe53-8747-438a-8262-681ec75b79c5
       x-ibm-client-secret: E2qM6mG2bX2uC1xT2iN1uU6bT5cV4dN7nW5kM5uP8vL3uF3cT7
       Authorization: Basic c3Bvb246c3Bvb24=
```

```
• Response
```

```
HTTP/1.1 200 OK
Content-Type: application/json;charset=UTF-8
Cache-Control: private, no-store, no-cache, must-revalidate
Pragma: no-cache
```
**{ "status": "success" }**

# **Client revocation**

When Client revocation path is selected in the Token Management screen, the result is the following:

This option inserts one REST API call to /oauth2/revoke, which supports OAuth 2.0 IETF RFC [7009](https://tools.ietf.org/html/rfc7009). An HTTP POST operation that an application can send to this API to revoke either an **access\_token**, or **refresh\_token** with **token\_type\_hint** as shown in the following examples:

#### Revoke **access\_token**

Request:

**POST /oauth2/revoke HTTP/1.1**

**Host: apic.ibm.com**

```
x-ibm-client-id: 5287fe53-8747-438a-8262-681ec75b79c5
 x-ibm-client-secret: E2qM6mG2bX2uC1xT2iN1uU6bT5cV4dN7nW5kM5uP8vL3uF3cT7
Content-Type: application/x-www-form-urlencoded
```
**token\_type\_hint=access\_token&token=AAIHZGVmYXVsdD1-KqwD0Yc3EDn94lSWX14xuR....**

Response:

```
HTTP/1.1 200 OK
     Content-Type: application/json;charset=UTF-8
     Cache-Control: private, no-store, no-cache, must-revalidate
     Pragma: no-cache
```
Revoke **refresh\_token**

```
• Request:
```

```
POST /oauth2/revoke
HTTP/1.1
   Host: apic.ibm.com
```
**{ "status": "success" }**

```
x-ibm-client-id: 5287fe53-8747-438a-8262-681ec75b79c5
 x-ibm-client-secret: E2qM6mG2bX2uC1xT2iN1uU6bT5cV4dN7nW5kM5uP8vL3uF3cT7
Content-Type: application/x-www-form-urlencoded
```
**token\_type\_hint=refresh\_token&token=........**

Response:

```
HTTP/1.1 200 OK
     Content-Type: application/json;charset=UTF-8
     Cache-Control: private, no-store, no-cache, must-revalidate
     Pragma: no-cache
{ "status": "success" }
```
<span id="page-800-0"></span>**Note:** No fixes or enhancements are being added to IBM API Connect 10.0.2.0 to 10.0.4.x, and it is EOS after 16 December 2023. See [support](https://www.ibm.com/support/pages/ibm-api-connect-support-lifecycle-policy) policy for details. For a more recent version of CD documentation, see the **IBM API Connect 10.0.6**.x and later product [documentation.](https://www.ibm.com/support/knowledgecenter/SSMNED_v10cd)

# **Token management with the DataPower API Gateway**

API Connect can use the DataPower distributed cache to manage the token lifecycle that includes when to revoke access rights.

Note: The steps described in this topic are required if you are using the DataPower® OVA or appliance version of the gateway. For the API Connect supplied Kubernetes deployment, the API Security Token Manager is preconfigured provided that, in the gateway service custom resource file, v5 compatibility mode is disabled and the token management service is enabled:

```
.
      .
spec:
```
**.**

**. apicGatewayServiceV5CompatibilityMode: false tokenManagementService:**

```
enabled: true
  .
  .
```
**. .**

**.**

For more information, see **Installing the [DataPower](#page-133-0) Gateway subsystem**.

In order to manage tokens with the DataPower API Gateway, you must set the Token Management Type to Native in your Native OAuth provider configuration. See Configuring token [management](#page-1435-0) and revocation for a native OAuth provider when using Cloud Manager or Configuring token management and revocation for a native OAuth provider when using API Manager.

Note: This setting is also required when you use a third-party OAuth provider and **Introspect**

**cache type** is set to **protocol** or **Time to live**.

For token management with the DataPower API Gateway, you must configure the API Security Token Manager on the gateway. Complete the following steps:

- <span id="page-801-0"></span>1. Log in to the DataPower administration console, selecting apiconnect for the domain, and WebGUI for the Graphical Interface.
- 2. In the search box, enter API Security Token Manager, then click on the API Security Token Manager link that displays in the search results.
- 3. For the Administrative state, select enabled.
- 4. Click the + icon alongside the Gateway Peering field to create a new gateway peering object.
- 5. Provide a Name and a Local address.
- 6. In the Local port and Monitor port fields, provide values that aren't already in use by services for the Local address.
- 7. Ensure that Peer group mode is selected.
- 8. Alongside the Peers field, use the add button and accompanying field to add at least two peers, to ensure that quorum is achieved.
- 9. If the Enable SSL option is selected, select a value for the Identification credentials.
- 10. For Persistence location, select a setting other than memory.
- <span id="page-801-1"></span>11. When done, click Apply.
- [1](#page-801-0)2. Repeat steps  $1$  to  $11$  for each DataPower API Gateway in the peer group.
- 13. When done, click Apply, then click Save Configuration to save your changes.

For more information, see Defining the API security token [manager](https://www.ibm.com/support/knowledgecenter/SS9H2Y_10.0/com.ibm.dp.doc/apisecuritytokenmanager.html) and Creating a gateway peering [instance](https://www.ibm.com/support/knowledgecenter/SS9H2Y_10.0/com.ibm.dp.doc/gatewaypeering_creating.html).

### **Resource owner revocation**

When Resource owner revocation path is selected in the Token Management screen, the configuration inserts two REST API calls to /oauth2/issued.

- An HTTP GET operation that retrieves a list of all granted permissions for a specific user.
- An HTTP DELETE operation that revokes an application for a specific user.

The setting inserts header-based security definitions of client ID and client secret as shown in the **View permissions example**. The API call to revoke a given application for a given user is shown in the **Revoke permissions example**.

#### View permissions example

To list all the applications granted by user **cn=spoon,o=ibm** with username **spoon** and password **spoon** using a registered administration application of **5287fe53-8747-438a-8262-681ec75b79c5**.

Request:

```
GET /oauth2/issued
HTTP/1.1
      Host: apic.ibm.com
       x-ibm-client-id: 5287fe53-8747-438a-8262-681ec75b79c5
       x-ibm-client-secret: E2qM6mG2bX2uC1xT2iN1uU6bT5cV4dN7nW5kM5uP8vL3uF3cT7
       Authorization: Basic c3Bvb246c3Bvb24=
```
Response:

```
HTTP/1.1 200 OK
Content-Type: application/json;charset=UTF-8
Cache-Control: no-store
Pragma: no-cache
[
    {
        "clientId": "7369ad66-5674-b7d3-4567-de35283421aca",
         "owner": "cn=spoon,o=ibm",
"clientName": "PetStore Application",
         "scope": "listpet",
         "issuedAt": 1503327054,
         "consentedOn": 1503327054,
         "expiredAt": 1503330654,
         "refreshTokenIssued": false,
         "appId": "d2031f0f27339315333734ab9",
         "org": "PetStoreOrg",
         "orgTitle": "Katie Pet Grooming Inc",
         "orgId": "5887803de4b06e6998c4b2c7",
         "provider": "SuperStore",
"providerTitle": "Simon SuperStore",
         "providerId": "5887803de4b06e6998c4b2c7",
         "catalog": "publicapi",
         "catalogTitle": "For public",
         "catalogId": "5887803de4b06e6998c4b2d3"
    },
    {
         "clientId": "a8746323-9825-a842-8736-abd8202356ac8",
         "owner": "cn=spoon,o=ibm",
         ...
```

```
}
]
```
Revoke permissions example

To revoke application **a8746323-9825-a842-8736-abd8202356ac8** by owner **cn=spoon,o=ibm**.

```
• Request
 DELETE /oauth2/issued?client-id=a8746323-9825-a842-8736-abd8202356ac8
 HTTP/1.1
        Host: apic.ibm.com
        x-ibm-client-id: 5287fe53-8747-438a-8262-681ec75b79c5
         x-ibm-client-secret: E2qM6mG2bX2uC1xT2iN1uU6bT5cV4dN7nW5kM5uP8vL3uF3cT7
        Authorization: Basic c3Bvb246c3Bvb24=
• Response
  HTTP/1.1 200 OK
```

```
Content-Type: application/json;charset=UTF-8
Cache-Control: private, no-store, no-cache, must-revalidate
Pragma: no-cache
```
**{ "status": "success" }**

### **Client revocation**

When Client revocation path is selected in the Token Management screen, the result is the following:

This option inserts one REST API call to /oauth2/revoke, which supports OAuth 2.0 IETF RFC [7009](https://tools.ietf.org/html/rfc7009). An HTTP POST operation that an application can send to this API to revoke either an **access\_token**, or **refresh\_token** with **token\_type\_hint** as shown in the following examples:

```
Revoke access_token
```
Request:

```
POST /oauth2/revoke
HTTP/1.1
```
**Host: apic.ibm.com**

```
x-ibm-client-id: 5287fe53-8747-438a-8262-681ec75b79c5
 x-ibm-client-secret: E2qM6mG2bX2uC1xT2iN1uU6bT5cV4dN7nW5kM5uP8vL3uF3cT7
Content-Type: application/x-www-form-urlencoded
```
**token\_type\_hint=access\_token&token=AAIHZGVmYXVsdD1-KqwD0Yc3EDn94lSWX14xuR....**

Response:

```
HTTP/1.1 200 OK
     Content-Type: application/json;charset=UTF-8
     Cache-Control: private, no-store, no-cache, must-revalidate
     Pragma: no-cache
```
Revoke **refresh\_token**

Request:

**POST /oauth2/revoke HTTP/1.1**

**Host: apic.ibm.com**

**{ "status": "success" }**

**x-ibm-client-id: 5287fe53-8747-438a-8262-681ec75b79c5 x-ibm-client-secret: E2qM6mG2bX2uC1xT2iN1uU6bT5cV4dN7nW5kM5uP8vL3uF3cT7 Content-Type: application/x-www-form-urlencoded**

**token\_type\_hint=refresh\_token&token=........**

• Response:

```
HTTP/1.1 200 OK
         Content-Type: application/json;charset=UTF-8
Cache-Control: private, no-store, no-cache, must-revalidate
        Pragma: no-cache
```

```
{ "status": "success" }
```
Note: No fixes or enhancements are being added to IBM API Connect 10.0.2.0 to 10.0.4.x, and it is EOS after 16 December 2023. See [support](https://www.ibm.com/support/pages/ibm-api-connect-support-lifecycle-policy) policy for details. For a more recent version of CD documentation, see the **IBM API** Connect 10.0.6.x and later product [documentation.](https://www.ibm.com/support/knowledgecenter/SSMNED_v10cd)

# **Authentication URL user registry**

You can use an Authentication URL user registry to specify a REST authentication service that manages user authentication, and optionally provides additional metadata to be embedded in the token.

This support can optionally enable any of the following:

- Providing the authenticated credential to IBM® API Connect. For example, the user logs-in with user name: spoon, and password: fork. When the user is authenticated, the credential becomes **cn=spoon,o=eatery**. The credential is kept in the OAuth **access\_token** to represent the user.
- Providing metadata support. Allow extra metadata to be stored in the **access\_token**.
- Overriding the **scope** that the application receives after a successful OAuth protocol processing. By responding with a specific header, the Authentication URL endpoint can replace the **scope** value that the application receives. For example, you can provide a specific resource owner an account number within the **scope** header response for use in future processing steps.

When you call the Authentication URL user registry, the API Connect gateway sends a GET request with HTTP headers and then processes any HTTP response from the URL. For authentication, a REST authentication service is expected at the Authentication URL.

The following response from the REST authentication service indicates that user authentication is successful and that API Connect will use **cn=spoon,o=eatery** as the user identity.

#### **HTTP/1.1 200 OK Server: example.org X-API-Authenticated-Credential: cn=spoon,o=eatery**

For information on how to configure a User [Security](#page-1201-0) policy in an API assembly for use with an Authentication URL user registry, see User Security policy.

For an example of an OAuth provider configuration that uses an [Authentication](#page-1182-0) URL user registry, see Example - using multiple OAuth policies in an OAuth provider assembly.

API Connect considers any non-200 HTTP response code a failed user authentication attempt.

When an Authentication URL user registry is invoked, two HTTP response headers are available that include metadata in the access token or the response payload that contains the access token. For more information, see OAuth external URL and [authentication](#page-787-0) URL. The two metadata response headers are:

#### **API-OAUTH-METADATA-FOR-ACCESSTOKEN API-OAUTH-METADATA-FOR-PAYLOAD**

When an Authentication URL is invoked, an HTTP response header is available to override the requested **scope** from the application. For more information, see [Scope](#page-790-0). The response header is:

#### **x-selected-scope**

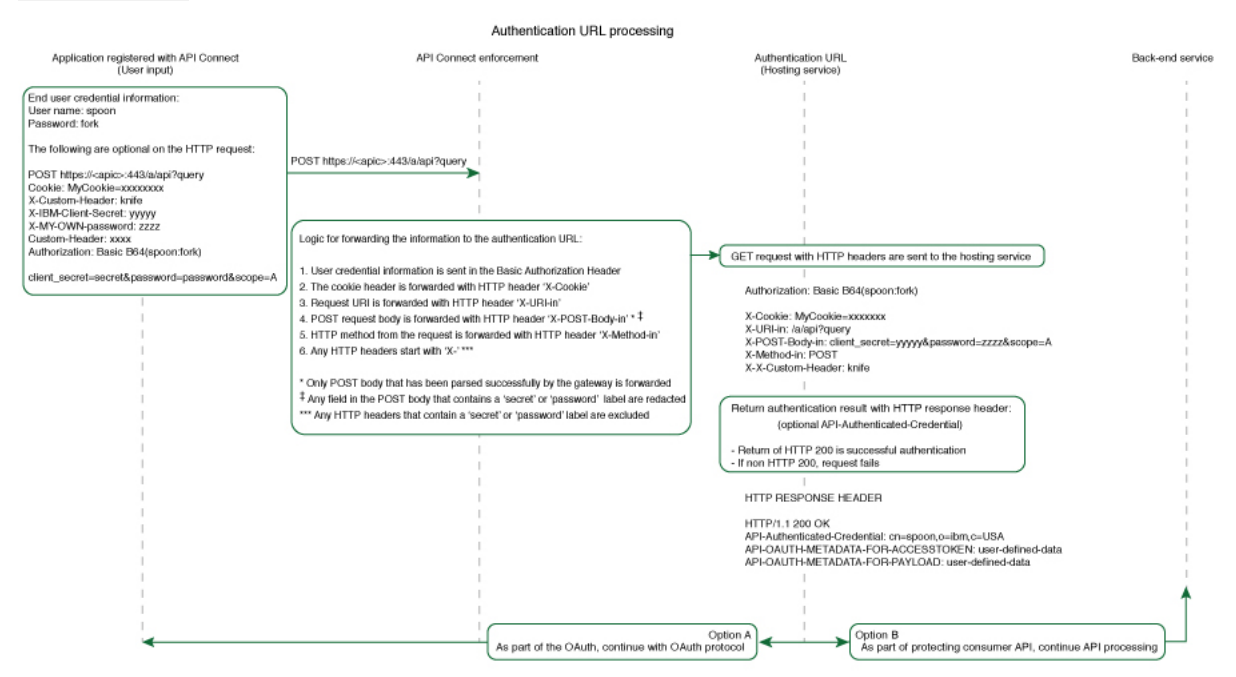

If you are using the DataPower® API Gateway rather than the DataPower Gateway (v5 compatible), this diagram is provided for guidance only and is not fully accurate for this release.

Note: No fixes or enhancements are being added to IBM API Connect 10.0.2.0 to 10.0.4.x, and it is EOS after 16 December 2023. See [support](https://www.ibm.com/support/pages/ibm-api-connect-support-lifecycle-policy) policy for details. For a more recent version of CD documentation, see the **IBM API** Connect 10.0.6.x and later product [documentation.](https://www.ibm.com/support/knowledgecenter/SSMNED_v10cd)

# **Custom forms for user security**

You can create custom forms for the authorization and identity extraction phase of OAuth.

### **About this task**

The Native OAuth provider configuration provides the capability for requiring additional authentication and authorization steps for user security. Custom HTML forms may be created to extract the identity of the user and to authorize the user. This capability applies to Implicit, Resource owner password, and Access code grant types.

- **[Creating](#page-804-0) a custom HTML login form for user security**
- Custom HTML forms can be created for user security during the identity extraction stage in OAuth.
- **Creating a custom HTML [authorization](#page-805-0) form for user security** Custom HTML forms can be created for user security during the authorization stage in OAuth.

<span id="page-804-0"></span>Note: No fixes or enhancements are being added to IBM API Connect 10.0.2.0 to 10.0.4.x, and it is EOS after 16 December 2023. See [support](https://www.ibm.com/support/pages/ibm-api-connect-support-lifecycle-policy) policy for details. For a more recent version of CD documentation, see the IBM API Connect 10.0.6.x and later product [documentation.](https://www.ibm.com/support/knowledgecenter/SSMNED_v10cd)

# **Creating a custom HTML login form for user security**

Custom HTML forms can be created for user security during the identity extraction stage in OAuth.

## **Before you begin**

The Native OAuth provider configuration includes Identity Extraction when using the Implicit, Access code, or Resource owner password grant types. You have the option to select how to extract the user credential and one of the choices is Custom HTML Form. For more information, see [Configuring](#page-1430-0) a native OAuth provider when using API Manager or [Configuring](#page-1430-0) a native OAuth provider when using Cloud Manager. For more information, see Configuring a native OAuth provider. This topic describes how to create the Custom HTML form for identity extraction.

## **About this task**

During three-legged OAuth definitions (Implicit flow, Resource owner password flow, and Access (Authorization) code flow, the user is presented with a form for signing in to the service provided by the API. You can present a custom form or a default form. Your custom form must fulfill certain requirements.

Important: The fields used by IBM® API Connect to inject information into your form have case-sensitive field names.

### **Procedure**

To create a custom sign-in form for your Native OAuth provider, complete the following steps:

- <span id="page-804-1"></span>1. Create a well formed XHTML document that will be parsed and transformed by API Connect to inject hidden fields.
- 2. For your XHTML form, set the method as POST, the encoding type as application/x-www-form-urlencoded, and the action as authorize. Add any other parameters that you require. For example:

**<form method="POST" enctype="application/x-www-form-urlencoded" action="authorize">**

- 3. Create a text input field that is named username and create a password input field named password.
- 4. Add the line <EI-INJECT-HIDDEN-INPUT-FIELDS>. This third element is a placeholder that API Connect replaces with input fields to complement the usersubmitted data.
- 5. Create a button to initiate the sign-in process.
- For example:

**id="\_home\_markdown\_jenkins\_workspace\_Transform\_in\_SSMNED\_10.0.4\_com.ibm.apic.apionprem.doc\_oauth\_custom\_login\_form\_login\_b utton" type="submit" name="login" value="true">Log in</button>**

6. Optional: Add text that is displayed the first time that the user visits the sign-in page. Use the tag <EI-LOGINFIRSTTIME> for the text that you want to display.

- 7. Optional: Add text that appears when the user is returned to the sign-in page if they fail to authenticate. Use the tag <EI-LOGINFAILED> for the text that you want to display.
- <span id="page-804-2"></span>8. Optional: Have an error message displayed when an error in the custom form prevents it from being displayed to the user correctly. Use the tag <EI-INTERNAL-CUSTOM-FORM-ERROR/>; the message text is generated automatically. You should detect such errors during testing to prevent this error message being displayed to the end user.
- 9. Optional: You can add elements that are loaded from external sources, such as images or JavaScript.
- [1](#page-804-1)0. Insert spacing and other features as you require. Completing Steps  $\underline{1}$  through to  $\underline{8}$  $\underline{8}$  $\underline{8}$  results in a form similar to the following example:

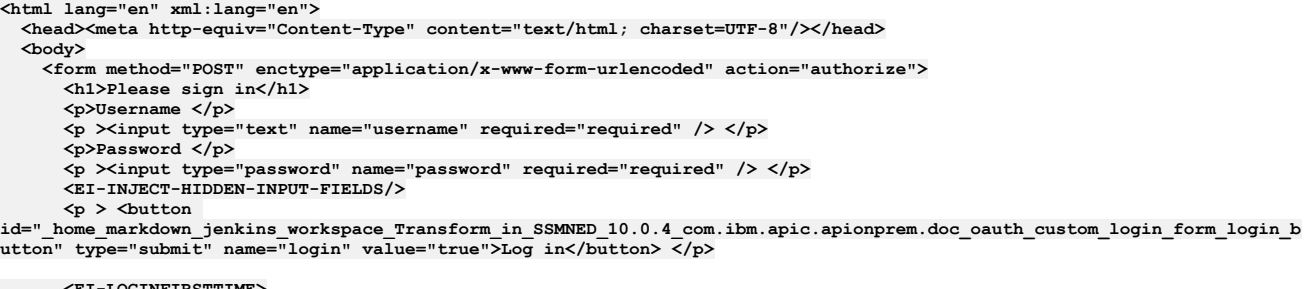

```
<EI-LOGINFIRSTTIME>
```
**<p>If you have forgotten your user name or password, contact your system administrator.</p> </EI-LOGINFIRSTTIME>**

**<sup>&</sup>lt;button**

```
<p >At least one of your entries does not match our records.
    If you have forgotten your user name or password, contact your system administrator.</p>
</EI-LOGINFAILED>
<EI-INTERNAL-CUSTOM-FORM-ERROR/>
```

```
</form>
  </body>
</html>
```
- 11. Make your form available at a URL of your choice.
- 12. If you have not already done so, configure your Native OAuth provider to use a Custom HTML form for identity extraction and provide the URL at which your form is available. For more information, see [Configuring](#page-773-0) a native OAuth provider when using API Manager or Configuring a native OAuth provider when using Cloud Manager.

# **Related tasks**

• Creating a custom HTML [authorization](#page-805-0) form for user security

# **Related information**

• Configuring API security

<span id="page-805-0"></span>Note: No fixes or enhancements are being added to IBM API Connect 10.0.2.0 to 10.0.4.x, and it is EOS after 16 December 2023. See [support](https://www.ibm.com/support/pages/ibm-api-connect-support-lifecycle-policy) policy for details. For a more recent version of CD documentation, see the IBM API Connect 10.0.6.x and later product [documentation.](https://www.ibm.com/support/knowledgecenter/SSMNED_v10cd)

# **Creating a custom HTML authorization form for user security**

Custom HTML forms can be created for user security during the authorization stage in OAuth.

### **Before you begin**

The Native OAuth provider configuration includes user authorization when using the Implicit, Access code, or Resource owner password grant types. You have the option to select how to authorize application users and one of the choices is Custom HTML Form. For more information, see [Configuring](#page-1430-0) a native OAuth provider when using API Manager or [Configuring](#page-773-0) a native OAuth provider when using Cloud Manager. This topic describes how to create the Custom HTML form for authorization.

## **About this task**

During three-legged OAuth definitions (Implicit flow, Resource owner password flow, and Access (Authorization) code flow, the user is presented with a form through which they grant permission to an application to access their data through the API on their behalf. You can present a custom form or a default form. Your custom form must fulfill certain requirements.

Important: The fields used by IBM® API Connect to inject information into your form have case-sensitive field names.

### **Procedure**

To create a custom authorization form for your Native OAuth provider, complete the following steps:

- <span id="page-805-1"></span>1. Create a well-formed XHTML document. This will be parsed and transformed by API Connect to inject hidden fields.
- 2. For your XHTML form, set the method as POST, the encoding type as application/x-www-form-urlencoded, and the action as authorize. Add any other parameters that you require. For example:

**<form method="POST" enctype="application/x-www-form-urlencoded" action="authorize">**

- 3. Add the line <AZ-INJECT-HIDDEN-INPUT-FIELDS/>. This line is a placeholder that API Connect will replace with input fields necessary for the completion of the OAuth process.
- 4. Create two buttons with the following code so that the user can grant or deny permission. Edit the text to suit your preferences.

**<button class="cancel" type="submit" name="approve" value="false">No Thanks</button> <button class="submit" type="submit" name="approve" value="true">Allow Access</button>**

- 5. Optional: Display an error message when an error in the custom form prevents it from being displayed to the user correctly. Use the tag <AZ-INTERNAL-CUSTOM-FORM-ERROR/>; the message text is generated automatically. You should detect such errors during testing to prevent this error message being displayed to the end user.
- <span id="page-805-2"></span>6. Optional: You can add to the form HTML elements that will load features from external sources, such as images or JavaScript.
- For example, <script src="http://www.example.com/example.js" />
- 7. Insert spacing and additional elements as you require. Completing Steps  $1$  through to [6](#page-805-2) results in a form similar to the following example:

```
<html lang="en" xml:lang="en">
 <head><title>Request for permission</title></head>
 <body class="customconsent">
    <div>
     <div>
        <form method="post" enctype="application/x-www-form-urlencoded" action="authorize">
          <AZ-INJECT-HIDDEN-INPUT-FIELDS/>
         <p>Greeting..</p><DISPLAY-RESOURCE-OWNER/>
```

```
<p>This app </p><OAUTH-APPLICATION-NAME/><p> would like to access your data.</p>
          <div>
            <button class="cancel" type="submit" name="approve" value="false">No Thanks</button>
            <button class="submit" type="submit" name="approve" value="true">Allow Access</button>
          </div>
        </form>
      </div>
     <AZ-INTERNAL-CUSTOM-FORM-ERROR/>
   </div>
 </body>
</html>
```
- 8. Make your form available at a URL of your choice.
- 9. If you have not already done so, configure your Native OAuth provider to use a Custom HTML Form for authorization for User Security. Provide the URL as the endpoint at which your form is available. For more [information,](#page-773-0) see [Configuring](#page-1430-0) a native OAuth provider when using API Manager or Configuring a native OAuth provider when using Cloud Manager.

### **Related tasks**

• [Creating](#page-804-0) a custom HTML login form for user security

# **Related information**

• Configuring API security

Note: No fixes or enhancements are being added to IBM API Connect 10.0.2.0 to 10.0.4.x, and it is EOS after 16 December 2023. See [support](https://www.ibm.com/support/pages/ibm-api-connect-support-lifecycle-policy) policy for details. For a more recent version of CD documentation, see the **IBM API** Connect 10.0.6.x and later product [documentation.](https://www.ibm.com/support/knowledgecenter/SSMNED_v10cd)

# **Securing an API with a JSON Web Token**

There are two methods to secure your API with a JSON Web Token. You can use the **jwt-generate** command, or you can use a token that has been generated external to IBM® API Connect.

## **About this task**

JSON Web Token (JWT) is an OAuth 2.0 compliant method of authentication that can be useful to secure your API in API Connect.

You can secure your API with a JSON Web Token by using either of the following methods:

- Generate a token through the **jwt-generate** command, and then augment the response payload with your generated token replacing the **id** token.
- Use a token that was generated outside of API Connect and include it into the response payload, by using the metadata URL.

### **Procedure**

Create a **jwt-generate** policy in the assembly.

- a. In API Manager, open the Assembly tab.
- b. Add a jwt-generate policy to the assembly for the API.

Note: No fixes or enhancements are being added to IBM API Connect 10.0.2.0 to 10.0.4.x, and it is EOS after 16 December 2023. See [support](https://www.ibm.com/support/pages/ibm-api-connect-support-lifecycle-policy) policy for details. For a more recent version of CD documentation, see the **IBM API Connect 10.0.6**.x and later product [documentation.](https://www.ibm.com/support/knowledgecenter/SSMNED_v10cd)

# **Troubleshooting OAuth**

You can find the answers to some common questions in the Developer Portal, or in support communities and forums in DeveloperWorks, on GitHub, or on Youtube.

You can use the following links to go to the topics:

- Enable an extended error [description](#page-806-0)
- OAuth 2.0 support in the [developer](#page-807-0) portal test tool
- <span id="page-806-0"></span>OAuth requires quorum in a [multi-node](#page-807-1) cluster

## **Enable an extended error description**

The OAuth 2.0 [Authorization](https://tools.ietf.org/html/rfc6749) Framework governs how IBM® API Connect is defined. According to the specification, OAuth 2.0 error conditions trigger a payload with error, and an optional field error description. To prevent information leakage, the IBM DataPower® Gateway default setting returns the error only. However, during the development and testing phase of an application, it is useful to find out why an OAuth 2.0 request is being rejected. To enable this behavior, the caller can pass an HTTP request header in the OAuth request:

The presence of the header enables the 'just-in-time' debugging for that OAuth transaction, and error description is returned as part of the error condition. The output helps the caller to determine why an OAuth request is rejected by API Connect as shown in the examples. Example error output without 'just-in-time' debugging:

**{ "error":"invalid\_request" }**

Example error output with 'just-in-time' debugging:

<span id="page-807-0"></span>**{ "error":"invalid\_request", "error\_description":"Multiple OAuth client credentials are provided" }**

# **OAuth 2.0 support in the developer portal test tool**

OAuth 2.0 support is exposed as an API through the provider OpenAPI definition. You can use the test tool that is included with API Connect to test the OAuth 2.0 configuration. For more information, see Testing an API using the [Developer](#page-1535-0) Portal test tool.

# <span id="page-807-1"></span>**OAuth requires quorum in a multi-node cluster**

In a multi-node cluster, OAuth operations will fail if quorum is lost. Quorum requires that the number of active nodes is greater than 50% of the total number of nodes in the cluster.

Note: No fixes or enhancements are being added to IBM API Connect 10.0.2.0 to 10.0.4.x, and it is EOS after 16 December 2023. See [support](https://www.ibm.com/support/pages/ibm-api-connect-support-lifecycle-policy) policy for details. For a more recent version of CD documentation, see the IBM API Connect 10.0.6.x and later product [documentation.](https://www.ibm.com/support/knowledgecenter/SSMNED_v10cd)

# **Configuring the cloud settings**

Before you can add a provider organization to your cloud, you must specify your cloud settings to configure an email server for notifications as well as user registry options and catalog defaults.

The cloud settings let you define basic configuration for your deployment. To view the current settings, log in to Cloud Manager and click <sup>163</sup> in the navigation pane.

Tip: When you are familiar with the cloud settings, you can modify them using the **Toolkit [command-line](#page-808-0) interface** instead of the user interface. Visit the following pages to configure settings:

#### Overview

Provide a title and description for your cloud administrator organization. For more information, see [Change](#page-809-0) the name of your cloud.

Onboarding

Specify time-out settings for onboarding invitations, password resets, access tokens, and refresh tokens. To specify a timeout value, select or type an integer value in the Number field and then choose a unit of time (Seconds, Minutes, or Hours) in the Unit field. For more information on setting timeouts, see the following topics:

#### • [Configuring](#page-813-0) invitation timeouts

- Configuring the [password-reset](#page-814-0) notification and timeout
- [Configuring](#page-816-0) timeouts for access tokens and refresh tokens

#### User Registries

Configure one or more user registries to authenticate users of Cloud Manager or API Manager. The user credentials for all users who login to each applications must be stored in the specified [registries](#page-815-0). For more information on configuring user registries, see Selecting user registries for Cloud Manager and API Manager.

#### Roles

Create roles and assign them to members of the Admin organization to specify which tasks members are authorized to perform. For more information on assigning roles, see **[Administering](#page-825-0) members and roles**.

#### Role Defaults

The Role Defaults for the Admin organization are not configurable, but you can customize the base roles for provider organizations and consumer organizations. For more information on customizing base roles, see Role Defaults [overview](#page-832-0).

Endpoints

View the list of endpoints configured for API Manager, provider APIs, and consumer APIs during the installation process.

#### Notifications

Select the email server for your on-premises cloud notifications, configure notification settings, and specify the sender name and email address to be included in the emails. You can also preview and customize email templates used for [notifications](#page-810-0). For more information on setting up notifications, see Setting up notifications. Note: Be sure to [configure](#page-809-1) the email server, because it is needed for sending invitations and other notifications to users.

#### Catalog Defaults

Specify one or more gateway services to be provided to every Catalog by default, so that Products (which contain APIs) can be made available to users. When a new Catalog is created in a provider organization, it is assigned to the default gateway service. Any changes you make to these settings do not affect existing Catalogs. For more information on selecting gateway services, see [Configuring](#page-818-0) the default gateway services for Catalogs.

Audit Setting

Configure auditing settings to monitor API calls and log information about the calling users, the time of each call, and the activity involved in each event. The audit focuses on "who" did "what" and "when", including the request payload and the result of the operation. All create, update, and delete operations are audited. Generally, read operations are only audited if the calling user logged in with an OIDC Provider user registry. For more information about configuring the use of auditing, see [Configuring](#page-842-0) audit logging to monitor user operations.

Use the following list to locate instructions for using specific cloud settings:

- **Using the CLI to modify cloud [settings](#page-808-0)**
- Use the toolkit CLI to edit the cloud settings. **[Change](#page-809-0) the name of your cloud** You can change the name of your cloud.

**Configuring an email server for [notifications](#page-809-1)**

Connect to an email server in your API Connect on-premises cloud. The email server sends registration invitations and other event-driven emails. You must configure the email server before you add any provider organizations or register a Portal service. Otherwise, the owner of the organization will not receive the email with the details that they require to access the API Manager.

- **Setting up [notifications](#page-810-0)** Select an email server and set up the "sent from" information for notifications. **• [Configuring](#page-813-0) invitation timeout**
- You can set the time period for when registration invitations for Cloud Settings access and the Admin organization expire. **[Configuring](#page-813-1) API Key timeouts**
- You can set the time period for when an API Key expires. **[Allowing](#page-814-1) the API key to be used for multiple logins**
- Use the toolkit CLI to enable API keys to be used for multiple toolkit logins.
- **Configuring the [password-reset](#page-814-0) notification and timeout** Configure the time allowed for a user to reset a password, and customize the notification that the user receives. **Selecting user [registries](#page-815-0) for Cloud Manager and API Manager**
- Select the user registries to authenticate users for Cloud Manager and API Manager.
- **[Configuring](#page-816-0) timeouts for access tokens and refresh tokens** Configure timeout values for the access tokens and refresh tokens for user registries.
- **Viewing platform and UI [endpoints](#page-817-0)**
- A view-only list of platform and UI endpoints is provided. **[Configuring](#page-818-0) the default gateway services for Catalogs**
- Configure the list of default gateway services that are available to new Catalogs.

**Managing the [public/private](#page-818-1) key pairs for signing tokens** Manage the public/private key pairs that are used for signing tokens in API Connects.

<span id="page-808-0"></span>Note: No fixes or enhancements are being added to IBM API Connect 10.0.2.0 to 10.0.4.x, and it is EOS after 16 December 2023. See [support](https://www.ibm.com/support/pages/ibm-api-connect-support-lifecycle-policy) policy for details. For a more recent version of CD documentation, see the IBM API Connect 10.0.6.x and later product [documentation.](https://www.ibm.com/support/knowledgecenter/SSMNED_v10cd)

# **Using the CLI to modify cloud settings**

Use the toolkit CLI to edit the cloud settings.

### **About this task**

Some cloud settings can be modified in the Cloud Manager UI, but all settings can be modified with the toolkit CLI. You can modify the cloud settings configuration file and upload the changes, or issue commands to modify individual settings directly. If multiple people modify the cloud settings, any newer settings overwrite older settings regardless of the method used to update the settings.

For more information about working with the toolkit CLI, see the following topics:

- For details on using **apic** to modify cloud settings, see apic [cloud-settings:update](#page-1802-0).
- For details on all the cloud settings commands, see apic [cloud-settings](#page-1798-0)

## **Procedure**

1. Run the following command to log in to a management server as a member of the cloud administration organization:

**apic login --server** *mgmt\_endpoint\_url* **--username** *user\_id* **--password** *password* **--realm admin/***identity\_provider*

Cloud settings are stored on a management server and you must log in to the server before you can access the settings with the CLI.

You can determine which identity provider to use in the **--realm** parameter by entering the following command to see a list of all available identity providers (you do not need to be logged in to use this command):

**apic identity-providers:list --scope admin --server** *mgmt\_endpoint\_url* **--fields title,realm**

For example:

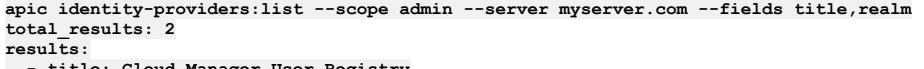

- **- title: Cloud Manager User Registry realm: admin/default-idp-1**
- **- title: Corporate LDAP user registry**
- **realm: admin/corporate-ldap**

The **title** value should enable you to determine which identity provider to use; you can then copy the corresponding **--realm** parameter directly from the displayed realm value. For any identity providers that were created by your administrator after API Connect was installed, the names will have been determined at creation time. The default Cloud Manager Local User Registry for login as a member of the cloud administration organization is **default-idp-1**. For more information on logging in, see Logging in to a [management](#page-882-0)

2. Optionally retrieve the current list of cloud settings with the following command:

**apic cloud-settings:get --server** *mgmt\_endpoint\_url* **--output -**

where *mgmt\_endpoint\_url* is the URL of the server where the cloud settings are stored.

3. Add or modify settings using one of the following methods:

**•** Issue each setting from the command line.

For simple changes, you can issue commands to modify settings without editing the configuration file.

- Issue the following command to start the update process:
	- **apic cloud-settings:update --server** *mgmt\_endpoint\_url* **-**

where *mgmt\_endpoint\_url* is the URL of the server where the cloud settings are stored. Include the hyphen at the end of the command to indicate that input follows on the next command line.

Type the information for a single setting on one line, and press ENTER to submit it. Specify each setting on a single line and use the following format to specify the setting's name and value:

#### *setting\_name***:** *setting\_value*

For example, the following command updates a single setting:

```
apic cloud-settings:update --server mgmt_endpoint_url -
refresh_expires_in: expiration time
Ctrl+D
```
- Type Ctrl+D to indicate that the data entry is complete, as shown in the example.
- Upload a file containing the settings.

If you have multiple settings or lengthy values to add or modify, you might prefer to make all of the changes at once by creating or modifying the configuration file and then uploading it.

Create a .yaml file with your settings.

You can choose the file name but must use YAML format. The file can contain as few or as many settings as needed.

Settings use the following format; notice that the setting's name must be enclosed in quotation marks as shown in the example. The last setting in the file does not end with a comma.

**"***setting\_name***":** *setting\_value***,**

Upload the file with the following command:

**apic cloud-settings:update --server** *mgmt\_endpoint\_url my\_cloud\_settings.yaml*

For information on using input files with the toolkit CLI, see [../com.ibm.apic.toolkit.doc/rapic\\_cli\\_command\\_line\\_input.html](#page-901-0).

4. When you are ready to log out of the management server, use the following command:

**apic logout --server** *mgmt\_endpoint\_url*

### **Results**

The settings are cached for a maximum of five minutes, so you might experience a delay before your changes take effect.

<span id="page-809-0"></span>Note: No fixes or enhancements are being added to IBM API Connect 10.0.2.0 to 10.0.4.x, and it is EOS after 16 December 2023. See [support](https://www.ibm.com/support/pages/ibm-api-connect-support-lifecycle-policy) policy for details. For a more recent version of CD documentation, see the **IBM API Connect 10.0.6.x and later product documentation**.

# **Change the name of your cloud**

You can change the name of your cloud.

### **About this task**

You can change the name of your cloud using the Overview page.

One of the following roles is required to change the name of your cloud:

- Administrator
- Owner
- A custom role with the cloud settings:manage

### **Procedure**

Follow these steps to change the name of your cloud:

1. In the Cloud Manager, click <sup>@</sup> Settings.

- 2. Select Overview..
- 3. Click Edit to change the name of your cloud.
- 4. Enter a Title and the name is auto-generated. Enter a brief Summary and click Save.

<span id="page-809-1"></span>Note: No fixes or enhancements are being added to IBM API Connect 10.0.2.0 to 10.0.4.x, and it is EOS after 16 December 2023. See [support](https://www.ibm.com/support/pages/ibm-api-connect-support-lifecycle-policy) policy for details. For a more recent version of CD documentation, see the IBM API Connect 10.0.6.x and later product [documentation.](https://www.ibm.com/support/knowledgecenter/SSMNED_v10cd)

# **Configuring an email server for notifications**

Connect to an email server in your API Connect on-premises cloud. The email server sends registration invitations and other event-driven emails. You must configure the email server before you add any provider organizations or register a Portal service. Otherwise, the owner of the organization will not receive the email with the details that they require to access the API Manager.

## **Before you begin**

You must complete the tasks in the following section:

1. Defining your Cloud [Manager](#page-726-0) topology

# **About this task**

This task can be completed by users who are assigned one of the following roles:

- Cloud Owner
- Cloud Administrator
- Topology Administrator
- Custom role with **Settings:Manage** permission

The email server sends invitation emails with activation links and other system messages. More than one email server may be configured in Cloud Manager, but only one email server may be selected as the active server to send notifications at any one time. For instructions on how to select the active email server and to view a list of the email messages that are sent, see **Setting up notifications**.

Note: If you do not select an email server for sending notification emails, it is not possible for a user to reset their password from either the Cloud Manager or API Manager login pages.

## **Procedure**

To configure one or more email servers to use for email notifications in Cloud Manager, complete the following steps:

- 1. In the Cloud Manager, click **Resources**.
- 2. Choose Notifications.
- 3. Enter the values to configure the email server.

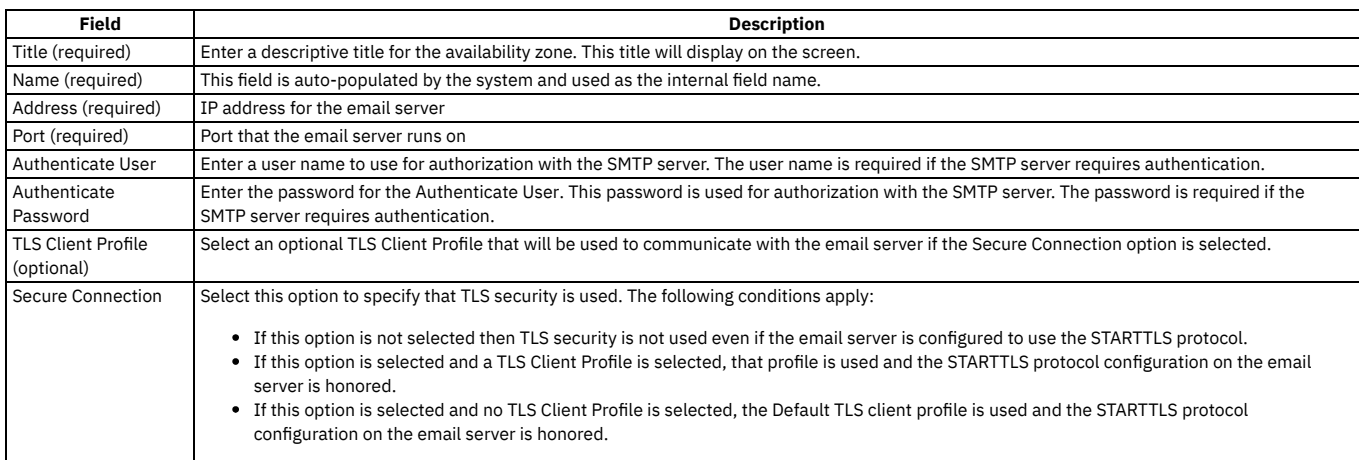

4. You can send a test email to confirm that the email server is properly configured. Click Test email in the Test Connection panel to open a dialog window. Enter one or more valid email addresses in the Recipients field. Separate multiple recipients with commas. Click Send test email. Check that the test email was received by the recipients.

5. If the test email is successful, click Save to save the email server configuration. If the test is unsuccessful, check the configuration values and update as needed. Note: In order to send emails, you must select an email server as your active server in Settings > Notifications.

## **Results**

The email server is configured.

## **What to do next**

You must now select the email server to use as your active email server in Cloud Settings > Notifications. You can enter the sender information, and customize the email templates. For more information, see Setting up [notifications](#page-810-0).

Note: If you do not select an email server for sending notification emails, it is not possible for a user to reset their password from either the Cloud Manager or API Manager login pages.

<span id="page-810-0"></span>Note: No fixes or enhancements are being added to IBM API Connect 10.0.2.0 to 10.0.4.x, and it is EOS after 16 December 2023. See [support](https://www.ibm.com/support/pages/ibm-api-connect-support-lifecycle-policy) policy for details. For a more recent version of CD documentation, see the **IBM API Connect 10.0.6.x and later product documentation**.

# **Setting up notifications**

Select an email server and set up the "sent from" information for notifications.

### **Before you begin**

You must configure an email server to use for your notifications in Resources > Notifications, before you can set up the notification configuration in Settings > Notifications. See Configuring an email server for [notifications](#page-809-1) for more information.

## **About this task**

In Settings > Notifications, you select the email server that you want to use as the active server to send notification emails. An active email server is required to send email notifications. More than one email server may be configured in Cloud Manager, but only one email server may be selected to send notifications at any one time. The email server must be configured and selected for notifications before adding a Portal Service to your cloud.

You also configure the sender information to be included on all the emails and optionally, edit the standard text for the email templates.

One of the following roles is required to add roles to select the email server, enter the sender information, and edit the email templates:

- Administrator
- Owner
- A custom role with the **Cloud settings:Manage** permission

Note: If you do not select an email server for sending notification emails, it is not possible for a user to reset their password from either the Cloud Manager or API Manager login pages.

### **Procedure**

- 1. In the Cloud Manager, click <sup>@</sup> Settings.
- 2. In the Settings navigation list, click Notifications.
- 3. To configure the active email server:
	- a. Click Edit in the Sender & Email Server section.
	- b. Select an email server in the list; a check mark is displayed next to the currently selected server.
	- c. Click Save.
- 4. To delete an email server from the list, click the options menu next to the server name and select Delete.
- 5. To change the sender name and email address for notifications:
	- a. Click Edit in the Sender & Email Server section.
	- b. Fill in the Name and Email address that notifications will be sent from.
	- c. Click Save.
- 6. To preview and edit the notification email templates, see [Customizing](#page-811-0) email notification templates

## **What to do next**

You can now **create a provider organization**.

**[Customizing](#page-811-0) email notification templates**

API Connect includes a set of email templates for invitations and other notification emails. You can preview the templates and customize the text if required. You can also style the notifications to match your business theme.

<span id="page-811-0"></span>Note: No fixes or enhancements are being added to IBM API Connect 10.0.2.0 to 10.0.4.x, and it is EOS after 16 December 2023. See [support](https://www.ibm.com/support/pages/ibm-api-connect-support-lifecycle-policy) policy for details. For a more recent version of CD documentation, see the **IBM API Connect 10.0.6.x and later product documentation**.

# **Customizing email notification templates**

API Connect includes a set of email templates for invitations and other notification emails. You can preview the templates and customize the text if required. You can also style the notifications to match your business theme.

### **About this task**

The API Connect emails are sent automatically when certain system events occur. The email templates are organized by scope, as explained in Table 1.

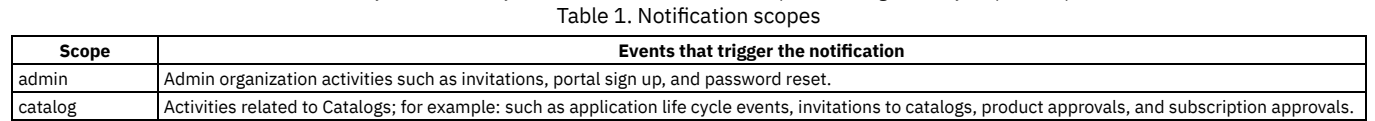

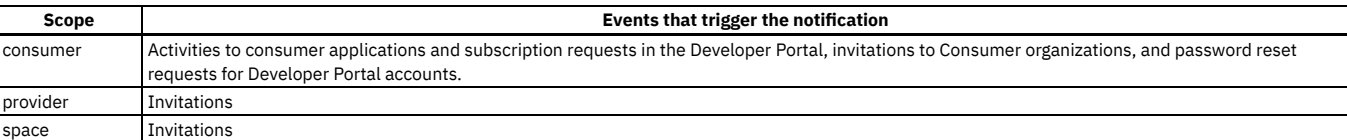

One of the following roles is required to configure email notifications:

- Administrator
- Owner
- A custom role with the **Cloud settings:Manage** permission

Note: You can also customize [notifications](#page-2052-0) by using the developer toolkit CLI, or by using the API Connect REST APIs. See Using the CLI to modify cloud [settings,](#page-808-0) or API Connect REST APIs, for more information.

### **Procedure**

- 1. In the Cloud Manager, click <sup>@</sup> Settings.
- 2. In the Settings navigation list, click Notifications.

On the Notifications page, templates display in a list, sorted by scope. When selecting a template to modify, be sure to select the version that applies to the appropriate scope.

#### 3. To preview the text for a template, select Preview from the actions menu next to the template name.

4. To edit the text for the template, either click the template name, or select Edit in the action menu.

When a template is opened, an attempt is made to get the language from the browser setting, but if this isn't possible the template defaults to English.

The text includes variables; for example, **{{catalog}}**. The notification text is based on Handlebars syntax. Most variables are enclosed in double curly braces **{{ }}**, but can be enclosed in triple curly braces **{{{ }}}** to disable HTML escaping, when the variable is a URL link for example. For more information on Handlebars, see <https://handlebarsjs.com/>.

To obtain the complete list of variables that are available for a particular notification template, complete the following steps:

a. Log in to the management server from the command line as a member of the cloud [administration](#page-882-0) organization; for details, see Logging in to a management server. You can use the same management server URL, user name, and password in the login command that you use to log in to the Cloud Manager user interface.

b. Enter the following command:

**apic notification-templates:get** *template\_name* **--server** *mgmt\_endpoint\_url* **--scope cloud --subcollection** *template\_scope* **--fields variables --output -**

where:

*template\_name* is the name of the required notification template, as displayed in the Template column in the user interface.

*template\_scope* is the scope name displayed in the Scope column alongside that template.

For example:

**apic notification-templates:get member-invitation --server https://myserver.com --scope cloud --subcollection catalog --fields variables --output -**

The variables that are available for the template are displayed; for example:

#### **variables:**

- **- org**
- **- catalog - activationLink**
- **- expiresAt**

The **--output -** parameter causes the command output to be written to the command line. You can specify **--output** *filepath* to have the output written to a .yaml file at the specified location, or omit it altogether to have a file written to the current folder.

5. To view and edit the notification template in a different language, select one of the following supported languages from the View template in drop-down list:

- Chinese (Simplified)
- Chinese (Traditional)
- Czech
- Dutch
- English (US English)
- French
- German
- $\bullet$  Italian
- Japanese
- Korean
- Polish
- Portuguese
- Russian
- Spanish
- Turkish
- 6. Edit the Subject as required.

7. Select the Content type that you want to use for the template, from HTML, PlainText, or Both. The default content type is PlainText.

An edit window for the selected content type is displayed, or both edit windows are displayed if Both is selected.

8. Edit the body of the template as required.

For HTML content, only the tags and their attributes that are shown in the following table are allowed.

Table 2. List of allowed HTML tags and their attributes

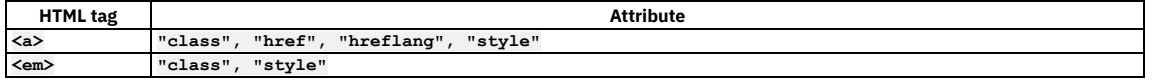

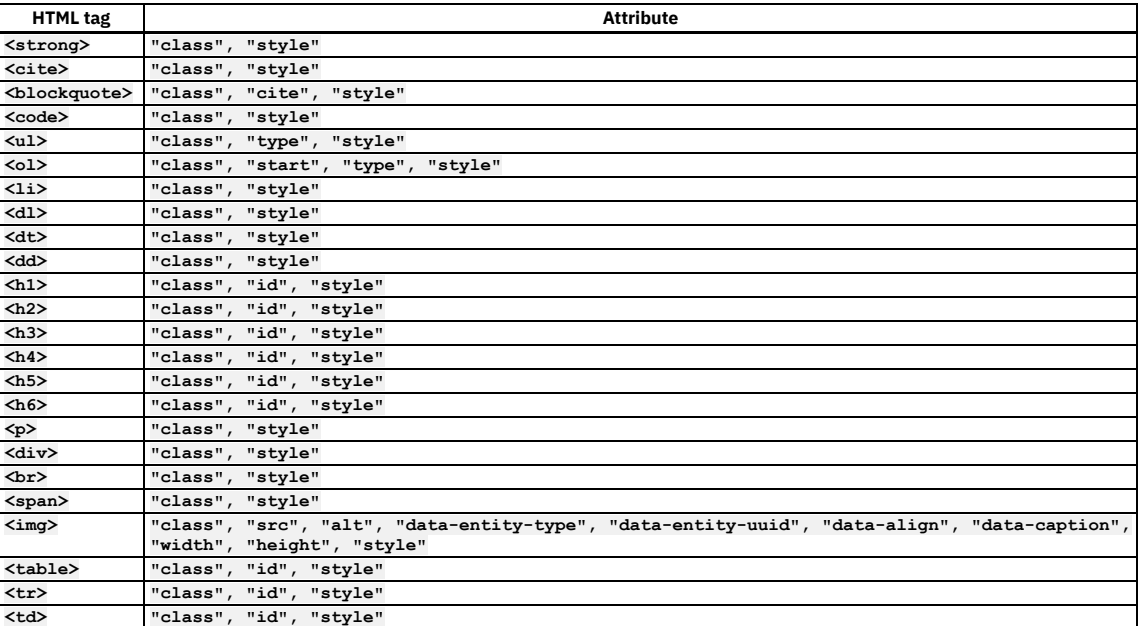

If an HTML tag that is not allowed is used in a notification, the tag and its contents are displayed in the email as plain text.

Images can be used by adding a **<img**

**src="https://***path/to/image***.png"/>** tag in the template. The **src** attribute for the image must be a fully qualified web URL, and must be externally accessible so that the email recipients can access the image. It's not possible to reference local images, they must be fully qualified URLs. It's also not possible to embed or attach images or other files in the emails.

9. Click Save when done.

Note: Edits made to a template are saved only for the specific language version that is edited.

<span id="page-813-0"></span>Note: No fixes or enhancements are being added to IBM API Connect 10.0.2.0 to 10.0.4.x, and it is EOS after 16 December 2023. See [support](https://www.ibm.com/support/pages/ibm-api-connect-support-lifecycle-policy) policy for details. For a more recent version of CD documentation, see the **IBM API Connect 10.0.6.x and later product documentation**.

# **Configuring invitation timeouts**

You can set the time period for when registration invitations for Cloud Settings access and the Admin organization expire.

**About this task**

One of the following roles is required to change the name of your cloud:

- Administrator
- Owner
- A custom role with the cloud settings:manage permission

## **Procedure**

Follow these steps to set the invitation timeout:

- 1. In the Cloud Manager, click **Settings**.
- 2. In the Settings navigation list, click Onboarding.
- 3. Click Edit next to the invitation timeout setting that you want to change:
	- Cloud Settings Invitation Timeout
	- Admin Organization Invitation Timeout

4. To specify a timeout value, select or type an integer value in the Number field and then choose a unit of time (Seconds, Minutes, or Hours) in the Unit field. 5. Click Save.

### **Results**

<span id="page-813-1"></span>Invitations contain a link, which expires after the specified the timeout. If the user does not register before the expiration, you can send a new invitation. Note: No fixes or enhancements are being added to IBM API Connect 10.0.2.0 to 10.0.4.x, and it is EOS after 16 December 2023. See [support](https://www.ibm.com/support/pages/ibm-api-connect-support-lifecycle-policy) policy for details. For a more recent version of CD documentation, see the **IBM API Connect 10.0.6.x and later product documentation**.

# **Configuring API Key timeouts**

You can set the time period for when an API Key expires.

### **About this task**

One of the following roles is required to change the name of your cloud:

- Administrator
- Owner
- A custom role with the cloud settings:manage permission

### **Procedure**

Follow these steps to set the API Key timeout:

- 1. In the Cloud Manager, click <sup>23</sup> Settings.
- 2. In the Settings navigation list, click Onboarding.
- 3. Click Edit next to the API Key timeout setting.
- 4. To specify a timeout value, select or type an integer value in the Number field and then choose a unit of time (Seconds, Minutes, or Hours) in the Unit field. 5. Click Save.

### **Results**

API Key times out based on the set timeout value.

<span id="page-814-1"></span>Note: No fixes or enhancements are being added to IBM API Connect 10.0.2.0 to 10.0.4.x, and it is EOS after 16 December 2023. See [support](https://www.ibm.com/support/pages/ibm-api-connect-support-lifecycle-policy) policy for details. For a more recent version of CD documentation, see the **IBM API Connect 10.0.6.x and later product documentation**.

# **Allowing the API key to be used for multiple logins**

Use the toolkit CLI to enable API keys to be used for multiple toolkit logins.

### **About this task**

Users can log in to the API Connect management server with the toolkit using an API key. By default, the API key can be used only once. You can change the behavior by enabling the API key to be used multiple times.

Use the CLI to set the **api\_key\_multiple\_uses** setting to **true** and enable the API key to be used multiple times for logins. by default, the setting is set to **false** and is disabled. For information on configuring Cloud Manager [settings](#page-808-0) with the CLI, see Using the CLI to modify cloud settings.

<span id="page-814-0"></span>Note: No fixes or enhancements are being added to IBM API Connect 10.0.2.0 to 10.0.4.x, and it is EOS after 16 December 2023. See [support](https://www.ibm.com/support/pages/ibm-api-connect-support-lifecycle-policy) policy for details. For a more recent version of CD documentation, see the **IBM API Connect 10.0.6.x and later product documentation**.

# **Configuring the password-reset notification and timeout**

Configure the time allowed for a user to reset a password, and customize the notification that the user receives.

### **Before you begin**

Configure an email server that can be used for mailing notifications to users. If you do not configure an email server, a link cannot be send to a user who wants to reset a password. For information on configuring the email server, see **Setting up notifications** 

# **About this task**

When a user clicks Forgot Password? and provides an email address on the sign-in page, an email is generated with a link where the user can reset the password. When you deploy API Connect, the password-reset settings are configured with default values. You can optionally modify the time-out setting to set a new expiration for resets as well as the notification that is emailed to users.

### **Procedure**

1. In the Cloud Manager, click <sup>@</sup> Settings.

2. In the Settings navigation list, click Onboarding.

- 3. Configure the password reset timeout:
	- a. In the Settings navigation list, click Onboarding.
	- b. Click Edit next to Reset Password Time to Live.
	- c. To specify a timeout value, select or type an integer value in the Number field and then choose a unit of time (Seconds, Minutes, or Hours) in the Unit field. d. Click Save.
- 4. Customize the notification template for password resets:
	- a. In the Settings navigation list, click Notifications.
	- b. In the Notifications Templates list, select the appropriate version of the "password-reset" template by clicking the name. You can create different versions of the template for different user roles.
	- c. Customize the template as explained in **[Customizing](#page-811-0) email notification templates**.
	- d. Click Save.

### **Results**

Password reset notifications contain a link, which expires after the specified the timeout. If the user does not reset the password before the link expires, they can request a new link.

<span id="page-815-0"></span>Note: No fixes or enhancements are being added to IBM API Connect 10.0.2.0 to 10.0.4.x, and it is EOS after 16 December 2023. See [support](https://www.ibm.com/support/pages/ibm-api-connect-support-lifecycle-policy) policy for details. For a more recent version of CD documentation, see the IBM API Connect 10.0.6.x and later product [documentation.](https://www.ibm.com/support/knowledgecenter/SSMNED_v10cd)

# **Selecting user registries for Cloud Manager and API Manager**

Select the user registries to authenticate users for Cloud Manager and API Manager.

## **About this task**

In Settings > User registries, you select one or more user registries to authenticate users of Cloud Manager and API Manager. The user credentials for all users who login to the applications must be stored in the selected registries.

One of the following roles is required to select the user registries for Cloud Manager and API Manager:

- Administrator
- Owner
- A custom role with the **cloud settings:manage** permission

For details on how to control which user registries can be used by provider organizations for [authenticating](#page-758-0) Developer Portal users, or for securing APIs, see Setting visibility for a user registry.

### **Procedure**

To select the user registries for Cloud Manager and API Manager, follow these steps:

- 1. In the Cloud Manager, click <sup>13</sup> Settings.
- 2. In the Settings navigation list, click User Registries.
- 3. The current list of user registries is displayed for Cloud Manager and for API Manager. To add user registries, click Edit in either the Cloud Manager or API Manager panel.

Note: The list of user registries is derived from the user registries that were previously configured as a Resource in Resources > User Registries. For more information, see User [registries](#page-735-0) overview

4. Select the user registry by placing a check mark next to the name in the list. Remove a user registry by removing the check mark.

5. Click Save.

## **Results**

The user registry list is updated to reflect the selected user registries available for authenticating users.

# **What to do next**

To set a user registry as the default, click the options menu next to the registry name in the list, and select Set as default.

**Setting a default user registry for Cloud [Manager](#page-815-1) and API Manager** You can select a default user registry for Cloud Manager and and for API Manager.

# **Related tasks**

- [Configuring](#page-743-0) an LDAP user registry in the Cloud Manager
- Configuring an [Authentication](#page-736-0) URL user registry
- [Configuring](#page-752-0) a Local User Registry

<span id="page-815-1"></span>Note: No fixes or enhancements are being added to IBM API Connect 10.0.2.0 to 10.0.4.x, and it is EOS after 16 December 2023. See [support](https://www.ibm.com/support/pages/ibm-api-connect-support-lifecycle-policy) policy for details. For a more recent version of CD documentation, see the **IBM API** Connect 10.0.6.x and later product [documentation.](https://www.ibm.com/support/knowledgecenter/SSMNED_v10cd)

# **Setting a default user registry for Cloud Manager and API Manager**

You can select a default user registry for Cloud Manager and and for API Manager.

## **About this task**

In Settings > User registries, you can set a user registry as the default user registry.

One of the following roles is required to select the user registries for Cloud Manager and API Manager:

- Administrator
- Owner
- A custom role with the **cloud settings:manage** permission

## **Procedure**

- 1. In the Cloud Manager, click <sup>16</sup> Settings.
- 2. In the Settings navigation list, click User Registries.
- 3. To set a user registry as the default, click the options menu next to the registry name in the list, and select Set as default. Note: The list of user registries is derived from the user registries that were previously configured as resources in Resources > User Registries. For more information, see User [registries](#page-735-0) overview

### **Results**

The user registry list is updated to reflect the default user registry.

### **Related tasks**

- [Configuring](#page-743-0) an LDAP user registry in the Cloud Manager
- Configuring an [Authentication](#page-736-0) URL user registry
- [Configuring](#page-752-0) a Local User Registry

<span id="page-816-0"></span>Note: No fixes or enhancements are being added to IBM API Connect 10.0.2.0 to 10.0.4.x, and it is EOS after 16 December 2023. See [support](https://www.ibm.com/support/pages/ibm-api-connect-support-lifecycle-policy) policy for details. For a more recent version of CD documentation, see the **IBM API** Connect 10.0.6.x and later product [documentation.](https://www.ibm.com/support/knowledgecenter/SSMNED_v10cd)

# **Configuring timeouts for access tokens and refresh tokens**

Configure timeout values for the access tokens and refresh tokens for user registries.

## **About this task**

IBM® API Connect supports the use of access tokens and refresh tokens for user registries that authenticate users of the Cloud Manager, the API Manager, and the Developer Portal.

Access tokens allow users to sign in and remain logged in for a specified amount of time (the timeout period). Refresh tokens allow the access token to be renewed automatically without requiring the user to sign in again. Access tokens are configured by default, and you can modify the timeout setting. Refresh tokens are disabled by default but are configured with a default timeout when you enable them.

Refresh tokens, when enabled, are generated every time an access token is created. Refresh tokens can be used to obtain a new access token without having to prompt a user to re-login. If you enable the use of refresh tokens, then when the token expires it is refreshed automatically in the background so that the user can continue working without interruption. When the user logs out, the refresh token is revoked and the application can no longer use it.

Note: If users log in with non-OIDC user registries, the use of refresh tokens is supported in API Manager, API Designer, the Developer Portal, and the CLI Toolkit. When the refresh token expires, the user is always redirected to the login page. If users log in with OIDC user registries:

- The use of refresh tokens is supported only in the Developer Portal and the CLI Toolkit
- If the OIDC providers do not support refresh tokens, API Connect will not issue a refresh\_token, regardless of the setting of **refresh\_token\_enabled** in the cloud settings.
- For more information about OIDC configuration, see [Configuring](#page-753-0) an OIDC user registry.

<span id="page-816-1"></span>You can configure access tokens and refresh tokens using the Cloud [Manager](#page-816-1) UI, or the [Toolkit](#page-817-1) CLI.

## **Using the UI to configure tokens**

Configure timeout settings for access tokens and refresh tokens in the Cloud Manager Settings pages.

#### **Procedure**

- 1. Click  $^{103}$  in the navigation pane.
- 2. Configure the timeout for access tokens:
	- a. On the Onboarding page, click Edit next to Access Token Time to Live.
	- b. To specify a timeout value, select or type an integer value in the Number field and then choose a unit of time (Seconds, Minutes, or Hours) in the Unit field. c. Click Save.
- 3. Configure the timeout for refresh tokens:
	- a. On the Onboarding page, click Edit next to Refresh Token Time to Live.

b. To specify a timeout value, select or type an integer value in the Number field and then choose a unit of time (Seconds, Minutes, or Hours) in the Unit field. c. Click Save.

## **Using the CLI to configure tokens**

<span id="page-817-1"></span>Use the Toolkit CLI to configure timeout settings for access tokens and refresh tokens.

#### **About this task**

Use the following properties to specify refresh tokens for cloud settings:

**•** access token expires in

Integer. Represents the expiration time, in seconds, for access tokens issued by API Connect.

- **refresh\_expires\_in** Integer. Represents the expiration time, in seconds, for refresh tokens issued by API Connect. Must be greater than **access\_token\_expires\_in**.
- **refresh\_token\_enabled** Boolean. Disabled by default. To enable, set to **true**. When enabled, generates a **refresh\_token** field in the response to the **/token** API call.

The following extract from a cloud settings file shows example settings for these properties:

```
"type": "cloud_setting",
"api_version": "2.0.0",
"name": "cloud-setting",
"access_token_expires_in": 28800,
.
.
.
"refresh_expires_in": 57600,
"refresh_token_enabled": false,
.
.
```
Use the toolkit CLI (**apic**) to update the cloud settings with new values for the properties. You can either specify values as command line arguments, or enter them manually in a configuration file as explained in Using the CLI to modify cloud [settings](#page-808-0).

<span id="page-817-0"></span>Note: No fixes or enhancements are being added to IBM API Connect 10.0.2.0 to 10.0.4.x, and it is EOS after 16 December 2023. See [support](https://www.ibm.com/support/pages/ibm-api-connect-support-lifecycle-policy) policy for details. For a more recent version of CD documentation, see the **IBM API** Connect 10.0.6.x and later product [documentation.](https://www.ibm.com/support/knowledgecenter/SSMNED_v10cd)

# **Viewing platform and UI endpoints**

A view-only list of platform and UI endpoints is provided.

### **About this task**

**.**

You can view the list of endpoints configured during the installation process. Included in this view-only list are the following endpoints:

- API Manager URL the URL for opening the API Manager UI
- Platform REST API endpoint for the Admin and Provider REST APIs this endpoint handles the REST APIs for Admin and Provider functions.
- Platform REST API endpoint for consumer REST APIs this endpoint handles the REST APIs for consumer (Portal) functions.

One of the following roles is required to view endpoints:

- Administrator
- Owner
- A custom role with the cloud settings:manage or cloud-settings: view permissions

### **Procedure**

To view the endpoints, follow these steps:

- 1. In the Cloud Manager, click <sup>16</sup> Settings.
- 2. Select Endpoints.
- 3. View the list of endpoints.

# <span id="page-818-0"></span>**Configuring the default gateway services for Catalogs**

Configure the list of default gateway services that are available to new Catalogs.

# **About this task**

One of the following roles is required to configure Catalog Defaults:

- Administrator
- Owner
- A custom role with the **cloud settings:manage** permission

You publish APIs by adding them to a Product and then publishing the Product to a Catalog. To be able to publish Products to a Catalog, the Catalog must be assigned at least one gateway service so that the APIs in the Product are available to be called at a gateway service endpoint. You can assign more than one gateway service to a Catalog, and they can be of mixed types: DataPower® API Gateway, DataPower Gateway (v5 compatible), and Event Gateway Service.

A Product is gateway type specific: DataPower API Gateway, DataPower Gateway (v5 compatible), or Event Gateway Service. By default, when you publish a Product to a Catalog, it is published to all the assigned gateway services of the same gateway type as the Product, but you can choose to publish the Product only to selected gateway services, of that type, at publish time; see [Publishing](#page-1244-0) a draft Product for more information. The APIs in the Product will be available to be called at all the specified gateway service endpoints.

The procedure described in this topic specifies the gateway services that are assigned by default to newly created Catalogs, but you can change the assigned gateway services for a specific Catalog; see **Creating and [configuring](#page-1362-0) Catalogs**.

### **Procedure**

To configure the gateway services that are assigned to new Catalogs by default, complete the following steps:

- 1. In the Cloud Manager, click **Settings**.
- 2. In the Settings navigation list, click Catalog Defaults.
- 3. Click Edit to change the list of default gateway services.
- 4. Select the required gateway services, then click Save.

### **Results**

When a new Catalog is created in a provider organization, the default gateway services are automatically assigned to it. Any changes you make to the list of default services affects only the Catalogs that are created after you save your changes. Existing Catalogs are not affected.

# **Related information**

- Working with [Catalogs](#page-1360-0)
- API Connect [gateway](#page-55-0) types

<span id="page-818-1"></span>Note: No fixes or enhancements are being added to IBM API Connect 10.0.2.0 to 10.0.4.x, and it is EOS after 16 December 2023. See [support](https://www.ibm.com/support/pages/ibm-api-connect-support-lifecycle-policy) policy for details. For a more recent version of CD documentation, see the IBM API Connect 10.0.6.x and later product [documentation.](https://www.ibm.com/support/knowledgecenter/SSMNED_v10cd)

# **Managing the public/private key pairs for signing tokens**

Manage the public/private key pairs that are used for signing tokens in API Connects.

API Connect uses public-key cryptography to secure tokens. By default, an API Connect deployment receives one public/private key pair, which is used for signing and verifying tokens. When a token is created, API Connect signs it with the deployment's private key. Any third-party can verify that digital signature with the deployment's public key.

The public/private key pair is generated for you by API Connect on the first start-up after installation, upgrade, or migration. The keys are stored in a keystore object.

# **Why do you need public/private key pairs?**

API Connect uses a public/private key pair to sign and verify the following tokens:

- access\_token: Verifies that the user has permission to access resources.
- id token: Stored within the access token to specifies the user's ID. Confirm?
- temporary\_token: Provides for short-lived access so that the user can log in and receive an access token. For example, when the user receives a link for resetting a password or to register for an account.

# **How does APIC use the public/private key pair?**

Each API Connect deployment is assigned a public key, which is made openly available, plus a corresponding private key, which can only be accessed by that deployment. To verify a user's access to resources for a transaction, API Connect signs every token with the private key. Any other party can use the openly available public key to verify the signature. Because the private key is not shared, it can be used repeatedly instead of generating a new value for each signature.

When your app accesses an API endpoint, the access\_token is in JWT format and includes a 'kid" value that is the new key.

Note: The signature for public/private key schema is larger than for shared secrets, so the access\_token that is returned will also be larger. If you encounter issues with headers becoming too large, refer to the following topic: Resolving login problems by [increasing](#page-850-0) HTTP header size.

### **How can you manage public/private key pairs?**

By default, your deployment is assigned one key pair, which is stored in a keystore and never expires. The same key pair is used for signing and verify all tokens. The key pair consists of a public key and a private key:

- key\_signing: The private key that API Connect uses for signing tokens
- key\_verify: The public key that anyone can access and use for verifying token signatures

API Connect uses the following cloud settings to determine which public/private keystores are used for each type of token:

- access\_token\_keystore\_urls: [*keystore\_url\_0, keystore\_url\_n*]
- id\_token \_keystore\_urls: [*keystore\_url\_0, keystore\_url\_n*]
- temporary\_token \_keystore\_urls: [*keystore\_url\_0, keystore\_url\_n*]

Each setting specifies an array of URLs where the keystores are hosted, with the keystore at position 0 representing the current key pair. You can optionally generate additional key pairs, store them in new keystores, and use them with the tokens to enhance security. Each key pair is stored in its own keystore and can be set to expire at a different time. Providing a different key pair for each type of token is a good practice because it limits the damage if a token is compromised.

If you specify one keystore for a token, that key pair is used for every new token of the same type, and it never expires. If you specify multiple keystores, you can assign a lifetime to each and when the keys in the first keystore expire, the keys are obtained from the next keystore in the list, and so on.

You can use the public/private key pairs and keystores to perform the following operations with tokens:

#### Sign a token

The first keystore in the array is the current keystore; use its key\_signing key to sign tokens.

Verify a token's signature

To verify a token's signature, start with the current keystore (the first in the array). If the token doesn't match the key\_verify key, move to the older keystores and compare the token with the key\_verify value in each.

#### Add key pairs

When you create a new key pair, add the keys to a separate keystore, and then add that keystore's URL to the end of the token's keystore array. The first keystore in the array is the "current" keystore, and subsequent keystores in the array are used in turn.

#### Revoke key pairs

If you suspect that a token is compromised, you can revoke they keys for signing and verifying it. To revoke a key pair, delete the corresponding keystore from the token's keystore array. Removing a keystore removes the keys that were used for signing and verifying tokens, and invalidates all of the tokens that were issued with that key pair.

Attention: You must always retain at least one key pair for signing and verifying tokens.

Rotate through keystores to periodically change the key pairs in use

To rotate through key pairs for a token, configure at least two keystores for the token. Specify the "current" keystore first in the array, followed by the "next" keystores. Make sure that the each keystore's lifetime overlaps that of the next keystore so that keys from the current keystore don't expire before the new key pair takes effect.

Before you configure the lifetime for a keystore, you can refer to the Onboarding section of the Cloud Settings page to quickly see the lifetime that is configured for each type of token. Then make sure you specify enough keystores, with long enough lifetimes, to span each token's lifetime. For example, if the temporary\_token lives for 72 hours and the key used for signing it lives for 24 hours, you need to provide at least 3 sets of keys to span the token's lifetime:

temporary\_token: [keystore1, keystore2, keystore3]

#### **Configuring [public/private](#page-819-0) key pairs for tokens**

Configure public/private key pairs for signing and verifying tokens in your API Connect deployment.

<span id="page-819-0"></span>Note: No fixes or enhancements are being added to IBM API Connect 10.0.2.0 to 10.0.4.x, and it is EOS after 16 December 2023. See [support](https://www.ibm.com/support/pages/ibm-api-connect-support-lifecycle-policy) policy for details. For a more recent version of CD documentation, see the **IBM API Connect 10.0.6**.x and later product [documentation.](https://www.ibm.com/support/knowledgecenter/SSMNED_v10cd)

# **Configuring public/private key pairs for tokens**

Configure public/private key pairs for signing and verifying tokens in your API Connect deployment.

### **About this task**

By default, an API Connect deployment receives one public/private key pair, which is used repeatedly. The public/private key pair is generated for you the first time you start API Connect after installing or upgrading it. The keys are stored in a keystore object. You can add and revoke keys, and configure a rotation through keys for enhanced security.

You can configure key pairs for tokens in the Cloud Manager user [interface](#page-820-0), or by using the [Toolkit](#page-820-1) CLI.

# <span id="page-820-0"></span>**Using the Cloud Manager UI to configure public/private key pairs**

Use the Cloud Manager user interface to configure key pairs for signing and verifying tokens.

#### **About this task**

Manage Keystore assignment and Keystore history for tokens

#### **Procedure**

- 1. In the Cloud Manager, click  $\circled{3}$
- 2. In the Settings navigation list, click Signed Token.
	- The Signed Token page displays the list of supported tokens for signing.

3. Review the current token settings:

- Click Payload to display the payload code for the set of tokens.
- Click History log next to a token to view its previous keystore assignments (this history never includes the current keystore assignment). The most recent
- assignment displays at the top of the list. You can remove any keystore assignment from the history by clicking  $\bar{m}$  .
- 4. To add or change a keystore assignment for a token, complete the following steps:
	- a. On the Signed Token page, click Edit.
	- b. On the Edit signed token page, select a keystore for the token you want to modify.
	- c. Click Save to save your changes and update the keystore history.
	- Changes take effect immediately.

The previously selected keystore is added to the history for the token that you just updated. The history never includes the current keystore assignment.

# **Using the Toolkit CLI to configure public/private key pairs**

<span id="page-820-1"></span>Use the Toolkit CLI to configure key pairs for signing and verifying tokens.

#### **About this task**

Use the following properties to the keystore URLs that contain the public/private key pair for each type of token. For each setting, the list of keystores is an array of strings, with each string representing the complete URL of a keystore. The first keystore in the array (*keystore\_url\_0*) is the one that is currently in use.

• access\_token:

```
access_token_keystore_urls: [keystore_url_0, keystore_url_n]
```
• id\_token:

**id\_token\_keystore\_urls: [***keystore\_url\_0, keystore\_url\_n***]**

• temporary token:

```
temporary_token_keystore_urls: [keystore_url_0, keystore_url_n]
```
The keystore URLs can be lengthy. You can avoid errors by writing the settings in a file and uploading that file. Format the settings as a .yaml file (you can choose the file name) and upload the file using the toolkit CLI. The following example configures a different keystore for each type of token:

#### **access\_token\_keystore\_urls:**

```
- >-
https://mgmt_endpoint_url/api/orgs/1cdb71a1-b53c-4b66-b162-1b0f45ca8a54/keystores/de5298dd-a00b-45a0-9d08-96c5d93e1273
id_token_keystore_urls:
```

```
- >-
https://mgmt_endpoint_url/api/orgs/1cdb71a1-b53c-4b66-b162-1b0f45ca8a54/keystores/85a21745-8ac3-499d-929a-2d017bade815
temporary_token_keystore_urls:
```
**- >- https://***mgmt\_endpoint\_url***/api/orgs/1cdb71a1-b53c-4b66-b162-1b0f45ca8a54/keystores/63d6462f-c93d-439b-b422-0e604381e97a**

#### **Procedure**

1. Create a YAML file with the keystore settings for each type of token as shown in the example. For information on using input files with the toolkit CLI, see Reading input from the [command](#page-901-0) line.

2. Run the following command to log in to a management server as a member of the cloud administration organization:

**apic login --server** *mgmt\_endpoint\_url* **--username** *user\_id* **--password** *password* **--realm admin/***identity\_provider*

Cloud settings are stored on a management server and you must log in to the server before you can access the settings with the CLI.

You can determine which identity provider to use in the **--realm** parameter by entering the following command to see a list of all available identity providers (you do not need to be logged in to use this command):

#### **apic identity-providers:list --scope admin --server** *mgmt\_endpoint\_url* **--fields title,realm**

For example:

```
apic identity-providers:list --scope admin --server myserver.com --fields title,realm
total_results: 2
results:
  - title: Cloud Manager User Registry
   realm: admin/default-idp-1
  - title: Corporate LDAP user registry
 realm: admin/corporate-ldap
```
The **title** value should enable you to determine which identity provider to use; you can then copy the corresponding **--realm** parameter directly from the displayed realm value. For any identity providers that were created by your administrator after API Connect was installed, the names will have been determined at creation time. The default Cloud Manager Local User Registry for login as a member of the cloud administration organization is **default-idp-1**. For more information on logging in, see Logging in to a [management](#page-882-0) server.

3. Upload the YAML file with the new settings by running the following command:

**apic cloud-settings:update --server** *mgmt\_endpoint\_url my\_token\_keystore\_settings***.yaml**

4. Run the following command to log out of the management server:

**apic logout --server** *mgmt\_endpoint\_url*

Note: No fixes or enhancements are being added to IBM API Connect 10.0.2.0 to 10.0.4.x, and it is EOS after 16 December 2023. See [support](https://www.ibm.com/support/pages/ibm-api-connect-support-lifecycle-policy) policy for details. For a more recent version of CD documentation, see the **IBM API Connect 10.0.6.x and later product documentation**.

# **Administering provider organizations**

Manage the provider organizations who have accounts to publish APIs in your API Connect cloud.

### **About this task**

Perform these tasks to manage your provider organizations:

- **Creating a provider [organization](#page-821-0)** For developers to publish APIs, they must be a member of a provider organization. The first step is to create a provider organization and specify an organization
- owner. Then members can be added to the provider organization and can start publishing APIs.
- **Editing a provider [organization](#page-822-0)**
- You can edit the title of a provider organization, and also transfer ownership to a new organization owner.
- **Deleting a provider [organization](#page-823-0)** You can delete a provider organization. All Catalogs and Spaces are also removed. **Viewing current provider [organizations](#page-824-0)**
- View the list of current provider organizations for your cloud, including organization title, owner's name and email address, and status. From the list screen, you can add new provider organizations and owners, edit and delete provider organizations, send messages, and change owners.
- **Sending messages to provider [organization](#page-824-1) owners** You can send an email message to the owner of a provider organization. You can also style the email to match your business theme.

### **Related tasks**

- Creating a provider [organization](#page-821-0)
- Editing a provider [organization](#page-822-0)
- Deleting a provider [organization](#page-823-0)
- **•** <u>Viewing current provider [organizations](#page-824-0)</u>

<span id="page-821-0"></span>Note: No fixes or enhancements are being added to IBM API Connect 10.0.2.0 to 10.0.4.x, and it is EOS after 16 December 2023. See [support](https://www.ibm.com/support/pages/ibm-api-connect-support-lifecycle-policy) policy for details. For a more recent version of CD documentation, see the **IBM API** Connect 10.0.6.x and later product [documentation.](https://www.ibm.com/support/knowledgecenter/SSMNED_v10cd)

# **Creating a provider organization**

For developers to publish APIs, they must be a member of a provider organization. The first step is to create a provider organization and specify an organization owner. Then members can be added to the provider organization and can start publishing APIs.

### **Before you begin**

This task can be completed by users who are assigned one of the following roles:

- Cloud Owner
- Cloud Administrator
- Organization Manager
- Custom role with the Provider-org:Manage permission

You must also complete the following tasks before beginning:

- Configuring an email server for [notifications](#page-809-1)
- Setting up [notifications](#page-810-0)

### **About this task**

Note that an email server must be configured and an active email server must be selected before a provider organization account can be created.

There are two options for creating a provider organization account, as follows:

- Option 1: Create a provider organization and send an email invitation to a new user to register and become the organization owner. Choose the Add > Invite organization owner option.
- Option 2: Create a provider organization and specify the user who will be the organization owner. Choose the Add > Create organization option.

### **Procedure**

- <span id="page-822-1"></span>**Option 1:** To create a provider organization and invite a new user to register as the owner, complete the following steps:
	- 1. In the Cloud Manager, click Provider Organizations.
	- 2. Click Add > Invite organization owner
	- 3. Enter a valid email address and click Invite. An email containing an activation link is sent to the email address inviting the person to register. The link opens the registration form. Alternately, you can copy and paste the activation link into an email; click Get Activation Link and click Copy in the pop up window. Note that the email server requires the Authenticate User and Authenticate Password values in order to send invitations. See Configuring an email server for [notifications.](#page-809-1)

The new provider organization is placed in Pending status, and is changed to Enabled status after the owner completes the registration form to activate their account. The owner can then log in to the API Manager user interface with the API Connect user name that they specified during account activation.

Note: If you use this option with a Local User Registry, and the user already exists in the registry, the user must re-activate their account by using the Sign In option, **not** by completing the registration form and using the Sign Up option; attempting to re-register will fail. This stipulation includes users that were previously provider organization owners but whose organization was deleted.

- **Option 2:** To create a provider organization and specify the user who will be the organization owner, complete the followings steps:
	- 1. In the Cloud Manager, click Provider Organizations.
	- 2. Click Add > Create organization.
	- 3. In the Title field, enter a title for the provider organization. If desired, the title can be edited after the provider organization is created.
	- 4. The internal Name is automatically generated for you by the system. The Name field contains the string that is included in the organization segment of the URL for API calls. For more information, see [Calling](#page-1537-0) an API.
		- Tip: The Name field is auto-generated to ensure its validity in the URL.

The value in the Name field is also used to identify the provider organization in developer toolkit CLI commands. To view the CLI commands to manage provider organizations, see [apic](#page-1921-0) orgs.

#### 5. Select the user registry for the provider organization owner.

- The remaining procedure varies according to the type of the selected user registry, as follows:
	- **Local User Registry** 
		- Select whether the user is an Existing user or a New User.
			- For an existing user, complete the following steps:
				- Enter the name of an existing API Connect user that has previously been invited to register and has activated their account.
				- Click Create. The provider organization is created and immediately enabled. The specified owner can log in to the API Manager user interface. If the new provider organization is the user's only provider organization, the API Manager user interface opens in that provider organization; if the user is a member of more than one provider organization, they can then select the new provider organization from the Organization list.
			- For a new user, complete the following steps:
				- Enter a unique user name for the new user.
				- Supply an email address, name details, and a password.
				- Click Create. The user account is created, and the provider organization is created and immediately enabled. The specified owner can log in to the API Manager user interface with the specified user name and password; the user interface open in the new provider organization.
	- LDAP
		- Enter the name of a user that exists in the selected user registry.
		- Click Create. The provider organization is created and immediately enabled. The specified owner can log in to the API Manager user interface with their LDAP user name. If the new provider organization is the user's only provider organization, the API Manager user interface opens in that provider organization; if the user is a member of more than one provider organization, they can then select the new provider organization from the Organization list.
	- Authentication URL and OIDC
		- Enter the name of an existing API Connect user that has previously been invited to register and has activated their account. If the required organization owner has not previously been invited and activated their account, you must use the invitation mechanism described in [Option](#page-822-1) 1.
		- Click Create. The provider organization is created and immediately enabled. The specified owner can log in to the API Manager user interface. If the new provider organization is the user's only provider organization, the API Manager user interface opens in that provider organization; if the user is a member of more than one provider organization, they can then select the new provider organization from the Organization list.

# **What to do next**

For details of how an invited organization owner activates their account see [Activating](#page-1358-0) your API Manager user account. For details of how to log in to the API Manager user interface, see **[Accessing](#page-1359-0) the API Manager user interface**.

<span id="page-822-0"></span>Note: No fixes or enhancements are being added to IBM API Connect 10.0.2.0 to 10.0.4.x, and it is EOS after 16 December 2023. See [support](https://www.ibm.com/support/pages/ibm-api-connect-support-lifecycle-policy) policy for details. For a more recent version of CD documentation, see the **IBM API** Connect 10.0.6.x and later product [documentation.](https://www.ibm.com/support/knowledgecenter/SSMNED_v10cd)

# **Editing a provider organization**

You can edit the title of a provider organization, and also transfer ownership to a new organization owner.

# **Before you begin**

This task can be completed by users who are assigned the following roles:

- Cloud Owner
- Cloud Administrator
- Organization Manager
- Custom role with the Provider-org:Manage permission

# **About this task**

If you transfer ownership, the new organization owner can be an existing user, or you can create a new user. When the ownership changes, the new owner is assigned administration privileges for the organization, and the previous owner has their administration privileges removed. Optionally, you can also have the ownership of all Catalogs and Spaces in the organization transferred to the new organization owner. If required, you can restore the privileges to the previous owner as described in [Administering](#page-825-0) members and roles.

# **Procedure**

To update a provider organization, complete the following tasks:

- 1. In the Cloud Manager, click Provider Organizations.
- 2. Click the name of the provider organization that you want to update.
- 3. To change the title, enter a new title in the Title field, then click Save.
- 4. To transfer ownership, select the user registry for the provider organization owner you want to transfer ownership to.
	- The remaining procedure varies according to the type of the selected user registry, as follows:
		- Local User Registry
			- Select whether the user is an Existing user or a New User.
				- For an existing user, complete the following steps:
					- Enter the name of an existing API Connect user that has previously been invited to register and has activated their account.
					- To also have the ownership of all Catalogs and Spaces in the organization transferred to the new organization owner, select Also transfer ownership of owned Catalogs and Spaces.
					- Click Save.
				- For a new user, complete the following steps:
					- Enter a unique user name for the new user.
					- Supply an email address, name details, and a password.
					- To also have the ownership of all Catalogs and Spaces in the organization transferred to the new organization owner, select Also transfer ownership of owned Catalogs and Spaces.
					- Click Save.

 $\bullet$  LDAP

- **Enter the name of a user that exists in the selected user registry.**
- To also have the ownership of all Catalogs and Spaces in the organization transferred to the new organization owner, select Also transfer ownership of owned Catalogs and Spaces.
- Click Save.
- Authentication URL and OIDC
	- Enter the name of an existing API Connect user that has previously been invited to register and has activated their account. If the required organization owner has not previously been invited and activated their account, you must ensure they have been invited to the organization first.
	- To also have the ownership of all Catalogs and Spaces in the organization transferred to the new organization owner, select Also transfer ownership of owned Catalogs and Spaces.
	- Click Save.

<span id="page-823-0"></span>Note: No fixes or enhancements are being added to IBM API Connect 10.0.2.0 to 10.0.4.x, and it is EOS after 16 December 2023. See [support](https://www.ibm.com/support/pages/ibm-api-connect-support-lifecycle-policy) policy for details. For a more recent version of CD documentation, see the **IBM API** Connect 10.0.6.x and later product [documentation.](https://www.ibm.com/support/knowledgecenter/SSMNED_v10cd)

# **Deleting a provider organization**

You can delete a provider organization. All Catalogs and Spaces are also removed.

# **Before you begin**

This task can be completed by users who are assigned the following roles:

- Cloud Owner
- Cloud Administrator
- Organization Manager
- Custom role with the Provider-org:Manage permission

## **About this task**

The user account for the owner of the deleted provider organization remains in the associated API Connect user registry. The user can still log in to the API Manager user interface; if they are a member of one or more other provider organizations then those organizations are accessible, otherwise only information links are available, with no access to view or manage any resources.

The user can be added again as a provider [organization](#page-821-0) owner at a later time; see Creating a provider organization.

To delete a provider organization, complete the following tasks:

- 1. In the Cloud Manager, click <sup>PR</sup> Provider Organizations.
- 2. Navigate to the provider organization that you want to delete in the list and select Delete from the Actions menu.
- 3. Confirm that you want to delete the provider organization.
- The provider organization is deleted and removed from the Provider Organizations list.

### **Results**

The provider organization, and its Catalogs and Spaces, are deleted.

<span id="page-824-0"></span>Note: No fixes or enhancements are being added to IBM API Connect 10.0.2.0 to 10.0.4.x, and it is EOS after 16 December 2023. See [support](https://www.ibm.com/support/pages/ibm-api-connect-support-lifecycle-policy) policy for details. For a more recent version of CD documentation, see the **IBM API** Connect 10.0.6.x and later product [documentation.](https://www.ibm.com/support/knowledgecenter/SSMNED_v10cd)

# **Viewing current provider organizations**

View the list of current provider organizations for your cloud, including organization title, owner's name and email address, and status. From the list screen, you can add new provider organizations and owners, edit and delete provider organizations, send messages, and change owners.

# **Before you begin**

You must also complete the following tasks before beginning:

- Configuring an email server for [notifications](#page-809-1)
- **Setting up [notifications](#page-810-0)**
- Creating a provider [organization](#page-821-0)

This task can be completed by users who are assigned one of the following roles:

- All roles
- Custom role with the Provider-org:Manage or the Provider-org:View permissions

## **About this task**

All roles can view the list of provider organizations. Use the provider organization list screen to manage your provider organizations.

### **Procedure**

- 1. In the Cloud Manager, click <sup>PR</sup>Provider Organizations.
- 2. View the list of provider organizations and their status. The statuses are as follows:
	- **Pending**: A provider organization is in Pending status until the invited owner successfully completes the registration form.
		- **Active**: A provider organization is in Active status if the owner is an existing user with an account in a user registry.
- 3. The Actions menu performs different functions depending on the organization's status.Use the Actions menu to edit or delete an Active organization. For Pending organizations, use the Actions menu to delete the organization and to resend the invitation to the owner
	- For an Enabled organization, you can Edit or Delete the organization.
	- For a Pending organization, you can Resend the Invitation, or Delete the request.
- 4. Add new provider [organization](#page-821-0)s using the Add menu. See Creating a provider organization

## **Related tasks**

- Creating a provider [organization](#page-821-0)
- Editing a provider [organization](#page-822-0)
- Deleting a provider [organization](#page-823-0)

<span id="page-824-1"></span>Note: No fixes or enhancements are being added to IBM API Connect 10.0.2.0 to 10.0.4.x, and it is EOS after 16 December 2023. See [support](https://www.ibm.com/support/pages/ibm-api-connect-support-lifecycle-policy) policy for details. For a more recent version of CD documentation, see the **IBM API Connect 10.0.6**.x and later product [documentation.](https://www.ibm.com/support/knowledgecenter/SSMNED_v10cd)

# **Sending messages to provider organization owners**

You can send an email message to the owner of a provider organization. You can also style the email to match your business theme.

## **Before you begin**

This task can be completed by users who are assigned the following roles:

- Cloud Owner
- Cloud Administrator
- Organization Manager
- Custom role with the Provider-org:Manage permission

Note: You can also send email messages by using the developer toolkit CLI, or by using the API Connect REST APIs. See Cloud [administration](#page-885-0) commands, or API Connect REST APIs, for more information.

### **Procedure**

To send a message, complete the following steps:

- 1. In the Cloud Manager, click Provider Organizations.
- 2. Click the options icon: alongside the provider organization that you want to work with, then click Message owner.
- The Send message window opens, and the email address of the provider organization owner is displayed as the recipient.
- 3. Enter the subject of the message in the Subject field.

4. Select the Content type that you want to use for the entering the content of the message, from HTML, PlainText, or Both. The default content type is PlainText. An edit window for the selected content type is displayed, or both edit windows are displayed if Both is selected. For HTML content, only the tags and their attributes that are shown in the following table are allowed.

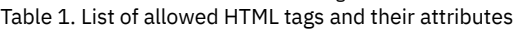

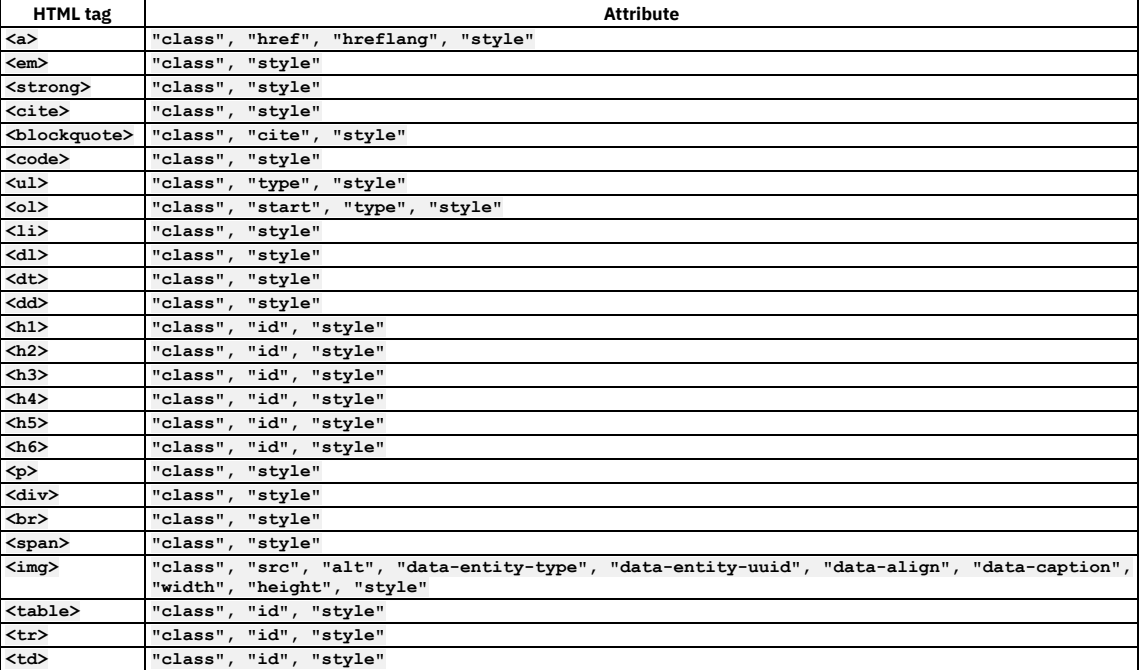

If an HTML tag that is not allowed is used in a notification, the tag and its contents are displayed in the email as plain text.

#### Images can be used by adding a **<img**

**src="https://***path/to/image***.png"/>** tag in the template. The **src** attribute for the image must be a fully qualified web URL, and must be externally accessible so that the email recipients can access the image. It's not possible to reference local images, they must be fully qualified URLs. It's also not possible to embed or attach images or other files in the emails.

5. Enter the content of the message.

6. Click Send.

<span id="page-825-0"></span>Note: No fixes or enhancements are being added to IBM API Connect 10.0.2.0 to 10.0.4.x, and it is EOS after 16 December 2023. See [support](https://www.ibm.com/support/pages/ibm-api-connect-support-lifecycle-policy) policy for details. For a more recent version of CD documentation, see the **IBM API** Connect 10.0.6.x and later product [documentation.](https://www.ibm.com/support/knowledgecenter/SSMNED_v10cd)

# **Administering members and roles**

Cloud Administrators can add members and assign them roles to enable them to work in Cloud Manager. The Cloud and Topology Administrators can also create roles and role defaults. You can also delete users to prevent them from accessing Cloud Manager.

## **About this task**

To manage roles, add members, and assign roles to member, perform the following tasks:

Cloud Manager ships with a set of pre-configured roles. As the Cloud Manager administrator, you can create custom roles, add permissions, and assign the roles to

**Creating roles in the admin [organization](#page-826-0)**

members of the Admin organization.

- **Editing roles in the admin [organization](#page-826-1)** As the Cloud Manager administrator, you can edit the roles in the Admin Organization. Both pre-configured roles and custom roles may be edited, except for the Owner, Viewer, and Member roles. The Owner, Viewer, and Member roles may not be edited or deleted.
- **[Configuring](#page-827-0) LDAP group mappings on Cloud Manager user roles**
- As a Cloud Manager administrator, you can configure LDAP group mapping on API Connect roles in the Admin organization by using the developer toolkit CLI. **Deleting roles in the admin [organization](#page-829-0)**
- Roles can be deleted (except for the Owner, Viewer, and Member roles) from the Admin organization. If there are members assigned to a role that has been deleted, they will be assigned the Viewer role.
- **Viewing [members](#page-830-0) and roles**
- Use the Members page to view the current members of the Admin organization and manage the role assignments. **Adding members to the admin [organization](#page-830-1)**
	- As the Cloud Manager administrator, you can add and remove members of the Admin organization and assign roles to them. Once removed, a user can no longer access the Cloud Manager.
- **[Assigning](#page-831-0) roles to members**

As the Cloud Manager administrator, you manage the roles that are assigned to members. A member's role determines the tasks they are authorized to perform in Cloud Manager.

**[Deleting](#page-832-1) a member**

As the Cloud Manager administrator, you can delete members of the API Connect cloud administration organization. Once deleted, the user and associated roles are removed, however the user's account still remains in API Connect.

**Role Defaults [overview](#page-832-0)**

Role Defaults are role templates that determine the default roles created in new Provider and Consumer organizations. Cloud Manager ships with a set of preconfigured Role Defaults. As the Cloud Manager administrator, you can edit the pre-configured Role Defaults.

<span id="page-826-0"></span>Note: No fixes or enhancements are being added to IBM API Connect 10.0.2.0 to 10.0.4.x, and it is EOS after 16 December 2023. See [support](https://www.ibm.com/support/pages/ibm-api-connect-support-lifecycle-policy) policy for details. For a more recent version of CD documentation, see the **IBM API** Connect 10.0.6.x and later product [documentation.](https://www.ibm.com/support/knowledgecenter/SSMNED_v10cd)

# **Creating roles in the admin organization**

Cloud Manager ships with a set of pre-configured roles. As the Cloud Manager administrator, you can create custom roles, add permissions, and assign the roles to members of the Admin organization.

# **About this task**

If you are assigned a role that has the Settings: manage permission, you can create custom roles for the Admin organization. The Admin organization roles apply only to Cloud Manager users.

One of the following roles is required to add custom roles:

- Administrator
- Owner
- Topology Administrator
- Custom role with the Settings: manage permissions

## **Procedure**

Perform the following steps to add custom roles to the Admin Organization:

- 1. In the Cloud Manager, click <sup>to</sup> Settings.
- 2. Select Roles.
- 3. Click Add to add a new role.
- 4. Enter the Title for the role. The Name will be auto-generated.
- 5. Use the check boxes to select the [permissions](#page-56-0) for the role. For a description of the permissions and the actions they enable, see User roles and permissions in the Cloud Manager UI.
- 6. Save the custom role.

### **Results**

The custom role appears in the list of roles and can be assigned to members.

## **What to do next**

Assign the role to a member in the Members list. See [Assigning](#page-831-0) roles to members

# **Related tasks**

• Editing roles in the admin [organization](#page-826-1)

<span id="page-826-1"></span>Note: No fixes or enhancements are being added to IBM API Connect 10.0.2.0 to 10.0.4.x, and it is EOS after 16 December 2023. See [support](https://www.ibm.com/support/pages/ibm-api-connect-support-lifecycle-policy) policy for details. For a more recent version of CD documentation, see the **IBM API** Connect 10.0.6.x and later product [documentation.](https://www.ibm.com/support/knowledgecenter/SSMNED_v10cd)

# **Editing roles in the admin organization**

As the Cloud Manager administrator, you can edit the roles in the Admin Organization. Both pre-configured roles and custom roles may be edited, except for the Owner, Viewer, and Member roles. The Owner, Viewer, and Member roles may not be edited or deleted.

### **About this task**

You can customize the per-configured roles (except for the Owner, Viewer, and Member roles) to reflect your business needs.

If you are assigned a role that has the Settings: manage permission, you can edit the roles for the Admin organization. The Admin organization roles apply only to Cloud Manager users.

One of the following roles is required to edit roles:

- Administrator
- Owner
- Topology Administrator
- Custom role with the Settings: manage permissions

Following are the edits you can perform for a role:

- Change the title
- Add or delete permissions

### **Procedure**

Perform the following steps to edit roles in the Admin organization:

1. In the Cloud Manager, click <sup>@</sup> Settings.

- 2. Select Roles.
- 3. Locate the Role you want to edit, and select Edit from the overflow menu.
- 4. Enter the desired Title for the role. The Name will be auto-generated.
- 5. Use the check boxes to select the [permissions](#page-56-0) for the role. For a description of the permissions and the actions they enable, see User roles and permissions in the Cloud Manager UI.
- 6. Save the updated role.

### **Results**

<span id="page-827-0"></span>The Role will be updated with a new name and/or permissions. An updated role will affect the members who are assigned the role. If you change the name of a role, you will have to assign it to the members. If you change the permissions for a role, the way that members use the product may change. Note: No fixes or enhancements are being added to IBM API Connect 10.0.2.0 to 10.0.4.x, and it is EOS after 16 December 2023. See [support](https://www.ibm.com/support/pages/ibm-api-connect-support-lifecycle-policy) policy for details. For a more recent version of CD documentation, see the **IBM API Connect 10.0.6.x and later product documentation** 

# **Configuring LDAP group mappings on Cloud Manager user roles**

As a Cloud Manager administrator, you can configure LDAP group mapping on API Connect roles in the Admin organization by using the developer toolkit CLI.

### **Before you begin**

You must have an LDAP user registry resource in the Cloud Manager that has the external group mapping enabled configuration set to true. See Using the CLI to configure a shared LDAP user registry for information.

One of the following roles is required to edit roles:

- Administrator
- Owner
- Topology Administrator
- Custom role with the Settings: manage permissions

Note: The Admin [organization](#page-1509-0) roles apply only to Cloud Manager users. If you want to apply LDAP group mapping to API Manager users, see Configuring LDAP group mapping on API Manager user roles. LDAP group mapping cannot be applied to Developer Portal users.

### **About this task**

You can map external LDAP groups to the API Connect preconfigured user roles (except for the Owner and Member roles), as well as to any custom user roles, to reflect your business needs.

#### Notes:

After LDAP group mapping is enabled on a role, user onboarding always honors the group mappings.
- Once on-boarded, user membership in API Connect is valid throughout the login period (access token ttl), irrespective of any changes in the external LDAP registry. Membership is updated only on the next login, when the LDAP information is fetched and refreshed.
- One or more API Connect roles can be mapped to one or more LDAP groups, and one or more LDAP groups can be mapped to a role.
- When multiple LDAP groups are mapped to a single role, it means that a user from any one of the LDAP groups can log in to API Connect.
- If a user is removed from the external LDAP user registry, then to ensure quick removal from API Connect you must also delete the user membership in API Connect.

You can configure LDAP group mappings using one of the following methods:

- Using the UI to configure LDAP group [mappings](#page-828-0)
- <span id="page-828-0"></span>Using the CLI to configure LDAP group [mappings](#page-828-1)

## **Using the UI to configure LDAP group mappings**

Use the Cloud Manager UI to configure LDAP group mappings.

#### **Procedure**

- 1. Login to the Cloud Manager UI as a user with the appropriate permissions.
- 2. Click Settings > Roles > Add a new Role or edit existing role.
- 3. Select the following settings:
	- Enable external group mapping select to enable external group mapping for this role.
	- LDAP user Registry LDAP user registry list which has external group mapping enabled. User must select one of the LDAP user registry from this list.
	- LDAP group names add one or more LDAP group names that you want to map to the user role.
	- User group prefix add the prefix for the LDAP user group.
	- User group suffix add the suffix for the LDAP user group.
- 4. Save your changes.

#### **Results**

The role is updated with the LDAP group mapping information. Users can now log on to the Cloud Manager, and automatically be assigned the correct access permissions for their role.

## <span id="page-828-1"></span>**Using the CLI to configure LDAP group mappings**

Use the toolkit CLI to configure LDAP group mappings.

#### **About this task**

For detailed information about how to use the CLI, see [Installing](#page-235-0) the toolkit, and Overview of the [command-line](#page-880-0) tool.

#### **Procedure**

Perform the following steps to map external LDAP groups to Cloud Manager user roles.

1. Log in to the management server CLI.

Before you can update the role configuration, you must log in to your management server from the developer toolkit CLI as a member of the cloud administration organization. Use the following command:

```
apic login --server mgmt_endpoint_url --username user_id --password password --realm admin/identity_provider
```
where *mgmt\_endpoint\_url* is the platform API endpoint URL. You can determine which identity provider to use in the **--realm** parameter by entering the following command to see a list of all available identity providers (you do not need to be logged in to use this command):

**apic identity-providers:list --scope admin --server** *mgmt\_endpoint\_url* **--fields title,realm**

For example:

```
apic identity-providers:list --scope admin --server myserver.com --fields title,realm
total_results: 2
results:
  - title: Cloud Manager User Registry
   realm: admin/default-idp-1
  - title: Corporate LDAP user registry
   realm: admin/corporate-ldap
```
The **title** value should enable you to determine which identity provider to use; you can then copy the corresponding **--realm** parameter directly from the displayed **realm** value. For any identity providers that were created by your administrator after API Connect was installed, the names will have been determined at creation time. The default Cloud Manager Local User Registry for login as a member of the cloud administration organization is **default-idp-1**. For full details of the login command, see Logging in to a [management](#page-882-0) server.

2. Run the following command to get the URL of the LDAP user registry resource in the Cloud Manager that you want to map the user roles to:

**apic user-registries:get** *ldap\_user\_registry* **--org admin --server** *mgmt\_endpoint\_url* **--output -**

where:

- *ldap\_user\_registry* is the name or ID of your LDAP user registry resource.
- **--org admin** means that the registry details are retrieved from the admin organization.
- *mgmt\_endpoint\_url* is the platform API endpoint URL.

This command outputs the configuration details of your LDAP user registry, and the **url:** is shown at the end of the list, for example:

```
title: LDAP
integration_url: >-
 https://server.com/api/cloud/integrations/user-registry/147b5fb1-e88e-41e3-90e9-xxxxxx
registry_type: ldap
user_managed: false
user_registry_managed: false
external_group_mapping_enabled: true
...
url: >-
 https://server.com/api/user-registries/3d58ce7e-16a8-493b-9684-xxxxxx/35e75bad-1d89-4a65-a70f-xxxxxx
```
3. Create a role yaml file that contains the following LDAP group mapping configuration properties:

#### **external\_group\_mapping:**

**user\_registry\_url:** *https://server.com/api/user-registries/3d58ce7e-16a8-493b-9684-xxxxxx/35e75bad-1d89-4a65-a70f-xxxxxx* **ldap\_groups:**

- **- '***cn=apic-administrators,ou=ibmgroups,o=ibm.com***'**
- **- '***cn=apic-developers,ou=ibmgroups,o=ibm.com***'**
- **user\_group\_filter\_prefix:** *(&(uniquemember=*

**user\_group\_filter\_suffix:** *)(objectClass=groupOfUniqueNames))*

Where:

- **•** user\_registry\_url is the URL of your LDAP user registry resource from Step #task\_cmc\_role\_mapping\_ldap\_url.
- **ldap\_groups** is a list of the LDAP group names that you want to map to the user role.
- **user\_group\_filter\_prefix** is the prefix for the LDAP user group.
- **user\_group\_filter\_suffix** is the suffix for the LDAP user group.

4. Run the following command to update the user role with the **external\_group\_mapping** configuration properties:

**apic roles:update** *role\_name* **--scope** *org* **--org** *admin?* **--server** *mgmt\_endpoint\_url mapping\_properties\_file*

Where:

- *role\_name* is the name of the user role that you want to add the LDAP group mapping to.
- **--scope** is the organization scope that you want the update to apply to. Valid values are: **catalog|consumer-org|org|space**.
- --org *admin?*
- *mgmt\_endpoint\_url* is the platform API endpoint URL.
- **mapping\_properties\_file** is the name of your mapping properties file from Step #task\_cmc\_role\_mapping\_role\_file, for example **role\_mapping\_file.yaml**.

If you prefer to enter the configuration properties interactively on the command line, you can substitute the *mapping\_properties\_file* for a terminating hyphen character **-**, and enter the information manually, followed by pressing **CTRL**

**D** to terminate the input.

If you want to create a custom role that includes LDAP group mapping, you can include the **external\_group\_mapping** configuration section in the **role\_file**, and then create the new role by using the **apic**

**roles:create** command.

For more information about the **apic roles** [commands,](#page-1958-0) see **apic roles** in the CLI reference section.

#### **Results**

The role is updated with the LDAP group mapping information. Users can now log on to the Cloud Manager, and automatically be assigned the correct access permissions for their role.

Note: No fixes or enhancements are being added to IBM API Connect 10.0.2.0 to 10.0.4.x, and it is EOS after 16 December 2023. See [support](https://www.ibm.com/support/pages/ibm-api-connect-support-lifecycle-policy) policy for details. For a more recent version of CD documentation, see the **IBM API** Connect 10.0.6.x and later product [documentation.](https://www.ibm.com/support/knowledgecenter/SSMNED_v10cd)

## **Deleting roles in the admin organization**

Roles can be deleted (except for the Owner, Viewer, and Member roles) from the Admin organization. If there are members assigned to a role that has been deleted, they will be assigned the Viewer role.

## **About this task**

All custom roles may be deleted. Pre-configured roles can also be deleted, except for the Owner, Viewer, and Member roles. Owner, viewer, and Member role cannot be deleted or edited. Members who are assigned a deleted role are given the most limited role, Viewer, with View-only privileges. These members will need to be assigned a new role if they require any other privileges.

If you are assigned a role that has the Settings: manage permission, you can delete roles for the Admin organization. The Admin organization roles apply only to Cloud Manager users.

One of the following roles is required to delete custom roles:

- Administrator
- Owner
- Topology Administrator
- Custom role with the Settings: manage permissions

## **Procedure**

Perform the following steps to delete roles in the Admin organization:

- 1. In the Cloud Manager, click <sup>@</sup> Settings.
- 2. Select Roles.
- 3. Locate the Role you want to delete, and select Delete from the overflow menu.
- 4. Confirm that you want to proceed with deleting the role.

## **Results**

The Role will be deleted. Members who had been assigned the role are given the Viewer role.

Note: No fixes or enhancements are being added to IBM API Connect 10.0.2.0 to 10.0.4.x, and it is EOS after 16 December 2023. See [support](https://www.ibm.com/support/pages/ibm-api-connect-support-lifecycle-policy) policy for details. For a more recent version of CD documentation, see the **IBM API Connect 10.0.6**.x and later product [documentation.](https://www.ibm.com/support/knowledgecenter/SSMNED_v10cd)

# **Viewing members and roles**

Use the Members page to view the current members of the Admin organization and manage the role assignments.

### **Procedure**

To view the members of the Admin organization and their roles in Cloud Manager, follow these steps:

1. In the Cloud Manager, click <sup>88</sup> Members.

2. From the Members list, you can scroll through the list of users to see their current roles and their status.

- **Pending** The invitation with the activation link has been sent to the user, but they have not yet completed the registration form.
- **Enabled** The user has completed the registration form and is now able to login and access the features associated with their role.

Note: If your role has the proper permissions, you can assign roles, add, and delete members from this list.

## **What to do next**

- To add members, see Adding members to the admin [organization](#page-830-0)
- To change the roles assigned to members see **[Assigning](#page-831-0) roles to members**
- To delete a member, see **[Deleting](#page-832-0) a member**

<span id="page-830-0"></span>Note: No fixes or enhancements are being added to IBM API Connect 10.0.2.0 to 10.0.4.x, and it is EOS after 16 December 2023. See [support](https://www.ibm.com/support/pages/ibm-api-connect-support-lifecycle-policy) policy for details. For a more recent version of CD documentation, see the IBM API Connect 10.0.6.x and later product [documentation.](https://www.ibm.com/support/knowledgecenter/SSMNED_v10cd)

# **Adding members to the admin organization**

As the Cloud Manager administrator, you can add and remove members of the Admin organization and assign roles to them. Once removed, a user can no longer access the Cloud Manager.

## **About this task**

Membership in the Admin organization is required to use Cloud Manager to view and manage the topology of the API Connect cloud, to set up and manage provider organizations, and to manage other features of the cloud. There are two ways to add a member:

- Invite member send an email invitation to a new user to register as a member of the Admin organization.
- Add member specify the user and add them as a member of the Admin organization immediately.

One of the following roles is required to add members:

- Administrator
- Owner

## **Procedure**

- To send an email invitation to a new user to register as a member of the Admin organization, complete the following steps:
	- 1. In the Cloud Manager, click <sup>88</sup> Members.

The list of current members for the Admin organization is displayed. You can view the owner of the Admin Organization by expanding View Owners.

- 2. Click Add > Invite member.
- 3. Enter a valid email address.
- 4. Select the roles that you want to assign to the user.

5. Click Invite. An email containing an activation link is sent to the email address inviting the person to register. The link opens the registration form. Alternately, you can copy and paste the activation link into an email; click Get Activation Link and click Copy in the pop up window. Note that the email server requires the Authenticate User and Authenticate Password values in order to send invitations. See Configuring an email server for [notifications.](#page-809-0)

The user is placed in Pending status, and is changed to Enabled status after they complete the registration form to activate their account. They can then log in to the Cloud Manager user interface with the API Connect user name that they specified during account activation.

Note: If you use this option with a Local User Registry, and the user already exists in the registry, the user must re-activate their account by using the Sign In option, **not** by completing the registration form and using the Sign Up option; attempting to re-register will fail. This stipulation includes users that were previously members but were deleted from the admin organization.

- To specify the user and add them as a member of the Admin organization immediately, complete the following steps:
	- 1. In the Cloud Manager, click <sup>88</sup> Members.
	- The list of current members for the Admin organization is displayed. You can view the owner of the Admin Organization by expanding View Owners.
	- 2. Click Add > Add member.
	- 3. Select the required user registry
		- The remaining procedure varies according to the type of the selected user registry, as follows:
			- Local User Registry
				- Select whether the user is an Existing user or a New User.
					- For an existing user, complete the following steps:
						- Enter the name of an existing API Connect user that has previously been invited to register and has activated their account. • Select the roles that you want to assign to the user, then click Add. The user is added and their membership is immediately
						- enabled. The specified user can log in to the Cloud Manager user interface.
					- For a new user, complete the following steps:
						- Enter a unique user name for the new user.
						- Supply an email address, name details, and a password.
						- Select the roles that you want to assign to the user, then click Add. The user account is created, and the user membership is immediately enabled. The specified user can log in to the Cloud Manager user interface.
			- LDAP
				- Enter the name of a user that exists in the selected user registry.

selecting one or more roles. If additional roles are not assigned, then the user will have only the basic Member role.

- Select the roles that you want to assign to the user, then click Add. The user is added, and the user membership is immediately enabled. The specified user can log in to the Cloud Manager user interface with their LDAP user name.
- Authentication URL and OIDC
	- Enter the name of an existing API Connect user that has previously been invited to register and has activated their account.
		- Select the roles that you want to assign to the user, then click Add. The user is added, and the user membership is immediately enabled. The specified user can log in to the Cloud Manager user interface.

## **What to do next**

The new member can log in and work in Cloud Manager. The member's authorization is defined by the roles assigned to them. For instructions on assigning roles, see [Assigning](#page-831-0) roles to members. The list of roles and [permissions](#page-56-0) can be viewed at User roles and permissions in the Cloud Manager UI.

<span id="page-831-0"></span>Note: No fixes or enhancements are being added to IBM API Connect 10.0.2.0 to 10.0.4.x, and it is EOS after 16 December 2023. See [support](https://www.ibm.com/support/pages/ibm-api-connect-support-lifecycle-policy) policy for details. For a more recent version of CD documentation, see the **IBM API Connect 10.0.6.x and later product documentation**.

# **Assigning roles to members**

As the Cloud Manager administrator, you manage the roles that are assigned to members. A member's role determines the tasks they are authorized to perform in Cloud Manager.

## **About this task**

Members in the Admin organization use Cloud Manager to view and manage the topology of the Cloud, to set up and manage provider organizations, and to work with other features of the API Connect Cloud. The member's role determines what tasks they are authorized to perform. When assigning roles, you need to be aware that all members always have a basic set of permissions, which are contained in the **Member** role. The Member role is automatically granted to all members and cannot be removed. For this reason, you do not explicitly assign the Member role. You can grant additional permissions by

One of the following roles is required to assign roles to members:

- Administrator
- Owner

## **Procedure**

Perform the following steps to assign one or more roles to a member:

- 1. In the Cloud Manager, click <sup>88</sup> Members.
- 2. The list of current members for the Admin organization is displayed.
- 3. To change the roles assigned to a member, select the roles by marking the check boxes next to their name. The roles will be updated instantly. The list of roles and [permissions](#page-56-0) can be viewed at User roles and permissions in the Cloud Manager UI

## **Results**

The member will be assigned the permissions for the role(s).

## **What to do next**

<span id="page-832-0"></span>The new member can work in Cloud Manager. The member's authorization is defined by the roles assigned to them. Note: No fixes or enhancements are being added to IBM API Connect 10.0.2.0 to 10.0.4.x, and it is EOS after 16 December 2023. See [support](https://www.ibm.com/support/pages/ibm-api-connect-support-lifecycle-policy) policy for details. For a more recent version of CD documentation, see the **IBM API Connect 10.0.6.x and later product documentation**.

# **Deleting a member**

As the Cloud Manager administrator, you can delete members of the API Connect cloud administration organization. Once deleted, the user and associated roles are removed, however the user's account still remains in API Connect.

## **About this task**

One of the following roles is required to delete a member:

- Administrator
- Owner

Note: The user account of the deleted user remains in the associated API Connect user registry. The user can still log in to the Cloud Manager user interface but only information links are available; there is no access to view or manage any resources. The user can be added again as a member at a later time; see Adding members to the admin [organization.](#page-830-0)

## **Procedure**

To delete a member of the cloud administration organization, complete the following steps:

- 1. In the Cloud Manager, click <sup>A<sub>R</sub></sup> Members.
- 2. Choose Delete from the overflow menu that is adjacent to the member you want to delete.
- 3. Confirm the deletion.

## **Results**

<span id="page-832-1"></span>The member is deleted and removed from the Members list in Cloud Manager. Note: No fixes or enhancements are being added to IBM API Connect 10.0.2.0 to 10.0.4.x, and it is EOS after 16 December 2023. See [support](https://www.ibm.com/support/pages/ibm-api-connect-support-lifecycle-policy) policy for details. For a more recent version of CD documentation, see the **IBM API Connect 10.0.6.x and later product documentation**.

# **Role Defaults overview**

Role Defaults are role templates that determine the default roles created in new Provider and Consumer organizations. Cloud Manager ships with a set of pre-configured Role Defaults. As the Cloud Manager administrator, you can edit the pre-configured Role Defaults.

## **Role Defaults concepts**

Role Defaults determine the base roles applied to either Provider or Consumer Organizations. The Role Defaults for the Admin organization are not configurable. Role Defaults help to standardize base roles for all organizations. Roles and permissions may be added or modified in the Role Defaults to customize the base roles as needed. Role Defaults are a "point-in-time" configuration, which effects only new organizations. You can add, delete, or modify roles (except for the Owner, Member, and Viewer roles) in the organization to customize the permissions for each organization.

Rules for editing Role Defaults:

- Edits to Role Defaults are not applied retroactively to existing organizations. Edits apply only to new organizations created after the changes are made.
- Role Defaults apply to all new organizations; roles can then be edited at the organization, catalog, and space level.
- Edits made to roles in an organization do not affect the Role Defaults. Role Defaults are the "parent" and organization roles are the "child". The child inherits from the parent, but changes do not filter up from the organization to the Role Default.
- **Managing role defaults for provider [organizations](#page-833-0)** Role Defaults are role templates that determine the default roles created in new Provider and Consumer organizations. Cloud Manager ships with a set of preconfigured Role Defaults. As the Cloud Manager administrator, you can edit the pre-configured Role Defaults.
- **Managing role defaults for consumer [organizations](#page-833-1)** Role Defaults are role templates that determine the default roles created in new Provider and Consumer organizations. Cloud Manager ships with a set of preconfigured Role Defaults. As the Cloud Manager administrator, you can edit the pre-configured Role Defaults.

## **Related tasks**

- Managing role defaults for provider [organizations](#page-833-0)
- Managing role defaults for consumer [organizations](#page-833-1)

## **Related information**

#### [Creating](#page-1508-0) custom roles

<span id="page-833-0"></span>**Note:** No fixes or enhancements are being added to IBM API Connect 10.0.2.0 to 10.0.4.x, and it is EOS after 16 December 2023. See [support](https://www.ibm.com/support/pages/ibm-api-connect-support-lifecycle-policy) policy for details. For a more recent version of CD documentation, see the **IBM API Connect 10.0.6**.x and later product [documentation.](https://www.ibm.com/support/knowledgecenter/SSMNED_v10cd)

# **Managing role defaults for provider organizations**

Role Defaults are role templates that determine the default roles created in new Provider and Consumer organizations. Cloud Manager ships with a set of pre-configured Role Defaults. As the Cloud Manager administrator, you can edit the pre-configured Role Defaults.

## **About this task**

If you are assigned a role that has permissions to manage Cloud Settings, you can create manage the Role Defaults for the provider organizations. One of the following roles is required to add roles to the role defaults:

- Administrator
- Topology Administrator
- Owner

Perform the following steps to add or edit roles to the Roles Defaults for provider organizations:

## **Procedure**

- 1. In the Cloud Manager, click  $\circled{3}$  Settings.
- 2. Select Role Defaults.
- 3. Click Add to add a new role.
	- a. To edit a role, select Edit from the overflow menu for the role.
	- b. To delete a role from the Role Default, select Delete from overflow menu and confirm the deletion. Owner, Member, and Viewer roles cannot be deleted. Note: Role deletions apply to new members added after the deletion. If a current member is assigned the role, they will continue to have the permissions connected with the role. You need to manage the deletions for each member in the Members screen.
- 4. Enter the Title for the role. The Name will be auto-generated.
- 5. Use the check boxes to select the [permissions](#page-56-0) for the role. For a description of the permissions and the actions they enable, see User roles and permissions in the Cloud Manager UI.
- 6. Save the role.

### **Results**

The role appears in the list of roles for the provider organization Role Defaults. It will be included in the roles that can be assigned to members for all new provider organizations. The roles can be edited for individual organizations.

## **Related concepts**

• Role Defaults [overview](#page-832-1)

## **Related tasks**

- Managing role defaults for consumer [organizations](#page-833-1)
- [Assigning](#page-831-0) roles to members

<span id="page-833-1"></span>Note: No fixes or enhancements are being added to IBM API Connect 10.0.2.0 to 10.0.4.x, and it is EOS after 16 December 2023. See [support](https://www.ibm.com/support/pages/ibm-api-connect-support-lifecycle-policy) policy for details. For a more recent version of CD documentation, see the **IBM API Connect 10.0.6.x and later product documentation**.

# **Managing role defaults for consumer organizations**

Role Defaults are role templates that determine the default roles created in new Provider and Consumer organizations. Cloud Manager ships with a set of pre-configured Role Defaults. As the Cloud Manager administrator, you can edit the pre-configured Role Defaults.

### **About this task**

If you are assigned a role that has permissions to manage Cloud Settings, you can create and manage the Role Defaults for consumer organizations. One of the following roles is required to add roles to the role defaults:

Administrator

- Topology Administrator
- Owner

Perform the following steps to add or edit roles to the roles defaults for consumer organization:

## **Procedure**

- 1. In the Cloud Manager, click <sup>33</sup> Settings.
- 2. Select Role Defaults.
- 3. Click Add to add a new role.
	- a. To edit a role, select Edit from the overflow menu for the role.
	- b. To delete a role from the Role Default, select Delete from overflow menu and confirm the deletion. Owner, Member, and Viewer roles cannot be deleted. Note: Role deletions apply to new members added after the deletion. If a current member is assigned the role, they will continue to have the permissions connected with the role. You need to manage the deletions for each member in the Members screen.
- 4. Enter the Title for the role. The Name will be auto-generated.
- 5. Use the check boxes to select the [permissions](#page-56-0) for the role. For a description of the permissions and the actions they enable, see User roles and permissions in the Cloud Manager UI.
- 6. Save the role.

## **Results**

The role appears in the list of roles for the consumer organization Role Defaults. It will be included in the roles that can be assigned to members for new consumer organizations. The roles can be edited for catalogs, but permissions inherited from the Role Default cannot be deleted. Permissions can be added at the catalog level, but not deleted.

## **Related concepts**

• Role Defaults [overview](#page-832-1)

## **Related tasks**

- Managing role defaults for provider [organizations](#page-833-0)
- [Assigning](#page-831-0) roles to members

Note: No fixes or enhancements are being added to IBM API Connect 10.0.2.0 to 10.0.4.x, and it is EOS after 16 December 2023. See [support](https://www.ibm.com/support/pages/ibm-api-connect-support-lifecycle-policy) policy for details. For a more recent version of CD documentation, see the IBM API Connect 10.0.6.x and later product [documentation.](https://www.ibm.com/support/knowledgecenter/SSMNED_v10cd)

# **Monitoring the cloud**

API Connect generates events to monitor the status of your cloud.

## **About this task**

You can monitor your API Connect cloud and configure destination targets for your analytics data by using the following tasks:

- **[Configuring](#page-834-0) Analytics to collect API event data**
- Configure the collection of API event data so it can be filtered, sorted, and aggregated to help you review usage and performance.
- **[Configuring](#page-842-0) audit logging to monitor user operations**
- Configure auditing in IBM API Connect to monitor user operations such as who published which product and when. **Reviewing a gateway's [processing](#page-847-0) status**
- Review the processing status for the Gateway services that are enabled in your API Connect Catalogs and Spaces.

<span id="page-834-0"></span>Note: No fixes or enhancements are being added to IBM API Connect 10.0.2.0 to 10.0.4.x, and it is EOS after 16 December 2023. See [support](https://www.ibm.com/support/pages/ibm-api-connect-support-lifecycle-policy) policy for details. For a more recent version of CD documentation, see the **IBM API Connect 10.0.6**.x and later product [documentation.](https://www.ibm.com/support/knowledgecenter/SSMNED_v10cd)

# **Configuring Analytics to collect API event data**

Configure the collection of API event data so it can be filtered, sorted, and aggregated to help you review usage and performance.

Use the API Connect Analytics service to monitor API usage and performance. API analytics provide data to help you manage service levels, set quotas, establish controls, set up security policies, manage communities, and analyze trends. The data for Analytics is collated from API events that are logged when API operations are invoked. The captured event data can be forwarded to the Analytics user interface in the API Connect API Manager or offloaded to third-party systems.

## **API event records**

An API event is logged each time an API operation is invoked, and an event record is generated for each API event on the Gateway server. The API event record contains information about the API call. When an analytics service is associated with a gateway, it will capture API events. The content of the record depends on the logging policy that is set for the operation. For more information about the fields that are displayed in an API event record, see API event [record](#page-1497-0) fields.

## **Analytics configuration options**

API Connect offers several configuration options to customize data collection, storage, and retention. For example, you can define filters that refine data to add or remove fields before it is stored. You can choose to offload some, or all, of the data to a third-party storage system. You can choose whether to store any Analytics data in API Connect. If you offload all of your Analytics data, you can disable the Analytics UI in API Connect. Some options are configured during installation, while other options are easily changed even after your Analytics subsystem is in service.

- **Counting total API calls for your [Analytics](#page-835-0) service**
- Count the API calls for the IBM® API Connect Analytics subsystem and return the total categorized by response status.
- **Viewing API event data in API [Connect](#page-838-0)** API Connect generates API event data. The captured event data can be viewed in the API Manager or offloaded to third-party systems.
- **[Including](#page-838-1) geoIP fields in Analytics data**
- Configure Analytics settings to include geoIP fields in the data.
- **[Configuring](#page-839-0) data retention and index rollover time periods**
- You can set a time period for data retention and index rollover using the Advanced Analytics Configuration option for an analytics service.
- **[Configuring](#page-840-0) the analytics message queue** The analytics message queue is embedded in the data ingestion pipeline. It is most useful when offloading data from the analytics subsystem to a third-party system. It ensures that data collection continues in the event of a failure.
- **Offloading analytics to [third-party](#page-840-1) systems** The event data that is generated and collected in your API Connect on-premises deployment can optionally be forwarded to external third-party systems for storage and analysis.

<span id="page-835-0"></span>Note: No fixes or enhancements are being added to IBM API Connect 10.0.2.0 to 10.0.4.x, and it is EOS after 16 December 2023. See [support](https://www.ibm.com/support/pages/ibm-api-connect-support-lifecycle-policy) policy for details. For a more recent version of CD documentation, see the **IBM API Connect 10.0.6.x and later product documentation**.

# **Counting total API calls for your Analytics service**

Count the API calls for the IBM® API Connect Analytics subsystem and return the total categorized by response status.

## **Before you begin**

This procedure requires you to deploy the Analytics subsystem and store data in IBM API Connect. If your organization did not deploy the Analytics subsystem, then you cannot use this process to track usage. If you deployed Analytics but offload all of your data and do not store it in IBM API Connect, then you must capture usage information from the third-party application where you offload data.

## **About this task**

If your IBM API Connect bases costs on usage, you can use the following procedure to track this information so that you can accurately report it.

## **Procedure**

1. Find an analytics-storage pod (for example, coordinating, data, master, or basic) by running the following command.

#### **kubectl get pods**

- 2. Build a query for your request to the analytics datastore.
	- a. Set the **size** to **0** to disable the return of raw data.
	- The following example shows how to specify the **size**.

```
{
 "size": 0
}
```
Tip: If you want to return some raw data to verify that the range query in the next step works, set the **size** to **1** instead. b. Add a **range** query for date filtering.

The following example shows how to specify the time range in your query:

```
{
 "size": 0,
 "query": {
    "range": {
      "datetime": {
        "gte": "YYYY-MM-DD",
        "lt": "YYYY-MM-DD"
     }
   }
 }
}
```
This setting filters the query by specifying a time range that begins on or after (is greater than or equal to) the **gte** date, and ends before (is less than) the **lt**.

Note:

When specifying the time range, note the following considerations about the value that you specify for the date:

- Format: the value must use the ISO-8601 format (**YYYY-MM-DDThh:mm:ss.yyyZ**) or a shortened version of that format (for example, **YYYY-MM-DD**).
- Timezone: The value must follow UTC time (Coordinated Universal Time) because the query will be executed by the analytics-storage pod (which runs on UTC time), so it's important to allow for any time difference when you run a query.
- c. Build the aggregation.

The aggregation code uses regular expressions to match the patterns for response codes (for example all of the responses with a code that begins with "1"). The query counts the documents within the specified time range that match each set of response codes, and then calculates the total number of documents.

The following example shows the complete query. The **aggs** section contains the code to count the total number of API calls.

```
{
 "size": 0,
 "query": {
    "range": {
      "datetime": {
       "gte": "YYYY-MM-DD",
       "lt": "YYYY-MM-DD"
     }
   }
 },
  "aggs": {
    "status_codes": {
     "filters": {
       "filters": {
         "1xx": {
            "regexp": {
              "status_code": "1.*"
           }
          },
          "2xx": {
           "regexp": {
              "status_code": "2.*"
           }
          },
          "3xx": {
            "regexp": {
              "status_code": "3.*"
           }
          },
          "4xx": {
            "regexp": {
              "status_code": "4.*"
           }
          },
          "5xx": {
            "regexp": {
              "status_code": "5.*"
           }
         }
  }
}
}
}
}
```
3. Submit a request with your query to the analytics-storage pod that you located in step 1. Run the following command, where:

- *analytics-storage-pod* represents the name of the analytics-storage pod that you identified in step 1.
- *analytics\_query* is the content of the query, as shown in step 2c.

```
kubectl exec -it analytics-storage-pod -- \
curl_es /apic-api-r/_search?pretty \
-d 'analytics_query' \
```
- **-H 'Content-Type: application/json'**
- 4. Review the response.

Most of the information in the response can be ignored because it doesn't apply to your use case. Locate the aggregations. status codes. buckets field, which contains the individual fields that represent the status codes.

The status code fields are labeled as **1xx**, **2xx**, **3xx**, **4xx**, and **5xx**. Each of the status code fields has an object as its value with a field called **doc\_count**.

In each status code field, locate the **doc\_count** field and note its value, which represents the total number of API calls for the current status code within the specified time range.

The following example shows a sample response with an aggregated total of 100,000 API calls.

```
{
 "took" : 19,
  "timed_out" : false,
  "_shards" : {
"total" : 2500,
    "successful" : 2500,
    "skipped" : 0,
    "failed" : 0
  },
  "hits" : {
    "total" : 100000,
    "max_score" : 0.0,
    "hits" : [ ]
  },
  "aggregations" : {
```

```
"status_codes" : {
     "buckets" : {
       "1xx" : {
         "doc_count" : 10000
       },
       "2xx" : {
         "doc_count" : 60000
       },
"3xx" : {
         "doc_count" : 5000
       },
        "4xx" : {
         "doc_count" : 15000
       },
       "5xx" : {
         "doc_count" : 10000
      }
    }
  }
}
```
## **What to do next**

**}**

To ensure you correctly track the API calls, you should run the query on a daily basis and store the accumulated daily totals where you can make sure they are backed up. You can create a script based on the query and schedule it to run daily. For more information about creating the script, see [Creating](#page-837-0) a script to count API calls

- **[Creating](#page-837-0) a script to count API calls**
	- Optionally create a script containing a query that counts the API calls for the IBM API Connect Analytics subsystem.

<span id="page-837-0"></span>**Note:** No fixes or enhancements are being added to IBM API Connect 10.0.2.0 to 10.0.4.x, and it is EOS after 16 December 2023. See [support](https://www.ibm.com/support/pages/ibm-api-connect-support-lifecycle-policy) policy for details. For a more recent version of CD documentation, see the IBM API Connect 10.0.6.x and later product [documentation.](https://www.ibm.com/support/knowledgecenter/SSMNED_v10cd)

# **Creating a script to count API calls**

Optionally create a script containing a query that counts the API calls for the IBM® API Connect Analytics subsystem.

## **Before you begin**

Create a query to count the total number of API calls in the [Analytics](#page-835-0) subsystem as explained in Counting total API calls for your Analytics service.

## **About this task**

If you need to count your API calls to track the totals for your contract, then you must run the query to count API calls on a periodic basis. You can automate the process by creating a script that contains the query. To ensure you correctly track the API calls, schedule the script to run on a daily basis and store the accumulated daily totals where you can make sure they are backed up.

The example script includes the following changes to the original query. The changes make it easier to run the script repeatedly without editing it each time.

- Accept the namespace and release name of the analytics service as input. If you only deployed one release in the namespace, then you can leave the release name blank. For appliance deployments, use **default** as the value of the namespace, and leave the release name blank.
- Identify the analytics-storage pod automatically and saves it in the **POD** variable to be used by your query.
- Change the query's time range variables from ISO format to date math syntax so that you can run the script again without editing the time range. You should run the script at the same time every day to ensure consistent counts. Using date math, you can use variables to calculate yesterday's date and today's date. Then, your script can use those dates to retrieve the total number of calls for the 24 hours that elapsed between the beginning of yesterday and the beginning of today.
	- Set the start date (**gte**) to the value **now-1d/d**, which represents the beginning of yesterday.
	- Set the end date (**lt**) to **now/d**, which represents the beginning of today.

Note: Remember, the values for the time range variables are calculated from the current system time of the analytics-storage pod, which follows UTC time (Coordinated Universal Time). It's important to allow for any time difference when you run a query because your timing might cause an inadvertent date change for the results.

For example, if today is January 2 in EST and your current time is 5:00 AM (**2019-01-02T05:00:00**), then the system time on the analytics-storage pod (in UTC) is 10:00 AM on January 2 (**2019-01-02T10:00:00**). The date math calculation for yesterday (**now-1d/d**) is equal to **2019-01-01T00:00:00**, and the date math calculation for today (**now/d**) is equal to **2019-01-02T00:00:00**. The query captures the API call counts for "yesterday", which is the 24 hours of the date **2019- 01-01T00:00:00**. But if your current time in EST is 8:00 PM on January 2, the time on the system time on the analytics-storage pod is 1:00 AM on January 3. "Yesterday" is now January 2 and "today" is now January 3, so the query returns the call count for January 2 instead of January 1.

## **Procedure**

#### 1. Create the script.

The following example shows the completed script. In the script, the **kubectl exec** statement must be on a single line.

**#!/bin/bash**

**NAMESPACE=\$1 RELEASE\_NAME=\$2**

**POD=`kubectl get po -n \$NAMESPACE -o custom-columns=NAME:.metadata.name | grep -e "storage-master-0" | head -n 1`**

**kubectl exec -it \$POD -n \$NAMESPACE -- curl\_es /apic-api-r/\_search?pretty -H 'Content-Type: application/json' -d '{** "size": 0, "query": { "range": { "datetime": { "gte": "now-1d/d", "lt": "now/d" } } }, "aggs": { "status\_codes": {<br>"filters": { "filters": { "1xx": { "regexp": { "status\_code": "1." } }, "2xx": { "regexp": { "status\_code": **"status\_code": "5.\*" } } } } } } }'**

2. Save the file and make it executable, as shown in the following example.

**chmod +x path/to/***my-script-filename***.sh**

3. Run the script.

Invoke it with your namespace and release name as shown in the following example:

**./***my-script-filename***.sh** *namespace release\_name*

Remember, you can omit the release name if it's not needed, as shown in the following example:

**.:count.sh apic**

For appliance deployments, you can use **default** as the namespace and omit the release name as shown in the following example:

**./***my-script-filename***.sh default**

<span id="page-838-0"></span>Note: No fixes or enhancements are being added to IBM API Connect 10.0.2.0 to 10.0.4.x, and it is EOS after 16 December 2023. See [support](https://www.ibm.com/support/pages/ibm-api-connect-support-lifecycle-policy) policy for details. For a more recent version of CD documentation, see the **IBM API Connect 10.0.6.x and later product documentation**.

## **Viewing API event data in API Connect**

API Connect generates API event data. The captured event data can be viewed in the API Manager or offloaded to third-party systems.

An API event is logged each time an API operation is invoked, and an event record is generated for each API event on the Gateway server. The API event record contains information about the API call. When an analytics service is associated with a gateway, it will capture API events.

The content of the API event record depends on the logging policy that is set for the operation. For more information about the fields that are displayed in an API event record, see API event [record](#page-1497-0) fields. For information about how to configure your logging preferences for API events, see [activity-log](#page-1155-0) policy and Including elements in your assembly.

By default, API providers can view API event data within API Connect in the following ways:

- By opening the Analytics user interface in API Manager, which is accessed by clicking Manage > *Catalog\_name* > Analytics. Analytics data for each Catalog or Space is collected into *dashboards*. Each dashboard contains a set of related *visualizations* that depict analytics data as a graphical or metric representation. Default dashboards are provided for viewing and customizing analytics data for APIs, Plans, Products, Catalogs and Spaces. Custom dashboards can also be created. For more information about accessing and working with the API event data shown in API, Plan, and Product dashboards, see [Managing](#page-1381-0) your Products.
- By using the debug function for the integrated test tool that is provided in the API Manager user interface. The debug function is typically used to view information about the API configuration in order to identify possible causes for an API invocation failure.

API consumers who are members of a consumer organization can also view analytics data within dashboard views in the Developer Portal user interface. The dashboard views depict API invocation metrics about the APIs used either by a single application or within the entire consumer organization. For more information about accessing the analytics data for APIs that are invoked by developer applications, see Analytics in the [Developer](#page-1541-0) Portal.

<span id="page-838-1"></span>Note: No fixes or enhancements are being added to IBM API Connect 10.0.2.0 to 10.0.4.x, and it is EOS after 16 December 2023. See [support](https://www.ibm.com/support/pages/ibm-api-connect-support-lifecycle-policy) policy for details. For a more recent version of CD documentation, see the IBM API Connect 10.0.6.x and later product [documentation.](https://www.ibm.com/support/knowledgecenter/SSMNED_v10cd)

# **Including geoIP fields in Analytics data**

Configure Analytics settings to include geoIP fields in the data.

### **About this task**

By default, the client\_geoip and gateway\_geoip fields are not included in Analytics data.

You typically configure the fields to include in data while deploying the Analytics subsystem. For information on including the geoIP fields in Analytics data, see the appropriate topic for your environment:

- Kubernetes: [Configuring](#page-147-0) Analytics to include geoIP fieldss
- VMware: [Configuring](#page-457-0) Analytics to include geoIP fields

# <span id="page-839-0"></span>**Configuring data retention and index rollover time periods**

You can set a time period for data retention and index rollover using the Advanced Analytics Configuration option for an analytics service.

## **Before you begin**

This task assumes you have registered an analytics service and associated it with a gateway service. See [Registering](#page-731-0) an analytics service and [Associating](#page-733-0) an analytics service with a gateway service.

One of the following roles is required to set the Data Retention and Index Rollover values:

- Administrator
- Topology Administrator
- Owner
- A custom role with the **topology:manage** permission

## **About this task**

Each API call is recorded as a document in a shared index. Periodically, a new index is created and the previous index is stored. You can specify Index Rollover and Data Retention settings that control how often new indexes are created, and how long indexes are stored.

The Index Rollover settings determine how long an index accumulates data before it "rolls over" into storage and a new index is created. You can control the duration of an index two ways: by setting a maximum age for the index (default is 1 day), and by setting a maximum number of documents that can be recorded in the index (default is 25 million documents). When the rollover occurs, a new index is created and documents are recorded there, while the previous index is stored until its age exceeds the Data Retention setting. If you change the rollover settings, consider both the amount of data being stored within each index as well as the number of indexes being stored. Allowing indexes to grow too large, or storing too many indexes at once, might cause issues.

The Data Retention setting determines how long the stored indexes (and the data they contain) are retained. Once every day, all indexes that are older than the specified retention period are purged. Retention is based on the index's age, not the age of the data within that index. When the index's own creation date exceeds the retention period, the index and all its data is deleted even if some of the data stored in that index is younger than the retention period. Data is purged by deleting entire records so you cannot choose to delete only certain fields.

The default retention period is 90 days. Reasons for changing this setting include storage constraints, and data retention requirements for your organization. You might want to set this value to be less than the default if a large number of API events are stored, especially if payload logging is enabled on the APIs. Although there is no hard retention limit, we do not recommend exceeding 10 years (approximately 3650 days). If you modify the retention value, you should modify the index rollover setting as well to ensure that they remain in sync.

The most recently created index (the index that is currently being written to) is not deleted, even if you set the retention period as small as 1 hour. If you regularly need to delete data quickly, adjust the Index Rollover setting so that a new index is rolled over to sooner, and the old index can be deleted.

To change the data retention and index rollover settings, you must configure you settings in the Cloud Manager, and then edit the schedule in the related cronjob as explained in the following procedure.

## **Procedure**

- 1. Modify the Cloud Manager properties that specify the data retention and index rollover settings:
	- a. In the Cloud Manager, click  $\mathcal{Q}$  Topology.
	- b. Locate the Analytics service that requires data retention and index rollover settings, then click the title to open the Edit Analytics Service page.
	- c. Click the Advanced Analytics Configuration link to load Kibana.
	- d. In Kibana, click Storage in the API Connect section.
	- e. For Data Retention, select a number and a unit of time, and then click Save.
	- f. Enter the desired value for Index Rollover and click Save.
- 2. Modify the schedule for the cronjob that manages data retention and index rollovers.

If you want to set the data retention or index rollover frequency to more than once per day, then you must also edit the schedule that determines when the related cronjob runs.

On all platforms, the retention and rollover actions are triggered using a [Kubernetes](https://kubernetes.io/docs/concepts/workloads/controllers/cron-jobs/) cronjob, which runs once per day by default. If you want the cronjob to run more frequently, modify its schedule by completing the following steps:

- a. View the current cronjob schedule by running the following command:
	- Kubernetes:

**kubectl -n** *<apic-analytics-namespace>* **get cronjob**

OpenShift and Cloud Pak for Integration:

**oc -n** *<apic-analytics-namespace>* **get cronjob**

VMware:

Run the following command to connect as the API Connect administrator, replacing *<ip\_address>* with the appropriate IP address:

**ssh** *<ip\_address>* **-l apicadm**

- When prompted, select Yes to continue connecting.
- When you are connected, run the following command to receive the necessary permissions for working directly on the appliance:

**sudo -i**

• View the current cronjob schedule by running the following command:

**kubectl -n** *<apic-analytics-namespace>* **get cronjob**

The response displays the current **SCHEDULE**, as in the following example:

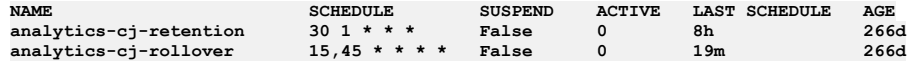

b. Run the following command to edit the cronjob so you can modify the schedules:

• Kubernetes:

**kubectl -n** *<apic-analytics-namespace>* **edit cronjob** *<cronjob\_name>*

OpenShift:

**oc -n** *<apic-analytics-namespace>* **edit cronjob** *<cronjob\_name>*

VMware:

**kubectl -n** *<apic-analytics-namespace>* **edit cronjob** *<cronjob\_name>*

c. Adjust the cronjob's rollover and retention schedules, and then save your changes.

Important: Do not make any other changes to the cronjob. Other changes might result in the retention and rollover actions failing to complete successfully. To configure the job to run more than once a day, modify the schedule and update the minutes and hour values as needed (the values in positions 1 and 2).

The format for the schedule consists of 5 fields, separated with spaces. Each field is represented with a \* and based on its position, controls the value shown in the following list:

- **\* \* \* \* \*** schedule includes 5 fields
- $\bullet$  **\* \* \* \*** ----- position 5: day of week (0 6 where 0=Sunday)
- $* * * * - - -$  position 4: month  $(1 12)$
- **\* \* +** --------- position 3: day of month (1 31)
- **\* +** ----------- position 2: hour (0 23)
- **+** ------------- position 1: minutes (0 59)

For example, the following schedule runs a job at 30 minutes (position 1) past the first hour (position 2) every day: 30 1 \* \* \*

If you want a job to run more than once an hour, you can specify multiple minutes values by separating them with a comma. The following schedule runs a job at 15 minutes and 45 minutes past the every hour of every day: 15,45 \*\*\*\*

<span id="page-840-0"></span>Note: No fixes or enhancements are being added to IBM API Connect 10.0.2.0 to 10.0.4.x, and it is EOS after 16 December 2023. See [support](https://www.ibm.com/support/pages/ibm-api-connect-support-lifecycle-policy) policy for details. For a more recent version of CD documentation, see the **IBM API** Connect 10.0.6.x and later product [documentation.](https://www.ibm.com/support/knowledgecenter/SSMNED_v10cd)

## **Configuring the analytics message queue**

The analytics message queue is embedded in the data ingestion pipeline. It is most useful when offloading data from the analytics subsystem to a third-party system. It ensures that data collection continues in the event of a failure.

## **About this task**

The analytics message queue is an optional service that you typically configure while deploying the Analytics subsystem. For information on enabling the message queue, see the appropriate topic for your environment:

- Kubernetes: **Enabling the [message](#page-141-0) queue for analytics data**
- VMware: **Enabling the [message](#page-451-0) queue for analytics data**

<span id="page-840-1"></span>Note: No fixes or enhancements are being added to IBM API Connect 10.0.2.0 to 10.0.4.x, and it is EOS after 16 December 2023. See [support](https://www.ibm.com/support/pages/ibm-api-connect-support-lifecycle-policy) policy for details. For a more recent version of CD documentation, see the **IBM API** Connect 10.0.6.x and later product [documentation.](https://www.ibm.com/support/knowledgecenter/SSMNED_v10cd)

# **Offloading analytics to third-party systems**

The event data that is generated and collected in your API Connect on-premises deployment can optionally be forwarded to external third-party systems for storage and analysis.

## **About this task**

API Connect supports the offload of API analytics data to the following third-party systems: HTTP, Elasticsearch, Apache Kafka, and Syslog. You can configure a custom certificate for connecting to the third-party target, enable a message queue to ensure no data is lost during outages, and define filters to refine data that will be stored.

You typically configure data offloading while deploying the Analytics subsystem. For information about offloading options, see the appropriate topic for your environment:

- Kubernetes: Choosing [configuration](#page-80-0) options for Analytics
- VMware: Choosing [configuration](#page-412-0) options for Analytics
- **Choosing a [third-party](#page-841-0) system for analytics offload**
- You can offload analytics data for API events to a third-party system for storage and analysis. **[Configuring](#page-841-1) output plugins to specify the endpoints for analytics offload**
- Configure output plugins on Kubernetes, OpenShift, or Cloud Pak for Integration that direct analytics data to your third-party systems.
- **[Customizing](#page-841-2) analytics data with filters**
- Configure filters that refine analytics data before it is redirected to storage.
- **[Troubleshooting](#page-841-3) your analytics offload** Review information on common issues with offloading Analytics data.

<span id="page-841-0"></span>Note: No fixes or enhancements are being added to IBM API Connect 10.0.2.0 to 10.0.4.x, and it is EOS after 16 December 2023. See [support](https://www.ibm.com/support/pages/ibm-api-connect-support-lifecycle-policy) policy for details. For a more recent version of CD documentation, see the **IBM API** Connect 10.0.6.x and later product [documentation.](https://www.ibm.com/support/knowledgecenter/SSMNED_v10cd)

# **Choosing a third-party system for analytics offload**

You can offload analytics data for API events to a third-party system for storage and analysis.

API Connect supports the offload of API analytics data to the following third-party systems: HTTP, Elasticsearch, Apache Kafka, and Syslog. For information about the different systems, see the appropriate topic for your environment:

- Kubernetes: Choosing [configuration](#page-81-0) options for Analytics
- VMware: Choosing [configuration](#page-413-0) options for Analytics

<span id="page-841-1"></span>Note: No fixes or enhancements are being added to IBM API Connect 10.0.2.0 to 10.0.4.x, and it is EOS after 16 December 2023. See [support](https://www.ibm.com/support/pages/ibm-api-connect-support-lifecycle-policy) policy for details. For a more recent version of CD documentation, see the **IBM API Connect 10.0.6.x and later product documentation**.

# **Configuring output plugins to specify the endpoints for analytics offload**

Configure output plugins on Kubernetes, OpenShift, or Cloud Pak for Integration that direct analytics data to your third-party systems.

### **About this task**

API Connect supports the offload of API analytics data to the following third-party systems: HTTP, Elasticsearch, Apache Kafka, and Syslog.

You typically configure the output plugins for data offloading while deploying the Analytics subsystem. For information about the different systems, see the section on "Selecting a third-party system for offloading data" in the appropriate topic for your environment:

- Kubernetes, OpenShift, or Cloud Pak for Integration: [Configuring](#page-142-0) offloading for analytics data
- VMware: [Configuring](#page-452-0) offloading for analytics data

<span id="page-841-2"></span>Note: No fixes or enhancements are being added to IBM API Connect 10.0.2.0 to 10.0.4.x, and it is EOS after 16 December 2023. See [support](https://www.ibm.com/support/pages/ibm-api-connect-support-lifecycle-policy) policy for details. For a more recent version of CD documentation, see the **IBM API Connect 10.0.6.x and later product documentation**.

## **Customizing analytics data with filters**

Configure filters that refine analytics data before it is redirected to storage.

You can customize the Analytics data before storing it, by adding fields, removing fields, and modifying fields. The filter can be applied both to data stored inAPI Connect and to data that you offload to a third-party system. You can filter the API event data based on the event [record](#page-1497-0) fields that are described in API event record fields. For information about configuring filters to refine data, see the appropriate topic for your environment:

- Kubernetes: Choosing [configuration](#page-147-0) options for Analytics
- VMware: Choosing [configuration](#page-457-0) options for Analytics

<span id="page-841-3"></span>Note: No fixes or enhancements are being added to IBM API Connect 10.0.2.0 to 10.0.4.x, and it is EOS after 16 December 2023. See [support](https://www.ibm.com/support/pages/ibm-api-connect-support-lifecycle-policy) policy for details. For a more recent version of CD documentation, see the **IBM API** Connect 10.0.6.x and later product [documentation.](https://www.ibm.com/support/knowledgecenter/SSMNED_v10cd)

# **Troubleshooting your analytics offload**

Review information on common issues with offloading Analytics data.

If you determine that your third-party system is not receiving analytics data, you can complete some checks to help determine the cause and resolve the problem. For information on troubleshooting data offload, see the appropriate topic for your environment:

- Kubernetes: [Troubleshooting](#page-381-0) your Analytics offload
- VMware: [Troubleshooting](#page-589-0) your Analytics offload

<span id="page-842-0"></span>Note: No fixes or enhancements are being added to IBM API Connect 10.0.2.0 to 10.0.4.x, and it is EOS after 16 December 2023. See [support](https://www.ibm.com/support/pages/ibm-api-connect-support-lifecycle-policy) policy for details. For a more recent version of CD documentation, see the **IBM API Connect 10.0.6.x and later product documentation**.

# **Configuring audit logging to monitor user operations**

Configure auditing in IBM® API Connect to monitor user operations such as who published which product and when.

Audit logging is useful when you want to monitor the create, update, and delete activity in your deployment; for example, who made changes, when, and what they changed.

Note: Actions performed by Portal [administrators](#page-1638-0) are not captured by the audit feature.

### **What events are audited?**

All create, update, and delete operations that are done by users in the Admin UI, Manager UI, Toolkit, and REST API are captured by this feature. For Portal users, all create, update, and delete operations involving applications are captured. Generally, read operations are only audited if the calling user logged in with an OIDC Provider user registry.

Internal calls and calls between system components are not audited because they are part of the product functionality and are not executed by users.

### **How are audit events logged?**

Audit events are logged by sending the information about operations to one or more endpoints of the following types: HTTP, Syslog UDP, Syslog TCP, or Syslog TLS.

• HTTP endpoints:

Audit logging messages are sent as HTTP/HTTPS requests and use the payload format defined by the Cloud Auditing Data Federation (CADF). If the endpoint requires authentication, you can configure a header that will be included in the audit logging request. Audit logging requests are issued once only, on the assumption that every endpoint is available to receive the requests. There is no error checking to ensure that requests are received and stored by the endpoints, and failed requests are not re-sent. If you suspect that audit logging requests are not successfully reaching an endpoint, you can check the server logs on the console, where any error messages are recorded.

There are two modes that control how the auditing is sent to an endpoint: blocking and non-blocking. In non-blocking mode (the default), an audit event is sent to the endpoint and the system does not wait for a response from the endpoint. Non-blocking mode provides the best performance. Blocking mode should be used with caution: when an audit event is sent, the system pauses and waits for a response from the endpoint. Blocking mode has a negative impact on performance.

• Syslog endpoints:

Audit logging messages are sent as syslog messages. If the endpoint requires mutual TLS, you can configure a TLS profile to send the required client certificates. Audit logging requests are issued once only, on the assumption that every endpoint is available to receive the requests. There is no error checking to ensure that requests are received and stored by the endpoints, and failed requests are not re-sent. If you suspect that audit logging requests are not successfully reaching an endpoint, you can check the server logs on the console, where any error messages are recorded.

All syslog messages are sent as non-blocking regardless of the auditing mode, since syslog messages are designed to be fire and forget (syslog was originally a UDP protocol, which by its nature does not have any acknowledgment). Blocking is only used for HTTP endpoints.

Note: With the microservices nature of API Connect, any changes to the audit settings can take up to five minutes to be fully honored by all of the microservices supporting it.

## **What's included in the audit logging request?**

#### HTTP endpoints:

The payload containing the audit logging record includes information about the user who executed the operation, the date and time of the call, the resource affected by the call, the operation performed, and the payload. To see the most recent set of fields that are included in the payload, refer to the OpenAPI schema for the audit logging request in the Provider API, which you can download at https://us[south.functions.cloud.ibm.com/api/v1/web/API%20Connect%20Native\\_apic-on-prem/default/v10-index.http](https://us-south.functions.cloud.ibm.com/api/v1/web/API%20Connect%20Native_apic-on-prem/default/v10-index.http).

The following code example shows a sample payload for an audit logging message directed to an HTTP endpoint (IDs and users are not real):

**{ "id": "f6fcacb5-e8eb-4e2c-0f67-53b6a792d7f0", "typeURI": "http://schemas.dmtf.org/cloud/audit/1.0/event", "action": "update", "outcome": "success", "eventType": "activity", "reason": { "reasonCode": "200",**

```
"reasonType": "HTTP"
 },
 "eventTime": "2020-02-01T15:18:16.011Z",
 "initiator": {
    "id": "/api/user-registries/38385c9f-7837-583c-01f7-9d8c37a9a80d/10de0db0-27b5-35d7-b4b5-635eabb48b4a/users/24c6cddc-
7a7e-5fc6-882d-5317d822048e",
   "name": "admin:default-idp-1/tjwatson",
   "typeURI": "service/security/account/user"
 },
 "target": {
   "id": "0beb6d21-6207-5381-b9a7-cc91a3e82c19",
    "typeURI": "tls_client_profile"
  },
"observer": {
   "id": "target"
 },
  "requestPath": "/api/orgs/admin/tls-client-profiles/uma-tls/1.0.0",
  "requestData": {
   "url": "/api/orgs/admin/tls-client-profiles/uma-tls/1.0.0",
   "body": {
     "visibility": {
       "type": "public"
     },
      "namespace": "38385c9f-6726-472b-91f7-9d8c37a9a80d",
      "updated_at": "2020-02-01T15:18:15.924Z"
   }
 },
 "responseData": {
   "id": "0beb6d21-6207-5381-b9a7-cc91a3e82c19",
   "url": "https://my_host.example.com:3003/api/orgs/38385c9f-7837-583c-01f7-9d8c37a9a80d/tls-client-profiles/0beb6d21-
6207-5381-b9a7-cc91a3e82c19",
   "name": "uma-tls",
   "version": "1.0.0",
   "title": "Uma TLS Client Profile"
 },
  "attachments": [
   {
     "timestamp": {
       "start": "2020-02-01T15:18:15.802Z",
       "end": "2020-02-01T15:18:16.011Z"
     },
      "cloud_name": "management.example.com",
      "request_id": "f6fcacb5-e8eb-4e2c-0f67-53b6a792d7f0",
      "method": "patch",
      "operation": "tls_client_profile_updateByNameVersion",
      "summary": "Update the TLS Client Profile object by name and version",
      "resource": "tls_client_profile",
      "user": {
"url": "/api/user-registries/38385c9f-7837-583c-01f7-9d8c37a9a80d/10de0db0-27b5-35d7-b4b5-
635eabb48b4a/users/24c6cddc-7a7e-5fc6-882d-5317d822048e",
       "context": "admin",
       "idp_name": "default-idp-1",
       "name": "tjwatson"
      },
      "registration": {
        "url": "/api/cloud/registrations/9d13c715-e3dc-55ef-92f1-1c2651c0a660",
        "type": "toolkit"
     }
  }
]
}
```

```
• Syslog endpoints:
```
The nature of syslog messaging means that the information logged is less structured and shorter than information logged using structured HTTP endpoints. With syslog, the information is more of a summary.

The following code example shows some sample payloads for an audit logging message directed to a syslog endpoint (IDs and users are not real):

**The user admin:default-idp-1/admin has deleted the resource Org 'alpha (Alpha title)', id 19cf81c7-7cb3-43de-b5e5 d92cdfb26214 and url https://localhost:3003/api/orgs/19cf81c7-7cb3-43de-b5e5-d92cdfb26214 The user admin:default-idp-1/admin has deleted the resource Gateway Service 'webhook-gw-v5 (Webhook Gateway Service (v5) title)', id 08b87e25-616d-451e-8766-bad1c7b82a42 and url https://localhost:3003/api/orgs/69c878db-4f11-4c3e-9499- 10daa25f04de/availability-zones/cb2caa3d-d619-4c2e-85f8-709956495a7b/gateway-services/08b87e25-616d-451e-8766-bad1c7b82a42 The user provider:default-idp-2/steve@example.com has created the resource Catalog 'climbon:1.0.1 (The climbon product description)', id 665036df-28ad-447e-b8de-fe9d6967b66d and url https://localhost:3003/api/catalogs/19cf81c7-7cb3-43deb5e5-d92cdfb26214/8641fda7-43f8-4e59-b405-58a4844016c9/products/665036df-28ad-447e-b8de-fe9d6967b66d**

## <span id="page-843-0"></span>**Verifying that the endpoint is receiving audit logging messages**

By default, auditing operates in **non\_block** mode to ensure best performance. In **non\_block** mode, each audit logging message is sent immediately without waiting to ensure that the previous message was received. If you suspect that audit logging messages are not being received by the endpoint, download the server logs from the Kubernetes console and examine the apim microservices file for messages related to the connection state. Review the messages to validate that the connection was successful or to further diagnose issues.

For HTTP endpoints (not available for Syslog endpoints), you can test the connection by issuing a "test-connection" call using either the toolkit or a REST API. A response status of **204** indicates that the call was successful and the endpoint is available. The following example contains the payload from a connection test (IDs and users are not real):

**{ "id": "8d8eaaa2-1b46-4dcb-cadf-639d7d1f7f20", "typeURI": "http://schemas.dmtf.org/cloud/audit/1.0/event", "action": "create", "outcome": "success",**

```
"eventType": "activity",
  "reason": {
    "reasonCode": "200",
    "reasonType": "HTTP"
  },
  "eventTime": "2020-01-30T15:51:18.254Z",
  "initiator": {
    "name": "admin:default-idp-1/tjwatson",
    "typeURI": "service/security/account/user"
  },
  "target": {
    "id": "test-connection",
    "typeURI": "cloud_setting"
  },
  "observer": {
    "id": "target"
  },
  "requestPath": "/api/cloud/settings/audit-endpoint/test-connection",
  "requestData": {
    "url": "/api/cloud/settings/audit-endpoint/test-connection",
    "body": {
      "message": "hello"
    }
  },
  "responseData": {
    "name": "world"
  },
"attachments": [
    {
      "timestamp": {
         "start": "2020-01-30T15:51:18.160Z",
         "end": "2020-01-30T15:51:18.254Z"
       },
"cloud_name": "management.example.com",
"request_id": "8d8eaaa2-1b46-4dcb-cadf-639d7d1f7f20",
       "method": "post",
"operation": "cloud_setting_auditEndpointTestConnection",
      "summary": "Test connection using one of the auditing endpoints",
      "resource": "cloud_setting",
      "user": {
         "id": "/api/user-registries/dd49cebf-d3ba-5fee-92eb-f895328bc9ef/d51fa599-a5f3-50e2-a786-fafcc76daca5/users/7ff5fff8-
3d4b-3524-8687-524740580d0b",
         "context": "admin",
"idp_name": "default-idp-1",
        "name": "tjwatson"
       },
       "registration": {
"url": "/api/cloud/registrations/734c04f7-0fe2-3ffa-b745-81027a3b8c76",
"type": "toolkit"
     }
   }
 ]
}
```
Tip: To ensure that audit logging messages are not lost due to an unavailable endpoint, verify each endpoint periodically.

**[Configuring](#page-844-0) the audit settings** Use the Cloud Manager UI or the toolkit CLI to enable auditing and configure settings.

<span id="page-844-0"></span>Note: No fixes or enhancements are being added to IBM API Connect 10.0.2.0 to 10.0.4.x, and it is EOS after 16 December 2023. See [support](https://www.ibm.com/support/pages/ibm-api-connect-support-lifecycle-policy) policy for details. For a more recent version of CD documentation, see the **IBM API Connect 10.0.6.x and later product documentation**.

# **Configuring the audit settings**

Use the Cloud Manager UI or the toolkit CLI to enable auditing and configure settings.

## **About this task**

The audit feature tracks platform-level changes in API Connect through the use of platform APIs, CLI, and Web UI. For information on tracking run-time API execution, see API [Analytics.](#page-1463-0)

You can configure audit settings using either the Cloud Manager UI, or the [Toolkit](#page-845-0) CLI.

## **Using the Cloud Manager UI to configure audit settings**

Use the Cloud Manager user interface to enable auditing of customer API calls.

#### **Before you begin**

Configure one or more audit endpoints where logging data can be directed, and validate that every endpoint is available by testing the connection as explained in [Configuring](#page-842-0) audit logging to monitor user operations.

#### **About this task**

By default, auditing is disabled. If you enable auditing, the API Connect management node emits audit events as messages and sends them to the endpoint for storage.

#### **Procedure**

- 1. In the Cloud Manager, click  $\overline{\textcircled{\tiny{S}}}$  Settings > Audit Setting > Edit.
- 2. Click Enable to enable the audit feature, or Disable to disable it.
- 3. Select an audit mode:
	- Non-blocking Default value, offers the best performance. Each request is passed immediately without waiting for a response to the previous request. This is susceptible to errors if a request is dependent on the results of an earlier request whose response is not received before the new request is sent.
	- Blocking If you select this mode, expect a degradation in performance. Each request is allowed to finish execution before the next request is sent. This mode results in fewer errors when requests are dependent on the responses of earlier operations, but the delayed requests slow the network. Note: Blocking mode is only applied to HTTP endpoints and is ignored for Syslog endpoints.
- 4. Click Add and select the type of endpoint that you want to add (you must add at least one endpoint).
- Endpoints can be of the following types: HTTP, Syslog UDP, Syslog TCP, or Syslog TLS.
- 5. In the Endpoints section, fill in the fields to describe the new endpoint:

**HTTP** 

- URL Required, must not be empty. The URL of the server where audit logging messages will be sent. If you previously saved the audit settings with an empty URL and experienced problems, you can edit the URL to correct it.
- TLS client profile Optional. The URL of the server where the endpoint's TLS client profile is stored.
- Header name and Header value Optional. Multiple headers are allowed (click Add to add another header). For each header, specify the header name and the header value.

Syslog UDP

- Host name Required, must not be empty. The host name of the server where audit logging messages will be sent; for example: www.example.com. Do not include the syslog: // protocol with the host name. When audit logging messages are directed to the host server, the protocol is added to the host name programmatically.
- Port Optional. The port number where audit logging messages should be directed.

Syslog TCP

- Host name Required, must not be empty. The host name of the server where audit logging messages will be sent; for example: www.example.com. Do not include the **syslog://** protocol with the host name. When audit logging messages are directed to the host server, the protocol is added to the host name programmatically.
- Port Optional. The port number where audit logging messages should be directed.

Syslog TLS

- Host name Required, must not be empty. The host name of the server where audit logging messages will be sent; for example: www.example.com. Do not include the syslog: // protocol with the host name. When audit logging messages are directed to the host server, the protocol is added to the host name programmatically.
- Port Optional. The port number where audit logging messages should be directed.
- TLS client profile Optional. The URL of the server where the endpoint's TLS client profile is stored.
- 6. Verify that you can reach the endpoint by clicking Test.
- 7. To specify another endpoint, click Add at the beginning of the "Endpoints" section.
- 8. When you finish adding endpoints, click Save to save your settings.

#### **Results**

With the microservices nature of API Connect, any changes to the audit settings can take up to five minutes to be fully honored by all of the microservices supporting it.

#### **What to do next**

If you suspect that audit logging [messages](#page-843-0) are not being received by the endpoint, see Verifying that the endpoint is receiving audit logging messages for information on validating the connection.

## <span id="page-845-0"></span>**Using the CLI to configure audit settings**

Use the IBM API Connect toolkit CLI to enable auditing of API calls.

#### **Before you begin**

Configure one or more audit endpoints where logging data can be directed, and validate that every endpoint is available by testing the connection as explained in [Configuring](#page-842-0) audit logging to monitor user operations.

#### **About this task**

By default, auditing is disabled. If you enable auditing, the API Connect management node emits audit events as messages and sends them to the endpoint for storage.

Use the following settings to enable auditing with the CLI toolkit:

- **enable** Boolean, defaults to **false** (no audit). Set to **true** if you want to enable auditing.
- **mode** Enumerated, defaults to **non\_block**. The audit mode determines how audit requests are timed when they are sent to the endpoint:
	- **non\_block** Default value, offers the best performance. Each request is passed immediately without waiting for a response to the previous request. This is susceptible to errors if a request is dependent on the results of an earlier request whose response is not received before the new request is sent.
	- **block** If you select this mode, expect a degradation in performance. Each request is allowed to finish execution before the next request is sent. This mode results in fewer errors when requests are dependent on the responses of earlier operations, but the delayed requests slow the network. Note: Block mode is only applied to HTTP endpoints and is ignored for Syslog endpoints.
- **endpoints** Array of strings. You must specify at least one endpoint where the audit logging messages are sent. Endpoints can be of the following types: HTTP, Syslog UDP, Syslog TCP, or Syslog TLS.

For HTTP and Syslog TLS endpoints, you can optionally include a TLS client profile URL. For HTTP endpoints, you can additionally include one or more optional headers. For example, if the endpoint requires an authorization header, you can include it in the endpoint setting.

- **endpoint\_type** String. Required. Allowed values are: **http**, **syslog\_udp**, **syslog\_tcp** or **syslog\_tls**.
- **endpoint** String. Required, must not be empty or blank. The URL of the server where audit logging messages will be sent. Include the protocol (**http://** or **syslog://**) and the port, if applicable. For example, **syslog://***<hostname>***:***<port>*.
- <sup>o</sup> tls client profile url String. Optional; supported only for HTTP and Syslog TLS endpoints. The URL of the server where the endpoint's TLS client profile is stored.
- **headers** String. Optional; supported only for HTTP endpoints. Multiple headers are allowed. For each header, specify the header name and the header value using the format shown in the example.

The endpoint setting can be lengthy, so uploading the settings in a file helps to avoid errors. Format the settings as a .yaml file (you can choose the file name) and upload the file using the toolkit CLI. The following example enables auditing in non-blocking mode with multiple endpoints to demonstrate how the settings should be formatted.

```
audit_setting:
 enabled: true
 mode: non_block
  endpoints:
     - endpoint_type: syslog_udp
     endpoint:
       endpoint: syslog://syslog-audit-endpoint.example_1.com:514
    - endpoint_type: syslog_tls
     endpoint:
       endpoint: syslog://syslog-tls-audit-endpoint.example_1.com:1601
        tls_client_profile_url: https://security.tls_example.com/api/orgs/d8eac736-b4e2-3aa6-c7ff-978a4cd19d0b/tls-client-
profiles/19d0f087-b4e2-3aa6-926b-9f6d51d028c3
    - endpoint_type: http
     endpoint:
        endpoint: https://mutt-audit-endpoint.example_1.com/auditing
    - endpoint_type: http
      endpoint:
        endpoint: https://auditing-endpoint.example_1.com/inputs/64e38c02-acd9-6530-76f8-dd0f336d7b11
       tls_client_profile_url: https://security.tls_example.com/api/orgs/d8eac736-b4e2-3aa6-c7ff-978a4cd19d0b/tls-client-
profiles/19d0f087-b4e2-3aa6-926b-9f6d51d028c3
     headers:
       authorization: Basic c3Bvb246c2ltb25rYXRpZXVtYQ==
    - endpoint_type: http
      endpoint:
        endpoint: https://auditing-endpoint.example_2.com/inputs/64e38c02-acd9-6530-76f8-dd0f336d7b11
      headers:
        authorization: Basic c3Bvb246c2ltb24=
       x-header: ForYourEyeOnly
```
#### **Procedure**

- 1. Create a YAML file with the audit settings as shown in the example. For information on using input files with the toolkit CLI, see Reading input from the [command](#page-901-0) line.
- 2. Run the following command to log in to a management server as a member of the cloud administration organization:

**apic login --server** *mgmt\_endpoint\_url* **--username** *user\_id* **--password** *password* **--realm admin/***identity\_provider*

Cloud settings are stored on a management server and you must log in to the server before you can access the settings with the CLI.

You can determine which identity provider to use in the **--realm** parameter by entering the following command to see a list of all available identity providers (you do not need to be logged in to use this command):

```
apic identity-providers:list --scope admin --server mgmt_endpoint_url --fields title,realm
```
For example:

```
apic identity-providers:list --scope admin --server myserver.com --fields title,realm
total_results: 2
results:
  - title: Cloud Manager User Registry
   realm: admin/default-idp-1
  - title: Corporate LDAP user registry
```
**realm: admin/corporate-ldap**

The **title** value should enable you to determine which identity provider to use; you can then copy the corresponding **--realm** parameter directly from the displayed **realm** value. For any identity providers that were created by your administrator after API Connect was installed, the names will have been determined at creation time. The default Cloud Manager Local User Registry for login as a member of the cloud administration organization is **default-idp-1**. For more information on logging in, see **Logging in to a [management](#page-882-0) server**.

3. Upload the YAML file with the auditing settings by running the following command:

**apic cloud-settings:update --server** *mgmt\_endpoint\_url my\_audit\_settings***.yaml**

4. Run the following command to log out of the management server:

**apic logout --server** *mgmt\_endpoint\_url*

#### **Results**

With the microservices nature of API Connect, any changes to the audit settings can take up to five minutes to be fully honored by all of the microservices supporting it.

#### **What to do next**

If you suspect that audit logging [messages](#page-843-0) are not being received by the endpoint, see Verifying that the endpoint is receiving audit logging messages for information on validating the connection.

<span id="page-847-0"></span>**Note:** No fixes or enhancements are being added to IBM API Connect 10.0.2.0 to 10.0.4.x, and it is EOS after 16 December 2023. See [support](https://www.ibm.com/support/pages/ibm-api-connect-support-lifecycle-policy) policy for details. For a more recent version of CD documentation, see the **IBM API Connect 10.0.6.x and later product documentation**.

**API Gateway only** 

# **Reviewing a gateway's processing status**

Review the processing status for the Gateway services that are enabled in your API Connect Catalogs and Spaces.

## **About this task**

Sometimes you might want to check the status of an API event that is being processed by the gateway. For example, you might want to ensure that a Product was published before and is available on the gateway before you invoke one of its APIs. Or perhaps it appears that API events are being processed too slowly and you want to see if all of the events for a particular gateway service are affected.

You can review a gateway's processing status in the API Manager user interface, or by using the [toolkit](#page-847-1) CLI to retrieve the information.

Notes:

- You can only obtain processing status information for the DataPower® API Gateway. This feature is not supported for the DataPower Gateway (v5 compatible) service
- Processing information is collected for each Catalog. If you view information for a particular Space, the display shows the results for the entire Catalog instead.

<span id="page-847-2"></span>You can view the gateway processing status using the [UI](#page-847-2) or the [CLI](#page-847-1).

## **Using the UI to view the gateway processing status**

#### **About this task**

Use the API Manager user interface to view the processing status for all of the gateway services associated with a particular Catalog or Space.

#### **Procedure**

1. Open the Gateway services page:

- a. Log in to API Manager.
- b. In the navigation pane, click **BB** Manage
- c. Select a Catalog.
- d. Click the Catalog settings tab.
- e. On the Settings page, click Gateway services.

A list of all of the gateway services for the selected Catalog, including all of its Spaces, displays the gateway type and its endpoint URL. In addition, a status icon displays for each service name to provide a quick indication of that service's current status:

- Normal: Between 0 and 10 events are waiting to be processed
- Increased: Between 10 and 20 events are waiting to be processed
- High: More than 20 events are waiting to be processed
- You can view details about a service's status to gain insight into possible issues.

2. On the Gateway services page, click : next to a service and select View gateway processing status.

The Gateway processing status page displays a list of the events that were sent to the gateway. For each event, you can see the following information:

- Event type: The action performed by the event; for example, subscribing to a product, deleting an application, or creating a new consumer organization.
- Category: The feature area affected by the event; for example, subscriptions, applications, or consumer organizations.
- Time: The time when the event was processed by the gateway service.
- Status: The current event's processing status; for example, Queued (not yet sent for processing), Sent (but not processed yet), or Processed (complete). The number of events in the Queued and Sent states determine the status level for the service.

The display includes events that were not processed yet, as well as the last event processed. If a particular event is not listed as Sent or Queued, then that event was already processed.

## <span id="page-847-1"></span>**Using the CLI to obtain a gateway's processing status**

#### **About this task**

You can use the developer toolkit CLI to obtain information about the processing status for the Gateway services that are enabled in your Catalogs and Spaces.

The processing status information is returned in the following fields:

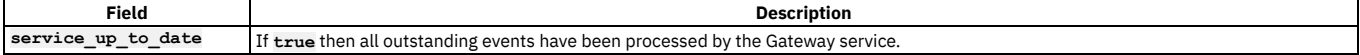

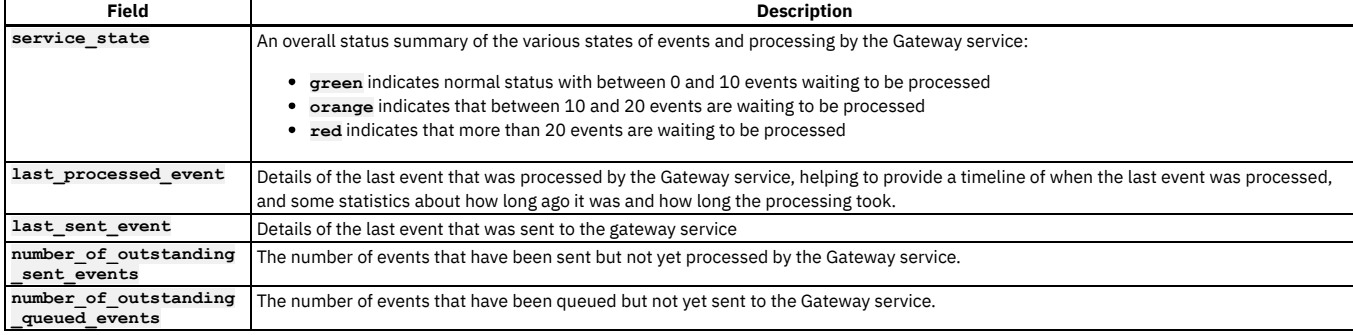

The following example shows a "green" response that includes the status information and the list of sent events:

**gateway\_processing\_status:** service up to date: false **service\_state: green last\_processed\_event: event\_id: 40e1a564-2aea-429b-9d35-f588218688a1 title: None provided processed\_at: '2020-06-02 22:40:04.671+00' generated\_at: '2020-06-02 22:39:33.856769+00' filter: product\_replace event\_processing\_time: 24526 elapsed\_time\_since\_last\_processed\_event: 13682 last\_sent\_event: event\_id: 3bb52860-29f8-41a9-93d0-c9465a0a30e0 title: None provided sent\_at: '2020-06-02T22:40:15.820Z' generated\_at: '2020-06-02 22:40:12.980079+00' number\_of\_outstanding\_sent\_events: 9 number\_of\_outstanding\_queued\_events: 0 events: sent\_events: - title: >- Update Product (name-version:lts-cat0-product-14:1.0.0, id: 0df5bf4b-6706-4c36-aa0c-9c8ba2f15254) by user shavon0 filter: product\_update generated\_at: '2020-06-02 22:39:45.430744+00' - title: >- Update Product (name-version:lts-cat0-product-64:1.0.0, id: 4795106e-787d-41e6-bb94-9e6506719529) by user shavon0 filter: product\_lifecycle generated\_at: '2020-06-02 22:39:46.11499+00' - title: None provided filter: product\_replace generated\_at: '2020-06-02 22:39:46.862433+00' - title: >- Update Product (name-version:lts-cat0-product-15:1.0.0, id: 6c7bf5ef-dca4-4b63-8060-2cc3c4d91d3b) by user shavon0 filter: product\_update generated\_at: '2020-06-02 22:39:58.397278+00' - title: >- Update Product (name-version:lts-cat0-product-65:1.0.0, id: 4019df05-27a6-4ac2-83c8-6dd5da100105) by user shavon0 filter: product\_lifecycle generated\_at: '2020-06-02 22:39:59.02833+00' - title: None provided filter: product\_replace generated\_at: '2020-06-02 22:39:59.740152+00' - title: >- Update Product (name-version:lts-cat0-product-16:1.0.0, id: 4435a953-3c8d-4814-ada8-c71409cabcaf) by user shavon0 filter: product\_update generated\_at: '2020-06-02 22:40:11.571056+00' - title: >- Update Product (name-version:lts-cat0-product-66:1.0.0, id: fb9239d5-6064-4500-9a7b-63b841f5321a) by user shavon0 filter: product\_lifecycle generated\_at: '2020-06-02 22:40:12.199838+00' - title: None provided filter: product\_replace generated\_at: '2020-06-02 22:40:12.980079+00' queued\_events: []** The following example shows a "red" response: **gateway\_processing\_status:** service up to date: false **service\_state: red last\_processed\_event: event\_id: 07387d98-dbfc-494b-af12-d7db91208e4c title: >- Update Product (name-version:lts-cat0-product-49:1.0.0, id: 25eba540-0cb1-4808-be3d-f22f65540cb2) by user shavon0 processed\_at: '2020-06-02 22:32:10.838+00' generated\_at: '2020-06-02 22:31:43.38615+00' filter: product\_del**

**event\_processing\_time: 22597**

**last\_sent\_event:**

**elapsed\_time\_since\_last\_processed\_event: 18427**

```
event_id: 93d0bf8f-ebfb-4a8b-aa22-7f805719d5c8
  title: >-
    Update Product (name-version:lts-cat0-product-11:1.0.0, id:
   d0bf799f-7f3a-4546-b267-a85c6a7f4b10) by user shavon0
  sent_at: '2020-06-02 22:32:28.426+00'
 generated_at: '2020-06-02 22:32:25.505109+00'
number_of_outstanding_sent_events: 37
number_of_outstanding_queued_events: 1
```
The result includes events that were not processed yet, as well as the last event processed. If a particular event is not listed as Sent or Queued, then that event was already processed.

#### **Procedure**

To obtain processing status information for a Gateway service, complete the following steps:

1. Log in to your API Connect Management server as a provider organization member, by using the following command:

**apic login --server** *mgmt\_endpoint\_url* **--username** *user\_id* **--password** *password* **--realm provider/***identity\_provider*

where:

- *mgmt\_endpoint\_url* is the platform API endpoint URL.
- *user\_ID* is the user ID of your provider organization account, and is the same as the user ID that you use to log in to the API Manager user interface.
- *password* is the password for your administrator account.
- *identity\_provider* is the identity provider that is used to authenticate API Manager users.

For example:

#### **apic login --server platform-api.myserver.com --username myuser --password password --realm provider/myldap**

You can determine which identity provider to use in the **--realm** parameter by entering the following command to see a list of all available identity providers (you do not need to be logged in to use this command):

**apic identity-providers:list --scope provider --server** *mgmt\_endpoint\_url* **--fields title,realm**

For example:

**apic identity-providers:list --scope provider --server myserver.com --fields title,realm total\_results: 2 results:**

- 
- **- title: Cloud Manager User Registry**
- **realm: provider/default-idp-2**
- **- title: Corporate LDAP user registry**
- **realm: provider/corporate-ldap**

The **title** value should enable you to determine which identity provider to use; you can then copy the corresponding **--realm** parameter directly from the displayed realm value. For any identity providers that were created by your administrator after API Connect was installed, the names will have been determined at creation time. The default API Manager Local User Registry for login as a member of a provider organization is **default-idp-2**. For full details on how to log in to your [management](#page-882-0) server from the CLI, see Logging in to the management se

2. Obtain the Gateway processing status for a Gateway service that is enabled in a Catalog by running the following command:

**apic configured-gateway-services:get --server** *mgmt\_endpoint\_url* **--scope catalog --org** *organization\_name* **--catalog** *catalog\_name gateway\_service\_name* **--fields "add(gateway\_processing\_status)" --output -**

where:

- *mgmt\_endpoint\_url* is the platform API endpoint URL.
- The **--scope** *scope* parameter specifies **catalog** as the scope of the request.
- *organization\_name* is the name of the provider organization that contains the Catalog.
- *catalog\_name* is the name of the Catalog in which the Gateway service is enabled.
- *gateway\_service\_name* is the name of the Gateway service whose processing status you want to obtain.
- The **--fields "add(***arguments***)"** parameter can include either, or both, of the following arguments (separated with a comma):
	- **gateway\_processing\_status**: returns the total number of sent events, queued events, and processed events
	- **events**: returns lists of sent events with details about each event

For example:

**apic configured-gateway-services:get --server platform-api.myserver.com --scope catalog --org myorg --catalog sandbox mygateway-service --fields "add(gateway\_processing\_status)" --output -**

Note: No fixes or enhancements are being added to IBM API Connect 10.0.2.0 to 10.0.4.x, and it is EOS after 16 December 2023. See [support](https://www.ibm.com/support/pages/ibm-api-connect-support-lifecycle-policy) policy for details. For a more recent version of CD documentation, see the IBM API Connect 10.0.6.x and later product [documentation.](https://www.ibm.com/support/knowledgecenter/SSMNED_v10cd)

# **Changing your Cloud Manager password and profile information**

You can change your Cloud Manager password and update your profile information.

## **Procedure**

To change your password or profile information, follow these steps:

1. Log in to the Cloud Manager user interface.

2. Click the User icon  $\bigotimes$ , and then select My Account.

3. In the Profile section, enter a new email address and First Name and Last Name for the account owner.

4. Click Save.

- 5. In the Change password section, enter your current password and your new password, and confirm the new password.
	- The password must contain six characters at a minimum. It must contain at least three of the following types of characters: • Lowercase letters
		- Uppercase letters
		- Numbers
		- Characters from the following list of allowed punctuation and special characters:

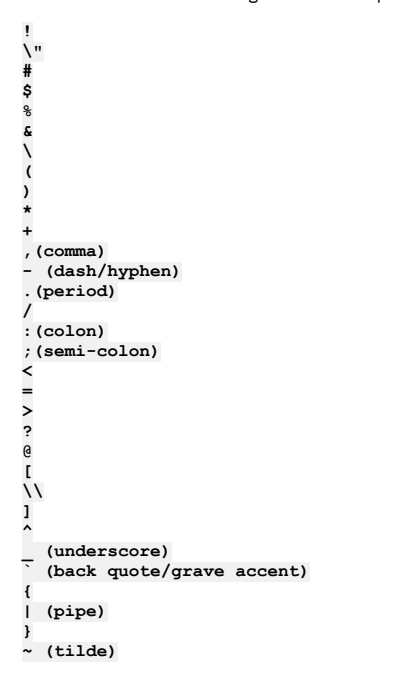

The password cannot contain more than two consecutive repeating characters.

6. Click Save.

### **Results**

Your profile information and password are changed.

### **Related concepts**

• Configuring and managing your server [environment](#page-722-0)

Note: No fixes or enhancements are being added to IBM API Connect 10.0.2.0 to 10.0.4.x, and it is EOS after 16 December 2023. See [support](https://www.ibm.com/support/pages/ibm-api-connect-support-lifecycle-policy) policy for details. For a more recent version of CD documentation, see the IBM API Connect 10.0.6.x and later product [documentation.](https://www.ibm.com/support/knowledgecenter/SSMNED_v10cd)

# **Resolving login problems by increasing HTTP header size**

You can resolve login problems for the Cloud Manager UI by increasing the maximum HTTP client header size.

## **About this task**

Login attempts to the user interface might fail with error **502 (Bad Gateway)**. This error can occur when logging in from a browser that has a large number of cookies. The error occurs because size of the login request exceeds the maximum HTTP client header size.

The maximum HTTP client header size is limited for security reasons. To workaround this issue, you can clear the browser cache and cookies, or open an incognito window from the browser, and then retry the login.

Alternatively, you can increase the maximum HTTP client header size. Use caution when increasing the maximum size because larger headers can raise a security risk to your system.

## **Procedure**

- 1. **SSH** to your management system or appliance.
- 2. Enter the following commands:

#### **kubectl get deployment -n** *namespace* **| grep apim-v2 kubectl edit deployment -n** *namespace apiconnect-apim-v2-deployment*

3. In the **env** section of the deployment configuration, change **--max-http-header-size=12000** to a larger value that works for your environment. For example:

#### **- name: NODE\_OPTIONS**

**value: --max-old-space-size=8094 --max-http-header-size=16000**

#### 4. Save the updated configuration.

5. Run kubectl get pod -n *namespace* a few times until the new apiconnect-apim-v2 pod is up and running.

Note: No fixes or enhancements are being added to IBM API Connect 10.0.2.0 to 10.0.4.x, and it is EOS after 16 December 2023. See [support](https://www.ibm.com/support/pages/ibm-api-connect-support-lifecycle-policy) policy for details. For a more recent version of CD documentation, see the IBM API Connect 10.0.6.x and later product [documentation.](https://www.ibm.com/support/knowledgecenter/SSMNED_v10cd)

# **Onboarding a new admin for Cloud Pak for Integration**

Use the API Connect toolkit CLI to create a new admin account for use with Cloud Pak for Integration.

## **About this task**

If you changed the local admin account for Cloud Pak for Integration, you must create a new admin user in API Connect to ensure that the new Cloud Pak for Integration admin can log in to API Connect with the Common Services User Registry.

### **Procedure**

1. Download and install the API Connect toolkit CLI and credentials file as explained in Installing the toolkit.

2. Log in to the toolkit CLI.

Logging in to the toolkit CLI requires the endpoint URL for your API Connect management server. In Cloud Pak for Integration, the URL indicates the location of the management server within the Cloud Pak for Integration deployment.

a. Determine the URL to the API Connect management server by running the following command:

**oc -n** *APIC\_namespace* **get mgmt** *APIC\_instance* **-o jsonpath="{.status.zenRoute}" && echo ""**

The response looks like the following example URL:

**apic-mgmt-admin-apic.deve-cip-hlag-8e86d3798137c73f524cf9-0000.eu-de.containers.appdomain.cloud**

b. Log in to the API Connect toolkit CLI by running the following command:

**apic -s** *API\_Connect\_URL* **login -u admin -p** *<password>* **-r admin/default-idp-1**

where **API\_Connect\_URL** is the URL of the management server in your API Connect instance.

3. Create a new admin account by completing the following steps.

Use the toolkit CLI to create an admin account in the Common Services User Registry and then add the new admin to the API Connect **administrator** role.

a. Create a YAML file called newCp4iAdmin.yaml with the following information for the new admin account.

**username:** *<new\_cp4i\_admin\_username>* **first\_name: CP4I last\_name: Administrator**

b. Create the CP4i admin account by running the following command:

**apic -s** *API\_Connect\_URL* **users:create -o admin --user-registry common-services newCp4iAdmin.yaml**

c. Verify that the account was created by running the following command:

**apic -s** *API\_Connect\_URL* **users:get -o admin --user-registry common-services** *<new\_cp4i\_admin\_username>* **--output -**

d. Get the new admin account's URL by running the following command:

**apic -s** *API\_Connect\_URL* **users:list -o admin --user-registry common-services | grep** *<new\_cp4i\_admin\_username>* **| awk '{print \$4}'**

e. Get the URL of the API Connect **administrator** role by running the following command:

apic -s API\_Connect\_URL roles:list --scope org -o admin | grep -w administrator | grep -v topology | awk '{print \$2}'

f. Create a YAML file called newcp4iadminmember.yaml with the following content:

**name:** *<new\_cp4i\_admin\_username>* **user: url:** *<user\_URL>* **role\_urls: -** *<role\_URL>*

g. Use the newcp4iadminmember.yaml file to add the new admin as a member of the API Connect instance's admin organization. Create the new member by running the following command:

**apic -s** *API\_Connect\_URL* **members:create --scope org -o admin newcp4iadminmember.yaml**

h. Verify that the new admin account works by using it to log in to the Cloud Manager interface in your API Connect instance.

4. Remove the old Cloud Pak for Integration admin user from API Connect.

After you verify that the new Cloud Pak for Integration admin can log into the API Connect Cloud Manager interface, delete the previous Cloud Pak for Integration admin account.

a. Remove the previous admin from the membership of the API Connect admin organization by running the following command:

**apic -s** *API\_Connect\_URL* **members:delete --scope org -o admin cs-admin**

When you initially deployed API Connect as a component of Cloud Pak for Integration, the admin username was **admin** and the member in the API Connect admin organization was **cs-admin**. If the **cs-admin** member does not exist in the admin organization, then the Cloud Pak for Integration admin user was changed after deployment. In this case, the member uses the same name as admin account's user name. Delete the member with that name:

**apic -s** *API\_Connect\_URL* **members:delete --scope org -o admin** *<old\_cp4i\_admin\_username>*

b. Delete the previous Cloud Pack for Integration admin user account from the Common Services User Registry by running the following command:

**apic -s** *API\_Connect\_URL* **users:delete -o admin --user-registry common-services** *<old\_cp4i\_admin\_username>*

**Note:** No fixes or enhancements are being added to IBM API Connect 10.0.2.0 to 10.0.4.x, and it is EOS after 16 December 2023. See [support](https://www.ibm.com/support/pages/ibm-api-connect-support-lifecycle-policy) policy for details. For a more recent version of CD documentation, see the **IBM API Connect 10.0.6.x and later product documentation**.

## **Extending the Gateway server behavior**

To support your enterprise requirements, you can extend the Gateway servers within IBM® API Connect to provide extra enforcement behavior.

## **Before you begin**

Before you develop your extensions, consider the guidelines in the following topics depending on which type of gateway you are using:

- Gateway extension guidelines DataPower Gateway (v5 [compatible\)](#page-852-0)
- Gateway extension guidelines [DataPower](#page-854-0) API Gateway

For information on the different types of [gateway](#page-55-0), see API Connect gateway types.

## **About this task**

API Connect Gateway servers uses a subset of DataPower® enforcement capabilities. You can supply DataPower Extensions to customize these enforcement capabilities further.

The DataPower extensibility function can be used to perform actions that include schema validation, antivirus scanning, message filtering, authentication, and authorization, token translation, message enrichment, encryption & decryption, digital signing, and validation and message transformation. For more information, see IBM DataPower Version 7.5 [documentation.](https://www.ibm.com/support/knowledgecenter/SS9H2Y_10.0/com.ibm.dp.doc/welcome.html?sc=SS9H2Y)

## **Procedure**

To extend the default enforcement capabilities that are provided in API Connect for the Gateway server, complete the following steps.

- 1. In your IBM DataPower environment, develop the configuration that you want to add to your Gateway server.
- 2. Test your enforcement configuration before you add the configuration to the Gateway server.
- 3. When you complete the IBM DataPower configuration, save the enforcement objects and files as a DataPower exported .zip file. The package file is ready to be uploaded to the Gateway server.
- 4. Copy your exported configuration .zip file to a centralized file system ready for upload to the Gateway server.

## **What to do next**

Upload your extension to the Gateway server; see [Configuring](#page-858-0) your Gateway server extensions.

- **Gateway extension guidelines - DataPower Gateway (v5 [compatible\)](#page-852-0)** Before you develop your extensions to the DataPower Gateway (v5 compatible), consider these guidelines.
- **Gateway extension guidelines - [DataPower](#page-854-0) API Gateway**
- Before you develop your extensions to the DataPower API Gateway, consider these guidelines.
- **[Configuring](#page-858-0) your Gateway server extensions** You can add extra IBM DataPower enforcement capabilities to a Gateway service by uploading a .zip file that defines the required extension behavior, and then enabling the extension in IBM DataPower.

<span id="page-852-0"></span>**Note:** No fixes or enhancements are being added to IBM API Connect 10.0.2.0 to 10.0.4.x, and it is EOS after 16 December 2023. See [support](https://www.ibm.com/support/pages/ibm-api-connect-support-lifecycle-policy) policy for details. For a more recent version of CD documentation, see the **IBM API Connect 10.0.6.x and later product documentation**.

# **Gateway extension guidelines - DataPower Gateway (v5 compatible)**

Before you develop your extensions to the DataPower® Gateway (v5 compatible), consider these guidelines.

Note: These guidelines apply to the DataPower Gateway (v5 [compatible\).](#page-854-0) If you are using the DataPower API Gateway, see Gateway extension guidelines - DataPower API Gateway.

For information on the different types of [gateway](#page-55-0), see API Connect gateway types.

You can download sample gateway extensions from <https://github.com/ibm-apiconnect/dp-extensions>.

You can create DataPower Processing Rules that can extend the enforcement behavior of the IBM® API Connect Gateway server at the following locations:

**pre-request** extension:

o Before the Gateway server begins to use the policies in the assembly to process the request.

- **post-request** extension:
	- After the Gateway server processes all of the policies in the assembly up to the proxy policy, if a proxy policy is used.
	- After the Gateway server processes all policies in the assembly, but before any catch logic is processed, if a proxy policy is not used.
- **post-response** extension:
	- After the Gateway server processes all of the remaining policies in the assembly after the proxy policy (including catch logic), but before the response is returned to the client application, if a proxy policy is used.
	- After the Gateway server processes the catch logic, but before the response is returned to the client application, if a proxy policy is not used.
- **post-error** extension:
	- If an error occurs, then before the Gateway server returns the error response to the client application.

To configure the Gateway server to call your extension Processing Rule, you must create an XML file that indicates the extension location and Processing Rule name. For example,

**<extensions>**

**<extension location="pre-request">***CustomRule1***</extension> <extension location="post-request">***CustomRule2***</extension> <extension location="post-response">***CustomRule3***</extension> <extension location="post-error">***CustomRule4***</extension> </extensions>**

The **<extension>** element entries are optional for any of the locations. Refer to the Gateway server Extension schema for the XML file syntax.

An extension Processing Rule can be applied to a specific organization or to all of the organizations and Catalogs. If the **<extension>** element does not have a tenant attribute, then the **<extension>** element is applied to all of the organizations. The following example shows an **<extension>** element without a tenant attribute.

#### **<extension location="post-error">***gen\_error\_handling***</extension>**

To apply an extension Processing Rule to a specific organization, enter the organization name as the value for the tenant attribute in the **<extension>** element. The following example shows an <extension> element with a tenant attribute value of *organization1*.

#### **<extension location="post-error" tenant="***organization1***">***organization1\_error\_handling***</extension>**

If you want to exclude a specific organization in an extension Processing Rule, enter the organization name as the value for the tenant attribute in an empty **<extension>** element. Add the empty **<extension>** element immediately after the custom rule **<extension>** element that you want to exclude the organization from. The following example shows an empty <extension> element with a tenant attribute value of *organization1*.

#### **<extension location="pre-request">***a\_specified\_CustomRule***</extension> <extension location="pre-request" tenant="***organization1***"></extension>**

Important: An extension Processing Rule with a specified tenant attribute takes precedence over an **<extension>** element that applies to all of the organizations. Also, only one extension Processing Rule is applied to each extension location.

This XML file must be saved to the following location and included in your DataPower exported configuration .zip file:

#### **local:///ext/extensions.xml**

There can be only one DataPower exported configuration .zip file added to a Gateway server in API Connect.

CAUTION:

- Do not modify these files directly in the DataPower API Gateway file system, use the gateway extension mechanism described on this page.
- Do not apply gateway extension modifications to configuration in the local:/config-sequence.cfg file.

## **DataPower configuration restrictions**

All Processing Rules have read access to the INPUT context.

Processing Rules must not rely on context variables that are created by the IBM Gateway server enforcement configuration, because those configuration variables might change in the future.

All Processing Rules except Before Request can transform or alter the message flowing through the Gateway server. Ensure that the Processing Rule returns the desired message output context back to the Gateway server at the end of processing.

To avoid name conflicts, all DataPower configuration object names prefixed with **webapi** are reserved for IBM use.

The following folders cannot be modified:

- **local:///isp/\***
- **local:///gwapi/\***

As a best practice, avoid adding asynchronous actions in your custom Processing Rules because they increase the use of memory per transaction.

<span id="page-854-0"></span>**Note:** No fixes or enhancements are being added to IBM API Connect 10.0.2.0 to 10.0.4.x, and it is EOS after 16 December 2023. See [support](https://www.ibm.com/support/pages/ibm-api-connect-support-lifecycle-policy) policy for details. For a more recent version of CD documentation, see the **IBM API Connect 10.0.6.x and later product documentation**.

**API Gateway** 

# **Gateway extension guidelines - DataPower API Gateway**

Before you develop your extensions to the DataPower® API Gateway, consider these guidelines.

Note: These guidelines apply to the DataPower API Gateway. If you are using the DataPower Gateway (v5 compatible), see *Gateway extension guidelines - DataPower* Gateway (v5 [compatible\).](#page-852-0)

For information on the different types of [gateway](#page-55-0), see API Connect gateway types.

### **Introduction**

You apply an extension to a DataPower API Gateway by uploading one or more .cfg files that define the required extension behavior. These .cfg files contain DataPower API Gateway CLI commands. For details of the full set of CLI commands that are available, see the DataPower API Gateway CLI command

You package the .cfg files in a .zip file, together with any additional required files that are referenced from CLI commands; for example, a .json file that contains the OpenAPI definition for an API. The .cfg files are processed in alphanumeric order by file name.

Note: All the .cfg files must be at the root of the .zip file. If you are attempting to use an API Connect Version 2018 gateway extension that has files in sub-directories, see Gateway [extensions](#page-856-0) manifest for information on how to deploy multiple extensions in a single package.

You upload the extension .zip file to an API Connect Gateway service, and enable the extension, as described in [Configuring](#page-858-0) your Gateway server extensions. Gateway server extensions can be deployed without having to restart the DataPower API Gateway.

To control how gateway extensions are applied to the DataPower API Gateway, you can include a Gateway extensions manifest as a manifest.json file. The manifest allows you to deploy multiple extensions of different types in a single package. For more information, see Gateway [extensions](#page-856-0) manifest.

## **Using CLI commands in a Gateway extension**

Although you can use any DataPower API Gateway CLI commands in your extension .cfg files, typically you use commands that modify API Connect objects that have previously been deployed to the DataPower API Gateway.

When API Connect objects are deployed to a DataPower API Gateway, .cfg are created on the Gateway that define the configuration of those objects. By examining those .cfg on the Gateway, you can determine the precise names of API Connect objects that you want to modify, and the current values of the properties of those objects. You can access these .cfg files by completing the following steps:

- 1. Log in to the DataPower administrative user interface; for the Graphical Interface, select WebGUI rather than Blueprint Console.
- 2. Switch to the DataPower application domain for API Connect if necessary.
- 3. Under Files and Administration, click File Management.
- 4. Expand the temporary: folder to locate the .cfg files. The files for API Connect objects are named according to their containing provider organization and Catalog, as follows:

#### **20.***provider-org-name***\_***catalog-name***\_collection.cfg**

The prefix **20** controls the position of the file in the overall processing sequence, which is in alphanumeric order by file name.

- Restriction:
	- Do not modify these files directly in the DataPower API Gateway file system. Instead, use the gateway extension mechanism described on this page. Do not apply gateway extension modifications to configuration in the local:/config-sequence.cfg file.

Note: Modifying a .cfg file triggers the execution of all other .cfg files that run commands on the same object.

Config-Sequence tracks all of the objects that it manages through the .cfg files. Any change to a .cfg file that causes config-sequence to run commands on an object automatically executes all other .cfg files that run commands on the same object.

Example: If a new product is published to catalog A, then the .cfg file for that collection in temporary://config will be modified by the apic-gw-service to reflect the new product. Because that .cfg file was changed, config-sequence will execute every other .cfg file that also runs operations on catalog A, in the sequence of locations defined in the config-sequence object. If there are 2 .cfg files in the same location that run commands on catalog A, they run in alphabetical order.

## **Example 1 - change the scope of the rate limit for a Plan**

Suppose the DataPower API Gateway configuration for a Plan has the following CLI command:

**api-plan myorg\_sandbox\_financial-services\_1.0.0\_basic**

The **api-plan** command has the following syntax:

#### **api-plan** *plan\_name*

and creates a Plan of the specified name, or modifies a Plan of the same name if it already exists. By using the specified name, you can add **api-plan** commands in your Gateway extension .cfg files to modify the Plan.

Note: The names of API Connect objects in the DataPower API Gateway configuration are derived from their configuration in API Connect. For example, a Plan name has the following structure:

*provider-org-name***\_***catalog-name***\_***product-name***\_***product-version***\_***plan-name*

- *provider-org-name* is the name of the provider organization.
- *catalog-name* is the name of the Catalog in that provider organization.
- *product-name* is the name of the Product that contains the Plan.
- *product-version* is the version of the Product.
- *plan-name* is the name of the Plan.

The default scope to which a Plan rate limit applies is per application. To change this setting on the Plan in this example, so that the rate limit scope is per client ID, add the following command to a .cfg in your Gateway extension:

## **api-plan myorg\_sandbox\_financial-services\_1.0.0\_basic**

**rate-limit-scope per-client-id exit**

For more information on configuring Plans by using DataPower API Gateway CLI [commands](https://www.ibm.com/support/knowledgecenter/en/SS9H2Y_10.0/com.ibm.dp.doc/apiplancommands.html), see API Plan commands

# **Example 2 - add a path to an API definition**

The .cfg file in this example performs the following actions:

- 1. Uses the **top** and **configure terminal** commands to reset CLI processing.
- 2. Uses the **api-operation** command as follows:
	- a. Creates a new operation called **bank\_branches\_get\_operation**.
	- b. Uses the **reset** command to set all properties to their default values.
	- c. Sets the operation method to **GET**.
- 3. Uses the **api-path** command as follows:
	- a. Creates a new path called **bank\_branches\_path**.
		- b. Uses the **reset** command to set all properties to their default values.
		- c. Sets the path URL segment to **/details**.
		- d. Adds the previously created operation **bank\_branches\_get\_operation** to the path.
- 4. Uses the **api-definition** command as follows:
	- a. Modifies the existing API definition called **myorg\_sandbox\_myapi\_1.0.0**.

Note: The name of the API definition was derived from its configuration in API Connect when it was published to the DataPower API Gateway, and has the following structure:

#### *provider-org-name***\_***catalog-name***\_***api-name***\_***api-version*

where:

- *provider-org-name* is the name of the provider organization.
- *catalog-name* is the name of the Catalog in that provider organization.
- *api-name* is the name of the API definition in API Connect.
- *api-version* is the version of the API.
- b. Adds the previously created path **bank\_branches\_path** to the API definition.

Note: The **reset** command is not used here because that would reset all the current settings on the myorg sandbox myapi 1.0.0 API definition, whereas the requirement is to add a new path to the existing configuration of the API definition.

The .cfg file is as follows:

#### **top; configure terminal**

```
api-operation bank_branches_get_operation
```

```
reset
 method GET
exit
api-path bank_branches_path
 reset
 path "/details"
 operation bank_branches_get_operation
exit
```

```
api-definition myorg_sandbox_myapi_1.0.0
path bank_branches_path
exit
```
For more information on the DataPower API Gateway CLI commands used in this example, see the following pages:

- Initial login and common [commands](https://www.ibm.com/support/knowledgecenter/en/SS9H2Y_10.0/com.ibm.dp.doc/initialloginandcommoncommands.html)
- **API Operation [commands](https://www.ibm.com/support/knowledgecenter/en/SS9H2Y_10.0/com.ibm.dp.doc/apioperationcommands.html)**
- API Path [commands](https://www.ibm.com/support/knowledgecenter/en/SS9H2Y_10.0/com.ibm.dp.doc/apipathcommands.html)
- API Definition [commands](https://www.ibm.com/support/knowledgecenter/en/SS9H2Y_10.0/com.ibm.dp.doc/apidefinitioncommands.html)

## **Gateway extension limitations**

This section details the limitations of the extensions to the DataPower API Gateway.

If you use an extension to create a user-defined policy and then delete the extension, the extension is removed from the filesystem, but the configuration sequence is not triggered to clean up related files. For the policy to be cleaned up, you must send a modified extension that explicitly removes the user-defined policy from **apic-gw-service**, as in the following example.

```
apic-gw-service
   no user-defined-policies udp-basic_1.0.0
exit
```
**user-defined-policy-yaml** policies that use or reference another policy can be deployed only after the referenced policy has been advertised to API Manager. The deploy type must be set to **deferred** and the API Connect Gateway Service must be restarted.

- Deleting an extension that is used to create a user-defined policy using a .cfg file does not remove the policy reference in the **apic-gw-service** object. The policy is not removed from the assembly palette until a reboot or restart of the Gateway pod. To properly remove the policy, send an **apic extensions:update** command that explicitly removes the policy from the **apic-gw-service** prior to sending the **apic extensions:delete** command.
- v5 policies that contain files outside of the **/policy** directory are not supported. If multiple v5 policies reference the same file outside the **/policy** directory, the last applied policy will overwrite the file and will be used by all policies that reference it. Removing any policy that contains the file will cause the file to be deleted and may cause errors for the remaining policies that use it.
- If an extension contains or references objects and files that are also referenced by other objects outside of the extension, deleting the extension can cause errors that are difficult to troubleshoot.
- It is possible to delete an extension that is referenced by published APIs. This may cause those API requests to return errors.
- For an extension type of **user-defined-policy**, extra assembly functions may be present in the DataPower import **.zip** file, even if there is no **.yaml** file to indicate their presence. Using these functions without declaring them using a **.yaml** file is not supported. A policy **.yaml** file is required for each policy you want to advertise to API Manager.
- Extension type **user-defined-policy-yaml** may leak generated Gatewayscript **.js** files in temporary:/js/ or **.xslt** files when deleted.
- Extension types that use SOMA imports must use new objects with no overrides. If you override a singleton or shared object using an extension of this type, then the object will not be restored to its previous state when the extension is deleted, and those objects may be missing after the extension is deleted. You must then restore any needed objects.
- **Gateway [extensions](#page-856-0) manifest**
- A Gateway extensions manifest allows you to control how gateway extensions are applied to the DataPower API Gateway.
- **v5 policy emulation [limitations](#page-857-0)**
	- This page details the limitations of v5 policy emulation for the current release.

<span id="page-856-0"></span>Note: No fixes or enhancements are being added to IBM API Connect 10.0.2.0 to 10.0.4.x, and it is EOS after 16 December 2023. See [support](https://www.ibm.com/support/pages/ibm-api-connect-support-lifecycle-policy) policy for details. For a more recent version of CD documentation, see the **IBM API Connect 10.0.6**.x and later product [documentation.](https://www.ibm.com/support/knowledgecenter/SSMNED_v10cd)

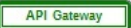

## **Gateway extensions manifest**

A Gateway extensions manifest allows you to control how gateway extensions are applied to the DataPower® API Gateway.

The manifest allows you to deploy multiple extensions of different types in a single package. It is a JSON file that lists all of the extensions **.zip** files that are to be applied and instructions on when to deploy them. You can also use the manifest to enable v5 policy emulation for the API Connect Gateway Service. v5 policy emulation allows you to deploy supported v5 built-in policies and custom policies, and manage them from API Manager without having to rewrite them for DataPower API Gateway. v5 policy emulation is supported only for policies that are applied to the Gateway service scope.

The **manifest.json** file must be at the root level of the extensions **.zip** file with all of the Gateway extension files specified in the manifest.

The **manifest.json** file contains the following sections.

### **properties section**

The properties section determines whether to enable v5 framework to deploy supported v5 built-in policies and custom policies and manage them from API Manager without having to rewrite them for DataPower API Gateway.

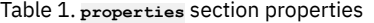

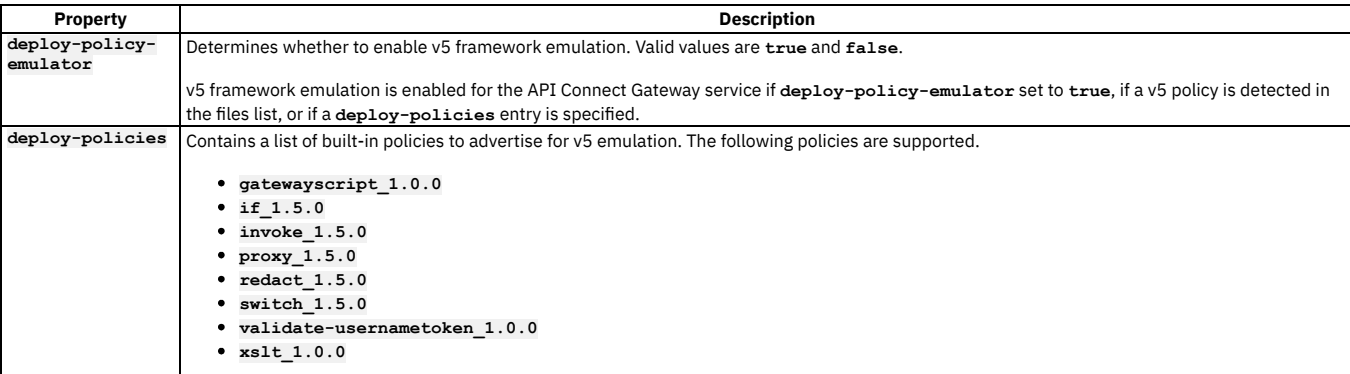

### **files section**

The **files** section is an array of file entries. Each file entry must reference a file that is in the **extension.zip** file.

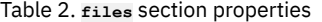

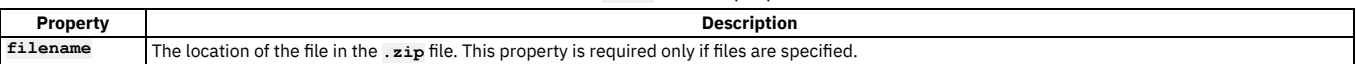

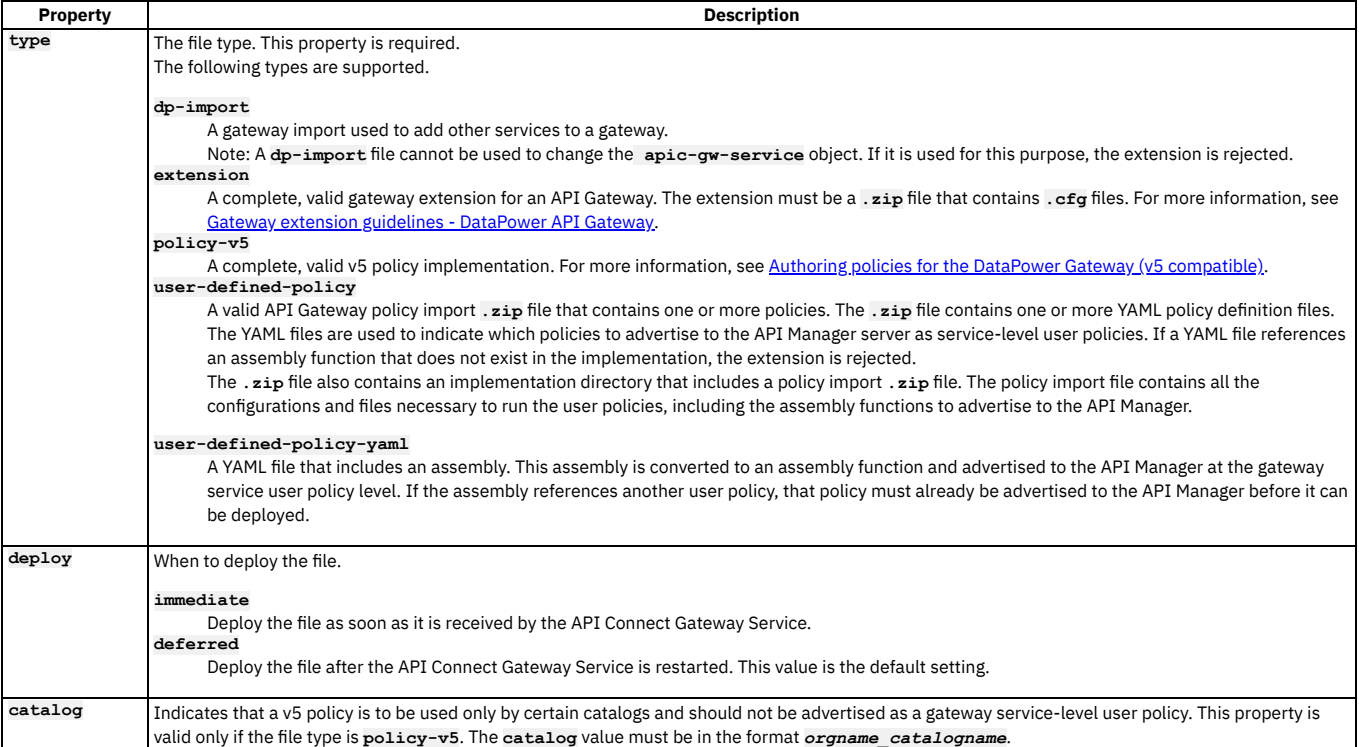

## **Example manifest.json**

**{**

The following example manifest. json file enables v5 policy emulation and specifies two built-in v5 policies to deploy. The files section lists two v5 policy implementation files and two extension files.

```
"extension": {
      "properties": {
        "deploy-policy-emulator": true,
        "deploy-policies": [ "invoke_1.5.0", "proxy_1.5.0" ]
      },
"files": [
        {
          "filename":"jws-sign-policy.zip",
          "deploy": "deferred",
          "type": "policy-v5",
          "catalog": "testorg_testcatalog"
        },{
"filename":"jws-verify-policy.zip",
          "deploy": "immediate",
          "type": "policy-v5"
        },{
           "filename":"APIGWLegacyExt_1.zip",
"deploy": "deferred",
"type": "extension"
        },{
          "filename":"APIGWLegacyExt_2.zip",
           "deploy": "immediate",
"type": "extension"
      }
   ]
}
```
<span id="page-857-0"></span>Note: No fixes or enhancements are being added to IBM API Connect 10.0.2.0 to 10.0.4.x, and it is EOS after 16 December 2023. See [support](https://www.ibm.com/support/pages/ibm-api-connect-support-lifecycle-policy) policy for details. For a more recent version of CD documentation, see the **IBM API Connect 10.0.6**.x and later product [documentation.](https://www.ibm.com/support/knowledgecenter/SSMNED_v10cd)

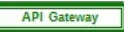

**}**

# **v5 policy emulation limitations**

This page details the limitations of v5 policy emulation for the current release.

- The reverse solidus character (\) may be removed from policy property values.
- The source parameter for XSLT and GatewayScript policies is base-64 encoded to preserve escaping. It cannot be easily viewed from the DataPower command line or the DataPower WebGUI.
- Some DataPower service variables (for example, **var://service/mpgw/skip-backside**) may not be applicable in API Gateway, depending on how the variables are used.
- User-defined policies that make any alterations to a DataPower context are not supported.
- Execution of a 1.0.0 policy may fail if a previous 2.0.0 policy updates the **message.body** content type (for example, from XML to JSON, or JSON to XML).
- A proxy 1.5.0 policy can return an incorrect response if it is the last action within a switch **case** or **otherwise** property. The response is parsed. The correct behavior is to not parse the response. To work around this issue, set the **final-action:true** parameter on the proxy.
- Proxy 1.5.0 and invoke 1.5.0 policies do not preserve the **gtid** header.
- The **cache-putpost-response** property is not included in the schema for invoke 1.5.0 and proxy 1.5.0 policies.
- Setting HTTP response headers in a v5 user-defined policy, GatewayScript policy, or XSLT policy is not supported.
- Non-UTF-8 characters are not supported.
- JSON data returned in the response of an API running in v10 with v5 emulation is formatted without spaces.

<span id="page-858-0"></span>Note: No fixes or enhancements are being added to IBM API Connect 10.0.2.0 to 10.0.4.x, and it is EOS after 16 December 2023. See [support](https://www.ibm.com/support/pages/ibm-api-connect-support-lifecycle-policy) policy for details. For a more recent version of CD documentation, see the **IBM API** Connect 10.0.6.x and later product [documentation.](https://www.ibm.com/support/knowledgecenter/SSMNED_v10cd)

## **Configuring your Gateway server extensions**

You can add extra IBM® DataPower® enforcement capabilities to a Gateway service by uploading a .zip file that defines the required extension behavior, and then enabling the extension in IBM DataPower.

## **About this task**

You can upload a Gateway server extension to a Gateway service in either of the following ways:

- Use the Cloud Manager user [interface](#page-858-1)
- Use the [developer](#page-858-2) toolkit CLI

## **Procedure**

- <span id="page-858-1"></span>To upload a Gateway server extension to a Gateway service by using the Cloud Manager user interface, complete the following steps:
	- 1. In the Cloud Manager user interface, click  $\mathcal{Q}$  Topology.
	- 2. Alongside the required Gateway service, click the options icon  $\cdot$ , then click Configure gateway extension.
	- 3. Click Add.

Note: You cannot upload more than one Gateway extension .zip file to the same Gateway service. If a Gateway server extension has previously been uploaded, the Add button is not available; you can replace the previous extension by clicking the options icon : alongside gateway-extension, then clicking Edit.

- 4. Upload the extension as indicated, either by dragging and dropping the .zip file, or by browsing and selecting it.
- <span id="page-858-2"></span>5. Click Save when done.
- To upload a Gateway server extension by using the developer toolkit CLI, complete the following steps:
	- 1. Log in to your API Connect Cloud Manager server as an administrator, using the following command:

**apic login --server** *<cloud-manager\_endpoint\_url>* **--username** *<admin\_user\_ID>* **--password** *<admin\_password>* **--realm admin/***<identity\_provider>*

where:

- *<cloud-manager\_endpoint\_url>* is the Cloud Manager endpoint URL; for example: **mgmt-admin.***<myserver>***.com**.
- <admin\_user\_ID> is the user ID of your administrator account, and is the same as the user ID that you use to log in to the Cloud Manager user interface.
- <admin\_password> is the password for your administrator account.
- *<identity\_provider>* is the identity provider that is used to authenticate administrative users.

For example:

**apic login --server mgmt-admin.myserver.com --username admin --password my-admin-password --realm admin/myldap**

2. Upload the Gateway extension .zip file by using the following command:

**apic gateway-extensions:create** *<extension\_zip\_file>* **--scope org --org admin --gateway-service** *<gateway\_service>* **- availability-zone** *<availability-zone>* **--server** *<cloud-manager\_endpoint\_url>*

where:

- *<extension\_zip\_file>* is the Gateway extension .zip file that you want to upload.
- *<gateway\_service>* is the name of the Gateway service that you want add the extension to.
- *<availability-zone>* is the name of the availability zone that contains the Gateway service.
- *<cloud-manager\_endpoint\_url>* is the platform API endpoint URL.

For example:

#### **apic gateway-extensions:create myextension.zip --scope org --org admin --gateway-service mygatewayservice - availability-zone availability-zone-default --server mgt-admin.myserver.com**

This example uses the default supplied availability zone name of **availability-zone-default**, which will be the required value if you have not configured your own availability zones. To check the names of the currently configured availability zones, use the following command:

**apic availability-zones:list --org admin --server** *<cloud-manager\_endpoint\_url>*

For details on configuring availability zones, see Creating an [Availability](#page-728-0) Zone. To check the names of the currently configured gateway services, use the following command: **apic gateway-services:list --org admin --availability-zone** *<availability-zone>* **--server** *<cloud-manager\_endpoint\_url>*

You can confirm that the extension has been added to the Gateway service by using the **gateway-extensions:get** command; for example:

**apic gateway-extensions:get --scope org --org admin --gateway-service mygatewayservice --availability-zone availability-zone-default --server mgt-admin.myserver.com --output -**

(the parameter setting **--output -** writes the details of the Gateway extension object to the command window. You can specify the name of an existing folder to have the details written to a **.yaml** file in that folder.)

For reference details of the **apic**

**gateway-extensions** commands, see apic [gateway-extensions](#page-1859-0).

Note: You cannot upload more than one Gateway extension .zip file to the same Gateway service. If you want add further extensions later, update the original .zip file, then use the **apic**

**gateway-extensions:update** command to replace the previous gateway extensions file with the revised one; for example:

**apic gateway-extensions:update mynewextension.zip --scope org --org admin --gateway-service mygatewayservice - availability-zone myavailabilityzone --server mgt-admin.myserver.com**

3. Apply the extension to each server by restarting the API Connect gateway service object; complete the following steps on **each** Gateway server in the Gateway service:

Note: In Kubernetes environments, the following steps can be accomplished by issuing **kubectl**

**delete pod** on **each** gateway pod. Be sure to wait until each pod gets back to the ready state before deleting the next gateway pod.

- a. Remove the Gateway server from the load balancing group.
- b. Disable, then enable the API Connect gateway service object. You can do this by using either the DataPower administrative user interface in a web browser, or by using the DataPower CLI.
	- By using the administrative user interface:
		- Log in to the DataPower administrative user interface; for the Graphical Interface, select WebGUI rather than Blueprint Console.
		- Switch to the DataPower application domain for API Connect if necessary.
		- Search for API Connect Gateway Service.
		- Set the Administrative State to disabled.
		- Apply the changes.
		- Set the Administrative State to enabled.
		- Apply the changes.
	- By using the CLI:
		- Enter configuration mode by entering the command **configure**.
		- Navigate to the DataPower application domain for API Connect by entering the command **switch** *api\_connect\_domain\_name*, where *api\_connect\_domain\_name* is the name of your API Connect application domain.
		- Disable the API Connect gateway service object by entering the following command:
			- **apic-gw-service; admin-state disabled; exit**
		- Enable the API Connect gateway service object by entering the following command:

#### **apic-gw-service; admin-state enabled; exit**

- c. Ensure that the gateway service object initialization has completed.
- d. Re-add the Gateway server to the load balancing group.
- 4. Apply the extension to each server by restarting the API Connect gateway service object; complete the following steps on **each** Gateway server in the Gateway service:
	- Note: In Kubernetes environments, the following steps can be accomplished by issuing **kubectl**
	- **delete pod** on **each** gateway pod. Be sure to wait until each pod gets back to the ready state before deleting the next gateway pod.

## **Results**

The extension is uploaded and applied to each of the servers in the Gateway service, and the associated enforcement capabilities are applied to all incoming API resource requests

Warning: DataPower Gateway (v5 compatible) only If you upload an extension to the DataPower Gateway (v5 compatible), a status file called extension\_import\_response.xml is written to the local:/ext folder in the gateway file system. Do not remove this file, otherwise if your gateway extension is subsequently removed then the referenced objects cannot be reverted to their original state automatically, and you will therefore have to either complete these clean up tasks manually, or re-add the gateway extension to regenerate the extension\_import\_response.xml file and then remove the gateway extension again. If the extension\_import\_response.xml exists and there is a cleanup failure for any object, a failure file is written to the local:/ext folder, with the failure details.

Note: No fixes or enhancements are being added to IBM API Connect 10.0.2.0 to 10.0.4.x, and it is EOS after 16 December 2023. See [support](https://www.ibm.com/support/pages/ibm-api-connect-support-lifecycle-policy) policy for details. For a more recent version of CD documentation, see the **IBM API Connect 10.0.6.x and later product documentation**.

## **Cloud Manager Tutorials**

Tutorials for using the Cloud Manager user interface in IBM® API Connect.

## **Prerequisites**

To complete the following tutorials you must be the Cloud Administrator or Cloud Owner of an API Connect instance.

### **Overview**

These tutorials guide you through common tasks performed to set up and maintain the configuration of a cloud.

- **Tutorial: [Configuring](#page-860-0) the Cloud**
- This tutorial shows you how to create a basic cloud configuration, with available gateway, analytics and developer portal services.
- **Tutorial: Creating a Provider [Organization](#page-868-0)**
- This tutorial shows you how to create a Provider Organization.

<span id="page-860-0"></span>Note: No fixes or enhancements are being added to IBM API Connect 10.0.2.0 to 10.0.4.x, and it is EOS after 16 December 2023. See [support](https://www.ibm.com/support/pages/ibm-api-connect-support-lifecycle-policy) policy for details. For a more recent version of CD documentation, see the **IBM API** Connect 10.0.6.x and later product [documentation.](https://www.ibm.com/support/knowledgecenter/SSMNED_v10cd)

# **Tutorial: Configuring the Cloud**

This tutorial shows you how to create a basic cloud configuration, with available gateway, analytics and developer portal services.

## **Before You Begin**

This task can be completed by users who are assigned one of the following roles:

- Cloud Owner
- Cloud Administrator

You must configure the Default Availability Zone that contains the Management service. See Installing the API Connect [subsystem](#page-126-0) CRs and Deploying the [Management](#page-440-0) OVA file.

You will need the following information to complete this tutorial.

- The IP address or FQDN of the gateway, and the port assigned to accept API requests from clients.
- The IP address or FQDN of the gateway, and the port assigned to communicate with the API Management server. This cannot be the same as the port for API requests.
- The FQDN of the Developer Portal service to accept requests from clients. This value was set using the InstallAssist command: **apicup subsys set ptl portal-www <portal>.<hostname>.<domainname>**
- The FQDN of the Developer Portal to communicate with the API Management server. This value was set using the InstallAssist command:

**apicup subsys set ptl portal-admin <padmin>.<hostname>.<domainname>**

• The FQDN of the Analytics service to accept requests from clients. This value was set using the InstallAssist command:

**apicup subsys set analyt analytics-client <ac>.<hostname>.<domainname>**

The address, port and optional login credentials for an SMTP email server.

Note: The port for the **portal-www**, **portal-admin**, and **analytics-client** services is **443**, and isn't configurable.

## **About this tutorial**

.

.

.

In this tutorial you are going to complete the following lessons:

- Initial Cloud [Manager](#page-860-1) Console login
- [Configure](#page-861-0) an Email Server
- **Register a [Gateway](#page-863-0) Service**
- [Register](#page-865-0) a Portal Service
- Register an [Analytics](#page-866-0) Service
- <span id="page-860-1"></span>[Configure](#page-867-0) a Default Gateway Service

## **Initial Cloud Manager Console login**

Take the following steps to log in to the Cloud Manager user interface for the first time.

1. In a web browser, enter the management service URL. For example, https://ManagementService.domain/admin where ManagementService.domain is the fully qualified host name or IP address of the Management service.

## **IBM API Connect** Cloud Manager

Sign in using the Cloud Manager User Registry

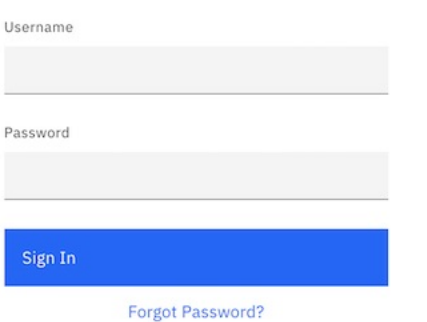

Change Password

- 2. Enter the Cloud Administrator user name and password. The default values are admin for the user name and 7iron-hide for the password.
- 3. You are immediately required to change the admin password, as well as provide an email address for the cloud administrator. Enter the necessary information. Note: If you forget your password and request a password reset, the notification email is sent to this email address. This action will use the email server set in the Notifications section of the cloud Settings. This tutorial shows you how to set this configuration.

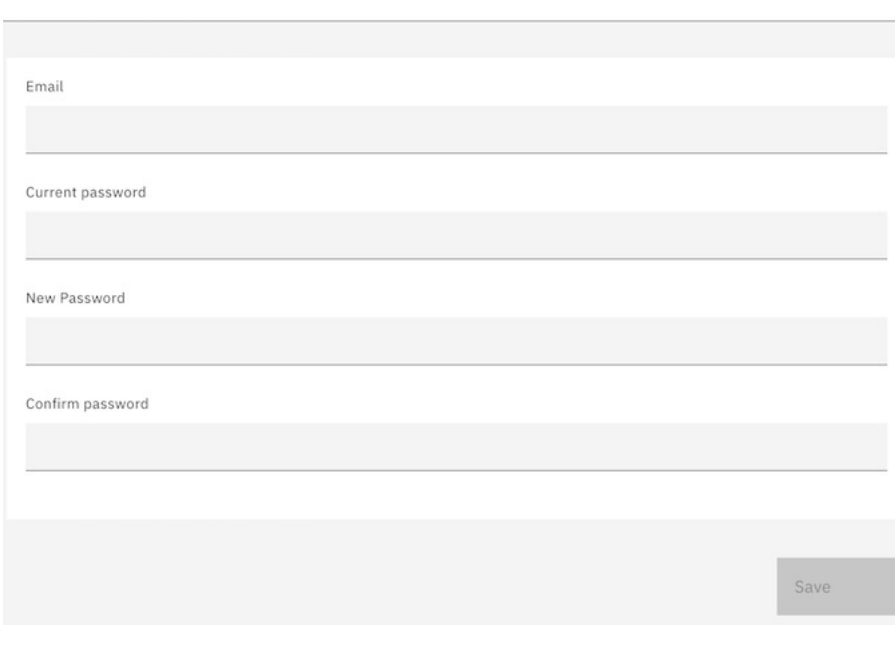

4. Click Save.

<span id="page-861-0"></span>5. Log in using the new password.

## **Configure an Email Server**

Take the following steps to configure an email server. This configuration allows you to recover the admin password or receive other important notifications.

1. Click  $\overline{\bullet}$  Resources icon or the Manage Resources tile.

## Welcome to Cloud Manager Let's get you up and running

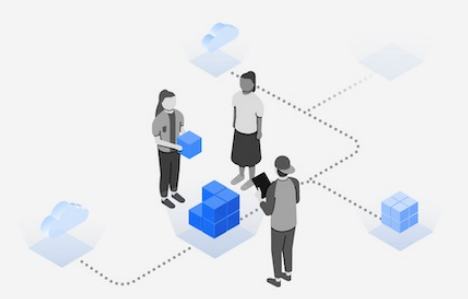

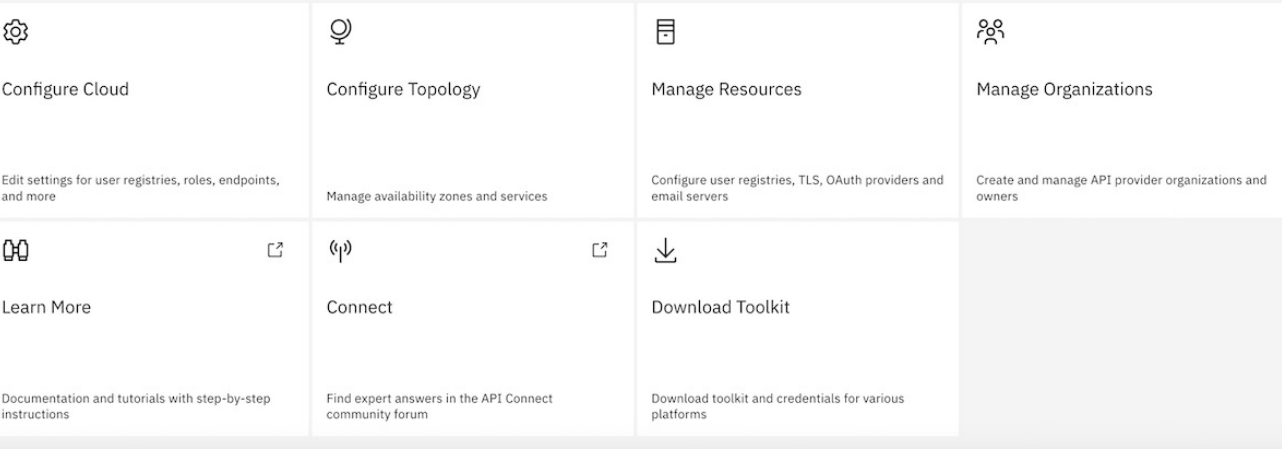

### 2. Click Notifications. Resources

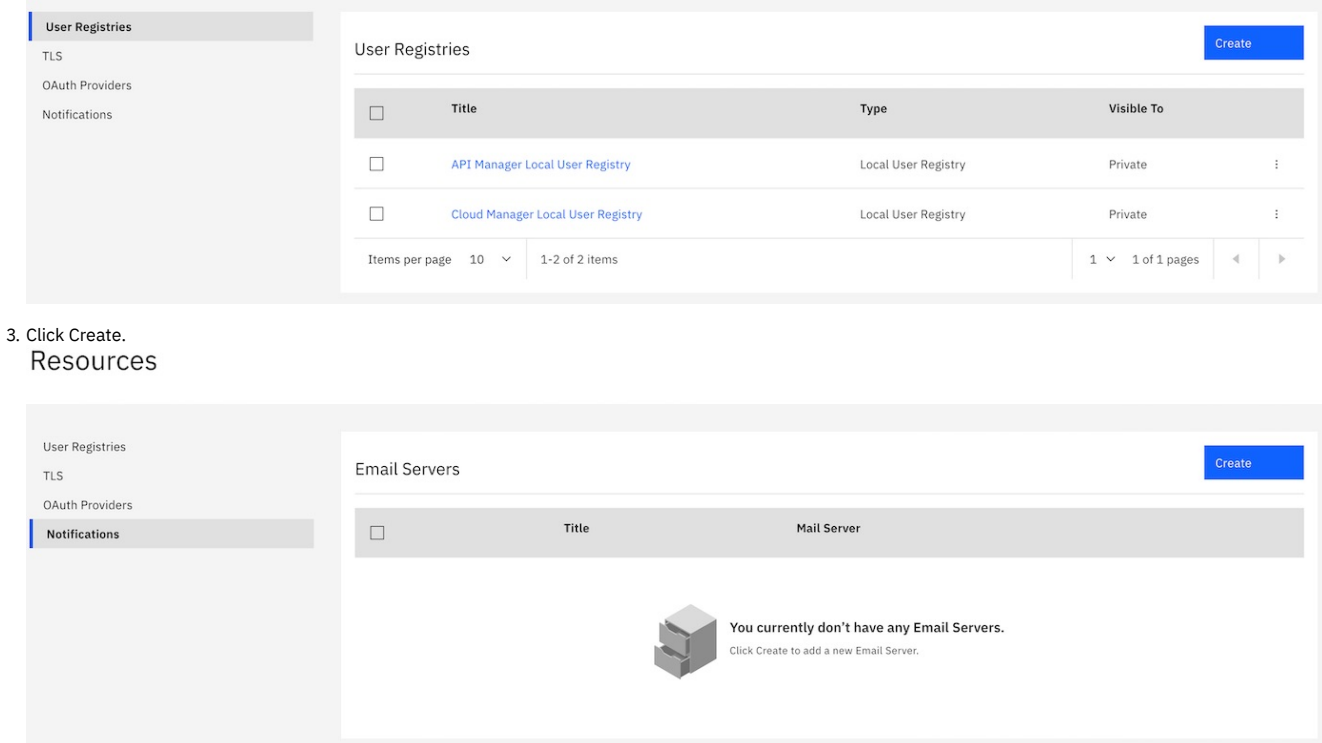

4. Enter the appropriate values in the fields These values vary depending on your site.

5. Click Save.

## **Create Email Server**

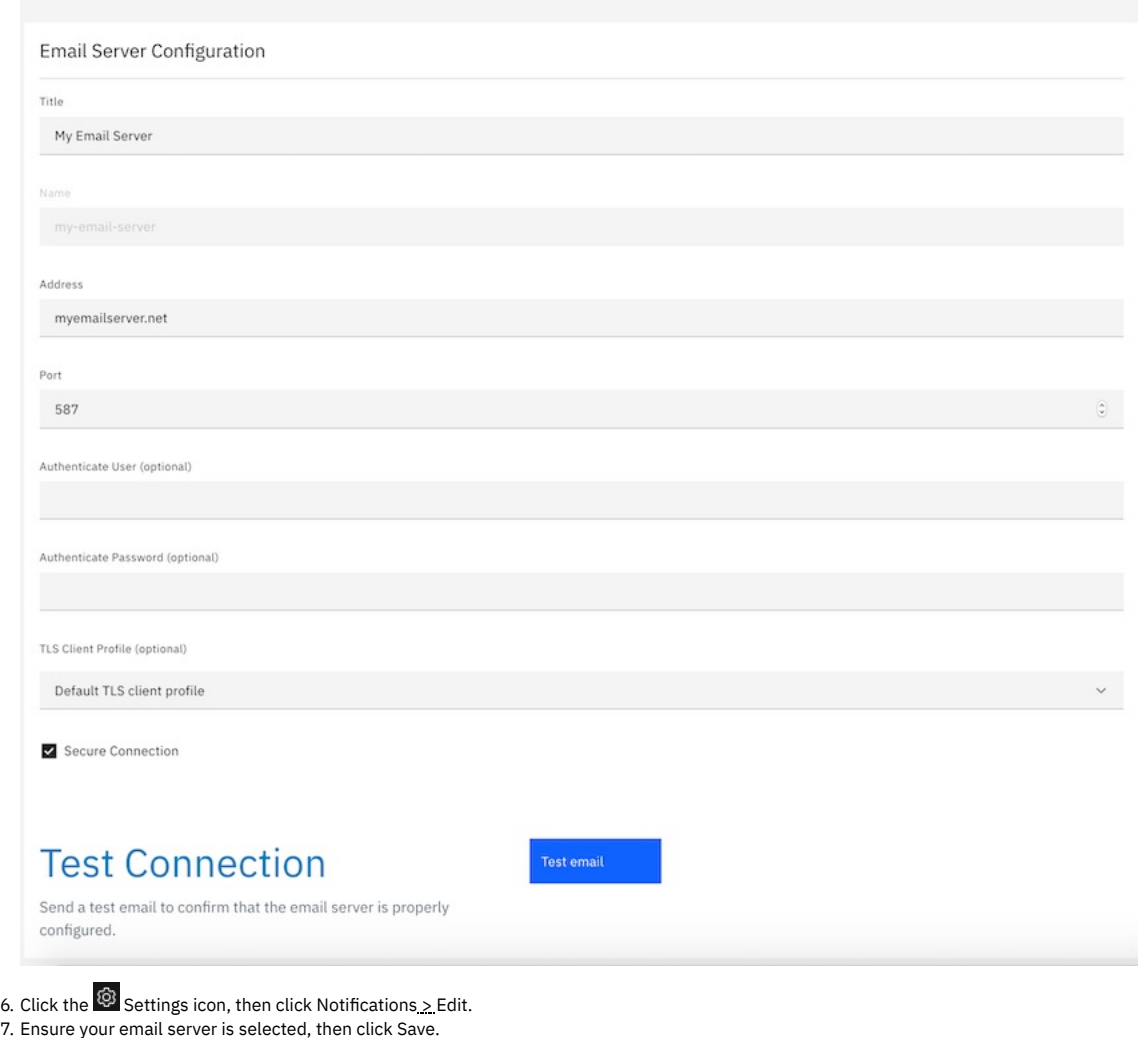

<span id="page-863-0"></span>8. Click the **H** Home icon.

# **Register a Gateway Service**

Take the following steps to register a gateway service.

1. Click the Configure Topology tile.
### Welcome to Cloud Manager Let's get you up and running

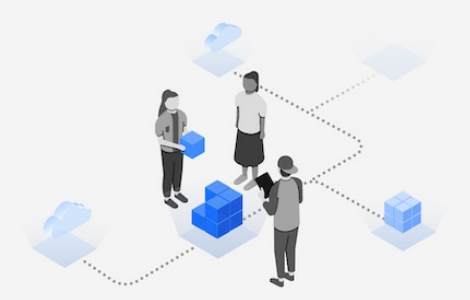

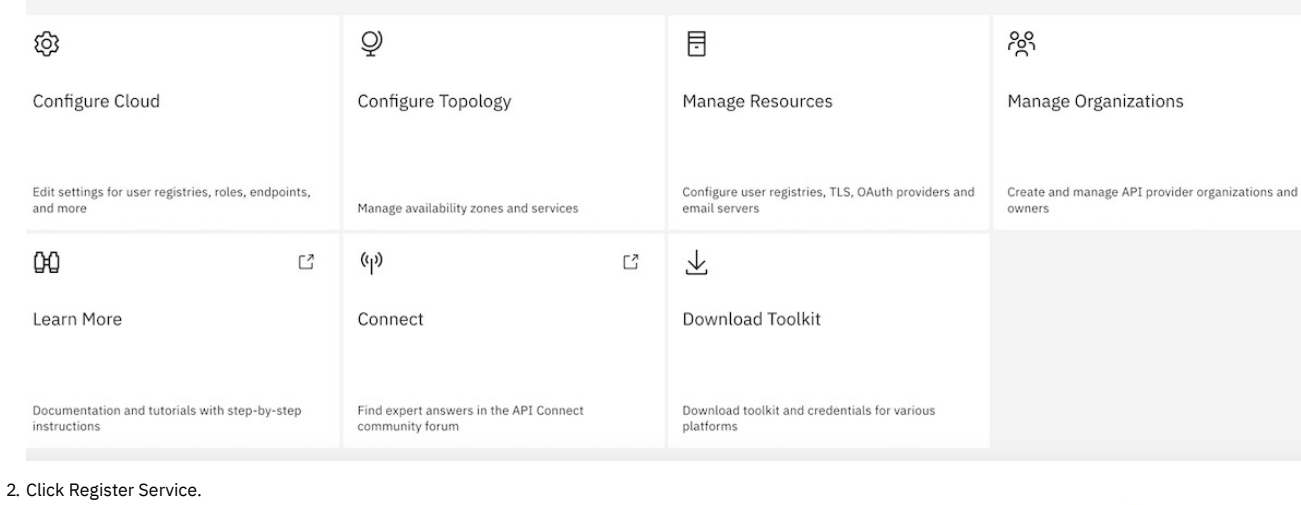

### Topology

Configure availability zones and services

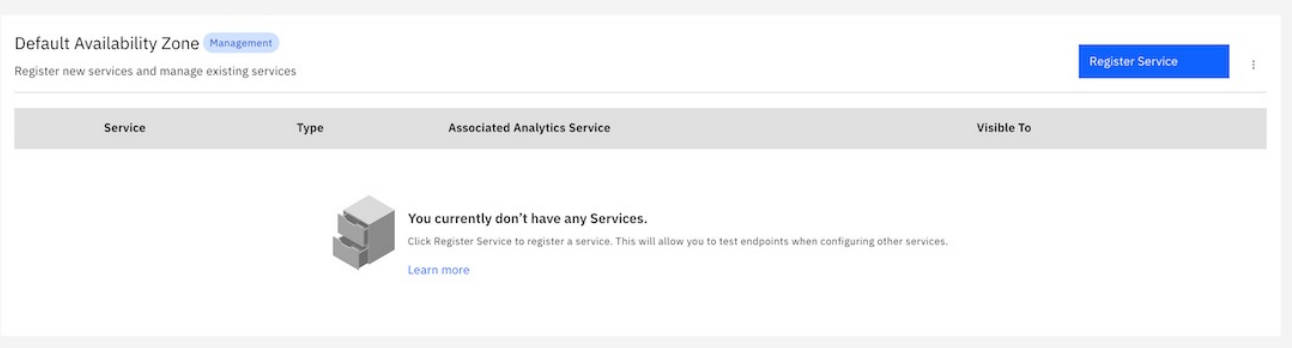

# 3. Click DataPower API Gateway.

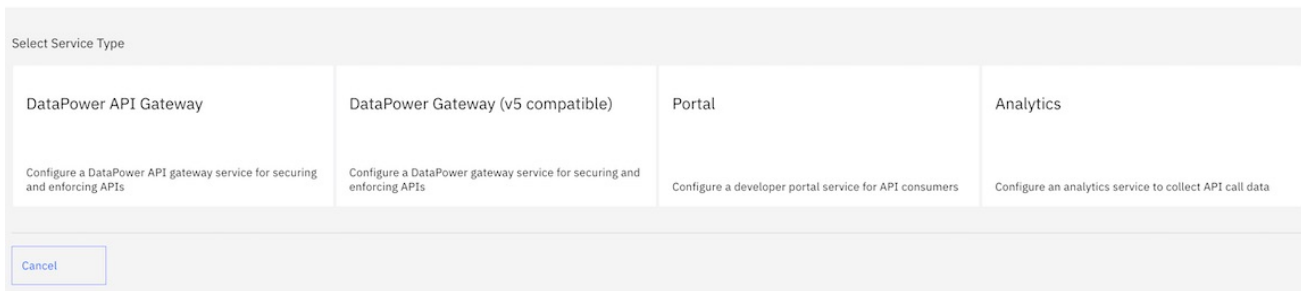

#### 4. Take the following steps.

- a. Enter gateway\_service in the Title field.
- b. In the Management Endpoint section, enter the URL of the address and port assigned to the management endpoint in the Endpoint field. This is the port used by the API Management server to connect to the gateway.
- c. Leave the remaining values as given to set TLS profiles.

### Configure DataPower API Gateway Service

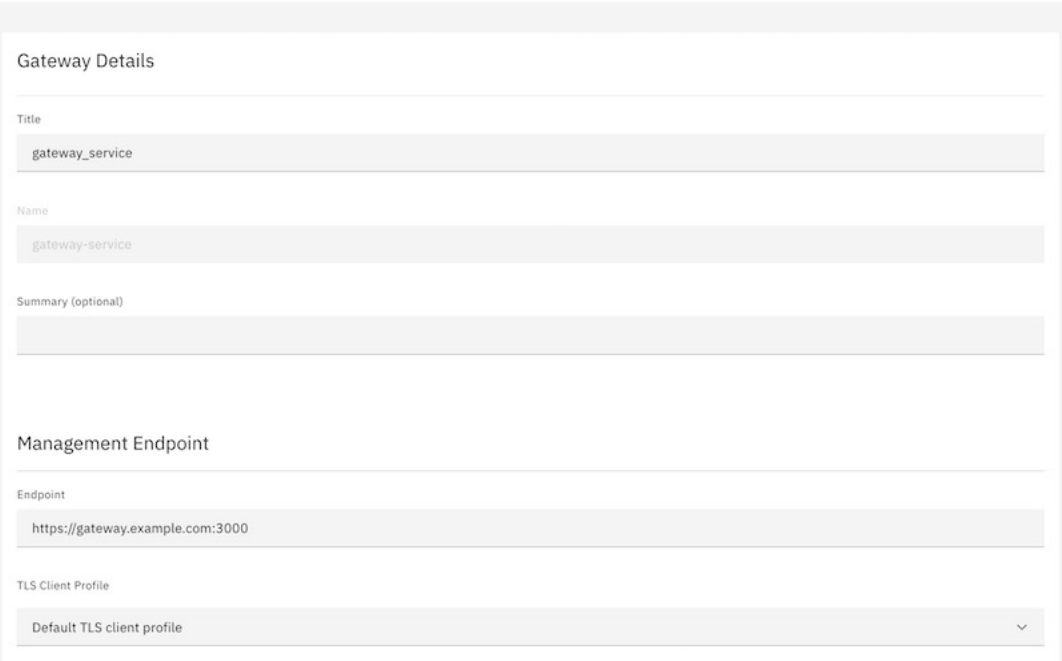

- d. In the API Invocation Endpoint section, enter the URL of the gateway address and port assigned to accept API requests from clients in the API Endpoint Base field.
- e. Do not change the defaults in the Server Name Indication (SNI) fields. Note that your topology may require specific values in these fields.
- f. Optionally enter a hex value in the OAuth Shared Secret field. This must be a 64-bit hex value that begins with "0x". Providing a shared secret value here enables gateways in a cluster to read the OAuth tokens generated by any member of the cluster using the same secret.

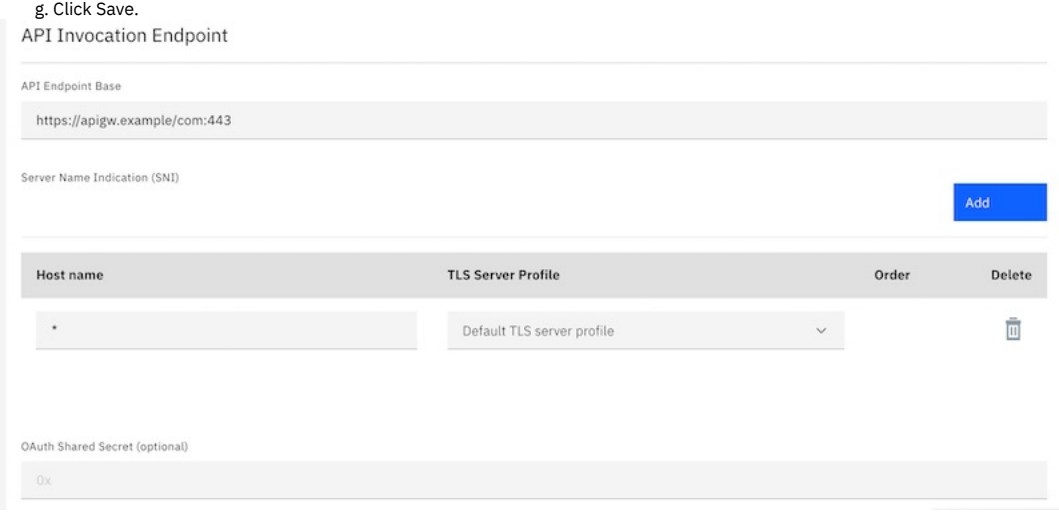

### **Register a Portal Service**

Take the following steps to register a portal service.

- 1. Click Register Service.
- 2. Click Portal.
- 3. Take the following steps.
	- a. Enter portal\_service in the Title field.
	- b. In the Management Endpoint section, enter the URL of the portal address and port assigned to communicate with the management server in the Endpoint field.
	- c. Enter the URL of the portal address and port assigned to accept requests from clients in the Portal Website URL field.
	- d. Use the reconfigured profile in the TLS Client Profile field.
	- e. Click Save.

# Configure Portal Service

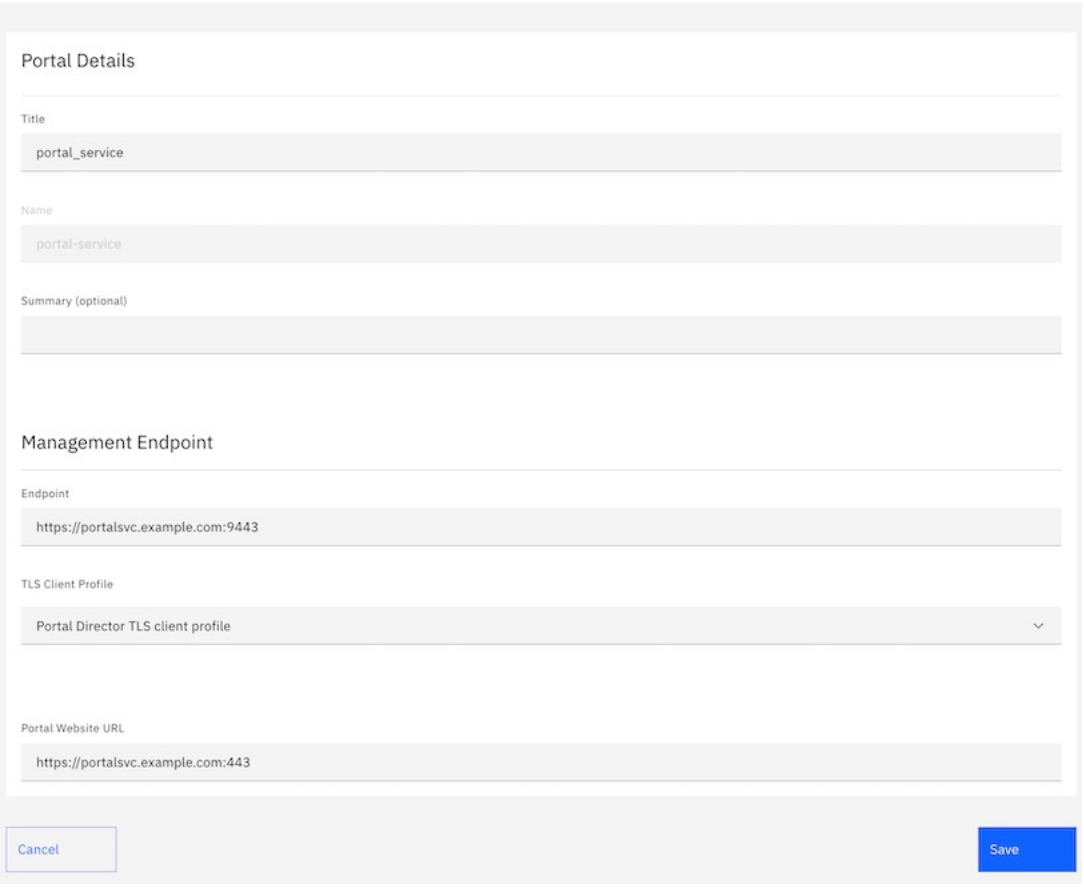

# **Register an Analytics Service**

Take the following steps to register an analytics service.

- 1. Click Register Service
- 2. Click Analytics.
- 3. Take the following steps.
	- a. Enter analytics service in the Title field.
	- b. In the Management Endpoint section, enter the URL of the analytics server address and port assigned to accept requests from clients in the Endpoint field. c. Select Analytics client TLS client profile in the TLS Client Profile field.
	- d. Click Save.

# **Configure Analytics Service**

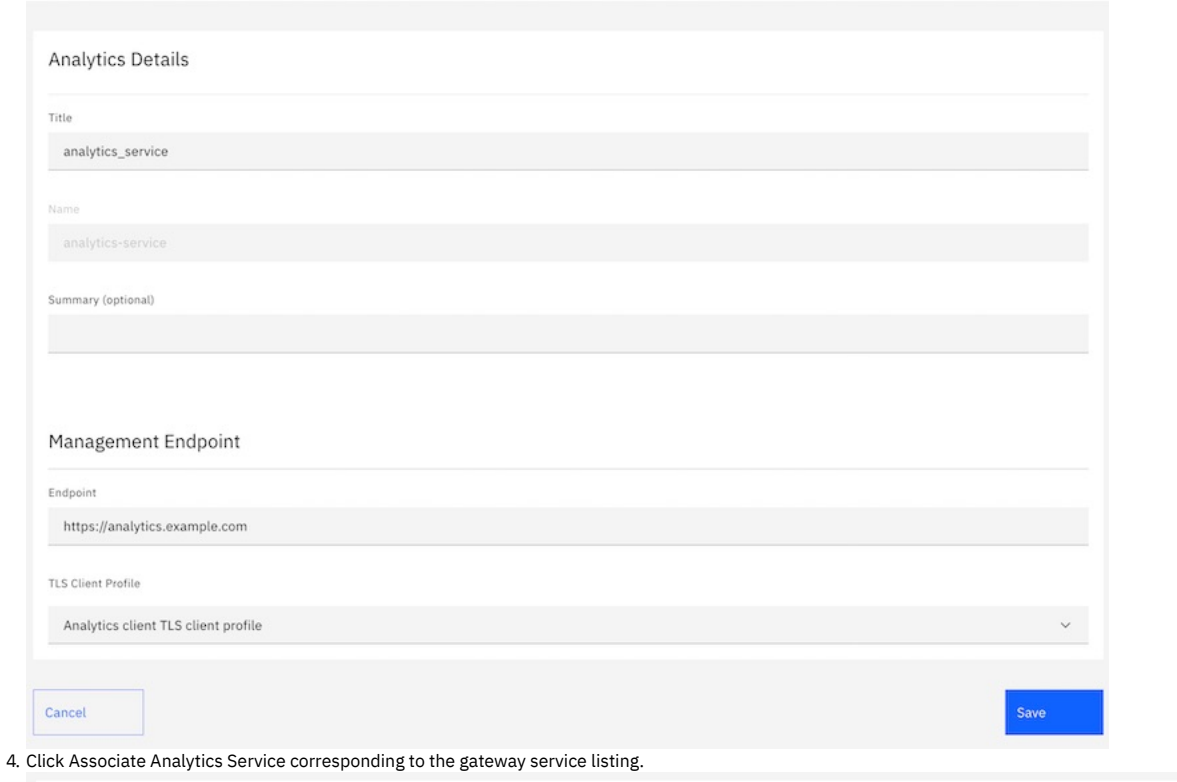

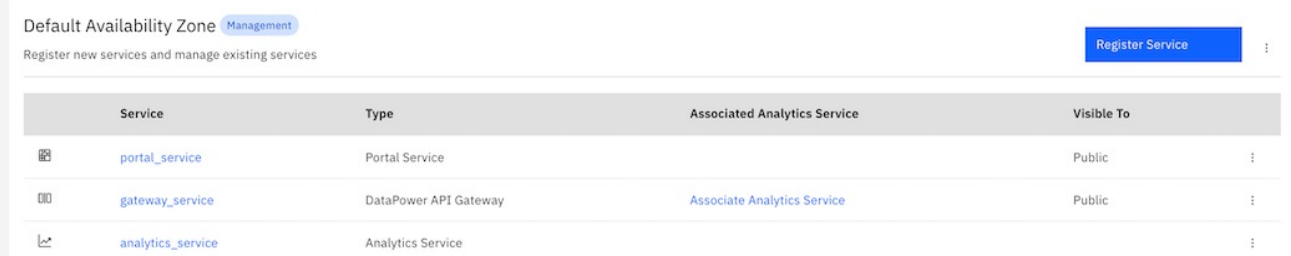

5. Select analytics\_service. Click Associate.

# **Associate Analytics Service**

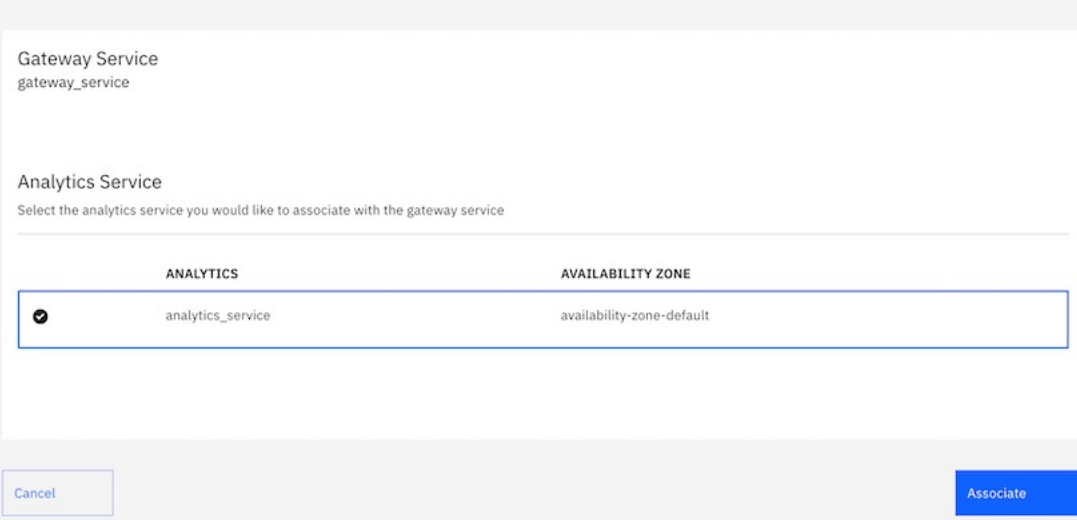

# **Configure a Default Gateway Service**

Take the following steps to configure a default gateway service for every catalog in the cloud.

1. Click  $\mathbb{S}$  Settings icon . 2. Click Catalog Defaults. Settings

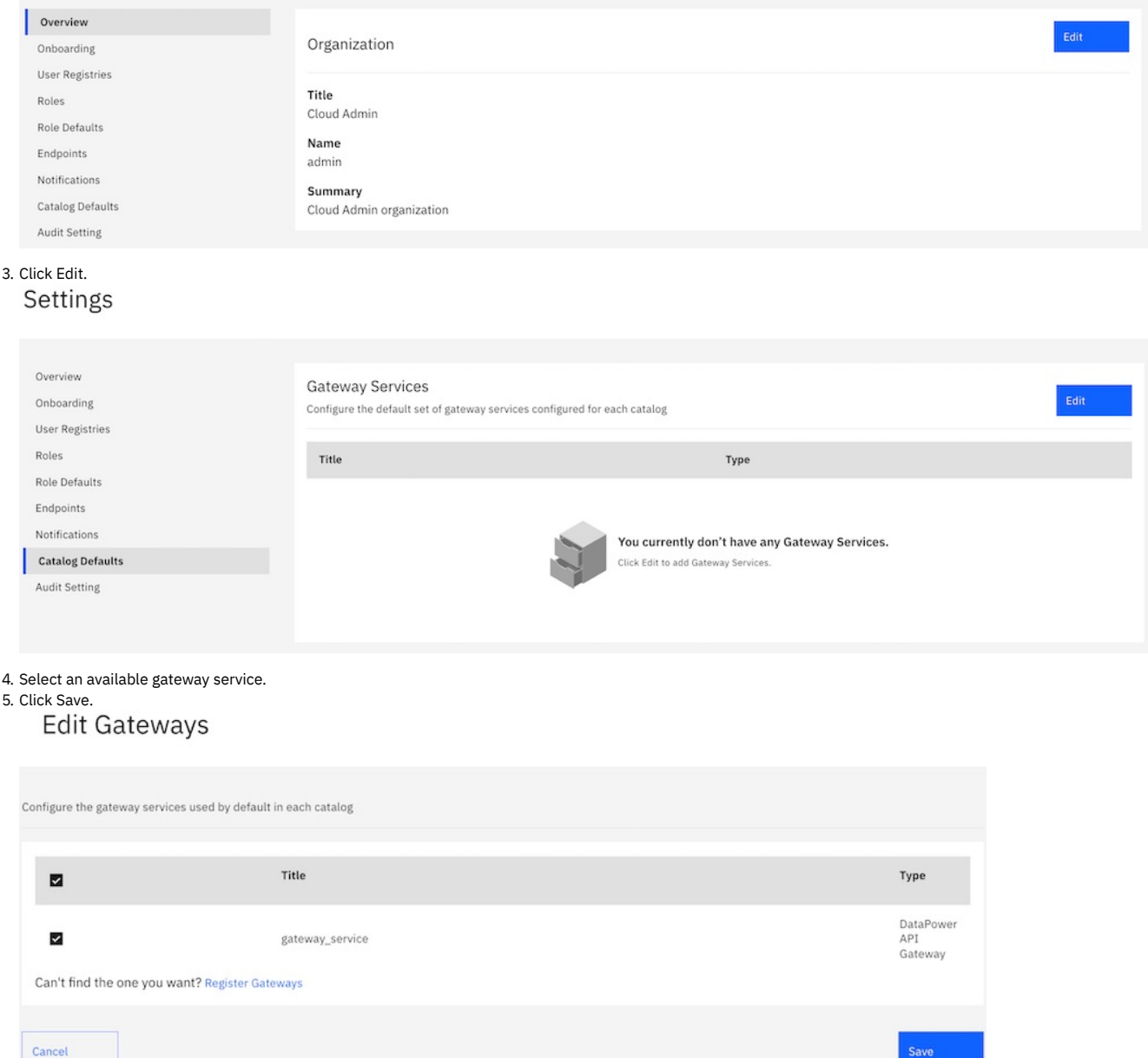

# **What you did in this tutorial**

- Set new Cloud Manager Console login password
- Configured a Gateway Service
- Configured a Developer Portal Service
- Configured an Analytics Service
- Configured a Notifications Email Server
- Configured a Catalog Default Gateway Service

# **Related information**

All [tutorials](#page-69-0)

Note: No fixes or enhancements are being added to IBM API Connect 10.0.2.0 to 10.0.4.x, and it is EOS after 16 December 2023. See [support](https://www.ibm.com/support/pages/ibm-api-connect-support-lifecycle-policy) policy for details. For a more recent version of CD documentation, see the **IBM API Connect 10.0.6.x and later product documentation**.

# **Tutorial: Creating a Provider Organization**

This tutorial shows you how to create a Provider Organization.

### **Before You Begin**

This task can be completed by users who are assigned one of the following roles:

- Cloud Owner
- Cloud Administrator

You must also complete the following tasks before beginning:

- Configuring an email server for [notifications](#page-809-0)
- Setting up [notifications](#page-810-0)

Note that an email server must be configured and an active email server must be selected before a provider organization account can be created.

### **About this tutorial**

In this tutorial you are going to complete the following lessons:

<span id="page-869-0"></span>Create a Provider [Organization](#page-869-0)

### **Create a Provider Organization**

Take the following steps to create a new Provider Organization.

- 1. Log in to the Cloud Manager.
- 2. Click Provider Organizations.

**Provider Organizations** 

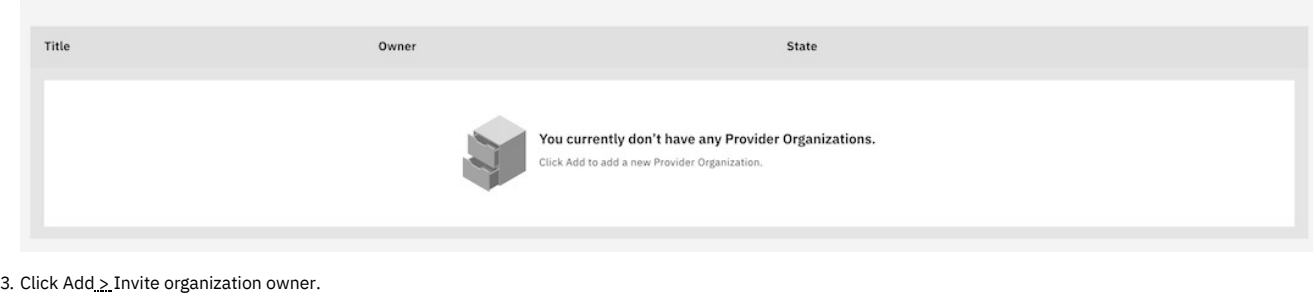

bbA

.<br>Add

Provider Organizations Create organization Invite organization<br>owner Title Owner State

4. Enter the email address of the organization owner in the Owner's Email field.

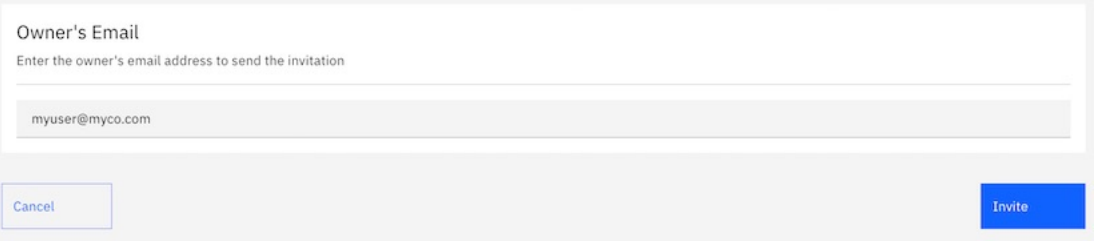

- 5. Click Invite.
- 6. A notice appears when the activation email has been sent. Click Activation link..

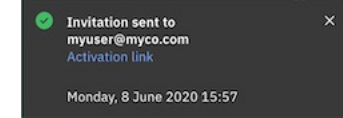

7. A dialog box displays the activation link. Click the Copy to clipboard icon  $\Box$ .

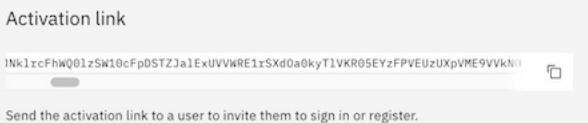

8. Open a new window in your browser. Paste the copied activation link into the Location bar. Optionally, you can click the activation link in the invitation email to open the registration form.

 $\times$ 

9. Complete fields shown in the form to sign up with the API Manager User Registry. Click Sign up.

# **API Manager**

Sign up with API Manager User Registry

New Organization Title

Tutorial

Username

tutor

Email

myuser@myco.com

First Name

Apic

Last Name

Tutorial

Password

.......

Confirm password

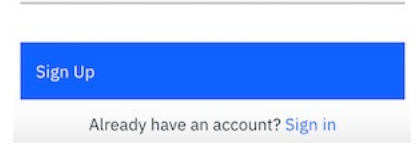

10. You see a confirmation of registration. Click Sign in.

**IBM API Connect** 

# API Manager

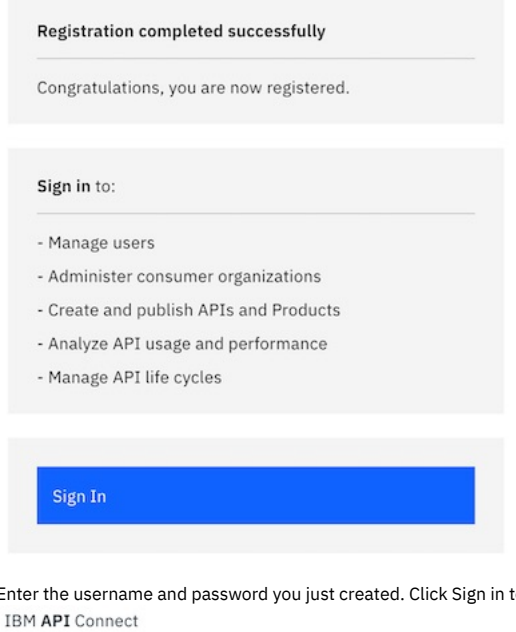

11. Enter the username and password you just created. Click Sign in to begin creating APIs and products.

# API Manager Sign in using the API Manager User Registry Username tutor Password ....... Sign In Forgot Password?

12. Return to the original window of your browser. Click Provider Organizations to refresh the list. Your new organization is listed.

### **Provider Organizations**

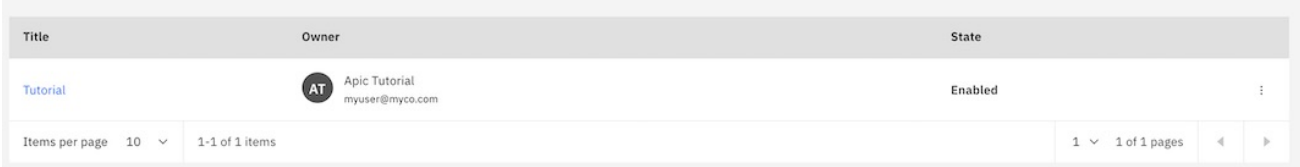

Add

# **What you did in this tutorial**

In this tutorial, you completed the following activities:

Created a new Provider Organization.

# **Related information**

[Importing](#page-69-0) an API

<span id="page-871-0"></span>Note: No fixes or enhancements are being added to IBM API Connect 10.0.2.0 to 10.0.4.x, and it is EOS after 16 December 2023. See [support](https://www.ibm.com/support/pages/ibm-api-connect-support-lifecycle-policy) policy for details. For a more recent version of CD documentation, see the **IBM API Connect 10.0.6.x and later product documentation**.

# **Developing your APIs and applications**

You develop APIs and LoopBack® applications by using the IBM® API Connect developer toolkit.

The API Connect developer toolkit provides both the API Manager user interface and a command line interface that you can use to develop APIs and LoopBack applications and publish them to API Connect.

You publish APIs by including them in a Product and then publishing the Product. You define your APIs and Products by creating and validating YAML definition files in your local file system. You can then interact with API Connect by using either the API Manager or the toolkit commands.

The developer toolkit is described in detail in the following subsections:

- **API [development](#page-872-0) checklist**
- A summary, with links, of the key tasks for developing APIs in IBM API Connect.
- **[Working](#page-873-0) with the toolkit**

Install the developer toolkit by downloading an executable file. You can then use the toolkit commands to interact with IBM API Connect and publish APIs that you have defined in your file system.

**[Searching](#page-908-0) for items in API Manager**

Use the search feature in IBM API Connect API Manager to easily locate items such as APIs, Catalogs, Spaces, applications, and subscriptions.

**Working with API [definitions](#page-908-1)**

An API definition specifies the complete configuration for an API. You can create and configure your APIs either by using either the API Designer UI application, or by using the browser based API Manager UI.

- **Working with [Products](#page-1233-0)**
- In IBM API Connect, Plans and APIs are grouped together in Products, with which you can manage the availability and visibility of APIs and Plans. **Creating and validating API and Product [definitions](#page-1248-0) by using the CLI**
- The developer toolkit of IBM API Connect provides a command line interface that you can use to create and publish API and Product definitions, and also to validate YAML or JSON definitions.
- **[Working](#page-1336-0) with global policies**

Use global policies to configure policy assemblies that are called just before, or just after, each of your API assemblies is called, or when an error is thrown. You can upload global policies into each of the gateway services in your Catalogs, and then designate, for each gateway service, which global policy should be called before an API assembly is called, after an API assembly is called, or if an error occurs when an API assembly is called. The designated global policies are applied to all the APIs that are deployed to the associated gateway service.

**[Reference](#page-1340-0)**

Reference information for developing your APIs in API Connect, including context variables, and template variables.

<span id="page-872-0"></span>Note: No fixes or enhancements are being added to IBM API Connect 10.0.2.0 to 10.0.4.x, and it is EOS after 16 December 2023. See [support](https://www.ibm.com/support/pages/ibm-api-connect-support-lifecycle-policy) policy for details. For a more recent version of CD documentation, see the **IBM API** Connect 10.0.6.x and later product [documentation.](https://www.ibm.com/support/knowledgecenter/SSMNED_v10cd)

# **API development checklist**

A summary, with links, of the key tasks for developing APIs in IBM® API Connect.

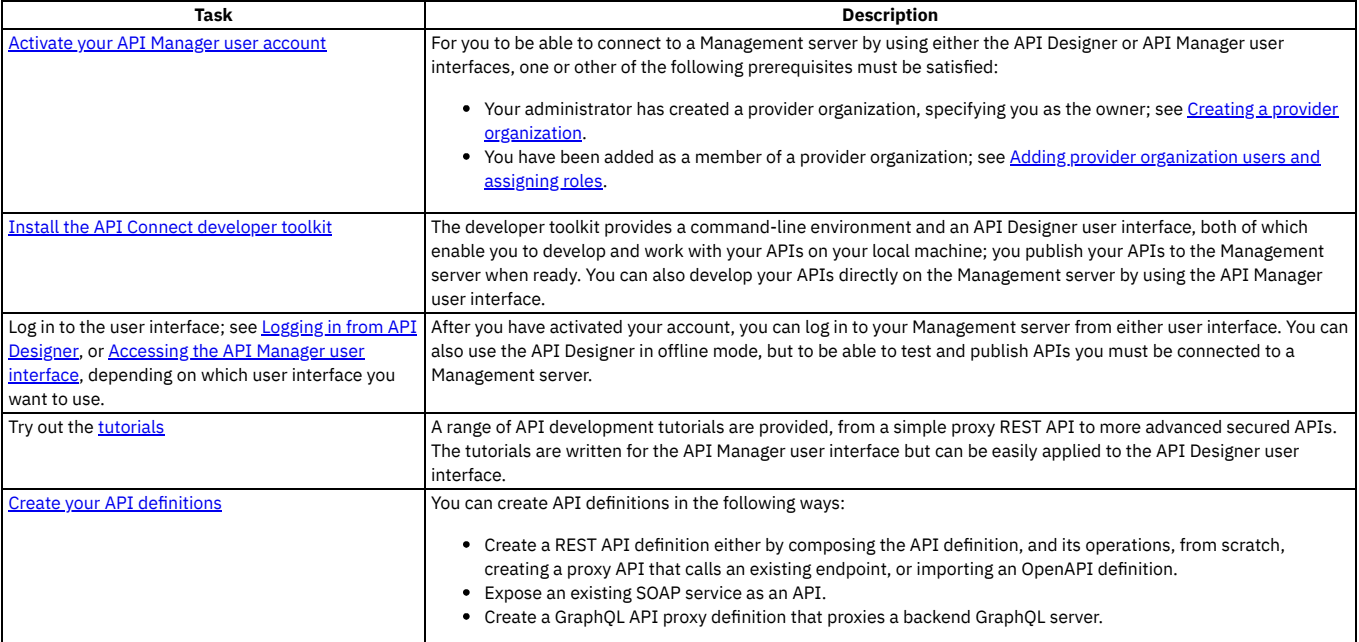

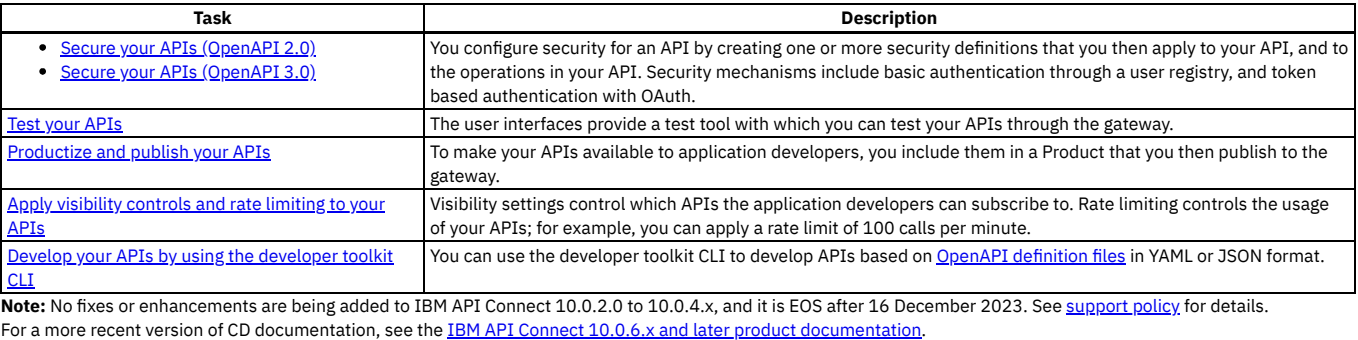

# <span id="page-873-0"></span>**Working with the toolkit**

Install the developer toolkit by downloading an executable file. You can then use the toolkit commands to interact with IBM® API Connect and publish APIs that you have defined in your file system.

The following subsections describe how to install and use the toolkit:

- **[Installing](#page-235-0) the toolkit**
	- You can install the toolkit that provides CLI commands, and the API Designer user interface, for IBM API Connect.
- **Logging in from API [Designer](#page-875-0)**

To log in from the API Designer user interface for IBM API Connect, you will need the host name of the management server and the user name and password associated with your API Manager account.

**Using the developer toolkit [command-line](#page-879-0) tool** The IBM API Connect developer toolkit provides a command-line tool, **apic**, that you can use to perform all API Connect tasks. You can also use the command-line tool to script tasks such as continuous integration and delivery.

Note: No fixes or enhancements are being added to IBM API Connect 10.0.2.0 to 10.0.4.x, and it is EOS after 16 December 2023. See [support](https://www.ibm.com/support/pages/ibm-api-connect-support-lifecycle-policy) policy for details. For a more recent version of CD documentation, see the **IBM API** Connect 10.0.6.x and later product [documentation.](https://www.ibm.com/support/knowledgecenter/SSMNED_v10cd)

# **Installing the toolkit**

You can install the toolkit that provides CLI commands, and the API Designer user interface, for IBM® API Connect.

### **About this task**

The toolkit is provided as executable files, so no actual installation is necessary, you just to need to download the required compressed file and extract the contents.

There are two toolkit options available:

- CLI: provides a command line environment for working with IBM API Connect.
- CLI + LoopBack + Designer: provides a command line environment for working with IBM API Connect, including LoopBack® support, and the API Designer application.

To install the toolkit, download the compressed file that is appropriate for your chosen toolkit option and platform, then extract the contents to a chosen location on your local machine. The compressed file contains an executable file for running CLI commands and, if you choose the CLI + LoopBack + Designer option, an executable file for launching the API Designer application.

You can download the toolkit from one of the following locations:

- From IBM Fix Central
- From the Cloud Manager or API Manager user interface.

### **Procedure**

To install and run the toolkit, complete the following steps:

- 1. Download the toolkit compressed file.
	- To download the toolkit from IBM Fix Central, complete the following steps:
		- Open the **IBM Fix [Central](https://www-945.ibm.com/support/fixcentral/) site** in your browser.
		- In the Product selector field, enter API Connect, then select IBM API Connect from the drop down list.
		- Select your Installed Version and click Continue. If you do not know your installed IBM API Connect version, contact your administrator.
		- $\bullet$  In the Text field, enter toolkit, then click Continue.
		- Select the toolkit file that you want to download.
		- Click Continue, then follow the instructions to complete the download operation.
- <span id="page-874-3"></span>To download the toolkit from Cloud Manager or API Manager user interface, complete the following steps:
	- Open the Cloud Manager or API Manager user interface.
	- On the welcome page, click the Download Toolkit tile. The two toolkit options are listed.
	- Click your platform alongside either the CLI option or the CLI + LoopBack + Designer option as required, then save the associated compressed file to your local file system.
	- To download the API Designer credentials (Client ID and Client Secret), click Download alongside API Designer Credentials, then save the designer\_credentials.json file to your local file system. A command is provided for installing the credentials, as described in detail in step [6.](#page-874-0)
	- To download the toolkit credentials (Client ID and Client Secret), click Download alongside Credential, then save the credentials.json file to your local file system. A command is provided for installing the credentials, as described in detail in step [5](#page-874-1).
	- Close the Install API Connect Toolkit window.
- <span id="page-874-2"></span>2. Extract the contents of the toolkit compressed file to a folder of your choice.

The contents of the file depend on the your chosen toolkit option and platform, as follows:

- The apic-slim or apic-slim.exe file is the CLI for IBM API Connect.
- The apic or apic.exe file is the CLI for IBM API Connect including LoopBack support.
- Tip: If you are using the CLI option, then if you rename the apic-slim file to apic, or the apic-slim.exe file to apic.exe, you can run the CLI commands exactly as documented, copy and paste sample commands from the documentation, and use any command scripts as-is if you later move to the CLI + LoopBack + Designer option.
- The api\_designer-*platform* file is the API Designer user interface application for the specified platform.
- 3. Optional: Delete the **\$HOME/.apiconnect/node\_clis** directory.
- You need to do this only if you replaced a version of **apic** or apic.exe and are using the **apic lb4** command. You need to delete the directory get **apic** to unpack the new loopback.

On Windows, \$HOME is defined by environment USERPROFILE.

4. Run the CLI.

- For the Mac OSX or Linux® platforms, complete the following steps:
	- Open a terminal instance and navigate to the folder where you extracted the contents of the toolkit compressed file.
	- Make the CLI file an executable file by entering the following command:

#### **chmod +x** *download\_name*

Where *download\_name* is the name of the toolkit file that you downloaded, either apic or apic-slim.

Run CLI commands as follows:

#### **./apic** *command\_name\_and\_parameters*

or

#### **./apic-slim** *command\_name\_and\_parameters*

For details of the CLI commands, see [apic](#page-1766-0).

- For the Windows platform, complete the following steps:
	- Open a command prompt and navigate to the folder where you extracted the contents of the toolkit compressed file.
	- Run CLI commands as follows:

#### **apic** *command\_name\_and\_parameters*

or

#### **apic-slim** *command\_name\_and\_parameters*

For details of the CLI commands, see [apic](#page-1766-0).

Tip: Add the folder location of your CLI file to your PATH variable so that you can run CLI commands from anywhere in your file system.

<span id="page-874-1"></span>5. Install the toolkit credentials.

If you do not install the toolkit credentials that are provided for download, as detailed previously in the toolkit credentials download [instructions](#page-874-2), API Connect uses a default set of credentials that are identical for all deployments. However, the downloaded credentials were generated during the deployment of your API Connect system and are unique to your installation. To install the credentials into your local toolkit, run the following command:

#### **apic client-creds:set** *toolkit\_credentials\_file\_path***/credentials.json**

where *credentials\_file\_path* is the location to which you downloaded the toolkit credentials JSON file. After you have run this command, your toolkit uses these new credentials to authenticate with the management server.

Note: At any one time, you can use only one set of toolkit credentials for login to a management server from the toolkit CLI. If you want to log in to a different management server you must install the toolkit credentials from that management server.

To revert to the default toolkit credentials for all login operations from the toolkit CLI, use the following command:

#### **apic client-creds:clear**

For increased security, an administrator can remove the default credentials from the management server by completing the following steps:

a. Log in to the [management](#page-882-0) server as an administrator; see Logging in to a management server.

b. Delete the default credentials by running the following commands:

#### **apic registrations:delete toolkit --server** *mgmt\_endpoint\_url*

**apic registrations:delete consumer-toolkit --server** *mgmt\_endpoint\_url*

<span id="page-874-0"></span>6. Install the API Designer credentials.

If you do not install the API Designer credentials that are provided for download, as detailed previously in the API Designer credentials download [instructions](#page-874-3), API Connect uses a default set of credentials that are identical for all deployments. However, the downloaded credentials were generated during the deployment of your API Connect system and are unique to your installation. To install the custom credentials into your local API Designer, set the APIC DESIGNER CREDENTIALS environment variable to the credentials download location, using the mechanism appropriate for your operating system.

After you have set the **APIC** DESIGNER CREDENTIALS environment variable, your API Designer uses the new credentials to authenticate with the management server.

Windows:

If you are using Windows, create an environment variable using one of the following methods:

- Create a permanent environment variable so that you can start API Designer from any location on your computer:
	- Open the Environment Variables page: Click Start > Settings > System and in the "Related Settings" section of the page, click Advanced System Settings.
	- On the Advanced tab of the System Properties dialog box, click Environment Variables.
	- In the "User variables" section, click New and create an environment variables with the following settings:
		- Variable: **APIC\_DESIGNER\_CREDENTIALS**
		- Value: *<designer\_credentials\_file\_path>*\designer\_credentials.json where *<designer\_credentials\_file\_path>* is the location where you stored the designer\_credentials.json file.
	- Click OK to save the new environment variable, and then exit the dialog box.
- If you don't have the required permissions to create a permanent environment variable, you can create a temporary one that will only be used while
	- you are running the API Designer application. The following steps must be performed every time you start API Designer:
		- Open the Windows command prompt.
		- Run the following command to set the temporary environment variable:

**set APIC\_DESIGNER\_CREDENTIALS=***<designer\_credentials\_file\_path>***\designer\_credentials.json**

where <designer\_credentials\_file\_path> is the location where you stored the designer\_credentials.json file.

Note: Leave the command prompt open for the next step. You must set the temporary variable and start the API Designer within the same Windows command session.

Now run the following command to start API Designer:

#### **C:\"Program Files\API Designer\API Designer.exe"**

By default, API Designer is installed in the C:\"Program Files\API Designer folder as shown in the example. If you installed it into a different location, use your own location in the command. Note that the path and file name are enclosed in quotation marks because they contain spaces.

Mac:

If you are using Mac OS X, create an environment variable using one of the following methods:

Run the following command to set the global environment variable:

#### **launchctl setenv APIC\_DESIGNER\_CREDENTIALS** *<designer\_credentials\_file\_path>***/designer\_credentials.json**

- where <designer\_credentials\_file\_path> is the location where you stored the API Designer credentials JSON file.
- Pass in the environment variable while starting API Designer from the command line. With this method, you must run the following command every time you start API Designer:

#### **APIC\_DESIGNER\_CREDENTIALS=***<designer\_credentials\_file\_path>***/designer\_credentials.json open** *<designer\_application\_file\_path>***/'API Designer.app'**

where:

- *<designer\_credentials\_file\_path>* is the location to which you downloaded the API Designer credentials JSON file.
- *<designer\_application\_file\_path>* is the location to which you downloaded and uncompressed the API Designer application.
- 7. Start the API Designer application from the location to where you stored the extracted file.

Note:

- To uninstall the API Designer application on a Windows platform with a non Administrator account, complete the following steps:
	- In Windows File Explorer, navigate to the USER\_HOME\AppData\Local\Programs\api-designer folder.
		- Run the **Uninstall API Designer application** application. Do **not** use the **Add or remove programs** window.
- To uninstall the API Designer application on a Windows platform with an Administrator account, you can either run the **Uninstall API Designer application** application, or you can use the **Add or remove programs** window.

### **Results**

The IBM API Connect toolkit CLI and, if selected, the API Designer user interface application are installed on your local system.

For information on using the API Designer user interface, see Developing your APIs and [applications.](#page-871-0)

For information on using the toolkit CLI, see Using the developer toolkit [command-line](#page-879-0) tool

<span id="page-875-0"></span>Note: No fixes or enhancements are being added to IBM API Connect 10.0.2.0 to 10.0.4.x, and it is EOS after 16 December 2023. See [support](https://www.ibm.com/support/pages/ibm-api-connect-support-lifecycle-policy) policy for details. For a more recent version of CD documentation, see the **IBM API Connect 10.0.6.x and later product documentation**.

# **Logging in from API Designer**

To log in from the API Designer user interface for IBM® API Connect, you will need the host name of the management server and the user name and password associated with your API Manager account.

### **About this task**

API Designer provides a secure login to a management server for staging and publishing APIs and Products. You log in to the same host that was configured for API Manager and use your API Manager user name and password. You will need an account on API Manager and membership in a provider organization to access the API Designer.

You can also use the Explorer tab to see how your APIs look to a consumer in the Developer Portal. You can check the descriptions of the different artifacts, and refine any schemas or examples, and you can also use the Try it tool to test the behavior of the API.

Note:

- Configuration changes that are made in API Manager are not available in API Designer concurrently. You will need to log out of API Designer and log back in to access any updates.
- Set SKIP IBMID LOGIN=true as an environment variable to bypass the IBM ID login screen for API Designer. This applies to users who are working on an internal network, without access to external networks.

### **Procedure**

To log in to API Designer, complete the following steps:

- 1. Download and extract API Designer, as described in **[Installing](#page-235-0) the toolkit**.
- 2. Start the API Designer user interface by running the application from the location where you extracted the contents of the toolkit compressed file. Note: If you see a message stating that credentials cannot be found, download new credentials as explained in [Downloading](#page-235-0) the toolkit.
- 3. Optional: If you see the Accept License page, click the URL read the license agreement, then click the button to accept the license. This prompt appears only one time. It does not appear once you have accepted the license on the current system.
- 4. Optional: If you see the IBM ID login page, enter your IBM customer ID.
- Note: You won't receive the IBM ID page if you are already authorized, or if you have set the **SKIP\_IBMID\_LOGIN** environment variable to **true**.
- 5. Open a directory on your local file system to store the API and Product specifications that you create in API Designer. The system defaults to a previously-accessed directory.

Note: If you want to use an OpenAPI definition file from elsewhere, downloaded from an external website for example, rather than created by using API Connect, don't copy the file into your API Designer directory.

Such an API will **not** be visible in the API Designer user interface if it doesn't contain the API Connect specific sections that are required by API Designer.

Instead, copy the OpenAPI definition file to another folder, then import it into API Designer; the import operation adds the necessary API Connect specific sections; see Adding a REST API by [importing](#page-917-0) an OpenAPI definition file.

For more information on the API Connect specific sections in an OpenAPI definition file, see IBM extensions to the OpenAPI [specification](#page-1250-0).

- 6. If this is the first time you have logged in, establish a connection to API Connect by completing the following steps:
	- Contact your administrator and request the "management endpoint URL" for connecting to API Connect.

The management endpoint URL looks similar to the following example: https://*<host.domain>* and indicates the location where the API Manager is running.

Note: If you are using API Connect as a component of Cloud Pak for Integration, the management endpoint URL follows this format: https://*cpd-your-company.domain*/integration/apis/*APIC\_namespace*/*APIC\_instance*

Example: https://cpd-company.com/integration/apis/apic/production

Do not add /manager to the URL. If you include /manager at the end of this URL, the connection with Cloud Pak for Integration will fail with a message stating that the host URL is invalid.

- In the dialog window, enter the management endpoint URL as the Host URL and click Next.
- Type the user name and password for your API Manager account.
- Select a User Registry from the list.
- Click Sign In.
- 7. For subsequent log ins, select the appropriate cloud where you will be working. You can select from any previous cloud connections.
- 8. When more than one cloud connection is configured, you can switch clouds when developing APIs and Products. See [Switching](#page-876-0) clouds from API Designer. Note: If you are using an OIDC user registry that supports single sign-on (SSO), you cannot switch clouds to log in to the same user registry with a different user ID. You must first restart the API Designer application so that you are logged out of the registry, then select the required cloud connection.
- 9. Click Add Another Cloud to add another cloud connection. Enter the URL, user name and password, and user registry to add the cloud connection. Note: If you are using an OIDC user registry that supports single sign-on (SSO), and you are already logged in, you cannot add a new cloud connection to log in to the same user registry with a different user ID. You must first restart the API Designer application so that you are logged out of the registry, then add the new cloud connection.
- 10. Delete a cloud connection by selecting the trash can icon.
- 11. API Designer will launch with the organization set to your provider organization in the selected cloud. If you have accounts for multiple provider organizations, it will default to the first organization in alphabetical order.
- 12. To choose another provider organization, select it from the drop-down list.
- **[Switching](#page-876-0) clouds from API Designer**

You can switch clouds to work in another cloud in API Designer.

- **Working offline with API [Designer](#page-877-0)**
- You can work offline (without a connection to the cloud) with API Designer to create APIs. Some functionality is missing due to the lack of a cloud connection. **Gathering support [information](#page-877-1) in API Designer**

When you report an issue with the API Designer application, enable debug mode and provide as much information as possible.

### **Related information**

- [Activating](#page-1358-0) your API Manager user account
- Creating a provider [organization](#page-821-0) account

<span id="page-876-0"></span>Note: No fixes or enhancements are being added to IBM API Connect 10.0.2.0 to 10.0.4.x, and it is EOS after 16 December 2023. See [support](https://www.ibm.com/support/pages/ibm-api-connect-support-lifecycle-policy) policy for details. For a more recent version of CD documentation, see the IBM API Connect 10.0.6.x and later product [documentation.](https://www.ibm.com/support/knowledgecenter/SSMNED_v10cd)

You can switch clouds to work in another cloud in API Designer.

### **About this task**

API Designer allows the flexibility to connect to multiple clouds. For example, your organization may have separate clouds for testing, development, and demos. You select the cloud connection when you log in, but you can also switch clouds when you are developing APIs and Products. Multiple clouds must be configured in order to switch clouds. You must have a valid API Manager account to connect to a cloud.

Note: If you are using an OIDC user registry that supports single sign-on (SSO), you cannot switch clouds to log in to the same user registry with a different user ID. You must first restart the API Designer application so that you are logged out of the registry, then select the required cloud connection.

### **Procedure**

To switch clouds for working in API Designer, complete the following steps:

- 1. Log in to API Designer and select a cloud, or configure a new cloud connection.
- 2. From the Develop: APIs and Products screen, you can switch to another cloud by selecting it from the Switch Cloud Connection menu.
- 3. Delete a cloud connection by selecting the trash can icon.

### **Related information**

- [Activating](#page-1358-0) your API Manager user account
- Creating a provider [organization](#page-821-0) account

<span id="page-877-0"></span>Note: No fixes or enhancements are being added to IBM API Connect 10.0.2.0 to 10.0.4.x, and it is EOS after 16 December 2023. See [support](https://www.ibm.com/support/pages/ibm-api-connect-support-lifecycle-policy) policy for details. For a more recent version of CD documentation, see the **IBM API Connect 10.0.6.x and later product documentation**.

# **Working offline with API Designer**

You can work offline (without a connection to the cloud) with API Designer to create APIs. Some functionality is missing due to the lack of a cloud connection.

### **About this task**

API Designer provides the capability to work in offline mode without a connection to a management server. You can work on APIs with no management server, but some functions will be changed or missing.

The preferred method for working in API Designer is with a Cloud Connection to the management server when logging into API Designer. Working while connected to a management server provides full functionality, with automatic field completion. When working offline, you will need to remember the values to complete the fields that are backfilled from the management server.

Following are the differences when working in offline mode:

- There is no connection to a management server.
- There is no Provider Organization selection.
- Only the Develop APIs and Products tile may be selected. The Learn more and Connect menu tiles are not available.
- When creating an API, the Gateway Type defaults to V5 Gateway and the default policies are loaded.
- Stage and Publish for APIs and Products functions are not available.
- The Sandbox catalog is not available.
- When configuring a Security Definition, there are no selection lists available for the User Registry for a Basic Auth security definition or for the OAuth Provider for an OAuth 2 security definition. You will need to enter the User Registry and OAuth Provider values correctly as text.
- When adding custom Visibility and custom Subscribability values for a product, there is no selection list for the Organization field. You will need to enter the organization name correctly as text.

### **Procedure**

To work in offline mode in API Designer, complete the following steps:

- 1. Log in to API Designer and open a directory location.
- 2. To start offline mode, choose Work Offline from the selector in the upper right corner of the Connect to Cloud screen.
- 3. The Home page appears with the Develop APIs and Products tile. Select Develop APIs and Products to start working in offline mode.
- 4. To return to online mode, choose Connect to Cloud in the upper right hand corner and select the management server to log in to.

<span id="page-877-1"></span>Note: No fixes or enhancements are being added to IBM API Connect 10.0.2.0 to 10.0.4.x, and it is EOS after 16 December 2023. See [support](https://www.ibm.com/support/pages/ibm-api-connect-support-lifecycle-policy) policy for details. For a more recent version of CD documentation, see the **IBM API Connect 10.0.6.x and later product documentation**.

# **Gathering support information in API Designer**

When you report an issue with the API Designer application, enable debug mode and provide as much information as possible.

To report an issue with API Designer, enable debug mode, collect the recommended information, and submit it with your report. Including the information will help IBM resolve the problem more quickly.

- [Enabling](#page-878-0) debug mode on Mac
- Enabling debug mode on [Windows](#page-878-1)
- [Enabling](#page-878-2) debug mode on Linux
- <span id="page-878-0"></span>• [Information](#page-878-3) to gather for support

### **Enabling debug mode on Mac**

Start API Designer with debug mode enabled:

- 1. Start a terminal or command prompt.
- 2. Navigate to the directory where API Designer is installed.
- 3. Run the following command to start API Designer in debug mode:

**DESIGNER\_DEBUG=true open API/Designer.app/**

If you add **DESIGNER\_DEBUG=true** to your .bash\_profile, then every time you start API Designer it will open in debug mode.

### **Enabling debug mode on Windows**

<span id="page-878-1"></span>Add a Windows environment variable that enables debug mode for API Designer:

- 1. Type "Environment" in the Windows search bar (on the task bar) and select Edit environment variables for your account.
- 2. In the Environment Variables dialog box, click New in the "User variables" section.
- 3. In the New User Variable dialog box, add the following variable settings and then click OK:
- Variable name: DESIGNER\_DEBUG

- Variable value: True

<span id="page-878-2"></span>4. Click OK to save your change.

### **Enabling debug mode on Linux**

To start API Designer with debug mode enabled, add the following command to your .bash\_profile:

<span id="page-878-3"></span>**EXPORT DESIGNER\_DEBUG=true**

### **Information to gather for support**

Gather the following information about your problem and include it with your report.

- Operating system where you are running API Designer (Mac, Windows, or Linux)
- Product versions for API Designer and the API Manager that is connects to:

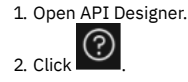

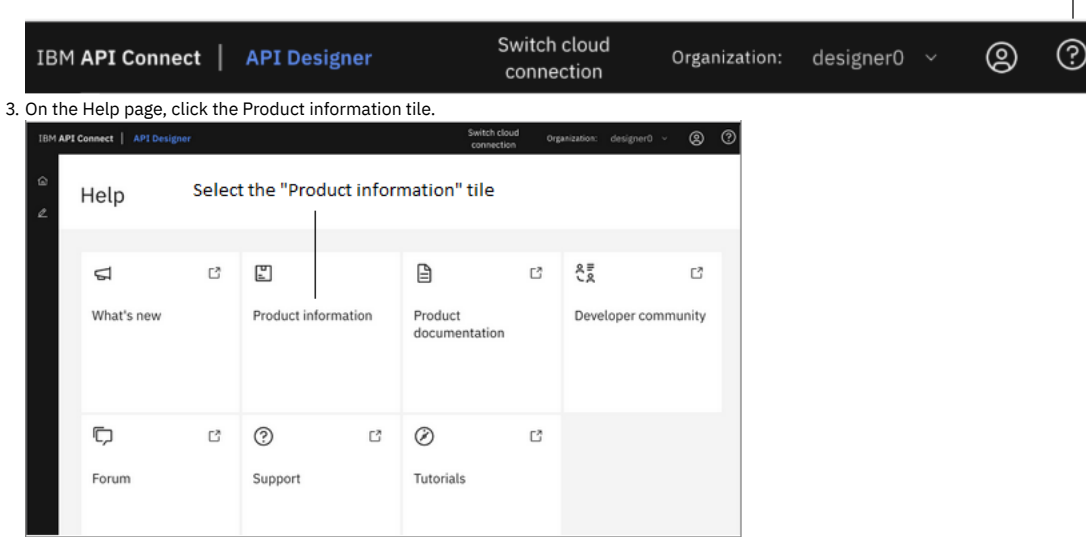

4. On the Product information page, note down the following values for the following labels on the page:

- Connected to API Manager Product version
	- Package

Help  $\mathbf{I}$ 

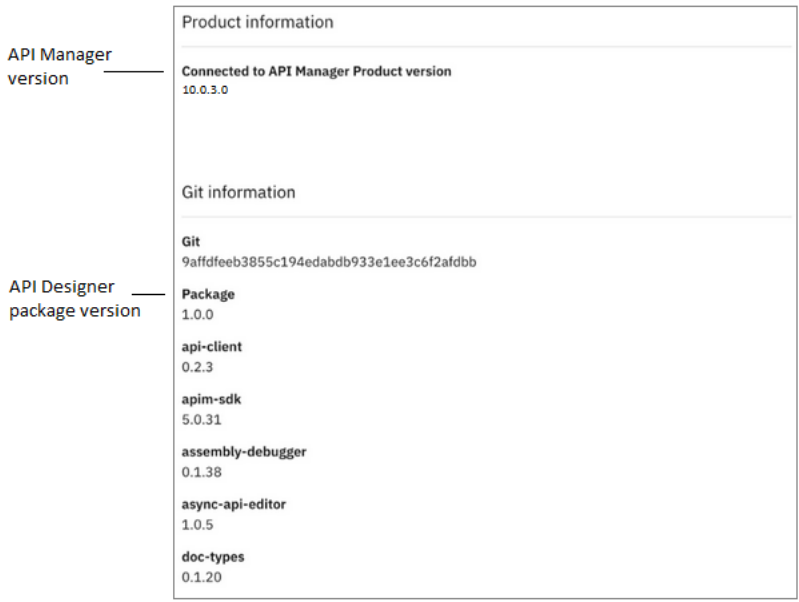

#### • HAR file

The HAR file contains the information about your browser's interaction with the web, and can be helpful in determining why your problem is happening. Complete the following steps to export the HAR file from the browser where you use API Designer:

1. Open API Designer.

2. Open the browser's developer console; for example in Google Chrome, click > More tools > Developer tools. 3. In the developer console, click the Network tab.

4. Click  $\blacktriangleright$  to download the HAR file.

Are you using API Designer in Online mode or Offline mode?

- If you're using Online mode, are you connecting to a local test environment, or to an API Manager server?
- When does the problem happen?

Provide reproducible steps with optional screen captures or video so the support team can recreate the problem.

• Supporting data.

Provide any related data that would be useful while examining the problem; for example, a copy of the API or Product that you were using.

• How often does the problem happen? Is the problem intermittent? Does it happen constantly? Does it only happen with certain artifacts (for example, only with a particular API)? If the problem is associated with an artifact, try to include it with your report.

<span id="page-879-0"></span>Note: No fixes or enhancements are being added to IBM API Connect 10.0.2.0 to 10.0.4.x, and it is EOS after 16 December 2023. See [support](https://www.ibm.com/support/pages/ibm-api-connect-support-lifecycle-policy) policy for details. For a more recent version of CD documentation, see the **IBM API Connect 10.0.6.x and later product documentation**.

# **Using the developer toolkit command-line tool**

The IBM® API Connect developer toolkit provides a command-line tool, **apic**, that you can use to perform all API Connect tasks. You can also use the command-line tool to script tasks such as continuous integration and delivery.

The command line tool is described in detail in the following subtopics. For summary reference material for each of the available commands for the developer toolkit, see [Command-line](#page-1766-0) tool reference for the developer toolkit.

- **Overview of the [command-line](#page-880-0) tool** The IBM API Connect developer toolkit provides commands for cloud administration and API development and management. **Logging in to a [management](#page-882-0) server**
- You log in to a management server from the command line by using the **apic login** command. The parameters that you supply determine the identity provider that is used to authenticated the supplied user ID, and the scope of the tasks that can be performed after successful log in.
- **Logging in to a [management](#page-884-0) server with an OIDC registry** Logging in with an OIDC registry involves several steps, in which you obtain a temporary token and pass it to the toolkit to ensure it can communicate securely with the management server.
- **Cloud [administration](#page-885-0) commands**
- A summary of the cloud administration commands in the IBM API Connect developer toolkit.
- **API development and [management](#page-888-0) commands**
- A summary of the core commands in the IBM API Connect developer toolkit.
- **Creating APIs and [applications](#page-894-0)**

You can develop API proxies and API implementations by using the developer toolkit. In the documentation, *API* refers to the API proxy and *application* refers to the API implementation.

**Publishing APIs and [applications](#page-896-0)**

To publish APIs and applications by using the developer toolkit of IBM API Connect, you set configuration variables to define where you want to publish, log in to the target cloud platform, and then use the appropriate publishing commands.

**[Managing](#page-897-0) API Products**

Use the **apic products** and **apic apis** commands to manage Products and APIs that have been published to IBM API Connect Catalogs. Use the **--scope space** option to manage Products and APIs that have been published to Spaces within Catalogs.

**[Working](#page-900-0) with Drafts**

Co-locate your APIs and applications in your local source code control systems to support typical development activities such as commits, branching, merges, continuous integration, and so on. The developer toolkit provides the bridge from the developer's environment to the IBM API Connect runtime services.

**Reading input from the [command](#page-901-0) line** If a developer toolkit command takes a file as an input parameter, you can direct the command to read the input directly from the command line rather than supplying a separate file; this can be useful when writing scripts to automate command line operations, for example.

- **Scripting with the toolkit [commands](#page-902-0)** The IBM API Connect developer toolkit provides commands for cloud administration and API development and management.
- **Working with OpenAPI [extensions](#page-903-0)** Use the developer toolkit CLI **extensions** commands to manage OpenAPI extensions in your Catalogs or Spaces.

<span id="page-880-0"></span>Note: No fixes or enhancements are being added to IBM API Connect 10.0.2.0 to 10.0.4.x, and it is EOS after 16 December 2023. See [support](https://www.ibm.com/support/pages/ibm-api-connect-support-lifecycle-policy) policy for details. For a more recent version of CD documentation, see the IBM API Connect 10.0.6.x and later product [documentation.](https://www.ibm.com/support/knowledgecenter/SSMNED_v10cd)

# **Overview of the command-line tool**

The IBM® API Connect developer toolkit provides commands for cloud administration and API development and management.

### **Command syntax**

In general, commands have the following syntax:

#### **apic** *command***:***sub-command* **[***argument***] [***options***]**

where

- *command* is the command, usually the thing on which you are acting (for example, product, app, API, Catalogs, and so on).
- *sub-command* is the action to perform.
- *argument* is the argument, where applicable (for example,**catalog**).
- *options* are any number of command-line options, which have the form **--***option* **[***value***]**. Options also have a short form with a single dash instead of a double dash.

#### For example, **apic apps:publish --server mgmnthost.com**.

For some commands, either the command or sub-command portion is optional. For example:

- **apic products:publish** is equivalent to **apic publish**.
- **apic products:list** is equivalent to **apic products**.

The **create** command has a slightly different syntax:

#### **apic create:***type* **[***options***]**

Use the **-h** or **--help** option to view command help. Note: The language in which the CLI help text, and other command response text, is displayed is determined by the locale setting on your local machine.

### **Viewing command line tool help**

Display general command-line help information by entering the following command: **apic --help** or **apic -h**. Display help information for a specific **apic** command by entering the following command: **apic** *command\_name* **--help** or **apic** *command\_name* **-h**.

### **Viewing version information**

Display the version of the command-line tool by entering the command: **apic --version**.

### **Setting the mode**

The API Connect toolkit CLI runs commands on either the provider organization or on the consumer organization. When you run the command, you use the different mode options to identify the instance on which you want to run the command. The following list provides a summary of the modes that are available:

apim

This mode applies to the administrative instances of the CLI. When you run commands in this mode, it uses the overall API Manager as its scope. This mode is the default mode.

An example of running a command in the apim mode:

**apic extensions:list-all --mode apim --scope catalog --server** *server1* **--catalog** *catalog1* **--org** *myOrg* **--configured-gatewayservice service1**

This mode applies to the developer portal instances of the CLI. This mode supports commands that you can use to replicate all or part of your Developer Portal environment.

An example of running a command in the portaladmin mode:

#### **apic --mode portaladmin custom-theme:create-export --catalog** *catalog1* **--org** *myOrg* **--server** *server1* **--format json**

consumer

This mode applies to the consumer instances of the CLI. This command uses the consumer organizations that you have permission to access as its scope. You must specify this mode or set it as the default value for the command to use it. An example of running a command in the consumer mode:

#### **apic catalogs:list --mode consumer --scope catalog --server** *server1* **--catalog** *catalog1* **--org** *myOrg*

To avoid having to supply the parameter on every consumer CLI command, you can set the **mode** configuration variable, as described in the next section.

### <span id="page-881-0"></span>**Using configuration variables**

You can set the values of commonly-used properties in configuration variables. In general, it's easier and more consistent to set configuration variables instead of specifying them using command-line options.

Note:

You can set a configuration variable locally (the default) to affect only the current LoopBack project, or globally (with command-line option **-g**), to affect all projects. The local value supersedes the global value. You can set local configuration variables only for LoopBack projects. When you set configuration variables for OpenAPI projects, they are always global.

The values of local configuration variables are stored in the *project-root*/.apiconnect/config file, where *project-root* is the project root directory. The values of global configuration variables are stored in the *user-home-dir*/.apiconnect/config file, where *user-home-dir* is the user's home directory.

Use the following commands to work with configuration variables:

- **apic config:get** *varname* Get a configuration variable. Use **apic config** to display the values of all local configuration variables or **apic config -g** to display the values of all global configuration variables.
- **apic config:set** *varname* Set or update the specified configuration variable.
- **apic config:delete** *varname* Delete the specified configuration variable.
- **apic config:clear** Delete all configuration variables.

You set configuration property values by using the **apic config:set** command. By setting configuration properties (for example **catalog** and **app**), you do not need to supply values for these options when you enter a command.

Additionally, you can use **apic properties** commands to work with configuration properties:

- **apic properties:clear** Clear the configuration properties.
- **apic properties:create** Augment the configuration properties with additional name/value pairs.
- **apic properties:delete** Delete the configuration property.
- **apic properties:get** Get the configuration property.
- **apic properties:list** List the configuration properties.
- **apic properties:update** Update the configuration property.

#### Note:

If you have an environment variable of the same name as a CLI configuration property then, by default, its value will override the value of the corresponding CLI configuration property for any CLI command at that scope.

For example, if you have defined an environment variable called **SPACE** then, by default, that value will be assumed for the value of the **--space** parameter in the following command, regardless of any **space** configuration property setting:

#### **apic products:publish my\_product.yaml --scope space**

To prevent environment variables overriding CLI configuration properties, define an environment variable called **APIC\_LOAD\_FROM\_ENV**, set to the value **false**.

The following table describes the configuration variables:

#### Table 1. Configuration variables

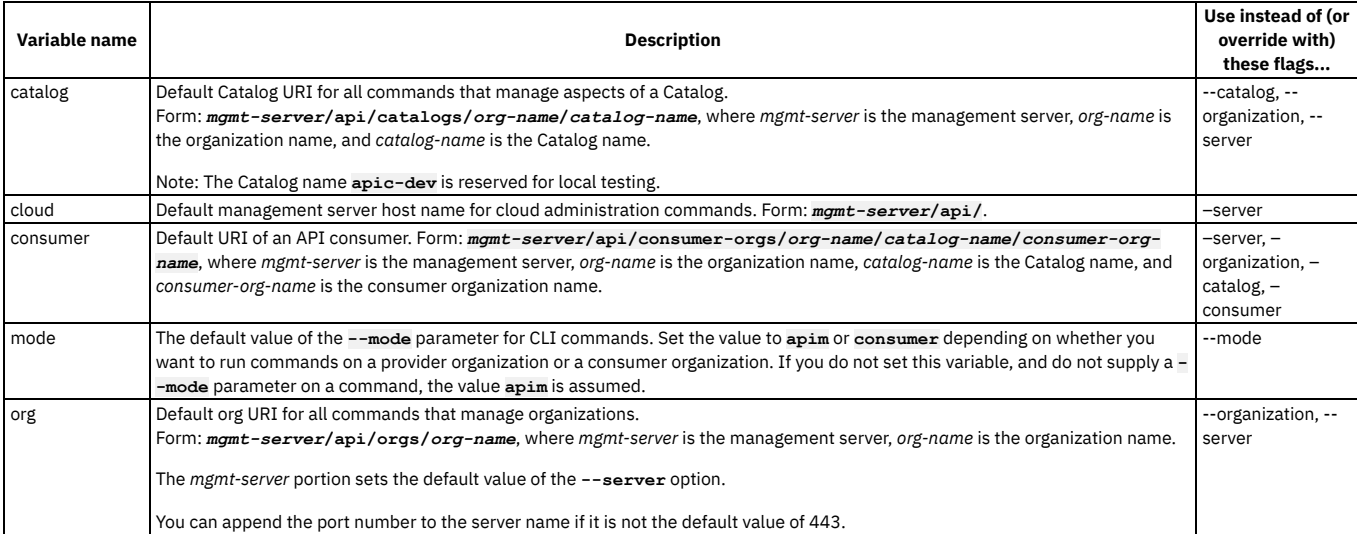

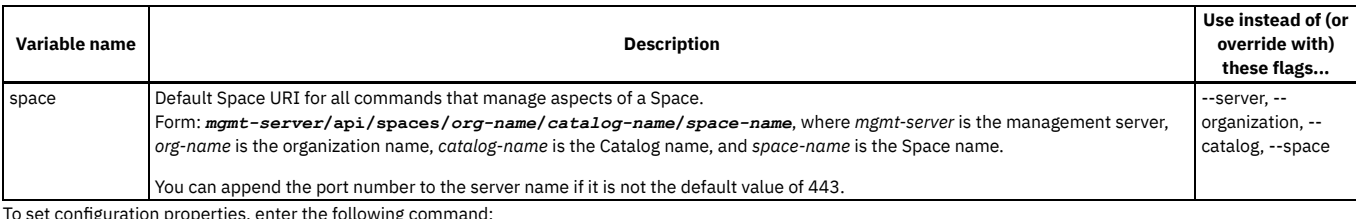

#### **apic config:set** *name***=***value*

where *name* is the name of the configuration property and *value* the value to assign to it. For example:

**apic config:set catalog=https://platform-api.myserver.com/api/catalogs/climbon/sandbox**

### **Scripting commands**

It's often helpful to automate a series of **apic** commands In a shell script. Since the **apic** tool first requires you to interactively accept the license, you must first use the following command:

#### **apic --accept-license**

Once you do that, your scripts can run non-interactively. To disable collection of usage analytics, enter this command:

**apic --live-help**

### **Related information**

[Command-line](#page-1766-0) tool reference for the developer toolkit

<span id="page-882-0"></span>**Note:** No fixes or enhancements are being added to IBM API Connect 10.0.2.0 to 10.0.4.x, and it is EOS after 16 December 2023. See [support](https://www.ibm.com/support/pages/ibm-api-connect-support-lifecycle-policy) policy for details. For a more recent version of CD documentation, see the **IBM API Connect 10.0.6.x and later product documentation**.

# **Logging in to a management server**

You log in to a management server from the command line by using the **apic login** command. The parameters that you supply determine the identity provider that is used to authenticated the supplied user ID, and the scope of the tasks that can be performed after successful log in.

Attention: If you want to log in with an OIDC user registry or if you are an IBM Cloud Pak for Integration (CP4I) user, see Logging in to a [management](#page-884-0) server with an OIDC registry.

1. Clear the credentials from any previous login by running the following command:

#### **apic client-creds:clear**

Clearing the credentials ensures that you do not inadvertently log in with the wrong set of credentials (for example, from a different product release or environment).

2. Set the credentials that you want to use now by running the following command:

**apic client-creds:set** *path\_to\_credentials***/credential.json**

where *path* to credentials is the location of the credential.json file that you want to use. For example:

**apic client-creds:set /Users/local\_user/credential.json**

3. Log in by running the following command:

**apic login --server** *mgmt\_endpoint\_url* **--username** *user\_id* **--password** *password* **--realm** *realm*

The parameters for the **apic login** command are as follows:

*mgmt\_endpoint\_url*

The URL depends on the type of organization that you are logging in with:

- Cloud admin organization or Provider organization: Use one of the following URLs:
	- platform API endpoint URL
	- management API manager URL
- Consumer organization: Use the consumer API endpoint URL

These endpoint URLs are configured during the installation of API Connect, as described in Installing the Management subsystem into a Kubernetes environment and Deploying the [Management](#page-440-0) subsystem in a VMware environment. If you have access to the Cloud Manager user interface, you can view the configured endpoint URLs as described in Viewing platform and UI [endpoints](#page-817-0), ignoring any segments at the end of the displayed URLs. If you are not sure of the endpoint URL, ask your administrator.

The user ID you want to log in with. Depending on the tasks that you want to perform, this user ID might be any of the following:

- A user ID that is a member of the cloud administration organization. This is an ID that you could also use to log in to the Cloud Manager user interface.
- A user ID that is a member of a provider organization. This is an ID that you could also use to log in to the API Manager user interface.
- A user ID that is a member of a consumer organization. This is an ID that you could also use to log in to the Developer Portal.

#### *password*

The password associated with the supplied user ID.

#### *realm*

The *realm* parameter specifies the identity provider that is used to authenticated the supplied user ID, and the scope of the tasks that can be performed after successful log in.

The format of the *realm* depends on the type of user, as follows:

Member of the cloud administration organization:

#### **admin/***identity\_provider*

- To [determine](#page-883-0) the identity provider, see How to determine the identity provider.
- Member of a provider organization:

#### **provider/***identity\_provider*

To [determine](#page-883-0) the identity provider, see How to determine the identity provider.

Member of a consumer organization:

#### **consumer:***provider\_org***:***catalog***/***identity\_provider*

where *provider\_org* is the name of your provider organization, and *catalog* is the name of the Catalog in that provider organization. To [determine](#page-883-0) the identity provider, see How to determine the identity provider.

Important:

o If you have installed toolkit credentials, as detailed in [Installing](#page-235-0) the toolkit, then at any one time, you can use only one set of toolkit credentials for login to a management server from the toolkit CLI. If you want to log in to a different management server you must install the toolkit credentials from that management server.

To revert to the default pre-supplied toolkit credentials for all login operations from the toolkit CLI, use the following command:

#### **apic client-creds:clear**

If you log in to the CLI as a member of a consumer organization, you must supply the **--mode=consumer** parameter to the **apic login** command, and to all consumer commands. To avoid having to type the parameter every time, you can set the **mode** configuration variable, by entering the following command:

**apic config:set mode=consumer**

You can also use the command interactively; enter **apic login** and you will be prompted for the values. For example:

```
apic login
Enter your API Connect credentials
Server? platform-api.myserver.com
Realm? provider/default-idp-2
Username? myuser
Password?
Logged into myserver.com successfully
```
<span id="page-883-0"></span>Note: If you see a message stating that credentials cannot be found, download new credentials as explained in [Downloading](#page-235-0) the toolkit.

### **How to determine the identity provider**

If you want to log in as a member of the cloud administration organization, or as a member of a provider organization, you can help determine which identity provider to use in the **--realm** parameter by entering the following command to see a list of all available identity providers (you do not need to be logged in to use this command):

**apic identity-providers:list --scope** *scope* **--server** *mgmt\_endpoint\_url* **--fields title,realm**

where *scope* has the value **admin** or **provider** depending on whether you want to log in as a member of the cloud administration organization, or as a member of a provider organization. The output lists the names and titles of all identity providers, for example:

```
apic identity-providers:list --scope admin --server myserver.com --fields title,realm
total_results: 2
results:
```
- **- title: Cloud Manager User Registry**
- **realm: admin/default-idp-1**
- **- title: Corporate LDAP user registry**
- **realm: admin/corporate-ldap**

The **title** value should enable you to determine which identity provider to use; you can then copy the corresponding **--realm** parameter directly from the displayed **realm** value. For any identity providers that were created by your administrator after API Connect was installed, the names will have been determined at creation time. The default Cloud Manager Local User Registry for login as a member of the cloud administration organization is **default-idp-1**, and the default API Manager Local User Registry for login as a member of a provider organization is **default-idp-2**.

By default, API Connect creates a local user registry for user login for every context. The identity providers associated with these default registries are as follows:

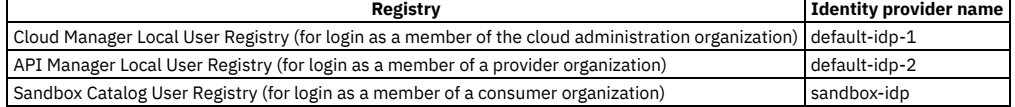

If you want to log in as a member of a consumer organization, and you are not using the default Sandbox Catalog User Registry, ask your administrator for the name of your identity provider.

### **Logging out**

To log out of a management server, use the following command:

**apic logout --server** *mgmt\_endpoint\_url*

<span id="page-884-0"></span>Note: No fixes or enhancements are being added to IBM API Connect 10.0.2.0 to 10.0.4.x, and it is EOS after 16 December 2023. See [support](https://www.ibm.com/support/pages/ibm-api-connect-support-lifecycle-policy) policy for details. For a more recent version of CD documentation, see the **IBM API** Connect 10.0.6.x and later product [documentation.](https://www.ibm.com/support/knowledgecenter/SSMNED_v10cd)

# **Logging in to a management server with an OIDC registry**

Logging in with an OIDC registry involves several steps, in which you obtain a temporary token and pass it to the toolkit to ensure it can communicate securely with the management server.

Attention: Logging in with an OIDC registry is supported for the developer toolkit (used with API Manager) and the Developer Portal admin toolkit, but is not supported for members of consumer organizations. If you are using IBM Cloud Pak for Integration (CP4I), review this topic for login instructions. If you want to log in using a non-OIDC registry, see Logging in to a [management](#page-882-0) server.

To log in, complete the following steps:

1. Clear the credentials from any previous login by running the following command:

#### **apic client-creds:clear**

Clearing the credentials ensures that you do not inadvertently log in with the wrong set of credentials (for example, from a different product release or environment).

2. Set the credentials that you want to use now by running the following command:

**apic client-creds:set** *path\_to\_credentials***/credential.json**

where *path\_to\_credentials* is the location of the credential.json file that you want to use. For example:

**apic client-creds:set /Users/local\_user/credential.json**

3. Log in by running the following command:

**apic login --server** *mgmt\_endpoint\_url* **--sso**

where *mgmt* endpoint url is the endpoint URL. When you log in with a Cloud admin or Provider organization, specify one of the following URLs:

- platform API endpoint URL
- management API manager URL

These endpoint URLs are configured during the installation of API Connect, as described in Installing the Management subsystem into a Kubernetes environment and Deploying the [Management](#page-440-0) subsystem in a VMware environment. If you have access to the Cloud Manager user interface, you can view the configured endpoint URLs as described in <u>Viewing platform and UI [endpoints](#page-817-0)</u>, ignoring any segments at the end of the displayed URLs. If you are not sure of the endpoint URL, ask your administrator.

CP4I: If you are using API Connect as a component of IBM Cloud Pak for Integration (CP4I), your administrator can provide the correct URL. 4. When the toolkit prompts for the context, type **admin** API Connect (administrators) or **provider** (everyone else):

**Context? provider**

5. The server responds with the following message:

**Please copy and paste the url https://***mgmt\_endpoint\_url***/auth/manager/sign-in/?from=TOOLKIT to a browser to start the authentication process. Do you want to open the url in default browser? [y/n]: y**

Take one of the following actions:

- If you want to use your default browser to log in to API Manager, type **y** and press Enter. The API Manager sign-in page opens in a new browser tab.
- If you don't use to use your default browser, type **n** and press Enter.
	- Copy the URL from the command window.
	- Open a browser, paste the URL, and press Enter.
	- The API Manager sign-in page displays.

6. On the API Manager sign-in page, select the OIDC registry and then log in to API Connect.

CP4I: Select the Common Services User Registry.

After you log in, API Connect displays the "You are authenticated!" message and provides a temporary token. Copy the token.

7. Return to the command window. Paste the token at the **API Key?** prompt and press Enter.

When the token is validated and you are successfully logged in to the toolkit, the following message displays:

#### **Warning: Using default toolkit credentials. Logged into** *mgmt\_endpoint\_url* **successfully**

Note: If you see a message stating that credentials cannot be found, download new credentials as explained in [Downloading](#page-235-0) the toolkit.

To log out of a management server, use the following command:

#### **apic logout --server** *mgmt\_endpoint\_url*

<span id="page-885-0"></span>Note: No fixes or enhancements are being added to IBM API Connect 10.0.2.0 to 10.0.4.x, and it is EOS after 16 December 2023. See [support](https://www.ibm.com/support/pages/ibm-api-connect-support-lifecycle-policy) policy for details. For a more recent version of CD documentation, see the IBM API Connect 10.0.6.x and later product [documentation.](https://www.ibm.com/support/knowledgecenter/SSMNED_v10cd)

# **Cloud administration commands**

A summary of the cloud administration commands in the IBM® API Connect developer toolkit.

### **Authenticating**

Use the **apic login** command to authenticate to an API Manager service, and the **apic logout** command to remove your local authentication credentials. Note: When you authenticate successfully, your credentials are stored, in plain text, in the file ... Linux ... Introduce and the free fore set the file ... In the file ... In the file ... In the file ... In the file ... I permissions in such a way that your credentials are not accessible by others.

For full details on how to log in to your [management](#page-882-0) server from the CLI, see Logging in to the management server.

### **Configuring the command-line tool to use TLS certificates**

API Manager uses TLS [profiles](#page-1403-0) to secure data transmission. For information on how to create a TLS profile in API Manager, see TLS profiles.

To configure the toolkit command-line tool to use certificates to communicate with an API Manager that has TLS profiles enabled, follow these steps:

For more information about the NODE\_EXTRA\_CA\_CERTS environment variable, see Node.js [documentation.](https://nodejs.org/api/cli.html#cli_node_extra_ca_certs_file)

Note: When using any CLI command that applies directly to the configuration of your IBM API Connect cloud, you must supply the parameter setting **--org admin** for a command that requires an organization name as a parameter.

### **Command summary**

The following tables summarize **apic** commands for cloud administration.

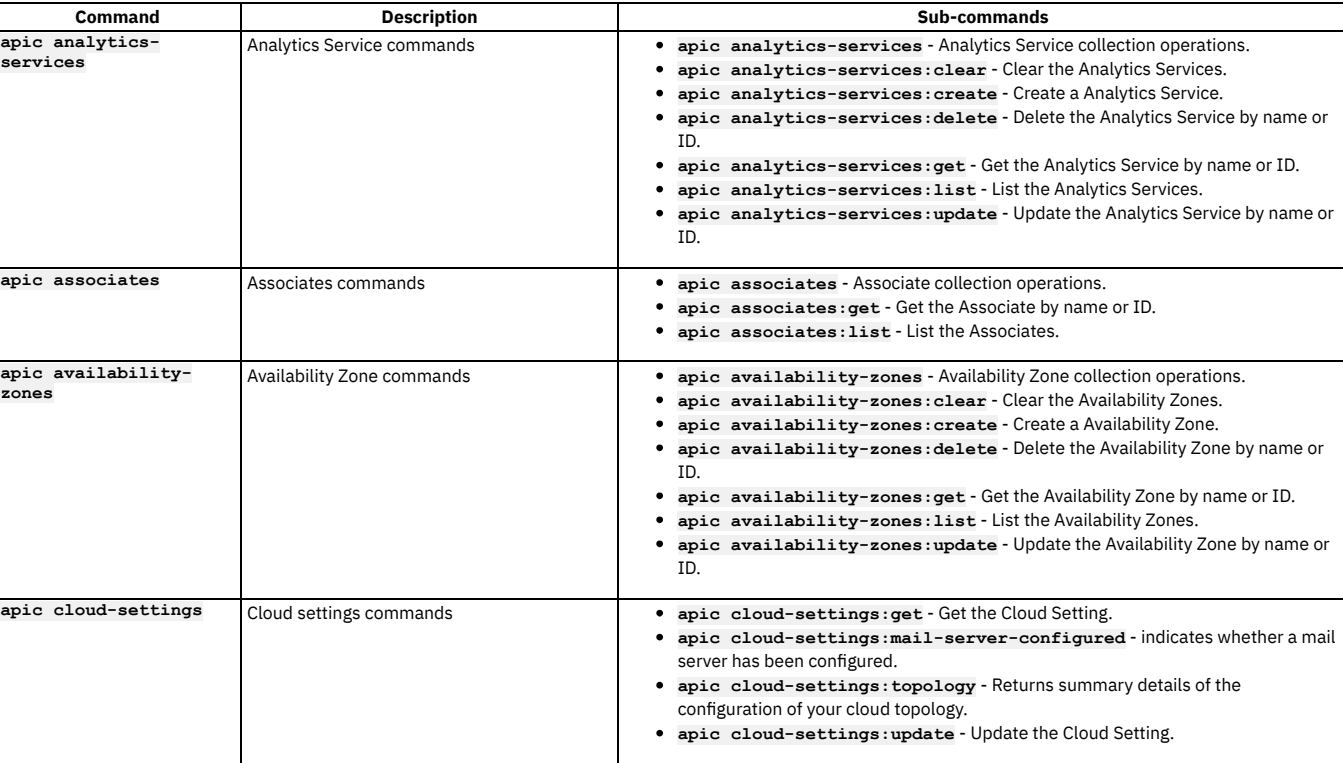

Table 1. Summary commands for cloud administrators

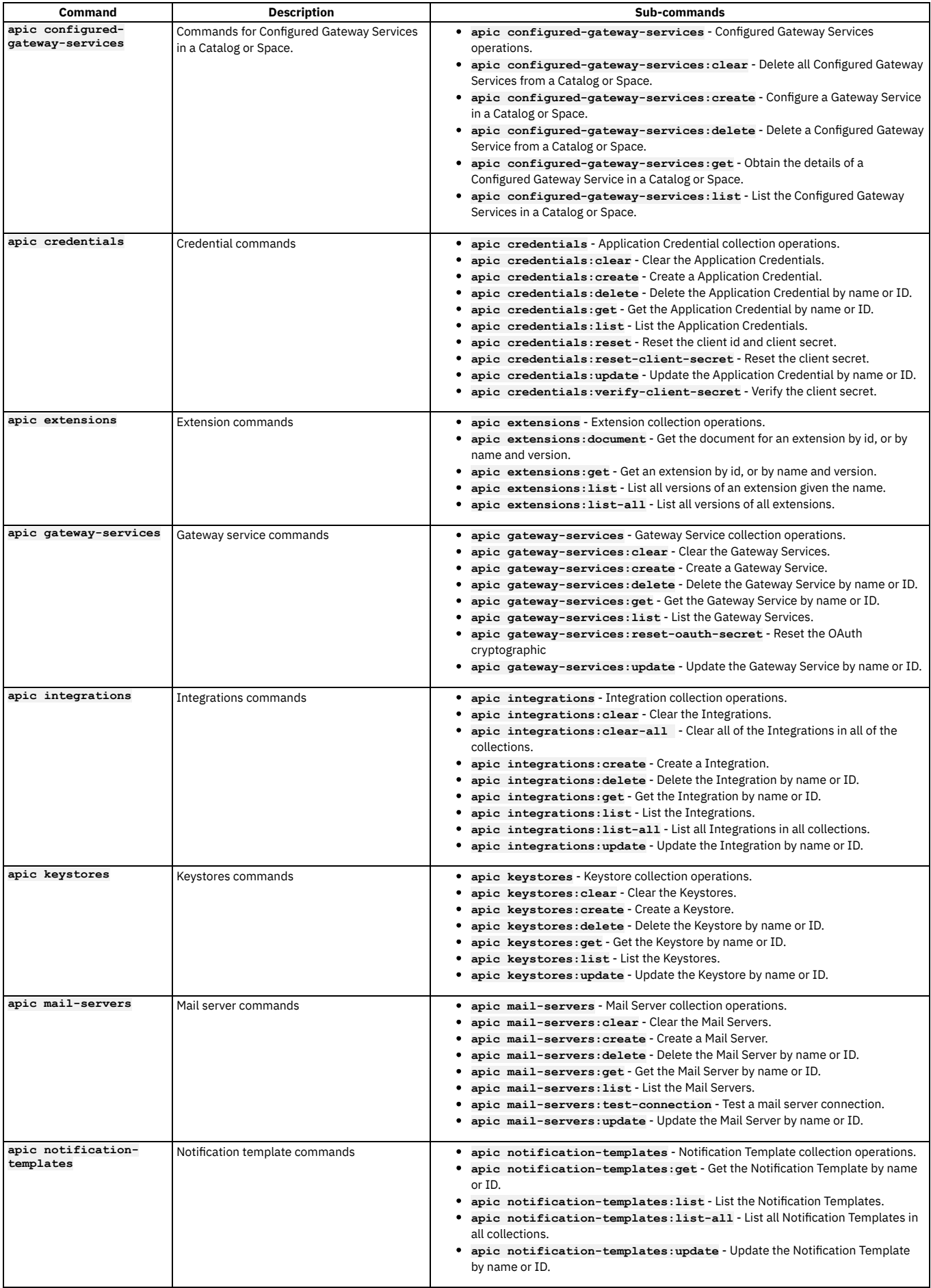

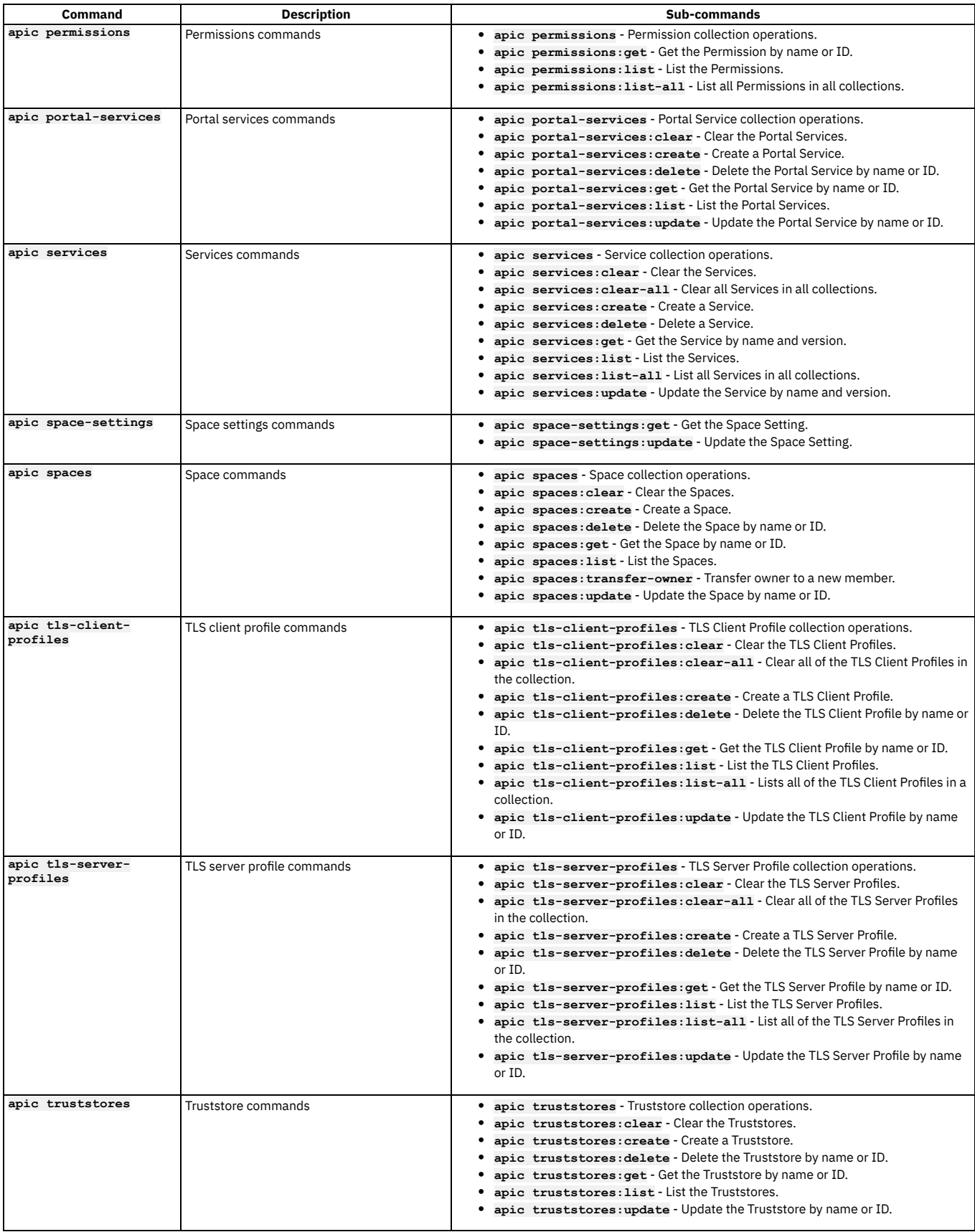

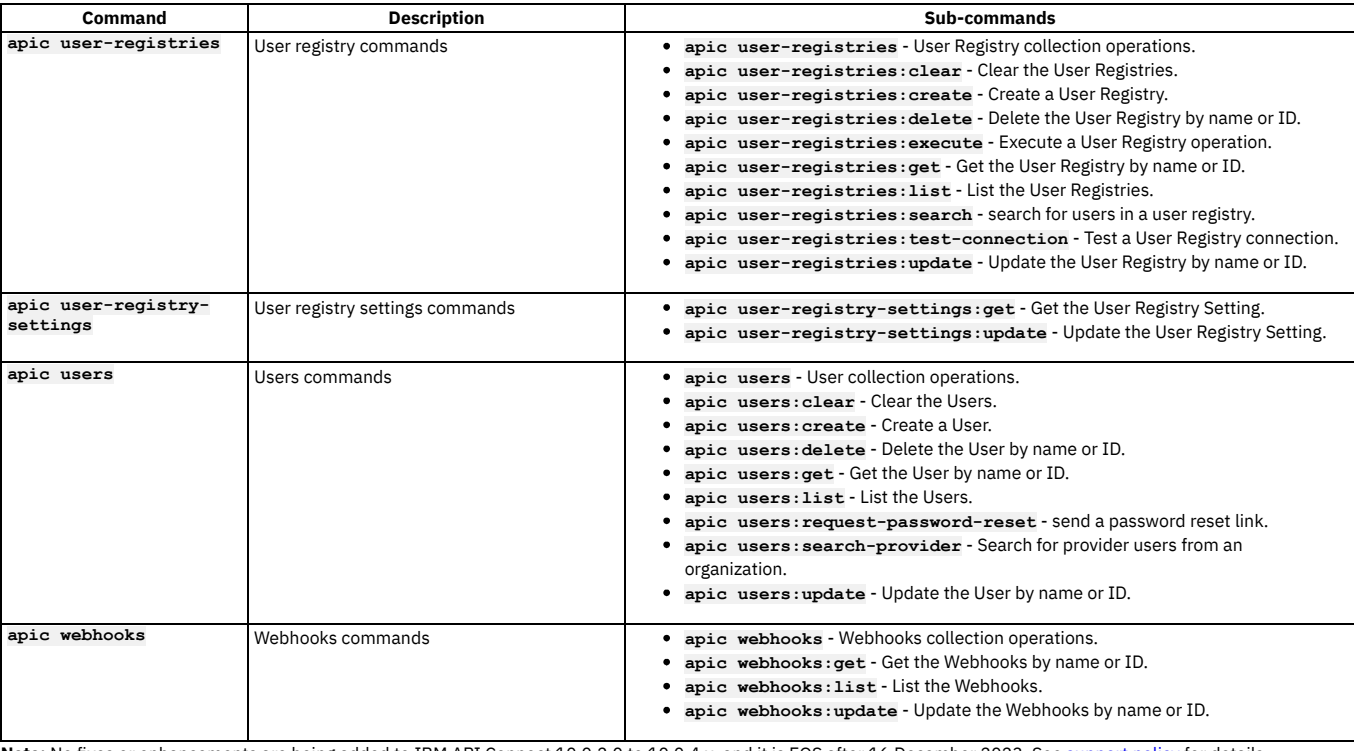

<span id="page-888-0"></span>Note: No fixes or enhancements are being added to IBM API Connect 10.0.2.0 to 10.0.4.x, and it is EOS after 16 December 2023. See [support](https://www.ibm.com/support/pages/ibm-api-connect-support-lifecycle-policy) policy for details. For a more recent version of CD documentation, see the **IBM API Connect 10.0.6.x and later product documentation**.

# **API development and management commands**

A summary of the core commands in the IBM® API Connect developer toolkit.

### **Authenticating**

Use the **apic login** command to authenticate to an API Manager service, and the **apic logout** command to remove your local authentication credentials. Note: When you authenticate successfully, your credentials are stored, in plain text, in the file **Nutleaux and netrc or a Windows** netrc. Therefore, you should set the file permissions in such a way that your credentials are not accessible by others.

For full details on how to log in to your [management](#page-882-0) server from the CLI, see Logging in to the management server.

### **Configuring the command-line tool to use TLS certificates**

API Manager uses TLS [profiles](#page-1403-0) to secure data transmission. For information on how to create a TLS profile in API Manager, see TLS profiles.

To configure the toolkit command-line tool to use certificates to communicate with an API Manager that has TLS profiles that are enabled, follow these steps:

For more information about the NODE\_EXTRA\_CA\_CERTS environment variable, see Node.js [documentation.](https://nodejs.org/api/cli.html#cli_node_extra_ca_certs_file)

### **Creating and managing local files**

You create and work with API and Product definition YAML files locally before you stage them to API Manager.

To create a local API definition file, use the **apic create:api** command. To create a local Product definition file, use the **apic create:product** command.

Use the **apic apis** and **apic products** commands to list API Manager artifacts of the specified type.

To validate the syntactical correctness of a local API or Product definition file, use the **apic validate** command.

To create a draft API in API Manager from a local API or Product definition file, use the **apic draft-apis:create** and **apic draft-products:create** commands, respectively.

Note: If the OpenAPI file that defines your API uses a **\$ref** field to reference a fragment of OpenAPI code that is defined in a separate file, the **\$ref** field is replaced with the contents of the target file before an API is validated, created in draft, staged, or published. For more [information,](#page-1311-0) see Using \$ref to reuse code fragments in your OpenAPI files.

### **Working with Catalogs and Spaces**

To create a Catalog, use the **apic catalog:create** command. To view information on a Catalog, use the **apic catalog:get** command; to list all Catalogs that are contained in organizations that the currently authenticated user is a member of, use the **apic catalogs** command.

You can use a *Space* to partition a Catalog so multiple teams can manage Products and APIs independently in a single Catalog. A Space is conceptually like a subcatalog, except that Products and APIs in all Spaces in a given Catalog are published to the same developer portal. For more [information](#page-1369-0) about Spaces, see Using syndication in IBM API Connect.

To enable Spaces for a Catalog, use the following command:

#### **apic catalogs:set** *catalog\_name* **--spaces enabled**

Use the toolkit **apic spaces** commands to create and manage Spaces:

- **apic spaces** List Spaces contained in a Catalog.
- **apic:spaces create** Create a Space in a Catalog.
- **apic:spaces get** Get information on a Space in a Catalog.
- **apic:spaces set** Set information on a Space in a Catalog.
- **apic:spaces delete** Delete a Space in a Catalog.

### **Command summary**

The following tables summarize **apic** commands for API development and management.

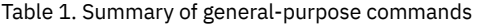

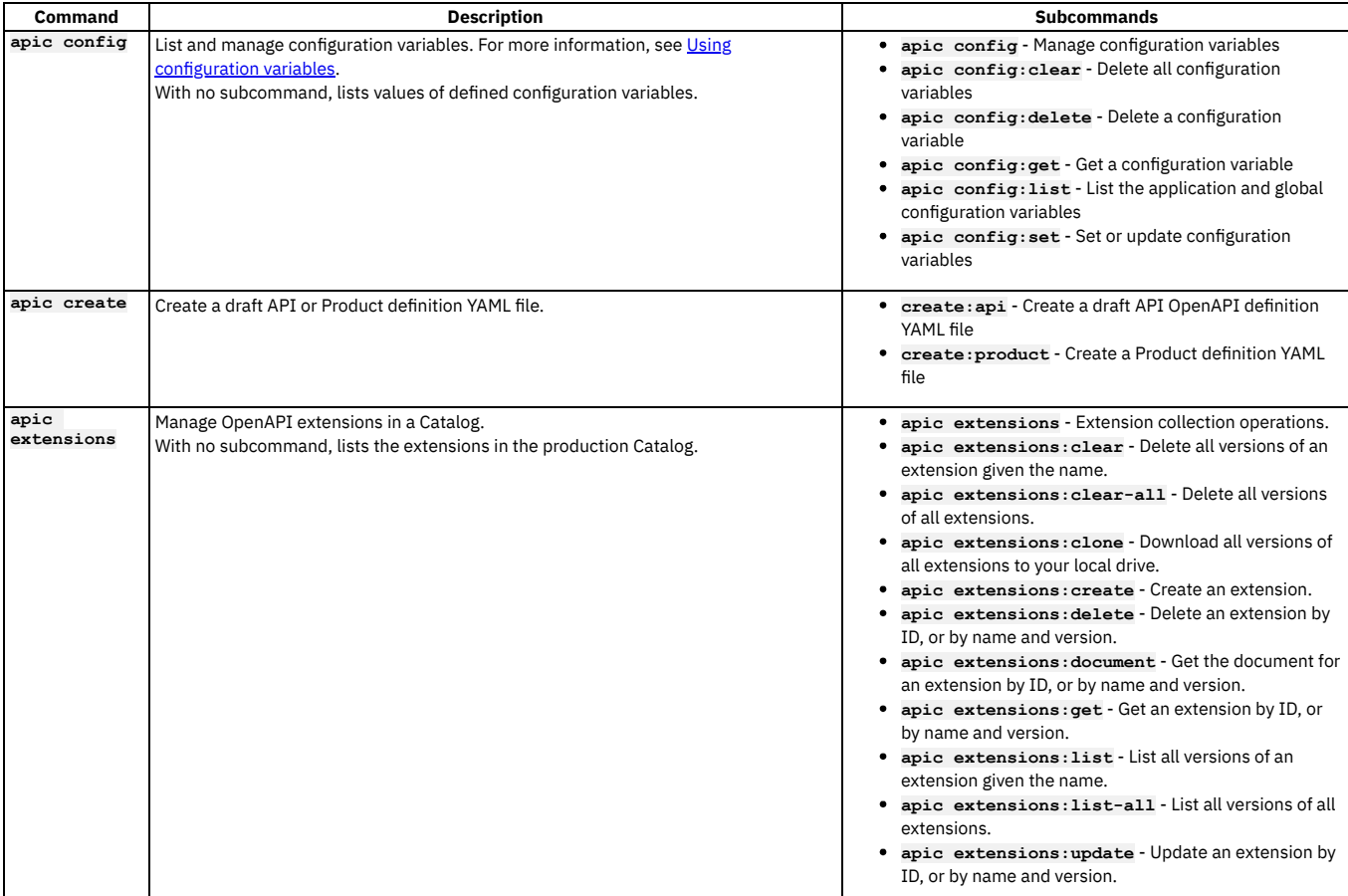

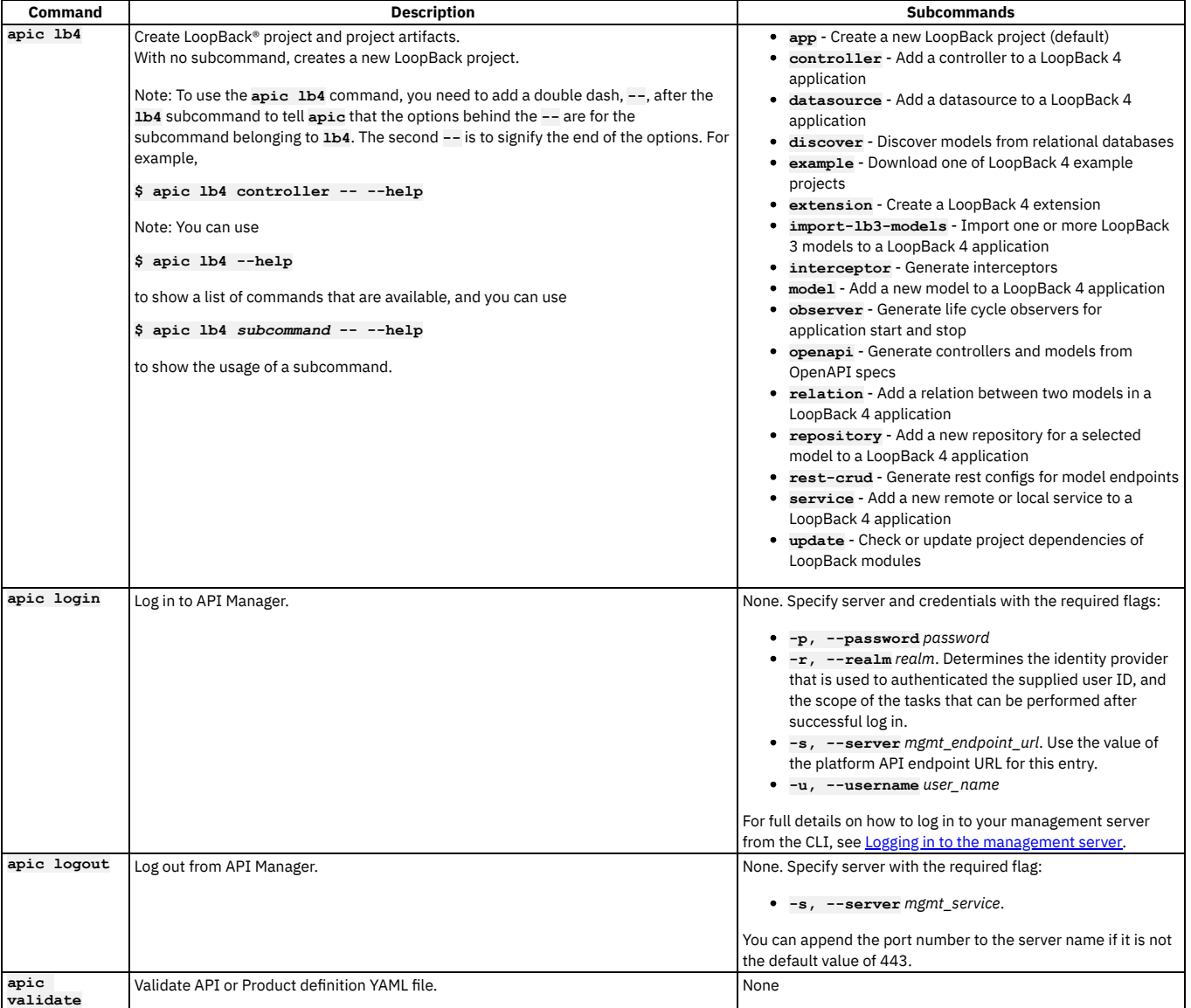

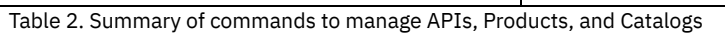

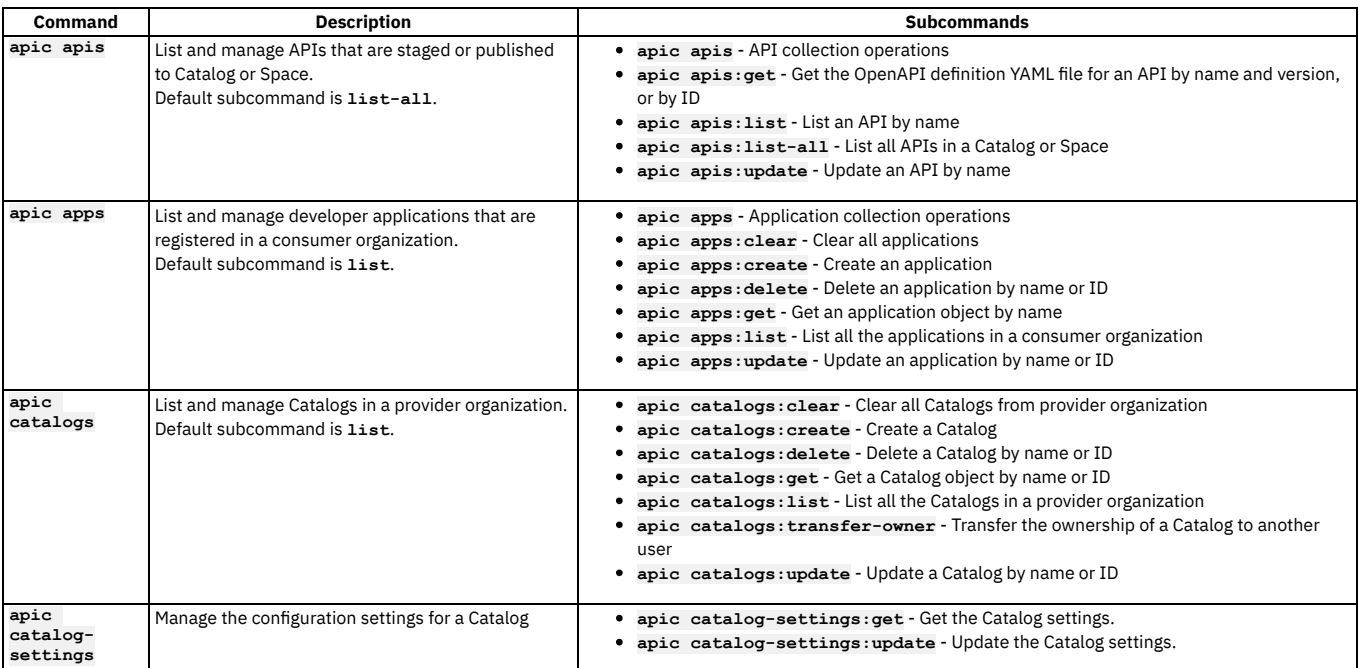

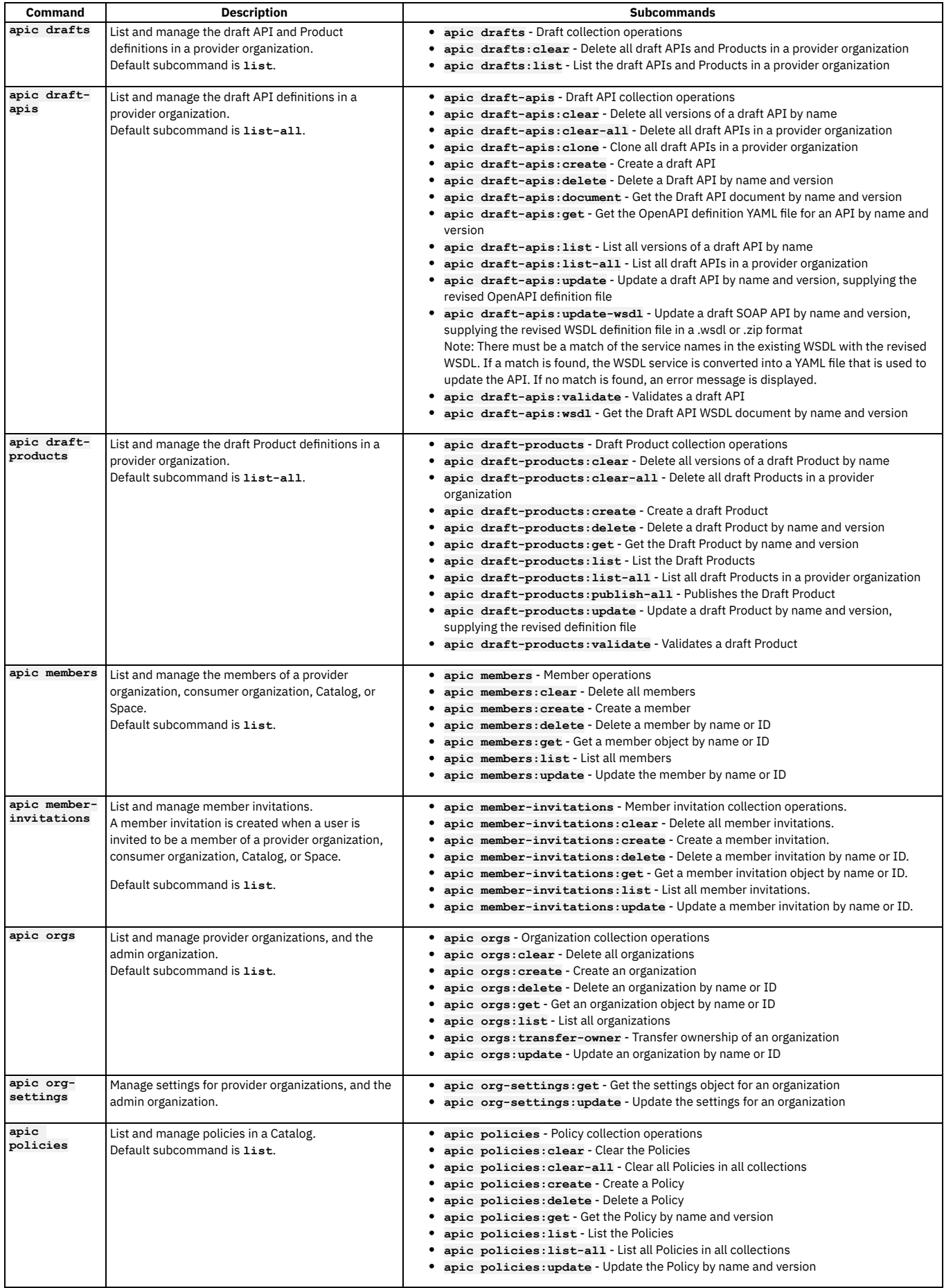

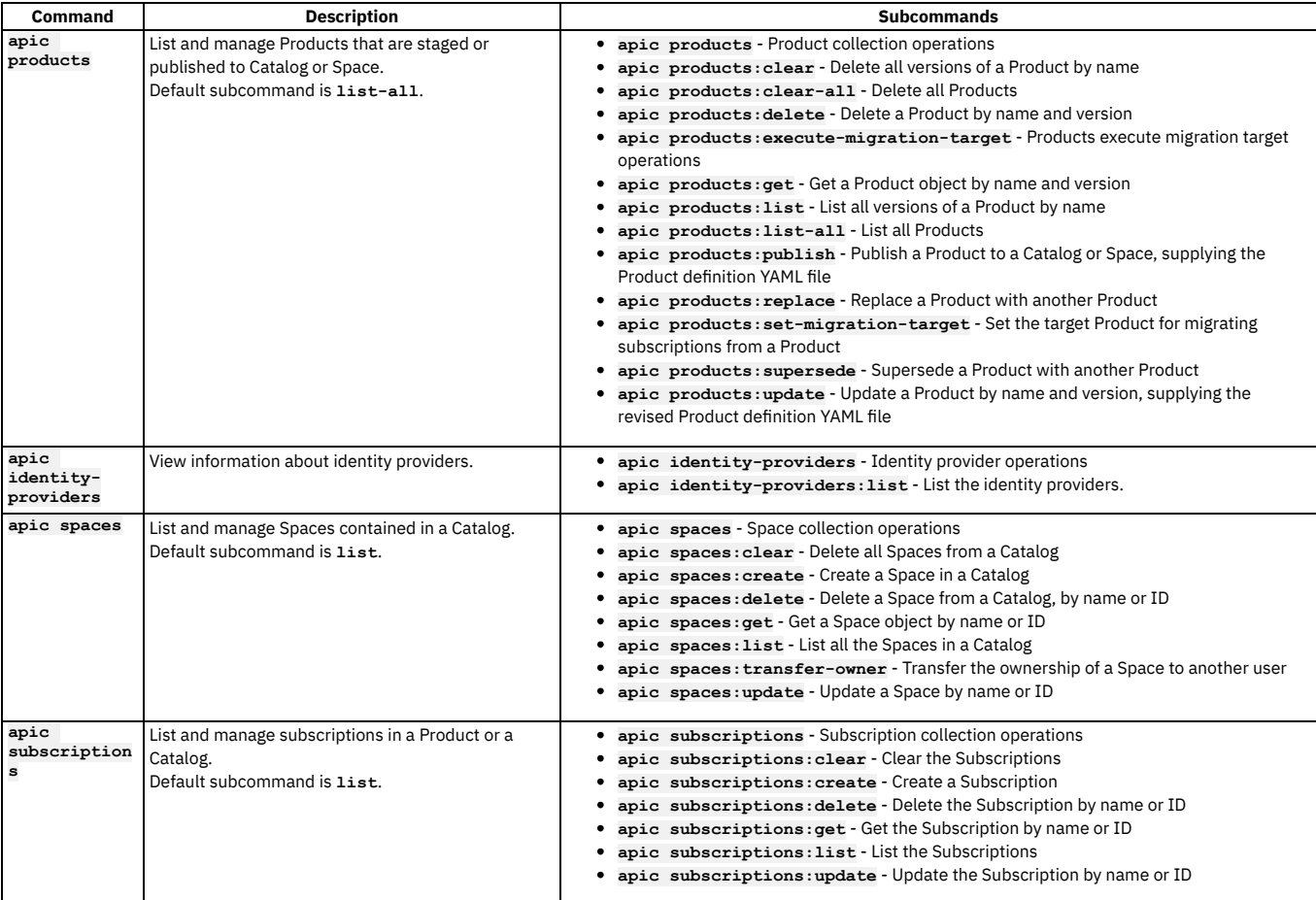

Table 3. Summary of other commands for API developers and managers

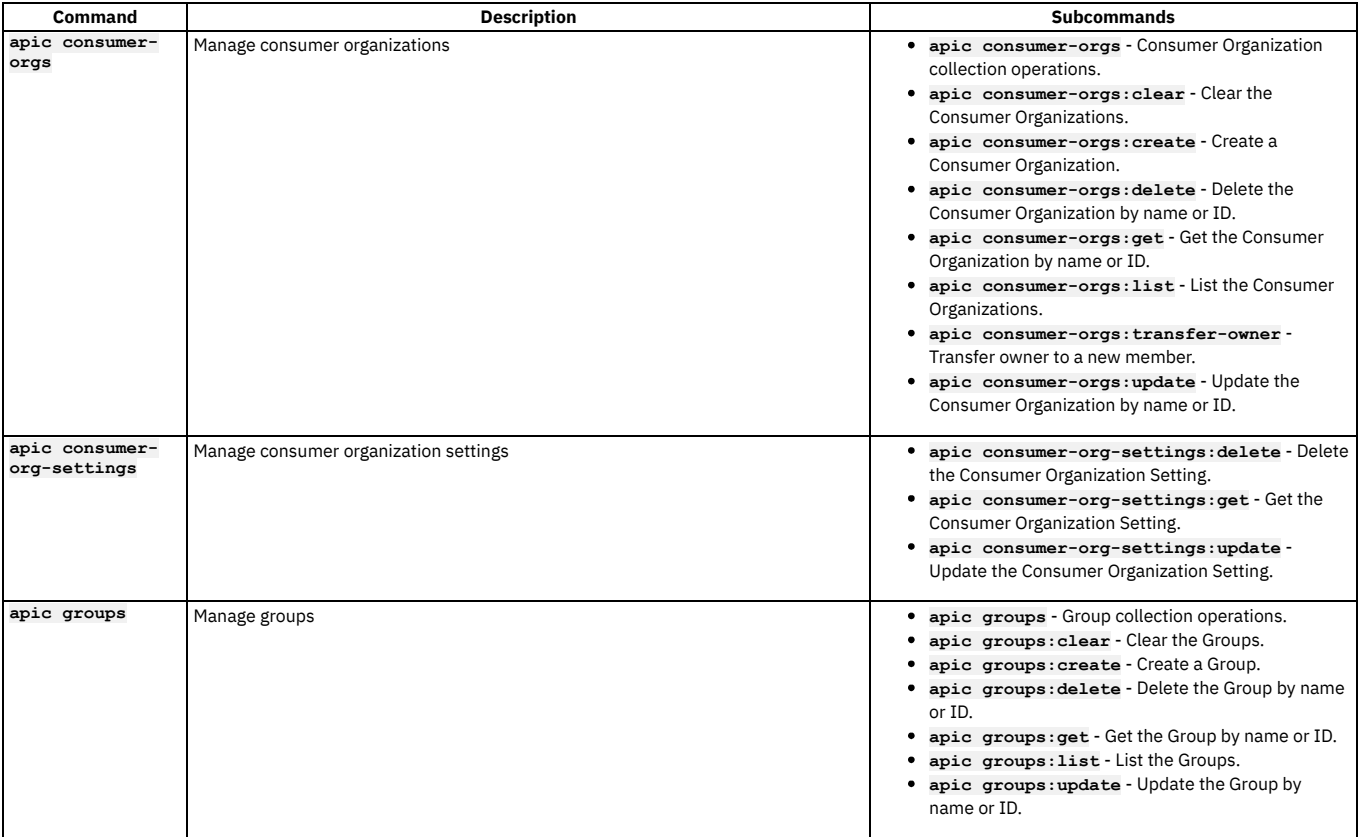

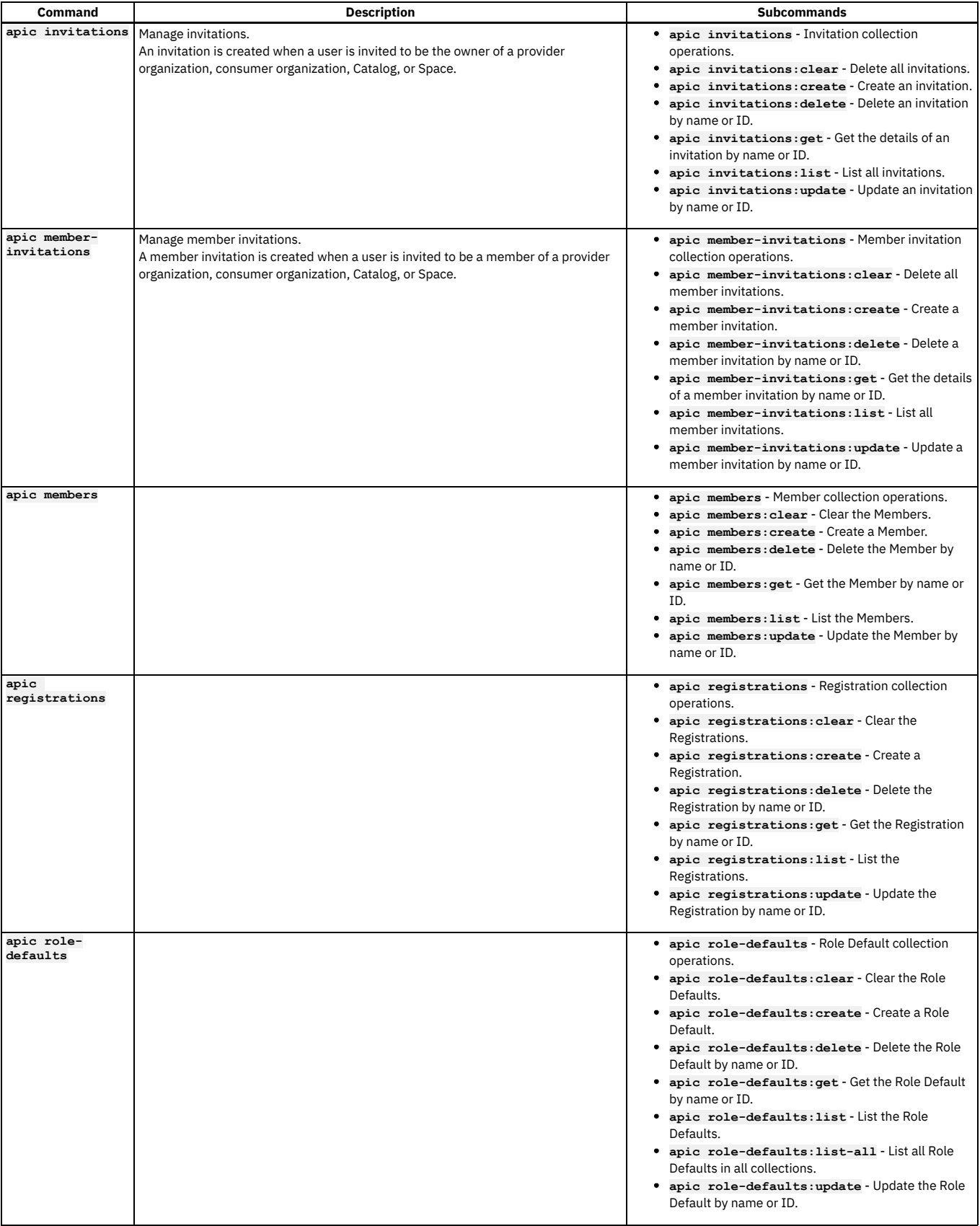

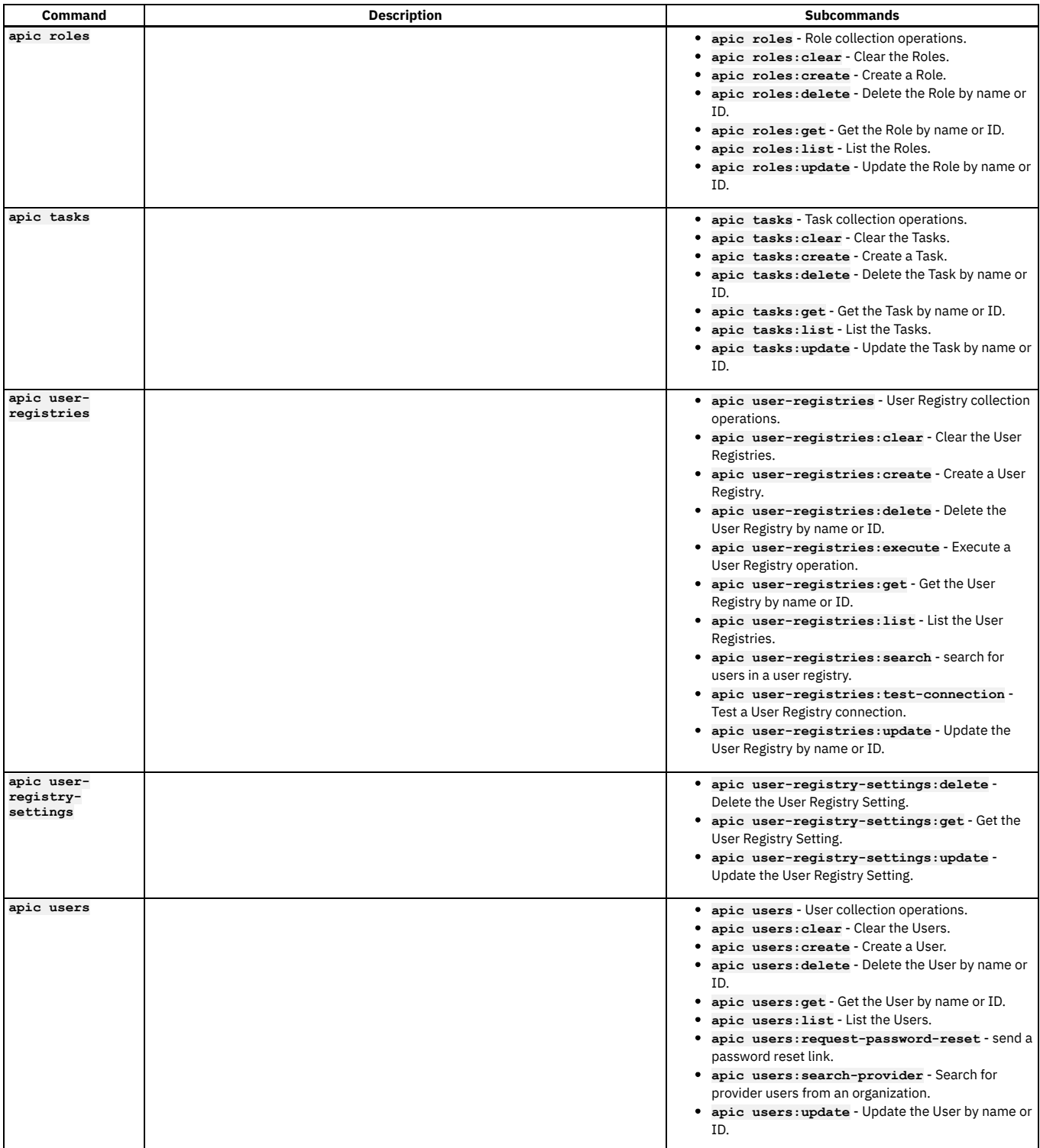

<span id="page-894-0"></span>Note: No fixes or enhancements are being added to IBM API Connect 10.0.2.0 to 10.0.4.x, and it is EOS after 16 December 2023. See [support](https://www.ibm.com/support/pages/ibm-api-connect-support-lifecycle-policy) policy for details. For a more recent version of CD documentation, see the **IBM API Connect 10.0.6.x and later product documentation**.

# **Creating APIs and applications**

You can develop API proxies and API implementations by using the developer toolkit. In the documentation, *API* refers to the API proxy and *application* refers to the API implementation.

LoopBack® is a high-performance Node.js interaction-tier [framework](https://loopback.io/) for APIs and micro-services. The LoopBack framework can be downloaded and installed using the **CLI + LoopBack + Designer** option for downloading the toolkit. See [Installing](#page-235-0) the toolkit. To create a new LoopBack project, use the command **apic lb4**. Note: IBM® API Connect is packaged with, and supports, LoopBack version 4. For more information on how to migrate your LoopBack 3 applications to LoopBack 4, see [LoopBack](https://loopback.io/doc/en/lb4/migration-overview.html) 4 Migration Guide.

You can use the developer toolkit or LoopBack to create language-independent APIs by using [OpenAPI](https://github.com/OAI/OpenAPI-Specification/blob/master/versions/2.0.md) to proxy to an existing backend implementation or to augment applications that are developed in other languages or frameworks such as [Express®,](http://expressjs.com/) Java™, [Swift,](https://developer.ibm.com/swift/2016/02/26/video-replay-ibm-announces-new-swift-offerings-tools/) Go, and others.

# **Creating development artifact definitions**

Use the **apic create** command to create development artifacts, by using the following commands:

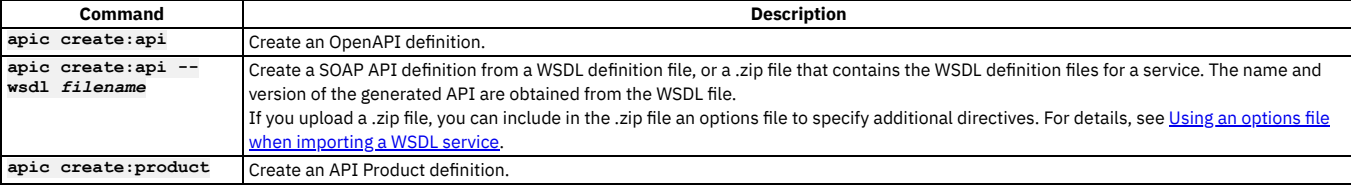

Note: You can create an API or Product from an OpenAPI template file by using the **--template** *template-name* option.

You can also create Product and API definitions non-interactively by providing the **--title** option. This option sets several values that you can also customize with additional options; for example:

#### **apic create:api --title Routes apic create:product --title "Climb On"**

You can also create the API and Product definitions at the same time:

```
apic create:api --title Routes --product "Climb On"
apic create:api --wsdl globalweather.wsdl --product "Weather Forecasting"
```
Alternatively, you can create APIs and then reference them when you create a new Product; for example:

```
apic create:api --title Routes
apic create:api --title Ascents
```
**apic create:product --title "Climb On" --apis "routes.yaml ascents.yaml"**

# **Validating development artifact definitions**

After you edit development artifacts or before you publish artifacts, best practice is to validate them; for example:

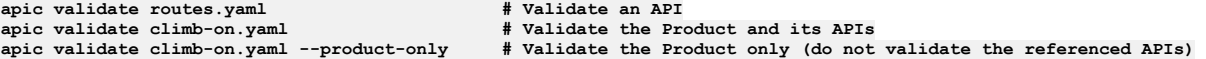

Note: If the OpenAPI file that defines your API uses a **\$ref** field to reference a fragment of OpenAPI code that is defined in a separate file,the **\$ref** field is replaced with the contents of the target file before the draft API is created with the **apic [drafts:validate](#page-1311-0)** command. For more information, see Using \$ref to reuse code fragments in your OpenAPI files.

### **Developing LoopBack applications**

After you've created a LoopBack application with the **apic lb4 app** command, you can add additional functionality to the application with the commands listed in the following table. Run these commands from the project root directory of the application. APIs created with LoopBack can be imported into API Manager.

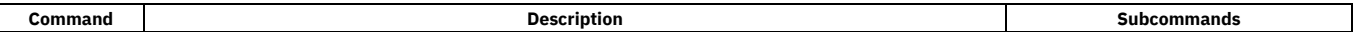

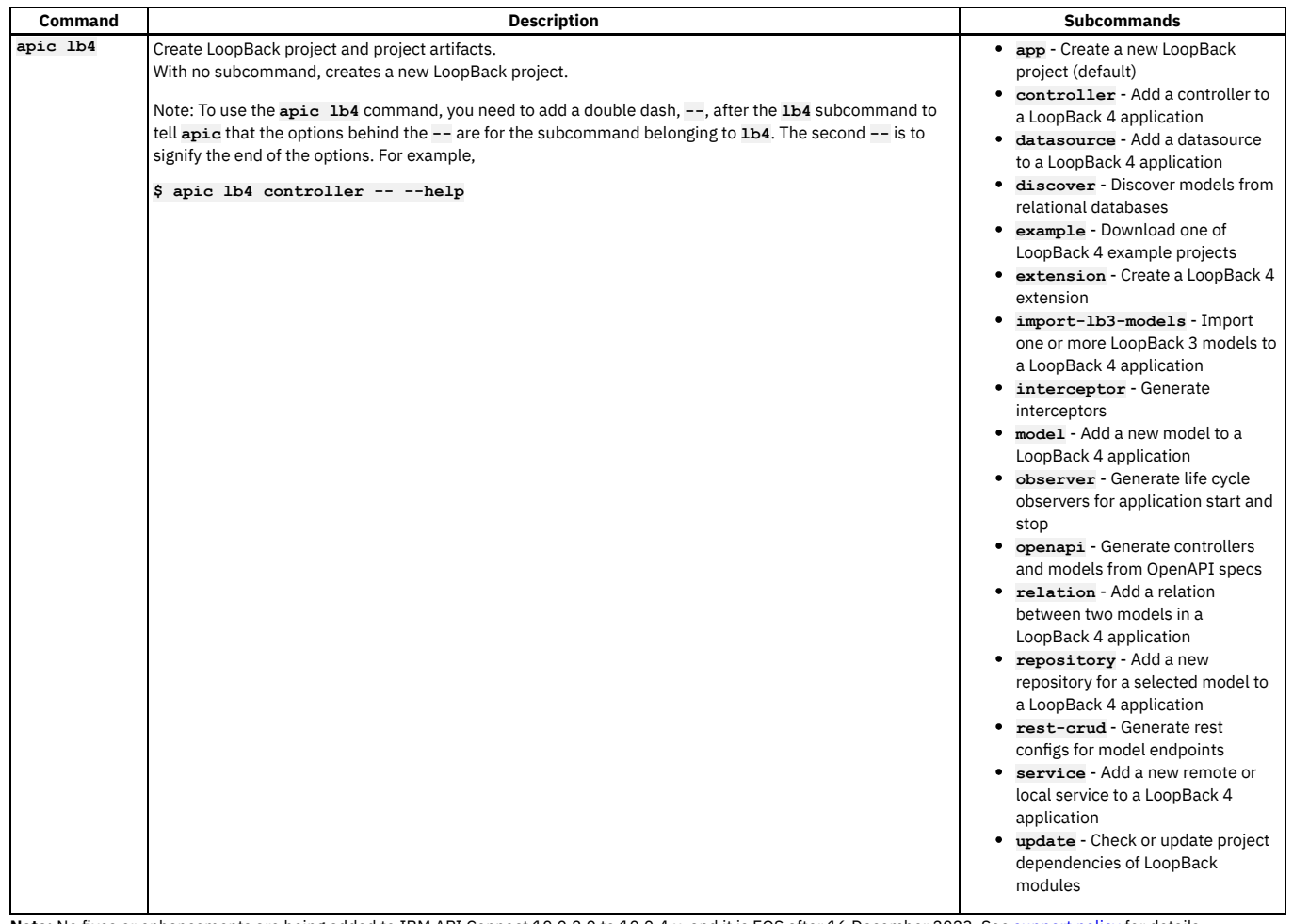

<span id="page-896-0"></span>Note: No fixes or enhancements are being added to IBM API Connect 10.0.2.0 to 10.0.4.x, and it is EOS after 16 December 2023. See [support](https://www.ibm.com/support/pages/ibm-api-connect-support-lifecycle-policy) policy for details. For a more recent version of CD documentation, see the **IBM API Connect 10.0.6.x and later product documentation**.

# **Publishing APIs and applications**

To publish APIs and applications by using the developer toolkit of IBM® API Connect, you set configuration variables to define where you want to publish, log in to the target cloud platform, and then use the appropriate publishing commands.

See the following sections for more information:

- Setting [configuration](#page-896-1) variables
- Logging in to API [Connect](#page-897-1)
- <span id="page-896-1"></span>• [Publishing](#page-897-2) APIs

### **Setting configuration variables**

The **apic config** command provides global and project-based configuration variables that specify the target Catalog for publishing APIs and applications. The values of these variables are stored in **~/.apiconnect/config** (for global variables) and *project-dir***/.apiconnect** (for project variables). For a full list of configuration variables, see Overview of the [command-line](#page-880-0) tool.

Set the **catalog** configuration variable to the URI of an API Connect Catalog to define a default Catalog target for all commands managing Catalogs. The **catalog** URI has the form:

#### **https://***mgmt\_endpoint\_url***/api/catalogs/***org\_name***/***catalog\_name*

where *mgmt\_endpoint\_url* is the platform API endpoint URL, *org\_name* is the provider organization name, and *catalog\_name* is the Catalog name. The *mgmt\_endpoint\_url* portion sets the default value of the **--server** option, the *org\_name* portion sets the default value of the **--org** option, and the *catalog\_name* portion sets the default value of the **--catalog** option; you can override any of these values by including the corresponding option in a command.

Set the **space** configuration variable to the URI of an API Connect Space, to define a default Space target for all commands that manage Spaces. The **space** URI has the form:

#### **https://***mgmt\_endpoint\_url***/api/spaces/***org\_name***/***catalog\_name***/***space\_name*

where *mgmt\_endpoint\_url* is the platform API endpoint URL, *org\_name* is the provider organization name, *catalog\_name* is the Catalog name, and *space\_name* is the name of the Space. The *mgmt\_endpoint\_url* portion sets the default value of the **--server** option, the *org\_name* portion sets the default value of the **--org** option, the *catalog* name portion sets the default value of the **--catalog** option, and the *space* name sets the default value of the **--space** option; you can override any of these values by including the corresponding option in a command.

Although setting these configuration variables is not required, doing so simplifies commands that interact with API Connect clouds by providing default values for frequently used command-line options.

Here is an example of publishing with and without the **catalog** configuration variable set.

Without the configuration variable set:

**apic products publish climb-on.yaml --server mgmnthost.com --org climbon --catalog sandbox**

With the configuration variable set:

**apic config:set catalog=https://platform-api.myserver.com/api/catalogs/climbon/sandbox catalog: https://platform-api.myserver.com/api/catalogs/climbon/sandbox apic products publish climb-on.yaml**

You can override default values provided by the **catalog** configuration variable by providing one of the standard options with a different value. For example, use the **- catalog** option with the **apic products publish** command to specify the **qa** Catalog:

**apic products publish climb-on.yaml --catalog qa**

Don't forget about global configuration variables. If you use the same Catalog as the default target for multiple projects, set the value globally:

**apic config:set --global catalog=https://platform-api.myserver.com/api/catalogs/climbon/sandbox**

Note:

If you have an environment variable of the same name as a CLI configuration property then, by default, its value will override the value of the corresponding CLI configuration property for any CLI command at that scope.

For example, if you have defined an environment variable called **SPACE** then, by default, that value will be assumed for the value of the **--space** parameter in the following command, regardless of any **space** configuration property setting:

**apic products:publish my\_product.yaml --scope space**

<span id="page-897-1"></span>To prevent environment variables overriding CLI configuration properties, define an environment variable called **APIC\_LOAD\_FROM\_ENV**, set to the value **false**.

### **Logging in to API Connect**

<span id="page-897-2"></span>Use the **apic login** and **apic logout** commands to manage your authentication. For details, see Logging in to a [management](#page-882-0) server.

### **Publishing APIs**

Publishing APIs to API Catalogs in API Connect clouds enables you to socialize the APIs by using the developer portal and secure them by using the Gateway.

An *API Product* (or simply *Product*) is used to compose APIs for publishing. API Product managers can use it to bundle one or more APIs together, control the visibility of the Product in the developer portal (for example, only allow partners x, y, and z to view and subscribe to the Product), and define Plans to provide consumption options. The Products that reference the APIs and define the consumption Plans are also the primary unit of lifecycle management for APIs.

Use the **apic products publish** command (equivalent to **apic**

**products:publish**) to publish API Products to an API Connect cloud. The following example demonstrates how to create APIs composed by a Product, and publishing the Product and its APIs to a Catalog:

```
apic create:api --title Routes
apic create:api --title Ascents
```
**apic create:product --title "Climb On" --apis "routes.yaml ascents.yaml" apic config:set catalog=https://platform-api.myserver.com/api/catalogs/climbon/sandbox**

**apic login --username some-user --password some-password --server platform-api.myserver.com --realm provider/default-idp-2 apic products publish climb-on.yaml**

For full details on how to log in to your [management](#page-882-0) server from the CLI, see Logging in to a management server.

Add the **--stage** option to **apic publish** to stage the Product into a Catalog instead of publishing it. Products in a Catalog can be in the following states: staged, published, deprecated, or retired. For example:

#### **apic products publish --stage climb-on.yaml**

You can use a *Space* to partition a Catalog so multiple teams can manage Products and APIs independently in a single Catalog. A Space is conceptually like a subcatalog, except that Products and APIs in all Spaces in a given Catalog are published to the same developer portal. For more [information](#page-1369-0) about Spaces, see Using syndication in IBM API Connect.

If default configuration values have been set for the Space, Catalog, organization and management server, the following publish command could be used:

**apic products publish --scope space** *product***.yaml**

where *product* is the name of the product that you want to publish.

Note: If the OpenAPI file that defines your API uses a **\$ref** field to reference a fragment of OpenAPI code that is defined in a separate file, the **\$ref** field is replaced with the contents of the target file before the Product that contains the API is staged or published with the **apic publish** command. For more [information,](#page-1311-0) see Using \$ref to reuse code fragments in your OpenAPI files.

<span id="page-897-0"></span>Note: No fixes or enhancements are being added to IBM API Connect 10.0.2.0 to 10.0.4.x, and it is EOS after 16 December 2023. See [support](https://www.ibm.com/support/pages/ibm-api-connect-support-lifecycle-policy) policy for details. For a more recent version of CD documentation, see the IBM API Connect 10.0.6.x and later product [documentation.](https://www.ibm.com/support/knowledgecenter/SSMNED_v10cd)

# **Managing API Products**

Use the **apic products** and **apic apis** commands to manage Products and APIs that have been published to IBM® API Connect Catalogs. Use the **--scope space** option to manage Products and APIs that have been published to Spaces within Catalogs.

### **Product management command summary**

The following table summarizes the commands available for managing API Products. Usage examples follow.

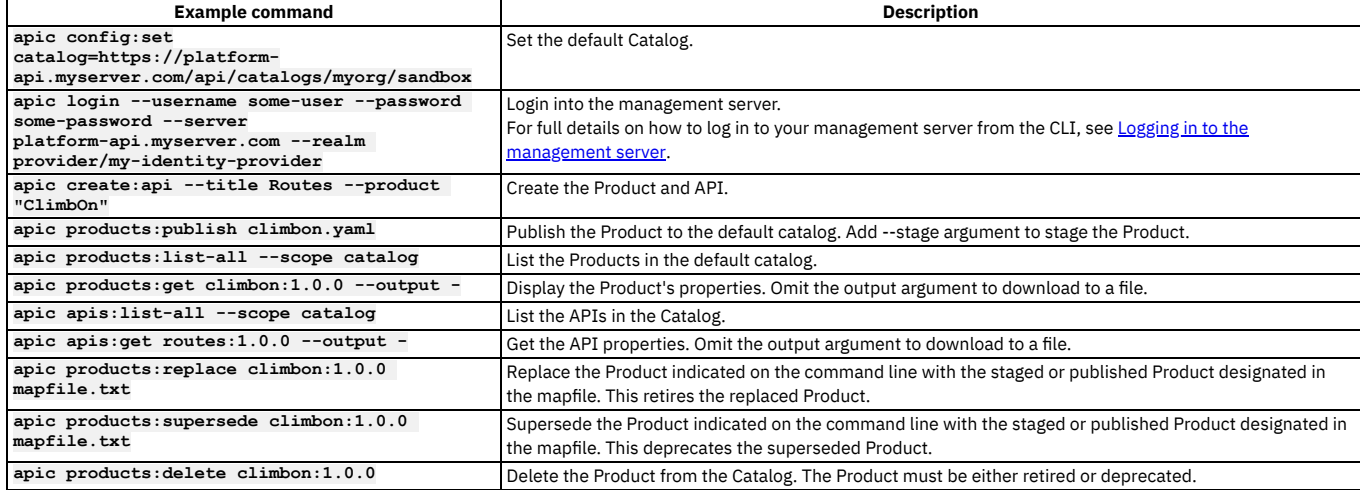

### **Using the products and apis commands through a full lifecycle**

This example shows a complex lifecycle where a new version of a Product and API replaces the original version at run time.

Note: If the OpenAPI file that defines your API uses a **\$ref** field to reference a fragment of OpenAPI code that is defined in a separate file, the **\$ref** field is replaced with the contents of the target file before the Product that contains the API is staged or published with the **apic publish** command. For more [information,](#page-1311-0) see Using \$ref to reuse code fragments in your OpenAPI files.

Set the default Catalog and login to the mgmnthost.com API Connect cloud

**apic config:set catalog=https://platform-api.myserver.com/api/catalogs/climbon/sandbox apic login --username some-user --password some-password --server platform-api.myserver.com --realm my-identity-provider**

For full details on how to log in to your [management](#page-882-0) server from the CLI, see Logging in to the management server.

Create and publish an initial version

```
apic create:api --title Routes --version 1.0.0 --filename routes100.yaml
apic create:product --title "Climb On" --version 1.0.0 --apis routes100.yaml --filename climbon100.yaml
apic products:publish climbon100.yaml
```
Create a new version to fix a bug in the API, stage it to the Catalog

```
apic create:api --title Routes --version 1.0.1 --filename routes101.yaml
apic create:product --title "Climb On" --version 1.0.1 --apis routes101.yaml --filename climbon101.yaml
apic products:publish --stage climbon101.yaml
```
Inspect the Catalog

**apic products:list-all --scope catalog**

This produces a list of all Products in the catalog. Copy the ID of the **climbon:1.0.1** Product. The ID resembles the following example.

#### **https:/server/api/catalogs/3eca6046-3c27-4ad/ab8772bf-0f65-45/products/8f854623-bda1-4f9**

Create a mapping file

For example, if you are replacing a Product, the mapping file specifies the Product that you want to replace, and the mapping of the Plans from the source Product to the target Product. For example, if you are replacing **climbon:1.0.0** with **climbon:1.0.1** then **product\_url** property specifies the URL of **climbon:1.0.0**. This file takes the following form:

```
product_url: https:/server/api/catalogs/{id}/products/{id}
plans:
- source: {source_plan_name_1}
  target: {target_plan_name_1}
```

```
- source: {source_plan_name_2}
 target: {target_plan_name_2}
            .
            .
            .
```
- The source and target Plan names can be the same or different.
- Every Plan in the Product you are replacing must be mapped to a Plan in the replacement Product.

"Hot-replace" version 1.0.0 with 1.0.1

#### **apic products:replace climbon:1.0.1** *PRODUCT\_PLAN\_MAPPING\_FILE*

After it is replaced in this way, a Product is retired. It is no longer active.

Note: The Product specified on the command line is the replacement Product. For example, if you are replacing **climbon:1.0.0** with **climbon:1.0.1** then the Product specified on the command line is **climbon:1.0.1**.

#### Supersede version 1.0.0 with 1.0.1

Rather than hot-replacing an existing Product with a new one (usually an updated version), you can supersede the existing Product with a new one. When you replace a Product, all external application subscriptions to that Product are automatically moved to the new Product. When you supersede a Product, the subscriptions are not automatically moved to the new Product, some action must be taken to subscribe external applications to the superseding Product. The command to supersede a Product uses the same mapping file as the command to replace a Product. The name of the superseding Product is given on the command line.

#### **apic products:supersede climbon:1.0.1** *PRODUCT\_PLAN\_MAPPING\_FILE*

Once superseded, a Product is marked deprecated, meaning that no further subscriptions to the Product are allowed, although it is still active and existing subscriptions still work.

Note: The Product specified on the command line is the superseding Product. For example, if you are replacing **climbon:1.0.0** with **climbon:1.0.1** then the Product specified on the command line is **climbon:1.0.1**. The mapping file specifies the URL of the Product you are superseding.

#### Set a migration target

It is possible to set a migration target for the existing Product. This helps migration. Use a command like the following to set the migration target.

#### **apic products:set-migration-target climbon:1.0.0** *PRODUCT\_PLAN\_MAPPING\_FILE*

Note: The Product specified on the command line is the Product from which you want to migrate subscriptions. The mapping file specifies the target Product for the subscriptions.

Once a migration target is set, external application developers will be able to migrate their application subscriptions through the Developer Portal with ease. It is also possible to execute a subscription migration using the following command.

#### **apic products:execute-migration-target climbon:1.0.0**

#### Delete a Product

When the replaced or superseded Product is no longer needed, it can be deleted.

**apic products:delete climbon:1.0.0**

### **Additional Product and API operations**

In addition to the lifecycle management capabilities, you can download Products and APIs in a catalog or space using the **clone** sub-command:

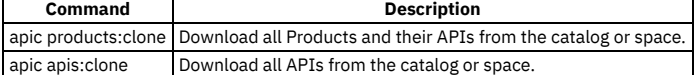

It can also be useful to clear all Products and their APIs from a Catalog, particularly for a development Catalog (you must provide the name of the Catalog as the value of the **--confirm** parameter):

#### **apic products:clear --confirm** *catalog\_name*

where *catalog\_name* is the name of the Catalog.

You can use a Space to partition a Catalog so multiple teams can manage Products and APIs independently in a single Catalog. A Space is conceptually like a subcatalog, except that Products and APIs in all Spaces in a given Catalog are published to the same developer portal. For more [information](#page-1369-0) about Spaces, see Using syndication in **IBM API Connect.** 

To manage the Products and APIs that have been published to a Space, include the **--scope space** option with the **apic products** and **apic apis** commands. For example, to list the Products that are contained in a Space called *flights*, use the following command:

**apic products --scope space --space** *flights* **--catalog** *production* **--org** *climbonorg* **--server platform-api.myserver.com**

### **Changing the lifecycle state of a Product in a Catalog or Space**

To directly change the lifecycle state of a Product that has previously been staged or published to a Catalog or Space, complete the following steps:

Enter the following command (the terminating hyphen character means that the command takes input from the command line):

#### **apic products:update** *product\_name***:***version* **--server** *mgmt\_endpoint\_url* **--org** *organization* **--scope** *scope* **--catalog** *catalog* **[- -space** *space***] -**

where:

- *product\_name* is the name of the Product whose lifecycle state you want to change.
- *version* is the version of that Product.
- *mgmt\_endpoint\_url* is the platform API endpoint URL.
- *organization* is the name of the provider organization in which the Product was previously staged or published.
- *scope* has one of the following values:
	- **catalog** if the Catalog does not have Spaces enabled.
	- **space** if the Catalog has Spaces enabled. If you specify **space** for the **--scope** parameter you must also supply the **--space** parameter.
- *catalog* is the name of the Catalog in which the Product was previously staged or published.
- (optional) *space* is the name of the Space. The **--space** parameter is required if the Catalog has Spaces enabled, in which case you must also include **- scope space** in the command.

The command returns:
#### **Reading PRODUCT\_FILE arg from stdin**

Enter the following data, followed by a new line:

#### **state:** *new\_state*

where *new\_state* is the state that you want to change the Product to, and must have one of the following values.

- staged
- published
- deprecated
- retired
- archived
- **Press CTRL D** to terminate the input. If the command is successful, the lifecycle state change is confirmed. For example:

```
apic products:update finance:1.0.0 --server https://myserver.com --org development --scope catalog --catalog sandbox -
Reading PRODUCT_FILE arg from stdin
```
**state: published finance:1.0.0 [state: published] https://myserver.com/api/catalogs/dce12994-a6a1-487b-83b6-c73bd8498799/006827d5- 9e82-427a-abe6-be5b126210f7/products/0f0af980-f505-4f36-b09c-d7b1c9c1a2f2**

#### Note:

The command will not succeed if the lifecycle state change you are attempting is not permitted.

For example, the following lifecycle state changes are permitted:

- staged to published
- deprecated to retired

The following lifecycle state changes are not permitted:

- published to staged
- retired to published

For full details, see The Product [lifecycle](#page-1375-0).

To list all Products in a Catalog or Space, together with their lifecycle states, use the following command:

**apic products:list-all --server** *mgmt\_endpoint\_url* **--org** *organization* **--scope** *scope* **--catalog** *catalog* **[--space** *space***]**

For example:

```
apic products:list-all --server https://myserver.com --org development --scope catalog --catalog sandbox
                                                          graphql-services:1.0.0 [state: staged] https://myserver.com/api/catalogs/dce12994-a6a1-487b-83b6-c73bd8498799/006827d5-
9e82-427a-abe6-be5b126210f7/products/7652d568-b396-4bfa-bf71-2f18cea63737
finance:1.0.0 [state: published] https://myserver.com/api/catalogs/dce12994-a6a1-487b-83b6-c73bd8498799/006827d5-
9e82-427a-abe6-be5b126210f7/products/0f0af980-f505-4f36-b09c-d7b1c9c1a2f2
```
To find out the lifecycle state of a specific Product, use the following command:

**apic products:get** *product\_name***:***version* **--server** *mgmt\_endpoint\_url* **--org** *organization* **--scope** *scope* **--catalog** *catalog* **[--space** *space***] --fields state --output -**

For example:

**apic products:get finance:1.0.0 --server https://myserver.com --org development --scope catalog --catalog sandbox --fields state --output state: published**

#### **Example scripts**

A set of example toolkit scripts that demonstrate how to create and manage organizations, users, apps, Products and APIs are available at https://github.com/ibm[apiconnect/example-toolkit-scripts.](https://github.com/ibm-apiconnect/example-toolkit-scripts)

Note: No fixes or enhancements are being added to IBM API Connect 10.0.2.0 to 10.0.4.x, and it is EOS after 16 December 2023. See [support](https://www.ibm.com/support/pages/ibm-api-connect-support-lifecycle-policy) policy for details. For a more recent version of CD documentation, see the **IBM API Connect 10.0.6**.x and later product [documentation.](https://www.ibm.com/support/knowledgecenter/SSMNED_v10cd)

## **Working with Drafts**

Co-locate your APIs and applications in your local source code control systems to support typical development activities such as commits, branching, merges, continuous integration, and so on. The developer toolkit provides the bridge from the developer's environment to the IBM® API Connect runtime services.

API Connect provides an online development capability called *Drafts* where you can define API and Product definitions. The **apic drafts** commands enable synchronization of Product and API artifacts between local source code control systems and drafts.

You can use **drafts** to clear and list your drafts. For example:

**apic config:set catalog=https://platform-api.myserver.com/api/catalogs/climbon/sandbox # set the default Catalog apic login --username some-user --password some-password --server platform-api.myserver.com --realm provider/myldap # login into the management server**

**apic create:api --title routes --product ClimbOn**

```
apic drafts:clear --confirm drafts # clear drafts collection
```

```
apic drafts:list # list the available drafts
```
For full details on how to log in to your [management](#page-882-0) server from the CLI, see Logging in to the management server.

Note: No fixes or enhancements are being added to IBM API Connect 10.0.2.0 to 10.0.4.x, and it is EOS after 16 December 2023. See [support](https://www.ibm.com/support/pages/ibm-api-connect-support-lifecycle-policy) policy for details. For a more recent version of CD documentation, see the **IBM API Connect 10.0.6**.x and later product [documentation.](https://www.ibm.com/support/knowledgecenter/SSMNED_v10cd)

# **Reading input from the command line**

If a developer toolkit command takes a file as an input parameter, you can direct the command to read the input directly from the command line rather than supplying a separate file; this can be useful when writing scripts to automate command line operations, for example.

## **Reading input from a file**

Many developer toolkit commands that create or update new objects in API Connect take a file as an input parameter. For example:

Register a new gateway service:

**apic gateway-services:create [flags] GATEWAY\_SERVICE\_FILE**

Update a provider organization:

**apic orgs:update [flags] ORG\_FILE**

Create a new Catalog:

**apic catalogs:create [flags] CATALOG\_FILE**

Create a new consumer organization:

**apic consumer-orgs:create [flags] CONSUMER\_ORG\_FILE**

Register a new developer application:

**apic apps:create [flags] APP\_FILE**

Create a new email server:

**apic mail-servers:create [flags] MAIL\_SERVER\_FILE**

Update the list of applications that subscribe to a Product:

**apic subscriptions:update [flags] SUBSCRIPTION\_FILE**

You can format the input file as a YAML file (the default) or as a JSON file. To use a JSON file as input, include the **--format json** parameter.

## **Reading input from the command line**

As an alternative to supplying an explicit file name to the command, you can supply a hyphen (-) in place of the file name parameter; the command will then read the file content directly from the command line as shown in the following examples.

Register a new DataPower® Gateway (v5 compatible) gateway service:

**apic gateway-services:create --server platform-api.myserver.com --org admin --availability-zone availability-zone-default**

```
-
Reading GATEWAY_SERVICE_FILE arg from stdin
  name: dpgw-service
  title: DataPower gateway service, compatible with v5
  gateway_service_type: datapower-gateway
endpoint: 'https://mygwhost.com:3000'
  api_endpoint_base: 'https://mygwhost.com:9443'
  sni:
    - host: '*'
      tls_server_profile_url: https://platform-api.myserver.com/api/orgs/75203636-f038-4287-a732-24af4bf7059d/tls-server-
  profiles/3c0a0e93-6aa4-4288-b09c-eccf4901b104
  visibility:
  type: public
  Note: You can obtain the tls_server_profile_url property value for a TLS server profile by using the following command, which lists the URLs for all TLS
  server profiles:
  apic tls-server-profiles --org organization_name --server mgmt_endpoint_url
Create a new provider organization:
  apic orgs:create --server platform-api.myserver.com -
  Reading ORG_FILE arg from stdin
  name: development
```
**title: Development organization owner\_url: https://platform-api.myserver.com/api/user-registries/1bbbd414-22f1-47cf-8eac-2050530d29a7/c082d755-866e-4394- 959f-fbb264c6c3a1/users/2db491c7-2d0f-4f60-a8ae-f38d07481f21**

Note: You can obtain the owner url property value by using the following command, which returns the url property for a specific user:

**apic users:get** *username* **--user-registry** *user\_registry\_name* **--server** *mgmt\_endpoint\_url* **--org** *organization\_name* **--fields url --output -**

Create a new Catalog:

**apic catalogs:create --server platform-api.myserver.com --org myorg - Reading CATALOG\_FILE arg from stdin name: production title: Production Catalog summary: Catalog containing APIs in production use**

Create a new consumer organization:

```
apic consumer-orgs:create --server platform-api.myserver.com --catalog sandbox --org myorg -
Reading CONSUMER_ORG_FILE arg from stdin
name: finance-apps
title: Developers of finance applications
owner_url: https://platform-api.myserver.com/api/user-registries/a1fb8159-fda1-410f-93ab-a0ea5fd04535/70ce7ec3-e83f-4c87-
9f3c-4662ad108bbc/users/fddd5df5-c178-4a34-ab92-0a48344d5c9b
```
Note: You can obtain the owner\_url property value by using the following command, which returns the url property for a specific user:

**apic users:get** *username* **--user-registry** *user\_registry\_name* **--server** *mgmt\_endpoint\_url* **--org** *organization\_name* **--fields url --output -**

Register a new developer application:

**apic apps:create --server consumer-api.myserver.com --org my-consumer-org --mode consumer - Reading APP\_FILE arg from stdin name: finance title: Finance application summary: Mobile app for personal finance management**

Create a new email server:

```
apic mail-servers:create --org admin --server platform-api.myserver.com -
Reading MAIL_SERVER_FILE arg from stdin
title: My email server
name: my-email-server
host: smtp.myemail.com
port: 20
credentials:
 username: me@myemail.com
 password: password
```
Create a new subscription to subscribe an application to a Product:

```
apic subscriptions:create --app myapp --catalog sandbox --org myorg --server platform-api.myserver.com --consumer-org my-
consumer-org -
Reading SUBSCRIPTION_FILE arg from stdin
product_url: https://platform-api.myserver.com/api/catalogs/960733c1-d7f7-4b90-9bc7-69dbfbe4ce31/ca34537d-adf4-4320-8495-
a7feaa62d679/products/638015c6-a8b0-452e-841f-2ac441ab6962
plan: default-plan
```
Note: You can obtain the **product** url property value for a Product by using the following command, which lists the URLs for all versions of a Product given the Product name:

**apic products:list** *product\_name* **--scope catalog --catalog** *catalog\_name* **--org** *provider\_org\_name* **--server** *mgmt\_endpoint\_url*

#### **Related concepts**

Overview of the [command-line](#page-880-0) tool

#### **Related reference**

• Logging in to a [management](#page-882-0) server

#### **Related information**

[Command-line](#page-1766-0) tool reference

Note: No fixes or enhancements are being added to IBM API Connect 10.0.2.0 to 10.0.4.x, and it is EOS after 16 December 2023. See [support](https://www.ibm.com/support/pages/ibm-api-connect-support-lifecycle-policy) policy for details. For a more recent version of CD documentation, see the IBM API Connect 10.0.6.x and later product [documentation.](https://www.ibm.com/support/knowledgecenter/SSMNED_v10cd)

## **Scripting with the toolkit commands**

The IBM® API Connect developer toolkit provides commands for cloud administration and API development and management.

#### **Scripting commands**

It's often helpful to automate a series of **apic** commands In a shell script. Since the **apic** tool first requires you to interactively accept the license, you must first use the following command:

#### **apic --accept-license**

Once you do that, your scripts can run non-interactively. Toolkit command scripts allow you to automate many of the tasks required to set up and maintain your API products. A set of example scripts are available at **<https://github.com/ibm-apiconnect/example-toolkit-scripts>**.

These scripts demonstrate how to perform the following tasks.

- Create a Provider Organization
- Configure a catalog to use one or more gateways
- Create draft APIs and Products
- Publish Products
- Replace an existing published product with a new version
- Delete a product
- Create a Consumer Organization
- Create a new consumer app
- Subscribe the new app to an existing published product
- Stage a new product version
- Supercede the existing published product with the new one
- Migrate existing subscriptions from the old product to the new product

### **Related information**

[Command-line](#page-1766-0) tool reference for the developer toolkit

Note: No fixes or enhancements are being added to IBM API Connect 10.0.2.0 to 10.0.4.x, and it is EOS after 16 December 2023. See [support](https://www.ibm.com/support/pages/ibm-api-connect-support-lifecycle-policy) policy for details. For a more recent version of CD documentation, see the **IBM API** Connect 10.0.6.x and later product [documentation.](https://www.ibm.com/support/knowledgecenter/SSMNED_v10cd)

## **Working with OpenAPI extensions**

Use the developer toolkit CLI **extensions** commands to manage OpenAPI extensions in your Catalogs or Spaces.

You can extend the OpenAPI specification by adding either a JSON or YAML extension schema to an API, depending on the version of IBM® API Connect you are using. An extension is imported into a Catalog, or as Space ion a Catalog, then added to the API schema.

The commands described here are for importing OpenAPI extensions into a Catalog or Space, and viewing and managing them. After you have imported an OpenAPI [extension](#page-1310-0), you can reference it in your API definitions; for details, see Referring to an extension in an API definition.

Note: If Spaces are enabled in a Catalog, an OpenAPI extension that you import into one Space is imported into **all** Spaces; you cannot import an OpenAPI extension into an individual Space in the Catalog. Any subsequent updates are also applied to all Spaces.

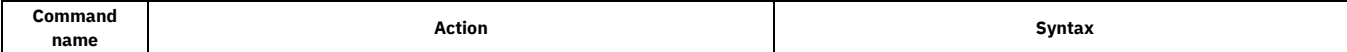

<span id="page-904-5"></span><span id="page-904-4"></span><span id="page-904-3"></span><span id="page-904-2"></span><span id="page-904-1"></span><span id="page-904-0"></span>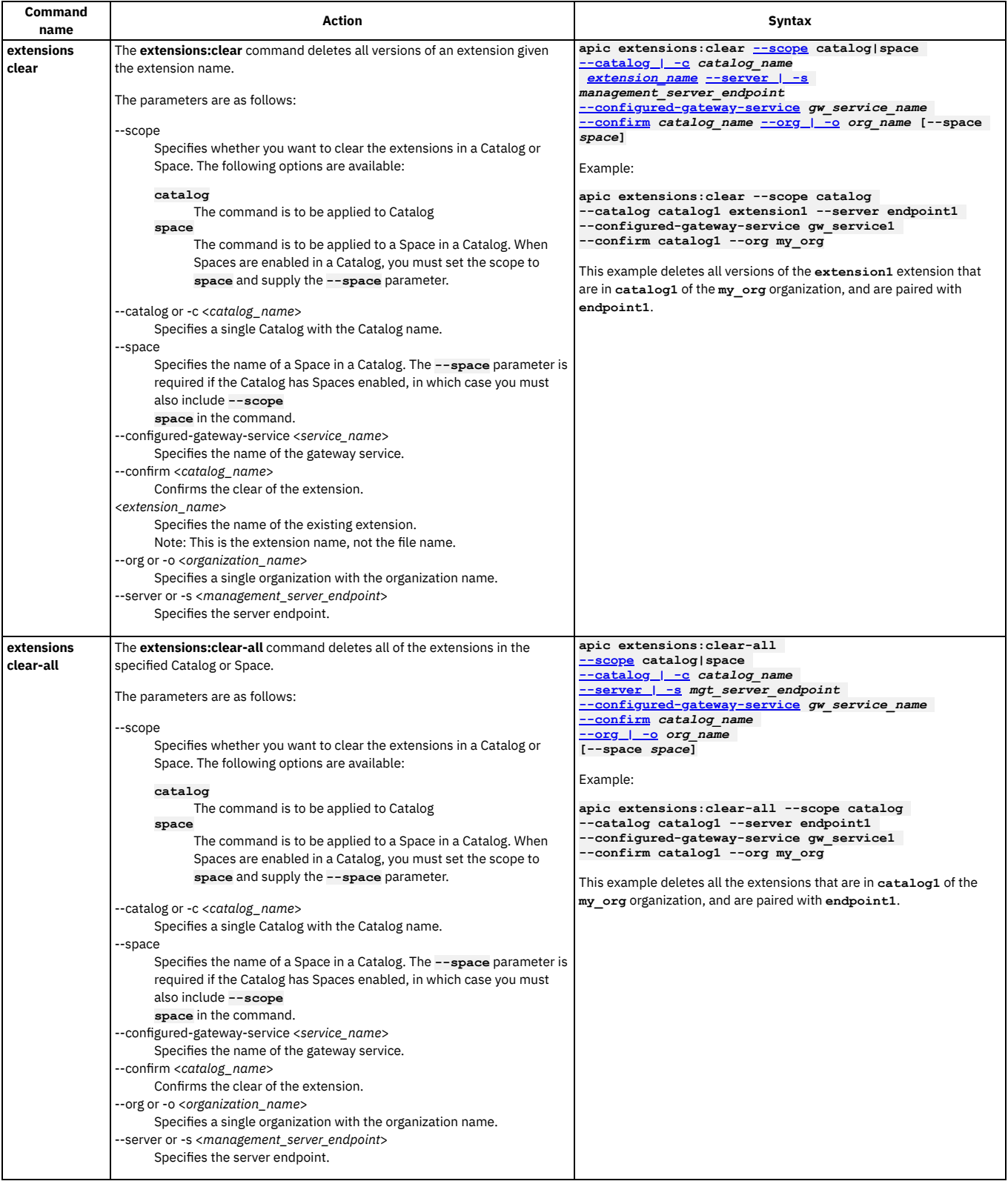

<span id="page-905-1"></span><span id="page-905-0"></span>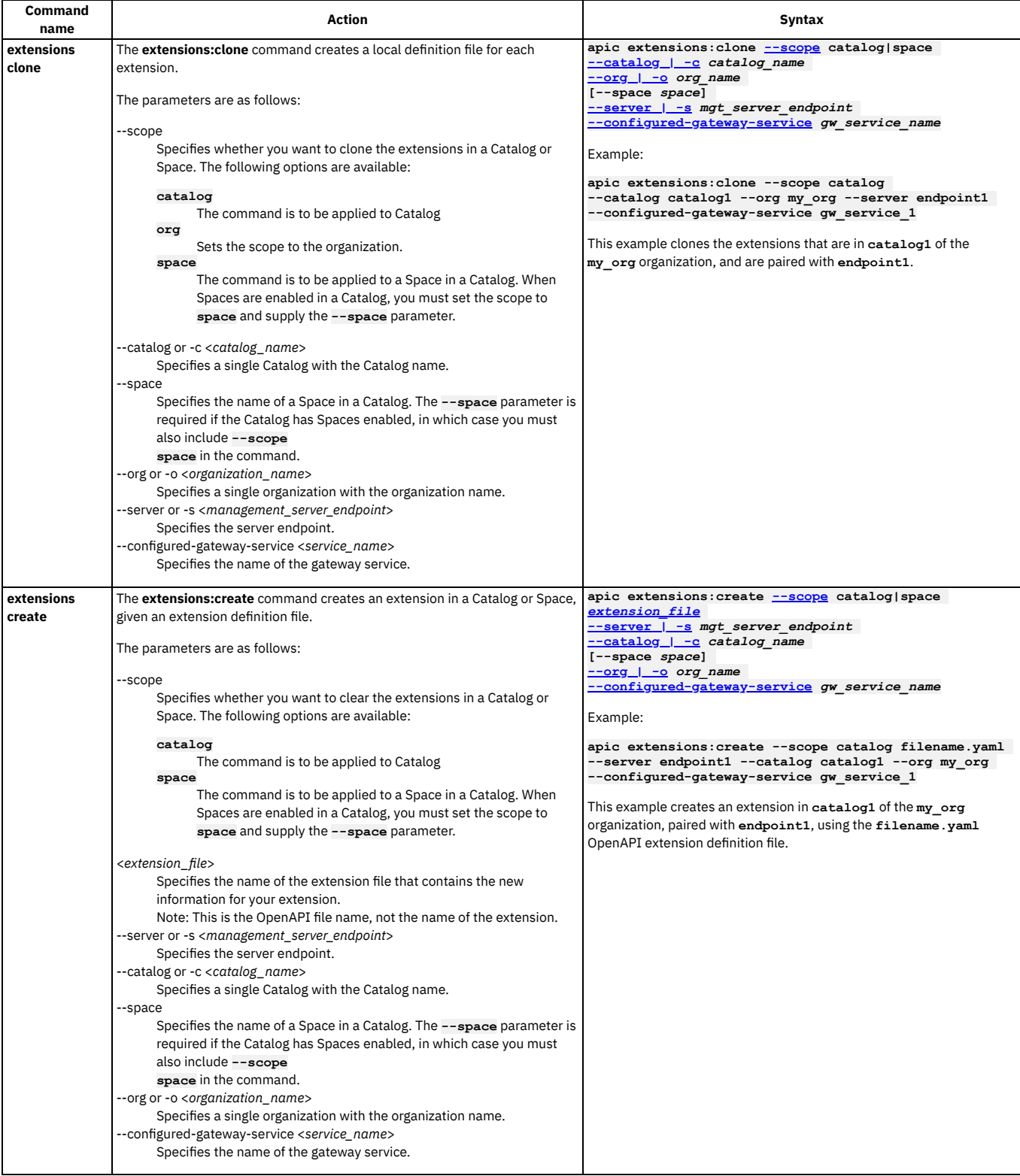

<span id="page-906-0"></span>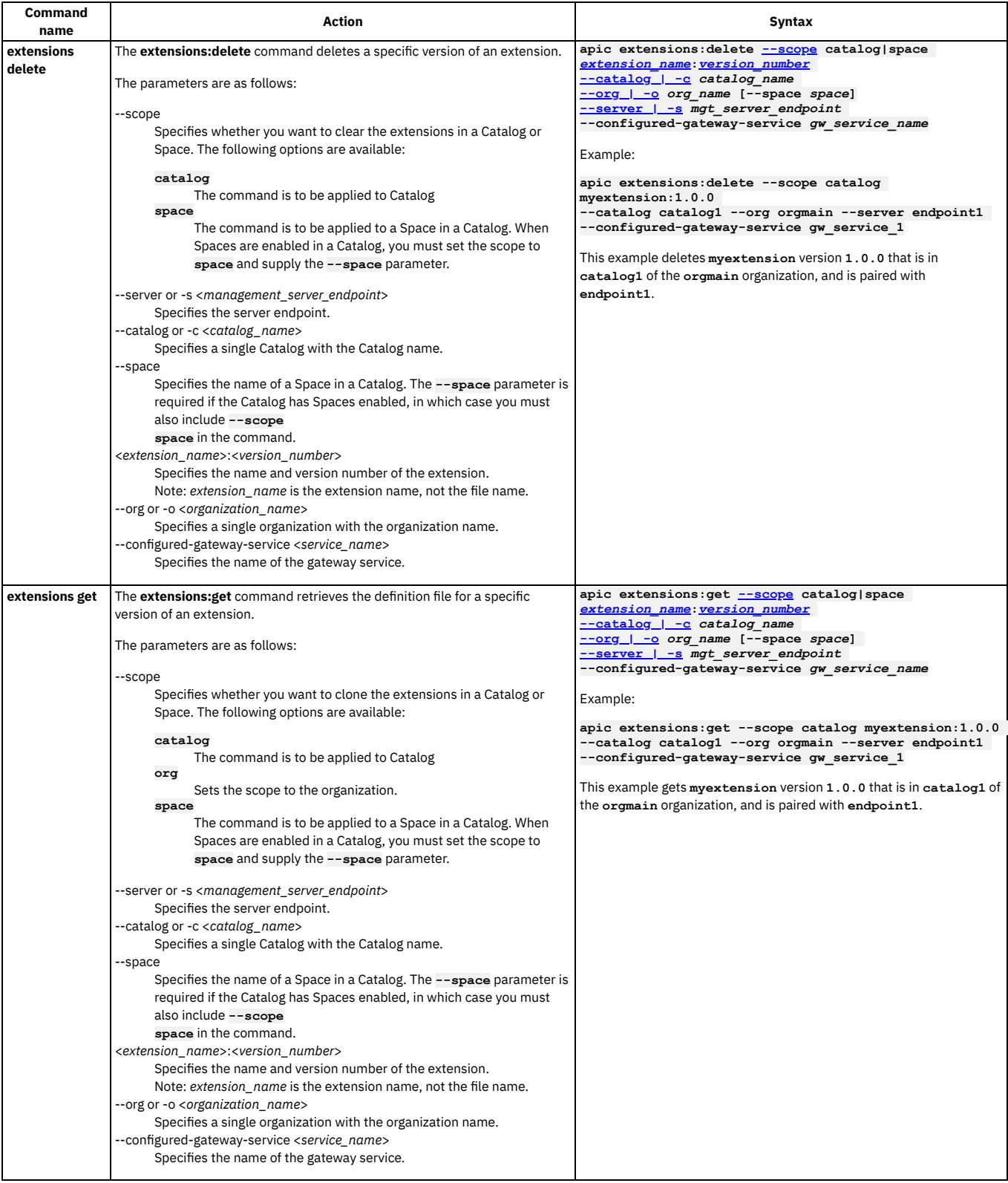

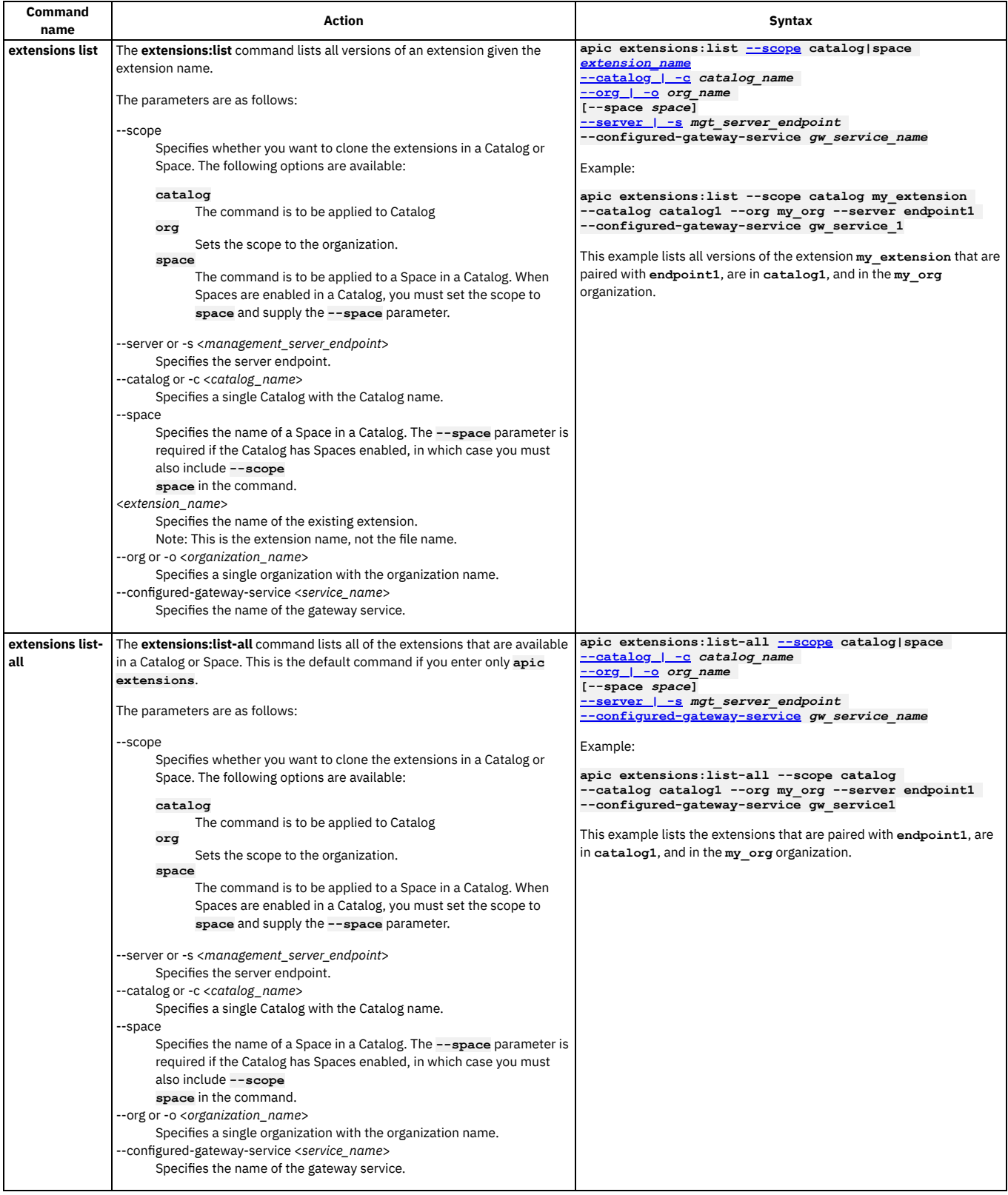

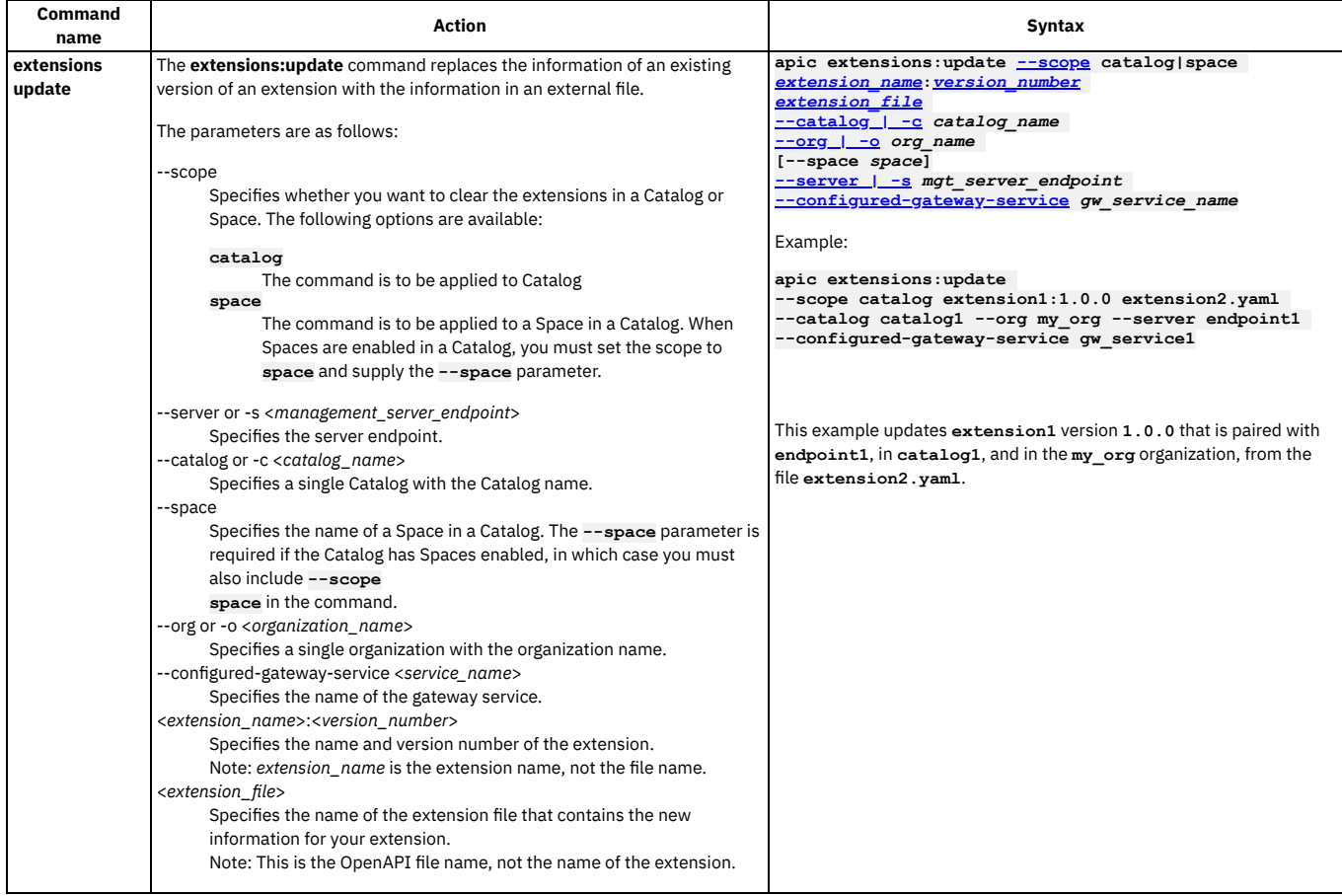

Note: No fixes or enhancements are being added to IBM API Connect 10.0.2.0 to 10.0.4.x, and it is EOS after 16 December 2023. See [support](https://www.ibm.com/support/pages/ibm-api-connect-support-lifecycle-policy) policy for details. For a more recent version of CD documentation, see the **IBM API Connect 10.0.6.x and later product documentation**.

# **Searching for items in API Manager**

Use the search feature in IBM® API Connect API Manager to easily locate items such as APIs, Catalogs, Spaces, applications, and subscriptions.

Search is available from any page in API Manager and can be accessed by typing in the search field in the page banner, or by clicking  $\mathsf Q$  Search in the navigation list.

### **Using Search**

The Search feature is available on all pages of the API Manager. To start searching, just type a string into the Search field and press Enter. Whenever you press Enter in the

Search field, the Search page displays with results and additional options. If you press Enter in an empty Search field, or click  $\,\mathsf Q\,$  Search in the navigation list, then the Search page displays a list all items. If you type a string before pressing Enter, the page displays the results from the corresponding search.

Search results include all items that contain the search string in a text field. For example, suppose you searched for "Crafted". The results might look like the following image, with items that don't match the search string exactly, but do include the string in a text field such as a title or a name.

By default, the search returns all types of items that contain the string. Sort results on a particular column by clicking the column header.

When you find an item you want to work with, click the . . . actions menu next to the item's "Modified" date to see what you can do. The list of possible actions depends on the item's type.

You can limit the search results by selecting an item type from the list that displays before the results. Click More to view additional types. If you select a type from the More menu, it replaces a type in the list.

If you want to refine the search further, click Options. On the Options panel, click Catalogs to Search and select which catalogs to search (the default is all catalogs). You can select up to 5 catalogs for a limited search.

You can also choose whether only exact matches (the complete string) are included in results, or items containing similar strings are also included.

Note: No fixes or enhancements are being added to IBM API Connect 10.0.2.0 to 10.0.4.x, and it is EOS after 16 December 2023. See [support](https://www.ibm.com/support/pages/ibm-api-connect-support-lifecycle-policy) policy for details. For a more recent version of CD documentation, see the IBM API Connect 10.0.6.x and later product [documentation.](https://www.ibm.com/support/knowledgecenter/SSMNED_v10cd)

# **Working with API definitions**

An API definition specifies the complete configuration for an API. You can create and configure your APIs either by using either the API Designer UI application, or by using the browser based API Manager UI.

If you are working with APIs that conform to the OpenAPI Specification, note that API Connect uses the following terms:

OpenAPI Specification:

The OpenAPI Specification defines a standard, language-agnostic interface to RESTful APIs. API Connect supports version 2 and version 3 of the OpenAPI Specification.

OpenAPI document:

One or more files that describe an API conforming to the OpenAPI Specification.

OpenAPI definition:

The description of an API that conforms to the OpenAPI Specification. In API Connect, you can create the API definition by filling in settings and properties, or by importing an OpenAPI document that contains an API definition that you want to work with.

The following topics provide full details for creating and configuring your APIs.

**Creating an API [definition](#page-910-0)**

You can create API definitions by using the API Manager or the command line interface in IBM® API Connect.

**Editing an OpenAPI 2.0 API [definition](#page-931-0)**

IBM API Connect provides a form based editor that enables you to configure APIs that conform to the OpenAPI 2.0 specification.

**Editing an OpenAPI 3.0 API [definition](#page-963-0)**

IBM API Connect provides a form based editor that enables you to configure APIs that conform to the OpenAPI 3.0 specification.

**LDAP [authentication](#page-1009-0)**

The Lightweight Directory Access Protocol (LDAP) is an internet protocol for accessing and maintaining distributed directory information services over a network. If you rely on LDAP to authenticate users for web applications, take a minute to review the contents of this topic before beginning.

**[Authentication](#page-1010-0) URL user registry**

You can use an Authentication URL user registry to specify a REST authentication service to manage user authentication, and to optionally provide additional metadata to be embedded in the token.

**[Activating](#page-1011-0) an API**

After you have created an API definition you can activate it to make it available for testing.

- **[Testing](#page-1012-0) an API**
- Select a test tool and verify that your API works as you intended.
- **[Staging](#page-1137-0) an API**

The graphical wizard provides an option that adds the API to a Product and stages the Product in a Catalog. When a Product is in the staged state, it is not yet visible to, or subscribable by, any developers. The syndication feature in IBM API Connect means that if Spaces are enabled for a Catalog, Products can be staged only to a Space within that Catalog.

**[Publishing](#page-1138-0) an API**

The user interface provides an option that adds an API to a Product and publishes the Product in a Catalog. Publishing a draft Product makes the APIs in that Product visible on the Developer Portal for use by application developers. The syndication feature in IBM API Connect means that if Spaces are enabled for a Catalog, Products can be published only to a Space within that Catalog.

**Creating a new version of an API [definition](#page-1139-0)**

You can create multiple versions of an API definition and edit the versions independently by using IBM API Connect.

**Updating an API [definition](#page-1140-0) from a file**

You can update an API by uploading a .yaml or .json file that contains the OpenAPI definition for the revised API.

**[Updating](#page-1140-1) a SOAP API**

You can update the configuration of an existing SOAP API either by uploading a WSDL file, or by uploading a .zip archive that contains a primary WSDL file together with other WSDL or XSD files that it references.

**[Renaming](#page-1141-0) an API definition**

By renaming an API definition, you change the **name** property that, together with the version, is used to uniquely identify the API definition in API Connect. The **name** property is initially generated automatically when you first create the API definition, based on the title, but you can later change it if desired.

**[Changing](#page-1142-0) an API rate limit**

When you activate an API to make it available for testing, as described in [Activating](#page-1011-0) an API, no rate limit is applied to restrict calls to the API. However, if desired, you can apply a rate limit to the API, or modify a previously applied rate limit. The rate limit defines the maximum number of calls allowed in a specified time period.

**Adding an OpenAPI [extension](#page-1142-1) to an API**

You can extend the OpenAPI specification by adding either a JSON or YAML extension schema to an API. An OpenAPI extension is imported into a Catalog, or to a Space within a Catalog, and then added to the API schema.

- **[Downloading](#page-1143-0) an API definition**
	- You can download the details of your API definitions so that you can store them for later recovery.
- **Deleting an API [definition](#page-1143-1)**
- You can delete an API definition that is no longer required.
- **Using an options file when [importing](#page-1144-0) a WSDL service**

When you create an API definition, or add a target WSDL service to an API definition, by importing a .zip file, you can specify additional directives by including an options file in the .zip file.

**Variable [references](#page-1144-1) in API Connect**

In API Connect you can reference different variables in your API definition.

- **API [properties](#page-1147-0)**
- Properties are used by the gateway to control behavior of certain policies. Typically, you provide properties, but the policy can also provide properties settings. **API policies and logic [constructs](#page-1152-0)**
- Policies and logic constructs are pieces of configuration that control a specific aspect of processing in the Gateway server during the handling of an API invocation at run time.
- **Tags in API [Connect](#page-1233-0)**

There are a number of forms of tagging in IBM API Connect.

# <span id="page-910-0"></span>**Creating an API definition**

You can create API definitions by using the API Manager or the command line interface in IBM® API Connect.

### **Before you begin**

An API is a set of functions that provide some business or technical capability and can be called by applications by using a defined protocol. Applications are typically mobile or web applications, and they use the HTTP protocol. An API definition is composed of paths, and can be one of the following types:

#### REST API definition

A REST API is a defined set of interactions that uses the HTTP protocol, typically by using JSON or XML as the data format that is exchanged. For example, a data request might use an HTTP GET method, and a data record might use an HTTP POST method. The choice of data format depends on the type of application that is calling the API. JSON is commonly used for web pages or mobile applications that present a user interface (by using JavaScript or HTML), whereas XML is often used for machine-to-machine scenarios.

You can create REST APIs by using LoopBack® functions to create models and data sources. These are then used by your REST API definition and exposed to your users.

Alternatively, you can expose and secure your existing APIs by using a **[Proxy](#page-1188-0)** or **[Invoke](#page-1164-0)** policy.

In either case, you can configure your API definition either by using the API Manager, or by writing an OpenAPI definition file and publishing it using either API Manager or the command line interface.

#### SOAP API

You can create SOAP API definitions that are based on an existing Web Services Description Language (WSDL) file. You can use this facility to benefit from the capabilities that are provided by API Connect, which include analytics and mapping between variables. You can also expose the API by using the Developer Portal for any existing SOAP services in your organization, including any SOAP services that are part of a service-oriented architecture (SOA) or Enterprise Service Bus (ESB) infrastructure.

You can create SOAP API definitions through either the command line interface, or through API Manager.

#### **About this task**

You can create definitions for REST APIs or SOAP APIs.

- In the API Manager, you can add a REST API definition either by composing the API definition, and its operations, from scratch, or by importing an OpenAPI definition file. You can also use the tooling to quickly create a proxy API that calls an existing endpoint.
- If you have an existing SOAP service that you want to expose more widely, you can add a SOAP API to IBM® API Connect. You can use the Developer Portal to publicize the SOAP service to the developers. If a developer wants to use the SOAP API, you can use API Connect to manage their sign-up and access to the service, and track the usage of that API.

#### **Procedure**

- 1. Quickly create an API definition by using one of the following wizards:
	- [Creating](#page-911-0) a REST proxy API from a target service
	- Creating a REST proxy API from an existing [OpenAPI](#page-912-0) service
	- Creating a new REST OpenAPI [definition](#page-916-0)
	- [Creating](#page-913-0) a REST proxy API from an existing WSDL service
	- Adding a REST API by [importing](#page-917-0) an OpenAPI definition file
	- [Creating](#page-915-0) a SOAP proxy API from an existing WSDL service
- 2. After you create your API definition, you can define it in more detail by following the instructions in Editing an OpenAPI 2.0 API definition.

**[Creating](#page-911-0) a REST proxy API from a target service**

If you have an existing REST service that you want to expose through an IBM API Connect API definition, you can create a proxy API and specify the target endpoint by using the API Manager.

- **Creating a REST proxy API from an existing [OpenAPI](#page-912-0) service** If you have an existing OpenAPI described target service that you want to expose through an IBM API Connect API definition, you can create a proxy API and specify the target endpoint.
- **[Creating](#page-913-0) a REST proxy API from an existing WSDL service**
- If you have a SOAP service defined in a WSDL file, you can use the WSDL file to create an API Connect REST proxy API that calls that SOAP service. **[Creating](#page-915-0) a SOAP proxy API from an existing WSDL service**
- If you have a SOAP service defined in a WSDL file, you can use the WSDL file to create an API Connect SOAP proxy API that calls that SOAP service. **Creating a new REST OpenAPI [definition](#page-916-0)**
- You can create and edit draft REST API definitions by using the API Manager or the API Designer user interface in IBM API Connect. **Adding a REST API by [importing](#page-917-0) an OpenAPI definition file**
- You can use an OpenAPI definition file to import a REST API into IBM API Connect. **Adding a SOAP API by [importing](#page-919-0) a zip file**
- You can use an OpenAPI definition file to import a SOAP API into IBM API Connect. **Creating a [GraphQL](#page-920-0) proxy API**
- GraphQL is a query language for APIs that gives an application client greater control over what data it retrieves in an API request when compared with a REST API

request. IBM API Connect enables you to create a GraphOL API proxy definition that proxies a backend GraphOL server, and to define rate limiting controls that reflect the amount of data that is returned from the server by a request to the GraphQL API.

**Importing an API from the CP4I asset [repository](#page-930-0)** If you are using IBM API Connect with IBM Cloud Pak for Integration (CP4I), you can import an API definition from the CP4I asset repository.

## **Related concepts**

#### Using the developer toolkit [command-line](#page-879-0) tool

<span id="page-911-0"></span>Note: No fixes or enhancements are being added to IBM API Connect 10.0.2.0 to 10.0.4.x, and it is EOS after 16 December 2023. See [support](https://www.ibm.com/support/pages/ibm-api-connect-support-lifecycle-policy) policy for details. For a more recent version of CD documentation, see the **IBM API Connect 10.0.6.x and later product documentation**.

# **Creating a REST proxy API from a target service**

If you have an existing REST service that you want to expose through an IBM® API Connect API definition, you can create a proxy API and specify the target endpoint by using the API Manager.

### **About this task**

You can complete this task either by using the API Designer UI application, or by using the browser based API Manager UI.

To complete this task, you must be assigned a role that has the **Api-Drafts:Edit**, **Settings:View**, and **App:View** permissions. The pre-supplied Developer role has these permissions by default; if you are assigned a custom role it must have these permissions. For more information, see [Creating](#page-1508-0) custom role

Create proxy REST APIs in minutes by using the API Manager tool to create an API from target service. This procedure creates a REST proxy that routes all traffic to a target REST API or service endpoint.

### **Procedure**

To compose a proxy API from a target service, complete the following steps.

1. In the navigation pane, click  $\mathcal{Q}$  Develop, select the APIs tab, then click Add > API (from REST, GraphQL or SOAP).

#### The Select API type screen is displayed.

2. Select OpenAPI 2.0 or OpenAPI 3.0 according to which version of the OpenAPI specification your API is to be based on.

3. Select From target service.

- 4. Click Next. Specify the API summary in the Info section. You can fine-tune the API after it is created.
	- The Title can include special characters but should be kept short so that it can be easily displayed in the user interface.
	- The Name is entered automatically. The value in the Name field is a single string that is used to identify the API in developer toolkit CLI commands. To view the CLI commands to manage draft APIs, see apic draft-apis
	- The Version corresponds to the value of the **info.version** property of the API's OpenAPI definition. The **version.release.modification** version numbering scheme is recommended; for example 1.0.0.
	- The Base path is the URL segment of the API and does not include the host name or any additional segments for paths or operations. The base path cannot include special characters and must begin with a "/" character even if it is otherwise empty.
	- The optional Description helps to identify the API.
- 5. Specify the existing REST API endpoint that you want to call in the Target Service URL field.
- 6. Click Next. In the Secure section, configure the API security that you require.
	- Secure using Client ID Select this option to require an Application to provide a Client ID (API Key). This causes the **X-IBM-Client-Id** parameter to be included in the request header for the API. If selected, you can then select whether to limit the API calls on a per key (per Client ID) basis:
		- Limit API calls on a per key basis If selected, you must configure the rate limit that you require. Rate limits control the maximum number of calls allowed within a time period (hour, minute, month or day). For example, 100 calls per hour.
	- For information about security options in IBM API Connect, see Configuring API security.
	- CORS Select this option to enable cross-origin resource sharing (CORS) support for your API. This allows your API to be accessed from another domain. Note:
		- When CORS is enabled, the API Gateway runs the **cors** preflow policy to handle all CORS requests that are made to the API.
		- When CORS is enabled and a preflight request is received, only the following API actions are performed:
			- The **cors** preflow policy configures the appropriate response headers.
			- The response headers are set.
		- When a preflight request is received, the **request.attributes.isCORSPreflight** flag is set to **true**.
		- For all preflight requests, the **security** and **client-identification** preflow policies are always skipped, whether CORS is enabled or not enabled.
- 7. Click Next to create your API definition.
	- The Summary panel displays messages as the definition is created, and the selected security options and rate limits are enforced.

8. Select one of the following options:

- To further configure your API, click Edit API. For details, see Editing an API definition.
- If you do not want to configure your API further at this time, click the Develop link in the breadcrumb trail to return to the welcome page; you can then move on immediately to another task. For details on how to configure your API later, see Editing an API definition.

#### **Results**

You created a proxy API from an existing target service.

### **What to do next**

APIs are made available to application developers by including them in a Product, and then publishing that Product to a Catalog. For more [information,](#page-1233-1) see Working with Products and Working with [Catalogs](#page-1360-0).

#### **Related tasks**

Defining Paths for a REST API

### **Related reference**

API and Product [definition](#page-1349-0) template examples

<span id="page-912-0"></span>Note: No fixes or enhancements are being added to IBM API Connect 10.0.2.0 to 10.0.4.x, and it is EOS after 16 December 2023. See [support](https://www.ibm.com/support/pages/ibm-api-connect-support-lifecycle-policy) policy for details. For a more recent version of CD documentation, see the **IBM API Connect 10.0.6.x and later product documentation**.

# **Creating a REST proxy API from an existing OpenAPI service**

If you have an existing OpenAPI described target service that you want to expose through an IBM® API Connect API definition, you can create a proxy API and specify the target endpoint.

### **About this task**

You can complete this task either by using the API Designer UI application, or by using the browser based API Manager UI.

To complete this task, you must be assigned a role that has the **Api-Drafts:Edit**, **Settings:View**, and **App:View** permissions. The pre-supplied Developer role has these permissions by default; if you are assigned a custom role it must have these permissions. For more information, see [Creating](#page-1508-0) custom roles.

Create proxy REST APIs in minutes by using the API Manager tool to create an API from existing OpenAPI service. This procedure creates a REST proxy that routes all traffic to a target REST API or service endpoint.

### **Procedure**

To compose a proxy API from an existing OpenAPI service, complete the following steps.

1. In the navigation pane, click  $\mathcal{Q}$  Develop, select the APIs tab, then click Add > API (from REST, GraphQL or SOAP).

- The Select API type screen is displayed.
- 2. Select OpenAPI 2.0 or OpenAPI 3.0 according to which version of the OpenAPI specification your API is to be based on.
- 3. Select From existing OpenAPI service, and click Next.
- 4. To upload the service information from an OpenAPI file, you can either drag and drop your file, or browse and select the file that you want to use. Valid file types are YAML, YML, etc.
	- Click Browse and browse for the OpenAPI file.
	- Drag and drop the file into the active area.

After you upload the file, the OpenAPI specification is evaluated and a message displays whether it is valid.

- 5. Click Next. Specify the API summary in the Info section. You can fine-tune the API after it is created.
	- The Title can include special characters but should be kept short so that it can be easily displayed in the user interface.
	- The Name is entered automatically. The value in the Name field is a single string that is used to identify the API in developer toolkit CLI commands. To view the CLI commands to manage draft APIs, see apic [draft-apis.](#page-1837-0)
	- The Version corresponds to the value of the **info.version** property of the API's OpenAPI definition. The **version.release.modification** version numbering scheme is recommended; for example 1.0.0.
	- The Base path is the URL segment of the API and does not include the host name or any additional segments for paths or operations. The base path cannot include special characters and must begin with a "/" character even if it is otherwise empty.
	- The optional Description helps to identify the API.
- 6. Click Next. In the Secure section, configure the API security that you require.
	- Secure using Client ID Select this option to require an Application to provide a Client ID (API Key). This causes the **X-IBM-Client-Id** parameter to be included in the request header for the API. If selected, you can then select whether to limit the API calls on a per key (per Client ID) basis:
		- Limit API calls on a per key basis If selected, you must configure the rate limit that you require. Rate limits control the maximum number of calls allowed within a time period (hour, minute, month or day). For example, 100 calls per hour.
		- For information about security options in IBM API Connect, see Configuring API security.
	- CORS Select this option to enable cross-origin resource sharing (CORS) support for your API. This allows your API to be accessed from another domain. Note:
		- When CORS is enabled, the API Gateway runs the **cors** preflow policy to handle all CORS requests that are made to the API.
		- When CORS is enabled and a preflight request is received, only the following API actions are performed:
			- The **cors** preflow policy configures the appropriate response headers.
			- The response headers are set.
		- When a preflight request is received, the **request.attributes.isCORSPreflight** flag is set to **true**.
		- For all preflight requests, the **security** and **client-identification** preflow policies are always skipped, whether CORS is enabled or not enabled.
- 7. Optional: Select Activate API if you want to immediately use the API for further development and testing.
- Note:
	- When you select the Activate API option, API Connect automatically completes the following actions:
- Creates a draft Product, adds the API to the Product, and publishes the Product to the Sandbox Catalog so that the API is available to be called. The Product has the title api\_title auto product. This Product is not visible in the Develop view and you cannot delete it directly. However, if you delete the API the draft Product is deleted together with the API; see Deleting an API [definition](#page-1143-1). The Product is visible in any Catalogs to which it is published. If you want to remove the Product from a Catalog, you must do this separately; see [Removing](#page-1393-0) a Product from a Catalog
- . Subscribes the Sandbox test application to the Product so that you can immediately test the API in the test environment. For information on testing an API, see [Testing](#page-1012-0) an API.
- You cannot use the Activate API option if lifecycle approval is enabled in the Sandbox Catalog for the Stage, Publish, or Replace actions. If any such lifecycle approvals are enabled, then to be able to use the Activate API option they must be disabled; for [information](#page-1362-0) on lifecycle approval settings, see Creating and configuring Catalogs.
- To use the Activate API option, you must be assigned a role that has the **Product:Manage** and **Subscription:Manage** permissions. The pre-supplied Developer role has these permissions by default; if you are assigned a custom role it must have these [permissions.](#page-1508-0) For more information, see Creating custom roles.
- 8. Click Next to create your API definition.

The Summary panel displays messages as the definition is created, and the selected security options and rate limits are enforced.

If you selected Activate API, the wizard populates an API Endpoint URL that you can use in testing. If you have also selected Secure using Client ID, the wizard displays a Client ID and Client Secret you can use.

- 9. Select one of the following options:
	- To further configure your API, click Edit API. For details, see **Editing an API definition**.
	- If you do not want to configure your API further at this time, click the Develop link in the breadcrumb trail to return to the welcome page; you can then move on immediately to another task. For details on how to configure your API later, see Editing an API definition.

#### **Results**

You created a proxy API from an existing OpenAPI service.

### **What to do next**

APIs are made available to application developers by including them in a Product, and then publishing that Product to a Catalog. For more [information,](#page-1233-1) see <u>Working with</u> Products and Working with [Catalogs](#page-1360-0).

### **Related tasks**

Defining Paths for a REST API

### **Related reference**

• API and Product [definition](#page-1349-0) template examples

<span id="page-913-0"></span>Note: No fixes or enhancements are being added to IBM API Connect 10.0.2.0 to 10.0.4.x, and it is EOS after 16 December 2023. See [support](https://www.ibm.com/support/pages/ibm-api-connect-support-lifecycle-policy) policy for details. For a more recent version of CD documentation, see the **IBM API** Connect 10.0.6.x and later product [documentation.](https://www.ibm.com/support/knowledgecenter/SSMNED_v10cd)

# **Creating a REST proxy API from an existing WSDL service**

If you have a SOAP service defined in a WSDL file, you can use the WSDL file to create an API Connect REST proxy API that calls that SOAP service.

### **About this task**

You can complete this task either by using the API Designer UI application, or by using the browser based API Manager UI.

To complete this task, you must be assigned a role that has the **Api-Drafts:Edit**, **Settings:View**, and **App:View** permissions. The pre-supplied Developer role has these permissions by default; if you are assigned a custom role it must have these permissions. For more information, see [Creating](#page-1508-0) custom roles.

If the WSDL file is a stand-alone file with no external dependencies, you can load the .wsdl file from a directory to create the REST API definition.

If the WSDL file references other WSDL files or references XSD files containing XML schema definitions, you must create a .zip archive of the WSDL file and its dependent documents, and then load the .zip file from a directory to add the REST API definition.

#### **Procedure**

To add a REST API definition by loading a WSDL file, complete the following steps:

- 1. In the navigation pane, click **D**evelop, select the APIs tab, then click Add > API (from REST, GraphQL or SOAP). The Select API type screen is displayed.
- 2. Select OpenAPI 2.0; this API type does not support OpenAPI 3.0.
- 3. On the Add API pane, select From existing WSDL service (REST Proxy). Click Next.
- The Create API from Existing WSDL Service (REST Proxy) window opens.
- 4. To upload the service information from a stand-alone .wsdl file, or a .zip file that contains a WSDL file and its dependent documents, you can either drag and drop your file, or browse and select the file that you want to use.

After you upload the file, the WSDL is evaluated and a message displays whether the WSDL is valid.

If you upload a .zip file, you can include in the .zip file an options file to specify additional [directives.](#page-1144-0) For details, see Using an options file when importing a WSDL service.

5. Click Next. At the Select Service panel, select a WSDL service from the imported file.

- 6. Click Next. Specify the API summary in the Info section. You can fine-tune the API after it is created.
	- The Title can include special characters but should be kept short so that it can be easily displayed in the user interface.
	- The Name is entered automatically. The value in the Name field is a single string that is used to identify the API in developer toolkit CLI commands. To view the CLI commands to manage draft APIs, see apic [draft-apis.](#page-1837-0)
	- The Version corresponds to the value of the **info.version** property of the API's OpenAPI definition. The **version.release.modification** version numbering scheme is recommended; for example 1.0.0.
	- The Base path is the URL segment of the API and does not include the host name or any additional segments for paths or operations. The base path cannot include special characters and must begin with a "/" character even if it is otherwise empty.
- The optional Description helps to identify the API.
- 7. Click Next. In the Secure section, configure the API security that you require.
	- Secure using Client ID Select this option to require an Application to provide a Client ID (API Key). This causes the **X-IBM-Client-Id** parameter to be included in the request header for the API. If selected, you can then select whether to limit the API calls on a per key (per Client ID) basis:
		- Limit API calls on a per key basis If selected, you must configure the rate limit that you require. Rate limits control the maximum number of calls allowed within a time period (hour, minute, month or day). For example, 100 calls per hour.
		- For information about security options in IBM® API Connect, see Configuring API security.
	- CORS Select this option to enable cross-origin resource sharing (CORS) support for your API. This allows your API to be accessed from another domain. Note:
		- When CORS is enabled, the API Gateway runs the **cors** preflow policy to handle all CORS requests that are made to the API.
		- When CORS is enabled and a preflight request is received, only the following API actions are performed:
			- The **cors** preflow policy configures the appropriate response headers.
				- The response headers are set.
		- When a preflight request is received, the **request.attributes.isCORSPreflight** flag is set to **true**.
		- For all preflight requests, the **security** and **client-identification** preflow policies are always skipped, whether CORS is enabled or not enabled.
- 8. Optional: Select Activate API if you want to immediately use the API for further development and testing.
	- Note:
		- When you select the Activate API option, API Connect automatically completes the following actions:
			- Creates a draft Product, adds the API to the Product, and publishes the Product to the Sandbox Catalog so that the API is available to be called. The Product has the title *api\_title* auto product. This Product is not visible in the Develop view and you cannot delete it directly. However, if you delete the API the draft Product is deleted together with the API; see Deleting an API [definition](#page-1143-1). The Product is visible in any Catalogs to which it is published. If you want to remove the Product from a Catalog, you must do this separately; see [Removing](#page-1393-0) a Product from a Catalog
			- . Subscribes the Sandbox test application to the Product so that you can immediately test the API in the test environment. For information on testing an API, see [Testing](#page-1012-0) an API.
		- You cannot use the Activate API option if lifecycle approval is enabled in the Sandbox Catalog for the Stage, Publish, or Replace actions. If any such lifecycle approvals are enabled, then to be able to use the Activate API option they must be disabled; for [information](#page-1362-0) on lifecycle approval settings, see Creating and configuring Catalogs.
		- To use the Activate API option, you must be assigned a role that has the **Product:Manage** and **Subscription:Manage** permissions. The pre-supplied Developer role has these permissions by default; if you are assigned a custom role it must have these [permissions.](#page-1508-0) For more information, see Creating custom roles.
- 9. Click Next to create your API definition.

The Summary panel displays messages as the definition is created, and the selected security options and rate limits are enforced.

If you selected Activate API, the wizard populates an API Endpoint URL that you can use in testing. If you have also selected Secure using Client ID, the wizard displays a Client ID and Client Secret you can use.

10. Select one of the following options:

- To further configure your API, click Edit API. For details, see **Editing an API definition**.
- If you do not want to configure your API further at this time, click the Develop link in the breadcrumb trail to return to the welcome page; you can then move on immediately to another task. For details on how to configure your API later, see Editing an API definition.

#### **Results**

You created a REST API definition by using an existing WSDL file.

#### **What to do next**

APIs are made available to application developers by including them in a Product, and then publishing that Product to a Catalog. For more [information,](#page-1233-1) see Working with Products and Working with [Catalogs](#page-1360-0).

You can also manage the Product lifecycle, and control who can see and subscribe to your Product, by opening the Sandbox Catalog associated with your API in the  $\frac{1}{2}$ Manage page of the API Manager UI.

### **Related concepts**

Developing your APIs and [applications](#page-871-0)

### **Related reference**

API and Product [definition](#page-1349-0) template examples

### **Related information**

IBM API Connect [overview](#page-30-0)

# <span id="page-915-0"></span>**Creating a SOAP proxy API from an existing WSDL service**

If you have a SOAP service defined in a WSDL file, you can use the WSDL file to create an API Connect SOAP proxy API that calls that SOAP service.

## **About this task**

You can complete this task either by using the API Designer UI application, or by using the browser based API Manager UI.

To complete this task, you must be assigned a role that has the **Api-Drafts:Edit**, **Settings:View**, and **App:View** permissions. The pre-supplied Developer role has these permissions by default; if you are assigned a custom role it must have these permissions. For more information, see [Creating](#page-1508-0) custom roles.

You can add a SOAP API to expose an existing SOAP service by supplying the WSDL file that defines that existing service in one of the following ways:

- If the WSDL file is a stand-alone file with no external dependencies, you can load the .wsdl file from a directory to create the SOAP API definition.
- You can provide one or more WSDL files in a single .zip file that contains the WSDL files and any necessary schemas. If the WSDL file references other WSDL files or references XSD files containing XML schema definitions, you must create a .zip archive of the WSDL file and its dependent documents, and then load the .zip file from a directory to add the SOAP API definition.
- If you are using API Designer with existing APIs that were created from a WSDL or WSDL.zip file in Version 5 API Designer, make sure that the following requirements are met:
	- o The WSDL or WSDL.zip file must be stored in the same directory as the API's YAML file.
	- In the API's YAML file, the **x-ibm-configuration** --> **wsdl-definition** --> **wsdl** property must point directly to the WSDL or WSDL.zip file with no path specified (the files are located in the same directory).

The service must support Web Services Basic Profile Version 1.1 - Second Edition.

### **Procedure**

To add a SOAP API definition by loading a WSDL file, complete the following steps:

- 1. In the navigation pane, click Develop, select the APIs tab, then click Add > API (from REST, GraphQL or SOAP).
	- The Select API type screen is displayed.
- 2. Select OpenAPI 2.0; this API type does not support OpenAPI 3.0.
- 3. Select From existing WSDL service (SOAP Proxy). Click Next.
	- The Create API from Existing WSDL Service (SOAP Proxy) window opens.
- 4. To upload the service information from a stand-alone .wsdl file, or a .zip file that contains a WSDL file and its dependent documents, you can either drag and drop your file, or browse and select the file that you want to use.

After you upload the file, the WSDL is evaluated and a message displays whether the WSDL is valid.

If you upload a .zip file, you can include in the .zip file an options file to specify additional [directives.](#page-1144-0) For details, see Using an options file when importing a WSDL service.

5. Click Next. At the Select Service panel, select a WSDL service from the imported file.

- 6. Click Next. Specify the API summary in the Info section. You can fine-tune the API after it is created.
	- The Title can include special characters but should be kept short so that it can be easily displayed in the user interface.
	- The Name is entered automatically. The value in the Name field is a single string that is used to identify the API in developer toolkit CLI commands. To view the CLI commands to manage draft APIs, see apic draft-apis
	- The Version corresponds to the value of the **info.version** property of the API's OpenAPI definition. The **version.release.modification** version numbering scheme is recommended; for example 1.0.0.
	- The Base path is the URL segment of the API and does not include the host name or any additional segments for paths or operations. The base path cannot include special characters and must begin with a "/" character even if it is otherwise empty.
	- The optional Description helps to identify the API.
- 7. Click Next. In the Secure section, configure the API security that you require.
	- Secure using Client ID Select this option to require an Application to provide a Client ID (API Key). This causes the **X-IBM-Client-Id** parameter to be included in the request header for the API. If selected, you can then select whether to limit the API calls on a per key (per Client ID) basis:
		- Limit API calls on a per key basis If selected, you must configure the rate limit that you require. Rate limits control the maximum number of calls allowed within a time period (hour, minute, month or day). For example, 100 calls per hour.
		- For information about security options in IBM® API Connect, see Configuring API security.
	- CORS Select this option to enable cross-origin resource sharing (CORS) support for your API. This allows your API to be accessed from another domain. Note:
		- When CORS is enabled, the API Gateway runs the **cors** preflow policy to handle all CORS requests that are made to the API.
		- When CORS is enabled and a preflight request is received, only the following API actions are performed:
			- The **cors** preflow policy configures the appropriate response headers.
				- The response headers are set.
		- When a preflight request is received, the **request.attributes.isCORSPreflight** flag is set to **true**.
		- For all preflight requests, the **security** and **client-identification** preflow policies are always skipped, whether CORS is enabled or not enabled.
- 8. Optional: Select Activate API if you want to immediately use the API for further development and testing.
	- Note:
		- When you select the Activate API option, API Connect automatically completes the following actions:
- Creates a draft Product, adds the API to the Product, and publishes the Product to the Sandbox Catalog so that the API is available to be called. The Product has the title api\_title auto product. This Product is not visible in the Develop view and you cannot delete it directly. However, if you delete the API the draft Product is deleted together with the API; see Deleting an API [definition](#page-1143-1). The Product is visible in any Catalogs to which it is published. If you want to remove the Product from a Catalog, you must do this separately; see [Removing](#page-1393-0) a Product from a Catalog
- . Subscribes the Sandbox test application to the Product so that you can immediately test the API in the test environment. For information on testing an API, see [Testing](#page-1012-0) an API.
- You cannot use the Activate API option if lifecycle approval is enabled in the Sandbox Catalog for the Stage, Publish, or Replace actions. If any such lifecycle approvals are enabled, then to be able to use the Activate API option they must be disabled; for [information](#page-1362-0) on lifecycle approval settings, see Creating and configuring Catalogs.
- To use the Activate API option, you must be assigned a role that has the **Product:Manage** and **Subscription:Manage** permissions. The pre-supplied Developer role has these permissions by default; if you are assigned a custom role it must have these [permissions.](#page-1508-0) For more information, see Creating custom roles.
- 9. Click Next to create your API definition.

The Summary panel displays messages as the definition is created, and the selected security options and rate limits are enforced.

If you selected Activate API, the wizard populates an API Endpoint URL that you can use in testing. If you have also selected Secure using Client ID, the wizard displays a Client ID and Client Secret you can use.

- 10. Select one of the following options:
	- To further configure your API, click Edit API. For details, see **Editing an API definition**.
	- If you do not want to configure your API further at this time, click the Develop link in the breadcrumb trail to return to the welcome page; you can then move on immediately to another task. For details on how to configure your API later, see Editing an API definition.

#### **Results**

You created a SOAP API definition by using an existing WSDL file.

#### **What to do next**

APIs are made available to application developers by including them in a Product, and then publishing that Product to a Catalog. For more [information,](#page-1233-1) see Working with Products and Working with [Catalogs](#page-1360-0).

You can also manage the Product lifecycle, and control who can see and subscribe to your Product, by opening the Sandbox Catalog associated with your API in the  $\mathbb{B}^3$ Manage page of the API Manager UI.

### **Related concepts**

Developing your APIs and [applications](#page-871-0)

#### **Related reference**

• API and Product [definition](#page-1349-0) template examples

### **Related information**

• **IBM API Connect [overview](#page-30-0)** 

<span id="page-916-0"></span>Note: No fixes or enhancements are being added to IBM API Connect 10.0.2.0 to 10.0.4.x, and it is EOS after 16 December 2023. See [support](https://www.ibm.com/support/pages/ibm-api-connect-support-lifecycle-policy) policy for details. For a more recent version of CD documentation, see the **IBM API Connect 10.0.6.x and later product documentation**.

# **Creating a new REST OpenAPI definition**

You can create and edit draft REST API definitions by using the API Manager or the API Designer user interface in IBM® API Connect.

### **About this task**

You can complete this task either by using the API Designer UI application, or by using the browser based API Manager UI.

**API Manager UI only:** To complete this task you must be assigned a role that has the **Api-Drafts:Edit** permission. The pre-supplied Developer role has this permission by default; if you are assigned a custom role it must have this permission. For more information, see [Creating](#page-1508-0) custom roles.

### **Procedure**

To create a new REST OpenAPI definition, complete the following steps.

- 1. In the navigation pane, click  $\triangle$  Develop, select the APIs tab, then click Add > API (from REST, GraphQL or SOAP).
- The Select API type screen is displayed.
- 2. Select OpenAPI 2.0 or OpenAPI 3.0 according to which version of the OpenAPI specification your API is to be based on.
- 3. Select New OpenAPI .
- 4. Click Next. Specify the API summary in the Info section. You can fine-tune the API after it is created.
- The Title can include special characters but should be kept short so that it can be easily displayed in the user interface.
- The Name is entered automatically. The value in the Name field is a single string that is used to identify the API in developer toolkit CLI commands. To view the CLI commands to manage draft APIs, see apic [draft-apis.](#page-1837-0)
- The Version corresponds to the value of the **info.version** property of the API's OpenAPI definition. The **version.release.modification** version numbering scheme is recommended; for example 1.0.0.
- The Base path is the URL segment of the API and does not include the host name or any additional segments for paths or operations. The base path cannot include special characters and must begin with a "/" character even if it is otherwise empty.
- The optional Description helps to identify the API.
- 5. Click Next. In the Secure section, configure the API security that you require.
	- Secure using Client ID Select this option to require an Application to provide a Client ID (API Key). This causes the **X-IBM-Client-Id** parameter to be
		- included in the request header for the API. If selected, you can then select whether to limit the API calls on a per key (per Client ID) basis: Limit API calls on a per key basis - If selected, you must configure the rate limit that you require. Rate limits control the maximum number of calls allowed within a time period (hour, minute, month or day). For example, 100 calls per hour.
		- For information about security options in IBM API Connect, see Configuring API security.
	- CORS Select this option to enable cross-origin resource sharing (CORS) support for your API. This allows your API to be accessed from another domain. Note:
		- When CORS is enabled, the API Gateway runs the **cors** preflow policy to handle all CORS requests that are made to the API.
		- When CORS is enabled and a preflight request is received, only the following API actions are performed:
			- The **cors** preflow policy configures the appropriate response headers.
			- The response headers are set.
		- When a preflight request is received, the **request.attributes.isCORSPreflight** flag is set to **true**.
		- For all preflight requests, the **security** and **client-identification** preflow policies are always skipped, whether CORS is enabled or not enabled.
- 6. Click Next to create your API definition.

The Summary panel displays messages as the definition is created, and the selected security options and rate limits are enforced.

- 7. Select one of the following options:
	- To further configure your API, click Edit API. For details, see Editing an API definition.
	- If you do not want to configure your API further at this time, click the Develop link in the breadcrumb trail to return to the welcome page; you can then move on immediately to another task. For details on how to configure your API later, see Editing an API definition.

#### **Results**

You successfully created a REST API definition. For API Designer, the specifications for the APIs and Products are stored in the directory that you specified when you logged in. For API Manager, the specifications for the APIs and Products are stored on the management server.

### **What to do next**

APIs are made available to application developers by including them in a Product, and then publishing that Product to a Catalog. For more [information,](#page-1233-1) see Working with Products and Working with [Catalogs](#page-1360-0).

### **Related tasks**

- Defining Paths for a REST API
- [Configuring](#page-934-0) API security (OpenAPI 2.0)
- [Configuring](#page-966-0) API security (OpenAPI 3.0)

#### **Related reference**

API and Product [definition](#page-1349-0) template examples

<span id="page-917-0"></span>**Note:** No fixes or enhancements are being added to IBM API Connect 10.0.2.0 to 10.0.4.x, and it is EOS after 16 December 2023. See [support](https://www.ibm.com/support/pages/ibm-api-connect-support-lifecycle-policy) policy for details. For a more recent version of CD documentation, see the **IBM API Connect 10.0.6.x and later product documentation**.

# **Adding a REST API by importing an OpenAPI definition file**

You can use an OpenAPI definition file to import a REST API into IBM® API Connect.

### **Before you begin**

Your file must conform to version 2.0 of the OpenAPI specification. The format of the file can be JSON or YAML.

Note: Products that contain an API with a Swagger property using **regex** that include lookahead assertions, such as "**(?**" cannot be validated or published. An error message is returned. For example:

**Product has not been published!**

```
The multipart 'openapi' field contains an OpenAPI definition with validation errors.
```
**definitions.properties.pattern Does not match format 'regex' (context: (root).definitions.properties.pattern, line: 0, col: 0)**

#### **400**

## **About this task**

You can complete this task either by using the API Designer UI application, or by using the browser based API Manager UI.

**API Manager UI only:** To complete this task, you must be assigned a role that has the **Api-Drafts:Edit**, **Settings:View**, and **App:View** permissions. The presupplied Developer role has these permissions by default; if you are assigned a custom role it must have these [permissions.](#page-1508-0) For more information, see Creating custom roles.

If you are using the API Designer UI and you want to use an OpenAPI definition file from elsewhere, downloaded from an external website for example, rather than created by using API Connect, use the import mechanism described here rather than copying the file into your local API Designer directory; the import operation adds API Connect specific sections that are required by API Designer.

#### **Procedure**

To add a REST API by importing an OpenAPI file, complete the following steps:

- 1. In the navigation pane, click  $\mathcal O$  Develop, select the APIs tab, then click Add > API (from REST, GraphOL or SOAP).
- The Select API type screen is displayed.
- 2. Select OpenAPI 2.0 or OpenAPI 3.0 according to which version of the OpenAPI specification your API is to be based on.
- 3. In the Import section, select Existing OpenAPI, then click Next.
- 4. Choose one of the following methods for importing the file:
	- Drag and drop a file Open another window, select a file. Drag the file to the Select a file box, and release the file.
	- $\bullet$  Browse for a file Click the Select a file box. Locate the file and select it.
	- Specify the URL of a file
	- In the Or specify a file URL field, type or paste a URL for the file. Optionally add a User name and Password if they are required for accessing the file.

The following file types are supported if they contain a valid OpenAPI definition: .json, .yml, and .yaml.

- 5. Click Next to import the selected file.
	- The wizard checks the validity of the YAML, and displays a message indicating successful validation.

Notes:

- If you are using the API Manager UI, the import operation fails if the file defines an API that has the same name and version as an existing API definition. However, if you are using the API Designer UI, API definitions are uniquely identified by the file name in your local file system; therefore, if you import two different files that define the same API name and version, two API definitions with the same name and version are created in API Connect, with no error.
- Any validation error messages are displayed in English only, and are not translated.
- 6. Optional: Select Activate API if you want to immediately use the API for further development and testing.

Note:

- When you select the Activate API option, API Connect automatically completes the following actions:
	- Creates a draft Product, adds the API to the Product, and publishes the Product to the Sandbox Catalog so that the API is available to be called. The Product has the title *api\_title* auto product. This Product is not visible in the Develop view and you cannot delete it directly. However, if you delete the API the draft Product is deleted together with the API; see Deleting an API [definition](#page-1143-1). The Product is visible in any Catalogs to which it is published. If you want to remove the Product from a Catalog, you must do this separately; see [Removing](#page-1393-0) a Product from a Catalog
	- Subscribes the Sandbox test application to the Product so that you can immediately test the API in the test environment. For information on testing an API, see [Testing](#page-1012-0) an API.
- You cannot use the Activate API option if lifecycle approval is enabled in the Sandbox Catalog for the Stage, Publish, or Replace actions. If any such lifecycle approvals are enabled, then to be able to use the Activate API option they must be disabled; for [information](#page-1362-0) on lifecycle approval settings, see Creating and configuring Catalogs.
- To use the Activate API option, you must be assigned a role that has the **Product:Manage** and **Subscription:Manage** permissions. The pre-supplied Developer role has these permissions by default; if you are assigned a custom role it must have these [permissions.](#page-1508-0) For more information, see Creating custom roles.
- 7. Click Next. The Import API Summary panel indicates that the YAML file is loaded and valid.

If you selected Activate API, the wizard populates an API Endpoint URL, and displays a Client ID and Client Secret that you can use.

8. Select one of the following options:

- To further configure your API, click Edit API. For details, see **Editing an API definition**.
- If you do not want to configure your API further at this time, click the Develop link in the breadcrumb trail to return to the welcome page; you can then move on immediately to another task. For details on how to configure your API later, see Editing an API definition

#### **Results**

When the API definition has been imported, it is shown in the list of API definitions in the Develop page. For API Designer, the specifications for the APIs and Products are stored in the directory that you specified when you logged in. For API Manager, the specifications for the APIs and Products are stored on the management server.

### **What to do next**

APIs are made available to application developers by including them in a Product, and then publishing that Product to a Catalog. For more [information,](#page-1233-1) see Working with Products and Working with [Catalogs](#page-1360-0).

### **Related information**

- IBM API Connect [overview](#page-30-0)
- [Managing](#page-1356-0) your APIs
- <sup>■</sup>OpenAPI [Specification](https://github.com/swagger-api/swagger-spec/blob/master/versions/2.0.md)
- $\bullet$   $\rightarrow$  What is [OpenAPI?](https://swagger.io/)
- API and Product [definition](#page-1349-0) template examples

# <span id="page-919-0"></span>**Adding a SOAP API by importing a zip file**

You can use an OpenAPI definition file to import a SOAP API into IBM® API Connect.

### **Before you begin**

The format of the file must be .zip, and the file must contain the WSDL definition and the YAML file that defines the API. The YAML file must conform to version 2.0 of the OpenAPI specification.

Note: Products that contain an API with a Swagger property using **regex** that include lookahead assertions, such as "**(?**" cannot be validated or published. An error message is returned. For example:

**Product has not been published! The multipart 'openapi' field contains an OpenAPI definition with validation errors. definitions.properties.pattern Does not match format 'regex' (context: (root).definitions.properties.pattern, line: 0, col: 0) 400**

### **About this task**

You can complete this task either by using the API Designer UI application, or by using the browser based API Manager UI.

**API Manager UI only:** To complete this task, you must be assigned a role that has the **Api-Drafts:Edit**, **Settings:View**, and **App:View** permissions. The presupplied Developer role has these permissions by default; if you are assigned a custom role it must have these [permissions.](#page-1508-0) For more information, see Creating custom roles.

If you are using the API Designer UI and you want to use an OpenAPI definition file from elsewhere, downloaded from an external website for example, rather than created by using API Connect, use the import mechanism that is described here rather than copying the file into your local API Designer directory; the import operation adds API Connect specific sections that are required by API Designer.

For more information on how to create a .zip file, see **[Downloading](#page-1143-0) an API definition**.

#### **Procedure**

To add a SOAP API by importing a .zip file, complete the following steps:

- 1. In the navigation pane, click  $\mathcal{L}$  Develop, select the APIs tab, then click Add > API (from REST, GraphQL or SOAP).
- The Select API type screen is displayed.
- 2. Select OpenAPI 2.0; this API type does not support OpenAPI 3.0.
- 3. In the Import section, select Existing OpenAPI, then click Next.
- 4. To import a file from your local file system, you can either drag and drop the file or click the link to select the file from your local file system. The wizard checks the validity of the WSDL and YAML, and displays a message that indicates a successful validation.

Note:

If you are using the API Manager UI, the import operation fails if the file defines an API that has the same name and version as an existing API definition. However, if you are using the API Designer UI, API definitions are uniquely identified by the file name in your local file system; therefore, if you import two different files that define the same API name and version, two API definitions with the same name and version are created in API Connect, with no error. Any validation error messages are displayed in English only, and are not translated.

5. Click Next.

6. Optional: Select Activate API if you want to immediately use the API for further development and testing.

Note:

- When you select the Activate API option, API Connect automatically completes the following actions:
	- Creates a draft Product, adds the API to the Product, and publishes the Product to the Sandbox Catalog so that the API is available to be called. The Product has the title *api\_title* auto product. This Product is not visible in the Develop view and you cannot delete it directly. However, if you delete the API the draft Product is deleted together with the API; see Deleting an API [definition](#page-1143-1). The Product is visible in any Catalogs to which it is published. If you want to remove the Product from a Catalog, you must do this separately; see [Removing](#page-1393-0) a Product from a Catalog
	- Subscribes the Sandbox test application to the Product so that you can immediately test the API in the test environment. For information on testing an API, see [Testing](#page-1012-0) an API.
- You cannot use the Activate API option if lifecycle approval is enabled in the Sandbox Catalog for the Stage, Publish, or Replace actions. If any such lifecycle approvals are enabled, then to be able to use the Activate API option they must be disabled; for [information](#page-1362-0) on lifecycle approval settings, see Creating and configuring Catalogs.
- To use the Activate API option, you must be assigned a role that has the **Product:Manage** and **Subscription:Manage** permissions. The pre-supplied Developer role has these permissions by default; if you are assigned a custom role it must have these [permissions.](#page-1508-0) For more information, see Creating custom roles.
- 7. Click Next. The Import API Summary panel indicates that the file is loaded and valid.

If you selected Activate API, the wizard populates an API Endpoint URL, and displays a Client ID and Client Secret that you can use.

8. Select one of the following options:

- To further configure your API, click Edit API. For details, see Editing an API definition.
- If you do not want to configure your API further at this time, click the Develop link in the breadcrumb trail to return to the welcome page; you can then move on immediately to another task. For details on how to configure your API later, see Editing an API definition.

When the API definition has been imported, it is shown in the list of API definitions in the Develop page. For API Designer, the specifications for the APIs and Products are stored in the directory that you specified when you logged in. For API Manager, the specifications for the APIs and Products are stored on the management server.

#### **What to do next**

APIs are made available to application developers by including them in a Product, and then publishing that Product to a Catalog. For more [information,](#page-1233-1) see Working with Products and Working with [Catalogs](#page-1360-0).

### **Related information**

- IBM API Connect [overview](#page-30-0)
- [Managing](#page-1356-0) your APIs
- **C+** OpenAPI [Specification](https://github.com/swagger-api/swagger-spec/blob/master/versions/2.0.md)
- $\bullet$   $\Box$ <sup>\*</sup> What is [OpenAPI?](https://swagger.io/)
- API and Product [definition](#page-1349-0) template examples

<span id="page-920-0"></span>Note: No fixes or enhancements are being added to IBM API Connect 10.0.2.0 to 10.0.4.x, and it is EOS after 16 December 2023. See [support](https://www.ibm.com/support/pages/ibm-api-connect-support-lifecycle-policy) policy for details. For a more recent version of CD documentation, see the **IBM API Connect 10.0.6.x and later product documentation**.

API Gateway only

# **Creating a GraphQL proxy API**

GraphOL is a query language for APIs that gives an application client greater control over what data it retrieves in an API request when compared with a REST API request. IBM® API Connect enables you to create a GraphQL API proxy definition that proxies a backend GraphQL server, and to define rate limiting controls that reflect the amount of data that is returned from the server by a request to the GraphQL API.

### **About this task**

You can complete this task either by using the API Designer UI application, or by using the browser based API Manager UI.

To complete this task, you must be assigned a role that has the **Api-Drafts:Edit**, **Settings:View**, and **App:View** permissions. The pre-supplied Developer role has these permissions by default; if you are assigned a custom role it must have these permissions. For more information, see [Creating](#page-1508-0) custom roles

GraphQL provides the following particular advantages over REST APIs:

- The application client can request only the data that it needs. For example, when retrieving bank account records, request only the account number and current balance for each account, but not the customer name and address details. With a REST API request, either the backend REST service must provide separate endpoints for different data subsets, or the application client must retrieve the complete records and then discard the unwanted data.
- The application client can retrieve multiple related resources in a single request. For example, a customer's bank account record might include an array that references other finance products that the customer holds. If an application client wants to retrieve the bank account details for a specific customer, and details of the other finance products for that customer, then with a REST API the client would first retrieve the bank account details, then make separate requests for each of the other products. A GraphQL API can be designed to allow the client to retrieve all this information in a single request.

However, this flexibility presents rate limiting challenges, because two seemingly very similar requests might return vastly different amounts of data, and what might have required multiple REST API requests, each counting towards the rate limit, might require only a single GraphQL API request. It is important therefore that rate limiting controls are imposed that reflect the amount of data that is retrieved. API Connect extends the GraphQL standard by providing, in a GraphQL API definition, the ability to configure a range of settings that are used to calculate the complexity of a GraphQL request and an associated cost that counts towards the rate limit.

### **Procedure**

To create a GraphQL API proxy definition, complete the following steps:

- 1. In the navigation pane, click **D**evelop, select the APIs tab, then click Add > API (from REST, GraphQL or SOAP).
- The Select API type screen is displayed.
- 2. Select OpenAPI 2.0; this API type does not support OpenAPI 3.0.
- 3. Select From existing GraphQL service (GraphQL proxy).
- <span id="page-920-1"></span>4. Click Next. Specify the API summary in the Info section. You can fine-tune the API after it is created.
	- The Title can include special characters but should be kept short so that it can be easily displayed in the user interface.
	- The Name is entered automatically. The value in the Name field is a single string that is used to identify the API in developer toolkit CLI commands. To view the CLI commands to manage draft APIs, see apic [draft-apis.](#page-1837-0)
	- The Version corresponds to the value of the **info.version** property of the API's OpenAPI definition. The **version.release.modification** version numbering scheme is recommended; for example 1.0.0.
	- The Base path is the URL segment of the API and does not include the host name or any additional segments for paths or operations. The base path cannot include special characters and must begin with a "/" character even if it is otherwise empty.
	- The optional Description helps to identify the API.
- 5. In the GraphQL Server section, specify the following values:
	- GraphQL server URL: this is the URL that is used for requests to the backend GraphQL API. The GraphQL schema is imported automatically from the specified URL.
- Schema name: the name that you enter here is used to identify the schema definition that is created from the imported GraphQL schema. The field is prepopulated with host name segment of the value entered in the GraphQL server URL field, but you can change it.
- 6. Click Next. If there are any warnings indicated relating to the imported schema, you can review them now by clicking View.
- You can deal with these warnings as appropriate after you have created your GraphQL proxy API.
- 7. In the Operations and Paths section, select the operations and paths that you want to include. The operation path of **/graphql** is already selected and you cannot change this setting; this is the path for application client requests to API Connect that invoke

the GraphQL API.

For details of the mechanisms supported for sending a request to the **/graphql/cost** endpoint, see Request [mechanisms](#page-928-0) supported by GraphQL endpoints.

You can also select the operation path of graphql/cost; this path enables application clients to obtain details of the cost of a request to the GraphQL API before making the actual request. In a production environment, in particular, you should consider carefully the resource implications of making this path available. For full details regarding the enablement of the cost [endpoint](#page-925-0), see **Enabling the cost endpoint for a GraphQL API**.

To form the full API paths, these path segments are appended to the **basepath** that you specified in step [4.](#page-920-1)

To allow application clients to send introspection requests for this GraphQL proxy API, select Support default [introspection.](#page-924-0) For full details, see Supporting default introspection for a GraphQL API.

To allow users to test the GraphQL proxy API from a [GraphiQL](#page-925-1) editor, select Enable GraphiQL editor. For full details, see Enabling the GraphiQL editor for a GraphQL API.

Note: The graphql/cost, Support default introspection, and Enable GraphiQL editor options each automatically generate policy configuration in your API assembly that would have to be created manually if you disable this option and later decide that it is required.

8. Optionally, you can replace the GraphQL schema that was imported from the GraphQL server URL by uploading a schema from your local file system. Click Replace; you can then either drag and drop your file, or click where indicated to select the file from your local file system. Click Upload when done. Note:

- The schema must be written in the GraphQL Schema Definition Language (SDL). For more information, see Type [language](https://graphql.org/learn/schema/#type-language) in the GraphQL documentation at <https://graphql.org/>.
- If you upload a schema from a local file having previously uploaded a schema from a URL, the schema URL setting that is stored in the OpenAPI source for the API, and subsequently displayed in the user interface, retains the previously specified URL value rather than indicating a file location.

9. Click Next. In the Secure section, configure the API security that you require.

- Secure using Client ID Select this option to require an Application to provide a Client ID (API Key). This causes the **X-IBM-Client-Id** parameter to be included in the request header for the API. For information about security options in IBM API Connect, see Configuring API security.
- CORS Select this option to enable cross-origin resource sharing (CORS) support for your API. This allows your API to be accessed from another domain. Note:
	- When CORS is enabled, the API Gateway runs the **cors** preflow policy to handle all CORS requests that are made to the API.
	- When CORS is enabled and a preflight request is received, only the following API actions are performed:
		- The **cors** preflow policy configures the appropriate response headers.
		- The response headers are set.
	- When a preflight request is received, the **request.attributes.isCORSPreflight** flag is set to **true**.
	- For all preflight requests, the **security** and **client-identification** preflow policies are always skipped, whether CORS is enabled or not enabled.
- 10. Optional: Select Activate API if you want to immediately use the API for further development and testing.

Note:

- When you select the Activate API option, API Connect automatically completes the following actions:
	- Creates a draft Product, adds the API to the Product, and publishes the Product to the Sandbox Catalog so that the API is available to be called. The Product has the title *api\_title* auto product. This Product is not visible in the Develop view and you cannot delete it directly. However, if you delete the API the draft Product is deleted together with the API; see Deleting an API [definition](#page-1143-1). The Product is visible in any Catalogs to which it is published. If you want to remove the Product from a Catalog, you must do this separately; see [Removing](#page-1393-0) a Product from a Catalog
	- Subscribes the Sandbox test application to the Product so that you can immediately test the API in the test environment. For information on testing an API, see [Testing](#page-1012-0) an API.
- You cannot use the Activate API option if lifecycle approval is enabled in the Sandbox Catalog for the Stage, Publish, or Replace actions. If any such lifecycle approvals are enabled, then to be able to use the Activate API option they must be disabled; for [information](#page-1362-0) on lifecycle approval settings, see Creating and configuring Catalogs.
- To use the Activate API option, you must be assigned a role that has the **Product:Manage** and **Subscription:Manage** permissions. The pre-supplied Developer role has these permissions by default; if you are assigned a custom role it must have these [permissions.](#page-1508-0) For more information, see Creating custom roles.

11. Click Next to create your API definition.

The Summary panel displays messages as the definition is created, and the selected security options are enforced.

If you selected Activate API, the wizard populates an API Endpoint URL that you can use in testing. If you have also selected Secure using Client ID, the wizard displays a Client ID and Client Secret you can use.

12. Click Next to create your API definition.

The Summary panel displays messages as the definition is created, and the selected security options and rate limits are enforced.

13. Select one of the following options:

- To further configure your API, click Edit API. For details, see Editing an API definition.
- If you do not want to configure your API further at this time, click the Develop link in the breadcrumb trail to return to the welcome page; you can then move on immediately to another task. For details on how to configure your API later, see *Editing an API definition*.

### **What to do next**

Use the GraphQL schema editor to review, and deal with, any warnings associated with the schema, and to configure a range of settings that are used to calculate the complexity of a [GraphQL](#page-922-0) request, and an associated cost that counts towards the rate limit; for details, see Using the GraphQL schema editor.

#### **Using the [GraphQL](#page-922-0) schema editor**

The GraphQL schema editor allows you to a configure a range of settings that are used to calculate the complexity of a GraphQL request, and an associated cost that counts towards the rate limit.

- **Supporting default [introspection](#page-924-0) for a GraphQL API**
- If you select the Support default introspection option when creating a GraphQL proxy API, client applications can send standard GraphQL introspection requests to the API.
- **Enabling the [GraphiQL](#page-925-1) editor for a GraphQL API** If you select the Enable GraphiQL editor option when creating a GraphQL proxy API, users can test the API by using a GraphiQL editor in a web browser; API Connect responds to the initial GraphiQL editor request with an HTML page that enables testing from the GraphiQL editor.
- **Enabling the cost [endpoint](#page-925-0) for a GraphQL API** If you enable the **/graphql/cost** endpoint when creating a GraphQL proxy API, a calling application can obtain details of the cost of executing a request on the backend GraphQL server before making the actual backend request.
- **[Securing](#page-926-0) a GraphQL API by using a client ID** If you select the Secure using Client ID option when creating a GraphQL proxy API, API Connect automatically adds Rate limit policies to the API assembly. **Request [mechanisms](#page-928-0) supported by GraphQL endpoints**
- API Connect supports various mechanisms for sending requests to GraphQL proxy API endpoints.
- **[Extensions](#page-929-0) to GraphQL**

The API Connect DataPower® API Gateway extends the GraphQL specification by providing additional schema directives.

**[@remove](#page-929-1) directive**

The @remove GraphQL schema directive specifies conditions for removing types and fields from validation or introspection for each transaction based on values in the API context.

**GraphQL [limitations](#page-930-1)**

This page details the limitations in the API Connect GraphQL implementation for the current release.

<span id="page-922-0"></span>Note: No fixes or enhancements are being added to IBM API Connect 10.0.2.0 to 10.0.4.x, and it is EOS after 16 December 2023. See [support](https://www.ibm.com/support/pages/ibm-api-connect-support-lifecycle-policy) policy for details. For a more recent version of CD documentation, see the **IBM API Connect 10.0.6.x and later product documentation**.

API Gateway only

# **Using the GraphQL schema editor**

The GraphQL schema editor allows you to a configure a range of settings that are used to calculate the complexity of a GraphQL request, and an associated cost that counts towards the rate limit.

#### **Introduction**

When the GraphQL schema editor opens, all the types defined in the GraphQL schema are listed. You can expand a type to display all the fields that are defined for that type.

For each type, you can specify the following setting:

Type weight

The weighting factor that you want to apply to the type for use when calculating the type cost for a request to the GraphQL API. In general, the weighting factor for a type will reflect the resource implications for a request that retrieves values of that type; for example:

- A complex object might be weighted more heavily than a String.
- Values of one type might be retrieved from a different backend database to values of another type, and accessing one database requires more CPU resource, so types associated with this database are weighted more heavily.

For each field, you can specify the following settings:

#### Field weight

The weighting factor that you want to apply to the field for use when calculating the field cost of a request to the GraphQL API.

Assumed size

The size limit that the backend server imposes on the number of values of this field that are returned, in a list, for each separate retrieval of the field in an API request. If an assumed size has been defined for this field in the imported GraphQL schema, its value is displayed. You an enter a value, or change the current value, and the schema definition stored in API Connect is updated accordingly. You must ensure that the specified value corresponds with the implementation or configuration on the backend server so that API Connect can apply rate limiting correctly. The assumed size is intended to be configured for fields that return lists of values, to tell the cost analysis how many values to expect.

Slicing arguments

A comma separated list of the arguments that are used by the backend server to limit the number of values of this field that are returned, in a list, for each separate retrieval of the field in an API request. These must correspond with the implementation or configuration on the backend server. For example, there might be slicing arguments of **first** and **last** that are used to specify a range of objects to be returned by an API request.

Sized fields

In some cases, a field with a configured Assumed size or Slicing arguments setting returns an object, a field of which returns the values whose number is to be sized. This is common in the [connections](https://facebook.github.io/relay/graphql/connections.htm) pattern for pagination, where fields with slicing arguments **first** or **last** return a **connections** object, that contains the sized list in an **edges** field. The Sized fields option allows the cost analysis to consider these indirect relationships between assumed sizes or slicing arguments and the sized list of values. Supply a comma separated list of field names.

You access the GraphQL schema editor in either of the following ways:

- Immediately after creating a new GraphQL proxy API , by clicking Edit API, then clicking the GraphQL Schema tab. For GraphQL proxy API creation details, see Creating a [GraphQL](#page-920-0) proxy API.
- By modifying the configuration of an existing API; complete the following steps:
	- 1. In the navigation pane, click  $\mathcal{L}$  Develop, then select the APIs tab.
	- 2. Alongside the GraphQL API definition that you want to work with, click the options icon  $\frac{1}{2}$  and then click Edit API.
	- 3. Click the GraphQL Schema tab.

## <span id="page-923-1"></span>**Modifying a setting for a single type or field**

For a numerical setting, click the setting alongside the required type or field, then enter the required value, or use the stepper control. For a setting that has a textual value, enter the value directly. You might first want to filter the display to show only a relevant subset of types and fields; see [Filtering](#page-923-0) the display.

## **Modifying settings for multiple types and fields**

<span id="page-923-2"></span>To modify settings for multiple types and fields in a single operation, complete the following steps:

- 1. Select the check boxes alongside the types and fields whose settings you want to modify.
- 2. Click Apply analysis configuration.
- 3. On the Type tab, specify the settings that you want to apply to the selected types.
- 4. On the Field tab, specify the settings that you want to apply to the selected fields.
- 5. Click Apply to apply the settings to the selected types and fields.
- 6. When you have made all the required modifications to the selected types and fields, click Done; this actions clears all check box settings.

To to restore any type or field settings to the initial default settings after having applied an analysis configuration, select the check boxes alongside the required types and fields, then click Remove analysis configuration.

<span id="page-923-0"></span>You might first want to filter the display to show only a relevant subset of types and fields; see [Filtering](#page-923-0) the display.

### **Filtering the display**

To display only those type and fields that contain a specified string, enter the required filter string in the Search schema field, then press Enter.

If a type matches the filter, the type and all its fields are displayed. If a field matches the filter but not its parent type, the parent type is displayed together with all matching fields. You can enter multiple filter strings; the items displayed are those that contain all strings.

You can now use the operations described in [Modifying](#page-923-2) a setting for a single type or field and Modifying settings for multiple types and fields to update the settings for the displayed types and fields.

To remove a specific filter string from the search, click the Close icon  $\times$  for that filter string. To restore the full type and field display by removing all filter strings, click the Clear icon  $\times$  at the end of the search field.

### **GraphQL schema warnings**

Where applicable, API Connect will recommend updates to the analysis configuration to protect the backend server from excessive resource utilization, and to ensure correct cost estimation for requests. These recommendations are displayed as warnings in the GraphQL schema editor.

If a type contains one or more fields with warnings, this is indicated by a warning count icon  $A$  2 alongside the type. You can click the warning count icon to see the warnings for that type; the Warnings window opens at the relevant warnings, for example:

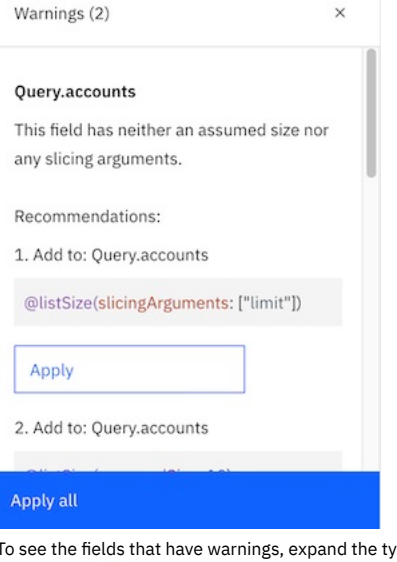

To see the fields that have warnings, expand the type; a warning icon **in** is displayed alongside fields with warnings. To see the details of a warning for a field, click the warning icon  $\mathbf{A}$  alongside the field

If you click Accept under any warning in the Warnings window, the recommended update is applied to the schema automatically.

To apply the suggested updates for all warnings in a single operation, click Apply all in the Warnings window, then click Apply to confirm.

<span id="page-923-3"></span>You can filter the display to include only items with warnings; click the Menu icon  $\mathbb{R}$ , then select Show warnings only.

### **Applying @remove directives to types and fields in the GraphQL schema**

The **@remove** GraphQL schema directive specifies conditions for removing items from validation or introspection for each transaction based on values in the API context. For example, you can prevent specific Plans from using certain types or fields.

For more details on the @remove directive, including examples, see rapic\_graphql\_extensions.html#reference\_wrt\_bk1\_5mb\_\_at\_remove.

To apply an **@remove** directive to an item in your GraphQL schema, complete the following steps:

- 1. Click the settings icon  $\circledR$  in the Show/hide column alongside the required item. The Show/hide settings window opens.
- 2. To remove the item depending on a boolean condition, enter the boolean expression in the Custom expression field; the following directive will be added to the item in the schema:

**@remove(if: [***expression***])**

To remove the item unconditionally, change the Show in schema slider control to Hide in schema; the following directive will be added to the item in the schema:

**@remove(if: ["true"])**

- 3. Click Next. A summary window opens. If the removal is permitted, any related items that will also have the **@remove** directive applied are listed; for example, if you apply an **@remove** directive to a type, and that type is referenced as the data type of a field on another type, the **@remove** directive is also applied to that field. If the removal is not permitted, an explanation is displayed.
- 4. If the removal is permitted, click Done to apply the **@remove** directive. If the removal is not permitted, either click Cancel to close the window or click Back and amend your settings.
- 5. To see the updates to the GraphQL JSON schema, click View source.

You can use the settings icon <sup>@</sup> to modify or delete previously applied @remove directives. To remove a conditional @remove directive, delete the expression from the Custom expression field. To remove an unconditional **@remove** directive, change the Hide in schema slider control to Show in schema.

### **Viewing the GraphQL schema**

To view the GraphQL JSON schema that was previously uploaded, click View source. Note that the schema includes **directive** statements and attribute values, added by API Connect, that reflect the configuration settings.

### **Replacing the GraphQL schema**

To replace the GraphQL schema, complete the following steps:

- 1. Click Replace.
- 2. Specify the replacement schema:
	- To replace the schema by introspecting a URL, complete the following steps:
		- Select Introspect from URL.
		- Enter the URL in the GraphQL server URL field, then click Introspect.

Note: If you replace the schema from a URL that is different to the one specified as the backend GraphQL server, in the GraphQL server URL field, when the GraphQL proxy API was created, the schema itself is replaced but the backend URL remains unchanged. You must correspondingly modify the URL setting on the **invoke** policy in the API assembly of your GraphQL proxy API.

- To replace the schema by uploading a file, complete the following steps:
	- Select Upload schema definition language (SDL) file.
	- Either drag and drop the file or click the link to select the file from your local file system.

Note:

- The schema must be written in the GraphQL Schema Definition Language (SDL). For more information, see Type [language](https://graphql.org/learn/schema/#type-language) in the GraphQL documentation at [https://graphql.org/.](https://graphql.org/)
- If you upload a schema from a local file having previously uploaded a schema from a URL, the schema URL setting that is stored in the OpenAPI source for the API, and subsequently displayed in the user interface, retains the previously specified URL value rather than indicating a file location. All the changes between the replacement schema and the current schema are listed.

3. Update the schema as required:

- To have all new types and fields shown by default, select New schema for the Update schema defaults giving preference to setting. You can then choose to hide specific items by selecting Hide in the Action column alongside an item. Hiding an item causes an **@remove** directive to be added to the item in the schema source, as detailed in Applying @remove [directives](#page-923-3) to types and fields in the GraphQL schema.
- To have all new types and fields hidden by default, select Old schema for the Update schema defaults giving preference to setting. You can then choose to show specific items by selecting Show in the Action column alongside an item.

Note: If the current schema contains items that are not in the replacement schema, these items are deleted. Such deletions are shown in the change listing with the Accept setting displayed in the Action column; you cannot change this setting.

4. Click Next. A change summary page is displayed. If any removals are not permitted, an explanation is displayed, and you cannot complete the schema replacement; either click Cancel to close the window or click Back and amend your settings..

5. Click Submit to complete the schema replacement.

#### **Downloading the GraphQL schema**

To download the GraphQL schema to a local file, click the Download. Note that the downloaded schema includes all additional settings that reflect your configuration updates.

#### **Related reference**

[Extensions](#page-929-0) to GraphQL

<span id="page-924-0"></span>Note: No fixes or enhancements are being added to IBM API Connect 10.0.2.0 to 10.0.4.x, and it is EOS after 16 December 2023. See [support](https://www.ibm.com/support/pages/ibm-api-connect-support-lifecycle-policy) policy for details. For a more recent version of CD documentation, see the **IBM API** Connect 10.0.6.x and later product [documentation.](https://www.ibm.com/support/knowledgecenter/SSMNED_v10cd)

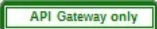

# **Supporting default introspection for a GraphQL API**

If you select the Support default introspection option when creating a GraphQL proxy API, client applications can send standard GraphQL introspection requests to the API.

Introspection allows client applications to request details of all the types and fields that are defined in a GraphQL schema. API Connect itself sends an introspection request to the backend GraphQL server when you create a GraphQL proxy API so that it can load the schema into the API definition. However, if you select the Support default introspection option then GraphQL introspection requests from client applications are handled by API Connect and are not sent to the backend GraphQL server; this means that the response reflects any modifications you have made to the schema by using the [GraphQL](#page-922-0) schema editor

A GraphiQL editor always attempts to introspect a GraphQL endpoint, so disabling this option significantly reduces the test capability for GraphiQL editor users. On the other hand, providing default introspection support can have resource implications, and you might choose to communicate the schema information in another way. Note, however, that this option automatically generates policy configuration in your API assembly that would have to be created manually if you disable this option and later decide that it is required; see the API assembly policies for the default [introspection](#page-925-2) support section for details. Disabling this option also limits the capability of the Developer Portal to test the GraphQL proxy API.

<span id="page-925-2"></span>For more information on introspection, see [Introspection](https://graphql.org/learn/introspection/) in the GraphQL documentation at <https://graphql.org/>.

### **API assembly policies for the default introspection support**

This section details the API assembly policy configuration that is generated automatically if the Support default introspection option is selected when a GraphQL proxy API is created. If the option is not selected at creation time, and you later decide that you want to enable it, you must add it manually to the API assembly.

A **case** is added to a **switch** policy with the following condition:

**(\$operationPath() = '/graphql' and message.attributes.parse.GraphQLIntrospection = 'standard-introspection')**

If the condition is true, the following policies are executed in sequence, with property settings as indicated:

```
Rate limit
```
Gra

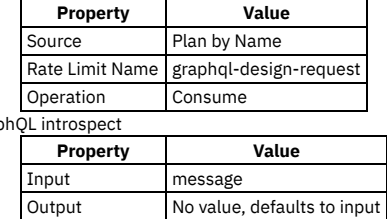

The automatically generated configuration, as it appears in the assembly UI, is as follows:

\$operationPath0 = '/graphgl' and message.attributes.parse.GraphQLIntrospection

 $3\sigma$  $\odot$ ratelimit design... graphql-introsp...

<span id="page-925-1"></span>**Note:** No fixes or enhancements are being added to IBM API Connect 10.0.2.0 to 10.0.4.x, and it is EOS after 16 December 2023. See [support](https://www.ibm.com/support/pages/ibm-api-connect-support-lifecycle-policy) policy for details. For a more recent version of CD documentation, see the IBM API Connect 10.0.6.x and later product [documentation.](https://www.ibm.com/support/knowledgecenter/SSMNED_v10cd)

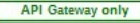

# **Enabling the GraphiQL editor for a GraphQL API**

If you select the Enable GraphiQL editor option when creating a GraphQL proxy API, users can test the API by using a GraphiQL editor in a web browser; API Connect responds to the initial GraphiQL editor request with an HTML page that enables testing from the GraphiQL editor.

Disabling the Enable GraphiQL editor option reduces gateway traffic and latency and, furthermore, the Developer Portal provides equivalent test capability regardless of whether or not you enable the option.

This option automatically adds the following property setting to the OpenAPI source for the GraphQL proxy API:

**html-page: 'store:///graphiql.html'**

If you disable the Enable GraphiQL editor during API creation and later decide that it is required, you can either manually add this property setting, or you can select Enable GraphiQL editor on the API Setup page of the Design tab of the API.. Note:

- The **html-page** property should be used **only** with a GraphQL proxy API.
- **store:///graphiql.html** is the only value allowed for the **html-page** property.
- If you add the **html-page** property but the Support standard introspection property was not enabled during API creation, the GraphiQL HTML page will not show any documentation regarding the GraphQL backend server, perform query validation, or perform smart lookup. For details on how to manually create the required assembly policy configuration, see Supporting default [introspection](#page-924-0) for a GraphQL API.

<span id="page-925-0"></span>Note: No fixes or enhancements are being added to IBM API Connect 10.0.2.0 to 10.0.4.x, and it is EOS after 16 December 2023. See [support](https://www.ibm.com/support/pages/ibm-api-connect-support-lifecycle-policy) policy for details. For a more recent version of CD documentation, see the **IBM API Connect 10.0.6**.x and later product [documentation.](https://www.ibm.com/support/knowledgecenter/SSMNED_v10cd)

## **Enabling the cost endpoint for a GraphQL API**

If you enable the **/graphql/cost** endpoint when creating a GraphQL proxy API, a calling application can obtain details of the cost of executing a request on the backend GraphQL server before making the actual backend request.

The "cost" does not relate purely to monetary cost but can take into account factors such as computational time, memory consumption, and other such factors, in addition to the actual financial costs associated with, say, using third-party systems to retrieve data.

In a production environment, in particular, you should consider carefully the resource implications of making this path available. Note, however, that enabling the **/graphql/cost** endpoint automatically generates policy configuration in your API assembly that would have to be created manually if you disable this option and later decide that it is required; see the API [assembly](#page-926-1) policies for the cost endpoint section for details.

### **API assembly policies for the cost endpoint**

<span id="page-926-1"></span>This section details the API assembly policy configuration that is generated automatically if the **/graphql/cost** operation path is selected when a GraphQL proxy API is created. If the path is not selected at creation time, and you later decide that you want to enable it, you must add it manually to the API assembly.

A **case** is added to a **switch** policy with the following condition:

#### **(\$operationPath() = '/graphql/cost' and message.attributes.parse.GraphQLIntrospection = 'not-introspection')**

If the condition is true, the following policies are executed in sequence, with property settings as indicated:

Rate limit

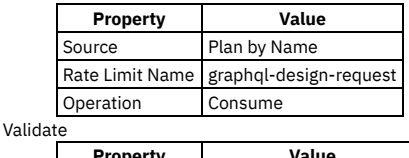

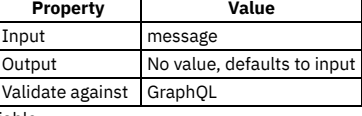

Set Var

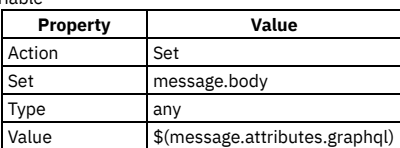

The automatically generated configuration, as it appears in the assembly UI, is as follows:

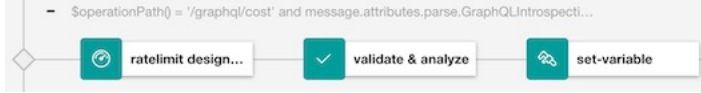

<span id="page-926-0"></span>Note: No fixes or enhancements are being added to IBM API Connect 10.0.2.0 to 10.0.4.x, and it is EOS after 16 December 2023. See [support](https://www.ibm.com/support/pages/ibm-api-connect-support-lifecycle-policy) policy for details. For a more recent version of CD documentation, see the **IBM API Connect 10.0.6**.x and later product [documentation.](https://www.ibm.com/support/knowledgecenter/SSMNED_v10cd)

**API Gateway only** 

# **Securing a GraphQL API by using a client ID**

If you select the Secure using Client ID option when creating a GraphQL proxy API, API Connect automatically adds Rate limit policies to the API assembly.

This section details the Rate limit policy configuration that is generated automatically. If the Secure using Client ID option is not selected at creation time, and you later decide that you want to enable it, you must add the appropriate Rate limit policies manually to the API assembly.

The automatically generated Rate limit policies are added to the **switch** cases in the assembly as follows:

**switch** case:

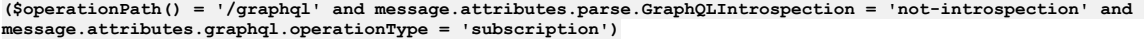

A single Rate limit policy with the following property settings:

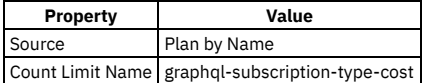

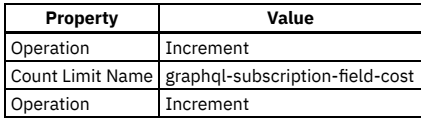

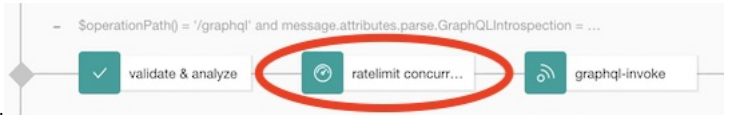

The policy as it appears in the assembly UI is as follows:

This Rate limit policy limits the number of HTML web browser requests for a GraphiQL editor sent to the /graphq1 endpoint.

#### **switch** case:

**(\$operationPath() = '/graphql' and message.attributes.parse.GraphQLIntrospection = 'not-introspection' and message.attributes.graphql.operationType != 'subscription')**

Two Rate limit policies with the following property settings:

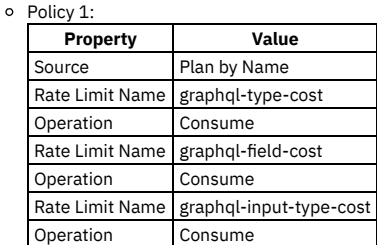

This Rate limit policy limits calls to the GraphQL proxy API by calculating the expected cost of the query, and then correspondingly reducing the available cost balance that remains of the total configured cost limit. The expected cost is calculating by applying the weighting factors that have been attached to the types and fields in the [GraphQL](#page-922-0) schema; for more information, see Using the GraphQL schema editor.

The expected cost is calculated by the Validate policy that precedes the Rate limit policy and placed in the API context to be made available to the Rate limit policy. For details on the [Validate](#page-1203-0) policy, see Validate

The details of the cost calculations to which the referenced rate limits are applied are as follows:

**graphql-field-cost**: The weighted sum of fields being selected in a query. Fields that return values of scalar or enum types have a weight of 0.0 and therefore don't affect field cost.

For example, consider the following query, where it is assumed that the value **max** in the **filter** argument of field **Query.offices** constrains the number of **Office** objects being returned:

```
query {
 offices (filter: {location: "NY", max: 3}) {
   address {
      street
    }
 }
}
```
The **Address.street** field is of type **String** and therefore has a weight of 0.0. Non scalar and non enum field weights that are not changed in the GraphQL schema editor assume a default value of 1.0. If the **Office.address** field weight has been set to 3.0, the total field cost is 10.0, calculated as follows:

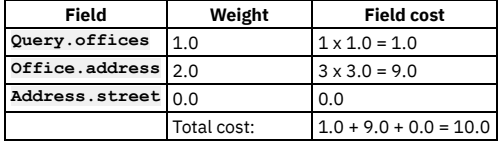

**graphql-type-cost**:

The weighted sum of types being returned by a query. Scalar or enum types have a weight of 0.0 and therefore don't affect type cost.

Considering the previous example, and assuming that all types have a default weight of 1.0, the total type cost is 7 (1 x **Query** type + 3 x **Office** types + 3 x **Address** types.

#### **graphql-input-type-cost**:

The weighted sum of input types being sent in a query. Scalar or enum input types have a weight of 0.0 and therefore don't affect input type cost.

Considering the previous example, the input type cost is 1.0, because one **FilterInput** type is sent in the **filter** argument. **FilterInput.location** is a **String** type and **FilterInput.max** is an **Int** type, so they are not included as they are scalars.

o Policy 2:

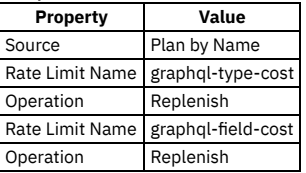

This Rate limit policy limits calls to the GraphQL proxy API by calculating the actual cost of the query, and then correspondingly reducing the available cost balance that remains of the total configured cost limit. The actual cost is calculating by applying the weighting factors that have been attached to the types and fields in the GraphQL schema; for more information, see Using the [GraphQL](#page-922-0) schema editor.

Note that if the actual cost is less than the expected cost, this Rate limit policy will appropriately restore some of the available cost balance that had been removed by Policy 1, thereby overriding the original actual cost limitation. The actual cost might be less than the expected cost if, for example, the query requested more data than was available in a backend database. You can delete one or other of these Rate limit policies from the assembly if desired. Note: Such unused cost is **not** restored if there are GraphQL response errors. The purpose of this restriction is to prevent malicious requests that cause large amounts of erroneous backend processing while only using a small amount of cost.

The actual cost is calculated by the Validate policy that precedes the Rate limit policy and placed in the API context to be made available to the Rate limit policy. For details on the [Validate](#page-1203-0) policy, see Validate.

The policies as they appear in the assembly UI are as follows:

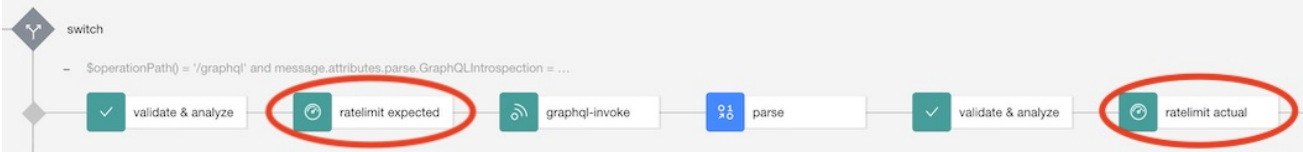

**switch** case:

**(\$operationPath() = '/graphql/cost' and message.attributes.parse.GraphQLIntrospection = 'not-introspection')**

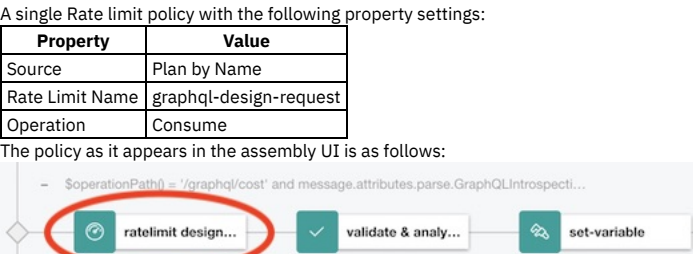

This Rate limit policy limits the requests sent to the /graphq1/cost endpoint for retrieving the cost of a GraphQL query.

**switch** case:

**(\$operationPath() = '/graphql' and message.attributes.parse.GraphQLIntrospection = 'standard-introspection')**

A single Rate limit policy with the following property settings:

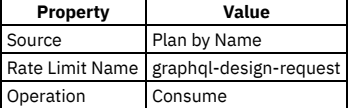

The policy as it appears in the assembly UI is as follows:

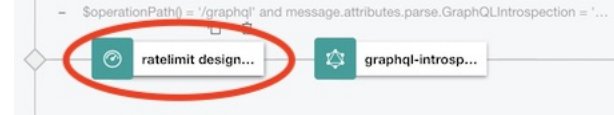

This Rate limit policy limits standard introspection requests sent to the **/graphql** endpoint.

The rate limits that are referred to by the Rate Limit Name settings in these policies are predefined in Plans that are created in Products that contain one or more GraphQL proxy APIs. You can configure the actual rate limiting values there; for more information, see Editing a draft [Product](#page-1241-0).

For more information on the Rate Limit policy, see Rate [Limit.](#page-1190-0)

<span id="page-928-0"></span>Note: No fixes or enhancements are being added to IBM API Connect 10.0.2.0 to 10.0.4.x, and it is EOS after 16 December 2023. See [support](https://www.ibm.com/support/pages/ibm-api-connect-support-lifecycle-policy) policy for details. For a more recent version of CD documentation, see the **IBM API Connect 10.0.6.x and later product documentation**.

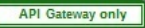

## **Request mechanisms supported by GraphQL endpoints**

API Connect supports various mechanisms for sending requests to GraphQL proxy API endpoints.

You can use any of the following mechanisms for sending requests to the **/graphq1** and **/graphq1/cost** endpoints on a GraphQL proxy API:

**GET**: the GraphQL query must be specified in a URL query parameter called **query**. For example:

**https://***hostname***/***basepath***/graphql?query={accounts(limit:100){name{first,last}}}**

The following example includes the **variables** and **operationName** properties, with URL encoding:

**https://hostname/basepath/graphql?**

**query=query%20fetchAccounts%20(\$limit:%20Int)%20{accounts(limit:%20\$limit)%20{name{first,last}}}&variables= {"limit":100}&operationName=fetchAccounts**

**POST** with a JSON-encoded body: the **Content-Type** header must be set to **application/json**, and the GraphQL query must be sent in the **query** key of the JSON object. For example:

```
{
 "query": "query fetchAccounts ($limit: Int) {accounts(limit: $limit) {name{first,last}}}",
 "variables": {"limit": 100},
 "operationName": "fetchAccounts"
}
```
The **variables** and operationName are optional. For more information, see POST [request](https://graphql.org/learn/serving-over-http/#post-request) in the GraphQL documentation at <https://graphql.org/>..

**POST** with graphql content: the **Content-Type** header must be set to **application/graphql**; the entire body of the **POST** is treated as the GraphQL query

<span id="page-929-0"></span>Note: For a request sent to the **/graphql** endpoint, the GraphQL proxy API always sends the request to the backend GraphQL server as a **POST** with a JSON-encoded body, so the backend GraphQL server must support this mechanism otherwise the call fails. Note: No fixes or enhancements are being added to IBM API Connect 10.0.2.0 to 10.0.4.x, and it is EOS after 16 December 2023. See [support](https://www.ibm.com/support/pages/ibm-api-connect-support-lifecycle-policy) policy for details. For a more recent version of CD documentation, see the **IBM API Connect 10.0.6.x and later product documentation**.

### **Extensions to GraphQL**

The API Connect DataPower® API Gateway extends the GraphQL specification by providing additional schema directives.

#### **Custom schema directives**

**@cost**

The **@cost** directive associates weight values with types or fields. Types are used to calculate type cost of a request to the GraphQL API. Fields are used to calculate field cost of a request to the GraphQL API. For more information, see The Cost [Directive.](https://ibm.github.io/graphql-specs/cost-spec.html#sec-The-Cost-Directive)

**@listSize**

The **@listSize** directive applies slicing arguments to fields. For more information, see The List Size [directive.](https://ibm.github.io/graphql-specs/cost-spec.html#sec-The-List-Size-Directive) **@remove**

The **@remove** GraphQL schema directive specifies conditions for removing types and fields from validation or introspection for each transaction based on values in the API context. For example, you can prevent specific API plans from using certain types or fields. For more information, see [@remove](#page-929-1) directive.

#### **@scalarParam**

The [@scalarParam](https://ibm.github.io/graphql-specs/custom-scalars/scalar-param.html) directive allows further customization of custom scalar types. For more information, see @scalarParam directive

#### **Related reference**

• Using the [GraphQL](#page-922-0) schema editor

<span id="page-929-1"></span>Note: No fixes or enhancements are being added to IBM API Connect 10.0.2.0 to 10.0.4.x, and it is EOS after 16 December 2023. See [support](https://www.ibm.com/support/pages/ibm-api-connect-support-lifecycle-policy) policy for details. For a more recent version of CD documentation, see the **IBM API** Connect 10.0.6.x and later product [documentation.](https://www.ibm.com/support/knowledgecenter/SSMNED_v10cd)

### **@remove directive**

The @remove GraphQL schema directive specifies conditions for removing types and fields from validation or introspection for each transaction based on values in the API context.

For example, you can prevent specific Plans from using certain types or fields. For more information on the API context, see API Connect context [variables](#page-1341-0).

Note: The **@remove** directive dynamically modifies the schema so that queries that do not conform to the schema, after any **@remove** directives have been evaluated, would be rejected by a **[validate](#page-1295-0)** policy.

Syntax

@remove(if: [String]) on SCALAR | OBJECT | FIELD\_DEFINITION | ARGUMENT\_DEFINITION | INTERFACE | UNION | ENUM | ENUM\_VALUE | IN

Arguments

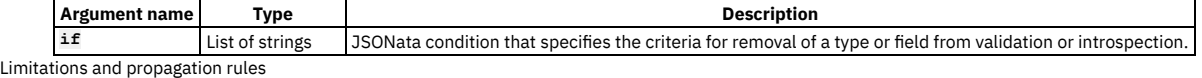

For limitations and [propagation](https://www.ibm.com/support/pages/node/6339179) rules, see *Limitations and propagation rules for the GraphQL @remove directive*.

#### Example 1

Remove the **creditCard** type if the current API plan is **bronze**.

**type creditCard @remove(if: ["plan.name in [\"bronze\"]"])**

Example 2

Remove the **creditCard** type if the current API plan is not **gold**, and remove the field **card1** if the API plan is **bronze**.

**type creditCard @remove(if: ["\$not(plan.name = \"gold\")"]){ field1: String**

```
}
type User {
 card1: creditCard @remove(if: ["plan.name = 'bronze'", "$not(plan.name = \gold\")"])
}
```
<span id="page-930-1"></span>Note: No fixes or enhancements are being added to IBM API Connect 10.0.2.0 to 10.0.4.x, and it is EOS after 16 December 2023. See [support](https://www.ibm.com/support/pages/ibm-api-connect-support-lifecycle-policy) policy for details. For a more recent version of CD documentation, see the **IBM API** Connect 10.0.6.x and later product [documentation.](https://www.ibm.com/support/knowledgecenter/SSMNED_v10cd)

**API Gateway only** 

# **GraphQL limitations**

This page details the limitations in the API Connect GraphQL implementation for the current release.

- Specialized handling of custom scalars is not supported, except for validation of the **Long** custom scalar type. Input values provided for all other custom scalar types are passed through.
- The following actions and functions cannot read or write to parsed GraphQL queries. Some of these policies might read and write a serialized form of the GraphQL query.
	- Assembly GatewayScript policy
	- Assembly Map policy
	- Assembly Redaction policy
	- Assembly Set Variable policy
	- Assembly XSLT policy
	- **setVar()** function
- When reading parsed GraphQL queries, the Assembly Switch policy cannot use wildcards or read arguments.
- GraphQL schemas cannot be serialized.
- GraphQL messages received with **Content-Type: application/graphql** or **Content-Type: application/json** will send that same content type to the backend. This behavior cannot be overridden.
- All GraphQL schemas are checked for unbounded lists, including those that are not referenced in the assembly. This behavior can cause validation errors that prevent the GraphQL API from being published.
- The GraphQL schema editor generates warnings for fields that contain unbound lists of values if either of the following conditions is true.
	- The values in the list are of composite type. However, the warning is not valid if the composite type in the list has a defined type weight of 0.0 and all its subfields also have weights of 0.0 (both the fields and the types of the values they return).
	- The values in the list are of scalar type, for which a weight other than 0.0 was defined.
- Extending schemas is not supported.
- GraphQL APIs can be tested from the Developer Portal user interface. However, not all authentication methods are supported. You must use one of the following authentication methods:
	- Unsecured
		- Client ID, passed in the header
	- Client ID and secret, passed in the header
	- Also, **cost** metrics are not supported, and rate limits specific to GraphQL are not listed in Product plans.

<span id="page-930-0"></span>Note: No fixes or enhancements are being added to IBM API Connect 10.0.2.0 to 10.0.4.x, and it is EOS after 16 December 2023. See [support](https://www.ibm.com/support/pages/ibm-api-connect-support-lifecycle-policy) policy for details. For a more recent version of CD documentation, see the **IBM API Connect 10.0.6.x and later product documentation**.

# **Importing an API from the CP4I asset repository**

If you are using IBM® API Connect with IBM Cloud Pak for Integration (CP4I), you can import an API definition from the CP4I asset repository.

### **About this task**

To complete this task you must be assigned a role that has the **Api-Drafts:Edit** permission. The pre-supplied Developer role has this permission by default; if you are assigned a custom role it must have this permission. For more information, see [Creating](#page-1508-0) custom roles

### **Procedure**

- 1. In the navigation pane, click  $\triangle$  Develop, select the APIs tab, then click Add > API (from REST, GraphQL or SOAP).
- The Select API type screen is displayed.
- 2. Select OpenAPI 2.0 or OpenAPI 3.0 according to which version of the OpenAPI specification your API is to be based on.
- 3. In the Import section, select From asset repository, then click Next.
- 4. Click Launch the asset repository.
- 5. From the asset repository listing, click the name of the API that you want to import.
- An API explorer window opens, enabling you to examine the details of the API.
- 6. Click Create from asset.
- The validity of the API definition is checked, and a message is displayed indicating successful validation.
- 7. Click Next.
- 8. Optional: Select Activate API if you want to immediately use the API for further development and testing. Note:
	- When you select the Activate API option, API Connect automatically completes the following actions:
- Creates a draft Product, adds the API to the Product, and publishes the Product to the Sandbox Catalog so that the API is available to be called. The Product has the title api\_title auto product. This Product is not visible in the Develop view and you cannot delete it directly. However, if you delete the API the draft Product is deleted together with the API; see Deleting an API [definition](#page-1143-1). The Product is visible in any Catalogs to which it is published. If you want to remove the Product from a Catalog, you must do this separately; see [Removing](#page-1393-0) a Product from a Catalog
- Subscribes the Sandbox test application to the Product so that you can immediately test the API in the test environment. For information on testing an API, see [Testing](#page-1012-0) an API.
- You cannot use the Activate API option if lifecycle approval is enabled in the Sandbox Catalog for the Stage, Publish, or Replace actions. If any such lifecycle approvals are enabled, then to be able to use the Activate API option they must be disabled; for [information](#page-1362-0) on lifecycle approval settings, see Creating and configuring Catalogs.
- To use the Activate API option, you must be assigned a role that has the **Product:Manage** and **Subscription:Manage** permissions. The pre-supplied Developer role has these permissions by default; if you are assigned a custom role it must have these [permissions.](#page-1508-0) For more information, see Creating custom roles.

9. Click Next.

The Summary panel displays messages as the API definition is created.

- 10. Select one of the following options:
	- To further configure your API, click Edit API. For details, see **Editing an API definition**.
	- If you do not want to configure your API further at this time, click the Develop link in the breadcrumb trail to return to the welcome page; you can then move on immediately to another task. For details on how to configure your API later, see Editing an API definition.

<span id="page-931-0"></span>Note: No fixes or enhancements are being added to IBM API Connect 10.0.2.0 to 10.0.4.x, and it is EOS after 16 December 2023. See [support](https://www.ibm.com/support/pages/ibm-api-connect-support-lifecycle-policy) policy for details. For a more recent version of CD documentation, see the **IBM API** Connect 10.0.6.x and later product [documentation.](https://www.ibm.com/support/knowledgecenter/SSMNED_v10cd)

# **Editing an OpenAPI 2.0 API definition**

IBM® API Connect provides a form based editor that enables you to configure APIs that conform to the OpenAPI 2.0 specification.

### **About this task**

Note: This task relates to [configuring](#page-963-0) an OpenAPI 2.0 API definition. For details on how to configure an OpenAPI 3.0 API definition, see Editing an OpenAPI 3.0 API definition.

You can complete this task either by using the API Designer UI application, or by using the browser based API Manager UI.

### **Procedure**

You can open an API for editing in either of the following ways:

- During the initial creation of an API, the API wizard guides you to enter the minimum configuration settings; on completion of the initial configuration, click Edit API.
- To open an existing API for editing, complete the following steps:
	- 1. In the navigation pane, click  $\Box$  Develop, then select the APIs tab.
	- 2. Click the title of the API version that you want to work with.
- **[Specifying](#page-932-0) API metadata**

API metadata provides summary information about the API. You enter API metadata in the Info section of the API definition.

**[Specifying](#page-932-1) the host for an API**

You specify a host for an API if you want external developers on the portal to access your APIs by using a host address that is not the same as the API endpoints that are defined for the gateway services where your API will run.

- **[Specifying](#page-933-0) the basepath for an API** The base path is the initial URL segment of the API, and does not include the host name or any additional segments for paths or operations. It is shared by all operations in the API.
- **[Specifying](#page-933-1) the schemes for an API**
- Schemes define which transfer protocols you want your API to use. If your API is enforced by an API Connect gateway, only the HTTPS protocol is supported. **[Specifying](#page-933-2) the MIME types that an API consumes**
- You can specify which types of media your API will accept when calls are made to it. The API Connect gateway supports XML and JSON. **[Specifying](#page-934-1) the MIME types that an API produces**
- You can specify which types of media your API will return when calls are made to it. The API Connect gateway supports XML and JSON.
- **Enforcing security [requirements](#page-934-0) on an API** To enforce security requirements on an API, you apply previously created security schemes that specify various aspects of API security configuration. **Specifying external [documentation](#page-941-0) for an API**
- You can reference an external resource for extended documentation for an API.
- **[Adding](#page-941-1) tags to an API**
- You can include tags in API definition. Such tags are added to the OpenAPI definition of the API but are not used by API Connect for any indexing.
- **[Defining](#page-942-0) Paths for an API**

A Path is a unit of a REST API that you can call. A Path comprises an HTTP verb and a URL path. By configuring the Path, you define how the API is exposed to your developers.

- **Defining [schemas](#page-947-0) for an API** Schema components define reusable schemas that provide developers with information about the request they should make, or the response they should expect to receive, when calling an API operation.
- **Defining [parameters](#page-950-0) for an API**
- Parameters can specify variable elements of a URL path, query parameters, headers, or a request body.
- **Defining [responses](#page-952-0) for an API**
- Responses define the HTTP status code and data returned in a response body and headers. Responses defined for an API can be used across operations. **[Specifying](#page-954-0) gateway and portal settings**
- Define general configuration settings for your API.
- **[Defining](#page-954-1) target services for an API**
- A target service defines a web service that you want to use in your API definition. **Setting API [properties](#page-955-0)**

In addition to the pre-supplied API properties that you can use to control the behavior of API Connect policies, you can define your own API properties. The properties that you define can be referenced in your API definitions.

- **Configuring application [authentication](#page-956-0) for an API** Application authentication settings allow you to protect your API with a certificate, for example, by using TLS mutual authentication. You can select whether a client certificate is sent as a TLS client certificate or in an HTTP header.
- **[Configuring](#page-957-0) activity logging**

You can configure your logging preferences for the API activity that is stored in Analytics, overriding the default activity logging behavior.

- **Configuring v5 [compatibility](#page-958-0) options** You can configure settings to ensure compatibility with API Connect Version 5.0 compatible APIs that are converted for use with the DataPower® API Gateway. **[Including](#page-958-1) elements in your API assembly**
- An assembly is formed of elements that are applied to calls to and responses from operations in your API. Elements can be either policies or logic constructs. **[Specifying](#page-961-0) the gateway type for an API definition**
- An API definition is specific to one or other of the gateway types, DataPower API Gateway or DataPower Gateway (v5 compatible). A default gateway type is set when you create an API definition, but you can edit the API configuration to specify a different gateway type.
- **Converting an API definition for [deployment](#page-962-0) to the DataPower API Gateway** IBM API Connect provides two gateway types, DataPower Gateway (v5 compatible) and DataPower API Gateway. If you have an API definition that was developed for the DataPower Gateway (v5 compatible) and you want to port it to the DataPower API Gateway, you must make changes to convert it before deployment.
- **[Modifying](#page-963-1) a GraphQL schema** For a GraphQL API, an editor is provided for modifying the associated GraphQL schema.

<span id="page-932-0"></span>Note: No fixes or enhancements are being added to IBM API Connect 10.0.2.0 to 10.0.4.x, and it is EOS after 16 December 2023. See [support](https://www.ibm.com/support/pages/ibm-api-connect-support-lifecycle-policy) policy for details. For a more recent version of CD documentation, see the **IBM API Connect 10.0.6.x and later product documentation**.

# **Specifying API metadata**

API metadata provides summary information about the API. You enter API metadata in the Info section of the API definition.

### **About this task**

Note: This task relates to [configuring](#page-963-0) an OpenAPI 2.0 API definition. For details on how to configure an OpenAPI 3.0 API definition, see Editing an OpenAPI 3.0 API definition.

You can complete this task either by using the API Designer UI application, or by using the browser based API Manager UI.

At any time, you can switch directly to the underlying OpenAPI YAML source that corresponds to the design form in the user interface by clicking the Source icon </>
(</>
7 To return to the design form, click the Form icon  $\mathbb Z$ 

### **Procedure**

- 1. Open the required API for editing, as described in **Editing an OpenAPI 2.0 API definition**.
- 2. Expand the General section, then click Info.
- 3. Provide the following information:
	- Title (required): The title of the API.
	- Name: The name was generated automatically when the API was created and cannot be changed. The value in the Name field is a single string that is used to identify the API in developer toolkit CLI commands. To view the CLI commands to manage draft APIs, see apic [draft-apis.](#page-1837-0)
	- Version: The API version is specified when the API is initially created and cannot be changed thereafter. You can, however, create a new version of an existing API; see Creating a new version of an API [definition](#page-1139-0).
	- Description: An optional description of the API. You can use [CommonMark](https://spec.commonmark.org/) syntax for rich text representation.
	- Terms of Service: A URL to the Terms of Service for the API.
	- Contact Name: The identifying name of the contact person/organization.
	- Contact Url: A URL pointing to the contact information.
	- Contact Email: The email address of the contact person/organization.
	- License Name: The license name used for the API.
	- License Url: A URL to the license used for the API.
- 4. Click Save when done.

<span id="page-932-1"></span>Note: No fixes or enhancements are being added to IBM API Connect 10.0.2.0 to 10.0.4.x, and it is EOS after 16 December 2023. See [support](https://www.ibm.com/support/pages/ibm-api-connect-support-lifecycle-policy) policy for details. For a more recent version of CD documentation, see the IBM API Connect 10.0.6.x and later product [documentation.](https://www.ibm.com/support/knowledgecenter/SSMNED_v10cd)

# **Specifying the host for an API**

You specify a host for an API if you want external developers on the portal to access your APIs by using a host address that is not the same as the API endpoints that are defined for the gateway services where your API will run.

## **About this task**

Note: This task relates to [configuring](#page-963-0) an OpenAPI 2.0 API definition. For details on how to configure an OpenAPI 3.0 API definition, see Editing an OpenAPI 3.0 API definition.

You can complete this task either by using the API Designer UI application, or by using the browser based API Manager UI.

At any time, you can switch directly to the underlying OpenAPI YAML source that corresponds to the design form in the user interface by clicking the Source icon </>
(</>
(</>
To return to the design form, click the Form icon  $\mathbb Z$ .

#### **Procedure**

- 1. Open the required API for editing, as described in Editing an OpenAPI 2.0 API [definition.](#page-931-0)
- 2. Expand the General section, then click Host.
- 3. Enter the required host name.
	- Note: To enable this capability, you must additionally configure API vanity endpoints in the Catalog Settings for the Catalog to which the API is published. For information on [configuring](#page-1363-0) vanity endpoints, see Creating and configuring Catalogs
- 4. Click Save when done.

<span id="page-933-0"></span>Note: No fixes or enhancements are being added to IBM API Connect 10.0.2.0 to 10.0.4.x, and it is EOS after 16 December 2023. See [support](https://www.ibm.com/support/pages/ibm-api-connect-support-lifecycle-policy) policy for details. For a more recent version of CD documentation, see the **IBM API** Connect 10.0.6.x and later product [documentation.](https://www.ibm.com/support/knowledgecenter/SSMNED_v10cd)

## **Specifying the basepath for an API**

The base path is the initial URL segment of the API, and does not include the host name or any additional segments for paths or operations. It is shared by all operations in the API.

### **About this task**

Note: This task relates to [configuring](#page-963-0) an OpenAPI 2.0 API definition. For details on how to configure an OpenAPI 3.0 API definition, see Editing an OpenAPI 3.0 API definition.

You can complete this task either by using the API Designer UI application, or by using the browser based API Manager UI.

At any time, you can switch directly to the underlying OpenAPI YAML source that corresponds to the design form in the user interface by clicking the Source icon  $\langle I \rangle$ . To return to the design form, click the Form icon  $\mathbb Z$ .

#### **Procedure**

- 1. Open the required API for editing, as described in **Editing an OpenAPI 2.0 API definition**.
- 2. Expand the General section, then click Base Path.
- 3. Enter the required base path, preceded by a forward slash character (/).
- 4. Click Save when done.

<span id="page-933-1"></span>Note: No fixes or enhancements are being added to IBM API Connect 10.0.2.0 to 10.0.4.x, and it is EOS after 16 December 2023. See [support](https://www.ibm.com/support/pages/ibm-api-connect-support-lifecycle-policy) policy for details. For a more recent version of CD documentation, see the IBM API Connect 10.0.6.x and later product [documentation.](https://www.ibm.com/support/knowledgecenter/SSMNED_v10cd)

# **Specifying the schemes for an API**

Schemes define which transfer protocols you want your API to use. If your API is enforced by an API Connect gateway, only the HTTPS protocol is supported.

### **About this task**

Note: This task relates to [configuring](#page-963-0) an OpenAPI 2.0 API definition. For details on how to configure an OpenAPI 3.0 API definition, see Editing an OpenAPI 3.0 API definition.

You can complete this task either by using the API Designer UI application, or by using the browser based API Manager UI.

At any time, you can switch directly to the underlying OpenAPI YAML source that corresponds to the design form in the user interface by clicking the Source icon </>
(</>
(</>
To return to the design form, click the Form icon  $\mathbb{Z}$ .

#### **Procedure**

- 1. Open the required API for editing, as described in **Editing an OpenAPI 2.0 API definition**.
- 2. Expand the General section then, if there are already one or more schemes defined, expand Schemes List.
- 3. To specify a new scheme, click the add icon  $\bigoplus$  alongside Schemes List. To modify an existing scheme, click the scheme entry in the navigation pane.
- 4. Select the required scheme from the list provided, then click Create.
- 5. Click Save when done.

<span id="page-933-2"></span>Note: No fixes or enhancements are being added to IBM API Connect 10.0.2.0 to 10.0.4.x, and it is EOS after 16 December 2023. See [support](https://www.ibm.com/support/pages/ibm-api-connect-support-lifecycle-policy) policy for details. For a more recent version of CD documentation, see the **IBM API Connect 10.0.6.x and later product documentation**.

# **Specifying the MIME types that an API consumes**

You can specify which types of media your API will accept when calls are made to it. The API Connect gateway supports XML and JSON.

#### **About this task**

Note: This task relates to [configuring](#page-963-0) an OpenAPI 2.0 API definition. For details on how to configure an OpenAPI 3.0 API definition, see Editing an OpenAPI 3.0 API definition.

You can complete this task either by using the API Designer UI application, or by using the browser based API Manager UI.

At any time, you can switch directly to the underlying OpenAPI YAML source that corresponds to the design form in the user interface by clicking the Source icon  $\langle A \rangle$ . To return to the design form, click the Form icon  $\mathbb Z$ .

#### **Procedure**

- 1. Open the required API for editing, as described in Editing an OpenAPI 2.0 API [definition.](#page-931-0)
- 2. Expand the General section then, if there are already one or more consumes MIME types defined, expand Consumes.
- 3. To specify a new MIME type, click the add icon  $\bigoplus$  alongside Consumes. To modify an existing MIME type, click the MIME type entry in the navigation pane.
- 4. Enter the required value in the Mime Type field; for example, **application/json** or **application/xml**. Then click Create.
- 5. Click Save when done.

<span id="page-934-1"></span>Note: No fixes or enhancements are being added to IBM API Connect 10.0.2.0 to 10.0.4.x, and it is EOS after 16 December 2023. See [support](https://www.ibm.com/support/pages/ibm-api-connect-support-lifecycle-policy) policy for details. For a more recent version of CD documentation, see the IBM API Connect 10.0.6.x and later product [documentation.](https://www.ibm.com/support/knowledgecenter/SSMNED_v10cd)

## **Specifying the MIME types that an API produces**

You can specify which types of media your API will return when calls are made to it. The API Connect gateway supports XML and JSON.

#### **About this task**

Note: This task relates to [configuring](#page-963-0) an OpenAPI 2.0 API definition. For details on how to configure an OpenAPI 3.0 API definition, see Editing an OpenAPI 3.0 API definition.

You can complete this task either by using the API Designer UI application, or by using the browser based API Manager UI.

At any time, you can switch directly to the underlying OpenAPI YAML source that corresponds to the design form in the user interface by clicking the Source icon  $\langle I \rangle$ . To return to the design form, click the Form icon  $\mathscr{C}$ .

#### **Procedure**

- 1. Open the required API for editing, as described in Editing an OpenAPI 2.0 API [definition.](#page-931-0)
- 2. Expand the General section then, if there are already one or more produces MIME types defined, expand Produces.
- 3. To specify a new MIME type, click the add icon  $\bigoplus$  alongside Produces. To modify an existing MIME type, click the MIME type entry in the navigation pane.
- 4. Enter the required value in the Mime Type field; for example **application/json** or **application/xml**. Then click Create.
- 5. Click Save when done.

<span id="page-934-0"></span>Note: No fixes or enhancements are being added to IBM API Connect 10.0.2.0 to 10.0.4.x, and it is EOS after 16 December 2023. See [support](https://www.ibm.com/support/pages/ibm-api-connect-support-lifecycle-policy) policy for details. For a more recent version of CD documentation, see the **IBM API Connect 10.0.6.x and later product documentation**.

# **Enforcing security requirements on an API**

To enforce security requirements on an API, you apply previously created security schemes that specify various aspects of API security configuration.

#### **About this task**

Note: This task relates to [configuring](#page-963-0) an OpenAPI 2.0 API definition. For details on how to configure an OpenAPI 3.0 API definition, see Editing an OpenAPI 3.0 API definition.

You can complete this task either by using the API Designer UI application, or by using the browser based API Manager UI.

For details on how to create and configure security scheme definitions, see Defining security [schemes](#page-935-0).

The following restrictions exist when you apply security schemes to an API:

- You cannot apply more than two API key security schemes to an API.
- If you apply an API key security scheme for client secret, you must also apply an API key security scheme for client ID.
- If you require the application developer to supply both client ID and client secret, you must apply two separate API key security schemes.
- You can have at most one API key scheme of type client ID, regardless of whether the client ID is sent in the request header or as a query parameter.
- You can have at most one API key scheme of type client secret, regardless of whether the client secret is sent in the request header or as a query parameter.
- You cannot apply more than one basic security scheme to an API. If you apply a basic security scheme, you cannot also apply an OAuth security scheme.
- You can apply at most one OAuth security scheme to an API.

A security requirement specifies one or more security schemes whose conditions must all be satisfied for the API to be called successfully. You can define multiple security requirements; in this case, an application can call your API if it satisfies any of the security requirements you have defined.

At any time, you can switch directly to the underlying OpenAPI YAML source that corresponds to the design form in the user interface by clicking the Source icon </>
(</>
(</>
To return to the design form, click the Form icon  $\mathbb Z$ .

#### **Procedure**

- 1. Open the required API for editing, as described in **Editing an OpenAPI 2.0 API definition**.
- 2. Expand General.
- 3. To create a new security requirement for the API, complete the following steps:
	- a. Click the add icon  $\bigoplus$  alongside Security in the navigation pane.
		- b. Select the security schemes that you want to include in this security [requirement.](#page-935-0) The security schemes listed are those that have been defined; see Defining security schemes.

If a selected security scheme is of type OAuth2, select the required scopes; the scopes available for selection are those that were specified in the security scheme; for more information, see Defining OAuth2 security [schemes](#page-939-0)

If you are applying the OAuth2 security scheme to an API that is enforced by the DataPower® API Gateway, you only need select any scopes if Advanced scope check after token generation is not enabled in the native OAuth provider associated with the security scheme. If a default scope has been set in the native OAuth provider and the API request doesn't contain any scope, the default scope is used; for more [information,](#page-1432-0) see Configuring scopes for a native OAuth provider.

Note: The following additional requirement applies to security schemes that will be used with an OAuth third party provider. If you select an OAuth security scheme for protecting a consumer API, you must also include an API key security scheme, as the **X-IBM-Client-Id** or **client\_id** must be included in the security credentials so that the correct Plan configuration settings can be enforced.

- c. Click Create. The security scheme selections are shown; you can change them again before saving.
- d. Click Submit when done.
- 4. To modify an existing security requirement, complete the following steps:
	- a. Click Security in the navigation pane. All previously defined security requirements are listed; the security schemes included in each security requirement are shown.
	- b. To change the security schemes for a security requirement, click the edit icon  $\mathcal L$  alongside the required security requirement, then change your security requirement selections as required.
	- c. Click Submit when done, then click Save.
	- d. To delete a security requirement, click the appropriate delete icon  $\bar{w}$ , click Delete to confirm, then click Save.
	- e. To disable security for the API, clear the Require one of the following Security Requirements check box, then click Save.

**Defining security [schemes](#page-935-0)**

A security scheme specifies all the settings for a particular aspect of API security; for example, the user registry that you use to authenticate access to the API. **[Enabling](#page-940-0) CORS support for an API**

You can enable cross-origin resource sharing (CORS) support for your API. CORS allows embedded scripts in a web page to call the API across domain boundaries.

<span id="page-935-0"></span>Note: No fixes or enhancements are being added to IBM API Connect 10.0.2.0 to 10.0.4.x, and it is EOS after 16 December 2023. See [support](https://www.ibm.com/support/pages/ibm-api-connect-support-lifecycle-policy) policy for details. For a more recent version of CD documentation, see the **IBM API Connect 10.0.6**.x and later product [documentation.](https://www.ibm.com/support/knowledgecenter/SSMNED_v10cd)

## **Defining security schemes**

A security scheme specifies all the settings for a particular aspect of API security; for example, the user registry that you use to authenticate access to the API.

Note: This task relates to [configuring](#page-963-0) an OpenAPI 2.0 API definition. For details on how to configure an OpenAPI 3.0 API definition, see Editing an OpenAPI 3.0 API definition.

You can complete this task either by using the API Designer UI application, or by using the browser based API Manager UI.

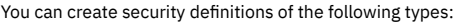

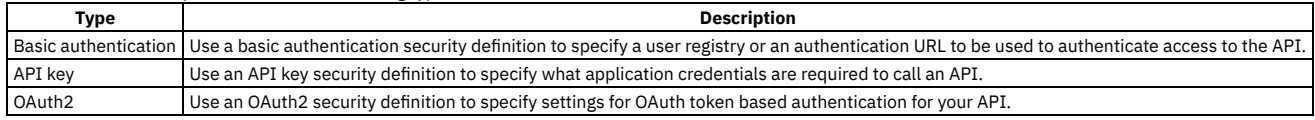

**Defining basic [authentication](#page-936-0) security schemes**

A basic authentication security scheme is used when an application that calls the API is required to authenticate through a user registry.

**Defining API key security [schemes](#page-936-1)**

An OAuth2 security scheme defines the settings for controlling access to the API operations through the OAuth authorization standard.

An API key security scheme is used to specify the credentials that an application must provide to identify itself when calling the API operations. **Defining OAuth2 security [schemes](#page-939-0)**
# **Defining basic authentication security schemes**

A basic authentication security scheme is used when an application that calls the API is required to authenticate through a user registry.

## **Before you begin**

For authenticating access to the operations of APIs that are enforced on the API Connect gateway, the following user registry types are supported:

- Authentication URL
- $\bullet$  LDAP

The following user registry types are **not** supported:

- OpenID Connect (OIDC)
- Local User Registry (LUR)
- A custom user registry

Before you can create a basic authentication security definition in an API, the user registry must exist. To create a user registry, you can use either API Manager or Cloud Manager. When you create a registry in API Manager, it is visible only to your provider organization. When you create a registry in Cloud Manager, you can make it visible to multiple provider organizations.

To create a user registry with API Manager, see Working with user [registries](#page-1410-0).

To create a user registry with Cloud Manager, see User [registries](#page-735-0) overview.

### **About this task**

Note: This task relates to [configuring](#page-963-0) an OpenAPI 2.0 API definition. For details on how to configure an OpenAPI 3.0 API definition, see Editing an OpenAPI 3.0 API definition.

You can complete this task either by using the API Designer UI application, or by using the browser based API Manager UI.

When you use basic authentication, you require API users to provide a valid user name and password to access selected operations. The application developer must also provide an HTTP authorization header in requests that are sent to operations that require basic authentication.

When you use an authentication URL, the user credentials that are provided in the authorization header are validated by the endpoint specified in the URL. If the user is authenticated, IBM® API Connect expects an authentication URL to return an HTTP 200 OK response status code. All other HTTP response status codes result in an authentication failure and access is denied.

For more information about using an LDAP user registry for [authentication](#page-1009-0), see LDAP authentication.

For information about using an Authentication URL, see [Authentication](#page-1010-0) URL user registry.

To make use of a basic [authentication](#page-934-0) security scheme, you must reference it from elsewhere in your API definition. For more information, see *Enforcing security* [requirements](#page-947-0) on an API and Enforcing security requirements on a

At any time, you can switch directly to the underlying OpenAPI YAML source that corresponds to the design form in the user interface by clicking the Source icon  $\langle I \rangle$ . To return to the design form, click the Form icon  $\mathbb Z$ 

### **Procedure**

- 1. Open the required API for editing, as described in Editing an OpenAPI 2.0 API [definition.](#page-931-0)
- 2. If there are already one or more security schemes defined, expand Security Schemes.
- 3. To create a basic authentication security scheme, click the add icon  $\bigoplus$  alongside Security Schemes, then select basic for the Security Definition Type. To edit an existing basic authentication security scheme, click the security scheme name in the navigation pane.
- 4. Enter an identifying name of your choice in the Name field.
- 5. Select the user registry from the Authenticate using User Registry list.
	- The user registries in the list are those that have been enabled in the Sandbox Catalog; for details, see Creating and [configuring](#page-1363-0) Catalogs.
- 6. Optionally, provide a Description for the security scheme. You can use [CommonMark](https://spec.commonmark.org/) syntax for rich text representation.
- 7. If you are creating a new basic authentication security scheme, click Create.
- The security scheme details are displayed for further editing.
- 8. Click Save when done.

#### **What to do next**

Apply the security scheme to an API or operation. For more information, see *Enforcing security [requirements](#page-934-0) on an API* and *Enforcing security requirements on an* operation.

For more information on LDAP and Authentication URL, see LDAP [authentication](#page-1009-0) and [Authentication](#page-1010-0) URL user registry.

Note: No fixes or enhancements are being added to IBM API Connect 10.0.2.0 to 10.0.4.x, and it is EOS after 16 December 2023. See [support](https://www.ibm.com/support/pages/ibm-api-connect-support-lifecycle-policy) policy for details. For a more recent version of CD documentation, see the **IBM API** Connect 10.0.6.x and later product [documentation.](https://www.ibm.com/support/knowledgecenter/SSMNED_v10cd)

# **Defining API key security schemes**

An API key security scheme is used to specify the credentials that an application must provide to identify itself when calling the API operations.

### **About this task**

Note: This task relates to [configuring](#page-963-0) an OpenAPI 2.0 API definition. For details on how to configure an OpenAPI 3.0 API definition, see Editing an OpenAPI 3.0 API definition.

You can complete this task either by using the API Designer UI application, or by using the browser based API Manager UI.

You can require that, when calling an API operation, an application must provide either a client ID, or a client ID and client secret; you create an API key security scheme to specify a credentials requirement. If you require that an application must provide both a client ID and client secret, you must create two API key security schemes, one for each type of credentials.

To make use of an API key security scheme, you must reference it from elsewhere in your API definition. For more information, see *Enforcing security [requirements](#page-934-0) on an* API and Enforcing security [requirements](#page-947-0) on an operation.

At any time, you can switch directly to the underlying OpenAPI YAML source that corresponds to the design form in the user interface by clicking the Source icon </>
I> return to the design form, click the Form icon  $\mathbb{Z}$ .

### **Procedure**

- 1. Open the required API for editing, as described in **Editing an OpenAPI 2.0 API definition**.
- 2. If there are already one or more security schemes defined, expand Security Schemes.
- 3. To create an API key security scheme, click the add icon  $\bigoplus$  alongside Security Schemes, then select apiKey for the Security Definition Type. To edit an API key existing security scheme, click the security scheme name in the navigation pane.
- 4. Enter an identifying name of your choice in the Security Scheme Name field.
- 5. Specify the parameter name in the Name field.

If your API is not enforced by the API Connect gateway, enter the parameter name required by your gateway.

If your API is enforced by the IBM® API Connect gateway, the required value depends on the gateway type setting for the API, as follows:

- DataPower® API Gateway: For a key of type client secret, you must include the string "secret", ignoring case, in the value you specify in the Name field; if the value does not contain the string "secret" then the key is assumed to be of type client ID.
- DataPower Gateway (v5 compatible): the value must be as specified in the following table, depending on where the client credentials are located, and the type of credentials.

Table 1. Client ID and Client secret parameter name values for the DataPower Gateway (v5 compatible)

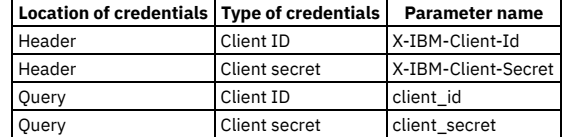

When you first create an API, a default API key security definition, of type client ID, is provided.

For information about including API key parameters in an API call, see [Calling](#page-1537-0) an API. Note:

- You cannot apply more than two API key security definitions to an API.
- If you apply an API key security definition for client secret, you must also apply an API key security definition for client ID.
- If you require the application developer to supply both client ID and client secret, you must apply two separate API key security definitions.
- You can have at most one API key definition of type client ID, regardless of whether the client ID is sent in the request header or as a query parameter.
- You can have at most one API key definition of type client secret, regardless of whether the client secret is sent in the request header or as a query parameter.
- The client ID and client secret headers that are specified in the request when the API is called are **not** added automatically to the message context. If you need these headers in the message context for subsequent processing, include a **set-variable** policy in your API assembly that adds the headers to the message content, taking the values specified in the request; you can do this in either of the following ways:

In the Assemble tab, add a Set Variable policy to your API assembly that defines the appropriate actions; for example:

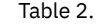

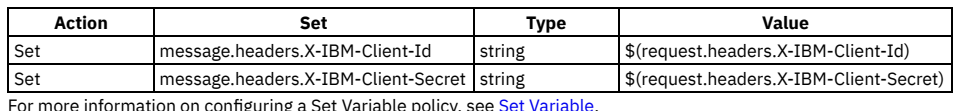

- 
- In the Source tab, add a **set-variable** policy directly to the assembly section in your OpenAPI source; for example:

**assembly: execute: - set-variable: version: 2.0.0 title: set-variable actions:**

- **- set: message.headers.X-IBM-Client-Id**
- **value: \$(request.headers.X-IBM-Client-Id) type: string**

**- set: message.headers.X-IBM-Client-Secret value: \$(request.headers.X-IBM-Client-Secret) type: string**

For more information on defining a set-variable policy in your OpenAPI source, see [set-variable.](#page-1286-0)

You should position the **set-variable** before any policy that needs to access the API key headers; for example, an invoke policy that calls a back-end service that is required to identify the application that made the initial request.

6. Select the Key Type: client\_id or client\_secret.

Important: The client\_id is not confidential and functions as a "SecurityScheme" only in the meaning of the OpenAPI specification.

If you use only the client\_id (without the client\_secret) as your API Key, be aware that the client\_id is not considered a confidential value in the API Manager UI; for example, it might be displayed to other authenticated members of the provider organization. The client\_id is treated as a public identifier for apps and cannot be kept private.

If authentication of the identity of the app calling an API is needed, then the API Key should use both a client id to identify the app, plus a client secret to authenticate it. The client\_secret is designed to be known only to the app and the authorization server, and it should be protected. IBM API Connect protects the client\_secret: it is only available when first generated, it can be stored as a one-way hash to prevent retrieval or leaks, and it can be changed and reset without changing the corresponding client\_id. When an API Key is not marked as a client\_secret, it will not be protected in the API Manager UI.

7. Specify whether the credentials are sent in the request header, or as query parameters, by selecting one of the following Located In options:

header query

The credentials are sent in the request header. This is the default setting.

The credentials are sent as query parameters. This method is less secure because the client secret could be exposed in a log file.

The selected option is enforced, and API calls fail if the credentials are included in the wrong location by the caller.

Note:

- You must specify the same location for the client ID and client secret, either header or query.
- If you migrated from API Connect V5, API key security definitions that contain multiple Client ID references, behave differently in Version 10 than in Version 5. For information about the differences, see Client ID behavior in API key security [definitions.](#page-938-0)
- 8. Optionally, provide a Description for the security scheme. You can use [CommonMark](https://spec.commonmark.org/) syntax for rich text representation.
- 9. If you are creating a new API key security scheme, click Create.
- The security scheme details are displayed for further editing.
- 10. Click Save when done.

### **What to do next**

Apply the security scheme to an API or operation. For more information, see *Enforcing security [requirements](#page-934-0)* on an API and *Enforcing security requirements on an* operation.

**Client ID behavior in API key security [definitions](#page-938-0)**

How the Client ID behaves in API key security definitions in IBM API Connect 10 compared to Version 5.

<span id="page-938-0"></span>Note: No fixes or enhancements are being added to IBM API Connect 10.0.2.0 to 10.0.4.x, and it is EOS after 16 December 2023. See [support](https://www.ibm.com/support/pages/ibm-api-connect-support-lifecycle-policy) policy for details. For a more recent version of CD documentation, see the **IBM API Connect 10.0.6.x and later product documentation**.

# **Client ID behavior in API key security definitions**

How the Client ID behaves in API key security definitions in IBM® API Connect 10 compared to Version 5.

API key security definitions that contain multiple Client ID references, behave differently in Version 10 than in Version 5. Refer to the following table to understand the differences in Client ID behavior for different use cases.

Note: Although a client\_id in the request body is supported, this data is not used during security requirement processing.

Table 1. Client ID behavior in V5 and V10

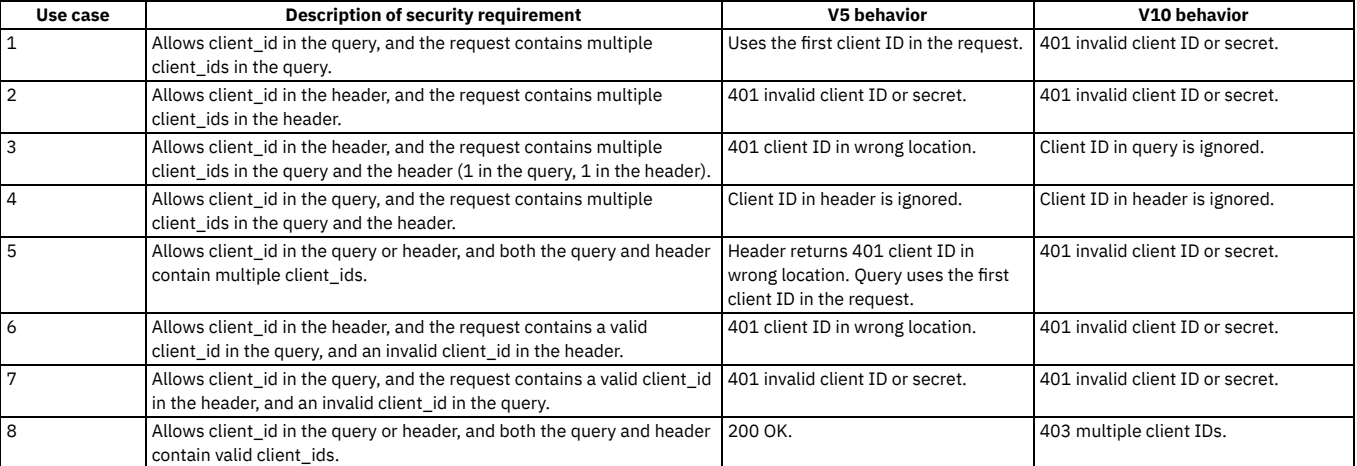

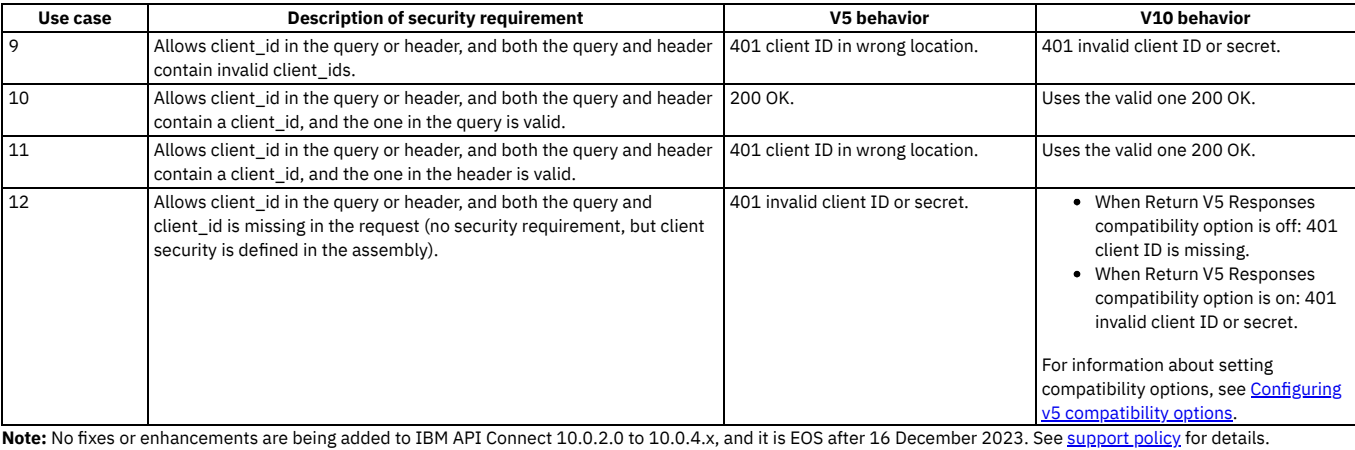

<span id="page-939-0"></span>For a more recent version of CD documentation, see the **IBM API Connect 10.0.6.x and later product documentation**.

# **Defining OAuth2 security schemes**

An OAuth2 security scheme defines the settings for controlling access to the API operations through the OAuth authorization standard.

## **Before you begin**

Before you can create an OAuth2 security scheme, you must:

- 1. Create an OAuth provider.
	- To use Cloud Manager, see [Configuring](#page-782-0) a native OAuth provider or Configuring a third-party OAuth provider.
	- To use API Manager, see [Configuring](#page-1439-0) a native OAuth provider or Configuring a third-party OAuth provider.
- 2. Add the OAuth provider to a catalog. If you have not created any catalogs, use the Sandbox Catalog. See the OAuth [instructions](#page-1363-1) step in Creating and configuring Catalogs.

## **About this task**

Note: This task relates to [configuring](#page-963-0) an OpenAPI 2.0 API definition. For details on how to configure an OpenAPI 3.0 API definition, see Editing an OpenAPI 3.0 API definition.

You can complete this task either by using the API Designer UI application, or by using the browser based API Manager UI.

To make use of an OAuth2 security scheme, you must reference it from elsewhere in your API definition. For more information, see Enforcing security requirements on an API and Enforcing security [requirements](#page-934-0) on an operation.

At any time, you can switch directly to the underlying OpenAPI YAML source that corresponds to the design form in the user interface by clicking the Source icon </>
(</>
(</>
To return to the design form, click the Form icon  $\mathbb Z$ .

## **Procedure**

- 1. Open the required API for editing, as described in Editing an OpenAPI 3.0 API [definition.](#page-963-0)
- 2. If there are already one or more security schemes defined, expand Security Schemes.
- 3. To create an OAuth2 security scheme, click the add icon  $\bigoplus$  alongside Security Schemes, then select oauth2. To edit an existing OAuth2 security scheme, click the security scheme name in the navigation pane.
- 4. Enter an identifying name of your choice in the Security Scheme Name field.
- 5. Provide the following information:
	- Security Scheme Name: An identifying name of your choice.
	- OAuth Provider: Select the OAuth provider to be used.
	- Flow: Select one of the following options:
		- Implicit
		- Resource Owner
		- Application
		- Access Code
	- Note: The flow options that are available for selection depend on which options are supported by the selected OAuth provider.
	- Description: An optional description of the OAuth2 security scheme. You can use [CommonMark](https://spec.commonmark.org/) syntax for rich text representation.
	- The URL endpoints (the applicable endpoints depend on the flow type):
		- Authorization Url
		- Token Url

Note: The URL endpoint values supplied here are maintained only for informative purposes, no validation or other action is applied to them by API Connect. The OAuth security that is applied depends on the specified OAuth provider.

- Scopes (available if you are editing an existing OAuth2 security scheme):
	- To add a new scope, click Add. To edit an existing scope, click the options icon <sup>:</sup> alongside the required scope, then click Edit.
	- Provide the following information:
- Scope: The scope identifier.
- Description: An optional description of the scope. You can use [CommonMark](https://spec.commonmark.org/) syntax for rich text representation.
- If you are creating a new scope, click Create.
- 6. If you are creating a new OAuth2 security scheme, click Create.
	- The security scheme details are displayed for further editing.
- 7. Click Save when done.

## **What to do next**

Apply the security scheme to an API or operation. For more information, see *Enforcing security [requirements](#page-934-0)* on an API and *Enforcing security requirements on an* operation.

<span id="page-940-1"></span>Note: No fixes or enhancements are being added to IBM API Connect 10.0.2.0 to 10.0.4.x, and it is EOS after 16 December 2023. See [support](https://www.ibm.com/support/pages/ibm-api-connect-support-lifecycle-policy) policy for details. For a more recent version of CD documentation, see the **IBM API** Connect 10.0.6.x and later product [documentation.](https://www.ibm.com/support/knowledgecenter/SSMNED_v10cd)

# **Enabling CORS support for an API**

You can enable cross-origin resource sharing (CORS) support for your API. CORS allows embedded scripts in a web page to call the API across domain boundaries.

## **Before you begin**

This task relates to configuring an OpenAPI 2.0 API [definition](#page-963-0). For details on how to configure an OpenAPI 3.0 API definition, see Editing an OpenAPI 3.0 API definition.

## **About this task**

Note:

- When CORS is enabled, the API Gateway runs the **cors** preflow policy to handle all CORS requests that are made to the API.
- When CORS is enabled and a preflight request is received, only the following API actions are performed:
	- The **cors** preflow policy configures the appropriate response headers. The response headers are set.
	-
- When a preflight request is received, the **request.attributes.isCORSPreflight** flag is set to **true**.
- For all preflight requests, the **security** and **client-identification** preflow policies are always skipped, whether CORS is enabled or not enabled.

You can complete this task either by using the API Designer UI application, or by using the browser based API Manager UI.

At any time, you can switch directly to the underlying OpenAPI YAML source that corresponds to the design form in the user interface by clicking the Source icon </>
(>
1. To return to the design form, click the Form icon  $\mathbb Z$ .

## **Procedure**

To enable CORS support for an API, complete the following steps:

- 1. Open the required API for editing, as described in **Editing an OpenAPI 2.0 API definition**.
- 2. Select the Gateway tab, expand Gateway and portal settings, then click CORS.
- The CORS page opens.
- <span id="page-940-0"></span>3. Select Enabled.
- 4. Optional: Configure a CORS policy.
	- Should you create a CORS policy? Review the following considerations:
		- A CORS policy is an optional part of an API definition. If an API definition has no CORS policy but CORS is enabled, then CORS requests will be accepted from all Origins.

If you want to accept CORS requests from all Origins, then enable CORS but do not add a CORS policy to the API definition.

If you create a CORS policy, then CORS requests will only be accepted from Origins that are explicitly listed in the CORS rules contained in the CORS policy. CORS requests from any other Origins will be rejected.

If you want to accept CORS requests from only a limited number of Origins (and might also want to configure the Access-Control-Allow-Credentials and Access-Control-Expose-Headers response headers), then you should enable CORS and create a CORS policy. Only those Origins explicitly listed in the alloworigin field of the CORS rules in the CORS policy will be accepted; CORS requests from any Origins not listed will be rejected.

- To configure a new CORS policy, complete the following steps:
	- Alongside Policy, click Add.
	- To include the header **Access-Control-Allow-Credentials: true** in a response. select Allow Credentials. The **Access-Control-Allow-Credentials** response header tells browsers whether to expose the response to front-end JavaScript code when the request's credentials mode (**Request.credentials**) is set to **include**.
	- To append one or more of the following values to the **Access-Control-Expose-Headers** response header, select Expose headers, and select from the following options:
		- Predefined The predefined value of the Gateway. This option is selected by default.
		- Backend The value of **Access-Control-Expose-Headers** from the backend response.
		- Custom A custom string.
	- Click Create.
	- Alongside Allowed Origins click Add.
	- Enter the origin URL, then click Create. This setting indicates that the response can be shared with requesting code from the specified origin.
- To modify an existing CORS policy, click its entry on the CORS page. You can then modify individual origin URLs, add further origins, and change the Allow Credentials setting.

5. Click Save to save your changes.

6. Optional: To implement your own CORS solution using custom OPTIONS operations, complete the following steps: a. Add the following headers to your HTTP responses:

**Access-Control-Allow-Origin: https://<portalhostname> Access-Control-Allow-Headers: Origin, X-Requested-With, Content-Type, Accept**

Where <portalhostname> is your Developer Portal host name.

b. Optional: You can proxy your API through API Connect as an enforced invoke API so that CORS is handled automatically.

Important:

- If you implement your own CORS solution, you **must** disable the CORS option described in step [3](#page-940-0)
- CORS preflight requests are sent by using the HTTP **OPTIONS** method. Therefore, if you require these requests to be handled by the API Connect gateway then you must enable the **OPTIONS** method for all APIs that will handle preflight requests; see Defining Paths for a REST API.
- **OPTIONS** requests are counted as API calls against any configured rate limit. Note that you can apply rate limits to individual [operations;](#page-1242-0) see Defining rate limits for an API operation.

Note: No fixes or enhancements are being added to IBM API Connect 10.0.2.0 to 10.0.4.x, and it is EOS after 16 December 2023. See [support](https://www.ibm.com/support/pages/ibm-api-connect-support-lifecycle-policy) policy for details. For a more recent version of CD documentation, see the **IBM API Connect 10.0.6.x and later product documentation**.

# **Specifying external documentation for an API**

You can reference an external resource for extended documentation for an API.

## **About this task**

Note: This task relates to [configuring](#page-963-0) an OpenAPI 2.0 API definition. For details on how to configure an OpenAPI 3.0 API definition, see Editing an OpenAPI 3.0 API definition.

You can complete this task either by using the API Designer UI application, or by using the browser based API Manager UI.

At any time, you can switch directly to the underlying OpenAPI YAML source that corresponds to the design form in the user interface by clicking the Source icon  $\langle I \rangle$ . To return to the design form, click the Form icon  $\mathscr{C}$ .

### **Procedure**

- 1. Open the required API for editing, as described in **Editing an OpenAPI 2.0 API definition**.
- 2. Expand the General section, then click External Documentation.
- 3. Provide the following information:
	- URL (required): The URL for the target documentation.
	- . Description: An optional description of the target documentation. You can use [CommonMark](https://spec.commonmark.org/) syntax for rich text representation.
- 4. Click Save when done.

Note: No fixes or enhancements are being added to IBM API Connect 10.0.2.0 to 10.0.4.x, and it is EOS after 16 December 2023. See [support](https://www.ibm.com/support/pages/ibm-api-connect-support-lifecycle-policy) policy for details. For a more recent version of CD documentation, see the **IBM API Connect 10.0.6.x and later product documentation**.

# **Adding tags to an API**

You can include tags in API definition. Such tags are added to the OpenAPI definition of the API but are not used by API Connect for any indexing.

## **About this task**

Note: This task relates to [configuring](#page-963-0) an OpenAPI 2.0 API definition. For details on how to configure an OpenAPI 3.0 API definition, see Editing an OpenAPI 3.0 API definition.

You can complete this task either by using the API Designer UI application, or by using the browser based API Manager UI.

At any time, you can switch directly to the underlying OpenAPI YAML source that corresponds to the design form in the user interface by clicking the Source icon </>
I> return to the design form, click the Form icon  $\mathbb{Z}$ .

- 1. Open the required API for editing, as described in **Editing an OpenAPI 2.0 API definition**.
- 2. Expand the General then, if there already one or more tags defined, expand Tags.
- 3. To add a new tag, click the add icon  $\oplus$  alongside Tags in the navigation pane. To edit an existing tag, click the tag name in the navigation pane.
- 4. Provide the following information:
	- Name (required): The name of the tag.
	- Description: An optional description of the tag. You can use [CommonMark](https://spec.commonmark.org/) syntax for rich text representation.
	- External Documentation > URL (available when editing an existing tag): The URL for target documentation that describes this tag.
	- External Documentation > Description (available when editing an existing tag): An optional description of the target documentation.

5. If you are creating a new tag, click Create.

6. Click Save when done.

Note: No fixes or enhancements are being added to IBM API Connect 10.0.2.0 to 10.0.4.x, and it is EOS after 16 December 2023. See [support](https://www.ibm.com/support/pages/ibm-api-connect-support-lifecycle-policy) policy for details. For a more recent version of CD documentation, see the **IBM API Connect 10.0.6.x and later product documentation**.

# **Defining Paths for an API**

A Path is a unit of a REST API that you can call. A Path comprises an HTTP verb and a URL path. By configuring the Path, you define how the API is exposed to your developers.

## **About this task**

Note: This task relates to [configuring](#page-963-0) an OpenAPI 2.0 API definition. For details on how to configure an OpenAPI 3.0 API definition, see Editing an OpenAPI 3.0 API definition.

You can complete this task either by using the API Designer UI application, or by using the browser based API Manager UI.

At any time, you can switch directly to the underlying OpenAPI YAML source that corresponds to the design form in the user interface by clicking the Source icon </>
(</>
(</>
To return to the design form, click the Form icon  $\mathbb Z$ .

### **Procedure**

1. Open the required API for editing, as described in **Editing an OpenAPI 2.0 API definition**.

- 2. If there are already one or more Paths defined, expand Paths.
- 3. To create a new Path, click the add icon  $\bigoplus$  alongside Paths in the navigation pane. To edit an existing Path, click the Path in the navigation pane.
- <span id="page-942-0"></span>4. Provide the following information:
	- Path: A relative path to an individual endpoint.

The path is appended to the base path to construct the full URI to access the APIs. The path must start, but not end, with the / character. A parameter at the end of the path can contain a qualifier to match one or more path levels.

If you specify just the name of the parameter, then one level of that path is matched. If you want to allow for multiple levels of the path, you can prefix the parameter with one of the following qualifiers:

- \* to indicate 0 or more occurrences
- $\bullet$  + to indicate 1 or more occurrences

The + and \* qualifiers can only be used at the end of the path.

For example, the path:

**/petstore/{type}/{\*category}**

matches the following paths, where only one type value is matched, but all (0 or more) categories are matched:

```
/petstore/cats
/petstore/cats/supplies
/petstore/cats/supplies/health
/petstore/cats/supplies/health/medicines
/petstore/cats/supplies/health/medicines/a/b/c
```
\$ref (available when editing an existing Path): A reference to a Path that is defined elsewhere, either in this OpenAPI definition, or in an external file. A reference enables reuse of a set of operations already defined for a Path in this API, or in a file that is either a complete API definition or an OpenAPI fragment.

The reference uses JSON pointer notation. For example, a reference to a Path called **/mypath** in this API would have the following format:

#### **#/paths/~1mypath**

The **~1** characters are used to escape the **/** character, which is being used literally in the path name rather than as a special character. A reference to a path in an external file called path\_fragments.yaml would have the following format:

#### **file://path\_fragments.yaml/paths/~1mypath**

- 5. If you are creating a new Path, click Create.
	- The Path details are displayed for further editing as described in step  $\underline{4}.$  $\underline{4}.$  $\underline{4}.$
- 6. Click Save when done.

#### **Defining [parameters](#page-942-1) for a path**

Path parameters can specify variable elements of a URL path, query parameters, headers, or a request body. The parameters apply to all the operations defined under the path. A Path parameter can be overridden at the operation level but cannot be removed there.

#### **Defining [operations](#page-943-0) for a path**

Operations on a Path defines the mechanisms available for interacting with the API when it is called using that Path. An operation can be of various pre-defined types; for example, a POST operation is most commonly used for creating new resources, while a GET operation is used to retrieve a resource.

<span id="page-942-1"></span>Note: No fixes or enhancements are being added to IBM API Connect 10.0.2.0 to 10.0.4.x, and it is EOS after 16 December 2023. See [support](https://www.ibm.com/support/pages/ibm-api-connect-support-lifecycle-policy) policy for details. For a more recent version of CD documentation, see the **IBM API** Connect 10.0.6.x and later product [documentation.](https://www.ibm.com/support/knowledgecenter/SSMNED_v10cd)

## **Defining parameters for a path**

Path parameters can specify variable elements of a URL path, query parameters, headers, or a request body. The parameters apply to all the operations defined under the path. A Path parameter can be overridden at the operation level but cannot be removed there.

### **About this task**

Note: This task relates to [configuring](#page-963-0) an OpenAPI 2.0 API definition. For details on how to configure an OpenAPI 3.0 API definition, see Editing an OpenAPI 3.0 API definition.

You can complete this task either by using the API Designer UI application, or by using the browser based API Manager UI.

At any time, you can switch directly to the underlying OpenAPI YAML source that corresponds to the design form in the user interface by clicking the Source icon </>
(</>
70</>
To return to the design form, click the Form icon  $\mathbb Z$ .

### **Procedure**

- 1. Open the required API for editing, as described in **Editing an OpenAPI 2.0 API definition**.
- 2. Expand Paths.
- 3. Expand the required Path, then, if there already one or more parameters defined, expand Path Parameters.
- 4. You can either create a new parameter, or edit any existing parameter.
	- $\bullet$  To create a [parameter](#page-951-0), click the add icon  $\bigoplus$  alongside Path Parameters, then refer to Creating a parameter.
	- To edit an existing parameter, click the parameter name in the navigation pane, then refer to Editing a [parameter](#page-951-1).

<span id="page-943-0"></span>Note: No fixes or enhancements are being added to IBM API Connect 10.0.2.0 to 10.0.4.x, and it is EOS after 16 December 2023. See [support](https://www.ibm.com/support/pages/ibm-api-connect-support-lifecycle-policy) policy for details. For a more recent version of CD documentation, see the **IBM API** Connect 10.0.6.x and later product [documentation.](https://www.ibm.com/support/knowledgecenter/SSMNED_v10cd)

## **Defining operations for a path**

Operations on a Path defines the mechanisms available for interacting with the API when it is called using that Path. An operation can be of various pre-defined types; for example, a POST operation is most commonly used for creating new resources, while a GET operation is used to retrieve a resource.

## **About this task**

Note: This task relates to [configuring](#page-963-0) an OpenAPI 2.0 API definition. For details on how to configure an OpenAPI 3.0 API definition, see Editing an OpenAPI 3.0 API definition.

You can complete this task either by using the API Designer UI application, or by using the browser based API Manager UI.

At any time, you can switch directly to the underlying OpenAPI YAML source that corresponds to the design form in the user interface by clicking the Source icon </>
(>
1. To return to the design form, click the Form icon  $\mathbb Z$ 

### **Procedure**

- 1. Open the required API for editing, as described in **Editing an OpenAPI 2.0 API definition**.
- 2. Expand Paths, then expand the required path.
- 3. Click the add icon  $\bigoplus$  alongside Operations under the Path in the navigation pane.
- 4. Provide the following information:
	- Verb: Select the operation type from the following options:
		- get
		- post
		- $\n\rightharpoonup$  put
		- delete
		- options
		- head
		- patch
		- $\bullet$  trace
	- Summary: A summary of what the operation does.
	- Description: A description of the operation behavior.
	- Operation: Unique string used to identify the operation. The id must be unique among all operations described in the API.
	- Deprecated: Declares this operation to be deprecated. Consumers should refrain from using the declared operation.

5. Click Create.

- 6. Click Save when done.
- **Adding tags to an [operation](#page-944-0)**
- You can include tags in API operation definition. Such tags are added to the OpenAPI definition of the API but are not used by API Connect for any indexing. **Specifying external [documentation](#page-944-1) for an operation**
- You can referencing an external resource for extended documentation for an API operation. **[Specifying](#page-945-0) the MIME types that an API operation produces**
- You can specify which types of media your API operation will return when calls are made to it. The API Connect gateway supports XML and JSON.
- **[Specifying](#page-945-1) the MIME types that an API operation consumes**
- You can specify which types of media your API operation will accept when calls are made to it. The API Connect gateway supports XML and JSON. **Defining [parameters](#page-945-2) for an operation**
- Responses define the HTTP status code and data returned in a response body and headers. **Defining [responses](#page-946-0) for an operation**
- Responses define the HTTP status code and data returned in a response body and headers. A response defined for an operation is one that can returned by executing the operation.
- **[Specifying](#page-946-1) schemes for an operation**
- The schemes settings define which transfer protocols you want your API operation to use.
- **Enforcing security [requirements](#page-947-0) on an operation** To enforce security requirements on an API operation, you apply previously created security schemes that specify various aspects of API security configuration.

<span id="page-944-0"></span>Note: No fixes or enhancements are being added to IBM API Connect 10.0.2.0 to 10.0.4.x, and it is EOS after 16 December 2023. See [support](https://www.ibm.com/support/pages/ibm-api-connect-support-lifecycle-policy) policy for details. For a more recent version of CD documentation, see the **IBM API** Connect 10.0.6.x and later product [documentation.](https://www.ibm.com/support/knowledgecenter/SSMNED_v10cd)

## **Adding tags to an operation**

You can include tags in API operation definition. Such tags are added to the OpenAPI definition of the API but are not used by API Connect for any indexing.

### **About this task**

Note: This task relates to [configuring](#page-963-0) an OpenAPI 2.0 API definition. For details on how to configure an OpenAPI 3.0 API definition, see Editing an OpenAPI 3.0 API definition.

You can complete this task either by using the API Designer UI application, or by using the browser based API Manager UI.

At any time, you can switch directly to the underlying OpenAPI YAML source that corresponds to the design form in the user interface by clicking the Source icon  $\langle A \rangle$ . To return to the design form, click the Form icon  $\mathbb Z$ .

## **Procedure**

- 1. Open the required API for editing, as described in **Editing an OpenAPI 2.0 API definition**.
- 2. Expand Paths, then expand the required Path.
- 3. Expand Operations, then expand the required operation.
- 4. To add a new operation tag, click the add icon  $\oplus$  alongside the Tags entry for the operation in the navigation pane. To edit an existing tag, expand Tags then click the tag name in the navigation pane.
- 5. Provide the following information:
- Name (required): The name of the tag.
- 6. If you are creating a new operation tag, click Create.
- 7. Click Save when done.

<span id="page-944-1"></span>**Note:** No fixes or enhancements are being added to IBM API Connect 10.0.2.0 to 10.0.4.x, and it is EOS after 16 December 2023. See [support](https://www.ibm.com/support/pages/ibm-api-connect-support-lifecycle-policy) policy for details. For a more recent version of CD documentation, see the IBM API Connect 10.0.6.x and later product [documentation.](https://www.ibm.com/support/knowledgecenter/SSMNED_v10cd)

# **Specifying external documentation for an operation**

You can referencing an external resource for extended documentation for an API operation.

## **About this task**

Note: This task relates to [configuring](#page-963-0) an OpenAPI 2.0 API definition. For details on how to configure an OpenAPI 3.0 API definition, see Editing an OpenAPI 3.0 API definition.

You can complete this task either by using the API Designer UI application, or by using the browser based API Manager UI.

At any time, you can switch directly to the underlying OpenAPI YAML source that corresponds to the design form in the user interface by clicking the Source icon </>
</>
(</>
To return to the design form, click the Form icon  $\mathbb Z$ .

- 1. Open the required API for editing, as described in **Editing an OpenAPI 2.0 API definition**.
- 2. Expand Paths, then expand the required Path.
- 3. Expand Operations, expand the required operation, then click External Documentation.
- 4. Provide the following information:
	- URL (required): The URL for the target documentation.
	- . Description: An optional description of the target documentation. You can use [CommonMark](https://spec.commonmark.org/) syntax for rich text representation.
- 5. Click Save when done.

# <span id="page-945-0"></span>**Specifying the MIME types that an API operation produces**

You can specify which types of media your API operation will return when calls are made to it. The API Connect gateway supports XML and JSON.

## **About this task**

Note: This task relates to [configuring](#page-963-0) an OpenAPI 2.0 API definition. For details on how to configure an OpenAPI 3.0 API definition, see Editing an OpenAPI 3.0 API definition.

You can complete this task either by using the API Designer UI application, or by using the browser based API Manager UI.

At any time, you can switch directly to the underlying OpenAPI YAML source that corresponds to the design form in the user interface by clicking the Source icon  $\langle I \rangle$ . To return to the design form, click the Form icon  $\mathfrak{C}$ .

#### **Procedure**

- 1. Open the required API for editing, as described in **Editing an OpenAPI 2.0 API definition**.
- 2. Expand Paths, then expand the required Path.
- 3. Expand Operations, then expand the required operation.
- 4. To specify a new MIME type, click the add icon  $\bigoplus$  alongside Produces. To modify an existing MIME type, click the MIME type entry in the navigation pane.
- 5. Enter the required value in the Mime Type field; for example **application/json** or **application/xml**. Then click Create.
- 6. Click Save when done.

<span id="page-945-1"></span>Note: No fixes or enhancements are being added to IBM API Connect 10.0.2.0 to 10.0.4.x, and it is EOS after 16 December 2023. See [support](https://www.ibm.com/support/pages/ibm-api-connect-support-lifecycle-policy) policy for details. For a more recent version of CD documentation, see the **IBM API Connect 10.0.6.x and later product documentation**.

# **Specifying the MIME types that an API operation consumes**

You can specify which types of media your API operation will accept when calls are made to it. The API Connect gateway supports XML and JSON.

### **About this task**

Note: This task relates to [configuring](#page-963-0) an OpenAPI 2.0 API definition. For details on how to configure an OpenAPI 3.0 API definition, see Editing an OpenAPI 3.0 API definition.

You can complete this task either by using the API Designer UI application, or by using the browser based API Manager UI.

At any time, you can switch directly to the underlying OpenAPI YAML source that corresponds to the design form in the user interface by clicking the Source icon </>
(</>
(</>
To return to the design form, click the Form icon  $\mathbb{Z}$ .

#### **Procedure**

- 1. Open the required API for editing, as described in **Editing an OpenAPI 2.0 API definition**.
- 2. Expand Paths, then expand the required Path.
- 3. Expand Operations, then expand the required operation.
- 4. To specify a new MIME type, click the add icon  $\bigoplus$  alongside Consumes. To modify an existing MIME type, click the MIME type entry in the navigation pane.
- 5. Enter the required value in the Mime Type field; for example, **application/json** or **application/xml**. Then click Create.
- 6. Click Save when done.

<span id="page-945-2"></span>Note: No fixes or enhancements are being added to IBM API Connect 10.0.2.0 to 10.0.4.x, and it is EOS after 16 December 2023. See [support](https://www.ibm.com/support/pages/ibm-api-connect-support-lifecycle-policy) policy for details. For a more recent version of CD documentation, see the IBM API Connect 10.0.6.x and later product [documentation.](https://www.ibm.com/support/knowledgecenter/SSMNED_v10cd)

## **Defining parameters for an operation**

Responses define the HTTP status code and data returned in a response body and headers.

#### **About this task**

Note: This task relates to [configuring](#page-963-0) an OpenAPI 2.0 API definition. For details on how to configure an OpenAPI 3.0 API definition, see Editing an OpenAPI 3.0 API definition.

You can complete this task either by using the API Designer UI application, or by using the browser based API Manager UI.

At any time, you can switch directly to the underlying OpenAPI YAML source that corresponds to the design form in the user interface by clicking the Source icon </>
(</>
(</>
To return to the design form, click the Form icon  $\mathbb Z$ .

### **Procedure**

- 1. Open the required API for editing, as described in **Editing an OpenAPI 2.0 API definition**.
- 2. Expand Paths, then expand the required Path.
- 3. Expand Operations, then expand the required operation.
- 4. You can either create a new operation parameter, or edit any existing parameter.
	- To create an operation [parameter](#page-951-0), click the add icon  $\oplus$  alongside Path Parameters, then refer to Creating a parameter.
	- To edit an existing operation parameter, click the parameter name in the navigation pane, then refer to *Editing a parameter*.

<span id="page-946-0"></span>Note: No fixes or enhancements are being added to IBM API Connect 10.0.2.0 to 10.0.4.x, and it is EOS after 16 December 2023. See [support](https://www.ibm.com/support/pages/ibm-api-connect-support-lifecycle-policy) policy for details. For a more recent version of CD documentation, see the IBM API Connect 10.0.6.x and later product [documentation.](https://www.ibm.com/support/knowledgecenter/SSMNED_v10cd)

## **Defining responses for an operation**

Responses define the HTTP status code and data returned in a response body and headers. A response defined for an operation is one that can returned by executing the operation.

## **About this task**

Note: This task relates to [configuring](#page-963-0) an OpenAPI 2.0 API definition. For details on how to configure an OpenAPI 3.0 API definition, see Editing an OpenAPI 3.0 API definition.

You can complete this task either by using the API Designer UI application, or by using the browser based API Manager UI.

At any time, you can switch directly to the underlying OpenAPI YAML source that corresponds to the design form in the user interface by clicking the Source icon </>
(</>
7 To return to the design form, click the Form icon  $\mathbb{Z}$ .

### **Procedure**

- 1. Open the required API for editing, as described in **Editing an OpenAPI 2.0 API definition**.
- 2. Expand Paths, then expand the required Path.
- 3. Expand Operations, expand the required operation, then, if there are any existing responses, expand Responses.
- 4. You can either create a new response, or edit any existing response.
	- $\bullet$  To create a [response](#page-953-0), click the add icon  $\bigoplus$  alongside Responses, then refer to <u>Creating a response</u>.
	- To edit an existing response, click the response name in the navigation pane, then refer to *Editing a response*.

<span id="page-946-1"></span>Note: No fixes or enhancements are being added to IBM API Connect 10.0.2.0 to 10.0.4.x, and it is EOS after 16 December 2023. See [support](https://www.ibm.com/support/pages/ibm-api-connect-support-lifecycle-policy) policy for details. For a more recent version of CD documentation, see the **IBM API Connect 10.0.6**.x and later product [documentation.](https://www.ibm.com/support/knowledgecenter/SSMNED_v10cd)

# **Specifying schemes for an operation**

The schemes settings define which transfer protocols you want your API operation to use.

## **About this task**

Note: This task relates to [configuring](#page-963-0) an OpenAPI 2.0 API definition. For details on how to configure an OpenAPI 3.0 API definition, see Editing an OpenAPI 3.0 API definition.

You can complete this task either by using the API Designer UI application, or by using the browser based API Manager UI.

At any time, you can switch directly to the underlying OpenAPI YAML source that corresponds to the design form in the user interface by clicking the Source icon </>
(</>
To return to the design form, click the Form icon  $\mathbb Z$ .

- 1. Open the required API for editing, as described in **Editing an OpenAPI 2.0 API definition**.
- 2. Expand Paths, then expand the required Path.
- 3. Expand Operations, expand the required operation, then, if there are any existing schemes, expand Schemes List.
- 4. You can either add a new scheme, or edit any existing scheme.
	- $\bullet$  To add a scheme, click the add icon  $\bigoplus$  alongside Schemes List, select the required transfer protocol, then click Create.

Note: If your API is enforced by an API Connect gateway, only the HTTPS protocol is supported.

To edit an existing scheme, click the scheme in the navigation pane, then change the transfer protocol as required.

5. Click Save when done.

<span id="page-947-0"></span>Note: No fixes or enhancements are being added to IBM API Connect 10.0.2.0 to 10.0.4.x, and it is EOS after 16 December 2023. See [support](https://www.ibm.com/support/pages/ibm-api-connect-support-lifecycle-policy) policy for details. For a more recent version of CD documentation, see the **IBM API Connect 10.0.6.x and later product documentation**.

# **Enforcing security requirements on an operation**

To enforce security requirements on an API operation, you apply previously created security schemes that specify various aspects of API security configuration.

### **About this task**

Note: This task relates to [configuring](#page-963-0) an OpenAPI 2.0 API definition. For details on how to configure an OpenAPI 3.0 API definition, see Editing an OpenAPI 3.0 API definition.

You can complete this task either by using the API Designer UI application, or by using the browser based API Manager UI.

For details on how to create and configure security schemes, see Defining security [schemes.](#page-935-0)

A security requirement specifies one or more security scheme definitions whose conditions must all be satisfied for the API operation to be called successfully. You can define multiple security requirements; in this case, an application can call your API operation if it satisfies any of the security requirements you have defined.

Any security requirements that you define for an operation completely override any security requirements defined on the parent API. If you do not define any security requirements for an operation, or you delete all security requirements from an operation, the operation inherits the security requirements defined on the parent API. For more information, see **Enforcing security [requirements](#page-934-0) on an API**.

At any time, you can switch directly to the underlying OpenAPI YAML source that corresponds to the design form in the user interface by clicking the Source icon </>
I> return to the design form, click the Form icon  $\mathbb{Z}$ .

### **Procedure**

- 1. Open the required API for editing, as described in Editing an OpenAPI 2.0 API [definition.](#page-931-0)
- 2. Expand Paths, then expand the required Path.
- 3. Expand Operations, then expand the required operation.
- 4. To create a new security requirement for the operation, complete the following steps:
	- a. Click the add icon  $\bigoplus$  alongside the Security entry for the operation in the navigation pane.
		- b. Select the security schemes that you want to include in this security requirement. The security schemes listed are those that have previously been defined; see **Defining security scheme**

If a selected security scheme is of type OAuth2, select the required scopes; the scopes available for selection are those that were specified in the security scheme; for more information, see **Defining OAuth2 security [schemes](#page-939-0)**.

If you are applying the OAuth2 security scheme to an API that is enforced by the DataPower® API Gateway, you only need select any scopes if Advanced scope check after token generation is not enabled in the native OAuth provider associated with the security scheme. If a default scope has been set in the native OAuth provider and the API request doesn't contain any scope, the default scope is used; for more [information,](#page-1432-0) see Configuring scopes for a native OAuth provider.

Note: The following additional requirement applies to security schemes that will be used with an OAuth third party provider. If you select an OAuth security scheme for protecting a consumer API, you must also include an API key security scheme, as the **X-IBM-Client-Id** or **client\_id** must be included in the security credentials so that the correct Plan configuration settings can be enforced.

- c. Click Create. The security scheme selections are shown; you can change them again before saving.
- d. Click Save when done.
- 5. To modify an existing security requirement, complete the following steps:
	- a. Click the Security entry for the operation in the navigation pane. All previously defined security requirements are listed; the security schemes included in each security requirement are shown.
	- b. To change the security schemes for a security requirement, click the edit icon  $\ell$  alongside the required security requirement, then change your security requirement selections as required.
	- c. Click Submit when done, then click Save.
	- d. To delete a security requirement, click the appropriate delete icon  $\bar{w}$ , click Delete to confirm, then click Save.
	- e. To disable security for the operation, clear the Require one of the following Security Requirements check box, then click Save.
	- Note: These settings completely override any security [requirements](#page-934-0) defined on the parent API; see Enforcing security requirements on an API.

<span id="page-947-1"></span>Note: No fixes or enhancements are being added to IBM API Connect 10.0.2.0 to 10.0.4.x, and it is EOS after 16 December 2023. See [support](https://www.ibm.com/support/pages/ibm-api-connect-support-lifecycle-policy) policy for details. For a more recent version of CD documentation, see the **IBM API Connect 10.0.6**.x and later product [documentation.](https://www.ibm.com/support/knowledgecenter/SSMNED_v10cd)

## **Defining schemas for an API**

Schema components define reusable schemas that provide developers with information about the request they should make, or the response they should expect to receive, when calling an API operation.

## **About this task**

Note: This task relates to [configuring](#page-963-0) an OpenAPI 2.0 API definition. For details on how to configure an OpenAPI 3.0 API definition, see Editing an OpenAPI 3.0 API definition.

You can complete this task either by using the API Designer UI application, or by using the browser based API Manager UI.

At any time, you can switch directly to the underlying OpenAPI YAML source that corresponds to the design form in the user interface by clicking the Source icon </>
(</>
70</>
To return to the design form, click the Form icon  $\mathbb{C}$ .

#### **Procedure**

- 1. Open the required API for editing, as described in **Editing an OpenAPI 2.0 API definition**.
- 2. If there are already one or more schemas defined, expand Definitions.
- 3. You can create a new schema, or edit any existing schema.
	- $\bullet$  To create a schema, click the add icon  $\bigoplus$  alongside Definitions, then refer to [Creating](#page-948-0) a schema.
	- To edit an existing [schema](#page-949-0), click the schema component name in the navigation pane, then refer to Editing a schema.

#### **[Creating](#page-948-0) a schema**

Schemas provide developers with information about the request they should make, or the response they should expect to receive, when calling an API operation. You can create schemas in various places in your API definition.

**Editing a [schema](#page-949-0)**

Schemas provide developers with information about the request they should make, or the response they should expect to receive, when calling an API operation. You can edit schemas that have been previously created in various places in your API definition.

<span id="page-948-0"></span>Note: No fixes or enhancements are being added to IBM API Connect 10.0.2.0 to 10.0.4.x, and it is EOS after 16 December 2023. See [support](https://www.ibm.com/support/pages/ibm-api-connect-support-lifecycle-policy) policy for details. For a more recent version of CD documentation, see the **IBM API Connect 10.0.6**.x and later product [documentation.](https://www.ibm.com/support/knowledgecenter/SSMNED_v10cd)

## **Creating a schema**

Schemas provide developers with information about the request they should make, or the response they should expect to receive, when calling an API operation. You can create schemas in various places in your API definition.

## **Before you begin**

Note: Schemas are compiled before they are used for validation. Because the compilation process is longer than the validation process, the compiled schema artifacts are stored in a cache. The limited capacity of the cache can cause older entries to be evicted from the cache when newer entries are added. Schemas whose artifacts have been evicted from the cache must be recompiled, which can cause significant delays in validation.

Launch the schema creation window. For details of the areas in your API definition from where you can create a schema, see the following topics:

- Defining [schemas](#page-947-1) for an API
- Editing a [response](#page-953-1)

## **About this task**

Note: This task relates to [configuring](#page-963-0) an OpenAPI 2.0 API definition. For details on how to configure an OpenAPI 3.0 API definition, see Editing an OpenAPI 3.0 API definition.

You can complete this task either by using the API Designer UI application, or by using the browser based API Manager UI.

At any time, you can switch directly to the underlying OpenAPI YAML source that corresponds to the design form in the user interface by clicking the Source icon </>
(</>
(</>
To return to the design form, click the Form icon  $\mathbb Z$ 

### **Procedure**

- 1. Provide the following information:
	- Schema Name: This name defines a key that enables this schema to be referenced from elsewhere in the API definition; the reference has the following format:

#### **#/definitions/***Name*

- Title: The schema title.
- Type: The schema data type; select one of the following:
	- array
	- boolean
	- integer
	- number
	- object
	- string
- Description: An optional description of the schema. You can use [CommonMark](https://spec.commonmark.org/) syntax for rich text representation.
- Select the following options as required:
	- Nullable: Properties associated with this schema can be null.
	- Read Only: A property associated with this schema can be sent in a response but should not be sent in a request.
	- Write Only: A property associated with this schema can be sent in a request but should not be sent in a response.

Deprecated: The schema is deprecated and should be transitioned out of usage.

2. Click Create.

The schema details are displayed for further editing; see Editing a [schema](#page-949-0).

<span id="page-949-0"></span>Note: No fixes or enhancements are being added to IBM API Connect 10.0.2.0 to 10.0.4.x, and it is EOS after 16 December 2023. See [support](https://www.ibm.com/support/pages/ibm-api-connect-support-lifecycle-policy) policy for details. For a more recent version of CD documentation, see the **IBM API Connect 10.0.6.x and later product documentation**.

# **Editing a schema**

Schemas provide developers with information about the request they should make, or the response they should expect to receive, when calling an API operation. You can edit schemas that have been previously created in various places in your API definition.

## **Before you begin**

Note: Schemas are compiled before they are used for validation. Because the compilation process is longer than the validation process, the compiled schema artifacts are stored in a cache. The limited capacity of the cache can cause older entries to be evicted from the cache when newer entries are added. Schemas whose artifacts have been evicted from the cache must be recompiled, which can cause significant delays in validation.

Open the details form for a schema. For details of the areas in your API definition from where you can edit a schema, see the following topics:

- Defining [schemas](#page-947-1) for an API
- Editing a [response](#page-953-1)

### **About this task**

Note: This task relates to [configuring](#page-963-0) an OpenAPI 2.0 API definition. For details on how to configure an OpenAPI 3.0 API definition, see Editing an OpenAPI 3.0 API definition.

You can complete this task either by using the API Designer UI application, or by using the browser based API Manager UI.

At any time, you can switch directly to the underlying OpenAPI YAML source that corresponds to the design form in the user interface by clicking the Source icon  $\langle I \rangle$ . To return to the design form, click the Form icon  $\mathbb Z$ 

### **Procedure**

You can configure the following schema settings:

Schema Name: This name defines a key that enables this schema to be referenced from elsewhere in the API definition; the reference has the following format:

#### **#/definitions/***Name*

To change the name, click Update, change the value in the field, then click Save.

• Title: The schema title.

- Type: The schema data type; select one of the following:
	- $\circ$

#### **array**

- **boolean**
- $\blacksquare$  integer
- number
- **n** object
- $\blacksquare$ string

Note: If you change the type of an existing schema, any existing settings that are not relevant to the new type are still retained in the OpenAPI source even though they are no longer displayed in the user interface. You should therefore avoid porting a schema from one type to another but instead either create a new schema or modify the OpenAPI source directly; to open the source editor, click the Source icon  $\langle \rangle$ .

Additional schema settings dependent on the selected Type, as follows:

- array:
	- Max Items: The maximum allowed number of items in an array instance.
	- **Min Items: The minimum allowed number of items in an array instance.**
	- Unique Items: If selected, all items in an array instance must be unique.
	- boolean: no type specific settings.
	- integer:
		- Format: An optional data type modifier. For more information, see Data [Types](https://swagger.io/specification/#data-type-format) in the OpenAPI [Specification](https://swagger.io/specification/).
		- **Multiple Of: Division of an integer instance by this value must result in an integer.**
		- Maximum: An integer instance must be less than or equal to this value.
		- Exclusive Maximum: An integer instance must be strictly less than this value.
		- Minimum: An integer instance must be greater than or equal to this value.
		- Exclusive Minimum: An integer instance must be strictly greater than this value.
	- number:
		- Format: An optional data type modifier. For more information, see Data [Types](https://swagger.io/specification/#data-type-format) in the OpenAPI [Specification](https://swagger.io/specification/).
		- Multiple Of: Division of a number instance by this value must result in an integer.
		- Maximum: A number instance must be less than or equal to this value.
		- Exclusive Maximum: A number instance must be strictly less than this value.
		- **Minimum:** A number instance must be greater than or equal to this value.
		- Exclusive Minimum: A number instance must be strictly greater than this value.

object

■ Properties: To add properties to the schema, click Add alongside the Properties section heading. You configure a property by defining its schema with the schema editor.

To create the property, refer to [Creating](#page-978-0) a schema.

To further configure the property, follow the steps on this page.

By defining properties, you can create more complex data structures. For example, you could define an "Address" schema that has the following properties:

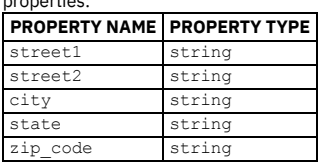

and then define a "BankBranch" schema that has the following properties, one of which is a reference to the Address schema:

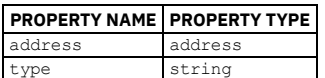

- id string
- Max Properties: The number of properties in an object instance must be less than or equal to this value.
- Min Properties: The number of properties in an object instance must be greater than or equal to this value.
- Required Properties: An array of property names; every property name in the array must be the name of a property in an object instance. To add a required property name, click Add alongside the Required Properties section heading, enter the name, then click Create.
- string:
	- Format: An optional data type modifier. For more information, see Data [Types](https://swagger.io/specification/#data-type-format) in the OpenAPI [Specification](https://swagger.io/specification/).
	- Pattern: A regular expression; a string instance must successfully match the expression.
	- Max Length: The maximum allowed number of characters in a string instance.
	- Min Length: The minimum allowed number of characters in a string instance.
	- Enum: An array of string values; a string instance must match one of the array values. To add an enum value, click Add, enter the value, then click Create.
- Description: An optional description of the schema. You can use [CommonMark](https://spec.commonmark.org/) syntax for rich text representation.
- General settings; select the required options:
	- Nullable: Properties associated with this schema can be null.
	- Read Only: A property associated with this schema can be returned in a response but should not be included in a request. For example, properties whose values are system generated identifiers will be defined as Read Only because application clients wouldn't be able to set these.
	- Write Only: A property associated with this schema can be included in a request but should not be returned in a response. For example, password properties are usually defined as Write Only because application clients would supply these when creating a user object but shouldn't be able see them when retrieving the object.
	- Deprecated: The schema is deprecated and should be transitioned out of usage.
- Example Value: An example value. Whatever you enter here is displayed as-is in the Developer Portal.
- External Documentation: An external resource for extended documentation; provide the following information:
	- URL (required): The URL for the target documentation.
	- o Description: An optional description of the target documentation. You can use [CommonMark](https://spec.commonmark.org/) syntax for rich text representation.
- Xml: Metadata that allows for more fine-tuned XML model definitions; provide the following information:
	- Name: Replaces the name of the element or attribute used for the described schema property.
	- Namespace: The URL of the namespace definition.
	- Prefix: The prefix to be used for the Name.
	- Attribute: Specifies whether the property definition translates to an attribute instead of an element.
	- $\circ$  Wrapped: For an array definition, Specifies whether the array is wrapped (for example, <br/>books>>book/><br/>books>>) or unwrapped (<br/>book/> **<book/>**).
- Click Save when done.

### **What to do next**

<span id="page-950-0"></span>If required, use the breadcrumb trail to navigate to another location in the hierarchy of the object you are working on. Note: No fixes or enhancements are being added to IBM API Connect 10.0.2.0 to 10.0.4.x, and it is EOS after 16 December 2023. See [support](https://www.ibm.com/support/pages/ibm-api-connect-support-lifecycle-policy) policy for details. For a more recent version of CD documentation, see the **IBM API Connect 10.0.6.x and later product documentation**.

# **Defining parameters for an API**

Parameters can specify variable elements of a URL path, query parameters, headers, or a request body.

### **About this task**

Note: This task relates to [configuring](#page-963-0) an OpenAPI 2.0 API definition. For details on how to configure an OpenAPI 3.0 API definition, see Editing an OpenAPI 3.0 API definition

You can complete this task either by using the API Designer UI application, or by using the browser based API Manager UI.

At any time, you can switch directly to the underlying OpenAPI YAML source that corresponds to the design form in the user interface by clicking the Source icon </>
(</>
(</>
To return to the design form, click the Form icon  $\mathbb{Z}$ .

- 1. Open the required API for editing, as described in Editing an OpenAPI 2.0 API [definition.](#page-931-0)
- 2. If there already one or more parameters defined, expand Parameter Definitions.
- 3. You can either create a new parameter, or edit any existing parameter.
	- To create a [parameter](#page-951-0), click the add icon  $\bigoplus$  alongside Parameters, then refer to Creating a parameter.
		- To edit an existing [parameter](#page-951-1), click the parameter name in the navigation pane, then refer to *Editing a parameter*.

#### **Creating a [parameter](#page-951-0)**

Parameters define variable elements of a URL path, query parameters, headers, or a request body. You can create parameters for Paths and Path operations in your API definition.

#### **Editing a [parameter](#page-951-1)**

Parameters define variable elements of a URL path, query parameters, headers, or a request body. You can edit parameters that have been previously created for the API, or for Paths and Path operations in your API definition.

<span id="page-951-0"></span>**Note:** No fixes or enhancements are being added to IBM API Connect 10.0.2.0 to 10.0.4.x, and it is EOS after 16 December 2023. See [support](https://www.ibm.com/support/pages/ibm-api-connect-support-lifecycle-policy) policy for details. For a more recent version of CD documentation, see the IBM API Connect 10.0.6.x and later product [documentation.](https://www.ibm.com/support/knowledgecenter/SSMNED_v10cd)

## **Creating a parameter**

Parameters define variable elements of a URL path, query parameters, headers, or a request body. You can create parameters for Paths and Path operations in your API definition.

## **Before you begin**

Launch the parameter creation window. For details of the areas in your API definition from where you can create a parameter, see the following topics:

- Defining [parameters](#page-942-1) for a path
- Defining [parameters](#page-945-2) for an operation
- Defining [parameters](#page-950-0) for an API

## **About this task**

Note: This task relates to [configuring](#page-963-0) an OpenAPI 2.0 API definition. For details on how to configure an OpenAPI 3.0 API definition, see Editing an OpenAPI 3.0 API definition.

You can complete this task either by using the API Designer UI application, or by using the browser based API Manager UI.

A parameter is similar to a header, with the following differences:

- Parameters carry actual data and are available to end users, headers carry meta data associated with a request or response and are hidden from end users.
- A parameter can have various locations, the location of a header is always set to **header**.
- A parameter can have various format styles, the style of a header is always **simple**.

At any time, you can switch directly to the underlying OpenAPI YAML source that corresponds to the design form in the user interface by clicking the Source icon </>
(>
1. To return to the design form, click the Form icon  $\mathbb Z$ .

#### **Procedure**

#### 1. Provide the following information:

- Parameter Name: The name of the parameter.
- Located In: The location of the parameter. Select one of the following options:
	- query: Parameters that are appended to the URL. For example, *url\_path***?myparam=myvalue**.
	- header: Custom headers that are expected as part of the request.
	- $\bullet$  path: The parameter value is part of the operation's URL, enclosed in  $\{\}$ .
	- body: Parameters that describe the body of POST, PUT and PATCH requests.
- Description: A description of the parameter.
- Type: The data type of the parameter.
- Format: Select the data format; the available options depend on the selected Type.
- Select the following option as required:
	- Required: Determines whether this parameter is mandatory. If the Located In property is set to path, this option must be selected.
	- Allow Empty Value: Allows sending a parameter with an empty value. This is valid only if the Located In property is set to query.
- 2. Click Create.

The parameter details are displayed for further editing; see **Editing a parameter**.

<span id="page-951-1"></span>Note: No fixes or enhancements are being added to IBM API Connect 10.0.2.0 to 10.0.4.x, and it is EOS after 16 December 2023. See [support](https://www.ibm.com/support/pages/ibm-api-connect-support-lifecycle-policy) policy for details. For a more recent version of CD documentation, see the IBM API Connect 10.0.6.x and later product [documentation.](https://www.ibm.com/support/knowledgecenter/SSMNED_v10cd)

## **Editing a parameter**

Parameters define variable elements of a URL path, query parameters, headers, or a request body. You can edit parameters that have been previously created for the API, or for Paths and Path operations in your API definition.

## **Before you begin**

Open the details form for a parameter. For details of the areas in your API definition from where you can edit a parameter, see the following topics:

- Defining [parameters](#page-942-1) for a path
- Defining [parameters](#page-945-2) for an operation
- Defining [parameters](#page-950-0) for an API

## **About this task**

Note: This task relates to [configuring](#page-963-0) an OpenAPI 2.0 API definition. For details on how to configure an OpenAPI 3.0 API definition, see Editing an OpenAPI 3.0 API definition.

You can complete this task either by using the API Designer UI application, or by using the browser based API Manager UI.

A parameter is similar to a header, with the following differences:

- Parameters carry actual data and are available to end users, headers carry meta data associated with a request or response and are hidden from end users.
- A parameter can have various locations, the location of a header is always set to **header**.
- A parameter can have various format styles, the style of a header is always **simple**.

At any time, you can switch directly to the underlying OpenAPI YAML source that corresponds to the design form in the user interface by clicking the Source icon </>
(</>
</>
To return to the design form, click the Form icon  $\mathbb Z$ .

#### **Procedure**

1. Provide the following information:

- Description: A description of the parameter. You can use [CommonMark](https://spec.commonmark.org/) syntax for rich text representation.
- Type: The data type of the parameter.
- Format: Select the data format; the available options depend on the selected Type.
- Select the following options as required:
	- Required: Determines whether this parameter is mandatory. If the Located In property is set to path, this option must be selected.
- Allow Empty Value: Allows sending a parameter with an empty value. This is valid only if the Located In property is set to query.
- 2. Click Save when done.

## **What to do next**

<span id="page-952-0"></span>If required, use the breadcrumb trail to navigate to another location in the hierarchy of the object you are working on. Note: No fixes or enhancements are being added to IBM API Connect 10.0.2.0 to 10.0.4.x, and it is EOS after 16 December 2023. See [support](https://www.ibm.com/support/pages/ibm-api-connect-support-lifecycle-policy) policy for details. For a more recent version of CD documentation, see the IBM API Connect 10.0.6.x and later product [documentation.](https://www.ibm.com/support/knowledgecenter/SSMNED_v10cd)

## **Defining responses for an API**

Responses define the HTTP status code and data returned in a response body and headers. Responses defined for an API can be used across operations.

## **About this task**

Note: This task relates to [configuring](#page-963-0) an OpenAPI 2.0 API definition. For details on how to configure an OpenAPI 3.0 API definition, see Editing an OpenAPI 3.0 API definition.

You can complete this task either by using the API Designer UI application, or by using the browser based API Manager UI.

At any time, you can switch directly to the underlying OpenAPI YAML source that corresponds to the design form in the user interface by clicking the Source icon </>
(</>
7 To return to the design form, click the Form icon  $\mathbb Z$ .

### **Procedure**

- 1. Open the required API for editing, as described in **Editing an OpenAPI 2.0 API definition**.
- 2. If there already one or more responses defined, expand Response Definitions.
- 3. You can either create a new response, or edit any existing response.
	- $\bullet$  To create a [response](#page-953-0), click the add icon  $\bigoplus$  alongside Response Definitions, then refer to Creating a response.
	- To edit an existing response, click the response name in the navigation pane, then refer to **Editing a response**.

#### **Creating a [response](#page-953-0)**

Responses define the HTTP status code and data returned in a response body and headers. You can create responses for the Path operations in your API definition. **Editing a [response](#page-953-1)**

Responses define the HTTP status code and data returned in a response body and headers. You can edit responses that have been previously created for Path operations in your API definition.

## <span id="page-953-0"></span>**Creating a response**

Responses define the HTTP status code and data returned in a response body and headers. You can create responses for the Path operations in your API definition.

## **Before you begin**

Launch the response creation window. For details of the areas in your API definition from where you can create a response, see the following topics:

- Defining [responses](#page-952-0) for an API
- Defining [responses](#page-946-0) for an operation

## **About this task**

Note: This task relates to [configuring](#page-963-0) an OpenAPI 2.0 API definition. For details on how to configure an OpenAPI 3.0 API definition, see Editing an OpenAPI 3.0 API definition.

You can complete this task either by using the API Designer UI application, or by using the browser based API Manager UI.

At any time, you can switch directly to the underlying OpenAPI YAML source that corresponds to the design form in the user interface by clicking the Source icon </>
(</>
(</>
To return to the design form, click the Form icon  $\mathbb Z$ .

### **Procedure**

- 1. Provide the following information:
	- Name: The HTTP status code.
	- Description (required): A description of the response.
- 2. Click Create.
	- The [response](#page-953-1) details are displayed for further editing; see **Editing a response**.

<span id="page-953-1"></span>Note: No fixes or enhancements are being added to IBM API Connect 10.0.2.0 to 10.0.4.x, and it is EOS after 16 December 2023. See [support](https://www.ibm.com/support/pages/ibm-api-connect-support-lifecycle-policy) policy for details. For a more recent version of CD documentation, see the **IBM API Connect 10.0.6.x and later product documentation**.

## **Editing a response**

Responses define the HTTP status code and data returned in a response body and headers. You can edit responses that have been previously created for Path operations in your API definition.

## **Before you begin**

Open the details form for a response. For details of the areas in your API definition from where you can edit a response, see the following topics:

- Defining [responses](#page-952-0) for an API
- Defining [responses](#page-946-0) for an operation

### **About this task**

Note: This task relates to [configuring](#page-963-0) an OpenAPI 2.0 API definition. For details on how to configure an OpenAPI 3.0 API definition, see Editing an OpenAPI 3.0 API definition.

You can complete this task either by using the API Designer UI application, or by using the browser based API Manager UI.

At any time, you can switch directly to the underlying OpenAPI YAML source that corresponds to the design form in the user interface by clicking the Source icon  $\langle I \rangle$ . To return to the design form, click the Form icon  $\mathbb{Z}$ .

### **Procedure**

- 1. Provide the following information:
	- Name: The HTTP status code.
	- Description (required): A description of the response.
	- Schema: The schema defines the response structure.
	- To define a schema for the response, click Create, then refer to [Creating](#page-948-0) a schema.

If the response already has a schema defined, click View to edit the schema.

For full details on editing a schema, see Editing a [schema](#page-949-0).

### **What to do next**

If required, use the breadcrumb trail to navigate to another location in the hierarchy of the object you are working on. Note: No fixes or enhancements are being added to IBM API Connect 10.0.2.0 to 10.0.4.x, and it is EOS after 16 December 2023. See [support](https://www.ibm.com/support/pages/ibm-api-connect-support-lifecycle-policy) policy for details. For a more recent version of CD documentation, see the **IBM API Connect 10.0.6.x and later product documentation**.

# **Specifying gateway and portal settings**

Define general configuration settings for your API.

### **About this task**

Note: This task relates to [configuring](#page-963-0) an OpenAPI 2.0 API definition. For details on how to configure an OpenAPI 3.0 API definition, see Editing an OpenAPI 3.0 API definition.

You can complete this task either by using the API Designer UI application, or by using the browser based API Manager UI.

At any time, you can switch directly to the underlying OpenAPI YAML source that corresponds to the design form in the user interface by clicking the Source icon  $\langle A \rangle$ . To return to the design form, click the Form icon  $\mathbb Z$ .

### **Procedure**

- 1. Open the required API for editing, as described in **Editing an OpenAPI 2.0 API definition**.
- 2. Select the Gateway tab, then click Gateway and portal settings.
- 3. Provide the following information:
	- Target Services: Define web services that you want to use in your API definition. For details, see <u>[Defining](#page-954-0) target services for an API</u>.
	- Enforced: Select this option to enforce the API by using the DataPower® API Gateway. Clear this option if you are managing the API on a gateway other than the DataPower API Gateway. Although not published to a gateway by API Connect, an unenforced API is still available in the Developer Portal for subscription by application developers.
	- Phase: The phase of the lifecycle that your API is in; select one of the following options:
		- Realized (default) The API is in the implementation phase.
		- Identified The API is in the early conceptual phase and is neither fully designed nor implemented.
		- Specified The API has been fully designed and passed an internal milestone but has not yet been implemented.
	- Testable: Select this option to allow the API's operations to be tested using the test tool in the Developer Portal.
	- Note: For the test tool to work, an API must be included in a Plan in a Product that is staged in a Catalog.
	- . CORS: Enable and configure cross-origin resource sharing (CORS) support for your API. For details, see [Enabling](#page-940-1) CORS support for an API.
	- Properties: Add properties that can be referenced in your API definition. For details, see Setting API [properties.](#page-955-0)
	- Catalog Properties: Define [property](#page-956-0) values that are specific to a particular Catalog. For details, see Defining Catalog specific property values.
	- Gateway: For details, see **[Specifying](#page-961-0) the gateway type for an API definition**.
	- Application [Authentication:](#page-956-1) Enable application authentication to protect your API with a certificate. For details, see Configuring application authentication for an API.
	- Application Authentication Source: If application authentication is enabled, specify how the client certificate is sent to the gateway. For details, see Configuring application [authentication](#page-956-1) for an API.
	- Activity Log: Configure your logging preferences for the API activity that is stored in Analytics. For details, see [Configuring](#page-957-0) activity logging.
	- Compatibility: For details, see Configuring v5 [compatibility](#page-958-0) options.
	- Html Page: For a GraphQL API, the HTML page with which the API responds to an initial GraphiQL editor request. Currently, the only option is **store:///graphiql.html**. For more information, see Enabling the [GraphiQL](#page-925-0) editor for a GraphQL API.
	- Graphql Schema: For a GraphQL API, the name of the schema definition that references the imported GraphQL schema. For information on uploading a schema during GraphOL API creation, see Creating a GraphOL proxy API. For [information](#page-922-0) on replacing the schema for an existing GraphOL API, see Using the GraphOL schema editor
	- **Exxtensions: Extensions added to the API to extend the OpenAPI specification. For details, see Adding an OpenAPI [extension](#page-1142-0) to an API.**

<span id="page-954-0"></span>Note: No fixes or enhancements are being added to IBM API Connect 10.0.2.0 to 10.0.4.x, and it is EOS after 16 December 2023. See [support](https://www.ibm.com/support/pages/ibm-api-connect-support-lifecycle-policy) policy for details. For a more recent version of CD documentation, see the **IBM API Connect 10.0.6.x and later product documentation**.

## **Defining target services for an API**

A target service defines a web service that you want to use in your API definition.

### **About this task**

Note: This task relates to [configuring](#page-963-0) an OpenAPI 2.0 API definition. For details on how to configure an OpenAPI 3.0 API definition, see Editing an OpenAPI 3.0 API definition.

You can complete this task either by using the API Designer UI application, or by using the browser based API Manager UI.

At any time, you can switch directly to the underlying OpenAPI YAML source that corresponds to the design form in the user interface by clicking the Source icon </>
(</>
70</>
To return to the design form, click the Form icon  $\mathbb Z$ 

### **Procedure**

- 1. Open the required API for editing, as described in **Editing an OpenAPI 2.0 API definition**.
- 2. Select the Gateway tab, expand Gateway and portal settings then, if there are already one or more target services defined, expand Target Services.
- 3. To define a new API target service, complete the following steps:
	- a. Click the add icon  $\bigoplus$  alongside Target Services in the navigation pane.
	- b. Upload the service information from a stand-alone .wsdl file, or a .zip file that contains a WSDL file and its dependent documents, by either dragging and dropping your file, or browsing and selecting the file that you want to use.

If you upload a .zip file, you can include in the .zip file an options file to specify additional [directives.](https://ibmdocs-test.mybluemix.net/docs/en/v10_CD_onprem_test/com.ibm.apic.toolkit.doc/rapic_wsdl_options_file.html) For details, see Using an options file when importing a WSDL service.

The target services that you add are now available in the palette on the Policies view for you to add to your API assembly flow; for more information, see Including elements in your API [assembly](#page-958-1).

- 4. Select the service that you want to add.
- 5. Click Save to save your changes.
- 6. To view the source for an existing target service, click the target service name in the navigation pane.

#### **Results**

The target services that you add are now available in the palette on the Policies view for you to add to your API assembly flow; for more [information,](#page-958-1) see *Including* elements in your API assembly.

<span id="page-955-0"></span>Note: No fixes or enhancements are being added to IBM API Connect 10.0.2.0 to 10.0.4.x, and it is EOS after 16 December 2023. See [support](https://www.ibm.com/support/pages/ibm-api-connect-support-lifecycle-policy) policy for details. For a more recent version of CD documentation, see the **IBM API Connect 10.0.6.x and later product documentation**.

## **Setting API properties**

In addition to the pre-supplied API properties that you can use to control the behavior of API Connect policies, you can define your own API properties. The properties that you define can be referenced in your API definitions.

### **About this task**

Note: This task relates to [configuring](#page-963-0) an OpenAPI 2.0 API definition. For details on how to configure an OpenAPI 3.0 API definition, see Editing an OpenAPI 3.0 API definition.

You can complete this task either by using the API Designer UI application, or by using the browser based API Manager UI.

API properties include property name, value, and, optionally a specific Catalog to which a property value applies. For a list of pre-supplied API properties relating to various policies, see API [properties](#page-1147-0).

Note: Once defined, an API property is read only.

For information on how to reference a property in an API definition, see Variable [references](#page-1144-0) in API Connect.

It is also possible to define properties that are specific to a Catalog and can be referenced by any of the APIs in that Catalog; for more [information,](#page-1365-0) see Creating and configuring Catalogs. Note that if you define a Catalog property of the same name as an API property, the API property takes precedence over the Catalog property.

At any time, you can switch directly to the underlying OpenAPI YAML source that corresponds to the design form in the user interface by clicking the Source icon  $\langle A \rangle$ . To return to the design form, click the Form icon  $\mathbb{Z}$ .

Tip: If you add or change an API property on an API that is already staged or published, you must re-stage or re-publish the Product that contains the updated API for the change to take effect.

#### **Procedure**

- 1. Open the required API for editing, as described in **Editing an OpenAPI 2.0 API definition**.
- 2. Select the Gateway tab, expand Gateway and portal settings then, if there are already one or more API properties defined, expand Properties.
- 3. Configure an API property.
	- To define a new API property, complete the following steps:
		- Click the add icon  $\bigoplus$  alongside Properties in the navigation pane.
		- Provide the following information:
			- Property Name: Enter a name for the property; this name is used to reference the property. The following character set is supported for the name of an API property: **[A-Za-z0-9\_-]+**. Spaces are allowed, but not two or more consecutive spaces.
			- Property Value: A default value for the property. Leave blank if the property is to have a null vale by default.
			- Description: An optional description of the property. You can use [CommonMark](https://spec.commonmark.org/) syntax for rich text representation.
			- Select Property Value is Base64 Encoded if you want to hide the property values, or protect user passwords from casual observance. Note: If you encode a property value, it is saved in Base64 encoded form; it is **not** encrypted. If you subsequently clear the Encoded check box, the original property value is restored in its unencoded form.
		- **•** Click Create.

To modify an existing API property, click the property name in the navigation pane. You can then change any of the configuration settings.

4. Click Save to save your changes.

#### **Defining Catalog specific [property](#page-956-0) values**

For any API property, you can define a value that is specific to a particular Catalog. For any API published to that Catalog, the API property assumes the Catalog specific value, overriding any default property value.

<span id="page-956-0"></span>Note: No fixes or enhancements are being added to IBM API Connect 10.0.2.0 to 10.0.4.x, and it is EOS after 16 December 2023. See [support](https://www.ibm.com/support/pages/ibm-api-connect-support-lifecycle-policy) policy for details. For a more recent version of CD documentation, see the **IBM API Connect 10.0.6.x and later product documentation**.

# **Defining Catalog specific property values**

For any API property, you can define a value that is specific to a particular Catalog. For any API published to that Catalog, the API property assumes the Catalog specific value, overriding any default property value.

## **Before you begin**

You must have previously created the API property that you now want to define a Catalog specific value for; see Setting API [properties.](#page-1003-0)

### **About this task**

Note: This task relates to [configuring](#page-963-0) an OpenAPI 2.0 API definition. For details on how to configure an OpenAPI 3.0 API definition, see Editing an OpenAPI 3.0 API definition.

You can complete this task either by using the API Designer UI application, or by using the browser based API Manager UI.

At any time, you can switch directly to the underlying OpenAPI YAML source that corresponds to the design form in the user interface by clicking the Source icon </>
(</>
70</>
To return to the design form, click the Form icon  $\mathfrak{C}$ .

Tip: If you add or change an API property on an API that is already staged or published, you must re-stage or re-publish the Product that contains the updated API for the change to take effect.

### **Procedure**

- 1. Open the required API for editing, as described in **Editing an OpenAPI 2.0 API definition**.
- 2. Select the Gateway tab, expand Gateway and portal settings then, if there are already one or more Catalog specific property values defined, expand Catalog Properties.

3. Configure a Catalog specific property value.

- To define a new Catalog specific property value, complete the following steps:
	- Click the add icon  $\bigoplus$  alongside Catalog Properties in the navigation pane.
	- Enter the Catalog Name, or select it from the list. If you enter the name manually, it **must** match the value of the **name** field for the required Catalog.
	- Click Create. The Catalog properties details for the specified catalog are displayed for further editing.
	- Alongside Property Overrides, click Add.
	- Provide the following information:
		- Property Name to Override: Enter the name of the API property that you want to define a Catalog specific value for. The name **must** match the name of a previously defined API property; see **Setting API [properties](#page-1003-0)**
		- Property Value: The Catalog specific property value. Leave blank if the property is to have a null value by default.
	- Click Create.
- To modify an existing Catalog specific property value, click the Catalog name in the navigation pane. You can then change the Catalog name, and add, modify, or delete property override settings.
- 4. Click Save to save your changes.

<span id="page-956-1"></span>**Note:** No fixes or enhancements are being added to IBM API Connect 10.0.2.0 to 10.0.4.x, and it is EOS after 16 December 2023. See [support](https://www.ibm.com/support/pages/ibm-api-connect-support-lifecycle-policy) policy for details. For a more recent version of CD documentation, see the **IBM API Connect 10.0.6.x and later product documentation**.

# **Configuring application authentication for an API**

Application authentication settings allow you to protect your API with a certificate, for example, by using TLS mutual authentication. You can select whether a client certificate is sent as a TLS client certificate or in an HTTP header.

## **About this task**

Note: This task relates to [configuring](#page-963-0) an OpenAPI 2.0 API definition. For details on how to configure an OpenAPI 3.0 API definition, see Editing an OpenAPI 3.0 API definition.

You can complete this task either by using the API Designer UI application, or by using the browser based API Manager UI.

At any time, you can switch directly to the underlying OpenAPI YAML source that corresponds to the design form in the user interface by clicking the Source icon </>
(</>
(</>
To return to the design form, click the Form icon  $\mathfrak{C}$ .

- 1. Open the required API for editing, as described in **Editing an OpenAPI 2.0 API definition**.
- 2. Enable application authentication, as follows:
	- a. Select the Gateway tab, expand Gateway and portal settings, then click Application Authentication.
	- b. Select Certificate.
- 3. Specify how the client certificate is sent to the gateway, as follows:
	- a. In the navigation pane, click Application Authentication Source.
		- Any existing application authentication source definitions are listed.
	- b. Alongside Application Authentication Source, click Add.
	- c. Select the required option, header or tls-cert.
	- You can separately add one or both of the options.

When the API is called, an X509 client certificate must be supplied, either in the specified HTTP header, or as a TLS client certificate from TLS mutual authentication. For any Developer Portal application that calls the API, the certificate must be entered in the Developer Portal user interface; for details, see Registering an [application.](#page-1539-0)

The Gateway service to which the API is published can be configured to use TLS mutual authentication to secure API calls made to that Gateway service; for details, see Configuring the initial Gateway service. If you select this option, continue to sub-step d.

If you are using a load balancer, configure the load balancer to use the specified HTTP header to relay the appropriate client certificate to the Gateway service after the load balancer terminates the TLS communication.

d. If you select the tls-cert option, enable mTLS at the Gateway level.

This can be done by enabling "Mutual authentication: Required" in the TLS Server Profile configured in the Gateway Service in the Cloud Manager Topology (requires cloud administrator permissions). For information, see [Registering](#page-729-0) a gateway service.

You can create a Truststore (with the root or intermediate CA certificate) for use with the TLS Server Profile.

The following example cURL command uses a client-cert during SSL:

**\*\*curl -X GET 'https://GW-Server:9443/test/sandbox/mtls-testing/callmtls-call' -H 'X-IBM-Client-Id: 1872xxxxxxxxxxxxx' --cert my-leaf-cert.pem --key my-leaf-cert.key -k -v\*\***

Note: This feature is intended for the scenario where different applications will be registered with different end certificates in the Developer Portal, which will have the same intermediate or root CA issuer. The certificate will pass Gateway-level mTLS if it matches the issuer available in the Truststore, but will only allow access the to API that matches the correct end certificate.

- 4. Click Create.
- 5. Click Save to save your changes.

<span id="page-957-0"></span>Note: No fixes or enhancements are being added to IBM API Connect 10.0.2.0 to 10.0.4.x, and it is EOS after 16 December 2023. See [support](https://www.ibm.com/support/pages/ibm-api-connect-support-lifecycle-policy) policy for details. For a more recent version of CD documentation, see the **IBM API Connect 10.0.6.x and later product documentation**.

# **Configuring activity logging**

You can configure your logging preferences for the API activity that is stored in Analytics, overriding the default activity logging behavior.

### **About this task**

Note: This task relates to [configuring](#page-963-0) an OpenAPI 2.0 API definition. For details on how to configure an OpenAPI 3.0 API definition, see Editing an OpenAPI 3.0 API definition.

You can complete this task either by using the API Designer UI application, or by using the browser based API Manager UI.

An API event record exists for each API execution event in the Gateway server. By default, the content type that is collected and stored in API event records is activity for when API execution completes successfully, and payload for when API execution completes with an error code. When you compose your API definition, you can change the type of content to log in these API event records. During API execution, the activity data is stored in the **log** context variable, which populates the API event record on completion of the API execution; for more information, see API activity logging context [variables](#page-1344-0).

#### Note:

Activity logging that calls for logging of Analytics data upon success doesn't apply for the OAuth provider. The OAuth provider logs Analytics data for failure cases, but doesn't log successful cases.

At any time, you can switch directly to the underlying OpenAPI YAML source that corresponds to the design form in the user interface by clicking the Source icon </>
</>
(</>
To return to the design form, click the Form icon  $\mathbb Z$ .

- 1. Open the required API for editing, as described in **Editing an OpenAPI 2.0 API definition**
- 2. Select the Gateway tab, expand Gateway and portal settings, then click Activity Log.
- 3. Select Enabled, then select options for the Success Content and Error Content fields as follows: **Field label Description**

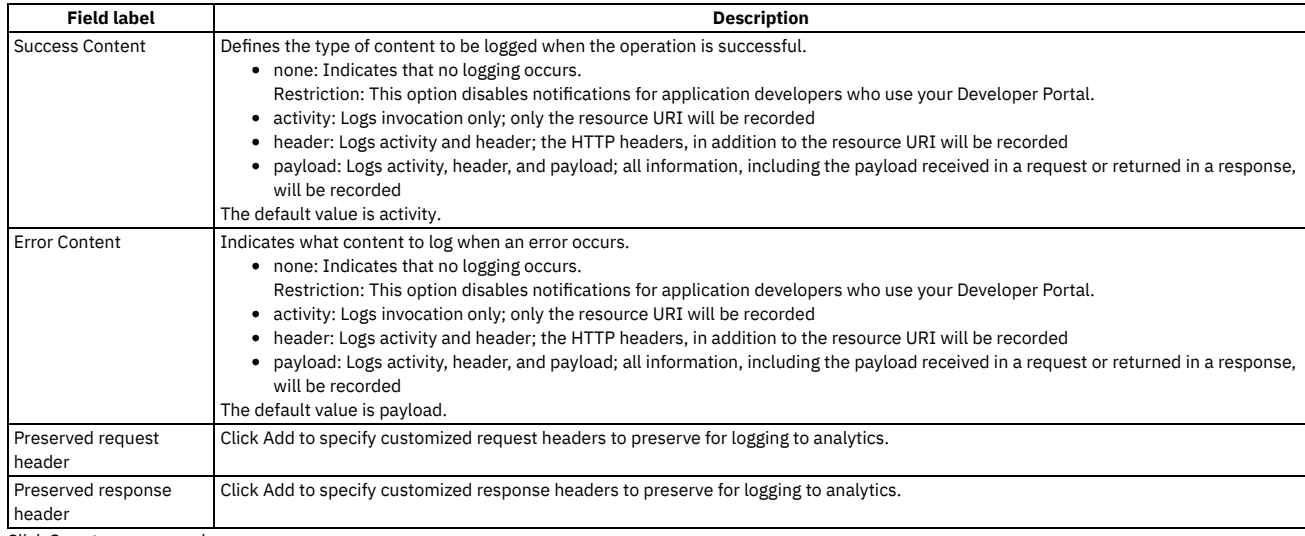

4. Click Save to save your changes.

<span id="page-958-0"></span>Note: No fixes or enhancements are being added to IBM API Connect 10.0.2.0 to 10.0.4.x, and it is EOS after 16 December 2023. See [support](https://www.ibm.com/support/pages/ibm-api-connect-support-lifecycle-policy) policy for details. For a more recent version of CD documentation, see the **IBM API Connect 10.0.6**.x and later product [documentation.](https://www.ibm.com/support/knowledgecenter/SSMNED_v10cd)

# **Configuring v5 compatibility options**

You can configure settings to ensure compatibility with API Connect Version 5.0 compatible APIs that are converted for use with the DataPower® API Gateway.

## **About this task**

Note: This task relates to [configuring](#page-963-0) an OpenAPI 2.0 API definition. For details on how to configure an OpenAPI 3.0 API definition, see Editing an OpenAPI 3.0 API definition.

You can complete this task either by using the API Designer UI application, or by using the browser based API Manager UI.

At any time, you can switch directly to the underlying OpenAPI YAML source that corresponds to the design form in the user interface by clicking the Source icon </>
(</>
(</>
To return to the design form, click the Form icon  $\mathfrak{C}$ .

### **Procedure**

- 1. Open the required API for editing, as described in **Editing an OpenAPI 2.0 API definition**.
- 2. Select the Gateway tab, expand Gateway and portal settings, then click Compatibility.
- 3. Select from the following options as required:
	- Return V5 Responses: Return v5-compatible responses, such as OAuth and client security error responses.
	- Copy Id Headers to Message: Copy security headers to the message context for retrieval by the invoke back-end service.
	- Enforce Required Params: Check the request for required parameters during API routing. When enabled, a request that does not provide a required parameter is rejected.
	- Allow Chunked Uploads: Allow the assembly **invoke** policy to send documents to the server with **Transfer-Encoding: chunked**. This setting applies only to the **invoke** 1.5.0 wrapper policy deployed from API Connect using the migration utility. It does not apply to the native API Gateway assembly **invoke** policy.
- 4. Click Save to save your changes.

<span id="page-958-1"></span>Note: No fixes or enhancements are being added to IBM API Connect 10.0.2.0 to 10.0.4.x, and it is EOS after 16 December 2023. See [support](https://www.ibm.com/support/pages/ibm-api-connect-support-lifecycle-policy) policy for details. For a more recent version of CD documentation, see the **IBM API Connect 10.0.6.x and later product documentation**.

# **Including elements in your API assembly**

An assembly is formed of elements that are applied to calls to and responses from operations in your API. Elements can be either policies or logic constructs.

### **About this task**

Note: This task relates to [configuring](#page-963-0) an OpenAPI 2.0 API definition. For details on how to configure an OpenAPI 3.0 API definition, see Editing an OpenAPI 3.0 API definition.

In the Policies view of IBM® API Connect, you can add and configure elements in your assembly. You can also directly add elements to the OpenAPI definition of your API.

#### **The [assembly](#page-959-0) editor**

The API Manager of IBM API Connect features a graphical editor that you can use to create assemblies. With assemblies, you can readily tailor your APIs to include elements such as activity logging and redaction of specific fields.

- **Adding elements to your [assembly](#page-960-0)**
- Create your API assembly by using the Assemble view in the API Manager.
- **Handling errors in the [assembly](#page-961-1)**
- Use the catch section of the assembly to describe the handling of errors thrown during the assembly execution.

<span id="page-959-0"></span>Note: No fixes or enhancements are being added to IBM API Connect 10.0.2.0 to 10.0.4.x, and it is EOS after 16 December 2023. See [support](https://www.ibm.com/support/pages/ibm-api-connect-support-lifecycle-policy) policy for details. For a more recent version of CD documentation, see the IBM API Connect 10.0.6.x and later product [documentation.](https://www.ibm.com/support/knowledgecenter/SSMNED_v10cd)

## **The assembly editor**

The API Manager of IBM® API Connect features a graphical editor that you can use to create assemblies. With assemblies, you can readily tailor your APIs to include elements such as activity logging and redaction of specific fields.

Note: This task relates to [configuring](#page-963-0) an OpenAPI 2.0 API definition. For details on how to configure an OpenAPI 3.0 API definition, see Editing an OpenAPI 3.0 API definition.

You can access the Assemble view by clicking the Gateway tab in the API editor. This tab includes a palette, which lists the available elements, a property sheet, which is used to configure an element, and a canvas, which is used to arrange and visualize the assembly's elements.

## **The palette**

The palette is a list of different elements that you can include in your assembly. The palette can be hidden by clicking the Show/hide policy palette icon

#### **The canvas**

You can use the canvas to create a graphical representation of the assembly flow. You can drag various elements from the palette to the appropriate location on the canvas. When you drag an element, valid positions are shown by dashed boxes.

Note: You must click Save in the Assemble view to save your assembly updates, and to make them appear in the Source view.

API calls are made at the initial, unfilled, circle, and returned at the final, filled, circle. You can insert elements between the two circles to modify the data received from the call, or returned by the response. To add an element, select it in the palette and drag it across to one of the dashed boxes that appear when you move the element over the canvas.

You can use the Show catches toggle to show and hide error catches in the palette. A catch is a section of the assembly that is applied when an API call results in the corresponding HTTP status code being returned. Click the catch section to open the property sheet for all your catches.

You can zoom the view of your canvas in and out by clicking the + and - icons. To fit the canvas to the screen size, click the Fit to screen icon  $\Box$ .

You can filter the canvas to show only the parts of it that will apply to a specific operation by clicking the Filter by operation icon  $\widehat{V}$  and then selecting the operation from the drop-down list. Click the Clear operation filter icon  $\times$  to remove the filter.

## **The property sheet**

When you select an element that is in the assembly by clicking it, details about the element are displayed in the property sheet. In this pane, you can configure the element's properties. The options available to you in the property sheet are specific to the type of element you are working with. For some elements, you can add and remove properties by clicking Object Properties and selecting the property from the drop-down menu.

You can release the property sheet by clicking the Close icon  $\times$ .

### **The behavior of an assembly**

The assembly runs policies in order and acts on different contexts of the API call. When an API call is made, security and rate limits are enforced before the assembly is executed. During the assembly, the flow can branch or be thrown and caught, according to the policies contained in it. The message context can be thought to flow through the assembly, being used and altered by various policies. In addition to the message, other contexts can be accessed and created.

Security and rate limiting

Before the assembly is executed, security and then rate limits are enforced.

First, security definitions and CORS access control are used to authenticate an API call. Any API Key security definitions are used to identify applications that have subscriptions to a Product containing the API. If a security definition does not allow access, the API call is rejected.

If an application is identified by its client ID or client secret, a rate limit can be enforced based on the Plan or operation called.

The assembly execution sequence

The assembly is executed in order from the initial, filled, circle to the final, unfilled, circle. However, there is room for branching, when if and operation-switch logic constructs are used, or for the remaining assembly to be ignored when a throw policy is executed.

The message is the context that is acted upon by any policy that isn't otherwise configured. At the beginning of the API call, the message is empty and, at the end of the API call, the message is used as the response.

The request context contains the information that is sent by the API caller and varies with the type of operation called and the configuration of that operation. For example, a GET operation can never have a populated **request.body**, and you can configure an operation to have **request.parameters** (query parameters). The first policy in an assembly acts on the request and produces the first instance of the message. If there are no policies, the request is returned to the caller.

Managing contexts

Because the message can be overwritten, it can be useful to create and reference new contexts where possible so that they are saved and reusable during the API call.

- Use the map policy to overwrite the message context when you need to execute a policy that only acts on the message.
- Use the request context when you want to use the original request made to the API.
- Use the map, invoke, and proxy policies to create new contexts when you want to save your message.
	- Note: When you create a new context, unless you are also mapping to the message, the message is overwritten with an empty object.

For example, an invoke policy is the first policy in the assembly and its response overwrites the request as the message. The message is then acted upon by a validate policy, and a map policy then saves the message as a new context, ready for a second invoke policy to overwrite the message without losing the first invoke policy's output.

You can also access contexts outside of the message or your custom contexts, but these cannot be written to. For a list of contexts, see API Connect context [variables.](#page-1341-0)

Branches and catches

Using logic constructs, such as operation-switch or if, you can execute different sections of the assembly when certain conditions are fulfilled. When the assembly branches, the subsection of the assembly contained by the construct is executed in the same manner as a complete assembly. However, contexts are shared with the complete assembly.

When a catch is triggered, either by an error occurring during the execution of a policy, or because a throw policy is encountered, the rest of the assembly flow is ignored. All contexts are shared by the catch being executed and when the end of the catch is reached, the API call is completed. There is no way to return from a catch to the rest of the assembly.

### **Related concepts**

Variable [references](#page-1144-0) in API Connect

### **Related tasks**

Adding elements to your [assembly](#page-1007-0)

### **Related reference**

API Connect context [variables](#page-1341-0)

<span id="page-960-0"></span>Note: No fixes or enhancements are being added to IBM API Connect 10.0.2.0 to 10.0.4.x, and it is EOS after 16 December 2023. See [support](https://www.ibm.com/support/pages/ibm-api-connect-support-lifecycle-policy) policy for details. For a more recent version of CD documentation, see the **IBM API Connect 10.0.6.x and later product documentation**.

## **Adding elements to your assembly**

Create your API assembly by using the Assemble view in the API Manager.

### **About this task**

Note: This task relates to [configuring](#page-963-0) an OpenAPI 2.0 API definition. For details on how to configure an OpenAPI 3.0 API definition, see Editing an OpenAPI 3.0 API definition.

You can complete this task either by using the API Designer UI application, or by using the browser based API Manager UI.

You can use the assembly tool in the UI to create assemblies that are used to manipulate requests made to or responses made by any of your API's operations.

Alternatively, you can use the Source view to edit the source of your API definition, in which case the syntax is as described in execute OpenAPI [extension](#page-1251-0).

For more information about the use of the [assembly](#page-959-0) tool, see The assembly editor.

### **Procedure**

To add elements to your assembly using the assembly tool, complete the following steps:

- 1. In the navigation pane, click  $\Box$  Develop, then select the APIs tab.
- The Develop page opens.
- 2. Click the title of the API definition that you want to work with.
- <span id="page-960-1"></span>3. Use the Policies view to add an element.
	- a. Select the Gateway tab, then click Policies in the navigation pane.
	- b. Find the element that you want to add in the palette.
	- c. Drag the element onto the canvas; dashed boxes are displayed. Drop the element in a dashed box to insert it into that position in the assembly. Note:
		- Elements are applied in order from the initial, unfilled, circle to the final, filled, circle.
		- Unless an Operation Switch element is used, the whole assembly applies to every operation in the API.
	- d. Add and edit properties of the element by clicking the element and using the property sheet.

<span id="page-960-2"></span>For some elements, you can add and remove properties by clicking Object Properties and selecting the property from the drop-down list. For information about the properties of policy elements, see API policies and logic [constructs.](#page-1152-0) For information about the properties of logic constructs, see Logic [Constructs](#page-1223-0). 4. Optional: Repeat Steps  $3.b$  to  $3.d$  for any additional elements that you want to add.

#### **Results**

You have added one or more elements to your assembly.

<span id="page-961-1"></span>Note: No fixes or enhancements are being added to IBM API Connect 10.0.2.0 to 10.0.4.x, and it is EOS after 16 December 2023. See [support](https://www.ibm.com/support/pages/ibm-api-connect-support-lifecycle-policy) policy for details. For a more recent version of CD documentation, see the **IBM API Connect 10.0.6.x and later product documentation**.

## **Handling errors in the assembly**

Use the catch section of the assembly to describe the handling of errors thrown during the assembly execution.

### **About this task**

Note: This task relates to [configuring](#page-963-0) an OpenAPI 2.0 API definition. For details on how to configure an OpenAPI 3.0 API definition, see Editing an OpenAPI 3.0 API definition.

You can complete this task either by using the API Designer UI application, or by using the browser based API Manager UI.

The catch section of the assembly is used to implement an assembly in the instance that an error is thrown during the assembly execution. For example, the assembly could contain a throw element, the API caller could fail to authenticate, or a policy could fail to execute correctly. Each error can be handled with a different catch and each catch can handle multiple status errors.

#### **Procedure**

To create a catch and include elements in it, complete the following steps:

- 1. In the navigation pane, click  $\mathscr{L}$  Develop, then select the APIs tab. The Develop page opens.
- 2. Click the title of the API definition that you want to apply a catch to.
- 3. Select the Gateway tab, then click Policies in the navigation pane.
- 4. Set the Show catches toggle in the menu bar of the canvas to the Show position.
- 5. Click Catches in the canvas, or a Catch icon  $\mathbb{I}$  if one is displayed.
- The property sheet for the API's catches opens.
- 6. To add a default catch that is executed when an otherwise uncaught error is thrown, click Add default catch.
- Note: If you have a default catch before another catch in precedence, the default catch will activate even when the other catch's error is thrown.
- 7. To add a new catch, click Add catch.
- 8. To specify which errors the catch applies to, type the name of a custom error and press Enter, or use the Search errors field to search for the appropriate error.
- 9. Optional: To remove an error case from a catch, click the corresponding cross.
- 10. Optional: To change the precedence of your catches, use the Move up  $\hat{\Gamma}$  or Move down  $\hat{\nabla}$  icons.
	- If an error case is handled by multiple catches, the catch at the beginning of the list is applied.
- 11. To add an element to a catch, drag the element over the dashed, gray box that appears in the flow from the Catch icon  $\mathbf{P}$  for the catch that you want to apply the element to.
- 12. Click Save to save your changes.

### **What to do next**

If you added a catch for ConnectionError, SOAPError, or OperationError, you must add the same error to the Stop on error setting for the Invoke policy in your assembly. otherwise if the error occurs during the execution of the Invoke policy, it is not caught, the policy execution is allowed to complete, and the assembly flow continues. For details on configuring an Invoke policy, see *Invoke*.

For details of all the errors that can be returned by the assembly and are available to the catch function, see Error cases [supported](#page-1348-0) by assembly catches.

<span id="page-961-0"></span>Note: No fixes or enhancements are being added to IBM API Connect 10.0.2.0 to 10.0.4.x, and it is EOS after 16 December 2023. See [support](https://www.ibm.com/support/pages/ibm-api-connect-support-lifecycle-policy) policy for details. For a more recent version of CD documentation, see the **IBM API Connect 10.0.6.x and later product documentation**.

## **Specifying the gateway type for an API definition**

An API definition is specific to one or other of the gateway types, DataPower® API Gateway or DataPower Gateway (v5 compatible). A default gateway type is set when you create an API definition, but you can edit the API configuration to specify a different gateway type.

#### **About this task**

Note: This task relates only to an OpenAPI 2.0 API definition. An OpenAPI 3.0 API is supported only on the DataPower API Gateway. DataPower Gateway (v5 compatible) has been available with IBM® API Connect for a number of years. The DataPower API Gateway is a new gateway that has been designed with APIs in mind, and with the same security focus as DataPower Gateway (v5 compatible).

For more information on how to choose which [gateway](#page-55-0) type to use, see API Connect gateway types.

You can complete this task either by using the API Designer UI application, or by using the browser based API Manager UI.

You must specify which type of gateway each API uses. APIs can use only one type of gateway.

When you create a new API definition, or import an API definition that has no gateway type configured, the gateway type defaults according to the gateway types of the gateway services that are enabled in your Sandbox Catalog, as indicated in the following table.

#### Table 1. Default gateway type for a new API definition

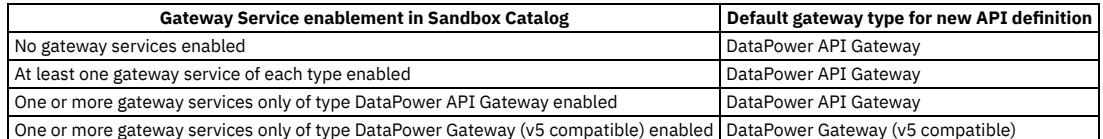

If you import an API definition that already has a gateway type configured, that gateway type is retained.

Note that when you modify your API definitions to use a specific gateway type, you must ensure that each policy and policy version in the API are supported by the gateway type. DataPower Gateway (v5 compatible) and DataPower API Gateway each support policies that the other gateway type does not. In some cases, the same policy is supported by both gateway types, but with a different version number.

For example, DataPower Gateway (v5 compatible) supports version **1.0.0** of the **invoke** policy, but DataPower API Gateway requires version **2.0.0**.

For information on policies, see [execute.](#page-1251-0)

For information on policy versions, see the documentation for each individual policy. For example, to review the **invoke** policy, see [invoke.](#page-1258-0)

At any time, you can switch directly to the underlying OpenAPI YAML source that corresponds to the design form in the user interface by clicking the Source icon </>
(</>
</>
To return to the design form, click the Form icon  $\mathbb Z$ .

### **Procedure**

- 1. Open the required API for editing, as described in Editing an OpenAPI 2.0 API [definition.](#page-931-0)
- 2. Click the title of the API you want to update.
- 3. Select the Gateway tab, then click Gateway and portal settings.
- 4. Select the type:
	- datapower-gateway for the DataPower Gateway (v5 compatible)
	- datapower-api-gateway for the DataPower API Gateway.
- Note: The Gateway Type selection is not applicable if the Enforced option is disabled, because an unenforced API is not managed on an API Connect gateway. 5. Click Save to retain the changes.

6. In the navigation pane, select Policies to ensure that your API uses policies that are supported by the gateway type you selected.

Policies in an existing API that are not supported by the new gateway type are grayed out and flagged with a red exclamation point:

Some policies are supported by only one gateway type. Some policies are supported by both gateway types, but require a different version of the policy for each gateway type.

### **Related tasks**

Converting an API definition for [deployment](#page-962-0) to the DataPower API Gateway

<span id="page-962-0"></span>Note: No fixes or enhancements are being added to IBM API Connect 10.0.2.0 to 10.0.4.x, and it is EOS after 16 December 2023. See [support](https://www.ibm.com/support/pages/ibm-api-connect-support-lifecycle-policy) policy for details. For a more recent version of CD documentation, see the IBM API Connect 10.0.6.x and later product [documentation.](https://www.ibm.com/support/knowledgecenter/SSMNED_v10cd)

# **Converting an API definition for deployment to the DataPower API Gateway**

IBM® API Connect provides two gateway types, DataPower® Gateway (v5 compatible) and DataPower API Gateway. If you have an API definition that was developed for the DataPower Gateway (v5 compatible) and you want to port it to the DataPower API Gateway, you must make changes to convert it before deployment.

## **About this task**

Note: This task relates only to an OpenAPI 2.0 API definition. An OpenAPI 3.0 API is supported only on the DataPower API Gateway. DataPower Gateway (v5 compatible) has been available with IBM API Connect for a number of years. The DataPower API Gateway is a new gateway that has been designed with APIs in mind, and with the same security focus as DataPower Gateway (v5 compatible).

To convert an API for deployment to the DataPower API Gateway, you must, as a minimum, change the gateway type setting on the API definition, and ensure that each policy and policy version in the API are supported by the DataPower API Gateway; DataPower Gateway (v5 compatible) and DataPower API Gateway each support policies that the other gateway type does not. In some cases, the same policy is supported by both gateway types, but with a different version number.

In addition, depending on the specific policies in your API assembly, some policies might require modification to adapt them for use with the DataPower API Gateway.

The following procedure provides instructions for converting your API definition:

- 1. Set the gateway type for the API to DataPower API Gateway, and ensure policy type and version [compatibility.](#page-961-0) For details, see Specifying the gateway type for an API definition.
- 2. Refer to the [DataPower](https://github.com/ibm-apiconnect/apigw/wiki/APIGW-Porting-Notes) API Gateway porting notes for detailed instructions on how to convert your API definition.

Note: No fixes or enhancements are being added to IBM API Connect 10.0.2.0 to 10.0.4.x, and it is EOS after 16 December 2023. See [support](https://www.ibm.com/support/pages/ibm-api-connect-support-lifecycle-policy) policy for details. For a more recent version of CD documentation, see the **IBM API Connect 10.0.6.x and later product documentation** 

# **Modifying a GraphQL schema**

For a GraphQL API, an editor is provided for modifying the associated GraphQL schema.

## **About this task**

You can complete this task either by using the API Designer UI application, or by using the browser based API Manager UI.

#### **Procedure**

To open the GraphQL schema editor for a GraphQL API, complete the following steps:

- 1. Open the required API for editing, as described in **Editing an OpenAPI 2.0 API definition**.
- 2. Select the GraphQL Schema tab.

### **What to do next**

<span id="page-963-0"></span>For full details on how to use the editor, see Using the [GraphQL](#page-922-0) schema editor. Note: No fixes or enhancements are being added to IBM API Connect 10.0.2.0 to 10.0.4.x, and it is EOS after 16 December 2023. See [support](https://www.ibm.com/support/pages/ibm-api-connect-support-lifecycle-policy) policy for details. For a more recent version of CD documentation, see the IBM API Connect 10.0.6.x and later product [documentation.](https://www.ibm.com/support/knowledgecenter/SSMNED_v10cd)

## **Editing an OpenAPI 3.0 API definition**

IBM® API Connect provides a form based editor that enables you to configure APIs that conform to the OpenAPI 3.0 specification.

### **About this task**

Note:

- This task relates to [configuring](#page-931-0) an OpenAPI 3.0 API definition. For details on how to configure an OpenAPI 2.0 API definition, see Editing an OpenAPI 2.0 API definition.
- OpenAPI 3.0 APIs are supported only with the DataPower® API Gateway, not with the DataPower Gateway (v5 compatible).
- For details of current [OpenAPI](#page-964-0) 3.0 support limitations, see OpenAPI 3.0 support in IBM API Connect

You can complete this task either by using the API Designer UI application, or by using the browser based API Manager UI.

### **Procedure**

You can open an API for editing in either of the following ways:

- During the initial creation of an API, the API wizard guides you to enter the minimum configuration settings; on completion of the initial configuration, click Edit API.
- To open an existing API for editing, complete the following steps:
	- 1. In the navigation pane, click  $\Box$  Develop, then select the APIs tab. 2. Click the title of the API version that you want to work with.
- **[OpenAPI](#page-964-0) 3.0 support in IBM API Connect**
- IBM API Connect supports the OpenAPI 3.0 specification, with some limitations. The current implementation includes complete support for the Berlin Group NextGen PSD2 requirements.
- **[Specifying](#page-965-0) API metadata**

API metadata provides summary information about the API. You enter API metadata in the Info section of the API definition.

- **[Defining](#page-965-1) servers for an API**
- Server definitions in an API provide information for connecting to target servers.
- **Enforcing security [requirements](#page-966-0) on an API** To enforce security requirements on an API, you apply previously created security scheme components that define various aspects of API security configuration.
- **Specifying external [documentation](#page-968-0) for an API**
- You can reference an external resource for extended documentation for an API. **[Adding](#page-968-1) tags to an API**
- You can include tags in API definition. Such tags are added to the OpenAPI definition of the API but are not used by API Connect for any indexing.

**[Defining](#page-969-0) Paths for an API**

A Path is a unit of a REST API that you can call. A Path comprises an HTTP verb and a URL path. By configuring the Path, you define how the API is exposed to your developers.

- **Defining [components](#page-977-0) for an API** Components are reusable objects relating to various aspects of your API definition. A component has no effect on the API unless it is explicitly referenced from elsewhere in your API definition.
- **[Specifying](#page-1002-0) gateway and portal settings** Define general configuration settings for your API.
- **[Defining](#page-1003-1) target services for an API**
- A target service defines a web service that you want to use in your API definition.
- **Setting API [properties](#page-1003-0)** In addition to the pre-supplied API properties that you can use to control the behavior of API Connect policies, you can define your own API properties. The properties that you define can be referenced in your API definitions.
- **[Configuring](#page-1005-0) activity logging** You can configure your logging preferences for the API activity that is stored in Analytics, overriding the default activity logging behavior.
- **[Including](#page-1006-0) elements in your API assembly**

An assembly is formed of elements that are applied to calls to and responses from operations in your API. Elements can be either policies or logic constructs.

<span id="page-964-0"></span>Note: No fixes or enhancements are being added to IBM API Connect 10.0.2.0 to 10.0.4.x, and it is EOS after 16 December 2023. See [support](https://www.ibm.com/support/pages/ibm-api-connect-support-lifecycle-policy) policy for details. For a more recent version of CD documentation, see the **IBM API** Connect 10.0.6.x and later product [documentation.](https://www.ibm.com/support/knowledgecenter/SSMNED_v10cd)

# **OpenAPI 3.0 support in IBM API Connect**

IBM® API Connect supports the OpenAPI 3.0 specification, with some limitations. The current implementation includes complete support for the Berlin Group NextGen PSD2 requirements.

## **Overview**

A Product can contain any combination of OpenAPI 2.0 and OpenAPI 3.0 APIs. When you publish a Product that contains an OpenAPI 3.0 API, that API is validated to ensure that it is syntactically correct, and that references to configuration resources and policies resolve correctly, in the same way that OpenAPI 2.0 APIs are validated.

You can also validate OpenAPI 3.0 APIs in your local file system by using the **apic validate** command provided by the developer toolkit CLI; for details, see [Validating](#page-1335-0) the YAML or JSON definition of an API or Product.

If you retrieve an API object by using the developer toolkit CLI or the API Connect REST APIs, there is an **oai\_version** property that defines which OpenAPI version the API represents.

There is no OpenAPI 3.0 API support with the DataPower® Gateway (v5 compatible); OpenAPI 3.0 API support is provided by the DataPower API Gateway **only**.

## **Limitations**

The limitations to the OpenAPI 3.0 support in IBM API Connect are as follows:

User interface limitations

- Some aspects of the OpenAPI 3.0 specification are not currently supported by the user interface. In such circumstances, use the OpenAPI source directly. Validation errors that are identified locally are reflected in the API editor header almost immediately. However, some validation errors can be identified only
- by the API Manager backend and are not reflected until the API is saved; this means that, on saving an API, some validation errors might appear or disappear.
- The user interface does not currently support referencing a request body component from the request body of an operation. If you want to reference a request body component, add the reference to the request body of the operation directly in the OpenAPI source:

#### **requestBody:**

**\$ref: '#/components/requestBodies/***request\_body\_component\_name***'**

The reference **is** confirmed on the details page for the request body in the user interface however.

If, in the API Designer user interface, you create and activate an API of the same name and version as one that has already been activated from the API Manager user interface, the Edit Rate Limit operation fails.

Limitations for APIs that are enforced by the DataPower API Gateway

- General limitations.
	- The **servers** array cannot contain more than one server.
	- The **url** entry in the **servers** array cannot contain **variables**.
	- **path** objects cannot contain server object overrides.
	- Wildcarding in response objects is not supported for error codes or success codes.
	- There is no support for converting a WSDL defined SOAP service into an OpenAPI 3.0 API.
- Assembly policies.
	- All policies are supported, except for the following:
		- The **validate** and **map** policies are not supported.
	- o Schema support is limited to Draft 4 and earlier. Therefore, the following policies are limited to those drafts:
		- **gatewayscript**
		- **set-variable**
		- **switch**
		- **json-to-xml**
		- **xml-to-json**

**parse xslt**

o Security.

- The following security schemes are not supported:
	- OAuth2 with multiple flows (a single flow is supported).
		- OpenID Connect (OIDC).
- The use of cookies in an API key is not supported.

<span id="page-965-0"></span>Note: No fixes or enhancements are being added to IBM API Connect 10.0.2.0 to 10.0.4.x, and it is EOS after 16 December 2023. See [support](https://www.ibm.com/support/pages/ibm-api-connect-support-lifecycle-policy) policy for details. For a more recent version of CD documentation, see the **IBM API Connect 10.0.6.x and later product documentation**.

# **Specifying API metadata**

API metadata provides summary information about the API. You enter API metadata in the Info section of the API definition.

## **About this task**

#### Note:

- . This task relates to [configuring](#page-931-0) an OpenAPI 3.0 API definition. For details on how to configure an OpenAPI 2.0 API definition, see Editing an OpenAPI 2.0 API definition
- OpenAPI 3.0 APIs are supported only with the DataPower® API Gateway, not with the DataPower Gateway (v5 compatible).
- For details of current [OpenAPI](#page-964-0) 3.0 support limitations, see OpenAPI 3.0 support in IBM® API Connect.

You can complete this task either by using the API Designer UI application, or by using the browser based API Manager UI.

At any time, you can switch directly to the underlying OpenAPI YAML source that corresponds to the design form in the user interface by clicking the Source icon  $\langle I \rangle$ . To return to the design form, click the Form icon  $\mathbb Z$ .

## **Procedure**

- 1. Open the required API for editing, as described in **Editing an OpenAPI 3.0 API definition**.
- 2. Expand the General section, then click Info.
- 3. Provide the following information:
	- Title (required): The title of the API.
	- Name: The name was generated automatically when the API was created and cannot be changed. The value in the Name field is a single string that is used to identify the API in developer toolkit CLI commands. To view the CLI commands to manage draft APIs, see apic [draft-apis.](#page-1837-0)
	- Version: The API version is specified when the API is initially created and cannot be changed thereafter. You can, however, create a new version of an existing API; see Creating a new version of an API [definition](#page-1139-0).
	- **Description: An optional description of the API. You can use [CommonMark](https://spec.commonmark.org/) syntax for rich text representation.**
	- Terms of Service: A URL to the Terms of Service for the API.
	- Contact Name: The identifying name of the contact person/organization.
	- Contact URL: A URL pointing to the contact information.
	- Contact Email: The email address of the contact person/organization.
	- License Name: The license name used for the API.
	- License URL: A URL to the license used for the API.

4. Click Save when done.

<span id="page-965-1"></span>Note: No fixes or enhancements are being added to IBM API Connect 10.0.2.0 to 10.0.4.x, and it is EOS after 16 December 2023. See [support](https://www.ibm.com/support/pages/ibm-api-connect-support-lifecycle-policy) policy for details. For a more recent version of CD documentation, see the IBM API Connect 10.0.6.x and later product [documentation.](https://www.ibm.com/support/knowledgecenter/SSMNED_v10cd)

## **Defining servers for an API**

Server definitions in an API provide information for connecting to target servers.

## **About this task**

Note:

- This task relates to [configuring](#page-931-0) an OpenAPI 3.0 API definition. For details on how to configure an OpenAPI 2.0 API definition, see Editing an OpenAPI 2.0 API **definition**
- OpenAPI 3.0 APIs are supported only with the DataPower® API Gateway, not with the DataPower Gateway (v5 compatible).
- For details of current [OpenAPI](#page-964-0) 3.0 support limitations, see OpenAPI 3.0 support in IBM® API Connect.

You can complete this task either by using the API Designer UI application, or by using the browser based API Manager UI.

You can define more than one server but only the first is used by API Connect.

At any time, you can switch directly to the underlying OpenAPI YAML source that corresponds to the design form in the user interface by clicking the Source icon </>
(</>
70</>
To return to the design form, click the Form icon  $\mathbb Z$ 

## **Procedure**

- 1. Open the required API for editing, as described in **Editing an OpenAPI 3.0 API definition**.
- 2. Expand General then, if there are already one or more servers defined, expand Servers.
- 3. To create a new server definition, click the add icon  $\bigoplus$  alongside Servers in the navigation pane. To edit an existing server definition, click the server URL in the navigation pane.
- <span id="page-966-1"></span>4. Provide the following information:
	- Server URL (required): The specified URL is used to determine the full URL endpoint for the calling the API, taking into account any vanity endpoint configuration in the Catalog in which the API is published. For an API that is enforced by the DataPower API Gateway, the value entered here is interpreted as the basepath so you would typically provide only the basepath value; for example:

#### **/my\_basepath**

- For full details on how the server URL is used to determine the full URL endpoint, see [Configuring](#page-1363-2) vanity endpoints for a Catalog.
- Server Description: An optional description of the host designated by the URL. You can use [CommonMark](https://spec.commonmark.org/) syntax for rich text representation.
- Server Variables (available when editing an existing server definition): A server variable defines a map between a variable name and its value. The value is used for substitution in the server's URL template.
	- To add a new server variable, click Add. To edit an existing server variable, click the variable name.
	- Provide the following information:
		- Server Variable Name (required).
		- Default value (required).
		- An optional rich text description. You can use [CommonMark](https://spec.commonmark.org/) syntax for rich text representation.
		- One or more Enum Value entries (available when editing an existing server variable). Enum values specify an enumeration of string values to be used if the substitution options are from a limited set. To add an new Enum value, click Add, enter the value, then click Create. To edit an existing Enum value, click the Enum value.
	- If you are creating a new server variable, click Create. The server variable details are displayed for further editing.
	- If required, use the breadcrumb trail to return to your server definition for further editing.
- 5. If you are creating a new server definition, click Create.
	- The server definition details are displayed for further editing as described in step  $\underline{4}$  $\underline{4}$  $\underline{4}$ .
- 6. Click Save when done.

<span id="page-966-0"></span>Note: No fixes or enhancements are being added to IBM API Connect 10.0.2.0 to 10.0.4.x, and it is EOS after 16 December 2023. See [support](https://www.ibm.com/support/pages/ibm-api-connect-support-lifecycle-policy) policy for details. For a more recent version of CD documentation, see the IBM API Connect 10.0.6.x and later product [documentation.](https://www.ibm.com/support/knowledgecenter/SSMNED_v10cd)

# **Enforcing security requirements on an API**

To enforce security requirements on an API, you apply previously created security scheme components that define various aspects of API security configuration.

## **About this task**

#### Note:

- This task relates to [configuring](#page-931-0) an OpenAPI 3.0 API definition. For details on how to configure an OpenAPI 2.0 API definition, see Editing an OpenAPI 2.0 API definition.
- OpenAPI 3.0 APIs are supported only with the DataPower® API Gateway, not with the DataPower Gateway (v5 compatible).
- For details of current [OpenAPI](#page-964-0) 3.0 support limitations, see OpenAPI 3.0 support in IBM® API Connect.

You can complete this task either by using the API Designer UI application, or by using the browser based API Manager UI.

For details on how to create and configure security scheme components, see Defining security scheme [components.](#page-994-0)

The following restrictions exist when you apply security schemes to an API:

- You cannot apply more than two API key security schemes to an API.
- If you apply an API key security scheme for client secret, you must also apply an API key security scheme for client ID.
- If you require the application developer to supply both client ID and client secret, you must apply two separate API key security schemes.
- You can have at most one API key scheme of type client ID, regardless of whether the client ID is sent in the request header or as a query parameter.
- You can have at most one API key scheme of type client secret, regardless of whether the client secret is sent in the request header or as a query parameter.
- You cannot apply more than one basic security scheme to an API. If you apply a basic security scheme, you cannot also apply an OAuth security scheme.
- You can apply at most one OAuth security scheme to an API.

A security requirement specifies one or more security scheme components whose conditions must all be satisfied for the API to be called successfully. You can define multiple security requirements; in this case, an application can call your API if it satisfies any of the security requirements you have defined.

At any time, you can switch directly to the underlying OpenAPI YAML source that corresponds to the design form in the user interface by clicking the Source icon </>
(</>
</>
To return to the design form, click the Form icon  $\mathbb Z$ .

### **Procedure**

1. Open the required API for editing, as described in **Editing an OpenAPI 3.0 API definition**.

2. Expand General.

- 3. To create a new security requirement for the API, complete the following steps:
	- a. Click the add icon  $\bigoplus$  alongside Security in the navigation pane.
	- b. Select the security schemes that you want to include in this security requirement. The security schemes listed are those that have been defined in security scheme components; see **Defining security scheme components**

If a selected security scheme is of type OAuth2, select the required scopes; the scopes available for selection are those that were specified in the security scheme component; for more information, see Defining OAuth2 security scheme [components](#page-998-0).

If you are applying the OAuth2 security scheme to an API that is enforced by the DataPower API Gateway, you only need select any scopes if Advanced scope check after token generation is not enabled in the native OAuth provider associated with the security scheme. If a default scope has been set in the native OAuth provider and the API request doesn't contain any scope, the default scope is used; for more [information,](#page-1432-0) see Configuring scopes for a native OAuth provider.

Note: The following additional requirement applies to security schemes that will be used with an OAuth third party provider. If you select an OAuth security scheme for protecting a consumer API, you must also include an API key security scheme, as the **X-IBM-Client-Id** or **client id** must be included in the security credentials so that the correct Plan configuration settings can be enforced.

- c. Click Create. The security scheme selections are shown; you can change them again before saving.
- d. Click Submit when done.
- 4. To modify an existing security requirement, complete the following steps:
	- a. Click Security in the navigation pane. All previously defined security requirements are listed; the security schemes included in each security requirement are shown.
	- b. To change the security schemes for a security requirement, click the edit icon  $\mathcal L$  alongside the required security requirement, then change your security requirement selections as required.
	- c. Click Submit when done, then click Save.
	- d. To delete a security requirement, click the appropriate delete icon  $\bar{m}$ , click Delete to confirm, then click Save.
	- e. To disable security for the API, clear the Require one of the following Security Requirements check box, then click Save.

### **What to do next**

Fore more information on LDAP and Authentication URL, see LDAP [authentication](#page-1009-0) and [Authentication](#page-1010-0) URL user registry.

**[Enabling](#page-967-0) CORS support for an API**

You can enable cross-origin resource sharing (CORS) support for your API. CORS allows embedded scripts in a web page to call the API across domain boundaries.

<span id="page-967-0"></span>Note: No fixes or enhancements are being added to IBM API Connect 10.0.2.0 to 10.0.4.x, and it is EOS after 16 December 2023. See [support](https://www.ibm.com/support/pages/ibm-api-connect-support-lifecycle-policy) policy for details. For a more recent version of CD documentation, see the IBM API Connect 10.0.6.x and later product [documentation.](https://www.ibm.com/support/knowledgecenter/SSMNED_v10cd)

# **Enabling CORS support for an API**

You can enable cross-origin resource sharing (CORS) support for your API. CORS allows embedded scripts in a web page to call the API across domain boundaries.

## **Before you begin**

This task relates to configuring an OpenAPI 3.0 API definition. For details on how to configure an OpenAPI 2.0 API definition, see Editing an OpenAPI 2.0 API definition.

## **About this task**

Note:

- When CORS is enabled, the API Gateway runs the **cors** preflow policy to handle all CORS requests that are made to the API.
- When CORS is enabled and a preflight request is received, only the following API actions are performed:
	- The **cors** preflow policy configures the appropriate response headers.
	- The response headers are set.
- When a preflight request is received, the **request.attributes.isCORSPreflight** flag is set to **true**.
- For all preflight requests, the **security** and **client-identification** preflow policies are always skipped, whether CORS is enabled or not enabled.

You can complete this task either by using the API Designer UI application, or by using the browser based API Manager UI.

At any time, you can switch directly to the underlying OpenAPI YAML source that corresponds to the design form in the user interface by clicking the Source icon </>
</>
(</>
To return to the design form, click the Form icon  $\mathbb Z$ .

### **Procedure**

To enable CORS support for an API, complete the following steps:

- 1. Open the required API for editing, as described in **Editing an OpenAPI 3.0 API definition**.
- 2. Select the Gateway tab, expand Gateway and portal settings, then click CORS.
- The CORS page opens.
- <span id="page-967-1"></span>3. Select Enable CORS.
- 4. Optional: Configure a CORS policy.
	- Should you create a CORS policy? Review the following considerations:
		- A CORS policy is an optional part of an API definition. If an API definition has no CORS policy but CORS is enabled, then CORS requests will be accepted from all Origins.

If you want to accept CORS requests from all Origins, then enable CORS but do not add a CORS policy to the API definition.

- If you create a CORS policy, then CORS requests will only be accepted from Origins that are explicitly listed in the CORS rules contained in the CORS policy. CORS requests from any other Origins will be rejected. If you want to accept CORS requests from only a limited number of Origins (and might also want to configure the Access-Control-Allow-Credentials and Access-Control-Expose-Headers response headers), then you should enable CORS and create a CORS policy. Only those Origins explicitly listed in the alloworigin field of the CORS rules in the CORS policy will be accepted; CORS requests from any Origins not listed will be rejected.
- To configure a new CORS policy, complete the following steps:
	- Alongside CORS Policy, click Add.
	- To include the header **Access-Control-Allow-Credentials: true** in a response. select Allow Credentials. The **Access-Control-Allow-Credentials** response header tells browsers whether to expose the response to frontend JavaScript code when the request's credentials mode (**Request.credentials**) is set to **include**.
	- To append one or more of the following values to the **Access-Control-Expose-Headers** response header, select Expose headers, and select from the following options:
		- Predefined The predefined value of the Gateway. This option is selected by default.
		- Backend The value of **Access-Control-Expose-Headers** from the backend response.
		- Custom A custom string.
	- Click Create.
	- Alongside Allowed Origins click Add.
	- Enter the origin URL, then click Create. This setting indicates that the response can be shared with requesting code from the specified origin.
- To modify an existing CORS policy, click its Allowed Origins entry on the CORS page. You can then modify individual origin URLs, add further origins, and change the Allow Credentials setting.
- 5. Click Save to save your changes.

6. Optional: To implement your own CORS solution using custom OPTIONS operations, complete the following steps:

a. Add the following headers to your HTTP responses:

## **Access-Control-Allow-Origin: https://<portalhostname> Access-Control-Allow-Headers: Origin, X-Requested-With, Content-Type, Accept**

Where <portalhostname> is your Developer Portal host name.

b. Optional: You can proxy your API through API Connect as an enforced invoke API so that CORS is handled automatically. Important:

- If you implement your own CORS solution, you **must** disable the CORS option described in step [3](#page-967-1)
- CORS preflight requests are sent by using the HTTP **OPTIONS** method. Therefore, if you require these requests to be handled by the API Connect gateway then you must enable the **OPTIONS** method for all APIs that will handle preflight requests; see Defining Paths for a REST API.
- **OPTIONS** requests are counted as API calls against any configured rate limit. Note that you can apply rate limits to individual [operations;](#page-1242-0) see Defining rate limits for an API operation.

<span id="page-968-0"></span>Note: No fixes or enhancements are being added to IBM API Connect 10.0.2.0 to 10.0.4.x, and it is EOS after 16 December 2023. See [support](https://www.ibm.com/support/pages/ibm-api-connect-support-lifecycle-policy) policy for details. For a more recent version of CD documentation, see the **IBM API Connect 10.0.6.x and later product documentation**.

# **Specifying external documentation for an API**

You can reference an external resource for extended documentation for an API.

## **About this task**

Note:

- . This task relates to [configuring](#page-931-0) an OpenAPI 3.0 API definition. For details on how to configure an OpenAPI 2.0 API definition, see Editing an OpenAPI 2.0 API definition
- OpenAPI 3.0 APIs are supported only with the DataPower® API Gateway, not with the DataPower Gateway (v5 compatible).
- For details of current [OpenAPI](#page-964-0) 3.0 support limitations, see OpenAPI 3.0 support in IBM® API Connect.

You can complete this task either by using the API Designer UI application, or by using the browser based API Manager UI.

At any time, you can switch directly to the underlying OpenAPI YAML source that corresponds to the design form in the user interface by clicking the Source icon </>
I> return to the design form, click the Form icon  $\mathbb{Z}$ .

### **Procedure**

- 1. Open the required API for editing, as described in Editing an OpenAPI 3.0 API [definition.](#page-963-0)
- 2. Expand the General section, then click External Documentation.
- 3. Provide the following information:
	- URL (required): The URL for the target documentation.
	- Description: An optional description of the target documentation. You can use [CommonMark](https://spec.commonmark.org/) syntax for rich text representation.
- 4. Click Save when done.

<span id="page-968-1"></span>Note: No fixes or enhancements are being added to IBM API Connect 10.0.2.0 to 10.0.4.x, and it is EOS after 16 December 2023. See [support](https://www.ibm.com/support/pages/ibm-api-connect-support-lifecycle-policy) policy for details. For a more recent version of CD documentation, see the **IBM API Connect 10.0.6.x and later product documentation**.

# **Adding tags to an API**

You can include tags in API definition. Such tags are added to the OpenAPI definition of the API but are not used by API Connect for any indexing.

#### **About this task**

#### Note:

- . This task relates to [configuring](#page-931-0) an OpenAPI 3.0 API definition. For details on how to configure an OpenAPI 2.0 API definition, see Editing an OpenAPI 2.0 API **definition**
- OpenAPI 3.0 APIs are supported only with the DataPower® API Gateway, not with the DataPower Gateway (v5 compatible).
- For details of current [OpenAPI](#page-964-0) 3.0 support limitations, see OpenAPI 3.0 support in IBM® API Connect.

You can complete this task either by using the API Designer UI application, or by using the browser based API Manager UI.

At any time, you can switch directly to the underlying OpenAPI YAML source that corresponds to the design form in the user interface by clicking the Source icon </>
(</>
70</>
To return to the design form, click the Form icon  $\mathfrak{C}$ .

#### **Procedure**

- 1. Open the required API for editing, as described in **Editing an OpenAPI 3.0 API definition**.
- 2. Expand the General then, if there already one or more tags defined, expand Tags.
- 3. To add a new tag, click the add icon  $\bigoplus$  alongside Tags in the navigation pane. To edit an existing tag, click the tag name in the navigation pane.
- <span id="page-969-1"></span>4. Provide the following information:
	- Name (required): The name of the tag.
	- . Description: An optional description of the tag. You can use [CommonMark](https://spec.commonmark.org/) syntax for rich text representation.
	- External Documentation > URL (available when editing an existing tag): The URL for target documentation that describes this tag.
	- External Documentation > Description (available when editing an existing tag): An optional description of the target documentation.
- 5. If you are creating a new tag, click Create.
	- The tag details are displayed for further editing as described in step [4](#page-969-1).
- 6. Click Save when done.

<span id="page-969-0"></span>Note: No fixes or enhancements are being added to IBM API Connect 10.0.2.0 to 10.0.4.x, and it is EOS after 16 December 2023. See [support](https://www.ibm.com/support/pages/ibm-api-connect-support-lifecycle-policy) policy for details. For a more recent version of CD documentation, see the **IBM API Connect 10.0.6.x and later product documentation**.

## **Defining Paths for an API**

A Path is a unit of a REST API that you can call. A Path comprises an HTTP verb and a URL path. By configuring the Path, you define how the API is exposed to your developers.

### **About this task**

#### Note:

- This task relates to [configuring](#page-931-0) an OpenAPI 3.0 API definition. For details on how to configure an OpenAPI 2.0 API definition, see Editing an OpenAPI 2.0 API definition
- OpenAPI 3.0 APIs are supported only with the DataPower® API Gateway, not with the DataPower Gateway (v5 compatible).
- For details of current [OpenAPI](#page-964-0) 3.0 support limitations, see OpenAPI 3.0 support in IBM® API Connect

You can complete this task either by using the API Designer UI application, or by using the browser based API Manager UI.

The Path is appended to the server URL to form the full URL. For details on configuring servers, see [Defining](#page-965-1) servers for an API.

At any time, you can switch directly to the underlying OpenAPI YAML source that corresponds to the design form in the user interface by clicking the Source icon </>
I> return to the design form, click the Form icon  $\mathbb Z$ 

#### **Procedure**

- 1. Open the required API for editing, as described in **Editing an OpenAPI 3.0 API definition**.
- 2. If there are already one or more Paths defined, expand Paths.
- 3. To create a new Path, click the add icon  $\bigoplus$  alongside Paths in the navigation pane. To edit an existing Path, click the Path in the navigation pane.
- <span id="page-969-2"></span>4. Provide the following information:
	- Path: A relative path to an individual endpoint.

The path is appended to the base path to construct the full URI to access the APIs. The path must start, but not end, with the / character. A parameter at the end of the path can contain a qualifier to match one or more path levels.

If you specify just the name of the parameter, then one level of that path is matched. If you want to allow for multiple levels of the path, you can prefix the parameter with one of the following qualifiers:

- $*$  to indicate 0 or more occurrences
- $+$  to indicate 1 or more occurrences

The + and \* qualifiers can only be used at the end of the path.

For example, the path:

**/petstore/{type}/{\*category}**

matches the following paths, where only one type value is matched, but all (0 or more) categories are matched:

**/petstore/cats /petstore/cats/supplies /petstore/cats/supplies/health /petstore/cats/supplies/health/medicines /petstore/cats/supplies/health/medicines/a/b/c**

Ref (available when editing an existing Path): A reference to a Path that is defined elsewhere, either in this OpenAPI definition, or in an external file. A reference enables reuse of a set of operations already defined for a Path in this API, or in a file that is either a complete API definition or an OpenAPI fragment.

The reference uses JSON pointer notation. For example, a reference to a Path called **/mypath** in this API would have the following format:

#### **#/paths/~1mypath**

The **~1** characters are used to escape the **/** character, which is being used literally in the path name rather than as a special character. A reference to a path in an external file called path fragments.yaml would have the following format:

#### **file://path\_fragments.yaml/paths/~1mypath**

- Summary: An optional summary, intended to apply to all operations in this path.
- Description: An optional description, intended to apply to all operations in this path. You can use [CommonMark](https://spec.commonmark.org/) syntax for rich text representation. 5. If you are creating a new Path, click Create.

The Path details are displayed for further editing as described in step  $\underline{4}$  $\underline{4}$  $\underline{4}$ .

- 6. Click Save when done.
- **[Defining](#page-970-0) servers for a Path**

Server definitions for a Path provide alternative target servers when calling the API at that Path.

**Defining [parameters](#page-971-0) for a Path**

Path parameters can specify variable elements of a URL path, query parameters, headers, or a request body. The parameters apply to all the operations defined under the path. A Path parameter can be overridden at the operation level but cannot be removed there.

**Defining [operations](#page-971-1) for a Path**

Operations on a Path defines the mechanisms available for interacting with the API when it is called using that Path. An operation can be of various pre-defined types; for example, a POST operation is most commonly used for creating new resources, while a GET operation is used to retrieve a resource.

<span id="page-970-0"></span>Note: No fixes or enhancements are being added to IBM API Connect 10.0.2.0 to 10.0.4.x, and it is EOS after 16 December 2023. See [support](https://www.ibm.com/support/pages/ibm-api-connect-support-lifecycle-policy) policy for details. For a more recent version of CD documentation, see the IBM API Connect 10.0.6.x and later product [documentation.](https://www.ibm.com/support/knowledgecenter/SSMNED_v10cd)

## **Defining servers for a Path**

Server definitions for a Path provide alternative target servers when calling the API at that Path.

## **About this task**

#### Note:

- This task relates to [configuring](#page-931-0) an OpenAPI 3.0 API definition. For details on how to configure an OpenAPI 2.0 API definition, see Editing an OpenAPI 2.0 API **definition**
- OpenAPI 3.0 APIs are supported only with the DataPower® API Gateway, not with the DataPower Gateway (v5 compatible).
- For details of current OpenAPI 3.0 support limitations, see [OpenAPI](#page-964-0) 3.0 support in IBM® API Connect.

You can complete this task either by using the API Designer UI application, or by using the browser based API Manager UI.

Note: It is unlikely that you will need to define servers for a Path because it applies only if the API operations are distributed across different gateway endpoints, and such a configuration is possible only if you are hosting your API operations on your own runtime endpoints outside of API Connect. For an API that is published to the DataPower API Gateway, all API operations are invoked on the same gateway service.

A server defined for a Path overrides any server defined for the parent API. You can define more than one server but only the first is used by API Connect.

At any time, you can switch directly to the underlying OpenAPI YAML source that corresponds to the design form in the user interface by clicking the Source icon </>
(</>
70</>
To return to the design form, click the Form icon  $\mathbb Z$ .

- 1. Open the required API for editing, as described in **Editing an OpenAPI 3.0 API definition**.
- 2. Expand Paths.
- 3. Expand the required Path, then, if there already one or more servers defined for the Path, expand Servers.
- 4. To create a new server definition for the Path, click the add icon  $\bigoplus$  alongside Servers under the Path in the navigation pane. To edit an existing server definition, click the server URL under the Path in the navigation pane.
- <span id="page-970-1"></span>5. Provide the following information:
	- Server URL (required): The specified URL is used to determine the full URL endpoint for the calling the API, taking into account any vanity endpoint configuration in the Catalog in which the API is published. For an API that is enforced by the DataPower API Gateway, the value entered here is interpreted as

the basepath so you would typically provide only the basepath value; for example:

#### **/my\_basepath**

- For full details on how the server URL is used to determine the full URL endpoint, see [Configuring](#page-1363-2) vanity endpoints for a Catalog.
- Server Description: An optional description of the host designated by the URL. You can use [CommonMark](https://spec.commonmark.org/) syntax for rich text representation.
- Server Variables (available when editing an existing server definition): A server variable defines a map between a variable name and its value. The value is used for substitution in the server's URL template.
	- To add a new server variable, click Add. To edit an existing server variable, click the variable name.
	- Provide the following information:
		- Server Variable Name (required).
		- Default value (required).
		- An optional rich text description. You can use [CommonMark](https://spec.commonmark.org/) syntax for rich text representation.
		- One or more Enum Value entries (available when editing an existing server variable). Enum values specify an enumeration of string values to be used if the substitution options are from a limited set. To add an new Enum value, click Add, enter the value, then click Create. To edit an existing Enum value, click the Enum value.
	- If you are creating a new server variable, click Create. The server variable details are displayed for further editing.
	- If required, use the breadcrumb trail to return to your server definition for further editing.
- 6. If you are creating a new server definition, click Create.
	- The path details are displayed for further editing as described in [5.](#page-970-1)
- 7. Click Save when done.

<span id="page-971-0"></span>Note: No fixes or enhancements are being added to IBM API Connect 10.0.2.0 to 10.0.4.x, and it is EOS after 16 December 2023. See [support](https://www.ibm.com/support/pages/ibm-api-connect-support-lifecycle-policy) policy for details. For a more recent version of CD documentation, see the **IBM API Connect 10.0.6.x and later product documentation**.

# **Defining parameters for a Path**

Path parameters can specify variable elements of a URL path, query parameters, headers, or a request body. The parameters apply to all the operations defined under the path. A Path parameter can be overridden at the operation level but cannot be removed there.

## **About this task**

#### Note:

- This task relates to [configuring](#page-931-0) an OpenAPI 3.0 API definition. For details on how to configure an OpenAPI 2.0 API definition, see Editing an OpenAPI 2.0 API definition.
- OpenAPI 3.0 APIs are supported only with the DataPower® API Gateway, not with the DataPower Gateway (v5 compatible).
- For details of current [OpenAPI](#page-964-0) 3.0 support limitations, see OpenAPI 3.0 support in IBM® API Connect.

You can complete this task either by using the API Designer UI application, or by using the browser based API Manager UI.

A parameter is similar to a header, with the following differences:

- Parameters carry actual data and are available to end users, headers carry meta data associated with a request or response and are hidden from end users.
- A parameter can have various locations, the location of a header is always set to **header**.
- A parameter can have various format styles, the style of a header is always **simple**.

For more information on headers, see [Creating](#page-993-0) a header.

At any time, you can switch directly to the underlying OpenAPI YAML source that corresponds to the design form in the user interface by clicking the Source icon </>
(</>
(</>
To return to the design form, click the Form icon  $\mathbb Z$ .

### **Procedure**

- 1. Open the required API for editing, as described in **Editing an OpenAPI 3.0 API definition**.
- 2. Expand Paths.
- 3. Expand the required Path, then, if there already one or more parameters defined, expand Parameters.
- 4. You can either create a new parameter, or edit any existing parameter.
	- To create a [parameter](#page-986-0), click the add icon  $\bigoplus$  alongside Parameters, then refer to Creating a parameter.
		- To edit an existing parameter, click the parameter name in the navigation pane, then refer to Editing a [parameter](#page-987-0).

<span id="page-971-1"></span>Note: No fixes or enhancements are being added to IBM API Connect 10.0.2.0 to 10.0.4.x, and it is EOS after 16 December 2023. See [support](https://www.ibm.com/support/pages/ibm-api-connect-support-lifecycle-policy) policy for details. For a more recent version of CD documentation, see the **IBM API Connect 10.0.6.x and later product documentation**.

# **Defining operations for a Path**

Operations on a Path defines the mechanisms available for interacting with the API when it is called using that Path. An operation can be of various pre-defined types; for example, a POST operation is most commonly used for creating new resources, while a GET operation is used to retrieve a resource.
## **About this task**

Note:

- This task relates to [configuring](#page-931-0) an OpenAPI 3.0 API definition. For details on how to configure an OpenAPI 2.0 API definition, see Editing an OpenAPI 2.0 API definition.
- OpenAPI 3.0 APIs are supported only with the DataPower® API Gateway, not with the DataPower Gateway (v5 compatible).
- For details of current [OpenAPI](#page-964-0) 3.0 support limitations, see OpenAPI 3.0 support in IBM® API Conn

You can complete this task either by using the API Designer UI application, or by using the browser based API Manager UI.

At any time, you can switch directly to the underlying OpenAPI YAML source that corresponds to the design form in the user interface by clicking the Source icon </>
(>
1. To return to the design form, click the Form icon  $\mathbb Z$ .

### **Procedure**

- 1. Open the required API for editing, as described in **Editing an OpenAPI 3.0 API definition**.
- 2. Expand Paths.
- 3. Expand the required Path, then, if there are one or more operations, expand Operations.
- 4. To create an operation, click the add icon  $\bigoplus$  alongside Operations under the Path in the navigation pane. To edit an existing operation, click the operation name under the Path in the navigation pane.
- 5. Provide the following information:
	- Verb: Select the operation type from the following options:
		- get
		- $\bullet$  post
		- $\bullet$  put
		- delete
		- options
		- head
		- patch
		- $t$  trace
	- Summary: A summary of what the operation does.
	- . Description: A description of the operation behavior. You can use [CommonMark](https://spec.commonmark.org/) syntax for rich text representation.
	- Operation ID: Unique string used to identify the operation. The id must be unique among all operations described in the API.
	- Deprecated: Declares this operation to be deprecated. Consumers should refrain from using the declared operation.
- 6. If you are creating a Path operation, click Create.
- 7. Click Save when done.

#### **Adding tags to an [operation](#page-972-0)**

- You can include tags in API operation definition. Such tags are added to the OpenAPI definition of the API but are not used by API Connect for any indexing. **Specifying external [documentation](#page-973-0) for an operation**
- You can referencing an external resource for extended documentation for an API operation.
- **Defining [parameters](#page-973-1) for an operation** Operation parameters can, for the URL path associated with that specific operation, define variable elements of the URL path, query parameters, headers, or body parameters.
- **Defining the request body for an [operation](#page-974-0)**
- A request body defines the structure of the body of an API request.
- **Defining [responses](#page-974-1) for an operation**
- Responses define the HTTP status code and data returned in a response body and headers.
- **Enforcing security [requirements](#page-975-0) on an operation**

To enforce security requirements on an API operation, you apply previously created security scheme components that define various aspects of API security configuration.

**Defining servers for an [operation](#page-976-0)**

Server definitions for an API operation provide alternative target servers when calling that operation.

<span id="page-972-0"></span>Note: No fixes or enhancements are being added to IBM API Connect 10.0.2.0 to 10.0.4.x, and it is EOS after 16 December 2023. See [support](https://www.ibm.com/support/pages/ibm-api-connect-support-lifecycle-policy) policy for details. For a more recent version of CD documentation, see the IBM API Connect 10.0.6.x and later product [documentation.](https://www.ibm.com/support/knowledgecenter/SSMNED_v10cd)

# **Adding tags to an operation**

You can include tags in API operation definition. Such tags are added to the OpenAPI definition of the API but are not used by API Connect for any indexing.

## **About this task**

Note:

- This task relates to [configuring](#page-931-0) an OpenAPI 3.0 API definition. For details on how to configure an OpenAPI 2.0 API definition, see Editing an OpenAPI 2.0 API definition.
- OpenAPI 3.0 APIs are supported only with the DataPower® API Gateway, not with the DataPower Gateway (v5 compatible).
- For details of current [OpenAPI](#page-964-0) 3.0 support limitations, see OpenAPI 3.0 support in IBM® API Connect.

You can complete this task either by using the API Designer UI application, or by using the browser based API Manager UI.

At any time, you can switch directly to the underlying OpenAPI YAML source that corresponds to the design form in the user interface by clicking the Source icon </>
(</>
</>
To return to the design form, click the Form icon  $\mathbb Z$ 

### **Procedure**

- 1. Open the required API for editing, as described in **Editing an OpenAPI 3.0 API definition**.
- 2. Expand Paths, then expand the required Path.
- 3. Expand Operations, then expand the required operation.
- 4. To add a new operation tag, click the add icon  $\oplus$  alongside the Tags entry for the operation in the navigation pane. To edit an existing tag, expand Tags then click the tag name in the navigation pane.
- <span id="page-973-2"></span>5. Provide the following information:
- Name (required): The name of the tag.
- 6. If you are creating a new operation tag, click Create.
- The tag details are displayed for further editing as described in step [5](#page-973-2).
- 7. Click Save when done.

<span id="page-973-0"></span>Note: No fixes or enhancements are being added to IBM API Connect 10.0.2.0 to 10.0.4.x, and it is EOS after 16 December 2023. See [support](https://www.ibm.com/support/pages/ibm-api-connect-support-lifecycle-policy) policy for details. For a more recent version of CD documentation, see the **IBM API Connect 10.0.6.x and later product documentation**.

# **Specifying external documentation for an operation**

You can referencing an external resource for extended documentation for an API operation.

### **About this task**

Note:

- This task relates to [configuring](#page-931-0) an OpenAPI 3.0 API definition. For details on how to configure an OpenAPI 2.0 API definition, see Editing an OpenAPI 2.0 API definitio
- OpenAPI 3.0 APIs are supported only with the DataPower® API Gateway, not with the DataPower Gateway (v5 compatible).
- For details of current [OpenAPI](#page-964-0) 3.0 support limitations, see OpenAPI 3.0 support in IBM® API Connect.

You can complete this task either by using the API Designer UI application, or by using the browser based API Manager UI.

At any time, you can switch directly to the underlying OpenAPI YAML source that corresponds to the design form in the user interface by clicking the Source icon </>
</>
(</>
To return to the design form, click the Form icon  $\mathfrak{C}$ .

### **Procedure**

- 1. Open the required API for editing, as described in **Editing an OpenAPI 3.0 API definition**.
- 2. Expand Paths, then expand the required Path.
- 3. Expand Operations, expand the required operation, then click External Documentation.
- 4. Provide the following information:
	- URL (required): The URL for the target documentation.
	- . Description: An optional description of the target documentation. You can use [CommonMark](https://spec.commonmark.org/) syntax for rich text representation.

5. Click Save when done.

<span id="page-973-1"></span>Note: No fixes or enhancements are being added to IBM API Connect 10.0.2.0 to 10.0.4.x, and it is EOS after 16 December 2023. See [support](https://www.ibm.com/support/pages/ibm-api-connect-support-lifecycle-policy) policy for details. For a more recent version of CD documentation, see the IBM API Connect 10.0.6.x and later product [documentation.](https://www.ibm.com/support/knowledgecenter/SSMNED_v10cd)

# **Defining parameters for an operation**

Operation parameters can, for the URL path associated with that specific operation, define variable elements of the URL path, query parameters, headers, or body parameters.

## **About this task**

Note:

- This task relates to [configuring](#page-931-0) an OpenAPI 3.0 API definition. For details on how to configure an OpenAPI 2.0 API definition, see Editing an OpenAPI 2.0 API definition.
- OpenAPI 3.0 APIs are supported only with the DataPower® API Gateway, not with the DataPower Gateway (v5 compatible).
- For details of current [OpenAPI](#page-964-0) 3.0 support limitations, see OpenAPI 3.0 support in IBM® API Connect.

You can complete this task either by using the API Designer UI application, or by using the browser based API Manager UI.

An operation parameter overrides a parameter of the same name defined on the parent Path; see Defining [parameters](#page-971-0) for a Path.

A parameter is similar to a header, with the following differences:

- Parameters carry actual data and are available to end users, headers carry meta data associated with a request or response and are hidden from end users.
- A parameter can have various locations, the location of a header is always set to **header**.
- A parameter can have various format styles, the style of a header is always **simple**.

For more information on headers, see [Creating](#page-993-0) a header.

At any time, you can switch directly to the underlying OpenAPI YAML source that corresponds to the design form in the user interface by clicking the Source icon </>
I> return to the design form, click the Form icon  $\mathbb{Z}$ .

## **Procedure**

- 1. Open the required API for editing, as described in Editing an OpenAPI 3.0 API [definition.](#page-963-0)
- 2. Expand Paths, then expand the required Path.
- 3. Expand Operations, then expand the required operation.
- 4. You can either create a new operation parameter, or edit any existing parameter.
	- $\bullet$  To create an operation [parameter](#page-986-0), click the add icon  $\bigoplus$  alongside Parameter, then refer to Creating a parameter.
	- To edit an existing operation parameter, click the parameter name in the navigation pane, then refer to Editing a [parameter.](#page-987-0)

<span id="page-974-0"></span>Note: No fixes or enhancements are being added to IBM API Connect 10.0.2.0 to 10.0.4.x, and it is EOS after 16 December 2023. See [support](https://www.ibm.com/support/pages/ibm-api-connect-support-lifecycle-policy) policy for details. For a more recent version of CD documentation, see the **IBM API** Connect 10.0.6.x and later product [documentation.](https://www.ibm.com/support/knowledgecenter/SSMNED_v10cd)

# **Defining the request body for an operation**

A request body defines the structure of the body of an API request.

### **About this task**

Note:

- . This task relates to [configuring](#page-931-0) an OpenAPI 3.0 API definition. For details on how to configure an OpenAPI 2.0 API definition, see Editing an OpenAPI 2.0 API definition.
- OpenAPI 3.0 APIs are supported only with the DataPower® API Gateway, not with the DataPower Gateway (v5 compatible).
- For details of current [OpenAPI](#page-964-0) 3.0 support limitations, see OpenAPI 3.0 support in IBM® API Connect.

You can complete this task either by using the API Designer UI application, or by using the browser based API Manager UI.

At any time, you can switch directly to the underlying OpenAPI YAML source that corresponds to the design form in the user interface by clicking the Source icon </>
(</>
(</>
To return to the design form, click the Form icon  $\mathbb{Z}$ .

Note: The user interface doesn't currently support referencing a request body component from an operation. However, you can add the reference directly to the OpenAPI YAML source for your API definition, for example:

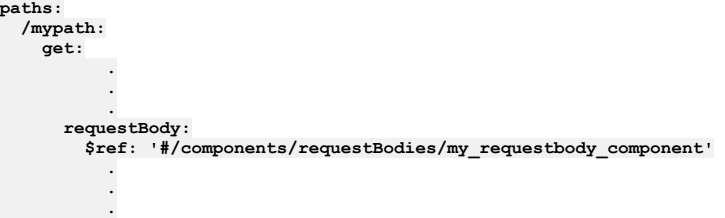

For information on request body [components](#page-990-0), see Defining request body components.

## **Procedure**

- 1. Open the required API for editing, as described in **Editing an OpenAPI 3.0 API definition**.
- 2. Expand Paths, then expand the required Path.
- 3. Expand Operations, expand the required operation, then click requestBody.
- 4. Provide the following information:
	- . Description: An optional description of the request body. This could contain examples of use. You can use [CommonMark](https://spec.commonmark.org/) syntax for rich text representation. Content: A content definition describes the content of the request body.
	- To define a new content definition for the request body, click Add, then refer to Creating a content [definition.](#page-983-0)

To edit an existing content [definition](#page-983-1), click the content definition name, then refer to **Editing a content definition**.

Required: Determines if the request body is required in the request.

5. Click Save when done.

<span id="page-974-1"></span>Note: No fixes or enhancements are being added to IBM API Connect 10.0.2.0 to 10.0.4.x, and it is EOS after 16 December 2023. See [support](https://www.ibm.com/support/pages/ibm-api-connect-support-lifecycle-policy) policy for details. For a more recent version of CD documentation, see the IBM API Connect 10.0.6.x and later product [documentation.](https://www.ibm.com/support/knowledgecenter/SSMNED_v10cd)

# **Defining responses for an operation**

Responses define the HTTP status code and data returned in a response body and headers.

### **About this task**

Note:

- This task relates to [configuring](#page-931-0) an OpenAPI 3.0 API definition. For details on how to configure an OpenAPI 2.0 API definition, see Editing an OpenAPI 2.0 API definition.
- OpenAPI 3.0 APIs are supported only with the DataPower® API Gateway, not with the DataPower Gateway (v5 compatible).
- For details of current [OpenAPI](#page-964-0) 3.0 support limitations, see OpenAPI 3.0 support in IBM® API Connect.

You can complete this task either by using the API Designer UI application, or by using the browser based API Manager UI.

At any time, you can switch directly to the underlying OpenAPI YAML source that corresponds to the design form in the user interface by clicking the Source icon </>
I> return to the design form, click the Form icon  $\mathbb Z$ 

### **Procedure**

- 1. Open the required API for editing, as described in **Editing an OpenAPI 3.0 API definition**.
- 2. Expand Paths, then expand the required Path.
- 3. Expand Operations, expand the required operation, then, if there are any existing responses, expand Responses.
- 4. You can either create a new response, or edit any existing response.
	- $\bullet$  To create a [response](#page-981-0), click the add icon  $\bigoplus$  alongside Responses, then refer to Creating a response.
	- To edit an existing response, click the response name in the navigation pane, then refer to Editing a [response.](#page-982-0)

<span id="page-975-0"></span>Note: No fixes or enhancements are being added to IBM API Connect 10.0.2.0 to 10.0.4.x, and it is EOS after 16 December 2023. See [support](https://www.ibm.com/support/pages/ibm-api-connect-support-lifecycle-policy) policy for details. For a more recent version of CD documentation, see the IBM API Connect 10.0.6.x and later product [documentation.](https://www.ibm.com/support/knowledgecenter/SSMNED_v10cd)

# **Enforcing security requirements on an operation**

To enforce security requirements on an API operation, you apply previously created security scheme components that define various aspects of API security configuration.

### **About this task**

Note:

- . This task relates to [configuring](#page-931-0) an OpenAPI 3.0 API definition. For details on how to configure an OpenAPI 2.0 API definition, see Editing an OpenAPI 2.0 API definition.
- OpenAPI 3.0 APIs are supported only with the DataPower® API Gateway, not with the DataPower Gateway (v5 compatible).
- For details of current [OpenAPI](#page-964-0) 3.0 support limitations, see OpenAPI 3.0 support in IBM® API Connect.

You can complete this task either by using the API Designer UI application, or by using the browser based API Manager UI.

For details on how to create and configure security scheme components, see Defining security scheme [components.](#page-994-0)

A security requirement specifies one or more security scheme components whose conditions must all be satisfied for the API operation to be called successfully. You can define multiple security requirements; in this case, an application can call your API operation if it satisfies any of the security requirements you have defined.

Any security requirements that you define for an operation completely override any security requirements defined on the parent API. If you do not define any security requirements for an operation, or you delete all security requirements from an operation, the operation inherits the security requirements defined on the parent API. For more information, see **Enforcing security [requirements](#page-966-0) on an API**.

At any time, you can switch directly to the underlying OpenAPI YAML source that corresponds to the design form in the user interface by clicking the Source icon  $\langle I \rangle$ . To return to the design form, click the Form icon  $\mathbb{Z}$ .

### **Procedure**

- 1. Open the required API for editing, as described in **Editing an OpenAPI 3.0 API definition**.
- 2. Expand Paths, then expand the required Path.
- 3. Expand Operations, then expand the required operation.
- 4. To create a new security requirement for the operation, complete the following steps:
	- a. Click the add icon  $\bigoplus$  alongside the Security Requirements entry for the operation in the navigation pane.
	- b. Select the security schemes that you want to include in this security requirement. The security schemes listed are those that have been defined in security scheme components; see **Defining security scheme components**.

If a selected security scheme is of type OAuth2, select the required scopes; the scopes available for selection are those that were specified in the security scheme component; for more information, see Defining OAuth2 security scheme [components](#page-998-0).

If you are applying the OAuth2 security scheme to an API that is enforced by the DataPower API Gateway, you only need select any scopes if Advanced scope check after token generation is not enabled in the native OAuth provider associated with the security scheme. If a default scope has been set in the native OAuth provider and the API request doesn't contain any scope, the default scope is used; for more [information,](#page-1432-0) see Configuring scopes for a native OAuth provider.

Note: The following additional requirement applies to security schemes that will be used with an OAuth third party provider. If you select an OAuth security scheme for protecting a consumer API, you must also include an API key security scheme, as the **X-IBM-Client-Id** or **client\_id** must be included in the security credentials so that the correct Plan configuration settings can be enforced.

- c. Click Create. The security scheme selections are shown; you can change them again before saving.
- d. Click Submit when done.
- 5. To modify an existing security requirement, complete the following steps:
	- a. Click the Security entry for the operation in the navigation pane. All previously defined security requirements are listed; the security schemes included in each security requirement are shown.
	- b. To change the security schemes for a security requirement, click the edit icon  $\ell$  alongside the required security requirement, then change your security requirement selections as required.
	- c. Click Submit when done, then click Save.
	- d. To delete a security requirement, click the appropriate delete icon  $\bar{u}$ , click Delete to confirm, then click Save.
	- e. To disable security for the operation, clear the Require one of the following Security Requirements check box, then click Save.
- Note: These settings completely override any security [requirements](#page-966-0) defined on the parent API; see Enforcing security requirements on an API.

<span id="page-976-0"></span>Note: No fixes or enhancements are being added to IBM API Connect 10.0.2.0 to 10.0.4.x, and it is EOS after 16 December 2023. See [support](https://www.ibm.com/support/pages/ibm-api-connect-support-lifecycle-policy) policy for details. For a more recent version of CD documentation, see the IBM API Connect 10.0.6.x and later product [documentation.](https://www.ibm.com/support/knowledgecenter/SSMNED_v10cd)

# **Defining servers for an operation**

Server definitions for an API operation provide alternative target servers when calling that operation.

## **About this task**

#### Note:

- This task relates to [configuring](#page-931-0) an OpenAPI 3.0 API definition. For details on how to configure an OpenAPI 2.0 API definition, see Editing an OpenAPI 2.0 API definition.
- OpenAPI 3.0 APIs are supported only with the DataPower® API Gateway, not with the DataPower Gateway (v5 compatible).
- For details of current [OpenAPI](#page-964-0) 3.0 support limitations, see OpenAPI 3.0 support in IBM® API Connect.

You can complete this task either by using the API Designer UI application, or by using the browser based API Manager UI.

A server defined for an operation overrides any server defined for the parent API or Path. You can define more than one server but only the first is used by API Connect.

At any time, you can switch directly to the underlying OpenAPI YAML source that corresponds to the design form in the user interface by clicking the Source icon  $\langle I \rangle$ . To return to the design form, click the Form icon  $\mathbb Z$ .

### **Procedure**

- 1. Open the required API for editing, as described in **Editing an OpenAPI 3.0 API definition**.
- 2. Expand Paths, then expand the required Path.
- 3. Expand Operations, expand the required operation, then, if there already one or more servers defined for the operation, expand Servers.
- 4. To create a new server definition for the operation, click the add icon  $\bigoplus$  alongside Servers under the operation in the navigation pane. To edit an existing server definition, click the server URL under the operation in the navigation pane.
- <span id="page-976-1"></span>5. Provide the following information:
	- Server URL (required): The specified URL is used to determine the full URL endpoint for the calling the API, taking into account any vanity endpoint configuration in the Catalog in which the API is published. For an API that is enforced by the DataPower API Gateway, the value entered here is interpreted as the basepath so you would typically provide only the basepath value; for example:

#### **/my\_basepath**

- For full details on how the server URL is used to determine the full URL endpoint, see [Configuring](#page-1363-0) vanity endpoints for a Catalog.
- Server Description: An optional description of the host designated by the URL. You can use <u>[CommonMark](https://spec.commonmark.org/) syntax</u> for rich text representation.
- Server Variables (available when editing an existing server definition): A server variable defines a map between a variable name and its value. The value is used for substitution in the server's URL template.
	- To add a new server variable, click Add. To edit an existing server variable, click the variable name.
	- Provide the following information:
		- Server Variable Name (required).
		- Default value (required).
		- An optional rich text description. You can use [CommonMark](https://spec.commonmark.org/) syntax for rich text representation.
		- One or more Enum Value entries (available when editing an existing server variable). Enum values specify an enumeration of string values to be used if the substitution options are from a limited set. To add an new Enum value, click Add, enter the value, then click Create. To edit an existing Enum value, click the Enum value.
	- If you are creating a new server variable, click Create. The server variable details are displayed for further editing.
- If required, use the breadcrumb trail to return to your server definition for further editing.
- 6. If you are creating a new server definition, click Create.

The path details are displayed for further editing as described in [5.](#page-976-1)

7. Click Save when done.

Note: No fixes or enhancements are being added to IBM API Connect 10.0.2.0 to 10.0.4.x, and it is EOS after 16 December 2023. See [support](https://www.ibm.com/support/pages/ibm-api-connect-support-lifecycle-policy) policy for details. For a more recent version of CD documentation, see the **IBM API Connect 10.0.6.x and later product documentation**.

# **Defining components for an API**

Components are reusable objects relating to various aspects of your API definition. A component has no effect on the API unless it is explicitly referenced from elsewhere in your API definition.

Note:

- . This task relates to [configuring](#page-931-0) an OpenAPI 3.0 API definition. For details on how to configure an OpenAPI 2.0 API definition, see Editing an OpenAPI 2.0 API definition.
- OpenAPI 3.0 APIs are supported only with the DataPower® API Gateway, not with the DataPower Gateway (v5 compatible).
- For details of current [OpenAPI](#page-964-0) 3.0 support limitations, see OpenAPI 3.0 support in IBM® API Connect.

You can complete this task either by using the API Designer UI application, or by using the browser based API Manager UI.

The following subtopics detail the various types of API component:

**Defining schema [components](#page-977-0)**

Schema components define reusable schemas that provide developers with information about the request they should make, or the response they should expect to receive, when calling an API operation.

**Defining response [components](#page-980-0)**

Response components define reusable response objects that specify the HTTP status code and data returned in a response body and headers.

- **Defining parameter [components](#page-985-0)** Parameter components define reusable parameters that can specify variable elements of a URL path, query parameters, headers, or a request body.
- **Defining example [components](#page-988-0)**
- An example component is a reusable example that you can add to an API to make the specification of your API clearer.
- **Defining request body [components](#page-990-0)**
- A request body component is a reusable definition of the structure of the body of an API request.
- **Defining header [components](#page-992-0)**
- A header component defines a reusable custom header that can be sent in an API request or returned in an API response.
- **Defining security scheme [components](#page-994-0)**

A security scheme component specifies all the settings for a particular aspect of API security; for example, the user registry that you use to authenticate access to the API.

**Defining link [components](#page-1000-0)**

A link component is a reusable link definition that can be used to describe how various values returned by one operation can be used as input for other operations. In this way, links provide a known relationship and traversal mechanism between the operations.

<span id="page-977-0"></span>**Note:** No fixes or enhancements are being added to IBM API Connect 10.0.2.0 to 10.0.4.x, and it is EOS after 16 December 2023. See [support](https://www.ibm.com/support/pages/ibm-api-connect-support-lifecycle-policy) policy for details. For a more recent version of CD documentation, see the **IBM API** Connect 10.0.6.x and later product [documentation.](https://www.ibm.com/support/knowledgecenter/SSMNED_v10cd)

# **Defining schema components**

Schema components define reusable schemas that provide developers with information about the request they should make, or the response they should expect to receive, when calling an API operation.

## **About this task**

Note:

- . This task relates to [configuring](#page-931-0) an OpenAPI 3.0 API definition. For details on how to configure an OpenAPI 2.0 API definition, see Editing an OpenAPI 2.0 API definitio
- OpenAPI 3.0 APIs are supported only with the DataPower® API Gateway, not with the DataPower Gateway (v5 compatible).
- For details of current [OpenAPI](#page-964-0) 3.0 support limitations, see OpenAPI 3.0 support in IBM® API Connect.

You can complete this task either by using the API Designer UI application, or by using the browser based API Manager UI.

To make use of a schema component, you reference it from elsewhere in your API definition. You can reference a schema from the following locations:

- An API Path parameter; see Defining [parameters](#page-971-0) for a Path.
- An API operation parameter; see **Defining [parameters](#page-973-1) for an operation**.
- The request body of an API operation; see Defining the request body for an [operation.](#page-974-0)
- An API operation response; see **Defining [responses](#page-974-1) for an operation**.

At any time, you can switch directly to the underlying OpenAPI YAML source that corresponds to the design form in the user interface by clicking the Source icon </>
(>
Io return to the design form, click the Form icon  $\mathfrak{C}$ .

- 1. Open the required API for editing, as described in Editing an OpenAPI 3.0 API [definition.](#page-963-0)
- 2. Expand Components then, if there are already one or more schemas components defined, expand Schemas.
- 3. You can create a new schema component, or edit any existing schema component.
	- $\bullet~$  To create a schema component, click the add icon  $\bigoplus$  alongside Schemas, then refer to <u>[Creating](#page-978-0) a schema</u>.
	- To edit an existing [schema](#page-979-0) component, click the schema component name in the navigation pane, then refer to Editing a schema.

#### **[Creating](#page-978-0) a schema**

Schemas provide developers with information about the request they should make, or the response they should expect to receive, when calling an API operation. You can create schemas in various places in your API definition.

#### **Editing a [schema](#page-979-0)**

Schemas provide developers with information about the request they should make, or the response they should expect to receive, when calling an API operation. You can edit schemas that have been previously created in various places in your API definition.

<span id="page-978-0"></span>Note: No fixes or enhancements are being added to IBM API Connect 10.0.2.0 to 10.0.4.x, and it is EOS after 16 December 2023. See [support](https://www.ibm.com/support/pages/ibm-api-connect-support-lifecycle-policy) policy for details. For a more recent version of CD documentation, see the **IBM API** Connect 10.0.6.x and later product [documentation.](https://www.ibm.com/support/knowledgecenter/SSMNED_v10cd)

# **Creating a schema**

Schemas provide developers with information about the request they should make, or the response they should expect to receive, when calling an API operation. You can create schemas in various places in your API definition.

## **Before you begin**

Note: Schemas are compiled before they are used for validation. Because the compilation process is longer than the validation process, the compiled schema artifacts are stored in a cache. The limited capacity of the cache can cause older entries to be evicted from the cache when newer entries are added. Schemas whose artifacts have been evicted from the cache must be recompiled, which can cause significant delays in validation.

Launch the schema creation window. For details of the areas in your API definition from where you can create a schema, see the following topics:

- Editing a content [definition](#page-983-1)
- [Editing](#page-993-1) a header
- Editing a [parameter](#page-987-0)
- Defining schema [components](#page-977-0)

### **About this task**

#### Note:

- This task relates to [configuring](#page-931-0) an OpenAPI 3.0 API definition. For details on how to configure an OpenAPI 2.0 API definition, see Editing an OpenAPI 2.0 API definition.
- OpenAPI 3.0 APIs are supported only with the DataPower® API Gateway, not with the DataPower Gateway (v5 compatible).
- For details of current OpenAPI 3.0 support limitations, see [OpenAPI](#page-964-0) 3.0 support in IBM® API Connect.

You can complete this task either by using the API Designer UI application, or by using the browser based API Manager UI.

At any time, you can switch directly to the underlying OpenAPI YAML source that corresponds to the design form in the user interface by clicking the Source icon  $\langle \cdot \rangle$ . To return to the design form, click the Form icon  $\mathbb Z$ .

### **Procedure**

- 1. Create the schema; you can either create a schema from scratch, or you can reference a schema that is defined in a schema component.
	- To create the schema from scratch, provide the following information on the Definition tab:
		- Schema Name: If you are creating a schema component, this name defines a key that enables this schema to be referenced from elsewhere in the API definition; the reference has the following format:

#### **#/components/schemas/***Name*

- Title: The schema title.
- Type: The schema data type; select one of the following:
	- array
	- boolean
	- integer
	- number
	- object
	- string
- Description: An optional description of the schema. You can use [CommonMark](https://spec.commonmark.org/) syntax for rich text representation.
- Select the following options as required:
	- Nullable: Properties associated with this schema can be null.
	- Read Only: A property associated with this schema can be sent in a response but should not be sent in a request.
	- Write Only: A property associated with this schema can be sent in a request but should not be sent in a response.
	- Deprecated: The schema is deprecated and should be transitioned out of usage.
- To reference a schema that is defined in another schema component, provide the following information on the Reference tab:.

Schema Name: If you are creating a schema component, this name defines a key that enables this schema to be referenced from elsewhere in the API definition; the reference has the following format:

#### **#/components/schemas/***Name*

Reference from: Select a reference to a schema component.

The [schema](#page-979-0) details are displayed for further editing; see **Editing a schema**.

<span id="page-979-0"></span>Note: No fixes or enhancements are being added to IBM API Connect 10.0.2.0 to 10.0.4.x, and it is EOS after 16 December 2023. See [support](https://www.ibm.com/support/pages/ibm-api-connect-support-lifecycle-policy) policy for details. For a more recent version of CD documentation, see the **IBM API** Connect 10.0.6.x and later product [documentation.](https://www.ibm.com/support/knowledgecenter/SSMNED_v10cd)

# **Editing a schema**

2. Click Create.

Schemas provide developers with information about the request they should make, or the response they should expect to receive, when calling an API operation. You can edit schemas that have been previously created in various places in your API definition.

## **Before you begin**

Note: Schemas are compiled before they are used for validation. Because the compilation process is longer than the validation process, the compiled schema artifacts are stored in a cache. The limited capacity of the cache can cause older entries to be evicted from the cache when newer entries are added. Schemas whose artifacts have been evicted from the cache must be recompiled, which can cause significant delays in validation.

Open the details form for a schema. For details of the areas in your API definition from where you can edit a schema, see the following topics:

- Editing a content [definition](#page-983-1)
- [Editing](#page-993-1) a header
- Editing a [parameter](#page-987-0)
- Defining schema [components](#page-977-0)

## **About this task**

#### Note:

- . This task relates to [configuring](#page-931-0) an OpenAPI 3.0 API definition. For details on how to configure an OpenAPI 2.0 API definition, see Editing an OpenAPI 2.0 API definitio
- OpenAPI 3.0 APIs are supported only with the DataPower® API Gateway, not with the DataPower Gateway (v5 compatible).
- For details of current [OpenAPI](#page-964-0) 3.0 support limitations, see OpenAPI 3.0 support in IBM® API Connect.

You can complete this task either by using the API Designer UI application, or by using the browser based API Manager UI.

At any time, you can switch directly to the underlying OpenAPI YAML source that corresponds to the design form in the user interface by clicking the Source icon  $\langle \cdot \rangle$ . To return to the design form, click the Form icon  $\mathbb{Z}$ .

### **Procedure**

You can configure the following schema settings:

Schema Name: Available if you are editing a schema component, this name defines a key that enables this schema to be referenced from elsewhere in the API definition; the reference has the following format:

#### **#/components/schemas/***Name*

To change the name, click Update, change the value in the field, then click Save.

- Title: The schema title.
- Type: The schema data type; select one of the following:
	- $\circ$
- **array**
- **boolean**
- $\blacksquare$  integer
- number
- **n** object
- **string**

Note: If you change the type of an existing schema, any existing settings that are not relevant to the new type are still retained in the OpenAPI source even though they are no longer displayed in the user interface. You should therefore avoid porting a schema from one type to another but instead either create a new schema or modify the OpenAPI source directly; to open the source editor, click the Source icon  $\langle \rangle$ .

- Additional schema settings dependent on the selected Type, as follows:
	- array:
		- Max Items: The maximum allowed number of items in an array instance.
		- Min Items: The minimum allowed number of items in an array instance.
		- Unique Items: If selected, all items in an array instance must be unique.
	- boolean: no type specific settings.
	- integer:
		- Format: An optional data type modifier. For more information, see Data [Types](https://swagger.io/specification/#data-type-format) in the OpenAPI [Specification](https://swagger.io/specification/).
		- Multiple Of: Division of an integer instance by this value must result in an integer.
		- Maximum: An integer instance must be less than or equal to this value.
- Exclusive Maximum: An integer instance must be strictly less than this value.
- **Minimum:** An integer instance must be greater than or equal to this value.
- **Exclusive Minimum: An integer instance must be strictly greater than this value.**
- number:
	- Format: An optional data type modifier. For more information, see Data [Types](https://swagger.io/specification/#data-type-format) in the OpenAPI [Specification](https://swagger.io/specification/).
	- Multiple Of: Division of a number instance by this value must result in an integer.
	- Maximum: A number instance must be less than or equal to this value.
	- Exclusive Maximum: A number instance must be strictly less than this value.
	- **Minimum:** A number instance must be greater than or equal to this value.
	- **Exclusive Minimum: A number instance must be strictly greater than this value.**

o object

■ Properties: To add properties to the schema, click Add alongside the Properties section heading. You configure a property by defining its schema with the schema editor.

To create the property, refer to **[Creating](#page-978-0) a schema**.

To further configure the property, follow the steps on this page.

By defining properties, you can create more complex data structures. For example, you could define an "Address" schema that has the following properties:

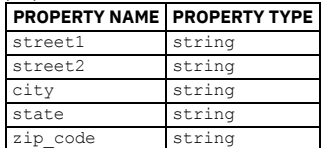

and then define a "BankBranch" schema that has the following properties, one of which is a reference to the Address schema:

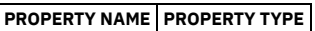

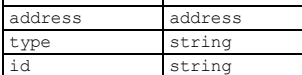

- Max Properties: The number of properties in an object instance must be less than or equal to this value.
- Min Properties: The number of properties in an object instance must be greater than or equal to this value.
- Required Properties: An array of property names; every property name in the array must be the name of a property in an object instance. To add a required property name, click Add alongside the Required Properties section heading, enter the name, then click Create.
- string:
	- Format: An optional data type modifier. For more information, see Data [Types](https://swagger.io/specification/#data-type-format) in the OpenAPI [Specification](https://swagger.io/specification/).
	- Pattern: A regular expression; a string instance must successfully match the expression.
	- **Max Length: The maximum allowed number of characters in a string instance.**
	- Min Length: The minimum allowed number of characters in a string instance.
	- Enum: An array of string values; a string instance must match one of the array values. To add an enum value, click Add, enter the value, then click Create.
- Description: An optional description of the schema. You can use [CommonMark](https://spec.commonmark.org/) syntax for rich text representation.
- General settings; select the required options:
	- o Nullable: Properties associated with this schema can be null.
	- Read Only: A property associated with this schema can be returned in a response but should not be included in a request. For example, properties whose values are system generated identifiers will be defined as Read Only because application clients wouldn't be able to set these.
	- Write Only: A property associated with this schema can be included in a request but should not be returned in a response. For example, password properties are usually defined as Write Only because application clients would supply these when creating a user object but shouldn't be able see them when retrieving the object.
	- Deprecated: The schema is deprecated and should be transitioned out of usage.
- Example Value: An example value. Whatever you enter here is displayed as-is in the Developer Portal.
- External Documentation: An external resource for extended documentation; provide the following information:
	- URL (required): The URL for the target documentation.
	- o Description: An optional description of the target documentation. You can use [CommonMark](https://spec.commonmark.org/) syntax for rich text representation.
- Xml: Metadata that allows for more fine-tuned XML model definitions; provide the following information:
	- Name: Replaces the name of the element or attribute used for the described schema property.
	- Namespace: The URL of the namespace definition.
	- Prefix: The prefix to be used for the Name.
	- Attribute: Specifies whether the property definition translates to an attribute instead of an element.
	- $\circ$  Wrapped: For an array definition, Specifies whether the array is wrapped (for example, <br/>book>>book/><br/>book/></books>) or unwrapped (<br/>book/> **<book/>**).
- Click Save when done.

## **What to do next**

<span id="page-980-0"></span>If required, use the breadcrumb trail to navigate to another location in the hierarchy of the object you are working on. Note: No fixes or enhancements are being added to IBM API Connect 10.0.2.0 to 10.0.4.x, and it is EOS after 16 December 2023. See [support](https://www.ibm.com/support/pages/ibm-api-connect-support-lifecycle-policy) policy for details. For a more recent version of CD documentation, see the **IBM API** Connect 10.0.6.x and later product [documentation.](https://www.ibm.com/support/knowledgecenter/SSMNED_v10cd)

# **Defining response components**

Response components define reusable response objects that specify the HTTP status code and data returned in a response body and headers.

## **About this task**

Note:

- . This task relates to [configuring](#page-931-0) an OpenAPI 3.0 API definition. For details on how to configure an OpenAPI 2.0 API definition, see Editing an OpenAPI 2.0 API definition.
- OpenAPI 3.0 APIs are supported only with the DataPower® API Gateway, not with the DataPower Gateway (v5 compatible).
- For details of current [OpenAPI](#page-964-0) 3.0 support limitations, see OpenAPI 3.0 support in IBM® API Con

You can complete this task either by using the API Designer UI application, or by using the browser based API Manager UI.

To make use of a response component, you must reference it from elsewhere in your API definition.

At any time, you can switch directly to the underlying OpenAPI YAML source that corresponds to the design form in the user interface by clicking the Source icon  $\langle I \rangle$ . To return to the design form, click the Form icon  $\mathbb{Z}$ .

## **Procedure**

- 1. Open the required API for editing, as described in **Editing an OpenAPI 3.0 API definition**.
- 2. Expand Components then, if there are already one or more response components defined, expand Responses.
- 3. You can create a new response component, or edit any existing response component.
	- $\bullet$  To create a response component, click the add icon  $\bigoplus$  alongside Responses, then refer to Creating a [response.](#page-981-0)
	- To edit an existing [response](#page-982-0) component, click the response component name in the navigation pane, then refer to Editing a response.
- **Creating a [response](#page-981-0)**
- Responses define the HTTP status code and data returned in a response body and headers. You can create responses for the Path operations in your API definition. **Editing a [response](#page-982-0)**
- Responses define the HTTP status code and data returned in a response body and headers. You can edit responses that have been previously created for Path operations in your API definition.
- **Creating a content [definition](#page-983-0)**
- A content definition describes the content of an API request, response, or parameter. You can create content definitions in various places in your API definition. **Editing a content [definition](#page-983-1)**
- A content definition describes the content of an API request, response, or parameter. You can edit content definitions that have been previously created in various places in your API definition.
- **Creating an encoding [definition](#page-984-0)**
- An encoding definition defines a map between a specific schema property and its encoding information.
- **Editing an encoding [definition](#page-985-1)**
- An encoding definition defines a map between a specific schema property and its encoding information

<span id="page-981-0"></span>Note: No fixes or enhancements are being added to IBM API Connect 10.0.2.0 to 10.0.4.x, and it is EOS after 16 December 2023. See [support](https://www.ibm.com/support/pages/ibm-api-connect-support-lifecycle-policy) policy for details. For a more recent version of CD documentation, see the **IBM API Connect 10.0.6.x and later product documentation**.

# **Creating a response**

Responses define the HTTP status code and data returned in a response body and headers. You can create responses for the Path operations in your API definition.

## **Before you begin**

Launch the response creation window. For details of the areas in your API definition from where you can create a response, see the following topics:

- Defining [responses](#page-974-1) for an operation
- Defining response [components](#page-980-0)

## **About this task**

Note:

- . This task relates to [configuring](#page-931-0) an OpenAPI 3.0 API definition. For details on how to configure an OpenAPI 2.0 API definition, see Editing an OpenAPI 2.0 API definition.
- OpenAPI 3.0 APIs are supported only with the DataPower® API Gateway, not with the DataPower Gateway (v5 compatible).
- For details of current [OpenAPI](#page-964-0) 3.0 support limitations, see OpenAPI 3.0 support in IBM® API Connect.

You can complete this task either by using the API Designer UI application, or by using the browser based API Manager UI.

At any time, you can switch directly to the underlying OpenAPI YAML source that corresponds to the design form in the user interface by clicking the Source icon </>
(>
I To return to the design form, click the Form icon  $\mathbb{Z}$ 

### **Procedure**

- 1. Create the response; you can either create a response from scratch, or you can reference a response that is defined in a response component.
	- To create the response from scratch, provide the following information on the Definition tab:
		- Response name: A name for the response.
		- If you are creating an operation response, this name is the HTTP status code.

If you are creating a response component, this name defines a key that enables this response to be referenced from elsewhere in the API definition; the reference has the following format:

#### **#/components/responses/***Name*

- Description (required): A description of the response. You can use [CommonMark](https://spec.commonmark.org/) syntax for rich text representation.
- To reference a response that is defined in a response component, provide the following information on the Reference tab:
	- Response name: A name for the response.

If you are creating an operation response, this name is the HTTP status code.

If you are creating a response component, this name defines a key that enables this response to be referenced from elsewhere in the API definition; the reference has the following format:

#### **#/components/responses/***Name*

- Reference from: Select a reference to a response component.
- 2. Click Create.

The [response](#page-982-0) details are displayed for further editing; see **Editing a response**.

<span id="page-982-0"></span>Note: No fixes or enhancements are being added to IBM API Connect 10.0.2.0 to 10.0.4.x, and it is EOS after 16 December 2023. See [support](https://www.ibm.com/support/pages/ibm-api-connect-support-lifecycle-policy) policy for details. For a more recent version of CD documentation, see the **IBM API** Connect 10.0.6.x and later product [documentation.](https://www.ibm.com/support/knowledgecenter/SSMNED_v10cd)

# **Editing a response**

Responses define the HTTP status code and data returned in a response body and headers. You can edit responses that have been previously created for Path operations in your API definition.

### **Before you begin**

Open the details form for a response. For details of the areas in your API definition from where you can edit a response, see the following topics:

- Defining [responses](#page-974-1) for an operation
- Defining response [components](#page-980-0)

### **About this task**

Note:

- . This task relates to [configuring](#page-931-0) an OpenAPI 3.0 API definition. For details on how to configure an OpenAPI 2.0 API definition, see Editing an OpenAPI 2.0 API definition.
- OpenAPI 3.0 APIs are supported only with the DataPower® API Gateway, not with the DataPower Gateway (v5 compatible).
- For details of current [OpenAPI](#page-964-0) 3.0 support limitations, see OpenAPI 3.0 support in IBM® API Connect.

You can complete this task either by using the API Designer UI application, or by using the browser based API Manager UI.

At any time, you can switch directly to the underlying OpenAPI YAML source that corresponds to the design form in the user interface by clicking the Source icon  $\langle \cdot \rangle$ . To return to the design form, click the Form icon  $\mathbb{Z}$ .

### **Procedure**

1. Provide the following information:

• Response name: A name for the response.

If you are editing an operation response, this name is the HTTP status code.

If you are editing a response component, this name defines a key that enables this response to be referenced from elsewhere in the API definition; the reference has the following format:

#### **#/components/responses/***Name*

To change the name, click Update, then click Save when done.

- **•** Description: A description of the response. You can use [CommonMark](https://spec.commonmark.org/) syntax for rich text representation.
- Headers: Headers define information that can be returned in the response.
- To define a new header for the response, click Add, then refer to [Creating](#page-993-0) a header.

To edit an existing header, click the header name, then refer to **[Editing](#page-993-1) a header**.

Content: A content definition describes the content of the response. To define a new content [definition](#page-983-0) for the response, click Add, then refer to Creating a content definition.

To edit an existing content [definition](#page-983-1), click the content definition name, then refer to Editing a content definition.

Links: Links describe how various values returned by one operation can be used as input for other operations. To define a new link for the response, click Add, then refer to [Creating](#page-1000-1) a link.

To edit an existing link, click the link name, then refer to [Editing](#page-1001-0) a link.

### **What to do next**

<span id="page-983-0"></span>If required, use the breadcrumb trail to navigate to another location in the hierarchy of the object you are working on. Note: No fixes or enhancements are being added to IBM API Connect 10.0.2.0 to 10.0.4.x, and it is EOS after 16 December 2023. See [support](https://www.ibm.com/support/pages/ibm-api-connect-support-lifecycle-policy) policy for details. For a more recent version of CD documentation, see the **IBM API Connect 10.0.6.x and later product documentation**.

# **Creating a content definition**

A content definition describes the content of an API request, response, or parameter. You can create content definitions in various places in your API definition.

## **Before you begin**

Launch the content definition creation window. For details of the areas in your API definition from where you can create a content definition, see the following topics:

- $\bullet$  [Editing](#page-993-1) a header
- Editing a [request](#page-991-0) body
- Defining the request body for an [operation](#page-974-0)
- Editing a [response](#page-982-0)

### **About this task**

Note:

- This task relates to [configuring](#page-931-0) an OpenAPI 3.0 API definition. For details on how to configure an OpenAPI 2.0 API definition, see Editing an OpenAPI 2.0 API definition.
- OpenAPI 3.0 APIs are supported only with the DataPower® API Gateway, not with the DataPower Gateway (v5 compatible).
- For details of current OpenAPI 3.0 support limitations, see [OpenAPI](#page-964-0) 3.0 support in IBM® API Connect.

You can complete this task either by using the API Designer UI application, or by using the browser based API Manager UI.

At any time, you can switch directly to the underlying OpenAPI YAML source that corresponds to the design form in the user interface by clicking the Source icon </>
I> return to the design form, click the Form icon  $\mathbb Z$ .

### **Procedure**

- 1. Provide the following information:
	- Content Type: Select the content type; for example, application/json.
	- Note: While the Content Type field in the editor provides a selection list of media types, by editing the OpenAPI source for the API directly you can specify a [media](https://tools.ietf.org/html/rfc7231#appendix-D) type range; for example, **text/\***, **\*/json**, or **\*/\***. For requests or responses that match multiple types, only the most specific type is applicable;. for example, **text/plain** overrides **text/\***.
- 2. Click Create

The content definition details are displayed for further editing; see **Editing a content definition**.

<span id="page-983-1"></span>Note: No fixes or enhancements are being added to IBM API Connect 10.0.2.0 to 10.0.4.x, and it is EOS after 16 December 2023. See [support](https://www.ibm.com/support/pages/ibm-api-connect-support-lifecycle-policy) policy for details. For a more recent version of CD documentation, see the **IBM API Connect 10.0.6.x and later product documentation**.

# **Editing a content definition**

A content definition describes the content of an API request, response, or parameter. You can edit content definitions that have been previously created in various places in your API definition.

## **Before you begin**

Open the details form for a content definition. For details of the areas in your API definition from where you can edit a content definition, see the following topics:

- [Editing](#page-993-1) a header
- Editing a [request](#page-991-0) body
- Defining the request body for an [operation](#page-974-0)  $\bullet$
- Editing a [response](#page-982-0)

### **About this task**

Note:

- This task relates to [configuring](#page-931-0) an OpenAPI 3.0 API definition. For details on how to configure an OpenAPI 2.0 API definition, see Editing an OpenAPI 2.0 API definition.
- OpenAPI 3.0 APIs are supported only with the DataPower® API Gateway, not with the DataPower Gateway (v5 compatible).
- For details of current [OpenAPI](#page-964-0) 3.0 support limitations, see OpenAPI 3.0 support in IBM® API Connect.

You can complete this task either by using the API Designer UI application, or by using the browser based API Manager UI.

At any time, you can switch directly to the underlying OpenAPI YAML source that corresponds to the design form in the user interface by clicking the Source icon </>
(</>
</>
To return to the design form, click the Form icon  $\mathbb{Z}$ .

## **Procedure**

- 1. Provide the following information:
	- Content Type: Select the content type; for example, application/json.

Note: While the Content Type field in the editor provides a selection list of media types, by editing the OpenAPI source for the API directly you can specify a [media](https://tools.ietf.org/html/rfc7231#appendix-D) type range; for example, **text/\***, **\*/json**, or **\*/\***. For requests or responses that match multiple types, only the most specific type is applicable;. for example, **text/plain** overrides **text/\***.

- Schema:
	- To define a schema for the content definition, click Create, then refer to [Creating](#page-978-0) a schema.

If the content definition already has a schema defined, click View to edit the schema.

For full details on editing a [schema](#page-979-0), see Editing a schema. Note: You cannot edit the schema if it references a schema component, the schema configuration is inherited from the schema component; for details on configuring a schema component, see Defining schema [components](#page-977-0). You can, however, edit the referenced schema component but any changes will be reflected anywhere that the schema component is referenced.

- Example Value: An example of a parameter value. Whatever you enter here is displayed as-is in the Developer Portal.
- Examples:

To add an example of the content, click Add, then refer to Creating an [example.](#page-989-0)

To edit an existing [example](#page-989-1), click the example name, then refer to **Editing an example**.

Encoding: An encoding definition describes how a specific schema property is encoded. To add an encoding [definition](#page-984-0), click Add, then refer to Creating an encoding definition.

To edit an existing encoding definition, click the name, then refer to Editing an encoding [definition](#page-985-1).

2. Click Save when done.

## **What to do next**

<span id="page-984-0"></span>If required, use the breadcrumb trail to navigate to another location in the hierarchy of the object you are working on. Note: No fixes or enhancements are being added to IBM API Connect 10.0.2.0 to 10.0.4.x, and it is EOS after 16 December 2023. See [support](https://www.ibm.com/support/pages/ibm-api-connect-support-lifecycle-policy) policy for details. For a more recent version of CD documentation, see the **IBM API Connect 10.0.6.x and later product documentation**.

# **Creating an encoding definition**

An encoding definition defines a map between a specific schema property and its encoding information.

## **Before you begin**

Launch the encoding [definition](#page-983-1) creation window when configuring a content definition; see Editing a content definition.

## **About this task**

Note:

- This task relates to [configuring](#page-931-0) an OpenAPI 3.0 API definition. For details on how to configure an OpenAPI 2.0 API definition, see Editing an OpenAPI 2.0 API definition.
- OpenAPI 3.0 APIs are supported only with the DataPower® API Gateway, not with the DataPower Gateway (v5 compatible).
- For details of current [OpenAPI](#page-964-0) 3.0 support limitations, see OpenAPI 3.0 support in IBM® API Connect.

You can complete this task either by using the API Designer UI application, or by using the browser based API Manager UI.

At any time, you can switch directly to the underlying OpenAPI YAML source that corresponds to the design form in the user interface by clicking the Source icon </>
</>
(</>
To return to the design form, click the Form icon  $\mathbb Z$ .

### **Procedure**

- 1. Provide the following information:
	- Name: The name of the schema property.
	- Content Type: The Content-Type for encoding the property; for example, **application/xml; charset=utf-8**, **image/png, image/jpeg**.
	- Style: Describes how the property value will be serialized depending on the type of the property value. Select one of the following options:
- form: Form style properties defined by [RFC6570](https://tools.ietf.org/html/rfc6570#section-3.2.8).
- spaceDelimited: Space separated array values.
- pipeDelimited: Pipe separated array values.
- deepObject: Provides a simple way of rendering nested objects using form properties.
- Explode: When selected, property values of type **array** or **object** generate separate properties for each value of the array or key-value pair of the map.
- Allow Reserved: Determines whether the property value should allow reserved characters, as defined by [RFC3986](https://tools.ietf.org/html/rfc3986#section-2.2) (**:/?#[]@!\$&'()\*+,;=**) to be included without percent-encoding.

2. Click Create.

The encoding definition details are displayed for further editing; see Editing an encoding [definition](#page-985-1).

<span id="page-985-1"></span>Note: No fixes or enhancements are being added to IBM API Connect 10.0.2.0 to 10.0.4.x, and it is EOS after 16 December 2023. See [support](https://www.ibm.com/support/pages/ibm-api-connect-support-lifecycle-policy) policy for details. For a more recent version of CD documentation, see the **IBM API Connect 10.0.6.x and later product documentation**.

# **Editing an encoding definition**

An encoding definition defines a map between a specific schema property and its encoding information

## **Before you begin**

Open the details form for an encoding [definition](#page-983-1) when configuring a content definition; see Editing a content definition.

## **About this task**

Note:

- This task relates to [configuring](#page-931-0) an OpenAPI 3.0 API definition. For details on how to configure an OpenAPI 2.0 API definition, see Editing an OpenAPI 2.0 API definition.
- OpenAPI 3.0 APIs are supported only with the DataPower® API Gateway, not with the DataPower Gateway (v5 compatible).
- For details of current [OpenAPI](#page-964-0) 3.0 support limitations, see OpenAPI 3.0 support in IBM® API Connect.

You can complete this task either by using the API Designer UI application, or by using the browser based API Manager UI.

At any time, you can switch directly to the underlying OpenAPI YAML source that corresponds to the design form in the user interface by clicking the Source icon </>
(>
1. To return to the design form, click the Form icon  $\mathbb Z$ .

## **Procedure**

- 1. Provide the following information:
	- Name: The name of the schema property. To change the name, click Update, then click Save when done.
	- Content Type: The Content-Type for encoding the property; for example:
		- **application/xml; charset=utf-8**
			- **image/png, image/jpeg**.
	- Headers: A map allowing additional information to be provided as headers. To add a new header, click Add, then refer to [Creating](#page-993-0) a header

To edit an existing header, click the header name, then refer to [Editing](#page-993-1) a header.

- Style: Describes how the property value will be serialized depending on the type of the property value. Select one of the following options:
	- form: Form style properties defined by [RFC6570](https://tools.ietf.org/html/rfc6570#section-3.2.8).
	- spaceDelimited: Space separated array values.
	- pipeDelimited: Pipe separated array values.
	- deepObject: Provides a simple way of rendering nested objects using form properties.
- Explode: When selected, property values of type **array** or **object** generate separate properties for each value of the array or key-value pair of the map.
- Allow Reserved: Determines whether the property value should allow reserved characters, as defined by [RFC3986](https://tools.ietf.org/html/rfc3986#section-2.2) (**:/?#[]@!\$&'()\*+,;=**) to be included without percent-encoding.

2. Click Save when done.

## **What to do next**

<span id="page-985-0"></span>If required, use the breadcrumb trail to navigate to another location in the hierarchy of the object you are working on. **Note:** No fixes or enhancements are being added to IBM API Connect 10.0.2.0 to 10.0.4.x, and it is EOS after 16 December 2023. See [support](https://www.ibm.com/support/pages/ibm-api-connect-support-lifecycle-policy) policy for details. For a more recent version of CD documentation, see the IBM API Connect 10.0.6.x and later product [documentation.](https://www.ibm.com/support/knowledgecenter/SSMNED_v10cd)

# **Defining parameter components**

Parameter components define reusable parameters that can specify variable elements of a URL path, query parameters, headers, or a request body.

## **About this task**

Note:

- This task relates to [configuring](#page-931-0) an OpenAPI 3.0 API definition. For details on how to configure an OpenAPI 2.0 API definition, see Editing an OpenAPI 2.0 API definition.
- OpenAPI 3.0 APIs are supported only with the DataPower® API Gateway, not with the DataPower Gateway (v5 compatible).
- For details of current [OpenAPI](#page-964-0) 3.0 support limitations, see OpenAPI 3.0 support in IBM® API Conne

You can complete this task either by using the API Designer UI application, or by using the browser based API Manager UI.

To make use of a parameter component, you must reference it from elsewhere in your API definition.

A parameter is similar to a header, with the following differences:

- Parameters carry actual data and are available to end users, headers carry meta data associated with a request or response and are hidden from end users.
- A parameter can have various locations, the location of a header is always set to **header**.
- A parameter can have various format styles, the style of a header is always **simple**.

For more information on headers, see [Creating](#page-993-0) a header.

At any time, you can switch directly to the underlying OpenAPI YAML source that corresponds to the design form in the user interface by clicking the Source icon  $\langle \cdot \rangle$ . To return to the design form, click the Form icon  $\mathscr{C}$ .

## **Procedure**

- 1. Open the required API for editing, as described in **Editing an OpenAPI 3.0 API definition**.
- 2. Expand Components then, if there are already one or more parameter components defined, expand Parameters.
- 3. You can create a new parameter component, or edit any existing parameter component.
	- To create a [parameter](#page-986-0) component, click the add icon  $\bigoplus$  alongside Parameters, then refer to Creating a parameter.
	- To edit an existing [parameter](#page-987-0) component, click the parameter component name in the navigation pane, then refer to Editing a parameter.

#### **Creating a [parameter](#page-986-0)**

Parameters define variable elements of a URL path, query parameters, headers, or a request body. You can create parameters for Paths and Path operations in your API definition.

#### **Editing a [parameter](#page-987-0)**

Parameters define variable elements of a URL path, query parameters, headers, or a request body. You can edit parameters that have been previously created for Paths and Path operations in your API definition.

<span id="page-986-0"></span>Note: No fixes or enhancements are being added to IBM API Connect 10.0.2.0 to 10.0.4.x, and it is EOS after 16 December 2023. See [support](https://www.ibm.com/support/pages/ibm-api-connect-support-lifecycle-policy) policy for details. For a more recent version of CD documentation, see the IBM API Connect 10.0.6.x and later product [documentation.](https://www.ibm.com/support/knowledgecenter/SSMNED_v10cd)

# **Creating a parameter**

Parameters define variable elements of a URL path, query parameters, headers, or a request body. You can create parameters for Paths and Path operations in your API definition.

## **Before you begin**

Launch the parameter creation window. For details of the areas in your API definition from where you can create a parameter, see the following topics:

- Defining [parameters](#page-971-0) for a Path
- Defining [parameters](#page-973-1) for an operation
- Defining parameter [components](#page-985-0)

## **About this task**

Note:

- . This task relates to [configuring](#page-931-0) an OpenAPI 3.0 API definition. For details on how to configure an OpenAPI 2.0 API definition, see Editing an OpenAPI 2.0 API **definition**
- OpenAPI 3.0 APIs are supported only with the DataPower® API Gateway, not with the DataPower Gateway (v5 compatible).
- For details of current [OpenAPI](#page-964-0) 3.0 support limitations, see OpenAPI 3.0 support in IBM® API Connect.

You can complete this task either by using the API Designer UI application, or by using the browser based API Manager UI.

A parameter is similar to a header, with the following differences:

- Parameters carry actual data and are available to end users, headers carry meta data associated with a request or response and are hidden from end users.
- A parameter can have various locations, the location of a header is always set to **header**.
- A parameter can have various format styles, the style of a header is always **simple**.

For more information on headers, see [Creating](#page-993-0) a header.

At any time, you can switch directly to the underlying OpenAPI YAML source that corresponds to the design form in the user interface by clicking the Source icon </>
(>
1. To return to the design form, click the Form icon  $\mathbb Z$ 

- 1. Create the parameter; you can either create a parameter from scratch, or you can reference a parameter that is defined in a parameter component.
	- To create the parameter from scratch, provide the following information on the Definition tab:
		- Name: Available if you are creating a parameter component, this name defines a key that enables this parameter to be referenced from elsewhere in the API definition; the reference has the following format:

#### **#/components/parameters/***Name*

- Parameter name (required): The name of the parameter.
- Located In (required): The location of the parameter. Select one of the following options:
	- query: Parameters that are appended to the URL. For example, *url\_path***?myparam=myvalue**.
	- header: Custom headers that are expected as part of the request.
	- $\bullet$  path: The parameter value is part of the operation's URL, enclosed in  $\{\}$ .
	- cookie: Used to pass a specific cookie value to the API.
- Description: A description of the parameter. You can use [CommonMark](https://spec.commonmark.org/) syntax for rich text representation.
- Style: Describes how the parameter value will be serialized depending on the type of the parameter value. Select one of the following options:
	- matrix: Path-style parameters defined by [RFC6570.](https://tools.ietf.org/html/rfc6570#section-3.2.7)
	- label: Label style parameters defined by [RFC6570.](https://tools.ietf.org/html/rfc6570#section-3.2.5)
	- **•** simple: Simple style parameters defined by **RFC6570**.
	- form: Form style parameters defined by [RFC6570](https://tools.ietf.org/html/rfc6570#section-3.2.8).
	- spaceDelimited: Space separated array values.
	- pipeDelimited: Pipe separated array values.
	- deepObject: Provides a simple way of rendering nested objects using form parameters.
- Select the following options as required:
	- Required: Determines whether this parameter is mandatory. If the Located In property is set to path, this option must be selected.
	- Deprecated: Specifies that a parameter is deprecated and should be transitioned out of usage.
	- Allows Empty Value: Allows sending a parameter with an empty value. This is valid only if the Located In property is set to query.
	- Explode: When selected, parameter values of type **array** or **object** generate separate parameters for each value of the array or key-value pair of the map.
	- Allow Reserved: Determines whether the parameter value should allow reserved characters, as defined by [RFC3986](https://tools.ietf.org/html/rfc3986#section-2.2) (**:/?#[]@!\$&'()\*+,;=**) to be included without percent-encoding. This property applies only if the Located In property is set to query.
- To reference a parameter that is defined in a parameter component, provide the following information on the Reference tab:
	- Name: Available if you are creating a parameter component, this name defines a key that enables this parameter to be referenced from elsewhere in the API definition; the reference has the following format:

#### **#/components/parameters/***Name*

- Parameter name (required, available if you are creating a path or operation parameter): The name of the parameter.
- Reference from: Select a reference to a parameter component.
- 2. Click Create.

The parameter details are displayed for further editing; see **Editing a parameter**.

<span id="page-987-0"></span>**Note:** No fixes or enhancements are being added to IBM API Connect 10.0.2.0 to 10.0.4.x, and it is EOS after 16 December 2023. See [support](https://www.ibm.com/support/pages/ibm-api-connect-support-lifecycle-policy) policy for details. For a more recent version of CD documentation, see the **IBM API Connect 10.0.6.x and later product documentation**.

## **Editing a parameter**

Parameters define variable elements of a URL path, query parameters, headers, or a request body. You can edit parameters that have been previously created for Paths and Path operations in your API definition.

### **Before you begin**

Open the details form for a parameter. For details of the areas in your API definition from where you can edit a parameter, see the following topics:

- Defining [parameters](#page-971-0) for a Path
- Defining [parameters](#page-973-1) for an operation
- Defining parameter [components](#page-985-0)

## **About this task**

#### Note:

- . This task relates to [configuring](#page-931-0) an OpenAPI 3.0 API definition. For details on how to configure an OpenAPI 2.0 API definition, see Editing an OpenAPI 2.0 API definition.
- OpenAPI 3.0 APIs are supported only with the DataPower® API Gateway, not with the DataPower Gateway (v5 compatible).
- For details of current [OpenAPI](#page-964-0) 3.0 support limitations, see OpenAPI 3.0 support in IBM® API Connect.

You can complete this task either by using the API Designer UI application, or by using the browser based API Manager UI.

A parameter is similar to a header, with the following differences:

- Parameters carry actual data and are available to end users, headers carry meta data associated with a request or response and are hidden from end users.
- A parameter can have various locations, the location of a header is always set to **header**.
- A parameter can have various format styles, the style of a header is always **simple**.

For more information on headers, see [Creating](#page-993-0) a header.

At any time, you can switch directly to the underlying OpenAPI YAML source that corresponds to the design form in the user interface by clicking the Source icon </>
I> return to the design form, click the Form icon  $\mathbb{Z}$ .

## **Procedure**

- 1. Provide the following information:
	- Name: Available if you are editing a parameter component, this name defines a key that enables this parameter to be referenced from elsewhere in the API definition; the reference has the following format:

#### **#/components/parameters/***Name*

- To change the name, click Update, then click Save when done.
- Parameter name (required): The name of the parameter.
- Located In (required): The location of the parameter. Select one of the following options:
	- query: Parameters that are appended to the URL. For example, *url\_path***?myparam=myvalue**.
		- header: Custom headers that are expected as part of the request.
		- path: The parameter value is part of the operation's URL, enclosed in {}.
		- cookie: Used to pass a specific cookie value to the API.
- Description: A description of the parameter. You can use [CommonMark](https://spec.commonmark.org/) syntax for rich text representation.
- Style: Describes how the parameter value will be serialized depending on the type of the parameter value. Select one of the following options:
	- matrix: Path-style parameters defined by [RFC6570.](https://tools.ietf.org/html/rfc6570#section-3.2.7)
	- label: Label style parameters defined by [RFC6570.](https://tools.ietf.org/html/rfc6570#section-3.2.5)
	- **simple: Simple style parameters defined by [RFC6570.](https://tools.ietf.org/html/rfc6570#section-3.2.2)**
	- form: Form style parameters defined by [RFC6570.](https://tools.ietf.org/html/rfc6570#section-3.2.8)
	- spaceDelimited: Space separated array values.
	- pipeDelimited: Pipe separated array values.
	- deepObject: Provides a simple way of rendering nested objects using form parameters.
- Select the following options as required:
	- Required: Determines whether this parameter is mandatory. If the Located In property is set to path, this option must be selected.
	- Deprecated: Specifies that a parameter is deprecated and should be transitioned out of usage.
	- Allows Empty Value: Allows sending a parameter with an empty value. This is valid only if the Located In property is set to query.
	- Explode: When selected, parameter values of type **array** or **object** generate separate parameters for each value of the array or key-value pair of the map.
	- Allow Reserved: Determines whether the parameter value should allow reserved characters, as defined by [RFC3986](https://tools.ietf.org/html/rfc3986#section-2.2) (**:/?#[]@!\$&'()\*+,;=**) to be included without percent-encoding. This property applies only if the Located In property is set to query.
- Schema:

To define a schema for the parameter, click Create, then refer to [Creating](#page-978-0) a schema.

If the parameter already has a schema defined, click View to edit the schema.

For full details on editing a [schema](#page-979-0), see Editing a schema.

Note: You cannot edit the schema if it references a schema component, the schema configuration is inherited from the schema component; for details on configuring a schema component, see Defining schema [components](#page-977-0). You can, however, edit the referenced schema component but any changes will be reflected anywhere that the schema component is referenced.

Example Value: An example of a parameter value. Whatever you enter here is displayed as-is in the Developer Portal.

2. Click Save when done.

## **What to do next**

If required, use the breadcrumb trail to navigate to another location in the hierarchy of the object you are working on.

<span id="page-988-0"></span>Note: No fixes or enhancements are being added to IBM API Connect 10.0.2.0 to 10.0.4.x, and it is EOS after 16 December 2023. See [support](https://www.ibm.com/support/pages/ibm-api-connect-support-lifecycle-policy) policy for details. For a more recent version of CD documentation, see the IBM API Connect 10.0.6.x and later product [documentation.](https://www.ibm.com/support/knowledgecenter/SSMNED_v10cd)

# **Defining example components**

An example component is a reusable example that you can add to an API to make the specification of your API clearer.

## **About this task**

#### Note:

- This task relates to [configuring](#page-931-0) an OpenAPI 3.0 API definition. For details on how to configure an OpenAPI 2.0 API definition, see Editing an OpenAPI 2.0 API definition
- OpenAPI 3.0 APIs are supported only with the DataPower® API Gateway, not with the DataPower Gateway (v5 compatible).
- For details of current [OpenAPI](#page-964-0) 3.0 support limitations, see OpenAPI 3.0 support in IBM® API Connect.

You can complete this task either by using the API Designer UI application, or by using the browser based API Manager UI.

To make use of an example component, you must reference it from elsewhere in your API definition.

At any time, you can switch directly to the underlying OpenAPI YAML source that corresponds to the design form in the user interface by clicking the Source icon </>
(</>
7 To return to the design form, click the Form icon  $\mathbb Z$ .

- 1. Open the required API for editing, as described in Editing an OpenAPI 3.0 API [definition.](#page-963-0)
- 2. Expand Components then, if there are already one or more example components defined, expand Examples.
- 3. You can create a new example component, or edit any existing example component.
	- $\bullet$  To create an [example](#page-989-0) component, click the add icon  $\oplus$  alongside Examples, then refer to <u>Creating an example</u>.
	- $\bullet$  To edit an existing [example](#page-989-1) component, click the example component name in the navigation pane, then refer to Editing an example.

#### **[Creating](#page-989-0) an example**

- You add examples to an API to make the specification of your API clearer.
- **Editing an [example](#page-989-1)**
- You add examples to an API to make the specification of your API clearer.

<span id="page-989-0"></span>Note: No fixes or enhancements are being added to IBM API Connect 10.0.2.0 to 10.0.4.x, and it is EOS after 16 December 2023. See [support](https://www.ibm.com/support/pages/ibm-api-connect-support-lifecycle-policy) policy for details. For a more recent version of CD documentation, see the **IBM API Connect 10.0.6.x and later product documentation**.

## **Creating an example**

You add examples to an API to make the specification of your API clearer.

## **Before you begin**

Launch the example creation window. For details of the areas in your API definition from where you can create an example, see the following topics:

- Editing a content [definition](#page-983-1)
- Defining example [components](#page-988-0)

## **About this task**

Note:

- . This task relates to [configuring](#page-931-0) an OpenAPI 3.0 API definition. For details on how to configure an OpenAPI 2.0 API definition, see Editing an OpenAPI 2.0 API definition.
- OpenAPI 3.0 APIs are supported only with the DataPower® API Gateway, not with the DataPower Gateway (v5 compatible).
- For details of current OpenAPI 3.0 support limitations, see [OpenAPI](#page-964-0) 3.0 support in IBM® API Connect.

You can complete this task either by using the API Designer UI application, or by using the browser based API Manager UI.

At any time, you can switch directly to the underlying OpenAPI YAML source that corresponds to the design form in the user interface by clicking the Source icon </>
(>
I To return to the design form, click the Form icon  $\mathbb{Z}$ .

### **Procedure**

- 1. Create the example; you can either create an example from scratch, or you can reference an example that is defined in an example component.
	- To create the example from scratch, provide the following information on the Definition tab:
		- Example Name: If you are creating an example component, this name defines a key that enables this example to be referenced from elsewhere in the API definition; the reference has the following format:

#### **#/components/examples/***Name*

- Summary: A summary description of the example.
- Description: A full description of the example. You can use [CommonMark](https://spec.commonmark.org/) syntax for rich text representation.
- External Value: A URL that points to a literal example. This provides the capability to reference examples that cannot easily be included in JSON or YAML documents. This could a PDF, for example.
- To reference an example that is defined in an example component, provide the following information on the Reference tab:
	- Example Name: If you are creating an example component, this name defines a key that enables this example to be referenced from elsewhere in the API definition; the reference has the following format:

#### **#/components/examples/***Name*

Reference from: Select a reference to an example component.

2. Click Create.

The [example](#page-989-1) details are displayed for further editing; see **Editing an example**.

<span id="page-989-1"></span>Note: No fixes or enhancements are being added to IBM API Connect 10.0.2.0 to 10.0.4.x, and it is EOS after 16 December 2023. See [support](https://www.ibm.com/support/pages/ibm-api-connect-support-lifecycle-policy) policy for details. For a more recent version of CD documentation, see the **IBM API Connect 10.0.6**.x and later product [documentation.](https://www.ibm.com/support/knowledgecenter/SSMNED_v10cd)

# **Editing an example**

### **Before you begin**

Open the details form for an example. For details of the areas in your API definition from where you can edit an example, see the following topics:

- **Editing a content [definition](#page-983-1)**
- Defining example [components](#page-988-0)

### **About this task**

Note:

- This task relates to [configuring](#page-931-0) an OpenAPI 3.0 API definition. For details on how to configure an OpenAPI 2.0 API definition, see Editing an OpenAPI 2.0 API definition
- OpenAPI 3.0 APIs are supported only with the DataPower® API Gateway, not with the DataPower Gateway (v5 compatible).
- For details of current OpenAPI 3.0 support limitations, see [OpenAPI](#page-964-0) 3.0 support in IBM® API Connect.

You can complete this task either by using the API Designer UI application, or by using the browser based API Manager UI.

At any time, you can switch directly to the underlying OpenAPI YAML source that corresponds to the design form in the user interface by clicking the Source icon </>
I> return to the design form, click the Form icon  $\mathbb Z$ .

### **Procedure**

1. Provide the following information:

Example Name: If you are editing an example component, this name defines a key that enables this example to be referenced from elsewhere in the API definition; the reference has the following format:

#### **#/components/examples/***Name*

- To change the name, click Update, then click Save when done.
- Summary: A summary description of the example.
- Description: A full description of the example. You can use [CommonMark](https://spec.commonmark.org/) syntax for rich text representation.
- Example Value: A literal example.
- External Value: A URL that points to a literal example. This provides the capability to reference examples that cannot easily be included in JSON or YAML documents. This could a PDF, for example.

2. Click Save when done.

### **What to do next**

<span id="page-990-0"></span>If required, use the breadcrumb trail to navigate to another location in the hierarchy of the object you are working on. Note: No fixes or enhancements are being added to IBM API Connect 10.0.2.0 to 10.0.4.x, and it is EOS after 16 December 2023. See [support](https://www.ibm.com/support/pages/ibm-api-connect-support-lifecycle-policy) policy for details. For a more recent version of CD documentation, see the **IBM API Connect 10.0.6**.x and later product [documentation.](https://www.ibm.com/support/knowledgecenter/SSMNED_v10cd)

# **Defining request body components**

A request body component is a reusable definition of the structure of the body of an API request.

## **About this task**

Note:

- This task relates to [configuring](#page-931-0) an OpenAPI 3.0 API definition. For details on how to configure an OpenAPI 2.0 API definition, see Editing an OpenAPI 2.0 API definition.
- OpenAPI 3.0 APIs are supported only with the DataPower® API Gateway, not with the DataPower Gateway (v5 compatible).
- For details of current [OpenAPI](#page-964-0) 3.0 support limitations, see OpenAPI 3.0 support in IBM® API Connect.

You can complete this task either by using the API Designer UI application, or by using the browser based API Manager UI.

At any time, you can switch directly to the underlying OpenAPI YAML source that corresponds to the design form in the user interface by clicking the Source icon </>
(>
I To return to the design form, click the Form icon  $\mathbb{Z}$ .

### **Procedure**

- 1. Open the required API for editing, as described in Editing an OpenAPI 3.0 API [definition.](#page-963-0)
- 2. Expand Components then, if there are already one or more request body components defined, expand Request Bodies.
- 3. You can create a new request body component, or edit any existing request body component.
	- To create a request body component, click the add icon  $\bigoplus$  alongside Request Bodies, then refer to [Creating](#page-991-1) a request body.
	- To edit an existing request body component, click the request body component name in the navigation pane, then refer to Editing a [request](#page-991-0) body.

**[Creating](#page-991-1) a request body**

- A request body defines the structure of the body of an API request.
- **Editing a [request](#page-991-0) body** A request body defines the structure of the body of an API request.

<span id="page-991-1"></span>Note: No fixes or enhancements are being added to IBM API Connect 10.0.2.0 to 10.0.4.x, and it is EOS after 16 December 2023. See [support](https://www.ibm.com/support/pages/ibm-api-connect-support-lifecycle-policy) policy for details. For a more recent version of CD documentation, see the **IBM API Connect 10.0.6.x and later product documentation**.

# **Creating a request body**

A request body defines the structure of the body of an API request.

## **Before you begin**

Launch the request body creation window; see **Defining request body [components](#page-990-0)**.

### **About this task**

Note:

- . This task relates to [configuring](#page-931-0) an OpenAPI 3.0 API definition. For details on how to configure an OpenAPI 2.0 API definition, see Editing an OpenAPI 2.0 API definition.
- OpenAPI 3.0 APIs are supported only with the DataPower® API Gateway, not with the DataPower Gateway (v5 compatible).
- For details of current [OpenAPI](#page-964-0) 3.0 support limitations, see OpenAPI 3.0 support in IBM® API Connect.

You can complete this task either by using the API Designer UI application, or by using the browser based API Manager UI.

At any time, you can switch directly to the underlying OpenAPI YAML source that corresponds to the design form in the user interface by clicking the Source icon </>
(</>
(</>
To return to the design form, click the Form icon  $\mathbb Z$ .

### **Procedure**

- 1. Create the request body; you can either create a request body from scratch, or you can reference a request body that is defined in a request body component.
	- To create the request body from scratch, provide the following information on the Definition tab:
		- Name: A name for the request body.
			- If you are creating a request body component, this name defines a key that enables this request body to be referenced from elsewhere in the API definition; the reference has the following format:

#### **#/components/requestBodies/***Name*

- Description: A description of the request body. You can use [CommonMark](https://spec.commonmark.org/) syntax for rich text representation.
- Required: Determines if the request body is required in the request.
- To reference a request body that is defined in a request body component, provide the following information on the Reference tab:
	- Name: A name for the request body. If you are creating a request body component, this name defines a key that enables this request body to be referenced from elsewhere in the API definition; the reference has the following format:

#### **#/components/requestBodies/***Name*

Reference from: Select a reference to a request body component.

#### 2. Click Create.

The [request](#page-991-0) body details are displayed for further editing; see Editing a request body.

<span id="page-991-0"></span>Note: No fixes or enhancements are being added to IBM API Connect 10.0.2.0 to 10.0.4.x, and it is EOS after 16 December 2023. See [support](https://www.ibm.com/support/pages/ibm-api-connect-support-lifecycle-policy) policy for details. For a more recent version of CD documentation, see the **IBM API Connect 10.0.6**.x and later product [documentation.](https://www.ibm.com/support/knowledgecenter/SSMNED_v10cd)

# **Editing a request body**

A request body defines the structure of the body of an API request.

## **Before you begin**

Open the details form for a request body; see Defining request body [components](#page-990-0).

### **About this task**

Note:

- This task relates to [configuring](#page-931-0) an OpenAPI 3.0 API definition. For details on how to configure an OpenAPI 2.0 API definition, see Editing an OpenAPI 2.0 API definition.
- OpenAPI 3.0 APIs are supported only with the DataPower® API Gateway, not with the DataPower Gateway (v5 compatible).
- For details of current [OpenAPI](#page-964-0) 3.0 support limitations, see OpenAPI 3.0 support in IBM® API Connect.

You can complete this task either by using the API Designer UI application, or by using the browser based API Manager UI.

At any time, you can switch directly to the underlying OpenAPI YAML source that corresponds to the design form in the user interface by clicking the Source icon </>
(</>
</>
To return to the design form, click the Form icon  $\mathbb{Z}$ .

## **Procedure**

1. Provide the following information:

• Name: A name for the request body.

Available if you are creating a request body component, this name defines a key that enables this request body to be referenced from elsewhere in the API definition; the reference has the following format:

**#/components/requestBodies/***Name*

- Description: A description of the request body. You can use [CommonMark](https://spec.commonmark.org/) syntax for rich text representation.
- Content: A content definition describes the content of the request body.
- To define a new content definition for the request body, click Add, then refer to Creating a content [definition.](#page-983-0)

To edit an existing content [definition](#page-983-1), click the content definition name, then refer to **Editing a content definition**.

- Required: Determines if the request body is required in the request.
- 2. Click Save when done.

## **What to do next**

<span id="page-992-0"></span>If required, use the breadcrumb trail to navigate to another location in the hierarchy of the object you are working on. Note: No fixes or enhancements are being added to IBM API Connect 10.0.2.0 to 10.0.4.x, and it is EOS after 16 December 2023. See [support](https://www.ibm.com/support/pages/ibm-api-connect-support-lifecycle-policy) policy for details. For a more recent version of CD documentation, see the **IBM API Connect 10.0.6.x and later product documentation**.

# **Defining header components**

A header component defines a reusable custom header that can be sent in an API request or returned in an API response.

## **About this task**

Note:

- This task relates to [configuring](#page-931-0) an OpenAPI 3.0 API definition. For details on how to configure an OpenAPI 2.0 API definition, see Editing an OpenAPI 2.0 API definition
- OpenAPI 3.0 APIs are supported only with the DataPower® API Gateway, not with the DataPower Gateway (v5 compatible).
- For details of current [OpenAPI](#page-964-0) 3.0 support limitations, see OpenAPI 3.0 support in IBM® API Connect.

You can complete this task either by using the API Designer UI application, or by using the browser based API Manager UI.

To make use of a header component, you must reference it from elsewhere in your API definition.

A header is similar to a parameter, with the following differences:

- Parameters carry actual data and are available to end users, headers carry meta data associated with a request or response and are hidden from end users.
- A parameter can have various locations, the location of a header is always set to **header**.
- A parameter can have various format styles, the style of a header is always **simple**.

For more information on parameters, see Creating a [parameter.](#page-986-0)

At any time, you can switch directly to the underlying OpenAPI YAML source that corresponds to the design form in the user interface by clicking the Source icon </>
(</>
(</>
To return to the design form, click the Form icon  $\mathbb Z$ .

## **Procedure**

- 1. Open the required API for editing, as described in **Editing an OpenAPI 3.0 API definition**.
- 2. Expand Components then, if there are already one or more header components defined, expand Headers.
- 3. You can create a new header component, or edit any existing header component.
	- $\bullet$  To create a header component, click the add icon  $\bigoplus$  alongside Headers, then refer to <u>[Creating](#page-993-0) a header</u>.
		- To edit an existing header component, click the header component name in the navigation pane, then refer to [Editing](#page-993-1) a header.

**[Creating](#page-993-0) a header**

- A header defines information that can be sent in an API request or returned in an API response. You can create headers in various places in your API definition. **[Editing](#page-993-1) a header**
- A header defines information that can be sent in an API request or returned in an API response. You can edit headers that have been previously created in various places in your API definition.

# <span id="page-993-0"></span>**Creating a header**

A header defines information that can be sent in an API request or returned in an API response. You can create headers in various places in your API definition.

## **Before you begin**

Launch the header creation window. For details of the areas in your API definition from where you can create a header, see the following topics:

- Editing a [response](#page-982-0)
- Editing an encoding [definition](#page-985-1)
- Defining header [components](#page-992-0)

## **About this task**

#### Note:

- This task relates to [configuring](#page-931-0) an OpenAPI 3.0 API definition. For details on how to configure an OpenAPI 2.0 API definition, see Editing an OpenAPI 2.0 API definition.
- OpenAPI 3.0 APIs are supported only with the DataPower® API Gateway, not with the DataPower Gateway (v5 compatible).
- For details of current [OpenAPI](#page-964-0) 3.0 support limitations, see OpenAPI 3.0 support in IBM® API Connect.

You can complete this task either by using the API Designer UI application, or by using the browser based API Manager UI.

A header is similar to a parameter, with the following differences:

- Parameters carry actual data and are available to end users, headers carry meta data associated with a request or response and are hidden from end users.
- A parameter can have various locations, the location of a header is always set to **header**.
- A parameter can have various format styles, the style of a header is always **simple**.

For more information on parameters, see Creating a [parameter.](#page-986-0)

At any time, you can switch directly to the underlying OpenAPI YAML source that corresponds to the design form in the user interface by clicking the Source icon </>
I> return to the design form, click the Form icon  $\mathbb Z$ 

### **Procedure**

1. Create the header; you can either create a header from scratch, or you can reference a header that is defined in a header component.

- To create the header from scratch, provide the following information on the Definition tab:
	- Header name: If you are creating a header component, this name defines a key that enables this header to be referenced from elsewhere in the API definition; the reference has the following format:

#### **#/components/headers/***Name*

- Description: A description of the header. You can use [CommonMark](https://spec.commonmark.org/) syntax for rich text representation.
- Required: Determines whether this header is mandatory.
- Deprecated: Specifies that this header is deprecated and should be transitioned out of usage.
- Allow Empty Value: The header can be sent with an empty value.
- Explode: When selected, header values of type **array** or **object** generate separate headers for each value of the array or key-value pair of the map.
- Allow Reserved: Determines whether the header value should allow reserved characters, as defined by [RFC3986](https://tools.ietf.org/html/rfc3986#section-2.2) (**:/?#[]@!\$&'()\*+,;=**) to be
- included without percent-encoding.
- To reference a header that is defined in a header component, provide the following information on the Reference tab:.
	- Header name: If you are creating a header component, this name defines a key that enables this header to be referenced from elsewhere in the API definition; the reference has the following format:

#### **#/components/headers/***Name*

- Reference from: Select a reference to a header component.
- 2. Click Create.

The [header](#page-993-1) details are displayed for further editing; see Editing a header.

<span id="page-993-1"></span>Note: No fixes or enhancements are being added to IBM API Connect 10.0.2.0 to 10.0.4.x, and it is EOS after 16 December 2023. See [support](https://www.ibm.com/support/pages/ibm-api-connect-support-lifecycle-policy) policy for details. For a more recent version of CD documentation, see the **IBM API Connect 10.0.6.x and later product documentation**.

# **Editing a header**

A header defines information that can be sent in an API request or returned in an API response. You can edit headers that have been previously created in various places in your API definition.

## **Before you begin**

Open the details form for a header. For details of the areas in your API definition from where you can edit a header, see the following topics:

- Editing a [response](#page-982-0)
- Editing an encoding [definition](#page-985-1)
- Defining header [components](#page-992-0)

## **About this task**

#### Note:

- This task relates to [configuring](#page-931-0) an OpenAPI 3.0 API definition. For details on how to configure an OpenAPI 2.0 API definition, see Editing an OpenAPI 2.0 API definition.
- OpenAPI 3.0 APIs are supported only with the DataPower® API Gateway, not with the DataPower Gateway (v5 compatible).
- For details of current [OpenAPI](#page-964-0) 3.0 support limitations, see OpenAPI 3.0 support in IBM® API Connect.

You can complete this task either by using the API Designer UI application, or by using the browser based API Manager UI.

A header is similar to a parameter, with the following differences:

- Parameters carry actual data and are available to end users, headers carry meta data associated with a request or response and are hidden from end users.
- A parameter can have various locations, the location of a header is always set to **header**.
- A parameter can have various format styles, the style of a header is always **simple**.

For more information on parameters, see Creating a [parameter.](#page-986-0)

At any time, you can switch directly to the underlying OpenAPI YAML source that corresponds to the design form in the user interface by clicking the Source icon </>
(</>
(</>
To return to the design form, click the Form icon  $\mathbb Z$ 

### **Procedure**

- 1. Provide the following information:
	- Header name: If you are editing a header component, this name defines a key that enables this header to be referenced from elsewhere in the API definition; the reference has the following format:

#### **#/components/headers/***Name*

To change the name, click Update, then click Save when done.

- Description: A description of the header. You can use [CommonMark](https://spec.commonmark.org/) syntax for rich text representation.
- Required: Determines whether this header is mandatory.
- Deprecated: Specifies that this header is deprecated and should be transitioned out of usage.
- Allow Empty Value: The header can be sent with an empty value.
- Explode: When selected, header values of type **array** or **object** generate separate headers for each value of the array or key-value pair of the map.
- Allow Reserved: Determines whether the header value should allow reserved characters, as defined by [RFC3986](https://tools.ietf.org/html/rfc3986#section-2.2) (**:/?#[]@!\$&'()\*+,;=**) to be included without percent-encoding.
- Schema:
	- To define a schema for the header, click Create, then refer to [Creating](#page-978-0) a schema.

If the header already has a schema defined, click View to edit the schema.

For full details on editing a [schema](#page-979-0), see Editing a schema.

Note: You cannot edit the schema if it references a schema component, the schema configuration is inherited from the schema component; for details on configuring a schema component, see Defining schema [components](#page-977-0). You can, however, edit the referenced schema component but any changes will be reflected anywhere that the schema component is referenced.

- Content: A content definition describes the content of the header.
	- To define a new content [definition](#page-983-0) for the header, click Add, then refer to Creating a content definition.

To edit an existing content [definition](#page-983-1), click the content definition name, then refer to Editing a content definition.

2. Click Save when done.

### **What to do next**

<span id="page-994-0"></span>If required, use the breadcrumb trail to navigate to another location in the hierarchy of the object you are working on. Note: No fixes or enhancements are being added to IBM API Connect 10.0.2.0 to 10.0.4.x, and it is EOS after 16 December 2023. See [support](https://www.ibm.com/support/pages/ibm-api-connect-support-lifecycle-policy) policy for details. For a more recent version of CD documentation, see the IBM API Connect 10.0.6.x and later product [documentation.](https://www.ibm.com/support/knowledgecenter/SSMNED_v10cd)

# **Defining security scheme components**

A security scheme component specifies all the settings for a particular aspect of API security; for example, the user registry that you use to authenticate access to the API.

Note:

This task relates to [configuring](#page-931-0) an OpenAPI 3.0 API definition. For details on how to configure an OpenAPI 2.0 API definition, see Editing an OpenAPI 2.0 API definition.

- OpenAPI 3.0 APIs are supported only with the DataPower® API Gateway, not with the DataPower Gateway (v5 compatible).
- For details of current [OpenAPI](#page-964-0) 3.0 support limitations, see OpenAPI 3.0 support in IBM® API Connect.

You can complete this task either by using the API Designer UI application, or by using the browser based API Manager UI.

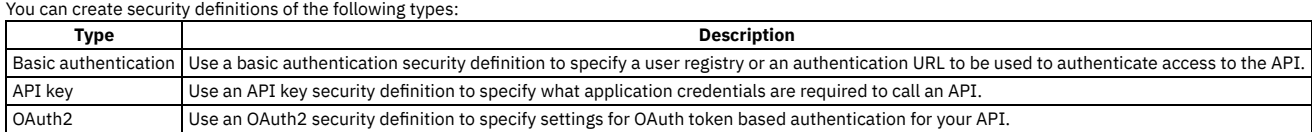

- **Defining basic [authentication](#page-995-0) security scheme components**
- A basic authentication security scheme component is used when an application that calls the API is required to authenticate through a user registry. **Defining API key security scheme [components](#page-996-0)**
- An API key security component is used to specify the credentials that an application must provide to identify itself when calling the API operations. **Defining OAuth2 security scheme [components](#page-998-0)**
- An OAuth2 security scheme component defines the settings for controlling access to the API operations through the OAuth authorization standard. **[Defining](#page-999-0) an HTTP bearer security scheme**
- An HTTP bearer security scheme is used to generate access tokens that are exchanged between the server and the client when calling the API operations.

<span id="page-995-0"></span>**Note:** No fixes or enhancements are being added to IBM API Connect 10.0.2.0 to 10.0.4.x, and it is EOS after 16 December 2023. See [support](https://www.ibm.com/support/pages/ibm-api-connect-support-lifecycle-policy) policy for details. For a more recent version of CD documentation, see the **IBM API** Connect 10.0.6.x and later product [documentation.](https://www.ibm.com/support/knowledgecenter/SSMNED_v10cd)

# **Defining basic authentication security scheme components**

A basic authentication security scheme component is used when an application that calls the API is required to authenticate through a user registry.

## **Before you begin**

For authenticating access to the operations of APIs that are enforced on the API Connect gateway, the following user registry types are supported:

- Authentication URL
- $\bullet$  IDAP

The following user registry types are **not** supported:

- OpenID Connect (OIDC)
- Local User Registry (LUR)
- A custom user registry

Before you can create a basic authentication security definition in an API, the user registry must exist. To create a user registry, you can use either API Manager or Cloud Manager. When you create a registry in API Manager, it is visible only to your provider organization. When you create a registry in Cloud Manager, you can make it visible to multiple provider organizations.

To create a user registry with API Manager, see Working with user [registries](#page-1410-0).

To create a user registry with Cloud Manager, see User [registries](#page-735-0) overview.

### **About this task**

#### Note:

- This task relates to [configuring](#page-931-0) an OpenAPI 3.0 API definition. For details on how to configure an OpenAPI 2.0 API definition, see Editing an OpenAPI 2.0 API definition.
- OpenAPI 3.0 APIs are supported only with the DataPower® API Gateway, not with the DataPower Gateway (v5 compatible).
- For details of current [OpenAPI](#page-964-0) 3.0 support limitations, see OpenAPI 3.0 support in IBM® API Connect.

You can complete this task either by using the API Designer UI application, or by using the browser based API Manager UI.

When you use basic authentication, you require API users to provide a valid user name and password to access selected operations. The application developer must also provide an HTTP authorization header in requests that are sent to operations that require basic authentication.

When you use an authentication URL, the user credentials that are provided in the authorization header are validated by the endpoint specified in the URL. If the user is authenticated, IBM API Connect expects an authentication URL to return an HTTP 200 OK response status code. All other HTTP response status codes result in an authentication failure and access is denied.

For more information about using an LDAP user registry for [authentication](#page-1009-0), see LDAP authentication.

For information about using an [Authentication](#page-1010-0) URL, see Authentication URL user registry.

To make use of a basic [authentication](#page-966-0) security scheme component, you must reference it from elsewhere in your API definition. For more information, see *Enforcing* security [requirements](#page-975-0) on an API and Enforcing security requirements on an operation.

At any time, you can switch directly to the underlying OpenAPI YAML source that corresponds to the design form in the user interface by clicking the Source icon  $\langle A \rangle$ . To return to the design form, click the Form icon  $\mathbb Z$ .

## **Procedure**

- 1. Open the required API for editing, as described in Editing an OpenAPI 3.0 API [definition.](#page-963-0)
- 2. Expand Components then, if there are already one or more security scheme components defined, expand Security Schemes.
- 3. To create a basic authentication security scheme component, click the add icon  $\oplus$  alongside Security Schemes. To edit an existing basic authentication security scheme component, click the component name in the navigation pane.
- 4. If you are creating a new basic authentication security scheme component, you can either create it from scratch or you can reference another basic authentication security scheme component.
	- To create a basic authentication security scheme component from scratch, provide the following information on the Definition tab:
		- Security Scheme Name (required): A key that enables this basic authentication security scheme component to be referenced from elsewhere in the API definition; the reference has the following format:

#### **#/components/securitySchemes/***Security\_Scheme\_Name*

- Security Scheme Type (required): Select http.
- Scheme (required): The name of the HTTP Authorization scheme to be used in the Authorization header as defined in [RFC7235](https://tools.ietf.org/html/rfc7235#section-5.1).
- Authenticate using User Registry: The name of the user registry to be used for authentication. This is the value of the **name** field that was auto-generated when the user registry was created.
- Bearer format: A hint to the client to identify how the bearer token is formatted. Bearer tokens are usually generated by an authorization server, so this information is primarily for documentation purposes.
- Description: An optional description of the basic authentication security scheme. You can use [CommonMark](https://spec.commonmark.org/) syntax for rich text representation.
- To reference another basic authentication security scheme component, provide the following information on the Reference tab:
	- Security Scheme Name (required): A key that enables this basic authentication security scheme component to be referenced from elsewhere in the API definition; the reference has the following format:
		- **#/components/securitySchemes/***Security\_Scheme\_Name*
	- Reference from: Select a reference to another basic authentication security scheme component.
- 5. If you are creating a new basic authentication security scheme component, click Create.
	- The security scheme component details are displayed for further editing.
- 6. Click Save when done.

## **What to do next**

Apply the security scheme to an API or operation. For more information, see *Enforcing security [requirements](#page-966-0) on an API* and *Enforcing security requirements on an* operation.

Fore more information on LDAP and Authentication URL, see LDAP [authentication](#page-1009-0) and [Authentication](#page-1010-0) URL user registry.

<span id="page-996-0"></span>Note: No fixes or enhancements are being added to IBM API Connect 10.0.2.0 to 10.0.4.x, and it is EOS after 16 December 2023. See [support](https://www.ibm.com/support/pages/ibm-api-connect-support-lifecycle-policy) policy for details. For a more recent version of CD documentation, see the **IBM API Connect 10.0.6.x and later product documentation**.

# **Defining API key security scheme components**

An API key security component is used to specify the credentials that an application must provide to identify itself when calling the API operations.

## **About this task**

Note:

- . This task relates to [configuring](#page-931-0) an OpenAPI 3.0 API definition. For details on how to configure an OpenAPI 2.0 API definition, see Editing an OpenAPI 2.0 API definition.
- OpenAPI 3.0 APIs are supported only with the DataPower® API Gateway, not with the DataPower Gateway (v5 compatible).
- For details of current [OpenAPI](#page-964-0) 3.0 support limitations, see OpenAPI 3.0 support in IBM® API Connect.

You can complete this task either by using the API Designer UI application, or by using the browser based API Manager UI.

You can require that, when calling an API operation, an application must provide either a client ID, or a client ID and client secret; you create an API key security scheme component to specify a credentials requirement. If you require that an application must provide both a client ID and client secret, you must create two API key security scheme components, one for each type of credentials.

To make use of an API key security scheme component, you must reference it from elsewhere in your API definition. For more information, see *Enforcing security* [requirements](#page-975-0) on an API and Enforcing security requirements on

At any time, you can switch directly to the underlying OpenAPI YAML source that corresponds to the design form in the user interface by clicking the Source icon </>
(</>
7 To return to the design form, click the Form icon  $\mathbb{Z}$ .

### **Procedure**

- 1. Open the required API for editing, as described in **Editing an OpenAPI 3.0 API definition**.
- 2. Expand Components then, if there are already one or more security scheme components defined, expand Security Schemes.
- 3. To create an API key security scheme component, click the add icon  $\bigoplus$  alongside Security Schemes. To edit an API key existing security scheme component, click the component name in the navigation pane.

4. If you are creating a new API key security scheme component, you can either create it from scratch or you can reference another API key security scheme component.

To create an API key security scheme component from scratch, provide the following information on the Definition tab:

Security Scheme Name: A key that enables this API key security scheme component to be referenced from elsewhere in the API definition; the reference has the following format:

#### **#/components/securitySchemes/***Security\_Scheme\_Name*

- **Security Scheme Type: Select apiKey.**
- . Name: The name of the header, query or cookie parameter to be used. For a key of type client secret you must include the string "secret", ignoring case, in the value you specify in the Name field; if the value does not contain the string "secret" then the key is assumed to be of type client ID.

Note: The client ID and client secret headers that are specified in the request when the API is called are **not** added automatically to the message context. If you need these headers in the message context for subsequent processing, include a **set-variable** policy in your API assembly that adds the headers to the message content, taking the values specified in the request; you can do this in either of the following ways:

In the Assemble tab, add a Set Variable policy to your API assembly that defines the appropriate actions; for example:

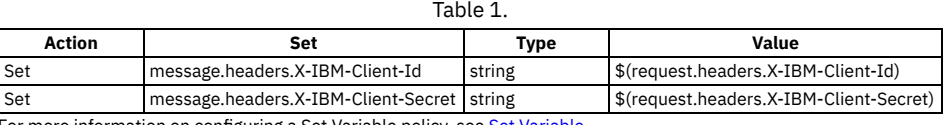

For more information on configuring a Set [Variable](#page-1200-0) policy, see Set Varia In the Source tab, add a **set-variable** policy directly to the assembly section in your OpenAPI source; for example:

**assembly: execute: - set-variable: version: 2.0.0 title: set-variable actions: - set: message.headers.X-IBM-Client-Id value: \$(request.headers.X-IBM-Client-Id) type: string - set: message.headers.X-IBM-Client-Secret value: \$(request.headers.X-IBM-Client-Secret) type: string**

For more information on defining a set-variable policy in your OpenAPI source, see [set-variable.](#page-1286-0)

You should position the **set-variable** before any policy that needs to access the API key headers; for example, an invoke policy that calls a back-end service that is required to identify the application that made the initial request.

• Key Type: Select client id or client secret.

Important: The client\_id is not confidential and functions as a "SecurityScheme" only in the meaning of the OpenAPI specification.

If you use only the client\_id (without the client\_secret) as your API Key, be aware that the client\_id is not considered a confidential value in the API Manager UI; for example, it might be displayed to other authenticated members of the provider organization. The client\_id is treated as a public identifier for apps and cannot be kept private.

If authentication of the identity of the app calling an API is needed, then the API Key should use both a client\_id to identify the app, plus a client\_secret to authenticate it. The client\_secret is designed to be known only to the app and the authorization server, and it should be protected. IBM API Connect protects the client\_secret: it is only available when first generated, it can be stored as a one-way hash to prevent retrieval or leaks, and it can be changed and reset without changing the corresponding client\_id. When an API Key is not marked as a client\_secret, it will not be protected in the API Manager UI.

- Located In: Select one of the following options, to specify how the credentials are sent:
	- header: The credentials are sent in the request header.
	- query: The credentials are sent as query parameters. This method is less secure because the client secret could be exposed in a log file.

Note: If you migrated from API Connect V5, API key security definitions that contain multiple Client ID references, behave differently in Version 10 than in Version 5. For information about the differences, see Client ID behavior in API key security [definitions](#page-938-0).

. Description: An optional description of the API key security scheme. You can use [CommonMark](https://spec.commonmark.org/) syntax for rich text representation.

5. To reference another API key security scheme component, provide the following information on the Reference tab:

Security Scheme Name: A key that enables this API key security scheme component to be referenced from elsewhere in the API definition; the reference has the following format:

#### **#/components/securitySchemes/***Security\_Scheme\_Name*

- Reference from: Select a reference to another API key security scheme component.
- 6. If you are creating a new API key security scheme component, click Create.
- The security scheme component details are displayed for further editing.
- 7. Click Save when done.

### **What to do next**

Apply the security scheme to an API or operation. For more information, see *Enforcing security [requirements](#page-966-0)* on an API and *Enforcing security requirements on an* operation.

#### **Client ID behavior in API key security [definitions](#page-938-0)**

How the Client ID behaves in API key security definitions in IBM API Connect 10 compared to Version 5.

Note: No fixes or enhancements are being added to IBM API Connect 10.0.2.0 to 10.0.4.x, and it is EOS after 16 December 2023. See [support](https://www.ibm.com/support/pages/ibm-api-connect-support-lifecycle-policy) policy for details. For a more recent version of CD documentation, see the **IBM API Connect 10.0.6**.x and later product [documentation.](https://www.ibm.com/support/knowledgecenter/SSMNED_v10cd)

# **Client ID behavior in API key security definitions**

How the Client ID behaves in API key security definitions in IBM® API Connect 10 compared to Version 5.

API key security definitions that contain multiple Client ID references, behave differently in Version 10 than in Version 5. Refer to the following table to understand the differences in Client ID behavior for different use cases.

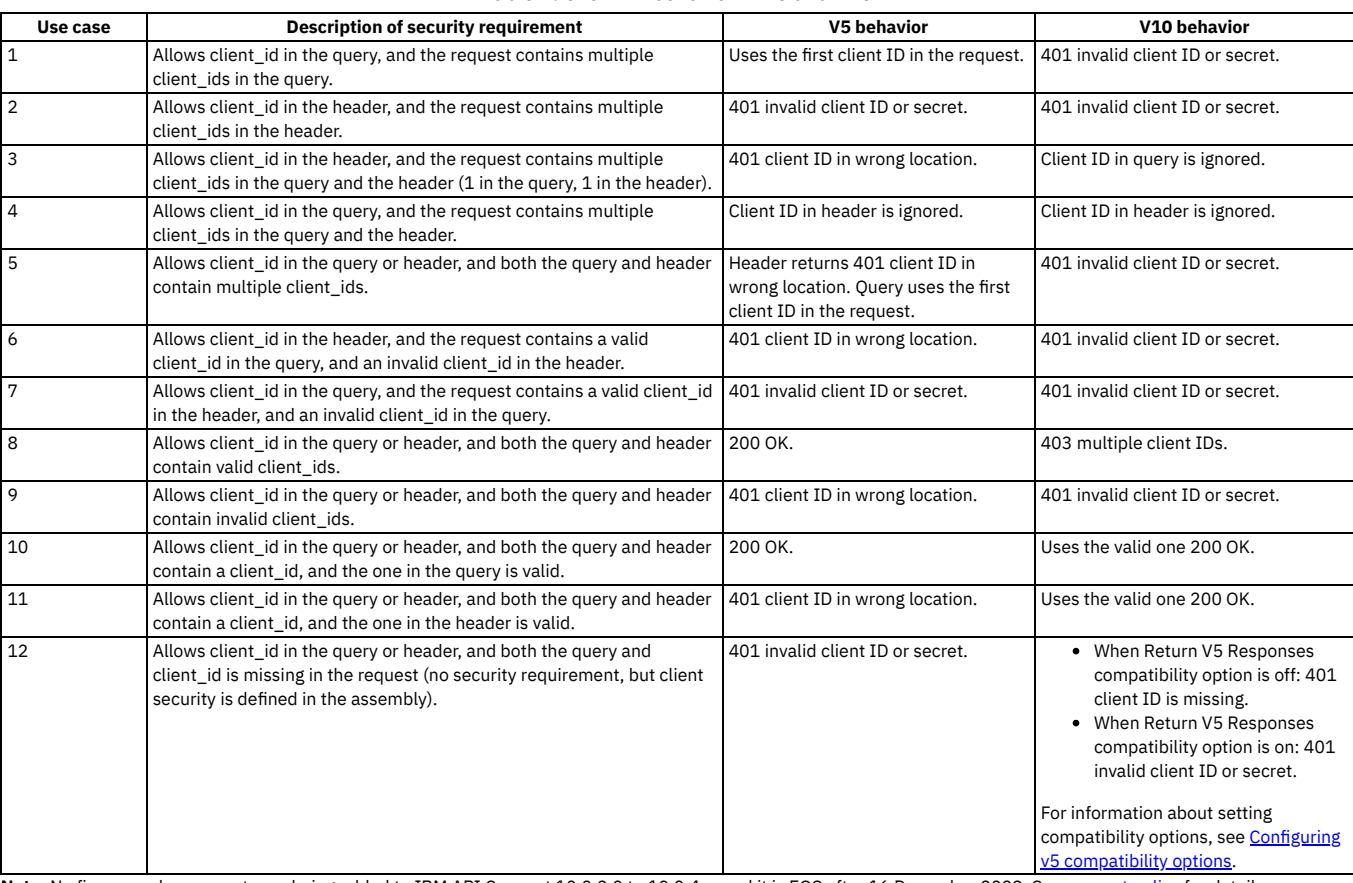

Note: Although a client\_id in the request body is supported, this data is not used during security requirement processing. Table 1. Client ID behavior in V5 and V10

<span id="page-998-0"></span>Note: No fixes or enhancements are being added to IBM API Connect 10.0.2.0 to 10.0.4.x, and it is EOS after 16 December 2023. See [support](https://www.ibm.com/support/pages/ibm-api-connect-support-lifecycle-policy) policy for details. For a more recent version of CD documentation, see the **IBM API Connect 10.0.6.x and later product documentation**.

# **Defining OAuth2 security scheme components**

An OAuth2 security scheme component defines the settings for controlling access to the API operations through the OAuth authorization standard.

## **Before you begin**

Before you can create an OAuth2 security scheme component, you must:

- 1. Create an OAuth provider.
	- To use Cloud Manager, see [Configuring](#page-773-0) a native OAuth provider or [Configuring](#page-782-0) a third-party OAuth provider.
	- To use API Manager, see [Configuring](#page-1439-0) a native OAuth provider or Configuring a third-party OAuth provider.
- 2. Add the OAuth provider to a catalog. If you have not created any catalogs, use the Sandbox Catalog. See the OAuth [instructions](#page-1363-1) step in Creating and configuring Catalogs.

## **About this task**

Note:

- . This task relates to [configuring](#page-931-0) an OpenAPI 3.0 API definition. For details on how to configure an OpenAPI 2.0 API definition, see Editing an OpenAPI 2.0 API definition.
- OpenAPI 3.0 APIs are supported only with the DataPower® API Gateway, not with the DataPower Gateway (v5 compatible).
- For details of current [OpenAPI](#page-964-0) 3.0 support limitations, see OpenAPI 3.0 support in IBM® API Connect.

You can complete this task either by using the API Designer UI application, or by using the browser based API Manager UI.

To make use of an OAuth2 security scheme component, you must reference it from elsewhere in your API definition. For more information, see Enforcing security [requirements](#page-966-0) on an API and Enforcing security [requirements](#page-975-0) on an operation.

At any time, you can switch directly to the underlying OpenAPI YAML source that corresponds to the design form in the user interface by clicking the Source icon </>
(</>
70</>
To return to the design form, click the Form icon  $\mathbb Z$ .

### **Procedure**

- 1. Open the required API for editing, as described in **Editing an OpenAPI 3.0 API definition**.
- 2. Expand Components then, if there are already one or more security scheme components defined, expand Security Schemes.
- 3. To create an OAuth2 security scheme component, click the add icon  $\bigoplus$  alongside Security Schemes. To edit an existing OAuth2 security scheme component, click the component name in the navigation pane.
- 4. If you are creating a new OAuth2 security scheme component, you can either create it from scratch or you can reference another OAuth2 security scheme component.

To create an OAuth2 security scheme component from scratch, provide the following information on the Definition tab:

Security Scheme Name: A key that enables this OAuth2 security scheme component to be referenced from elsewhere in the API definition; the reference has the following format:

#### **#/components/securitySchemes/***Security\_Scheme\_Name*

- Security Scheme Type: Select oauth2.
- Flow Type: Select one of the following options:
	- implicit
	- password
	- clientCredentials
	- authorizationCode
- OAuth Provider: The name of the OAuth provider to be used. This is the value of the **name** field that was auto-generated when the OAuth provider was created.
- Description: An optional description of the OAuth2 security scheme. You can use [CommonMark](https://spec.commonmark.org/) syntax for rich text representation.
- To reference another OAuth2 security scheme component, provide the following information on the Reference tab:
	- Security Scheme Name: A key that enables this OAuth2 security scheme component to be referenced from elsewhere in the API definition; the reference has the following format:

#### **#/components/securitySchemes/***Security\_Scheme\_Name*

#### Reference from: Select a reference to another OAuth2 security scheme component.

5. If you are editing an existing OAuth2 security scheme component, provide the following information:

The URL endpoints (the applicable endpoints depend on the flow type):

- Authorization URL
- Refresh URL
- Token URL

Note: The URL endpoint values supplied here are maintained only for informative purposes, no validation or other action is applied to them by API Connect. The OAuth security that is applied depends on the specified OAuth provider.

• Scopes:

- To add a new scope, click Add. To edit an existing scope, click the options icon alongside the required scope, then click Edit.
- Provide the following information:
	- Scope: The scope identifier.
	- Description: An optional description of the scope. You can use [CommonMark](https://spec.commonmark.org/) syntax for rich text representation.
- 6. If you are creating a new OAuth2 security scheme component, click Create.
- The security scheme component details are displayed for further editing.
- 7. Click Save when done.

### **What to do next**

Apply the security scheme to an API or operation. For more information, see *Enforcing security [requirements](#page-966-0) on an API* and *Enforcing security requirements on an* operation.

<span id="page-999-0"></span>**Note:** No fixes or enhancements are being added to IBM API Connect 10.0.2.0 to 10.0.4.x, and it is EOS after 16 December 2023. See [support](https://www.ibm.com/support/pages/ibm-api-connect-support-lifecycle-policy) policy for details. For a more recent version of CD documentation, see the **IBM API Connect 10.0.6.x and later product documentation**.

# **Defining an HTTP bearer security scheme**

An HTTP bearer security scheme is used to generate access tokens that are exchanged between the server and the client when calling the API operations.

## **About this task**

For information on the use of bearer tokens with OpenAPI 3 APIs, see Bearer [Authentication](https://swagger.io/docs/specification/authentication/bearer-authentication/) in the OpenAPI 3 specification.

If an HTTP bearer token is found in the request, its value is stored within the context as **api->security->bearer\_token**. If an external URL validation is invoked, any response with a status code of 200 is stored within the context as **api->security->bearer\_validation\_response**.

Note:

- This task relates to [configuring](#page-931-0) an OpenAPI 3.0 API definition. For details on how to configure an OpenAPI 2.0 API definition, see Editing an OpenAPI 2.0 API definition.
- OpenAPI 3.0 APIs are supported only with the DataPower® API Gateway, not with the DataPower Gateway (v5 compatible).
- For details of current [OpenAPI](#page-964-0) 3.0 support limitations, see OpenAPI 3.0 support in IBM® API Connect.

You can complete this task either by using the API Designer UI application, or by using the browser based API Manager UI.

At any time, you can switch directly to the underlying OpenAPI YAML source that corresponds to the design form in the user interface by clicking the Source icon </>
(</>
</>
To return to the design form, click the Form icon  $\mathbb{Z}$ .

## **Procedure**

- 1. Open the required API for editing, as described in Editing an OpenAPI 3.0 API [definition.](#page-963-0)
- 2. Expand Components > Security Schemes.
- 3. Click Add.
- 4. In the Add Object dialog box, provide the following information:
	- Security Scheme Name (Key) Provide a descriptive name for the new scheme.
	- Security Scheme Type Select http.
	- Scheme Select Bearer.
	- Bearer Format Select JWT.
	- Validation Method Select a method. If you select external-url, provide the following additional information:
		- Validation Endpoint Provide the URL of the server used for validation. To ensure a secure connect, the URL should use the **https** protocol.
		- TLS Profile name If the validation endpoint uses the **https** protocol, select the name of the TLS client profile to use for a secure connection.
	- Description Provide a description of the JWT scheme.
- 5. Click Create to create the new scheme.
- 6. Click Save in the page header.

<span id="page-1000-0"></span>Note: No fixes or enhancements are being added to IBM API Connect 10.0.2.0 to 10.0.4.x, and it is EOS after 16 December 2023. See [support](https://www.ibm.com/support/pages/ibm-api-connect-support-lifecycle-policy) policy for details. For a more recent version of CD documentation, see the **IBM API Connect 10.0.6.x and later product documentation**.

# **Defining link components**

A link component is a reusable link definition that can be used to describe how various values returned by one operation can be used as input for other operations. In this way, links provide a known relationship and traversal mechanism between the operations.

## **About this task**

Note:

- This task relates to [configuring](#page-931-0) an OpenAPI 3.0 API definition. For details on how to configure an OpenAPI 2.0 API definition, see Editing an OpenAPI 2.0 API definition
- OpenAPI 3.0 APIs are supported only with the DataPower® API Gateway, not with the DataPower Gateway (v5 compatible).
- For details of current [OpenAPI](#page-964-0) 3.0 support limitations, see OpenAPI 3.0 support in IBM® API Connect.

You can complete this task either by using the API Designer UI application, or by using the browser based API Manager UI.

To make use of a link component, you must reference it from elsewhere in your API definition.

At any time, you can switch directly to the underlying OpenAPI YAML source that corresponds to the design form in the user interface by clicking the Source icon </>
(>
1. To return to the design form, click the Form icon  $\mathfrak{C}$ .

## **Procedure**

- 1. Open the required API for editing, as described in **Editing an OpenAPI 3.0 API definition**.
- 2. Expand Components then, if there are already one or more link components defined, expand Links.
- 3. You can create a new link component, or edit any existing link component.
	- $\bullet$  To create a link component, click the add icon  $\bigoplus$  alongside Links, then refer to [Creating](#page-1000-1) a link.
	- To edit an existing link component, click the link component name in the navigation pane, then refer to **[Editing](#page-1001-0) a link**.
- **[Creating](#page-1000-1) a link**

Links describe how various values returned by one operation can be used as input for other operations, providing a known relationship and traversal mechanism between the operations.

**[Editing](#page-1001-0) a link**

Links describe how various values returned by one operation can be used as input for other operations, providing a known relationship and traversal mechanism between the operations.

<span id="page-1000-1"></span>Note: No fixes or enhancements are being added to IBM API Connect 10.0.2.0 to 10.0.4.x, and it is EOS after 16 December 2023. See [support](https://www.ibm.com/support/pages/ibm-api-connect-support-lifecycle-policy) policy for details. For a more recent version of CD documentation, see the IBM API Connect 10.0.6.x and later product [documentation.](https://www.ibm.com/support/knowledgecenter/SSMNED_v10cd)

# **Creating a link**

Links describe how various values returned by one operation can be used as input for other operations, providing a known relationship and traversal mechanism between the operations.

## **Before you begin**

Launch the link creation window. For details of the areas in your API definition from where you can create a link, see the following topics:

- Editing a [response](#page-982-0)
- Defining link [components](#page-1000-0)

## **About this task**

Note:

- . This task relates to [configuring](#page-931-0) an OpenAPI 3.0 API definition. For details on how to configure an OpenAPI 2.0 API definition, see Editing an OpenAPI 2.0 API definition.
- OpenAPI 3.0 APIs are supported only with the DataPower® API Gateway, not with the DataPower Gateway (v5 compatible).
- For details of current [OpenAPI](#page-964-0) 3.0 support limitations, see OpenAPI 3.0 support in IBM® API Connect.

You can complete this task either by using the API Designer UI application, or by using the browser based API Manager UI.

At any time, you can switch directly to the underlying OpenAPI YAML source that corresponds to the design form in the user interface by clicking the Source icon </>
(>
1. To return to the design form, click the Form icon  $\mathbb Z$ .

### **Procedure**

1. Create the link; you can either create a link from scratch, or you can reference a link that is defined in a link component.

- To create the link from scratch, provide the following information on the Definition tab:
	- Name: If you are creating a link component, this name defines a key that enables this link to be referenced from elsewhere in the API definition; the reference has the following format:

**#/components/links/***Name*

- Operation ID: The ID of an existing operation; this field is mutually exclusive of the Operation Ref field. For details on defining [operations,](#page-971-1) see Defining operations for a Path.
- Operation Ref: A relative or absolute URI reference to an existing operation; this field is mutually exclusive of the Operation ID field. For details on defining operations, see Defining [operations](#page-971-1) for a Path.
- Description: A description of the link. You can use [CommonMark](https://spec.commonmark.org/) syntax for rich text representation.
- To reference a link that is defined in a link component, provide the following information on the Reference tab:
	- Name: If you are creating a link component, this name defines a key that enables this link to be referenced from elsewhere in the API definition; the reference has the following format:

#### **#/components/links/***Name*

- Reference from: Select a reference to a link component.
- 2. Click Create.

The link details are displayed for further editing; see **[Editing](#page-1001-0) a link.** 

<span id="page-1001-0"></span>Note: No fixes or enhancements are being added to IBM API Connect 10.0.2.0 to 10.0.4.x, and it is EOS after 16 December 2023. See [support](https://www.ibm.com/support/pages/ibm-api-connect-support-lifecycle-policy) policy for details. For a more recent version of CD documentation, see the **IBM API Connect 10.0.6**.x and later product [documentation.](https://www.ibm.com/support/knowledgecenter/SSMNED_v10cd)

# **Editing a link**

Links describe how various values returned by one operation can be used as input for other operations, providing a known relationship and traversal mechanism between the operations.

## **Before you begin**

Open the details form for a link. For details of the areas in your API definition from where you can edit a link, see the following topics:

- Editing a [response](#page-982-0)
- Defining link [components](#page-1000-0)

### **About this task**

Note:

• This task relates to [configuring](#page-931-0) an OpenAPI 3.0 API definition. For details on how to configure an OpenAPI 2.0 API definition, see Editing an OpenAPI 2.0 API definition.

- OpenAPI 3.0 APIs are supported only with the DataPower® API Gateway, not with the DataPower Gateway (v5 compatible).
- For details of current [OpenAPI](#page-964-0) 3.0 support limitations, see OpenAPI 3.0 support in IBM® API Connect.

You can complete this task either by using the API Designer UI application, or by using the browser based API Manager UI.

At any time, you can switch directly to the underlying OpenAPI YAML source that corresponds to the design form in the user interface by clicking the Source icon </>
(</>
7 To return to the design form, click the Form icon  $\mathbb Z$ .

### **Procedure**

1. Provide the following information:

Name: If you are editing a link component, this name defines a key that enables this link to be referenced from elsewhere in the API definition; the reference has the following format:

#### **#/components/links/***Name*

To change the name, click Update, then click Save when done.

- . Operation ID: The ID of an existing operation; this field is mutually exclusive of the Operation Ref field. For details on defining [operations,](#page-971-1) see Defining operations for a Path.
- Operation Ref: A relative or absolute URI reference to an existing operation; this field is mutually exclusive of the Operation ID field. For details on defining operations, see Defining [operations](#page-971-1) for a Path.
- Parameters: A map representing parameters to pass to an operation as specified with Operation ID or identified via Operation Ref. The key is the parameter name to be used, whereas the value can be a constant or an expression to be evaluated and passed to the linked operation.
- Request Body: The request body to use when calling the target operation.
- Description: A description of the link. You can use [CommonMark](https://spec.commonmark.org/) syntax for rich text representation.
- Server: A server to be used by the target operation. Provide the following information:
	- Server URL The specified URL is used to determine the full URL endpoint for the calling the API, according to any vanity endpoint configuration in the Catalog in which the API is published. For full details, see [Configuring](#page-1363-0) vanity endpoints for a Catalog.
	- Server Description: An optional description of the host designated by the URL. You can use [CommonMark](https://spec.commonmark.org/) syntax for rich text representation.
	- Server Variables A server variable defines a map between a variable name and its value. The value is used for substitution in the server's URL template.
		- To add a new server variable, click Add. To edit an existing server variable, click the variable name.
		- Provide the following information:
			- Server Variable Name (required).
			- Default value (required).
			- An optional rich text description. You can use [CommonMark](https://spec.commonmark.org/) syntax for rich text representation.
			- One or more Enum Value entries (available when editing an existing server variable). Enum values specify an enumeration of string values to be used if the substitution options are from a limited set. To add an new Enum value, click Add, enter the value, then click Create. To edit an existing Enum value, click the Enum value.
		- If you are creating a new server variable, click Create. The server variable details are displayed for further editing.

2. Click Save when done.

## **What to do next**

If required, use the breadcrumb trail to navigate to another location in the hierarchy of the object you are working on. Note: No fixes or enhancements are being added to IBM API Connect 10.0.2.0 to 10.0.4.x, and it is EOS after 16 December 2023. See [support](https://www.ibm.com/support/pages/ibm-api-connect-support-lifecycle-policy) policy for details. For a more recent version of CD documentation, see the **IBM API Connect 10.0.6**.x and later product [documentation.](https://www.ibm.com/support/knowledgecenter/SSMNED_v10cd)

# **Specifying gateway and portal settings**

Define general configuration settings for your API.

## **About this task**

#### Note:

- This task relates to [configuring](#page-931-0) an OpenAPI 3.0 API definition. For details on how to configure an OpenAPI 2.0 API definition, see Editing an OpenAPI 2.0 API definition.
- OpenAPI 3.0 APIs are supported only with the DataPower® API Gateway, not with the DataPower Gateway (v5 compatible).
- For details of current [OpenAPI](#page-964-0) 3.0 support limitations, see OpenAPI 3.0 support in IBM® API Connect.

You can complete this task either by using the API Designer UI application, or by using the browser based API Manager UI.

At any time, you can switch directly to the underlying OpenAPI YAML source that corresponds to the design form in the user interface by clicking the Source icon </>
(>
I To return to the design form, click the Form icon  $\mathbb{Z}$ .

## **Procedure**

- 1. Open the required API for editing, as described in **Editing an OpenAPI 3.0 API definition**.
- 2. Select the Gateway tab, then click Gateway and portal settings.
- 3. Provide the following information:
	- Phase: The phase of the lifecycle that your API is in; select one of the following options:
		- Realized (default) The API is in the implementation phase.
- Identified The API is in the early conceptual phase and is neither fully designed nor implemented.
- Specified The API has been fully designed and passed an internal milestone but has not yet been implemented.
- Testable: Select this option to allow the API's operations to be tested using the test tool in the Developer Portal.
- Note: For the test tool to work, an API must be included in a Plan in a Product that is staged in a Catalog.
- . CORS: Enable and configure cross-origin resource sharing (CORS) support for your API. For details, see [Enabling](#page-967-0) CORS support for an API.
- Target Services: Define web services that you want to use in your API definition. For details, see [Defining](#page-1003-0) target services for an API.
- Enforced: Select this option to enforce the API by using the DataPower API Gateway. Clear this option if you are managing the API on a gateway other than the DataPower API Gateway. Although not published to a gateway by API Connect, an unenforced API is still available in the Developer Portal for subscription by application developers.
- Properties: Add properties that can be referenced in your API definition. For details, see Setting API [properties.](#page-1003-1)
- Catalog Properties: Define [property](#page-1004-0) values that are specific to a particular Catalog. For details, see Defining Catalog specific property values.
- Activity Log: Configure your logging preferences for the API activity that is stored in Analytics. For details, see [Configuring](#page-1005-0) activity logging.
- Exxtensions: Extensions added to the API to extend the OpenAPI specification. For details, see Adding an OpenAPI [extension](#page-1142-0) to an API.

<span id="page-1003-0"></span>Note: No fixes or enhancements are being added to IBM API Connect 10.0.2.0 to 10.0.4.x, and it is EOS after 16 December 2023. See [support](https://www.ibm.com/support/pages/ibm-api-connect-support-lifecycle-policy) policy for details. For a more recent version of CD documentation, see the IBM API Connect 10.0.6.x and later product [documentation.](https://www.ibm.com/support/knowledgecenter/SSMNED_v10cd)

# **Defining target services for an API**

A target service defines a web service that you want to use in your API definition.

### **About this task**

#### Note:

- This task relates to [configuring](#page-931-0) an OpenAPI 3.0 API definition. For details on how to configure an OpenAPI 2.0 API definition, see Editing an OpenAPI 2.0 API definition.
- OpenAPI 3.0 APIs are supported only with the DataPower® API Gateway, not with the DataPower Gateway (v5 compatible).
- For details of current [OpenAPI](#page-964-0) 3.0 support limitations, see OpenAPI 3.0 support in IBM® API Connect.

You can complete this task either by using the API Designer UI application, or by using the browser based API Manager UI.

At any time, you can switch directly to the underlying OpenAPI YAML source that corresponds to the design form in the user interface by clicking the Source icon  $\langle I \rangle$ . To return to the design form, click the Form icon  $\mathscr{C}$ .

### **Procedure**

- 1. Open the required API for editing, as described in **Editing an OpenAPI 3.0 API definition**.
- 2. Select the Gateway tab, expand Gateway and portal settings then, if there are already one or more target services defined, expand Target Services.
- 3. To define a new API target service, complete the following steps:
	- a. Click the add icon  $\bigoplus$  alongside Target Services in the navigation pane.
		- b. Upload the service information from a stand-alone .wsdl file, or a .zip file that contains a WSDL file and its dependent documents, by either dragging and dropping your file, or browsing and selecting the file that you want to use.
		- If you upload a .zip file, you can include in the .zip file an options file to specify additional [directives.](https://ibmdocs-test.mybluemix.net/docs/en/v10_CD_onprem_test/com.ibm.apic.toolkit.doc/rapic_wsdl_options_file.html) For details, see Using an options file when importing a WSDL service.
- 4. Select the service that you want to add.
- 5. Click Save to save your changes.
- 6. To view the source for an existing target service, click the target service name in the navigation pane.

### **Results**

The target services that you add are now available in the palette on the Policies view for you to add to your API assembly flow; for more [information,](#page-958-1) see *Including* elements in your API assembly.

<span id="page-1003-1"></span>Note: No fixes or enhancements are being added to IBM API Connect 10.0.2.0 to 10.0.4.x, and it is EOS after 16 December 2023. See [support](https://www.ibm.com/support/pages/ibm-api-connect-support-lifecycle-policy) policy for details. For a more recent version of CD documentation, see the IBM API Connect 10.0.6.x and later product [documentation.](https://www.ibm.com/support/knowledgecenter/SSMNED_v10cd)

# **Setting API properties**

In addition to the pre-supplied API properties that you can use to control the behavior of API Connect policies, you can define your own API properties. The properties that you define can be referenced in your API definitions.

## **About this task**

Note:

- This task relates to [configuring](#page-931-0) an OpenAPI 3.0 API definition. For details on how to configure an OpenAPI 2.0 API definition, see Editing an OpenAPI 2.0 API definition.
- OpenAPI 3.0 APIs are supported only with the DataPower® API Gateway, not with the DataPower Gateway (v5 compatible).
- For details of current [OpenAPI](#page-964-0) 3.0 support limitations, see OpenAPI 3.0 support in IBM® API Connect.

You can complete this task either by using the API Designer UI application, or by using the browser based API Manager UI.

API properties include property name, value, and, optionally a specific Catalog to which a property value applies. For a list of pre-supplied API properties relating to various policies, see **API** [properties](#page-1147-0).

Note: Once defined, an API property is read only.

For information on how to reference a property in an API definition, see Variable [references](#page-1144-0) in API Connect.

It is also possible to define properties that are specific to a Catalog and can be referenced by any of the APIs in that Catalog; for more [information,](#page-1365-0) see Creating and configuring Catalogs. Note that if you define a Catalog property of the same name as an API property, the API property takes precedence over the Catalog property.

At any time, you can switch directly to the underlying OpenAPI YAML source that corresponds to the design form in the user interface by clicking the Source icon  $\langle I \rangle$ . To return to the design form, click the Form icon  $\mathbb{Z}$ .

Tip: If you add or change an API property on an API that is already staged or published, you must re-stage or re-publish the Product that contains the updated API for the change to take effect.

## **Procedure**

- 1. Open the required API for editing, as described in Editing an OpenAPI 3.0 API [definition.](#page-963-0)
- 2. Select the Gateway tab, expand Gateway and portal settings then, if there are already one or more API properties defined, expand Properties.
- 3. Configure an API property.
	- To define a new API property, complete the following steps:
		- Click the add icon  $\bigoplus$  alongside Properties in the navigation pane.
		- Provide the following information:
			- Property Name: Enter a name for the property; this name is used to reference the property. The following character set is supported for the Name of an API property:  $[A-za-z0-9-1+.$  Spaces are allowed, but not two or more consecutive spaces.
			- Value: A default value for the property. Leave blank if the property is to have a null vale by default.
			- Description: An optional description of the property. You can use [CommonMark](https://spec.commonmark.org/) syntax for rich text representation.
			- Select Encoded if you want to hide the property values, or protect user passwords from casual observance. Note: If you encode a property value, it is saved in Base64 encoded form; it is **not** encrypted. If you subsequently clear the Encoded check box,
			- the original property value is restored in its unencoded form.
		- Click Create.

To modify an existing API property, click the property name in the navigation pane. You can then change any of the configuration settings.

4. Click Save to save your changes.

## **What to do next**

Optionally, define a value for the [property](#page-1004-0) that is specific to a particular Catalog; see Defining Catalog specific property values.

**Defining Catalog specific [property](#page-1004-0) values**

For any API property, you can define a value that is specific to a particular Catalog. For any API published to that Catalog, the API property assumes the Catalog specific value, overriding any default property value.

<span id="page-1004-0"></span>Note: No fixes or enhancements are being added to IBM API Connect 10.0.2.0 to 10.0.4.x, and it is EOS after 16 December 2023. See [support](https://www.ibm.com/support/pages/ibm-api-connect-support-lifecycle-policy) policy for details. For a more recent version of CD documentation, see the **IBM API Connect 10.0.6.x and later product documentation**.

# **Defining Catalog specific property values**

For any API property, you can define a value that is specific to a particular Catalog. For any API published to that Catalog, the API property assumes the Catalog specific value, overriding any default property value.

## **Before you begin**

You must have previously created the API property that you now want to define a Catalog specific value for; see Setting API [properties.](#page-1003-1)

## **About this task**

Note:

- This task relates to [configuring](#page-931-0) an OpenAPI 3.0 API definition. For details on how to configure an OpenAPI 2.0 API definition, see Editing an OpenAPI 2.0 API **definition**
- OpenAPI 3.0 APIs are supported only with the DataPower® API Gateway, not with the DataPower Gateway (v5 compatible).
- For details of current OpenAPI 3.0 support limitations, see [OpenAPI](#page-964-0) 3.0 support in IBM® API Connect.

You can complete this task either by using the API Designer UI application, or by using the browser based API Manager UI.

At any time, you can switch directly to the underlying OpenAPI YAML source that corresponds to the design form in the user interface by clicking the Source icon </>
(</>
70</>
To return to the design form, click the Form icon  $\mathbb Z$ .

Tip: If you add or change an API property on an API that is already staged or published, you must re-stage or re-publish the Product that contains the updated API for the change to take effect.

## **Procedure**

- 1. Open the required API for editing, as described in **Editing an OpenAPI 3.0 API definition**.
- 2. Select the Gateway tab, expand Gateway and portal settings then, if there are already one or more Catalog specific property values defined, expand Catalog **Properties**
- 3. Configure a Catalog specific property value.
	- To define a new Catalog specific property value, complete the following steps:
		- Click the add icon  $\bigoplus$  alongside Catalog Properties in the navigation pane.
		- Enter the Catalog Name. The name **must** match the value of the **name** field for the required Catalog.
		- Click Create. The Catalog properties details for the specified catalog are displayed for further editing.
		- Alongside Property Overrides, click Add. • Provide the following information:
			- Property Name: Enter the name of the API property that you want to define a Catalog specific value for. The name **must** match the name of a previously defined API property; see Setting API [properties](#page-1003-1).
			- Property Value: The Catalog specific property value. Leave blank if the property is to have a null value by default.
		- Click Create.
	- To modify an existing Catalog specific property value, click the Catalog name in the navigation pane. You can then change the Catalog name, and add, modify, or delete property override settings.
- 4. Click Save to save your changes.

<span id="page-1005-0"></span>Note: No fixes or enhancements are being added to IBM API Connect 10.0.2.0 to 10.0.4.x, and it is EOS after 16 December 2023. See [support](https://www.ibm.com/support/pages/ibm-api-connect-support-lifecycle-policy) policy for details. For a more recent version of CD documentation, see the **IBM API Connect 10.0.6.x and later product documentation**.

# **Configuring activity logging**

You can configure your logging preferences for the API activity that is stored in Analytics, overriding the default activity logging behavior.

## **About this task**

#### Note:

- This task relates to [configuring](#page-931-0) an OpenAPI 3.0 API definition. For details on how to configure an OpenAPI 2.0 API definition, see Editing an OpenAPI 2.0 API definition.
- OpenAPI 3.0 APIs are supported only with the DataPower® API Gateway, not with the DataPower Gateway (v5 compatible).
- For details of current [OpenAPI](#page-964-0) 3.0 support limitations, see OpenAPI 3.0 support in IBM® API Connect.

You can complete this task either by using the API Designer UI application, or by using the browser based API Manager UI.

An API event record exists for each API execution event in the Gateway server. By default, the content type that is collected and stored in API event records is activity for when API execution completes successfully, and payload for when API execution completes with an error code. When you compose your API definition, you can change the type of content to log in these API event records. During API execution, the activity data is stored in the **log** context variable, which populates the API event record on completion of the API execution; for more information, see API activity logging context [variables](#page-1344-0).

#### Note:

Activity logging that calls for logging of Analytics data upon success doesn't apply for the OAuth provider. The OAuth provider logs Analytics data for failure cases, but doesn't log successful cases.

At any time, you can switch directly to the underlying OpenAPI YAML source that corresponds to the design form in the user interface by clicking the Source icon </>
(>
I To return to the design form, click the Form icon  $\mathbb{Z}$ .

### **Procedure**

- 1. Open the required API for editing, as described in **Editing an OpenAPI 3.0 API definition**.
- 2. Select the Gateway tab, expand Gateway and portal settings, then click Activity Log.
- 3. Select Enabled, then select options for the Success Content and Error Content fields as follows:

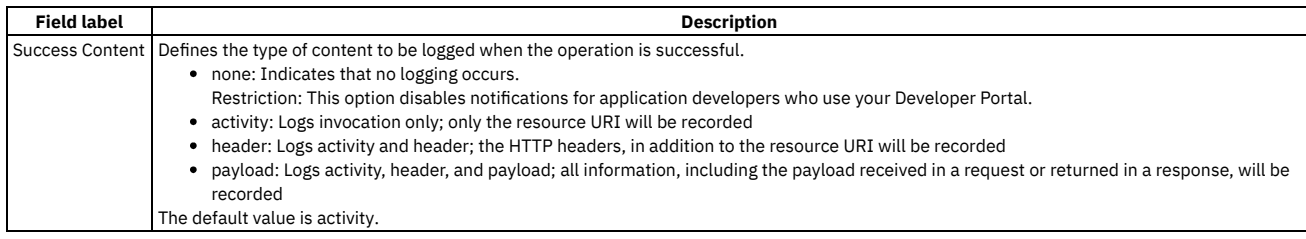

| <b>Field label</b>   | <b>Description</b>                                                                                                    |
|----------------------|----------------------------------------------------------------------------------------------------|
| <b>Error Content</b> | Indicates what content to log when an error occurs.                                                                                            |
|                      | • none: Indicates that no logging occurs.                                                                                                    |
|                      | Restriction: This option disables notifications for application developers who use your Developer Portal.                                      |
|                      | • activity: Logs invocation only; only the resource URI will be recorded                                                                       |
|                      | • header: Logs activity and header; the HTTP headers, in addition to the resource URI will be recorded                                         |
|                      | • payload: Logs activity, header, and payload; all information, including the payload received in a request or returned in a response, will be |
|                      | recorded                                                                                                    |
|                      | The default value is payload.                                                                                                    |

<sup>4.</sup> Click Save to save your changes.

Note: No fixes or enhancements are being added to IBM API Connect 10.0.2.0 to 10.0.4.x, and it is EOS after 16 December 2023. See [support](https://www.ibm.com/support/pages/ibm-api-connect-support-lifecycle-policy) policy for details. For a more recent version of CD documentation, see the **IBM API** Connect 10.0.6.x and later product [documentation.](https://www.ibm.com/support/knowledgecenter/SSMNED_v10cd)

# **Including elements in your API assembly**

An assembly is formed of elements that are applied to calls to and responses from operations in your API. Elements can be either policies or logic constructs.

## **About this task**

Note:

- . This task relates to [configuring](#page-931-0) an OpenAPI 3.0 API definition. For details on how to configure an OpenAPI 2.0 API definition, see Editing an OpenAPI 2.0 API definition.
- OpenAPI 3.0 APIs are supported only with the DataPower® API Gateway, not with the DataPower Gateway (v5 compatible).
- For details of current [OpenAPI](#page-964-0) 3.0 support limitations, see OpenAPI 3.0 support in IBM® API Connect.

In the Policies view of IBM API Connect, you can add and configure elements in your assembly. You can also directly add elements to the OpenAPI definition of your API.

- **The [assembly](#page-1006-0) editor** The API Manager of IBM API Connect features a graphical editor that you can use to create assemblies. With assemblies, you can readily tailor your APIs to include elements such as activity logging and redaction of specific fields.
- **Adding elements to your [assembly](#page-1007-0)** Create your API assembly by using the Assemble view in the API Manager.
- **Handling errors in the [assembly](#page-1008-0)** Use the catch section of the assembly to describe the handling of errors thrown during the assembly execution.

<span id="page-1006-0"></span>Note: No fixes or enhancements are being added to IBM API Connect 10.0.2.0 to 10.0.4.x, and it is EOS after 16 December 2023. See [support](https://www.ibm.com/support/pages/ibm-api-connect-support-lifecycle-policy) policy for details. For a more recent version of CD documentation, see the **IBM API Connect 10.0.6.x and later product documentation**.

# **The assembly editor**

The API Manager of IBM® API Connect features a graphical editor that you can use to create assemblies. With assemblies, you can readily tailor your APIs to include elements such as activity logging and redaction of specific fields.

Note:

- This task relates to [configuring](#page-931-0) an OpenAPI 3.0 API definition. For details on how to configure an OpenAPI 2.0 API definition, see Editing an OpenAPI 2.0 API definition.
- OpenAPI 3.0 APIs are supported only with the DataPower® API Gateway, not with the DataPower Gateway (v5 compatible).
- For details of current [OpenAPI](#page-964-0) 3.0 support limitations, see OpenAPI 3.0 support in IBM API Connect.

You can access the Assemble view by clicking the Gateway view in the API editor. This view includes a palette, which lists the available elements, a property sheet, which is used to configure an element, and a canvas, which is used to arrange and visualize the assembly's elements.

## **The palette**

The palette is a list of different elements that you can include in your assembly. The palette can be hidden by clicking the Show/hide policy palette icon

### **The canvas**

You can use the canvas to create a graphical representation of the assembly flow. You can drag various elements from the palette to the appropriate location on the canvas. When you drag an element, valid positions are shown by dashed boxes.

Note: You must click Save in the Assemble view to save your assembly updates, and to make them appear in the Source view. API calls are made at the initial, unfilled, circle, and returned at the final, filled, circle. You can insert elements between the two circles to modify the data received from the call, or returned by the response. To add an element, select it in the palette and drag it across to one of the dashed boxes that appear when you move the element over the canvas.

You can use the Show catches toggle to show and hide error catches in the palette. A catch is a section of the assembly that is applied when an API call results in the corresponding HTTP status code being returned. Click the catch section to open the property sheet for all your catches.

You can zoom the view of your canvas in and out by clicking the + and - icons. To fit the canvas to the screen size, click the Fit to screen icon  $\Box$ .

You can filter the canvas to show only the parts of it that will apply to a specific operation by clicking the Filter by operation icon  $\mathbb {Y}$  and then selecting the operation from the drop-down list. Click the Clear operation filter icon  $\times$  to remove the filter.

## **The property sheet**

When you select an element that is in the assembly by clicking it, details about the element are displayed in the property sheet. In this pane, you can configure the element's properties. The options available to you in the property sheet are specific to the type of element you are working with. For some elements, you can add and remove properties by clicking Object Properties and selecting the property from the drop-down menu.

You can release the property sheet by clicking the Close icon  $\times$ .

## **The behavior of an assembly**

The assembly runs policies in order and acts on different contexts of the API call. When an API call is made, security and rate limits are enforced before the assembly is executed. During the assembly, the flow can branch or be thrown and caught, according to the policies contained in it. The message context can be thought to flow through the assembly, being used and altered by various policies. In addition to the message, other contexts can be accessed and created.

#### Security and rate limiting

Before the assembly is executed, security and then rate limits are enforced.

First, security definitions and CORS access control are used to authenticate an API call. Any API Key security definitions are used to identify applications that have subscriptions to a Product containing the API. If a security definition does not allow access, the API call is rejected.

If an application is identified by its client ID or client secret, a rate limit can be enforced based on the Plan or operation called.

#### The assembly execution sequence

The assembly is executed in order from the initial, filled, circle to the final, unfilled, circle. However, there is room for branching, when if and operation-switch logic constructs are used, or for the remaining assembly to be ignored when a throw policy is executed.

The message is the context that is acted upon by any policy that isn't otherwise configured. At the beginning of the API call, the message is empty and, at the end of the API call, the message is used as the response.

The request context contains the information that is sent by the API caller and varies with the type of operation called and the configuration of that operation. For example, a GET operation can never have a populated **request.body**, and you can configure an operation to have **request.parameters** (query parameters). The first policy in an assembly acts on the request and produces the first instance of the message. If there are no policies, the request is returned to the caller.

#### Managing contexts

Because the message can be overwritten, it can be useful to create and reference new contexts where possible so that they are saved and reusable during the API call.

- Use the map policy to overwrite the message context when you need to execute a policy that only acts on the message.
- Use the request context when you want to use the original request made to the API.
- Use the map, invoke, and proxy policies to create new contexts when you want to save your message.
- Note: When you create a new context, unless you are also mapping to the message, the message is overwritten with an empty object.

For example, an invoke policy is the first policy in the assembly and its response overwrites the request as the message. The message is then acted upon by a validate policy, and a map policy then saves the message as a new context, ready for a second invoke policy to overwrite the message without losing the first invoke policy's output.

You can also access contexts outside of the message or your custom contexts, but these cannot be written to. For a list of contexts, see API Connect context [variables.](#page-1341-0)

Branches and catches

Using logic constructs, such as operation-switch or if, you can execute different sections of the assembly when certain conditions are fulfilled. When the assembly branches, the subsection of the assembly contained by the construct is executed in the same manner as a complete assembly. However, contexts are shared with the complete assembly.

When a catch is triggered, either by an error occurring during the execution of a policy, or because a throw policy is encountered, the rest of the assembly flow is ignored. All contexts are shared by the catch being executed and when the end of the catch is reached, the API call is completed. There is no way to return from a catch to the rest of the assembly.

### **Related concepts**

Variable [references](#page-1144-0) in API Connect

## **Related tasks**

• Adding elements to your [assembly](#page-1007-0)

### **Related reference**

API Connect context [variables](#page-1341-0)

<span id="page-1007-0"></span>Note: No fixes or enhancements are being added to IBM API Connect 10.0.2.0 to 10.0.4.x, and it is EOS after 16 December 2023. See [support](https://www.ibm.com/support/pages/ibm-api-connect-support-lifecycle-policy) policy for details. For a more recent version of CD documentation, see the **IBM API Connect 10.0.6.x and later product documentation**.
## **Adding elements to your assembly**

Create your API assembly by using the Assemble view in the API Manager.

#### **About this task**

Note:

- This task relates to [configuring](#page-931-0) an OpenAPI 3.0 API definition. For details on how to configure an OpenAPI 2.0 API definition, see Editing an OpenAPI 2.0 API definition.
- OpenAPI 3.0 APIs are supported only with the DataPower® API Gateway, not with the DataPower Gateway (v5 compatible).
- For details of current [OpenAPI](#page-964-0) 3.0 support limitations, see OpenAPI 3.0 support in IBM® API Connect

You can complete this task either by using the API Designer UI application, or by using the browser based API Manager UI.

You can use the assembly tool in the UI to create assemblies that are used to manipulate requests made to or responses made by any of your API's operations.

Alternatively, you can use the Source view to edit the source of your API definition, in which case the syntax is as described in execute OpenAPI [extension](#page-1251-0).

For more information about the use of the [assembly](#page-1006-0) tool, see The assembly editor.

### **Procedure**

To add elements to your assembly using the assembly tool, complete the following steps:

- 1. In the navigation pane, click  $\Box$  Develop, then select the APIs tab.
- The Develop page opens.
- 2. Click the title of the API definition that you want to work with.
- <span id="page-1008-0"></span>3. Use the Policies view to add an element.
	- a. Select the Gateway tab, then click Policies in the navigation pane.
	- b. Find the element that you want to add in the palette.
	- c. Drag the element onto the canvas; dashed boxes are displayed. Drop the element in a dashed box to insert it into that position in the assembly. Note:
		- Elements are applied in order from the initial, unfilled, circle to the final, filled, circle.
		- Unless an Operation Switch element is used, the whole assembly applies to every operation in the API.
	- d. Add and edit properties of the element by clicking the element and using the property sheet.

<span id="page-1008-1"></span>For some elements, you can add and remove properties by clicking Object Properties and selecting the property from the drop-down list. For information about the properties of policy elements, see API policies and logic [constructs.](#page-1152-0) For information about the properties of logic constructs, see Logic [Constructs](#page-1223-0). 4. Optional: Repeat Steps [3.b](#page-1008-0) to [3.d](#page-1008-1) for any additional elements that you want to add.

5. Click Save to save your changes.

### **Results**

You have added one or more elements to your assembly.

Note: No fixes or enhancements are being added to IBM API Connect 10.0.2.0 to 10.0.4.x, and it is EOS after 16 December 2023. See [support](https://www.ibm.com/support/pages/ibm-api-connect-support-lifecycle-policy) policy for details. For a more recent version of CD documentation, see the **IBM API Connect 10.0.6.x and later product documentation**.

## **Handling errors in the assembly**

Use the catch section of the assembly to describe the handling of errors thrown during the assembly execution.

### **About this task**

#### Note:

- . This task relates to [configuring](#page-931-0) an OpenAPI 3.0 API definition. For details on how to configure an OpenAPI 2.0 API definition, see Editing an OpenAPI 2.0 API definition.
- OpenAPI 3.0 APIs are supported only with the DataPower® API Gateway, not with the DataPower Gateway (v5 compatible).
- For details of current OpenAPI 3.0 support limitations, see [OpenAPI](#page-964-0) 3.0 support in IBM® API Connect.

You can complete this task either by using the API Designer UI application, or by using the browser based API Manager UI.

The catch section of the assembly is used to implement an assembly in the instance that an error is thrown during the assembly execution. For example, the assembly could contain a throw element, the API caller could fail to authenticate, or a policy could fail to execute correctly. Each error can be handled with a different catch and each catch can handle multiple status errors.

To create a catch and include elements in it, complete the following steps:

- 1. In the navigation pane, click  $\Box$  Develop, then select the APIs tab. The Develop page opens.
- 2. Click the title of the API definition that you want to apply a catch to.
- 3. Select the Gateway tab, then click Policies in the navigation pane.
- 4. Set the Show catches toggle in the menu bar of the canvas to the Show position.
- 5. Click Catches in the canvas, or a Catch icon  $\mathbb{I}$  if one is displayed.
- The property sheet for the API's catches opens.
- 6. To add a default catch that is executed when an otherwise uncaught error is thrown, click Add default catch.
- Note: If you have a default catch before another catch in precedence, the default catch will activate even when the other catch's error is thrown.
- 7. To add a new catch, click Add catch.
- 8. To specify which errors the catch applies to, type the name of a custom error and press Enter, or use the Search errors field to search for the appropriate error.
- 9. Optional: To remove an error case from a catch, click the corresponding cross.
- 10. Optional: To change the precedence of your catches, use the Move up  $\uparrow$  or Move down  $\downarrow$  icons.
- If an error case is handled by multiple catches, the catch at the beginning of the list is applied.
- 11. To add an element to a catch, drag the element over the dashed, gray box that appears in the flow from the Catch icon  $\mathbf{f}$  for the catch that you want to apply the element to.
- 12. Click Save to save your changes.

### **What to do next**

If you added a catch for ConnectionError, SOAPError, or OperationError, you must add the same error to the Stop on error setting for the Invoke policy in your assembly. otherwise if the error occurs during the execution of the Invoke policy, it is not caught, the policy execution is allowed to complete, and the assembly flow continues. For details on configuring an Invoke policy, see *Invoke*.

For details of all the errors that can be returned by the assembly and are available to the catch function, see Error cases [supported](#page-1348-0) by assembly catches.

Note: No fixes or enhancements are being added to IBM API Connect 10.0.2.0 to 10.0.4.x, and it is EOS after 16 December 2023. See [support](https://www.ibm.com/support/pages/ibm-api-connect-support-lifecycle-policy) policy for details. For a more recent version of CD documentation, see the **IBM API Connect 10.0.6.x and later product documentation**.

### **LDAP authentication**

The Lightweight Directory Access Protocol (LDAP) is an internet protocol for accessing and maintaining distributed directory information services over a network. If you rely on LDAP to authenticate users for web applications, take a minute to review the contents of this topic before beginning.

### **Programming guidelines**

When authenticating with LDAP, observe the following guidelines:

- Use only a LDAP interface -- Users can only be authenticated via a connection to an LDAP server.
- Active Directory -- Use of an Active Directory interface is prohibited, however, LDAP authentication with Active Directory is supported.
- Administrator properties -- The LDAP administrator must have access to all user's LDAP properties.

#### LDAP attributes read by IBM® API Connect are as follows:

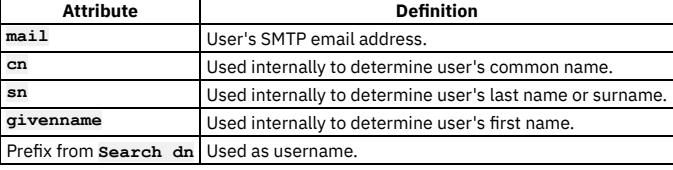

### **Using an LDAP Server for User Authentication**

Every entry in an LDAP directory server has a distinguished name (DN). The DN is the name that uniquely identifies an entry in the directory. A DN is made up of **attribute=value** pairs, separated by commas. For example:

#### **cn=Ben Gray,ou=editing,o=New York Times,c=US cn=Lucille White,ou=editing,o=New York Times,c=US cn=Tom Brown,ou=reporting,o=New York Times,c=US**

Any of the attributes defined in the directory schema can be used to make up a DN. The order of the component attribute value pairs is important. The DN contains one component for each level of the directory hierarchy from the root down to the level where the entry resides. LDAP DNs begin with the most specific attribute (usually some sort of name) and continue with progressively broader attributes, often ending with a country attribute. The first component of the DN is referred to as the Relative Distinguished Name (RDN). It identifies an entry distinctly from any other entries that have the same parent. In the previous examples, the RDN "cn=Ben Gray" separates the first entry from the second entry, (with RDN "cn=Lucille White"). These two example DNs are otherwise equivalent. The attribute=value pair making up the RDN for an entry must also be present in the entry. (This is not true of the other components of the DN.)

### **Examples**

In the following examples, a user search is performed from Base DN. The search is done anonymously, or if authenticated bind is used, an authenticated user is used. Search DN appends the prefix, the given user name, and the suffix. If the prefix used is (**uid=** and the suffix used is "**)**", **uid** becomes the user name attribute. The default search filter used is:  $(|(cn=|filter)*) (sn=[filter)*) (mail=[filter)*) (givenName=[filter]))$  and attributes used for prefix are also added to the search filter. In this case, where '(**uid=**' is the prefix, when searching for users, the search filter becomes:

#### **(|(cn={filter}\*)(sn={filter}\*)(mail={filter}\*)(givenName={filter}\*)(uid={filter}\*))**

where **{filter}** is replaced by actual text.

The authenticated bind DN is a user on the external LDAP server permitted to get base DNs and search the LDAP directory within the defined search base. It should also be able to read other user properties and be used if anonymous access to LDAP to get base DNs and to search and get access to user attributes is not allowed. When a search is performed for *Steve*, the LDAP query filter shown in the following example is used and search is done from base DN specified in UI. When the user's DN is returned, the DN and password are used to authenticate the user:

#### **(|(cn=Steve\*)(sn=Steve\*)(mail=Steve\*)(givenName=Steve\*)(uid=Steve\*)).**

For bind during login calls, the search string used is the prefix. For example, if the prefix is '(**uid=**', the search string used to search for a user during log in becomes: (**uid=Steve**).

Using the mail attribute as the user name

When you want to use an email address as the user name, (for example *steve@company.com*), you typically use the mail attribute as the prefix '(**mail**='. In this case, use the following search string to perform the search internally (assuming '(**mail**=' as prefix):

#### **(|(cn=steve@company.com\*)(sn=steve@company.com\*)(mail=steve@company.com\*) (givenName=steve@company.com\*)(mail=steve@company.com\*))**

In the previous example, if DN is found, the password is used with the DN to perform a bind. The first result is taken, so be sure to use a unique attribute for username. Next, the LDAP properties for the user are read (**cn**, **sn**, **mail**, **givenName**). If LDAP properties cannot be read using the logged-in user, they are read from the user's DN using authenticated bind credentials. If the user name attribute differs, it is also queried for. For example, if the prefix is '(**uid=**', the **uid** attribute is also read from the user's DN object:

#### **(|(cn={filter}\*)(sn={filter}\*)(mail={filter}\*)(givenName={filter}\*))**

Note: The prefix and suffix cannot be used to get a user's DN directly. For example, the following attempt to directly get a user's DN fails:

**Prefix: "uid="\_home\_markdown\_jenkins\_workspace\_Transform\_in\_SSMNED\_10.0.4\_com.ibm.apic.toolkit.doc\_con\_ldap\_requirements\_, Suffix: ",ou=users,dc=company,dc=com"**

### **LDAP referrals**

LDAP referrals allow a directory tree to be partitioned and distributed between multiple LDAP servers. An LDAP referral is a domain controller's way of indicating to a client application that it does not have a copy of a requested object, while giving the client a location that is more likely to hold the object. The client then uses the object as the basis for a DNS search for a domain controller.

API Connect support for LDAP referral includes:

- Searching for users that are part of multiple Active Directory trees and forests.
- Authenticating users in the Cloud Manager, API Manager and the Developer Portal.

Note: API Connect LDAP referral support is dependent on the following conditions:

- A single LDAP host/port is configured with administrator credentials and all users are referred to from the tree/server's base DN.
- As part of the user search following the LDAP referral , the same administrator credentials are used in the downstream trees/forests.
- LDAP API authentication does not support external LDAP referral. Internal LDAP referral is supported.

Note: No fixes or enhancements are being added to IBM API Connect 10.0.2.0 to 10.0.4.x, and it is EOS after 16 December 2023. See [support](https://www.ibm.com/support/pages/ibm-api-connect-support-lifecycle-policy) policy for details. For a more recent version of CD documentation, see the **IBM API Connect 10.0.6.x and later product documentation**.

### **Authentication URL user registry**

You can use an Authentication URL user registry to specify a REST authentication service to manage user authentication, and to optionally provide additional metadata to be embedded in the token.

This support can optionally enable any of the following:

- Providing the authenticated credential to IBM® API Connect. For example, the user logs-in with user name: spoon, and password: fork. When the user is authenticated, the credential becomes **cn=spoon,o=eatery**. The credential is kept in the OAuth **access\_token** to represent the user. Providing metadata support. Allow extra metadata to be stored in the **access\_token**.
- Overriding the **scope** that the application receives after a successful OAuth protocol processing. By responding with a specific header, the Authentication URL endpoint can replace the **scope** value that the application receives. For example, you can provide a specific resource owner an account number within the **scope** header response for use in future processing steps.

When you call the Authentication URL user registry, the API Connect gateway sends a GET request with HTTP headers and then processes any HTTP response from the URL. For authentication, a REST authentication service is expected at the Authentication URL.

The following response from the REST authentication service indicates that user authentication is successful and that API Connect will use **cn=spoon,o=eatery** as the user identity.

#### **HTTP/1.1 200 OK Server: example.org X-API-Authenticated-Credential: cn=spoon,o=eatery**

For information on how to configure a User [Security](#page-1201-0) policy in an API assembly for use with an Authentication URL user registry, see User Security policy.

For an example of an OAuth provider configuration that uses an [Authentication](#page-1182-0) URL user registry, see Example - using multiple OAuth policies in an OAuth provider assembly.

API Connect considers any non-200 HTTP response code a failed user authentication attempt.

When an Authentication URL user registry is invoked, two HTTP response headers are available that include metadata in the access token or the response payload that contains the access token. For more information, see OAuth external URL and [authentication](#page-787-0) URL. The two metadata response headers are:

#### **API-OAUTH-METADATA-FOR-ACCESSTOKEN API-OAUTH-METADATA-FOR-PAYLOAD**

When an Authentication URL is invoked, an HTTP response header is available to override the requested **scope** from the application. For more information, see [Scope](#page-790-0). The response header is:

#### **x-selected-scope**

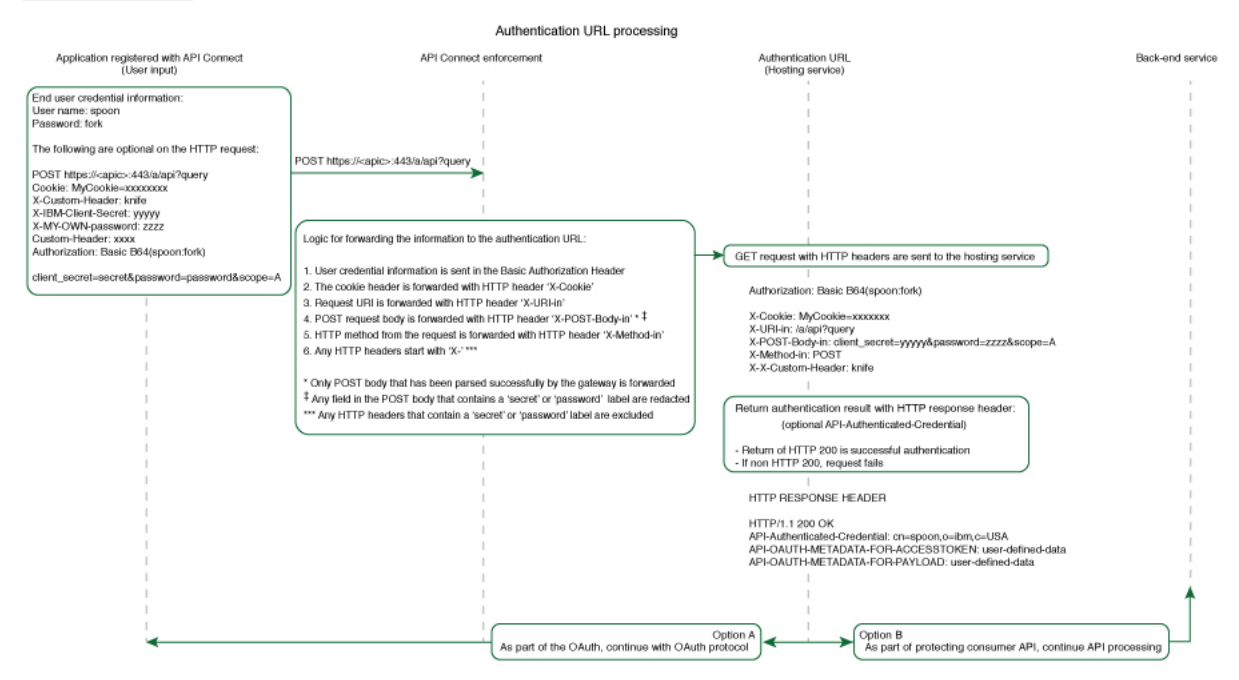

If you are using the DataPower® API Gateway rather than the DataPower Gateway (v5 compatible), this diagram is provided for guidance only and is not fully accurate for this release.

Note: No fixes or enhancements are being added to IBM API Connect 10.0.2.0 to 10.0.4.x, and it is EOS after 16 December 2023. See [support](https://www.ibm.com/support/pages/ibm-api-connect-support-lifecycle-policy) policy for details. For a more recent version of CD documentation, see the IBM API Connect 10.0.6.x and later product [documentation.](https://www.ibm.com/support/knowledgecenter/SSMNED_v10cd)

## **Activating an API**

After you have created an API definition you can activate it to make it available for testing.

### **About this task**

You can complete this task either by using the API Designer UI application, or by using the browser based API Manager UI.

When you activate an API, API Connect automatically completes the following actions:

- Creates a draft Product, adds the API to the Product, and publishes the Product to the Sandbox Catalog so that the API is available to be called. The Product has the title *api\_title* auto product. Note that if you later want to delete the draft Product, you cannot delete it directly; instead, delete the API and the draft Product is deleted together with the API; see Deleting an API [definition](#page-1143-0). If you want to remove the Product from any Catalogs to which it is published, you must do this separately; see [Removing](#page-1393-0) a Product from a Catalog
- Subscribes the Sandbox test application to the Product so that you can immediately test the API in the test environment. For information on testing an API, see [Testing](#page-1012-0) an API.

To activate an API, you must be assigned a role that has the **Product:Manage** and **Subscription:Manage** permissions. The pre-supplied Developer role has these permissions by default; if you are assigned a custom role it must have these permissions. For more information, see [Creating](#page-1508-0) custom roles.

Note:

- The API activation will not complete successfully if lifecycle approval is enabled in the Sandbox Catalog for the Stage, Publish, or Replace actions. If any such lifecycle approvals are enabled, then to be able to activate an API they must be disabled; for [information](#page-1362-0) on lifecycle approval settings, see Creating and configuring Catalogs.
- To activate an API from the API Designer user interface, you must be connected to a Management server; API activation is not available with API Designer in offline mode. For more information, see Logging in from API [Designer](#page-875-0).

Products that contain an API with a Swagger property using **regex** that include lookahead assertions, such as "**(?**" cannot be validated or published. An error message is returned. For example:

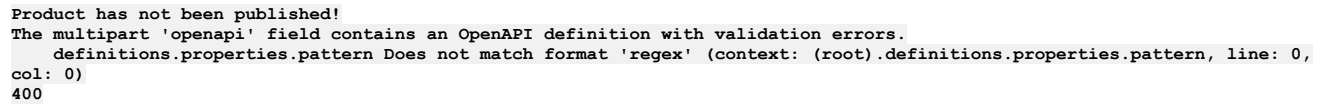

### **Procedure**

To activate an API, complete the following steps:

- 1. In the navigation pane, click  $\Box$  Develop, then select the APIs tab. 2. Click the title of the API that you want to work with.
- 3. Move the activation slider control to the on position:

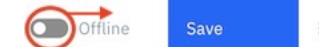

### **Results**

On successful completion, the API is shown as Online:

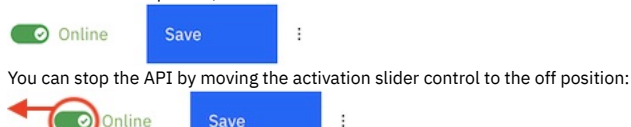

If you stop an API, the application subscription is deleted, and the auto Product is removed from the Sandbox Catalog. If you make a change to the API, it is republished automatically, You can also republish a running API manually by stopping it and then re-activating it.

The error indicator shows whether there are validation errors in the OpenAPI source for the API definition. If there are errors, click the icon for more details:

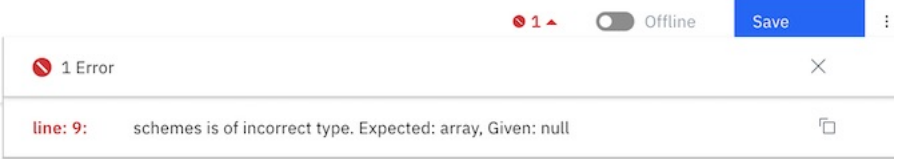

You can also activate an API during the creation process, and on the API test page; see Creating an API [definition](#page-910-0) and [Testing](#page-1012-0) an API.

<span id="page-1012-0"></span>Note: No fixes or enhancements are being added to IBM API Connect 10.0.2.0 to 10.0.4.x, and it is EOS after 16 December 2023. See [support](https://www.ibm.com/support/pages/ibm-api-connect-support-lifecycle-policy) policy for details. For a more recent version of CD documentation, see the **IBM API** Connect 10.0.6.x and later product [documentation.](https://www.ibm.com/support/knowledgecenter/SSMNED_v10cd)

## **Testing an API**

Select a test tool and verify that your API works as you intended.

Before you publish an API where customers can access it, you need to test it and ensure that it is defined and implemented correctly. API Connect offers tools for running both simple and complex tests, in different environments. Use the following list of options to choose the test tool that best meets your needs:

Execute and debug the API in the [Test](#page-1013-0) tab On the Test tab, you can quickly invoke your API from the API Connect UI with minimal preparation. The Test tab offers full control over the API call through a simple set of fields where you can define your request. The response includes both a visual flow diagram and a code trace that shows how the API's process flow is executed. Note: the Test tab tool is only available to APIs that use the DataPower API Gateway.

- Call the API externally from the [Automated](#page-1018-0) API behavior testing application as explained in Testing an API with Automated API behavior testing Automated API behavior testing provides a simple set of fields where you can quickly invoke your API. You can automate tests and define schedules for running them. You can even set up API monitoring and receive alerts on your API health before issues occur.
- Call the API from a **local test [environment](#page-1132-0)** The Local Test Environment is a lightweight API Manager, running on your computer, that allows you to rapidly test APIs without connecting to an API Connect management server.
- Run a simple test in the **[Policies](#page-1131-0) editor** Note: The Test panel is deprecated and might be removed without warning.
- Use the Try it tool in the **[Explorer](#page-1136-0) tab** to run simple tests You can use the Explorer tab in the API editor to see how your APIs look to a consumer in the Developer Portal. You can check the descriptions of the different artifacts, and review any schemas or examples, and you can also use the Try it tool to test the behavior of the API.
- **Locating API [information](#page-1013-1) on the Endpoints tab** The assembly tool's Endpoints tab opens a page that displays information for use when you call APIs externally. This tab displays only when an API's status is Online (the API was activated).
- **Using the Test tab to [debug](#page-1013-0) your API** Use the Test tab to execute calls and trace the API's actions in API Connect.

**Testing an API with [Automated](#page-1018-0) API behavior testing**

Use the IBM Automated API behavior testing application to invoke an API from outside of the API Connect Assembly page so that you can verify that it executes properly.

- **Testing an API with the [Policies](#page-1131-0) editor**
- IBM API Connect provides a basic test environment in the Policies editor so that you can ensure that your APIs are defined and implemented correctly. **Testing an API with the Local Test [Environment](#page-1132-0)**
- Use the Local Test Environment to test APIs on your local machine, without the need to connect to an API Connect management server. The Local Test Environment is a lightweight API Manager running on your local machine. It allows you to rapidly test APIs locally.
- **Testing an API with the [Explorer](#page-1136-0) tab** Use the Explorer tab in the API editor to see how your APIs look to a consumer in the Developer Portal. You can also use the Try it tool to test the behavior of the API.

<span id="page-1013-1"></span>**Note:** No fixes or enhancements are being added to IBM API Connect 10.0.2.0 to 10.0.4.x, and it is EOS after 16 December 2023. See [support](https://www.ibm.com/support/pages/ibm-api-connect-support-lifecycle-policy) policy for details. For a more recent version of CD documentation, see the **IBM API** Connect 10.0.6.x and later product [documentation.](https://www.ibm.com/support/knowledgecenter/SSMNED_v10cd)

## **Locating API information on the Endpoints tab**

The assembly tool's Endpoints tab opens a page that displays information for use when you call APIs externally. This tab displays only when an API's status is Online (the API was activated).

Use the Endpoints tab to retrieve information that you can use when you call the API from an application.

Note: The fields in the Sandbox Sample Application Credentials section apply to the assembly tool's built-in client application and not to any application that you created. The credentials that display here are the default credentials that display in the assembly tool Test panel's "Identification" section.

To copy information from the Endpoints tab, click  $\Box$  next to a field.

The following values for the API are displayed in the Endpoints tab so that you can copy them and paste them into calls:

Base API Endpoint

The URL representing the endpoint of the API that you are editing and testing. To invoke the API, append one of its supported queries (path and parameters) to this URL.

Client ID and Client Secret

The values of the built-in test application's client ID and client secret. You can invoke APIs externally by providing the application's credentials in the request header.

OAuth Token URL

If you specified an OAuth provider in the API's security definition, then this field displays the URL where you can obtain an access token for calling the API. OAuth Auth URL

If you specified an OAuth provider in the API's security definition, then this field displays the URL where you can submit an access token and receive an authorization token in exchange. You then use the authorization token when calling the API.

Rate Limit

If you specified a rate limit on the Security panel when you created the API, the limit is displayed here for reference. If you did not specify a rate limit, the default rate limit displays.

<span id="page-1013-0"></span>Note: No fixes or enhancements are being added to IBM API Connect 10.0.2.0 to 10.0.4.x, and it is EOS after 16 December 2023. See [support](https://www.ibm.com/support/pages/ibm-api-connect-support-lifecycle-policy) policy for details. For a more recent version of CD documentation, see the **IBM API Connect 10.0.6.x and later product documentation** 

## **Using the Test tab to debug your API**

Use the Test tab to execute calls and trace the API's actions in API Connect.

The Test tab not only lets you quickly invoke an API with any needed headers and parameters, but lets you view the content of the response in both parsed and raw format. Additionally, you can view a trace of the actions execute as the API's process flow operates to complete the call. Viewing the trace can help you debug problems with the API's execution.

Note: The Test tab tool is only available to APIs that use the DataPower API Gateway. You can complete this task either by using the API Designer UI application, or by using the browser based API Manager UI.

Complete the following tasks to prepare your API for testing, execute requests, and debug responses.

- 1. Preparing an API for [debugging](#page-1014-0) with the Test tab
- Ensure that your API's definition meets the requirements for debugging it in the API Connect Test tab.
- 2. Specifying the testing [preferences](#page-1014-1) for an API By default, when you test an API with the Test tab, a range of test parameters are preconfigured. For example, a default Product is automatically generated, to which the API is added, and that Product is published to the Sandbox Catalog. However, you can configure testing preferences for each of your APIs, including the required Product and target Catalog.
- 3. [Sending](#page-1015-0) the API request Fill in fields to set up the request for an API that you want to debug on the Test tab. 4. [Reviewing](#page-1016-0) the API response and trace

Review the response to an API that was invoked in the API Connect Test tab. You can use the included trace information to debug the API's execution.

#### 5. Testing a [GraphQL](#page-1017-0) API with the Test tab

For a GraphQL API definition, the Test tab contains a GraphiQL editor. You can use the GraphiQL editor to help construct a GraphQL query. When you test your GraphQL API, the response is displayed in the GraphiQL editor.

<span id="page-1014-0"></span>Note: No fixes or enhancements are being added to IBM API Connect 10.0.2.0 to 10.0.4.x, and it is EOS after 16 December 2023. See [support](https://www.ibm.com/support/pages/ibm-api-connect-support-lifecycle-policy) policy for details. For a more recent version of CD documentation, see the **IBM API Connect 10.0.6.x and later product documentation**.

## **Preparing an API for debugging with the Test tab**

Ensure that your API's definition meets the requirements for debugging it in the API Connect Test tab.

You can complete this task either by using the API Designer UI application, or by using the browser based API Manager UI.

To invoke your API in the Test tab, the following requirements must be satisfied:

The DataPower API Gateway is configured to support the API probe

To enable the Test tab's trace feature, the DataPower API Gateway must be configured to support gateway peering and the gateway probe. In a gateway service running in Kubernetes, the API probe is automatically enabled. In a gateway service running external to Kubernetes, the DataPower configuration must be added to the application domain supporting API Connect. Check with your administrator to confirm that gateway peering and the gateway probe are enabled as explained in [Configuring](#page-477-0) DataPower API Gateway.

#### The API uses the DataPower API Gateway

A gateway exposes APIs to calling applications, and provides processing actions that enable the APIs to integrate with various endpoints. API Connect supports two versions of the DataPower Gateway, but you can only debug APIs that use the DataPower API Gateway. The V5-compatible gateway is not supported. If your API definition has CORS enabled but you cannot see the Test tab, the API is probably configured to use the wrong version of the gateway. You can determine which gateway your API uses by completing the following steps:

1. Log in to API Manager.

- 2. In the navigation list, click  $\mathscr{L}$  Develop, then select the APIs tab.
- 3. Click the title of the API you want to test.
- 4. On the API's Design page, locate the Gateway field and note which option is selected.

You can change the gateway selection for an API on the Design page, but you must ensure that the policies used in the API's process flow are compatible with the new selection. For information on changing the gateway for an API, see [Specifying](#page-961-0) the gateway type for an API definition.

#### CORS is enabled in the API definition

Cross-Origin Resource Sharing support ensures that the API can be accessed from another domain. CORS support must be enabled for your API to be properly invoked and traced. If your API uses the API Gateway but you cannot open the Test tab, it's possible that CORS was not enabled in the API definition. You can enable CORS for you API by completing the following steps:

1. Log in to API Manager.

- 2. In the navigation list, click  $\mathscr{L}$  Develop.
- 3. On the Develop page, click the name of the API you want to test.
- 4. On the API's Design page, locate the CORS field and select it to enable support.
- 5. Click Save in the page header.

#### The API is published in the Sandbox catalog with the default Product/Plan, or a specified catalog and Product/Plan

By default, when you test an API with the Test tab, a default Product/Plan is generated for the API and published to the built-in Sandbox Catalog. However, you can optionally specify a range of API testing preferences including an alternative [Product/Plan,](#page-1014-1) and target Catalog; for more information, see Specifying the testing preferences for an API. When you publish (activate) an API, the API is enabled online and becomes available for use. You cannot execute an offline API, even for testing purposes. You can set an API online by completing the following steps:

1. Log in to API Manager.

- 2. In the navigation list, click  $\sim$  Develop.
- 3. On the Develop page, click the name of the API you want to test.
- 4. In the Design page header, click Offline to toggle the API to its Online state.

#### **Next topic:** Specifying the testing [preferences](#page-1014-1) for an API

<span id="page-1014-1"></span>**Note:** No fixes or enhancements are being added to IBM API Connect 10.0.2.0 to 10.0.4.x, and it is EOS after 16 December 2023. See [support](https://www.ibm.com/support/pages/ibm-api-connect-support-lifecycle-policy) policy for details. For a more recent version of CD documentation, see the IBM API Connect 10.0.6.x and later product [documentation.](https://www.ibm.com/support/knowledgecenter/SSMNED_v10cd)

## **Specifying the testing preferences for an API**

By default, when you test an API with the Test tab, a range of test parameters are preconfigured. For example, a default Product is automatically generated, to which the API is added, and that Product is published to the Sandbox Catalog. However, you can configure testing preferences for each of your APIs, including the required Product and target Catalog.

### **About this task**

You can complete this task either by using the API Designer UI application, or by using the browser based API Manager UI.

**Procedure**

- 1. Open the required API for editing, in either of the following ways:
	- During the initial creation of an API, the API wizard guides you to enter the minimum configuration settings; on completion of the initial configuration, click Edit API.
	- To open an existing API for editing, complete the following steps:
		- In the navigation pane, click  $\mathscr{L}$  Develop, then select the APIs tab.
		- Click the title of the API version that you want to work with.

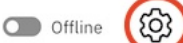

:

- 2. Click the settings icon
- The Preferences page opens.
- 3. Use the Edit links to configure the following testing preferences, as required:

#### Target catalog

The Catalog to which you want to publish the Product that contains the API. The selected Catalog is used as the scope for the other preference settings. You can select a Catalog of your choice, or you can opt to use the Sandbox Catalog by selecting Use the default built-in Sandbox Catalog. Target Gateway service

The gateway service to which you want to publish the Product that contains the API.

Target product

The Product that will contain the API; you can select any of the Products from the selected Target catalog, or you can opt to use an automatically generated Product by selecting Generate Product on Save. The auto-generated Product has the title *api\_title* auto product.

Target product rate limit

If you opted to use an automatically generated Product, you can configure a rate limit to control calls to the API. If you selected your own Product, the Target product rate limit option is not available; instead, the rate limits that are configured in the selected Product and Plan are applied.

#### Target Plan

The Plan in the selected Product that you want the test application to subscribe to. If you opted to use an automatically generated Product, the Target Plan option is not available; instead, the application is subscribed to the Default Plan in the automatically generated Product.

#### Test application

The application that you want to subscribe to the selected Plan. You can select an application of your choice or, if you opted to use the Sandbox Catalog, you can instead use the pre-supplied test application by selecting Use the built-in Test Application.

#### Test Consumer Org

The consumer organization that you want to subscribe to the selected Plan. If you selected your own application, the consumer organization is preset to that which contains the application, and cannot be changed. If you opted to use the pre-supplied test application you can, if required, select a consumer organization of your choice.

4. Click Save Preferences when done.

#### **Results**

The next time you bring the API online, the API is published as specified by the preference settings, ready for testing. Note: These settings are stored in your browser's local storage and will be used for your API testing in subsequent sessions. The following settings are specific to each individual API:

- Target product
- Target product rate limit
- Target Plan

The remaining settings will be applied to all your APIs.

**Previous topic:** Preparing an API for [debugging](#page-1014-0) with the Test tab

**Next topic:** [Sending](#page-1015-0) the API request

<span id="page-1015-0"></span>Note: No fixes or enhancements are being added to IBM API Connect 10.0.2.0 to 10.0.4.x, and it is EOS after 16 December 2023. See [support](https://www.ibm.com/support/pages/ibm-api-connect-support-lifecycle-policy) policy for details. For a more recent version of CD documentation, see the **IBM API Connect 10.0.6.x and later product documentation**.

## **Sending the API request**

Fill in fields to set up the request for an API that you want to debug on the Test tab.

You can complete this task either by using the API Designer UI application, or by using the browser based API Manager UI.

### **Open the Test tab**

- 1. Log in to API Manager or API Designer.
- 2. In the navigation list, click  $\boxed{\mathcal{L}}$  Develop, then select the APIs tab.
- 3. Click the title of the API you want to test.
- 4. On the API Design page, click the Test tab in the page header.

#### **Fill in the "Request" section**

Use the Request section of the page to set up the request URL, the authentication mechanism, and the request parameters. Complete the following steps to fill in the fields needed for configuring the request.

- 1. Select an operation and request URL from the list provided.
- 2. On the Parameters tab, define header, query and path parameters.

An empty row is provided for you to define parameters; enter the parameter name in the Key field, select query, header, or path in the Located in field as appropriate, and supply a string value in the Value field. As you begin to define a new parameter, a further empty row is added automatically.

Default header parameters and values are provided. For example, if the API has client ID or client secret definitions applied, the corresponding keys are added as header parameters, with the values preset; for details on configuring client ID and client security definitions, see Creating an API key security definition.

The following table lists some common header definitions that are used in a request:

#### Table 1. Common request headers

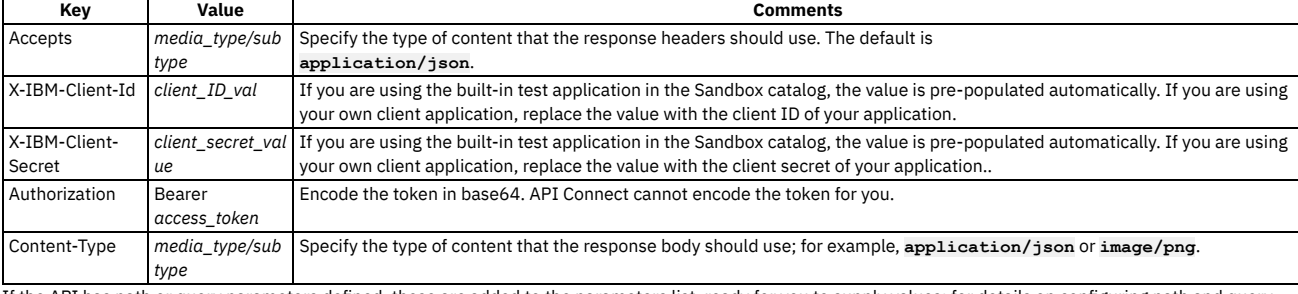

If the API has path or query parameters defined, these are added to the parameters list, ready for you to supply values; for details on configuring path and query parameters, see Defining Paths for a REST API and Configuring an operation.

3. If your API definition uses Basic authorization for the security setting, click the Authentication tab and provide the User name and Password needed for authenticating with the user registry.

When you invoke the API, API Connect populates a header using the provided information.

If you API definition does not use Basic authorization, the Authentication tab is not available.

4. If the operation is POST or PUT, set up the request body.

- a. Click the Body tab.
- b. Type the information for the body of the request.

### **Send the request**

When your API request is configured, click Send to execute the call.

If a message displays indicating "No Response", the API call cannot be completed. Possible causes of this problem are as follows::

- CORS is not enabled in the API's definition Edit the API's definition and enable CORS. Then, save the change and publish the API. If you are using your own client app, remember to subscribe it to the API again after publishing.
- The gateway service URL has an invalid certificate Follow the instructions to accept the certificate and continue testing.
- The browser cannot connect to the gateway service

**Previous topic:** Specifying the testing [preferences](#page-1014-1) for an API

**Next topic: [Reviewing](#page-1016-0) the API response** 

<span id="page-1016-0"></span>Note: No fixes or enhancements are being added to IBM API Connect 10.0.2.0 to 10.0.4.x, and it is EOS after 16 December 2023. See [support](https://www.ibm.com/support/pages/ibm-api-connect-support-lifecycle-policy) policy for details. For a more recent version of CD documentation, see the **IBM API Connect 10.0.6**.x and later product [documentation.](https://www.ibm.com/support/knowledgecenter/SSMNED_v10cd)

### **Reviewing the API response and trace**

Review the response to an API that was invoked in the API Connect Test tab. You can use the included trace information to debug the API's execution.

You can complete this task either by using the API Designer UI application, or by using the browser based API Manager UI.

When the API request is invoked, the response displays in the "Response" section of the Test tab. The response always includes the HTTP status code the amount of time it took to receive a response. If the call completes (even if it returns an error), the response also includes headers and a body.

Click the Body tab to see the body of the response. When you review the body of the response, click the Parsed tab to view the response using the format that you specified in the "Accepts" request header. Click the Raw tab to view the unformatted response body.

Click the Headers tab to see the content of request headers and response headers.

Attention: If the assembly or back-end API returns a Cache-Control header, add the **Cache-Control: no-store** request header to prevent the browser from caching the request. Depending on your server, you might want to use the **Cache-Control: no-cache** header instead.

Click the Trace tab to display a record of the API execution so you can see what actions were triggered and the code that we executed for each action.

### **Examine the trace**

<span id="page-1017-1"></span>Use the Trace tab to see exactly how the API call was executed. This is helpful when the call returned an error and you don't know why. You can debug the API by reviewing the trace to see each step of the API's execution.

Note: The Trace works only with the default Gateway's URL. You cannot select a different Gateway for the trace. The Trace tab contains the following components to help you debug the API:

Process flow diagram

In the diagram, the policies (actions) that were executed during the call are highlighted while the rest of the process flow is dimmed. The highlights make it easy to see where the executed actions occurred in the overall flow while clarifying the actual flow of execution for the call. For example, if the process flow includes a switch with three options, only the option that was selected during the call is highlighted.

Policies list

A list of the highlighted policies lets you select a policy to examine its trace.

Advanced toggle

The Advanced toggle that lets you control the level of detail in the trace. A basic trace shows the code for the input and output of the selected policy. An advanced trace shows the full code for the policy's execution.

Code box

The selected level of code for the current policy displays in the code box, where you can review it in detail to see exactly how that policy was executed. By default, a minimal version of the response displays (the endpoint, the request, and the response, and the status message), with sections collapsed. You can expand individual sections by clicking the expand icon next to each. To see the complete response, click the Advanced toggle.

#### **Previous topic:** [Sending](#page-1015-0) the API request

**Next topic:** Testing a [GraphQL](#page-1017-0) API with the Test tab

<span id="page-1017-0"></span>Note: No fixes or enhancements are being added to IBM API Connect 10.0.2.0 to 10.0.4.x, and it is EOS after 16 December 2023. See [support](https://www.ibm.com/support/pages/ibm-api-connect-support-lifecycle-policy) policy for details. For a more recent version of CD documentation, see the **IBM API Connect 10.0.6.x and later product documentation**.

### **Testing a GraphQL API with the Test tab**

For a GraphQL API definition, the Test tab contains a GraphiQL editor. You can use the GraphiQL editor to help construct a GraphQL query. When you test your GraphQL API, the response is displayed in the GraphiQL editor.

You can test a GraphQL query in either of the following ways:

- Use a **POST** operation, in which case the query is sent in the body of the operation request.
- Use a **GET** operation, in which case the query is sent as a query parameter.

For each operation type, you can test the query against either the GraphQL API endpoint itself, or against the cost endpoint that returns details of the cost of a request to the GraphQL API endpoint.

Whichever method and endpoint you use, you can either supply the query directly, or you can use the GraphiQL editor to help construct the query; the editor provides type ahead assistance based on the schema that is defined for the API, and highlights errors along with correction suggestions. The schema was initially uploaded when the [GraphQL](#page-920-0) API definition was created, but might have been modified subsequently. For details on creating a GraphQL API definition, see Creating a GraphQL proxy API. For details on modifying the schema, see Using the [GraphQL](#page-922-0) schema editor.

### **Before you begin**

See Preparing an API for [debugging](#page-1014-0) with the Test tab for the requirements that your API definition must meet for you to test it with the Test tab.

#### **Procedure**

- 1. In the Request section, select the required operation type and endpoint; for example:
	- **POST https://myserver.com/myorg/sandbox/mybasepath/graphql**
	- **GET https://myserver.com/myorg/sandbox/mybasepath/graphql/cost**
- 2. On the GraphiQL tab, in the left hand pane of the editor, supply the query; for example:

```
{
 accounts(limit: 100) {
   name {
     first
     last
   }
 }
}
```
- 3. If required, you can supply additional request headers on the Parameters tab.
- 4. If your query includes variables, you can supply values for the variables in the Query Variables pane. For example, if the query is as follows:

```
query MyQuery($Query__accounts__limit: Int)
{
 accounts(limit: $Query__accounts__limit) {
   name {
      first
      last
   }
 }
}
```
you can set a value for the **Query\_\_accounts\_\_limit** by entering the following in the Query Variables pane:

**{ "Query\_\_accounts\_\_limit":** *variable\_value* **}**

where *variable* value is the required value.

5. Click either Send, or the Execute Query icon  $\blacksquare$  in the editor. The response is displayed in the GraphiQL editor, and the Trace section shows you how the API call was executed. For details on the trace information, see **[Examine](#page-1017-1) the trace**.

#### **Previous topic:** [Reviewing](#page-1016-0) the API response and trac

<span id="page-1018-0"></span>Note: No fixes or enhancements are being added to IBM API Connect 10.0.2.0 to 10.0.4.x, and it is EOS after 16 December 2023. See [support](https://www.ibm.com/support/pages/ibm-api-connect-support-lifecycle-policy) policy for details. For a more recent version of CD documentation, see the **IBM API Connect 10.0.6.x and later product documentation**.

## **Testing an API with Automated API behavior testing**

Use the IBM® Automated API behavior testing application to invoke an API from outside of the API Connect Assembly page so that you can verify that it executes properly.

Automated API behavior testing provides a simple set of fields where you can quickly invoke your API. You can automate tests and define schedules for running them.

Automated API behavior testing is an optional add-on to API Connect, and must be deployed by your administrator. If Automated API behavior testing is available in your deployment, a Test API displays on the Home page in API Manager.

Known limitations:

- AutoTest Assist is only available in Cloud Pak for Integration 2022.2.1 and later.
- Insights-Driven Test Generation is only available in Cloud Pak for Integration 2021.2.1 and later.

If you want to use Automated API behavior testing for validating an API, complete the following steps to get started:

- 1. Log in to API Manager.
- 2. Publish your API to make sure that it's available online.
- 3. Create a client application and copy its client ID and client secret.
- 4. Subscribe the client app to the API.
- 5. Open the Test application:
	- Cloud Pak for Integration only: Click Design in the page header, and then click Test APIs; or
	- All users: Click API Manager in the banner to return to the Home page, and then click the Test API tile.

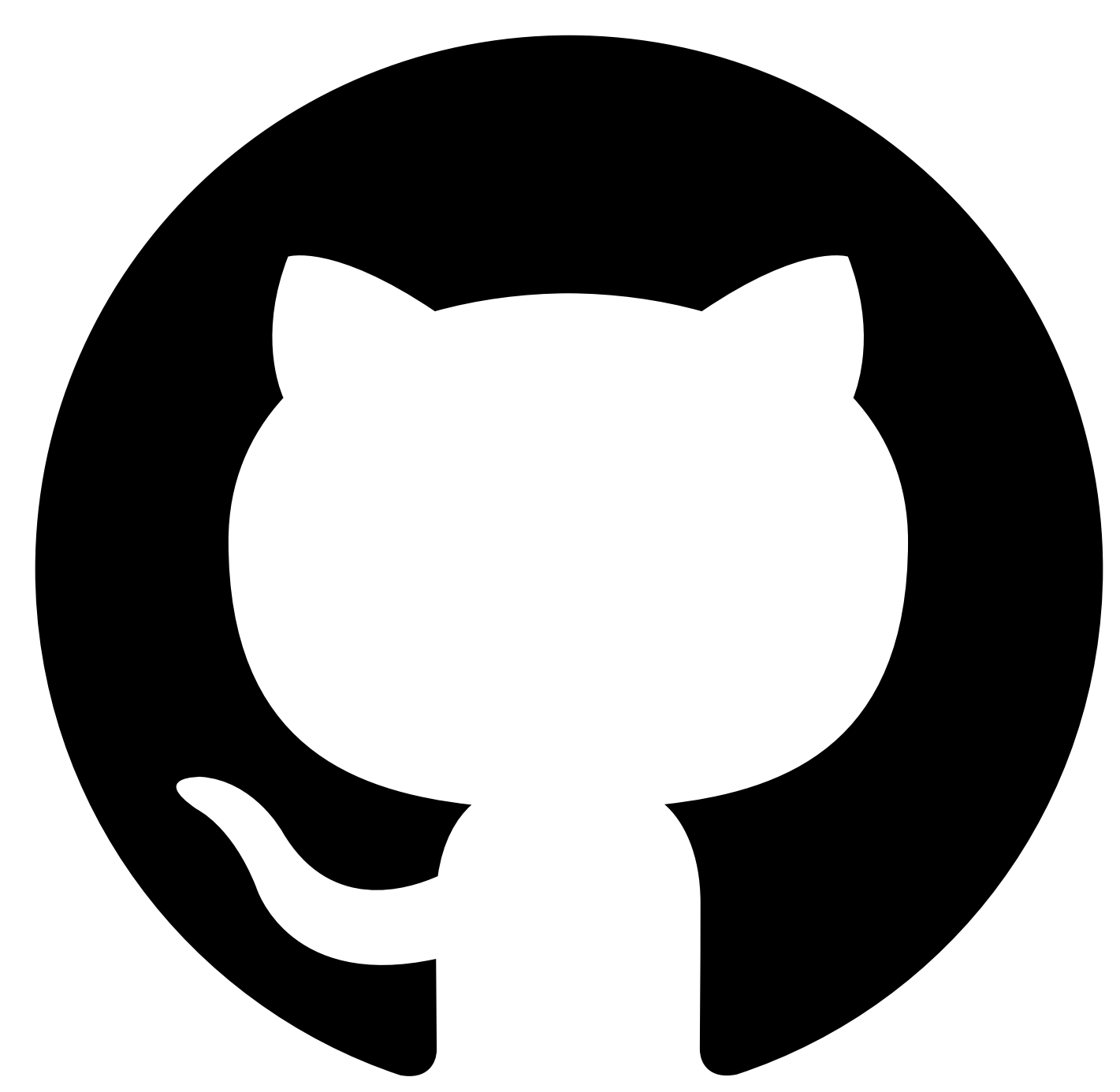

## **Getting started**

The Automated API behavior testing interface provides collaborative and powerful API testing capabilities.

- **Create automated and simple to use API tests quickly and easily.**
	- Produce high quality APIs consistently, with automated and simple to use API testing that you can rely on.
- **Intelligent validation of API payload accuracy.**
	- Add more intelligence to your tests to verify the accuracy of the payload. You can easily make logical assertions to create flexible and powerful conditions for validation, with no code necessary.
- **Collaborative testing.**
	- Accelerate your API development and testing, by sharing your tests and results through the intuitive visual composer.
- **Easily integrate into your CI/CD pipeline to execute tests as part of your deployment.**
- o Create API [Hooks](#page-1101-0) to allow your tests to be run via the command line and become part of your automated build processes.
- **No code necessary.**

## **How to get started**

### • [Creating](#page-1020-0) a test

- [Modifying](#page-1027-0) a test
- [Running](#page-1031-0) a test
- <u>[Publishing](#page-1033-0) a test</u>
- [Variables](#page-1038-0)

<span id="page-1020-0"></span>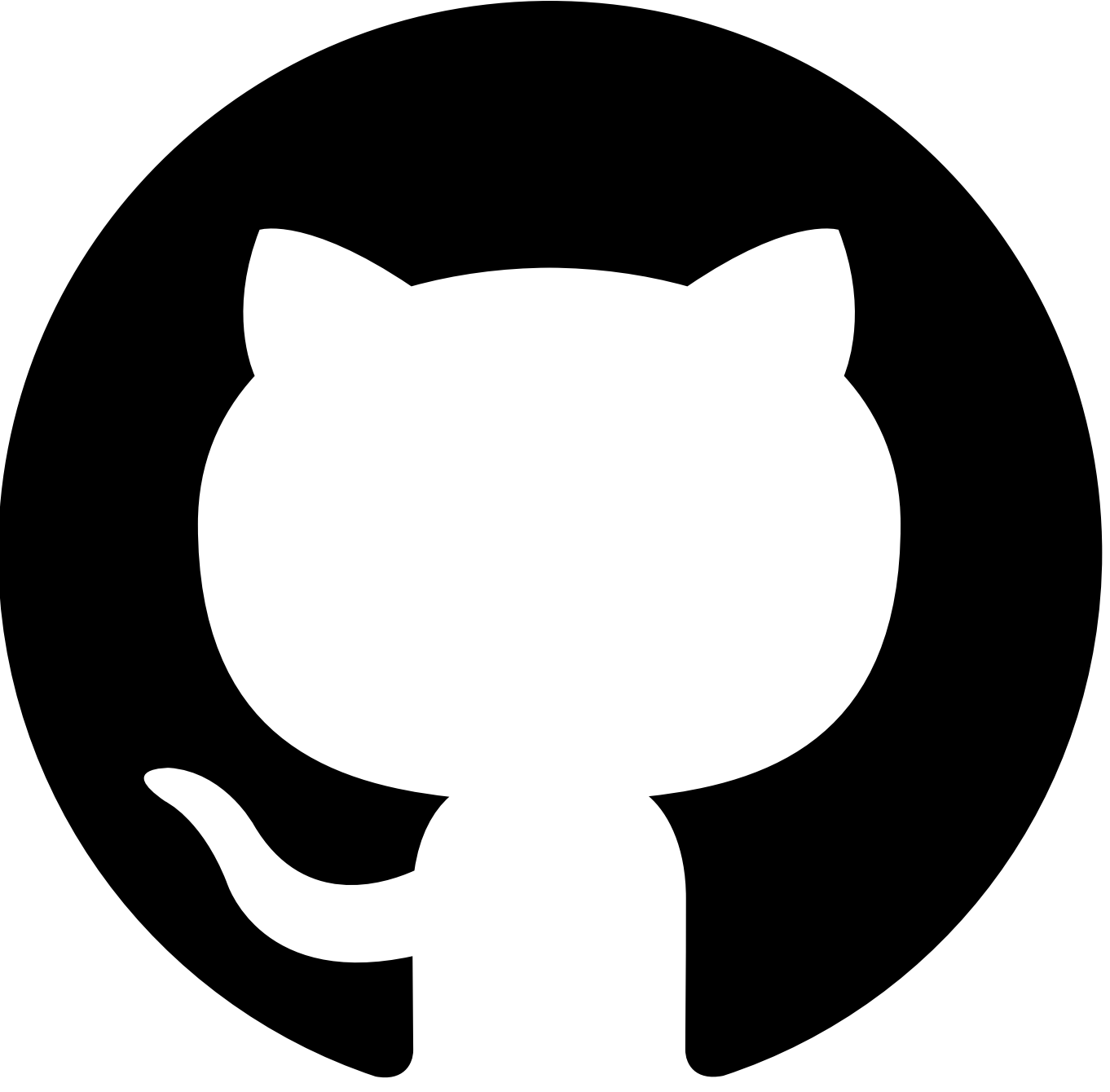

Contribute in GitHub: Edit [online](https://github.ibm.com/atm/docs/edit/master/com.ibm.apic.atm.doc/Create-test.md)

## **Creating a test**

Creating an API test involves the following three steps:

- 1. Creating a request.
- 2. Sending the request to an API endpoint.
- 3. Generating a test from the response that's returned from the endpoint.

The following instructions show you how to create a test by using the **HTTP Client**.

## **What is the HTTP client?**

After you log in to IBM API Connect Test APIs, you land on the HTTP Client.

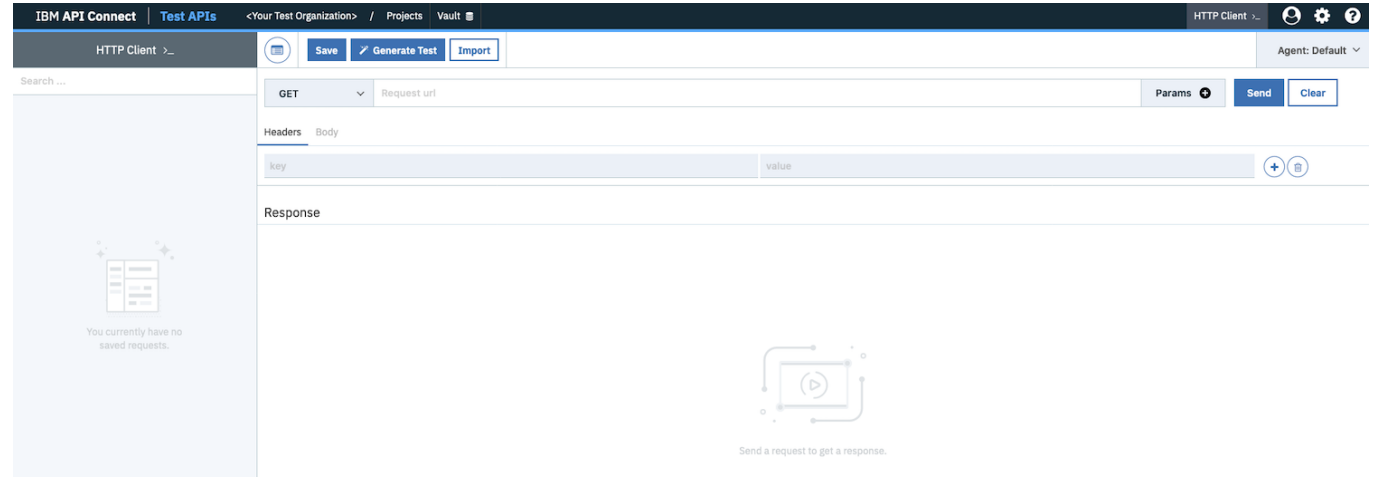

To reach the HTTP Client from any other page, click **HTTP Client** in the menu bar.

## **Step 1: Creating a request**

The HTTP Client page contains the following three sections:

- 1. The initial section is where you specify the request type, the URL, and any other parameters that are needed. It's also where the **Send** and **Clear** buttons are located.
- 2. The central Headers and Body section is where you define the request headers and body.
- 3. The Response section is where the headers and body of the response appear after you've sent the request. You don't need to do anything in this section.

The following instructions use **GET https://us-east.apitest.apiconnect.ibmcloud.com/app/api/examples/retail/products** for illustration purposes, which is a built-in API endpoint example. This example requires no parameters to be added to the URL, and requires no request headers or body to be supplied.

### **Set the request type**

In the initial section of the HTTP Client, select the type of request that you want from the drop-down menu alongside the **Request url** field.

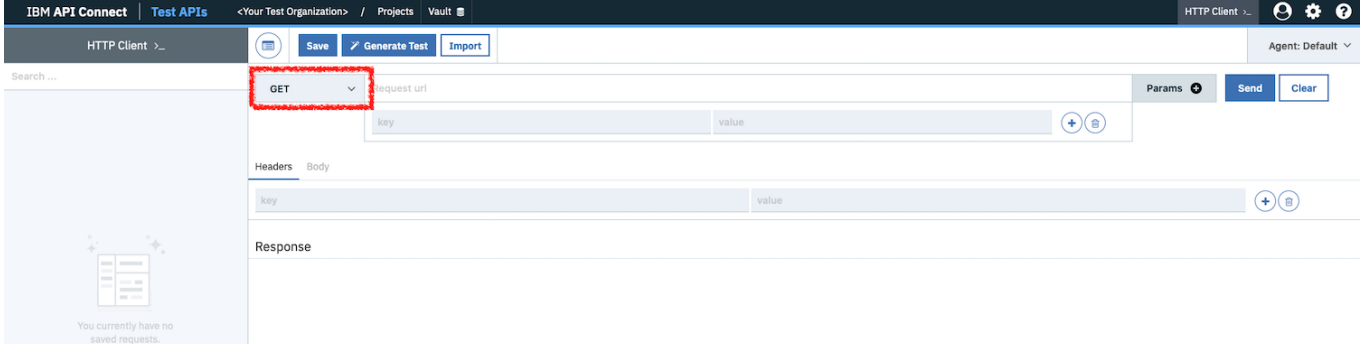

The following options are available:

- **GET**
- **POST**
- **PUT**
- **PATCH**
- **DELETE**

For our example, select **GET**.

### **Set the API endpoint URL**

In the initial section, complete the **Request url** field with the API endpoint URL. For our example, enter: **https://useast.apitest.apiconnect.ibmcloud.com/app/api/examples/retail/products**.

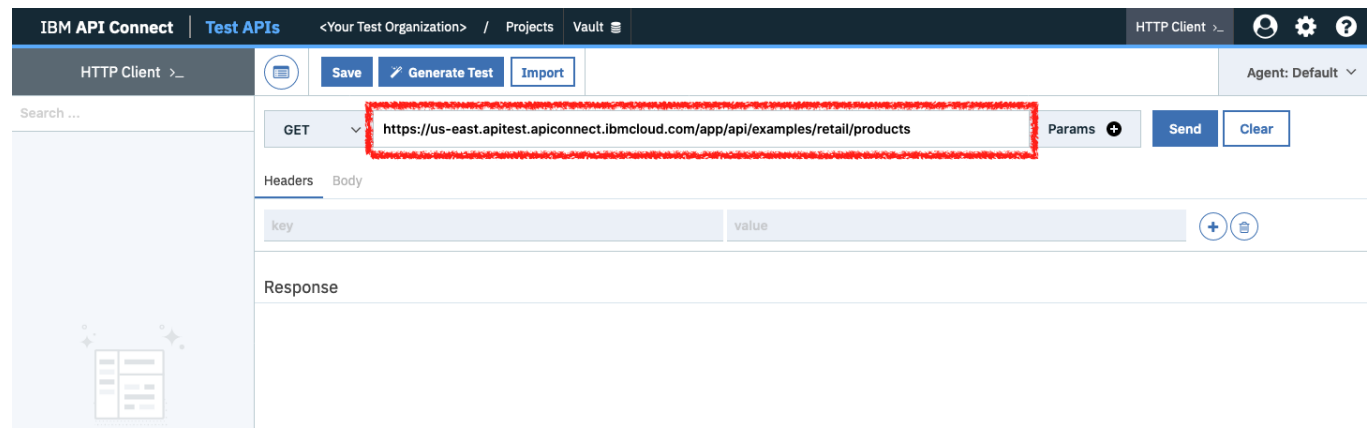

## **Add parameters to the URL**

If you are using a different API endpoint from our example, and it requires one or more parameters, click **Params +** next to the **Request url** field. A parameter line is added after the URL, which you can edit.

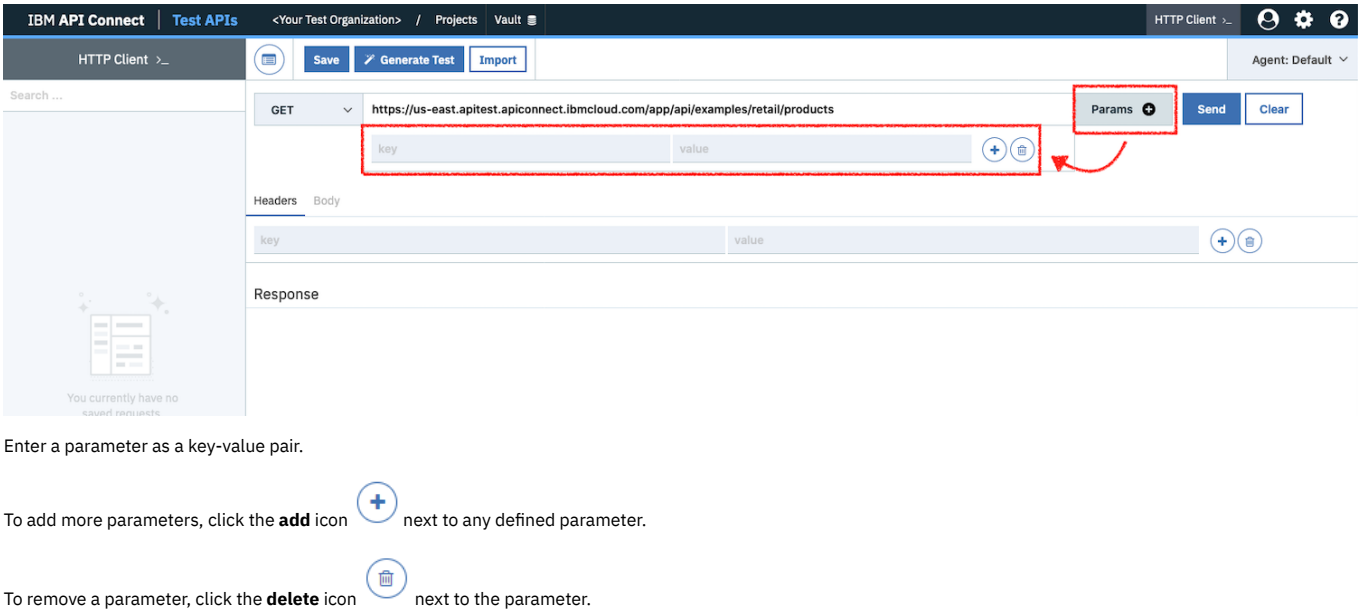

## **Configure the request headers**

In the central Headers and Body section of the HTTP Client, select the **Headers** tab. If you're using our example, you don't need to supply any headers.

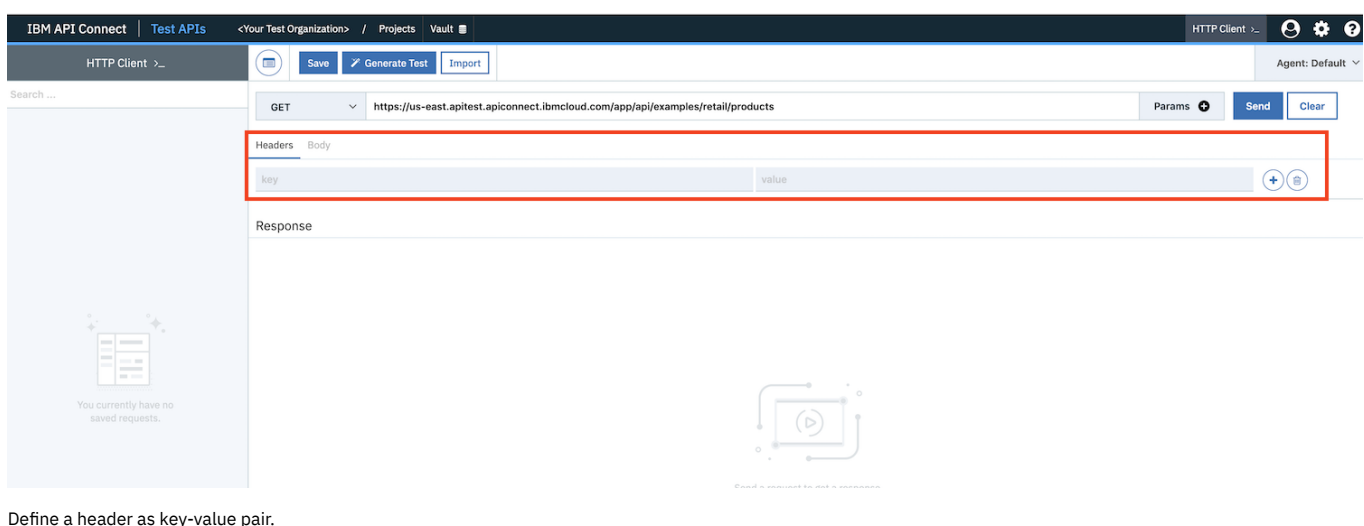

lefine a header as key-value p<mark>a</mark>

To add more headers, click the **add** icon **(+)** next to any defined header.

勔 To remove a header, click the **delete** icon next to the header.

### **Configure the request body**

In the central nHeaders and Body section of the HTTP Client, select the **Body** tab. This tab is not available if the request type is **GET**, so you don't need to complete this section if you're following our example.

Set the body type to either **URL Encoded** or **Raw**.

If you set the body type to **URL Encoded**, you must provide one or more key-value pairs.

- To add more key-value pairs to the body, click the **add** icon **+** next to any defined key-value pair.
	-
- 勔 • To remove a key-value pair, click the **delete** icon next to the key-value pair.

If you set the body type to **Raw**, you must complete the following actions:

- Select the content type from the content type drop-down menu. The following options are available:
	- **application/x-www-form-urlencoded**
	- **application/json**
	- **text/xml**
	- **text/plain**
- Complete the request body in the text box under the body type selection.

## **Step 2: Sending the request**

Click **Send** in the initial section of the HTTP Client.

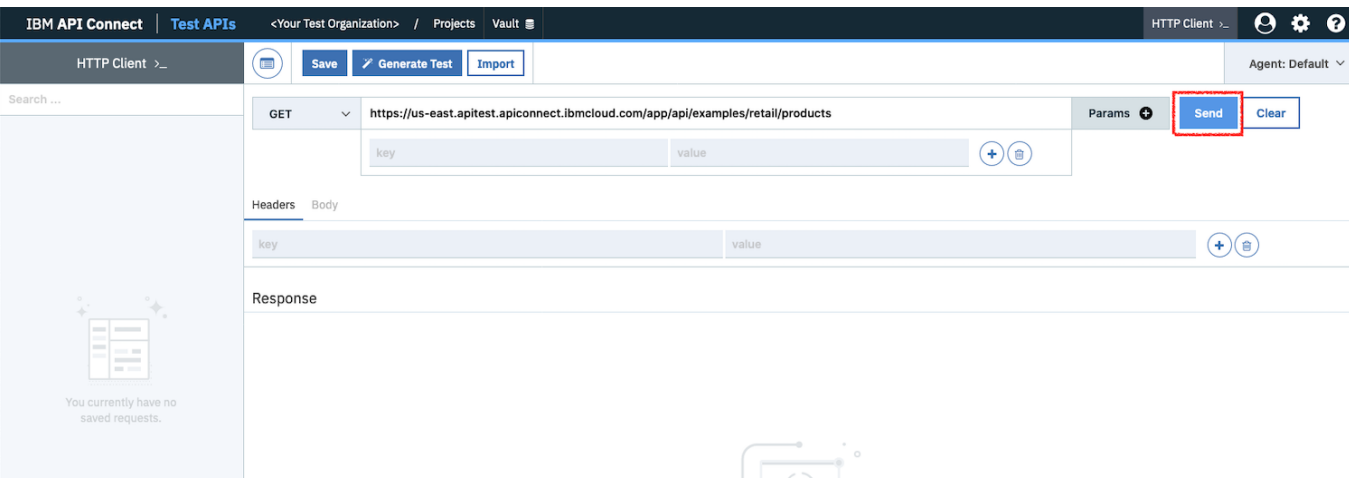

The response from the endpoint is displayed in the Response section of the page. You can examine the returned headers and body by clicking the **Headers** and **Body** tabs in the response section.

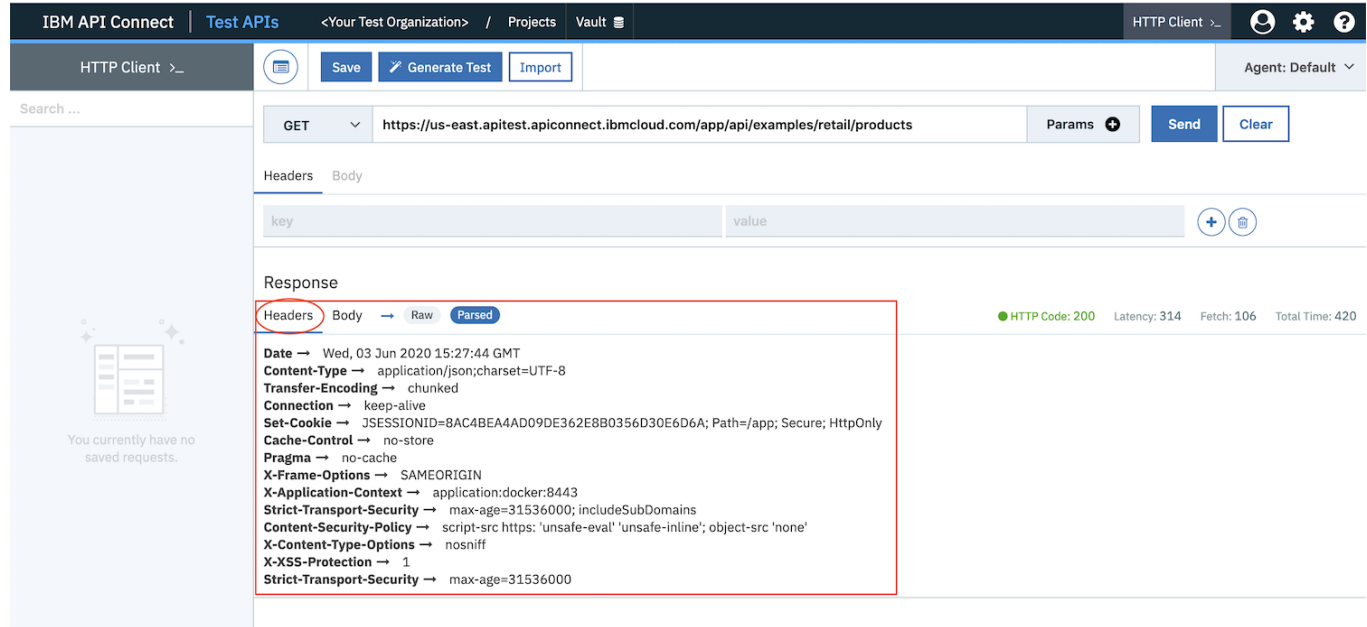

# **Step 3: Generating a test**

Now that you've sent a request and received the response, you can generate the test.

Click **Generate Test** in the initial section of the HTTP Client.

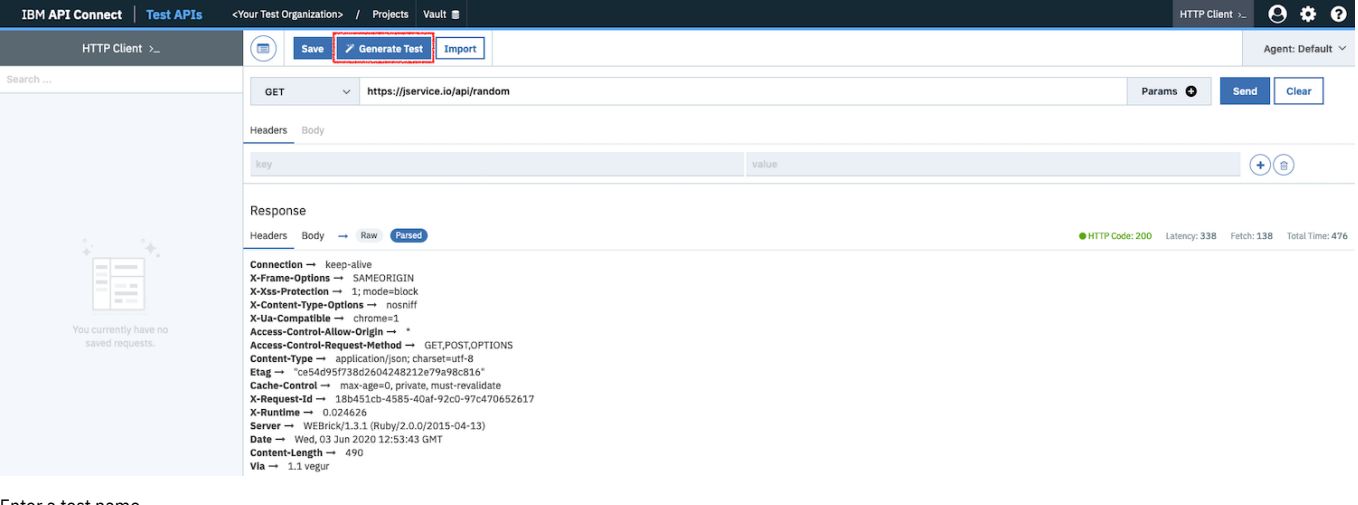

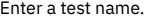

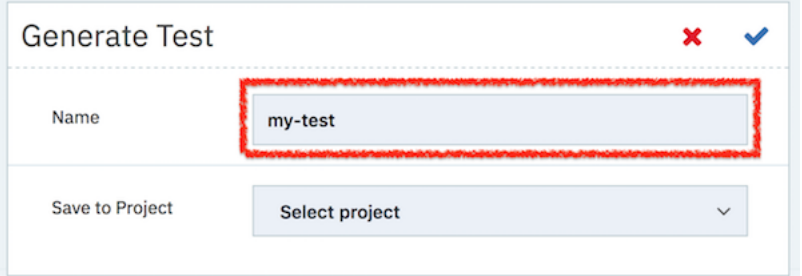

From the **Save to Test Suite** drop-down menu, select a test suite name, or select **Create new test suite** to create your own test suite.

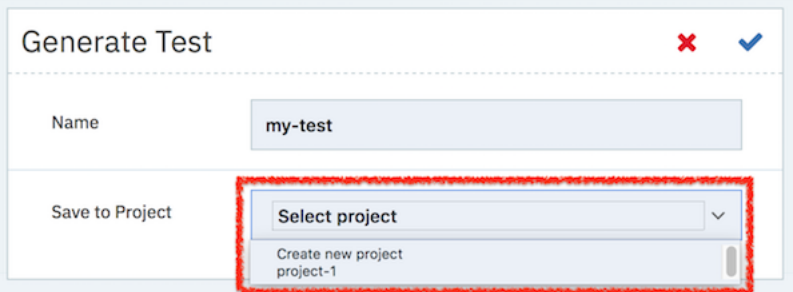

If you selected **Create new test suite**, enter a name for the test suite.

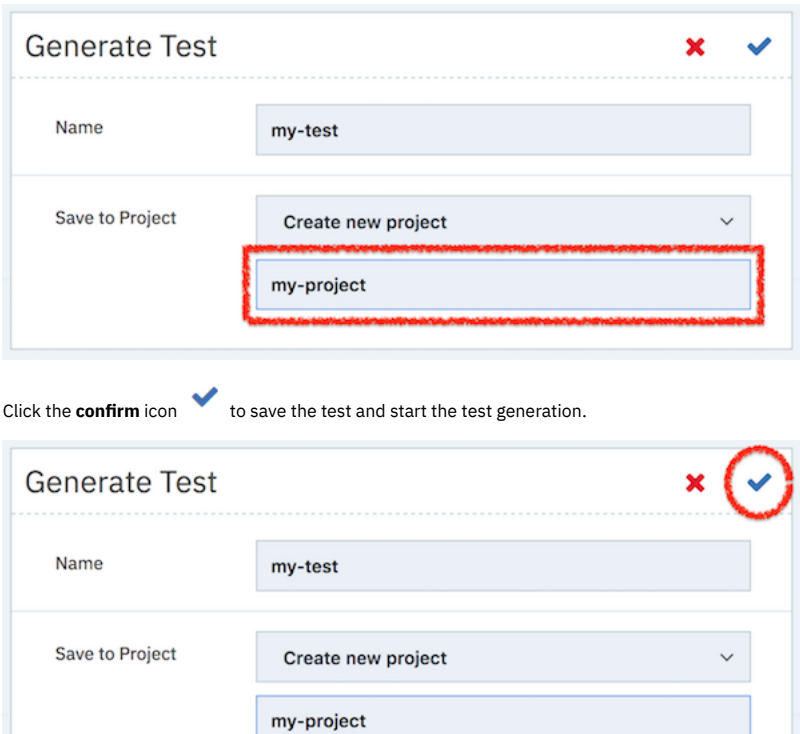

After generation is complete, the **All set!** page is displayed. This page confirms the creation of your generated test.

Click **Close** to continue.

## All set!

### Input/Globals

- Global params added successfully.
- Input-set added successfully.

#### Assertions

- $\bullet$  Request added successfully.
- $\blacktriangleright$  Assertions added successfully.

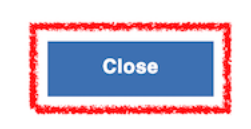

You are now in the test editor, called the Composer. In the Composer you can edit and run the test.

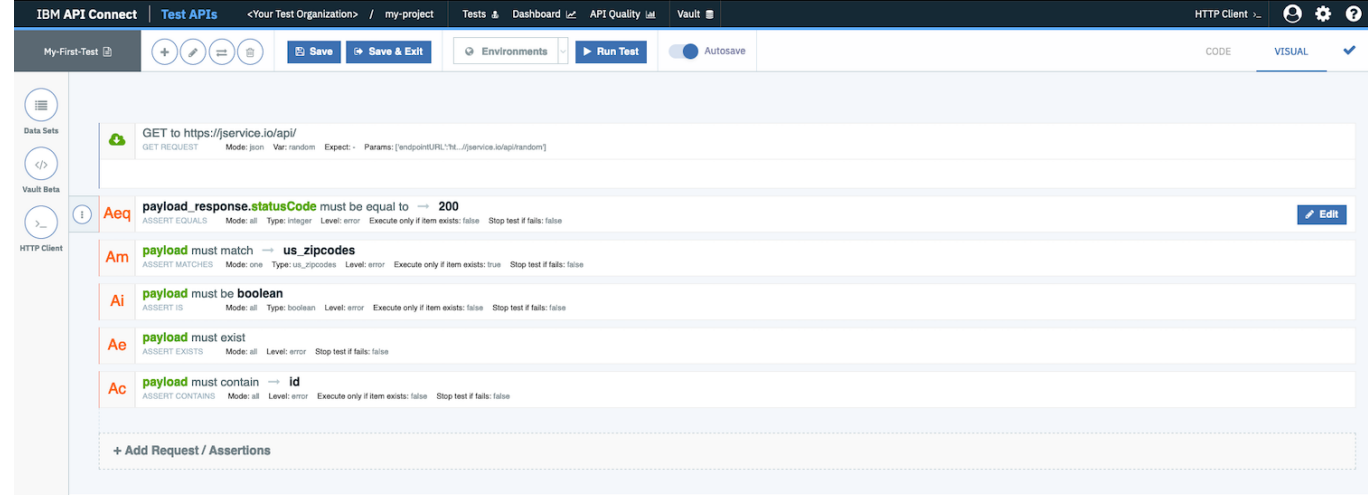

## **What to do next**

.

• Next topic: **[Modifying](#page-1027-0) a test** 

<span id="page-1027-0"></span>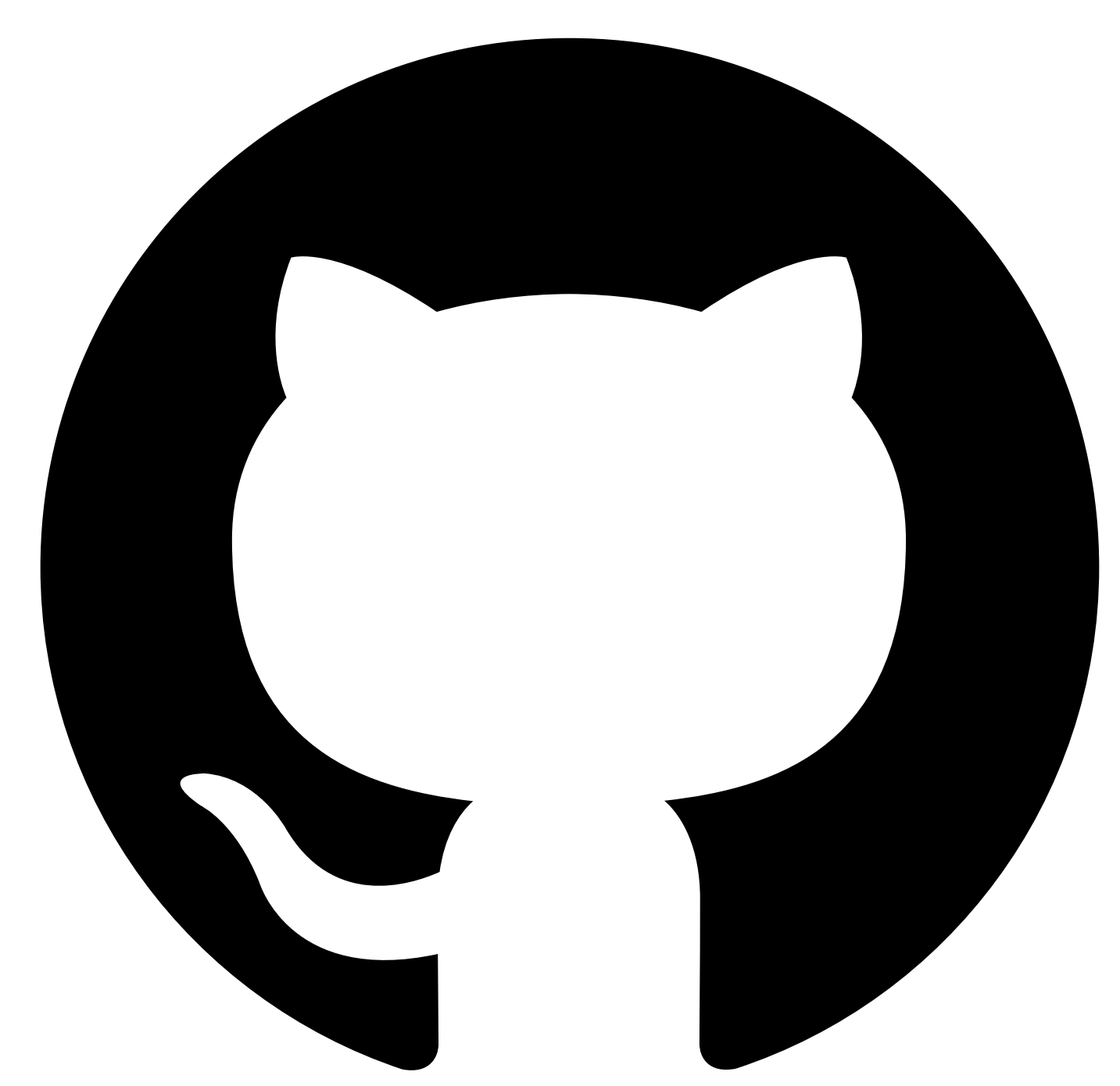

## **Modifying a test**

Use the Composer to update and modify your test. The following sections provide information about the Composer, and how to use it.

About the [Composer](#page-1027-1) Using the [editor](#page-1028-0) Adding a [component](#page-1028-1) Editing a [component](#page-1029-0) Moving [components](#page-1029-1) [Transforming](#page-1029-2) a component Deleting a [component](#page-1030-0)

## <span id="page-1027-1"></span>**About the Composer**

If you are not on the Composer page, or you want to modify a different test, follow the instructions in [Opening](#page-1099-0) a test in the Editor to find the test that you want to modify, and open it in the Composer.

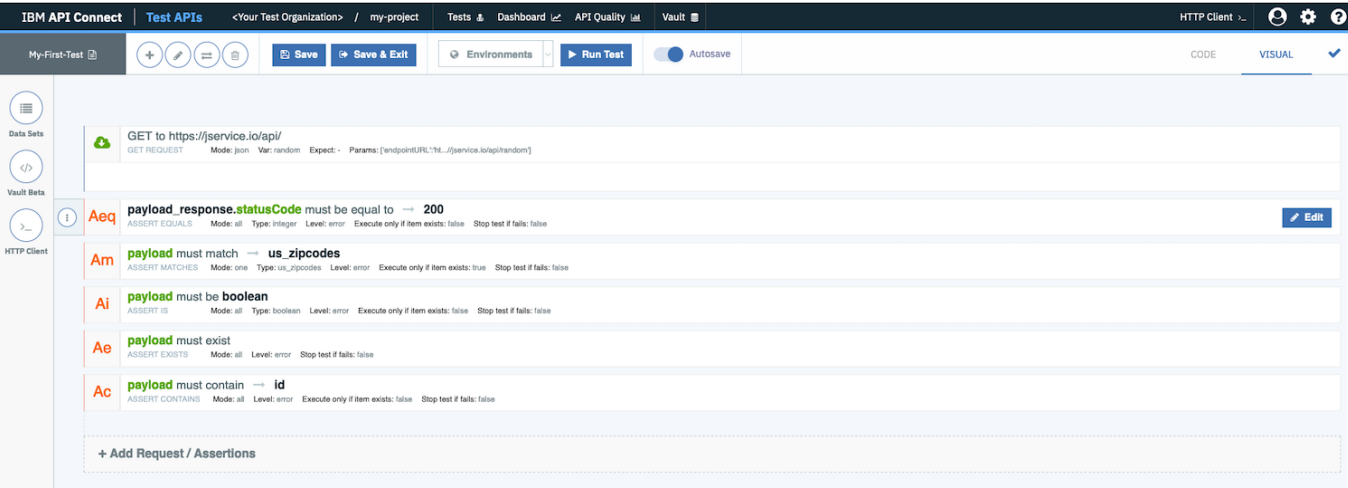

The Composer shows all of the components that make up the test. In our getting started example, the first component is the request to the API endpoint - which in this case is a GET to \${endpointUrl}. When the test was generated, it extracted the URL that you provided into a variable. To see any variables that were generated, click

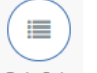

the **Data Sets** icon <sup>Data Sets</sup> in the navigation pane.

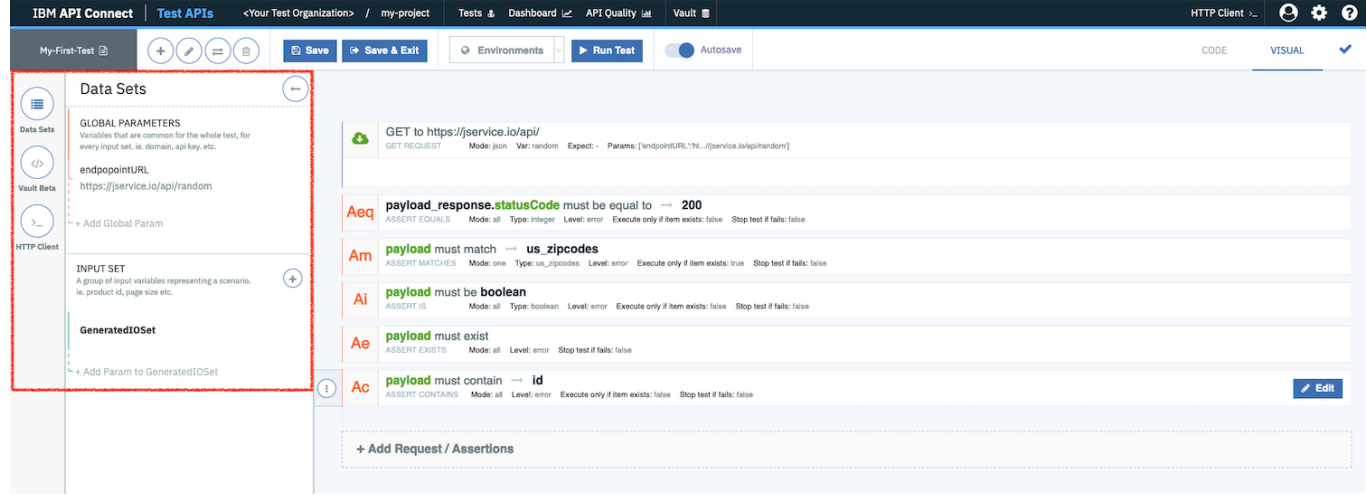

After the request line, you will see the assertions and other components, for example **Aeq**, **Ai**, **Ae**, **for each in** and so on. For more information about assertion components, see Assertion [components.](#page-1076-0)

## <span id="page-1028-0"></span>**Using the editor**

The test can be edited by using either the code (text) editor, or the visual (graphical) editor. Toggle between these two editors by clicking the **CODE** and **VISUAL** tabs. The visual editor is the default editor.

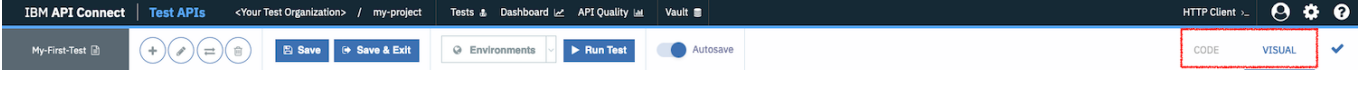

The following instructions describe how to make changes by using the visual editor.

÷

# <span id="page-1028-1"></span>**Adding a component**

You can add a component by using one of the following options:

- By clicking the **add component** icon .
- By clicking a component at the location where you want to add a new component, then clicking the **menu** icon , and selecting **Add component before** or **Add component after**, depending on where you want the new component to be positioned.

#### A list of component types is displayed.

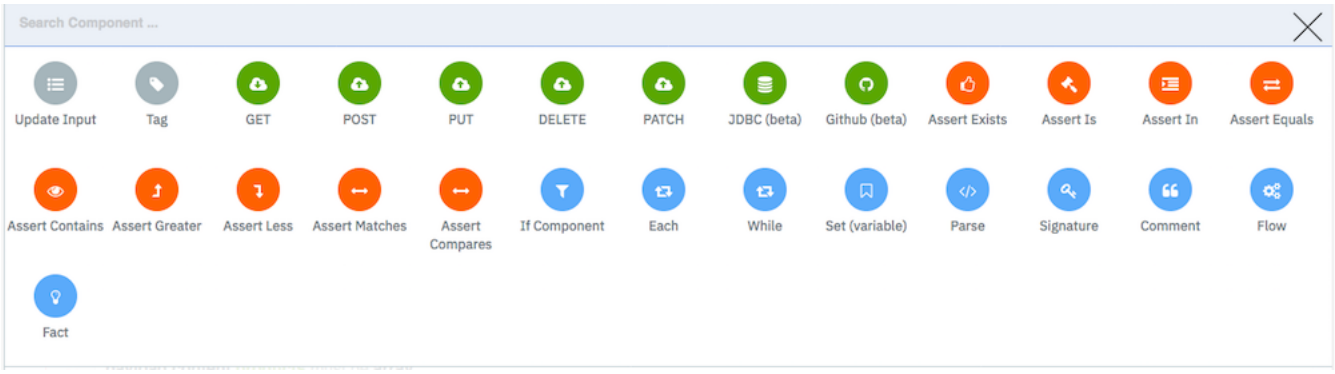

After you've chosen your component type, carry out the following steps to add the component to your test. Note that you can hover over each component to see a description of what that component does.

- 1. Click the component type that you want to add.
- 2. Configure the new component's parameters in the component dialogue box.
- 3. Click the **Confirm changes** icon to apply the changes.
- 4. If your new component is in the wrong location, you can drag it to the correct location. Note that you can drag any component in your test.
- 5. Click **Save** to save your changes.

## <span id="page-1029-0"></span>**Editing a component**

You can edit a component in any one of the following ways:

- 1. Double-click the component to be edited.
- 2. Click the component, and then click the **Edit component** icon .
- ÷. 3. Click the component, then click the **menu** icon and select **Edit component**.
- 4. Click the component, then click **Edit**.

The edit dialogue box is displayed. Each component dialogue box will look different, as they all have different sets of parameters.

×

In the edit dialogue box, you can make the following changes:

- Modify any of the component's parameters.
- Clone the component by clicking the **Clone component** icon .
- Delete the component by clicking the **Remove component** icon .
- Cancel changes by clicking the **Cancel changes** icon .
- Apply changes by clicking the **Confirm changes** icon .
- Click **Save** to save your changes.

### <span id="page-1029-1"></span>**Moving components**

Simply drag-and-drop any component from one position within the test to another position in the visual editor.

Remember to click **Save** to save your changes.

## <span id="page-1029-2"></span>**Transforming a component**

You can transform a request component to be a different type of request, and an assertion component to be a different type of assertion.

- 1. Click the request or assertion component to be transformed, then click the **Transform component** icon .
- 2. Select the type of request or assertion that you require.
- 3. Complete the edit dialogue box for the new type of component.
- 4. Apply the changes by clicking the **Confirm changes** icon .
- 5. Click **Save** to save your changes.

## <span id="page-1030-0"></span>**Deleting a component**

You can delete a component in any one of the following ways:

- Click the component to be deleted, and click the **Remove selected component** icon .
	- This technique can also be used to delete a block of components. Click the first component in the block, and press the shift key while clicking the last

寙

Ŵ

component in the block. Then click the **Remove selected component** icon .

Click the component to be deleted, then click the **menu** icon , and select **Remove component**.

Click the component to be deleted, then click **Edit** alongside the component pane, and then click the **Remove component** icon .

Remember to click **Save** to save your changes.

### **What to do next**

- Next topic: **[Running](#page-1031-0) a test**
- Previous topic: [Creating](#page-1020-0) a test

Ŵ

<span id="page-1031-0"></span>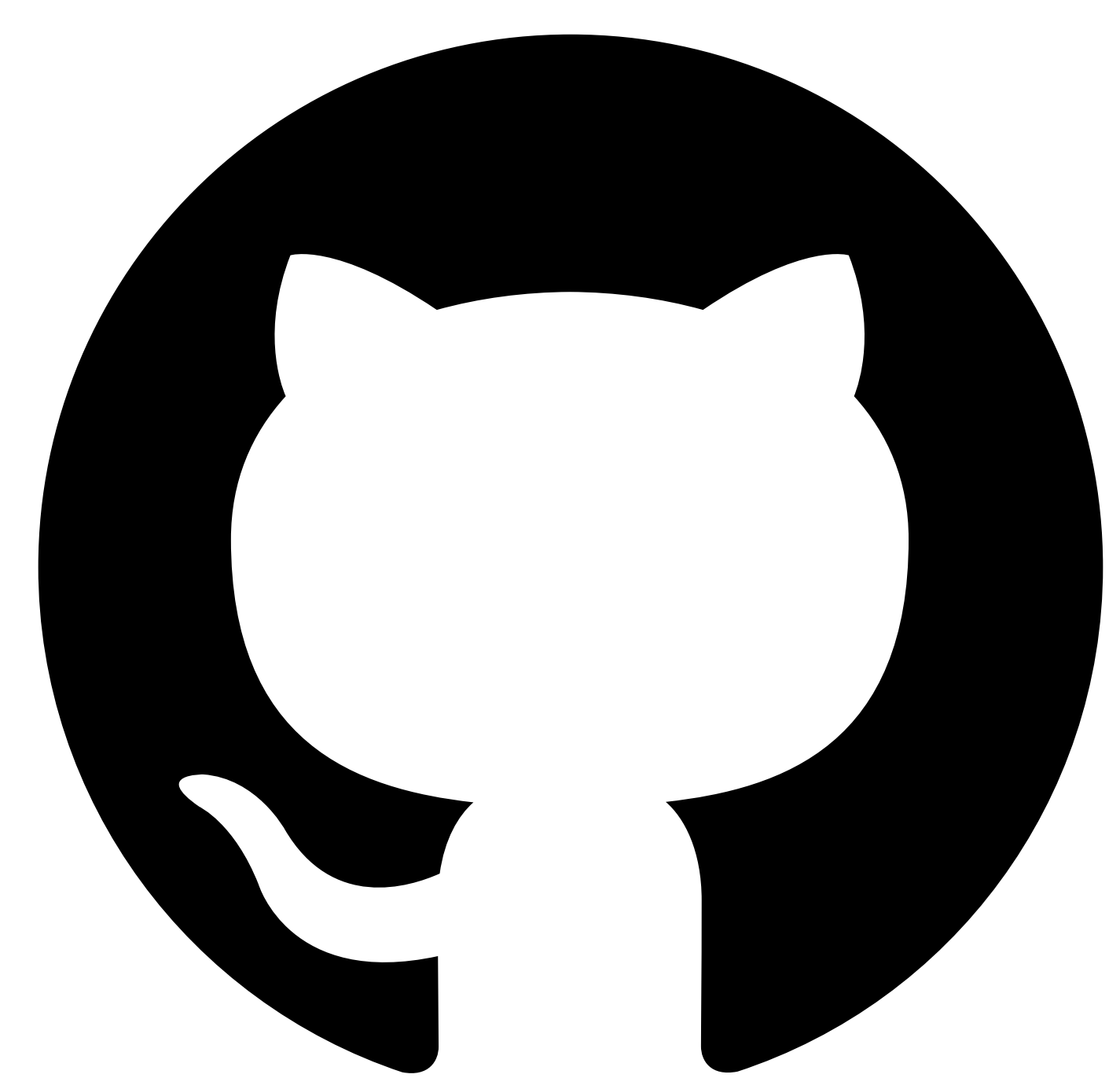

# **Running a test**

Tests are run from the Composer page of IBM API Connect Test APIs.

If you are not on the Composer page, or you want to run a different test, see [Opening](#page-1099-0) a test in the Editor for instructions.

## **Before you begin**

Ensure that your browser is set to allow pop-ups for this application.

## **Running the test**

1. From the Composer page for the test that you want to run, click **Run Test**.

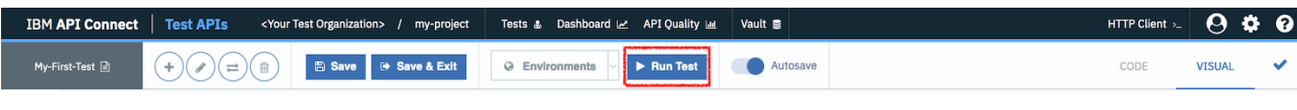

2. Select a downloader from the drop-down list in the "Run Test" dialog box.

#### 3. Click **Run Test**.

4. Your test results are displayed in a Test Report on a separate tab in your browser.

# <Test Organization Name>

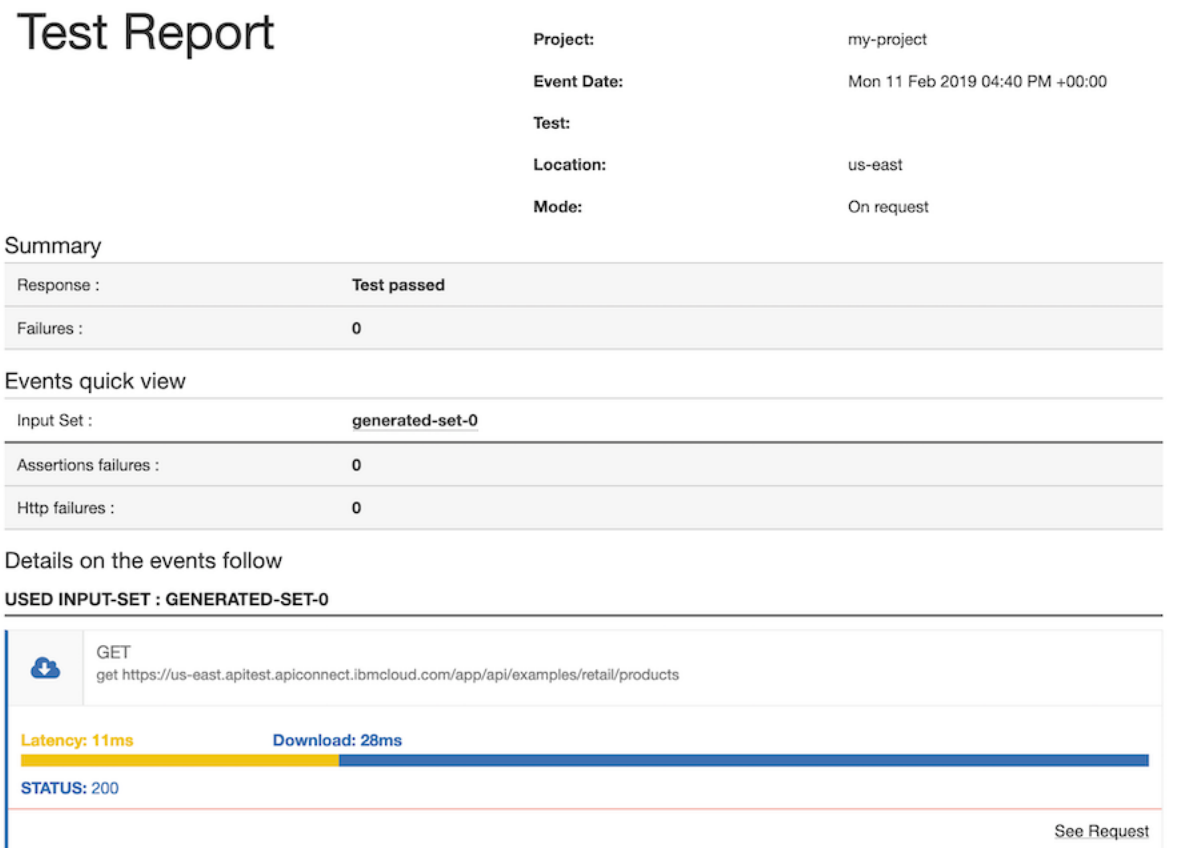

## **Troubleshooting**

If an Internal Server Error message is displayed during the test, follow the instructions in Opening a test in the Editor to return to the Editor page, and run the test again.

## **What to do next**

- Next: **[Publishing](#page-1033-0) a test**
- Previous: [Modifying](#page-1027-0) a test

<span id="page-1033-0"></span>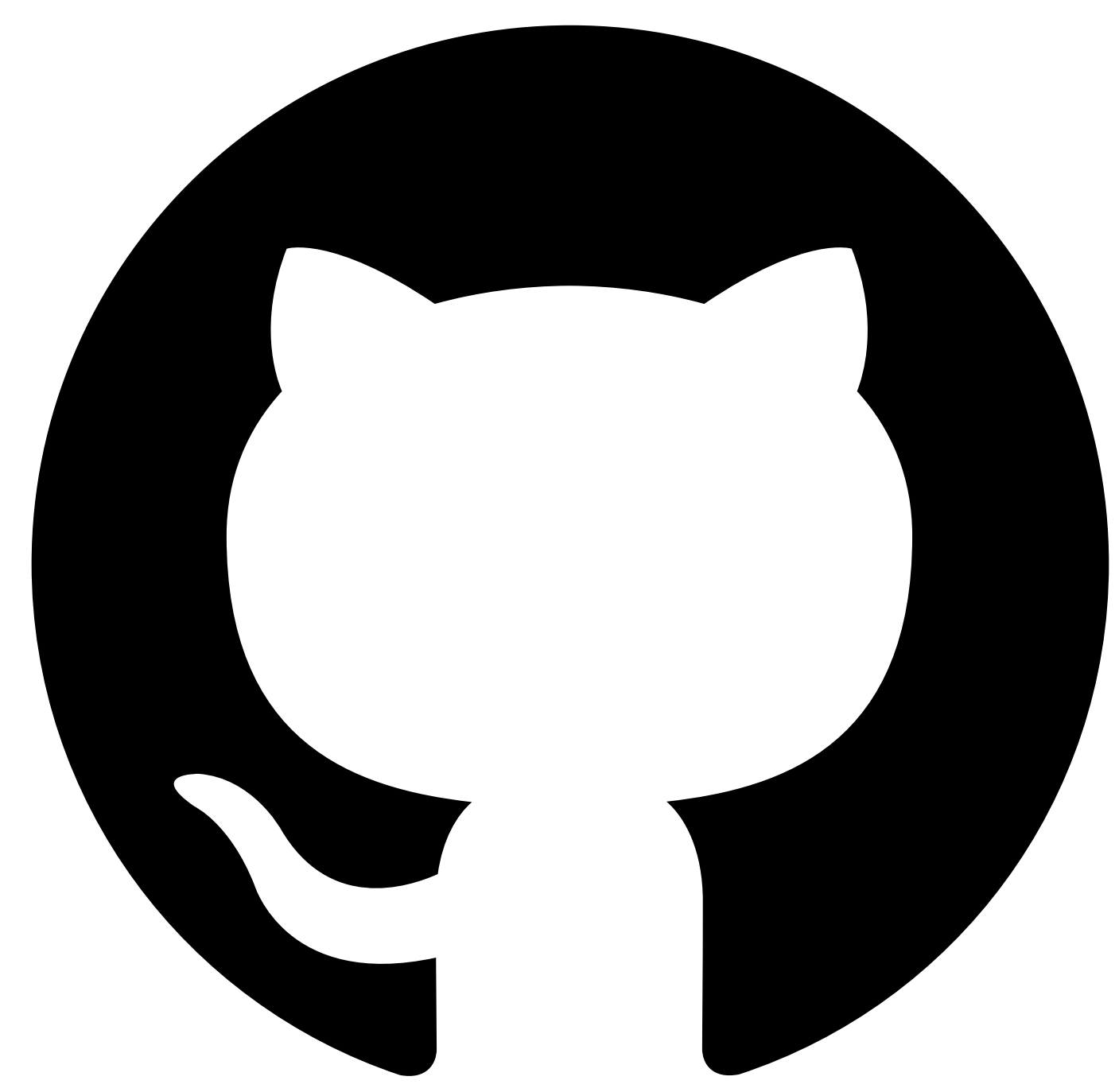

# **Publishing a test**

After you have completed the configuration of your test, and run it manually to confirm that it works correctly, you can publish the test.

Following on from publishing a test, you can continue to work on the test in the Composer without affecting the published test, and then publish the test again later to update the published test.

To publish a test, complete the following steps:

1. Click your test suite name in the menu bar to get to the "Test Suites" page.

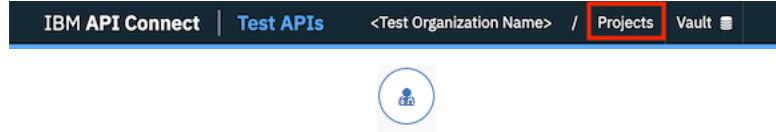

2. On the "Test Suites" page, click the Tests icon Tests for the test suite that contains the test that you want to publish. The list of tests is displayed.

- 3. From the list of tests double-click the test that you want to publish, or click the **edit** icon for the test.
- 4. The status page for your test is displayed. If your test has not been published before, the status will show as **Not published**.

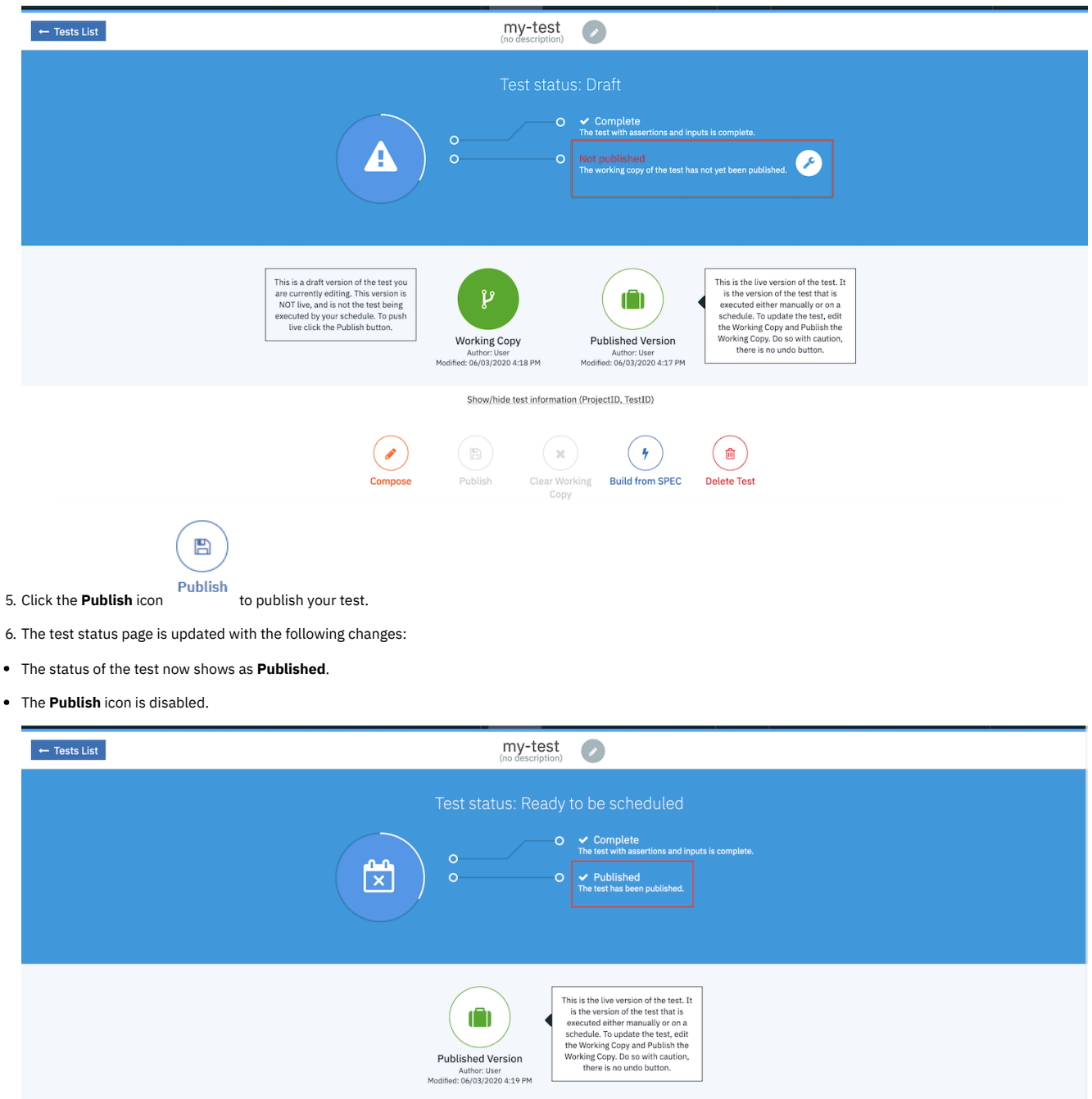

Show/hide test information (ProjectID, TestID)

Clear Working **Build from SPEC**<br>Copy

 $\rm{N}$ 

 $\begin{picture}(20,20) \put(0,0){\line(1,0){155}} \put(15,0){\line(1,0){155}} \put(15,0){\line(1,0){155}} \put(15,0){\line(1,0){155}} \put(15,0){\line(1,0){155}} \put(15,0){\line(1,0){155}} \put(15,0){\line(1,0){155}} \put(15,0){\line(1,0){155}} \put(15,0){\line(1,0){155}} \put(15,0){\line(1,0){155}} \put(15,0){\line(1,0){155}} \$ 

 $\bullet$ 

 $\begin{picture}(22,20) \put(0,0){\line(1,0){10}} \put(15,0){\line(1,0){10}} \put(15,0){\line(1,0){10}} \put(15,0){\line(1,0){10}} \put(15,0){\line(1,0){10}} \put(15,0){\line(1,0){10}} \put(15,0){\line(1,0){10}} \put(15,0){\line(1,0){10}} \put(15,0){\line(1,0){10}} \put(15,0){\line(1,0){10}} \put(15,0){\line(1,0){10}} \put(15,0){\line(1$ 

Capy To<br>Copy To<br>Clipboard

Delete Test

**Contract** 

# **What to do next**

- Next topic: [Tagging](#page-1035-0) a test
- Previous topic: **[Running](#page-1031-0) a test**

<span id="page-1035-0"></span>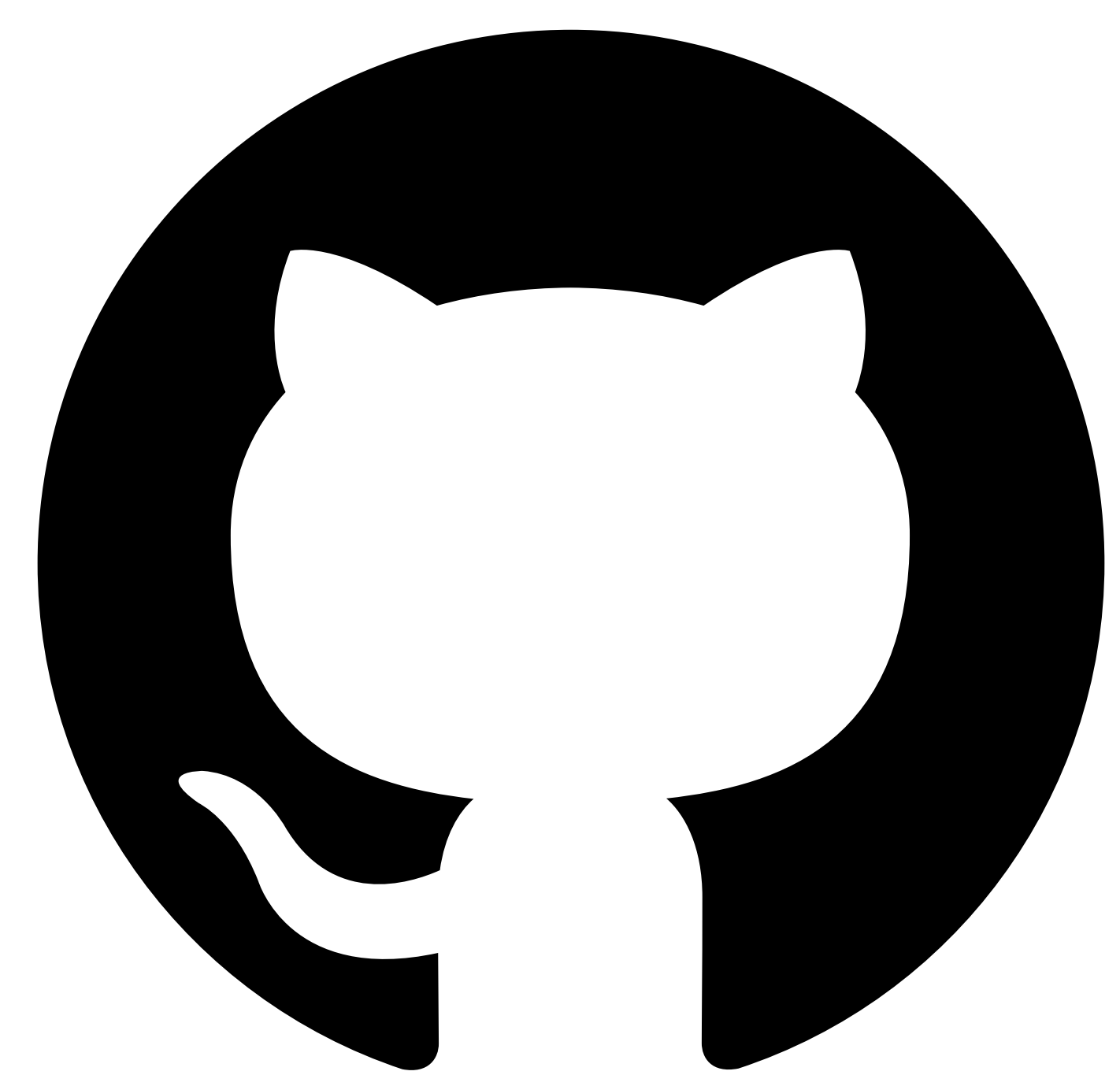

# **Tagging a Test**

Adding tags to your tests is an easy way to keep them organized in your Test Suite. Furthermore, tags can be used as a way to selectively execute certain tests in your test suite when running them via an API [Hook](#page-1101-0) (see Run [Published](#page-1114-0) Tests by Tag for more information).

**Note**: To tag a test, you must have first **[created](#page-1020-0) a test**.

## **Adding a Tag to a Test**

1. Click your test suite name in the menu bar to get to the "Test Suites" page.

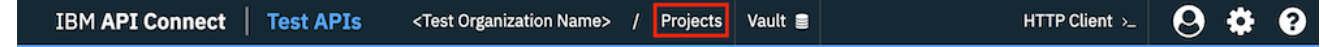

2. On the "Test Suites" page, click the Tests icon Tests for the test suite that contains the test that you want to tag. The list of tests is displayed.

◢ 3. From the list of tests double-click the test that you want to tag, or click the **edit** icon for the test.

க்

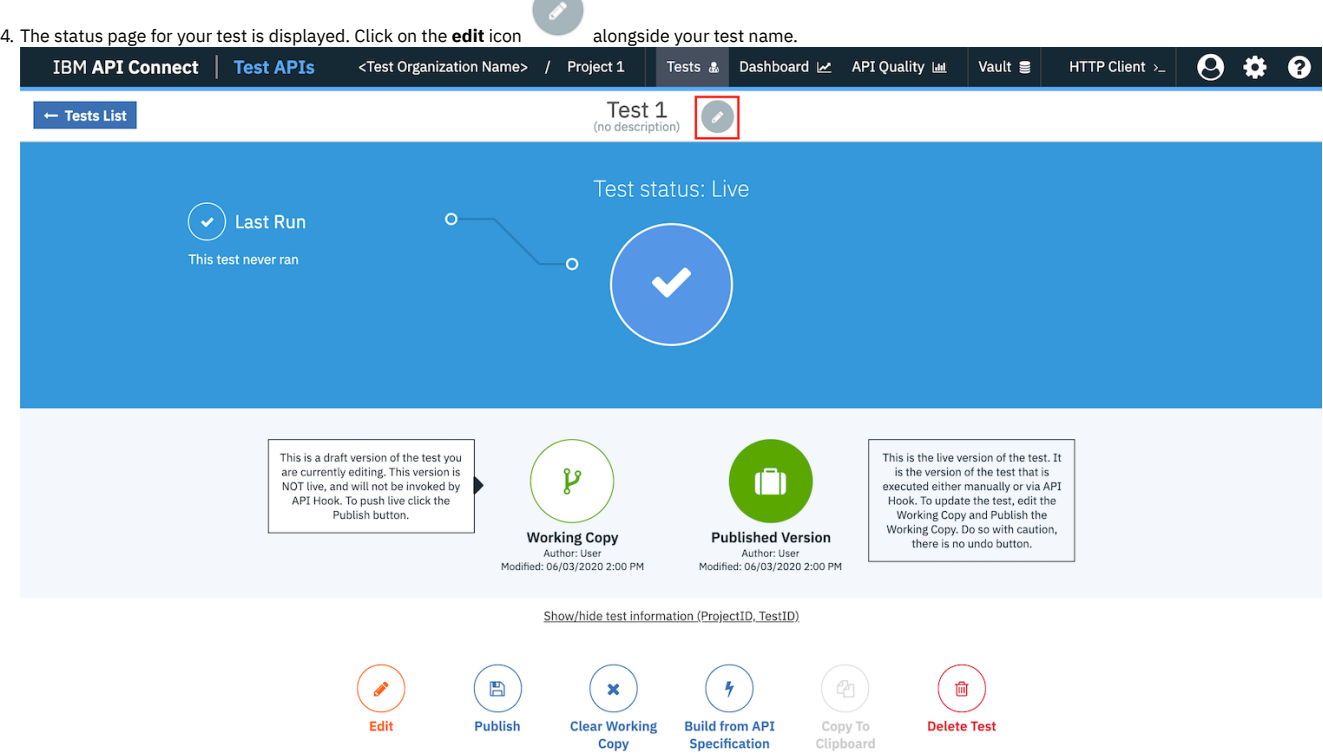

5. The Edit Details dialog box will open, allowing you to edit information about your test. To add Tags to your test, simply begin typing a name for a Tag into the Tags box within this dialog. You can assign multiple Tags to a test separating each Tag with a space. To remove a Tag from a test, click the **x** button alongside the Tag.

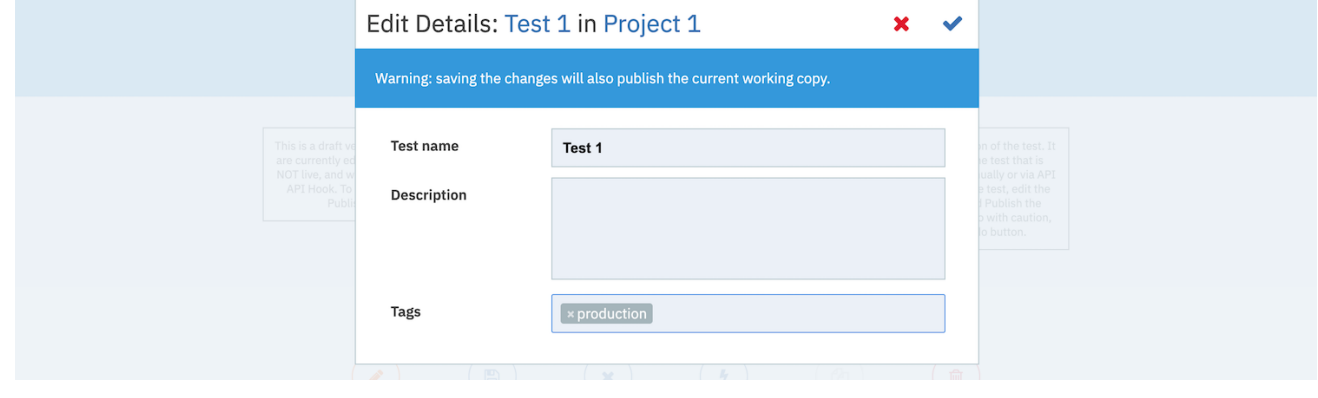

6. Click the **confirm** icon to confirm and save your edits.

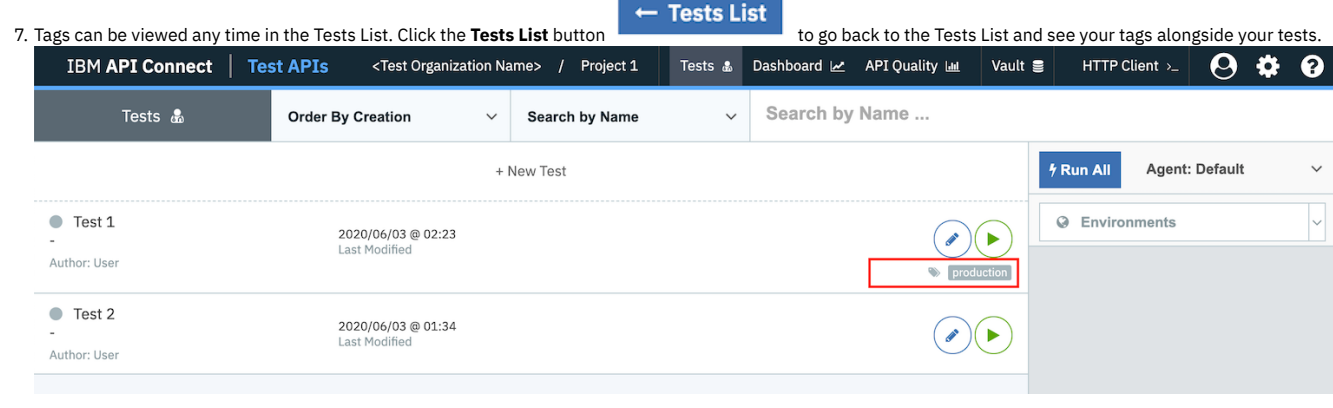

## **What to do next**

- Next topic: [Create](#page-1102-0) an API Hook
- Previous topic: **[Publishing](#page-1033-0) a test**

<span id="page-1038-0"></span>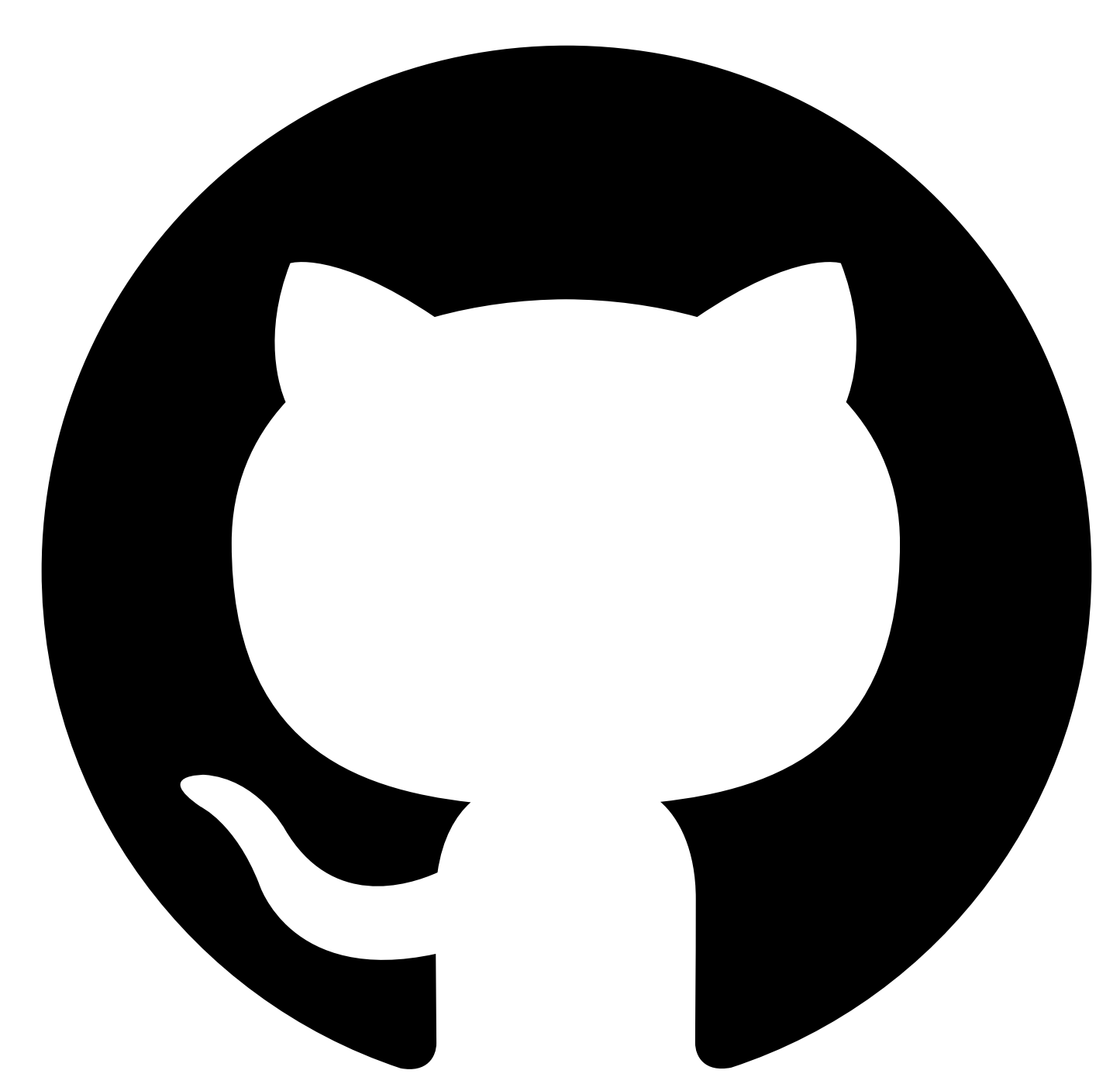

## **Variables**

Within API Testing there are multiple ways to define variables to address different requirements

#### **Defining variables**

#### **Global Variables**

Global variables are ones that are common across the whole test and typically does not change between runs based on Input sets

#### **Add a Global variable**

To add a Global Variable within the Test Editor Select Data Sets Click **Add Global Variable** Provide Variable Name and value Click

#### **Edit A Global Variable**

To edit an existing variable to change either the name or value For the given variable click

#### **Input Set Variables**

The input set, is a group of input variables representing a scenario (e.g product id). Where the number of input sets determines how many times the test will be executed using those values.

If 3 input sets are defined, the test will run 3 times using the inputs defined within each of those sets on each run.

#### **Vault Variables**

Variables can be defined within the vault which provides Test Suite scoped variables that can be used in all tests within that suite.

Vault variables can be defined as

- Variable Visible
- Password Hidden

#### **Hook Variables**

When Using API [Hooks](#page-1108-0) it is possible to override Global defined variables within the request payload when running tests.

```
curl -X POST \
-H X-API-Key:{API-Key} \
-H X-API-Secret:{API-Secret} \
-H Content-Type:application/json \
-d "
    {
       "options": {
           "allAssertions": boolean,
           "JUnitFormat": boolean
       },
"variables": {
"url": "https://www.ibm.com",
            "username": "test",
"password": "passw0rd"
      }
  }
" \
<API-Hook-URL>/tests/{Test-ID}/run
```
#### **Variable Hierarchy**

- If a variable in defined in Vault and either in Global or Input sets, Global or Input will take precedence
- If a variable is defined in both Global or Input set, Input set takes precedence
- If a variable is supplied as part of a Hook request and is defined in Vault, Global or Input set, the Hook will take precedence

### **Referencing variables within a request**

For setting variables during a test refer to [Set](#page-1090-0)

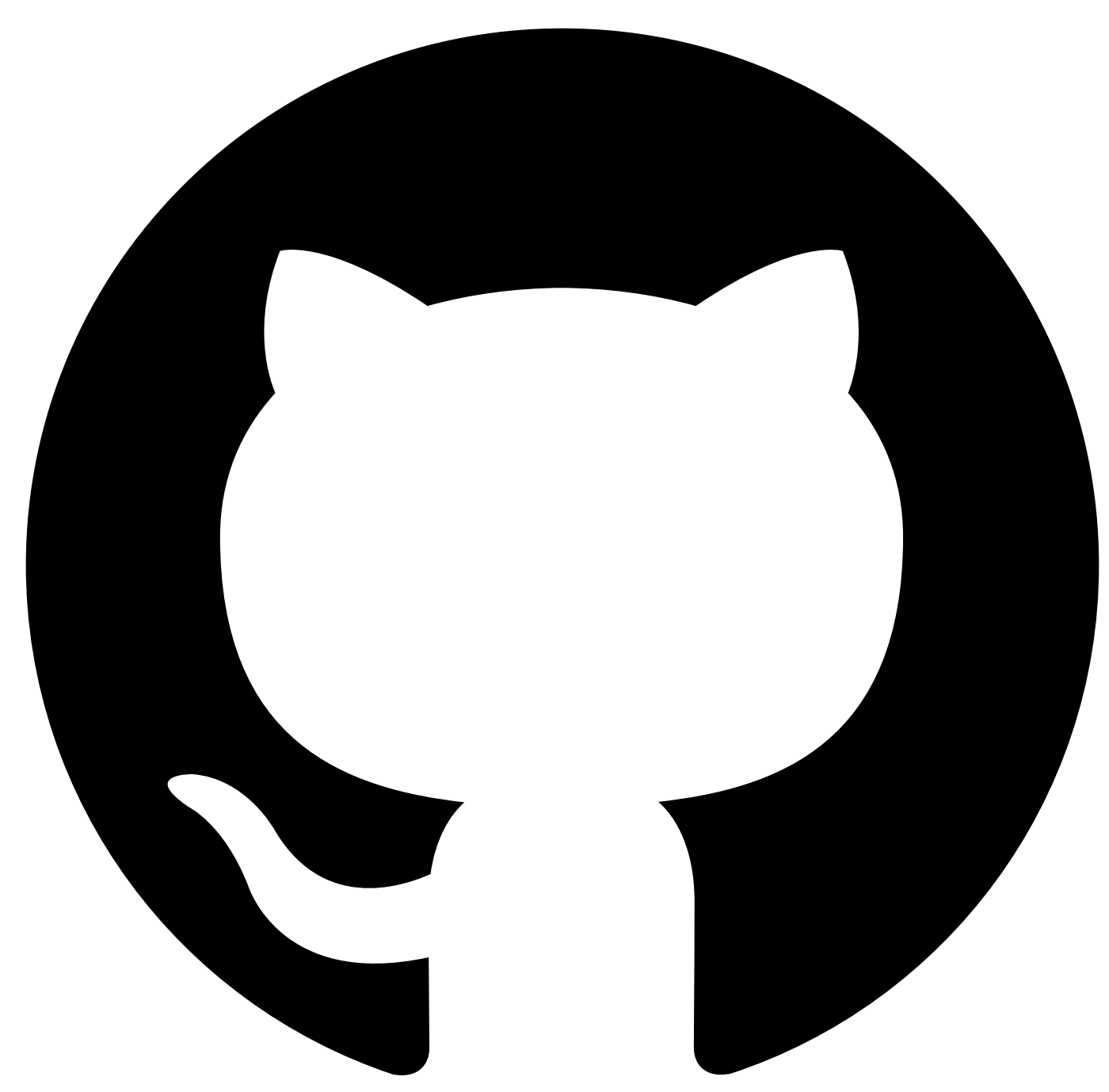

## **Insights-Driven Test Generation**

#### **Available only as part of Cloud Pak for Integration 2021.2.1**

Insights-driven test generation takes the OpenTelemtry data from a source deployment and compares the observed behaviors to your current set of API Management test cases to find untested and non-obvious behaviors inherent within API calls in a specific environment.

- **[Enabling](#page-1042-0) Insights for Test Suites**
- [Generating](#page-1044-0) Test Cases from Insights
- Watson [Insights](#page-1048-0)
- Troubleshooting

The insight generation process is made up of the following stages:

- 1. Training and testing
- 2. Scoring
- 3. New behaviour generation
- 4. Test template generation

During insight generation you'll be able to see the current stage of the generation process on the insights panel:

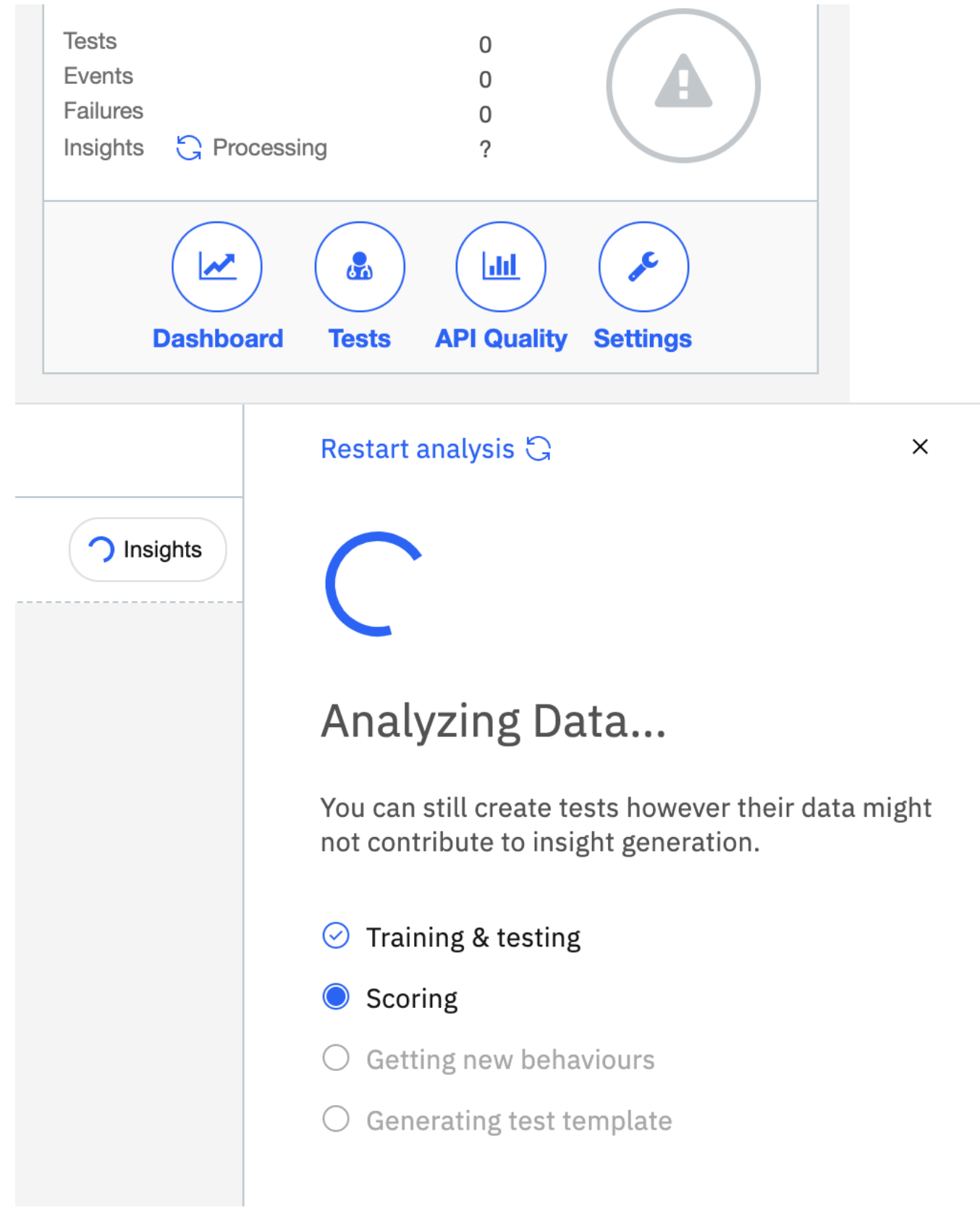

### **Known limitations**

- API Management Spaces are not currently supported.
- The user currently has to manually refresh the tests page in order to obtain the most up-to-date insights status.

<span id="page-1042-0"></span>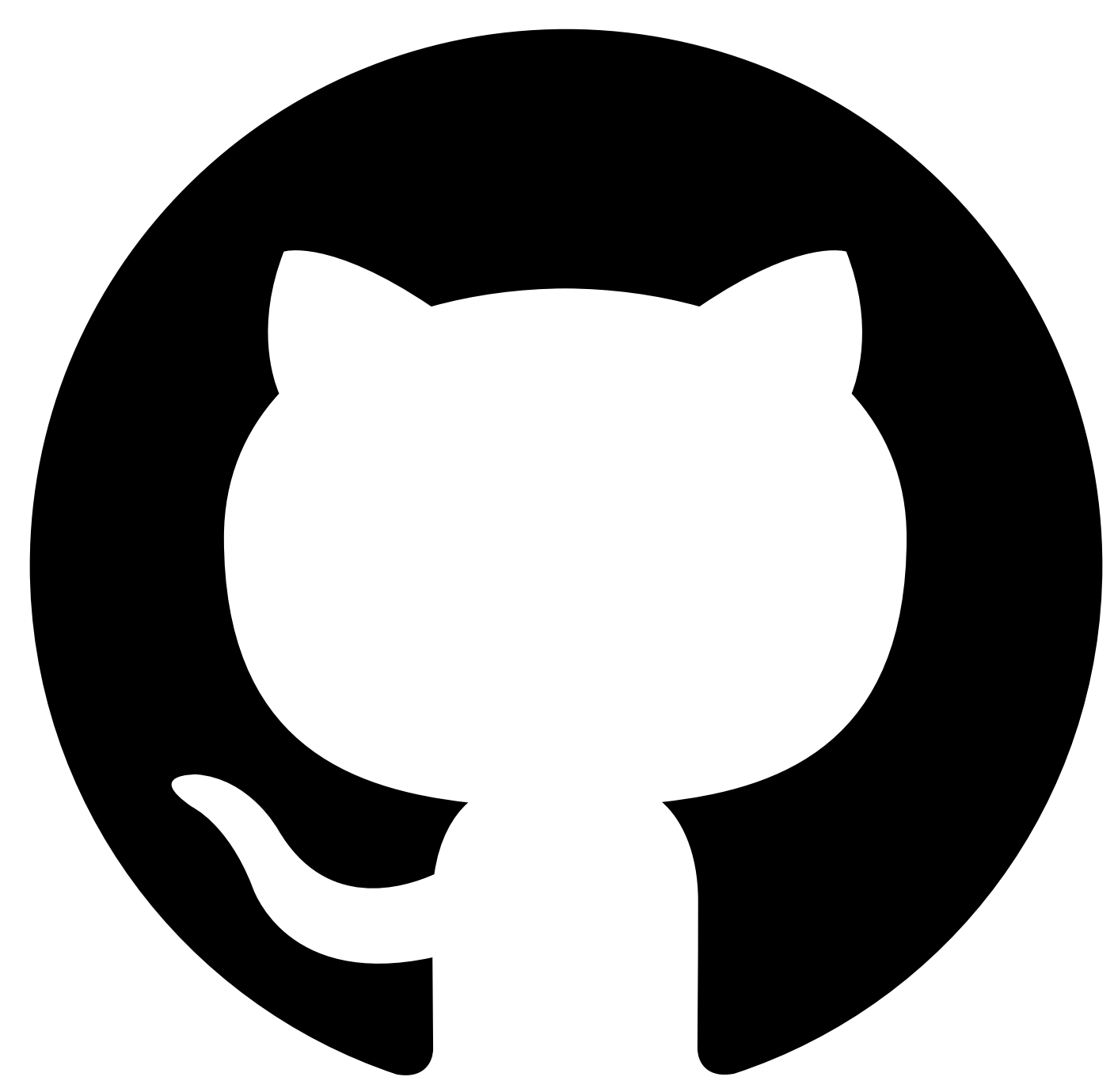

## **Enabling Insights for Test Suites**

The following details are required in order to enable insights-driven test generation for a new or existing test suite:

### **Jaeger**

To configure the Jaeger connection details the following values are required:

To obtain the service names used to identify the Jaeger traces from the API Gateway, review the options under the service dropdown on the Jaeger UI; the service name will *be apiconnect by default.*

The test service name is for the Jaeger instance deployed in the same environment as test APIs; source is the remote Jaeger instance.

- **Service in test**: Test API Gateway Jaeger service name for the local system defined Jaeger instance
- **Service in production**: Source API Gateway Jaeger service name for the remote system defined in the Data service section
- **Time range**: Select the date range from which to obtain OpenTelemetry traces
- **Results limit**: Sets the number of OpenTelemetry traces that are to be retrieved from the source environment for use to build the training model

### **Data Service Connection Details**

Define the connection details of the remote data service to enable connection to the source environment to retrieve OpenTelemetry and analytics data:

- **Endpoint**: The route created for the insights data service
- **API key**: The key can be found in the **ai-data-service-api-key** secret mounted to the data service, this may need to be retrieved by your administrator
- **TLS certificate**: The certificate presented on the endpoint if signed by an internal certificate authority or uses a self-signed certificate then please provide the full certificate

### **API Management Connection Details**

Provide the definitions for the source API Management deployment to enable the retrieval of analytics data.

- **Provider organization**: The name of your API Management organization
- **Catalog**: Name of the catalog in the above organization that you wish to use
- **Analytics service**: The name of the deployed analytics service that you wish to use
- **Username**: The username of the user created to retrieve analytics data from the source API Management instance
- **Password**: Password for the above user
- **Realm**: The user realm which the user authenticates against, should be in this format: **provider/idp**
- **OpenAPI document**: The OpenAPI spec document describing the set of APIs to be used for insights generation
- **Client ID**: The id of the application registered for use with the API Management REST API No longer required as of CP4I 2021.3.1
- **Client secret**: The secret of the application registered for use with the API Management REST API No longer required as of CP4I 2021.3.1

If a client application has not been created, then you may use a local user registry and create a new user for analytics.
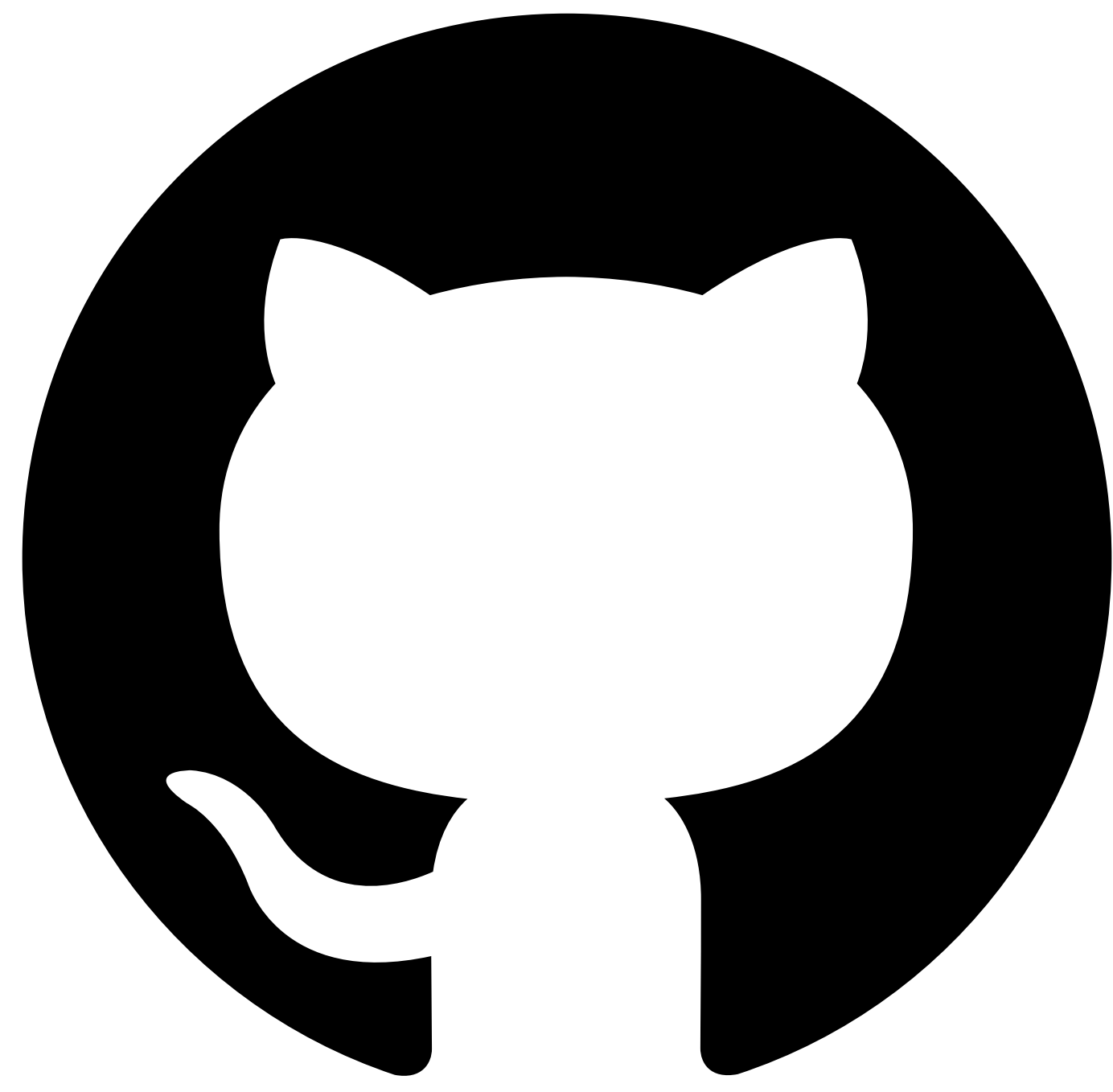

# **Generating Test Cases from Insights**

To make use of the Insights feature, create a new Test Suite with the details described in [Enabling](#page-1042-0) Insights for Test Suites, and follow the steps below once the insights generation process has successfully completed:

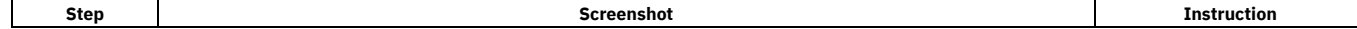

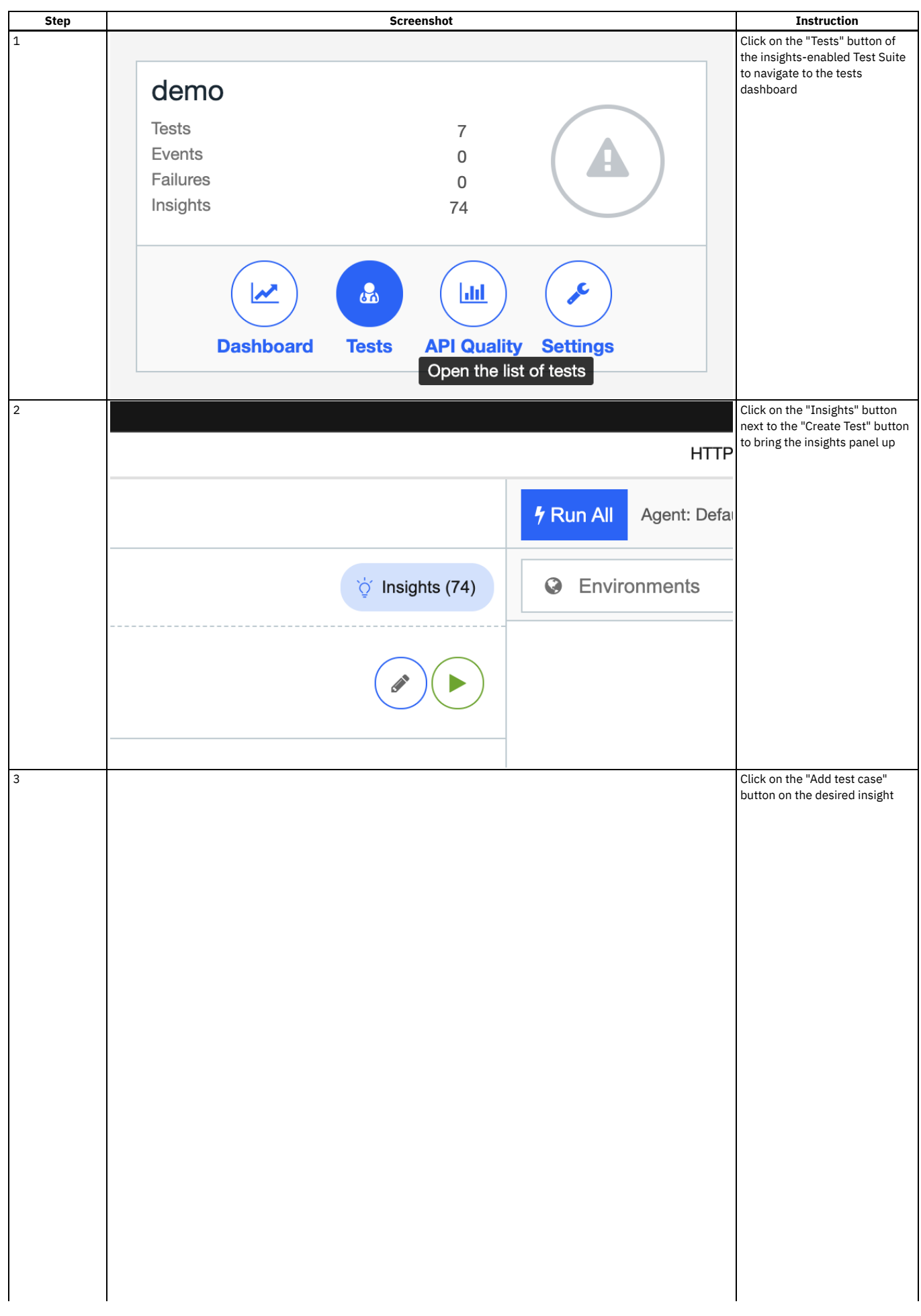

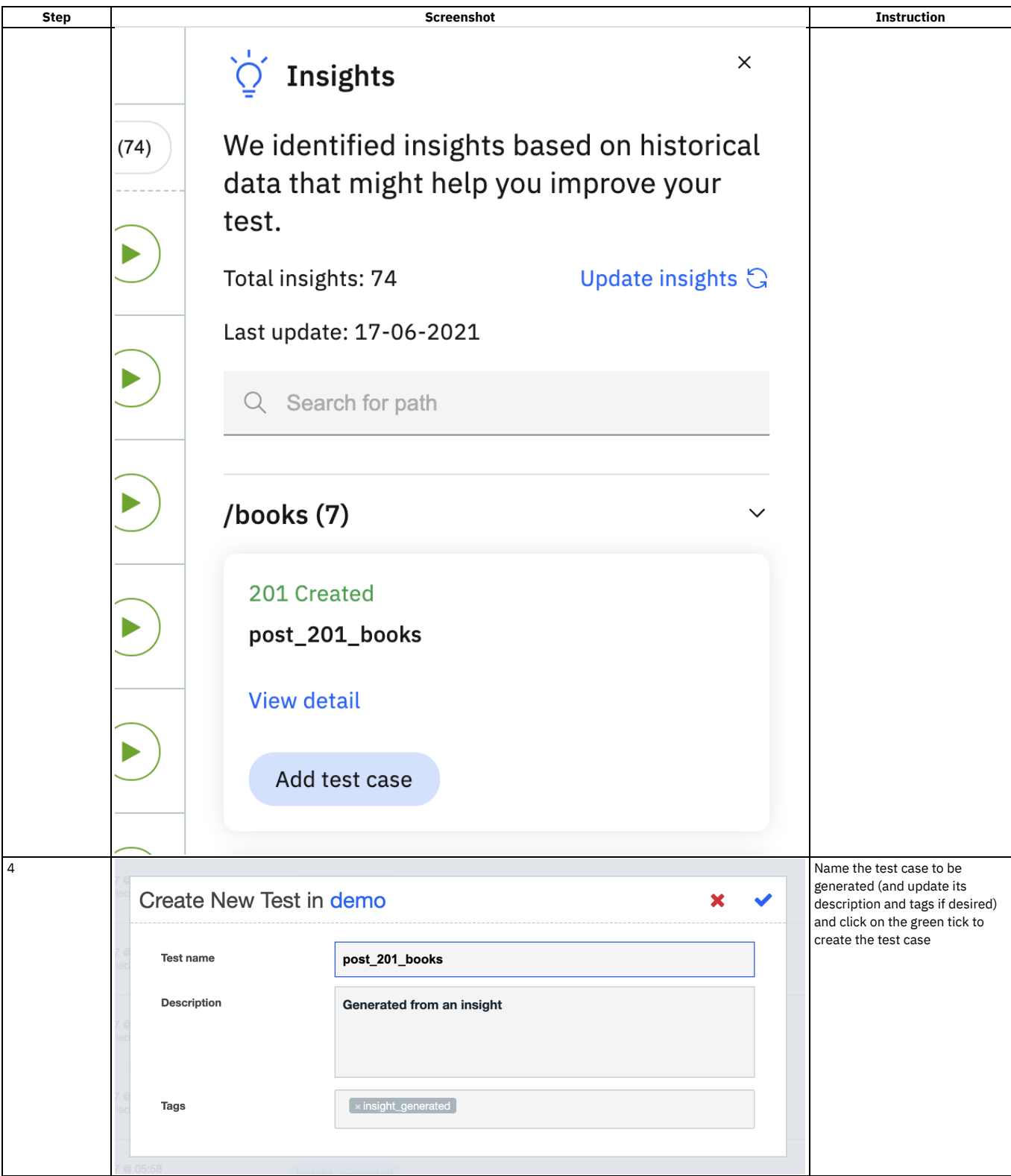

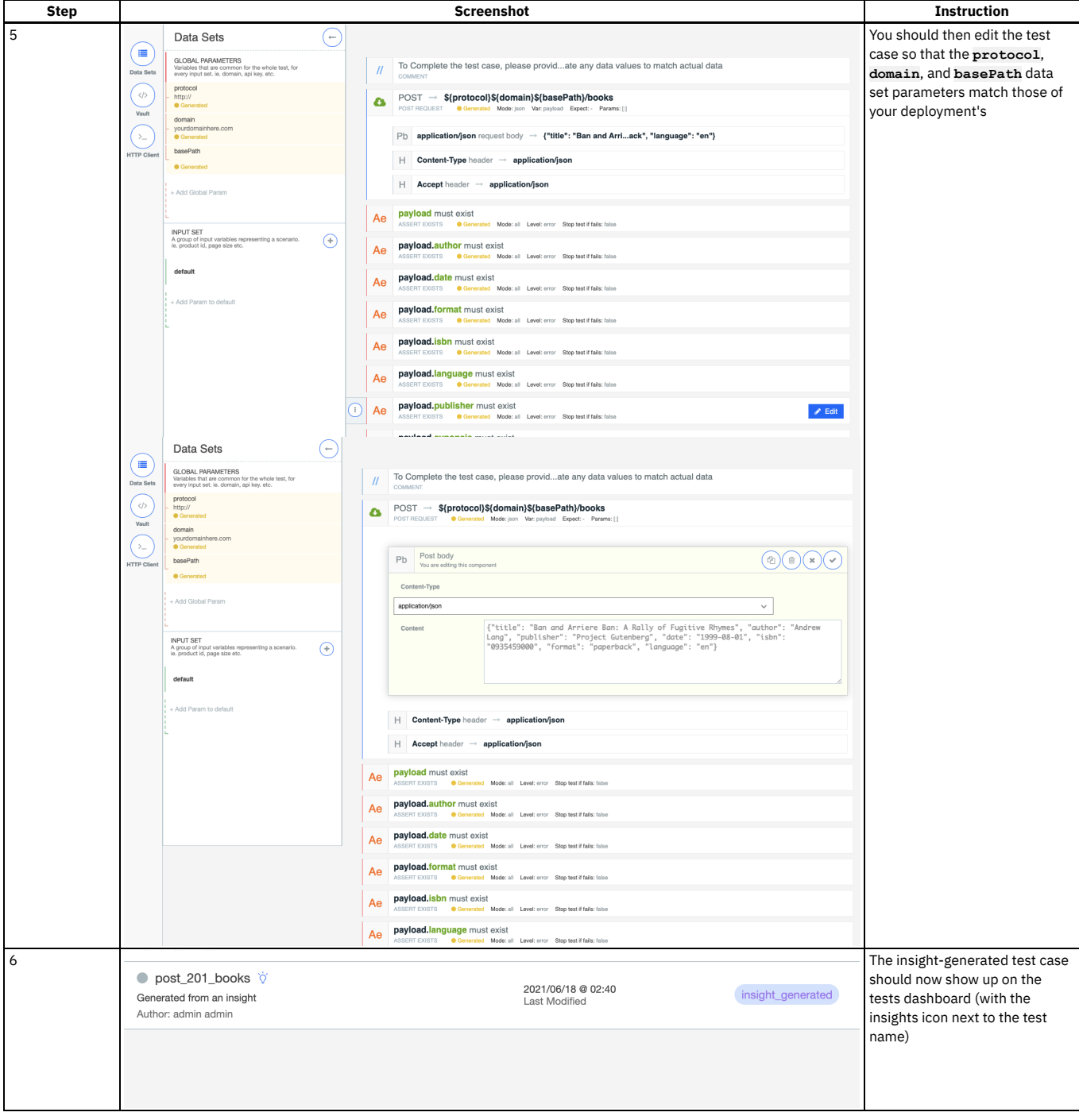

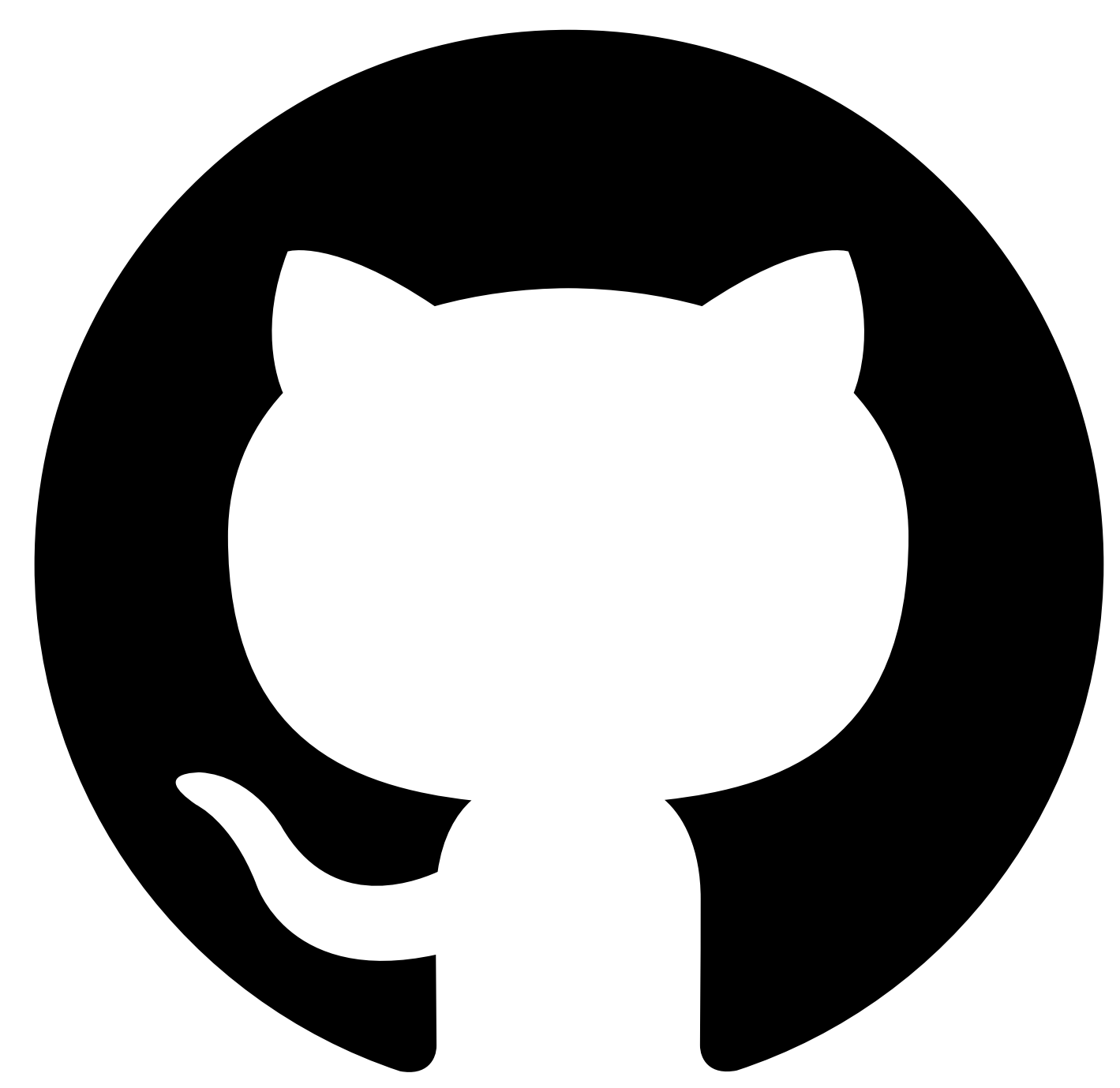

# **Watson Insights**

#### **Available as of APIC release 10.0.4**

As an enhancement to the AI Test Generation feature introduced in the 2021.2.1 release of CP4I, AI generated insights now take the form of *Watson Insights*. Up to three test cases with an impact score of at least 70% can be recommended, as denoted by the **Impact score nn%** annotation on each tile.

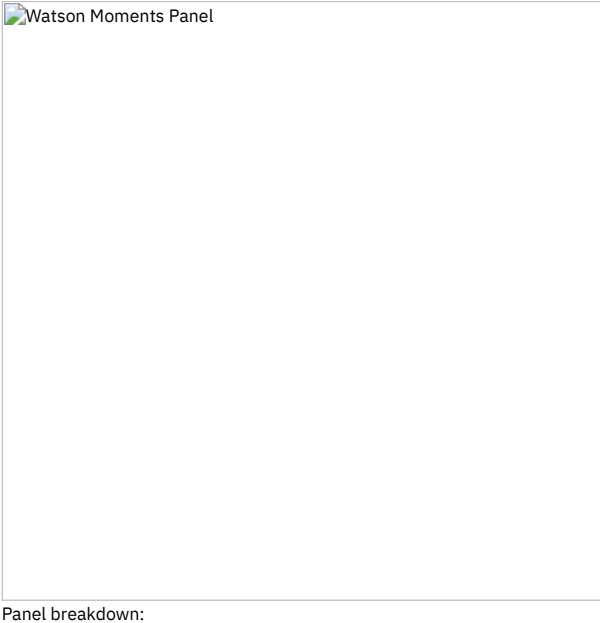

- 1 Test coverage improvement
	- By analyzing the amount of occurrences covered by each of the highlighted test cases we can calculate a number for the total potential coverage improvement for your API provided by utilising all of the recommended cases.
- 2 Impact score
	- An impact score should be seen as a quick "overview" of how impactful a test case would be to add. The score is calculated by comparing the overall usefulness of all cases and calculating a relative score expressed as a percentage. These values are shown in the tooltip seen in point 3.
- 3 Impact score tooltip
	- The values used to calculate the impact score are shown here. *Data completeness* describes how *complete* the test case is based on the values that are prepopulated for you. *Occurrences covered* describes how many traces from this set of results were covered by this single test case. The final *Impact Score* is calculated by taking these two values, comparing them with the other generated insights, normalising the data and combining them to calculate a geometric mean between the two values which creates our final score\*.

\*This value may change in future updates as more data is used to further enhance AI Test Generation.

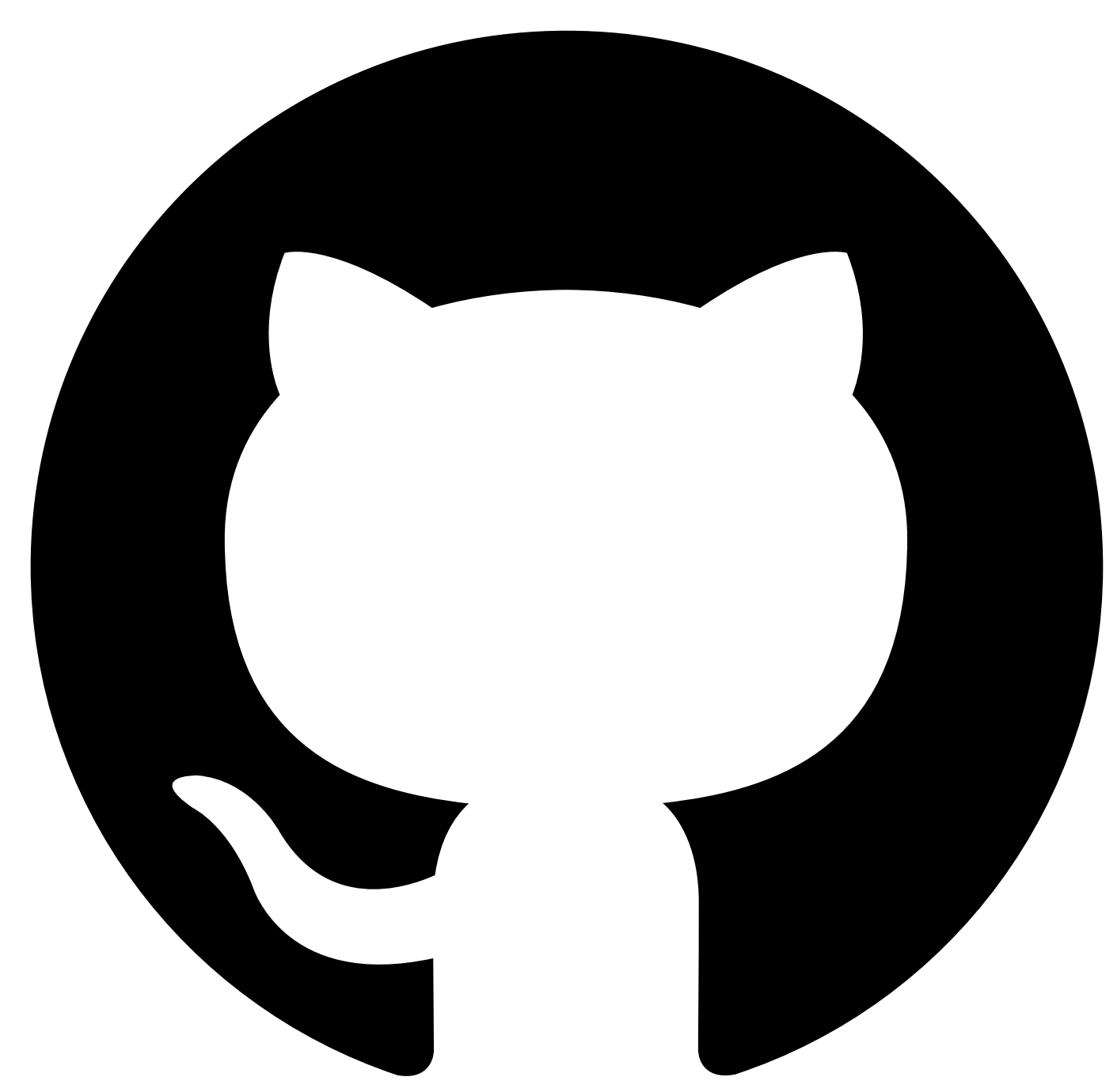

# **AutoTest Assist**

**Available only as part of the following API Connect editions:**

- **Cloud Pak for Integration 2022.2.1 and later (API Management capability)**
- **Enterprise as a Service (hosted on AWS)**

The AutoTest assistant (or, simply, the *auto-tester*) exercises your API by sending it a series of randomly-generated requests, guided by the API definition and any custom rules that you provide, and alerts you about any conformance errors and server-side errors that it observes.

You control the auto-tester by creating and running an AutoTest *profile,* and you can create multiple profiles against the same API to cover different use-cases. A profile specifies how the auto-tester should run, which endpoints it should test, and what kind of data it should send. A default profile is constructed so that you can get immediate feedback by providing no more than a target URL and credentials.

The AutoTest assistant is especially useful while an API is under development as it can quickly identify errors in an implementation without you having to write test cases. It is also valuable later in the cycle for spotting regressions, as the random nature of its requests can provide coverage that your existing test cases do not match. However, it is not meant as a replacement for other testing tools in API Connect, but is rather complementary, and the information it provides when it identifies an error is often a good starting point for creating a test case.

Follow these steps to create and run your first profile:

- [Creating](#page-1051-0) a profile
- [Running](#page-1055-0) a profile • <u>[Viewing](#page-1057-0) the report</u>

Consult these additional guides for detailed instructions on how to configure the auto-tester to support your use case:

- Profile [Configuration](#page-1061-0)
- **Profile [Security](#page-1066-0)**
- API [Extensions](#page-1068-0)
- Data [Generation](#page-1071-0) Rules

## **Known limitations**

- The API definition must conform to OpenAPI 2.0 (Swagger 2.0)
- The API definition document must have a **.json** or **.yaml** extension (you cannot select a document with another extension)
- If there are errors in the API definition then you will see only a blank screen, and the errors are not reported
- You must provide either a username and password, or a bearer token, to authenticate against the target API; other authentication methods are not supported
- You can run only one profile at a time

<span id="page-1051-0"></span>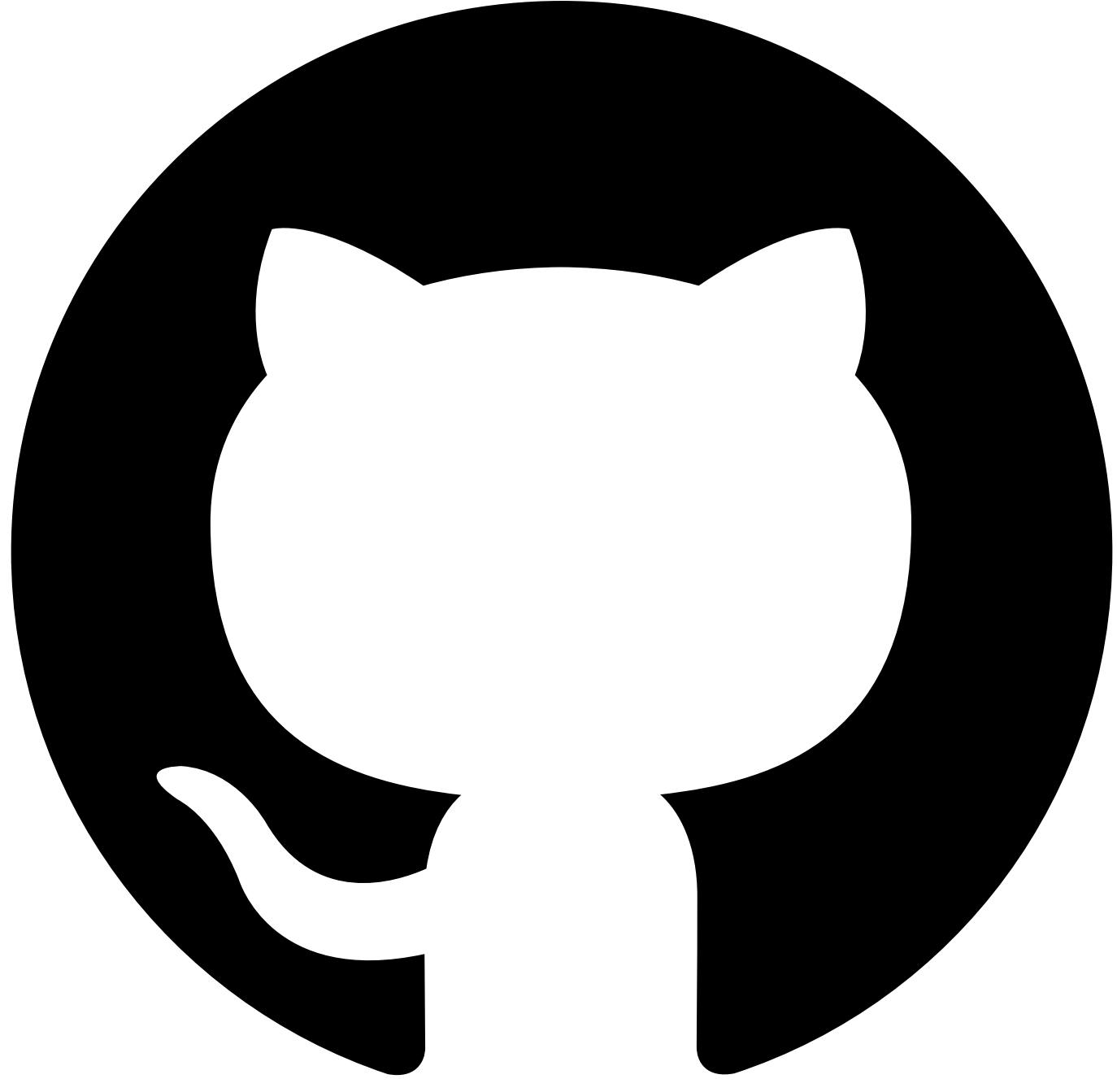

Contribute in GitHub: Edit [online](https://github.ibm.com/atm/docs/edit/master/com.ibm.apic.atm.doc/autotest-create.md)

## **Creating an AutoTest profile**

An AutoTest profile exists within a test suite, alongside your test cases.

To add an AutoTest profile to a test suite: open the suite, select the **Tests** tab, and click on **AutoTest** profiles.

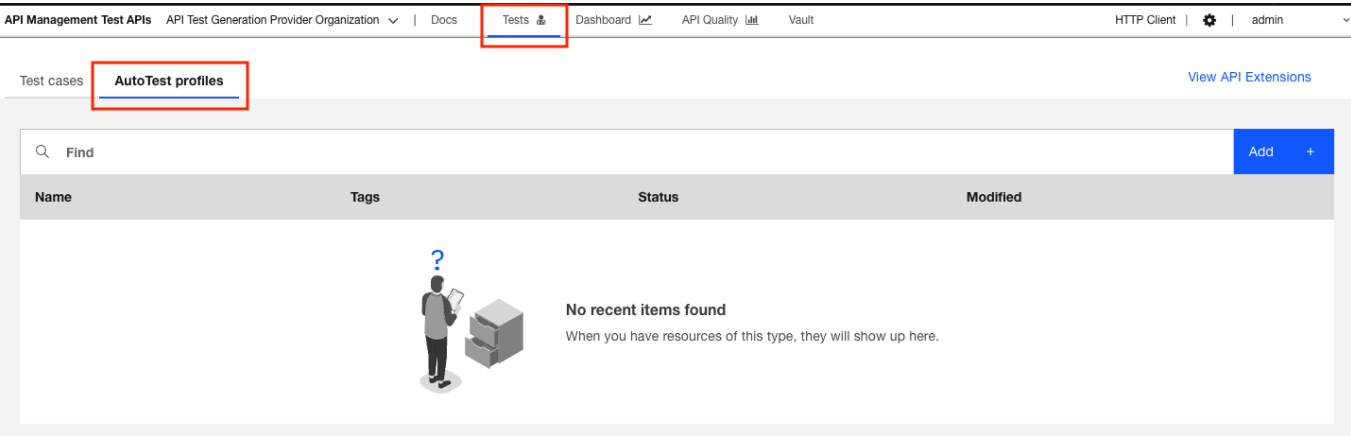

Click **Add,** and select the API you wish to target: choose either an existing API from the dropdown (from a definition you have uploaded previously) or upload a new definition by dragging and dropping an OpenAPI document in either JSON or YAML format. It doesn't matter if you upload the same document more than once as it will be recognized.

#### **Known limitations**

- The API definition must conform to OpenAPI 2.0 (Swagger 2.0)
- The API definition document must have a **.json** or **.yaml** extension

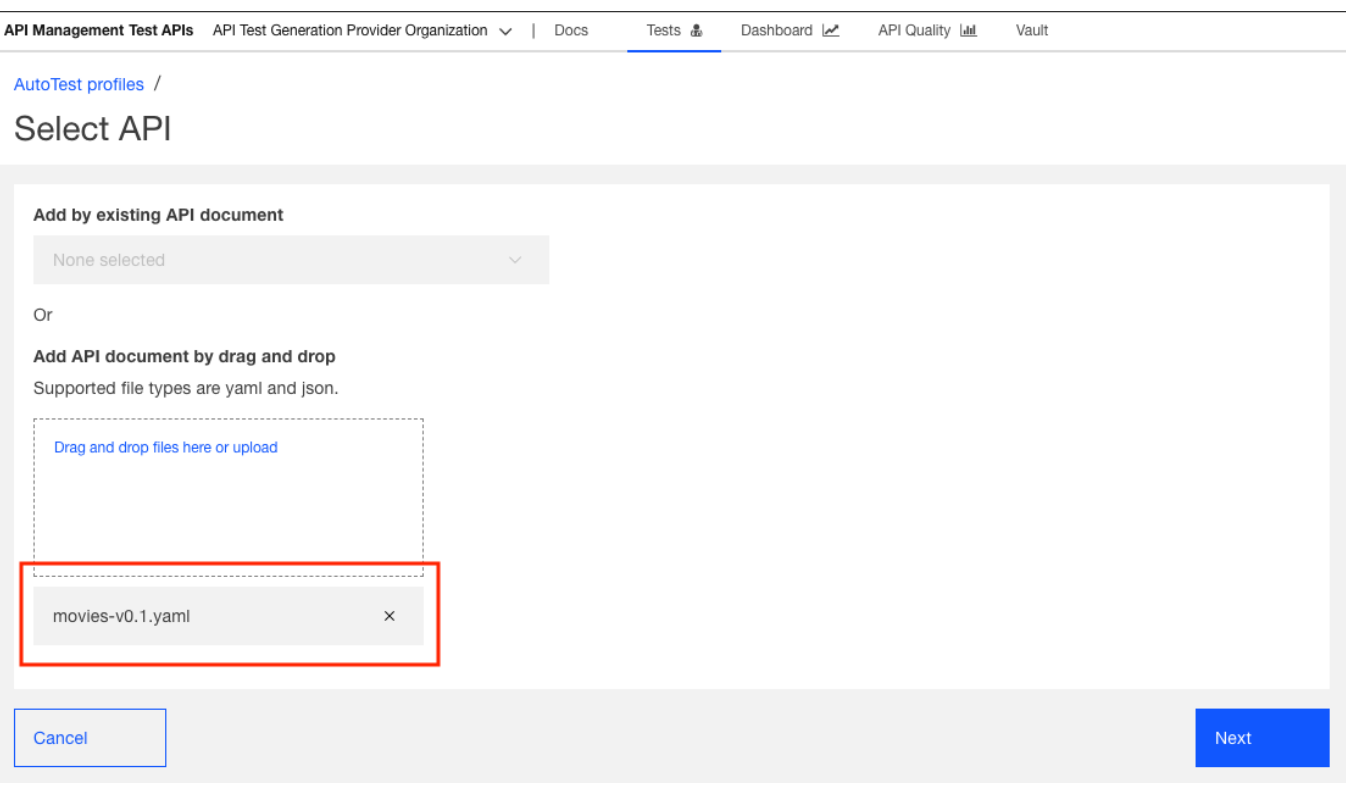

Click **Next** and provide at least a name for your new profile. You can also add comments and tags.

### AutoTest profiles /

## Profile info

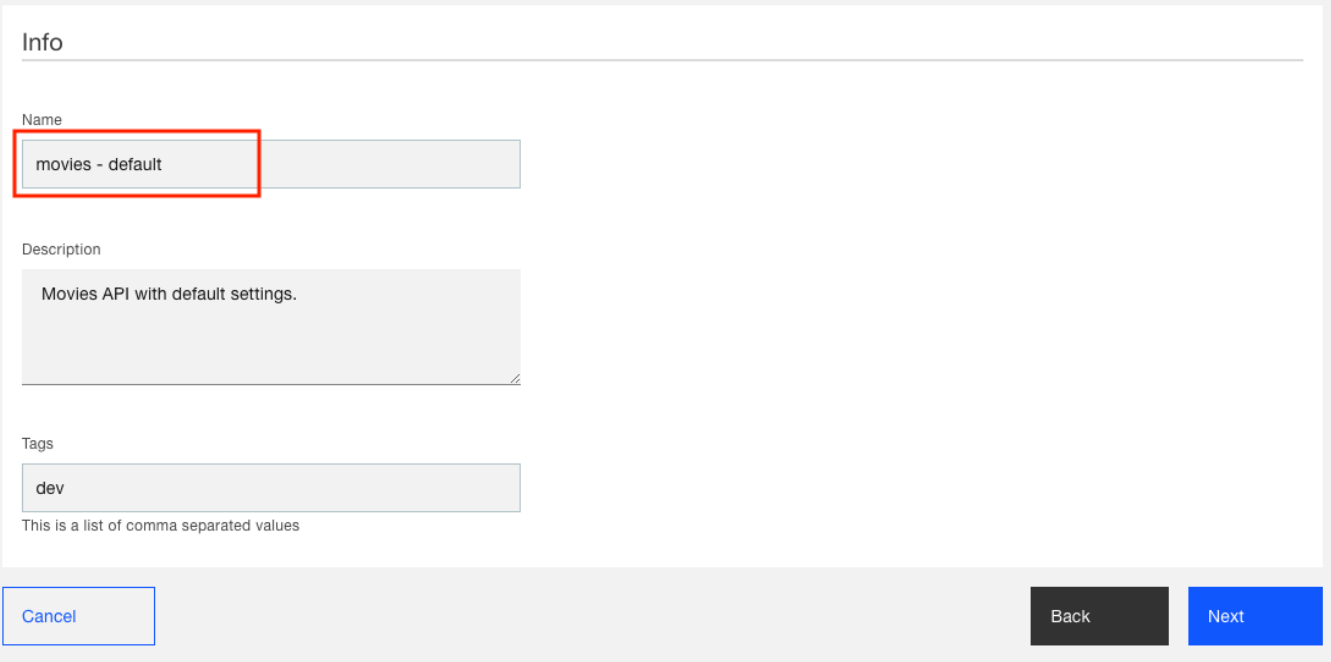

Click **Next** and AutoTest scans the API document and extracts semantic information that will inform its generation of requests. You get a chance to review the information here, but if you need to change anything you must wait until the profile is complete. If this is your first time with AutoTest you can take the content on trust and move on, but read through API [Extensions](#page-1068-0) if you want to understand the detail.

#### **Known limitations**

If you see a blank screen at this point then there is most likely an error in your API definition, and you should validate it in the Swagger editor

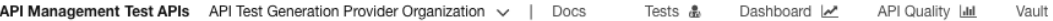

AutoTest profiles /

# Review API Extension

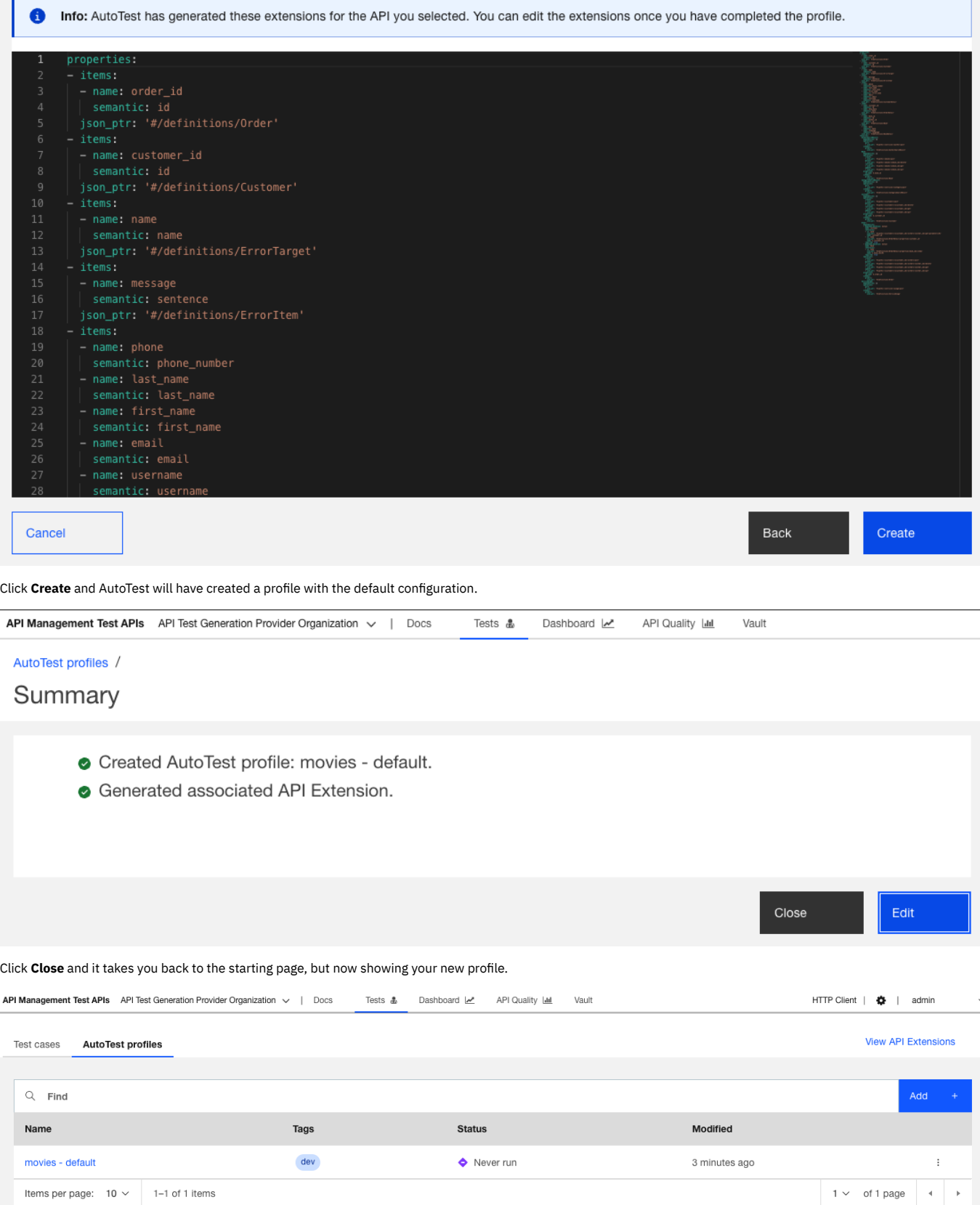

Alternatively, click **Edit** and it takes you straight on to the next step, which is **[Running](#page-1055-0) a profile**.

<span id="page-1055-0"></span>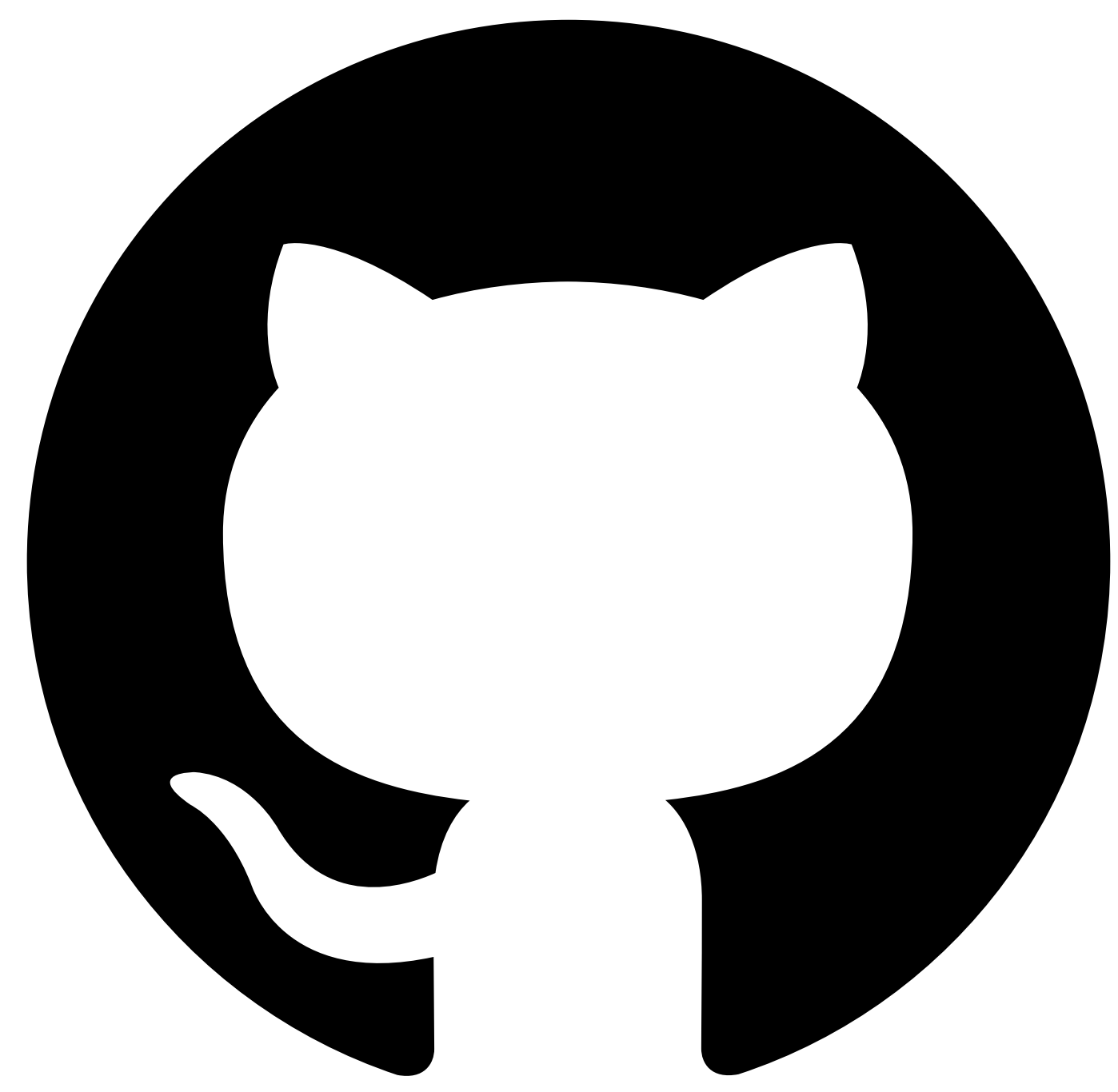

# **Running an AutoTest profile**

To be able to run an AutoTest profile you will need to configure it first. Make sure to set the ServerURL parameter correctly otherwise all the generated API calls will fail. For more information please refer to AutoTest Profile [Configuration](#page-1061-0). At any point during this process you can click on the save button to maintain your progress.

Once you have made your changes in the configuration panel, go to the security panel to set your authentication.

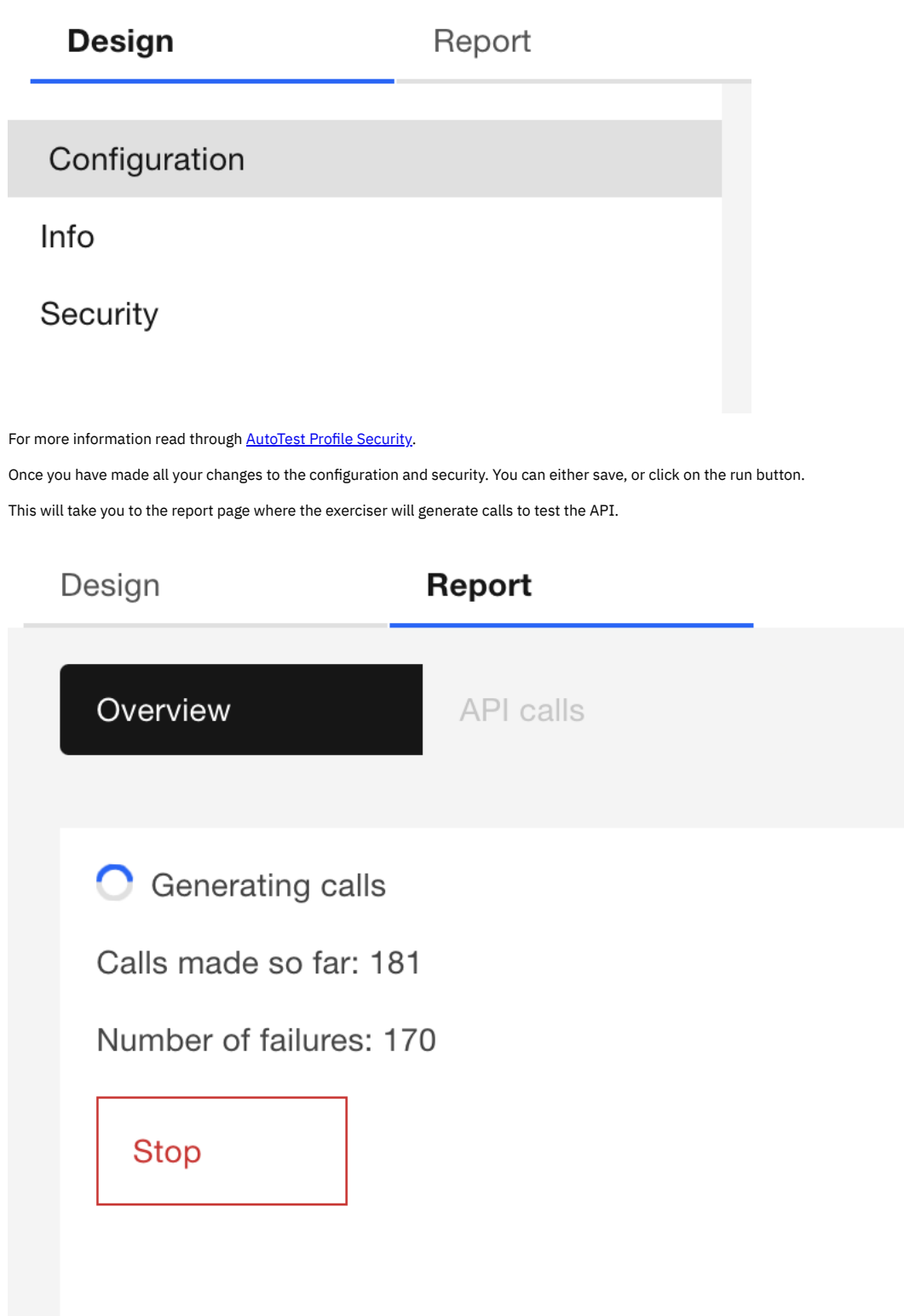

Once the generation has finished, it will take you to the next step [AutoTest](#page-1057-0) Report

<span id="page-1057-0"></span>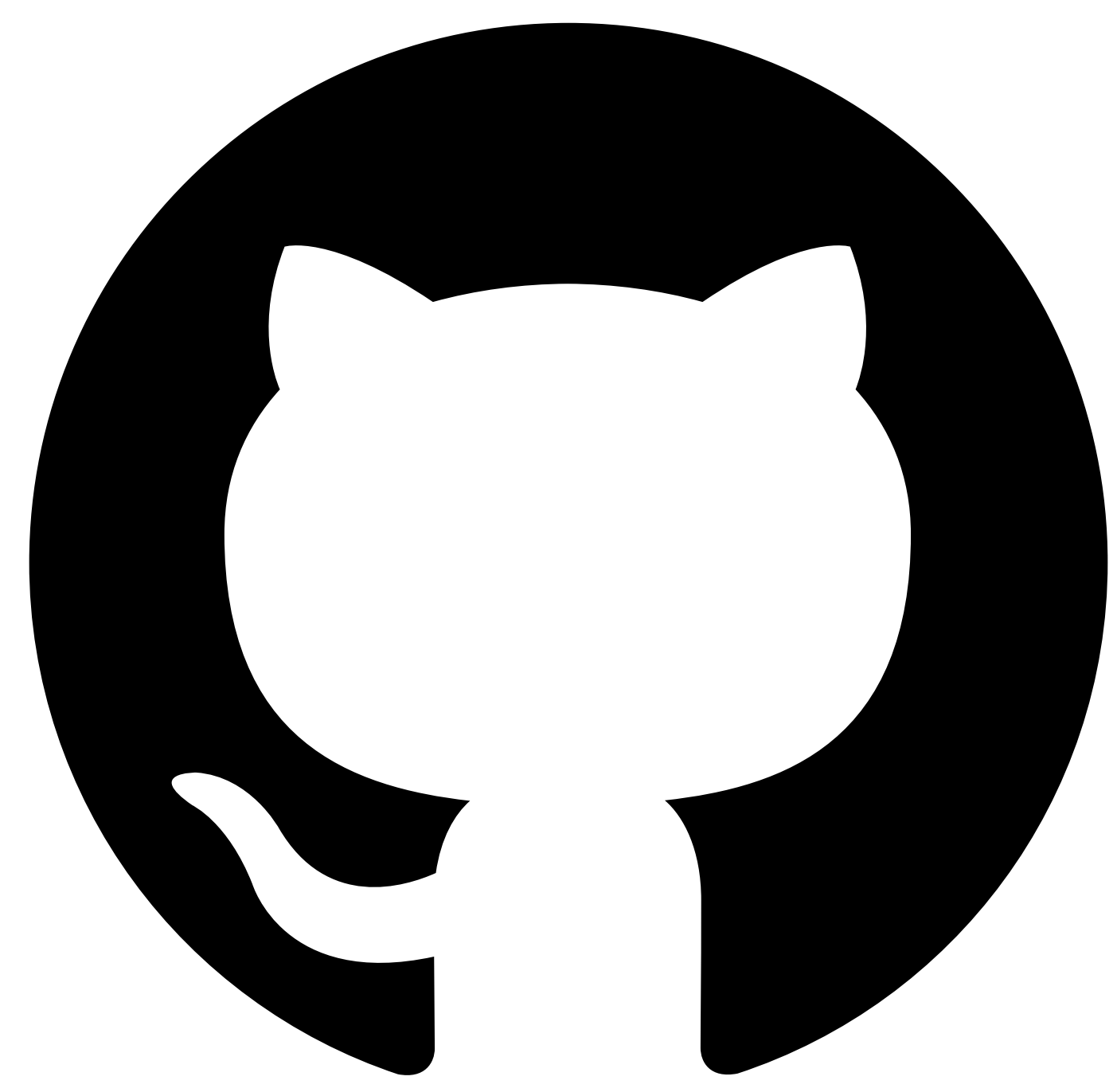

# **Viewing the AutoTest report**

Once the AutoTest run has completed (either stopped manually or the configured time to run threshold has been reached) you will be presented with the **Report** section, where you will be able to view the results of the run.

First up is the **Overview** tab, which contains a table displaying all the paths defined in the AutoTest profile's API specification, alongside their associated HTTP methods (verbs), and followed by the number of each class of responses received throughout the course of the AutoTest profile run.

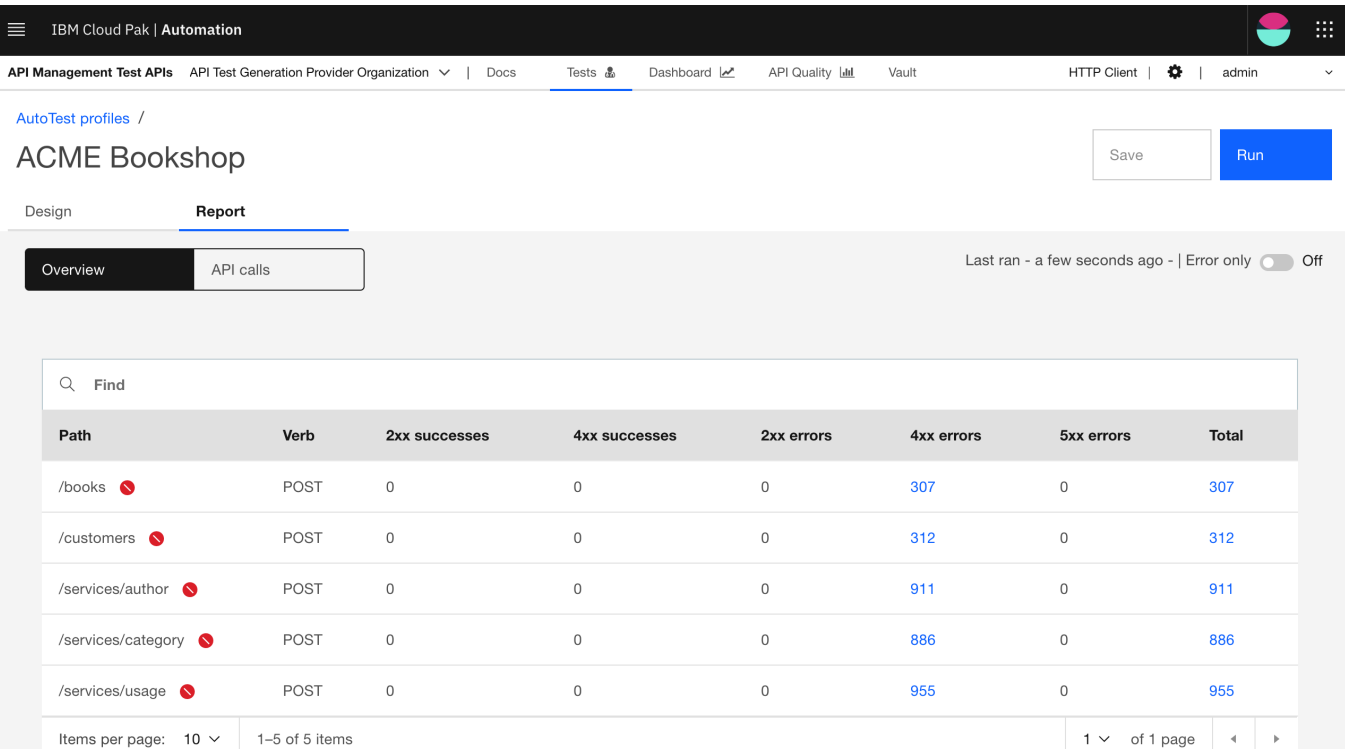

The **API calls** tab contains a more detailed view of every API call made by the run. The left side contains the list of the calls and their respective response statuses; the search bar lets you filter on the HTTP method, the path, and the response code; this should make it relatively easy to find specific requests amongst the potentially large number of API calls.

You can also get to the details view by clicking on any of the non-zero numbers in the overview table; this will automatically filter the list of API calls by the appropriate class *of responses (or just the path and verb if the total tally is clicked on), as shown below.*

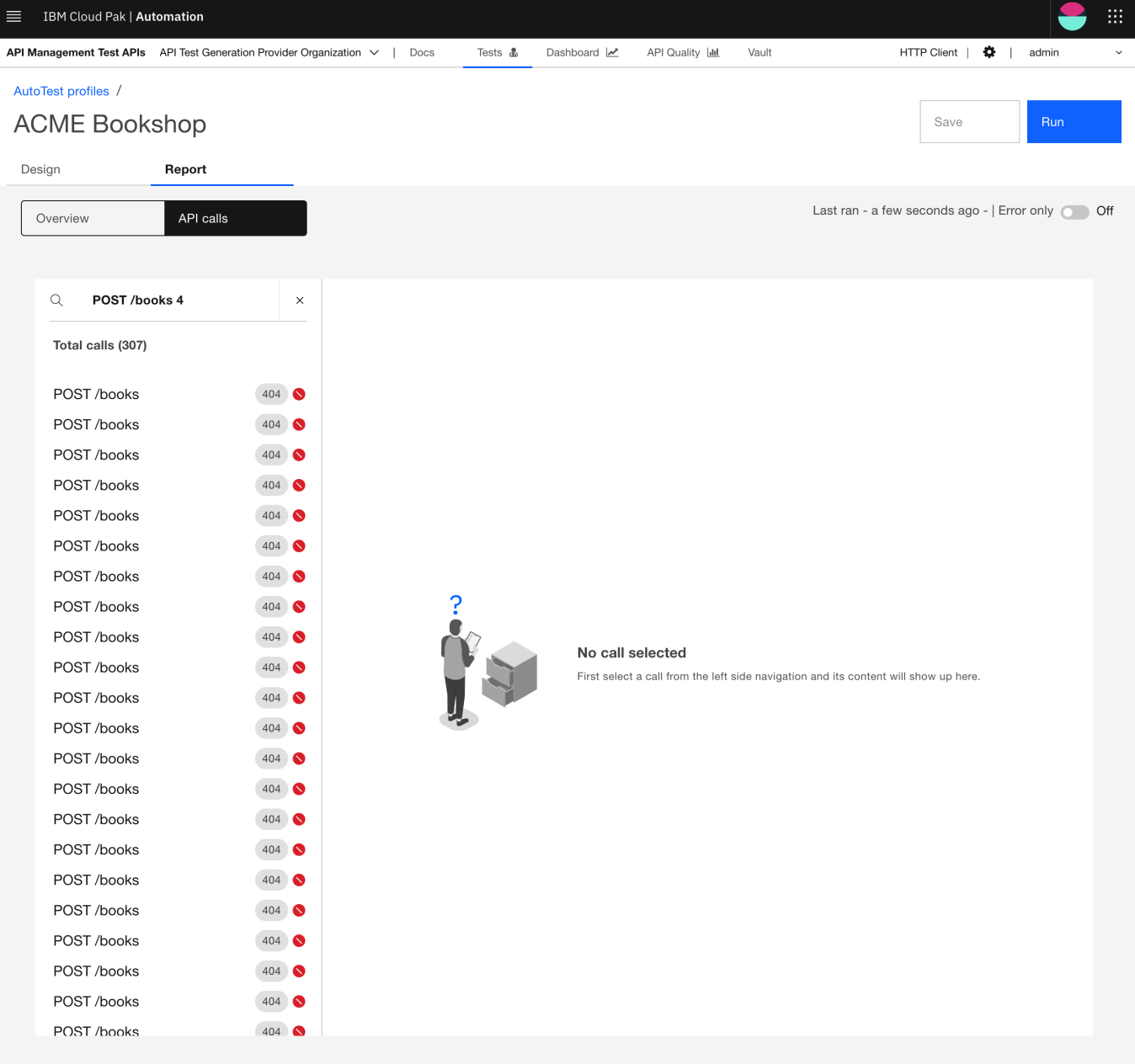

Either of the two views lets you apply a global Errors only filter by interacting with the toggle in the top right corner, under the Save and Run buttons. This will apply a filter to both the overview table and the detailed API calls list so that they will either display only errored or all requests.

Selecting one of the calls from the list will render the details of that call on the right hand side. As seen below information such as headers and bodies for both the request and response is shown. This lets you closely exmaine precisely how a specific API endpoint had been called and the response the request received.

**API Management Test APIs** API Test Generation Provider Organization  $\vee$  | Docs Tests & Dashboard Me API Quality Int

 $\times$ 

HTTP Client |  $\bullet$  | admin

Q POST /books 4

Total calls (307)

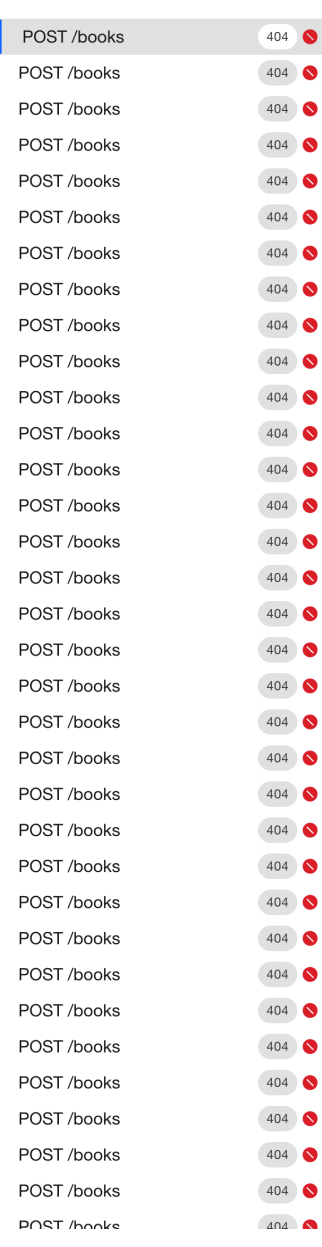

### POST/books 404

Error

Illegal returnStatus code 404

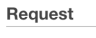

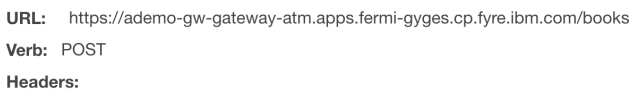

Vault

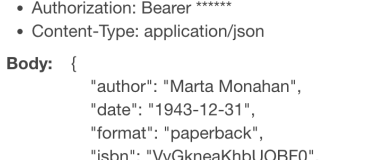

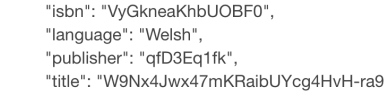

 $\}$ 

#### Response

Status code: 404

Headers:

- Content-Type: application/json
- · Date: Tue, 28 Jun 2022 13:06:55 GMT
- Retry-Count: 0
- · Uber-Trace-Id: 2313f6af8e5d40dd:2313f6af8e5d40dd:0000000000000000:1
- · Uberctx-Appliance: ademo-gw-0
- · Uberctx-Clientip: 10.254.16.1
- · Uberctx-Domain: apiconnect
- Uberctx-Errormessage: The%20requested%20URL%20was%20not%20found%20on%20this%20server
- · Uberctx-Errorreasonphrase: Not%20Found
- · Uberctx-Gtidinternal: c6a9902a62bafcef0188b380
- · Uberctx-Httprequesturi: %2Fnull
- · Uberctx-Httprequesturl: null • Uberctx-Httpversion: HTTP%2F1.1
- Uberctx-Iserror: true
- · Uberctx-Objectname: apiconnect
- · Uberctx-Objecttype: apigw
- · Uberctx-Responsesize: 111
- Uberctx-Tid: 25736064
- · Uberctx-Tmz: %2B00%3A00

#### Body: {

 $\}$ 

- "httpCode": "404", "httpMessage": "Not Found",
- 
- "moreInformation": "The requested URL was not found on this server"

<span id="page-1061-0"></span>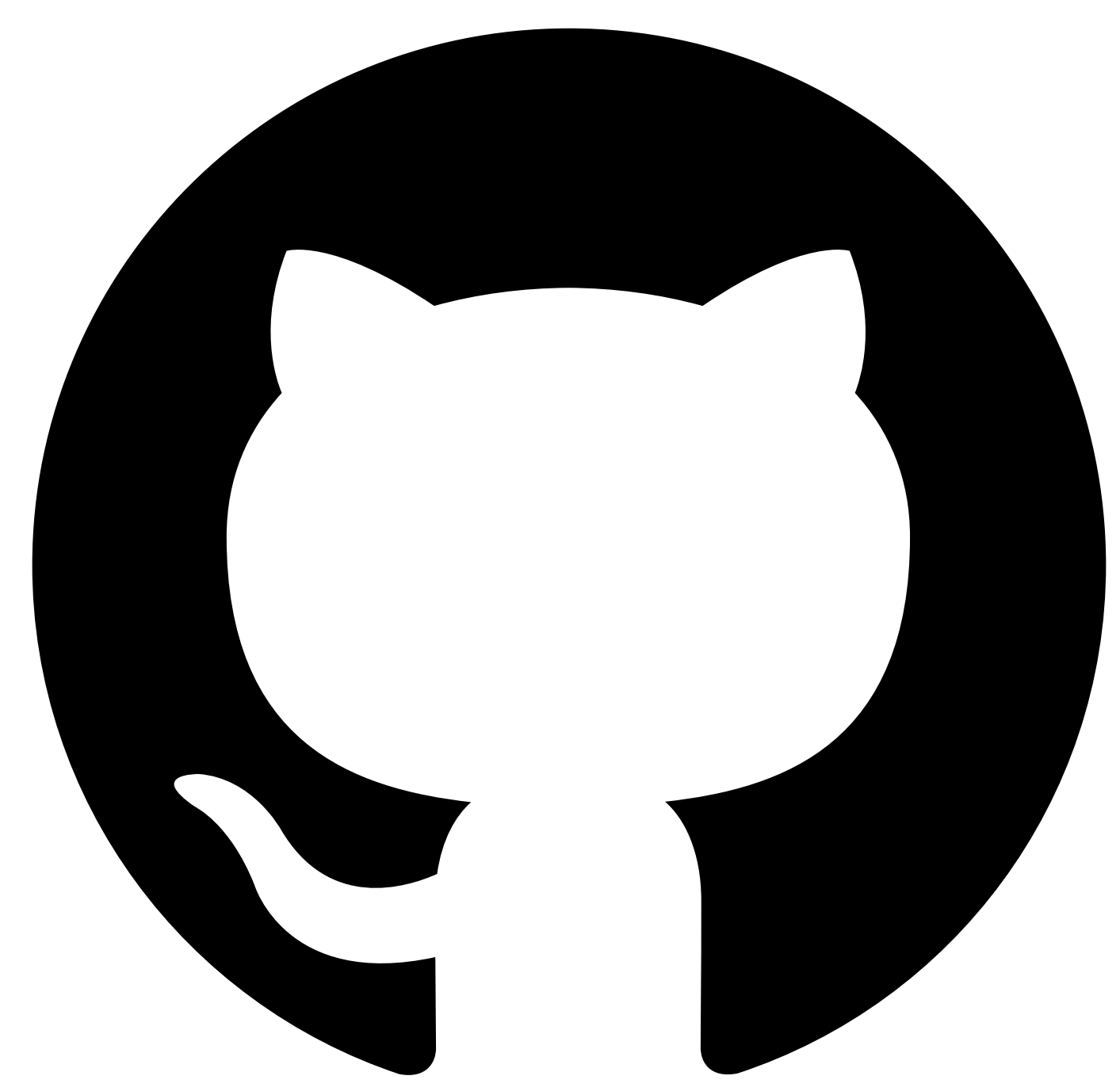

# **Profile Configuration**

The configuration controls the execution of your profile; it determines for how long the test should run, and what kinds of requests it should generate. A newly-created profile includes a default configuration that you can run immediately to check that the auto-tester works with your API. The one thing you may have to set or change before you can run is the target [Server](#page-1062-0) URL which must point to your test deployment; the default value is copied from the API definition, where one is provided. You must also specify appropriate authentication settings on the separate **Security** tab (see Profile [Security](#page-1066-0)).

The configuration is in YAML format. The editor highlights syntactic errors as you type, and verifies the content for consistency with the API definition each time you press **Save**. If there is an error in the configuration, then the profile cannot run.

## **The Profile Configuration editor**

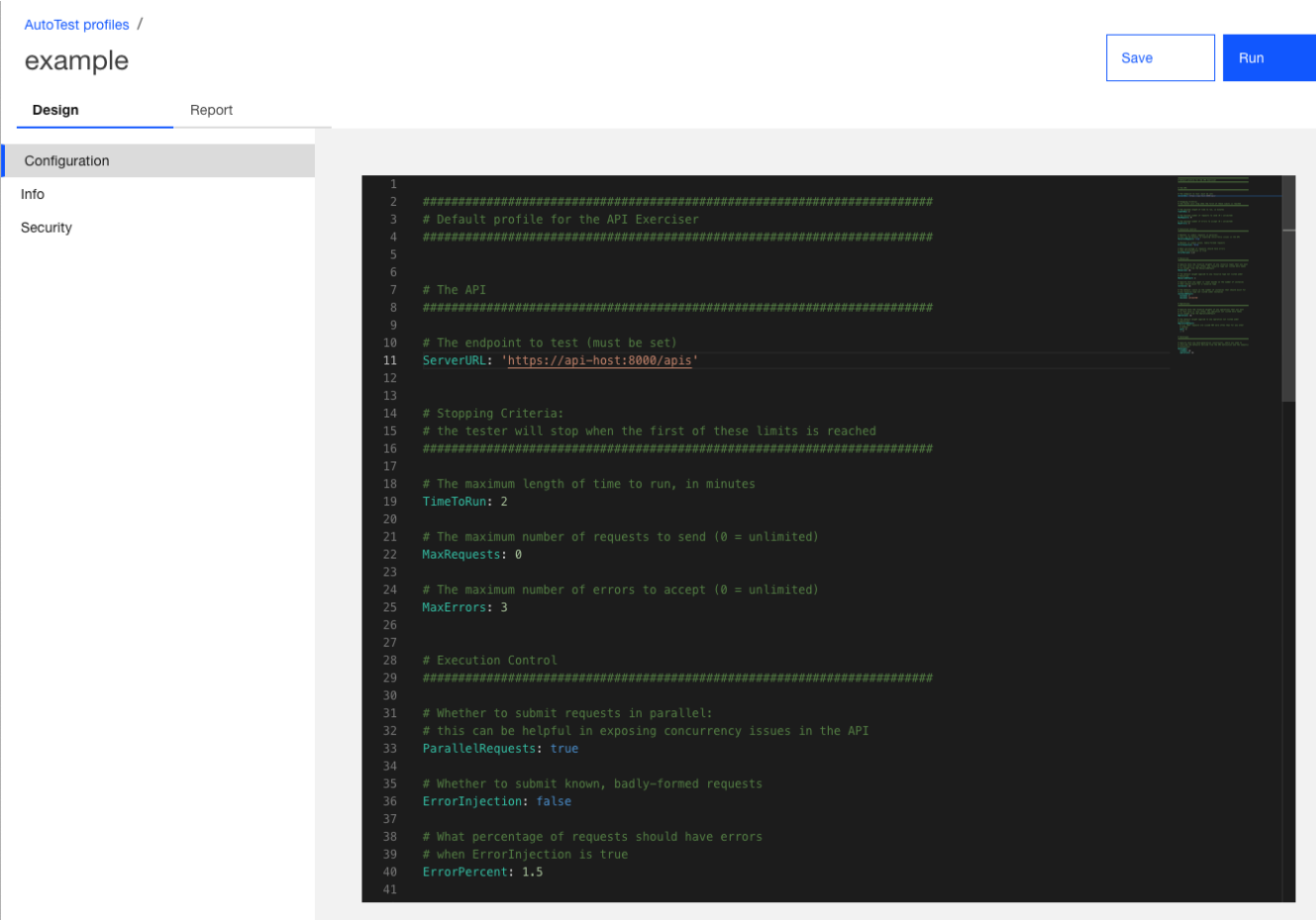

Sections in the configuration:

- [The](#page-1062-1) API
- [Stopping](#page-1062-2) Criteria
- [Execution](#page-1063-0) Control
- [Resources](#page-1063-1)
- [Operations](#page-1064-0)
- [Datatypes](#page-1064-1)

### <span id="page-1062-1"></span>**The API**

#### <span id="page-1062-0"></span>**ServerURL**

The server URL is the single endpoint to which all requests are sent. It must be a valid URL, reachable from your namespace, and include at least a scheme and a server address; it may also include a port number and a path prefix. It must not include a trailing slash. The server URL is prefixed to an operation path from the API definition to create the target of a request. For example, given this URL definition from the configuration:

**ServerURL: https://api-host:8000/apis**

And this operation path from the API definition:

```
paths:
  /movies:
   post:
```
The auto-tester will send **POST** requests to this target URL:

**https://api-host:8000/apis/movies**

## <span id="page-1062-2"></span>**Stopping Criteria**

The profile stops running as soon as any of these criteria are met.

#### **TimeToRun**

The maximum length of time to run, in minutes: the auto-tester stops sending requests once this time period has elapsed. The overall running time will be longer because it includes additional time for setup and teardown.

For example, to set a maximum running time of ten minutes:

**TimeToRun: 10**

#### **MaxRequests**

The maximum number of requests to send: the auto-tester stops issuing requests once this number has been reached. The final total of requests may be greater if additional requests are needed for setup and teardown.

Set this to zero to disable the request limit, and then the auto-tester will issue as many requests as fit into the allotted time period.

For example, to set a maximum of two thousand requests:

**MaxRequests: 2000**

#### **MaxErrors**

The maximum number of error responses to allow: the auto-tester stops issuing requests once this number has been reached.

An error in this context is not an API error indicated by a **4xx** (or even, sometimes, a **5xx**) response, which is to be expected if the profile exercises all execution paths through the implementation. An error here is one where the response to a request is inconsistent with the API definition, which is a defect. Common cases include:

- the status code is not documented
- the payload does not conform to the schema
- any 500 error

There should be no such errors in a mature implementation so the limit is typically set low, so that the profile can terminate early if they occur. You can set the limit to zero and disable this stopping condition, which might be appropriate for a development environment where you know that some operations have defects (or you can disable those operations from ever being called as described under [Operations](#page-1064-0)).

For example, to set the error limit to three:

**MaxErrors: 3**

### <span id="page-1063-0"></span>**Execution Control**

#### **ParallelRequests**

If this is **true** then the auto-tester spawns threads to issue multiple requests concurrently, otherwise it issues just one request at a time. The concurrent option increases throughput and can be helpful in exposing synchronization issues in the API.

The number of concurrent threads is fixed and cannot be changed.

For example, to disable concurrent requests:

#### **ParallelRequests: false**

#### **ErrorInjection**

If this is **true** then the auto-tester issues a certain percentage of malformed requests to further exercise the validation logic of the API, otherwise it only issues requests that are well-formed according to the API definition.

The percentage of requests is specified as **ErrorPercent**.

For example, to enable malformed requests:

**ErrorInjection: true**

#### **ErrorPercent**

The percentage of malformed requests, when **ErrorInjection** is **true**.

For example, to include 2% of malformed requests:

**ErrorPercent: 2.0**

#### <span id="page-1063-1"></span>**Resources**

The AutoTest execution model is based around the notion of "resources", where a resource has a schema (of object type) and a set of operations (or methods). Resources are defined in the API [extensions](#page-1068-0).

The auto-tester only exercises operations that belong to resources. To decide which operation to execute next, the auto-tester first picks a resource type at random, and then an operation from that type (again, at random).

You control the frequency with which resources are selected by assigning them weights. The selection frequency for a given resource is computed as the weight for that resource divided by the sum of all the weights.

A zero weight means that the resource will never be selected, and you can use this to exclude certain resources from testing; for example, when you know that they are not yet fully implemented. It is an error for all weights to be zero which would leave nothing to test.

Use the **Resources** key to assign weights to specific resources, and **ResourceDefault** to set the default weight for any resources not specified.

#### **Resources**

The weights assigned to specific resource types. The value is an object, where the keys are resource names, and the values are non-negative integer weights. Resource names must be declared in the API extensions.

For example, to increase the test focus on **Customer** operations, and exclude **Order** operations entirely:

**Resources: Customer: 2 Order: 0**

#### **ResourceDefault**

The default weight for any resource type not mentioned explicitly under **Resources**. The weight can be any non-negative integer value, but there are two common use cases:

- if the weight is 1 then all resources are selected with equal frequency, except where specified otherwise under **Resources**
- if the weight is 0 then all resources are disabled, except for those specified otherwise under **Resources**

For example, to disable all resources by default:

#### **ResourceDefault: 0**

In this case there must be at least one non-zero weight under **Resources**.

#### **Instances**

Upper and lower bounds on the number of resource instances that should exist at any time. The value is an object, where the keys are resource names, and the values specify lower and upper bounds for those resource types. Resource names must be declared in the API extensions, and the bounds must be non-negative integers that together define a non-empty range. The upper bound may also be **unlimited** in which case the number of instances depends upon the balance of create and delete requests issued for that type.

The auto-tester keeps track of the instances it creates for each resource type, in order to provide valid references and avoid too many 404 responses, and makes best efforts to keep the number of instances within any specified bounds.

For example, to place an upper bound on the number of **Customer** instances that should exist at any time:

**Instances: Customer: maximum: 25**

#### **InstanceDefault**

The default instance bounds for any resource type not mentioned explicitly under **Instances**.

For example, to make the default unlimited:

**InstanceDefault: minimum: 1 maximum: unlimited**

### <span id="page-1064-0"></span>**Operations**

Once the auto-tester has selected a resource type, it uses a similar weighting strategy to choose an operation from that type.

You control the frequency with which operations are selected by assigning them weights. Use the **Operations** key to assign weights to specific operations, and **OperationDefault** to set the default weight for any operations not specified.

A zero weight disables an operation entirely, and if all the operations are disabled for a resource then the resource itself is also disabled.

#### <span id="page-1064-2"></span>**Operations**

The weights assigned to specific operations. The value is an object whose schema follows the pattern established by the **Paths** object in OpenAPI, but the values assigned to each operation are non-negative integer weights.

For example, to increase test focus on the **put\_customer** operation, and avoid **patch\_customer** completely:

```
Operations:
  /customers/{customer_id}:
   put: 10
   patch: 0
```
The special key **\_** can be used to match all methods defined on a path that are not called out explicitly. For example, to disable all but the **put\_customer** operation:

```
Operations:
  /customers/{customer_id}:
   put: 10
    _: 0
```
Remember that the weights are interpreted only across operations within the same resource type, and not across all operations in the API, so the overall distribution is determined by both the weight on the resource and the weight on the operation.

#### **OperationDefault**

The default weight for any operations not mentioned explicitly under **Operations**. The value is an object where the keys are method names and the values are the default weights for those methods where they occur under any path. The special key **\_** matches all method names that are not listed separately.

For example, to disable all operations by default:

```
OperationDefault:
 _: 0
```
In this case there must be at least one non-zero weight under **Operations**.

### <span id="page-1064-1"></span>**Datatypes**

Place here any custom rules that guide the auto-tester in generating values for operation parameters and payloads. These rules override the default rules derived from the API definition and any semantic annotations in the API extensions.

Rule syntax is described in Data [Generation](#page-1071-0) Rules.

#### <span id="page-1065-0"></span>**Schemas**

Data generation rules for named schemas found under **definitions** (OpenAPI 2.0) or **components/schemas** (OpenAPI 3.0).

For example, given the schema definition:

```
Movie:
 type: object
 properties:
    title:
      type: string
    release_date:
      type: string
      format: date
    language:
      description: Two-letter ISO 639-1 language code
      type: string
      pattern: '[a-z]{2}'
```
The default generation rule for the **language** property, derived from this schema, will produce random string values that match the specified pattern (two lower-case alphabetic characters) but many of these will not be valid language codes, potentially giving rise to an excessive number of 400 responses.

To override the default generation rule and specify instead some particular language codes sufficient for testing:

**Datatypes: schemas: Movie: properties: language: enum: - en - fr - de**

To inject a small percentage of invalid values:

```
Datatypes:
  schemas:
    Movie:
      properties:
        language:
          choice:
             - enum:
                  - en
- fr
                 - de
               weight: 98
             - const: xx
               weight: 2
```
#### **Operations**

Data generation rules for operation parameters and payloads described by inline (or unnamed) schemas and types. The value is an object whose schema follows the pattern established by the **Paths** object in OpenAPI.

Note that the auto-tester only supports **path** and **query** parameters at present, and other parameter types are ignored.

For example, given these (abbreviated) operation definitions:

```
paths:
  /movies:
    get:
      parameters:
        - name: limit
          in: query
          description: Sets an upper bound on the number of movies returned
          schema:
            type: integer
    post:
      requestBody:
        content:
          application/json:
            schema:
              type: object
              allOf:
                - $ref: '#/definitions/Movie'
                - properties:
                    keywords:
                      type: array
                      items:
                        type: string
```
To set values for the **limit** query parameter, and the **keywords** property of the payload to **post**:

```
Datatypes:
  operations:
    /movies:
      get:
        parameters:
          - name: limit
            in: query
            data:
              # pick a random value between 0 and 500 (inclusive)
              minimum: 0
              maximum: 500
```
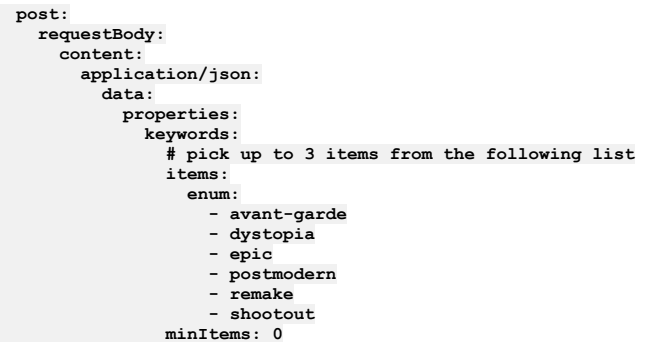

**maxItems: 3**

<span id="page-1066-0"></span>

Contribute in GitHub: Edit [online](https://github.ibm.com/atm/docs/edit/master/com.ibm.apic.atm.doc/autotest-profile-security.md)

**Profile Security**

Security is where you set credentials for the API under test. The auto-tester supports only **Basic** authentication (username and password) and **Bearer** (or **Token**) authentication; it does not support other authentication methods such as **OAuth,** or the use of custom headers.

Select your security type from the dropdown and enter the required information:

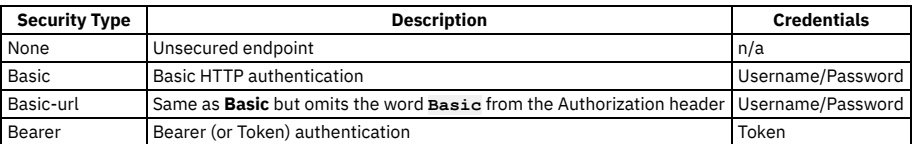

If you provide incorrect credentials then they will not prevent the profile from running, but you can expect to see all requests fail, typically with the response **401 Unauthorized** or **403 Forbidden.**

If you provide a bearer token then be sure that it has a sufficient lifetime to cover the full period of the test, which is determined by the [stopping](#page-1062-2) criteria in the profile configuration. Otherwise, once the token expires, you can expect to see authentication failures as described earlier.

### **Custom headers**

You can also confiure custom security headers should your APIs require them for authentication/authorization. Simply add the required header(s) and the appropritate value(s) under the custom headers section like so:

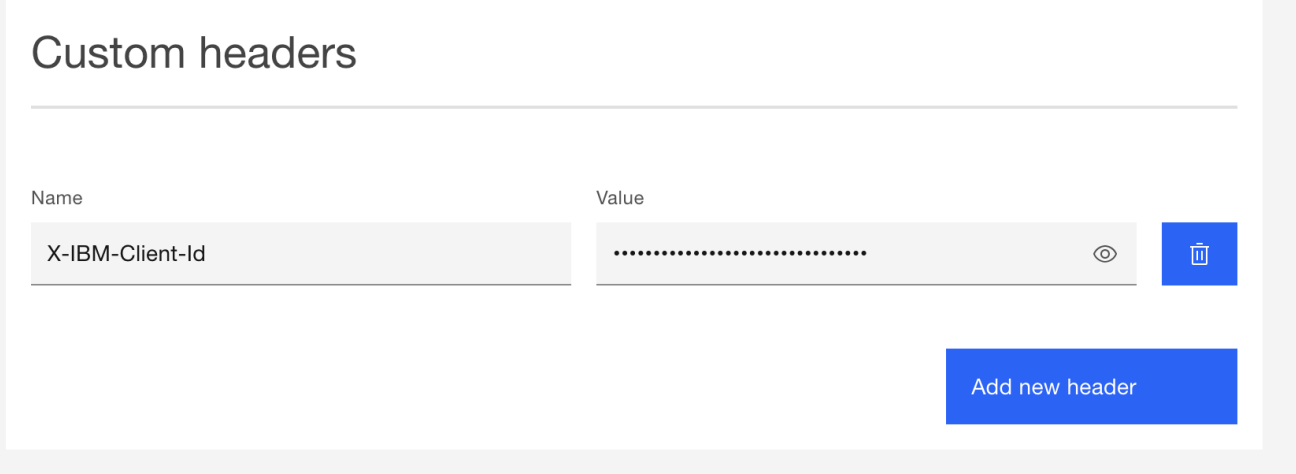

<span id="page-1068-0"></span>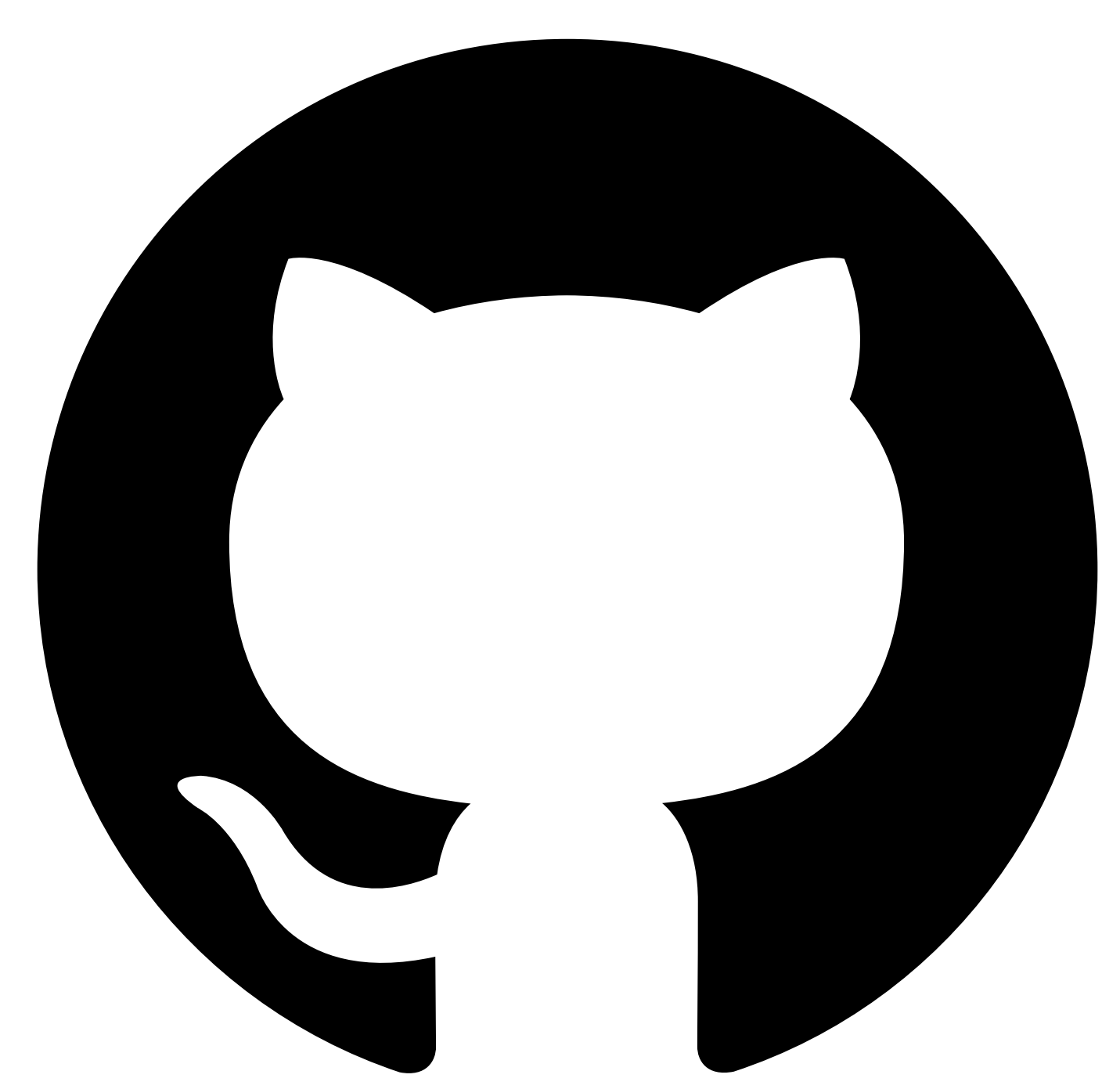

# **API Extensions**

An **API Extension** augments an OpenAPI definition with semantic information designed to improve the automatic generation of test cases. Extensions are used primarily by the AutoTest assistant to refine its randomly-generated test cases, but have wider applicability.

An extension comes in two parts:

- [Resources](#page-1068-1) identify the key resource types managed by the API, and their methods
- [Properties](#page-1070-0) attach semantic categories to schema properties, to constrain the format of values suggested for those fields

An extension is associated with a specific OpenAPI document and uses JSON [Pointer](https://datatracker.ietf.org/doc/html/rfc6901) notation to locate terms in that document.

### <span id="page-1068-1"></span>**Resources**

The **resources** section contains a set of resource definitions, where each definition contains at least the following:

- a name for the resource
- a pointer to a schema of type **object** that models the resource
- a collection of methods that operate on the resource

Typically, a resource definition also identifies a field within the schema that stores a unique identifier for instances of that type.

For example, consider this extract from an API extension:

```
resources:
  Book:
    schemas:
      primary:
        json_ptr: '#/definitions/Book'
    properties:
      id_name: '$.book_id'
    operations:
      create:
         - json_ptr: '#/paths/~1books/post'
      retrieve:
         - json_ptr: '#/paths/~1books~1{book_id}/get'
- json_ptr: '#/paths/~1books/get'
      update:
         - json_ptr: '#/paths/~1books~1{book_id}/put'
      delete:
         - json_ptr: '#/paths/~1books~1{book_id}/delete'
```
The **resources** section contains a single resource definition with the following properties:

- it defines a resource named **Book**
- a book is modeled by a schema of the same name located in the OpenAPI document under **definitions**
- each book has a property **book\_id** that holds its unique ID
- there are operations defined in the OpenAPI document under **paths** that create, retrieve, update and delete books

The correspondence between the resource name and the schema name is common but not required: a resource name can be anything, as long as it is unique within the API.

The unique ID field for a book is identified by a simplified form of JSON Path expression that locates a property (**book\_id**) within the primary schema.

Operations (or methods) on a resource are grouped by category:

- Create
- Retrieve
- Update
- Delete

There can be multiple operations in each. In this example there are two operations that retrieve books: one that returns a single book by ID, and another that returns a list of books, and this is common. A different definition might have **patch** as well as (or instead of) **put** under **update**.

JSON Pointer expressions in a resource definition all refer implicitly to the associated OpenAPI document, so the prefix **#** introduces a relative location within that document. JSON Pointer syntax uses the string **~1** to stand for a forward slash character (**/**) to prevent confusion with the same character used as a separator, so the operation defined in the OpenAPI document by the term:

**paths: /books/{book\_id}: get:**

is identified here by the JSON Pointer:

**#/paths/~1books~1{book\_id}/get**

#### **Dependencies**

A resource definition may also describe a dependency from one resource type to another.

For example:

```
Order:
  schemas:
   primary:
     json_ptr: '#/definitions/Order'
  properties:
id_name: '$.order_id'
  dependencies:
     - name: Book
      required: true
      references:
        - name: $.book_id
          in: body
     dependee_deletion: disabled
    - name: Customer
      required: true
      references:
        - name: customer_id
          in: path
      dependee_deletion: mutual
  operations:
    create:
       - json_ptr: '#/paths/~1customers~1{customer_id}~1orders~1{order_id}/post'
    # rest omitted for brevity
```
This definition says that the resource **Order** has dependencies on two other resources **Customer** and **Book** (which must be defined in the same extension).

Both dependencies are **required** in the sense that an order cannot exist unless there is a customer (to place the order) and at least one book (to buy).

An order refers to an existing book through the property **book\_id** in the primary schema, and to a customer through the path parameter **customer\_id**, as in the **create** method shown (and in other methods omitted).

A customer *owns* a set of orders; this is a hierarchical relationship implicit in the path:

#### **/customer/{customer\_id}/orders/{order\_id}**

When a customer is deleted, all their orders are also deleted, and this behavior is indicated by the **mutual** value of the deletion property.

A different relationship applies to books: a book cannot be deleted until all the orders which refer to it have been deleted, so deletion is indicated as **disabled** in that case.

There are three possible values for the **dependee\_deletion** property:

- **enabled**: a referenced resource can be deleted even while dependent resources that refer to it still exist
- **disabled**: a referenced resource cannot be deleted until all dependent resources that refer to it have been deleted
- **mutual**: deleting a referenced resource deletes all the dependent resources that refer to it: this is typical where the dependent is owned by or contained in the referent

#### **Pure resources**

A pure resource is one that has no instances, or at least no instances that can be tracked with unique IDs, and is used as a placeholder for operations that do not behave as resource methods.

A pure resource differs from a standard resource in the following ways:

- it has no ID field (because there are no instances)
- dependencies have no **dependee\_deletion** (for the same reason)
- all operations are grouped under a single **pure** category

For example:

```
ServiceAvailability:
  schemas:
     primary:
json_ptr: '#/definitions/ServiceAvailability'
operations:
      pure:
         - json_ptr: '#/paths/~1service~1status/get'
```
**ServiceAvailability** is a type that is returned as the result of a service status request but has no unique, persistent state.

### <span id="page-1070-0"></span>**Properties**

The **properties** section assigns semantic categories to schema properties occurring in operation payloads, to constrain the range of values interpolated into generated request bodies.

For example:

```
properties:
    - json_ptr: '#/definitions/CardPayment'
    items:
      - name: card_number
       semantic: credit_card_number
      - name: expiry_date
       semantic: expiry
      - name: security_code
```
- **semantic: cvv**
- 

The JSON Pointer expression locates a schema named **CardPayment** in the API document under **definitions**; the schema must have **object** type with at least the properties **card\_number**, **expiry\_date** and **security\_code** which are specified here to have particular semantics that will guide the auto-generation of appropriate values wherever a **CardPayment** occurs in a request payload.

Semantic categories must be drawn from the following set:

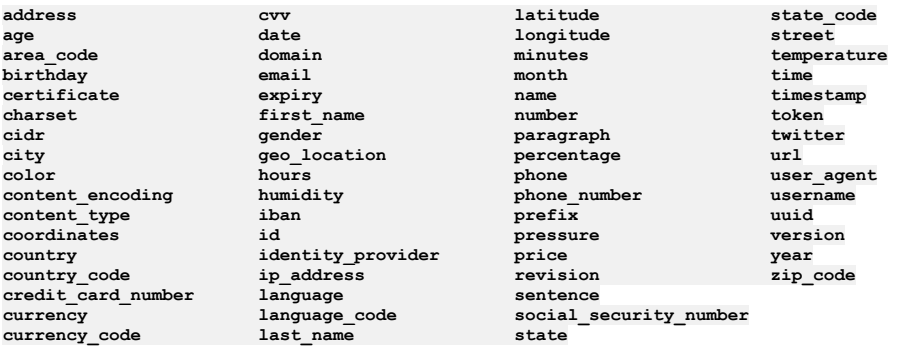

<span id="page-1071-0"></span>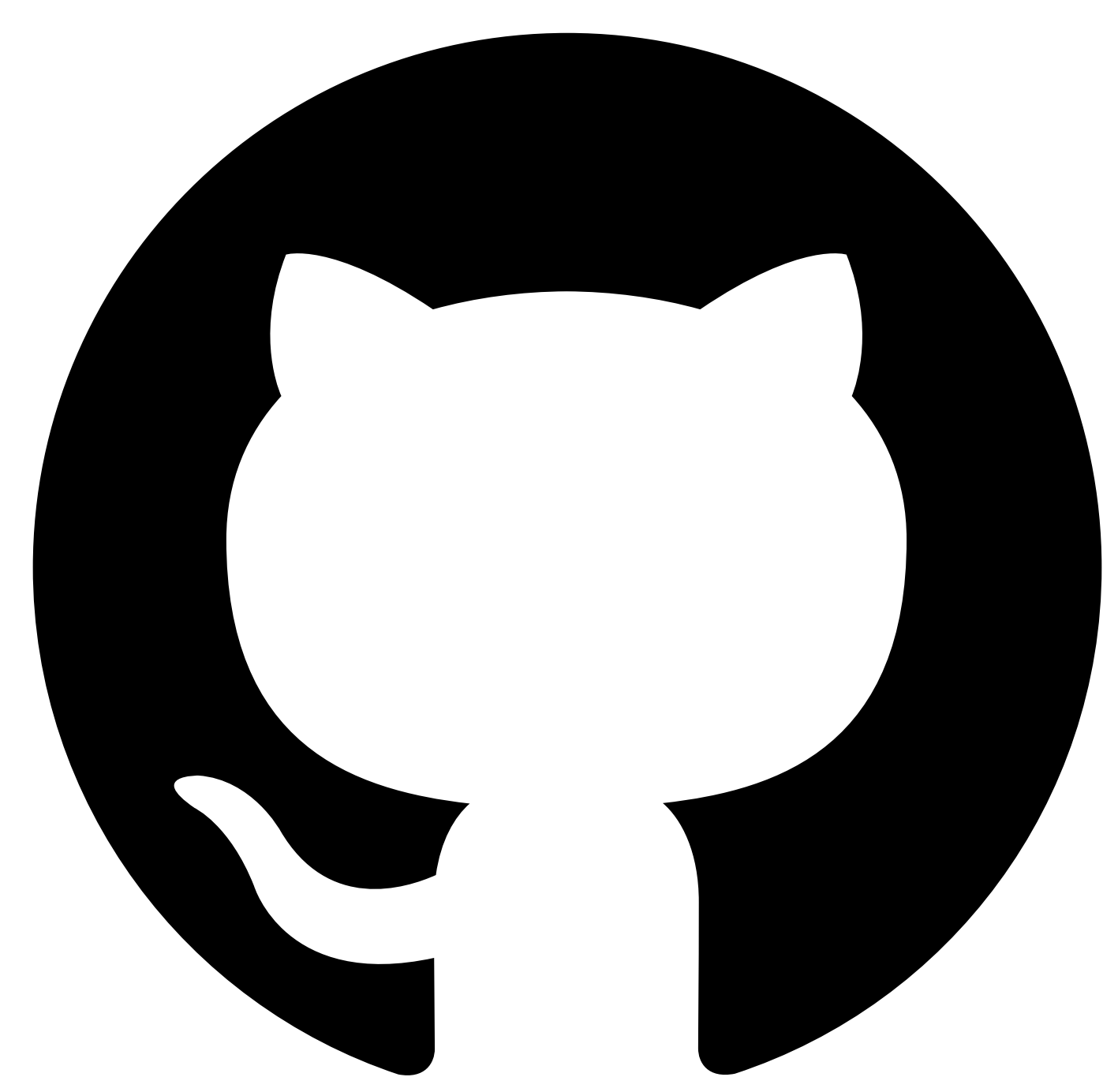

# **Data Generation Rules**

Data generation rules guide the auto-tester in choosing values to populate the parameters and payloads of its requests.

There are default rules derived from the API definition and extensions, but sometimes you want to override these, either to improve the general accuracy of the auto-tester or to tailor its requests to a specific use case, and you do that by adding custom rules to the [Datatypes](#page-1064-1) section of the profile configuration.

A data generation rule binds a **data generator** to a schema or type in the API definition such that, when the auto-tester assembles the data for a request and encounters that schema or type, it uses the generator to provide an appropriate value at that point.

### **Data generators**

A **data generator** describes a never-ending sequence of values, and whenever the auto-tester calls on a generator it takes the next value from the sequence.

The syntax for generation rules reuses terms from JSON Schema where the implied constraints on a schema are sufficient to guide the auto-tester in generating conformant values. Such constraints occurring in the API definition help inform the default rules.

#### **Constant**

The **constant** generator always returns the same value, which can be of any simple type.

**const: 0**

**# ==> 0, 0, 0, ...**

**const: Thursday**

**# ==> "Thursday", "Thursday", "Thursday", ...**

#### **Enumeration**

The **enumeration** generator returns values selected at random from a given list, which can be of any simple type.

**enum: - 0 - 1 - 2**

**# ==> 1, 0, 2, 0, ...**

**enum:**

- **- Thursday - Friday**
- **- Saturday**

**# ==> "Friday", "Saturday", "Saturday", ...**

#### **Pattern**

The **pattern** generator returns string values that match a given regular expression.

**pattern: '[0-9]{3}'**

**# ==> "884", "924", "121", ...**

```
pattern: '[a-z][a-z_]{0,15}'
```
**# ==> "dbe", "kg\_cfsv", "dhbfgbjxavmsaxq", ...**

#### **Range**

The **range** generator returns numeric values uniformly distributed over a given range (inclusive).

**minimum: 0 maximum: 10**

```
# ==> 10, 6, 8, ...
```
If either endpoint is omitted then it defaults to the most negative or most positive value of the type:

**minimum: 0**

```
# ==> 10029625, 3162517758, 841054690, ...
```
#### **Semantic**

The **semantic** generator returns values that conform to some pre-defined semantic category, covering names, addresses, credit card numbers, etc. The set of categories is the same as that allowed in the **API** [extensions](#page-1070-0).

```
semantic: email
```

```
# ==> "herbertschaden@fahey.net", "emmyfarrell@cruickshank.com", "vilmaprohaska@zboncak.org", ...
```
**semantic: first\_name**

```
# ==> "Antwan", "Connie", "Modesto", ...
```
**Resource**

The **resource** generator returns values that are unique identifiers of resource instances of a given type, selected at random from the pool of existing instances. The identifier of an instance is taken from the **id\_name** property of the resource type defined in the API [extensions](#page-1068-0) and its type and format will vary accordingly.

#### **resource: Customer**

```
# ==> "e5537298-9041-47fc-b97e-c910d8f9d971", "f60521c8-2ccb-4036-a742-9f350271675f", "e5537298-9041-47fc-b97e-c910d8f9d971",
...
```
#### **Array**

The **array** generator returns array values whose contents are populated from a data generator defined recursively. The length of the array is chosen at random between **minItems** and **maxItems** inclusive.

```
items:
pattern: '[0-9]{3}'
minItems: 3
maxItems: 3
```
**# ==> ["770", "496", "219"], ["431", "895", "331"], ["864", "130", "204"], ...**

**items: enum: - 0 - 1 minItems: 0** **maxItems: 5**

**# ==> [], [1, 0, 1, 1], [0], ...**

#### **Object**

The **object** generator returns object values whose properties are populated from named data generators, defined recursively.

```
properties:
  x:
    minimum: 0
    maximum: 100
 y:
    minimum: 0
   maximum: 100
# ==> {"x": 59, "y": 63}, {"x": 22, "y": 8}, {"x": 95, "y": 57}, ...
properties:
  code:
    pattern: '[0-9]{3}'
  language:
    enum:
      - en
      - fr
      - de
```
**# ==> {"code": "452", "language": "fr"}, {"code": "504", "language": "en"}, {"code": "846", "language": "fr"}, ...**

If a property is not required by the target schema then it may be marked with an **optional** attribute which specifies a frequency (between **0.0** and **1.0**) that determines how often the property is included in the generated object (where 0 means never, and 1 means always).

```
properties:
 code:
   pattern: '[0-9]{3}'
  language:
    optional: 0.5
    enum:
      - en
      - fr
     - de
  tag:
   optional: 0.0
```
**# ==> {"code": "452", "language": "fr"}, {"code": "504", "language": "en"}, {"code": "846"}, ...**

#### **Choice**

The **choice** generator returns values selected at random from a given list of data generators, using optional weights to bias the outcome. The alternatives must be simple generators, which excludes **array** and **object** generators.

**choice:**

- **# bias the selection towards English**
- **- const: en weight: 5**
- **- const: fr**
- **- const: de**

```
# ==> "en", "en", "en", ..., "de", "en", ...
```
**choice:**

```
# normal values in the range 1-10
```
- **- minimum: 1**
- **maximum: 10 weight: 98**
- **# with a small percentage of outliers**
- **- const: 999**
- **weight: 2**

**# ==> 6, 3, 9, 1, ..., 999, 6, ...**

### **Data generation rules**

A **data generation rule** binds a data generator to a schema occurring in the API definition so that the auto-tester knows how to generate values for that schema in an API call. Rules are specified in the [Datatypes](#page-1064-1) section of the profile configuration, and override the default rules derived from the API definition and extensions.

Schemas occur widely in the OpenAPI specification, but there are three key locations which have most relevance to the auto-tester where the profile allows override rules:

- Named schemas
- Parameters
- Inline request bodies

#### **Named schemas**

A schema rule assigns a data generator to a named schema from the API definition, found either under **definitions** (OpenAPI 2.0) or **components/schema** (OpenAPI 3.0). The auto-tester will use the specified generator wherever the named schema occurs in a request.

Schema rules appear in the **[schemas](#page-1065-0)** section of the profile configuration, under **Datatypes**.

Because this is an *override,* the generator may be incomplete for the original schema, and the auto-tester will fall back to using the default rules to cover any gaps. In particular, if the schema describes an object type then the generator need only name a subset of the object properties, and the auto-tester will apply the override for those properties but use default rules for the rest.

For example, given this named schema in the API definition:

```
Movie:
  type: object
 properties:
    title:
      type: string
    release_date:
      type: string
      format: date
    language:
      description: Two-letter ISO 639-1 language code
      type: string
      pattern: '[a-z]{2}'
```
The default rule derived from the schema returns values such as:

```
{
 "title": "mkLHM22Ohabb6YG4-wdZFUwxQa7dn",
 "release_date": "2018-09-14",
 "language": "jq"
}
```
You can refine this by overriding the default rules for the **title** and **language** properties:

```
Datatypes:
  schemas:
   Movie:
      properties:
        title:
           semantic: sentence
        language:
           enum:
             - en
- fr
             - de
```
This rule binds an object generator (introduced by the keyword **properties**) to the schema named **Movie** which -- combined with the default rule for **release\_date** - returns values such as:

```
{
```

```
"title": "What dog everybody am myself hourly meeting how group over example her",
"release_date": "2094-06-31",
"language": "de"
```
**}**

#### **Parameters**

A parameter rule binds a data generator to a named parameter within an operation found under **paths** in the API definition.

Parameter rules appear in the *[operations](#page-1064-2)* section of the profile configuration, under Datatypes.

For example, given this parameter definition on **GET /movies** in the API definition that restricts the number of movies returned in a single call:

```
paths:
  /movies:
    get:
      parameters:
        - name: limit
          in: query
          description: Sets an upper bound on the number of movies returned
          schema:
            type: integer
```
The default rule derived from this definition will return values from the full integer range, but you can override this with a rule in the profile configuration that specifies a more realistic range, with occasional outliers to check the validation logic:

```
Datatypes:
  operations:
    /movies:
      get:
        parameters:
          - name: limit
            data:
              choice:
                - minimum: 1
                  maximum: 500
                  weight: 95
                - const: 0
                  weight: 3
                - const: 8000000
                  weight: 2
```
The format of the rule follows the format of the original definition but with the keyword **data** in place of **schema** to introduce the data generator.

In OpenAPI, a parameter is uniquely identified by a name *and a location* (so the same name could be used in, say, both query and header) so the parameter rules allow the **in** property as optional where needed to disambiguate. It's not used in this example because the query parameter is the only one named **limit**.

The auto-tester only supports parameters of type **query** and **path** at present (and **body** in OpenAPI 2.0). Rules bound to other parameter types are ignored.

#### **Request body**

A request body rule binds a data generator to the body of a request where the corresponding schema is specified directly as part of the operation in the API definition, rather than via a reference to a named schema.

Request body rules appear in the [operations](#page-1064-2) section of the profile configuration, under **Datatypes**.

For example, given this definition of the payload to a **POST** request:

```
paths:
  /movies:
    post:
      requestBody:
        content:
           application/json:
             schema:
               type: object
                allOf:
- $ref: '#/components/schemas/Movie'
- properties:
                      keywords:
                        type: array
                        items:
                          type: string
```
The following rule generates some appropriate keywords to attach to a new movie (where the movie itself is covered by the rules discussed earlier):

```
Datatypes:
  operations:
    /movies:
      post:
        requestBody:
          content:
             application/json:
               data:
                 properties:
                   keywords:
                      # pick up to 3 items from the following list
                      items:
                        enum:
                           - avant-garde
- dystopia
                          - epic
                           - postmodern
- remake
                          - shootout
                      minItems: 0
                      maxItems: 3
```
As with the parameter rules, the format follows that of the original definition but with **data** in place of **schema**. The definition is in the style of OpenAPI 3.0, but the rule can work for OpenAPI 2.0 as well as long as the content type is consistent; alternatively, starting from an OpenAPI 2.0 definition, you can use a **body** parameter rule to specify the payload, but that does not work for 3.0.

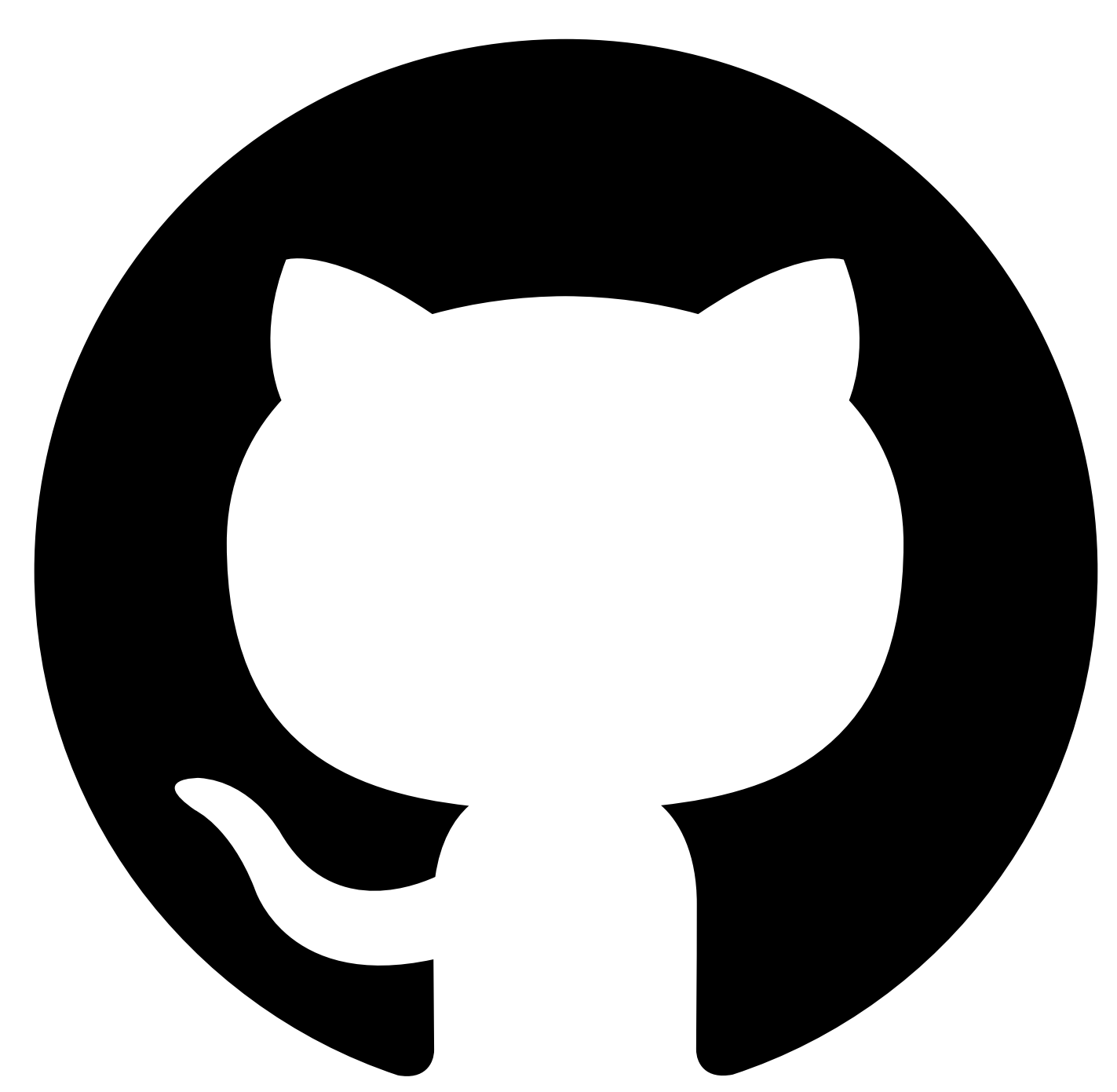

# **Assertion componenents**

IBM API Connect Test APIs supports the following assertion types:

- Assert [Compares](#page-1077-0) Asserts that two elements are equivalent in some way.
- Assert [Contains](#page-1078-0) Asserts that the value of the element identified by a given expression contains a specific substring.
- Assert [Equals](#page-1080-0) Asserts that the value of the element identified by a given expression is equal to a specific value.
- [Assert](#page-1081-0) Exists Asserts that the value of the element identified by a given expression exists.
- Assert [Greater](#page-1082-0) Asserts that the value of the element identified by a given expression is greater than a specific value.

[Assert](#page-1084-0) In

Asserts that the element identified by a given expression matches at least one item from a given list.

[Assert](#page-1085-0) Is

Asserts that the value of the element identified by a given expression is of a specific type.

[Assert](#page-1087-0) Less

Asserts that the value of the element identified by a given expression is less than a specific value.

Assert [Matches](#page-1088-0)

Asserts that the value of the element identified by a given expression matches a knowledge base of some kind.

<span id="page-1077-0"></span>[Set](#page-1090-0) Set a variable during test executions

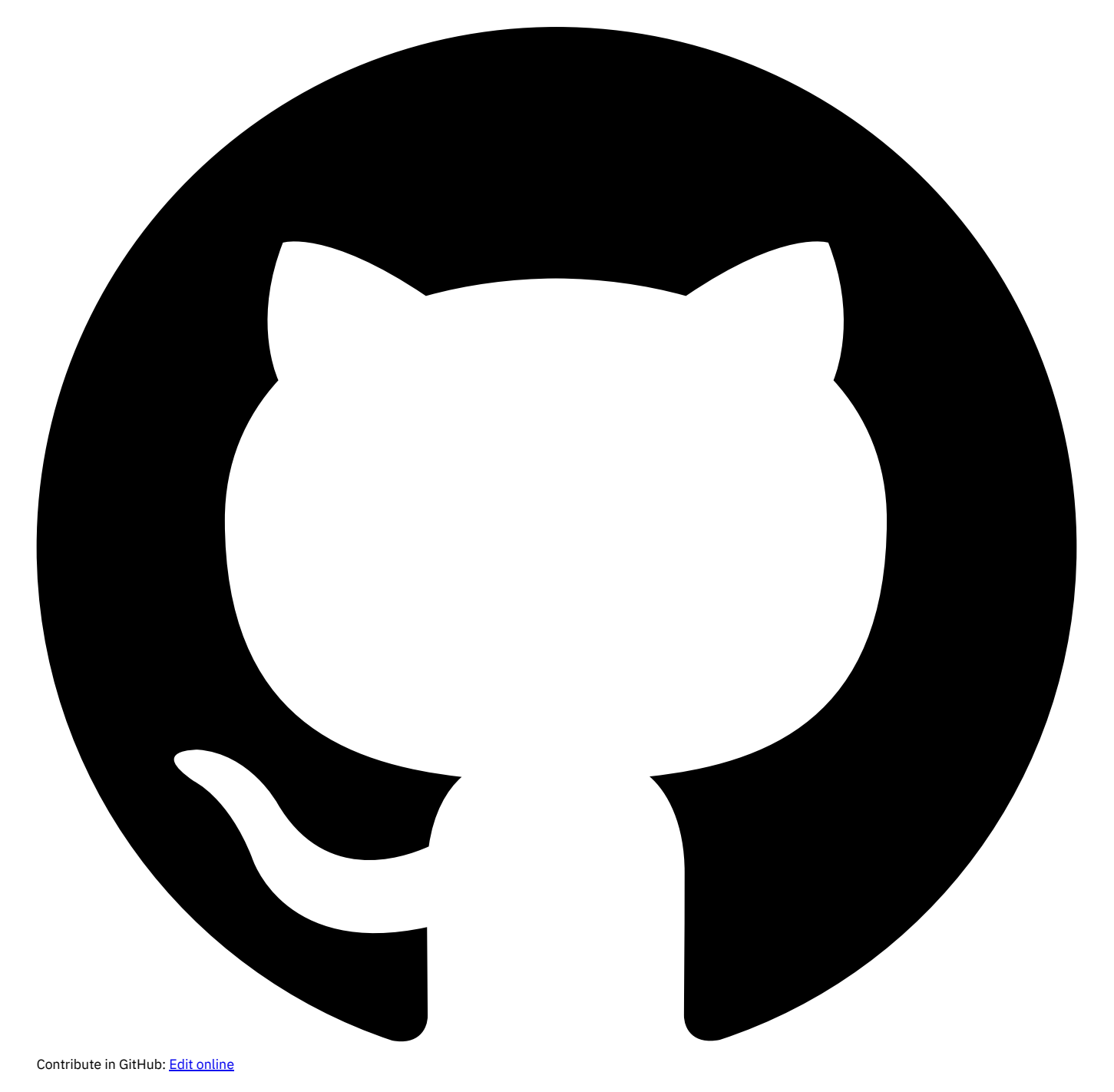

**Assert Compares**

Asserts that two elements are equivalent in some way.

# **Parameters**

<span id="page-1078-0"></span>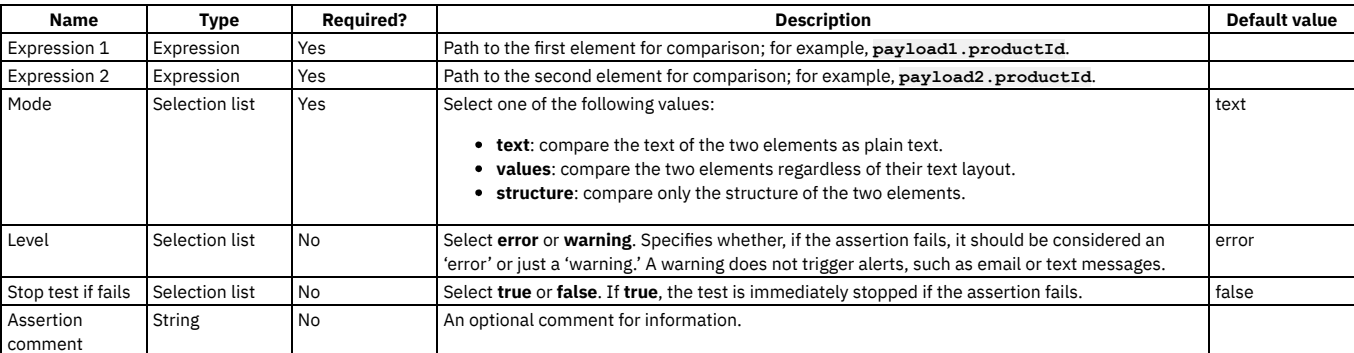

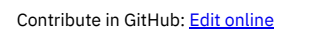

# **Assert Contains**

Asserts that the value of the element identified by a given expression contains a specific substring.

# **Parameters**

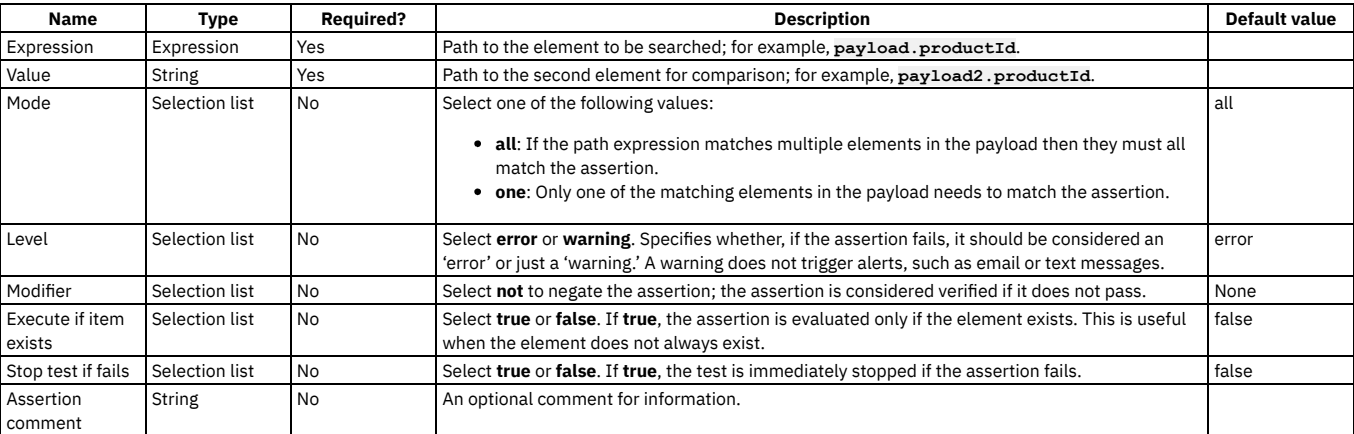
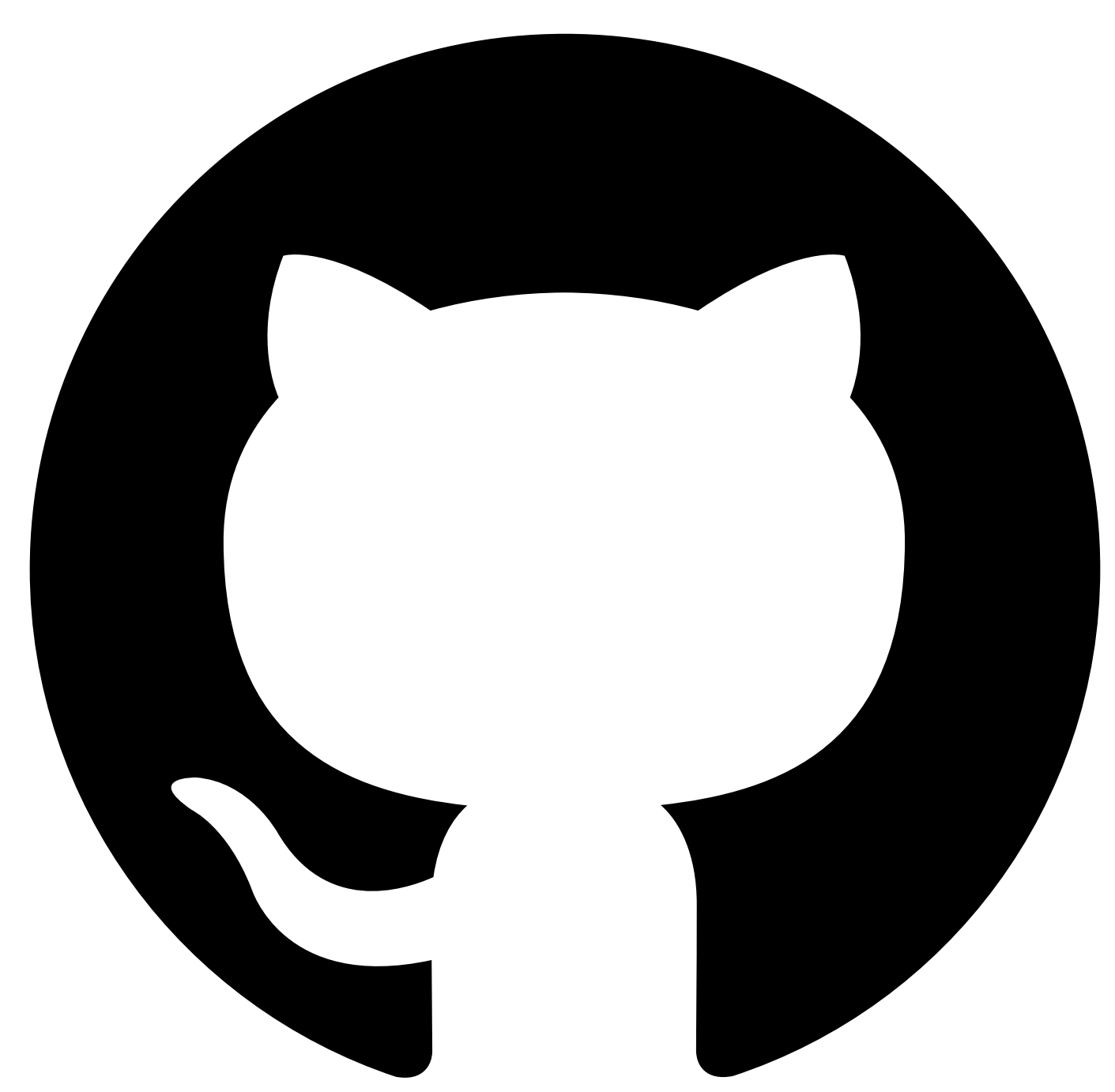

Contribute in GitHub: Edit [online](https://github.ibm.com/atm/docs/edit/master/com.ibm.apic.atm.doc/Assert-Equals.md) # Assert Equals

Asserts that the value of the element identified by a given expression is equal to a specific value.

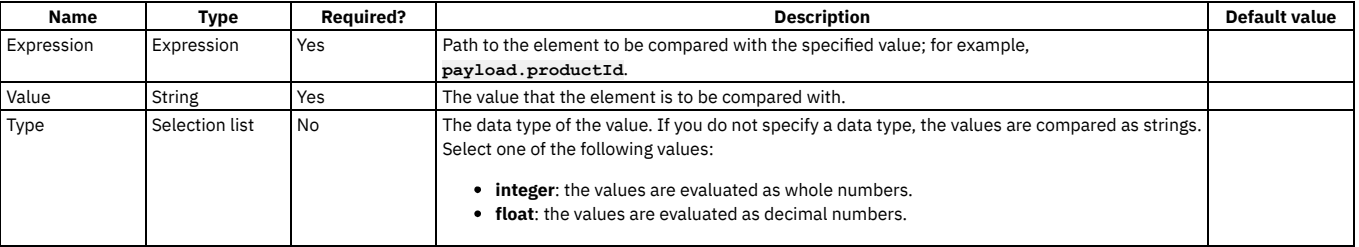

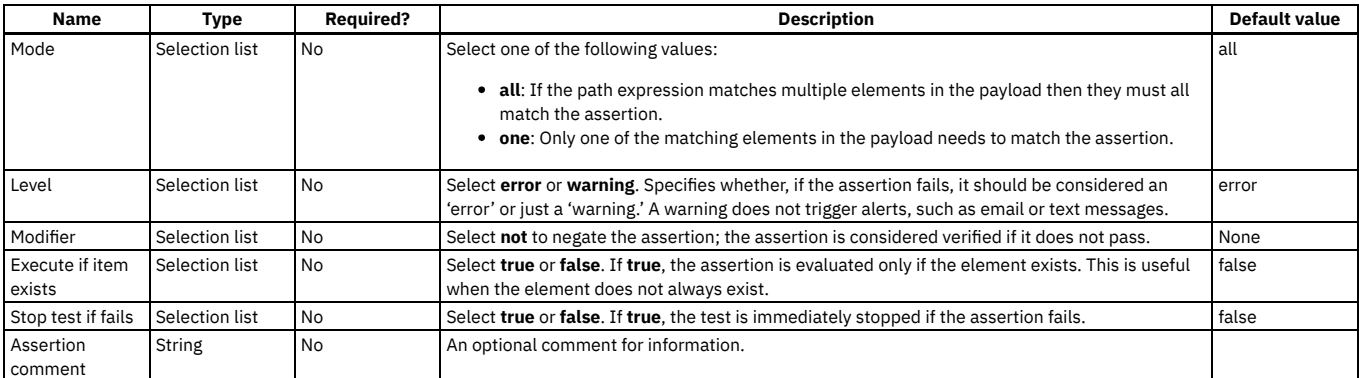

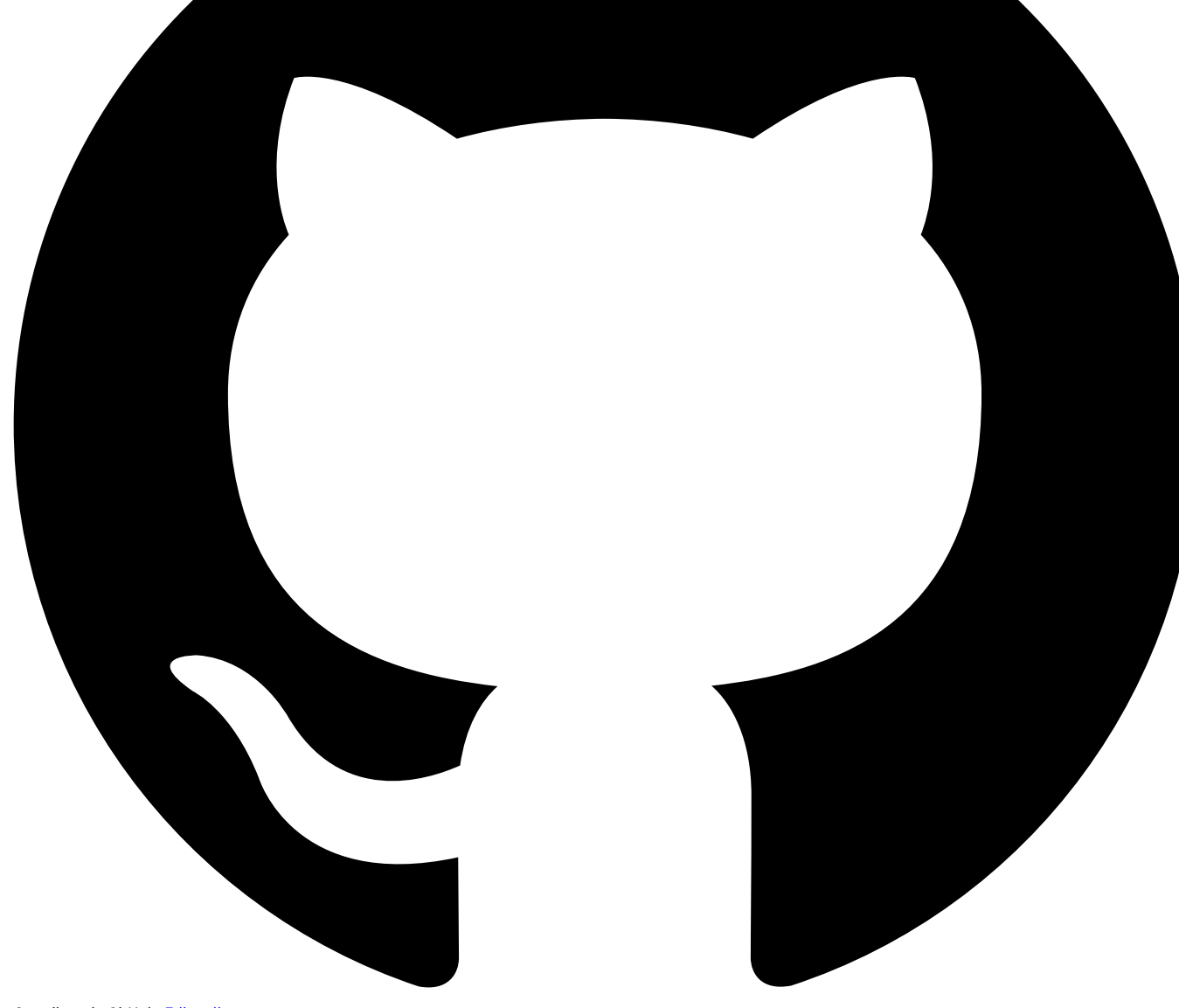

## **Assert Exists**

Asserts that the value of the element identified by a given expression exists. The presence of the element, even if it is empty, is enough to consider it a valid assertion.

## **Parameters**

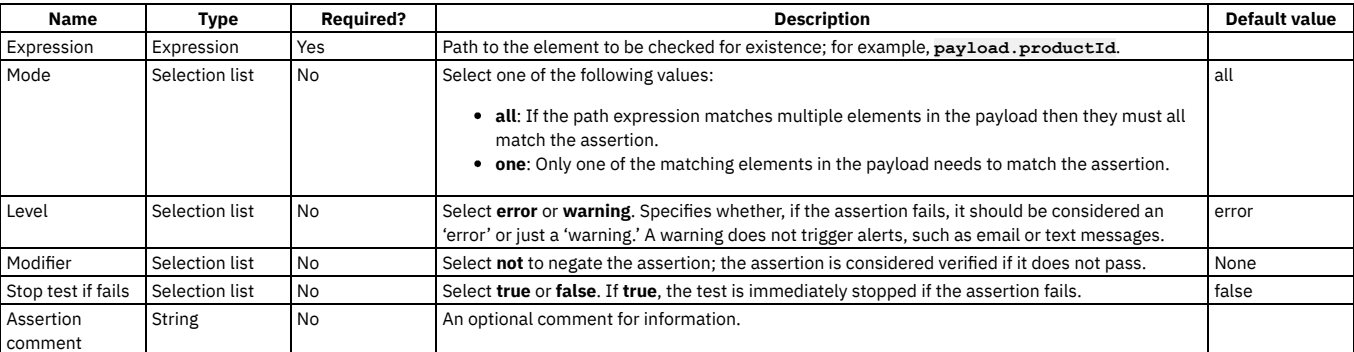

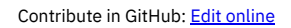

## **Assert Greater**

Asserts that the value of the element identified by a given expression is greater than a specific value.

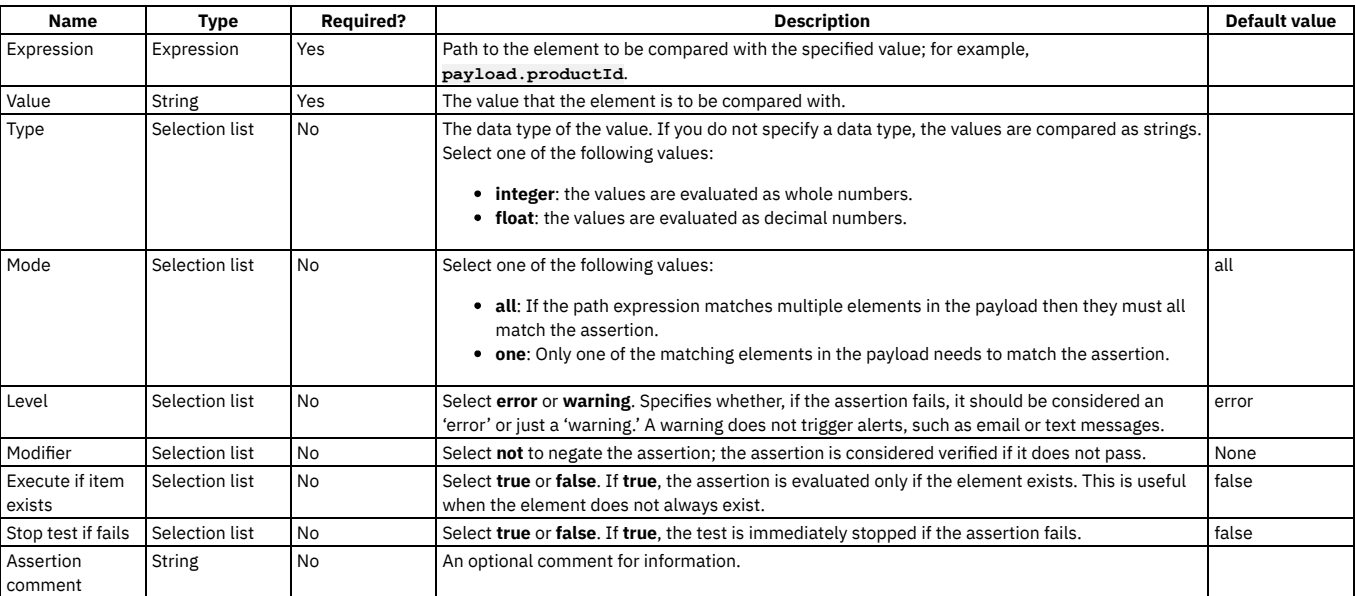

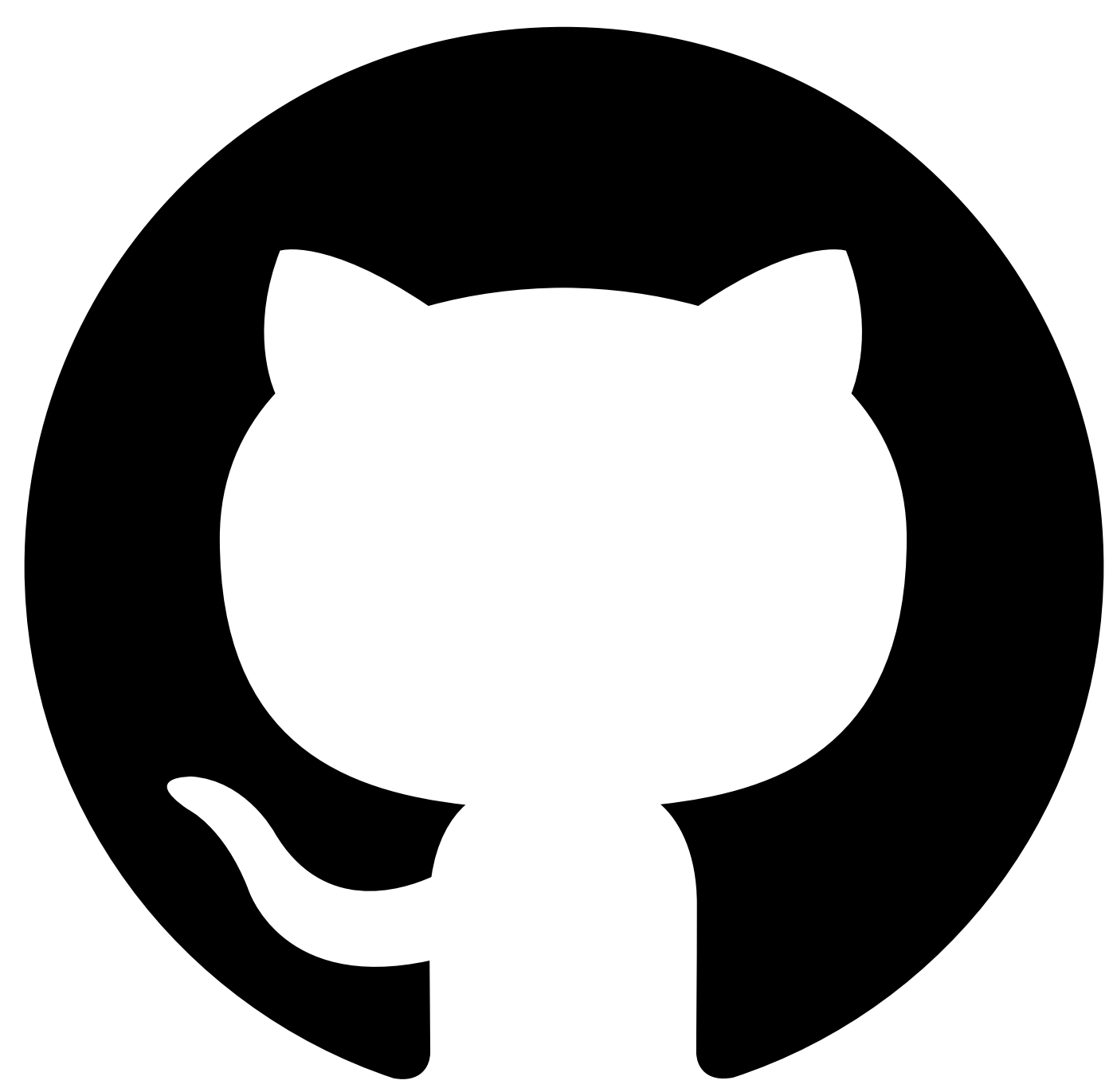

Contribute in GitHub: Edit [online](https://github.ibm.com/atm/docs/edit/master/com.ibm.apic.atm.doc/Assert-In.md) # Assert In

Asserts that the element identified by a given expression matches at least one item from a given list.

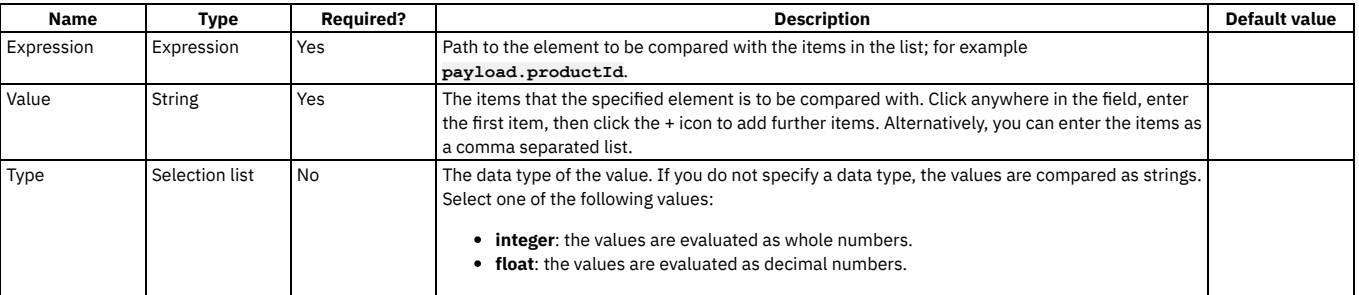

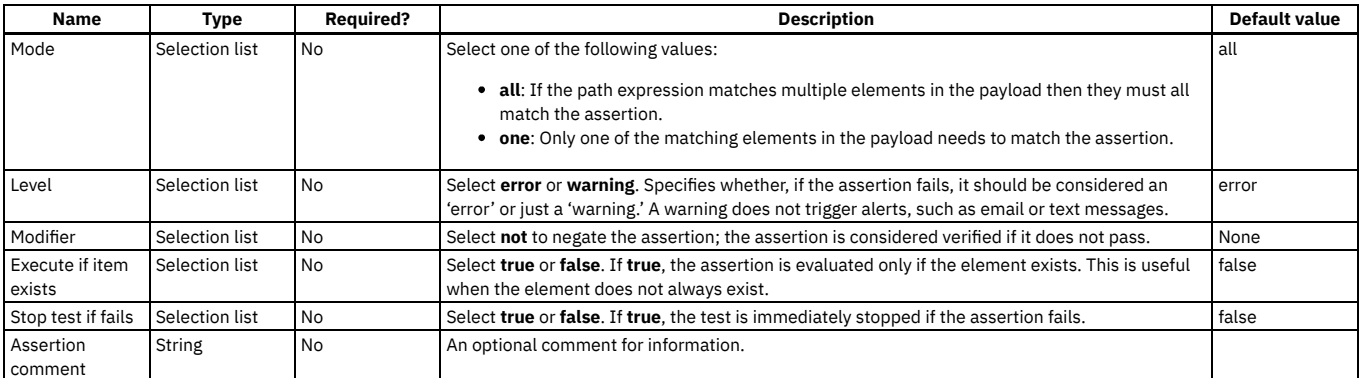

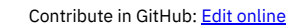

## **Assert Is**

Asserts that the value of the element identified by a given expression is of a specific type.

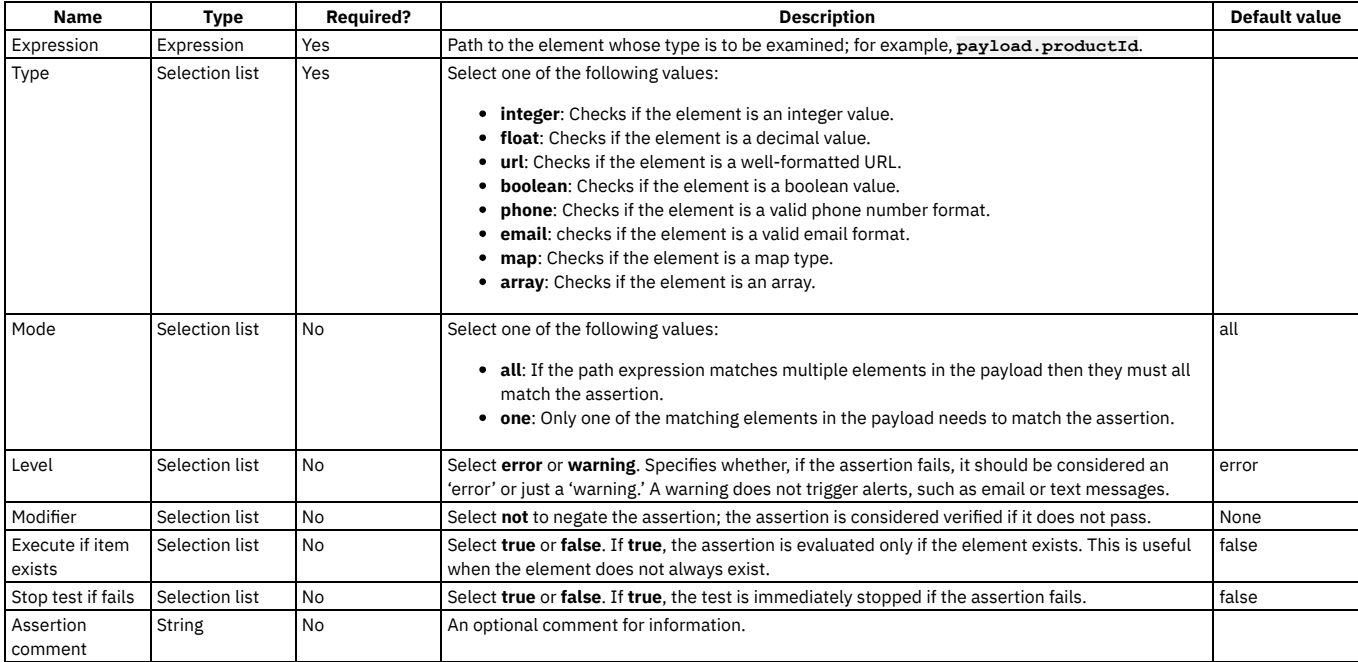

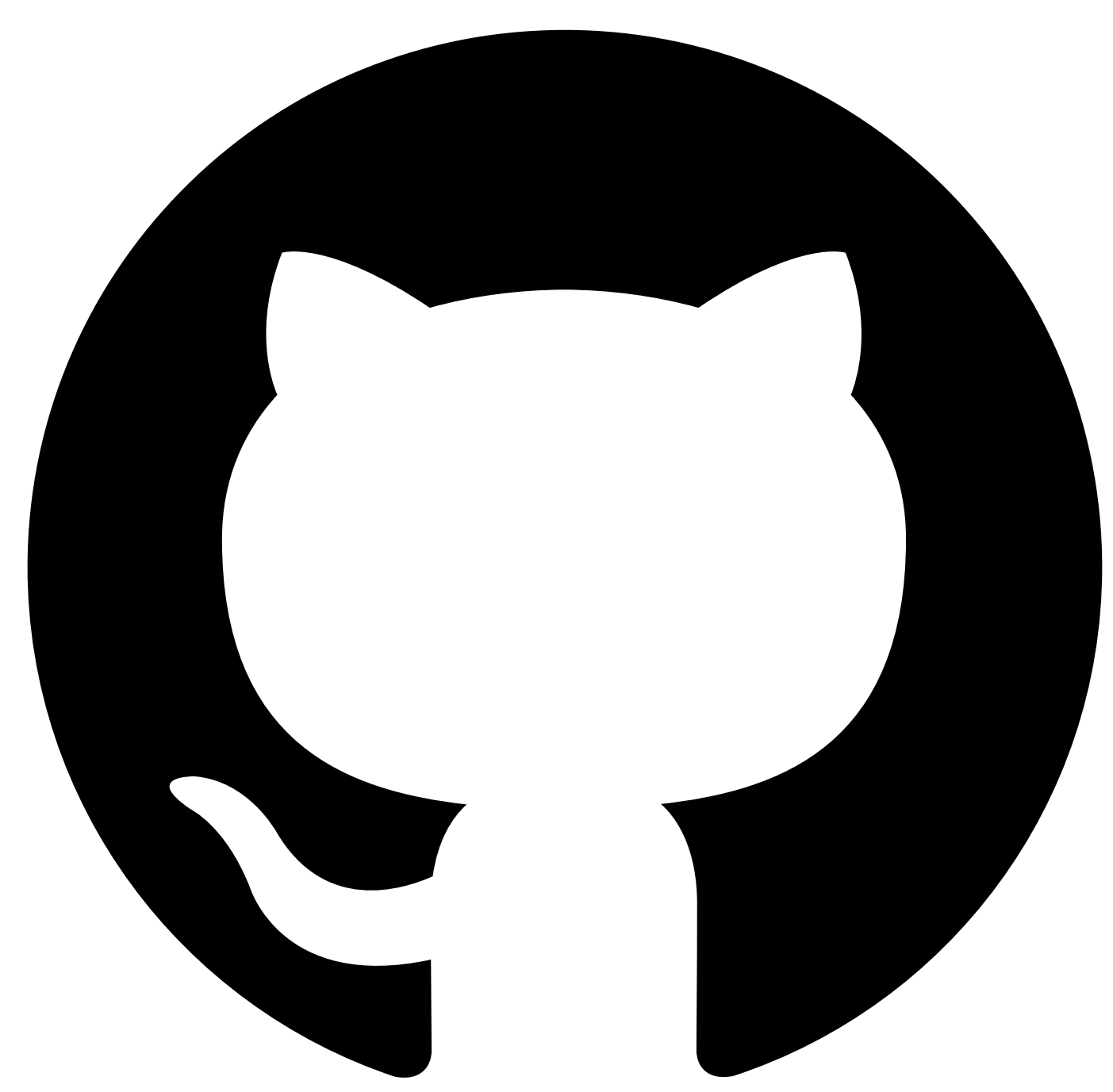

Contribute in GitHub: Edit [online](https://github.ibm.com/atm/docs/edit/master/com.ibm.apic.atm.doc/Assert-Less.md) # Assert Less

Asserts that the value of the element identified by a given expression is less than a specific value.

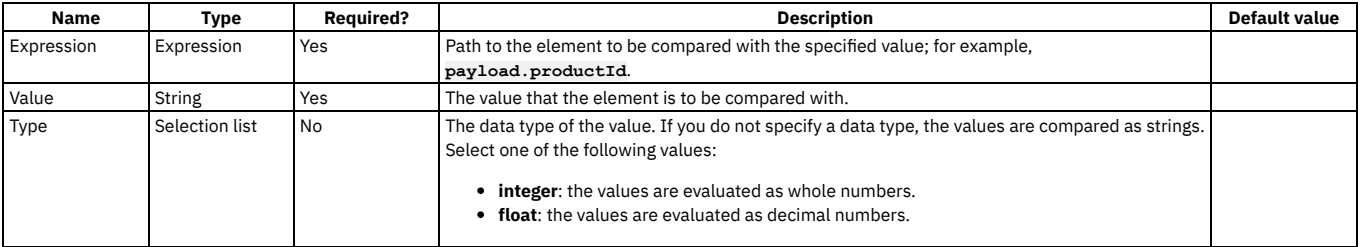

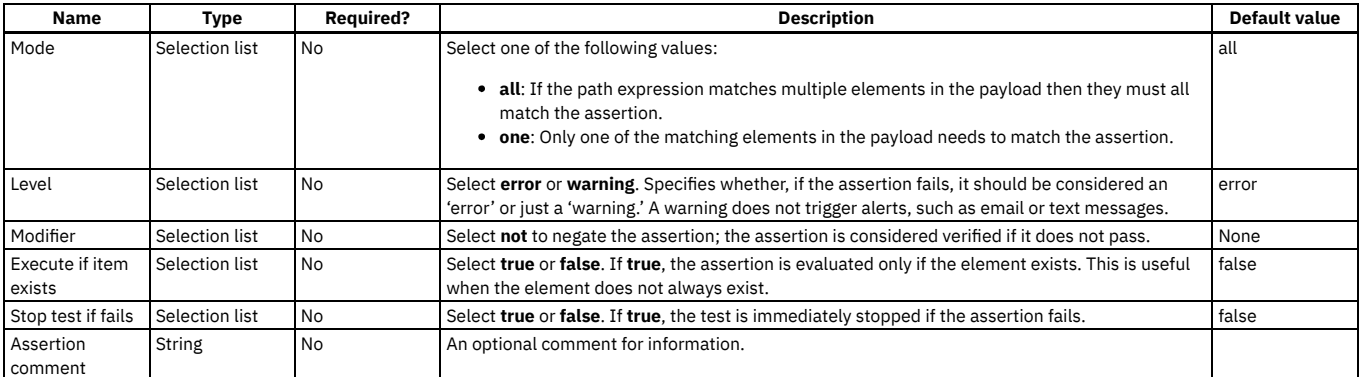

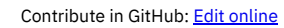

## **Assert Matches**

Asserts that the value of the element identified by a given expression matches a specified format.

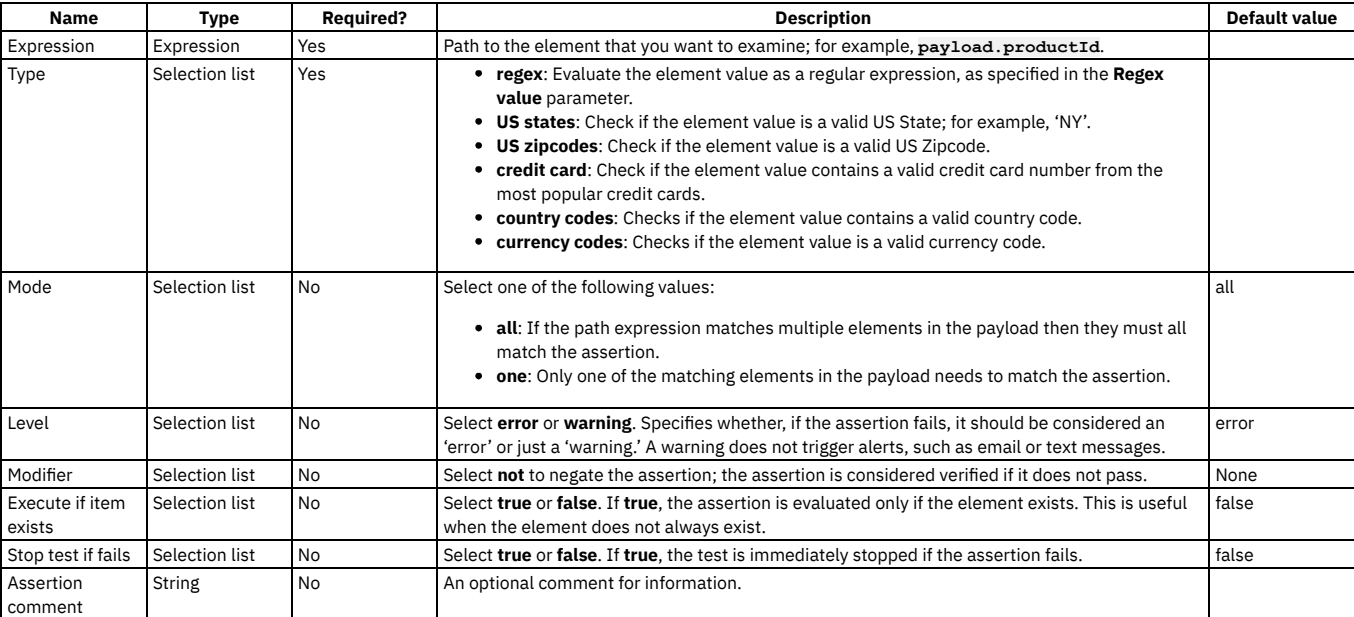

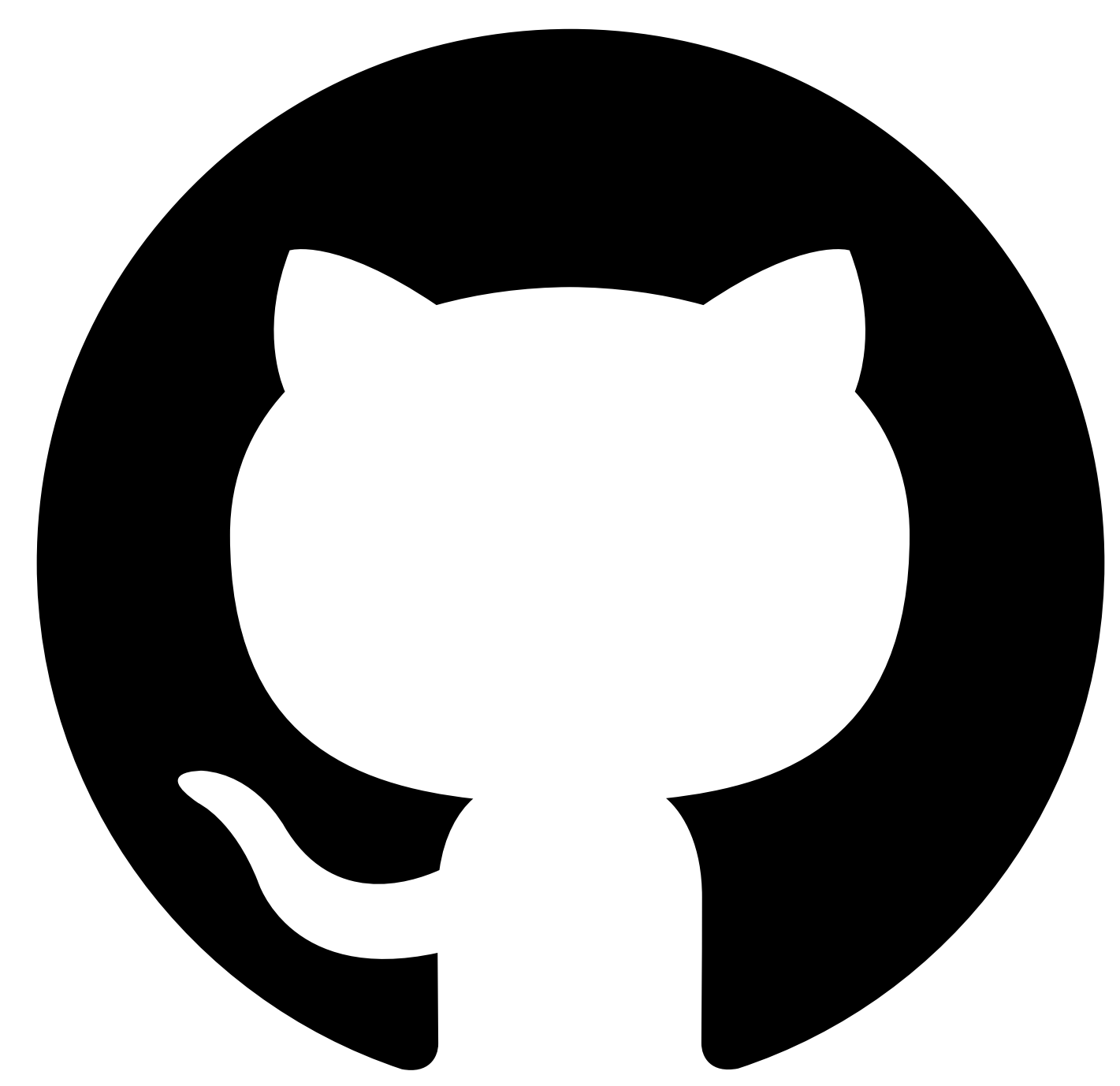

## **Set Variable**

**Set Variable** is a component that can be added to the test to capture a particular value for later use or to perform computations to arrive at a given result.

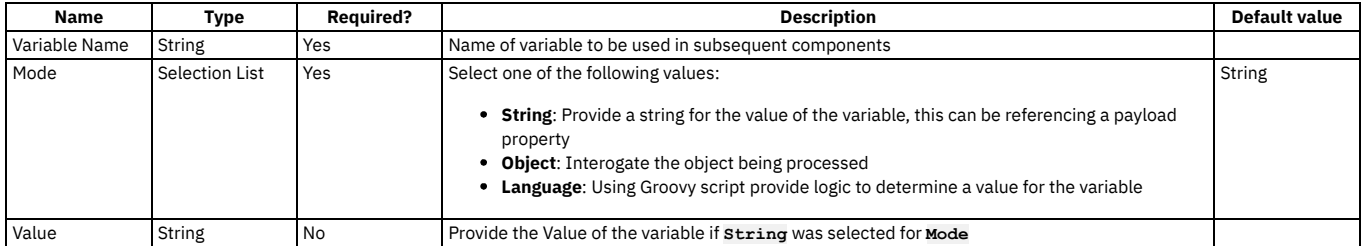

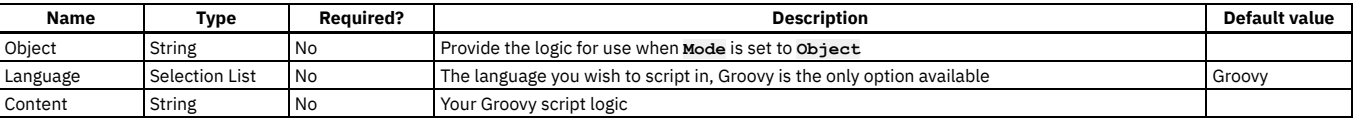

#### **String**

To set a variable from a requests response if one is given.

for example to set a variable to the **name** property Add **Set Variable Component from list** Provide the name of the variable Set the value to **\${<request varaible name>.name}**

If the variable being referenced is wihtin a loop the variable name will be **\_1**

### **Setting a Variable using Groovy script**

To set variable to a value that requires a bit of additional logic, you can write a segment of groovy script to process inputs and provide an single output.

To write script, within **Set Variable** change the **Variable Mode** to **Language**

As an example if given a temperature I want to check if where it falls on a set of parameters using the tempature from a prior request

**def temperature="Just Right"**

```
if(payload.temperature>22){
temperature='Its Warm'
 } else if(payload.temperature<16){
    temperature='Its Cold'
```
**}**

#### **return temperature**

You much return a inner variable at the end to set the value of variable to be used later

NOTE: within Groovy script you do not need to wrap existing variables within **\${}**

#### **Object Mode**

Object allows you to inspect the a larger object to find particular parts of a varialbe

**payload.findAll {it.name == 'Douglas Adams'}**

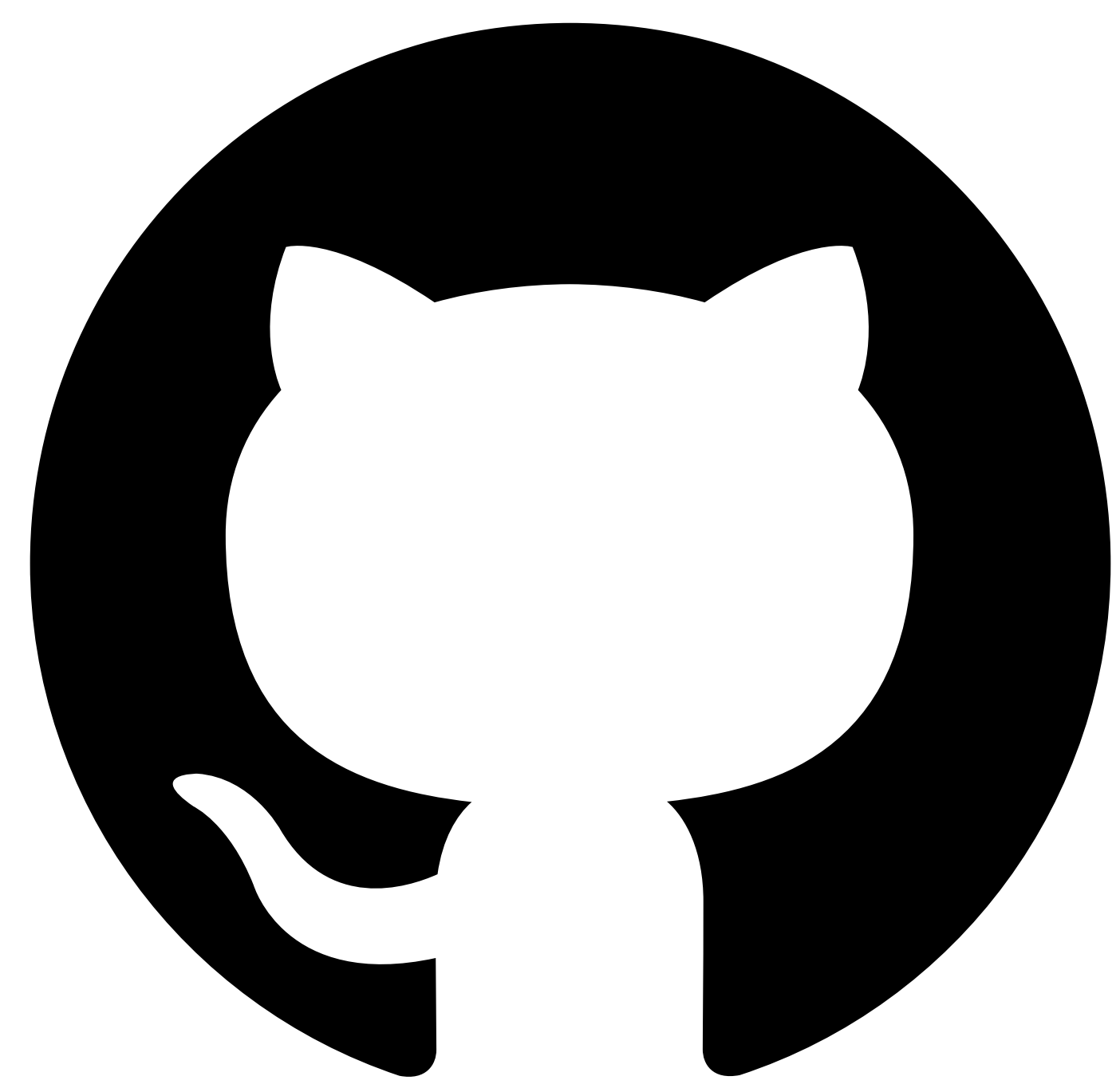

# **Security**

It is important to be aware of potential security implications when using IBM API Connect Test APIs.

**Storing [sensitive](#page-1093-0) data** 

<span id="page-1093-0"></span>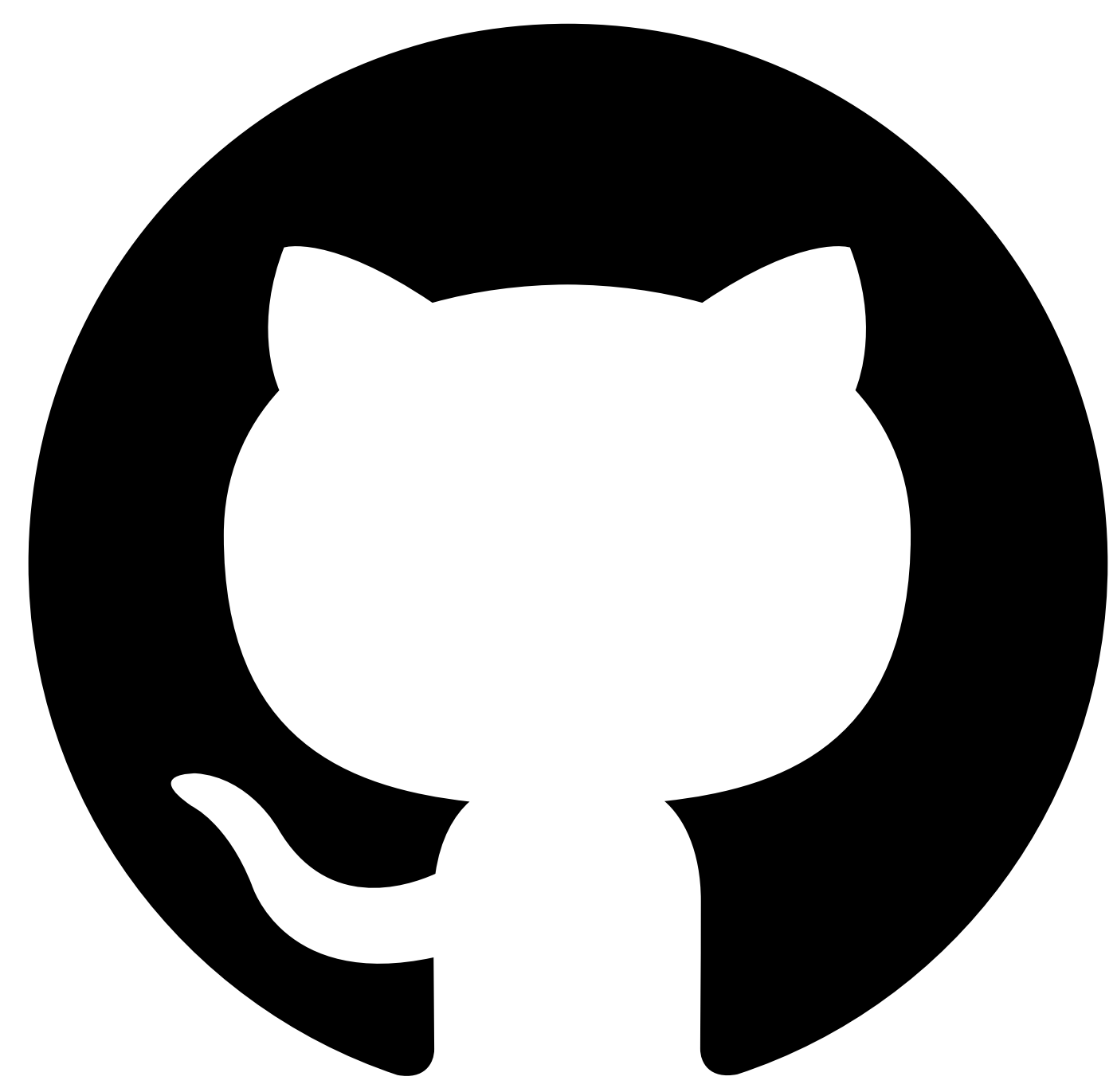

# **Storing sensitive data**

When using IBM API Connect Test APIs, it is always helpful to remember:

- Before making a request to any endpoint, it is important to pause and think about the data supplied in the request and the data expected in the response. If the data contains sensitive data such as authentication credentials or any form of personal data, then we **strongly** discourage you from making that request.
- Try to always use test accounts when monitoring production services.

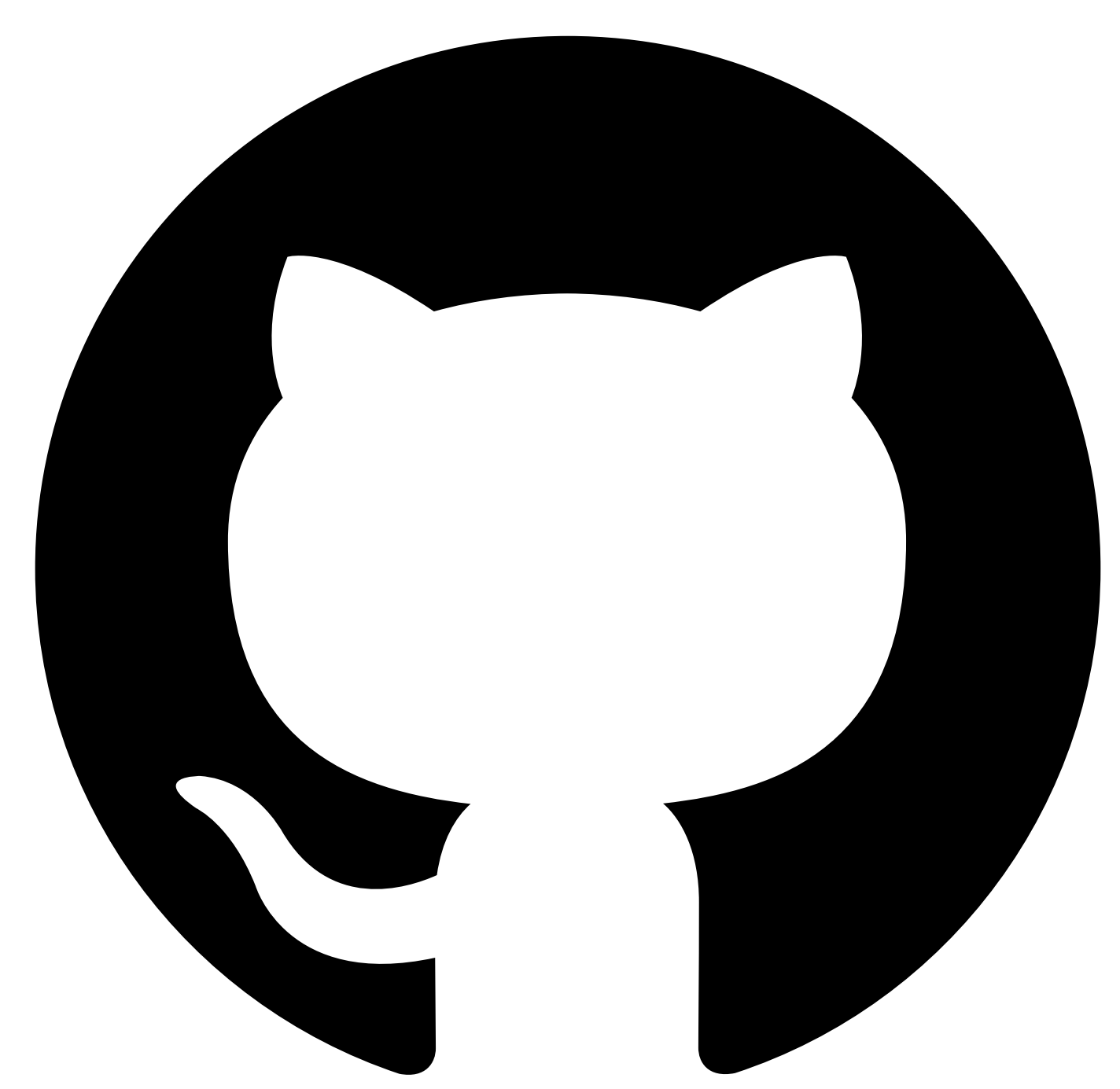

## **Additional tasks**

Additional tasks with Test APIs.

- [Deleting](#page-1097-0) a test suite
- [Deleting](#page-1098-0) a test
- [Opening](#page-1099-0) a test in the Editor

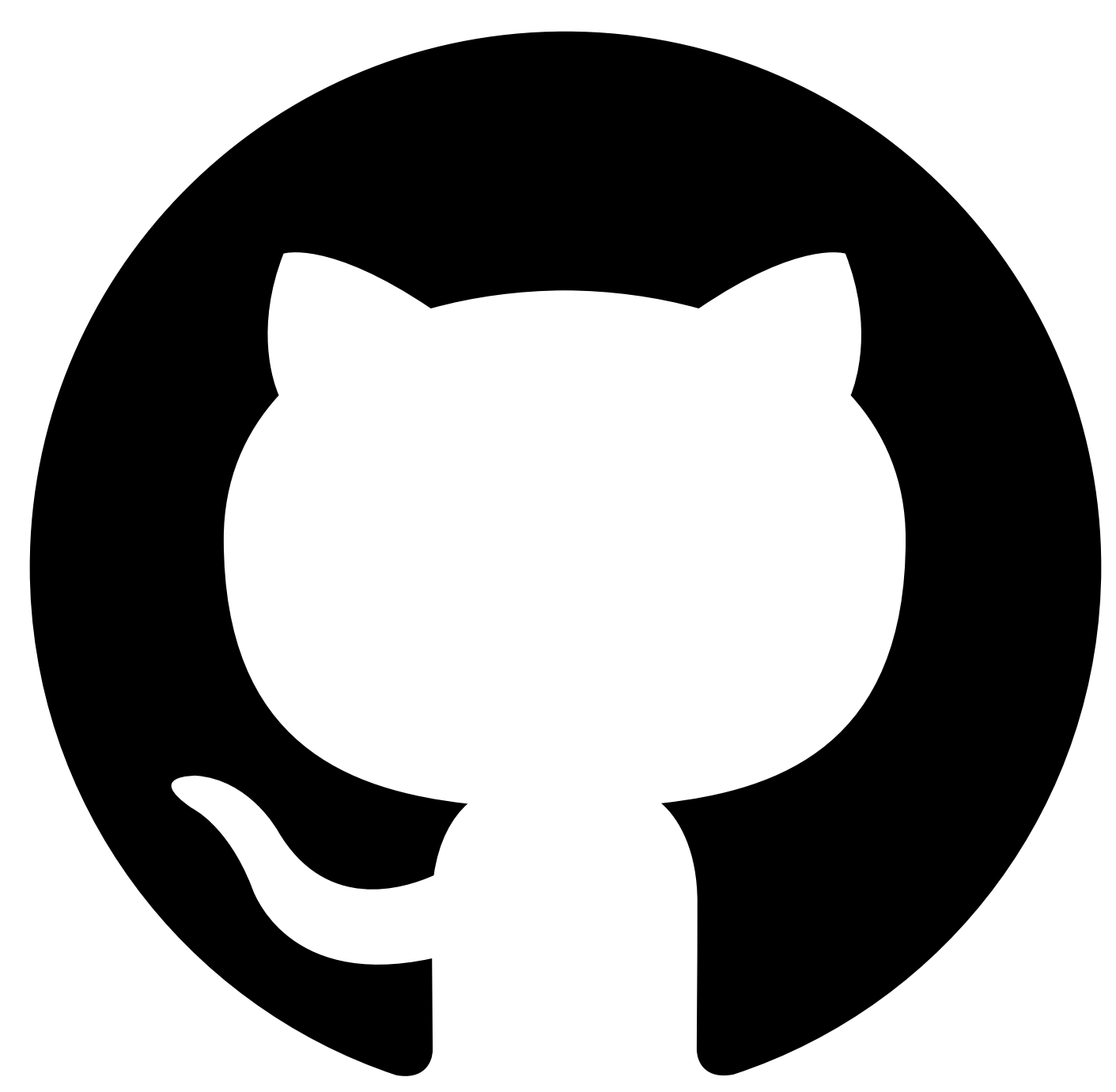

# **Template Test from Specification Document**

As an alternative to making requests against an existing API deployment to create a test, instead you can create a test template from a document that specifies the APIs behavior, or use a Postman Collection.

The template will include parameterized requests with payloads if they can be determined and assertions based on the API document.

Once the template has been generated, you may need to make changes to the datasets to use the correct endpoint and complete any request payloads that have been partially generated.

### **Supported document types**

Test Templating supports generating test cases from the following document types

- Swagger 2.0 JSON
- Swagger 2.0 YAML
- SOAP WSDL (single wsdl file)
- Postman Collection

## **Templating Options**

Once the document has been uploaded, you will be presented with a list of requests based on Path and expected status code

#### **From Scratch**

Generates a single request and any assertions that can be determined about that request

This replaces an existing test definition

#### **Merge**

Generate additional request and adds to the end of the existing test case

Note: This does not include any assertions, it is recommended the core request to be tested is generated from scratch and then additional requests merged into it

#### **Smart Generation**

Restrictions:

- OpenAPI 2.0/Swagger 2.0 only
- Enterprise as a Servce and Cloud Pak for Integration only

Once you've enabled the insights-driven test generation feature you will be able to generate a test template which can contain multiple related requests that include setup and teardown operations for the targeted operation.

Smart Generation uses static analysis and natural language processing of the API document to determine links between API requests and data that can to be shared between the requests

<span id="page-1097-0"></span>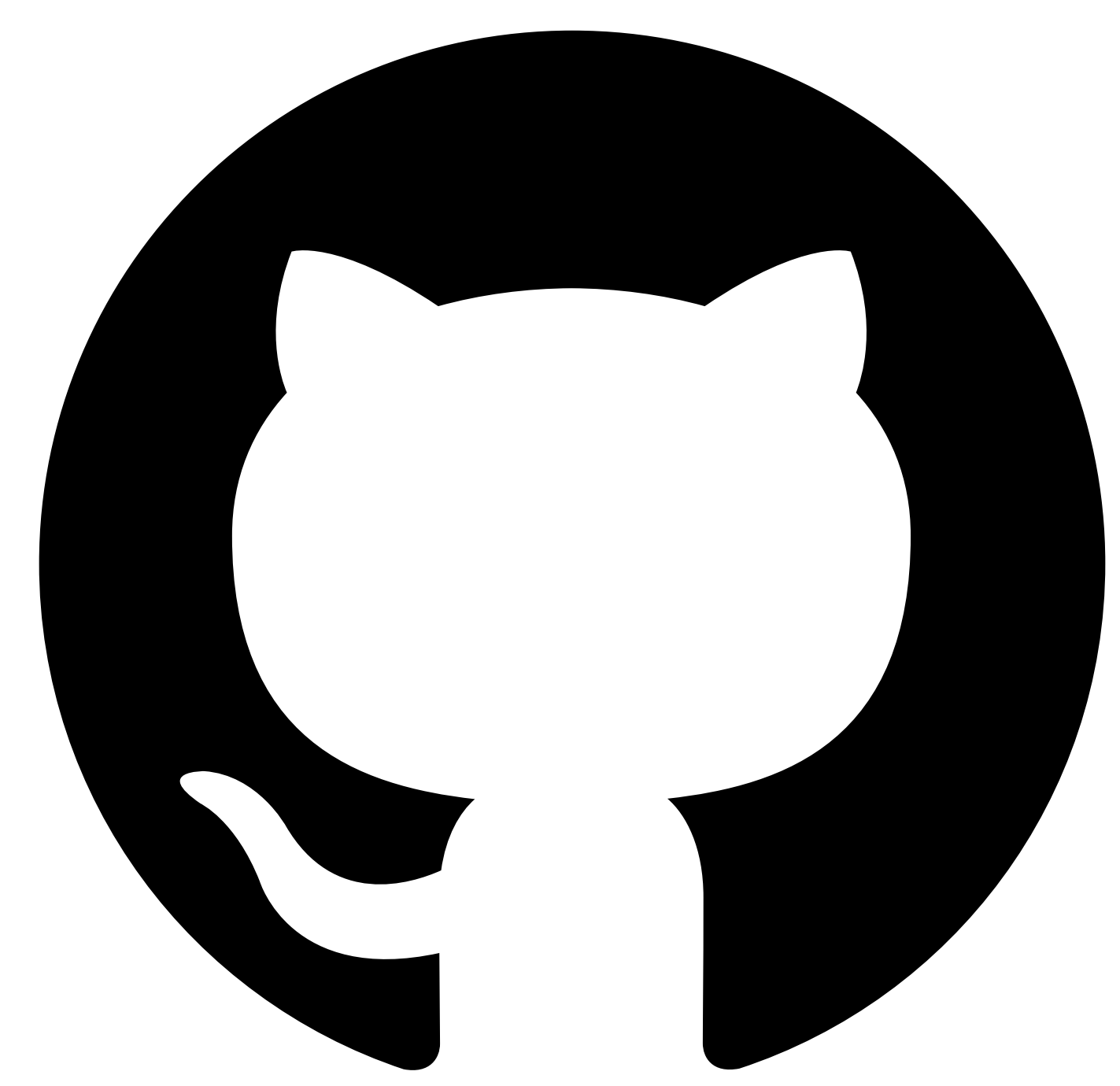

# **Deleting a test suite**

To delete a test suite, complete the following steps:

1. Click your test organization name in the menu bar to open your test organization test suite page.

IBM API Connect | Test APIs **Karation States** <Test Organization Name> / Projects Vault ■

2. On the test suites page, locate the test suite you want to delete and determine whether it contains any tests by observing the displayed **Tests** count.

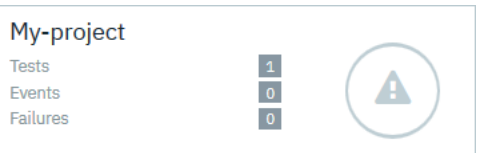

Note: You can't delete a test suite that contains tests, so if your test suite does contain any tests you must delete them first; see [Deleting](#page-1098-0) a test.

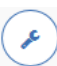

3. To delete the test suite, click its **Settings** icon **Settings**, then click **Remove Test Suite** 

**Note:** If the test suite contains tests, you will get an error when you click the **Settings** icon.

![Image of delete error](./dist/images/cant-delete-test suite.png)

If your test suite is deleted successfully, you are returned to your test organization test suite page, and your deleted test suite is no longer displayed.

<span id="page-1098-0"></span>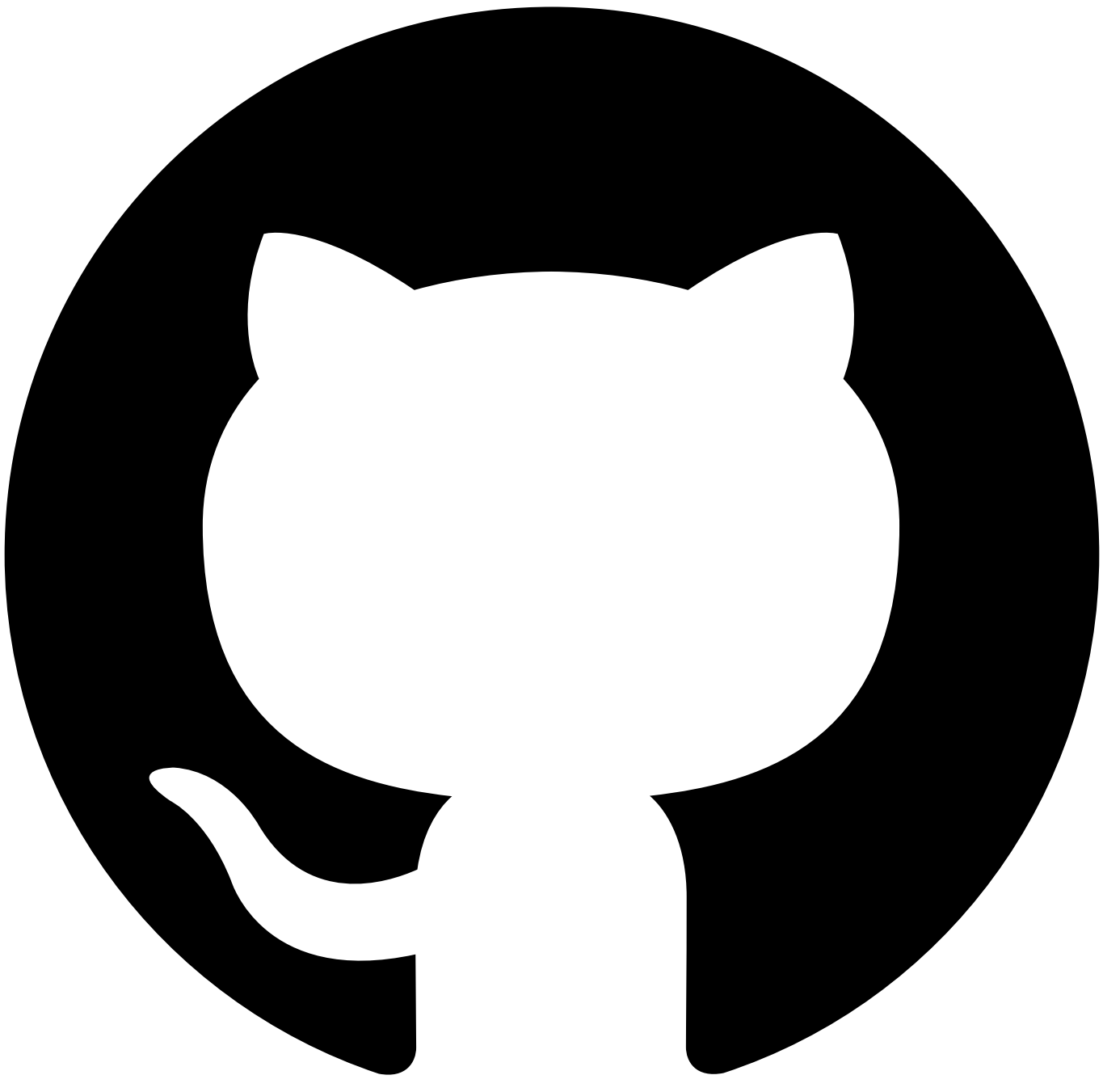

Contribute in GitHub: Edit [online](https://github.ibm.com/atm/docs/edit/master/com.ibm.apic.atm.doc/Delete-test.md)

# **Deleting a test**

To delete a test, complete the following steps:

1. Click your test organization name in the menu bar to open your test organization test suite page.

**Test APIs IBM API Connect** <Test Organization Name> / Projects Vault ■

2. On the test suites page, locate the test suite you want to work with and ensure that it contains tests by confirming that the displayed **Tests** count is not zero.

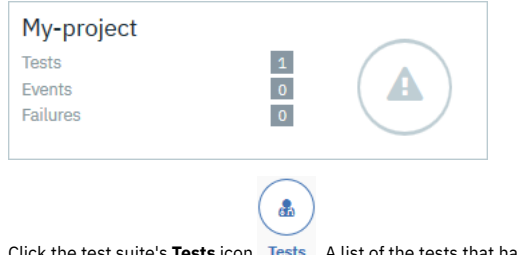

3. Click the test suite's Tests icon Tests . A list of the tests that have been created in the test suite are displayed.

一面

4. Double-click the test you want to work with, or click its edit icon

5. On the test details page, click the Delete Test icon Delete Test, then click the tick icon to confirm. You are returned to the tests list and your deleted test is no longer displayed.

<span id="page-1099-0"></span>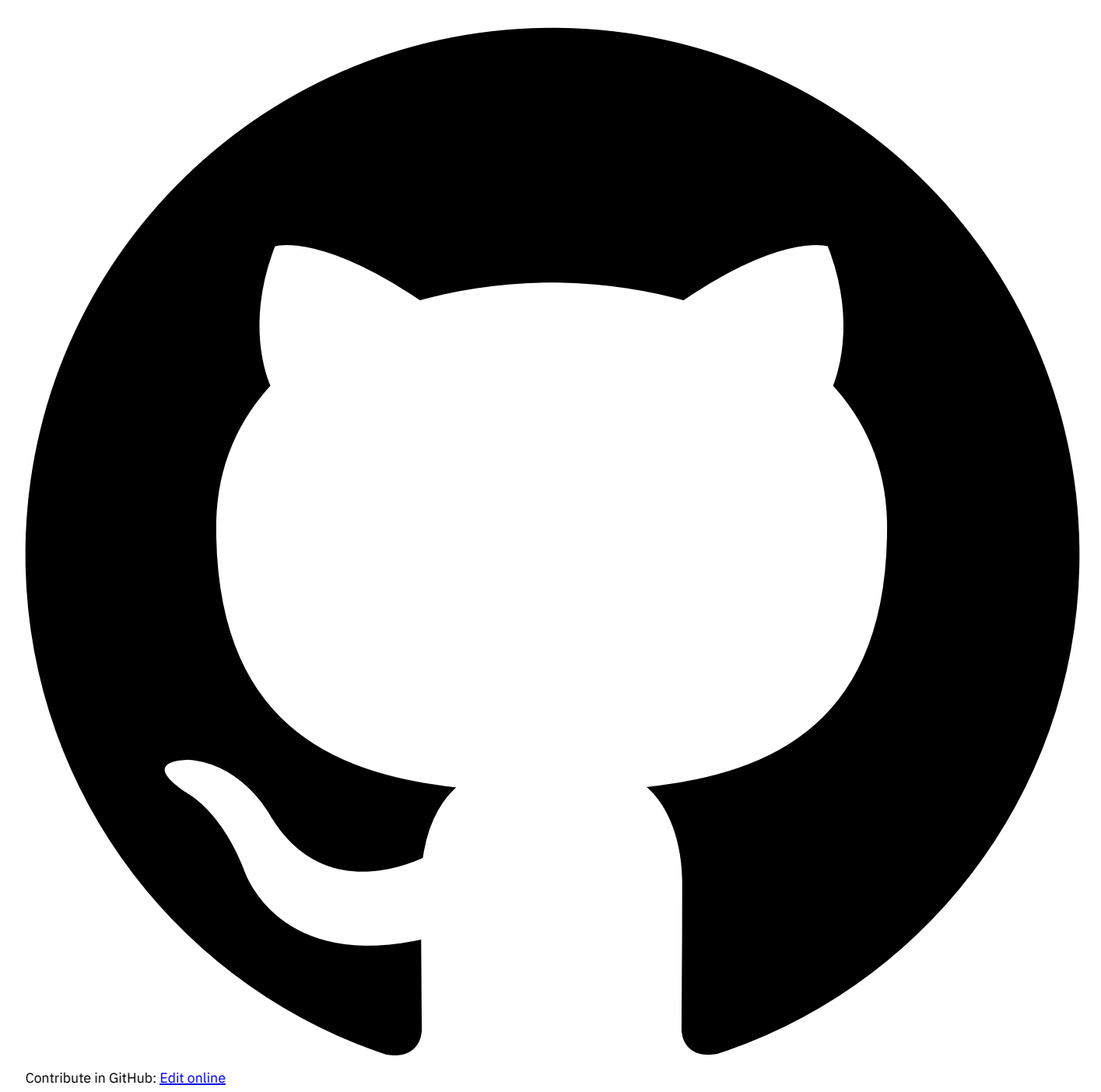

**1070** IBM API Connect 10.0.2.0 to 10.0.4.x

# **Opening a test in the Editor**

To open a test in the Editor, complete the following steps:

1. Click your test organization name in the menu bar to open your test organization test suite page.

<Test Organization Name> / Projects Vault ■ **IBM API Connect Test APIs** 

2. On the test suites page, locate the test suite you want to work with and ensure that it contains tests by confirming that the displayed **Tests** count is not zero.

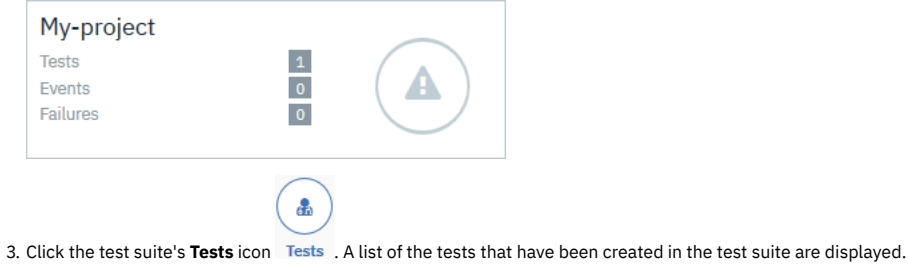

- 4. Double-click the test you want to work with, or click its edit icon  $\mathscr{I}.$
- 5. On the test details page, click the **Compose** icon Compose The Editor page opens for the selected test; for example:

◢

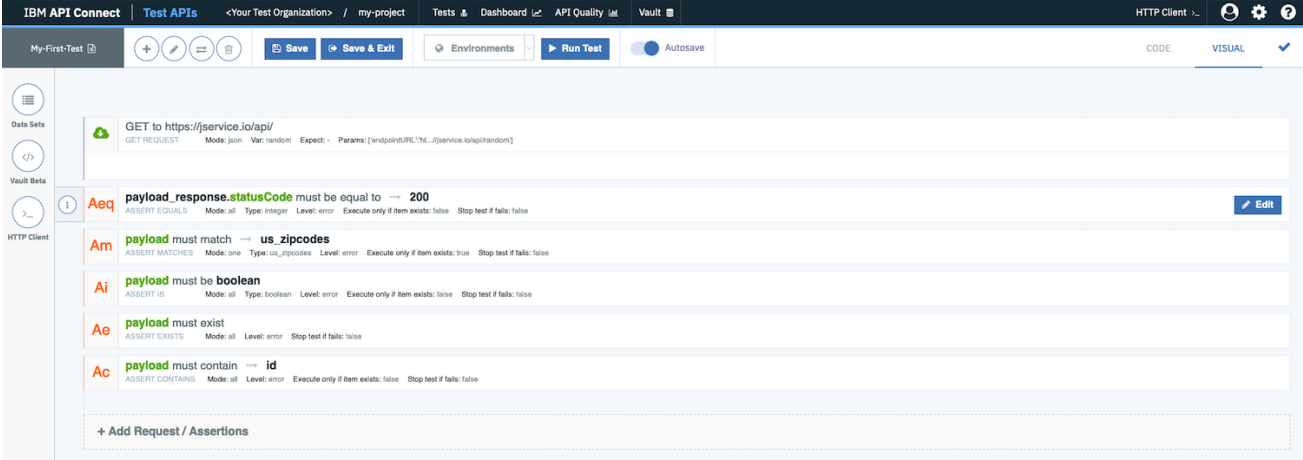

<span id="page-1101-0"></span>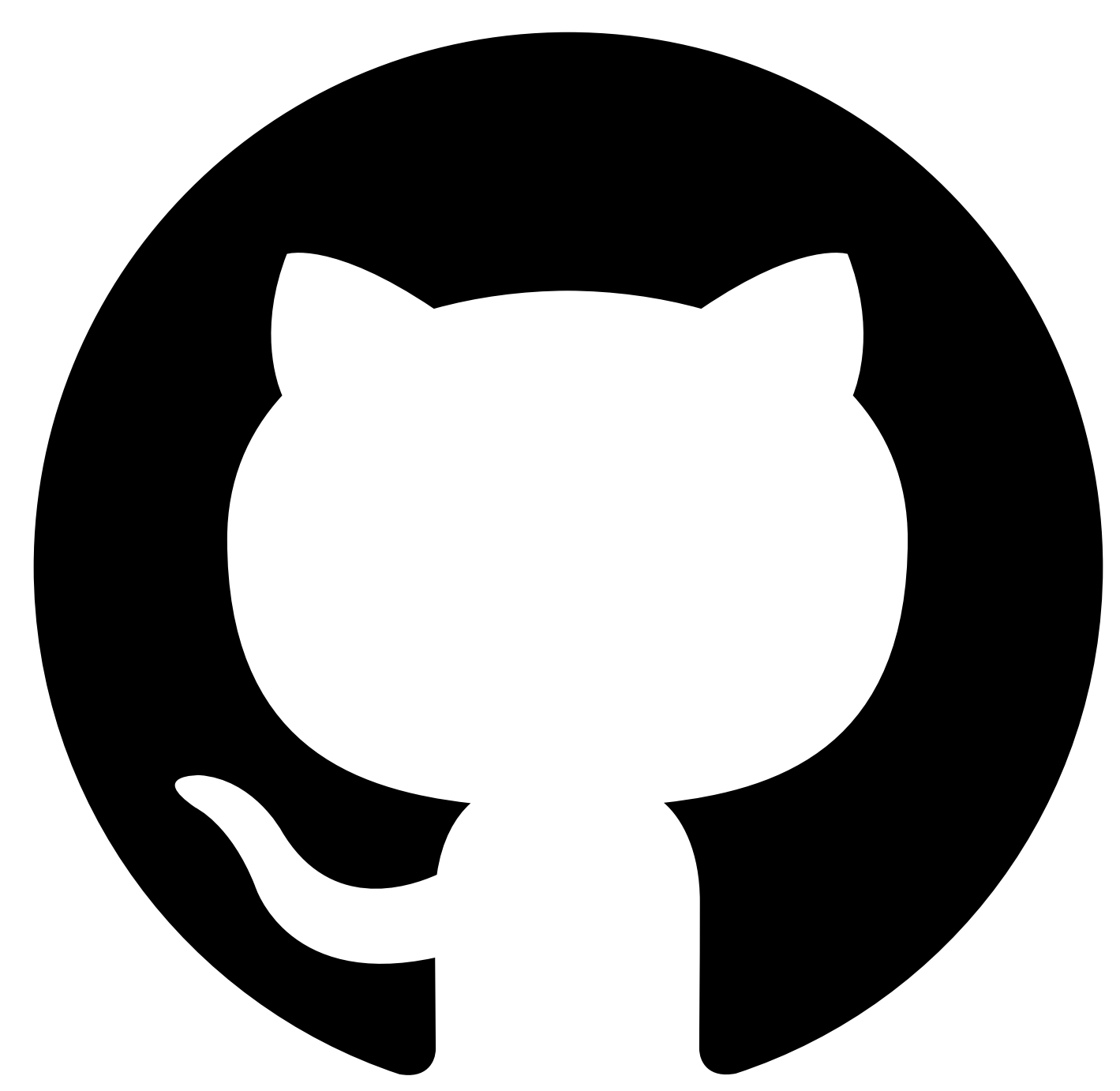

## **API Hooks**

In addition to viewing and executing tests within the IBM API Connect Test interface, you may also perform these actions via an API. This allows tests to be executed via the command line, through third-party applications, or as part of a CI/CD pipeline. API hooks form the basis of this API, providing a base URL on which subsequent API operations can be performed. To start using an API Hook, see:

#### • [Creating](#page-1102-0) An API Hook.

API Hooks require authentication to use in the form of an API Key and Secret. Once you have created your API Hook, view the following page to learn how to create an API Key and Secret for your Test Organization:

[Creating](#page-1105-0) API Keys and Secrets

Once you've set up your API Hook, Key and Secret, see:

Using API [Hooks](#page-1108-0)

<span id="page-1102-0"></span>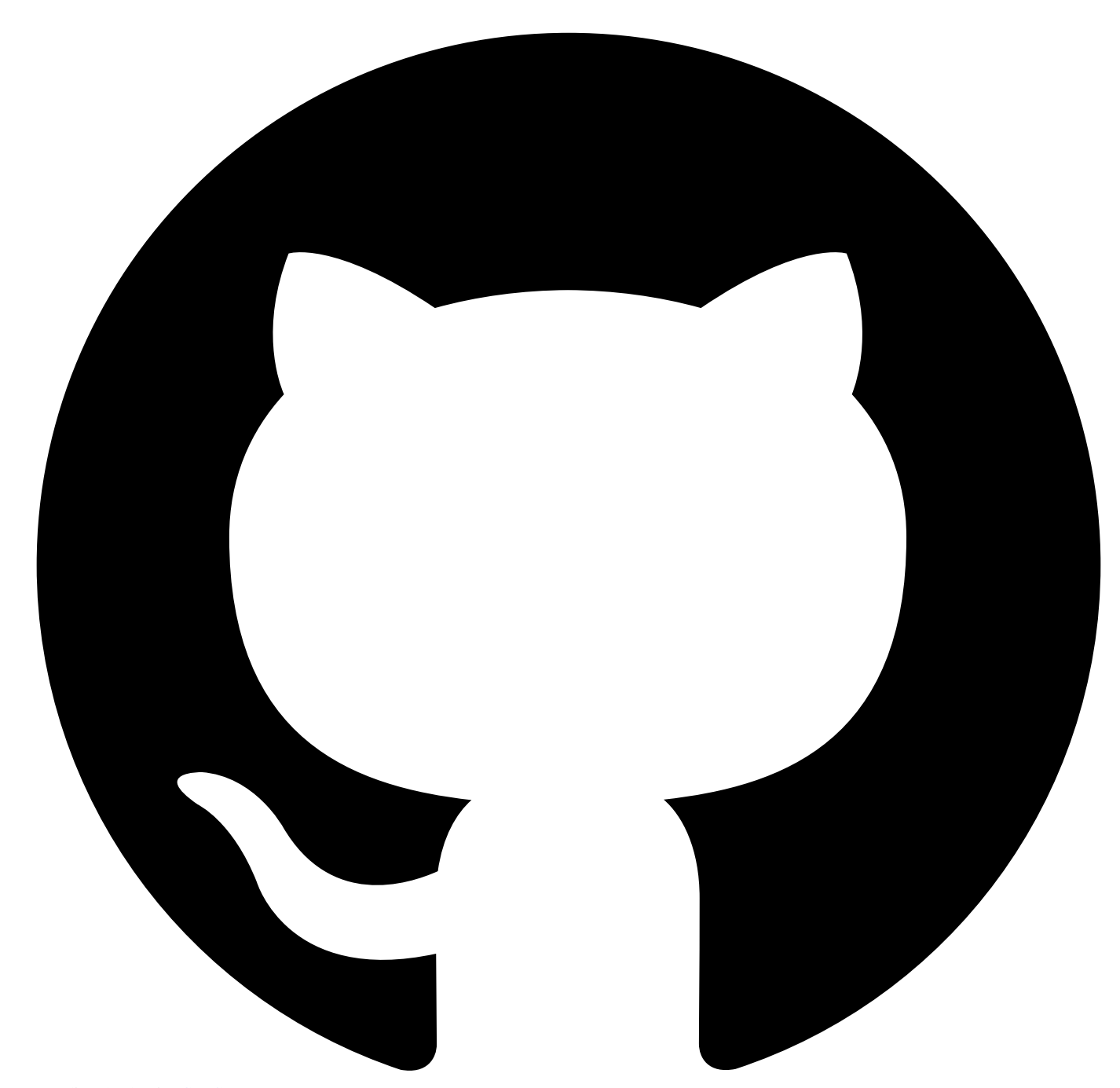

## **Creating an API Hook**

You can generate an API hook for each of the Test Suites within your Test Organization. API hooks are scoped to only one test suite and thus will only have access to operate on the data within that test suite; that is, if an API Hook is generated for **Test Suite 1**, it may only access the tests and test results associated with **Test Suite 1**. If you wish to interact with tests in multiple test suites, you will need to generate an API hook for each Test Suite.

API Hooks are protected and require an API Key and Secret to be used. You can find out how to create a API Key and Secret [here](#page-1105-0).

## **Prerequisites**

- 1. Your account must have administrators or Test Organization manager privileges.
- 2. You must have at least one Test Suite in your Test Organization.

To see a list of all the Test Suites in your Test Organization, navigate to the Main Dashboard by clicking on your Test Organization Name in the menu bar.

# **How to create an API Hook** First navigate to the Test Organization settings page by clicking the **Cog** icon in the menu bar. **DOM:**

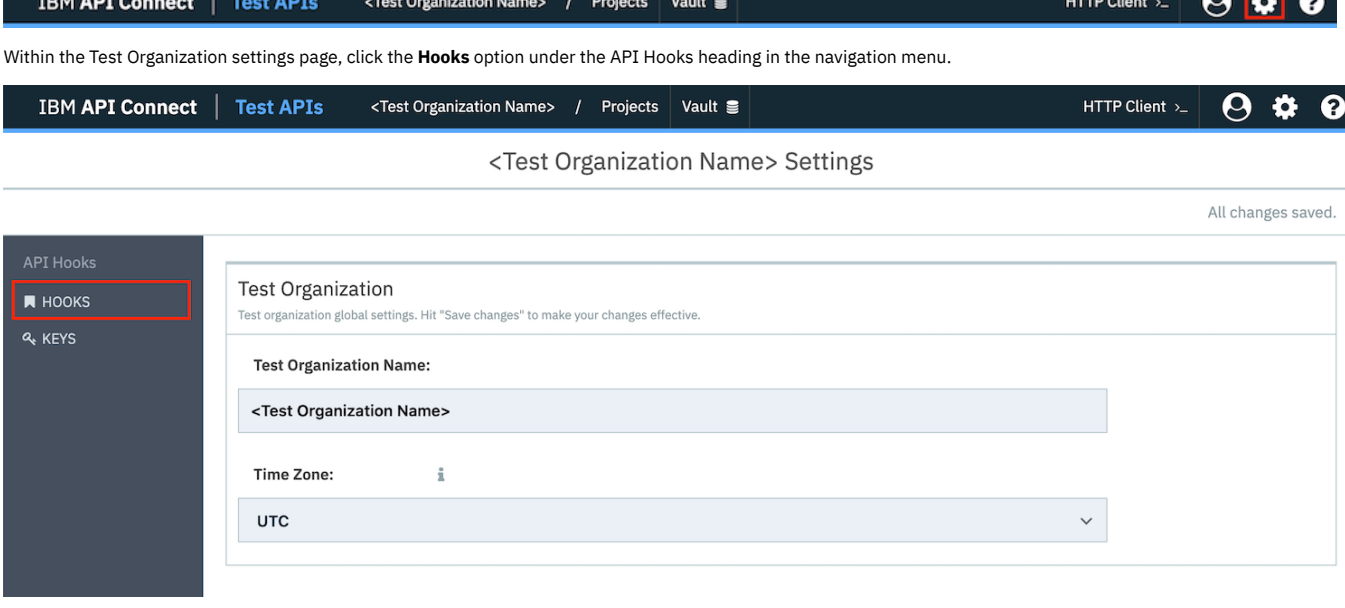

Now click on the **+ API Hook** button to begin creating a new API Hook.

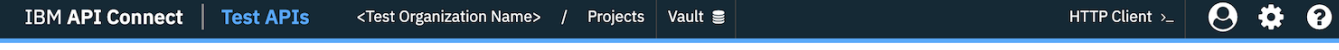

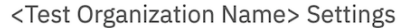

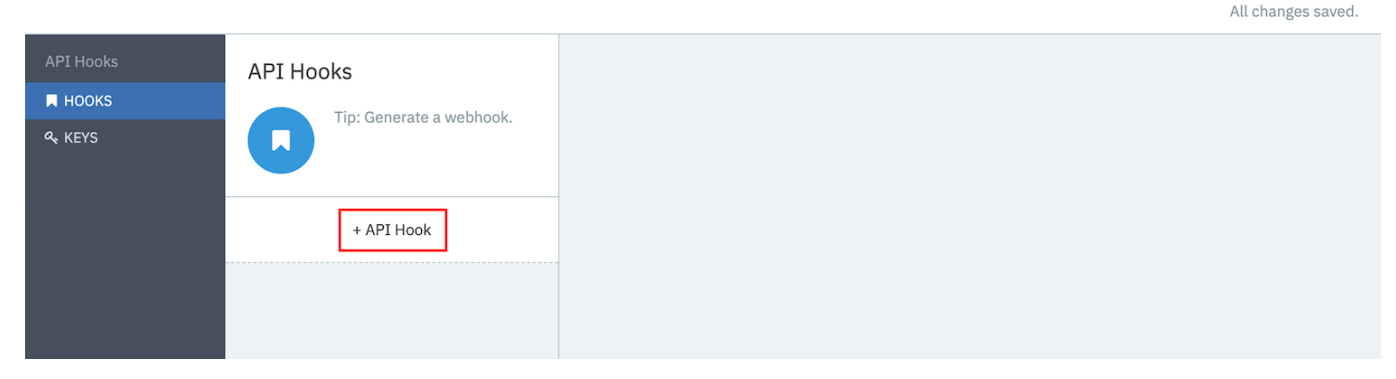

As API Hooks are scoped at a Test Suite level, you will need to select the test suite you wish to generate the hook for. Choose the appropiate test suite from the Test Suite dropdown and optionally add a description for the API Hook. Click the **confirm** icon to generate and save the API Hook.

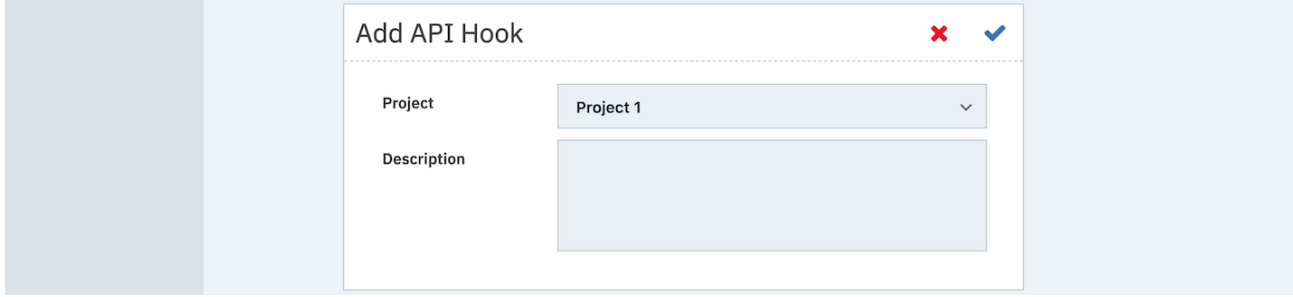

You've now created the API Hook URL for your Test Suite. Make a note of this this URL as this will form the base path of all future API requests you make to to this test suite.

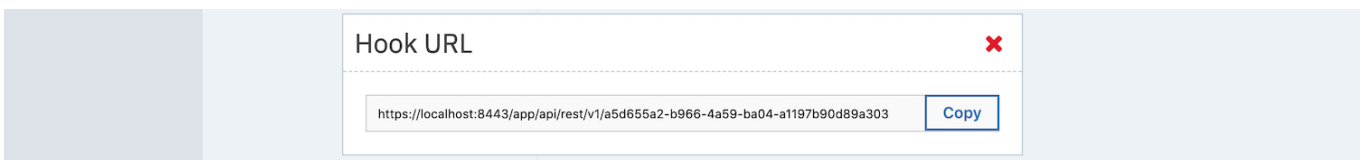

Close the Hook URL dialog box. You can see that your new API Hook is now in the list of API Hooks. You can click on this at anytime to view the URL again in the future should you need. Note that this URL will remain active until it is deleted. To delete the API Hook, simply click on the **Delete** icon next to the API Hook you want to remove.

IBM API Connect | Test APIs <Test Organization Name> / Projects Vault S HTTP Client >\_  $\boldsymbol{\alpha}$  $\bullet$ ଵ

#### <Test Organization Name> Settings

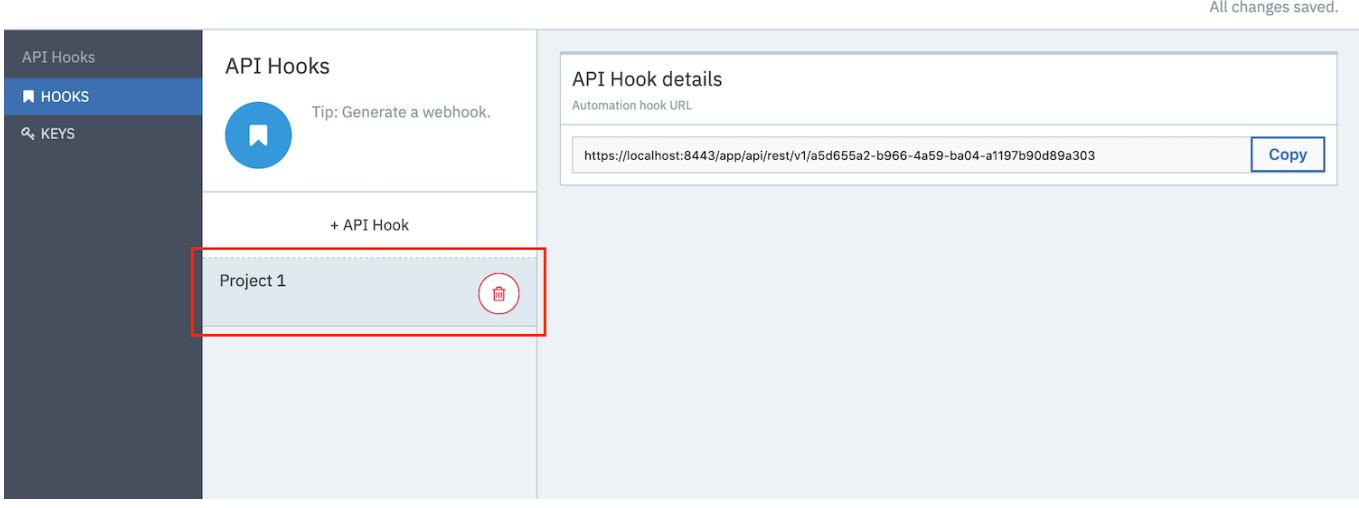

In order to use your new API Hook, you need to ensure you have an API Key and Secret for your Test Organization. Steps do do this can be found [here.](file:///home/markdown/jenkins/workspace/Transform/out.html) Alternatively, if your Key and Secret is set up, see Using API [Hooks](#page-1108-0) for more information on how to use the API Hook.

## **What to do next**

• Next Topic: [Creating](#page-1105-0) API Keys and Secrets

<span id="page-1105-0"></span>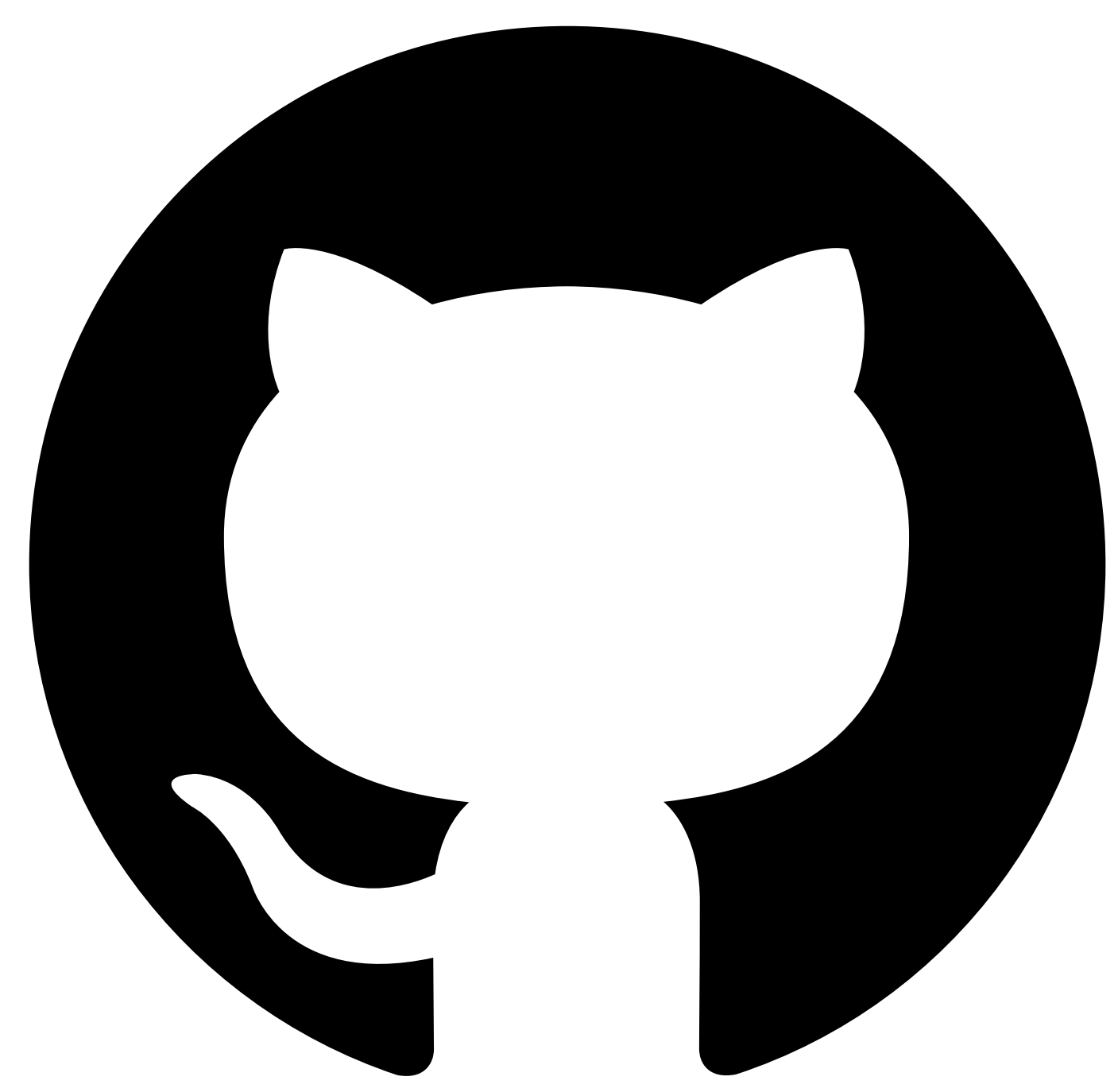

## **Creating API Keys and Secrets**

API Keys and Secrets are the credentials required to use an API [Hook](#page-1101-0). For a request to an API Hook to be authorised, both the **X-API-Key** and **X-API-Secret** headers must be provided. The values of the API Key and Secret represent the values of these headers respectively.

Unlike API Hooks which are scoped to a single Test Suite, API Keys and Secrets are scoped to a Test Organization. Therefore, any API Key and Secret pair which is generated within a Test Organization will have permission to authorise requests to all API Hooks within the same organization, regardless of the Test Suite the API Hook is associated with. API Keys and Secrets can only be generated by system administrators or test organization managers.

## **Creating an API Key and Secret**

First navigate to the Test Organization settings page by clicking the **Cog** icon in the menu bar. Note that you will only see this icon if you are a administrator or a test organization manager.

<Test Organization Name> / **IBM API Connect Test APIs** Projects Vault **■**  Within the Test Organization settings page, click the **KEYS** option under the API Hooks heading in the navigation menu.

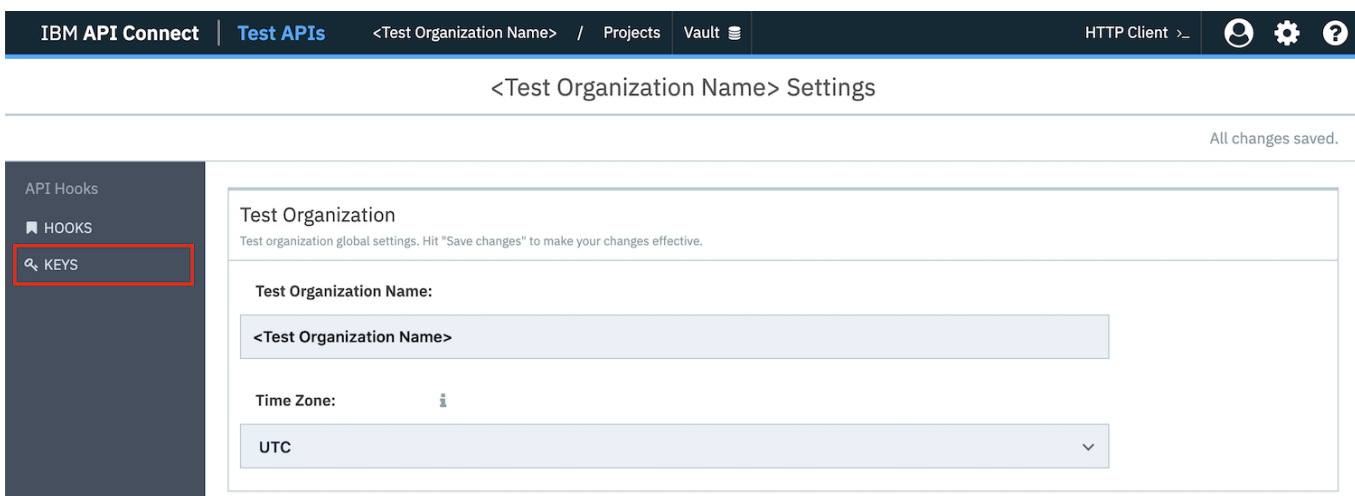

Now click on the **+ API Key** button to create a new API Key.

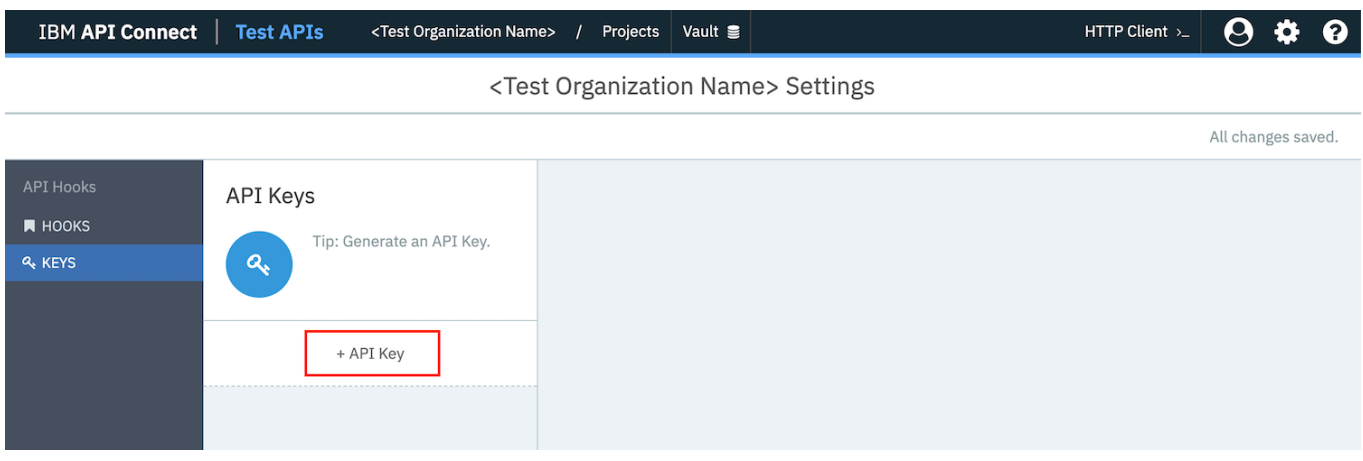

You will then be shown the generated **Key** and **Secret**. Make a note of both of these, especially the **Secret** as this will be the only time this is visible. Give your new API Key a name and then click the **confirm** icon to save it.

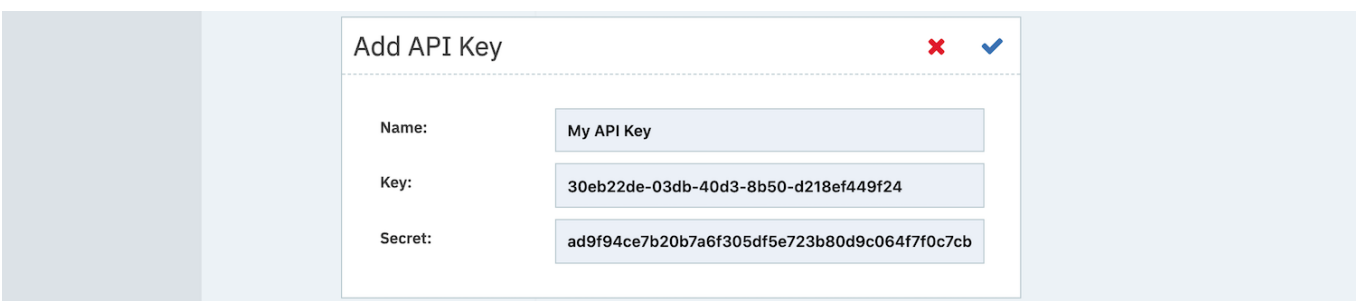

Your new API Key is now active and will now appear in the list of API Keys in the navigation menu. Clicking on the key will show you the API Key's value should you need to reference this again in the future. If you want to remove the API Key at any point, simply click on the **Delete** icon next to the API Key you want to remove. This will invalidate all future requests to API Hooks within you Test Organization using this Key and Secret combination.

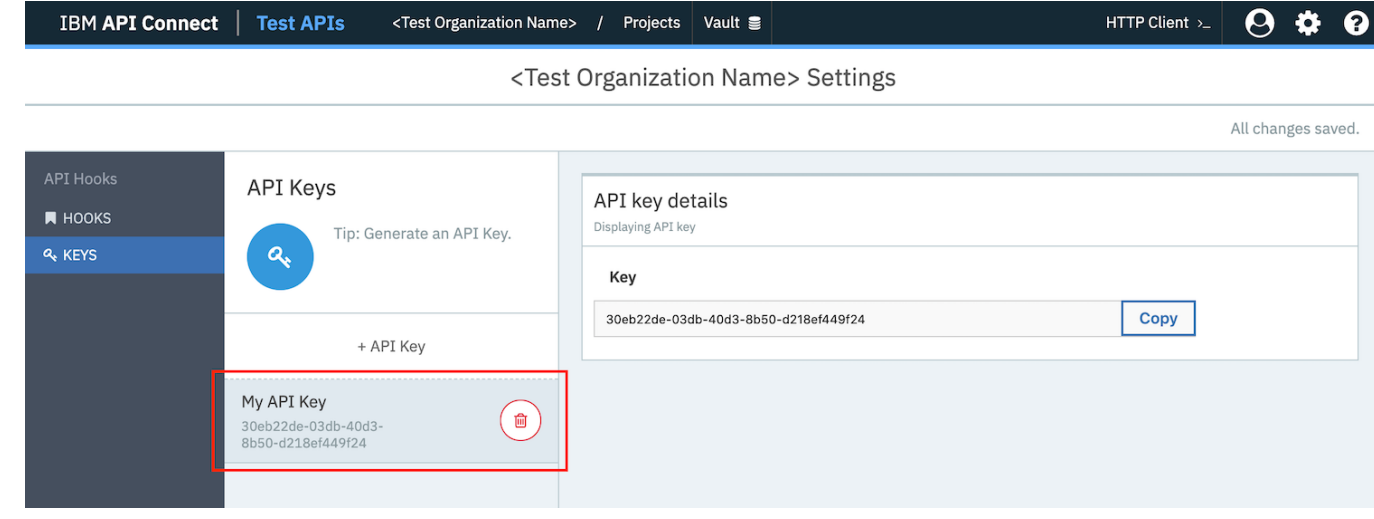

## **What to do next**

• Next Topic: Using API [Hooks](#page-1108-0)

<span id="page-1108-0"></span>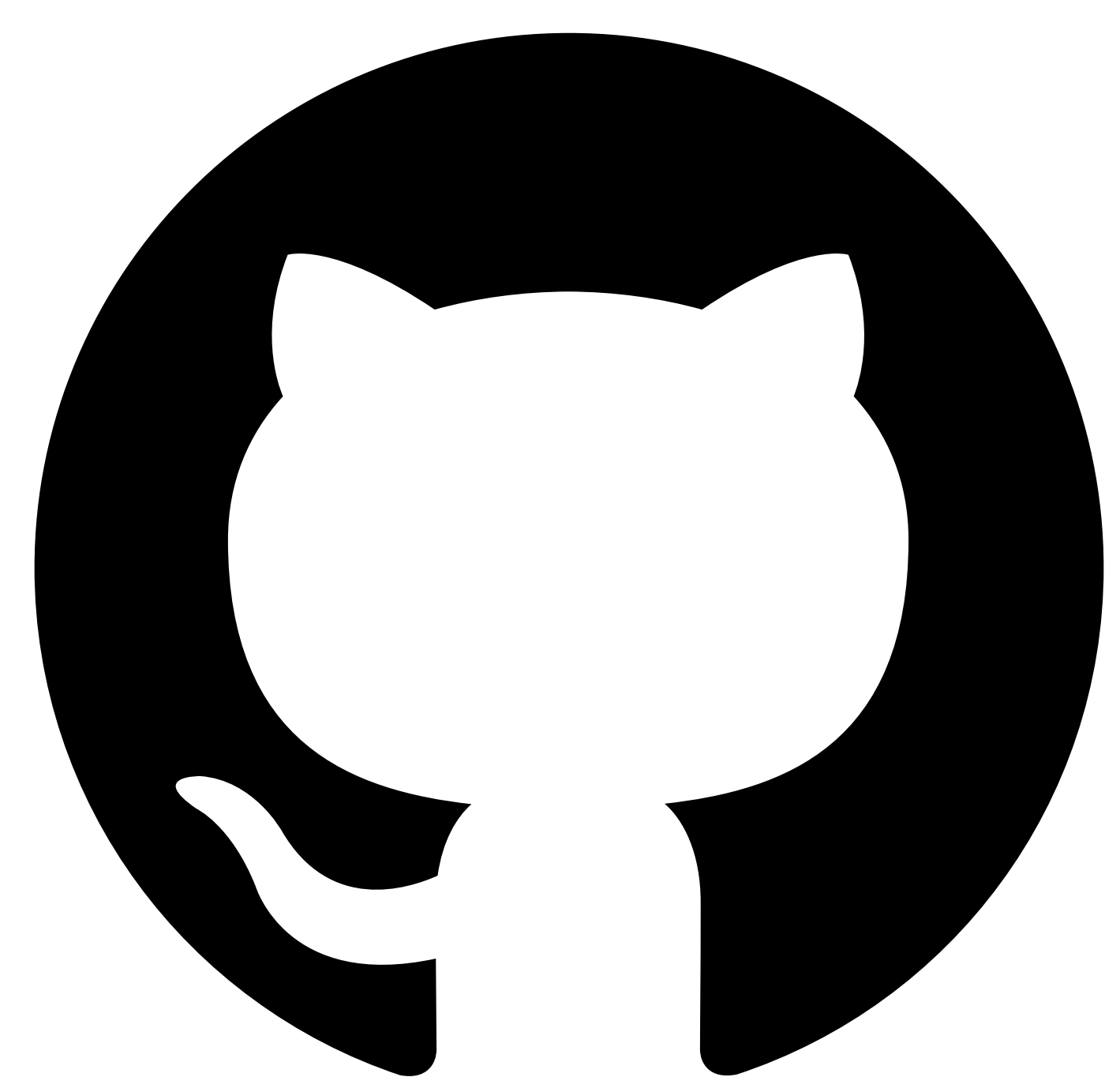

## **Using API Hooks**

API [Hooks](#page-1101-0) provide a mechanism to interact with tests within a Test Suite via an API. Whilst the API Hook itself defines the basepath of this API, it also exposes a series of endpoints which, when appended onto this basepath, allow you to list and execute published tests within the API Hook's scope. The following pages detail these endpoints and subsequent parameters you can provide to either list, execute all, or execute only specific tests within a test suite.

## **Endpoints**

- List All [Tests](#page-1109-0) Lists all of the published tests within an API Hook's scope.
- Run All [Published](#page-1111-0) Tests Runs all of the published tests within an API Hook's scope.
- Run [Published](#page-1114-0) Tests By Tag Runs the published tests within an API Hook's scope that match the tags specified in the request body.

<span id="page-1109-0"></span>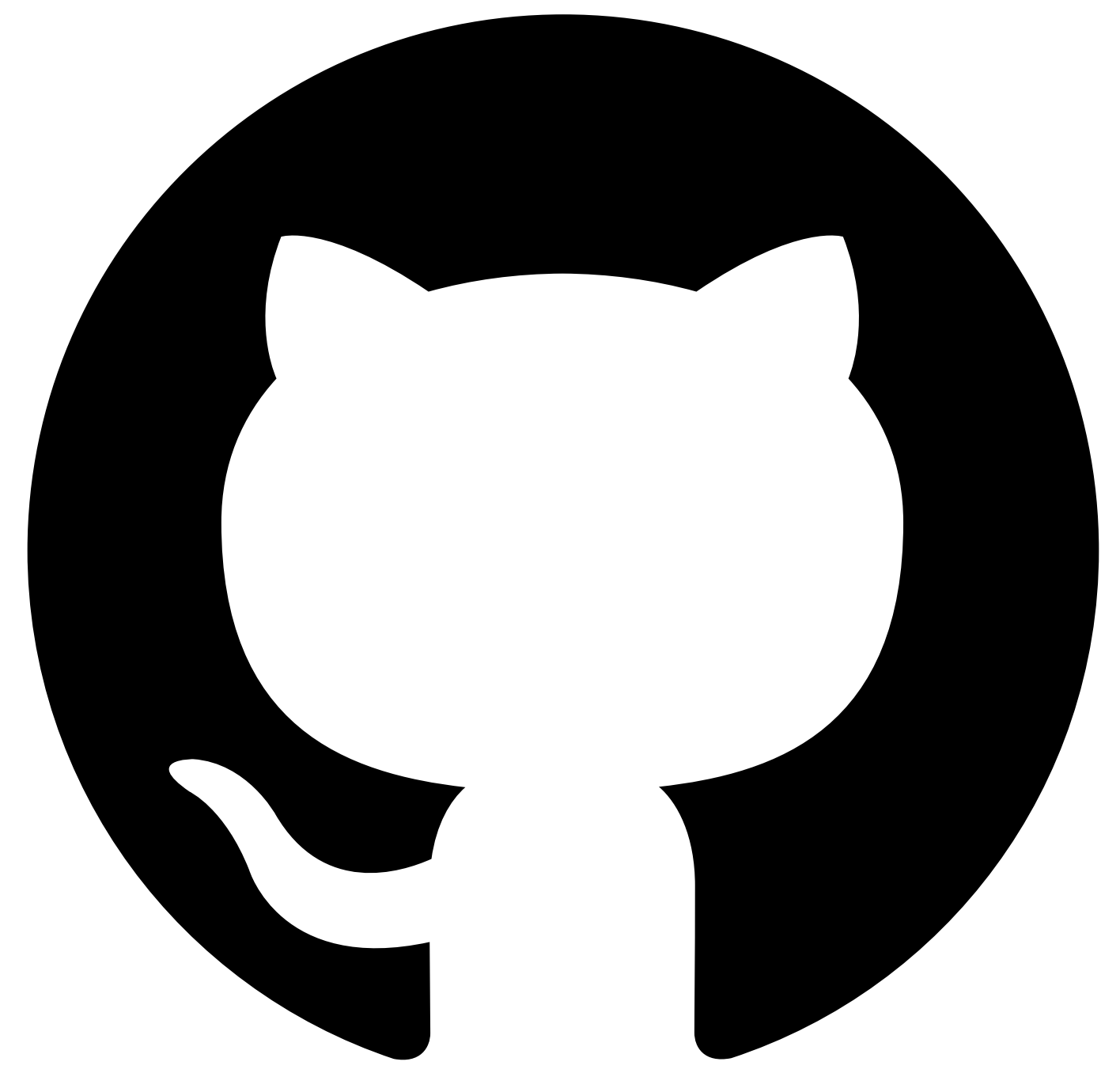

## **List All Tests**

### **Description**

The List All Tests endpoint lists all of the published tests within an API Hook's scope.

### **HTTP Request**

**GET <API-Hook-URL>/tests**

# **Sample Method Invocation**

**curl -X GET \ -H X-API-Key:{API-Key} \ -H X-API-Secret:{API-Secret} \ <API-Hook-URL>/tests**

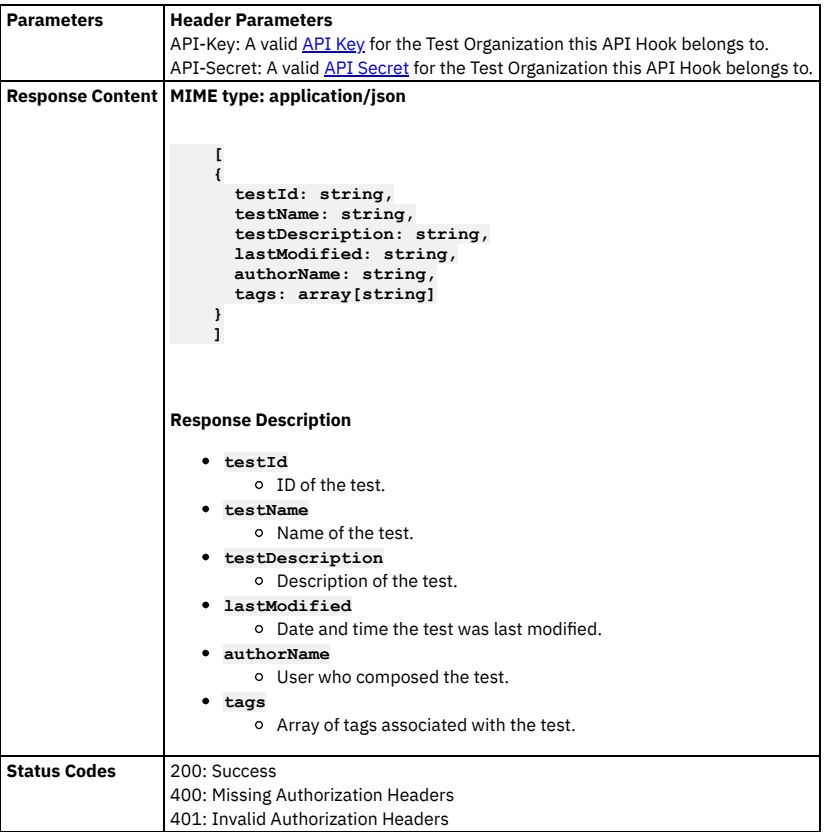

<span id="page-1111-0"></span>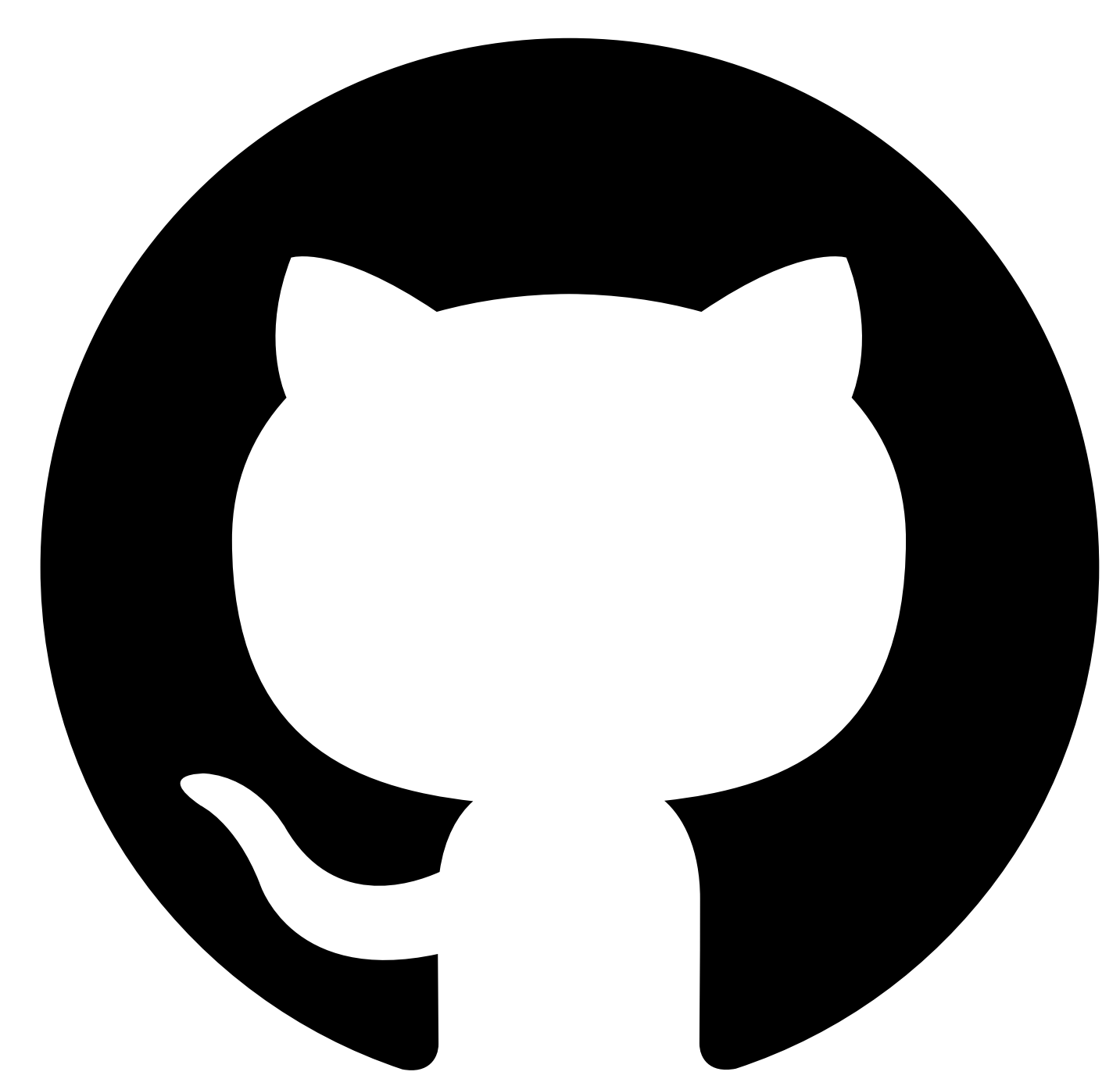

## **Run All Published Tests**

## **Description**

The Run All Tests endpoint executes all of the published tests within an API Hook's scope.

## **HTTP Request**

**POST <API-Hook-URL>/tests/run**

# **Sample Method Invocation**

```
curl -X POST \
-H X-API-Key:{API-Key} \
-H X-API-Secret:{API-Secret} \
-H Content-Type:application/json \
-d "
    {
      "options": {
          "allAssertions": boolean,
          "JUnitFormat": boolean
      },
       "variables": {
          string: string,
      }
  }
" \
<API-Hook-URL>/tests/run
```
**Parameters Header Parameters** API-Key: A valid API Key for the Test Organization this API Hook belongs to. API-Secret: A valid API Secret for the Test Organization this API Hook belongs to. **Request Body MIME type: application/json { options: { allAssertions: boolean, JUnitFormat: boolean }, variables: { string: string, } } Body Parameters options** (Only required if providing a child element) A wrapper object for the containing options on how what data should be returned in the response, or how the response should be formatted. Child Elements: **allAssertions** (Optional) When **false**, only the results of failing assertions in the test are returned. When **true**, all assertions in the test are returned. **allAssertions** is **false** by default. **JUnitFormat** (Optional) When **false**, **application/json** format is returned for the test results. When **true**, **text/xml** JUnit format is used for the test results (see **text/xml** response). **JUnitFormat** is **false** by default. **variables** (Optional) The variables section is used to pass a list of named variables and their values into the tests being run. It is only used by tests that have been written to make use of variables, and have values stored alongside them. Declaring the variable name as the object key, and its new value as the key's value (as type string), will overwrite the current value of the variable in the test which shares its name with the object key. **Response Content MIME type: application/json application/json** is the default response from the endpoint. **[ { testRunId: string, testId: string, testName: string, location: string, initiated: string, duration: integer, status: enum['passed' or 'failed'], reportUrl: string, results: { warningsCount: integer, failureCount: integer, httpFailures: array[object], criticalFailures: array[object], assertions: array[object] } } ]**

```
Response Description
   testRunID
         ID of the test run.
   testId
         ID of the test which was executed.
   testName
         Name of the test.
   location
         Location of the agent which excuted the test.
   initiated
         Date and time when the test was initiated.
   duration
         Total duration of the test run in seconds.
   status
         Overall result of the test.
   reportUrl
         URL to the test run report.
   results
         A wrapper object containing the results of the test run.
         Child Elements:
               warningsCount
                     Count of the HTTP warnings returned by the test assertions.
               failureCount
                     Count of the HTTP status code responses that are greater than 400.
               httpFailures
                     Description of failures whose HTTP Status response code is greater than or equal to 400.
               criticalFailures
                     ■ Description of failures whose HTTP Status response code is greater than or equal to 500.
               assertions
                     A description of the assertions executed in the test. By default, only failing assertions will be listed.
MIME type: text/xml
To receieve a text/xml response, the optional JUnitFormat variable in the request body must be set to true. JUnit responses can be useful when
you wish to incorporate your test reults with a build pipline such as Jenkins, via the JUnit plugin.
     <?xml version="1.0" encoding="UTF-8"?><br><testSuite name="" tests="" disabled="" errors="" failures="" timestamp="" time=""><br><testcase name="" classname="" time="">
      <failure message="" type="" />
    </testcase>
    </testSuite>
Response Description
   <testSuite>
         Child Elements: <testCase>
         Attributes:
               name
                     ■ Test Suite name.
               tests
                     ■ Number of published tests ran.
               disabled
                     Number of disabled tests.
               errors
                     Number of errors.
               failures
                     Number of tests within the test suite that failed.
               timestamp
                     ■ Date and time the tests were ran.
               time
                     ■ Total duration of all test runs in seconds.
   <testCase>
         Child Elements: <failure>
         Attributes:
               name
```
- Test name.
- **classname**
- ID of the test which was executed.
- **time**
- $\blacksquare$  Total duration of the test run in seconds. **<failure>**

<span id="page-1114-0"></span>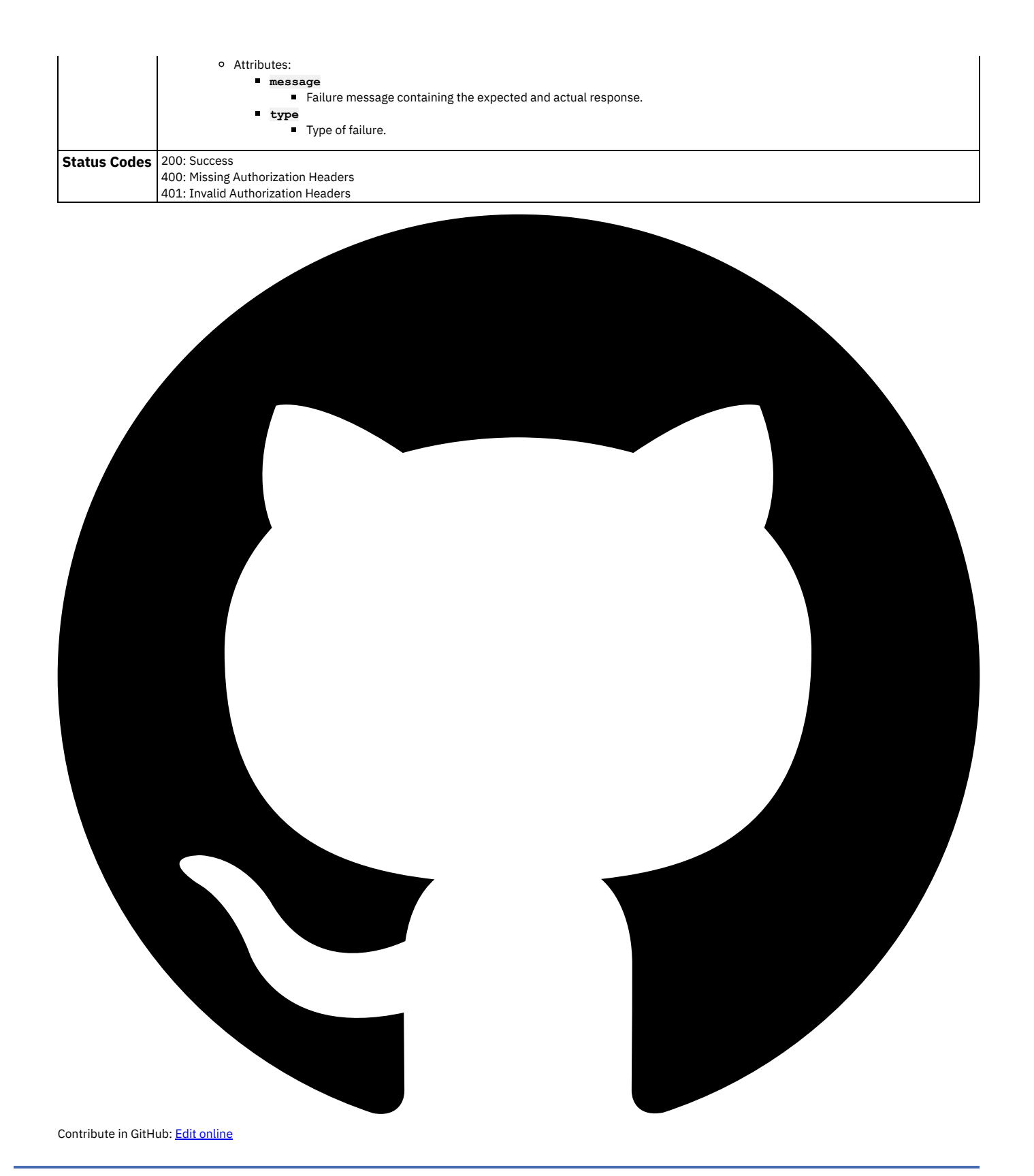

# **Run Published Tests By Tag**

## **Description**

The Run Published Test By Tag endpoint executes all of the published tests within an API Hook's scope that match the tags specified in the request body. See Tagging a Test for more [information](#page-1035-0) on how to tag a test.

## **HTTP Request**

## **Sample Method Invocation**

```
curl -X POST \
   -H X-API-Key:{API-Key} \
-H X-API-Secret:{API-Secret} \
-H Content-Type:application/json \
-d "
{
            "options": {
"allAssertions": boolean,
                 "JUnitFormat": boolean
            },
           "variables": {
               string: string,
            },
"tags": {
"tagList": array[string],
"operator": enum['not' or 'and' or 'or']
}
      }
" \
<API-Hook-URL>/tests/run/tag
```
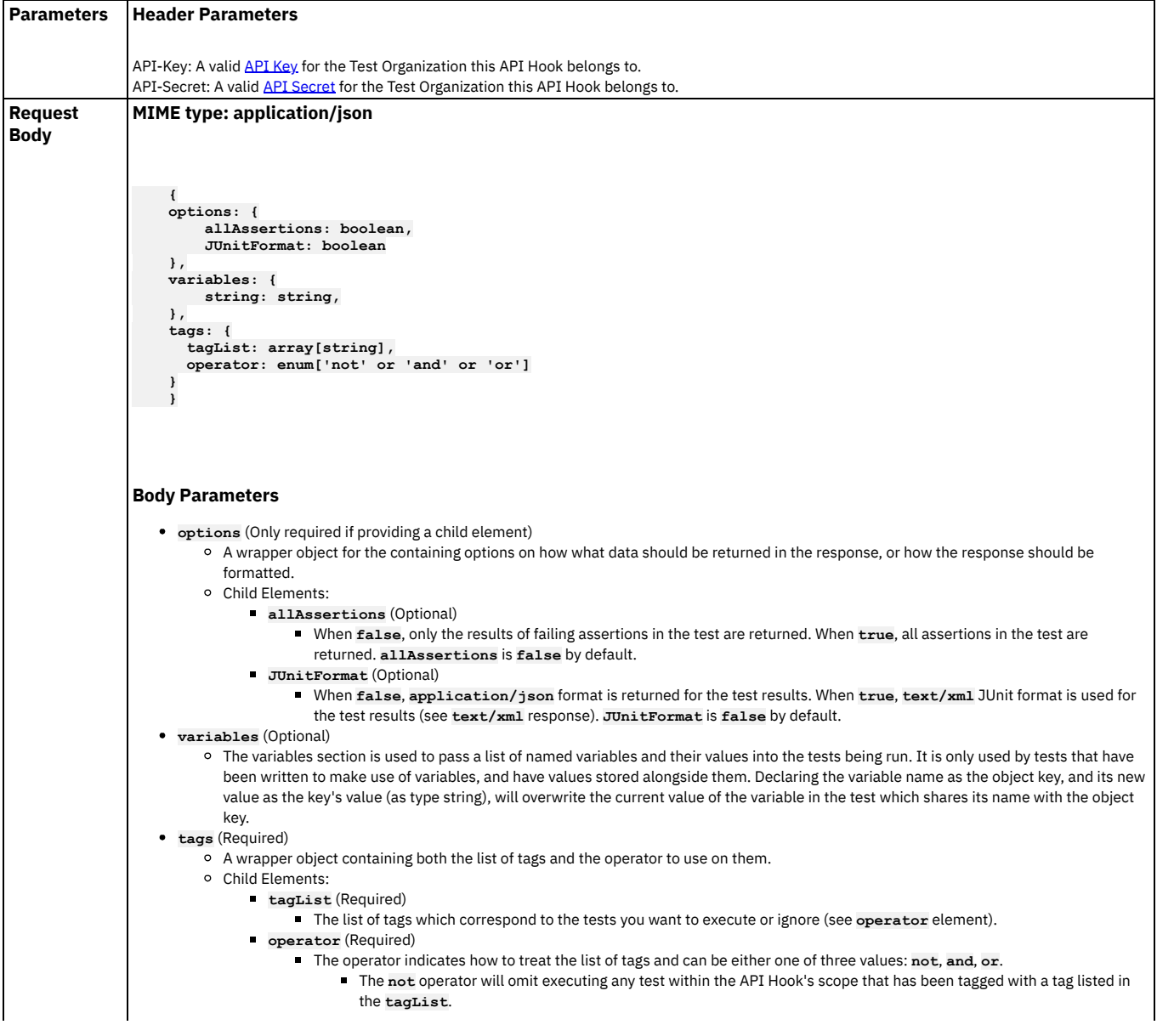
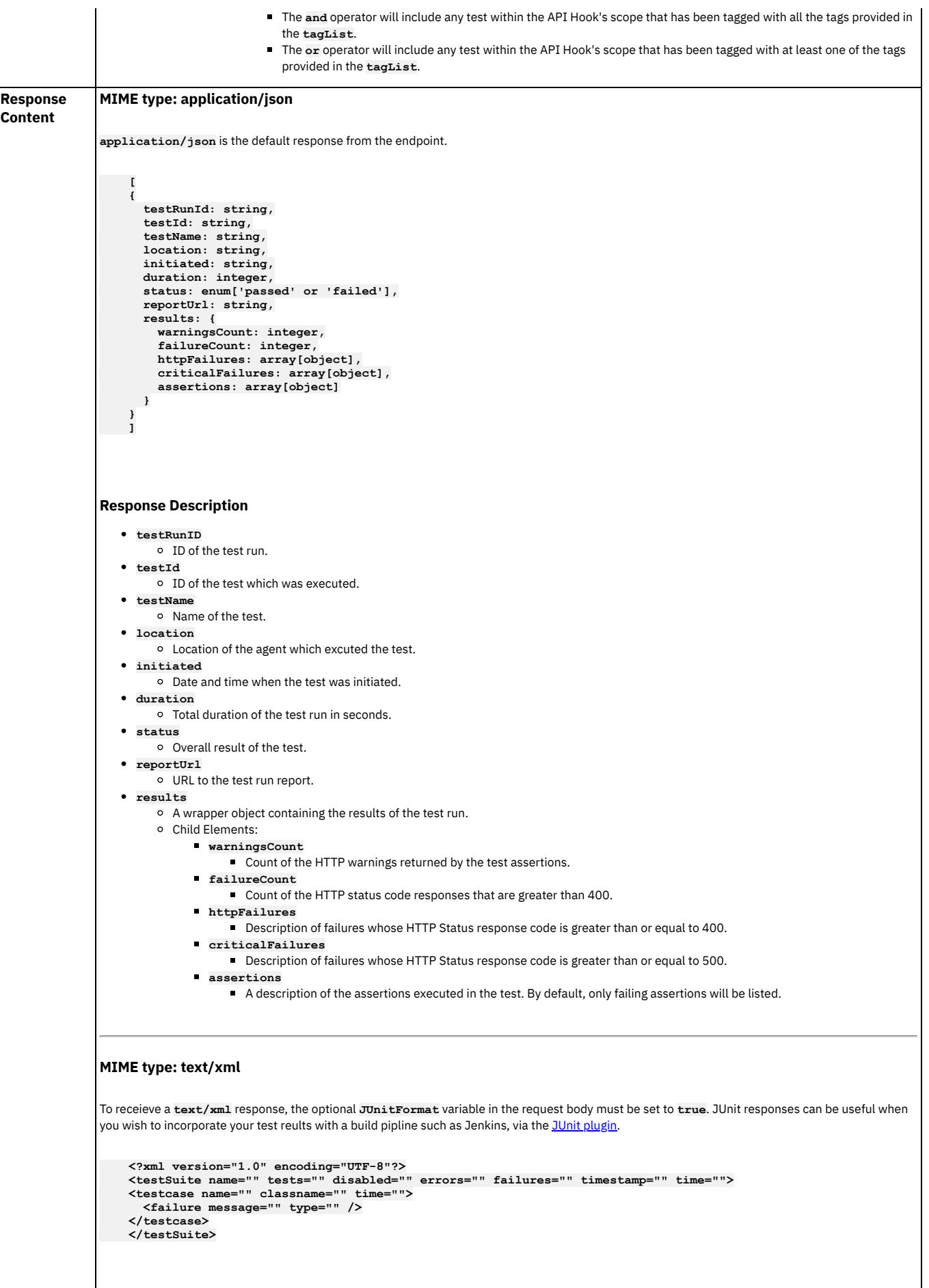

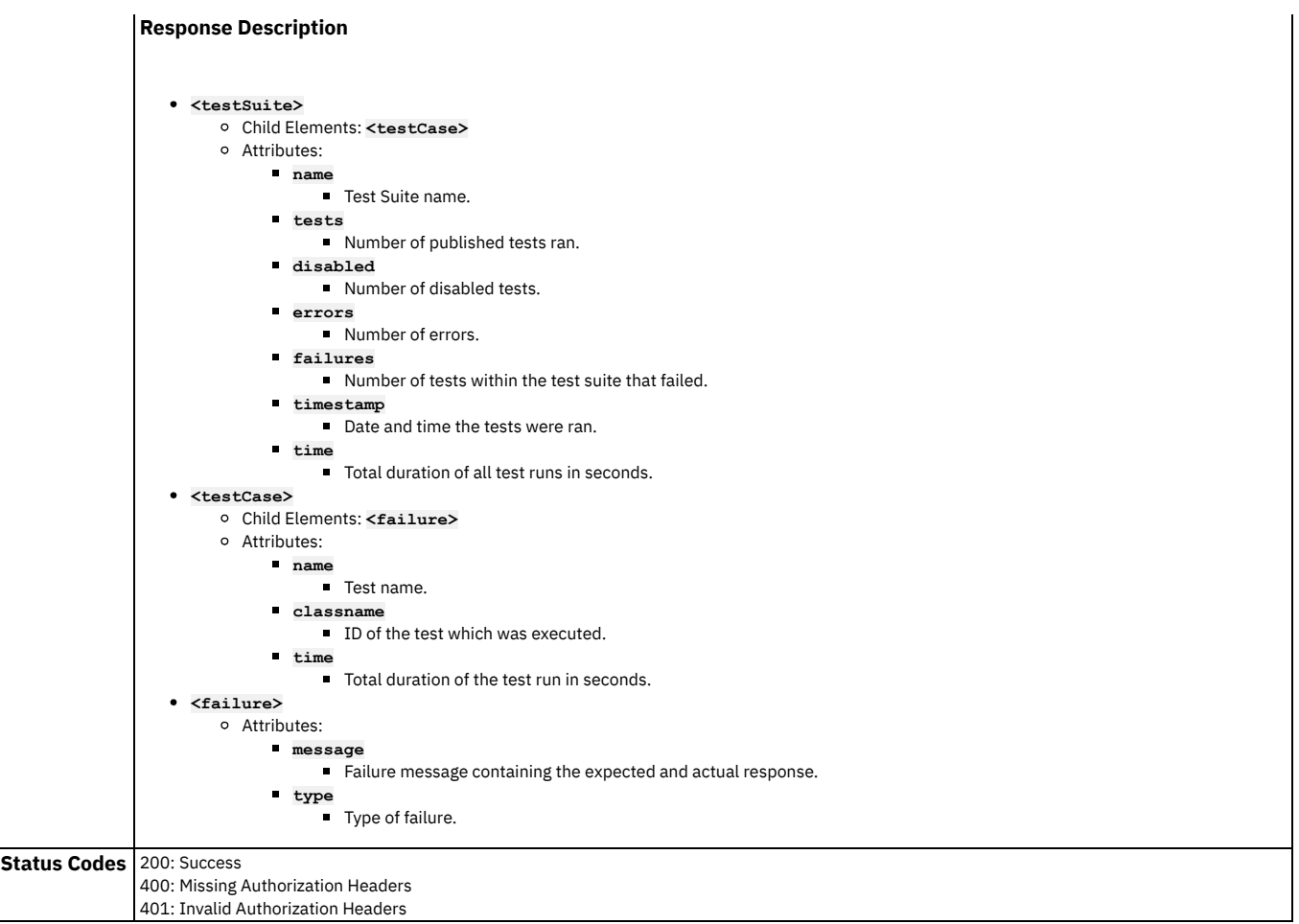

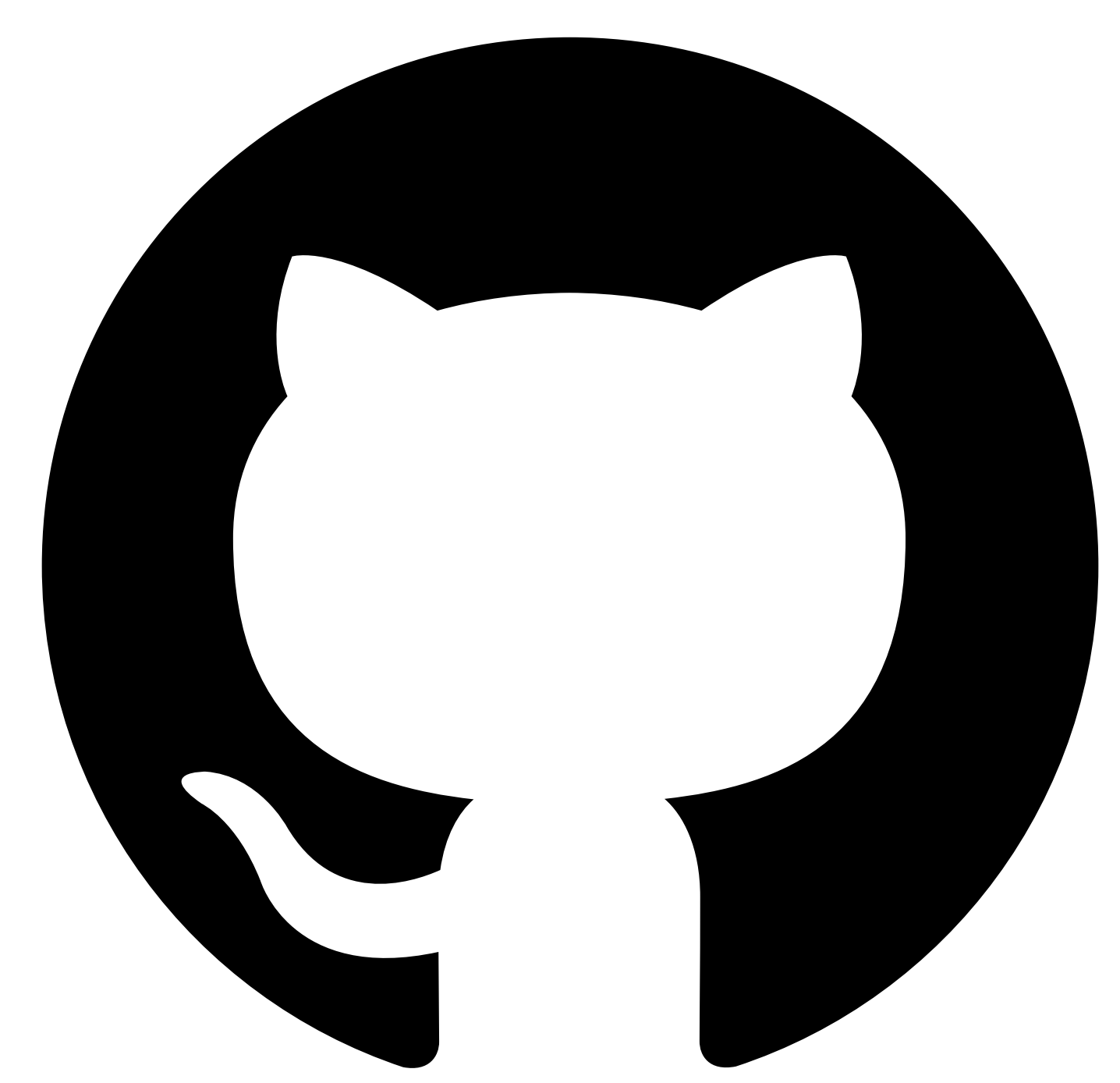

Contribute in GitHub: Edit [online](https://github.ibm.com/atm/docs/edit/master/com.ibm.apic.atm.doc/Run-Published-Test-By-ID.md)

# **Run Published Test By ID**

## **Description**

The Run Published Test By ID endpoint executes a single specified test within an API Hook's scope.

## **HTTP Request**

**POST <API-Hook-URL>/tests/{Test-ID}/run**

# **Sample Method Invocation**

```
curl -X POST \<br>-H X-API-Key:{API-Key} \<br>-H X-API-Secret:{API-Secret} \<br>-H Content-Type:application/json \<br>-d "<br>("options": {"allAssertions": boolean,<br>"JUnitFormat": boolean
                      },
"variables": {
string: string,
                }
       }
" \
```
**<API-Hook-URL>/tests/{Test-ID}/run**

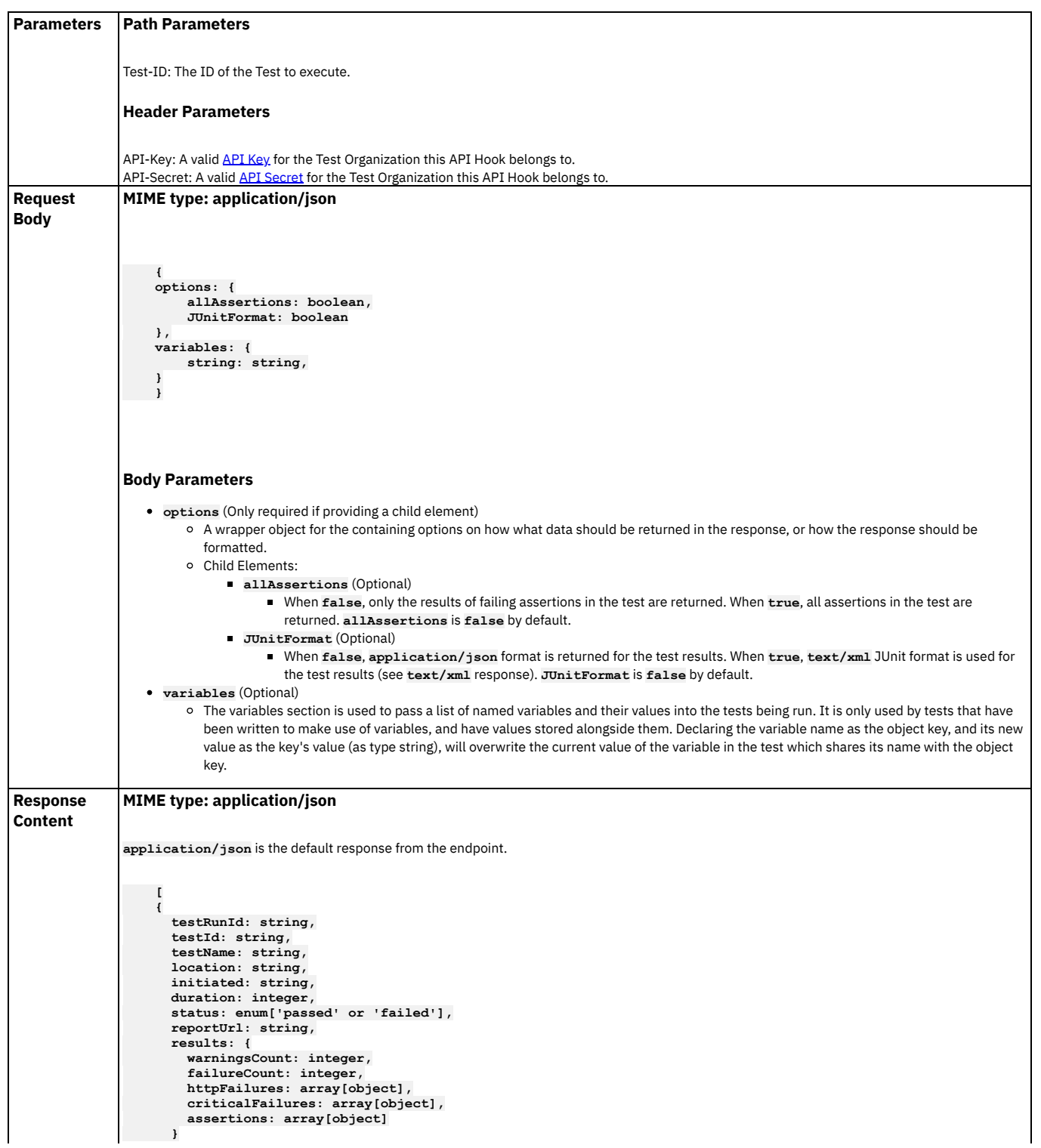

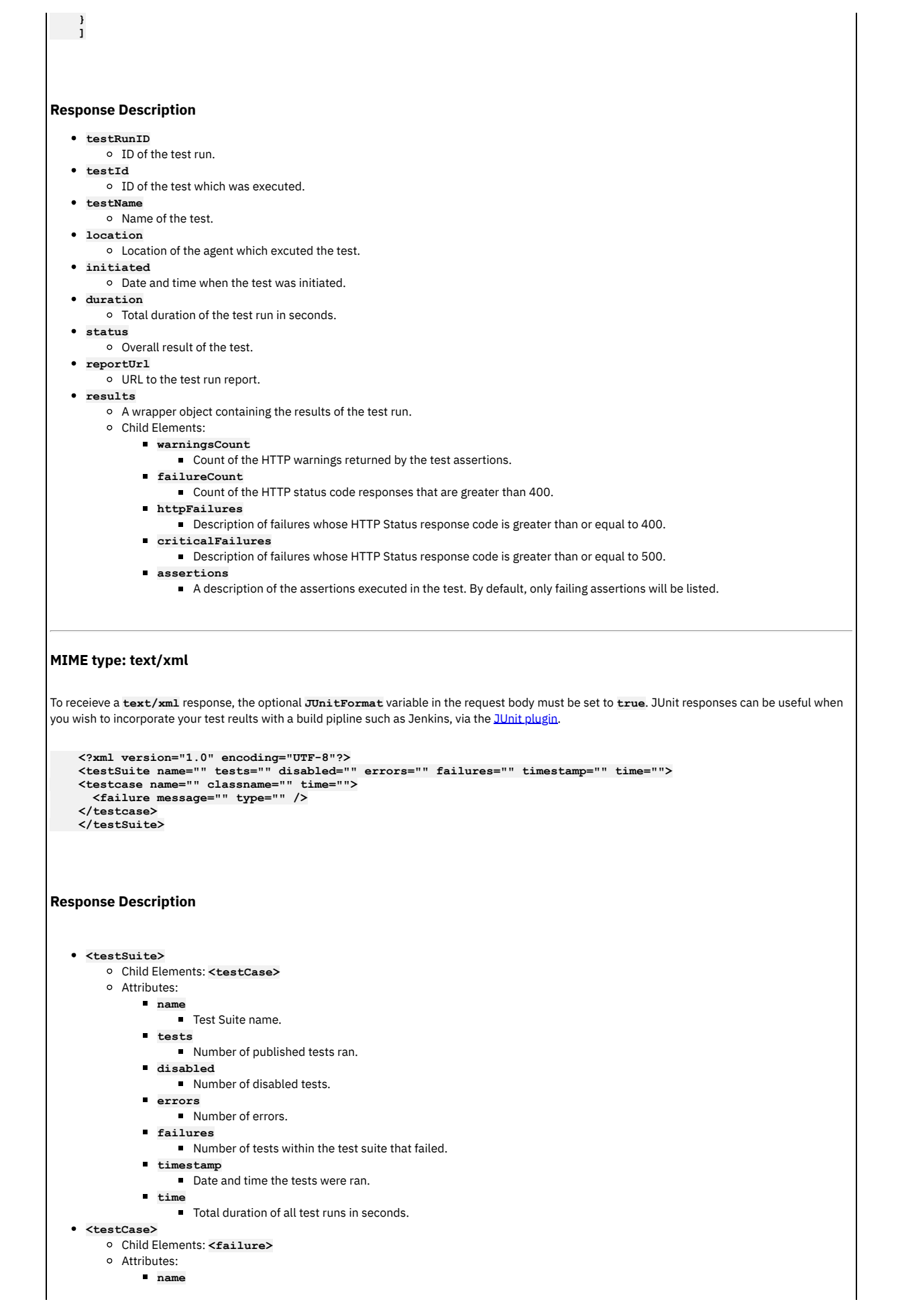

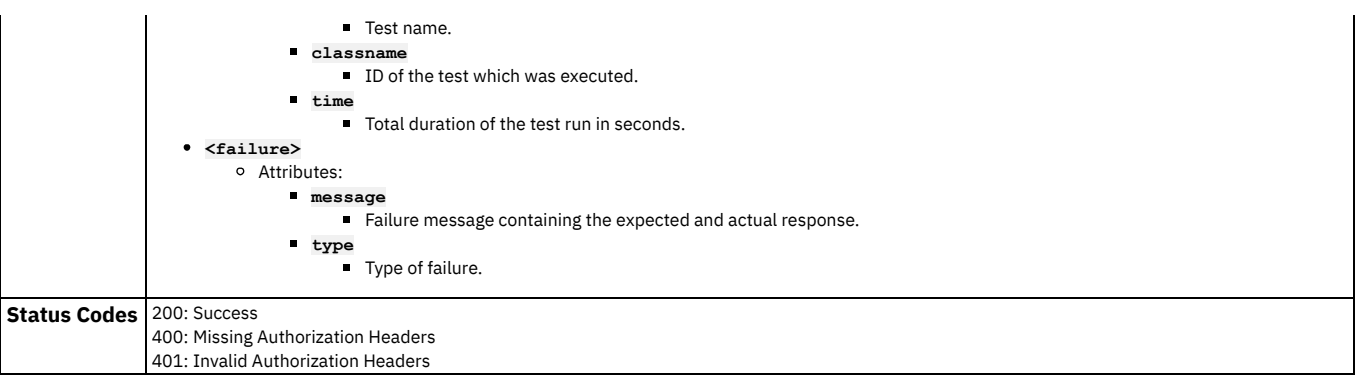

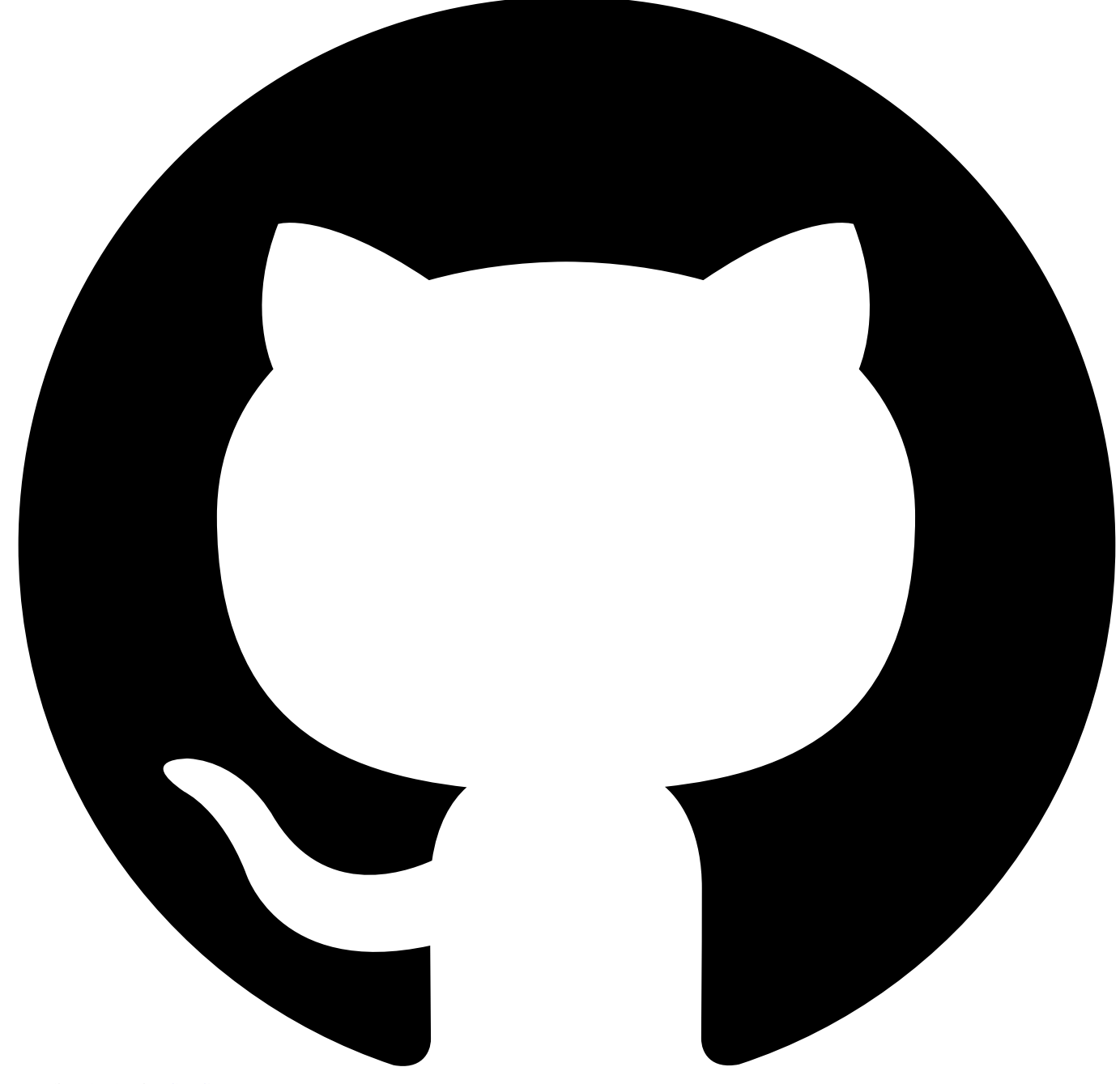

Contribute in GitHub: Edit [online](https://github.ibm.com/atm/docs/edit/master/com.ibm.apic.atm.doc/Tutorials.md)

# **Automated API Behavior Testing Tutorials**

Tutorials for using the Automated API behavior testing application

- Tutorial: [Invoking](#page-1122-0) test cases from Jenkins with JUnit result format
- Tutorial: Linking requests using [variables](#page-1128-0)

<span id="page-1122-0"></span>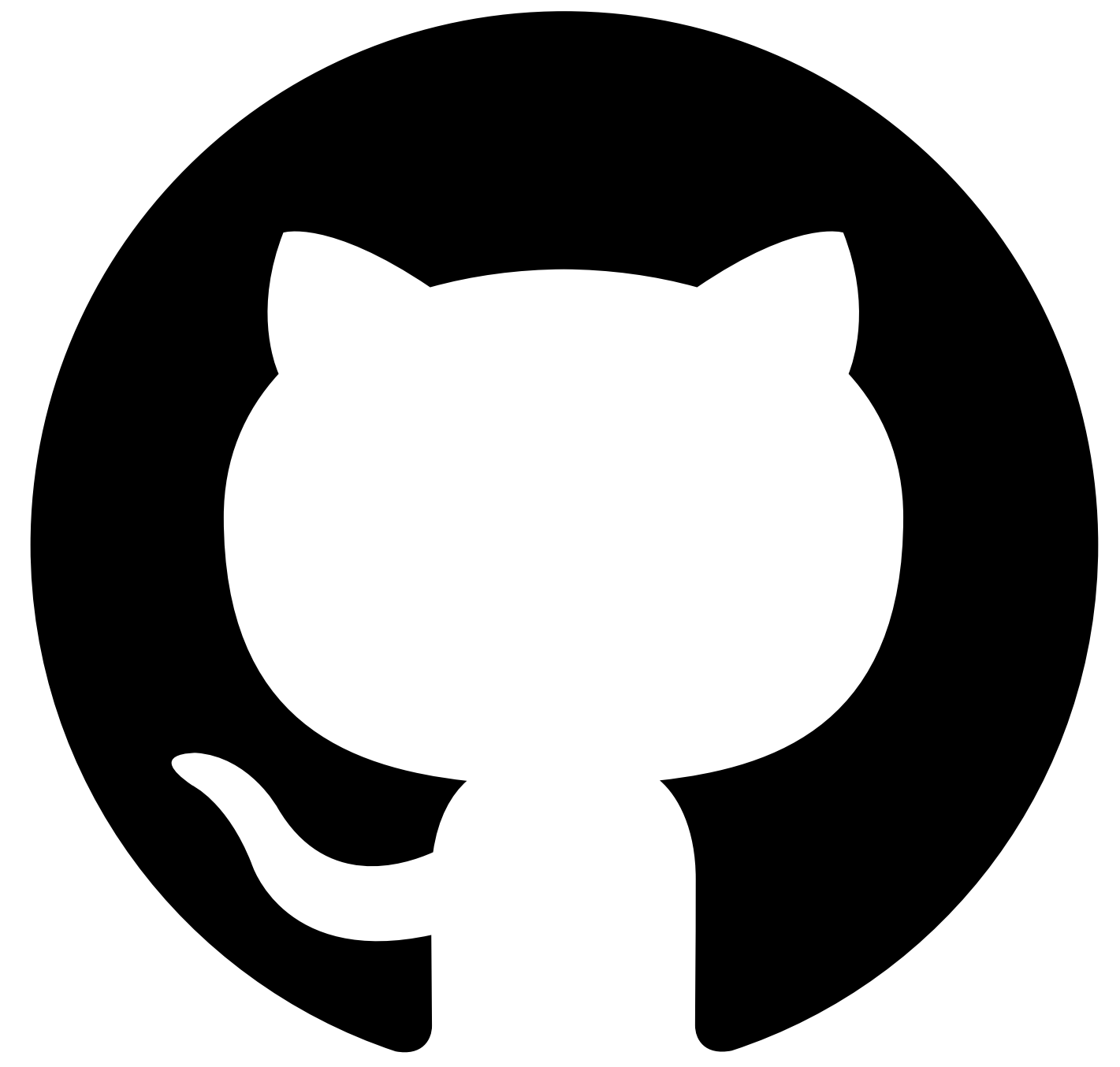

Contribute in GitHub: Edit [online](https://github.ibm.com/atm/docs/edit/master/com.ibm.apic.atm.doc/Tutorial_cicd_jenkins.md)

# **Tutorial: Invoking test cases from Jenkins with JUnit result format**

## **Before you begin**

You must have the Automated API behavior testing application enabled and have created and published at least one test. You must have a Jenkins instance that you can create a new build in with the **JUnit [Plugin](https://plugins.jenkins.io/junit/)** installed

## **About this tutorial**

In this tutorial, you invoke a test case using injected variables from a jenkins pipeline

This tutorial takes you through the following steps

1. Creating an API Hook

2. Creating an API Key and Secret

- 3. Creating a Jenkins build that invokes the API Hook
- 4. Executing the build and reviewing the test results

#### **Creating an API Hook**

You can generate an API hook for each of the Test Suites within your Test Organization. API hooks are scoped to only one test suite and thus will only have access to operate on the data within that test suite; that is, if an API Hook is generated for **Test Suite 1**, it grants access only to the tests within **Test Suite 1**. If you wish to interact with tests in multiple test suites, you will need to generate an API hook for each Test Suite.

#### **How to create an API Hook**

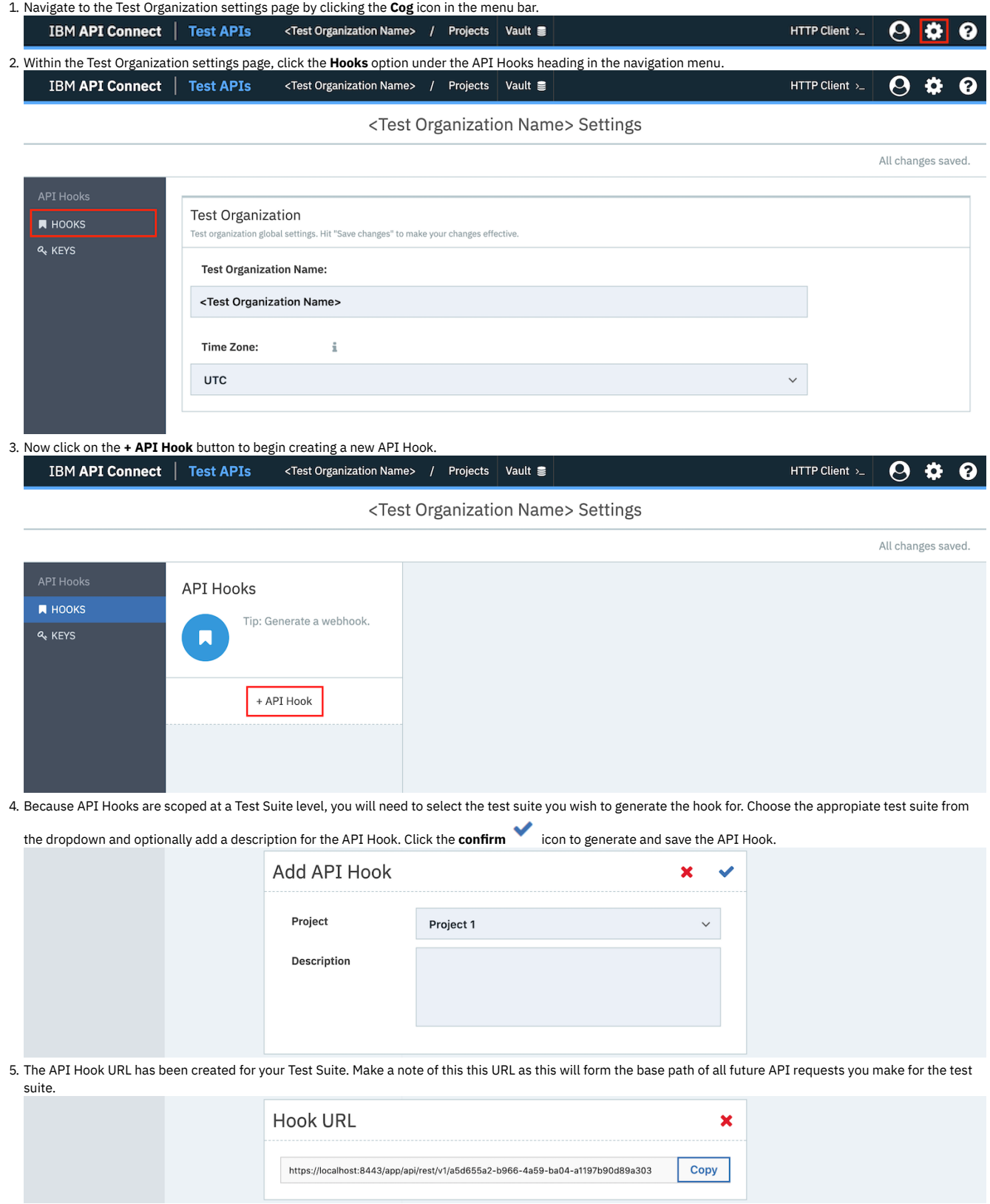

#### **Creating an API Key and Secret**

API Keys and Secrets are the credentials required to use an API [Hook](#page-1101-0). For a request to an API Hook to be authorised, both the **X-API-Key** and **X-API-Secret** headers must be provided. The values of the API Key and Secret represent the values of these headers respectively.

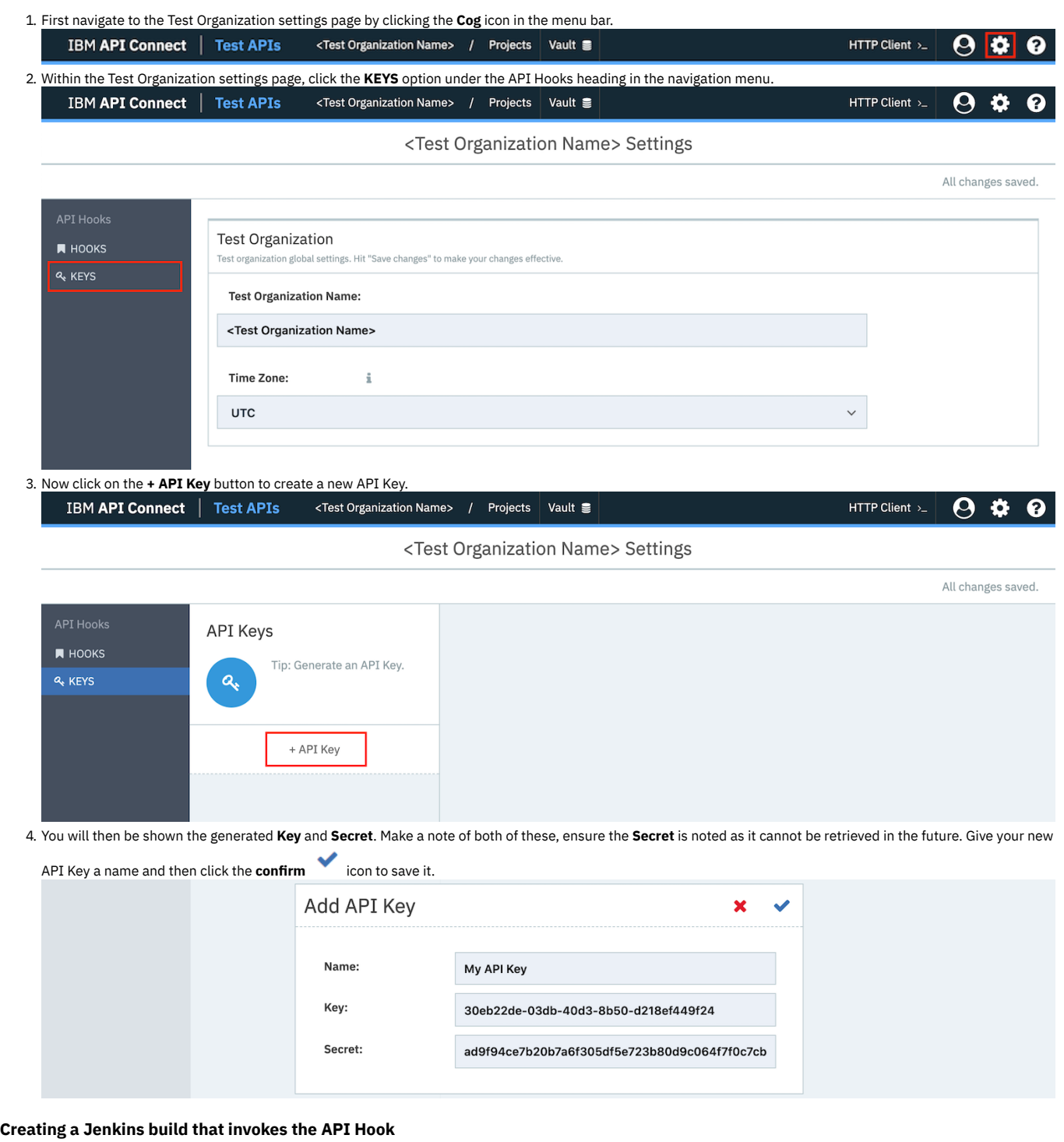

1. Create a Jenkins Project or navigate to an existing one

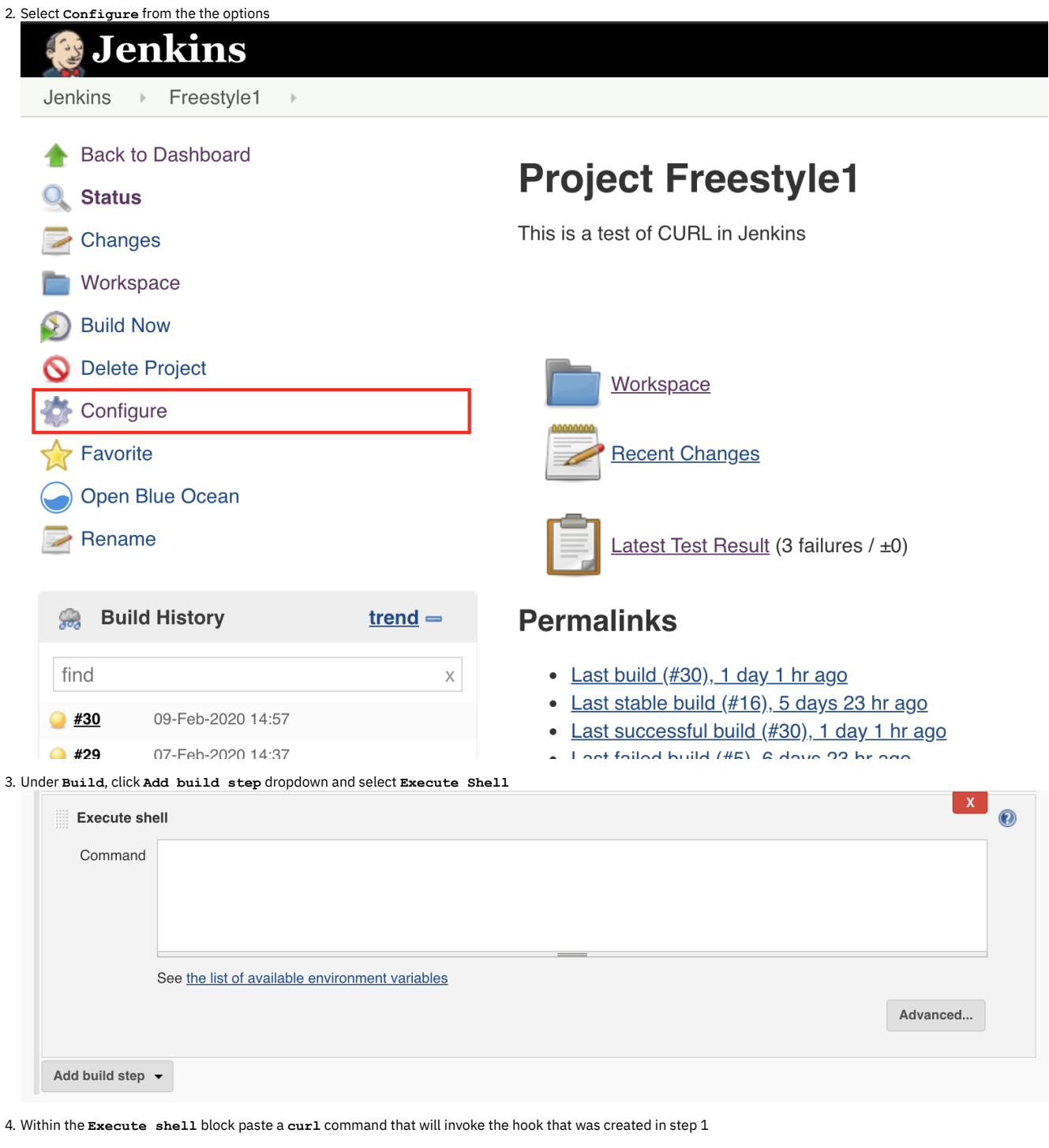

```
curl -XPOST
  -H 'x-api-key: <API-KEY>'<br>-H 'x-api-secret: <API-SECRET>'<br>-H "Content-type: application/json"<br>-d '{ options: { JUnitFormat: true }}'<br>'<API-HOOK-URL>/tests/run'
>| testReports.xml
```
5. Under **Post-build Actions**, click **Add post-build action** and in the dropdown select **Publish JUnit test results report**.

1. For **Test report XMLs** provide the name of the report created from the curl, in this tutorial **testReports.xml**

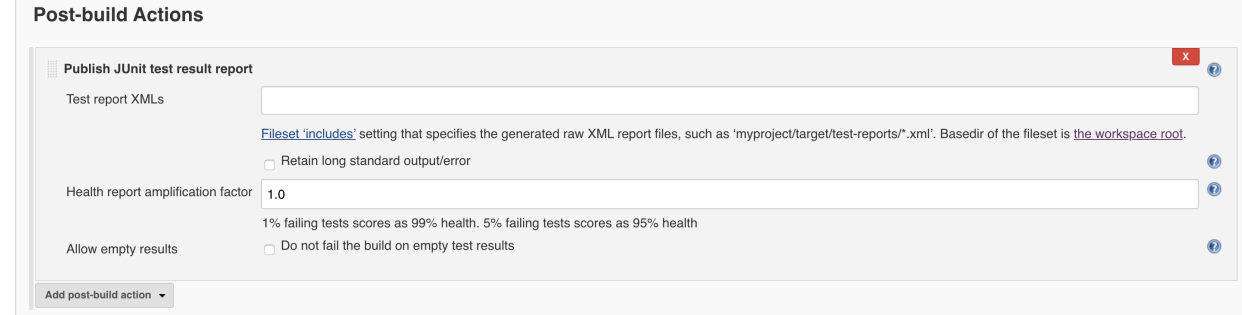

6. Save the project

### **Executing the build and reviewing the test results**

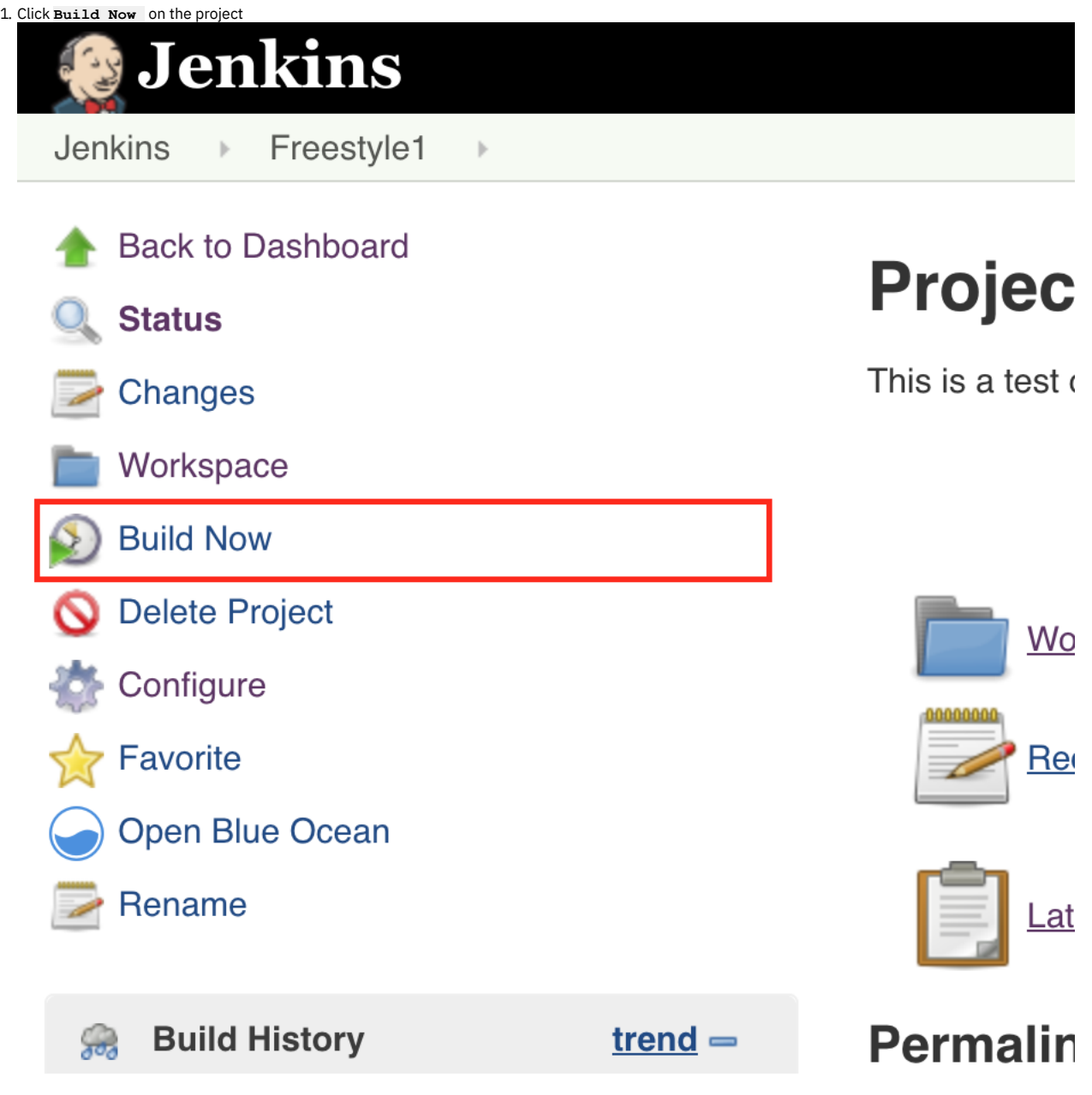

2. Once the build has completed, you will now see a chart showing

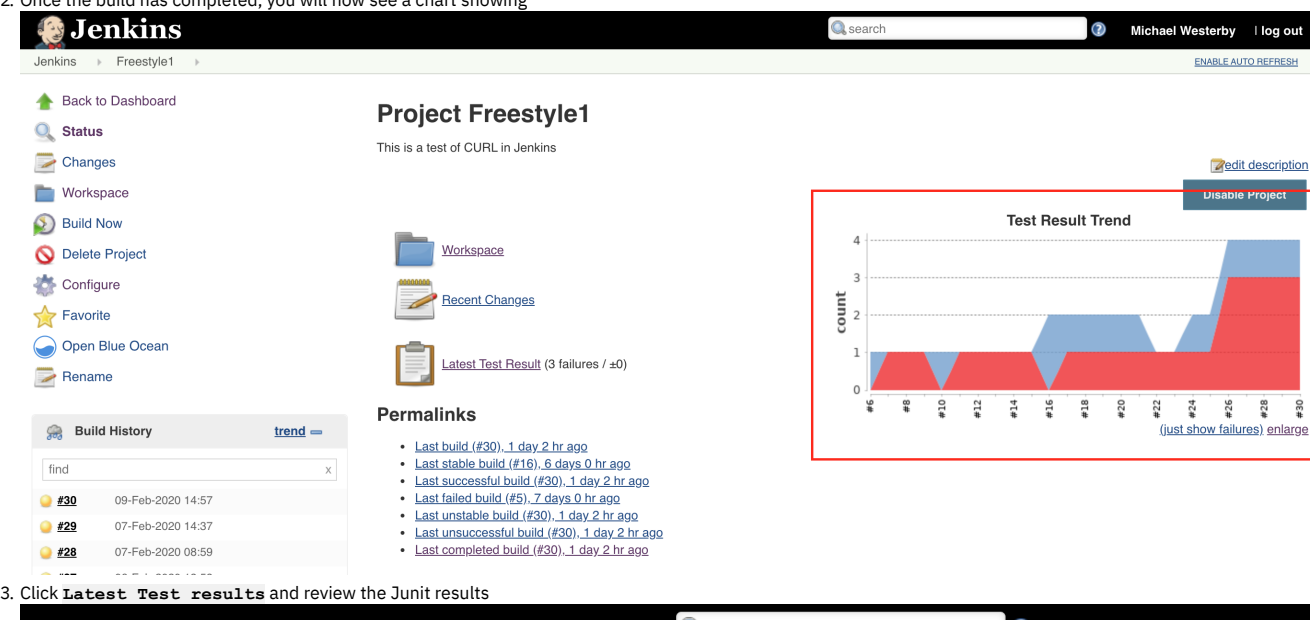

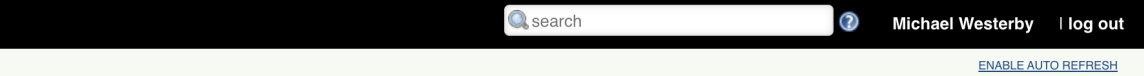

## **Test Result**

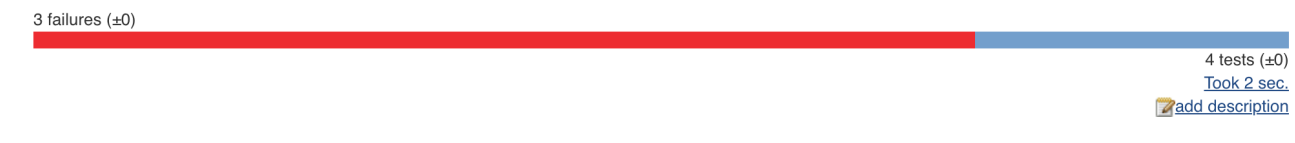

### **All Failed Tests**

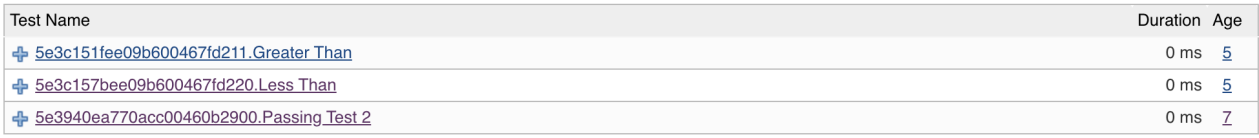

#### **All Tests**

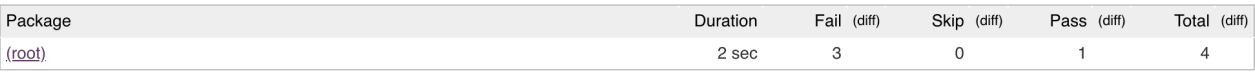

To expand upon this tutorial additional options and steps can be found under Using API [Hooks](#page-1108-0)

#### **What you did in this tutorial**

In this tutorial you completed the following activities:

- Created a API Hook
- Created a Key and Secret used for authenicating with a hook
- Invoked the API Hook using the Key and Secret to start a test and process the results

<span id="page-1128-0"></span>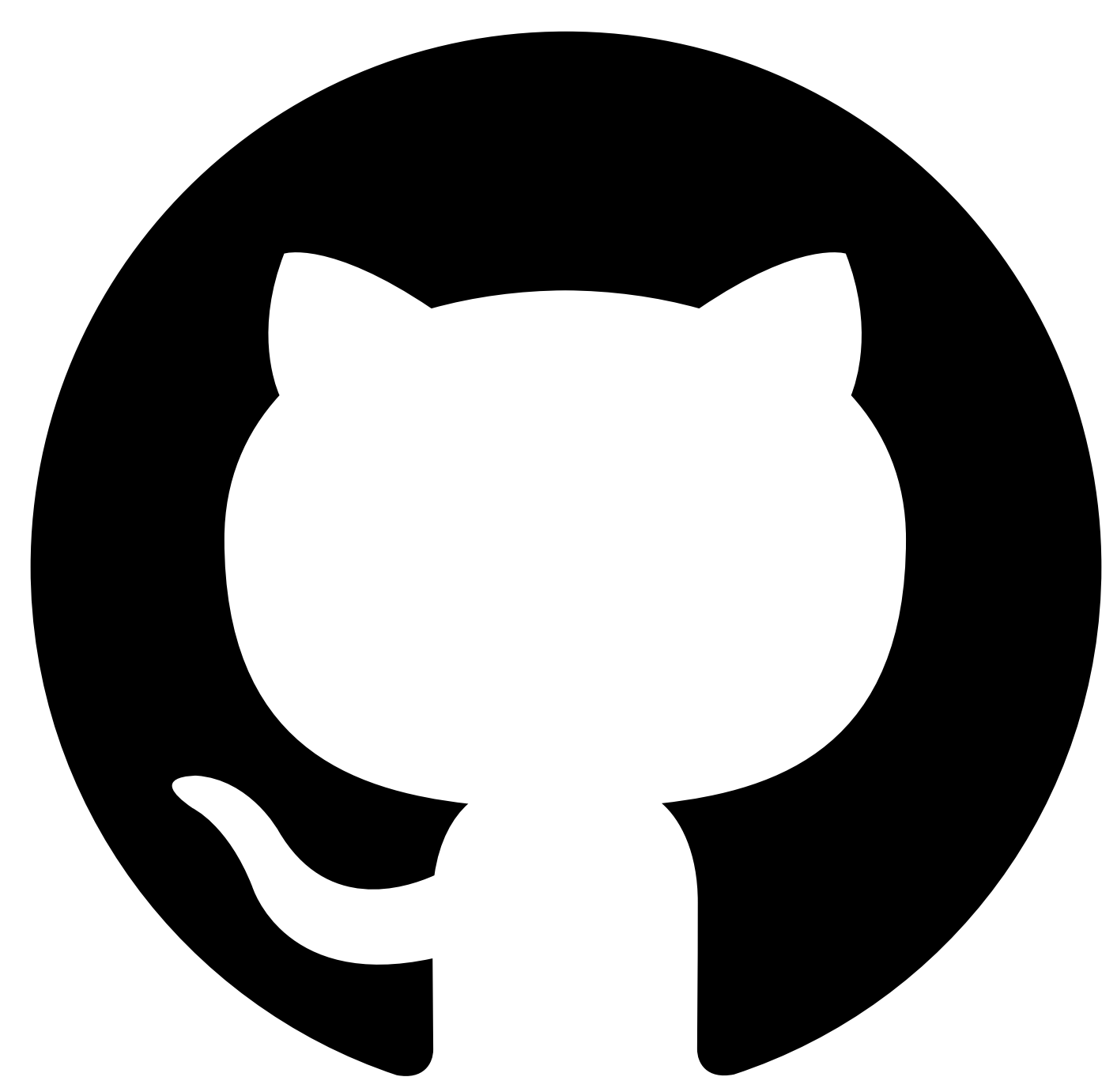

Contribute in GitHub: Edit [online](https://github.ibm.com/atm/docs/edit/master/com.ibm.apic.atm.doc/tutorial_using_variables.md)

# **Tutorial: Using variables within a test**

# **About this tutorial**

In this tutorial, you will create a test case that uses both a variable defined in a dataset and define and use one within the test itself.

This tutorial will take you through the following testReports

- 1. Create a test using the HTTP Client
- 2. Modifying variables within data sets
- 3. Defining your own variable
- 4. Adding a new request to your test using the HTTP Client
- 5. Linking the requests with the variables

#### **Creating a test with the HTTP Client**

Using the HTTP Client it is possible to take the request and response and create a test case from these parts. The HTTP Client is accessible from either the top navigation bar or from inside a test case.

NOTE: test cases generated from the HTTP Client have no association with any specification document for the API that is being invoked, as such some details may be incorrect within the test case such as whether a given field is required or not.

#### **Making the request in the HTTP Client**

- 1. Go to the HTTP client using the Link
- 2. For the URL enter **https://<API Test hostname>/apitest/api/exmaples/retail/products**, this is an unauthenticated **GET** request, as such no additional values are required
- 3. Click **Send**
- 4. Once the response has returned you should see this:

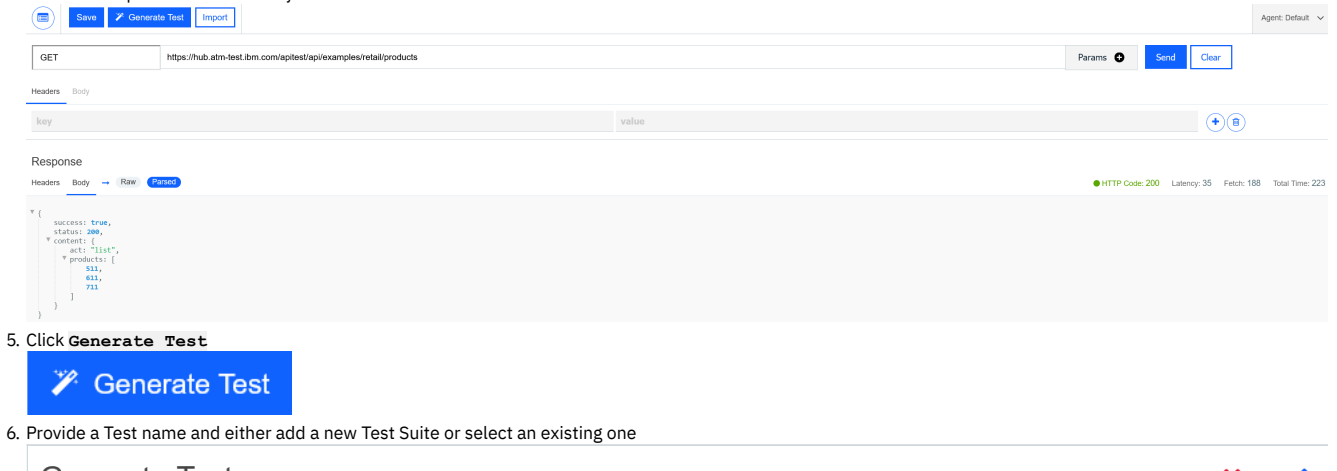

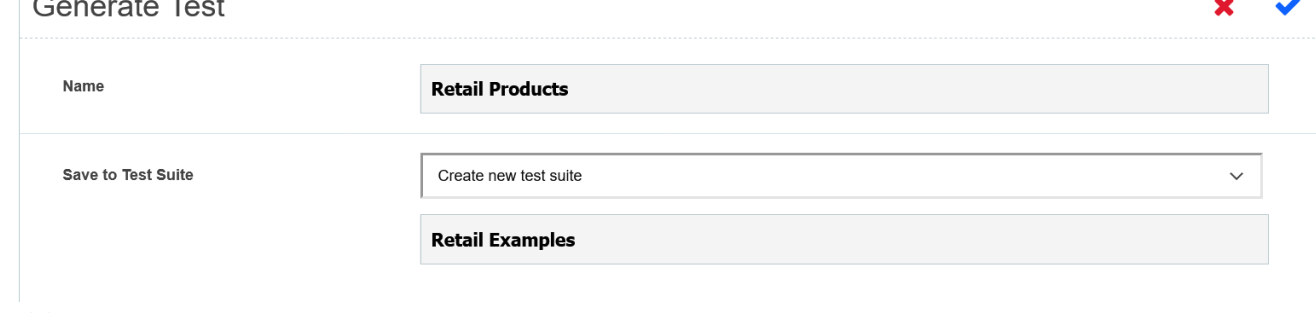

7. Click save

This will automatically generate a test case based on your request and you should have a **GET** request with a number of assertions

#### **Modifying variables within a Data sets**

Having generated the test, you will see that the request will have a URL target of **\${endpointURL}** this is defined within the Global variables under Data Sets Image of datasets

In cases of tests generated tests, the value of **endpointURL** is the complete URL that we called, however if we want to call other paths on that endpoint we will need to modify it so we can reuse it in cases where call a different URL

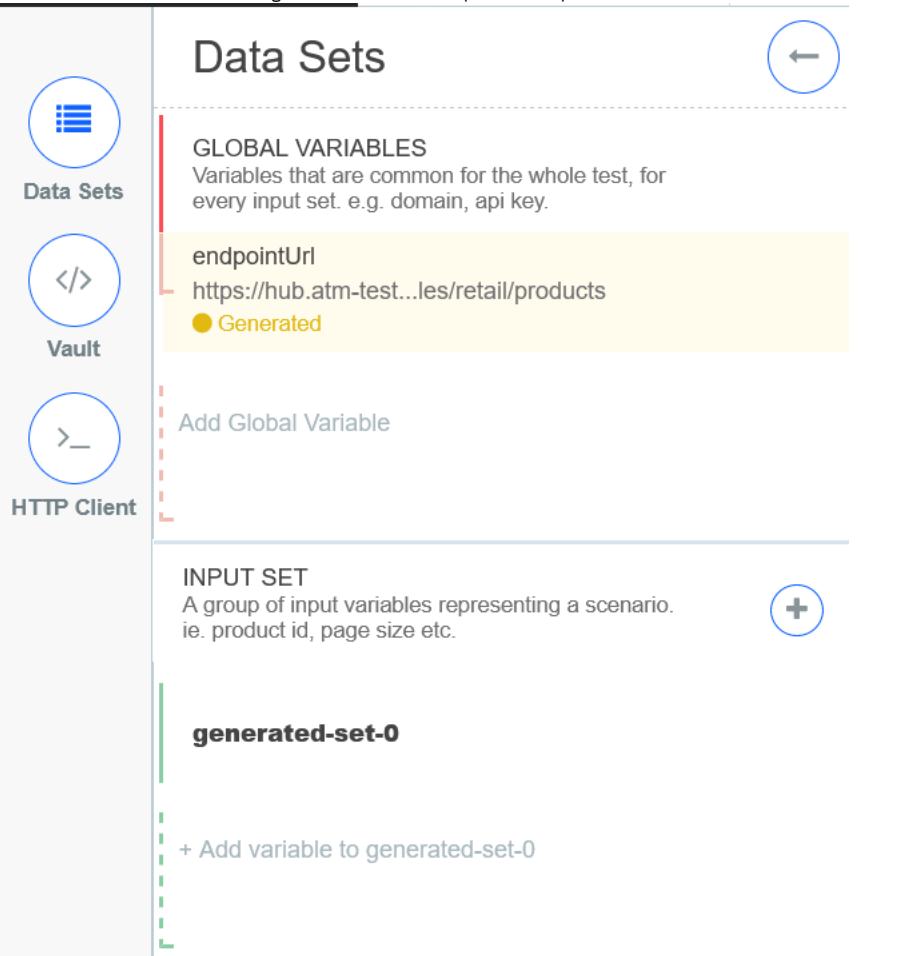

The endpoint currently uses the full path of **https://<API Test hostname>/apitest/api/exmaples/retail/products**, but later I will make a call to a different resource to **products**, so I want to trim this to make it more reusable

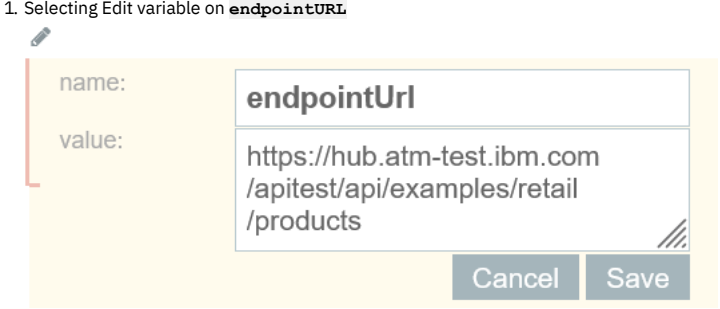

2. Update the value to be **https://<API Test hostname>/apitest/api/exmaples/retail**

3. Click **Save**

As we have updated the value of the input, we now need to fix the request as it will be missing **/products** from the endpoint

- 1. Click **Edit** on the **GET** Request
- 2. Add **/products** after the **\${endpointURL}**
- 3. Click save

Have made the updates we can check the test is still valid by clicking  $\Box$  image of Run Test

and we should get the payload of

```
{
  "success": true,
  "status": 200,
  "content": {
      "act": "list",
      "products": [
        511,
         611,
        711
    ]
  }
}
```
#### **Defining your own variable**

The next step is to dig into the details of an individual product, based on one of the products ID we get back from **/products**

The IDs are process within the test case within the **For each loop** and accessible as **\_1**, if we wanted to grab the **status** value we would to it in the way that assertion refers to it **payload.status**

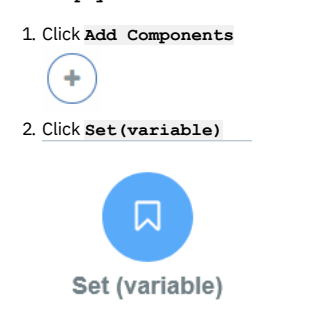

- 3. Provide the name of variables such as **productID**
- 4. Due to the processing the above values are treated as **floats**, but for the next call we need an integer a. Select **Language** for Mode b. Within **Content** provide the following groovy script **return Math.round(\_1)** - this converts the float to an into
- 5. Move Set Variable to within the For Each loop

#### **Adding a New request to an existing test with the HTTP client**

Once you are in the Test Editor there are two ways to add a new request, either adding one from the list of components or by making or loading a request within the client within the test Editor

for this tutorial we will perform the request in client inside the test

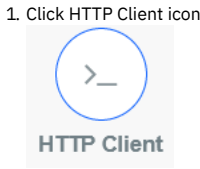

- 2. In the URL field enter **https://<API Test hostname>/apitest/api/exmaples/retail/product?id=711**
- 3. Click **Send**
- 4. Click Generate Test

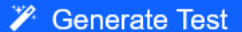

- 5. Click **Continue** on each screen and finally **close** generation of endpointURL variable will fail as it already exists, this is to be expected
- 6. Edit the URL value in the new request to be **\${endpointURL}/product**
- 7. Edit the Query Parameters **ID** reference variable to be the one we created in the previous stage **productID**
- Image of completed GET request

8. Click ✔

You have now completed a linked set of requests, to check that this is running correctly you can now run the test and check the request to see what parameter value was used

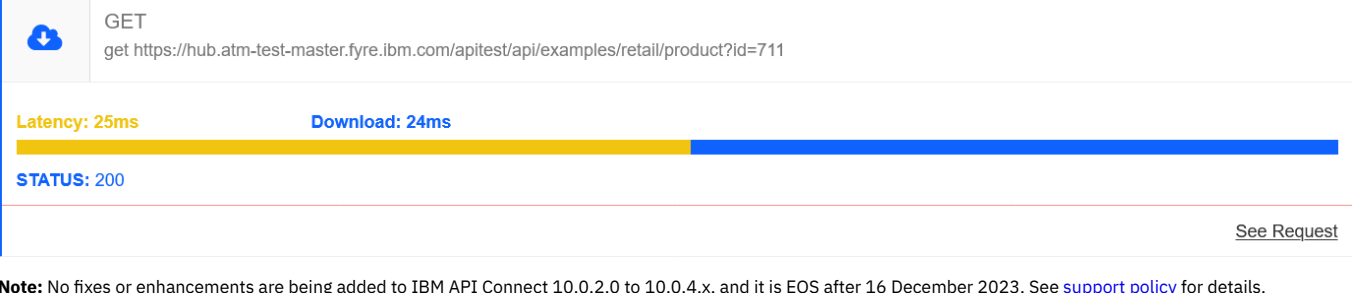

**Note:** No fixes or enhancements are being added to IBM API Connect 10.0.2.0 to 10.0.4.x, and it is EOS after 16 December 2023. See [support](https://www.ibm.com/support/pages/ibm-api-connect-support-lifecycle-policy) policy for details. For a more recent version of CD documentation, see the **IBM API Connect 10.0.6.x and later product documentation**.

# **Testing an API with the Policies editor**

IBM® API Connect provides a basic test environment in the Policies editor so that you can ensure that your APIs are defined and implemented correctly.

## **About this task**

You can complete this task either by using the API Designer UI application, or by using the browser based API Manager UI.

Note:

- If you are testing an OpenAPI 2.0 API, you can use either the Policies editor test tool described here, or you can use the Test tab. If you are testing an OpenAPI 3.0 API, only the Test tab is available; see Using the Test tab to [debug](#page-1013-0) your API.
- If you are testing an API that contains references to API properties, only those references that are defined inside the API assembly are resolved and replaced with their corresponding values when you invoke the API in the assembly test tool; property references that are defined outside of the API assembly are not resolved. For more information on API [properties](#page-1003-0), see Setting API properties (OpenAPI 2.0) or Setting API properties (OpenAPI 3.0).
- Due to Cross-Origin Resource Sharing (CORS) restrictions, the assembly test tool cannot be used with the Chrome or Safari browsers on the macOS Catalina platform.

### **Procedure**

To test an API, complete the following steps.

- 1. If you are using API Designer, set the mode to Online using the Options menu  $\frac{1}{2}$  on the main page.
- 2. In the navigation pane, click  $\mathscr{Q}$  Develop, then select the APIs tab.
- 3. Click the title of the API that you want to work with.
- 4. Click the Gateway tab then, in the navigation pane, click Policies.
- <span id="page-1132-0"></span>5. If you are testing the API for the first time and, when you created the API definition, you selected the Activate API option, your test setup will already be configured and you can proceed immediately to the next step to test your API. Otherwise, click Offline to toggle the API to the Online state. If you are retesting your API after making changes, the modified API will have been republished automatically on saving.
- 6. Click the Test icon  $\bigcirc$ .
	- Note: The Test icon is active only if you have toggled your API to the Online state, as described in step [5](#page-1132-0).
		- The Catalog, Product, Plan, and application details displayed in the Setup pane reflect your configured API testing [preferences;](#page-1014-0) see Specifying the testing preferences for an API,
- 7. In the Operation section, select the API operation that you want to test, then click Invoke.
	- The API response is displayed in the Response section.

Note: If you receive a message relating to an untrusted certificate, click the link provided, accept the certificate, then return to the test environment and click Invoke again. The message also mentions a lack of CORS support on the server, but this is just one possible cause for the connection failing.

Note: No fixes or enhancements are being added to IBM API Connect 10.0.2.0 to 10.0.4.x, and it is EOS after 16 December 2023. See [support](https://www.ibm.com/support/pages/ibm-api-connect-support-lifecycle-policy) policy for details. For a more recent version of CD documentation, see the **IBM API Connect 10.0.6.x and later product documentation**.

# **Testing an API with the Local Test Environment**

Use the Local Test Environment to test APIs on your local machine, without the need to connect to an API Connect management server. The Local Test Environment is a lightweight API Manager running on your local machine. It allows you to rapidly test APIs locally.

API Connect provides the following methods for testing an API on your local machine:

- Invoke the API from the API Designer UI application running in Online mode as described in [Testing](#page-1012-0) an API.
- Call the API in the Local Test Environment with a cURL command, as described in the following sections.

## **Prerequisites**

- The API Connect developer toolkit, including the API Designer user interface, installed. For installation and running instructions, see [Installing](#page-235-0) the toolkit.
- The Local Test Environment and the API Designer must be from the same API Connect fix pack release in order for them to work together.
- Docker installed.
- Note: The Local Test Environment is not supported with Docker Version 18.09.x.
- . A minimum of 4 GB of RAM available to Docker if a single gateway type is used, or 6 GB if both the DataPower® API Gateway and DataPower Gateway (v5 compatible) are used.

Note: As you increase the number of APIs that are published to your gateways, you will need to allocate further memory to Docker. You will also need to start the Local Test [Environment](#page-1135-0) with a larger database; see **apic-lte**

- **start**.
- If you are using Windows, ensure that your C: drive (or the drive on which your HOME directory is located, if different), is enabled as a shared drive so that the Local Test Environment files are accessible to the Docker containers.

## **Installing the Local Test Environment**

There are two options for installing the Local Test Environment:

- Each user downloads the Local Test Environment images to their local machine and installs the Local Test Environment from there.
- One user downloads the Local Test Environment images and uploads them to a private Docker registry, from where any user can install the Local Test Environment.

To install the Local Test Environment from your local machine, complete the following steps:

- <span id="page-1133-0"></span>1. Open a browser and visit the API Connect [announcement](https://www.ibm.com/support/pages/node/6427863) page, search for your product version, and locate the "Downloads" table on the product announcement page. In the table, click the link to download each of the following files:
	- apic-lte-images-*version*.tar.gz, which contains all required Docker images.
	- Example: apic-lte-images-10.0.2.tar.gz
	- apic-lte-*platform*-*version*, which are binary files for the Mac OS X, Linux®, and Windows platforms.
	- Examples:
		- $\bullet$  Mac OS X: apic-lte-osx-10.0.2
		- Linux: apic-lte-linux-10.0.2
		- Windows: apic-lte-win-10.0.2
- 2. On the Mac OS X or Linux platform, use the **chmod** command to make the binary file executable; for example:

#### **chmod +x linux-apic-lte**

3. Load the Docker images into your local Docker image repository by entering the following command:

**docker load < apic-lte-images.tar.gz**

Note: In all Local Test Environment commands that are used on the remainder of this page, replace *platform* with **osx**, **linux**, or **windows**, depending on your platform, as follows:

- Mac OS X: replace *platform***-apic-lte** with **osx-apic-lte**
- Linux: replace *platform***-apic-lte** with **linux-apic-lte**
- Windows: replace *platform***-apic-lte** with **win-apic-lte**

To upload the Local Test Environment images to a private Docker registry, complete the following steps:

- 1. Download the **IBM\_API\_CONNECT\_LOCAL\_TEST\_ENVIRO.zip** file as described in step [1](#page-1133-0).
- 2. Distribute the appropriate binary file to all users, according to the platform.

3. Upload the Local Test Environment to your private Docker registry; enter the following command:

*platform***-apic-lte registry-upload apic-lte-images.tar.gz** *registry\_host*

where *registry* host is the host name or IP address of your private Docker registry. Now, any user can install and run the Local Test Environment as follows: a. If the private Docker registry requires authentication, log in by entering the following command:

**docker login** *registry\_host*

b. Load the Docker images into your local Docker image repository by entering the following command:

*platform***-apic-lte init** *registry\_host*

## **Starting the Local Test Environment**

1. Start the Docker images by entering the following command:

#### *platform***-apic-lte start**

Note:

By default, the *platform***-apic-lte start** command starts only a DataPower API Gateway. To also start a DataPower Gateway (v5 compatible), enter the following command:

*platform***-apic-lte start --datapower-gateway-enabled --datapower-api-gateway-enabled**

- The Local Test Environment might fail to start with an error message that includes the strings **Error: certificate is not yet valid** and **CERT\_NOT\_YET\_VALID**. The most likely cause is that the date and time setting is incorrect on the machine that is the running the Local Test Environment. Ensure that the date and time setting is correct, before attempting the start command again. If you are using Docker for Windows, the clock in the Docker containers can become out of sync with the system clock, especially after a machine has been put in sleep mode. In this case, restarting Docker should fix the clock discrepancy; for more information, see <https://github.com/docker/for-win/issues/4526>
- By default, the LTE starts with an empty backend database that does not contain the APIs and Products that might have been published during an earlier run of the LTE. To start the LTE with the backend database that was used during the previous run, use the flag **--keep-config**, for example, **platform-apiclte start --keep-config**. When you use **--keep-config** any other flag that is specified for the start is ignored. Instead the same flags that were used during the earlier start are used, in particular the same gateways are enabled.

<span id="page-1133-1"></span>2. Verify that the Local Test Environment is installed and running correctly by entering the following commands:

#### a. *platform***-apic-lte status**

This output from this command shows the status of all components, and provides endpoint and authentication details, and should be similar to the following:

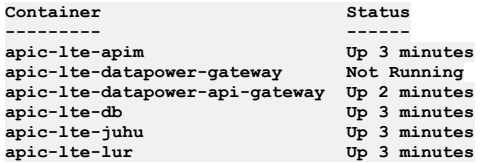

**- Platform API url: https://localhost:2000**

- **- Admin user: username=admin, password=7iron-hide**
- **- 'localtest' org owner: username=shavon, password=7iron-hide**
- **- 'localtest' org sandbox test app credentials client id: 80963e74076afe50d346d76401c3c08a**
- **- Datapower API Gateway API base url: https://localhost:9444/localtest/sandbox/**

b. **apic login --server localhost:2000 --username shavon --password 7iron-hide --realm provider/default-idp-2**

This command confirms that you can log in to the management server, and the response should be as follows:

#### **Logged into localhost:2000 successfully**

Note: If you have previously installed toolkit credentials, as detailed in [Installing](#page-235-0) the toolkit, attempting to log in to the Local Test Environment management server from the toolkit CLI will fail; you must first clear the credentials by using the following command:

#### **apic client-creds:clear**

The toolkit CLI will now use the default credentials for login to the toolkit Local Test Environment. If you subsequently log in to a management server in an API Connect cloud, the default toolkit credentials will also be used, rather than the credentials that are unique to that deployment. To use the unique credentials, re-install them by using the following command:

#### **apic client-creds:set** *toolkit\_credentials\_file\_path***/credentials.json**

where *credentials\_file\_path* is the location of the previously downloaded toolkit credentials JSON file. To determine whether you currently have any toolkit credentials installed, use the following command:

**apic client-creds:list**

## **Preparing an API for testing in the Local Test Environment**

To prepare an API for testing in the Local Test Environment, you must publish it to the Sandbox Catalog in the Local Test Environment. If you want to test an API that you already published, proceed to Testing an API in the Local Test [Environment.](#page-1134-0), otherwise, complete the following steps:

- 1. Launch the API Designer user interface.
- 2. Open the required local directory; this is the directory in which your API and Product definition files will be stored.
- 3. Connect to the Local Test Environment. If you haven't previously connected to the Local Test Environment, click Add Another Cloud, then complete the following steps:
	- a. In the HOST URL field, enter https://localhost:2000, then click Next..
	- b. In the Username field, enter shavon, in the Password field enter 7iron-hide, then click Sign in.
	- If you have previously connected to the Local Test Environment, click the existing tile to log in immediately.

The API Designer welcome page opens.

- 4. Click Develop APIs and Products, then click the API that you want to test. For details on how to configure an API definition, see Developing your APIs and [applications.](#page-871-0)
- 5. Move the activation slider control to the on position:

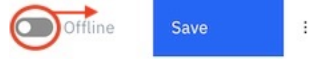

When the publish operation completes, your API is ready for testing. Note: Whenever you make any changes to an API, you must republish it before retesting.

## <span id="page-1134-0"></span>**Testing an API in the Local Test Environment.**

To test an API in the Local Test Environment, issue a REST API call to the following URL:

**https://localhost:9444/localtest/sandbox/***basepath***/***operation\_path***?client\_id=***lte\_client\_id*

where:

- *basepath* is the base path that is configured in the API definition.
- *operation\_path* is the path for the operation that you want to invoke, as configured in the API definition.
- *lte\_client\_id* is the client ID for the test application in the local test environment, as returned by the *platform***-apic-lte status** command in step [2](#page-1133-1).

The following example show how to test the API that is created in the tutorial Creating a proxy REST API definition, by using the **curl** utility; the API returns the details of bank branches:

```
curl -k https://localhost:9444/localtest/sandbox/branches/details?client_id=80963e74076afe50d346d76401c3c08a
[{"id":"0b3a8cf0-7e78-11e5-8059-a1020f32cce5","type":"atm","address":{"street1":"600 Anton Blvd.","street2":"Floor
5","city":"Costa Mesa","state":"CA","zip_code":"92626"}},
{"id":"9d72ece0-7e7b-11e5-9038-55f9f9c08c06","type":"atm","address":{"street1":"4660 La Jolla Village Drive","street2":"Suite
300","city":"San Diego","state":"CA","zip_code":"92122"}},
{"id":"ae648760-7e77-11e5-8059-a1020f32cce5","type":"atm","address":{"street1":"New Orchard
Road","city":"Armonk","state":"NY","zip_code":"10504"}},
{"id":"c23397f0-7e76-11e5-8059-a1020f32cce5","type":"branch","phone":"512-286-5000","address":{"street1":"11400 Burnet
Rd.","city":"Austin","state":"TX","zip_code":"78758-3415"}},
{"id":"ca841550-7e77-11e5-8059-a1020f32cce5","type":"atm","address":{"street1":"334 Route
9W","city":"Palisades","state":"NY","zip_code":"10964"}},
{"id":"dc132eb0-7e7b-11e5-9038-55f9f9c08c06","type":"branch","phone":"978-899-3444","address":{"street1":"550 King
St.","city":"Littleton","state":"MA","zip_code":"01460-1250"}},
{"id":"e1161670-7e76-11e5-8059-a1020f32cce5","type":"branch","phone":"561-893-7700","address":{"street1":"5901 Broken Sound
Pkwy. NW","city":"Boca Raton","state":"FL","zip_code":"33487-2773"}},
{"id":"f9ca9ab0-7e7b-11e5-9038-55f9f9c08c06","type":"atm","address":{"street1":"1 Rogers
Street","city":"Cambridge","state":"MA","zip_code":"02142"}}]
```
## **Local Test Environment commands**

The following table summarizes the Local Test Environment commands; use the **help** command to get full usage details for any command. Table 1. Local Test Environment command summary

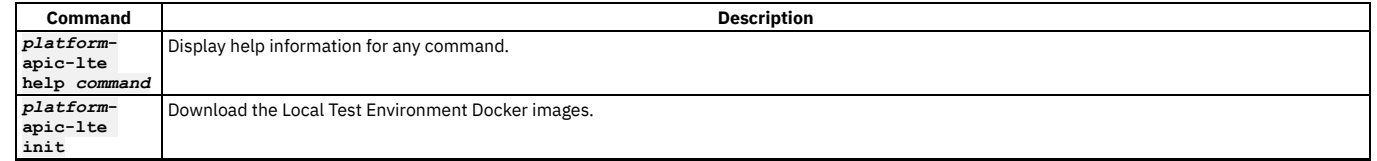

<span id="page-1135-0"></span>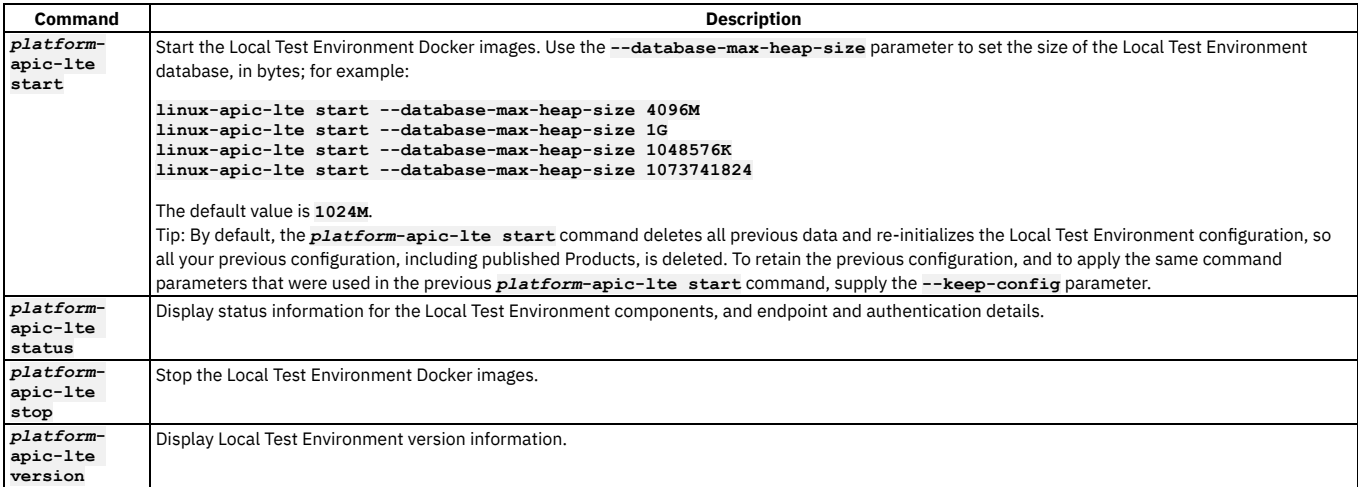

## **Troubleshooting the Local Test Environment**

You can consult the log file for each Local Test Environment microservice or database by using the following command:

**docker logs** *container-name*

where *container-name* is one of the following:

- **apic-lte-juhu**: the authentication gateway
- **apic-lte-apim**: the API Management service
- **apic-lte-lur**: the Local User Registry
- **apic-lte-db**: the Postgres database of the API Management service
- **apic-lte-datapower-api-gateway**: the DataPower API Gateway
- **apic-lte-datapower-gateway**: the DataPower Gateway (v5 compatible)

You can access the gateway logs in either of the following ways:

- Use the gateway administration web UI:
	- 1. Open the page **https://localhost:***web\_ui\_port* in a browser; for details of the required port value, see Local Test [Environment](#page-1135-1) port values. 2. Select the apiconnect domain and the WebGUI interface, and log in with user name admin and password admin.
	- 3. Click View Logs.
- Use the gateway administration CLI:
	- 1. Open an SSH connection by using the following command:

**ssh -p** *gateway-ssh-port* **localhost**

- For details of the required port value, see Local Test [Environment](#page-1135-1) port values. The user name is admin and the password is admin.
- 2. Enter the command **switch domain apiconnect**.
- 3. To view the gateway log, enter the command **show log**.
- 4. To view the log for the communication between the gateway and the API management system, enter the command **show logging gwd-log**.

## **Local Test Environment port values**

<span id="page-1135-1"></span>If any of the default port values for the Local Test Environment components conflict with ports already in use on your system, you can change them when you start the Local Test Environment by passing one or more **--***component*

*port\_value* parameters to the *platform***-apic-lte start** command, where:

- *component* is the Local Test Environment component whose port value you want to change.
- *port\_value* is the required value.

For example:

#### *platform***-apic-lte start --datapower-api-gateway-api-port 9445**

The following table lists the components, together with the corresponding *component* parameters, and the default port values:

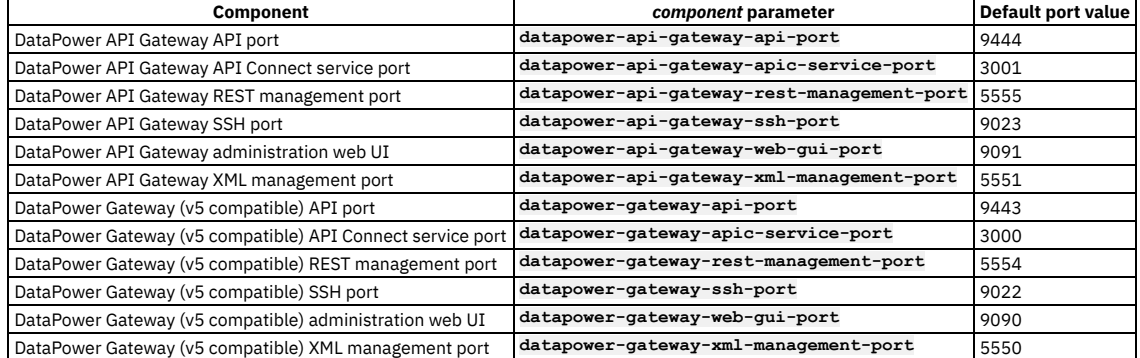

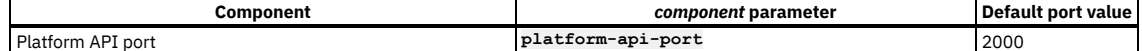

## **Related information**

• **Creating TLS Client Profile in the Local Test [Environment](https://developer.ibm.com/apiconnect/2020/01/29/tls-client-profile-using-lte/)** 

Note: No fixes or enhancements are being added to IBM API Connect 10.0.2.0 to 10.0.4.x, and it is EOS after 16 December 2023. See [support](https://www.ibm.com/support/pages/ibm-api-connect-support-lifecycle-policy) policy for details. For a more recent version of CD documentation, see the IBM API Connect 10.0.6.x and later product [documentation.](https://www.ibm.com/support/knowledgecenter/SSMNED_v10cd)

# **Testing an API with the Explorer tab**

Use the Explorer tab in the API editor to see how your APIs look to a consumer in the Developer Portal. You can also use the Try it tool to test the behavior of the API.

### **Before you begin**

To test an API in the Try it test tool, the API must be auto-published. If the API is not auto-published, the Try it tool isn't enabled in the Explorer.

You can complete this task either by using the API Designer UI application, or by using the browser based API Manager UI.

## **About this task**

The Explorer tab in the API editor of the API Designer UI and API Manager UI enables you to view how your APIs look to an API consumer in the Developer Portal. You can check the descriptions of the different artifacts, and as well as any schemas or examples, and you can also test the behavior of the API by using the Try it tool.

Note:

You cannot use the Try it tool to test non-enforced APIs.

### **Procedure**

To test an API by using the Try it tool, complete the following steps.

- 1. If you are using API Designer, set the mode to Online using the Options menu  $\cdot$  on the main page.
- 2. In the navigation pane, click  $\mathcal{Q}$  Develop, then select the APIs tab.
- 3. Click the title of the API that you want to work with.
- The API editor is displayed.
- 4. Click the Explorer tab.

Develop /

- An Overview of the API is displayed.
- 5. Click the API artifacts in the side menu bar to explore the operations and definitions that are available in the API, including reviewing any examples and schemas.
- 6. To test API behavior, click an operation in the side menu bar, and click the Try it tab.

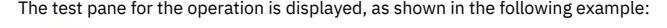

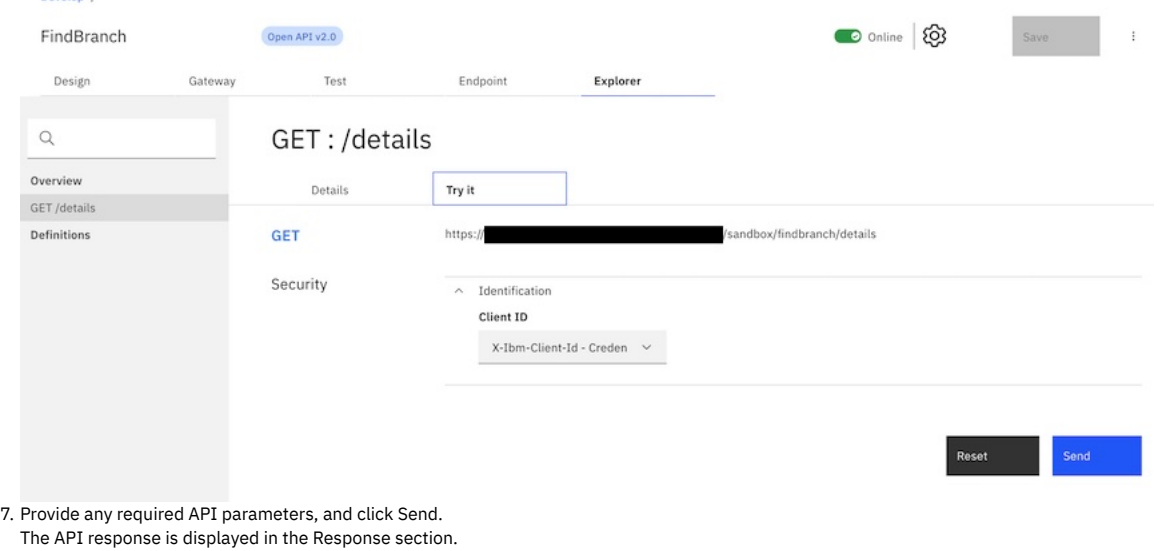

Note: If you receive a message relating to an untrusted certificate, click the link provided, accept the certificate, then return to the test environment and click Send again.

## **What to do next**

# <span id="page-1137-0"></span>**Staging an API**

The graphical wizard provides an option that adds the API to a Product and stages the Product in a Catalog. When a Product is in the staged state, it is not yet visible to, or subscribable by, any developers. The syndication feature in IBM® API Connect means that if Spaces are enabled for a Catalog, Products can be staged only to a Space within that Catalog.

## **Before you begin**

Ensure that you have a Catalog to stage to in the API Manager or API Designer user interfaces (UI). For more information, see Creating and [configuring](#page-1361-0) Catalogs.

Ensure that the Catalog has at least one gateway service configured.

Note: All references in this topic to a Catalog can also be applied to Spaces in a Catalog, unless specified otherwise. For more [information](#page-1369-0) about Spaces, see Using syndication in IBM API Connect<sup>®</sup>.

To complete the Product management tasks that are described in this topic, you must either be the owner of the API provider organization, or be assigned Product > Stage permission for the target Catalog or Space. For information on [configuring](#page-1361-0) Product management permissions for a Catalog or Space, see Creating and configuring Catalogs or [Managing](#page-1374-0) user access in a Space.

## **About this task**

You can complete this task either by using the API Designer UI application, or by using the browser based API Manager UI. Staging is not available when working offline in API Designer.

A Catalog is a staging target, and behaves as a logical partition of the DataPower® Gateway, and the Developer Portal.

Validation of the API definition file occurs during the staging or publishing process. The following validation occurs:

- Validation against the OpenAPI schema by using the API Dev Tools Swagger Parser (https://www.npmjs.com/package/@apidevtools/swagger-parser).
- Validation against IBM extension properties.
- Semantic validation, which includes the following types of validation:
	- Ensuring that if an OpenAPI is enforced by an API Connect Gateway, then the scheme must be HTTPS, or the parameter name for an API key security scheme in the header must be either **X-IBM-Client-Id** or **X-IBM-Client-Secret**.
	- Ensuring that if the OpenAPI is not enforced by an API Connect Gateway, then a "host" must be provided.
	- De-referencing of local references in the definition file (that is, values of **\$ref** properties), and ensuring these are valid JSON Pointers within the file.

Note: If you are using Event Endpoint Management in Cloud Pak for Integration, similar validation is carried out for AsyncAPI documents. For more information, see the section about API document and enforcement in the Cloud Pak for Integration [documentation.](https://www.ibm.com/docs/en/cloud-paks/cp-integration/2021.2?topic=sources-editing-document)

Note: If the OpenAPI file that defines your API uses a **\$ref** field to reference a fragment of OpenAPI code that is defined in a separate file, the **\$ref** field is replaced with the contents of the target file before the product that contains the API is staged or published (the **\$ref** field is supported only if you are using the API Connect for IBM Cloud developer toolkit). For more information, see Using \$ref to reuse code [fragments](#page-1311-0) in your OpenAPI files.

## **Procedure**

- 1. In the navigation pane, click  $\mathscr{L}$  Develop, then select the APIs tab.
- The Develop page opens.
- 2. **Optional:** If you have accounts on multiple provider organizations, you can select a new provider organization for staging and publishing from the Organization menu.
- 3. You can stage an API either from the Develop listing page, or from within the API definition itself.
	- a. To stage an API from the Develop listing page, click the options menu icon : alongside the required API, and then select Stage.
	- b. To stage an API from within the API definition, complete the following steps:
		- i. Click the title of the API that you want to work with.
		- ii. Click the options menu icon:

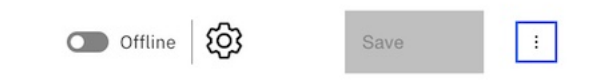

iii. Click Stage.

4. Choose one of the following actions:

- To stage the API by adding it to a new Product:
	- Select New Product Publish using a new product.
	- When prompted, enter a Title and Version.
	- The Product Name is automatically entered. The Name is the used to refer to the product in CLI commands. See apic [products](#page-1940-0).
	- Click Next.
- To stage the API by adding it to an existing Product:
	- Select Existing Product Publish using an existing product
	- Select the Product you want to use.
	- Click Next.

5. On the Stage To page, select the Catalog to which you want to stage the Product.

Note: The Catalogs that you can select from are those that are defined for the management server and provider organization that you are connected to. If you are using the API Manager user interface, the connection details are determined by the API Manager URL that you open, and the user ID with which you log in. If you are using the API Designer user interface, you provide the management server details and user ID in the login window that opens when you first launch API Designer; see Logging into API Connect [Designer](#page-875-0).

For details of how to create a Catalog in a provider organization, see Creating and [configuring](#page-1361-0) Catalogs.

6. If, when the staged Product is subsequently published, you want it to be published only to selected gateway services, select Publish to specific gateway services, then select the required gateway services. Only the gateway services whose type matches the gateway type setting for the Product are listed. For information on [gateway](#page-55-0) types, see **API Connect gateway types**.

7. Click Stage.

#### **Results**

Your Product is staged to a Catalog. You can view the state of the Product in the Catalog in API Manager. If you staged the product from API Designer, ensure you are

logged into API Manager with the same user name and password that you used for API Designer. Click  $\boxplus$  Manage in the API Manager UI, then select the required Catalog. The Product is shown with a state of Staged.

For information about the [lifecycle](#page-1375-0) of a product, see The Product lifecycle.

If approval is required to stage Products in the Catalog, an approval request is sent, and the Product moves to the Pending state; the Product is staged when the request is approved. If approval is not required, the Product is staged immediately.

For information on [configuring](#page-1362-0) Product lifecycle approvals for a Catalog, see Creating and configuring Catalogs. For information on approving requests, see Approving Product lifecycle and [subscription](#page-1394-0) requests.

If the Product contains no Plans, a Plan called Default Plan is added automatically to the Product in the Catalog.

Note: No fixes or enhancements are being added to IBM API Connect 10.0.2.0 to 10.0.4.x, and it is EOS after 16 December 2023. See [support](https://www.ibm.com/support/pages/ibm-api-connect-support-lifecycle-policy) policy for details. For a more recent version of CD documentation, see the IBM API Connect 10.0.6.x and later product [documentation.](https://www.ibm.com/support/knowledgecenter/SSMNED_v10cd)

## **Publishing an API**

The user interface provides an option that adds an API to a Product and publishes the Product in a Catalog. Publishing a draft Product makes the APIs in that Product visible on the Developer Portal for use by application developers. The syndication feature in IBM® API Connect means that if Spaces are enabled for a Catalog, Products can be published only to a Space within that Catalog.

### **Before you begin**

Ensure that you have a Catalog to stage to in the API Manager or API Designer user interfaces (UI). For more information, see Creating and [configuring](#page-1361-0) Catalogs.

Ensure that the Catalog has at least one gateway service configured.

Note: All references in this topic to a Catalog can also be applied to Spaces in a Catalog, unless specified otherwise. For more [information](#page-1369-0) about Spaces, see Using syndication in IBM API Connect

To complete the Product management tasks that are described in this topic, you must either be the owner of the API provider organization, or be assigned Product > Manage permission for the target Catalog or Space. For information on configuring Product [management](#page-1361-0) permissions for a Catalog or Space, see Creating and configuring Catalogs or [Managing](#page-1374-0) user access in a Space

### **About this task**

You can complete this task either by using the API Designer UI application, or by using the browser based API Manager UI. Publishing is not available when working offline in API Designer.

Validation of the API definition file occurs during the staging or publishing process. The following validation occurs:

- Validation against the OpenAPI schema by using the API Dev Tools Swagger Parser (https://www.npmjs.com/package/@apidevtools/swagger-parser).
- Validation against IBM extension properties.
- Semantic validation, which includes the following types of validation:
	- Ensuring that if an OpenAPI is enforced by an API Connect Gateway, then the scheme must be HTTPS, or the parameter name for an API key security scheme in the header must be either **X-IBM-Client-Id** or **X-IBM-Client-Secret**.
	- Ensuring that if the OpenAPI is not enforced by an API Connect Gateway, then a "host" must be provided.
	- De-referencing of local references in the definition file (that is, values of **\$ref** properties), and ensuring these are valid JSON Pointers within the file.

Note: Products that contain an API with a Swagger property using **regex** that include lookahead assertions, such as "**(?**" cannot be validated or published. An error message is returned. For example:

#### **Product has not been published!**

**The multipart 'openapi' field contains an OpenAPI definition with validation errors.**

Cloud developer toolkit). For more information, see Using \$ref to reuse code [fragments](#page-1311-0) in your OpenAPI files.

**definitions.properties.pattern Does not match format 'regex' (context: (root).definitions.properties.pattern, line: 0, col: 0) 400**

Note: If the OpenAPI file that defines your API uses a **\$ref** field to reference a fragment of OpenAPI code that is defined in a separate file, the **\$ref** field is replaced with the contents of the target file before the product that contains the API is staged or published (the **\$ref** field is supported only if you are using the API Connect for IBM

## **Procedure**

- 1. In the navigation pane, click  $\Box$  Develop, then select the APIs tab. The Develop page opens.
- 2. **Optional:** If you have accounts on multiple provider organizations, you can select a new provider organization for staging and publishing from the Organization menu.
- 3. You can publish an API either from the Develop listing page, or from within the API definition itself.
	- a. To publish an API from the Develop listing page, click the options menu icon  $\frac{1}{3}$  alongside the required API, and then select Publish.
	- b. To publish an API from withing the API definition, complete the following steps:
		- i. Click the title of the API that you want to work with.
		- ii. Click the options menu icon:

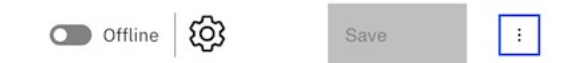

iii. Click Publish.

4. Choose one of the following actions:

- To publish the API by adding it to a new Product:
	- Select New Product Publish using a new product.
	- When prompted, enter a Title and Version.
	- The Product Name is automatically entered. The Name is the used to refer to the product in CLI commands. See apic [products](#page-1940-0).
	- Click Next.
- To publish the API by adding it to an existing Product:
	- Select Existing Product Publish using an existing product
	- Select the Product you want to use.
	- Click Next.
- 5. Select the Catalog to which you want to publish the Product.
- 6. If Spaces have been enabled in the selected Catalog, select the Space that you require.

Note: The Catalogs that you can select from are those that are defined for the management server and provider organization that you are connected to. If you are using the API Manager user interface, the connection details are determined by the API Manager URL that you open, and the user ID with which you log in. If you are using the API Designer user interface, you provide the management server details and user ID in the login window that opens when you first launch API Designer; see Logging into API Connect [Designer](#page-875-0).

For details of how to create a Catalog in a provider organization, see Creating and [configuring](#page-1361-0) Catalogs.

7. If you want to publish the Product only to selected gateway services, select Publish to specific gateway services, then select the required gateway services. Only the [gateway](#page-55-0) services whose type matches the gateway type setting for the Product are listed. For information on gateway types, see API Connect gateway types. 8. Click Publish.

#### **Results**

Your Product is published to a Catalog. You can view the state of the Product in the Catalog in API Manager. If you published the product from API Designer, ensure you

are logged into API Manager with the same user name and password that you used for API Designer. Click  $\frac{dE}{dE}$  Manage in the API Manager UI, then select the required Catalog. The Product is shown with a state of Published.

For information about the [lifecycle](#page-1375-0) of a product, see The Product lifecycle.

If approval is required to publish Products in the Catalog, a publish approval request is sent, and the Product moves to the Pending state; the Product is published in the Catalog when the request is approved. If approval is not required, the Product is published immediately.

Note: If approval is required to stage Products to the Catalog, a stage approval request is sent. When the request is approved, the Product moves to the staged state and must be separately published in the Catalog. For information on publishing a staged Product in a Catalog, see [Publishing](#page-1383-0) a Product For information on [configuring](#page-1362-0) Product lifecycle approvals for a Catalog, see Creating and configuring Catalogs. For information on approving requests, see Approving Product lifecycle and [subscription](#page-1394-0) requests.

If the Product contains no Plans, a Plan called Default Plan is added automatically to the Product in the Catalog.

**Note:** No fixes or enhancements are being added to IBM API Connect 10.0.2.0 to 10.0.4.x, and it is EOS after 16 December 2023. See [support](https://www.ibm.com/support/pages/ibm-api-connect-support-lifecycle-policy) policy for details. For a more recent version of CD documentation, see the **IBM API Connect 10.0.6.x and later product documentation**.

# **Creating a new version of an API definition**

You can create multiple versions of an API definition and edit the versions independently by using IBM® API Connect.

### **About this task**

You can complete this task either by using the API Designer UI application, or by using the browser based API Manager UI.

Note: If you want to publish a modified API to a production Catalog, you **must** create a new version of the API. You cannot publish an API to a production Catalog if there is already a published API with the same name and version.

To create a new version of an API definition, complete the following instructions:

- 1. In the navigation pane, click  $\Box$  Develop, then select the APIs tab.
- 2. You can create a new version of an API definition either from the Develop page, or from within the API definition itself.
	- a. To create a new version of an API definition from the Develop page, complete the following steps:
		- i. Alongside the API version that you want to work with, click the options icon , then click Save as a new version. The Save API as a new version window opens.
			- ii. Enter your new version number, then click Save.
	- b. To create a new version of an API definition from within the API definition itself, complete the following steps:
		- i. Click the title of the API definition that you want to create a new version of.
		- ii. Click the options menu icon:

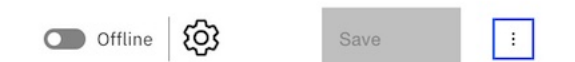

iii. Click New Version, enter your new version number, then click Submit.

Note: The version corresponds to the **info.version** property value of the API's OpenAPI definition. The **version.release.modification** version numbering scheme is recommended, for example 1.0.0.

#### **Results**

You have created a new version of your API definition, which you can now edit independently of other versions. Each version of the API definition is listed separately on the APIs and Products page.

### **Related tasks**

#### • Creating an API [definition](#page-910-0)

Note: No fixes or enhancements are being added to IBM API Connect 10.0.2.0 to 10.0.4.x, and it is EOS after 16 December 2023. See [support](https://www.ibm.com/support/pages/ibm-api-connect-support-lifecycle-policy) policy for details. For a more recent version of CD documentation, see the **IBM API Connect 10.0.6.x and later product documentation**.

## **Updating an API definition from a file**

You can update an API by uploading a .yaml or .json file that contains the OpenAPI definition for the revised API.

### **About this task**

You can complete this task either by using the API Designer UI application, or by using the browser based API Manager UI.

The update operation completely replaces the previous API definition.

#### **Procedure**

To update an API from a file, complete the following steps:

- 1. In the navigation pane, click  $\Box$  Develop, then select the APIs tab.
- 2. Click the title of the API that you want to update.
- 3. Click the options menu icon:

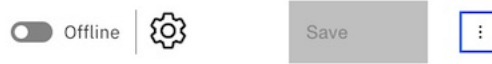

4. Click Update, then either drag and drop the file or click the link to select the file from your local file system.

5. Click Submit, then click Save.

Note: No fixes or enhancements are being added to IBM API Connect 10.0.2.0 to 10.0.4.x, and it is EOS after 16 December 2023. See [support](https://www.ibm.com/support/pages/ibm-api-connect-support-lifecycle-policy) policy for details. For a more recent version of CD documentation, see the **IBM API Connect 10.0.6.x and later product documentation**.

## **Updating a SOAP API**

You can update the configuration of an existing SOAP API either by uploading a WSDL file, or by uploading a .zip archive that contains a primary WSDL file together with other WSDL or XSD files that it references.

## **About this task**

You complete this task by using the browser based API Manager UI.

You can also use the API Connect developer toolkit CLI to update a SOAP API; for more information see API development and [management](#page-888-0) commands.

When you initiate the update action, the specified WSDL is parsed to find a service that matches the name of the API that you are updating. If a match is found, the WSDL service is converted into a YAML file that is used to update the API. If no match is found, an error message is displayed.

Only those sections of the API that are affected by the new WSDL are replaced, the other sections are unchanged.

### **Procedure**

To update a SOAP API from a WSDL file or a .zip archive, complete the following steps:

- 1. In the navigation pane, click  $\Box$  Develop, then select the APIs tab.
- 2. Click the title of the SOAP API that you want to update.
- 3. Click the options menu icon:

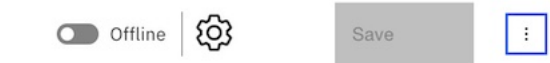

- 4. Then click Update WSDL, and either drag and drop the file or click the link to select the file from your local file system. The format of the WSDL file is validated. If the format is invalid, an error message is displayed.
- 5. Click Next.
- The services in the selected API are displayed. If no match is found, an error message is displayed.
- 6. Click Upload.
	- The SOAP API is updated from the specified WSDL definition.
- 7. Click Save to save the updates.

8. If you updated a previously published API, you must publish it again for the change to take effect: a. Click the Online/Offline toggle (shown in step 3) to set the API as Offline.

b. Click the toggle again to set the API back to Online, which publishes the API again.

## **Related tasks**

Creating an API [definition](#page-910-0)

Note: No fixes or enhancements are being added to IBM API Connect 10.0.2.0 to 10.0.4.x, and it is EOS after 16 December 2023. See [support](https://www.ibm.com/support/pages/ibm-api-connect-support-lifecycle-policy) policy for details. For a more recent version of CD documentation, see the **IBM API Connect 10.0.6.x and later product documentation**.

# **Renaming an API definition**

By renaming an API definition, you change the **name** property that, together with the version, is used to uniquely identify the API definition in API Connect. The **name** property is initially generated automatically when you first create the API definition, based on the title, but you can later change it if desired.

### **About this task**

You can complete this task either by using the API Designer UI application, or by using the browser based API Manager UI.

**API Manager UI only:** To complete this task, you must be assigned a role that has the **Api-Drafts:Edit** permission. The pre-supplied Developer role has this permission by default; if you are assigned a custom role it must have this permission. For more information, see [Creating](#page-1508-0) custom roles.

### **Procedure**

- 1. In the navigation pane, click  $\sqrt{\frac{2}{\pi}}$  Develop, then select the APIs tab.
- 2. Click the title of the API that you want to work with.
- 3. Click the options menu icon:

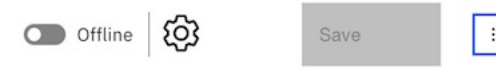

4. To rename the API, select Rename. Only this version of the API is renamed.

5. Enter the new name, then click Submit.

Note: If you previously added the API to a Product, it will no longer be recognized by that Product. You must open the Product and modify the **apis:** section on the Source tab as appropriate; for example:

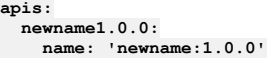

# **Changing an API rate limit**

When you activate an API to make it available for testing, as described in [Activating](#page-1011-0) an API, no rate limit is applied to restrict calls to the API. However, if desired, you can apply a rate limit to the API, or modify a previously applied rate limit. The rate limit defines the maximum number of calls allowed in a specified time period.

## **About this task**

You can complete this task either by using the API Designer UI application, or by using the browser based API Manager UI.

**API Manager UI only:** To complete this task, you must be assigned a role that has the **Api-Drafts:Edit** permission. The pre-supplied Developer role has this permission by default; if you are assigned a custom role it must have this permission. For more information, see [Creating](#page-1508-0) custom roles

Note: For information about rate limits and burst limits in API Connect, see [Understanding](#page-50-0) rate limits for APIs and Plans.

 $\vdots$ 

### **Procedure**

- 1. In the navigation pane, click  $\mathscr{L}$  Develop, then select the APIs tab.
- 2. Click the title of the API that you want to work with.
- 3. Click the options menu icon:

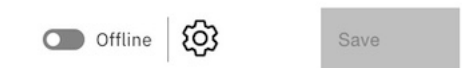

- 4. Click Edit Rate Limit.
- 5. Select Unimited to allow unrestricted calls to the API, or select Custom Rate Limit to define the required rate limit; use the supplied fields to define the maximum number of calls allowed in a specified time period; for example, 100 calls per 1 minute.
- 6. Click Submit when done.

Note: No fixes or enhancements are being added to IBM API Connect 10.0.2.0 to 10.0.4.x, and it is EOS after 16 December 2023. See [support](https://www.ibm.com/support/pages/ibm-api-connect-support-lifecycle-policy) policy for details. For a more recent version of CD documentation, see the **IBM API Connect 10.0.6.x and later product documentation**.

# **Adding an OpenAPI extension to an API**

You can extend the OpenAPI specification by adding either a JSON or YAML extension schema to an API. An OpenAPI extension is imported into a Catalog, or to a Space within a Catalog, and then added to the API schema.

### **Before you begin**

Import the [OpenAPIextension](#page-1367-0) into the Sandbox Catalog, or into any Catalog to which the API that you are adding the extension to will be published; see Importing an OpenAPI extension into a Catalog.

## **About this task**

You can complete this task either by using the API Designer UI application, or by using the browser based API Manager UI.

**API Manager UI only:** To complete this task, you must be assigned a role that has the **Api-Drafts:Edit** permission. The pre-supplied Developer role has this permission by default; if you are assigned a custom role it must have this permission. For more information, see [Creating](#page-1508-0) custom roles.

## **Procedure**

- 1. In the navigation pane, click  $\mathbb Z$  Develop, then select the APIs tab.
- 2. Click the title of the API that you want to work with.
- 3. Select the Gateway tab, expand Gateway and portal settings, then click Extensions.
- 4. Select the OpenAPIextensions that you want to use with this API, then click Save.
- Note: The OpenAPIextensions listed are those that have been imported into the Catalog and gateway service defined in the testing preferences for the API; see [Importing](#page-1367-0) an OpenAPI extension into a Catalog and Specifying the testing [preferences](#page-1014-0) for an API. You will also need to import the OpenAPIextension into any Catalog to which the API will be published.
- 5. Update the OpenAPI source for the API definition with the values for the fields as defined in your selected OpenAPIextension schema files, as follows: a. Click the Source icon  $\langle \rangle$ .
	- b. Add a property whose name must begin with **x-** and references the name of the OpenAPIextension that you created. Specify the values of the properties that were defined in the OpenAPI extension YAML file.

For an example, see Referring to an [extension](#page-1310-0) in an API definition c. Click Save when done.

Note: No fixes or enhancements are being added to IBM API Connect 10.0.2.0 to 10.0.4.x, and it is EOS after 16 December 2023. See [support](https://www.ibm.com/support/pages/ibm-api-connect-support-lifecycle-policy) policy for details. For a more recent version of CD documentation, see the **IBM API Connect 10.0.6.x and later product documentation**.

# **Downloading an API definition**

You can download the details of your API definitions so that you can store them for later recovery.

## **Before you begin**

To complete this task, you must have created an API [definition](#page-910-0). For more information, see Creating an API definition.

## **About this task**

You can complete this task either by using the API Designer UI application, or by using the browser based API Manager UI.

**API Manager UI only:** To complete this task, you must be assigned a role that has the **Drafts:View** permission. The pre-supplied Developer role has this permission by default; if you are assigned a custom role it must have this permission. For more information, see [Creating](#page-1508-0) custom role

You can download REST APIs that were created by using [Creating](#page-911-0) a REST proxy API from a target service for example. This download creates a .yaml file that defines the API.

You can [download](#page-915-0) SOAP APIs that were created by using [Creating](#page-913-0) a REST proxy API from an existing WSDL service , or Creating a SOAP proxy API from an existing WSDL service for example. This download creates a .zip file that contains the WSDL definition and the YAML file that defines the API.

You can use the [downloaded](#page-917-0) .yaml and .zip files to re-create your API. For information about creating an API from a .yaml file, see Adding a REST API by importing an OpenAPI definition file. For information about creating an API from a .zip file, see Adding a SOAP API by [importing](#page-919-0) a zip file.

#### **Procedure**

To download a .yaml, or .zip file that contains the details of your API, complete the following steps:

1. In the navigation pane, click  $\Box$  Develop, then select the APIs tab.

- 2. Alongside the API version that you want to work with, click the options icon  $\colon$  and then click Download.
- 3. Save the file to the required location.

### **Results**

You downloaded a .yaml, or .zip file with a representation of your API. Note: No fixes or enhancements are being added to IBM API Connect 10.0.2.0 to 10.0.4.x, and it is EOS after 16 December 2023. See [support](https://www.ibm.com/support/pages/ibm-api-connect-support-lifecycle-policy) policy for details. For a more recent version of CD documentation, see the IBM API Connect 10.0.6.x and later product [documentation.](https://www.ibm.com/support/knowledgecenter/SSMNED_v10cd)

# **Deleting an API definition**

You can delete an API definition that is no longer required.

#### **About this task**

You can complete this task either by using the API Designer UI application, or by using the browser based API Manager UI.

**API Manager UI only:** To complete this task, you must be assigned a role that has the **Api-Drafts:Edit** permission. The pre-supplied Developer role has this permission by default; if you are assigned a custom role it must have this permission. For more information, see [Creating](#page-1508-0) custom roles.

### **Procedure**

- 1. In the navigation pane, click  $\Box$  Develop, then select the APIs tab.
- 2. You can delete an API either from the Develop listing page, or from within the API definition itself.
	- a. To delete an API from the Develop listing page, click the options menu icon : alongside the required API, and then select Delete.
	- b. To delete an API from within the API definition, complete the following steps:
		- i. Click the title of the API definition that you want to work with.
		- ii. Click the options menu icon:

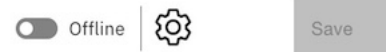

iii. To delete just this version of the API, select Delete. To delete all versions of this API, select Delete API.

Note: If a Product was previously generated automatically from the API, by using the Activate API option, that Product will be deleted together with the API; such Products have the title *api\_title* auto product.

3. Click Delete to confirm.

Note: No fixes or enhancements are being added to IBM API Connect 10.0.2.0 to 10.0.4.x, and it is EOS after 16 December 2023. See [support](https://www.ibm.com/support/pages/ibm-api-connect-support-lifecycle-policy) policy for details. For a more recent version of CD documentation, see the IBM API Connect 10.0.6.x and later product [documentation.](https://www.ibm.com/support/knowledgecenter/SSMNED_v10cd)

 $\vdots$ 

# **Using an options file when importing a WSDL service**

When you create an API definition, or add a target WSDL service to an API definition, by importing a .zip file, you can specify additional directives by including an options file in the .zip file.

You can use an options file when importing a .zip file while performing any of the following tasks:

- Creating a REST proxy API; see [Creating](#page-913-0) a REST proxy API from an existing WSDL service.
- [Creating](#page-915-0) a SOAP proxy API; see Creating a SOAP proxy API from an existing WSDL service.
- Adding a target WSDL service to an API definition; see Editing an API definition.

The options file is a YAML file, and must have the file name apiconnect.yaml.

You can include the following fields in the file:

Table 1. Fields that can be included in the apiconnect.yaml file

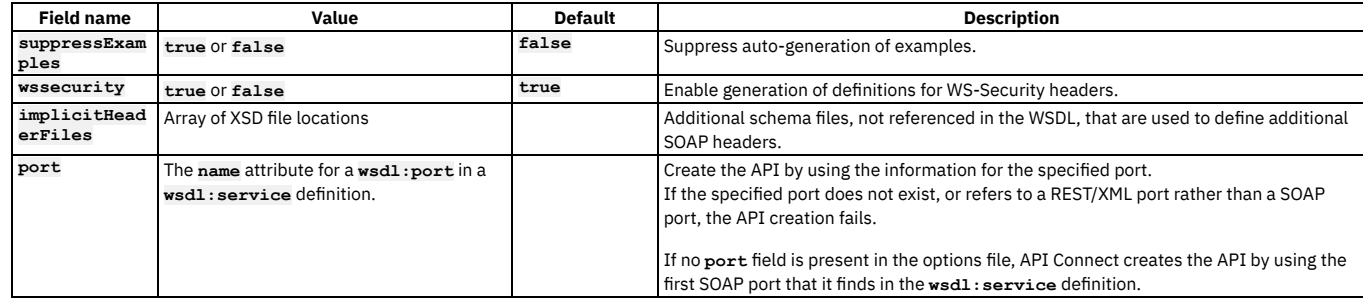

### **Example**

**suppressExamples: true wssecurity: false implicitHeaderFiles: - xsdDir/schema1.xsd**

**- xsdDir/schema2.xsd**

Note: No fixes or enhancements are being added to IBM API Connect 10.0.2.0 to 10.0.4.x, and it is EOS after 16 December 2023. See [support](https://www.ibm.com/support/pages/ibm-api-connect-support-lifecycle-policy) policy for details. For a more recent version of CD documentation, see the IBM API Connect 10.0.6.x and later product [documentation.](https://www.ibm.com/support/knowledgecenter/SSMNED_v10cd)

# **Variable references in API Connect**

In API Connect you can reference different variables in your API definition.

When defining an API, creating a custom policy, or configuring another policy or logic construct, you can include references to context variables and properties.

Variable references are resolved either when the API is staged in a Product, for static variables that are fixed upon staging, or when the API is called, for variables that can change with each API call.

## **Types of variables**

#### Context variables

A context variable is a variable relevant during an API call, for example, the input of the call, the path of the call, or the message during the call. A context variable is one of the variables that makes up that particular context.

Context variables can consist of more than one part, for example, request.headers.

For a list of available context [variables](#page-1341-0), see API Connect context variables.

#### API properties

An API property is a variable in an API where its value depends upon the Catalog in which the API is staged or published. By referencing an API property, you can use the same API definition in different Catalogs where there are small differences between the instances of the API between the Catalogs. For example, an assembly could contain an **if** construct that executes its case when a particular Catalog is used, determined from the value of the API property. API properties can also be used to hide a value such as a password by encoding the value.

API properties are referenced by name.

For a list of API properties, see API [properties](#page-1147-0)

For more information, see Setting API [properties](#page-1003-0) (OpenAPI 2.0) or Setting API properties (OpenAPI 3.0).

Note: Once defined, an API property is read only.

#### Catalog properties

A Catalog property is specific to a Catalog. and can be referenced in any of the API definitions in that Catalog. For more [information,](#page-1365-0) see Creating and configuring Catalogs.

Note:

- If you change the value of a Catalog property, any API that references that property must be republished for it use the new value.
- Catalog properties and API properties are not supported with global policies. Therefore, if you use such properties in a global policy, they are **not** replaced with the values specified in the Catalog or API property definitions.

### **Methods of referencing variables**

You can get or set the value for a referenced variable.

- Get the value for a variable in either of the following ways:
	- Through the [GatewayScript](#page-1157-0) policy, run the **apim.getvariable()** API.
	- API Gateway only Through the [GatewayScript](#page-1157-0) policy, use the **[context.get\(\)](#page-1230-0)** function; for more information, see Using context variables in GatewayScript and XSLT policies with the DataPower API Gateway.
	- Through the [XSLT](#page-1212-0) policy, run a stylesheet that uses the **apim:getVariable** extension function.
	- In an assembly policy field that supports variable references, use the following syntax:

#### **\$(***variable***)**

• Set the value for a variable in either of the following ways:

- o Through the Set [Variable](#page-1200-0) policy.
- Through the [GatewayScript](#page-1157-0) policy, use the **apim.setvariable()** API.
- API Gateway only Through the [GatewayScript](#page-1157-0) policy, use the [context.set\(\)](#page-1230-0) function; for more information, see Using context variables in GatewayScript and XSLT policies with the DataPower API Gateway.
- Through the [XSLT](#page-1212-0) policy, run a stylesheet that uses the **apim:setVariable** extension element.

#### GatewayScript references

When you want to reference a variable in a GatewayScript context, use one of the following methods:

#### **apim.getvariable(***variable***)**

where *variable* is the name of the context variable or API property that you want to reference.

#### **apim.setvariable(***variable***,** *value***,** *action***)**

where

- *variable* is the name of the context variable or API property that you want to reference.
- *value* is the string value that you want to set the variable to. This can be a literal value, or another variable. For example, to set your named variable to the value of the Content-Type header in a request, use the following code:

#### **var contentType = apim.getvariable('request.headers.content-type'); apim.setvariable(***variable***, contentType, 'set');**

This property is required only when **set** or **add** is specified as the action.

*action* is the action that you want to apply to the variable. Valid options are:

- **set**
- **add**
- **clear**

If no option is set, the default option of **set** is applied.

Use the **getvariable** method to retrieve the value of a context variable or API property, and the **setvariable** method to change one.

Some of the situations where you would use this type of reference are:

- [GatewayScript](#page-1157-0) policies. For more information, see GatewayScript.
- **[if](#page-1224-0)** logic constructs. For more information, see if.
- User-defined policies. For more information, see **[Authoring](#page-1515-0) policies**.

#### Stylesheet references

You can reference a variable by using functions and elements in an XSLT policy with the following syntax:

**<xsl:variable name="***variable\_name***" select="apim:getVariable(***variable***)" />**

where *variable* is a literal value, another variable, or a valid XSLT XPath statement.

#### **<xsl:call-template name="apim:setVariable"> <xsl:with-param name="varName" select="***variable***"/>**

**<xsl:with-param name="value" select="***value***"/> <xsl:with-param name="action" select="***action***"/> </xsl:call-template>**

where

- *variable* is the name of the context variable or API property that you want to reference. This can be a literal value, another variable, or a valid XSLT XPath statement.
- *value* is the string value that you want to set the variable to. This can be a literal value, another variable, or a valid XSLT XPath statement. This property is required only when **set** or **add** is specified as the action.
- *action* is the action that you want to apply to the variable. This can be a literal value, another variable, or a valid XSLT XPath statement. Valid options are:  $0$   $\epsilon$ **a**t
	- **add**
	- **clear**

If no option is set, the default option of **set** is applied.

The following example sets a named variable to the value of the Content-Type header in a request:

```
<xsl:variable name="contentType" select="apim:getVariable('request.headers.content-type')" />
<xsl:call-template name="apim:setVariable">
   <xsl:with-param name="varName" select="'variable'"/>
   <xsl:with-param name="value" select="$contentType"/>
   <xsl:with-param name="action" select="'set'"/>
</xsl:call-template>
```
Inline references

In many situations you can make a simpler reference, by using the following syntax:

#### **\$(***variable***)**

where *variable* is the name of the context variable or API property that you want to reference. Some of the situations where you would use this type of reference are:

- The URL called by an [Invoke](#page-1164-0) or [Proxy](#page-1188-0) policy. For more information about the policies, see *Invoke* or Proxy.
- A [Map](#page-1170-0) policy. For more information, see Map.

Note: The map policy can reference the following variables inline:

- Variables that are defined as inputs to the map policy and specified in the from field of a mapping.
- Context variable or API properties, provided that the **x-ibm-gateway-map-resolve-apic-variables** API property is not set to **false**. If an inline reference in a map policy resolves to a context variable or API property, it is immediately replaced by the corresponding value. For more information on the **x-ibm-gateway-map-resolve-apic-variables** API property, see Properties [controlling](#page-1148-0) the map policy.

For more information on the use of inline [references](#page-1146-0), and examples, see the following About inline references section.

### <span id="page-1146-0"></span>**About inline references**

When you use an inline reference for a property value in an assembly policy, the variable reference is replaced with the corresponding string value at run time, before the property is evaluated. For example, consider the following incoming request, which has two headers and two query parameters (a **curl** command is used to illustrate the request):

```
curl --data-binary @request.json \
   -H 'Content-Type: application/json' \
-H 'X-Environment: test' \
   http://apiserver/org/catalog/petstore/getPetDetails?petid=285&storeid=z03
```
If an **invoke** policy is configured as follows:

#### **invoke:**

**target-url: https://backend/GetPetInfo/\$(request.parameters.storeid)/\$(request.parameters.petid)**

then the value of the **target-url** property is evaluated as **https://backend/GetPetInfo/z03/285**, and this is therefore the URL to which the **invoke** policy sends its request.

You can also use an inline reference in the **condition** property of a **switch** policy. Consider the following example:

#### **- switch: case:**

```
- condition: "$(request.headers.X-Environment)" == "production"
    execute:
       - invoke:
           http://www.finance.com/base/stockquote
- condition: "$(request.headers.X-Environment)" == "test"
   execute:
        - invoke:
          http://testserver1.finance.com/stockquote
```
Using the incoming request referred to previously, the value of the **X-Environment** header is **"test"**. The inline references are first evaluated, then the conditions are evaluated as JavaScript. Therefore, the first condition is evaluated as **"test" == "production"**, returning **false**, and the second condition is evaluated as **"test" == "test"**, returning **true**, so the **invoke** policy sends its request to **http://testserver1.finance.com/stockquote**.

Important: This example, which encloses the inline references inside double quotes, assumes that the API is deployed to the DataPower API Gateway. If you deploy the API to the DataPower Gateway (v5 compatible), then the double quotes are added implicitly when the inline references are evaluated, and you must therefore omit them from the **condition** property; the two conditions in this example would therefore be

**condition: \$(request.headers.X-Environment) == "production"**

and

However, as an alternative to using an inline reference in a **condition**, you can instead use pure JavaScript, as follows:

**- switch: case:**

```
- condition: request.headers["X-Environment"] == "production"
   execute:
        - invoke:
           http://www.finance.com/base/stockquote
- condition: request.headers["X-Environment"] == "test"
   execute:
        - invoke:
           http://testserver1.finance.com/stockquote
```
in which case the policy configuration will work correctly as-is in both types of gateway. For more information on the types of [gateway](#page-55-0), see API Connect gateway types.

In addition to single strings, you can use an inline reference for a complete object. Consider the following example, which uses an inline reference in a **set-variable** policy:

```
- set-variable:
   actions:
        - set: saved.reqHdrs
           value: $(request.headers)
           type: string
```
Here, the **request.headers** structured JSON object is substituted with its corresponding string representation, and a variable named **reqHdrs** is therefore created, under the **saved** object, with a string value of **{"Content-Type":"application/json","X-Environment":"test",...}**. However, if you are using the DataPower API Gateway, you can specify **type: any**, in which case the **set-variable** policy copies the value as-is, and **saved.reqHdrs** is created as a JSON object rather than a string:

```
- set-variable:
```

```
actions:
    - set: saved.reqHdrs
       value: $(request.headers)
       type: any
```
You can reference a property in a JSON or XML request directly by name, by using the following syntax:

#### **\$(request.body.***property\_name***)**

For example, if the request contains **{ "account-number": 123 }** or **<account-number>123</account-number>** you can retrieve the value **123** by using the following inline reference:

#### **\$(request.body.account-number)**

If the property value is within a nested property structure, you can reference it by concatenating the property names. For example, if the request contains **{ "account": { "balance": 123 } }** or **<account><balance>123</balance></account>** you can retrieve the value **123** by using the following inline reference:

#### **\$(request.body.account.balance)**

Similarly, you can reference a property in a JSON or XML response by using the following syntax:

#### **\$(message.body.***property\_name***)**

Restriction: If you are using the DataPower API Gateway, you can reference properties in this way only if the format of the request or response is JSON; the mechanism is **not** supported with XML request or response formats. If the you are using the DataPower Gateway (v5 compatible) the mechanism is supported with both JSON and XML formats.

### **Related reference**

#### API Connect context [variables](#page-1341-0)

<span id="page-1147-0"></span>Note: No fixes or enhancements are being added to IBM API Connect 10.0.2.0 to 10.0.4.x, and it is EOS after 16 December 2023. See [support](https://www.ibm.com/support/pages/ibm-api-connect-support-lifecycle-policy) policy for details. For a more recent version of CD documentation, see the IBM API Connect 10.0.6.x and later product [documentation.](https://www.ibm.com/support/knowledgecenter/SSMNED_v10cd)

## **API properties**

Properties are used by the gateway to control behavior of certain policies. Typically, you provide properties, but the policy can also provide properties settings.

In IBM® API Connect, you can create API properties that consist of Catalog-specific values to eliminate the need for source code modifications. You can then reference the properties elsewhere in your API definition.

Pre-supplied API properties for various policies are shown in the tables.

A list of invoke related API properties that control the behavior of the invoke policy.

Table 1. Properties controlling the invoke policy

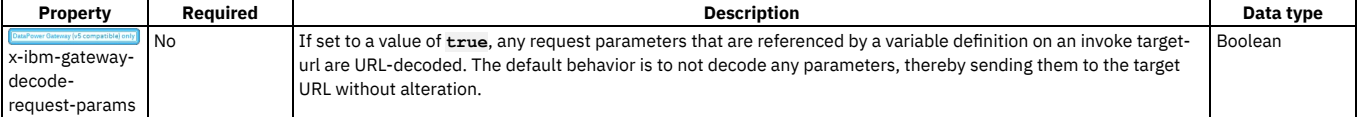

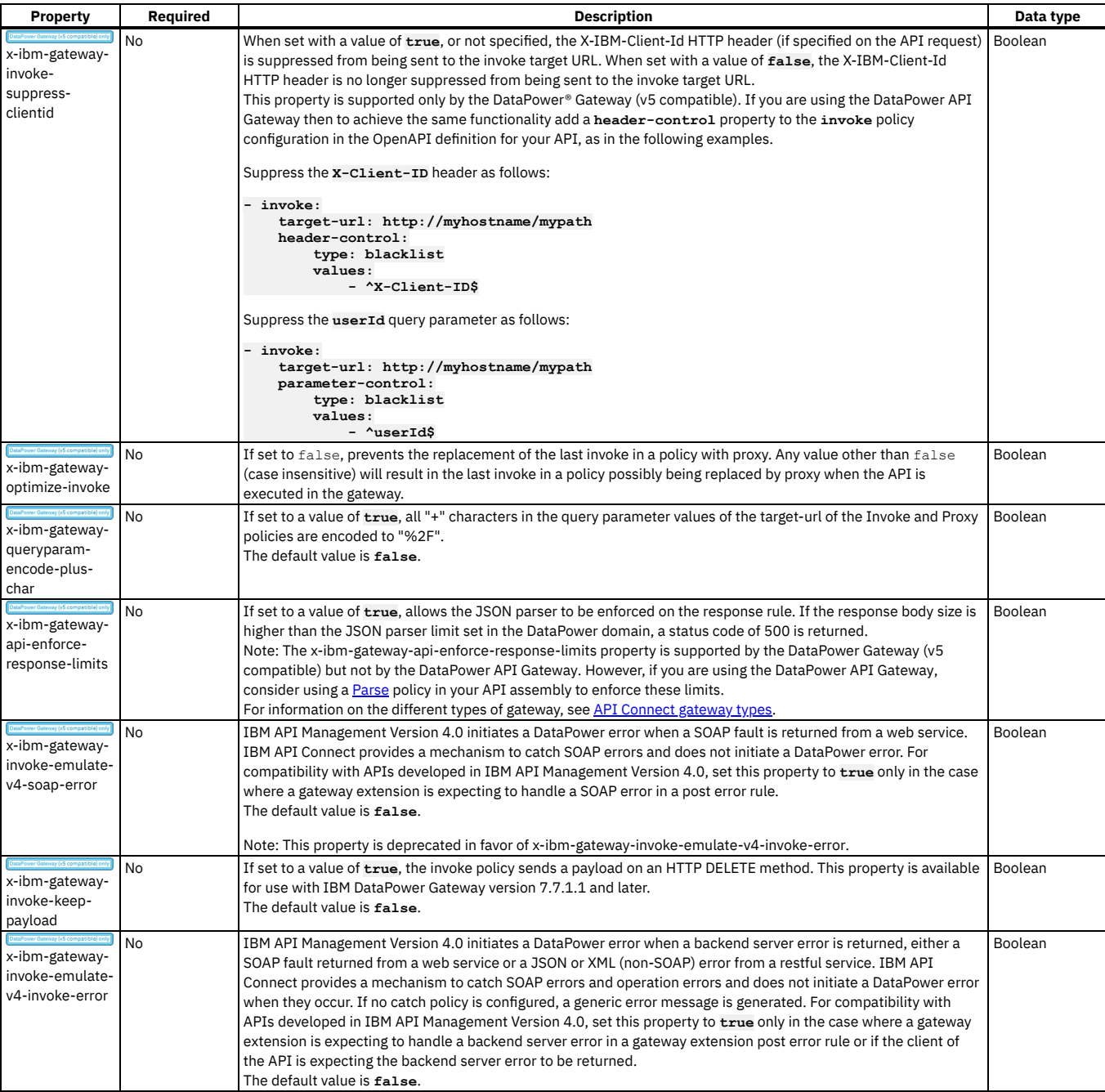

<span id="page-1148-0"></span>A list of map-related API properties that control the behavior of the map policy.

#### Table 2. Properties controlling the map policy

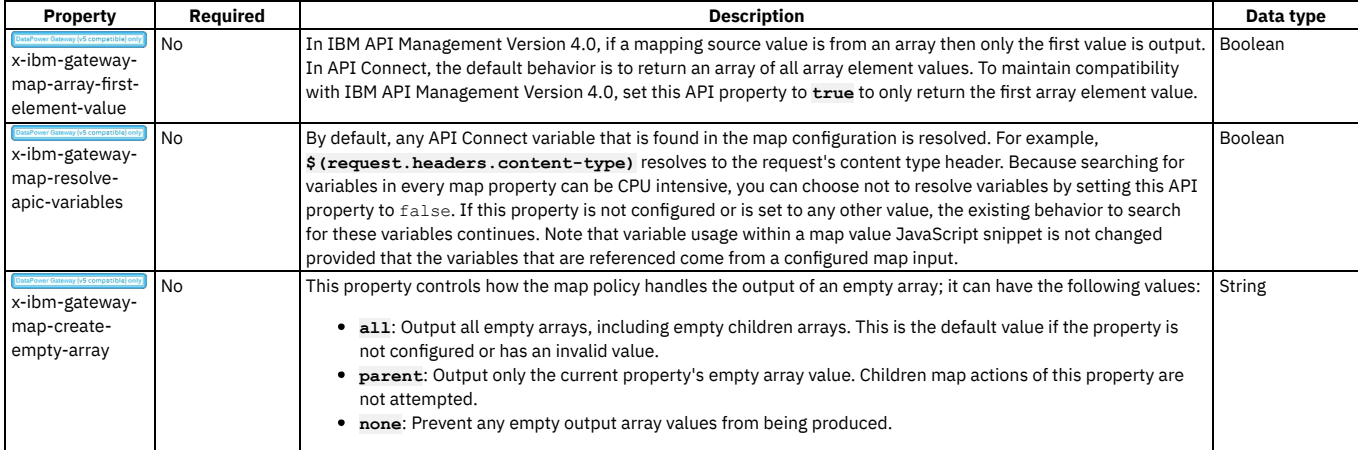

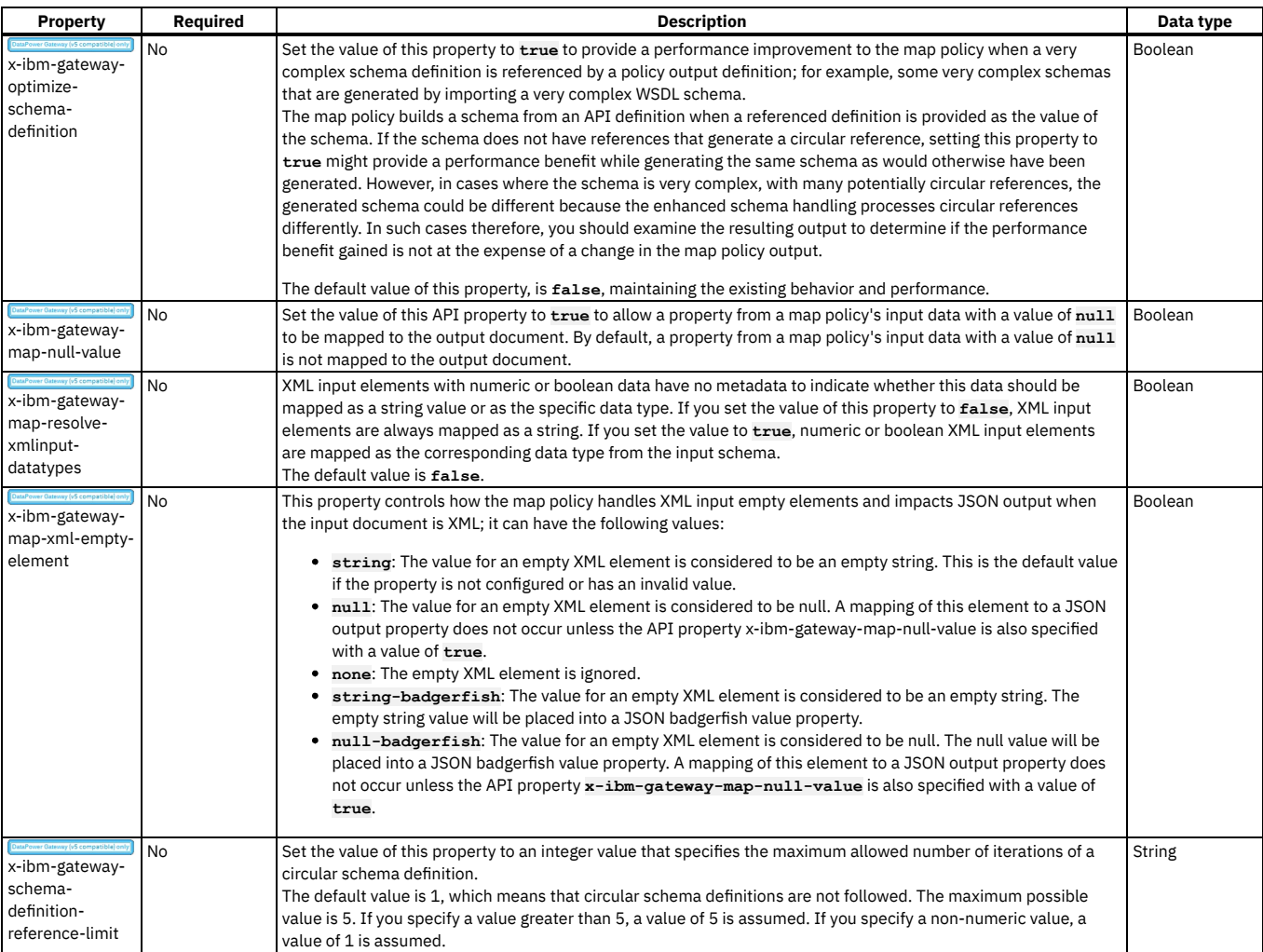

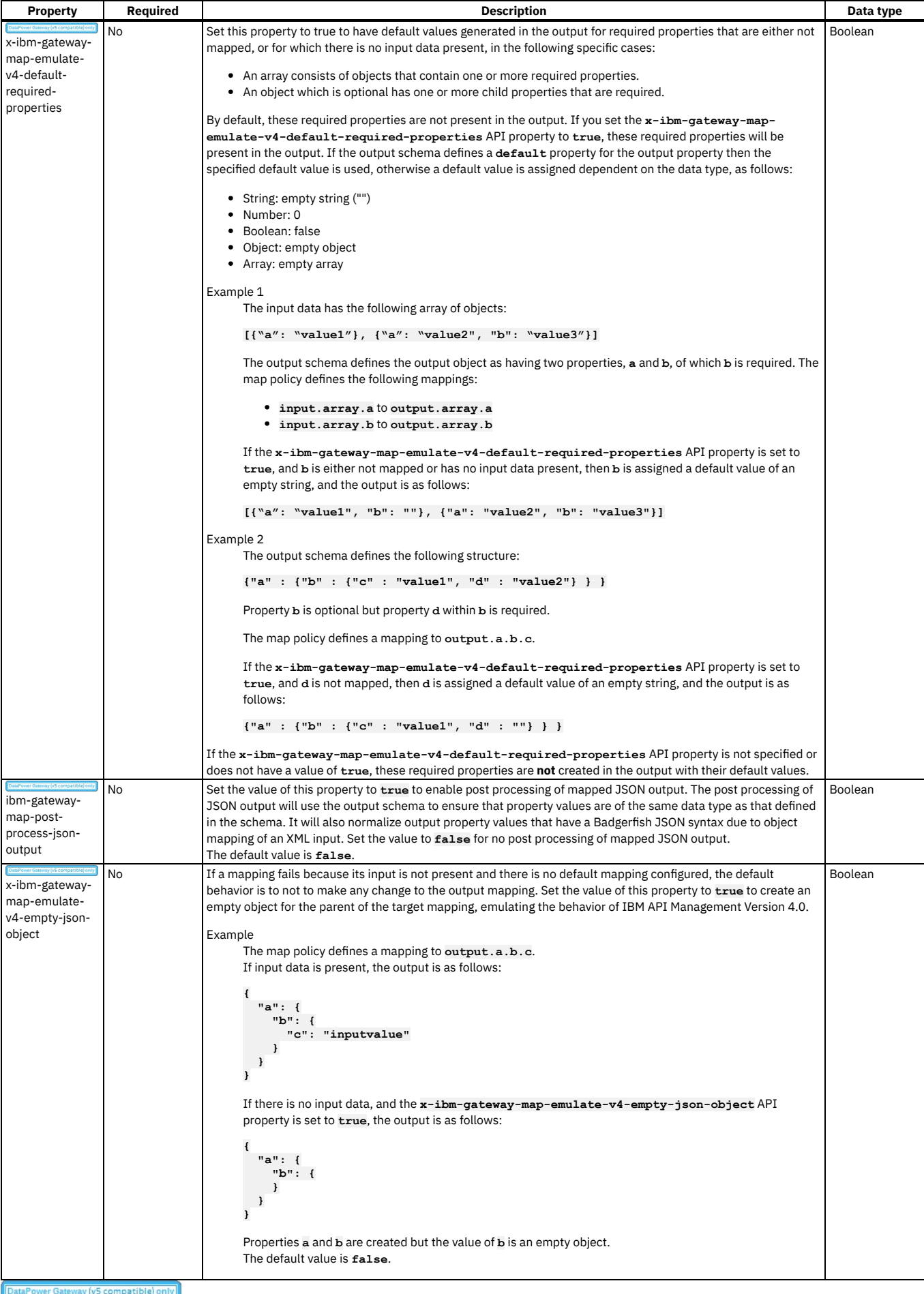

**EDDEE ONLY A** list of proxy-related API properties that control the behavior of the proxy policy.

#### Table 3. Properties controlling the proxy policy

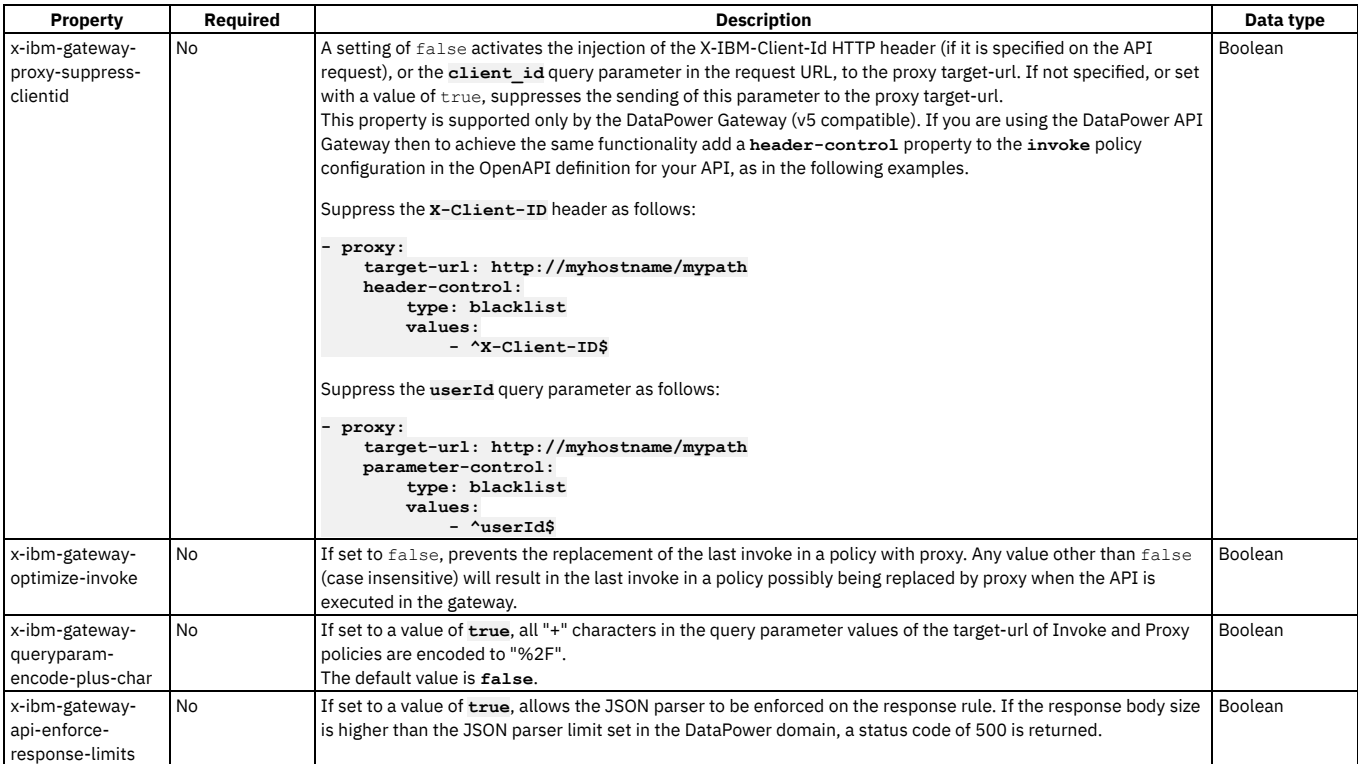

A list of API properties that control the behavior of the rate limit policy.

#### Table 4. Properties controlling the rate limit policy

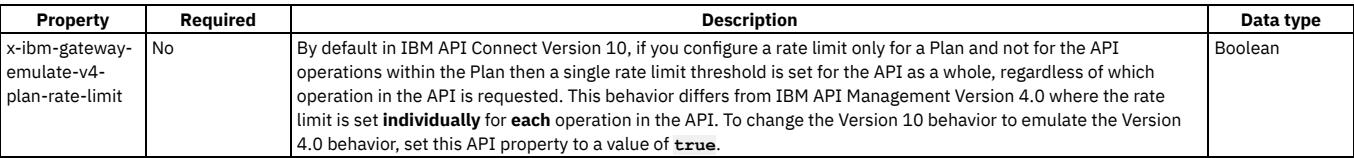

A list of API properties that control the behavior of multiple policies.

### Table 5. Properties controlling multiple policies

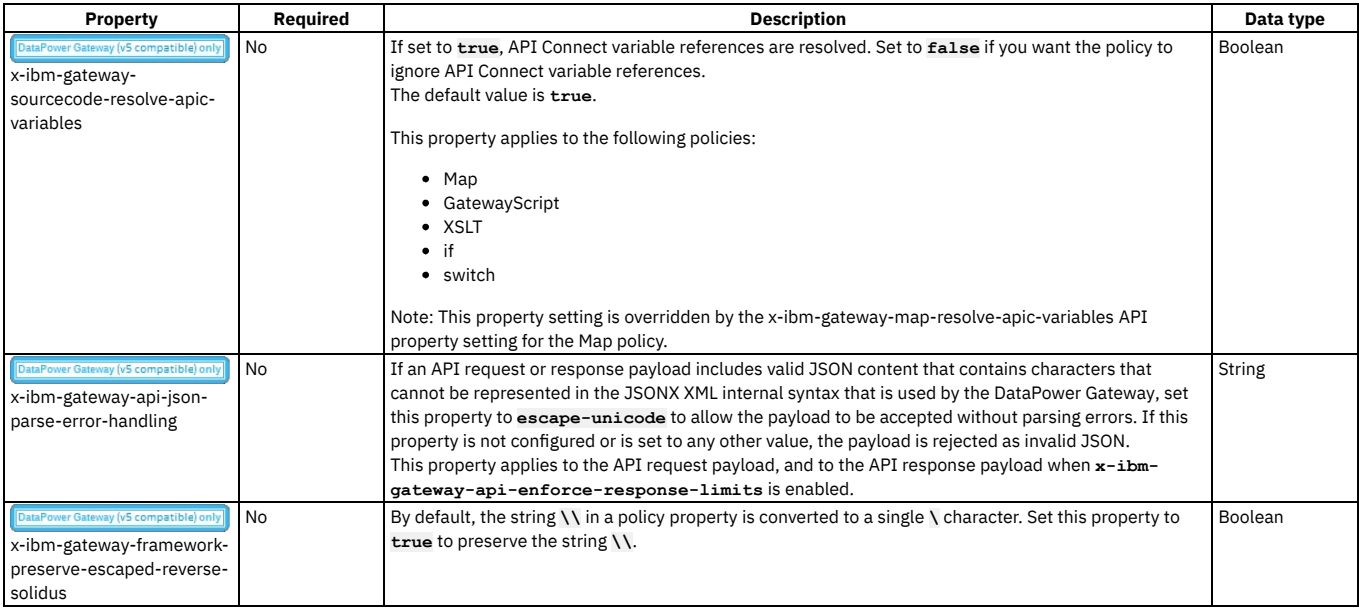
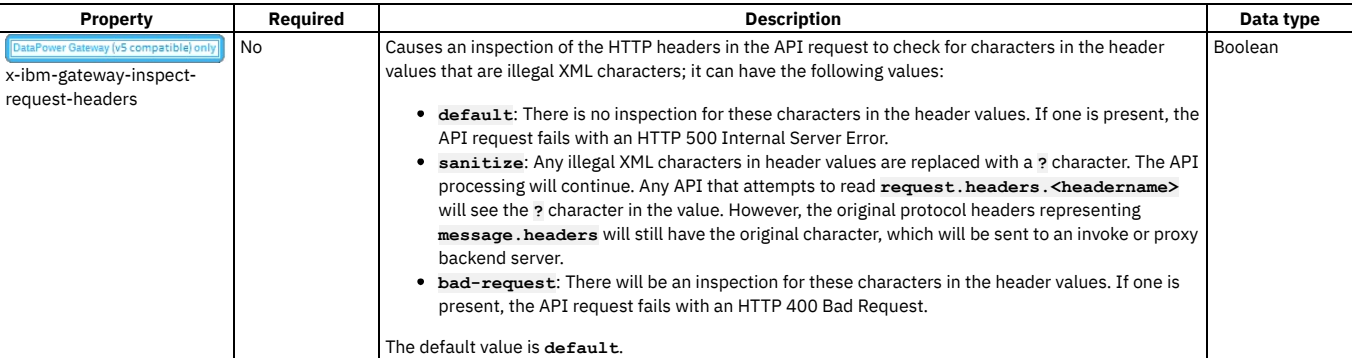

A list of API properties that control the behavior of custom policies.

#### Table 6. Properties controlling custom policies

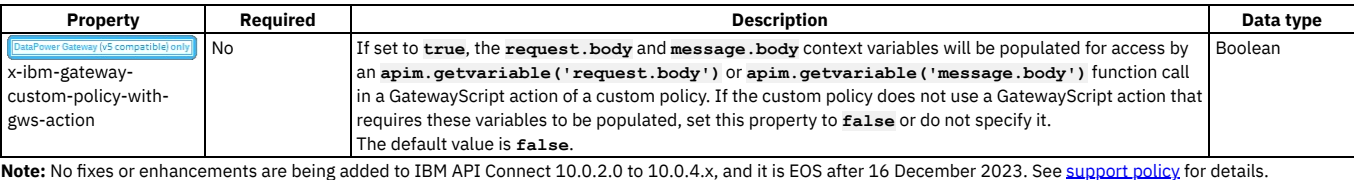

<span id="page-1152-0"></span>For a more recent version of CD documentation, see the IBM API Connect 10.0.6.x and later product [documentation.](https://www.ibm.com/support/knowledgecenter/SSMNED_v10cd)

## **API policies and logic constructs**

Policies and logic constructs are pieces of configuration that control a specific aspect of processing in the Gateway server during the handling of an API invocation at run time.

Policies are the building blocks of assembly flows, and they provide the means to configure capability, such as security, logging, routing of requests to target services, and transformation of data from one format to another. Policies can be configured in the context of an API or in the context of a Plan.

Logic constructs behave in a similar way to policies, but they affect how and which parts of the assembly are implemented without modifying the data flow of the assembly.

IBM® API Connect provides the following ways that you can create, configure, and apply policies and logic constructs:

Policies associated with a Plan

A Plan provides a mechanism for grouping API operations or subsets of operations from one or more APIs. You can set rate limiting policies on a Plan to specify how many requests an application is allowed to make during a specified time interval. You can also configure a policy for each operation that is included in a Plan. For more information, see Working with [Products](#page-1233-0).

#### Built-in policies

A built-in policy enables you to apply a pre-configured policy statement to an assembly to control processing capabilities in the Gateway server. Built-in policies are applied by using the API Manager assembly editor to add a built-in policy to your assembly and to configure the properties for that policy. For more information, see Built-in [policies](#page-1153-0).

Note: You can also apply built-in policies to your APIs by adding an **assembly** extension to your OpenAPI definition file. For more information, see IBM extensions to the OpenAPI [specification.](#page-1250-0)

Logic constructs

A logic construct enables you to control the flow of data through your assembly during an API call. Like policies, logic constructs are applied to an API by using the API Manager assembly editor to add a logic construct to your assembly and to configure the behavior of the construct. For more information, see Logic [Constructs](#page-1223-0). Note: You can also apply logic constructs to your APIs by adding an **assembly** extension to your OpenAPI definition file. For more information, see IBM extensions to the OpenAPI [specification.](#page-1250-0)

#### User-defined policies

A user-defined policy enables you to create your own policies to control extra processing features in the Gateway server, such as security, or routing of requests. User-defined policies are created outside of API Connect and then imported into one or more Catalogs, so they can be applied to an operation in the same way as built-in policies. For more information, see [Authoring](#page-1515-0) policies.

#### **Built-in [policies](#page-1153-0)**

IBM API Connect includes a number of built-in policies that you can use to apply preconfigured policy statements to an operation to control an aspect of processing in the Gateway server when an API is invoked.

#### **Logic [Constructs](#page-1223-0)**

IBM API Connect includes a number of logic constructs that you can use to apply preconfigured logic to an assembly to control the flow of data through your assembly when the API is called.

#### **Using context variables in [GatewayScript](#page-1230-0) and XSLT policies with the DataPower API Gateway**

In the code for GatewayScript and XSLT policies in your API assemblies, you can use API context variables to work with the messages that are generated when an API is called.

### **Related reference**

[execute](#page-1251-0)

## <span id="page-1153-0"></span>**Built-in policies**

IBM® API Connect includes a number of built-in policies that you can use to apply preconfigured policy statements to an operation to control an aspect of processing in the Gateway server when an API is invoked.

Note: Although some built-in policies can be used with both the DataPower® Gateway (v5 compatible) and the DataPower API Gateway, some policies are restricted to a particular Gateway. The following icons indicate which Gateway each policy can be used with:

- Indicates that the policy can be run on the DataPower Gateway (v5 compatible).
- Indicates that the policy can be run on the DataPower API Gateway.

For details of the two types of [gateway](#page-55-0), see API Connect gateway types.

Built-in policies are configured in the context of an API. You can use the API Manager assembly editor to add a built-in policy to an API and to configure the properties for that policy.

You can also add built-in policies to an API by creating an OpenAPI [definition](#page-1249-0) file. For more information, see Creating an OpenAPI definition file.

The following table shows the list of built-in policies that are available. The table contains links to configuration information for both the built-in policy definitions, and the OpenAPI policy definitions. The policies are the same, but they are created in different ways. Table 1. Built-in policies

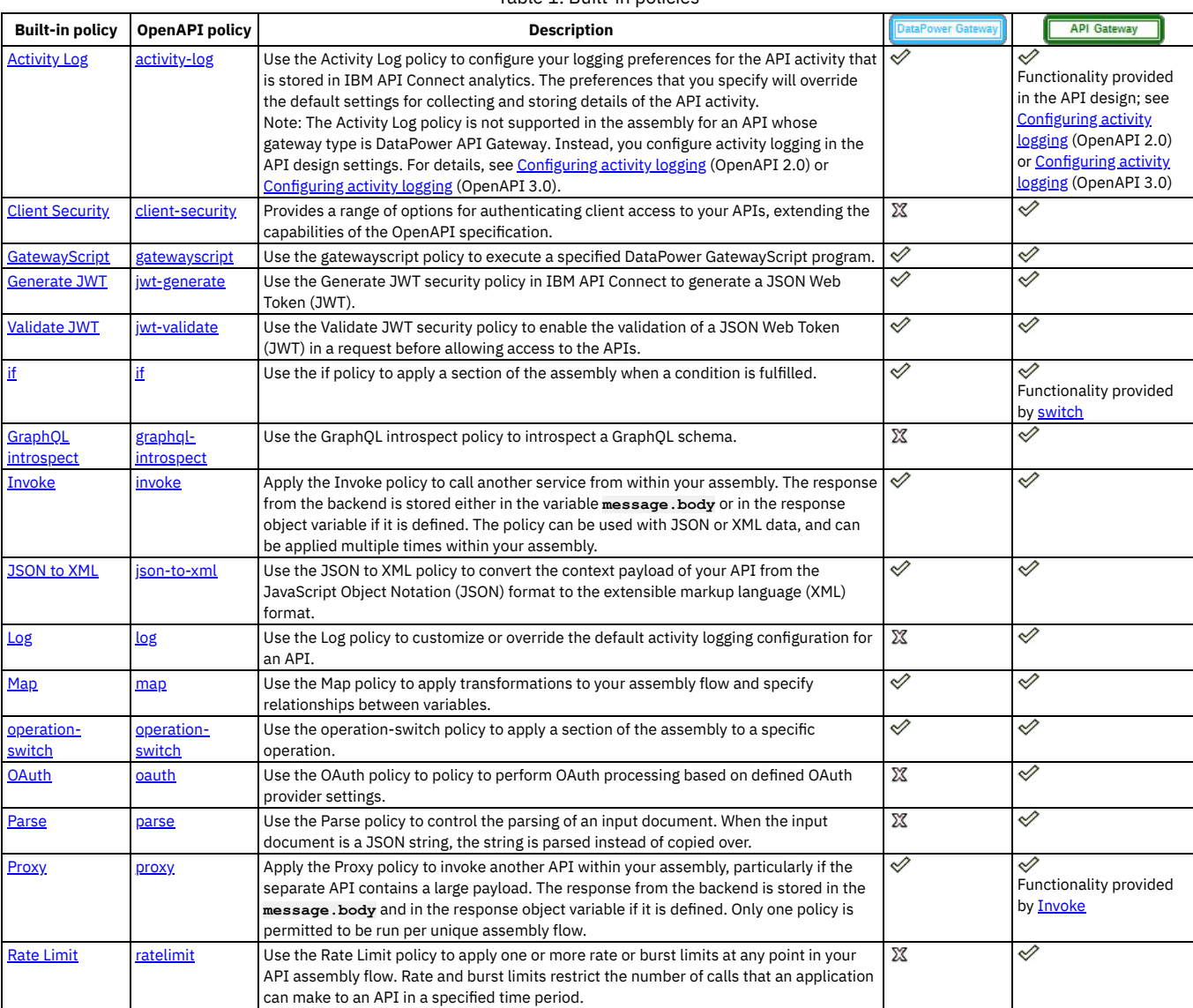

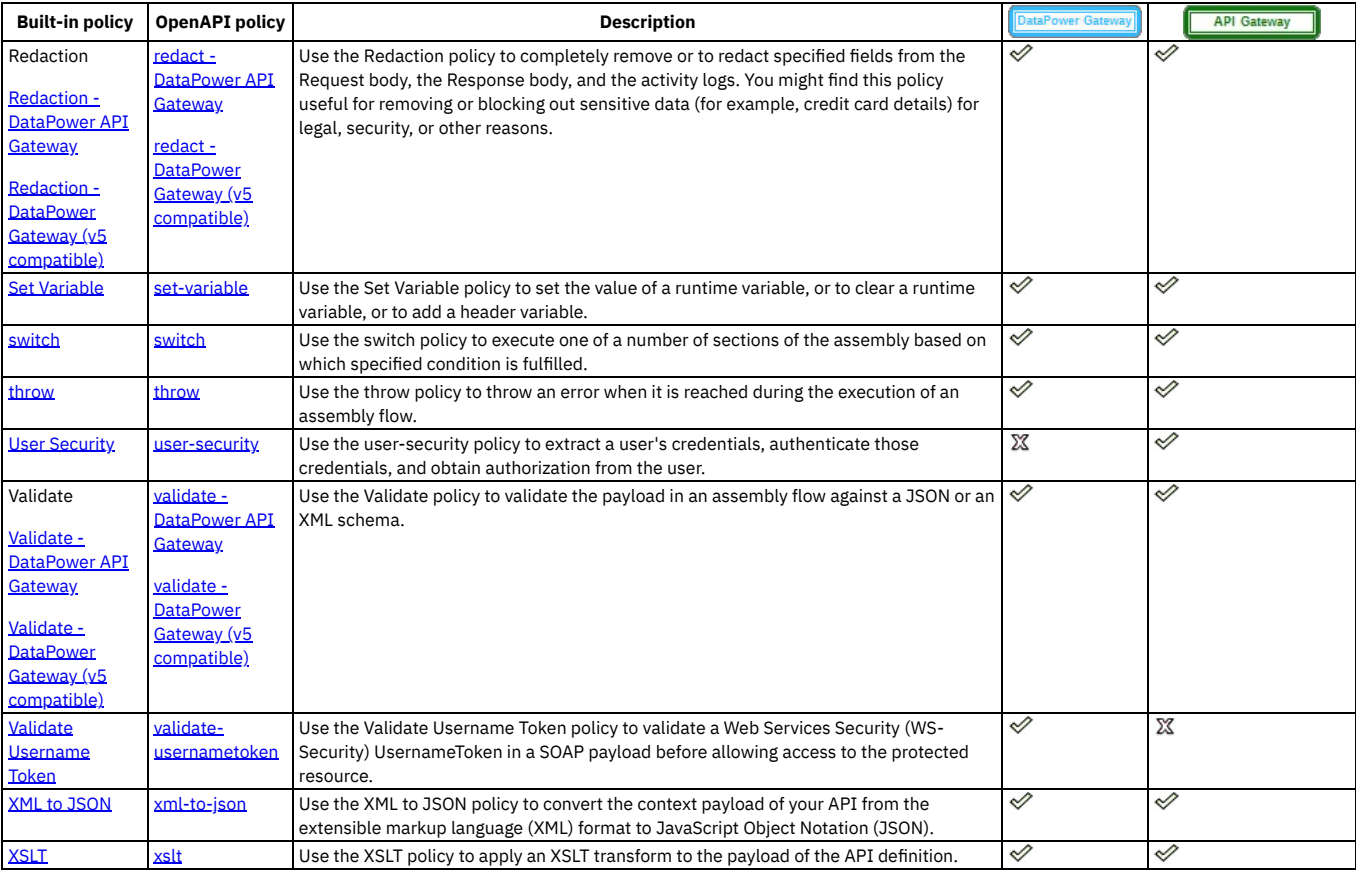

#### **[Activity](#page-1155-0) Log**

Use the Activity Log policy to configure your logging preferences for the API activity that is stored in IBM API Connect analytics. The preferences that you specify will override the default settings for collecting and storing details of the API activity.

- **Client [Security](#page-1156-0)**
- The Client Security policy can be used to extend client authentication access for your APIs.
- **[GatewayScript](#page-1157-0)**
- Use the gatewayscript policy to execute a specified DataPower GatewayScript program.
- **[Generate](#page-1160-0) JWT**
- Use the Generate JWT security policy in IBM API Connect to generate a JSON Web Token (JWT).
- **[Validate](#page-1162-0) JWT**

Use the Validate JWT security policy to enable the validation of a JSON Web Token (JWT) in a request before allowing access to the APIs.

- **GraphQL [introspect](#page-1164-0)**
- Use the GraphQL introspect policy to introspect a GraphQL schema.
- **[Invoke](#page-1164-1)**

Apply the Invoke policy to call another service from within your assembly. The response from the backend is stored either in the variable **message.body** or in the response object variable if it is defined. The policy can be used with JSON or XML data, and can be applied multiple times within your assembly.

**[JSON](#page-1168-0) to XML**

Use the JSON to XML policy to convert the context payload of your API from the JavaScript Object Notation (JSON) format to the extensible markup language (XML) format.

**[Log](#page-1169-0)**

Use the Log policy to customize or override the default activity logging configuration for an API.

**[Map](#page-1170-0)**

Use the Map policy to apply transformations to your assembly flow and specify relationships between variables.

**[OAuth](#page-1181-0)**

An OAuth policy performs the requested OAuth processing based on the defined OAuth provider settings.

**[Parse](#page-1185-0)**

Use the Parse policy to control the parsing of an input document. When the input document is a JSON string, the string is parsed instead of copied over. **[Proxy](#page-1188-0)**

Apply the Proxy policy to invoke another API within your assembly, particularly if the separate API contains a large payload. The response from the backend is stored in the **message.body** and in the response object variable if it is defined. Only one policy is permitted to be run per unique assembly flow.

**Rate [Limit](#page-1190-0)**

Use the Rate Limit policy to apply one or more rate, burst, or count limits at any point in your API assembly flow. Rate and burst limits restrict the number of calls made to an API in a specified time period, while count limits impose a strict limit on the total number of calls.

**Redaction - [DataPower](#page-1193-0) API Gateway** Use the Redaction policy to completely remove or to redact specified fields from the Request body, the Response body, and the activity logs. You might find this policy useful for removing or blocking out sensitive data (for example, credit card details) for legal, security, or other reasons. **Redaction - DataPower Gateway (v5 [compatible\)](#page-1197-0)**

Use the Redaction policy to completely remove or to redact specified fields from the Request body, the Response body, and the activity logs. You might find this policy useful for removing or blocking out sensitive data (for example, credit card details) for legal, security, or other reasons.

**Set [Variable](#page-1200-0)** Use the Set Variable policy to set the value of a runtime variable, or to clear a runtime variable, or to add a header variable. **User [Security](#page-1201-0)**

Use the User Security policy to extract a user's credentials, authenticate those credentials, and obtain authorization from the user.

- **Validate - [DataPower](#page-1203-0) API Gateway**
- Use the Validate policy to validate the payload in an assembly flow against a schema.
- **Validate - DataPower Gateway (v5 [compatible\)](#page-1207-0)**
- Use the Validate policy to validate the payload in an assembly flow against a JSON or an XML schema.
- **Validate [Username](#page-1208-0) Token**

Use the Validate Username Token policy to validate a Web Services Security (WS-Security) UsernameToken in a SOAP payload before allowing access to the protected resource.

- **[Websocket](#page-1209-0) Upgrade**
- Use the Websocket Upgrade policy to process API requests and responses through a WebSocket connection.
- **XML to [JSON](#page-1211-0)**
- Use the XML to JSON policy to convert the context payload of your API from the extensible markup language (XML) format to JavaScript Object Notation (JSON). **[XSLT](#page-1212-0)**

Use the XSLT policy to apply an XSLT transform to the payload of the API definition.

### **Related tasks**

• Including elements in your API assembly

<span id="page-1155-0"></span>Note: No fixes or enhancements are being added to IBM API Connect 10.0.2.0 to 10.0.4.x, and it is EOS after 16 December 2023. See [support](https://www.ibm.com/support/pages/ibm-api-connect-support-lifecycle-policy) policy for details. For a more recent version of CD documentation, see the **IBM API Connect 10.0.6.x and later product documentation**.

## **Activity Log**

Use the Activity Log policy to configure your logging preferences for the API activity that is stored in IBM® API Connect analytics. The preferences that you specify will override the default settings for collecting and storing details of the API activity.

### **Gateway support**

Table 1. Table showing which gateways support

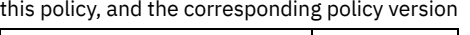

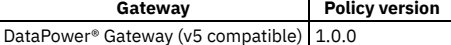

This topic describes how to configure the policy in the assembly user interface; for details on how to configure the policy in your OpenAPI source, see [activity-log](#page-1253-0).

Note that if you are using the DataPower API Gateway, you can configure your logging preferences by using the API design editor. For more [information,](#page-957-0) see Configuring activity logging (OpenAPI 2.0) or [Configuring](#page-1005-0) activity logging (OpenAPI 3.0).

### **About**

An API event record exists for each API execution event in the Gateway server. By default, the content type that is collected and stored in API event records is **activity** for when API execution completes successfully, and **payload** for when API execution completes with an error code. Apply the Activity Log policy to your assembly to change the type of content to log in these API event [record](#page-1497-0)s. For more information about API event records, see API event record fields.

#### Note:

Activity log policies that call for logging of Analytics data upon success do not apply for the OAuth provider. The OAuth provider logs Analytics data for failure cases, but does not log successful cases.

### **Properties**

The following table lists the policy properties, indicates whether a property is required, specifies the valid and default values for input, and specifies the data type of the values.

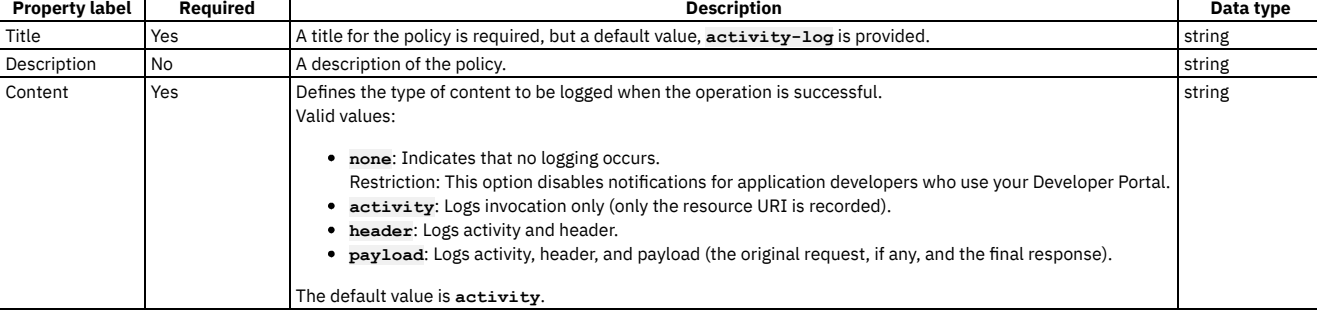

#### Table 2. Activity Log policy properties

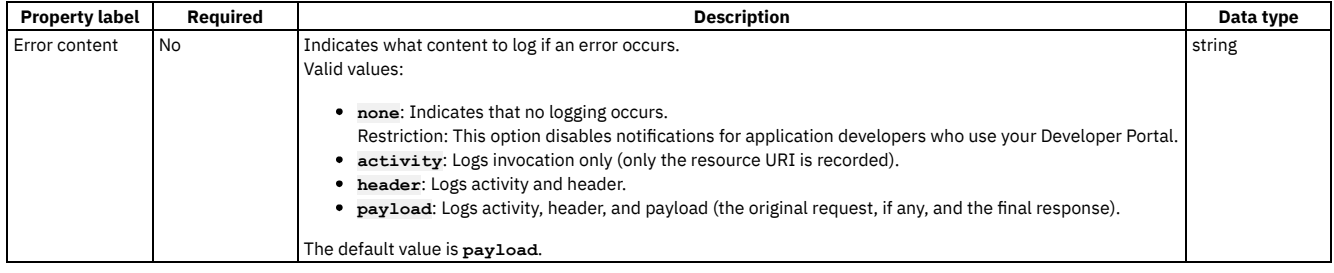

### **Related tasks**

Creating a new REST OpenAPI [definition](#page-916-0)

### **Related information**

• **API [Analytics](#page-1463-0)** 

<span id="page-1156-0"></span>Note: No fixes or enhancements are being added to IBM API Connect 10.0.2.0 to 10.0.4.x, and it is EOS after 16 December 2023. See [support](https://www.ibm.com/support/pages/ibm-api-connect-support-lifecycle-policy) policy for details. For a more recent version of CD documentation, see the IBM API Connect 10.0.6.x and later product [documentation.](https://www.ibm.com/support/knowledgecenter/SSMNED_v10cd)

# **Client Security**

The Client Security policy can be used to extend client authentication access for your APIs.

Table 1. Table showing which gateways support this policy, and the corresponding policy version

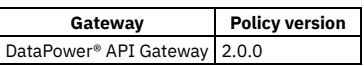

This topic describes how to configure the policy in the assembly user interface; for details on how to configure the policy in your OpenAPI source, see [client-security.](#page-1254-0)

### **About**

You use the Client Security policy to create an assembly action that's separate from the OpenAPI specification, to allow for more options to authenticate an application. Note that you cannot use the client-security policy to perform rate-limiting enforcement.

In a client security action, you define the following settings.

- Control whether to stop processing if client security fails. When client security fails, stops assembly processing and returns an error.
- Control whether to require the client secret. When required, the secret is compared to the registered secret on the application that is identified by the client ID.
- Define the method to extract client credentials from the request.
	- For all methods except HTTP, use the ID Name and the Secret Name properties to specify the location that contains the ID and the location that contains the secret.
		- When Cookie, specify which cookie.
		- When Context Variable, specify which runtime context variable.
		- When Form, specify the form data.
		- When Header, specify which header.
		- When Query, specify which query parameter.
		- For the HTTP method, use the HTTP Type property to specify the format of the authorization header, which expects the Basic form in the **basic base64\_id:secret** format.
- Define the method to authenticate the extracted client credentials. The supported methods are Native (this means by using IBM® API Connect), or by using a specified Third party user registry.
	- o If Third party, use the User Registry Name property to specify the user-registry to authenticate the extracted client credentials. The supported registry types are LDAP and authentication URL.

### **Properties**

The following table lists the policy properties, indicates whether a property is required, specifies the valid and default values for input, and specifies the data type of the values.

#### Table 2. Client Security policy properties

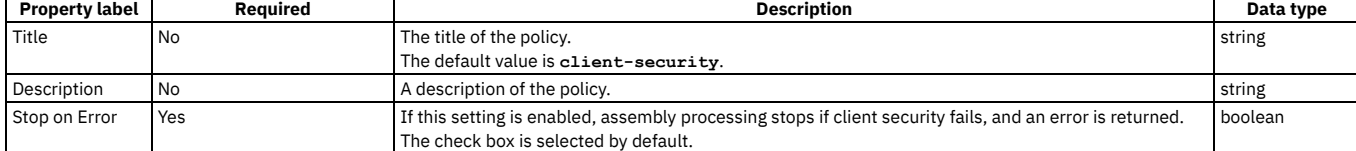

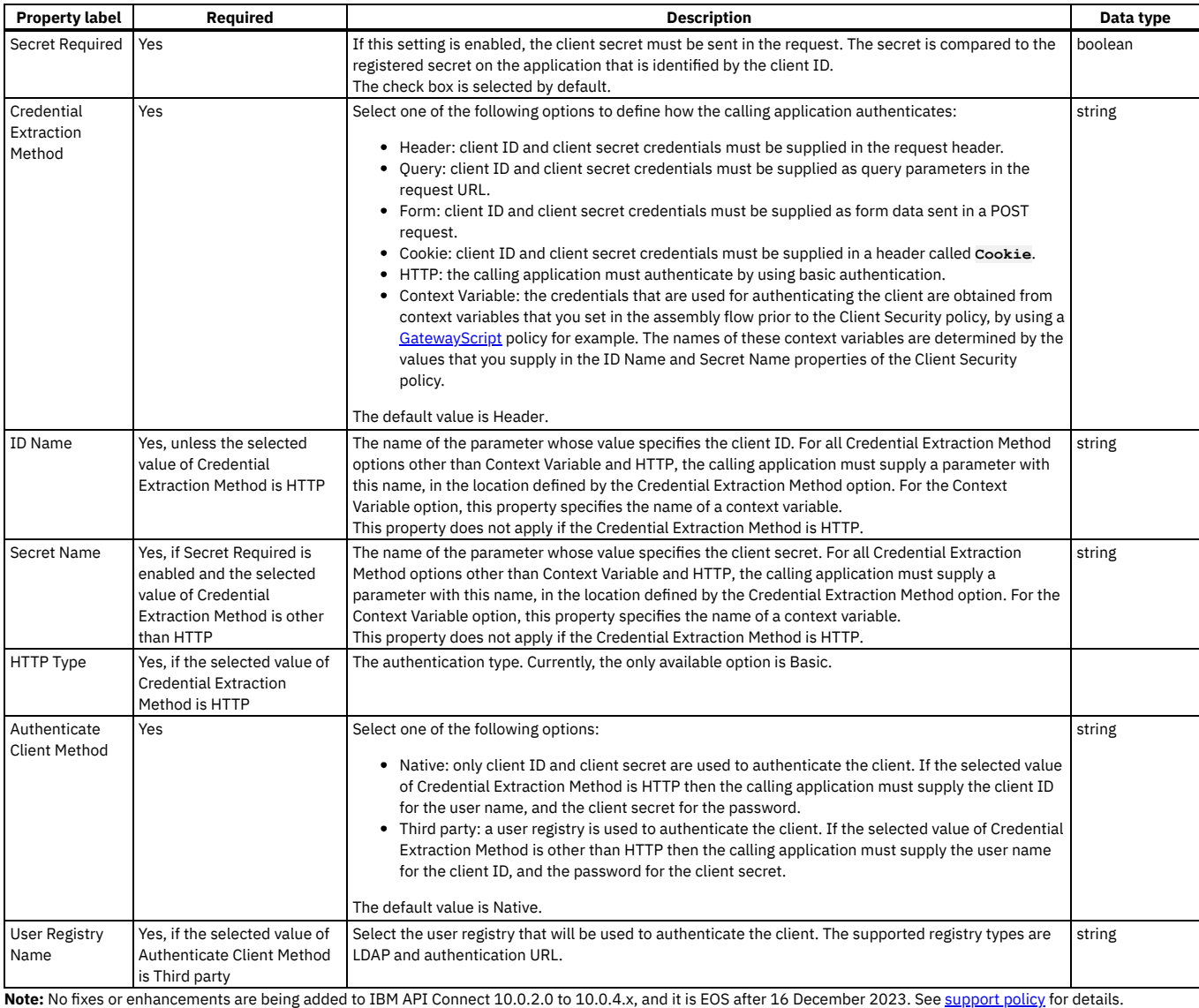

<span id="page-1157-0"></span>For a more recent version of CD documentation, see the **IBM API Connect 10.0.6.x and later product documentation**.

# **GatewayScript**

Use the gatewayscript policy to execute a specified DataPower® GatewayScript program.

### **Gateway support**

Table 1. Table showing which gateways support this policy, and the corresponding policy version

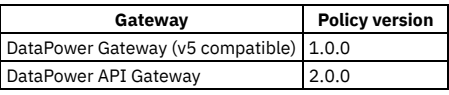

This topic describes how to configure the policy in the assembly user interface; for details on how to configure the policy in your OpenAPI source, see [gatewayscript](#page-1255-0).

### **About**

The gatewayscript policy gives you built-in access to the DataPower Gateway module via variable **apim**.

### **Properties**

The following table lists the policy properties, indicates whether a property is required, specifies the valid and default values for input, and specifies the data type of the values.

Table 2. gatewayscript policy properties

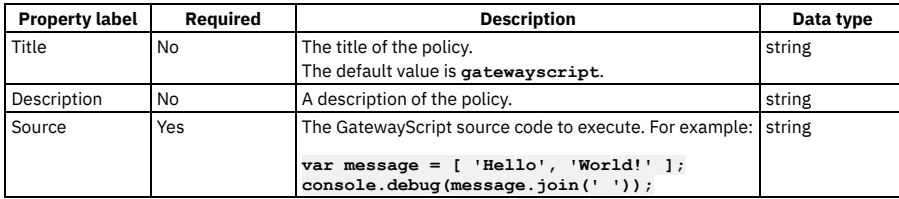

### **Examples**

The following examples show how the full OpenAPI for the policy looks in the source code.

```
Example one:
```

```
gatewayscript:
  title: writes message to DataPower log
 source: console.debug('Hello World!');
```
Example two:

```
gatewayscript:
  title: script written in multiple lines
  source: |
    var message = [ 'Hello', 'World!' ];
    console.debug(message.join(' '));
```
For more code examples, see [GatewayScript](#page-1158-0) code examples and, if you are using the DataPower API Gateway, Using context variables in GatewayScript and XSLT policies with the DataPower API Gateway.

For general information on using GatewayScript, see the following topics in the DataPower product documentation:

- [GatewayScript](https://www.ibm.com/support/knowledgecenter/SS9H2Y_10.0/com.ibm.dp.doc/apigw_gatewayscript_model.html) APIs for API management
- Accessing and [manipulating](https://www.ibm.com/support/knowledgecenter/SS9H2Y_10.0/com.ibm.dp.doc/apigw_contextvariables_referencing.html) a variable in the API context
- OAuth context [variables](https://www.ibm.com/support/knowledgecenter/SS9H2Y_10.0/com.ibm.dp.doc/apigw_contextvariables_oauth.html)

### **Errors**

The following error can be thrown while the policy is being executed:

- **JavaScriptError** a generic error that captures all errors that occur during the execution of the policy.
- **[GatewayScript](#page-1158-0) code examples** Example GatewayScript code snippets to help the creation of a gatewayscript policy.

### **Related tasks**

Creating a new REST OpenAPI [definition](#page-916-0)

<span id="page-1158-0"></span>Note: No fixes or enhancements are being added to IBM API Connect 10.0.2.0 to 10.0.4.x, and it is EOS after 16 December 2023. See [support](https://www.ibm.com/support/pages/ibm-api-connect-support-lifecycle-policy) policy for details. For a more recent version of CD documentation, see the **IBM API** Connect 10.0.6.x and later product [documentation.](https://www.ibm.com/support/knowledgecenter/SSMNED_v10cd)

## **GatewayScript code examples**

Example GatewayScript code snippets to help the creation of a gatewayscript policy.

Attention:

- The mechanisms described here for interacting with the API Connect context are intended for v5-compatible gateways and also to provide v5 compatibility for APIs created for the API Gateway. However, if you are writing a GatewayScript policy or user-defined policy for a new API Gateway API, use the mechanisms described in Using context variables in [GatewayScript](#page-1230-0) and XSLT policies with the DataPower API Gateway for better performance and long-term support. For API Gateway APIs, the v5-compatibility functions listed here are to be used for v5 migration only.
- The GatewayScript functions that are listed here use the common name **apim** to call the methods. However, you can change the common name to one of your choice by using one or other of the following function calls depending on your gateway type:

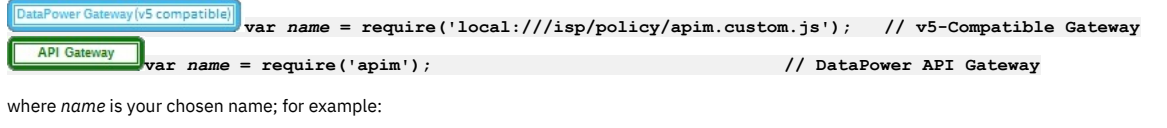

**var apim = require('apim');**

### **Access the assembly context**

The following code snippets show examples of how to access the assembly context. Example one returns the **request** context:

**apim.getvariable('request');**

Example two returns the header named **myheader**:

**apim.getvariable('request.headers.***myheader***');**

Example three shows how to set, add, or clear a context variable, in this case a message header:

**apim.setvariable('message.headers.***name***',** *value***,** *action***)**

where

- *name* is the name of the message header that you want to set, add, or clear.
- *value* is the string value that you want to set the variable to. This can be a literal value, or another variable. For example, to set your named variable to the value of the Content-Type header in a request, you would specify the *value* as **request.headers.content-type**. This property is only required when **set** or **add** is specified as the action.
- *action* is the action that you want to apply to the variable. Valid options are:
	- **set**
	- **add**
	- **clear**

If no option is set, the default option of **set** is applied.

For a complete list of context [variables,](#page-1341-0) see API Gateway context variables, and for more information about how to reference context variables in IBM API Connect see Variable [references](#page-1144-0) in API Connect. If you are using the DataPower® API Gateway, see also Using context variables in [GatewayScript](#page-1230-0) and XSLT policies with the DataPower API Gateway.

### **Read input synchronously**

The following code snippets show examples of how to read input synchronously by using the **apim.getvariable** function to read data direct from a context. JSON input is returned as a JavaScript object. XML data is returned as a NodeList object (DOM).

Example one returns a synchronous read of the original request body into the variable that is called *json*:

```
var json = apim.getvariable('request.body');
```
Example two returns a synchronous read of the current message into the variable that is called *xml*:

#### **var xml = apim.getvariable('message.body');**

Note: If the content type of the data is neither XML nor JSON, the **apim.getvariable()** function returns a NodeList object consisting of one binary node, which must be converted to a string. If the content really is XML or JSON, you must then parse this string, as illustrated in the following example:

```
var data = apim.getvariable('request.body');
```

```
// if a nodelist was returned and the type is 13 (BLOB/Binary Node), convert it
// to a Buffer, which can then be converted to a string
if ((data.item && data.length > 0 && data.item(0).nodeType === 13)) {
 data = data.item(0).toBuffer().toString();
}
// if the string really is XML or JSON, then now add code to parse it with
// the appropriate XML or JSON parse function
      .
      .
```
### **Read input asynchronously**

**.**

The following code snippets show the **apim.readInput()** calls that you can use to perform a JavaScript callback function to read input data asynchronously into a variable. JSON input is returned as a JavaScript object. XML data is returned as a NodeList object (DOM). Other types of input are returned as a Buffer object.

```
apim.readInput(callback(err,input) {});
apim.readInputAsJSON(callback(err,json) {});
apim.readInputAsXML(callback(err,nodelist) {});
apim.readInputAsBuffer(callback(err,buffer) {});
```
Note: The **apim.readInput()** function attempts to determine the input data type and call the appropriate **apim.readInputAs***type***()** function in order to return the data in the correct format. However, to ensure that the correct data type is returned, use the **apim.readInputAs***type***()** function.

The **apim.readInputAs***type***()** function reads the data from either the INPUT context (for example **session.INPUT**), or from a policy output context (for example **policy.output**), depending on whether a previous policy had been called that had written output to a policy output context. This function then calls the underlying IBM DataPower GatewayScript **readAs***type* method on the relevant context to read the data, and then use JavaScript callbacks to return the data to a variable. For more information about DataPower methods, see APIs for [methods.](https://www.ibm.com/support/knowledgecenter/SS9H2Y_10.0/com.ibm.dp.doc/apisformethods.html?sc=SS9H2Y)

The following is an example of how to use the **apim.readInputAsJSON()** callback function to get data into a variable that is called *json*:

```
apim.readInputAsJSON(function (error, json) {
if (error)
{
// handle error
}
else
{
// the json parameter will contain the json data that has been read
// process the json object in some way and write to the output context
if (json.test=='true')
{
```

```
// if json data contains a variable called test that is set to true, then also add some test data
json.data = 'This is my test data'
}
session.output.write(json);
// write to the output context
}
});
```
### **Configure error information**

The following code block shows an example of how to configure the policy implementation to produce error information by using the **apim.error()** function. In this example, **MyError** is thrown to the assembly flow. If there is a catch handler it catches this error, otherwise the assembly skips the execution of the flow and sends a **500 Internal Error** response.

**apim.error('MyError', 500, 'Internal Error', 'Some error message');**

where:

- **MyError** is the name of the error.
- **500** is the HTTP code of the required error message.
- **Internal Error** is the HTTP reason phrase for the error.
- **Some error message** is the suggested action for the user.

### **Accessing the caught exception in a catch block**

The following example shows how, in the **catch** block of an API assembly, you can obtain the details of the current caught exception. A possible use would be to create a custom error response using the details of the caught exception.

#### **let exception = apim.getError();**

The function returns a JSON object; for example:

```
{
 "name": "OperationError",
 "message": "This is a thrown Operation Error",
 "policyTitle": "Throw Operation Error",
 "status": {
   "code": "500",
   "reason": "Internal Server Error"
 }
}
```
### **Write output**

The following example shows how to write data into the output, in this case the JSON data **'{ "status": "created" }'**, by using the **session.output.write** variable:

```
session.output.write('{ "status": "created" }');
```
The session.output.write variable is a standard GatewayScript method that writes data to the output context. For more information, see Contexts and [sessions.](https://www.ibm.com/support/knowledgecenter/SS9H2Y_10.0/com.ibm.dp.doc/contextsandsessions_js.html?sc=SS9H2Y) Use the following function to set the format of the content that is written to the **session.output** variable:

```
apim.output('application/type');
```
For example, if you were creating a policy that called:

```
session.output.write('<test>this is some xml data</test>');
```
the policy would write XML data to the output context. You would need to configure the policy to also call

**apim.output('application/xml');**

to tell the system that the output is XML. It can cause issues in the processing of the policy if the actual output context format, and the format that is specified in **apim.output**, are different.

Note: If you use **apim.setvariable** to manipulate **message.body**, you must immediately follow the **apim.setvariable** function call with an **apim.output** function call that specifies the content type of the payload that was written to **message.body** by **apim.setvariable**.

### **Related information**

- **[GatewayScript](https://www.ibm.com/support/knowledgecenter/SS9H2Y_10.0/com.ibm.dp.doc/apigw_gatewayscript_model.html) APIs for API management**
- $\bullet$   $\Box$  <u>Accessing and [manipulating](https://www.ibm.com/support/knowledgecenter/SS9H2Y_10.0/com.ibm.dp.doc/apigw_contextvariables_referencing.html) a variable in the API context</u>
- $\bullet$   $\Box$  $\bullet$  OAuth context [variables](https://www.ibm.com/support/knowledgecenter/SS9H2Y_10.0/com.ibm.dp.doc/apigw_contextvariables_oauth.html)

<span id="page-1160-0"></span>**Note:** No fixes or enhancements are being added to IBM API Connect 10.0.2.0 to 10.0.4.x, and it is EOS after 16 December 2023. See [support](https://www.ibm.com/support/pages/ibm-api-connect-support-lifecycle-policy) policy for details. For a more recent version of CD documentation, see the IBM API Connect 10.0.6.x and later product [documentation.](https://www.ibm.com/support/knowledgecenter/SSMNED_v10cd)

## **Generate JWT**

Use the Generate JWT security policy in IBM® API Connect to generate a JSON Web Token (JWT).

## **Gateway support**

Table 1. Table showing which gateways support this policy, and the corresponding policy version

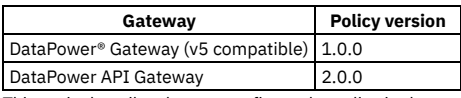

This topic describes how to configure the policy in the assembly user interface; for details on how to configure the policy in your OpenAPI source, see jud-generate.

### **About**

JSON Web Token (JWT) is a compact, URL-safe way of representing claims that are to be transferred between two parties. The Generate JWT policy enables you to generate claims and configure whether they are to be used as the payload of a JSON Web Signature (JWS) structure, or as the plain text of a JSON Web Encryption (JWE) structure. Specifying the cryptographic material for both the JWS and the JWE produces a nested JWT that is both digitally signed and encrypted. The JWT is then assigned to the Authorization header as a Bearer token (the default option), or to the runtime variable in the JSON Web Token (JWT) property, if specified.

Note:

- For algorithm types HS256, HS384, and HS512 the cryptographic objects referenced must be a Shared Secret Key.
- For algorithm types RS256, RS384, RS512, ES256, ES384, ES512, PS256, PS384, PS512 the cryptographic objects referenced must be a Crypto Key (private key).
- The cryptographic material can be provided through a JSON Web Key (JWK).
- If both a cryptographic object and a JWK are specified, the cryptographic object is used to sign the JWT.

### **Prerequisites**

The following prerequisites apply:

- If you are using one or more cryptographic objects, they must be located in the API Connect domain on the DataPower appliance. The cryptographic objects must reference the Shared Secret Key or certificate that is needed to encrypt or sign the JWT contents.
- If a JSON Web Key (JWK) is being used, it must be referenced by a runtime variable.

### **Properties**

The following table lists the policy properties, indicates whether a property is required, specifies the valid and default values for input, and specifies the data type of the values.

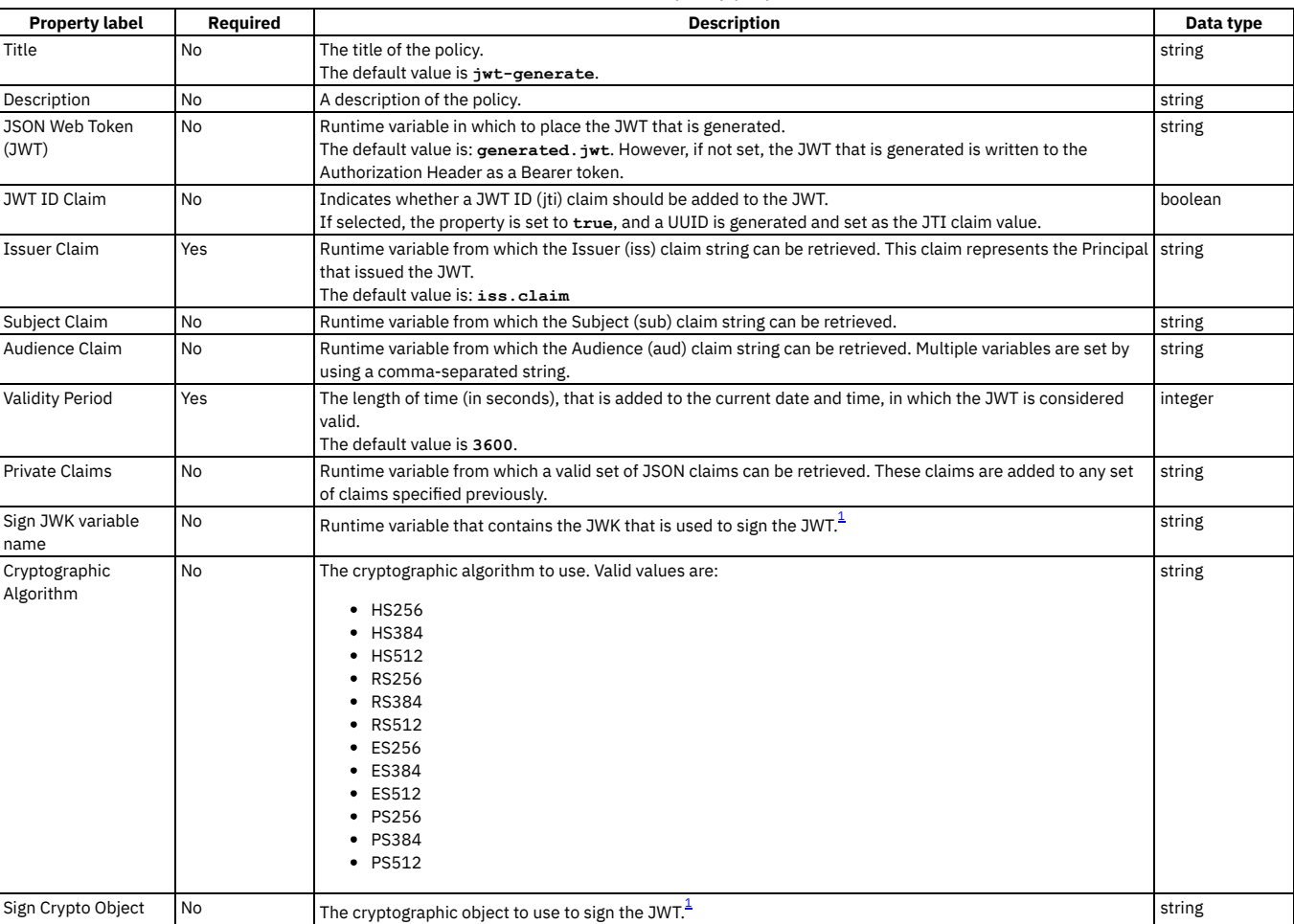

#### Table 2. Generate JWT policy properties

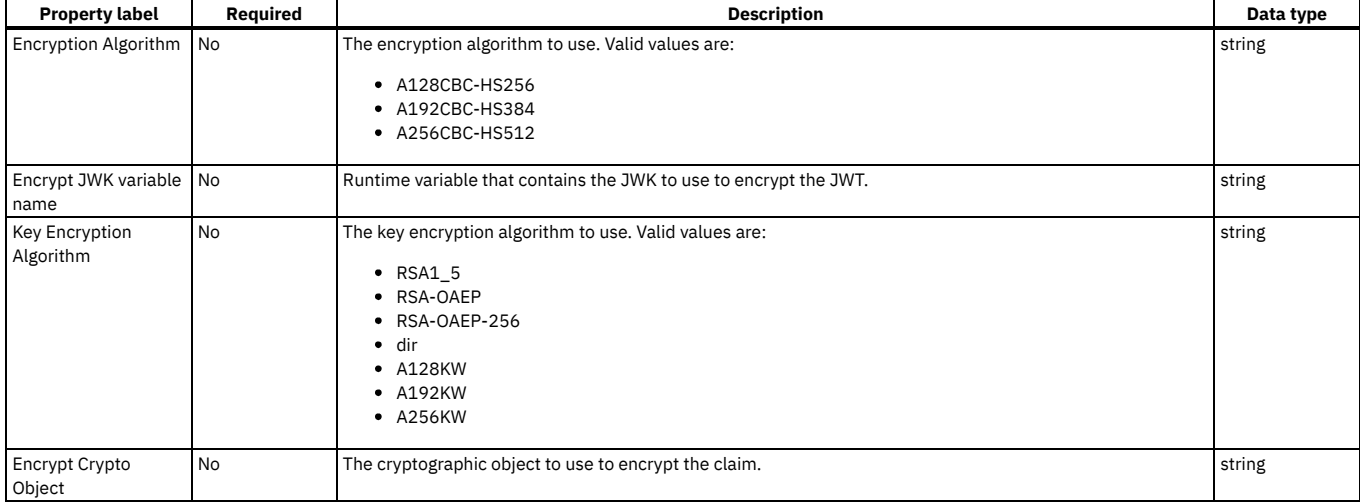

### **Example**

**- jwt-generate: version: 1.0.0 title: jwt-generate iss-claim: iss.claim exp-claim: 3600 jwt: generated.jwt jti-claim: true sub-claim: sub.claim aud-claim: aud.claim private-claims: private.claims jws-jwk: jws.jwk jws-alg: HS256 jws-crypto: jwsCryptoObjectName jwe-enc: A128CBC-HS256 jwe-jwk: jwe.jwk jwe-alg: A128KW jwe-crypto: jweCryptoObjectName**

### **Errors**

The following error can be thrown while the policy is being executed:

**RuntimeError** - a generic error that captures all errors that occur during the execution of the policy. Upon failure, the detailed error message that is received from the underlying JOSE module is written to the default system log as an error message. This detailed error message is also assigned to the runtime variable jwtgenerate.error-message, so it can be retrieved via catch.

If a catch is not configured, in the case of a failure the Generate JWT policy returns an HTTP code 500 **Invalid-JWT-Generate** failure. The detailed error message from the underlying JOSE module can be found in the system log.

Attention: If you are an API developer who is troubleshooting a failure that one of your customers had with your API, consider the security risks before sending a customer the exact content of the log message. You can avoid the possibility of someone launching an attack based on the information that they receive from the log message by sending the customer only general information about the message.

## **Related information**

#### • **[Introduction](https://jwt.io/introduction/) to JSON Web Tokens**

<span id="page-1162-1"></span> $1$  A JWK and a Crypto Object are both valid ways of providing the cryptographic data necessary to sign the JWT. However, if both data types are specified, only the Crypto Object is used.

<span id="page-1162-0"></span>Note: No fixes or enhancements are being added to IBM API Connect 10.0.2.0 to 10.0.4.x, and it is EOS after 16 December 2023. See [support](https://www.ibm.com/support/pages/ibm-api-connect-support-lifecycle-policy) policy for details. For a more recent version of CD documentation, see the IBM API Connect 10.0.6.x and later product [documentation.](https://www.ibm.com/support/knowledgecenter/SSMNED_v10cd)

## **Validate JWT**

Use the Validate JWT security policy to enable the validation of a JSON Web Token (JWT) in a request before allowing access to the APIs.

### **Gateway support**

Table 1. Table showing which gateways support this policy, and the corresponding policy version

**Gateway Policy version**

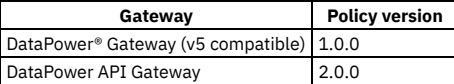

This topic describes how to configure the policy in the assembly user interface; for details on how to configure the policy in your OpenAPI source, see [jwt-validate](#page-1264-0).

### **About**

JSON Web Token (JWT) is a compact, URL-safe way of representing claims that are to be transferred between two parties. The Validate JWT policy enables you to secure access to your APIs by using JWT validation. For example, when an input request that contains a JWT in the header is received, the Validate JWT policy extracts the token, verifies, and decrypts (if appropriate) the signature, and validates the claim. If valid, the claim is put in a runtime variable (for subsequent use if required), and access is allowed to the API. If the claim is not valid, access is denied.

All claims that are specified in the Validate JWT policy are validated, but this is not necessarily all the claims that are contained in the JWT. Not all claims that are in the JWT must be validated, but if any one of the claims that are specified in the Validate JWT policy fail, the whole validation fails. If the validation succeeds, the full set of claims that are contained in the JWT are written to the runtime variable specified in the Output Claims property. Thereby allowing any subsequent action to use this runtime variable to further validate the full set of claims that were in the JWT, as necessary.

Note:

- If the original message was signed with a Shared Secret Key, the cryptographic object that is specified must also be a Shared Secret Key.
- If the original message was signed with a Private Key, the cryptographic object that is specified must be a Crypto Certificate (public certificate).
- The cryptographic material can be provided through a JSON Web Key (JWK).
- If a JWK header parameter is included in the header of the JWT, the parameter must match the JWK or cryptographic object that is specified in the policy, or the JWT validation will fail.
- If both a cryptographic object and a JWK are specified, the cryptographic object is used to decrypt or verify the JWT.

### **Prerequisites**

The following prerequisites apply:

- IBM® DataPower V7.5 with the Application Optimization (AO) option.
- If you are using one or more cryptographic objects, they must be located in the IBM API Connect domain on the DataPower appliance. The cryptographic objects must reference the Shared Secret Key or public certificate that is needed to decrypt the JWT contents or verify the signature.
- If a JSON Web Key (JWK) is being used, it must be referenced by a runtime variable.

### **Properties**

The following table lists the policy properties, indicates whether a property is required, specifies the valid and default values for input, and specifies the data type of the values.

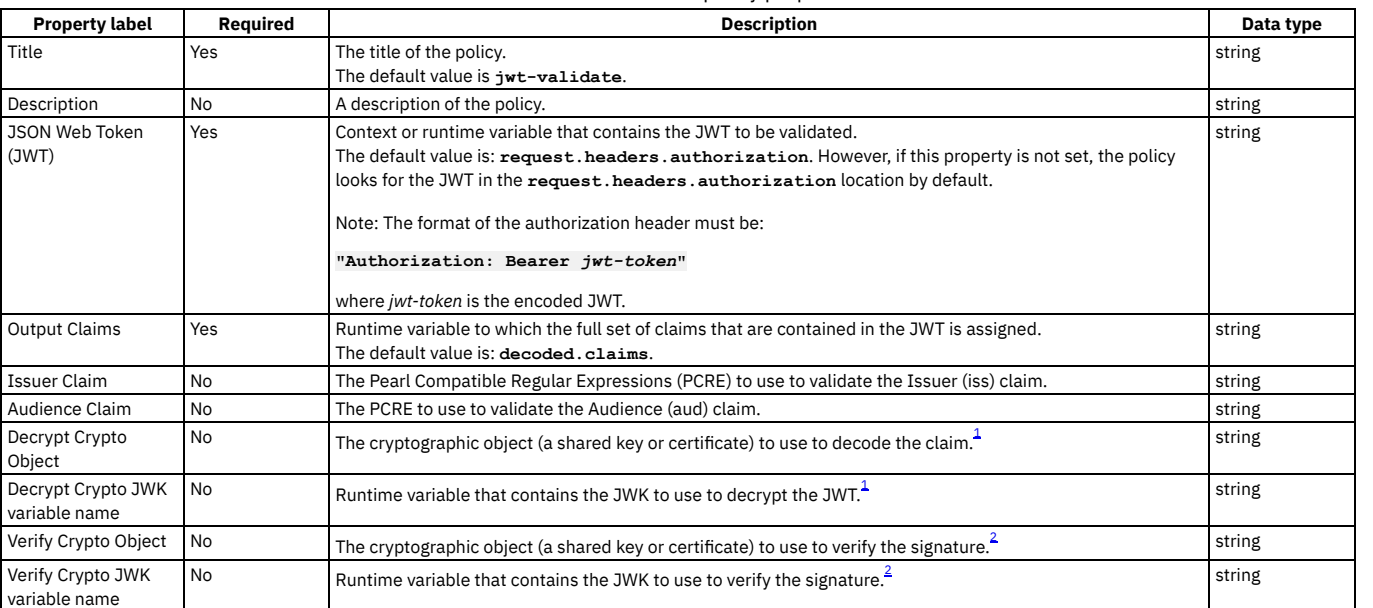

### Table 2. Validate JWT policy properties

### **Example**

**- jwt-validate: version: 1.0.0 title: jwt-validate jwt: request.headers.authorization output-claims: decoded.claims iss-claim: "'^data.\*'" aud-claim: "'^id.\*'" jwe-crypto: jweCryptoObjectName jwe-jwk: jwe.jwk**

### **Errors**

The following error can be thrown while the policy is being executed:

**RuntimeError** - a generic error that captures all errors that occur during the execution of the policy. Upon a validation failure, the detailed error message that is received from the underlying JOSE module is written to the default system log as an error message. This detailed error message is also assigned to the runtime variable jwt-validate.error-message, so it can be retrieved via catch.

If a catch is not configured, in the case of a validation failure the Validate JWT policy returns an HTTP code 500 **Invalid-JWT-Validate** failure. The detailed error message from the underlying JOSE module can be found in the system log.

Attention: If you are an API developer who is troubleshooting a failure that one of your customers had with your API, consider the security risks before sending a customer the exact content of the log message. You can avoid the possibility of someone launching an attack based on the information that they receive from the log message by sending the customer only general information about the message.

For examples, see [jwt-validate](#page-1264-0).

## **Related information**

#### • **E**+[Introduction](https://jwt.io/introduction/) to JSON Web Tokens

<span id="page-1164-2"></span> $1$  A JWK and a Crypto Object are both valid ways of providing the cryptographic data necessary to decrypt the JWT. However, if both data types are specified, only the Crypto Object is used.

<span id="page-1164-3"></span><sup>2</sup> A JWK and a Crypto Object are both valid ways of providing the cryptographic data necessary to verify the JWT. However, if both data types are specified, only the Crypto Object is used.

<span id="page-1164-0"></span>Note: No fixes or enhancements are being added to IBM API Connect 10.0.2.0 to 10.0.4.x, and it is EOS after 16 December 2023. See [support](https://www.ibm.com/support/pages/ibm-api-connect-support-lifecycle-policy) policy for details. For a more recent version of CD documentation, see the **IBM API Connect 10.0.6.x and later product documentation**.

## **GraphQL introspect**

Use the GraphQL introspect policy to introspect a GraphQL schema.

### **Gateway support**

Table 1. Table showing which gateways support this policy, and the corresponding policy version

**Gateway Policy version** DataPower<sup>®</sup> API Gateway 2.0.0

This topic describes how to configure the policy in the assembly user interface; for details on how to configure the policy in your OpenAPI source, see [graphql-introspect.](#page-1256-0)

### **Properties**

The following table lists the policy properties, indicates whether a property is required, specifies the valid and default values for input, and specifies the data type of the values.

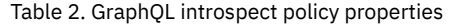

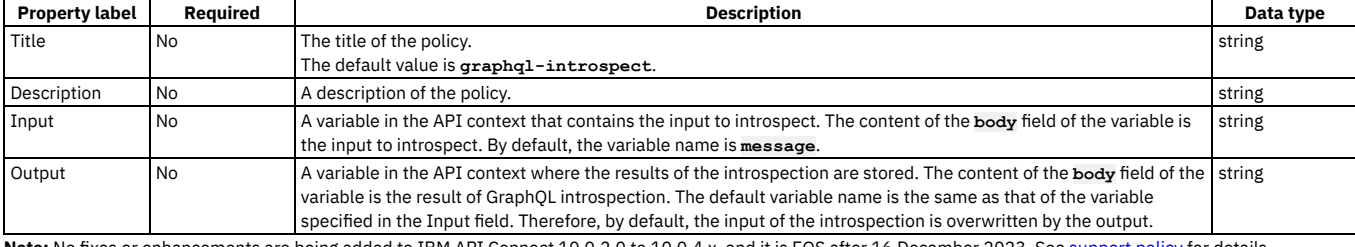

<span id="page-1164-1"></span>**Note:** No fixes or enhancements are being added to IBM API Connect 10.0.2.0 to 10.0.4.x, and it is EOS after 16 December 2023. See [support](https://www.ibm.com/support/pages/ibm-api-connect-support-lifecycle-policy) policy for details. For a more recent version of CD documentation, see the IBM API Connect 10.0.6.x and later product [documentation.](https://www.ibm.com/support/knowledgecenter/SSMNED_v10cd)

## **Invoke**

Apply the Invoke policy to call another service from within your assembly. The response from the backend is stored either in the variable **message.body** or in the response object variable if it is defined. The policy can be used with JSON or XML data, and can be applied multiple times within your assembly.

Table 1. Table showing which gateways support this policy, and the corresponding policy version

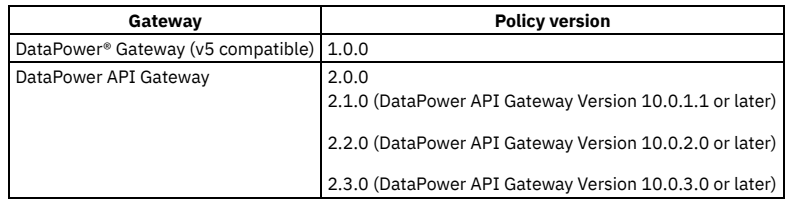

This topic describes how to configure the policy in the assembly user interface; for details on how to configure the policy in your OpenAPI source, see [invoke](#page-1258-0).

### **About**

Users might notice that the last invoke in their policy is replaced by a proxy. The replacement is sometimes done automatically by the IBM® API Connect DataPower Gateway to improve performance. The proxy is functionally equivalent to the invoke, but the API caller might notice the following differences when proxy is used.

- $\bullet$  If the HTTP request made by the invoke or proxy gets a redirect (3xx) response:
	- invoke returns the response from following the redirect response.
	- proxy does not follow 3xx responses, and the redirect response is returned.
- The IBM API Connect test tool shows that proxy was used, but invoke appears in the Analytics latency records.
- The response from the proxy can contain different whitespace or escaping than a response from invoke. Despite the differences in the response, it is still valid.

If you want to prevent replacement of the last invoke in the assembly with proxy, you can set the API property api.properties.x-ibm-gateway-optimize-invoke to false. For more information, see API propertie

Note: The Invoke policy does not support responses with multipart form data, that is, when the response is set to Content-Type: multipart/related.

### **Properties**

The following table lists the policy properties, indicates whether a property is required, specifies the valid and default values for input, and specifies the data type of the values.

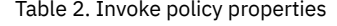

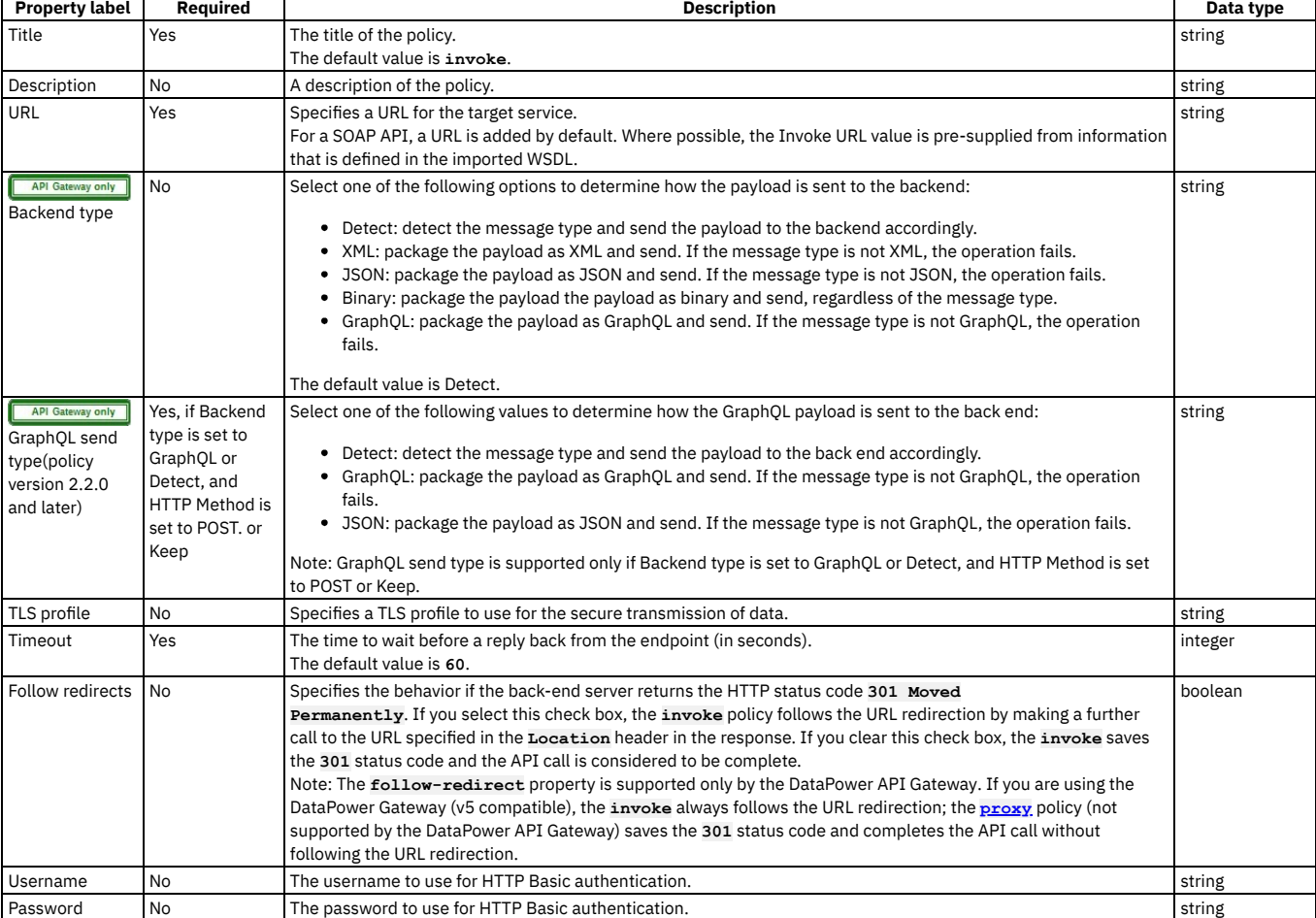

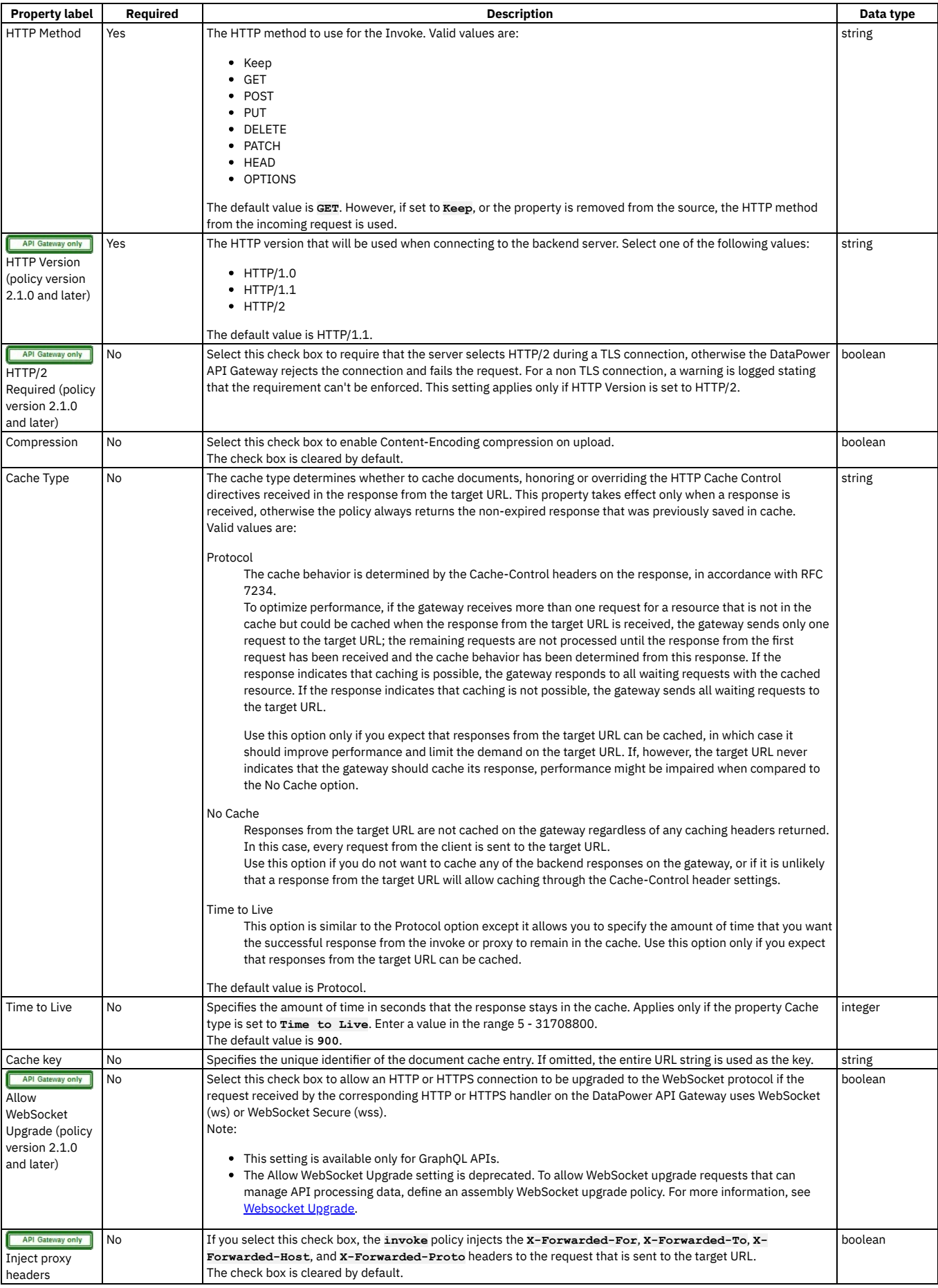

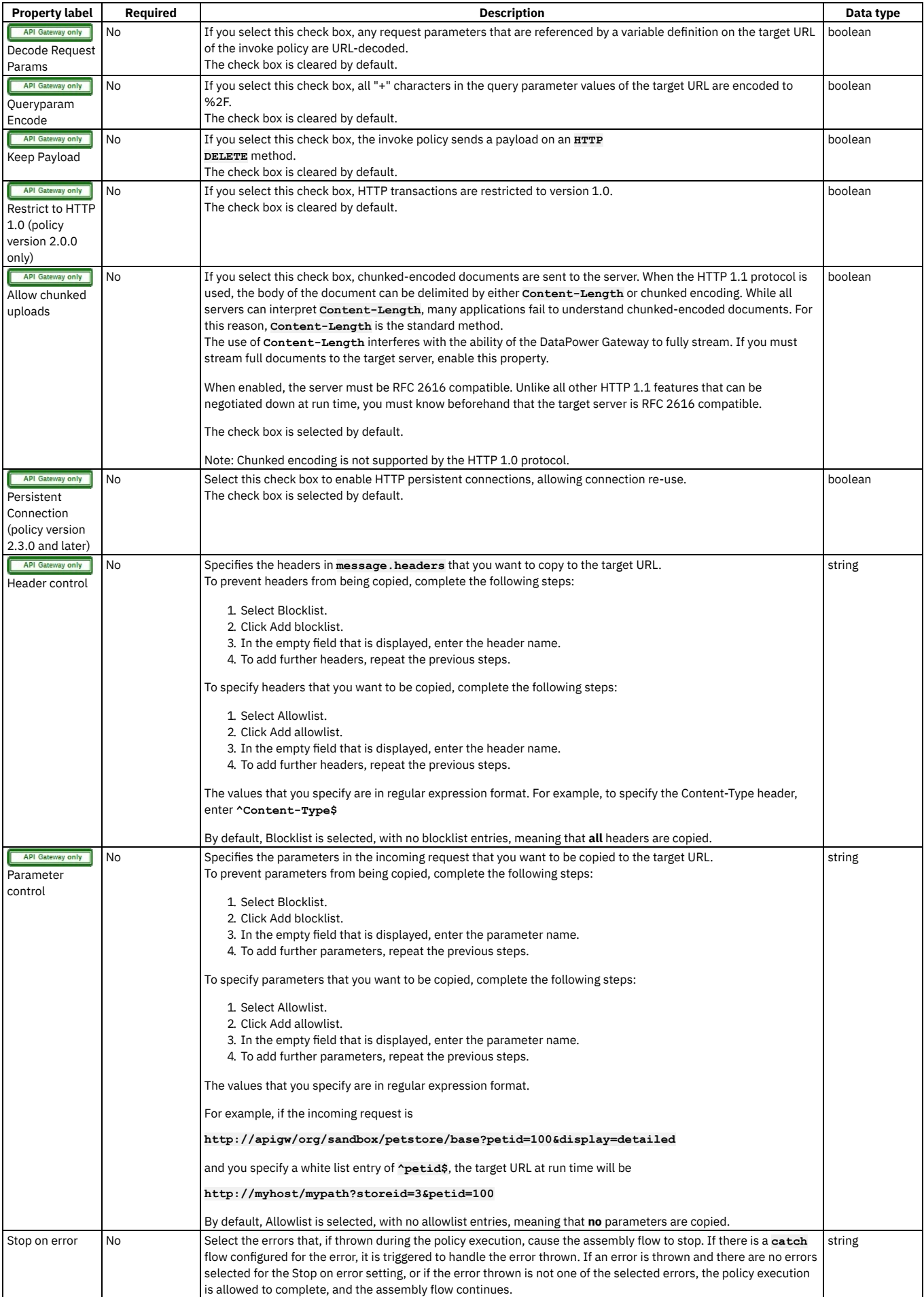

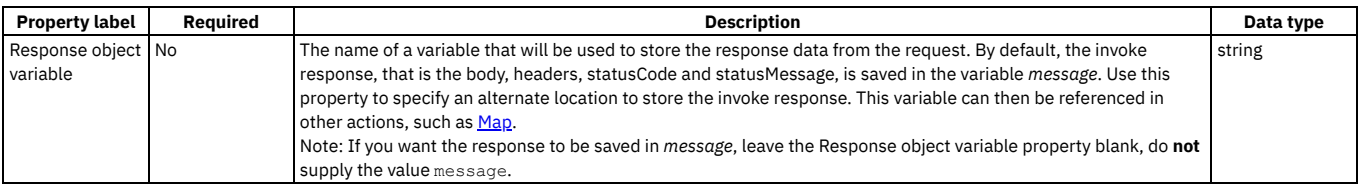

### **Example**

**- invoke: version: 2.0.0 title: get the account status target-url: https://example.com/accounts/{id}?status={status} cache-response: time-to-live cache-putpost-response: true tls-profile: MyTLSProfile verb: POST timeout: 60 compression: false username: MyUser password: MyPassword stop-on-error: - ConnectionError - OperationError**

### **Related tasks**

- Creating a new REST OpenAPI [definition](#page-916-0)
- Handling errors in the assembly

### **Related information**

### • TLS [profiles](#page-1403-0)

<span id="page-1168-0"></span>Note: No fixes or enhancements are being added to IBM API Connect 10.0.2.0 to 10.0.4.x, and it is EOS after 16 December 2023. See [support](https://www.ibm.com/support/pages/ibm-api-connect-support-lifecycle-policy) policy for details. For a more recent version of CD documentation, see the **IBM API Connect 10.0.6**.x and later product [documentation.](https://www.ibm.com/support/knowledgecenter/SSMNED_v10cd)

## **JSON to XML**

Use the JSON to XML policy to convert the context payload of your API from the JavaScript Object Notation (JSON) format to the extensible markup language (XML) format.

### **Gateway support**

Table 1. Table showing which gateways support this policy, and the corresponding policy version

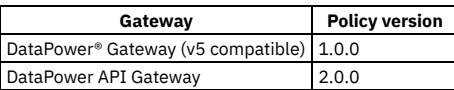

This topic describes how to configure the policy in the assembly user interface; for details on how to configure the policy in your OpenAPI source, see [json-to-xml.](#page-1262-1)

### **About**

The JSON to XML policy uses a simple convention, based on BadgerFish, to convert your API context payload from JSON to XML. The policy expects the JSON input to be in the same format as the BadgerFish convention, so the structure can be rebuilt in XML. No additional configuration is required. For more information about the BadgerFish convention, see [BadgerFish.](http://badgerfish.ning.com/)

Note: The JSON to XML policy does convert the JSON structure **{ "a" : "hello" }** (which is not BadgerFish convention) into **<a>hello</a>**. Use the IBM® API Connect API Manager assembly view when you are creating your API definition to add a built-in policy to the flow.

The policy must be attached to the flow at the point at which you require the conversion to be performed. For example, if you need to convert a JSON-formatted request into an XML-formatted request, the policy must be attached to the request flow.

The policy reads input from the **message.body**, if that context exists, otherwise from the **request.body**, and then writes the output to the **message.body**.

Note: If you are using the DataPower API Gateway, the input to the JSON to XML policy must be parsed data. One way to produce parsed data is to use a [Parse](#page-1185-0) policy before a JSON to XML policy in your assembly flow, which provides explicit control of the parse action.

### **Properties**

The following table lists the policy properties, indicates whether a property is required, specifies the valid and default values for input, and specifies the data type of the values.

Table 2. Policy properties

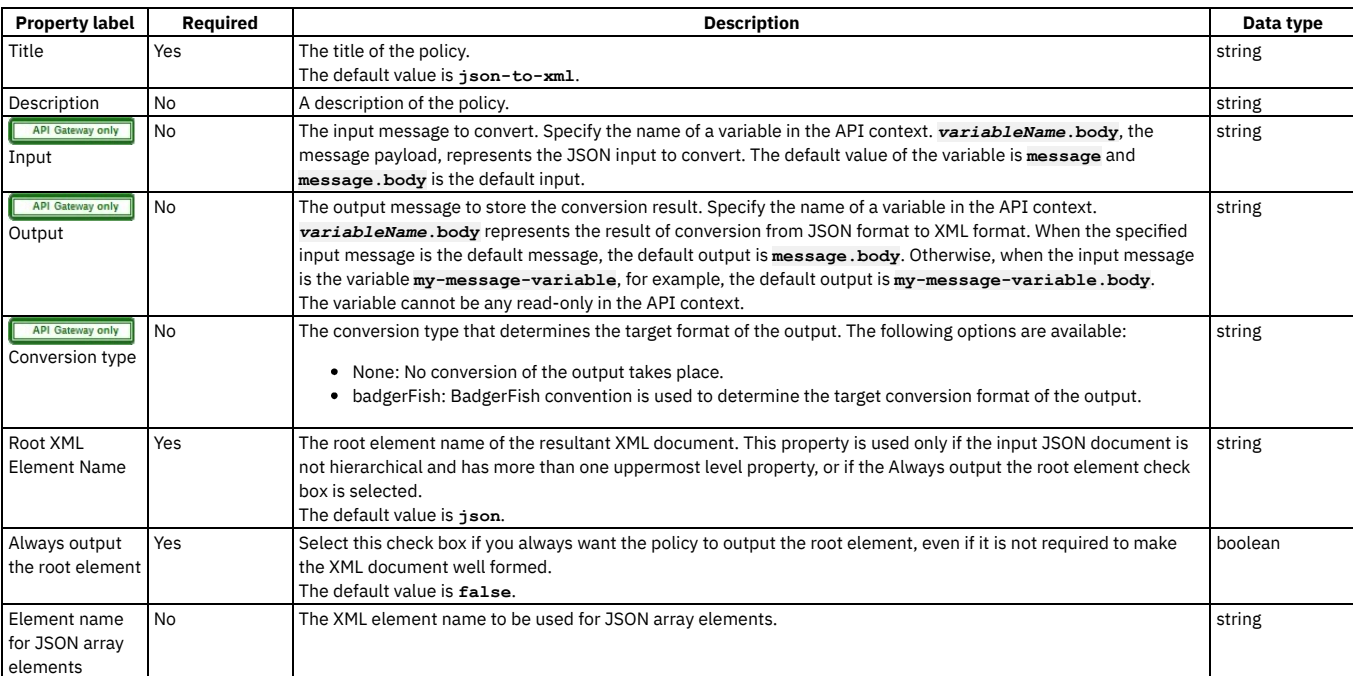

## **Examples**

For example, the following simple JSON object

**{ "a": { "\$" : "hello" } }**

becomes

#### **<a>hello</a>**

The following JSON object with an attribute

**{ "a": { "\$" : "hello", "@type" : "world" } }**

becomes

**<a type="world">hello</a>**

<span id="page-1169-0"></span>Note: No fixes or enhancements are being added to IBM API Connect 10.0.2.0 to 10.0.4.x, and it is EOS after 16 December 2023. See [support](https://www.ibm.com/support/pages/ibm-api-connect-support-lifecycle-policy) policy for details. For a more recent version of CD documentation, see the **IBM API Connect 10.0.6.x and later product documentation**.

API Gateway only

## **Log**

Use the Log policy to customize or override the default activity logging configuration for an API.

### **Gateway support**

Table 1. Table showing which gateways support this policy, and the corresponding policy version

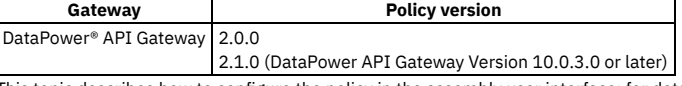

This topic describes how to configure the policy in the assembly user interface; for details on how to configure the policy in your OpenAPI source, see [log](#page-1265-0).

### **About**

By default, the logging of activity when an API is called, and the sending of the log data to the analytics server, is determined by the settings in the API definition, as described in [Configuring](#page-1005-0) activity logging (OpenAPI 2.0) or Configuring activity logging (OpenAPI 3.0). However, you can customize activity logging by adding a Log policy to the API assembly flow.

The Log policy enables you to gather all API analytics data for processing in your assembly, and to control what activity log data is sent to the analytics server. Here are some examples of the ways in which you can use the Log policy to customize API activity logging:

- Gather activity log data, use a Redaction policy to redact sensitive fields in the data, then send to the analytics server.
- Send different levels of analytics data depending on certain conditions; for example, the API operation that was called.
- Configure custom activity logging in a global policy that is applied to every API in a Catalog. For more [information](#page-1336-0) on global policies, see Working with global policies.

### **Properties**

The following table lists the policy properties, indicates whether a property is required, specifies the valid and default values for input, and specifies the data type of the values.

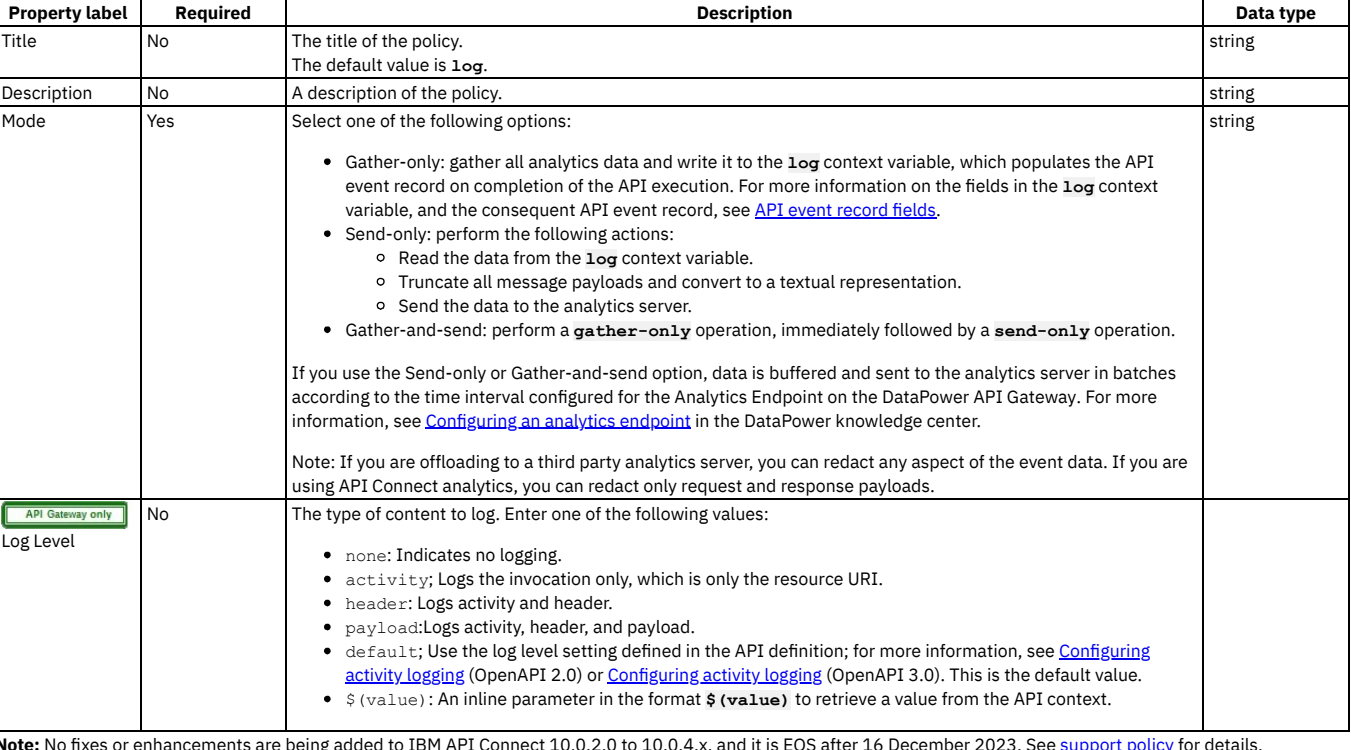

Table 2. Log policy properties

<span id="page-1170-0"></span>**Note:** No fixes or enhancements are being added to IBM API Connect 10.0.2.0 to 10.0.4.x, and it is EOS after 16 December 2023. See [support](https://www.ibm.com/support/pages/ibm-api-connect-support-lifecycle-policy) policy for details. For a more recent version of CD documentation, see the IBM API Connect 10.0.6.x and later product [documentation.](https://www.ibm.com/support/knowledgecenter/SSMNED_v10cd)

## **Map**

Use the Map policy to apply transformations to your assembly flow and specify relationships between variables.

### **Gateway support**

Table 1. Table showing which gateways support

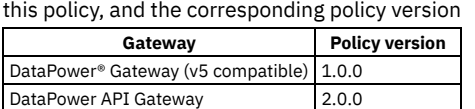

This topic describes how to configure the policy in the assembly user interface; for details on how to configure the policy in your OpenAPI source, see [map](#page-1266-0).

### **About**

Be aware that MAP decodes all parameter values to an ASCII character equivalent. If a MAP parameter contains entries such as %nn, the MAP output contains decoded values.

For information about the [structure](#page-1171-0) of a Map policy and its behavior, see The Map policy structure.

For information about configuring a Map policy by using the user interface, see [Configuring](#page-1174-0) the Map policy in the user interface.

For [examples](#page-1177-0) of YAML representations of different Map policy configurations, see Map policy examples.

## **Properties**

The following table lists the policy properties, indicates whether a property is required, specifies the valid and default values for input, and specifies the data type of the values.

#### Table 2. Map policy properties

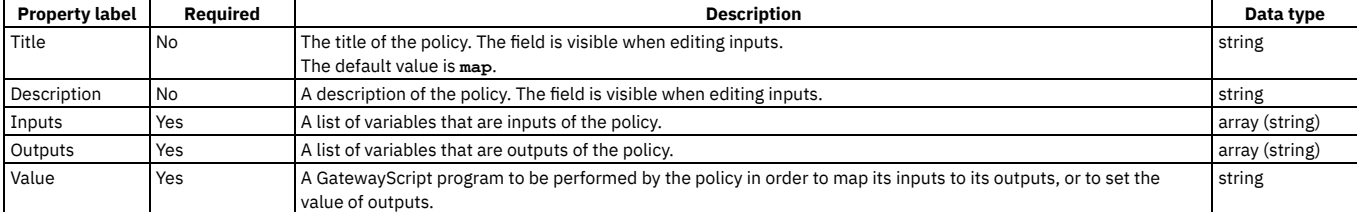

Note: The map policy has other properties that are not displayed in the user interface. For a complete list of properties, see [map](#page-1266-0).

**The Map policy [structure](#page-1171-0)**

The Map policy uses a structure within its OpenAPI definition to specify the behavior of the policy.

**[Configuring](#page-1174-0) the Map policy in the user interface**

- The assemble view in API Manager provides a visual representation of the relations between the inputs and outputs of your Map policy.
- **Map policy [examples](#page-1177-0)**

Examples of the OpenAPI definitions of Map policies.

### **Related tasks**

#### Creating a new REST OpenAPI [definition](#page-916-0)

<span id="page-1171-0"></span>Note: No fixes or enhancements are being added to IBM API Connect 10.0.2.0 to 10.0.4.x, and it is EOS after 16 December 2023. See [support](https://www.ibm.com/support/pages/ibm-api-connect-support-lifecycle-policy) policy for details. For a more recent version of CD documentation, see the IBM API Connect 10.0.6.x and later product [documentation.](https://www.ibm.com/support/knowledgecenter/SSMNED_v10cd)

## **The Map policy structure**

The Map policy uses a structure within its OpenAPI definition to specify the behavior of the policy.

This topic contains the following sections:

- [Structure](#page-1171-1)
- Input and output [definitions](#page-1173-0)
- [Actions](#page-1173-1)
- [Script](#page-1174-1)
- [Fields](#page-1174-2)
- [References](#page-1174-3) to inputs and outputs
- [Accessing](#page-1174-4) other contexts

For map policy [examples](#page-1177-0), see Map policy examples.

Note: If you deploy your API to the DataPower® Gateway (v5 compatible) then, with the exception of client ID and client secret, the passing of form input as a parameter into an API is not supported. This restriction does not apply if you deploy your API to the DataPower API Gateway.

### <span id="page-1171-1"></span>**Structure**

In addition to its title and description, a Map policy has the following four main sections:

#### **inputs**

A list of variables that form the input of the Map policy. Each input has a context variable in which the input variable is found, the variable's name within the Map policy, the content type of the variable, and the definition of the variable or a schema defining its structure.

#### **outputs**

A list of variables that form the output of the Map policy. These include a context variable where the output variable is found or should be created, the variable's name at output, and the definition of the variable or a schema defining its structure.

**action**

An array containing details of the actions to be performed in order. Each entry includes either a **set** or **create** field, which specifies the output variable or variables that are part of the action. An action can also contain a **from** field, which specifies the input variable or variables that are part of the action.

Each action also contains either a **value** field, when the output is set or created, or a **foreach** field and a new **actions** section, when further actions are nested within the first to set or create elements in a nested array.

#### **options**

The following property options are available for you to select:

- Include empty. If the check box is selected (the default option), empty XML elements are included in the output of the map policy. Clear the check box if you do not want empty XML elements to be included in the output of the map policy.
- Namespace inheritance. If the check box is selected (the default option), XML namespaces are inherited from the parent element. Clear the check box if you want the map policy to use explicit namespaces.
- Namespace inlining. If the check box is selected (the default option), XML namespaces will be inserted into the document where they are first used. Clear the check box if you want namespaces to all be defined on the root element.
- API Gateway only
- Resolve XML input data type. If the check box is selected, XML elements whose schema is configured as type boolean or numeric will be converted to that data type. Clear the check box (the default option) if you want all XML element values to be returned as a string.
- API Gateway only Parse XML output: If the check box is selected, the map policy will write XML output to **message.body** as a parsed XML document. By default, the XML will be output as an XML string. XML output to any other variable will always be written as an XML string.
- API Gateway only  $\overline{E}$  Empty XML element handling. This property controls how the map policy handles the output of an empty XML element. The following

choices are available:

- o String (the default option): An empty XML element is handled as an empty string.
- Null: An empty XML element is handled as a null value.
- O None: The data is ignored.
- String Badgerfish: The value for an empty XML element is considered to be an empty string. The empty string value will be placed into a JSON badgerfish value property.
- API Gateway only Null Badgerfish: The value for an empty XML element is considered to be null. The null value will be placed into a JSON
- badgerfish value property. A mapping of this element to a JSON output property does not occur unless the Allow null value option is selected. API Gateway only
- Use only first array element. If the check box is selected, if an array is encountered in the traversal of the input, only the first element is used. Clear the check box (the default option) if you want the map policy to use all array elements.
- API Gateway only<br>Resolve API Connect variable references. If the check box is cleared (the default option), the map policy ignores API Connect variable references in the map properties. Select the check box if you want API Connect variable references found in the map properties to be resolved.
- API Gateway only Allow null value. If the check box is selected, an input property value with a null value is mapped to the output document. Clear this check box (the default option) if you want the map policy to ignore null input values.
- API Gateway only Optimize schema definition. If the check box is selected, complex schema types evaluation handles circular type references in an optimized manner. Clear this check box (the default option) to evaluate these schema types in a standard manner.
- **API Gateway only** Create required child properties for array objects and mapped optional objects. If the check box is selected, default values are and mapped optional objects. If the check box is selected, default values generated in the output for required properties that are either not mapped, or for which there is no input data present, in the following specific cases:
	- An array consists of objects that contain one or more required properties.
	- An object which is optional has one or more child properties that are required.

By default, these required properties are not present in the output. If you select this option, these required properties will be present in the output. If the output schema defines a **default** property for the output property then the specified default value is used, otherwise a default value is assigned dependent on the data type, as follows:

- String: empty string ("")
- Number: 0
- Boolean: false
- Object: empty object
- Array: empty array

Example 1

The input data has the following array of objects:

#### **[{"a": "value1"}, {"a": "value2", "b": "value3"}]**

The output schema defines the output object as having two properties, **a** and **b**, of which **b** is required. The map policy defines the following mappings:

#### **input.array.a** to **output.array.a**

**input.array.b** to **output.array.b**

If the check box is selected, and **b** is either not mapped or has no input data present, then **b** is assigned a default value of an empty string, and the output is as follows:

**[{"a": "value1", "b": ""}, {"a": "value2", "b": "value3"}]**

#### Example 2

The output schema defines the following structure:

#### **{"a" : {"b" : {"c" : "value1", "d" : "value2"} } }**

Property **b** is optional but property **d** within **b** is required.

The map policy defines a mapping to **output.a.b.c**.

If the check box is selected, and **d** is not mapped, then **d** is assigned a default value of an empty string, and the output is as follows:

**{"a" : {"b" : {"c" : "value1", "d" : ""} } }**

If the check box is not selected, these required properties are **not** created in the output with their default values.

- API Gateway only Empty JSON array handling. This property controls how the map policy handles the output of an empty array. The following choices are available:
	- All (The default value): Output all empty arrays, including empty children arrays.
	- Parent: Output only the current property's empty array value. Children map actions of this property are not attempted.
	- None: Prevent any empty output array values from being produced.
- API Gate Enable JSON post processing. Select this check box to enable post processing of mapped JSON output. The post processing of JSON output will use the output schema to ensure that property values are of the same data type as that defined in the schema. It will also normalize output property values that have a Badgerfish JSON syntax due to object mapping of an XML input. The check box is cleared by default, meaning that there is no post processing of mapped JSON output.
- API Gateway only Schema definition circular reference limit. Set the value of this property to an integer value that specifies the maximum allowed number of iterations of a circular schema definition.

The default value is 1, which means that circular schema definitions are not followed. The maximum possible value is 5.

- Severity level for input data log messages; This property specifies the severity level for log messages that relate to input data. The following choices are available:
	- error o warn
	- o info<br>API Gateway only

Create empty parent object for failed mapping. If a mapping fails because its input is not present and there is no default mapping configured, the default behavior is to not to make any change to the output mapping. Select this check box to create an empty object for the parent of the target mapping, emulating the behavior of IBM® API Management Version 4.0.

#### Example

The map policy defines a mapping to **output.a.b.c**. If input data is present, the output is as follows:

```
{
 "a": {
   "b": {
      "c": "inputvalue"
   }
 }
}
```
If there is no input data, and the Create empty parent object for failed mapping option is selected, the output is as follows:

**{ "a": { "b": { } } }**

Properties **a** and **b** are created but the value of **b** is an empty object. The check box is cleared by default.

### **Input and output definitions**

<span id="page-1173-0"></span>You define the inputs and outputs of your Map policy in their own sections. Each input or output is an element in the array inputs or outputs and is defined by a name, a schema definition or reference, and a variable within the context from which it should be read or to which it should be written. After they have been defined, inputs and outputs are referenced by the name provided in the definition, not by the name of the variable.

The following example shows the inputs and outputs sections of a Map policy.

```
inputs:
  input_string:
   schema:
     type: string
   variable: request.parameters.name_in
  input_integer:
   schema:
     type: integer
    variable: request.parameters.age_in
outputs:
 output:
   schema:
     $ref: '#/definitions/output'
   variable: message.body
```
The schema field specifies the schema that describes the variable and can be a simple type, a reference to a definition, or an inline schema definition.

<span id="page-1173-1"></span>The variable field describes the variable and the context that should be assigned to the input or output variable during the execution of the map policy.

### **Actions**

The fields included in the **actions** section are used in the following ways:

#### **set**

Use the **set** field when you want to assign the result of the **value** field to the output variable specified in the **set** field, replacing the existing value of the output variable. You can specify only one output variable, although this variable can be an array or object.

#### **create**

Use the **create** field when you want to use the result of the **value** field to create a new entry for the output array specified in the **create** field, appending it to the array. You can specify only one output variable, although this variable can be an array or object.

#### **from**

Specify which variables are used in the action as either a single variable or an array of variables, where a variable can be an array or an object. The **from** field is not included if no inputs are used.

**value**

Use GatewayScript to provide a script that produces output variables. When a single input is mapped to a single output, the **value** field can be omitted and the variable in **from** is set or created as the variable in **set** or **create** respectively.

#### **default**

Provide a static value, or an inline variable reference, to be applied to the output when no input value is provided. For information on inline variable references, see Inline [references.](#page-1146-0)

#### **foreach**

Specify a variable if you want to execute the associated **actions** field for each entry of the array. The variable can be from the input or output of the Map policy. **actions**

Use the **actions** field to nest actions within an action. Because another action could achieve the same result if applied only once, it is primarily for use with the **foreach** field.

<span id="page-1174-1"></span>In a **value** or **default** field, use GatewayScript to write the behavior of the action to which the **value** field belongs.

Include the script in single quotation marks. For example: **'4 + 5'** or *'variable\_1***.toUpperCase()'**.

<span id="page-1174-2"></span>For information about [GatewayScript](https://www.ibm.com/support/knowledgecenter/SS9H2Y_10.0/com.ibm.dp.doc/gatewayscript_model.html?sc=SS9H2Y), see Gateway programming model and GatewayScript

### **Fields**

#### **from**, **set**, and **create**

Each action must have a single **set** or **create** field that specifies the output variable to which the action is applied. Each action can also have a **from** field containing one or more entries that are used to specify the input variable or variables that are used in the action.

The **set** and **create** fields are both used to assign values to the output variable.

- **set** replaces the current value of the output variable or creates the variable if it does not already exist.
- **create** appends a new array entry to the output variable.

For **set** and **create**, use *output\_variable\_name***.***variable\_name* to specify which of your defined output variables to use, where *output\_variable\_name* is as defined in the outputs section of the Map policy and *variable\_name* refers to an optional field that belongs to the output variable.

For from, use *input* variable name. variable name to specify which of your defined output variables to use, where *input\_variable\_name* is as defined in the outputs section of the Map policy and *variable\_name* refers to an optional field that belongs to the output variable.

#### **foreach**

Use the **foreach** field to specify an input array for which the following **actions** or **value** field will be executed for each entry of the array.

For example:

**foreach:** *input.in* **actions:** *actions*

where *input.in* is an input variable that is an array and *actions* is one or more actions in the same format as the parent section. In this example the instructions specified in *actions* are executed once for each array entry of *input.in*.

Referencing the input variable specified in the **foreach** field references the array entry that the current iteration corresponds to.

If a single variable is used in the **foreach** field instead of an array, the following **actions** or **value** field will be applied to or based upon the single variable once and then the loop will terminate.

### **References to inputs and outputs**

<span id="page-1174-3"></span>Reference variables from the **from** field either by name or by using a number preceded by a '\$' and enclosed in parentheses. The variables are numbered from 1, where 1 is the first variable in the array, or the only variable when the **from** field lists only a single variable. For example:

**value: '\$(1) + \$(2)'**

or

**value: '***\$(variable\_1)* **+** *\$(variable\_2)***'**

where each *variable* is a variable that is included in the **from** field.

During a **foreach** loop, you can reference **\$(0)**. The **\$(0)** variable begins a **foreach** loop empty but, after an iteration, becomes equivalent to the output of the iteration and can then be referenced again. In this manner, you can apply an array to a single value. For example:

**- set:** *out.total* **from:** *in.input* **foreach:** *in.input* **value: '\$(0) + \$(***in.input***)'**

where *out.total* is referenced by **\$(0)**. In each iteration, the current value of *out.total* and the current array entry of *in.input* are summed, and the value of *out.total* is set as this summation.

<span id="page-1174-4"></span>When using a foreach to operate on an array, if the elements of the array do not have named fields, you can use **\$(this)** to reference the current level of nesting.

### **Accessing other contexts**

At any point within your Map policy's **value** or **default** fields, you can access the context of the API call using the syntax **\$(***context***.***variable*).

Alternatively, you can include the variables from other contexts when you define an input to your map policy and then reference it as you would any other input variable.

For a list of available context [variables](#page-1341-0), see API Connect context variables.

<span id="page-1174-0"></span>Note: No fixes or enhancements are being added to IBM API Connect 10.0.2.0 to 10.0.4.x, and it is EOS after 16 December 2023. See [support](https://www.ibm.com/support/pages/ibm-api-connect-support-lifecycle-policy) policy for details. For a more recent version of CD documentation, see the **IBM API Connect 10.0.6.x and later product documentation**.

## **Configuring the Map policy in the user interface**

### **Procedure**

To configure your Map policy, complete the following steps:

- 1. Click the Map policy in the canvas of the Assemble view. The property sheet opens.
- 
- 2. Click the Edit inputs icon in the Input column.
- 3. Add an input variable. a. Click + input.

Note:

- b. In the Context variable field for an input, provide the location of your input variable in the context of the [assembly.](#page-1341-0) For a list of context variables, see API Connect context variables.
- c. In the Name field for an input, provide a name for your input for use within only the Map policy.
- You must ensure that the name that you provide does not exactly match the value of the Context variable field, or the result might be unpredictable.
- d. Optional: In the Content type field, specify the type of your input. If None is selected, the content type is treated as JSON.
- e. In the Definition field for an input, provide the type of the variable.
	- The type can be one from a standard set of types, a definition that you have created for your API, or you can select Inline schema to provide a schema as one of the following options:
		- YAML
		- JSON
		- Generate from sample JSON
		- Generate from sample XML

If you select Object or Array, you can create a schema through the user interface after you have clicked Done and returned to the main view of the property sheet.

- 4. Optional: To remove a variable, click the corresponding Remove input icon  $\mathbb H$ .
- 5. After you have added all of your input variables, click Done.
- 6. Click the Edit outputs icon in the Output column.
- 7. Add an output variable.

.

- a. Click + output.
- b. In the Context variable field for an output, provide the location of your output. This location can be a new context or one already established during the assembly. For a list of context variables, see API Connect context [variables](#page-1341-0).
- c. In the Name field for an output, provide a name for your variable to use within the Map policy and when it is included in its context at output. Note:
- You must ensure that the name that you provide does not exactly match the value of the Context variable field, or the result might be unpredictable.
- d. Optional: In the Content type field, specify the type of your input. If None is selected, the content type is treated as JSON.
- e. In the Definition field for an output, provide the type of the variable.
	- The type can be one from a standard set of types, a definition that you have created for your API, or you can select Inline schema to provide a schema as one of the following options:
		- YAML
		- JSON
		- Generate from sample JSON
		- Generate from sample XML

If you select Object or Array, you can create a schema through the user interface after you have clicked Done and returned to the main view of the property sheet.

8. Optional: To remove a variable, click the corresponding Remove output icon  $\mathbb H$ .

- 9. After you have added all of your output variables, click Done.
- 10. Optional: If you selected Object or Array for the type of an input or output, create an inline schema definition through the user interface by completing the following steps:

a. For an Array, click add item. Provide a type for the item and then click the Add icon  $(\pm)$ 

b. For an Object, click add property. Provide a name and type for the property and then click the Add icon  $\biguplus$ .

- For objects and arrays created in this manner, you can continue to add items and properties, which can themselves be objects and arrays.
- 11. To connect an input variable to an output variable, click the circle that is directly before the input variable and then click the circle that is directly before the output variable.
- A green line is drawn, linking the two variables together. You can connect multiple inputs to a single output, and a single input can be connected to multiple outputs. 12. To configure an output, whether it has inputs connected to it or not, click the circle directly before the output variable without first clicking on a circle for an input

variable.

- The Configure mapping window opens.
- 13. Optional: In the Mapped from section of the window, you can view which inputs are mapped to the output you are editing. To remove an input, click the Remove input icon  $\overline{\mathbb{U}}$  alongside the input.

If the output is part of an array, further configuration options are available. The array, or levels of array in the case of a multidimensional array, can be created by iterating arrays on the input side of the mapping. For each level of your array, select which array on the input side is to be iterated. In the Value field, you can use \$(this) to reference elements of an array that are not named within the array.

- 14. Optional: In the Value field, use GatewayScript to configure how any inputs are transformed to produce the output.
- For more information about valid code, see the **[Script](#page-1174-1)** section of the **The Map policy [structure](#page-1171-0)** topic.
- 15. Optional: In the Default field, provide a static value, or an inline variable reference, to be applied to the output when no input value is provided. For information on inline variable references, see Inline [references](#page-1146-0).
- 16. Optional: To delete all mappings to the output, click Delete.
- 17. When you have configured your outputs, click OK.
- 18. Optional: Click the Settings icon in the Map column.

a. Optional: Provide a Title and Description for your Map policy.

b. To control the XML output of the map policy, select the following options as required:

#### Include empty

If the check box is selected (the default option), empty XML elements are included in the output of the map policy. Clear the check box if you do not want empty XML elements to be included in the output of the map policy.

#### Namespace inheritance

If the check box is selected (the default option), XML namespaces are inherited from the parent element. Clear the check box if you want the map policy to use explicit namespaces.

Namespace inlining

If the check box is selected (the default option), XML namespaces will be inserted into the document where they are first used. Clear the check box if you want namespaces to all be defined on the root element.

# API Gateway only Resolve XML input data type

If the check box is selected, XML elements whose schema is configured as type boolean or numeric will be converted to that data type. Clear the check box (the default option) if you want all XML element values to be returned as a string.

## API Gateway only Parse XML output

If the check box is selected, the map policy will write XML output to **message.body** as a parsed XML document. By default, the XML will be output as an XML string. XML output to any other variable will always be written as an XML string.

#### Note: These options effect the XML output only and have no effect on the JSON data.

c. **FRAL GALL CONDENSITY OF STALE ARE SETT** From the Empty XML element handling list, select one of the following options to control how the map policy handles the output of an empty XML element:

- String (the default option): An empty XML element is handled as an empty string.
- Null: An empty XML element is handled as a null value.
- None: The data is ignored.
- 
- String Badgerfish: The value for an empty XML element is considered to be an empty string. The empty string value will be placed into a JSON badgerfish value property.
- API Gateway only
	- Null Badgerfish: The value for an empty XML element is considered to be null. The null value will be placed into a JSON

badgerfish value property. A mapping of this element to a JSON output property does not occur unless the Allow null value option is selected.

d. **EXECUTE API Gateway only** Select the following general configuration options as required:

#### Use only first array element

If the check box is selected, then if an array is encountered in the traversal of the input, only the first element is used. Clear the check box (the default option) if you want the map policy to use all array elements.

Resolve API Connect variable references

If the check box is cleared (the default option), the map policy ignores API Connect variable references in the map policies. Select the check box if you want API Connect variable references found in the map properties to be resolved.

#### Allow null value

If the check box is selected (the default option), an input property value with a null value is mapped to the output document. Clear this check box (the default option) if you want the map policy to ignore null input values.

#### Optimize schema definition

If the check box is selected, complex schema types evaluation handles circular type references in an optimized manner. Clear this check box (the default option) to evaluate these schema types in a standard manner.

## API Gateway only Enable JSON post processing

If the check box is selected, post processing of mapped JSON output is enabled. The post processing of JSON output will use the output schema to ensure that property values are of the same data type as that defined in the schema. It will also normalize output property values that have a Badgerfish JSON syntax due to object mapping of an XML input. The check box is cleared by default, meaning that there is no post processing of mapped JSON output.

#### API Gateway only

Create empty parent object for failed mapping

API Gateway only Use this setting to control the behavior if a mapping fails because its input is not present and there is no default mapping configured.

The default behavior is to make no change to the output, but if you select this check box an empty object is created for the parent of the target mapping, emulating the behavior of IBM API Management Version 4.0.

#### Example

The map policy defines a mapping to **output.a.b.c**. If input data is present, the output is as follows:

**{ "a": { "b": { "c": "inputvalue" } } }**

If there is no input data, and the Create empty parent object for failed mapping option is selected, the output is as follows:

**{ "a": { "b": { } } }**

Properties **a** and **b** are created but the value of **b** is an empty object. The check box is cleared by default.

If the check box is selected, default values are generated in the output for required properties that are either not mapped, or for which there is no input data present, in the following specific cases:

- An array consists of objects that contain one or more required properties.
- An object which is optional has one or more child properties that are required.

By default, these required properties are not present in the output. If you select this option, these required properties will be present in the output. If the output schema defines a **default** property for the output property then the specified default value is used, otherwise a default value is assigned dependent on the data type, as follows:

- String: empty string ("")
- Number: 0
- Boolean: false
- Object: empty object
- Array: empty array

Example 1

The input data has the following array of objects:

**[{"a": "value1"}, {"a": "value2", "b": "value3"}]**

The output schema defines the output object as having two properties, **a** and **b**, of which **b** is required. The map policy defines the following mappings:

- **input.array.a** to **output.array.a**
- **input.array.b** to **output.array.b**

If the check box is selected, and **b** is either not mapped or has no input data present, then **b** is assigned a default value of an empty string, and the output is as follows:

**[{"a": "value1", "b": ""}, {"a": "value2", "b": "value3"}]**

#### Example 2

The output schema defines the following structure:

**{"a" : {"b" : {"c" : "value1", "d" : "value2"} } }**

Property **b** is optional but property **d** within **b** is required.

The map policy defines a mapping to **output.a.b.c**.

If the check box is selected, and **d** is not mapped, then **d** is assigned a default value of an empty string, and the output is as follows:

```
{"a" : {"b" : {"c" : "value1", "d" : ""} } }
```
If the check box is not selected, these required properties are **not** created in the output with their default values.

- e. **The Sateway only** From the Empty JSON array handling list, select one of the following options to control how the map policy handles the output of an empty array:
	- All (the default option): Output all empty arrays, including empty children arrays.
	- Parent: Output only the current property's empty array value. Children map actions of this property are not attempted.
	- None: Prevent any empty output array values from being produced.
- f. From the Severity level for input data log messages list, select one of the following options to specify the severity level for log messages that relate to input data:
	- error
	- warn
	- $\bullet$  info

**API Gateway only** Set the Schema definition circular reference limit field to an integer value that specifies the maximum allowed number of iterations of a circular schema definition. The default value is 1, which means that circular schema definitions are not followed. The maximum possible value is 5. h. Click Save when done.

### **Results**

<span id="page-1177-0"></span>You have configured a Map policy to transform and map variables in your assembly flow. Note: No fixes or enhancements are being added to IBM API Connect 10.0.2.0 to 10.0.4.x, and it is EOS after 16 December 2023. See [support](https://www.ibm.com/support/pages/ibm-api-connect-support-lifecycle-policy) policy for details. For a more recent version of CD documentation, see the **IBM API Connect 10.0.6.x and later product documentation**.

## **Map policy examples**

Examples of the OpenAPI definitions of Map policies.

- One to one [mapping](#page-1178-0)
- Many to one [mapping](#page-1178-1)
- A simple [transformation](#page-1179-0) using the value field
- Mapping from multiple [contexts](#page-1179-1) into a new context
- Mapping to an inline schema [definition](#page-1179-2)
- [Mapping](#page-1180-0) with a default value
- [Mapping](#page-1180-1) an array into a single value
- Mapping array [elements](#page-1180-2) to an array
- Using the [advanced](#page-1181-1) XML options

### **One to one mapping**

<span id="page-1178-0"></span>The following example:

- maps parameters from the request's query to an object in the message body.
- maps one strings directly to a single string.
- maps one integer directly to a single integer.

The referenced definition, **output**, defines an object containing a string, name, and an integer, age.

```
- map:
           title: 1-1 map
           inputs:
             input_string:
               schema:
                 type: string
               variable: request.parameters.name_in # the location of the variable, named "name_in" and found in the query
parameters of the request
            input_integer:
               schema:
                 type: integer
               variable: request.parameters.age_in # another variable in the query parameters of the request
           outputs:
             output:
               schema:
                 $ref: '#/definitions/output' # a schema definition reference to use for the output. The schema is for the
whole of the message body.
               variable: message.body
           actions:<br>- set: output.name_out
               set: output.name_out # in the actions section, variables are referenced by their name within the map policy<br>from: input string # if a value field is not used, the mapping is direct with the input value used for the
                                         # if a value field is not used, the mapping is direct with the input value used for the
output variable
              - set: output.age_out # because the 'output' variable is itself an object, further references are made to
variables that it contains
               from: input_integer
```
### **Many to one mapping**

<span id="page-1178-1"></span>The following example:

- maps parameters from the request's query to an object in the message body.
- maps two strings to a single string by concatenating them.
- maps two integers to a single integer by summing them.

The referenced definition, **output**, defines an object containing a string and an integer.

```
- map:
   title: many-1 map
   inputs:
     input_string_1:
       schema:
         type: string
       variable: request.parameters.first_name
     input_string_2:
       schema:
         type: string
       variable: request.parameters.last_name
     input_integer_1:
       schema:
         type: integer
       variable: request.parameters.balance_1
     input_integer_2:
       schema:
         type: integer
       variable: request.parameters.balance_2
   outputs:
     output:
       schema:
         $ref: '#/definitions/output'
       variable: message.body
   actions:
      - set: output.full_name
       from:
          - input_string_1
- input_string_2
        value: |
          var retValue = undefined;
           if ($(input_string_1) !== undefined && $(input_string_2) !== undefined) {
            retValue = $(input_string_1).toUpperCase() + ' ' + $(input_string_2).toUpperCase()"
           }
          retValue;
     - set: output.total_balance
       from:
         - input_integer_1
         - input_integer_2
        value: |
         var i1 = 0;
         var i2 = 0;
         if (\frac{\xi}{\xi}) (input_integer_1) !== undefined) i1 = \frac{\xi}{\xi} (input_integer_1);
         if ($(input_integer_2) !== undefined) i2 = $(input_integer_2);
         i1 + i2;
```
### **A simple transformation using the value field**

<span id="page-1179-0"></span>The following example:

- maps a parameter from the request's query to an object in the message body.
- maps one string featuring lowercase characters to a single string containing only uppercase characters.

The referenced definition, **output**, defines an object containing a single string.

```
- map:
    title: Uppercase map
    inputs:
      input_lowercase:
        schema:
          type: string
        variable: request.parameters.name_in
    outputs:
      output_uppercase:
        schema:
          $ref: '#/definitions/output'
        variable: message.body
    actions:
       - set: output_uppercase.name_out
        from: input_lowercase
```
**value: \$(input\_lowercase).toUpperCase() # the input variable is referenced and calls the toUpperCase method to produce a value for the output variable**

### **Mapping from multiple contexts into a new context**

<span id="page-1179-1"></span>The following example:

- maps an integer from the request's header to an integer in a new message body.
- maps a string from the message's body to the body of a new custom context, named *new\_context*.

```
- map:
          title: Context map
         inputs:
            input_integer:
              schema:
               type: integer
              variable: request.headers.age_in # the 'age_in' header of the request is used as an input
           input_string:
             schema:
               type: string
              variable: message.body.name_in # as is the 'name_in' field of the request body
          outputs:
            output_integer:
              schema:
               type: integer
              variable: message.body.age_out
            output_string:
              schema:
               type: string
variable: new_context.body.name_internal # the context named 'new_context' is created by the map policy and<br>exists only while the assembly is processed
         actions:
            - set: output_string
             from: input_string
            - set: output_integer
           from: input_integer
```
### **Mapping to an inline schema definition**

<span id="page-1179-2"></span>The following example:

maps parameters from the request's headers to an object in the message body, which is defined within the map policy.

- maps one string directly to a single string.
- maps one integer directly to a single integer.

```
- map:
         title: Inline schema map
         inputs:
           input_integer:
             schema:
              type: integer
             variable: request.headers.age_in
           input_string:
             schema:
               type: string
             variable: request.headers.name_in
         outputs:
           output:
             schema: # instead of a simple type or a reference to a definition, an inline YAML definition
is used
               type: object
               properties:
                 name_out:
                   type: string
                   name: name_out
                 age_out:
```

```
type: integer
          format: int32
          name: age_out
     title: output
    variable: message.body
actions:
  - set: output.age_out
   from: input integer
  - set: output.name_out
```
**from: input\_string**

### **Mapping with a default value**

<span id="page-1180-0"></span>The following example:

- maps one string directly to a single string.
- provides a default value for the output string if a valid input string is not provided.

```
- map:
  title: Default Map
  inputs:
    input_string:
      schema:
       type: string
      variable: request.headers.name_in
  outputs:
    output_string:
      schema:
       type: string
      variable: message.body.name_out
  actions:
     - set: output_string
      from: input_string
                              # the default field is specified in the same way as a value, in this case
```
<span id="page-1180-1"></span>**providing a fixed value**

### **Mapping an array into a single value**

The following map policy:

- maps a single array of integers into a single integer.
- sums the integers in the array.
- **\$(0)** represents the accumulated output because map evaluates all array element values.

```
- map:
         title: Summation map
         inputs:
           input:
             schema:
               $ref: '#/definitions/balance_array_in'
             variable: request.body
         outputs:
           output:
             schema:
               type: integer
             variable: message.body.total_balance_out # instead of using a full schema definition of the message body, a
single variable in the message body is specified
         actions:
            - set: output
             from: input
             foreach: input # the foreach field specifies that each value of the array 'input' is to be iterated over
             value: $(0)+$(input) # the $(0) reference is the accumulated value of the 'output' variable
```
### **Mapping array elements to an array**

<span id="page-1180-2"></span>The following map policy:

maps an array, whose elements are objects containing two integers, to an array, whose entries contain a single integer field.

- maps an array to an array of the same length.
- takes the difference of the values of the integers in each array element to create a single integer in each array element.

```
- map:
    title: Array summation
    inputs:
      input:
        schema:
         $ref: '#/definitions/balance_and_credit_array'
        variable: request.body
   outputs:
     output_array:
        schema:
         type: array
        variable: message.body
    actions:
      - create: output_array
        from: input
        foreach: input
        actions:
          - set: total_balance_out
                                            from: # inside the actions section, variables inside the array elements being
```
**value: \$(integer\_in\_1)-\$(integer\_in\_2) # the difference of the variables is taken for each array entry**

## **Using the advanced XML options**

<span id="page-1181-1"></span>The following example:

- does not include empty elements in the output of the map policy.
- uses explicit name spaces rather than inheriting name spaces from the parent element
- indicates that all namespace declarations will be placed on the root XML element.
- uses all array elements rather than only the first
- ignores API Connect variable references
- maps input property values with a null value to the output document
- handles circular type references in an optimized manne

```
actions:
    - set: output, two
     from: input, one
options:
    includeEmptyXMLElements: false
    namespaceInheritance: false
    inlineNamespaces: false
    mapArrayFirstElementValue: false
    mapResolveApicVariables: false
    mapNullValue: true
    mapOptimizeSchemaDefinition: true
    mapCreateEmptyArray: parent
```
<span id="page-1181-0"></span>Note: No fixes or enhancements are being added to IBM API Connect 10.0.2.0 to 10.0.4.x, and it is EOS after 16 December 2023. See [support](https://www.ibm.com/support/pages/ibm-api-connect-support-lifecycle-policy) policy for details. For a more recent version of CD documentation, see the **IBM API Connect 10.0.6**.x and later product [documentation.](https://www.ibm.com/support/knowledgecenter/SSMNED_v10cd)

## **OAuth**

An OAuth policy performs the requested OAuth processing based on the defined OAuth provider settings.

### **Gateway support**

Table 1. Table showing which gateways support this policy, and the corresponding policy version

**Gateway Policy version** DataPower<sup>®</sup> API Gateway 2.0.0

This topic describes how to configure the policy in the assembly user interface; for details on how to configure the policy in your OpenAPI source, see [oauth](#page-1272-0).

### **About**

By adding an assembly OAuth policy, you specify the OAuth provider settings to use to perform the requested OAuth processing and the supported OAuth processing components.

Note: You add an OAuth policy to the assembly in a native OAuth provider. For more information, see the following topics:

- Editing the native OAuth provider [configuration](#page-781-0) using the API Editor (Cloud Manager UI)
- Editing the native OAuth provider [configuration](#page-1438-0) using the API Editor (API Manager UI)

You can specify the settings through one or more of the following methods.

- URL reference
- Literal configuration
- Object reference

When you use more than one method to specify the same aspect of the OAuth provider settings, the following precedence rules apply to enforce the settings dynamically for the incoming transactions.

- URL reference takes precedence over any existing literal configuration or object reference.
- Literal configuration takes precedence over any existing object reference.

You can configure the policy to support one or more of the following processing components:

Validate request

Validates the authorization request from the client.

Generate authorization code

Generates the authorization code for the client, which represents the resource owner's authorization that grants access to the requested resource. Verify authorization code

Verifies the authorization code from the client.

Verify refresh token

Verifies the refresh token that is presented by the client.

Generate access token

Generates the access token to the client when the authorization code or refresh token is verified.

Introspect token

Introspects the token to determine its state and, when active, its metadata.

When the policy does not support a processing component but that processing is requested, the unsupported component is not run.

You can include multiple OAuth policies in your OAuth provider assembly. For example, your assembly might include the following flow:

- 1. OAuth policy that validates the request.
- 2. GatewayScript policy.
- 3. OAuth policy that generates authorization code.

For more information, see Example - using multiple OAuth policies in an OAuth provider [assembly](#page-1182-0) and OAuth context [variables](#page-1345-0).

### **Properties**

The following table lists the policy properties, indicates whether a property is required, specifies the valid and default values for input, and specifies the data type of the values.

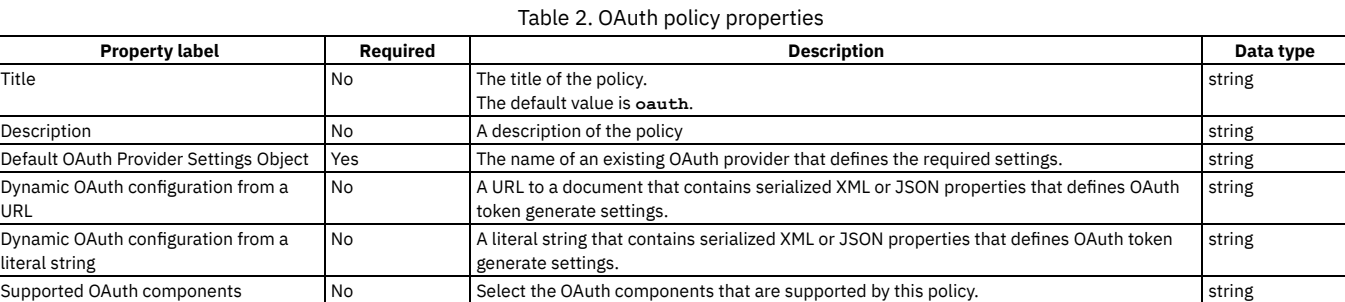

### **Overriding the default OAuth provider settings**

You can use either the Dynamic OAuth configuration from a literal string property or the Dynamic OAuth configuration from a URL property to dynamically override any OAuth provider configuration settings defined by the Default OAuth Provider Settings Object property.

For example, to override the access token expiration time with a value of 200 seconds, include the following configuration in either the literal string or the document at the specified URL:

#### **<OAuthProviderSettings><APICAccessTokenTTL>200</APICAccessTokenTTL></OAuthProviderSettings>**

For a list of all OAuth provider settings, refer to the **OAuthProviderSettings** management schema, defined in the xml-mgmt.xsd file located in the store: directory on the DataPower API Gateway.

If you are using the API Manager user interface, the connection details are determined by the API Manager URL that you open, and the user ID with which you log in. If you are using the API Designer user interface, you provide the management server details and user ID in the login window that opens when you first launch API Designer; see Logging into API Connect [Designer](#page-875-0).

#### **Example - using multiple OAuth policies in an OAuth provider [assembly](#page-1182-0)**

This example demonstrates the use of multiple OAuth policies in the assembly flow for a native OAuth provider.

### **Related tasks**

Creating a new REST OpenAPI [definition](#page-916-0)

### **Related reference**

API Connect context [variables](#page-1341-0)

<span id="page-1182-0"></span>Note: No fixes or enhancements are being added to IBM API Connect 10.0.2.0 to 10.0.4.x, and it is EOS after 16 December 2023. See [support](https://www.ibm.com/support/pages/ibm-api-connect-support-lifecycle-policy) policy for details. For a more recent version of CD documentation, see the IBM API Connect 10.0.6.x and later product [documentation.](https://www.ibm.com/support/knowledgecenter/SSMNED_v10cd)

## **Example - using multiple OAuth policies in an OAuth provider assembly**

This example demonstrates the use of multiple OAuth policies in the assembly flow for a native OAuth provider.

The example is based on the default assembly that is generated when you create a native OAuth provider, and is customized with the addition of **gatewayscript** policies that use OAuth context [variables](#page-1345-0) to manipulate the OAuth flow. For details on creating a native OAuth provider, see [Configuring](#page-773-0) a native OAuth provider.

It has the following assembly flow:

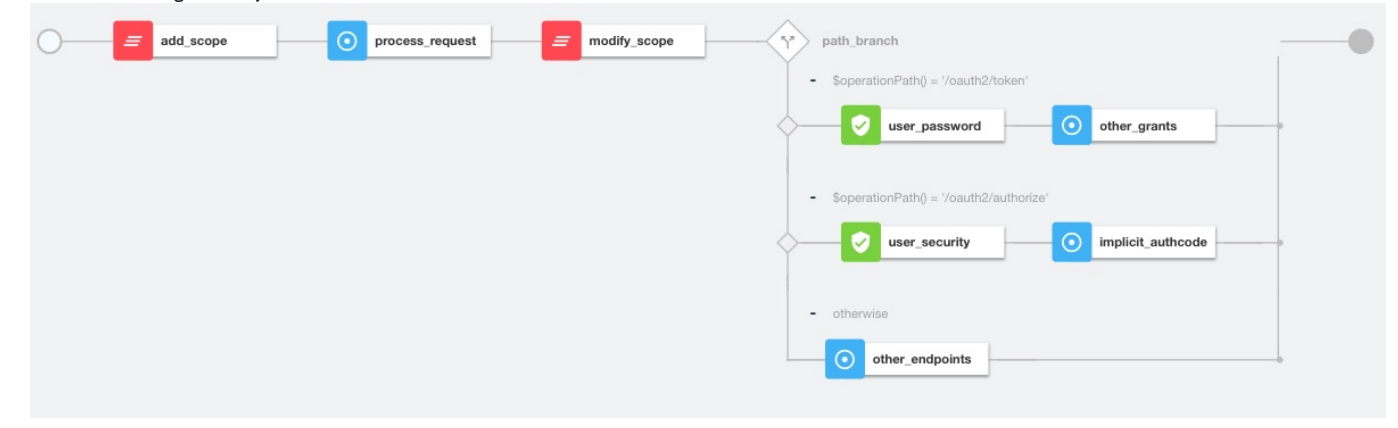

The following sections describe the OpenAPI source code that underlies each of the policies in the assembly; for the complete assembly code, download multiple\_oauth\_policies.txt.

### **Sample policy to add a custom scope**

The **add\_scope** policy is a **gatewayscript** policy that adds a custom scope to the request.

The underlying OpenAPI source YAML is as follows:

```
- gatewayscript:
   version: 2.0.0
   title: add_scope
   source: |-
     // Add another custom scope to the request
     let scope = context.get("request.parameters.scope.values[0]);
     if (scope)
       context.set("oauth.processing.scope", scope + " custom");
```
## **Validate the initial OAuth request**

The first process\_request policy is an oauth policy that processes the initial request and verifies that the request is valid. The result of the processing is stored automatically in the **[oauth.processing](#page-1347-0)** context variables for use, as required, by the next OAuth policy in the assembly flow.

The underlying OpenAPI source YAML is as follows:

```
- oauth:
    title: process_request
    version: 2.0.0
    description: >-
     This oauth policy performs all OAuth/OpenID Connect protocol steps
     that are needed for OAuth Validation by default. The inputs and
     outputs of each of the steps are driven by documented context
     variables. Add or remove the Supported OAuth Components as required.
    oauth-provider-settings-ref:
     default: custom-form
    supported-oauth-components:
       - OAuthValidateRequest
```
### **Sample policy to modify the scope**

The **modify\_scope** policy is a **gatewayscript** policy that modifies the scope depending on the calling application.

The underlying OpenAPI source YAML is as follows:

```
- gatewayscript:
   version: 2.0.0
   title: modify_scope
   source: |-
     let admin_id = '1f1a2aa4-db9f-4423-b2f1-e2572b12123a';
     // Check application and modify the scope
     let app = context.get("oauth.processing.client_id");
     let scope = context.get("oauth.processing.scope");
     if (app === admin_id) {
       context.set("oauth.processing.scope", scope + " admin");
     } else {
       context.set("oauth.processing.scope", scope + " customer");
     }
```
### **Branch conditionally according to the OAuth path**

The **path\_branch** policy is a **switch** policy that branches according to the different OAuth paths to process the resource owner.

The underlying OpenAPI source YAML is as follows:

```
- switch:
   version: 2.0.0
   title: path_branch
   case:
      - condition: ($operationPath() = '/oauth2/token')
       execute:
            .
            .
          .
definition of the user_security and other_grants policies
           .
           .
      .
- condition: ($operationPath() = '/oauth2/authorize')
       execute:
           .
           .
          .
definition of the user_password and implicit_authcode policies
           .
           .
      .
- otherwise:
           .
           .
           .
          definition of the other_endpoints policy
           .
           .
           .
```
### **Process the user name and password, and enable grant type component**

The following two policies operate on the token endpoint.

- The user password policy for password grant type processes the user name and password from the x-www-form-urlencoded body. The authentication method is derived from the User Security settings in the OAuth provider; see [Configuring](#page-776-0) user security for a native OAuth provider
- The **other\_grants** policy is an **oauth** policy that enables the **OAuthGenerateAccessToken**, **OAuthVerifyAZCode**, **OAuthVerifyRefreshToken**, and **OAuthCollectMetadata** components to perform the operations for client credentials, authorization code, refresh token, and password grant types.

The underlying OpenAPI source YAML is as follows:

```
- user-security:
   title: user_password
    version: 2.0.0
    description: ''
   factor-id: default
    extract-identity-method: context-var
   user-context-var: request.parameters.username.values
   pass-context-var: request.parameters.password.values
   ei-stop-on-error: false
   user-auth-method: auth-url
   au-stop-on-error: false
   auth-url: 'http://httpbin.org/basic-auth/user/pass'
   user-az-method: authenticated
   az-stop-on-error: true
   auth-response-headers-pattern: (?)x-api*
   auth-response-header-credential: X-API-Authenticated-Credential
 - oauth:
    title: other_grants
    version: 2.0.0
   description: >-
     This oauth policy performs all OAuth/OpenID Connect
     protocol steps that are needed for token path by default.
     The inputs and outputs of each of the steps are driven by
     documented context variables. Add or remove the Supported
     OAuth Components as required.
   oauth-provider-settings-ref:
     default: custom-form
    supported-oauth-components:
       - OAuthGenerateAccessToken
      - OAuthVerifyAZCode
      - OAuthVerifyRefreshToken
     - OAuthCollectMetadata
```
## **Perform authorization checks, and enable grant type components**

These following two policies operate on the authorize endpoint.

- The user security policy configuration is derived from the User Security settings in the OAuth provider; see [Configuring](#page-776-0) user security for a native OAuth provider.
- The **implicit\_authcode** policy is an **oauth** policy that enables the **OAuthGenerateAZCode**, **OAuthGenerateAccessToken**, and **OAuthCollectMetadata** components to perform the operations for the implicit and authorization code grant types.

The underlying OpenAPI source YAML is as follows:

```
- user-security:
   title: user_security
   version: 2.0.0
  description: >-
    This user security policy performs EI(basic) and AU(auth
```

```
url) check for oauth assembly. Change the security check
    method as required
  factor-id: default
  extract-identity-method: basic
  ei-stop-on-error: true
  user-auth-method: auth-url
  au-stop-on-error: true
  user-az-method: authenticated
  az-stop-on-error: true
  auth-response-headers-pattern: (?)x-api*
  auth-response-header-credential: X-API-Authenticated-Credential
  auth-url: 'http://httpbin.org/basic-auth/user/pass'
- oauth:
  title: implicit_authcode
  version: 2.0.0
  description: >-
    This oauth policy performs all OAuth/OpenID Connect
protocol steps that are needed for az code path by
    default. The inputs and outputs of each of the steps are
    driven by documented context variables. Add or remove the
    Supported OAuth Components as required.
  oauth-provider-settings-ref:
    default: custom-form
  supported-oauth-components:
    - OAuthGenerateAZCode
    - OAuthGenerateAccessToken
    - OAuthCollectMetadata
```
### **Process all other endpoints**

The **otherwise** condition catches all other endpoints such as the introspect and revoke endpoints. The **other\_endpoints** policy in the **otherwise** condition is an **oauth** policy that enables the **OAuthIntrospectToken**, and **OAuthRevokeTokencomponents** components to perform the operations for introspect and revoke.

The underlying OpenAPI source YAML is as follows:

```
- oauth:
   title: other_endpoints
   version: 2.0.0
   description: >-
     This oauth policy performs all OAuth/OpenID Connect
     protocol steps that are needed for all other paths by
     default. The inputs and outputs of each of the steps are
     driven by documented context variables. Add or remove the
     Supported OAuth Components as required.
   oauth-provider-settings-ref:
     default: custom-form
   supported-oauth-components:
     - OAuthIntrospectToken
     - OAuthRevokeToken
```
### **Related concepts**

• API policies and logic [constructs](#page-1152-0)

### **Related reference**

OAuth context [variables](#page-1345-0)

### **Related information**

• [Configuring](#page-773-0) a native OAuth provider

<span id="page-1185-0"></span>Note: No fixes or enhancements are being added to IBM API Connect 10.0.2.0 to 10.0.4.x, and it is EOS after 16 December 2023. See [support](https://www.ibm.com/support/pages/ibm-api-connect-support-lifecycle-policy) policy for details. For a more recent version of CD documentation, see the **IBM API** Connect 10.0.6.x and later product [documentation.](https://www.ibm.com/support/knowledgecenter/SSMNED_v10cd)

### **Parse**

Use the Parse policy to control the parsing of an input document. When the input document is a JSON string, the string is parsed instead of copied over.

Table 1. Table showing which gateways support this policy, and the

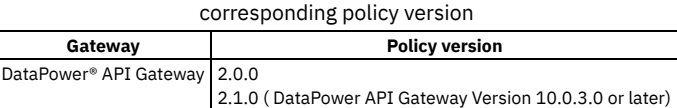

This topic describes how to configure the policy in the assembly user interface; for details on how to configure the policy in your OpenAPI source, see [parse.](#page-1277-0)

### **About**

With the parse policy, you can retrieve parse settings by using the following methods in increasing order of precedence:

- 1. Specify a valid parse settings configuration from which to retrieve its properties as the default parse settings.
- Note: If you change the default name, you **must** separately configure a corresponding ParseSettings object on the DataPower API Gateway.
- 2. Specify a literal string as serialized XML or JSON properties as parse settings. These properties take precedence over any existing default properties. The literal string must be XML or JSON formatted.
	- The XML format is **"<ParseSettings><***propertyName***>***propertyValue***</***propertyName***></ParseSettings>"**.
		- The JSON format is **"{ \"ParseSettings\" : { \"***propertyName***\" :** *propertyValue* **} }"**.
- 3. A URL that represents a named context from which to retrieve the serialized XML or JSON properties as parse settings. These properties take precedence over any existing literal or default properties.

### **Properties**

The following table lists the policy properties, indicates whether a property is required, specifies the valid and default values for input, and specifies the data type of the values.

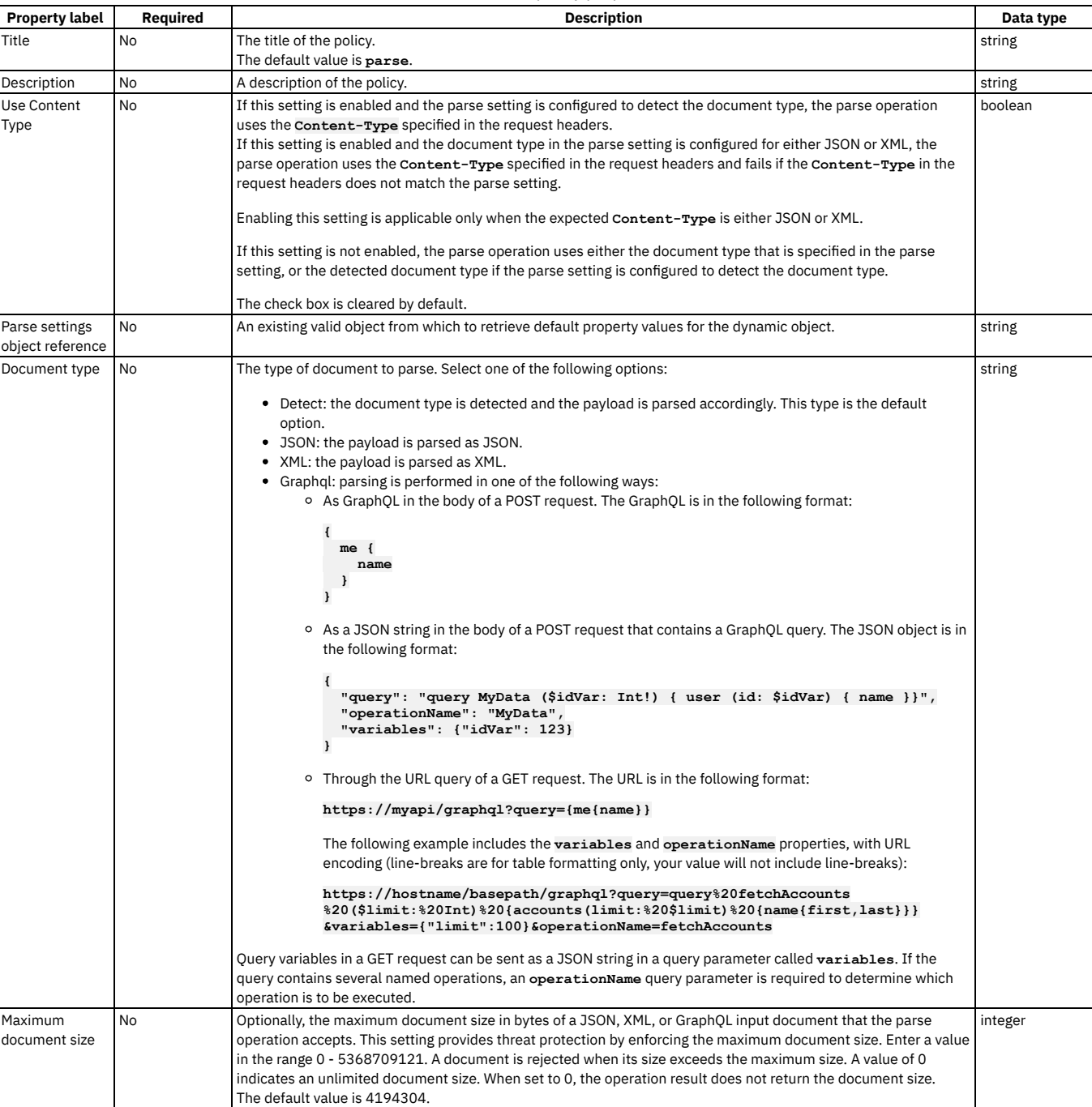

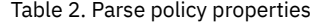

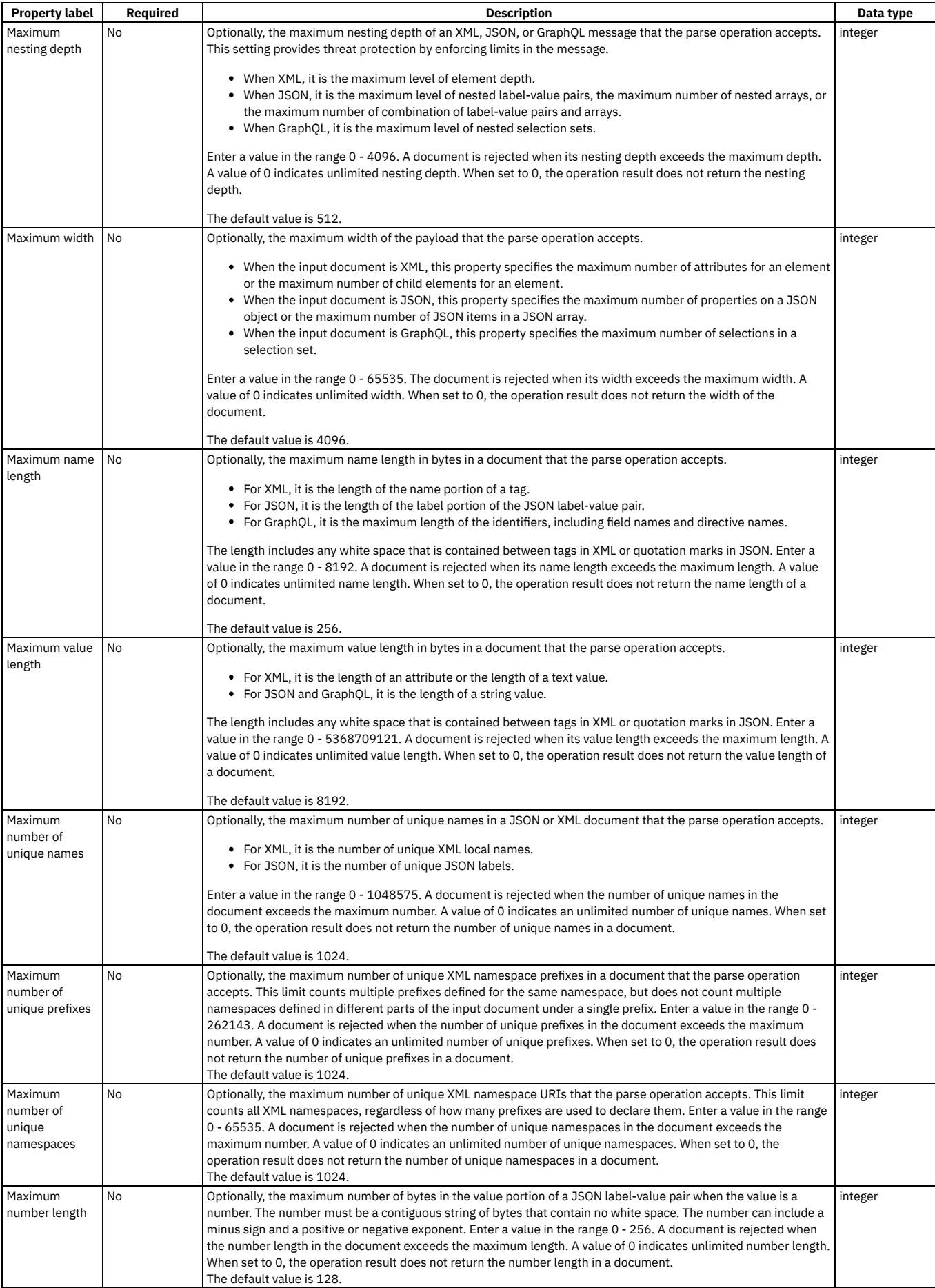
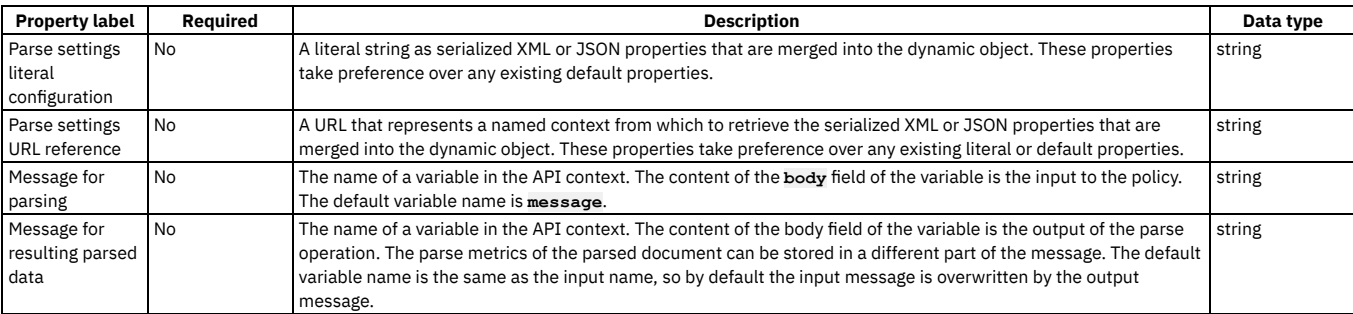

For examples, see **[parse](#page-1277-0)**.

Note: No fixes or enhancements are being added to IBM API Connect 10.0.2.0 to 10.0.4.x, and it is EOS after 16 December 2023. See [support](https://www.ibm.com/support/pages/ibm-api-connect-support-lifecycle-policy) policy for details. For a more recent version of CD documentation, see the **IBM API** Connect 10.0.6.x and later product [documentation.](https://www.ibm.com/support/knowledgecenter/SSMNED_v10cd)

### **Proxy**

Apply the Proxy policy to invoke another API within your assembly, particularly if the separate API contains a large payload. The response from the backend is stored in the **message.body** and in the response object variable if it is defined. Only one policy is permitted to be run per unique assembly flow.

### **Gateway support**

Table 1. Table showing which gateways support this policy, and

the corresponding policy version

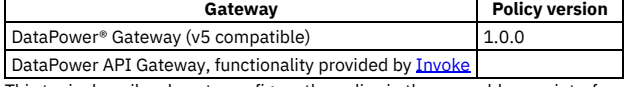

This topic describes how to configure the policy in the assembly user interface; for details on how to configure the policy in your OpenAPI source, see [proxy.](#page-1280-0)

#### **About**

Only one Proxy policy is permitted to be run per unique flow of your assembly. More than one Proxy policy can be applied, if they are contained in mutually exclusive branches of the assembly.

You can use the Proxy policy to return multipart form data, that is, when the response is set to Content-Type: multipart/related. However, Proxy must be the last policy in the assembly, otherwise the response that is received can be manipulated during subsequent steps, thereby causing the multipart form data to be lost.

The proxy policy, if inside a conditional policy, must be the **final** policy to be executed in the API. If you need further processing afterward, use the [invoke](#page-1258-0) policy rather than the proxy policy.

### **Properties**

The following table lists the policy properties, indicates whether a property is required, specifies the valid and default values for input, and specifies the data type of the values.

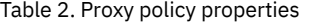

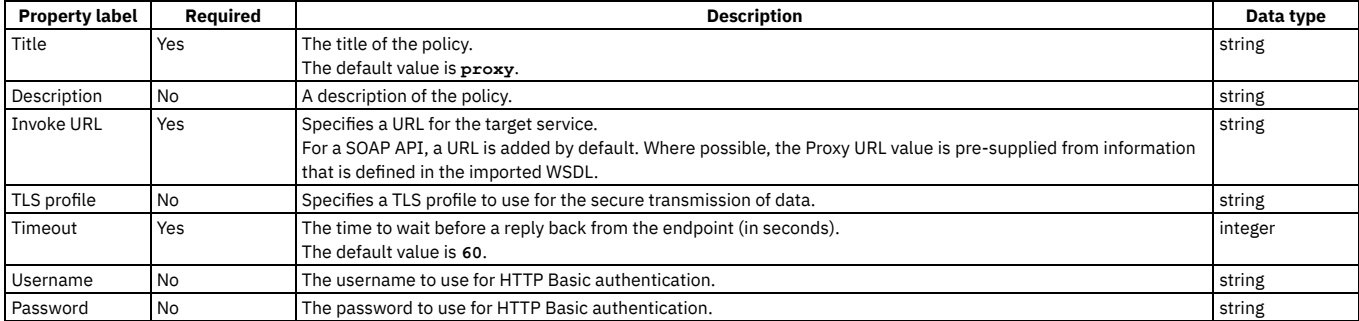

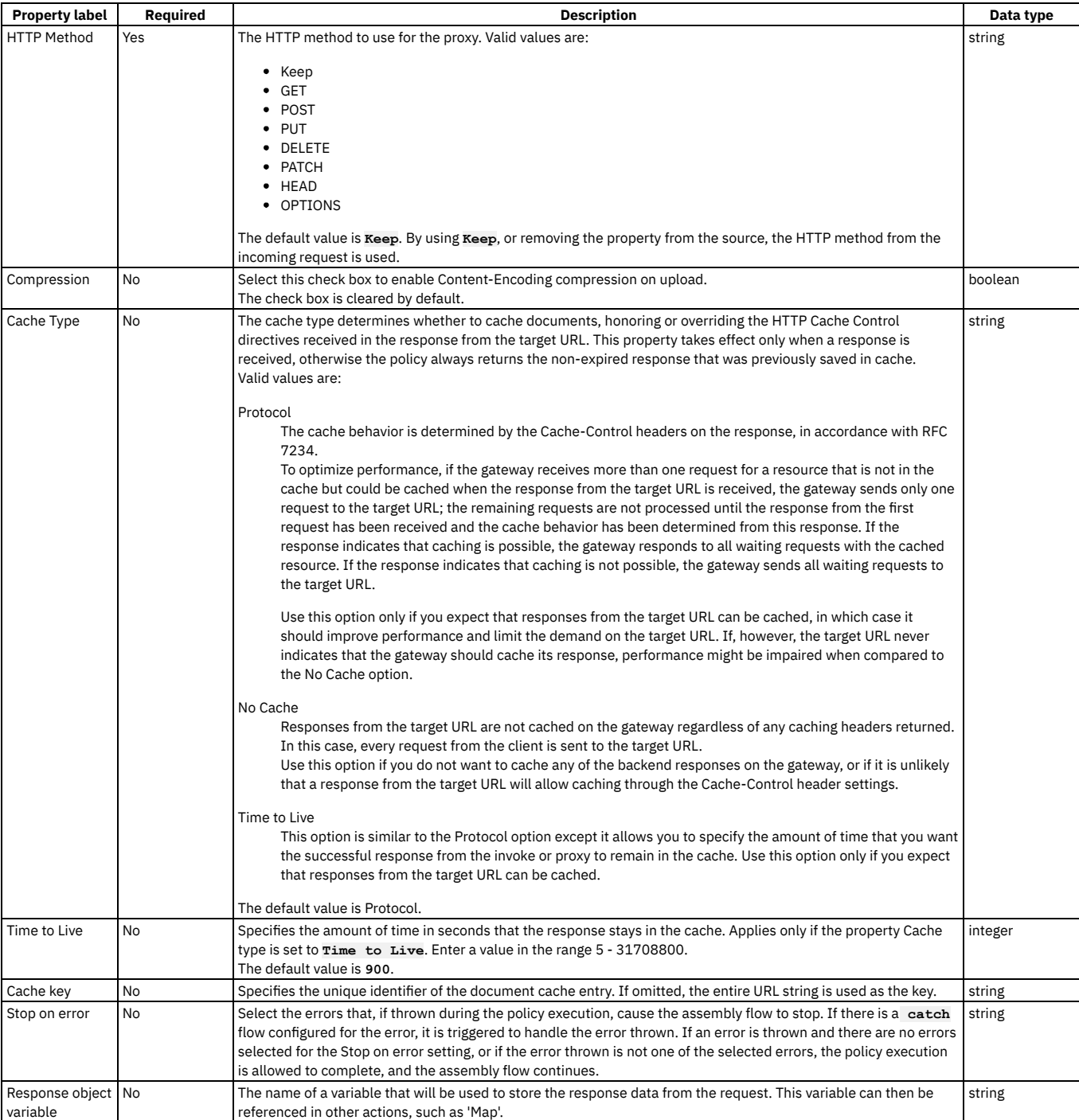

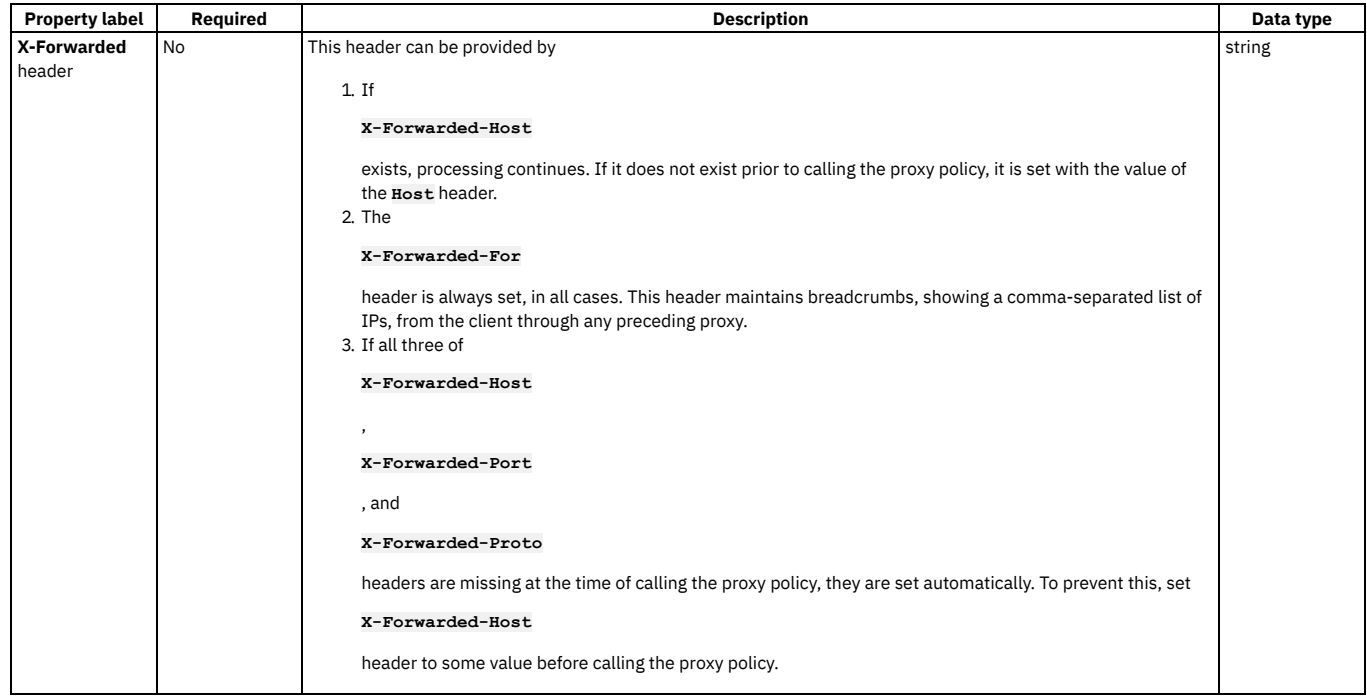

# **Related tasks**

Creating a new REST OpenAPI [definition](#page-916-0)

# **Related information**

• **TLS [profiles](#page-1403-0)** 

<span id="page-1190-0"></span>Note: No fixes or enhancements are being added to IBM API Connect 10.0.2.0 to 10.0.4.x, and it is EOS after 16 December 2023. See [support](https://www.ibm.com/support/pages/ibm-api-connect-support-lifecycle-policy) policy for details. For a more recent version of CD documentation, see the **IBM API Connect 10.0.6.x and later product documentation**.

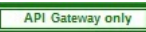

# **Rate Limit**

Use the Rate Limit policy to apply one or more rate, burst, or count limits at any point in your API assembly flow. Rate and burst limits restrict the number of calls made to an API in a specified time period, while count limits impose a strict limit on the total number of calls.

### **Gateway support**

Table 1. Table showing which gateways support this policy, and the corresponding policy version

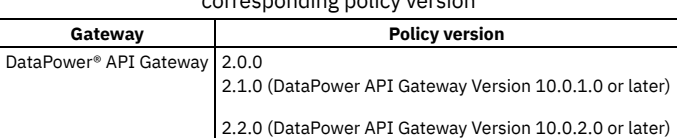

This topic describes how to configure the policy in the assembly user interface; for details on how to configure the policy in your OpenAPI source, see [ratelimit](#page-1281-0).

# **About**

The defined rate, burst, and count limits are applied to whatever follows in the assembly flow. For example, if a Rate Limit policy is placed before an Invoke policy, and the call made by the Invoke policy exceeds the limits defined by the Rate Limit policy, the API call itself fails.

Note: For information about rate limits and burst limits in API Connect, see [Understanding](#page-50-0) rate limits for APIs and Plans.

### **Properties**

The following table lists the policy properties, indicates whether a property is required, specifies the valid and default values for input, and specifies the data type of the values.

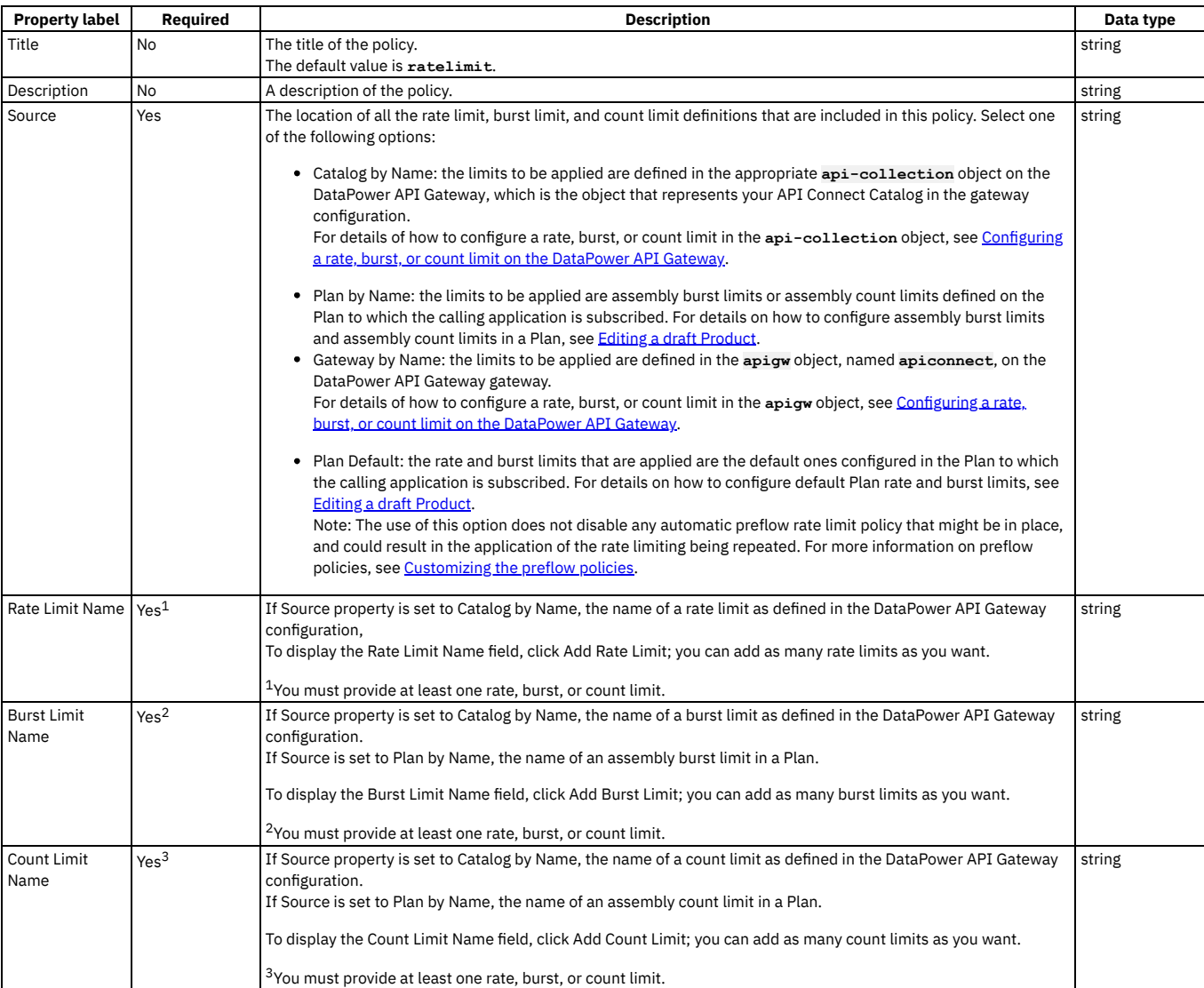

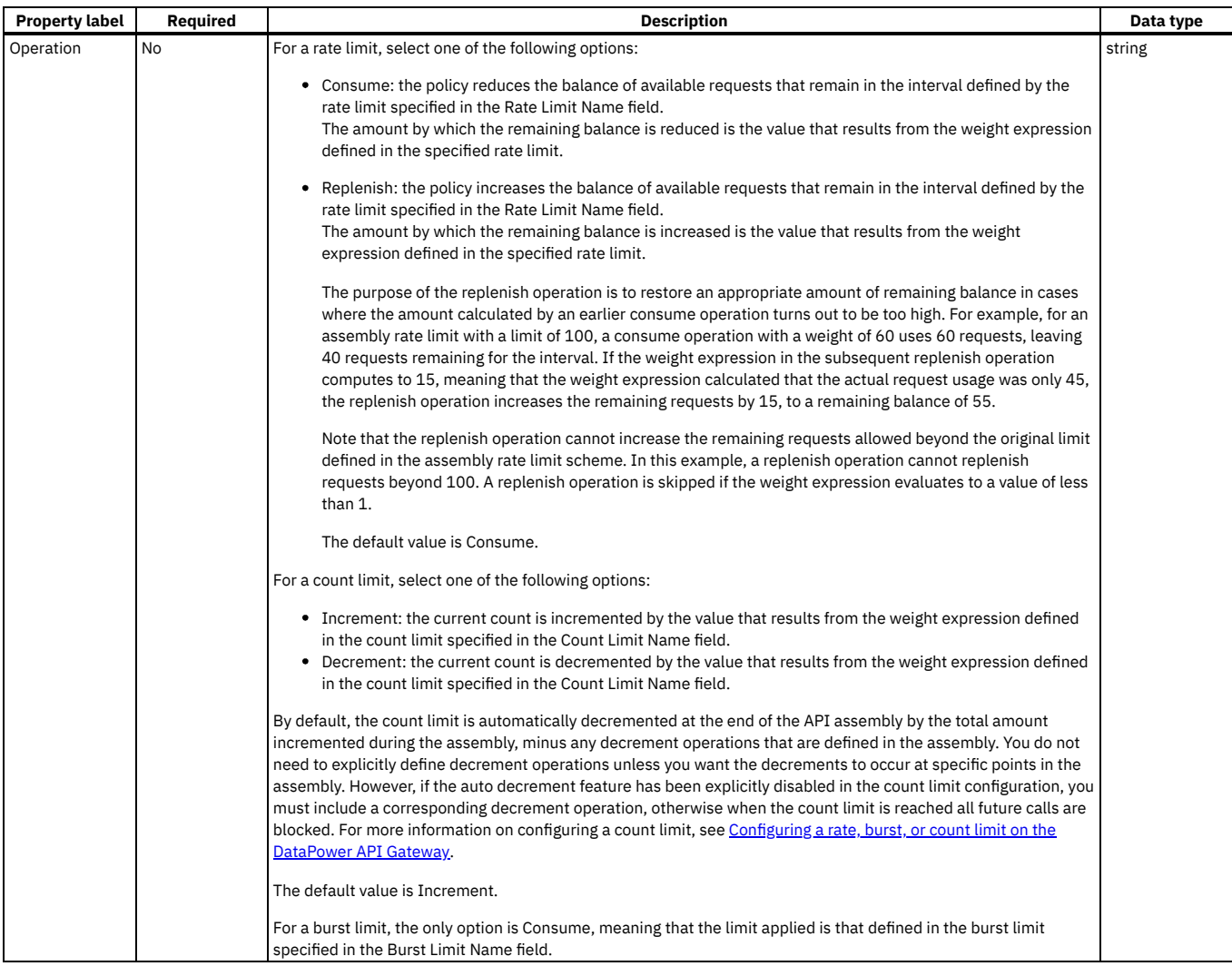

**[Configuring](#page-1192-0) a rate, burst, or count limit on the DataPower API Gateway**

If you want to include a rate limiting policy in your API assembly flow, you must first configure the required rate, burst, and count limits on the Gateway. Rate and burst limits restrict the number of calls that an application can make to API in specified time period, while count limits impose a strict limit on the total number of calls.

<span id="page-1192-0"></span>Note: No fixes or enhancements are being added to IBM API Connect 10.0.2.0 to 10.0.4.x, and it is EOS after 16 December 2023. See [support](https://www.ibm.com/support/pages/ibm-api-connect-support-lifecycle-policy) policy for details. For a more recent version of CD documentation, see the **IBM API Connect 10.0.6.x and later product documentation**.

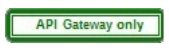

# **Configuring a rate, burst, or count limit on the DataPower API Gateway**

If you want to include a rate limiting policy in your API assembly flow, you must first configure the required rate, burst, and count limits on the Gateway. Rate and burst limits restrict the number of calls that an application can make to API in specified time period, while count limits impose a strict limit on the total number of calls.

# **About this task**

You configure rate, burst, and count limits on the DataPower® API Gateway by defining them in one or more configuration files that you package and then add to the Gateway as a Gateway extension.

You define *Catalog scoped* rate, burst, and count limits in the appropriate **api-collection** object on the DataPower API Gateway, which is the object that represents your API Connect Catalog in the gateway configuration. The defined rate, burst, and count limits will be available to be included in Rate [Limit](#page-1190-0) policies in the assembly flows of all the APIs that are published to that Catalog.

You define *Gateway scoped* rate, burst, and count limits in the appropriate **apigw** object on the DataPower API Gateway. The defined rate, burst, and count limits will be available to be included in Rate [Limit](#page-1190-0) policies in the assembly flows of all the APIs that are published to that Gateway.

Note:

- Only one Gateway extension can be in use at any one time, so you should package all required rate, burst, and count limits in a single Gateway extension.
- . To apply a Catalog scoped or Gateway scoped rate, burst, or count limit, it must be referenced in a Rate [Limit](#page-1190-0) policy in an API assembly.

You should ensure that all rate, burst, and count limit names are unique across all your Plans and Catalogs. When an API is called, information about any rate, burst, or count limits (such as name, limiting criteria, and remaining number of calls) is returned in the HTTP headers of the response. If two or more limit definitions with exactly the same name are applied during the invocation of an API, information about only **one** of them is returned. However, **all** limiting criteria are applied.

### **Procedure**

1. Create a .cfg file that includes the DataPower API Gateway CLI commands that define the rate, burst, or count limit. To define a rate limit, use the **assembly-rate-limit** command. To define a burst limit, use the **assembly-burst-limit** command. To define a count limit, use the **assembly-count-limit** command. For details of the command parameters, see [assembly-rate-limit](https://www.ibm.com/support/knowledgecenter/SS9H2Y_10.0/com.ibm.dp.doc/assembly-rate-limit_apicollection.html), [assembly-burst-limit](https://www.ibm.com/support/knowledgecenter/SS9H2Y_10.0/com.ibm.dp.doc/assembly-burst-limit_apicollection.html), and [assembly-count-limit](https://www.ibm.com/support/knowledgecenter/SS9H2Y_10.0/com.ibm.dp.doc/assembly-count-limit_apicollection.html) in the DataPower product documentation.

Example 1: Configuring a Catalog scoped rate limit

**top; config; switch apiconnect;**

```
api-collection myorg_mycatalog_collection
 assembly-rate-limit 30per1min 30 1 minute on off on on off off "" "my.vars.expected-amount - my.vars.actual-
amount"
```
**exit**

In this example, the **assembly-rate-limit** command specifies a rate limit name, and the API call limits that you want to impose, 30 calls per minute in this case. The final, optional argument, **"my.vars.expected-amount - my.vars.actual-amount"**, is a weight expression. You use weight expressions in cases where you want to restore an appropriate amount of remaining rate limit balance when an earlier usage calculation in your assembly flow turns out to be too high. You define two rate limiting policies in your assembly flow, one with a **consume** operation, and a subsequent one with a **replenish** operation that restores some of the remaining rate limit balance if appropriate. The weight expression calculates the amounts to be consumed or replenished; for more information, see Rate [Limit](#page-1190-0).

The **api-collection** command specifies the **api-collection** object in which you want to configure the rate, burst, or count limits. The name of the **api-collection** object has the following format:

*org***\_***catalog***\_collection**

where:

- *org* is the name of the provider organization that contains your Catalog.
- *catalog* is the name of the Catalog.
- This **api-collection** object name is assigned automatically by the Gateway the first time that a Product is published to the Catalog.

Example 2: Configuring a Catalog scoped count limit

```
top; config;
switch apiconnect;
api-collection myorg_mycatalog_collection
 assembly-count-limit maxsixty 60 1 on on off off off off "" "1" off
exit
```
The final argument is the **autodecrement** property that controls whether the count limit is automatically decremented at the end of an API assembly. The default value is **on**, meaning that at the end of the assembly the count limit is automatically decremented by the total amount incremented during the assembly, minus any decrement operations that are defined in the assembly. You do not need to explicitly define decrement operations unless you want the decrements to occur at specific points in the assembly.

Example 3: Configuring a Gateway scoped rate limit

**top; config; switch apiconnect;**

**apigw** *apigw\_object\_name* **assembly-rate-limit 30per1min 30 1 minute on off on on off off "" "my.vars.expected-amount - my.vars.actualamount" exit**

The **apigw** command specifies the name of the **apigw** object in which you want to configure the rate, burst, or count limits; the **apigw** object name is the same as the name of the API Connect domain in your DataPower API Gateway configuration.

```
2. Package the .cfg file in a .zip file.
```
You can package multiple .cfg files in a single **.zip** file if you want; the .cfg files must all be at the root of the **.zip** file.

3. Add the . zip file to the DataPower API Gateway as a Gateway extension. For details, see [Configuring](#page-858-0) your Gateway server extensions.

#### **What to do next**

Apply the rate, burst, or count limits to an API by adding a Rate [Limit](#page-1190-0) policy to the API assembly flow.

# **Related information**

Gateway extension guidelines - [DataPower](#page-854-0) API Gateway.

<span id="page-1193-0"></span>**Note:** No fixes or enhancements are being added to IBM API Connect 10.0.2.0 to 10.0.4.x, and it is EOS after 16 December 2023. See [support](https://www.ibm.com/support/pages/ibm-api-connect-support-lifecycle-policy) policy for details. For a more recent version of CD documentation, see the IBM API Connect 10.0.6.x and later product [documentation.](https://www.ibm.com/support/knowledgecenter/SSMNED_v10cd)

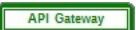

# **Redaction - DataPower API Gateway**

Use the Redaction policy to completely remove or to redact specified fields from the Request body, the Response body, and the activity logs. You might find this policy useful for removing or blocking out sensitive data (for example, credit card details) for legal, security, or other reasons.

#### **Gateway support**

Note: This page describes the Redaction policy [implementation](#page-1197-0) in the DataPower® API Gateway. If you are using the DataPower Gateway (v5 compatible), see Redaction -DataPower Gateway (v5 compatible).

For information on the different types of [gateway](#page-55-0), see API Connect gateway types.

Table 1. Table showing which gateways support this policy, and the corresponding policy version

**Gateway Policy version** DataPower API Gateway 2.0.0

This topic describes how to configure the policy in the assembly user interface; for details on how to configure the policy in your OpenAPI source, see redact - [DataPower](#page-1283-0) API Gateway.

Note: With the DataPower API Gateway, the input to the Redaction policy must be parsed data. One way to produce parsed data is to use a [Parse](#page-1185-0) policy before a Redaction policy in your assembly flow, which provides explicit control of the parse action.

### **Properties**

The following table lists the policy properties, indicates whether a property is required, specifies the valid and default values for input, and specifies the data type of the values.

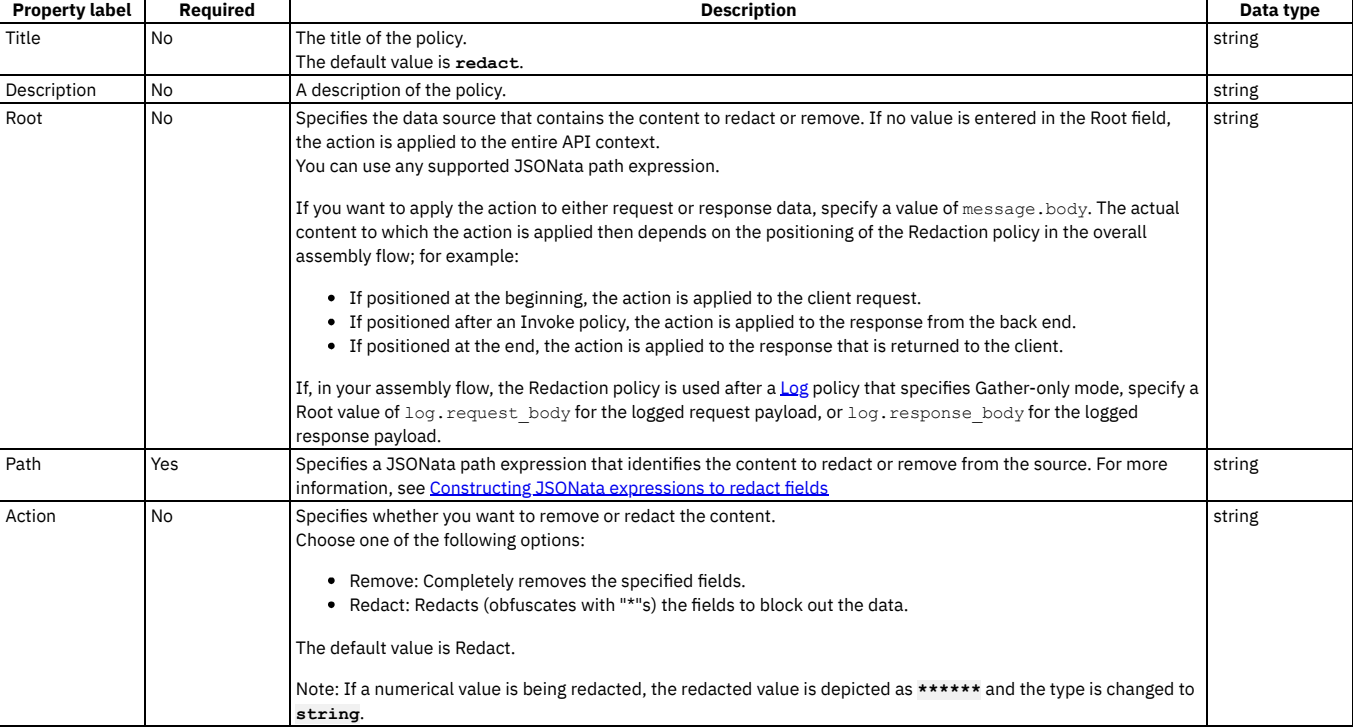

Table 2. Redaction policy properties

Tip: You can optionally click Add action to specify JSONata expressions for additional fields that you want to remove or redact from the specified content source.

**[Constructing](#page-1194-0) JSONata expressions to redact fields**

To define a field for redaction or removal when using the Redaction policy with the DataPower API Gateway, you supply a JSONata expression that defines the path to the field that you want to redact or remove.

<span id="page-1194-0"></span>Note: No fixes or enhancements are being added to IBM API Connect 10.0.2.0 to 10.0.4.x, and it is EOS after 16 December 2023. See [support](https://www.ibm.com/support/pages/ibm-api-connect-support-lifecycle-policy) policy for details. For a more recent version of CD documentation, see the IBM API Connect 10.0.6.x and later product [documentation.](https://www.ibm.com/support/knowledgecenter/SSMNED_v10cd)

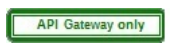

# **Constructing JSONata expressions to redact fields**

To define a field for redaction or removal when using the Redaction policy with the DataPower® API Gateway, you supply a JSONata expression that defines the path to the field that you want to redact or remove.

The following JSONata functions are supported:

- Aggregation functions:
	- **\$average(array)**
	- **\$max(array)**
	- **\$min(array)**
	- **\$sum(array)**
- Array functions:
	- **\$append(array1, array2)**
	- **\$count(array)**
	- **\$reverse(array)**
	- **\$sort(array [, function])**
	- **\$zip(array1, ...)**
- Boolean functions:
	- **\$boolean(arg)**
	- **\$exists(arg)**
	- **\$not(arg)**
- Numeric functions:
	- **\$abs(number)**
	- **\$ceil(number)**
	- **\$floor(number)**
	- **\$formatBase(number [, radix])**
	- **\$number(arg)**
	- **\$power(base, exponent)**
	- **\$round(number [, precision])**
	- **\$sqrt(number)**
- Object functions:
	- **\$keys(object)**
	- **\$lookup(object, key)**
	- **\$merge(array<object>)**
	- **\$spread(object)**
- String functions:
	- **\$contains(str, pattern)**
	- **\$join(array[, separator])**
	- **\$length(str)**
	- **\$lowercase(str)**
	- **\$match(str, pattern [, limit])**
	- **\$pad(str, width [, char])**
	- **\$replace(str, pattern, replacement [, limit])**
	- **\$split(str, separator [, limit])**
	- **\$string(arg)**
	- **\$substring(str, start[, length])**
	- **\$substringAfter(str, chars)**
	- **\$substringBefore(str, chars)**
	- **\$trim(str)**
	- **\$uppercase(str)**

#### You can use the following functional extensions to standard JSONata notation. Each extension corresponds to a part of the API context.

Table 1. Functional extensions to JSONata

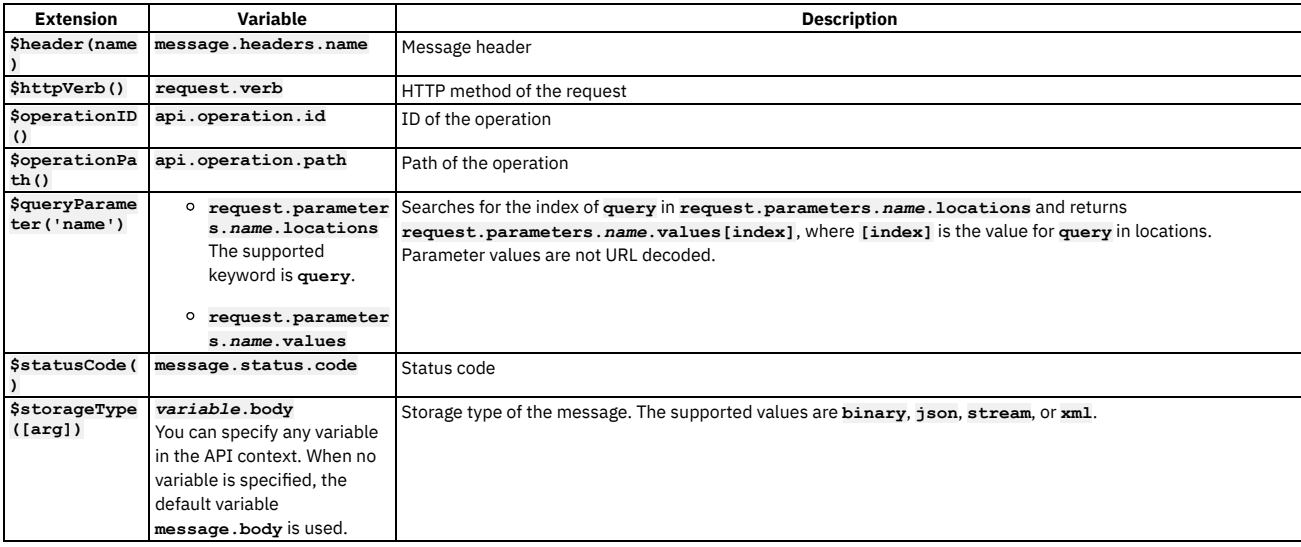

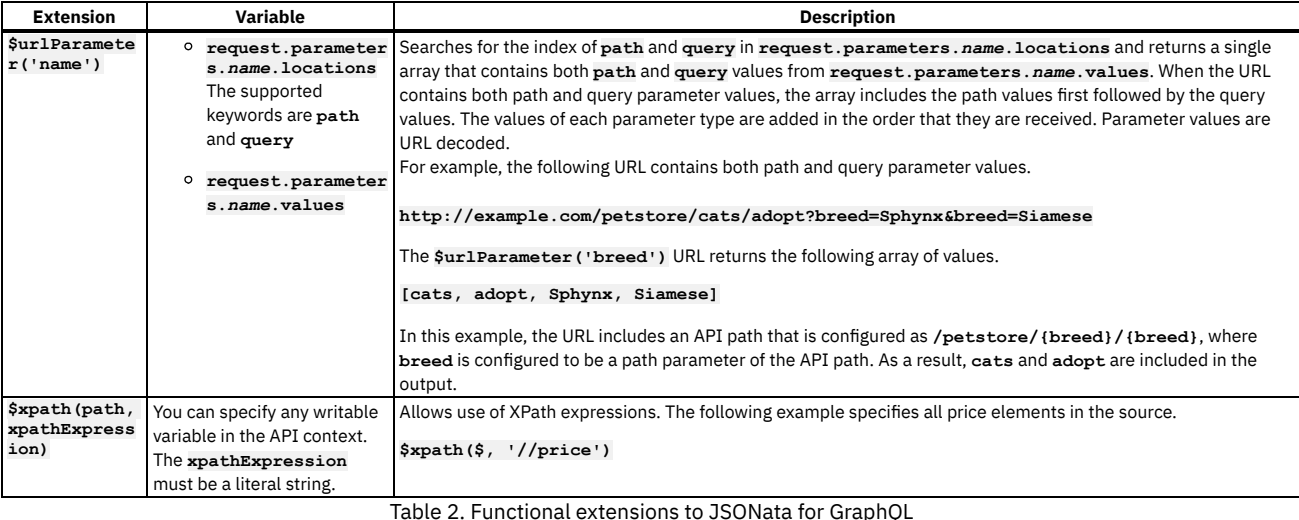

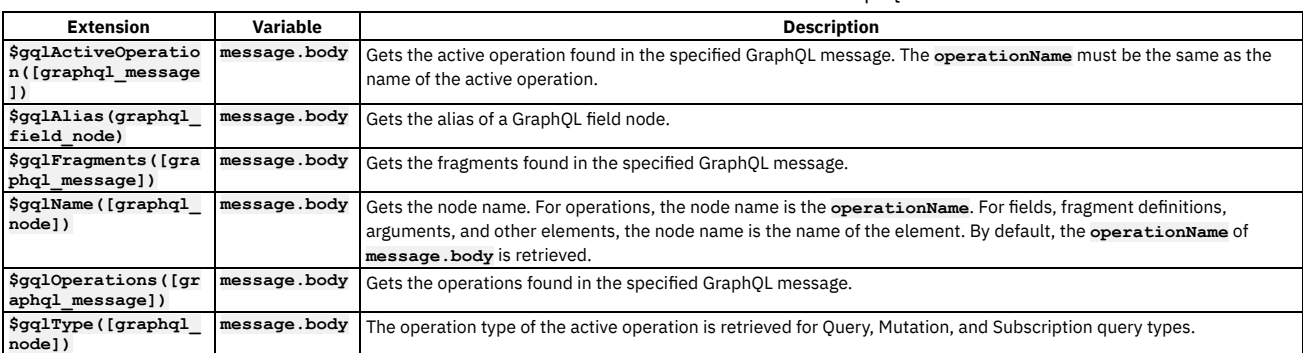

You can use the **&** (concatenation) navigation operator.

You can use the following JSONata numeric operators:

- **+** (addition)
- **-** (subtraction)
- **\*** (multiplication)
- $\bullet$  / (division)
- % (modulo)

You can use the following JSONata comparison operators for number values or strings:

- **=**
- **!=**
- **<**
- **>**
- **<=**
- **>=**

You can also use the following operators and expressions.

- Parentheses to convert a sequence into an array, specify operator precedence, or compute complex expressions on a context value.
- Array ranges and predicate expressions.
- Single asterisk (**\***) and double asterisk (**\*\***) wildcard characters.

The following elements of a GraphQL query can be exposed in JSONata notation using the syntax shown.

- **query**
- The entire GraphQL query including operations and fragments.
- *operationName*

For an anonymous operation, *operationName* can be empty.

- **~***fragmentSpreadName*
- **on~***typeCondition*
- ~~*fragmentDefinitionName*

You can define the path in either of the following ways:

- Use a JSONata [expression](#page-1196-0)
- <span id="page-1196-0"></span>Use the **[\\$xpath\(\)](#page-1197-1)** JSONata extension

# **Using a JSONata expression**

The path specified by the JSONata expression is relative to any value specified for the **root** property of the Redaction policy. If the **root** property has no value or is absent, begin the expression with the absolute content path. If the **root** property has a value then you can either begin the expression with **\$** to use the **root** path directly, or you can provide a sub-path relative to the **root** path.

JSONata expressions can be used with content that is in either JSON or XML format.

#### Example 1

If the **root** property of the Redaction policy has no value or is absent, use the following expression to redact or remove all occurrences of the **price** field in the request and response data:

#### **message.body.\*\*.price**

Example 2

If the **root** property of the Redaction policy has the value **log.request\_body**, use the following expression to redact or remove all occurrences of the **price** field, specifically within an **item** element, in the logged request payload:

#### **\$.item.price**

Example 3

If the **root** property of the Redaction policy has the value **log**, use the following expression to redact or remove all occurrences of the **price** field in the logged response payload:

#### **response\_body.\*\*.price**

<span id="page-1197-1"></span>The **\*\*** descendant wildcard traverses all descendants at all hierarchical levels.

#### **Using the \$xpath() JSONata extension**

The **\$xpath()** function has the following format:

#### **\$xpath(***content\_path***,** *xpath\_expression***)**

where:

- *content\_path* is the path to the content that contains the field that you want to redact or remove.
- *xpath\_expression* is the XPath expression that defines the field that you want to redact or remove.

The *content\_path* is relative to any value specified for the **root** property of the Redaction policy. If the **root** property has no value or is absent, provide the absolute content path. If the **root** property has a value then you can either provide the value **\$** for the *content\_path* parameter to use the **root** path directly, or you can provide a sub-path relative to the **root** path.

The **\$xpath()** function can be used only with content that is in XML format.

Example 1

If the **root** property of the Redaction policy has no value or is absent, use the following expression to redact or remove all occurrences of the **price** field in the request and response data:

#### **\$xpath(message.body, '//price')**

Example 2

If the **root** property of the Redaction policy has the value **log.request\_body**, use the following expression to redact or remove all occurrences of the **price** field, specifically within an **item** element, in the logged request payload:

#### **\$xpath(\$, 'item/price')**

Example 3

If the **root** property of the Redaction policy has the value **log**, use the following expression to redact or remove all occurrences of the **price** field in the logged response payload:

#### **\$xpath(response\_body, '//price')**

The **//** expression in the second parameter selects all occurrences anywhere in the content.

<span id="page-1197-0"></span>Note: No fixes or enhancements are being added to IBM API Connect 10.0.2.0 to 10.0.4.x, and it is EOS after 16 December 2023. See [support](https://www.ibm.com/support/pages/ibm-api-connect-support-lifecycle-policy) policy for details. For a more recent version of CD documentation, see the IBM API Connect 10.0.6.x and later product [documentation.](https://www.ibm.com/support/knowledgecenter/SSMNED_v10cd)

) ataPower Gateway (v5 compatible)

# **Redaction - DataPower Gateway (v5 compatible)**

Use the Redaction policy to completely remove or to redact specified fields from the Request body, the Response body, and the activity logs. You might find this policy useful for removing or blocking out sensitive data (for example, credit card details) for legal, security, or other reasons.

#### **Gateway support**

Note: This topic describes the Redaction policy [implementation](#page-1193-0) in the DataPower® Gateway (v5 compatible). If you are using the DataPower API Gateway, see Redaction -DataPower API Gateway.

For information on the different types of [gateway](#page-55-0), see API Connect gateway types.

Table 1. Table showing which gateways

support this policy, and the corresponding

policy version

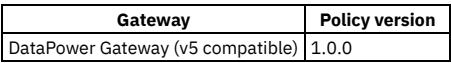

This topic describes how to configure the policy in the assembly user interface; for details on how to configure the policy in your OpenAPI source, see redact - DataPower Gateway (v5 [compatible\).](#page-1284-0)

## **About**

# **Properties**

The following table lists the policy properties, indicates whether a property is required, specifies the valid and default values for input, and specifies the data type of the values.

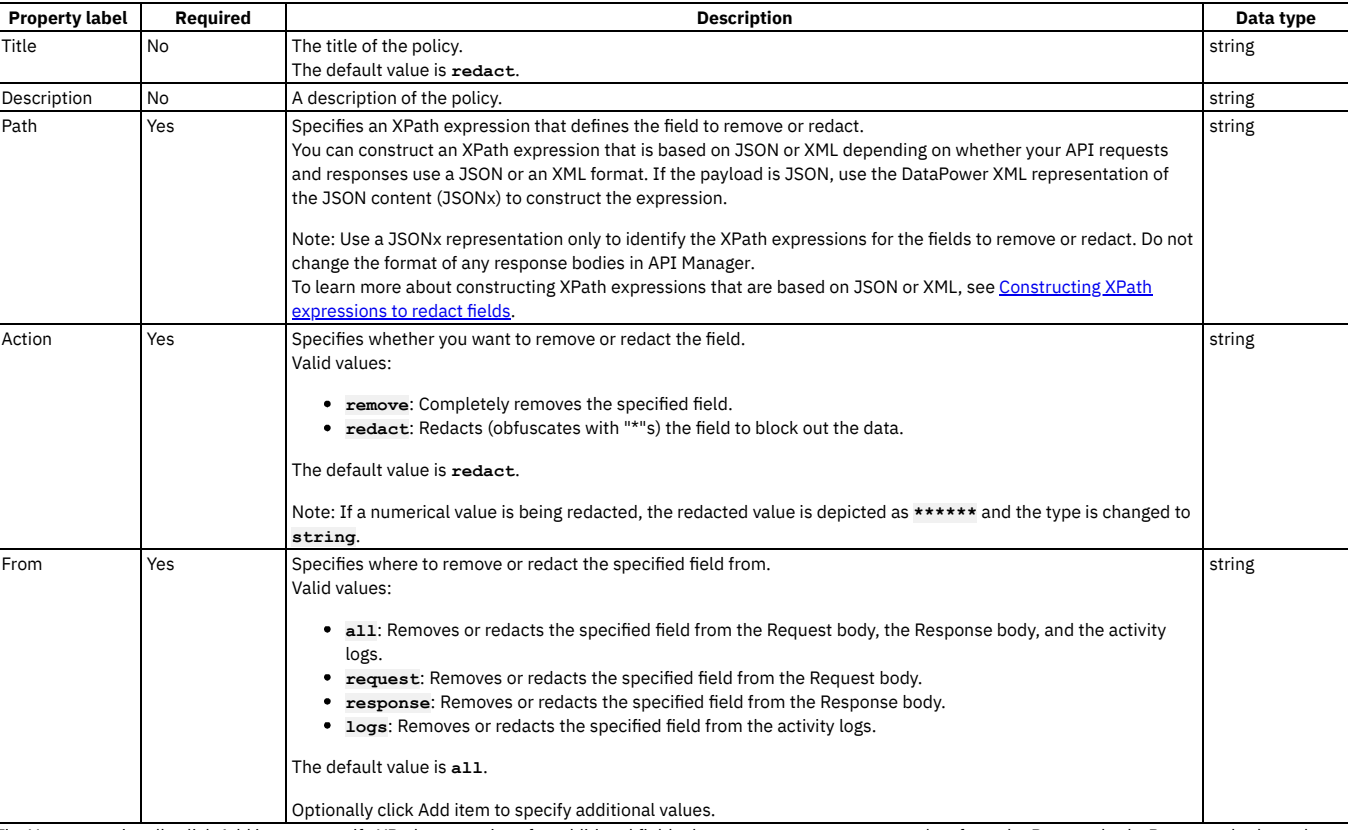

Table 2. Redaction policy properties

Tip: You can optionally click Add item to specify XPath expressions for additional fields that you want to remove or redact from the Request body, Response body, and logs.

#### **[Constructing](#page-1198-0) XPath expressions to redact fields**

To define a field for redaction when using the DataPower Gateway (v5 compatible), you supply an XPath expression that specifies the field that you want to redact. If your API requests and responses use XML format, you can base your XPath statements directly on the XML content. If your API requests and responses use JSON format, you must use the DataPower XML representation of the JSON content, JSONx, to construct your XPath expression.

# **Related tasks**

Creating a new REST OpenAPI [definition](#page-916-0)

# **Related reference**

API Connect context [variables](#page-1341-0)

<span id="page-1198-0"></span>Note: No fixes or enhancements are being added to IBM API Connect 10.0.2.0 to 10.0.4.x, and it is EOS after 16 December 2023. See [support](https://www.ibm.com/support/pages/ibm-api-connect-support-lifecycle-policy) policy for details. For a more recent version of CD documentation, see the **IBM API Connect 10.0.6.x and later product documentation**.

DataPower Gateway (v5 compatible) only

# **Constructing XPath expressions to redact fields**

To define a field for redaction when using the DataPower® Gateway (v5 compatible), you supply an XPath expression that specifies the field that you want to redact. If your API requests and responses use XML format, you can base your XPath statements directly on the XML content. If your API requests and responses use JSON format, you must use the DataPower XML representation of the JSON content, JSONx, to construct your XPath expression.

### **About this task**

The following sections provide examples for constructing XPath expressions to redact a field; examples are provided for API responses in both XML and JSON format:

## **XPaths for XML**

Consider the following example of an XML response:

```
<xml>
 <primaryAddress>
   <streetAddress>21 2nd Street</streetAddress>
   <city>New York</city>
   <state>NY</state>
   <postalCode>10021</postalCode>
 </primaryAddress>
 <secondaryAddress>
   <streetAddress>412 Brooklyn Avenue</streetAddress>
   <city>New Jersey</city>
   <state>NJ</state>
   <postalCode>12302</postalCode>
 </secondaryAddress>
</xml>
```
To redact "streetAddress" in the preceding example the XPath expression would be: //streetAddress where the components of the expression have the following meaning:

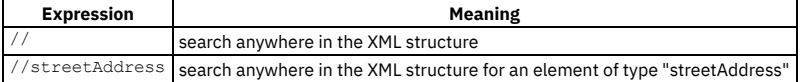

The XML response that results from applying this XPath expression is as follows:

**<?xml version="1.0" encoding="UTF-8"?>**

```
<xml>
 <primaryAddress>
   <streetAddress>*******</streetAddress>
   <city>New York</city>
   <state>NY</state>
   <postalCode>10021</postalCode>
 </primaryAddress>
 <secondaryAddress>
   <streetAddress>*******</streetAddress>
   <city>New Jersey</city>
   <state>NJ</state>
   <postalCode>12302</postalCode>
 </secondaryAddress>
</xml>
```
Note: Both incidences of "streetAddress" have been redacted.

To redact one specific incidence of "streetAddress" in the initial example, the XPath expression would be: //secondaryAddress/streetAddress where the components of the expression have the following meaning:

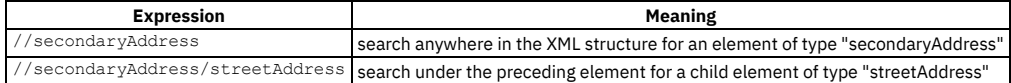

The XML response that results from applying this XPath expression is as follows:

**<?xml version="1.0" encoding="UTF-8"?> <xml>**

```
<primaryAddress>
    <streetAddress>21 2nd Street</streetAddress>
    <city>New York</city>
    <state>NY</state>
    <postalCode>10021</postalCode>
  </primaryAddress>
  <secondaryAddress>
    <streetAddress>*******</streetAddress>
    <city>New Jersey</city>
    <state>NJ</state>
    <postalCode>12302</postalCode>
  </secondaryAddress>
</xml>
Note: Only the secondary address has been redacted.
XPaths for JSON
Consider the following example of a JSON response:
{
  "primaryAddress": {
    "streetAddress": "21 2nd Street",
    "city": "New York",
    "state": "NY",
    "postalCode": 10021
  },
  "secondaryAddress": {
```
**1170** IBM API Connect 10.0.2.0 to 10.0.4.x

**"streetAddress": "412 Brooklyn Avenue",**

```
"city": "New Jersey",
  "state": "NJ",
  "postalCode": 12302
}
```
Unlike the preceding XML example, to construct an XPath for this example you must use the corresponding DataPower XML representation, JSONx. The JSONx equivalent of this JSON response is as follows:

```
<json:object xsi:schemaLocation="http://www.datapower.com/schemas/json jsonx.xsd"
xmlns:json="http://www.ibm.com/xmlns/prod/2009/jsonx" xmlns:xsi="http://www.w3.org/2001/XMLSchema-instance">
 <json:object name="primaryAddress">
   <json:string name="streetAddress">21 2nd Street</json:string>
   <json:string name="city">New York</json:string>
   <json:string name="state">NY</json:string>
   <json:number name="postalCode">10021</json:number>
  </json:object>
 <json:object name="secondaryAddress">
   <json:string name="streetAddress">412 Brooklyn Avenue</json:string>
   <json:string name="city">New York</json:string>
   <json:string name="state">NY</json:string>
   <json:number name="postalCode">10021</json:number>
 </json:object>
```
**</json:object>]**

**}**

To redact the element "streetAddress" from the preceding JSONx structure, the XPath expression would be: //\*[@name='streetAddress'] where the components of the expression have the following meaning:

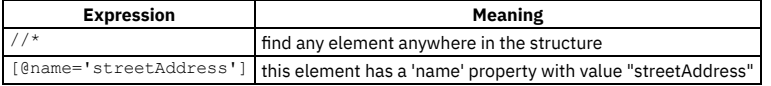

The JSON response that results from applying this XPath expression is as follows:

```
{
  "primaryAddress": {
"streetAddress": "*******",
    "city": "New York",
    "state": "NY",
    "postalCode": 10021
  },
  "secondaryAddress": {
    "streetAddress": "*******",
     "city": "New York",
"state": "NY",
    "postalCode": 10021
 }
}
```
Note: All incidences of "streetAddress" have been redacted in the preceding JSON structure.

To redact a specific occurrence of the "streetAddress" element, the XPath expression would be: //\*[@name='secondaryAddress']/\*[@name='streetAddress'] where the components of the expression have the following meaning:

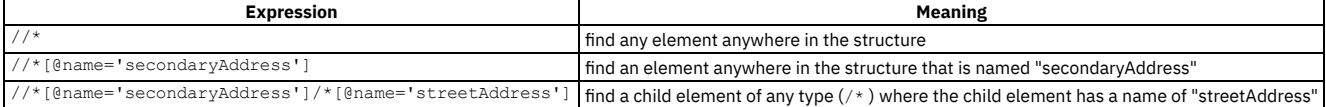

The JSON response that results from applying this XPath expression is as follows:

```
{
  "primaryAddress": {
"streetAddress": "21 2nd Street",
     "city": "New York",
    "state": "NY",
    "postalCode": 10021
  },
"secondaryAddress": {
"streetAddress": "*******",
     "city": "New York",
     "state": "NY",
    "postalCode": 10021
 }
}
```
Note: Only the street address for the secondary address has been redacted.

### **What to do next**

See Including elements in your API assembly to learn how to apply a redact policy using XPath. Note: No fixes or enhancements are being added to IBM API Connect 10.0.2.0 to 10.0.4.x, and it is EOS after 16 December 2023. See [support](https://www.ibm.com/support/pages/ibm-api-connect-support-lifecycle-policy) policy for details. For a more recent version of CD documentation, see the IBM API Connect 10.0.6.x and later product [documentation.](https://www.ibm.com/support/knowledgecenter/SSMNED_v10cd)

# **Set Variable**

Use the Set Variable policy to set the value of a runtime variable, or to clear a runtime variable, or to add a header variable.

# **Gateway support**

Table 1. Table showing which gateways support this policy, and the corresponding policy version

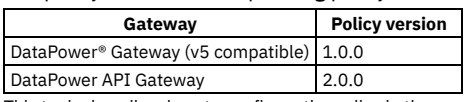

This topic describes how to configure the policy in the assembly user interface; for details on how to configure the policy in your OpenAPI source, see [set-variable](#page-1286-0).

## **About**

# **Properties**

The following table lists the policy properties, indicates whether a property is required, specifies the valid and default values for input, and specifies the data type of the values.

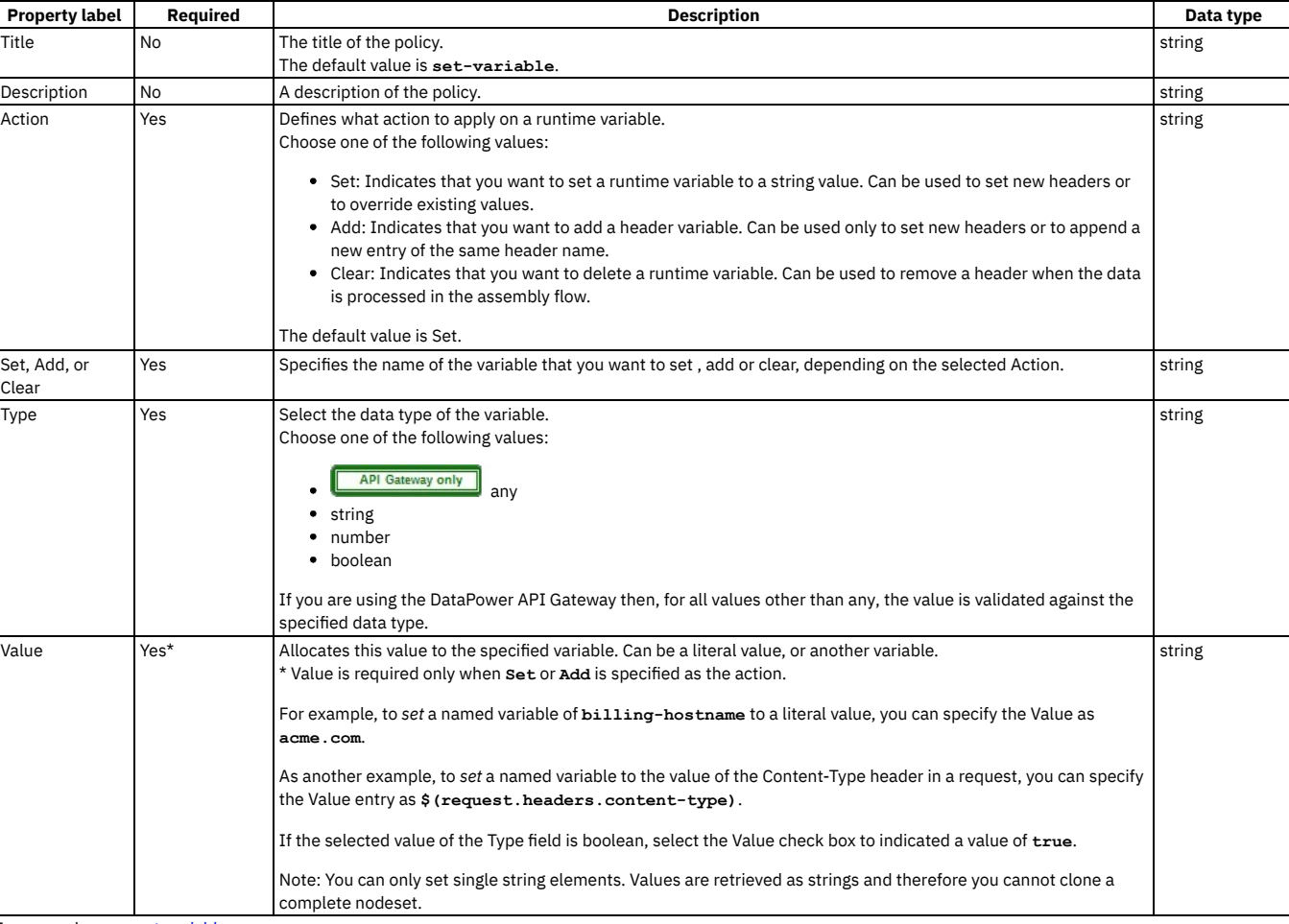

Table 2. Set Variable policy properties

For examples, see [set-variable](#page-1286-0).

# **Related tasks**

Creating a new REST OpenAPI [definition](#page-916-0)

# **Related reference**

API Connect context [variables](#page-1341-0)

Note: No fixes or enhancements are being added to IBM API Connect 10.0.2.0 to 10.0.4.x, and it is EOS after 16 December 2023. See [support](https://www.ibm.com/support/pages/ibm-api-connect-support-lifecycle-policy) policy for details. For a more recent version of CD documentation, see the **IBM API Connect 10.0.6**.x and later product [documentation.](https://www.ibm.com/support/knowledgecenter/SSMNED_v10cd)

# **User Security**

Use the User Security policy to extract a user's credentials, authenticate those credentials, and obtain authorization from the user.

Table 1. Table showing which gateways support this policy, and the corresponding policy version

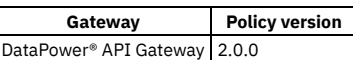

This topic describes how to configure the policy in the assembly user interface; for details on how to configure the policy in your OpenAPI source, see [user-security](#page-1293-0).

### **About**

When you define an assembly user security action, you can define the processing for identity-extraction, authentication, and authorization or you can selectively disable any of these this aspects of processing. When disabled, this processing aspect is skipped.

When identity-extraction is enabled, the following methods are supported.

- Use basic authentication, which requires no additional configuration.
- Use context variables. For this method, specify which variable contains the user name and password.
- Use a redirect. For this method, specify the URL fragment to redirect to, and the time allowed to process.
- Use an HTML login form. For this method, specify whether to use the default or custom form and the time allowed to submit the form. For a custom form, specify the location of the form and the TLS client profile to secure the connection to the remote server.

When authentication is enabled, the following methods are supported.

- Contact an LDAP server. For this method, specify which server to contact.
- Send a request to an authentication endpoint. For this method, specify the URL of the endpoint, the TLS client profile to secure the connection, the pattern to select which response header to add, and the response header that contains the authenticated credentials.

When authorization is enabled, the following methods are supported.

- Implicitly accept any previously authenticated users, which requires no additional configuration.
- Use an HTML authorization form. For this method, specify whether to use the default or custom form and the time allowed to submit the form. For a custom form, specify the location of the form and the TLS client profile to secure the connection to the remote server.

You can attach this policy to the REST API flow.

#### **Properties**

The following table lists the policy properties, indicates whether a property is required, specifies the valid and default values for input, and specifies the data type of the values.

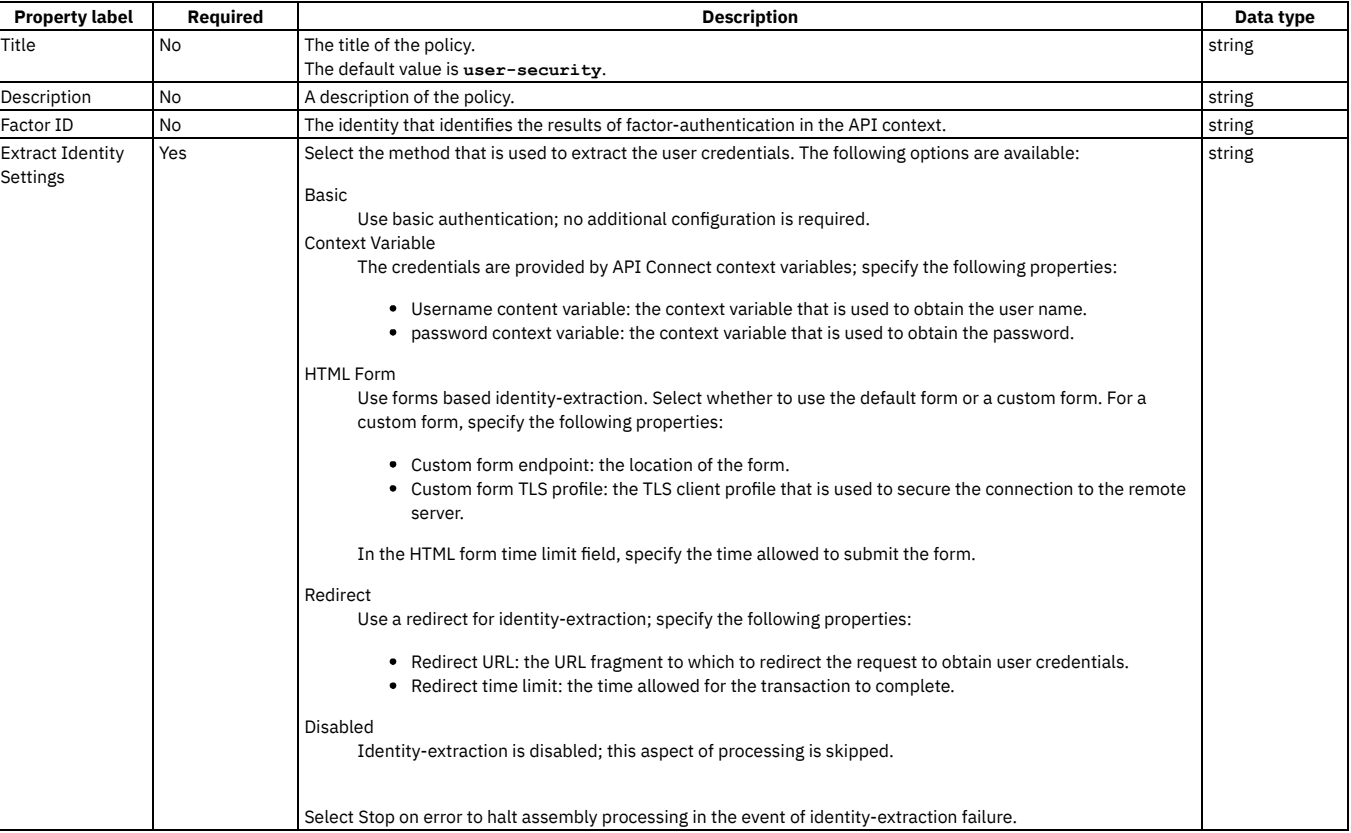

Table 2. User Security policy properties

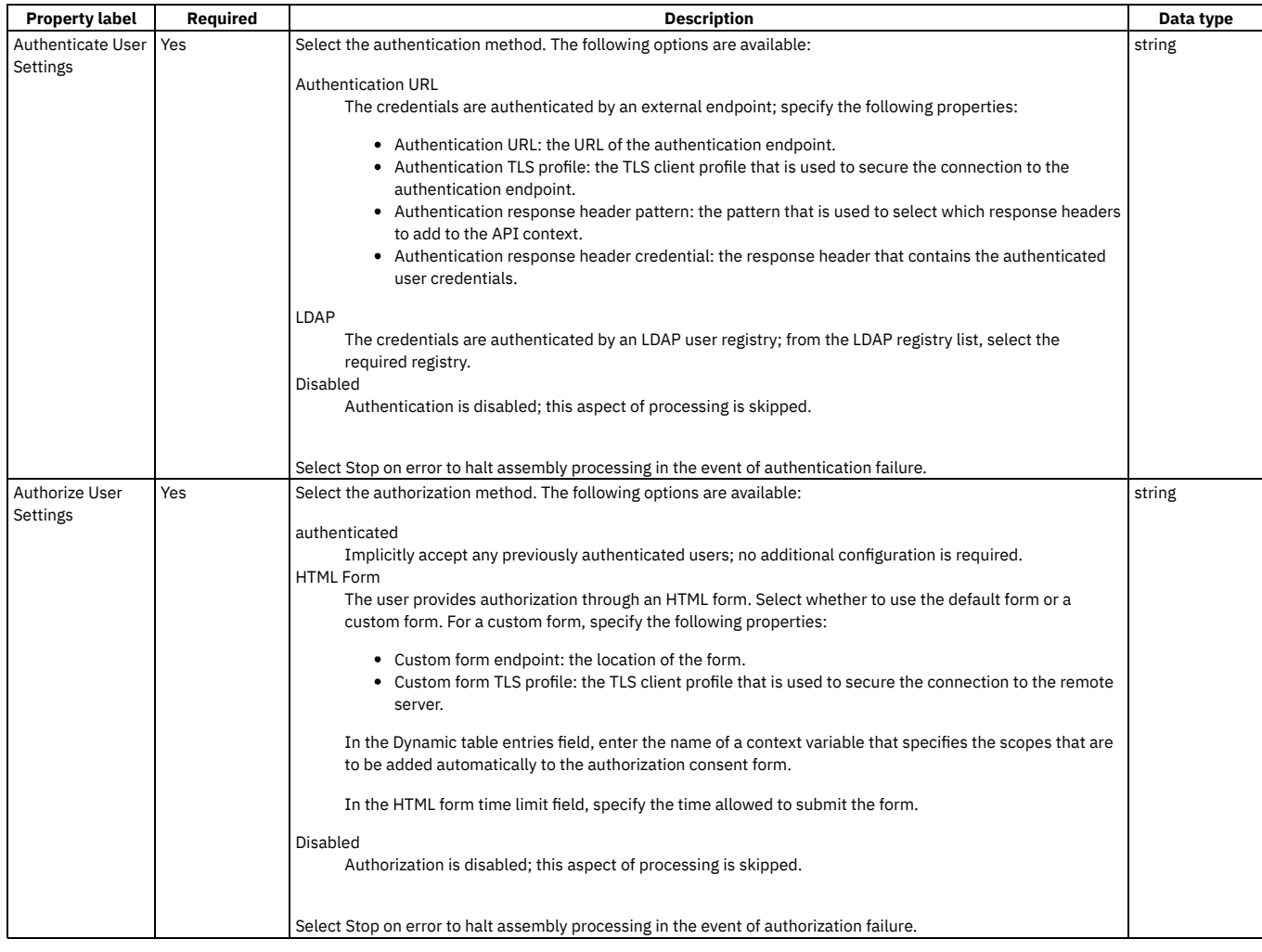

### **Related tasks**

Creating a new REST OpenAPI [definition](#page-916-0)

# **Related reference**

#### API Connect context [variables](#page-1341-0)

<span id="page-1203-0"></span>Note: No fixes or enhancements are being added to IBM API Connect 10.0.2.0 to 10.0.4.x, and it is EOS after 16 December 2023. See [support](https://www.ibm.com/support/pages/ibm-api-connect-support-lifecycle-policy) policy for details. For a more recent version of CD documentation, see the **IBM API Connect 10.0.6.x and later product documentation**.

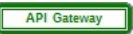

# **Validate - DataPower API Gateway**

Use the Validate policy to validate the payload in an assembly flow against a schema.

# **Gateway support**

L

Note: This page describes the Validate policy [implementation](#page-1207-0) in the DataPower® API Gateway. If you are using the DataPower Gateway (v5 compatible), see Validate-DataPower Gateway (v5 compatible).

For information on the different types of [gateway](#page-55-0), see API Connect gateway types.

Table 1. Table showing which gateways support this policy, and the corresponding policy version

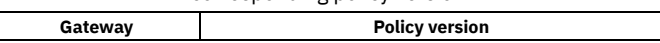

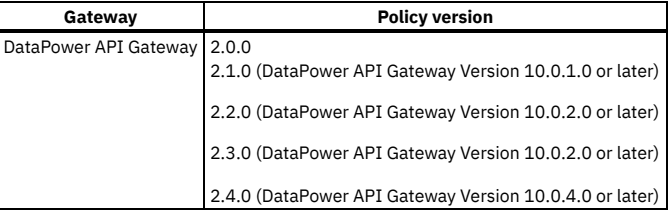

This topic describes how to configure the policy in the assembly user interface; for details on how to configure the policy in your OpenAPI source, see validate - [DataPower](#page-1295-0) API Gateway.

#### **About**

Position this policy where required in the assembly flow as follows:

- To validate the original input, position a Validate policy at the start of your flow.
- To validate an intermediate response that is returned from other invoke actions or tasks, position a Validate policy after those actions or tasks.
- To validate the response that is returned to the client application, position a Validate policy after the task that collates the response.

Note: With the DataPower API Gateway, the input to the Validate policy must be parsed data. One way to produce parsed data is to use a [Parse](#page-1185-0) policy before a Validate policy in your assembly flow, which provides explicit control of the parse action.

## **Properties**

The following table lists the policy properties, indicates whether a property is required, specifies the valid and default values for input, and specifies the data type of the values.

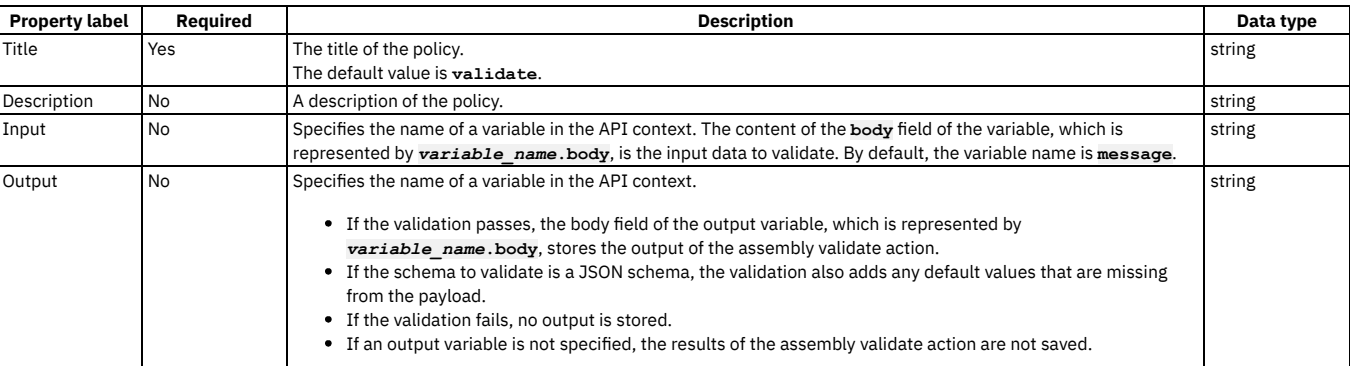

#### Table 2. Validate policy properties

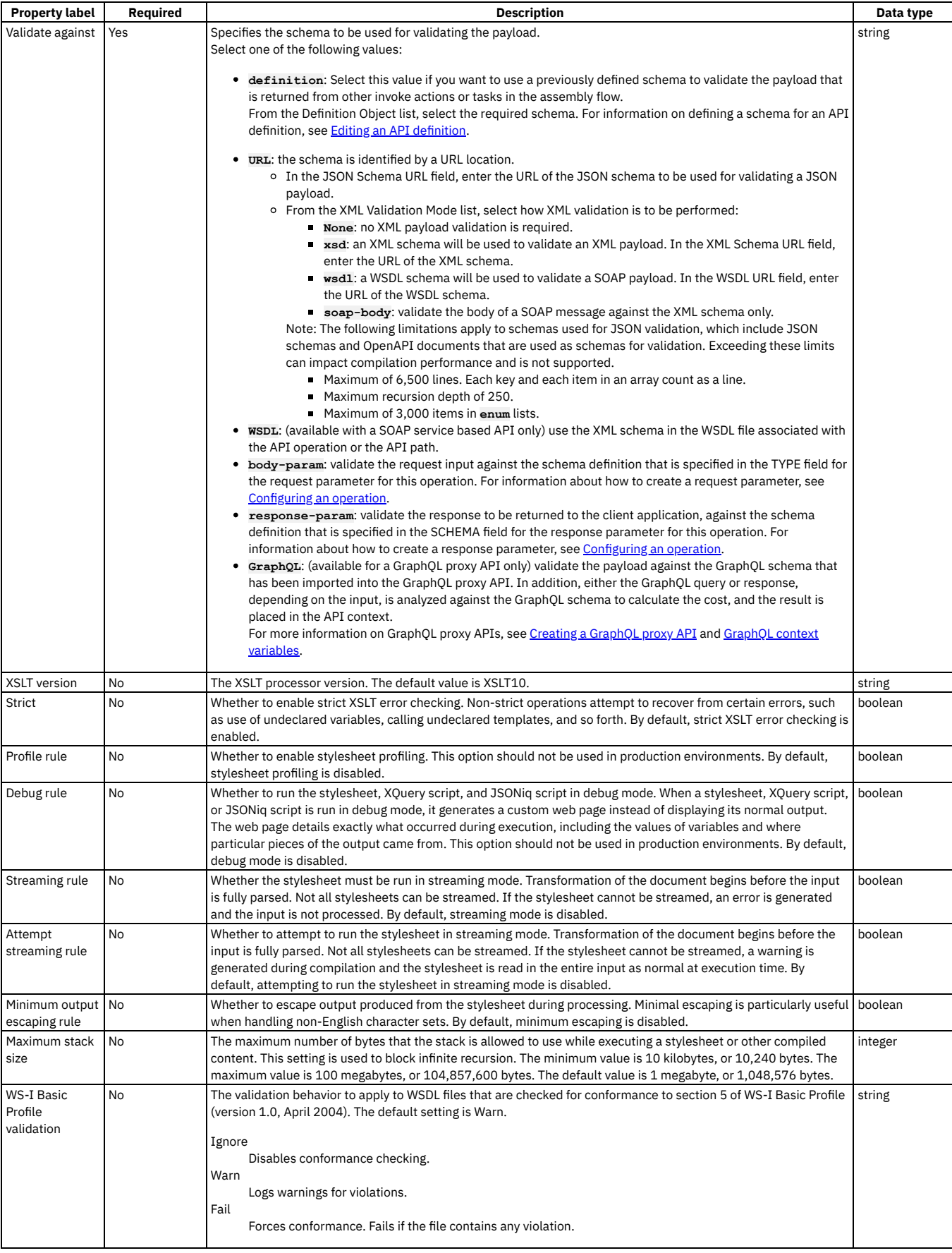

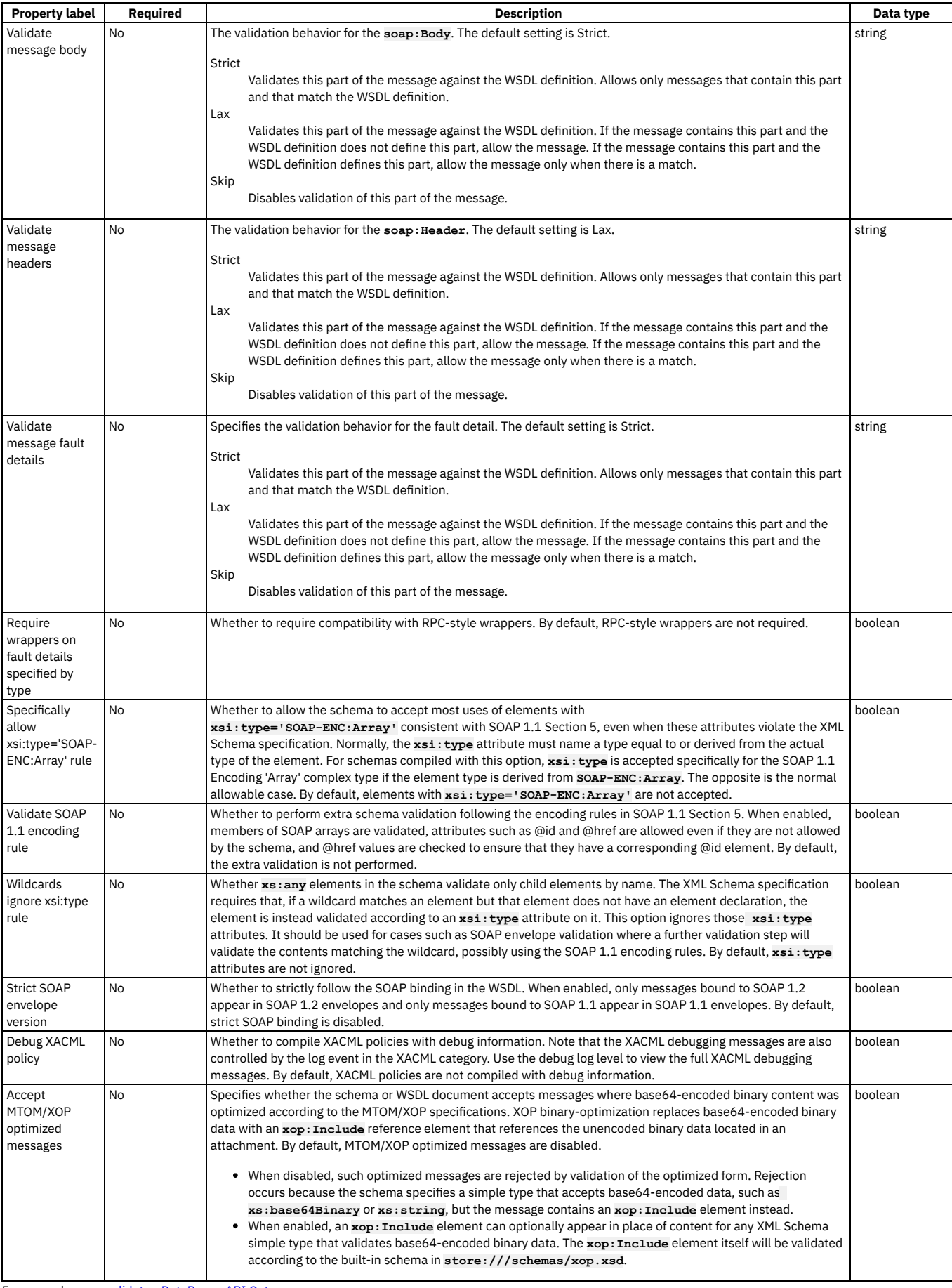

For examples, see validate - [DataPower](#page-1295-0) API Gateway.

- Defining Paths for a REST API
- Creating a new REST OpenAPI [definition](#page-916-0)

<span id="page-1207-0"></span>Note: No fixes or enhancements are being added to IBM API Connect 10.0.2.0 to 10.0.4.x, and it is EOS after 16 December 2023. See [support](https://www.ibm.com/support/pages/ibm-api-connect-support-lifecycle-policy) policy for details. For a more recent version of CD documentation, see the IBM API Connect 10.0.6.x and later product [documentation.](https://www.ibm.com/support/knowledgecenter/SSMNED_v10cd)

ver Gateway (v5 compatible)

# **Validate - DataPower Gateway (v5 compatible)**

Use the Validate policy to validate the payload in an assembly flow against a JSON or an XML schema.

#### **Gateway support**

Note: This topic describes the Validate policy [implementation](#page-1203-0) in the DataPower® Gateway (v5 compatible). If you are using the DataPower API Gateway, see Validate -DataPower API Gateway.

For information on the different types of [gateway](#page-55-0), see API Connect gateway types.

Table 1. Table showing which gateways

support this policy, and the corresponding

policy version

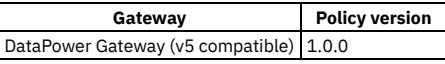

This topic describes how to configure the policy in the assembly user interface; for details on how to configure the policy in your OpenAPI source, see validate - DataPower Gateway (v5 [compatible\).](#page-1299-0)

Restriction:

- The schema that represents the XML can reference only one XML namespace.
- The schema cannot reference polymorphic XML elements.
- The validation works on the **message.body** variable and not any other output/context variable. If the invoke policy contains a configured response object variable, then **message.body** is not set, and validate is not able to act.
- If you use the **multipleOf** keyword in a schema definition for the API then, due to rounding behavior, the specified value must satisfy the following conditions, otherwise the validation fails when the API is called:
	- The value must not be less than **0.000000999999999999999848869**.
	- If the value is greater than 1, the amount before the decimal point must not be greater than **999999999999999934463**.

#### **About**

You can attach this policy to the following API flow:

• REST

Position this policy where required in the assembly flow as follows:

- To validate the original input, position a Validate policy at the start of your flow.
- To validate an intermediate response that is returned from other invoke actions or tasks, position a Validate policy after those actions or tasks.
- To validate the response that is returned to the client application, position a Validate policy after the task that collates the response.

You can apply a different OpenAPI schema definition to each Validate policy either by choosing from the set of schema definitions that is specified at the API level, or the schema definition at the operation level.

#### **Properties**

The following table lists the policy properties, indicates whether a property is required, specifies the valid and default values for input, and specifies the data type of the values.

#### Table 2. Validate policy properties

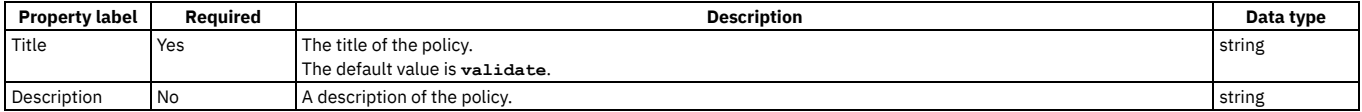

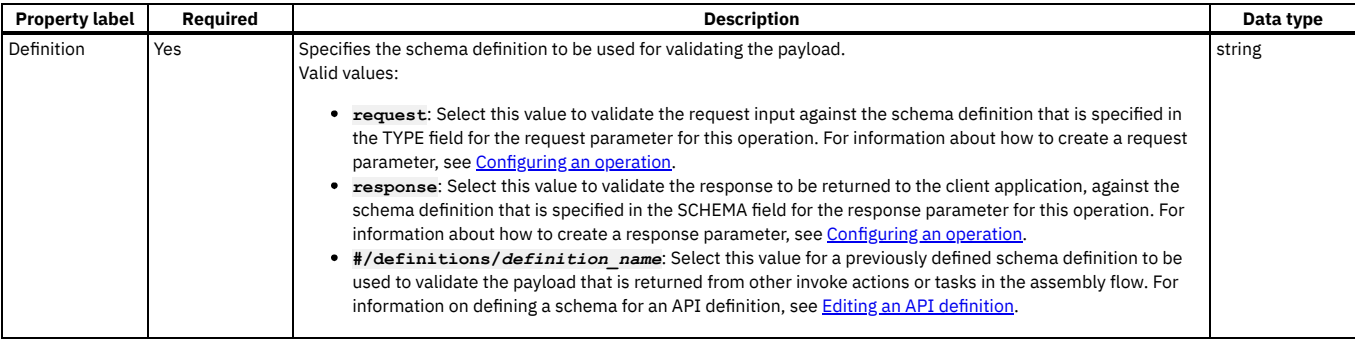

## **Related tasks**

- Defining Paths for a REST API
- Creating a new REST OpenAPI [definition](#page-916-0)

Note: No fixes or enhancements are being added to IBM API Connect 10.0.2.0 to 10.0.4.x, and it is EOS after 16 December 2023. See [support](https://www.ibm.com/support/pages/ibm-api-connect-support-lifecycle-policy) policy for details. For a more recent version of CD documentation, see the IBM API Connect 10.0.6.x and later product [documentation.](https://www.ibm.com/support/knowledgecenter/SSMNED_v10cd)

# **Validate Username Token**

Use the Validate Username Token policy to validate a Web Services Security (WS-Security) UsernameToken in a SOAP payload before allowing access to the protected resource.

### **Gateway support**

Table 1. Table showing which gateways support this policy, and the corresponding policy version

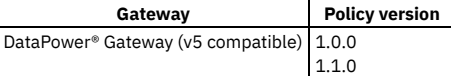

This topic describes how to configure the policy in the assembly user interface; for details on how to configure the policy in your OpenAPI source, see validate[usernametoken.](#page-1300-0)

#### **About**

A WS-Security UsernameToken enables a user identity to be passed securely over a multi-point message path. The Validate Username Token policy extracts the UsernameToken element from the request payload, authenticates the extracted username and password, and provides access to the protected resource based on the authentication result. The policy has two authentication methods: Lightweight Directory Access Protocol (LDAP) user registry, or Authentication URL.

The Validate Username Token policy supports both passwordText and passwordDigest types of password. When the authentication method is Authentication URL with a passwordDigest, a basic authentication header that contains a Base64 encoded username and passwordDigest is sent to the URL. In addition, a custom header named X-IBM-PasswordType is set with a value of digest. The following table shows the authentication process based on password type: Table 2. Authentication URL process by password type

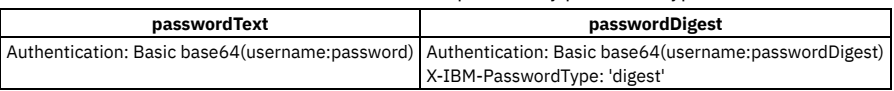

Position this policy where required in the assembly flow as follows:

- To validate the original input, position a Validate Username Token policy at the start of your flow.
- To validate an intermediate response that is returned from other invoke actions or tasks, position a Validate Username Token policy after those actions or tasks.
- To validate the response that is returned to the client application, position a Validate Username Token policy after the task that collates the response.

### **Properties**

The following table lists the policy properties, indicates whether a property is required, specifies the valid and default values for input, and specifies the data type of the values.

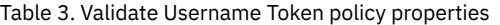

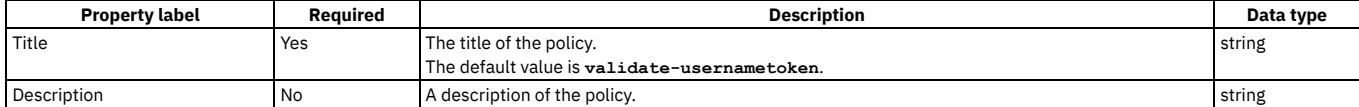

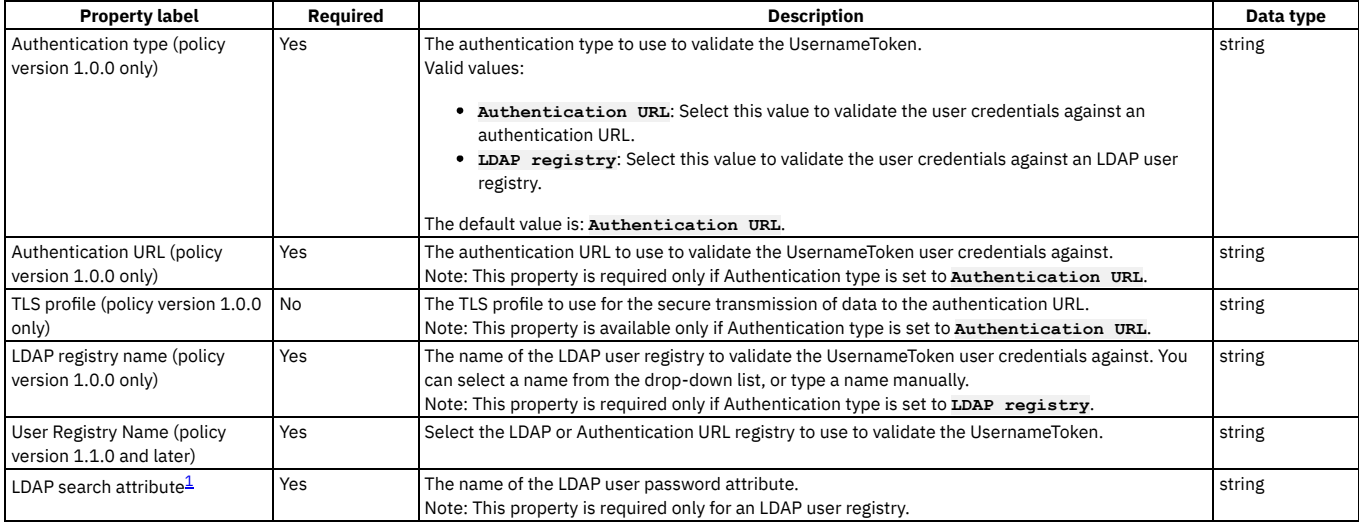

### **Examples**

The following example shows an LDAP user registry authentication:

```
- validate-usernametoken:
   version: 1.0.0
   title: "validate-usernametoken"
   auth-type: "LDAP Registry"
   ldap-registry: "wstest"
   ldap-search-attribute: "userPassword"
```
The following example shows an Authentication URL definition:

```
- validate-usernametoken:
    version: 1.0.0
    title: "validate-usernametoken"
   auth-type: "Authentication URL"
    auth-url: "https://www.google.com"
    tls-profile: "default-ssl-profile"
```
#### **Errors**

The policy returns an HTTP 200 status code when successful, and the input payload is copied to the output flow. For all failure types the policy returns an HTTP 500 status code, and the output contains the SOAP fault.

Tip: If there are authentication failures, try verifying the LDAP user registry configuration as follows:

- Ensure Search (DN) is set as the communication method.
- Ensure Authenticated Bind is set so that specific permissions are required to search the registry.
- Ensure the Admin DN and Password fields are correctly completed for the Distinguished Name (DN) of a user authorized to carry out searches in the LDAP directory.
- Ensure that a combination of Base DN, Prefix, and Suffix are set, such that they fully describe the user DN. For example:
	- For a user named: **cn=alice**, **dc=ibm**, **dc=com**

```
BaseDN: dc=ibm
Prefix: cn=alice
Suffix: dc=com
```
where the user DN is calculated as: Prefix + BaseDN + Suffix.

### **Related concepts**

• LDAP [authentication](#page-1009-0)

### **Related tasks**

Creating a new REST OpenAPI [definition](#page-916-0)

#### **Related information**

- [Creating](#page-1415-0) an LDAP registry
- [Authenticating](#page-1409-0) by using your enterprise user registry

 $1$  When authenticating with LDAP and passwordText, the policy uses the username and password as LDAP bind credentials. However, when authenticating with LDAP and passwordDigest, the digest itself cannot be used for authentication. Instead, an LDAP search for the username is performed by using the administrator's distinguished name (DN) and password, and an attribute corresponding to the contents of the ldap-search-attribute is retrieved. A hash of the contents of this attribute (along with the Nonce and Created attributes, as in the WS-Security UsernameToken profile specification) is then compared to the passwordDigest. Note: No fixes or enhancements are being added to IBM API Connect 10.0.2.0 to 10.0.4.x, and it is EOS after 16 December 2023. See [support](https://www.ibm.com/support/pages/ibm-api-connect-support-lifecycle-policy) policy for details. For a more recent version of CD documentation, see the IBM API Connect 10.0.6.x and later product [documentation.](https://www.ibm.com/support/knowledgecenter/SSMNED_v10cd)

# **Websocket Upgrade**

Use the Websocket Upgrade policy to process API requests and responses through a WebSocket connection.

#### **Gateway support**

Table 1. Table showing which gateways support this policy, and the corresponding policy version

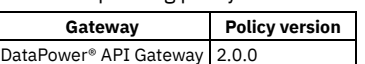

This topic describes how to configure the policy in the assembly user interface; for details on how to configure the policy in your OpenAPI source, see [websocket-upgrade](#page-1301-0).

## **Properties**

The following table lists the policy properties, indicates whether a property is required, specifies the valid and default values for input, and specifies the data type of the values.

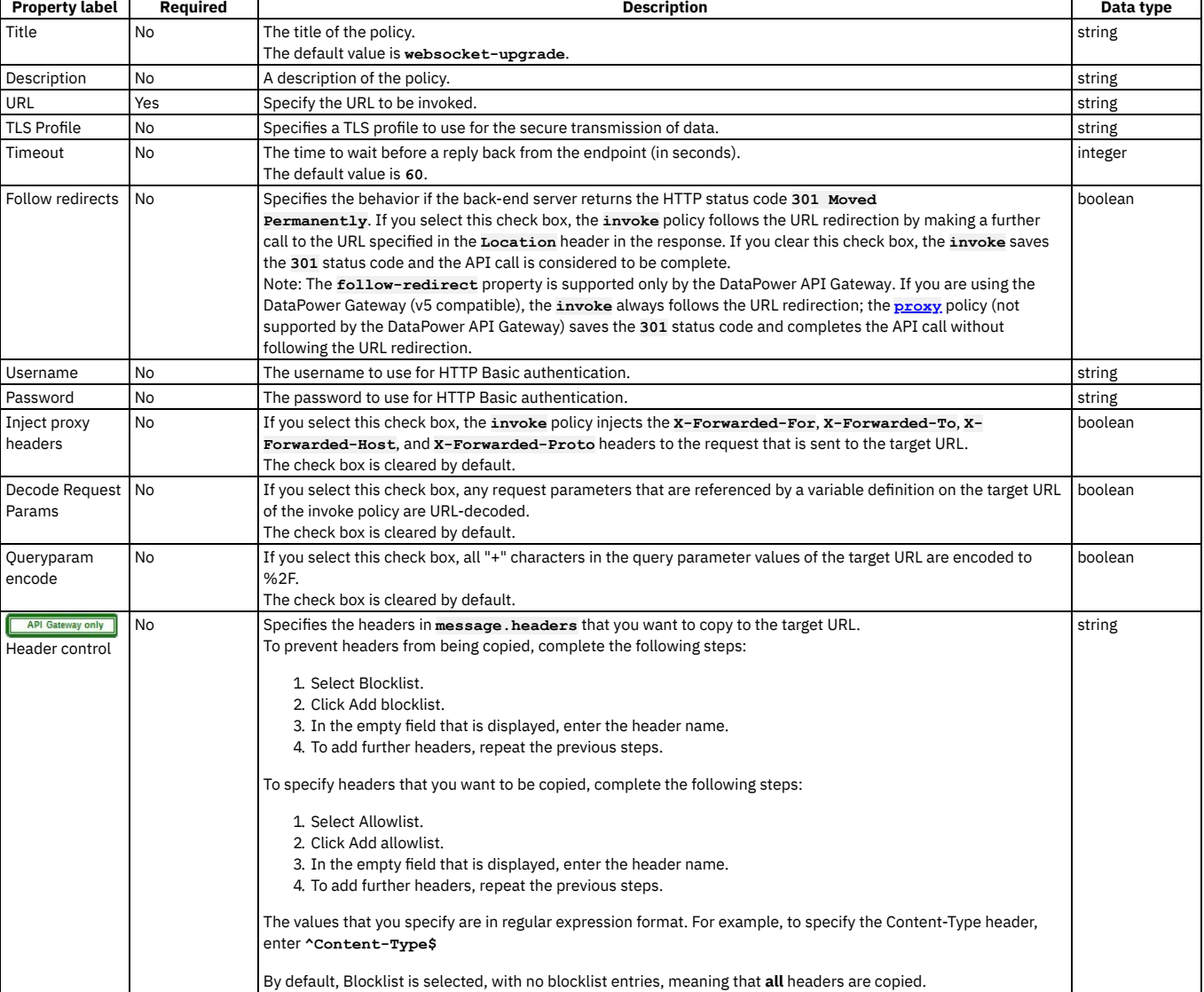

#### Table 2. Websocket Upgrade policy properties

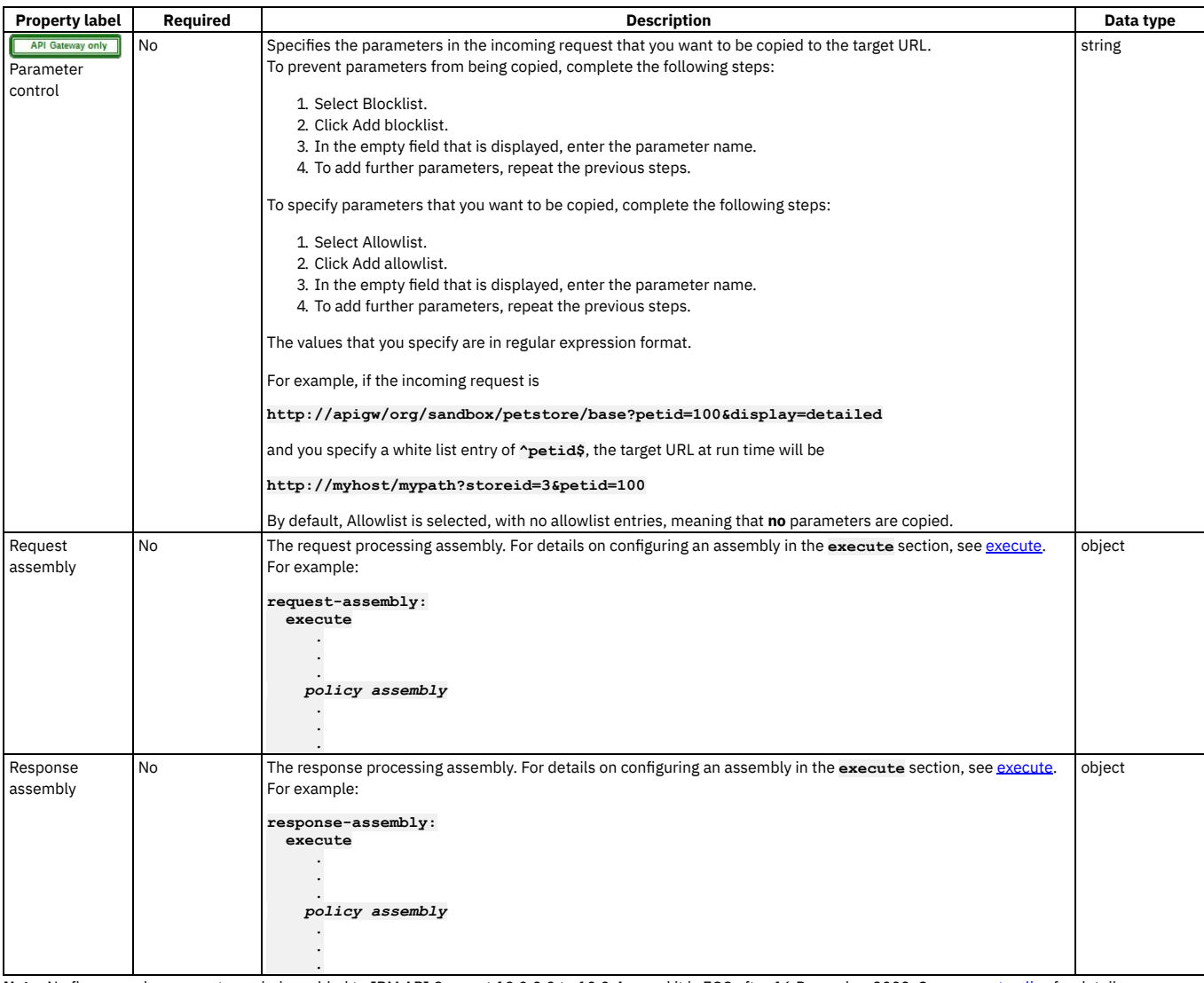

Note: No fixes or enhancements are being added to IBM API Connect 10.0.2.0 to 10.0.4.x, and it is EOS after 16 December 2023. See [support](https://www.ibm.com/support/pages/ibm-api-connect-support-lifecycle-policy) policy for details. For a more recent version of CD documentation, see the IBM API Connect 10.0.6.x and later product [documentation.](https://www.ibm.com/support/knowledgecenter/SSMNED_v10cd)

# **XML to JSON**

Use the XML to JSON policy to convert the context payload of your API from the extensible markup language (XML) format to JavaScript Object Notation (JSON).

#### **Gateway support**

Table 1. Table showing which gateways support this policy, and the corresponding policy version

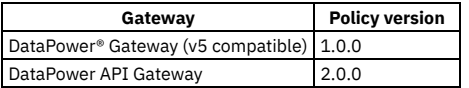

This topic describes how to configure the policy in the assembly user interface; for details on how to configure the policy in your OpenAPI source, see [xml-to-json.](#page-1304-0)

# **About**

The XML to JSON policy uses a simple convention, based on BadgerFish, to convert your API context payload from XML to JSON. The XML content is preserved, including the attributes and namespaces. No additional configuration is required. For more information about the [BadgerFish](http://badgerfish.ning.com/) convention, including some examples, see BadgerFish.

Use the API Manager assembly view when you are creating your API definition to add a built-in policy to the flow.

The policy must be attached to the flow at the point at which you require the conversion to be performed. For example, if you need to convert an XML-formatted request into a JSON-formatted request, the policy must be attached to the request flow.

The policy reads input from the **message.body**, if that context exists, otherwise from the **request.body**, and then writes the output to the **message.body**.

Note: If you are using the DataPower API Gateway, the input to the XML to JSON policy must be parsed data. One way to produce parsed data is to use a [Parse](#page-1185-0) policy before an XML to JSON policy in your assembly flow, which provides explicit control of the parse action.

## **Properties**

The following table lists the policy properties, indicates whether a property is required, specifies the valid and default values for input, and specifies the data type of the values. Table 2. Policy properties

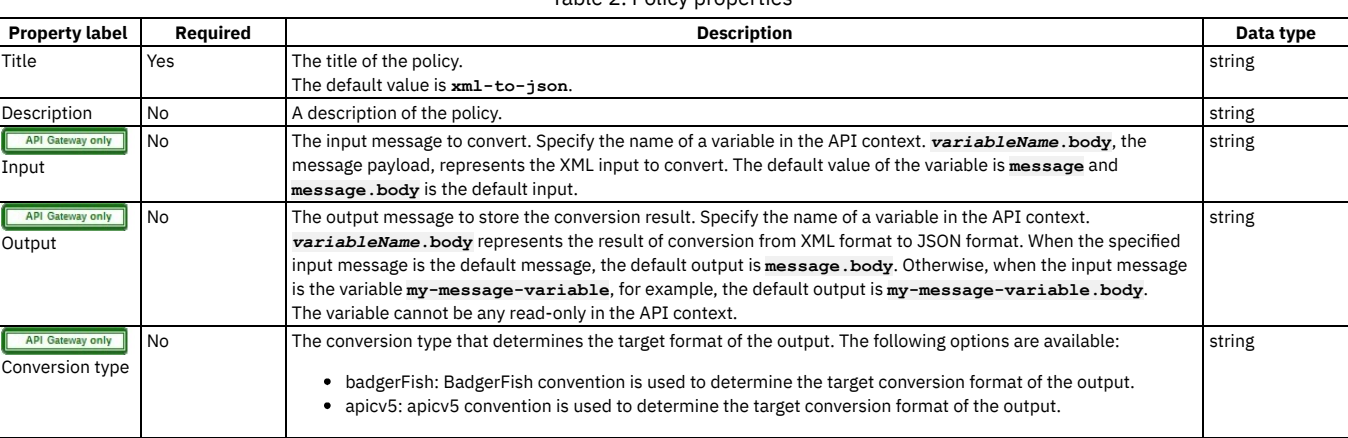

### **Examples**

For example, the following simple XML object

**<a>hello</a>**

becomes

**{ "a": { "\$" : "hello" } }**

The following XML object with an attribute

#### **<a type="world">hello</a>**

becomes

```
{ "a": { "$" : "hello", "@type" : "world" } }
```
For examples, see [xml-to-json](#page-1304-0).

Note: No fixes or enhancements are being added to IBM API Connect 10.0.2.0 to 10.0.4.x, and it is EOS after 16 December 2023. See [support](https://www.ibm.com/support/pages/ibm-api-connect-support-lifecycle-policy) policy for details. For a more recent version of CD documentation, see the IBM API Connect 10.0.6.x and later product [documentation.](https://www.ibm.com/support/knowledgecenter/SSMNED_v10cd)

# **XSLT**

Use the XSLT policy to apply an XSLT transform to the payload of the API definition.

#### **Gateway support**

Table 1. Table showing which gateways support this policy, and the corresponding policy version

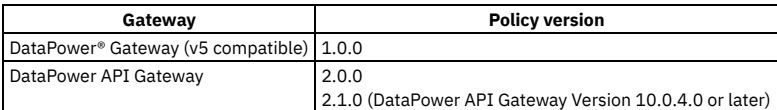

This topic describes how to configure the policy in the assembly user interface; for details on how to configure the policy in your OpenAPI source, see [xslt.](#page-1304-1)

# **About**

Note: If you are using the DataPower API Gateway, the input to the XSLT policy must be parsed data. One way to produce parsed data is to use a [Parse](#page-1185-0) policy before an XSLT policy in your assembly flow, which provides explicit control of the parse action.

### **Properties**

The following table lists the policy properties, indicates whether a property is required, specifies the valid and default values for input, and specifies the data type of the values.

Table 2. XSLT policy properties

| <b>Property label</b>                                      | Required  | <b>Description</b>                                                                                                    | Data type         |
|------------------------------------------------------------|-----------|----------------------------------------------------------------------------------------------------|-------------------|
| Title                                                      | Yes       | The title of the policy.                                                                                                    | string            |
| Description                                                | No        | The default value is xslt.<br>A description of the policy.                                                                                                    |                   |
| Use context                                                | No        | Indicates whether this XSLT input document uses the context current payload, or if there is no input.                                                                                                    | string<br>boolean |
| current payload                                            |           | The check box is cleared by default, which indicates that there is no input.                                                                                                    |                   |
| API Gateway only                                           | No        | If you select this option, the output tree that is generated by the XSLT policy is serialized. The content of                                                                                                    | boolean           |
| Serialize output                                           |           | message. body is updated with the serialized binary data rather than the XML tree.                                                                                                    |                   |
|                                                            |           | The check box is cleared by default, which indicates that the output tree is not serialized.                                                                                                    |                   |
| Source<br><b>API Gateway only</b>                          | Yes<br>No | The XSLT transform source to execute.<br>The XSLT processor version. The default value is XSLT10.                                                                                                    | string<br>string  |
| <b>XSLT</b> version                                        |           |                                                                                                    |                   |
| <b>API Gateway only</b><br>Strict                          | No        | Whether to enable strict XSLT error checking. Non-strict operations attempt to recover from certain errors, such<br>as use of undeclared variables, calling undeclared templates, and so forth. By default, strict XSLT error checking is<br>enabled.                                                                                                    | boolean           |
| <b>API Gateway only</b><br>Profile rule                    | No        | Whether to enable stylesheet profiling. This option should not be used in production environments. By default,<br>stylesheet profiling is disabled.                                                                                                    | boolean           |
| <b>API Gateway only</b><br>Debug rule                      | No        | Whether to run the stylesheet, XQuery script, and JSONiq script in debug mode. When a stylesheet, XQuery script,<br>or JSONiq script is run in debug mode, it generates a custom web page instead of displaying its normal output.<br>The web page details exactly what occurred during execution, including the values of variables and where<br>particular pieces of the output came from. This option should not be used in production environments. By default,<br>debug mode is disabled.                                              | boolean           |
| <b>API Gateway only</b><br>Streaming rule                  | No        | Whether the stylesheet must be run in streaming mode. Transformation of the document begins before the input<br>is fully parsed. Not all stylesheets can be streamed. If the stylesheet cannot be streamed, an error is generated<br>and the input is not processed. By default, streaming mode is disabled.                                                                                                    | boolean           |
| <b>API Gateway only</b><br>Attempt<br>streaming rule       | No        | Whether to attempt to run the stylesheet in streaming mode. Transformation of the document begins before the<br>input is fully parsed. Not all stylesheets can be streamed. If the stylesheet cannot be streamed, a warning is<br>generated during compilation and the stylesheet is read in the entire input as normal at execution time. By<br>default, attempting to run the stylesheet in streaming mode is disabled.                                                                                                    | boolean           |
| <b>API Gateway only</b><br>Minimum output<br>escaping rule | No        | Whether to escape output produced from the stylesheet during processing. Minimal escaping is particularly useful<br>when handling non-English character sets. By default, minimum escaping is disabled.                                                                                                    | boolean           |
| <b>API Gateway only</b><br>Maximum stack<br>size           | <b>No</b> | The maximum number of bytes that the stack is allowed to use while executing a stylesheet or other compiled<br>content. This setting is used to block infinite recursion. The minimum value is 10 kilobytes, or 10,240 bytes. The<br>maximum value is 100 megabytes, or 104,857,600 bytes. The default value is 1 megabyte, or 1,048,576 bytes.                                                                                                    | integer           |
| <b>API Gateway only</b><br><b>WS-I Basic</b><br>Profile    | No        | The validation behavior to apply to WSDL files that are checked for conformance to section 5 of WS-I Basic Profile<br>(version 1.0, April 2004). The default setting is Warn.<br>Ignore                                                                                                    | string            |
| validation                                                 |           | Disables conformance checking.<br>Warn<br>Logs warnings for violations.                                                                                                    |                   |
|                                                            |           | Fail<br>Forces conformance. Fails if the file contains any violation.                                                                                                    |                   |
| <b>API Gateway only</b>                                    | No        | The validation behavior for the soap: Body. The default setting is Strict.                                                                                                    | string            |
| Validate<br>message body                                   |           | Strict<br>Validates this part of the message against the WSDL definition. Allows only messages that contain this part<br>and that match the WSDL definition.<br>Lax<br>Validates this part of the message against the WSDL definition. If the message contains this part and the<br>WSDL definition does not define this part, allow the message. If the message contains this part and the<br>WSDL definition defines this part, allow the message only when there is a match.<br>Skip<br>Disables validation of this part of the message. |                   |
| <b>API Gateway only</b>                                    | No        | The validation behavior for the soap: Header. The default setting is Lax.                                                                                                    | string            |
| Validate<br>message<br>headers                             |           | Strict<br>Validates this part of the message against the WSDL definition. Allows only messages that contain this part<br>and that match the WSDL definition.<br>Lax<br>Validates this part of the message against the WSDL definition. If the message contains this part and the                                                                                                    |                   |
|                                                            |           | WSDL definition does not define this part, allow the message. If the message contains this part and the<br>WSDL definition defines this part, allow the message only when there is a match.<br>Skip                                                                                                    |                   |
|                                                            |           | Disables validation of this part of the message.                                                                                                    |                   |

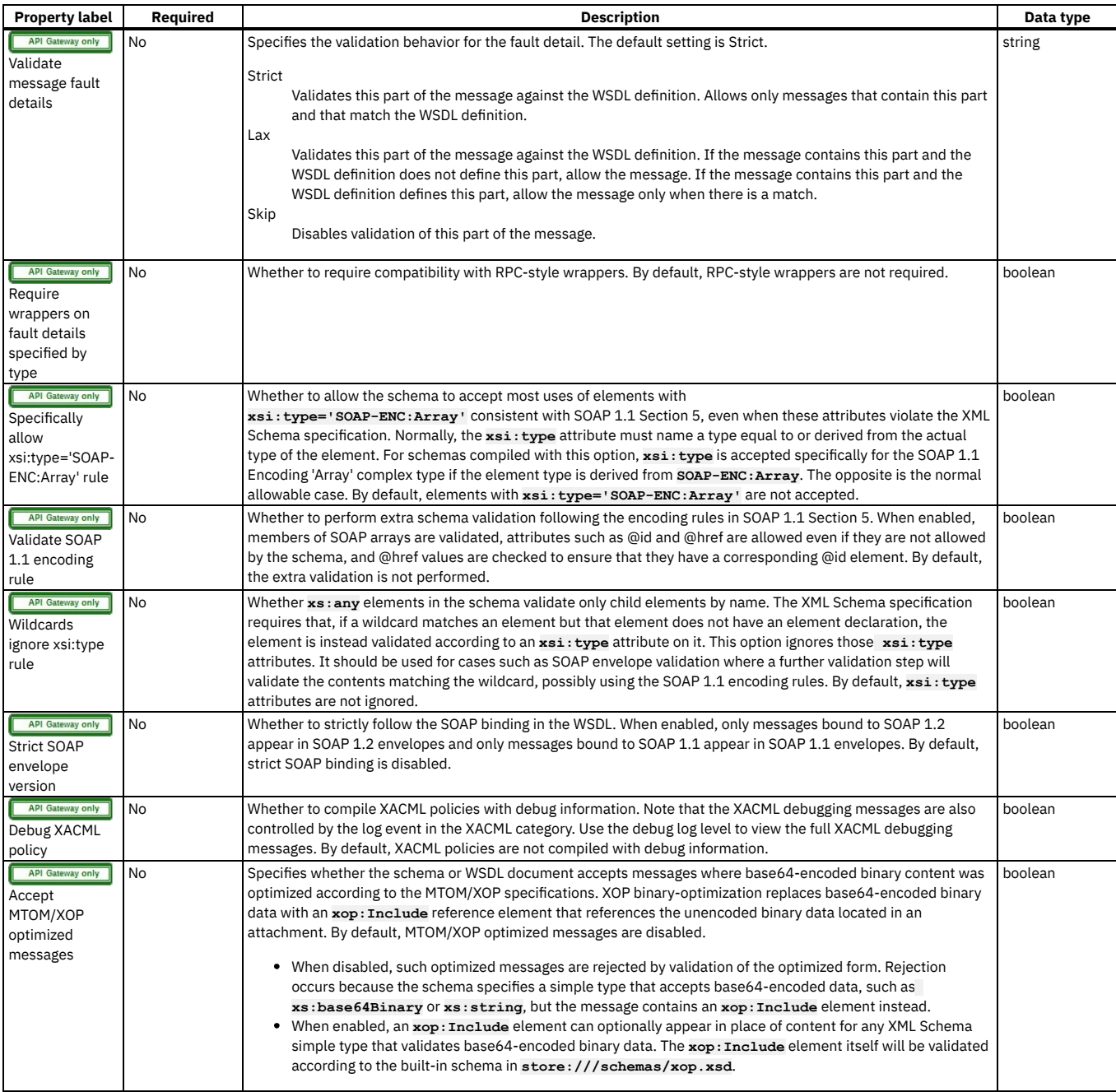

For examples of the OpenAPI definitions of XSLT policies, see XSLT policy [examples.](#page-1215-0)

For more examples of how to use XSLT to access and modify properties and context, see [Implementation](#page-1218-0) code examples and, if you are using the DataPower API Gateway, Using context variables in [GatewayScript](#page-1230-0) and XSLT policies with the DataPower API Gateway.

### **Errors**

The following error can be thrown while the policy is being executed:

- **TransformError** a generic error that captures all errors that occur during the execution of the policy.
- **XSLT policy [examples](#page-1215-0)**
- Examples of the OpenAPI definitions of XSLT policies.
- **[Implementation](#page-1218-0) code examples**
	- Example XSLT and GatewayScript code snippets.

# **Related concepts**

Variable [references](#page-1144-0) in API Connect

# **Related tasks**

Creating a new REST OpenAPI [definition](#page-916-0)

### **Related reference**

API Connect context [variables](#page-1341-0)

<span id="page-1215-0"></span>Note: No fixes or enhancements are being added to IBM API Connect 10.0.2.0 to 10.0.4.x, and it is EOS after 16 December 2023. See [support](https://www.ibm.com/support/pages/ibm-api-connect-support-lifecycle-policy) policy for details. For a more recent version of CD documentation, see the IBM API Connect 10.0.6.x and later product [documentation.](https://www.ibm.com/support/knowledgecenter/SSMNED_v10cd)

# **XSLT policy examples**

Examples of the OpenAPI definitions of XSLT policies.

- Simple [example](#page-1215-1) with no context current payload
- Concatenation and [transformation](#page-1215-2)
- Obtain query [parameter](#page-1216-0) values and refer to context variables
- Return [DataPower](#page-1217-0) object name associated with a client TLS profile

Attention:

- The mechanisms described here for interacting with the API Connect context are intended for v5-compatible gateways and also to provide v5 compatibility for APIs created for the API Gateway. However, if you are writing an XSLT policy or user-defined policy for a new API Gateway API, use the mechanisms described in Using context variables in [GatewayScript](#page-1230-0) and XSLT policies with the DataPower API Gateway for better performance and long-term support. For API Gateway APIs, the v5-compatibility functions listed here are to be used for v5 migration only.
- The XML specification <https://www.w3.org/TR/xml/> does not specify a preferred order for XML namespace (XMLNS) attributes. Best practice is to not rely upon the sequence of XMLNS attributes if you write custom parsing code.

### **Simple example with no context current payload**

<span id="page-1215-1"></span>The following is an example of where the XSLT input document does not use the context current payload (there is no input):

```
- xslt:
 title: example xslt
 source: |
   <xsl:stylesheet version="1.0" xmlns:xsl="http://www.w3.org/1999/XSL/Transform">
     <xsl:template match="/">
        <Hello>World!</Hello>
     </xsl:template>
   </xsl:stylesheet>
```
## **Concatenation and transformation**

<span id="page-1215-2"></span>The following example shows a more complex XSLT transform source, where the stylesheet concatenates two input strings and transforms the third input string to the IP address of the client:

```
- xslt:
 title: xslt
 input: true
 source: |
   <?xml version="1.0" encoding="UTF-8"?>
   <xsl:stylesheet
       xmlns:xsl="http://www.w3.org/1999/XSL/Transform"
       xmlns:xalan="http://xml.apache.org/xslt"
       xmlns:fn="http://www.w3.org/2005/xpath-functions"
       xmlns:dp="http://www.datapower.com/extensions"
       xmlns:xsi="http://www.w3.org/2001/XMLSchema-instance"
       xmlns:xs4xs="http://www.w3.org/2001/XMLSchema"
       xmlns:io="http://xformMessage"
       xmlns:map="http://xformMessage/xform"
       xmlns:msl="http://www.ibm.com/xmlmap"
       exclude-result-prefixes="fn dp dp map xalan msl"
       version="1.0">
     <xsl:output method="xml" encoding="UTF-8" indent="no"/>
     <!-- root wrapper template -->
     <xsl:template match="/">
       <msl:datamap>
         <xsl:choose>
            <xsl:when test="not(msl:datamap/dataObject[1]/@xsi:nil)">
              <xsl:element name="dataObject">
                <xsl:attribute name="xsi:type">
                  <xsl:value-of select="'io:data'"/>
               </xsl:attribute>
               <xsl:call-template name="map:xform">
                  <xsl:with-param name="data" select="msl:datamap/dataObject[1]"/>
                </xsl:call-template>
              </xsl:element>
            </xsl:when>
            <xsl:otherwise>
              <xsl:element name="dataObject">
                <xsl:attribute name="xsi:type">
                  <xsl:value-of select="'io:data'"/>
                </xsl:attribute>
               <xsl:attribute name="xsi:nil">
```

```
<xsl:text>true</xsl:text>
            </xsl:attribute>
          </xsl:element>
        </xsl:otherwise>
      </xsl:choose>
    </msl:datamap>
  </xsl:template>
 <!-- This rule represents a type mapping: "data" to "io:data". -->
  <xsl:template name="map:xform">
    <xsl:param name="data"/>
    <!-- a simple data mapping: "$data/StringOne"(string) to "StringOne"(string) -->
    <xsl:if test="$data/StringOne">
      <StringOne>
        <xsl:value-of select="concat($data/StringOne, $data/StringTwo)"/>
      </StringOne>
    </xsl:if>
    <!-- a simple mapping with no associated source: to "StringTwo"(string) -->
    <StringTwo>
      <xsl:value-of select="dp:client-ip-addr()"/>
    </StringTwo>
    <!-- a simple data mapping: "$data/NumberOne"(int) to "NumberOne"(int) -->
    <xsl:if test="$data/NumberOne">
      <NumberOne>
        <xsl:value-of select="$data/NumberOne"/>
      </NumberOne>
    </xsl:if>
    <!-- a simple data mapping: "$data/NumberTwo"(int) to "NumberTwo"(int) -->
    <xsl:if test="$data/NumberTwo">
      <NumberTwo>
        <xsl:value-of select="$data/NumberTwo"/>
      </NumberTwo>
    </xsl:if>
    <!-- a simple data mapping: "$data/NumberThree"(int) to "NumberThree"(int) -->
<xsl:if test="$data/NumberThree">
      <NumberThree>
        <xsl:value-of select="$data/NumberThree"/>
      </NumberThree>
    </xsl:if>
 </xsl:template>
 <!-- ***************** Utility Templates ****************** -->
  <!-- copy the namespace declarations from the source to the target -->
  <xsl:template name="copyNamespaceDeclarations">
    <xsl:param name="root"/>
    <xsl:for-each select="$root/namespace::*[not(name() = '')]">
     <xsl:copy/>
    </xsl:for-each>
  </xsl:template>
</xsl:stylesheet>
```
## <span id="page-1216-0"></span>**Obtain query parameter values and refer to context variables**

The following example shows a complete OpenAPI source file. The API includes an XSLT policy that obtains a query parameter value in XSLT, and also uses the **getvariable** method to retrieve the value of the context variable **request.headers.user-agent**.

```
swagger: '2.0'
info:
 x-ibm-name: xslt
  title: xslt
 version: 1.0.0
schemes:
 - https
host: $(catalog.host)
basePath: /xslt
consumes:
  - application/json
produces:
  - application/json
securityDefinitions:
 clientIdHeader:
    type: apiKey
    in: header
    name: X-IBM-Client-Id
security:
  - clientIdHeader: []
x-ibm-configuration:
 testable: true
 enforced: true
 cors:
    enabled: true
 assembly:
    execute:
      - operation-switch:
          title: operation-switch
          case:
            - operations:
                - verb: get
                  path: /hello
              execute:
                - xslt:
                    title: SayHello
                    input: false
                    source: |
```

```
<xsl:stylesheet xmlns:xsl="http://www.w3.org/1999/XSL/Transform" version="1.0">
                             <xsl:template match="/">
                               <xsl:element name="APIc">
                                  <xsl:text>Hello World!</xsl:text>
                               </xsl:element>
                             </xsl:template>
                           </xsl:stylesheet>
                 - operations:
                      - verb: get
                       path: /getContextQueryVar
                   execute:
                      - xslt:
                         title: GetContextQueryVar
                         input: false
                         source: |
                           <xsl:stylesheet version="1.0"
                             xmlns:xsl="http://www.w3.org/1999/XSL/Transform"
                             xmlns:apim="http://www.ibm.com/apimanagement">
                              <xsl:import
     href="#_home_markdown_jenkins_workspace_Transform_in_SSMNED_10.0.4_com.ibm.apic.toolkit.doc_local:_isp_policy_apim.custom.xsl"/
      >
                             <xsl:template match="/">
                               <xsl:call-template name="apim:output">
                                 <xsl:with-param name="mediaType" select="'application/xml'"/>
                                </xsl:call-template>
                               <APIC>
                                 <xsl:element name="apim.getVariable">
                                   <xsl:element name="useragent">
                                     <xsl:value-of select="apim:getVariable('request.headers.user-agent')"/>
                                   </xsl:element>
                                   <xsl:element name="query">
                                     <xsl:value-of select="apim:getVariable('request.querystring')"/>
                                   </xsl:element>
                                 </xsl:element>
                               </APIC>
                             </xsl:template>
                           </xsl:stylesheet>
                  - operations:
                     - verb: get
                       path: /getQuery
                   execute: []
               otherwise:
                  - throw: null
                   title: handling unknown operation
                  name: Unsupported
         catch:
            - errors:
                - Unsupported
             execute:
                - set-variable:
                   actions:
                     - set: message.body
                      value: '<error>Not Supported</error>'
       phase: realized
     paths:
       /hello:
         get:
           responses:
              '200':
               description: 200 OK
       /getContextQueryVar:
         get:
           responses:
             '200':
               description: 200 OK
     definitions: {}
      tags: []
Return DataPower object name associated with a client TLS profile
```
<span id="page-1217-0"></span>The following example uses the **apim:getTLSProfileObjName** function to return the DataPower object name associated with a specified client TLS profile.

```
- xslt:
  title: xslt
 input: false
  version: 2.0.0
  source: >-
    <?xml version="1.0" encoding="UTF-8"?>
    <xsl:stylesheet
    xmlns:xsl="http://www.w3.org/1999/XSL/Transform"
     xmlns:dp="http://www.datapower.com/extensions"
     xmlns:apim="http://www.ibm.com/apimanagement"
     exclude-result-prefixes="dp apim"
      extension-element-prefixes="dp"
     version="1.0">
        <!-- For apigw ... store:///dp/apim.custom.xsl -->
      <!-- For v5/v5c ... local:///isp/policy/apim.custom.xsl -->
      <!-- <xsl:import
href="#_home_markdown_jenkins_workspace_Transform_in_SSMNED_10.0.4_com.ibm.apic.toolkit.doc_local:_isp_policy_apim.custom.xsl"/
> -->
     <xsl:import
```
href="#\_home\_markdown\_jenkins\_workspace\_Transform\_in\_SSMNED\_10.0.4\_com.ibm.apic.toolkit.doc\_store:\_dp\_apim.custom.xsl"/>

```
<xsl:template match="/">
       <xsl:variable name="httpHeaders">
         <header name="Accept">application/xml</header>
       </xsl:variable>
       <!--
         For v5, the name returned is client:<orgname>-my-test
         For v5c, the name returned is client:<orgname>-my-testV1.0.0
         For API Gateway, the name returned is client:<orgname>_<catalogname>_tlsp-my-testV1.0.0
        -->
       <xsl:variable name="tlsClientProfile" select="apim:getTLSProfileObjName('my-test')" />
       <xsl:variable name="targetUrl" select="'https://127.0.0.1:6201/PingRequest'"/>
       <dp:url-open target="{$targetUrl}" response="responsecode" timeout="20" http-headers="$httpHeaders" ssl-proxy="
{$tlsClientProfile}"/>
     </xsl:template>
```
#### **</xsl:stylesheet>**

For more examples of how to use XSLT to access and modify properties and context, see [Implementation](#page-1218-0) code examples and, if you are using the DataPower® API Gateway, Using context variables in [GatewayScript](#page-1230-0) and XSLT policies with the DataPower API Gateway.

<span id="page-1218-0"></span>Note: No fixes or enhancements are being added to IBM API Connect 10.0.2.0 to 10.0.4.x, and it is EOS after 16 December 2023. See [support](https://www.ibm.com/support/pages/ibm-api-connect-support-lifecycle-policy) policy for details. For a more recent version of CD documentation, see the IBM API Connect 10.0.6.x and later product [documentation.](https://www.ibm.com/support/knowledgecenter/SSMNED_v10cd)

# **Implementation code examples**

Example XSLT and GatewayScript code snippets.

Note: If you are using GatewayScript, you must include one or other of the following commands depending on your gateway type:

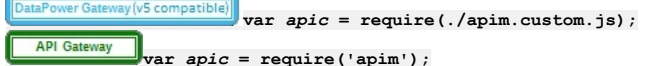

where *apic* is the common name used for the GatewayScript examples in this topic. However, *apic* could be any given name of your choice, for example you could use:

**var** *apim* **= require(./apim.custom.js);**

and then you would start your calls with **apim**.

- Access to input [properties](#page-1218-1) code snippet
- Access to [runtime](#page-1219-0) context code snippet
- Access to input [payload](#page-1219-1) code snippet
- Access to HTTP [headers](#page-1220-0) code snippet
- Modify the [payload](#page-1220-1) code snippet
- Configure error [information](#page-1221-0) code snippet
- [Accessing](#page-1221-1) the caught exception in a catch block
- <span id="page-1218-1"></span>Set [variables](#page-1222-0) code snippet

### **Access to input properties code snippet**

The following code block shows an example of how to access the input properties by using the XSLT **policyProperties()** function. The example defines a property that is named **a\_property**, which is declared as an integer value, but is retrieved in XSLT as text.

```
<?xml version="1.0" encoding="UTF-8"?>
<xsl:stylesheet version="1.0"
 xmlns:xsl="http://www.w3.org/1999/XSL/Transform"
 xmlns:dp="http://www.datapower.com/extensions"
 xmlns:func="http://exslt.org/functions"
 xmlns:apim="http://www.ibm.com/apimanagement" extension-element-prefixes="dp func apim">
```
**<!-- Contains the APIM functions -->**

DataPower Gateway (v5 compatible) **<xsl:import**

**href="#\_home\_markdown\_jenkins\_workspace\_Transform\_in\_SSMNED\_10.0.4\_com.ibm.apic.toolkit.doc\_local:\_isp\_policy\_apim.custom.xsl" />**

**API Gateway**<br> **Exsl:include** 

**href="#\_home\_markdown\_jenkins\_workspace\_Transform\_in\_SSMNED\_10.0.4\_com.ibm.apic.toolkit.doc\_store:\_dp\_apim.custom.xsl" />**

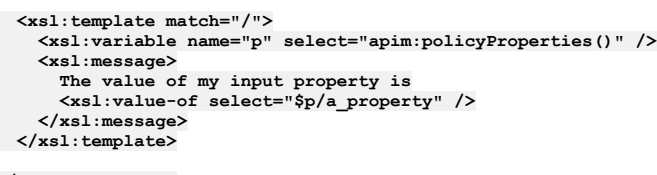

**</xsl:stylesheet>**

If you are using GatewayScript, call the following function:

**apic.getPolicyProperty(***propertyName***)**

where *propertyName* is the name of the input property that you want to access. If the input property name is blank, the action will return all input properties.

### **Access to runtime context code snippet**

<span id="page-1219-0"></span>The following code block shows an example of how to access the runtime context by using the XSLT **getContext()** function.

```
<?xml version="1.0" encoding="UTF-8"?>
<xsl:stylesheet version="1.0"
 xmlns:xsl="http://www.w3.org/1999/XSL/Transform"
 xmlns:dp="http://www.datapower.com/extensions"
  xmlns:func="http://exslt.org/functions"
 xmlns:apim="http://www.ibm.com/apimanagement" extension-element-prefixes="dp func apim">
<!-- Contains the APIM functions -->
   DataPower Gateway (v5 compatible)
                         <xsl:import
href="#_home_markdown_jenkins_workspace_Transform_in_SSMNED_10.0.4_com.ibm.apic.toolkit.doc_local:_isp_policy_apim.custom.xsl"
/>
     API Gateway
               <xsl:include
href="#_home_markdown_jenkins_workspace_Transform_in_SSMNED_10.0.4_com.ibm.apic.toolkit.doc_store:_dp_apim.custom.xsl" />
  <xsl:template match="/">
    <xsl:variable name="client-id" select="apim:getContext('client.app.id')" />
    <xsl:message>
      The calling application is
      <xsl:value-of select="$client-id" />
    </xsl:message>
 </xsl:template>
</xsl:stylesheet>
If you are using GatewayScript, call the following function:
```
#### **apic.getContext(***varName***)**

where **varName** is the name of the context variable that you want to access. For a complete list of context variables, see API Gateway context [variables.](#page-1341-0) If you are using the DataPower® API Gateway, see also Using context variables in [GatewayScript](#page-1230-0) and XSLT policies with the DataPower API Gateway.

#### **Access to input payload code snippet**

<span id="page-1219-1"></span>The following code block shows an example of how to access the input payload by using the XSLT **payloadRead()** function.

```
<?xml version="1.0" encoding="UTF-8"?>
<xsl:stylesheet version="1.0"
 xmlns:xsl="http://www.w3.org/1999/XSL/Transform"
 xmlns:dp="http://www.datapower.com/extensions"
 xmlns:func="http://exslt.org/functions"
 xmlns:apim="http://www.ibm.com/apimanagement" extension-element-prefixes="dp func apim">
```
**<!-- Contains the APIM functions -->** Data wer Gateway (v5 compatible) **<xsl:import**

**href="#\_home\_markdown\_jenkins\_workspace\_Transform\_in\_SSMNED\_10.0.4\_com.ibm.apic.toolkit.doc\_local:\_isp\_policy\_apim.custom.xsl" />**

**API Gateway <xsl:include**

**href="#\_home\_markdown\_jenkins\_workspace\_Transform\_in\_SSMNED\_10.0.4\_com.ibm.apic.toolkit.doc\_store:\_dp\_apim.custom.xsl" />**

```
<xsl:template match="/">
  <xsl:variable name="input" select="apim:payloadRead()" />
  <xsl:message>
    The input payload is
    <xsl:copy-of select="$input" />
  </xsl:message>
</xsl:template>
```
#### **</xsl:stylesheet>**

If you are using GatewayScript, call the following function:

#### **apic.readInput(callback)**

A callback is required because the actual payload read is asynchronous. The callback method is called when the payload is ready. This function returns an XML node-set that contains the payload of the request. If the payload is in JSON format, a JSONx node-set is returned that can then be manipulated within an XSLT or GatewayScript stylesheet. If the payload is not in JSON or XML format, the node-set that is returned is empty. The following example shows how to use the **payloadType()** function to determine what type of payload (XML or JSONx) will be returned by the XSLT **payloadRead()** function.

**<?xml version="1.0" encoding="UTF-8"?> <xsl:stylesheet version="1.0" xmlns:xsl="http://www.w3.org/1999/XSL/Transform" xmlns:dp="http://www.datapower.com/extensions" xmlns:func="http://exslt.org/functions" xmlns:apim="http://www.ibm.com/apimanagement" extension-element-prefixes="dp func apim"> <!-- Contains the APIM functions -->** wer Gateway (v5 compatible) Data **<xsl:import**

**href="#\_home\_markdown\_jenkins\_workspace\_Transform\_in\_SSMNED\_10.0.4\_com.ibm.apic.toolkit.doc\_local:\_isp\_policy\_apim.custom.xsl" />**

**API Gateway <xsl:include** **href="#\_home\_markdown\_jenkins\_workspace\_Transform\_in\_SSMNED\_10.0.4\_com.ibm.apic.toolkit.doc\_store:\_dp\_apim.custom.xsl" />**

```
<xsl:template match="/">
  <xsl:variable name="payloadType" select="apim:payloadType()" />
  <xsl:message>
    <xsl:text>Payload type is [</xsl:text>
    <xsl:value-of select="$payloadType" />
    <xsl:text>]</xsl:text>
  </xsl:message>
</xsl:template>
```
<span id="page-1220-0"></span>**</xsl:stylesheet>**

# **Access to HTTP headers code snippet**

The following code block shows an example of how to access the HTTP headers in XSLT by using the **getContext()** function.

```
<?xml version="1.0" encoding="UTF-8"?>
<xsl:stylesheet version="1.0"
 xmlns:xsl="http://www.w3.org/1999/XSL/Transform"
 xmlns:dp="http://www.datapower.com/extensions"
 xmlns:func="http://exslt.org/functions"
 xmlns:apim="http://www.ibm.com/apimanagement" extension-element-prefixes="dp func apim">
<!-- Contains the APIM functions -->
  DataPower Gateway (v5 compatible)
                        <xsl:import
href="#_home_markdown_jenkins_workspace_Transform_in_SSMNED_10.0.4_com.ibm.apic.toolkit.doc_local:_isp_policy_apim.custom.xsl"
/>
     API Gateway
               <xsl:include
href="#_home_markdown_jenkins_workspace_Transform_in_SSMNED_10.0.4_com.ibm.apic.toolkit.doc_store:_dp_apim.custom.xsl" />
```

```
<xsl:template match="/">
  <xsl:variable name="content-type" select="apim:getContext('request.headers.content-type')" />
  <xsl:message>
    The request content type is
    <xsl:value-of select="$content-type" />
  </xsl:message>
</xsl:template>
```
#### **</xsl:stylesheet>**

If you are using GatewayScript, call the following function:

#### **apic.getContext(request.headers.***headerName***)**

where *headerName* maps to the name of the header you want to access. Note: Access or modification of HTTP headers by using DataPower extensions, such as **dp:set-request-header**, is not advisable, as such actions might yield unexpected results when the policy is combined with other policies and assembly steps.

#### **Modify the payload code snippet**

<span id="page-1220-1"></span>The output from a user-defined policy must be an XML node-set, which represents an XML or SOAP message, or a JSON message by using JSONx. The following code block shows an example of how to modify the payload in XSLT. To assist the API Gateway policy framework to accept the new or transformed message, call the **apimoutput** template, as shown in the following example.

```
<?xml version="1.0" encoding="UTF-8"?>
<xsl:stylesheet version="1.0"
 xmlns:xsl="http://www.w3.org/1999/XSL/Transform"
 xmlns:apim="http://www.ibm.com/apimanagement"
 xmlns:jsonx="http://www.ibm.com/xmlns/prod/2009/jsonx">
 <!-- Contains the APIM functions -->
  FataPower Gateway (v5 compatible) <xs1 : import
href="#_home_markdown_jenkins_workspace_Transform_in_SSMNED_10.0.4_com.ibm.apic.toolkit.doc_local:_isp_policy_apim.custom.xsl"
/>
     API Gateway Xxsl:include
href="#_home_markdown_jenkins_workspace_Transform_in_SSMNED_10.0.4_com.ibm.apic.toolkit.doc_store:_dp_apim.custom.xsl" />
  <xsl:template match="/">
    <!-- Creates a JSON document (empty object is for simplicity) -->
    <jsonx:object>
    </jsonx:object>
<!-- Indicates the media type of the output being produced -->
    <xsl:call-template name="apim:output">
      <xsl:with-param name="mediaType" select="'application/json'" />
    </xsl:call-template>
 </xsl:template>
</xsl:stylesheet>
```
#### where **mediaType**:

- **'application/json'** is when the output is written in JSONx format.
- **'application/xml'** is when the output is written in XML format.

If you are using GatewayScript, call the following function:

#### **apic.output(***mediaType***)**

where *mediaType* is:

- **application/json** is when the output is written in JSONx format.
- **application/xml** is when the output is written in XML format.

Specifying the media type allows the next steps in the assembly flow to understand how to process the new payload.

Tip: The output from a user-defined policy must be XML or JSONx. JSONx is an IBM standard format to represent JSON as XML. One way to convert output GatewayScript JSON data into JSONx, is to add a **Convert Query Params to XML** action to follow the GatewayScript action within the same policy rule. The **Convert Query Params to**

**XML** action must have an **Input Conversion** with the **Default**

<span id="page-1221-0"></span>**Encoding** set to **JSON**. The output from the GatewayScript action must be the input for the **Convert Query Params to XML** action for JSONx to be produced.

# **Configure error information code snippet**

The following XSLT code block shows an example of how to configure the policy implementation to produce error information by calling the **apim-error** template.

**<?xml version="1.0" encoding="UTF-8"?> <xsl:stylesheet version="1.0" xmlns:xsl="http://www.w3.org/1999/XSL/Transform" xmlns:apim="http://www.ibm.com/apimanagement"> <!-- Contains the APIM functions -->**

 $\boxed{\text{DataPower Gateway(v5 compatible)}\quad\{\textbf{x}\textbf{s1}: \textbf{import}\}$ 

**href="#\_home\_markdown\_jenkins\_workspace\_Transform\_in\_SSMNED\_10.0.4\_com.ibm.apic.toolkit.doc\_local:\_isp\_policy\_apim.custom.xsl" />**

#### **API Gateway <xsl:include**

**href="#\_home\_markdown\_jenkins\_workspace\_Transform\_in\_SSMNED\_10.0.4\_com.ibm.apic.toolkit.doc\_store:\_dp\_apim.custom.xsl" />**

```
<!-- Indicates this policy has a failure and provides
     additional information for the client application -->
<xsl:template match="/">
  <xsl:call-template name="apim:error">
   <xsl:with-param name="httpCode" select="'401'" />
    <xsl:with-param name="httpReasonPhrase" select="'Unauthorized'" />
    <xsl:with-param name="errorMessage" select="'Please select a Plan'" />
  </xsl:call-template>
</xsl:template>
```
#### **</xsl:stylesheet>**

where:

- **httpCode** is the code of the required error message.
- **httpReasonPhrase** is the reason for the error.
- **errorMessage** is the suggested action for the user.

If you are using GatewayScript, call the following function:

**apic.error(***name, httpCode, httpReasonPhrase, message***)**

where:

- **name** is the name of the error.
- **httpCode** is the code of the required error message.
- **httpReasonPhrase** is the reason for the error.
- <span id="page-1221-1"></span>**message** is the suggested action for the user.

#### **Accessing the caught exception in a catch block**

The following XSLT code block shows an example of how, in the **catch** block of an API assembly, you can obtain the details of the current caught exception. A possible use would be to create a custom error response using the details of the caught exception.

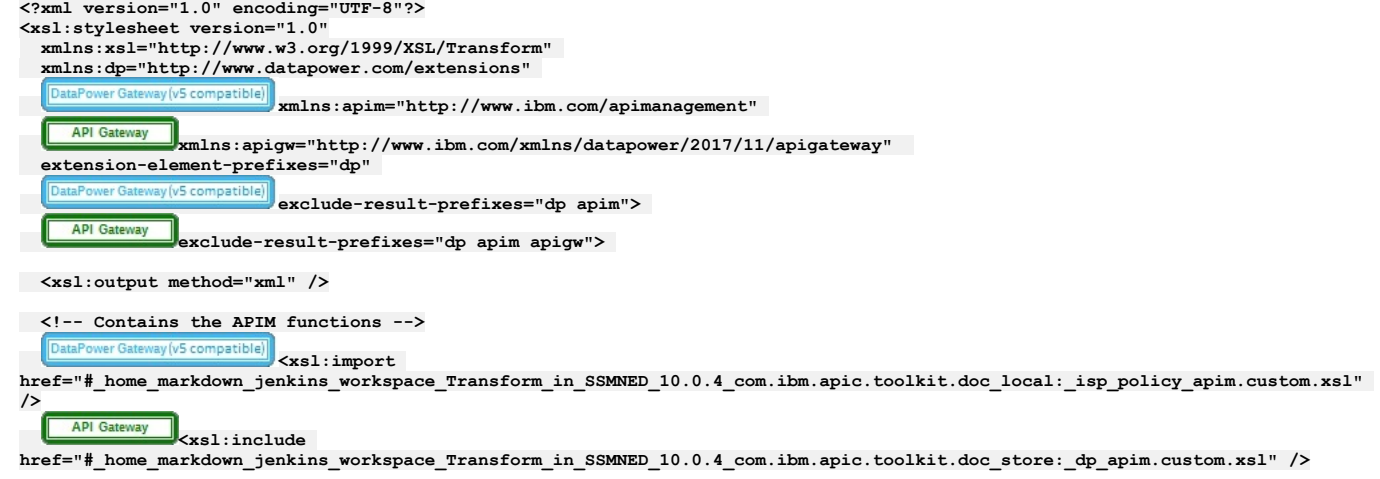

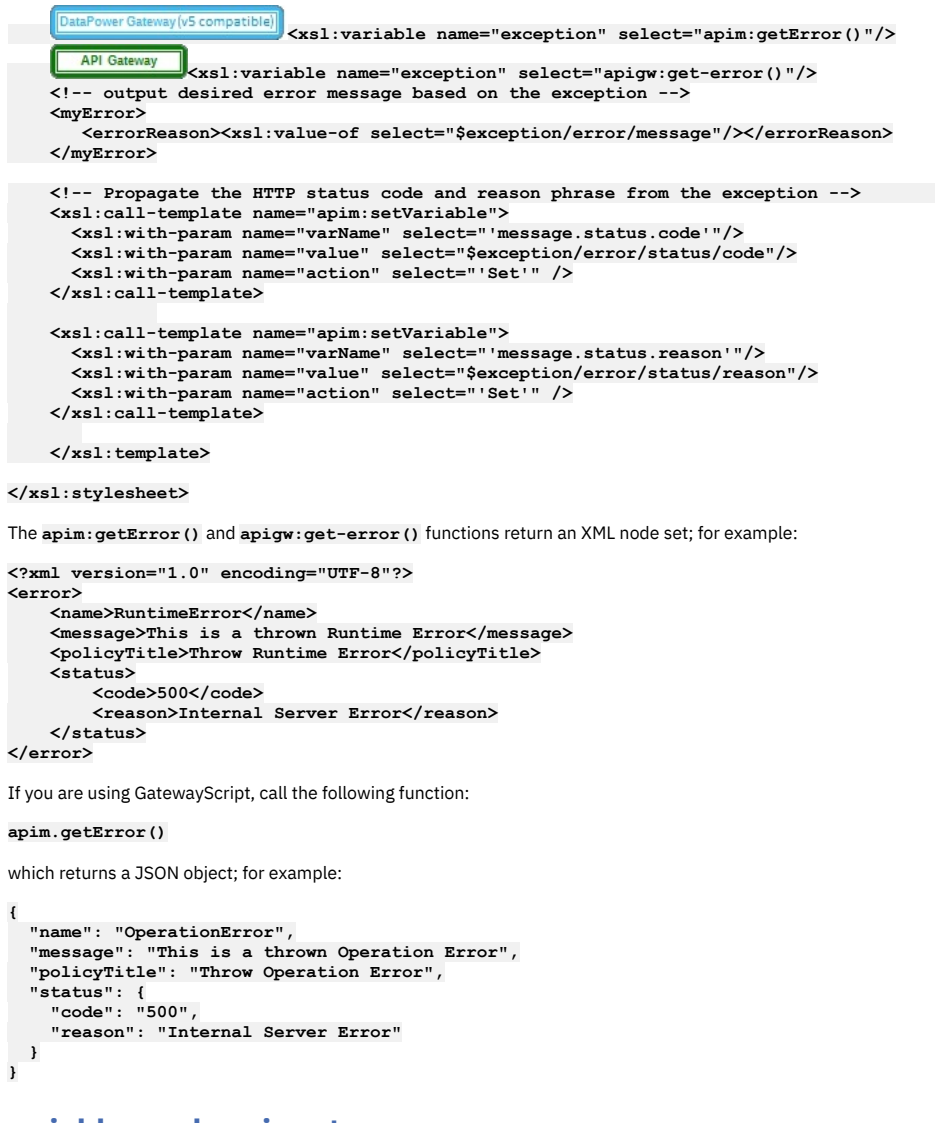

### **Set variables code snippet**

<span id="page-1222-0"></span>The following XSLT code block shows an example of how to set a runtime variable to a specified string value by calling the **setVariable** template.

```
<?xml version="1.0" encoding="UTF-8"?>
<xsl:stylesheet version="1.0"
 xmlns:xsl="http://www.w3.org/1999/XSL/Transform"
  xmlns:dp="http://www.datapower.com/extensions"
 xmlns:func="http://exslt.org/functions"
 xmlns:apim="http://www.ibm.com/apimanagement" extension-element-prefixes="dp func apim">
<!-- Contains the APIM functions -->
  DataPower Gateway (v5 compatible)
                       <xsl:import
href="#_home_markdown_jenkins_workspace_Transform_in_SSMNED_10.0.4_com.ibm.apic.toolkit.doc_local:_isp_policy_apim.custom.xsl"
/>
               <xsl:include
href="#_home_markdown_jenkins_workspace_Transform_in_SSMNED_10.0.4_com.ibm.apic.toolkit.doc_store:_dp_apim.custom.xsl" />
  <xsl:template match="/">
   <xsl:call-template name="apim:setVariable">
      <xsl:with-param name="varName" select="'serviceEndpoint'" />
      <xsl:with-param name="value" select="'https://endpoint.host.com/data'" />
    </xsl:call-template>
    <xsl:message>
      <xsl:text>Variable [</xsl:text>
      <xsl:value-of select="'serviceEndpoint'" />
      <xsl:text>] set to [</xsl:text>
     <xsl:value-of select="'https://endpoint.host.com/data'" />
      <xsl:text>]</xsl:text>
   </xsl:message>
 </xsl:template>
</xsl:stylesheet>
```
where:

- **varName** is the name of the runtime variable that you want to set a value to.
- **value** is the string value that you want to set the variable to. This can be a literal value, or another variable. For example, to set your named variable to the value of the Content-Type header in a request, you would specify the **value** as **\$(request.headers.content-type)**.

If you are using GatewayScript, call the following function:

**apic.setvariable(***varName, varValue, action***)**

where:

- **varName** is the name of the runtime variable that you want to set a value to, or that you want to add or clear.
- **varValue** is the string value that you want to set the variable to. This can be a literal value, or another variable. For example, to set your named variable to the value of the Content-Type header in a request, you would specify the **varValue** as **request.headers.content-type**. This property is only required when **set** or **add** is specified as the action.
- **action** is the action that you want to apply to the variable. Valid options are:
	- **set**
	- **add**
	- **clear**

If no option is set, the default option of **set** is applied.

The following XSLT example shows how to retrieve the value of a runtime variable by using the **getVariable()** function.

```
<?xml version="1.0" encoding="UTF-8"?>
<xsl:stylesheet version="1.0"
 xmlns:xsl="http://www.w3.org/1999/XSL/Transform"
  xmlns:dp="http://www.datapower.com/extensions"
 xmlns:func="http://exslt.org/functions"
 xmlns:apim="http://www.ibm.com/apimanagement" extension-element-prefixes="dp func apim">
<!-- Contains the APIM functions -->
  Data
       wer Gateway (v5 compatible)
                        <xsl:import
href="#_home_markdown_jenkins_workspace_Transform_in_SSMNED_10.0.4_com.ibm.apic.toolkit.doc_local:_isp_policy_apim.custom.xsl"
/>
    API Gateway
               <xsl:include
href="#_home_markdown_jenkins_workspace_Transform_in_SSMNED_10.0.4_com.ibm.apic.toolkit.doc_store:_dp_apim.custom.xsl" />
  <xsl:template match="/">
    <xsl:variable name="varValue" select="apim:getVariable('serviceEndpoint')" />
    <xsl:message>
      <xsl:text>Variable [</xsl:text>
      <xsl:value-of select="'serviceEndpoint'" />
      <xsl:text>] = [</xsl:text>
     <xsl:value-of select="$varValue" />
      <xsl:text>]</xsl:text>
    </xsl:message>
 </xsl:template>
</xsl:stylesheet>
where
```
**varValue** is the name of the runtime variable that you want to retrieve a value for.

If you are using GatewayScript, call the following function:

```
apic.getvariable(varName)
```
where *varName* is the name of the runtime variable that you want to retrieve a value for. Note: No fixes or enhancements are being added to IBM API Connect 10.0.2.0 to 10.0.4.x, and it is EOS after 16 December 2023. See [support](https://www.ibm.com/support/pages/ibm-api-connect-support-lifecycle-policy) policy for details. For a more recent version of CD documentation, see the **IBM API Connect 10.0.6.x and later product documentation**.

# **Logic Constructs**

IBM® API Connect includes a number of logic constructs that you can use to apply preconfigured logic to an assembly to control the flow of data through your assembly when the API is called.

Logic constructs are configured in the context of an API. You can use the API Manager assembly editor to add a logic construct to an API and to configure the properties for that construct.

The logic constructs are described in the following subtopics:

- **[if](#page-1224-0)**
- Use the if construct to apply a section of the assembly when a condition is fulfilled.
- **[operation-switch](#page-1224-1)**
- Use the operation-switch component to apply a section of the assembly to a specific operation.
- **[switch](#page-1225-0)**
- Use the switch component to execute one of a number of sections of the assembly based on which specified condition is fulfilled.
- **[throw](#page-1229-0)**
	- Use the throw policy to throw an error when it is reached during the execution of an assembly flow.
#### **Related concepts**

#### • The [assembly](#page-959-0) editor

<span id="page-1224-0"></span>Note: No fixes or enhancements are being added to IBM API Connect 10.0.2.0 to 10.0.4.x, and it is EOS after 16 December 2023. See [support](https://www.ibm.com/support/pages/ibm-api-connect-support-lifecycle-policy) policy for details. For a more recent version of CD documentation, see the IBM API Connect 10.0.6.x and later product [documentation.](https://www.ibm.com/support/knowledgecenter/SSMNED_v10cd)

## **if**

Use the if construct to apply a section of the assembly when a condition is fulfilled.

#### **Gateway support**

Table 1. Table showing which gateways support this policy, and the corresponding policy version

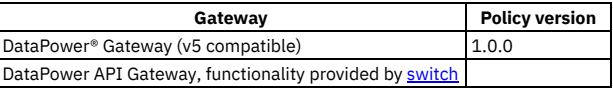

This topic describes how to configure the policy in the assembly user interface; for details on how to configure the policy in your OpenAPI source, see [if.](#page-1257-0)

An if construct provides a way to branch an API's assembly when a specified condition is fulfilled. Each if construct contains a section of the assembly that is only executed when the script within the construct returns a **true** value.

When using the assemble view's property sheet, use the Condition field to write your condition that returns **true** or **false**.

If you want one or more policies or constructs to be executed when the condition of the if construct is fulfilled, drag the new policy or construct onto one of the dashed boxes that are displayed within the if construct. Constructs and policies included in the if construct are part of the case that is executed when the condition of the if construct is returned as true.

For information about the OpenAPI implementation of an if construct, see [if.](#page-1257-0)

In the Condition field, use the form **apim.getvariable('***context***.***location***.***variable***')** to reference your variables, where *context* is the context that you want to reference, *location* is the location of the variable within that context, and *variable* is the name of the variable.

#### **Construct property details**

You can configure a construct's properties in the property sheet in the assemble view.

#### Table 2. The properties of an if construct

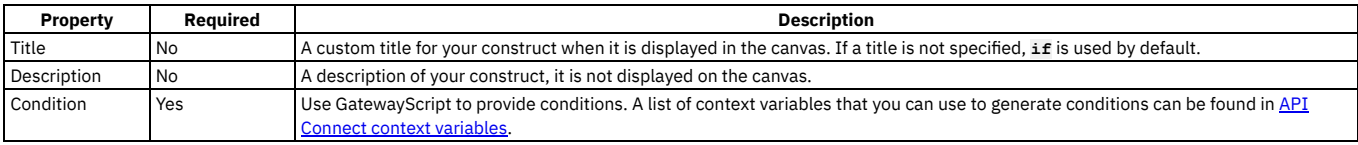

**Note:** No fixes or enhancements are being added to IBM API Connect 10.0.2.0 to 10.0.4.x, and it is EOS after 16 December 2023. See [support](https://www.ibm.com/support/pages/ibm-api-connect-support-lifecycle-policy) policy for details. For a more recent version of CD documentation, see the **IBM API Connect 10.0.6.x and later product documentation**.

# **operation-switch**

Use the operation-switch component to apply a section of the assembly to a specific operation.

#### **Gateway support**

Table 1. Table showing which gateways support this policy, and the corresponding policy version

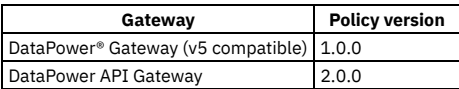

This topic describes how to configure the policy in the assembly user interface; for details on how to configure the policy in your OpenAPI source, see [operation-switch.](#page-1270-0)

An operation-switch component provides a way to branch an API's assembly depending on the operation that is called. For each case, a separate piece of the assembly is applied to the operations that belong to the case.

When using the assemble view's property sheet, click the Case field to view suggested operations. Type in the Case field to refine the list of suggested operations.

Each case behaves as an assembly. To add components to a case, drag the component from the palette to the area included in the operation-switch component. Dashed boxes are displayed where the component can be included in the case.

For information about the OpenAPI implementation of an [operation-switch](#page-1270-0) component, see **operation-switch**.

Restriction: Nesting an operation-switch component inside an if or switch construct, or another operation-switch component, is **not** supported.

### **Component property details**

You can configure a component's properties in the property sheet in the assemble view.

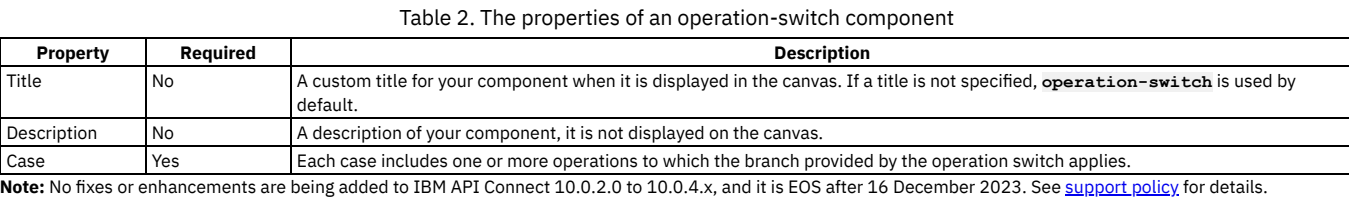

<span id="page-1225-0"></span>For a more recent version of CD documentation, see the **IBM API Connect 10.0.6.x and later product documentation**.

## **switch**

Use the switch component to execute one of a number of sections of the assembly based on which specified condition is fulfilled.

#### **Gateway support**

Table 1. Table showing which gateways support this policy, and the corresponding policy version

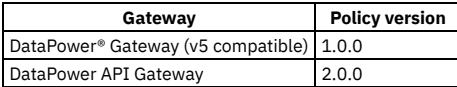

This topic describes how to configure the policy in the assembly user interface; for details on how to configure the policy in your OpenAPI source, see [switch](#page-1287-0).

A switch construct provides a way to branch an assembly based on multiple conditions. Each switch component contains multiple cases, each corresponding to a section of the assembly that is only executed when the condition or operation specified by the case is met or used. Additionally, an otherwise case executes when no other case is fulfilled.

Add new cases by clicking + Case and add an "otherwise" case by clicking + Otherwise.

If multiple cases are fulfilled, the highest priority case will be executed. Change the priority of cases by clicking the Move up  $\hat{}$  and Move down  $\hat{}$  icons.

To configure a case to be executed if a specific operation is called, use the search operations field and select your operation from the list. You can refine the results of the search by typing in the search operations field.

To configure a case to be executed based on a GatewayScript condition, click edit condition and enter your script in the "Condition editor" window. When you have supplied a script, you can edit your script either in the Condition field or by clicking edit condition.

If you are using the DataPower Gateway (v5 compatible), you enter your condition as GatewayScript directly in a code area in the Condition editor. If you are using DataPower API Gateway, the Condition editor provides a script builder to help you construct your condition script; for more [information,](#page-1226-0) see Using the switch policy condition editor.

To delete a case, click the Remove case icon  $\mathbb H$ .

If you want one or more policies or constructs to be executed when the condition of a case is fulfilled, drag the new policy or construct onto one of the dashed boxes that are displayed within the case's section of the switch construct.

Note: A switch case **must** contain at least one policy, otherwise the Gateway server returns an error.

#### **Construct property details**

You can configure a construct's properties in the property sheet in the assemble view.

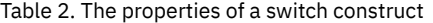

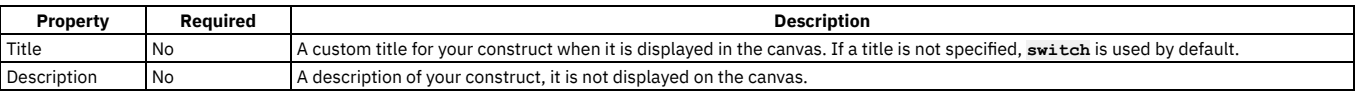

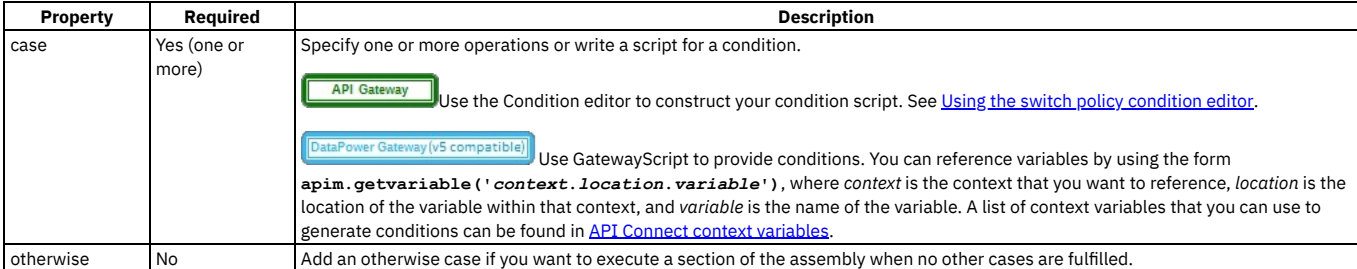

#### **Using the switch policy [condition](#page-1226-0) editor**

The switch policy condition editor provides a user interface to help you build the conditions for the **case** clauses in a switch policy.

<span id="page-1226-0"></span>Note: No fixes or enhancements are being added to IBM API Connect 10.0.2.0 to 10.0.4.x, and it is EOS after 16 December 2023. See [support](https://www.ibm.com/support/pages/ibm-api-connect-support-lifecycle-policy) policy for details. For a more recent version of CD documentation, see the **IBM API** Connect 10.0.6.x and later product [documentation.](https://www.ibm.com/support/knowledgecenter/SSMNED_v10cd)

API Gateway only

# **Using the switch policy condition editor**

The switch policy condition editor provides a user interface to help you build the conditions for the **case** clauses in a switch policy.

You build a condition script by using the Add Group and Add Condition options, together with operator selections, and pre-supplied function selections. The Output field shows the resultant condition script, and updates dynamically as you build your condition.

#### **Adding conditions**

When you open the policy condition editor, an initial condition is pre-supplied ready for you to configure.

Use the drop-down list to select the function that you want to begin your condition.

The following JSONata functions are supported:

- Aggregation functions:
	- **\$average(array)**
	- **\$max(array)**
	- **\$min(array)**
	- **\$sum(array)**
- Array functions:
	- **\$append(array1, array2)**
	- **\$count(array)**
	- **\$reverse(array)**
	- **\$sort(array [, function])**
	- **\$zip(array1, ...)**
- Boolean functions:
	- **\$boolean(arg)**
		-
		- **\$exists(arg)**
		- **\$not(arg)**
- Numeric functions:
	- **\$abs(number)**
	- **\$ceil(number)**
	- **\$floor(number)**
	- **\$formatBase(number [, radix])**
	- **\$number(arg)**
	- **\$power(base, exponent)**
	- **\$round(number [, precision])**
	- **\$sqrt(number)**
- Object functions:
	- **\$keys(object)**
	- **\$lookup(object, key)**
	- **\$merge(array<object>)**
	- **\$spread(object)**
- String functions:
	- **\$contains(str, pattern)**
	- **\$join(array[, separator])**
	-
	- **\$length(str)**
	- **\$lowercase(str)**
	- **\$match(str, pattern [, limit]) \$pad(str, width [, char])**
	- **\$replace(str, pattern, replacement [, limit])**
	- **\$split(str, separator [, limit])**
	- **\$string(arg)**
	- **\$substring(str, start[, length])**
- **\$substringAfter(str, chars)**
- **\$substringBefore(str, chars)**
- **\$trim(str)**
- **\$uppercase(str)**
- You can use the following functional extensions to standard JSONata notation. Each extension corresponds to a part of the API context.

Table 1. Functional extensions to JSONata

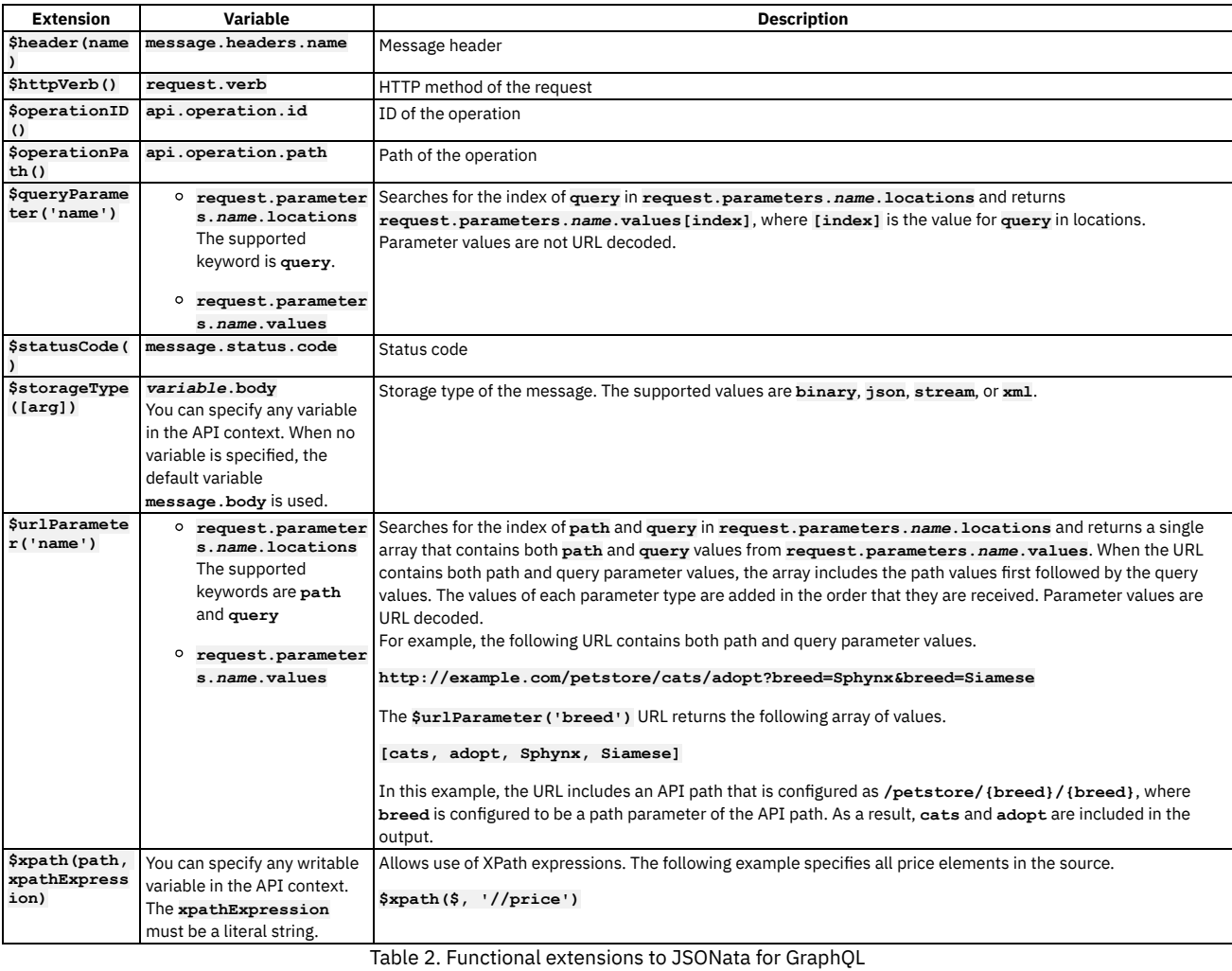

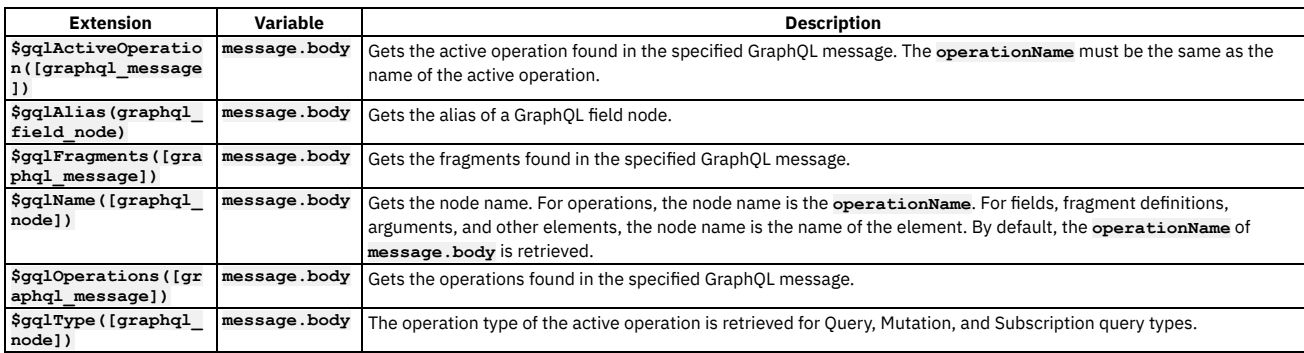

You can use the **&** (concatenation) navigation operator.

You can use the following JSONata numeric operators:

- **+** (addition)
- **-** (subtraction)
- **\*** (multiplication)
- $\bullet$  / (division)
- $\bullet$  % (modulo)

You can use the following JSONata comparison operators for number values or strings:

- **=**
- **!= <**
- **>**

**<=**

**>=**

You can also use the following operators and expressions.

- Parentheses to convert a sequence into an array, specify operator precedence, or compute complex expressions on a context value.
- Array ranges and predicate expressions.
- Single asterisk (**\***) and double asterisk (**\*\***) wildcard characters.

The following elements of a GraphQL query can be exposed in JSONata notation using the syntax shown.

**query**

The entire GraphQL query including operations and fragments.

*operationName*

For an anonymous operation, *operationName* can be empty.

- **~***fragmentSpreadName*
- **on~***typeCondition*
- ~~*fragmentDefinitionName*

#### You can also use the following functional extensions to standard JSONata notation. Each extension corresponds to a part of the API context.

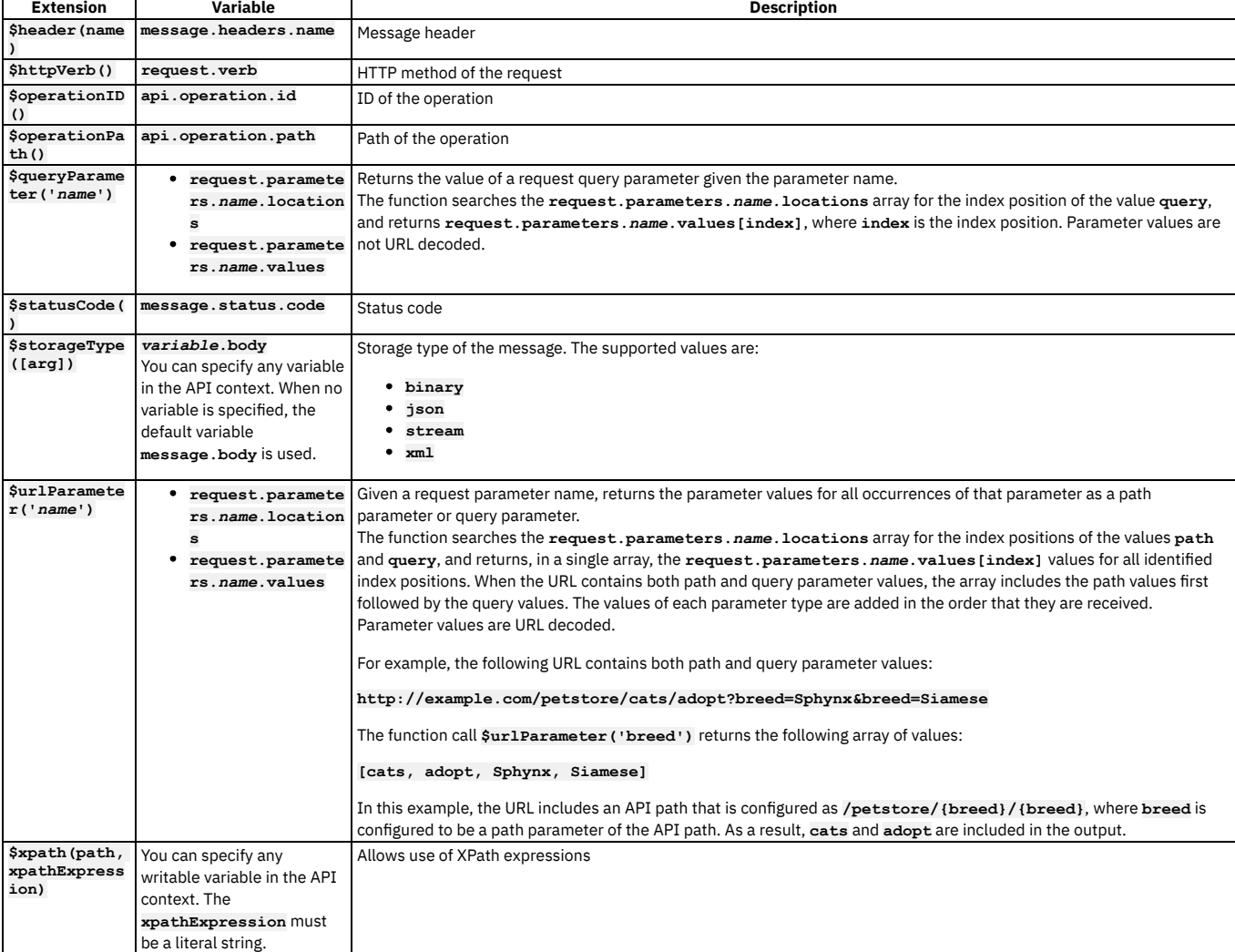

After you select the function, additional fields are displayed, depending on the selected function, so that you can complete the condition. For example, if you select the function **\$httpVerb()**, a comparison operator selection list is displayed (**=** or **!=**), together with a list of HTTP verbs to select on the right hand side of the expression (**GET**, **PUT**, **POST**, **DELETE**, **HEAD**, **OPTIONS**, or **PATCH**).

If you select NOT, your condition is negated with a **\$not** function.

To add further conditions, click Add Condition; you then select whether to insert an **and** or an **or** operator between this condition and the preceding one.

To group two or more conditions inside parentheses, click Add Group, then add your conditions to the group; you then select whether to insert an **and** or an **or** operator between this group and the preceding condition or group.

To write your own condition from scratch, select Custom, then enter your script in the field provided.

#### **Example**

#### **(\$statusCode() != 200 and (\$httpVerb() = 'GET' or \$httpVerb() = 'PUT'))**

complete these steps in the condition editor:

- 1. Select **\$statusCode()**, select **!=** for the comparison operator, and enter **200** in the field on the right hand side of the condition.
- 2. Click Add Group.
- 3. In the new group sub pane that is displayed, click Add Condition.
- 4. Select **httpVerb()**, leave the comparison operator as **=**, and select **GET** on the right hand side of the condition.
- 5. Click Add Condition in the group sub pane again.
- 6. Select **httpVerb()**, leave the comparison operator as **=**, and select **PUT** on the right hand side of the condition.
- 7. For the comparison operator between the two conditions, select **or**.

#### **Simple condition statements**

The following examples show conditions that use a single function.

This example uses the **\$httpVerb()** extension to specify the HTTP method of the request.

#### **\$httpVerb()="GET"**

This example uses the **\$operationPath()** extension to specify the path of the operation.

**\$operationPath()="/base/path-2"**

This example uses the **\$operationID()** extension to specify the operation ID.

#### **\$operationID()="test-gatewayscript-GET"**

This example uses the **\$statusCode()** extension to specify the message status code.

**\$statusCode()=200**

This example uses the **\$header(name)** extension to specify the content type of the message header.

**\$header("Content-Type")="application/json"**

#### **Combining conditions with logical operators**

You can use **and** and **or** operators to combine multiple functions in a single condition.

This example specifies an HTTP GET request and an API operation path equal to **test-gatewayscript-GET**.

**\$httpVerb()="GET" and \$operationPath()="test-gatewayscript-GET"**

This example specifies either a **POST** or **PUT** request.

**\$httpVerb()="POST" or \$httpVerb()="PUT"**

This example specifies an API operation ID equal to **test-gatewayscript\_POST** and a message status code equal to **200**, or an API operation ID equal to **testgatewayscript-GET** and a message status code equal to **500**.

**(\$operationID()="test-gatewayscript-POST" and \$statusCode()=200) or (\$operationID()="test-gatewayscript-GET" and \$statusCode()=500)**

This example specifies an API operation ID equal to **test-gatewayscript-POST** and a message status code equal to **200** with an API operation path equal to **/base/path-2**.

**(\$operationID()="test-gatewayscript-POST" and \$statusCode()=200) and \$operationPath()="/base/path-2"**

This example specifies a message header content type equal to **text/plain** and a message header length equal to **300**, or a message status code equal to **200**.

**(\$header("Content-Type")="text/plain" and \$header("Content-Length")=300) or \$statusCode()= 200**

Note: No fixes or enhancements are being added to IBM API Connect 10.0.2.0 to 10.0.4.x, and it is EOS after 16 December 2023. See [support](https://www.ibm.com/support/pages/ibm-api-connect-support-lifecycle-policy) policy for details. For a more recent version of CD documentation, see the **IBM API** Connect 10.0.6.x and later product [documentation.](https://www.ibm.com/support/knowledgecenter/SSMNED_v10cd)

#### **throw**

Use the throw policy to throw an error when it is reached during the execution of an assembly flow.

#### **Gateway support**

Table 1. Table showing which gateways support this policy, and the

corresponding policy version

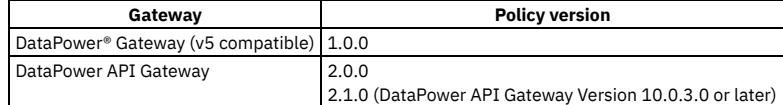

This topic describes how to configure the policy in the assembly user interface; for details on how to configure the policy in your OpenAPI source, see [throw](#page-1292-0).

When the throw policy is encountered, the specified error and error message is produced.

If a catch has been configured that the error produced by the throw policy fulfills, the catch will be triggered.

If no catch is triggered by the thrown error, then a 500 Internal Server Error is returned to the API caller.

#### **Component property details**

You can configure a component's properties in the property sheet in the assemble view.

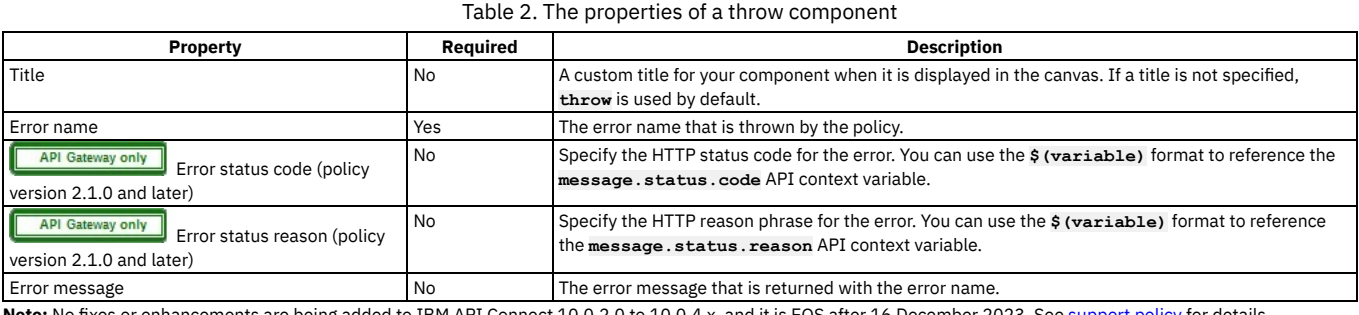

<span id="page-1230-1"></span>.2.0 to 10.0.4.x, and it is EOS after 16 December 2023. See <u>[support](https://www.ibm.com/support/pages/ibm-api-connect-support-lifecycle-policy) policy</u> for details. For a more recent version of CD documentation, see the IBM API Connect 10.0.6.x and later product [documentation.](https://www.ibm.com/support/knowledgecenter/SSMNED_v10cd)

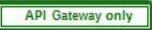

# **Using context variables in GatewayScript and XSLT policies with the DataPower API Gateway**

In the code for GatewayScript and XSLT policies in your API assemblies, you can use API context variables to work with the messages that are generated when an API is called.

#### **Introduction**

All API context variables are stored in a JSON-like tree; each context variable is a node in this tree. A non-leaf node can be either an object or an array, while a leaf node can be a number, string, boolean, or document; a document can contain an XML document, BLOB, Stream, or another JSON document.

Each context variable has a name and a value. You can access a context variable by name when using the GatewayScript and XSLT APIs. Dot notation is used to access a context variable, reflecting the position of the corresponding node in the JSON-like tree; for example, **request.headers.Host**. Where a node name contains special characters, bracket notation is supported; for example, **request.headers['Content-Type']**.

For the GatewayScript policy, all the APIs for the DataPower® API Gateway are in the **context** module, which is a global module. You can therefore access the **context** module directly, you do not need to use the **require()** function first.

For the XSLT policy, the APIs are in the **http://www.ibm.com/xmlns/datapower/2017/11/apigateway** namespace; to use these APIs you must declare this namespace.

Attention: The mechanisms described here for interacting with the API Connect context are preferred and provide the best performance if you are writing new GatewayScript or XSLT policies, or if you are authoring user-defined policies. However, for v5-compatible gateways and v5 compatibility for APIs created for the API Gateway, the preferred mechanisms are as described in [GatewayScript](#page-1158-0) code [examples](#page-1215-0) and XSLT policy examples

#### <span id="page-1230-0"></span>**Accessing context variables - examples**

GatewayScript examples

To read the **client.app.id** context variable:

**var clientID = context.get('client.app.id');**

To set the value of a context variable:

**context.set('my.vars.amount', 100);**

The resulting tree has the following structure:

**{ "my": { "vars": { "amount": 100 } } }**

To delete the node **my.vars**, and all its child nodes:

**context.clear('my.vars');**

The resulting tree has the following structure:

**{ "my": { } }**

To read the **client.app.id** context variable:

#### **<xsl:variable name="clientID" select="apigw:get-variable('client.app.id')"/>**

To set the value of a context variable:

**<apigw:set-variable name="'my.vars.amount'" value="100"/>**

The resulting tree has the following structure:

**{ "my": { "vars": { "amount": 100 } } }**

To delete the node **my.vars**, and all its child nodes:

**<apigw:clear-variable name="'my.vars'"/>**

The resulting tree has the following structure:

**{ "my": { } }**

#### **About payloads**

When the assembly flow for an API call begins, the following two message objects are predefined in the API context tree:

**request**: holds the information for the original payload; the **request** message is a read-only object.

**message**: holds the information for the current payload.

Typically, a message object has **headers** and **body** properties. For the current payload, the **message** message object might have **variables** and **status** properties, and other properties created during the execution of the assembly. The following example shows the general structure of a typical message:

```
{
 "headers": {
   "Content-Type": "application/xml",
   "X-Client-ID": "1234567890"
  },
"variables": {
    "amount": 123,
   "name": "xyz"
  },
"status": {
   "code": 200,
   "reason": "OK"
  },
"body": <XML/Blob/Stream/JSON Document>
}
```
#### **Manipulating the message headers - examples**

```
GatewayScript examples
     To delete a header:
     context.message.header.remove('X-My-Header');
     To read a header:
     var reqType = context.request.header.get('Content-Type');
     var currType = context.message.header.get('Content-Type');
     To set a header:
     context.message.header.set('Content-Type', 'application/json');
     To iterate through the headers:
     var reqHdrs = context.request.headers;
     for (var h in reqHdrs) {
        console.log('>>> Reading the request header: ', h, '=', reqHdrs[h]);
     }
     var currHdrs = context.message.headers;
     for (var h in currHdrs) {
        console.log('>>> Reading the current header: ', h, '=', currHdrs[h]);
     }
     To create a message context called headersContext, if one doesn't already exist, and add to it a boolean context variable called HelloWorld, with the value
     true:
     var ctx = context.getMessage("headersContext") || context.createMessage("headersContext");
     ctx.setVariable('HelloWorld', true);
     The setVariable call writes the variable into headersContext.variables.HelloWorld; therefore a condition statement in any subsequent switch policy
```
should check for **headersContext.variables.HelloWorld** rather than **headersContext.HelloWorld**. To read the context variable in any subsequent **gatewayscript** policy, use the following call:

#### **ctx.getVariable("HelloWorld")**

Note: If you are either migrating an API from IBM® API Connect Version 5.0, or from the DataPower Gateway (v5 compatible), to the DataPower API Gateway, or you are configuring a new API for the DataPower API Gateway, creating a message context, rather than using the context variable mechanism described in

[Accessing](#page-1230-0) context variables - examples, is the preferred option. In the case of migration, it most closely matches the behavior of IBM API Connect Version 5.0, and **setVariable** and **getVariable** calls will continue to work without modification.

Creating a message context is also the preferred option if you are creating a new API for the DataPower API Gateway because it most closely aligns the API context with the way that various native DataPower API Gateway policies process it.

#### XSLT examples

To delete a header:

**<apigw:clear-header message="'message'" name="'X-My-Header'"/>**

To read a header:

**<xsl:variable name="reqType" select="apigw:get-header('request', 'Content-Type')"/> <xsl:variable name="currType" select="apigw:get-header('message', 'Content-Type')"/>**

To set a header:

**<apigw:set-header name="'Content-Type'" value="'text/xml'"/>**

To get all headers:

**<xsl:variable name="allReqHdrs" select="apigw:all-headers('request')"/> <xsl:variable name="allCurrHdrs" select="apigw:all-headers('message')"/>**

#### **Manipulating the message status - examples**

Note: Only the **message** object has the status property, not the **request** object.

#### GatewayScript examples

To read the status code and reason phrase:

**var code = context.message.statusCode; var reason = context.message.reasonPhrase;**

To update the status code:

**context.message.statusCode = 400; //integer, update the code, with default reason**

To update the status code and reason phrase in a single operation:

**context.message.statusCode = '200 Wonderful'; //string, update code along with customized reason**

Note: The **context.message.reasonPhrase** context variable is read-only.

XSLT examples

To read the status code and reason phrase:

**<xsl:variable name="code" select="apigw:get-variable('message.status.code')"/> <xsl:variable name="reason" select="apigw:get-variable('message.status.reason')"/>**

**<apigw:set-variable name="'message.status.code'" value="200"/> <apigw:set-variable name="'message.status.reason'" value="'OK'"/>**

#### **Accessing the message body - examples**

Note: The request body is read-only.

```
GatewayScript examples
     To read the request body:
     context.request.body.readAsJSON(function(error, json) {});
     context.request.body.readAsXML(function(error, xml) {});
     context.request.body.readAsBuffer(function(error, buffer) {});
     To read the message body:
     context.message.body.readAsJSON(function(error, json) {});
     context.message.body.readAsXML(function(error, xml) {});
     context.message.body.readAsBuffer(function(error, buffer) {});
     To write the message body and update the content type accordingly:
     // text response
     context.message.body.write("Hello world.");
     context.message.header.set('Content-Type', "text/plain");
     // JSON response
     var pet = { "kind": "dog", "age": 3, "color": "black" };
     context.message.body.write(pet);
     context.message.header.set('Content-Type', "application/json");
     // XML response
     var resp = "<order><id>100</id><timestamp>20181231</timestamp><status>fulfilled</status></order>";
     context.message.body.write(resp);
     context.message.header.set('Content-Type', "text/xml");
```
XSLT examples Note:

There is no XSLT API to write the message body; the output of the stylesheet transformation is used to update **message.body**.

- To read the request body or the message body, you must parse **message.body** with a [Parse](#page-1185-0) policy before the XSLT policy is executed. At the beginning of
- the assembly flow, **message.body** contains **request.body** so, after parsing **message.body**, you can then read the request from **message.body**. If the XSLT input document uses the context current payload, **message.body** is used for the input document **'/'** that can be accessed from the XSLT policy if **message.body** has been parsed as XML in advance; this is determined by the **input** property of the XSLT policy, see [xslt](#page-1304-0).

Read the message body:

**<xsl:variable name="currentPayload" select="apigw:read-payload('message')" />**

Read the message body when the **input** property of the XSLT policy is set to **true**:

**<xsl:variable name="currentPayload" select="/" />**

#### **Rejecting the session - examples**

Note: After the session is rejected, the API assembly flow is stopped and a fault response is returned, unless a catch handler is defined.

#### GatewayScript example

To reject the session with an error name and message, and update the status reason and code:

context.reject('CustomError', 'You are not authorized to make this API call');<br>context.message.statusCode = '401 Unauthorized';

#### XSLT example

To reject the session with an error name and message, and update the status reason and code:

**<apigw:reject identifier="'CustomError'" status-code="401" reason="'Unauthorized'">You are not authorized to make this API call</apigw:reject>**

Note: No fixes or enhancements are being added to IBM API Connect 10.0.2.0 to 10.0.4.x, and it is EOS after 16 December 2023. See [support](https://www.ibm.com/support/pages/ibm-api-connect-support-lifecycle-policy) policy for details. For a more recent version of CD documentation, see the **IBM API Connect 10.0.6.x and later product documentation**.

# **Tags in API Connect**

There are a number of forms of tagging in IBM® API Connect.

- You can create tags in an API that are visible in its OpenAPI definition and can be used to filter operations in the Developer Portal.
- You can tag items in the Developer Portal so that they can be searched for.

#### **Tags within an API**

The OpenAPI specification allows the inclusion of tags in an API definition, and you can create these tags through the API Manager user interface. You can assign tags to an operation within an API.

Tags that are assigned to an operation can be used to group the operations of an API in the Developer Portal, by using the filter options for the API. These tags are visible to anyone who can view any of the Products to which the API belongs.

For more information, see **Editing an OpenAPI 2.0 API definition** and Configuring an operation.

Note: Though you can tag the API itself in the API Setup section, by using this method the tag is not visible in the Developer Portal.

#### **Tags in the Developer Portal**

An administrator can assign tags to items in the Developer Portal, which are then available through the API Products search function in the Developer Portal.

For more information, see Editing tags for a [specific](#page-1578-0) item and Managing tags in the [Developer](#page-1570-0) Portal.

#### **Related concepts**

Working with [Products](#page-1233-0)

#### **Related tasks**

• Creating an API [definition](#page-910-0)

<span id="page-1233-0"></span>Note: No fixes or enhancements are being added to IBM API Connect 10.0.2.0 to 10.0.4.x, and it is EOS after 16 December 2023. See [support](https://www.ibm.com/support/pages/ibm-api-connect-support-lifecycle-policy) policy for details. For a more recent version of CD documentation, see the **IBM API Connect 10.0.6.x and later product documentation**.

## **Working with Products**

In IBM® API Connect, Plans and APIs are grouped together in Products, with which you can manage the availability and visibility of APIs and Plans.

The following diagram demonstrates how Products, Plans, and APIs relate to one another. Note: Plans belong to only one Product, but they can possess different APIs to other Plans within the same Product, and they can share APIs with Plans from any Product.

Figure 1. The hierarchy of Products, Plans, and APIs.

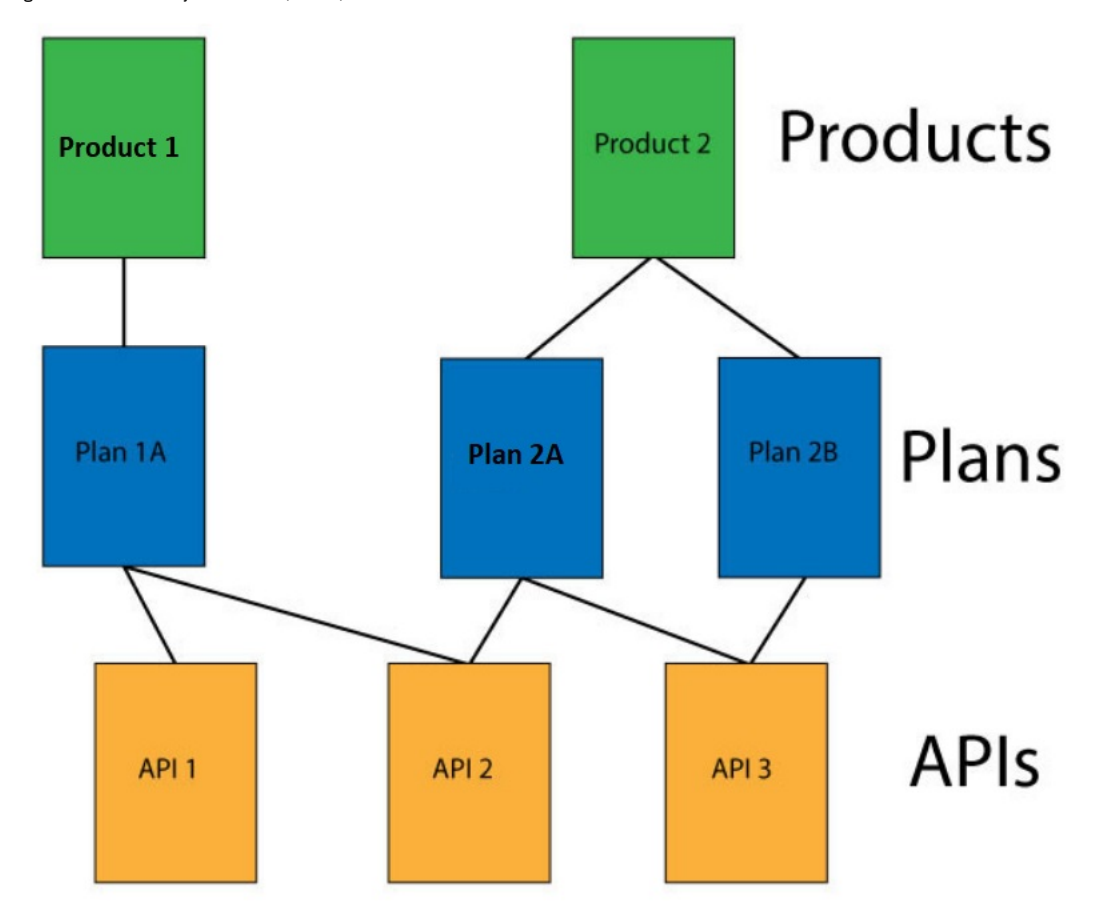

Products provide a method by which you can group APIs into a package that is intended for a particular use. Additionally, they contain Plans, which can be used to differentiate between different offerings. Plans can share APIs, but whether subscription approval is required depends upon the Plan itself. Additionally, you can enforce rate limits through these Plans, or through operations within the APIs of a Plan that override the rate limit of the Plan. You can also assign different subscription costs to your Plans to differentiate the rates of API calls. For more information, see [Monetizing](#page-1376-0) your Products.

To make an API available to an application developer, it must be included in a Plan. You can create Plans only within Products, and these Products are then published in a Catalog. A lifecycle manager can then control the availability and visibility of APIs and Plans through the API Manager. By using the API Manager, you can specify the Plans that an application developer is able to subscribe to through the Developer Portal. The application developer can only subscribe to one Plan from a specific Product. Multiple Plans within a single Product are useful in that they can fulfill similar purposes but with differing levels of performance and cost. For example, you can have a "Demo Plan", which makes a single API available free of charge, and a "Full Plan" which makes several APIs available with a monthly subscription cost.

As well as controlling which APIs an application developer can use, different Plans can be used to implement different rate limits. A rate limit can be implemented as a default rate that is shared across an entire Plan, or can be set for specific operations of an API within that Plan, exempting them from the shared Plan rate limit. Different Plans can have differing rate limits, both between operations and for the overall limit. This is useful for providing differing levels of service to customers. For example, a "Demo Plan" might enforce a rate limit of ten calls per minute, while a "Full Plan" might permit up to 1000 calls per second.

In addition, you can apply burst limits to your Plans, to prevent usage spikes that might damage infrastructure. Multiple burst limits can be set per Plan, at second and minute time intervals. You can also set multiple rate limits per Plan and per operation, at second, minute, hour, day, and week time intervals.

Note:

- Applying a rate limit at the Plan level creates a default rate limit that is shared across all the operations within the Plan. If you need to set specific rate limits for specific operations, you must set these within the operations themselves and these settings will override the setting at the Plan level.
- The test application that is used by the API Manager test tool is not subject to rate limits if you have enabled automatic subscriptions for the Catalog in which you are testing. For more information, see Working with [Catalogs](#page-1360-0)

API Connect also supports the implementation of multiple versions of Products. You can choose version numbers and use them to aid the development of your Products and Plans.

Note: The version for a Product is distinct from the version of any APIs that are contained in the associated Plans. Plans cannot themselves have their own version, they use the version of their parent Product.

**[Creating](#page-1235-0) a draft Product**

Create a draft Product to collect a set of APIs and Plans into one offering that you make available to your developers. A Plan includes rate limit settings that can be applied to the Plan as a whole, or specified for each operation in an API. Through Products and Plans, you have greater control over what APIs your developers have access to, and the subscription terms.

**[Downloading](#page-1236-0) a draft Product** You can download the details of your draft Product so that you can store them for later recovery.

- **[Importing](#page-1237-0) a draft Product**
- You can create a Product by importing a Product definition in a .yaml file.
- **[Searching](#page-1238-0) for a draft Product**
- Quickly locate a draft API or Product by searching on the title and version.
- **Editing a draft [Product](#page-1238-1)**
- After initially creating a draft Product, you can continue to further configure the Product, or you can make configuration changes later.
- **Staging a draft [Product](#page-1243-0)**

Stage a draft Product to a Catalog to create a specific version of that Product, before publishing. When a Product is in the staged state, it is not yet visible to, or subscribable by, any developers.. The syndication feature in IBM API Connect means that if Spaces are enabled for a Catalog, Products can be staged only to a Space within that Catalog.

- **[Publishing](#page-1244-0) a draft Product** Publish a draft Product to make the APIs in that Product visible on the Developer Portal for use by application developers. The syndication feature in IBM API Connect means that if Spaces are enabled for a Catalog, Products can be published only to a Space within that Catalog.
- **[Creating](#page-1246-0) a new version of your Product**
- You can have multiple versions of a Product in IBM API Connect. These versions can occupy any of the lifecycle stages, which facilitates development.
- **[Specifying](#page-1247-0) the gateway type for a Product** You can edit the Product configuration to specify a gateway type.
- **[Deleting](#page-1247-1) a draft Product**
- You can delete draft Products that are no longer required. **[Organizing](#page-1248-0) your Products into categories**

You can organize your Products into categories. The Products that you categorize are displayed within the Developer Portal, in their defined categories.

#### **Related information**

Working with [Products](#page-1375-0) in the API Manager

<span id="page-1235-0"></span>Note: No fixes or enhancements are being added to IBM API Connect 10.0.2.0 to 10.0.4.x, and it is EOS after 16 December 2023. See [support](https://www.ibm.com/support/pages/ibm-api-connect-support-lifecycle-policy) policy for details. For a more recent version of CD documentation, see the **IBM API Connect 10.0.6.x and later product documentation**.

# **Creating a draft Product**

Create a draft Product to collect a set of APIs and Plans into one offering that you make available to your developers. A Plan includes rate limit settings that can be applied to the Plan as a whole, or specified for each operation in an API. Through Products and Plans, you have greater control over what APIs your developers have access to, and the subscription terms.

#### **Before you begin**

Define your APIs. For more information, see Creating an API [definition](#page-910-0).

Tip: As well as using the method described in this task, you can also create a Product when you create an API. If you create an API by using the developer toolkit command line editor, a Product is automatically created for you. You can then change any of the Product settings by opening your new Product in the Products page of the API Manager.

#### **About this task**

You can complete this task either by using the API Designer UI application, or by using the browser based API Manager UI.

When you first create your Product, it has *draft* status. When you have finished configuring your draft Product, you stage it to a Catalog so that the APIs in the Product can be made available to your application developers.

#### **Procedure**

To create a Product, complete the following steps:

- 1. In the navigation pane, click  $\leq$  Develop, select the Products tab, then click Add > Product.
- The Add Product page opens.
- 2. Select New Product, then click Next.
- 3. On the Info page, complete the following steps:
	- a. Enter the Title and Version of the Product and, optionally, a description. A Name is entered automatically.
		- Note: The value in the Name field is a single string that is used to identify the Product in developer toolkit CLI commands. The Title is used for display. To view the CLI commands to manage draft Products, see apic [draft-products](#page-1843-0).

b. Click Next.

- 4. On the APIs page, select the APIs that you want to include in the Product. You can include only APIs whose gateway type matches the gateway type of the Product, or APIs for which the Enforced option is disabled, meaning that the API is not managed on an API Connect gateway. If you select an incompatible API whose gateway type does not match the gateway type of the Product, a warning message is displayed and you cannot save your changes until you clear the incompatible selection. For more information on [gateway](#page-55-0) types, see API Connect gateway types, [Specifying](#page-1247-0) the gateway type for a Product, and Specifying the gateway type for an API definition.
- 5. Click Next.
- 6. On the Plans page, complete the following steps:
	- a. Optional: Change the Title, Description, or Rate limit settings for the default Plan.
	- b. Optional: To add further Plans, click Add, then scroll down and modify the Plan settings as required. c. Click Next.
- 7. To have the Product published to the Sandbox Catalog automatically after creation, select Publish product. Note: The publish option is not available in the API Designer UI.
- 8. If Publish product is selected, you can select which gateway service the Product is published to. By default, the Product is published to all relevant gateway services.
- 9. In the Visibility section, specify the users that you want the Product to be visible to. You can choose Public to make the Product visible to all users, Authenticated to make the Product available to users who have successfully authenticated, or Custom to specify the consumer organizations and consumer organization groups that you want the Product to be visible to.

If you select Custom, use the Type to add organizations field to search for the consumer organizations and consumer organization groups that can subscribe to the Plans in the Product. For information about how to create and manage consumer organizations and consumer organization groups, see Administering Consumer [organizations.](#page-1396-0)

10. In the Subscribability section, specify the users that can subscribe to the Plans in the Product. You can choose Authenticated to make the Plans in the Product subscribable by users who have successfully authenticated, or Custom to specify the consumer organizations and consumer organization groups that can subscribe to the Plans in the Product.

If you select Custom, use the Type to add organizations field to search for the consumer organizations and consumer organization groups that can subscribe to the Plans in the Product. If you selected custom visibility, only the consumer organizations and consumer organization groups selected there are available for adding to the custom [subscribability](#page-1396-0) list. For information about how to create and manage consumer organizations and consumer organization groups, see Administering Consumer organizations.

Note: If you select custom visibility or subscribability, the consumer organizations and consumer organization groups that you can choose from are those in the Sandbox Catalog for the management server and provider organization that you are connected to. If you want to specify consumer organizations or groups that are in another Catalog, or in a Space, publish the Product to that Catalog or Space, then configure the visibility or [subscribability](#page-1389-0) there; for details, see Changing the availability of a Product.

If you are using the API Manager user interface, the connection details are determined by the API Manager URL that you open, and the user ID with which you log in. If you are using the API Designer user interface, you provide the management server details and user ID in the login window that opens when you first launch API Designer; see Logging into API Connect [Designer](#page-875-0).

If you are working offline in API Designer, you must type in the exact name of the organization or group.

For more information about consumer organizations in a Catalog, see [Administering](#page-1396-0) Consumer organizations.

- 11. Click Next to create your Product.
	- a. To further configure your Product, click Edit Product.
		- For details, see Editing a draft [Product](#page-1238-1)
	- b. If you do not want to configure your Product further at this time, click the initial Develop link in the breadcrumb trail to return to the Develop page; you can then move on immediately to another task.

For details on how to configure your Product later, see **Editing a draft Product**.

#### **Results**

You have created a draft Product, and specified a set of APIs and Plans into one offering that you can now make available to your developers.

#### **What to do next**

Stage your [Product](#page-1243-0) to a Catalog. For more information, see **Staging a draft Product**.

## **Related tasks**

• [Creating](#page-1246-0) a new version of your Product

## **Related reference**

• API and Product [definition](#page-1349-0) template examples

#### **Related information**

- [Publishing](#page-1383-0) a Product
- Working with [Products](#page-1375-0) in the API Manager

<span id="page-1236-0"></span>Note: No fixes or enhancements are being added to IBM API Connect 10.0.2.0 to 10.0.4.x, and it is EOS after 16 December 2023. See [support](https://www.ibm.com/support/pages/ibm-api-connect-support-lifecycle-policy) policy for details. For a more recent version of CD documentation, see the **IBM API Connect 10.0.6.x and later product documentation**.

# **Downloading a draft Product**

You can download the details of your draft Product so that you can store them for later recovery.

## **Before you begin**

To complete this task, you must have created a draft Product. For more information, see [Creating](#page-1235-0) a draft Product.

## **About this task**

You can complete this task either by using the API Designer UI application, or by using the browser based API Manager UI.

**API Manager UI only:** To complete this task, you must be assigned a role that has the **Product-Drafts:Edit** permission. The pre-supplied Developer role has this permission by default; if you are assigned a custom role it must have this permission. For more information, see [Creating](#page-1508-0) custom roles.

You can download the details of your Product as a .yaml file. This file can be used to re-create your Product, although it includes only references to APIs, not the API definitions themselves. This function does not provide a way to export an entire [implementation.](#page-1237-0) For information about creating a Product from a .yaml file, see *Importing* a draft Product.

#### **Procedure**

To download a .yaml file containing details of your Product, complete the following instructions:

1. In the navigation pane, click  $\mathscr{L}$  Develop.

- 2. Select the Products tab.
- 3. Alongside the Product version that you want to work with, click the options icon and then click Download.
- 4. Save the file to the required location.

#### **Results**

You have downloaded a .yaml representation of your Product.

#### **Related tasks**

• [Importing](#page-1237-0) a draft Product

#### **Related information**

• [Creating](#page-1235-0) a Product

<span id="page-1237-0"></span>**Note:** No fixes or enhancements are being added to IBM API Connect 10.0.2.0 to 10.0.4.x, and it is EOS after 16 December 2023. See [support](https://www.ibm.com/support/pages/ibm-api-connect-support-lifecycle-policy) policy for details. For a more recent version of CD documentation, see the **IBM API** Connect 10.0.6.x and later product [documentation.](https://www.ibm.com/support/knowledgecenter/SSMNED_v10cd)

# **Importing a draft Product**

You can create a Product by importing a Product definition in a .yaml file.

#### **Before you begin**

To complete this task, you must have a .yaml representation of a Product. This can be created as described in the [Downloading](#page-1236-0) a draft Product task.

#### **About this task**

You can complete this task either by using the API Designer UI application, or by using the browser based API Manager UI.

You can import details of your Product as a .yaml file. This file can be used to re-create your Product, although it includes only references to APIs, not the API definitions themselves. This function does not provide a way to import an entire implementation.

You can import the file from your local file system.

#### **Procedure**

To create a Product from a .yaml file, complete the following instructions:

- 1. In the navigation pane, click  $\overline{\mathscr{L}}$  Develon.
- 2. Select the Products tab.
- 3. Click Add > Product.
- 4. Select Existing Product, then click Next.
- 5. To import a file from your local file system, you can either drag and drop your files, or click Browse and select the file that you want to use. The wizard checks the validity of the YAML, and displays a message indicating successful validation.
- 6. Click Next.
- 7. To have the Product published to the Sandbox Catalog automatically after creation, select Publish product.
- 8. Click Next to create your Product.
	- a. To further configure your Product, click Edit Product.
	- For details, see Editing a draft [Product](#page-1238-1)
	- b. If you do not want to configure your Product further at this time, click the initial Develop link in the breadcrumb trail to return to the Develop page; you can then move on immediately to another task.

For details on how to configure your Product later, see **Editing a draft Product**.

#### **Results**

You have imported a Product from a .yaml file. If the same APIs and versions of APIs as referenced in the file are present, then they will be included in the Product.

Importing a Product in this way does not include the API definitions, only references to them.

#### **Related tasks**

[Downloading](#page-1236-0) a draft Product

<span id="page-1238-0"></span>Note: No fixes or enhancements are being added to IBM API Connect 10.0.2.0 to 10.0.4.x, and it is EOS after 16 December 2023. See [support](https://www.ibm.com/support/pages/ibm-api-connect-support-lifecycle-policy) policy for details. For a more recent version of CD documentation, see the **IBM API Connect 10.0.6.x and later product documentation**.

# **Searching for a draft Product**

Quickly locate a draft API or Product by searching on the title and version.

You can complete this task either by using the API Designer UI application, or by using the browser based API Manager UI.

On the Develop page, type your search string into the search field and click  $\Omega$  (or press Enter) to run the search.

The search returns a list of APIs (or Products) that most closely resemble your keywords, rather than limiting the results to identical matches. The following image shows a search string that includes "AccountServicing". The results include all draft APIs and Products with a title that is similar to the search text, with duplicates sorted by creation date.

Search text entered with no parameters

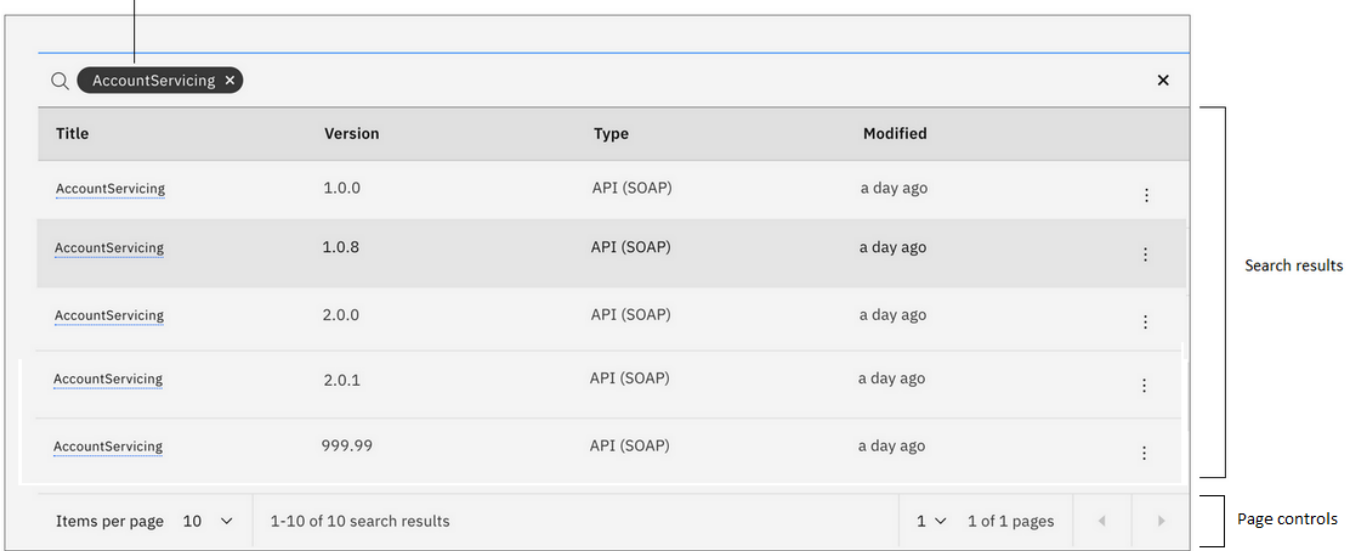

Resources with a name, title, or version that are not similar to the search text are not included in the results. If you select a resource type to search for but do not specify any keywords, the results are sorted by title and then by creation date. For example, if you search for Products but do not include any keywords, then all Products appear in the results table.

Search text

The search is case insensitive. Trailing spaces and accents (for example: é, è, â) are ignored. For best results, provide as much of the title and version as possible in your search text. Detailed search strings return more accurate results. Results include all titles that are similar to your search string, and not just identical matches. What's included in the search?

The scope of the search includes the API or Product Title, Name and Version fields. The search applies only to the current provider organization (displayed in the product banner's Organization field).

You can optionally restrict your search to Products only, or to a specific type of API. Click in the search field and then in the "Types" list that displays, select Product or an API type (REST or SOAP).

How are results displayed?

Search results display as a table, sorted by API or Product title and version. If the results overflow onto additional pages, navigate between pages using the standard page controls that follow the table. When you clear the search, APIs and Products are listed alphabetically by title and, within each title, by newest version first.

<span id="page-1238-1"></span>**Note:** No fixes or enhancements are being added to IBM API Connect 10.0.2.0 to 10.0.4.x, and it is EOS after 16 December 2023. See [support](https://www.ibm.com/support/pages/ibm-api-connect-support-lifecycle-policy) policy for details. For a more recent version of CD documentation, see the **IBM API** Connect 10.0.6.x and later product [documentation.](https://www.ibm.com/support/knowledgecenter/SSMNED_v10cd)

# **Editing a draft Product**

After initially creating a draft Product, you can continue to further configure the Product, or you can make configuration changes later.

#### **About this task**

You can complete this task either by using the API Designer UI application, or by using the browser based API Manager UI.

During the initial creation of a Product, the Product creation wizard guides you to enter the minimum configuration settings, and then provides an Edit Product button. You have the option to specify additional configuration immediately, or to return to Product to edit it later. This topic describes how to specify additional configuration in either case.

#### **Procedure**

To edit a draft Product, complete the following steps:

- 1. Access the Product Setup page in one of the following ways:
	- After completing the initial creation of the Product, click Edit Product.
	- In the navigation pane, click Develop, then select the Products tab.
	- Click the title of the Product that you want to edit.
- 2. On the Product Setup page, you can make the following configuration changes:
	- a. In the Info section, change the Title, Version, or Summary.
	- b. Use the Contact, Terms of Service, and License sections to enter the corresponding details as required.
	- c. Change the [gateway](#page-55-0) type. For more information, see API Connect gateway types and [Specifying](#page-1247-0) the gateway type for a Product. d. Click Save to save your changes.
- 3. Optional: Specify Product metadata to be displayed with the Product in the Developer Portal:
	- a. Click the Source tab to see the OpenAPI source for the Product.
	- b. Add the custom attribute **x-***name***:**

*value* into the **info** section. For example:

```
info:
 version: 1.0.0
 title: Multi Plans
 name: multi-plans
 x-customarg: This is the custom value
...
```
Where *customarg* is the name of the custom metadata, and *This is the custom value* is the information content.

```
c. Click Save.
  When the Product is published in the Developer Portal, the custom metadata is displayed with the Product. For example:<br>IBM API Connect | Developer Portal API Products Blogs Forums Support
                                                 API Products
                                                                   Blogs
                                                                              Forums
                                                                                            Support
      Products /
       \boxed{2} Multi Plans 1.0.0 *****
      Customarg: This is the custom value
      APIs
         ್ಲಿದ್ದೆ
         Petstore Header... 1.0.0
         This is a sample server Petstore server.
         You can find out more about Swagger at
         http://swagger.io<sup>c3</sup> or on
         irc.freenode.net. #swagger<sup>[2]</sup>. For this
         sample, you can use the api key
         REST . Online
```
<span id="page-1239-0"></span>4. Click Visibility, then make the following changes as required:

a. In the Visibility section, specify the users that you want the Product to be visible to. You can choose Public to make the Product visible to all users, Authenticated to make the Product available to users who have successfully authenticated, or Custom to specify the consumer organizations and consumer organization groups that you want the Product to be visible to.

If you select Custom, complete the following steps:

- Select the Catalog for which you want to control visibility.
- Use the Search organizations and groups field to search for the consumer organizations and consumer organization groups, in the selected Catalog, that you want the Product to be visible to. For information about how to create and manage consumer organizations and consumer organization groups, see [Administering](#page-1396-0) Consumer organizations

b. In the Subscribability section, specify the users that can subscribe to the Plans in the Product. You can choose Authenticated to make the Plans in the Product subscribable by users who have successfully authenticated, or Custom to specify the consumer organizations and consumer organization groups that can subscribe to the Plans in the Product.

If you select Custom, complete the following steps:

- Select the Catalog for which you want to control subscribability.
- Use the Search organizations and groups field to search for the consumer organizations and consumer organization groups, in the selected Catalog, that you want the Product to be subscribable to. If you selected custom visibility, only the consumer organizations and consumer organization groups selected there are available for adding to the custom subscribability list. For information about how to create and manage consumer organizations and consumer organization groups, see [Administering](#page-1396-0) Consumer organizations.
- Note:
	- If you select custom visibility or subscribability, only 10 search results are displayed in the selection list for the consumer organizations and consumer organization groups. If necessary, enter a more specific search string to refine the search.
	- Although the title of each organization or group is displayed, followed by the name in parentheses, in the table of selected organizations and groups only the name is displayed
- a. Click Save to save your changes.

Note: You can change the visibility and subscribability settings when you publish the Product; see [Publishing](#page-1244-0) a draft Product. You can also change the settings in the Catalog to which the Product is published; see Changing the [availability](#page-1389-0) of a Product.

<span id="page-1240-0"></span>5. To specify the APIs that you want to include in the Product, click APIs, then complete the following steps:.

- a. Click Edit.
	- All draft APIs are listed.
- b. Select the APIs that you want to include. You can include only APIs whose gateway type matches the gateway type of the Product, or APIs for which the Enforced option is disabled, meaning that the API is not managed on an API Connect gateway. If you select an incompatible API whose gateway type does not match the gateway type of the Product, a warning message is displayed and you cannot save your changes until you clear the incompatible selection. For more information on [gateway](#page-55-0) types, see API Connect gateway types, [Specifying](#page-1247-0) the gateway type for a Product, and Specifying the gateway type for an API definition.
- c. Click Save when done.
- The selected APIs are listed.
- Note: To make an API available to application developers, you must include it in a Plan.
- 6. Optional: Add billing integration to the Product. Click Plans, and in the Billing integration section, select the billing integration resource that you want to apply to the Product.

In the Plans section, you can then either edit the Default Plan to add pricing information, or create a new Plan with pricing information. For more information about billing integration, see [Monetizing](#page-1376-0) your Products.

- 7. Optional: Add one or more Plans to the Product, or modify an existing Plan. Note that a default plan is automatically created for you, with a rate limit of 100 API calls per hour.
	- Note: If you enable event endpoints in Cloud Pak for Integration, rate limits do not apply to AsyncAPIs associated with a plan.
		- a. Click Plans.
		- b. To add a new Plan, click Add. To modify an existing Plan, click the options icon all alongside the required Plan, then click Edit.
		- c. Specify the Title of the Plan and, optionally, a description. A Name is entered automatically.
		- Note: The value in the Name field is a single string that is used to identify the Plan in developer toolkit CLI commands. The Title is used for display. d. Specify whether your Plan requires subscription approval. If you want subscriptions by developers to require approval, select the Approval check box;
		- otherwise, ensure the check box is cleared.
		- e. In the Plan pricing section, you can add pricing information by completing the following steps:
			- i. Change the toggle to On for Plan pricing. The Plan pricing definition section is displayed.
			- ii. If you want to include any free trial days in your Plan, select Include free trial days, and then enter the number of trial days that a subscriber can use the Plan without charge, after which their billing cycle begins.
			- iii. Select the Currency for the billing process use.
			- iv. Enter the Price per month to bill the subscriber for. If the selected currency supports fractional units, enter the price including any fractional units, such as cents.
			- For more information about Product billing [integration](#page-1380-0), see Defining a Product with billing integration.
		- f. In the Plan Rate Limits section, you can modify a rate limit, and click Add to add further rate limits. You can set multiple rate limits, at second, minute, hour,

day, and week time intervals. To remove a rate limit, click the corresponding delete icon  $^{\text{\tiny{[1]}}}$  .

Note: For information about rate limits and burst limits in API Connect, see [Understanding](#page-50-0) rate limits for APIs and Plans.

g. In the Plan Burst Limits section, you can modify a burst limit, and click Add to add further burst limits. You use burst limits to prevent usage spikes that might

damage infrastructure. You can set multiple burst limits, at second and minute intervals. To remove a burst limit, click the corresponding delete icon ... Rate and burst limits work together to manage network traffic for the APIs covered under a Plan. A Plan can have multiple rate and burst limits, but it is recommended that each time interval be assigned only one set of limits. Adjust the rate and burst limits to allow for maximum traffic without overloading your network. The **rate limit** sets the maximum amount of sustainable, ongoing traffic for accessing the APIs on your network within a time interval (for example, one day). The **burst limit** sets the maximum short-term traffic volume for your network within a time interval (per second or minute).

The **burst limit** allows for short bursts of increased traffic. When the **burst limit** is exceeded, all subsequent API calls are rejected until the start of the next **burst limit interval**. The **burst limit counter** is reset to zero at the start of the next interval, which allows API calls to be accepted again. These API calls count toward the **rate limit counter**, but the resetting of the **burst limit counter** does not affect the **rate limit counter**.

The **rate limit** is the number of API calls allowed in a time interval, for example, 1000 calls per day. When the **rate limit** is exceeded, and Hard limit is enabled, all subsequent API calls will be rejected. The **rate limit counter** is reset to zero at the start of the next **rate limit interval**, which allows API calls to be accepted again. If Hard limit is disabled, all subsequent API calls are still accepted, and a message is logged stating that the **rate limit** has been exceeded. This is referred to as a "soft limit."

Hard limit affects only the **rate limit**, as illustrated by the following scenarios:

Scenario A

Table 1. Hard limit enabled

**Hard limit Burst limit Rate limit**

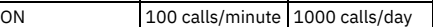

- If a user calls an API 100 times in one minute, the **burst limit** is reached. The 101st call (and any subsequent calls) within the same minute will be rejected. Once the minute is up, the **burst limit counter** is reset. All API calls are tallied toward the **rate limit** of 1000 calls per day. The resetting of the **burst limit counter** does not affect the **rate limit counter**.
- If a user calls the API 99 times per minute, they will not hit the **burst limit**. They will eventually hit the 1000 calls per day rate limit, and the 1001st call will be rejected until the end of the same one day **rate limit interval**. During the period of time when API calls are rejected due to the daily **rate limit** being exceeded, the **burst limit** will not be activated since the calls are already rejected.
- Both **burst limits** and **rate limits** are applied per consumer.

Scenario B

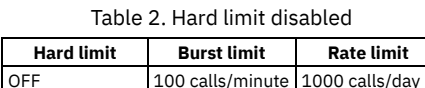

- As in Scenario A, if a user calls the API 100 times in one minute, the 101st call within the same minute will be rejected, until that minute is up and the counter resets. These calls count toward the 1000 calls per day **rate limit** as well.
- If a user calls the API 99 times per minute, they will not hit the **burst limit**. They will eventually hit the 1000 calls per day **rate limit**, and the 1001st call will be accepted (since there is no hard limit). A message will be logged for each subsequent call until the time interval (one day) is up and the counter resets. During the remainder of the day, the **burst limit** will still be enforced, and calls will be rejected once the number of calls exceeds the 100 calls per minute within any given minute.
- Both burst limits and rate limits are applied per consumer.
	- Note: When Hard limit is unchecked, the **rate limit** is considered a "soft limit." With a soft limit, calls are not rejected after the **rate limit** is reached. Instead, a message is recorded in the log file. With a soft limit, the **burst limit** still rejects API calls after it is exceeded.

h. To include in the Plan all the APIs that were included in the Product in step  $5$ , select Same as product in the Plan APIs section.

i. In the GraphQL Rate Limits section you can configure rate limits that will be applied to any GraphQL proxy APIs that are added to the Product.

The following rate limits are available:

graphql-field-cost

Applies a limit to the total calculated field cost of GraphQL query calls made to the GraphQL proxy APIs in this Plan. graphql-design-request

Applies a limit to the total number of calls of any of the following types made to the GraphQL proxy APIs in this Plan:

- Requests sent to the *graphq1/cost* endpoint for retrieving the cost of a GraphQL query. For more information, see Enabling the cost endpoint for a GraphOL API.
- Standard introspection requests sent to the **/graphql** endpoint. For more information, see Supporting default [introspection](#page-924-0) for a GraphQL API.
- HTML web browser requests for a GraphiQL editor sent to the /graphq1 endpoint. For more [information,](#page-925-1) see Enabling the GraphiQL editor for a GraphQL API.

graphql-input-type-cost

Applies a limit to the total calculated input type cost of GraphQL query calls made to the GraphQL proxy APIs in this Plan.

graphql-type-cost

Applies a limit to the total calculated type cost of GraphQL query calls made to the GraphQL proxy APIs in this Plan.

The calculated costs depend on weighting factors applied to the types and fields in the GraphQL schema. For details on the GraphQL proxy API, and configuring type and field weights, see Creating a [GraphQL](#page-922-0) proxy API and Using the GraphQL schema editor

- j. To define one or more assembly burst limits or assembly count limits, click Add in the Assembly Burst Limits or Assembly Count Limits section as appropriate. For a burst limit you specify the maximum number of calls allowed in a specified time period, for a count limit you specify a maximum call limit. The name that you supply is for use in a Rate Limit policy in an API assembly, enabling the policy to define the burst or count limit that is to be applied; for more information, see Rate [Limit](#page-1190-0)
- k. To select the APIs that you want to include in the Plan, select Customize the plan API list in the Plan APIs section, then click Edit. The Edit plan APIs window opens. The APIs that are available for selection are those that were included in the Product in step [5.](#page-1240-0) Use the check boxes to specify the required APIs, then click Save when done.

l. To select specific API operations to include in the Plan, click the options icon  $\frac{1}{2}$  alongside the required API, then click Edit operation list. The Select operations you want to include window opens. Use the check boxes to specify the required operations, then click Save when done.

m. To remove an API from the Plan, click the options icon  $\cdot$  alongside the required API in the Plan APIs section, then click Remove.

n. For any GraphQL APIs in the Plan, if you want to prevent subscribers to this Plan from using certain types or fields, complete the following steps:

- i. Click the options icon  $\frac{1}{2}$  alongside the required GraphQL API in the Plan APIs section, then click Edit show/hide settings.
- ii. To prevent use of a GraphQL type, clear the check box selection alongside that type.
- iii. To prevent use a of a field in a type, expand the type then clear the check box selection alongside that field.
- iv. When done, click Next. A summary window opens. If the operation is permitted, any related elements that will also be hidden are listed; for example, if you hide a type, and that type is referenced as the data type of a field on another type, that field is also hidden. If the operation is not permitted, an explanation is displayed.
- v. If the operation is permitted, click Done to apply your changes. If the operation is not permitted, either click Cancel to close the window or click Back and amend your settings.

You can use the Edit show/hide settings option to change existing settings; you can hide additional types or fields, and you can show types or fields that were previously hidden.

o. To define rate limits for specific API operations, select Override plan rate limits for individual operation in the Plan APIs section; for further details, see Defining rate limits for an API [operation](#page-1242-0)

```
p. Click Save to save your changes.
```
8. Optional: Specify Plan metadata to be displayed with the Plan in the Developer Portal:

- a. Click the Source tab to see the OpenAPI source for the Plan.
- b. Add the custom attribute **x-***name***:**

*value* into the appropriate **plan** section. For example:

```
...
plans:
  default-plan:
   title: Default Plan
   description: Default Plan
   x-customarg: This is the custom value
   rate-limits:
     default:
       value: 100/1hour
       hard-limit: false
     minute:
       value: 20/1minute
       hard-limit: false
    apis:
     petstore-header-clientid1.0.0: {}
...
```
Where *customarg* is the name of the custom metadata, and *This is the custom value* is the information content.

c. Click Save.

When the Plan is published in the Developer Portal, the custom metadata is displayed with the Plan. For example:

# Plans In order to subscribe, you must create an account or sign in. Default Plan 2 rate limits \* Customarg: This is the custom value **Select** Default Plan  $\vee$  Petstore Header ClientID 1.0.0 **View details**

Note: After adding custom metadata to a Plan, if you need to edit the Plan details further, you must do this in the Source view, or the custom metadata will be deleted.

9. Optional: Click Categories, then define any categories that you want to organize your Product into. Click Save to save any updates. By organizing your Products into categories, you can provide a hierarchical display for your Products in the Developer Portal. For more [information,](#page-1248-0) see Organizing

your Products into categories.

#### **What to do next**

Stage your [Product](#page-1243-0) to a Catalog. For more information, see **Staging a draft Product**.

**Defining rate limits for an API [operation](#page-1242-0)** For any Plan in a draft Product, you can apply one or more rate limits to a specific operation on any of the APIs in that Plan.

#### **Related tasks**

[Creating](#page-1246-0) a new version of your Product

#### **Related reference**

API and Product [definition](#page-1349-0) template examples

#### **Related information**

- [Publishing](#page-1383-0) a Product
- Working with [Products](#page-1375-0) in the API Manager

<span id="page-1242-0"></span>Note: No fixes or enhancements are being added to IBM API Connect 10.0.2.0 to 10.0.4.x, and it is EOS after 16 December 2023. See [support](https://www.ibm.com/support/pages/ibm-api-connect-support-lifecycle-policy) policy for details. For a more recent version of CD documentation, see the **IBM API** Connect 10.0.6.x and later product [documentation.](https://www.ibm.com/support/knowledgecenter/SSMNED_v10cd)

# **Defining rate limits for an API operation**

For any Plan in a draft Product, you can apply one or more rate limits to a specific operation on any of the APIs in that Plan.

#### **About this task**

You can complete this task either by using the API Designer UI application, or by using the browser based API Manager UI.

During the initial creation of a Product, the Product creation wizard guides you to enter the minimum configuration settings, and then provides an Edit Product button. You have the option to specify additional configuration immediately, or to return to Product to edit it later. This topic describes how to specify additional configuration in either Note: For information about rate limits and burst limits in API Connect, see [Understanding](#page-50-0) rate limits for APIs and Plans.

#### **Procedure**

- 1. Access the Product Setup page in one of the following ways:
	- After completing the initial creation of the Product, click Edit Product.
	- In the navigation pane, click Develop, then select the Products tab.
	- Click the title of the Product that you want to edit.
- 2. Click Plans.
- 3. Click the options icon alongside the required Plan, then click Edit.
- 4. Scroll down to the Plan APIs section, then select Override plan rate limits for individual operation.
- The Override Rate Limits section is displayed.
- 5. Click Add. The Override plan rate limits window opens.
- 6. Select the API, and the specific operation in that API, to which you want to apply rate limits.
- By default, calls to the operation are unlimited.
- 7. To apply one or more rate limits to the operation, select Rate Limits.
- 8. To define a rate limit, click Add.
- 9. Supply a name for the rate limit, and define the maximum number of calls allowed in a specified time period; for example, 100 calls per 1 minute. If you select HARD LIMIT and the limit is exceeded, subsequent calls are rejected, otherwise calls are still accepted and a message is logged.
- 10. Click Save when done.
	- An entry for the operation is listed in the Override Rate Limits section.
- 11. To modify the rate limiting definition for an operation, click the options icon  $\vdots$  alongside the required operation, then click Edit Operation; to delete it, click Remove.
- 12. Click Save to save your changes.

<span id="page-1243-0"></span>Note: No fixes or enhancements are being added to IBM API Connect 10.0.2.0 to 10.0.4.x, and it is EOS after 16 December 2023. See [support](https://www.ibm.com/support/pages/ibm-api-connect-support-lifecycle-policy) policy for details. For a more recent version of CD documentation, see the **IBM API** Connect 10.0.6.x and later product [documentation.](https://www.ibm.com/support/knowledgecenter/SSMNED_v10cd)

# **Staging a draft Product**

Stage a draft Product to a Catalog to create a specific version of that Product, before publishing. When a Product is in the staged state, it is not yet visible to, or subscribable by, any developers.. The syndication feature in IBM® API Connect means that if Spaces are enabled for a Catalog, Products can be staged only to a Space within that Catalog.

#### **Before you begin**

Ensure that you have a Catalog to stage to in the API Manager or API Designer user interfaces (UI). For more information, see Creating and [configuring](#page-1361-0) Catalogs. Note: All references in this topic to a Catalog can also be applied to Spaces in a Catalog, unless specified otherwise. For more [information](#page-1369-0) about Spaces, see Using syndication in IBM API Connect<sup>®</sup>.

To complete the Product management tasks that are described in this topic, you must either be the owner of the API provider organization, or be assigned Product > Stage permission for the target Catalog or Space. For information on [configuring](#page-1361-0) Product management permissions for a Catalog or Space, see Creating and configuring Catalogs or [Managing](#page-1374-0) user access in a Space.

#### **About this task**

You can complete this task either by using the API Designer UI application, or by using the browser based API Manager UI. Staging is not available when working offline in API Designer.

A Catalog is a staging target, and behaves as a logical partition of the DataPower® Gateway, and the Developer Portal.

You stage a Product so that the appropriate approvals, internally within the organization, can be given for it to then be published. For information on configuring Product lifecycle approvals for a Catalog, see Creating and [configuring](#page-1362-0) Catalogs. For information on approving requests, see Approving Product lifecycle and [subscription](#page-1394-0) requests. For information on publishing a Product, see [Publishing](#page-1383-0) a Product.

You cannot re-stage an existing Product version to a production Catalog. If you update an API, you must create a new version of that API. Then, create a new version of the Product so that it includes the newer version of the API. For more [information](#page-1139-0) on creating new versions of APIs and Products, see Creating a new version of an API definition and [Creating](#page-1246-0) a new version of your Product. If Spaces are enabled in a production Catalog, you cannot re-stage the same API or Product version to any Space in the Catalog.

You can, however, re-stage a Product version to the Sandbox Catalog, or other non-production Catalog, for ease of iterative testing. Note that when you re-stage a Product version to a non-production Catalog, any application subscriptions are deleted; this is done to facilitate scripted deployment in a continuous integration environment, where the re-creation of application subscriptions will be controlled by the scripts. If Spaces are enabled in a non-production Catalog and you re-stage a Product version to a different Space to the one in which it was previously staged, it is removed from the previous Space and staged to the newly specified Space. If billing integration is enabled in a Product, you cannot re-stage the same Product version into a non-production, or production, Catalog. For more information about billing integration, see [Monetizing](#page-1376-0) your Products.

Validation of the API definition file occurs during the staging or publishing process. The following validation occurs:

- Validation against the OpenAPI schema by using the API Dev Tools Swagger Parser (https://www.npmjs.com/package/@apidevtools/swagger-parser).
- Validation against IBM extension properties.
- Semantic validation, which includes the following types of validation:
- Ensuring that if an OpenAPI is enforced by an API Connect Gateway, then the scheme must be HTTPS, or the parameter name for an API key security scheme in the header must be either **X-IBM-Client-Id** or **X-IBM-Client-Secret**.
- Ensuring that if the OpenAPI is not enforced by an API Connect Gateway, then a "host" must be provided.
- De-referencing of local references in the definition file (that is, values of **\$ref** properties), and ensuring these are valid JSON Pointers within the file.

Note: If you are using Event Endpoint Management in Cloud Pak for Integration, similar validation is carried out for AsyncAPI documents. For more information, see the section about API document and enforcement in the Cloud Pak for Integration [documentation.](https://www.ibm.com/docs/en/cloud-paks/cp-integration/2021.2?topic=sources-editing-document)

Note: If the OpenAPI file that defines your API uses a **\$ref** field to reference a fragment of OpenAPI code that is defined in a separate file, the **\$ref** field is replaced with the contents of the target file before the product that contains the API is staged or published (the **\$ref** field is supported only if you are using the API Connect for IBM Cloud developer toolkit). For more information, see Using \$ref to reuse code [fragments](#page-1311-0) in your OpenAPI files.

#### **Procedure**

To stage a Product, complete the following steps:

- 1. **Optional:** If you have accounts on multiple provider organizations, you can select a new provider organization for staging and publishing from the Organization menu.
- 2. In the navigation pane, click  $\mathscr{L}$  Develop.
- 3. Select the Products tab.
- 4. You can stage a Product either from the Develop listing page, or from within the Product itself.
	- a. To stage a Product from the Develop listing page, click the options menu icon all alongside the required Product version, and then select Stage.
		- b. To stage a Product from within the Product itself, complete the following steps:
			- i. Click the Product version that you want to work with.

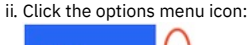

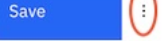

iii. Select Stage.

- 5. Select the Catalog to which you want to stage the Product.
- 6. If Spaces have been enabled in the selected Catalog, select the Space that you require.

Note: The Catalogs that you can select from are those that are defined for the management server and provider organization that you are connected to. If you are using the API Manager user interface, the connection details are determined by the API Manager URL that you open, and the user ID with which you log in. If you are using the API Designer user interface, you provide the management server details and user ID in the login window that opens when you first launch API Designer; see Logging into API Connect [Designer](#page-875-0).

For details of how to create a Catalog in a provider organization, see Creating and [configuring](#page-1361-0) Catalogs.

- 7. If, when the staged Product is subsequently published, you want it to be published only to selected gateway services, select Publish to specific gateway services, then select the required gateway services. Only the gateway services whose type matches the gateway type setting for the Product are listed. For information on gateway types, see API Connect [gateway](#page-55-0) types.
- 8. Click Stage.

#### **Results**

Your Product is staged to a Catalog. You can view the state of the Product in the Catalog in API Manager. If you staged the product from API Designer, ensure you are

logged into API Manager with the same user name and password that you used for API Designer. Click **BB** Manage in the API Manager UI, then select the required Catalog. The Product is shown with a state of Staged.

For information about the [lifecycle](#page-1375-1) of a product, see The Product lifecycle.

If approval is required to stage Products in the Catalog, an approval request is sent, and the Product moves to the Pending state; the Product is staged when the request is approved. If approval is not required, the Product is staged immediately.

For information on [configuring](#page-1362-0) Product lifecycle approvals for a Catalog, see Creating and configuring Catalogs. For information on approving requests, see Approving Product lifecycle and [subscription](#page-1394-0) requests.

If the Product contains no Plans, a Plan called Default Plan is added automatically to the Product in the Catalog.

#### **What to do next**

• Publish your Product for application developers to access it in the Developer Portal. For more information, see [Publishing](#page-1383-0) a Product.

## **Related information**

- [Managing](#page-1381-0) your Products
- [Removing](#page-1393-0) a Product from a Catalog
- Working with [Products](#page-1375-0) in the API Manager

<span id="page-1244-0"></span>Note: No fixes or enhancements are being added to IBM API Connect 10.0.2.0 to 10.0.4.x, and it is EOS after 16 December 2023. See [support](https://www.ibm.com/support/pages/ibm-api-connect-support-lifecycle-policy) policy for details. For a more recent version of CD documentation, see the **IBM API Connect 10.0.6.x and later product documentation**.

Publish a draft Product to make the APIs in that Product visible on the Developer Portal for use by application developers. The syndication feature in IBM® API Connect means that if Spaces are enabled for a Catalog, Products can be published only to a Space within that Catalog.

# **Before you begin**

Ensure that you have a Catalog to stage to in the API Manager or API Designer user interfaces (UI). For more information, see Creating and [configuring](#page-1361-0) Catalogs. Note: All references in this topic to a Catalog can also be applied to Spaces in a Catalog, unless specified otherwise. For more [information](#page-1369-0) about Spaces, see Using syndication in IBM API Connect®.

To complete the Product management tasks that are described in this topic, you must either be the owner of the API provider organization, or be assigned Product > Manage permission for the target Catalog or Space. For information on configuring Product [management](#page-1361-0) permissions for a Catalog or Space, see Creating and configuring Catalogs or [Managing](#page-1374-0) user access in a Space.

## **About this task**

You can complete this task either by using the API Designer UI application, or by using the browser based API Manager UI. Publishing is not available when working offline in API Designer.

You cannot re-publish a Product version to a production Catalog, you must create a new version of the Product for publication; see [Creating](#page-1246-0) a new version of your Product. If Spaces are enabled in a production Catalog, you cannot re-publish the same Product version to any Space in the Catalog, neither the same Space nor a different Space.

You can, however, re-publish a Product version to the Sandbox Catalog, or other non-production Catalog, for ease of iterative testing. When you re-publish a Product version to a non-production Catalog, you can choose whether or not to preserve any application subscriptions; deleting subscriptions can facilitate scripted deployment in a continuous integration environment, where the re-creation of application subscriptions will be controlled by the scripts.

If Spaces are enabled in a non-production Catalog and you re-publish a Product version to a different Space to the one in which it was previously published, it is removed from the previous Space and published to the newly specified Space.

Validation of the API definition file occurs during the staging or publishing process. The following validation occurs:

- Validation against the OpenAPI schema by using the API Dev Tools Swagger Parser (https://www.npmjs.com/package/@apidevtools/swagger-parser).
- Validation against IBM extension properties.
- Semantic validation, which includes the following types of validation:
	- Ensuring that if an OpenAPI is enforced by an API Connect Gateway, then the scheme must be HTTPS, or the parameter name for an API key security scheme in the header must be either **X-IBM-Client-Id** or **X-IBM-Client-Secret**.
	- Ensuring that if the OpenAPI is not enforced by an API Connect Gateway, then a "host" must be provided.
	- De-referencing of local references in the definition file (that is, values of **\$ref** properties), and ensuring these are valid JSON Pointers within the file.

Note: If you are using Event Endpoint Management in Cloud Pak for Integration, similar validation is carried out for AsyncAPI documents. For more information, see the section about API document and enforcement in the Cloud Pak for Integration [documentation.](https://www.ibm.com/docs/en/cloud-paks/cp-integration/2021.2?topic=sources-editing-document)

Note: If the OpenAPI file that defines your API uses a **\$ref** field to reference a fragment of OpenAPI code that is defined in a separate file, the **\$ref** field is replaced with the contents of the target file before the product that contains the API is staged or published (the **\$ref** field is supported only if you are using the API Connect for IBM Cloud developer toolkit). For more information, see Using \$ref to reuse code [fragments](#page-1311-0) in your OpenAPI files.

#### **Procedure**

To publish a Product, complete the following steps:

- 1. **Optional:** If you have accounts on multiple provider organizations, you can select a new provider organization for staging and publishing from the Organization menu.
- 2. In the navigation pane, click  $\overline{2}$  Develop.
- 3. Select the Products tab.
- 4. You can publish a Product either from the Develop listing page, or from within the Product itself.
	- a. To publish a Product from the Develop listing page, click the options menu icon i alongside the required Product version, and then select Publish. If you are re-publishing a Product to non-production Catalog, and the Product has application subscriptions, the Publish option deletes them. To preserve application subscriptions, click Publish (Preserve Subscriptions) instead.

Note: If there are any existing subscriptions to the Product, the Publish (Preserve Subscriptions) operation will fail if you remove any consumer organizations or consumer organization groups from the Product visibility or subscribability settings; you can, however, add further organizations or groups. For information on managing visibility and subscribability settings, see Editing a draft [Product](#page-1239-0).

For information on consumer [organization](#page-1400-0) groups, see Working with consumer organization groups.

- b. To publish a Product from within the Product itself, complete the following steps:
	- i. Click the Product version that you want to work with.
	- ii. Click the options menu icon:

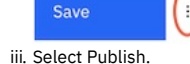

- 5. Select the Catalog to which you want to publish the Product. You must have a compatible gateway type associated with the catalog to proceed, as described in Creating and [configuring](#page-1362-1) Catalogs.
- 6. If Spaces have been enabled in the selected Catalog, select the Space that you require.
- Note: The Catalogs that you can select from are those that are defined for the management server and provider organization that you are connected to. If you are using the API Manager user interface, the connection details are determined by the API Manager URL that you open, and the user ID with which you log in. If you are using the API Designer user interface, you provide the management server details and user ID in the login window that opens when you first launch API Designer; see Logging into API Connect [Designer](#page-875-0).

For details of how to create a Catalog in a provider organization, see Creating and [configuring](#page-1361-0) Catalogs.

7. If you want to publish the Product only to selected gateway services, select Publish to specific gateway services, then select the required gateway services. Only the [gateway](#page-55-0) services whose type matches the gateway type setting for the Product are listed. For information on gateway types, see API Connect gateway types.

- 8. The Visibility and Subscribability sections display the visibility and subscribability settings that have been configured for the draft Product, but you can modify these before publishing if required; proceed as follows:
	- a. In the Visibility section, specify the users that you want the Product to be visible to. You can choose Public to make the Product visible to all users, Authenticated to make the Product available to users who have successfully authenticated, or Custom to specify the consumer organizations and consumer organization groups that you want the Product to be visible to.
	- If you select Custom, use the Type to add organizations field to search for the consumer organizations and consumer organization groups, in the selected Catalog, that you want the Product to be visible to. For information about how to create and manage consumer organizations and consumer organization groups, see [Administering](#page-1396-0) Consumer organizations.
	- b. In the Subscribability section, specify the users that can subscribe to the Plans in the Product. You can choose Authenticated to make the Plans in the Product subscribable by users who have successfully authenticated, or Custom to specify the consumer organizations and consumer organization groups that can subscribe to the Plans in the Product.

If you select Custom, use the Search organizations and groups field to search for the consumer organizations and consumer organization groups, in the selected Catalog, that you want the Product to be subscribable to. If you selected custom visibility, only the consumer organizations and consumer organization groups selected there are available for adding to the custom subscribability list. For information about how to create and manage consumer organizations and consumer organization groups, see [Administering](#page-1396-0) Consumer organizations. Note:

- If you select custom visibility or subscribability, only 10 search results are displayed in the selection list for the consumer organizations and consumer organization groups. If necessary, enter a more specific search string to refine the search.
- If custom visibility or subscribability has already been configured in the draft Product, the titles that are displayed in the table of selected organizations and groups are derived by taking the names that are defined in the draft Product and finding the corresponding titles in the Catalog that has been selected as the publish target.

9. Click Publish.

#### **Results**

Your Product is published to a Catalog. The state of the Product is shown as Published in the header of the Product itself, and you can click Published to see which Catalogs or Spaces the Product is published to.

You can also view the state of the Product in the Catalog in API Manager. If you published the product from API Designer, ensure you are logged into API Manager with the same user name and password that you used for API Designer. Click **BB** Manage in the API Manager UI, then select the required Catalog. The Product is shown with a state of Published.

For information about the [lifecycle](#page-1375-1) of a product, see The Product lifecycle.

If approval is required to publish Products in the Catalog, a publish approval request is sent, and the Product moves to the Pending state; the Product is published in the Catalog when the request is approved. If approval is not required, the Product is published immediately.

Note: If approval is required to stage Products to the Catalog, a stage approval request is sent. When the request is approved, the Product moves to the staged state and must be separately published in the Catalog. For information on publishing a staged Product in a Catalog, see [Publishing](#page-1383-0) a Product. For information on [configuring](#page-1362-0) Product lifecycle approvals for a Catalog, see Creating and configuring Catalogs. For information on approving requests, see Approving Product lifecycle and [subscription](#page-1394-0) requests.

If the Product contains no Plans, a Plan called Default Plan is added automatically to the Product in the Catalog.

## **Related information**

- [Managing](#page-1381-0) your Products
- [Removing](#page-1393-0) a Product from a Catalog
- Working with [Products](#page-1375-0) in the API Manager

<span id="page-1246-0"></span>Note: No fixes or enhancements are being added to IBM API Connect 10.0.2.0 to 10.0.4.x, and it is EOS after 16 December 2023. See [support](https://www.ibm.com/support/pages/ibm-api-connect-support-lifecycle-policy) policy for details. For a more recent version of CD documentation, see the **IBM API Connect 10.0.6.x and later product documentation**.

# **Creating a new version of your Product**

You can have multiple versions of a Product in IBM® API Connect. These versions can occupy any of the lifecycle stages, which facilitates development.

#### **Before you begin**

Create your Product and assign it a version. For more information, see [Creating](#page-1235-0) a draft Product.

#### **About this task**

You can complete this task either by using the API Designer UI application, or by using the browser based API Manager UI.

You can create multiple versions of a Product, and these versions can be named according to your own preferences, and function as distinct Products when staged.

#### **Procedure**

To create a new version of a Product, complete the following steps:

1. In the navigation pane, click  $\sqrt{\frac{2}{\pi}}$  Develop.

- 2. Select the Products tab.
- 3. Alongside the Product version that you want to work with, click the options icon . then click Save as a new version.
- The Save Product as a new version window opens.
- 4. Enter your new version number, then click Save.

#### **Results**

Your Product is saved as a new version.

#### **Related information**

- [Managing](#page-1381-0) your Products
- Working with [Products](#page-1375-0) in the API Manager

<span id="page-1247-0"></span>Note: No fixes or enhancements are being added to IBM API Connect 10.0.2.0 to 10.0.4.x, and it is EOS after 16 December 2023. See [support](https://www.ibm.com/support/pages/ibm-api-connect-support-lifecycle-policy) policy for details. For a more recent version of CD documentation, see the IBM API Connect 10.0.6.x and later product [documentation.](https://www.ibm.com/support/knowledgecenter/SSMNED_v10cd)

# **Specifying the gateway type for a Product**

You can edit the Product configuration to specify a gateway type.

#### **Before you begin**

IBM® API Connect supports two gateway types: DataPower® Gateway (v5 compatible) and DataPower API Gateway.

DataPower Gateway (v5 compatible) has been available with IBM API Connect for a number of years. The DataPower API Gateway is a new gateway that has been designed with APIs in mind, and with the same security focus as DataPower Gateway (v5 compatible).

In addition, Event Endpoint Management in Cloud Pak for Integration provides the Event Gateway Service for handling incoming requests to consume from a stream of events.

For more information on how to choose which [gateway](#page-55-0) type to use, see API Connect gateway types.

#### **About this task**

You can complete this task either by using the API Designer UI application, or by using the browser based API Manager UI.

You can specify the gateway type for a Product.

Products can use only one type of gateway, and the APIs in the Product must use the same type of gateway. See [Specifying](#page-961-0) the gateway type for an API definition.

When you create a new Product, or import a Product definition that has no gateway type configured, the gateway type defaults according to the gateway types of the gateway services that are enabled in your Sandbox Catalog, as indicated in the following table.

#### Table 1. Default gateway type for a new Product

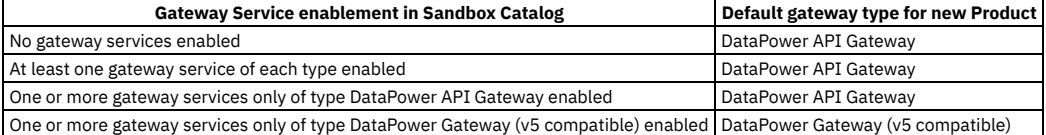

If you import a Product definition that already has a gateway type configured, that gateway type is retained.

For details of how to enable gateway services in a Catalog, see Creating and [configuring](#page-1362-1) Catalogs.

#### **Procedure**

To specify the gateway type for a Product, complete the following steps:

1. Ensure that you know the type of gateway that your APIs are configured to use.

- 2. In the navigation pane, click  $\Box$  Develop, then select the Products tab.
- 3. Click the title of the Product you want to update.
- 4. On the Product Setup page, go to the Gateway Type section. Select the gateway type for your Product:
	- DataPower Gateway (v5 compatible)
	- DataPower API Gateway
	- Event Gateway

Note:

You can only select the gateway type that satisfies the selected [enforced](#page-1238-1) APIs in your Product. To change the APIs included in your product, see Editing a draft Product.

5. Click Save to retain your changes.

<span id="page-1247-1"></span>Note: No fixes or enhancements are being added to IBM API Connect 10.0.2.0 to 10.0.4.x, and it is EOS after 16 December 2023. See [support](https://www.ibm.com/support/pages/ibm-api-connect-support-lifecycle-policy) policy for details. For a more recent version of CD documentation, see the **IBM API Connect 10.0.6.x and later product documentation**.

# **Deleting a draft Product**

You can delete draft Products that are no longer required.

#### **About this task**

You can complete this task either by using the API Designer UI application, or by using the browser based API Manager UI.

**API Manager UI only:** To complete this task, you must be assigned a role that has the **Product-Drafts:Edit** permission. The pre-supplied Developer role has this permission by default; if you are assigned a custom role it must have this permission. For more information, see [Creating](#page-1508-0) custom roles.

Note:

- Deleting a draft Product does not remove it from any Catalogs to which it has been [published.](#page-1393-0) For details on how to remove a Product from a Catalog, see Removing a Product from a Catalog.
- You cannot directly delete a Product that was generated automatically from an API with the Activate API option; these Products have the title *api\_title* auto product. To delete such Products, delete the API from which it was generated; the Product is deleted together with the API. For more [information,](#page-1143-0) see Deleting an API definition.

#### **Procedure**

- 1. In the navigation pane, click  $\mathscr{L}$  Develop.
- 2. Select the Products tab.
- 3. Alongside the Product version that you want to delete, click the options icon  $\frac{1}{2}$  and then click Delete.

<span id="page-1248-0"></span>Note: No fixes or enhancements are being added to IBM API Connect 10.0.2.0 to 10.0.4.x, and it is EOS after 16 December 2023. See [support](https://www.ibm.com/support/pages/ibm-api-connect-support-lifecycle-policy) policy for details. For a more recent version of CD documentation, see the IBM API Connect 10.0.6.x and later product [documentation.](https://www.ibm.com/support/knowledgecenter/SSMNED_v10cd)

# **Organizing your Products into categories**

You can organize your Products into categories. The Products that you categorize are displayed within the Developer Portal, in their defined categories.

#### **Before you begin**

Your role must have the necessary permissions to stage and publish Products.

#### **About this task**

You can complete this task either by using the API Designer UI application, or by using the browser based API Manager UI.

By organizing your Products into categories, you can provide a hierarchical display for your Products in the Developer Portal. Note: Organizing Products into a hierarchical view in the API Manager or API Manager UI is different to tagging in the Developer Portal.

#### **Procedure**

- 1. In the navigation pane, click  $\mathscr{L}$  Develop, then select the Products tab..
- 2. Click the title of the Product that you want to work with.
- 3. Click Categories.
- 4. In the Categories text box, enter the hierarchical taxonomy path that you want your Product to follow, in the following format:

*top\_level\_element* **/** *next\_level\_element* **/** *x\_level\_element*

For example:

**Animals / Fluffy / Cat**

5. After you have completed entering the category specifications for the Product, click Save.

### **What to do next**

- Publish the Product; see [Publishing](#page-1244-0) a draft Product.
- After publishing the Product, you can, in the Developer Portal, display Products in the categories that you have defined. For more [information,](#page-1591-0) see Displaying APIs and Products in categories.

Note: No fixes or enhancements are being added to IBM API Connect 10.0.2.0 to 10.0.4.x, and it is EOS after 16 December 2023. See [support](https://www.ibm.com/support/pages/ibm-api-connect-support-lifecycle-policy) policy for details. For a more recent version of CD documentation, see the **IBM API Connect 10.0.6.x and later product documentation**.

# **Creating and validating API and Product definitions by using the CLI**

The developer toolkit of IBM® API Connect provides a command line interface that you can use to create and publish API and Product definitions, and also to validate YAML or JSON definitions.

The following topics explain how to use the command line interface to create an OpenAPI definition file, create a Product definition file, and validate a YAML or JSON definition.

- **Creating an OpenAPI [definition](#page-1249-0) file** APIs are defined in OpenAPI definition files, in YAML format. You can create a default OpenAPI definition file by using the **create** command and then modify it by using an editor of your choice.
- **[Specifying](#page-1309-0) a gateway type for an API definition**

An API definition is specific to one or other of the gateway types, DataPower® API Gateway or DataPower Gateway (v5 compatible). API definitions must specify which type of gateway the API uses.

- **Referring to an [extension](#page-1310-0) in an API definition** To refer to an OpenAPI extension in your API definition YAML (or JSON) file, add an **extensions** key under **x-ibm-configuration**.
- **Using \$ref to reuse code [fragments](#page-1311-0) in your OpenAPI files** If you deploy an API to an IBM API Connect Management server by using the developer toolkit command line, you can use the **\$ref** field in your OpenAPI YAML and JSON API definition files to reference a fragment of OpenAPI code that is defined in a separate file. When API Connect processes the source API definition file, the **\$ref** field is replaced with the contents of the target file.
- **Creating a Product [definition](#page-1312-0) file** You define a Product by creating a Product definition file.
- **Using [x-ibm-languages](#page-1328-0) to create multilingual API and Product documentation**
- Create multilingual API and Product documentation by using the **x-ibm-languages** extension in your API and Product OpenAPI definitions.
- **Using [x-example](#page-1331-0) to control the examples displayed in the Developer Portal** OpenAPI does not support the use of **example** attributes on parameters, only on request and response objects and their properties. To allow API Developers to be able to control the examples displayed in the portal you can use **x-example** in OpenAPI parameters.
- **Using [x-embedded-doc](#page-1332-0) to add additional documentation to products and APIs**
- You can use **x-embedded-doc** to add additional documentation to a product or an API as part of their definition. **Using [x-pathalias](#page-1335-0) to give consistent URLs for products and APIs**
- You can use **x-pathalias** to assign a URL to a product or an API. **[Validating](#page-1335-1) the YAML or JSON definition of an API or Product**
- You can validate a YAML or JSON definition by using the IBM API Connect developer toolkit.
- **Creating and using API and Product [definitions](#page-1336-0) templates** You can use template files when creating OpenAPI 2.0 and OpenAPI 3.0 APIs, and when creating Product definitions. Template files are Handlebars templates containing variables of the form **{{variable-name}}** that are substituted with values when you create the API or Product definition.

## **Related reference**

API development and [management](#page-888-0) commands

<span id="page-1249-0"></span>Note: No fixes or enhancements are being added to IBM API Connect 10.0.2.0 to 10.0.4.x, and it is EOS after 16 December 2023. See [support](https://www.ibm.com/support/pages/ibm-api-connect-support-lifecycle-policy) policy for details. For a more recent version of CD documentation, see the **IBM API** Connect 10.0.6.x and later product [documentation.](https://www.ibm.com/support/knowledgecenter/SSMNED_v10cd)

# **Creating an OpenAPI definition file**

APIs are defined in OpenAPI definition files, in YAML format. You can create a default OpenAPI definition file by using the **create** command and then modify it by using an editor of your choice.

You can stage or publish the API directly to a Catalog in API Manager by referencing the API in a Product definition file, and then using the **apic products:publish** command to publish the Product. You can also create a draft API in API Manager by using the **apic draft-apis:create** command.

You can create an API in the CLI by running **apic create:api**, and supplying additional arguments on the command line.

Another option is to create an API interactively in the command line by running **apic create:api** and following the prompts.

You can see further details and available options for the **apic create:api** command by running:

#### **apic create:api --help**

IBM provides an extension to the OpenAPI specification; this extension is described in IBM extensions to the OpenAPI [specification](#page-1250-0).

Note: Products that contain an API with a Swagger property using **regex** that include lookahead assertions, such as "**(?**" cannot be validated or published. An error message is returned. For example:

#### **Product has not been published!**

**The multipart 'openapi' field contains an OpenAPI definition with validation errors.**

**definitions.properties.pattern Does not match format 'regex' (context: (root).definitions.properties.pattern, line: 0, col: 0)**

**400**

## **Creating an API definition from a template**

You can use a custom Handlebars template to create an API by using the following command:

**apic create:api --template** *template\_filename* **--title** *api\_title*

where *template* filename is the name of the Handlebars template to use, and *api* title is the title of your API.

An API template file must have a .hbs file name [extension.](#page-1349-0) You can create a template from scratch, or start with the example (default) API template provided in API and Product definition template examples.

You can create multilingual API and Product documentation by using an **[x-ibm-languages](#page-1328-0)** extension directly in the OpenAPI definition. For more information, see Using x-ibm-languages to create multilingual API and Product documentation.

**IBM extensions to the OpenAPI [specification](#page-1250-0)** You use the **x-ibm-configuration** object in your OpenAPI definition file to add extensions that are specific to IBM API Connect.

#### **Related reference**

API development and [management](#page-888-0) commands

<span id="page-1250-0"></span>Note: No fixes or enhancements are being added to IBM API Connect 10.0.2.0 to 10.0.4.x, and it is EOS after 16 December 2023. See [support](https://www.ibm.com/support/pages/ibm-api-connect-support-lifecycle-policy) policy for details. For a more recent version of CD documentation, see the **IBM API Connect 10.0.6.x and later product documentation**.

# **IBM extensions to the OpenAPI specification**

You use the **x-ibm-configuration** object in your OpenAPI definition file to add extensions that are specific to IBM® API Connect.

The x-ibm-configuration extension has the following structure:

```
x-ibm-configuration:
 enforced: enforced_boolean
 phase: Phase
 testable: test_boolean
 cors:
   enabled: cors_boolean
 activity-log:
     activity_logging_extension
 assembly:
   execute:
      - assembly_component
 gateway: gateway_type
 type: api_type
 properties:
      properties_extension
 catalogs:
     catalogs_extension
```
The following table lists the various extensions used by API Connect, whether they are required, a description of their use and behavior, and their type.

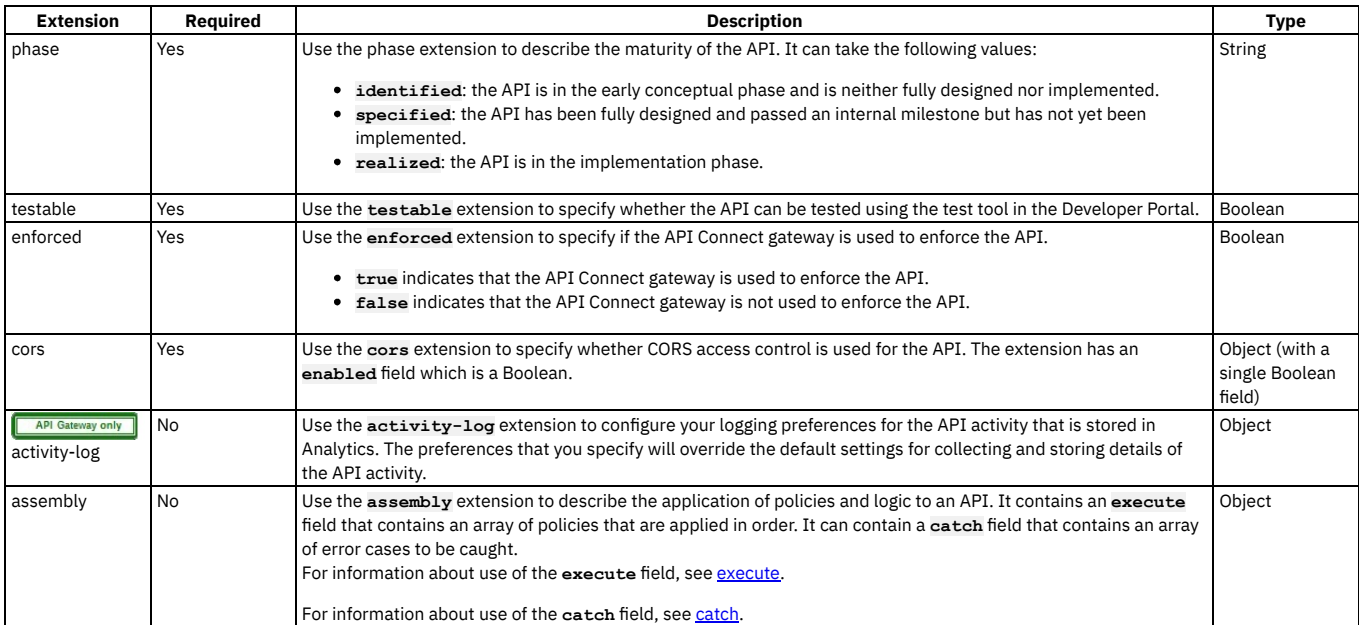

Table 1. IBM extensions

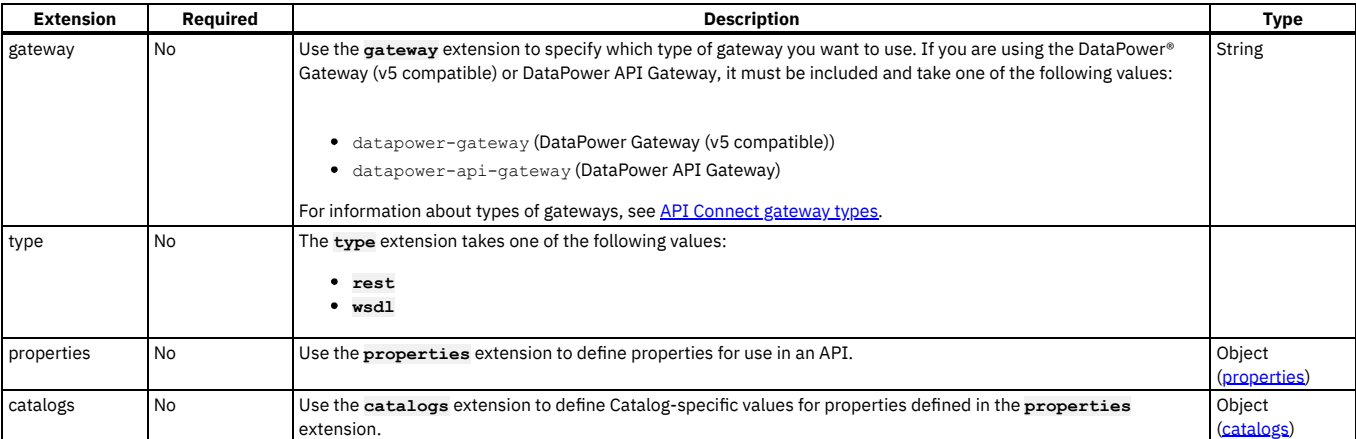

The following example shows the **x-ibm-extension** section of an API that is enforced by API Connect, is in the realized state, is testable through the test tool in the Developer Portal, has CORS access control enabled, and has a simple assembly that invokes a URL and then redacts a field from the request or response.

```
x-ibm-configuration:
 enforced: true
 phase: realized
  testable: true
  cors:
    enabled: true
  assembly:
    execute:
      - invoke:
          title: Example Invoke
          target-url: 'https://example.com/api'
          description: Example description
      - redact:
        actions:
          - action: redact
            from:
               - request
- response
            path: //*[@name='secondaryAddress']/*[@name='streetAddress']
 properties:
    ID:
      value: 1234
      description: An ID to be used for validating.
      encoded: false
  catalogs:
    Sandbox:
      properties:
        ID: 5678
```

```
catch
```
Use the catch extension to catch errors that occur during an API call.

```
properties
```
Use the **properties** extension to define properties for referencing in an API.

**[catalogs](#page-1308-0)**

Use the **catalogs** extension to assign catalog-specific values to properties defined in the **properties** section.

**[activity-log](#page-1308-1)**

If you're using the DataPower API Gateway, you can use the **activity-log** extension to configure your logging preferences for the API activity that is stored in Analytics. The preferences that you specify will override the default settings for collecting and storing details of the API activity.

<span id="page-1251-0"></span>Note: No fixes or enhancements are being added to IBM API Connect 10.0.2.0 to 10.0.4.x, and it is EOS after 16 December 2023. See [support](https://www.ibm.com/support/pages/ibm-api-connect-support-lifecycle-policy) policy for details. For a more recent version of CD documentation, see the **IBM API Connect 10.0.6**.x and later product [documentation.](https://www.ibm.com/support/knowledgecenter/SSMNED_v10cd)

#### **execute**

The execute field of an assembly has the following structure:

```
execute:
 - Policy_1
- Policy_2
```
Note: Although some built-in policies can be used with both the DataPower® Gateway (v5 compatible) and the DataPower API Gateway, some policies are restricted to a particular Gateway. The following icons indicate which Gateway each policy can be used with:

Indicates that the policy can be run on the DataPower Gateway (v5 compatible).

API Gateway Indicates that the policy can be run on the DataPower API Gateway.

For details of the two types of [gateway](#page-55-0), see API Connect gateway types.

The following table describes the possible policies and logic constructs that can be included in an execute field.

#### Table 1. execute properties

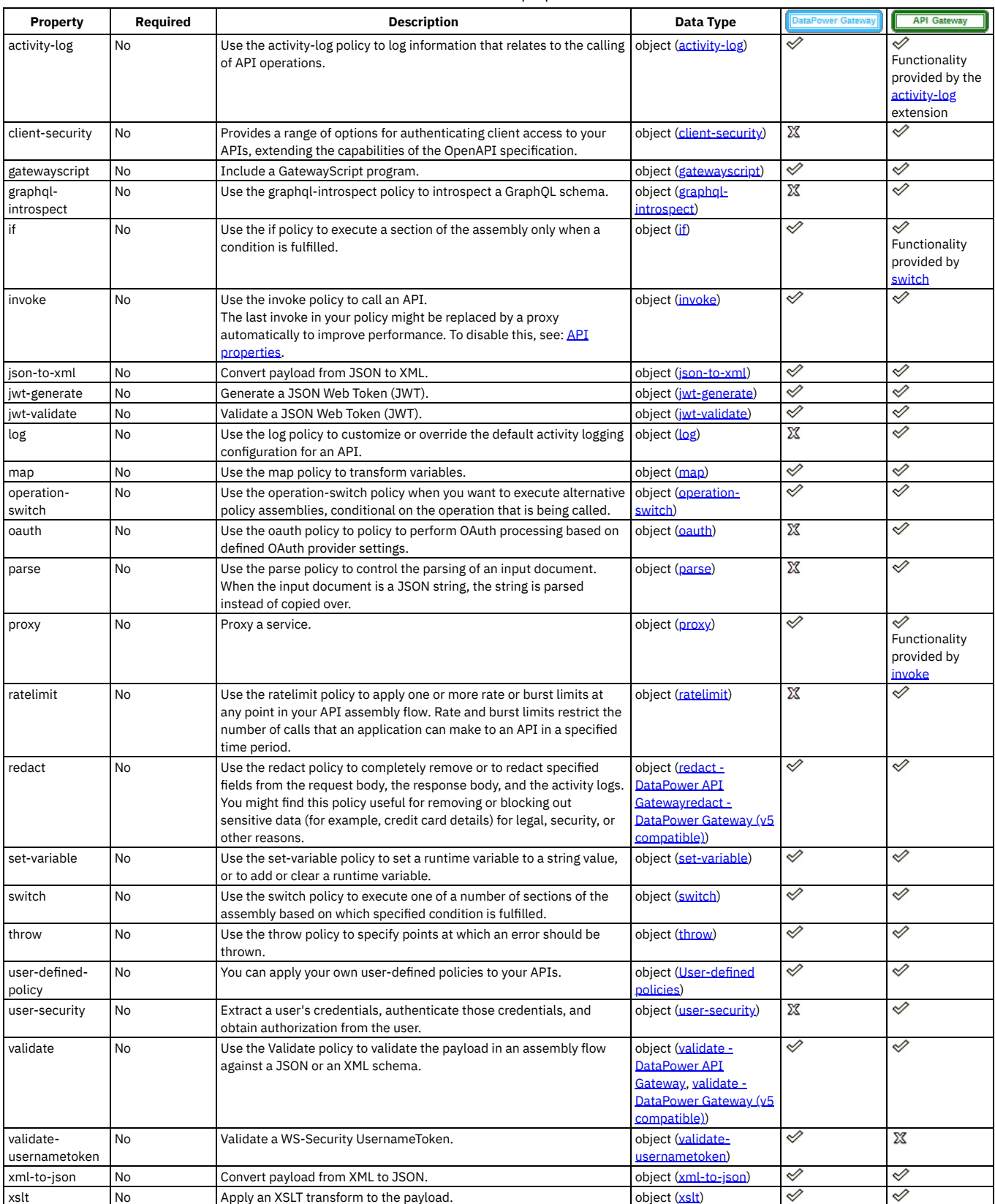

The following example shows an execute field for an assembly that invokes a URL and then redacts a field from the request or response.

**execute: - invoke: title: Example Invoke target-url: 'https://example.com/api' description: Example description**

**- redact:**

**actions:**

- **- action: redact from:**
- - **- request**

**- response path: //\*[@name='secondaryAddress']/\*[@name='streetAddress']**

<span id="page-1253-0"></span>Note: No fixes or enhancements are being added to IBM API Connect 10.0.2.0 to 10.0.4.x, and it is EOS after 16 December 2023. See [support](https://www.ibm.com/support/pages/ibm-api-connect-support-lifecycle-policy) policy for details. For a more recent version of CD documentation, see the **IBM API Connect 10.0.6.x and later product documentation**.

# **activity-log**

Use the Activity Log policy to configure your logging preferences for the API activity that is stored in IBM® API Connect analytics. The preferences that you specify will override the default settings for collecting and storing details of the API activity.

#### **Gateway support**

Table 1. Table showing which gateways support this policy, and the corresponding policy version

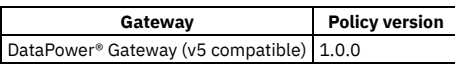

This topic describes how to configure the policy in your OpenAPI source; for details on how to configure the policy in the assembly user interface, see [Activity](#page-1155-0) Log.

Note: If you are using the DataPower API Gateway, you configure your logging preferences by using the [activity-log](#page-1308-1) extension.

#### **About**

The activity-log policy has the following format:

```
- activity-log:
 version: version
 title: title
 description: description
 content: activity_to_log_if_call_successful
 error-content: activity_to_log_if_call_unsuccessful
```
Apply this policy by adding an assembly extension with an execute field to your OpenAPI definition file.

You can also apply an activity-log policy by using the API Manager assembly editor to add a built-in policy to the API. For more information, see [Activity](#page-1155-0) Log in the built-in policies section.

#### **Properties**

The following table describes the policy properties:

Table 2. Activity Log policy properties

| Property      | Required       | <b>Description</b>                                                                                                    | Data type |
|---------------|----------------|----------------------------------------------------------------------------------------------------|-----------|
| version       | Yes            | The policy version number                                                                                                    | string    |
| title         | Yes            | A title for the policy.                                                                                                    | string    |
| description   | N <sub>0</sub> | A description of the policy.                                                                                                    | string    |
| content       | Yes            | Defines the type of content to be logged when the operation is successful.<br>Valid values:<br>none: Indicates that no logging occurs.<br>Restriction: This option disables notifications for application developers who use your Developer Portal.<br>activity: Logs invocation only (only the resource URI is recorded).<br>header: Logs activity and header.<br>• payload: Logs activity, header, and payload (the original request, if any, and the final response).<br>The default value is activity. | string    |
| error-content | No             | Indicates what content to log if an error occurs.<br>Valid values:<br>none: Indicates that no logging occurs.<br>Restriction: This option disables notifications for application developers who use your Developer Portal.<br>activity: Logs invocation only (only the resource URI is recorded).<br>header: Logs activity and header.<br>• payload: Logs activity, header, and payload (the original request, if any, and the final response).<br>The default value is payload.                           | string    |

#### **Example 1**

**# use defaults**

- **- activity-log: version: 1.0.0**
- **title: default activity logging**

## **Example 2**

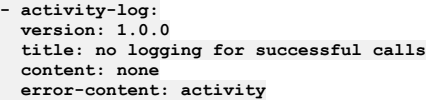

<span id="page-1254-0"></span>Note: No fixes or enhancements are being added to IBM API Connect 10.0.2.0 to 10.0.4.x, and it is EOS after 16 December 2023. See [support](https://www.ibm.com/support/pages/ibm-api-connect-support-lifecycle-policy) policy for details. For a more recent version of CD documentation, see the IBM API Connect 10.0.6.x and later product [documentation.](https://www.ibm.com/support/knowledgecenter/SSMNED_v10cd)

# **client-security**

The client-security policy can be used to extend client authentication access for your APIs.

#### **Gateway support**

Table 1. Table showing which gateways support this policy, and the corresponding policy version

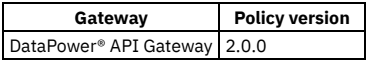

This topic describes how to configure the policy in your OpenAPI source; for details on how to configure the policy in the assembly user interface, see Client [Security](#page-1156-0).

#### **About**

You use the client-security policy to create an assembly action that's separate from the OpenAPI specification, to allow for more options to authenticate an application. Note that you cannot use the client-security policy to perform rate-limiting enforcement.

In a client security action, you define the following settings.

- Control whether to stop processing if client security fails. When client security fails, stops assembly processing and returns an error.
- Control whether to require the client secret. When required, the secret is compared to the registered secret on the application that is identified by the client ID. Define the method to extract client credentials from the request.
- For all methods except **http**, use the id-name and the secret-name properties to specify the location that contains the ID and the location that contains the secret.
	- When **cookie**, specify which cookie.
	- When **context-var**, specify which runtime context variable.
	- When **form**, specify the form data.
	- When **header**, specify which header.
	- When **query**, specify which query parameter.
	- For the **http** method, use the http-type property to specify the format of the authorization header, which expects the **basic** form in the **basic**

**base64\_id:secret** format.

- Define the method to authenticate the extracted client credentials. The supported methods are native (this means by using IBM® API Connect), or by using a specified **third-party** user registry.
	- If **third-party**, use the user-registry property to specify the user-registry to authenticate the extracted client credentials. The supported registry types are LDAP and authentication URL.

#### **Properties**

The client-security policy has the following format:

```
- client-security:
    version: version
    title: title
    description: description
     stop-on-error: is_processing_stopped_on_client_security_failure
secret-required: is_client_secret_required_in_request
extract-credential-method: method_for_supplying_credentials
    id-name: parameter_that_specifies_client_id
    secret-name: parameter_that_specifies_client_secret
    http-type: authentication_type
    client-auth-method: method_for_client_authentication
    user-registry: user_registry_for_client_authentication
```
#### Table 2. client-security policy properties

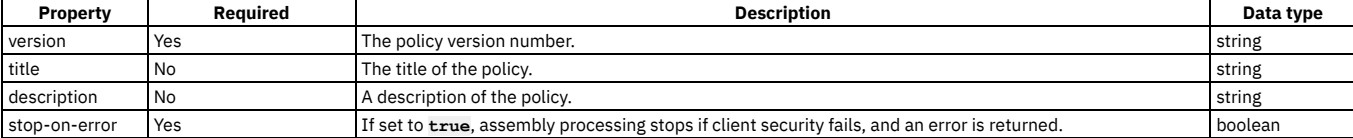

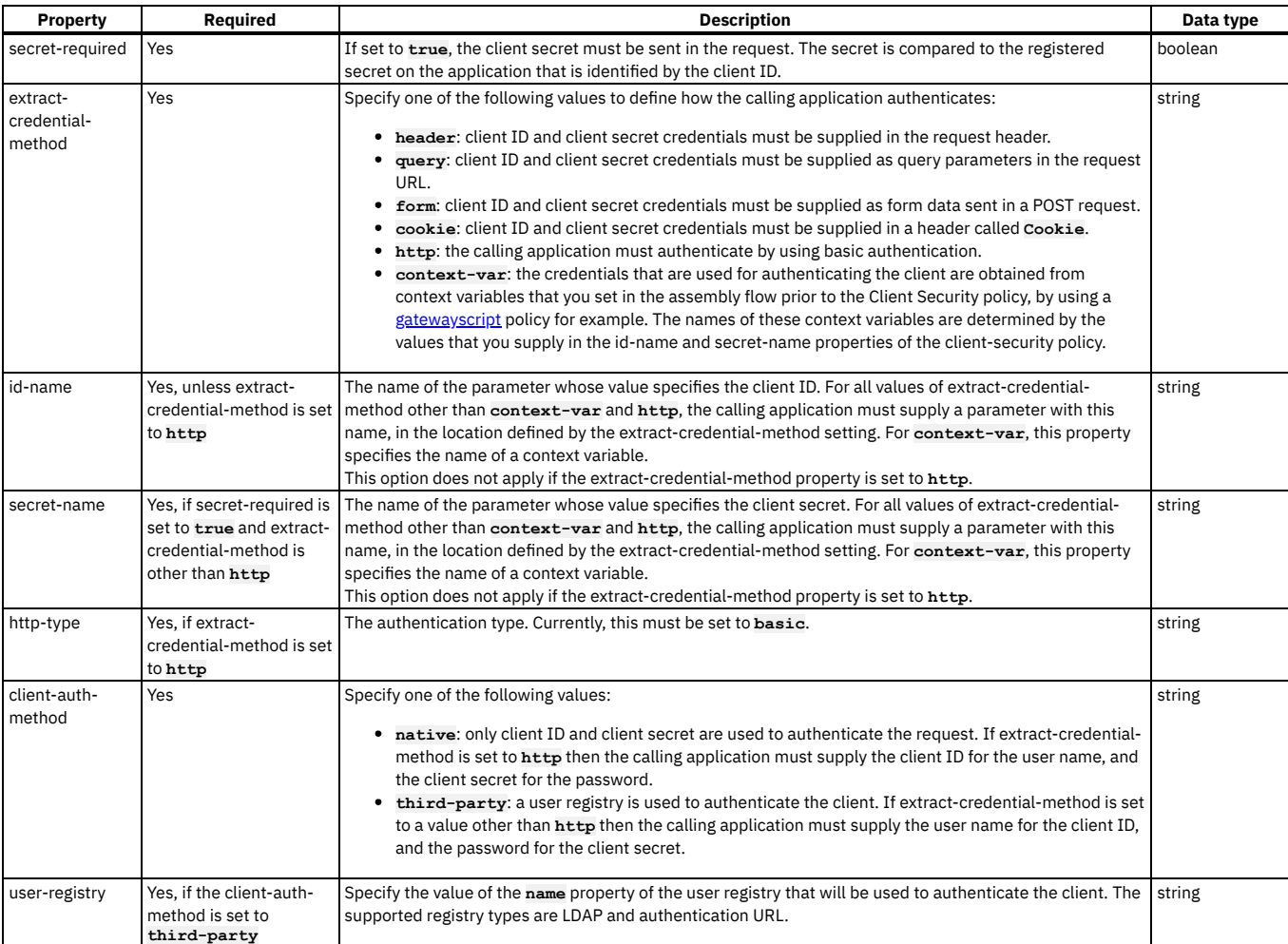

# **client-security policy example**

**- client-security: version: 2.0.0 title: client-security stop-on-error: true secret-required: true extract-credential-method: cookie id-name: my-client-id secret-name: my-client-secret client-auth-method: third-party user-registry: myauthurl**

<span id="page-1255-0"></span>Note: No fixes or enhancements are being added to IBM API Connect 10.0.2.0 to 10.0.4.x, and it is EOS after 16 December 2023. See [support](https://www.ibm.com/support/pages/ibm-api-connect-support-lifecycle-policy) policy for details. For a more recent version of CD documentation, see the IBM API Connect 10.0.6.x and later product [documentation.](https://www.ibm.com/support/knowledgecenter/SSMNED_v10cd)

# **gatewayscript**

Use the gatewayscript policy to execute a specified DataPower GatewayScript program.

#### **Gateway support**

Table 1. Table showing which gateways support this policy, and the corresponding policy version

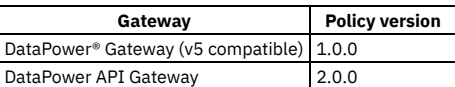

This topic describes how to configure the policy in your OpenAPI source; for details on how to configure the policy in the assembly user interface, see [GatewayScript](#page-1157-0).

## **About**

The gatewayscript policy has the following structure:

**- gatewayscript: version:** *version* **title:** *Title* **desription:** *Description* **source:** *Script*

# **Properties**

The following table describes the policy properties:

Table 2. gatewayscript policy properties

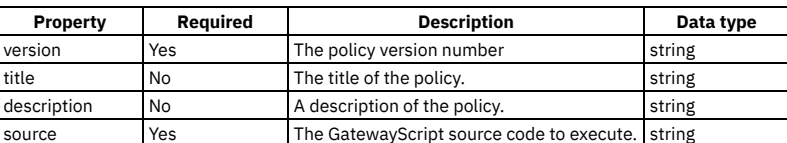

#### **Example**

The following is an example of a simple gatewayscript policy:

```
- gatewayscript:
 version: 1.0.0
 title: Example_GatewayScript
  source: console.debug('Hello World!');
description: A simple GatewayScript policy.
```
For more information about how to use a gatewayscript policy, see [GatewayScript](#page-1157-0) in the built-in policies section.

For more code examples, see [GatewayScript](#page-1158-0) code examples and, if you are using the DataPower API Gateway, Using context variables in GatewayScript and XSLT policies with the DataPower API Gateway.

For general information on using GatewayScript, see the following topics in the DataPower product documentation:

- [GatewayScript](https://www.ibm.com/support/knowledgecenter/SS9H2Y_10.0/com.ibm.dp.doc/apigw_gatewayscript_model.html) APIs for API management
- Accessing and [manipulating](https://www.ibm.com/support/knowledgecenter/SS9H2Y_10.0/com.ibm.dp.doc/apigw_contextvariables_referencing.html) a variable in the API context
- OAuth context [variables](https://www.ibm.com/support/knowledgecenter/SS9H2Y_10.0/com.ibm.dp.doc/apigw_contextvariables_oauth.html)

### **Related concepts**

Variable [references](#page-1144-0) in API Connect

## **Related reference**

- [GatewayScript](#page-1158-0) code examples  $\bullet$
- **API Connect context [variables](#page-1341-0)**

<span id="page-1256-0"></span>Note: No fixes or enhancements are being added to IBM API Connect 10.0.2.0 to 10.0.4.x, and it is EOS after 16 December 2023. See [support](https://www.ibm.com/support/pages/ibm-api-connect-support-lifecycle-policy) policy for details. For a more recent version of CD documentation, see the **IBM API Connect 10.0.6.x and later product documentation**.

# **graphql-introspect**

Use the graphql-introspect policy to introspect a GraphQL schema.

#### **Gateway support**

Table 1. Table showing which gateways support this policy, and the corresponding policy version

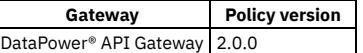

This topic describes how to configure the policy in your OpenAPI source; for details on how to configure the policy in the assembly user interface, see GraphQL [introspect.](#page-1164-0)

## **Properties**

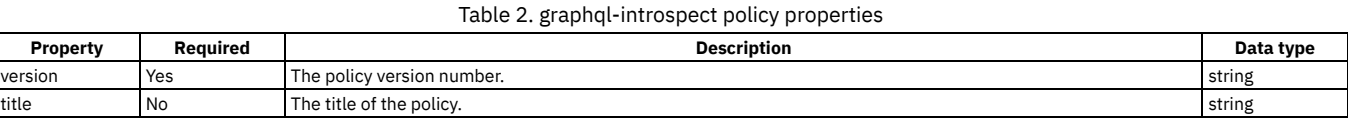

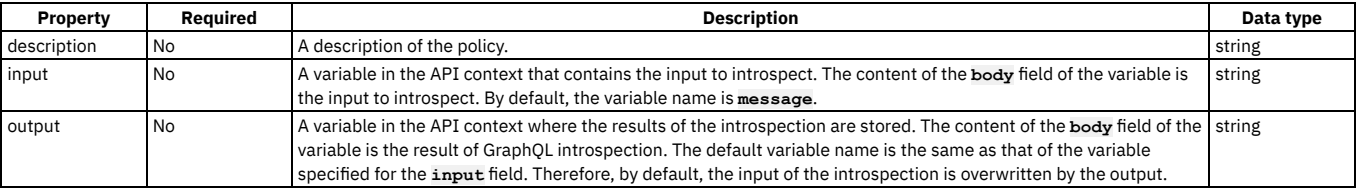

#### **Example**

**- graphql-introspect:**

**version: 2.0.0**

**title: introspect the accounts graphql schema input: message**

<span id="page-1257-0"></span>Note: No fixes or enhancements are being added to IBM API Connect 10.0.2.0 to 10.0.4.x, and it is EOS after 16 December 2023. See [support](https://www.ibm.com/support/pages/ibm-api-connect-support-lifecycle-policy) policy for details. For a more recent version of CD documentation, see the IBM API Connect 10.0.6.x and later product [documentation.](https://www.ibm.com/support/knowledgecenter/SSMNED_v10cd)

#### **if**

Use the if construct when you want to execute a portion of your assembly only when a specific condition is fulfilled.

#### **Gateway support**

Table 1. Table showing which gateways support this policy, and the corresponding policy version

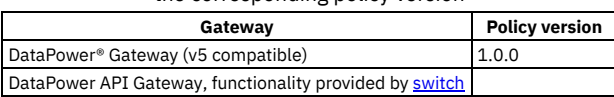

This topic describes how to configure the policy in your OpenAPI source; for details on how to configure the policy in the assembly user interface, see [if.](#page-1224-0)

#### **About**

The if policy has the following format:

```
- if:
 version: version
 title: title
 description: description
 condition: 'condition_1
     execute:
       policy_assembly_1 ...
```
In the condition field, use the form **apim.getvariable('***context***.***location***.***variable***')** to reference your variables, where *context* is the context that you want to reference, *location* is the location of the variable within that context, and *variable* is the name of the variable.

The [execute](#page-1251-0): section can define any policy assembly, including further if policies. For more information, see execute.

#### **Properties**

#### Table 2. if policy properties

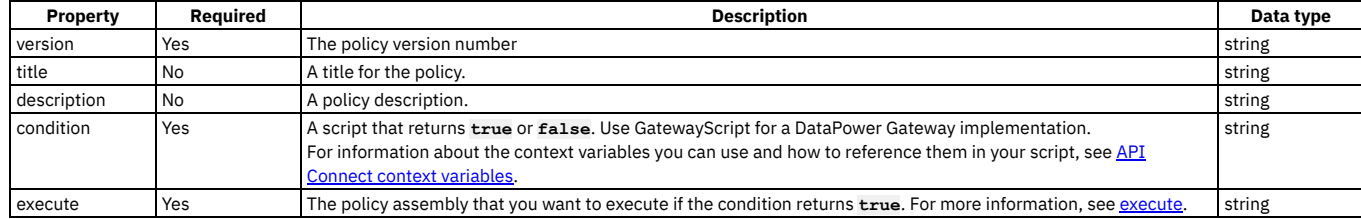

## **Example**

**# carry out different redaction actions depending on the operation**

```
- if:
```

```
version: 1.0.0
```
**title: clear\_region\_and\_set\_body condition: 'apim.getvariable('request.body.secret') == true'**

```
execute:
```

```
- redact:
```
**title: remove secret field actions:**

<span id="page-1258-0"></span>Note: No fixes or enhancements are being added to IBM API Connect 10.0.2.0 to 10.0.4.x, and it is EOS after 16 December 2023. See [support](https://www.ibm.com/support/pages/ibm-api-connect-support-lifecycle-policy) policy for details. For a more recent version of CD documentation, see the **IBM API** Connect 10.0.6.x and later product [documentation.](https://www.ibm.com/support/knowledgecenter/SSMNED_v10cd)

# **invoke**

Use the invoke policy to call an API.

#### **Gateway support**

Table 1. Table showing which gateways support this policy, and the corresponding policy version

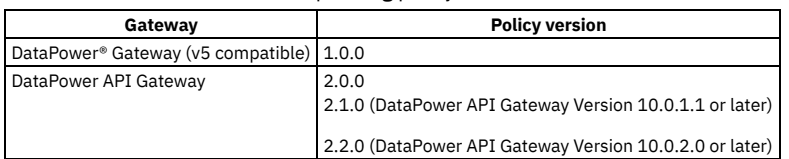

This topic describes how to configure the policy in your OpenAPI source; for details on how to configure the policy in the assembly user interface, see [Invoke.](#page-1164-1)

#### **About**

The invoke policy does not support responses with multipart form data, that is, when the response is set to Content-Type: multipart/related.

The invoke policy has the following format:

```
- invoke:
 version: version
 title: title
 description: description
 target-url: URL_of_target_API
 backend-type: how_payload_is_sent_to_backend
 tls-profile: TLS_profile_to_be_used
 verb: method_type
 timeout: timeout_value_in_seconds
  compression: is_data_to_be_compressed
username: username_if_authentication_required
 password: password_if_authentication_required
 output: location_of_the_invoke_result
 cache-key: unique_identifier_of_the_document_cache_entry
 cache-response: cache_behavior
 cache-putpost-response: response_caching_behavior
  cache-ttl: cache_time_to_live
inject-proxy-headers: are_proxy_headers_sent_to_target_url
 decode-request-params: are_request_parameters_decoded
 encode-plus-char: are_plus_characters_encoded
 keep-payload: is_payload_sent_on_delete
 use-http-10: are_transactions_restricted_to_http_1.0
 chunked-uploads: are_chunked_encoded_documents_sent_to_the_server
 persistent-connection: are_persistent_connections_enabled
 header-control:
        .
        .
        .
   headers_to_copy_to_target_url
        .
        .
  .
parameter-control:
        .
        .
        .
   parameters_to_copy_to_target_url
        .
        .
        .
 follow-redirects: url_redirection_behavior
 stop-on-error: errors_that_stop_the_flow
```
## **Properties**

The following table describes the properties of the invoke policy.

Table 2. Invoke policy properties

| Property | Reauired  | <b>Description</b>                    | Data tvpe |
|----------|-----------|---------------------------------------|-----------|
| version  | Yes       | ™n<br>e policy version number<br>11 C | string    |
| title    | <b>No</b> | title for the policy.                 | string    |

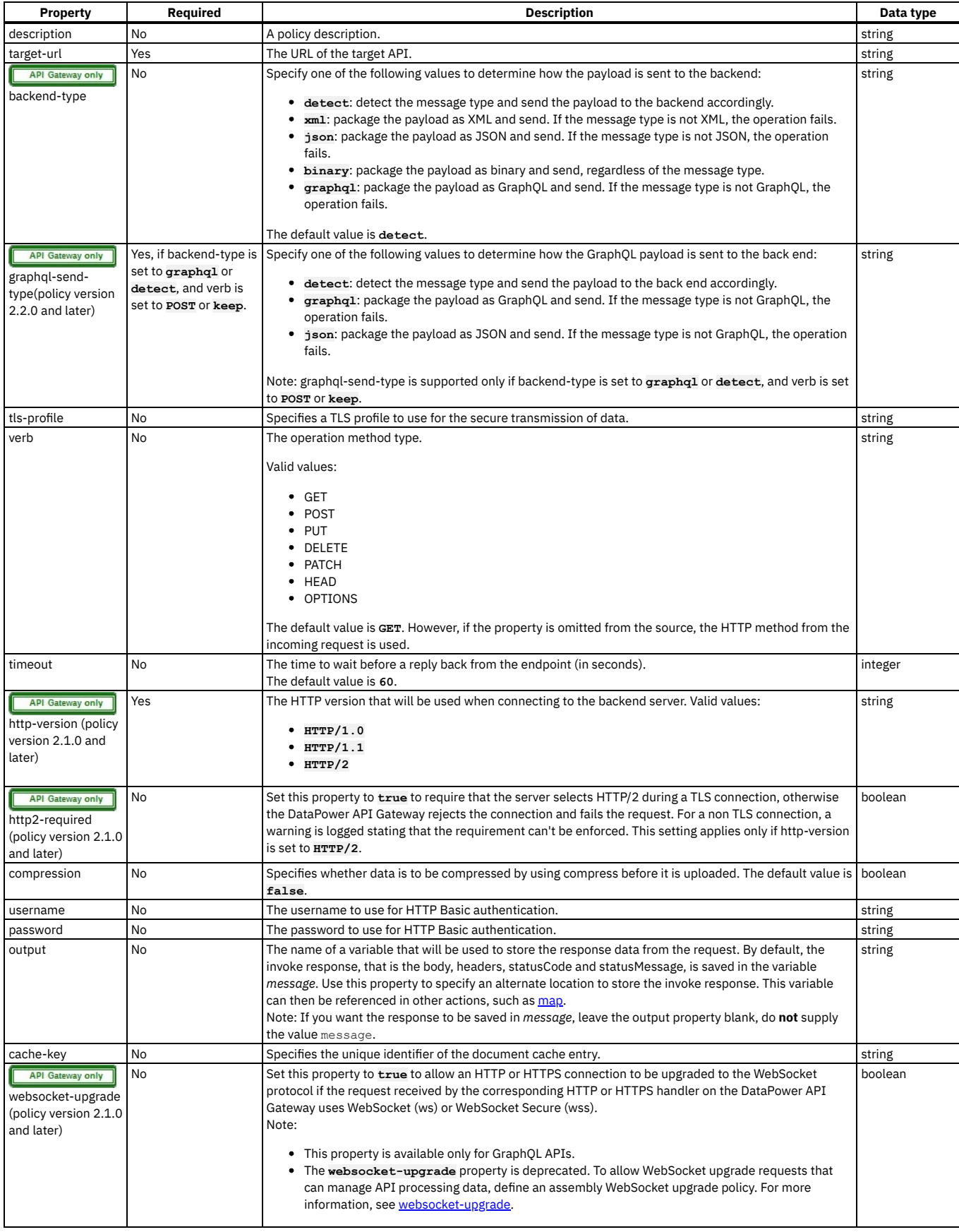
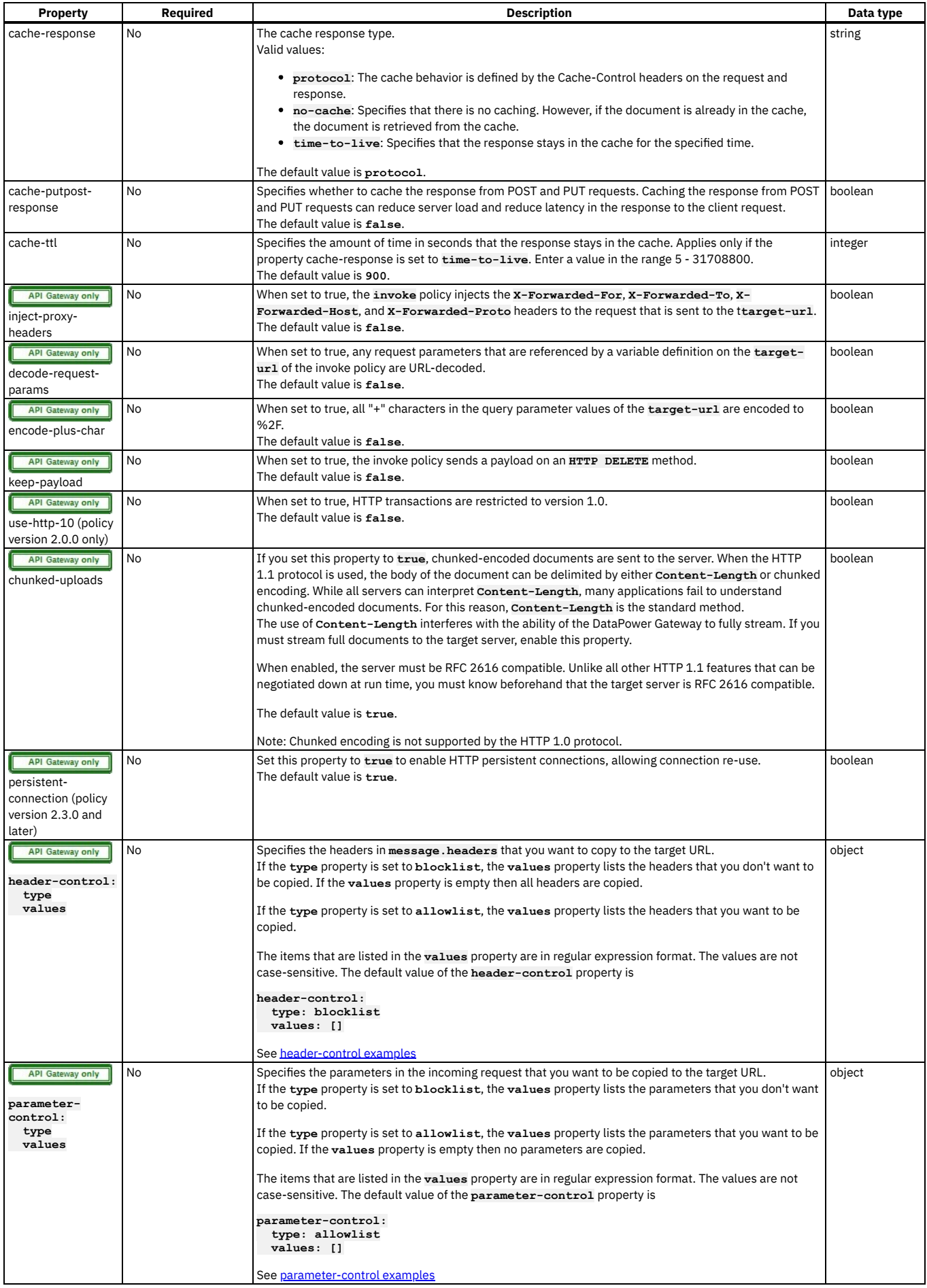

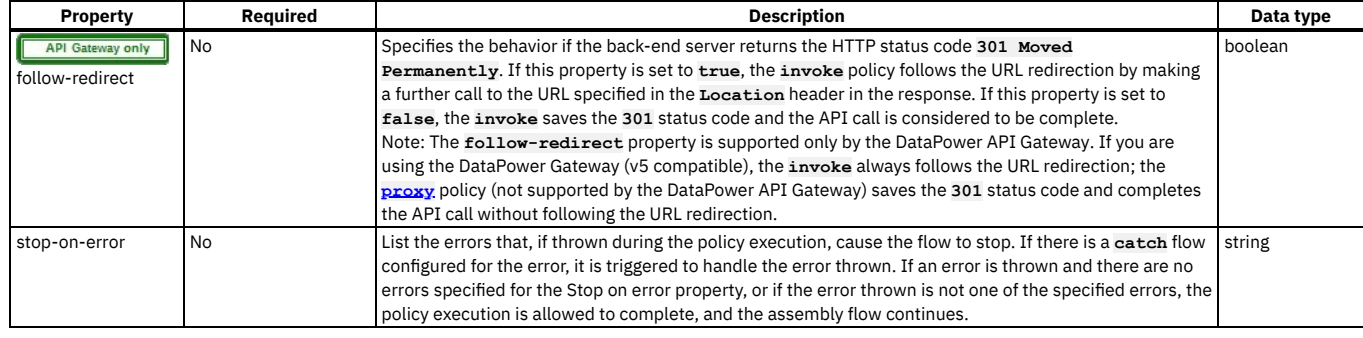

### **Example**

```
- invoke:
    version: 2.0.0
    title: get the account status
     target-url: https://example.com/accounts/{id}?status={status}
cache-response: time-to-live
    cache-putpost-response: true
    tls-profile: MyTLSProfile
    verb: POST
    timeout: 60
    compression: false
    username: MyUser
    password: MyPassword
    stop-on-error:
       - ConnectionError
- OperationError
```
# <span id="page-1261-0"></span>**header-control examples**

```
# copy all headers to the target URL
```
**- invoke: target-url: http://myhost/mypath header-control: type: blocklist values: []**

**# copy all headers except X-Client-ID and Content-Type**

```
- invoke:
    target-url: http://myhost/mypath
   header-control:
     type: blocklist
     values:
       - ^X-Client-ID$
       - ^Content-Type$
```
**# copy no headers**

```
- invoke:
```

```
target-url: http://myhost/mypath
header-control:
 type: allowlist
 values: []
```

```
# copy only the Content-Type header
```

```
- invoke:
    target-url: http://myhost/mypath
   header-control:
      type: allowlist
      values:
       - ^Content-Type$
```
# <span id="page-1261-1"></span>**API Gateway only** parameter-control **examples**

```
# copy no request parameters to the target URL
```

```
- invoke:
    target-url: http://myhost/path?storeid=3
    parameter-control:
     type: allowlist
     values: []
```
**# append the petid parameter to the target URL**

**# if the incoming request is http://apigw/org/sandbox/petstore/base?petid=100&display=detailed,**

```
# the target URL at runtime will be http://myhost/mypath?storeid=3&petid=100
```

```
- invoke:
   target-url: http://myhost/path?storeid=3
   parameter-control:
     type: allowlist
```
Note: No fixes or enhancements are being added to IBM API Connect 10.0.2.0 to 10.0.4.x, and it is EOS after 16 December 2023. See [support](https://www.ibm.com/support/pages/ibm-api-connect-support-lifecycle-policy) policy for details. For a more recent version of CD documentation, see the **IBM API Connect 10.0.6.x and later product documentation**.

# **json-to-xml**

Use the json-to-xml policy to convert the context payload of your API from the JavaScript Object Notation (JSON) format to the extensible markup language (XML) format.

### **Gateway support**

Table 1. Table showing which gateways support this policy, and the corresponding policy version

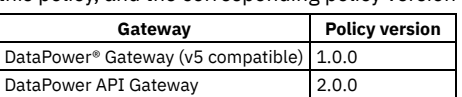

This topic describes how to configure the policy in your OpenAPI source; for details on how to configure the policy in the assembly user interface, see [JSON](#page-1168-0) to XML.

#### **About**

The json-to-xml policy has the following structure:

**- json-to-xml: version: version title:** *Title* **description:** *Description*

Note: If you are using the DataPower API Gateway, the input to the json-to-xml policy must be parsed data. One way to produce parsed data is to use a **[parse](#page-1277-0)** policy before a json-to-xml policy in your assembly flow, which provides explicit control of the parse action.

## **Properties**

The following table describes the policy properties:

#### Table 2. Policy properties

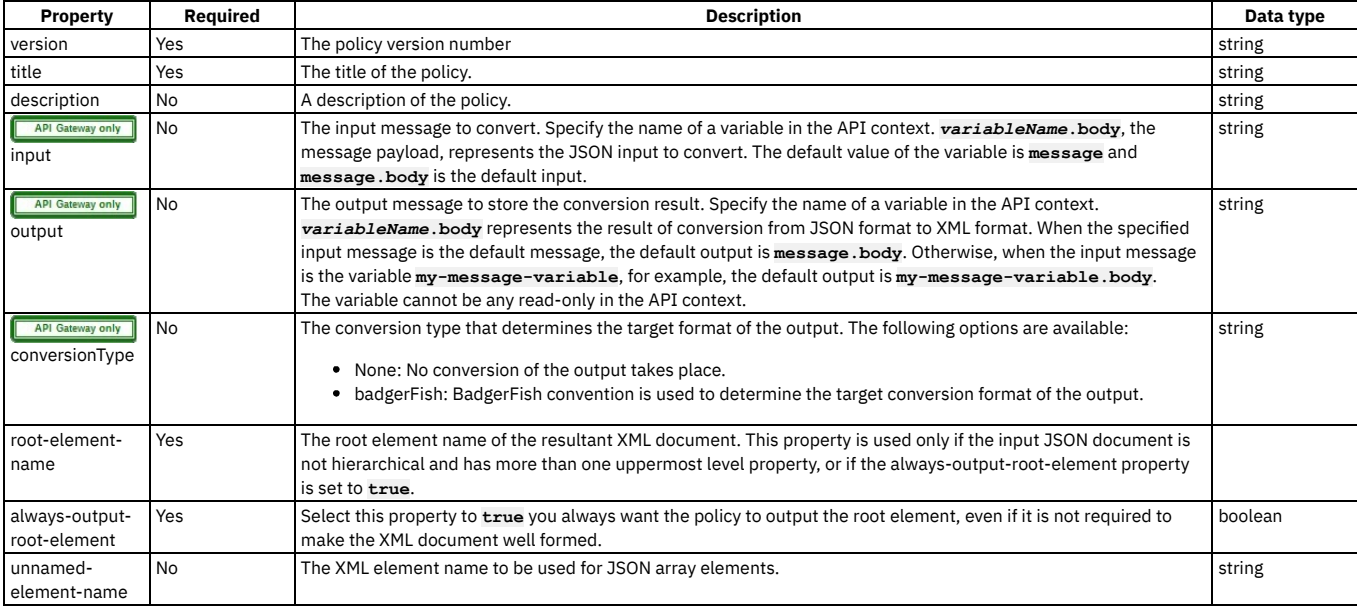

## **Example**

The following is an example of a json-to-xml policy:

```
- json-to-xml:
  version: 1.0.0
  title: JSON to XML transform
```

```
description: Transforms JSON message body to XML format
```
Note: No fixes or enhancements are being added to IBM API Connect 10.0.2.0 to 10.0.4.x, and it is EOS after 16 December 2023. See [support](https://www.ibm.com/support/pages/ibm-api-connect-support-lifecycle-policy) policy for details. For a more recent version of CD documentation, see the **IBM API** Connect 10.0.6.x and later product [documentation.](https://www.ibm.com/support/knowledgecenter/SSMNED_v10cd)

# **jwt-generate**

Use the Generate JWT security policy in IBM® API Connect to generate a JSON Web Token (JWT).

### **Gateway support**

Table 1. Table showing which gateways support this policy, and the corresponding policy version

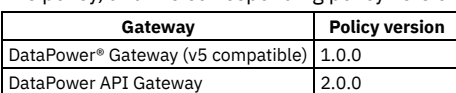

This topic describes how to configure the policy in your OpenAPI source; for details on how to configure the policy in the assembly user interface, see [Generate](#page-1160-0) JWT.

### **About**

The jwt-generate policy has the following structure:

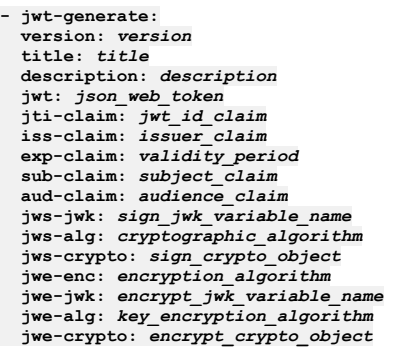

# **Properties**

The following table describes the policy properties:

#### Table 2. Generate JWT policy properties

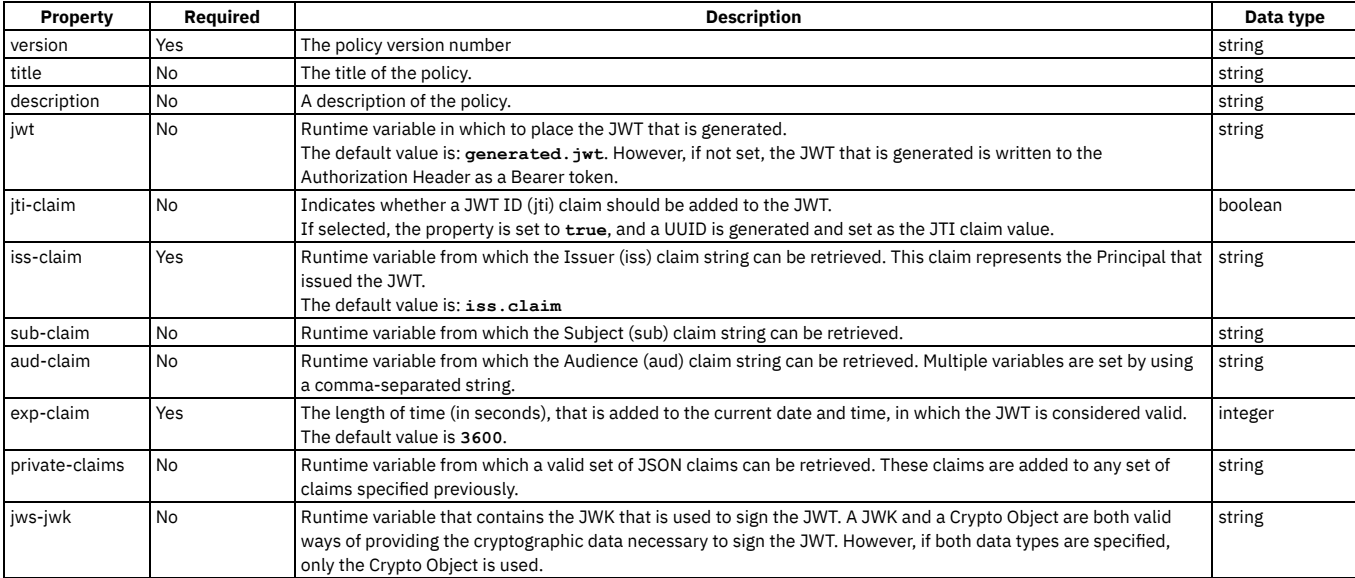

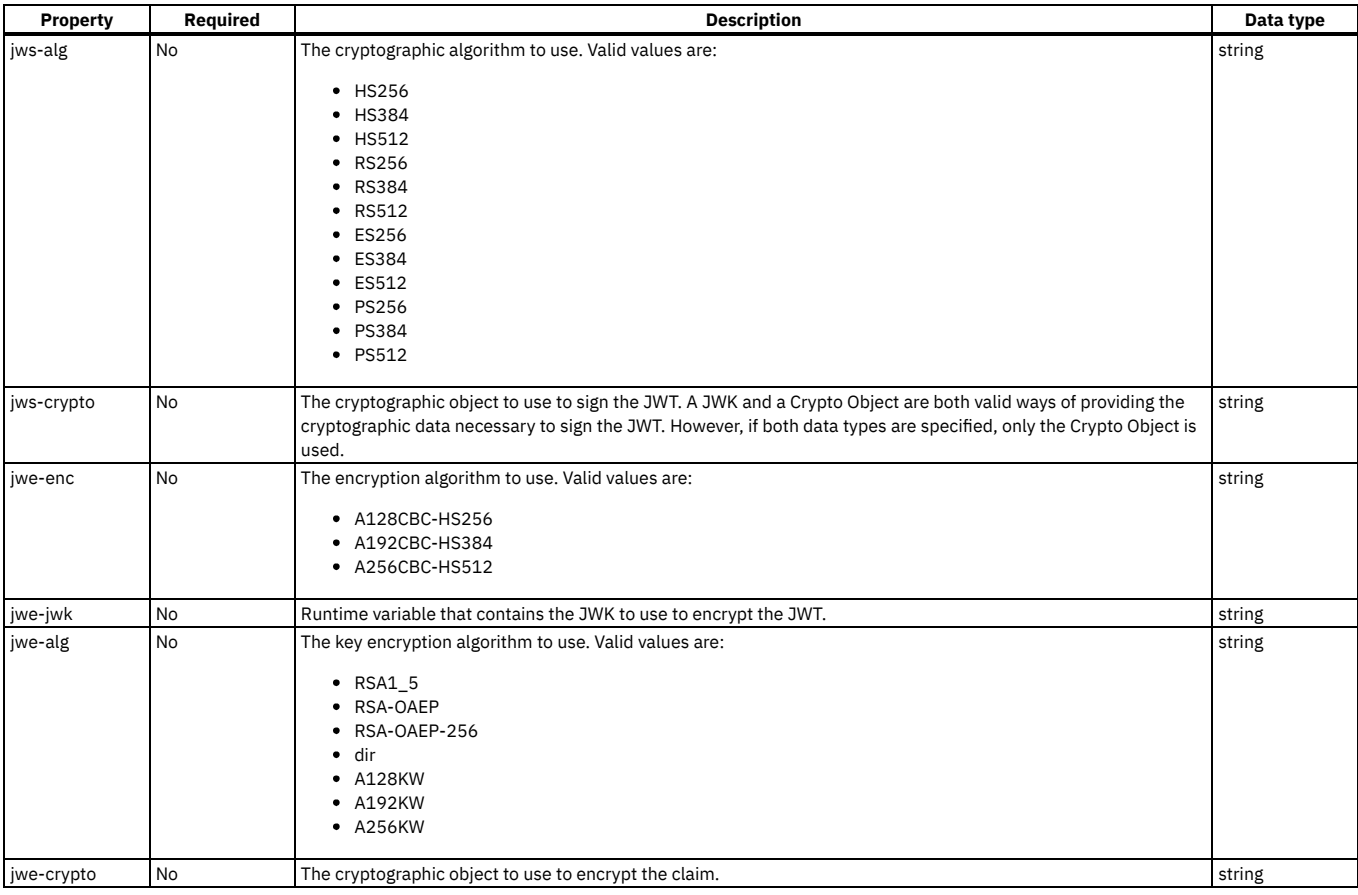

## **Example**

The following is an example of a jwt-generate policy:

```
- jwt-generate:
    version: 1.0.0
     title: jwt-generate
iss-claim: iss.claim
    exp-claim: 3600
    jwt: generated.jwt
    jti-claim: true
    sub-claim: sub.claim
    aud-claim: aud.claim
    private-claims: private.claims
    jws-jwk: jws.jwk
    jws-alg: HS256
     jws-crypto: jwsCryptoObjectName
jwe-enc: A128CBC-HS256
     jwe-jwk: jwe.jwk
jwe-alg: A128KW
    jwe-crypto: jweCryptoObjectName
```
For more information about how to use a jwt-generate security policy, see [Generate](#page-1160-0) JWT in the built-in policies section.

Note: No fixes or enhancements are being added to IBM API Connect 10.0.2.0 to 10.0.4.x, and it is EOS after 16 December 2023. See [support](https://www.ibm.com/support/pages/ibm-api-connect-support-lifecycle-policy) policy for details. For a more recent version of CD documentation, see the **IBM API Connect 10.0.6.x and later product documentation**.

# **jwt-validate**

Use the Validate JWT security policy to enable the validation of a JSON Web Token (JWT) in a request before allowing access to the APIs.

### **Gateway support**

Table 1. Table showing which gateways support this policy, and the corresponding policy version

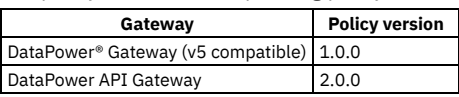

This topic describes how to configure the policy in your OpenAPI source; for details on how to configure the policy in the assembly user interface, see [Validate](#page-1162-0) JWT.

#### **About**

The jwt-validate policy has the following structure:

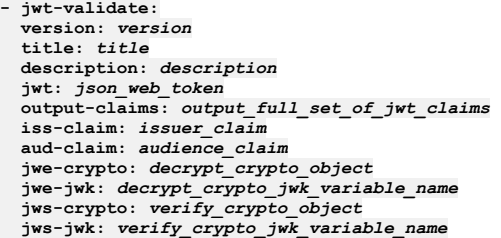

# **Properties**

The following table describes the policy properties:

Table 2. Validate JWT policy properties

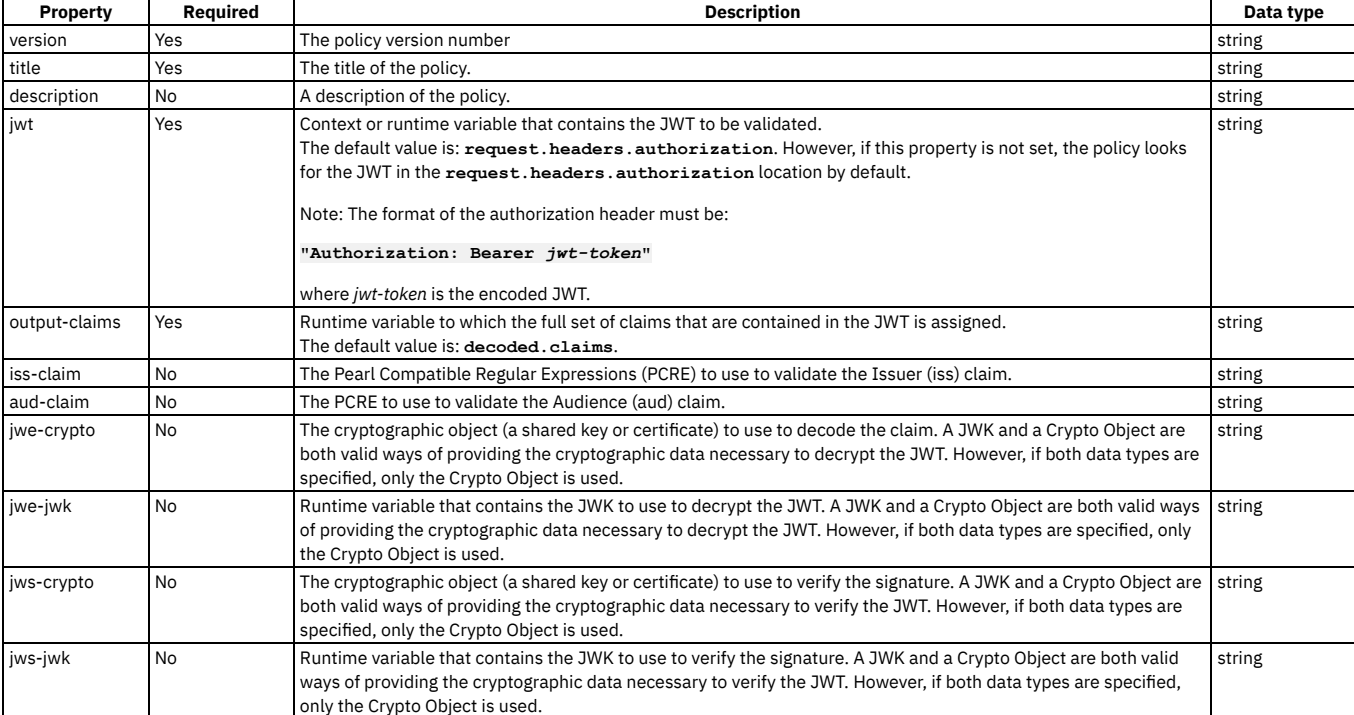

### **Example**

The following is an example of a jwt-validate policy:

```
- jwt-validate:
     version: 1.0.0
     title: jwt-validate
      jwt: request.headers.authorization
output-claims: decoded.claims
iss-claim: "'^data.*'"
aud-claim: "'^id.*'"
     jwe-crypto: jweCryptoObjectName
     jwe-jwk: jwe.jwk
     jws-crypto: jwsCryptoObjectName
     jws-jwk: jws.jwk
```
For more information about how to use a jwt-validate security policy, see [Validate](#page-1162-0) JWT in the built-in policies section.

<span id="page-1265-0"></span>Note: No fixes or enhancements are being added to IBM API Connect 10.0.2.0 to 10.0.4.x, and it is EOS after 16 December 2023. See [support](https://www.ibm.com/support/pages/ibm-api-connect-support-lifecycle-policy) policy for details. For a more recent version of CD documentation, see the **IBM API Connect 10.0.6.x and later product documentation**.

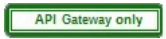

### **Gateway support**

Table 1. Table showing which gateways support this policy, and the corresponding policy version

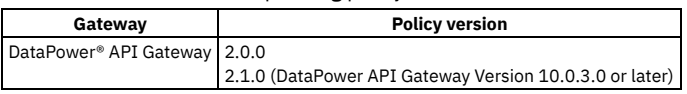

This topic describes how to configure the policy in your OpenAPI source; for details on how to configure the policy in the assembly user interface, see [Log.](#page-1169-0)

#### **About**

The log policy has the following format:

**- log: version:** *version* **title:** *title* **description:** *description* **mode:** *activity\_logging\_actions* **log-level:** *type\_of\_content\_to\_log*

#### **Properties**

The following table describes the properties of the log policy.

Table 2. log policy properties

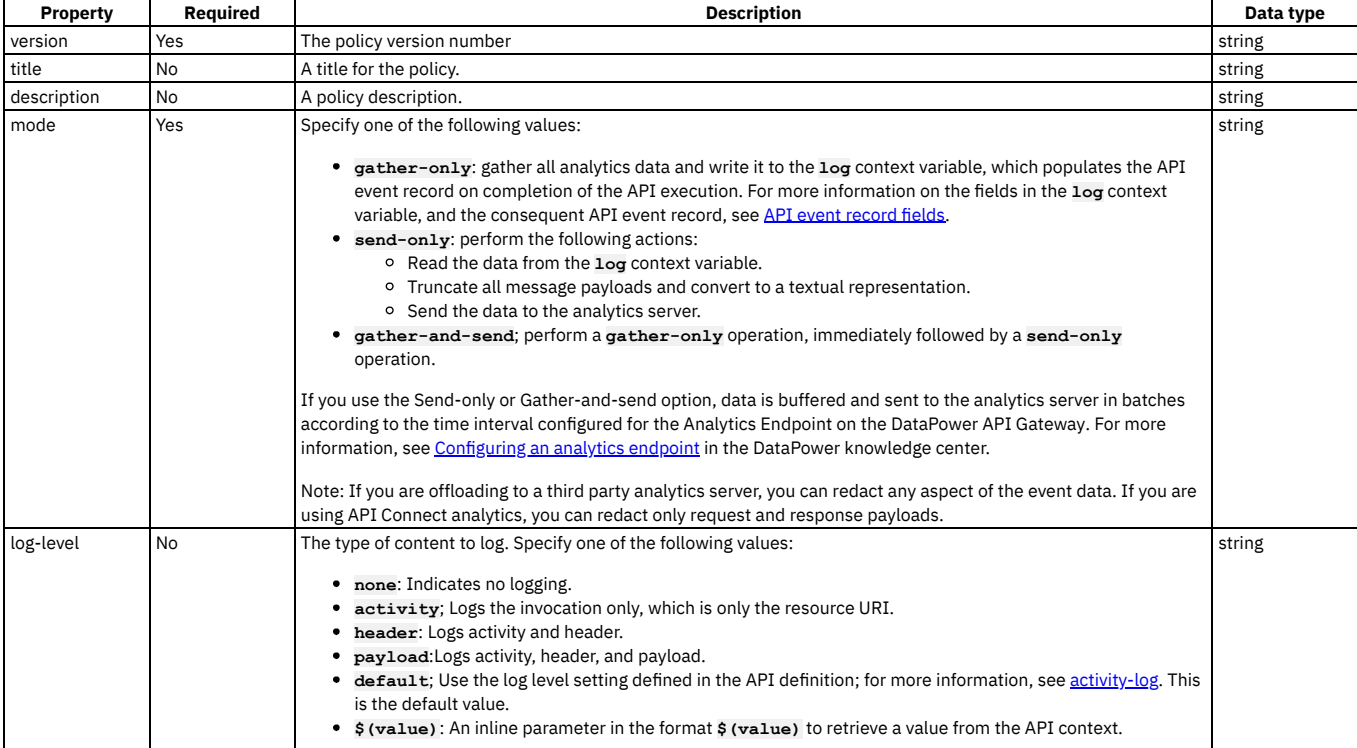

### **Example**

**- log:**

```
version: 2.0.0
```
**title: Gather activity log data for processing mode: gather-only**

Note: No fixes or enhancements are being added to IBM API Connect 10.0.2.0 to 10.0.4.x, and it is EOS after 16 December 2023. See [support](https://www.ibm.com/support/pages/ibm-api-connect-support-lifecycle-policy) policy for details. For a more recent version of CD documentation, see the **IBM API Connect 10.0.6.x and later product documentation**.

### **map**

Use the map policy to transform your assembly flow and specify relationships between variables.

### **Gateway support**

Table 1. Table showing which gateways support this policy, and the corresponding policy version

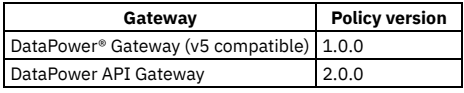

This topic describes how to configure the policy in your OpenAPI source; for details on how to configure the policy in the assembly user interface, see [Map.](#page-1170-0)

### **About**

For [information](#page-1147-0) about the use and [structure](#page-1171-0) of the map policy, see The Map policy structure. For more information about API properties that affect the map policy, see API properties

The map policy has the following format:

```
- map
   version: version
   title: title
   description: description
   inputs:
       - input_1:
          variable: context_1
          $ref: '#/definitions/definition_1'
       - input_2
          variable: context_2
           type: type_2
content: content_type
   outputs:
       - output_3
          variable: context_3
          type: type_3
   actions:
       - set: output_3.output_property_3
from: input_1.input_property_1
      - set: output3.output_property_3
        from:
           - input1.input_property_1
- input2.input_property_2
         value: 'script_A'
        default: 'default_A'
      - create: output3.output_property_3
          from: input1.input_property_1
foreach: input1.input_property_1
         actions:
           - further_actions
   options:
          .
          .
     .
advanced_XML_and_general_configuration_options
          .
          .
```
# **Properties**

**.**

Table 2

| <b>Property</b> | Required         | <b>Description</b>                                                                                                    | Data type     | <b>Belongs to</b>    |
|-----------------|------------------|----------------------------------------------------------------------------------------------------|---------------|----------------------|
| version         | Yes              | The policy version number                                                                                                    | string        | N/A                  |
| title           | No               | A title for the policy.                                                                                                    | <b>String</b> | N/A                  |
| description     | No               | A policy description.                                                                                                    | String        | N/A                  |
| inputs          | No               | An array listing the inputs of the map policy.                                                                                                    | Object        | N/A                  |
| outputs         | Yes              | An array listing the outputs of the map policy.                                                                                                    | Object        | N/A                  |
| variable        | Yes              | A reference to the context variable that is the location of the input or output variable                                                                       | String        | inputs or<br>outputs |
| \$ref           | Yes <sup>1</sup> | A reference to the definition of the type of the variable.                                                                                                    | String        | inputs or<br>outputs |
| type            | Yes <sup>1</sup> | The type of the variable.                                                                                                    | String        | inputs or<br>outputs |
| content         | No               | The content type of the variable: application/xml or application/json. If None is<br>selected, or the field is not included, then the type is treated as JSON. | String        | inputs or<br>outputs |
| actions         | Yes              | Lists actions to be performed by the map policy.                                                                                                    | Object        | N/A                  |
| set             | Yes <sup>2</sup> | Specifies by name the output variable that is to be set to a value by the action.                                                                              | String        | actions              |
| create          | Yes <sup>2</sup> | Specifies by name the output variable that is to have a value appended to it by the action.                                                                    | String        | actions              |
| from            | No               | Specifies by name any input variables used by the action.                                                                                                    | String        | actions              |

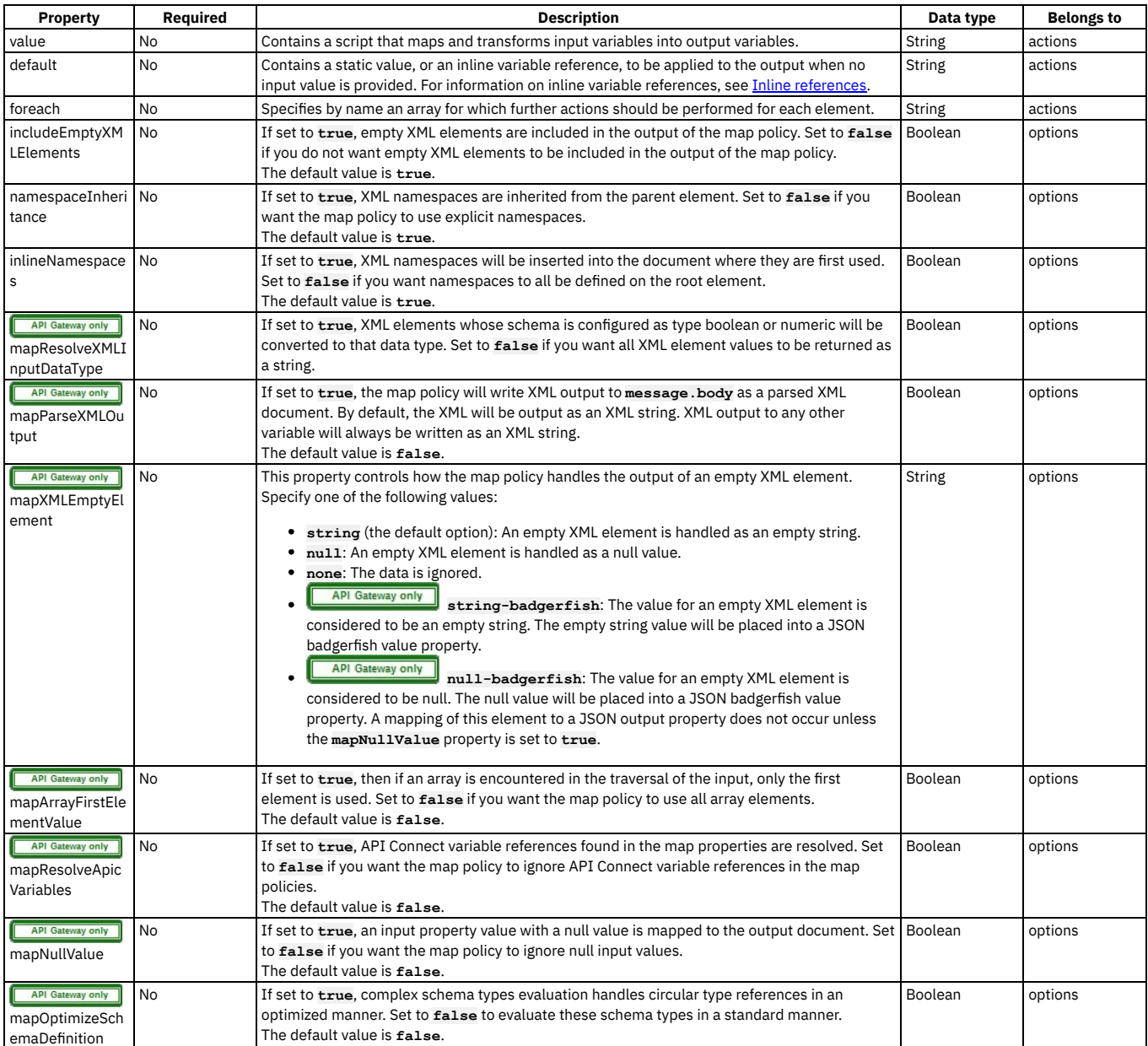

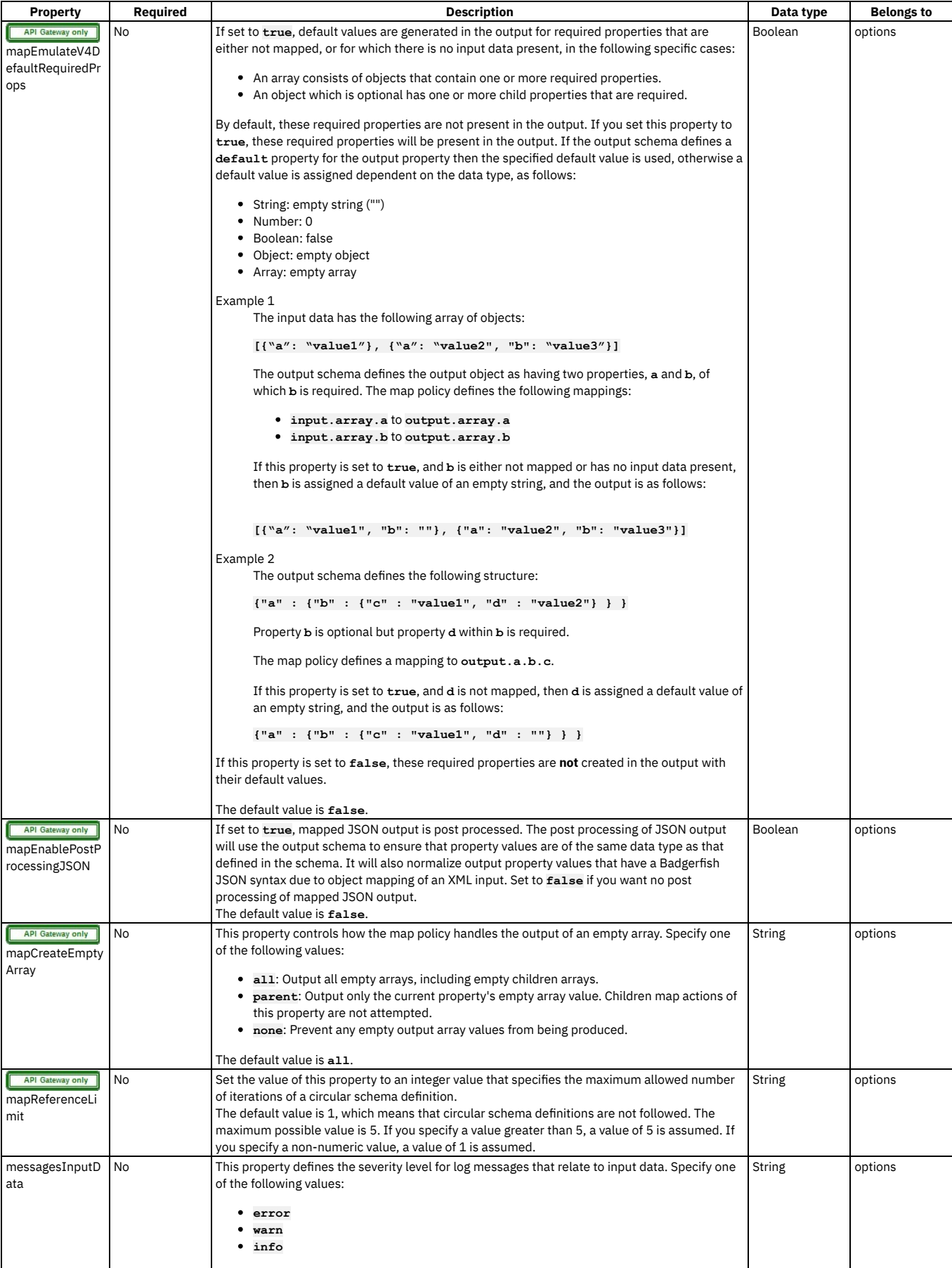

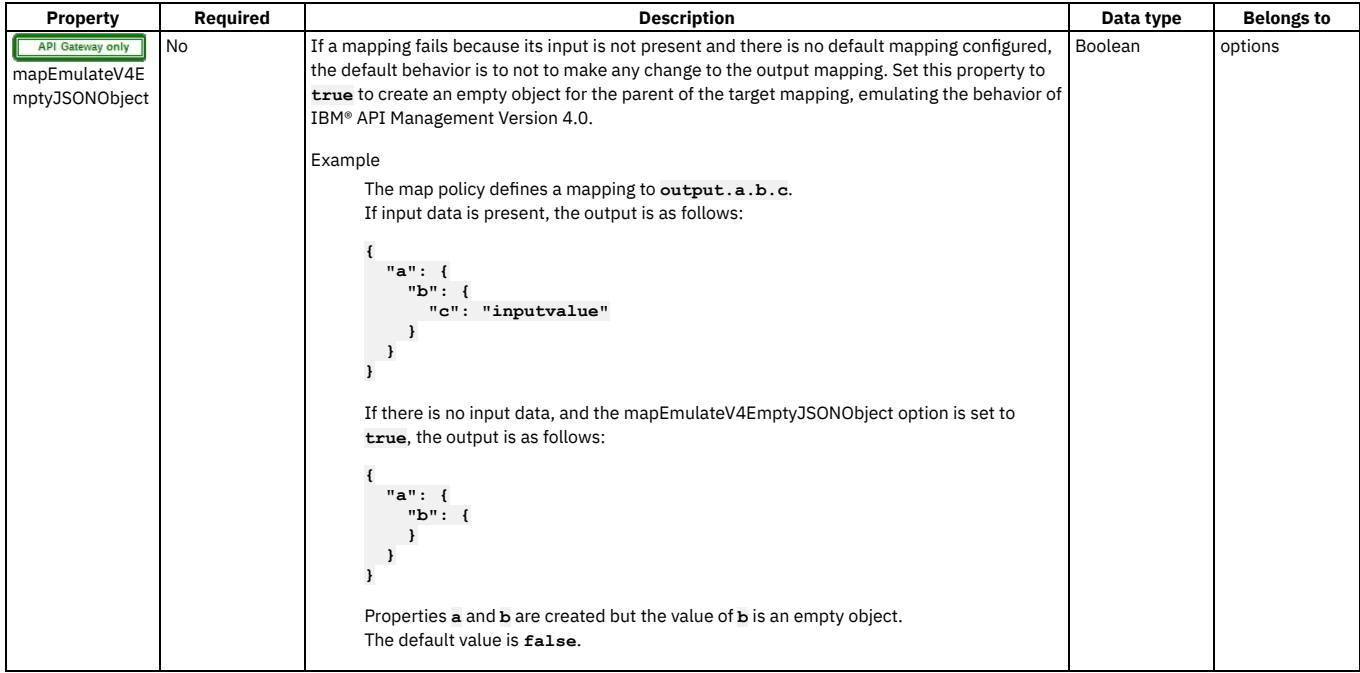

 $1$  There must be one of \$ref or type in the description of a variable.

<sup>2</sup> There must be one of set or create in an actions field.

## **Example**

```
- map:
    version: 1.0.0
    title: Output mapping
    inputs:
      Monthly_cost:
        schema:
          type: double
        variable: loan_invoke.body.monthly_payment
        content: application/json
      Duration:
        schema:
          type: integer
        variable: request.parameters.duration
    outputs:
      Quote_Output:
        schema:
          $ref: '#/definitions/Quote_Output'
        variable: message.body
        content: application/json
    actions:
      - set: Quote_Output.monthly_repayment
        from: Monthly_cost
        value: ''
      - set: Quote_Output.total_cost
        from:
          - Duration
          - Monthly_cost
        value: '$(Duration)*$(Monthly_cost)'
    description: Maps and transforms contexts to the operation output.
    options:
        includeEmptyXMLElements: false
        namespaceInheritance: false
        inlineNamespaces: false
           API Gateway only
                         mapResolveXMLInputDataType: true
           API Gateway only
                         mapXMLEmptyElement: null
           API Gateway only
                         mapArrayFirstElementValue: false
           API Gate
                 eway only
                         mapResolveApicVariables: false
           API Gateway only
                         mapNullValue: true
            API Ga
                 way only
                         mapOptimizeSchemaDefinition: true
           API Gateway only
                         mapCreateEmptyArray: parent
           API Gat
                         mapReferenceLimit: 5
        messagesInputData: warn
mapEmulateV4EmptyJSONObject: true
```
Note: No fixes or enhancements are being added to IBM API Connect 10.0.2.0 to 10.0.4.x, and it is EOS after 16 December 2023. See [support](https://www.ibm.com/support/pages/ibm-api-connect-support-lifecycle-policy) policy for details. For a more recent version of CD documentation, see the IBM API Connect 10.0.6.x and later product [documentation.](https://www.ibm.com/support/knowledgecenter/SSMNED_v10cd)

# **operation-switch**

Use the operation-switch construct when you want to execute alternative policy assemblies, conditional on the operation that is being called.

#### **Gateway support**

Table 1. Table showing which gateways support this policy, and the corresponding policy version

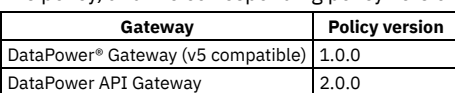

This topic describes how to configure the policy in your OpenAPI source; for details on how to configure the policy in the assembly user interface, see [operation-switch.](#page-1224-0)

#### **About**

An operation can be described with a **verb**/**path** pair, or with an **operationId**. The **operationIds** are strings, or names, that are defined in the OpenAPI document.

The operation-switch policy has the following format:

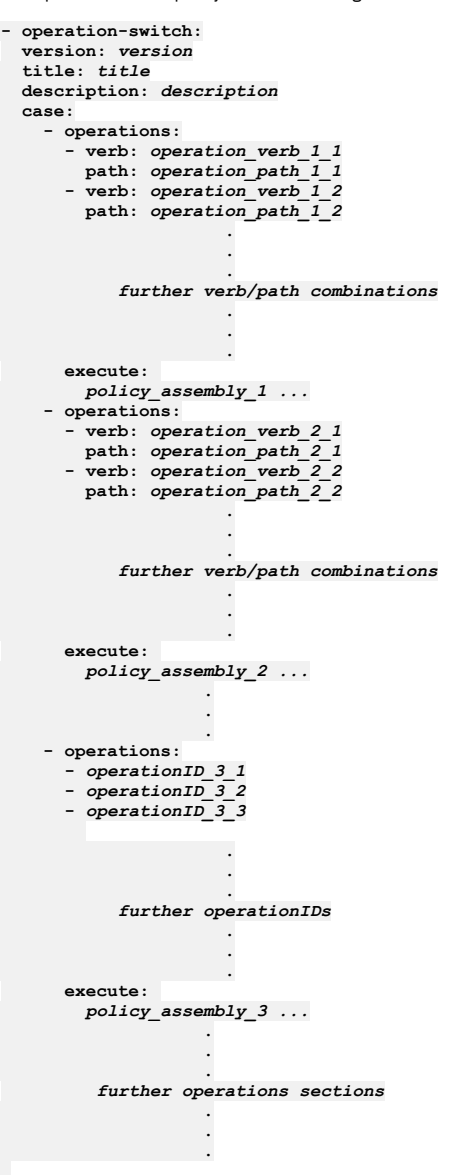

For each **operations:** section, if the operation that is being called matches any of the **verb**/**path** combinations or **operationId** strings listed in that **operations:** section, then the policy assembly that is defined in the **execute:** section is executed. Therefore, each **operations:** section defines execution of a policy assembly conditional on the operation that is being called.

You can have as many **operations:** sections as you want, and each **operations:** section can have one or more **verb**/**path** combinations or **operationId** strings.

The **execute:** section can define any policy assembly, including further operation-switch policies.

### **Properties**

#### Table 2. operation-switch policy properties

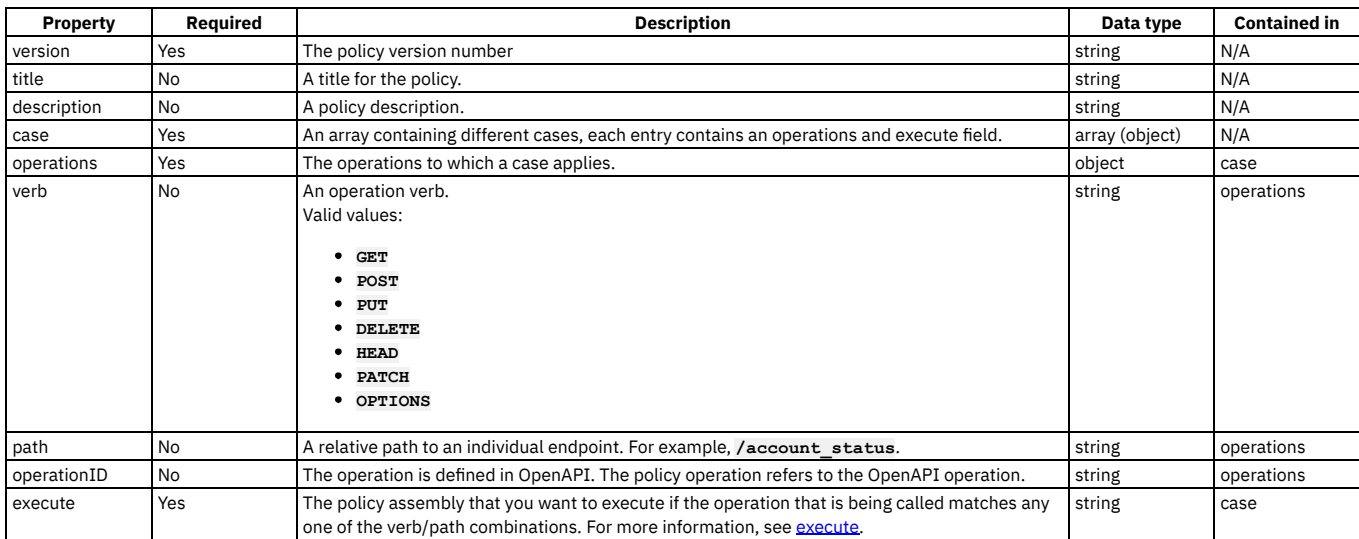

### **Example**

Example that defines match operations with **verb**/**path** combinations:

**# carry out different redaction actions depending on the operation**

```
- operation-switch:
 version: 1.0.0
 title: clear_region_and_set_body
 case:
    - operations:
      - verb: GET
       path: /account_details
      execute:
        - redact:
            title: remove secret field
            actions:
              - action: remove
                from: all
               path: /document/user/secret
   - operations:
      - verb: GET
       path: /account_status
      execute:
        - redact:
            title: redact address
            actions:
              - action: redact
                 from: response
path: //*[@name='secondaryAddress']/*[@name='streetAddress']
```
Example that defines match operation with **operationIDs**:

#### **# match on operationIDs**

```
- operation-switch:
 title: customer_actions
 case:
    - operations:
      - getCustomerByName
- deleteCustomer
      - addACustomer
      execute:
            .
            .
            .
```
Note: No fixes or enhancements are being added to IBM API Connect 10.0.2.0 to 10.0.4.x, and it is EOS after 16 December 2023. See [support](https://www.ibm.com/support/pages/ibm-api-connect-support-lifecycle-policy) policy for details. For a more recent version of CD documentation, see the IBM API Connect 10.0.6.x and later product [documentation.](https://www.ibm.com/support/knowledgecenter/SSMNED_v10cd)

#### **Gateway support**

Table 1. Table showing which gateways support this policy, and the corresponding policy version

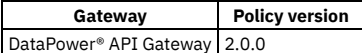

This topic describes how to configure the policy in your OpenAPI source; for details on how to configure the policy in the assembly user interface, see [OAuth.](#page-1181-0)

#### **About**

The oauth policy has the following format:

```
- oauth:
 version: version
 title: title
 description: description
 oauth-provider-settings-ref:
           .
           .
    .
references_to_oauth_settings
           .
           .
  .
supported-oauth-components:
    - oauth_component_1
    - oauth_component_2
.
           .
           .
```
Note: You add an oauth policy to the OpenAPI source in a native OAuth provider. For more information, see the following topics:

- Editing the native OAuth provider [configuration](#page-781-0) using the API Editor (Cloud Manager UI)
- Editing the native OAuth provider [configuration](#page-1438-0) using the API Editor (API Manager UI)

## **Properties**

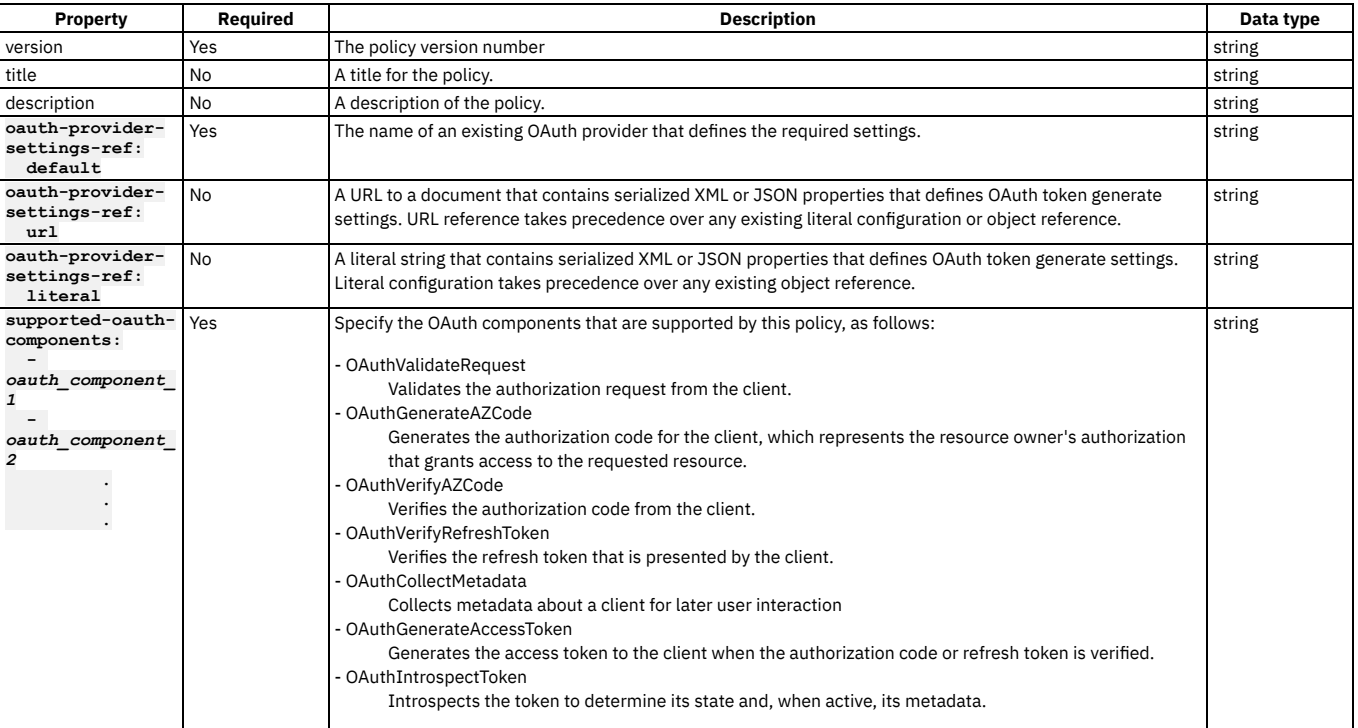

#### Table 2. oauth policy properties

# **Overriding default OAuth provider settings**

You can use either the **literal** property or the **url** property to dynamically override any OAuth provider configuration settings to dynamically override any OAuth provider configuration settings defined by the **default** property.

For example, to override the access token expiration time with a value of 200 seconds, include the following configuration in either the literal string or the document at the specified URL:

#### **<OAuthProviderSettings><APICAccessTokenTTL>200</APICAccessTokenTTL></OAuthProviderSettings>**

For a list of all OAuth provider settings, refer to the **OAuthProviderSettings** management schema, defined in the xml-mgmt.xsd file located in the store: directory on the DataPower API Gateway.

If you are using the API Manager user interface, the connection details are determined by the API Manager URL that you open, and the user ID with which you log in. If you are using the API Designer user interface, you provide the management server details and user ID in the login window that opens when you first launch API Designer; see Logging into API Connect [Designer](#page-875-0).

### **oauth policy example**

**- oauth: version: 2.0.0 title: my-oauth-policy oauth-provider-settings-ref: default: my-oauth supported-oauth-components: - OAuthGenerateAZCode - OAuthGenerateAccessToken**

- **- OAuthIntrospectToken**
- **- OAuthVerifyAZCode**
- **- OAuthVerifyRefreshToken**

Note: No fixes or enhancements are being added to IBM API Connect 10.0.2.0 to 10.0.4.x, and it is EOS after 16 December 2023. See [support](https://www.ibm.com/support/pages/ibm-api-connect-support-lifecycle-policy) policy for details. For a more recent version of CD documentation, see the IBM API Connect 10.0.6.x and later product [documentation.](https://www.ibm.com/support/knowledgecenter/SSMNED_v10cd)

# **Example - using multiple OAuth policies in an OAuth provider assembly**

This example demonstrates the use of multiple OAuth policies in the assembly flow for a native OAuth provider.

The example is based on the default assembly that is generated when you create a native OAuth provider, and is customized with the addition of **gatewayscript** policies that use OAuth context [variables](#page-1345-0) to manipulate the OAuth flow. For details on creating a native OAuth provider see [Configuring](#page-773-0) a native OAuth provider.

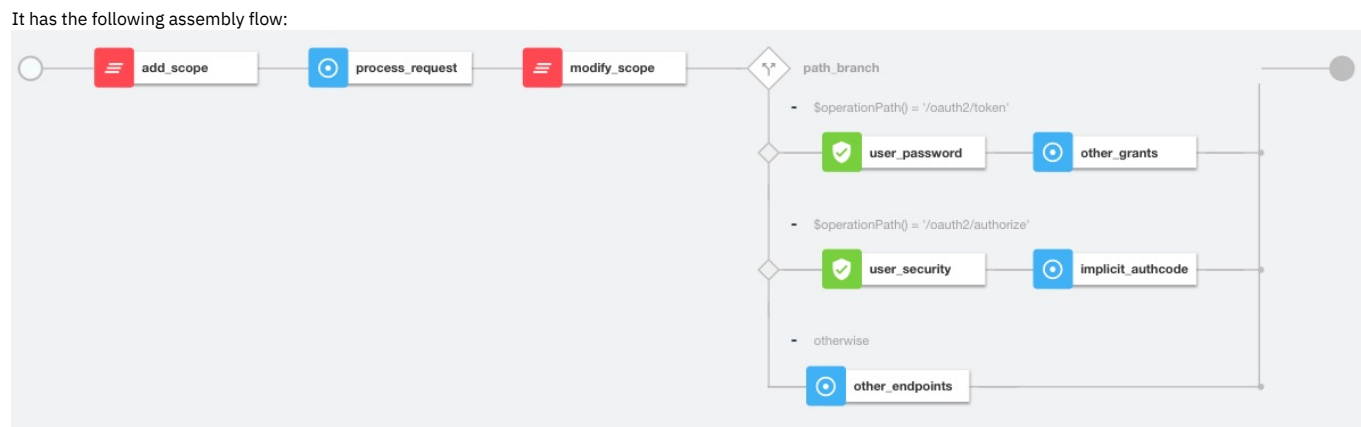

The following sections describe the OpenAPI source code that underlies each of the policies in the assembly; for the complete assembly code, download multiple\_oauth\_policies.txt.

### **Sample policy to add a custom scope**

The **add\_scope** policy is a **gatewayscript** policy that adds a custom scope to the request.

The underlying OpenAPI source YAML is as follows:

```
- gatewayscript:
    version: 2.0.0
    title: add_scope
    source: |-
      // Add another custom scope to the request
      let scope = context.get("request.parameters.scope.values[0]);
      if (scope)
        context.set("oauth.processing.scope", scope + " custom");
```
### **Validate the initial OAuth request**

The first process\_request policy is an oauth policy that processes the initial request and verifies that the request is valid. The result of the processing is stored automatically in the [oauth.processing](#page-1347-0) context variables for use, as required, by the next OAuth policy in the assembly flow.

The underlying OpenAPI source YAML is as follows:

```
- oauth:
   title: process_request
    version: 2.0.0
   description: >-
     This oauth policy performs all OAuth/OpenID Connect protocol steps
     that are needed for OAuth Validation by default. The inputs and
     outputs of each of the steps are driven by documented context
     variables. Add or remove the Supported OAuth Components as required.
    oauth-provider-settings-ref:
     default: custom-form
    supported-oauth-components:
       - OAuthValidateRequest
```
### **Sample policy to modify the scope**

The modify scope policy is a gatewayscript policy that modifies the scope depending on the calling application.

The underlying OpenAPI source YAML is as follows:

```
- gatewayscript:
   version: 2.0.0
   title: modify_scope
   source: |-
     let admin_id = '1f1a2aa4-db9f-4423-b2f1-e2572b12123a';
     // Check application and modify the scope
     let app = context.get("oauth.processing.client_id");
     let scope = context.get("oauth.processing.scope");
     if (app === admin_id) {
       context.set("oauth.processing.scope", scope + " admin");
     } else {
       context.set("oauth.processing.scope", scope + " customer");
     }
```
### **Branch conditionally according to the OAuth path**

The **path\_branch** policy is a **switch** policy that branches according to the different OAuth paths to process the resource owner.

The underlying OpenAPI source YAML is as follows:

```
- switch:
    version: 2.0.0
    title: path_branch
   case:
      - condition: ($operationPath() = '/oauth2/token')
       execute:
            .
            .
            .
          definition of the user_security and other_grants policies
           .
           .
      .
- condition: ($operationPath() = '/oauth2/authorize')
        execute:
           .
           .
          .
definition of the user_password and implicit_authcode policies
           .
           .
      .
- otherwise:
           .
           .
          .
definition of the other_endpoints policy
           .
           .
           .
```
### **Process the user name and password, and enable grant type component**

The following two policies operate on the token endpoint.

- The user password policy for password grant type processes the user name and password from the x-www-form-urlencoded body. The authentication method is derived from the User Security settings in the OAuth provider; see [Configuring](#page-776-0) user security for a native OAuth provider.
- The **other\_grants** policy is an **oauth** policy that enables the **OAuthGenerateAccessToken**, **OAuthVerifyAZCode**, **OAuthVerifyRefreshToken**, and **OAuthCollectMetadata** components to perform the operations for client credentials, authorization code, refresh token, and password grant types.

The underlying OpenAPI source YAML is as follows:

```
- user-security:
   title: user_password
    version: 2.0.0
   description: ''
    factor-id: default
   extract-identity-method: context-var
```

```
user-context-var: request.parameters.username.values
  pass-context-var: request.parameters.password.values
  ei-stop-on-error: false
  user-auth-method: auth-url
  au-stop-on-error: false
  auth-url: 'http://httpbin.org/basic-auth/user/pass'
  user-az-method: authenticated
  az-stop-on-error: true
  auth-response-headers-pattern: (?)x-api*
  auth-response-header-credential: X-API-Authenticated-Credential
- oauth:
  title: other_grants
  version: 2.0.0
  description: >-
    This oauth policy performs all OAuth/OpenID Connect
    protocol steps that are needed for token path by default.
    The inputs and outputs of each of the steps are driven by
    documented context variables. Add or remove the Supported
    OAuth Components as required.
  oauth-provider-settings-ref:
    default: custom-form
  supported-oauth-components:
    - OAuthGenerateAccessToken
    - OAuthVerifyAZCode
    - OAuthVerifyRefreshToken
    - OAuthCollectMetadata
```
### **Perform authorization checks, and enable grant type components**

These following two policies operate on the authorize endpoint.

- The user security policy configuration is derived from the User Security settings in the OAuth provider; see [Configuring](#page-776-0) user security for a native OAuth provider.
- The **implicit\_authcode** policy is an **oauth** policy that enables the **OAuthGenerateAZCode**, **OAuthGenerateAccessToken**, and **OAuthCollectMetadata** components to perform the operations for the implicit and authorization code grant types.

The underlying OpenAPI source YAML is as follows:

```
- user-security:
   title: user_security
    version: 2.0.0
   description: >-
     This user security policy performs EI(basic) and AU(auth
     url) check for oauth assembly. Change the security check
     method as required
   factor-id: default
   extract-identity-method: basic
    ei-stop-on-error: true
   user-auth-method: auth-url
   au-stop-on-error: true
   user-az-method: authenticated
   az-stop-on-error: true
   auth-response-headers-pattern: (?)x-api*
   auth-response-header-credential: X-API-Authenticated-Credential
   auth-url: 'http://httpbin.org/basic-auth/user/pass'
- oauth:
   title: implicit_authcode
    version: 2.0.0
   description: >-
      This oauth policy performs all OAuth/OpenID Connect
      protocol steps that are needed for az code path by
      default. The inputs and outputs of each of the steps are
      driven by documented context variables. Add or remove the
Supported OAuth Components as required.
    oauth-provider-settings-ref:
     default: custom-form
    supported-oauth-components:
      - OAuthGenerateAZCode
      - OAuthGenerateAccessToken
      - OAuthCollectMetadata
```
### **Process all other endpoints**

The otherwise condition catches all other endpoints such as the introspect and revoke endpoints. The other endpoints policy in the otherwise condition is an **oauth** policy that enables the **OAuthIntrospectToken**, and **OAuthRevokeTokencomponents** components to perform the operations for introspect and revoke.

The underlying OpenAPI source YAML is as follows:

```
- oauth:
   title: other_endpoints
    version: 2.0.0
   description: >-
     This oauth policy performs all OAuth/OpenID Connect
     protocol steps that are needed for all other paths by
      default. The inputs and outputs of each of the steps are
      driven by documented context variables. Add or remove the
     Supported OAuth Components as required.
   oauth-provider-settings-ref:
     default: custom-form
    supported-oauth-components:
      - OAuthIntrospectToken
- OAuthRevokeToken
```
### **Related concepts**

• API policies and logic [constructs](#page-1152-0)

### **Related reference**

OAuth context [variables](#page-1345-0)

### **Related information**

[Configuring](#page-773-0) a native OAuth provider

<span id="page-1277-0"></span>Note: No fixes or enhancements are being added to IBM API Connect 10.0.2.0 to 10.0.4.x, and it is EOS after 16 December 2023. See [support](https://www.ibm.com/support/pages/ibm-api-connect-support-lifecycle-policy) policy for details. For a more recent version of CD documentation, see the IBM API Connect 10.0.6.x and later product [documentation.](https://www.ibm.com/support/knowledgecenter/SSMNED_v10cd)

#### **parse**

Use the parse policy to control the parsing of an input document. When the input document is a JSON string, the string is parsed instead of copied over.

Table 1. Table showing which gateways support this policy, and the

corresponding policy version

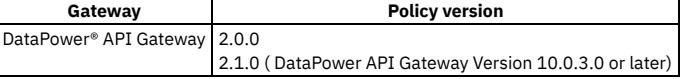

This topic describes how to configure the policy in your OpenAPI source; for details on how to configure the policy in the assembly user interface, see [Parse.](#page-1185-0)

### **About**

The parse policy has the following format:

```
- parse:
 version: version
 title: title
 description: description
  use-content-type: request_header_usage_setting
parse-settings-reference:
            .
            .
    .
references_to_parse_settings
            .
            .
  .
input: input_message
 output: output_message
```
## **Properties**

Table 2. parse policy properties

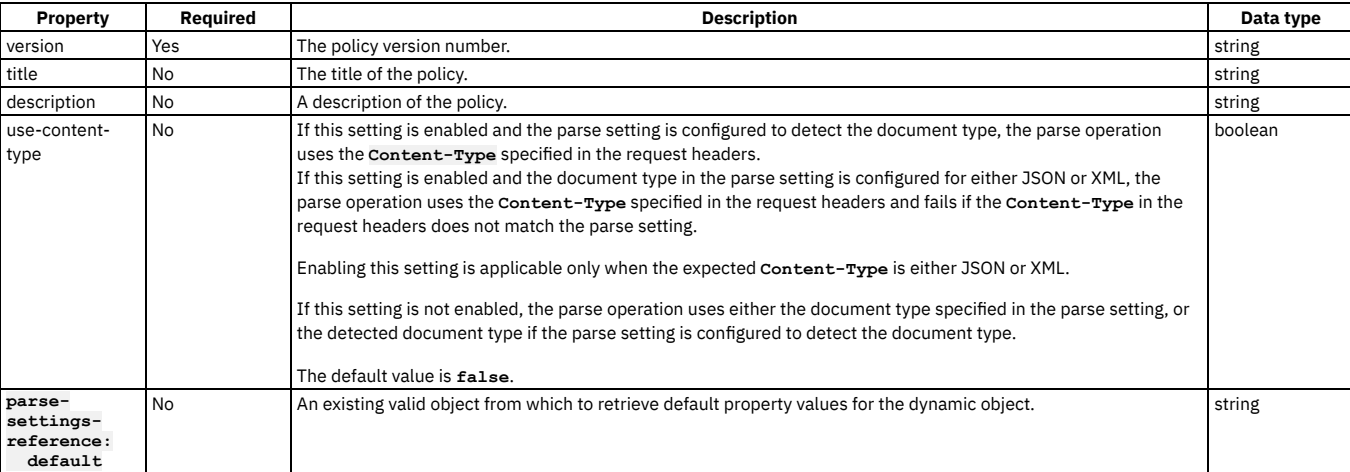

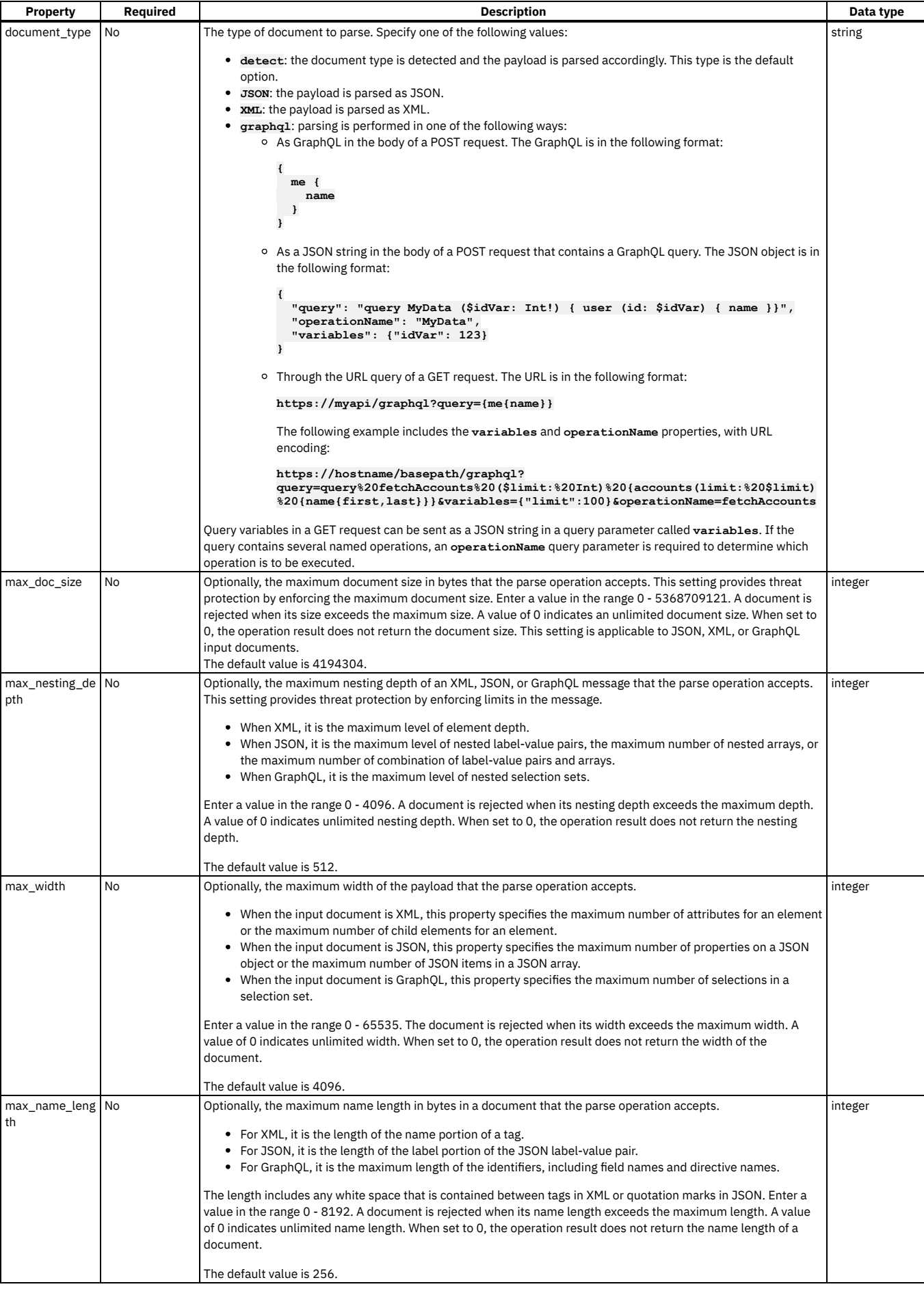

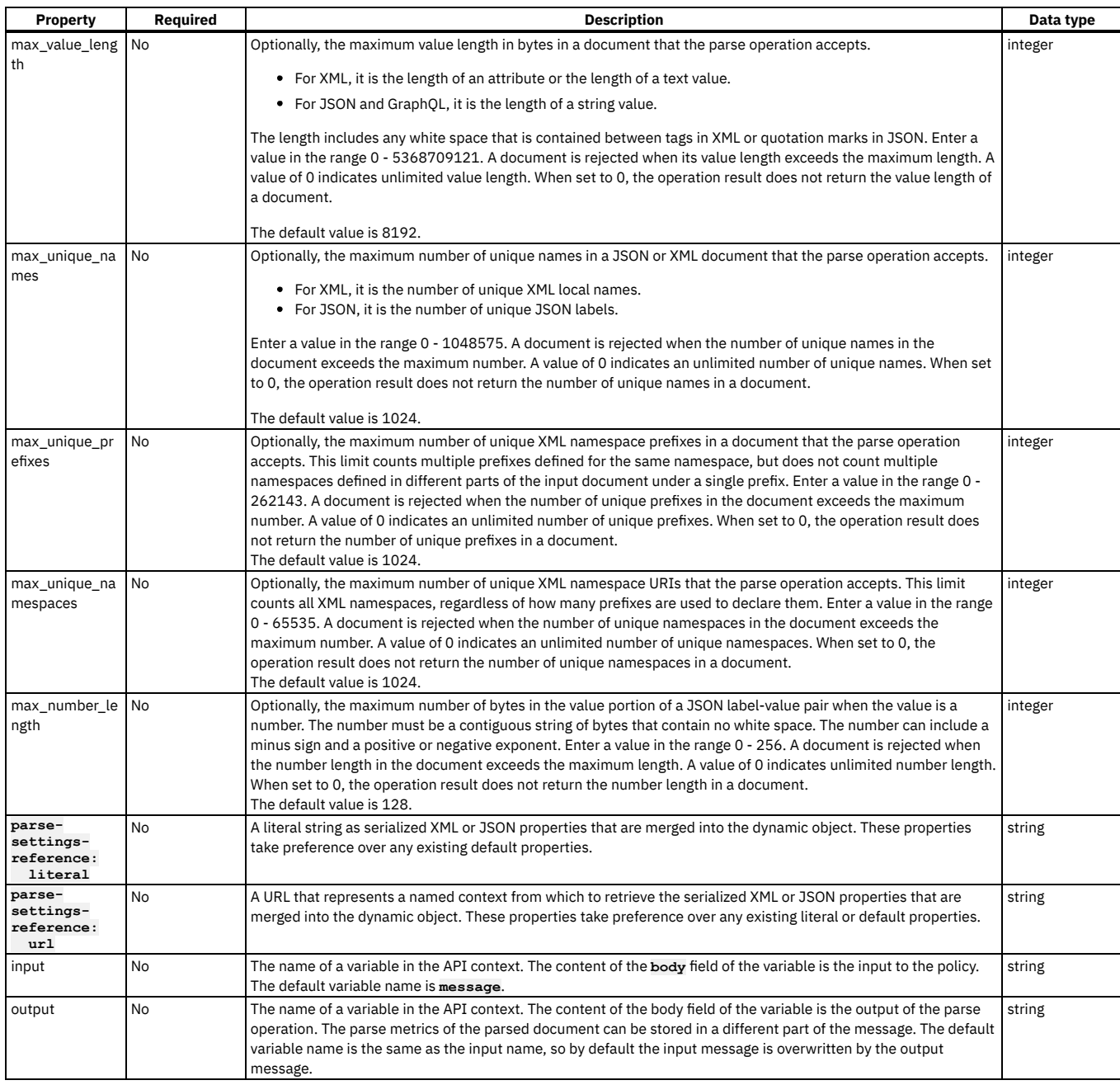

# **parse policy example**

**- parse: version: 2.0.0 title: my-parse-policy use-content-type: true parse-settings-reference: default: my-parse input: input-message output: output-message**

# **parse-settings-reference: literal example**

```
In XML:
```
**- parse: version: 2.0.0 title: parse parse-settings-reference: default: apic-default-parsesettings literal: <ParseSettings><DocumentType>xml</DocumentType></ParseSettings>**

In JSON:

```
- parse:
   version: 2.0.0
   title: parse
   parse-settings-reference:
   default: apic-default-parsesettings
   literal: { \"ParseSettings\" : { \"propertyName\" : propertyValue } }
```
<span id="page-1280-0"></span>Note: No fixes or enhancements are being added to IBM API Connect 10.0.2.0 to 10.0.4.x, and it is EOS after 16 December 2023. See [support](https://www.ibm.com/support/pages/ibm-api-connect-support-lifecycle-policy) policy for details. For a more recent version of CD documentation, see the **IBM API** Connect 10.0.6.x and later product [documentation.](https://www.ibm.com/support/knowledgecenter/SSMNED_v10cd)

### **proxy**

Apply the proxy policy to proxy another API within your operation, particularly if you need to call a large payload.

#### **Gateway support**

Table 1. Table showing which gateways support this policy, and

the corresponding policy version

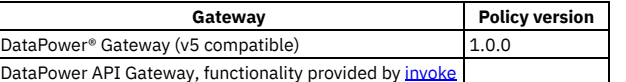

This topic describes how to configure the policy in your OpenAPI source; for details on how to configure the policy in the assembly user interface, see [Proxy.](#page-1188-0)

### **About**

Keep the following considerations in mind regarding the proxy policy.

- Only one proxy policy is permitted to be called per assembly.
- More than one proxy policy can be applied, if they are contained in mutually exclusive branches of the assembly.
- You can use the proxy policy to return multipart form data, that is, when the response is set to Content-Type: multipart/related. However, proxy must be the final policy in the assembly, otherwise the response that is received is manipulated causing the multipart form data to be lost.
- The proxy policy, if inside a conditional policy, must be the **final** policy to be executed in the API. If you need further processing afterward, use the [invoke](#page-1258-0) policy rather than the proxy policy.
- The Proxy policy does not currently attempt to rewrite a Location header that is returned from the back end.

The proxy policy has the following structure:

```
- proxy:
 version: version
 title: title
 description: description
 target-url: URL_of_target_API
 tls-profile: TLS_profile_to_be_used
  verb: method_type
 http-version: HTTP_version
 timeout: timeout_value_in_seconds
 compression: is_data_to_be_compressed
 username: username_if_authentication_required
 password: password_if_authentication_required
 output: location_of_the_proxy_result
 cache-key: unique_identifier_of_the_document_cache_entry
 cache-response: cache_behavior
 cache-putpost-response: response_caching_behavior
 cache-ttl: cache_time_to_live
 stop-on-error: errors_that_stop_the_flow
```
### **Properties**

The table describes the properties of the proxy policy.

Table 2. Proxy policy properties

| <b>Property</b> | <b>Required</b> | <b>Description</b>          | Data type |
|-----------------|-----------------|-----------------------------|-----------|
| version         | Yes             | The policy version number   | string    |
| title           | No              | A title for the policy.     | string    |
| description     | 'No             | A policy description.       | string    |
| target-url      | Yes             | The URL of the target API.  | string    |
| tls-profile     | ' No            | The TLS profile to be used. | string    |

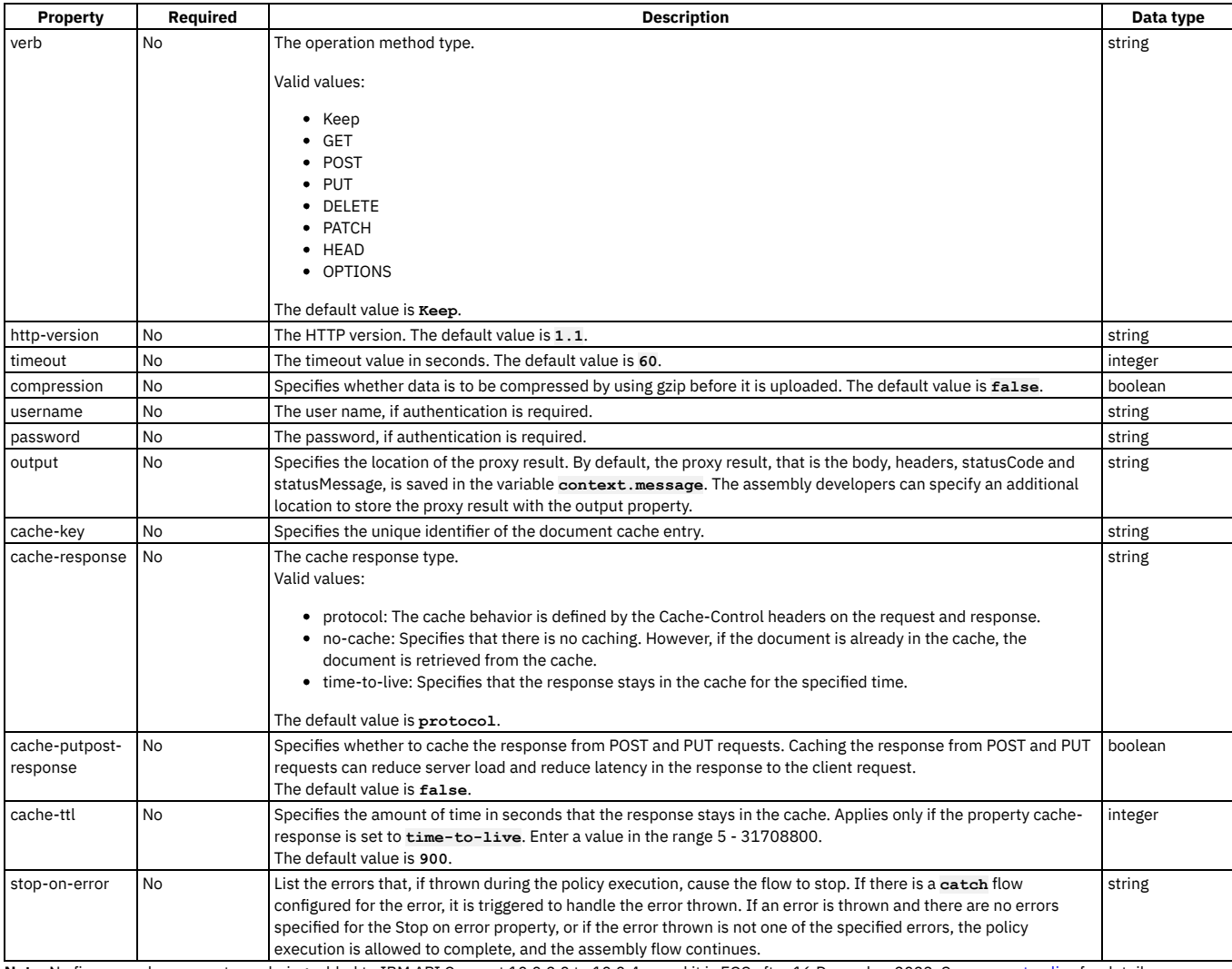

Note: No fixes or enhancements are being added to IBM API Connect 10.0.2.0 to 10.0.4.x, and it is EOS after 16 December 2023. See [support](https://www.ibm.com/support/pages/ibm-api-connect-support-lifecycle-policy) policy for details. For a more recent version of CD documentation, see the **IBM API Connect 10.0.6.x and later product documentation**.

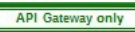

# **ratelimit**

Use the ratelimit policy to apply one or more rate, burst, or count limits at any point in your API assembly flow. Rate and burst limits restrict the number of calls made to an API in a specified time period, while count limits impose a strict limit on the total number of calls.

### **Gateway support**

Table 1. Table showing which gateways support this policy, and the corresponding policy version

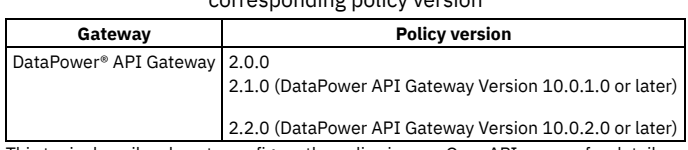

This topic describes how to configure the policy in your OpenAPI source; for details on how to configure the policy in the assembly user interface, see Rate [Limit](#page-1190-0).

### **About**

The defined rate, burst, and count limits are applied to whatever follows in the assembly flow. For example, if a ratelimit policy is placed before an invoke policy, and the call made by the invoke policy exceeds the limits defined by the ratelimit policy, the API call itself fails.

The ratelimit policy has the following format:

**- ratelimit: version:** *version*

# **Properties**

The following table describes the properties of the ratelimit policy.

Table 2. ratelimit policy properties

| Property    | Required         | <b>Description</b>                                                                                                    | Data type |
|-------------|------------------|----------------------------------------------------------------------------------------------------|-----------|
| version     | Yes              | The policy version number                                                                                                    | string    |
| title       | <b>No</b>        | A title for the policy.                                                                                                    | string    |
| description | <b>No</b>        | A policy description.                                                                                                    | string    |
| source      | Yes              | The location of all the rate limit, burst limit, and count limit definitions that are included in this policy. Specify one<br>of the following values:<br>catalog-named: the rate or burst limits to be applied are defined in the appropriate api-collection<br>٠<br>object on the DataPower API Gateway, which is the object that represents your API Connect Catalog in the<br>gateway configuration.<br>For details of how to configure a rate, burst, or count limit in the api-collection object, see Configuring<br>a rate, burst, or count limit on the DataPower API Gateway.<br>plan-named: the limits to be applied are assembly burst limits or assembly count limits defined on the<br>Plan to which the calling application is subscribed. For details on how to configure assembly burst limits<br>and assembly count limits in a Plan, see <b>Editing a draft Product</b> .<br>gateway-named: the limits to be applied are defined in the apigw object, named apiconnect, on the<br>DataPower API Gateway gateway.<br>For details of how to configure a rate, burst, or count limit in the apigw object, see Configuring a rate,<br>burst, or count limit on the DataPower API Gateway.<br>plan-default: the rate and burst limits that are applied are the default ones configured in the Plan to<br>which the calling application is subscribed. For details on how to configure default Plan rate and burst | string    |
| rate-limit  | Yes <sup>1</sup> | limits, see Editing a draft Product.<br>Note: The use of this option does not disable any automatic preflow rate limit policy that might be in place,<br>and could result in the application of the rate limiting being repeated. For more information on preflow<br>policies, see Customizing the preflow policies.<br>If the source property is set to catalog-named, a list of rate limit names as defined in the DataPower API                                                                                                    | string    |
|             |                  | Gateway configuration,<br><sup>1</sup> You must provide at least one rate, burst, or count limit.                                                                                                    |           |
| burst-limit | Yes <sup>2</sup> | If the source property is set to catalog-named, a list of a burst limit names as defined in the DataPower API<br>Gateway configuration.<br>If source is set to plan-named, a list of names of assembly burst limits defined in a Plan.<br><sup>2</sup> You must provide at least one rate, burst, or count limit.                                                                                                    | string    |
| count-limit | Yes <sup>3</sup> | If source property is set to catalog-named, a list of count limit names as defined in the DataPower API<br>Gateway configuration.<br>If source is set to plan-named, a list of names of assembly count limits defined in a Plan.<br><sup>3</sup> You must provide at least one rate, burst, or count limit                                                                                                    | string    |

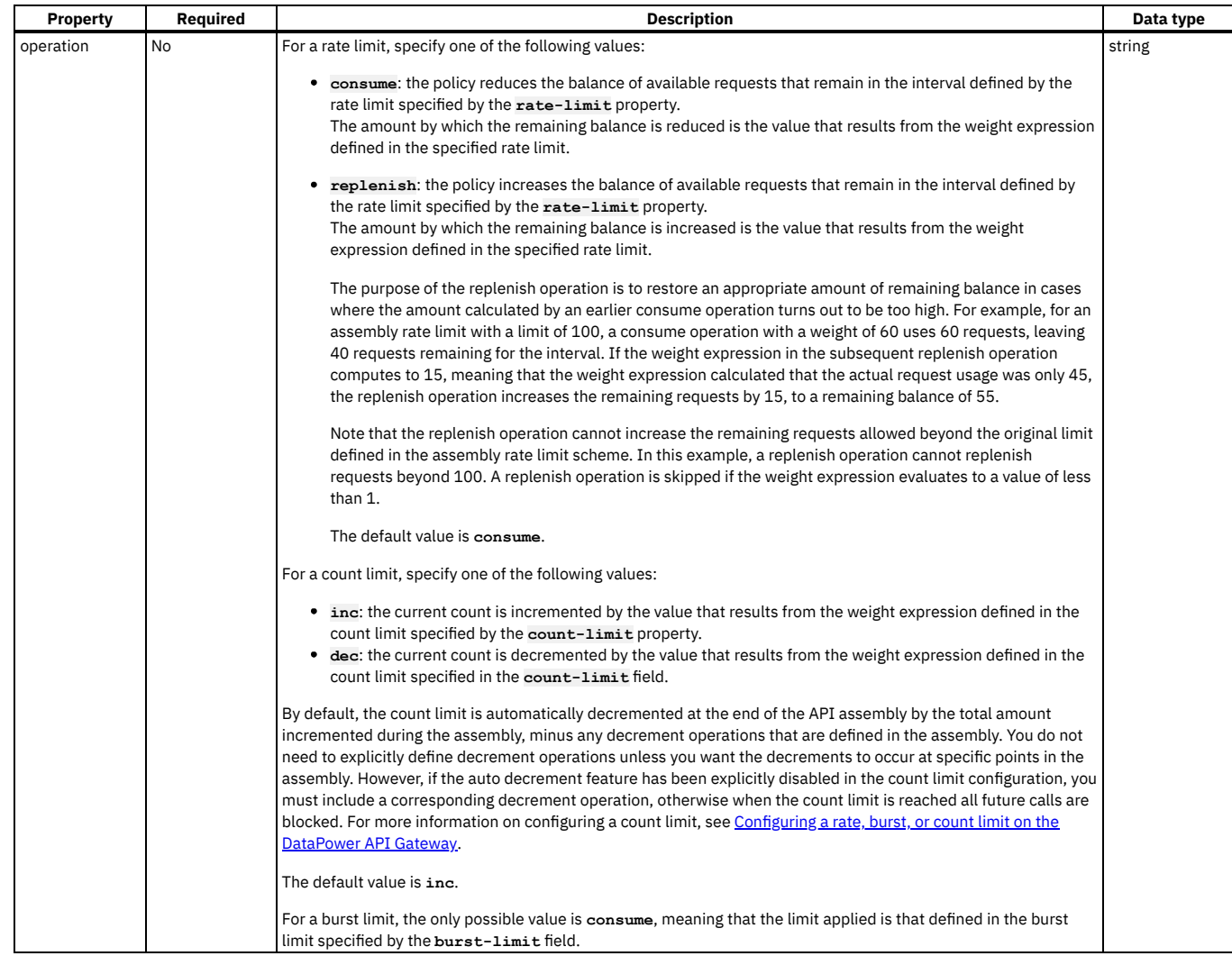

## **Example**

```
- ratelimit:
     version: 2.0.0
      title: Apply rate and burst limits
source: catalog-named
     rate-limit:
         - 30perMinute
- 2000per3Hours
      burst-limit:
- 5per10Seconds
```
<span id="page-1283-0"></span>Note: No fixes or enhancements are being added to IBM API Connect 10.0.2.0 to 10.0.4.x, and it is EOS after 16 December 2023. See [support](https://www.ibm.com/support/pages/ibm-api-connect-support-lifecycle-policy) policy for details. For a more recent version of CD documentation, see the **IBM API** Connect 10.0.6.x and later product [documentation.](https://www.ibm.com/support/knowledgecenter/SSMNED_v10cd)

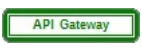

# **redact - DataPower API Gateway**

Use the redact policy to completely remove or to redact specified fields from the request body, the response body, and the activity logs. You might find this policy useful for removing or blocking out sensitive data (for example, credit card details) for legal, security, or other reasons.

### **Gateway support**

Note: This page describes the redact policy [implementation](#page-1284-0) in the DataPower® API Gateway. If you are using the DataPower Gateway (v5 compatible), see redact -DataPower Gateway (v5 compatible).

For information on the different types of [gateway](#page-55-0), see API Connect gateway types.

Table 1. Table showing which

gateways support this policy, and the corresponding policy version

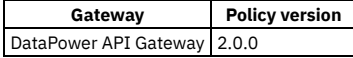

This topic describes how to configure the policy in your OpenAPI source; for details on how to configure the policy in the assembly user interface, see Redaction -[DataPower](#page-1193-0) API Gateway.

#### **About**

The redact policy has the following format:

```
- redact:
   version: version
   title: title
   description: description
   redactions:
      - action: remove_or_redact
       path: JSONata_expression_for_field_to_remove_or_redact
                .
                .
    .
root: content_source
```
Note: With the DataPower API Gateway, the input to the redact policy must be parsed data. One way to produce parsed data is to use a **[parse](#page-1277-0)** policy before a redact policy in your assembly flow, which provides explicit control of the parse action.

### **Properties**

The following table describes the properties of the redact policy.

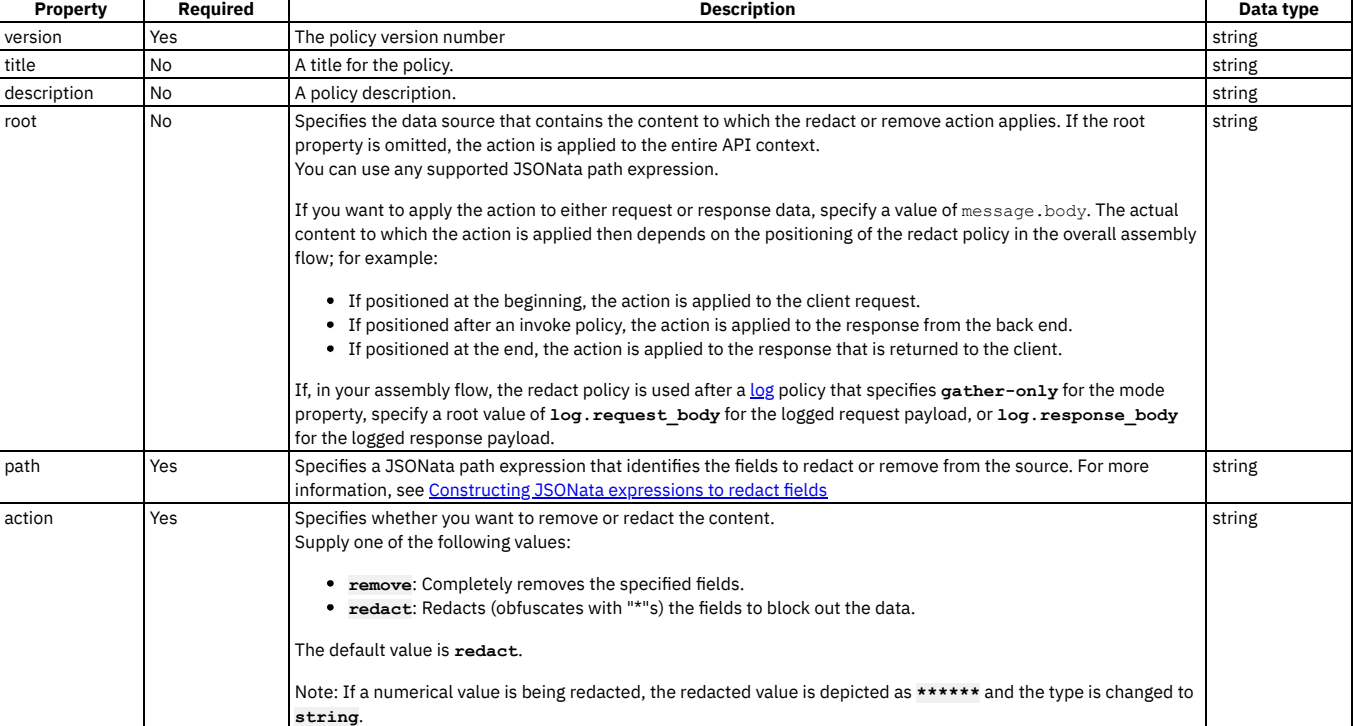

#### Table 2. redact policy properties

# **Example**

**# Specify separate remove and redact actions**

```
- redact:
    version: 2.0.0
    title: remove price, redact author
    redactions:
       - action: remove
        path: xpath($, ''//price'')"
     - action: redact
path: $.**.author"
root: message.body
```
<span id="page-1284-0"></span>Note: No fixes or enhancements are being added to IBM API Connect 10.0.2.0 to 10.0.4.x, and it is EOS after 16 December 2023. See [support](https://www.ibm.com/support/pages/ibm-api-connect-support-lifecycle-policy) policy for details. For a more recent version of CD documentation, see the **IBM API Connect 10.0.6.x and later product documentation**.

# **redact - DataPower Gateway (v5 compatible)**

Use the redact policy to completely remove or to redact specified fields from the request body, the response body, and the activity logs. You might find this policy useful for removing or blocking out sensitive data (for example, credit card details) for legal, security, or other reasons.

#### **Gateway support**

Note: This page describes the redact policy [implementation](#page-1283-0) in the DataPower® Gateway (v5 compatible). If you are using the DataPower API Gateway, see redact -DataPower API Gateway.

For information on the different types of [gateway](#page-55-0), see API Connect gateway types.

Table 1. Table showing which gateways

support this policy, and the corresponding

policy version

**Gateway Policy version** DataPower Gateway (v5 compatible) 1.0.0

This topic describes how to configure the policy in your OpenAPI source; for details on how to configure the policy in the assembly user interface, see Redaction -DataPower Gateway (v5 [compatible\).](#page-1197-0)

#### **About**

The redaction policy has the following format:

```
- redact:
 version: version
  title: title
 description: description
  actions:
    - action: remove_or_redact
      from:
       - where_the_redaction_is_to_be_applied
path: XPath_expression_for_field_to_remove_or_redact
.
                         .
             .
further action/from/path combinations
                         .
                         .
                         .
```
You can specify as many **action**/**from**/**path** combinations as you want.

### **Properties**

The following table describes the policy properties:

Table 2. redact policy properties

| Property    | Required  | <b>Description</b>                                                                                                    | Data type |
|-------------|-----------|----------------------------------------------------------------------------------------------------|-----------|
| version     | Yes       | The policy version number                                                                                                    | string    |
| title       | No        | A title for the policy.                                                                                                    | string    |
| description | No        | A policy description.                                                                                                    | string    |
| action      | No        | Specifies whether you want to remove or redact the fields.<br>Valid values:<br>• remove: Completely removes the specified fields.<br>• redact: Redacts (obfuscates with "*"s) the fields to block out the data.<br>The default value is redact.<br>Note: If a numerical value is being redacted, the redacted value is depicted as ****** and the type is changed to<br>string.                                    | string    |
| from        | <b>No</b> | Determines where the redaction is to be applied.<br>Valid values:<br>• all: Apply the redaction to the request body, the response body, and the activity logs.<br>• request: Apply the redaction to the request body only.<br>• response: Apply the redaction to the response body only.<br>• Logs: Apply the redaction to the activity logs only.<br>You can supply one or more values. The default value is all. | string    |

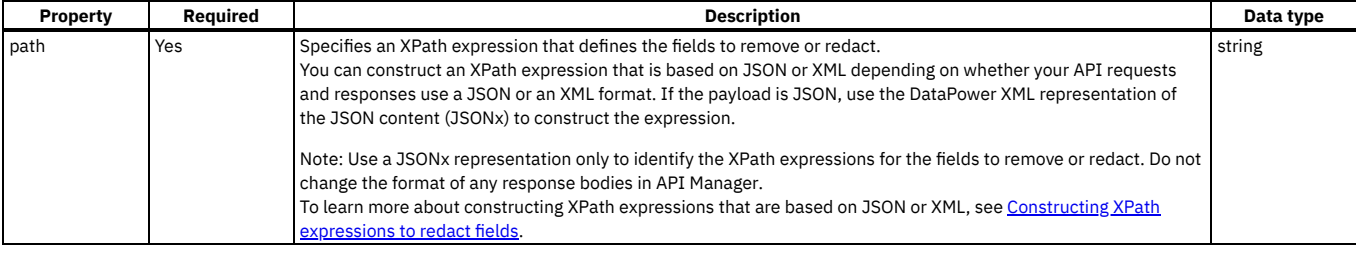

## **Example**

**# Specify separate remove and redact actions**

```
- redact:
 version: 1.0.0
 title: remove secret field, redact address
 actions:
    - action: remove
     from:
        - all
     path: /document/user/secret
    - action: redact
     from:
        - request
- response
     path: //*[@name='secondaryAddress']/*[@name='streetAddress']
```
Note: No fixes or enhancements are being added to IBM API Connect 10.0.2.0 to 10.0.4.x, and it is EOS after 16 December 2023. See [support](https://www.ibm.com/support/pages/ibm-api-connect-support-lifecycle-policy) policy for details. For a more recent version of CD documentation, see the **IBM API Connect 10.0.6.x and later product documentation**.

# **set-variable**

Use the set-variable policy to set the value of a runtime variable, or to add or clear a runtime variable.

### **Gateway support**

Table 1. Table showing which gateways support this policy, and the corresponding policy version

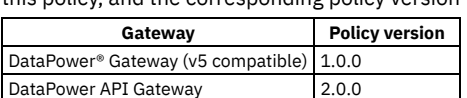

This topic describes how to configure the policy in your OpenAPI source; for details on how to configure the policy in the assembly user interface, see Set [Variable.](#page-1200-0)

### **About**

The set-variable policy has the following format:

```
- set-variable:
 version: version
  title: title
 description: description
 actions:
    - action_type: variable_name
value: value
     type: data_type
```
### **Properties**

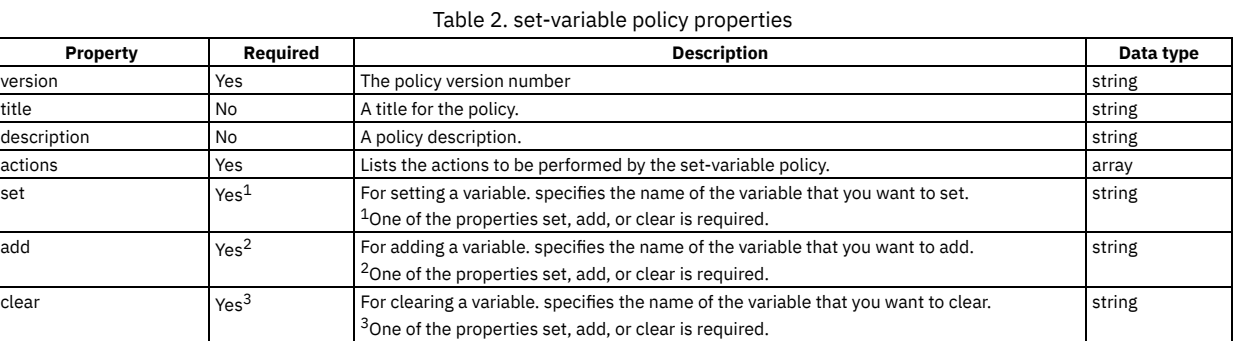

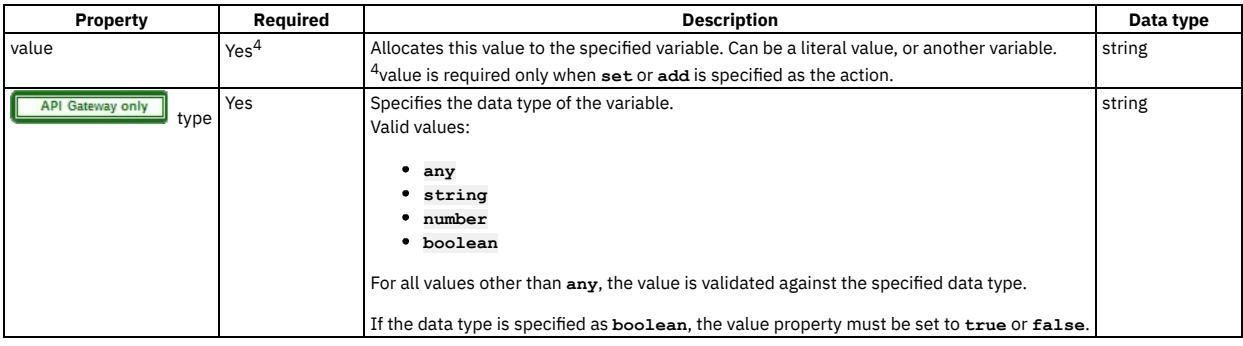

## **Example 1**

```
# clear a variable
```

```
set-variable:
 version: 1.0.0
 title: clear_region
 actions:
   - clear: message.headers.region
```
## **Example 2**

**# set a variable to the value of an API Gateway context variable**

```
set-variable:
 version: 2.0.0
 title: set content type
 actions:
    - set: message.headers.contenttype
     value: $(message.headers.content-type)
     type: string
```
## **Example 3**

#### **# add a variable**

```
assembly:
    execute:
      - set-variable:
          version: 2.0.0
          title: set-variable
          actions:
            - value: testing add
              add: message.headers.jja
              type: string
```
Note: No fixes or enhancements are being added to IBM API Connect 10.0.2.0 to 10.0.4.x, and it is EOS after 16 December 2023. See [support](https://www.ibm.com/support/pages/ibm-api-connect-support-lifecycle-policy) policy for details. For a more recent version of CD documentation, see the IBM API Connect 10.0.6.x and later product [documentation.](https://www.ibm.com/support/knowledgecenter/SSMNED_v10cd)

# **switch**

Use the switch component to execute one of a number of sections of the assembly based on which specified condition is fulfilled.

### **Gateway support**

Table 1. Table showing which gateways support this policy, and the corresponding policy version

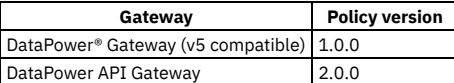

This topic describes how to configure the policy in your OpenAPI source; for details on how to configure the policy in the assembly user interface, see [switch](#page-1225-0).

## **About**

The switch policy has the following format:

**- switch: version:** *version* **title: switch description: '***Description***'** **case:**

- **- condition:** *Script\_1* **execute:**
- *Assembly\_Section\_1*
- **- condition:** *Script\_2*
- **execute:** *Assembly\_Section\_2*
- **- otherwise:**
- *Assembly\_Section\_3*

The execute: section can define any policy assembly, including further switch policies. For more information, see [execute.](#page-1251-0)

### **Properties**

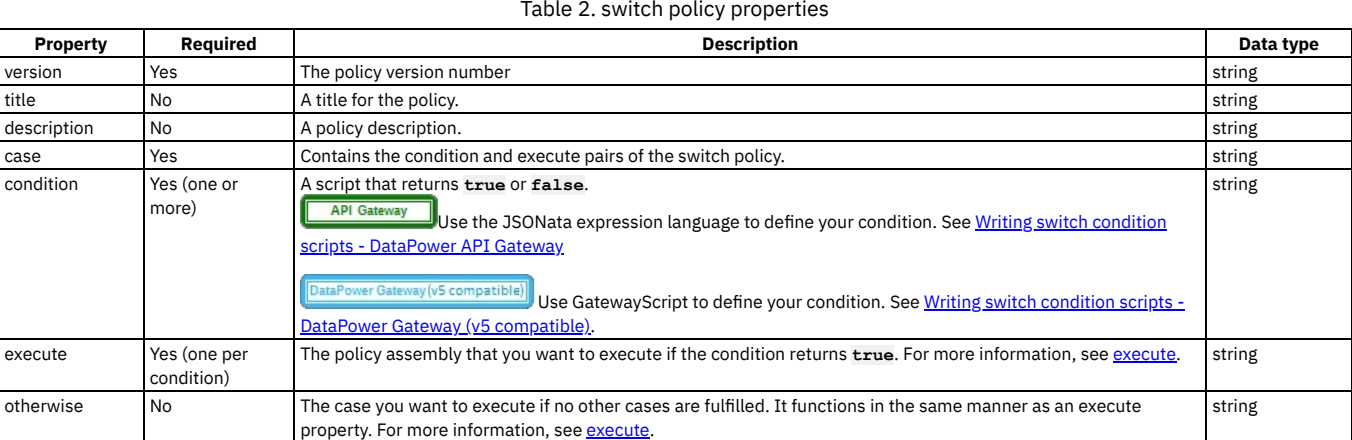

For examples, see one or other of the following topics, depending on which gateway type you are using:

- Writing switch condition scripts [DataPower](#page-1288-0) API Gateway
- Writing switch condition scripts DataPower Gateway (v5 [compatible\)](#page-1291-0)

<span id="page-1288-0"></span>Note: No fixes or enhancements are being added to IBM API Connect 10.0.2.0 to 10.0.4.x, and it is EOS after 16 December 2023. See [support](https://www.ibm.com/support/pages/ibm-api-connect-support-lifecycle-policy) policy for details. For a more recent version of CD documentation, see the IBM API Connect 10.0.6.x and later product [documentation.](https://www.ibm.com/support/knowledgecenter/SSMNED_v10cd)

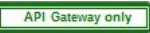

# **Writing switch condition scripts - DataPower API Gateway**

You write condition scripts for the switch policy in the DataPower® API Gateway by using the JSONata expression language.

The following JSONata functions are supported:

- Aggregation functions:
	- **\$average(array)**
	- **\$max(array)**
	- **\$min(array)**
	- **\$sum(array)**
- Array functions:
	- **\$append(array1, array2)**
	- **\$count(array)**
	- **\$reverse(array)**
	- **\$sort(array [, function])**
	- **\$zip(array1, ...)**
- Boolean functions:
	- **\$boolean(arg)**
	- **\$exists(arg)**
	- **\$not(arg)**
- Numeric functions:
	- **\$abs(number)**
	- **\$ceil(number)**
	- **\$floor(number)**
	- **\$formatBase(number [, radix])**
	- **\$number(arg)**
	- **\$power(base, exponent)**
	- **\$round(number [, precision])**
	- **\$sqrt(number)**
- Object functions:
	- **\$keys(object)**
	- **\$lookup(object, key)**
	- **\$merge(array<object>)**
- **\$spread(object)**
- String functions:
	- **\$contains(str, pattern)**
	- **\$join(array[, separator])**
	- **\$length(str)**
	- **\$lowercase(str)**
	- **\$match(str, pattern [, limit])**
	- **\$pad(str, width [, char])**
	- **\$replace(str, pattern, replacement [, limit])**
	- **\$split(str, separator [, limit])**
	- **\$string(arg)**
	- **\$substring(str, start[, length])**
	- **\$substringAfter(str, chars)**
	- **\$substringBefore(str, chars)**
	- **\$trim(str)**
	- **\$uppercase(str)**

#### You can use the following functional extensions to standard JSONata notation. Each extension corresponds to a part of the API context.

#### Table 1. Functional extensions to JSONata

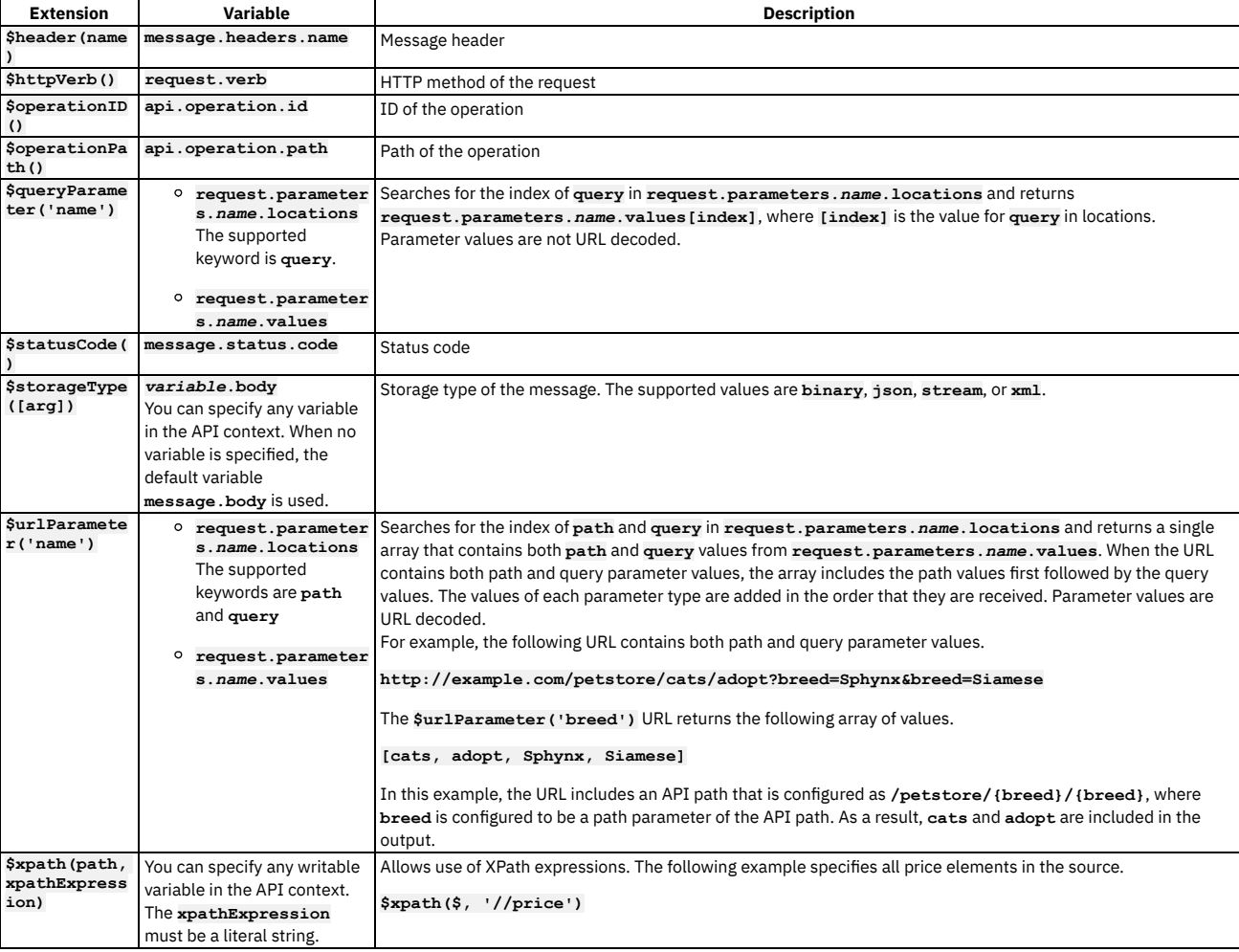

#### Table 2. Functional extensions to JSONata for GraphQL

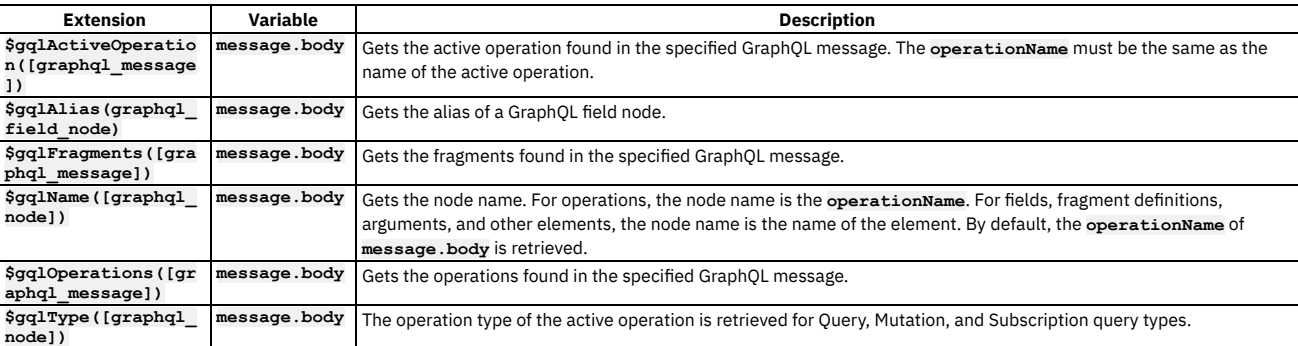

You can use the **&** (concatenation) navigation operator.

You can use the following JSONata numeric operators:

- **+** (addition)
- **-** (subtraction)
- **\*** (multiplication)
- $\bullet$  / (division)
- % (modulo)

You can use the following JSONata comparison operators for number values or strings:

- **=**
- **!=**
- **<**
- **>**
- **<=**
- **>=**

You can also use the following operators and expressions.

- Parentheses to convert a sequence into an array, specify operator precedence, or compute complex expressions on a context value.
- Array ranges and predicate expressions.
- Single asterisk (**\***) and double asterisk (**\*\***) wildcard characters.

The following elements of a GraphQL query can be exposed in JSONata notation using the syntax shown.

**query**

The entire GraphQL query including operations and fragments.

#### *operationName*

For an anonymous operation, *operationName* can be empty.

- **~***fragmentSpreadName*
- **on~***typeCondition*
- ~~*fragmentDefinitionName*

You can also use the following functional extensions to standard JSONata notation. Each extension corresponds to a part of the API context.

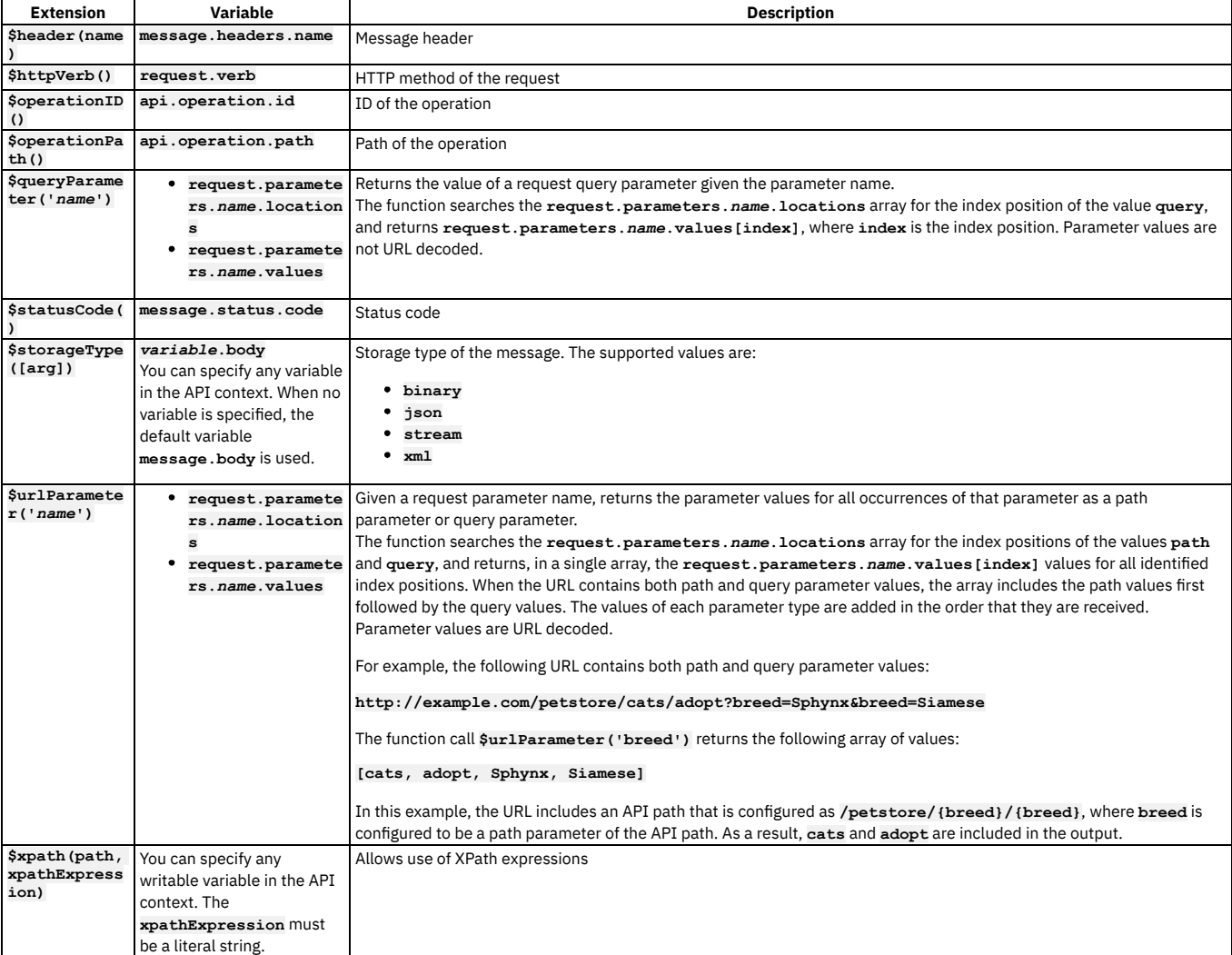

The following examples show conditions that use a single function.

This example uses the **\$httpVerb()** extension to specify the HTTP method of the request.

**\$httpVerb()="GET"**

This example uses the **\$operationPath()** extension to specify the path of the operation.

**\$operationPath()="/base/path-2"**

This example uses the **\$operationID()** extension to specify the operation ID.

**\$operationID()="test-gatewayscript-GET"**

This example uses the **\$statusCode()** extension to specify the message status code.

**\$statusCode()=200**

This example uses the **\$header(name)** extension to specify the content type of the message header.

**\$header("Content-Type")="application/json"**

#### **Combining conditions with logical operators**

You can use **and** and **or** operators to combine multiple functions in a single condition.

This example specifies an HTTP GET request and an API operation path equal to **test-gatewayscript-GET**.

**\$httpVerb()="GET" and \$operationPath()="test-gatewayscript-GET"**

This example specifies either a **POST** or **PUT** request.

**\$httpVerb()="POST" or \$httpVerb()="PUT"**

This example specifies an API operation ID equal to **test-gatewayscript\_POST** and a message status code equal to **200**, or an API operation ID equal to **testgatewayscript-GET** and a message status code equal to **500**.

**(\$operationID()="test-gatewayscript-POST" and \$statusCode()=200) or (\$operationID()="test-gatewayscript-GET" and \$statusCode()=500)**

This example specifies an API operation ID equal to **test-gatewayscript-POST** and a message status code equal to **200** with an API operation path equal to **/base/path-2**.

**(\$operationID()="test-gatewayscript-POST" and \$statusCode()=200) and \$operationPath()="/base/path-2"**

This example specifies a message header content type equal to **text/plain** and a message header length equal to **300**, or a message status code equal to **200**.

**(\$header("Content-Type")="text/plain" and \$header("Content-Length")=300) or \$statusCode()= 200**

### **Example switch policy**

```
- switch:
 version: 2.0.0
 title: switch
 case:
    - condition: ($statusCode() = 200)
     execute:
        - invoke:
         title: invoke
         timeout: 60
         verb: GET
         cache-response: protocol
         cache-ttl: 900
         target-url: 'https://example.com/1'
   - condition: ($statusCode() != 200 and ($httpVerb() = 'GET' or $httpVerb() = 'PUT'))
     execute:
        - invoke:
         title: invoke
         timeout: 60
         verb: GET
         cache-response: protocol
         cache-ttl: 900
         target-url: 'https://example.com/2'
    - otherwise:
      - set-variable:
       title: set-variable
       actions:
          - set: message.body
           value: Default result
           description: 'Set the default result for the otherwise case'
```
<span id="page-1291-0"></span>Note: No fixes or enhancements are being added to IBM API Connect 10.0.2.0 to 10.0.4.x, and it is EOS after 16 December 2023. See [support](https://www.ibm.com/support/pages/ibm-api-connect-support-lifecycle-policy) policy for details. For a more recent version of CD documentation, see the IBM API Connect 10.0.6.x and later product [documentation.](https://www.ibm.com/support/knowledgecenter/SSMNED_v10cd)

DataPower Gateway (v5 compatible) only

# **Writing switch condition scripts - DataPower Gateway (v5 compatible)**

You write condition scripts for the **switch** policy in the DataPower® Gateway (v5 compatible) by using GatewayScript.

To reference variables in your **switch** conditions, use the form **apim.getvariable('***context***.***location***.***variable***')**, where *context* is the context that you want to reference, *location* is the location of the variable within that context, and *variable* is the name of the variable.

to define a **switch** condition based on the operation called, use one of the following forms:

**- condition: "((request.verb===***'GET'***)&&(api.operation.path==='***/path-1***'))"**

**- condition: "((api.operation.id=='***Operation\_ID***'))"**

where the context variables **request.verb** and **api.operation.path** retrieve the HTTP verb and the path segment of the API and operation that you want your case to apply to, while **api.operation.id** retrieves the operation ID of your operation, if one has been specified. For information about the context [variables](#page-1341-0) you can use and how to reference them in your script, see API Connect context variables.

## **Example switch policy**

```
- switch:
 version: 1.0.0
 title: switch
 case:
   - condition: message.status.code===200
     execute:
       - invoke:
         title: invoke
         timeout: 60
         verb: GET
         cache-response: protocol
         cache-ttl: 900
         target-url: 'https://example.com/1'
   - condition: ((request.verb==='GET')&&(api.operation.path==='/path-2'))||((request.verb==='GET')&&
(api.operation.path==='/path-1'))
     execute:
       - invoke:
         title: invoke
         timeout: 60
         verb: GET
         cache-response: protocol
         cache-ttl: 900
         target-url: 'https://example.com/2'
   - otherwise:
      - set-variable:
       title: set-variable
       actions:
          - set: message.body
           value: Default result
           description: Set the default result for the otherwise case
```
Note: No fixes or enhancements are being added to IBM API Connect 10.0.2.0 to 10.0.4.x, and it is EOS after 16 December 2023. See [support](https://www.ibm.com/support/pages/ibm-api-connect-support-lifecycle-policy) policy for details. For a more recent version of CD documentation, see the **IBM API Connect 10.0.6.x and later product documentation**.

### **throw**

Use the throw construct to throw an error when it is reached during an assembly flow, usually as a result of a condition being reached.

### **Gateway support**

Table 1. Table showing which gateways support this policy, and the corresponding policy version

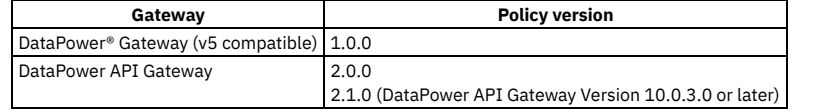

This topic describes how to configure the policy in your OpenAPI source; for details on how to configure the policy in the assembly user interface, see [throw](#page-1229-0).

#### **About**

The throw policy has the following format:

```
- throw:
  title: title
  name: 'error_name'
  error-status-code: http_status_code_for_error
  error-status-reason: http_reason_phrase_for_error
  message: error_message
```
When the throw policy is encountered, the specified error and error message is returned. If a catch has been configured that the error produced by the throw policy fulfills, the catch will be triggered.

## **Properties**

#### Table 2. throw policy properties

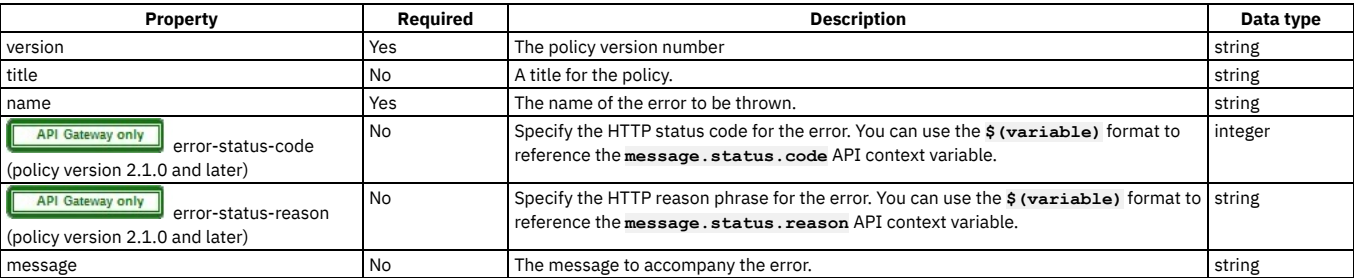

### **Example**

**- throw: version: 1.0.0 title: throw name: '404' message: Not found**

Note: No fixes or enhancements are being added to IBM API Connect 10.0.2.0 to 10.0.4.x, and it is EOS after 16 December 2023. See [support](https://www.ibm.com/support/pages/ibm-api-connect-support-lifecycle-policy) policy for details. For a more recent version of CD documentation, see the IBM API Connect 10.0.6.x and later product [documentation.](https://www.ibm.com/support/knowledgecenter/SSMNED_v10cd)

# **User-defined policies**

You can apply your own user-defined policies to your APIs.

The policy configuration that you add to the OpenAPI definition file must conform to the schema that you defined in the YAML file that describes the policy, and will have the following general format:

```
policy_name:
 property1: value1
 property2: value2
      .
      .
      .
```
For details on user-defined policies, and how to describe and implement them, see [Authoring](#page-1515-0) policies.

Note: No fixes or enhancements are being added to IBM API Connect 10.0.2.0 to 10.0.4.x, and it is EOS after 16 December 2023. See [support](https://www.ibm.com/support/pages/ibm-api-connect-support-lifecycle-policy) policy for details. For a more recent version of CD documentation, see the **IBM API Connect 10.0.6.x and later product documentation**.

## **user-security**

Use the user-security policy to extract a user's credentials, authenticate those credentials, and obtain authorization from the user.

#### **Gateway support**

Table 1. Table showing which gateways support this policy, and the corresponding policy version

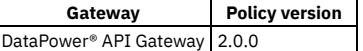

This topic describes how to configure the policy in your OpenAPI source; for details on how to configure the policy in the assembly user interface, see User [Security.](#page-1201-0)

## **About**

The user-security policy has the following format:

**- user-security: version:** *version* **title:** *title*

```
description: description
factor-id: factor ID
extract-identity-method: method_used_to_extract_credentials
      .
      .
   .
properties_specific_to_the specified_identity_extraction_method
      .
      .
.
user-auth-method: authentication_method
      .
      .
   .
properties_specific_to_the specified_authentication_method
      .
      .
.
user-az-method: authorization_method
      .
      .
   .
properties_specific_to_the specified_authorization_method
      .
      .
      .
```
# **Properties**

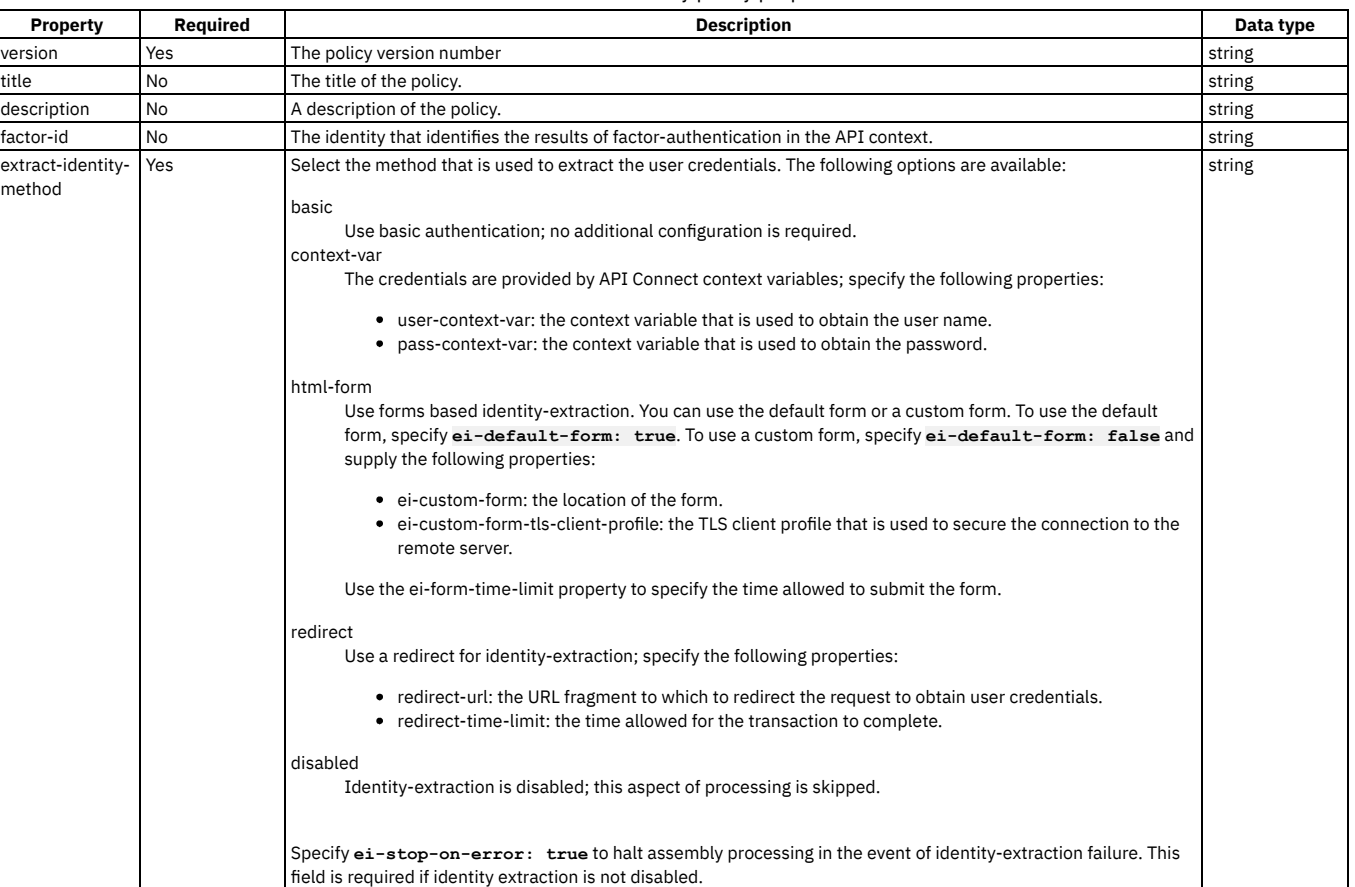

Table 2. user-security policy properties

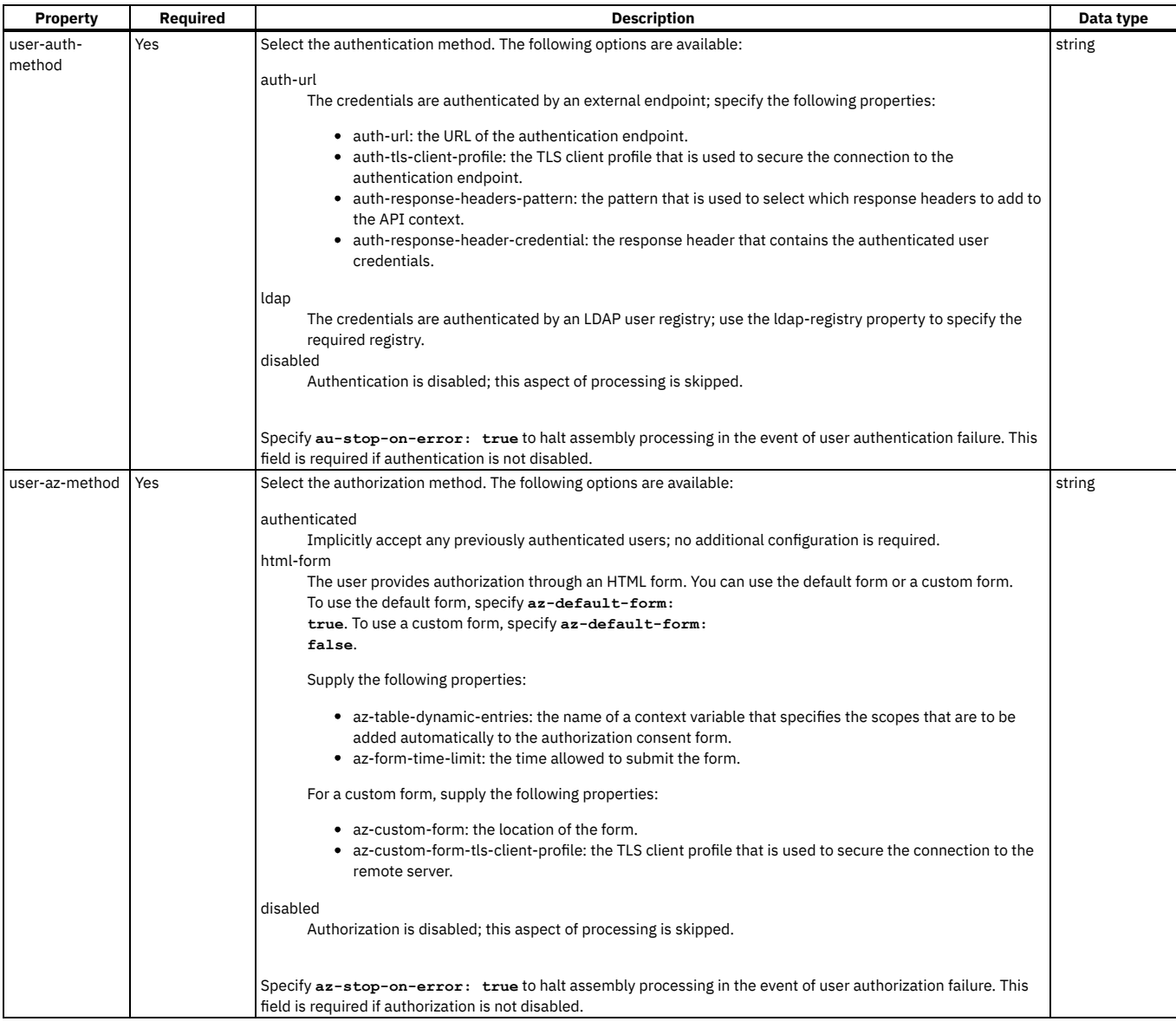

# **Example**

**# basic authentication with LDAP registry**

**- user-security: version: 2.0.0 title: user-security factor-id: default extract-identity-method: basic ei-stop-on-error: true user-auth-method: ldap ldap-registry: corporate-ldap au-stop-on-error: true user-az-method: authenticated az-stop-on-error: true**

Note: No fixes or enhancements are being added to IBM API Connect 10.0.2.0 to 10.0.4.x, and it is EOS after 16 December 2023. See [support](https://www.ibm.com/support/pages/ibm-api-connect-support-lifecycle-policy) policy for details. For a more recent version of CD documentation, see the IBM API Connect 10.0.6.x and later product [documentation.](https://www.ibm.com/support/knowledgecenter/SSMNED_v10cd)

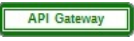

# **validate - DataPower API Gateway**

Use the validate policy to validate the payload in an assembly flow against a schema.

### **Gateway support**
Note: This page describes the validate policy [implementation](#page-1299-0) in the DataPower® API Gateway. If you are using the DataPower Gateway (v5 compatible), see validate-DataPower Gateway (v5 compatible).

For information on the different types of [gateway](#page-55-0), see API Connect gateway types.

Table 1. Table showing which gateways support this policy, and the

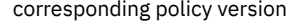

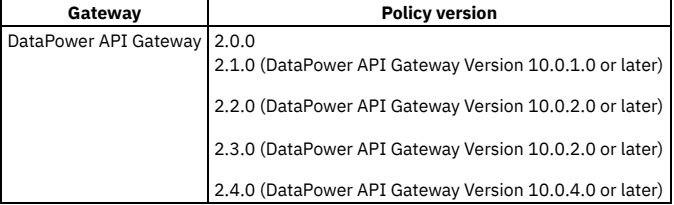

This topic describes how to configure the policy in your OpenAPI source; for details on how to configure the policy in the assembly user interface, see Validate - [DataPower](#page-1203-0) API Gateway.

#### **About**

The validate policy has the following format:

```
- validate:
   version: version
   title: title
   description: description
   validate-against: validation_mechanism
         .
         .
       .
properties_specific_to_the specified_validation_mechanism
         .
         .
         .
```
Apply this policy by adding an assembly extension with an execute field to your OpenAPI definition file.

Note: With the DataPower API Gateway, the input to the validate policy must be parsed data. One way to produce parsed data is to use a **[parse](#page-1277-0)** policy before a validate policy in your assembly flow, which provides explicit control of the parse action.

### **Properties**

The following table describes the policy properties:

| <b>Property</b> | Required | <b>Description</b>                                                                                                    | Data type |
|-----------------|----------|----------------------------------------------------------------------------------------------------|-----------|
| version         | Yes      | The policy version number                                                                                                    | string    |
| title           | No       | A title for the policy.                                                                                                    | string    |
| description     | No       | A policy description.                                                                                                    | string    |
| input           | No       | Identifies a variable in the API context. The content of the body field of the variable, which is represented by<br>variable name. body, is the input data to validate. By default, the variable name is message.                                                                                                    | string    |
| output          | No       | Specifies the name of a variable in the API context.<br>• If the validation passes, the body field of the output variable, which is represented by<br>variable name. body, stores the output of the assembly validate action.<br>• If the schema to validate is a JSON schema, the validation also adds any default values that are missing<br>from the payload.<br>• If the validation fails, no output is stored.<br>• If an output variable is not specified, the results of the assembly validate action are not saved. | string    |

Table 2. validate policy properties

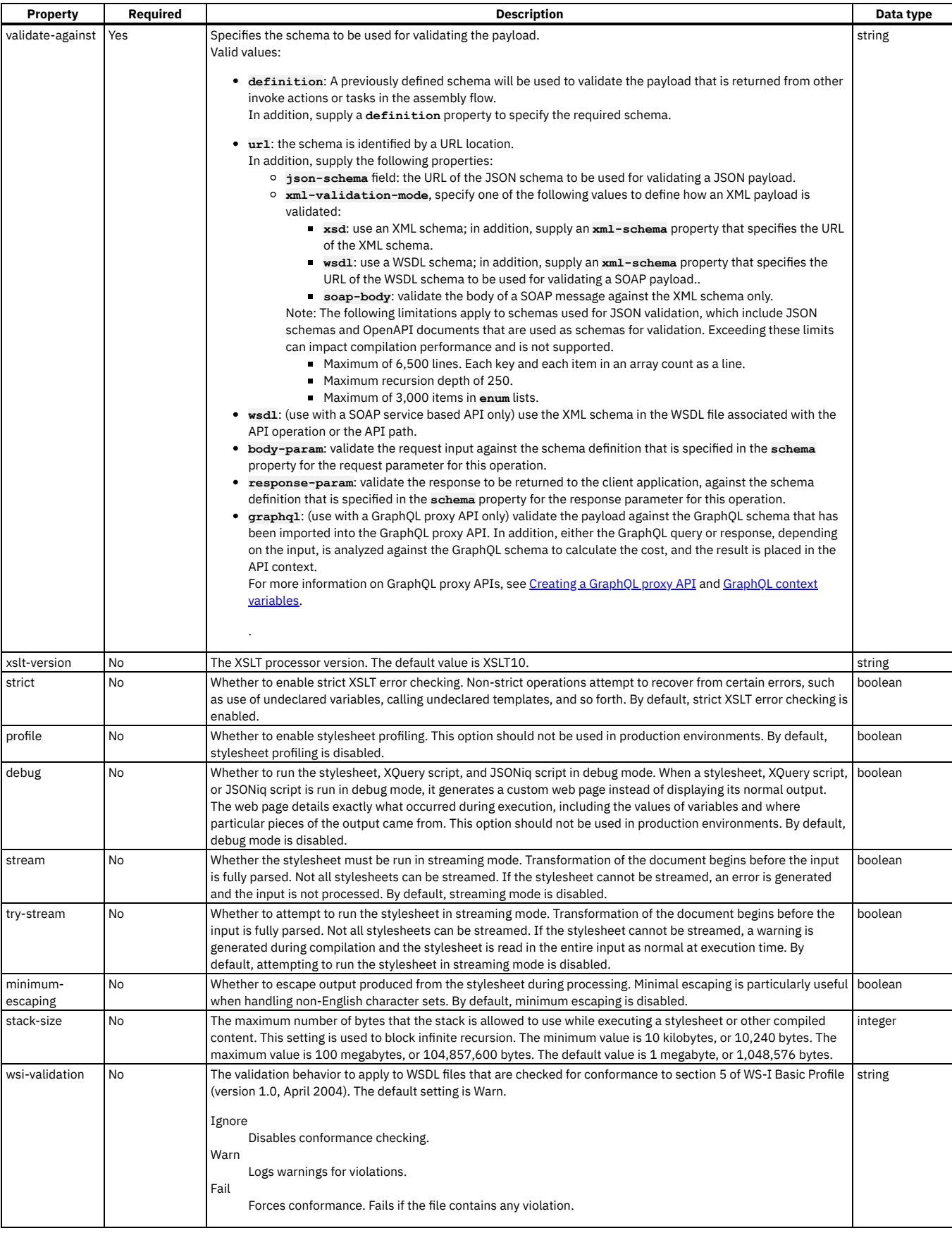

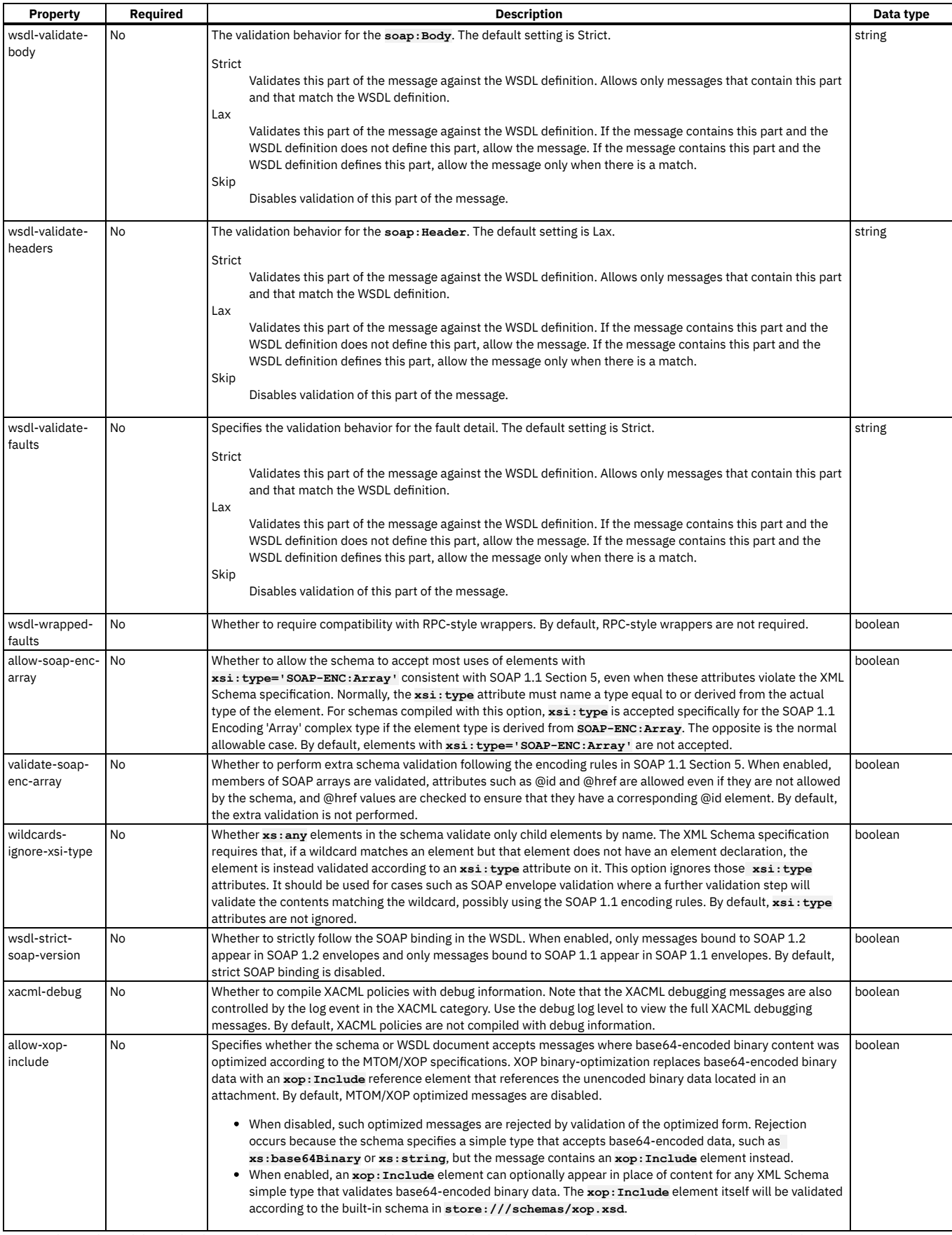

You can also apply a validate policy by using the API Manager assembly editor to add a built-in policy to the API. For more [information,](#page-1203-0) see <u>Validate - DataPower API</u> Gateway in the built-in policies section.

# **Example 1**

```
- validate:
    version: 2.0.0
    title: 'validate, response parameter schema'
   validate-against: response-param
```
# **Example 2**

```
- validate:
    version: 2.0.0
    title: 'validate, predefined schema'
   validate-against: definition
   definition: '#/definitions/RouteOutput'
```
# **Example 3**

```
- validate:
    version: 2.0.0
    title: 'validate, JSON and XML schema URLs'
    validate-against: url
    json-schema: 'https://my.json.schema'
    xml-validation-mode: xsd
   xml-schema: 'https://my.xml.schema'
```
<span id="page-1299-0"></span>Note: No fixes or enhancements are being added to IBM API Connect 10.0.2.0 to 10.0.4.x, and it is EOS after 16 December 2023. See [support](https://www.ibm.com/support/pages/ibm-api-connect-support-lifecycle-policy) policy for details. For a more recent version of CD documentation, see the **IBM API Connect 10.0.6.x and later product documentation**.

DataPower Gateway (v5 compatible)

# **validate - DataPower Gateway (v5 compatible)**

Use the validate policy to validate the payload in an assembly flow against a schema.

### **Gateway support**

Note: This page describes the validate policy [implementation](#page-1295-0) in the DataPower® Gateway (v5 compatible). If you are using the DataPower API Gateway, see validate-DataPower API Gateway.

For information on the different types of [gateway](#page-55-0), see API Connect gateway types.

#### Table 1. Table showing which gateways support this policy, and the corresponding

policy version

**Gateway Policy version** DataPower Gateway (v5 compatible) 1.0.0

This topic describes how to configure the policy in your OpenAPI source; for details on how to configure the policy in the assembly user interface, see <u>Validate - DataPower</u> Gateway (v5 [compatible\).](#page-1207-0)

Restriction:

- The schema that represents the XML can reference only one XML namespace.
- The schema cannot reference polymorphic XML elements.
- The validation works on the **message.body** variable and not any other output/context variable. If the invoke policy contains a configured response object variable, then **message.body** is not set, and validate is not able to act.
- If you use the **multipleOf** keyword in a schema definition for the API then, due to rounding behavior, the specified value must satisfy the following conditions, otherwise the validation fails when the API is called:
	- The value must not be less than **0.000000999999999999999848869**.
	- If the value is greater than 1, the amount before the decimal point must not be greater than **999999999999999934463**.

#### **About**

The validate policy has the following format:

```
- validate:
 version: version
 title: title
 description: description
 definition: swagger_schema_definition_to_be_used
```
Apply this policy by adding an assembly extension with an execute field to your OpenAPI definition file.

## **Properties**

The following table describes the policy properties:

Table 2. validate policy properties

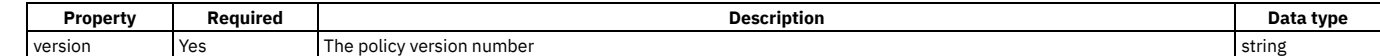

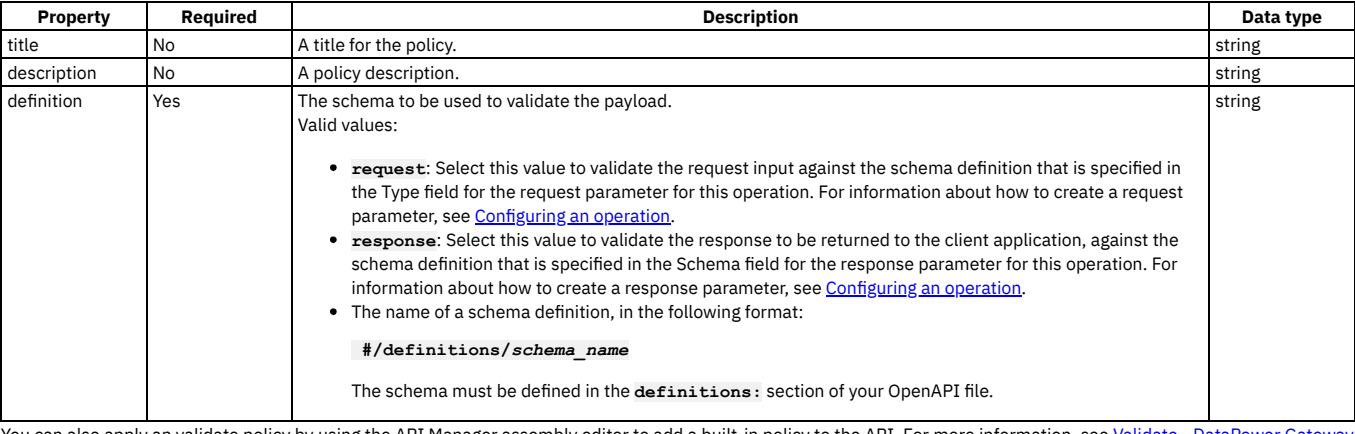

/ou can also apply an validate policy by using the API Manager assembly editor to add a built-in policy to the API. (v5 compatible) in the built-in policies section.

# **Example 1**

```
validate:
 version: 1.0.0
 title: validate the response
 definition: #/definitions/RouteOutput
```
**Note:** No fixes or enhancements are being added to IBM API Connect 10.0.2.0 to 10.0.4.x, and it is EOS after 16 December 2023. See [support](https://www.ibm.com/support/pages/ibm-api-connect-support-lifecycle-policy) policy for details. For a more recent version of CD documentation, see the **IBM API Connect 10.0.6.x and later product documentation**.

# **validate-usernametoken**

Use the Validate Username Token policy to validate a Web Services Security (WS-Security) UsernameToken in a SOAP payload before allowing access to the protected resource.

### **Gateway support**

Table 1. Table showing which gateways support

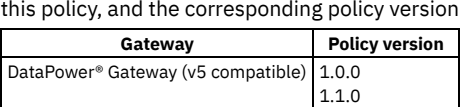

This topic describes how to configure the policy in your OpenAPI source; for details on how to configure the policy in the assembly user interface, see Validate [Username](#page-1208-0) Token.

## **About**

The validate-usernametoken policy has the following format:

```
- validate-usernametoken:
    version: version
    title: title
    description: description
    auth-type: Authentication URL_or_LDAP Registry (policy version 1.0.0 only)
    auth-url: authentication_url_to_use (policy version 1.0.0 only)
tls-profile: tls_profile_to_use (policy version 1.0.0 only)
    ldap-registry: name_of_the_ldap_user_registry (policy version 1.0.0 only)
    registry: name_of_the_ldap_or_authurl_user_registry (policy version 1.1.0 and later)
    ldap-search-attribute: name_of_the_ldap_user_password_attribute
```
## **Properties**

The following table describes the policy properties:

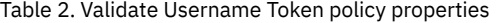

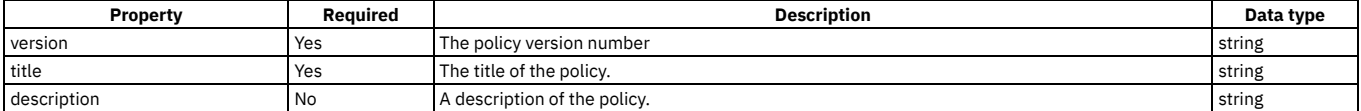

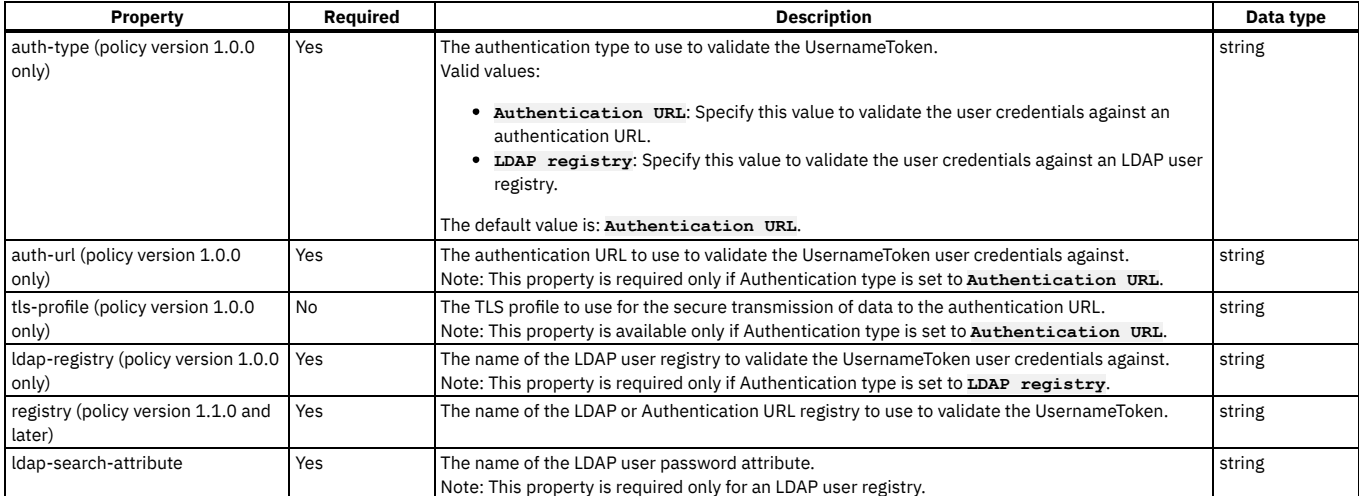

### **Examples**

The following example shows an LDAP user registry authentication:

```
- validate-usernametoken:
   version: 1.0.0
   title: "validate-usernametoken"
   auth-type: "LDAP Registry"
   ldap-registry: "wstest"
   ldap-search-attribute: "userPassword"
```
The following example shows an Authentication URL definition:

```
- validate-usernametoken:
   version: 1.0.0
    title: "validate-usernametoken"
   auth-type: "Authentication URL"
    auth-url: "https://www.google.com"
   tls-profile: "default-ssl-profile"
```
For more information about how to use a validate-usernametoken security policy, see Validate [Username](#page-1208-0) Token in the built-in policies section.

Note: No fixes or enhancements are being added to IBM API Connect 10.0.2.0 to 10.0.4.x, and it is EOS after 16 December 2023. See [support](https://www.ibm.com/support/pages/ibm-api-connect-support-lifecycle-policy) policy for details. For a more recent version of CD documentation, see the **IBM API** Connect 10.0.6.x and later product [documentation.](https://www.ibm.com/support/knowledgecenter/SSMNED_v10cd)

# **websocket-upgrade**

Use the websocket-upgrade policy to process API requests and responses through a WebSocket connection.

#### **Gateway support**

Table 1. Table showing which gateways support this policy, and the corresponding policy version

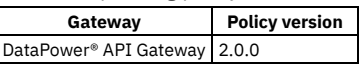

This topic describes how to configure the policy in your OpenAPI source; for details on how to configure the policy in the assembly user interface, see [Websocket](#page-1209-0) Upgrade.

The websocket-upgrade policy has the following format:

```
- websocket-upgrade:
 version: version
  title: title
 description: description
  target-url: URL_of_target_API
  tls-profile: TLS_profile_to_be_used
  timeout: timeout_value_in_seconds
 follow-redirects: redirect_behavior_on_301_error
 username: username_if_authentication_required
  password: password_if_authentication_required
inject-proxy-headers: are_proxy_headers_sent_to_target_url
  decode-request-params: are request parameters decoded
  encode-plus-char: are_plus_characters_encoded
 header-control:
         .
```
**. .**

```
headers_to_copy_to_target_url
     .
      .
.
parameter-control:
      .
      .
  .
parameters_to_copy_to_target_url
      .
      .
      .
```
# **Properties**

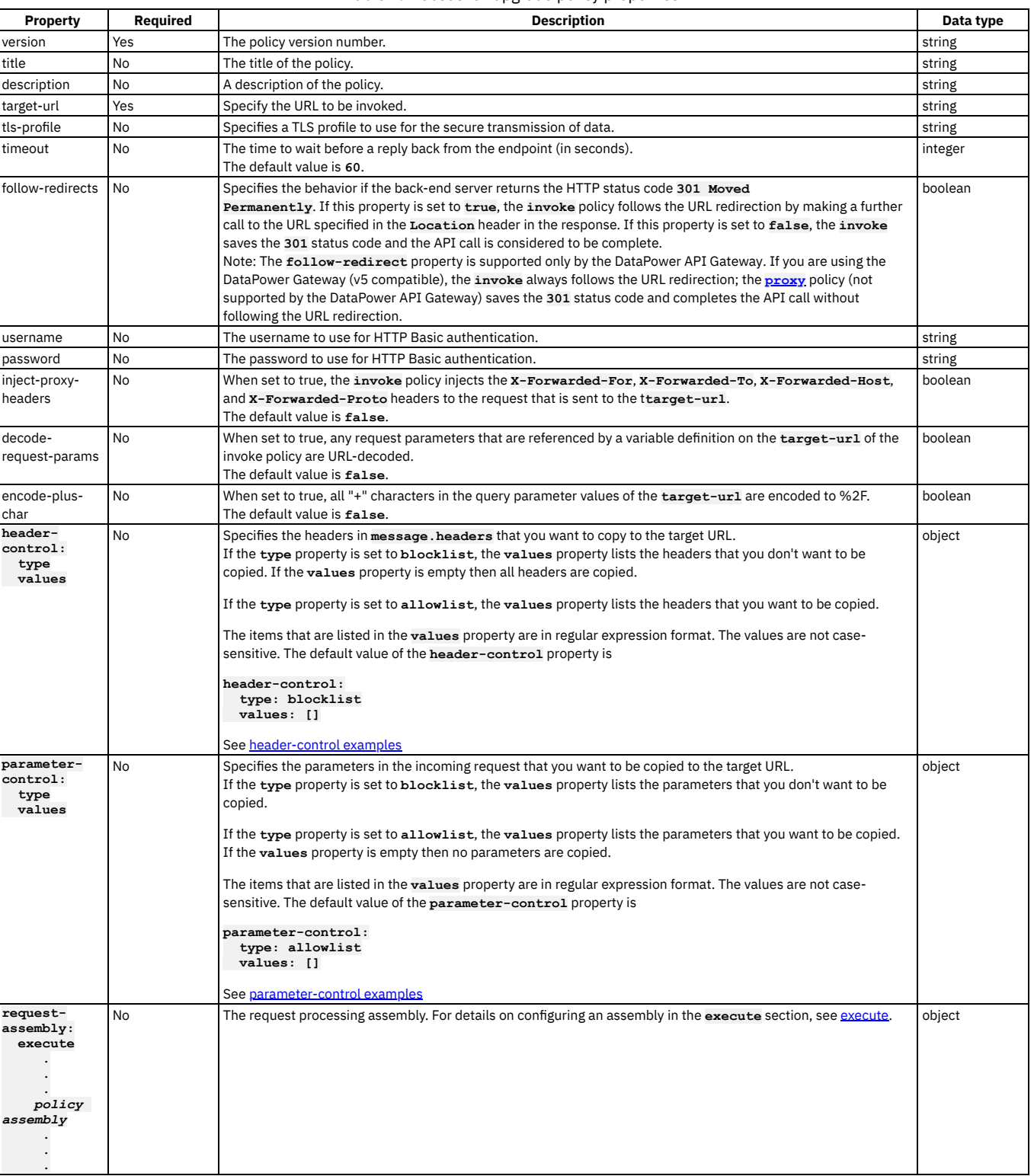

#### Table 2. websocket-upgrade policy properties

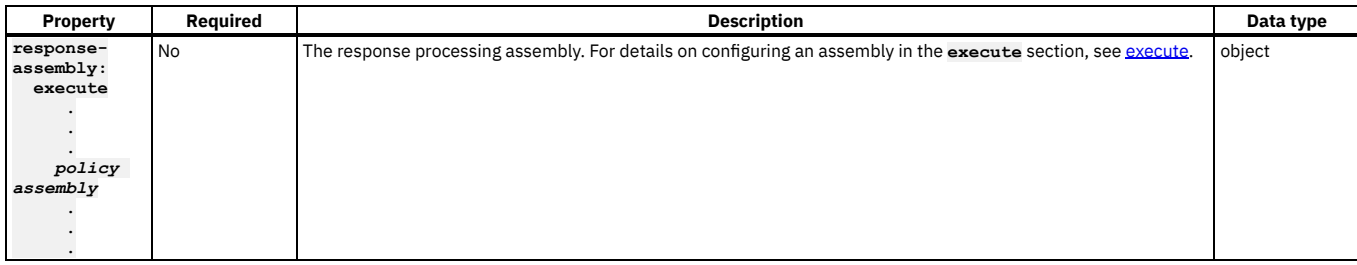

### **Example**

```
- websocket-upgrade:
 version: 2.0.0
 title: websocket-upgrade
 timeout: 60
 target-url: 'https://my.websocket.upgrade.com'
 secure-gateway: false
 follow-redirects: true
 inject-proxy-headers: true
 decode-request-params: false
 encode-plus-char: true
 response-assembly:
   execute:
      - parse:
         version: 2.0.0
         title: parse
         parse-settings-reference:
           default: apic-default-parsesettings
         description: Parse the response from the backend server
```
#### **header-control examples**

```
# copy all headers to the target URL
```

```
- invoke:
    target-url: http://myhost/mypath
   header-control:
      type: blocklist
     values: []
```
**# copy all headers except X-Client-ID and Content-Type**

```
- invoke:
    target-url: http://myhost/mypath
    header-control:
     type: allowlist
      values:
        - ^X-Client-ID$
       - ^Content-Type$
```

```
# copy no headers
```

```
- invoke:
    target-url: http://myhost/mypath
   header-control:
     type: allowlist
     values: []
```

```
# copy only the Content-Type header
```

```
- invoke:
    target-url: http://myhost/mypath
    header-control:
      type: allowlist
      values:
        - ^Content-Type$
```
#### **parameter-control examples**

```
# copy no request parameters to the target URL
- invoke:
    target-url: http://myhost/path?storeid=3
    parameter-control:
      type: allowlist
     values: []
# append the petid parameter to the target URL
 # if the incoming request is http://apigw/org/sandbox/petstore/base?petid=100&display=detailed,
# the target URL at runtime will be http://myhost/mypath?storeid=3&petid=100
- invoke:
    target-url: http://myhost/path?storeid=3
    parameter-control:
      type: allowlist
      values:
```
**- ^petid\$**

# **xml-to-json**

Use the xml-to-json policy to convert the context payload of your API from the extensible markup language (XML) format to JavaScript Object Notation (JSON).

# **Gateway support**

Table 1. Table showing which gateways support this policy, and the corresponding policy version

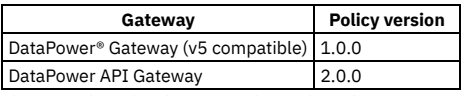

This topic describes how to configure the policy in your OpenAPI source; for details on how to configure the policy in the assembly user interface, see XML to [JSON.](#page-1211-0)

### **About**

The xml-to-json policy has the following structure:

```
- xml-to-json:
  version: version
  title: Title
  description: Description
```
Note: If you are using the DataPower API Gateway, the input to the xml-to-json policy must be parsed data. One way to produce parsed data is to use a **[parse](#page-1277-0)** policy before an xml-to-json policy in your assembly flow, which provides explicit control of the parse action.

# **Properties**

The following table describes the policy properties:

#### Table 2. Policy properties

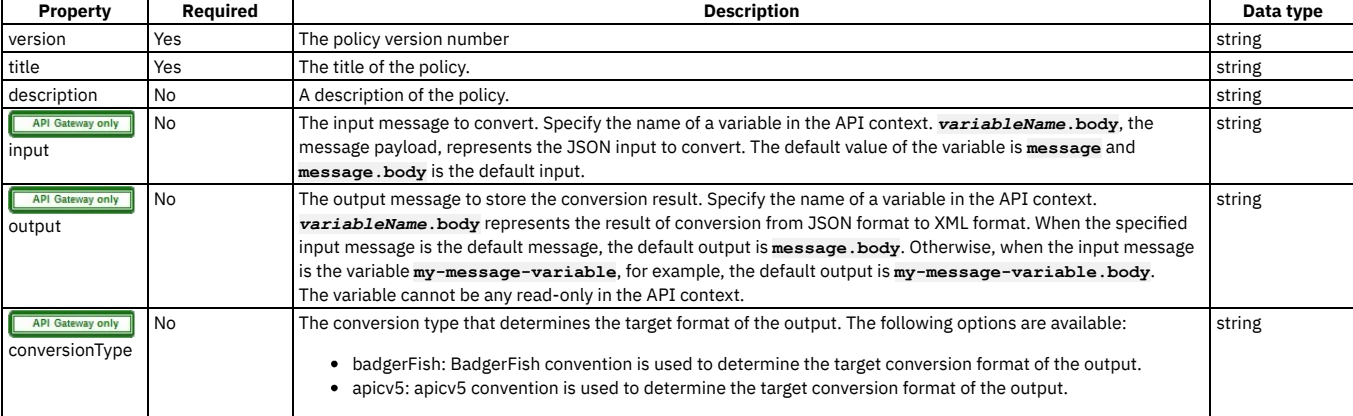

## **Example**

The following is an example of a xml-to-json policy:

```
- xml-to-json:
  version: 1.0.0
  title: XML to JSON transform
  description: Transforms XML message body to JSON format
```
Note: No fixes or enhancements are being added to IBM API Connect 10.0.2.0 to 10.0.4.x, and it is EOS after 16 December 2023. See [support](https://www.ibm.com/support/pages/ibm-api-connect-support-lifecycle-policy) policy for details. For a more recent version of CD documentation, see the **IBM API** Connect 10.0.6.x and later product [documentation.](https://www.ibm.com/support/knowledgecenter/SSMNED_v10cd)

# **xslt**

Use the xslt policy to apply an XSLT transform to the payload of the API definition.

Table 1. Table showing which gateways support this policy, and the corresponding policy version

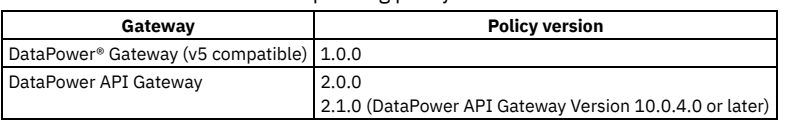

This topic describes how to configure the policy in your OpenAPI source; for details on how to configure the policy in the assembly user interface, see [XSLT.](#page-1212-0)

# **About**

The xslt policy has the following structure:

```
- xslt:
   version: version
   title: Title
   description: Description
    input: Input_True_False
source: Transform
```
Note: If you are using the DataPower API Gateway, the input to the xslt policy must be parsed data. One way to produce parsed data is to use a **[parse](#page-1277-0)** policy before an xslt policy in your assembly flow, which provides explicit control of the parse action.

## **Properties**

The following table describes the policy properties:

Table 2. xslt policy properties

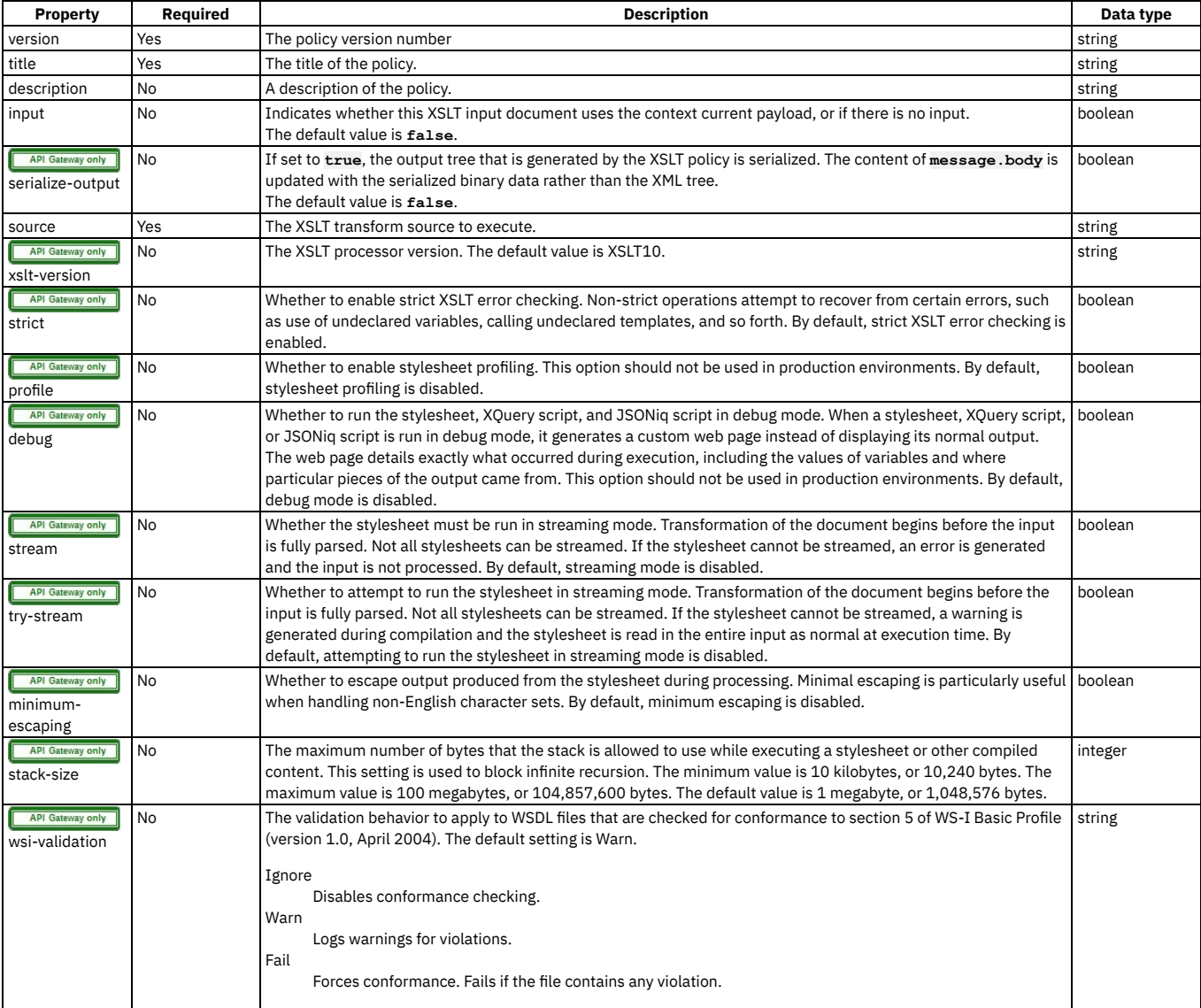

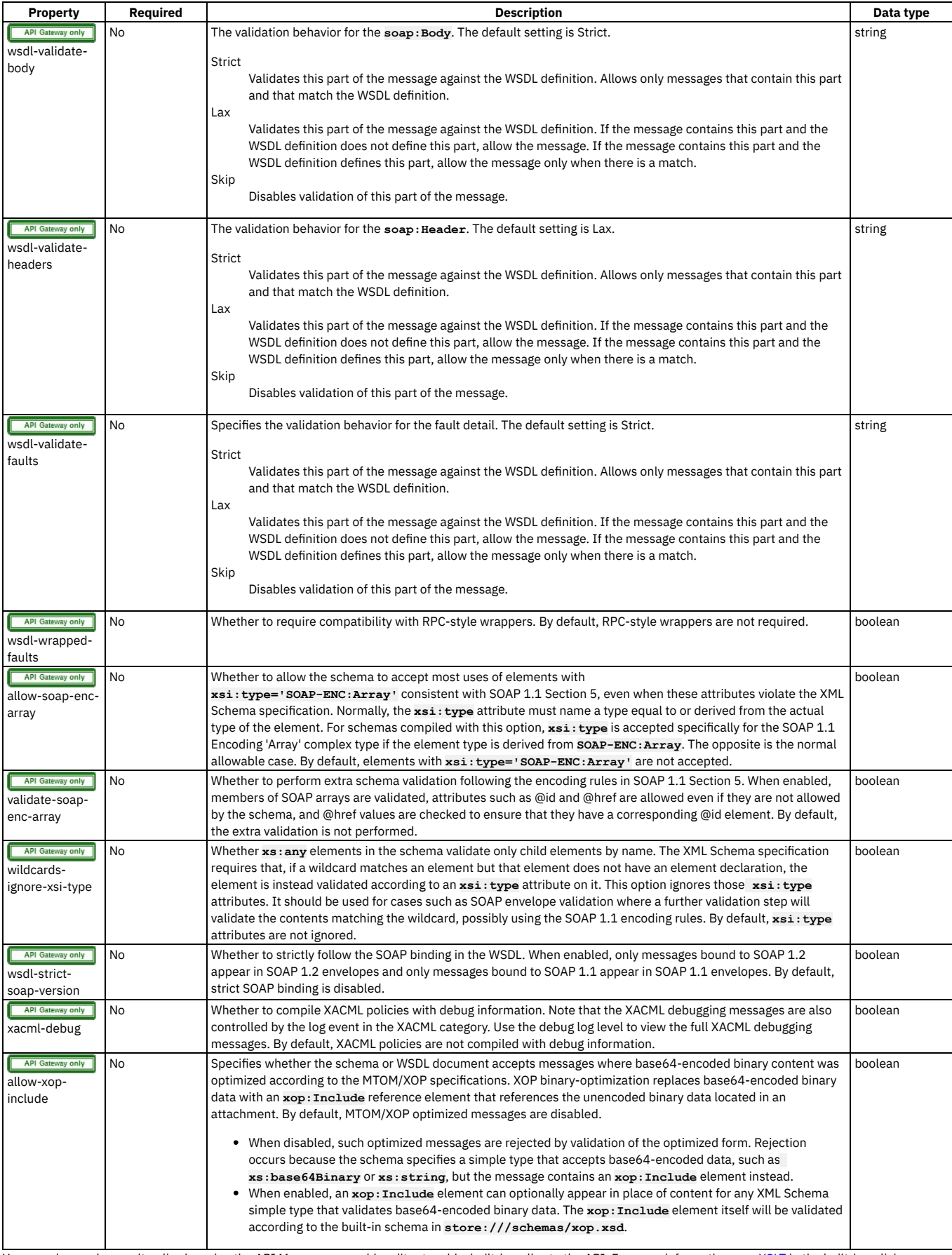

You can also apply an xslt policy by using the API Manager assembly editor to add a built-in policy to the API. For more information, see [XSLT](#page-1212-0) in the built-in policies section.

For [examples](#page-1215-0) of the OpenAPI definitions of xslt policies, see XSLT policy examples in the built-in policies section.

For more examples of how to use XSLT to access and modify properties and context, see [Implementation](#page-1218-0) code examples and, if you are using the DataPower API Gateway, Using context variables in [GatewayScript](#page-1230-0) and XSLT policies with the DataPower API Gateway.

## **Related concepts**

Variable [references](#page-1144-0) in API Connect

### **Related reference**

- [XSLT](#page-1212-0)
- API Connect context [variables](#page-1341-0)

Note: No fixes or enhancements are being added to IBM API Connect 10.0.2.0 to 10.0.4.x, and it is EOS after 16 December 2023. See [support](https://www.ibm.com/support/pages/ibm-api-connect-support-lifecycle-policy) policy for details. For a more recent version of CD documentation, see the **IBM API Connect 10.0.6.x and later product documentation**.

# **catch**

Use the catch extension to catch errors that occur during an API call.

The catch extension takes the following form:

```
catch:
   - errors:
       - Error_1
- Error_2
   - execute:
      assembly_1
   - errors:
      - Error_3
   - execute:
      assembly_2
   - default:
      assembly_3
```
The following table shows the properties of the **catch** extension:

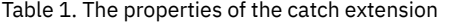

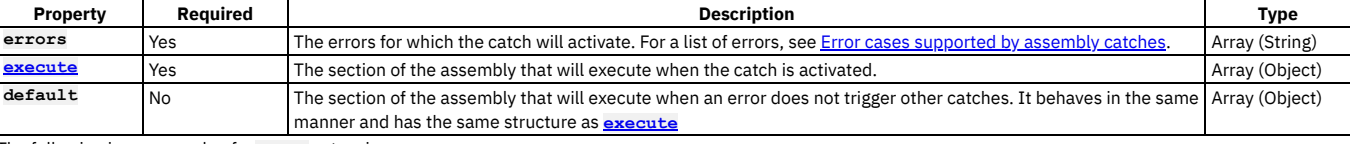

The following is an example of a **catch** extension:

```
catch:
   - errors:
       - ConnectionError
- JavaScriptError
    execute:
      - activity-log:
          title: activity-log
          content: activity
           error-content: payload
  - default:
       - activity-log:
          title: activity-log
           content: activity
          error-content: payload
```
Note: No fixes or enhancements are being added to IBM API Connect 10.0.2.0 to 10.0.4.x, and it is EOS after 16 December 2023. See [support](https://www.ibm.com/support/pages/ibm-api-connect-support-lifecycle-policy) policy for details. For a more recent version of CD documentation, see the IBM API Connect 10.0.6.x and later product [documentation.](https://www.ibm.com/support/knowledgecenter/SSMNED_v10cd)

# **properties**

Use the **properties** extension to define properties for referencing in an API.

The **properties** extension has the following structure:

```
properties:
  property_1:
      value: default_value_1
      description: description_1
     encoded: encoded_boolean_1
  property_2
```

```
1278 IBM API Connect 10.0.2.0 to 10.0.4.x
```
The following table lists the fields found in the **properties** extension:

#### Table 1. The properties extension

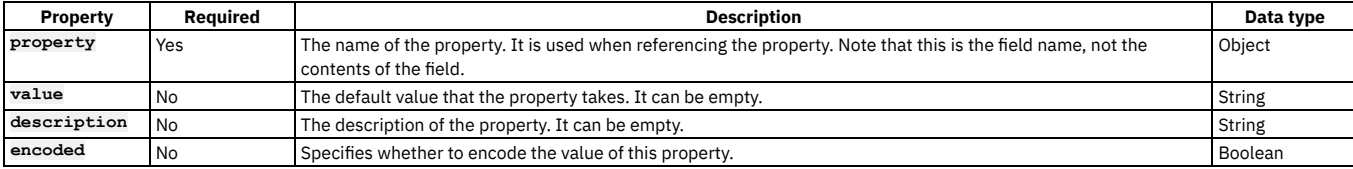

The following example shows a sample **properties** field:

```
properties:
  ID:
```

```
value: 1234
```
**description: An ID to be used for validating. encoded: false**

Note: No fixes or enhancements are being added to IBM API Connect 10.0.2.0 to 10.0.4.x, and it is EOS after 16 December 2023. See [support](https://www.ibm.com/support/pages/ibm-api-connect-support-lifecycle-policy) policy for details. For a more recent version of CD documentation, see the IBM API Connect 10.0.6.x and later product [documentation.](https://www.ibm.com/support/knowledgecenter/SSMNED_v10cd)

# **catalogs**

Use the **catalogs** extension to assign catalog-specific values to properties defined in the **properties** section.

The **catalogs** section has the following structure:

```
catalogs:
   catalog_name_1:
     properties:
        property_name_1: value_1
         property_name_2: value_2
   catalog_name_2:
     properties:
        property_name_1: value_3
```
The following table lists the fields found in the **catalogs** extension:

#### Table 1. Catalogs properties

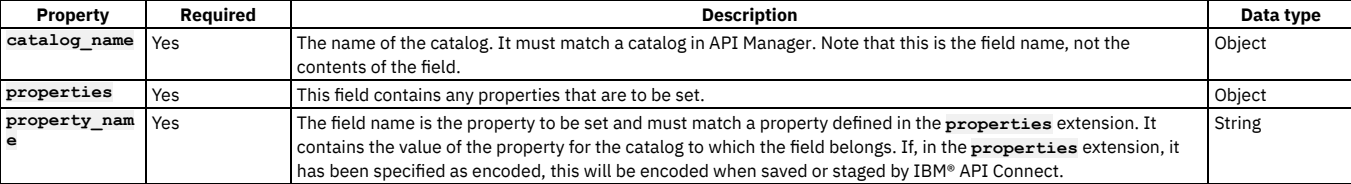

The following is an example of a **catalogs** extension:

**catalogs: Sandbox: properties: ID: 5678**

Note: No fixes or enhancements are being added to IBM API Connect 10.0.2.0 to 10.0.4.x, and it is EOS after 16 December 2023. See [support](https://www.ibm.com/support/pages/ibm-api-connect-support-lifecycle-policy) policy for details. For a more recent version of CD documentation, see the IBM API Connect 10.0.6.x and later product [documentation.](https://www.ibm.com/support/knowledgecenter/SSMNED_v10cd)

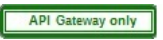

# **activity-log**

If you're using the DataPower® API Gateway, you can use the **activity-log** extension to configure your logging preferences for the API activity that is stored in Analytics. The preferences that you specify will override the default settings for collecting and storing details of the API activity.

An API event record exists for each API execution event in the Gateway server. By default, the content type that is collected and stored in API event records is **activity** for when API execution completes successfully, and **payload** for when API execution completes with an error code. When you compose your API definition, you can change the type of content to log in these API event [record](#page-1497-0)s. For more information about API event records, see API event record fields.

Note that if you're using the DataPower Gateway (v5 compatible), you can configure your logging preferences by using an **activity-log** policy in your API assembly. For more information, see [activity-log](#page-1253-0).

The **activity-log** extension takes the following form:

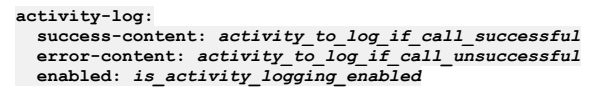

The following table shows the properties of the **activity-log** extension:

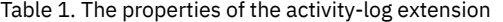

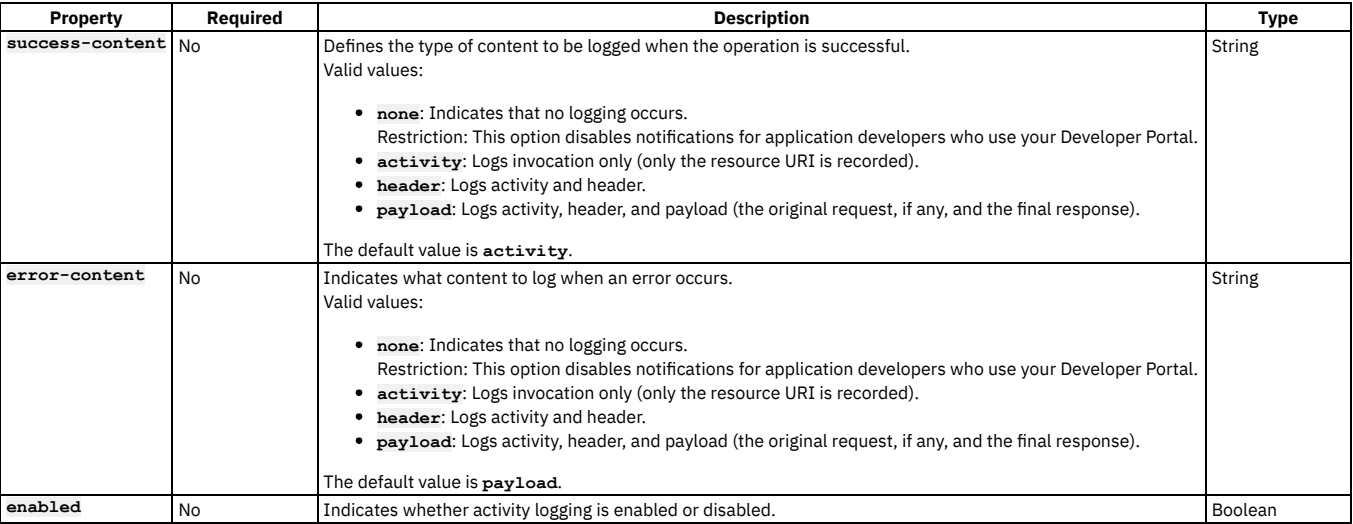

### **Example 1**

Override the default activity logging settings:

**activity-log: success-content: none error-content: header enabled: true**

### **Example 2**

Turn off activity logging:

**activity-log: enabled: false**

<span id="page-1309-0"></span>Note: No fixes or enhancements are being added to IBM API Connect 10.0.2.0 to 10.0.4.x, and it is EOS after 16 December 2023. See [support](https://www.ibm.com/support/pages/ibm-api-connect-support-lifecycle-policy) policy for details. For a more recent version of CD documentation, see the **IBM API** Connect 10.0.6.x and later product [documentation.](https://www.ibm.com/support/knowledgecenter/SSMNED_v10cd)

# **Specifying a gateway type for an API definition**

An API definition is specific to one or other of the gateway types, DataPower® API Gateway or DataPower Gateway (v5 compatible). API definitions must specify which type of gateway the API uses.

## **Before you begin**

IBM® API Connect supports two gateway types: DataPower Gateway (v5 compatible) and DataPower API Gateway.

DataPower Gateway (v5 compatible) has been available with IBM API Connect for a number of years. The DataPower API Gateway is a new gateway that has been designed with APIs in mind, and with the same security focus as DataPower Gateway (v5 compatible).

For more information on how to choose which [gateway](#page-55-0) type to use, see API Connect gateway types.

## **About this task**

You must specify which type of gateway each API uses. APIs can use only one type of gateway.

When you modify your API definitions to use a specific gateway type, you must ensure that each policy and policy version in the API are supported by the gateway type. DataPower Gateway (v5 compatible) and DataPower API Gateway each support policies that the other gateway type does not. In some cases, the same policy is supported by both gateway types, but with a different version number.

For example, DataPower Gateway (v5 compatible) supports version **1.0.0** of the **invoke** policy, but DataPower API Gateway requires version **2.0.0**.

For information on policies, see **execute**.

For information on policy versions, see the documentation for each individual policy. For example, to review the **invoke** policy, see [invoke.](#page-1258-0)

#### **Procedure**

1. Edit the API definition YAML file and add the gateway type. For example: DataPower Gateway (v5 compatible):

#### **gateway: datapower-gateway**

DataPower API Gateway

#### **gateway: datapower-api-gateway**

- Note: If your API YAML file includes the **gateway:** property, the **enforced:** property must be set to **true**
- 2. Ensure that the policies, including policy versions, in your APIs are supported by the gateway type. Review the list of policies on the [execute](#page-1251-0) page. If necessary, review the individual policy pages to determine the supported version number.
- 3. Ensure that any Product that uses this API is configured to use the same gateway type. See [Specifying](#page-1322-0) a gateway type for your Product.

## **Related information**

**[DataPower](https://github.com/ibm-apiconnect/apigw/wiki/APIGW-Porting-Notes) API Gateway porting notes** 

Note: No fixes or enhancements are being added to IBM API Connect 10.0.2.0 to 10.0.4.x, and it is EOS after 16 December 2023. See [support](https://www.ibm.com/support/pages/ibm-api-connect-support-lifecycle-policy) policy for details. For a more recent version of CD documentation, see the **IBM API Connect 10.0.6.x and later product documentation**.

# **Referring to an extension in an API definition**

To refer to an OpenAPI extension in your API definition YAML (or JSON) file, add an **extensions** key under **x-ibm-configuration**.

#### **Before you begin**

Add the OpenAPI extension to any Catalogs that the API is to be published to, by importing its definition file; for details, see Working with OpenAPI [extensions](#page-903-0). If the target Catalog does not contain the OpenAPI extension then attempts to publish the API to it will fail.

#### **About this task**

**extension: '1.0.0'**

The following example shows an extension definition file that defines a bank branch, in YAML format:

```
info:
   title: Banking services
   name: banking
   version: 1.0.0
   description: Banking extensions
   contact:
     name: IBM API Connect
     url: https://apiconnect.ibm.com/
     email: myname@ibm.com
portal-visible: true
properties:
  title: "Branch"
type: "object"
  properties:
    Branch type:
      type: "string"
      enum:
        - "ATM"
        - "Walk in"
    location:
      type: "object"
      title: "Location"
      properties:
        city:
          type: "string"
          default: "San Francisco"
        state:
          type: "string"
          default: "CA"
        citystate:
           type: "string"
description: "This is generated automatically from the previous two fields"
          template: "{{city}}, {{state}}"
          watch:
            city: "location.city"
            state: "location.state"
  required:
    - Branch type
```
1. Edit the API definition YAML file and add the reference. For example:

```
x-ibm-configuration:
      .
      .
  .
extensions:
   banking: 1.0.0
```
2. In your API definition file, add a property whose name must begin with **x-** and references the name of the extension you created. Specify the values of the properties that were defined in the OpenAPI extension YAML file. The following example uses the banking extension:

```
.
      .
.
x-banking:
 Branch type: ATM
 location:
   city: San Francisco
   state: CA
   citystate: 'San Francisco, CA'
```
Note: No fixes or enhancements are being added to IBM API Connect 10.0.2.0 to 10.0.4.x, and it is EOS after 16 December 2023. See [support](https://www.ibm.com/support/pages/ibm-api-connect-support-lifecycle-policy) policy for details. For a more recent version of CD documentation, see the **IBM API Connect 10.0.6.x and later product documentation**.

# **Using \$ref to reuse code fragments in your OpenAPI files**

If you deploy an API to an IBM® API Connect Management server by using the developer toolkit command line, you can use the **\$ref** field in your OpenAPI YAML and JSON API definition files to reference a fragment of OpenAPI code that is defined in a separate file. When API Connect processes the source API definition file, the **\$ref** field is replaced with the contents of the target file.

Use the following syntax in your source YAML file:

```
$ref: path_to_file_containing_code_fragment
Use the following syntax in your source JSON file:
```

```
{
$ref: path_to_file_containing_code_fragment
}
```
For example:

**\$ref: ./code\_fragments/my\_fragment.yaml**

**{ }**

```
"$ref": "./code_fragments/my_fragment.json"
```
The replacement of the **\$ref** field with the target code fragment occurs when you perform any of the following actions on the API defined by the source API definition file:

- Stage or publish an API to an API Connect Management server by using the **apic publish** command. For more information, see Publishing APIs and [applications](#page-896-0).
- Validate the API definition YAML file by using the apic validate command. For more information, see [Validating](#page-1335-0) the YAML or JSON definition of an API or Product.

Important: You cannot insert a \$ref field at the root level of your OpenAPI file.

### **Example**

A source YAML file contains the following OpenAPI code:

```
swagger: '2.0'
info:
  version: 1.0.0
  title: Branches
 x-ibm-name: Branches
 description: Provides operations relating to BankA branch information.
basePath: /branches
paths:
  $ref: ./code_fragments/paths.yaml
       .
       .
       .
```
The file paths.yaml contains the following OpenAPI code fragment:

**/details: get: responses: '200':**

```
description: 200 OK defined in $ref file
    schema:
      $ref: '#/definitions/branch'
summary: Branch details
description: Retrieve details of the current branches of BankA.
```
When API Connect processes the source YAML file, the **\$ref** field is replaced with the target code fragment, yielding the following OpenAPI code:

```
swagger: '2.0'
info:
 version: 1.0.0
  title: Branches
  x-ibm-name: Branches
 description: Provides operations relating to BankA branch information.
basePath: /branches
paths:
  /details:
    get:
      responses:
        '200':
          description: 200 OK
          schema:
           $ref: '#/definitions/branch'
      summary: Branch details
      description: Retrieve details of the current branches of BankA.
       .
       .
       .
```
Note: No fixes or enhancements are being added to IBM API Connect 10.0.2.0 to 10.0.4.x, and it is EOS after 16 December 2023. See [support](https://www.ibm.com/support/pages/ibm-api-connect-support-lifecycle-policy) policy for details. For a more recent version of CD documentation, see the IBM API Connect 10.0.6.x and later product [documentation.](https://www.ibm.com/support/knowledgecenter/SSMNED_v10cd)

# **Creating a Product definition file**

You define a Product by creating a Product definition file.

#### **About this task**

You can create a Product definition file in either of the following ways:

- Create the file in an editor of your choice.
- Create a Product definition file by using the **apic create:product** command and then modify it. You can base your Product definition file on the default Product template or on your own custom template.

This topic describes the syntax that is needed for both options and also the structure needed when the file is created in the editor. For details on what you can include in the product [definition](#page-1313-0) file, see Product definition schema.

You can create a Product in the CLI by running **apic create:product** and supplying additional arguments on the command line. For example, you can enter the following text in a single command:

**apic create:product --name** *product\_name* **--title** *product\_title* **--filename** *product\_file\_name.yaml* **--apis "***filename\_of\_api1.yaml filename\_of\_api2.yaml***"**

where:

- *product\_name* is the name for your new Product.
- *product title* is the title of your new Product.
- *product\_file\_name.yaml* is the name of the yaml file that is created for your new Product.
- *filename\_of\_api1.yaml* is the file name of one of the APIs that is used within the new Product.
- *filename\_of\_api2.yaml* is the file name of one of the APIs that is used within the new Product.

Another option is to create a Product interactively in the command line by running **apic create:product** and following the prompts. You can see further details and available options for the **apic create:product** command by entering the command:

**apic create:product --help**

You can also create a Product from a custom Handlebars template by using the following command:

#### **apic create:product --template** *template\_filename* **--title** *product\_title*

where *template\_filename* is the name of the Handlebars template to use, and *product\_title* is the title of your Product. A Product template file must have a .hbs file name extension. You can create a template from scratch, or start with the example (default) Product template provided in API and Product definition template [examples](#page-1349-0). A Product definition file contains the following sections:

- The specification version
- An information section
- A visibility section
- An APIs section
- A Plans section

In this topic, YAML is used, but the instructions can be adapted to use JSON. Both .yaml and .yml file extensions are supported, but the use of the .yaml file extension is recommended by **[yaml.org](https://www.yaml.org/faq.html)**.

#### **Procedure**

Structure your Product definition file by completing the following steps:

- 1. Set the specification version by adding the following line to the beginning of the file: product: 1.0.0. This line specifies the template version, and is always **product: 1.0.0**. Note: The specification version is distinct from your Product version. The specification version refers to this YAML file, while the Product version is by your discretion.
- 2. Include an [information](#page-1321-0) section with details about the Product, as described in Completing the information section of your Product description.
- 3. Include a visibility section that specifies who can view and subscribe to the Product, as described in [Specifying](#page-1323-0) the visibility of your Product.
- 4. Include an APIs section that references the APIs to be included in the Product, as described in [Referencing](#page-1324-0) the APIs for your Product.
- 5. Include a Plans section that described the Plans you want include in your Product, as described in [Describing](#page-1325-0) Plans in your Product.

#### **Results**

You have completed a YAML [representation](#page-1327-0) of your Product. A complete example with full indentation can be found in An example YAML representation of a Product.

You can create multilingual API and Product documentation by using an **[x-ibm-languages](#page-1328-0)** extension directly in the OpenAPI definition. For more information, see Using x-ibm-languages to create multilingual API and Product documentation.

- **Product [definition](#page-1313-0) schema**
- The product definition schema defines the properties (and their data types) that you can include in a product definition file.
- **Converting a Product YAML file to use [DataPower](#page-1322-1) API Gateway**
- IBM API Connect now supports DataPower® API Gateway. You can optionally specify this gateway type in your Product YAML file.

# **Related information**

• Changing the [availability](#page-1389-0) of a Product

<span id="page-1313-0"></span>Note: No fixes or enhancements are being added to IBM API Connect 10.0.2.0 to 10.0.4.x, and it is EOS after 16 December 2023. See [support](https://www.ibm.com/support/pages/ibm-api-connect-support-lifecycle-policy) policy for details. For a more recent version of CD documentation, see the **IBM API Connect 10.0.6.x and later product documentation**.

# **Product definition schema**

The product definition schema defines the properties (and their data types) that you can include in a product definition file.

```
{
 "id": "https://api.ibm.com/product/schema.json#",
 "$schema": "http://json-schema.org/draft-06/schema#",
 "title": "A schema to represent the IBM specific API configuration",
 "type": "object",
 "additionalProperties": false,
 "required": [
    "product",
    "info"
  ],
"patternProperties": {
    "^x-": {}
 },
 "properties": {
    "product": {
      "type": "string",
      "enum": [
       "1.0.0"
     ]
   },
    "info": {
      "$ref": "#/definitions/InfoSection"
    },
"visibility": {
      "type": "object",
      "additionalProperties": false,
      "required": [
        "view",
        "subscribe"
      ],
      "patternProperties": {
        "^x-": {}
      },
      "properties": {
        "view": {
         "type": "object",
          "additionalProperties": false,
          "required": [
            "type"
          ],
          "properties": {
            "type": {
              "enum": [
```

```
"public",
            "authenticated",
            "custom"
         ]
        },
        "orgs": {
          "type": "array",
          "items": {
"type": "string"
         }
        },
        "tags": {
         "type": "array",
          "items": {
"type": "string"
         }
        },
        "enabled": {
         "type": "boolean"
       }
     }
    },
    "subscribe": {
      "type": "object",
      "additionalProperties": false,
      "required": [
        "type"
      ],
      "properties": {
        "type": {
           "enum": [
           "authenticated",
           "custom"
         ]
        },
        "orgs": {
          "type": "array",
          "items": {
           "type": "string"
         }
        },
"tags": {
"type": "array",
"items": {
           "type": "string"
         }
        },
        "enabled": {
         "type": "boolean"
       }
     }
}
}
},
"properties": {
  "type": "object",
  "propertyNames": {
    "pattern": "^([^ ])|([^ ].*[^ ])$"
 },
  "additionalProperties": {
   "type": "object",
    "additionalProperties": false,
    "properties": {
      "value": {
       "type": "string"
      },
      "description": {
       "type": "string"
      },
      "encoded": {
       "type": "boolean"
     }
}
}
},
"catalogs": {
 "type": "object",
  "propertyNames": {
"pattern": "^([^ ])|([^ ].*[^ ])$"
 },
  "additionalProperties": {
   "type": "object",
    "additionalProperties": false,
    "properties": {
"properties": {
        "type": "object",
       "additionalProperties": {
         "type": "string"
       }
}
}
}
},
"gateways": {
 "type": "array",
 "minItems": 1,
```

```
"items": {
    "enum": [
      "micro-gateway",
      "datapower-gateway",
      "datapower-api-gateway",
      "event-gateway"
   ]
 }
},
"apis": {
"type": "object",
  "propertyNames": {
"pattern": "^([^ ])|([^ ].*[^ ])$"
  },
  "additionalProperties": {
    "type": "object",
    "additionalProperties": false,
    "properties": {
      "$ref": {
        "type": "string"
      },
      "name": {
       "type": "string"
     }
   }
 }
},
"oauthProviders": {
  "type": "array",
"propertyNames": {
    "pattern": "^([^ ])|([^ ].*[^ ])$"
  },
"items": {
   "type": "string"
 }
},
"billings": {
  "type": "object",
  "propertyNames": {
"pattern": "^([^ ])|([^ ].*[^ ])$"
  },
"additionalProperties": {
    "type": "object",
    "additionalProperties": false,
    "properties": {
     "name": {
       "type": "string"
     }
   }
 }
},
"plans": {
  "type": "object",
  "propertyNames": {
    "pattern": "^([^ ])|([^ ].*[^ ])$"
  },
  "additionalProperties": {
    "type": "object",
    "additionalProperties": false,
    "patternProperties": {
      "^x-": {}
    },
    "required": [
     "title"
    ],
    "properties": {
      "title": {
"type": "string"
      },
      "description": {
        "type": "string"
      },
      "approval": {
        "type": "boolean"
      },
      "rate-limit": {
        "$ref": "#/definitions/RateLimitSection"
      },
      "rate-limits": {
        "$ref": "#/definitions/RateLimitsSection"
      },
      "burst-limits": {
        "$ref": "#/definitions/BurstLimitsSection"
      },
      "assembly-rate-limits": {
        "$ref": "#/definitions/AssemblyRateLimitsSection"
      },
       "assembly-burst-limits": {
        "$ref": "#/definitions/AssemblyBurstLimitsSection"
      },
      "assembly-count-limits": {
        "$ref": "#/definitions/AssemblyCountLimitsSection"
      },
       "billing": {
        "$ref": "#/definitions/BillingSection"
      },
```

```
"graphql": {
          "$ref": "#/definitions/GraphqlSection"
        },
        "apis": {
          "type": "object",
          "propertyNames": {
            "pattern": "^([^ ])|([^ ].*[^ ])$"
          },
          "additionalProperties": {
            "type": "object",
"additionalProperties": false,
            "properties": {
              "operations": {
                "type": "array",
                 "items": {
"type": "object",
                   "additionalProperties": false,
                   "properties": {
                     "operationId": {
                       "type": "string"
                     },
                     "path": {
                       "type": "string"
                     },
                     "operation": {
                       "type": "string"
                     },
                     "rate-limit": {
                       "$ref": "#/definitions/RateLimitSection"
                     },
                     "rate-limits": {
                      "$ref": "#/definitions/RateLimitsSection"
                    }
               }
}
},
               "graphql-schema-options": {
                "$ref": "#/definitions/GraphQLSchemaOptions"
             }
  }
}
}
}
}
}
},
"definitions": {
 "GraphQLSchemaOptions": {
   "type": "object",
   "additionalProperties": false,
   "required": [
     "visibility-list"
   ],
    "properties": {
      "visibility-list": {
        "type": "object",
        "additionalProperties": false,
        "required": [
          "type",
         "values"
       ],
        "properties": {
          "type": {
            "type": "string",
            "enum": [
             "remove"
           ]
          },
          "values": {
           "type": "array",
            "items": {
"$ref": "#/definitions/NonEmptyString"
           }
         }
  }
}
}
},
  "InfoSection": {
   "type": "object",
    "additionalProperties": false,
   "required": [
     "title",
     "version"
   ],
    "patternProperties": {
      "^x-": {}
    },
    "properties": {
      "name": {
"type": "string",
"pattern": "^([a-zA-Z0-9._]+(-)*)*([a-zA-Z0-9])$"
      },
      "version": {
       "type": "string"
      },
```

```
"title": {
      "type": "string"
    },
    "description": {
      "type": "string"
    },
    "termsOfService": {
      "type": "string"
    },
    "contact": {
      "type": "object",
      "additionalProperties": false,
      "patternProperties": {
         "^x-": {}
      },
      "properties": {
         "name": {
"type": "string"
         },
        "url": {
           "type": "string",
"format": "uri"
        },
         "email": {
          "type": "string",
          "format": "email"
       }
     }
    },
"license": {
"type": "object",
      "additionalProperties": false,
      "patternProperties": {
         "^x-": {}
      },
      "required": [
        "name"
      ],
      "properties": {
         "name": {
          "type": "string"
        },
         "url": {
          "type": "string",
          "format": "uri"
       }
     }
    },
    "summary": {
"type": "string",
      "description": "Short description of the API."
    },
    "categories": {
       "type": "array",
"items": {
        "type": "string"
     }
   }
 }
},
"RateLimitSection": {
  "type": "object",
  "additionalProperties": false,
  "required": [
    "value"
  ],
  "patternProperties": {
    "^x-": {}
  },
  "properties": {
    "value": {
"$ref": "#/definitions/RateLimitValue"
    },
    "hard-limit": {
     "$ref": "#/definitions/RateLimitHardLimit"
   }
 }
},
"AssemblyRateLimitSection": {
  "type": "array",
  "minItems": 1,
  "items": {
"type": "object",
    "additionalProperties": false,
    "required": [
      "value",
      "hard-limit",
      "cache-only",
      "is-client",
      "use-api-name",
      "use-app-id",
      "use-client-id"
    ],
    "patternProperties": {
      "^x-": {}
    },
```

```
"properties": {
      "value": {
        "$ref": "#/definitions/RateLimitValue"
      },
      "hard-limit": {
        "$ref": "#/definitions/RateLimitHardLimit"
      },
      "cache-only": {
        "type": "boolean"
      },
      "is-client": {
        "type": "boolean"
      },
      "use-api-name": {
        "type": "boolean"
      },
      "use-app-id": {
        "type": "boolean"
      },
      "use-client-id": {
        "type": "boolean"
      },
      "dynamic-value": {
         "type": "string"
      },
      "weight": {
       "$ref": "#/definitions/NonEmptyString"
     }
}
}
},
"AssemblyBurstLimitSection": {
  "type": "array",
  "minItems": 1,
  "items": {
"type": "object",
    "additionalProperties": false,
    "required": [
      "value",
      "cache-only",
     "is-client",
     "use-api-name",
      "use-app-id",
      "use-client-id"
    ],
    "patternProperties": {
      "^x-": {}
    },
    "properties": {
      "value": {
        "$ref": "#/definitions/RateLimitValue"
      },
      "cache-only": {
"type": "boolean"
      },
      "is-client": {
        "type": "boolean"
      },
      "use-api-name": {
        "type": "boolean"
      },
      "use-app-id": {
        "type": "boolean"
      },
      "use-client-id": {
        "type": "boolean"
      },
      "dynamic-value": {
         "type": "string"
      },
      "weight": {
"$ref": "#/definitions/NonEmptyString"
     }
  }
}
},
"NonEmptyString": {
  "type": "string",
"pattern": ".+"
},
"AssemblyCountLimitSection": {
 "type": "array",
  "minItems": 1,
  "maxItems": 1,
  "items": {
"type": "object",
"additionalProperties": false,
    "required": [
      "value",
      "hard-limit",
     "cache-only",
      "is-client",
      "use-api-name",
      "use-app-id",
      "use-client-id"
 ],
```

```
"patternProperties": {
          "^x-": {}
        },
        "properties": {
          "value": {
            "oneOf": [
              {
                "type": "integer"
              },
              {
                "type": "string",
                "enum": [
                  "unlimited"
                ]
             }
            ]
          },
           "hard-limit": {
            "$ref": "#/definitions/RateLimitHardLimit"
           },
          "cache-only": {
            "type": "boolean"
          },
          "is-client": {
            "type": "boolean"
          },
          "use-api-name": {
            "type": "boolean"
          },
          "use-app-id": {
            "type": "boolean"
           },
"use-client-id": {
            "type": "boolean"
          },
          "dynamic-value": {
            "type": "string"
          },
          "weight": {
            "$ref": "#/definitions/NonEmptyString"
          },
          "auto-decrement": {
            "type": "boolean"
         }
       }
     }
    },
    "RateLimitValue": {
      "type": "string",
      "pattern": "^(([0-9]|[1-9][0-9]{1,8}|[1-3][0-9]{9}|4[01][0-9]{8}|42[0-8][0-9]{7}|429[0-3][0-9]{6}|4294[0-8][0-9]
{5}|42949[0-5][0-9]{4}|429496[0-6][0-9]{3}|4294967[01][0-9]{2}|42949672[0-8][0-9]|429496729[0-5])\\/([0-9]|[1-9][0-9]{1,3}|[1-
5][0-9]{4}|6[0-4][0-9]{3}|65[0-4][0-9]{2}|655[0-2][0-9]|6553[0-5])?(second|minute|hour|day|week)|unlimited)$"
    },
    "RateLimitHardLimit": {
      "type": "boolean",
"default": false
    },
    "RateLimitsSection": {
      "type": "object",
"patternProperties": {
"^x-": {}
      },
      "additionalProperties": {
        "type": "object",
        "oneOf": [
         {
            "$ref": "#/definitions/RateLimitSection"
         }
       ]
     }
    },
    "AssemblyRateLimitsSection": {
      "type": "object",
      "patternProperties": {
        "^x-": {}
      },
"additionalProperties": {
        "type": "object",
"$ref": "#/definitions/AssemblyRateLimitSection"
      }
    },
    "AssemblyBurstLimitsSection": {
      "type": "object",
      "patternProperties": {
"^x-": {}
      },
      "additionalProperties": {
        "type": "object",
        "$ref": "#/definitions/AssemblyBurstLimitSection"
      }
    },
    "AssemblyCountLimitsSection": {
      "type": "object",
      "patternProperties": {
        "^x-": {}
      },
```

```
"additionalProperties": {
    "type": "object",
"$ref": "#/definitions/AssemblyCountLimitSection"
 }
},
"BurstLimitsSection": {
  "type": "object",
  "additionalProperties": {
    "type": "object",
    "additionalProperties": false,
    "required": [
       "value"
    ],
    "patternProperties": {
      "^x-": {}
    },
    "properties": {
      "value": {
        "type": "string",
        "pattern": "^((\\d+)\\/(\\d+)?(second|minute))$"
  }
}
}
},
"GraphqlSection": {
  "type": "object",
  "additionalProperties": false,
  "properties": {
    "per-query-policy": {
"type": "object",
      "additionalProperties": false,
      "properties": {
         "maximum-nesting": {
          "type": "integer"
        },
         "maximum-resolve-complexity": {
          "type": "integer"
         },
         "maximum-type-complexity": {
          "type": "integer"
        }
      }
    },
    "rate-limits": {
      "type": "object",
      "additionalProperties": {
         "type": "object",
"oneOf": [
          {
             "$ref": "#/definitions/GraphqlRateLimitSection"
          }
       ]
     }
   }
  }
},
"GraphqlRateLimitSection": {
  "type": "object",
"additionalProperties": false,
  "required": [
    "resolve-complexity",
    "type-complexity"
  ],
  "properties": {
    "resolve-complexity": {
"$ref": "#/definitions/RateLimitSection"
    },
    "type-complexity": {
      "$ref": "#/definitions/RateLimitSection"
   }
 }
},
"BillingSection": {
    "type": "object",
    "additionalProperties": false,
    "properties": {
       "billing": {
"type": "string"
      },
       "currency": {
        "type": "string"
      },
       "price": {
"type": "string",
        "pattern": "^\\d+(\\.\\d+)?$"
      },
       "period": {
         "type": "integer"
      },
      "period-unit": {
        "type": "string",
        "enum": [
          "month"
        ]
      },
```
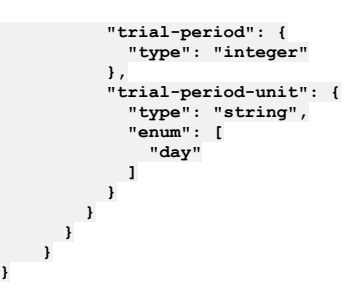

<span id="page-1321-0"></span>Note: No fixes or enhancements are being added to IBM API Connect 10.0.2.0 to 10.0.4.x, and it is EOS after 16 December 2023. See [support](https://www.ibm.com/support/pages/ibm-api-connect-support-lifecycle-policy) policy for details. For a more recent version of CD documentation, see the **IBM API** Connect 10.0.6.x and later product [documentation.](https://www.ibm.com/support/knowledgecenter/SSMNED_v10cd)

# **Completing the information section of your Product description**

Provide users with information about your Product.

### **About this task**

The information section of a YAML representation of a Product contains the Product's name and version. It can also include contact and license details.

Note: All keys and enumeration values that are specified in this topic are case-sensitive. An example information section for a YAML representation of a Product can be found at the end of this topic. An example of a complete YAML representation of a Product can be found in An example YAML [representation](#page-1327-0) of a Product.

## **Procedure**

To complete the information section of your Product description, complete the following steps.

1. Begin the section and provide a name, title, description, and version number; use the following syntax:

```
info:
  version: Product_Version
  title: Product_Title
  name: Short Nam
  summary: Product_Description
```
where:

- *version* is the version number of the policy.
- Tip: The **version.release.modification** version numbering scheme is recommended, for example 1.0.0.
- *Product\_Title* is the title of the Product. Any string can be used, but the title should be kept short so that it can be displayed in the API Manager user interface.
- *Short\_Name* is the short name for the policy. It must be a single word and contain only alphanumeric characters, and the (dash) and \_ (underscore) characters. The name is case-sensitive, and should be 20 characters or fewer so that it can be displayed in the API Manager user interface of IBM API Connect.
- *Product\_Description* is a short description of the policy. Any string can be used.

2. Optional: Under info, supply contact information; use the following syntax:

```
contact:
   name: Contact_Name
url: 'Contact_URL'
  email: Contact_email
```
where:

- *Contact\_Name* is the name of the contact for this Product.
- *Contact\_URL* is the URL for contact your organization.
- *Contact\_email* is an email for contacting your organization.
- 3. Optional: Under info, add license information for your Product; use the following syntax:

```
license:
```
**name:** *License\_Name* **url: '***License\_URL***'**

where:

- *License\_Name* is the name of the license that applied to your Product.
- *License\_URL* is the URL at which information about the license can be accessed.
- 4. Optional: Under info, add your terms of service; use the following syntax:

#### **termsOfService:** *Terms*

where *Terms* is a string that details the terms of service for using your Product.

### **Results**

You have completed the information section of your Product's YAML representation. It should have the following form:

```
info:
 version: Product_Version
 title: Product_Title
 name: Short_Name
 description: Product_Description
 contact:
   name: Contact_Name
   url: 'Contact_URL'
    email: Contact_email
 license:
   name: License_Name
   url: 'License_URL'
 termsOfService: Service_Terms
```
where all variables are as described in previously in this topic. The indentation must be as in the example.

<span id="page-1322-0"></span>Note: No fixes or enhancements are being added to IBM API Connect 10.0.2.0 to 10.0.4.x, and it is EOS after 16 December 2023. See [support](https://www.ibm.com/support/pages/ibm-api-connect-support-lifecycle-policy) policy for details. For a more recent version of CD documentation, see the IBM API Connect 10.0.6.x and later product [documentation.](https://www.ibm.com/support/knowledgecenter/SSMNED_v10cd)

# **Specifying a gateway type for your Product**

Product definitions must specify which type of gateway the Product uses.

### **Before you begin**

IBM® API Connect supports two gateway types: DataPower® Gateway (v5 compatible) and DataPower API Gateway.

DataPower Gateway (v5 compatible) has been available with IBM API Connect for a number of years. The DataPower API Gateway is a new gateway that has been designed with APIs in mind, and with the same security focus as DataPower Gateway (v5 compatible).

For more information on how to choose which [gateway](#page-55-0) type to use, see API Connect gateway types.

### **About this task**

You can specify the gateway type for a Product.

Products can use only one type of gateway, and the APIs in the Product must use the same type of gateway. See [Specifying](#page-1309-0) a gateway type for an API definition.

#### **Procedure**

1. Determine the gateway type that is configured for the APIs in your Product. The Product gateway type must match the APIs gateway type. To review the APIs for your Product, see [Referencing](#page-1324-0) the APIs for your Product.

2. Edit the Product definition file (YAML source) to add the gateway type you want to use:

DataPower Gateway (v5 compatible):

**gateways: datapower-gateway**

DataPower API Gateway

**gateways:**

**datapower-api-gateway**

3. Ensure that the policies, including policy versions, in the APIs in your Product are supported by the gateway type. Review the list of policies on the [execute](#page-1251-0) page. If necessary, review the individual policy pages to determine the supported version number.

# **Related information**

• **[DataPower](https://github.com/ibm-apiconnect/apigw/wiki/APIGW-Porting-Notes) API Gateway porting notes** 

<span id="page-1322-1"></span>Note: No fixes or enhancements are being added to IBM API Connect 10.0.2.0 to 10.0.4.x, and it is EOS after 16 December 2023. See [support](https://www.ibm.com/support/pages/ibm-api-connect-support-lifecycle-policy) policy for details. For a more recent version of CD documentation, see the **IBM API** Connect 10.0.6.x and later product [documentation.](https://www.ibm.com/support/knowledgecenter/SSMNED_v10cd)

# **Converting a Product YAML file to use DataPower API Gateway**

IBM® API Connect now supports DataPower® API Gateway. You can optionally specify this gateway type in your Product YAML file.

#### **Before you begin**

IBM API Connect provides two gateway types, DataPower Gateway (v5 compatible) and DataPower API Gateway.

DataPower Gateway (v5 compatible) has been available with IBM API Connect for a number of years. The DataPower API Gateway is a new gateway that has been designed with APIs in mind, and with the same security focus as DataPower Gateway (v5 compatible).

For more information on how to choose which [gateway](#page-55-0) type to use, see API Connect gateway types.

### **About this task**

Product definitions can specify only one type of gateway. The type of gateway must match the gateway type that is used by the APIs that are included in the product. If you want to take advantage of the capabilities of DataPower API Gateway, you can easily modify your existing Product definitions to specify it as the gateway type.

#### **Procedure**

1. Verify that the APIs in the product specify DataPower API Gateway as the gateway type, and that the APIs have been converted for use with the DataPower API Gateway. 2. Open the Product YAML file for editing.

```
For example:
  product: '1.0.0' .
  info:
    name: testprod
    title: testprod
    version: 1.0.0
             .
             .
             .
3. Add a gateways: setting, and specify datapower-api-gateway.
  For example:
  product: '1.0.0' .
  info:
   name: testprod
    title: testprod
    version: 1.0.0
  gateways:
    - datapower-api-gateway
               .
               .
               .
4. Save the modified YAML file.
```
<span id="page-1323-0"></span>Note: No fixes or enhancements are being added to IBM API Connect 10.0.2.0 to 10.0.4.x, and it is EOS after 16 December 2023. See [support](https://www.ibm.com/support/pages/ibm-api-connect-support-lifecycle-policy) policy for details. For a more recent version of CD documentation, see the **IBM API** Connect 10.0.6.x and later product [documentation.](https://www.ibm.com/support/knowledgecenter/SSMNED_v10cd)

# **Specifying the visibility of your Product**

Detail who can view and subscribe to your Product.

### **About this task**

The visibility section of your Product's YAML representation determines who can view and subscribe to your Product in IBM® API Connect.

Note: All keys and enumeration values that are specified in this topic are case-sensitive. An example visibility section of a YAML representation of a Product can be found at the end of this topic. An example of a complete YAML representation of a Product can be found in An example YAML [representation](#page-1327-0) of a Product.

### **Procedure**

To complete the visibility section of your Product description, complete the following steps:

- 1. Title the section by adding visibility:
- 2. Under visibility, specify who can view the Product; use the following syntax:

```
view:
   enabled: View_Toggle
   type: View_Audience
   tags:
       - View_Tag_1
- View_Tag_2
   orgs: View_Organizations
```
where

*View\_Toggle* determines whether the Product is visible to anybody or not. It must be true or false. If false, the Product will not be visible in the Developer Portal.

- *View\_Audience* must be public, in which case the Product is visible to anybody who uses the Developer Portal, authenticated, in which case the Product is visible to anybody registered through the Developer Portal, or custom, in which case the Product is visible to a specified group of users.
- The *View Tag* variables are strings that contains any tags that you want to attach to your Product's view status. Each tag must be on a new line and preceded with a dash. If you do not want to use any tags, do not include tags:.
- *View\_Organizations* specifies the organizations that can view the Product if *View\_Audience* is set to custom. If *View\_Audience* is not set to custom, do not include orgs:. If *View\_Audience* is custom, specify organizations in the following manner:

```
orgs:
   - Organization 1
   - Organization 2
```
where the *Organization* variables are the names of the organizations that are to be allowed to view the Product. 3. Under visibility, specify who can subscribe to your Product's Plans; use the following syntax:

```
subscribe:
   enabled: Subscribe_Toggle
   type: Subscribe_Audience
   tags:
       - Subscribe_Tag_1
- Subscribe_Tag_2
   orgs: Subscribe_Organizations
```
where:

- *Subscribe\_Toggle* must be true or false. If false, no developers will be able to subscribe to the Product.
- *Subscribe\_Audience* must be authenticated, in which case the Product's Plans can be subscribed to by anybody who is registered through the Developer Portal, or custom, in which case the Product's Plans can be subscribed to by a specified group of users.
- The *Subscribe\_Tag* variables are strings that contains any tags you want to attach to your Product. Each tag must be on a new line and preceded by a dash.
- *Subscribe\_Organizations* specifies the organizations that can subscribe to the Product's Plans if *Subscribe\_Audience* is set to custom. If *Subscribe\_Audience* is not set to custom, omit it or set as []. If *Subscribe\_Audience* is custom, specify organizations in the following manner:

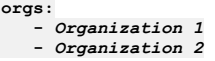

where the *Organization* variables are the names of the organizations that are to be allowed to subscribe to the Product. Note: If a Product is to be available for subscription, it must already be visible. As a result, for the subscription audience to be authenticated, the view audience cannot be custom.

### **Results**

You have completed the visibility section of your Product's YAML representation. It should have the following form:

```
visibility:
   view:
      enabled: View_Toggle
       type: View_Audience
       tags:
          - View_Tag_1
- View_Tag_2
      orgs:
           - Organization_1
          - Organization_2
   subscribe:
      enabled: Subscribe_Toggle
       type: Subscribe_Audience
       tags:
          - Subscribe_Tag_1
- Subscribe_Tag_2
       orgs:
          - Organization_1
          - Organization_2
```
where all variables are as described in previously in this topic. The indentation must be as in the example.

<span id="page-1324-0"></span>Note: No fixes or enhancements are being added to IBM API Connect 10.0.2.0 to 10.0.4.x, and it is EOS after 16 December 2023. See [support](https://www.ibm.com/support/pages/ibm-api-connect-support-lifecycle-policy) policy for details. For a more recent version of CD documentation, see the **IBM API Connect 10.0.6.x and later product documentation**.

# **Referencing the APIs for your Product**

Detail the file paths for the APIs you want to include in your Product in IBM® API Connect.

## **About this task**

Before an API can be included in a Plan, it must first be referenced in the APIs section of your Product description.

### **Procedure**

Begin the APIs section and reference the APIs you want to include in your Product. The syntax that you use depends on which user interface you are using, as follows:

API Designer:

```
apis:
 API_1_NameAPI_1_Version
   $ref: API_1_File_Path
 API_2_NameAPI_2_Version
   $ref: API_2_File_Path
```
API Manager:

```
apis:
  API_1_NameAPI_1_Version
   name: 'API_1_Name:API_1_Version'
  API_2_NameAPI_2_Version
   name: 'API_2_Name:API_2_Version'
```
where

- the *API\_n\_Name* variables are the case-sensitive names of your APIs.
- the *API\_n\_Version* variables are the versions of your APIs.
- the *API\_n\_File\_Path* variables are the file paths for the YAML files containing OpenAPI representations of your APIs.

The following example shows a complete sample APIs section:

**apis: api11.0.0: name: 'api1:1.0.0' api21.0.0: name: 'api2:1.0.0' api31.0.0: name: 'api3:1.0.0'**

For more information about creating OpenAPI definitions, see Creating an OpenAPI [definition](#page-1249-0) file.

The indentation must be as in the examples and the APIs must have been created before they can be referenced.

### **Results**

You have referenced the APIs that are to be included in your Product. An example of a complete YAML [representation](#page-1327-0) of a Product can be found in An example YAML representation of a Product.

<span id="page-1325-0"></span>Note: No fixes or enhancements are being added to IBM API Connect 10.0.2.0 to 10.0.4.x, and it is EOS after 16 December 2023. See [support](https://www.ibm.com/support/pages/ibm-api-connect-support-lifecycle-policy) policy for details. For a more recent version of CD documentation, see the **IBM API Connect 10.0.6.x and later product documentation**.

# **Describing Plans in your Product**

Describe the Plans that you want to include in your IBM® API Connect Product and which APIs they will contain, as well as any rate limits that apply.

## **About this task**

A Plan contains APIs and their operations. It can be used to implement rate limits and tailor visibility.

Note: If you are using more than one DataPower® server in a Gateway service, then to properly calculate API calls for rate limits the servers must be able to communicate with each other by using SLM peer groups, using either SLM unicast peering or SLM multicast peering depending on your network configuration. For more information, see SLM [peering.](https://www.ibm.com/support/knowledgecenter/SS9H2Y_10.0/com.ibm.dp.doc/slm_slmpeergroup.html)

In addition, you can apply burst limits to your Plans, to prevent usage spikes that might damage infrastructure. Multiple burst limits can be set per Plan, at second and minute time intervals. You can also set multiple rate limits per Plan and per operation, at second, minute, hour, day, and week time intervals.

Note: All keys and enumeration values that are specified in this topic are case-sensitive. Two example Plan descriptions from a YAML representation of a Product can be found at the end of this topic. An example of a complete YAML representation of a Product can be found in An example YAML [representation](#page-1327-0) of a Product.

### **Procedure**

To describe your Plans, include APIs in them, and set rate limits for Plans or specific operations, complete the following instructions:

```
1. Begin the Plans section with plans:
```
2. Under Plans, begin the description of your first Plan by providing a name, description, and specifying whether approval is required for subscription requests; use the following syntax:

```
plans:
 Plan_Name:
    title: Plan_Title
    description: Plan_Description
   approval: Approval_Toggle
```
where:

- *Plan\_Name* is the name of the Plan. It must be a single word and contain only alphanumeric characters, and the (dash) and \_ (underscore) characters. The name is case-sensitive, and should be 20 characters or fewer so that it can be displayed in the API Manager user interface.
- *Plan\_Title* is the title of the Plan.Any string can be used, but the title should be kept short so that it can be displayed in the API Manager user interface.
- *Plan\_Description* is a description of your Plan.

*Approval\_Toggle* must be either true, in which case approval is needed for subscription requests, or false, in which case subscriptions are automatically approved.

3. Optional: Under your Plan, add multiple burst and rate limits that will be shared across all the operations in the Plan; use the following syntax: Note: For information about rate limits and burst limits in API Connect, see *[Understanding](#page-50-0) rate limits for APIs and Plans*.

```
rate-limits:
  Name:
    value: Rate_Limit
   hard-limit: Limit_Toggle
  Name:
    value: Rate_Limit
    hard-limit: Limit_Toggle
burst-limits:
  Name:
   value: Burst_Limit
```
where:

- *Name* is the name of the limit.
- *Rate\_Limit* is your rate limit. It can be for multiples of seconds, minutes, hours, days, or weeks, written as second, minute, hour, day, and week respectively; do not use the plural forms of the words. Use the syntax: **1/2minute**. If the time unit is singular, then it is not necessary to precede it with a number, for example, **1/minute**. If you do not want to apply a rate limit, set *Rate\_Limit* as unlimited.
- *Limit\_Toggle* must be true or false. If *true*, API calls by a developer will fail if the rate limit is exceeded. This step is not necessary if you have set *Rate\_Limit* to unlimited.
- *Burst\_Limit* is your burst limit. It can be for multiples of seconds or minutes, written as second or minute; do not use the plural forms of the words.

Note:

- Applying a rate limit at the Plan level creates a default rate limit that is shared across all the operations within the Plan. If you need to set specific rate limits for specific operations, you must set these within the operations themselves and these settings will override the setting at the Plan level.
- The test application that is used by the API Manager test tool is not subject to rate limits if you have enabled automatic subscriptions for the Catalog in which you are testing. For more information, see Working with [Catalogs](#page-1360-0)

4. Under your Plan, specify which APIs are to be included.

Reference APIs by name and version, as follows:

```
apis:
  API_1_nameAPI_1_version: {}
  API_2_nameAPI_2_version: {}
```
where

- the *API\_n\_name* variables are the case-sensitive names of your APIs.
- the *API\_n\_version* variables are the versions of your APIs.

5. Optional: If you want to include only a subset of an API's operations, list the operations that are to be included; use the following syntax:

**apis:**

- *API\_nameAPI\_version***:**
	- **operations:**
		- **- operation:** *Operation\_1\_Verb*
		- **path:** *Operation\_1\_Path* **- operation:** *Operation\_2\_Verb*
		- **path:** *Operation\_2\_Path*

where

- the *Operation\_n\_Path* variables are the paths of operations that is to be included. The dash is required for each new operation.
- the *Operation\_n\_Verb* variables are the appropriate REST verbs for the operations.
- 6. Optional: If you want to specify multiple rate limits for a single operation; use the following syntax:

```
apis:
  API_nameAPI_version:
    operations:
      - operation: Operation_Verb
        path: Operation_Path
        rate-limits:
          Name:
            value: Operation_Limit
            hard-limit: Operation_Limit_Toggle
          Name:
            value: Operation_Limit
            hard-limit: Operation_Limit_Toggle
```
where:

- *Operation\_Limit* is the rate limit that you want to apply to your operation. It can be for multiples of seconds, minutes, hours, days, or weeks, written as second, minute, hour, day, and week respectively; do not use the plural forms of the words. Use the syntax: **1/2minute**. If the time unit is singular, then it is not necessary to precede it with a number, for example, **1/minute**. If you do not want to apply a rate limit, set *Operation\_Limit* as unlimited.
- *Operation\_Limit\_Toggle* must be true or false. If *true*, API calls by a developer will fail if the rate limit is exceeded. This step is not necessary if you have set *Operation\_Limit* to unlimited.

### **Results**

You have described the Plans that are to be included in your Product. Your Plans section should be similar to the following scenarios.

If you have enforced a rate limit for your Plan and not specified individual operations, your Plans section should have the following form:

**plans:** *Plan\_Name***: title:** *Plan\_Title* **description:** *Plan\_Description* **approval:** *Approval\_Toggle* **rate-limits:** *Name***: value:** *Limit*

```
hard-limit: Limit_Toggle
apis:
 API_1_nameAPI_1_version: {}
 API_2_nameAPI_2_version: {}
```
If you have enforced rate limits at the Plan level and want to include two operations, with a separate rate limit one for one of the operations, your Plans section should have the following form:

```
plans:
 Plan_Name:
    title: Plan_Title
    description: Plan_Description
    approval: Approval_Toggle
    rate-limits:
     Name:
        value: API_Limit
       hard-limit: API_Limit_Toggle
   burst-limits:
      Name:
       value: Burst_limit
    apis:
     API_nameAPI_version:
        operations:
          - operation: Operation_1_Verb
           path: Operation_1_Path
            rate-limits:
             Name:
                value: Operation_Limit
                hard-limit: Operation_Limit_Toggle
          - operation: Operation_2_Verb
           path: Operation_2_Path
```
In both examples, variables are as in the previous steps and the indentation must be as presented.

The following example shows a complete sample Plans section:

```
plans:
  default:
    title: Default Plan
    description: Default Plan
   approval: false
    rate-limits:
      default:
        value: 100/hour
       hard-limit: false
 my-plan:
    title: my_plan
    rate-limits:
     Default rate-limit:
       value: 50/1hour
       hard-limit: false
    burst-limits:
     Default burst-limit:
        value: 10/1second
    apis:
      api21.0.0:
        operations:
          - operation: get
      path: /path2
api31.0.0:
        operations:
          - operation: get
            path: /path3
            rate-limits:
              limit3:
                value: 10/1second
                hard-limit: true
              limit4:
                value: 100/1hour
                hard-limit: true
      api11.0.0: {}
```
<span id="page-1327-0"></span>Note: No fixes or enhancements are being added to IBM API Connect 10.0.2.0 to 10.0.4.x, and it is EOS after 16 December 2023. See [support](https://www.ibm.com/support/pages/ibm-api-connect-support-lifecycle-policy) policy for details. For a more recent version of CD documentation, see the **IBM API Connect 10.0.6.x and later product documentation**.

# **An example YAML representation of a Product**

Products in IBM® API Connect can be represented by using a YAML file in a similar fashion to how APIs can be represented by using OpenAPI.

The following code describes a complete Product, with sample values.

```
info:
 version: 1.0.0
 title: SampleProduct
 name: SampleProduct
 summary: This is a sample product
gateways:
 - datapower-gateway
```

```
product: 1.0.0
visibility:
  view:
    enabled: true
    type: public
    tags: []
    orgs: []
  subscribe:
    enabled: true
    type: authenticated
    tags: []
    orgs: []
plans:
 default:
    title: Default Plan
    description: Default Plan
    approval: false
    rate-limits:
      default:
        value: 100/hour
        hard-limit: false
  newplan:
    title: NewPlan
    rate-limits:
      low:
        value: 10/1hour
        hard-limit: true
    burst-limits:
      Default burst-limit:
        value: 10/1second
apis:
  SampleAPI:
    name: 'Sampleapi:1.0.0'
```
<span id="page-1328-0"></span>Note: No fixes or enhancements are being added to IBM API Connect 10.0.2.0 to 10.0.4.x, and it is EOS after 16 December 2023. See [support](https://www.ibm.com/support/pages/ibm-api-connect-support-lifecycle-policy) policy for details. For a more recent version of CD documentation, see the **IBM API Connect 10.0.6.x and later product documentation**.

# **Using x-ibm-languages to create multilingual API and Product documentation**

Create multilingual API and Product documentation by using the **x-ibm-languages** extension in your API and Product OpenAPI definitions.

You can scale your API initiatives to a global user base, while still maintaining a single API definition. Translations are custom configured and controlled, so that they can be tailored to both your API documentation and the API consumer. The extensions that are used in API Connect are added directly to the YAML file as **x-ibm-languages**. These extensions are then used in the Developer Portal, so that whatever language the Developer Portal is set to reflects the translations that are contained in the API and Product definitions.

Add the following syntax into your API or Product YAML file at every point that you require some translated text:

#### **x-ibm-languages:**

*item\_name***:** *language\_code***:** *translated\_text*

Where:

- *item\_name* is the name of the item that you want to translate, for example **summary**.
- Language\_code is the ISO code for the translation language. Supported languages with their ISO codes are listed in the following table. Table 1. List of supported

language codes

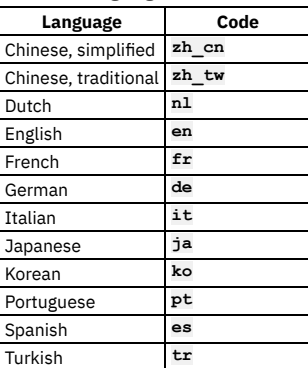

*translated\_text* is the translated text that you want to be displayed for the item in the Developer Portal.

Note: The Developer Portal automatically assumes that the default language in the OpenAPI definition is English. If you want to use a different default language in the definition, you must provide both the English translation and the default language text in the **x-ibm-languages** extension sections of your OpenAPI definition, by using the following syntax:

*item\_name***:**

**en:** *English\_translated\_text default\_language\_code***:** *default\_language\_text*

<span id="page-1329-0"></span>For an example of how to write an OpenAPI YAML file with French as the default language, see the [Examples](#page-1329-0) section.

## **Examples**

An example API OpenAPI YAML file that contains the **fr** language extension, where English is the default language:

```
swagger: '2.0'
info:
 x-ibm-name: climbing-weather-api
 title: Climbing Weather API
 version: 1.0.0
 x-ibm-languages:
   title:
     fr: Climat d'escalade
schemes:
 - https
host: $(catalog.host)
consumes:
  - application/json
produces:
  - application/json
x-ibm-configuration:
 assembly:
   execute:
      - invoke:
         target-url: 'https://1234.com'
          title: 3 day forecast invocation
         cache-response: time-to-live
         cache-key: $(request.search)
 gateway: datapower-gateway
 enforced: true
 testable: true
 phase: realized
  cors:
   enabled: true
paths:
  /weather/forecast:
   get:
      summary: Retrieve the 3 day forecast for a location
      description: Retrieve the locations weather forecast descriptions for the next 3 days and nights
     operationId: getWeather
     x-ibm-languages:
       summary:
          fr: Récupérer la prévision de 3 jours pour un emplacement
       description:
         fr: Récupérer les descriptions des prévisions météo pour les 3 prochains jours et les nuits
      tags:
        - Weather
     parameters:
        - name: zip
         type: string
          in: query
         description: A 5 number zip code
         x-ibm-languages:
           description:
             fr: Un code postal à 5 numéros
        - name: country
         type: string
         in: query
         description: A 2 letter country code
         x-ibm-languages:
           description:
             fr: Un code de pays de 2 lettres
        - name: lat
          type: string
          in: query
         description: A latitude value between -90 and 90
         x-ibm-languages:
           description:
             fr: Une valeur de latitude entre -90 et 90
        - name: lon
          type: string
          in: query
         description: A longitude value between -180 and 180
         x-ibm-languages:
           description:
             fr: Une valeur de longitude entre -180 et 180
      responses:
        '200':
         description: Success
         x-ibm-languages:
           description:
             fr: Succès
        '400':
          description: Bad Request
          x-ibm-languages:
           description:
             fr: Mauvaise Demande
        '408':
          description: Request Timeout
         x-ibm-languages:
```

```
description:
              fr: Délai de délai de demande
        '500':
         description: Internal Server Error
          x-ibm-languages:
           description:
             fr: Erreur Interne du Serveur
basePath: /
tags:
  - name: Weather
   description: Sample API to get weather forecast data
    x-ibm-languages:
     description:
       fr: Exemple d'API pour obtenir des données météorologiques
securityDefinitions:
 client-secret:
    type: apiKey
    description: ''
   in: header
    name: X-IBM-Client-Secret
 client-id:
   type: apiKey
   description: ''
    in: header
   name: X-IBM-Client-Id
security:
  - client-secret: []
 client-id: []
An example Product OpenAPI YAML file that contains the fr language extension, where English is the default language:
product: 1.0.0
info:
 name: climbing-weather
 title: Climbing Weather
 version: 1.0.0
 description: This is a product about weather.
 x-ibm-languages:
    title:
     fr: Météo traduite
   description:
     fr: C'est un produit sur la météo.
    termsOfService:
     fr: Quid ergo aliud intellegetur en francais.
  contact:
   name: Ralph Renli
   email: ralph.renli@example.com
    url: 'https://weather.example.com/climbing/info'
 license:
   name: MIT License
    url: 'https://choosealicense.com/licenses/mit/'
    x-ibm-languages:
     name:
       fr: License de MIT
 terms0fService: Quid ergo aliud intellegetur nisi uti ne quae pars naturae neglegatur? Quis est tam dissimile homini. De
quibus cupio scire quid sentias.
 categories:
    - Portal/Testing/Language
    - Portal/Testing/Language/UTF8
    - Portal/Testing/Weather
visibility:
 view:
    enabled: true
    type: public
    tags: []
   orgs: []
 subscribe:
   enabled: true
    type: authenticated
    tags: []
    orgs: []
apis:
 climbing-weather:
   id: 593f972be4b06fb4e0dce879
plans:
 a-call-a-day:
    title: A call a day
    description: "One call every day. That's it!"
   x-ibm-languages:
     title:
        fr: "Un appel par jour"
     description:
       fr: "Un appel tous les jours. C'est tout!"
    apis: {}
   rate-limits:
     One Call Per Day:
       hard-limit: true
        value: 1/1day
  ten-calls-per-day:
    title: 10 Calls a day
    description: '10 times more calls than the next best competitor plan!'
    x-ibm-languages:
     title:
       fr: "10 appels par jour"
      description:
        fr: "10 fois plus d'appels que le prochain meilleur plan concurrent!"
```

```
apis: {}
    rate-limits:
      10 calls per day:
       hard-limit: true
        value: 10/1minute
  11-calls-every-day:
    title: 11 Calls a day
    description: 'Need just one more call? Then this is the plan for you!'
    x-ibm-languages:
      title:
        fr: "11 appels par jour"
      description:
        fr: "Vous n'avez besoin que d'un appel supplémentaire? Alors c'est le plan pour vous!"
    apis: {}
    rate-limits:
     11 calls per day:
       hard-limit: true
        value: 11/1day
  25-calls-per-day:
    title: 25 Calls per day
    description: So you want even more calls?
    apis: {}
    x-ibm-languages:
      title:
        fr: "25 appels par jour"
      description:
        fr: "Vous voulez donc encore plus d'appels?"
    rate-limits:
      25 calls per day:
       hard-limit: true
        value: 25/1day
  100-calls-per-day:
    title: 100 Calls every day
    description: 'You get 100 calls each and every day!'
   x-ibm-languages:
      title:
        fr: "100 appels par jour"
      description:
        fr: "Vous recevez 100 appels chaque jour"
    apis: {}
    rate-limits:
      100 Calls per day:
        hard-limit: true
        value: 100/1day
An example of how to write an OpenAPI YAML file with French as the default language:
info:
 name: climat-d-escalade
  title: Climat d'escalade
  version: 1.0.0
 x-ibm-languages:
    title:
```
This example shows that both the default French language, and the English language translation, must be provided in the **x-ibm-languages** section.

### **Related information**

**...**

**en: Climbing Weather API fr: Climat d'escalade**

**Expand your API Initiatives Globally with [Multi-Lingual](https://developer.ibm.com/apiconnect/2017/06/30/expand-api-initiatives-globally-multi-lingual-support-api-product-definitions/) Support of API and Product Definitions** 

Note: No fixes or enhancements are being added to IBM API Connect 10.0.2.0 to 10.0.4.x, and it is EOS after 16 December 2023. See [support](https://www.ibm.com/support/pages/ibm-api-connect-support-lifecycle-policy) policy for details. For a more recent version of CD documentation, see the **IBM API Connect 10.0.6.x and later product documentation**.

# **Using x-example to control the examples displayed in the Developer Portal**

OpenAPI does not support the use of **example** attributes on parameters, only on request and response objects and their properties. To allow API Developers to be able to control the examples displayed in the portal you can use **x-example** in OpenAPI parameters.

In this example, you cannot use **example** as it isn't supported by the OpenAPI spec, but you can use **x-example**.

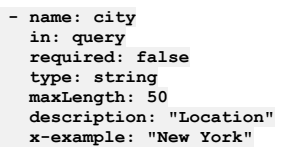

An **example** attribute is honored where set and allowed by the spec. If **example** is not found, **default** is honored where set and allowed by the spec. An **x-example** attribute is honored if found, if not found, a random example to match the schema is generated.

If the spec allows you to use **example**, then you should use it in preference to **x-example**.
# **Using x-embedded-doc to add additional documentation to products and APIs**

You can use **x-embedded-doc** to add additional documentation to a product or an API as part of their definition.

You can embed additional documentation pages within the api swagger documentation. These pages can be base64 encoded strings or markdown strings of the html content of the page. These pages show up in the navigation, on the left side, underneath the overview for that product or API, and above the paths. Any styling that is needed to theme the documentation can be included in the Developer Portal custom theme.

# **Embedded docs for products and APIs**

You can embed documentation for individual products and APIs by specifying an additional **x-embedded-doc** object in the product or API specification.

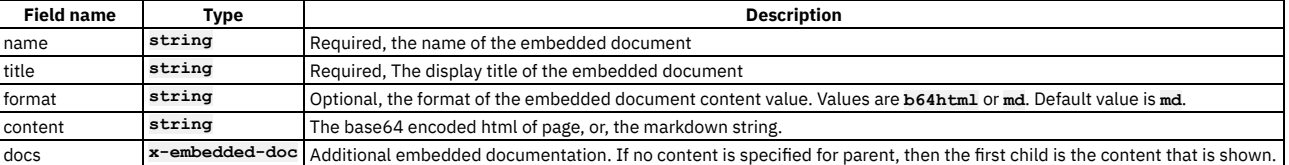

Hierarchies of documents are supported by nesting of further doc properties. Language support is available by using **x-ibm-languages**.

# **Examples**

Documentation can be added to an api, by using the following JSON:

```
"x-embedded-doc": [
  {
    "name": "introduction",
    "title": "Introduction",
    "format": "md",
    "content": "# some markdown"
  },
   {
    "name": "concepts",
    "title": "Concepts",
    "format": "md",
    "content": "## more markdown"
  },
   {
      "name": "authentication",
       "title": "Authentication",
       "docs": [{
             "name": "auth_clientid_secret",
             "title": "Obtaining a Client ID and Secret",
            "format": "md",
             "content": "### even more markdown"
             },
             {
              "name": "auth_bearertoken",
               "title": "Getting and Using a Bearer Token",
               "format": "md",
               "content": "#### yet more markdown"
             }
            ]
  }
]
```
Alternatively, by using base 64 encoded HTML:

```
"x-embedded-doc": [
 {
   "name": "introduction",
   "title": "Introduction",
   "format": "b64html",
   "content": "PGFydGljbGUgaWQ9ImludHJvZHVjdGlvbiIgY2xhc3M...."
 },
 {
   "name": "concepts",
   "title": "Concepts",
   "format": "b64html",
   "content": "PGFydGljbGUgaWQ9ImNvbmNlcHRzIiBjbGFzcz0icGFnZSI....."
 },
 {
   "name": "authentication",
   "title": "Authentication",
   "docs": [{
            "name": "auth_clientid_secret",
           "title": "Obtaining a Client ID and Secret",
            "format": "b64html",
            "content": "PGFydGljbGUgaWQ9ImNsaWVudC1pZC1zZWNyZX....."
```

```
},
                {
"name": "auth_bearertoken",
"title": "Getting and Using a Bearer Token",
"format": "b64html",
               "content": "ICA8YXJ0aWNsZSBpZD0iYmVhcmVyLXRva2VuIiBjbGFz....."
               }
          ]
    }
]
Or mixed formats:
"x-embedded-doc": [
  {
     "name": "introduction",
     "title": "Introduction",
"format": "b64html",
     "content": "PGFydGljbGUgaWQ9ImludHJvZHVjdGlvbiIgY2xhc3M...."
  },
  {
     "name": "concepts",
"title": "Concepts",
     "format": "md",
     "content": "# some markdown"
 }
]
```
An example of some **x-embedded-doc** code and how it might render:

#### **x-embedded-doc: - name: document title: Interesting format: b64html content: >- PGFydGljbGUgaWQ9ImNsaWVudC1pZ...= securityDefinitions: api\_key: type: apiKey in: header name: api\_key**

### Products / My Doc APIs

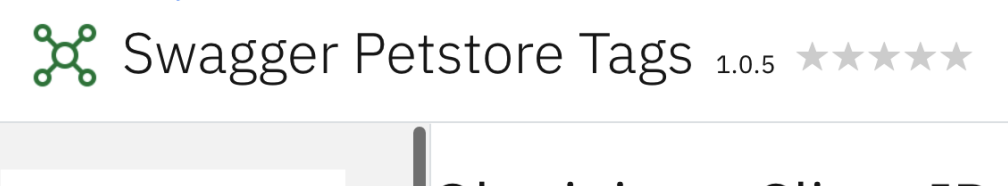

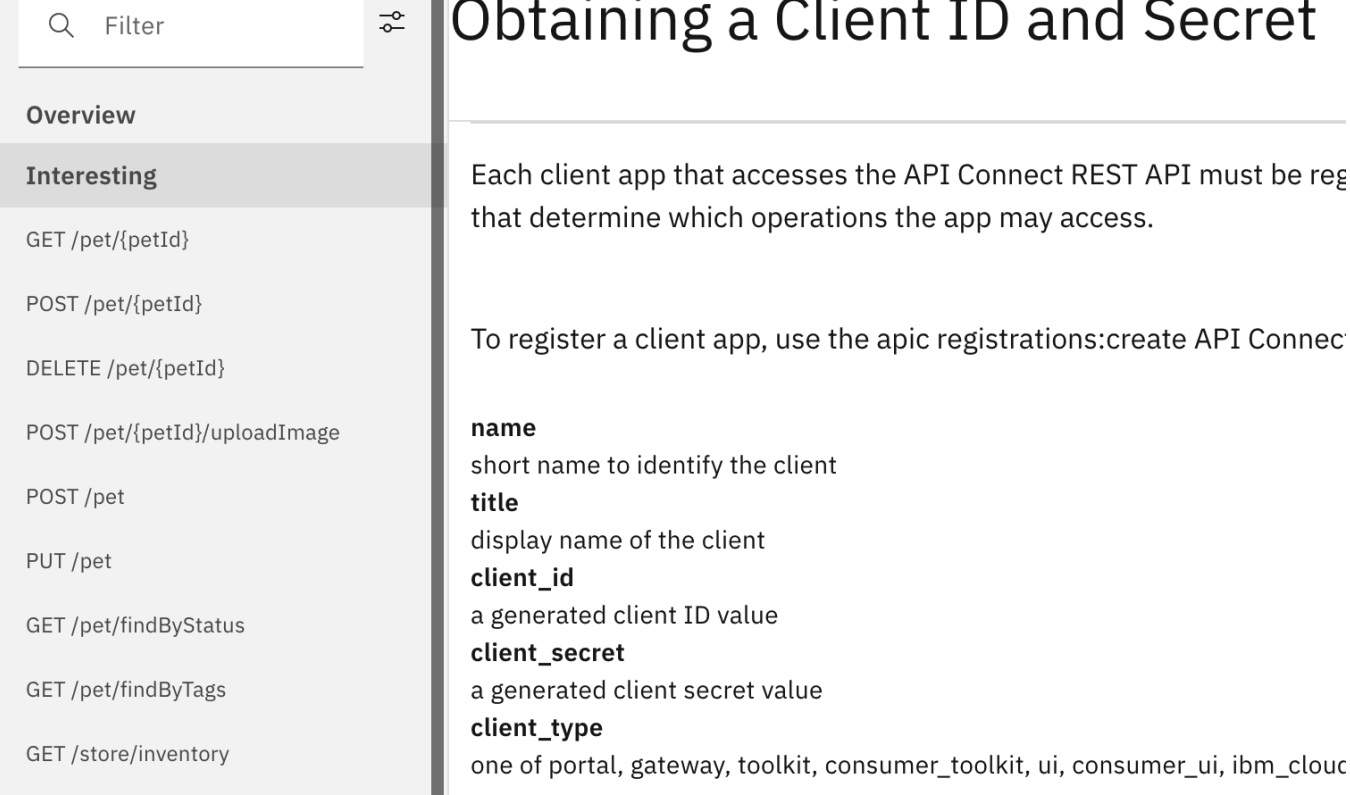

An example of some **x-embedded-doc** code into a product and how it might render:

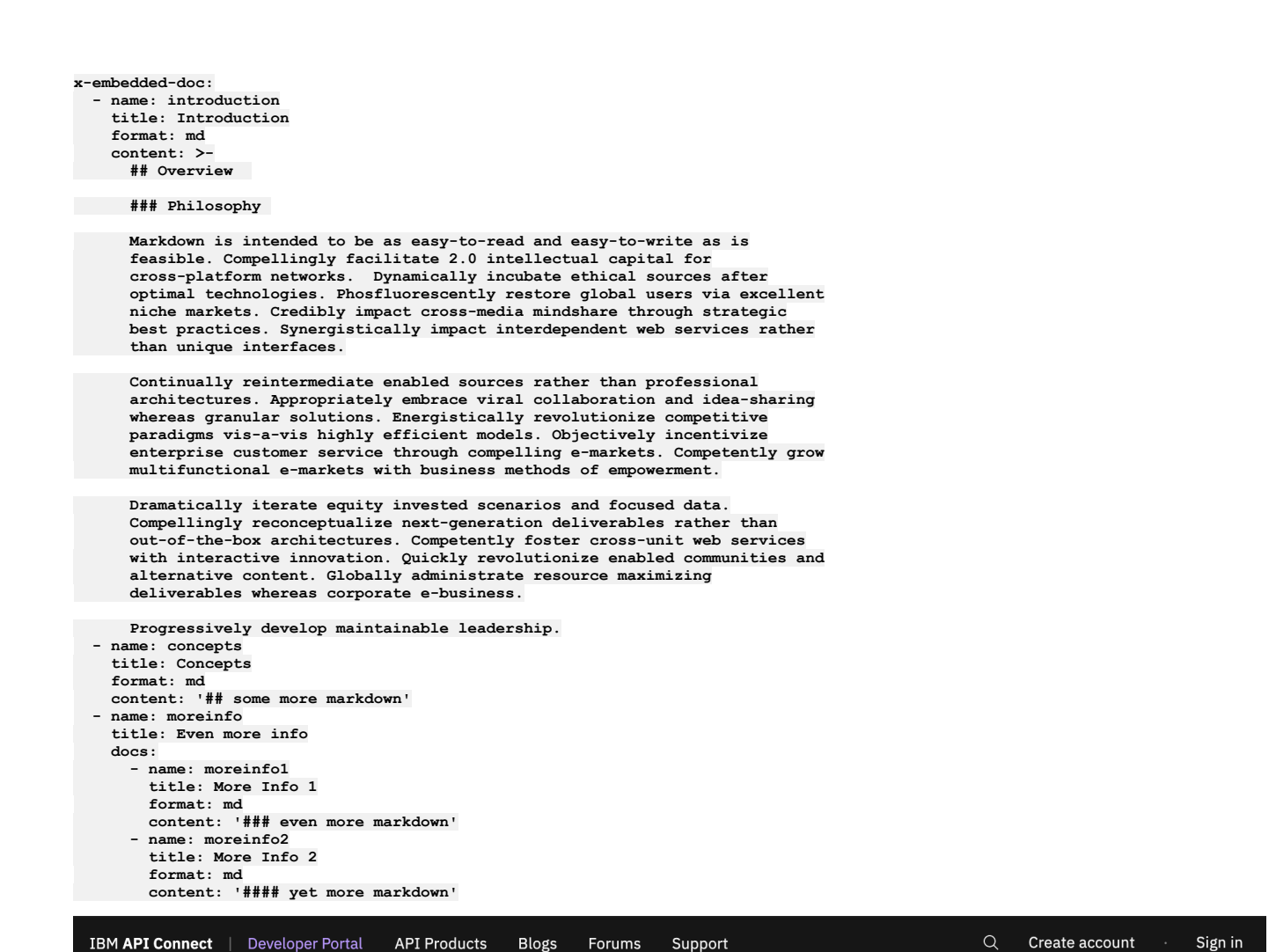

Products /

# My Product with Docs 1.0.0  $\star\star\star\star\star$

**Introduction** 

Concepts

Even more info

More Info 1

More Info 2

**APIs and Plans** 

# Overview

**Blogs** 

# Philosophy

Markdown is intended to be as easy-to-read and easy-to-write as is feasible. Compellingly facilitate 2.0 intellectual capital for cross-platform networks. Dynamically incubate ethical sources after optimal technologies. Phosfluorescently restore global users via excellent niche markets. Credibly impact crossmedia mindshare through strategic best practices. Synergistically impact interdependent web services rather than unique interfaces. Continually reintermediate enabled sources rather than professional architectures. Appropriately embrace viral collaboration and idea-sharing whereas granular solutions. Energistically revolutionize competitive paradigms vis-a-vis highly efficient models. Objectively incentivize enterprise customer service through compelling e-markets. Competently grow multifunctional e-markets with business methods of empowerment. Dramatically iterate equity invested scenarios and focused data. Compellingly reconceptualize next-generation deliverables rather than out-of-the-box architectures. Competently foster cross-unit web services with interactive innovation. Quickly revolutionize enabled communities and alternative content. Globally administrate resource maximizing deliverables whereas corporate e-business. Progressively develop maintainable leadership.

# **Related reference**

Using [x-ibm-languages](#page-1328-0) to create multilingual API and Product documentation

# **Using x-pathalias to give consistent URLs for products and APIs**

You can use **x-pathalias** to assign a URL to a product or an API.

The information section of a YAML representation of a Product or API can include **x-pathalias**. This option can be useful as it allows the same URL to be used on different revisions of your product. It also allows the use of a vanity URL, which might better represent the branding of your site, or make the URL easier to pronounce.

In this example, you set an API called Climbing weather API in product Weather watch to have a URL of *portalURL***/product/weather/api/climbing**.

Product information:

```
info:
 version: 1.0.0
 title: Weather watch
 name: weather-watch
 x-pathalias: weather
```
API information:

```
info:
 title: Climbing Weather API
 x-ibm-name: climbing-weather-api
 version: 1.0.0
 x-pathalias: climbing
```
### **Related tasks**

• Editing an OpenAPI 2.0 API definition

# **Related information**

• Creating and [configuring](#page-1361-0) Catalogs

Note: No fixes or enhancements are being added to IBM API Connect 10.0.2.0 to 10.0.4.x, and it is EOS after 16 December 2023. See [support](https://www.ibm.com/support/pages/ibm-api-connect-support-lifecycle-policy) policy for details. For a more recent version of CD documentation, see the **IBM API Connect 10.0.6.x and later product documentation**.

# **Validating the YAML or JSON definition of an API or Product**

You can validate a YAML or JSON definition by using the IBM® API Connect developer toolkit.

# **Before you begin**

To complete the steps that are described in this topic, you must have installed the developer toolkit. For more information, see [Installing](#page-235-0) the toolkit.

### **Procedure**

To perform validation by using the developer toolkit, enter the following command:

#### **apic validate** *filename*

where *filename* is the file name of the API definition file you want to validate.

- Include --product-only to validate only a Product definition and not any APIs that it references.
- Include --no-extensions to validate only the default OpenAPI section of the API and none of its extensions.

Note:

- If the OpenAPI file that defines your API uses a **\$ref** field to reference a fragment of OpenAPI code that is defined in a separate file, the **\$ref** field is replaced with the contents of the target file before the draft API is created with the apic [drafts:validate](#page-1311-0) command. For more information, see Using \$ref to reuse code fragme in your OpenAPI files.
- Products that contain an API with a Swagger property using **regex** that include lookahead assertions, such as "**(?**" cannot be validated or published. An error message is returned. For example:

**Product has not been published! The multipart 'openapi' field contains an OpenAPI definition with validation errors. definitions.properties.pattern Does not match format 'regex' (context: (root).definitions.properties.pattern, line: 0, col: 0) 400**

#### Creating an OpenAPI [definition](#page-1249-0) file

<span id="page-1336-1"></span>Note: No fixes or enhancements are being added to IBM API Connect 10.0.2.0 to 10.0.4.x, and it is EOS after 16 December 2023. See [support](https://www.ibm.com/support/pages/ibm-api-connect-support-lifecycle-policy) policy for details. For a more recent version of CD documentation, see the IBM API Connect 10.0.6.x and later product [documentation.](https://www.ibm.com/support/knowledgecenter/SSMNED_v10cd)

# **Creating and using API and Product definitions templates**

You can use template files when creating OpenAPI 2.0 and OpenAPI 3.0 APIs, and when creating Product definitions. Template files are Handlebars templates containing variables of the form **{{variable-name}}** that are substituted with values when you create the API or Product definition.

# **Before you begin**

To complete the steps that are described in this topic, you must have installed the IBM® API Connect developer toolkit. For more information, see [Installing](#page-235-0) the toolkit.

### **Procedure**

- 1. Create a Product or API definition template, either from scratch, or by copying one of the examples provided in API and Product definition template [examples.](#page-1349-0) The template file must have **.hbs** filename extension, and may contain any of the handlebars variables described in Template variables for API and Product [definitions.](#page-1355-0)
- 2. To create a Product or API definition from a template, enter the following command:

**apic create:[api | product] --template** *template\_file* **--title** *[api\_title | product\_title] options*

where *template\_file* is the template **.hbs** file to use, *api\_title* or *product\_title* is the title of the API or Product to create, and *options* is any additional command-line options. The path to the template file can be either an absolute path or relative to the location where the command is executed.

When the Product or API definition is created, the value of each command-line option is substituted for the corresponding handlebars template variable. For example, the value of the required --title option is substituted for the info.title field in the template file. The command creates an API or Product definition YAML file with the name specified in the **--name** option. If you don't supply the **--name** option, the command derives the name of the API or Product YAML file from the specified title by down-casing the title and replacing spaces with dashes.

### **Related reference**

- Template variables for API and Product [definitions](#page-1355-0)
- API and Product [definition](#page-1349-0) template examples

<span id="page-1336-0"></span>Note: No fixes or enhancements are being added to IBM API Connect 10.0.2.0 to 10.0.4.x, and it is EOS after 16 December 2023. See [support](https://www.ibm.com/support/pages/ibm-api-connect-support-lifecycle-policy) policy for details. For a more recent version of CD documentation, see the **IBM API Connect 10.0.6.x and later product documentation**.

# **Working with global policies**

Use global policies to configure policy assemblies that are called just before, or just after, each of your API assemblies is called, or when an error is thrown. You can upload global policies into each of the gateway services in your Catalogs, and then designate, for each gateway service, which global policy should be called before an API assembly is called, after an API assembly is called, or if an error occurs when an API assembly is called. The designated global policies are applied to all the APIs that are deployed to the associated gateway service.

# **Prerequisites**

IBM® DataPower® Gateway version that is compatible with your deployed version of API Connect.

To complete the global policy management tasks described in this topic, you must be the owner of the provider organization, or be assigned a role that has the **Settings:Manage** permission. The pre-supplied Administrator role has this permission by default; if you are assigned a custom role it must have this permission. For more information, see [Creating](#page-1508-0) custom roles.

### **Overview**

For each of the gateway services in a Catalog, a global policy that you want to be called before any API assembly is called is designated as a *pre-request* global policy, and a global policy that you want to be called after any API assembly is called is designated as a *post-response* global policy. A policy that you want to be called when an error is thrown is called an *error* global policy. You can upload as many global policies into a gateway service as you want, but you can designate at most one global policy to be pre-request, one to be post-response, and one to be an error, at any one time. Note:

- If you are using the DataPower Gateway (v5 compatible), there can be only one **proxy** policy across the combined pre-request, API, and post-response assembly flows.
- Catalog properties, as described in Creating and [configuring](#page-1365-0) Catalogs, and API properties, as described in Setting API properties, are not supported with global policies. Therefore, if you use such properties in a global policy, they are **not** replaced with the values specified in the API or Catalog property definitions.

A global policy is defined in a .yaml file. The global policy file specifies the policy assembly that you want to call. A global policy file has the following structure:

**global-policy: 1.0.0**

```
info:
      name: global_policy_name
title: global_policy_title
     version: global_policy_version
```
**gateways:**

**-** *gateway\_type*

**assembly:**

**-** *policy\_assembly\_to\_be\_called*

where *gateway\_type* has the value **datapower-gateway** if you want to use the global policy in a DataPower Gateway (v5 compatible), and **datapower-api-gateway** if you want to use the global policy in a DataPower API Gateway. For more information on the different types of [gateway](#page-55-0), see API Connect gateway types. Note: Error global policies are supported only by the DataPower API Gateway, not by the DataPower Gateway (v5 compatible). The **assembly** section for a pre-request or post-response global policy can contain any valid API assembly flow. For more information, see the [execute](#page-1251-0) section.

The **assembly** section for an error global policy can only contain a **catch** extension in the assembly, an **execute** section is not valid. For details of the **catch** extension, see [catch](#page-1307-0).

### **Sample global policy .yaml file for pre-request or post-reponse**

```
global-policy: 1.0.0
info:
 name: sample-policy
  title: Sample Policy
 version: 2.0.0
gateways:
  - datapower-api-gateway
assembly:
 execute:
    - invoke:
        target-url: http://myhost.com/mytarget
        version: 2.0.0
 catch:
    - errors:
        - ConnectionError
      execute:
        - activity-log:
            title: activity-log
            content: activity
            error-content: payload
            version: 2.0.0
```
### **Sample error global policy .yaml file**

Note: An error global policy .yaml file can contain only a **catch** extension in the assembly.

```
global-policy: 1.0.0
info:
 name: sample-error-policy
 title: Sample Error Policy
 version: 2.0.0
gateways:
 - datapower-api-gateway
assembly:
 catch:
    - errors:
        - ConnectionError
      execute:
        - activity-log:
            title: activity-log
            content: activity
            error-content: payload
            version: 2.0.0
    - errors:
         - SOAPError
      execute:
        - xslt:
            version: 2.0.0
            title: xslt
            input: true
            source: |-
              <!-- Placeholder -->
              <xsl:stylesheet xmlns:xsl=''/>
```
# **Logging in to the Management server**

You work with global policies by using developer toolkit CLI commands. Before you can run the commands, you must log in to your management server from the CLI. Use the following command:

#### **apic login --server** *mgmt\_endpoint\_url* **--username** *user\_id* **--password** *password* **--realm provider/***identity\_provider*

You can determine which identity provider to use in the **--realm** parameter by entering the following command to see a list of all available identity providers (you do not need to be logged in to use this command):

#### **apic identity-providers:list --scope provider --server** *mgmt\_endpoint\_url* **--fields title,realm**

For example:

**apic identity-providers:list --scope provider --server myserver.com --fields title,realm total\_results: 2 results:**

**- title: Cloud Manager User Registry**

- **realm: provider/default-idp-2**
- **- title: Corporate LDAP user registry**
- **realm: provider/corporate-ldap**

The **title** value should enable you to determine which identity provider to use; you can then copy the corresponding **--realm** parameter directly from the displayed **realm** value. For any identity providers that were created by your administrator after API Connect was installed, the names will have been determined at creation time. The default API Manager Local User Registry for login as a member of a provider organization is **default-idp-2**. For full details of the **apic login** command, see Logging in to a [management](#page-882-0) server.

# **Uploading a global policy to a gateway service**

You upload a global policy to a gateway service by using the **apic global-policies:create** command. The command has the following format:

**apic global-policies:create --catalog** *catalog\_name* **--configured-gateway-service** *gateway\_service\_name* **--org** *organization\_name* **- server** *mgmt\_endpoint\_url* **--scope** *scope* **[--space** *space***]** *filename*

where:

- *catalog\_name* is the value of the **name** property of the Catalog that contains the gateway service to which you want to upload the global policy.
- *gateway\_service\_name* is the value of the **name** property of the gateway service.
- *organization\_name* is the value of the **name** property of the provider organization that contains the Catalog.
- *mgmt\_endpoint\_url* is the platform API endpoint URL.
- *scope* has one of the following values:
	- **catalog** if the Catalog does not have Spaces enabled.
	- **space** if the Catalog has Spaces enabled. If you specify **space** for the **--scope** parameter you must also supply the **--space** parameter to specify the Space that contains the gateway service.
- (optional) *space* is the name of the Space that contains the gateway service. The **--space** parameter is required if the Catalog has Spaces enabled, in which case you must also include **--scope space** in the command.
- *filename* is the name of the global policy .yaml file that you want to upload.

Note: If Spaces are enabled in a Catalog, a global policy that you apply to one Space is applied to **all** Spaces; you cannot apply a global policy to an individual Space in the Catalog. Any subsequent updates are also applied to all Spaces.

You can confirm the global policies that have been uploaded by using the **apic global-policies:list-all** command, which has the following format:

**apic global-policies:list-all --catalog** *catalog\_name* **--configured-gateway-service** *gateway\_service\_name* **--org** *organization\_name* **--server** *mgmt\_endpoint\_url* **--scope** *scope* **[--space** *space***]**

<span id="page-1338-2"></span>For reference details of the **apic global-policies** commands, see apic [global-policies](#page-1866-0).

# **Designating the pre-request global policy**

To designate the pre-request policy for a gateway service, complete the following steps:

<span id="page-1338-0"></span>1. Write the URL of the required global policy to a .yaml file by using the following command:

apic global-policies:get --catalog *catalog\_name --*configured-gateway-service *gateway\_service\_name --*org *organization\_name*<br>--server *mgmt\_endpoint\_url --sco*pe *scope* [--space *space*] po*licy\_name:policy\_version --f* 

where *policy\_name*:*policy\_version* specifies the name and version number of the required global policy, as defined in the global policy **.yaml** file that was originally uploaded to the gateway service.

The value of the URL is written to a file called GlobalPolicy.yaml.

<span id="page-1338-1"></span>2. Edit the GlobalPolicy.yaml file and replace the string **url** with **global\_policy\_url**. The resulting file has the following format:

**global\_policy\_url: > https://***server\_host\_name***/api/catalogs/***catalog\_id***/configured-gateway-services/***gateway\_service\_id***/globalpolicies/***policy\_id*

3. Designate the global policy to be the pre-request policy by using the following command:

**apic global-policy-prehooks:create --catalog** *catalog\_name* **--configured-gateway-service** *gateway\_service\_name* **--org** *organization\_name* **--server** *mgmt\_endpoint\_url* **--scope** *scope* **[--space** *space***] GlobalPolicy.yaml**

To replace the designated pre-request global policy with another policy, repeat steps [1](#page-1338-0) and [2](#page-1338-1), then use the **apic global-policy-prehooks:update** command. To remove the pre-request global policy designation, use the **apic global-policy-prehooks:delete** command. For reference details of the **apic global-policy-prehooks** commands, see apic [global-policy-prehooks](#page-1875-0).

By default, whenever an API is called, a series of policies, called the *preflow* policies, are invoked prior to the policy assembly configured in the API definition. However, by using a pre-request global policy you can, if required, fully customize the behavior of these policies, controlling if and when they are invoked, and with what customization. For more information, see [Customizing](#page-1339-0) the preflow policies.

### **Designating the post-response global policy**

To designate the post-response policy for a gateway service, complete the following steps:

<span id="page-1339-1"></span>1. Write the URL of the required global policy to a .yaml file by using the following command:

**apic global-policies:get --catalog** *catalog\_name* **--configured-gateway-service** *gateway\_service\_name* **--org** *organization\_name* **--server** *mgmt\_endpoint\_url* **--scope** *scope* **[--space** *space***]** *policy\_name***:***policy\_version* **--fields url**

where *policy\_name*:*policy\_version* specifies the name and version number of the required global policy, as defined in the global policy **.yaml** file that was originally uploaded to the gateway service.

The value of the URL is written to a file called GlobalPolicy.yaml.

<span id="page-1339-2"></span>2. Edit the GlobalPolicy.yaml file and replace the string **url** with **global\_policy\_url**. The resulting file has the following format:

**global\_policy\_url: > https://***server\_host\_name***/api/catalogs/***catalog\_id***/configured-gateway-services/***gateway\_service\_id***/globalpolicies/***policy\_id*

3. Designate the global policy to be the post-response policy by using the following command:

apic global-policy-posthooks:create --catalog *catalog\_name --*configured-gateway-service *gateway\_service\_name --*org<br>*organization\_name --s*erver *mgmt\_endpoint\_url --s*cope *scope* [--space *space*] GlobalPolicy.yaml

To replace the designated post-response global policy with another policy, repeat steps [1](#page-1339-1) and [2](#page-1339-2), then use the apic **global-policy-posthooks:update** command. To remove the post-response global policy designation, use the **apic global-policy-posthooks:delete** command.

For reference details of the **apic global-policy-posthooks** commands, see apic [global-policy-posthooks](#page-1873-0).

# **Designating the error global policy**

The error global policy is applied to an error caught in the API pre-request, assembly, and post-response stages unless any of those stages has its own error rule defined for the same error, in which case that error rule takes priority.

To designate the error global policy for a gateway service, complete the following steps:

<span id="page-1339-3"></span>1. Write the URL of the required global policy to a .yaml file by using the following command:

apic global-policies:get --catalog *catalog\_name --*configured-gateway-service *gateway\_service\_name --*org *organization\_name*<br>--server *mgmt\_endpoint\_url --sco*pe *scope* [--space *space*] *policy\_name:policy\_version --f* 

where *policy\_name*:*policy\_version* specifies the name and version number of the required global policy, as defined in the global policy **.yaml** file that was originally uploaded to the gateway service.

The value of the URL is written to a file called GlobalPolicy.yaml.

<span id="page-1339-4"></span>2. Edit the GlobalPolicy.yaml file and replace the string **url** with **global\_policy\_url**. The resulting file has the following format:

**global\_policy\_url: > https://***server\_host\_name***/api/catalogs/***catalog\_id***/configured-gateway-services/***gateway\_service\_id***/globalpolicies/***policy\_id*

3. Designate the global policy to be the error policy by using the following command:

**apic global-policy-errors:create --catalog** *catalog\_name* **--configured-gateway-service** *gateway\_service\_name* **--org** *organization\_name* **--server** *mgmt\_endpoint\_url* **--scope** *scope* **[--space** *space***] GlobalPolicy.yaml**

To replace the designated error global policy with another policy, repeat steps [1](#page-1339-3) and [2,](#page-1339-4) then use the **apic global-policy-errors:update** command. To remove the error global policy designation, use the **apic global-policy-errors:delete** command.

For reference details of the **apic global-policy-errors** commands, see apic [global-policy-errors](#page-1871-0).

<span id="page-1339-0"></span>Note: No fixes or enhancements are being added to IBM API Connect 10.0.2.0 to 10.0.4.x, and it is EOS after 16 December 2023. See [support](https://www.ibm.com/support/pages/ibm-api-connect-support-lifecycle-policy) policy for details. For a more recent version of CD documentation, see the IBM API Connect 10.0.6.x and later product [documentation.](https://www.ibm.com/support/knowledgecenter/SSMNED_v10cd)

# **Customizing the preflow policies**

By default, whenever an API is called, a series of policies, called the *preflow* policies, are invoked prior to the policy assembly configured in the API definition. However, by using a global policy you can, if required, fully customize the behavior of these policies, controlling if and when they are invoked, and with what customization.

### **Before you begin**

- For details on how to configure and deploy a global policy, see [Working](#page-1336-0) with global policies.
- For details on how to avoid authentication errors on a WSDL action, see the IBM [troubleshooting](https://www.ibm.com/support/pages/node/6588129) tech note, API Connect HTTP GET ?WSDL retrieval returns "401 -Unauthorized Invalid client id or secret".

### **Default preflow policies**

The following preflow policies are invoked by default:

- **cors**: handles cross-origin resource sharing (CORS) requests for the API; invoked if CORS is enabled in the API definition settings.
- **html-page**: for a GraphQL API, if the GraphiQL editor option is enabled, returns the GraphiQL HTML page.
- **client-identification**: examines the API key credentials that are carried in the API request and matches the API Plan through which the target API is made available to the client.
- **ratelimit**: enforces the rate limit scheme that is configured for the matching API Plan. When the rate limit is reached, the request is rejected.
- **security**: performs the authentication and authorization checks that are required by the target API and operation. if the security requirement is not fulfilled, the request is rejected.

## **Configuring a global policy to customize the preflow policies**

To customize the preflow policies, complete the following steps:

1. add the following property to the **info:** section of your global policy .yaml file:

#### **full-custom: true**

The default value is **false**, meaning the default preflow policy behavior is applied.

Note: When **full-custom** is set to **true**, you must explicitly add the preflow policies to the assembly of your global policy. You can, however, remove, reposition, or replace any of the preflow policies as required.

2. Configure the policies in your global policy assembly as required; for example:

```
global-policy: 1.0.0
```

```
info:
  name: preflow-policy
 title: Preflow Policy
  version: 2.0.0
 full-custom: true
gateways:
 - datapower-api-gateway
assembly:
  execute:
    - cors:
        version: 2.0.0
        title: cors-in-preflow
    - client-identification:
        version: 2.0.0
        title: client-security-in-preflow
    - ratelimit:
        version: 2.0.0
        title: ratelimit-in-preflow
    - security:
        version: 2.0.0
        title: security-in-preflow
    - invoke:
        target-url: http://myhost.com/mytarget
        version: 2.0.0
    - set-variable:
        version: 2.0.0
        actions:
          - set: message.headers.flexible-preflow
            value: 'Preflow policies invoked in global policy'
            type: string
```
3. Deploy your global policy as a [pre-request](#page-1338-2) global policy.

Note: No fixes or enhancements are being added to IBM API Connect 10.0.2.0 to 10.0.4.x, and it is EOS after 16 December 2023. See [support](https://www.ibm.com/support/pages/ibm-api-connect-support-lifecycle-policy) policy for details. For a more recent version of CD documentation, see the **IBM API** Connect 10.0.6.x and later product [documentation.](https://www.ibm.com/support/knowledgecenter/SSMNED_v10cd)

# **Reference**

Reference information for developing your APIs in API Connect, including context variables, and template variables.

Note: For product-wide reference material, including command-line tool and REST APIs documentation, see Reference [information](#page-1766-0) for IBM® API Connect.

**API Connect context [variables](#page-1341-0)**

List of IBM API Connect context variables that you can reference when defining default parameter values in an assembly operation, or by using the **getContext()** function when defining a policy.

- **OAuth context [variables](#page-1345-0)** You can customize the OAuth security flow in a native OAuth provider by adding multiple OAuth policies to the assembly. Each OAuth policy takes input from context variables and writes output to context variables. By using these OAuth context variables you can manipulate the original request, and process the output from an OAuth policy.
- **Error cases [supported](#page-1348-0) by assembly catches** Several error cases that can be returned by the assembly are available to the catch function.
- **API and Product definition template [examples](#page-1349-0)** You can use template files when creating API and Product definitions. Template files are Handlebars templates containing variables of the form { {variable**name}}** that are substituted with values when you create the API or Product definition. This topic provides the default Handlebar templates used by **apic** to create
- Products and APIs as examples you can use to copy and customize for your own use. **Template variables for API and Product [definitions](#page-1355-0)**

You can use template files when creating OpenAPI 2.0 and OpenAPI 3.0 APIs, and when creating Product definitions. Template files are Handlebars templates containing variables of the form **{{variable-name}}** that are substituted with values when you create the API or Product definition.

# **Related information**

#### • IBM API Connect [overview](#page-30-0)

<span id="page-1341-0"></span>Note: No fixes or enhancements are being added to IBM API Connect 10.0.2.0 to 10.0.4.x, and it is EOS after 16 December 2023. See [support](https://www.ibm.com/support/pages/ibm-api-connect-support-lifecycle-policy) policy for details. For a more recent version of CD documentation, see the **IBM API Connect 10.0.6.x and later product documentation**.

# **API Connect context variables**

List of IBM® API Connect context variables that you can reference when defining default parameter values in an assembly operation, or by using the **getContext()** function when defining a policy.

The following tables are presented:

- General context [variables](#page-1341-1).
- OAuth context variables DataPower Gateway (v5 [compatible\)](#page-1344-0).
- [Application](#page-1344-1) certificate context variables.
- API activity logging context [variables.](#page-1344-2)
- GraphQL context [variables.](#page-1344-3)

For more information about implementing an assembly component, see Including elements in your API assembly, and for information about how to reference context variables in API Connect see Variable [references](#page-1144-0) in API Connect and Using context variables in [GatewayScript](#page-1230-0) and XSLT policies with the DataPower API Gateway.

<span id="page-1341-1"></span>For more information about creating a user-defined policy, see [Authoring](#page-1515-0) policies.

# **General context variables**

Note:

- For plan variables (such as **plan.name** or **plan.version**), plan information is available only when the requested operation requires identification and the client passes the authentication check.
- If you deploy your API to the DataPower® Gateway (v5 compatible) then, with the exception of client ID and client secret, the passing of form input as a parameter into an API is not supported. This restriction does not apply if you deploy your API to the DataPower API Gateway.

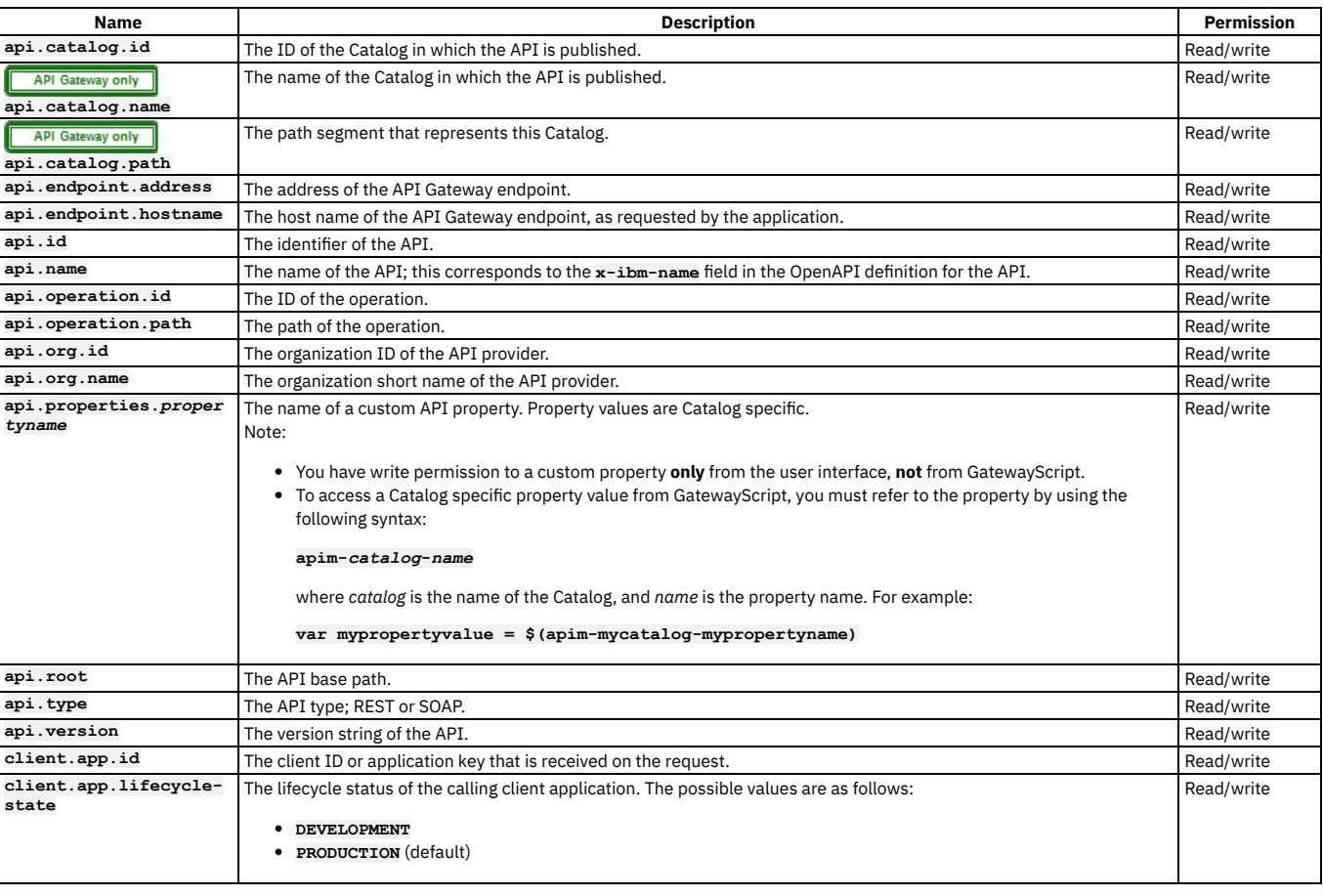

### Table 1. API Connect context variables

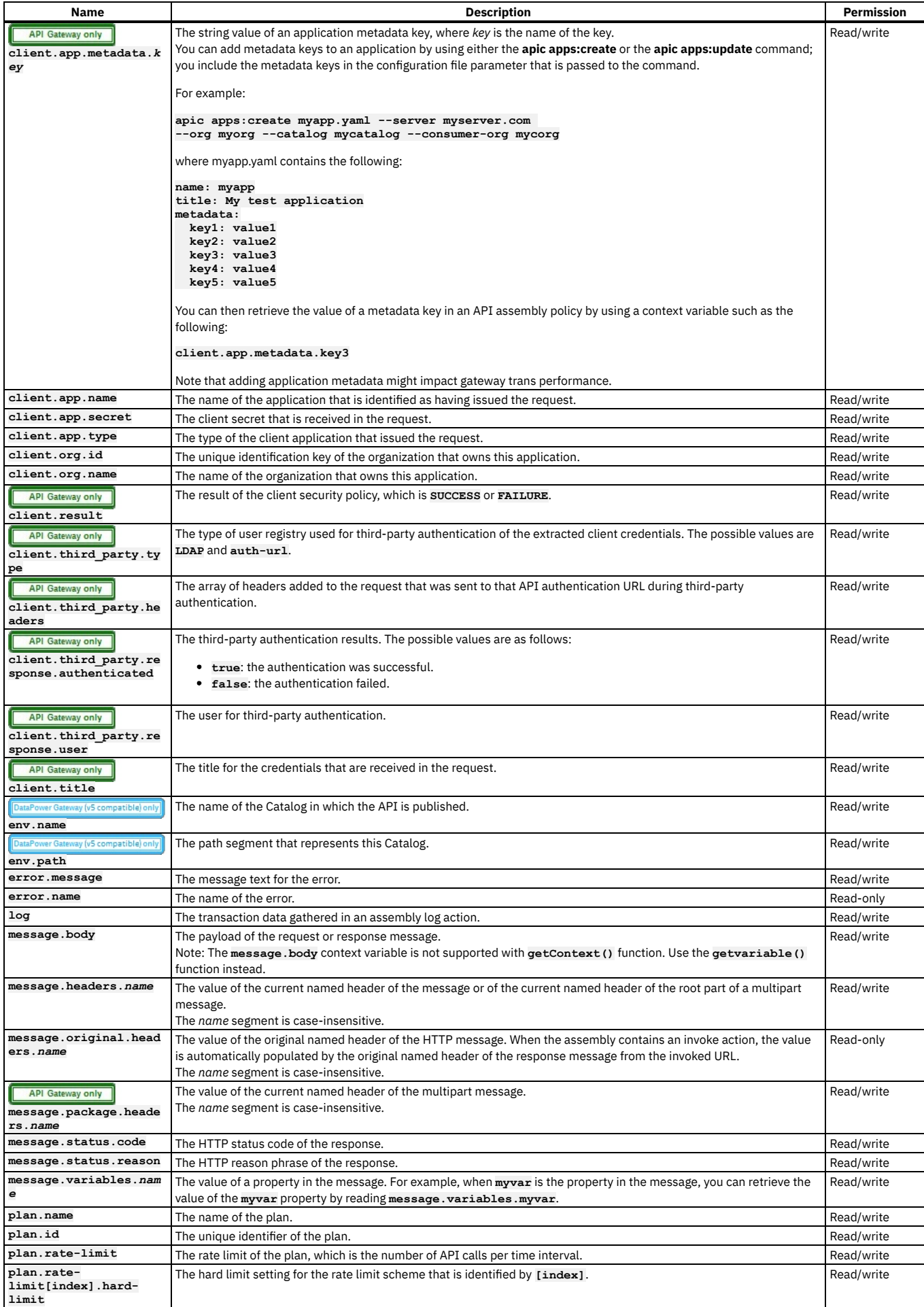

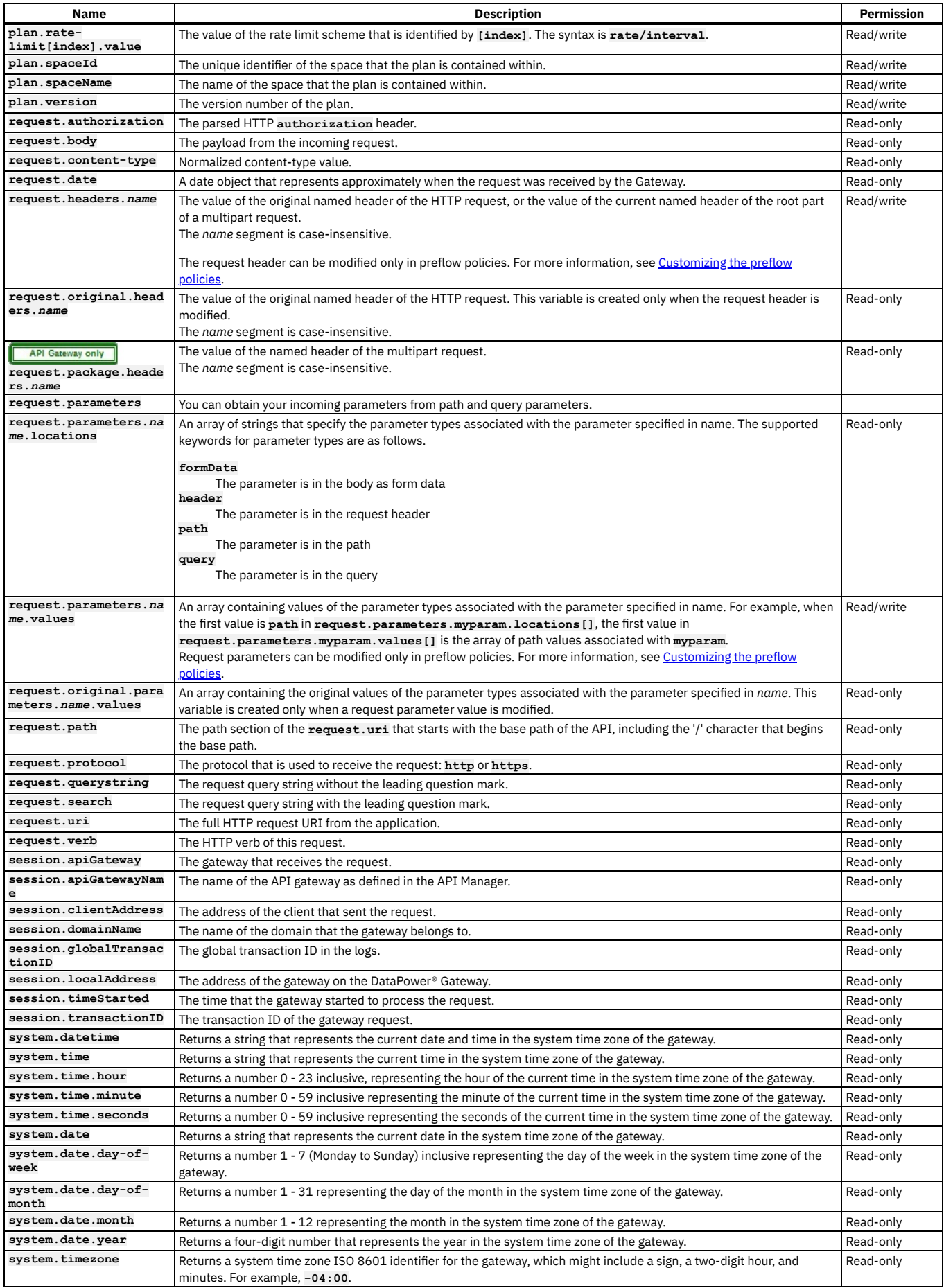

# <span id="page-1344-0"></span>**OAuth context variables - DataPower Gateway (v5 compatible)**

The OAuth context variables described in this section apply only to the DataPower Gateway (v5 compatible). For details of the OAuth context variables that apply to the DataPower API Gateway, see OAuth context [variables.](#page-1345-0)

### Table 2. OAuth context variables (DataPower Gateway (v5 compatible)).

Note: Most OAuth context variables are available only when IBM API Connect is acting as the OAuth resource server. However, the **oauth.introspect** variables are also available when integrating with third party providers.

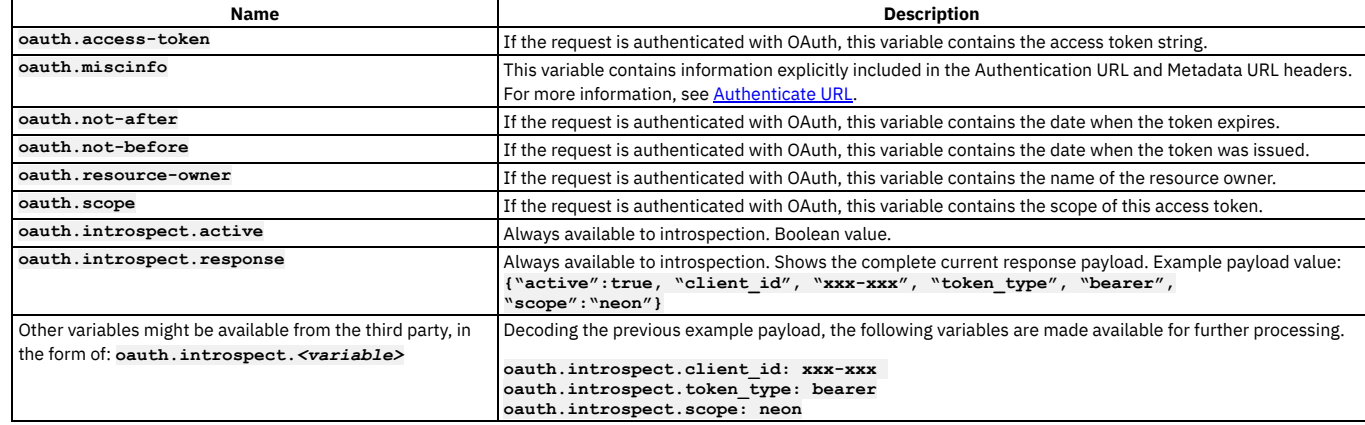

# **Application certificate context variables**

<span id="page-1344-1"></span>The following table describes context variables that are available when a certificate is used to verify access to an API, although these will vary depending on the signature mechanism that is being used; for more information, see the Internet X.509 Public Key [Infrastructure](https://tools.ietf.org/html/rfc2459) Certificate and CRL Profile specification.

#### Table 3. Application certificate context variables

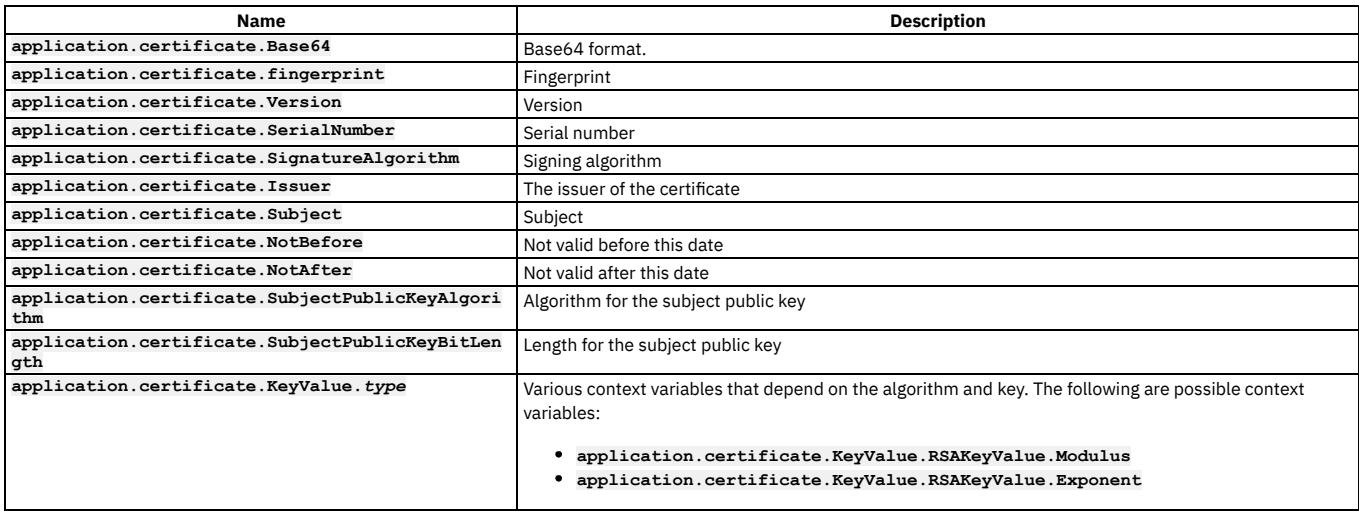

# **API activity logging context variables**

<span id="page-1344-2"></span>If activity logging is enabled for an API, a **log** context variable is created; the **log** context variable contains the data relating to an API execution event. On completion of API execution, the **log** context variable is written to an API event record that is stored for subsequent access by API analytics. For details of the fields contained in the **log** context variable, see API event [record](#page-1497-0) fields.

The way in which you enable and configure activity logging depends on the type of gateway you are using, as follows:

- If you are using the DataPower API Gateway, you configure activity logging in the API configuration settings; see [Configuring](#page-957-0) activity logging (OpenAPI 2.0) or [Configuring](#page-1005-0) activity logging (OpenAPI 3.0).
- If you are using the DataPower Gateway (v5 compatible), you configure activity logging by adding an [Activity](#page-1155-0) Log policy to the API assembly.

The activity logging configuration defines the default content of the **log** context variable, but you can modify it in an API assembly; for example:

- Add your own data values by using a **Set [Variable](#page-1200-0)** policy.
- Remove or redact data values by using a Redaction policy; see Redaction [DataPower](#page-1193-0) API Gateway or Redaction DataPower Gateway (v5 [compatible\).](#page-1197-0)
- **API Gateway only** Modify or replace the **log** context variable by using a [Log](#page-1169-0) policy.

# **GraphQL context variables**

<span id="page-1344-3"></span>The GraphQL query and response variables generated from API processing and assembly actions are stored in the API context in the **message.attributes.graphql** context variables.

#### Table 4. GraphQL context variables

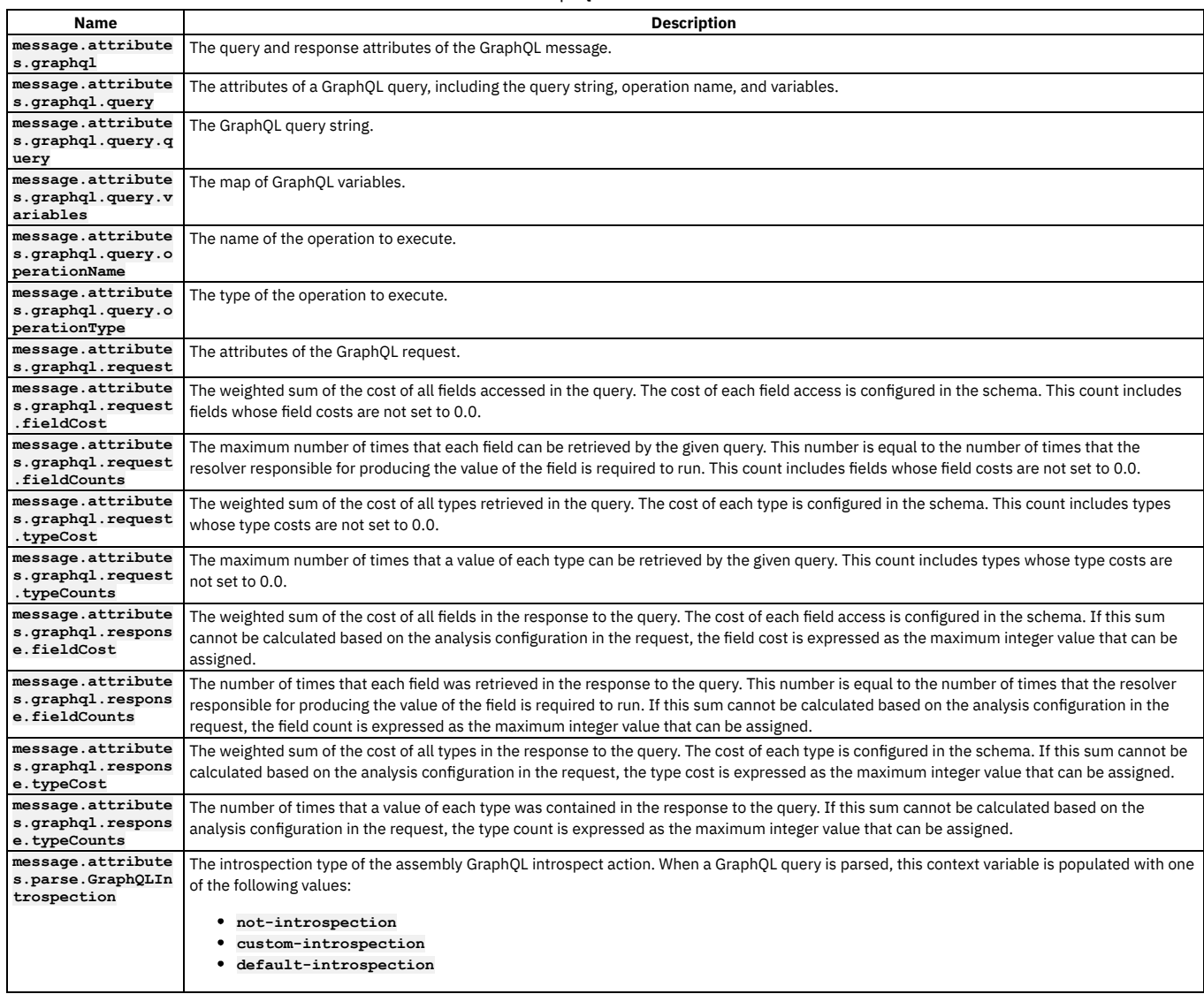

# **Related concepts**

### Variable [references](#page-1144-0) in API Connect

<span id="page-1345-0"></span>Note: No fixes or enhancements are being added to IBM API Connect 10.0.2.0 to 10.0.4.x, and it is EOS after 16 December 2023. See [support](https://www.ibm.com/support/pages/ibm-api-connect-support-lifecycle-policy) policy for details. For a more recent version of CD documentation, see the IBM API Connect 10.0.6.x and later product [documentation.](https://www.ibm.com/support/knowledgecenter/SSMNED_v10cd)

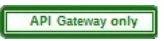

# **OAuth context variables**

You can customize the OAuth security flow in a native OAuth provider by adding multiple OAuth policies to the assembly. Each OAuth policy takes input from context variables and writes output to context variables. By using these OAuth context variables you can manipulate the original request, and process the output from an OAuth policy.

Note: The OAuth context variables described here apply only to the DataPower® API Gateway. For details of the OAuth context variables that apply to the DataPower Gateway (v5 [compatible\)](#page-1344-0), see OAuth context variables - DataPower Gateway (v5 compatible). There are two main types of OAuth context variables:

- [Information](#page-1345-1) variables, outputs of an OAuth policy.
- <span id="page-1345-1"></span>• [Processing](#page-1347-0) variables, processed during the execution of an OAuth policy.

### **Information variables**

These context variables are outputs of an OAuth policy. They are not used in the processing of the OAuth action.

**oauth.result** The result of the latest action; returns **SUCCESS** or **FAILURE**. **oauth.settings.***variable\_name* Basic settings from the OAuth provider. The following context variables are available:

**oauth.settings.allowed\_scopes oauth.settings.access\_token\_ttl oauth.settings.authorization\_code\_ttl oauth.settings.refresh\_token\_ttl oauth.settings.refresh\_token\_limit oauth.settings.maximum\_consent\_ttl**

#### **oauth.executed\_components[0].***variable\_name*

The components that have executed in this transaction, with their result. If a failure occurs then the error and error description will be added. The following context variables are available:

**oauth.executed\_components[0].result oauth.executed\_components[0].type oauth.executed\_components[0].error\_description oauth.executed\_components[0].error**

The possible values for the **type** variable are as follows:

**ValidateRequestComponent GenerateAZCodeComponent VerifyAZCodeComponent VerifyRefreshTokenComponent GenerateAccessTokenComponent IntrospectTokenComponent RevokeTokenComponent CollectMetaDataComponent**

The following example shows a corresponding JSON extract from the OAuth context:

**"executed\_components": [**

```
{
    "type": "ValidateRequestComponent",
    "result": "SUCCESS"
  },
  {
    "type": "GenerateAccessTokenComponent",
   "result": "SUCCESS"
 }
]
```
#### **oauth.verified\_access\_token.***variable\_name*

The token that was verified in the security requirement for a native OAuth provider. The following context variables are available:

#### **oauth.verified\_access\_token.access\_token**

```
oauth.verified_access_token.client_id
oauth.verified_access_token.consented_on
oauth.verified_access_token.consented_on_text
oauth.verified_access_token.grant_type
oauth.verified_access_token.misc_info
oauth.verified_access_token.not_after
oauth.verified_access_token.not_after_text
oauth.verified_access_token.not_before
oauth.verified_access_token.not_before_text
oauth.verified_access_token.one_time_use
oauth.verified_access_token.resource_owner
oauth.verified_access_token.scope
```
#### **oauth.third\_party.***variable\_name*

The token that was verified in the security requirement for a third party OAuth provider. Provides the following information:

- The response headers from the external, third-party OAuth provider.
- The body of response from the external, third-party OAuth provider.
- Whether the response is cached. When cached, the value is **true**. When not cached, the value is **false**.

The following context variables are available:

**oauth.third\_party.headers oauth.third\_party.response oauth.third\_party.cached**

**oauth.code.***variable\_name*

The code that was generated during the execution of a component of type **GenerateAZCodeComponent**. The following context variables are available:

**oauth.code.client\_id oauth.code.code oauth.code.redirect\_uri oauth.code.resource\_owner oauth.code.scope**

#### **oauth.token.***variable\_name*

The token that was generated during the execution of a component of type **GenerateAccessTokenComponent**. The following context variables are available:

**oauth.token.token\_type oauth.token.access\_token oauth.token.scope oauth.token.expires\_in oauth.token.consented\_on oauth.token.redirect\_uri oauth.token.resource\_owner** **oauth.token.client\_id oauth.token.refresh\_token oauth.token.refresh\_token\_expires\_in oauth.token.refresh\_token\_count**

#### **oauth.introspect.***variable\_name*

The token that was introspected during execution of a component of type **IntrospectTokenComponent**. The following context variables are available:

```
oauth.introspect.active
oauth.introspect.scope
oauth.introspect.client_id
oauth.introspect.resource_owner
oauth.introspect.token_type
oauth.introspect.grant_type
oauth.introspect.ttl
oauth.introspect.expires
oauth.introspect.expires_text
oauth.introspect.iat
oauth.introspect.not_before
oauth.introspect.not_before_text
oauth.introspect.consented_on
oauth.introspect.consented_on_text
oauth.introspect.one_time_use
```
#### **oauth.external\_manager.***variable\_name*

Token management when using an external token manager. Provides the following information:

- The response headers from the external management server.
- The response JSON body from the external management server.
- When caching is enabled, whether the response is found in the cache or set in the cache. When caching is not enabled, that the response is not set in the cache.

The following context variables are available:

**oauth.external\_manager.headers oauth.external\_manager.response oauth.external\_manager.cached**

### **Processing variables**

<span id="page-1347-0"></span>These context variables are processed during the execution of an OAuth policy in your API assembly. If they are set prior to any OAuth policy then the value overrides what was sent in the request. They can also be modified between OAuth policies to manipulate the next component that executes. The following context variables are available:

```
oauth.processing.assertion
oauth.processing.client_id
oauth.processing.client_secret
oauth.processing.grant_type
oauth.processing.redirect_uri
oauth.processing.scope
oauth.processing.response_type
oauth.processing.state
oauth.processing.resource_owner
oauth.processing.refresh_token
oauth.processing.code
oauth.processing.token
oauth.processing.token_type_hint
oauth.processing.nonce
oauth.processing.max_age
oauth.processing.oidc_values_requested
oauth.processing.id_token_requested
oauth.processing.oidc_signing_algorithm
oauth.processing.code_challenge
oauth.processing.code_challenge_method
oauth.processing.code_verifier
oauth.processing.metadata.access_token
oauth.processing.metadata.payload
oauth.processing.metadata.azcode_miscinfo
oauth.processing.verified_code.client_id
oauth.processing.verified_code.resource_owner
oauth.processing.verified_code.misc_info
oauth.processing.verified_code.scope
oauth.processing.verified_code.is_verified
oauth.processing.verified_code.nonce
oauth.processing.verified_refresh_token.client_id
oauth.processing.verified_refresh_token.resource_owner
oauth.processing.verified_refresh_token.misc_info
oauth.processing.verified_refresh_token.scope
oauth.processing.verified_refresh_token.refresh_token_count
oauth.processing.verified_refresh_token.is_verified
oauth.processing.verified_refresh_token.one_time_use
oauth.processing.verified_refresh_token.grant_type
```
The following example shows the OpenAPI source code for a **gateway-script** policy that executes before an OAuth policy in your API assembly and adds a custom scope to the request:

**// Add another custom scope to the request let scope = context.get("request.parameters.scope.values[0]"); if (scope) context.set("oauth.processing.scope", scope + " custom");**

The following example shows the OpenAPI source code for a **gateway-script** policy that between OAuth policies in your assembly and modifies the scope depending on the resource owner:

```
// Check resource owner and modify the scope
let owner = context.get("oauth.processing.resource_owner");
let scope = context.get("oauth.processing.scope");
if (owner === 'admin') {
    context.set("oauth.processing.scope", scope + " admin");
} else {
   context.set("oauth.processing.scope", scope + " customer");
}
```
## **Advanced scope context variables**

The following context variables are used in OAuth advanced scope checking. They are populated by the values entered in the Endpoint and TLS Client Profile fields for the Application scope check and Owner scope check in the native OAuth provider configuration. Do not change these values as this might result in incorrect advanced scope operation.

For information on scope configuration, see [Configuring](#page-775-0) scopes for a native OAuth provider. For information on advanced scope checking, see [Scope.](#page-790-0)

```
oauth.advscope.app.url
oauth.advscope.app.tls-profile
oauth.advscope.own.url
oauth.advscope.own.tls-profile
```
### **Custom error context variables**

These context variables are used to stop OAuth processing and specify the respective error details. They can be used before OAuth processing takes place.

**oauth.custom\_error.status.code oauth.custom\_error.status.reason oauth.custom\_error.message oauth.custom\_error.description**

# **Related reference**

Example - using multiple OAuth policies in an OAuth provider [assembly](#page-1182-0)

<span id="page-1348-0"></span>Note: No fixes or enhancements are being added to IBM API Connect 10.0.2.0 to 10.0.4.x, and it is EOS after 16 December 2023. See [support](https://www.ibm.com/support/pages/ibm-api-connect-support-lifecycle-policy) policy for details. For a more recent version of CD documentation, see the **IBM API Connect 10.0.6.x and later product documentation**.

# **Error cases supported by assembly catches**

Several error cases that can be returned by the assembly are available to the catch function.

ConnectionError

An error occurred while establishing a connection to another URL.

JavaScriptError

An error occurred while executing JavaScript or GatewayScript in a policy.

PropertyError An error occurred due to an incorrect property during an invoke call or during the execution of a set-variable policy when an action was not set, add, or clear.

```
RedactionError
```
An error occurred during the redaction of a field as part of a redact policy.

```
TransformError
```
An error occurred during a transformation policy.

```
RuntimeError
```
An otherwise unspecified error occurred.

BadRequestError

An error occurred while trying to access the request. Beginning with Version 10, this is not supported by the default catch; to catch this condition, specify it in your catch definition.

**SOAPError** 

A SOAP Fault response was received as the result of a web service invoke request.

**OperationError** 

An invoke request received a response with an unsuccessful HTTP status code.

ValidateError An error occurred while trying to schema validate a message payload.

API Gateway only

AssemblyRateLimitError

The request exceeds the transaction count threshold specified in the API's Plan.

UnauthorizedError<br>UnauthorizedError<br>Compare:

The API cannot be invoked based on the client ID and/or client secret provided, or id/secret were specified in the wrong location. Beginning with Version 10, this is not supported by the default catch; to catch this condition, specify it in your catch definition.

ay (v5 compatible) only ForbiddenError

The application making the API request has been disabled or is not active. Beginning with Version 10, this is not supported by the default catch; to catch this condition, specify it in your catch definition.

# <span id="page-1349-0"></span>**API and Product definition template examples**

You can use template files when creating API and Product definitions. Template files are Handlebars templates containing variables of the form { {variable-name}} that are substituted with values when you create the API or Product definition. This topic provides the default Handlebar templates used by **apic** to create Products and APIs as examples you can use to copy and customize for your own use.

# **Default API definition template (OpenAPI 2.0)**

The following example template, which is for an OpenAPI 2.0 API definition, is the default template that developer toolkit uses when you create an API definition. Copy this example template into your own template file (which must have the **.hbs** extension), then edit it for your purposes. Template variables are enclosed by double curly braces, for example { {name}}. For information on template variables, see Template variables for API and Product [definitions](#page-1355-0). For more information on Handlebars, see https://handlebarsis.com/.

```
swagger: '2.0'
info:
 x-ibm-name: {{name}}
  title: {{title}}
 version: {{version}}
schemes:
{{#if schemes}}
 {{#each schemes}}
    - {{this}}
  {{/each}}
{{else}}
    - https
{{/if}}
host: {{hostname}}
basePath: {{basepath}}
consumes:
  - application/json
produces:
 - application/json
securityDefinitions:
clientIdHeader:
   type: apiKey
   in: header
   name: X-IBM-Client-Id
clientSecretHeader:
  in: "header"
   name: "X-IBM-Client-Secret"
  type: "apiKey"
security:
 -
  clientIdHeader: []
   clientSecretHeader: []
x-ibm-configuration:
 testable: true
 enforced: true
 gateway: datapower-gateway
 cors:
    enabled: true
  catalogs:
    apic-dev:
     properties:
        runtime-url: $(TARGET_URL)
    sb:
     properties:
        runtime-url: 'http://localhost:4001'
  assembly:
    execute:
      - invoke:
        {{#if targeturl}}
          target-url: {{targeturl}}
        {{else}}
          target-url: $(runtime-url)$(request.path)
        {{/if}}
paths:
/users:
    post:
      summary: Create a user
      description: Create a new user
      operationId: userCreate
      externalDocs:
       description: Blah
```

```
url: http://host/docs-about-routes-post
      tags:
       - Users
     responses:
        '201':
         description: 'Success'
          schema:
           $ref: '#/definitions/User'
       default:
         description: 'Unexpected error'
         schema:
           $ref: '#/definitions/Error'
   get:
     summary: User list
     description: Get a list of users
     operationId: userList
     externalDocs:
       description: Blah
       url: http://host/docs-about-routes-post
      tags:
       - Users
     responses:
        '200':
         description: 'Success'
          schema:
           $ref: '#/definitions/UserList'
       default:
         description: 'Unexpected error'
         schema:
           $ref: '#/definitions/Error'
/users/{user}:
   get:
     summary: Retrieve the User
     description: Retrieve the User
     operationId: userGet
      tags:
       - Users
     parameters:
       - name: user
         in: path
         description: User id or name
         required: true
         type: string
     responses:
        '200':
         description: 'Success'
          schema:
           $ref: '#/definitions/User'
       default:
         description: 'Unexpected error'
         schema:
           $ref: '#/definitions/Error'
   patch:
      summary: Update User
     description: Update User
     operationId: userUpdate
     tags:
        - Users
     parameters:
        - name: user
         in: path
         description: User id or name
         required: true
         type: string
        - name: payload
         in: body
         description: User to update
          required: true
         schema:
           $ref: '#/definitions/UserUpdate'
     responses:
        '200':
         description: 'Success'
         schema:
           $ref: '#/definitions/User'
       default:
         description: 'Unexpected error'
         schema:
           $ref: '#/definitions/Error'
   delete:
      summary: Delete the User
      description: Delete the User
     operationId: userDelete
      tags:
        - Users
     parameters:
       - name: user
         in: path
         description: User id or name
          required: true
         type: string
```

```
responses:
        '204':
          description: 'Successful delete'
        default:
          description: 'Unexpected error'
          schema:
            $ref: '#/definitions/Error'
definitions:
 User:
    type: object
    additionalProperties: false
 UserUpdate:
    type: object
    additionalProperties: false
 UserList:
    type: object
    additionalProperties: false
 Error:
    type: object
    additionalProperties: false
   properties:
      status:
       type: integer
      message:
        type:
          - string
- array
tags:
   - name: Users
    description: Tags on all the user operations
    externalDocs:
      description: External information about Users
      url: http://host/url-of-my-entire-set-of-tag-docs-for-this-tag
  - name: Routes
    description: Tags on all the route operations
    externalDocs:
      description: External information about Routes
```
**url: http://host/url-of-my-entire-set-of-tag-docs-for-this-tag**

# **OpenAPI 3.0 API definition template**

The following example template is for an OpenAPI 3.0 API definition. Copy this example template into your own template file (which must have the **.hbs** extension), then edit it for your purposes. Template variables are enclosed by double curly braces, for example { {name}}. For information on template variables, see Template variables for API and Product definitions. For more information on Handlebars, see [https://handlebarsjs.com/.](#page-1355-0)

```
openapi: '3.0.3'
info:
 x-ibm-name: {{name}}
  version: {{version}}
 title: {{title}}
x-ibm-configuration:
 assembly:
    execute:
    - invoke:
        title: invoke
        version: 2.0.0
        target-url: 'http://apicsrv01.dp.rtp.raleigh.ibm.com/sample.json'
 cors:
   enabled: true
 enforced: true
 phase: realized
  testable: true
 gateway: datapower-api-gateway
servers:
- url: "/oauth-supported-flows"
paths:
  "/getData":
    get:
     summary: Operation Get Branches
      operationId: basicImplicit
     responses:
        default:
          description: Default response
security:
  - Oauth:
   - scopePub
components:
  securitySchemes:
   clientIdHeader:
      type: apiKey
     in: header
     name: clientHeader
```
**clientSecretHeader: type: apiKey in: header name: X-IBM-Client-Secret client\_id: type: apiKey in: query name: client\_id client\_secret: type: apiKey in: query name: client\_secret**

# **OAuth 2.0 API definition template**

The following example template is the default template that developer toolkit uses when you create an OAuth 2.0 API definition with the command **apic create:api - -template oauth**. Copy this example template into your own template file (which must have the .**hbs** extension), then edit it for your purposes. Template variables are enclosed by double curly braces, for example { {name}}. For information on template variables, see Template variables for API and Product [definitions.](#page-1355-0) For more information on Handlebars, see <https://handlebarsjs.com/>.

```
swagger: "2.0"
info:
 x-ibm-name: {{name}}
  title: {{title}}
 version: {{version}}
schemes:
{{#if schemes}}
    {{#each schemes}}
        - {{this}}
    {{/each}}
{{else}}
    - https
{{/if}}
host: {{hostname}}
basePath: {{basepath}}
securityDefinitions:
 clientID:
    description: "application's client_id"
    in: "query"
    name: "client_id"
   type: "apiKey"
security:
- clientID: []
paths:
/oauth2/authorize:
    get:
     produces:
        - text/html
      summary: endpoint for Authorization Code and Implicit grants
     description: description
     parameters:
        - name: response_type
          in: query
          description: request an authorization code or or access token (implicit)
          required: true
          type: string
          enum:
            - code
- token
        - name: client_id
          in: query
          description: Application client ID
          required: true
         type: string
        - name: scope
          in: query
          description: Scope being requested
          type: string
          required: true
        - name: redirect_uri
          in: query
          type: string
          description: URI where user is redirected to after authorization
          required: false
        - name: state
          in: query
          type: string
          description: This string will be echoed back to application when user is redirected
          required: false
      responses:
        302:
          description: |
           Redirect to the clients redirect_uri containing one of the following
            - **authorization code** for Authorization code grant
            - **access token** for Implicity grant
            - **error** in case of errors, such as the user has denied the request
```
**200: description: An HTML form for authentication or authorization of this request. security: - clientID: [] post: consumes: - application/x-www-form-urlencoded produces: - text/html summary: submit approval to authorization code or access token description: | Submit resource owners approval (or rejection) for the OAuth2 Server to issue an authorization code or access token to the application. security: - clientID: [] parameters: - name: client\_id in: formData description: application requesting the access code or token required: true type: string - name: scope in: formData description: requested scope of this authorization required: true type: string - name: resource-owner in: formData description: resource owners user name required: true type: string - name: redirect\_uri in: formData description: URI the application is requesting this code or token to be redirected to required: true type: string - name: original-url in: formData description: URL of the original authorization request required: true type: string - name: dp-state in: formData description: state information provided in the authorization form required: true type: string - name: dp-data in: formData description: state information provided in the authorization form required: true type: string #- name: response\_type # in: formData # description: # required: true # type: string responses: 200: description: Cool /oauth2/token: post: consumes: - application/x-www-form-urlencoded produces: - application/json summary: Request Access Tokens description: | This endpoint allows requesting an access token following one of the flows below:** - Authorization Code (exchange code for access token)<br>- Client Credentials (2-legged, there isnt resource owner information) **- Resource Owner Password Credentials (2-legged, client provides resource owner name and password) - Refresh Token (exchange refresh token for a new access code) The table below indicates the required parameters for each specific grant\_type options. Empty cells indicate a parameter is ignored for that specific grant type. Client authentication: - Confidential clients should authenticate using HTTP Basic Authentication. Alternatively, they may post their client\_id and client\_secret information as a formData parameter. - Public clients should send their client\_id as formData parameter. | grant\_type | code | client\_credentials | password | refresh\_token | |----------------------|------------|--------------------|-------------|---------------| | client\_id | required\* | required\* | required\* | required\* | | client\_secret | required\* | required\* | required\* | required\* | | code | required | | | | | redirect\_uri | required | | | | | username | | | required | |**

**| password | | | required | | | scope | | optional | optional | | | refresh\_token | | | | required |**

**The implicit grant requests, see /oauth2/authorize.**

**security: []**

**parameters: - name: grant\_type in: formData description: Type of grant type: string required: true enum: - authorization\_code - password - client\_credentials - refresh\_token - name: client\_id in: formData description: Application client ID, can be provided in formData or using HTTP Basic Authentication required: false type: string - name: client\_secret in: formData description: Application secret, must be provided in formData or using HTTP Basic Authentication required: false type: string - name: code in: formData description: Authorization code provided by the /oauth2/authorize endpoint required: false type: string - name: redirect\_uri in: formData description: required only if the redirect\_uri parameter was included in the authorization request /oauth2/authorize; their values MUST be identical. required: false type: string - name: username in: formData type: string description: Resource owner username required: false - name: password in: formData type: string description: Resource owner password required: false - name: scope in: formData type: string description: Scope being requested required: false - name: refresh\_token in: formData type: string** description: The refresh token that the client wants to exchange for a new access token (refresh token grant type) **required: false responses: 200: description: json document containing token, etc. schema: \$ref: "#/definitions/access\_token\_response" 400: description: json document that may contain additional details about the failure x-ibm-configuration: testable: true enforced: true phase: "realized" oauth2: client-type: public #or confidential scopes: scope1: Description 1 scope2: Description 2 scope3: Description 3 grants: - application - password - accessCode - implicit identity-extraction: type: default-form #If identity extraction is not there use this form. #type: basic #type: custom-form #Customer provided form (needs location) #type: redirect #Redirects user to authenticate somewhere else #custom-form: # url: https://example.com/authentication/form # tls-profile: tls-profile-1 #redirect-url: https://example.com/external/form authentication: x-ibm-authentication-url: url: https://example.com/auth/url tls-profile: tls-profile-4 #x-ibm-authentication-registry: ldap-1**

**authorization:**

```
type: authenticated #If the authorization section is missing this is the default
      #type: default-form
      #type: custom-form
      #custom-form:
      # url: https://example.com/authorization/form
        # tls-profile: tls-profile-2
    refresh-token:
     count: 2048 # If this section is missing default is 0
    revocation:
     url: ""
      tls-profile: ""
definitions:
 access_token_response:
    type: object
    additionalProperties: false
    required:
      - token_type
      - access_token
      - expires_in
    properties:
      token_type:
        enum:
          - bearer
      access_token:
       type: string
      expires_in:
       type: integer
      scope:
        type: string
      refresh_token:
        type: string
```
### **Product definition template**

The following example template is the default template that developer toolkit uses when you create a Product definition. Copy this example template into your own template file (which must have the .**hbs** extension), then edit it for your purposes. Template variables are enclosed by double curly braces, for example **{{name}}**. For information on template variables, see Template variables for API and Product [definitions](#page-1355-0). For more information on Handlebars, see [https://handlebarsjs.com/.](https://handlebarsjs.com/)

```
product: '1.0.0'
info:
 name: {{name}}
  title: {{title}}
 version: {{version}}
{{#isEmpty apis}}
{{else}}
apis:
{{/isEmpty}}
{{#each apis}}
  '{{@key}}':
   $ref: {{this}}
{{/each}}
visibility:
 view:
   type: public
 subscribe:
   type: authenticated
plans:
 default:
    title: Default Plan
    description: Default Plan
    approval: false
    rate-limit:
      value: 100/hour
     hard-limit: false
```
### **Related tasks**

Creating and using API and Product [definitions](#page-1336-1) templates

## **Related reference**

Template variables for API and Product [definitions](#page-1355-0)

<span id="page-1355-0"></span>Note: No fixes or enhancements are being added to IBM API Connect 10.0.2.0 to 10.0.4.x, and it is EOS after 16 December 2023. See [support](https://www.ibm.com/support/pages/ibm-api-connect-support-lifecycle-policy) policy for details. For a more recent version of CD documentation, see the **IBM API Connect 10.0.6**.x and later product [documentation.](https://www.ibm.com/support/knowledgecenter/SSMNED_v10cd)

# **Template variables for API and Product definitions**

You can use template files when creating OpenAPI 2.0 and OpenAPI 3.0 APIs, and when creating Product definitions. Template files are Handlebars templates containing variables of the form **{{variable-name}}** that are substituted with values when you create the API or Product definition.

# **Product definition variables**

The following table describes the Handlebars template variables that can be used in a product definition file. For more information on Handlebars, see <https://handlebarsjs.com/>. Product definition template files must have a .**hbs** filename extension.

| Table 1. Trought generation manufebals template variables |                 |                                                                                                    |
|-----------------------------------------------------------|-----------------|----------------------------------------------------------------------------------------------------|
| Variable                                                  | Type            | <b>Description</b>                                                                                                    |
| $\{$ {apis}}                                              | Array of string | The APIs to which the product definition refers. After substitution, the array values become the values of apis.routes [n]. $\frac{1}{2}$<br>fields, for example:<br>apis:<br>'routes':<br>\$ref: apidef.yaml<br>$\cdot$ |
| ${$ [name ${}$ }                                          | String          | Value of info.x-ibm-name field.                                                                                                    |
| {{title}}                                                 | String          | Value of info. title field.                                                                                                    |
| {{version}}                                               | String          | Value of info. version field.                                                                                                    |

Table 1. Product definition Handlebars template variables

# **API definition variables**

The following table describes the Handlebars template variables that can be used in an API definition file. For more information on Handlebars, see <https://handlebarsjs.com/>. API definition template files must have a .**hbs** filename extension.

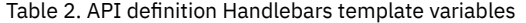

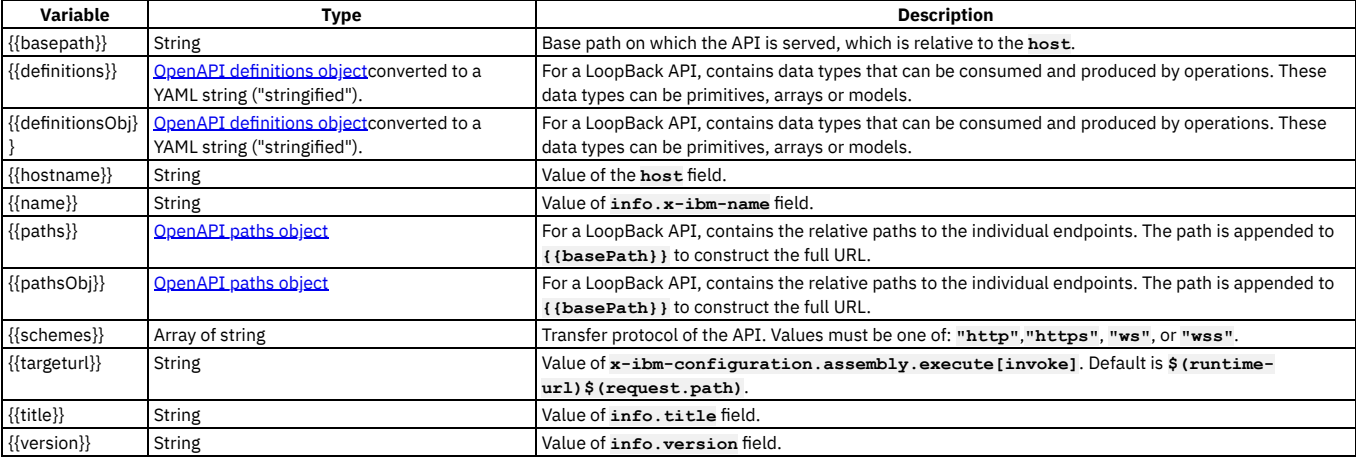

# **Related tasks**

Creating and using API and Product [definitions](#page-1336-1) templates

# **Related reference**

API and Product [definition](#page-1349-0) template examples

<span id="page-1356-0"></span>Note: No fixes or enhancements are being added to IBM API Connect 10.0.2.0 to 10.0.4.x, and it is EOS after 16 December 2023. See [support](https://www.ibm.com/support/pages/ibm-api-connect-support-lifecycle-policy) policy for details. For a more recent version of CD documentation, see the **IBM API Connect 10.0.6.x and later product documentation**.

# **Managing your APIs**

You manage your APIs by using the API Manager user interface of IBM® API Connect. You can also analyze your API usage by using the analytics that are provided and socialize your APIs in a developer portal.

# **Why use APIs?**

Whether you are a business user, an IT user, or an application developer, APIs are increasingly important to your business. You can use an API to publicize your company. The assets, data, or services of your company can be provided to external application developers to expand your enterprise and open new markets.

The API Manager UI provides a solution for companies to manage APIs for private internal APIs, and public external APIs. This on-premises offering provides the capabilities that are required so that you can externalize and manage your services as REST or SOAP APIs.

# **What do you need to know?**

Depending on your role, you can complete different tasks relating to managing your API Catalogs and these are outlined in the documentation. Each task is covered in the order that they are executed.

Each task introduces new features of the API Manager UI as they become relevant to the Catalog that you are building.

For security reasons, your session times out after a period of inactivity.

Before you start, check that the browser you are using is supported and meets the required minimum levels; for details, open the Detailed system [requirements](https://www.ibm.com/software/reports/compatibility/clarity/softwareReqsForProduct.html) for a specific product page, search for the IBM API Connect product, then select the required version.

The ways in which you can manage your APIs are described in the following subtopics:

**API [management](#page-1357-0) checklist**

A summary, with links, of the key tasks for managing APIs in IBM API Connect.

**[Activating](#page-1358-0) your API Manager user account**

Before you can access the API Manager user interface of IBM API Connect, you must activate the user account that your Cloud Manager administrator invited you to ioin.

**[Accessing](#page-1359-0) the API Manager user interface**

The IBM API Connect API Manager user interface provides a range of options for working with your APIs and Products, and managing security.

**[Searching](#page-1360-0) for items in API Manager**

Use the search feature in IBM API Connect API Manager to easily locate items such as APIs, Catalogs, Spaces, applications, and subscriptions.

**Working with [Catalogs](#page-1360-1)**

Products must be staged to a Catalog and then published; application developers are able to access the APIs in a Product by being members of consumer organizations to which the Product is made available. In IBM API Connect, you can create multiple Catalogs. Catalogs are useful for separating Products and APIs for testing before you make them available to consumer organizations. The syndication feature in API Connect means that you can also publish a Product to a Space in a Catalog.

**Using [syndication](#page-1369-0) in API Connect**

With the IBM API Connect syndication feature, you can partition your Catalogs into *Spaces*. Each Space is used by a different API provider development team and has its own set of management capabilities relating specifically to the APIs that the associated team publishes to that Space, enabling each team to manage their APIs independently.

- **Working with [Products](#page-1375-0)**
- In IBM API Connect, Plans and APIs are grouped together in Products.
- **[Working](#page-1395-0) with APIs**
- For a specific Product, you can work with the APIs that are contained in the Plans in that Product.
- **[Working](#page-1396-0) with Plans**
- After a Product has been published to a Catalog, you can work with the Plans in that Product.
- **Working with consumer [organizations](#page-1396-1)**
- Manage the consumer organizations that access your APIs and Plans when their users sign up to use the IBM API Connect Developer Portal. **Working with developer [applications](#page-1402-0)**
- You can work with the applications that have been registered in the Developer Portal associated with a Catalog.
- **Working with application [subscriptions](#page-1402-1)**

You can work with the subscriptions to the Plans in all the Products in a specific Catalog. Plan subscriptions are created by application developers in the Developer Portal.

**Security and [authentication](#page-1402-2)**

In API Manager, you can use TLS profiles to secure the transmission of data between the management server and other API Connect subsystems and external services, and also configure user registries to securely authenticate your Catalogs and APIs.

**API [Analytics](#page-1463-0)**

You can use IBM API Connect to filter, sort, and aggregate your API event data. You can present the results within correlated charts, tables, and maps to help you manage service levels, set quotas, establish controls, set up security policies, manage communities, and analyze trends.

**[Administering](#page-1504-0) user access**

If you have permission to administer users in IBM API Connect, you can add and delete users. After users are removed from an organization through deletion, the user account remains in API Manager.

- **Changing your API Manager [password](#page-1511-0)**
- You can change your API Manager password in IBM API Connect.
- **Resolving login problems by [increasing](#page-1512-0) HTTP header size**
- You can resolve login problems for the API Manager UI by increasing the maximum HTTP client header size.
- **Reviewing a gateway's [processing](#page-1513-0) status**
- Review the processing status for the Gateway services that are enabled in your API Connect Catalogs and Spaces.
- **[Reference](#page-1513-1)**

Reference information for the API Manager component in IBM API Connect.

# **Related information**

- IBM API Connect [overview](#page-30-0)
- Using the [Developer](#page-1534-0) Portal

<span id="page-1357-0"></span>Note: No fixes or enhancements are being added to IBM API Connect 10.0.2.0 to 10.0.4.x, and it is EOS after 16 December 2023. See [support](https://www.ibm.com/support/pages/ibm-api-connect-support-lifecycle-policy) policy for details. For a more recent version of CD documentation, see the **IBM API Connect 10.0.6.x and later product documentation**.

# **API management checklist**

A summary, with links, of the key tasks for managing APIs in IBM® API Connect.

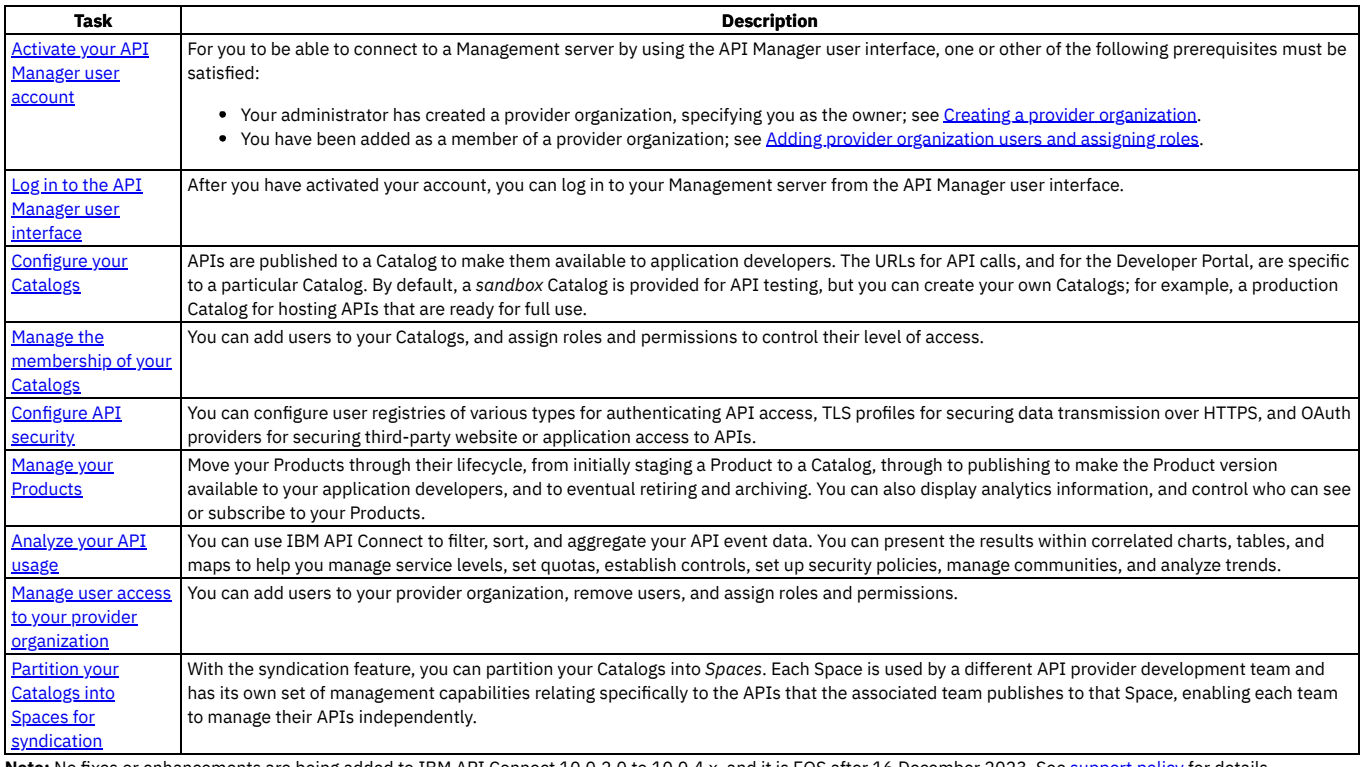

<span id="page-1358-0"></span>Note: No fixes or enhancements are being added to IBM API Connect 10.0.2.0 to 10.0.4.x, and it is EOS after 16 December 2023. See [support](https://www.ibm.com/support/pages/ibm-api-connect-support-lifecycle-policy) policy for details. For a more recent version of CD documentation, see the **IBM API Connect 10.0.6**.x and later product [documentation.](https://www.ibm.com/support/knowledgecenter/SSMNED_v10cd)

# **Activating your API Manager user account**

Before you can access the API Manager user interface of IBM® API Connect, you must activate the user account that your Cloud Manager administrator invited you to join.

# **Before you begin**

The Cloud Manager administrator invited you to join API Connect .

# **Procedure**

- 1. Complete the following steps to create your API Manager account:
	- If the Identity Provider uses LDAP

An invitation email with an activation link is sent. Click the activation link, or paste it in a browser, to log in directly with your user credentials. Upon authentication, the API Connect user record is updated from the backend identity provider.

If the Identity Provider uses a local registry

An invitation email with an activation link is sent. Click the activation link or paste it in a browser. The activation link takes you to a sign up page where you enter your first name, last name and password. Passwords must have a minimum of 8 characters and contain characters from at least three of the four following categories:

- Uppercase letters
- Lowercase letters
- Numbers
- Special characters (for example:  $!$  #  $$$  %)
- Note:
	- The email address that you enter on the sign up page must match the email address to which the invitation email was sent, otherwise the account activation fails.
	- If you previously had an account that the administrator removed, and they are inviting you again, you must re-activate your account by using the Sign In option on the page, **not** by completing the registration form and using the Sign Up option; attempting to re-register will fail.

If the Identity Provider uses an authentication URL

An invitation email with an activation link is sent. Click the activation link or paste it in a browser. The activation link takes you to a sign up page where you enter your credentials, which then become your user name and password. Upon authentication, the API Connect user record is updated from the backend identity provider.

If multiple user registries are available for selection on the sign up page, then make sure that the correct registry for your API Manager account is selected. You might need to ask your administrator which user registry is appropriate for your account.

For [information](#page-815-0) on configuring user [registries](#page-735-0) and making them available for API Manager login, see User registries overview and Selecting user registries for Cloud Manager and API Manager.

2. Click Sign up to complete your registration, then click Sign in to open the API Manager login page.

### **Results**

You have created your API Connect account.

### **What to do next**

Log in to the API Manager user interface and, depending on your role, start to work with Catalogs, consumer organizations, APIs and Products. To access the API Manager login page in the future, use the following URL:

### **https://***host***/manager**

where *host* is the fully qualified host name or IP address of the Management server.

# **Related concepts**

Working with [Products](#page-1233-0)

### **Related tasks**

- Creating and [configuring](#page-1361-0) Catalogs
- Working with consumer [organizations](#page-1396-1)

### **Related reference**

[Accessing](#page-1359-0) the API Manager user interface

## **Related information**

**•** Developing your APIs and [applications](#page-871-0)

<span id="page-1359-0"></span>Note: No fixes or enhancements are being added to IBM API Connect 10.0.2.0 to 10.0.4.x, and it is EOS after 16 December 2023. See [support](https://www.ibm.com/support/pages/ibm-api-connect-support-lifecycle-policy) policy for details. For a more recent version of CD documentation, see the IBM API Connect 10.0.6.x and later product [documentation.](https://www.ibm.com/support/knowledgecenter/SSMNED_v10cd)

# **Accessing the API Manager user interface**

The IBM® API Connect API Manager user interface provides a range of options for working with your APIs and Products, and managing security.

To log in to the API Manager user interface, complete the following steps:

1. In a web browser, enter the following URL:

#### **https://***host***/manager**

- where *host* is the fully qualified host name or IP address of the Management server.
- 2. If your cloud contains multiple user registries, then select the user registry that contains the login credentials for your API Manager account. You might need to ask your administrator which user registry is appropriate for your account.
- For [information](#page-815-0) on configuring user [registries](#page-735-0) and making them available for API Manager login, see User registries overview and Selecting user registries for Cloud Manager and API Manager.
- 3. Enter your user name and password, then click Sign in. The API Manager user interface opens:

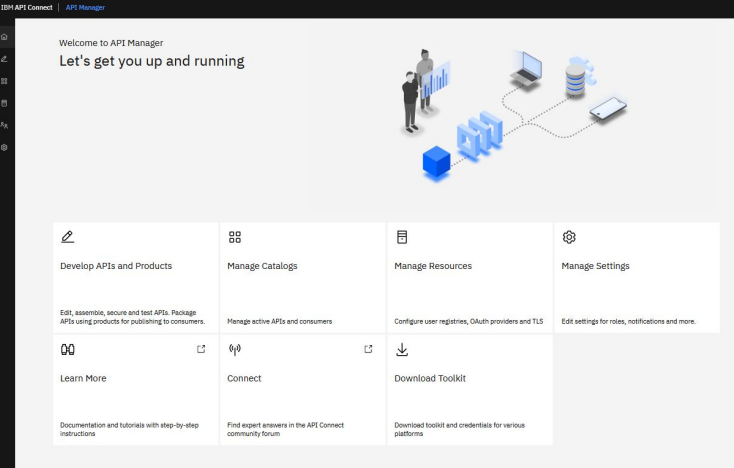

Depending on your role, you can now start to work with Catalogs, consumer organizations, APIs and Products.

### **Related concepts**

- Working with [Products](#page-1375-0)
- Security and [authentication](#page-1402-2)

### **Related tasks**

- Working with consumer [organizations](#page-1396-1)
- [Administering](#page-1504-0) user access

### **Related reference**

API [Connect](#page-56-0) user roles

# **Related information**

• [Managing](#page-1356-0) your APIs

<span id="page-1360-0"></span>Note: No fixes or enhancements are being added to IBM API Connect 10.0.2.0 to 10.0.4.x, and it is EOS after 16 December 2023. See [support](https://www.ibm.com/support/pages/ibm-api-connect-support-lifecycle-policy) policy for details. For a more recent version of CD documentation, see the **IBM API** Connect 10.0.6.x and later product [documentation.](https://www.ibm.com/support/knowledgecenter/SSMNED_v10cd)

# **Searching for items in API Manager**

Use the search feature in IBM® API Connect API Manager to easily locate items such as APIs, Catalogs, Spaces, applications, and subscriptions.

Search is available from any page in API Manager and can be accessed by typing in the search field in the page banner, or by clicking  $\mathsf Q$  Search in the navigation list.

### **Using Search**

The Search feature is available on all pages of the API Manager. To start searching, just type a string into the Search field and press Enter. Whenever you press Enter in the

Search field, the Search page displays with results and additional options. If you press Enter in an empty Search field, or click  $\,\mathsf Q\,$  Search in the navigation list, then the Search page displays a list all items. If you type a string before pressing Enter, the page displays the results from the corresponding search.

Search results include all items that contain the search string in a text field. For example, suppose you searched for "Crafted". The results might look like the following image, with items that don't match the search string exactly, but do include the string in a text field such as a title or a name.

By default, the search returns all types of items that contain the string. Sort results on a particular column by clicking the column header.

When you find an item you want to work with, click the . . . actions menu next to the item's "Modified" date to see what you can do. The list of possible actions depends on the item's type.

You can limit the search results by selecting an item type from the list that displays before the results. Click More to view additional types. If you select a type from the More menu, it replaces a type in the list.

If you want to refine the search further, click Options. On the Options panel, click Catalogs to Search and select which catalogs to search (the default is all catalogs). You can select up to 5 catalogs for a limited search.

You can also choose whether only exact matches (the complete string) are included in results, or items containing similar strings are also included.

<span id="page-1360-1"></span>Note: No fixes or enhancements are being added to IBM API Connect 10.0.2.0 to 10.0.4.x, and it is EOS after 16 December 2023. See [support](https://www.ibm.com/support/pages/ibm-api-connect-support-lifecycle-policy) policy for details. For a more recent version of CD documentation, see the **IBM API Connect 10.0.6.x and later product documentation**.

# **Working with Catalogs**

Products must be staged to a Catalog and then published; application developers are able to access the APIs in a Product by being members of consumer organizations to which the Product is made available. In IBM API Connect, you can create multiple Catalogs. Catalogs are useful for separating Products and APIs for testing before you make them available to consumer organizations. The syndication feature in API Connect means that you can also publish a Product to a Space in a Catalog.

A Catalog is a staging target, and behaves as a logical partition of the gateway and the Developer Portal. The URL for API calls and the Developer Portal are specific to a particular Catalog. In a typical configuration, an API provider organization uses a development Catalog for testing APIs under development and a production Catalog for hosting APIs that are ready for full use. A common approach is to have a development cloud with a development Catalog, a few test Catalogs and a production cloud that might have its own test Catalog.

You can use a *Space* to partition a Catalog so multiple teams can manage Products and APIs independently in a single Catalog. A Space is conceptually like a sub-catalog, except that Products and APIs in all Spaces in a given Catalog are published to the same developer portal. For more [information](#page-1369-0) about Spaces, see Using syndication in

#### API [Connect.](#page-1369-0)

Note:

Every account in the Developer Portal, including across different user registries for the same site, must have a unique email address, including the site Admin account. For example, if you configure three different user registries for a particular Developer Portal site, the email address *alice@acme.com* can be used to log in to the site from only one of the user registries. The default email address for the Admin account is the email address of the Catalog owner. It is not possible to create a user account (and associated Consumer organization) with the same email address as the Admin account (or that of the Catalog owner if their email address is different). Any attempts to create an account with the same email address results in the new account not functioning correctly, and returning the following error message when trying to log in: **A user already exists with this email address**.

For more information on using the Developer Portal, see Developer Portal: Socialize your APIs.

- **Creating and [configuring](#page-1361-0) Catalogs**
- These instructions describe how to create and configure Catalogs in IBM API Connect.
- **[Configuring](#page-1365-1) sub paths for Developer Portal sites**
- You can increase the specificity of a IBM API Connect Developer Portal site URL by using sub paths. **Managing Catalog [membership](#page-1366-0)**
- Manage Catalog membership by adding new users to the Catalog and assigning roles to the users. **Importing a [user-defined](#page-1367-0) policy into a Catalog**
- You can make your user-defined policy available to API developers by importing it into an IBM API Connect Catalog, or a Space in a Catalog. **[Importing](#page-1367-1) an OpenAPI extension into a Catalog**
- You can extend the OpenAPI specification by adding either a JSON or YAML extension schema to an API. An extension is imported into a Catalog, or a Space in a Catalog, then added to the API schema.
- **[Retaining](#page-1367-2) Version 5 vanity endpoint behavior in a Catalog** The behavior of vanity endpoints in a Catalog has changed in API Connect Version 10 compared with Version 5. However, you can modify your Catalog settings to retain the Version 5 behavior.

<span id="page-1361-0"></span>Note: No fixes or enhancements are being added to IBM API Connect 10.0.2.0 to 10.0.4.x, and it is EOS after 16 December 2023. See [support](https://www.ibm.com/support/pages/ibm-api-connect-support-lifecycle-policy) policy for details. For a more recent version of CD documentation, see the **IBM API Connect 10.0.6.x and later product documentation**.

# **Creating and configuring Catalogs**

These instructions describe how to create and configure Catalogs in IBM® API Connect.

# **Before you begin**

You must possess Catalog create permissions to complete this task. For more information about permissions, see API [Connect](#page-57-0) user roles. Note:

- As the user who creates the Catalog, you are automatically the Catalog owner and have all Catalog permissions.
- If you configure a new user registry for authenticating users to the Developer Portal, you must also complete the onboarding section in the Catalog, to make the registry available to Developer Portal users. See Step [13](#page-1363-0) for details.
- Every account in the Developer Portal, including across different user registries for the same site, must have a unique email address, including the site Admin account. For example, if you configure three different user registries for a particular Developer Portal site, the email address *alice@acme.com* can be used to log in to the site from only one of the user registries. The default email address for the Admin account is the email address of the Catalog owner. It is not possible to create a user account (and associated Consumer organization) with the same email address as the Admin account (or that of the Catalog owner if their email address is different). Any attempts to create an account with the same email address results in the new account not functioning correctly, and returning the following error message when trying to log in: **A user already exists with this email address**.

# **Procedure**

To create and configure your Catalog, complete the following steps:

- 1. In the navigation pane of the API Manager UI, click **Him** Manage.
- 2. Create the Catalog. You can create the Catalog in either of the following ways:
	- Specify the owner, then configure the Catalog yourself.
	- Send an invitation email, with an activation link, to the intended Catalog owner. The Catalog owner configures the Catalog after activating it.
	- To specify the owner and configure the Catalog yourself, complete the following steps:
		- a. Click Add > Create catalog.
		- b. In the Catalog Owner field, select the owner of the Catalog; by default, you are the owner. You can specify any user who is a member of the provider organization.
		- c. Continue from step  $\frac{3}{5}$  $\frac{3}{5}$  $\frac{3}{5}$  to configure the Catalog.
	- To invite the Catalog owner, complete the following steps:
		- a. Click Add > Invite catalog owner.
	- b. Enter the email address of the Catalog owner, then click Invite.
	- On receipt of the invitation email, the Catalog owner should complete the following steps.
		- a. Open the activation link, complete the sign up form, and sign in to the API Manager UI.
		- b. Click Manage Catalogs, click the Catalog name that was provided on the sign up form, then click the Catalog settings tab.
		- c. Continue from step  $6$  to configure the Catalog.
- <span id="page-1361-1"></span>3. Enter the Catalog Title. A Name is entered automatically and cannot be changed.
- Note: The value in the Name field is a single string that is used to identify the Catalog in developer toolkit CLI commands. The Title is used for display; you can change the title subsequently but the name does not change.
	- To view the CLI commands to manage Catalogs, see apic [catalogs](#page-1791-0).
- 4. Click Create.
- Your new Catalog is displayed on the Manage page.
- 5. To continue to configure your Catalog, select the Catalog on the Manage page, then click the Catalog settings tab.
- <span id="page-1362-0"></span>6. To configure the general settings for the Catalog, click Overview, then proceed with the following steps:
	- a. By default, the new Catalog is a development Catalog. To use the Catalog in production, set the Production Mode slider control to the On position, then click Confirm.

In a development Catalog, all publish operations are forced, and any conflicts are resolved automatically. If you republish a previously published Product version it is overwritten without warning, allowing you, for example, to repeatedly republish the same Product version during testing. If Spaces are enabled in a development Catalog and you republish a previously published Product version to a different Space, it is removed from the previous Space.

A development Catalog behaves the same as any other Catalog with regard to requiring approval for staging and publishing actions, if the Catalog has been configured to require approval.

Note: In a production Catalog, the following conditions apply:

- You will be prevented from publishing a Product to the Catalog if there is already a Product in the Catalog with the same name and version, you must create a new version of the Product for publication; see [Creating](#page-1246-0) a new version of your Product. If Spaces are enabled in a production Catalog, you cannot publish a Product with the same name and version to more than one Space in the Catalog.
- If this new Product contains one or more modified APIs, you **must** create new versions of these APIs for inclusion in the Product; see Creating a new version of an API [definition.](#page-1139-0) If the Product contains a modified API and there is already a published API of the same name and version, the changes will **not** be published.

b. To enable the partition of this Catalog into Spaces, set the Spaces slider control to the On position, then click Confirm.

- For more information, see Using [syndication](#page-1369-0) in IBM API Connect.
- c. If the Catalog is the default staging Catalog, move the Default slider control to the On position, then click Confirm. Then, calls to APIs that are published to the Catalog can use a shorter URL that does not include the Catalog name.

Note: You can enable Default only for one Catalog. If another Catalog is already set as the default Catalog you will be unable to enable the setting on this Catalog without first disabling the setting on the other Catalog.

7. To transfer ownership of the Catalog to a different user, click Overview, then proceed with the following steps:

a. Click Edit.

- b. From the Select owner user drop-down menu, select the user who will become the new owner.
- c. If Spaces are enabled in the Catalog then to also have the ownership of all Spaces in the Catalog transferred to the new Catalog owner, select Also transfer ownership of owned Spaces.
- d. Click Save when done.

#### Note:

- To have permission to change the Catalog owner, you must be either the Catalog owner, or the owner of the provider organization that contains the Catalog. When the ownership changes, the new owner is assigned administration privileges for the Catalog, and the previous owner has their administration privileges
- removed. If required, you can restore the privileges to the previous owner as described in Managing Catalog [membership](#page-1366-0).
- The ownership can be transferred only to a user who is already a member of the Catalog. To transfer to a new user or another existing user, that user must previously have been added or invited to the Catalog, as described in Managing Catalog [membership](#page-1366-0).

8. To configure the gateway service settings for the Catalog, click Gateway Services, then proceed with the following steps:

Note: If Spaces are enabled in the Catalog then you configure the gateway settings for the Spaces, **not** for the Catalog as a whole.

For more information about enabling and managing Spaces, see Using [syndication](#page-1369-0) in API Connect.

#### a. Click Edit.

- b. Select the gateway services that you want to use with this Catalog.
- Gateway services are configured by the using the Cloud Manager UI. For details, see [Registering](#page-729-0) a gateway service. If any Catalog default gateway services have been configured, they will already be selected when you create a new Catalog; see [Configuring](#page-818-0) default gateway services for Catalogs. The TYPE column indicates the gateway type for each gateway service listed, DataPower® Gateway (v5 compatible), DataPower API Gateway, or Event Gateway Service if you have Event Endpoint Management enabled in Cloud Pak for Integration. For more information, see API Connect [gateway](#page-55-0) types.

c. Click Save to save your changes.

You publish APIs by adding them to a Product and then publishing the Product to a Catalog. To be able to publish Products to a Catalog, the Catalog must be assigned at least one gateway service so that the APIs in the Product are available to be called at a gateway service endpoint. You can assign more than one gateway service to a Catalog, and they can be of mixed types: DataPower API Gateway, DataPower Gateway (v5 compatible), and Event Gateway Service.

A Product is gateway type specific: DataPower API Gateway, DataPower Gateway (v5 compatible), or Event Gateway Service. By default, when you publish a Product to a Catalog, it is published to all the assigned gateway services of the same gateway type as the Product, but you can choose to publish the Product only to selected gateway services, of that type, at publish time; see [Publishing](#page-1244-0) a draft Product for more information. The APIs in the Product will be available to be called at all the specified gateway service endpoints.

If you select two or more Gateway services then, for analytics data to be available in the Developer Portal for this Catalog, the Gateway services must all be associated with the **same** analytics service. If the set of associated analytics services for the selected gateway services includes two or more different analytics services then the Developer Portal does **not** display analytics data. An analytics service is associated with a gateway service in the Cloud Manager user interface; see [Associating](#page-733-0) an analytics service with a gateway service.

Note: You can also configure the gateway service settings for the Catalog by using the developer toolkit CLI; for details, see apic [configured-gateway-services.](#page-1815-0) 9. To specify the Product lifecycle state changes for which you want to enforce approval, complete the following steps:

a. Click Lifecycle Approvals in the Catalog settings navigation pane, then click Edit.

b. Select the required state changes, then click Save when done.

For example, if you select Publish and leave the other check boxes cleared, approval is required when anyone attempts to publish a Product, but no approval is required for any of the other lifecycle state changes.

Note: Approval for Product lifecycle state changes in a Catalog is disabled by default. You must explicitly enable the Product lifecycle state changes that you want to enforce.

c. To allow the originator of a Product lifecycle change to approve it themselves, move the Task self approval slider control to the On position.

Note: In a development Catalog, the originator of a Product lifecycle change can **always** approve it themselves.

10. Click Save when done.

11. To configure the permissions that each role in API Manager has, complete the following steps:

- a. Click Roles in the Catalog settings navigation pane.
	- To see the current permissions for a role, expand the role.
	- b. Click the options icon  $\cdot$  alongside the role that you want to work with, then click Edit.
	- c. Select or clear the permissions check boxes as required.
	- To ensure a role can manage user-defined policies, select Manage for the Settings permission.

To grant a role the permission to approve a specific lifecycle state change, select the state change in the Product-Approval section.

Note: You cannot remove a permission that has been assigned to the role at the provider organization level. However, you can add permissions that haven't been assigned at the provider organization level.

d. Click Save when done.

- 12. To configure the default role permissions for consumer organizations that are created in this Catalog, complete the following steps:
	- a. Click Role Defaults in the Catalog settings navigation pane.

To see the current default permissions for a role, expand the role.

- b. Click the options icon  $\ddot{\cdot}$  alongside the role that you want to work with, then click Edit.
- c. Select or clear the permissions check boxes as required.
- d. Click Save when done.
- <span id="page-1363-0"></span>e. To create a new role and assign default permissions to it, click Add, name the role and assign permissions, then click Save.
- 13. To manage the onboarding of API consumers into this Catalog, complete the following steps:
	- a. Click Onboarding in the Catalog settings navigation pane.
		- b. To select the registries that are used to authenticate users of the Developer Portal associated with this Catalog, click Edit in the Catalog User Registries section, select the required registries, then click Save.
			- For details on how to configure a user registry, see [Authenticating](#page-1409-0) by using your enterprise user registry.

Important: Do not share user registries between the API Manager and the Developer Portal, or between Developer Portal sites when self-service onboarding is enabled or account deletions in any of the sites are expected. You should create separate user registries for them, even if the separate registries point to the same backend authentication provider (for example, an LDAP server). This separation enables the Developer Portal to maintain unique email addresses across the Catalog, without API Manager needing the same requirement. It also avoids problems with users deleting their accounts from the Developer Portal that then affects their API Manager access.

- c. To set a default registry, click the options icon  $\cdot$  alongside the required registry, then select Set default.
	- When an API consumer signs up to the Developer Portal, the specified registry is used by default, with the option to select another registry.
- d. To allow API consumers to complete their own sign-up process to the Developer Portal, move the Self service onboarding slider control to the On position. If this option is disabled, an API consumer cannot sign-up without an invitation from a consumer organization owner.

e. To require approval for all new self service onboarding to the Developer Portal, move the Self service onboarding approval slider control to the On position. If this option is enabled, then any attempt by an API consumer to sign-up to the Developer Portal results in an approval request being sent. This request is displayed in the Task tab in the Catalog for the associated Developer Portal, from where the request can be approved or declined. Note: To enable self-service onboarding approval, you must also complete the following tasks:

- Configure the user registry to require the user's email address.
- Configure the OIDC apps to send the user's email address for approval.
- f. To configure the ability for API consumers to invite collaborators and assign them to roles, click Edit in the Consumer invitation and roles section, select the options required, and click Save.
- g. To configure the timeout for activation links that are sent in email invitations to application developers, click Edit in the Invitation Timeout section, specify the timeout length, then click Save.
- h. To override the timeouts set by consumer organization invitations, enable the Override consumer organization's invitation timeout with catalog invitation timeout setting by moving the slider to the On position.
	- The catalog's own timeout setting will be used instead.
- 14. To specify the user registries that are used to secure access to APIs in this Catalog, and to add the user registry to the Sandbox Catalog, complete the following steps:
	- a. Click the Catalog settings tab, and then select API User Registries.
	- b. Click Edit and select the user registries you want to use.
	- For details on how to configure a user registry, see [Authenticating](#page-1409-0) by using your enterprise user registry.
	- c. Click Save when done.
	- Note:
		- Only LDAP and Authentication URL registries can be used to secure access to APIs; therefore, only registries of these types are listed and available for selection.
		- If Spaces are enabled in the Catalog then you specify the user registries for the Spaces, **not** for the Catalog as a whole. If you specify a user registry in one Space in a Catalog, it is deployed to the gateway services across all Spaces in that Catalog. For more information about enabling and managing Spaces, see Using [syndication](#page-1369-0) in API Connect
- . 15. To specify the OAuth Providers that can be used to secure access to APIs in this Catalog, complete the following steps:

Note:

- If you want to specify an OAuth provider for a Catalog, ensure that the Sandbox Catalog is configured to use the same OAuth provider
- Any resources that the OAuth provider references, such as API user registries or TLS client profiles, must also be enabled in the Catalog
- If Spaces are enabled in the Catalog then you specify the OAuth providers for the Spaces, **not** for the Catalog as a whole. If you specify an OAuth provider in one Space in a Catalog, it is deployed to the gateway services across all Spaces in that Catalog.
- For more information about enabling and managing Spaces, see Using [syndication](#page-1369-0) in API Connect.
- a. Click OAuth Providers in the Catalog settings navigation pane.
- b. Click Edit, then select the OAuth providers that you want to use. .<br>To configure an OAuth provider, see either <u>[Configuring](#page-1430-0) a native OAuth provider</u> using Cloud Manager or <u>Configuring a native OAuth provider</u> using API Manager.
- c. Click Save when done.

16. Optional: Configure vanity API endpoints for your Catalog.

For any API, there are two possible endpoints to consider:

- The gateway endpoint at which the API is invoked.
- The endpoint that is visible to the consumer in the Developer Portal.
- If you do not configure vanity endpoints, these two endpoints are the same, and point to the gateway endpoint at which an API is invoked.

To have an endpoint visible to the consumer that is different to the gateway endpoint, you configure a vanity endpoint. A vanity endpoint represents the endpoint by which an API is known externally; that is, the endpoint that is published to the Developer Portal and is used by an application developer to invoke the API. The way in which the gateway endpoints for an API are determined depends on the OpenAPI version of the API, as follows:

**(OpenAPI 2.0):** For any enforced API in API Connect, the gateway endpoint formats for the API are as follows:

If the OpenAPI definition has no **host** field, the API endpoint has the following format:

#### **https://***gateway\_service\_host***/***provider\_organization***/***catalog***/***basepath*

If the OpenAPI definition has a **host** field (for example, **petstore.com**), the host is appended to the path after the *provider\_organization*/*catalog* segments, and the API endpoint has the following format:

#### **https://***gateway\_service\_host***/***provider\_organization***/***catalog***/***host\_field\_value***/***basepath*

Note: This is a change in behavior from IBM API Connect Version 5.0, where the **host** field is not included in the API endpoint.

- In these endpoint URLs, the variables are as follows:
	- *gateway\_service\_host* is the host name of the gateway service on which the API is running.
	- *provider\_organization* is the value of the **name** field of the provider organization that contains the Catalog in which the API is published.
	- *catalog* is the value of the **name** field of the Catalog in which the API is published.
	- *basepath* is the value of the **basepath** field in the OpenAPI definition for the API.
	- *host\_field\_value* is the value of the host field in the OpenAPI definition for the API.

**(OpenAPI 3.0):** If the API is enforced by the DataPower API Gateway, the value specified for the first **url** entry in the **servers** array in the OpenAPI definition of the API is used to determine the **basepath** element of the API endpoint, as follows:

a. If a relative URL is specified for the server URL, that value is used as-is for the **basepath**, and the API endpoint has the following format:

#### **https://***gateway\_service\_host***/***provider\_organization***/***catalog***/***basepath*

b. If a full URL is specified for the server URL, the scheme (**http://** or **https://**) is ignored by the DataPower API Gateway, and the remaining host name and **basepath** are used to form the API endpoint as follows:

#### **https://***gateway\_service\_host***/***provider\_organization***/***catalog***/***host\_name***/***basepath*

In these endpoint URLs, the variables are as follows:

- *gateway\_service\_host* is the host name of the gateway service on which the API is running.
- *provider\_organization* is the value of the **name** field of the provider organization that contains the Catalog in which the API is published.
- *catalog* is the value of the **name** field of the Catalog in which the API is published.
- *host\_name* is the value of the host name in the server URL.
- *basepath* is the value of the **basepath** derived from the server URL.

For details on [configuring](#page-976-0) the server URL in an OpenAPI 3.0 API definition, see [Defining](#page-970-0) servers for an API, Defining servers for a Path, and Defining servers for an operation.

Note: You can change your Catalog settings to use the IBM API Connect Version 5.0 endpoint behavior, including support for a feature known as *host to catalog mapping*, whereby an API can be invoked without having to include the provider [organization](#page-1367-2) or Catalog in the URL path; see Retaining Version 5 vanity endpoint behavior in a Catalog.

To configure vanity API endpoints, so that you can publish endpoints that are different to these gateway endpoints, complete the following steps:

a. Click API Endpoints in the Catalog settings navigation pane. The Vanity API Endpoint page opens.

b. Click Edit.

- c. To display the current API base endpoint settings, select Display vanity endpoint.
- d. Select the required Preference setting. Choose one the following settings:
	- Catalog priority: Any host defined in the OpenAPI definition of the API is ignored and all API endpoints always point to the endpoints that you define here. For example, suppose you define a vanity API endpoint, with Catalog priority preference, to be **https://prod.acme.com/**. Then the API endpoint will be **https://prod.acme.com/***basepath*.
		- The way in which the **basepath** is determined depends on the OpenAPI version of the API, as follows:
			- **(OpenAPI 2.0):** The **basepath** is taken from the **basepath** field in the OpenAPI definition.
			- **(OpenAPI 3.0):** The **basepath** is taken from the first **url** entry in the **servers** array in the OpenAPI definition, ignoring any scheme (**http://** or **https://**) and host name.
	- API priority: The host defined in the OpenAPI definition for the API takes precedence. For example, suppose you define a vanity API endpoint, with API priority preference, to be **https://api.acme.com/**. Then the following rules determine the endpoint that is used when an API is called:
		- If the OpenAPI definition has a host defined, **test.acme.com** for example, then that value is used to determine the API endpoint. For example: **https://test.acme.com/***basepath*.
		- If the OpenAPI definition has no host defined, the API endpoint will be **https://api.acme.com/***basepath*, as determined by the vanity API endpoint setting.
		- The way in which any defined host is determined depends on the OpenAPI version of the API, as follows:
			- **(OpenAPI 2.0):** The host is taken from the **host** field in the OpenAPI definition.

**(OpenAPI 3.0):** The host is taken from the host name in the first **url** entry in the **servers** array in the OpenAPI definition. e. Supply one or more endpoints, as follows:

- If you selected Catalog priority, click Add to enter one or more endpoints URLs, and an optional summary for each. Any of the endpoint URLs can be used to invoke an API.
- If you selected API priority, enter the endpoint URL, and an optional summary.
- Note: After configuring your Catalog to support your vanity URL, you must configure your external network to map the vanity endpoints to the corresponding gateway endpoints. This typically includes the following:

- A DNS mapping to ensure that the vanity host resolves to the gateway.
- Additional URL routing for the API as required.

For example, if your gateway has a default domain name of **apigw.dc.zone.mycompany.com** and an IP address of **29.12.141.150**, then the generic DNS configuration might look like:

**api.acme.com. CNAME apigw.dc.zone.mycompany.com.**

or

**api.acme.com. A 29.12.141.150**

Consult your network administrator and the DNS provider's documentation to do this configuration.

17. To configure the TLS client profiles that are used with this Catalog, complete the following steps:

Note: If Spaces are enabled in the Catalog then you configure the TLS client profiles for the Spaces, **not** for the Catalog as a whole. If you configure a TLS client profile in one Space in a Catalog, it is deployed to the gateway services across all Spaces in that Catalog. For more information about enabling and managing Spaces, see Using [syndication](#page-1369-0) in API Connect

- a. Click TLS Client Profiles in the Catalog settings navigation pane.
- b. Click Edit, then select the TLS client profiles that you want to use with this Catalog. For details on how to create a TLS client profile, see [Creating](#page-1403-0) a TLS client profile.
- c. Click Save when done.
- 18. To configure the Developer Portal, complete the following steps:
	- a. Click Portal in the Catalog settings navigation pane, then click Create.
	- b. Select the portal service that you want to use with this Catalog.
		- Portal services are configured by using the Cloud Manager UI. For details, see [Registering](#page-732-0) a portal service.
	- c. Optionally, override the default generated portal URL.
	- The URL must have the following format:

### **https://***host\_name.portal.com*

where *host* name.portal.com must resolve to the IP address of the Developer Portal machine. For example:

#### **https://myhost.mydomain.com**

Note:

- The URL must be unique across all Catalogs.
- To implement sub paths into your site URL, see Sub paths for [Developer](#page-1365-1) Portal sites.
- d. Select the portal service that you want to use with this Catalog.
- For more information on using the Developer Portal, see Developer Portal: Socialize your APIs.

e. Click Create to save your changes.

Note: The account profile for the owner of the Catalog must have an email address specified to receive the creation notification, otherwise the Developer Portal creation operation will fail. To check whether your account profile has an email address, and specify a value, complete the following steps:

a. Click the User icon  $\bigcirc$ , and then select My Account.

<span id="page-1365-0"></span>b. Check the contents of the Email field, and specify a value if necessary, then click Save.

- 19. To define Catalog properties, complete the following steps:
	- a. Click Properties in the Catalog settings navigation pane, then click Create.
	- b. Enter the property Name and Value, then click Create.

The properties that you define can be referenced in any of the API definitions in this Catalog. It is also possible to define properties that are specific to an API definition; see Setting API properties. For information on how to reference a property in an API definition, see Variable [references](#page-1144-0) in API Connect. Note:

- - If you define a Catalog property of the same name as an API property, the API property takes precedence over the Catalog property.
	- If you change the value of a Catalog property, any API that references that property must be republished for it use the new value.

### **What to do next**

Import your own policies into the Catalog. For details, see Importing a [user-defined](#page-1367-0) policy into a Catalog. Note: When you import a policy, its implementation is imported into all Gateway devices associated with the Gateway service that hosts the Catalog. Additionally, API Connect modifies some object names and file locations to mark them with the appropriate Catalog name and policy version.

# **Related concepts**

[Authoring](#page-1515-0) policies

# **Related tasks**

Working with user [registries](#page-1410-0)

# **Related information**

Working with [Products](#page-1233-0)

<span id="page-1365-1"></span>**Note:** No fixes or enhancements are being added to IBM API Connect 10.0.2.0 to 10.0.4.x, and it is EOS after 16 December 2023. See [support](https://www.ibm.com/support/pages/ibm-api-connect-support-lifecycle-policy) policy for details. For a more recent version of CD documentation, see the IBM API Connect 10.0.6.x and later product [documentation.](https://www.ibm.com/support/knowledgecenter/SSMNED_v10cd)

# **Configuring sub paths for Developer Portal sites**

You can increase the specificity of a IBM® API Connect Developer Portal site URL by using sub paths.

By adding additional text to the URL of a Developer Portal site, you can create more site permutations for an organization. Developer Portal site URLs must be unique across all Catalogs.

Important:

- Sub paths are case-sensitive.
- The Developer Portal host name must contain only **lowercase** characters.

You can create a Developer Portal in the following format:

**https://***host\_name.portal.com***/***sub\_path\_1***/***sub\_path\_2***/.../***sub\_path\_n*

Where *sub* path can be any text that you want to implement to specify your site URL. There is no limit to the number of sub paths that you can have for the first site that you want to create.

However, you must not create overlaps in the naming of your URLs. A URL of one site must not be able to be confused with pages belonging to another site. For example, if you create the following site URL:

### **https://***host\_name.portal.com/bank/safe/dollar*

Then, you cannot have the following site URL permutations:

**https://***host\_name.portal.com/bank/safe*

or

#### **https://***host\_name.portal.com/bank/safe/dollar/cent*

However, you can lengthen or shorten a site URL if you change a single sub path value, or the *host\_name.portal.com* value. For example, if you created the following site URL:

**https://***host\_name.portal.com/bank/safe/dollar*

### Then, you can create the following site URL permutations:

**https://***host\_name.portal.com/bank/euro*

and

#### **https://***host\_name.portal.com/bank/euro/vault/cent*

Important: If you already have a site URL that ends in *sub\_path* texts, you cannot create a new site URL with the sub path text at the start. For example, if you create the following site URL:

#### **https://***host\_name.portal.com/bank*

then, you cannot create the following site URL:

**https://***bank.host\_name.portal.com*

<span id="page-1366-0"></span>Note: No fixes or enhancements are being added to IBM API Connect 10.0.2.0 to 10.0.4.x, and it is EOS after 16 December 2023. See [support](https://www.ibm.com/support/pages/ibm-api-connect-support-lifecycle-policy) policy for details. For a more recent version of CD documentation, see the IBM API Connect 10.0.6.x and later product [documentation.](https://www.ibm.com/support/knowledgecenter/SSMNED_v10cd)

# **Managing Catalog membership**

Manage Catalog membership by adding new users to the Catalog and assigning roles to the users.

### **Before you begin**

To manage Catalog members in the API Manager, you must be assigned to a role that has the Member > Manage permission for that Catalog. For more information on assigning Catalog permissions to a role, see Creating and [configuring](#page-1361-0) Catalogs.

### **About this task**

The Catalog owner can invite members of the provider organization work with the Catalog in the API Manager. The invited users are called "Catalog members" and are different from consumer users who are members of **consumer [organizations](#page-1397-0)**.

### **Procedure**

- 1. In the navigation pane of the API Manager UI, click Manage, then select the Catalog that you want to work with.
- 2. Click the Members tab.
- 3. To add an existing user, click Add > Add member. To add a new user, click Add > Invite member.
- If you are using the Add member option, you can add any user who is already a member of another Catalog, or of a Space, in the provider organization, and is neither currently a member of this Catalog, nor the Catalog owner.
- 4. Enter the email address of a new user, or search for, and select, an existing user.
- 5. Select the roles that you want to assign to the user.

For details of the roles and the default [permissions](#page-1508-0) assigned to them, see API [Connect](#page-56-0) user roles. For details on how to create your own roles, see Creating custom roles.

If Spaces are enabled in the Catalog, any role that you assign to the user at the Catalog level is assigned automatically to the user in all Spaces in that Catalog. Furthermore, if a user had originally been assigned a role only in a specific Space in a Catalog and you subsequently assign the user that role at the Catalog level, the Space specific role assignment is lost and the user now has that role in all Spaces in the catalog.

Note: You can subsequently change the roles assigned to a user by selecting or clearing the appropriate check boxes alongside that user on the Members tab. If a user was originally added to the provider organization, rather than to the Catalog itself, the following conditions apply:

Any role assigned to the user at the provider organization level is assigned automatically to the user in all Catalogs, and cannot be removed at the Catalog level.

For details on adding a user to a provider [organization](#page-1507-0), see Adding provider organization users and assigning roles.

In the Catalog, the user has the permissions that are configured for the role at the Catalog level.

Any role that hasn't been assigned to the user at the provider organization level can be assigned to the user at the Catalog level.

6. If you are adding an existing user, click Add. If you are adding a new user, click Invite.

# <span id="page-1367-0"></span>**Importing a user-defined policy into a Catalog**

You can make your user-defined policy available to API developers by importing it into an IBM® API Connect Catalog, or a Space in a Catalog.

# **About this task**

<span id="page-1367-1"></span>For instructions, see Defining, packaging, and publishing a [catalog-scoped](#page-1527-0) policy for the API Gateway. Note: No fixes or enhancements are being added to IBM API Connect 10.0.2.0 to 10.0.4.x, and it is EOS after 16 December 2023. See [support](https://www.ibm.com/support/pages/ibm-api-connect-support-lifecycle-policy) policy for details. For a more recent version of CD documentation, see the **IBM API Connect 10.0.6.x and later product documentation**.

# **Importing an OpenAPI extension into a Catalog**

You can extend the OpenAPI specification by adding either a JSON or YAML extension schema to an API. An extension is imported into a Catalog, or a Space in a Catalog, then added to the API schema.

# **Before you begin**

You must possess Catalog edit permissions to complete this task.

# **About this task**

This task describes how to import an OpenAPI extension into a Catalog by using the browser based API Manager user interface. Alternatively, you can use the developer toolkit CLI; see Working with OpenAPI extensions

For an example of an [extension](#page-1310-0) schema file, see Referring to an extension in an API definition.

### **Procedure**

- 1. In the navigation pane of the API Manager UI, click  $\overline{160}$  Manage, then select the Catalog that you want to work with.
- 2. If Spaces are enabled in the Catalog, select the Space that you want to work with by completing the following steps:
	- a. Click the Spaces tab.
	- b. Select the Space that you want to work with.
- 3. Click the Catalog settings tab if you are working in a Catalog, or the Space settings tab if you are working in a Space.
- 4. Click Gateway services.
- 5. Alongside the Gateway service that you want to work with, click the options icon  $\cdot$  and then click View extensions.
- 6. Click Upload then upload the extension file as indicated, either by dragging and dropping the file, or by browsing and selecting it. The extension schema file will be either a JSON or YAML file.
- 7. Click Upload when done.

### **Results**

The user-defined extension is now imported into a Catalog or Space, and can be used when developing an API by using the API editor in either the API Designer or the API Manager user interface.

### **What to do next**

<span id="page-1367-2"></span>Add the OpenAPI [extension](#page-1142-0) to your APIs as required; see Adding an OpenAPI extension to an API. Note: No fixes or enhancements are being added to IBM API Connect 10.0.2.0 to 10.0.4.x, and it is EOS after 16 December 2023. See [support](https://www.ibm.com/support/pages/ibm-api-connect-support-lifecycle-policy) policy for details. For a more recent version of CD documentation, see the IBM API Connect 10.0.6.x and later product [documentation.](https://www.ibm.com/support/knowledgecenter/SSMNED_v10cd)

# **Retaining Version 5 vanity endpoint behavior in a Catalog**

The behavior of vanity endpoints in a Catalog has changed in API Connect Version 10 compared with Version 5. However, you can modify your Catalog settings to retain the Version 5 behavior.
## **About this task**

A vanity endpoint represents the endpoint by which an API is known externally; that is, the endpoint that is published to the Developer Portal and is used by an application developer to invoke the API.

You can modify your Catalog settings to define vanity endpoints that retain the API Connect Version 5 behavior.

You can modify the Catalog settings in either of the following ways:

- Use the API Manager user [interface](#page-1368-0).
- Use the [developer](#page-1368-1) toolkit CLI.

You can also use the API Connect REST APIs; see the API Connect REST API [documentation](https://apic-api.apiconnect.ibmcloud.com/v10/).

### **Procedure**

- <span id="page-1368-0"></span>To modify the Catalog settings to retain Version 5 vanity endpoint behavior by using the API Manager user interface, complete the following steps: 1. Click API Endpoints in the Catalog settings navigation pane. The Vanity API Endpoint page opens.
	- 2. Click Edit, then select v5 legacy behavior.
	- 3. To use the API Connect URLs, select Use gateway URLs. To configure a vanity endpoint, select Display vanity endpoint then provide the following information: Endpoint: The URL of your vanity endpoint.
		- Gateway Uri: The URL of the gateway service that is enabled in the Catalog and is associated with the vanity endpoint; select from the list provided.
			- Summary: An optional description of the vanity endpoint.
- <span id="page-1368-1"></span>To modify the Catalog settings to retain Version 5 vanity endpoint behavior by using the developer toolkit CLI, complete the following steps:
	- 1. Log in to your API Connect Management server as a member of a provider organization, by using the following command:

#### **apic login --server** *mgmt\_endpoint\_url* **--username** *user\_id* **--password** *password* **--realm provider/***identity\_provider*

where:

- *mgmt\_endpoint\_url* is the platform API endpoint URL.
- *user\_id* is the user ID that you want to log in with. The user ID must be a member of a provider organization. This is an ID that you could also use to log in to the API Manager user interface.
- *password* is the password associated with the supplied user ID.
- *identity\_provider* is the identity provider that is used to authenticate the supplied user ID.

For example:

#### **apic login --server platform-api.myserver.com --username myuser --password mypassword --realm provider/myldap**

You can determine which identity provider to use in the **--realm** parameter by entering the following command to see a list of all available identity providers (you do not need to be logged in to use this command):

**apic identity-providers:list --scope provider --server** *mgmt\_endpoint\_url* **--fields title,realm**

For example:

**apic identity-providers:list --scope provider --server myserver.com --fields title,realm total\_results: 2 results:**

- **- title: Cloud Manager User Registry**
- **realm: provider/default-idp-2**
- **- title: Corporate LDAP user registry**
- **realm: provider/corporate-ldap**

The **title** value should enable you to determine which identity provider to use; you can then copy the corresponding **--realm** parameter directly from the displayed **realm** value. For any identity providers that were created by your administrator after API Connect was installed, the names will have been determined at creation time. The default API Manager Local User Registry for login as a member of a provider organization is **default-idp-2**. For full details on how to log in to your [management](#page-882-0) server from the CLI, see Logging in to the management server

2. Define the configuration for your vanity endpoint by creating a YAML file with the following structure:

<span id="page-1368-2"></span>**legacy\_endpoint\_behavior: enabled v5\_endpoint\_substitution\_behavior: base\_endpoints: - endpoint:** *vanity\_enpoint\_url* **description:** *description* **gateway\_service\_url:** *gateway\_service\_url* **unenforced\_api\_base\_endpoint:** *unenforced\_api\_base\_endpoint*

where:

- the **legacy** endpoint behavior: enabled setting specifies that the Catalog retains API Connect Version 5 behavior. A Catalog can support either Version 5 behavior or Version 10 behavior but not both.
- *vanity\_enpoint\_url* is the URL of your vanity endpoint.
- Note: API Connect Version 5 supports only the host name in a vanity endpoint URL; a URL of the form **https://***host\_name***/***path* is not supported. Therefore the vanity endpoint URL that you supply here must contain only a host name; for example, **https://vanity.com**.
- *description* (optional) is a description of your vanity endpoint.
- *gateway\_service\_url* is the URL of the gateway service that is enabled in the Catalog and is associated with the vanity endpoint. Note: You can determine the gateway service URL by using the following command:

**apic configured-gateway-services:list --scope catalog --catalog** *catalog\_name* **--server** *mgmt\_endpoint\_url* **--org** *organization\_name*

where:

- *gateway\_service\_name* is the name of the gateway service.
- *catalog\_name* is the name of the Catalog.
- *organization\_name* is the name of the provider organization that contains the Catalog.

The command output lists all the gateway services that are enabled in the Catalog, together with their gateway service URLs.

- *unenforced\_api\_base\_endpoint* (optional) is a custom API URL that specifies the URL for APIs that are deployed to a third party gateway.
- Note: **base\_endpoints:** is an array. You can configure multiple vanity endpoints by defining multiple **endpoint:** entries.
- 3. Modify your Catalog settings by using the following command:

#### **apic catalog-settings:update --server** *mgmt\_endpoint\_url* **--catalog** *catalog\_name* **--org** *organization\_name filename*

where *filename* is the name of the YAML file that you created in step [2](#page-1368-2).

4. Confirm your updated Catalog settings by using the following command:

**apic catalog-settings:get --server** *mgmt\_endpoint\_url* **--catalog** *catalog\_name* **--org** *organization\_name* **--output -**

<span id="page-1369-1"></span>Note: No fixes or enhancements are being added to IBM API Connect 10.0.2.0 to 10.0.4.x, and it is EOS after 16 December 2023. See [support](https://www.ibm.com/support/pages/ibm-api-connect-support-lifecycle-policy) policy for details. For a more recent version of CD documentation, see the **IBM API Connect 10.0.6.x and later product documentation**.

## **Using syndication in API Connect**

With the IBM® API Connect syndication feature, you can partition your Catalogs into *Spaces*. Each Space is used by a different API provider development team and has its own set of management capabilities relating specifically to the APIs that the associated team publishes to that Space, enabling each team to manage their APIs independently.

When you stage or publish an API to a Catalog that has Spaces enabled, you specify the Space within that Catalog that you want to stage or publish to. However, application developers that access the Developer Portal for the Catalog are unaware of the Space partitioning of the Catalog and see the APIs as a coordinated offering.

Each Space has its own Product lifecycle management, subscription approvals, and analytics data. You use Space specific access control to restrict user access to each Space; for example, a developer in the Flights team is able to stage APIs only to the Flights Space.

#### **Example**

A travel company, AcmeAir, has separate API provider development teams for each of the following areas of their business:

- Flights
- Hotels
- Payments
- User Profiles

They have an AcmeAir corporate Catalog, with its associated corporate Developer Portal. They partition their Catalog into separate Spaces, one for each development team.

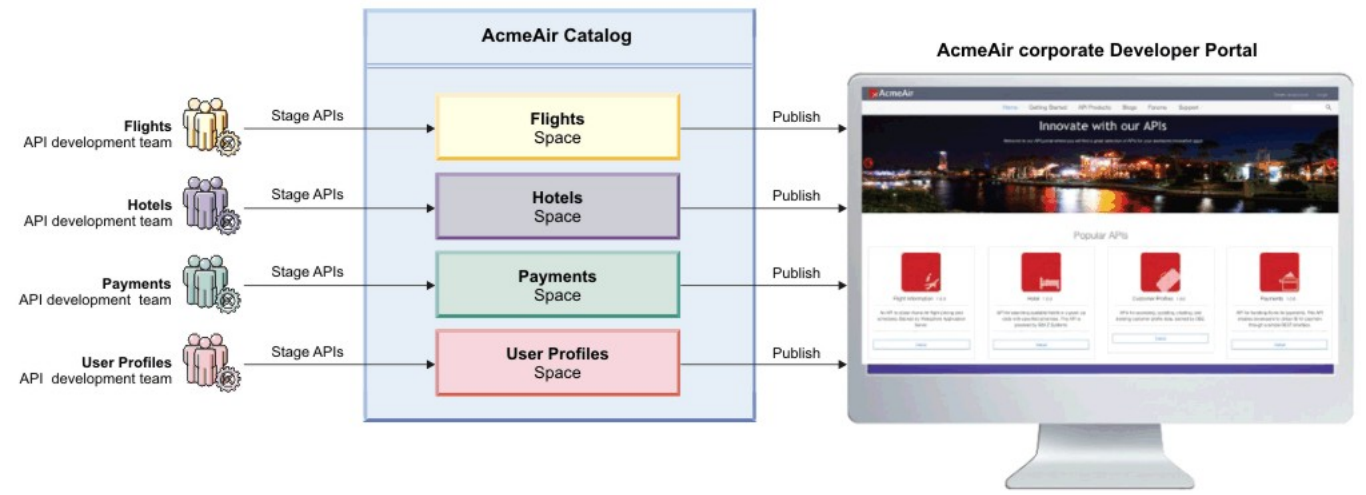

Spaces are described in detail in the following sections:

- **[Enabling](#page-1369-0) Spaces in a Catalog**
- To use the syndication feature in IBM API Connect, you must enable Spaces in any Catalog in which you require syndication capabilities.
- **Creating, [modifying,](#page-1370-0) and deleting Spaces**
- You use the API Manager user interface to create a new Space in a Catalog, modify the configuration, and owner of a Space, and delete a Space from a Catalog. **[Working](#page-1371-0) with Spaces**

If Spaces are enabled in an IBM API Connect Catalog, you can select a specific Space to work with in the API Manager user interface. This enables you to manage the Products and APIs that are specific to that Space, and control user access to the Space.

<span id="page-1369-0"></span>Note: No fixes or enhancements are being added to IBM API Connect 10.0.2.0 to 10.0.4.x, and it is EOS after 16 December 2023. See [support](https://www.ibm.com/support/pages/ibm-api-connect-support-lifecycle-policy) policy for details. For a more recent version of CD documentation, see the **IBM API Connect 10.0.6.x and later product documentation**.

## **Enabling Spaces in a Catalog**

To use the syndication feature in IBM® API Connect, you must enable Spaces in any Catalog in which you require syndication capabilities.

### **Before you begin**

If Spaces are enabled for a Catalog, Products (and their associated APIs) can be published only to a Space within that Catalog. For information about publishing, see Staging a [Product](#page-1243-0) for publishing by using the API Manager, and see [Publishing](#page-897-0) APIs for publishing by using the developer toolkit.

Note: You cannot enable Spaces in a Catalog to which one or more Products have already been staged or published. If the Catalog does contain staged or published Products, first complete the following steps for each Product in the Catalog:

- 1. Remove all staged Products.
- 2. Retire, then remove, all published Products.

After enabling Spaces, re-stage or re-publish Products, and re-create application subscriptions, as required.

### **About this task**

By default, Spaces are disabled in a Catalog. You enable Spaces by modifying the Catalog settings. After Spaces are enabled for a Catalog, a default Space is automatically created that inherits all of the configuration settings from the Catalog.

Note: You can also enable Spaces by using the developer toolkit CLI; for details, see apic [spaces.](#page-1967-0)

### **Procedure**

To enable Spaces in a Catalog, complete the following steps:

- 1. In the navigation pane of the API Manager UI, click  $\frac{120}{100}$  Manage, then select the Catalog that you want to work with.
- 2. Click the Catalog settings tab.
- 3. Set the Spaces slider control to the On position.
- 4. In the Enable Spaces window, click Enable.

#### **Results**

Spaces are enabled for your Catalog, and a default Space is created that automatically inherits all of the configuration settings from the Catalog. The Catalog owner is also the owner of the default Space.

#### **What to do next**

<span id="page-1370-0"></span>You can modify Space settings, and create more Spaces; see Creating, [modifying,](#page-1370-0) and deleting Spaces and [Working](#page-1371-0) with Spaces for more information. Note: No fixes or enhancements are being added to IBM API Connect 10.0.2.0 to 10.0.4.x, and it is EOS after 16 December 2023. See [support](https://www.ibm.com/support/pages/ibm-api-connect-support-lifecycle-policy) policy for details. For a more recent version of CD documentation, see the **IBM API** Connect 10.0.6.x and later product [documentation.](https://www.ibm.com/support/knowledgecenter/SSMNED_v10cd)

## **Creating, modifying, and deleting Spaces**

You use the API Manager user interface to create a new Space in a Catalog, modify the configuration, and owner of a Space, and delete a Space from a Catalog.

## **Before you begin**

Navigate to the Spaces page of the Catalog containing the Space you want to work with, by completing the following steps:

1. In the navigation pane of the API Manager UI, click **BB** Manage, then select the Catalog that you want to work with. 2. Click the Spaces tab.

Note: You can also enable Spaces by using the developer toolkit CLI; for details, see apic [spaces.](#page-1967-0)

#### **Procedure**

- To create a new Space, complete the following steps:
	- 1. Click Add > Add a new Space.
	- 2. In the Space Details window, enter the Title of the Space and, optionally, a descriptive summary. A Name is entered automatically. Note: The value in the Name field is a single string that is used to identify the Space in developer toolkit CLI commands. The Title is used for display. To view the CLI commands to manage Spaces, see apic [spaces](#page-1967-0)
	- 3. Click Create to create the Space.

Note:

As the user who creates the Space, you are automatically the Space owner and have all Space permissions.

- When you create a new Space, it does not automatically inherit all of the configuration settings from the Catalog. So you should check and modify the settings as necessary.
- To modify the details of a Space, complete the following steps:
	- 1. On the Spaces page, select the Space whose details you want to modify, then click Space settings.
	- 2. Use the options in the navigation pane to modify the details as required.
	- The following types of resource can be enabled in a Space:
		- Gateway services
		- API user registries
		- OAuth providers
		- TLS client profiles

Note:

- If you enable a resource of any of the following types in one Space in a Catalog, it is deployed to the gateway services across all Spaces in that Catalog:
	- API user registries
	- OAuth providers
	- TLS client profiles
- If you deploy any of the following types of resource to a gateway in a Space, it is actually deployed to the gateway at Catalog scope:
	- Custom policy
	- Global policy
	- Global policy pre-hook
	- Global policy post-hook
	- Gateway extension
- To change the owner of a Space, complete the following steps:
	- 1. On the Spaces page, select the Space whose details you want to modify.
	- 2. Click the Space settings tab to open the Space details page, then click Edit.
	- 3. From the Select owner user drop-down menu, select the user who will become the new owner.
	- 4. Click Save when done.

Note:

- To have permission to change the Space owner, you must be either the Catalog owner, the Space owner, or the owner of the provider organization that contains the Space.
- When the ownership changes, the new owner is assigned administration privileges for the Space, and the previous owner has their administration privileges removed. If required, you can restore the privileges to the previous owner as described in Managing Space [membership](#page-1373-0).
- The ownership can be transferred only to a user who is already a member of the Space or Catalog. To transfer to a new user or another existing user, that user must previously have been added or invited to the Space, as described in Managing Space [membership](#page-1373-0), or to the Catalog, as described in Managing Catalog [membership.](#page-1366-0)
- To delete a Space, complete the following steps:
	- 1. On the Spaces page, click the Manage icon  $\frac{1}{1}$  for the Space that you want to delete.
	- 2. Click Delete, then click Confirm to confirm deletion.

Note:

- You cannot delete a Space to which one or more Products have been staged or published.
- If there is only one Space in a Catalog, you cannot delete it, but you can disable Spaces for the Catalog.
	- However, you cannot disable Spaces in a Catalog to which one or more Products have already been staged or published. If any of the Spaces in the Catalog do contain staged or published Products, first complete the following steps for the Products in each of the Spaces:
		- 1. Remove all staged Products.
		- 2. Retire, then remove, all published Products.
	- Then, to disable Spaces for the Catalog, complete the following steps:
		- 1. Click the Catalog settings tab in the Catalog.
		- 2. Set the Spaces slider control to the Off position.
- After disabling Spaces, re-stage or re-publish Products, and re-create application subscriptions, as required.

<span id="page-1371-0"></span>Note: No fixes or enhancements are being added to IBM API Connect 10.0.2.0 to 10.0.4.x, and it is EOS after 16 December 2023. See [support](https://www.ibm.com/support/pages/ibm-api-connect-support-lifecycle-policy) policy for details. For a more recent version of CD documentation, see the **IBM API** Connect 10.0.6.x and later product [documentation.](https://www.ibm.com/support/knowledgecenter/SSMNED_v10cd)

## **Working with Spaces**

If Spaces are enabled in an IBM® API Connect Catalog, you can select a specific Space to work with in the API Manager user interface. This enables you to manage the Products and APIs that are specific to that Space, and control user access to the Space.

### **Procedure**

To work with a Space, complete the following steps:

- 1. In the navigation pane of the API Manager UI, click **Ho** Manage, then select the Catalog that you want to work with.
- 2. Click the Spaces tab.
- 3. Select the Space that you want to work with.

#### **What to do next**

For details of the Space management tasks, see the following subtopics:

**[Managing](#page-1372-0) Products in a Space**

If Spaces are enabled in an IBM API Connect Catalog, you can use the API Manager user interface to separately manage the Products that are staged or published to each Space.

**Managing [subscription](#page-1372-1) requests in a Space**

If Spaces are enabled in an IBM API Connect Catalog, you can approve, or deny, individual requests to subscribe to Plans in Products that are published to the Space.

- **Managing application [subscriptions](#page-1373-1) in a Space** If Spaces are enabled in an IBM API Connect Catalog, you can use the API Manager user interface to separately manage the application subscriptions to Plans in the Products that are published to a Space.
- **Managing Space [membership](#page-1373-0)** If Spaces are enabled in an IBM API Connect Catalog, you can manage the members within the Space. You manage Space membership by adding new users to the Space and assigning roles to the users.
- **[Managing](#page-1374-0) user access in a Space**
- If Spaces are enabled in an IBM API Connect Catalog, you can manage the access that users have within the Space. You manage access by specifying the permissions that are assigned to user roles.
- **Managing [Gateways](#page-1374-1) in a Space** If Spaces are enabled in a Catalog, you can separately control which Gateway services are used by each of the Spaces in the IBM API Connect Catalog.

<span id="page-1372-0"></span>Note: No fixes or enhancements are being added to IBM API Connect 10.0.2.0 to 10.0.4.x, and it is EOS after 16 December 2023. See [support](https://www.ibm.com/support/pages/ibm-api-connect-support-lifecycle-policy) policy for details. For a more recent version of CD documentation, see the **IBM API** Connect 10.0.6.x and later product [documentation.](https://www.ibm.com/support/knowledgecenter/SSMNED_v10cd)

# **Managing Products in a Space**

If Spaces are enabled in an IBM® API Connect Catalog, you can use the API Manager user interface to separately manage the Products that are staged or published to each Space.

## **Before you begin**

To manage Products in a Space in the API Manager UI, a user must be assigned a role that has the Products > Manage permission. For more information on assigning Space permissions to a role, see [Managing](#page-1374-0) user access in a Space.

## **Procedure**

To manage the Products that are staged or published to a specific Space, complete the following steps:

- 1. In the navigation pane of the API Manager UI, click  $\frac{120}{100}$  Manage, then select the Catalog that you want to work with.
- 2. Click the Spaces tab.
- 3. Select the Space that you want to work with.

## **What to do next**

For details of the management tasks that you can perform on the [Products](#page-1375-0) in the Space, see Working with Products.

<span id="page-1372-1"></span>Note: No fixes or enhancements are being added to IBM API Connect 10.0.2.0 to 10.0.4.x, and it is EOS after 16 December 2023. See [support](https://www.ibm.com/support/pages/ibm-api-connect-support-lifecycle-policy) policy for details. For a more recent version of CD documentation, see the **IBM API** Connect 10.0.6.x and later product [documentation.](https://www.ibm.com/support/knowledgecenter/SSMNED_v10cd)

# **Managing subscription requests in a Space**

If Spaces are enabled in an IBM® API Connect Catalog, you can approve, or deny, individual requests to subscribe to Plans in Products that are published to the Space.

## **Before you begin**

To manage Space subscription requests in the API Manager UI, a user must be assigned a role that has the Subscription Approvals > Manage permission. For more information on assigning Space permissions to a role, see [Managing](#page-1374-0) user access in a Space.

### **Procedure**

To manage the subscription requests in a Space, complete the following steps:

- 1. In the navigation pane of the API Manager UI, click  $\frac{120}{100}$  Manage, then select the Catalog that you want to work with.
- 2. Click the Spaces tab.
- 3. Select the Space that you want to work with.
- 4. Click the Tasks tab.
- The Tasks page lists only the subscription requests for the selected Space.

## **What to do next**

For details on how to manage approvals, see Approving Product lifecycle and [subscription](#page-1394-0) requests.

# <span id="page-1373-1"></span>**Managing application subscriptions in a Space**

If Spaces are enabled in an IBM® API Connect Catalog, you can use the API Manager user interface to separately manage the application subscriptions to Plans in the Products that are published to a Space.

## **Before you begin**

To manage application subscriptions in the API Manager UI, a user must be assigned a role that has the Subscriptions > Manage permission. For more information on assigning Space permissions to a role, see [Managing](#page-1374-0) user access in a Space.

## **Procedure**

- 1. In the navigation pane of the API Manager UI, click  $\frac{120}{100}$  Manage, then select the Catalog that you want to work with.
- 2. Click the Spaces tab.
- 3. Select the Space that you want to work with.
- 4. In the navigation pane of the API Manager UI, click the Applications tab.
- All applications that have been registered in the Developer Portal associated with this Space are listed.
- 5. Click the options icon  $\cdot$  alongside the application you want to work with, then click View Subscriptions.

## **What to do next**

<span id="page-1373-0"></span>For details of the management tasks that you can perform on application [subscriptions](#page-1402-0) in a Space, see Working with application subscriptions. Note: No fixes or enhancements are being added to IBM API Connect 10.0.2.0 to 10.0.4.x, and it is EOS after 16 December 2023. See [support](https://www.ibm.com/support/pages/ibm-api-connect-support-lifecycle-policy) policy for details. For a more recent version of CD documentation, see the IBM API Connect 10.0.6.x and later product [documentation.](https://www.ibm.com/support/knowledgecenter/SSMNED_v10cd)

# **Managing Space membership**

If Spaces are enabled in an IBM® API Connect Catalog, you can manage the members within the Space. You manage Space membership by adding new users to the Space and assigning roles to the users.

## **Before you begin**

To manage Space members in the API Manager UI, a user must be assigned a role that has the Child > Manage permission for the Catalog that contains the Space. For more information on assigning Space permissions to a role, see [Managing](#page-1374-0) user access in a Space.

## **About this task**

Note: You can add the same user to two or more Spaces and assign different roles in each, allowing a user to have differing levels of access in different Spaces.

## **Procedure**

- 1. In the navigation pane of the API Manager UI, click **CC** Manage, then select the Catalog that you want to work with.
- 2. Click the Spaces tab.
- 3. Select the Space that you want to work with.
- 4. Click the Members tab.
- 5. To add an existing user, click Add > Add member. To add a new user, click Add > Invite member.
- If you are using the Add member option, you can add any user who is already a member of another Space, or of a Catalog, in the provider organization, and is
- neither currently a member of this Space, nor the Space owner.
- 6. Enter the email address of a new user, or search for, and select, an existing user.
- 7. Select the roles that you want to assign to the user.
	- For details of the roles and the default [permissions](#page-1508-0) assigned to them, see API [Connect](#page-56-0) user roles. For details on how to create your own roles, see Creating custom roles

If a user was originally added either to the provider organization, or to the Catalog that contains the Space, rather than to the Space itself, the following conditions apply:

- Any role assigned to the user at the provider organization or Catalog level is assigned automatically to the user in all Spaces, and cannot be removed at the Space level.
	- For details on adding a user to a provider [organization](#page-1507-0), see Adding provider organization users and assigning roles.

For details on adding a user to a Catalog, see Managing Catalog [membership](#page-1366-0).

- In the Space, the user has the permissions that are configured for the role at the Space level. For details on configuring role permissions for a Space, see [Managing](#page-1374-0) user access in a Space.
- Any role that hasn't been assigned to the user at the provider organization or Catalog level can be assigned at the Space level

Note: You can subsequently change the roles assigned to a user by selecting or clearing the appropriate check boxes alongside that user on the Members page. 8. If you are adding an existing user, click Add. If you are adding a new user, click Invite.

<span id="page-1374-0"></span>Note: No fixes or enhancements are being added to IBM API Connect 10.0.2.0 to 10.0.4.x, and it is EOS after 16 December 2023. See [support](https://www.ibm.com/support/pages/ibm-api-connect-support-lifecycle-policy) policy for details. For a more recent version of CD documentation, see the IBM API Connect 10.0.6.x and later product [documentation.](https://www.ibm.com/support/knowledgecenter/SSMNED_v10cd)

## **Managing user access in a Space**

If Spaces are enabled in an IBM® API Connect Catalog, you can manage the access that users have within the Space. You manage access by specifying the permissions that are assigned to user roles.

## **Before you begin**

To manage Space permissions in the API Manager UI, a user must be assigned a role that has the Child > Manage permission for the Catalog that contains the Space. For information on adding users to a Space and assigning user roles, see Managing Space [membership](#page-1373-0).

## **Procedure**

- 1. In the navigation pane of the API Manager UI, click **BB** Manage, then select the Catalog that you want to work with.
- 2. Click the Spaces tab.
- 3. Select the Space that you want to work with.
- 4. Click the Space settings tab.
- 5. Click Roles, click the options icon  $\frac{1}{2}$  alongside the role whose permissions you want to modify, then click Edit.
- 6. Select the required permissions, then click Save.

## **Related tasks**

• [Creating](#page-1508-0) custom roles

## **Related information**

API [Connect](#page-56-0) user roles

<span id="page-1374-1"></span>Note: No fixes or enhancements are being added to IBM API Connect 10.0.2.0 to 10.0.4.x, and it is EOS after 16 December 2023. See [support](https://www.ibm.com/support/pages/ibm-api-connect-support-lifecycle-policy) policy for details. For a more recent version of CD documentation, see the IBM API Connect 10.0.6.x and later product [documentation.](https://www.ibm.com/support/knowledgecenter/SSMNED_v10cd)

# **Managing Gateways in a Space**

If Spaces are enabled in a Catalog, you can separately control which Gateway services are used by each of the Spaces in the IBM® API Connect Catalog.

## **Before you begin**

To manage Space Gateway settings in the API Manager UI, a user must be assigned a role that has the Child > Manage permission for the Catalog that contains the Space. For information on adding users to a Space and assigning user roles, see Managing Space [membership](#page-1373-0).

## **About this task**

Note: If Spaces are enabled in a Catalog then you configure the Gateway settings for each Space separately, **not** for the Catalog as a whole.

## **Procedure**

To manage the Gateway settings for a Space, complete the following steps:

- 1. In the navigation pane of the API Manager UI, click  $\frac{120}{100}$  Manage, then select the Catalog that you want to work with.
- 2. Click the Spaces tab.
- 3. Select the Space that you want to work with.
- 4. Click the Space settings tab.
- 5. Click Gateway services.
- The Gateway services that are currently enabled for the Space are listed.
- 6. To change the Gateway service configuration for the Space, click Edit, then select which Gateway services you want the Space to use.

### **Related information**

[Configuring](#page-729-0) the initial Gateway service

<span id="page-1375-0"></span>Note: No fixes or enhancements are being added to IBM API Connect 10.0.2.0 to 10.0.4.x, and it is EOS after 16 December 2023. See [support](https://www.ibm.com/support/pages/ibm-api-connect-support-lifecycle-policy) policy for details. For a more recent version of CD documentation, see the **IBM API Connect 10.0.6.x and later product documentation**.

## **Working with Products**

In IBM API Connect, Plans and APIs are grouped together in Products.

Information about managing Products in the API Manager UI can be found in the following topics.

**The Product [lifecycle](#page-1375-1)**

When you manage your Product versions, you move them through a series of lifecycle states. From initially staging a Product version to a Catalog, through to publishing to make the Product version available to your application developers, and to eventual retiring and archiving. The syndication feature in IBM API Connect means that Product lifecycle states can also be managed within Spaces in the associated Catalog.

**[Monetizing](#page-1376-0) your Products**

In addition to offering free Plans for your customers to use your Products, you can also define Plans that automatically bill your customers who are using your Products in IBM API Connect.

**[Managing](#page-1381-0) your Products**

You can manage your Products in API Manager by using the Products page of the associated Catalog. In this view, you can move the Products through their lifecycle, display analytics information, and control who can see or subscribe to the Products. The syndication feature in IBM API Connect means that Products can also be managed by using the Products tab of the associated Space.

<span id="page-1375-1"></span>Note: No fixes or enhancements are being added to IBM API Connect 10.0.2.0 to 10.0.4.x, and it is EOS after 16 December 2023. See [support](https://www.ibm.com/support/pages/ibm-api-connect-support-lifecycle-policy) policy for details. For a more recent version of CD documentation, see the **IBM API Connect 10.0.6.x and later product documentation**.

## **The Product lifecycle**

When you manage your Product versions, you move them through a series of lifecycle states. From initially staging a Product version to a Catalog, through to publishing to make the Product version available to your application developers, and to eventual retiring and archiving. The syndication feature in IBM® API Connect means that Product lifecycle states can also be managed within Spaces in the associated Catalog.

### **Product lifecycle state diagram**

The following diagram shows the possible lifecycle states for a Product version, and the Product management operations that move a Product version from one lifecycle state to another. For example, the Retire operation moves a Product version from the Published to the Retired state.

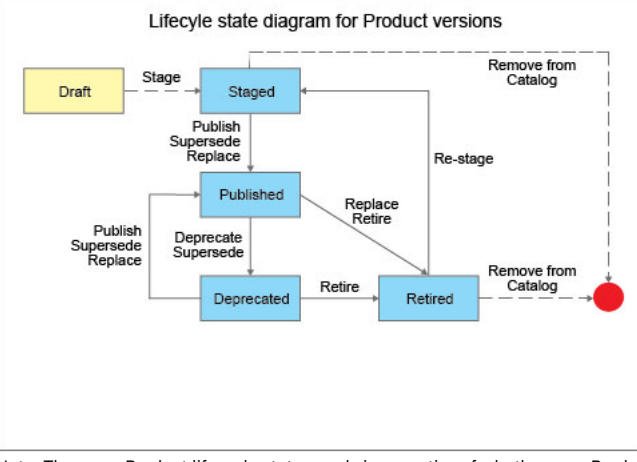

Note: The same Product lifecycle states apply irrespective of whether your Product is managed within a Catalog, or within a Space in a Catalog. For more information about the [syndication](#page-1369-1) feature, see Using syndication in API Connect

If approval is required for a Product management operation, an approval request is sent and the Product version moves to the pending state. When the request is approved, the operation is completed and the Product version moves to the next lifecycle state. If approval is not required, the operation is completed immediately. Note: Approval is not required for the following lifecycle state transitions:

- Retired to Staged.
- Deprecated to Published.

For information on [configuring](#page-1361-0) Product lifecycle approvals for a Catalog, see Creating and configuring Catalogs. For information on approving requests, see Approving Product lifecycle and [subscription](#page-1394-0) requests.

Note:

- Approval for Product lifecycle state changes in a Catalog is disabled by default. You must explicitly enable the Product lifecycle state changes that you want to enforce.
- Product lifecycle approvals can be configured only at the Catalog level. This feature is not available at the Space level.
- $\bullet$  You can view the history of Product lifecycle requests and approvals, by clicking the options icon  $\frac{1}{2}$  alongside the Product that you want to work with, and selecting View Approval History.

The following sections describe the various lifecycle states for a Product version.

Note: All references in this topic to a Catalog, can also be applied to a Space in a Catalog, unless specified otherwise.

## **Draft**

The draft state for a Product or API is when a Product or API definition is not deployed and is not associated with any Catalog.

### **Staged**

When you stage a Product, a copy of the Product version is deployed to the target Catalog. Staged is the initial state when you publish a Product. When a Product is in the staged state, it is not yet visible to, or subscribable by, any developers. For more information about staging a [Product](#page-1243-0), see Staging a Product.

You stage a Product so that the appropriate approvals, internally within the organization, can be given for it to then be published. For information on configuring Product lifecycle approvals for a Catalog, see Creating and [configuring](#page-1362-0) Catalogs. For information on approving requests, see Approving Product lifecycle and [subscription](#page-1394-0) requests. For information on publishing a Product, see [Publishing](#page-1383-0) a Product.

### **Published**

When you publish a Product, a fixed copy of the Product version is deployed to the target Catalog. The Product version is visible to, and subscribable by, the targeted developers or communities. When a Product is published in a Catalog, the visibility and subscription settings can be changed for the published version of that Product. Any further changes require a new version of the Product to be staged and published before they take effect.

If you replace a Published Product with a Staged or Deprecated Product, the replacement Product is published, and the replaced Product is retired.

If you supersede a Published Product with a Staged or Deprecated Product, the superseding Product is published, and the superseded Product is deprecated.

For more information about publishing a Product, see [Publishing](#page-1383-0) a Product.

Note: If you want to update a Product, you must republish it. The **products:update** command only updates a Product's metadata.

## **Deprecated**

When you deprecate a Product, the Product version is visible only to developers whose applications are currently subscribed. No new subscriptions to the Plans in the Product are possible. For more information about deprecating Products, see [Deprecating](#page-1389-0) a Product.

A Product is also deprecated if you supersede it with another Product. For more information, see [Superseding](#page-1386-0) a Product with another Product.

#### **Retired**

When you retire a Product, the Product version can neither be viewed nor can its Plans be subscribed to, and all of the associated APIs are taken offline. For more information about retiring Products, see [Retiring](#page-1390-0) a Product.

A Product is also retired if you replace it with another Product. For more information, see [Replacing](#page-1385-0) a Product with another Product.

## **Related concepts**

Working with [Catalogs](#page-1360-0)

## **Related tasks**

- [Managing](#page-1381-0) your Products
- [Working](#page-1371-0) with Spaces

<span id="page-1376-0"></span>Note: No fixes or enhancements are being added to IBM API Connect 10.0.2.0 to 10.0.4.x, and it is EOS after 16 December 2023. See [support](https://www.ibm.com/support/pages/ibm-api-connect-support-lifecycle-policy) policy for details. For a more recent version of CD documentation, see the IBM API Connect 10.0.6.x and later product [documentation.](https://www.ibm.com/support/knowledgecenter/SSMNED_v10cd)

## **Monetizing your Products**

In addition to offering free Plans for your customers to use your Products, you can also define Plans that automatically bill your customers who are using your Products in IBM® API Connect.

API Connect includes a subscription billing feature that allows API providers to define pricing Plans in their API Products, and monetize their API offerings. If a Product contains a pricing Plan, API consumers must enter their payment information into the Developer Portal before they can subscribe to that Plan.

API Connect supports integration with Stripe Subscription Billing, an independent cloud service that manages monetized product Plans, customers, their payment information, and their subscription history, in order to generate monthly invoices and charge customers automatically. With this integration, Stripe serves as both the subscription billing system and the payment processing system.

You can define both free Plans and paid Plans within the same Product. To charge your customers more for greater access to your APIs, you can create multiple Plans with different tiers of prices and rate-limits. For example, an introductory Plan might have a low monthly price and restrictive rate-limiting, while a higher tier Plan might couple a higher monthly price with less restrictive rate limiting controls. Your customers can then select the Plan that is appropriate for their usage rates. As your customers have different needs for the use of your Products, so you can offer different levels of service. For example, a smaller customer might need a rate of only 5 API calls per hour, whereas a larger company might need a rate of 1000 API calls per hour. You can create the Plans that are appropriate for your customers, and they can subscribe to the service and pricing Plan that is appropriate for them.

Restriction: The following limitations apply to the subscription billing feature:

- Billing and monetization requirements vary by country, where IBM and the independent cloud billing provider, Stripe, cannot guarantee every country requirement is supported. Country requirements change, and are out of scope for this document. Some limitations on storing and passing fields to the Stripe billing provider might exist, when fields are unique to a subset of countries. For example, the passing of a billing address from API Connect to Stripe, which is required by some EU countries due to GDPR and taxation laws, is not currently supported.
- High availability configurations including the optional billing microservice are not supported at this time.
- After a configured billing resource is in use by a Catalog, it might not be possible to remove it. Do not add your Stripe test keys to production Catalogs. If you want to prototype with your non-production Stripe keys, create a separate temporary Catalog.
- If an API consumer deletes their payment method, or their credit card expires, or their card is out of credit after they have initially subscribed and prepaid for their first month, there is no mechanism to alert the provider organization or suspend API access automatically in response. Provider organizations can monitor their Stripe dashboards for non-payment events and, if necessary, notify the consumer, suspend the application for that subscription, or cancel the API Connect subscription manually. The URL of the API Connect subscription is saved in the metadata of the Stripe subscription object, to assist in reverse lookups.
- Suspending an application does not automatically pause the billing cycles of the subscriptions for that application.

Though much of the procedure is the same for setting up a paid Plan and a free Plan, there are some extra actions that are needed before you can start defining paid Plans. See the following topics for more information:

- 1. First, you must configure a billing integration resource for your provider organization; see Adding a billing [integration](#page-1377-0) resource.
- 2. Before you can publish a Product Plan with pricing to a Catalog, you must add your billing [integration](#page-1379-0) resource to that Catalog; see Adding a billing integration resource to a Catalog.
- 3. Also before you can publish to a Catalog, an [administrator](#page-1603-0) must enable the Stripe payment method module in the Developer Portal for that Catalog; see Configuring Stripe in the Developer Portal.
- 4. After the Catalog and Developer Portal are configured, you can create Products that include pricing Plans; see Defining a Product with billing [integration](#page-1380-0).

Note:

- Before you can create billing resources in provider organizations, the billing microservice must be enabled on your management system by your system administrator. See Configuring [monetization](#page-258-0) on VMware and Configuring monetization on Kubernetes for more information.
- You can also create and manage billing integration resources by using the developer toolkit CLI. For more information, see [Command-line](#page-1766-0) tool reference for the developer toolkit.

### **Related tasks**

- [Publishing](#page-1383-0) a Product
- [Managing](#page-1381-0) your Products

## **Related reference**

• [Troubleshooting](#page-1514-0) your billing configuration

<span id="page-1377-0"></span>**Note:** No fixes or enhancements are being added to IBM API Connect 10.0.2.0 to 10.0.4.x, and it is EOS after 16 December 2023. See [support](https://www.ibm.com/support/pages/ibm-api-connect-support-lifecycle-policy) policy for details. For a more recent version of CD documentation, see the IBM API Connect 10.0.6.x and later product [documentation.](https://www.ibm.com/support/knowledgecenter/SSMNED_v10cd)

## **Adding a billing integration resource**

To enable the monetization of your Product Plans, you must add a billing integration resource in your IBM® API Connect provider organization that defines the configuration data needed to synchronize with an external subscription billing system.

## **Before you begin**

To use Stripe as your credit card processing vendor, you must have port 443 open to HTTPS communication between the Stripe API and your Developer Portal management and the Management cluster servers. See Firewall [requirements](#page-403-0) on Kubernetes and Firewall requirements on VMware for more information about this requirement.

Before you can create billing resources in provider organizations, the billing microservice must be enabled on your management system by your system administrator. See Configuring [monetization](#page-528-0) on VMware and Configuring [monetization](#page-258-0) on Kubernetes for more information.

You must either be the provider organization owner, or have Settings: Manage permissions, to complete this task.

You must have an account with Stripe to be able to complete this task. If you do not already have a Stripe account, you can set one up at: [www.stripe.com](https://www.stripe.com/).

## **About this task**

API Connect supports integration with Stripe Subscription Billing, an independent cloud service that manages monetized product Plans, customers, their payment information, and their subscription history, in order to generate monthly invoices and charge customers automatically. With this integration, Stripe serves as both the subscription billing system and the payment processing system. When API consumers subscribe to Product Plans with billing in the Developer Portal, they set up automatic payments through a credit card registered with Stripe. To enable this billing process, you must first specify your Stripe account information by creating a billing integration resource. The subscription payment amount is processed from the account that is provided by the API consumer, and credited to the account that you provide as the API provider.

Important: Each Stripe account comes with two sets of API keys, one for testing, and one for production. Each set of API keys has a distinct namespace for Stripe objects. Test API keys cannot see objects created by production API keys, and vice versa. You cannot switch the API keys of one of your billing integrations with the keys from another account, or swap your test and production keys over, as that would prevent API Connect from resolving the Stripe objects that were created by using the old keys. If you want to use your Stripe test keys, you must create a separate Catalog for testing, and not add your Stripe test keys to production Catalogs.

### **Procedure**

To create a billing integration resource, complete the following steps:

- 1. In the API Manager, click **Resources**.
- 2. Ensure that you are in the provider organization to which you want to add the billing integration.
- 3. Select Billing, and then click Add.
- The Add billing integration page for Stripe integration is displayed.
- 4. Enter a Title for your billing integration.
- 5. The Name is auto-generated based on the Title that you enter, and is a single string that can be used in developer toolkit CLI commands.
- 6. Enter the Publishable key and Secret key for your Stripe account.
- Refer to your Stripe dashboard to get your publishable key and secret key; see <https://dashboard.stripe.com/apikeys>.
- 7. Click Add to create your billing integration resource.

#### **Results**

Your new billing integration resource is listed in the table on the Billing dashboard. The table also displays the state of the job queue for the billing integration. Any issues with the job queue are displayed in this table. See Billing [integration](#page-1378-0) resource job queues for more information.

### **What to do next**

To be able to publish monetized Product Plans, you must add the billing [integration](#page-1379-0) resource to your Catalog, and to the Sandbox Catalog. See Adding a billing integration resource to a Catalog for details.

### **Related tasks**

• Defining a Product with billing [integration](#page-1380-0)

### **Related reference**

• [Troubleshooting](#page-1514-0) your billing configuration

<span id="page-1378-0"></span>Note: No fixes or enhancements are being added to IBM API Connect 10.0.2.0 to 10.0.4.x, and it is EOS after 16 December 2023. See [support](https://www.ibm.com/support/pages/ibm-api-connect-support-lifecycle-policy) policy for details. For a more recent version of CD documentation, see the IBM API Connect 10.0.6.x and later product [documentation.](https://www.ibm.com/support/knowledgecenter/SSMNED_v10cd)

## **Billing integration resource job queues**

Billing integration resources use job queues to manage the bulk Product lifecycle operations in IBM® API Connect.

Subscription billing systems such as Stripe, typically provide APIs that support updating a single resource at a time. However, IBM API Connect has Product lifecycle operations that can modify many resources in a single transaction, such as migrating a set of subscriptions from one Product to another Product. In order to bridge the mismatch between these two APIs, API Connect adds a job queue to each billing integration resource in your provider organization. Jobs on this queue are responsible for mapping bulk operations to a series of API calls against the subscription billing system. Jobs run one at a time, in the order that they were created. When a job completes it's deleted from the queue, and the next job runs. When all of the jobs in the queue complete running and the queue is empty, the data model of the subscription billing system should be up-to-date with the changes made in API Connect.

There are potential issues when moving this type of synchronization to background jobs. Network connectivity, outages at the billing provider, or rolling of the API keys of the billing system, could all cause the job queue to be blocked if the root issue does not resolve by itself in the span of an hour. If a job encounters an error, such as a network connectivity error, the job is retried up to five times over the course of 70 minutes, before changing the state of the job from Running to either Blocked or Failed. Only when the state of the head job is blocked or failed, will the Retry Blocked Jobs action appear in the options menu. So if an error is shown but the job is still attempting to run, you need to wait up to 70 minutes before the Retry Blocked Jobs action appears.

The job queue status can be viewed in the table on the Billing dashboard. The table lists any blocked jobs, and the error that is blocking them. If the error indicates that

your API keys are no longer valid, you must update your billing resource to contain the correct values. After the root cause is resolved, you can click the  $\,$   $\,$  options menu on the row of the billing integration resource, and click Retry Blocked Jobs. This action retries the jobs on the job queue. After a few minutes the number of jobs should go

down. Note that you can click the Refresh icon  $\,mathsf{C}\,$  to refresh the results from the server.

### **Related concepts**

• [Monetizing](#page-1376-0) your Products

<span id="page-1379-0"></span>Note: No fixes or enhancements are being added to IBM API Connect 10.0.2.0 to 10.0.4.x, and it is EOS after 16 December 2023. See [support](https://www.ibm.com/support/pages/ibm-api-connect-support-lifecycle-policy) policy for details. For a more recent version of CD documentation, see the IBM API Connect 10.0.6.x and later product [documentation.](https://www.ibm.com/support/knowledgecenter/SSMNED_v10cd)

# **Adding a billing integration resource to a Catalog**

To be able to publish monetized Product Plans, you must add a billing integration resource to your Catalogs.

### **Before you begin**

You must have created a billing [integration](#page-1377-0) resource. See Adding a billing integration resource for details.

You must either be the provider organization owner, or have Settings: Manage permissions, to complete this task.

### **About this task**

Before you can publish any Products that include pricing Plans, you must add the billing integration resource to the Sandbox Catalog, as well as to the Catalog where you will create the monetized Products. When API consumers subscribe to Product Plans with billing in the Developer Portal, they set up automatic payments through a credit card registered with Stripe. To enable this billing process, after you have specified your Stripe account in a billing integration resource, you must then apply that resource to your Catalogs, including the Sandbox Catalog. The subscription payment amount is processed from the account that is provided by the API consumer, and credited to the account that is provided in the billing integration resource.

Note:

- Before you can publish a monetized Product Plan to a Catalog, the Stripe payment method module in the Developer Portal must also be enabled; see [Configuring](#page-1603-0) Stripe in the Developer Portal.
- Each Stripe account comes with two sets of API keys, one for testing, and one for production. Each set of API keys has a distinct namespace for Stripe objects. Test API keys cannot see objects created by production API keys, and vice versa. You cannot switch the API keys of one of your billing integrations with the keys from another account, or swap your test and production keys over, as that would prevent API Connect from resolving the Stripe objects that were created by using the old keys. If you want to use your Stripe test keys, you must create a separate Catalog for testing, and not add your Stripe test keys to production Catalogs.

### **Procedure**

To add a billing integration resource to a Catalog, complete the following steps:

- 1. In the API Manager, click **He Manage.**
- 2. Select the Catalog tile on the Manage page that you want to update, then click the Catalog settings tab.
- 3. Select Billing, and then click Edit.
- 4. Select the billing integration resource that you want to apply to the Catalog, and click Save. You should apply only one billing integration resource to each production Catalog.
	- The billing integration resource is now listed in the Billing section.

Remember: You must add the billing resource to the Sandbox Catalog, as well as to the Catalog that will contain your monetized Products, if different. More than one billing resource can be applied to the Sandbox Catalog.

#### **Results**

The billing integration resource is added to the Catalog.

#### **What to do next**

The Stripe payment method module must be enabled in the Developer Portal for that Catalog; see [Configuring](#page-1603-0) Stripe in the Developer Portal for details.

After both the Catalog and the Developer Portal are configured, you can create Products with pricing Plans. See Defining a Product with billing [integration](#page-1380-0) for more information.

### **Related concepts**

[Considerations](#page-1382-0) when changing a Product lifecycle with billing integration

### **Related tasks**

• Defining a Product with billing [integration](#page-1380-0)

### **Related reference**

• [Troubleshooting](#page-1514-0) your billing configuration

# <span id="page-1380-0"></span>**Defining a Product with billing integration**

To monetize your APIs, you must create Product Plans with pricing information that allow API consumers to subscribe to your Plans with integrated billing.

## **Before you begin**

You must have a billing integration resource, and this resource must be added to the Catalog that you want to publish your Product to, as well as to the Sandbox Catalog. See Adding a billing [integration](#page-1379-0) resource, and Adding a billing integration resource to a Catalog for details.

Also, the Stripe payment method module must be enabled in the Developer Portal for the Catalog; see [Configuring](#page-1603-0) Stripe in the Developer Portal for details.

## **About this task**

When you decide to charge customers to use your API Products, your customers have different requirements for the number of API calls that they are willing to pay for. You can solve this issue by defining Plans at different levels of service, and at different costs.

Within your Product, you can define free Plans as well as Plans that contain billing integration. The following instructions guide you through defining a Plan with pricing information. For more detailed information about creating Products, see [Creating](#page-1235-0) a draft Product and Editing a draft [Product.](#page-1238-0)

Important: Products that contain a billing integration cannot be re-staged into non-production Catalogs. To experiment with billing on the Sandbox Catalog, or any other non-production Catalogs, you must publish new versions of your monetized Product. This practice aligns with how you have to work with production Catalogs currently, as they also don't support the re-staging of existing versions of the same Product.

## **Procedure**

To add pricing information to a Product Plan, complete the following steps:

- 1. In the API Manager, click  $\mathscr{Q}$  Develop.
- 2. Select the Products tab.
- 3. Select the Product that you want to add billing integration to, or create a new draft Product by clicking Add > Product and following the wizard.
- 4. With the Product open and the Design tab selected, select Plans in the navigation menu.
- 5. In the Billing integration section, select the billing integration resource that you want to apply to the Product.
- In the Plans section, you can then either edit the Default Plan to add pricing information, or create a new Plan with pricing information.
- <span id="page-1380-1"></span>6. If this is a new Plan, enter a Title, and if you require approval for someone to subscribe to this Plan also select the Approval checkbox.
- 7. In the Plan pricing section, complete the following steps to add the pricing information:
	- a. Change the toggle to On for Plan pricing.
	- The Plan pricing definition section is displayed.
	- b. Optional: If you want to include any free trial days in your Plan, select Include free trial days, and then enter the number of trial days that a subscriber can use the Plan without charge, after which their billing cycle begins.
	- c. Select the Currency for the billing process use.
	- d. Enter the Price per month to bill the subscriber for.
	- If the selected currency supports fractional units, enter the price including any fractional units, such as cents.
- 8. Optional: In the Plan rate limits section, set the rate limits by entering the number of calls that are allowed per unit of time.

Remember that this rate limit applies only to this Plan. You can set multiple rate limits, at second, minute, hour, day, and week time intervals. You can override this Plan rate limit for specific endpoints if you prefer, adding a different rate limit or enabling unlimited calls to it. You can also create more Plans with different rate limits. For more information about rate limits, see *[Understanding](#page-50-0) rate limits for APIs and Plans*.

- 9. Optional: Select the Hard limit checkbox if you want the gateway to reject any calls beyond the specified rate, rather than adding them to a queue to be resolved when the limits reset.
- 10. Optional: Add more burst limits, GraphQL limits, and assembly limits, as appropriate for your APIs.
- 11. Complete the Plan APIs section if you want to customize the APIs and operations that are available in this Plan.
- 12. If you want to add more Plans to the Product, repeat the process from Step [6.](#page-1380-1)
- 13. Click Save to save the Product.

### **Results**

Your Product with billing integration and a pricing Plan is listed in the Products dashboard of the Develop area. If your Product doesn't appear, click the Refresh icon  $\,$  to  $\,$ refresh the results from the server.

### **What to do next**

Stage your [Product](#page-1243-0) to a Catalog. For more information, see Staging a draft Product.

## **Related concepts**

- Working with [Products](#page-1375-0)
- [Considerations](#page-1382-0) when changing a Product lifecycle with billing integration

#### • [Troubleshooting](#page-1514-0) your billing configuration

<span id="page-1381-0"></span>Note: No fixes or enhancements are being added to IBM API Connect 10.0.2.0 to 10.0.4.x, and it is EOS after 16 December 2023. See [support](https://www.ibm.com/support/pages/ibm-api-connect-support-lifecycle-policy) policy for details. For a more recent version of CD documentation, see the IBM API Connect 10.0.6.x and later product [documentation.](https://www.ibm.com/support/knowledgecenter/SSMNED_v10cd)

## **Managing your Products**

You can manage your Products in API Manager by using the Products page of the associated Catalog. In this view, you can move the Products through their lifecycle, display analytics information, and control who can see or subscribe to the Products. The syndication feature in IBM® API Connect means that Products can also be managed by using the Products tab of the associated Space.

### **Before you begin**

To complete the Product management tasks that are described in this topic, you must either be the owner of the API provider organization, or be assigned Manage permission for Products in the Catalog that contains the Product. If you have View permission for Products, you have read-only access to the Product management page. For information on [configuring](#page-1361-0) Product management permissions for a Catalog, see Creating and configuring Catalogs.

The syndication feature in IBM API Connect means that Products can be contained within a Space in a Catalog. In this case, to complete the Product management tasks that are described in this topic, you must either be the owner of the API provider organization, or be assigned Manage permission for Products in the Space that contains the Product. For information on configuring Product management permissions for a Space, see [Managing](#page-1374-0) user access in a Space.

### **About this task**

For more information about the Product [lifecycle](#page-1375-1), see The Product lifecycle. For more information about the [syndication](#page-1369-1) feature, see Using syndication in API Connect.

For information on viewing [Analytics](#page-1463-0) that can provide insight into Product and API usage and performance, see .API Analytics

For information about Product billing, see **[Monetizing](#page-1376-0) your Products**.

#### **Procedure**

To manage your Product, complete the following steps.

- 1. In the navigation pane of the API Manager UI, click **BB** Manage, then select the Catalog that you want to work with.
- The Products page of the Catalog opens, and all of the Products available in that Catalog are displayed.
- 2. If the Product that you want to work with is contained within a Space, select the required Space by completing the following steps: a. Click the Spaces tab.
	- b. Select the Space that you want to work with.
	- The Products page of the Space opens, and all of the Products available in that Space are displayed.
- 3. Expand a Product to see details of the APIs and Plans in that Product.

Manage options are also available, depending on the state of the Product. To view the manage options, click the options icon  $\cdot$  and select the options that you require.

- 4. To manage the lifecycle of a version of a Product, click the options icon  $\frac{1}{2}$  alongside the Product version, and select the required lifecycle action.
- 5. To set the migration target of a version of a Product, click the options icon  $\cdot$  alongside the Product version, and select Set migration target. In the Set migration target window, select the Product that you want to set as the migration target, and select Next. Then map the migration source Plans to the migration target Plans, and click OK.

Restriction: If the Plan is part of a Product that is contained within a Space in the Catalog, and the migration action is being made at the Space level, the Plan that you are migrating subscriptions from must be located in the same Space as the Plan you are migrating to. If the migration action is being made at the Catalog level, subscriptions can be migrated across Spaces. For more information about the Space feature, see Using [syndication](#page-1369-1) in API Connect.

### **What to do next**

For details of the ways in which you can manage your Products, see the following subtopics:

**[Considerations](#page-1382-0) when changing a Product lifecycle with billing integration** There are special considerations for lifecycle operations for Products that contain a billing integration in IBM API Connect. **[Publishing](#page-1383-0) a Product**

APIs become accessible when a Product is published and made visible on the IBM API Connect Developer Portal for use by application developers. A Product can be published to selected communities of application developer organizations, and the Plans within the Product can be used to tailor access and visibility further.

- **Migrating application [subscriptions](#page-1387-0) to another Product** By using the Products view within a Catalog in API Manager, you can migrate application subscriptions between Products. The syndication feature in IBM API Connect means that you can also use the Products view within a Space in a Catalog to migrate application subscriptions.
- **Migrating application [subscribers](#page-1388-0) to new Product versions** When new versions of Products are created in IBM API Connect, there are a number of ways that subscribers can be moved to the Plans of the new Product. **Changing the [availability](#page-1389-1) of a Product**

You can change the availability of a Product and the associated Plans by using the Products view within a Catalog in API Manager. The syndication feature in IBM API Connect means that you can also use the Products view within a Space in a Catalog to change the availability of a Product.

#### **[Deprecating](#page-1389-0) a Product**

You can deprecate a published Product by using the Manage Products page within a Catalog in API Manager. When you deprecate a Product, application developers that are already subscribed to the Product can continue to use it, but no new developers can subscribe to the Product. The syndication feature in IBM API Connect means that you can also use the Manage Products page within a Space in a Catalog to deprecate a published Product.

**[Retiring](#page-1390-0) a Product**

You can retire a published or deprecated Product by using the Manage Products page within a Catalog in API Manager. When a Product is retired, all associated APIs are taken offline, and any subscriptions are deleted. The syndication feature in IBM API Connect means that you can also use the Manage Products page within a Space in a Catalog to retire a Product.

**[Re-staging](#page-1391-0) a Product**

If a Product in a Catalog has been retired, you can re-stage the Product so that it can re-enter the Product lifecycle. A re-staged Product moves to the Staged state, from where it can be published. The syndication feature in IBM API Connect means that you can also re-stage a Product within a Space in a Catalog. **Working with the [subscriptions](#page-1392-0) in a Product**

You can work with the subscriptions to the Plans in a specific Product. Plan subscriptions are created by application developers in the Developer Portal. **[Updating](#page-1393-0) the gateway services for a Product**

When you stage or publish a draft Product to a Catalog, you specify the gateway services at which the APIs in the Product are to be made available. However, you can later update the selected gateway services after a Product has been stage or published.

- **[Removing](#page-1393-1) a Product from a Catalog** You can remove a Product from a specific Catalog by using the Products view within a Catalog in API Manager. The syndication feature in IBM API Connect means that you can also use the Products view within a Space to remove a Product from a Catalog.
- **Approving Product lifecycle and [subscription](#page-1394-0) requests**

To approve or decline requests to change the lifecycle state of a Product, and requests by application developers to subscribe to a Plan, use the Tasks page in the Catalog that contains the associated Product in API Manager. The syndication feature in IBM API Connect means that you can also use the Tasks page within a Space in a Catalog to approve or decline requests.

### **Related tasks**

- Creating and [configuring](#page-1361-0) Catalogs
- [Working](#page-1371-0) with Spaces

## **Related information**

• Staging a [Product](#page-1243-0)

<span id="page-1382-0"></span>Note: No fixes or enhancements are being added to IBM API Connect 10.0.2.0 to 10.0.4.x, and it is EOS after 16 December 2023. See [support](https://www.ibm.com/support/pages/ibm-api-connect-support-lifecycle-policy) policy for details. For a more recent version of CD documentation, see the **IBM API Connect 10.0.6.x and later product documentation**.

## **Considerations when changing a Product lifecycle with billing integration**

There are special considerations for lifecycle operations for Products that contain a billing integration in IBM® API Connect.

For example, if you release new versions of your Product that contain pricing changes, you will need to define the upgrade pathways for your existing subscribers. The following scenarios detail the special considerations for Product lifecycle changes:

Deprecating

Preparing an existing Product to be removed from production. You can define a replacement Product by using the Set Migration Target option in the Catalog. API consumers will then see a Migrate this subscription message in the Developer Portal that they can click to upgrade their subscription to the migration target. If the upgrade target is a paid Plan, they must enter a payment method before upgrading. Upgrades by API consumers from a free Plan to a paid Plan are supported. For more information about deprecating Products, see [Deprecating](#page-1389-0) a Product.

#### Migrating

Moving subscriptions from one Product to a different Product, and from a free Plan to a paid Plan, is not supported. Instead, see the superseding scenario. Replacing

Replacing a Product with a newer version of the same Product, and automatically upgrading all existing subscribers to the new Product. You must map which Plans from your new Product correspond to which Plans in your old Product. You cannot map a free Plan to a paid Plan in the replace operation. For more information about replacing Products, see [Replacing](#page-1385-0) a Product with another Product.

#### Retiring

Removing a Product or Plan from production, and canceling all of the existing subscriptions and their billing cycles. For more information about retiring Products, see [Retiring](#page-1390-0) a Product.

#### Superseding

Deprecating the old Product, and at the same time defining its migration target to a newer version of itself. Retaining the existing Product and Plan for subscribers who would like to keep it, but offering a different Product and Plan for the updated version of a Product. API consumers will then see a Migrate this subscription message in the Developer Portal that they can click to upgrade their subscription to the migration target. If the upgrade target is a paid Plan, they must enter a payment method before upgrading. Upgrades by API consumers from a free Plan to a paid Plan are supported. For more information about superseding Products, see **[Superseding](#page-1386-0) a Product with another Product** 

Note: You can use the Set Migration Target option in the Catalog on a Product that isn't being deprecated. For example, if you wanted to give customers the option to move to a different Product without affecting the original Product.

While these follow the same basic procedures that are described in [Managing](#page-1381-0) your Products for Products and Plans without billing, there are some considerations that only apply to Products that contain paid Plans.

## **You cannot migrate a customer directly from a free Plan to a Plan with billing**

Customers who subscribe to Plans with billing must set up their billing information in the Developer Portal. If they subscribe only to free Plans, they don't have billing accounts.

There are two ways to migrate customers from a free Plan to a paid Plan:

- Supersede the free Product Plan and provide a migration target to a paid Product Plan. This deprecates the free Product Plan so no new users can subscribe to it, and gives the customer a Migrate this subscription message in the Developer Portal to move to the new Product Plan.
- Set a migration target to a paid Product Plan. In this case the free Product Plan is not deprecated, but it still gives the customer the Migrate this subscription message in the Developer Portal for moving to the new Product Plan. With this method, new customers can still subscribe to the free Product Plan.

Both of these methods require action from the customer before they move from the free Product Plan to the paid Product Plan. Note: Free trial days do not apply to customers when they migrate. They are available only for new customers.

## **You must map the existing Plans to the new Plans when you supersede or replace a Product**

When you replace or supersede a Plan with billing with another Plan, you must map the Plans from the Product that is being removed to the Plans that are in the new Product. It is convenient if there are the same number of Plans for each, but you can map more than one Plan from the existing Product to one Plan in the new Product.

## **Billing charges are prorated when subscriptions are migrated**

When customers change their subscriptions to a Plan that has a different price, their next monthly invoice will contain prorated charges, depending on how long they spent on different billing Plans. For more information about how Stripe handles proration, see <https://stripe.com/docs/billing/subscriptions/prorations>.

## **Related reference**

• [Troubleshooting](#page-1514-0) your billing configuration

<span id="page-1383-0"></span>Note: No fixes or enhancements are being added to IBM API Connect 10.0.2.0 to 10.0.4.x, and it is EOS after 16 December 2023. See [support](https://www.ibm.com/support/pages/ibm-api-connect-support-lifecycle-policy) policy for details. For a more recent version of CD documentation, see the **IBM API Connect 10.0.6.x and later product documentation**.

# **Publishing a Product**

APIs become accessible when a Product is published and made visible on the IBM® API Connect Developer Portal for use by application developers. A Product can be published to selected communities of application developer organizations, and the Plans within the Product can be used to tailor access and visibility further.

## **Before you begin**

You must stage a [Product](#page-1243-0) before it can be published. For more information about staging Products, see <u>Staging a Product</u>.

Note: If you want to publish a LoopBack project, you must publish both the APIs (by publishing the Products that contain the APIs) and the associated applications so the project can be run. For more information about publishing LoopBack [applications](#page-896-0), see Publishing APIs and applications.

To complete the Product management tasks that are described in this topic, you must either be the owner of the API provider organization, or be assigned Manage permission for Products in the Catalog that contains the Product. If you have View permission for Products, you have read-only access to the Product management page. For information on [configuring](#page-1361-0) Product management permissions for a Catalog, see Creating and configuring Catalogs.

The syndication feature in IBM API Connect means that Products can be contained within a Space in a Catalog. In this case, to complete the Product management tasks that are described in this topic, you must either be the owner of the API provider organization, or be assigned Manage permission for Products in the Space that contains the Product. For information on configuring Product management permissions for a Space, see [Managing](#page-1374-0) user access in a Space.

## **About this task**

A community is a collection of consumer organizations, used to control which organizations have access to Products and Plans without having to assign access on an individual basis. A Product can be published to selected communities, which means that only application developers within those organizations contained within the community can see the Product on the Developer Portal and obtain application keys to access it. A Product can alternatively be published to all communities. Communities are used to restrict the visibility and accessibility of APIs, for example to particular business partners, internal organizations, or other groups of application developers.

Note: If you want to update a Product, you must republish it. The **products:update** command only updates a Product's metadata.

## **Procedure**

You can publish a product in any of the following ways:

- Publish a new Product.
- Replace a Product with another Product.
- Supersede a Product with another Product
- For details of the ways in which you can publish a Product, see the following subtopics:
- **[Publishing](#page-1384-0) a new Product**

Publish a Product from within its containing Catalog in API Manager. The syndication feature in IBM API Connect means that you can also publish a Product from within its containing Space in a Catalog.

- **[Replacing](#page-1385-0) a Product with another Product** You can replace a published Product in IBM API Connect with another Product, and automatically migrate subscribers to the new Product, by using the API Manager.
- **[Superseding](#page-1386-0) a Product with another Product** You can supersede a published Product with another Product by using the API Manager.

## <span id="page-1384-0"></span>**Publishing a new Product**

Publish a Product from within its containing Catalog in API Manager. The syndication feature in IBM® API Connect means that you can also publish a Product from within its containing Space in a Catalog.

## **Before you begin**

The Product that you are publishing must be in the Staged or Deprecated state.

To complete the Product management tasks that are described in this topic, you must either be the owner of the API provider organization, or be assigned Manage permission for Products in the Catalog that contains the Product. If you have View permission for Products, you have read-only access to the Product management page. For information on [configuring](#page-1361-0) Product management permissions for a Catalog, see Creating and configuring Catalogs.

The syndication feature in IBM API Connect means that Products can be contained within a Space in a Catalog. In this case, to complete the Product management tasks that are described in this topic, you must either be the owner of the API provider organization, or be assigned Manage permission for Products in the Space that contains the Product. For information on configuring Product management permissions for a Space, see [Managing](#page-1374-0) user access in a Space.

### **About this task**

You can complete this task either by using the API Designer UI application, or by using the browser based API Manager UI.

If you publish a Product to a non-development Catalog, the Product that is published is an independent and fixed copy of the version of the Product that you chose to stage. Editing the Product through the Products page will not affect the published Product. For this reason, it is recommended that when you stage a Product, you then create a new version of the Product to edit in future, so as to avoid confusion regarding the properties of the published Product. For more information on creating new versions of your Product, see [Creating](#page-1246-0) a new version of your Product

An exception is that if you publish a Product to a development Catalog, editing it through the Products page will enable you to re-stage and publish the same version of the Product. For information on how to create a development Catalog, see Creating and [configuring](#page-1361-0) Catalogs.

Although you can publish to a development Catalog, the development Catalog should be used only for testing purposes. Similarly, a Developer Portal created from a development Catalog must be used for testing purposes only, and not for production use. For more information on Catalogs, see Working with [Catalogs.](#page-1360-0)

Note: All references in this topic to a Catalog can also be applied to a Space in a Catalog, unless specified otherwise. For more [information](#page-1369-1) about Spaces, see Using syndication in API Connect.

### **Procedure**

To publish a Product, complete the following steps:

- 1. In the navigation pane of the API Manager UI, click  $\frac{1}{2}$  Manage, then select the Catalog that you want to work with.
- The Products page of the Catalog opens, and all of the Products available in that Catalog are displayed.
- 2. If the Product that you want to work with is contained within a Space, select the required Space by completing the following steps:
	- a. Click the Spaces tab.
	- b. Select the Space that you want to work with.
	- The Products page of the Space opens, and all of the Products available in that Space are displayed.
- 3. Alongside the Product version that you want to work with, click the options icon  $\cdot$  and then click Publish.
- The Confirm Visibility Settings page opens.
- 4. Specify the following options:
	- The users that the Product is visible to
		- You can choose Public users, Authenticated users, or Custom.
		- Custom You can use the Type to add... field to search for organizations or communities that you want your Product to be visible to.
	- Who can subscribe to the Product
		- You can add or remove one or more consumer organizations or communities.
		- Custom You can use the Type to add... field to search for organizations or communities that you want to allow to subscribe to your Product.
- 5. Click Publish, then click Confirm to proceed with the publish operation. If approval is required to publish Products in this Catalog, an approval request is sent, and the Product moves to the Pending state; the Product is published when the request is approved. If approval is not required, the Product version is published immediately, and moves to the Published state. For information on configuring Product lifecycle approvals for a Catalog, see Creating and [configuring](#page-1361-0) Catalogs. For information on approving requests, see Approving Product lifecycle and [subscription](#page-1394-0) requests.

Note:

- Approval for Product lifecycle state changes in a Catalog is disabled by default. You must explicitly enable the Product lifecycle state changes that you want to enforce.
- Product lifecycle approvals can be configured only at the Catalog level. This feature is not available at the Space level.
- You can view the history of Product lifecycle requests and approvals, by clicking the options icon  $\frac{1}{2}$  alongside the Product that you want to work with, and selecting View Approval History.

Your Product is in the Published state.

Your Product is published to your Catalog and available to your specified organizations or communities. Application developers within the groups you selected can see and use the APIs within the Product.

Any application developer requests to use your Product are displayed on the Approvals tab in the containing Catalog, where you can decline or accept the request.

### **Related tasks**

[Deprecating](#page-1389-0) a Product

## **Related information**

• Staging a [Product](#page-1243-0)

<span id="page-1385-0"></span>**Note:** No fixes or enhancements are being added to IBM API Connect 10.0.2.0 to 10.0.4.x, and it is EOS after 16 December 2023. See [support](https://www.ibm.com/support/pages/ibm-api-connect-support-lifecycle-policy) policy for details. For a more recent version of CD documentation, see the IBM API Connect 10.0.6.x and later product [documentation.](https://www.ibm.com/support/knowledgecenter/SSMNED_v10cd)

## **Replacing a Product with another Product**

You can replace a published Product in IBM® API Connect with another Product, and automatically migrate subscribers to the new Product, by using the API Manager.

#### **Before you begin**

The Product to be replaced must be in the Published state, and the replacement Product must be in the Staged, Published, or Deprecated state.

To complete the Product management tasks that are described in this topic, you must either be the owner of the API provider organization, or be assigned Manage permission for Products in the Catalog that contains the Product. If you have View permission for Products, you have read-only access to the Product management page. For information on [configuring](#page-1361-0) Product management permissions for a Catalog, see Creating and configuring Catalogs.

The syndication feature in IBM API Connect means that Products can be contained within a Space in a Catalog. In this case, to complete the Product management tasks that are described in this topic, you must either be the owner of the API provider organization, or be assigned Manage permission for Products in the Space that contains the Product. For information on configuring Product management permissions for a Space, see [Managing](#page-1374-0) user access in a Space.

## **About this task**

When you replace a Product with another Product, the following actions are taken:

- The replacement Product is published.
- If the visibility and subscribability settings in the replacement Product are such that access is the same as, or less restrictive than, the original Product, the settings in the replacement Product are used. If the settings in the replacement Product are more restrictive, meaning that fewer consumer organizations can see or subscribe to the Product, the replace operation fails. For more information on visibility and subscribability settings, see Changing the [availability](#page-1389-1) of a Product.
- The subscribers to the original Product are migrated to the replacement Product. Note: Customers cannot be migrated automatically from a free Plan to a paid Plan. To move your customers from a free Plan to a paid Plan, you can supersede the product with a new product and set a migration target to the paid Plan. The customers then select a button to migrate and must enter their credit card information before the process is complete. For more information, see [Considerations](#page-1382-0) when changing a Product lifecycle with billing integration.
- The original Product is moved to the Retired state. Products in the Retired state are removed from the Developer Portal; they are no longer visible to the application developers, and any subscriptions to them are canceled. However, the Product can be staged again later if required.

Although you can publish to a development Catalog, the development Catalog should be used only for testing purposes. Similarly, a Developer Portal created from a development Catalog must be used for testing purposes only, and not for production use. For more information on Catalogs, see Working with [Catalogs.](#page-1360-0)

Note: All references in this topic to a Catalog, can also be applied to a Space in a Catalog, unless specified otherwise.

### **Procedure**

To replace a Product, complete the following steps:

- 1. In the navigation pane of the API Manager UI, click  $\frac{12}{100}$  Manage, then select the Catalog that you want to work with.
- The Products page of the Catalog opens, and all of the Products available in that Catalog are displayed.
- 2. If the Product that you want to work with is contained within a Space, select the required Space by completing the following steps:
	- a. Click the Spaces tab.
	- b. Select the Space that you want to work with.
	- The Products page of the Space opens, and all of the Products available in that Space are displayed.
- 3. Alongside the Product version that you want to replace, click the options icon  $\cdot$ , then click Replace.
- The Replace window opens.
- 4. Select the replacement Product, then click Next.
- 5. From the drop-down list, select which Plans from your new Product correspond to Plans in your old Product.

6. Click Replace.

If approval is required to replace Products in this Catalog, an approval request is sent, and the Product moves to the Pending state; the Product is replaced when the request is approved. If approval is not required, the Product is replaced immediately. For information on configuring Product lifecycle approvals for a Catalog, see Creating and [configuring](#page-1361-0) Catalogs. For information on approving requests, see Approving Product lifecycle and [subscription](#page-1394-0) requests. Note:

- Approval for Product lifecycle state changes in a Catalog is disabled by default. You must explicitly enable the Product lifecycle state changes that you want to enforce.
- Product lifecycle approvals can be configured only at the Catalog level. This feature is not available at the Space level.
- $\bullet$  You can view the history of Product lifecycle requests and approvals, by clicking the options icon  $\frac{1}{2}$  alongside the Product that you want to work with, and selecting View Approval History.

#### **Results**

Your new Product is in the Published state, and the original Product is in the Retired state.

Your new Product is published to your preferred organizations or communities. Application developers within the groups you selected can see and use the APIs within the Product.

Any application developer requests to use your Product are displayed on the Approvals tab in the containing Catalog, where you can decline or accept the request.

## **Related concepts**

• The Product [lifecycle](#page-1375-1)

## **Related information**

#### • Staging a [Product](#page-1243-0)

<span id="page-1386-0"></span>Note: No fixes or enhancements are being added to IBM API Connect 10.0.2.0 to 10.0.4.x, and it is EOS after 16 December 2023. See [support](https://www.ibm.com/support/pages/ibm-api-connect-support-lifecycle-policy) policy for details. For a more recent version of CD documentation, see the **IBM API Connect 10.0.6.x and later product documentation**.

## **Superseding a Product with another Product**

You can supersede a published Product with another Product by using the API Manager.

### **Before you begin**

The Product to be superseded must be in the Published state. The superseding Product must be in the Staged, Published, or Deprecated state.

To complete the Product management tasks that are described in this topic, you must either be the owner of the API provider organization, or be assigned Manage permission for Products in the Catalog that contains the Product. If you have View permission for Products, you have read-only access to the Product management page. For information on [configuring](#page-1361-0) Product management permissions for a Catalog, see Creating and configuring Catalogs.

The syndication feature in IBM® API Connect means that Products can be contained within a Space in a Catalog. In this case, to complete the Product management tasks that are described in this topic, you must either be the owner of the API provider organization, or be assigned Manage permission for Products in the Space that contains the Product. For information on configuring Product management permissions for a Space, see [Managing](#page-1374-0) user access in a Space.

### **About this task**

When you supersede a Product with another Product, the following actions are taken:

- The superseding Product is published.
- If the visibility and subscribability settings in the superseding Product are such that access is the same as, or less restrictive than, the original Product, the settings in the superseding Product are used. If the settings in the superseding Product are such that access is more restrictive, meaning that fewer consumer organizations can see or subscribe to the Product, the supersede operation fails. For more information on visibility and [subscribability](#page-1389-1) settings, see Changing the availability of a **Product**
- The original Product is moved to the Deprecated state.
- The application developers that are already subscribed to the now deprecated Product can continue to use it, but no new developers can subscribe to the Product. In the Developer Portal the application developers will see a Migrate this subscription message, which they can click to upgrade their subscription to the migration target.
- The deprecated product can be published again if required.

Although you can publish to a development Catalog, the development Catalog should be used only for testing purposes. Similarly, a Developer Portal created from a development Catalog must be used for testing purposes only, and not for production use. For more information on Catalogs, see Working with [Catalogs.](#page-1360-0)

Note: All references in this topic to a Catalog, can also be applied to a Space in a Catalog, unless specified otherwise.

### **Procedure**

To supersede a Product, complete the following steps:

1. In the navigation pane of the API Manager UI, click  $\mathbb{E}$  Manage, then select the Catalog that you want to work with. The Products page of the Catalog opens, and all of the Products available in that Catalog are displayed.

- 2. If the Product that you want to work with is contained within a Space, select the required Space by completing the following steps: a. Click the Spaces tab.
	- b. Select the Space that you want to work with.
	- The Products page of the Space opens, and all of the Products available in that Space are displayed.
- 3. Alongside the Product version that you want to supersede, click the options icon <sup>i</sup> and then click Supersede.
- 4. Select the superseding Product and then click Next.
- 5. From the drop-down list, select which Plans from your new Product correspond to Plans in your old Product.
- 6. Click Supersede.

If approval is required to supersede Products in this Catalog, an approval request is sent, and the Product moves to the Pending state; the Product is superseded when the request is approved. If approval is not required, the Product is superseded immediately. For information on configuring Product lifecycle approvals for a Catalog, see Creating and [configuring](#page-1361-0) Catalogs. For information on approving requests, see Approving Product lifecycle and [subscription](#page-1394-0) requests. Note:

- Approval for Product lifecycle state changes in a Catalog is disabled by default. You must explicitly enable the Product lifecycle state changes that you want to enforce.
- Product lifecycle approvals can be configured only at the Catalog level. This feature is not available at the Space level.
- $\bullet$  You can view the history of Product lifecycle requests and approvals, by clicking the options icon  $\cdot$  alongside the Product that you want to work with, and selecting View Approval History.

### **Results**

Your superseding Product is in the Published state.

The Product that was superseded is in the Deprecated state.

Your superseding Product is published to your preferred organizations or communities. Application developers within the groups you selected can see and use the APIs within the Product. The original Product is deprecated.

Any application developer requests to use your Product are displayed on the Approvals tab in the containing Catalog, where you can decline or accept the request.

Existing customers remain subscribed to the deprecated product, and any billing cycles for subscriptions to paid plans continue uninterrupted. For more information, see [Considerations](#page-1382-0) when changing a Product lifecycle with billing integration.

## **Related concepts**

• The Product [lifecycle](#page-1375-1)

### **Related tasks**

- [Deprecating](#page-1389-0) a Product
- [Publishing](#page-1384-0) a new Product

<span id="page-1387-0"></span>Note: No fixes or enhancements are being added to IBM API Connect 10.0.2.0 to 10.0.4.x, and it is EOS after 16 December 2023. See [support](https://www.ibm.com/support/pages/ibm-api-connect-support-lifecycle-policy) policy for details. For a more recent version of CD documentation, see the **IBM API** Connect 10.0.6.x and later product [documentation.](https://www.ibm.com/support/knowledgecenter/SSMNED_v10cd)

# **Migrating application subscriptions to another Product**

By using the Products view within a Catalog in API Manager, you can migrate application subscriptions between Products. The syndication feature in IBM® API Connect means that you can also use the Products view within a Space in a Catalog to migrate application subscriptions.

## **Before you begin**

Your Product that you are migrating subscriptions from must be in one of the following states:

- Published
- Deprecated

To complete the Product management tasks that are described in this topic, you must either be the owner of the API provider organization, or be assigned Manage permission for Products in the Catalog that contains the Product. If you have View permission for Products in this Catalog, you will have read-only access to the Product management page. For information on [configuring](#page-1361-0) Product management permissions for a Catalog, see Creating and configuring Catalogs.

The syndication feature in IBM API Connect means that Products can be contained within a Space in a Catalog. In this case, to complete the Product management tasks that are described in this topic, you must either be the owner of the API provider organization, or be assigned Manage permission for Products in the Space that contains the Product. For information on configuring Product management permissions for a Space, see [Managing](#page-1374-0) user access in a Space

### **About this task**

Application developers initially subscribe their applications to one or more Plans in Products by using the Developer Portal. For more information, see Exploring APIs and Products in the Developer Portal. However, by using API Manager, for a chosen Product you can migrate one or more of its application [subscriptions](#page-1534-0) from one Plan to a Plan in another Product.

## **Procedure**

To migrate Product subscriptions, complete the following steps:

- 1. In the navigation pane of the API Manager UI, click **CD** Manage, then select the Catalog that you want to work with.
- The Products page of the Catalog opens, and all of the Products available in that Catalog are displayed.
- 2. If the Product that you want to work with is contained within a Space, select the required Space by completing the following steps:
	- a. Click the Spaces tab.
	- b. Select the Space that you want to work with.
	- The Products page of the Space opens, and all of the Products available in that Space are displayed.
- 3. Alongside the Product version that you want to work with, click the options icon  $\cdot$  and then click Migrate Subscriptions.
- 4. Select the Plan from which you want to migrate subscriptions, then click Next.
- 5. Select the subscriptions that you want to migrate, then click Next.
- 6. Select the Product that you want to migrate the subscriptions to, then click Next.
- 7. Select the Plan that you want to migrate the application subscriptions to, and then click Migrate.

#### **Results**

The target Product has the migrated subscriptions, and those subscriptions are removed from the Product from which they were migrated.

## **Related tasks**

• [Working](#page-1371-0) with Spaces

<span id="page-1388-0"></span>Note: No fixes or enhancements are being added to IBM API Connect 10.0.2.0 to 10.0.4.x, and it is EOS after 16 December 2023. See [support](https://www.ibm.com/support/pages/ibm-api-connect-support-lifecycle-policy) policy for details. For a more recent version of CD documentation, see the **IBM API Connect 10.0.6.x and later product documentation**.

# **Migrating application subscribers to new Product versions**

When new versions of Products are created in IBM® API Connect, there are a number of ways that subscribers can be moved to the Plans of the new Product.

## **About this task**

You can move users to the new Plans in different ways, depending on your Product strategy, by using the options icon  $\frac{1}{2}$  alongside the Product in the associated Catalog in the API Manager UI.

### **Procedure**

To automatically migrate all existing subscribers to a new Product, for example, when you are applying fixes to a Product:

- You should Replace the original version of the Product with a new version of the Product.
	- The replacement Product is Published.
	- The original Product is Retired.
	- The subscribers to the original Product are automatically migrated to the replacement Product.

Note: Customers cannot be migrated automatically from a free Plan to a paid Plan. To move your customers from a free Plan to a paid Plan, you can supersede the product with a new product and set a migration target to the paid Plan. The customers then select a button to migrate and must enter their credit card information before the process is complete. For more information, see [Considerations](#page-1382-0) when changing a Product lifecycle with billing integration. For more information about replacing Products, see [Replacing](#page-1385-0) a Product with another Product.

To encourage subscribers to move to a new Product, and stop new users from subscribing to the original Product, for example, if an enhancement or new feature is added:

- You should Supersede the original version of the Product with a new version of the Product.
	- The superseding Product is Published.
	- The original Product is Deprecated.
	- The application developers that are already subscribed to the now deprecated Product can continue to use it, but no new developers can subscribe to the Product. In the Developer Portal the subscribers will see a Migrate this subscription message, which they can click to upgrade their subscription to the migration target.
	- If the migration target is a paid Plan, subscribers must enter a payment method before they can upgrade. Upgrades by subscribers from a free Plan to a paid Plan are supported.

For more information about superseding Products, see [Superseding](#page-1386-0) a Product with another Product.

To prepare a Product to be removed from production, but leave the existing subscriptions as they are:

- You should Deprecate the original Product.
	- The Product is Deprecated.
	- The application developers that are already subscribed to the now deprecated Product can continue to use it, but no new developers can subscribe to the Product.
	- You can define a replacement Product by using the Set Migration Target option in the Catalog. Application developers will then see a Migrate this subscription message in the Developer Portal that they can click to upgrade their subscription to the migration target. If the upgrade target is a paid Plan, they must enter a payment method before upgrading. Upgrades by API consumers from a free Plan to a paid Plan are supported.
	- For more information about deprecating Products, see **[Deprecating](#page-1389-0) a Product**.

To give subscribers the option to move to a different Product, but without affecting the original Product:

• You can use the Set Migration Target option in the Catalog on a Product that isn't being deprecated or [superseded.](#page-1381-0) For more information, see Managing your Products.

<span id="page-1389-1"></span>Note: No fixes or enhancements are being added to IBM API Connect 10.0.2.0 to 10.0.4.x, and it is EOS after 16 December 2023. See [support](https://www.ibm.com/support/pages/ibm-api-connect-support-lifecycle-policy) policy for details. For a more recent version of CD documentation, see the IBM API Connect 10.0.6.x and later product [documentation.](https://www.ibm.com/support/knowledgecenter/SSMNED_v10cd)

# **Changing the availability of a Product**

You can change the availability of a Product and the associated Plans by using the Products view within a Catalog in API Manager. The syndication feature in IBM® API Connect means that you can also use the Products view within a Space in a Catalog to change the availability of a Product.

## **Before you begin**

To complete the Product management tasks that are described in this topic, you must either be the owner of the API provider organization, or be assigned Manage permission for Products in the Catalog that contains the Product. If you have View permission for Products, you have read-only access to the Product management page. For information on [configuring](#page-1361-0) Product management permissions for a Catalog, see Creating and configuring Catalogs.

The syndication feature in IBM API Connect means that Products can be contained within a Space in a Catalog. In this case, to complete the Product management tasks that are described in this topic, you must either be the owner of the API provider organization, or be assigned Manage permission for Products in the Space that contains the Product. For information on configuring Product management permissions for a Space, see [Managing](#page-1374-0) user access in a Space

Note: All references in this topic to a Catalog can also be applied to a Space in a Catalog, unless specified otherwise. For more [information](#page-1369-1) about Spaces, see Using syndication in API Connect.

### **Procedure**

To change the availability of a Product, complete the following steps:

- <span id="page-1389-2"></span>1. In the navigation pane of the API Manager UI, click **BB** Manage, then select the Catalog that you want to work with. The Products page of the Catalog opens, and all of the Products available in that Catalog are displayed.
- 2. If the Product that you want to work with is contained within a Space, select the required Space by completing the following steps:
	- a. Click the Spaces tab.
		- b. Select the Space that you want to work with.
	- The Products page of the Space opens, and all of the Products available in that Space are displayed.
- 3. Alongside the Product version that you want to work with, click the options icon  $\cdot$ , then click Edit visibility. The Visibility page opens.
- 4. In the Visibility section, specify the users that you want the Product to be visible to. You can choose Public to make the Product visible to all users, Authenticated to make the Product available to users who have successfully authenticated, or Custom to specify the consumer organizations and consumer organization groups that you want the Product to be visible to.

If you select Custom, use the Type to add organizations field to search for the consumer organizations and consumer organization groups that you want the Product to be visible to. For information about how to create and manage consumer organizations and consumer organization groups, see Working with consumer [organizations.](#page-1396-0)

Use the Temporarily disable visibility check box to toggle whether the Product is or is not visible, without having to change other visibility settings.

5. In the Subscribability section, specify the users that can subscribe to the Plans in the Product. You can choose Authenticated to make the Plans in the Product subscribable by users who have successfully authenticated, or Custom to specify the consumer organizations and consumer organization groups that can subscribe to the Plans in the Product.

If you select Custom, use the Type to add organizations field to search for the consumer organizations and consumer organization groups that can subscribe to the Plans in the Product. If you selected custom visibility, only the consumer organizations and consumer organization groups selected there are available for adding to the custom [subscribability](#page-1396-0) list. For information about how to create and manage consumer organizations and consumer organization groups, see Working with consumer organizations.

Use the Temporarily disable subscribability check box to toggle whether the Product can or cannot be subscribed to, without having to change other subscription settings.

6. Click Save when done.

The Product version is configured with the modified availability settings.

Note:

- Changing who can view or subscribe to a Product does not affect the settings of the draft Product. The change applies only in the Catalog that was selected in Step<sub>[1](#page-1389-2)</sub>
- Changing who can view or subscribe to a Product does not affect existing subscriptions.

### **Results**

Your Product remains in the same lifecycle state, now with new availability settings.

## **Related tasks**

[Working](#page-1371-0) with Spaces

<span id="page-1389-0"></span>Note: No fixes or enhancements are being added to IBM API Connect 10.0.2.0 to 10.0.4.x, and it is EOS after 16 December 2023. See [support](https://www.ibm.com/support/pages/ibm-api-connect-support-lifecycle-policy) policy for details. For a more recent version of CD documentation, see the IBM API Connect 10.0.6.x and later product [documentation.](https://www.ibm.com/support/knowledgecenter/SSMNED_v10cd)

## **Deprecating a Product**

You can deprecate a published Product by using the Manage Products page within a Catalog in API Manager. When you deprecate a Product, application developers that are already subscribed to the Product can continue to use it, but no new developers can subscribe to the Product. The syndication feature in IBM® API Connect means that you can also use the Manage Products page within a Space in a Catalog to deprecate a published Product.

## **Before you begin**

The Product that you are deprecating must be in the Published state.

To complete the Product management tasks that are described in this topic, you must either be the owner of the API provider organization, or be assigned Manage permission for Products in the Catalog that contains the Product. If you have View permission for Products, you have read-only access to the Product management page. For information on [configuring](#page-1361-0) Product management permissions for a Catalog, see Creating and configuring Catalogs.

The syndication feature in IBM API Connect means that Products can be contained within a Space in a Catalog. In this case, to complete the Product management tasks that are described in this topic, you must either be the owner of the API provider organization, or be assigned Manage permission for Products in the Space that contains the Product. For information on configuring Product management permissions for a Space, see [Managing](#page-1374-0) user access in a Space

### **Procedure**

To deprecate a Product, complete the following steps:

- 1. In the navigation pane of the API Manager UI, click  $\mathbb{H}$  Manage, then select the Catalog that you want to work with.
- The Products page of the Catalog opens, and all of the Products available in that Catalog are displayed. 2. If the Product that you want to work with is contained within a Space, select the required Space by completing the following steps:
- a. Click the Spaces tab.
	- b. Select the Space that you want to work with.
- The Products page of the Space opens, and all of the Products available in that Space are displayed.
- 3. Alongside the Product version that you want to work with, click the options icon , then click Deprecate.
- The Deprecate Product window opens. 4. Click Confirm to deprecate the Product.

If approval is required to deprecate Products in this Catalog, an approval request is sent, and the Product moves to the Pending state; the Product is deprecated when the request is approved. If approval is not required, the Product is deprecated immediately. For information on configuring Product lifecycle approvals for a Catalog, see Creating and [configuring](#page-1361-0) Catalogs. For information on approving requests, see Approving Product lifecycle and [subscription](#page-1394-0) requests. Note:

- Approval for Product lifecycle state changes in a Catalog is disabled by default. You must explicitly enable the Product lifecycle state changes that you want to enforce.
- Product lifecycle approvals can be configured only at the Catalog level. This feature is not available at the Space level.
- You can view the history of Product lifecycle requests and approvals, by clicking the options icon  $\frac{1}{2}$  alongside the Product that you want to work with, and selecting View Approval History.

### **Results**

Your Product is in the Deprecated state.

## **Related concepts**

Using [syndication](#page-1369-1) in API Connect

### **Related tasks**

• [Working](#page-1371-0) with Spaces

<span id="page-1390-0"></span>Note: No fixes or enhancements are being added to IBM API Connect 10.0.2.0 to 10.0.4.x, and it is EOS after 16 December 2023. See [support](https://www.ibm.com/support/pages/ibm-api-connect-support-lifecycle-policy) policy for details. For a more recent version of CD documentation, see the **IBM API Connect 10.0.6.x and later product documentation**.

## **Retiring a Product**

You can retire a published or deprecated Product by using the Manage Products page within a Catalog in API Manager. When a Product is retired, all associated APIs are taken offline, and any subscriptions are deleted. The syndication feature in IBM® API Connect means that you can also use the Manage Products page within a Space in a Catalog to retire a Product.

## **Before you begin**

The Product that you are retiring must be in the Published or Deprecated state.

To complete the Product management tasks that are described in this topic, you must either be the owner of the API provider organization, or be assigned Manage permission for Products in the Catalog that contains the Product. If you have View permission for Products, you have read-only access to the Product management page. For information on [configuring](#page-1361-0) Product management permissions for a Catalog, see Creating and configuring Catalogs.

The syndication feature in IBM API Connect means that Products can be contained within a Space in a Catalog. In this case, to complete the Product management tasks that are described in this topic, you must either be the owner of the API provider organization, or be assigned Manage permission for Products in the Space that contains the Product. For information on configuring Product management permissions for a Space, see [Managing](#page-1374-0) user access in a Space.

#### **Procedure**

To retire a Product, complete the following steps.

- 1. In the navigation pane of the API Manager UI, click  $\overline{160}$  Manage, then select the Catalog that you want to work with.
- The Products page of the Catalog opens, and all of the Products available in that Catalog are displayed.
- 2. If the Product that you want to work with is contained within a Space, select the required Space by completing the following steps: a. Click the Spaces tab.
	- b. Select the Space that you want to work with.
	- The Products page of the Space opens, and all of the Products available in that Space are displayed.
- 3. Alongside the Product version that you want to work with, click the options icon  $\frac{1}{2}$  and then click Retire. The Retire Product window opens.

4. Click Confirm.

If approval is required to retire Products in this Catalog, an approval request is sent, and the Product moves to the Pending state; the Product is retired when the request is approved. If approval is not required, the Product is retired immediately. For information on configuring Product lifecycle approvals for a Catalog, see Creating and [configuring](#page-1361-0) Catalogs. For information on approving requests, see Approving Product lifecycle and [subscription](#page-1394-0) requests. Note:

- Approval for Product lifecycle state changes in a Catalog is disabled by default. You must explicitly enable the Product lifecycle state changes that you want to enforce.
- Product lifecycle approvals can be configured only at the Catalog level. This feature is not available at the Space level.
- You can view the history of Product lifecycle requests and approvals, by clicking the options icon  $\cdot$  alongside the Product that you want to work with, and selecting View Approval History.

### **Results**

Your Product is in the Retired state. It is also removed from the Developer Portal, is no longer visible to the application developers, and any subscriptions to it are deleted. You can stage the [Product](#page-1243-0) again later if required; for details, see **Staging a Product**.

If the Product has any monetized Plans, the billing cycles for any subscriptions are canceled as well. For more information, see [Considerations](#page-1382-0) when changing a Product lifecycle with billing integration.

### **Related concepts**

Using [syndication](#page-1369-1) in API Connect

#### **Related tasks**

• [Working](#page-1371-0) with Spaces

<span id="page-1391-0"></span>Note: No fixes or enhancements are being added to IBM API Connect 10.0.2.0 to 10.0.4.x, and it is EOS after 16 December 2023. See [support](https://www.ibm.com/support/pages/ibm-api-connect-support-lifecycle-policy) policy for details. For a more recent version of CD documentation, see the IBM API Connect 10.0.6.x and later product [documentation.](https://www.ibm.com/support/knowledgecenter/SSMNED_v10cd)

## **Re-staging a Product**

If a Product in a Catalog has been retired, you can re-stage the Product so that it can re-enter the Product lifecycle. A re-staged Product moves to the Staged state, from where it can be published. The syndication feature in IBM® API Connect means that you can also re-stage a Product within a Space in a Catalog.

### **Before you begin**

The Product that you are re-staging must be in the Retired state.

To complete the Product management tasks that are described in this topic, you must either be the owner of the API provider organization, or be assigned Manage permission for Products in the Catalog that contains the Product. If you have View permission for Products, you have read-only access to the Product management page. For information on [configuring](#page-1361-0) Product management permissions for a Catalog, see Creating and configuring Catalogs.

The syndication feature in IBM API Connect means that Products can be contained within a Space in a Catalog. In this case, to complete the Product management tasks that are described in this topic, you must either be the owner of the API provider organization, or be assigned Manage permission for Products in the Space that contains the Product. For information on configuring Product management permissions for a Space, see [Managing](#page-1374-0) user access in a Space

### **About this task**

You stage a Product so that the appropriate approvals, internally within the organization, can be given for it to then be published. For information on configuring Product lifecycle approvals for a Catalog, see Creating and [configuring](#page-1362-0) Catalogs. For information on approving requests, see Approving Product lifecycle and [subscription](#page-1394-0) requests. For information on publishing a Product, see [Publishing](#page-1383-0) a Product.

## **Procedure**

To re-stage a Product, complete the following steps.

- 1. In the navigation pane of the API Manager UI, click  $\overline{160}$  Manage, then select the Catalog that you want to work with.
- The Products page of the Catalog opens, and all of the Products available in that Catalog are displayed.
- 2. If the Product that you want to work with is contained within a Space, select the required Space by completing the following steps:
	- a. Click the Spaces tab.
	- b. Select the Space that you want to work with.
- The Products page of the Space opens, and all of the Products available in that Space are displayed.
- 3. Alongside the Product version that you want to work with, click the options icon and then click Re-stage. The Re-stage Product window opens.
- 4. Click Confirm.

If approval is required to stage Products in this Catalog, an approval request is sent, and the Product moves to the Pending state; the Product is re-staged when the request is approved. If approval is not required, the Product is re-staged immediately. For information on configuring Product lifecycle approvals for a Catalog, see Creating and [configuring](#page-1361-0) Catalogs. For information on approving requests, see Approving Product lifecycle and [subscription](#page-1394-0) requests. Note:

- Approval for Product lifecycle state changes in a Catalog is disabled by default. You must explicitly enable the Product lifecycle state changes that you want to enforce.
- Product lifecycle approvals can be configured only at the Catalog level. This feature is not available at the Space level.
- You can view the history of Product lifecycle requests and approvals, by clicking the options icon  $\cdot$  alongside the Product that you want to work with, and selecting View Approval History.

#### **Results**

Your Product is in the Staged state, from where it can be published; see [Publishing](#page-1384-0) a new Product.

## **Related concepts**

Using [syndication](#page-1369-1) in API Connect

### **Related tasks**

[Working](#page-1371-0) with Spaces

<span id="page-1392-0"></span>Note: No fixes or enhancements are being added to IBM API Connect 10.0.2.0 to 10.0.4.x, and it is EOS after 16 December 2023. See [support](https://www.ibm.com/support/pages/ibm-api-connect-support-lifecycle-policy) policy for details. For a more recent version of CD documentation, see the **IBM API** Connect 10.0.6.x and later product [documentation.](https://www.ibm.com/support/knowledgecenter/SSMNED_v10cd)

## **Working with the subscriptions in a Product**

You can work with the subscriptions to the Plans in a specific Product. Plan subscriptions are created by application developers in the Developer Portal.

## **Procedure**

To work with the Plan subscriptions in a Product, complete the following steps:

1. In the navigation pane of the API Manager UI, click **CD** Manage, then select the Catalog that you want to work with.

The Products page of the Catalog opens, and all of the Products available in that Catalog are displayed.

- 2. Optional: If Spaces are enabled in the Catalog, select the Space that you want to work with by completing the following steps: a. Click the Spaces tab.
	- b. Select the Space that you want to work with.
- For more information about enabling Spaces, see Using [syndication](#page-1369-1) in API Connect.
- 3. Alongside the Product version that you want to work with, click the options icon  $\frac{1}{2}$  and then click View Subscriptions. A window opens listing all subscriptions to the Plans in the selected Product.
- 4. Alongside the subscription that you want to work with, click the options icon  $\cdot$ .
	- You can then select from the following options:
		- View Consumer Organization: a window opens listing the consumer organization that the subscribing application belongs to. If required, you can click the
		- options icon the consumer organization For details of the available options, see Working with consumer [organizations](#page-1396-0).
		- View Application: a window opens listing the subscribing application. If required, you can click the options icon  $\cdot$  to work with the application. For details of the available options, see Working with developer [applications.](#page-1402-1)
		- $\bullet$  View Plan: a window opens listing the Plan that the application is subscribed to. If required, you can click the options icon  $\frac{1}{\cdot}$  to work with the Plan. For details of the available options, see [Working](#page-1396-1) with Plans.
- $\bullet$  View Product: a window opens listing the Product that contains the Plan that the application is subscribed to. If required, you can click the options icon  $\,$   $\,$  to work with the Product. For details of the available options, see [Managing](#page-1381-0) your Products
- 5. To display the Client ID's for a particular Product subscription, click the information icon  $\textcircled{1}$  in the Application column for the subscription that you require.

<span id="page-1393-0"></span>**Note:** No fixes or enhancements are being added to IBM API Connect 10.0.2.0 to 10.0.4.x, and it is EOS after 16 December 2023. See [support](https://www.ibm.com/support/pages/ibm-api-connect-support-lifecycle-policy) policy for details. For a more recent version of CD documentation, see the IBM API Connect 10.0.6.x and later product [documentation.](https://www.ibm.com/support/knowledgecenter/SSMNED_v10cd)

## **Updating the gateway services for a Product**

When you stage or publish a draft Product to a Catalog, you specify the gateway services at which the APIs in the Product are to be made available. However, you can later update the selected gateway services after a Product has been stage or published.

### **Before you begin**

To complete the Product management tasks that are described in this topic, you must either be the owner of the API provider organization, or be assigned Manage permission for Products in the Catalog that contains the Product. If you have View permission for Products, you have read-only access to the Product management page. For information on [configuring](#page-1361-0) Product management permissions for a Catalog, see Creating and configuring Catalogs.

The syndication feature in IBM® API Connect means that Products can be contained within a Space in a Catalog. In this case, to complete the Product management tasks that are described in this topic, you must either be the owner of the API provider organization, or be assigned Manage permission for Products in the Space that contains the Product. For information on configuring Product management permissions for a Space, see [Managing](#page-1374-0) user access in a Space.

## **About this task**

When you stage or publish a draft Product to a Catalog, you can either choose to make the APIs in the Product available at all the gateway services that match the gateway service type of the Product, either DataPower® API Gateway or DataPower Gateway (v5 compatible), or can you select specific gateway services of that type. The APIs in the Product can then be called at those gateway service endpoints.

However, after a Product has been staged or published you can later update the gateway services to change the selections.

For more information on staging and publishing a [Product](#page-1243-0), see Staging a draft Product and [Publishing](#page-1244-0) a draft Product.

For more information on the [gateway](#page-55-0) service types, see API Connect gateway types

## **Procedure**

To update the gateway services for a Product, complete the following steps:

- 1. In the navigation pane of the API Manager UI, click **Ho** Manage, then select the Catalog that you want to work with.
- The Products page of the Catalog opens, and all of the Products available in that Catalog are displayed.
- 2. If the Product that you want to work with is contained within a Space, select the required Space by completing the following steps:
	- a. Click the Spaces tab.
	- b. Select the Space that you want to work with.

The Products page of the Space opens, and all of the Products available in that Space are displayed.

- 3. Alongside the Product version that you want to work with, click the options icon  $\cdot$ , then click Update gateway services.
- The Select Gateway Services window opens.
- 4. Select the required gateway services, then click Save.

<span id="page-1393-1"></span>Note: No fixes or enhancements are being added to IBM API Connect 10.0.2.0 to 10.0.4.x, and it is EOS after 16 December 2023. See [support](https://www.ibm.com/support/pages/ibm-api-connect-support-lifecycle-policy) policy for details. For a more recent version of CD documentation, see the **IBM API Connect 10.0.6.x and later product documentation**.

## **Removing a Product from a Catalog**

You can remove a Product from a specific Catalog by using the Products view within a Catalog in API Manager. The syndication feature in IBM® API Connect means that you can also use the Products view within a Space to remove a Product from a Catalog.

#### **Before you begin**

The [Product](#page-1243-0) that you are removing from the Catalog must be in the Staged or Retired state. For more information, see Staging a Product or Retiring a [Product.](#page-1390-0)

To complete the Product management tasks that are described in this topic, you must either be the owner of the API provider organization, or be assigned Manage permission for Products in the Catalog that contains the Product. If you have View permission for Products, you have read-only access to the Product management page. For information on [configuring](#page-1361-0) Product management permissions for a Catalog, see Creating and configuring Catalogs.

The syndication feature in IBM API Connect means that Products can be contained within a Space in a Catalog. In this case, to complete the Product management tasks that are described in this topic, you must either be the owner of the API provider organization, or be assigned Manage permission for Products in the Space that contains the Product. For information on configuring Product management permissions for a Space, see [Managing](#page-1374-0) user access in a Space

#### **Procedure**

To remove a Product from a Catalog, complete the following steps.

- 1. In the navigation pane of the API Manager UI, click **EB** Manage, then select the Catalog that you want to work with. The Products page of the Catalog opens, and all of the Products available in that Catalog are displayed.
- 2. If the Product that you want to work with is contained within a Space, select the required Space by completing the following steps: a. Click the Spaces tab.
	- b. Select the Space that you want to work with.
	- The Products page of the Space opens, and all of the Products available in that Space are displayed.
- 3. Alongside the Product version that you want to work with, click the options icon  $\cdot$ , then click Delete. The Delete Product window opens.
- 
- 4. Click Confirm to delete the Product.

#### **Results**

Your [Product](#page-1243-0) is removed from the Catalog. You can stage the Product again if required; for details, see Staging a Product. If your Product was contained within a Space in a Catalog, your Product is removed from both the Space and the Catalog.

### **Related concepts**

Using [syndication](#page-1369-1) in API Connect

#### **Related tasks**

[Working](#page-1371-0) with Spaces

<span id="page-1394-0"></span>Note: No fixes or enhancements are being added to IBM API Connect 10.0.2.0 to 10.0.4.x, and it is EOS after 16 December 2023. See [support](https://www.ibm.com/support/pages/ibm-api-connect-support-lifecycle-policy) policy for details. For a more recent version of CD documentation, see the IBM API Connect 10.0.6.x and later product [documentation.](https://www.ibm.com/support/knowledgecenter/SSMNED_v10cd)

## **Approving Product lifecycle and subscription requests**

To approve or decline requests to change the lifecycle state of a Product, and requests by application developers to subscribe to a Plan, use the Tasks page in the Catalog that contains the associated Product in API Manager. The syndication feature in IBM® API Connect means that you can also use the Tasks page within a Space in a Catalog to approve or decline requests.

### **Before you begin**

To see lifecycle change requests for a Product, you must either be the owner of the API provider organization, or you must be assigned a user role that has permission to view or manage Products in the Catalog that contains the Product. For information on configuring Product [management](#page-1361-0) permissions for a Catalog, see Creating and configuring Catalogs.

The syndication feature in API Connect means that Products can be contained within a Space in a Catalog. In this case, to see lifecycle change requests for a Product, you must either be the owner of the API provider organization, or you must be assigned a user role that has permission to view or manage Products in the Space that contains the Product. For information on configuring Product management permissions for a Space, see [Managing](#page-1374-0) user access in a Space.

## **About this task**

If approvals for Product lifecycle changes are enabled for a Catalog, then an attempt to change the lifecycle state of a Product results in an approval request being sent. This request is displayed in the Tasks page in the Catalog, from where the request can be approved or declined. The authority to approve Product lifecycle state changes is restricted to users in specified roles. For information on [configuring](#page-1361-0) Product lifecycle approvals for a Catalog, see Creating and configuring Catalogs. Note:

- Approval for Product lifecycle state changes in a Catalog is disabled by default. You must explicitly enable the Product lifecycle state changes that you want to enforce.
- Product lifecycle approvals can be configured only at the Catalog level. This feature is not available at the Space level.
- $\bullet$  You can view the history of Product lifecycle requests and approvals, by clicking the options icon  $\frac{1}{2}$  alongside the Product that you want to work with, and selecting View Approval History.

If a Product is set to require approval for subscription by application developers, then an attempt by an application developer to subscribe to the Product results in an approval request being sent. This request is displayed in the Approvals tab in the Catalog that contains the associated Product in API Manager, from where the request can be approved or declined.

#### **Procedure**

To work with a Product lifecycle change request, complete the following steps.

- 1. In the navigation pane of the API Manager UI, click **CD** Manage, then select the Catalog that you want to work with.
- The Products page of the Catalog opens, and all of the Products available in that Catalog are displayed.
- 2. If the Product that you want to work with is contained within a Space, select the required Space by completing the following steps:
	- a. Click the Spaces tab.
		- b. Select the Space that you want to work with.
	- The Products page of the Space opens, and all of the Products available in that Space are displayed.
- 3. Click the Tasks tab, then locate the Product lifecycle change request that you want to deal with.
- 4. Click the Approve or Decline as required.

Note: You can approve or decline lifecycle change requests only if you have a user role that has permission to approve Product publish requests in the Catalog in which the changes will take place.

For information on [configuring](#page-1361-0) Product management permissions for a Catalog, see Creating and configuring Catalogs.

To work with a subscription request, complete the following steps.

- 5. In the navigation pane of the API Manager UI, click **BB** Manage, then select the Catalog that you want to work with. The Products page of the Catalog opens, and all of the Products available in that Catalog are displayed.
- 6. If the Product that you want to work with is contained within a Space, select the required Space by completing the following steps:
	- a. Click the Spaces tab.
	- b. Select the Space that you want to work with.
	- The Products page of the Space opens, and all of the Products available in that Space are displayed.
- 7. Click the Tasks tab, then locate the subscription requests that you want to deal with.
- Note: To see subscription approvals, you must either be the owner of the API provider organization, or you must be assigned a user role that has permission to view or approve subscription requests. For information on creating and assigning user roles, see [Administering](#page-1504-0) user access
- 8. Click the Approve or Decline as required. Note: The options to approve or decline a subscription request are available only if you are assigned a user role that has permission to approve subscription requests. For information on [configuring](#page-1361-0) permissions for a Catalog, see Creating and configuring Catalogs For information on assigning user roles, see Managing Catalog [membership.](#page-1366-0)

#### **Results**

For a subscription request, an email is sent confirming whether you approved or declined the request. For a request to change the lifecycle state of a Product, no email is sent.

## **Related concepts**

Using [syndication](#page-1369-1) in API Connect

### **Related tasks**

[Working](#page-1371-0) with Spaces

<span id="page-1395-0"></span>Note: No fixes or enhancements are being added to IBM API Connect 10.0.2.0 to 10.0.4.x, and it is EOS after 16 December 2023. See [support](https://www.ibm.com/support/pages/ibm-api-connect-support-lifecycle-policy) policy for details. For a more recent version of CD documentation, see the **IBM API** Connect 10.0.6.x and later product [documentation.](https://www.ibm.com/support/knowledgecenter/SSMNED_v10cd)

# **Working with APIs**

For a specific Product, you can work with the APIs that are contained in the Plans in that Product.

### **Procedure**

To work with the APIs in a Product, complete the following steps:

- 1. List the Plans in the Product:
	- a. In the navigation pane of the API Manager UI, click  $\overline{\text{BB}}$  Manage, then select the Catalog that you want to work with.
	- b. If Spaces are enabled in the Catalog, select the Space that you want to work with by completing the following steps: i. Click the Spaces tab.
		-
		- ii. Select the Space that you want to work with.
	- c. If the Products page is not already displayed, click the Products tab.
	- d. Alongside the Product version that you want to work with, click the options icon  $\,$   $\,$   $\,$ , then click View Plans.
	- A window opens listing the Plans in the Product.
- 2. Alongside the required Plan, click View APIs.
- A window opens listing the APIs in the Plan.
- 3. Alongside the required API, click the options icon $\cdot$ .
	- You can then select from the following options:
		- Take Offline: if you take an API offline, the API is no longer available to be called. When required, you can make the API available again by selecting Online.
		- View Products: a window opens listing all the Products that contain the API. If required, you can click the options icon  $\cdot$  alongside a Product to work with that Product. For details of the available options, see [Managing](#page-1381-0) your Products.

 $\bullet$  View Plans: a window opens listing all Plans, across all Products, that contain the API. If required, you can click the options icon  $\,$   $\,$  alongside a Plan to work with that Plan. For details of the available options, see [Working](#page-1396-1) with Plans.

<span id="page-1396-1"></span>Note: No fixes or enhancements are being added to IBM API Connect 10.0.2.0 to 10.0.4.x, and it is EOS after 16 December 2023. See [support](https://www.ibm.com/support/pages/ibm-api-connect-support-lifecycle-policy) policy for details. For a more recent version of CD documentation, see the **IBM API Connect 10.0.6.x and later product documentation**.

## **Working with Plans**

After a Product has been published to a Catalog, you can work with the Plans in that Product.

## **Before you begin**

For details on configuring a Plan in a [Product](#page-1240-0), see Editing a draft Product.

For details on [Publishing](#page-1383-0) a Product to a Catalog, see Publishing a Product.

To complete the tasks that are described in this topic, you must either be the owner of the API provider organization, or you must be assigned a role that has either the Product > Manage or the Product > View permission for the Catalog. For more information, see Adding provider [organization](#page-1507-0) users and assigning roles and Managing Catalog [membership.](#page-1366-0) For information on configuring Product management permissions for a Catalog, see Creating and [configuring](#page-1361-0) Catalogs.

### **Procedure**

To work with Plans in a Catalog, complete the following steps:

- 1. In the navigation pane of the API Manager UI, click  $\frac{120}{100}$  Manage, then select the Catalog that you want to work with.
- The Products page of the Catalog opens, and all of the Products available in that Catalog are displayed.
- 2. If the Product that you want to work with is contained within a Space, select the required Space by completing the following steps:
	- a. Click the Spaces tab.
	- b. Select the Space that you want to work with.

The Products page of the Space opens, and all of the Products available in that Space are displayed.

- 3. Alongside the Product version that you want to work with, click the options icon <sup>:</sup> and then click View Plans. A window opens listing all the Plans in the selected Product.
- 4. Alongside the Plan that you want to work with, click the options icon  $\ddot{\cdot}$ . You can then select from the following options:
	- $\bullet$  View Product: a window opens listing the Product that contains the Plan. If required, you can click the options icon  $\vdots$  to work with the Product. For details of the available options, see [Managing](#page-1381-0) your Products.
	- $\bullet$  View APIs: a window opens listing the APIs in the Plan. If required, you can click the options icon  $\vdots$  alongside an API to work with that API. For details of the available options, see [Working](#page-1395-0) with APIs.
	- View Subscriptions: a window opens listing the subscriptions to the Plan. If required, you can click the options icon <sup>:</sup> alongside a subscription to work with that [subscriptions](#page-1402-0). For details of the available options, see Working with application subscriptions.

<span id="page-1396-0"></span>Note: No fixes or enhancements are being added to IBM API Connect 10.0.2.0 to 10.0.4.x, and it is EOS after 16 December 2023. See [support](https://www.ibm.com/support/pages/ibm-api-connect-support-lifecycle-policy) policy for details. For a more recent version of CD documentation, see the **IBM API Connect 10.0.6.x and later product documentation**.

# **Working with consumer organizations**

Manage the consumer organizations that access your APIs and Plans when their users sign up to use the IBM® API Connect Developer Portal.

## **About this task**

Application developers in consumer organizations access the Developer Portal and sign up to use the Plans in the Products you create in the API Manager. You can create more than one consumer organization and each organization has one owner. Application developers are added through the Developer Portal UI.

You can also create groups of consumer organizations. A consumer organization group is an efficient way of grouping application developers together to publish Products to, making it easier to control who has access to the Plans in the Products.

Use the following tasks to administer your consumer organizations and consumer organization groups:

**Creating a consumer [organization](#page-1397-0)**

If you have permission to manage developers, you can create new consumer organizations in a Catalog. consumer organizations contain the application developers that subscribe to use the APIs that are published to the Catalog

**Editing a consumer [organization](#page-1398-0)** You can change the title of an IBM API Connect consumer organization, and also transfer ownership to a new organization owner.

- **Deleting a consumer [organization](#page-1398-1)** When you delete a consumer organization, all of the resources in that organization are removed from the cloud. However, the account of the organization owner remains in IBM API Connect.
- **Working with the [applications](#page-1399-0) in a consumer organization** You can work with the developer applications that have been registered in a consumer organization.
- **Working with the [subscriptions](#page-1399-1) in a consumer organization**
- You can work with the Plan subscriptions that have been created by the developer applications registered in a consumer organization.
- **Working with consumer [organization](#page-1400-0) groups** A *consumer organization group* is a collection of consumer organizations, and provides an efficient way of controlling who can see, and subscribe to, the APIs in your Products. By using a consumer organization group, you can define this access for all the developers in the organizations in that group in a single operation, rather than having to define access for the organizations separately.
- **Sending messages to consumer [organization](#page-1400-1) owners** You can send email messages to the owners of consumer organizations. You can also style the email to match your business theme.

<span id="page-1397-0"></span>Note: No fixes or enhancements are being added to IBM API Connect 10.0.2.0 to 10.0.4.x, and it is EOS after 16 December 2023. See [support](https://www.ibm.com/support/pages/ibm-api-connect-support-lifecycle-policy) policy for details. For a more recent version of CD documentation, see the IBM API Connect 10.0.6.x and later product [documentation.](https://www.ibm.com/support/knowledgecenter/SSMNED_v10cd)

## **Creating a consumer organization**

If you have permission to manage developers, you can create new consumer organizations in a Catalog. consumer organizations contain the application developers that subscribe to use the APIs that are published to the Catalog

## **Before you begin**

Your IBM® API Connect Developer Portal must be enabled to perform this task. For more information, see Creating and [configuring](#page-1361-0) Catalogs. To complete this task, you must be defined as a member in a Catalog or Space (if Spaces are enabled), and you must be assigned a role that has the Consumer-Org > Manage permission. For more information, see Adding provider [organization](#page-1507-0) users and assigning roles and Managing Catalog [membership](#page-1366-0).

## **About this task**

You can create a consumer organization in either of the following ways:

- Invite a user to be a consumer organization owner, in which case they receive an invitation email with an activation link, and can complete the creation of the consumer organization and specify the title.
- Create the consumer organization yourself, specifying the owner and title. There are two ways you can specify the owner:
	- Specify the user ID of an existing user.
	- If you are using a Local User Registry, specify a new user ID; the user is added to the registry and becomes the owner of the consumer organization.

If Spaces are enabled in your Catalog, when you create a consumer organization, it is added to the Catalog and its Spaces. For more information about enabling Spaces, see Using [syndication](#page-1369-1) in API Connect.

## **Procedure**

- 1. In the navigation pane of the API Manager UI, click <sup>88</sup> Manage, then select the Catalog that you want to work with.
- 2. Optional: If Spaces are enabled in the Catalog, select the Space that you want to work with by completing the following steps:
	- a. Click the Spaces tab.
	- b. Select the Space that you want to work with.
	- For more information about enabling Spaces, see Using [syndication](#page-1369-1) in API Connect.
- 3. In the navigation pane of the API Manager UI, click the Consumers tab.
- 4. To invite a user to be a consumer organization owner, complete the following steps:
	- a. Click Add > Invite organization owner.
		- b. Enter the email address of the organization owner.
		- c. Click Invite.

The new consumer organization is added to the list, and an email invitation is sent to the owner; by using the activation link, the owner specifies the title of the organization. The status is shown as Pending until the recipient of the email clicks the link in the email to complete the creation of their Developer Portal account, after which the status changes to Enabled.

5. To create the consumer organization yourself, complete the following steps:

- a. Click Add > Create organization.
- b. Enter the organization Title. A Name is entered automatically.

The value in the Name field is a single string that is used to identify the consumer organization in developer toolkit CLI commands. The title is used for display.

To view the CLI commands to manage consumer organizations, see apic [consumer-orgs](#page-1826-0).

c. Select the required user registry.

d. Specify the organization owner; complete one or other of the following steps, either to specify an existing user, or to create a new user:

- To specify the user ID of an existing API Connect user who is in the selected user registry, complete the following steps:
	- For the Type of user, select Existing.
	- In the Username field, enter the user ID of the organization owner
	- After the consumer organization is created, the specified user can immediately log in to the Developer Portal associated with the Catalog.
- If you selected a Local User Registry, then to specify a new user ID, complete the following steps:
	- For the Type of user, select New User.
	- In the Username field, enter the new user ID.

Enter the Email, First Name, Last Name, and Password. After the consumer organization is created, the new user will have been added to the selected registry and can immediately log in to the Developer Portal associated with the Catalog, by using the specified user ID and password.

e. Click Create to complete the creation of the consumer organization.

<span id="page-1398-0"></span>Note: No fixes or enhancements are being added to IBM API Connect 10.0.2.0 to 10.0.4.x, and it is EOS after 16 December 2023. See [support](https://www.ibm.com/support/pages/ibm-api-connect-support-lifecycle-policy) policy for details. For a more recent version of CD documentation, see the IBM API Connect 10.0.6.x and later product [documentation.](https://www.ibm.com/support/knowledgecenter/SSMNED_v10cd)

## **Editing a consumer organization**

You can change the title of an IBM® API Connect consumer organization, and also transfer ownership to a new organization owner.

### **Before you begin**

To complete this task, you must be defined as a member in a Catalog or Space (if Spaces are enabled), and you must be assigned a role that has the Consumer-Org  $\geq$ Manage permission. For more information, see Adding provider [organization](#page-1507-0) users and assigning roles and Managing Catalog [membership](#page-1366-0).

## **About this task**

If you transfer ownership, the new organization owner can be an existing user, or you can create a new user. When the ownership changes, the new owner is assigned administration privileges for the organization, and the previous owner has their administration privileges removed. If required, you can restore the privileges to the previous owner as described in [Administering](#page-825-0) members and roles.

If Spaces are enabled in your Catalog, when you edit the details of a consumer organization, the updates are applied to the Catalog and its Spaces. For more information about enabling Spaces, see Using [syndication](#page-1369-1) in API Connect.

### **Procedure**

To change the title of a consumer organization, or to transfer ownership to a new organization owner, complete the following steps:

- 1. In the navigation pane of the API Manager UI, click **CD** Manage, then select the Catalog that you want to work with.
- 2. Optional: If Spaces are enabled in the Catalog, select the Space that you want to work with by completing the following steps:
	- a. Click the Spaces tab.
		- b. Select the Space that you want to work with.
	- For more information about enabling Spaces, see Using [syndication](#page-1369-1) in API Connect.
- 3. In the navigation pane of the API Manager UI, click the Consumers tab.
- 4. Click the name of the consumer organization that you want to work with.
- 5. To change the title, enter a new title in the Title field, then click Save.
- 6. To transfer ownership, select the user registry for the consumer organization owner you want to transfer ownership to.
- The remaining procedure varies according to the type of the selected user registry, as follows:
	- Local User Registry
		- Select whether the user is an Existing user or a New User.
			- For an existing user, complete the following steps:
				- Enter the name of an existing API Connect user that has previously been invited to register and has activated their account.
				- Click Save.
				- For a new user, complete the following steps:
					- Enter a unique user name for the new user.
						- Supply an email address, name details, and a password.
						- Click Save.
	- $\bullet$  LDAP
		- Enter the name of a user that exists in the selected user registry.
		- Click Save.
	- Authentication URL and OIDC
		- Enter the name of an existing API Connect user that has previously been invited to register and has activated their account. If the required
		- organization owner has not previously been invited and activated their account, you must ensure they have been invited to the organization first.
		- Click Save.

### **Results**

If the title of the consumer organization is changed, all application developers that are members of that consumer organization will see the title change reflected in the Developer Portal user interface.

### **Related tasks**

• [Publishing](#page-1383-0) a Product

<span id="page-1398-1"></span>Note: No fixes or enhancements are being added to IBM API Connect 10.0.2.0 to 10.0.4.x, and it is EOS after 16 December 2023. See [support](https://www.ibm.com/support/pages/ibm-api-connect-support-lifecycle-policy) policy for details. For a more recent version of CD documentation, see the **IBM API Connect 10.0.6.x and later product documentation**.

## **Deleting a consumer organization**

When you delete a consumer organization, all of the resources in that organization are removed from the cloud. However, the account of the organization owner remains in IBM® API Connect.

### **Before you begin**

To complete this task, you must be defined as a member in a Catalog or Space (if Spaces are enabled), and you must be assigned a role that has the Consumer-Org  $\geq$ Manage permission. For more information, see Adding provider [organization](#page-1507-0) users and assigning roles and Managing Catalog [membership](#page-1366-0).

Important: If you delete a consumer organization, client IDs and secrets associated with applications that were registered by users in the consumer organization can no longer be used to call APIs. However, the account of the organization owner remains in API Connect.

### **About this task**

When you delete a consumer organization, it is removed permanently and users can no longer access that organization. If Spaces are enabled in your Catalog, when you delete a consumer organization, it is deleted from the Catalog and its Spaces. For more information about enabling Spaces, see Using [syndication](#page-1369-1) in API Connect.

### **Procedure**

To delete a consumer organization, complete the following steps:

- 1. In the navigation pane of the API Manager UI, click  $\frac{120}{100}$  Manage, then select the Catalog that you want to work with.
- 2. Optional: If Spaces are enabled in the Catalog, select the Space that you want to work with by completing the following steps:
	- a. Click the Spaces tab.
	- b. Select the Space that you want to work with.
	- For more information about enabling Spaces, see Using [syndication](#page-1369-1) in API Connect.
- 3. In the navigation pane of the API Manager UI, click the Consumers tab.
- 4. Click the options icon : alongside the consumer organization you want to work with, then click Delete.
- 5. Click Confirm to delete the consumer organization.
- Note: If the consumer organization is the only one specified in the custom visibility settings for a published Product, the deletion operation will fail. For more information, see Changing the [availability](#page-1389-1) of a Product.

<span id="page-1399-0"></span>Note: No fixes or enhancements are being added to IBM API Connect 10.0.2.0 to 10.0.4.x, and it is EOS after 16 December 2023. See [support](https://www.ibm.com/support/pages/ibm-api-connect-support-lifecycle-policy) policy for details. For a more recent version of CD documentation, see the **IBM API Connect 10.0.6.x and later product documentation**.

## **Working with the applications in a consumer organization**

You can work with the developer applications that have been registered in a consumer organization.

#### **Procedure**

To work with applications, complete the following steps:

- 1. In the navigation pane of the API Manager UI, click  $\frac{120}{100}$  Manage, then select the Catalog that you want to work with.
- 2. Optional: If Spaces are enabled in the Catalog, select the Space that you want to work with by completing the following steps: a. Click the Spaces tab.
	- b. Select the Space that you want to work with.
	- For more information about enabling Spaces, see Using [syndication](#page-1369-1) in API Connect.
- 3. In the navigation pane of the API Manager UI, click the Consumers tab.
- 4. Click the options icon  $\colon$  for the consumer organization that you want to work with, then click View Applications.
- A window opens listing all the developer applications that have been registered in the consumer organization
- 5. To view and edit the details of an application, click the title of the application.
- 6. Further options are available by clicking the options icon: alongside the application you want to work with. For details, see Working with developer [applications](#page-1402-1).

<span id="page-1399-1"></span>Note: No fixes or enhancements are being added to IBM API Connect 10.0.2.0 to 10.0.4.x, and it is EOS after 16 December 2023. See [support](https://www.ibm.com/support/pages/ibm-api-connect-support-lifecycle-policy) policy for details. For a more recent version of CD documentation, see the IBM API Connect 10.0.6.x and later product documentation

## **Working with the subscriptions in a consumer organization**

You can work with the Plan subscriptions that have been created by the developer applications registered in a consumer organization.

To work with Plan subscriptions, complete the following steps:

- 1. In the navigation pane of the API Manager UI, click Manage, then select the Catalog that you want to work with.
- 2. Optional: If Spaces are enabled in the Catalog, select the Space that you want to work with by completing the following steps:
	- a. Click the Spaces tab.
	- b. Select the Space that you want to work with.
- For more information about enabling Spaces, see Using [syndication](#page-1369-1) in API Connect.
- 3. In the navigation pane of the API Manager UI, click the Consumers tab.
- 4. Click the options icon  $\frac{1}{2}$  for the consumer organization that you want to work with, then click View Subscriptions.

A window opens listing all the Plan subscriptions that have been created by the developer applications registered in the consumer organization. If required, you can

click the options icon <sup>1</sup> alongside a subscription to work with that subscription. For details of the available options, see Working with application [subscriptions.](#page-1402-0)

<span id="page-1400-0"></span>Note: No fixes or enhancements are being added to IBM API Connect 10.0.2.0 to 10.0.4.x, and it is EOS after 16 December 2023. See [support](https://www.ibm.com/support/pages/ibm-api-connect-support-lifecycle-policy) policy for details. For a more recent version of CD documentation, see the **IBM API Connect 10.0.6.x and later product documentation**.

# **Working with consumer organization groups**

A *consumer organization group* is a collection of consumer organizations, and provides an efficient way of controlling who can see, and subscribe to, the APIs in your Products. By using a consumer organization group, you can define this access for all the developers in the organizations in that group in a single operation, rather than having to define access for the organizations separately.

## **About this task**

A consumer organization group might represent particular business partners, internal organizations, or other groups of application developers.

When you create a Product, you can define which application developers can access the APIs in that Product. You can configure the following types of access:

- Visibility, which specifies the application developers who can see the APIs in the Developer Portal.
- Subscribability, which specifies the application developers who can create subscribe to use the APIs.

You configure this access by selecting the required consumer organizations, and Consumer organization groups. You can also change the visibility and subscribability settings for a Product after it has been published. For more information, see [Creating](#page-1236-0) a draft Product and Changing the [availability](#page-1389-1) of a Product.

### **Procedure**

To work with consumer organization groups, you first navigate to the Consumer organization groups page. You then create new groups, send an email to the owners of the consumer organizations in a group, and edit or delete existing groups.

- Navigating to the required consumer organization groups page.
	- 1. In the navigation pane of the API Manager UI, click **CD** Manage, then select the Catalog that you want to work with.
	- 2. If Spaces are enabled in the Catalog, select the Space that you want to work with by completing the following steps:
		- a. Click the Spaces tab.
		- b. Select the Space that you want to work with.
	- 3. Click the Consumers tab, then click Manage Groups.
- Creating a consumer organization group.
	- 1. Click Add.
	- 2. Enter a Title for the new group and, optionally, a Summary. A Name is entered automatically. The title is used for display.
	- 3. Use the Search orgs/groups field to search for, and select, the consumer organizations that you want to add to the group.
	- Note: To prevent excessive search results lists, only the first 10 matches are displayed when you begin typing in the field; lengthen your search string to shorten the list for locating the required consumer organization.
	- 4. Click Save to create the group.
- Editing a consumer organization group.
	- 1. Click the options icon  $\colon$  for the consumer organization group that you want to work with, then click Edit.
	- 2. Make the required updates, then click Save.

Note: If you remove a consumer organization from a group, and that group is specified in the custom visibility settings for a Product, applications in that consumer organization can no longer subscribe to the Product. However, any existing subscriptions are not affected. For information on managing visibility and subscribability settings, see Editing a draft [Product.](#page-1239-0)

- Deleting a consumer organization group.
	- 1. Click the options icon  $\cdot$  for the consumer organization group that you want to work with, then click Delete.
	- 2. Click Confirm to delete the group.
- Sending an email to the owners of the consumer organizations in a consumer group
	- 1. Click the options icon  $\colon$  for the consumer organization group that you want to work with, then click Message owners.
	- The Send message window opens, and the email addresses of the consumer organization owners are displayed as the recipients.
	- 2. Enter the subject of the message in the Subject field.
	- 3. Enter the content of the message in the Message field, then click Send.

<span id="page-1400-1"></span>Note: No fixes or enhancements are being added to IBM API Connect 10.0.2.0 to 10.0.4.x, and it is EOS after 16 December 2023. See [support](https://www.ibm.com/support/pages/ibm-api-connect-support-lifecycle-policy) policy for details. For a more recent version of CD documentation, see the IBM API Connect 10.0.6.x and later product [documentation.](https://www.ibm.com/support/knowledgecenter/SSMNED_v10cd)

## **Sending messages to consumer organization owners**

You can send email messages to the owners of consumer organizations. You can also style the email to match your business theme.

### **Before you begin**

To complete this task, you must be defined as a member in a Catalog or Space (if Spaces are enabled), and you must be assigned a role that has the Consumer-Org  $\geq$ Manage permission. For more information, see Adding provider [organization](#page-1507-0) users and assigning roles and Managing Catalog [membership](#page-1366-0).

Note: You can also send email messages by using the developer toolkit CLI, or by using the API Connect REST APIs. See API development and [management](#page-888-0) commands, or API [Connect](#page-2052-0) REST APIs, for more information.

### **Procedure**

To send a message, complete the following steps:

- 1. In the navigation pane of the API Manager UI, click Manage, then select the Catalog that you want to work with.
- 2. Optional: If Spaces are enabled in the Catalog, select the Space that you want to work with by completing the following steps:
	- a. Click the Spaces tab.
	- b. Select the Space that you want to work with.
	- For more information about enabling Spaces, see Using [syndication](#page-1369-1) in API Connect.
- 3. In the navigation pane of the API Manager UI, click the Consumers tab.
- 4. You can either send a message to the owner of a specific consumer organization, or to the owners of multiple selected consumer organizations.
	- $\bullet$  To send a message to the owner of a specific consumer organization, click the options icon  $\colon$  alongside the consumer organization you want to work with, then click Message owner. The Send Message window opens, and the email address of the consumer organization owner is displayed as the recipient.
	- To send a message to the owners of multiple selected consumer organizations, complete the following steps:
		- $\bullet$  Click the options icon  $\vdots$  alongside the Add button, then click Message owners.
		- Select the required consumer organizations, then click Next. The Send Message window opens, and the email addresses of the selected consumer organization owners are displayed as the recipients.
- 5. Enter the subject of the message in the Subject field.
- 6. Select the Content type that you want to use for the entering the content of the message, from HTML, PlainText, or Both. The default content type is PlainText. An edit window for the selected content type is displayed, or both edit windows are displayed if Both is selected.

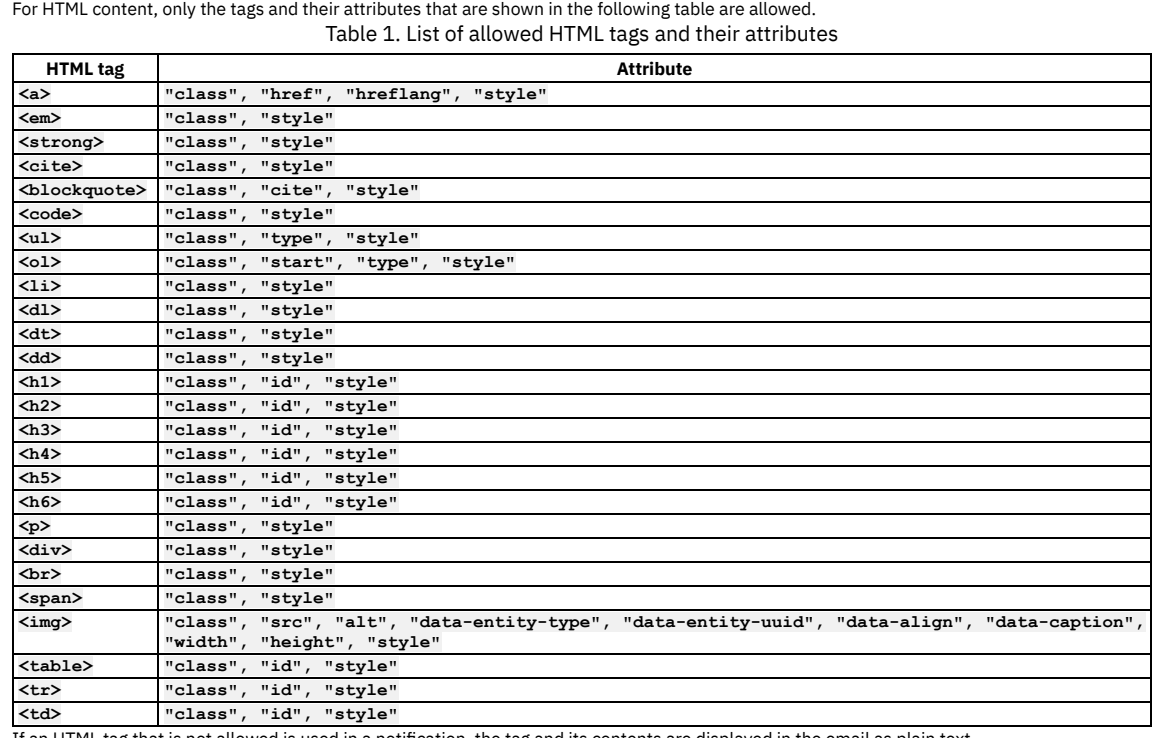

If an HTML tag that is not allowed is used in a notification, the tag and its contents are displayed in the email as plain text.

Images can be used by adding a **<img**

**src="https://***path/to/image***.png"/>** tag in the template. The **src** attribute for the image must be a fully qualified web URL, and must be externally accessible so that the email recipients can access the image. It's not possible to reference local images, they must be fully qualified URLs. It's also not possible to embed or attach images or other files in the emails.

7. Enter the content of the message.

8. Click Send.

# <span id="page-1402-1"></span>**Working with developer applications**

You can work with the applications that have been registered in the Developer Portal associated with a Catalog.

### **Procedure**

To work with developer applications, complete the following steps.

- 1. In the navigation pane of the API Manager UI, click **BB** Manage, then select the Catalog that you want to work with.
- 2. Optional: If Spaces are enabled in the Catalog, select the Space that you want to work with by completing the following steps:
	- a. Click the Spaces tab.
	- b. Select the Space that you want to work with.
	- For more information about enabling Spaces, see Using [syndication](#page-1369-1) in API Connect.
- 3. Click the Applications tab.
	- All applications that have been registered in the Developer Portal associated with this Catalog are listed.
- 4. To view and edit the details of an application, click the title of the application.
- 5. Further options are available by clicking the options icon  $\colon$  alongside the application you want to work with, as follows:
	- Client ID: lists the Client IDs for the application. You can add new client ID/client secret credentials; you can copy the client secret only at creation time. An option is provided for deleting any of the credentials from the application.
	- Create Subscription: subscribe the application to a Plan in a Product; select the required Plan and Product, then click Create Subscription.
	- $\bullet$  View Subscriptions: a window opens listing summary details of all the Plan subscriptions for the application. If required, you can click the options icon  $\,$   $\,$ alongside a subscription to work with that [subscriptions](#page-1402-0). For details of the available options, see Working with application subscriptions.
	- $\bullet$  View Consumer Organization: a window opens listing the consumer organization that the application belongs to. If required, you can click the options icon to work with the consumer organization. For details of the available options, see Working with consumer [organizations.](#page-1396-0)

<span id="page-1402-0"></span>Note: No fixes or enhancements are being added to IBM API Connect 10.0.2.0 to 10.0.4.x, and it is EOS after 16 December 2023. See [support](https://www.ibm.com/support/pages/ibm-api-connect-support-lifecycle-policy) policy for details. For a more recent version of CD documentation, see the **IBM API Connect 10.0.6.x and later product documentation**.

# **Working with application subscriptions**

You can work with the subscriptions to the Plans in all the Products in a specific Catalog. Plan subscriptions are created by application developers in the Developer Portal.

### **Procedure**

To work with application subscriptions, complete the following steps:

- 1. In the navigation pane of the API Manager UI, click  $\frac{12}{100}$  Manage, then select the Catalog that you want to work with.
- The Products page of the Catalog opens, and all of the Products available in that Catalog are displayed.
- 2. Optional: If Spaces are enabled in the Catalog, select the Space that you want to work with by completing the following steps:
	- a. Click the Spaces tab.
	- b. Select the Space that you want to work with.
	- For more information about enabling Spaces, see **Using [syndication](#page-1369-1) in API Connect**.
- 3. Click the Subscriptions tab.

A window opens listing all subscriptions to the Plans in all the Products in the Catalog.

- 4. Alongside the subscription that you want to work with, click the options icon  $\vdots$ .
	- You can then select from the following options:
		- View Consumer Organization: a window opens listing the consumer organization that the subscribing application belongs to. If required, you can click the

options icon  $\,$   $\,$  to work with the consumer organization For details of the available options, see <u>Working with consumer [organizations](#page-1396-0)</u>.

- View Application: a window opens listing the subscribing application. If required, you can click the options icon  $\frac{1}{2}$  to work with the application. For details of the available options, see Working with developer [applications.](#page-1402-1)
- $\bullet$  View Plan: a window opens listing the Plan that the application is subscribed to. If required, you can click the options icon  $\frac{1}{\cdot}$  to work with the Plan. For details of the available options, see [Working](#page-1396-1) with Plans.
- $\bullet$  View Product: a window opens listing the Product that contains the Plan that the application is subscribed to. If required, you can click the options icon  $\,$  to work with the Product. For details of the available options, see [Managing](#page-1381-0) your Products.

Note: No fixes or enhancements are being added to IBM API Connect 10.0.2.0 to 10.0.4.x, and it is EOS after 16 December 2023. See [support](https://www.ibm.com/support/pages/ibm-api-connect-support-lifecycle-policy) policy for details. For a more recent version of CD documentation, see the IBM API Connect 10.0.6.x and later product [documentation.](https://www.ibm.com/support/knowledgecenter/SSMNED_v10cd)

## **Security and authentication**

In API Manager, you can use TLS profiles to secure the transmission of data between the management server and other API Connect subsystems and external services, and also configure user registries to securely authenticate your Catalogs and APIs.

For details of authentication in IBM API Connect, see the following subtopics:

**[Creating](#page-1403-0) a TLS client profile**

In the IBM API Connect API Manager interface, TLS profiles are used to secure transmission of data between the management server and other API Connect subsystems and external services. TLS and SSL certificates guarantee that information you submit will not be stolen or tampered with. In this topic, you learn how to create a TLS profile in API Manager.

- **[Authenticating](#page-1409-0) by using your enterprise user registry** IBM API Connect supports a variety of user registry types for authenticating users and securing APIs.
- **[Configuring](#page-1430-0) a native OAuth provider**
- Native OAuth providers are configured and managed by you within your cloud. **[Configuring](#page-1439-0) a third-party OAuth provider**
- Enter the secure endpoints to provide OAuth authentication from a third party.
- **OAuth [concepts](#page-784-0) for API Connect** OAuth is a token-based authorization protocol that allows third-party websites or applications to access user data without requiring the user to share personal information.

<span id="page-1403-0"></span>Note: No fixes or enhancements are being added to IBM API Connect 10.0.2.0 to 10.0.4.x, and it is EOS after 16 December 2023. See [support](https://www.ibm.com/support/pages/ibm-api-connect-support-lifecycle-policy) policy for details. For a more recent version of CD documentation, see the IBM API Connect 10.0.6.x and later product [documentation.](https://www.ibm.com/support/knowledgecenter/SSMNED_v10cd)

## **Creating a TLS client profile**

In the IBM® API Connect API Manager interface, TLS profiles are used to secure transmission of data between the management server and other API Connect subsystems and external services. TLS and SSL certificates guarantee that information you submit will not be stolen or tampered with. In this topic, you learn how to create a TLS profile in API Manager.

### **Before you begin**

One of the following roles is required to configure TLS Profiles:

- Organization Administrator
- Owner
- Custom role with the Settings: Manage permissions

## **About this task**

API Connect supports the use of TLS and SSL certificates, but does not itself produce strong encryption keys or manage your encryption keys. Encryption keys should be created and managed according to your own procedures. For more information, see Viewing certificate details and adding [certificates](#page-1407-0) to a keystore or truststore and [Generating](#page-1406-0) a PKCS#12 file for Certificate Authority.

Note: If you update a TLS profile that is associated with a Gateway service, the updates are not automatically propagated to Gateway servers. For instructions on how to configure the toolkit [command-line](#page-888-1) tool to use TLS certificates when connecting to API Manager, see Configuring the command-line tool to use TLS certificates.

## **Procedure**

To create a TLS profile, complete the following steps:

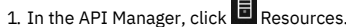

- 2. Select TLS.
- 3. Click Create in the TLS Client Profile table.
- 4. Enter the fields to configure the TLS Client Profile:
- **Field Description** Title (required) Enter a Title for the profile. The title is displayed on the screen
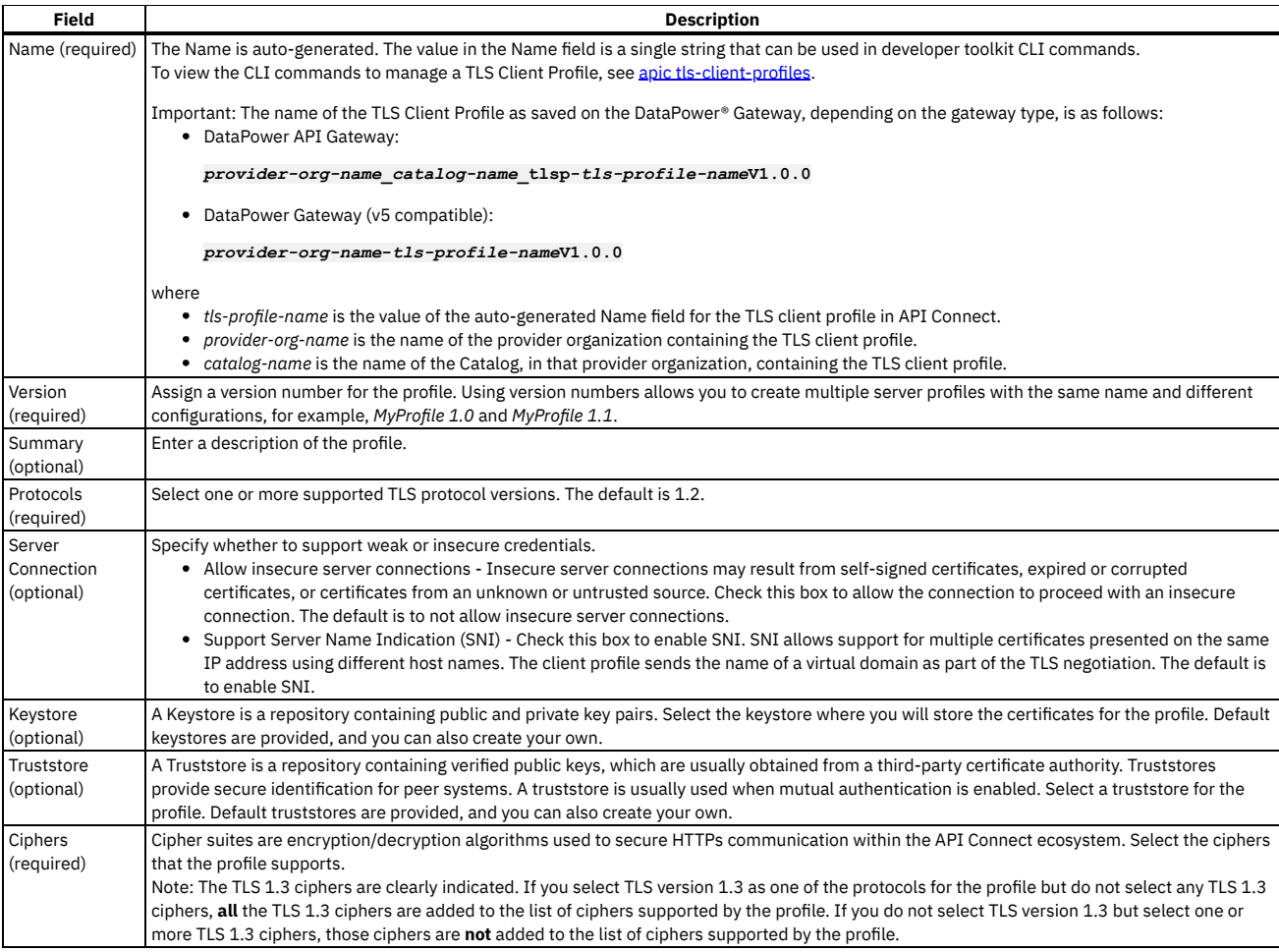

5. Click Save.

#### **Creating a [Keystore](#page-1404-0)**

Keystores contain matched pairs of public certificates and private keys used to confirm identity and encrypt/decrypt data transmission over HTTPS. **Creating a [Truststore](#page-1405-0)**

Truststores are repositories containing trusted certificates with verified public keys. The certificates in the truststore are usually obtained from a third-party certificate authority (CA).

**[Generating](#page-1406-0) a PKCS#12 file for Certificate Authority** PKCS#12 (P12) files define an archive file format for storing cryptographic objects as a single file. API Connect supports the P12 file format for uploading a keystore and truststore. The keystore should contain both a private and public key along with intermediate CA certificates.

**Generating a [self-signed](#page-1407-0) certificate using OpenSSL** OpenSSL is an open source implementation of the SSL and TLS protocols. It provides the transport layer security over the normal communications layer, allowing it to be intertwined with many network applications and services.

- **Viewing certificate details and adding [certificates](#page-1407-1) to a keystore or truststore** You can view details for the certificates in an existing keystore or truststore and add additional certificates. You might need add certificates when a certificate or PKCS #12 (P12) file expires. **Defining elliptic curve [cryptographic](#page-1408-0) schemes for a TLS client profile**
- You define the elliptic curve cryptographic schemes for a TLS client profile by using the developer toolkit CLI.

## **Related tasks**

Working with user [registries](#page-1410-0)

<span id="page-1404-0"></span>Note: No fixes or enhancements are being added to IBM API Connect 10.0.2.0 to 10.0.4.x, and it is EOS after 16 December 2023. See [support](https://www.ibm.com/support/pages/ibm-api-connect-support-lifecycle-policy) policy for details. For a more recent version of CD documentation, see the IBM API Connect 10.0.6.x and later product [documentation.](https://www.ibm.com/support/knowledgecenter/SSMNED_v10cd)

# **Creating a Keystore**

Keystores contain matched pairs of public certificates and private keys used to confirm identity and encrypt/decrypt data transmission over HTTPS.

## **Before you begin**

API Manager supports and uses TLS certificates, but does not produce strong encryption keys or manage your encryption keys. Encryption keys are generated and managed according to your own procedures. For more [information,](#page-1407-0) see [Generating](#page-1406-0) a PKCS#12 file for Certificate Authority and Generating a self-signed certificate using OpenSSL.

One of the following roles is required to configure Keystores:

- Organization Administrator
- Owner
- Custom role with the Settings: Manage permissions

## **About this task**

API Connect includes pre-configured Keystores which may be used for testing purposes. For production environments, we suggest creating a new, secure Keystore.

## **Procedure**

Perform the following steps to create a TLS Client profile:

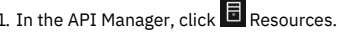

2. Select TLS.

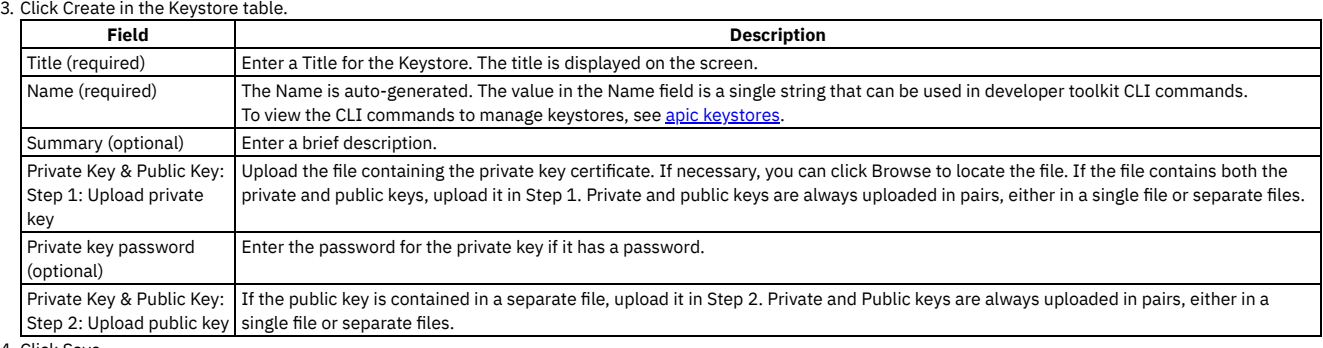

4. Click Save.

Note: After they have been uploaded, private keys cannot be downloaded from API Connect.

## **Related tasks**

- [Creating](#page-1403-0) a TLS client profile
- Creating a [Truststore](#page-1405-0)
- [Generating](#page-1406-0) a PKCS#12 file for Certificate Authority

<span id="page-1405-0"></span>Note: No fixes or enhancements are being added to IBM API Connect 10.0.2.0 to 10.0.4.x, and it is EOS after 16 December 2023. See [support](https://www.ibm.com/support/pages/ibm-api-connect-support-lifecycle-policy) policy for details. For a more recent version of CD documentation, see the **IBM API** Connect 10.0.6.x and later product [documentation.](https://www.ibm.com/support/knowledgecenter/SSMNED_v10cd)

# **Creating a Truststore**

Truststores are repositories containing trusted certificates with verified public keys. The certificates in the truststore are usually obtained from a third-party certificate authority (CA).

## **Before you begin**

One of the following roles is required to configure truststores:

- Organization Administrator
- Owner
- Custom role with the Settings: Manage permissions

## **About this task**

API Manager supports and uses TLS certificates, but does not produce strong encryption keys or manage your encryption keys. Encryption keys are generated and managed according to your own procedures. For more [information,](#page-1407-0) see [Generating](#page-1406-0) a PKCS#12 file for Certificate Authority and Generating a self-signed certificate using **OpenSSL** 

API Connect includes pre-configured Truststores which may be used for testing purposes. For production environments, we suggest creating a new, secure Truststore.

## **Procedure**

1. In the API Manager, click  $\overline{\mathbf{B}}$  Resources.

2. Select TLS.

3. Click Create in the Truststore table.

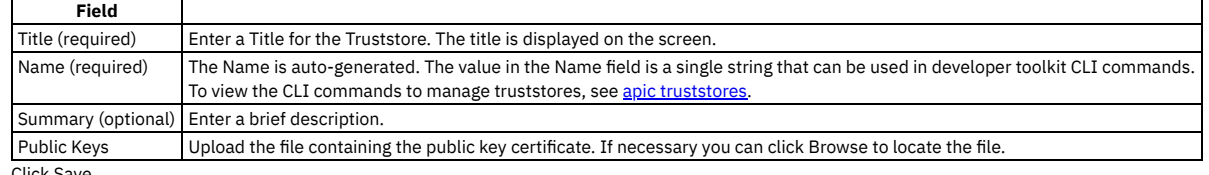

4. Click Save.

## **Related tasks**

- [Creating](#page-1403-0) a TLS client profile
- Creating a [Keystore](#page-1404-0)

<span id="page-1406-0"></span>Note: No fixes or enhancements are being added to IBM API Connect 10.0.2.0 to 10.0.4.x, and it is EOS after 16 December 2023. See [support](https://www.ibm.com/support/pages/ibm-api-connect-support-lifecycle-policy) policy for details. For a more recent version of CD documentation, see the IBM API Connect 10.0.6.x and later product [documentation.](https://www.ibm.com/support/knowledgecenter/SSMNED_v10cd)

# **Generating a PKCS#12 file for Certificate Authority**

PKCS#12 (P12) files define an archive file format for storing cryptographic objects as a single file. API Connect supports the P12 file format for uploading a keystore and truststore. The keystore should contain both a private and public key along with intermediate CA certificates.

## **Before you begin**

One of the following roles is required to add a key to a keystore or truststore:

- Organization Administrator
- Owner
- Custom role with the Settings: Manage permissions

Before you can generate a P12 file, you must have a private key (for example: key.pem), a signed certificate by a Certificate Authority (for example certificate.pem) and one or more certificates from the CA authority (known as *intermediate CA certificates*).

Note: If your certificate file contains more than one certificate, you must manually split the file and create a single file for each entry. Each entry must be bound by the following markers:

**-----BEGIN CERTIFICATE-----**

**-----END CERTIFICATE-------**

### **Procedure**

1. If you have intermediate certificates from your CA, concatenate them into a single .pem file to build your **caChain**. Be sure to enter a new line following each certificate's data.

```
cat ca1.pem ca2.pem ca3.pem > caChain.pem
cat caChain.pem
-----BEGIN CERTIFICATE-----
MIIEpjCCA46gAwIBAgIQEOd26KZabjd+BQMG1Dwl6jANBgkqhkiG9w0BAQUFADCB
...
lQX7CkTJn6lAJUsyEa8H/gjVQnHp4VOLFR/dKgeVcCRvZF7Tt5AuiyHY
-----END CERTIFICATE-----
-----BEGIN CERTIFICATE-----
MIIEPDCCAySgAwIBAgIQSEus8arH1xND0aJ0NUmXJTANBgkqhkiG9w0BAQUFADBv
...
-----END CERTIFICATE-----
-----BEGIN CERTIFICATE-----
MIIENjCCAx6gAwIBAgIBATANBgkqhkiG9w0BAQUFADBvMQswCQYDVQQGEwJTRTEU
```
**... -----END CERTIFICATE-----**

2. Create the P12 file including the private key, the signed certificate and the CA file you created in step 1, if applicable. Omit the -**CAfile** option if you don't have CA certificates to include.

The following command uses OpenSSL, an open source implementation of the SSL and TLS protocols.

#### **openssl pkcs12 -inkey key.pem -in certificate.pem -export -out certificate.p12 -CAfile caChain.pem -chain**

Once the certificate file is created, it can be uploaded to a keystore.

3. Once the certificate file is created, it can be uploaded to a Truststore. In the API Manager, click  $\Box$ 

4. Select TLS.

- 5. Click Create in the Keystore table.
- 6. Create a Keystore and upload the certificate file following the instructions at Creating a [Keystore.](#page-767-0)
	- API Connect supports only the P12 (PKCS12) format file for the present certificate.
	- Your P12 file must contain the private key, the public certificate from the Certificate Authority, and all intermediate certificates used for signing.
	- Your P12 file can contain a maximum of 10 intermediate certificates.

7. Click Save.

Note:

Your P12 file is generated and ready to upload.

#### **What to do next**

<span id="page-1407-0"></span>Upload your P12 file to IBM® API Connect. For more information, see [Creating](#page-1403-0) a TLS client profile. Note: No fixes or enhancements are being added to IBM API Connect 10.0.2.0 to 10.0.4.x, and it is EOS after 16 December 2023. See [support](https://www.ibm.com/support/pages/ibm-api-connect-support-lifecycle-policy) policy for details. For a more recent version of CD documentation, see the IBM API Connect 10.0.6.x and later product [documentation.](https://www.ibm.com/support/knowledgecenter/SSMNED_v10cd)

# **Generating a self-signed certificate using OpenSSL**

OpenSSL is an open source implementation of the SSL and TLS protocols. It provides the transport layer security over the normal communications layer, allowing it to be intertwined with many network applications and services.

## **Before you begin**

One of the following roles is required to complete this task:

- Organization Administrator
- Owner
- Custom role with the Settings: Manage permissions

## **About this task**

This topic tells you how to generate a self-signed SSL certificate request using the OpenSSL toolkit to enable HTTPS connections.

### **Procedure**

To generate a self-signed SSL certificate using the OpenSSL, complete the following steps:

- 1. Write down the Common Name (CN) for your SSL Certificate. The CN is the fully qualified name for the system that uses the certificate. For static DNS, use the hostname or IP address set in your Gateway Cluster (for example. **192.16.183.131** or **dp1.acme.com**).
- 2. Run the following OpenSSL command to generate your private key and public certificate. Answer the questions and enter the Common Name when prompted.

**openssl req -newkey rsa:2048 -nodes -keyout key.pem -x509 -days 365 -out certificate.pem**

3. Review the created certificate:

**openssl x509 -text -noout -in certificate.pem**

4. Combine your key and certificate in a PKCS#12 (P12) bundle:

**openssl pkcs12 -inkey key.pem -in certificate.pem -export -out certificate.p12**

5. Validate your P2 file.

**openssl pkcs12 -in certificate.p12 -noout -info**

Once the certificate file is created, it can be uploaded to a keystore.

- 6. In the API Manager, click  $\blacksquare$  Resources.
- 7. Select TLS.
- 8. Click Create in the Keystore table.
- 9. Create a Keystore and upload the certificate file following the instructions at Creating a [Keystore.](#page-1404-0)
- Note:
	- API Connect supports only the P12 (PKCS12) format file for the present certificate.
	- Your P12 file must contain the private key, the public certificate from the Certificate Authority, and all intermediate certificates used for signing.
	- Your P12 file can contain a maximum of 10 intermediate certificates.

10. Click Save.

## **Related tasks**

- [Creating](#page-1403-0) a TLS client profile
- Creating a [Keystore](#page-1404-0)
- Creating a [Truststore](#page-1405-0)

<span id="page-1407-1"></span>Note: No fixes or enhancements are being added to IBM API Connect 10.0.2.0 to 10.0.4.x, and it is EOS after 16 December 2023. See [support](https://www.ibm.com/support/pages/ibm-api-connect-support-lifecycle-policy) policy for details. For a more recent version of CD documentation, see the **IBM API Connect 10.0.6.x and later product documentation**.

# **Viewing certificate details and adding certificates to a keystore or truststore**

You can view details for the certificates in an existing keystore or truststore and add additional certificates. You might need add certificates when a certificate or PKCS #12 (P12) file expires.

## **Before you begin**

One of the following roles is required to edit Keystores and Truststores:

- Organization Administrator
- Owner
- Custom role with the Settings: Manage permissions

## **About this task**

API Connect includes pre-configured Keystores and Truststores which can be used for testing purposes. For production environments, we suggest creating a new, secure Keystore or Truststore. From an existing Keystore or Truststore, you can edit the title, view the details of the certificates, and add new certificates.

### **Procedure**

To work with existing Keystores and Truststores:

- 1. In the API Manager, click  $\blacksquare$  Resources.
- 2. Select TLS.
- 3. Click the name of the keystore or truststore.
- 4. Edit the name and summary if needed.
- 5. The Subject, Finger Print, and Expiration date is shown for each certificate in the keystore or truststore. Click > to view the certificate details.
- 6. Add additional private and/or public keys if needed.
- 7. Click Save.

Note: After they have been uploaded, private keys cannot be downloaded from API Connect.

#### **Related tasks**

- Creating a [Truststore](#page-1405-0)
- Creating a [Keystore](#page-1404-0)
- [Generating](#page-1406-0) a PKCS#12 file for Certificate Authority
- Generating a [self-signed](#page-1407-0) certificate using OpenSSL

<span id="page-1408-0"></span>Note: No fixes or enhancements are being added to IBM API Connect 10.0.2.0 to 10.0.4.x, and it is EOS after 16 December 2023. See [support](https://www.ibm.com/support/pages/ibm-api-connect-support-lifecycle-policy) policy for details. For a more recent version of CD documentation, see the IBM API Connect 10.0.6.x and later product [documentation.](https://www.ibm.com/support/knowledgecenter/SSMNED_v10cd)

# **Defining elliptic curve cryptographic schemes for a TLS client profile**

You define the elliptic curve cryptographic schemes for a TLS client profile by using the developer toolkit CLI.

### **About this task**

To define elliptic curve cryptographic schemes for a TLS client profile, you include **elliptic\_curve\_auto\_negotiation** and **elliptic\_curve** properties in a YAML file definition for the TLS client profile. The **elliptic\_curve** property lists the required elliptic curve cryptographic schemes. For example:

**elliptic\_curve\_auto\_negotiation: false**

- **elliptic\_curve:**
	- **- secp521r1**
	- **- secp384r1 - prime256v1**

You then use the developer toolkit CLI to create the TLS client profile in API Connect.

When **elliptic\_curve\_auto\_negotiation** is set to **true**, the system negotiates the Elliptic-curve Diffie-Hellman (ECDH) key agreement automatically with its peer, and any *elliptic* curve property settings are ignored.

The following example shows a complete YAML file for a TLS client profile:

**type: tls\_client\_profile name: my-tls-client-profile version: 1.0.0 title: My TLS client profile protocols: - tls\_v1.2 ciphers: - ECDHE\_ECDSA\_WITH\_AES\_256\_GCM\_SHA384 elliptic\_curve\_auto\_negotiation: false elliptic\_curve:**

#### Note:

- The **elliptic\_curve\_auto\_negotiation** option is not supported by any of the API Connect gateway types. If the TLS client profile is targeted for an API Connect gateway; this setting is ignored by the gateway.
- The elliptic curve cryptographic schemes shown in each row of the following table are equivalent. However, API Connect recognizes only one or the other depending on how the TLS profile is used, as indicated in the table. Table 1.

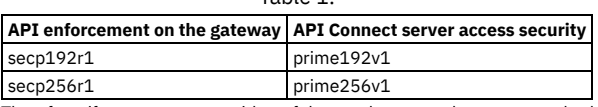

Therefore, if you want to use either of these schemes and are unsure whether you are targeting the TLS client profile to the API Connect gateway for API enforcement, whether you are using it to secure user access to the API Connect servers, or whether it will be used for both purposes, specify both equivalent schemes; API Connect will simply ignore the non-relevant scheme. For example:

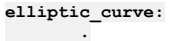

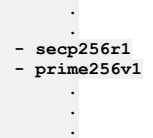

## **Procedure**

To create a TLS client profile with elliptic curve cryptographic schemes defined. complete the following steps:

- 1. Create a YAML file definition for your TLS client profile, with the required **elliptic\_curve** property.
- 2. Log in to the management server from the developer toolkit CLI. Log in either as a member of the cloud administration organization or as a member of a provider organization, depending on where you want to create the TLS client profile. For details, see Logging in to a [management](#page-882-0) server.
- 3. Create the TLS client profile by using the following command:

#### **apic tls-client-profiles:create --server** *mgmt\_endpoint\_url* **--org** *organization\_name tls\_client\_profile\_yaml\_file*

where:

- *mgmt\_endpoint\_url* is the platform API endpoint URL, and is the same as that which was used when you logged in at step 2.
- *organization\_name* is either **admin**, for the cloud administration organization, or the name of your provider organization, and is the same as that which was used when you logged in at step 2.
- *tls\_client\_profile\_yaml\_file* is the name of the YAML file that contains the definition for your TLS client profile.

Note: When you install IBM® API Connect, the API Connect gateway has a pre-supplied default TLS client profile that is used for API enforcement if you do not configure a TLS client profile; you cannot configure this default TLS client profile on the gateway.

For reference details of all the **apic tls-client-profiles** commands, see apic [tls-client-profiles](#page-1979-0).

You can also complete the operations described in this topic by using the API Connect REST APIs; see the API Connect REST API [documentation](https://apic-api.apiconnect.ibmcloud.com/v10/).

Note: No fixes or enhancements are being added to IBM API Connect 10.0.2.0 to 10.0.4.x, and it is EOS after 16 December 2023. See [support](https://www.ibm.com/support/pages/ibm-api-connect-support-lifecycle-policy) policy for details. For a more recent version of CD documentation, see the **IBM API Connect 10.0.6.x and later product documentation**.

# **Authenticating by using your enterprise user registry**

IBM® API Connect supports a variety of user registry types for authenticating users and securing APIs.

You can use your enterprise user registry for authentication in API Connect if it is of one of the following types:

#### LDAP directory

If your user registry uses Lightweight Directory Access Protocol (LDAP), you can use it in API Connect for both user authentication and API security. Authentication URL User Registry

You can configure a non-LDAP user registry by using an authentication URL user registry. An authentication URL user registry enables integration with third-party authentication providers. You can use an authentication URL user registry in API Connect for both user authentication and API security.

Local User Registry

You can authenticate users with a local user registry. A local user registry is an internal registry stored within API Connect.

OpenID Connect You can authenticate users through an identity provider that supports the OpenID Connect (OIDC) authentication protocol.

- **Working with user [registries](#page-1410-0)** To secure the APIs that are published to your IBM API Connect Catalogs, you authenticate with user registries.
- **Modifying the [configuration](#page-1429-0) details for a user registry** You modify the configuration details for a user registry by using the User Registries page in the API Manager user interface of IBM API Connect.
- **[Password](#page-1430-0) lockout criteria**

You can be locked out of your account if you attempt to log in and fail consecutively.

## **Related tasks**

Working with user [registries](#page-1410-0)

<span id="page-1410-0"></span>Note: No fixes or enhancements are being added to IBM API Connect 10.0.2.0 to 10.0.4.x, and it is EOS after 16 December 2023. See [support](https://www.ibm.com/support/pages/ibm-api-connect-support-lifecycle-policy) policy for details. For a more recent version of CD documentation, see the **IBM API Connect 10.0.6.x and later product documentation**.

# **Working with user registries**

To secure the APIs that are published to your IBM® API Connect Catalogs, you authenticate with user registries.

## **About this task**

Create user registry resources to secure your APIs, and authenticate with users.

### **Procedure**

To configure a user registry, complete the following steps:

- 1. In the API Manager user interface, select  $\blacksquare$  Resources.
- 2. On the Resources page, select User Registries > Create.
- 3. Select the tile for the user registry type you want, and continue to the instructions for configuring user authentication for your selection.

Important: Do not share user registries between the API Manager and the Developer Portal, or between Developer Portal sites when self-service onboarding is enabled or account deletions in any of the sites are expected. You should create separate user registries for them, even if the separate registries point to the same backend authentication provider (for example, an LDAP server). This separation enables the Developer Portal to maintain unique email addresses across the Catalog, without API Manager needing the same requirement. It also avoids problems with users deleting their accounts from the Developer Portal that then affects their API Manager access.

Authentication URL User Registry For more information, see Creating an [Authentication](#page-1410-1) URL user registry. Custom user registry For more information, see Creating an [organization-specific](#page-1412-0) custom user registry. LDAP User Registry For more information, see Creating an LDAP user registry in API [Manager](#page-1415-0). Local User Registry For more information, see [Creating](#page-1423-0) a Local User Registry OIDC User Registry For more information, see [Creating](#page-1424-0) an OIDC user registry.

### **Results**

The user registry information is added to API Manager.

### **What to do next**

You can now use API Manager to chart and manage your Catalogs.

- **Creating an [Authentication](#page-1410-1) URL user registry**
	- An Authentication URL user registry provides a simple mechanism for authenticating users by referencing a custom identity provider.
- **Creating an [organization-specific](#page-1412-0) custom user registry** You can configure an organization-specific custom user registry to provide user authentication for the Developer Portal. **Creating an LDAP user registry in API [Manager](#page-1415-0)**
- You can use the API Manager UI to configure an organization-specific LDAP user registry to provide user authentication and onboarding for the Developer Portal. APIs can also be secured with an LDAP user registry.
- **[Creating](#page-1423-0) a Local User Registry** A Local User Registry (LUR) can be created to provide user authentication for API Manager.
- **[Creating](#page-1424-0) an OIDC user registry** Create an organization-specific OIDC user registry when multi-factor authentication (MFA) is required.

### **Related tasks**

• Modifying the [configuration](#page-1429-0) details for a user registry

## **Related information**

Developer Portal: Socialize your APIs

<span id="page-1410-1"></span>Note: No fixes or enhancements are being added to IBM API Connect 10.0.2.0 to 10.0.4.x, and it is EOS after 16 December 2023. See [support](https://www.ibm.com/support/pages/ibm-api-connect-support-lifecycle-policy) policy for details. For a more recent version of CD documentation, see the IBM API Connect 10.0.6.x and later product [documentation.](https://www.ibm.com/support/knowledgecenter/SSMNED_v10cd)

# **Creating an Authentication URL user registry**

An Authentication URL user registry provides a simple mechanism for authenticating users by referencing a custom identity provider.

### **About this task**

This topic describes how to create a new Authentication URL user registry as a Resource in your organization. After the user registry is created, the user registry must be added to the Sandbox catalog.

One of the following roles is required to configure user registries:

- Administrator
- Organization Owner
- Custom role with the Settings: Manage permissions

Note:

API Connect issues an HTTP **GET** call to the Authentication URL endpoint, sending the user's credential. The following example shows a call made to an Authentication URL identity provider with an endpoint defined as **https://myauthurl.example.com/user/authenticate**:

```
GET /user/authenticate HTTP/1.1
Host: myauthurl.example.com
Authorization: Basic c3Bvb246Zm9yaw=
```
If the Authentication URL endpoint returns an HTTP status code of **200**, the user authenticates successfully. An HTTP status code other than **200** indicates a failed login attempt. API Connect forwards any HTTP Header starting with **X-** (with the exception of **X-Client-Certificate**), and Cookie to the Authentication URL identity provider, to aid the authentication decision; for example:

```
GET /user/authenticate HTTP/1.1
Host: myauthurl.example.com
Authorization: Basic c3Bvb246Zm9yaw=
 X-Forwarded-For: 8.8.9.9
 X-Custom-Header-From-Customer: special
Cookie: MyCookie=VGhpc0lzV2lja2VkQW1hemluZw==
```
When a user is presented with the form for completing their API Connect user registration, which fields are pre-populated depends on which fields are returned in the response from the Authentication URL identity provider. If any of the following fields are returned, they will be pre-populated in the registration form:

- **username**
- **email**
- **first\_name**
- **last\_name**

If the **username** field is not returned, the registration form displays the user name that was provided by the user. The pre-population capability requires that the response from the Authentication URL identity provider satisfies the following conditions:

- The **Content-Type** must be **application/json**.
- The response body format must be JSON.

A sample response is as follows:

```
HTTP/1.1 200 OK
Content-Type: application/json;charset=UTF-8
Cache-Control: no-store
Pragma: no-cache
{
  "username":"myuser",
  "email":"myuser@example.com",
"first_name":"My",
  "last_name":"User"
```
**}**

### **Procedure**

1. In the API Manager, click  $\overline{E}$  Resources.

2. Select User Registries to see the list of current user registries in your organization.

3. Click Create in the User Registries section.

Important: Do not share user registries between the API Manager and the Developer Portal, or between Developer Portal sites when self-service onboarding is enabled or account deletions in any of the sites are expected. You should create separate user registries for them, even if the separate registries point to the same backend authentication provider (for example, an LDAP server). This separation enables the Developer Portal to maintain unique email addresses across the Catalog, without API Manager needing the same requirement. It also avoids problems with users deleting their accounts from the Developer Portal that then affects their API Manager access.

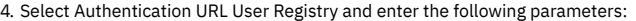

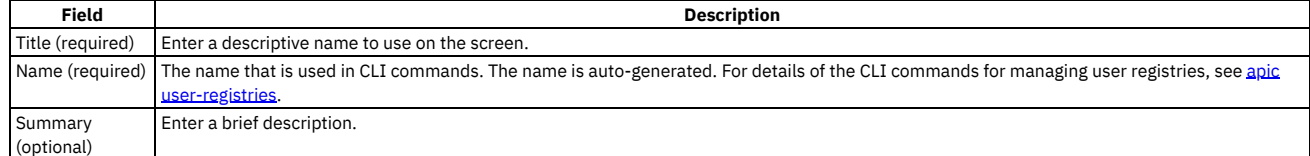

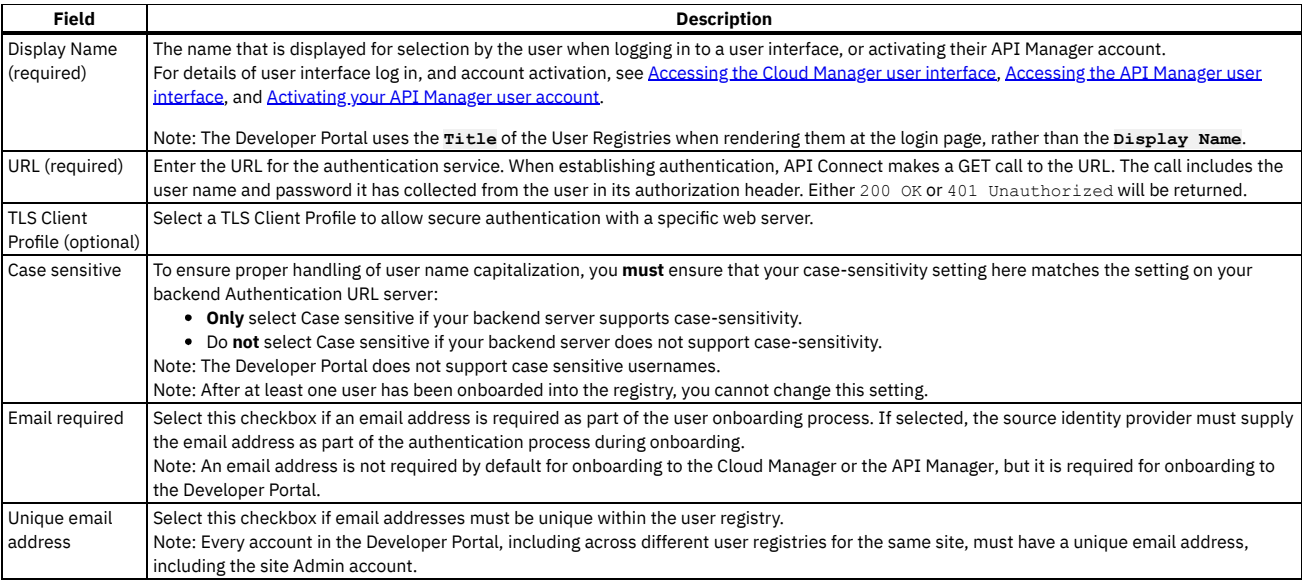

5. Click Save.

6. Add the user registry to the Sandbox catalog. See Creating and [configuring](#page-1363-0) Catalogs.

#### **Results**

The user registry can be used for Basic Authentication in the Security Definition for an API. For more information, see Creating a basic authentication security definition.

<span id="page-1412-0"></span>Note: No fixes or enhancements are being added to IBM API Connect 10.0.2.0 to 10.0.4.x, and it is EOS after 16 December 2023. See [support](https://www.ibm.com/support/pages/ibm-api-connect-support-lifecycle-policy) policy for details. For a more recent version of CD documentation, see the **IBM API Connect 10.0.6**.x and later product [documentation.](https://www.ibm.com/support/knowledgecenter/SSMNED_v10cd)

# **Creating an organization-specific custom user registry**

You can configure an organization-specific custom user registry to provide user authentication for the Developer Portal.

### **Before you begin**

Custom user registries can be used for authenticating users to the Developer Portal, but cannot be used to secure APIs.

To configure a custom user registry as a resource in API Manager, the external user directory must be created and available to use with your API Connect ecosystem.

Also, a custom user registry definition for your external user registry must already have been created on the Cloud Manager, as you will need the information from this definition to set up the custom user registry. See [Configuring](#page-738-0) a shared custom user registry for information.

One of the following roles is required to configure a custom user registry:

- Administrator
- Owner
- Topology Administrator
- Custom role with the Settings: Manage permissions

## **About this task**

You can create a custom user registry that is specific to a provider organization, or one that can be shared and available to all of the provider organizations in your API Connect environment. An organization-specific user registry can be used for authenticating Developer Portal users in a specific provider organization. While a shared user registry can be used for authenticating Cloud Manager, API Manager, and Developer Portal users.

This topic describes how to configure an organization-specific custom user registry. If you want to create a shared registry, see [Configuring](#page-738-0) a shared custom user registry for more information. Note:

• You can also create and manage custom user registries by using the API Connect REST APIs; see the API Connect REST API [documentation.](https://apic-api.apiconnect.ibmcloud.com/v10/)

You can use the following instructions to create a writable or a read-only custom user registry.

API Connect provides two methods for creating a custom user registry in the API Manager, as described in the following sections:

- Creating a custom user registry by using the API [Manager](#page-1413-0) UI
- Creating a custom user registry by using the [developer](#page-1413-1) toolkit CLI

Important: Do not share user registries between the API Manager and the Developer Portal, or between Developer Portal sites when self-service onboarding is enabled or account deletions in any of the sites are expected. You should create separate user registries for them, even if the separate registries point to the same backend

authentication provider (for example, an LDAP server). This separation enables the Developer Portal to maintain unique email addresses across the Catalog, without API Manager needing the same requirement. It also avoids problems with users deleting their accounts from the Developer Portal that then affects their API Manager access.

## <span id="page-1413-0"></span>**Creating a custom user registry by using the API Manager UI**

You configure a custom user registry by creating a new custom user registry resource, which references the custom user registry type that is defined in the Cloud Manager. To make the custom user registry available to the Developer Portal for user authentication, you must enable the registry in the associated Catalog. When the custom user registry is used for authentication, API Connect makes a REST call to the endpoint of your external registry, as defined in the custom user registry type.

## **Creating a custom user registry resource**

Use the following instructions to create a new custom user registry resource in the API Manager UI.

- 1. Click Create in the User Registries section of Resources.
- 2. Click the Custom user registry tile.
- 3. Enter the following information:

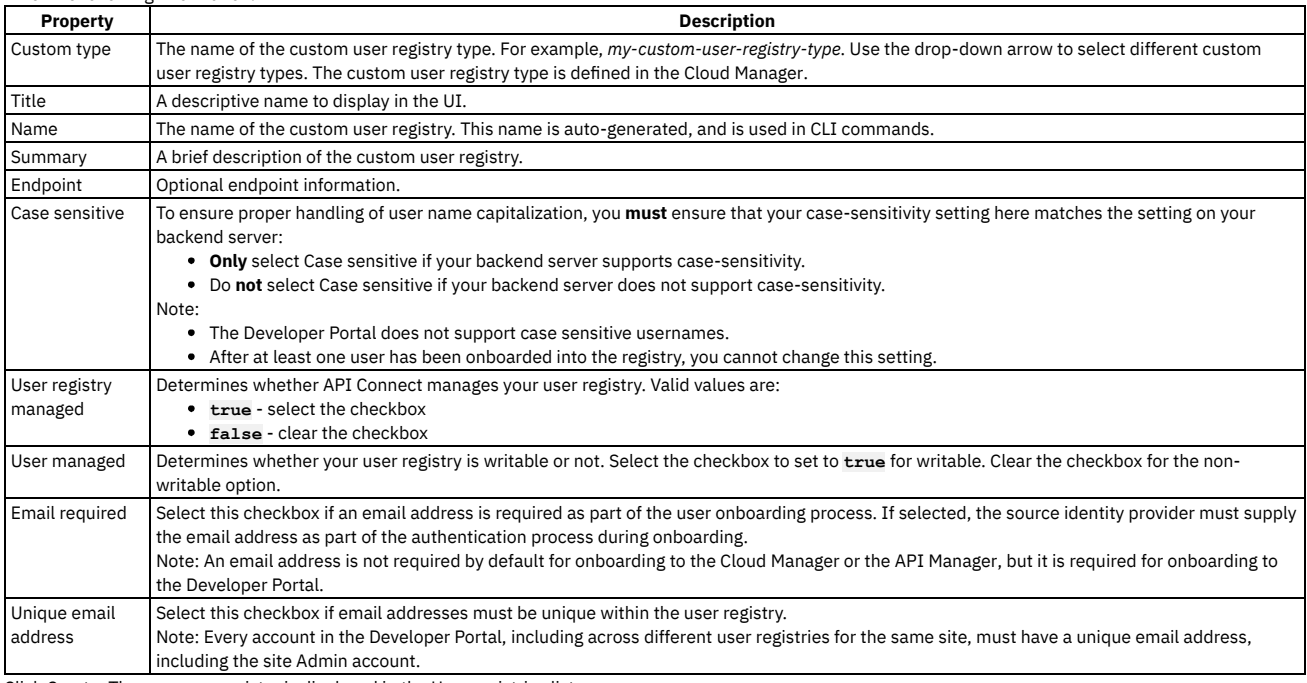

4. Click Create. The new user registry is displayed in the User registries list.

## **Adding your custom user registry to the Developer Portal login**

To make the custom user registry available for authenticating Developer Portal users, you must enable it in the Catalog that is associated with that Developer Portal. In the API Manager UI, click Manage followed by the relevant Catalog, and then click Catalog settings > Onboarding. In the Catalog User Registries section, click Edit, select the custom user registry, and click Save. For more information, see Creating and [configuring](#page-1361-0) Catalogs.

## <span id="page-1413-1"></span>**Creating a custom user registry by using the developer toolkit CLI**

You configure an organization-specific custom user registry by creating a new custom user registry resource that references the integration document that exists on the Cloud Manager. You use developer toolkit CLI commands to create the custom user registry, and to make the registry available to the Developer Portal, you must enable the registry in the associated Catalog. When the custom user registry is used for authentication, API Connect makes a REST call to the endpoint of your external registry, as defined in the integration document.

## **Logging in to the management server CLI**

Before you can define the custom user registry configuration, you must log in to your management server from the developer toolkit CLI as a member of a provider organization. Use the following command:

**apic login --server** *mgmt\_endpoint\_url* **--username** *user\_id* **--password** *password* **--realm provider/***identity\_provider*

You can determine which identity provider to use in the **--realm** parameter by entering the following command to see a list of all available identity providers (you do not need to be logged in to use this command):

**apic identity-providers:list --scope provider --server** *mgmt\_endpoint\_url* **--fields title,realm**

For example:

**apic identity-providers:list --scope provider --server myserver.com --fields title,realm total\_results: 2 results:**

**- title: Cloud Manager User Registry**

- **realm: provider/default-idp-2**
- **- title: Corporate LDAP user registry**
- **realm: provider/corporate-ldap**

The **title** value should enable you to determine which identity provider to use; you can then copy the corresponding **--realm** parameter directly from the displayed **realm** value. For any identity providers that were created by your administrator after API Connect was installed, the names will have been determined at creation time. The default API Manager Local User Registry for login as a member of a provider organization is **default-idp-2**. For full details of the login command, see **Logging in to a [management](#page-882-0) server**.

For more information about how to use the CLI, see **[Installing](#page-235-0) the toolkit**, and Overview of the [command-line](#page-880-0) tool.

## **Defining your custom user registry**

You define the configuration of your custom user registry in a *custom config file*. yaml file, as shown in the following example.

**name: '***custom\_registry\_name***' title: '***display\_title***' registry\_type: '***custom\_user\_registry***' integration\_url:** *custom\_integration\_url* **case\_sensitive:** *true\_or\_false* **user\_managed:** *true\_or\_false* **user\_registry\_managed:** *true\_or\_false* **email\_required:** *true\_or\_false* **email\_unique\_if\_exist:** *true\_or\_false* **identity\_providers: - name:** *provider\_name* **title: '***provider\_title***' configuration:** *custom\_config1***: '***value1***' customize: true**

The registry properties that are common to each authentication method are described in the following table:

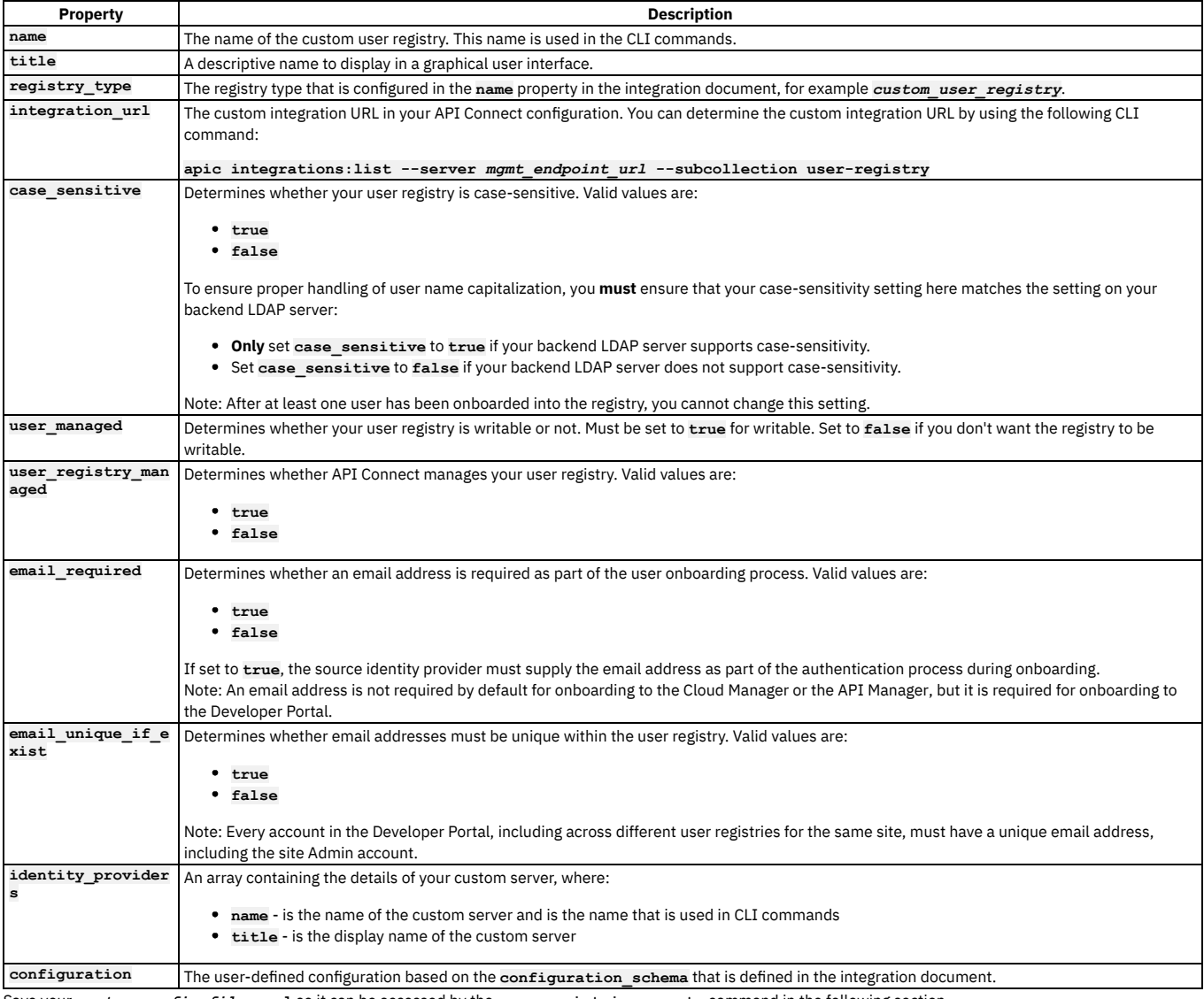

Save your *custom\_config\_file***.yaml** so it can be accessed by the **user-registries:create** command in the following section.

## **Creating your custom user registry**

To create your organization-specific custom user registry, run the following CLI command:

**apic user-registries:create --server** *mgmt\_endpoint\_url* **--org** *organization\_name custom\_config\_file***.yaml**

where:

- *mgmt\_endpoint\_url* is the platform API endpoint URL.
- **--org** *organization\_name* means that the registry will be created in your provider organization.
- *custom\_config\_file* is the name of the YAML file that defines the configuration of your custom user registry.

On completion of the registry creation, the command displays the following summary details:

#### *registry\_name registry\_url*

The *registry\_name* is derived from the **name** property in the custom user registry YAML file. The *registry\_url* is the URL with which the custom registry resource can be accessed.

Your organization-specific user registry is now created; see the following section for instructions on how to make the registry available to users.

## **Configuring your custom user registry in a Catalog**

To make your custom user registry available for authenticating Developer Portal users, you must enable it in the Catalog that is associated with that Developer Portal. Complete the following steps:

<span id="page-1415-1"></span>1. Determine the URL of your custom user registry by using the following command (or you can copy and paste from the summary of the registry creation):

**apic user-registries:list --server** *mgmt\_endpoint\_url* **--org** *organization\_name*

2. Enter the following command (the terminating hyphen character means that the command takes input from the command line):

**apic configured-catalog-user-registries:create --server** *mgmt\_endpoint\_url* **--org** *organization\_name* **--catalog** *catalog\_name* **-**

where *catalog\_name* is the value of the name property of the required Catalog. The command returns

**Reading CONFIGURED\_CATALOG\_USER\_REGISTRY\_FILE arg from stdin**

- 3. Enter the following data, followed by a new line:
	- **user\_registry\_url:** *custom\_registry\_url*
- where *custom\_registry\_url* is the URL of your custom user registry, obtained in step [1](#page-1415-1).
- 4. Press **CTRL D** to terminate the input.

## **Related information**

[Command-line](#page-1766-0) tool reference for the developer toolkit

<span id="page-1415-0"></span>Note: No fixes or enhancements are being added to IBM API Connect 10.0.2.0 to 10.0.4.x, and it is EOS after 16 December 2023. See [support](https://www.ibm.com/support/pages/ibm-api-connect-support-lifecycle-policy) policy for details. For a more recent version of CD documentation, see the IBM API Connect 10.0.6.x and later product [documentation.](https://www.ibm.com/support/knowledgecenter/SSMNED_v10cd)

# **Creating an LDAP user registry in API Manager**

You can use the API Manager UI to configure an organization-specific LDAP user registry to provide user authentication and onboarding for the Developer Portal. APIs can also be secured with an LDAP user registry.

### **Before you begin**

To configure an LDAP user registry as a resource in API Manager, the LDAP directory must be created and populated for use with your API Connect ecosystem.

LDAP registries can be used to secure APIs, or for securing a Catalog to authenticate Developer Portal users.

Important: If you are using an LDAP registry to secure APIs, the STARTTLS protocol, which upgrades an insecure protocol to a secure one by applying TLS security, is not supported.

One of the following roles is required to configure an LDAP user registry:

- Organization Administrator
- Owner
- Topology Administrator
- Custom role with the Settings: Manage permissions

### **About this task**

You can create an LDAP user registry that is specific to a provider organization, or one that can be shared and available to all of the provider organizations in your API Connect environment. An organization-specific LDAP user registry can be used for authenticating Developer Portal users in a specific provider organization. While a shared LDAP user registry can be used across the Cloud Manager, the API Manager, and the Developer Portal components in your environment.

This topic describes how to configure an [organization-specific](#page-743-0) LDAP user registry. If you want to create a shared registry, see Configuring an LDAP user registry in the Cloud Manager for more information.

Note:

• You can also create and manage LDAP user registries by using the developer toolkit CLI. For more information, see Using the CLI to create an [organization-specific](#page-1417-0) LDAP user registry.

- The API Connect REST APIs can also be used to create and manage LDAP user registries; see the API Connect REST API [documentation.](https://apic-api.apiconnect.ibmcloud.com/v10/)
- If you are using the DataPower® API Gateway, LDAP group authentication is not supported.
- You can map external LDAP groups to API Connect user roles to enable greater control of user access, but this configuration can be done only by using the developer toolkit CLI; see Using the CLI to create an [organization-specific](#page-1417-0) LDAP user registry for details.

You create an LDAP user registry by configuring a set of properties in the API Manager UI. If you want to enable writable LDAP, you must complete the Attribute Mapping section by selecting the User Managed checkbox, and providing the mapping of your source LDAP attribute names to the target API Connect values. You can also change a registry to be read-only again by clearing the User Managed checkbox. To make the registry available to the Developer Portal, you must define the registry for consumer onboarding in the associated Catalog. To secure APIs with an LDAP registry, you must configure security definitions.

For general information about authenticating with LDAP, see LDAP [authentication](#page-1009-0).

## **Procedure**

Follow these steps to configure a new LDAP user registry as a Resource in the API Manager UI.

Note: If you are using an **Active Directory**, you must indicate this by using the property **"directory\_type": "ad"** in the LDAP config.

- 1. In the API Manager, click  $\blacksquare$  Resources.
- 2. Click Create in the User Registries section.

Important: Do not share user registries between the API Manager and the Developer Portal, or between Developer Portal sites when self-service onboarding is enabled or account deletions in any of the sites are expected. You should create separate user registries for them, even if the separate registries point to the same backend authentication provider (for example, an LDAP server). This separation enables the Developer Portal to maintain unique email addresses across the Catalog, without API Manager needing the same requirement. It also avoids problems with users deleting their accounts from the Developer Portal that then affects their API Manager access.

3. Select LDAP User Registry for the user registry type, and enter the following information:

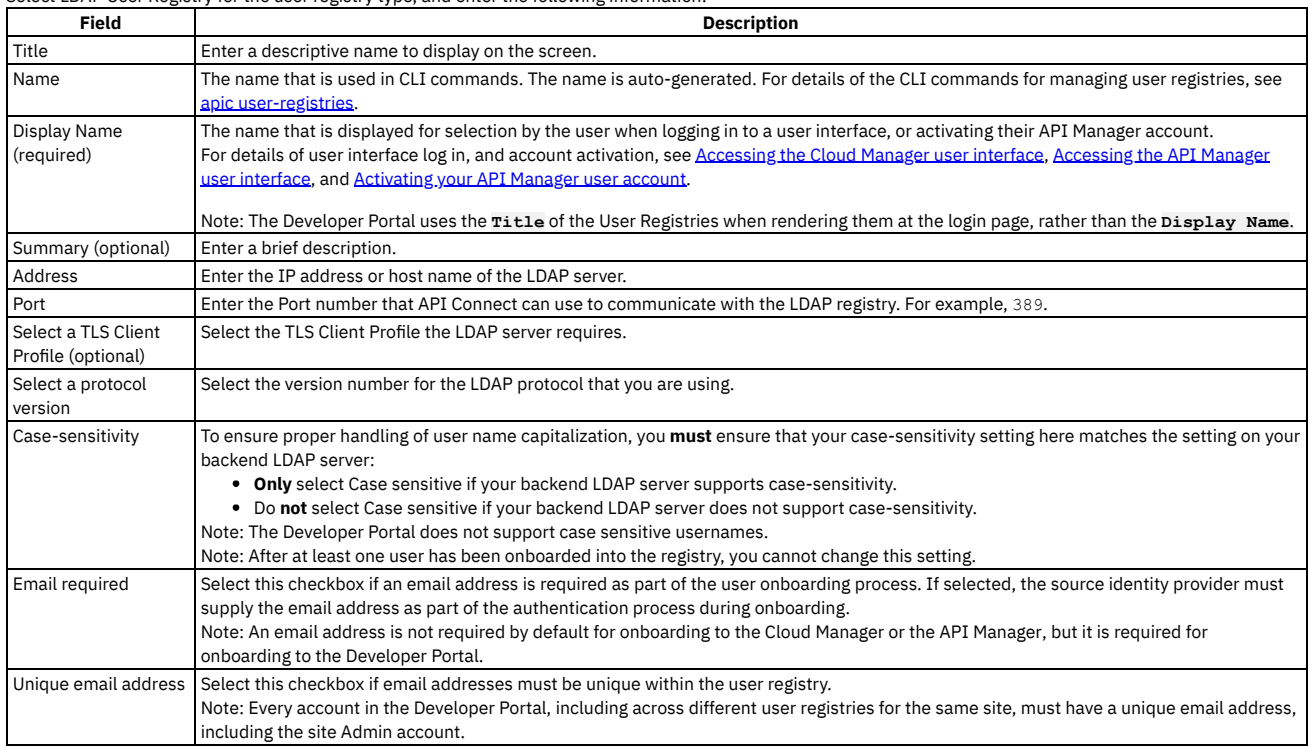

4. Click Next and enter the authentication information, which will vary depending on the selected Authentication Method. The choices are:

Compose DN - Select this format if you can compose the user LDAP Distinguished Name (DN) from the user name. For example, **uid= <username>,ou=People,dc=company,dc=com** is a DN format that can be composed from the user name. If you are unsure whether Compose (DN) is the correct option, contact your LDAP administrator. If you are using an LDAP registry to secure APIs, Compose DN is not supported with the DataPower API Gateway.

Compose UPN - Select this format if your LDAP directory supports binding with User Principal Names such as **john@acme.com**. The Microsoft Active Directory is an example of an LDAP directory that supports Compose UPN authentication. If you are unsure whether your LDAP directory supports binding with UPNs, contact your LDAP administrator.

Note: The Admin Bind DN and Admin Bind Password are not used with this authentication method.

. Search DN - Select this format if you cannot compose the user LDAP Distinguished Name from the user name; for example, if the base DNs of the users are different. This format might require an administrator DN and password to search for users in the LDAP directory. If your LDAP directory permits anonymous binds, you can omit the admin DN and password. If you are unsure if your LDAP directory permits anonymous binds, contact your LDAP administrator. For all of the authentication methods:

If you are creating an LDAP registry to authenticate users of an API, you can specify an LDAP authorization group to restrict API access. To be able to call an API that is secured by the LDAP registry, a user must successfully authenticate with their LDAP user ID and password **and** they must be a member of the specified authorization group. The authorization group can be a Static Group or Dynamic Group. A static group is one in which the individual members of the group are explicitly listed. A dynamic group is one which is defined according to the set of attributes that the group members share in common.

#### 5. For authentication method Compose DN, enter the following:

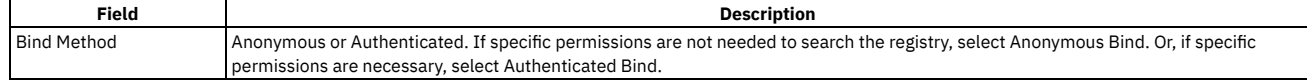

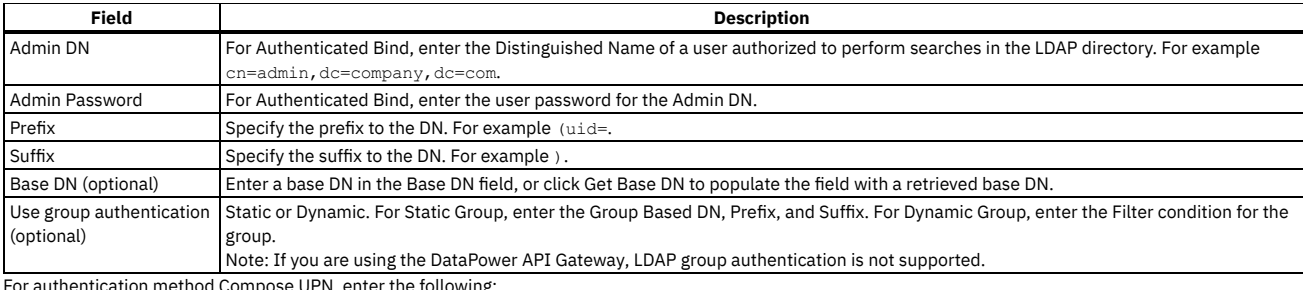

ation method Compose UPN, enter the following

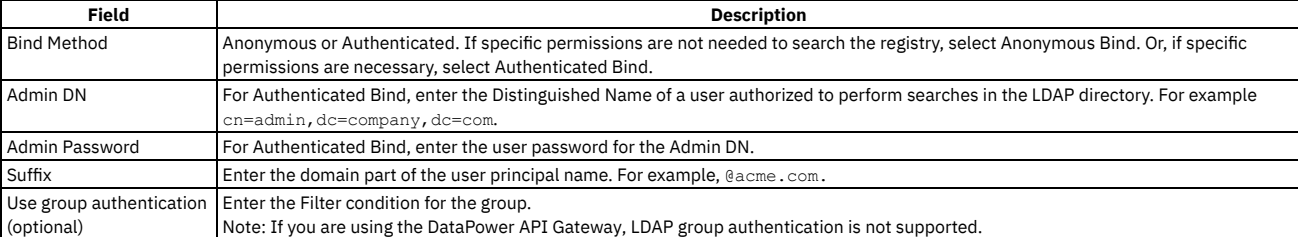

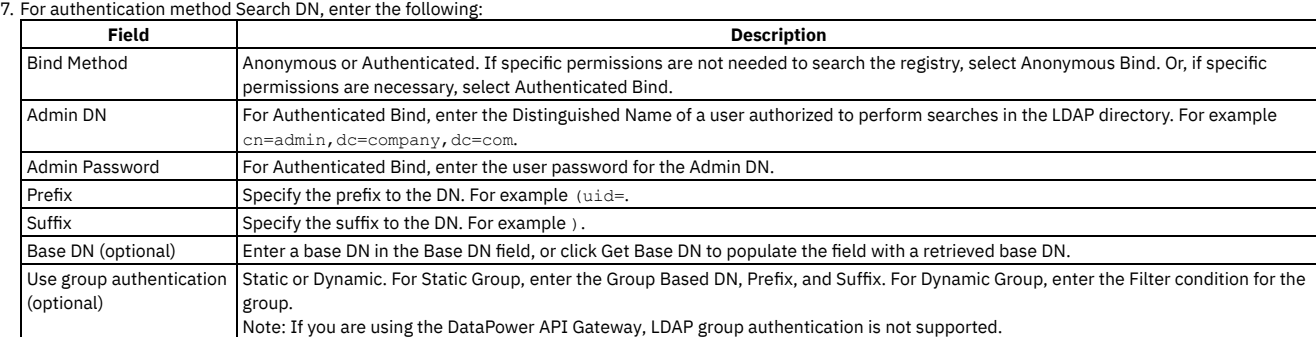

8. Optional: Click Test configuration to test the settings for your LDAP user registry. Enter valid credentials to ensure that you can access the LDAP database.

9. Optional: If you want to make your LDAP user registry writable, select the User Managed checkbox in the Attribute Mapping section, and provide the mapping of your source LDAP attribute names to the target API Connect values. Click Add to add each name/value pair, specified as follows:

- LDAP ATTRIBUTE NAME is the name of the source LDAP attribute.
- API CONNECT VALUE is a string that represents the value that API Connect will populate the LDAP attribute with, by replacing the content contained in **[ ]** with the value that the user supplies when signing up.

The default user profile properties that API Connect requires during user registration are username, first name, last name, email, and password, as shown in the following example:

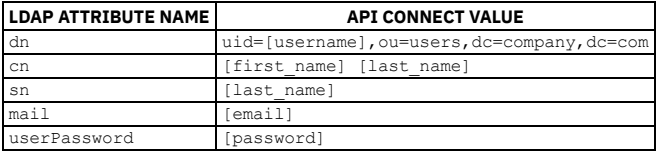

You must ensure that you enter the correct attribute mapping values for your LDAP configuration, to enable API Connect to access the LDAP database. Note that a writable LDAP user registry cannot be used to authenticate Cloud Manager and API Manager users.

10. Click Create.

Your new LDAP registry is shown in the list of User Registries on the Resources page.

## **What to do next**

If you want to make the LDAP user registry available for authenticating Developer Portal users, you must enable it in the Catalog that is associated with that Developer Portal. Click the relevant Catalog, then click Settings > Onboarding. In the Catalog User Registries section, click Edit, select the user registry, and click Save. For more information, see Creating and [configuring](#page-1361-0) Catalogs .

If you want to use the LDAP user registry to secure APIs, see the following information:

- To use for basic authentication in the security definition for an API, see Creating a basic authentication security definition.
- To use for authentication in the User Security configuration for a native OAuth provider, see [Configuring](#page-1433-0) user security for a native OAuth provider.
- **Using the CLI to create an [organization-specific](#page-1417-0) LDAP user registry** You can use the developer toolkit CLI to configure an organization-specific LDAP user registry to provide user authentication for the Developer Portal. APIs can also be secured with an LDAP user registry.

## **Related information**

- [Command-line](#page-1766-0) tool reference for the developer toolkit
- E<sup>\*</sup> Securing your API Connect Cloud with LDAP (series of [developer](https://developer.ibm.com/apiconnect/2019/11/06/securing-your-api-connect-cloud-with-ldap/) articles)

<span id="page-1417-0"></span>Note: No fixes or enhancements are being added to IBM API Connect 10.0.2.0 to 10.0.4.x, and it is EOS after 16 December 2023. See [support](https://www.ibm.com/support/pages/ibm-api-connect-support-lifecycle-policy) policy for details. For a more recent version of CD documentation, see the **IBM API Connect 10.0.6.x and later product documentation**.

# **Using the CLI to create an organization-specific LDAP user registry**

You can use the developer toolkit CLI to configure an organization-specific LDAP user registry to provide user authentication for the Developer Portal. APIs can also be secured with an LDAP user registry.

## **Before you begin**

To configure an LDAP user registry as a resource in API Manager, the LDAP directory must be created and available to use with your API Connect ecosystem.

LDAP registries can be used to secure APIs, or for securing a Catalog to authenticate Developer Portal users.

Important: If you are using an LDAP registry to secure APIs, The STARTTLS protocol, which upgrades an insecure protocol to a secure one by applying TLS security, is not supported.

Note: If you are using an **Active Directory**, you must indicate this by using the property **"directory\_type": "ad"** in the LDAP config. One of the following roles is required to configure an LDAP user registry:

- Administrator
- Owner
- Topology Administrator
- Custom role with the Settings: Manage permissions

## **About this task**

You can create an LDAP user registry that is specific to a provider organization, or one that can be shared and available to all of the provider organizations in your API Connect environment. An organization-specific LDAP user registry can be used for onboarding and authenticating Developer Portal users in a specific provider organization. While a shared LDAP user registry can be used for authenticating Cloud Manager, API Manager, and Developer Portal users.

This topic describes how to configure an [organization-specific](#page-746-0) LDAP user registry. If you want to create a shared registry, see Using the CLI to configure a shared LDAP user registry for more information.

Note:

- You can also create [organization-specific](#page-1415-0) LDAP user registries by using the API Manager UI; for more information see Creating an LDAP user registry in API **Manager**
- In addition, you can create and manage LDAP user registries by using the API Connect REST APIs; see the API Connect REST API [documentation](https://apic-api.apiconnect.ibmcloud.com/v10/).
- If you are using the DataPower® API Gateway, LDAP group authentication is not supported.
- You can map external LDAP groups to API Connect user roles to enable more control of user authorization by using the developer toolkit CLI. The following instructions explain how to set the **external\_group\_mapping\_enabled** configuration on your LDAP user registry resource. For information about how to set external role mapping on your API Connect user roles, see [Configuring](#page-827-0) LDAP group mapping on Cloud Manager user roles.

You create an LDAP user registry by first defining the registry details in a configuration file. You then use a developer toolkit CLI command to create the registry, passing the configuration file as a parameter. To make the registry available to the Developer Portal, you must enable the registry in the associated Catalog. To secure APIs with an LDAP registry, you must configure security definitions. You can use the following instructions to create a writable or a read-only LDAP user registry.

For general information about authenticating with LDAP, see LDAP [authentication](#page-1009-0).

## **Logging in to the management server CLI**

Before you can define the LDAP user registry configuration, you must log in to your management server from the developer toolkit CLI as a member of a provider organization. Use the following command:

**apic login --server** *mgmt\_endpoint\_url* **--username** *user\_id* **--password** *password* **--realm provider/***identity\_provider*

You can determine which identity provider to use in the **--realm** parameter by entering the following command to see a list of all available identity providers (you do not need to be logged in to use this command):

**apic identity-providers:list --scope provider --server** *mgmt\_endpoint\_url* **--fields title,realm**

For example:

**apic identity-providers:list --scope provider --server myserver.com --fields title,realm total\_results: 2 results:**

- 
- **- title: Cloud Manager User Registry realm: provider/default-idp-2**
- **- title: Corporate LDAP user registry**
- **realm: provider/corporate-ldap**
- 

The **title** value should enable you to determine which identity provider to use; you can then copy the corresponding **--realm** parameter directly from the displayed **realm** value. For any identity providers that were created by your administrator after API Connect was installed, the names will have been determined at creation time. The default API Manager Local User Registry for login as a member of a provider organization is **default-idp-2**. For full details of the login command, see Logging in to a [management](#page-882-0) server.

For more information about how to use the CLI, see [Installing](#page-235-0) the toolkit, and Overview of the [command-line](#page-880-0) tool.

## **Defining your LDAP configuration**

You define the configuration of your LDAP user registry in an *ldap\_config\_file***.yaml** file, as shown in the following example. Note that the actual contents of your YAML file will vary depending on the authentication method of your LDAP server, and this is explained in the following tables.

Important: Do not share user registries between the API Manager and the Developer Portal, or between Developer Portal sites when self-service onboarding is enabled or account deletions in any of the sites are expected. You should create separate user registries for them, even if the separate registries point to the same backend authentication provider (for example, an LDAP server). This separation enables the Developer Portal to maintain unique email addresses across the Catalog, without API Manager needing the same requirement. It also avoids problems with users deleting their accounts from the Developer Portal that then affects their API Manager access.

```
name: registry_name
title: "display_title"
integration_url: LDAP_integration_url
user_managed: true_or_false
user_registry_managed: false
external_group_mapping_enabled: true_or_false
case_sensitive: true_or_false
email_required: true_or_false
email_unique_if_exist: true_or_false
identity_providers:
 - name: provider_name
title: provider_title
endpoint:
 endpoint: "ldap_server_url_and_port"
configuration:
 authentication_method: authentication_method
 authenticated_bind: "true_or_false"
 admin_dn: "admin_dn"
 admin_password: admin_password
 search_dn_base: "search_dn_base"
  search_dn_scope: search_dn_scope
 search_dn_filter_prefix: prefix
 search_dn_filter_suffix: suffix
 attribute_mapping:
   dn: "distinguished_name"
   cn: "common_name"
   sn: "last_name"
    mail: "email_address"
   userPassword: "password"
```
The registry properties that are common to each authentication method are described in the following table:

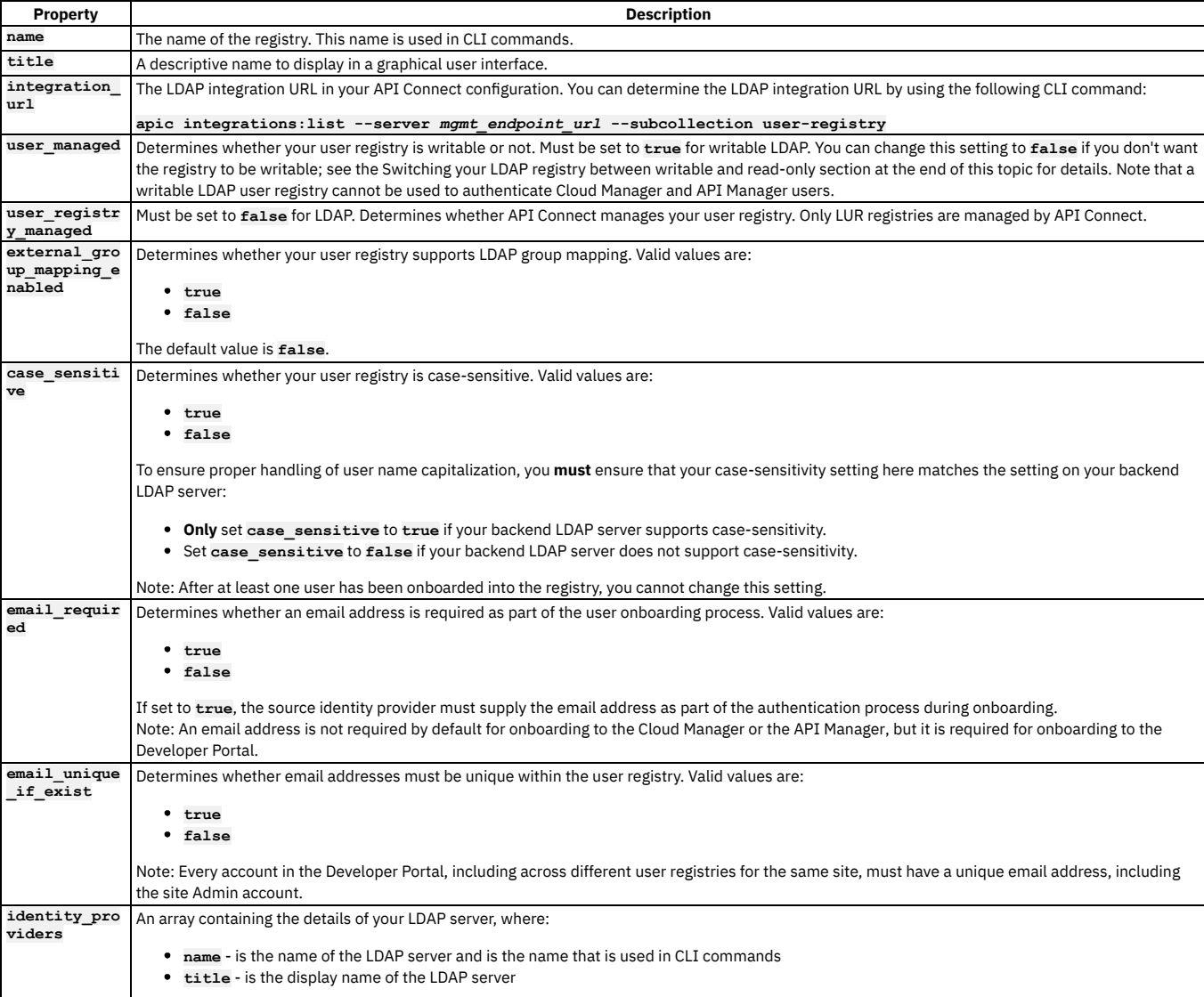

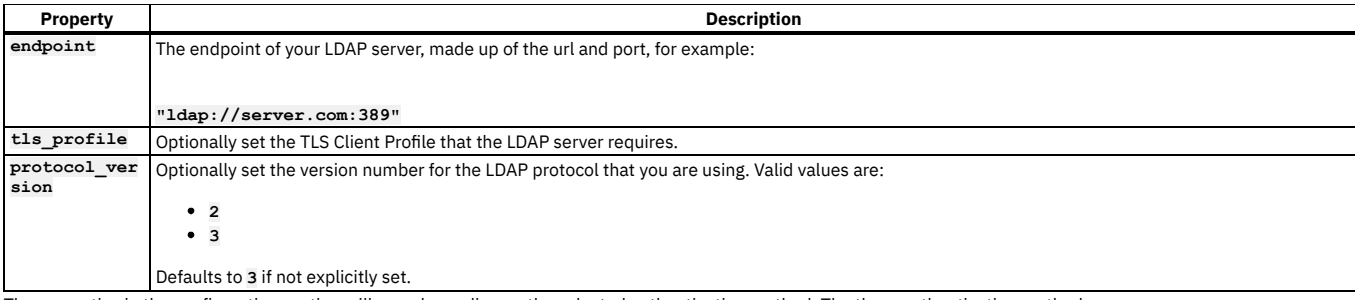

The properties in the configuration section will vary depending on the selected authentication method. The three authentication methods are:

**compose\_dn** - Set this format if you can compose the user LDAP Distinguished Name (DN) from the user name. For example, **uid= <username>,ou=People,dc=company,dc=com** is a DN format that can be composed from the user name. If you are unsure whether Compose (DN) is the correct option, contact your LDAP administrator. If you are using an LDAP registry to secure APIs, **compose\_dn** is not supported with the DataPower API Gateway.

- **compose\_upn** Set this format if your LDAP directory supports binding with User Principal Names such as **john@acme.com**. The Microsoft Active Directory is an example of an LDAP directory that supports Compose UPN authentication. If you are unsure whether your LDAP directory supports binding with UPNs, contact your LDAP administrator.
	- Note: The Admin Bind DN and Admin Bind Password are not used with this authentication method.
- **search\_dn** Select this format if you cannot compose the user LDAP Distinguished Name from the user name; for example, if the base DNs of the users are different. This format might require an administrator DN and password to search for users in the LDAP directory. If your LDAP directory permits anonymous binds, you can omit the admin DN and password. If you are unsure if your LDAP directory permits anonymous binds, contact your LDAP administrator.

For authentication method **compose\_dn**, set the following configuration properties:

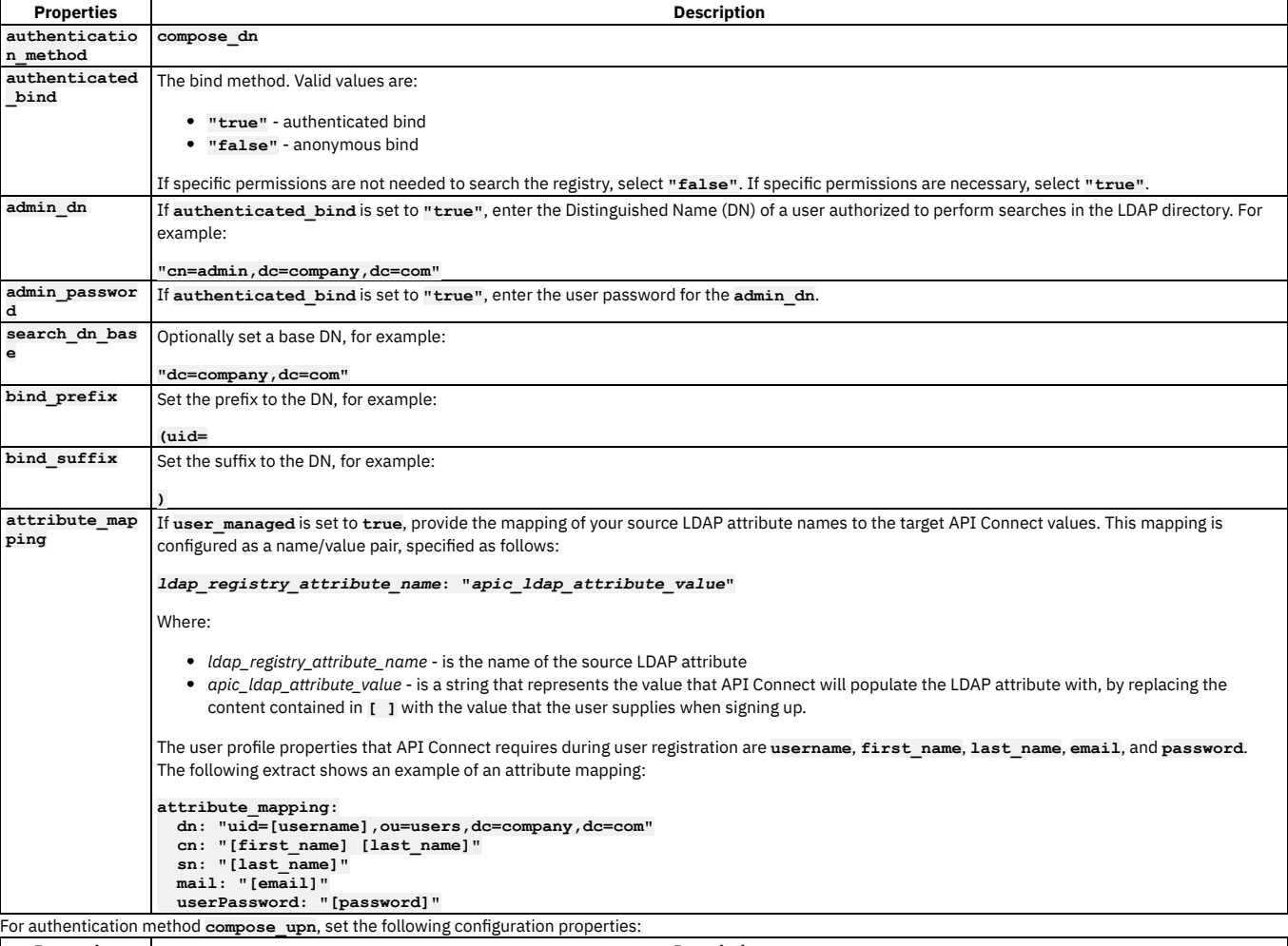

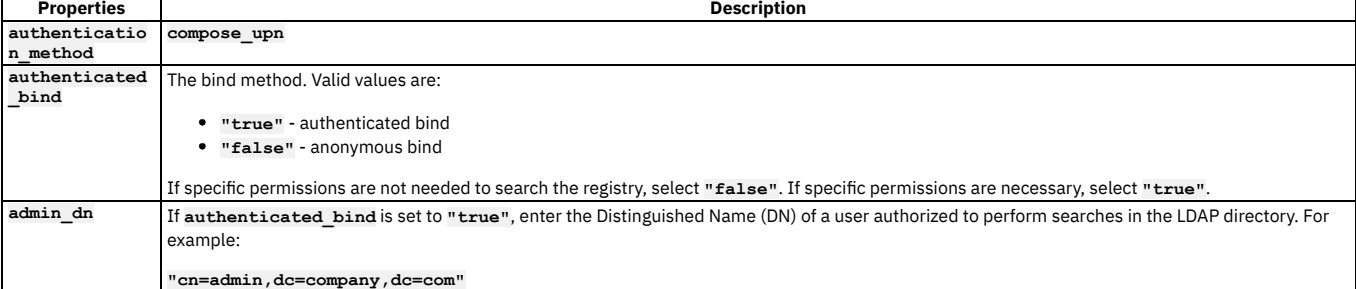

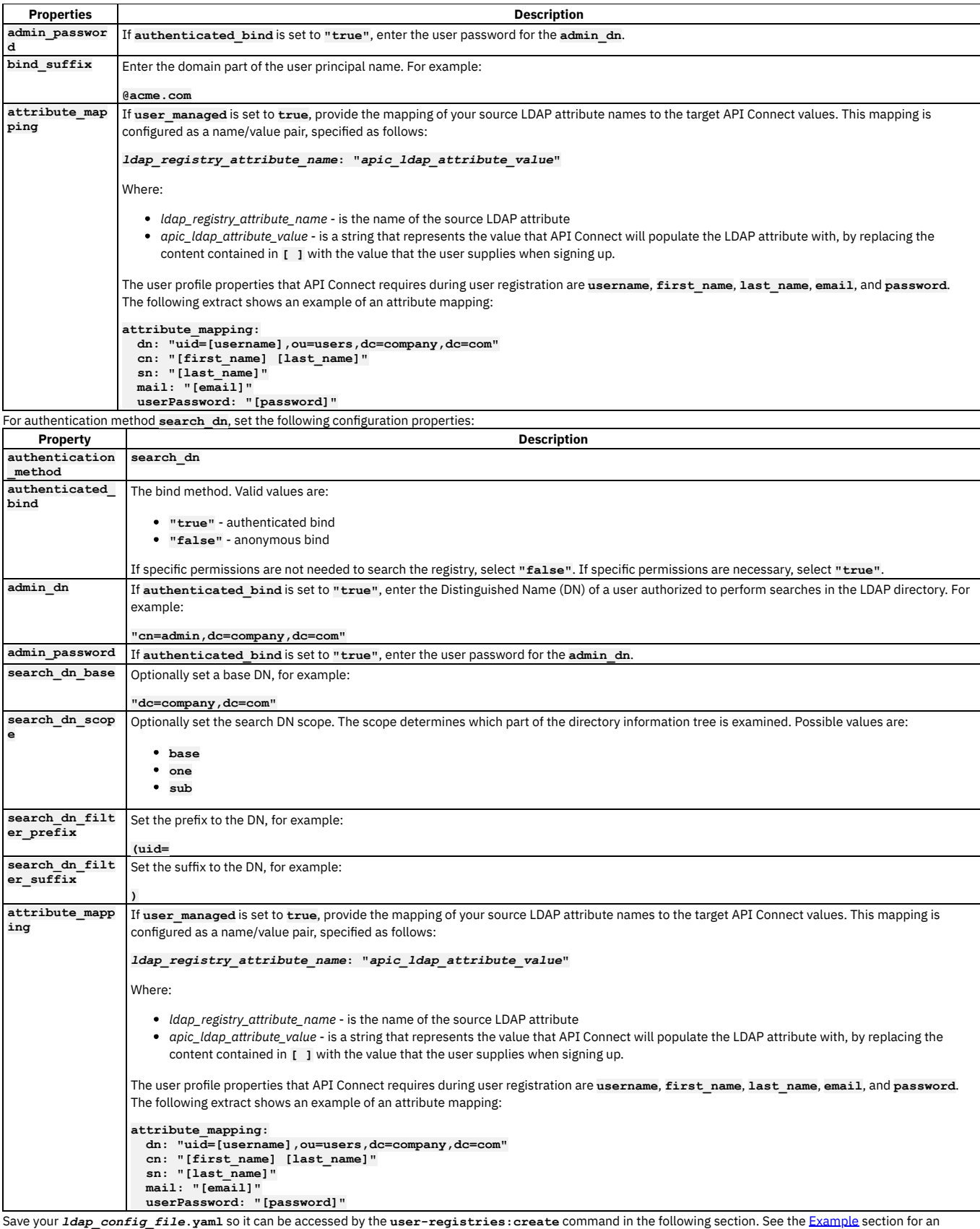

example configuration file.

# **Creating your LDAP user registry**

To create your organization-specific LDAP user registry, run the following CLI command:

**apic user-registries:create --server** *mgmt\_endpoint\_url* **--org** *organization\_name ldap\_config\_file***.yaml**

where:

- *mgmt\_endpoint\_url* is the platform API endpoint URL.
- *organization\_name* is the value of the **name** property of your provider organization.
- *ldap\_config\_file* is the name of the YAML file that defines the configuration of your LDAP user registry.

On completion of the registry creation, the command displays the following summary details:

#### *registry\_name registry\_url*

The *registry\_name* is derived from the **name** property in the configuration YAML file. The *registry\_url* is the URL with which the registry resource can be accessed. Your LDAP user registry is now created; see the following section for instructions on how to make the registry available in the Developer Portal.

## **Configuring your LDAP registry in a Catalog**

If you want to make your LDAP registry available for authenticating Developer Portal users, you must enable it in the Catalog that is associated with that Developer Portal. Complete the following steps:

<span id="page-1422-0"></span>1. Determine the URL of your LDAP user registry by using the following command (or you can copy and paste from the summary of the registry creation):

**apic user-registries:list --server** *mgmt\_endpoint\_url* **--org** *organization\_name*

2. Log in to the management server as a member of a provider organization; enter the following command:

**apic login --server** *mgmt\_endpoint\_url* **--username** *user\_id* **--password** *password* **--realm provider/***identity\_provider*

You can determine which identity provider to use in the **--realm** parameter by entering the following command to see a list of all available identity providers (you do not need to be logged in to use this command):

**apic identity-providers:list --scope provider --server** *mgmt\_endpoint\_url* **--fields title,realm**

For example:

**apic identity-providers:list --scope provider --server myserver.com --fields title,realm total\_results: 2 results:**

- **- title: Cloud Manager User Registry**
- **realm: provider/default-idp-2**
- **- title: Corporate LDAP user registry**
- **realm: provider/corporate-ldap**

The **title** value should enable you to determine which identity provider to use; you can then copy the corresponding **--realm** parameter directly from the displayed **realm** value. For any identity providers that were created by your administrator after API Connect was installed, the names will have been determined at creation time. The default API Manager Local User Registry for login as a member of a provider organization is **default-idp-2**. For full details of the **apic login** command, see Logging in to a [management](#page-882-0) server.

3. Enter the following command (the terminating hyphen character means that the command takes input from the command line):

**apic configured-catalog-user-registries:create --server** *mgmt\_endpoint\_url* **--org** *organization\_name* **--catalog** *catalog\_name* **-**

where *catalog\_name* is the value of the name property of the required Catalog. The command returns

**Reading CONFIGURED\_CATALOG\_USER\_REGISTRY\_FILE arg from stdin**

4. Enter the following data, followed by a new line:

**user\_registry\_url:** *ldap\_registry\_url*

where *ldap\_registry\_url* is the URL of your LDAP registry, obtained in step [1.](#page-1422-0)

5. Press **CTRL D** to terminate the input.

## **Switching your LDAP registry between writable and read-only**

After an LDAP user registry has been created, it can be switched between writable and read-only by updating the **user\_managed** property in the registry configuration. Complete the following steps.

1. Determine the name or ID of the LDAP user registry that you want to update, by running the following command (or you can use the summary from the registry creation):

#### **apic user-registries:list --server** *mgmt\_endpoint\_url* **--org** *organization\_name*

The command returns a list of all the user registries for that organization, shown by name followed by their registry URL. The registry ID is located at the end of the URL, for example **https://company.com/api/user-registries/x-x-x-x-x/***registry\_id*.

2. Enter the following command (the terminating hyphen character means that the command takes input from the command line):

**apic user-registries:update --server** *mgmt\_endpoint\_url* **--org** *organization\_name registry\_name\_or\_id* **-**

where registry name or id is the name or ID of the LDAP user registry that you want to update (as determined in the previous step). The command returns:

**Reading USER\_REGISTRY\_FILE arg from stdin**

3. Enter the following data, followed by a new line:

**user\_managed:** *true\_or\_false*

where **true** makes the registry writable, and **false** makes the registry read-only.

4. Press **CTRL D** to terminate the input.

Note that if you are changing your registry from read-only to writable, you must also set the attribute mapping configuration, as described in the previous registry property tables.

If you want to use the LDAP user registry to secure APIs, see the following information:

- To use for basic authentication in the security definition for an API, see Creating a basic authentication security definition.
- To use for authentication in the User Security configuration for a native OAuth provider, see [Configuring](#page-1433-0) user security for a native OAuth provider.

For details of all the **apic user-registries** and **apic configured-catalog-user-registries** commands, see apic [user-registries](#page-1991-0) and apic [configured-catalog-user-registries](#page-1812-0).

### <span id="page-1423-1"></span>**Example**

The following example shows a configuration file that uses the Search DN authentication method for setting up writable LDAP:

```
name: sdn-ldap
title: "SDN LDAP User Registry"
integration_url: https://mycompany.com/api/cloud/integrations/user-registry/xxx-xxx-xxx
user_managed: true
user_registry_managed: false
case_sensitive: false
identity_providers:
  - name: ldap
    title: "SDN LDAP Identity Provider"
endpoint:
 endpoint: "ldap://mycompany.com:389"
configuration:
 authentication_method: search_dn
  authenticated_bind: "true"
 admin_dn: "cn=admin,dc=company,dc=com"
  admin_password: xxxx
search_dn_base: "dc=company,dc=com"
  search_dn_scope: sub
  search_dn_filter_prefix: (uid=
  search_dn_filter_suffix: )
  attribute_mapping:
    dn: "uid=[username],ou=users,dc=company,dc=com"
    cn: "[first_name] [last_name]"
   sn: "[last_name]"
    mail: "[email]"
    userPassword: "[password]"
```
## **Related information**

- [Command-line](#page-1766-0) tool reference for the developer toolkit
- E<sup>+</sup> Securing your API Connect Cloud with LDAP (series of [developer](https://developer.ibm.com/apiconnect/2019/11/06/securing-your-api-connect-cloud-with-ldap/) articles)

<span id="page-1423-0"></span>**Note:** No fixes or enhancements are being added to IBM API Connect 10.0.2.0 to 10.0.4.x, and it is EOS after 16 December 2023. See [support](https://www.ibm.com/support/pages/ibm-api-connect-support-lifecycle-policy) policy for details. For a more recent version of CD documentation, see the IBM API Connect 10.0.6.x and later product [documentation.](https://www.ibm.com/support/knowledgecenter/SSMNED_v10cd)

# **Creating a Local User Registry**

A Local User Registry (LUR) can be created to provide user authentication for API Manager.

## **About this task**

Local User Registries (LURs) are the default user registries included in API Connect. LURs are local databases included with API Connect. Two default LURs are installed and configured during installation of API Connect. They cannot be deleted. The default Admin user account is stored in the Provider LUR.

You can use API Manager to create additional Local User Registries for use with your provider organization.

One of the following roles is required to configure user registries:

- Administrator
- Organization Owner
- Custom role with the Settings: Manage permissions

#### **Procedure**

Follow these steps to configure a new LUR:

- 1. In the API Manager, click  $\blacksquare$  Resources.
- 2. Select User Registries to see the list of current user registries in your organization.
- 3. Click Create in the User Registries section.

Important: Do not share user registries between the API Manager and the Developer Portal, or between Developer Portal sites when self-service onboarding is enabled or account deletions in any of the sites are expected. You should create separate user registries for them, even if the separate registries point to the same backend authentication provider (for example, an LDAP server). This separation enables the Developer Portal to maintain unique email addresses across the

Catalog, without API Manager needing the same requirement. It also avoids problems with users deleting their accounts from the Developer Portal that then affects their API Manager access.

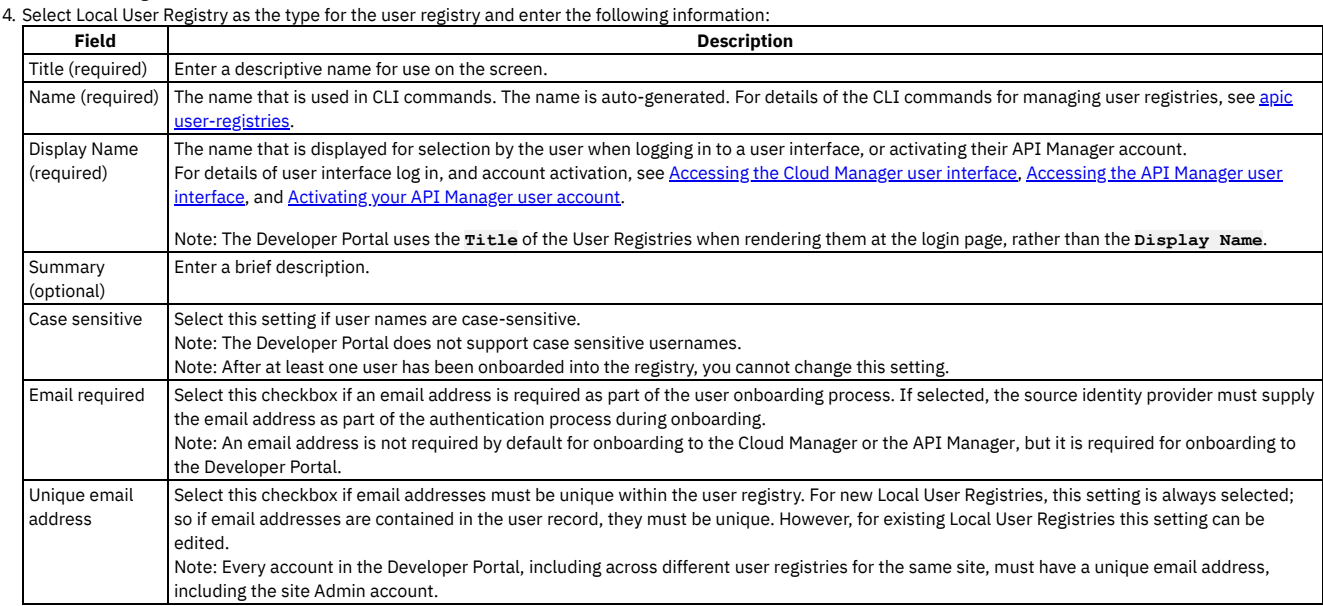

5. Click Save.

6. Add the user registry to the Sandbox Catalog. See Creating and [configuring](#page-1363-0) Catalogs.

### **Results**

<span id="page-1424-0"></span>The user registry can be used for Basic Authentication in the Security Definition for an API. For more information, see Creating a basic authentication security definition. **Note:** No fixes or enhancements are being added to IBM API Connect 10.0.2.0 to 10.0.4.x, and it is EOS after 16 December 2023. See [support](https://www.ibm.com/support/pages/ibm-api-connect-support-lifecycle-policy) policy for details. For a more recent version of CD documentation, see the **IBM API Connect 10.0.6.x and later product documentation**.

# **Creating an OIDC user registry**

Create an organization-specific OIDC user registry when multi-factor authentication (MFA) is required.

You can create an OIDC user registry that is specific to a provider organization, or that is shared and available to all the provider organizations in your API Connect environment. An organization-specific OIDC user registry is used for onboarding and authenticating Developer Portal users, while a shared OIDC user registry can be used for onboarding and authenticating Cloud Manager, API Manager, and Developer Portal users.

This topic describes how to create an organization-specific registry. For information on how to create a shared registry, see [Configuring](#page-753-0) an OIDC user registry.

API Connect provides two methods for creating an OIDC user registry in API Manager, as described in the following sections:

- Using the UI to create an OIDC user [registry](#page-1424-1)
- <span id="page-1424-1"></span>• Using the CLI to create an OIDC user [registry](#page-1426-0)

### **Using the UI to create an OIDC user registry**

Use the API Manager user interface to create an organization-specific OIDC user registry when multi-factor authentication (MFA) is required.

- 1. In the API Manager navigation pane, click  $\blacksquare$  Resources.
- 2. Click User Registries.
- 3. Click Create and select OIDC User Registry.

Important: Do not share user registries between the API Manager and the Developer Portal, or between Developer Portal sites when self-service onboarding is enabled or account deletions in any of the sites are expected. You should create separate user registries for them, even if the separate registries point to the same backend authentication provider (for example, an LDAP server). This separation enables the Developer Portal to maintain unique email addresses across the Catalog, without API Manager needing the same requirement. It also avoids problems with users deleting their accounts from the Developer Portal that then affects their API Manager access.

4. On the Create OIDC User Registry page, use the fields in each of the following sections to configure the registry settings, and then click Create. Many of the registry settings are preconfigured to simplify the configuration steps.

Provider Type

Use the settings in Table 1 to define the provider type.

Table 1. Provider Type settings

**Field Description**

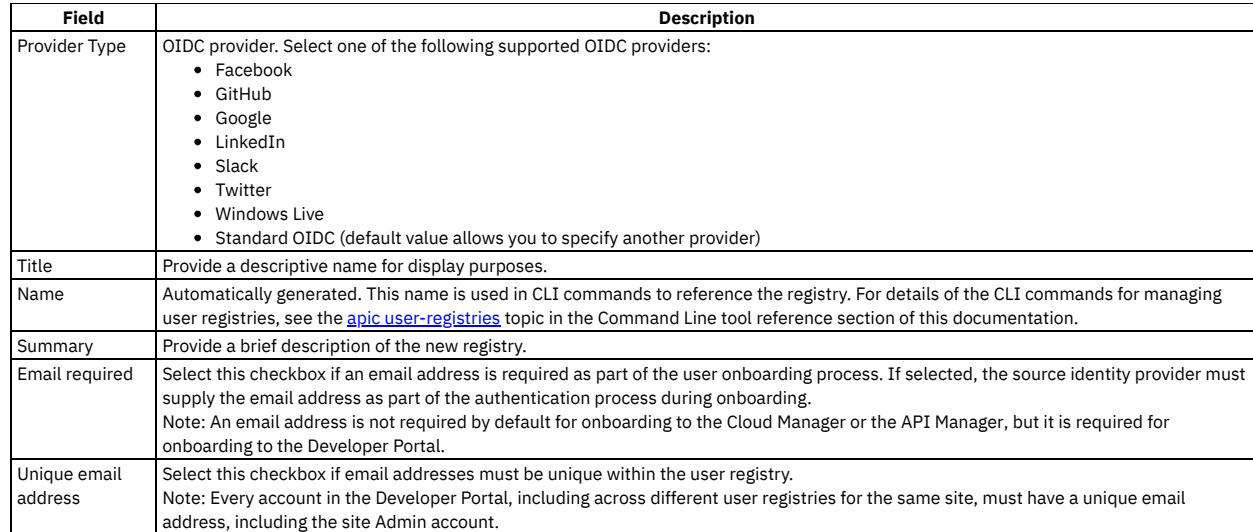

#### Provider Endpoint

Automatically generated for most supported providers. In the Authorization Endpoint field, type the URL of the provider's authorization endpoint. Token Endpoint

Fill in the settings as described in Table 2.

#### Table 2. Token Endpoint settings

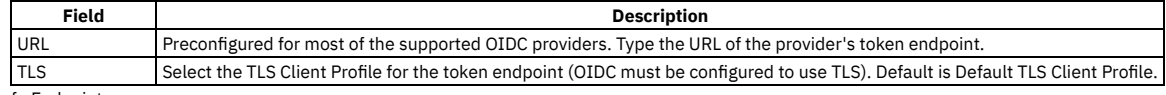

#### UserInfo Endpoint

Fill in the settings as described in Table 3.

#### Table 3. UserInfo Endpoint settings

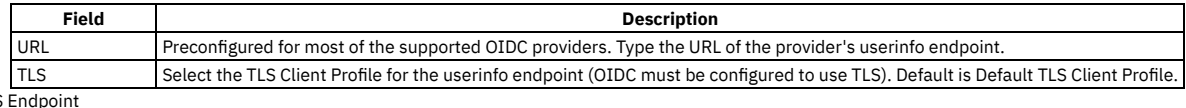

**JWKS** Fill in the settings as described in Table 4.

#### Table 4. JWKS Endpoint settings

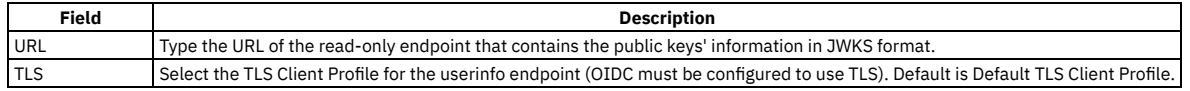

Logout

Fill in the settings as described in Table 5.

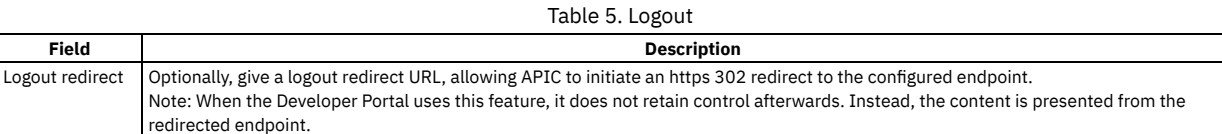

#### Client Information

Fill in the settings as described in Table 6.

#### Table 6. Client Information settings

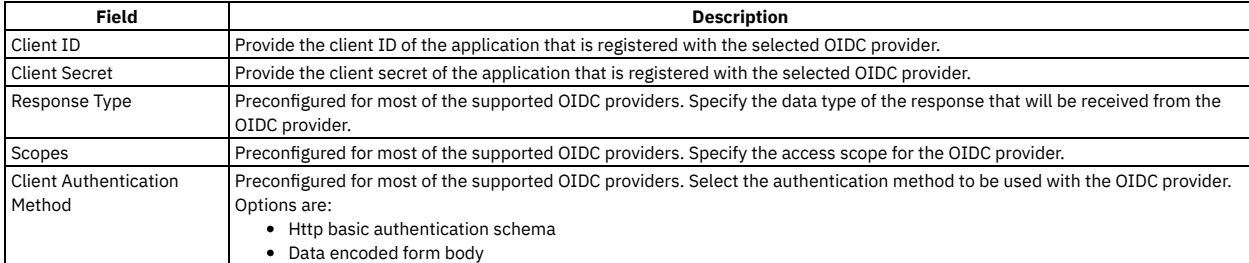

### Additional Support

Optional. Select the additional security parameters described in Table 7.

### Table 7. Additional security options

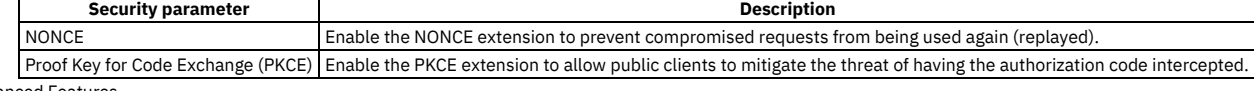

Advanced Features

Optional. Select the advanced features described in Table 8.

#### Table 8. Advanced features

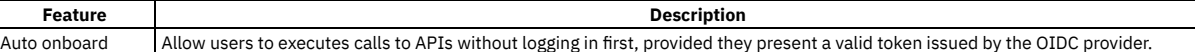

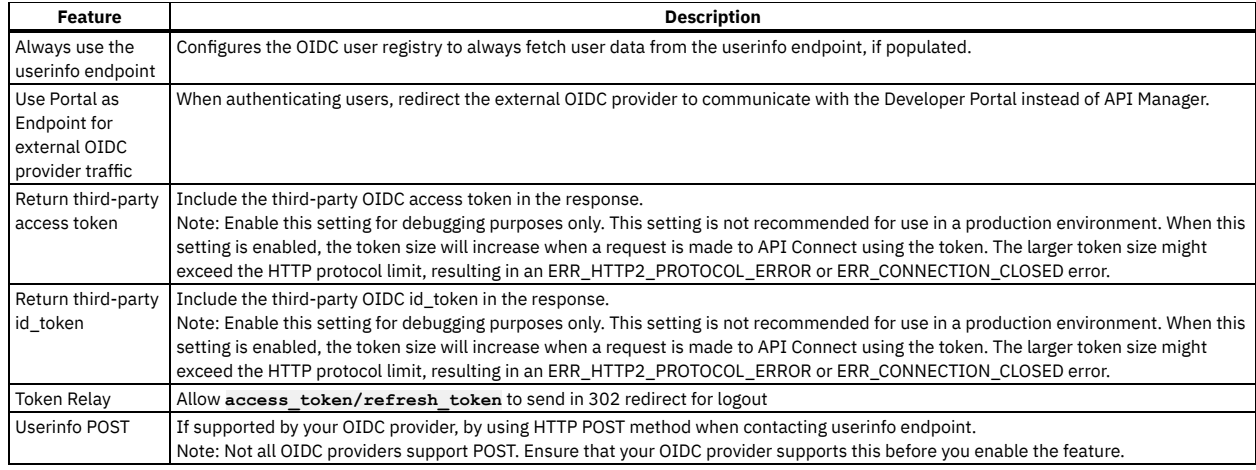

#### User Mapping

Fill in the settings as described in Table 9.

Note:

The User Mapping fields are preconfigured for most of the supported OIDC providers to minimize potential errors; use care when changing the settings. For the Standard OIDC option, contact your OIDC provider to obtain the details of the fields.

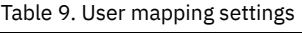

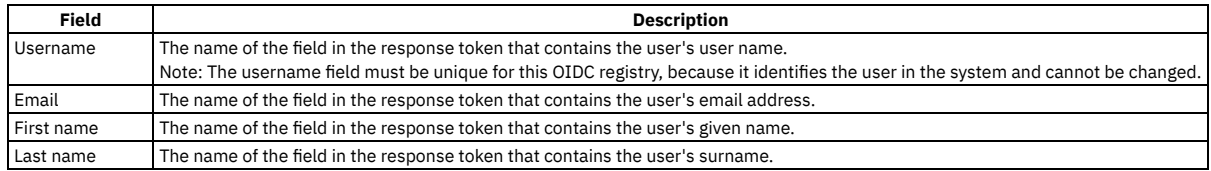

Redirect URI

The Redirect URI section lists the endpoints to which the OIDC authorization server will redirect the authorization code. There is one endpoint for each API Connect organization type: Cloud administration, Provider organization, and Consumer organization. The redirect endpoint is required when a user registers their application with the OIDC provider. For example, if this OIDC user registry is used by a provider organization, the user must register the provider organization's redirect endpoint with the OIDC provider. These read-only fields are provided for you to copy the endpoint values as required.

#### **Enabling the OIDC user registry**

Complete the following steps to enable the new user registry for a specific catalog in the Developer Portal. Repeat this procedure for each catalog that will use the new registry.

- 1. On the navigation pane, click **H** Manage.
- 2. Select the catalog for which you will enable the new OIDC user registry.
- 3. On the navigation pane, click the Catalog settings tab.
- 4. On the Settings page, click Onboarding.
- 5. On the Onboarding page, click Edit in the Catalog User Registries section.
- 6. On the Edit User Registry page, select the new OIDC user registry to enable for your catalog.
- <span id="page-1426-0"></span>7. Click Save.

## **Using the CLI to create an OIDC user registry**

Use the developer toolkit CLI to create an organization-specific OIDC user registry when multi-factor authentication (MFA) is required.

Important: Do not share user registries between the API Manager and the Developer Portal, or between Developer Portal sites when self-service onboarding is enabled or account deletions in any of the sites are expected. You should create separate user registries for them, even if the separate registries point to the same backend authentication provider (for example, an LDAP server). This separation enables the Developer Portal to maintain unique email addresses across the Catalog, without API Manager needing the same requirement. It also avoids problems with users deleting their accounts from the Developer Portal that then affects their API Manager access. You configure an OIDC user registry by first defining the registry details in a configuration file. You then use a CLI command to create the registry, passing the configuration file as parameter. To make the registry available to the Developer Portal, you must enable the registry in the associated Catalog. Note:

- An OIDC registry, in common with a Local User Registry, cannot be used to secure APIs on the gateway.
- Because the interaction with the third party OIDC provider is handled by the Management server, the Management server is the application from the point of view of the third party OIDC provider. Your OIDC redirection endpoint, which is used by authorization server to send the token to the Management server, must be accessible to the OIDC provider through your firewall. When you register your application with the third party OIDC provider, you are required to supply the associated OIDC redirect URI, **https://consumer.mycompany.com/consumer-api/oauth2/redirect** for example. However, this information is not available until you have created your OIDC user registry in API Connect. You must therefore first register your application without this information, then update it later, as detailed in the instructions on this page.

#### **Logging in to the Management server**

Before you can create an OIDC user registry, you must log in to your management server from the CLI. Use the following command:

**apic login --server** *mgmt\_endpoint\_url* **--username** *user\_id* **--password** *password* **--realm provider/***identity\_provider*

You can determine which identity provider to use in the --realm parameter by entering the following command to see a list of all available identity providers (you do not need to be logged in to use this command):

#### **apic identity-providers:list --scope provider --server** *mgmt\_endpoint\_url* **--fields title,realm**

#### For example:

**apic identity-providers:list --scope provider --server myserver.com --fields title,realm total\_results: 2 results:**

- **- title: Cloud Manager User Registry**
- **realm: provider/default-idp-2**
- **- title: Corporate LDAP user registry**
- **realm: provider/corporate-ldap**

The **title** value should enable you to determine which identity provider to use; you can then copy the corresponding **--realm** parameter directly from the displayed **realm** value. For any identity providers that were created by your administrator after API Connect was installed, the names will have been determined at creation time. The default API Manager Local User Registry for login as a member of a provider organization is **default-idp-2**. For full details of the **apic login** command, see Logging in to a [management](#page-882-0) server.

#### **Defining your OIDC registry configuration**

You define the configuration of your OIDC user registry in a YAML file. As a minimum, the YAML file must have the following content:

```
title: registry_title
integration_url: oidc_integration_url
case_sensitive: case_sensitivity_setting
email_required: true_or_false
email_unique_if_exist: true_or_false
configuration:
 client_id: 'app_client_id'
                 client_secret: 'my-client-secret'
 provider_type: oidc_provider_type
```
where:

- *registry\_title* is your chosen descriptive title for the user registry.
- *oidc\_integration\_url* is the OIDC integration URL in your API Connect configuration. You can determine the OIDC integration URL by using the following CLI command:

#### **apic integrations:list --server** *mgmt\_endpoint\_url* **--subcollection user-registry**

- *case\_sensitivity\_setting* determines whether your user registry is case-sensitive. Valid values are:
	- **true**
	- **false**

To ensure proper handling of user name capitalization, you **must** ensure that your case-sensitivity setting here matches the setting on the backend OIDC provider: **Only** set **case\_sensitive** to **true** if the backend OIDC provider supports case-sensitivity.

- Set **case\_sensitive** to **false** if the backend OIDC provider does not support case-sensitivity.
- Note: After at least one user has been onboarded into the registry, you cannot change this setting.
- *email\_required* determines whether an email address is required as part of the user onboarding process. Valid values are:
	- **true**
	- **false**

If set to **true**, the source identity provider must supply the email address as part of the authentication process during onboarding. Note: An email address is not required by default for onboarding to the Cloud Manager or the API Manager, but it is required for onboarding to the Developer Portal.

- *email\_unique\_if\_exist* determines whether email addresses must be unique within the user registry. Valid values are:
- **true**
	- **false**

Note: Every account in the Developer Portal, including across different user registries for the same site, must have a unique email address, including the site Admin account.

- *app\_client\_id* is the client ID of the application that is registered with the OIDC server, and must be in string format.
- *my-client-secret* is the client secret of the application that is registered with the OIDC server, and must be in string format.
- *oidc\_provider\_type* is the type of OIDC provider; specify one of the following values:
	- **facebook**
	- **github**
	- **google**
	- **linkedin**
	- **slack**
	- **twitter**
	- **windows\_live**
	- **standard**

Use the **standard** provider type for any OIDC provider that is compliant with the OIDC standard.

Note: If the provider type is **standard**, you must include the following additional properties in the **configuration** section of your YAML file:

#### **authorization\_endpoint: '***oidc\_auth\_endpoint***' token\_endpoint:**

**endpoint: '***oidc\_token\_endpoint***'**

where:

- *oidc\_auth\_endpoint* is the authorization endpoint on the OIDC server, and must be in string format.
- *oidc\_token\_endpoint* is the token endpoint on the OIDC server, and must be in string format.

#### **Default OIDC configurations**

For each OIDC provider type, API Connect assumes a default configuration, but you can override the default configuration properties in your YAML file. The default configurations are as follows:

• Facebook

**authorization\_endpoint: 'https://www.facebook.com/v3.1/dialog/oauth' token\_endpoint: endpoint: 'https://graph.facebook.com/v3.1/oauth/access\_token'**

**userinfo\_endpoint: endpoint: 'https://graph.facebook.com/me' scope: email public\_profile field\_mapping: username: email email: email last\_name: last\_name** first name: first name

Github

**authorization\_endpoint: 'https://github.com/login/oauth/authorize' token\_endpoint: endpoint: 'https://github.com/login/oauth/access\_token' userinfo\_endpoint: endpoint: 'https://api.github.com/user' scope: 'read:user user:email' field\_mapping: username: login email: email last\_name: name first\_name: name**

Google

**authorization\_endpoint: 'https://accounts.google.com/o/oauth2/v2/auth' token\_endpoint: endpoint: 'https://www.googleapis.com/oauth2/v4/token' scope: openid profile email field\_mapping: username: email email: email last\_name: family\_name first\_name: given\_name**

• Linkedin

**authorization\_endpoint: 'https://www.linkedin.com/oauth/v2/authorization' token\_endpoint: endpoint: 'https://www.linkedin.com/oauth/v2/accessToken' userinfo\_endpoint: endpoint: 'https://api.linkedin.com/v1/people/~:(id,first-name,last-name,picture-url,public-profile-url,email-address)? format=json' scope: r\_basicprofile r\_emailaddress field\_mapping: username: emailAddress email: emailAddress last\_name: lastName first\_name: firstName credential\_location: form\_body**

Slack

**authorization\_endpoint: 'https://slack.com/oauth/authorize' token\_endpoint: endpoint: 'https://slack.com/api/oauth.access' userinfo\_endpoint: endpoint: 'https://slack.com/api/users.identity' scope: identity.basic identity.email field\_mapping: username: user.email email: user.email**  $last_name: user.na$ **first\_name: user.name**

• Twitter

```
request_endpoint: https://api.twitter.com/oauth/request_token'
  authorization_endpoint: https://api.twitter.com/oauth/authenticate'
  token_endpoint:
     endpoint: 'https://api.twitter.com/oauth/access_token'
  userinfo_endpoint:
     endpoint: 'https://api.twitter.com/1.1/account/verify_credentials.json'
  oauth_signature_method: 'HMAC-SHA1'
  field_mapping:
     email: email
      first_name: name
      last_name: name
     username: screen_name
Windows Live
```
**authorization\_endpoint: 'https://login.microsoftonline.com/common/oauth2/v2.0/authorize' token\_endpoint: endpoint: 'https://login.microsoftonline.com/common/oauth2/v2.0/token' scope: openid offline\_access profile email field\_mapping: email: email username: preferred\_username first\_name: name last\_name: name**

• Standard

**scope: openid field\_mapping: username: sub email: email last\_name: family\_name** first name: given name **credential\_location: auth\_header**

Although this is the default configuration for the **standard** provider type, you should contact your OIDC provider to obtain the details of the fields that you need to define.

#### **Creating your OIDC user registry**

To create your OIDC user registry, use the following CLI command:

**apic user-registries:create --server** *mgmt\_endpoint\_url* **--org** *organization\_name oidc\_config\_file*

where:

- *mgmt\_endpoint\_url* is the platform API endpoint URL.
- *organization\_name* is the value of the **name** property of your provider organization.
- *oidc\_config\_file* is the name of the YAML file that defines the configuration of your OIDC user registry.

On completion of the registry creation, the command displays the following summary details:

#### *registry\_name registry\_url*

By default, the *registry\_name* is derived from the **title** property in the configuration YAML file but you can override this by including a **name** property in the file. The *registry\_url* is an internal URL that API Connect assigns to the registry.

After you have created your OIDC user registry, you must update your application registration with the third party OIDC provider to include the OIDC redirect URI; you can obtain this information by using the following command, which displays the details of the registry in the command window:

**apic user-registries:get --server** *mgmt\_endpoint\_url* **--org** *organization\_name registry\_name* **--output -**

The required **oidc\_redirect\_uri** value is in the **consumer:** section; for example:

**consumer:**

**oidc\_redirect\_uri: https://consumer.mycompany.com/consumer-api/oauth2/redirect**

#### **Enabling your OIDC registry in a Catalog**

To make your OIDC registry available for onboarding and authenticating Developer Portal users, you must enable it in the Catalog that is associated with that Developer Portal. Complete the following steps:

<span id="page-1429-1"></span>1. Determine the URL of your OIDC user registry by using the following command:

**apic user-registries:list --server** *mgmt\_endpoint\_url* **--org** *organization\_name*

2. Enter the following command (the terminating hyphen character means that the command takes input from the command line):

**apic configured-catalog-user-registries:create --server** *mgmt\_endpoint\_url* **--org** *organization\_name* **--catalog** *catalog\_name* **-**

where *catalog* name is the value of the name property of the required Catalog. The command returns

**Reading CONFIGURED\_CATALOG\_USER\_REGISTRY\_FILE arg from stdin**

3. Enter the following data, followed by a new line:

**user\_registry\_url:** *oidc\_registry\_url*

where *oidc\_registry\_url* is the URL of your OIDC registry, obtained in step [1](#page-1429-1).

4. Press **CTRL D** to terminate the input.

For details of all the **apic user-registries** and **apic**

**configured-catalog-user-registries** commands, see apic [user-registries](#page-1991-0) and apic [configured-catalog-user-registries](#page-1812-0).

You can also complete the operations described in this topic by using the API Connect REST APIs; see the API Connect REST API [documentation](https://apic-api.apiconnect.ibmcloud.com/v10/).

<span id="page-1429-0"></span>Note: No fixes or enhancements are being added to IBM API Connect 10.0.2.0 to 10.0.4.x, and it is EOS after 16 December 2023. See [support](https://www.ibm.com/support/pages/ibm-api-connect-support-lifecycle-policy) policy for details. For a more recent version of CD documentation, see the **IBM API Connect 10.0.6.x and later product documentation**.

# **Modifying the configuration details for a user registry**

You modify the configuration details for a user registry by using the User Registries page in the API Manager user interface of IBM® API Connect.

### **About this task**

If you want to authenticate an API Connect Catalog with a user registry that is not yet defined in API Connect, you define the registry when you configure the Catalog; for details, see Working with user [registries](#page-1410-0)

Note: User registries shared from the Cloud Manager cannot be edited.

To modify the configuration details for a user registry that is already defined, you use the User Registries page.

To modify the configuration details for a user registry, complete the following steps:

- 1. In the API Manager, click  $\vec{B}$  Resources, and then select User Registries.
- 2. On the User Registries page, click the options icon  $\frac{1}{2}$  for the user registry that you want to edit, then click Edit. The details of the registry are displayed.
- 3. Modify the configuration details as required, then click Save to save your changes.

<span id="page-1430-0"></span>Note: No fixes or enhancements are being added to IBM API Connect 10.0.2.0 to 10.0.4.x, and it is EOS after 16 December 2023. See [support](https://www.ibm.com/support/pages/ibm-api-connect-support-lifecycle-policy) policy for details. For a more recent version of CD documentation, see the **IBM API Connect 10.0.6.x and later product documentation**.

# **Password lockout criteria**

You can be locked out of your account if you attempt to log in and fail consecutively.

Note: Account lock out applies only for local user registries.

The length of time that you are locked out of using the account is based on the number of consecutive attempts that you fail. The length of time increases as the number of consecutive failed attempts increases.

<span id="page-1430-1"></span>For example, you can be locked out for 15 seconds if you have five consecutive failed attempts, or 32 minutes for 12 consecutive failed attempts. Note: External user registries, such as LDAP, might enforce their own lockout criteria. Note: No fixes or enhancements are being added to IBM API Connect 10.0.2.0 to 10.0.4.x, and it is EOS after 16 December 2023. See [support](https://www.ibm.com/support/pages/ibm-api-connect-support-lifecycle-policy) policy for details. For a more recent version of CD documentation, see the **IBM API Connect 10.0.6.x and later product documentation**.

# **Configuring a native OAuth provider**

Native OAuth providers are configured and managed by you within your cloud.

## **About this task**

A native OAuth provider object provides settings for OAuth processing operations such as generating and validating OAuth tokens. An OAuth provider object is referenced by an OAuth security definition to protect an API. When a native OAuth provider is used, the OAuth operations are performed natively by API Connect.

Every OAuth provider object has a backing API. Your configuration here automatically updates the OpenAPI document of the API. You can edit the OpenAPI document directly by navigating to the  $\Box$  Resources > OAuth Providers page, selecting your OAuth provider, then clicking API Editor.

Note: Take care when modifying the code directly on the Source tab of the API Editor because validation is limited. For example:

- If you change the name of auto generated assembly actions in the source code, the assembly will be prevented from updating dynamically when the OAuth provider settings are modified.
- You must ensure that the OAuth provider name matches the value specified in the **oauth-provider-settings-ref** field in each OAuth assembly action.

When a published API references an OAuth provider object, the backing API is automatically made available in the gateway.

One of the following roles is required to configure a native OAuth provider:

- Organization Administrator
- Owner
- Custom role with the Settings > Manage permissions

Note:

- The OAuth provider logs Analytics data for failure cases, but does not log successful cases. Activity log policies that call for logging of Analytics data upon success do not apply for the OAuth provider.
- You must ensure the OAuth Provider is configured in the Sandbox Catalog before using the OAuth Provider in a non-Sandbox Catalog.

### **Procedure**

### 1. In the API Manager, click **B** Resources.

- 2. Click OAuth Providers > Add > Native OAuth provider.
	- a. Complete the following parameters for the first screen, then click Next.

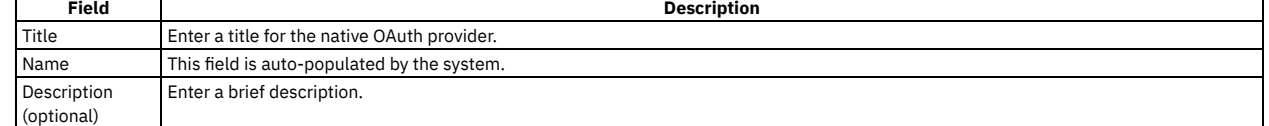

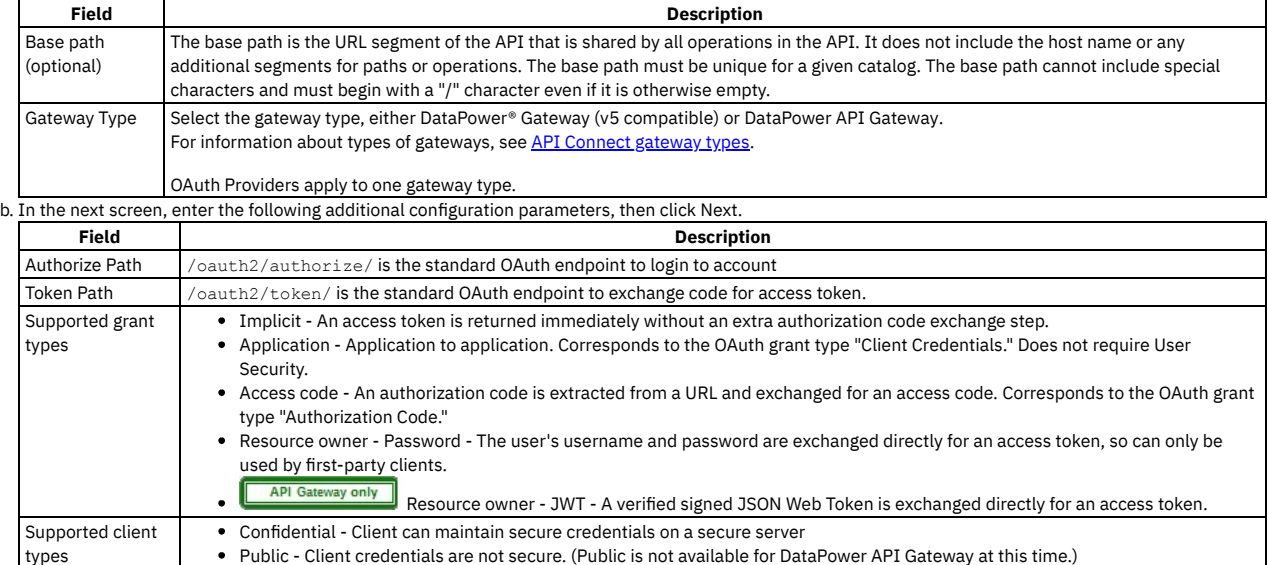

c. Enter the scopes in the next screen. A scope becomes an option in the request and response for an access token. Click Add to add additional fields for scopes. Click Next when done.

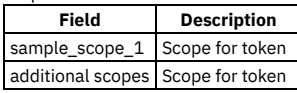

#### d. Enter the parameters for User Security in the next screen. Define the settings to use to extract the application users' credentials, authenticate their identities, and grant authorization. User Security is not required for the Application grant type. Click Next when done.

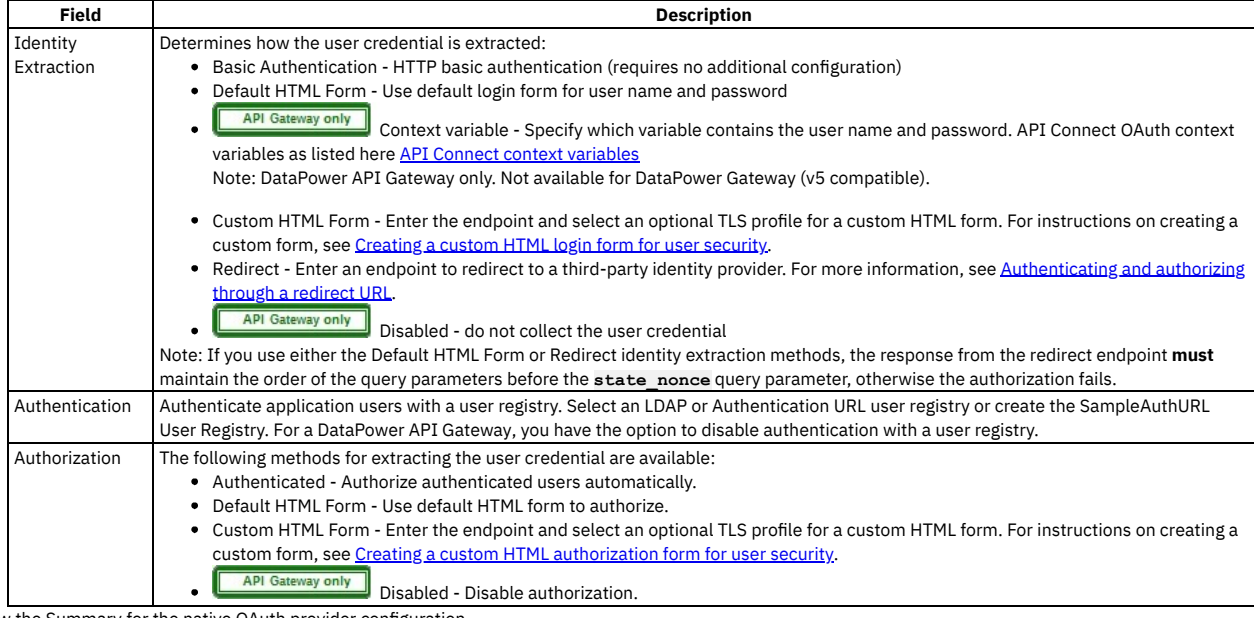

3. Review the Summary for the native OAuth provider configuration.

4. Click Back to make changes.

5. Click Finish to save the basic configurations and to proceed to the Advanced Parameters for a native OAuth Provider.

## **Results**

You can use the OAuth Provider to secure the APIs in catalog.

- **[Configuring](#page-1432-0) basic settings for a native OAuth provider** You can update the identification details and basic configuration settings for a native OAuth provider. **[Configuring](#page-1432-1) scopes for a native OAuth provider** Access tokens contain authorization for specific scopes. **[Configuring](#page-1433-0) user security for a native OAuth provider** Define the settings to use to extract the application users' credentials, authenticate their identities, and grant authorization.
- **[Configuring](#page-1434-0) tokens for a native OAuth provider** Set time to live for access tokens and refresh tokens, and a time period for maximum consent for all tokens.
- **Configuring token [management](#page-1435-0) and revocation for a native OAuth provider**
- Select whether to use a native gateway (DataPower) or third party endpoint for token revocation.
- **Configuring [introspection](#page-1436-0) for a native OAuth provider** Define an introspection path to allow the metadata for an access token to be examined.
- **[Configuring](#page-1437-0) metadata for a native OAuth provider** Use Authentication URL or External URL parameters to request user-defined content from a remote server and include it in the access token or in the response payload that contains the access token.
- **Configuring the OIDC [parameters](#page-1437-1) for a native OAuth provider**
- Open ID Connect (OIDC) provides an additional authentication protocol based on OAuth 2.0. OIDC provides user information encoded in a JSON Web Token, or JWT.
- **Editing a native OAuth [provider](#page-1438-0) by using the API Editor**

You can edit the source and assembly policies for the Native OAuth Provider using the API editor.

<span id="page-1432-0"></span>Note: No fixes or enhancements are being added to IBM API Connect 10.0.2.0 to 10.0.4.x, and it is EOS after 16 December 2023. See [support](https://www.ibm.com/support/pages/ibm-api-connect-support-lifecycle-policy) policy for details. For a more recent version of CD documentation, see the **IBM API** Connect 10.0.6.x and later product [documentation.](https://www.ibm.com/support/knowledgecenter/SSMNED_v10cd)

# **Configuring basic settings for a native OAuth provider**

You can update the identification details and basic configuration settings for a native OAuth provider.

## **About this task**

One of the following roles is required to configure the basic settings for a native OAuth Provider:

- Organization Administrator
- Owner
- Custom role with the Settings > Manage permissions

You can select the basis settings pages for a native OAuth provider immediately on completion of the creation operation detailed in [Configuring](#page-1430-1) a native OAuth provider, or you can update the basic settings for an existing native OAuth provider. If you want to update the basic settings for an existing native OAuth provider, complete the following steps before following the procedure described in this topic:

- 1. Click <sup>Si</sup> Resources > OAuth Providers.
- 2. Select the required native OAuth provider.

## **Procedure**

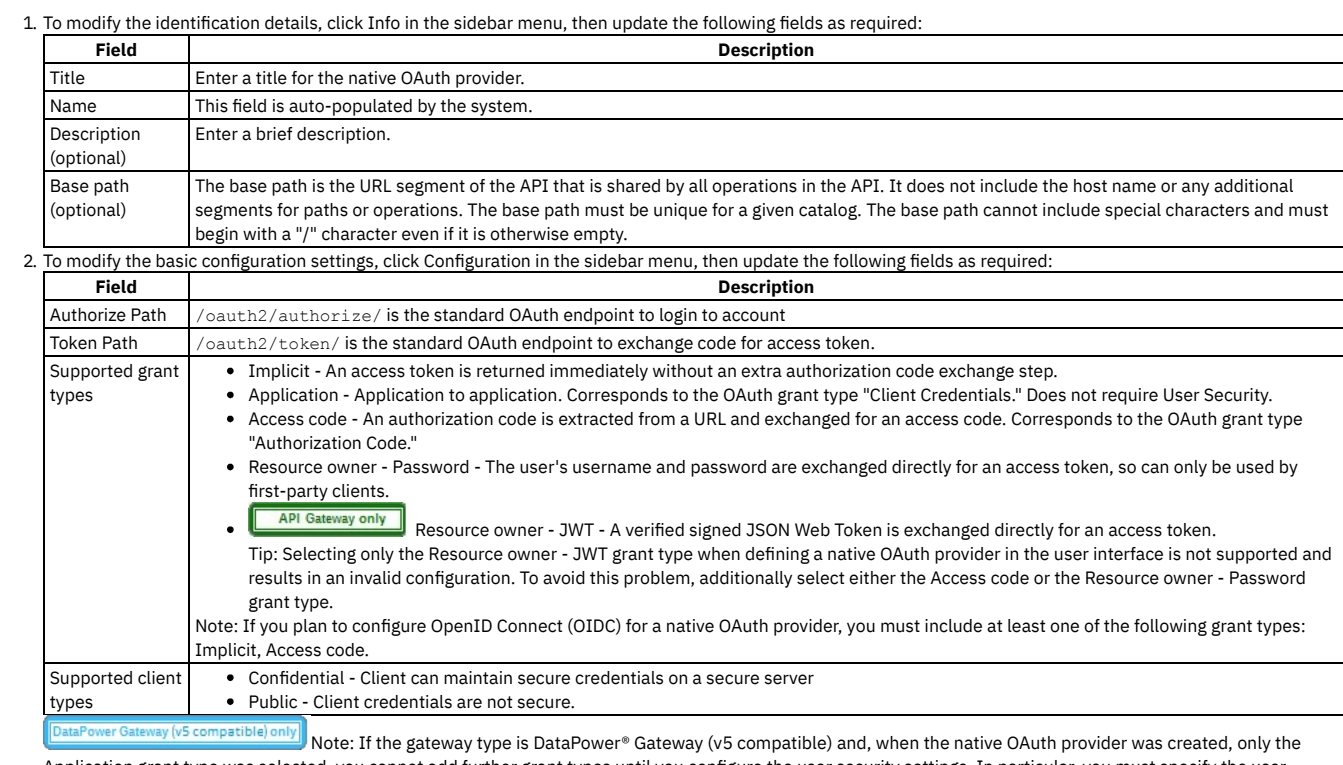

Application grant type was selected, you cannot add further grant types until you configure the user security settings. In particular, you must specify the user registry for authenticating application users. To configure the user security settings, complete the following steps:

a. Click User Security in the sidebar menu, then click Edit.

b. Update the user security settings as required; for more details, see [Configuring](#page-1433-0) user security for a native OAuth provider.

c. Click Save when done.

3. Click Save when done.

<span id="page-1432-1"></span>Note: No fixes or enhancements are being added to IBM API Connect 10.0.2.0 to 10.0.4.x, and it is EOS after 16 December 2023. See [support](https://www.ibm.com/support/pages/ibm-api-connect-support-lifecycle-policy) policy for details. For a more recent version of CD documentation, see the IBM API Connect 10.0.6.x and later product [documentation.](https://www.ibm.com/support/knowledgecenter/SSMNED_v10cd)

# **Configuring scopes for a native OAuth provider**

Access tokens contain authorization for specific scopes.

### **About this task**

The client applications can request only the scopes or a subset of the scopes that you define here. The scopes are included in the access tokens that are generated from the provider. When an OAuth protected API is invoked, the gateway checks the scopes carried in the access tokens against the list of allowed scopes in the security definition for the API to determine whether to grant access.

In addition, you can enforce advanced scope checks. The advanced scope check URLs are invoked after application authentication or after user authentication based on which URLs are configured. The final scope permission that is granted by the access token is the result of all scope checks.

Per IETF RFC 6749, the value of the scope parameter is a list of [space-delimited,](https://tools.ietf.org/html/rfc6749) case-sensitive strings. For more information, see The OAuth 2.0 Authorization **Framework** 

One of the following roles is required to configure scopes for a native OAuth Provider:

- Organization Administrator
- Owner
- Custom role with the Settings > Manage permissions

You can select the scope settings page for a native OAuth provider immediately on completion of the creation operation detailed in [Configuring](#page-1430-1) a native OAuth provider, or you can update the scope settings for an existing native OAuth provider. If you want to update the scope settings for an existing native OAuth provider, complete the following steps before following the procedure described in this topic:

1. Click  $\mathcal{L}$  Resources > OAuth Providers.

2. Select the required native OAuth provider.

### **Procedure**

1. Click Scopes in the sidebar menu. The currently configured scopes are listed. Review and update the scopes as required.

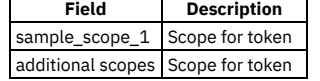

In the Default scopes section, select the default scopes to be used if the API request doesn't contain any scopes. If the user authorization method is set to Default HTML Form in the User Security settings, all scopes specified here are added automatically to the authorization

2. Advanced scope check before token generation. This setting specifies the scope check endpoint where additional scope verification is performed in addition to the basic scopes. The advanced scope check URLs are invoked after application authentication or after owner authentication based on which URLs are configured. The

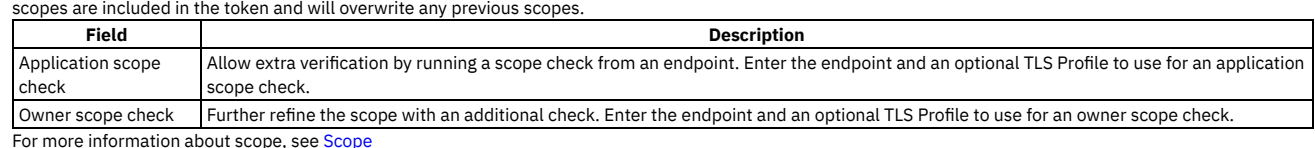

3. Advanced scope check after token generation. This setting specifies an additional scope check at the API consumer level to verify compliance with the scope requirements of the API.

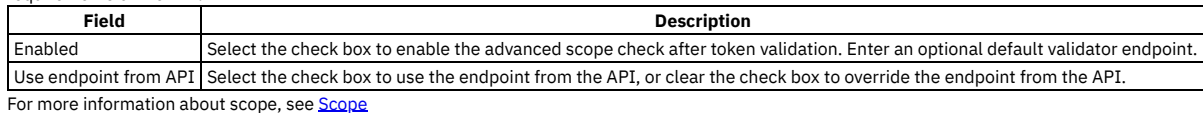

4. Click Save when done.

consent form.

### **Results**

<span id="page-1433-0"></span>You can use the OAuth Provider with these scopes to secure the APIs in catalog. Note: No fixes or enhancements are being added to IBM API Connect 10.0.2.0 to 10.0.4.x, and it is EOS after 16 December 2023. See [support](https://www.ibm.com/support/pages/ibm-api-connect-support-lifecycle-policy) policy for details. For a more recent version of CD documentation, see the **IBM API Connect 10.0.6.x and later product documentation**.

# **Configuring user security for a native OAuth provider**

Define the settings to use to extract the application users' credentials, authenticate their identities, and grant authorization.

### **About this task**

User security authenticates the user. It is required for the Implicit, Access code, and Resource owner - Password grant types. It is not used for the Application or Resource owner - JWT grant types.

One of the following roles is required to configure user security for a native OAuth Provider:

- Organization Administrator
- Owner
- Custom role with the Settings > Manage permissions

You can select the user security settings page for a native OAuth provider [immediately](#page-1430-1) on completion of the creation operation detailed in Configuring a native OAuth provider, or you can update the user security settings for an existing native OAuth provider. If you want to update the user security settings for an existing native OAuth provider, complete the following steps before following the procedure described in this topic:

- 1. Click  $\mathcal{L}$  Resources > OAuth Providers.
- 2. Select the required native OAuth provider.

### **Procedure**

- 1. Click User Security in the sidebar menu.
- 2. Specify the following parameters for User Security. Define the settings to use to extract the application users' credentials, authenticate their identities, and grant authorization. User Security is not required for the Application or Resource owner - JWT grant types. Click Next when done.

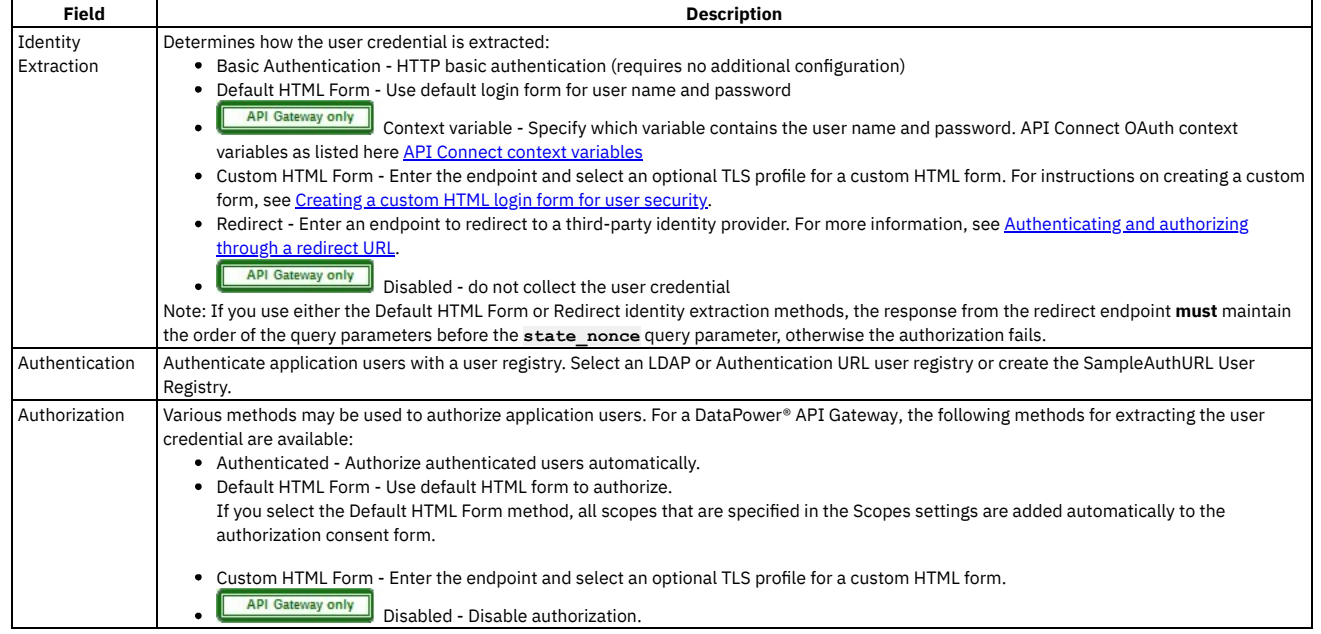

3. Click Save when done.

### **Results**

You can use the OAuth Provider to secure the APIs in catalog.

<span id="page-1434-0"></span>Note: No fixes or enhancements are being added to IBM API Connect 10.0.2.0 to 10.0.4.x, and it is EOS after 16 December 2023. See [support](https://www.ibm.com/support/pages/ibm-api-connect-support-lifecycle-policy) policy for details. For a more recent version of CD documentation, see the **IBM API Connect 10.0.6.x and later product documentation**.

# **Configuring tokens for a native OAuth provider**

Set time to live for access tokens and refresh tokens, and a time period for maximum consent for all tokens.

## **About this task**

Access tokens are granted to the client application to allow the application to access resources on behalf of the application user. Refresh tokens are issued to the client to obtain a new access token when the current access token becomes invalid or expires, or to obtain additional access tokens with identical or more narrow scope. You can also specify how long the consent given by the combination of any number of access and refresh token remains valid.

One of the following roles is required to configure tokens for a native OAuth Provider:

- Organization Administrator
- Owner
- Custom role with the Settings > Manage permissions

You can select the token settings page for a native OAuth provider immediately on completion of the creation operation detailed in [Configuring](#page-1430-1) a native OAuth provider, or you can update the token settings for an existing native OAuth provider. If you want to update the token settings for an existing native OAuth provider, complete the following steps before following the procedure described in this topic:

1. Click  $\mathcal{L}$  Resources > OAuth Providers.

## **Procedure**

1. Click Tokens in the sidebar menu.

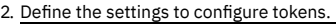

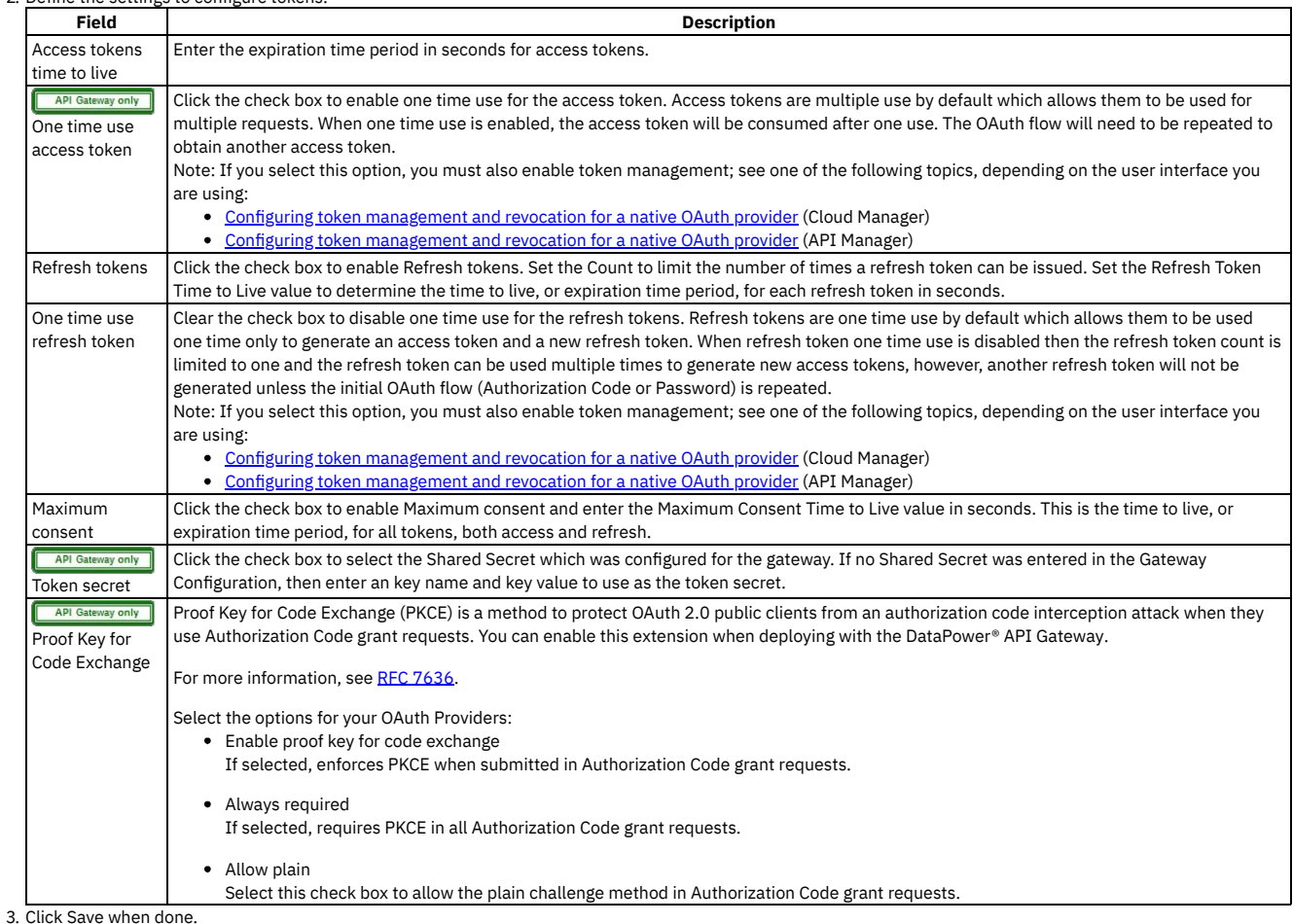

### **Results**

You can use the OAuth Provider to secure the APIs in a catalog.

<span id="page-1435-0"></span>Note: No fixes or enhancements are being added to IBM API Connect 10.0.2.0 to 10.0.4.x, and it is EOS after 16 December 2023. See [support](https://www.ibm.com/support/pages/ibm-api-connect-support-lifecycle-policy) policy for details. For a more recent version of CD documentation, see the **IBM API** Connect 10.0.6.x and later product [documentation.](https://www.ibm.com/support/knowledgecenter/SSMNED_v10cd)

# **Configuring token management and revocation for a native OAuth provider**

Select whether to use a native gateway (DataPower) or third party endpoint for token revocation.

## **About this task**

Token management enables you to prevent replay attacks by configuring token revocation. API Connect supports token revocation using a native gateway (DataPower) or a third party endpoint. For a native gateway, quota enforcement is used to manage tokens. For a third party endpoint, a URL to an external service is used to manage tokens.

For more information, see the IETF RFC 7009 OAuth 2.0 Token [Revocation](https://tools.ietf.org/html/rfc7009).

One of the following roles is required to configure token management and revocation for a native OAuth Provider:

- Organization Administrator
- Owner
- Custom role with the Settings > Manage permissions

You can select the token management settings page for a native OAuth provider immediately on completion of the creation operation detailed in Configuring a native OAuth provider, or you can update the token [management](#page-1430-1) settings for an existing native OAuth provider. If you want to update the token management settings for an existing native OAuth provider, complete the following steps before following the procedure described in this topic:

- 1. Click  $\mathcal{L}$  Resources > OAuth Providers.
- 2. Select the required native OAuth provider.

## **Procedure**

- 1. Select Token Management in the sidebar menu.
- 2. Enable token management by selecting the check box.
- 3. From the Type list, select either Native or External. Native points to DataPower as the token storage location; External points to a revocation URL for token storage. Note: If you are using the API Manager user interface then, for the External option to be available, you must be using DataPower® API Gateway Version 10.0.1.0 or later, and the gateway service must be enabled in the Sandbox Catalog; for details on how to enable a gateway service in a Catalog, see Creating and [configuring](#page-1362-0) **Catalogs**
- 4. For Native, select one or both of the Resource owner revocation path and Client revocation path.
	- Resource owner revocation path Uses the standard OAuth revocation path to allow the resource owner (end user) to revoke the application permission.
	- Client revocation path Uses the standard OAuth revocation path to allow the client (application) to revoke a single token when the application closes.
	- For more information about managing tokens with the Native DataPower Gateway, see Token [management](#page-798-0) with the native DataPower Gateway.
- 5. For External, the settings depend on the gateway type, as follows:
- DataPower API Gateway:
	- Endpoint the URL of the external management endpoint.
	- TLS Client Profile (optional) the TLS client profile to secure connections.
	- Security how to secure connections. The only supported method is basic authentication.
	- Basic authentication username (optional) the user name for authentication.
	- Basic authentication password (optional) the password for authentication.
	- Basic authentication request header name (optional) the request header that contains the authentication string; if you supply both a request header name and user name/password, the request header authentication method is used.
	- Custom header pattern (optional) the name pattern of the headers to use for sending additional information to the external management service.
	- Cache type the cache type to control whether and how to cache positive responses. If you select Time to live, specify how long to keep responses in the cache; the default value is 900 seconds.
	- Fail on error if selected, processing is stopped if the connection to the external management service fails.

Note: For details of the JSON format that is required when exchanging messages with the external [management](https://www.ibm.com/support/knowledgecenter/SS9H2Y_10.0/com.ibm.dp.doc/oauthprovidersettings_jsonmessages.html) service, see JSON format to exchange messages with the external management service

#### DataPower Gateway (v5 compatible):

- Endpoint Enter the URL to an external web server that contains information about access or refresh tokens. API Connect calls the URL to determine if the associated token can be trusted. The token server then checks a token *blocklist* (a data store of inactive tokens) to ensure that the token is still valid. If the token is still valid, API Connect continues the processing. For more information see Token [revocation.](#page-794-0)
- TLS Client Profile Select a TLS profile to verify the external endpoint.

6. Click Save when done.

## **Results**

You can use the OAuth Provider to secure the APIs in a catalog.

<span id="page-1436-0"></span>Note: No fixes or enhancements are being added to IBM API Connect 10.0.2.0 to 10.0.4.x, and it is EOS after 16 December 2023. See [support](https://www.ibm.com/support/pages/ibm-api-connect-support-lifecycle-policy) policy for details. For a more recent version of CD documentation, see the **IBM API Connect 10.0.6.x and later product documentation**.

# **Configuring introspection for a native OAuth provider**

Define an introspection path to allow the metadata for an access token to be examined.

## **About this task**

Token introspection allows an authorized holder of an access token to examine the contents of tokens using an introspection path. The access token to introspect must be obtained through the native OAuth provider. Introspection provides context for the token by allowing an authorized protected resource to query the authorization server to determine the set of metadata for a given token. The metadata includes whether or not the token is currently active, the scopes assigned to the token, and the authorization context in which the token was granted (including who authorized the token and which client it was issued to). API Connect token introspection conforms to IETF RFC 7662. See OAuth 2.0 Token [Introspection](https://tools.ietf.org/html/rfc7662).

One of the following roles is required to enable introspection for a native OAuth Provider:

- Organization Administrator
- Owner
- Custom role with the Settings > Manage permissions

You can select the introspection settings page for a native OAuth provider immediately on completion of the creation operation detailed in Configuring a native OAuth provider, or you can update the [introspection](#page-1430-1) settings for an existing native OAuth provider. If you want to update the introspection settings for an existing native OAuth provider, complete the following steps before following the procedure described in this topic:

- 1. Click  $\mathcal{L}$  Resources > OAuth Providers.
- 2. Select the required native OAuth provider.

## **Procedure**

1. Click Introspection in the sidebar menu.

- 2. Select the check box to enable Introspection. The OAuth standard path for introspection, /oauth2/introspect is automatically entered. This path will be used when another entity inspects the token contents.
- 3. Click Save when done.

## **Results**

<span id="page-1437-0"></span>Tokens will be queried using the /oauth2/introspect path. You can use the OAuth Provider to secure the APIs in a catalog. Note: No fixes or enhancements are being added to IBM API Connect 10.0.2.0 to 10.0.4.x, and it is EOS after 16 December 2023. See [support](https://www.ibm.com/support/pages/ibm-api-connect-support-lifecycle-policy) policy for details. For a more recent version of CD documentation, see the **IBM API Connect 10.0.6.x and later product documentation**.

# **Configuring metadata for a native OAuth provider**

Use Authentication URL or External URL parameters to request user-defined content from a remote server and include it in the access token or in the response payload that contains the access token.

## **About this task**

Configure an Authentication URL or an External URL from which custom metadata is collected for inclusion in the token. The metadata is either stored inside the access token or it is sent along with the access token to the client application. For more information about how the metadata is collected, see OAuth external URL and [authentication](#page-787-0) URL.

Following are examples of metadata that can be included with the access token:

- Metadata about the authenticated resource owner
- Grant type that was used to obtain the token
- A confirmation code to be provided to the client application

One of the following roles is required to configure metadata collection for a native OAuth Provider:

- Organization Administrator
- Owner
- Custom role with the Settings > Manage permissions

You can select the metadata settings page for a native OAuth provider [immediately](#page-1430-1) on completion of the creation operation detailed in Configuring a native OAuth provider, or you can update the metadata settings for an existing native OAuth provider. If you want to update the metadata settings for an existing native OAuth provider, complete the following steps before following the procedure described in this topic:

- 1. Click  $\mathcal{L}$  Resources > OAuth Providers.
- 2. Select the required native OAuth provider.

### **Procedure**

- 1. Click Metadata in the sidebar menu.
- 2. Select Collect metadata to enable metadata collection.
- 3. The [Authentication](#page-802-0) URL user registry is selected by default and is required. For more information about the Authentication URL, see Authentication URL user registry.
- 4. Select the External URL to collect metadata from an external URL. Enter the endpoint and an option TLS Client Profile.
- 5. **The Head of The Cateway only** If required, override the default Header name token value. The value of this header, if returned in the response from the OAuth endpoint, is placed in the response payload and indicated as **metadata**.
- 6. The Bateway only and the quired, override the default Header name payload value. The value of this header, if returned in the response from the OAuth endpoint, is placed within the access token and indicated as **miscinfo**.
- 7. Save the OAuth Provider.
- 8. Click Save when done.

## **Results**

You can use the OAuth Provider to secure the APIs in a catalog.

<span id="page-1437-1"></span>Note: No fixes or enhancements are being added to IBM API Connect 10.0.2.0 to 10.0.4.x, and it is EOS after 16 December 2023. See [support](https://www.ibm.com/support/pages/ibm-api-connect-support-lifecycle-policy) policy for details. For a more recent version of CD documentation, see the **IBM API Connect 10.0.6.x and later product documentation**.

# **Configuring the OIDC parameters for a native OAuth provider**

Open ID Connect (OIDC) provides an additional authentication protocol based on OAuth 2.0. OIDC provides user information encoded in a JSON Web Token, or JWT.

### **About this task**

When you enable OpenID connect, a template is provided for generating ID tokens along with access tokens and the required assembly policies are automatically created. You can customize the policies to suit your needs in the API Editor. The sample key provided is for test purposes only and is used to sign the JWT token.

One of the following roles is required to configure an OIDC template for a native OAuth Provider:

- Organization Administrator
- Owner
- Custom role with the System > Manage permissions

Note: You can configure OIDC parameters only if the selected grant types for the native OAuth provider include at least one of the Implicit or Access code grant types; see [Configuring](#page-1432-0) basic settings for a native OAuth provider.

You can select the OIDC settings page for a native OAuth provider immediately on completion of the creation operation detailed in [Configuring](#page-1430-1) a native OAuth provider, or you can update the OIDC settings for an existing native OAuth provider. If you want to update the OIDC settings for an existing native OAuth provider, complete the following steps before following the procedure described in this topic:

1. Click  $\mathcal{L}$  Resources > OAuth Providers.

2. Select the required native OAuth provider.

## **Procedure**

- 1. Click OpenID Connect in the sidebar menu.
- 2. Select the initial check box to configure an OIDC Template. Enter the following parameters:

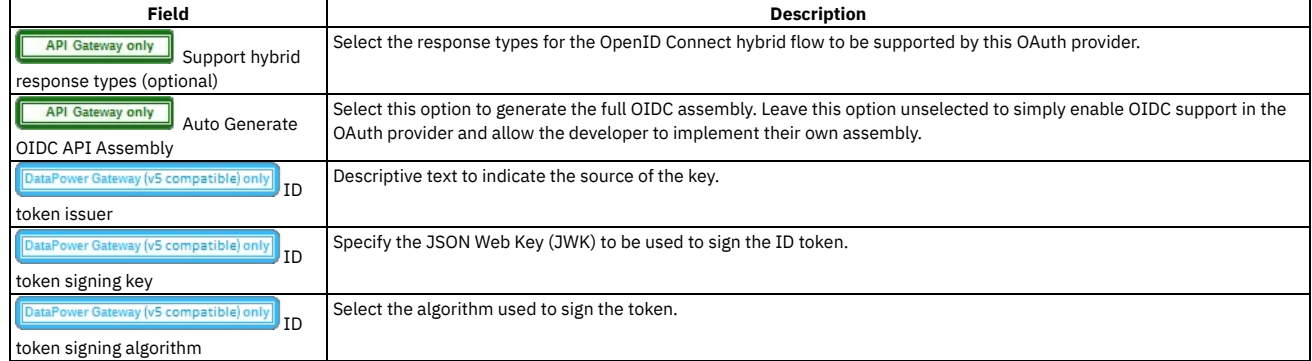

3. Click Save when done. You can edit the policies by using the API Editor.

#### **Results**

You can use the OAuth Provider to secure the APIs in a catalog.

<span id="page-1438-0"></span>Note: No fixes or enhancements are being added to IBM API Connect 10.0.2.0 to 10.0.4.x, and it is EOS after 16 December 2023. See [support](https://www.ibm.com/support/pages/ibm-api-connect-support-lifecycle-policy) policy for details. For a more recent version of CD documentation, see the IBM API Connect 10.0.6.x and later product [documentation.](https://www.ibm.com/support/knowledgecenter/SSMNED_v10cd)

# **Editing a native OAuth provider by using the API Editor**

You can edit the source and assembly policies for the Native OAuth Provider using the API editor.

## **About this task**

If you have configured an OIDC template, you can customize it in API Editor. In the API Editor, the Source tab allows you to edit the code for the configuration using a text editor. The API Assemble tab provides a graphical drag-and-drop editor (identical to the one in API Manager) that allows you to add additional elements to the assembly for the OAuth Provider.

Note: Take care when modifying the code directly on the Source tab of the API Editor because validation is limited. For example:

- If you change the name of auto generated assembly actions in the source code, the assembly will be prevented from updating dynamically when the OAuth provider settings are modified.
- You must ensure that the OAuth provider name matches the value specified in the **oauth-provider-settings-ref** field in each OAuth assembly action.

One of the following roles is required to configure tokens for a native OAuth Provider:

- Organization Administrator
- Owner
- Custom role with the Settings > Manage permissions

You can modify the native OAuth provider [configuration](#page-1430-1) by selecting the API Editor page immediately on completion of the creation operation detailed in Configuring a native OAuth provider, or you can update the configuration for an existing native OAuth provider. If you want to update the configuration for an existing native OAuth provider, complete the following steps before following the procedure described in this topic:

- 1. Click Resources > OAuth Providers.
- 2. Select the required native OAuth provider.
- 1. Click API Editor in the sidebar menu.
- 2. In the Source tab, view and edit the policies to customize the behavior for the OAuth provider.
- 3. In the API Assemble tab, use the drag and drop editor to add additional policies to the OIDC behavior.
- Note: If you add a policy that references a TLS profile, an **invoke** policy for example, then when you publish an API that uses this OAuth provider, you must ensure that the TLS profile is enabled for the Catalog to which you publish the API. For details on how to enable a TLS profile in a Catalog, see Creating and [configuring](#page-1364-0) Catalogs.
- 4. Save the edits.
- 5. Click Save when done.

## **Results**

You can use the OAuth Provider to secure the APIs in a catalog.

Note: No fixes or enhancements are being added to IBM API Connect 10.0.2.0 to 10.0.4.x, and it is EOS after 16 December 2023. See [support](https://www.ibm.com/support/pages/ibm-api-connect-support-lifecycle-policy) policy for details. For a more recent version of CD documentation, see the IBM API Connect 10.0.6.x and later product [documentation.](https://www.ibm.com/support/knowledgecenter/SSMNED_v10cd)

# **Configuring a third-party OAuth provider**

Enter the secure endpoints to provide OAuth authentication from a third party.

## **About this task**

One of the following roles is required to configure OAuth Providers:

- Organization Administrator
- Owner
- Custom role with the Settings > Manage permissions

## **Procedure**

- 1. In the API Manager, click **Resources**.
- 2. Select OAuth Providers > Add > Third party OAuth Provider.
	- a. Complete the following parameters for the first screen and click Next.

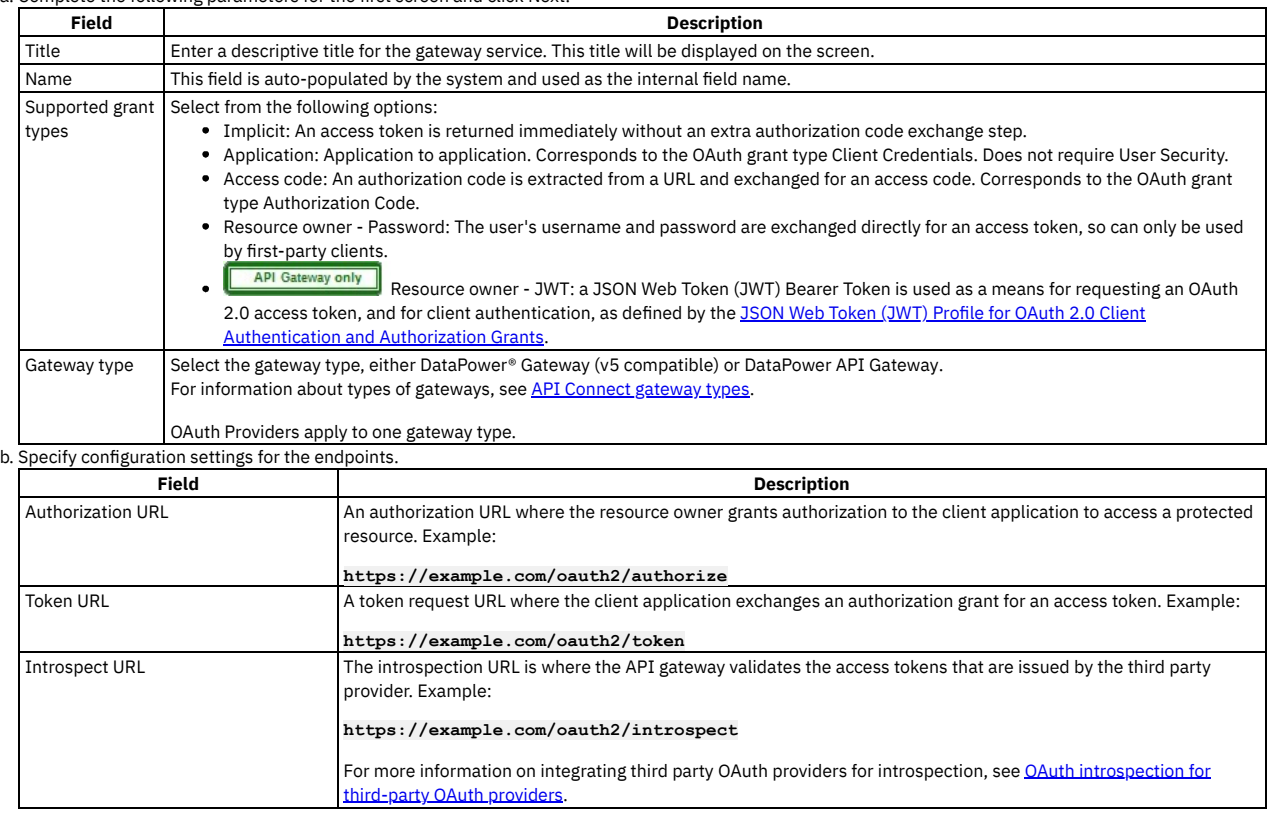
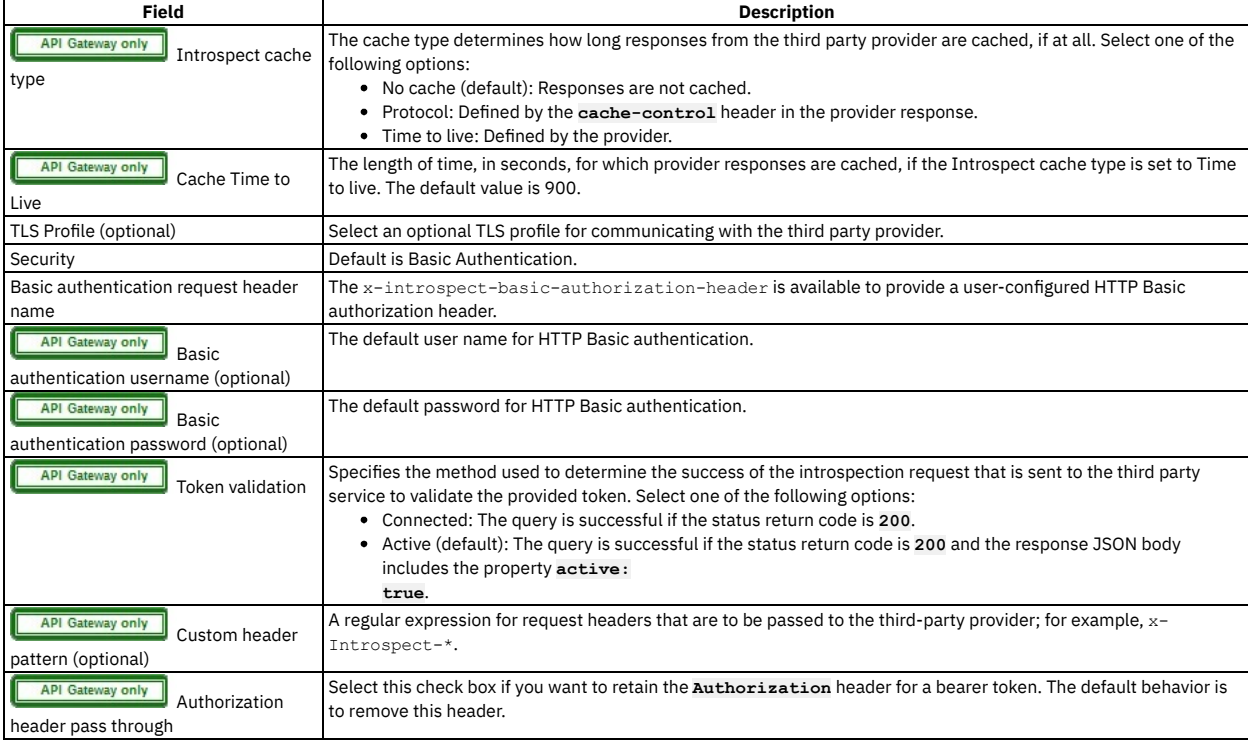

c. Enter the scopes in the third screen. A scope becomes an option in the request and response for an access token. Click Add to add additional fields for scopes. Click Next when done.

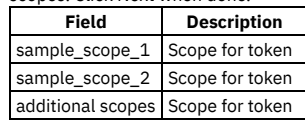

d. Review the settings on the Summary panel.

3. Click Save and Edit to complete the configuration.

Note: No fixes or enhancements are being added to IBM API Connect 10.0.2.0 to 10.0.4.x, and it is EOS after 16 December 2023. See [support](https://www.ibm.com/support/pages/ibm-api-connect-support-lifecycle-policy) policy for details. For a more recent version of CD documentation, see the **IBM API Connect 10.0.6.x and later product documentation**.

# **OAuth concepts for API Connect**

OAuth is a token-based authorization protocol that allows third-party websites or applications to access user data without requiring the user to share personal information.

Note: In a multi-node cluster, OAuth operations will fail if quorum is lost. Quorum requires that the number of active nodes is greater than 50% of the total number of nodes in the cluster.

**OAuth user [scenario](#page-784-0)**

Potential users of OAuth with IBM® API Connect have a number of methods to secure their API. The following scenario provides an overview of the available options.

**OAuth [introspection](#page-785-0) for third-party OAuth providers**

OAuth token validation can be offloaded to the third-party Open Authorization (OAuth)/Open ID Connect (OIDC) provider by using the Introspection URL. Clients can use a third-party OAuth or OIDC provider to obtain a token that is protected by IBM API Connect. IBM API Connect can use this feature along with the mentioned provider to protect access to the API.

**OAuth external URL and [authentication](#page-787-0) URL** You can use the Authentication URL or External URL parameters to request user-defined content from a remote server and include it in the access token or in the response payload that contains the access token.

**[Scope](#page-790-0)**

- Per IETF RFC 6749, the value of the scope parameter is expressed as a list of space-delimited, case-sensitive strings.
- **[Tokens](#page-794-0)**

Tokens can be managed using refresh tokens and revocation URLs. You can extend the life of tokens using refresh tokens. You can end the life of a token by specifying a revocation URL.

- **[Authentication](#page-802-0) URL user registry** You can use an Authentication URL user registry to specify a REST authentication service that manages user authentication, and optionally provides additional metadata to be embedded in the token.
- **Custom forms for user [security](#page-803-0)** You can create custom forms for the authorization and identity extraction phase of OAuth. **[Securing](#page-806-0) an API with a JSON Web Token**
- There are two methods to secure your API with a JSON Web Token. You can use the **jwt-generate** command, or you can use a token that has been generated external to IBM API Connect.

#### **[Troubleshooting](#page-806-1) OAuth**

You can find the answers to some common questions in the Developer Portal, or in support communities and forums in DeveloperWorks, on GitHub, or on Youtube.

## **Related information**

#### ● F<sup>†</sup>The OAuth 2.0 [Framework](https://oauth.net/2/)

Note: No fixes or enhancements are being added to IBM API Connect 10.0.2.0 to 10.0.4.x, and it is EOS after 16 December 2023. See [support](https://www.ibm.com/support/pages/ibm-api-connect-support-lifecycle-policy) policy for details. For a more recent version of CD documentation, see the IBM API Connect 10.0.6.x and later product [documentation.](https://www.ibm.com/support/knowledgecenter/SSMNED_v10cd)

# **OAuth user scenario**

Potential users of OAuth with IBM® API Connect have a number of methods to secure their API. The following scenario provides an overview of the available options.

### **Scenario overview**

In this scenario, Alice is a user of an application. Alice can grant permission for an application to access specific information about Alice in a third-party system that is using OAuth. Depending on the type of OAuth that is supported by the target service, Alice does not enter her user name and password into the application. Instead, the application receives an access token that represents her credentials (user name and password). The application can now access the information about Alice in the target system.

For example, Alice maintains a list of books that she reads on a service that is provided by mybooks.com. Following the purchase of a smartphone, Alice installs an application on her new phone to display the book details. The phone application wants to call an API provided by mybooks.com, which can access the information. The mybooks.com API is secured by using the OAuth protocol.

To access the book details, the application must complete a two-step process:

- 1. The application must first obtain permission from Alice.
- 2. The application then uses that permission to call the target service and obtain the list of books.

In the first step, the application typically directs Alice to the provider of the target service, mybooks.com. Alice provides her user name and password, and gives permission for the application to access her information. It is important that Alice trusts that she is providing her credentials to the provider of the target service and not to an untrusted proxy application. For example, by checking that the security certificate of the website where Alice enters her credentials matches what Alice expects from the provider of the target service.

The result of this step is the access token that the application can use to call the API. The application then generates the appropriately formatted OAuth request. For example, the Authorization header, or HTTP query parameters, which includes the access token, consumer key, and signature method that are required by OAuth. This OAuth request is used to invoke the API proxy operation.

# **Scenario within API Connect**

No changes to the definition of your API operation are required to support this scenario.

- 1. Alice grants permission for the application to access her information *before* the invocation of the API.
- 2. When the application provides the Authorization header, or query parameters, containing the OAuth details about the call to the operation endpoint, the header is automatically passed through to the target service without any additional configuration.

Note: No fixes or enhancements are being added to IBM API Connect 10.0.2.0 to 10.0.4.x, and it is EOS after 16 December 2023. See [support](https://www.ibm.com/support/pages/ibm-api-connect-support-lifecycle-policy) policy for details. For a more recent version of CD documentation, see the IBM API Connect 10.0.6.x and later product [documentation.](https://www.ibm.com/support/knowledgecenter/SSMNED_v10cd)

# **OAuth introspection for third-party OAuth providers**

OAuth token validation can be offloaded to the third-party Open Authorization (OAuth)/Open ID Connect (OIDC) provider by using the Introspection URL. Clients can use a third-party OAuth or OIDC provider to obtain a token that is protected by IBM API Connect. IBM® API Connect can use this feature along with the mentioned provider to protect access to the API.

You can use API Connect to protect an API that is secured by using the third-party OAuth access token in accordance with Introspection specification as defined in RFC 7662. In addition to the specification, the **[x-Introspect-](https://tools.ietf.org/html/rfc7662)** header is provided to pass other content to the third party as you require.

Authentication information can be carried in the request by configuring a basic authentication request header.

The following sequence diagram depicts the overall flow of request and response. The purpose of this diagram is only to provide a general visualization of the nature of the flow; for the precise details, refer to the explanatory information after the diagram.

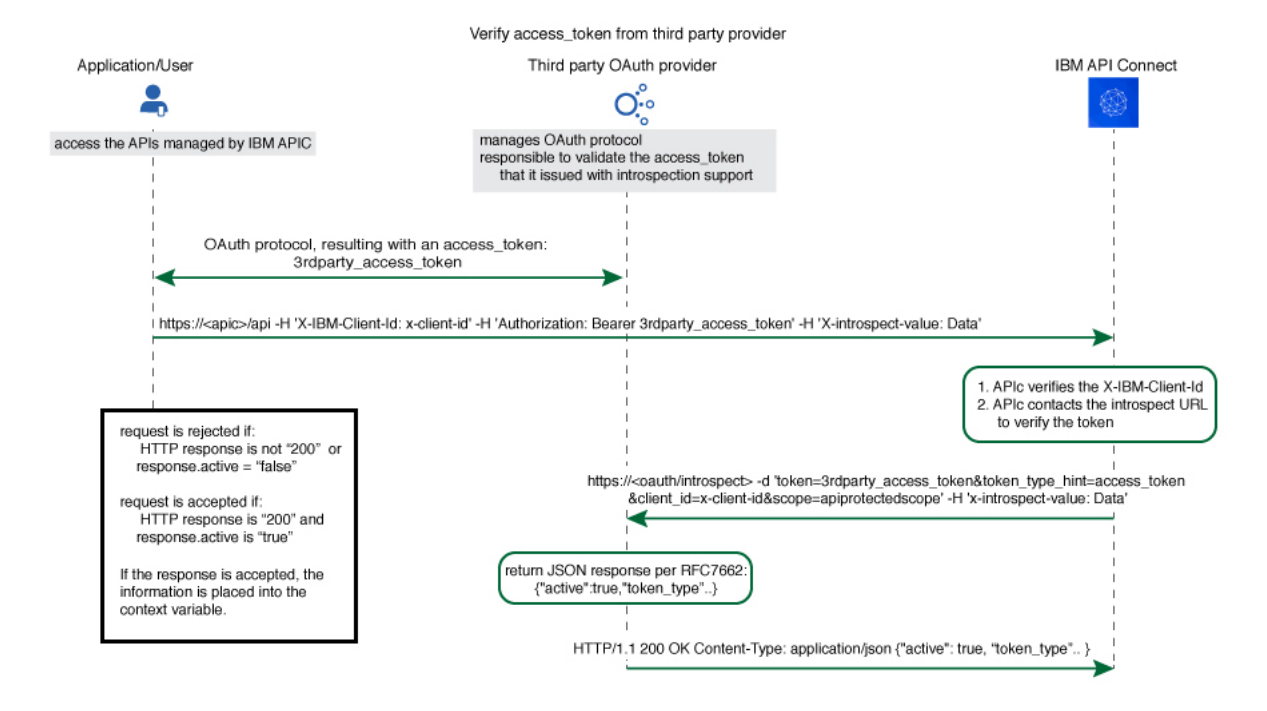

The Introspect URL is configured in the Third Party OAuth provider configuration. See [Configuring](#page-1439-0) a third-party OAuth provider.

When an API is protected by a third-party OAuth provider, API Connect will extract the bearer token and issue an HTTP POST request to the endpoint specified in the Introspect URL field.

The GET request is protected by API Connect with this feature.

You can use a header prefix to pass information to the third-party provider. The header prefix can include a regular expression and specifies the name pattern of the headers to use for sending additional information, such as **x-introspect-\***.

```
GET /petstore/pet/123 HTTP/1.1
Host: apiconnect.com
x-Introspect-type: dog
x-Introspect-name: simon
x-custom-apic: petstore123
Authorization: Bearer tGzv3JOkF0XG5Qx2TlKWIA
x-IBM-Client-Id: xxx-xxx
```
However, if you want to use a different header prefix, specify the required value in the Custom header pattern field in the third party OAuth provider configuration. For third-party OAuth provider configuration details, see [Configuring](#page-1439-0) a third-party OAuth provider. The Custom header pattern feature is available only with the DataPower® API Gateway, if you are using the DataPower Gateway (v5 compatible) the header prefix must be **x-Introspect-**.

API Connect will issue this POST request to the introspection endpoint specified in **x-tokenIntrospect**, as illustrated in the code sample:

```
POST /oauth/introspectURL HTTP/1.1
Host: apiconnect.ibm.com
Content-Type: application/x-www-form-urlencoded
x-Introspect-type: dog
x-Introspect-name: simon
x-custom-apic: petstore123
token_type_hint=access_token&token=tGzv3JOkF0XG5Qx2TlKWIA
```
The third party OAuth/OIDC provider will respond with HTTP 200 indicating the request was successful and that payload contains the token information. API Connect honors the active claim as defined in the RFC specification.

If the value of the active claim is true, the token is treated as valid.

```
HTTP/1.1 200 OK
Content-Type: application/json;charset=UTF-8
Cache-Control: no-store
Pragma: no-cache
 { "active":true,
    "token_type":"bearer",
    "client_id":"xxx-xxx",
    "username":"John Smith",
    ...
}
```
If the value of the active claim is false, the token is treated as invalid.

```
HTTP/1.1 200 OK
Content-Type: application/json;charset=UTF-8
Cache-Control: no-store
Pragma: no-cache
{
  "active":false
}
```
A response code other than **HTTP 200** indicates failure to process the request.

When the OAuth token is valid and active, context variables are populated with information from the introspect JSON response. For more [information,](#page-1341-0) see API Connect context variables.

When contacting the introspection endpoint, API Connect uses client id/appId and client secret/appSecret to construct the HTTP Basic authorization header.

By default, if **x-introspect-basic-authorization-header** exists in the request, the value is used for the HTTP Basic authentication header when the introspection endpoint is contacted. API Connect verifies that the HTTP Basic authentication header value is Base64 encoded before it is sent, and encodes it if necessary as shown in the following example. If the header is already encoded, it is sent without modification.

**GET /petstore/pet/123 HTTP/1.1 Host: apiconnect.com x-introspect-basic-authorization-header: user:password**

API Connect issues the following:

#### **POST ..**

**Authorization: Basic M3JkLXBhcnR5LWNsaWVudF9pZDozcmQtcGFydHlfY2xpZW50X3NlY3JldA==token\_type\_hint=access\_token&token= ..**

If you are using the DataPower API Gateway, you can specify your own value for the HTTP Basic authentication header by providing the required value in the Basic authentication request header name field in the third party OAuth provider configuration. The following rules determine what authentication data is passed to the introspection endpoint:

- If there is a basic authentication header in the request, the specified credentials are used. The value must be either a string in the format *user***:***password*, or the Base64 encoded equivalent; API Connect will Base64 encode the value if necessary before sending the request to the introspection endpoint.
- If there is no basic authentication header in the request but there are values specified in the Basic authentication username and Basic authentication password fields in the third party OAuth provider configuration, those values are used.
- If there is no basic authentication header in the request, and user name and password details are not supplied in the third party OAuth provider configuration, but **client\_id** and **client\_secret** values are supplied in the body of the request, these are used.
- Otherwise, an error is returned.

For third-party OAuth provider configuration details, see [Configuring](#page-1439-0) a third-party OAuth provider. If either, or both, of scope and **scope validate url** are configured, and if the response is an active token with a scope claim from the third-party OAuth Provider

- introspection endpoint, API Connect will further enforce the scope validation in the following order:
	- 1. If **scope** is configured for the OAuth API protection, verify the third-party scope against the scope that is configured.
	- 2. If **scope validation url** is configured, verify the third-party scope against the scope validation URL.
	- 3. If the third-party OAuth provider introspection endpoint does not return a scope, the Gateway will not check the scope defined in the security definition of the API where the third-party OAuth provider resource is used. For details on configuring an OAuth security definition in an API, see Creating an OAuth security definition.

#### For more information, see [Scope](#page-790-0)

DataPower Gateway (v5 compatible) only  $\mathsf B$ y default the API Connect client ID and scope are sent to the third party OAuth provider. You can suppress this behavior in either of the following ways:

Supply a **suppress-parameters** header as follows:

**suppress-parameters: client\_id**

**suppress-parameters: scope**

or

**suppress-parameters: client\_id scope**

depending on which parameters you want to suppress.

Define an API property called **suppress-parameters** in the API definition itself, with one of the following string values:

**client\_id**

**scope**

or

```
client_id scope
```
depending on which parameters you want to suppress. For information on how to define API properties, see Setting API properties.

Note: No fixes or enhancements are being added to IBM API Connect 10.0.2.0 to 10.0.4.x, and it is EOS after 16 December 2023. See [support](https://www.ibm.com/support/pages/ibm-api-connect-support-lifecycle-policy) policy for details. For a more recent version of CD documentation, see the IBM API Connect 10.0.6.x and later product [documentation.](https://www.ibm.com/support/knowledgecenter/SSMNED_v10cd)

# **OAuth external URL and authentication URL**

You can use the Authentication URL or External URL parameters to request user-defined content from a remote server and include it in the access token or in the response payload that contains the access token.

### **Including custom metadata in a token**

In many scenarios, custom metadata needs to be included during the access token generation process. The metadata is either stored inside the access token or it is sent along with the access token to the client application. The client application can then send that access token, or the metadata in the payload, in a subsequent request to IBM® API Connect where the metadata is retrieved, validated, or sent to the downstream systems as required.

Examples include, but are not limited to:

- When resource owners are authenticated, metadata about the authenticated resource owner needs to be stored within the access token.
- The grant type that was used to obtain the token is another example of metadata stored within the access token.
- A confirmation code that needs to be sent to the client application along with access token is stored as metadata within the access token.

# **Configuring External URL or Authentication URL in API Connect to obtain metadata**

Metadata can be set by using either or both of the following URLs:

- External URL When you call the External URL, an HTTP GET request is sent and API Connect expects an HTTP 200 OK along with an optional set of the specified response headers.
- Authentication URL When you call the Authentication URL, the API Connect gateway sends a GET request with HTTP headers and then processes any HTTP response from the URL. For authentication, a REST authentication service is expected at the Authentication URL. See: [Authentication](#page-802-0) URL.

The External URL endpoint is entered in the Metadata section when you configure an OAuth Provider in the Cloud Manager or API Manager UI.

Use the following HTTP headers in the response, depending on the type of gateway you are using:

● DataPower<sup>®</sup> API Gateway:

**X-API-OAUTH-METADATA-FOR-PAYLOAD**

**X-API-OAUTH-METADATA-FOR-ACCESSTOKEN**

Note: These are the default header names for the DataPower API Gateway but you can override them; see [Configuring](#page-1437-0) metadata for a native OAuth provider. DataPower Gateway (v5 compatible):

**API-OAUTH-METADATA-FOR-PAYLOAD**

**API-OAUTH-METADATA-FOR-ACCESSTOKEN**

The response header value from **X-API-OAUTH-METADATA-FOR-PAYLOAD** or **API-OAUTH-METADATA-FOR-PAYLOAD** is placed in the response payload and indicated as **metadata**.

The response header value from **X-API-OAUTH-METADATA-FOR-ACCESSTOKEN** or **API-OAUTH-METADATA-FOR-ACCESSTOKEN** is placed within the access token and indicated as **miscinfo**.

The two metadata response headers are case insensitive and you must escape any special characters in the string value content.

An example response payload that contains metadata along with the access token:

```
{
"token_type": "bearer",
"access_token": "AAEkNzhjDHYyyYy...cL0Mv6ctl37w7ZU",
"metadata": "m:metadata-for-payload_content"
"expires_in": 3600,
"scope": "read",
"refresh_token": "AAEnj5SynCMybF...oEZ6JjxYax_HdNg",
}
```
This example output from the token introspection endpoint shows the contents of the access token with **"miscinfo"** containing the metadata information.

```
{
"active": true,
"token_type": "bearer",
"client_id": "78c2f10f-799a-4e1f-8e0a-098634997a35",
"username": "Fred Smith",
"sub": "fred",
"exp": 1479850049,
"expstr": "2016-11-22T21:27:29Z",
"iat": 1479846449,
"nbf": 1479846449,
"nbfstr": 2016-11-22T20:27:29Z",
"scope": "read",
"miscinfo": "m:metadata-for-accesstoken_content",
"client_name": "MobileApp"
}
```
### **Input to the External URL**

The following request headers are sent to the External URL.

Note: Any existing metadata values that were previously sent from the Authentication URL are also sent in the two request headers **x-existing-metadata-forpayload** and **x-existing-metadata-for-access-token**. The Metadata URL can make use of this information to create a new set of metadata values. The two request headers that are sent to the Metadata URL are displayed in bold text.

```
X-existing-metadata-for-payload payload-from-auth-url
X-existing-metadata-for-access-token      token-from-auth-url<br>X-URI-in     /org/env/miscinfo/oauth2/token (the URL that was sent to APIConnect for this particular token request)<br>X-METHOD-in      POST
X-POST-Body-in client_id=client_id&grant_type=password&scope=read&username=name&password=password
X-X-Client-IP IP_address
X-X-Global-Transaction-ID ID_number
...
```
Note: If you are using the DataPower API Gateway rather than the DataPower Gateway (v5 compatible), the **X-POST-Body-in** header is not supported.

# **Retrieving Metadata in API Connect**

As described in the previous example scenarios, the metadata can be retrieved from the access token in the Application API and sent to the downstream systems. Retrieval can be done in the API assembly, which is secured to accept tokens in the security definitions.

In the resource API that accepts an access token, the **miscinfo** field can be accessed in the Assembly with the **oauth.miscinfo** context variable, as in the example.

**apim.setvariable('message.body',apim.getvariable('oauth.miscinfo'));**

You can also use token introspection to look at the contents of the access token.

# **Refresh tokens and metadata**

The Authentication URL (if configured for authentication) is invoked first, during authentication of the resource owner. The External URL is invoked as the last step, just before the generation of the access token. The only exception is when access tokens are generated from a refresh token. In cases where refresh tokens are used to generate new access tokens, the External URL is not invoked. The metadata from the refresh token is retained and then copied into the newly generated access token.

# **Identifying the source of the metadata**

The metadata is prefixed with keywords to indicate whether it originated from the External URL or the Authentication URL.

- Metadata from the External URL is prefixed with **m:**
- Metadata from the Authentication URL is prefixed with **a:**

Note: When revocation is enabled, some internal details are also stored in the **miscinfo** field, in brackets within the access token as shown in the following example:

**"miscinfo": "[tlsprofile@https://***api-revoke-url***:443/server/revocation-url]m:***metadata-for-accesstoken\_content***"**

# **Maximum size of the metadata**

Metadata for the access token cannot exceed 512 bytes.

Metadata for the payload does not have a specific size restriction, except for when you use the Authorization code grant type. These restrictions are described in following sections.

# **Characters are not allowed in metadata in certain scenarios**

When you use the Authorization code grant type, or when a consent form is used for implicit grant type, there is a temporary state or code where the metadata from the authentication URL is stored. API Connect internally uses two prefixes - **!ma** and **!mp** to differentiate between payload and token metadata received from the Authentication URL and store them internally in the temporary state/code. Hence these specific character sequences - **!ma** and **!mp** should not be used as the metadata itself.

### **Grant types and metadata**

The OAuth grant types described in the following sections include **authorization code (access code)**, **implicit**, and **client credentials (application)**.

Authorization code grant type

When metadata is included from an Authentication URL for an Authorization code grant type, as it is a three legged flow, both the content and the payload are stored within the **dp-state** and carried on to the authorization code and to the access token. Note that around 10 characters are used internally to differentiate between the metadata for payload and metadata for the access token when stored in the **dp-state**. In addition, if revocation is enabled, that will also be part of the token metadata. Hence the combined size of the token metadata, the payload metadata (including the 10 characters of internal data), and internal revocation details, cannot exceed 512 bytes in total.

If the overall size of the metadata exceeds 512 bytes, then the access token generation succeeds, but the metadata fields contain an error message of "metadata too large" as shown in the example.

**"metadata":"m:error: metadata too large for AZ code grant type[Authorization Code-metadata-url-payload]" "miscinfo":"[r:gateway]m:error: metadata too large for AZ code grant type[Authorization Code-metadata-url-token]"**

This size restriction can be overcome when the metadata is sent from the Metadata URL and not from the Authentication URL, because the metadata is not stored in **dp-state** or in the authorization code.

Example of the **authorization code (access code)** grant type:

```
$ curl -k -d
"grant_type=authorization_code&code=$mycode&client_id=$myid&scope=scope_introspect&redirect_uri="
https://9.70.153.90/fei/sb/introspectp1/oauth2/token
{ "token_type":"bearer",
"access_token":"AAEkOThlZDhhNjYtYTQ1ZS00YTMzLWE0N2QtZmE2OGZkMzQ0NzQ20ZN5Tl_TqYFeIfB7BFf6HFgibEoOjWXXEA84oFsWuE4NY-
RRZVdnGSaXAIYJz7s5vczfk5EV-BIb_6P_1YKm3ahrfhR5kI3sPO0uADEoseIP5-O9anUpEM5yhsayXvZbJ_6VDYz-hyXSJHTNqVj-
PHBialoRkBD5qca6kO0fV2M", "metadata":"a:[Authorization Code-Test-auth-url-payload]", "expires_in":3600,
"scope":"scope_introspect", "refresh_token":"AAFAg1EVMbwicr_L0fTZ4q6HZ-
RcQygniXFC9zbSKO4wd3hcniC4KQX21X0fL2c8cnmzCZgws8xxLzNyfjQhUJNGl5C1GbIe3dwhXJdiWA0Go-
dduhVtCbG26sJRRXyYrMeRxWnJsylBETPI8HQEN4a_D7fmxKcTVRZBvq86byg95qe1ZKyERi0Lhxdd_O4Nvss" }
$ curl -k -H "X-IBM-Client-Id: $myid" -H "X-IBM-Client-Secret: $mysecret" -d
"token_type_hint=access_token&token=$mytoken" https://9.70.153.90/fei/sb/introspectp1/oauth2/introspect
{ "active":true, "token_type":"bearer", "client_id":"98ed8a66-a45e-4a33-a47d-fa68fd344746", "username":"anyuser",
"sub":"anyuser", "exp":1484766368, "expstr":"2017-01-18T19:06:08Z", "iat":1484762768, "nbf":1484762768,
```
**"nbfstr":"2017-01-18T18:06:08Z", "scope":"scope\_introspect", "miscinfo":"[r:gateway]a:[Authorization Code-Test-authurl-token]", "client\_name":"oauth\_app" }**

Implicit grant type

When implicit grant type is used, the access token and the metadata are returned in the **location** header as a fragment, as you see in the example.

```
< Location:
https://localhost#access_token=AAEkOThlZDhhNjYtYTQ1ZS00YTMzLWE0N2QtZmE2OGZkMzQ0NzQ2buS2KfWdq-
nYBJSi4nmPxQBtLae17tKBPRMzwP5BC386nlxpoOTE1G748ZVH6Mq_TJL3GeV3PtXTVIkWOLBJi_7tljiQfpnVfrNkovvZkhUexYmFkcDsmLSdaWxZ6Pc
IMPAC4ojT8qV1sYV-
ChTk36yqOx_NiKimZaDikDk7WTg&expires_in=3600&scope=scope_introspect&token_type=bearer&metadata=a%3A[Implicit-Test-
auth-url-payload]
$ curl -k -H "X-IBM-Client-Id: $myid" -H "X-IBM-Client-Secret: $mysecret" -d
"token_type_hint=access_token&token=$mytoken" https://9.70.153.90/fei/sb/introspectp1/oauth2/introspect
, "active":true, "token_type":"bearer", "client_id":"98ed8a66-a45e-4a33-a47d-fa68fd344746",<br>"username":"anyuser", "sub":"anyuser", "exp":1484768365, "expstr":"2017-01-18T19:39:25Z", "iat":1484764765,<br>"nbf":1484764765, "nbf
```
Client credentials grant type

Authentication URL will not be invoked when using client credentials grant type, as there is no resource owner. The metadata from Authentication URL is not available for this grant type. However, content returned from Metadata URL will be included as metadata.

# **Behavior when retrieving metadata with both an External URL and an Authentication URL**

If an External URL is configured and a connection to the external server is successful, the response headers overwrite any existing metadata obtained from the Authentication URL to become the final value. Therefore, you must carefully examine the incoming request headers and create appropriate response headers from the External URL.

If an External URL is configured, but the connection to the External URL fails, then a failure message of "error on metadata url" is written for metadata in both the payload and the access token.

If an External URL is configured and the connection is successful, but the remote server does not send any of the specified HTTP response headers, a blank value is written for metadata in both the payload and the access token.

Attention: An External URL overwrites existing values from Authentication URL. This includes blank values.

**Test-auth-url-token]", "client\_name":"oauth\_app" }**

If no External URL is configured, the metadata that is obtained from the Authorization URL is retained as the final value.

Note: No fixes or enhancements are being added to IBM API Connect 10.0.2.0 to 10.0.4.x, and it is EOS after 16 December 2023. See [support](https://www.ibm.com/support/pages/ibm-api-connect-support-lifecycle-policy) policy for details. For a more recent version of CD documentation, see the **IBM API** Connect 10.0.6.x and later product [documentation.](https://www.ibm.com/support/knowledgecenter/SSMNED_v10cd)

# **Scope**

Per IETF RFC 6749, the value of the scope parameter is expressed as a list of space-delimited, case-sensitive strings.

In IBM® API Connect, scopes have no inherent meaning. Instead, scopes are defined in the OAuth Provider so that an application can request an access token that is valid for one or more of the scopes. In the secured API, scopes are listed as requirements for an access token to be considered valid. All scopes that are listed by the security definition for the API must be granted by the access token.

### **OAuth provider**

To provide more refined support for the OAuth scope handling, API Connect allows the [Authentication](#page-802-0) URL user registry extension to modify the scope value.

When you define an *OAuth provider*, the Advanced scope check extensions provide the flexibility to check and override allowed scopes. The optional extensions are Application scope check and Owner scope check.

The scope that is eventually received by the application is determined by the interactions that are described in the three following paragraphs. Scope processing follows the sequence of items 1, 2, and 3 in the following list, offering three opportunities to override the scope value. Figure 1 provides an overview of the process.

- 1. After the application successfully authenticates, and if OAuth Native provider > Advanced scope check > Application scope check is configured, API Connect makes a call to allow extra verification and uses the contents of **x-selected-scope** to override the scope value that was initially requested by the application. When Application scope check is enabled, the HTTP response header **x-selected-scope** must be present, or the call fails.
- 2. If OAuth Native provider > User Security > Authentication is configured to authenticate application users using an Authentication URL, then API Connect makes a call, as documented in [Authentication](#page-802-0) URL user registry. When the response code is HTTP 200, and the response header **x-selected-scope** is present, the value that is configured in **x-selected-scope** is used as the new scope value, overriding both what the application already requested and what was provided in the Application scope check described in paragraph 1. In the response header, **x-selected-scope** is an optional element.
- 3. After the user successfully authenticates, and if OAuth Native provider > Advanced scope check > Owner scope check is enabled and configured with a valid URL, API Connect makes a call to allow the content of **x-selected-scope** to refine the scope value. When Owner scope check is enabled, the HTTP response header **x-selected-scope** must be present, or the call fails.

Figure 1. OAuth advanced scope overview

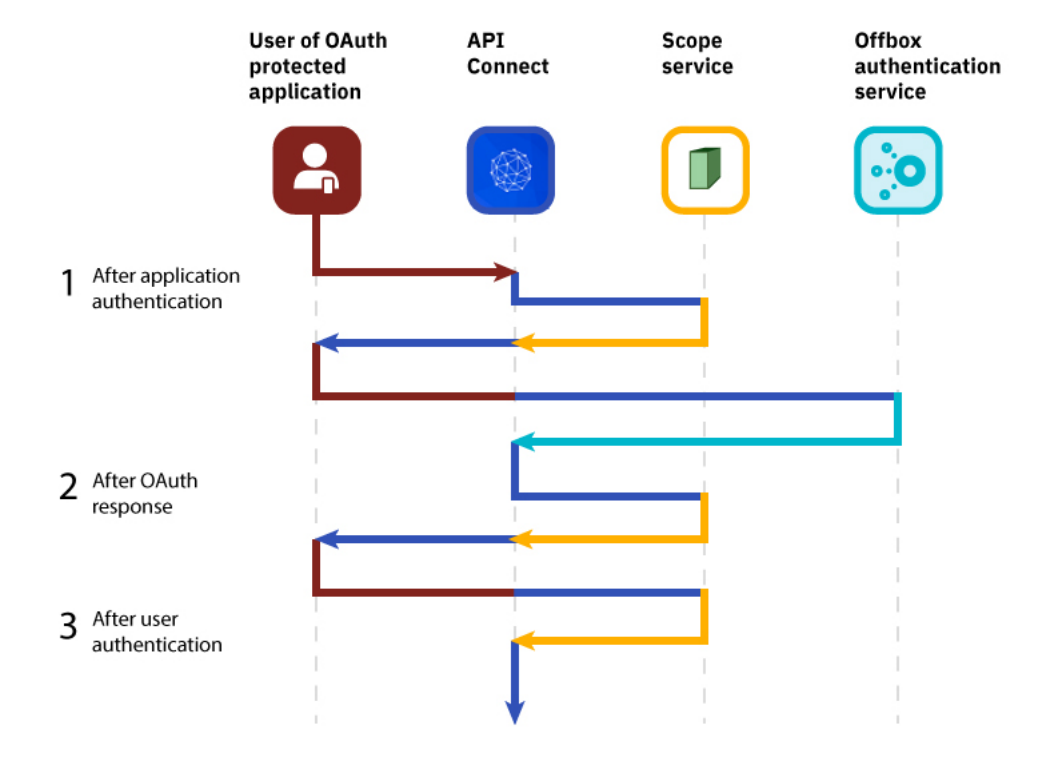

The final scope permission that is granted by the access token is the result of the flow described in items 1, 2, and 3. Eigure 2 shows a more detailed view of the transaction flow with examples that show when **x-selected-scope** provides a new scope value.

<span id="page-1447-0"></span>Figure 2. OAuth advanced scope detail

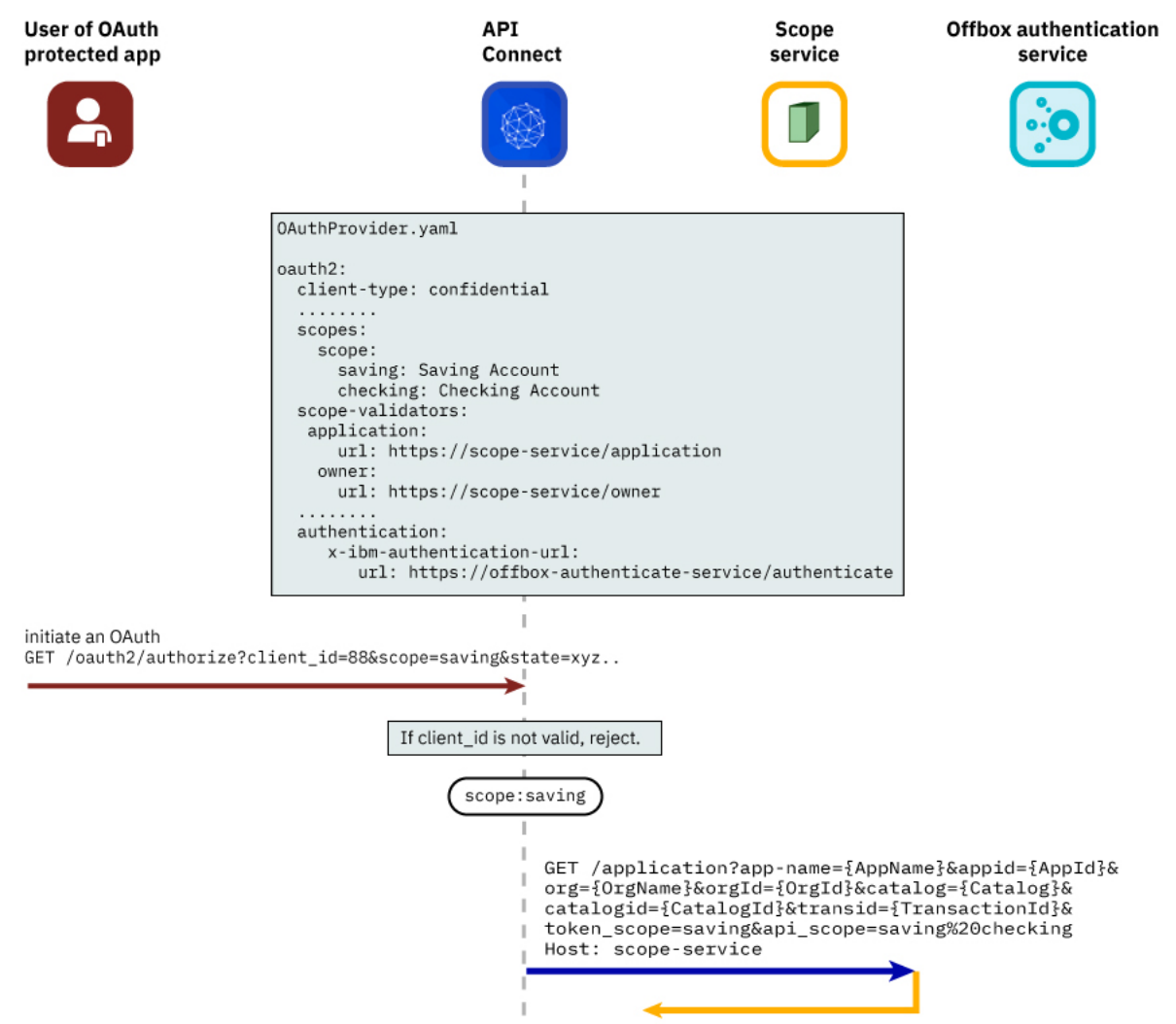

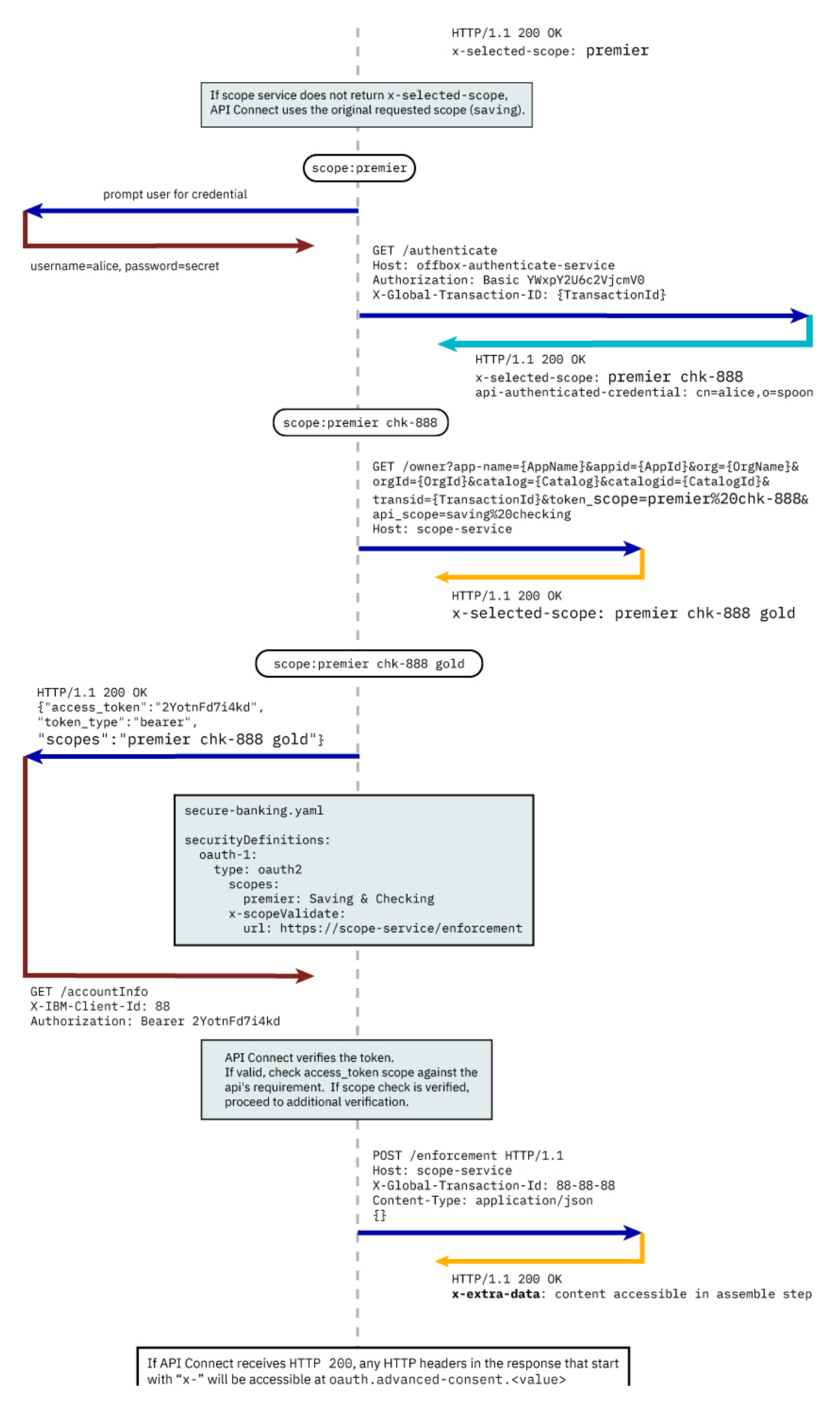

# **Consumer API enforcement**

Standard scope validation

To access the API /getaccount the application must send a **GET** request with an access token that contains the scope, or scopes, defined in the OAuth provider.

**GET /getaccount HTTP/1.1 Host: server.example.com X-IBM-Client-Id: 8888-8888-8888 Authorization: Bearer AAEkNjVkOWIyYjgtOWY5ZS00YWQwLWIyYzktZ**

The following application OpenAPI file secure-banking.yaml defines the scope, or scopes, that must exist in the token to be granted access to the API /getaccount.

```
secure-banking.yaml
```

```
securityDefinitions:
  scope-only:
    type: oauth2
   description: ''
   flow: implicit
   authorizationUrl: ''
   scopes:
     checking: 'Checking Account'
     saving: 'Saving Account'
     mutual: 'Mutual Fund Account'
security:
  - scope-only:
      - checking
   - scope-only:
      - saving
      - mutual
```
In the examples, the access token **AAEkNjVkOWIyYjgtOWY5ZS00YWQwLWIyYzktZ** is able to access the API because it contains one, or a combination of **scope-only** that is defined in secure-banking.yaml such as:

- **checking**
- **saving mutual**
- **checking saving mutual**

Advanced Scope Check

Administrators can enable an additional scope check by configuring the consumer API property Advanced Scope Check URL that becomes **x-scopeValidate** as shown in the following OpenAPI file example.

```
securityDefinitions:
  advanced-scope-only:
    type: oauth2
    description: ''
    flow: implicit
    authorizationUrl: ''
    scopes:
      checking: 'Checking Account'
       saving: 'Saving Account'
mutual: 'Mutual Fund Account'
    x-scopeValidate:
      url: 'https://advanced-scope-check.bk.com/validate-scope'
      tls-profile: 'ssl-client'
```
After API Connect successfully verifies the access token against any scope requirement, API Connect will make an **HTTP POST** request to the **x-scopeValidate** endpoint similar to the following example. Response code HTTP 200 from the endpoint indicates a success. Any other response code, or a connection error, is treated as a permission error for the token.

**POST /validate-scope?app-name=..&appid=..&org=..&orgid=..&catalog=..&catalogid=..&transid=..**

```
HTTP/1.1
     Host: advanced-scope-check.bk.com
     Content-Type: application/json
   {"context-root" : checking,
    "resource" : accountinfo,
    "method" : GET,
    "api-scope-required" : [jointaccount],
    "access_token" : {"client_id" : "2cd71759-1003-4a1e-becb-0474d73455f3",
                       "not_after" : 174364070,
                       "not_after_text" : "2017-07-11T02:27:50Z",
                       "not_before" : 174360470,
                       "not_before_text" : "2017-07-11T01:27:50Z",
                       "grant_type" : "code",
                       "consented_on" : 1499736470,
                       "consented_on_text" : "2059-07-11T01:27:50Z",
                       "resource_owner" : "cn=spoon,email=spoon@poon.com",
                        "scope" : "jointaccount mutual",
"miscinfo" : "[r:gateway]"
                     }
}
```
An example of successful response follows.

**HTTP/1.1 200 OK Cache-Control: no-store Pragma: no-cache X-Custom-For-Assemble-Process: audit**

Any HTTP response header that begins with "**x-**" is kept as the context variable **oauth.advanced-consent**. Based on the example successful response, **X-Custom-For-Assemble-Process: audit** becomes oauth.advanced-consent.x-custom-for-assemble-process, and can be accessed in the assemble step.

Additional validation options

You can optionally use additional fields for validation:

Request Header

Defines the regular expression to match against **request** headers. Matching headers are included in the request to the advanced scope validation endpoint.

Response Context Variable

Defines the regular expression to match against **response** headers. Matching headers are saved as context variables in the format **oauth.advanced-consent.\***.

# **Related information**

### $\cdot$  IETF RFC [6749](https://tools.ietf.org/html/rfc6749)

**Token [revocation](#page-794-2)**

Note: No fixes or enhancements are being added to IBM API Connect 10.0.2.0 to 10.0.4.x, and it is EOS after 16 December 2023. See [support](https://www.ibm.com/support/pages/ibm-api-connect-support-lifecycle-policy) policy for details. For a more recent version of CD documentation, see the IBM API Connect 10.0.6.x and later product [documentation.](https://www.ibm.com/support/knowledgecenter/SSMNED_v10cd)

# **Tokens**

Tokens can be managed using refresh tokens and revocation URLs. You can extend the life of tokens using refresh tokens. You can end the life of a token by specifying a revocation URL.

This section contains information regarding token management, including refreshing and revoking tokens, redirecting, and managing tokens with the DataPower Gateway.

**[Refresh](#page-794-1) tokens** If you are using OAuth authentication, you can enable refresh tokens. Refresh tokens are issued to the client to obtain a new access token when the current access token becomes invalid or expires, or to obtain additional access tokens with identical or narrower scope.

- In IBM® API Connect, you can revoke or refresh tokens. If necessary, you can also revoke all tokens that are issued to a specific client ID or a resource owner. **[Authenticating](#page-797-0) and authorizing through a redirect URL**
- You can use a service that is hosted externally from IBM API Connect to collect authentication and authorization details from your user when an application requests access on that user's behalf.
- **Token [management](#page-798-0) with the DataPower Gateway (v5 compatible)** API Connect can use the DataPower distributed cache to manage the token lifecycle that includes when to revoke access rights. **Token [management](#page-800-0) with the DataPower API Gateway**

API Connect can use the DataPower distributed cache to manage the token lifecycle that includes when to revoke access rights.

Note: No fixes or enhancements are being added to IBM API Connect 10.0.2.0 to 10.0.4.x, and it is EOS after 16 December 2023. See [support](https://www.ibm.com/support/pages/ibm-api-connect-support-lifecycle-policy) policy for details. For a more recent version of CD documentation, see the **IBM API Connect 10.0.6.x and later product documentation**.

# **Refresh tokens**

If you are using OAuth authentication, you can enable refresh tokens. Refresh tokens are issued to the client to obtain a new access token when the current access token becomes invalid or expires, or to obtain additional access tokens with identical or narrower scope.

When you are using OAuth authentication, API requests must include a valid access token, by using the Authorization HTTP header. Access tokens that are issued by the IBM® API Connect Token Endpoint are valid for 3600 seconds (1 hour) by default, as indicated by the expires in property that is returned on the token request. The following code block shows an example API request with an Authorization header:

**GET /bankingApi/accountSummary?client\_id=32427ce5-bb7c-48a7-9de3-4bb629091103**

**HTTP/1.1 Accept: application/json Host: api.ibm.com Authorization: Bearer AAEFYy1hbGxlhdS5nVX4x6iTL2sb3ymBivQb...**

After an access token expires, if the option is enabled in the OAuth provider configuration Tokens > Refresh tokens screen, the application uses refresh tokens. Each refresh token is valid for approximately 31 days after it is issued (or for the Time to Live time period specified) and can be used only once to request a new access token. Along with the new access token, a new refresh token is also returned. For details on how to enable refresh tokens, see [Configuring](#page-1430-0) a native OAuth provider

If the access token is expired and the application does not have a refresh token, it must restart the OAuth exchange by using the choice of Grant Type(s) allowed by the OAuth provider.

Note: No fixes or enhancements are being added to IBM API Connect 10.0.2.0 to 10.0.4.x, and it is EOS after 16 December 2023. See [support](https://www.ibm.com/support/pages/ibm-api-connect-support-lifecycle-policy) policy for details. For a more recent version of CD documentation, see the IBM API Connect 10.0.6.x and later product [documentation.](https://www.ibm.com/support/knowledgecenter/SSMNED_v10cd)

# **Token revocation**

In IBM® API Connect, you can revoke or refresh tokens. If necessary, you can also revoke all tokens that are issued to a specific client ID or a resource owner.

# **Token revocation using an external third party service**

This topic describes token revocation using a third party, external service. This option is configured in the Native OAuth provider, using the Token Management > Type = Third party screen. The revocation URL is an endpoint that links to an external service which contains information about access or refresh tokens. API Connect is involved in the initial creation and validation of tokens. When an OAuth revocation URL is present, API Connect calls the URL to determine if the associated token can be trusted. The token server then checks a token *blocklist* (a data store of inactive tokens) to ensure that the token is still valid. If the token is still valid, API Connect continues the processing.

### **Examples**

A number of revocation examples follow. The first shows a sample fetch request and the response from a remote revocation URL.

### **GET request and response**

In this example, an API Gateway server issues a GET request to the Revocation URL and receives a result. It shows that different resource owners (Laura and Emily) can revoke all tokens when using the same application (client ID).

Request:

```
<?xml version="1.0" encoding="UTF-8"?>
GET <revocationURL> HTTP/1.1
User-Agent: IBM-APIManagement/4.0
Accept: application/xml; text/xml
```
Response:

**<?xml version="1.0" encoding="UTF-8"?> <oauth-revocation>**

**<!--**

```
Access Tokens and/or Refresh Tokens that are revoked can be individually listed.
To keep this list small, please only include access tokens and refresh tokens that are valid.
For access tokens, any token older than 20 minutes is no longer valid.
For refresh tokens, any token older than 44700 minutes is no longer valid.
-->
<token type="access">AAETb2F1dGgtcmV2b2tlLWN1c3RvbfZaRlVbnPSc1...</token>
<token type="refresh">fZaRlVbnPSc1UGTjCRdq4mPbOosD2+aZIKbJ6bTeW...</token>
<!--
If a resource owner has revoked all tokens issued to a given application, please
list them as shown here.
-->
<resource-owner client-id="760d75a2-44b1-4485-8c6f-0d264fcf7398">laura</resource-owner>
<resource-owner client-id="760d75a2-44b1-4485-8c6f-0d264fcf7398">emily</resource-owner>
```
**</oauth-revocation>**

# **POST request and response**

The next example shows a post request and response.

### Request:

```
POST <revocationURL> HTTP/1.1
User-Agent: IBM-APIManagement/4.0
Content-Type: application/xml
<?xmlversion="1.0" encoding="UTF-8"?>
<token>
   <token_type>bearer</token_type>
   <access_token>AAENYy1hbGwtcmVmcmVzaOfNeQKX8ZeojsBY9v0FI7/OerQvzKHq...</access_token>
   <expires_in>3600</expires_in>
   <scope>3600</scope>
   <resource-owner>alice</resource-owner>
   <client_id>83d9cdcd-ba72-4d00-abae-005da8da5fb1</client_id>
</token>
Response:
```

```
HTTP/1.1 200 OK
```
### **Provide token information on revocation request**

In this example, the application calls an API and passes a bearer token. In response, the Gateway fetches the revocation URL and provides information on the token being verified.

Gateway:

```
GET <revocationURL>HTTP/1.1
access-token: AAETb2F1dGgtcmV2b2tlLWN1c3RvbfZaRlVbnPSc1
client-id: 760d75a2-44b1-4485-8c6f-0d264fcf7398
resource-owner: alice
```
Alternatively, the same process occurs when using a refresh token to issue a new access token. The application sends a refresh request to the token service. The Gateway then fetches the revocation URL, providing information on the refresh token being verified.

Gateway:

```
GET <revocationURL>GET HTTP/1.1
refresh-token: AAETb2F1dGgtcmV2b2tlLWN1c3RvbfZaRlVbnPSc1
client-id: 760d75a2-44b1-4485-8c6f-0d264fcf7398
resource-owner: alice
```
Note: If you are using a third party OAuth provider then, for API Calls with bearer tokens, when Introspect URL is enabled on the API, the revocation URL is not applicable. Instead, the third party endpoint must validate the token and also check for revocation before returning a **200 OK** response to the Gateway.

# **Revoking tokens issued to Alice up to and including a specific date**

On May 1st, Alice loses her phone and needs to reset her password. As a result, the token provider wants to revoke every token issued before Alice lost her phone. In this example, the Gateway sends a **GET** request to the revocation service. The revocation service replies confirming revocation of the specified tokens.

Gateway:

```
GET <revocationURL>HTTP/1.1
access-token: AAETb2F1dGgtcmV2b2tlLWN1c3RvbfZaRlVbnPSc1
client-id: 760d75a2-44b1-4485-8c6f-0d264fcf7398
resource-owner: alice
```
Revocation Service:

```
<?xml version="1.0" encoding="UTF-8"?>
<oauth-revocation>
 <resource-owner before="2015-05-01T09:30:10Z">alice</resource-owner>
<oauth-revocation>
```
# **Revoking all tokens issued up to and including a specific date**

Under certain catastrophic conditions, you may need to revoke all tokens issued up to and including a specific date, for example, May 1st. In this example, the Gateway sends a **GET** request to the revocation service. The revocation service replies confirming revocation of the specified tokens.

Gateway:

```
GET <revocationURL>HTTP/1.1
access-token: AAETb2F1dGgtcmV2b2tlLWN1c3RvbfZaRlVbnPSc1
client-id: 760d75a2-44b1-4485-8c6f-0d264fcf7398
resource-owner: alice
```
Revocation Service:

```
<?xml version="1.0" encoding="UTF-8"?>
<oauth-revocation>
 <everytoken before="2015-05-01T09:30:10Z" />
<oauth-revocation>
```
# **Putting it all together**

The following shows the examples contained in this topic executed in a single action:

Gateway:

```
GET <revocationURL>HTTP/1.1
access-token: AAETb2F1dGgtcmV2b2tlLWN1c3RvbfZaRlVbnPSc1
client-id: 760d75a2-44b1-4485-8c6f-0d264fcf7398
resource-owner: alice
```
Revocation Service:

**HTTP/1.1 200 OK Content-Type: application/xml Cache-Control: public, max-age=120 Date: Fri, 08 May 2015 21:49:03 GMT**

**<?xml version-"1.0" encoding="UTF-8"?> <oauth-revocation> <resource-owner before="2015-04-08T09:30:10Z">mary</resource-owner> <resource-owner before="2015-04-12T09:30:10Z">john</resource-owner> <resource-owner before="2015-04-13T09:30:10Z">kevin</resource-owner> <resource-owner before="2015-04-01T09:30:10Z">alice</resource-owner> <oauth-revocation>**

- In the previous example, there are no entries older than one month in the response (the maximum life of a refresh token).
- Each response is cached for up to two minutes according to response's directive.
- The **before** attribute uses the **xs:dateTime** syntax.

Note: No fixes or enhancements are being added to IBM API Connect 10.0.2.0 to 10.0.4.x, and it is EOS after 16 December 2023. See [support](https://www.ibm.com/support/pages/ibm-api-connect-support-lifecycle-policy) policy for details. For a more recent version of CD documentation, see the IBM API Connect 10.0.6.x and later product [documentation.](https://www.ibm.com/support/knowledgecenter/SSMNED_v10cd)

# **Authenticating and authorizing through a redirect URL**

You can use a service that is hosted externally from IBM® API Connect to collect authentication and authorization details from your user when an application requests access on that user's behalf.

## **Before you begin**

To complete this task, you will need to either create or have created an OAuth security definition that uses Implicit grant type or Access Code (Authorization Code) grant type. For more information, see Creating an OAuth security definition.

### **About this task**

If you use methods for authentication that are not supported by API Connect, you can redirect users to a suitable URL at which they can authenticate. The user is then returned to the OAuth process after authentication and authorization have been confirmed.

The following illustration indicates the transaction flow for third party authentication.

Figure 1. Third party authentication (AU) and authorization (AZ) transaction flow

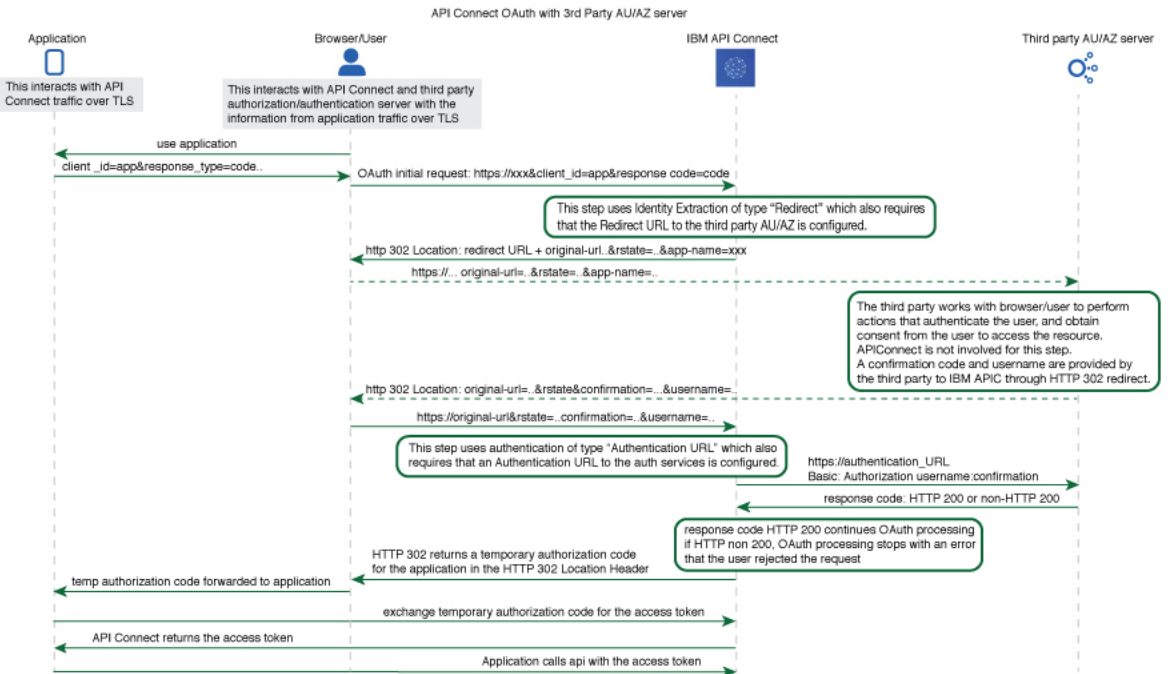

- 1. The application initiates a request to access an API protected with a third-party entity. API Connect redirects the application with an **HTTP 302** redirect based on **identity extraction ->**
- **redirect -> redirect-url**, for user authentication (and optional authorization).
- 2. The application communicates directly with the third-party entity to gather user identity. API Connect is not involved in this communication. After the third-party entity finishes processing authentication (and optional authorization), it returns an **HTTP 302** redirect that uses the **original-url** from the request, with the username and confirmation code appended.
- 3. API Connect receives the request that includes the username and confirmation code, and communicates with the authentication URL, based on **authentication -> x-ibm-authentication-url**, to confirm user identity before the request is completed.
- 4. An **HTTP 200** response from the third-party entity allows API Connect to continue the OAuth 2.0 request process as if the owner is authenticated. The request is then processed according to the **grants** type.
	- **- accessCode** returns a temporary code to the application.
	- **- implicit** returns the access token to the application.
	- For any response other than HTTP 200, the request fails with a statement added to the error log.

### **Procedure**

To create an external form, and to indicate the URL to which API Connect will redirect users, complete the following instructions:

<span id="page-1454-0"></span>1. Create your service for authentication and authorization. You will use the URL of the landing page of this service as your redirect URL.

a. To include elements in your form that are provided by API Connect, use the following query parameters from the URL that your user is redirected to. Note: With the exception of **original-url**, none of these parameters are included in the URL automatically; you must add them as required.

app-name

The name of the application requesting access, as provided through the Developer Portal.

appid

The id of the application requesting access.

catalog

The name of the catalog where the product is being used by the application.

catalogid

The id of the catalog where the product is being used by the application.

catalogtitle

User-friendly display name for the catalog.

org

The name of the consumer organization that hosts the application.

orgid

The id of the consumer organization that hosts the application.

orgtitle

original-url

User-friendly display name for the organization.

The original URL that the user was directed to by the application, including query parameters from the original URL that are necessary for standard OAuth 2.0 requests. You can include these parameters in your service to provide information to the user. Additionally the state\_nonce is appended. The state\_nonce is a hash code generated by API Connect for verification purposes. The URL is URL-encoded and should be decoded before further use, the **state\_nonce** should remain unchanged.

provider

The name of the API provider organization.

providerid

The id of the API provider organization.

providertitle

User-friendly display name for the provider organization.

requested-scope

[optional] If [Application](#page-790-0) Scope check is enabled and replaces the **scope** from the initial application request, this field holds the **scope** value from the initial application request, and the new replacement scope value is put into **original-url**.

transid

transaction id used in the GW for the transaction which trigger this call

The URL to which the user is sent to when they are redirected to your page has the following form:

#### *Redirect\_URL***?***original-url***=***Original\_URL***&state\_nonce=***R\_State***&app-name=***Application\_Name*

where all variables are as described previously. The Redirect URL does not have a size limit enforced by API Connect.

b. Create the stages of authentication, authorization, and any intermediate stages that you require to take place before you allow access to the application. Upon completion of these stages, redirect the user to the *Original\_URL* and append a user name, their confirmation code, and the application name to be evaluated for access grant or denial by API Connect. The confirmation code does not have a size limit enforced by API Connect. Original URL requires the following form:

#### *Original\_URL***&username=***User\_Name***&confirmation=***Confirmation\_Code*

where all variables are as described previously.

For example:

#### **https://your\_gateway.com/your\_org/your\_catalog/your\_api/oauth/authorize? response\_type=code&redirect\_uri=https://example.com/redirect&scope=/your\_api&client\_id=5af57a4a-6db9-4141-ad08- 5709432af66e&state\_nonce=HoIbRG+6bZtqlB7LDkq4gjlD3SHKglCbnYdHs/bMz2Y=&username=spoon&confirmation=12345678**

c. To send your own error responses after the authentication and authorization service, redirect the user to the *Original\_URL* and append an error code. You can also append a user name. Use the following form:

#### *Original\_URL***&username=***User\_Name***&error=***Error\_Response*

where *Error\_Response* is the message you wish to send and all other variables are described as previously.

For example:

**https://your\_gateway.com/your\_org/your\_catalog/your\_api/oauth/authorize? response\_type=code&redirect\_uri=https://example.com/redirect&scope=/your\_api&client\_id=5af57a4a-6db9-4141-ad08- 5709432af66e&state\_nonce=HoIbRG+6bZtqlB7LDkq4gjlD3SHKglCbnYdHs/bMz2Y=&username=User&error=access\_denied**

- <span id="page-1454-1"></span>2. Create a service to validate the confirmation code and user name. API Connect makes a GET call to your authentication URL after the user is redirected back to the authorization URL. When the call is made, it includes in its authorization header the user name and confirmation code you supplied previously. Confirm that these are correct and respond with an HTTP success code such as 200 OK if you want to allow access, or non-200 HTTP response code, such as 401 Unauthorized to deny access.
- 3. In your OAuth provider configuration, supply the redirect URL that is used in Step [1](#page-1454-0) and the authentication URL that is used in Step [2](#page-1454-1). For more information on configuring an OAuth Provider, see [Configuring](#page-773-0) a native OAuth provider when using API Manager or Configuring a native OAuth provider when using Cloud Manager.

Note: No fixes or enhancements are being added to IBM API Connect 10.0.2.0 to 10.0.4.x, and it is EOS after 16 December 2023. See [support](https://www.ibm.com/support/pages/ibm-api-connect-support-lifecycle-policy) policy for details. For a more recent version of CD documentation, see the **IBM API** Connect 10.0.6.x and later product [documentation.](https://www.ibm.com/support/knowledgecenter/SSMNED_v10cd)

# **Token management with the DataPower Gateway (v5 compatible)**

API Connect can use the DataPower distributed cache to manage the token lifecycle that includes when to revoke access rights.

In order to manage tokens with the DataPower® Gateway (v5 compatible), you must set the Token Management Type to Native in your Native OAuth provider [configuration.](#page-1435-0) See Configuring token [management](#page-778-0) and revocation for a native OAuth provider when using Cloud Manager or Configuring token management and revocation for a native OAuth provider when using API Manager.

Also, the DataPower quota enforcement server must be enabled on the DataPower Gateway to use the distributed cache to manage tokens. See Quota [enforcement.](https://www.ibm.com/support/knowledgecenter/SS9H2Y_7.6.0/com.ibm.dp.doc/quotaenforcement.html)

When distributed cache support is enabled, replay protection is provided across the gateway cluster through the quota enforcement server. This support ensures that the same token cannot be reused across the members of the quota enforcement peer group.

Important:

If you have a cluster of DataPower Gateway servers, the OAuth data synchronization behavior across the servers depends on whether or not you enable revocation:

- If you enable revocation, API Connect uses the DataPower quota enforcement server, and OAuth data is synchronized across the servers. If an access token is obtained from one server, the OAuth data synchronization ensures that the same authorization code cannot be used to obtain an access code from another server. You must ensure that the DataPower quota enforcement server is configured.
- If you disable revocation, API Connect does **not** use the DataPower quota enforcement server and OAuth data does not synchronize across the cluster of DataPower Gateway servers. Therefore, to prevent the same authorization code being used to obtain an access code from more than one server you must configure DataPower to synchronize OAuth data across the servers, by using the DataPower Gateway console.

To configure DataPower to synchronize OAuth data, ensure that the DataPower quota [enforcement](https://www.ibm.com/support/knowledgecenter/SS9H2Y_10.0/com.ibm.dp.doc/quotaenforcement_creatingquotaenforcementserver.html?sc=SS9H2Y) server is configured. For more information, see Configuring the quota enforcement server.

# **Resource owner revocation**

When Resource owner revocation path is selected in the Token Management screen, the configuration inserts two REST API calls to /oauth2/issued.

- An HTTP GET operation that retrieves a list of all granted permissions for a specific user.
- An HTTP DELETE operation that revokes an application for a specific user.

The setting inserts header-based security definitions of client ID and client secret as shown in the **View permissions example**. The API call to revoke a given application for a given user is shown in the **Revoke permissions example**.

View permissions example

To list all the applications granted by user **cn=spoon,o=ibm** with username **spoon** and password **spoon** using a registered administration application of **5287fe53-8747-438a-8262-681ec75b79c5**.

Request:

```
GET /oauth2/issued
  HTTP/1.1
         Host: apic.ibm.com
         x-ibm-client-id: 5287fe53-8747-438a-8262-681ec75b79c5
         x-ibm-client-secret: E2qM6mG2bX2uC1xT2iN1uU6bT5cV4dN7nW5kM5uP8vL3uF3cT7
         Authorization: Basic c3Bvb246c3Bvb24=
• Response:
  HTTP/1.1 200 OK
  Content-Type: application/json;charset=UTF-8
Cache-Control: no-store
  Pragma: no-cache
  [
      {
```

```
"clientId": "7369ad66-5674-b7d3-4567-de35283421aca",
        "owner": "cn=spoon,o=ibm",
        "clientName": "PetStore Application",
        "scope": "listpet",
        "issuedAt": 1503327054,
        "consentedOn": 1503327054,
        "expiredAt": 1503330654,
        "refreshTokenIssued": false,
        "appId": "d2031f0f27339315333734ab9",
        "org": "PetStoreOrg",
        "orgTitle": "Katie Pet Grooming Inc",
        "orgId": "5887803de4b06e6998c4b2c7",
        "provider": "SuperStore",
        "providerTitle": "Simon SuperStore",
        "providerId": "5887803de4b06e6998c4b2c7",
        "catalog": "publicapi",
        "catalogTitle": "For public",
        "catalogId": "5887803de4b06e6998c4b2d3"
    },
    {
        "clientId": "a8746323-9825-a842-8736-abd8202356ac8",
        "owner": "cn=spoon,o=ibm",
        ...
   }
]
```
Revoke permissions example

To revoke application **a8746323-9825-a842-8736-abd8202356ac8** by owner **cn=spoon,o=ibm**.

• Request

```
DELETE /oauth2/issued?client-id=a8746323-9825-a842-8736-abd8202356ac8
HTTP/1.1
       Host: apic.ibm.com
       x-ibm-client-id: 5287fe53-8747-438a-8262-681ec75b79c5
       x-ibm-client-secret: E2qM6mG2bX2uC1xT2iN1uU6bT5cV4dN7nW5kM5uP8vL3uF3cT7
       Authorization: Basic c3Bvb246c3Bvb24=
```

```
• Response
```

```
HTTP/1.1 200 OK
Content-Type: application/json;charset=UTF-8
Cache-Control: private, no-store, no-cache, must-revalidate
Pragma: no-cache
```
**{ "status": "success" }**

# **Client revocation**

When Client revocation path is selected in the Token Management screen, the result is the following:

This option inserts one REST API call to /oauth2/revoke, which supports OAuth 2.0 IETF RFC [7009](https://tools.ietf.org/html/rfc7009). An HTTP POST operation that an application can send to this API to revoke either an **access\_token**, or **refresh\_token** with **token\_type\_hint** as shown in the following examples:

#### Revoke **access\_token**

Request:

**POST /oauth2/revoke HTTP/1.1**

**Host: apic.ibm.com**

```
x-ibm-client-id: 5287fe53-8747-438a-8262-681ec75b79c5
 x-ibm-client-secret: E2qM6mG2bX2uC1xT2iN1uU6bT5cV4dN7nW5kM5uP8vL3uF3cT7
Content-Type: application/x-www-form-urlencoded
```
**token\_type\_hint=access\_token&token=AAIHZGVmYXVsdD1-KqwD0Yc3EDn94lSWX14xuR....**

• Response:

```
HTTP/1.1 200 OK
     Content-Type: application/json;charset=UTF-8
     Cache-Control: private, no-store, no-cache, must-revalidate
     Pragma: no-cache
```
Revoke **refresh\_token**

```
• Request:
```

```
POST /oauth2/revoke
HTTP/1.1
   Host: apic.ibm.com
```
**{ "status": "success" }**

```
x-ibm-client-id: 5287fe53-8747-438a-8262-681ec75b79c5
 x-ibm-client-secret: E2qM6mG2bX2uC1xT2iN1uU6bT5cV4dN7nW5kM5uP8vL3uF3cT7
Content-Type: application/x-www-form-urlencoded
```
**token\_type\_hint=refresh\_token&token=........**

• Response:

```
HTTP/1.1 200 OK
     Content-Type: application/json;charset=UTF-8
     Cache-Control: private, no-store, no-cache, must-revalidate
     Pragma: no-cache
{ "status": "success" }
```
Note: No fixes or enhancements are being added to IBM API Connect 10.0.2.0 to 10.0.4.x, and it is EOS after 16 December 2023. See [support](https://www.ibm.com/support/pages/ibm-api-connect-support-lifecycle-policy) policy for details. For a more recent version of CD documentation, see the IBM API Connect 10.0.6.x and later product [documentation.](https://www.ibm.com/support/knowledgecenter/SSMNED_v10cd)

# **Token management with the DataPower API Gateway**

API Connect can use the DataPower distributed cache to manage the token lifecycle that includes when to revoke access rights.

Note: The steps described in this topic are required if you are using the DataPower® OVA or appliance version of the gateway. For the API Connect supplied Kubernetes deployment, the API Security Token Manager is preconfigured provided that, in the gateway service custom resource file, v5 compatibility mode is disabled and the token management service is enabled:

```
.
      .
spec:
```
**.**

**. apicGatewayServiceV5CompatibilityMode: false tokenManagementService:**

```
enabled: true
  .
  .
```
**. .**

**.**

For more information, see **Installing the [DataPower](#page-133-0) Gateway subsystem**.

In order to manage tokens with the DataPower API Gateway, you must set the Token Management Type to Native in your Native OAuth provider configuration. See Configuring token [management](#page-1435-0) and revocation for a native OAuth provider when using Cloud Manager or Configuring token management and revocation for a native OAuth provider when using API Manager.

Note: This setting is also required when you use a third-party OAuth provider and **Introspect**

**cache type** is set to **protocol** or **Time to live**.

For token management with the DataPower API Gateway, you must configure the API Security Token Manager on the gateway. Complete the following steps:

- <span id="page-1457-0"></span>1. Log in to the DataPower administration console, selecting apiconnect for the domain, and WebGUI for the Graphical Interface.
- 2. In the search box, enter API Security Token Manager, then click on the API Security Token Manager link that displays in the search results.
- 3. For the Administrative state, select enabled.
- 4. Click the + icon alongside the Gateway Peering field to create a new gateway peering object.
- 5. Provide a Name and a Local address.
- 6. In the Local port and Monitor port fields, provide values that aren't already in use by services for the Local address.
- 7. Ensure that Peer group mode is selected.
- 8. Alongside the Peers field, use the add button and accompanying field to add at least two peers, to ensure that quorum is achieved.
- 9. If the Enable SSL option is selected, select a value for the Identification credentials.
- 10. For Persistence location, select a setting other than memory.
- <span id="page-1457-1"></span>11. When done, click Apply.
- [1](#page-1457-0)2. Repeat steps  $1$  to  $11$  for each DataPower API Gateway in the peer group.
- 13. When done, click Apply, then click Save Configuration to save your changes.

For more information, see Defining the API security token [manager](https://www.ibm.com/support/knowledgecenter/SS9H2Y_10.0/com.ibm.dp.doc/apisecuritytokenmanager.html) and Creating a gateway peering [instance](https://www.ibm.com/support/knowledgecenter/SS9H2Y_10.0/com.ibm.dp.doc/gatewaypeering_creating.html).

### **Resource owner revocation**

When Resource owner revocation path is selected in the Token Management screen, the configuration inserts two REST API calls to /oauth2/issued.

- An HTTP GET operation that retrieves a list of all granted permissions for a specific user.
- An HTTP DELETE operation that revokes an application for a specific user.

The setting inserts header-based security definitions of client ID and client secret as shown in the **View permissions example**. The API call to revoke a given application for a given user is shown in the **Revoke permissions example**.

#### View permissions example

To list all the applications granted by user **cn=spoon,o=ibm** with username **spoon** and password **spoon** using a registered administration application of **5287fe53-8747-438a-8262-681ec75b79c5**.

Request:

```
GET /oauth2/issued
HTTP/1.1
      Host: apic.ibm.com
       x-ibm-client-id: 5287fe53-8747-438a-8262-681ec75b79c5
       x-ibm-client-secret: E2qM6mG2bX2uC1xT2iN1uU6bT5cV4dN7nW5kM5uP8vL3uF3cT7
       Authorization: Basic c3Bvb246c3Bvb24=
```
• Response:

```
HTTP/1.1 200 OK
Content-Type: application/json;charset=UTF-8
Cache-Control: no-store
Pragma: no-cache
[
    {
        "clientId": "7369ad66-5674-b7d3-4567-de35283421aca",
         "owner": "cn=spoon,o=ibm",
"clientName": "PetStore Application",
         "scope": "listpet",
         "issuedAt": 1503327054,
         "consentedOn": 1503327054,
         "expiredAt": 1503330654,
         "refreshTokenIssued": false,
         "appId": "d2031f0f27339315333734ab9",
         "org": "PetStoreOrg",
         "orgTitle": "Katie Pet Grooming Inc",
         "orgId": "5887803de4b06e6998c4b2c7",
         "provider": "SuperStore",
"providerTitle": "Simon SuperStore",
         "providerId": "5887803de4b06e6998c4b2c7",
         "catalog": "publicapi",
         "catalogTitle": "For public",
         "catalogId": "5887803de4b06e6998c4b2d3"
    },
    {
         "clientId": "a8746323-9825-a842-8736-abd8202356ac8",
         "owner": "cn=spoon,o=ibm",
         ...
```

```
}
]
```
Revoke permissions example

To revoke application **a8746323-9825-a842-8736-abd8202356ac8** by owner **cn=spoon,o=ibm**.

```
• Request
 DELETE /oauth2/issued?client-id=a8746323-9825-a842-8736-abd8202356ac8
 HTTP/1.1
        Host: apic.ibm.com
        x-ibm-client-id: 5287fe53-8747-438a-8262-681ec75b79c5
         x-ibm-client-secret: E2qM6mG2bX2uC1xT2iN1uU6bT5cV4dN7nW5kM5uP8vL3uF3cT7
        Authorization: Basic c3Bvb246c3Bvb24=
• Response
  HTTP/1.1 200 OK
```

```
Content-Type: application/json;charset=UTF-8
Cache-Control: private, no-store, no-cache, must-revalidate
Pragma: no-cache
```
**{ "status": "success" }**

## **Client revocation**

When Client revocation path is selected in the Token Management screen, the result is the following:

This option inserts one REST API call to /oauth2/revoke, which supports OAuth 2.0 IETF RFC [7009](https://tools.ietf.org/html/rfc7009). An HTTP POST operation that an application can send to this API to revoke either an **access\_token**, or **refresh\_token** with **token\_type\_hint** as shown in the following examples:

```
Revoke access_token
```
Request:

```
POST /oauth2/revoke
HTTP/1.1
```
**Host: apic.ibm.com**

```
x-ibm-client-id: 5287fe53-8747-438a-8262-681ec75b79c5
 x-ibm-client-secret: E2qM6mG2bX2uC1xT2iN1uU6bT5cV4dN7nW5kM5uP8vL3uF3cT7
Content-Type: application/x-www-form-urlencoded
```
**token\_type\_hint=access\_token&token=AAIHZGVmYXVsdD1-KqwD0Yc3EDn94lSWX14xuR....**

Response:

```
HTTP/1.1 200 OK
     Content-Type: application/json;charset=UTF-8
     Cache-Control: private, no-store, no-cache, must-revalidate
     Pragma: no-cache
```
Revoke **refresh\_token**

Request:

**POST /oauth2/revoke HTTP/1.1**

**Host: apic.ibm.com**

**{ "status": "success" }**

**x-ibm-client-id: 5287fe53-8747-438a-8262-681ec75b79c5 x-ibm-client-secret: E2qM6mG2bX2uC1xT2iN1uU6bT5cV4dN7nW5kM5uP8vL3uF3cT7 Content-Type: application/x-www-form-urlencoded**

**token\_type\_hint=refresh\_token&token=........**

• Response:

```
HTTP/1.1 200 OK
         Content-Type: application/json;charset=UTF-8
Cache-Control: private, no-store, no-cache, must-revalidate
        Pragma: no-cache
```

```
{ "status": "success" }
```
Note: No fixes or enhancements are being added to IBM API Connect 10.0.2.0 to 10.0.4.x, and it is EOS after 16 December 2023. See [support](https://www.ibm.com/support/pages/ibm-api-connect-support-lifecycle-policy) policy for details. For a more recent version of CD documentation, see the **IBM API** Connect 10.0.6.x and later product [documentation.](https://www.ibm.com/support/knowledgecenter/SSMNED_v10cd)

# **Authentication URL user registry**

You can use an Authentication URL user registry to specify a REST authentication service that manages user authentication, and optionally provides additional metadata to be embedded in the token.

This support can optionally enable any of the following:

- Providing the authenticated credential to IBM® API Connect. For example, the user logs-in with user name: spoon, and password: fork. When the user is authenticated, the credential becomes **cn=spoon,o=eatery**. The credential is kept in the OAuth **access\_token** to represent the user.
- Providing metadata support. Allow extra metadata to be stored in the **access\_token**.
- Overriding the **scope** that the application receives after a successful OAuth protocol processing. By responding with a specific header, the Authentication URL endpoint can replace the **scope** value that the application receives. For example, you can provide a specific resource owner an account number within the **scope** header response for use in future processing steps.

When you call the Authentication URL user registry, the API Connect gateway sends a GET request with HTTP headers and then processes any HTTP response from the URL. For authentication, a REST authentication service is expected at the Authentication URL.

The following response from the REST authentication service indicates that user authentication is successful and that API Connect will use **cn=spoon,o=eatery** as the user identity.

#### **HTTP/1.1 200 OK Server: example.org X-API-Authenticated-Credential: cn=spoon,o=eatery**

For information on how to configure a User [Security](#page-1201-0) policy in an API assembly for use with an Authentication URL user registry, see User Security policy.

For an example of an OAuth provider configuration that uses an [Authentication](#page-1182-0) URL user registry, see Example - using multiple OAuth policies in an OAuth provider assembly.

API Connect considers any non-200 HTTP response code a failed user authentication attempt.

When an Authentication URL user registry is invoked, two HTTP response headers are available that include metadata in the access token or the response payload that contains the access token. For more information, see OAuth external URL and [authentication](#page-787-0) URL. The two metadata response headers are:

#### **API-OAUTH-METADATA-FOR-ACCESSTOKEN API-OAUTH-METADATA-FOR-PAYLOAD**

When an Authentication URL is invoked, an HTTP response header is available to override the requested **scope** from the application. For more information, see [Scope](#page-790-0). The response header is:

#### **x-selected-scope**

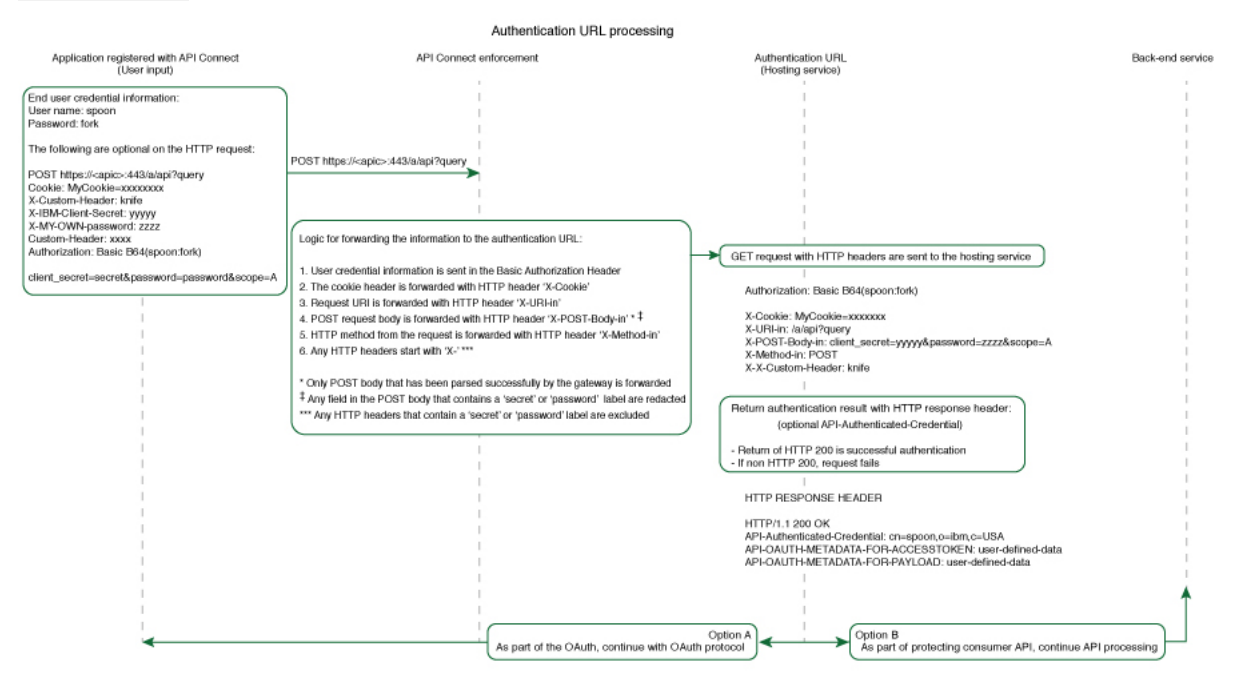

If you are using the DataPower® API Gateway rather than the DataPower Gateway (v5 compatible), this diagram is provided for guidance only and is not fully accurate for this release.

Note: No fixes or enhancements are being added to IBM API Connect 10.0.2.0 to 10.0.4.x, and it is EOS after 16 December 2023. See [support](https://www.ibm.com/support/pages/ibm-api-connect-support-lifecycle-policy) policy for details. For a more recent version of CD documentation, see the **IBM API** Connect 10.0.6.x and later product [documentation.](https://www.ibm.com/support/knowledgecenter/SSMNED_v10cd)

# **Custom forms for user security**

You can create custom forms for the authorization and identity extraction phase of OAuth.

### **About this task**

The Native OAuth provider configuration provides the capability for requiring additional authentication and authorization steps for user security. Custom HTML forms may be created to extract the identity of the user and to authorize the user. This capability applies to Implicit, Resource owner password, and Access code grant types.

- **[Creating](#page-804-0) a custom HTML login form for user security**
- Custom HTML forms can be created for user security during the identity extraction stage in OAuth.
- **Creating a custom HTML [authorization](#page-805-0) form for user security** Custom HTML forms can be created for user security during the authorization stage in OAuth.

Note: No fixes or enhancements are being added to IBM API Connect 10.0.2.0 to 10.0.4.x, and it is EOS after 16 December 2023. See [support](https://www.ibm.com/support/pages/ibm-api-connect-support-lifecycle-policy) policy for details. For a more recent version of CD documentation, see the IBM API Connect 10.0.6.x and later product [documentation.](https://www.ibm.com/support/knowledgecenter/SSMNED_v10cd)

# **Creating a custom HTML login form for user security**

Custom HTML forms can be created for user security during the identity extraction stage in OAuth.

# **Before you begin**

The Native OAuth provider configuration includes Identity Extraction when using the Implicit, Access code, or Resource owner password grant types. You have the option to select how to extract the user credential and one of the choices is Custom HTML Form. For more information, see [Configuring](#page-1430-0) a native OAuth provider when using API Manager or [Configuring](#page-1430-0) a native OAuth provider when using Cloud Manager. For more information, see Configuring a native OAuth provider. This topic describes how to create the Custom HTML form for identity extraction.

# **About this task**

During three-legged OAuth definitions (Implicit flow, Resource owner password flow, and Access (Authorization) code flow, the user is presented with a form for signing in to the service provided by the API. You can present a custom form or a default form. Your custom form must fulfill certain requirements.

Important: The fields used by IBM® API Connect to inject information into your form have case-sensitive field names.

### **Procedure**

To create a custom sign-in form for your Native OAuth provider, complete the following steps:

- <span id="page-1460-0"></span>1. Create a well formed XHTML document that will be parsed and transformed by API Connect to inject hidden fields.
- 2. For your XHTML form, set the method as POST, the encoding type as application/x-www-form-urlencoded, and the action as authorize. Add any other parameters that you require. For example:

**<form method="POST" enctype="application/x-www-form-urlencoded" action="authorize">**

- 3. Create a text input field that is named username and create a password input field named password.
- 4. Add the line <EI-INJECT-HIDDEN-INPUT-FIELDS>. This third element is a placeholder that API Connect replaces with input fields to complement the usersubmitted data.
- 5. Create a button to initiate the sign-in process.
- For example:

**id="\_home\_markdown\_jenkins\_workspace\_Transform\_in\_SSMNED\_10.0.4\_com.ibm.apic.apionprem.doc\_oauth\_custom\_login\_form\_2\_login \_button" type="submit" name="login" value="true">Log in</button>**

6. Optional: Add text that is displayed the first time that the user visits the sign-in page. Use the tag <EI-LOGINFIRSTTIME> for the text that you want to display.

- 7. Optional: Add text that appears when the user is returned to the sign-in page if they fail to authenticate. Use the tag <EI-LOGINFAILED> for the text that you want to display.
- <span id="page-1460-1"></span>8. Optional: Have an error message displayed when an error in the custom form prevents it from being displayed to the user correctly. Use the tag <EI-INTERNAL-CUSTOM-FORM-ERROR/>; the message text is generated automatically. You should detect such errors during testing to prevent this error message being displayed to the end user.
- 9. Optional: You can add elements that are loaded from external sources, such as images or JavaScript.
- [1](#page-1460-0)0. Insert spacing and other features as you require. Completing Steps  $\underline{1}$  through to  $\underline{8}$  $\underline{8}$  $\underline{8}$  results in a form similar to the following example:

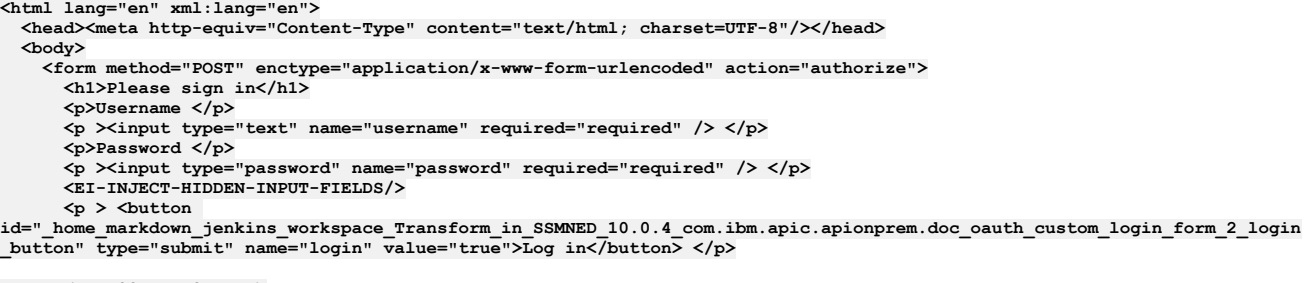

```
<EI-LOGINFIRSTTIME>
```
**<p>If you have forgotten your user name or password, contact your system administrator.</p> </EI-LOGINFIRSTTIME>**

**<sup>&</sup>lt;button**

```
<p >At least one of your entries does not match our records.
    If you have forgotten your user name or password, contact your system administrator.</p>
</EI-LOGINFAILED>
<EI-INTERNAL-CUSTOM-FORM-ERROR/>
```

```
</form>
  </body>
</html>
```
- 11. Make your form available at a URL of your choice.
- 12. If you have not already done so, configure your Native OAuth provider to use a Custom HTML form for identity extraction and provide the URL at which your form is available. For more information, see [Configuring](#page-773-0) a native OAuth provider when using API Manager or Configuring a native OAuth provider when using Cloud Manager.

# **Related tasks**

• Creating a custom HTML [authorization](#page-805-0) form for user security

# **Related information**

• Configuring API security

Note: No fixes or enhancements are being added to IBM API Connect 10.0.2.0 to 10.0.4.x, and it is EOS after 16 December 2023. See [support](https://www.ibm.com/support/pages/ibm-api-connect-support-lifecycle-policy) policy for details. For a more recent version of CD documentation, see the IBM API Connect 10.0.6.x and later product [documentation.](https://www.ibm.com/support/knowledgecenter/SSMNED_v10cd)

# **Creating a custom HTML authorization form for user security**

Custom HTML forms can be created for user security during the authorization stage in OAuth.

# **Before you begin**

The Native OAuth provider configuration includes user authorization when using the Implicit, Access code, or Resource owner password grant types. You have the option to select how to authorize application users and one of the choices is Custom HTML Form. For more information, see [Configuring](#page-1430-0) a native OAuth provider when using API Manager or [Configuring](#page-773-0) a native OAuth provider when using Cloud Manager. This topic describes how to create the Custom HTML form for authorization.

# **About this task**

During three-legged OAuth definitions (Implicit flow, Resource owner password flow, and Access (Authorization) code flow, the user is presented with a form through which they grant permission to an application to access their data through the API on their behalf. You can present a custom form or a default form. Your custom form must fulfill certain requirements.

Important: The fields used by IBM® API Connect to inject information into your form have case-sensitive field names.

### **Procedure**

To create a custom authorization form for your Native OAuth provider, complete the following steps:

- <span id="page-1461-0"></span>1. Create a well-formed XHTML document. This will be parsed and transformed by API Connect to inject hidden fields.
- 2. For your XHTML form, set the method as POST, the encoding type as application/x-www-form-urlencoded, and the action as authorize. Add any other parameters that you require. For example:

**<form method="POST" enctype="application/x-www-form-urlencoded" action="authorize">**

- 3. Add the line <AZ-INJECT-HIDDEN-INPUT-FIELDS/>. This line is a placeholder that API Connect will replace with input fields necessary for the completion of the OAuth process.
- 4. Create two buttons with the following code so that the user can grant or deny permission. Edit the text to suit your preferences.

**<button class="cancel" type="submit" name="approve" value="false">No Thanks</button> <button class="submit" type="submit" name="approve" value="true">Allow Access</button>**

- 5. Optional: Display an error message when an error in the custom form prevents it from being displayed to the user correctly. Use the tag <AZ-INTERNAL-CUSTOM-FORM-ERROR/>; the message text is generated automatically. You should detect such errors during testing to prevent this error message being displayed to the end user.
- <span id="page-1461-1"></span>6. Optional: You can add to the form HTML elements that will load features from external sources, such as images or JavaScript.
- For example, <script src="http://www.example.com/example.js" />
- 7. Insert spacing and additional elements as you require. Completing Steps  $1$  through to [6](#page-1461-1) results in a form similar to the following example:

```
<html lang="en" xml:lang="en">
 <head><title>Request for permission</title></head>
 <body class="customconsent">
    <div>
     <div>
        <form method="post" enctype="application/x-www-form-urlencoded" action="authorize">
          <AZ-INJECT-HIDDEN-INPUT-FIELDS/>
         <p>Greeting..</p><DISPLAY-RESOURCE-OWNER/>
```

```
<p>This app </p><OAUTH-APPLICATION-NAME/><p> would like to access your data.</p>
          <div>
            <button class="cancel" type="submit" name="approve" value="false">No Thanks</button>
            <button class="submit" type="submit" name="approve" value="true">Allow Access</button>
          </div>
        </form>
      </div>
     <AZ-INTERNAL-CUSTOM-FORM-ERROR/>
   </div>
 </body>
</html>
```
- 8. Make your form available at a URL of your choice.
- 9. If you have not already done so, configure your Native OAuth provider to use a Custom HTML Form for authorization for User Security. Provide the URL as the endpoint at which your form is available. For more [information,](#page-773-0) see [Configuring](#page-1430-0) a native OAuth provider when using API Manager or Configuring a native OAuth provider when using Cloud Manager.

# **Related tasks**

• [Creating](#page-804-0) a custom HTML login form for user security

# **Related information**

• Configuring API security

Note: No fixes or enhancements are being added to IBM API Connect 10.0.2.0 to 10.0.4.x, and it is EOS after 16 December 2023. See [support](https://www.ibm.com/support/pages/ibm-api-connect-support-lifecycle-policy) policy for details. For a more recent version of CD documentation, see the **IBM API** Connect 10.0.6.x and later product [documentation.](https://www.ibm.com/support/knowledgecenter/SSMNED_v10cd)

# **Securing an API with a JSON Web Token**

There are two methods to secure your API with a JSON Web Token. You can use the **jwt-generate** command, or you can use a token that has been generated external to IBM® API Connect.

# **About this task**

JSON Web Token (JWT) is an OAuth 2.0 compliant method of authentication that can be useful to secure your API in API Connect.

You can secure your API with a JSON Web Token by using either of the following methods:

- Generate a token through the **jwt-generate** command, and then augment the response payload with your generated token replacing the **id** token.
- Use a token that was generated outside of API Connect and include it into the response payload, by using the metadata URL.

### **Procedure**

Create a **jwt-generate** policy in the assembly.

- a. In API Manager, open the Assembly tab.
- b. Add a jwt-generate policy to the assembly for the API.

Note: No fixes or enhancements are being added to IBM API Connect 10.0.2.0 to 10.0.4.x, and it is EOS after 16 December 2023. See [support](https://www.ibm.com/support/pages/ibm-api-connect-support-lifecycle-policy) policy for details. For a more recent version of CD documentation, see the **IBM API Connect 10.0.6**.x and later product [documentation.](https://www.ibm.com/support/knowledgecenter/SSMNED_v10cd)

# **Troubleshooting OAuth**

You can find the answers to some common questions in the Developer Portal, or in support communities and forums in DeveloperWorks, on GitHub, or on Youtube.

You can use the following links to go to the topics:

- Enable an extended error [description](#page-806-2)
- OAuth 2.0 support in the [developer](#page-807-0) portal test tool
- OAuth requires quorum in a [multi-node](#page-1463-0) cluster

# **Enable an extended error description**

The OAuth 2.0 [Authorization](https://tools.ietf.org/html/rfc6749) Framework governs how IBM® API Connect is defined. According to the specification, OAuth 2.0 error conditions trigger a payload with error, and an optional field error description. To prevent information leakage, the IBM DataPower® Gateway default setting returns the error only. However, during the development and testing phase of an application, it is useful to find out why an OAuth 2.0 request is being rejected. To enable this behavior, the caller can pass an HTTP request header in the OAuth request:

The presence of the header enables the 'just-in-time' debugging for that OAuth transaction, and error description is returned as part of the error condition. The output helps the caller to determine why an OAuth request is rejected by API Connect as shown in the examples. Example error output without 'just-in-time' debugging:

**{ "error":"invalid\_request" }**

Example error output with 'just-in-time' debugging:

**{ "error":"invalid\_request", "error\_description":"Multiple OAuth client credentials are provided" }**

# **OAuth 2.0 support in the developer portal test tool**

OAuth 2.0 support is exposed as an API through the provider OpenAPI definition. You can use the test tool that is included with API Connect to test the OAuth 2.0 configuration. For more information, see Testing an API using the [Developer](#page-1535-0) Portal test tool.

# **OAuth requires quorum in a multi-node cluster**

<span id="page-1463-0"></span>In a multi-node cluster, OAuth operations will fail if quorum is lost. Quorum requires that the number of active nodes is greater than 50% of the total number of nodes in the cluster.

Note: No fixes or enhancements are being added to IBM API Connect 10.0.2.0 to 10.0.4.x, and it is EOS after 16 December 2023. See [support](https://www.ibm.com/support/pages/ibm-api-connect-support-lifecycle-policy) policy for details. For a more recent version of CD documentation, see the **IBM API Connect 10.0.6.x and later product documentation**.

# **API Analytics**

You can use IBM API Connect to filter, sort, and aggregate your API event data. You can present the results within correlated charts, tables, and maps to help you manage service levels, set quotas, establish controls, set up security policies, manage communities, and analyze trends.

API analytics is built on the Kibana open source analytics and visualization platform, which is designed to work with the Elasticsearch real-time distributed search and analytics engine.

Use the following tasks to configure and manage analytics:

**[Catalogs,](#page-1463-1) Spaces, and Analytics**

Understand how syndication and the use of Catalogs and Spaces affects the use of the featuers in IBM API Connect Analytics.

**[Accessing](#page-1466-0) analytics**

You can view predefined or customized analytics information for your IBM API Connect Catalogs within dashboards. If Spaces are enabled in your Catalogs, you can also view predefined or customized analytics information for your API Connect Spaces within dashboards.

**The [applications](#page-1466-1) landing page**

In IBM API Connect, each Catalog or Space has an applications landing page, which is a launching point for accessing the saved searches, dashboards, and [visualizations](#page-1369-0) that are available for that Catalog or Space. For more information about [Catalogs](#page-1360-0) and Spaces, see Working with Catalogs and Using syndication in API Connect.

**Dashboard [application](#page-1467-0) page**

In IBM API Connect, each Catalog has its own default landing page, which lists the dashboards that are available for that Catalog.

- **[Visualization](#page-1474-0) application page**
- In IBM API Connect, you can use existing visualizations or create your own visualizations to organize the data on your dashboards. **Working with searches [\(Discover\)](#page-1484-0)**
- Use the IBM API Connect Analytics Discover tab to create and run searches against your analytics data.
- **[Exporting](#page-1494-0) API event data** You can obtain analytics and API event data from the API Manager user interface of IBM API Connect or by using REST API calls.

### **Related information**

- $\bullet$   $\Box$ **[Elastic](https://www.elastic.co/)**
- $\cdot$  [Elasticsearch](https://www.elastic.co/products/elasticsearch)
- $\bullet$   $E^*$  [Kibana](https://www.elastic.co/products/kibana)

<span id="page-1463-1"></span>Note: No fixes or enhancements are being added to IBM API Connect 10.0.2.0 to 10.0.4.x, and it is EOS after 16 December 2023. See [support](https://www.ibm.com/support/pages/ibm-api-connect-support-lifecycle-policy) policy for details. For a more recent version of CD documentation, see the **IBM API** Connect 10.0.6.x and later product [documentation.](https://www.ibm.com/support/knowledgecenter/SSMNED_v10cd)

# **Catalogs, Spaces, and Analytics**

Understand how syndication and the use of Catalogs and Spaces affects the use of the featuers in IBM® API Connect Analytics.

The data for Analytics is collated from API events that are logged when API operations are invoked. Analytics data for an API is scoped to the Catalog or Space where that API resides, and is only included in search results (and thus, visualizations and dashboards) for the owning Catalog or Space. For example, you cannot create a single dashboard that includes data from multiple Catalogs.

Access to the analytics data, and to the analytics functions in the API Manager user interface, can be managed through the use of Catalogs and Spaces, and the roles and permissions that are assigned to the users (or *members*) of the provider organization.

# **Catalogs, Spaces, and permissions**

Catalogs act as deployment targets through which APIs (in their containing Plans and Products) are staged and published to consumer organizations. API Manager users in the provider organization can be assigned the following access to the Analytics component for a Catalog:

- A role that has the Analytics > View permission for a Catalog: These users can view the analytics data generated for the APIs in the Catalog within *dashboards*, export dashboard data in its raw format or as event records, and apply filters to the data shown within the dashboards.
- A role that has the Analytics > Manage permission for a Catalog: These users have an implicit View permission. They can additionally complete the following actions:
	- Create, edit, and delete dashboards.
	- Create, edit, delete, export, and import the charts, tables, and maps.
	- For more information about creating and configuring [Catalogs](#page-1360-0), and assigning roles and permissions to a Catalog, see Working with Catalogs.

The following diagram shows an example of a Catalog with its associated functions, from an analytics perspective.

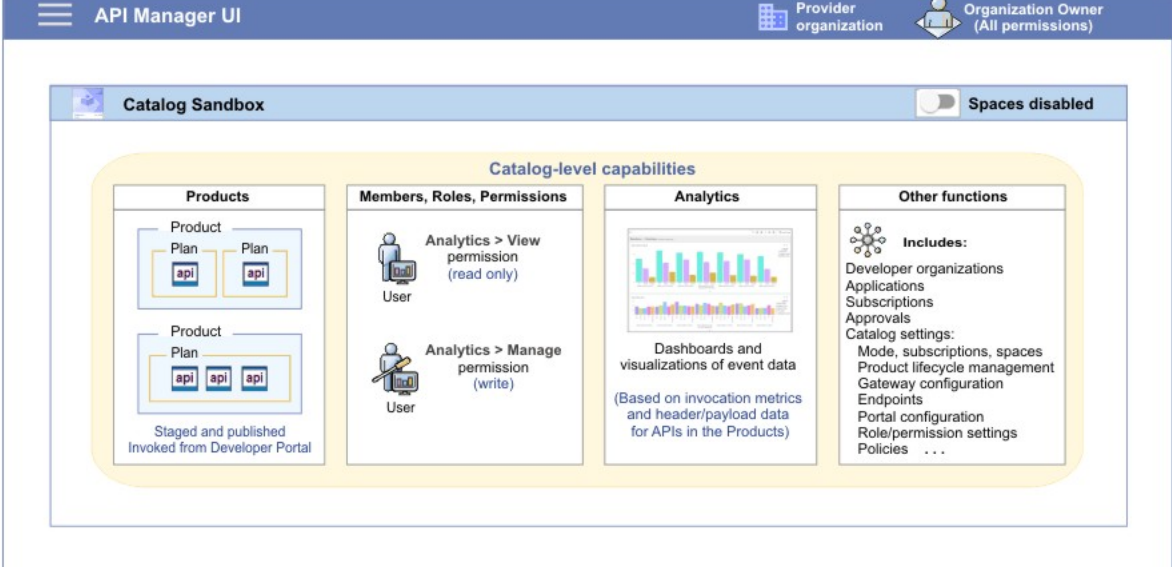

The IBM API Connect syndication feature provides a way for you to partition a Catalog into multiple deployment targets (or *Spaces*) through which separate groupings of APIs (in their containing Plans and Products) can be staged and published. Each Space can be allocated to a separate group of users who need to manage their Products independently, and the analytics data in each Space is scoped to those Products only. API Manager users in the provider organization can be assigned the following access to the Analytics component for a Space:

- A role that has the Analytics > View permission for a Space: These users can view the analytics data generated for the APIs in the Space within dashboards, export dashboard data in its raw format, and apply filters to the data shown within the dashboards.
- A role that has the Analytics > Manage permission for a Space: These users have an implicit View permission. They can additionally complete the following actions: Create, edit, and delete dashboards.
	- Create, edit, delete, export, and import the charts, tables, and maps.

For information about enabling Spaces in a Catalog, setting up Spaces, and assigning roles and permissions to a Space, see Using [syndication](#page-1369-0) in API Connect.

Note: Users can also be assigned a role with Catalog permissions, which provides a view of all Spaces (including analytics) in a Catalog. The following diagram shows an example of a Catalog with its associated functions and Space partitions, from an analytics perspective.

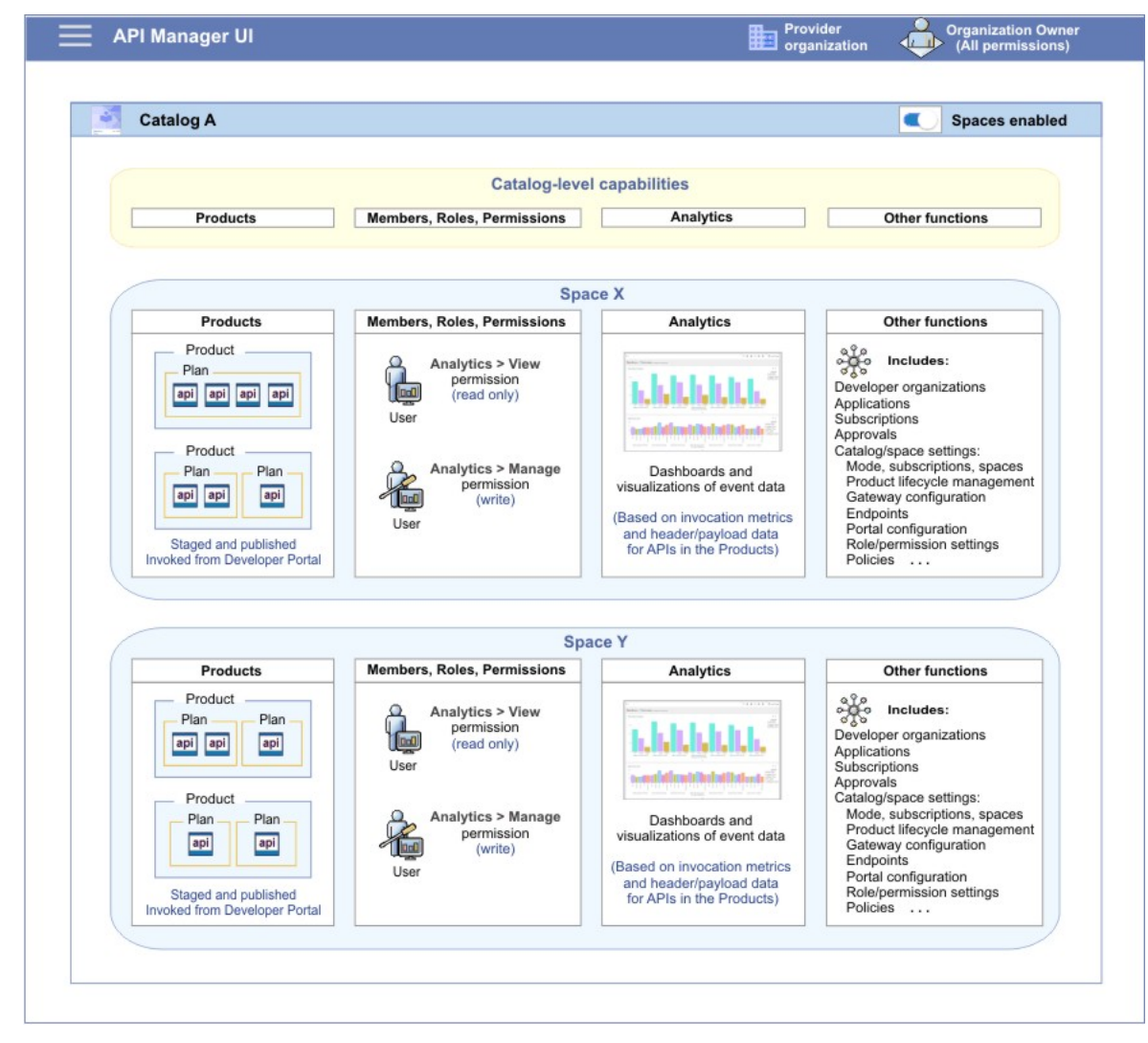

For more information about assigning Catalog or Space permissions to a role, see Managing Catalog [membership](#page-1373-0) and Managing Space membership.

For more information about the default API Manager roles and permissions, see API [Connect](#page-56-0) user roles.

# **Dashboards and visualizations: Understanding the inheritance flow across Catalogs and Spaces**

When you create a Catalog, a set of default API Manager dashboards, visualizations, and searches are added to the Catalog. If you enable Spaces in the Catalog, a similar set of default dashboards, visualizations, and searches are added to each Space. You can also create custom dashboards, visualizations, and searches in the Catalog and its Spaces, if you have the required permission.

A layered implementation is used to define an "inheritance" flow for dashboards, visualizations, and searches in a Catalog and its Spaces. This structure determines whether updates made to the dashboards, visualizations, and searches in a Catalog are reflected in a Space, and affects what you see when you attempt to edit, delete, or restore default dashboards, visualizations, or searches, or when you attempt to create, edit, or delete custom dashboards, visualizations, or searches.

To help you identify the state of a dashboard, visualization, or search as default, custom, or inherited, tags are applied to dashboards and visualizations within the API Manager user interface. These tags are visible on the main Discover, Visualize, and Dashboard pages, which list your saved searches, dashboards, and visualizations.

Searches, dashboards, and visualizations

For the searches, dashboards, and visualizations, the following principles apply for create, edit, or delete operations:

Create

- When you create a search, dashboard, or visualization in a Catalog, it is automatically added to the Spaces in that Catalog.
- When you create a search, dashboard, or visualization in a Space, the search, dashboard, or visualization is added to that Space only.

Edit

- You cannot edit a default search, dashboard, or visualization. You must clone it, and then edit the clone.
- Searches, dashboards, and visualizations that are created in the Catalog are propagated down to the Spaces in that Catalog.
- You cannot modify a Catalog search, dashboard, or visualization in the Space of the Catalog. You must clone it to modify it.
- Searches, dashboards, and visualizations that are created or cloned in a Space are not propagated up to the Catalog.

Delete

You cannot delete a default search, dashboard, or visualization.

- When you delete a search, dashboard, or visualization from a Catalog, it is also deleted from the Spaces within that Catalog.
- When you delete a search, dashboard, or visualization from a Space, it is not deleted from the Catalog.
- If a search, dashboard, or visualization in a Space was inherited from a Catalog, and has not been edited in the Space, you cannot delete that search, dashboard, or visualization from the Space. You must delete it from the Catalog.

How tags are applied to searches, dashboards, and visualizations in the Discover, Dashboard, and Visualize pages

The Discover, Dashboard, and Visualize pages, display tags to highlight the state of a search, dashboard or visualization as admin, catalog, or space. At the Catalog level, the following tags are applied to searches, dashboards or visualizations in the list to indicate their state:

- Each default search, dashboard or visualization, which has not been customized, is tagged with a **admin** label.
- Each search, dashboard or visualization that was created or cloned in the Catalog is tagged with a **catalog** label.
- Each custom dashboard or visualization that was created in the Space is tagged with a **space** label.

For information about accessing the Manage Saved Objects page from the API Manager UI, see:

- Editing [visualizations](#page-1481-0)
- Exporting [visualizations](#page-1482-0)
- Importing [visualizations](#page-1482-1)
- Deleting custom [visualizations](#page-1483-0)
- Editing [dashboards](#page-1472-0)
- Exporting [dashboards](#page-1473-0)
- Importing [dashboards](#page-1471-0)
- Deleting custom [dashboards](#page-1474-1)

<span id="page-1466-0"></span>Note: No fixes or enhancements are being added to IBM API Connect 10.0.2.0 to 10.0.4.x, and it is EOS after 16 December 2023. See [support](https://www.ibm.com/support/pages/ibm-api-connect-support-lifecycle-policy) policy for details. For a more recent version of CD documentation, see the **IBM API Connect 10.0.6.x and later product documentation**.

# **Accessing analytics**

You can view predefined or customized analytics information for your IBM® API Connect Catalogs within dashboards. If Spaces are enabled in your Catalogs, you can also view predefined or customized analytics information for your API Connect Spaces within dashboards.

### **About this task**

The analytics capabilities and functions are identical across Catalogs and Spaces. However, the analytics data is scoped to a Catalog when dashboards are accessed at the Catalog level, and the data is scoped to a Space when dashboards are accessed at the Space level. The ability to access analytics data at a Catalog or Space level depends on your assigned roles and permissions. For more information about [Catalogs](#page-1360-0) and Spaces, see Working with Catalogs and Using [syndication](#page-1369-0) in API Connect.

Restriction: If the visualizations in your dashboards display no data or show data only for a time period in the past, a possible reason might be that access to analytics data within API Connect is switched off. Contact your cloud administrator for confirmation. (For more information, see [Configuring](#page-840-0) analytics offload for API Connect.)

# **Procedure**

- To open the analytics dashboard for any Catalog, complete the following steps:
	- 1. Log on to the API Manager that contains the Catalog for which you want to view the analytics.
	- 2. Select Manage **BB** in the navigation.
	- 3. From the list of available Catalogs in the API Manager Dashboard, select the required Catalog.
	- 4. Click the Analytics tab.
	- The default analytics dashboard for the Catalog is displayed.
- To open the analytics dashboard for any Space, complete the following steps:
	- 1. Log on to the API Manager that contains the Catalog for which you want to view the analytics.
	- 2. Select Manage  $\frac{66}{10}$  in the navigation.
	- 3. From the list of available Catalogs in the API Manager Dashboard, select the required Catalog.
	- 4. Select Spaces  $\overline{p}$  in the navigation.
	- 5. Select the Space that you want to view.
	- 6. Click the Analytics tab.
	- The default analytics dashboard for the Space is displayed.

<span id="page-1466-1"></span>Note: No fixes or enhancements are being added to IBM API Connect 10.0.2.0 to 10.0.4.x, and it is EOS after 16 December 2023. See [support](https://www.ibm.com/support/pages/ibm-api-connect-support-lifecycle-policy) policy for details. For a more recent version of CD documentation, see the **IBM API Connect 10.0.6.x and later product documentation**.

# **The applications landing page**

In IBM® API Connect, each Catalog or Space has an applications landing page, which is a launching point for accessing the saved searches, dashboards, and visualizations that are available for that Catalog or Space. For more information about [Catalogs](#page-1360-0) and Spaces, see Working with Catalogs and Using [syndication](#page-1369-0) in API Connect. You can navigate to the different applications pages by using the Discover, Visualize, and Dashboard applications icons on the Applications landing page. You can return to this page when you are anywhere within the Analytics navigation by selecting Apps in the breadcrumb trail.

The applications landing page for Catalogs or Spaces displays a table with the following information:

Name

The names of the items in the last application that you viewed. For example, if you last viewed dashboards, then it lists the dashboard titles.

Tags

Tags that identify at what level the item was created, and the required access level that is required to change them. The following tags are supported:

admin

This items is provided with IBM API Connect. You cannot modify items with the **admin** tag. You must clone them if you want to customize them. catalog

This item was created by someone with Catalog management permissions. You can only modify dashboards with the **catalog** tag if you have Catalog management permissions, or higher. If you only have space permissions, then you must clone it to modify it.

space

This dashboard was created by someone with space management permissions. You can only modify dashboards with the **space** tag if you have space management permissions, or higher.

# **The screen elements of the applications landing page**

The following image shows an example of the applications page of a Sandbox Catalog. While the screen elements of all of the application pages are similar, see the individual application page topics for specific information for each page:

- Working with searches [\(Discover\)](#page-1484-0)
- [Visualization](#page-1474-0) application page

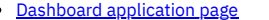

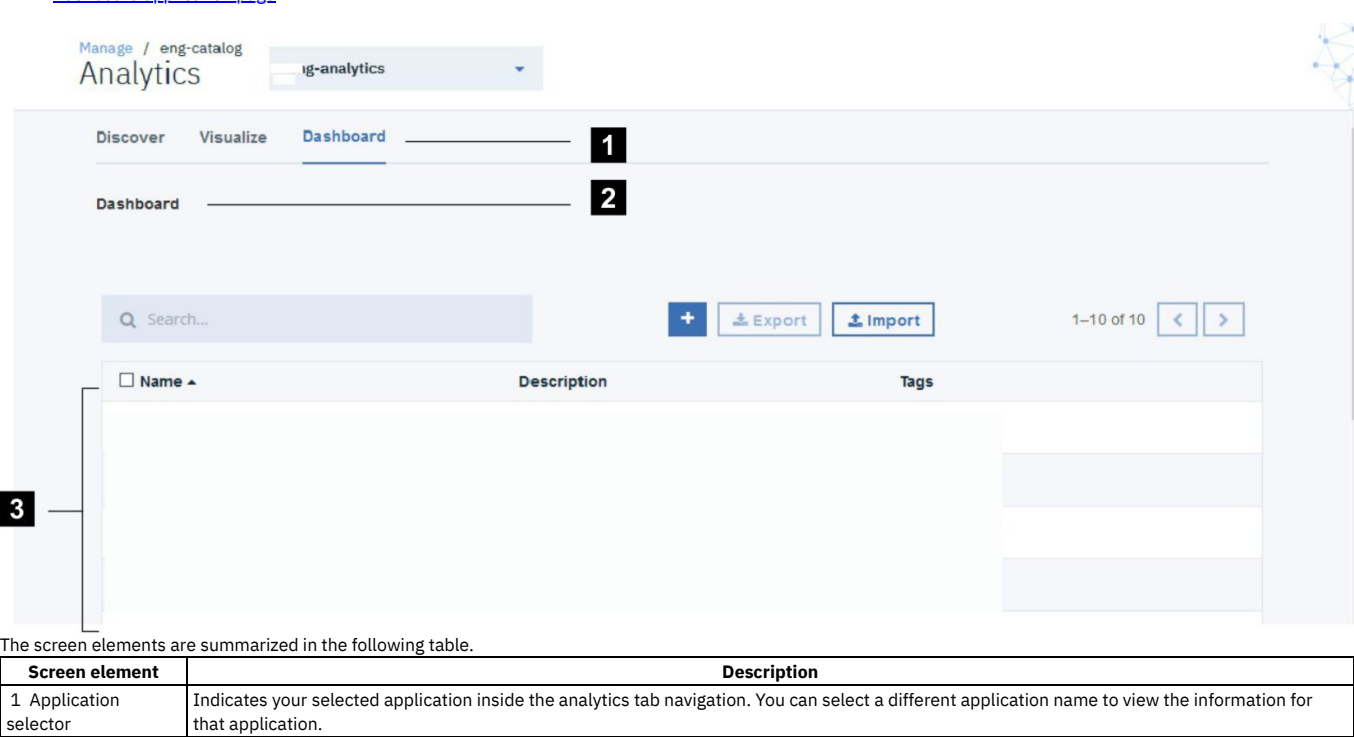

### **Related tasks**

3 Instance information

#### • [Accessing](#page-1466-0) analytics

<span id="page-1467-0"></span>Note: No fixes or enhancements are being added to IBM API Connect 10.0.2.0 to 10.0.4.x, and it is EOS after 16 December 2023. See [support](https://www.ibm.com/support/pages/ibm-api-connect-support-lifecycle-policy) policy for details. For a more recent version of CD documentation, see the **IBM API** Connect 10.0.6.x and later product [documentation.](https://www.ibm.com/support/knowledgecenter/SSMNED_v10cd)

# **Dashboard application page**

2 Breadcrumb trail | Indicates your location inside the analytics tab.

Lists the instances of the last items that you viewed.

In IBM® API Connect, each Catalog has its own default landing page, which lists the dashboards that are available for that Catalog.

If Spaces are enabled in your Catalogs, each Space also has its own default landing page with the list of dashboards that are available for the space. For more information about [Catalogs](#page-1360-0) and Spaces, see Working with Catalogs and Using [syndication](#page-1369-0) in API Connect.

Note: Either an incognito tab, a separate browser instance, or a full page refresh is required for viewing dashboards in multiple Analytics services simultaneously.

The dashboard landing page for Catalogs or Spaces displays a table with the following information:

#### Name

The name of the dashboard. The names of the default dashboards are based on the information that is contained within the dashboard.

Description

A brief description of the dashboard and its purpose.

Tags

Tags that identify at what level the dashboard was created, and the required access level that is required to change them. The following tags are supported: admin

This dashboard is provided with IBM API Connect. You cannot modify dashboards with the **admin** tag. You must clone them if you want to customize them. catalog

This dashboard was created by someone with catalog management permissions. You can only modify dashboards with the **catalog** tag if you have catalog management permissions. If you only have space permissions, then you must clone it to modify it.

space

This dashboard was created by someone with space management permissions. You can only modify dashboards with the **space** tag if you have space management permissions.

# **The screen elements of the dashboard application page**

The following image shows an example of the Overview dashboard for the Sandbox Catalog with sample data. Custom dashboards that you create for Catalogs or Spaces, and the Analytics dashboards for other entities such as Products, Plans, and APIs, have a similar layout.

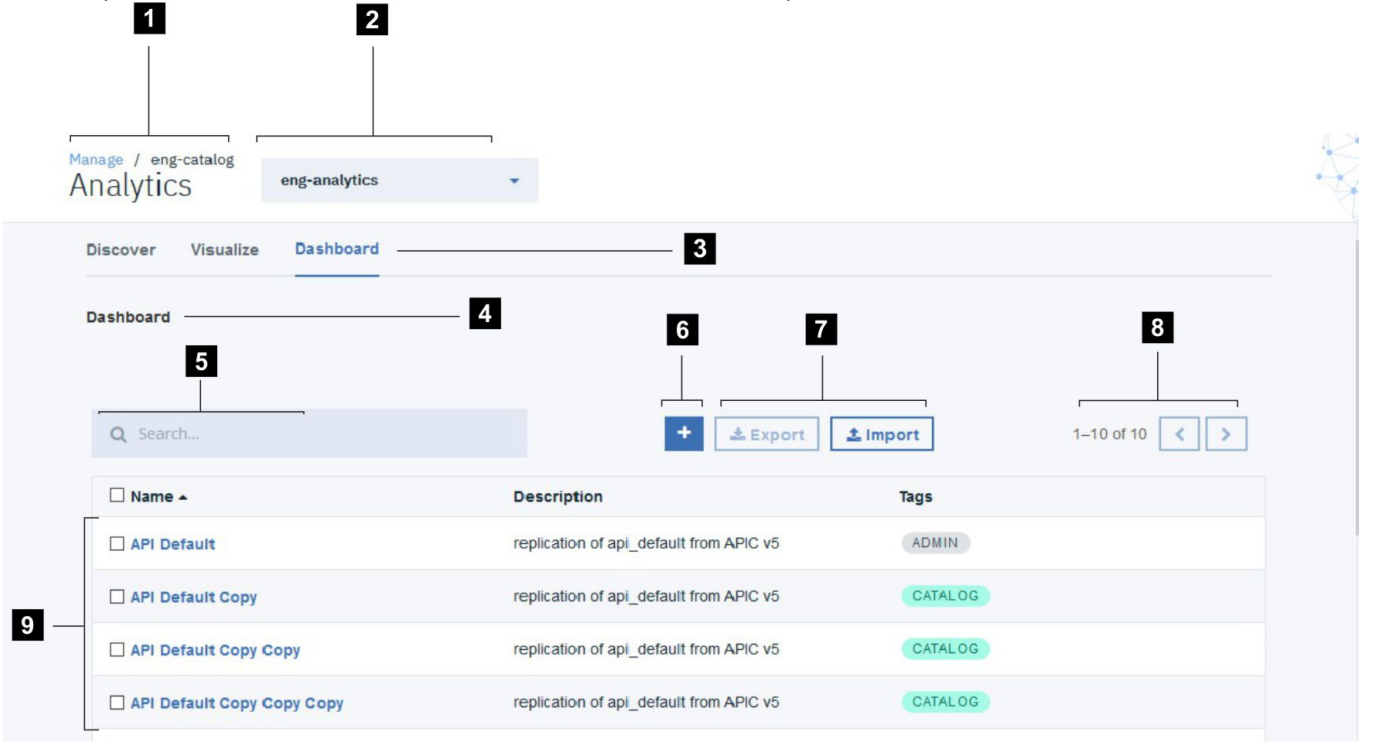

#### The screen elements are summarized in the following table.

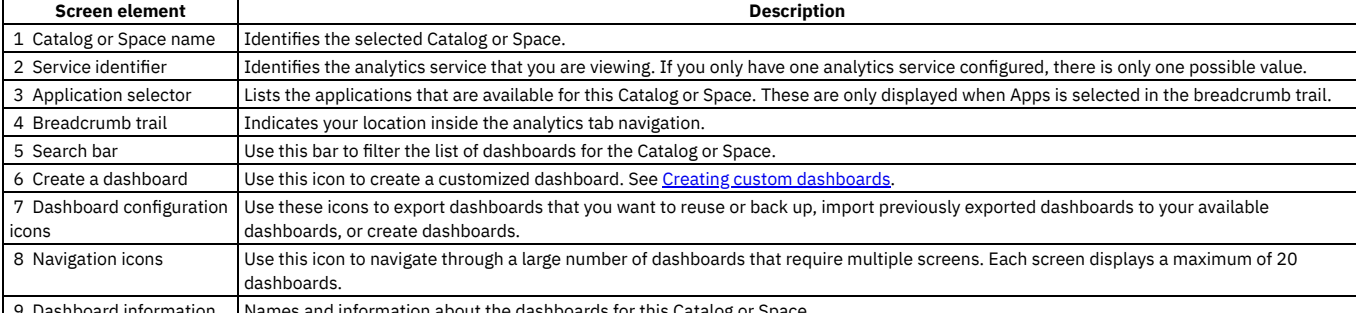

 $9$  Dashboard information

**Default [dashboards](#page-1469-0)**

IBM API Connect analytics provides some preconfigured dashboards for you to use to view common analytics data.

**Cloning a [dashboard](#page-1470-1)**

You can clone an existing dashboard to use it as a base for a customized dashboard.

**Creating custom [dashboards](#page-1470-0)**

You can use API Connect to create custom dashboards that group together a set of related visualizations.

**Importing [dashboards](#page-1471-0)**

You can import dashboards from other IBM API Connect users for use, or you can import dashboards from another Catalog on your system. If Spaces are enabled in a Catalog, you can also import dashboards from a Space.

#### **Editing [dashboards](#page-1472-0)**

You cannot edit the IBM API Connect preconfigured dashboards, but you can clone it to create a custom dashboard to add, edit, or remove visualizations, and to resize or rearrange visualizations. You can also use the Time Picker to change the time range of the data shown in the visualizations.

- **Exporting [dashboards](#page-1473-0)**
- You can export dashboards for backing up the configuration, or so they can be imported into other Catalogs on your IBM API Connect system. If Spaces are enabled in a Catalog, exported dashboards can also be imported into a Space.
- **Backing up and restoring [dashboards](#page-1473-1)**

To ensure you can recreate your IBM API Connect analytics dashboards in the event of data loss, you should export them and save the files as a back-up. Then you can import the files later if needed.

**Deleting custom [dashboards](#page-1474-1)**

If a custom dashboard is no longer required, you can permanently delete it from IBM API Connect.

# **Related tasks**

[Accessing](#page-1466-0) analytics

<span id="page-1469-0"></span>Note: No fixes or enhancements are being added to IBM API Connect 10.0.2.0 to 10.0.4.x, and it is EOS after 16 December 2023. See [support](https://www.ibm.com/support/pages/ibm-api-connect-support-lifecycle-policy) policy for details. For a more recent version of CD documentation, see the **IBM API Connect 10.0.6.x and later product documentation**.

# **Default dashboards**

IBM® API Connect analytics provides some preconfigured dashboards for you to use to view common analytics data.

A list of dashboards is displayed when you open the default dashboards page for the first time. These dashboards provide examples of the data that you can view by using the analytics dashboards. You can use these dashboards as they are, or clone them to customize them to your needs. You cannot modify the existing dashboards. After you have cloned or created some of your own dashboards, your dashboards also appear in this list. The following dashboards are provided with API Connect:

#### API Default

Includes general information about your APIs. This is the equivalent dashboard that was provided as api\_default in API Connect Version 5. It includes the following visualizations:

#### Status Codes (detailed)

Lists the detailed status codes of the API requests.

Errors

Displays the number of errors in a bar graph.

Minimum Response Time (ms)

Lists the fastest response time of the APIs in milliseconds.

Average response time (ms)

Lists the average response time across all of the APIs in milliseconds.

Maximum Response Time (ms) Lists the maximum response time of the APIs in milliseconds.

Response Times (ms)

Provides a complete list of the response times of the API calls in milliseconds.

API calls

Provides a list of the API calls.

#### API Calls per day

Provides a graphical representation of the number of API calls that occurred each day.

Catalog Default

Includes general information about the most used Products in your Catalog. This is the equivalent dashboard for catalog\_default in API Connect Version 5. It includes the following visualizations:

#### Top 5 Products Overall (Daily Usage)

Displays a graph of your 5 Products that receive the most calls on a daily basis.

#### Top 5 APIs Overall (Daily Usage)

Displays a graph of your 5 APIs that receive the most calls on a daily basis.

#### Monitoring Latency

Provides information about the amount of time that elapses after the API request is submitted and the transfer of data begins. It contains the following visualizations:

#### Response Times (ms)

Provides a complete list of the response times of the API calls in milliseconds.

- Response times (>1 sec)
	- Displays the calls where the response times are greater than 1 second.
	- Note: This visualization runs a search that limits the results to the last 500 calls.
- Average response time (ms)

Lists the average response time across all of the APIs in milliseconds.

Data Usage (bytes received)

Lists the bytes of data that are received to complete your calls.

- Data Usage (bytes sent)
- Lists the bytes of data that are sent to complete your calls.

Maximum Response Time (ms)

Lists the maximum response time of the APIs in milliseconds.

#### Monitoring Status

Provides information about monitoring the status of your API. This dashboard includes the following visualizations:

#### Success Rate

Displays how many of your API calls were successful, compared to how many were submitted.

Status Codes (simple) Provides overview status codes for the API calls.

API calls

Provides a list of the API calls.

#### Errors

Displays the number of errors in a bar graph.

### Successes

Lists the successful API calls.

Note: This visualization runs a search that limits the results to the last 500 calls.

#### Portal Default

Provides information about the API requests to APIs in the Developer Portal. This is a replication of the portal\_default dashboard in API Connect Version 5. This dashboard includes the following visualizations:

#### Success Rate

Displays how many of your API calls were successful, compared to how many were submitted.

Data Usage (bytes sent)

Lists the bytes of data that are sent to complete your calls.

Response Times (ms)

Provides a complete list of the response times of the API calls in milliseconds.

#### Product Default

Provides information about the Products. This is a replication of the product\_default dashboard in API Connect Version 5. This dashboard includes the following visualizations:

#### Developer Organizations

Lists the numerical value of the number of existing developer organizations.

### Apps per Plan

Displays a pie chart with the number of subscriptions to each Plan.

API Calls per day

Provides a graphical representation of the number of API calls that occurred each day.

API calls

Provides a list of the API calls. API Calls per day

Provides a graphical representation of the number of API calls that occurred each day.

<span id="page-1470-1"></span>Note: No fixes or enhancements are being added to IBM API Connect 10.0.2.0 to 10.0.4.x, and it is EOS after 16 December 2023. See [support](https://www.ibm.com/support/pages/ibm-api-connect-support-lifecycle-policy) policy for details. For a more recent version of CD documentation, see the **IBM API Connect 10.0.6.x and later product documentation**.

# **Cloning a dashboard**

You can clone an existing dashboard to use it as a base for a customized dashboard.

### **About this task**

You might want to customize a dashboard that is already created. Because the default dashboards that are provided with IBM® API Connect are read-only, you must clone a default dashboard to change it. You can clone any dashboard that you want to make additional changes to it without changing the original dashboard. To clone a dashboard, complete the following steps:

### **Procedure**

- 1. If you are not already in the Dashboard application, select Dashboard to view the list of available dashboards.
- 2. Select the dashboard that you would like to clone to open it.
- The dashboard opens, and the visualizations for that dashboard are displayed.
- 3. Select Clone in the menu bar to make a copy of the dashboard.
- 4. Enter a unique name for the new dashboard.
- 5. Select Confirm Clone to create the clone.

The clone is created, and your new dashboard is opened.

<span id="page-1470-0"></span>Note: No fixes or enhancements are being added to IBM API Connect 10.0.2.0 to 10.0.4.x, and it is EOS after 16 December 2023. See [support](https://www.ibm.com/support/pages/ibm-api-connect-support-lifecycle-policy) policy for details. For a more recent version of CD documentation, see the **IBM API Connect 10.0.6**.x and later product [documentation.](https://www.ibm.com/support/knowledgecenter/SSMNED_v10cd)

# **Creating custom dashboards**

You can use API Connect to create custom dashboards that group together a set of related visualizations.

### **Before you begin**

To create dashboards, you must either be the owner of the API provider organization, or be assigned a role that has the Analytics > Manage permission for the selected Catalog or Space. For information about enabling Spaces in a new or existing Catalog, see Creating and [configuring](#page-1361-0) Catalogs and [Enabling](#page-1369-1) Spaces in a Catalog. For more information about assigning Catalog or Space permissions to a role, see Managing Catalog [membership](#page-1366-0) and Managing Space membership

### **About this task**

If Spaces are enabled in the selected Catalog, dashboards created at the Catalog level are added to all Spaces in the Catalog. However, if you create a dashboard within a Space, the dashboard is added to that Space only. For more information, see the Dashboards and visualizations: Understanding the inheritance flow across Catalogs and *Spaces* section in Catalogs, Spaces, and [Analytics.](#page-1463-1)

When you create a dashboard, you can add previously saved visualizations, and then arrange and resize them as required in the dashboard. If you want to add a new visualization that does not yet exist to the new dashboard, you must first create the visualization to make it available for selection from the list of saved visualizations. For more information, see Creating [visualizations](#page-1479-0).

### **Procedure**

To create a custom dashboard, complete the following steps:

- 1. If you are not already in the Dashboard application, select Dashboard to view the list of available dashboards.
- 2. Select the New Dashboard icon  $\mathbf{t}$  to open an empty dashboard.
- 3. To add visualizations to this dashboard, complete the following steps:
	- a. Click Add on the dashboard to add a new visualization.
		- The list of saved visualizations is displayed.
		- b. Add one or more saved visualizations to the dashboard as follows:
			- i. From the list of saved and default visualizations, select a visualization.
				- Tip: If you have a large set of saved visualizations, you can either browse through the saved list or use the visualization filter.
			- The visualization is displayed at the end of the dashboard. Depending on the number of visualizations that are already on the dashboard, you might not see the newly added visualization until you close the saved list as described in step  $\underline{4}$  $\underline{4}$  $\underline{4}$ .
			- ii. Select any other visualizations that you want to add.
- <span id="page-1471-1"></span>4. Close the list of saved and default visualizations by clicking Add new Visualization.
- 5. Arrange the visualizations in the required order by using the move icon  $+$  to drag and drop the visualizations in the preferred location in the dashboard. You can see this icon when you hover over a visualization on the dashboard.
- 6. Resize the visualization containers by dragging from the lower right-hand corner.
- <span id="page-1471-2"></span>7. Optional: Change the time period against which the data in the visualizations is scoped. By default, a Last 15 minutes filter is applied. You can specify a different filter by using the Time Picker icon  $(①)$ .
- 8. To save the new dashboard, complete the following steps:
	- a. Click Save in the menu bar.
	- b. Specify a name for the dashboard in the Title text field.
	- c. Add a description of the dashboard in the Description field that helps you identify it.
	- d. If you want to save the dashboard with the time period that you specified in step Z, select the Store time with dashboard check box.
	- e. Click the Save button to exit edit mode and view the dashboard.

### **Results**

The dashboard is added to a list of saved dashboards and can be opened at any time if you want view, edit, or share it.

### **Related tasks**

#### • Editing [dashboards](#page-1472-0)

<span id="page-1471-0"></span>Note: No fixes or enhancements are being added to IBM API Connect 10.0.2.0 to 10.0.4.x, and it is EOS after 16 December 2023. See [support](https://www.ibm.com/support/pages/ibm-api-connect-support-lifecycle-policy) policy for details. For a more recent version of CD documentation, see the **IBM API Connect 10.0.6.x and later product documentation**.

# **Importing dashboards**

You can import dashboards from other IBM® API Connect users for use, or you can import dashboards from another Catalog on your system. If Spaces are enabled in a Catalog, you can also import dashboards from a Space.

Dashboards can be imported from .json files that contain one or more exported dashboard definitions.

Note: JSON files that contain a combination of exported visualizations and dashboards can also be imported as described in the following steps.

### **Before you begin**

To import dashboards, you must either be the owner of the API provider organization, or be assigned a role that has the Analytics > Manage permission for the selected Catalog or Space. If you import a dashboard into a Catalog, the analytics data is scoped at the Catalog level, and if imported into a Space, the data is scoped to that Space. For information about enabling Spaces in a new or existing Catalog, see Creating and [configuring](#page-1361-0) Catalogs and [Enabling](#page-1369-1) Spaces in a Catalog. For more information about assigning Catalog or Space permissions to a role, see Managing Catalog [membership](#page-1366-0) and Managing Space [membership.](#page-1373-0)

# **Procedure**

To import one or more dashboards, complete the following steps:

- 1. If you are not already in the Dashboard application, select Dashboard to view the list of available dashboards.
- The list of saved dashboards is displayed.
- 2. Select Import.
- 3. Navigate to the location where the .json file is stored and select the file to import it. If the file contains any dashboards that will overwrite existing ones on your system, new dashboards will be created even if they are duplicates. Remember that you cannot overwrite a default dashboard. If an imported dashboard has the same name as a default dashboard, it is saved with the same name but identified with a tag based on the whether it is a Catalog or Space dashboard. All dashboards in the .json file are added as individual objects to the Dashboards tab.

# **Related tasks**

• Exporting [dashboards](#page-1473-0)

<span id="page-1472-0"></span>Note: No fixes or enhancements are being added to IBM API Connect 10.0.2.0 to 10.0.4.x, and it is EOS after 16 December 2023. See [support](https://www.ibm.com/support/pages/ibm-api-connect-support-lifecycle-policy) policy for details. For a more recent version of CD documentation, see the **IBM API Connect 10.0.6.x and later product documentation**.

# **Editing dashboards**

You cannot edit the IBM® API Connect preconfigured dashboards, but you can clone it to create a custom dashboard to add, edit, or remove visualizations, and to resize or rearrange visualizations. You can also use the Time Picker to change the time range of the data shown in the visualizations.

# **Before you begin**

To edit dashboards, you must either be the owner of the API provider organization, or be assigned a role that has the Analytics > Manage permission for the selected Catalog or Space. For information about enabling Spaces in a new or existing Catalog, see Creating and [configuring](#page-1361-0) Catalogs and [Enabling](#page-1369-1) Spaces in a Catalog. For more information about assigning Catalog or Space permissions to a role, see Managing Catalog [membership](#page-1366-0) and Managing Space [membership.](#page-1373-0)

# **About this task**

If Spaces are enabled in the selected Catalog, when you edit the dashboard at the Catalog level, your changes are reflected in the Catalog, and are also propagated to the corresponding inherited dashboard in each Space provided the dashboard has not been edited in the Space. However, changes that you make to a dashboard in a Space will apply only within that Space. For more information, see the Dashboards and visualizations: Understanding the inheritance flow across Catalogs and Spaces section in [Catalogs,](#page-1463-1) Spaces, and Analytics.

Any visualizations that you want to add to the dashboard must already be in the list of saved visualizations. If you want to add a new visualization that does not yet exist, you must first create the visualization to make it available for selection from the list of saved [visualizations.](#page-1479-0) For more information, see Creating visualizations

### **Procedure**

To edit a dashboard, complete the following steps:

Remember: You cannot directly edit a default [dashboard](#page-1470-1) that is provided with IBM API Connect. See Cloning a dashboard for information about how to clone the dashboard and modify it.

- 1. Access the dashboard that you want to edit:
	- a. If you are not already in the Dashboard application, select Dashboard to view the list of available dashboards. The list of saved dashboards is displayed. b. Select the dashboard that you want to edit to open it.
	- If you have a large set of saved dashboards, you can either browse through the list or use the filter to locate the dashboard.
	- c. Select Edit in the menu bar of the dashboard. The dashboard opens in edit mode.
- <span id="page-1472-1"></span>2. Modify the contents as required:
	- Add an existing visualization to the dashboard:
		- Select Add to add a visualization. The list of saved visualizations is displayed.
		- Select the visualization you want to add.

Tip: If you have a large set of saved visualizations, you can either browse through the list or use the visualization filter to locate the visualization. The visualization is added to the dashboard, within a container (but might be obscured by the saved list). You can resize or reposition the visualization as described later.

- Close the list of saved visualizations by clicking Save.
- Edit a visualization in the dashboard.

Important: When you edit a visualization in this way, you must overwrite the original visualization in the saved list when prompted, in order to have the changes reflected in the dashboard you are editing. Be aware however, that your changes will also be reflected in any other dashboards that contain this visualization. (This might be undesired.)

- Hover over the visualization and then click the Edit icon  $\ell$  that is displayed in the upper right-hand corner of the visualization container. The visualization builder page opens.
- Update and save the visualization configuration as described in Configuring [visualizations](#page-1480-0).

When you close the visualization builder page, you return to the dashboard being edited.

- Remove a visualization from the dashboard by hovering over the visualization and then clicking the Delete icon  $*$  that is displayed in the upper right-hand corner of the visualization container.
	- The action only removes the visualization container from the dashboard; it does not delete the visualization itself from the saved list.
- Resize a visualization container from its lower right-hand corner by dragging inwards or upwards to decrease the size, or dragging outwards or downwards to increase the size.
- $\bullet$  Rearrange the visualizations by using the move icon  $\mathop{\oplus}\limits^{\bullet}$  to drag and drop the visualizations in the required location in the dashboard. You can see this icon in the upper right-hand corner when you hover over a container.
- $\bullet$  Change the time period against which the data in the visualizations is scoped. You can specify a different filter by using the Time Picker icon ( $\textcircled{P}$ ).
- 3. When your changes are complete, save the dashboard as follows:
	- a. Click Save in the menu bar.
	- b. If you specified a time period as described in step  $2$ , and you want to save the dashboard with that time filter, select the Store time with dashboard check box.
	- c. Click the Save button and then confirm that you want to overwrite the current dashboard.
	- Your changes are reflected in the saved dashboard.

<span id="page-1473-0"></span>Note: No fixes or enhancements are being added to IBM API Connect 10.0.2.0 to 10.0.4.x, and it is EOS after 16 December 2023. See [support](https://www.ibm.com/support/pages/ibm-api-connect-support-lifecycle-policy) policy for details. For a more recent version of CD documentation, see the **IBM API** Connect 10.0.6.x and later product [documentation.](https://www.ibm.com/support/knowledgecenter/SSMNED_v10cd)

# **Exporting dashboards**

You can export dashboards for backing up the configuration, or so they can be imported into other Catalogs on your IBM® API Connect system. If Spaces are enabled in a Catalog, exported dashboards can also be imported into a Space.

Dashboards are exported as .json files, which can then be imported. When you export, the filters that are currently applied are preserved in the exported file.

# **Before you begin**

To export dashboards, you must either be the owner of the API provider organization, or be assigned a role that has the Analytics > Manage permission for the selected Catalog or Space. For information about enabling Spaces in a new or existing Catalog, see Creating and [configuring](#page-1361-0) Catalogs and [Enabling](#page-1369-1) Spaces in a Catalog. For more information about assigning Catalog or Space permissions to a role, see Managing Catalog [membership](#page-1366-0) and Managing Space [membership.](#page-1373-0)

### **Procedure**

To export one or more dashboards, complete the following steps:

- 1. If you are not already in the Dashboard application, select Dashboard to view the list of available dashboards.
- The list of saved dashboards is displayed.
- 2. From the Dashboards tab, export one, several, or all dashboards as follows:
	- To export a single dashboard, locate the dashboard, select its check box, and then select Export.
	- To export several dashboards, locate each dashboard and select its check box. Then select Export.
	- To export all dashboards, select the Select All check box at the beginning of the Name column. Then select Export.
	- Tip: If you have a large set of saved dashboards, you can either browse through the list or use the filter to locate the dashboards.
- 3. Choose to save the file, which is named export.json by default. The file is saved to the download location that is configured for your browser. If you intend to export more than once, and you are exporting to the same location each time, you might want to rename each file with a meaningful name to help you differentiate between them.

### **Related tasks**

• Importing [dashboards](#page-1471-0)

<span id="page-1473-1"></span>Note: No fixes or enhancements are being added to IBM API Connect 10.0.2.0 to 10.0.4.x, and it is EOS after 16 December 2023. See [support](https://www.ibm.com/support/pages/ibm-api-connect-support-lifecycle-policy) policy for details. For a more recent version of CD documentation, see the IBM API Connect 10.0.6.x and later product [documentation.](https://www.ibm.com/support/knowledgecenter/SSMNED_v10cd)

# **Backing up and restoring dashboards**

To ensure you can recreate your IBM® API Connect analytics dashboards in the event of data loss, you should export them and save the files as a back-up. Then you can import the files later if needed.

### **About this task**

API Connect does not back up dashboards, so it is good practice to create your own backups by exporting all of your dashboards.

This task only operates on the dashboard metadata, not on the analytics data.

- 1. Export your dashboards as explained in the topic, **Exporting dashboards**.
- 2. If you need to restore the [dashboards](#page-1471-0), import them as explained in the topic, Importing dashboards

<span id="page-1474-1"></span>Note: No fixes or enhancements are being added to IBM API Connect 10.0.2.0 to 10.0.4.x, and it is EOS after 16 December 2023. See [support](https://www.ibm.com/support/pages/ibm-api-connect-support-lifecycle-policy) policy for details. For a more recent version of CD documentation, see the **IBM API Connect 10.0.6.x and later product documentation**.

# **Deleting custom dashboards**

If a custom dashboard is no longer required, you can permanently delete it from IBM® API Connect.

Note: You cannot delete the default dashboards.

# **Before you begin**

To delete custom dashboards, you must either be the owner of the API provider organization, or be assigned a role that has the Analytics > Manage permission for the selected Catalog or Space. For information about enabling Spaces in a new or existing Catalog, see Creating and [configuring](#page-1361-0) Catalogs and [Enabling](#page-1369-1) Spaces in a Catalog. For more information about assigning Catalog or Space permissions to a role, see Managing Catalog [membership](#page-1373-0) and Managing Space membership

### **About this task**

If Spaces are enabled in the selected Catalog, when you delete the dashboard at the Catalog level, the corresponding inherited dashboard is also deleted from each Space if it has not been edited in the Space. If you delete a dashboard that was created in a Space and is unique to that Space, the dashboard is removed from that Space.

If a custom dashboard is inherited from a Catalog and has not been edited in a Space, you cannot delete that dashboard from the Space, and must delete it from the Catalog if necessary. Similarly, an inherited dashboard that has been updated in a Space also cannot be deleted from that Space, and must be deleted from the Catalog.

For more information, see the Dashboards and visualizations: Understanding the inheritance flow across Catalogs and Spaces section in [Catalogs,](#page-1463-1) Spaces, and Analytics.

### **Procedure**

To delete one or more dashboards, complete the following steps:

1. If you are not already in the Dashboard application, select Dashboard to view the list of available dashboards.

The list of saved dashboards is displayed.

Tip: After the deletion, you are returned to the currently loaded dashboard, so it might be best to start this task from a dashboard that you do not intend to delete at the current time. If you delete the currently loaded dashboard, you are returned to the Overview dashboard by default, with the following error message displayed in the notification banner: Could not locate that dashboard (id: *dashboard\_ID*). You can click OK to close the message.

- 2. From the Dashboards tab, delete one or several dashboards as follows:
	- To delete a single dashboard, locate the dashboard, select its check box, and then click the Delete icon .

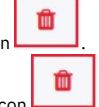

To delete several dashboards, locate each dashboard and select its check box. Then click the Delete icon .

Tips:

- If you have a large set of saved dashboards, you can either browse through the list or use the filter to locate the dashboards.
- Each default dashboard is tagged with a **Admin** label. Default dashboards that have been customized are additionally tagged with either a **Catalog** or a
- **Space** label. Any dashboard that is tagged with a **Admin** label cannot be deleted. Any dashboard that is inherited from a **Catalog** must be deleted from the Catalog.
- 

3. Confirm the deletion.

Note: If a default dashboard was selected for deletion, a message is displayed in the notification banner to indicate that default dashboards cannot be deleted.

<span id="page-1474-0"></span>Note: No fixes or enhancements are being added to IBM API Connect 10.0.2.0 to 10.0.4.x, and it is EOS after 16 December 2023. See [support](https://www.ibm.com/support/pages/ibm-api-connect-support-lifecycle-policy) policy for details. For a more recent version of CD documentation, see the **IBM API Connect 10.0.6.x and later product documentation**.

# **Visualization application page**

In IBM® API Connect, you can use existing visualizations or create your own visualizations to organize the data on your dashboards. You can access the visualizations application page by selecting Analytics in the navigation for a Catalog. Select Apps > Visualize to open the Visualization page.

The visualization landing page displays a table with the following information:

#### Name

The name of the visualization. The names of the default visualizations are based on the information that is contained within the visualization. This list contains both preconfigured visualizations and customized visualizations.

Type

The format of the data in the visualization.

Tags

Tags that identify at what level the visualization was created, and the required access level that is required to change them. The following tags are supported:

admin

This visualization is provided with IBM API Connect. You cannot modify visualizations with the **admin** tag. You must clone them if you want to customize them.

#### catalog

This visualization was created by someone with catalog management permissions. You can only modify visualizations with the **catalog** tag if you have catalog management permissions. If you only have space permissions, then you must clone it to modify it.

#### space

This visualization was created by someone with space management permissions. You can only modify visualizations with the **space** tag if you have space management permissions.

# **The screen elements of the visualize application page**

The following image shows an example of the visualizations for the Sandbox Catalog with sample data. Custom visualizations that you create for Catalogs or Spaces, and the Analytics visualizations for other entities such as Products, Plans, and APIs, have a similar layout.

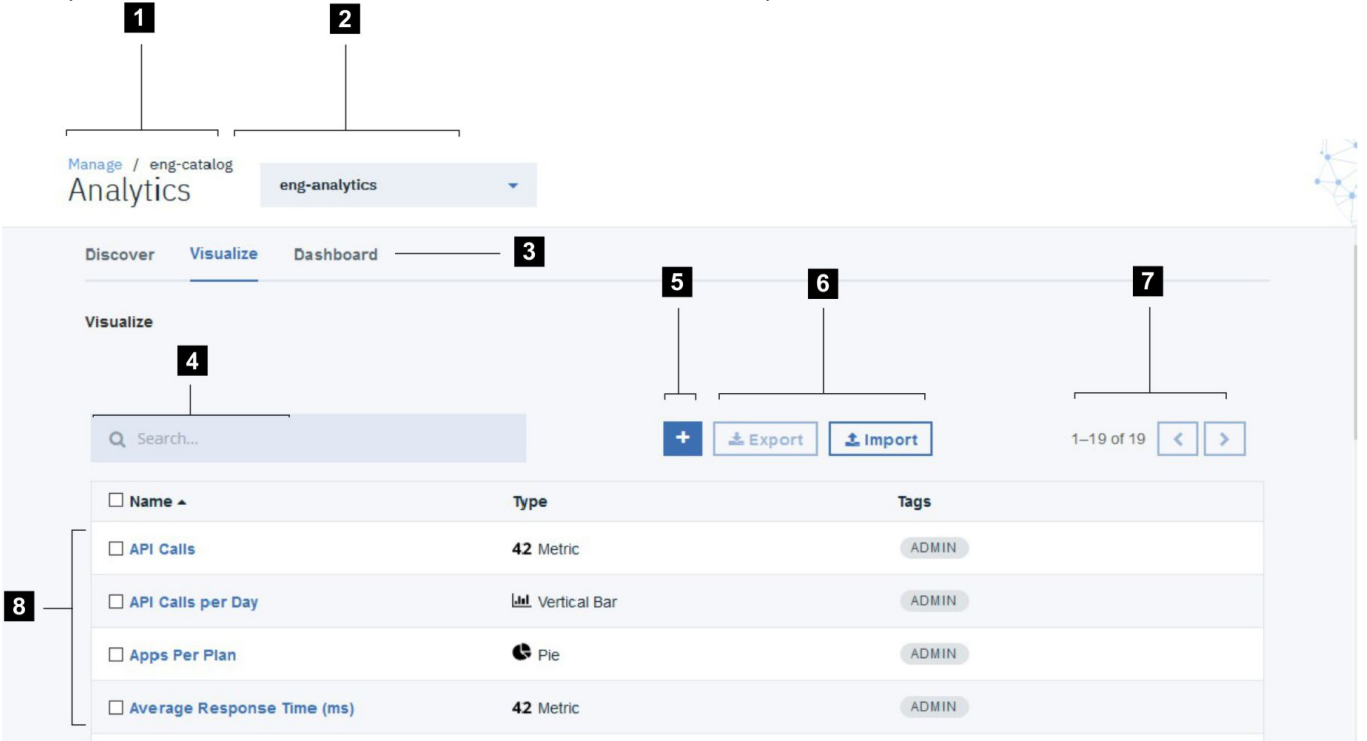

#### The screen elements are summarized in the following table.

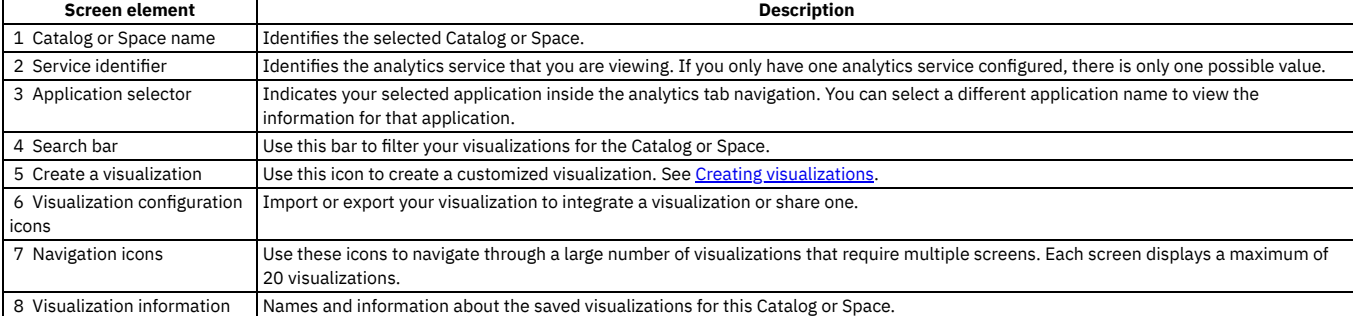

### **[Visualizations](#page-1476-0)**

Visualizations provide a way for you to apply a series of search criteria to your indexed data, compute metrics, and then graphically present the results in a convenient format for analysis or review. IBM API Connect analytics provides some preconfigured visualizations for you to use to view common analytics data on your dashboards. You can also create your own visualizations.

**Applying filters to change the sampling of data displayed in [visualizations](#page-1477-0)**

You can apply different types of filters to change your view of the data in your IBM API Connect visualizations.

#### **Creating [visualizations](#page-1479-0)**

You can create visualizations from the Visualize application page or when modifying a custom dashboard in IBM API Connect. All visualizations that you create are added to a list of saved visualizations, and can be used in any dashboard.

**Importing [visualizations](#page-1482-1)**

You can import visualizations from other IBM API Connect users for use in your dashboards, or you can import visualizations from another Catalog on your system. If Spaces are enabled in a Catalog, you can also import visualizations from a Space.

**Exporting [visualizations](#page-1482-0)**

You can export visualizations so they can be imported by other IBM API Connect users, or into other Catalogs on your system. If Spaces are enabled in a Catalog, exported visualizations can also be imported into a Space.
- **Backing up and restoring [visualizations](#page-1483-0)** To ensure you can recreate your IBM API Connect analytics visualizations in the event of data loss, you should export them and save the files as a back-up. Then you can import the files later if needed.
- **Deleting custom [visualizations](#page-1483-1)** If no longer required for use in your IBM API Connect dashboards, you can permanently delete your custom visualizations.

## **Related tasks**

[Accessing](#page-1466-0) analytics

Note: No fixes or enhancements are being added to IBM API Connect 10.0.2.0 to 10.0.4.x, and it is EOS after 16 December 2023. See [support](https://www.ibm.com/support/pages/ibm-api-connect-support-lifecycle-policy) policy for details. For a more recent version of CD documentation, see the IBM API Connect 10.0.6.x and later product [documentation.](https://www.ibm.com/support/knowledgecenter/SSMNED_v10cd)

# **Visualizations**

Visualizations provide a way for you to apply a series of search criteria to your indexed data, compute metrics, and then graphically present the results in a convenient format for analysis or review. IBM® API Connect analytics provides some preconfigured visualizations for you to use to view common analytics data on your dashboards. You can also create your own visualizations.

# **Default visualizations**

A list of visualizations is displayed when you select Visualize in the application selector and open the visualization application page for the first time. These are preconfigured visualizations of some common ways to parse and view analytics data. You can use these visualizations as they are, or clone them to customize them to your needs. You cannot modify the existing visualizations. After you have cloned or created some of your own visualizations, your visualizations also appear in this list. The following default visualizations are provided with API Connect:

API calls Provides a list of the API calls. API Calls per day Provides a graphical representation of the number of API calls that occurred each day. Apps per Plan Displays a pie chart with the number of subscriptions to each Plan. Average response time (ms) Lists the average response time across all of the APIs in milliseconds. Data Usage (bytes received) Lists the bytes of data that are received to complete your calls. Data Usage (bytes sent) Lists the bytes of data that are sent to complete your calls. Developer Organizations Lists the numerical value of the number of existing developer organizations. Errors Displays the number of errors in a bar graph. Maximum Response Time (ms) Lists the maximum response time of the APIs in milliseconds. Minimum Response Time (ms) Lists the fastest response time of the APIs in milliseconds. Response Times (ms) Provides a complete list of the response times of the API calls in milliseconds. Response times (>1 sec) Displays the calls where the response times are greater than 1 second. Note: This visualization runs a search that limits the results to the last 500 calls. Status Codes (detailed) Lists the detailed status codes of the API requests. Status Codes (simple) Provides overview status codes for the API calls. Subscribed Apps Lists the number of subscribed apps. Success Rate Displays how many of your API calls were successful, compared to how many were submitted. Successes Lists the successful API calls. Note: This visualization runs a search that limits the results to the last 500 calls. Top 5 APIs Overall (Daily Usage) Displays a graph of your 5 APIs that receive the most calls on a daily basis. Top 5 APIs Overall (Overall Usage) Displays a graph of your 5 APIs that receive the most calls.. Top 5 Products Overall (Daily Usage) Displays a graph of your 5 Products that receive the most calls on a daily basis. Top 5 Products Overall (Overall Usage) Displays a graph of your 5 Products that receive the most calls.

# **Created visualizations**

You cannot directly modify the default visualizations. You can clone and modify them, or create your own from scratch. The visualizations that you clone or create are added to the list of default visualizations. The created visualizations are designated with a **Catalog** or a **Space** tag.

API Connect supports the following types of visualizations:

- Area chart
- Bar chart
- Coordinate man
- Data table
- Gauge
- Goal
- Heat map
- Line chart
- Markdown widget
- Metric
- Pie chart
- Region map
- Tag cloud
- Tile map
- Vertical bar chart

Note: No fixes or enhancements are being added to IBM API Connect 10.0.2.0 to 10.0.4.x, and it is EOS after 16 December 2023. See [support](https://www.ibm.com/support/pages/ibm-api-connect-support-lifecycle-policy) policy for details. For a more recent version of CD documentation, see the **IBM API** Connect 10.0.6.x and later product [documentation.](https://www.ibm.com/support/knowledgecenter/SSMNED_v10cd)

# **Applying filters to change the sampling of data displayed in visualizations**

You can apply different types of filters to change your view of the data in your IBM® API Connect visualizations.

- Filtering API events in your [visualizations](#page-1477-0)
- Specifying a time period and auto-refresh rate for the data in your [visualizations](#page-1477-1)
- Drilling down into data in your time-based [visualizations](#page-1478-0)
- <span id="page-1477-0"></span>• Applying a filter by using the legend in a [visualization](#page-1478-1)

### **Filtering API events in your visualizations**

In a dashboard, the visualizations depict information that relates to all the API events that occur for the selected Catalog in the IBM API Connect organization, and which are scoped to a specified time range. You can further filter the API events by using a free text search or a Lucene search query.

#### **Procedure**

To filter the API events, complete the following steps:

- 1. To perform a free text search, delete the asterisk character (\*) if shown, and then enter a text string in the search bar. For example, to filter for an API called **accounts**, enter accounts in the search bar.
	- Then, press Enter or click the Search icon  $\mathbf Q$ .
	- The visualizations are refreshed to show the results of your search query.
- 2. To use the Lucene query syntax, complete the following steps:
	- a. In the search bar, delete the asterisk character (\*) if shown, and then enter a search string.

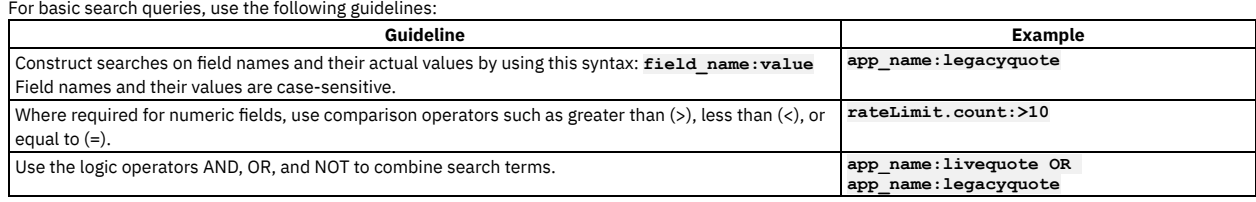

For detailed information about the Lucene query syntax, see [Apache](https://lucene.apache.org/core/2_9_4/queryparsersyntax.html) Lucene - Query Parser Syntax. For information about the API event fields that you can specify in search queries, see API event [record](#page-1497-0) fields.

Tip: Two quick ways to check for the field names on certain visualizations are to check the tooltip, or to click the caret icon  $\bullet$  to display the raw data behind the visualization.

b. Press Enter or click the Search icon  $\mathbf Q$ .

The visualizations are refreshed to show the results of your search query.

<span id="page-1477-1"></span>3. To revert to your previous view of the dashboard, delete the search query in the search bar and press Enter.

## **Specifying a time period and auto-refresh rate for the data in your visualizations**

You can change the time period to which your visualization data relates by using the Time Picker. The defined time filter will be applied to all relevant visualizations in the IBM API Connect dashboard.

#### **Procedure**

To apply a time filter and auto-refresh rate, complete the following steps:

1. From the dashboard, click the Time Picker icon  $\bigcirc$ .

2. From the Time Picker, use one of these options to set a time filter:

**Ouick** 

Select this option to choose a predefined value such as Today, Yesterday, This week, or Last *n* minutes.

Relative

Select this option to specify a start time that is relative to now; for example, 20 seconds, minutes, hours, days, weeks, or months ago, optionally rounded to the specified unit of time. The date and time that corresponds to your "relative" selection is displayed before the fields. Click Go.

Absolute

Select this option to specify a precise time range. Either use the calendars to select a From and To date, or enter the values directly into the fields by using the date and time format specified underneath the fields. Click Go.

3. If you want to additionally specify a frequency at which the data should automatically be refreshed in your visualizations, click Auto-refresh and then select a predefined refresh interval.

4. If you set an auto-refresh interval as described in the previous step, click the auto-refresh value, which is displayed next to the Time Picker icon  $\bullet$ , to confirm your settings and close the time selection panels. If you did not set an auto-refresh interval, close the Time Picker panel by clicking within the box where the Time Picker icon  $\bigodot$  is located. The search query is resubmitted as you make your selections and the visualizations in the dashboard are automatically refreshed to show the matching data. The specified quick, relative, or absolute filter setting is shown with the Time Picker icon  $\bullet$ . If set, the auto-refresh interval is shown with the Time Picker icon, together with a Pause icon that can be used to pause auto-refresh if required. Tip: To switch off the auto-refresh capability, click the auto-refresh value next to the Time Picker icon, and click Off. Then, close the Refresh Interval panel by clicking within the Auto-refresh box next to the Time Picker icon.

#### **Drilling down into data in your time-based visualizations**

<span id="page-1478-0"></span>On time-based visualizations that display histograms, you can zoom in on a specific time range on the chart. This is equivalent to applying a filter for an "absolute" time period.

#### **Procedure**

To zoom in on your data, complete one of the following steps:

In the chart, move your cursor to the area that depicts the start time, and hover over the x-axis so that the cursor changes to a plus (+). Click and then drag the mouse to select a boxed area that depicts the time range you want to examine. Release the mouse button to zoom in on the area and view the data in greater detail.

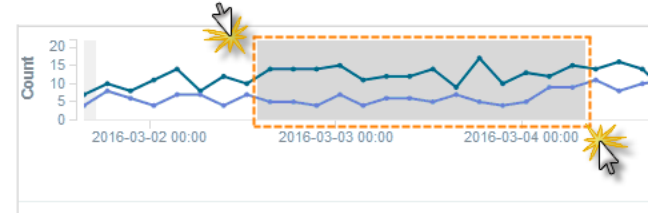

The filter is applied to all time-based visualizations in the current dashboard, and the start and end time range is shown to the right-hand side of the Time Picker icon  $\left( \bigodot \right)$ .

Tip: To remove the filter, click the browser Back button. Alternatively, use the Time Picker icon to select the previous, or a different time range.

<span id="page-1478-1"></span>Bar charts only: To zoom in on a particular bar, click that bar in the chart, and then in the filter banner that is displayed underneath the search bar, click Apply Now.

## **Applying a filter by using the legend in a visualization**

For any chart that includes a legend, you can use the legend labels to apply inclusion (or *positive*) filters to that chart and other relevant charts on the dashboard. When you use the legend in this way to specify inclusion, data is displayed only for the selected item. You can alternatively apply exclusion (or *negative*) filters to exclude the data for a selected item. You can also apply other filter conditions in addition to inclusion and exclusion filters.

#### **Procedure**

To apply a filter from the legend of a chart such as an area chart, line chart, pie chart, or bar chart, complete the following steps:

1. In the chart, click a legend label to apply a filter for that item.

The color picker opens as displayed in the following example, which shows the label and color picker for a Product named **Clothing**. Notice that two icons are also shown above the colored dots.

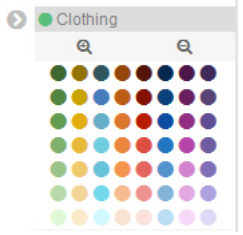

Tip: You can change the color of the lines, slices, or bars on a chart by clicking the colored dots in the color picker to select a preferred color. To retain these colors, save the dashboard.

- <span id="page-1478-2"></span>2. Apply an inclusion or exclusion filter as follows:
	- To apply an inclusion filter that shows data associated with that item only (for example, the **Clothing** Product), click the Positive Filter icon . A blue inclusion filter oval and an Actions twistie are displayed beneath the search bar of the dashboard, as shown in the following example. The filter condition (which in this case is **product\_name:"Clothing"**) is also shown in the filter oval.

product\_name: "Clothing" Actions  $\triangleright$   $\bullet$  To apply an exclusion filter that excludes data about that item from the chart, click the Negative Filter icon  $\mathsf{Q}$ . A red exclusion filter oval and an Actions twistie are displayed beneath the search bar of the dashboard, as shown in the following example. The filter condition (for example, **product\_name:"Clothing"**) is also shown in the filter oval.

**Actions** ▶

3. Highlight the filter oval to view the filter icons and use these icons to apply other filter conditions.

The following image shows an example of the filter icons for an inclusion filter, and also shows the Actions twistie in an expanded state. The Actions twistie provides equivalent options for the icons. For an exclusion filter, similar icons are shown in a red oval.

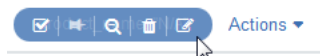

All filters: Enable Disable Pin Unpin Invert Toggle Remove

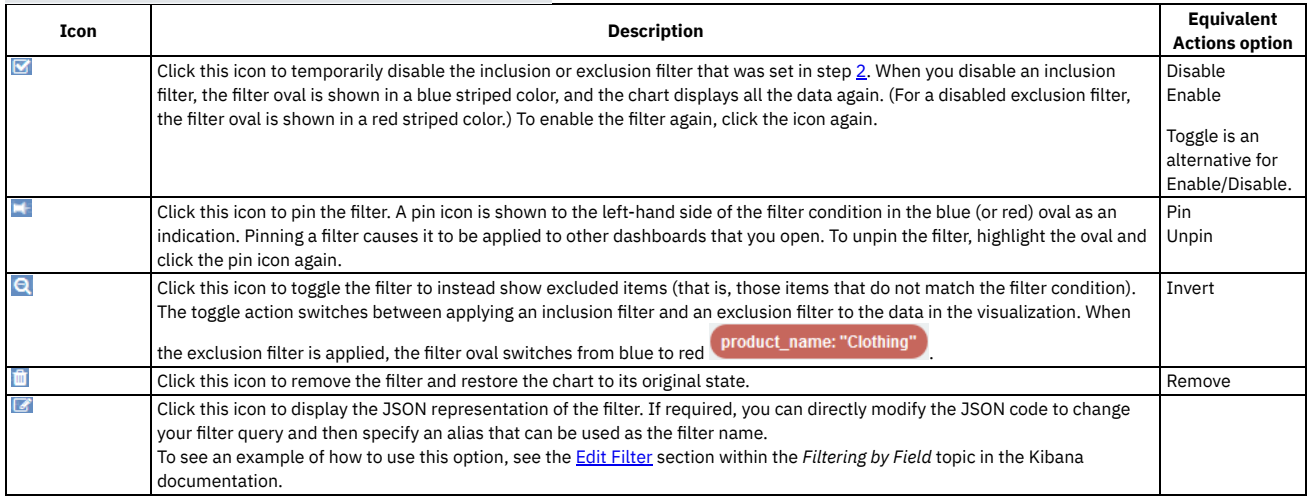

Example of how an inclusion filter works when enabled: Suppose the filter condition **product\_name:"Clothing"** is applied to the first visualization, which shows the five most active Products. A second visualization in the same dashboard, which shows the five most active APIs, would automatically be refreshed to display data only for those APIs in the Product named **Clothing**.

<span id="page-1479-0"></span>Note: No fixes or enhancements are being added to IBM API Connect 10.0.2.0 to 10.0.4.x, and it is EOS after 16 December 2023. See [support](https://www.ibm.com/support/pages/ibm-api-connect-support-lifecycle-policy) policy for details. For a more recent version of CD documentation, see the **IBM API Connect 10.0.6.x and later product documentation**.

# **Creating visualizations**

You can create visualizations from the Visualize application page or when modifying a custom dashboard in IBM® API Connect. All visualizations that you create are added to a list of saved visualizations, and can be used in any dashboard.

# **Before you begin**

To create visualizations, you must either be the owner of the API provider organization, or be assigned a role that has the Analytics > Manage permission for the selected Catalog or Space. For information about enabling Spaces in a new or existing Catalog, see Creating and [configuring](#page-1361-0) Catalogs and [Enabling](#page-1369-0) Spaces in a Catalog. For more information about assigning Catalog or Space permissions to a role, see Managing Catalog [membership](#page-1366-0) and Managing Space [membership.](#page-1373-0)

## **About this task**

If Spaces are enabled in the selected Catalog, visualizations created at the Catalog level are added to all Spaces in the Catalog. However, if you create a visualization within a Space, the visualization is added to that Space only. For more information, see the *Dashboards and visualizations: Understanding the inheritance flow across Catalogs and Spaces* section in Catalogs, Spaces, and [Analytics.](#page-1463-0)

To create a visualization from a new dashboard page, complete the following steps:

### **Procedure**

- 1. Click the New Dashboard icon  $\mathbf{t}$  to create a new dashboard.
- 2. Select Add > Add new Visualization.
- 3. From the Select visualization type page, choose a visualization type, and then configure and save it as described in Configuring [visualizations](#page-1480-0).

### **Results**

The new visualization is added to the list of saved visualizations and can be selected for use.

**Configuring [visualizations](#page-1480-0)**

Use this information either when creating a visualization or when editing an existing visualization.

#### **Editing [visualizations](#page-1481-0)**

You can edit a visualization either from a dashboard that contains that visualization or by managing your saved objects.

<span id="page-1480-0"></span>Note: No fixes or enhancements are being added to IBM API Connect 10.0.2.0 to 10.0.4.x, and it is EOS after 16 December 2023. See [support](https://www.ibm.com/support/pages/ibm-api-connect-support-lifecycle-policy) policy for details. For a more recent version of CD documentation, see the IBM API Connect 10.0.6.x and later product [documentation.](https://www.ibm.com/support/knowledgecenter/SSMNED_v10cd)

# **Configuring visualizations**

Use this information either when creating a visualization or when editing an existing visualization.

#### **Before you begin**

As a starting point for this task, you must have completed one of the following actions:

- $\bullet$  Clicked Add, and then Create new Visualization in a new dashboard page to open the Select visualization type page. (In this case, start from step  $\underline{1}$  $\underline{1}$  $\underline{1}$  in the procedure that follows.)
- Clicked Edit from an existing dashboard, and then clicked Add to open the Create new Visualization page. (In this case, start from step  $\perp$  in the procedure that follows.)
- Clicked the Edit icon on a visualization container on an existing dashboard, to open the visualization builder page. (In this case, start from step [2](#page-1480-2) in the procedure that follows.)
- Clicked the Edit icon for a visualization to open the visualization builder page. (In this case, start from step [2](#page-1480-2) in the procedure that follows.)

To configure visualizations, you must either be the owner of the API provider organization, or be assigned a role that has the Analytics > Manage permission for the selected Catalog or Space. For information about enabling Spaces in a new or existing Catalog, see Creating and [configuring](#page-1361-0) Catalogs and [Enabling](#page-1369-0) Spaces in a Catalog. For more information about assigning Catalog or Space permissions to a role, see Managing Catalog [membership](#page-1373-0) and Managing Space membership.

#### **About this task**

When you configure visualizations, you use the following Elasticsearch aggregations to define the type and level of information to be retrieved and displayed:

- metrics: You can configure one or more metric aggregations that will calculate metrics based on values extracted from the indexed data fields. (Indexed fields are searchable and are available for use in visualizations.)
- buckets: Buckets operate in a similar way to SQL GROUP BY statements and enable aggregate functions to be performed on a filtered data set. You can configure one or more bucket aggregations that will sort your data according to the criteria specified.

For detailed information about aggregations, see the *[Elasticsearch](https://www.elastic.co/guide/en/elasticsearch/reference/2.1/search-aggregations.html) aggregations reference*. For information about the indexed data fields that can be specified while configuring visualizations, see API event [record](#page-1497-0) fields.

You can also specify view options for each visualization type; for example, the capability to show or hide the tooltip and legend.

Note: The API Manager analytics component loads with a preselected default index pattern, which identifies the index against which search and analytics are run, and which scopes the Kibana queries to the default Catalog. To ensure tenant and Catalog isolation, this default index pattern cannot be customized by users.

#### **Procedure**

To configure a visualization, complete the following steps:

<span id="page-1480-1"></span>1. From the Create New Visualization page, choose the type of visualization that you want to create:

- Area chart
- Bar chart
- Coordinate map
- Data table
- Gauge
- Goal
- Heat map • Line chart
- Markdown widget
- Metric
- Pie chart
- 
- Region map
- Tag cloud • Tile map
- 
- Vertical bar chart

Tip: If necessary, review the guidance on the page to help you decide which type you need.

- <span id="page-1480-2"></span>2. From the visualization builder page, define the content and layout for the visualization you are creating or editing.
- You can configure your settings by using the visualization builder controls in the left-hand pane, and then view the results of your actions in the preview canvas. a. From the Data tab in the visualization builder, configure the metric and bucket aggregations for the visualization.
	- b. From the Options tab in the visualization builder, specify view options for the visualization.
- For full details about completing the visualization builder for your selected visualization, see the following information in the Kibana documentation:
	- **Area [Charts](https://www.elastic.co/guide/en/kibana/5.5/xy-chart.html)**
	- Bar [Charts](https://www.elastic.co/guide/en/kibana/5.5/xy-chart.html)
	- [Coordinate](https://www.elastic.co/guide/en/kibana/5.5/tilemap.html) Maps
	- Data [Table](https://www.elastic.co/guide/en/kibana/5.5/data-table.html)
- [Gauge](https://www.elastic.co/guide/en/kibana/5.5/goal-chart.html) Chart
- Goal [Charts](https://www.elastic.co/guide/en/kibana/5.5/goal-chart.html)
- Heat Map [Chart](https://www.elastic.co/guide/en/kibana/5.5/heatmap-chart.html)
- Line [Charts](https://www.elastic.co/guide/en/kibana/5.5/xy-chart.html)
- [Markdown](https://www.elastic.co/guide/en/kibana/5.5/markdown-widget.html) Widget
- [Metric](https://www.elastic.co/guide/en/kibana/5.5/metric-chart.html)
- Pie [Charts](https://www.elastic.co/guide/en/kibana/5.5/pie-chart.html)
- [Region](https://www.elastic.co/guide/en/kibana/5.5/regionmap.html) Maps
- [Timelion](https://www.elastic.co/guide/en/kibana/5.5/timelion-save.html)
- Tag [Clouds](https://www.elastic.co/guide/en/kibana/5.5/tagcloud-chart.html)
- [Vertical](https://www.elastic.co/guide/en/kibana/5.5/xy-chart.html) Bar Charts

For additional information about visualizations and aggregations, see the Creating a [Visualization](https://www.elastic.co/guide/en/kibana/5.5/createvis.html) section in the Kibana documentation.

As you configure each setting in the visualization builder, you can click Apply changes to view the results of your action within the preview canvas, or click

Discard changes  $\mathbf{R}$  to undo a change. You can also click the Refresh icon  $\mathbf{G}$  to refresh the visualization preview. If you are creating a complex visualization, you might find it useful to save and name the visualization (as described in step [3\)](#page-1481-1) after the initial metric or bucket aggregations are configured, and then save in stages as you configure more aggregations for the visualization.

<span id="page-1481-1"></span>3. When the configuration is complete, save the visualization:

a. Click Save.

- b. Specify a name for the visualization in the text field (if not already specified).
- c. Click the Save button. (If you have previously saved, confirm that you want to overwrite.)

4. Select Analytics in the navigation to exit the visualization builder page.

- You return to the previous dashboard.
	- If you created a visualization, it is added to the saved list.
	- If you edited an existing visualization, your changes are reflected in any dashboards that contain that visualization.

### **Related tasks**

- Creating custom [dashboards](#page-1470-0)
- Creating [visualizations](#page-1479-0)
- Editing [dashboards](#page-1472-0)
- Editing [visualizations](#page-1481-0)

<span id="page-1481-0"></span>Note: No fixes or enhancements are being added to IBM API Connect 10.0.2.0 to 10.0.4.x, and it is EOS after 16 December 2023. See [support](https://www.ibm.com/support/pages/ibm-api-connect-support-lifecycle-policy) policy for details. For a more recent version of CD documentation, see the **IBM API Connect 10.0.6.x and later product documentation**.

# **Editing visualizations**

You can edit a visualization either from a dashboard that contains that visualization or by managing your saved objects.

### **Before you begin**

To edit visualizations, you must either be the owner of the API provider organization, or be assigned a role that has the Analytics > Manage permission for the selected Catalog or Space. For information about enabling Spaces in a new or existing Catalog, see Creating and [configuring](#page-1361-0) Catalogs and [Enabling](#page-1369-0) Spaces in a Catalog. For more information about assigning Catalog or Space permissions to a role, see Managing Catalog [membership](#page-1366-0) and Managing Space [membership.](#page-1373-0)

### **About this task**

If Spaces are not enabled in the selected Catalog, all dashboards that contain the modified visualization are updated to reflect the changes made for that visualization. If Spaces are enabled in the selected Catalog, when you edit a visualization at the Catalog level, your changes are reflected in all dashboards (which contain that visualization) in the Catalog. Your changes are also reflected in the corresponding visualization in each Space if the visualization was inherited from the Catalog and has not been edited in the Space. However, changes that you make to a visualization in a Space will apply only within that Space. For more information, see the *Dashboards and visualizations: Understanding the inheritance flow across Catalogs and Spaces* section in [Catalogs,](#page-1463-0) Spaces, and Analytics.

### **Procedure**

To edit a visualization, complete either of the following steps:

Edit a visualization in a dashboard.

Important: When you edit a visualization in this way, you must overwrite the original visualization in the saved list when prompted, in order to have the changes reflected in the dashboard you are editing. Be aware however, that your changes will also be reflected in any other dashboards that contain this visualization. (This might be undesired.)

- 1. From a dashboard that contains the visualization you want to edit, highlight visualization and then click the Edit icon that displays. The visualization builder page opens.
- 2. Update and save the visualization configuration as described in Configuring [visualizations](#page-1480-0).
- When you close the visualization builder page, you return to the dashboard and can see the updated visualization.
- Edit a visualization by managing your saved objects.
	- 1. From a dashboard, click Edit, then Add.
		- The list of saved visualizations is displayed.
- 2. Click Manage Visualizations to open the Manage Saved Objects page. This page contains separate tabs that show a listing of all your saved dashboards and visualizations, and the total counts.
- 3. From the Visualizations tab, locate the visualization you want to edit.
	- Tip: If you have a large set of saved visualizations, you can either browse through the list or use the filter to locate the visualization.
- 4. Click the Edit button  $\epsilon$  for the visualization. The visualization builder page opens.
- 5. Update and save the visualization configuration as described in Configuring [visualizations](#page-1480-0).
- When you close the visualization builder page, you return to the previous dashboard. When you open any dashboard that contains the edited visualization, your changes will be reflected in that dashboard.

<span id="page-1482-1"></span>Note: No fixes or enhancements are being added to IBM API Connect 10.0.2.0 to 10.0.4.x, and it is EOS after 16 December 2023. See [support](https://www.ibm.com/support/pages/ibm-api-connect-support-lifecycle-policy) policy for details. For a more recent version of CD documentation, see the **IBM API Connect 10.0.6.x and later product documentation**.

# **Importing visualizations**

You can import visualizations from other IBM® API Connect users for use in your dashboards, or you can import visualizations from another Catalog on your system. If Spaces are enabled in a Catalog, you can also import visualizations from a Space.

Visualizations can be imported from .json files that contain one or more exported visualization definitions.

Note: JSON files that contain a combination of exported visualizations and dashboards can also be imported as described in the following steps.

# **Before you begin**

To import visualizations, you must either be the owner of the API provider organization, or be assigned a role that has the Analytics > Manage permission for the selected Catalog or Space. If you import a visualization into a Catalog, the analytics data is scoped at the Catalog level, and if imported into a Space, the data is scoped to that Space. For information about enabling Spaces in a new or existing Catalog, see *Creating and [configuring](#page-1361-0) Catalogs* and *[Enabling](#page-1369-0) Spaces in a Catalog*. For more information about assigning Catalog or Space permissions to a role, see Managing Catalog [membership](#page-1373-0) and Managing Space membership.

#### **Procedure**

To import one or more visualizations, complete the following steps:

- 1. From a dashboard, click Edit, then Add.
- The list of saved visualizations is displayed.
- 2. Click Manage Visualizations to open the Manage Saved Objects page.
- This page contains separate tabs that show a listing of all your saved dashboards and visualizations, and the total counts. The Visualizations tab is displayed by default.
- 3. Click the Import button.
- 4. Navigate to the location where the .json file is stored and select the file to import it. If the file contains any visualizations that will overwrite existing ones on your system, new visualizations will be created even if they are duplicates. All visualizations in the .json file are added as individual objects to the Visualizations tab.
- 5. Click the Close button to close the page and return to the dashboard.

### **Related tasks**

• Exporting [visualizations](#page-1482-0)

<span id="page-1482-0"></span>Note: No fixes or enhancements are being added to IBM API Connect 10.0.2.0 to 10.0.4.x, and it is EOS after 16 December 2023. See [support](https://www.ibm.com/support/pages/ibm-api-connect-support-lifecycle-policy) policy for details. For a more recent version of CD documentation, see the **IBM API** Connect 10.0.6.x and later product [documentation.](https://www.ibm.com/support/knowledgecenter/SSMNED_v10cd)

# **Exporting visualizations**

You can export visualizations so they can be imported by other IBM® API Connect users, or into other Catalogs on your system. If Spaces are enabled in a Catalog, exported visualizations can also be imported into a Space.

Visualizations are exported as .json files, which can then be imported.

### **Before you begin**

To export visualizations, you must either be the owner of the API provider organization, or be assigned a role that has the Analytics > Manage permission for the selected Catalog or Space. For information about enabling Spaces in a new or existing Catalog, see Creating and [configuring](#page-1361-0) Catalogs and [Enabling](#page-1369-0) Spaces in a Catalog. For more information about assigning Catalog or Space permissions to a role, see Managing Catalog [membership](#page-1366-0) and Managing Space [membership.](#page-1373-0)

#### **Procedure**

To export one or more visualizations, complete the following steps:

- 1. From a dashboard, click Edit, then Add.
	- Tip: You can also start from the Visualize application page by selecting Visualize.
- The list of saved visualizations is displayed.
- 2. From the Visualizations tab, export one, several, or all visualizations as follows:
	- To export a single visualization, locate the visualization, select its check box, and then click Export.
	- To export several visualizations, locate each visualization and select its check box. Then click Export.
	- To export all visualizations, select the Select All check box and then click Export.
	- Tip: If you have a large set of saved visualizations, you can either browse through the list or use the filter to locate the visualizations.
- 3. Choose to save the file, which is named export.json by default. The file is saved to the download location that is configured for your browser. If you intend to export more than once, and you are exporting to the same location each time, you might want to rename each file with a meaningful name to help you differentiate between them.

### **Related tasks**

• Importing [visualizations](#page-1482-1)

<span id="page-1483-0"></span>Note: No fixes or enhancements are being added to IBM API Connect 10.0.2.0 to 10.0.4.x, and it is EOS after 16 December 2023. See [support](https://www.ibm.com/support/pages/ibm-api-connect-support-lifecycle-policy) policy for details. For a more recent version of CD documentation, see the **IBM API** Connect 10.0.6.x and later product [documentation.](https://www.ibm.com/support/knowledgecenter/SSMNED_v10cd)

# **Backing up and restoring visualizations**

To ensure you can recreate your IBM® API Connect analytics visualizations in the event of data loss, you should export them and save the files as a back-up. Then you can import the files later if needed.

#### **About this task**

API Connect does not back up visualizations, so it is good practice to create your own backups by exporting all of your visualizations.

This task only operates on the visualization metadata, not on the analytics data.

#### **Procedure**

- 1. Export your visualizations as explained in the topic, Exporting [visualizations](#page-1482-0).
- 2. If you need to restore the visualizations, import them as explained in the topic, Importing [visualizations.](#page-1482-1)

<span id="page-1483-1"></span>**Note:** No fixes or enhancements are being added to IBM API Connect 10.0.2.0 to 10.0.4.x, and it is EOS after 16 December 2023. See [support](https://www.ibm.com/support/pages/ibm-api-connect-support-lifecycle-policy) policy for details. For a more recent version of CD documentation, see the **IBM API Connect 10.0.6.x and later product documentation**.

# **Deleting custom visualizations**

If no longer required for use in your IBM® API Connect dashboards, you can permanently delete your custom visualizations.

Note: You cannot delete the default visualizations.

### **Before you begin**

To delete custom visualizations, you must either be the owner of the API provider organization, or be assigned a role that has the Analytics > Manage permission for the selected Catalog or Space. For information about enabling Spaces in a new or existing Catalog, see Creating and [configuring](#page-1361-0) Catalogs and [Enabling](#page-1369-0) Spaces in a Catalog. For more information about assigning Catalog or Space permissions to a role, see Managing Catalog [membership](#page-1373-0) and Managing Space membership.

#### **About this task**

If Spaces are enabled in the selected Catalog, when you delete a visualization at the Catalog level, the corresponding inherited visualization is also deleted from each Space if it has not been edited in the Space. If you delete a visualization that was created in a Space and is unique to that Space, the visualization is removed from that Space.

If a custom visualization is inherited from a Catalog and has not been edited in a Space, you cannot delete that visualization from the Space, and must delete it from the Catalog if necessary. Similarly, an inherited visualization that has been updated in a Space also cannot be deleted from that Space, and must be deleted from the Catalog.

For more information, see the Dashboards and visualizations: Understanding the inheritance flow across Catalogs and Spaces section in [Catalogs,](#page-1463-0) Spaces, and Analytics.

#### **Procedure**

To delete one or more visualizations, complete the following steps:

- 1. From a dashboard, click Edit, then Add. Tip: You can also start from the Visualize application page by selecting Visualize. The list of saved visualizations is displayed.
- 2. From the Visualizations tab, delete one or several visualizations as follows:
	- $\bullet$  To delete a single visualization, locate the visualization, select its check box, and then click the Delete icc

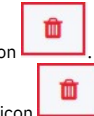

 $\bullet$  To delete several visualizations, locate each visualization and select its check box. Then click the Delete in

Tips:

- If you have a large set of saved visualizations, you can either browse through the list or use the filter to locate the visualizations.
- Each default visualization is tagged with a **Admin** label. Default visualizations that have been customized are tagged with a **Catalog** or **Space** tag. Any visualization that is tagged with an **Admin** tag cannot be deleted.
- Each custom visualization is tagged with a **Catalog** or **Space** tag. Any visualization that is at the Space level but inherited from the Catalog level cannot be deleted at the Space level. It must be deleted at the Catalog level.

3. Confirm the deletion.

- Note:
	- If a default visualization was selected for deletion, a message is displayed in the notification banner to indicate that default visualizations cannot be deleted.
	- If you delete a visualization that is currently inserted in one or more dashboards, the visualization container is retained in those dashboards and displays the following message: Could not locate that visualization (id: *visualization\_ID*). You will have to remove the visualization container from these dashboards.

Note: No fixes or enhancements are being added to IBM API Connect 10.0.2.0 to 10.0.4.x, and it is EOS after 16 December 2023. See [support](https://www.ibm.com/support/pages/ibm-api-connect-support-lifecycle-policy) policy for details. For a more recent version of CD documentation, see the **IBM API Connect 10.0.6.x and later product documentation**.

# **Working with searches (Discover)**

Use the IBM® API Connect Analytics Discover tab to create and run searches against your analytics data.

Each search is based on a query that is written using Lucene query syntax, which is described in the Elasticsearch [documentation](https://www.elastic.co/guide/en/elasticsearch/reference/5.6/query-dsl-query-string-query.html#query-string-syntax).

Saved searches display a title and a tag that indicates the level of permissions needed to modify the query. For example, if a saved search is tagged with **catalog** then you must have Analytics Manage permissions at the Catalog scope to modify it; otherwise you must clone it and customize your own copy. Searches tagged with **admin** are predefined and cannot be modified but they can be cloned and then customized.

The following image shows the Discover page with the predefined searches.

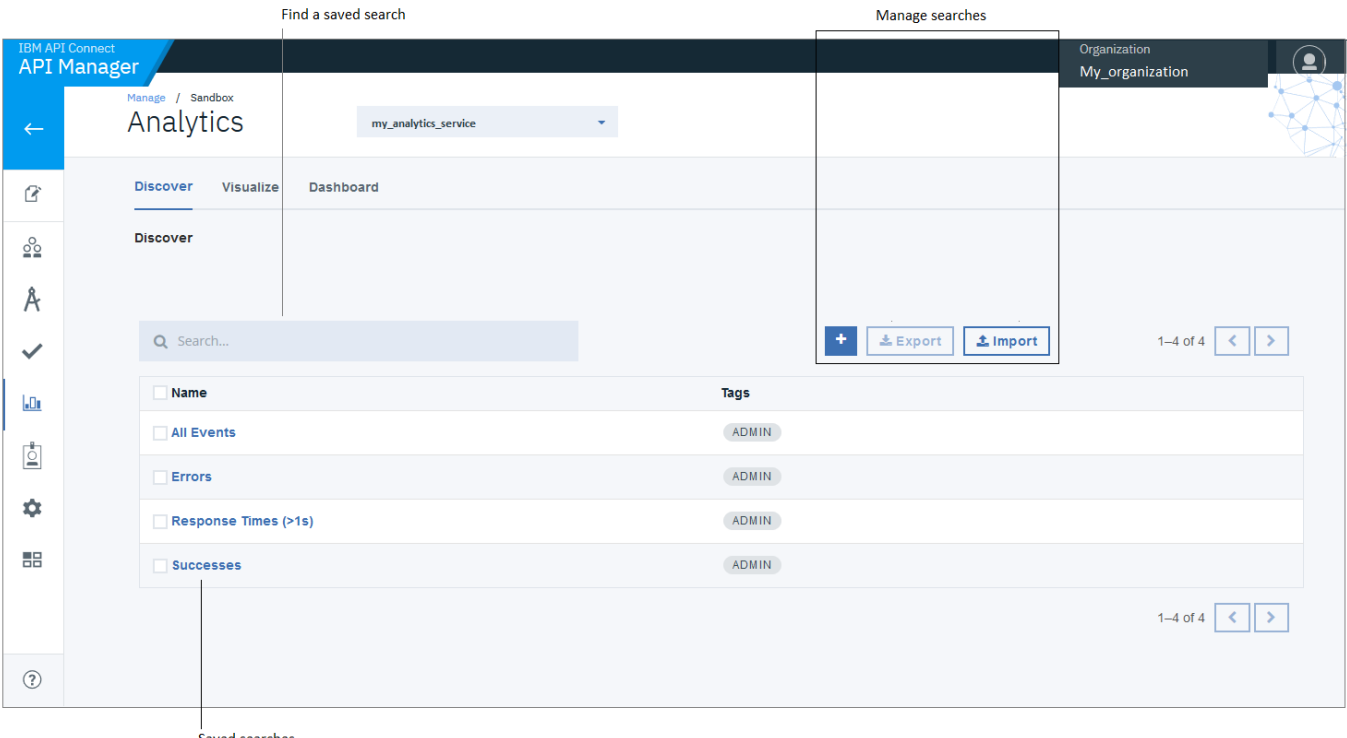

Any user with Analytics View permissions can run a saved search and view the results, as well as export a saved search to JSON format by selecting the search and

clicking Export. Users with Analytics Manage permissions can additionally create new searches by clicking and defining a query, or by clicking Import and importing a JSON file that contains a query definition. The following image shows the results of the predefined "Successes" search.

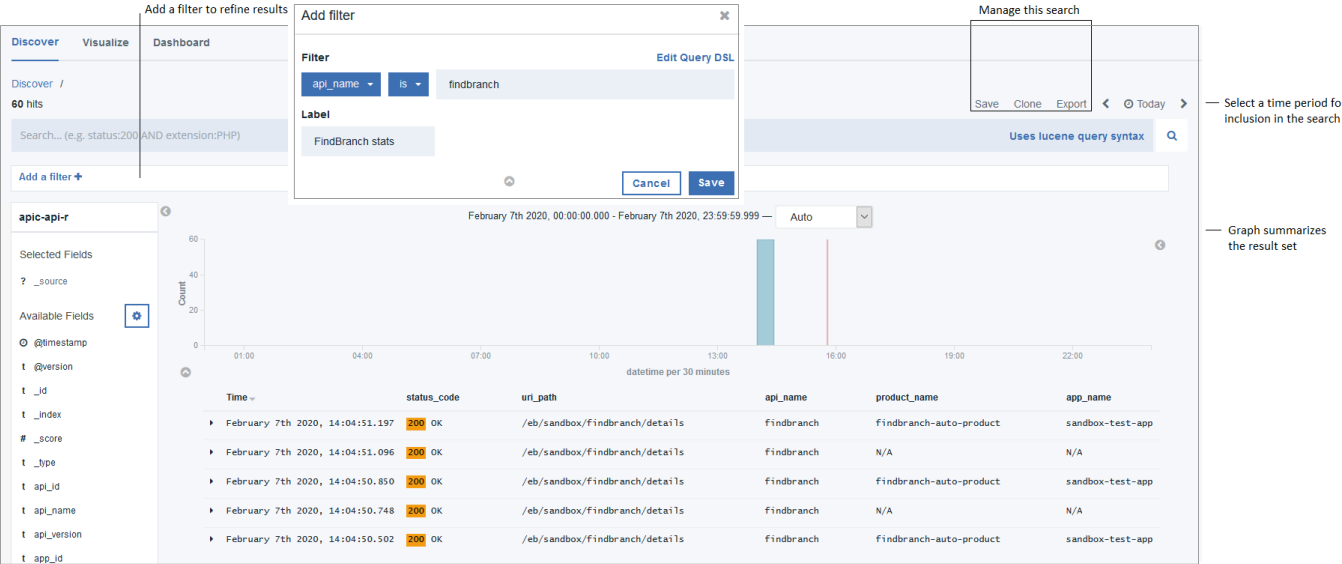

Select fields to include the results table

**Creating [searches](#page-1485-0)**

Use the IBM API Connect Analytics Discover tab to create new searches by defining a search query, or to import a search query that is stored in a JSON format file. You can then use saved searches to create visualizations.

- **Editing [searches](#page-1487-0)**
- Use the IBM API Connect Analytics Discover tab to modify searches. **[Exporting](#page-1490-0) searches**

You can export searches for backing up the definitions, or so they can be imported into other Catalogs on your IBM API Connect system. If Spaces are enabled in a Catalog, exported searches can also be imported into a Space.

**[Importing](#page-1491-0) searches**

You can import searches from other IBM API Connect users for use, or you can import searches from another Catalog on your system. If Spaces are enabled in a Catalog, you can also import searches from a Space.

**Backing up and [restoring](#page-1493-0) searches**

To ensure you can recreate your IBM API Connect searches in the event of data loss, you should export them and save the files as a back-up. Then you can import the search definitions later if needed.

**Deleting [searches](#page-1493-1)**

Use the IBM API Connect Analytics Discover tab to delete searches.

<span id="page-1485-0"></span>**Note:** No fixes or enhancements are being added to IBM API Connect 10.0.2.0 to 10.0.4.x, and it is EOS after 16 December 2023. See [support](https://www.ibm.com/support/pages/ibm-api-connect-support-lifecycle-policy) policy for details. For a more recent version of CD documentation, see the **IBM API Connect 10.0.6.x and later product documentation**.

# **Creating searches**

Use the IBM® API Connect Analytics Discover tab to create new searches by defining a search query, or to import a search query that is stored in a JSON format file. You can then use saved searches to create visualizations.

### **Before you begin**

To create searches, you must either be the owner of the API provider organization, or be assigned a role that has the Analytics - Manage permission for the selected Catalog or Space.

#### **About this task**

When you create a search at the Catalog level, the search is automatically added to all of the Spaces in that Catalog. When you create a search in a Space, the search is added only to the current Space.

#### **Procedure**

- 1. Navigate to the [Analytics](#page-1466-0) feature for the Catalog or Space where you want to create a search.
- 2. Click Discover to open the Discover tab, where you can create and manage searches.
- $3.$  Click  $+$

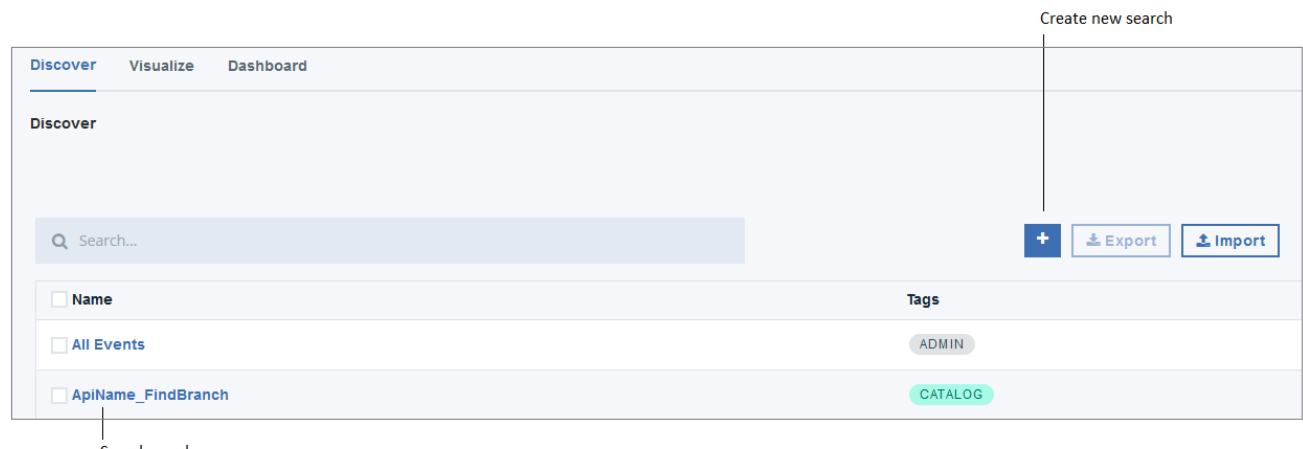

Saved searches

4. Use the Search field to define a query using [Lucene](https://www.elastic.co/guide/en/elasticsearch/reference/5.6/query-dsl-query-string-query.html#query-string-syntax) query syntax as explained in the Elasticsearch documentation.

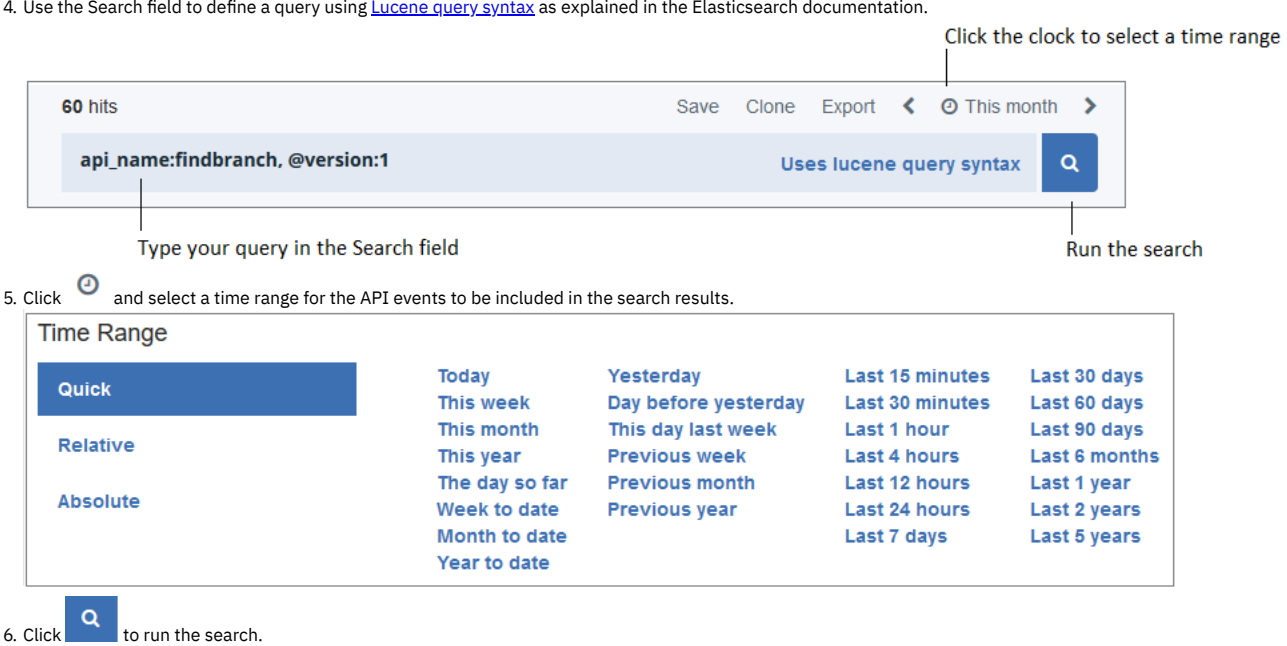

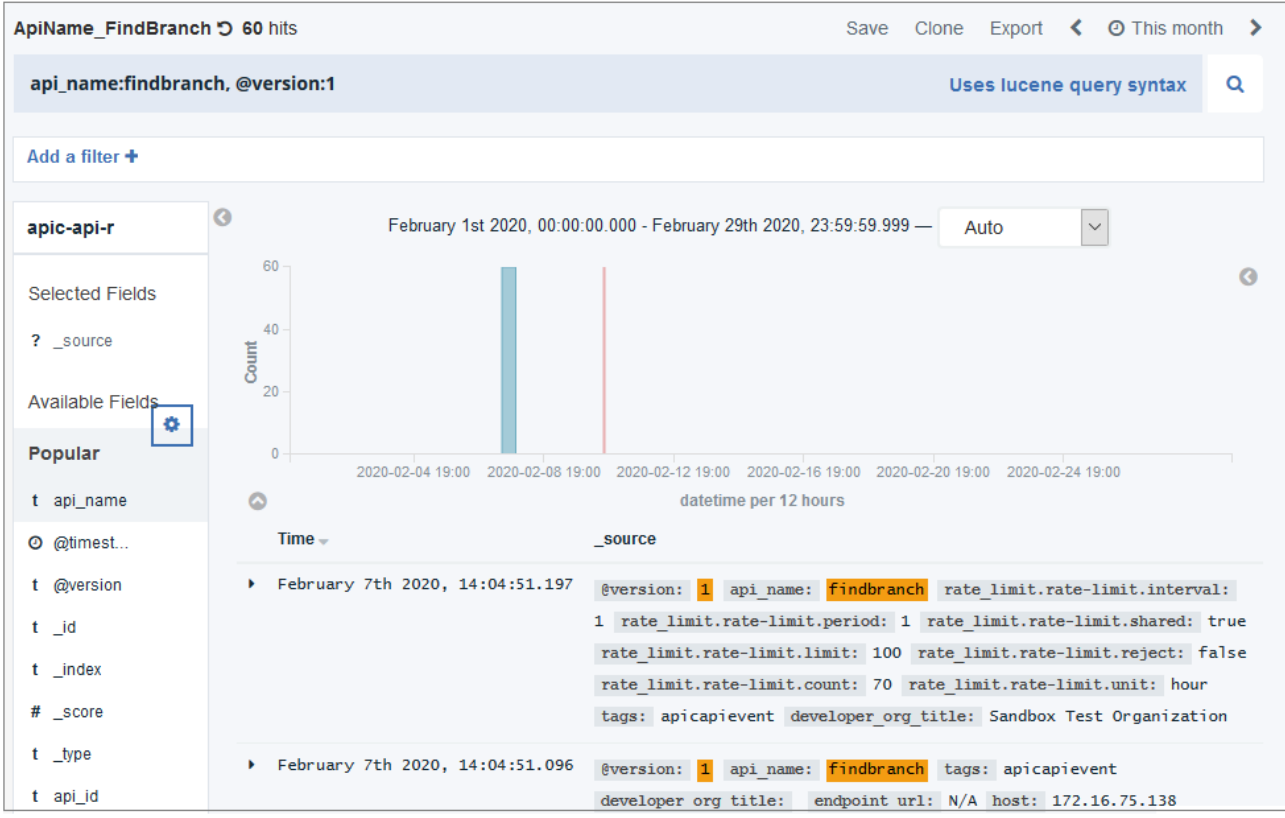

7. Save the search by clicking Save, providing a name for the search, and clicking **Save**<br>The saved search is added to the diret search is the client of the search, and clicking The saved search is added to the displayed list of saved searches.

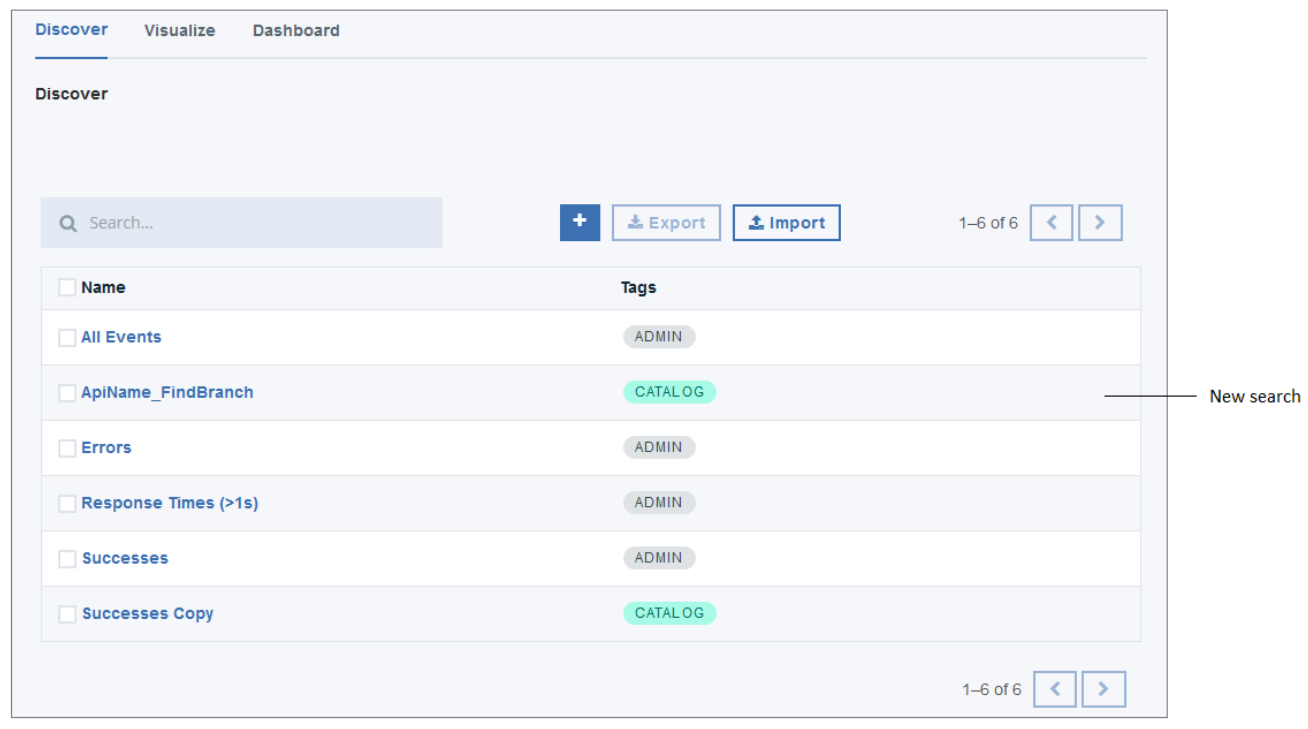

#### **Results**

When your searches are saved, you can use them on the Visualize tab to display search results in graphical formats such as charts and maps.

<span id="page-1487-0"></span>Note: No fixes or enhancements are being added to IBM API Connect 10.0.2.0 to 10.0.4.x, and it is EOS after 16 December 2023. See [support](https://www.ibm.com/support/pages/ibm-api-connect-support-lifecycle-policy) policy for details. For a more recent version of CD documentation, see the **IBM API Connect 10.0.6.x and later product documentation**.

# **Editing searches**

Use the IBM® API Connect Analytics Discover tab to modify searches.

### **Before you begin**

To edit searches, you must either be the owner of the API provider organization, or be assigned a role that has the Analytics - Manage permission for the selected Catalog or Space.

# **About this task**

When you modify a search, you can run it immediately and see the new result set on the Discover tab. The new results might also appear in the visualizations and dashboards that use the search. Whether the visualizations and dashboards based on that search are updated to reflect the new result set depends on their scope and inheritance.

For example, if you select a Space and modify the search there, then the change only applies to the version of the search that runs within that Space. Versions of the search stored in other Spaces are not updated. If you modify the search at the Catalog scope, then the changes are applied across the entire Catalog and all Spaces within in it.

### **Procedure**

- 1. Navigate to the [Analytics](#page-1466-0) feature for the Catalog or Space where you want to modify a search.
- 2. Click Discover to open the Discover tab, where you can create and manage searches.
- 3. If you want to modify a search that you don't have permission to edit, clone it first by completing the following steps:

In addition to belonging to a role with Analytics - Manage permission, you must have access to the scope in which the search was created if you want to edit that search directly. If you do not have the correct permissions to edit the search, you can clone it and then edit the copy to customize it. The tag that displays next to the search name indicates the scope of permissions required to edit the search. A predefined search (displays the **Admin** tag) cannot be modified and must always be cloned. A search tagged with **Space** can only be modified by users who have access to the Space in which the search was created. A search tagged with **Catalog** can be modified by all users of the current Catalog.

- a. Click the name of the search that you want to clone.
- b. Click Clone.

c. In the Clone Search dialog box, click Clone, provide a name for the copy (the name defaults to "Search-name Copy"), and then click Confirm Clone.

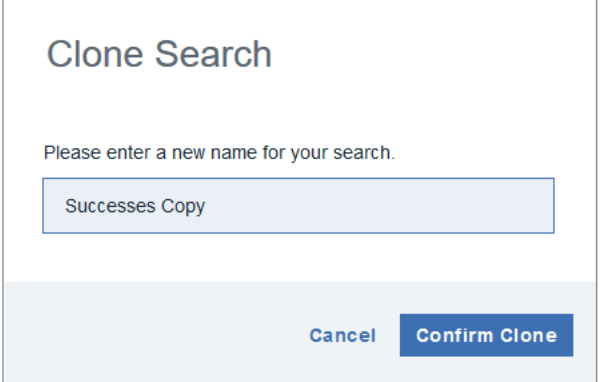

The new, editable copy of the search immediately appears in the list of saved searches.

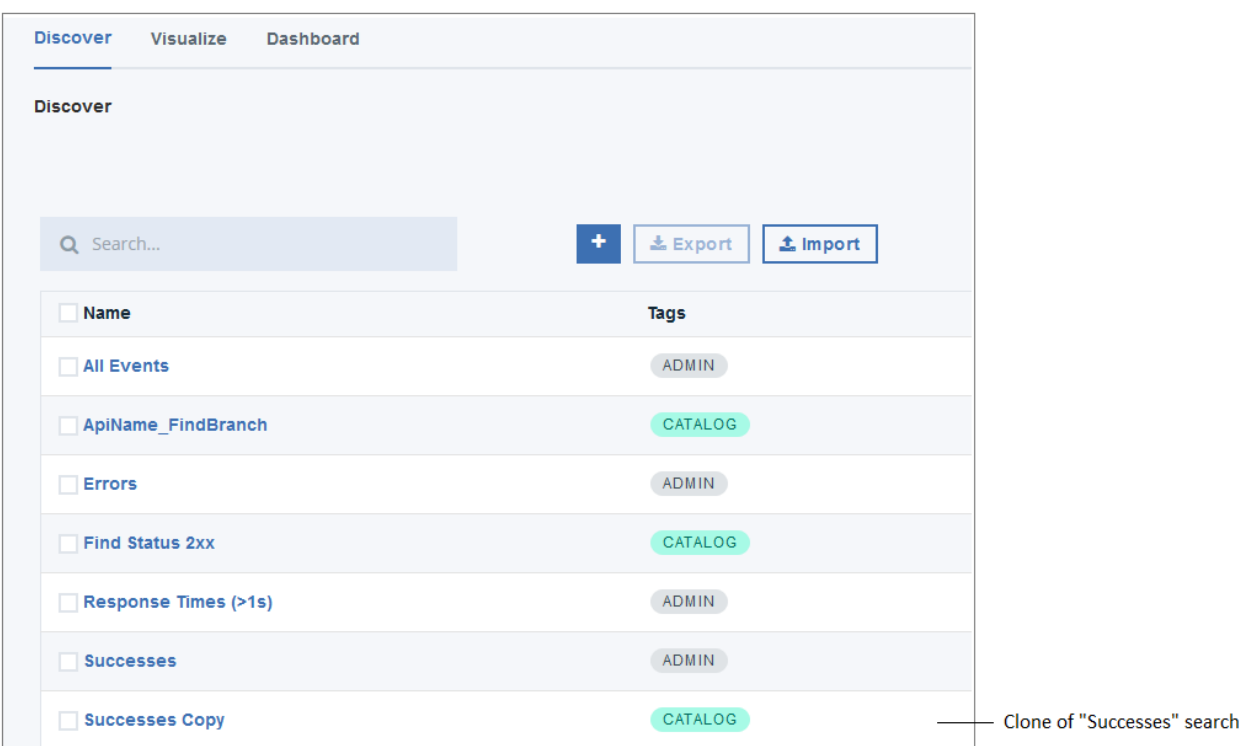

4. In the list of searches, click the name of the search that you want to modify.

5. Edit the search query and the time frame for the search as needed.

6. Click Save to update the saved search or optionally store a new copy of the search.

A dialog box displays where you can optionally rename the search or save it as a new search. Complete the fields and click . Save

#### Name of search being edited Name of new copy of search

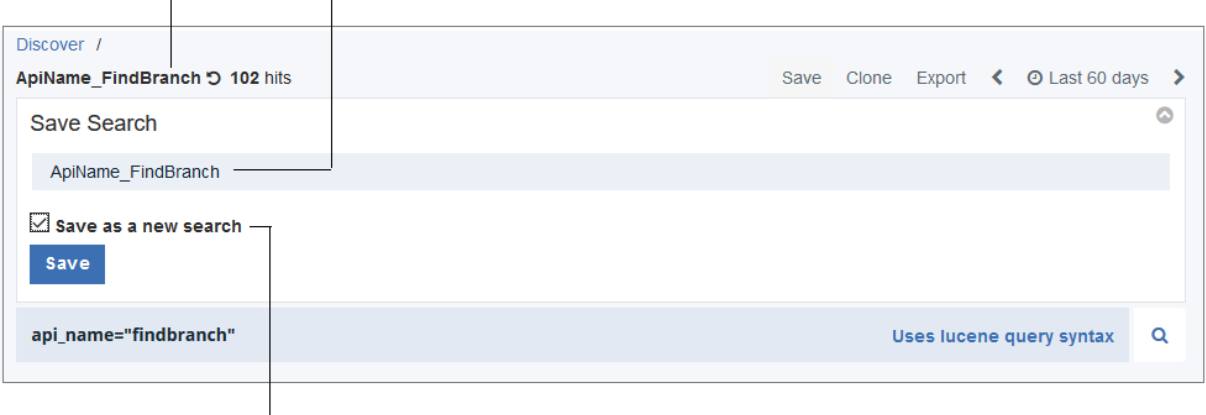

#### Save copy as a new search

Note: If you provide a new name for the search, it is saved with that name and the search that you originally selected to modify is left unchanged. If you select Save as a new search then a new search is created with the specified name. If you save a new search but do not change the name, a message displays to confirm that you want to create a different search using the same name. Click Save search to confirm that you want to save it as a new search.

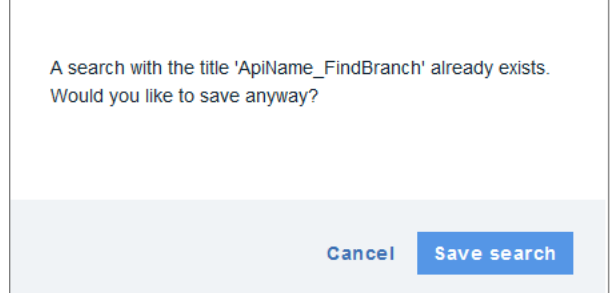

If you save the search with an duplicate name, the search list displays both versions of the search with the older search appearing first.

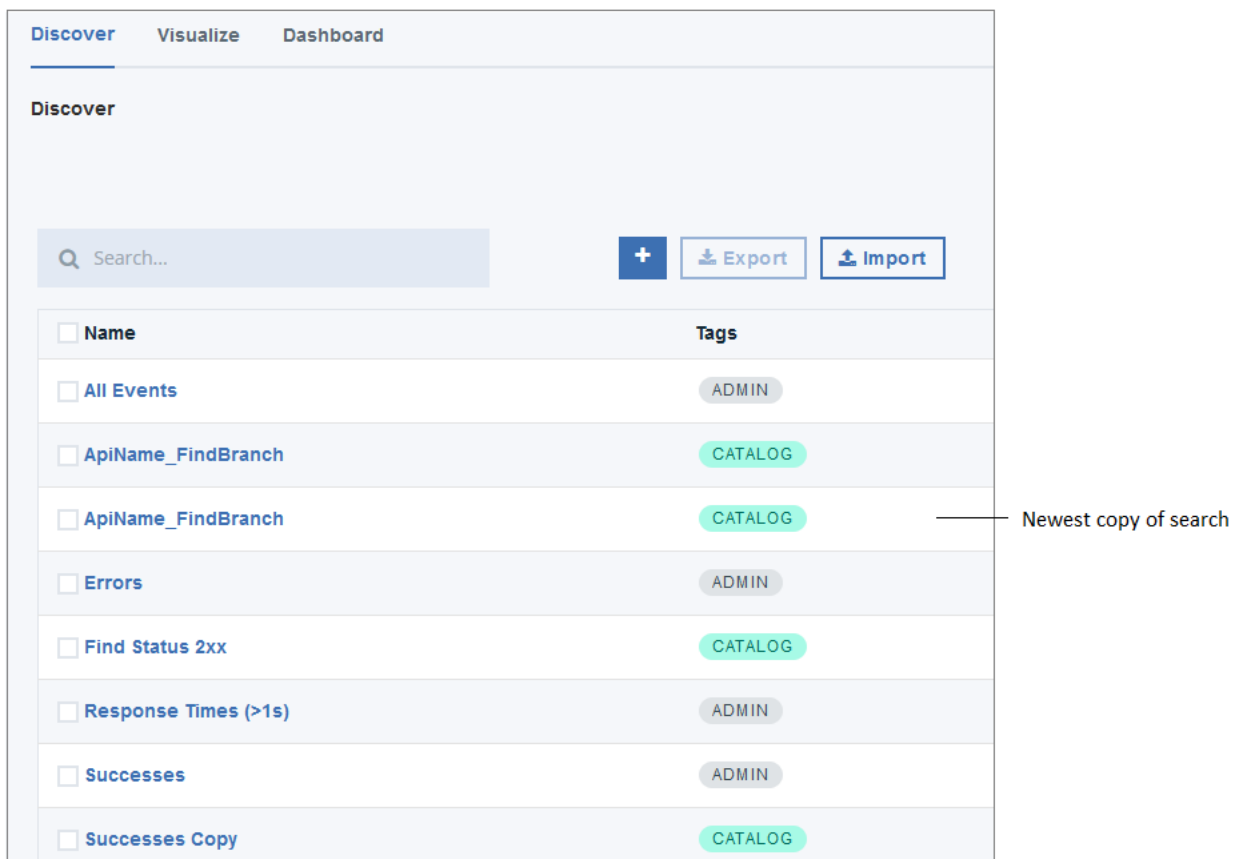

You can edit searches and save them with new names to remove duplication.

<span id="page-1490-0"></span>Note: No fixes or enhancements are being added to IBM API Connect 10.0.2.0 to 10.0.4.x, and it is EOS after 16 December 2023. See [support](https://www.ibm.com/support/pages/ibm-api-connect-support-lifecycle-policy) policy for details. For a more recent version of CD documentation, see the **IBM API** Connect 10.0.6.x and later product [documentation.](https://www.ibm.com/support/knowledgecenter/SSMNED_v10cd)

# **Exporting searches**

You can export searches for backing up the definitions, or so they can be imported into other Catalogs on your IBM® API Connect system. If Spaces are enabled in a Catalog, exported searches can also be imported into a Space.

### **Before you begin**

To export searches, you must either be the owner of the API provider organization, or be assigned a role that has the Analytics - Manager permission for the selected Catalog or Space.

## **About this task**

Searches are exported as .json files, which can then be [imported.](#page-1491-0)

## **Procedure**

- 1. Navigate to the [Analytics](#page-1466-0) feature for the Catalog or Space where you want to create a search.
- 2. Click Discover to open the Discover tab, where you can create and manage searches.
- 3. Select the searches that you want to export into a single JSON file.

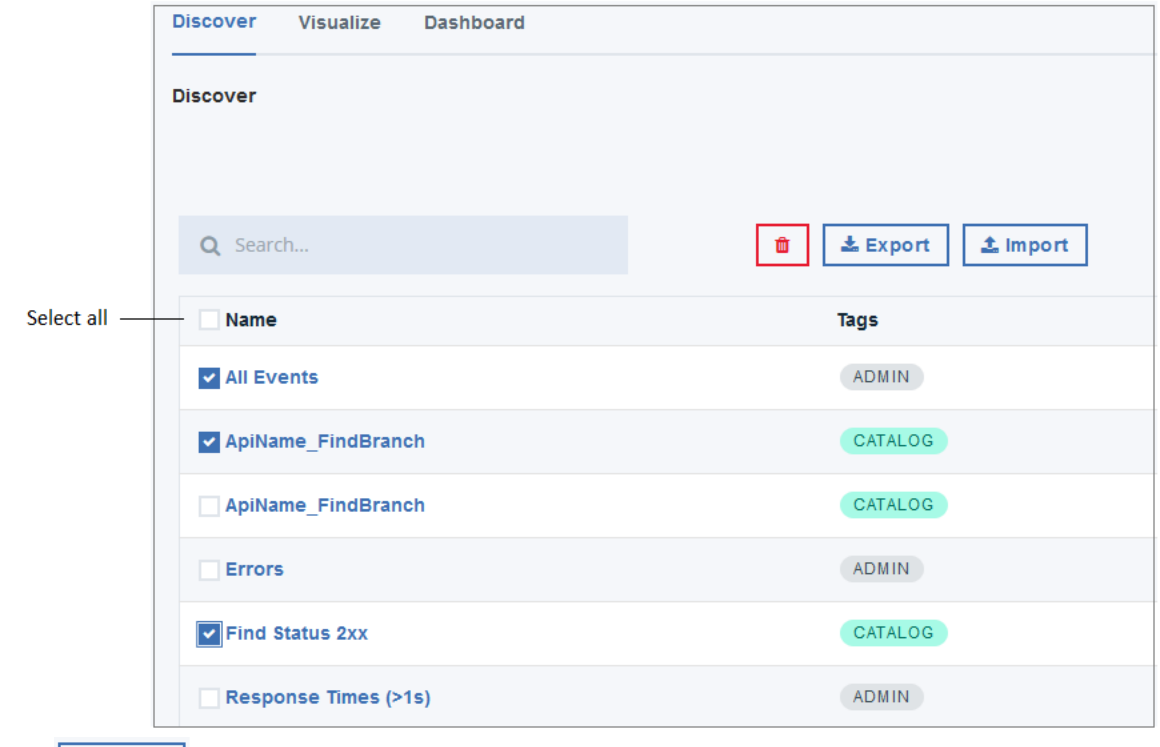

exportison **X** 

 $\pm$  Export 4. Click

5. Choose whether to open the file now or save it as export.json to your local "downloads" location.

#### **Results**

The selected searches are exported to a single file called export.json.

Tip: If you plan to export multiple files, rename them after each download to avoid confusion.

```
1
    \Box\overline{2}₿
        \left\{ \right."_type": "search",
 \overline{3}пĪ
             source": {
 \overline{4}Ė
              "title": "All Events",
 5
              "description": "",
 \overline{6}\overline{7}"hits": 0,"columns": [],
 8
 \overline{q}"sort": [白
                "datetime",
10
                "desc"
111217
              "version": 1,13"kibanaSavedObjectMeta": {
14白
15
                "searchSourceJSON":
                "{\"index\":\"apic-api-r\",\"highlightAll\":true,\"ver
                sion\":true,\"filter\":[]}"
16Ι,
17
              "default": true
18\,₹
19
         P
201
```
You can import the searches in this file to another Space or Catalog.

<span id="page-1491-0"></span>Note: No fixes or enhancements are being added to IBM API Connect 10.0.2.0 to 10.0.4.x, and it is EOS after 16 December 2023. See [support](https://www.ibm.com/support/pages/ibm-api-connect-support-lifecycle-policy) policy for details. For a more recent version of CD documentation, see the **IBM API** Connect 10.0.6.x and later product [documentation.](https://www.ibm.com/support/knowledgecenter/SSMNED_v10cd)

# **Importing searches**

You can import searches from other IBM® API Connect users for use, or you can import searches from another Catalog on your system. If Spaces are enabled in a Catalog, you can also import searches from a Space.

### **Before you begin**

To import searches, you must either be the owner of the API provider organization, or be assigned a role that has the Analytics - Manage permission for the selected Catalog or Space.

### **About this task**

Searches can be imported from .json files that contain one or more exported search definitions. When you import a search at the Catalog level, the search is automatically added to all of the Spaces in that Catalog. When you import a search into a Space, the search is added only to the current Space.

Your search query must be contained in a JSON format file. If the file contains multiple search definitions, they will all be imported. For each search definition, the value in the **title** field is used as the new search's name.

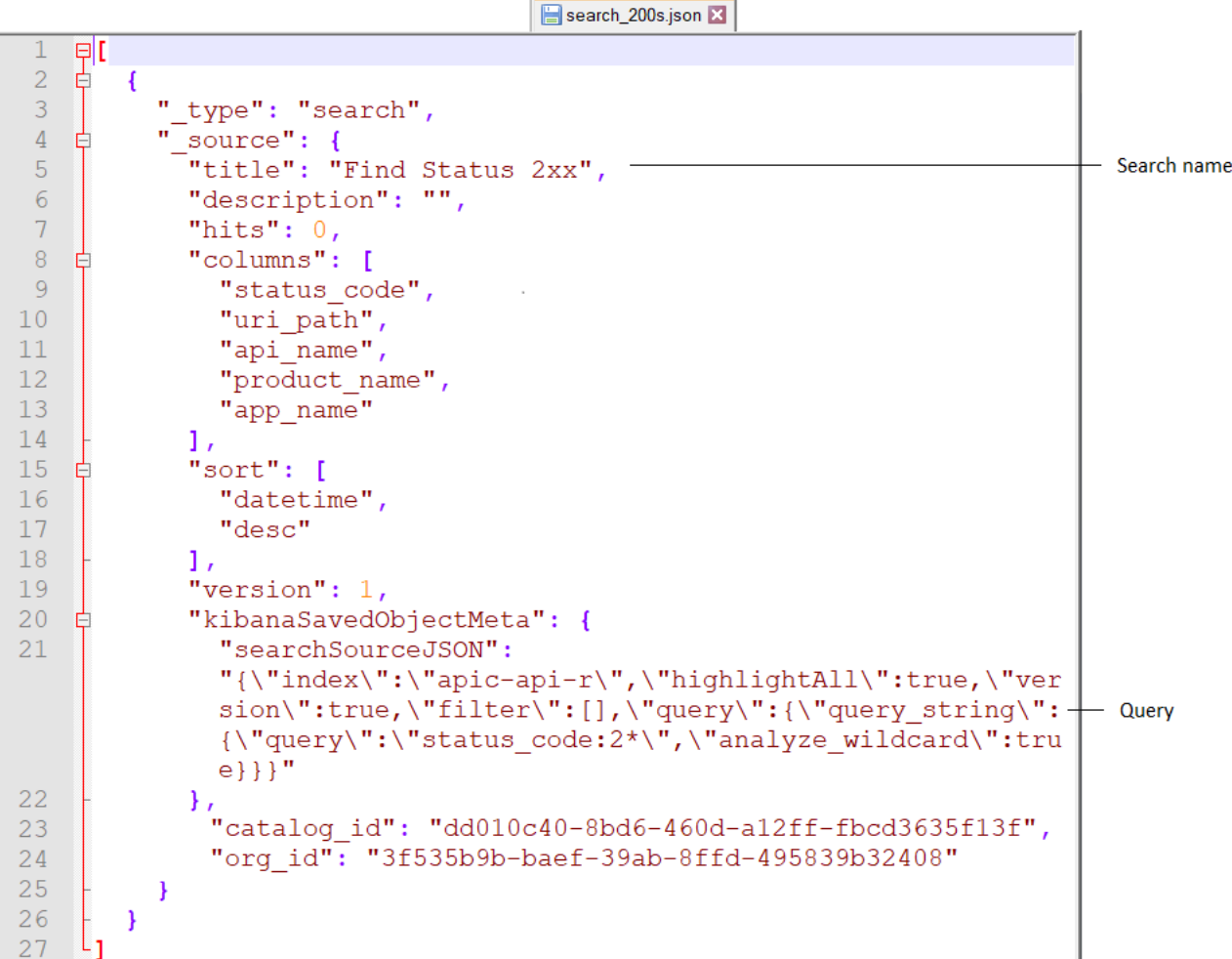

## **Procedure**

1. Navigate to the [Analytics](#page-1466-0) feature for the Catalog or Space where you want to create a search.

- 2. Click Discover to open the Discover tab, where you can create and manage searches.
- **土 Import** 3. Click

4. Select the JSON file containing the search query and click Open.

### **Results**

The imported search is saved automatically and added to the displayed list of saved searches.

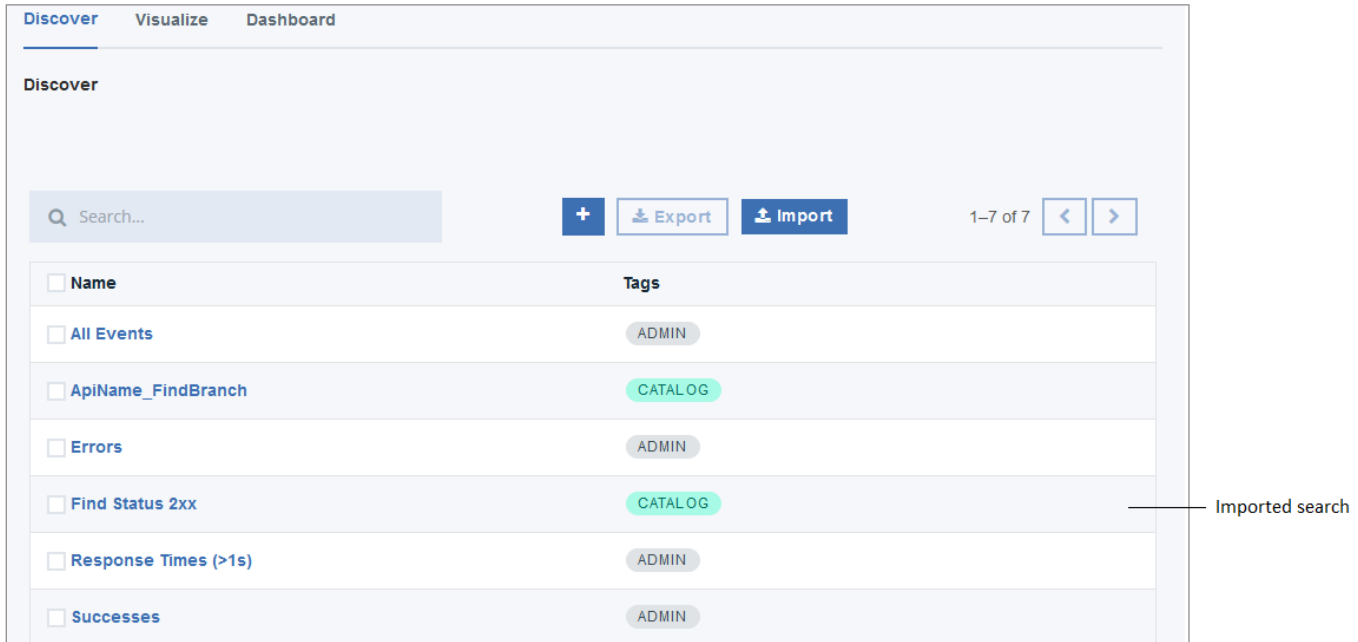

If the JSON file contains multiple search definitions, all of the searches in the file are imported added to the search list. If an imported search's title duplicates an existing search title, all of the searches are retained and display in the search list with duplicate names. You can edit searches and save them with new names to remove duplication.

<span id="page-1493-0"></span>Note: No fixes or enhancements are being added to IBM API Connect 10.0.2.0 to 10.0.4.x, and it is EOS after 16 December 2023. See [support](https://www.ibm.com/support/pages/ibm-api-connect-support-lifecycle-policy) policy for details. For a more recent version of CD documentation, see the **IBM API Connect 10.0.6**.x and later product [documentation.](https://www.ibm.com/support/knowledgecenter/SSMNED_v10cd)

# **Backing up and restoring searches**

To ensure you can recreate your IBM® API Connect searches in the event of data loss, you should export them and save the files as a back-up. Then you can import the search definitions later if needed.

### **About this task**

API Connect does not back up searches, so it is good practice to create your own backups by exporting all of your saved searches.

This task only operates on the search definition, not on the analytics data that is returned in the results.

#### **Procedure**

- 1. Export your search definitions to JSON format as explained in the topic, *[Exporting](#page-1490-0) searches*
- 2. If you need to restore the searches, import the definitions from the JSON files as explained in the topic, [Importing](#page-1491-0) searches.

<span id="page-1493-1"></span>Note: No fixes or enhancements are being added to IBM API Connect 10.0.2.0 to 10.0.4.x, and it is EOS after 16 December 2023. See [support](https://www.ibm.com/support/pages/ibm-api-connect-support-lifecycle-policy) policy for details. For a more recent version of CD documentation, see the **IBM API Connect 10.0.6.x and later product documentation**.

# **Deleting searches**

Use the IBM® API Connect Analytics Discover tab to delete searches.

### **Before you begin**

To delete searches, you must either be the owner of the API provider organization, or be assigned a role that has the Analytics - Manage permission for the selected Catalog or Space.

Searches are used in visualizations. When you delete a search, it is removed from all visualizations where it was previously used. A user who views a visualization based on a search that was deleted sees the following error message: Could not locate that search (id: search ID). Before deleting a search, you should remove it from visualizations to ensure that users don't encounter the error.

### **About this task**

In addition to belonging to a role with Analytics - Manage permission, you must have access to the scope in which the search was created if you want to delete that search. The tag that displays next to the search name indicates the scope of permissions required to edit the search. A predefined search (displays the **Admin** tag) cannot be deleted. A search tagged with **Catalog** can be deleted by all users of the current Catalog. A search tagged with **Space** can only be deleted by users who have access to the Space in which the search was created. Deleting a search from a Space removes it only from the current space. Other versions of the search stored in different Spaces are not deleted.

#### **Procedure**

- 1. Navigate to the [Analytics](#page-1466-0) feature for the Catalog or Space where you want to modify a search.
- 2. Click Discover to open the Discover tab, where you can create and manage searches.
- 3. Select the searches that you want to delete.

Tip: If you have a large set of saved searches, you can either browse through the list or use the filter to locate the searches.

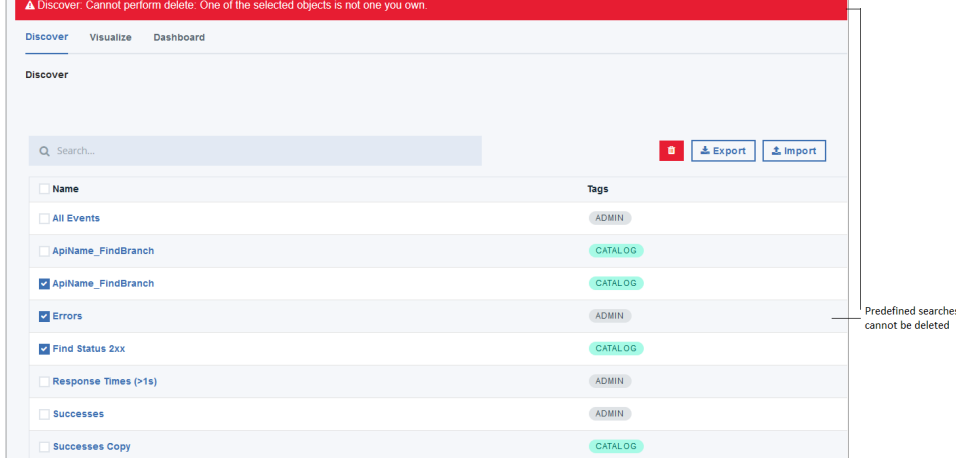

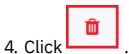

5. If you really want to delete the selected searches, click to confirm.

**Delete** 

Note: No fixes or enhancements are being added to IBM API Connect 10.0.2.0 to 10.0.4.x, and it is EOS after 16 December 2023. See [support](https://www.ibm.com/support/pages/ibm-api-connect-support-lifecycle-policy) policy for details. For a more recent version of CD documentation, see the **IBM API** Connect 10.0.6.x and later product [documentation.](https://www.ibm.com/support/knowledgecenter/SSMNED_v10cd)

# **Exporting API event data**

You can obtain analytics and API event data from the API Manager user interface of IBM® API Connect or by using REST API calls.

## **About this task**

From the API Manager UI, you can view and export the raw analytics data that is returned in your configured visualizations. You can also view the individual API event records that are generated for the aggregated data sets in your visualizations, and you can collectively export all the API event records that relate to all visualizations in a dashboard. Any analytics or API event data that you export is saved to a comma-separated values (CSV) file.

You can alternatively obtain analytics data for a specific Catalog and API provider organization by using REST API calls to return JSON objects that contain the analytics data.

- **Using the UI to [export](#page-1495-0) API event data**
	- Use the IBM API Connect Analytics interface to export API events data to CSV or JSON Lines format.
- **Using REST APIs to export [events](#page-1497-1) data to JSON or YAML**
- Use the IBM API Connect REST APIs to export API events data to JSON or YAML format.

**API event [record](#page-1497-0) fields** An API event is logged each time an API operation is invoked, and an event record is generated for each API event in the Gateway server. The API event record contains information about the API call and the content of the record depends on the logging policy that is set for the operation.

# <span id="page-1495-0"></span>**Using the UI to export API event data**

Use the IBM® API Connect Analytics interface to export API events data to CSV or JSON Lines format.

## **About this task**

Use the Analytics Discover tab to search for event data and then export the *hits* (the records in the search results) to a file. Each hit represents one API invocation in the Gateway server. When you view the hits in the UI, the display is limited to 500 records. To view the entire set of hits, export the data to a CSV or JSON Lines file.

#### **Procedure**

- 1. Navigate to the Analytics page and click Discover.
- 2. Run a search.

Select a predefined search to run, or click to define your own search, and then run it. Optionally apply filters to refine the results. The export option is only available when a search returns at least one hit.

- 3. Click Export (this option displays before the search results).
- 4. In the "Export Hits" panel, select the Filetype for the exported data.
	- There are two options for the file's type:
		- a. JSON Lines (.txt): Exports data to a .txt file that contains a complete JSON record for each hit.

b. Comma-separated Values (.csv): Exports to a .csv file that can be viewed either in a text editor, a spreadsheet, or some other CSV viewer. If you intend to view the .csv file in a viewer that does not support special characters, select the following options as needed to ensure compatibility with your viewer:

i. Escape double quotes: Insert an additional quotation mark (") as an escape character before each " that is already included in the file.

ii. Escape special characters: Insert a quotation mark (") as an escape character before each of the following characters:  $=$   $+$  %  $@$ The content of the API event records in the CSV file depends on the logging policy that is set for the operation. If the logging policy includes the HTTP headers and the payload, then these details are included in the API event record. Where the payload is large, it might take longer to complete the export of the analytics data. For more information, see [activity-log](#page-1155-0) policy. For information about the fields that are included in the CSV file, see API event [records](#page-1497-0).

- 5. In the panel, click Export to start the export operation.
- 6. When the "The export has completed successfully." message displays, click Download to save the file, or click Another one? to run a new export operation. (Remember to save the current export results before running a new export).
	- Attention:
		- If your browser is configured to block pop-ups, the download might be blocked. The precise behavior varies across browsers, but if you see a notification about "blocked pop-ups", reconfigure the browser to always allow pop-ups for the API Manager host address. Then check the "Export Hits" panel for the Download option, which completes the operation. If you do not see a Download option, repeat the export operation.
		- If you navigate away from the Analytics interface before the exported file is downloaded, the download operation is suspended. If you return to Analytics before any other export operation begins and before the file expires, you might see a Download option that allows you to finish downloading the file. Otherwise, you must repeat the entire export operation.
		- Each downloaded file is saved to the download location that is configured for your browser, using a randomly generated file name. If you intend to export more than once, and you are exporting to the same location each time, you might want to rename each file with a meaningful name.

**Exporting aggregated analytics data from a [visualization](#page-1495-1)**

From a visualization, you can view the raw aggregated data from which the graphical representation is constructed, and then export that data to a CSV file.

<span id="page-1495-1"></span>Note: No fixes or enhancements are being added to IBM API Connect 10.0.2.0 to 10.0.4.x, and it is EOS after 16 December 2023. See [support](https://www.ibm.com/support/pages/ibm-api-connect-support-lifecycle-policy) policy for details. For a more recent version of CD documentation, see the **IBM API Connect 10.0.6.x and later product documentation**.

# **Exporting aggregated analytics data from a visualization**

From a visualization, you can view the raw aggregated data from which the graphical representation is constructed, and then export that data to a CSV file.

#### **Procedure**

To export analytics data from a visualization, complete the following steps.

- 1. Navigate to the Analytics page and click Visualize.
- 2. Select a visualization by clicking it.

For example, you might select the visualization called "Status Codes (Detailed)" as shown in the following image:

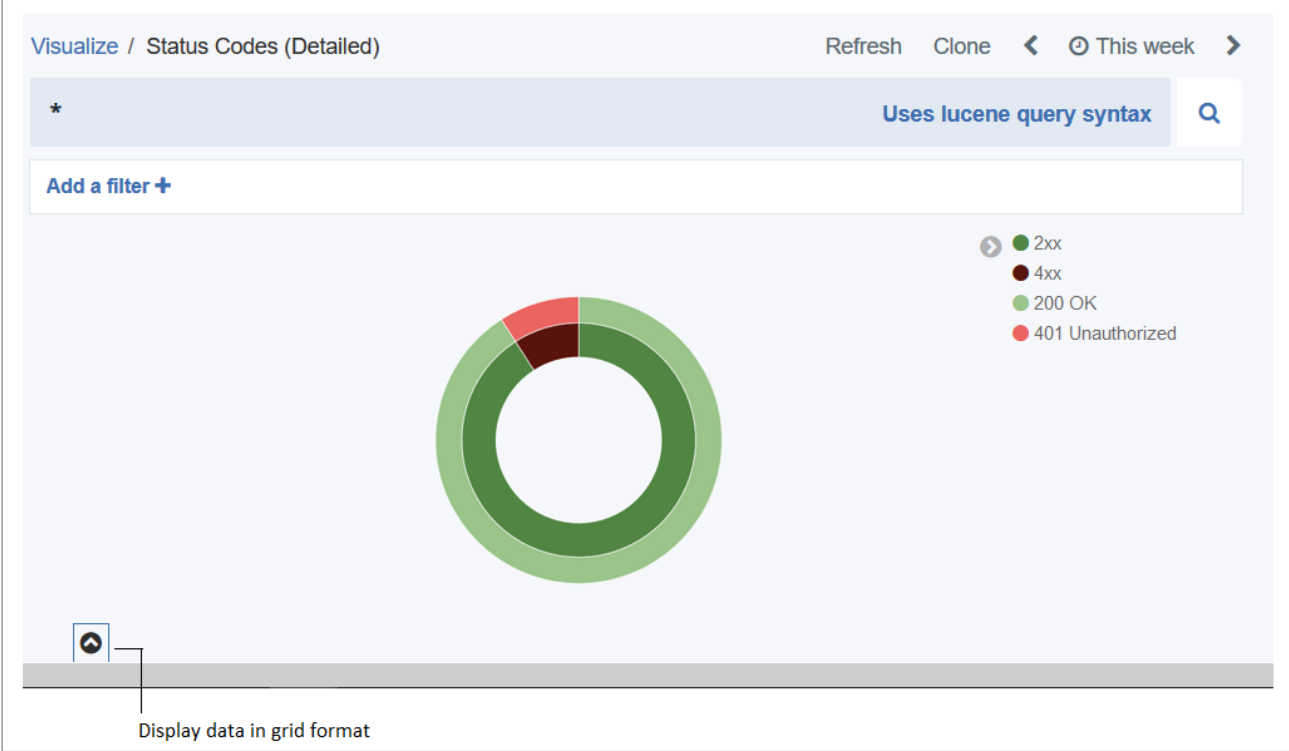

3. Display the data in grid format by clicking the that displays after the visualization.

In the resulting grid, a row is displayed for each aggregated data set that matches the search criteria configured in the visualization's aggregation builder. The raw data shown in the columns and rows depends on the type of visualization accessed and the aggregations configured for that visualization.

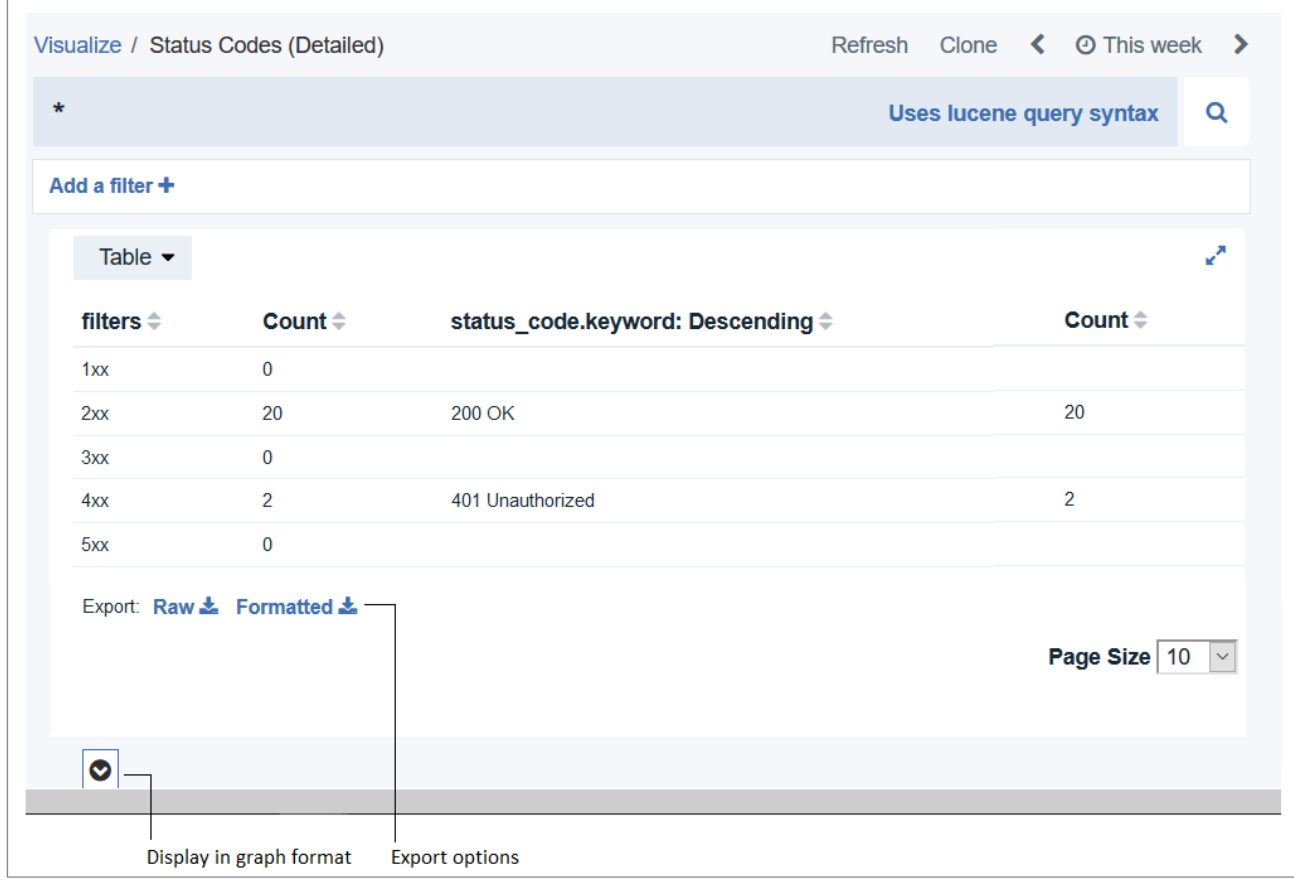

4. Export a tabular format of the raw data that is displayed in the grid:

To export the data as stored in Elasticsearch, click the Raw link.

To export Kibana formatted data that is similar to what you see in the grid, click the Formatted link.

5. When prompted, choose to save the file, which is named *visualization\_name*.csv by default.

The file is saved to the download location that is configured for your browser. If you intend to export more than once from the same or another visualization, and you are exporting to the same location each time, you might want to rename each file with a meaningful name.

# <span id="page-1497-1"></span>**Using REST APIs to export events data to JSON or YAML**

Use the IBM® API Connect REST APIs to export API events data to JSON or YAML format.

The Analytics REST APIs let you create analytics objects and retrieve data. When you reference an API, use the API's own endpoint on your management server.

Note: To use the Analytics REST APIs you need to register as client type "toolkit". For details on the APIs, browse to the **API Connect Analytics APIs 1.0.0** section of the API Connect REST API [documentation](https://apic-api.apiconnect.ibmcloud.com/v10/).

<span id="page-1497-0"></span>Note: No fixes or enhancements are being added to IBM API Connect 10.0.2.0 to 10.0.4.x, and it is EOS after 16 December 2023. See [support](https://www.ibm.com/support/pages/ibm-api-connect-support-lifecycle-policy) policy for details. For a more recent version of CD documentation, see the **IBM API Connect 10.0.6.x and later product documentation**.

# **API event record fields**

An API event is logged each time an API operation is invoked, and an event record is generated for each API event in the Gateway server. The API event record contains information about the API call and the content of the record depends on the logging policy that is set for the operation.

You can use the activity-log policy to configure your logging preferences for the API event details that are stored in the Analytics component. By default, invocation details are logged if an API call is successful, and invocation, header, and payload (message body) details are logged if an API call results in an error code. To override these default settings and change the level of detail that is included in the API event record, you can add the activity-log policy to your API assembly and then configure the policy's properties. For example:

- To include details about the request body or response body in the API event record for a successful API call, you can add an activity-log policy to the associated API operation and set the content type to **payload**. Restriction: The payload logging feature is disabled for IBM® Cloud instances that are hosted in the Frankfurt region. The requirements for storing Sensitive
- Personal Information *(SPI)* are more restrictive in that region, so the payload information cannot be saved. To include details about the HTTP request headers or HTTP response headers in the API event record for a successful API call, you can add an activity-log policy to
- the associated API operation and set the content type to either **header** or **payload**.
- To include **client\_geoip** and **gateway\_geoip** fields in the data, ask your Kubernetes administrator to configure the Kubernetes ingresses/cluster to include the **X-Forwarded-For** header in the data that is collected by the DataPower gateway and passed to APIC Analytics. For information on the configuration task, see the following Kubernetes documentation:
	- o NGINX Configuration ["use-forwarded-headers"](https://kubernetes.github.io/ingress-nginx/user-guide/nginx-configuration/configmap/#use-forwarded-headers)
	- [Troubleshooting](https://kubernetes.github.io/ingress-nginx/troubleshooting) NGINX Ingress

For more information about how to configure your logging preferences, see [activity-log](#page-1155-0) policy and Including elements in your assembly. Tip: A log policy field is included in the event record to identify the logging setting. To see examples of the invocation, header, and payload details that can be included in an API event record, see:

- Example: Event record with [invocation](#page-1500-0) details (activity logging setting)
- Example: Event record with [invocation](#page-1501-0) and header details (header logging setting)
- Example: Event record with [invocation,](#page-1502-0) header, and payload details (payload logging setting)

The following table lists the static set of fields that are displayed in an API event record. When creating visualizations, you can use these fields to configure aggregations that define the type and level of information to be retrieved and displayed. For more information, see Configuring [visualizations](#page-1480-0). If you have configured your logging preferences to include header and payload details, your header and payload fields will additionally be available for selection while configuring aggregations, enabling you to create visualizations based on header and payload data if required.

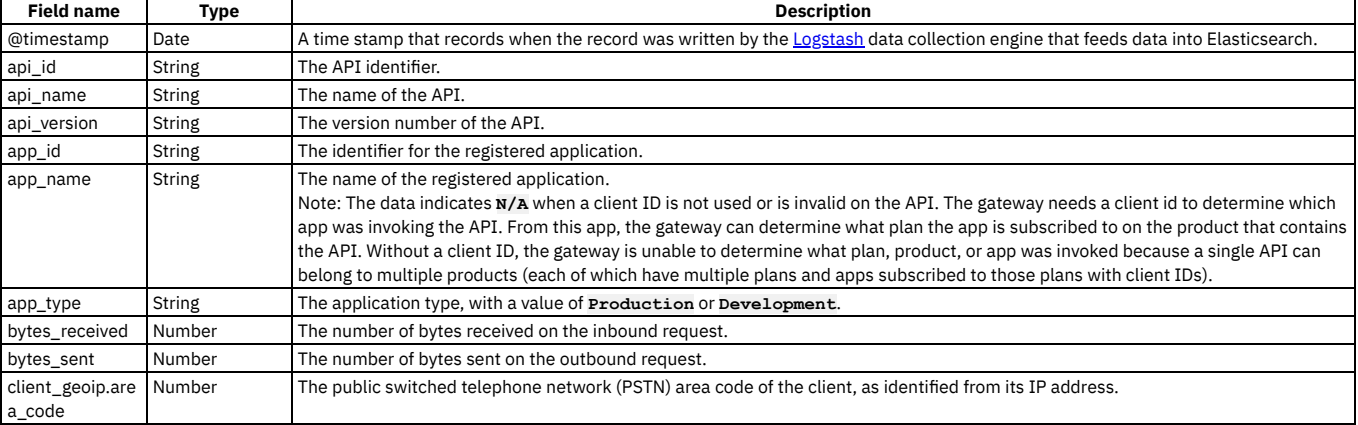

#### Table 1. API event record fields

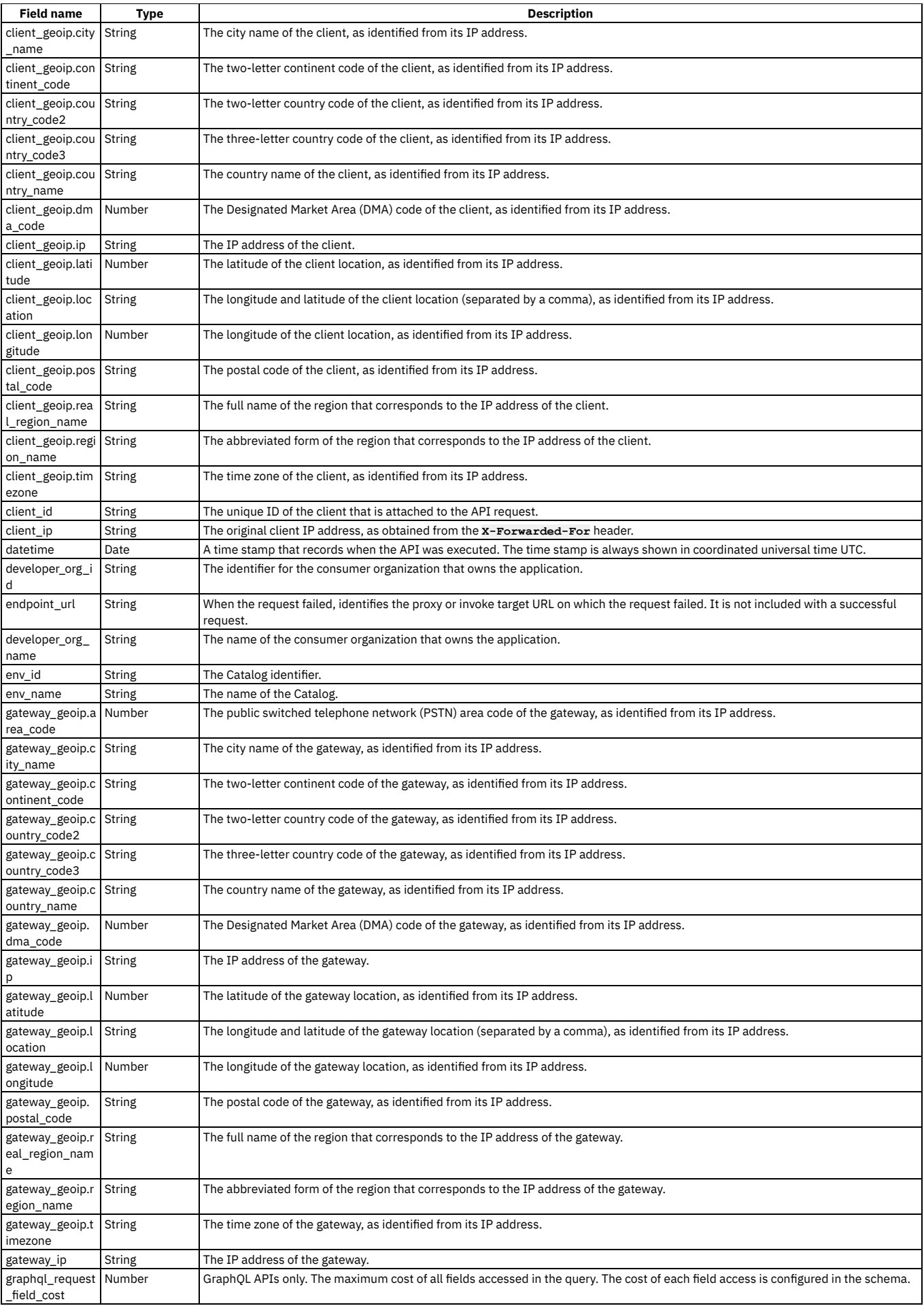

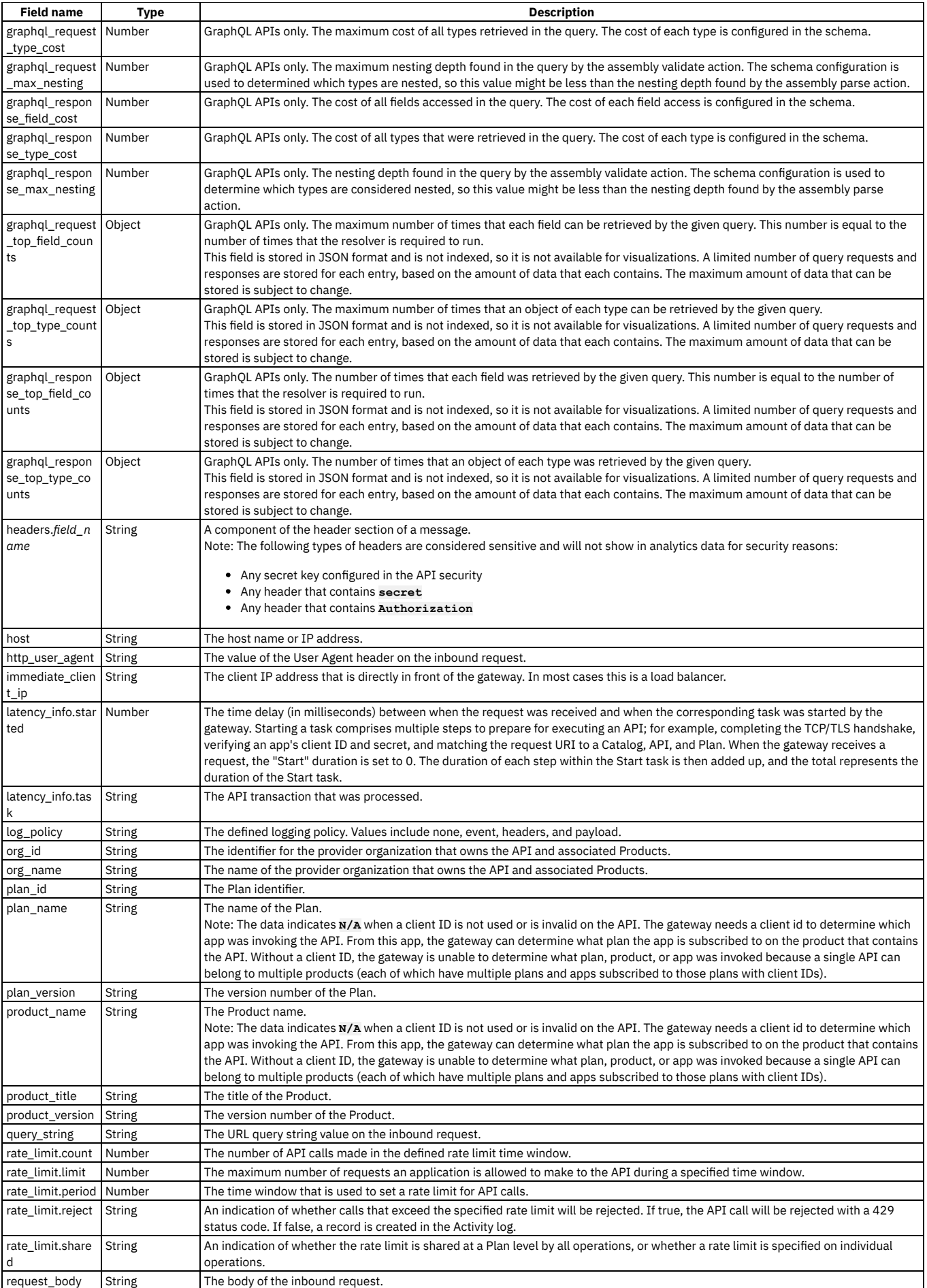

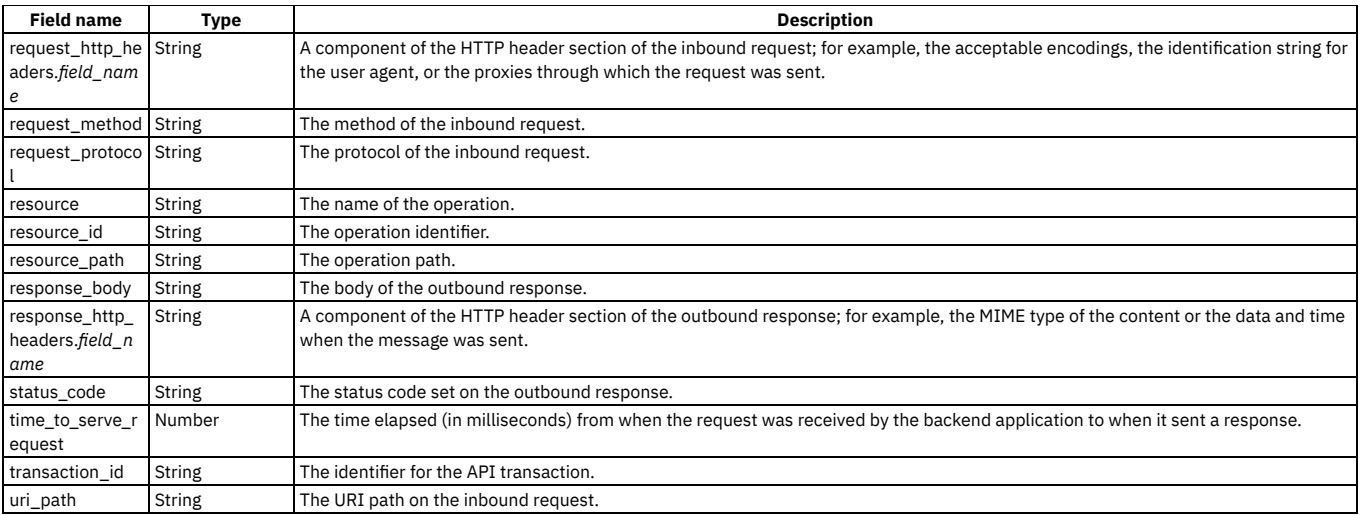

# <span id="page-1500-0"></span>**Example: Event record with invocation details (activity logging setting)**

```
{
 "datetime": "2016-09-29T22:17:43.404Z",
 "latency_info": [
    {
      "task": "Start",
      "started": 2
    },
    {
      "task": "security-appID",
      "started": 7
    },
    {
      "task": "Plan Limit",
      "started": 11
    },
    {
      "task": "proxy",
     "started": 12
   }
 ],
 "api_version": "1.0.0",
 "product_version": "1.0.0",
  "product_name": "__INTERNAL_QS__",
"plan_version": "1.0.0",
 "uri_path": "/macs-shack/sb/AccountService",
 "request_method": "POST",
 "log_policy": "activity",
 "request_protocol": "https",
 "query_string": [],
  "request_body": "",
"response_body": "",
  "bytes_received": 256,
 "bytes_sent": 256,
 "time_to_serve_request": 301,
 "status_code": "200 OK",
 "request_http_headers": [],
  "response_http_headers": [],
"org_name": "macs-shack",
 "api_name": "accountservice",
 "catalog_name": "sb",
  "resource_path": "post",
"plan_name": "default",
"developer_org_name": "macs-shack",
 "client_geoip": {
    "ip": "9.20.152.215",
    "country_code2": "US",
"country_code3": "USA",
    "country_name": "United States",
    "continent_code": "NA",
    "region_name": "NC",
    "city_name": "Durham",
    "postal_code": "27709",
    "latitude": 35.994,
    "longitude": -78.8986,
    "dma_code": 560,
    "area_code": 919,
    "timezone": "America/New_York",
    "real_region_name": "North Carolina",
    "location": [
      -78.8986,
      35.994
   ]
 },
  "gateway_geoip": {
"ip": "9.79.12.126",
```

```
"country_code2": "US",
   "country_code3": "USA",
   "country_name": "United States",
"continent_code": "NA",
   "region_name": "NC",
   "city_name": "Durham",
   "postal_code": "27709",
   "latitude": 35.994,
   "longitude": -78.8986,
   "dma_code": 560,
   "area_code": 919,
   "timezone": "America/New_York",
   "real_region_name": "North Carolina",
   "location": [
     -78.8986,
    35.994
  ]
}
```
<span id="page-1501-0"></span>**}**

# **Example: Event record with invocation and header details (header logging setting)**

```
{
 "datetime": "2016-09-29T22:53:46.766Z",
 "latency_info": [
   {
     "task": "Start",
     "started": 3
   },
   {
     "task": "security-appID",
     "started": 8
    },
    {
     "task": "Plan Limit",
     "started": 84
   },
   {
     "task": "activity-log",
     "started": 86
   },
   {
      "task": "proxy",
     "started": 88
   }
 ],
 "api_version": "1.0.0",
  "product_version": "1.0.0",
"product_name": "__INTERNAL_QS__",
 "plan_version": "1.0.0",
 "uri_path": "/macs-shack/sb/AccountService",
 "request_method": "POST",
 "log_policy": "header",
 "request_protocol": "https",
 "query_string": [],
 "request_body": "",
 "response_body": "",
 "bytes_received": 256,
 "bytes_sent": 256,
  "time_to_serve_request": 317,
"status_code": "200 OK",
 "request_http_headers": [
   {
      "Host": "apimanager.host.com"
   },
   {
     "User-Agent": "Mozilla/5.0 (Windows NT 6.1; WOW64; rv:45.0) Gecko/20100101 Firefox/45.0"
   },
   {
     "Accept": "application/xml"
    },
    {
      "Accept-Language": "en-US,en;q=0.5"
   },
    {
      "Accept-Encoding": "gzip, deflate"
    },
    {
     "APIm-Debug": "true"
   },
    {
      "Content-Type": "text/xml"
    },
    {
     "SOAPAction": "getBalance"
   },
    {
      "Referer": "https://apimanager.host.com/apim/"
    },
    {
     "Content-Length": "256"
   },
    {
      "Origin": "https://apimanager.host.com"
```

```
},
    {
"Via": "1.1 AwAAABaygGU-"
    },
    {
      "X-Client-IP": "9.79.12.126"
    },
    {
     "X-Global-Transaction-ID": "1364721"
    }
  ],
  "response_http_headers": [
    {
      "Content-Type": "text/xml; charset=ISO-8859-1"
    },
    {
      "Date": "Thu, 29 Sep 2016 22:53:46 GMT"
    },
    {
      "X-Powered-By": "Servlet/3.0"
    },
    {
      "X-Vcap-Request-Id": "452d95be-0304-4f73-7429-7186ca6be843"
    },
    {
      "X-Global-Transaction-ID": "1364721"
    },
    {
      "Access-Control-Expose-Headers": "APIm-Debug-Trans-Id, X-RateLimit-Limit, X-RateLimit-Remaining, X-RateLimit-Reset, X-
Global-Transaction-ID"
    },
    {
      "Access-Control-Allow-Origin": "https://apimanager.host.com"
    },
    {
      "Access-Control-Allow-Methods": "POST"
    },
    {
      "Access-Control-Allow-Credentials": "true"
    }
  ],
  "org_name": "macs-shack",
  "api_name": "accountservice",
  "catalog_name": "sb",
  "resource_path": "post",
  "plan_name": "default",
"developer_org_name": "macs-shack",
  "client_geoip": {
"ip": "9.20.152.215",
    "country_code2": "US",
    "country_code3": "USA",
    "country_name": "United States",
    "continent_code": "NA",
    "region_name": "NC",
    "city_name": "Durham",
    "postal_code": "27709",
    "latitude": 35.994,
    "longitude": -78.8986,
    "dma_code": 560,
    "area_code": 919,
    "timezone": "America/New_York",
    "real_region_name": "North Carolina",
    "location": [
      -78.8986,
     35.994
   ]
  },
  "gateway_geoip": {
"ip": "9.79.12.126",
    "country_code2": "US",
"country_code3": "USA",
"country_name": "United States",
    "continent_code": "NA",
    "region_name": "NC",
    "city_name": "Durham",
    "postal_code": "27709",
    "latitude": 35.994,
    "longitude": -78.8986,
    "dma_code": 560,
    "area_code": 919,
    "timezone": "America/New_York",
    "real_region_name": "North Carolina",
    "location": [
      -78.8986,
      35.994
   ]
}
}
```
<span id="page-1502-0"></span>**Example: Event record with invocation, header, and payload details (payload logging setting)**

**<sup>{</sup> "datetime": "2016-09-29T22:26:28.667Z",**

```
"latency_info": [
     {
"task": "Start",
      "started": 3
    },
     {
      "task": "security-appID",
      "started": 8
    },
    {
      "task": "Plan Limit",
      "started": 11
    },
    {
      "task": "activity-log",
      "started": 12
    },
    {
      "task": "proxy",
      "started": 269
    }
  ],
  "api_version": "1.0.0",
  "product_version": "1.0.0",
  "product_name": "__INTERNAL_QS__",
  "plan_version": "1.0.0",
  "uri_path": "/macs-shack/sb/AccountService",
"request_method": "POST",
  "log_policy": "payload",
"request_protocol": "https",
  "query_string": [],
"request_body": "<SOAP-ENV:Envelope xmlns:SOAP-ENV=\"http://schemas.xmlsoap.org/soap/envelope/\"><SOAP-ENV:Header/><SOAP-
ENV:Body><ban:getBalance xmlns:ban=\"http://bankA.sample.ibm.com/\">\n <arg0>3</arg0>\n</ban:getBalance></SOAP-ENV:Body>
</SOAP-ENV:Envelope>",
"response_body": "<soap:Envelope xmlns:soap=\"http://schemas.xmlsoap.org/soap/envelope/\"><soap:Body><ns2:getBalanceResponse<br>xmlns:ns2=\"http://bankA.sample.ibm.com/\"><return>4</return></ns2:getBalanceResponse></soap:Body
  "bytes_received": 256,
  "bytes_sent": 256,
  "time_to_serve_request": 603,
"status_code": "200 OK",
  "request_http_headers": [
    {
      "Host": "apimanager.host.com"
    },
    {
      "User-Agent": "Mozilla/5.0 (Windows NT 6.1; WOW64; rv:45.0) Gecko/20100101 Firefox/45.0"
    },
    {
      "Accept": "application/xml"
    },
     {
      "Accept-Language": "en-US,en;q=0.5"
    },
     {
      "Accept-Encoding": "gzip, deflate"
    },
    {
      "APIm-Debug": "true"
    },
     {
       "Content-Type": "text/xml"
    },
    {
      "SOAPAction": "getBalance"
    },
    {
      "Referer": "https://apimanager.host.com/apim/"
    },
    {
      "Content-Length": "256"
    },
    {
      "Origin": "https://apimanager.host.com"
    },
    {
      "Via": "1.1 AQAAAPSLVfg-"
    },
     {
      "X-Client-IP": "9.79.12.126"
    },
    {
      "X-Global-Transaction-ID": "1204915"
    }
  ],
"response_http_headers": [
    {
      "Content-Type": "text/xml; charset=ISO-8859-1"
    },
    {
      "Date": "Thu, 29 Sep 2016 22:26:28 GMT"
    },
    {
      "X-Powered-By": "Servlet/3.0"
    },
     {
```

```
1474 IBM API Connect 10.0.2.0 to 10.0.4.x
```
**"X-Global-Transaction-ID": "1204915"**

```
},
    {
      "Access-Control-Expose-Headers": "APIm-Debug-Trans-Id, X-RateLimit-Limit, X-RateLimit-Remaining, X-RateLimit-Reset, X-
Global-Transaction-ID"
    },
    {
      "Access-Control-Allow-Origin": "https://apimanager.host.com"
    },
    {
      "Access-Control-Allow-Methods": "POST"
    },
    {
      "Access-Control-Allow-Credentials": "true"
    }
  ],
  "org_name": "macs-shack",
  "api_name": "accountservice",
  "catalog_name": "sb",
  "resource_path": "post",
  "plan_name": "default",
  "developer_org_name": "macs-shack",
  "client_geoip": {
"ip": "9.20.152.215",
    "country_code2": "US",
    "country_code3": "USA",
    "country_name": "United States",
    "continent_code": "NA",
"region_name": "NC",
    "city_name": "Durham",
    "postal_code": "27709",
    "latitude": 35.994,
    "longitude": -78.8986,
    "dma_code": 560,
    "area_code": 919,
    "timezone": "America/New_York",
    "real_region_name": "North Carolina",
    "location": [
      -78.8986,
      35.994
    ]
  },
  "gateway_geoip": {
"ip": "9.79.12.126",
    "country_code2": "US",
    "country_code3": "USA",
    "country_name": "United States",
    "continent_code": "NA",
    "region_name": "NC",
    "city_name": "Durham",
    "postal_code": "27709",
    "latitude": 35.994,
    "longitude": -78.8986,
    "dma_code": 560,
    "area_code": 919,
    "timezone": "America/New_York",
    "real_region_name": "North Carolina",
    "location": [
      -78.8986,
      35.994
   ]
```
**} }**

Note: No fixes or enhancements are being added to IBM API Connect 10.0.2.0 to 10.0.4.x, and it is EOS after 16 December 2023. See [support](https://www.ibm.com/support/pages/ibm-api-connect-support-lifecycle-policy) policy for details. For a more recent version of CD documentation, see the **IBM API Connect 10.0.6.x and later product documentation**.

# **Administering user access**

If you have permission to administer users in IBM® API Connect, you can add and delete users. After users are removed from an organization through deletion, the user account remains in API Manager.

# **About this task**

You can also authorize users to perform different roles within your organization. To make any changes to the users that can access your organizations, use the followings tasks:

- **Setting the expiration for [invitations](#page-1505-0)** Set a time-out for invitations to expire.
- **Configuring [notifications](#page-1505-1)** Specify the sender name and email address to use for email notifications. You can preview the templates and customize the text if required. You can also style the notifications to match your business theme.
- **Viewing your user [information](#page-1507-0)** You can view the users that can access your IBM API Connect organization.

**Adding provider [organization](#page-1507-1) users and assigning roles**

If you have the permissions that are required to edit users in API Connect, you can add users to your provider organization, remove users, assign roles and perform other user administration tasks.

- **[Creating](#page-1508-0) custom roles**
- If you have permission to edit roles in IBM API Connect, you can create custom roles, and assign permissions, in a provider organization. You can create as many custom roles as you want.
- **Removing a user from a provider [organization](#page-1509-0)**

If you have permission to edit users, you can remove a user from a provider organization.

**[Configuring](#page-1509-1) LDAP group mappings on API Manager user roles**

As an API Manager administrator, you can configure LDAP group mapping on API Connect roles in a provider organization by using the developer toolkit CLI.

<span id="page-1505-0"></span>Note: No fixes or enhancements are being added to IBM API Connect 10.0.2.0 to 10.0.4.x, and it is EOS after 16 December 2023. See [support](https://www.ibm.com/support/pages/ibm-api-connect-support-lifecycle-policy) policy for details. For a more recent version of CD documentation, see the **IBM API Connect 10.0.6.x and later product documentation**.

# **Setting the expiration for invitations**

Set a time-out for invitations to expire.

#### **About this task**

Invitations contain a link, which expires after the specified the timeout.

#### **Procedure**

- 1. In API Manager, click <sup>@</sup> Settings.
- 2. In the Settings navigation list, click Onboarding, then click Edit.
- 3. To specify a timeout value, select or type an integer value in the Number field and then choose a unit of time (Seconds, Minutes, or Hours) in the Unit field. 4. Click Save.

<span id="page-1505-1"></span>Note: No fixes or enhancements are being added to IBM API Connect 10.0.2.0 to 10.0.4.x, and it is EOS after 16 December 2023. See [support](https://www.ibm.com/support/pages/ibm-api-connect-support-lifecycle-policy) policy for details. For a more recent version of CD documentation, see the IBM API Connect 10.0.6.x and later product [documentation.](https://www.ibm.com/support/knowledgecenter/SSMNED_v10cd)

# **Configuring notifications**

Specify the sender name and email address to use for email notifications. You can preview the templates and customize the text if required. You can also style the notifications to match your business theme.

## **About this task**

The API Manager emails are sent automatically when certain system events occur. The email templates are organized by scope, as explained in Table 1.

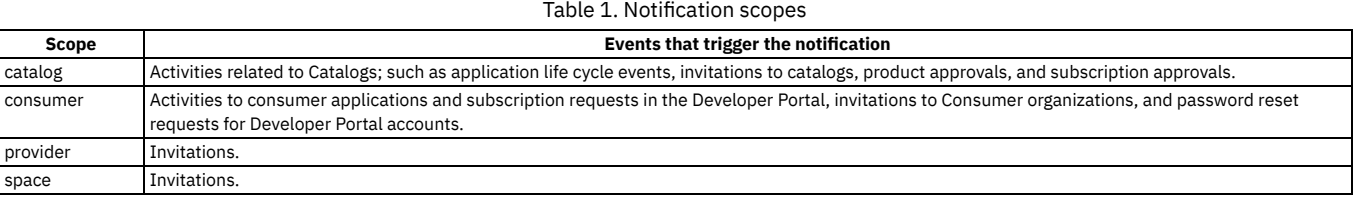

One of the following roles is required to configure email notifications:

- Administrator
- Owner
- A custom role with the **Settings:Manage** permission

Note: You can also customize notifications by using the developer toolkit CLI, or by using the API Connect REST APIs. See API development and [management](#page-888-0) commands, or **API [Connect](#page-2052-0) REST APIs**, for more information.

#### **Procedure**

- 1. In API Manager, click <sup>103</sup> Settings.
- 2. In the Settings navigation list, click Notifications, then click Edit.
- 3. Specify a sender by entering a Name and Email address, then click Save.

4. Optional: To enable template customization, move the Customize notification templates slider to the On position.

Note: You can reload all the default notifications, as configured by a cloud administrator, by disabling and re-enabling template customization. However, doing so will overwrite any [customizations](#page-811-0) that have been made. For more information on customizing notifications as a cloud administrator, see Customizing email notification templates.

- 5. To preview the text for a template, select Preview from the options menu alongside the template name.
- 6. To edit the text for the template, either click the template name, or select Edit in the options menu alongside the template name.
	- When a template is opened, an attempt is made to get the language from the browser setting, but if this isn't possible the template defaults to English.

The text includes variables; for example, **{{catalog}}**. The notification text is based on Handlebars syntax. Most variables are enclosed in double curly braces **{{ }}**, but can be enclosed in triple curly braces **{{{ }}}** to disable HTML escaping, when the variable is a URL link for example. For more information on Handlebars, see https://handlebarsis.com/.

To obtain the complete list of variables that are available for a particular notification template, complete the following steps:

a. Log in to the [management](#page-882-0) server from the command line as a member of a provider organization; for details, see Logging in to a management server. You can use the same management server URL, user name, and password in the login command that you use to log in to the API Manager user interface.

b. Enter the following command:

**apic notification-templates:get** *template\_name* **--server** *mgmt\_endpoint\_url* **--scope org --org** *provider\_organization* **- subcollection** *template\_scope* **--fields variables --output -**

where:

- *template\_name* is the name of the required notification template, as displayed in the Template column in the user interface.
- *template\_scope* is the scope name displayed in the Scope column alongside that template.
- *provider\_organization* is the value of the **name** field for your provider organization.

For example:

**apic notification-templates:get member-invitation --server https://myserver.com --scope org --org myorg - subcollection catalog --fields variables --output -**

The variables that are available for the template are displayed; for example:

**variables:**

- **- org**
- **- catalog - activationLink**
- **- expiresAt**
- 

The **--output -** parameter causes the command output to be written to the command line. You can specify **--output** *filepath* to have the output written to a .yaml file at the specified location, or omit it altogether to have a file written to the current folder.

7. To view and edit the notification template in a different language, select one of the following supported languages from the View template in drop-down list:

- Chinese (Simplified)
- Chinese (Traditional)
- Czech
- Dutch
- English (US English)
- French
- German
- Italian
- Japanese
- Korean
- Polish
- Portuguese
- Russian
- Spanish
- Turkish

8. Edit the Subject as required.

9. Select the Content type that you want to use for the template, from HTML, PlainText, or Both. The default content type is PlainText.

An edit window for the selected content type is displayed, or both edit windows are displayed if Both is selected.

10. Edit the body of the template as required.

For HTML content, only the tags and their attributes that are shown in the following table are allowed.

Table 2. List of allowed HTML tags and their attributes

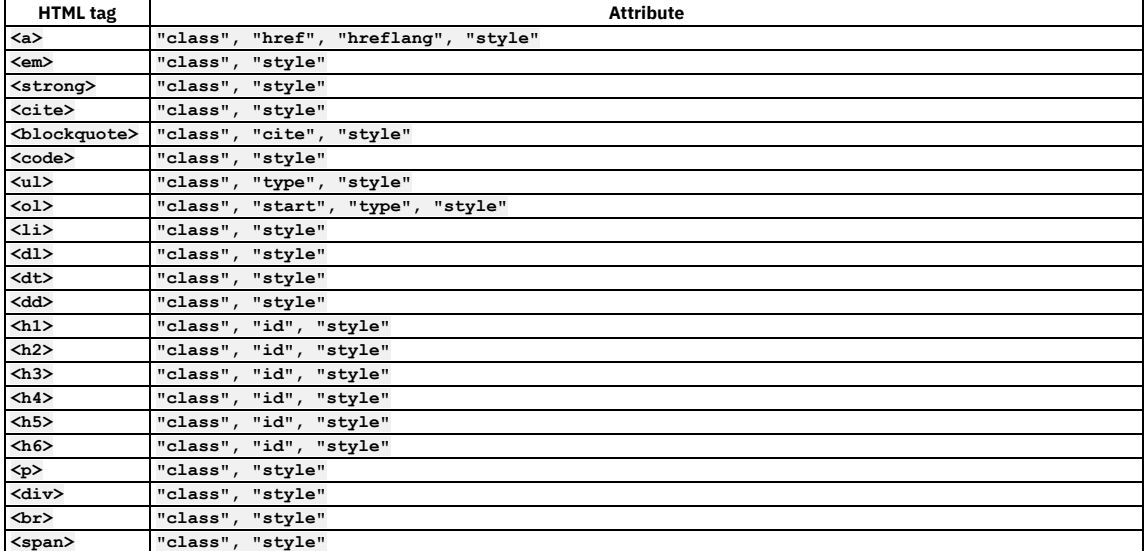

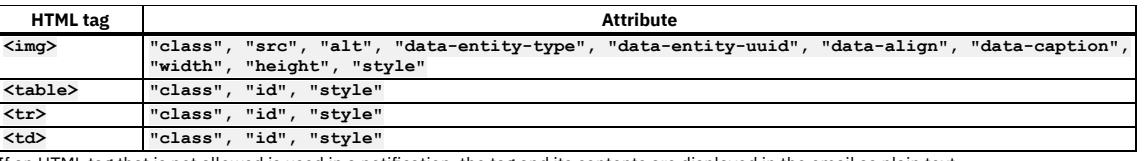

If an HTML tag that is not allowed is used in a notification, the tag and its contents are displayed in the email as plain text. Images can be used by adding a **<img**

**src="https://***path/to/image***.png"/>** tag in the template. The **src** attribute for the image must be a fully qualified web URL, and must be externally accessible so that the email recipients can access the image. It's not possible to reference local images, they must be fully qualified URLs. It's also not possible to embed or attach images or other files in the emails.

11. Click Save when done.

Note: Edits made to a template are saved only for the specific language version that is edited.

<span id="page-1507-0"></span>Note: No fixes or enhancements are being added to IBM API Connect 10.0.2.0 to 10.0.4.x, and it is EOS after 16 December 2023. See [support](https://www.ibm.com/support/pages/ibm-api-connect-support-lifecycle-policy) policy for details. For a more recent version of CD documentation, see the **IBM API Connect 10.0.6**.x and later product [documentation.](https://www.ibm.com/support/knowledgecenter/SSMNED_v10cd)

# **Viewing your user information**

You can view the users that can access your IBM® API Connect organization.

## **Procedure**

To view your organization user information, complete the following steps:

In the navigation pane of the API Manager user interface, click Members.

## **Results**

All of your user accounts are listed.

### **What to do next**

<span id="page-1507-1"></span>You can modify your user accounts; see Adding provider [organization](#page-1507-1) users and assigning roles. Note: No fixes or enhancements are being added to IBM API Connect 10.0.2.0 to 10.0.4.x, and it is EOS after 16 December 2023. See [support](https://www.ibm.com/support/pages/ibm-api-connect-support-lifecycle-policy) policy for details. For a more recent version of CD documentation, see the **IBM API** Connect 10.0.6.x and later product [documentation.](https://www.ibm.com/support/knowledgecenter/SSMNED_v10cd)

# **Adding provider organization users and assigning roles**

If you have the permissions that are required to edit users in API Connect, you can add users to your provider organization, remove users, assign roles and perform other user administration tasks.

## **About this task**

There are two ways to add a user:

5. Click Invite.

- Invite member send an invitation email with an activation link that enables the user to complete the addition operation.
- Add member specify the user and add them as a member of the provider organization immediately.

## **Procedure**

- To send an email invitation to a new user to register as a member of the provider organization, complete the following steps:
	- 1. In the navigation pane of the API Manager user interface, click **AR** Members.
	- 2. Click Add > Invite member.
	- 3. Enter the email address of the user.
	- 4. Select the roles that you want to assign to the user.
- To specify the user and add them as a member of the Admin organization immediately, complete the following steps:
	- 1. In the navigation pane of the API Manager user interface, click **AR** Members.
	- 2. Click Add > Add member.
	- 3. Select the required user registry.
		- Note: For a user registry to be available in the selection list, one of the following conditions must be satisfied:
			- The visibility of the user registry is set to Public.
			- The visibility of the user registry is set to Custom, and the specified list of provider organizations includes the one to which you are adding the user.

For more information, see **Setting [visibility](#page-758-0) for a user registry**.

- The remaining procedure varies according to the type of the selected user registry, as follows:
	- Local User Registry
		- Select whether the user is an Existing user or a New User.
			- For an existing user, complete the following steps:
				- Enter the name of an existing API Connect user that has previously been invited to register and has activated their account. • Select the roles that you want to assign to the user, then click Add. The user is added and their membership is immediately enabled. The specified user can log in to the API Manager user interface.
			- For a new user, complete the following steps:
				- Enter a unique user name for the new user.
				- Supply an email address, name details, and a password.
				- Select the roles that you want to assign to the user, then click Add. The user account is created, and the user membership is immediately enabled. The specified user can log in to the API Manager user interface.

 $\bullet$  LDAP

- Enter the name of a user that exists in the selected user registry.
- Select the roles that you want to assign to the user, then click Add. The user is added, and the user membership is immediately enabled. The specified user can log in to the API Manager user interface with their LDAP user name.
- Authentication URL and OIDC
	- Enter the name of an existing API Connect user that has previously been invited to register and has activated their account.
	- Select the roles that you want to assign to the user, then click Add. The user is added, and the user membership is immediately enabled. The specified user can log in to the API Manager user interface.

#### **Results**

The user is added to the list of provider organization members. If an email invitation was sent, the status is shown as Pending until the recipient of the email clicks the link in the email to complete the creation of their account, after which the status changes to Enabled.

#### **What to do next**

The new user can access the API Manager user interface. The user's authorization within API Manager is defined by the roles that are assigned to them.

### **Related tasks**

[Creating](#page-1508-0) custom roles

<span id="page-1508-0"></span>**Note:** No fixes or enhancements are being added to IBM API Connect 10.0.2.0 to 10.0.4.x, and it is EOS after 16 December 2023. See [support](https://www.ibm.com/support/pages/ibm-api-connect-support-lifecycle-policy) policy for details. For a more recent version of CD documentation, see the **IBM API Connect 10.0.6.x and later product documentation**.

# **Creating custom roles**

If you have permission to edit roles in IBM® API Connect, you can create custom roles, and assign permissions, in a provider organization. You can create as many custom roles as you want.

#### **About this task**

You create custom roles at the provider organization level; those roles are inherited by the Catalogs and Spaces in the provider organization. You can assign permissions at the provider organization, Catalog or Space level.

For a description of the permissions, and details of the default user roles and default permissions assigned to those roles, see API [Connect](#page-56-0) user roles.

Note: In API Manager, the Organization Owner role has full access and cannot be edited or deleted. All other roles, including custom roles, can be deleted. If you delete a role, users lose that role. If a user loses that role, their account remains in API Manager, enabling you to add a role to the user at a future date.

#### **Procedure**

To create a custom role, complete the following steps:

- 1. In the navigation pane of the API Manager user interface, click  $^{\circledR}$  Settings
- 2. Click Roles, then click Add.
- The Create a Role page opens.
- 3. Enter a role Title and an optional Summary. A Name is entered automatically.
- Note: The value in the Name field is a single string that is used to identify the role in developer toolkit CLI commands. The Title is used for display. To view the CLI commands to manage roles, see apic [roles.](#page-1958-0)
- 4. Use the check boxes to assign permissions to the new role.
- 5. When you are finished, click Save.
- 6. To delete a role, click the options icon  $\frac{1}{2}$  alongside the role that you want to delete, click Delete, then click Delete again to confirm the role deletion. Note:
	- You can create and delete a role only at the provider organization level. You cannot create or delete a role at the Catalog level. Nor can you create or delete a role at the Space level.

You can, however, assign Catalog-specific permissions to the role; for details, see Creating and [configuring](#page-1362-0) Catalogs. You can also assign Space-specific permissions; for details, see [Managing](#page-1374-0) user access in a Space; for more information on Spaces, see Using [syndication](#page-1369-1) in API Connect.

If you assign Product-Drafts or Api-Drafts permissions to the role, these permissions are not inherited by the role in a Catalog or Space. These permissions apply to working with draft Products and APIs in a provider organization and are not relevant in a Catalog or Space.

#### **Results**

The custom role is created and assigned the permissions that you selected.

#### **What to do next**

Assign the custom role to a user.

#### **Related tasks**

- Adding provider [organization](#page-1507-1) users and assigning roles
- Creating and [configuring](#page-1361-0) Catalogs

<span id="page-1509-0"></span>Note: No fixes or enhancements are being added to IBM API Connect 10.0.2.0 to 10.0.4.x, and it is EOS after 16 December 2023. See [support](https://www.ibm.com/support/pages/ibm-api-connect-support-lifecycle-policy) policy for details. For a more recent version of CD documentation, see the **IBM API** Connect 10.0.6.x and later product [documentation.](https://www.ibm.com/support/knowledgecenter/SSMNED_v10cd)

# **Removing a user from a provider organization**

If you have permission to edit users, you can remove a user from a provider organization.

#### **About this task**

After you have removed the user from your IBM® API Connect provider organization, their resources are deleted and the user cannot access any of the organization's artifacts.

Note: The user account of the deleted user remains in the associated API Connect user registry. The user can still log in to the API Manager user interface but only information links are available; there is no access to view or manage any resources.

If you later invite the same user again, they can re-activate their account. If you are using a Local User Registry, the user must re-activate their account by using the Sign In option, **not** by completing the registration form and using the Sign Up option; attempting to re-register will fail. For details on how to invite a user to join your organization, see Adding provider [organization](#page-1507-1) users and assigning roles.

#### **Procedure**

To remove a user from a provider organization complete the following steps:

- 1. In the navigation pane of the API Manager user interface, click **PA** Members.
- 2. Alongside the user that you want to delete, click the options icon  $\frac{1}{2}$ , click Delete, the click Delete again to confirm the user deletion. Note: You cannot delete the owner of a provider organization.

#### **Results**

<span id="page-1509-1"></span>The user is removed from the provider organization, and the user account remains in API Manager. Note: No fixes or enhancements are being added to IBM API Connect 10.0.2.0 to 10.0.4.x, and it is EOS after 16 December 2023. See [support](https://www.ibm.com/support/pages/ibm-api-connect-support-lifecycle-policy) policy for details. For a more recent version of CD documentation, see the **IBM API Connect 10.0.6.x and later product documentation**.

# **Configuring LDAP group mappings on API Manager user roles**

As an API Manager administrator, you can configure LDAP group mapping on API Connect roles in a provider organization by using the developer toolkit CLI.

#### **Before you begin**

You must have an LDAP user registry resource in the API Manager that has the **[external\\_group\\_mapping\\_enabled](#page-1417-0)** configuration set to **true**. See Using the CLI to create an organization-specific LDAP user registry for information.

One of the following roles is required to edit roles:

- Administrator
- Owner
- Custom role with the Settings: manage permissions

Note: The provider [organization](#page-827-0) roles apply only to API Manager users. If you want to apply LDAP group mapping to Cloud Manager users, see Configuring LDAP group mapping on Cloud Manager user roles. LDAP group mapping cannot be applied to Developer Portal users.

## **About this task**

You can map external LDAP groups to the API Connect preconfigured user roles (except for the Owner and Member roles), as well as to any custom user roles, to reflect your business needs.

Notes:

- After LDAP group mapping is enabled on a role, user onboarding always honors the group mappings.
- Once on-boarded, user membership in API Connect is valid throughout the login period (**access\_token\_ttl**), irrespective of any changes in the external LDAP registry. Membership is updated only on the next login, when the LDAP information is fetched and refreshed.
- One or more API Connect roles can be mapped to one or more LDAP groups, and one or more LDAP groups can be mapped to a role.
- When multiple LDAP groups are mapped to a single role, it means that a user from any one of the LDAP groups can logon to API Connect.
- If a user is removed from the external LDAP user registry, to ensure quick removal from API Connect you must also delete the user membership in API Connect.
- In API Manager you can map roles at the provider organization, Catalog and, if appropriate, Space level. However, you can only map roles at the child level of Catalog, and then the Catalog's child level of Space, if the parent level also has group mapping defined. Mapping at a child level overrides the mapping for the same role at the parent level. For example:

If the Administrator Role at the provider organization level is mapped to the LDAP group of **cn=APIC-Administrators,ou=ibmgroups,o=ibm.com**, and the Administrator Role at a Catalog level is mapped to the LDAP group of **cn=APIC-Developers,ou=ibmgroups,o=ibm.com**, then any user that is added as a Catalog member must belong to the **cn=APIC-Developers,ou=ibmgroups,o=ibm.com** group. Note that provider organization level members that belong to the **cn=APIC-Administrators,ou=ibmgroups,o=ibm.com** group can still access the Catalog due to inheritance.

You can configure LDAP group mappings using one of the following methods:

- Using the UI to configure LDAP group [mappings](#page-1510-0)
- <span id="page-1510-0"></span>• Using the CLI to configure LDAP group [mappings](#page-1510-1)

# **Using the UI to configure LDAP group mappings**

Use the API Manager UI to configure LDAP group mappings.

#### **Procedure**

- 1. Login to the API Manager as a user with the appropriate permissions.
- 2. Click Settings > Roles > Add a new Role or edit existing role.
- 3. Select the following settings:
	- Enable external group mapping select to enable external group mapping for this role.
	- LDAP user Registry LDAP user registry list which has external group mapping enabled. User must select one of the LDAP user registry from this list.
	- LDAP group names add one or more LDAP group names that you want to map to the user role.
	- User group prefix add the prefix for the LDAP user group.
	- User group suffix add the suffix for the LDAP user group.
- 4. Save your changes.

#### **Results**

The role is updated with the LDAP group mapping information. Users can now log on to the API Manager, and automatically be assigned the correct access permissions for their role.

## <span id="page-1510-1"></span>**Using the CLI to configure LDAP group mappings**

Use the toolkit CLI to configure LDAP group mappings.

#### **About this task**

For detailed information about how to use the CLI, see [Installing](#page-235-0) the toolkit, and Overview of the [command-line](#page-880-0) tool.

#### **Procedure**

Perform the following steps to map external LDAP groups to API Manager user roles.

1. Log in to the management server CLI.

Before you can update the role configuration, you must log in to your management server from the developer toolkit CLI as a member of a provider organization. Use the following command:

**apic login --server** *mgmt\_endpoint\_url* **--username** *user\_id* **--password** *password* **--realm provider/***identity\_provider*

where *mgmt\_endpoint\_url* is the platform API endpoint URL.

You can determine which identity provider to use in the **--realm** parameter by entering the following command to see a list of all available identity providers (you do not need to be logged in to use this command):

**apic identity-providers:list --scope provider --server** *mgmt\_endpoint\_url* **--fields title,realm**

For example:

```
apic identity-providers:list --scope provider --server myserver.com --fields title,realm
total_results: 2
results:
  - title: Cloud Manager User Registry
```
- **realm: provider/default-idp-2**
- **- title: Corporate LDAP user registry**
- **realm: provider/corporate-ldap**

The **title** value should enable you to determine which identity provider to use; you can then copy the corresponding **--realm** parameter directly from the displayed **realm** value. For any identity providers that were created by your administrator after API Connect was installed, the names will have been determined at creation time. The default API Manager Local User Registry for login as a member of a provider organization is **default-idp-2**. For full details of the login command, see Logging in to a [management](#page-882-0) server.

2. Run the following command to get the URL of the LDAP user registry resource in the API Manager that you want to map the user roles to:

**apic user-registries:get** *ldap\_user\_registry* **--org** *organization\_name* **--server** *mgmt\_endpoint\_url* **--output -**

where:

- *ldap\_user\_registry* is the name or ID of your LDAP user registry resource.
- *organization\_name* is the value of the **name** property of your provider organization.
- *mgmt\_endpoint\_url* is the platform API endpoint URL.

This command outputs the configuration details of your LDAP user registry, and the **url:** is shown at the end of the list, for example:

```
type: user_registry
api_version: 2.0.0
id: 35e75bad-1d89-4a65-a70f-xxxxxx
name: ldap
title: LDAP
integration_url: >-
https://server.com/api/cloud/integrations/user-registry/147b5fb1-e88e-41e3-90e9-xxxxxx
registry_type: ldap
user_managed: false
user_registry_managed: false
external_group_mapping_enabled: true
...
url: >-
```
**https://server.com/api/user-registries/3d58ce7e-16a8-493b-9684-xxxxxx/35e75bad-1d89-4a65-a70f-xxxxxx**

3. Create a role yaml file that contains the following LDAP group mapping configuration properties:

**external\_group\_mapping:**

```
user_registry_url: https://server.com/api/user-registries/3d58ce7e-16a8-493b-9684-xxxxxx/35e75bad-1d89-4a65-a70f-xxxxxx
ldap_groups:
```
- **- '***cn=apic-administrators,ou=ibmgroups,o=ibm.com***'**
- **- '***cn=apic-developers,ou=ibmgroups,o=ibm.com***'**
- **user\_group\_filter\_prefix:** *(&(uniquemember=*
- **user\_group\_filter\_suffix:** *)(objectClass=groupOfUniqueNames))*

Where:

- **•** user\_registry\_url is the URL of your LDAP user registry resource from Step #task\_apim\_role\_mapping\_ldap\_url.
- **ldap\_groups** is a list of the LDAP group names that you want to map to the user role.
- **user\_group\_filter\_prefix** is the prefix for the LDAP user group.
- **user\_group\_filter\_suffix** is the suffix for the LDAP user group.

4. Run the following command to update the user role with the **external\_group\_mapping** configuration properties:

**apic roles:update** *role\_name* **--scope** *org* **--org** *organization\_name* **--server** *mgmt\_endpoint\_url mapping\_properties\_file*

Where:

- *role\_name* is the name of the user role that you want to add the LDAP group mapping to.
- **--scope** is the organization level that you want the update to apply to. Valid values are:
	- **org** to apply the mapping at the provider organization level.
	- **catalog** to apply the mapping at the Catalog level.
	- **space** to apply the mapping at the Space level.
- *organization\_name* is the value of the **name** property of your provider organization.
- *mgmt* endpoint url is the platform API endpoint URL.
- mapping\_properties\_file is the name of your mapping properties file from Step #task\_apim\_role\_mapping\_role\_file, for example **role\_mapping\_file.yaml**.

If you prefer to enter the configuration properties interactively on the command line, you can substitute the *mapping\_properties\_file* for a terminating hyphen character **-**, and enter the information manually, followed by pressing **CTRL**

**D** to terminate the input.

If you want to create a custom role that includes LDAP group mapping, you can include the **external\_group\_mapping** configuration section in the **role\_file**, and then create the new role by using the **apic**

**roles:create** command.

For more information about the **apic roles** [commands,](#page-1958-0) see **apic**

**roles** in the CLI reference section.

#### **Results**

The role is updated with the LDAP group mapping information. Users can now log on to the API Manager, and automatically be assigned the correct access permissions for their role.

Note: No fixes or enhancements are being added to IBM API Connect 10.0.2.0 to 10.0.4.x, and it is EOS after 16 December 2023. See [support](https://www.ibm.com/support/pages/ibm-api-connect-support-lifecycle-policy) policy for details. For a more recent version of CD documentation, see the **IBM API Connect 10.0.6.x and later product documentation**.

## **Changing your API Manager password**

You can change your API Manager password in IBM® API Connect.
### **Procedure**

To change your password, complete the following steps:

- 1. Log in to the API Manager user interface.
- 2. Click the User icon  $\bigotimes$  then click My Account.
- 3. In the Change password section, enter your current password and your new password, and confirm the new password. Passwords must satisfy the following requirements:
	- Cannot be re-used for at least 8 password cycles
	- Cannot contain more than 2 consecutive repeating characters
	- Must include at least 8 characters
	- Must include 1 or more characters from at least 2 of the following categories:
		- **•** Lowercase letters
		- Uppercase letters
		- Numbers

**! \" # \$ % & \ ( ) \* + , - . / : ; < = > ? @**

Special characters – only the following special characters are allowed:

4. Click Change Password.

**[ \\ ] ^ \_ ` { | } ~**

### **Results**

Your password is changed.

Note: No fixes or enhancements are being added to IBM API Connect 10.0.2.0 to 10.0.4.x, and it is EOS after 16 December 2023. See [support](https://www.ibm.com/support/pages/ibm-api-connect-support-lifecycle-policy) policy for details. For a more recent version of CD documentation, see the **IBM API** Connect 10.0.6.x and later product [documentation.](https://www.ibm.com/support/knowledgecenter/SSMNED_v10cd)

## **Resolving login problems by increasing HTTP header size**

You can resolve login problems for the API Manager UI by increasing the maximum HTTP client header size.

### **About this task**

Login attempts to the user interface might fail with error **502 (Bad Gateway)**. This error can occur when logging in from a browser that has a large number of cookies. The error occurs because size of the login request exceeds the maximum HTTP client header size.

The maximum HTTP client header size is limited for security reasons. To workaround this issue, you can clear the browser cache and cookies, or open an incognito window from the browser, and then retry the login.

Alternatively, you can increase the maximum HTTP client header size. Use caution when increasing the maximum size because larger headers can raise a security risk to your system.

### **Procedure**

- 1. **SSH** to your management system or appliance.
- 2. Enter the following commands:

**kubectl get deployment -n** *namespace* **| grep apim-v2 kubectl edit deployment -n** *namespace apiconnect-apim-v2-deployment*

3. In the **env** section of the deployment configuration, change **--max-http-header-size=12000** to a larger value that works for your environment. For example:

#### **- name: NODE\_OPTIONS**

#### **value: --max-old-space-size=8094 --max-http-header-size=16000**

#### 4. Save the updated configuration.

5. Run kubectl get pod -n *namespace* a few times until the new apiconnect-apim-v2 pod is up and running.

Note: No fixes or enhancements are being added to IBM API Connect 10.0.2.0 to 10.0.4.x, and it is EOS after 16 December 2023. See [support](https://www.ibm.com/support/pages/ibm-api-connect-support-lifecycle-policy) policy for details. For a more recent version of CD documentation, see the **IBM API Connect 10.0.6.x and later product documentation**.

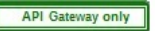

## **Reviewing a gateway's processing status**

Review the processing status for the Gateway services that are enabled in your API Connect Catalogs and Spaces.

### **About this task**

Sometimes you might want to check the status of an API event that is being processed by the gateway. For example, you might want to ensure that a Product was published before and is available on the gateway before you invoke one of its APIs. Or perhaps it appears that API events are being processed too slowly and you want to see if all of the events for a particular gateway service are affected. You can review a gateway's processing status to see the which events were sent for processing and which events are still waiting in the queue.

Notes:

- You can only obtain processing status information for the DataPower® API Gateway. This feature is not supported for the DataPower Gateway (v5 compatible) service.
- Processing information is collected for each Catalog. If you view information for a particular Space, the display shows the results for the entire Catalog instead.

### **Procedure**

- 1. Open the Gateway services page:
	- a. Log in to API Manager.
	- b. In the navigation pane, click **He** Manage.
	- c. Select a Catalog.
	- d. Click the Catalog settings tab.
	- e. On the Settings page, click Gateway services.

A list of all of the gateway services for the selected Catalog, including all of its Spaces, displays the gateway type and its endpoint URL. In addition, a status icon displays for each service name to provide a quick indication of that service's current status:

- Normal: Between 0 and 10 events are waiting to be processed
- Increased: Between 10 and 20 events are waiting to be processed
- High: More than 20 events are waiting to be processed
- You can view details about a service's status to gain insight into possible issues.
- 2. On the Gateway services page, click  $\vdots$  next to a service and select View gateway processing status.

The Gateway processing status page displays a list of the events that were sent to the gateway. For each event, you can see the following information:

- Event type: The action performed by the event; for example, subscribing to a product, deleting an application, or creating a new consumer organization.
- Category: The feature area affected by the event; for example, subscriptions, applications, or consumer organizations.
- Time: The time when the event was processed by the gateway service.
- Status: The current event's processing status; for example, Queued (not yet sent for processing), Sent (but not processed yet), or Processed (complete). The number of events in the Queued and Sent states determine the status level for the service.

The display includes events that were not processed yet, as well as the last event processed. If a particular event is not listed as Sent or Queued, then that event was already processed.

Note: No fixes or enhancements are being added to IBM API Connect 10.0.2.0 to 10.0.4.x, and it is EOS after 16 December 2023. See [support](https://www.ibm.com/support/pages/ibm-api-connect-support-lifecycle-policy) policy for details. For a more recent version of CD documentation, see the **IBM API** Connect 10.0.6.x and later product [documentation.](https://www.ibm.com/support/knowledgecenter/SSMNED_v10cd)

## **Reference**

Reference information for the API Manager component in IBM® API Connect.

**API gateway [response](#page-1514-0) codes**

When an API is called, different HTTP status codes are returned by the gateway to indicate whether the request was successfully completed.

**[Troubleshooting](#page-1514-1) your billing configuration**

Some issues can occur when you are setting up billing integration in IBM API Connect.

## **Related information**

#### • **IBM API Connect [overview](#page-30-0)**

<span id="page-1514-0"></span>Note: No fixes or enhancements are being added to IBM API Connect 10.0.2.0 to 10.0.4.x, and it is EOS after 16 December 2023. See [support](https://www.ibm.com/support/pages/ibm-api-connect-support-lifecycle-policy) policy for details. For a more recent version of CD documentation, see the **IBM API Connect 10.0.6.x and later product documentation**.

## **API gateway response codes**

When an API is called, different HTTP status codes are returned by the gateway to indicate whether the request was successfully completed.

The response codes used in IBM® API Connect correspond to the registered HTTP status codes that are typically generated to provide informational (1xx), successful (2xx), redirection (3xx), client error (4xx), or server error (5xx) responses, as described at [h](https://www6.ietf.org/assignments/http-status-codes/http-status-codes.xml)[ttps://tools.ietf.org/html/rfc7231#section-](https://tools.ietf.org/html/rfc7231#section-6)[6](https://www6.ietf.org/assignments/http-status-codes/http-status-codes.xml) and Hypertext Transfer Protocol (HTTP) Status Code Registry.

In API Connect, successful responses vary depending on the API being called. Other response codes can also be generated, depending on the implementation of the assembly and the response from the external systems. The standard reasons listed for the registered HTTP status codes are considered adequate for most responses that are returned; these response codes and their causes are therefore not listed here.

In certain cases, a client or server error response code can be caused by a condition that is specific to API Connect. The following table contains a list of these error response codes and identifies possible causes for these codes being returned. For some error codes, multiple causes are possible.

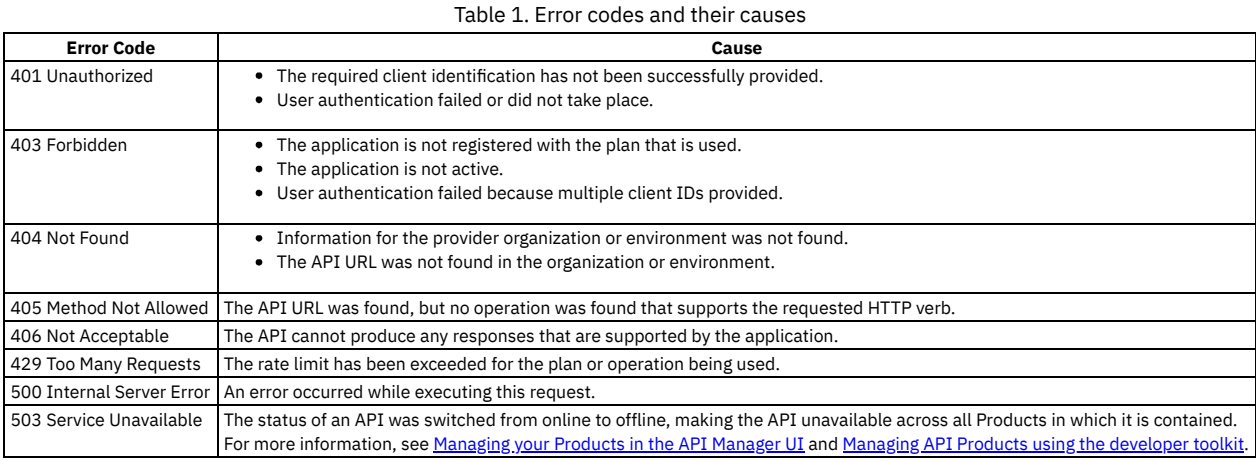

<span id="page-1514-1"></span>Note: No fixes or enhancements are being added to IBM API Connect 10.0.2.0 to 10.0.4.x, and it is EOS after 16 December 2023. See [support](https://www.ibm.com/support/pages/ibm-api-connect-support-lifecycle-policy) policy for details. For a more recent version of CD documentation, see the IBM API Connect 10.0.6.x and later product [documentation.](https://www.ibm.com/support/knowledgecenter/SSMNED_v10cd)

## **Troubleshooting your billing configuration**

Some issues can occur when you are setting up billing integration in IBM® API Connect.

You can use the following links to browse the issues:

- 1. My customer payment is not [completing](#page-1514-2) with Stripe, but the Product is still being accessed.
- 2. My Product with billing is returning an error when I try to [configure](#page-1515-0) it with my Stripe account.
- <span id="page-1514-2"></span>3. My customer previously had a Stripe [subscription](#page-1515-1) to a Product but can't access its billing details.

## **My customer payment is not completing with Stripe, but the Product is still being accessed.**

When payment issues occur with the credit card payment provider, the credit card subscription is canceled, but the API Connect subscription is not canceled. You can disable an application until the payment issues are resolved by completing the following steps:

- 1. Navigate to the Settings page in the dashboard of your Stripe account.
- 2. In the Billing section navigate to the Subscriptions and emails page.

3. In the Manage failed payments section, change the Subscription status to If all retries for a payment fail, mark the subscription as unpaid.

- 4. Navigate to the Subscriptions page, and when the subscription has moved into the unpaid state open the subscription in the Stripe dashboard.
- 5. In the Metadata section, copy the subscription\_url value.

### **My Product with billing is returning an error when I try to configure it with my Stripe account.**

<span id="page-1515-0"></span>The most common cause of this is that your Developer Portal cluster servers or your Management cluster servers cannot communicate with Stripe. To resolve this, ensure that the Stripe API is enabled with HTTPS communication with your Management cluster servers and the Developer Portal on port 443. See Firewall [requirements](#page-76-0) on Kubernetes and Firewall [requirements](#page-403-0) on VMware for more information about this requirement.

Other causes might be issues with the subscription billing service, network stability, or the API keys might have been rolled and not updated in API Connect and the Developer Portal.

## <span id="page-1515-1"></span>**My customer previously had a Stripe subscription to a Product but can't access its billing details.**

There is more than one possible cause and resolution for this situation.

- The credit card transaction might not be completing correctly. If this situation happens, the subscription might be canceled with Stripe, but the API Connect subscription is not canceled. For instructions about how to disable a [subscription,](#page-1514-2) see My customer payment is not completing with Stripe, but the Product is still being accessed.
- A recent change to a Product with billing might have triggered an action that was not completed correctly. Seemingly minor changes to the Product can start a number of actions that can overload a server. For example, when you replace a version of the Product with a new version, it starts an update to the Stripe server for every account that is subscribed to that Product. If the action fails to complete, the Plan's subscription status might not be reflected correctly with Stripe. You can identify this situation by viewing the Billing dashboard in the Resources section of the API Manager. The table displays the state of the job queue for the billing integration resource, and any issues with the job queue are displayed here. For more information about the job queue, and how to retry blocked jobs, see Billing [integration](#page-1378-0) resource job queues.

<span id="page-1515-3"></span>Note: No fixes or enhancements are being added to IBM API Connect 10.0.2.0 to 10.0.4.x, and it is EOS after 16 December 2023. See [support](https://www.ibm.com/support/pages/ibm-api-connect-support-lifecycle-policy) policy for details. For a more recent version of CD documentation, see the IBM API Connect 10.0.6.x and later product [documentation.](https://www.ibm.com/support/knowledgecenter/SSMNED_v10cd)

## **Authoring policies**

With the on-premise offering, you can control specific processing features in the Gateway server of IBM® API Connect by creating user-defined policies.

IBM API Connect enables organizations to easily promote business services as APIs to internal and external developer communities. API developers can rapidly create, proxy, assemble, and secure APIs through the API Manager user interface (UI). The API Manager assembly feature allows API developers to create complex REST or SOAP API operations that transform data, perform multiple service calls, aggregate data, and apply policies.

A policy is a piece of configuration that controls a specific aspect of processing in the IBM DataPower® Gateway server during the handling of an API invocation at run time. IBM API Connect provides a number of different types of policies, but you can also create user-defined policies to provide more processing control.

### **When would you need a user-defined policy?**

A user-defined policy enables you to control extra processing features in the Gateway server, such as security, or routing of requests. The user-defined policies feature is available only with the on-premise offering of IBM API Connect.

Create a user-defined policy in IBM API Connect when you need to augment the actions or activities that are performed by the API gateway. For example, you might want to perform the following operations:

- Implement your own proprietary logic for dynamic routing of requests.
- Enforce extra security constraints to your API.
- Make accessible an extra capability that is provided in DataPower that is not yet accessible in the IBM API Connect policy catalog.

Note: For best results, do not try to update your existing user-defined policies, because those are already in use by your APIs. Instead, create a new version of the policy that you want to update, and then modify the API assembly to use the newer version of the policy.

See the following topics for more information about user-defined policies, and how to create and import them into IBM API Connect:

**Authoring policies for the DataPower Gateway (v5 [compatible\)](#page-1515-2)**

A user-defined policy for the DataPower Gateway (v5 compatible) consists of a package that contains a YAML definition file that describes the policy, together with the policy implementation files. You import the package into one or more Catalogs in your IBM API Connect environment to make the policy available to APIs that are published to those Catalogs.

**Authoring policies for the [DataPower](#page-1527-0) API Gateway**

A user-defined policy for the DataPower API Gateway consists of a package containing configuration details that define the actions of the policy. You publish the package to the DataPower API Gateway to make it available to APIs that are deployed there.

### **Related information**

- **IBM API Connect [Overview](#page-30-0)**
- API [policies](#page-1152-0)

<span id="page-1515-2"></span>Note: No fixes or enhancements are being added to IBM API Connect 10.0.2.0 to 10.0.4.x, and it is EOS after 16 December 2023. See [support](https://www.ibm.com/support/pages/ibm-api-connect-support-lifecycle-policy) policy for details. For a more recent version of CD documentation, see the **IBM API** Connect 10.0.6.x and later product [documentation.](https://www.ibm.com/support/knowledgecenter/SSMNED_v10cd)

## **Authoring policies for the DataPower Gateway (v5 compatible)**

A user-defined policy for the DataPower® Gateway (v5 compatible) consists of a package that contains a YAML definition file that describes the policy, together with the policy implementation files. You import the package into one or more Catalogs in your IBM® API Connect environment to make the policy available to APIs that are published to those Catalogs.

## **How do user-defined policies work?**

A user-defined policy is implemented as a DataPower processing rule. After a policy is imported into an IBM API Connect Catalog, the policy is available to be placed into an assembly flow of an enforced API. When the API is published, and invoked by an application, the API Gateway executes all policies that are associated with this API. An API Gateway that is running in DataPower calls the IBM DataPower Gateway processing rules that those policies implement.

The following diagram provides an overview of how to create and execute a user-defined policy in IBM API Connect.

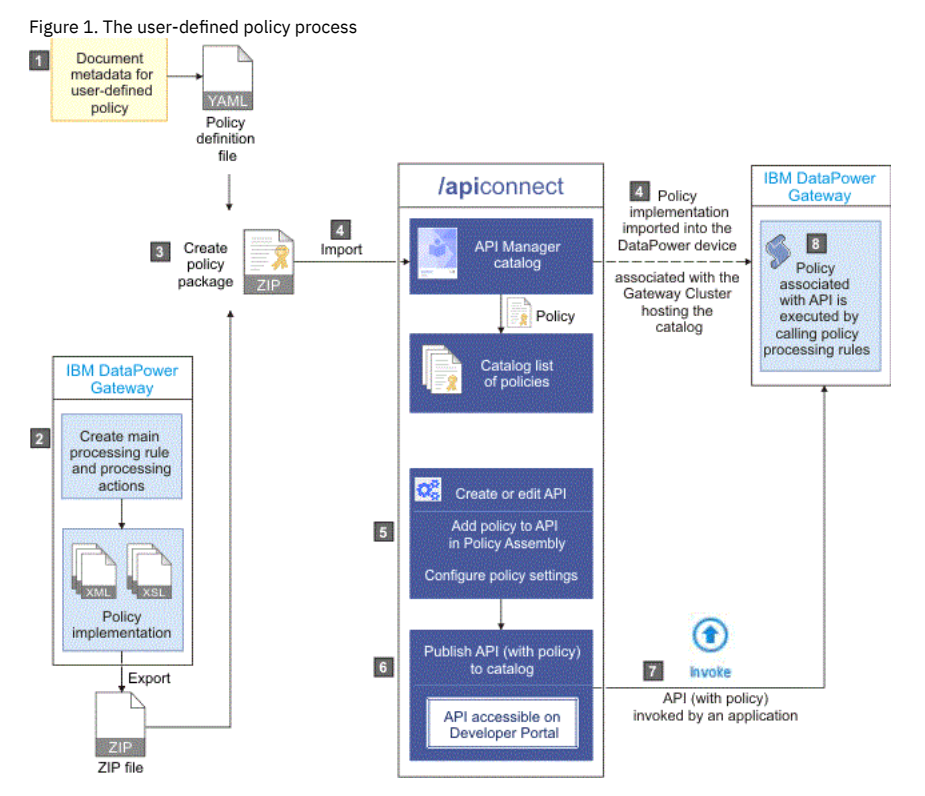

For details on how to define and deploy user-defined policies for the DataPower Gateway (v5 compatible), see the following subtopics:

**[Describing](#page-1516-0) your policy**

Describe your user-defined policy by creating a definition file in YAML format to document metadata about the policy.

- **Creating a new [user-defined](#page-1519-0) policy**
- Create a user-defined policy by configuring a policy definition file and its implementation, and then packaging the policy and importing it into IBM API Connect. **[Packaging](#page-1521-0) and importing your policies into IBM API Connect**
- Make your user-defined policy available to API developers by packaging it and importing it into an IBM API Connect Catalog. **[Reference](#page-1522-0)**
	- Reference information for authoring policies in IBM API Connect.

<span id="page-1516-0"></span>Note: No fixes or enhancements are being added to IBM API Connect 10.0.2.0 to 10.0.4.x, and it is EOS after 16 December 2023. See [support](https://www.ibm.com/support/pages/ibm-api-connect-support-lifecycle-policy) policy for details. For a more recent version of CD documentation, see the **IBM API Connect 10.0.6.x and later product documentation**.

er Gateway (v5 compatible) only

## **Describing your policy**

Describe your user-defined policy by creating a definition file in YAML format to document metadata about the policy.

## **About this task**

A policy YAML file contains the following sections:

- A specification version.
- An information section.
- An attach section.
- A properties section.
- A gateways section.

You can create a policy YAML file by using any editor of your choice. Both .yaml and .yml file extensions are supported, but the use of the .yaml file extension is recommended by [yaml.org](https://www.yaml.org/faq.html).

Note: All keys and enumeration values that are specified in this topic are case-sensitive.

### **Procedure**

The following steps describe how to construct a policy YAML file.

- 1. Set the specification version by adding the following line to the beginning of the file: *policy: 1.0.0*.
- 2. Complete the information section with details about the policy by using the following syntax:

```
info:
 title: Title of policy
 name: shortnameofpolicy
 version: 1.0.0
 description: An example policy
 contact:
   name: name1
   url: url1
   email: email1
```
where:

- **title** is the title of the policy. Any string can be used, but the title should be kept short so that it can be displayed in the API Manager user interface.
- **name** is the short name for the policy and must contain only alphanumeric characters, the (dash) character, and the \_ (underscore) character (blank spaces are not supported). The name is case-sensitive, and should be 20 characters or less so that it can be displayed in the API Manager user interface. In the example, the name is shown as *<policy-name>*.

Important: The policy short name must be different from the OpenAPI names of the built-in policies, otherwise it will cause a policy conflict in the API assembly definition. For a list of the OpenAPI built-in policy names, see [execute](#page-1251-0). Also, consider including an appropriate unique prefix or suffix string in the short names of your user-defined policies to prevent possible name conflicts with future built-in policies.

- Note: The **name:** property must be identical to the Node.js module name. **version** is the version number of the policy. This is a reserved property.
- Tip: The *version.release.modification* version numbering scheme is recommended, for example *1.0.0*. Note: The **info.version** in policy.yaml must match the **version** indicated in package.json.
- **description** (optional) is a short description of the policy.
- **contact** (optional) is the contact information for the policy, where:
	- **name** (string) is the identifying name of the contact person or organization.
	- **url** (string) is the URL that points to the contact information.
	- **email** (string) is the email address of the contact person or organization.
- 3. Complete the attach section by specifying which type of API flow the policy can be attached to.

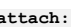

**attach: - rest**

**- soap**

where:

- **rest** indicates that this policy can be attached to a REST API flow.
- **soap** indicates that this policy can be attached to a SOAP API flow.

The attach section must contain at least one API flow type. If a policy can be attached to both API flow types, they must both be indicated in the attach section.

4. Complete the properties section by defining a JSON schema (based on JSON Schema Specification Draft 4, but rendered in YAML format) that contains the list of properties the policy will declare as required input. These properties are presented to the API author at development time, when the properties can be configured or mapped to values as required.

The JSON schema defines a root object that contains the following JSON properties:

- **type**
- **properties**
- **required**

The syntax and definition of these properties matches the JSON schema definition. The following code block shows an example of a simple schema that defines one required property (*a\_property*):

```
properties:
 $schema: "http://json-schema.org/draft-04/schema#"
 type: object
 properties:
   a_property:
   label: a label
   description: a description
   type: a type
 required:
   - a_property
```
The root *type* of the schema must be an **object**, as shown in the example schema. You can define zero or more properties in the schema. Required properties are declared by using the **required** parameter, as shown in the example schema. The policy will not be accessible in the API Manager assembly editor, unless all the required properties have values. Each property is an object with the following items:

- **label** is a short name for the property and is displayed in the Name column of the API Manager assembly editor.
- **description** is a short description for the property and is displayed in the Description column of the API Manager assembly editor.
- **type** must be one of the following primitives that are supported:
- *integer*
- *number*
- *string*
- *boolean* (this primitive is shown as a check box in the assembly editor)
- *array*
- **default** (optional) specifies a default value for the property.
- **enum** (for properties with a **type** of *string*) is an array of valid values.
- 5. In your gateways section, specify that the policy is for the DataPower® Gateway.

Enter the following code:

**gateways:**

**- datapower-gateway**

6. Save the new policy as a YAML file using the value of the **name** property (in the **info** section) as the file's name. Required: To ensure a successful import, the YAML file must use the name specified in the policy's **name** property.

### **Results**

You have created a user-defined policy definition YAML file that documents metadata about your policy.

### **Example**

**policy: 1.0.0**

The following code block shows an example of a policy definition file that contains all the supported primitives. This policy must be saved as sampleimpl.yaml to ensure that it can be imported into API Connect.

```
info:
 title: Sample Policy
 name: sampleimpl
  version: 1.0.1
 description: This is a sample policy.
 contact:
   name: Steve Product Manager
    url: http://developer.acme.com/contacturl
   email: steve-product-manager@someemailservice.com
attach:
 - rest
 - soap
properties:
  $schema: "http://json-schema.org/draft-04/schema#"
  type: object
  properties:
    samplestring:
      label: String Property
      description: Sample string property
      type: string
    sampleboolean:
     label: Boolean Property
      description: Sample boolean property
      type: boolean
    sampleinteger:
     label: Integer Property
      description: Sample integer property
      type: integer
    samplenumber:
      label: Number Property
description: Sample number property
      type: number
    samplestringwithenum:
      label: Enum Property
      description: Sample string enum property
      enum:
        - one
        - two
        - three
      default: one
      type: string
    samplearray:
      label: Array of properties
      description: Sample array of properties
      type: array
      items:
        type: object
        properties:
          string:
           label: String Property
            description: Sample string property in array
            type: string
          boolean:
            label: Boolean Property
            description: Sample boolean property in array
            type: boolean
        required:
           - string
  required:
     - samplestring
    - sampleboolean
```

```
- sampleinteger
    - samplenumber
    - samplearray
gateways:
  - datapower-gateway
In the following code block, an example of a policy definition file for modifying message payload is shown.
policy: 1.0.0
info:
  title: Run GatewayScript
  name: gatewayscript-policy
  version: 1.0.0
  description: Execute GatewayScript
  contact:
   name: IBM DataPower Samples
    url: https://github.com/ibm-datapower/
    email: steve-product-manager@ibm.com
attach:
  - rest
 - soap
gateways:
 - datapower-gateway
properties:
  $schema: "http://json-schema.org/draft-04/schema#"
  type: object
  properties:
    source:
       label: "GatewayScript Source"
description: "The location of the GatewayScript file to execute"
      type: string
      default: store:///identity.js
    value:
      label: "New Value"
      description: "The value to be added to the payload"
      type: string
      default: "Hello Policy"
required:
    - source
    - value
```
### **What to do next**

Create an implementation for your user-defined policy by using DataPower processing rules and actions. For more information, see [Implementing](#page-1519-1) your policy.

## **Related concepts**

#### [Authoring](#page-1515-3) policies

<span id="page-1519-0"></span>Note: No fixes or enhancements are being added to IBM API Connect 10.0.2.0 to 10.0.4.x, and it is EOS after 16 December 2023. See [support](https://www.ibm.com/support/pages/ibm-api-connect-support-lifecycle-policy) policy for details. For a more recent version of CD documentation, see the **IBM API** Connect 10.0.6.x and later product [documentation.](https://www.ibm.com/support/knowledgecenter/SSMNED_v10cd)

ver Gateway (v5 compatible) only

## **Creating a new user-defined policy**

Create a user-defined policy by configuring a policy definition file and its implementation, and then packaging the policy and importing it into IBM® API Connect.

Review the following topics to learn how to create a user-defined policy. Tip: Some sample policies are available on GitHub, and these policies can be [downloaded](https://github.com/ibm-apiconnect/policy) and adapted for use with IBM API Connect. For more information, see API Connect Policies on GitHub.

**[Implementing](#page-1519-1) your policy**

Create an implementation for your user-defined policy by using DataPower processing rules and actions.

## **Related information**

• **IBM API Connect [Overview](#page-30-0)** 

<span id="page-1519-1"></span>Note: No fixes or enhancements are being added to IBM API Connect 10.0.2.0 to 10.0.4.x, and it is EOS after 16 December 2023. See [support](https://www.ibm.com/support/pages/ibm-api-connect-support-lifecycle-policy) policy for details. For a more recent version of CD documentation, see the **IBM API** Connect 10.0.6.x and later product [documentation.](https://www.ibm.com/support/knowledgecenter/SSMNED_v10cd)

DataPower Gateway (v5 compatible) only

## **Implementing your policy**

Create an implementation for your user-defined policy by using DataPower® processing rules and actions.

## **Before you begin**

You must create a policy YAML file before you create an implementation. For more information, see [Describing](#page-1516-0) your policy.

You can create an implementation for your policy by using the usual tools available to IBM® DataPower Gateway developers. However, the DataPower user interface is typically the tool that is used to create processing rules and actions.

Note: You must be skilled in DataPower tooling and concepts, before you can create a policy implementation.

In order for your processing actions to work well under the API Gateway configuration, and also to enable the use of contextual information that is relevant to the processing actions, a library of functions and templates is available that you can use to assist you in writing the XSLT or GatewayScript transformations. This library provides the following mechanisms:

- Access to input property values (input from the assembly editor).
- Access to context values (the API Gateway runtime context).
- Access to the runtime payload message and media-type.
- Ability to modify the payload message.
- Ability to end the policy execution with an error.

## **About this task**

You create an implementation for your user-defined policy in the IBM DataPower Gateway. The implementation must adhere to the following conventions:

- 1. You must create a main processing rule, and this rule will be the starting point for the policy. The rule name must start with the name of the policy (the value of the **name** property in the "info" section of the policy YAML file), followed by -main; for example *checkmembership-main*.
- 2. There are no restrictions on what actions the processing rule can execute, on condition that the rule adheres to the naming convention in point 1. and the instructions that are detailed in this topic.
- 3. The names of the processing actions and all other objects also must start with the name of the user-defined policy (the value of the **name** property in the "info" section of the policy YAML file).
- 4. If your processing rule runs transformation actions that use XSLT or GatewayScript files, these files must be stored in the following location: local://policy/*<policyname>*.
- 5. If you have certificate and key files that must be stored in the cert: folder, the names of these files also must start with the name of the user-defined policy (as defined in the policy YAML file).

6. If your policy is using GatewayScript transformations, your policy code must require **apim.custom.js**, for example:

**var apic = require('local://isp/policy/apim.custom.js');**

The following steps describe how to create an implementation for your user-defined policy:

- Create a main [processing](#page-1520-0) rule.
- Create one or more [processing](#page-1520-1) actions:
	- o Configure access to input [properties.](#page-1520-2)
	- o [Configure](#page-1520-3) access to the runtime context.
	- o [Configure](#page-1520-4) access to the input payload.
	- o [Configure](#page-1521-1) access to the HTTP headers.
	- o Modify the payload in XSLT or [gatewayscript.](#page-1521-2)
	- Configure the [implementation](#page-1521-3) to produce error information.
	- o Set [variables.](#page-1521-4)
- **Export your policy [implementation.](#page-1521-5)**

### **Procedure**

.

- <span id="page-1520-0"></span>1. Create a main processing rule that is called *<policy-name>*-main where *<policy-name>* is the name of your user-defined policy (the value of the **name** property in the "info" section of the policy YAML file).
	- Note: You must specify the following processing rule settings:
		- Rule direction: Both Directions
		- Non-XML Processing: on
- <span id="page-1520-1"></span>2. Create one or more processing actions.

Each processing action should have a unique name and must start with the name of the user-defined policy (as defined in the policy YAML file). Note: Different processing actions in DataPower might require different releases of the DataPower firmware. When using the GatewayScript actions, the minimum DataPower firmware that should be used is version 7.2.0.

The following processing actions are available:

- <span id="page-1520-2"></span>Configure access to the input properties in XSLT (**policyProperties**), or in GatewayScript (**apic.getPolicyProperty**). If required by the properties that are defined in the policy YAML file, when the policy is attached to an API the API developer must enter the input settings or variables for a particular property. This function provides the mechanism to retrieve these input settings or variables at run time. For an example code snippet, see Access to input [properties](#page-1523-0) code snippet.
- <span id="page-1520-3"></span>Configure access to the runtime context in XSLT (**getContext**), or in GatewayScript (**apic.getContext**). When an API is invoked, runtime information about the request can be accessed by using a user-defined policy, and this information is known as the runtime context. The function **[getContext](#page-1523-1)** provides the mechanism to access this runtime context. For an example code snippet, see Access to runtime context code snippet. For a complete list of context variables, see API Gateway context [variables.](#page-1341-0)
- <span id="page-1520-4"></span>Configure access to the input payload in XSLT (**payloadRead**), or in GatewayScript (**apic.readInput(callback)**).

Some policies require access to the input message or payload that is provided by the application. Accessing the input message or payload during an assembly flow can be difficult, as this information might change as the policies and the assembly steps run. This function provides a mechanism to get the correct input message or [payload](#page-1524-0) at the time of policy execution. For an example code snippet, see Access to input payload code snippet.

This function returns an XML node-set that contains the payload of the request. If the payload is in JSON format, a JSONx node-set is returned that can then be manipulated within an XSLT or GatewayScript stylesheet. If the payload is not in JSON or XML format, the node-set that is returned is empty.

Note: The **payloadType()** function can be called to determine what type of payload (XML or JSONx) will be returned by the **payloadRead()** or the **apic.readInput(callback)** function.

<span id="page-1521-1"></span>Configure access to the HTTP headers in XSLT (**getContext**), or in GatewayScript (**apic.getContext**). The HTTP header information of a request can be retrieved from the request context. The HTTP header names are normalized to lowercase. The function **getContext()** provides the mechanism to access the HTTP header information. For an example code snippet, see Access to HTTP [headers](#page-1524-1) code snippet.

Note: Access or modification of HTTP headers by using DataPower extensions, such as **dp:set-request-header**, is not advisable, as such actions might yield unexpected results when the policy is combined with other policies and assembly steps.

<span id="page-1521-2"></span>Modify the payload in XSLT or GatewayScript. When a policy implementation is required to change a payload message, you must configure the DataPower Transform Processing Action to set the Output context field to *OUTPUT* (referred to as the *OUTPUT* named context).

The output must be an XML node-set, which represents an XML or SOAP message, or a JSON message by using JSONx. To assist the API Gateway policy framework to accept the new or transformed message, call the **apim-output** template. For an example code snippet, see Modify the [payload](#page-1525-0) code snippet.

Note: The modify the payload processing action works only with a proxy task. An HTTP or web service task always overwrites the output of a policy implementation.

- <span id="page-1521-3"></span>Configure the implementation to produce error information. If you require your policy implementation to produce error information when there is a failure, you must configure the implementation by calling the error
- template. For an example code snippet, see Configure error [information](#page-1525-1) code snippet.
- <span id="page-1521-4"></span>• Set variables.

Use the **setVariable** template to set a runtime variable to a specified string value. This value can then be retrieved by using the function **getVariable()**, or by mapping the value into a step. For an example code snippet, see Set [variables](#page-1526-0) code snippet.

<span id="page-1521-5"></span>3. Export your policy implementation from DataPower.

From the DataPower user interface, export the objects and files that are referenced by your main processing rule as a compressed file. No other objects or files should be exported. The following file list is an example configuration of an export from DataPower:

**Archive: checkmembership.zip**

 **11-19-2014 22:53 dp-aux/basetypes.xml 3028207 11-19-2014 22:53 dp-aux/drMgmt.xml 11-19-2014 22:53 dp-aux/map-dmz.xsl 11-19-2014 22:53 dp-aux/management.xsl 11-19-2014 22:53 dp-aux/SchemaUtil.xsl**

**216003 11-19-2014 22:53 dp-aux/clixform.xsl**

**5284 11-19-2014 22:53 local/policy/checkmembership/check.xsl 5061 11-19-2014 22:53 export.xml**

The example shows the exported configuration file (export.xml) that contains all the processing actions and DataPower objects, the referenced files, and the DataPower configuration schemas that are created by using the configuration export in the DataPower user interface.

### **Results**

You have created an implementation for your user-defined policy and exported this implementation from the DataPower user interface.

## **What to do next**

Create a user-defined policy package that can then be imported into IBM API Connect. For details, see [Packaging](#page-1521-0) and importing your policies into IBM API Connect.

## **Related concepts**

[Authoring](#page-1515-3) policies

## **Related information**

• **E** IBM [DataPower](https://www.ibm.com/support/knowledgecenter/SS9H2Y_10.0/com.ibm.dp.doc/welcome.html?sc=SS9H2Y) Gateway

<span id="page-1521-0"></span>Note: No fixes or enhancements are being added to IBM API Connect 10.0.2.0 to 10.0.4.x, and it is EOS after 16 December 2023. See [support](https://www.ibm.com/support/pages/ibm-api-connect-support-lifecycle-policy) policy for details. For a more recent version of CD documentation, see the IBM API Connect 10.0.6.x and later product [documentation.](https://www.ibm.com/support/knowledgecenter/SSMNED_v10cd)

ver Gateway (v5 compatible) only

## **Packaging and importing your policies into IBM API Connect**

Make your user-defined policy available to API developers by packaging it and importing it into an IBM® API Connect Catalog.

## **Before you begin**

Before you can package a user-defined policy and import it into IBM API Connect, you must complete the following tasks:

- 1. [Describe](#page-1516-0) your policy in a YAML file.
- <span id="page-1522-1"></span>2. [Implement](#page-1519-1) your policy by using DataPower processing rules and actions.

### **Procedure**

To package and import your user-defined policy, complete the following steps:

1. Create a .zip file that contains the following folder structure:

#### *<policy-name>***.yaml**

**implementation/** *policy-name***.zip**

where

- *<policy-name>*.yaml is your policy definition file. The YAML file must use the name that is specified in its **name** property.
- implementation/*policy-name*.zip is your policy implementation for a policy that is deployed to the DataPower Gateway. The policy implementation file contains the DataPower processing rules and actions that were exported from DataPower in step [2](#page-1522-1).

The name of the .zip file must start with the name of the user-defined policy (as defined in the policy YAML file). If the implementation requires certificate and key files, these files must be added to the implementation directory.

Note: Your package .zip file must contain a .zip policy implementation file.

- 2. Use the API Manager user interface to import your policy into a Catalog. For more information, see Importing a [user-defined](#page-1367-0) policy into a Catalog.
	- You must import your user-defined policy into every Catalog in API Manager that you require your policy to run in.
	- For the policy to be displayed on the palette in the API assembly editor, you must import the user-defined policy into the Sandbox Catalog.

### **What to do next**

Note:

Make your user-defined policy package accessible to the API Designer UI. To display user-defined policies in the API Designer UI, edit the .apiconnect/config file to point to the directory containing the policy.yaml file. You can edit the global config file (~/.apiconnect/config) or a project-specific config file (~/ProjectA/.apiconnect/config). Follow these steps:

- 1. Create one or more directories to hold your policy.yaml files that are accessible to Node.js, and copy the user-defined policy package into this directory. For example, create directories named /ProjectA/Policies and /ProjectB/Policies.
- 2. Extract the policy package so that the folder structure is visible, for example *policy*.yaml and implementation/*policy-name*.zip. The file containing the custom policies must be named policy.yaml.
- 3. Add the **userPolicies: [ ]** array object to the config file in ~/*ProjectA*/.apiconnect/ or ~/.apiconnect/, and edit the array object so it contains the absolute path to the director(ies) containing the policy.yaml file.

Following is an example of an ~/.apiconnect/config file showing the userPolicies entry pointing to the directory containing the policy.yaml file:

```
apim_server: us.apiconnect.ibmcloud.com
us.apiconnect.ibmcloud.com.meta:
formFactor: BLUEMIX_PUBLIC
serverCapabilities:
    authTypes:
      - basic
      - token
 toolkit:
    version_recommended: 2.1.30
    version_minimum: 2.1.30
catalog: >-
 apic-catalog://us.apiconnect.ibmcloud.com/orgs/sampleorg-myspace2/catalogs/sb
app: >-
 apic-app://us.apiconnect.ibmcloud.com/orgs/sampleorg-myspace2/apps/acme-bank
userPolicies:
 - /ProjectA/Policies
```
Note:

- The **userPolicies: []** array object contains a list of absolute paths to the policy director(ies). The values can point to a parent location, for example **userPolicies:**
- **["~/mypolicies"]**. Alternatively, each policy location can be specified in the array, for example **userPolicies: ["~/mypolicies/policya", ~/mypolicies/policyb"]**. However, do not use both of these approaches in the same directory. For example, do not create policies in a directory
- structure like this ~/mypolicies, ~/mypolicies/policya, and ~/mypolicies/policyb.
- 4. Open the API Designer UI. The user-defined policy is available on the policy assembly palette, and you can add the policy to your API definition.

<span id="page-1522-0"></span>Note: No fixes or enhancements are being added to IBM API Connect 10.0.2.0 to 10.0.4.x, and it is EOS after 16 December 2023. See [support](https://www.ibm.com/support/pages/ibm-api-connect-support-lifecycle-policy) policy for details. For a more recent version of CD documentation, see the **IBM API Connect 10.0.6.x and later product documentation**.

DataPower Gateway (v5 compatible) only

## **Reference**

Reference information for authoring policies in IBM® API Connect.

#### **[Implementation](#page-1523-2) code examples**

Example code snippets to help the creation of a user-defined policy implementation.

<span id="page-1523-2"></span>Note: No fixes or enhancements are being added to IBM API Connect 10.0.2.0 to 10.0.4.x, and it is EOS after 16 December 2023. See [support](https://www.ibm.com/support/pages/ibm-api-connect-support-lifecycle-policy) policy for details. For a more recent version of CD documentation, see the IBM API Connect 10.0.6.x and later product [documentation.](https://www.ibm.com/support/knowledgecenter/SSMNED_v10cd)

DataPower Gateway (v5 compatible) only

## **Implementation code examples**

Example code snippets to help the creation of a user-defined policy implementation.

Note: If you are using GatewayScript, you must include the following command:

**var** *apic* **= require(./apim.custom.js);**

where *apic* is the common name used for the GatewayScript examples in this topic. However, *apic* could be any given name of your choice, for example you could use:

**var apim = require(./apim.custom.js);**

and then you would start your calls with **apim**.

- Access to input [properties](#page-1523-0) code snippet
- Access to [runtime](#page-1523-1) context code snippet
- Access to input [payload](#page-1524-0) code snippet
- Access to HTTP [headers](#page-1524-1) code snippet
- Modify the [payload](#page-1525-0) code snippet
- Configure error [information](#page-1525-1) code snippet
- Set [variables](#page-1526-0) code snippet
- <span id="page-1523-0"></span>

## **Access to input properties code snippet**

The following code block shows an example of how to access the input properties by using the XSLT **policyProperties()** function. The example defines a property that is named **a\_property**, which is declared as an integer value, but is retrieved in XSLT as text.

```
<?xml version="1.0" encoding="UTF-8"?>
<xsl:stylesheet version="1.0"
 xmlns:xsl="http://www.w3.org/1999/XSL/Transform"
 xmlns:dp="http://www.datapower.com/extensions"
 xmlns:func="http://exslt.org/functions"
 xmlns:apim="http://www.ibm.com/apimanagement" extension-element-prefixes="dp func apim">
```
**<!-- Contains the APIM functions -->**

**<xsl:import href="#\_home\_markdown\_jenkins\_workspace\_Transform\_in\_SSMNED\_10.0.4\_com.ibm.apic.policy.doc\_local:\_isp\_policy\_apim.custom.xsl" />**

```
<xsl:template match="/">
  <xsl:variable name="p" select="apim:policyProperties()" />
  <xsl:message>
   The value of my input property is
    <xsl:value-of select="$p/a_property" />
  </xsl:message>
</xsl:template>
```
#### **</xsl:stylesheet>**

If you are using GatewayScript, you must call the function:

#### **apic.getPolicyProperty(***propertyName***)**

<span id="page-1523-1"></span>where *propertyName* is the name of the input property that you want to access. If the input property name is blank, the action will return all input properties.

### **Access to runtime context code snippet**

The following code block shows an example of how to access the runtime context by using the XSLT **getContext()** function.

```
<?xml version="1.0" encoding="UTF-8"?>
<xsl:stylesheet version="1.0"
 xmlns:xsl="http://www.w3.org/1999/XSL/Transform"
 xmlns:dp="http://www.datapower.com/extensions"
 xmlns:func="http://exslt.org/functions"
 xmlns:apim="http://www.ibm.com/apimanagement" extension-element-prefixes="dp func apim">
 <!-- Contains the APIM functions -->
 <xsl:import
href="#_home_markdown_jenkins_workspace_Transform_in_SSMNED_10.0.4_com.ibm.apic.policy.doc_local:_isp_policy_apim.custom.xsl"
/>
  <xsl:template match="/">
    <xsl:variable name="client-id" select="apim:getContext('client.app.id')" />
```
**The calling application is**

**<xsl:message>**

**<xsl:value-of select="\$client-id" /> </xsl:message> </xsl:template>**

**</xsl:stylesheet>**

If you are using GatewayScript, you must call the function:

#### **apic.getContext(***varName***)**

where **varName** is the name of the context variable that you want to access. For a complete list of context variables, see API Gateway context [variables.](#page-1341-0)

## **Access to input payload code snippet**

<span id="page-1524-0"></span>The following code block shows an example of how to access the input payload by using the XSLT **payloadRead()** function.

```
<?xml version="1.0" encoding="UTF-8"?>
<xsl:stylesheet version="1.0"
 xmlns:xsl="http://www.w3.org/1999/XSL/Transform"
 xmlns:dp="http://www.datapower.com/extensions"
 xmlns:func="http://exslt.org/functions"
 xmlns:apim="http://www.ibm.com/apimanagement" extension-element-prefixes="dp func apim">
```
**<!-- Contains the APIM functions --> <xsl:import**

**href="#\_home\_markdown\_jenkins\_workspace\_Transform\_in\_SSMNED\_10.0.4\_com.ibm.apic.policy.doc\_local:\_isp\_policy\_apim.custom.xsl" />**

```
<xsl:template match="/">
  <xsl:variable name="input" select="apim:payloadRead()" />
  <xsl:message>
    The input payload is
    <xsl:copy-of select="$input" />
  </xsl:message>
</xsl:template>
```
**</xsl:stylesheet>**

If you are using GatewayScript, you must call the function:

#### **apic.readInput(callback)**

A callback is required because the actual payload read is asynchronous. The callback method is called when the payload is ready. This function returns an XML node-set that contains the payload of the request. If the payload is in JSON format, a JSONx node-set is returned that can then be manipulated within an XSLT or GatewayScript stylesheet. If the payload is not in JSON or XML format, the node-set that is returned is empty. The following example shows how to use the **payloadType()** function to determine what type of payload (XML or JSONx) will be returned by the XSLT **payloadRead()** function.

```
<?xml version="1.0" encoding="UTF-8"?>
<xsl:stylesheet version="1.0"
 xmlns:xsl="http://www.w3.org/1999/XSL/Transform"
 xmlns:dp="http://www.datapower.com/extensions"
 xmlns:func="http://exslt.org/functions"
 xmlns:apim="http://www.ibm.com/apimanagement" extension-element-prefixes="dp func apim">
 <!-- Contains the APIM functions -->
  <xsl:import
href="#_home_markdown_jenkins_workspace_Transform_in_SSMNED_10.0.4_com.ibm.apic.policy.doc_local:_isp_policy_apim.custom.xsl"
/>
 <xsl:template match="/">
    <xsl:variable name="payloadType" select="apim:payloadType()" />
    <xsl:message>
     <xsl:text>Payload type is [</xsl:text>
      <xsl:value-of select="$payloadType" />
      <xsl:text>]</xsl:text>
   </xsl:message>
```
**</xsl:template> </xsl:stylesheet>**

## **Access to HTTP headers code snippet**

**The request content type is**

<span id="page-1524-1"></span>The following code block shows an example of how to access the HTTP headers in XSLT by using the **getContext()** function.

```
<?xml version="1.0" encoding="UTF-8"?>
<xsl:stylesheet version="1.0"
 xmlns:xsl="http://www.w3.org/1999/XSL/Transform"
 xmlns:dp="http://www.datapower.com/extensions"
 xmlns:func="http://exslt.org/functions"
 xmlns:apim="http://www.ibm.com/apimanagement" extension-element-prefixes="dp func apim">
 <!-- Contains the APIM functions -->
 <xsl:import
href="#_home_markdown_jenkins_workspace_Transform_in_SSMNED_10.0.4_com.ibm.apic.policy.doc_local:_isp_policy_apim.custom.xsl"
/>
  <xsl:template match="/">
    <xsl:variable name="content-type" select="apim:getContext('request.headers.content-type')" />
    <xsl:message>
```
IBM API Connect 10.0.2.0 to 10.0.4.x **1495**

```
<xsl:value-of select="$content-type" />
  </xsl:message>
</xsl:template>
```
#### **</xsl:stylesheet>**

If you are using GatewayScript, you must call the function:

#### **apic.getContext(request.headers.***headerName***)**

where *headerName* maps to the name of the header you want to access. Note: Access or modification of HTTP headers by using DataPower® extensions, such as **dp:set-request-header**, is not advisable, as such actions might yield unexpected results when the policy is combined with other policies and assembly steps.

## **Modify the payload code snippet**

<span id="page-1525-0"></span>The output from a user-defined policy must be an XML node-set, which represents an XML or SOAP message, or a JSON message by using JSONx. The following code block shows an example of how to modify the payload in XSLT. To assist the API Gateway policy framework to accept the new or transformed message, call the **apimoutput** template, as shown in the following example.

```
<?xml version="1.0" encoding="UTF-8"?>
<xsl:stylesheet version="1.0"
 xmlns:xsl="http://www.w3.org/1999/XSL/Transform"
  xmlns:apim="http://www.ibm.com/apimanagement"
 xmlns:jsonx="http://www.ibm.com/xmlns/prod/2009/jsonx">
 <!-- Contains the APIM functions -->
 <xsl:include
href="#_home_markdown_jenkins_workspace_Transform_in_SSMNED_10.0.4_com.ibm.apic.policy.doc_local:_isp_policy_apim.custom.xsl"
/>
 <xsl:template match="/">
    <!-- Creates a JSON document (empty object is for simplicity) -->
    <jsonx:object>
   </jsonx:object>
```
**<!-- Indicates the media type of the output being produced -->**

```
<xsl:call-template name="apim:output">
   <xsl:with-param name="mediaType" select="'application/json'" />
  </xsl:call-template>
</xsl:template>
```
#### **</xsl:stylesheet>**

where **mediaType**:

- **'application/json'** is when the output is written in JSONx format.
- **'application/xml'** is when the output is written in XML format.

If you are using GatewayScript, you must call the function:

#### **apic.output(***mediaType***)**

where *mediaType* is:

- **application/json** is when the output is written in JSONx format.
- **application/xml** is when the output is written in XML format.

Specifying the media type allows the next steps in the assembly flow to understand how to process the new payload.

Tip: The output from a user-defined policy must be XML or JSONx. JSONx is an IBM standard format to represent JSON as XML. One way to convert output GatewayScript JSON data into JSONx, is to add a **Convert Query Params to XML** action to follow the GatewayScript action within the same policy rule. The **Convert Query Params to**

**XML** action must have an **Input Conversion** with the **Default Encoding** set to **JSON**. The output from the GatewayScript action must be the input for the **Convert Query Params to XML** action for JSONx to be produced.

### <span id="page-1525-1"></span>**Configure error information code snippet**

The following XSLT code block shows an example of how to configure the policy implementation to produce error information by calling the **apim-error** template.

```
<?xml version="1.0" encoding="UTF-8"?>
<xsl:stylesheet version="1.0"
 xmlns:xsl="http://www.w3.org/1999/XSL/Transform"
 xmlns:apim="http://www.ibm.com/apimanagement">
 <!-- Contains the APIM functions -->
 <xsl:include
href="#_home_markdown_jenkins_workspace_Transform_in_SSMNED_10.0.4_com.ibm.apic.policy.doc_local:_isp_policy_apim.custom.xsl"
/>
 <!-- Indicates this policy has a failure and provides
       additional information for the client application -->
  <xsl:template match="/">
   <xsl:call-template name="apim:error">
     <xsl:with-param name="httpCode" select="'401'" />
      <xsl:with-param name="httpReasonPhrase" select="'Unauthorized'" />
      <xsl:with-param name="errorMessage" select="'Please select a Plan'" />
   </xsl:call-template>
```

```
1496 IBM API Connect 10.0.2.0 to 10.0.4.x
```
**</xsl:template>**

#### **</xsl:stylesheet>**

where:

- **httpCode** is the code of the required error message.
- **httpReasonPhrase** is the reason for the error.
- **errorMessage** is the suggested action for the user.

If you are using GatewayScript, you must call the template:

#### **apic.error(***name, httpCode, httpReasonPhrase, message***)**

where:

- **name** is the name of the error.
- **httpCode** is the code of the required error message.
- **httpReasonPhrase** is the reason for the error.
- <span id="page-1526-0"></span>**message** is the suggested action for the user.

## **Set variables code snippet**

The following XSLT code block shows an example of how to set a runtime variable to a specified string value by calling the **setVariable** template.

```
<?xml version="1.0" encoding="UTF-8"?>
<xsl:stylesheet version="1.0"
 xmlns:xsl="http://www.w3.org/1999/XSL/Transform"
 xmlns:dp="http://www.datapower.com/extensions"
 xmlns:func="http://exslt.org/functions"
 xmlns:apim="http://www.ibm.com/apimanagement" extension-element-prefixes="dp func apim">
 <!-- Contains the APIM functions -->
 <xsl:import
href="#_home_markdown_jenkins_workspace_Transform_in_SSMNED_10.0.4_com.ibm.apic.policy.doc_local:_isp_policy_apim.custom.xsl"
/>
  <xsl:template match="/">
    <xsl:call-template name="apim:setVariable">
      <xsl:with-param name="varName" select="'serviceEndpoint'" />
      <xsl:with-param name="value" select="'https://endpoint.host.com/data'" />
    </xsl:call-template>
    <xsl:message>
```

```
<xsl:text>Variable [</xsl:text>
    <xsl:value-of select="'serviceEndpoint'" />
    <xsl:text>] set to [</xsl:text>
    <xsl:value-of select="'https://endpoint.host.com/data'" />
    <xsl:text>]</xsl:text>
  </xsl:message>
</xsl:template>
```
#### **</xsl:stylesheet>**

where:

- **varName** is the name of the runtime variable that you want to set a value to.
- **value** is the string value that you want to set the variable to. This can be a literal value, or another variable. For example, to set your named variable to the value of the Content-Type header in a request, you would specify the **value** as **\$(request.headers.content-type)**.

If you are using GatewayScript, you must call the template:

#### **apic.setvariable(***varName, varValue, action***)**

where:

- **varName** is the name of the runtime variable that you want to set a value to, or that you want to add or clear.
- **varValue** is the string value that you want to set the variable to. This can be a literal value, or another variable. For example, to set your named variable to the value of the Content-Type header in a request, you would specify the **varValue** as **request.headers.content-type**. This property is only required when **set** or **add** is specified as the action.
- **action** is the action that you want to apply to the variable. Valid options are:
	- **set**
		- **add**
		- **clear**

If no option is set, the default option of **set** is applied.

The following XSLT example shows how to retrieve the value of a runtime variable by using the **getVariable()** function.

```
<?xml version="1.0" encoding="UTF-8"?>
<xsl:stylesheet version="1.0"
 xmlns:xsl="http://www.w3.org/1999/XSL/Transform"
 xmlns:dp="http://www.datapower.com/extensions"
 xmlns:func="http://exslt.org/functions"
 xmlns:apim="http://www.ibm.com/apimanagement" extension-element-prefixes="dp func apim">
```

```
<!-- Contains the APIM functions -->
<xsl:import
```
**href="#\_home\_markdown\_jenkins\_workspace\_Transform\_in\_SSMNED\_10.0.4\_com.ibm.apic.policy.doc\_local:\_isp\_policy\_apim.custom.xsl" />**

```
<xsl:template match="/">
```
**<xsl:variable name="varValue" select="apim:getVariable('serviceEndpoint')" />**

```
<xsl:message>
    <xsl:text>Variable [</xsl:text>
    <xsl:value-of select="'serviceEndpoint'" />
    <xsl:text>] = [</xsl:text>
    <xsl:value-of select="$varValue" />
    <xsl:text>]</xsl:text>
  </xsl:message>
</xsl:template>
```
#### **</xsl:stylesheet>**

where

**varValue** is the name of the runtime variable that you want to retrieve a value for.

If you are using GatewayScript, you must call the function:

#### **apic.getvariable(***varName***)**

where **varName** is the name of the runtime variable that you want to retrieve a value for.

## **Related concepts**

• [Authoring](#page-1515-3) policies

### **Related tasks**

• [Implementing](#page-1519-1) your policy

<span id="page-1527-0"></span>Note: No fixes or enhancements are being added to IBM API Connect 10.0.2.0 to 10.0.4.x, and it is EOS after 16 December 2023. See [support](https://www.ibm.com/support/pages/ibm-api-connect-support-lifecycle-policy) policy for details. For a more recent version of CD documentation, see the **IBM API Connect 10.0.6.x and later product documentation**.

**API Gateway only** 

## **Authoring policies for the DataPower API Gateway**

A user-defined policy for the DataPower® API Gateway consists of a package containing configuration details that define the actions of the policy. You publish the package to the DataPower API Gateway to make it available to APIs that are deployed there.

There are two types of user-defined policies, *Catalog scoped* user-defined policies and *global scoped* user-defined policies:

Catalog-scoped user-defined policies

Catalog-scoped user-defined policies are available to APIs only in the Catalogs that you specify. Use a Catalog scoped user-defined policy if you want to limit the availability of your policy on a Catalog specific basis. The possible actions of a Catalog scoped user-defined policy are limited to the API Connect built-in assembly policies. For more information, see Defining, packaging, and publishing a [catalog-scoped](#page-1527-1) policy for the API Gateway. Global-scoped user-defined policies

Global-scoped user-defined policies are available to APIs in every Catalog in every provider organization. Use a global scoped user-defined policy in the following situations:

- You want to make your policy available everywhere rather than limiting its availability to specific Catalogs.
- Your policy uses a DataPower implementation, where configuration changes are made directly on the DataPower API Gateway.

For more information, see Defining, packaging, and publishing a [global-scoped](#page-1532-0) policy for the API Gateway.

- **Defining, packaging, and publishing a [catalog-scoped](#page-1527-1) policy for the API Gateway**
- Create a catalog-scoped, user-defined policy that can be used in API assemblies within the catalog where the policy is published. **Defining, packaging, and publishing a [global-scoped](#page-1532-0) policy for the API Gateway**
- Create a global-scoped, user-defined policy that is available to APIs in any of the catalogs in any provider organization.

<span id="page-1527-1"></span>Note: No fixes or enhancements are being added to IBM API Connect 10.0.2.0 to 10.0.4.x, and it is EOS after 16 December 2023. See [support](https://www.ibm.com/support/pages/ibm-api-connect-support-lifecycle-policy) policy for details. For a more recent version of CD documentation, see the **IBM API Connect 10.0.6.x and later product documentation**.

## **Defining, packaging, and publishing a catalog-scoped policy for the API Gateway**

Create a catalog-scoped, user-defined policy that can be used in API assemblies within the catalog where the policy is published.

### **About this task**

When a catalog-scoped policy is published, you can only use it in the API Assembler's Policy palette for APIs contained within the same catalog where the policy was published. Complete the following tasks to define, package, and publish the catalog-scoped policy.

Tip: During this task, you will create several zip files. On Mac OS X, run the **zip** command on the command line with the following flags:

#### **-x ".DS\_Store" -x "\_\_MACOSX"**

Including the flags prevents the auto-generated .DS\_Store and \_\_MACOSX files from being added to the zip.

 $\bullet$ **Structure of the [catalog-scoped](#page-1530-0) user-defined policy YAML file** Review the required structure of the YAML file that contains your catalog-scoped user-defined policy.

## <span id="page-1528-0"></span>**Step 1: Define a catalog-scoped policy for API Gateway**

Use the DataPower Web GUI to define a new policy that can be used in API assemblies within the catalog where the policy is published.

#### **Procedure**

- 1. Log in to the DataPower Web GUI.
- 2. Create a new "test" domain and then switch to it.
	- This test domain will be used as a "sandbox" to build and export the custom policies.
- 3. Navigate to Assembly Function and create a new object:
	- a. Name the object *<org-name>***\_***<catalogname>***\_udp-***<policyname>***\_***<version>*.
		- Example: "testorg\_stagecatalog\_udp-testpolicy\_1.0.0". Use the same name for all of the objects that you create in this task.
	- Note: This naming convention specifies the provider organization and catalog where the policy will be available, as well as the policy's name and version.
	- b. Under the "Assembly" property, create a new Assembly.
	- c. Under the new Assembly, create a new Rule.
	- d. Under the new Rule, create a new API Action.
	- e. Optionally add an implementation file for the new Action.
	- For example, an XSLT Action requires an XSL file. Create the file in the using the following path and name (where "udp" refers to user-defined policy:

local:///*<udp-name>*/*<udp-name>*.*<file-extension>*

f. Click Apply and then save all of the new objects.

- 4. Export the new user-defined policy.
	- a. Navigate to the newly created Assembly Function.
	- b. Click Export to export the new user-defined policy to a file named *<policyname>*\_*<version>*.zip.
	- c. Open the exported *<policyname>*\_*<version>*.zip file and confirm that all referenced files are included.
	- d. Delete the dp-aux folder from the zip.

This optional folder requires a lot of storage space and might cause a problem when you package and publish the new policy in the next task.

## **Step 2: Package and publish a catalog-scoped policy for API Gateway**

Decide how you want the new catalog-scoped policy to be managed, and then publish it to make it available to API assemblies within a particular catalog.

#### **About this task**

Be sure to complete Step 1: Define a [catalog-scoped](#page-1528-0) policy for API Gateway before attempting to package and publish the new policy.

There are two methods for packaging and publishing a user-defined policy, based on how you want the policy to be managed:

- Step 2, Option A: Package and publish a [catalog-scoped](#page-1528-1) policy directly in the DataPower configuration
- <span id="page-1528-1"></span>• Step 2, Option B: Package and publish a [catalog-scoped](#page-1528-2) policy as a gateway extension that API Connect manages

## **Step 2, Option A: Package and publish a catalog-scoped policy directly in the DataPower configuration**

Package and publish a catalog-scoped policy so it can be stored directly on the DataPower API Gateway.

#### **About this task**

When you store a catalog-scoped policy on the DataPower API Gateway, the policy exists in the gateway's startup domain configuration and will be unaffected by the API Manager lifecycle. If you want to store the catalog-scoped policy directly on DataPower, you do not need to package it for API Manager. Instead, complete the following steps.

#### **Procedure**

1. Import the custom policy created in Step 1: Define a [catalog-scoped](#page-1528-0) policy for API Gateway to the application domain for every DataPower node in the cluster. 2. Proceed to Step 3: Create and publish a [policy.yaml](#page-1529-0) file, where you will create a file that describes the new policy so that API Manager can support it.

## <span id="page-1528-2"></span>**Step 2, Option B: Package and publish a catalog-scoped policy as a gateway extension that API Connect manages**

Package and publish a catalog-scoped policy as a gateway extension in API Connect.

#### **Before you begin**

The xml-manager must be enabled on the default domain of every gateway that will have a gateway-extension published to it.

#### **About this task**

When you publish a catalog-scoped policy as a gateway extension in API Connect, it is subject to the API Manager lifecycle. The individual assembly functions will not be added to the API Connect Gateway Service (only global-scoped policies are added to the service).

#### **Procedure**

1. Rename the *<policyname>*\_*<version>*.zip file (that you created in Step 1: Define a [catalog-scoped](#page-1528-0) policy for API Gateway) to *<org-name>*\_*<catname>*\_*<policyname>*\_*<version>*.zip.

The new file name indicates the provider organization and the catalog where the policy will be used.

2. Create a gateway-extension manifest.json file as explained in Gateway [extensions](#page-856-0) manifest. The manifest contains one or more entries. The following example contains a sample entry for the new catalog-scoped policy and references the new policy filename.

```
{
   "filename": "<org-name>_<cat-name>_<policyname>_<version>.zip",
    "deploy": "immediate",
    "type": "dp-import",
},
```
- 3. Create a new zip file called gateway-extension.zip that contains the following files:
	- manifest.ison
	- *<org-name>*\_*<cat-name>*\_*<policyname>*\_*<version>*.zip
- 4. Publish the new gateway extension using the API Conref Toolkit or the Cloud Manager UI:
	- API Connect Toolkit:
		- Use the **apic gateway-extensions:create** command to publish the gateway extension as explained in the **apic [gateway-extensions](#page-1859-0)** topic.
	- Cloud Manager UI:

Complete the following steps to publish the gateway extension from Cloud Manager:

• Log in to Cloud Manager.

• Click Topology >  $\frac{1}{2}$  > Configure gateway extensions > Upload gateway-extension.zip file and upload your new gateway-extension.zip file.

- 5. Verify that the new catalog-scoped policy is available in the API Assembler's Policy palette.
	- a. Log in to API Manager and open the Catalog where you published the new catalog-scoped policy.
	- b. Create an API.
	- c. Open the API Assembler page and view the Policy palette; verify that your new catalog-scoped policy displays and can be added to the API.

## **Step 3: Create and publish a policy.yaml file**

<span id="page-1529-0"></span>Create a file that describes the properties of the catalog-scoped policy, and then publish it to make it accessible to API Manager.

#### **Procedure**

```
1. Create a YAML file that describes the new catalog-scoped policy.
      a. Create a file named <policyname>.yaml.
```
b. Paste the following content into the new file:

```
attach:
- rest
- soap
policy: 1.0.0
info:
 title: <policyname>
 name: <policyname>
 version: 1.0.0
 description: <description-here>
properties:
  $schema: 'http://json-schema.org/draft-04/schema#'
  type: object
  properties:
    exampleProperty:
      label: Test Property
      description: Enter any value
      type: string
    exampleProperty2:
     label: Another Test Property
      description: Enter any value
      type: string
  required:
    - exampleProperty2
gateways:
- datapower-api-gateway
```
c. Modify the content as needed to correctly describe your new catalog-scoped policy. For more information, see *Structure of the [catalog-scoped](#page-1530-0) user-defined policy YAML file*.

#### d. Save and close the file.

2. Create a new zip file called *<policyname>*.zip that contains the new YAML file.

- 3. Publish the new policy using either the API Connect Toolkit or the API Manager:
	- API Connect Toolkit:
	- Use the **apic [policies:create](#page-1931-0)** command to publish the gateway extension as explained in the **apic policies:create** topic.
	- API Manager:
		- Complete the following steps to publish the new policy:
			- Log in to API Manager.

Click Manage Catalogs > Select Catalog > Gateways > *selected\_gateway* > > View policies and upload your new policy.zip file. 4. Verify that the new catalog-scoped policy is available in the API Assembler's Policy palette.

a. In API Manager, select the Catalog where you published the new catalog-scoped policy. b. Create an API.

c. Click  $\ket{\mathbb{Q}}$  (next to Save) and for the Target Catalog, select the catalog where you published the new policy.

d. Save the API.

e. Open the API Assembler page and view the Policy palette; verify that your new catalog-scoped policy displays and can be added to the API.

<span id="page-1530-0"></span>Note: No fixes or enhancements are being added to IBM API Connect 10.0.2.0 to 10.0.4.x, and it is EOS after 16 December 2023. See [support](https://www.ibm.com/support/pages/ibm-api-connect-support-lifecycle-policy) policy for details. For a more recent version of CD documentation, see the **IBM API Connect 10.0.6.x and later product documentation**.

## **Structure of the catalog-scoped user-defined policy YAML file**

Review the required structure of the YAML file that contains your catalog-scoped user-defined policy.

The .yaml file for a catalog-scoped user-defined policy contains the following sections:

- [Specification](#page-1530-1) version
- [Information](#page-1530-2)
- [Attach](#page-1530-3)
- [Gateways](#page-1531-0)
- **[Properties](#page-1531-1)**
- <span id="page-1530-1"></span>[Assembly](#page-1531-2) section

## **Specification version**

Set the specification version by adding the following line to the beginning of the file:

<span id="page-1530-2"></span>**policy: 1.0.0**

## **Information**

Complete the information section with details about the policy by using the following syntax:

```
info:
 title: Title of policy
 name: shortnameofpolicy
 version: 1.0.0
 description: An example policy
 contact:
   name: name1
   url: url1
   email: email1
```
where:

- **title** is the title of the policy. Any string can be used, but the title should be kept short so that it can be displayed in the API Manager user interface.
- **name** is the short name for the policy. Must be a single word, and contain only alphanumeric characters, and the (dash) and \_ (underscore) characters. The name is case-sensitive, and should be 20 characters or less so that it can be displayed in the API Manager user interface. Important: The policy short name must be different from the OpenAPI names of the built-in policies, otherwise it will cause a policy conflict in the API assembly definition. For a list of the OpenAPI built-in policy names, see [execute](#page-1251-0). Also, consider including an appropriate unique prefix or suffix string in the short names of your user-defined policy to prevent possible name conflicts with future built-in policies. Note: The **name:** property must be identical to the Node.js module name.
- **version** is the version number of the policy. This is a reserved property. Tip: The *version.release.modification* version numbering scheme is recommended, for example *1.0.0*. Note: The **info.version** in policy.yaml must match the **version** indicated in package.json.
- **description** (optional) is a short description of the policy.
- **contact** (optional) is the contact information for the policy, where:
	- **name** (string) is the identifying name of the contact person or organization.
	- **url** (string) is the URL that points to the contact information.
	- **email** (string) is the email address of the contact person or organization.

For example:

```
info:
 title: Custom Invoke Policy
 name: custom-invoke
 version: 1.0.0
 description: Invokes httpbin
 contact:
   name: IBM DataPower Samples
   url: 'https://github.com/ibm-datapower/'
   email: steve-product-manager@ibm.com
```
## **Attach**

<span id="page-1530-3"></span>Complete the attach section by specifying which types of API flow the policy can be attached to.

- **rest** indicates that this policy can be attached to a REST API flow.
- **soap** indicates that this policy can be attached to a SOAP API flow.

The attach section must contain at least one API flow type. If a policy can be attached to both API flow types, they must both be indicated in the attach section.

For example:

**attach: - rest - soap**

### <span id="page-1531-0"></span>**Gateways**

Specify the DataPower® API Gateway, as follows:

**gateways:**

<span id="page-1531-1"></span>**- datapower-api-gateway**

### **Properties**

Complete the properties section by defining a JSON schema (based on JSON Schema Specification Draft 4, but rendered in YAML format) that contains the list of properties the policy will declare as required input. These properties are presented to the API author at development time, when the properties can be configured or mapped to values as required. The JSON schema defines a root object that contains the following JSON properties:

- **type**
- **properties**
- **required**

The syntax and definition of these properties matches the JSON schema definition. The following code block shows an example of a simple schema that defines one required property (*a\_property*):

```
properties:
  $schema: "http://json-schema.org/draft-04/schema#"
  type: object
 properties:
    a_property:
    label: a label
    description: a description
    type: a type
 required:
     - a_property
```
The root *type* of the schema must be an **object**, as shown in the example schema. You can define zero or more properties in the schema. Required properties are declared by using the **required** parameter, as shown in the example schema. The policy will not be accessible in the API Manager assembly editor, unless all the required properties have values. Each property is an object with the following items:

- **label** is a short name for the property and is displayed in the Name column of the API Manager assembly editor.
- **description** is a short description for the property and is displayed in the Description column of the API Manager assembly editor.
- **type** must be one of the following primitives that are supported:
	- *integer*
	- *number*
	- *string*
	- *boolean* (this primitive is shown as a check box in the assembly editor)
	- *array*
- **default** (optional) specifies a default value for the property.
- **enum** (for properties with a **type** of *string*) is an array of valid values.

For example:

```
properties:
  $schema: 'http://json-schema.org/draft-04/schema#'
  type: object
 properties:
    test:
     label: Test Property
      description: Enter any value
     type: string
  required:
    - test
```
## <span id="page-1531-2"></span>**Assembly section**

The assembly section defines the assembly policy flow that will be activated when the user-defined policy is invoked. For example:

```
assembly:
 execute:
    - invoke:
        version: 2.0.0
        title: custom-invoke
        header-control:
          type: blacklist
          values: []
        parameter-control:
          type: whitelist
          values: []
        timeout: 60
        verb: keep
        cache-response: protocol
        cache-ttl: 900
        stop-on-error: []
        target-url: 'http://httpbin.org/headers'
```
You can determine the correct content of this section in either of the following ways:

- Define the assembly flow by using the graphical assembly editor in either the API Designer or API Manager user interface, then copy the **assembly:** section from
- the Source tab. For more information on defining an assembly flow in the user interface, see The Assemble view and API policies and logic [constructs.](#page-1152-0) Code the policies in the **execute:** subsection of the **assembly:** section by hand; for details, see [execute](#page-1251-0).
- 

The assembly section can contain only the API Connect built-in [policies](#page-1251-0). However, you can include a [gatewayscript](#page-1255-0) policy that references native DataPower configuration.

<span id="page-1532-0"></span>Note: No fixes or enhancements are being added to IBM API Connect 10.0.2.0 to 10.0.4.x, and it is EOS after 16 December 2023. See [support](https://www.ibm.com/support/pages/ibm-api-connect-support-lifecycle-policy) policy for details. For a more recent version of CD documentation, see the **IBM API Connect 10.0.6.x and later product documentation**.

## **Defining, packaging, and publishing a global-scoped policy for the API Gateway**

Create a global-scoped, user-defined policy that is available to APIs in any of the catalogs in any provider organization.

### **About this task**

When a global-scoped policy is published, you can use it in the API Assembler's Policy palette for APIs in any catalog belonging to any provider organization. Complete the following tasks to define, package, and publish the global-scoped policy.

Tip: During this task, you will create several zip files. On Mac OS X, run the **zip** command on the command line with the following flags:

**-x ".DS\_Store" -x "\_\_MACOSX"**

<span id="page-1532-1"></span>Including the flags prevents the auto-generated .DS\_Store and \_\_MACOSX files from being added to the zip.

## **Step 1: Define a global-scoped policy for API Gateway**

Use the DataPower Web GUI to define a new policy that can be used in API assemblies in all catalogs belonging to all provider organizations.

#### **Procedure**

- 1. Log in to the DataPower Web GUI.
- 2. Create a new "test" domain and then switch to it.
	- This test domain will be used as a "sandbox" to build and export the custom policies.

3. Navigate to Assembly Function and create a new object:

a. Name the object *<policyname>***\_***<version>*.

Example: "testpolicy\_1.0.0". Use the same name for all of the objects that you create in this task. Because the policy will be available in all provider organizations and catalogs, there is no need to specify that information in the object name.

- b. Under the "Assembly" property, create a new Assembly.
- c. Under the new Assembly, create a new Rule.
- d. Under the new Rule, create a new API Action.
- e. Optionally add an implementation file for the new Action.

For example, an XSLT Action requires an XSL file. Create the file in the using the following path and name (where "udp" refers to user-defined policy:

local:///*<udp-name>*/*<udp-name>*.*<file-extension>*

f. Click Apply and then save all of the new objects.

- 4. Export the new user-defined policy.
	- a. Navigate to the newly created Assembly Function.
	- b. Click Export to export the new user-defined policy to a file named *<policyname>*\_*<version>*.zip.
	- c. Open the exported *<policyname>*\_*<version>*.zip file and confirm that all referenced files are included.
	- d. Delete the dp-aux folder from the zip.

This optional folder requires a lot of storage space and might cause a problem when you package and publish the new policy in the next task.

## **Step 2: Package and publish a global-scoped policy for API Gateway**

Decide how you want the new global-scoped policy to be managed, and then publish it to make it available to API assemblies.

#### **About this task**

Be sure to complete the steps in Step 1: Define a [global-scoped](#page-1532-1) policy for API Gateway before attempting to package and publish the new global-scoped policy. There are two methods for packaging and publishing a user-defined policy, based on how you want the policy to be managed:

- Step 2, Option A: Package and publish a [global-scoped](#page-1532-2) policy directly in the DataPower configuration
- <span id="page-1532-2"></span>• Step 2, Opt<u>ion B: Package and publish a [global-scoped](#page-1533-0) policy as a gateway extension that API Connect manages</u>

## **Step 2, Option A: Package and publish a global-scoped policy directly in the DataPower configuration**

Package and publish a global-scoped policy so it can be stored directly on the DataPower API Gateway.

When you store a global-scoped policy on the DataPower API Gateway, the policy exists in the gateway's startup domain configuration and will be unaffected by the API Manager lifecycle.

#### **Procedure**

- 1. Import the *<policyname>*\_*<version>*.zip file containing the new global-scoped policy to the application domain for every DataPower node in the cluster. Complete the following steps on every DataPower node in the cluster--if you omit a node, then the policy will not be available in the API Assembly's Policy palette.
	- a. On the DataPower node, navigate to the "API Connect Gateway Service" object.
	- b. Under the "User-defined policies" property, add a new Assembly Function by importing the *<policyname>*\_*<version>*.zip file containing your new globalscoped policy.
	- c. Click Apply, and then Save.
- 2. Verify that the new global-scoped policy is available in the API Assembler's Policy palette.
	- a. Log in to API Manager.
	- b. Create an API.
	- c. Open the API Assembler page and view the Policy palette; verify that your new global-scoped policy displays and can be added to the API.

## <span id="page-1533-0"></span>**Step 2, Option B: Package and publish a global-scoped policy as a gateway extension that API Connect manages**

Package and publish a global-scoped policy as a gateway extension in API Connect.

#### **Before you begin**

The xml-manager must be enabled on the default domain of every gateway that will have a gateway-extension published to it.

#### **About this task**

When you publish a global-scoped policy as a gateway extension in API Connect, it is subject to the API Manager lifecycle.

#### **Procedure**

- 1. Make a copy of the *<policyname>*\_*<version>*.zip file containing your new global-scoped policy and remove the *<version>* number from the file name. This name change ensures that the relative path of the file meets the requirement to match the following regular expression: **implementation\/[\w\_-]+\.zip**. You can retain the copy of the file with its original name for tracking purposes.
- 2. Create a local folder named implementation and store the renamed zip file in that folder.
- 3. Create a YAML file that describes the new global-scoped policy.
	- a. Create a file named *<policyname>*.yaml.
	- b. Paste the following content into the new file:

**policy: 1.0.0 info: title:** *<policyname>* **name:** *<policyname>* **version: 1.0.0 description:** *<description-here>*

Only the **policy** and **info** sections are needed in the *<policyname>*.yaml for this task.

c. Save and close the file.

- <span id="page-1533-1"></span>4. Create a new zip file called *<policyname>*\_*<version>*.zip that contains the following files:
	- The implementation folder
	- *<policyname>*.yaml
- 5. Create a gateway-extension manifest.json file as explained in Gateway [extensions](#page-856-0) manifest.
	- The manifest contains one or more entries. The following example contains a sample entry for the new global-scoped policy and references the original policy *<policyname>*\_*<version>*.zip file that you created in Step 1: Define a [global-scoped](#page-1532-1) policy for API Gateway:

**{ "filename": "***<policyname>***\_***<version>***.zip", "deploy": "immediate", "type": "user-defined-policy", },**

6. Create a new zip file called gateway-extension.zip that contains the following files:

- manifest.json
	- *<policyname>*\_*<version>*.zip
	- This is the file that you created in step [4](#page-1533-1) of this task (it contains the implementation folder and the *<policyname>*.yaml file).
- 7. Publish the new gateway extension using one of the following methods:
	- API Connect Toolkit:
		- Use the **apic gateway-extensions:create** command to publish the gateway extension as explained in the **apic [gateway-extensions](#page-1859-0)** topic.
	- Cloud Manager UI:

Complete the following steps to publish the gateway extension from Cloud Manager:

- Log in to Cloud Manager.
- Click Topology  $\geq$  > Configure gateway extensions and upload your new gateway-extension.zip file.
- 8. Verify that the new global-scoped policy is available in the API Assembler's Policy palette.
	- a. Log in to API Manager.
	- b. Create an API.
	- c. Open the API Assembler page and view the Policy palette; verify that your new global-scoped policy displays and can be added to the API.

## **Developer Portal: socialize your APIs**

The Developer Portal is your one-stop-shop for sharing your APIs with application developers.

In addition to allowing application developers to find and subscribe to APIs, the Developer Portal provides additional features including forums, blogs, comments, and ratings, together with an administrative interface for customizing the Developer Portal to your brand and theme. See the following topics for more information.

#### Using the [Developer](#page-1534-0) Portal

As well as enabling application developers to find and use your APIs, the Developer Portal also provides features such as API analytics, forums, blogs, and rating facilities.

[Configuring](#page-1549-0) the Developer Portal site

Customize the look and feel of the Developer Portal site, and brand it for your organization.

Concepts in the [Developer](#page-1550-0) Portal

Understand the various concepts and terminology that are referenced throughout the Developer Portal.

Getting started [configuring](#page-1552-0) the Developer Portal site

A quick start guide to configuring your Developer Portal site.

#### [Developer](#page-1694-0) Portal tutorials

Guided examples that take you through some of the most common user scenarios, as well as some of the more complex areas.

<span id="page-1534-0"></span>Note: No fixes or enhancements are being added to IBM API Connect 10.0.2.0 to 10.0.4.x, and it is EOS after 16 December 2023. See [support](https://www.ibm.com/support/pages/ibm-api-connect-support-lifecycle-policy) policy for details. For a more recent version of CD documentation, see the **IBM API Connect 10.0.6.x and later product documentation**.

## **Using the Developer Portal**

As well as enabling application developers to find and use your APIs, the Developer Portal also provides features such as API analytics, forums, blogs, and rating facilities.

The Developer Portal is a convenient place to share APIs with application developers. After a Developer Portal has been enabled through the API Manager, and one or more API Products have been published, application developers can browse and use the APIs. Typically, a Developer Portal is customized to fit the corporate branding and design requirements of a particular organization. For more information about configuring a Developer Portal site, see [Configuring](#page-1549-0) the Developer Portal site. However, when the Developer Portal is first enabled it can be used as is, for example for test and development purposes, or for internal use only.

The following topics provide information about the main API consumer concepts in the Developer Portal, and how an application developer can navigate the default site. However, bear in mind that the actual consumer experience might be very different depending on how the site is configured. For tutorials guiding you through enabling a [Developer](#page-1695-0) Portal site, and navigating and using APIs as an application developer, see Tutorial: Creating the Developer Portal and Tutorial: Creating Accounts and [Applications](#page-1700-0) on the Developer Portal.

**Exploring APIs and Products in the [Developer](#page-1534-1) Portal**

As an application developer, you can browse, test, and subscribe to APIs in the Developer Portal by exploring the available API Products.

- **[Applications](#page-1538-0) in the Developer Portal** You can view, edit, configure, and create applications in the Developer Portal.
- **Analytics in the [Developer](#page-1541-0) Portal**
- You can view analytics for APIs in the Developer Portal at the application and organization levels. This information is displayed in dashboard views that show the analytics metrics in the form of *visualizations* (represented as charts).
- **Consumer [organizations](#page-1542-0) in the Developer Portal** Consumer organizations provide a way of grouping application developers together. You can add, remove, and configure Consumer organizations in the Developer Portal.
- **User accounts, [passwords,](#page-1547-0) and support in the Developer Portal** You can change general elements such as user accounts and passwords in the Developer Portal.

## **Related information**

• **IBM API Connect [overview](#page-30-0)** 

<span id="page-1534-1"></span>Note: No fixes or enhancements are being added to IBM API Connect 10.0.2.0 to 10.0.4.x, and it is EOS after 16 December 2023. See [support](https://www.ibm.com/support/pages/ibm-api-connect-support-lifecycle-policy) policy for details. For a more recent version of CD documentation, see the **IBM API Connect 10.0.6.x and later product documentation**.

## **Exploring APIs and Products in the Developer Portal**

As an application developer, you can browse, test, and subscribe to APIs in the Developer Portal by exploring the available API Products.

In API Connect API providers package their APIs into Products to offer one or more APIs to application developers. The providers then use Plans to control access to APIs and to manage API usage. Products are packages that contain both the APIs and the accompanying Plans.

From the Developer Portal home screen, click API Products to browse the available products. You can then select a Product to explore the available Plans and APIs further, including viewing API code snippets, and request and response examples.

Note: If you have an account on the Developer Portal, you can specify a default programming language for the code snippets to display in by editing the Code Snippet Language in your account settings.

#### Subscribing to a Plan

A Plan is a collection of API operations or subsets of operations from one or more APIs. In order to subscribe to a Plan, you must have an account on the Developer Portal and have created an App. For more information, see User accounts, [passwords,](#page-1547-0) and support in the Developer Portal and [Applications](#page-1538-0) in the Developer Portal. Rate limits specify how many requests an App is allowed to make during a specified time interval. A Plan can have a shared rate limit for all the operations, or each operation can have a different rate limit. In addition, Plans can have multiple rate limits set per Plan and per operation, at second, minute, hour, day, and week time intervals. Plans can also have burst limits to prevent usage spikes that might damage infrastructure. Multiple burst limits can be set per Plan, at second and minute time intervals.

After you have identified the Plan that you want to use, click Subscribe and then select the App that you want to use with this Plan. If the Plan is not restricted, you can use it immediately. If the Plan is restricted, the subscription is shown as Pending Approval, and you cannot use the requested Plan until the administrator approves your request.

You cannot subscribe to a monetized Plan without first adding your payment information to your Consumer organization. You can register your payment information by editing the Billing tab for your Consumer organization. Note: you must either be the Consumer organization owner, or have Settings: Manage permissions for your organization to be able to edit the billing information. Consumer organizations can have at most one payment method. You can delete your payment method and add a different method, for example if your credit card expires. If you change your subscription to a Plan that has a different pricing structure, the subscription billing system will add a prorated amount to the next invoice of your subscription billing cycle.

#### Testing an API

You can test an API in the Developer Portal by using the interactive API document test tool. If the API operation that you want to test doesn't require a client ID, then you can use the test tool without the need to log in. For more information, see Testing an API by using the [Developer](#page-1535-0) Portal test tool.

#### Calling an API in your application

When you have subscribed to a Plan and you begin coding your application, you must retrieve the operation URL in order to call the API. You can retrieve the operation URL from the API overview page. For more information, see [Calling](#page-1537-0) an API.

**How to use a URL to navigate directly to a Product or API in the [Developer](#page-1535-1) Portal**

You can navigate to a specific Product or API in the Developer Portal by using  $x-ibm-name:version$  in the URL. **Testing an API by using the [Developer](#page-1535-0) Portal test tool**

You can test the behavior of an API without the need to write any code by using the Developer Portal test tool. You provide the necessary API parameters within the test tool and click Invoke to see the response.

#### **[Calling](#page-1537-0) an API**

When you have a selected a Plan and you begin coding your application, you must retrieve the operation URL to call the API.

<span id="page-1535-1"></span>Note: No fixes or enhancements are being added to IBM API Connect 10.0.2.0 to 10.0.4.x, and it is EOS after 16 December 2023. See [support](https://www.ibm.com/support/pages/ibm-api-connect-support-lifecycle-policy) policy for details. For a more recent version of CD documentation, see the **IBM API Connect 10.0.6.x and later product documentation**.

## **How to use a URL to navigate directly to a Product or API in the Developer Portal**

You can navigate to a specific Product or API in the Developer Portal by using *x-ibm-name:version* in the URL.

To find a Product or API in the Developer Portal you typically navigate there by searching in the UI, clicking on the relevant Product, and then selecting the API. However, if you know the *x-ibm-name:version* of your Product or API, you can insert that information into the URL to go there directly.

To navigate directly to a specific API, use the following URL syntax:

*portal.site.url***/productselect/***api\_x-ibm-name***:***version*

For example:

**https://my.portal.com/myorg/sandbox/productselect/petstore-header-clientid:1.0.0**

To navigate directly to a specific Product, use the following URL syntax:

*portal.site.url***/product/***product\_x-ibm-name***:***version*

For example:

**https://my.portal.com/myorg/sandbox/product/my-product:1.0.0**

To navigate directly to a specific API within a specific Product, use the following URL syntax:

*portal.site.url***/product/***product\_x-ibm-name***:***version***/api/***api\_x-ibm-name***:***version*

For example:

**https://my.portal.com/myorg/sandbox/product/my-product:1.0.0/api/petstore-header-clientid:1.0.0**

<span id="page-1535-0"></span>Note: No fixes or enhancements are being added to IBM API Connect 10.0.2.0 to 10.0.4.x, and it is EOS after 16 December 2023. See [support](https://www.ibm.com/support/pages/ibm-api-connect-support-lifecycle-policy) policy for details. For a more recent version of CD documentation, see the **IBM API Connect 10.0.6.x and later product documentation**.

## **Testing an API by using the Developer Portal test tool**

You can test the behavior of an API without the need to write any code by using the Developer Portal test tool. You provide the necessary API parameters within the test tool and click Invoke to see the response.

## **Before you begin**

To use the Developer Portal test tool with an API that requires an App client ID, you must first complete the following tasks:

- Create an App. For more information, see [Registering](#page-1539-0) an application.
- . Subscribe to a Plan that contains the API that you want to test. For more information, see Exploring APIs and Products in the [Developer](#page-1534-1) Portal.

## **About this task**

The Developer Portal test tool is an interactive API document test tool. If the operation that you want to test does not require a client ID, then you can use Developer Portal test tool without the need to sign in. However, if the operation that you want to interact with requires a client ID, then you must sign in to the Developer Portal first.

Using the Developer Portal test tool is subject to the rate limit that is applied to an operation or Plan. For example, if an operation has a rate limit of 10 requests per minute and you invoke the operation, the number of requests that can be made is reduced to nine. The limitations are triggered every time that you click invoke within the minute interval. This caveat affects the quota of the App that is selected to use with the Developer Portal test tool, but it does not affect the quota of the other Apps that are using the same operation or Plan.

To test an API in the Developer Portal, the Allow this API to be tested check box must be selected in the API Manager. For more information, see Creating API [definitions](#page-910-0).

Restriction:

- There are security mechanisms that prevent you using the Developer Portal test tool to test an Implicit or Authorization Code grant type in an OAuth provider API. Other grant types in the same OAuth provider API **can** be tested. If your OAuth provider allows those actions to function correctly from the test tool, you can disable this option. For more information, see **Disabling test tool restriction**
- You cannot use the Developer Portal test tool with suspended applications.
- You can only test an unenforced API if **testable=true**, and if the existing API implements CORS and is using HTTPS.

Note: GraphQL APIs can be tested from the Developer Portal user interface. However, not all authentication methods are supported. You must use one of the following authentication methods:

- Unsecured
- Client ID, passed in the header
- Client ID and secret, passed in the header

Also, **cost** metrics are not supported, and rate limits specific to GraphQL are not listed in Product plans.

### **Procedure**

1. To use the Developer Portal test tool with an API that does not require the client ID of an App, complete the following steps:

- a. Click API Products.
- All of the APIs that can be used by application developers are displayed.
- b. Click the name of the API that you want to test.
- c. Select an operation and then select Try It.
- d. Click Try this operation.
- e. Supply the values for required headers or parameters.
- f. If the operation is secured with Basic Authentication, supply the credentials.
- g. Click Send Request.

The result is displayed in the Response Body field. You can continue to test different parameter values as necessary.

Note:

The first time that you click Try It, you might be presented with a security error. Copy the URL from the Request URL field, open it in a browser window, and accept the security certificate. You are not presented with the security error again.

Also, for performance reasons, if the payload is large, more than 1500 DOM highlighted elements, you get the response, but it is not pretty printed.

- 2. To use the Developer Portal test tool with an API that does require the client ID of an App, complete the following steps:
	- a. Sign in to the Developer Portal.

b. If you have not already done so, you must create an App so that you can test an API that requires a client ID. For more [information,](#page-1539-0) see Registering an **application** 

- c. Ensure that your App is subscribed to the Plan that contains the API that you want to test. For more [information,](#page-1534-1) see Exploring APIs and Products in the Developer Portal.
- d. Click API Products.
- All of the APIs that can be used by application developers are displayed.
- e. Click the *API* that you want to test.
- f. Select the **Provide credentials for Client ID (API Key)** operation and then select Try It.
- The API Key Identification window displays.
- g. Use the Register an application in order to select a client ID drop-down list to select an App to test the API with.
- h. Click Save credentials.
- i. If a client secret is required, enter the value in the Client Secret field.
- j. Find the operation that you want to test, then click Try It.
- k. Supply the required parameters and values.
- l. If the operation is secured with Basic Authentication, supply the credentials.
- m. Click Send.

The result is displayed in the Response section. You can continue to test different field values as necessary.

Note: The first time that you click Invoke, you might be presented with a security error. Click the link that is provided to accept the security certificate. You are not presented with the security error again.

## **Related tasks**

• [Calling](#page-1538-1) an API by using CORS

<span id="page-1537-0"></span>Note: No fixes or enhancements are being added to IBM API Connect 10.0.2.0 to 10.0.4.x, and it is EOS after 16 December 2023. See [support](https://www.ibm.com/support/pages/ibm-api-connect-support-lifecycle-policy) policy for details. For a more recent version of CD documentation, see the **IBM API Connect 10.0.6.x and later product documentation**.

## **Calling an API**

When you have a selected a Plan and you begin coding your application, you must retrieve the operation URL to call the API.

## **About this task**

Be aware of the following points when you call APIs in IBM® API Connect:

- In the HTTP response message for status code 200 the reason phrase is replaced with OK.
- API error messages are displayed in English only.

### **Procedure**

To retrieve the operation URL, complete the following steps:

- 1. Click API Products, then select a product.
- 2. Click the API that you want to work with.
- The API overview page opens.
- 3. Select the operation you need and then copy the endpoint.

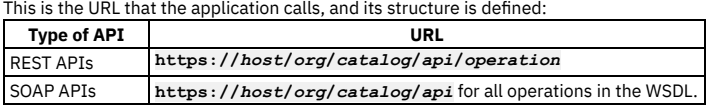

where:

- *host* is the fully qualified host name of your gateway cluster.
- *org* is the URL path of your organization.
- *catalog* is the name of your Catalog.
- *api* is the name of your API.
- *operation* is the URL path of your operation.

4. Take note of any parameters, the request body, and the response body. Code your application to create the expected requests and handle the expected responses.

Depending on the Identify your application using setting for the API, you might have to provide a client ID, or client ID and client secret. To do this, complete the following steps:

5. To find the client ID, complete the following steps:

- a. Click Apps, then click the application name that you want to work with.
- b. Select the Show check box for Client ID.
- The client ID is displayed.
- c. Provide the client ID with the header parameter &client\_id=
- For example, the URL used in the API might be:

#### **https://***host***/***org***/***catalog***/***api***/***quote?loanAmount***=20000**

but when you call it with a client ID of *1234*, change the URL to:

#### **https://***host***/***org***/***catalog***/***api***/***quote***?***loanAmount=20000***&client\_id=***1234*

Note: API Gateway only A client ID is generated automatically by API Connect when you register an application. However, if you specify a customized client ID, by using the CLI or REST API, then the length must not exceed 512 bytes, otherwise the gateway will reject the API request and return a **401** error. 6. The client secret is produced when you register an application. Provide the client secret with the query parameter &client\_secret=. If you did not note the client

secret when you registered the application, you must reset it; for information, see Managing [applications.](#page-1540-0)

The client ID, or client ID and secret can be logged along with the URL. Web servers usually log the URL in their access logs, which would give away the client secret. If you do not want to expose your client ID or secret in the URL, complete the following steps.

7. For the client ID, set the header, **X-IBM-Client-Id**, as part of the HTTP message that the application sends when it calls the API. An example URL statement might be:

#### **curl --header "X-IBM-Client-Id: 1234" https://***host***/***org***/***catalog***/***api***/***quote?loanAmount***=20000**

Note: **API Gateway only** A client ID is generated automatically by API Connect when you register an application. However, if you specify a customized client ID, by using the CLI or REST API, then the length must not exceed 512 bytes, otherwise the gateway will reject the API request and return a **401** error.

- 8. For the client secret, set the header, **X-IBM-Client-Secret**, as part of the HTTP message that the application sends when it calls the API.
- For example, the URL would be:

#### **https://***host***/***org***/***catalog***/***api***/***quote?loanAmount***=20000**

and set the following HTTP headers:

**X-IBM-Client-Id=1234 X-IBM-Client-Secret=ABCD**

### **What to do next**

Monitor the API and application usage. For more information, see Managing [applications](#page-1540-0).

#### **[Calling](#page-1538-1) an API by using CORS**

CORS (cross origin resource sharing) is a technique that allows calls to be made from code that is running in a browser to a third-party server (such as APIs running on an API Connect Gateway). These calls are, by default, not allowed as per the same origin security policy that is applied to the browser sandbox. Without CORS support, web developers are required to use more complex techniques such as server-side proxies.

<span id="page-1538-1"></span>Note: No fixes or enhancements are being added to IBM API Connect 10.0.2.0 to 10.0.4.x, and it is EOS after 16 December 2023. See [support](https://www.ibm.com/support/pages/ibm-api-connect-support-lifecycle-policy) policy for details. For a more recent version of CD documentation, see the IBM API Connect 10.0.6.x and later product [documentation.](https://www.ibm.com/support/knowledgecenter/SSMNED_v10cd)

## **Calling an API by using CORS**

CORS (cross origin resource sharing) is a technique that allows calls to be made from code that is running in a browser to a third-party server (such as APIs running on an API Connect Gateway). These calls are, by default, not allowed as per the same origin security policy that is applied to the browser sandbox. Without CORS support, web developers are required to use more complex techniques such as server-side proxies.

### **About this task**

API Connect Gateway servers support CORS to make it as easy as possible for web developers to use APIs within their web applications. CORS is supported in the following browsers:

- Chrome 3+
- $\bullet$  Firefox 3.5+
- Internet Explorer V11, or later
- Opera 12+
- Safari 4+

A CORS enabled browser automatically sends either a simple CORS request, consisting of the original request with the addition of the **Origin** header, or a preflight request followed by a simple CORS request.

An example CORS preflight request is as follows:

```
OPTIONS /org/env/api/resourceHTTP/1.1
User-Agent: useragent details
Access-Control-Request-Method: GET
Access-Control-Request-Headers: header names
Host: x.xx.xxx.xx
Origin: https://example.com
Accept: */*
```
You do not need to create CORS requests yourself, other than for testing or troubleshooting purposes.

A CORS response is received from the gateway; for example:

**HTTP/1.1 200 OK X-Backside-Transport: FAIL FAIL Connection: Keep-Alive Transfer-Encoding: chunked Access-Control-Allow-Origin: https://***example.com* **Access-Control-Allow-Credentials: true Access-Control-Allow-Headers:accept, accept-language, content-type, x-ibm-client-id Access-Control-Allow-Methods:** *methods allowed on the resource* **Vary: Origin**

<span id="page-1538-0"></span>Note: No fixes or enhancements are being added to IBM API Connect 10.0.2.0 to 10.0.4.x, and it is EOS after 16 December 2023. See [support](https://www.ibm.com/support/pages/ibm-api-connect-support-lifecycle-policy) policy for details. For a more recent version of CD documentation, see the **IBM API** Connect 10.0.6.x and later product [documentation.](https://www.ibm.com/support/knowledgecenter/SSMNED_v10cd)

## **Applications in the Developer Portal**

You can view, edit, configure, and create applications in the Developer Portal.

Before you can subscribe to a Plan that contains the API or APIs that you want to use, you must first register an application by creating an App. You can create more than one App, and these Apps can be edited and deleted as required.

To learn about applications in the Developer Portal, use the following topic links.

- **[Registering](#page-1539-0) an application**
- Before you can use an API, you must register your application to the Developer Portal.
- **Managing [applications](#page-1540-0)**

You can show or reset a client ID for an application, verify or reset a client secret, and view the details of the APIs in the application. You can also unsubscribe from a Plan that the application is subscribed to.

- **Editing an [application](#page-1540-1)**
- You can edit applications in the Developer Portal. If a user has the correct permissions, they can edit the content of any application in their organization. **Deleting an [application](#page-1541-1)**
- You can delete applications in the Developer Portal.
- **Changing an [application](#page-1541-2) image**
- You can change the image for an application in the Developer Portal.
- **Verifying an [application](#page-1541-3) client secret** You can verify an application client secret in the Developer Portal

<span id="page-1539-0"></span>Note: No fixes or enhancements are being added to IBM API Connect 10.0.2.0 to 10.0.4.x, and it is EOS after 16 December 2023. See [support](https://www.ibm.com/support/pages/ibm-api-connect-support-lifecycle-policy) policy for details. For a more recent version of CD documentation, see the IBM API Connect 10.0.6.x and later product [documentation.](https://www.ibm.com/support/knowledgecenter/SSMNED_v10cd)

## **Registering an application**

Before you can use an API, you must register your application to the Developer Portal.

## **About this task**

When you register an application, you are provided with a client ID and client secret for the application. You must supply the client ID when you call an API that requires you to identify your application by using a client ID, or a client ID and client secret.

You can, optionally, add further client ID/client secret pairs to an application, any of which can be used to identify the application when calling an API.

## **Procedure**

To register an application, complete the following steps:

- 1. Click Apps.
- The Apps page opens.
- 2. Click Create new app.
- 3. Optional: Specify a URL in the Application OAuth Redirect URL(s) field.

You can specify multiple OAuth redirect URLs by clicking Add another item. If only one redirect URL is specified, and the application does not provide the **redirect\_uri** in the OAuth request, then API Connect automatically uses the one redirect URL specified. However, if more than one redirect URL is specified, then the application must provide the **redirect\_uri** in the OAuth request, or the OAuth request is rejected.

- 4. Click Submit.
- Your application is displayed.
- 5. The client secret is hidden; click the Show check boxes, make a note of your client secret because it is displayed only once. You must supply the client secret when you call an API that requires you to identify your application by using a client ID and client secret. Note: The client secret cannot be retrieved. If you forget it, you must reset it.
- 6. Optional: In the Certificate field, paste the public X509 certificate for your application, in PEM format. The Certificate field is available only if the APIs that have been published to the Developer Portal include at least one API that has been secured with TLS mutual authentication. You must complete this field if you want to call an API that has been secured with TLS mutual authentication. For more information, see Composing a REST API definition.

These certificates are sent to the management server and to the gateway, and are used for certificate verification when the application calls an API that has been secured with TLS mutual authentication.

Important: When you paste the certificate, ensure that it contains no line breaks, and that the **(-----BEGIN CERTIFICATE-----)** prefix and **(-----END CERTIFICATE----)** suffix are removed.

- 7. Optional: The client ID is hidden, to display the client ID for your application, click Subscriptions, then select the Show check box for Client ID. The client ID is displayed and can be hidden again by clearing the check box.
- 8. Optional: To verify your client secret, click Subscriptions, then click Verify, enter your client secret in the Secret field, then click Submit.
- You have confirmed whether your client secret is correct or incorrect.
- 9. To add an additional client ID and client secret to the application, complete the following steps:
	- a. Click Subscriptions.
		- b. Click Add alongside Credentials.
		- The "Add new application credentials" window opens.
		- c. Enter a name and an optional summary, and click Submit.
		- d. Select the Show Client ID or Show Client Secret check box to display the client ID or client secret for the new credentials.
		- e. To add a description to a set of client credentials, or to change the current description, click Update alongside the required credentials.
		- f. To remove a set of client credentials from the application, click Delete alongside the required credentials.

If you add additional credentials to an application, any of the associated client ID/client secret pairs can be used to identify the application when calling an API. Note: If you add two or more sets of client credentials to an application, OAuth tokens are not shared between them; each client credential set uses a different OAuth token.

- 10. To add an image, click Upload image from the application overflow menu.
- A new window opens; click Browse, select an image from your directory, and click Submit.
- 11. Optional: To change the URL that authenticated OAuth flows for this application should be redirected to, click Edit from the application overflow menu, then enter a URL in the Application OAuth Redirect URL(s) field.
- 12. Optional: To change the application name or description, click the Edit from the application overflow menu.

### **Results**

Your application is registered.

## **What to do next**

Select a Plan to use with your application, see **Exploring APIs and Products in the [Developer](#page-1534-1) Portal**.

## **Related information**

- **IBM API Connect [overview](#page-30-0)**
- Creating an API key security definition

<span id="page-1540-0"></span>Note: No fixes or enhancements are being added to IBM API Connect 10.0.2.0 to 10.0.4.x, and it is EOS after 16 December 2023. See [support](https://www.ibm.com/support/pages/ibm-api-connect-support-lifecycle-policy) policy for details. For a more recent version of CD documentation, see the **IBM API Connect 10.0.6.x and later product documentation**.

## **Managing applications**

You can show or reset a client ID for an application, verify or reset a client secret, and view the details of the APIs in the application. You can also unsubscribe from a Plan that the application is subscribed to.

## **About this task**

On the application details page, you can display and reset a client ID and client secret. You might want to reset a client secret if it is compromised or you forget it. A client secret is only displayed once, so after you reveal it for the first time at a time of your choosing, you can use this window to verify that what you have is correct or reset it if necessary.

You can, optionally, add further client ID/client secret pairs to an application, any of which can be used to identify the application when calling an API.

### **Procedure**

To manage an application, complete the following steps:

- 1. Click Apps.
- The Apps page opens.
- 2. Select the application that you want to work with from the displayed list.
- 3. Click Subscriptions.
- 4. The client ID is hidden; to display the client ID, select the Show check box. The client ID is displayed, and can be hidden again by clearing the Show check box.
- 5. To reset your client ID, click Reset.
- Warning: API calls made by the application with the existing client ID will fail.
- 6. If the client secret is compromised or you forget it, click Reset to generate a new value for the client secret.
- 7. If you are unsure whether the value that you have for the client secret is correct, you can click Verify, enter the value, and click Submit to confirm whether or not it is correct.
- 8. To add an additional client ID and client secret to the application, complete the following steps:
	- a. Click Subscriptions.
	- b. Click Add alongside Credentials.
	- The "Add new application credentials" window opens.
	- c. Enter a name and an optional summary, and click Submit.
	- d. Select the Show Client ID or Show Client Secret check box to display the client ID or client secret for the new credentials.
	- e. To add a description to a set of client credentials, or to change the current description, click Update alongside the required credentials.
	- f. To remove a set of client credentials from the application, click Delete alongside the required credentials.

If you add additional credentials to an application, any of the associated client ID/client secret pairs can be used to identify the application when calling an API. Note: If you add two or more sets of client credentials to an application, OAuth tokens are not shared between them; each client credential set uses a different OAuth token.

- 9. To view more details about an individual API, click the API name.
- The operations are listed.
- 10. To unsubscribe from a Plan, click Unsubscribe alongside the Plan name.

## **Related information**

• **IBM API Connect [overview](#page-30-0)** 

<span id="page-1540-1"></span>Note: No fixes or enhancements are being added to IBM API Connect 10.0.2.0 to 10.0.4.x, and it is EOS after 16 December 2023. See [support](https://www.ibm.com/support/pages/ibm-api-connect-support-lifecycle-policy) policy for details. For a more recent version of CD documentation, see the **IBM API Connect 10.0.6**.x and later product [documentation.](https://www.ibm.com/support/knowledgecenter/SSMNED_v10cd)

You can edit applications in the Developer Portal. If a user has the correct permissions, they can edit the content of any application in their organization.

### **Procedure**

- 1. From the Developer Portal home page, click Apps.
- 2. Select the target application.
- 3. Click Edit from the application overflow menu.
- 4. Make any required changes, then click Submit.

<span id="page-1541-1"></span>Note: No fixes or enhancements are being added to IBM API Connect 10.0.2.0 to 10.0.4.x, and it is EOS after 16 December 2023. See [support](https://www.ibm.com/support/pages/ibm-api-connect-support-lifecycle-policy) policy for details. For a more recent version of CD documentation, see the **IBM API** Connect 10.0.6.x and later product [documentation.](https://www.ibm.com/support/knowledgecenter/SSMNED_v10cd)

## **Deleting an application**

You can delete applications in the Developer Portal.

### **Procedure**

- 1. From the Developer Portal home page, click Apps.
- 2. Select the required application.
- 3. Click Delete from the application overflow menu.
- 4. Click Delete again to confirm.

<span id="page-1541-2"></span>Note: No fixes or enhancements are being added to IBM API Connect 10.0.2.0 to 10.0.4.x, and it is EOS after 16 December 2023. See [support](https://www.ibm.com/support/pages/ibm-api-connect-support-lifecycle-policy) policy for details. For a more recent version of CD documentation, see the **IBM API Connect 10.0.6.x and later product documentation**.

## **Changing an application image**

You can change the image for an application in the Developer Portal.

### **Procedure**

- 1. From the Developer Portal home page, click Apps.
- 2. Select the required application.
- 3. Click Upload image from the application overflow menu.
- 4. Browse for the target image, then click Submit.
- You can remove the image by clicking Remove.

<span id="page-1541-3"></span>Note: No fixes or enhancements are being added to IBM API Connect 10.0.2.0 to 10.0.4.x, and it is EOS after 16 December 2023. See [support](https://www.ibm.com/support/pages/ibm-api-connect-support-lifecycle-policy) policy for details. For a more recent version of CD documentation, see the **IBM API** Connect 10.0.6.x and later product [documentation.](https://www.ibm.com/support/knowledgecenter/SSMNED_v10cd)

## **Verifying an application client secret**

You can verify an application client secret in the Developer Portal

### **Procedure**

- 1. From the Developer Portal home page, click Apps.
- 2. Select the target application.
- 3. Click Subscriptions.
- 4. Click Verify for the client secret.
- 5. Enter your secret string and click Submit.

You receive a notification saying whether or not the secret that you entered is correct.

<span id="page-1541-0"></span>Note: No fixes or enhancements are being added to IBM API Connect 10.0.2.0 to 10.0.4.x, and it is EOS after 16 December 2023. See [support](https://www.ibm.com/support/pages/ibm-api-connect-support-lifecycle-policy) policy for details. For a more recent version of CD documentation, see the **IBM API** Connect 10.0.6.x and later product [documentation.](https://www.ibm.com/support/knowledgecenter/SSMNED_v10cd)

## **Analytics in the Developer Portal**

You can view analytics for APIs in the Developer Portal at the application and organization levels. This information is displayed in dashboard views that show the analytics metrics in the form of *visualizations* (represented as charts).

Restriction:

- If the Catalog that is associated with this Developer Portal has two or more gateway services enabled then, for analytics data to be available, the gateway services must all be associated with the **same** analytics service. If the set of associated analytics services for the gateway services includes two or more different analytics services then the Developer Portal does **not** display analytics data. An analytics service is associated with a gateway service in the Cloud Manager user interface; see [Associating](#page-733-0) an analytics service with a gateway service.
- If the visualizations in your dashboard views display no data or show data only for a time period in the past, a possible reason might be that access to analytics data within API Connect has been switched off. Contact your API provider for confirmation.

Use the following topic links to learn how to access the various analytics available to you in the Developer Portal:

- **[Application](#page-1542-1) analytics in the Developer Portal**
- From the Developer Portal, you can view interactive analytic information about all of the APIs used by an application.
- **[Organization](#page-1542-2) analytics in the Developer Portal**

From the Developer Portal, you can view interactive analytic information about all of the APIs within an organization.

<span id="page-1542-1"></span>Note: No fixes or enhancements are being added to IBM API Connect 10.0.2.0 to 10.0.4.x, and it is EOS after 16 December 2023. See [support](https://www.ibm.com/support/pages/ibm-api-connect-support-lifecycle-policy) policy for details. For a more recent version of CD documentation, see the **IBM API Connect 10.0.6.x and later product documentation**.

## **Application analytics in the Developer Portal**

From the Developer Portal, you can view interactive analytic information about all of the APIs used by an application.

### **About this task**

All members of the consumer organization can view analytics information relating to APIs used by an application.

### **Procedure**

- 1. Click Apps from the Developer Portal dashboard.
- 2. Click the name of the application for which you want to view analytic information.
	- From the Dashboard tab, you can see your application analytics including, API Stats, Total Calls, and Total Errors.

<span id="page-1542-2"></span>Note: No fixes or enhancements are being added to IBM API Connect 10.0.2.0 to 10.0.4.x, and it is EOS after 16 December 2023. See [support](https://www.ibm.com/support/pages/ibm-api-connect-support-lifecycle-policy) policy for details. For a more recent version of CD documentation, see the **IBM API Connect 10.0.6**.x and later product [documentation.](https://www.ibm.com/support/knowledgecenter/SSMNED_v10cd)

## **Organization analytics in the Developer Portal**

From the Developer Portal, you can view interactive analytic information about all of the APIs within an organization.

### **About this task**

All members of the consumer organization can view analytics information relating to the APIs that are used within an organization.

### **Procedure**

- 1. Click your userName from the Developer Portal dashboard.
- 2. From the drop-down menu, select My organization.
- 3. Click the Analytics tab.
	- From the Analytics tab, you can see your organization analytics including, API Stats, Total Calls, and Total Errors.

<span id="page-1542-0"></span>Note: No fixes or enhancements are being added to IBM API Connect 10.0.2.0 to 10.0.4.x, and it is EOS after 16 December 2023. See [support](https://www.ibm.com/support/pages/ibm-api-connect-support-lifecycle-policy) policy for details. For a more recent version of CD documentation, see the **IBM API Connect 10.0.6.x and later product documentation**.

## **Consumer organizations in the Developer Portal**

Consumer organizations provide a way of grouping application developers together. You can add, remove, and configure Consumer organizations in the Developer Portal.

Developer Portal users must be a member of at least one Consumer organization. A Consumer organization can have multiple members and multiple applications. Members must register an application before they can subscribe to an API. A Consumer organization owns all the applications that are created within it. The members do not own any applications. As long as there is one member of a Consumer organization, all applications continue unchanged.

Note: Every account in the Developer Portal, including across different user registries for the same site, must have a unique email address, including the site Admin account. For example, if you configure three different user registries for a particular Developer Portal site, the email address *alice@acme.com* can be used to log in to the site from only one of the user registries. The default email address for the Admin account is the email address of the Catalog owner. It is not possible to create a user account (and associated Consumer organization) with the same email address as the Admin account (or that of the Catalog owner if their email address is different). Any attempts to create an account with the same email address results in the new account not functioning correctly, and returning the following error message when trying to log in: **A user already exists with this email address**.

To learn more about Consumer organizations in the Developer Portal, see the following topics.

**Adding a Consumer [organization](#page-1543-0) from within the Developer Portal**

You can create a new Consumer organization from within your user account in the Developer Portal. The new Consumer organization appears also in the API Manager UI after it is created.

- **Editing the name of a Consumer [organization](#page-1543-1)**
- You can edit the name of your Consumer organization from within the Developer Portal.
- **Switching Consumer [organizations](#page-1543-2)** You can switch from one Consumer organization to another in the Developer Portal.
- **Adding users to a Consumer [organization](#page-1544-0)** If the API Provider organization administrator has granted you permission to collaborate, you can invite users to join your Consumer organization. Those organization members can then access the Developer Portal and use the APIs that have been made available to the Consumer organization.
- **Removing a user from a Consumer [organization](#page-1544-1)** You can remove a developer from a Consumer organization in the Developer Portal.
- **Changing the ownership of a Consumer [organization](#page-1545-0)** You can change the ownership of a Consumer organization in the Developer Portal.
- **Deleting a Consumer [organization](#page-1546-0)** You can delete a Consumer organization in the Developer Portal.

<span id="page-1543-0"></span>Note: No fixes or enhancements are being added to IBM API Connect 10.0.2.0 to 10.0.4.x, and it is EOS after 16 December 2023. See [support](https://www.ibm.com/support/pages/ibm-api-connect-support-lifecycle-policy) policy for details. For a more recent version of CD documentation, see the **IBM API** Connect 10.0.6.x and later product [documentation.](https://www.ibm.com/support/knowledgecenter/SSMNED_v10cd)

## **Adding a Consumer organization from within the Developer Portal**

You can create a new Consumer organization from within your user account in the Developer Portal. The new Consumer organization appears also in the API Manager UI after it is created.

### **Procedure**

- 1. Sign in to your user account in the Developer Portal.
- 2. Click the arrow next to your Consumer organization name on the Developer Portal home page.
- 3. Select Create organization from the drop-down menu.
- 4. In the Organization Title field, type the name of the new Consumer organization, then click Submit.

### **Results**

<span id="page-1543-1"></span>Your new Consumer organization is created, and you can switch to it by clicking on its name in the Organization drop-down menu on the home page. Note: No fixes or enhancements are being added to IBM API Connect 10.0.2.0 to 10.0.4.x, and it is EOS after 16 December 2023. See [support](https://www.ibm.com/support/pages/ibm-api-connect-support-lifecycle-policy) policy for details. For a more recent version of CD documentation, see the IBM API Connect 10.0.6.x and later product [documentation.](https://www.ibm.com/support/knowledgecenter/SSMNED_v10cd)

## **Editing the name of a Consumer organization**

You can edit the name of your Consumer organization from within the Developer Portal.

### **Procedure**

- 1. Sign in to your user account in the Developer Portal.
- 2. Click the arrow next to your Consumer organization name on the Developer Portal home page, and click My organization.
- 3. In the Manage tab, click the vertical ellipsis Manage organization icon, and click Edit organization.
- 4. Enter the new name for your Consumer organization in the Organization Title field, and then click Submit.
- You changed the name of your Consumer organization.

<span id="page-1543-2"></span>Note: No fixes or enhancements are being added to IBM API Connect 10.0.2.0 to 10.0.4.x, and it is EOS after 16 December 2023. See [support](https://www.ibm.com/support/pages/ibm-api-connect-support-lifecycle-policy) policy for details. For a more recent version of CD documentation, see the **IBM API Connect 10.0.6.x and later product documentation**.

## **Switching Consumer organizations**

You can switch from one Consumer organization to another in the Developer Portal.

### **Procedure**

1. If you are a member of more than one Consumer organization, click the menu of Consumer organizations in the Developer Portal home page. 2. Select the Consumer organization that you want to switch to, and ensure that any applications you register are registered to the correct catalog.

<span id="page-1544-0"></span>Note: No fixes or enhancements are being added to IBM API Connect 10.0.2.0 to 10.0.4.x, and it is EOS after 16 December 2023. See [support](https://www.ibm.com/support/pages/ibm-api-connect-support-lifecycle-policy) policy for details. For a more recent version of CD documentation, see the **IBM API Connect 10.0.6.x and later product documentation**.

## **Adding users to a Consumer organization**

If the API Provider organization administrator has granted you permission to collaborate, you can invite users to join your Consumer organization. Those organization members can then access the Developer Portal and use the APIs that have been made available to the Consumer organization.

## **About this task**

Depending on the permissions enabled by the Provider organization administrator, members can view applications and application activity, create and edit applications, manage client keys and subscribe to API Plans, or perform all activities.

Note: Every account in the Developer Portal, including across different user registries for the same site, must have a unique email address, including the site Admin account. For example, if you configure three different user registries for a particular Developer Portal site, the email address *alice@acme.com* can be used to log in to the site from only one of the user registries. The default email address for the Admin account is the email address of the Catalog owner. It is not possible to create a user account (and associated Consumer organization) with the same email address as the Admin account (or that of the Catalog owner if their email address is different). Any attempts to create an account with the same email address results in the new account not functioning correctly, and returning the following error message when trying to log in: **A user already exists with this email address**.

### **Procedure**

To invite users to join your Consumer organization, complete the following steps.

Note: The ability to invite users is only visible if the API Provider organization administrator has granted you permission to collaborate.

- 1. Sign in to your user account in the Developer Portal.
- 2. Click the arrow next to your Consumer organization name on the Developer Portal home page, and click My organization.
- The organization page is displayed.
- 3. On the Manage tab, select Invite.
- 4. Enter the email address of the new user in the Email field.
- 5. Under the Assign Roles heading, use the radio buttons to select a role for the new user, the roles are:
	- **Administrator**-- Can administer the Consumer organization, including invite new members, and can create, and edit applications, manage client keys, and subscribe to API Plans.
	- **Developer**-- Can create and edit applications, manage client keys, and subscribe to API Plans.
	- **Viewer**-- Can only view applications and application activity.
	- For full details of the permissions that are assigned to the Developer Portal roles, see API [Connect](#page-56-0) user roles.

6. Click Submit.

An invitation is sent to the new user.

### **Results**

The user is added to the Consumer organization list of members, and they are sent an email inviting them to join the organization. The user must click the link that is provided in the email to activate their account, and complete the setup.

<span id="page-1544-1"></span>Note: No fixes or enhancements are being added to IBM API Connect 10.0.2.0 to 10.0.4.x, and it is EOS after 16 December 2023. See [support](https://www.ibm.com/support/pages/ibm-api-connect-support-lifecycle-policy) policy for details. For a more recent version of CD documentation, see the **IBM API Connect 10.0.6.x and later product documentation**.

## **Removing a user from a Consumer organization**

You can remove a developer from a Consumer organization in the Developer Portal.

## **Before you begin**

You must be the owner of your Consumer organization and have previously added the developer you wish to remove from the organization. Note that removing a user from a Consumer organization does not delete their user account, it only removes them from that organization.

### **Procedure**

- 1. Click your user name in the Developer Portal home page.
- 2. Click My organization in the menu.
- 3. Click Remove user for the user you want to remove.

<span id="page-1545-0"></span>Note: No fixes or enhancements are being added to IBM API Connect 10.0.2.0 to 10.0.4.x, and it is EOS after 16 December 2023. See [support](https://www.ibm.com/support/pages/ibm-api-connect-support-lifecycle-policy) policy for details. For a more recent version of CD documentation, see the **IBM API Connect 10.0.6.x and later product documentation**.

## **Changing the ownership of a Consumer organization**

You can change the ownership of a Consumer organization in the Developer Portal.

## **Before you begin**

You can change the ownership of a Consumer organization only if you are the owner of that organization. The user that you transfer ownership to must already be a member of the organization. To have an account on a Developer Portal, you must be a member of at least one Consumer organization.

## **About this task**

Transferring the ownership of a Consumer organization to another organization member, changes your role in that organization to App Developer.

## **Procedure**

1. Click your Organization name in the Developer Portal home page, and select the organization whose owner you want to change by using the drop-down arrow.

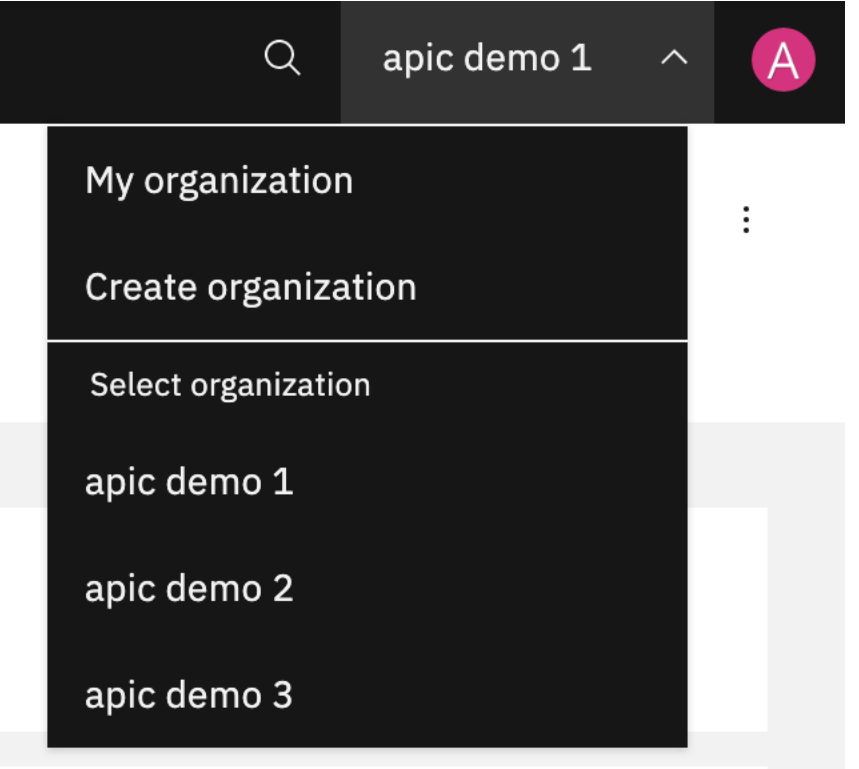

2. Click your Organization name in the Developer Portal home page, and select My organization.

3. Click the options icon, and select Change ownership.

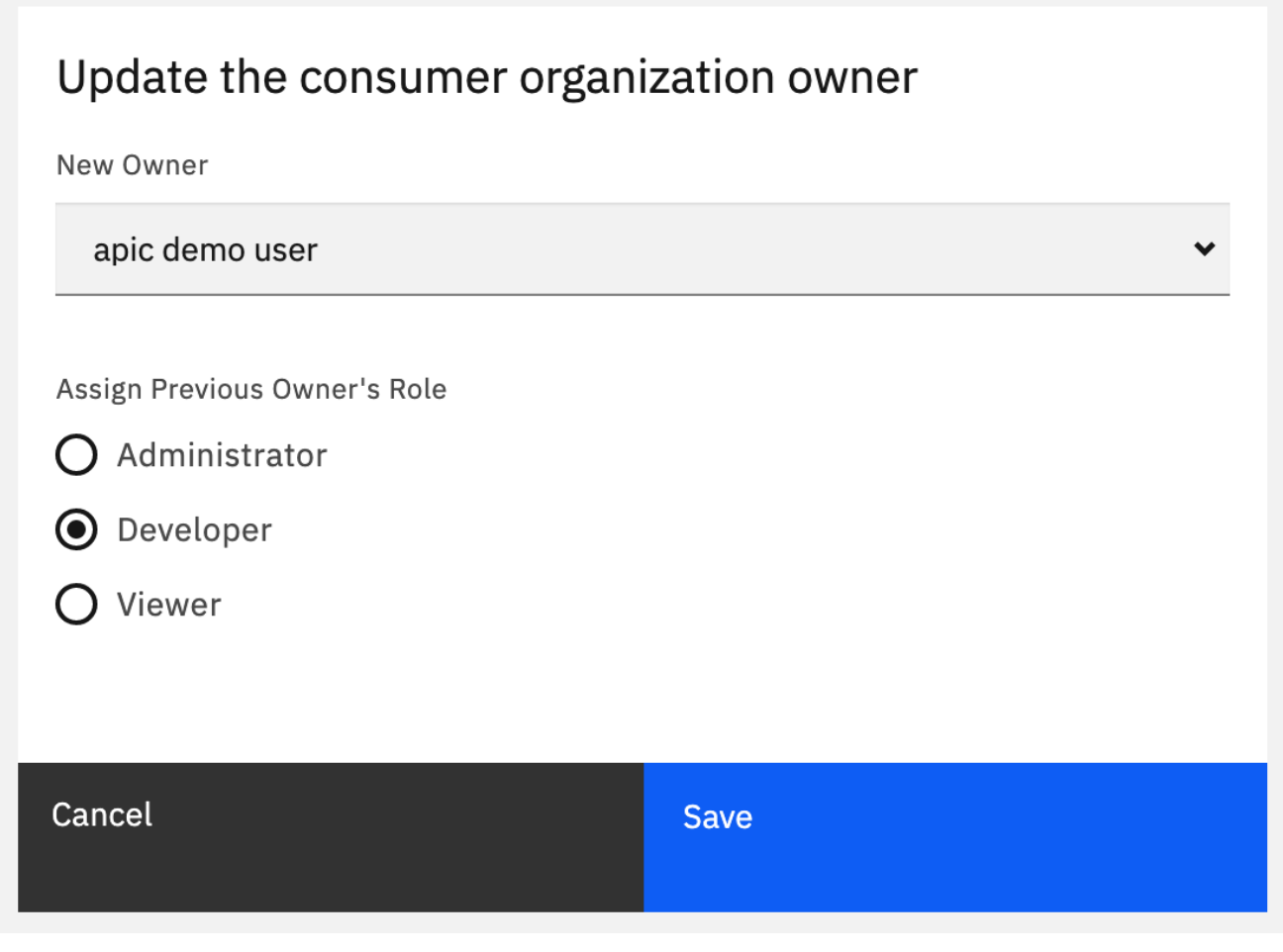

4. Select the **New Owner** by using the drop-down arrow.

5. Use the radio buttons to **Assign Previous Owner's Role**, then click Submit.

### **Results**

<span id="page-1546-0"></span>You successfully transferred ownership of a Consumer organization in the Developer Portal. Note: No fixes or enhancements are being added to IBM API Connect 10.0.2.0 to 10.0.4.x, and it is EOS after 16 December 2023. See [support](https://www.ibm.com/support/pages/ibm-api-connect-support-lifecycle-policy) policy for details. For a more recent version of CD documentation, see the **IBM API** Connect 10.0.6.x and later product [documentation.](https://www.ibm.com/support/knowledgecenter/SSMNED_v10cd)

## **Deleting a Consumer organization**

You can delete a Consumer organization in the Developer Portal.

## **Before you begin**

You can delete a Consumer organization only if you are the owner of that organization. To have an account on a Developer Portal, you must be a member of at least one Consumer organization. Therefore, if you are a member of only one Consumer organization, to delete that organization you must first either join or create another Consumer organization, or you can delete your whole [developer](#page-1549-1) account. For more information, see Deleting your developer account.

## **About this task**

Deleting a Consumer organization in the Developer Portal permanently removes access to the organization, and all of its applications and subscriptions, for all members of the organization. Consider carefully the impact on any members of your Consumer organizations before you delete the organization. Any users that were members of only the deleted organization, must create a new Consumer organization when they next logon to the Developer Portal. Important: When an organization is deleted, it cannot be reactivated. You might want to consider changing the ownership of a Consumer organization, rather than deleting it. For more information, see Changing the ownership of a Consumer [organization](#page-1545-0).

## **Procedure**

1. Click your Organization name in the Developer Portal home page, and select the organization that you want to delete by using the drop-down arrow. You must be in more than one Consumer organization.

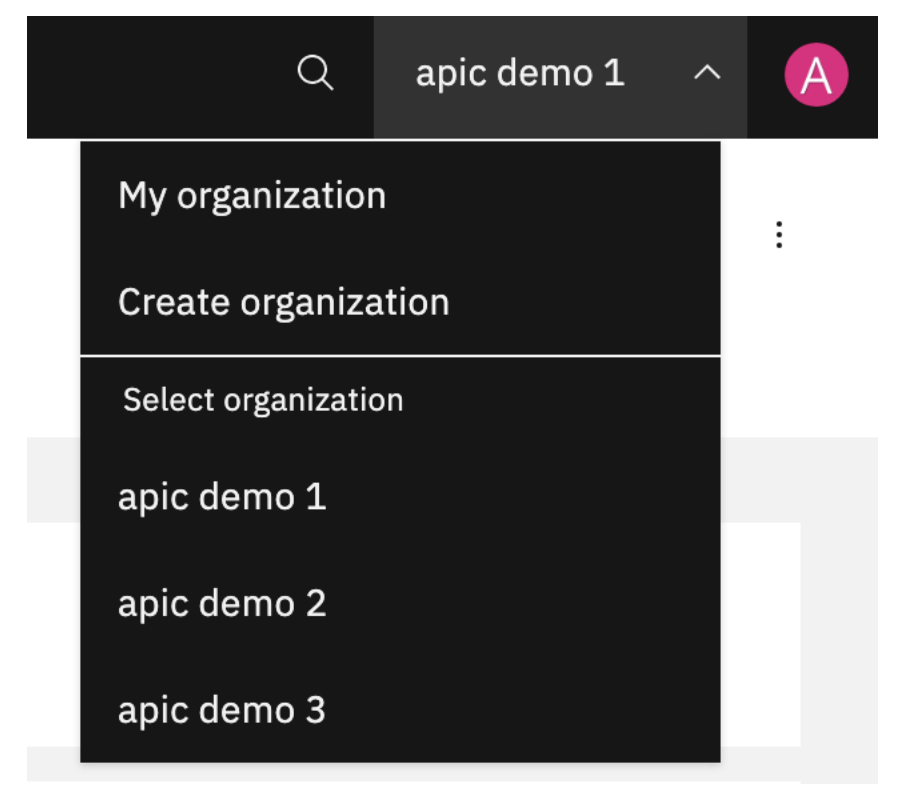

2. Click your Organization name in the Developer Portal home page, and select My organization.

3. Click the options icon,  $\frac{1}{2}$  and select Delete organization.

# Are you sure you want to delete this organization?

This action will permanently remove access to the organization, and all of its applications and subscriptions, for all members of the organization. Please note that once an organization has been deleted, it cannot be reactivated.

Cancel **Delete** 

4. Click Delete.

## **Results**

<span id="page-1547-0"></span>You permanently deleted a Consumer organization in the Developer Portal. Note: No fixes or enhancements are being added to IBM API Connect 10.0.2.0 to 10.0.4.x, and it is EOS after 16 December 2023. See [support](https://www.ibm.com/support/pages/ibm-api-connect-support-lifecycle-policy) policy for details. For a more recent version of CD documentation, see the IBM API Connect 10.0.6.x and later product [documentation.](https://www.ibm.com/support/knowledgecenter/SSMNED_v10cd)
# **User accounts, passwords, and support in the Developer Portal**

You can change general elements such as user accounts and passwords in the Developer Portal.

Note: Every account in the Developer Portal, including across different user registries for the same site, must have a unique email address, including the site Admin account. For example, if you configure three different user registries for a particular Developer Portal site, the email address *alice@acme.com* can be used to log in to the site from only one of the user registries. The default email address for the Admin account is the email address of the Catalog owner. It is not possible to create a user account (and associated Consumer organization) with the same email address as the Admin account (or that of the Catalog owner if their email address is different). Any attempts to create an account with the same email address results in the new account not functioning correctly, and returning the following error message when trying to log in: **A user already exists with this email address**.

To learn about general user features of the Developer Portal, see the following topics:

- **Creating a new [developer](#page-1548-0) account** You can create new developer accounts, and their associated Consumer organizations, in the Developer Portal.
- **[Changing](#page-1548-1) your account settings** You can edit your user account settings in the Developer Portal, such as changing your name, password, time zone, and language settings.
- **Deleting your [developer](#page-1549-0) account** You can delete your account in the Developer Portal.

<span id="page-1548-0"></span>Note: No fixes or enhancements are being added to IBM API Connect 10.0.2.0 to 10.0.4.x, and it is EOS after 16 December 2023. See [support](https://www.ibm.com/support/pages/ibm-api-connect-support-lifecycle-policy) policy for details. For a more recent version of CD documentation, see the IBM API Connect 10.0.6.x and later product [documentation.](https://www.ibm.com/support/knowledgecenter/SSMNED_v10cd)

# **Creating a new developer account**

You can create new developer accounts, and their associated Consumer organizations, in the Developer Portal.

### **Before you begin**

You need to provide an email address to create a new account. That email address must be a valid email address, and the domain that is used is required to have a valid MX record that is determined by DNS. You can disable the security module that checks that the email domain has a DNS record.

- 1. Log in to your Developer Portal as an administrator.
- 2. If the administrator dashboard isn't displayed, click Manage to display it.
- 3. Navigate to Extend > Disable module.
- 4. In the search bar enter **check\_dns**, then select the check\_dns module and click Disable.
- 5. Click Disable to confirm that you want to disable the module.

### **About this task**

In order to use the Developer Portal, you must have a developer account, and be a member of at least one Consumer organization. When you create a developer account, a Consumer organization is created at the same time. You can be an owner, and a member of, multiple Consumer organizations. For more information about Consumer organizations, see Consumer [organizations](#page-1542-0) in the Developer Portal.

Note: Every account in the Developer Portal, including across different user registries for the same site, must have a unique email address, including the site Admin account. For example, if you configure three different user registries for a particular Developer Portal site, the email address *alice@acme.com* can be used to log in to the site from only one of the user registries. The default email address for the Admin account is the email address of the Catalog owner. It is not possible to create a user account (and associated Consumer organization) with the same email address as the Admin account (or that of the Catalog owner if their email address is different). Any attempts to create an account with the same email address results in the new account not functioning correctly, and returning the following error message when trying to log in: **A user already exists with this email address**.

### **Procedure**

- 1. From the Developer Portal home page, click Create account.
- 2. Populate the available fields with the details of the developer account and Consumer organization that you want to create.
- 3. Click Sign up.
- The email address that you provided for the new developer account is sent an email that contains an activation link for the new developer account. Use this link to activate your new account.

<span id="page-1548-1"></span>Note: No fixes or enhancements are being added to IBM API Connect 10.0.2.0 to 10.0.4.x, and it is EOS after 16 December 2023. See [support](https://www.ibm.com/support/pages/ibm-api-connect-support-lifecycle-policy) policy for details. For a more recent version of CD documentation, see the **IBM API Connect 10.0.6.x and later product documentation**.

# **Changing your account settings**

You can edit your user account settings in the Developer Portal, such as changing your name, password, time zone, and language settings.

You can edit various details about your user account, for example, change your password, update your code snippet language, change your time zone, select your preferred site language, and select an avatar.

### **Procedure**

- 1. Click your user name in the Developer Portal home page, and click My account.
- 2. To update your password, click Change Password, and update the fields as required.
- 3. To update other elements of your account, such as your name, time zone, and language, click Edit and update the fields as required.
- 4. Click Save to save your changes.

<span id="page-1549-0"></span>Note: No fixes or enhancements are being added to IBM API Connect 10.0.2.0 to 10.0.4.x, and it is EOS after 16 December 2023. See [support](https://www.ibm.com/support/pages/ibm-api-connect-support-lifecycle-policy) policy for details. For a more recent version of CD documentation, see the **IBM API Connect 10.0.6.x and later product documentation**.

# **Deleting your developer account**

You can delete your account in the Developer Portal.

### **Before you begin**

You must be the owner of the developer account that you want to delete, and you must not own more than one Consumer organization. If you do own more than one Consumer organization, you must either change the ownership of those organizations, or delete them, before you can delete your account. If you own only one Consumer organization, when you delete your account the Consumer organization is deleted at the same time as your account.

### **About this task**

When you delete your account, any Consumer organizations that you own must also be deleted or transferred to new owners. If there are other members in a Consumer organization that you delete, these members will no longer have access to that organization, or any of its applications and subscriptions. Consider carefully the impact on any members of your Consumer [organization](#page-1546-0)s before you delete your account. For more information, see Deleting a Consumer organization. Important: When an organization has been deleted, it cannot be reactivated. You might want to consider changing the ownership of your Consumer organizations before you delete your account. For more information, see Changing the ownership of a Consumer [organization](#page-1545-0).

### **Procedure**

- 1. Click your user name in the Developer Portal home page, and select My account.
- 2. Click the Edit tab.
- 3. Click Delete account.
- 4. Click Delete to confirm deletion of the account.

This action deletes your developer account and, if you own a Consumer organization, this organization is also deleted.

### **Results**

You successfully deleted your developer account in the Developer Portal.

Note: No fixes or enhancements are being added to IBM API Connect 10.0.2.0 to 10.0.4.x, and it is EOS after 16 December 2023. See [support](https://www.ibm.com/support/pages/ibm-api-connect-support-lifecycle-policy) policy for details. For a more recent version of CD documentation, see the **IBM API Connect 10.0.6**.x and later product [documentation.](https://www.ibm.com/support/knowledgecenter/SSMNED_v10cd)

# **Configuring the Developer Portal site**

Customize the look and feel of your Developer Portal site, and brand it for your organization.

In IBM® API Connect Version 10 the Developer Portal is based on the open source Drupal 9 content management system, and consequently it is almost infinitely customizable. What an individual user is able to configure, depends on the role the user has been assigned, and the associated permissions of that role. A user can be assigned one of four Developer Portal roles:

#### Authenticated user

An authenticated user is, typically, an application developer, and can perform all of the actions that are described in the Using the [Developer](#page-1534-0) Portal section. Forum Moderator, Content Author, or Administrator

In addition to performing all of the tasks that an Authenticated user role can, a Forum Moderator, Content Author, or Administrator role have additional permissions related to configuring the [Developer](#page-1637-0) Portal site. For more information, see Working with roles in the Developer Portal Note: By default, the Developer Portal administration operations are available only if you have Administrator access.

Before you start to configure your Developer Portal site, you should familiarize yourself with the various concepts and terminology that is referenced throughout the Developer Portal. See Concepts in the [Developer](#page-1550-0) Portal.

When you are ready to start [configuring](#page-1552-0) your Developer Portal site, see Getting started configuring the Developer Portal site for a quick start guide on customization. There is also a tutorial that you can follow that takes you through an example customization scenario; see Tutorial: Creating a custom theme for the [Developer](#page-1709-0) Portal.

If you are migrating from Version 5 to Version 10, see Migrating your [Developer](#page-1692-0) Portal from Version 5 to Version 10 for guidance about how to transfer any specific customizations, such as custom modules and themes, from the Drupal 7 baseline to the Drupal 9 baseline.

In addition to the previous options, Developer Portal configuration operations are described in detail in the following sections:

#### **[Appearance](#page-1553-0)**

Control and configure the general appearance of your Developer Portal site by setting and configuring a default theme.

Important: Editing API Connect themes, modules, or Drupal core on the filesystem is not permitted or supported. For more information, see Creating a [sub-theme](#page-1557-0) and [Extend](#page-1643-0).

#### **[Content](#page-1561-0)**

Control multiple content entities in the Developer Portal, including the customization and restriction of specific content.

#### **[Structure](#page-1583-0)**

Control the layout of the Developer Portal, such as configuring the front page, adding and changing blocks, and displaying Products and APIs in categories. **[Configuration](#page-1596-0)** 

As an administrator, you can control multiple aspects of the Developer Portal configuration, including managing security and general configuration tasks. **[People](#page-1628-0)** 

You can manage and customize the user experience in the Developer Portal, by altering permissions and assigning roles to specific users.

#### **[Forums](#page-1640-0)**

Create and control forums in the Developer Portal.

#### **[Reports](#page-1643-1)**

You can view reports about the general configuration and status of your Developer Portal site.

**[Extend](#page-1643-0)** You can extend the Developer Portal by creating and installing custom modules, or installing additional Drupal 9 contributed modules.

### **Related information**

#### $\cdot$   $\mathbb{F}$  Drupal [website](https://www.drupal.org/about)

<span id="page-1550-0"></span>Note: No fixes or enhancements are being added to IBM API Connect 10.0.2.0 to 10.0.4.x, and it is EOS after 16 December 2023. See [support](https://www.ibm.com/support/pages/ibm-api-connect-support-lifecycle-policy) policy for details. For a more recent version of CD documentation, see the **IBM API Connect 10.0.6.x and later product documentation**.

# **Concepts in the Developer Portal**

The Developer Portal is built on Drupal 9, an open source content management technology. A good understanding of Drupal concepts and terminology enhances your ability to work with the Developer Portal.

In Drupal, most content on the website is treated as variations on the concept of a **node**. Node types, such as static pages, blog posts, and news items, are all stored in the same way. The navigation structure of the site is designed separately by editing **menus**, **views**, and **blocks**. Finally, the **theme** of the system controls the overall appearance of the site to visitors. Access to these depends on the permissions that your role possesses. These are explained more fully in the following sections.

#### **Nodes**

A node is a set of individual related content such as a page, a poll, an article, a forum topic, or a blog post. For example, when you create a blog post, and definite the body text, you also define its title, content, author link, creation date, and taxonomy . Some of these elements are shown by the theme layer when the node is displayed, and some elements are metadata that control where and when the node is displayed at all. Each set of content in a Developer Portal site is a node. You can apply new features or changes to all content of a single node type.

#### **Fields**

A field is somewhere that you can add extra metadata to a node. The following types of data are examples of fields:

- Title
- Body
- Comment body
- Tags
- Image

You can create different types of fields, and they can be defined at the content-type level for content items and comments, at the vocabulary level for taxonomy terms, and at the site level for user accounts. Field types are defined by modules, and managed by the Field module. In addition, other modules might enable fields to be defined for their data.

#### **Content types**

A content type is a predefined collection of fields. Content types define the default fields that content editors use to add content in a Developer Portal site, and help structure the authoring and developing of content. Content types can be displayed in the Developer Portal. You can control which content types, and the order and format that they are displayed, in the Developer Portal.

#### **Themes**

You can use themes to control the overall appearance of your Developer Portal site. You can modify the appearance of the theme in following ways:

- 1. Extend the code of an existing theme.
- 2. Identify and use a theme that is provided by the Drupal community or a third-party website, and modify the theme settings.

3. Create a complete custom theme from scratch.

However, you cannot directly edit the API Connect theme as editing is not supported. Any edited versions of these files are overwritten when a fix pack or iFix is installed. So, the way to create a custom theme is to create a custom subtheme of the standard API Connect theme that the Developer Portal uses by default. A subtheme inherits all of the settings of its parent theme, apart from the settings that are overridden. For more information, see Creating a [sub-theme](#page-1557-0).

Most themes use the Twig template engine for PHP.

### **Regions**

The specific areas of a Developer Portal site in which content can be placed. Regions are customized and styled in the theme.

#### **Blocks**

Blocks are boxes of content that can be displayed in regions on your Developer Portal page. Blocks can be made available to your Developer Portal site by enabling specific modules. After a block is created, its appearance can be modified. You can also define which Developer Portal page or pages blocks appear on. Some modules can provide multiple blocks when they are enabled, while other modules might not define new blocks. For more [information,](#page-1586-0) see Adding and changing the blocks displayed on Developer Portal pages.

#### **Modules**

Modules are similar to the concept of plug-ins, in that they extend the core functions of the Developer Portal site. A set of modules is implemented by default with the Drupal core, and there are extra modules that can be enabled to extend the default functions. You can find and add more modules to your Developer Portal site from the internet. For more information, see [Extend](#page-1643-0).

#### **Views**

You can use views to manipulate the content that is displayed on a page, block, and other visual elements in the Developer Portal site. Views can be used along with content types to format the appearance of your site to your specification. For more information, see Using the Views module in the [Developer](#page-1594-0) Portal.

#### **Pages**

Pages are used by the features that can modify the appearance of the Developer Portal to customize the appearance of your Developer Portal site. Pages can be customized to be as specific as you require, and can be configured to satisfy the context of the situation that they are used in.

#### **Users**

After you log in to the Developer Portal site, you have a user record in the Developer Portal database. User ID 1 is always reserved for the administrator account. Regardless of whether other user accounts are using remote authentication such as LDAP, the administrator account is always a local account to enable administration of the Developer Portal site. For more information, see [People](#page-1628-0).

#### **Roles**

A role is a collection of permissions that define the actions that a user can do in the Developer Portal site. Users can be given one or more roles. By default, a user that is logged in to the Developer Portal is in the Authenticated role. Other roles that can be assigned to a user include:

- Administrator
- Forum Moderator
- Content Author

You can also create new custom roles. For more information, see Working with roles in the [Developer](#page-1637-0) Portal.

#### **Permissions**

Permissions define the actions that a user can or cannot do in a Developer Portal site. Permissions are additive. If a permission that enables a user to do an action is not assigned, the user cannot do the action. If a user has multiple roles, and any of them contain a specific permission, the user is able to do that action. There are also permissions that have security implications, and you are [recommended](#page-1629-0) to assign those permissions to trusted roles. For more information, see Controlling access to Developer Portal content.

### **Templates**

Template files define how the output of a particular component can look. They are formatted as Twig template files. The following are examples of where you can use templates:

- html.html.twig the template for Developer Portal HTML pages
- page.html.twig the body of Developer Portal HTML page
- node.html.twig the template for all of the content nodes
- comment.html.twig the template for all of the comment nodes
- search-result.html.twig the template for search results
- node--product.html.twig the template for nodes that use the Product content type
- node--product--teaser.html.twig the template for the previews for the Product content type

For more information about overriding templates in the Developer Portal, see Applying a [modified](#page-1556-0) content type template.

### **Related information**

- <sup>E+</sup>[Understanding](https://www.drupal.org/node/2734585) Drupal
- <sup>C+</sup> [Theming](https://www.drupal.org/docs/theming-drupal) Drupal

<span id="page-1552-0"></span>Note: No fixes or enhancements are being added to IBM API Connect 10.0.2.0 to 10.0.4.x, and it is EOS after 16 December 2023. See [support](https://www.ibm.com/support/pages/ibm-api-connect-support-lifecycle-policy) policy for details. For a more recent version of CD documentation, see the **IBM API** Connect 10.0.6.x and later product [documentation.](https://www.ibm.com/support/knowledgecenter/SSMNED_v10cd)

# **Getting started configuring the Developer Portal site**

A quick start guide to the main tasks involved in configuring the Developer Portal to your brand or theme.

The Developer Portal is based on the open source Drupal 9 content management software, and consequently is almost completely customizable. The following sections take you through the most common tasks to get started with branding the Developer Portal to your organizational requirements, including links to the related topics in the main table of contents. Many more customizing options are described in the main table of contents, and the best way of finding help with a specific customization in this content, is to use the documentation search bar.

Important:

All of the customizations that are detailed in this topic are preserved when you update to new versions of API Connect. Drupal updates, as well as new functionality, defect fixes, and security updates, are made available through API Connect update packages as determined by IBM. These update packages can be applied by upgrading your deployment; see the upgrade instructions for your platform in Installing and [maintaining](#page-70-0) your IBM API Connect cloud. To find out what update packages are available, select your product on **IBM Fix [Central](https://www.ibm.com/support/fixcentral)**.

Directly editing any API Connect themes, modules, or Drupal core on the file system is not permitted or supported, as edited versions of these files are overwritten when an update package is installed. Customizations must be done by using the proper mechanisms as described in this topic, such as custom modules and themes, and not by directly editing the source.

For more information about the API Connect support policy, see IBM® API Connect Support [Lifecycle](https://www-01.ibm.com/support/docview.wss?uid=swg22006450) Policy.

- Create a [custom](#page-1552-1) theme
- [Changing](#page-1552-2) the page layout
- [Changing](#page-1552-3) the front page
- Advanced theme [development](#page-1553-1)
- Custom [modules](#page-1553-2)
- [Hiding](#page-1553-3) the admin login form
- <span id="page-1552-1"></span>• What to do next - exploring the main [configuration](#page-1553-4) content

### **Create a custom theme**

If you want your Developer Portal to have your corporate branding and style, you need to create a custom theme. Themes are composed primarily of Cascading Style Sheets (CSS) files, although they can include much more; see Advanced theme [development.](#page-1553-1)

Directly editing the API Connect theme is not permitted or supported, as edited versions of these files are overwritten when a fix pack or iFix is installed. The way to create a custom theme is to create a custom sub-theme of the standard API Connect theme that the Developer Portal uses by default. A sub-theme inherits the parent theme's resources, and this means that your custom sub-theme CSS file needs to contain only the changes or overrides that you want to make from the default theme. The CSS file can contain as little or as many updates as you like.

For more information, see Creating a [sub-theme](#page-1557-0). You can also follow a tutorial that takes you through how to use the theme generator, customize a theme, and install a custom theme; see Tutorial: Creating a custom theme for the [Developer](#page-1709-0) Portal.

<span id="page-1552-2"></span>While experience with Drupal is beneficial, the only skill you really need to create a sub-theme is CSS.

### **Changing the page layout**

While the theme defines regions of the page, such as a footer, or sidebar first, the page layout is defined by configuring which blocks appear in which regions. Blocks are controlled by using the Structure > Block layout options on the Developer Portal administrator dashboard. You can then further limit those blocks to show only on specific pages, or show on all pages except certain ones, to show only for certain roles, or for certain languages, and more.

For information about how to configure the page layout, see Adding and changing the blocks displayed on [Developer](#page-1586-0) Portal pages.

<span id="page-1552-3"></span>Changing the page layout is done entirely in the Developer Portal UI as an Administrator.

### **Changing the front page**

The front page is a special case and does not use the blocks system that is mentioned previously. Instead, you configure it from the Structure > Pages options on the Developer Portal administrator dashboard.

For information about how to configure the front page, see [Configuring](#page-1583-1) the front page.

Further options that you might want to consider when designing your front page include:

- Change the banner block content or image: [Changing](#page-1588-0) the front page banner block.
- . Display featured API Products by creating a featured content block: [Changing](#page-1588-1) the front page Featured Content block.
- Create custom blocks with your own HTML content: Adding and changing the blocks displayed on [Developer](#page-1586-0) Portal pages.
- Set up the social block to include your organization Twitter feed: [Integrating](#page-1564-0) Twitter data into the social block.
- Add a carousel to the front page to display a series of images: [Implementing](#page-1592-0) an image carousel.

Again, changing the front page is done entirely in the Developer Portal UI as an Administrator.

<span id="page-1553-1"></span>The DOM structure for specific blocks and parts of the page is controlled by templates. These templates are Twig files that define the actual HTML output for a particular piece of content. You can override a Twig template by copying the original template into the templates folder of your custom sub-theme, and then editing the template to your specification. The Developer Portal then uses your [template](#page-1556-0) in preference to the original one. For more information, see Applying a modified content type template.

Modifying Twig templates allows very fine-grained control over the structure of pages. However, it also means you might miss new features and defect fixes that are made to the original templates, as your Developer Portal is using your overrides instead of the originals. So, if you override a template, it is your responsibility to check the templates in the latest API Connect releases, and to ensure that any equivalent changes that are needed to your overrides to maintain functional equivalence are made.

<span id="page-1553-2"></span>If you're developing custom templates, knowledge of Twig templating language, Drupal, HTML, and CSS is recommended.

### **Custom modules**

If you need to modify the functional behavior of the Developer Portal, then you can create a custom module to do so. Drupal has an extensible programmatic API that is built around a system of *hooks*. By using these hooks in your custom modules you can change what happens when, for example, forms are displayed, forms are submitted, or make extra variables available to custom templates, and other options.

For more [information](#page-1746-0) on writing custom modules, see [Extend.](#page-1643-0) You can also follow a tutorial that includes using a custom module, see Tutorial: Adding validation to a field on the sign-up form.

<span id="page-1553-3"></span>Custom modules are written in PHP, and so Drupal experience and PHP knowledge are very beneficial.

### **Hiding the admin login form**

If your Developer Portal is public facing, you might want to hide the admin registry as an option on the login form. You can do this simply from the administrator dashboard, by clicking [Configuration](#page-1613-0) > System > IBM API Connect, and selecting Hide the admin registry on the login form. For more information, see Hiding the admin registry on the login form.

## **What to do next - exploring the main configuration content**

<span id="page-1553-4"></span>There are an almost infinite number of configuration options available to you on the Developer Portal. Explore the following sections to find out more:

- [Appearance](#page-1553-0) control general appearance elements, and learn how to create a custom theme.
- $\bullet$  [Content](#page-1561-0) add, configure, and control content elements, such as meta tags, custom pages, custom content types, and adding content to an API or Product.
- **[Structure](#page-1583-0)** control how the content in your Portal is displayed, for example configuring the front page, changing block display, and using the Views module.
- [Configuration](#page-1596-0) configure content moderation, perform general configuration tasks, and manage Developer Portal security.
- [People](#page-1628-0) create and customize site configuration roles, control access to sites and to content, and create internal Consumer organizations to allow customization of specific API properties.
- [Forums](#page-1640-0) create and control forums.
- [Reports](#page-1643-1) list of available reports about the general configuration and status of your site.
- [Extend](#page-1643-0) introduction to and instructions for creating custom modules, including information about developing in PHP, and how to use hooks in custom modules.
- . [Developer](#page-1694-0) Portal tutorials guided examples taking you through the simple and the more complex areas of configuration.

<span id="page-1553-0"></span>Note: No fixes or enhancements are being added to IBM API Connect 10.0.2.0 to 10.0.4.x, and it is EOS after 16 December 2023. See [support](https://www.ibm.com/support/pages/ibm-api-connect-support-lifecycle-policy) policy for details. For a more recent version of CD documentation, see the **IBM API Connect 10.0.6.x and later product documentation** 

# **Appearance**

Control and configure the general appearance of your Developer Portal site by setting and configuring a default theme.

To learn how to control the appearance of your Developer Portal site, use the following topic links.

- **Controlling general [appearance](#page-1553-5) elements in the Developer Portal**
- You can control general appearance aspects of the Developer Portal.
- **Adding custom [JavaScript](#page-1556-1) to a custom theme**
- To increase customization of the Developer Portal, you can add custom JavaScript to custom themes that you install.
- **Applying a modified content type [template](#page-1556-0)** You can apply a modified content type template to override a default content type template in the Developer Portal. For example, you can override the product content type template to change its layout.
- **Creating a [sub-theme](#page-1557-0)** Create a custom theme for your Developer Portal site by generating and configuring a sub-theme. A sub-theme is a theme that inherits all the resources of a specified parent theme. You can then override specific resources to configure your required customizations.
- **Installing [additional](#page-1560-0) themes** You can install additional themes in the Developer Portal.
- **[Deleting](#page-1561-1) themes**
	- You can delete a theme from your Developer Portal site.

<span id="page-1553-5"></span>Note: No fixes or enhancements are being added to IBM API Connect 10.0.2.0 to 10.0.4.x, and it is EOS after 16 December 2023. See [support](https://www.ibm.com/support/pages/ibm-api-connect-support-lifecycle-policy) policy for details. For a more recent version of CD documentation, see the **IBM API** Connect 10.0.6.x and later product [documentation.](https://www.ibm.com/support/knowledgecenter/SSMNED_v10cd)

# **Controlling general appearance elements in the Developer Portal**

You can control general appearance aspects of the Developer Portal.

To learn how to control general aspects of the Developer Portal appearance, use the following topic links:

- **[Changing](#page-1554-0) the shortcut icon** You can change the shortcut icon, or favicon, in the Developer Portal.
- **[Changing](#page-1554-1) the site email address**
- You can change the site email address in the Developer Portal. **[Changing](#page-1555-0) the site logo**
- You can change the site logo for your Developer Portal.
- **[Changing](#page-1555-1) the site name or site slogan** You can change the site name, or the site slogan, for your Developer Portal. **[Changing](#page-1556-2) the visibility of site branding**
- You can toggle the visibility of your site branding elements for your Developer Portal.

<span id="page-1554-0"></span>Note: No fixes or enhancements are being added to IBM API Connect 10.0.2.0 to 10.0.4.x, and it is EOS after 16 December 2023. See [support](https://www.ibm.com/support/pages/ibm-api-connect-support-lifecycle-policy) policy for details. For a more recent version of CD documentation, see the **IBM API Connect 10.0.6.x and later product documentation**.

# **Changing the shortcut icon**

You can change the shortcut icon, or favicon, in the Developer Portal.

# **Before you begin**

You must have administrator access to complete this task.

## **About this task**

The shortcut icon, or favicon, is displayed in the address bar or bookmarks of most browsers. Drupal provides a default favicon, the water drop logo, but if you want to make your Developer Portal stand out, you should provide your own.

The default Drupal favicon is 32 pixels high by 32 pixels wide. As a favicon is displayed only in the address bar and favorites (bookmarks) list, any favicon that you create should be similarly small.

### **Procedure**

To change the shortcut icon, complete the following steps:

- 1. If the administrator dashboard is not displayed, click Manage to display it.
- 2. Click Appearance in the administrator dashboard.
- 3. Click Settings for the default theme.
- 4. Click Favicon in the Override Global Settings section.
- 5. Deselect the Use the favicon supplied by the theme check box.
- 6. Provide a path to a custom icon on the server by entering it in the Path to custom icon field. Alternatively, you can browse for, and upload, a favicon image under the Upload favicon image subheading.

7. Click Save configuration.

Note: If the changes don't appear immediately in your browser, clear your browser's cache and reload the page. If you've bookmarked the site, you may need to delete the bookmark and then create it again, so the new favicon is used.

#### **Results**

You have changed the favicon for the site.

<span id="page-1554-1"></span>**Note:** No fixes or enhancements are being added to IBM API Connect 10.0.2.0 to 10.0.4.x, and it is EOS after 16 December 2023. See [support](https://www.ibm.com/support/pages/ibm-api-connect-support-lifecycle-policy) policy for details. For a more recent version of CD documentation, see the **IBM API Connect 10.0.6.x and later product documentation**.

# **Changing the site email address**

You can change the site email address in the Developer Portal.

## **Before you begin**

You must have administrator access to complete this task.

#### **Procedure**

To change the site email address, complete the following steps:

- 1. If the administrator dashboard is not displayed, click Manage to display it.
- 2. Click Configuration in the administrator dashboard.
- 3. Under the System heading, click Basic site settings.
- 4. In the SITE DETAILS section, enter the new site email address in the Email address field.
- 5. Click Save configuration.

#### **Results**

You changed the email address for the site.

<span id="page-1555-0"></span>Note: No fixes or enhancements are being added to IBM API Connect 10.0.2.0 to 10.0.4.x, and it is EOS after 16 December 2023. See [support](https://www.ibm.com/support/pages/ibm-api-connect-support-lifecycle-policy) policy for details. For a more recent version of CD documentation, see the **IBM API** Connect 10.0.6.x and later product [documentation.](https://www.ibm.com/support/knowledgecenter/SSMNED_v10cd)

# **Changing the site logo**

You can change the site logo for your Developer Portal.

### **Before you begin**

You must have administrator access to complete this task.

### **Procedure**

To change the site logo, complete the following steps:

- 1. If the administrator dashboard is not displayed, click Manage to display it.
- 2. Click Appearance in the administrator dashboard.
- 3. Click Settings for the default theme.
- 4. Click Logo image in the Override Global Settings section.
- 5. Deselect the Use the logo supplied by the theme check box.
- 6. Provide a path to your custom logo by completing the Path to custom logo field. Alternatively, you can browse and upload a logo image under the Upload logo image subheading.
- 7. Click Save configuration.

Note: If the changes don't appear immediately in your browser, clear your browser's cache and reload the page.

#### **Results**

<span id="page-1555-1"></span>You changed the site logo for your Developer Portal. How the site logo is used depends on the settings for your theme. Note: No fixes or enhancements are being added to IBM API Connect 10.0.2.0 to 10.0.4.x, and it is EOS after 16 December 2023. See [support](https://www.ibm.com/support/pages/ibm-api-connect-support-lifecycle-policy) policy for details. For a more recent version of CD documentation, see the **IBM API Connect 10.0.6.x and later product documentation**.

# **Changing the site name or site slogan**

You can change the site name, or the site slogan, for your Developer Portal.

### **Before you begin**

You must have administrator access to complete this task.

### **About this task**

The site name is used to identify the site and can be displayed in browsers. You can also set a site slogan for your theme.

### **Procedure**

To change the site name or site slogan, complete the following steps:

- 1. If the administrator dashboard is not displayed, click Manage to display it.
- 2. Click Configuration  $\geq$  System  $\geq$  Basic site settings in the administrator dashboard.
- 3. In the SITE DETAILS section, enter the new site name in the Site name field, or enter a new slogan in the Slogan field.
- 4. Click Save configuration.

The site name or site slogan is updated. How the site name and the site slogan are used depends on the settings for your site theme. For more [information,](#page-1556-2) see Changing the visibility of site branding.

<span id="page-1556-2"></span>Note: No fixes or enhancements are being added to IBM API Connect 10.0.2.0 to 10.0.4.x, and it is EOS after 16 December 2023. See [support](https://www.ibm.com/support/pages/ibm-api-connect-support-lifecycle-policy) policy for details. For a more recent version of CD documentation, see the IBM API Connect 10.0.6.x and later product [documentation.](https://www.ibm.com/support/knowledgecenter/SSMNED_v10cd)

# **Changing the visibility of site branding**

You can toggle the visibility of your site branding elements for your Developer Portal.

### **Before you begin**

You must have administrator access to complete this task.

### **About this task**

The site branding block includes the site logo, name, and slogan. You can choose which of these branding elements you want to be displayed in this block.

### **Procedure**

To change the visibility of your site branding elements, complete the following steps:

- 1. If the administrator dashboard is not displayed, click Manage to display it.
- 2. Click Structure > Block layout in the administrator dashboard.
- 3. Find the Site branding block in the Navigation section, and click Configure.
- 4. In the TOGGLE BRANDING ELEMENTS section, use the check boxes to select which branding elements you want to be visible.
- 5. Click Save block to save your changes.

#### **Results**

<span id="page-1556-1"></span>You changed the visibility of your site branding elements. How these elements are used depends on the settings for your theme. Note: No fixes or enhancements are being added to IBM API Connect 10.0.2.0 to 10.0.4.x, and it is EOS after 16 December 2023. See [support](https://www.ibm.com/support/pages/ibm-api-connect-support-lifecycle-policy) policy for details. For a more recent version of CD documentation, see the **IBM API** Connect 10.0.6.x and later product [documentation.](https://www.ibm.com/support/knowledgecenter/SSMNED_v10cd)

# **Adding custom JavaScript to a custom theme**

To increase customization of the Developer Portal, you can add custom JavaScript to custom themes that you install.

#### **Procedure**

- 1. Add your JavaScript file to your theme. For example, in a sub-directory named js and the file **myfilename.js**.
- 2. Add the JavaScript file to your theme, by editing your {custom\_theme}.libraries.yml file and adding in the JavaScript file. An example of the JavaScript file:

```
myfile:
js:
  js/myfilename.js: {}
```
3. Add the following code to your theme's .info.yml file:

**libraries: - {custom\_theme}/myfile**

Note: You must replace **{custom\_theme}** with your theme name. Also, both files must reference **myfile**.

4. Zip up the directory and upload it to your portal site. For more information, see Installing [additional](#page-1560-0) themes

<span id="page-1556-0"></span>Note: No fixes or enhancements are being added to IBM API Connect 10.0.2.0 to 10.0.4.x, and it is EOS after 16 December 2023. See [support](https://www.ibm.com/support/pages/ibm-api-connect-support-lifecycle-policy) policy for details. For a more recent version of CD documentation, see the **IBM API Connect 10.0.6.x and later product documentation**.

# **Applying a modified content type template**

You can apply a modified content type template to override a default content type template in the Developer Portal. For example, you can override the product content type template to change its layout.

# **Before you begin**

You must have administrator access to complete this task.

You must also have a custom sub-theme, and a copy of an existing template that you want to update. For information about how to create a sub-theme, see Creating a sub-theme

To obtain a copy of an existing template, you can download a copy from the following locations on GitHub:

- [https://github.com/ibm-apiconnect/devportal/tree/master/ibm\\_apim/templates](https://github.com/ibm-apiconnect/devportal/tree/master/ibm_apim/templates)
- [https://github.com/ibm-apiconnect/devportal/tree/master/apic\\_api/templates](https://github.com/ibm-apiconnect/devportal/tree/master/apic_api/templates)
- [https://github.com/ibm-apiconnect/devportal/tree/master/apic\\_app/templates](https://github.com/ibm-apiconnect/devportal/tree/master/apic_app/templates)
- <https://github.com/ibm-apiconnect/devportal/tree/master/product/templates>
- <https://github.com/ibm-apiconnect/devportal/tree/master/consumerorg/templates>

Note that you must copy the template to your sub-theme, and then modify the content. Do not modify the content that is stored on GitHub.

### **About this task**

You can override the Developer Portal core templates by creating a custom sub-theme, and then adding your modified templates to the sub-theme folder. A sub-theme inherits all of the settings of its parent theme, apart from the settings that are overridden, such as by applying modified templates. After you have applied a modified content types template, these changes take precedence over the default content types template. The Developer Portal templates are formatted as Twig template files. The following levels are examples of where you can use templates:

- html.html.twig the template for Developer Portal HTML pages
- page.html.twig the body of Developer Portal HTML page
- node.html.twig the template for all of the content nodes
- comment.html.twig the template for all of the comment nodes
- search-result.html.twig the template for search results
- node--product.html.twig the template for nodes that use the Product content type
- node--product--teaser.html.twig the template for the previews for the Product content type

For more information about Twig [templates](https://www.drupal.org/docs/theming-drupal/twig-in-drupal/working-with-twig-templates), see Working with Twig templates and [Debugging](https://www.drupal.org/docs/theming-drupal/twig-in-drupal/debugging-twig-templates) Twig templates on the Drupal documentation website. Modifying Twig templates allows very fine-grained control over the structure of pages. However, it also means you might miss new features and defect fixes that are made to the original templates, as your Developer Portal is using your overrides instead of the originals. So, if you override a template, it is your responsibility to check the templates in the latest API Connect releases, and to ensure that any equivalent changes that are needed to your overrides to maintain functional equivalence are made.

#### Important:

Directly editing any API Connect theme files is not permitted or supported, as edited versions of these files are overwritten when a fix pack or iFix is installed.

#### **Procedure**

To override a default content type template:

- 1. Apply the modifications that you require to the default template that you obtained.
- Warning: Although the ability to override templates is supported, if you override a template they are your responsibility. Templates can be from multiple sources and compatibility with an earlier version is not ensured. You must check the templates in the latest API Connect release to check whether you need to make equivalent changes to your overrides to maintain functional equivalence.
- 2. Create a directory in your custom sub-theme, and name it templates.
- 3. Add your modified template to the templates directory.
- Note: The modified template file name must be identical to the original name of the template file that it is overriding.
- 4. Log in to the Developer Portal UI as an administrator.
- 5. If the administrator dashboard is not displayed, click Manage to display it.
- 6. Install your custom sub-theme onto the Developer Portal by clicking Appearance > Install new theme on the administrator dashboard.
- 7. Click Choose file, select your sub-theme, and then click Install.
- 8. Click Install newly added theme, find your new theme in the list of Uninstalled themes, and click Install and set as default to set your new custom sub-theme as the default theme for your site.

Your new theme, which contains the modified template file, is now set as the default theme, and is listed in the Installed themes section.

### **Results**

<span id="page-1557-0"></span>You successfully modified and applied a template to override a default content type template in the Developer Portal. Note: No fixes or enhancements are being added to IBM API Connect 10.0.2.0 to 10.0.4.x, and it is EOS after 16 December 2023. See [support](https://www.ibm.com/support/pages/ibm-api-connect-support-lifecycle-policy) policy for details. For a more recent version of CD documentation, see the **IBM API Connect 10.0.6.x and later product documentation**.

# **Creating a sub-theme**

Create a custom theme for your Developer Portal site by generating and configuring a sub-theme. A sub-theme is a theme that inherits all the resources of a specified parent theme. You can then override specific resources to configure your required customizations.

# **Before you begin**

You must have administrator access to complete this task.

# **About this task**

Directly editing the API Connect theme isn't permitted or supported, as edited versions of these files are overwritten when a fix pack or iFix is installed. So, the way to create a custom theme is to create a custom sub-theme of the standard API Connect theme that the Developer Portal uses by default. You can also create a sub-theme that is based on one of the following color templates:

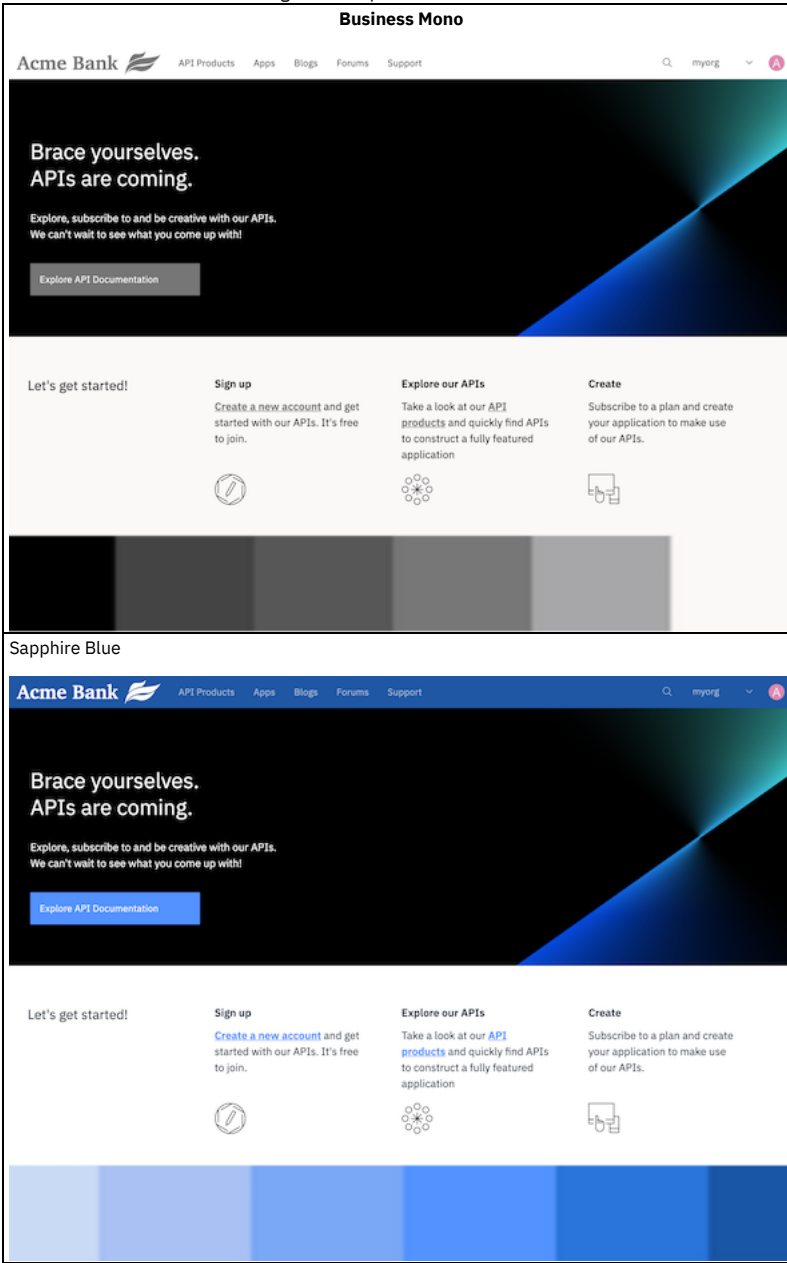

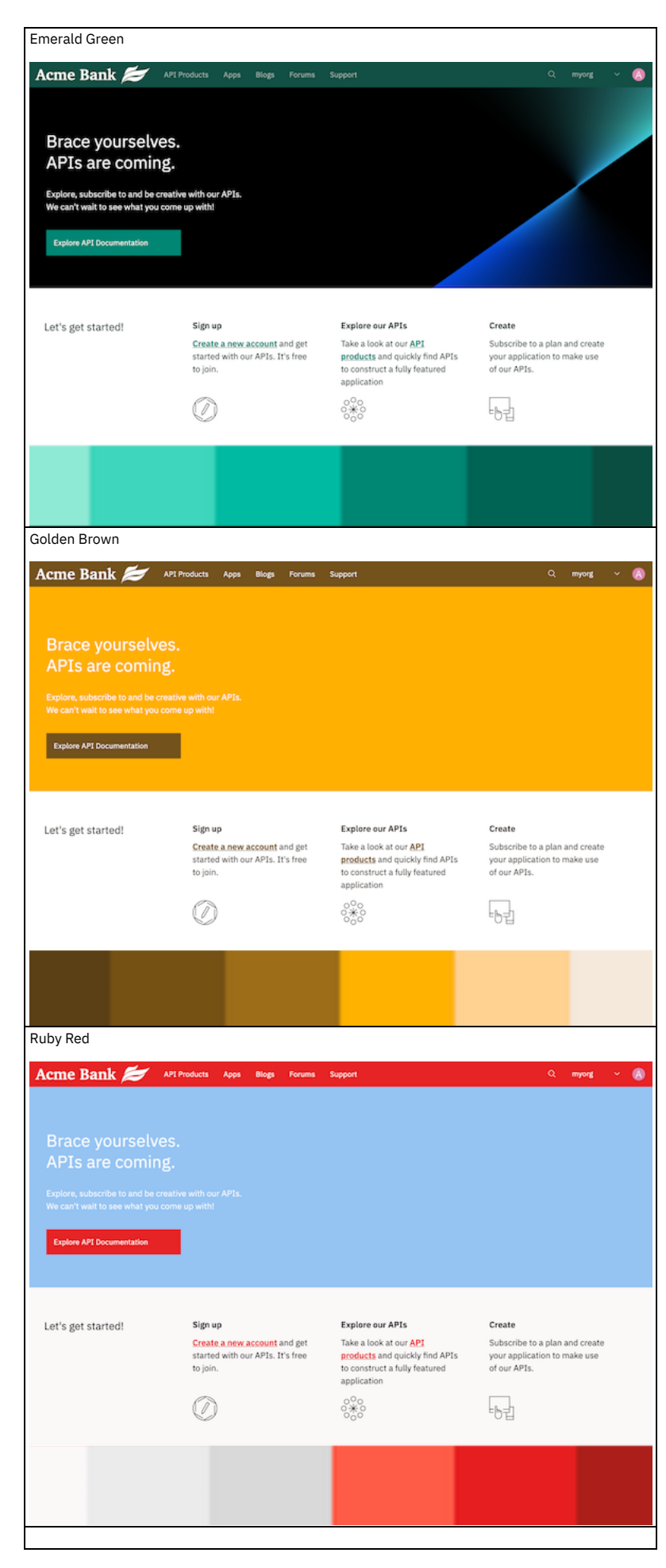

Selecting a color template provides you with a base theme that you can build on more easily to produce your required site branding and styling. Create a sub-theme by using the theme generator in the Developer Portal UI, customize the appearance as required, and then upload the compressed file back onto the site.

Important:

- You're not permitted to include any IBM® API Connect code within any custom themes that you create. Also, directly editing any API Connect themes on the file system is not permitted or supported, as edited versions of these files are overwritten when a fix pack or iFix is installed.
- All custom development is your responsibility. Although the use of custom themes is supported, IBM API Connect do not provide support in their development or modification.

For a guided example on creating a sub-theme, see Tutorial: Creating a custom theme for the [Developer](#page-1709-0) Portal. In this example, you create a sub-theme, and then customize the styling by editing the overrides.css file.

### **Procedure**

- 1. If the administrator dashboard is not displayed, click Manage to display it.
- 2. On the administrator dashboard, click Appearance > Generate sub-theme.
- The Generate sub-theme page is displayed.
- 3. Enter a Sub-theme name, and select the Sub-theme type that you would like to use. The name can contain only lowercase characters a z, and numerals 1 9.
	- CSS Cascading Style Sheets; the language that is used to describe how to display the HTML elements in the theme.
	- SCSS Sass CSS; a superset of CSS. SCSS contains all the features of CSS, but is extended to include the features of Sass as well. However, SCSS must be compiled into CSS before it can be installed and used in the Developer Portal.
- 4. Select the template to base your sub-theme on:
	- Default the standard connect\_theme that the Developer Portal is based on.
	- Business Mono a black and white color theme.
	- Sapphire Blue a blue color theme.
	- Emerald Green a green color theme.
	- Golden Brown a brown color theme.
	- Ruby Red a red color theme.
- 5. Click Generate.
	- Your sub-theme is available to download from the Generate sub-theme page.
- 6. Click your new sub-theme and save it to your preferred location.
- 7. Extract the resources from the sub-theme file, and then edit the specific resources to configure the customizations that you require. Define your theme by creating metadata in the *your\_theme\_name*.info.yml file. You can then customize the appearance of your theme by configuring the overrides.css file. For detailed information about how to customize themes, see [Theming](https://www.drupal.org/docs/theming-drupal) Drupal.
- 8. After you have completed your customizations, compress the sub-theme resources back into the .zip file.
- Note that the following file extensions are also supported: tar, tgz, gz, and bz2.
- 9. Install your new sub-theme onto the Developer Portal by clicking Appearance > Install new theme.
- 10. Click Choose file, select your sub-theme, and then click Install.
- 11. Click Install newly added theme, find your new theme in the list of Uninstalled themes, and click Install and set as default to set your new custom sub-theme as the default theme for your site.
	- Your new theme is now set as the default theme, and is listed in the Installed themes section.

#### **Results**

You created and installed a new sub-theme for your Developer Portal site.

### **What to do next**

You can edit the display settings for your new theme, by clicking Settings next to your theme.

### **Related information**

Tutorial: Creating a custom theme for the [Developer](#page-1709-0) Portal

<span id="page-1560-0"></span>Note: No fixes or enhancements are being added to IBM API Connect 10.0.2.0 to 10.0.4.x, and it is EOS after 16 December 2023. See [support](https://www.ibm.com/support/pages/ibm-api-connect-support-lifecycle-policy) policy for details. For a more recent version of CD documentation, see the **IBM API Connect 10.0.6.x and later product documentation**.

# **Installing additional themes**

You can install additional themes in the Developer Portal.

### **Before you begin**

You must have administrator access to complete this task.

### **Procedure**

To install additional themes, complete the following steps:

- 1. Click Appearance in the administrator dashboard.
- 2. Click + Install new theme.
- 3. You can enter a path to the theme in the Install from a URL field. Alternatively, you can upload a theme under the Upload a module or theme archive to install heading.
- 4. Click Install.
- 5. Click Enable newly added themes.
- 6. Click Enable and set default for the theme that you want to be displayed in the Developer Portal.
- Your theme is displayed in the Developer Portal when you navigate to the home page.

<span id="page-1561-1"></span>Note: No fixes or enhancements are being added to IBM API Connect 10.0.2.0 to 10.0.4.x, and it is EOS after 16 December 2023. See [support](https://www.ibm.com/support/pages/ibm-api-connect-support-lifecycle-policy) policy for details. For a more recent version of CD documentation, see the **IBM API Connect 10.0.6.x and later product documentation**.

# **Deleting themes**

You can delete a theme from your Developer Portal site.

#### **Before you begin**

You must have administrator access to complete this task.

### **About this task**

If you have a custom theme which is disabled, you can remove it from the Developer Portal. Deleting a theme is useful if you have identified a theme that you do not want to use again.

### **Procedure**

- 1. Click Appearance from the administrator dashboard.
- 2. Identify the custom theme that you want to delete, and ensure that it is disabled.
- 3. Click Delete against the theme.
- The theme is now deleted from your Developer Portal site.

#### **Results**

You deleted a disabled theme in the Developer Portal.

<span id="page-1561-0"></span>Note: No fixes or enhancements are being added to IBM API Connect 10.0.2.0 to 10.0.4.x, and it is EOS after 16 December 2023. See [support](https://www.ibm.com/support/pages/ibm-api-connect-support-lifecycle-policy) policy for details. For a more recent version of CD documentation, see the **IBM API Connect 10.0.6.x and later product documentation**.

# **Content**

Control multiple content entities in the Developer Portal, including the customization and restriction of specific content.

A *content entity* is an item of content data, which can consist of text, HTML markup, images, attached files, and other data that is intended to be displayed to site visitors. Content entities can be defined by the core software or by modules. Content entities are grouped into *entity types*, which have different purposes and are displayed in different ways on the site. Most entity types are also divided into *entity sub-types*, which are divisions within an entity type to allow for smaller variations in how the entities are used and displayed.

The Developer Portal site contains the following content entity types:

- $\bullet$  API
- Application
- Article
- Basic page
- Blog post
- Book page
- Consumer Organization
- FAQ
- Forum Topic
- Product

Within content entity items the data is stored in individual *fields*, each of which holds one type of data, such as formatted or plain text, images or other files, or dates. Field types can be defined by the core software or by modules.

Fields can be added by an administrator on content entity sub-types, so that all the entity items of a given entity sub-type have the same collection of fields available. When you create or edit entity items, you are specifying the values for the fields on the entity item.

To learn how to configure the content entities of your Developer Portal site, use the following topic links.

- **Adding content elements in the [Developer](#page-1562-0) Portal** You can add content elements in the Developer Portal.
- **[Configuring](#page-1572-0) and restricting content in the Developer Portal**
- You can configure and restrict certain content elements in the Developer Portal. **Turning content on or off in the [Developer](#page-1578-0) Portal**
- You can turn certain content elements on or off in the Developer Portal

<span id="page-1562-0"></span>Note: No fixes or enhancements are being added to IBM API Connect 10.0.2.0 to 10.0.4.x, and it is EOS after 16 December 2023. See [support](https://www.ibm.com/support/pages/ibm-api-connect-support-lifecycle-policy) policy for details. For a more recent version of CD documentation, see the **IBM API** Connect 10.0.6.x and later product [documentation.](https://www.ibm.com/support/knowledgecenter/SSMNED_v10cd)

# **Adding content elements in the Developer Portal**

You can add content elements in the Developer Portal.

To learn how to add various content elements in the Developer Portal, use the following topic links:

- **Adding and [configuring](#page-1562-1) meta tags**
- You can customize the Developer Portal by adding and configuring meta tags.
- **Adding [custom](#page-1563-0) pages**
- You can create custom pages within the Developer Portal. You can add a basic page for static content, or an article for news content.
- **[Integrating](#page-1564-0) Twitter data into the social block** You can retrieve and integrate data from a Twitter account of interest and display it into a social block in a Developer Portal site.
- **Adding content in multiple [languages](#page-1565-0)** You can create content in multiple languages in the Developer Portal.
- **Adding custom pages to APIs and [Products](#page-1565-1)** After you create a custom page in the Developer Portal, you can add a link to the new page to any APIs and Products that exist in the Developer Portal.
- **Adding new [frequently](#page-1566-0) asked questions** You can add new FAQs to the Developer Portal.
- **[Applying](#page-1567-0) an image to an API or Product**
- You can apply an image to an API or a Product in the Developer Portal.
- **Attaching a [documentation](#page-1567-1) file to APIs**
- You can attach a file to APIs in the Developer Portal, and display them as documentation attachments. You can attach multiple files to APIs.
- **[Configuring](#page-1568-0) blogs**
- You can post new blog entries in the Developer Portal, and configure them to suit your requirements. You can also turn blogs off.
- **[Configuring](#page-1568-1) the taxonomy menu block**
- To display your tag hierarchy in the Developer Portal, you must configure the taxonomy menu block. **[Customizing](#page-1569-0) the URL alias for a specific API or Product page**
- You can customize the URL of an API or Product page from the default alias that they are assigned.
- **Embedding [multimedia](#page-1569-1) in site content**
- You can embed multimedia elements in site content in the Developer Portal.
- **Linking from one piece of site content to [another](#page-1569-2)** You can link from one piece of site content to another in the Developer Portal.
- **[Linking](#page-1570-0) to social media sites**
- You can link to social media sites from the Developer Portal. You can configure where and how these links are displayed and which sites you want to link to. **Managing tags in the [Developer](#page-1570-1) Portal**
- These instructions show you how to add new tags to your taxonomy, and how to manage the tag hierarchy in the Developer Portal. You can use tags to classify your Developer Portal content.
- **[Posting](#page-1571-0) a poll**
- You can post a poll in the Developer Portal.
- **Adding images to site [content](#page-1572-1)**
	- You can add .jpg, .png and .gif images to your site content in the Developer Portal.

<span id="page-1562-1"></span>Note: No fixes or enhancements are being added to IBM API Connect 10.0.2.0 to 10.0.4.x, and it is EOS after 16 December 2023. See [support](https://www.ibm.com/support/pages/ibm-api-connect-support-lifecycle-policy) policy for details. For a more recent version of CD documentation, see the IBM API Connect 10.0.6.x and later product [documentation.](https://www.ibm.com/support/knowledgecenter/SSMNED_v10cd)

# **Adding and configuring meta tags**

You can customize the Developer Portal by adding and configuring meta tags.

## **Before you begin**

You must have administrator access to complete this task.

# **About this task**

Meta tags provide preview information that is displayed for a link to a website. The preview information can include images, descriptions, tags, and links. Meta tags are used when you link to external website, for example Facebook, Twitter, and Slack.

You can see which entities have the meta tag form available on their respective edit pages by default, and can be configured, Configuration > Search and metadata > Metatags > Settings:

- CONTENT
	- API
	- **O** APPLICATION
	- ARTICLE
	- BLOG POST
	- BOOK PAGE
	- CONSUMER ORGANIZATION
	- FAQ
	- FORUM TOPIC
	- BASIC PAGE
	- o PRODUCT
- TAXONOMY TERM
	- FORUMS
	- TAGS
- USER
	- USER

#### **Procedure**

- 1. In the administrator dashboard, click Extend  $\geq$  Update, then click List.
- 2. Enter meta tag in the Filter list field.
- 3. Select the check boxes for the Meta tags you want to enable, click Enable.
- **[Disabling](#page-1563-1) external search engine indexing**

If you do not want your Developer Portal site content to be indexed by external search engines, then you can disable the indexing.

<span id="page-1563-1"></span>Note: No fixes or enhancements are being added to IBM API Connect 10.0.2.0 to 10.0.4.x, and it is EOS after 16 December 2023. See [support](https://www.ibm.com/support/pages/ibm-api-connect-support-lifecycle-policy) policy for details. For a more recent version of CD documentation, see the **IBM API** Connect 10.0.6.x and later product [documentation.](https://www.ibm.com/support/knowledgecenter/SSMNED_v10cd)

# **Disabling external search engine indexing**

If you do not want your Developer Portal site content to be indexed by external search engines, then you can disable the indexing.

### **Before you begin**

You must have administrator or content author access to complete this task.

### **About this task**

By disabling the external search indexing, you can increase the confidentiality of your content and restrict its exposure.

### **Procedure**

- 1. If the administrator dashboard is not displayed, click Manage to display it.
- 2. On the administrator dashboard, click Configuration.
- 3. In the SEARCH AND METADATA section, click Metatag.
- 4. Click Edit for the GLOBAL type.
- 5. Expand the ADVANCED section and, in the Robots section, select Prevents search engines from indexing this page.
- 6. Click Save.

#### **Results**

You have disabled external search engine indexing.

<span id="page-1563-0"></span>Note: No fixes or enhancements are being added to IBM API Connect 10.0.2.0 to 10.0.4.x, and it is EOS after 16 December 2023. See [support](https://www.ibm.com/support/pages/ibm-api-connect-support-lifecycle-policy) policy for details. For a more recent version of CD documentation, see the **IBM API Connect 10.0.6.x and later product documentation**.

# **Adding custom pages**

You can create custom pages within the Developer Portal. You can add a basic page for static content, or an article for news content.

### **Before you begin**

#### **About this task**

Use basic pages for your static content, such as an "About us" page. Typically, a basic page is used for static content that can be linked into the main navigation bar, although this is not a requirement. Use articles for time-sensitive content, like news, press releases, or blog posts.

#### **Procedure**

To add custom pages, complete the following steps.

- 1. Log in to the Developer Portal as an administrator or content author.
- 2. If the administrator dashboard is not displayed, click Manage to display it.
- 3. In the administrator dashboard, click Content.
- 4. Click +Add content, then click either Basic page or Article, depending on the type of content you want to display.
- 5. Enter a page title, select the language, and enter the content.
- 6. Specify the remaining page options as required.
- If you want your new page to be linked to from a menu, you must complete the Menu settings section.
- 7. Optional: Click Edit summary and specify a summary page description.
- 8. Click Save to publish the new page immediately. If you don't want to publish the new page immediately, ensure that you deselect Published before saving.

#### **Results**

<span id="page-1564-0"></span>You added a new custom page to the Developer Portal. You can edit the page after it is created by clicking Edit for the custom page. Note: No fixes or enhancements are being added to IBM API Connect 10.0.2.0 to 10.0.4.x, and it is EOS after 16 December 2023. See [support](https://www.ibm.com/support/pages/ibm-api-connect-support-lifecycle-policy) policy for details. For a more recent version of CD documentation, see the **IBM API Connect 10.0.6.x and later product documentation**.

# **Integrating Twitter data into the social block**

You can retrieve and integrate data from a Twitter account of interest and display it into a social block in a Developer Portal site.

### **Before you begin**

You must have administrator access to complete this task.

You must have a Twitter App for the Twitter account of interest. The Twitter App contains information that is used to configure the social block. For information on creating Twitter Apps, see <https://apps.twitter.com/>.

### **Procedure**

- 1. If the administrator dashboard is not displayed, click Manage to display it.
- 2. On the administrator dashboard, click Configuration.
- 3. In the WEB SERVICES section, click IBM Social Block settings.
- 4. Using the information from your Twitter App, enter the Consumer Key, Consumer Secret, Access Token, and Token Secret in the corresponding fields.
- 5. Click Save configuration.

Twitter data from a Twitter account of interest has been integrated with the Developer Portal, and is displayed on the social block of the site.

**[Editing](#page-1564-1) the social block**  $\bullet$ 

After you have integrated Twitter data into the Developer Portal social block, you can edit the content, appearance, and functionality of the social block.

<span id="page-1564-1"></span>Note: No fixes or enhancements are being added to IBM API Connect 10.0.2.0 to 10.0.4.x, and it is EOS after 16 December 2023. See [support](https://www.ibm.com/support/pages/ibm-api-connect-support-lifecycle-policy) policy for details. For a more recent version of CD documentation, see the **IBM API** Connect 10.0.6.x and later product [documentation.](https://www.ibm.com/support/knowledgecenter/SSMNED_v10cd)

# **Editing the social block**

After you have integrated Twitter data into the Developer Portal social block, you can edit the content, appearance, and functionality of the social block.

### **Before you begin**

You must have administrator access to complete this task.

You must have Twitter data integrated into the Developer Portal social block. For more information, see [Integrating](#page-1564-0) Twitter data into the social block.

### **Procedure**

- 1. If the administrator dashboard is not displayed, click Manage to display it.
- 2. On the administrator dashboard, click Structure > Pages.
- 3. Click Edit next to the Welcome page (or next to the page that contains the social block that you want to edit).
- 4. From the Variants navigation tree, select Panels > Content, and click Edit next to the Social Block.
- The Edit block window is displayed.
- 5. Edit the social block by configuring any of the following options:

#### Title

Update the title as required.

Number of tiles to display

Configure the number of tiles that you want to display on the social block by entering a number in the Number of tiles to display field. The default number of tiles that are displayed on the social block is 9, and there is a limit of 100 tiles.

FORUM

Use the check boxes to specify the forum topics that you want to display.

Get tweets from

From the Get tweets from drop-down list, select whether you want to display Twitter data from users or a search term.

Twitter search parameter

Enter the Twitter search parameter.

Types of tweets to display

Select the types of tweets that you want to display from the drop-down list. You can select to display tweets, or tweets and replies.

6. After you have configured the social block, click Update block.

Your social block is configured, and the configurations are implemented when you return to the home page.

<span id="page-1565-0"></span>Note: No fixes or enhancements are being added to IBM API Connect 10.0.2.0 to 10.0.4.x, and it is EOS after 16 December 2023. See [support](https://www.ibm.com/support/pages/ibm-api-connect-support-lifecycle-policy) policy for details. For a more recent version of CD documentation, see the **IBM API Connect 10.0.6**.x and later product [documentation.](https://www.ibm.com/support/knowledgecenter/SSMNED_v10cd)

# **Adding content in multiple languages**

You can create content in multiple languages in the Developer Portal.

### **Before you begin**

You must have administrator or content author access to complete this task.

### **About this task**

You can provide custom pages in multiple languages to your APIs and Products to improve your customer experience and understanding. By default, multiple languages are enabled in the Developer Portal.

Note: In API Manager, translations for APIs and products must be done within a document. For more information, see Using **[x-ibm-languages](#page-1328-0)** to create multilingual API and Product documentation.

### **Procedure**

- 1. Log in to the Developer Portal as an administrator or content author.
- 2. If the administrator dashboard is not displayed, click Manage to display it.
- 3. On the administrator dashboard, click Content.
- 4. If you are creating a new page to be translated, click +Add content.
	- a. Click Basic page, then select type, for example **Basic**
		- **page**.
		- b. Enter a title for your custom page in the Title field.
		- c. Enter your information in the Body field.
		- d. Click Save.
		- e. Click Translate.
		- f. Click Add for the language you want to translate.
		- g. Provide the language content.
		- h. Click Save (this translation).
- 5. If you are translating an existing page, find the page that you want to update in the list.
	- a. Click Translate from the drop-down list for the page.
	- b. Click Add for the language you want to translate.
	- c. Provide the language content.
	- d. Click Save (this translation).

### **Results**

You successfully created a translated version of your content.

<span id="page-1565-1"></span>Note: No fixes or enhancements are being added to IBM API Connect 10.0.2.0 to 10.0.4.x, and it is EOS after 16 December 2023. See [support](https://www.ibm.com/support/pages/ibm-api-connect-support-lifecycle-policy) policy for details. For a more recent version of CD documentation, see the **IBM API Connect 10.0.6.x and later product documentation**.

# **Adding custom pages to APIs and Products**

After you create a custom page in the Developer Portal, you can add a link to the new page to any APIs and Products that exist in the Developer Portal.

### **Before you begin**

You must have administrator or content author access to complete this task.

You must have an API or Product to add the custom page to.

### **About this task**

You can add custom pages to your APIs and Products to provide further information on their use and value.

For example, you can create a custom documentation page on the implementation of an API in a specific circumstance, and add this custom documentation page to the API.

### **Procedure**

- 1. Log in to the Developer Portal as an administrator or content author.
- 2. If the administrator dashboard is not displayed, click Manage to display it.
- 3. On the administrator dashboard, click Content, then click +Add content.
- 4. Click Basic page.
- The Create Basic page window is displayed.
- 5. Enter a title for your custom page in the Title field.
- 6. Enter your information of interest in the Body field.
- 7. If you want to add the custom page to a specific Product, enter the Product name in the Link to one or more specific Products field. As you type into this field, a list of available Products is displayed for you to select. You can add more Products by clicking Add another item. If you want to add the custom page to all Products, select the Link to all Products check box.
- 8. If you want to add the custom page to a specific API, select the APIs tab, and then enter the API name in the Link to one or more specific APIs field. As you type into this field, a list of available APIs is displayed for you to select. You can add more APIs by clicking Add another item. If you want to add the custom page to all APIs, select the Link to all APIs check box.
- 9. Optional: Configure the additional settings of the custom page to your specification.
- 10. Click Save.

#### **Results**

Your custom page is created and linked to the APIs or Products that you have specified. You can edit the page after it is created, and update the APIs and Products that it is linked to, by clicking Edit for the custom page.

<span id="page-1566-0"></span>Note: No fixes or enhancements are being added to IBM API Connect 10.0.2.0 to 10.0.4.x, and it is EOS after 16 December 2023. See [support](https://www.ibm.com/support/pages/ibm-api-connect-support-lifecycle-policy) policy for details. For a more recent version of CD documentation, see the **IBM API Connect 10.0.6.x and later product documentation**.

# **Adding new frequently asked questions**

You can add new FAQs to the Developer Portal.

### **Before you begin**

You must have administrator or content author access to complete this task.

### **About this task**

To add new FAQs, you create a new FAQ node and add questions and answers to that node. Each FAQ node represents an FAQ topic, and each topic can contain multiple questions and answers.

#### **Procedure**

To add new FAQs, complete the following steps:

- 1. Log in to the Developer Portal as an administrator.
- 2. If the administrator dashboard is not displayed, click Manage to display it.
- 3. Click Content in the administrator dashboard.
- 4. Click +Add content.
- 5. Click FAQ.
- The Create FAQ page displays.
- 6. Provide a Title for the new FAQ topic.
- 7. Enter the question in the Question field, and enter the answer in the Answer field.
- 8. Optional: If you have more content for this FAQ topic, click Add another item and complete the Question and Answer fields. Repeat this step as required.

9. Click Save to save your new FAQ topic. Your new FAQ topic is displayed in the Support section of the Developer Portal.

### **Results**

You successfully added new FAQs to the Developer Portal.

### **What to do next**

You can edit the current content of FAQs by clicking Content in the administrator dashboard, finding the FAQ content that you want to edit, and clicking Edit against that FAQ.

<span id="page-1567-0"></span>Note: No fixes or enhancements are being added to IBM API Connect 10.0.2.0 to 10.0.4.x, and it is EOS after 16 December 2023. See [support](https://www.ibm.com/support/pages/ibm-api-connect-support-lifecycle-policy) policy for details. For a more recent version of CD documentation, see the **IBM API Connect 10.0.6**.x and later product [documentation.](https://www.ibm.com/support/knowledgecenter/SSMNED_v10cd)

# **Applying an image to an API or Product**

You can apply an image to an API or a Product in the Developer Portal.

## **Before you begin**

You must have administrator or content author access to complete this task.

### **Procedure**

To add an image to an API or Product, complete the following steps:

- 1. If the administrator dashboard is not displayed, click Manage to display it.
- 2. Click Content in the administrator dashboard.
- 3. Click Edit next to the API or Product that you want to edit.
- 4. Under the Image heading, click Choose File to select an image.
- 5. Click Save and keep published, to publish the updated content,or select Save and unpublish if you want to publish the updated content later. You have added a new picture to the selected API or Product.

<span id="page-1567-1"></span>Note: No fixes or enhancements are being added to IBM API Connect 10.0.2.0 to 10.0.4.x, and it is EOS after 16 December 2023. See [support](https://www.ibm.com/support/pages/ibm-api-connect-support-lifecycle-policy) policy for details. For a more recent version of CD documentation, see the **IBM API Connect 10.0.6.x and later product documentation**.

# **Attaching a documentation file to APIs**

You can attach a file to APIs in the Developer Portal, and display them as documentation attachments. You can attach multiple files to APIs.

## **Before you begin**

You must have administrator or content author access to complete this task.

### **About this task**

You can attach only one file at a time. The default file upload size limit applies to the files that you want to attach, and you can attach up to 10 files to an API by default. Note: You can change the default limit for the number of files that you want to attach.

An administrator can configure the types of file that are uploaded, and the number of files that a user can upload.

The following file types can be uploaded:

- txt doc pdf
- xls ppt pptx
- docx xlsx rtf
- odt ods odp md json
- yaml tgz tar zip

#### **Procedure**

- 1. If the administrator dashboard is not displayed, click Manage to display it.
- 2. Click Content in the administrator dashboard.
- 3. Click Edit next to the API you want to attach the file to.
- 4. In the Documentation section, click Browse and identify the file that you want to upload, then click Open.
- 5. Click Upload, then click Save.
- 6. Optional: Clear the Display checkbox for the file if you want to upload and attach the file to the API, but not show it in the Developer Portal.
- 7. Optional: Enter a description for your file in the Description field. This description can be used as the label of the link to the file.
- 8. Optional: If you uploaded multiple files, you can use the drag handle next to the file name to rearrange them.

### **Results**

You successfully attached a documentation file to your API.

<span id="page-1568-0"></span>Note: No fixes or enhancements are being added to IBM API Connect 10.0.2.0 to 10.0.4.x, and it is EOS after 16 December 2023. See [support](https://www.ibm.com/support/pages/ibm-api-connect-support-lifecycle-policy) policy for details. For a more recent version of CD documentation, see the **IBM API Connect 10.0.6.x and later product documentation**.

# **Configuring blogs**

You can post new blog entries in the Developer Portal, and configure them to suit your requirements. You can also turn blogs off.

### **Before you begin**

You must have administrator or content author access to complete this task.

#### **Procedure**

To post a new blog entry, complete the following steps:

- If the administrator dashboard is not displayed, click Manage to display it.
- Click Content in the administrator dashboard.
- Click Add content.
- Click Blog post.
- Fill in the Title and Body fields.
- Click Save and keep published, to publish the updated content,or select Save and unpublish if you want to publish the updated content later. You have posted a new blog entry.

To configure a blog post, complete the following steps:

- If the administrator dashboard is not displayed, click Manage to display it.
- Click Content in the administrator dashboard.
- Click Edit next to the blog post that you want to configure.
- You can configure the selected blog from this view.
- Click Save and keep published, to publish the updated content,or select Save and unpublish if you want to publish the updated content later. You have configured the selected blog post.

<span id="page-1568-1"></span>Note: No fixes or enhancements are being added to IBM API Connect 10.0.2.0 to 10.0.4.x, and it is EOS after 16 December 2023. See [support](https://www.ibm.com/support/pages/ibm-api-connect-support-lifecycle-policy) policy for details. For a more recent version of CD documentation, see the **IBM API Connect 10.0.6.x and later product documentation**.

# **Configuring the taxonomy menu block**

To display your tag hierarchy in the Developer Portal, you must configure the taxonomy menu block.

### **Before you begin**

You must have administrator or content author access to complete this task.

### **About this task**

Along with controlling how your tag hierarchy is displayed through configuring your taxonomy menu block, you can configure options for the taxonomy tree. The following options can be configured for your taxonomy menu block:

- Vocabulary
- Parent option
- Depth
- Node options and content
- Region settings
- Visibility settings

Important: The taxonomy block will appear after configuration only if there are tags for it to display.

- 1. In the Administrator dashboard, click Structure > Blocks.
- 2. Click configure for the Taxonomy Menu Block (Tags) block.
- 3. Configure the options that are available for your taxonomy menu block.
- 4. When you have configured your taxonomy menu block, click Save block.
- You have configured your taxonomy menu block, and your tag hierarchy is displayed based on your configurations.

<span id="page-1569-0"></span>Note: No fixes or enhancements are being added to IBM API Connect 10.0.2.0 to 10.0.4.x, and it is EOS after 16 December 2023. See [support](https://www.ibm.com/support/pages/ibm-api-connect-support-lifecycle-policy) policy for details. For a more recent version of CD documentation, see the IBM API Connect 10.0.6.x and later product [documentation.](https://www.ibm.com/support/knowledgecenter/SSMNED_v10cd)

# **Customizing the URL alias for a specific API or Product page**

You can customize the URL of an API or Product page from the default alias that they are assigned.

### **Before you begin**

You must have administrator or content author access to complete this task.

### **About this task**

Creating a custom URL alias is useful if you want to make the URL relevant to the API or Product page.

#### **Procedure**

- 1. If the administrator dashboard is not displayed, click Manage to display it.
- 2. On the administrator dashboard, click Content.
- 3. Identify the API or Product page that you want to customize the URL alias for, and click Edit.
- 4. Expand URL path settings.
- 5. In the URL alias text field, enter the custom URL alias that you want to assign your API or Product page.
- Note: URL aliases must all be unique.
- 6. Click Save and keep published, to publish the updated content,or select Save and unpublish if you want to publish the updated content later.

#### **Results**

<span id="page-1569-1"></span>You have applied a custom URL alias for your specified API or Product page, and it is displayed in the URL of your browser when the API or Product page is selected. Note: No fixes or enhancements are being added to IBM API Connect 10.0.2.0 to 10.0.4.x, and it is EOS after 16 December 2023. See [support](https://www.ibm.com/support/pages/ibm-api-connect-support-lifecycle-policy) policy for details. For a more recent version of CD documentation, see the **IBM API** Connect 10.0.6.x and later product [documentation.](https://www.ibm.com/support/knowledgecenter/SSMNED_v10cd)

# **Embedding multimedia in site content**

You can embed multimedia elements in site content in the Developer Portal.

## **Before you begin**

You must have administrator or content author access to complete this task.

### **Procedure**

To embed multimedia in site content, complete the following steps:

- 1. If the administrator dashboard is not displayed, click Manage to display it.
- 2. Click Content in the administrator dashboard.
- 3. Under the TITLE heading, click the title of the required content.
- 4. Click the Edit tab.
- 5. Use the Insert Media Embed icon **in the in the WYSIWYG editor to embed multimedia in the content.**
- Note: The Insert Media Embed icon is available only if you have selected Full HTML mode.
- 6. Click Save and keep published to publish the new page immediately, or select Save and unpublish if you want to publish the page later. You have embedded multimedia in the selected site content.

<span id="page-1569-2"></span>Note: No fixes or enhancements are being added to IBM API Connect 10.0.2.0 to 10.0.4.x, and it is EOS after 16 December 2023. See [support](https://www.ibm.com/support/pages/ibm-api-connect-support-lifecycle-policy) policy for details. For a more recent version of CD documentation, see the **IBM API** Connect 10.0.6.x and later product [documentation.](https://www.ibm.com/support/knowledgecenter/SSMNED_v10cd)

# **Linking from one piece of site content to another**

You can link from one piece of site content to another in the Developer Portal.

### **Before you begin**

You must have administrator or content author access to complete this task.

### **Procedure**

To link from one piece of site content to another, complete the following steps:

- 1. Click Content in the administrator dashboard.
- 2. Under the TITLE heading, click the title of the required content.
- 3. Select the Edit tab.

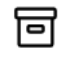

4. Use the Link to content icon in the WYSIWYG editor.

5. Click Save.

You have linked the selected site content to another site content element.

<span id="page-1570-0"></span>Note: No fixes or enhancements are being added to IBM API Connect 10.0.2.0 to 10.0.4.x, and it is EOS after 16 December 2023. See [support](https://www.ibm.com/support/pages/ibm-api-connect-support-lifecycle-policy) policy for details. For a more recent version of CD documentation, see the **IBM API** Connect 10.0.6.x and later product [documentation.](https://www.ibm.com/support/knowledgecenter/SSMNED_v10cd)

# **Linking to social media sites**

You can link to social media sites from the Developer Portal. You can configure where and how these links are displayed and which sites you want to link to.

### **Before you begin**

You must have administrator access to complete this task.

### **Procedure**

- 1. Click Structure in the administrator dashboard.
- 2. Click Blocks.
- 3. Under the Disabled heading, locate the Follow site block.
- 4. Select the location for your social media block from the drop-down list for Follow Site in the REGION column.
- The Follow Site block will appear under the heading that corresponds to the region you selected in the REGION drop-down list.
- 5. Required: Click Save blocks before you begin configuring your new block.
- 6. Click configure for the Follow Site block.
- 7. In the Block title field, type the name of your block.
- 8. Under the Default block title heading, select one of the following leading text options for your block using the radio buttons for each option:
	- "Follow *your.portal.site* on"
	- "Follow me on"
	- "Follow us on"
- 9. Use the User pages check box to decide whether you want your block to display on your user's profile pages.
- 10. Use the Alignment and Icon Style drop-down lists to adjust the appearance of your block.
- 11. Click Save block.
- 12. Click Configuration in the administrator dashboard.
- 13. Under the WEB SERVICES heading, click Follow.
- 14. Type the URL under the URL heading for each of the social media sites you want your users to access. The following is an example of a link to the @ibmapiconnect twitter handle:

#### **https://twitter.com/ibmapiconnect**

15. Click Submit.

<span id="page-1570-1"></span>Note: No fixes or enhancements are being added to IBM API Connect 10.0.2.0 to 10.0.4.x, and it is EOS after 16 December 2023. See [support](https://www.ibm.com/support/pages/ibm-api-connect-support-lifecycle-policy) policy for details. For a more recent version of CD documentation, see the IBM API Connect 10.0.6.x and later product [documentation.](https://www.ibm.com/support/knowledgecenter/SSMNED_v10cd)

# **Managing tags in the Developer Portal**

These instructions show you how to add new tags to your taxonomy, and how to manage the tag hierarchy in the Developer Portal. You can use tags to classify your Developer Portal content.

## **Before you begin**

You must have administrator or content author access to complete this task.

#### **Procedure**

To manage your tags, complete the following steps

- 1. If the administrator dashboard is not displayed, click Manage to display it.
- 2. Click Structure > Taxonomy > Tags in the administrator dashboard.
- The List window for Tags is displayed.
- 3. You can add new terms, delete, and reorganize terms from this view.
	- a. To add a new term, click Add term, define the new term, then click Save.
	- b. To delete a term, select Delete from the OPERATIONS menu next to the term that you want to delete. Then click Delete to confirm.
	- c. To reorganize terms, ensure that the row weights are hidden by clicking Hide row weights if necessary, then use the drag-and-drop handles to manage the tag hierarchy. Terms can be dragged to organize a parent grouping hierarchy. Then click Save.

**Tagging APIs based on their [lifecycle](#page-1571-1) phase**

In the Developer Portal, you can have APIs automatically tagged with their lifecycle phase; realized, identified, or specified.

#### **Related tasks**

• Editing tags for a [specific](#page-1578-1) item

<span id="page-1571-1"></span>Note: No fixes or enhancements are being added to IBM API Connect 10.0.2.0 to 10.0.4.x, and it is EOS after 16 December 2023. See [support](https://www.ibm.com/support/pages/ibm-api-connect-support-lifecycle-policy) policy for details. For a more recent version of CD documentation, see the **IBM API Connect 10.0.6.x and later product documentation**.

# **Tagging APIs based on their lifecycle phase**

In the Developer Portal, you can have APIs automatically tagged with their lifecycle phase; realized, identified, or specified.

### **Before you begin**

You must have administrator or content author access to complete this task.

### **About this task**

APIs are tagged in the API Manager with a lifecycle phase as follows:

- Realized (default) The API is in the implementation phase.
- Identified The API is in the early conceptual phase and is neither fully designed nor implemented.
- Specified The API has been fully designed and passed an internal milestone, but has not yet been implemented.

You can configure the Developer Portal to tag APIs with their lifecycle phase automatically.

#### **Procedure**

Tagging APIs with their phase is disabled by default. To enable the function:

- 1. If the administrator dashboard is not displayed, click Manage to display it.
- 2. On the administrator dashboard, click Configuration.
- 3. In the SYSTEM section, click IBM API Connect.
- 4. Select Automatically tag APIs with their phase, and then click Save configuration.

### **What to do next**

<span id="page-1571-0"></span>You can manage the tag hierarchy of your APIs. For more information, see Managing tags in the [Developer](#page-1570-1) Portal. Note: No fixes or enhancements are being added to IBM API Connect 10.0.2.0 to 10.0.4.x, and it is EOS after 16 December 2023. See [support](https://www.ibm.com/support/pages/ibm-api-connect-support-lifecycle-policy) policy for details. For a more recent version of CD documentation, see the **IBM API** Connect 10.0.6.x and later product [documentation.](https://www.ibm.com/support/knowledgecenter/SSMNED_v10cd)

## **Posting a poll**

You can post a poll in the Developer Portal.

### **Before you begin**

### **Procedure**

To post a poll, complete the following steps:

- 1. Click Content in the administrator dashboard.
- 2. Click Add content.
- 3. Click Poll.
- 4. Enter the poll question in the Poll question field.
- 5. Under the Choice heading, add answers to the available fields as choices.
- 6. From the Poll duration drop-down menu, select a time limit for the poll.
- 7. Click Save.
- You have posted a poll.

### **What to do next**

See Editing sample [content](#page-1577-0) to learn how to add a links to your poll to sample content.

<span id="page-1572-1"></span>Note: No fixes or enhancements are being added to IBM API Connect 10.0.2.0 to 10.0.4.x, and it is EOS after 16 December 2023. See [support](https://www.ibm.com/support/pages/ibm-api-connect-support-lifecycle-policy) policy for details. For a more recent version of CD documentation, see the **IBM API Connect 10.0.6.x and later product documentation**.

# **Adding images to site content**

You can add .jpg, .png and .gif images to your site content in the Developer Portal.

# **Before you begin**

You must have administrator or content author access to complete this task.

### **Procedure**

To upload images for use in site content, complete the following steps:

- 1. If the administrator dashboard is not displayed, click Manage to display it.
- 2. Click Content in the administrator dashboard.
- 3. Under the TITLE heading, click the title of the required content.
- 4. Click the EDIT tab.

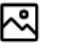

- 5. Use the Image icon in the in the WYSIWYG editor to add an image.
- 6. Click Save and keep published to publish the new page immediately, or select Save and unpublish if you want to publish the page later.

<span id="page-1572-0"></span>Note: No fixes or enhancements are being added to IBM API Connect 10.0.2.0 to 10.0.4.x, and it is EOS after 16 December 2023. See [support](https://www.ibm.com/support/pages/ibm-api-connect-support-lifecycle-policy) policy for details. For a more recent version of CD documentation, see the IBM API Connect 10.0.6.x and later product documentation

# **Configuring and restricting content in the Developer Portal**

You can configure and restrict certain content elements in the Developer Portal.

To learn how to configure and restrict content in the Developer Portal, use the following topic links:

**[Creating](#page-1573-0) content types**

Content types define default fields for editors to add content on your Developer Portal site and are the building blocks for authoring content. You can control which content types are available

**Configuring [documentation](#page-1574-0) upload limitations**

You can attach documentation to an API by uploading it in the Developer Portal. You can configure the API content type to place limitations on the uploaded documentation.

- **[Configuring](#page-1574-1) image upload limitations** You can attach an image file to an API by uploading it in the Developer Portal. You can configure the API content type to place limitations on the uploaded image files.
- **Configuring the [appearance](#page-1575-0) of ratings in the Developer Portal** You can configure the appearance of ratings in the Developer Portal.
- **[Customizing](#page-1576-0) the privacy policy statement** You can define and customize a privacy policy statement that sets out the privacy conditions of your Developer Portal site. The privacy policy can be linked to from the cookie compliance banner.
- **[Customizing](#page-1577-1) the terms of use statement** You can define and customize a terms of use statement that sets out the terms and conditions that your users must accept to use your Developer Portal site.

**Editing a site [comment](#page-1577-2)**

You can edit site comments in the Developer Portal.

- **Editing sample [content](#page-1577-0)** You can edit sample content, such as basic pages, in the Developer Portal.
- **Editing tags for a [specific](#page-1578-1) item**

You can edit tags for a specific item in the Developer Portal.

<span id="page-1573-0"></span>Note: No fixes or enhancements are being added to IBM API Connect 10.0.2.0 to 10.0.4.x, and it is EOS after 16 December 2023. See [support](https://www.ibm.com/support/pages/ibm-api-connect-support-lifecycle-policy) policy for details. For a more recent version of CD documentation, see the **IBM API Connect 10.0.6.x and later product documentation**.

# **Creating content types**

Content types define default fields for editors to add content on your Developer Portal site and are the building blocks for authoring content. You can control which content types are available

### **Before you begin**

You must have administrator access to complete this task.

## **About this task**

After you create your content type, it is added to the following list of default content types that are present in the Developer Portal:

- $\bullet$  API
- Application
- Article
- Basic page
- Blog post
- Book page
- Consumer organization
- Forum topic
- Product

The content type that you create, and the default content types, can be edited and configured further to your specifications.

### **Procedure**

- 1. If the administrator dashboard is not displayed, click Manage to display it.
- 2. Click Structure in the administrator dashboard.
- 3. Click Content types.
- 4. Click +Add content type.
- 5. Enter a name for your content type in the Name field.
- 6. Optional: Enter the text that you want to appear on the Add new content page, in the Description field.
- 7. Enter a title field label for your content type in the Title field label field.
- 8. Optional: Configure any of the following options for your content type:
	- Submission form settings
	- Publishing options
	- Language settings
	- Display settings
	- Menu settings
- 9. After you have configured your content type to your specifications, click Save and manage fields.
	- You have created a new content type.

### **What to do next**

You can add fields to your new [content](#page-1573-1) type; see Adding fields to content types.

**Adding fields to [content](#page-1573-1) types**

Fields can be added to content types in the Developer Portal for customization, and to add functionality.

<span id="page-1573-1"></span>Note: No fixes or enhancements are being added to IBM API Connect 10.0.2.0 to 10.0.4.x, and it is EOS after 16 December 2023. See [support](https://www.ibm.com/support/pages/ibm-api-connect-support-lifecycle-policy) policy for details. For a more recent version of CD documentation, see the **IBM API** Connect 10.0.6.x and later product [documentation.](https://www.ibm.com/support/knowledgecenter/SSMNED_v10cd)

# **Adding fields to content types**

Fields can be added to content types in the Developer Portal for customization, and to add functionality.

You must have administrator access to complete this task.

# **About this task**

You can specify the type of data that a field can store, and the form element to edit the data with. The type of form element that is available is dependent on the type of data that your field stores.

Note: You can specify the number of values that a field can store, including an unlimited amount. You can configure the value after the field is created. Reducing the number of values that can be stored after the field is created might lead to data loss.

### **Procedure**

- 1. If the administrator dashboard is not displayed, click Manage to display it.
- 2. Click Structure in the administrator dashboard.
- 3. Click Content types, and identify the content type that you want to add a field to.
- 4. Click Manage fields for the content type, then click Add field.
- 5. Select a field type or select an existing field to reuse, then enter a label for your field in the Label field. The label that you specify for your field is displayed in the UI.
- 6. Optional: If you want to edit the machine name that is automatically created based on your label, click Edit and enter the new name. You cannot change the machine name after the field is created.
- 7. Click Save and continue.
- 8. Modify the field type specific settings as required, then click Save field settings.
- You have added a field to your content type.

<span id="page-1574-0"></span>**Note:** No fixes or enhancements are being added to IBM API Connect 10.0.2.0 to 10.0.4.x, and it is EOS after 16 December 2023. See [support](https://www.ibm.com/support/pages/ibm-api-connect-support-lifecycle-policy) policy for details. For a more recent version of CD documentation, see the **IBM API Connect 10.0.6.x and later product documentation**.

# **Configuring documentation upload limitations**

You can attach documentation to an API by uploading it in the Developer Portal. You can configure the API content type to place limitations on the uploaded documentation.

## **Before you begin**

You must have administrator access to complete this task.

## **About this task**

The set of configurable limitations that you can place on uploading documentation is different to the set of limitations that you can place on uploading images.

The file size limit that is applied when you upload documentation is also different to the limit that is applied when you upload images.

### **Procedure**

- 1. If the administrator dashboard is not displayed, click Manage to display it.
- 2. Click Structurein the administrator dashboard.
- 3. Click Content types.
- 4. For the API content type, click Manage fields.
- 5. For the Documentation field, click Edit.
- 6. Configure the type of files that are allowed to be uploaded in the Allowed file extensions field.
- 7. Enter the file size upload limit in the Maximum upload size field.
- The default size is 10MB, while the maximum upload size possible is 64MB.
- 8. Click Save settings.
	- You have configured the documentation upload limitations.

<span id="page-1574-1"></span>Note: No fixes or enhancements are being added to IBM API Connect 10.0.2.0 to 10.0.4.x, and it is EOS after 16 December 2023. See [support](https://www.ibm.com/support/pages/ibm-api-connect-support-lifecycle-policy) policy for details. For a more recent version of CD documentation, see the **IBM API Connect 10.0.6.x and later product documentation**.

# **Configuring image upload limitations**

You can attach an image file to an API by uploading it in the Developer Portal. You can configure the API content type to place limitations on the uploaded image files.

# **Before you begin**

You must have administrator access to complete this task.

### **Procedure**

- 1. If the administrator dashboard is not displayed, click Manage to display it.
- 2. Click Structurein the administrator dashboard.
- 3. Click Content types.
- 4. For the API content type, click Manage fields.
- 5. For the Image field, click Edit.
- 6. Configure the type of image files that are allowed to be uploaded in the Allowed file extensions field.
- 7. Specify the maximum and minimum allowed image sizes in the Maximum image resolution and Minimum image resolution fields.
- 8. Enter the file size upload limit in the Maximum upload size field.
- The default size is 2MB, while the maximum upload size possible is 64MB.
- 9. Click Save settings.
- You have configured the image upload limitations.

<span id="page-1575-0"></span>Note: No fixes or enhancements are being added to IBM API Connect 10.0.2.0 to 10.0.4.x, and it is EOS after 16 December 2023. See [support](https://www.ibm.com/support/pages/ibm-api-connect-support-lifecycle-policy) policy for details. For a more recent version of CD documentation, see the IBM API Connect 10.0.6.x and later product [documentation.](https://www.ibm.com/support/knowledgecenter/SSMNED_v10cd)

# **Configuring the appearance of ratings in the Developer Portal**

You can configure the appearance of ratings in the Developer Portal.

# **Before you begin**

You must have administrator access to complete this task.

### **About this task**

You can configure the appearance of ratings for only the following content types in the Developer Portal:

- APIs
- Applications
- Products

Note: The Applications and Products content types rating functionality is set to hidden by default.

### **Procedure**

These following steps describe how to customize the rating on a selected API, Application, or Product. To ensure that the configured rating is also displayed in the list view of APIs, Applications, or Products, then you must repeat these steps on the Teaser tab in the Manage Display window:

- 1. If the administrator dashboard is not displayed, click Manage to display it.
- 2. Click Structure in the administrator dashboard.
- 3. Click Content types.
- 4. Select Manage display from the list in OPERATIONS column, next to the required content type.

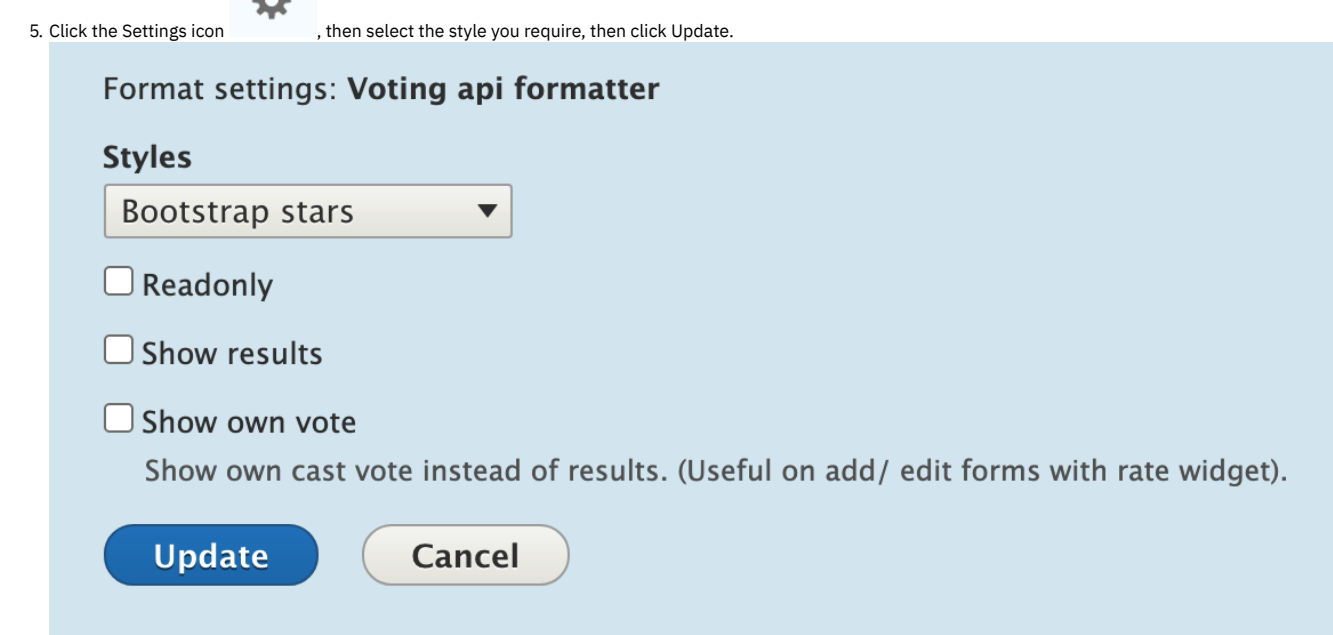

6. Click Save. You have configured the appearance of the ratings feature for the required content type.

<span id="page-1576-0"></span>Note: No fixes or enhancements are being added to IBM API Connect 10.0.2.0 to 10.0.4.x, and it is EOS after 16 December 2023. See [support](https://www.ibm.com/support/pages/ibm-api-connect-support-lifecycle-policy) policy for details. For a more recent version of CD documentation, see the **IBM API Connect 10.0.6.x and later product documentation**.

# **Customizing the privacy policy statement**

ske.

You can define and customize a privacy policy statement that sets out the privacy conditions of your Developer Portal site. The privacy policy can be linked to from the cookie compliance banner.

## **Before you begin**

You must have administrator access to complete this task.

### **Procedure**

To define or customize a privacy policy, complete the following steps:

- 1. Log in to the Developer Portal as an administrator.
- 2. If the administrator dashboard is not displayed, click Manage to display it.
- 3. Click Content, then enter privacy into the title search filter, and click Filter.
- The Privacy Policy content item is displayed in the list of content.
- 4. Click Edit next to the Privacy Policy content item.
- 5. Update the content as required. For example, you can complete the following tasks:
	- a. Edit the text of the privacy policy statement.
		- b. Set the display settings.
	- c. Link the content to Products and APIs.
	- d. Enter an explanation of the changes that have been made to the privacy policy since the last version.
- 6. Click Save to save your changes.

### **Results**

The privacy policy statement is successfully updated.

## **What to do next**

You can set your cookie [compliance](#page-1611-0) banner to link to your updated privacy policy. For more information, see *Enabling a cookie compliance banner*.

# **Related tasks**

- Enabling a cookie [compliance](#page-1611-0) banner
- [Customizing](#page-1577-1) the terms of use statement

# <span id="page-1577-1"></span>**Customizing the terms of use statement**

You can define and customize a terms of use statement that sets out the terms and conditions that your users must accept to use your Developer Portal site.

### **Before you begin**

You must have administrator access to complete this task.

### **Procedure**

To define or customize a terms of use statement, complete the following steps:

- 1. Log in to the Developer Portal as an administrator.
- 2. If the administrator dashboard is not displayed, click Manage to display it.
- 3. Click Content, then enter terms into the title search filter, and click Filter.
- The Terms of use content item is displayed in the list of content.
- 4. Click Edit next to the Terms of use content item.
- 5. Update the content as required. For example, you can complete the following tasks:
	- a. Edit the text of the terms of use statement.
		- b. Set the display settings.
		- c. Link the content to Products and APIs.
	- d. Enter an explanation of the changes that have been made to the terms of use since the last version.
- 6. Click Save to save your changes.

### **Results**

The terms of use statement is successfully updated.

#### **What to do next**

You can force new users to accept the terms and [conditions](#page-1612-0) on the Developer Portal. For more information, see Forcing new users to accept terms and conditions.

### **Related tasks**

- Enabling a cookie [compliance](#page-1611-0) banner
- [Customizing](#page-1576-0) the privacy policy statement

<span id="page-1577-2"></span>Note: No fixes or enhancements are being added to IBM API Connect 10.0.2.0 to 10.0.4.x, and it is EOS after 16 December 2023. See [support](https://www.ibm.com/support/pages/ibm-api-connect-support-lifecycle-policy) policy for details. For a more recent version of CD documentation, see the **IBM API Connect 10.0.6.x and later product documentation**.

# **Editing a site comment**

You can edit site comments in the Developer Portal.

### **Before you begin**

You must have administrator or content author access to complete this task.

#### **Procedure**

To edit a site comment, complete the following steps:

- 1. If the administrator dashboard is not displayed, click Manage to display it.
- 2. Click Content in the administrator dashboard.
- 3. Click the Comments tab.
- 4. In the OPERATIONS column, click Edit alongside the comment that you want to edit.
- 5. Edit the content of the comment as required.
- 6. Click Save.
- You have edited the selected comment.

<span id="page-1577-0"></span>Note: No fixes or enhancements are being added to IBM API Connect 10.0.2.0 to 10.0.4.x, and it is EOS after 16 December 2023. See [support](https://www.ibm.com/support/pages/ibm-api-connect-support-lifecycle-policy) policy for details. For a more recent version of CD documentation, see the **IBM API** Connect 10.0.6.x and later product [documentation.](https://www.ibm.com/support/knowledgecenter/SSMNED_v10cd)

# **Editing sample content**

You can edit sample content, such as basic pages, in the Developer Portal.

### **Before you begin**

You must have administrator or content author access to complete this task.

### **Procedure**

To edit sample content, complete the following steps:

- 1. If the administrator dashboard is not displayed, click Manage to display it.
- 2. Click Content in the administrator dashboard.
- 3. In the OPERATIONS column, click Edit alongside the content item that you want to edit.
- 4. Edit the sample content of the selected element as required.
- 5. Click Save and keep published, to publish the updated content,or select Save and unpublish if you want to publish the updated content later.

<span id="page-1578-1"></span>Note: No fixes or enhancements are being added to IBM API Connect 10.0.2.0 to 10.0.4.x, and it is EOS after 16 December 2023. See [support](https://www.ibm.com/support/pages/ibm-api-connect-support-lifecycle-policy) policy for details. For a more recent version of CD documentation, see the **IBM API Connect 10.0.6.x and later product documentation**.

# **Editing tags for a specific item**

You can edit tags for a specific item in the Developer Portal.

### **Before you begin**

You must have administrator or content author access to complete this task.

You must have some tags that are available to apply to your content; see Managing tags in the [Developer](#page-1570-1) Portal.

#### **Procedure**

To edit tags for a specific item, complete the following steps:

- 1. If the administrator dashboard is not displayed, click Manage to display it.
- 2. Click Content in the administrator dashboard.
- 3. In the list of content items, click Edit alongside the content item that you want to update.
- 4. In the Tags section, select the required tag.
- 5. To add another tag, click Add another item, then select the required tag.
- 6. If you want to publish the updated content, ensure the Published check box is selected. Deselect the check box if you want to publish the updated content later.
- 7. Click Save.

# **Related tasks**

#### • Managing tags in the [Developer](#page-1570-1) Portal

<span id="page-1578-0"></span>Note: No fixes or enhancements are being added to IBM API Connect 10.0.2.0 to 10.0.4.x, and it is EOS after 16 December 2023. See [support](https://www.ibm.com/support/pages/ibm-api-connect-support-lifecycle-policy) policy for details. For a more recent version of CD documentation, see the **IBM API Connect 10.0.6.x and later product documentation**.

# **Turning content on or off in the Developer Portal**

You can turn certain content elements on or off in the Developer Portal

To learn how to turn content on or off in the Developer Portal, use the following topic links:

- **Deleting a site [comment](#page-1579-0)**
- You can delete site comments in the Developer Portal.
- **[Deleting](#page-1579-1) blocks** You can delete blocks in the Developer Portal.

**[Disabling](#page-1579-2) blogs**

You can disable blogs on your Developer Portal.

- **[Deleting](#page-1580-0) forums from the front page**
- You can delete the help information on forums from the front page of your Developer Portal. **Turning [comments](#page-1581-0) for specific content types on or off in the Developer Portal**
- You can turn the comments for specific content types on or off in the Developer Portal. **Turning [comments](#page-1582-0) off for an individual item**
- You can turn off comments for individual items within a content type. **Turning off ratings for specific content types in the [Developer](#page-1582-1) Portal**
- You can turn off ratings for specific content types in the Developer Portal by hiding the ratings field. **Turning the ability to tag specific content types off in the [Developer](#page-1582-2) Portal**

You can turn the ability to tag specific content types on or off in the Developer Portal.

<span id="page-1579-0"></span>Note: No fixes or enhancements are being added to IBM API Connect 10.0.2.0 to 10.0.4.x, and it is EOS after 16 December 2023. See [support](https://www.ibm.com/support/pages/ibm-api-connect-support-lifecycle-policy) policy for details. For a more recent version of CD documentation, see the **IBM API** Connect 10.0.6.x and later product [documentation.](https://www.ibm.com/support/knowledgecenter/SSMNED_v10cd)

# **Deleting a site comment**

You can delete site comments in the Developer Portal.

# **Before you begin**

You must have administrator or content author access to complete this task.

## **Procedure**

To delete a site comment, complete the following steps

- 1. If the administrator dashboard is not displayed, click Manage to display it.
- 2. Click Content in the administrator dashboard.
- 3. Click the Comments tab.
- 4. From the UPDATE OPTIONS list, select Delete the selected comments.
- 5. Select the comments that you want to delete, then click Update.
- The confirmation screen displays.
- 6. Click Delete comments.
- You have deleted the selected comments.

<span id="page-1579-1"></span>Note: No fixes or enhancements are being added to IBM API Connect 10.0.2.0 to 10.0.4.x, and it is EOS after 16 December 2023. See [support](https://www.ibm.com/support/pages/ibm-api-connect-support-lifecycle-policy) policy for details. For a more recent version of CD documentation, see the **IBM API** Connect 10.0.6.x and later product [documentation.](https://www.ibm.com/support/knowledgecenter/SSMNED_v10cd)

# **Deleting blocks**

You can delete blocks in the Developer Portal.

## **Before you begin**

You must have administrator access to complete this task.

### **Procedure**

- 1. If the administrator dashboard is not displayed, click Manage to display it.
- 2. Click Structure in the administrator dashboard.
- 3. Click Pages.
- 4. In the OPERATIONS column, find the welcome page row and select Edit from the drop-down list.
- 5. Expand Panels, then click Content.
- 6. In the OPERATIONS column, find the block that you want to delete and select Delete for the drop-down list
- 7. Click Delete to confirm, then click Update and save.

<span id="page-1579-2"></span>Note: No fixes or enhancements are being added to IBM API Connect 10.0.2.0 to 10.0.4.x, and it is EOS after 16 December 2023. See [support](https://www.ibm.com/support/pages/ibm-api-connect-support-lifecycle-policy) policy for details. For a more recent version of CD documentation, see the **IBM API** Connect 10.0.6.x and later product [documentation.](https://www.ibm.com/support/knowledgecenter/SSMNED_v10cd)

# **Disabling blogs**

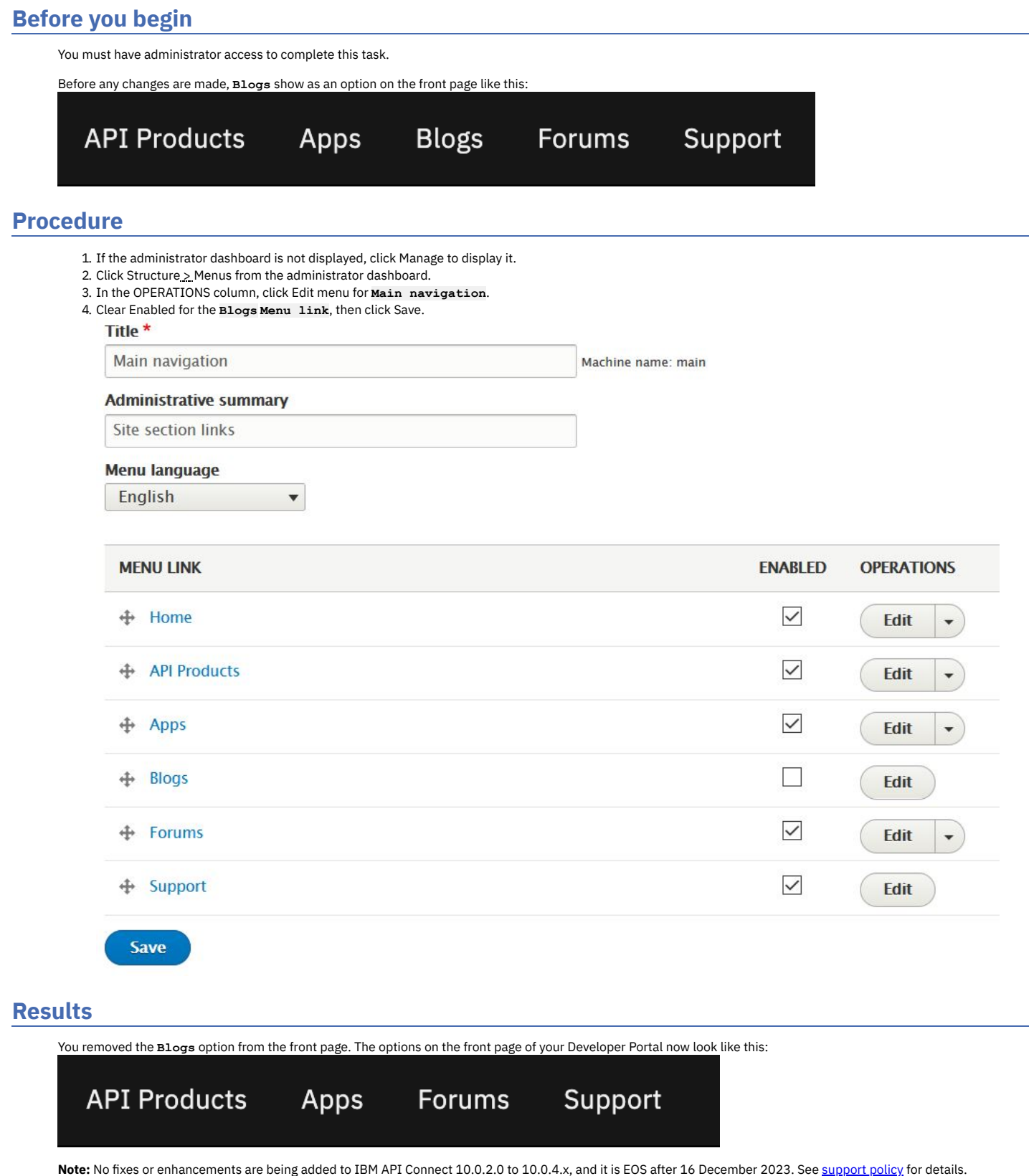

<span id="page-1580-0"></span>For a more recent version of CD documentation, see the **IBM API Connect 10.0.6.x and later product documentation**.

# **Deleting forums from the front page**

You can delete the help information on forums from the front page of your Developer Portal.

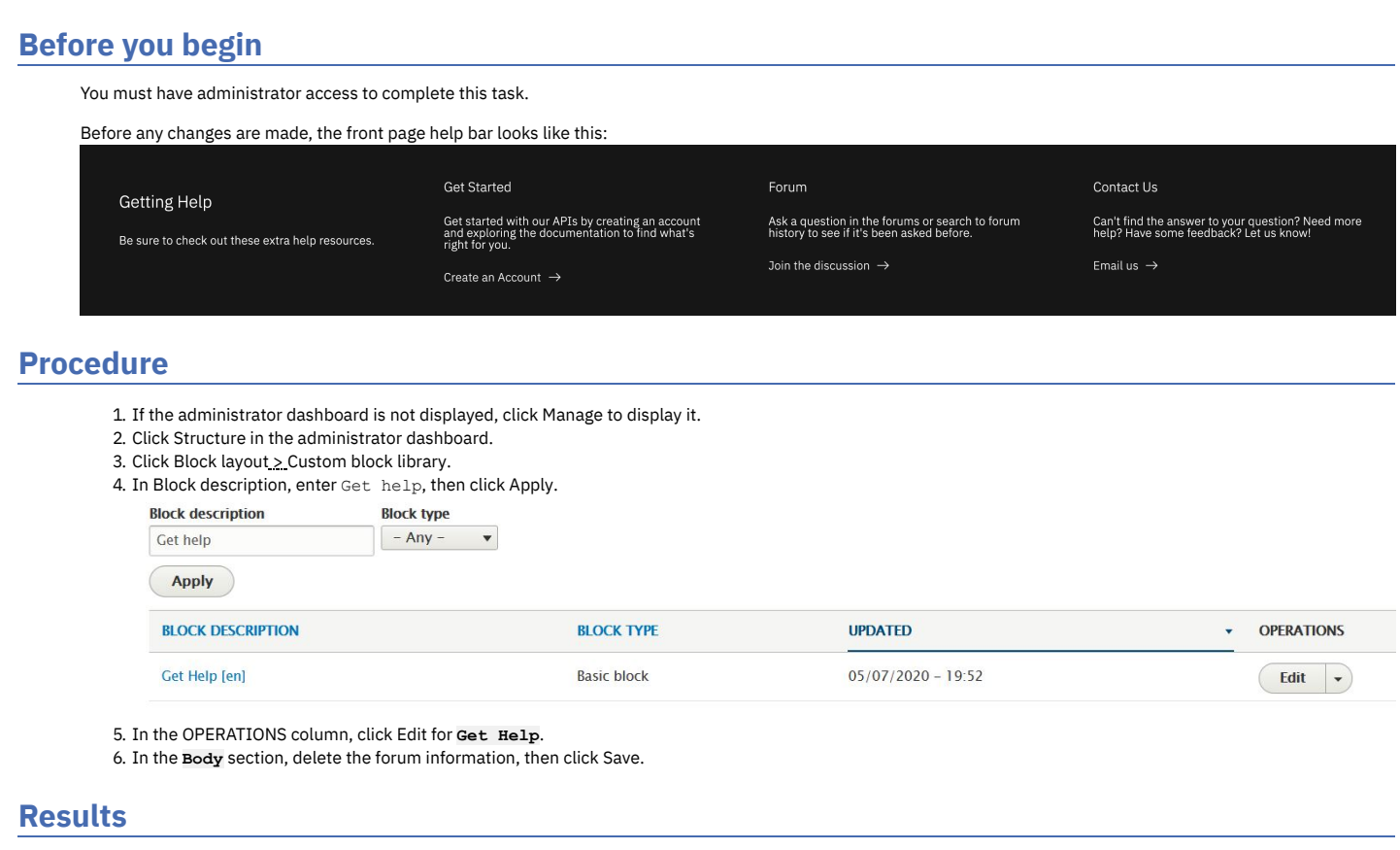

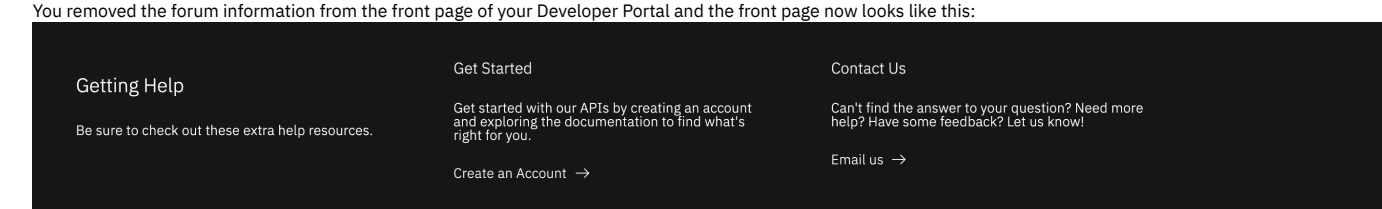

<span id="page-1581-0"></span>Note: No fixes or enhancements are being added to IBM API Connect 10.0.2.0 to 10.0.4.x, and it is EOS after 16 December 2023. See [support](https://www.ibm.com/support/pages/ibm-api-connect-support-lifecycle-policy) policy for details. For a more recent version of CD documentation, see the **IBM API Connect 10.0.6.x and later product documentation**.

# **Turning comments for specific content types on or off in the Developer Portal**

You can turn the comments for specific content types on or off in the Developer Portal.

### **Before you begin**

You must have administrator access to complete this task.

### **Procedure**

To turn comments for specific content types on or off in the Developer Portal, complete the following steps:

- 1. If the administrator dashboard is not displayed, click Manage to display it.
- 2. Click Structure in the administrator dashboard.
- 3. Click Content types.
- 4. In the OPERATIONS column, click Manage fields for the required content type.
- 5. In the OPERATIONS column, click Edit for the Comments field.

Note:

- If there is no Comments field, you can enable commenting for the selected content type by adding one as follows:
	- Click Add field.
	- From the Add a new field list, select Comments.
	- Enter a field label, then click Save and continue.
- Select the required comment type, then click Save field settings.
- You can completely disable commenting for the selected content type, and permanently remove all current comments, by selecting Delete.
- 6. Select the required option in the DEFAULT VALUE section.
	- a. To allow commenting, select Open.
	- b. To keep existing comments but disallow further commenting, select Closed.
	- c. To hide all comments, select Hidden.
- 7. When done, click Save settings.

<span id="page-1582-0"></span>Note: No fixes or enhancements are being added to IBM API Connect 10.0.2.0 to 10.0.4.x, and it is EOS after 16 December 2023. See [support](https://www.ibm.com/support/pages/ibm-api-connect-support-lifecycle-policy) policy for details. For a more recent version of CD documentation, see the **IBM API** Connect 10.0.6.x and later product [documentation.](https://www.ibm.com/support/knowledgecenter/SSMNED_v10cd)

# **Turning comments off for an individual item**

You can turn off comments for individual items within a content type.

### **Before you begin**

Users with edit permission for the selected content type can perform this task.

### **Procedure**

To turn off comments for a single item, complete the following steps:

- 1. If the administrator dashboard is not displayed, click Manage to display it.
- 2. Click Content in the administrator dashboard.
- 3. In the OPERATIONS column, click Edit for the required content item.
- 4. Click Comment settings in the side pane.
- 5. Select Closed to turn comments off for the selected item.
- 6. Click Save.

<span id="page-1582-1"></span>Note: No fixes or enhancements are being added to IBM API Connect 10.0.2.0 to 10.0.4.x, and it is EOS after 16 December 2023. See [support](https://www.ibm.com/support/pages/ibm-api-connect-support-lifecycle-policy) policy for details. For a more recent version of CD documentation, see the **IBM API Connect 10.0.6.x and later product documentation**.

# **Turning off ratings for specific content types in the Developer Portal**

You can turn off ratings for specific content types in the Developer Portal by hiding the ratings field.

### **Before you begin**

You must have administrator access to complete this task.

### **Procedure**

To turn off ratings for specific content types in the Developer Portal, complete the following steps:

- 1. If the administrator dashboard is not displayed, click Manage to display it.
- 2. Click Structure in the administrator dashboard.
- 3. Click Content types.
- 4. In the OPERATIONS column for the required content type, select Manage fields from the drop-down list.
- 5. Click on the Manage form display tab. In the FIELD list, select Rating and drag and drop it into the Disabled section, then click Save.
- 6. Click on the Manage display tab. Content items are displayed by using different view modes, such as Default, Card, and Teaser, and these modes are shown at the beginning of the Manage display page. For each view mode that is applicable to the content type you're editing, click the mode, and in the FIELD list select Rating, and drag and drop it into the Disabled section.
- 7. Click Save.

<span id="page-1582-2"></span>Note: No fixes or enhancements are being added to IBM API Connect 10.0.2.0 to 10.0.4.x, and it is EOS after 16 December 2023. See [support](https://www.ibm.com/support/pages/ibm-api-connect-support-lifecycle-policy) policy for details. For a more recent version of CD documentation, see the **IBM API Connect 10.0.6**.x and later product [documentation.](https://www.ibm.com/support/knowledgecenter/SSMNED_v10cd)

# **Turning the ability to tag specific content types off in the Developer Portal**

You can turn the ability to tag specific content types on or off in the Developer Portal.

## **Before you begin**

You must have administrator access to complete this task.

### **Procedure**

To turn the ability to tag specific content types on or off in the Developer Portal, complete the following steps:

- 1. Click Structure in the administrator dashboard.
- 2. Click Content types.
- 3. Click Manage fields next to the required content type.
- 4. From the Tags field, click Edit.
- 5. Click Delete, then confirm the Delete as the action cannot be undone.
- You have turned the ability to tag specific content types off.

<span id="page-1583-0"></span>Note: No fixes or enhancements are being added to IBM API Connect 10.0.2.0 to 10.0.4.x, and it is EOS after 16 December 2023. See [support](https://www.ibm.com/support/pages/ibm-api-connect-support-lifecycle-policy) policy for details. For a more recent version of CD documentation, see the **IBM API Connect 10.0.6.x and later product documentation**.

### **Structure**

Control the layout of the Developer Portal, such as configuring the front page, adding and changing blocks, and displaying Products and APIs in categories.

To learn how to control the layout of the content on your Developer Portal site, use the following topic links.

- **[Configuring](#page-1583-1) the front page**
- You can configure the Developer Portal front page.
- **[Adding](#page-1586-1) a menu**
- You can add a menu to the Developer Portal, and define the items that are included in the menu.
- **Adding and changing the blocks displayed on [Developer](#page-1586-0) Portal pages**
- You can add new blocks, and modify the existing blocks that are displayed on Developer Portal pages.
- **[Changing](#page-1588-0) the front page banner block** You can change the front page banner content and image that is displayed on the home page when a user first logs in to the Developer Portal. **[Changing](#page-1588-1) the front page Featured Content block**
- You can display featured Products or APIs on the front page of your Developer Portal by configuring the Featured Content block.
- **[Changing](#page-1589-0) the items in the main menu** You can change the items in the main menu that is displayed on all pages in the Developer Portal. **[Changing](#page-1590-0) the ratings display**
- You can change the appearance of the content ratings in the Developer Portal.
- **[Displaying](#page-1591-0) APIs and Products in categories** You can create taxonomies in the Developer Portal, which dictate the categorization of APIs and Products, and how they are displayed. The taxonomies that you define can be used by API developers to categorize APIs and Products in YAML files.
- **[Implementing](#page-1592-0) an image carousel**

You can customize your Developer Portal home page to display images in a carousel. The image carousel provides your Developer Portal home page with a continuous slide show that is customized to your specifications.

**Making your [application's](#page-1593-0) image public**

You might want to display your application's image in an oauth authentication page to reassure customers that they are authenticating the correct application in the Developer Portal. That authentication uses a URL to the image that is stored on the Developer Portal. However, by default, those images are private unless you are logged in, which doesn't work if you want to display it in an oauth page. The solution is for the admin to change the **application\_image** field to use public instead of private.

**Providing [navigation](#page-1593-1) by tag hierarchy**

You can provide the ability for users in the Developer Portal to navigate by using tag hierarchy.

**Using the Views module in the [Developer](#page-1594-0) Portal**

By using the Views module, you can fetch content from your Developer Portal site, and present it to users in different formats such as lists, graphs, and tables.

<span id="page-1583-1"></span>Note: No fixes or enhancements are being added to IBM API Connect 10.0.2.0 to 10.0.4.x, and it is EOS after 16 December 2023. See [support](https://www.ibm.com/support/pages/ibm-api-connect-support-lifecycle-policy) policy for details. For a more recent version of CD documentation, see the **IBM API Connect 10.0.6.x and later product documentation**.

# **Configuring the front page**

You can configure the Developer Portal front page.

### **Before you begin**

You must have administrator access to complete this task.

#### **About this task**
Create a customized welcome page for your users. Note that blocks that are placed on the front page of the Developer Portal are visible to all users, regardless of whether the blocks have access restrictions placed on them. The visibility of blocks to all users also extends to the Featured Content block.

### **Procedure**

To configure the front page, complete the following steps:

- 1. If the administrator dashboard is not displayed, click Manage to display it.
- 2. Click Structure, then click Pages.
- 3. Alongside the welcome entry, click Edit.
- 4. Use the options provided to configure the front page.
- Here you can edit the page information, access, and configuration of the welcome page.
- 5. Click Update and save to save your changes.

## **What to do next**

You can create a custom page. For more information, see [Creating](#page-1563-0) custom pages.

- **[Disabling](#page-1579-0) blogs**
- You can disable blogs on your Developer Portal.
- **[Deleting](#page-1580-0) forums from the front page**
	- You can delete the help information on forums from the front page of your Developer Portal.

## **Related tasks**

- [Changing](#page-1588-0) the front page banner block
- [Changing](#page-1588-1) the front page Featured Content block

**Note:** No fixes or enhancements are being added to IBM API Connect 10.0.2.0 to 10.0.4.x, and it is EOS after 16 December 2023. See [support](https://www.ibm.com/support/pages/ibm-api-connect-support-lifecycle-policy) policy for details. For a more recent version of CD documentation, see the **IBM API** Connect 10.0.6.x and later product [documentation.](https://www.ibm.com/support/knowledgecenter/SSMNED_v10cd)

## **Disabling blogs**

You can disable blogs on your Developer Portal.

### **Before you begin**

You must have administrator access to complete this task.

Before any changes are made, **Blogs** show as an option on the front page like this:

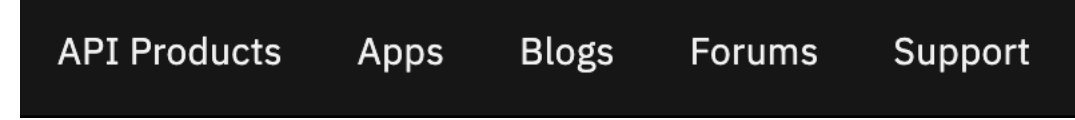

### **Procedure**

- 1. If the administrator dashboard is not displayed, click Manage to display it.
- 2. Click Structure > Menus from the administrator dashboard.
- 3. In the OPERATIONS column, click Edit menu for **Main navigation**.
- 4. Clear Enabled for the **Blogs Menu link**, then click Save.

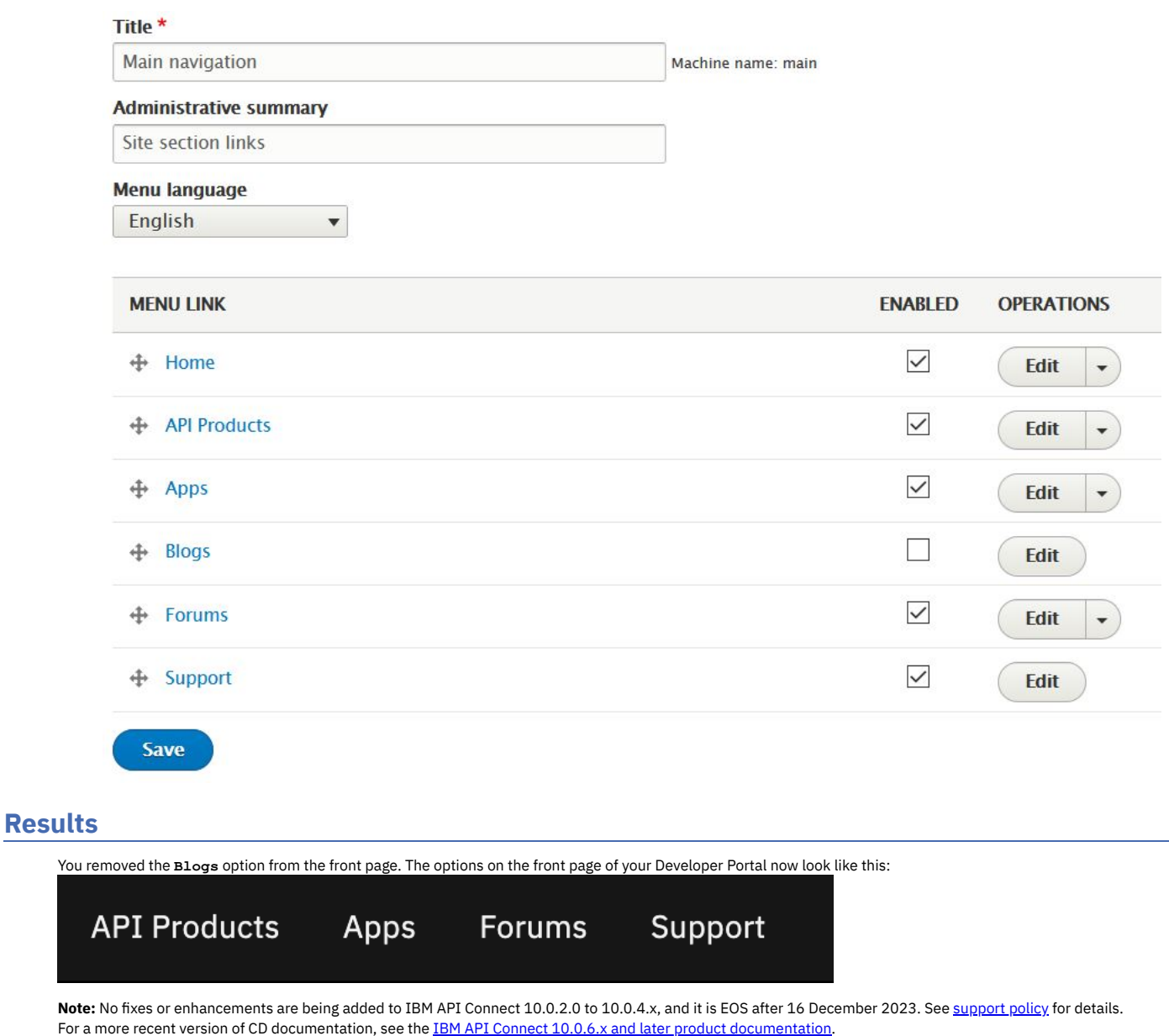

# **Deleting forums from the front page**

You can delete the help information on forums from the front page of your Developer Portal.

## **Before you begin**

You must have administrator access to complete this task.

Before any changes are made, the front page help bar looks like this:

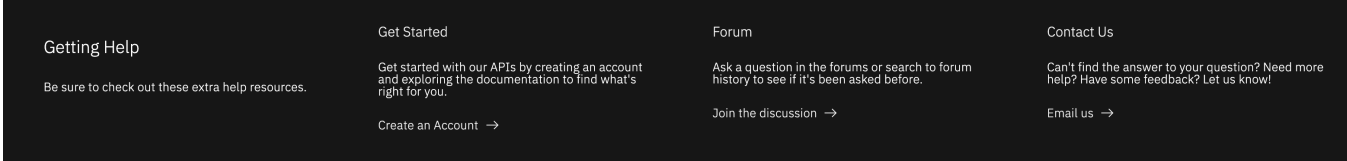

## **Procedure**

1. If the administrator dashboard is not displayed, click Manage to display it.

2. Click Structure in the administrator dashboard.

3. Click Block layout > Custom block library.

4. In Block description, enter Get help, then click Apply.

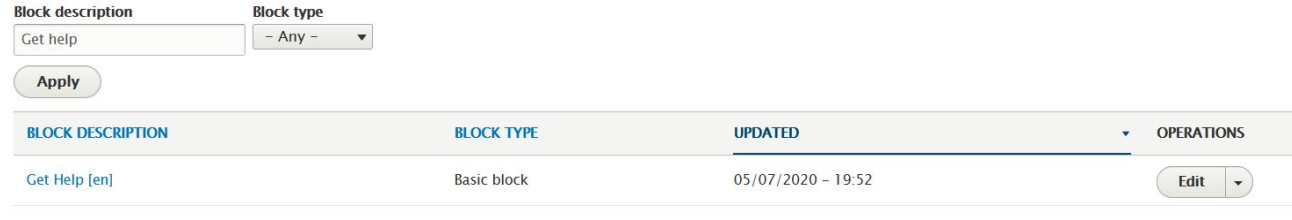

5. In the OPERATIONS column, click Edit for **Get Help**.

6. In the **Body** section, delete the forum information, then click Save.

### **Results**

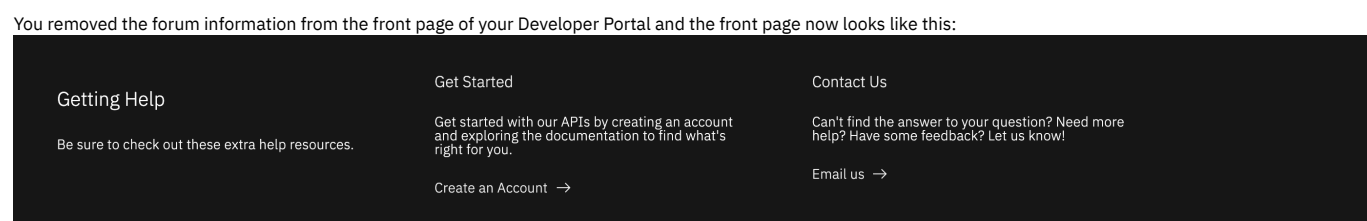

Note: No fixes or enhancements are being added to IBM API Connect 10.0.2.0 to 10.0.4.x, and it is EOS after 16 December 2023. See [support](https://www.ibm.com/support/pages/ibm-api-connect-support-lifecycle-policy) policy for details. For a more recent version of CD documentation, see the **IBM API Connect 10.0.6.x and later product documentation**.

## **Adding a menu**

You can add a menu to the Developer Portal, and define the items that are included in the menu.

### **Before you begin**

You must have administrator access to complete this task.

#### **Procedure**

To add a menu, complete the following steps:

1. If the administrator dashboard is not displayed, click Manage to display it.

2. Click Structure > Menus.

- 3. Click Add menu, provide a title, and an optional summary and menu language, and click Save.
- 4. To add items to your menu, click Add link, and configure the menu link details that you require.
- 5. Click Save to save your changes.
- A new block for your menu is created automatically, and your menu is now in the **Menus** list.

#### **What to do next**

You can use block configuration options to control which pages your menu is displayed on, and where it is positioned. You can use your menu with, or instead of, other menus available within the site. For more information, see Changing the blocks displayed on [Developer](#page-1586-0) Portal pages.

You can also update an existing menu, or change your menu. For more information, see [Changing](#page-1589-0) the items in the main menu.

<span id="page-1586-0"></span>Note: No fixes or enhancements are being added to IBM API Connect 10.0.2.0 to 10.0.4.x, and it is EOS after 16 December 2023. See [support](https://www.ibm.com/support/pages/ibm-api-connect-support-lifecycle-policy) policy for details. For a more recent version of CD documentation, see the **IBM API Connect 10.0.6.x and later product documentation**.

# **Adding and changing the blocks displayed on Developer Portal pages**

You can add new blocks, and modify the existing blocks that are displayed on Developer Portal pages.

### **Before you begin**

You must have administrator access to complete this task.

## **About this task**

Blocks are boxes of content that are rendered into an area, or region, of a page. The content can be custom HTML, Github Markdown, or plain text, and you can specify the appearance, size, position, and also configure which pages a block appears on by editing its visibility settings. You can also modify an existing block to change its appearance, size, position, and visibility.

- Add a new [block](#page-1587-0)
- Edit the content of an [existing](#page-1587-1) block
- Modify the layout or [visibility](#page-1587-2) of an existing block

### **Procedure**

<span id="page-1587-0"></span>To add a new basic block, complete the following steps.

- 1. If the administrator dashboard is not displayed, click Manage to display it.
- 2. Click Structure, then click Block layout.
- All of the blocks that are in the system are displayed by theme. From the Block layout page you can assign blocks to a region, and control the order of the blocks within the region. Blocks are positioned on a per-theme basis, so if you enable more than one theme on your site, you can place blocks differently for each theme.
- 3. Click Place block > Add custom block.
- The Add custom block page is displayed.
- 4. Complete the Block description field. 5. Enter the content that you require for your block into the Body section.
- You can set the text format to Full HTML, Basic HTML, Restricted HTML, or Github Markdown. You can use the edit icons in the Body section to configure your  $D$  c.....

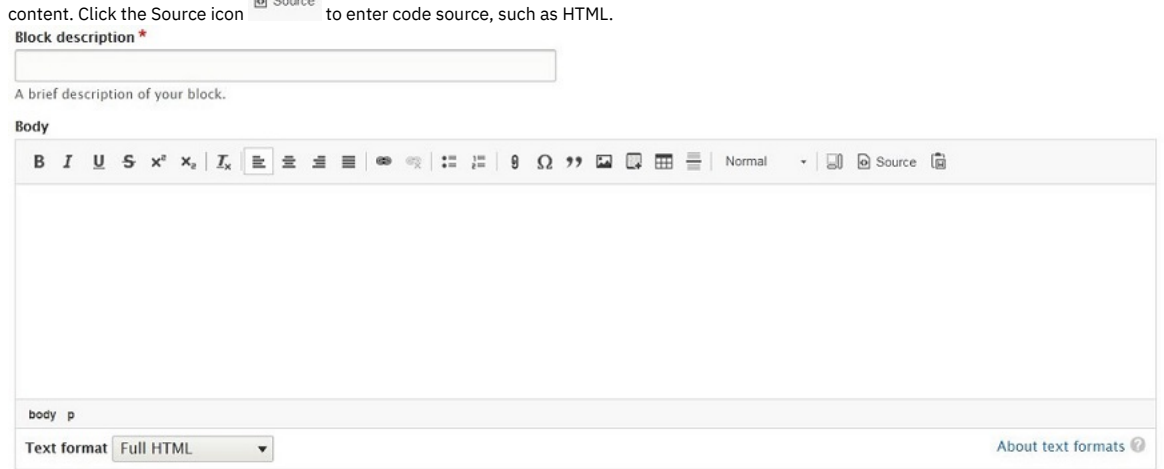

- 6. Click Save.
- The new custom block is saved and the Configure block page is displayed.
- 7. Complete the block Title field.
- 8. In the Visibility section, specify how you want the block to be displayed.

You can specify the content types, configure the language settings, restrict the block to show only on pages that display specific content types, set which pages the block is displayed on, and restrict which user roles the block is visible to. Visibility

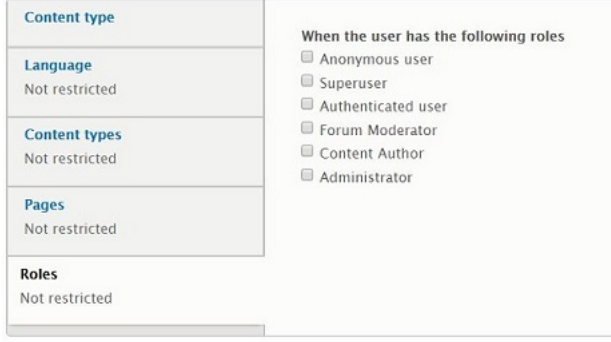

- 9. In the Region section, select the region where the block should be displayed.
- 10. Click Save block.
	- The new custom block is added to your Developer Portal site.

<span id="page-1587-1"></span>To edit the content of an existing block, from the Block layout page complete the following steps.

11. Click the Custom block library tab (or select Structure > Block layout > Custom block library from the administrator dashboard).

- 12. Click Edit alongside the required block.
- 13. Change the block description and body content as required.
- 14. Click Save to save your changes.

<span id="page-1587-2"></span>To modify the layout or visibility settings of an existing block, from the Block layout page complete the following steps.

15. To change the region in which a block is positioned, select the required Region from the drop-down list next to the required block.

16. To change the vertical sort-order of a block within a region, drag the block to the required position.

- 17. To edit the visibility settings of an existing block, click Configure from the Operations drop-down menu next to the required block.
- 18. To enable or disable an existing block, select Enable or Disable from the Operations drop-down menu next to the required block.
- 19. Click Save blocks to save your changes.

<span id="page-1588-0"></span>Note: No fixes or enhancements are being added to IBM API Connect 10.0.2.0 to 10.0.4.x, and it is EOS after 16 December 2023. See [support](https://www.ibm.com/support/pages/ibm-api-connect-support-lifecycle-policy) policy for details. For a more recent version of CD documentation, see the **IBM API Connect 10.0.6.x and later product documentation**.

## **Changing the front page banner block**

You can change the front page banner content and image that is displayed on the home page when a user first logs in to the Developer Portal.

### **Before you begin**

You must have administrator or content author access to complete this task.

### **About this task**

You can change the front page banner by editing the Welcome Banner block in the custom block library.

#### **Procedure**

To change the front page banner block, complete the following steps.

- 1. If the administrator dashboard is not displayed, click Manage to display it.
- 2. Click Structure > Block layout.
- 3. Select the Custom block library tab.
- 4. Click edit against the Welcome Banner block entry.
- The Edit Basic block Welcome Banner page is displayed.
- 5. Edit the Body section with the content and image that you require.
- You can set the text format to Full HTML, Basic HTML, Restricted HTML, or Github Markdown. You can use the edit icons in the Body section to configure your

content. Click the Source icon  $\Box$   $\Box$  source to view and edit the code source, such as HTML.

- 6. Configure the language and translation settings as required.
- 7. Click Save to save your changes.

### **Results**

You successfully updated the front page banner block.

### **Related tasks**

- [Configuring](#page-1583-0) the front page
- Adding and changing the blocks displayed on [Developer](#page-1586-0) Portal pages

<span id="page-1588-1"></span>Note: No fixes or enhancements are being added to IBM API Connect 10.0.2.0 to 10.0.4.x, and it is EOS after 16 December 2023. See [support](https://www.ibm.com/support/pages/ibm-api-connect-support-lifecycle-policy) policy for details. For a more recent version of CD documentation, see the IBM API Connect 10.0.6.x and later product [documentation.](https://www.ibm.com/support/knowledgecenter/SSMNED_v10cd)

## **Changing the front page Featured Content block**

You can display featured Products or APIs on the front page of your Developer Portal by configuring the Featured Content block.

#### **Before you begin**

You must have administrator access to complete this task.

### **About this task**

You can configure the Featured Content block on the front page of your Developer Portal. By default this block displays a list of the most recently created Products, but you can configure the block to display Products or APIs, and select how the featured content is chosen.

### **Procedure**

<sup>1.</sup> Log in to the Developer Portal as an administrator.

- 2. If the administrator dashboard is not displayed, click Manage to display it.
- 3. Click Structure > Pages.
- 4. Click Edit against the welcome page.
- The edit menu for the Welcome page is displayed.

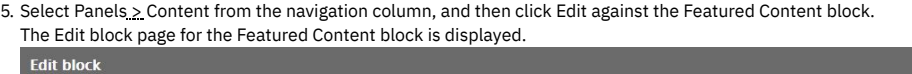

Configure the node selection settings for this Featured Content block. For each node the block will display its image, title and summary. If no summary is present then a truncated form of the description field will be used

To modify the content shown for a node either Edit that node in the portal or edit the YAML document for that node in the API Manager.

Note that the node selection is per user, and so depending on the visibility settings, different users may see different nodes.

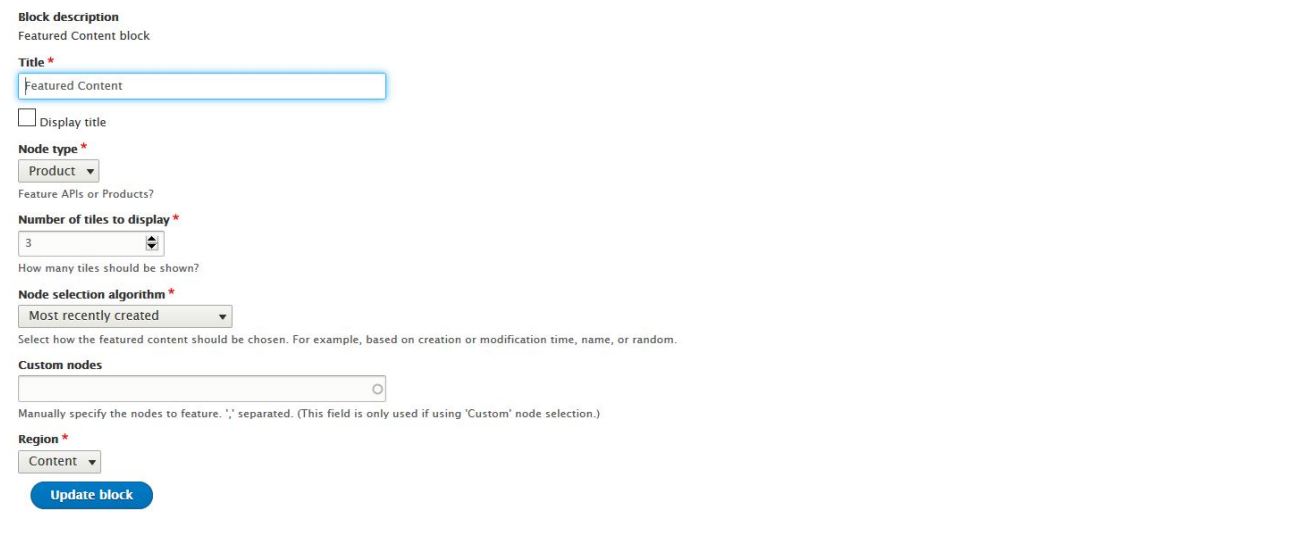

6. Configure the Feature Content block as required.

You can choose to display the title or not, select whether to use Products or APIs, for your node type. You can choose how many tiles to display, and select which algorithm is used to select the node. If you start typing in the **Custom nodes** field, you can choose from the options you are given.

7. Click Update block, then Update and save, to save your changes.

#### **Results**

<span id="page-1589-0"></span>You successfully configured the Featured Content block on the front page of your Developer Portal. Note: No fixes or enhancements are being added to IBM API Connect 10.0.2.0 to 10.0.4.x, and it is EOS after 16 December 2023. See [support](https://www.ibm.com/support/pages/ibm-api-connect-support-lifecycle-policy) policy for details. For a more recent version of CD documentation, see the **IBM API** Connect 10.0.6.x and later product [documentation.](https://www.ibm.com/support/knowledgecenter/SSMNED_v10cd)

## **Changing the items in the main menu**

You can change the items in the main menu that is displayed on all pages in the Developer Portal.

#### **Before you begin**

You must have administrator access to complete this task.

### **About this task**

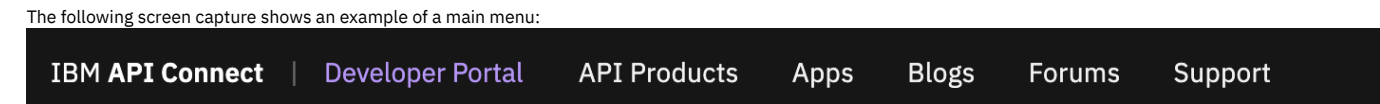

However, you can add new menu items, remove items, and change the item order.

#### **Procedure**

To change the items in the main menu, complete the following steps:

- 2. If the administrator dashboard is not displayed, click Manage to display it.
- 3. Click Structure > Menus > Main navigation.

<sup>1.</sup> Log in to the Developer Portal as an administrator.

Home » Administration » Structure » Menus + Add link Title<sup>\*</sup> Main navigation Machine name: main **Administrative summary** Site section links **Menu language** English  $\blacktriangledown$ **MENU LINK ENABLED OPERATIONS**  $\checkmark$ # Home Edit  $\overline{\phantom{a}}$  $\checkmark$ **4** API Products Edit  $\overline{\phantom{a}}$  $\checkmark$ **⊕** Apps Edit  $\ddot{\phantom{0}}$  $\checkmark$ **Blogs** ÷ Edit  $\bigoplus$  Forums  $\checkmark$ Edit  $\ddot{}$  $\checkmark$ + Support Edit Save

4. Use the options provided to change the menu items.

5. Click Save to save your changes.

Note: No fixes or enhancements are being added to IBM API Connect 10.0.2.0 to 10.0.4.x, and it is EOS after 16 December 2023. See [support](https://www.ibm.com/support/pages/ibm-api-connect-support-lifecycle-policy) policy for details. For a more recent version of CD documentation, see the **IBM API** Connect 10.0.6.x and later product [documentation.](https://www.ibm.com/support/knowledgecenter/SSMNED_v10cd)

## **Changing the ratings display**

You can change the appearance of the content ratings in the Developer Portal.

### **Before you begin**

You must have administrator access to complete this task.

### **About this task**

The following screen capture shows an example of the default appearance of ratings:

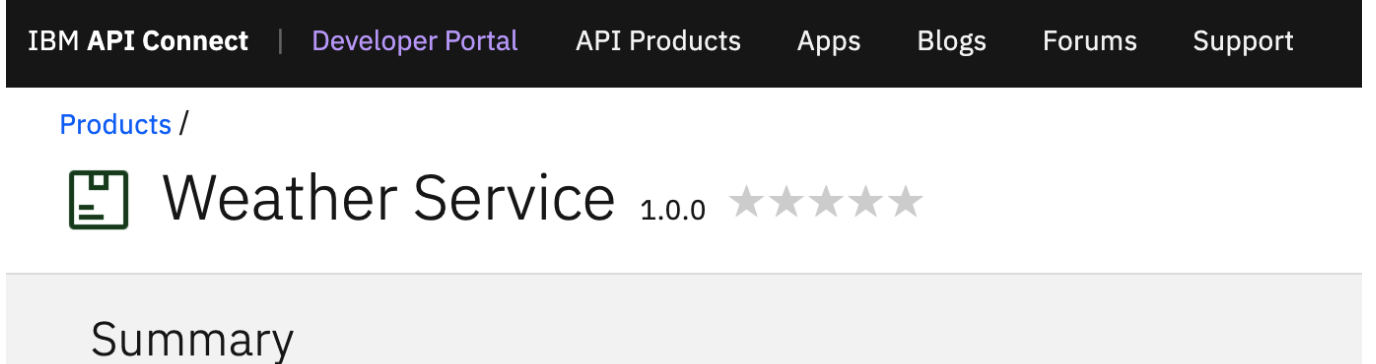

Rest and SOAP APIs for a Weather Service

### **Procedure**

- 1. Log in to the Developer Portal as an administrator.
- 2. If the administrator dashboard is not displayed, click Manage to display it.
- 3. Click Structure > Content types.
- 4. Click the Manage fields drop-down against the content type you want to change, for example **Product**.
- 5. Click Edit on the **Rating** row. Then, select the Field settings tab.
- These settings apply to the Rating field everywhere it is used.

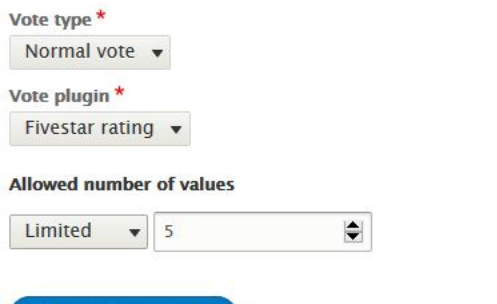

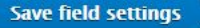

6. Change the style settings as required and click Save field settings. Here is an example of an alternative Ratings style:

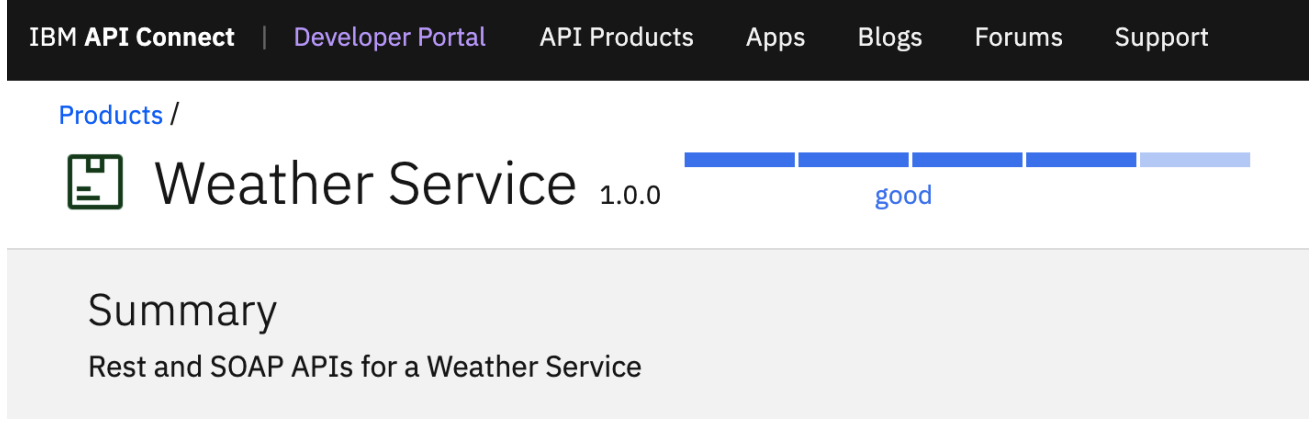

### **Results**

You successfully changed the ratings display for a content type in your Developer Portal.

Note: There are different view modes, and the settings would need to be changed for each view mode for each content type.

<span id="page-1591-0"></span>Note: No fixes or enhancements are being added to IBM API Connect 10.0.2.0 to 10.0.4.x, and it is EOS after 16 December 2023. See [support](https://www.ibm.com/support/pages/ibm-api-connect-support-lifecycle-policy) policy for details.

For a more recent version of CD documentation, see the **IBM API Connect 10.0.6.x and later product documentation**.

## **Displaying APIs and Products in categories**

You can create taxonomies in the Developer Portal, which dictate the categorization of APIs and Products, and how they are displayed. The taxonomies that you define can be used by API developers to categorize APIs and Products in YAML files.

You might want to create taxonomies to control which set of APIs and products can and cannot be used in the Developer Portal.

By default, all taxonomies must be created in the [Developer](#page-1570-0) Portal. For more information, see Managing tags in the Developer Portal.

After you create your taxonomies for your APIs and Products, API developers can assign content to those taxonomies manually in the Developer Portal, or by using categories in YAML files.

However, if you create categories for your APIs and Products in the API Manager or API Manager UI, you can have your APIs and Products that are displayed in those categories in the Developer Portal. For more information on how to create categories for your APIs and Products in the API Manager or API Manager UI, see Organizing your APIs into categories and [Organizing](#page-1248-0) your Products into categories. For information on how to have your APIs and Products that are displayed in those categories in the Developer Portal, see **Enabling dynamic [category](#page-1592-0) creation**.

You can add more Developer Portal taxonomies to the categories that are defined in the API Manager or API Manager UI.

You can also provide the ability for users in the Developer Portal to navigate by using tag hierarchy. For more information, see Providing [navigation](#page-1593-0) by tag hierarchy.

**[Enabling](#page-1592-0) dynamic category creation**

You can display APIs and Products in pre-defined categories in the Developer Portal. You can define the categories that the APIs and Products are displayed in, in the API Manager or API Manager UI.

<span id="page-1592-0"></span>Note: No fixes or enhancements are being added to IBM API Connect 10.0.2.0 to 10.0.4.x, and it is EOS after 16 December 2023. See [support](https://www.ibm.com/support/pages/ibm-api-connect-support-lifecycle-policy) policy for details. For a more recent version of CD documentation, see the **IBM API Connect 10.0.6.x and later product documentation**.

## **Enabling dynamic category creation**

You can display APIs and Products in pre-defined categories in the Developer Portal. You can define the categories that the APIs and Products are displayed in, in the API Manager or API Manager UI.

## **Before you begin**

You must have administrator access to complete this task.

Your APIs and Products must be categorized in the API Manager or API Manager UI, and they must be published. For more information, see Organizing your APIs into categories and Organizing your Products into [categories.](#page-1248-0)

## **About this task**

By organizing your APIs and Products into categories, you can provide a hierarchical display for your APIs and Products in the Developer Portal. Note: Organizing APIs and Products into a hierarchical view in the API Manager UI is different from tagging in the Developer Portal. The categories that are defined in the API Manager or API Manager UI can be overridden by creating taxonomies in the Developer Portal. For more information, see [Displaying](#page-1591-0) APIs and Products in categories.

### **Procedure**

- 1. To enable the Developer Portal to display the categories for your APIs and Products:
	- a. On the administrator dashboard, click Configuration > System > IBM API Connect.
	- b. In the Categories section, select the Create taxonomies for categories if they do not already exist check box.
	- c. Click Save configuration.
- 2. To enable the Developer Portal to display the change to the categories you made in step 1, you must republish your APIs and products.

#### **Results**

You enabled the Developer Portal to display the categories that you defined for your APIs and Products. You can see the categories that you defined, including the number of APIs and Products that are in each category, by selecting your APIs and Products in the Developer Portal. Note: No fixes or enhancements are being added to IBM API Connect 10.0.2.0 to 10.0.4.x, and it is EOS after 16 December 2023. See [support](https://www.ibm.com/support/pages/ibm-api-connect-support-lifecycle-policy) policy for details. For a more recent version of CD documentation, see the IBM API Connect 10.0.6.x and later product [documentation.](https://www.ibm.com/support/knowledgecenter/SSMNED_v10cd)

## **Implementing an image carousel**

You can customize your Developer Portal home page to display images in a carousel. The image carousel provides your Developer Portal home page with a continuous slide show that is customized to your specifications.

### **Before you begin**

You must have administrator access to complete this task.

## **About this task**

By implementing an image carousel, you can replace the default welcome banner or any previously set images.

### **Procedure**

- <span id="page-1592-1"></span>1. Create a content type of Image for your carousel.
	- a. Click Structure > Content types > Add content type.
	- b. Enter the name of your content type in the Name field.
	- For example, *Slide show picture*.
	- c. Optional: Specify the description of your content type in the Description field.
	- For example, *A picture to display in the slideshow*.
	- d. Click Save and manage fields for your newly created content type.

e. Click Add field.

f. Select Image for Add a new field, and enter a label for your field.

For example, *slide image*.

g. Click Save and continue.

The Field settings page for your new field is displayed.

h. In the DEFAULT IMAGE section, click Choose file to assign the image that you want as your default image for your slide show if no other images are found.

i. Optional: Complete the Alternative text and Title fields.

j. Click Save field settings.

k. In the Manage fields tab for your newly created content type of *Slide show picture*, delete the Body field by clicking Delete on the OPERATIONS drop-down menu. Click Delete again to confirm.

2. Upload the images that you want to appear in your carousel.

- <span id="page-1593-1"></span>a. Click Content  $>$  Add content, then click the content type that you added in step  $\underline{1}$ .
- b. Enter a title for your image in the Title field.
- For example, if you had an image of a lighthouse, you can label the content as *Lighthouse*.
- c. Click Choose file under Slide image and select an image for your slide show. Complete the Alternative text field with some text to use when the image cannot be loaded.
- <span id="page-1593-2"></span>d. Click Save.
- e. Repeat sub-steps [2.a](#page-1593-1) to [2.d](#page-1593-2) until you are satisfied with the content of the slides for your carousel.

<span id="page-1593-3"></span>3. Create a view for your carousel.

- a. Click Structure > Views > Add new view.
- b. Complete View name.
- For example, Slide show.
- c. Select the Create a block check box in the BLOCK SETTINGS section.
- d. Select Slick Carousel for the display format.
- e. Enter the number of slides you have for your carousel in the Items per block field, then click Save and edit.
- The Edit page for your slide show view is displayed.
- f. Click the title of the view and enter <none> into the text field. Click Apply.
- g. In the FIELDS section click Add, select the check box for slide image, and click Add and configure fields.
- h. Ensure the check box for Create a label is not selected, and click Apply.
- i. In the FIELDS section, click Content: Title > Remove.
- j. In the FORMAT section, click Settings for Slick Carousel, and then set Skin Main to Default.
- k. Scroll down to the CAPTION FIELDS section, and select the Content: slide image and Override main optionset check boxes.
- l. In the OVERRIDABLE OPTIONS section, select the Autoplay, Dots, and Draggable check boxes.
- m. Click Apply.
- n. In the FILTER CRITERIA section, click Content: Published > Remove.
- o. Click Save to save the Slide show view.
- 4. Configure your home page to host the carousel.
	- a. Click Structure, then click Pages.
	- b. Click edit for the welcome page, then click content in the Panels section.
	- c. To remove the current welcome banner, click the down-arrow under the OPERATIONS column for the Welcome Banner, and select Delete. Click Delete again to confirm.
	- d. To add your carousel, click Add new block and select the slide show view you created in step [3.](#page-1593-3) Deselect Display title and click Add block.
	- e. Click Update and save.

### **Results**

Your Developer Portal front page now has a slide show carousel.

Note: No fixes or enhancements are being added to IBM API Connect 10.0.2.0 to 10.0.4.x, and it is EOS after 16 December 2023. See [support](https://www.ibm.com/support/pages/ibm-api-connect-support-lifecycle-policy) policy for details. For a more recent version of CD documentation, see the **IBM API Connect 10.0.6.x and later product documentation**.

## **Making your application's image public**

You might want to display your application's image in an oauth authentication page to reassure customers that they are authenticating the correct application in the Developer Portal. That authentication uses a URL to the image that is stored on the Developer Portal. However, by default, those images are private unless you are logged in, which doesn't work if you want to display it in an oauth page. The solution is for the admin to change the application\_image field to use public instead of private.

### **Before you begin**

You must have administrator access to complete this task.

## **About this task**

- 1. Log in to your Developer Portal as an administrator.
- 2. If the administrator dashboard isn't displayed, click Manage to display it.
- 3. Navigate to Structure > Content types > Application > Manage fields
- 4. Navigate to the Image label, then in the **Edit** drop down, select **storage settings**.
- 5. Click **Public files** for **Upload destination**.
- 6. Click **Save field settings**.

<span id="page-1593-0"></span>Note: No fixes or enhancements are being added to IBM API Connect 10.0.2.0 to 10.0.4.x, and it is EOS after 16 December 2023. See [support](https://www.ibm.com/support/pages/ibm-api-connect-support-lifecycle-policy) policy for details. For a more recent version of CD documentation, see the **IBM API Connect 10.0.6.x and later product documentation**.

## **Providing navigation by tag hierarchy**

You can provide the ability for users in the Developer Portal to navigate by using tag hierarchy.

### **Before you begin**

You must have administrator access to complete this task.

### **About this task**

The Categories block provides the ability to navigate by tag hierarchy. The Categories block is disabled by default, so you need to enable the block and then configure it to your requirements.

#### **Procedure**

To provide navigation by tag hierarchy, complete the following steps:

- 1. Click Extend, in the filter box enter Hierarchical Taxonomy Menu.
- 2. Select **Hierarchical Taxonomy Menu**, then click Enable.
- 3. Click Structure > Block layout.
- All of the blocks in the connect\_theme are displayed.
- 4. Scroll to the region that you want to add the block to, for example Collapse left, click Place block.
- 5. Find the **Hierarchical Taxonomy Menu** block in the list and click Place block.
- 6. Complete any configuration tasks that you require for the **Collapse left** block, including selecting the correct taxonomy to use.
- 7. Click Save block to save your changes.

You can add new blocks, and modify the existing blocks that are displayed on Developer Portal pages. For more [information,](#page-1586-0) see Adding and changing the blocks displayed on Developer Portal pages.

### **Related tasks**

- Editing tags for a [specific](#page-1578-0) item
- Managing tags in the [Developer](#page-1570-0) Portal

<span id="page-1594-1"></span>Note: No fixes or enhancements are being added to IBM API Connect 10.0.2.0 to 10.0.4.x, and it is EOS after 16 December 2023. See [support](https://www.ibm.com/support/pages/ibm-api-connect-support-lifecycle-policy) policy for details. For a more recent version of CD documentation, see the **IBM API Connect 10.0.6.x and later product documentation**.

## **Using the Views module in the Developer Portal**

By using the Views module, you can fetch content from your Developer Portal site, and present it to users in different formats such as lists, graphs, and tables.

The Views module is a powerful SQL query builder that can access almost all the information in your Developer Portal site database and display it in any format.

There are many uses cases for views, but the following list shows some of the common ones:

- You want to display some of the content differently, such as Products, APIs, and applications.
- You want to display a block with the five most recent posts of some kind.
- You want to change the way that articles are displayed.
- You want to provide an unread forum posts list.
- You want to provide a monthly archive of posts.

For information about how to create a view in the Developer Portal, see the following topic. You can also follow a tutorial about creating a custom sort order view; see Tutorial: Using a custom [weighting](#page-1762-0) sort order on the product list page.

- **Creating views in the [Developer](#page-1594-0) Portal**
- You can create new views in the Developer Portal, such as content lists of Products, APIs, and applications, by using the Views module. **[Configuring](#page-1595-0) the search results view in the Developer Portal**
- You can configure the way that the search results are displayed in the Developer Portal. **[Configuring](#page-1596-0) the default number of items in a view list in the Developer Portal**
- You can configure the default number of items that are displayed in a view list in the Developer Portal.

<span id="page-1594-0"></span>Note: No fixes or enhancements are being added to IBM API Connect 10.0.2.0 to 10.0.4.x, and it is EOS after 16 December 2023. See [support](https://www.ibm.com/support/pages/ibm-api-connect-support-lifecycle-policy) policy for details. For a more recent version of CD documentation, see the IBM API Connect 10.0.6.x and later product [documentation.](https://www.ibm.com/support/knowledgecenter/SSMNED_v10cd)

## **Creating views in the Developer Portal**

You can create new views in the Developer Portal, such as content lists of Products, APIs, and applications, by using the Views module.

## **Before you begin**

You must have administrator access to complete this task.

## **About this task**

Creating views in the Developer Portal enables you to control the [presentation](#page-1594-1) of specific content for users. For more information about views, see Using the Views module in the Developer Portal.

### **Procedure**

To create a view, complete the following steps.

- 1. Log in to the Developer Portal as an administrator.
- 2. If the administrator dashboard is not displayed, click Manage to display it.
- 3. On the administrator dashboard, click Structure  $>$  Views  $\geq$  Add new view.
- The Add view page is displayed.
- 4. Complete the View name and, optionally, the Description.
- 5. Complete the VIEW SETTINGS section with details of what you want your view to show, and how you want it to be sorted. For example, to create a view of APIs that are sorted by title, select Show Content, of type API, and sorted by Title.
- 6. Select whether to Create a page, Create a block, or both, for your view. A page is a full-screen page in the Developer Portal. Whereas a block would be a site block that you can then place on whatever pages you want to show a smaller view of the content, for example the 10 newest APIs.
- 7. Complete the options that you require for your view. For example, the display format, the number of items per page or block, whether to include a pager, whether to create a menu link, and whether to include an RSS feed.
- 8. Click Save and edit.
- Your new view opens in the Edit tab.
- 9. Refine your view further.
- Here you can further modify the display of your view or add new displays. More options include formatting of the view, what fields to include in a table or grid format, filtering and sorting criteria, add header or footer details, as well as advanced options around contextual filters, relationships, and behavior when there are no results to display. The Edit tab also includes a preview area, so you can check your view before publishing.
- 10. Click Save to make your changes permanent. When saved, your new view is visible in the Structure > Views pane.

#### **Results**

You created a new view in the Developer Portal.

<span id="page-1595-0"></span>Note: No fixes or enhancements are being added to IBM API Connect 10.0.2.0 to 10.0.4.x, and it is EOS after 16 December 2023. See [support](https://www.ibm.com/support/pages/ibm-api-connect-support-lifecycle-policy) policy for details. For a more recent version of CD documentation, see the IBM API Connect 10.0.6.x and later product [documentation.](https://www.ibm.com/support/knowledgecenter/SSMNED_v10cd)

## **Configuring the search results view in the Developer Portal**

You can configure the way that the search results are displayed in the Developer Portal.

## **Before you begin**

You must have administrator access to complete this task.

## **About this task**

In the Developer Portal, the search results are displayed as a view, and so you can control the presentation of this search content. For more information about views, see Using the Views module in the [Developer](#page-1594-1) Portal.

### **Procedure**

To configure the search results view, complete the following steps.

- 1. Log in to the Developer Portal as an administrator.
- 2. If the administrator dashboard is not displayed, click Manage to display it.
- 3. On the administrator dashboard, click Structure  $>$  Views.
- The list of views is displayed. 4. Find the Search content view in the list, and click Edit.
- 5. Edit the Search content view settings as required.

Here you can modify the display of the view or add new displays. For example, you can configure the formatting of the view, the filtering and sorting criteria, add header or footer details, as well as more advanced options around contextual filters, relationships, and behavior when there are no results to display. There is also a preview area so you can check the view before publishing.

6. Click Save to make your changes permanent.

You updated the view of the search results in the Developer Portal.

#### **What to do next**

You can configure the search index and server that are used to generate the search results. For more information, see [Configuring](#page-1604-0) search indexes and servers.

### **Related information**

 $\bullet$   $\Box$  Drupal Views [module](https://www.drupal.org/docs/8/core/modules/views)

<span id="page-1596-0"></span>Note: No fixes or enhancements are being added to IBM API Connect 10.0.2.0 to 10.0.4.x, and it is EOS after 16 December 2023. See [support](https://www.ibm.com/support/pages/ibm-api-connect-support-lifecycle-policy) policy for details. For a more recent version of CD documentation, see the **IBM API** Connect 10.0.6.x and later product [documentation.](https://www.ibm.com/support/knowledgecenter/SSMNED_v10cd)

## **Configuring the default number of items in a view list in the Developer Portal**

You can configure the default number of items that are displayed in a view list in the Developer Portal.

#### **Before you begin**

You must have administrator access to complete this task.

#### **About this task**

In the Developer Portal, you can manage how many items in a list are shown for each page on a view. For more [information](#page-1594-1) about views, see Using the Views module in the Developer Portal.

#### **Procedure**

To configure the search results view, complete the following steps.

- 1. Log in to the Developer Portal as an administrator.
- 2. If the administrator dashboard is not displayed, click Manage to display it.
- 3. On the administrator dashboard, click Structure > Views.
- The list of views is displayed.
- 4. In the list, find the view name that you want to update, for example, Products, then click Edit.
- 5. Click Pager.
- 6. Select Display a specified number of items, click Apply.
- 7. Set the Items per page as required, click Apply.
- 8. Click Save to make your changes permanent.

#### **Results**

You updated the default number of items in a view of the search results in the Developer Portal.

#### **What to do next**

The Views module is a powerful SQL query builder that can access almost all the information in your Developer Portal site database and display it in any format. For more information, see Using the Views module in the [Developer](#page-1594-1) Portal.

Note: No fixes or enhancements are being added to IBM API Connect 10.0.2.0 to 10.0.4.x, and it is EOS after 16 December 2023. See [support](https://www.ibm.com/support/pages/ibm-api-connect-support-lifecycle-policy) policy for details. For a more recent version of CD documentation, see the **IBM API** Connect 10.0.6.x and later product [documentation.](https://www.ibm.com/support/knowledgecenter/SSMNED_v10cd)

## **Configuration**

As an administrator, you can control multiple aspects of the Developer Portal configuration, including managing security and general configuration tasks.

To learn how to configure specific aspects of your Developer Portal site, use the following section links.

- **[Configuring](#page-1597-0) content moderation** By configuring content moderation, you can configure a review and approval process for content types in the Developer Portal. You can specify which roles can perform which actions by assigning them the appropriate permissions.
	- **General [configuration](#page-1600-0) tasks** You can perform general configuration tasks in the Developer Portal as an administrator.

**Managing [Developer](#page-1619-0) Portal security** You can manage multiple security elements in the Developer Portal.

<span id="page-1597-0"></span>Note: No fixes or enhancements are being added to IBM API Connect 10.0.2.0 to 10.0.4.x, and it is EOS after 16 December 2023. See [support](https://www.ibm.com/support/pages/ibm-api-connect-support-lifecycle-policy) policy for details. For a more recent version of CD documentation, see the **IBM API** Connect 10.0.6.x and later product [documentation.](https://www.ibm.com/support/knowledgecenter/SSMNED_v10cd)

# **Configuring content moderation**

By configuring content moderation, you can configure a review and approval process for content types in the Developer Portal. You can specify which roles can perform which actions by assigning them the appropriate permissions.

## **Before you begin**

An example use case for configuring content moderation would be for a professional documentation writer to review an APIs documentation before it is published on the Developer Portal. They might, for example, notify the API Developer of typographical errors, suggest improvements to operation descriptions, or attach an image file. Edits might then be made before the documentation was republished to the API and then published to the Developer Portal.

You must have a Developer Portal enabled, and you must have administrator access to complete this task.

## **About this task**

By using content moderation, you can configure the workflow of your Developer Portal site so that you can moderate content types, such as APIs and Products. However, you cannot moderate Consumer organizations or applications.

### **Procedure**

- 1. Log in to your Developer Portal as an administrator.
- 2. If the administrator dashboard isn't displayed, click Manage to display it.
- 3. Enable the required modules:
	- a. On the administrator dashboard, click Extend.
	- b. In the search bar enter **workflows**, then select the Workflows module and click Enable.
	- c. In the search bar enter **content moderation**, then select the Content Moderation module and click Enable.
- 4. Navigate to Configuration > Workflow > Workflows
- 5. Check that **Editorial** is listed as a workflow. If it isn't listed:
- a. Click **+ Add workflow**. Label  $*$ Editorial Machine name: editorial [Edit] Workflow type \* Content moderation v **Save** b. Enter **Editorial** as the label. c. Select the workflow type **Content moderation**. d. Click **Save**. 6. Set up the workflow: a. Click **Edit** on the **Editorial** workflow.
	- b. Click the **Add a new state** link.

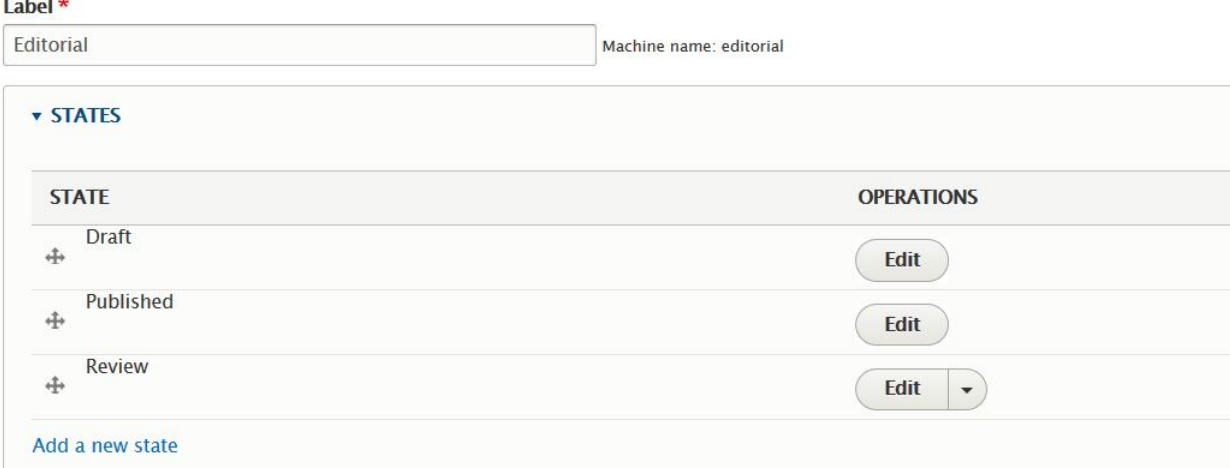

c. Enter the value **Review** in the **State label** field, leave the **Published** and **Default revision** check boxes cleared then click Save. State label \*

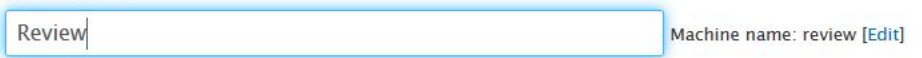

 $L$  Published

When content reaches this state it should be published.

#### Default revision

When content reaches this state it should be made the default revision; this is implied for published states.

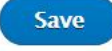

d. Drag the **review** state to between the **Draft** and **Published** states then click 'Save'. If the drag handles are not visible, then click the **Hide row weights** link in the **STATES** section to make them appear.

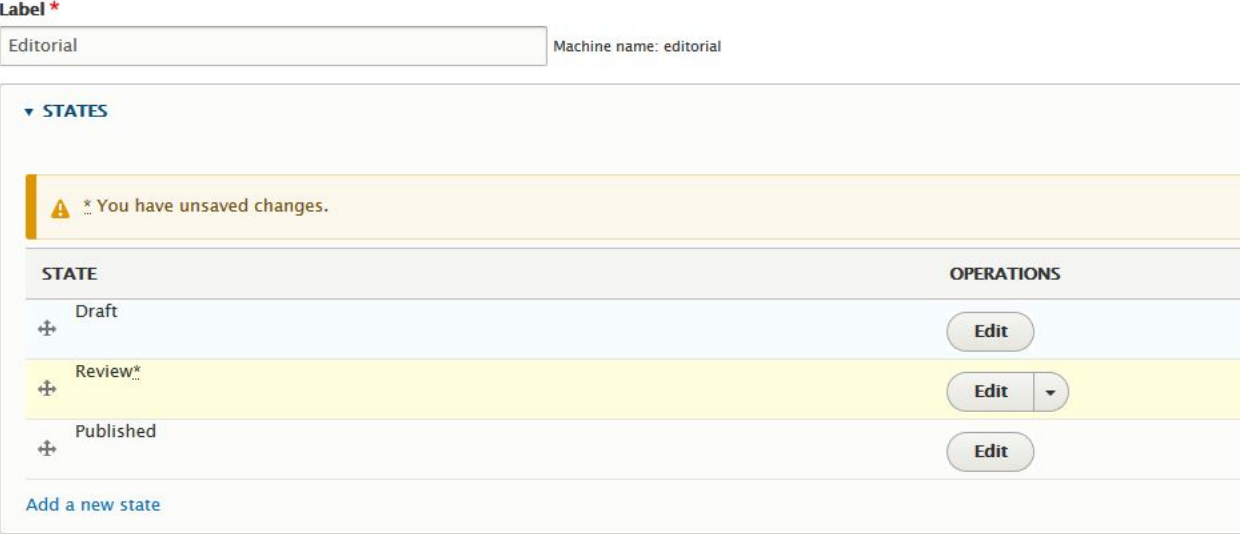

e. Click the **Add a new transition** link.

f. Enter the value **Review** in the **Transition Label** field, tick the **Draft** check box in the **From** section and click **Review** in the **To** section then click Save.

g. Drag the **Review** transition to between the **Create New**

**Draft** and **Publish** transitions, then click Save.

h. Click the **Edit** operation on the **Create New Draft** transition.

i. In the **From** check box list, untick **Published** and tick **Review** then click Save.

j. Click the **Edit** operation on the **Publish** transition.

k. In the **From** check box list, untick **Draft** and tick **Review** then click Save.

l. Click **Select** for the **Content types** item in the **THIS WORKFLOW APPLIES TO** section.

m. Select the **Product** content type then click Save.

7. Set up the permission schema for the workflow:

a. Click People > Roles > Add a new role.

b. In the **Role Name** field, enter the value **Editor** then click Save.

c. Drag the **Editor** role to between the **Content Author** and **Administrator** roles then click Save.

d. Click the Permissions tab and scroll down to the **Content Moderation** permission section.

- e. For the EDITOR role, select all the permissions in the **Content**
- **Moderation** section.
- f. For the CONTENT AUTHOR role, select the permissions **Editorial workflow: Use**
- **Create New Draft transition**, **View any unpublished content**, and **View the latest version** then click Save permissions.
- g. Ensure that the EDITOR and CONTENT AUTHOR roles have the permission **Use the**
- **administration toolbar**.
- 8. Assign the permissions to users in the portal. If you do not already have some registered users in your portal, create a new consumer organization and invite two new users to it.
	- a. Click People.
	- b. Tick the check box next to one of the users in the list, but not the admin user, then from the **Action** drop-down select **Add the Content Author role to the**
	- **selected user(s)** then click **Apply to selected items**.
	- c. Tick the check box next to another one of the users in the list, but not the admin user, then from the **Action** drop-down select **Add the Editor role to the**

**selected user(s)** then click **Apply to selected items**.

### **Results**

You successfully configured content moderation on your Developer Portal. You can now use the API manager user interface to publish a product to the portal, and transition the product from draft to review state.

**Editing, reviewing, and publishing [moderated](#page-1599-0) content**  $\bullet$ 

If you have published content from API Manager UI to your Developer Portal or created content within the Developer Portal, you can edit and review the content through the Moderated content page before you publish it in the Developer Portal.

<span id="page-1599-0"></span>Note: No fixes or enhancements are being added to IBM API Connect 10.0.2.0 to 10.0.4.x, and it is EOS after 16 December 2023. See [support](https://www.ibm.com/support/pages/ibm-api-connect-support-lifecycle-policy) policy for details. For a more recent version of CD documentation, see the **IBM API Connect 10.0.6.x and later product documentation**.

## **Editing, reviewing, and publishing moderated content**

If you have published content from API Manager UI to your Developer Portal or created content within the Developer Portal, you can edit and review the content through the Moderated content page before you publish it in the Developer Portal.

### **Before you begin**

You must have administrator access to complete this task.

You must have content that is published to the Developer Portal from the API Manager UI.

Your role must have the necessary permissions that enable you to perform the tasks. For more information on assigning the necessary tasks, see Configuring content [moderation.](#page-1597-0)

## **About this task**

In addition to editing content through the content moderation page, you can specify whether the content needs further review, or even publish the content if you have the permission.

### **Procedure**

- 1. Log in to your Developer Portal as an administrator.
- 2. If the administrator dashboard isn't displayed, click Manage to display it.
- 3. On the administrator dashboard, click Content.
- 4. Click the Moderated content tab.
- 5. If you have the necessary permissions to edit your content type, for example, you are a **Content author**:
	- a. Click the Title of the content type that you want to edit, then click the Edit.
		- b. Edit your content to your specification, then click Save.
		- You are redirected to the **View** tab.
		- c. When you have finished editing your content type on the **edit** tab, ensure that the **Review** state is selected from the **Change to** drop down, then click Save.

6. If you have the necessary permissions to review and publish your content type, for example, you are a **Reviewer**:

- a. On the administrator dashboard, click Content.
	- The content page is displayed listing all content.
- b. Click the Moderated content tab.
- c. Click the Title of the content type that you want to review.
- d. Optional: If the content that you are reviewing requires editing, click Edit, apply the changes to your content type, then click Save. You are redirected to the View tab.

### **Results**

You edited, reviewed, and published your draft content type.

## <span id="page-1600-0"></span>**General configuration tasks**

You can perform general configuration tasks in the Developer Portal as an administrator.

To learn how to configure specific aspects of your Developer Portal site, use the following topic links.

- **Adding a page load progress [indicator](#page-1601-0)** You can extend your Developer Portal site by adding a page load progress indicator. This option might be useful on servers that have a slow connection to the API Manager, or for customers that are using OIDC and have slow response times from their OIDC provider.
- **Adding custom fields to user [records](#page-1601-1)** You can add custom fields to user records in the Developer Portal. **[Checking](#page-1602-0) the site status report**
- You can check the site status report in the Developer Portal.
- **[Clearing](#page-1602-1) the server caches** You can clear the server caches from within the Developer Portal.
- **[Configuring](#page-1602-2) a proxy**
- You can configure the proxy settings in your Developer Portal.
- **[Configuring](#page-1603-0) Stripe in the Developer Portal** You can offer free use of your Product Plans to your API consumers, or you can offer Products with paid Plans. To enable API consumers to subscribe to Products with paid Plans, you must first configure the Stripe payment method in your Developer Portal.
- **[Configuring](#page-1604-1) cron to run scheduled tasks**
- You can configure cron to run scheduled tasks in the Developer Portal. **[Configuring](#page-1604-0) search indexes and servers**
- You can configure search indexes and servers in the Developer Portal by using the Search API module.
- **[Configuring](#page-1605-0) the date and time** You can configure the date and time in the Developer Portal.
- **Configuring the [notifications](#page-1606-0) event log settings**
- You can configure the settings of the notifications event log for the activity feed on your Developer Portal.
- **Configuring the settings of a Consumer [organization](#page-1606-1)** You can configure the settings of your Consumer organization from within your Developer Portal. The default settings allow users to delete their accounts and organizations, create more consumer organizations, rename their organization, and change the owner of their organization.
- **[Configuring](#page-1607-0) the site default timezone**
- You can configure the site default timezone in the Developer Portal.
- **[Configuring](#page-1607-1) the site error handling**
- You can configure the site error handling in the Developer Portal. **[Configuring](#page-1607-2) which buttons are displayed in the WYSIWYG rich text editor**
- You can configure which buttons are displayed in the WYSIWYG rich text editor in the Developer Portal.
- **[Configuring](#page-1608-0) which languages are available** You can configure which languages are available in the Developer Portal.
- **[Customizing](#page-1608-1) user account settings**
- You can customize the user account options that are displayed to users when they register and use the Developer Portal.
- **Disabling [languages](#page-1609-0)**
- You can extend your Developer Portal site by managing which languages are available for use on the site.
- **Disabling test tool [restrictions](#page-1610-0)**

The default OAuth provider contains security mechanisms that prevent the ability to obtain authorization tokens in the Developer Portal test tool when you use Implicit or Authorization Code grant types. If your OAuth provider allows those actions to function correctly from the test tool, you can disable this option.

- **Enabling a cookie [compliance](#page-1611-0) banner**
- You can add a cookie compliance banner to your Developer Portal site by configuring the EU Cookie Compliance module. **Enabling code [languages](#page-1611-1) for code snippets**
- You can specify the languages that code snippets for APIs can be displayed in.
- **[Enabling](#page-1612-0) code snippets for SOAP APIs**
- By default, code snippets are only shown for REST APIs. You can enable code snippets for SOAP APIs.
- **•** Forcing new users to accept terms and condition
- You can extend your Developer Portal site by forcing new users to accept the terms and conditions before they are able to create accounts. **Hiding the admin [registry](#page-1613-0) on the login form**
- You can hide the admin registry as an option on the login form. The use case for this option might be a public facing Developer Portal where you want to remove the admin access from customer view.
- **Hiding the [certificate](#page-1613-1) in the header for APIs secured with mutual TLS**
- You can hide the certificate in the header for APIs secured with mutual TLS. By default, the **x-client-certificate** header is shown in an API when mutual TLS is configured. You can choose to turn off this option in your Developer Portal.
- **Importing and exporting [taxonomies](#page-1614-0)**
- You can import and export taxonomies in the Developer Portal.
- **[Restricting](#page-1615-0) access by IP address** You can restrict access to a role or a user by IP address in the Developer Portal.
- **[Restricting](#page-1617-0) or preventing access from search engines**
- You can restrict or prevent access to your Developer Portal from search engines. You might want to control the access if you have a development or test site. **Toggling the site in and out of [maintenance](#page-1618-0) mode**

You can put the Developer Portal site into maintenance mode for short periods of time. During maintenance mode only an administrator is able to access the site, and all other users who enter the site URL get a maintenance message set by the administrator.

**Viewing [available](#page-1618-1) updates** You can view available updates in the Developer Portal.

## <span id="page-1601-0"></span>**Adding a page load progress indicator**

You can extend your Developer Portal site by adding a page load progress indicator. This option might be useful on servers that have a slow connection to the API Manager, or for customers that are using OIDC and have slow response times from their OIDC provider.

## **Before you begin**

You must have administrator access to complete this task.

### **Procedure**

- 1. If the administrator dashboard is not displayed, click Manage to display it.
- 2. In the administrator dashboard, click Extend.

The List tab for the Extend page opens, and the list of installed modules is displayed. The list shows all the modules that are installed. The enabled modules are displayed with a selected check box. The disabled modules are displayed without a selected check box.

- 3. Enter page load progress into the search filter.
- The **Page Load Progress** content item is displayed in the list of content. 4. By default, the **Page Load Progress** module is enabled. However, if not, select the check box and click Enable. You have now enabled the default settings for the **Page Load Progress** module.
- 
- 5. To change the default settings for the module, navigate to Configuration > User interface > Page Load Progress.
- 6. Decide which settings you want to change, for example, **Time to wait before locking the screen**, and click Save.
- Note: Changing the settings does not apply to the OIDC buttons. If it is enabled, the OIDC buttons use the page load process indicator, but do not allow any configuration.
- 7. To enable the permissions, navigate to People > Permissions.
- 8. Scroll down to **Page Load Progress**, check the boxes for anonymous and authenticated for **Use Page Load Progress**.

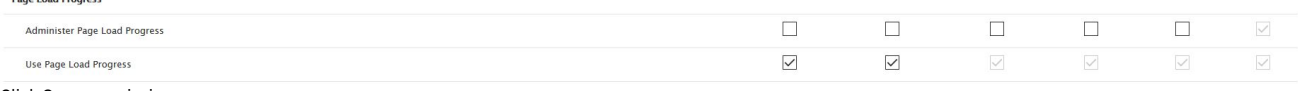

9. Click Save permissions.

### **Results**

You successfully enabled the **Page Load Progress**. Now, the page loading spinner is automatically added to the login and register forms for OIDC buttons.

#### **What to do next**

You can customize the appearance of the modal page and spinner in CSS in a custom theme.

<span id="page-1601-1"></span>Note: No fixes or enhancements are being added to IBM API Connect 10.0.2.0 to 10.0.4.x, and it is EOS after 16 December 2023. See [support](https://www.ibm.com/support/pages/ibm-api-connect-support-lifecycle-policy) policy for details. For a more recent version of CD documentation, see the IBM API Connect 10.0.6.x and later product [documentation.](https://www.ibm.com/support/knowledgecenter/SSMNED_v10cd)

## **Adding custom fields to user records**

You can add custom fields to user records in the Developer Portal.

### **Before you begin**

You must have administrator access to complete this task.

### **About this task**

Any data that is added to a custom field for user records will remain in the Developer Portal database.

#### **Procedure**

- 1. In the administrator dashboard, click Configuration > People > Account settings.
- 2. Click the MANAGE FIELDS tab.

4. Specify the type of data that your field can store by selecting the type from the Add a new field list.

<sup>3.</sup> Click Add field.

- 5. Enter a label for your field in the Label field.
- 6. Optional: If you want to edit the machine name that is automatically created based on your label, click Edit and enter the new name.
- 7. Click Save and continue.
- 8. Configure any additional values for the new field then click Save field settings.
- You have added a custom field to your user record.

### **What to do next**

You can configure the contents of your custom field depending on what type of data you specified it could store.

<span id="page-1602-0"></span>Note: No fixes or enhancements are being added to IBM API Connect 10.0.2.0 to 10.0.4.x, and it is EOS after 16 December 2023. See [support](https://www.ibm.com/support/pages/ibm-api-connect-support-lifecycle-policy) policy for details. For a more recent version of CD documentation, see the **IBM API Connect 10.0.6.x and later product documentation**.

## **Checking the site status report**

You can check the site status report in the Developer Portal.

### **Before you begin**

You must have administrator access to complete this task.

### **Procedure**

To check the site status report, complete the following steps:

- 1. Click Reports in the administrator dashboard.
- 2. Click Status report.
- 3. You can review information relating to the site status report from this view.

<span id="page-1602-1"></span>Note: No fixes or enhancements are being added to IBM API Connect 10.0.2.0 to 10.0.4.x, and it is EOS after 16 December 2023. See [support](https://www.ibm.com/support/pages/ibm-api-connect-support-lifecycle-policy) policy for details. For a more recent version of CD documentation, see the **IBM API Connect 10.0.6.x and later product documentation**.

## **Clearing the server caches**

You can clear the server caches from within the Developer Portal.

### **Before you begin**

You must have administrator access to complete this task.

#### **Procedure**

- 1. In the administrator dashboard, click Configuration, then in the Development section, click Performance.
- 2. Click Clear all caches.

You have cleared the server caches, and a message will be displayed stating: Caches cleared.

<span id="page-1602-2"></span>Note: No fixes or enhancements are being added to IBM API Connect 10.0.2.0 to 10.0.4.x, and it is EOS after 16 December 2023. See [support](https://www.ibm.com/support/pages/ibm-api-connect-support-lifecycle-policy) policy for details. For a more recent version of CD documentation, see the **IBM API** Connect 10.0.6.x and later product [documentation.](https://www.ibm.com/support/knowledgecenter/SSMNED_v10cd)

## **Configuring a proxy**

You can configure the proxy settings in your Developer Portal.

### **Before you begin**

You must have administrator access to complete this task.

## **About this task**

The Developer Portal communicates with the management server by way of the consumer and product APIs. For a Developer Portal that is deployed externally to the management server zone, and does not have access to the consumer and product APIs, a proxy can be used.

### **Procedure**

To configure a proxy to use for communicating with management server APIs, complete the following steps:

- 1. Log in to the Developer Portal as an administrator.
- 2. If the administrator dashboard is not displayed, click Manage to display it.
- 3. Click Configuration > System > IBM API Connect in the administrator dashboard.
- 4. To configure a proxy, select **Enable Proxy Support**, and make the required changes.

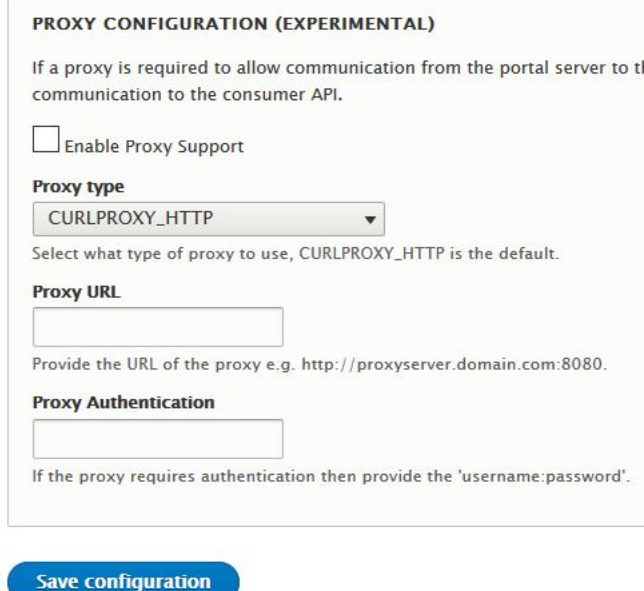

5. When your changes are complete, click Save configuration.

#### **Results**

You successfully configured a proxy on your Developer Portal.

<span id="page-1603-0"></span>Note: No fixes or enhancements are being added to IBM API Connect 10.0.2.0 to 10.0.4.x, and it is EOS after 16 December 2023. See [support](https://www.ibm.com/support/pages/ibm-api-connect-support-lifecycle-policy) policy for details. For a more recent version of CD documentation, see the **IBM API Connect 10.0.6.x and later product documentation**.

## **Configuring Stripe in the Developer Portal**

You can offer free use of your Product Plans to your API consumers, or you can offer Products with paid Plans. To enable API consumers to subscribe to Products with paid Plans, you must first configure the Stripe payment method in your Developer Portal.

### **Before you begin**

You must have administrator access to complete this task.

To use Stripe as your credit card processing vendor, you must have port 443 open to HTTPS communication between the Stripe API and your Developer Portal management and the Management cluster servers. See Firewall [requirements](#page-403-0) on Kubernetes and Firewall requirements on VMware for more information about this requirement.

The billing microservice must be enabled on your management system by your system [administrator.](#page-258-0) See Configuring [monetization](#page-528-0) on VMware and Configuring monetization on Kubernetes for more information.

Billing integration support must be configured in the API Manager. For more information, see [Monetizing](#page-1376-0) your Products.

### **About this task**

API Connect includes a subscription billing feature that allows API providers to define pricing Plans in their API Products, and monetize their API offerings. If a Product contains a pricing Plan, API consumers must enter their payment information into the Developer Portal before they can subscribe to that Plan.

API Connect supports integration with Stripe Subscription Billing, an independent cloud service that manages monetized product Plans, customers, their payment information, and their subscription history, in order to generate monthly invoices and charge customers automatically. With this integration, Stripe serves as both the subscription billing system and the payment processing system.

Support is provided for Stripe in the Developer Portal, but before API consumers can enter their payment information, you need to configure the Stripe billing support in every Developer Portal where you will offer paid Plans. After this support is configured, API consumers can provide their payment information, and then subscribe to the paid Plans. Complete the following instructions to enable the APIC Monetization Stripe Integration module, and then configure your Stripe API credentials.

### **Procedure**

- 1. If the administrator dashboard is not displayed, click Manage to display it.
- The List tab for the Extend page opens, and the list of installed modules is displayed. The list shows all the modules that are installed. The enabled modules are displayed with a selected checkbox. The disabled modules are displayed without a selected checkbox.
- 3. Enter stripe into the search filter.

2. In the administrator dashboard, click Extend.

- The *ibm* stripe payment method module called APIC Monetization Stripe Integration is displayed in the list of contents. 4. Select APIC Monetization Stripe Integration and click Enable.
- The default settings for the **ibm\_stripe\_payment\_method** module are now enabled. 5. In the administrator dashboard, click Configuration > System > IBM API Developer Portal Billing.
- The IBM API Developer Portal Billing Settings page is displayed.
- 6. Change the drop-down option to be the newly enabled APIC Monetization Stripe Integration (ibm\_stripe\_payment\_method) as the module to use to create payment methods for the Stripe billing provider. Click Save configuration.
- 7. In the administrator dashboard, click Configuration > System > IBM APIC Stripe Integration, and enter your Stripe API credentials. These credentials must match the Stripe API credentials for the billing integration resource that is attached to the Catalog for this Developer Portal. Refer to your Stripe dashboard to get your publishable key and secret key; see <https://dashboard.stripe.com/apikeys>. Note: Each Stripe account comes with two sets of API keys, one for testing, and one for production. Each set of API keys has a distinct namespace for Stripe objects. Test API keys cannot see objects created by production API keys, and vice versa. You cannot switch the API keys of one of your billing integrations with the keys from another account, or swap your test and production keys over, as that would prevent API Connect from resolving the Stripe objects that were created by using the old keys. If you want to use your Stripe test keys, you must create a separate Catalog for testing, and not add your Stripe test keys to production Catalogs. 8. Click Save integration.

### **Results**

You successfully configured the Stripe payment method in the Developer Portal. API consumers can now add a payment method to their consumer organization, so that they can subscribe to Products with paid Plans.

## **What to do next**

After both the Catalog and the Developer Portal are configured, you can create Products with pricing Plans. See Defining a Product with billing [integration](#page-1380-0) for more information.

### **Related information**

- [Monetizing](#page-1376-0) your Products
- [Considerations](#page-1382-0) when changing a Product lifecycle with billing

<span id="page-1604-1"></span>Note: No fixes or enhancements are being added to IBM API Connect 10.0.2.0 to 10.0.4.x, and it is EOS after 16 December 2023. See [support](https://www.ibm.com/support/pages/ibm-api-connect-support-lifecycle-policy) policy for details. For a more recent version of CD documentation, see the **IBM API Connect 10.0.6.x and later product documentation**.

## **Configuring cron to run scheduled tasks**

You can configure cron to run scheduled tasks in the Developer Portal.

## **Before you begin**

You must have administrator access to complete this task.

### **Procedure**

To configure cron to run scheduled tasks, complete the following steps:

- 1. Click Configuration in the administrator dashboard.
- 2. Under the SYSTEM heading, click Cron.
- 3. Use the drop-down list for the module you want to configure and select Edit.
- 4. From the Run cron every drop-down menu, select the frequency of cron runs for this module.
- 5. Click Save.

You have configured cron to run scheduled tasks.

<span id="page-1604-0"></span>Note: No fixes or enhancements are being added to IBM API Connect 10.0.2.0 to 10.0.4.x, and it is EOS after 16 December 2023. See [support](https://www.ibm.com/support/pages/ibm-api-connect-support-lifecycle-policy) policy for details. For a more recent version of CD documentation, see the **IBM API Connect 10.0.6.x and later product documentation**.

## **Configuring search indexes and servers**

You can configure search indexes and servers in the Developer Portal by using the Search API module.

### **Before you begin**

You must have administrator access to complete this task.

### **About this task**

The Search API module provides a generic framework for search capabilities within the Developer Portal, and you can customize the default database server and content index setup that is provided. By default, the search in the Developer Portal runs over the entire OpenAPI and WSDL documentation. It is not possible to restrict the search to specific sections of an Open API or WSDL document. The search can be configured to include any custom fields that were added to the Developer Portal, but it does not include any attached files.

The search results page is a view in the Developer Portal, and so it can also be configured. For more [information,](#page-1595-0) see Configuring the search results view in the Developer Portal.

### **Procedure**

To configure the default database server and content index settings, complete the following steps.

- 1. Log in to the Developer Portal as an administrator.
- 2. If the administrator dashboard is not displayed, click Manage to display it.
- 3. Click Configuration > Search and metadata > Search API in the administrator dashboard.
- 4. To configure the server settings, click Edit against the Database Server and make the required changes. For example:
	- Server name; the displayed name for the server.
	- Description; a description of the server.
	- CONFIGURE DATABASE BACKEND; the minimum number of characters a word must consist of to be indexed, and whether to search on parts of a word. However, wildcard searching can make searches on large sites very slow.
	- AUTOCOMPLETE SETTINGS; how suggestions are computed when autocompletion is used.
- 5. To configure the index settings, click Edit against the Default content index and make the required changes. For example:
	- Index name; the displayed name for the index.
	- Data sources; the data sources of the items to be stored in the index.
	- CONFIGURE THE DATASOURCE; for each data source, set which bundles of content should be indexed, and in which languages.
	- Server; the server that the index should use.
	- Description; a description for the index.
	- INDEX OPTIONS; whether the index is read only, whether to index new or updated items immediately, and setting how many items to index when indexing items during a cron run.
- 6. When your changes are complete, click Save.
	- The View page of the updated default database server or default content index is displayed.

#### **Results**

You successfully configured the search indexes and servers in the Developer Portal.

### **What to do next**

You can configure how searches are displayed by editing the Search content view. For more information, see [Configuring](#page-1595-0) the search results view in the Developer Portal.

### **Related information**

#### ● Bearch API [module](https://www.drupal.org/docs/contributed-modules/search-api)

<span id="page-1605-0"></span>Note: No fixes or enhancements are being added to IBM API Connect 10.0.2.0 to 10.0.4.x, and it is EOS after 16 December 2023. See [support](https://www.ibm.com/support/pages/ibm-api-connect-support-lifecycle-policy) policy for details. For a more recent version of CD documentation, see the **IBM API Connect 10.0.6.x and later product documentation**.

## **Configuring the date and time**

You can configure the date and time in the Developer Portal.

#### **Before you begin**

You must have administrator access to complete this task.

### **Procedure**

To configure the date and time, complete the following steps:

- 1. If the administrator dashboard is not displayed, click Manage to display it.
- 2. Click Configuration in the administrator dashboard.
- 3. Under the Regional and language heading, click Date and time formats.
- 4. Click Edit for the format you want to change.
- 5. Change the settings of the format then click Save format.
- You have configured the date and time.

<span id="page-1606-0"></span>Note: No fixes or enhancements are being added to IBM API Connect 10.0.2.0 to 10.0.4.x, and it is EOS after 16 December 2023. See [support](https://www.ibm.com/support/pages/ibm-api-connect-support-lifecycle-policy) policy for details. For a more recent version of CD documentation, see the **IBM API** Connect 10.0.6.x and later product [documentation.](https://www.ibm.com/support/knowledgecenter/SSMNED_v10cd)

## **Configuring the notifications event log settings**

You can configure the settings of the notifications event log for the activity feed on your Developer Portal.

### **About this task**

The Developer Portal includes an activity feed that shows Consumer organization users the details of events that occur on the organization, such as application creation, subscriptions, and so on. This activity feed is displayed by default on the navigation bar of the organization, and as an additional tab on the organization page and the application page.

The default number of days that events are kept for is 30. You can edit this setting in the IBM APIC Notifications Settings page of your Developer Portal, as described in the following instructions.

### **Procedure**

- 1. Log in to your Developer Portal as an administrator.
- 2. If the administrator dashboard isn't displayed, click Manage to display it.
- 3. Navigate to Configuration > System > IBM APIC Notifications Settings.
- The IBM APIC Activity Feed Settings page is displayed.
- 4. Enter the required number of days to keep events for in the Retention Days field.
- 5. Click Save configuration.

<span id="page-1606-1"></span>Note: No fixes or enhancements are being added to IBM API Connect 10.0.2.0 to 10.0.4.x, and it is EOS after 16 December 2023. See [support](https://www.ibm.com/support/pages/ibm-api-connect-support-lifecycle-policy) policy for details. For a more recent version of CD documentation, see the **IBM API Connect 10.0.6.x and later product documentation**.

## **Configuring the settings of a Consumer organization**

You can configure the settings of your Consumer organization from within your Developer Portal. The default settings allow users to delete their accounts and organizations, create more consumer organizations, rename their organization, and change the owner of their organization.

#### **Procedure**

- 1. Log in to your Developer Portal as an administrator.
- 2. If the administrator dashboard isn't displayed, click Manage to display it.
- 3. Navigate to Configuration > System > IBM API Connect.
- 4. Scroll down to **CONSUMER ORGANIZATIONS**.

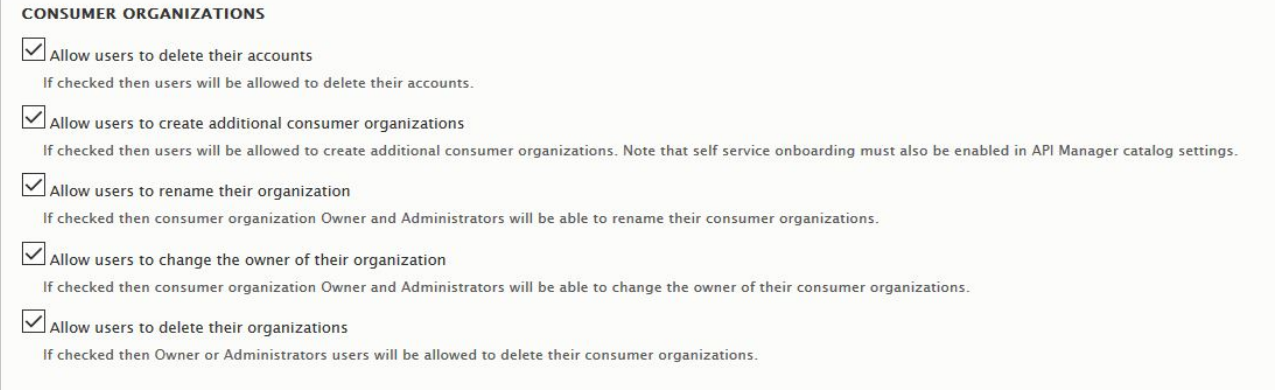

5. Clear which ever options you want to change, click Save configuration.

## <span id="page-1607-0"></span>**Configuring the site default timezone**

You can configure the site default timezone in the Developer Portal.

### **Before you begin**

You must have administrator access to complete this task.

### **Procedure**

To configure which languages are available, complete the following steps:

- 1. Click Configuration in the administrator dashboard.
- 2. Under the REGIONAL AND LANGUAGE heading, click Regional settings.
- 3. From the Default Time Zone drop-down menu, select the default time zone.
- 4. Click Save configuration.
- You have configured the default time zone.

<span id="page-1607-1"></span>Note: No fixes or enhancements are being added to IBM API Connect 10.0.2.0 to 10.0.4.x, and it is EOS after 16 December 2023. See [support](https://www.ibm.com/support/pages/ibm-api-connect-support-lifecycle-policy) policy for details. For a more recent version of CD documentation, see the **IBM API** Connect 10.0.6.x and later product [documentation.](https://www.ibm.com/support/knowledgecenter/SSMNED_v10cd)

## **Configuring the site error handling**

You can configure the site error handling in the Developer Portal.

#### **Before you begin**

You must have administrator access to complete this task.

### **Procedure**

To configure the site error handling, complete the following steps:

- 1. Click Configuration in the administrator dashboard.
- 2. Under the DEVELOPMENT heading, click Logging and errors.
- 3. You can review and configure all information relating to site error handling from this view.
- Note: On a production system, set Logging and errors to **none**, to avoid any security issues.
- 4. Click Save configuration.
- You have configured the site error handling.

<span id="page-1607-2"></span>**Note:** No fixes or enhancements are being added to IBM API Connect 10.0.2.0 to 10.0.4.x, and it is EOS after 16 December 2023. See [support](https://www.ibm.com/support/pages/ibm-api-connect-support-lifecycle-policy) policy for details. For a more recent version of CD documentation, see the **IBM API Connect 10.0.6.x and later product documentation**.

## **Configuring which buttons are displayed in the WYSIWYG rich text editor**

You can configure which buttons are displayed in the WYSIWYG rich text editor in the Developer Portal.

#### **Before you begin**

You must have administrator access to complete this task.

### **Procedure**

To configure which buttons are displayed in the WYSIWYG rich text editor, complete the following steps:

- 1. If the administrator dashboard is not displayed, click Manage to display it.
- 2. Click Configuration  $\geq$  Content authoring  $\geq$  Text formats and editors.
- 3. Click Configure for the Full HTML profile.

4. In the **TOOLBAR CONFIGURATION** section, edit the buttons that you want to expose.

- 5. Click Save configuration.
- You have configured the editor buttons that are displayed in the WYSIWYG rich text editor.

<span id="page-1608-0"></span>Note: No fixes or enhancements are being added to IBM API Connect 10.0.2.0 to 10.0.4.x, and it is EOS after 16 December 2023. See [support](https://www.ibm.com/support/pages/ibm-api-connect-support-lifecycle-policy) policy for details. For a more recent version of CD documentation, see the **IBM API** Connect 10.0.6.x and later product [documentation.](https://www.ibm.com/support/knowledgecenter/SSMNED_v10cd)

## **Configuring which languages are available**

You can configure which languages are available in the Developer Portal.

### **Before you begin**

You must have administrator access to complete this task.

#### **Procedure**

To configure which languages are available, complete the following steps:

- 1. Click Configuration in the administrator dashboard.
- 2. Under the REGIONAL AND LANGUAGE heading, click Languages.
- 3. Under the DEFAULT heading, select the radio button for the language you want to set as default.
- 4. To add a new language, click +Add language. Use the drop-down menu to select the language you want to add.
- 5. Click Save configuration.
- You have configured the languages that are available.
- 6. You can also provide your own translations, for strings of the website that are not translated, from the User interface translation view, under Configuration  $\geq$ Regional and Language in the administrator dashboard.

#### **Results**

You have configured the available languages for the Developer Portal.

Note: Multilingual API and Product documentation can be created by using an **x-ibm-languages** extension directly in the OpenAPI definition. For more information, see Using **[x-ibm-languages](#page-1328-0)** to create multilingual API and Product documentation.

<span id="page-1608-1"></span>Note: No fixes or enhancements are being added to IBM API Connect 10.0.2.0 to 10.0.4.x, and it is EOS after 16 December 2023. See [support](https://www.ibm.com/support/pages/ibm-api-connect-support-lifecycle-policy) policy for details. For a more recent version of CD documentation, see the **IBM API Connect 10.0.6.x and later product documentation**.

## **Customizing user account settings**

You can customize the user account options that are displayed to users when they register and use the Developer Portal.

### **Before you begin**

You must have administrator access to complete this task.

### **About this task**

You can change what fields users of the Developer Portal see when they register to use the site, when they log in, and when they view their user account profile. For instance, you can change the field order display, hide fields, and add custom fields.

As an example, the Consumer organization field is a required entry field when a user creates an account on the Developer Portal. However, you can configure this field to be hidden, in which case the field is automatically completed with a default entry of **firstname lastname** of the new user instead.

#### **Procedure**

To customize the user account settings, complete the following steps.

- 1. Log in to the Developer Portal as an administrator.
- 2. If the administrator dashboard is not displayed, click Manage to display it.
- 3. Click Configuration > People > Account settings in the administrator dashboard.
- The Account settings page is displayed.
- 4. From the Settings tab you can edit the following options:
	- a. CONTACT SETTINGS; enable or disable the personal contact form for new users.
	- b. PASSWORD RESET TIMEOUT; set the timeout in seconds for one-time login links. This setting applies only to the admin user of the Developer Portal.
	- c. ANONYMOUS USERS; set the name to be used to indicate anonymous users.
	- d. ADIMINISTRATOR ROLE; assign the administrator role that is automatically given new permissions whenever a new module is enabled. The default is Superuser.

Note: The Superuser role has the highest level of permissions in the Developer Portal. This role bypasses all content access control, which means that users that have a Superuser role can see all of the site content. For more information, see Working with roles in the [Developer](#page-1637-0) Portal.

- e. LANGUAGE SETTINGS; enable or disable translation.
- f. REGISTRATION AND CANCELLATION; enable or disable the password strength indicator, and set the action to take when a user account is canceled.
- g. Notification email address; set the email address to use as the from address for all account notifications.
- h. Emails; edit the emails that are sent when an account is blocked or canceled, or when a new password is requested.
- i. Click Save configuration to save your updates.
- 5. Click the Manage fields tab to customize the fields that are available for storing user data.
- Here you can edit the settings for current fields, delete fields, and add new fields. Remember to save any updates that you make.
- 6. Click the Manage form display tab to configure how the user forms are displayed.
	- a. Click the Default form mode to configure how the form fields display when a user profile is being edited.

b. Click the Register form mode to configure how the form fields display when a new user creates an account. For each user form mode you can edit the field settings, enable and disable fields, and drag the fields to change their display order. You can also manage the form modes.

For example, to hide the Consumer organization field when a new user creates an account, click the Register form mode, and drag the Consumer organization into the Disabled section.

- c. Click Save to save your updates.
- 7. Click the Manage display tab to configure how fields are displayed on a user profile page.
- You can edit the field settings, enable and disable fields, and drag the fields to change their display order. You can also manage the display view modes. Remember to save any updates that you make.
- 8. Click the Translate account settings tab to configure the language options for the user account settings. Remember to save any updates that you make.

#### **Results**

You successfully customized the user account settings in the Developer Portal.

### **Related tasks**

• [Configuring](#page-1619-1) CAPTCHA

<span id="page-1609-0"></span>Note: No fixes or enhancements are being added to IBM API Connect 10.0.2.0 to 10.0.4.x, and it is EOS after 16 December 2023. See [support](https://www.ibm.com/support/pages/ibm-api-connect-support-lifecycle-policy) policy for details. For a more recent version of CD documentation, see the **IBM API Connect 10.0.6.x and later product documentation**.

## **Disabling languages**

You can extend your Developer Portal site by managing which languages are available for use on the site.

### **Before you begin**

You must have administrator access to complete this task.

#### **Procedure**

1. If the administrator dashboard is not displayed, click Manage to display it.

To disable all languages apart from English.

- 2. Navigate to Configuration > Regional and language > Languages > Detection and selection.
- 3. Select the checkbox for the **Selected language** detection method, and deselect all other methods, then click Save settings.

Order of language detection methods for interface text. If a translation of interface text is available in the detected language, it will be displayed

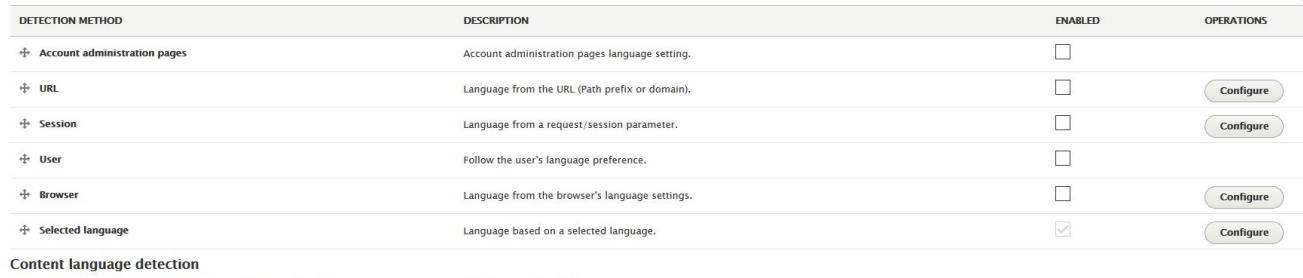

ted language, it will be displayed

Customize Content language detection to differ from Interface text language detection settings

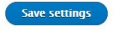

To disable one or more languages.

4. In the administrator dashboard, click Extend.

The List tab for the Extend page opens, and the list of installed modules is displayed. The list shows all the modules that are installed. The enabled modules are displayed with a selected checkbox. The disabled modules are displayed without a selected checkbox.

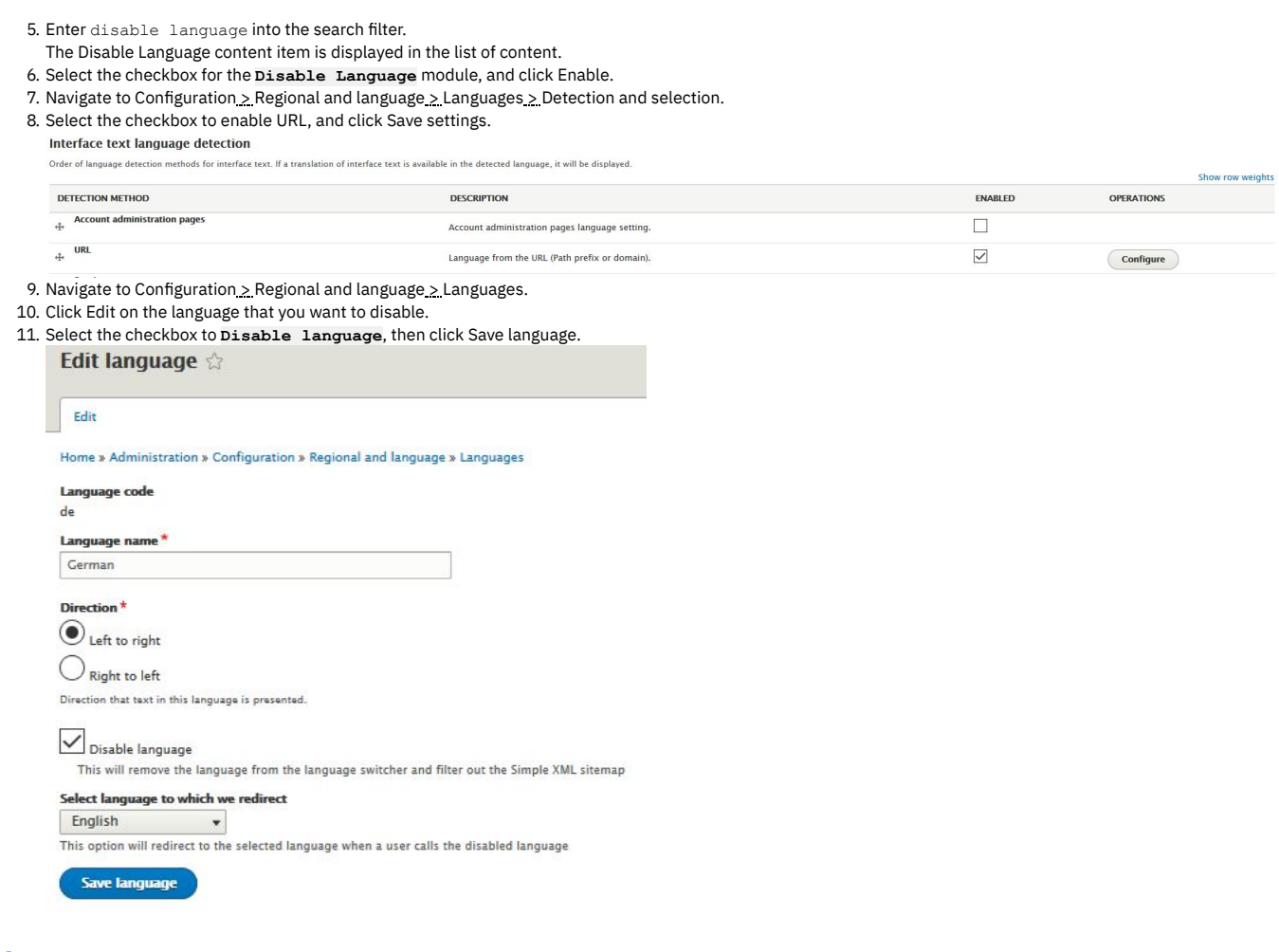

#### **Results**

You successfully disabled your chosen language.

<span id="page-1610-0"></span>Note: No fixes or enhancements are being added to IBM API Connect 10.0.2.0 to 10.0.4.x, and it is EOS after 16 December 2023. See [support](https://www.ibm.com/support/pages/ibm-api-connect-support-lifecycle-policy) policy for details. For a more recent version of CD documentation, see the **IBM API** Connect 10.0.6.x and later product [documentation.](https://www.ibm.com/support/knowledgecenter/SSMNED_v10cd)

## **Disabling test tool restrictions**

The default OAuth provider contains security mechanisms that prevent the ability to obtain authorization tokens in the Developer Portal test tool when you use Implicit or Authorization Code grant types. If your OAuth provider allows those actions to function correctly from the test tool, you can disable this option.

## **Before you begin**

You must have administrator access to complete this task.

### **Procedure**

- 1. If the administrator dashboard is not displayed, click Manage to display it.
- 2. In the administrator dashboard, click Configuration > System > IBM API Connect.
- 3. In the **CONFIGURATION** section, deselect the **Optimise OAuth**

**experience in test tool** option

□ Optimise OAuth experience in test tool

If checked then certain OAuth flows (such as implicit or access code) which cannot be completed from the test tool for technical reasons are optimised to improve usability.

4. Click Save configuration.

#### **Results**

You successfully disabled the **Optimise OAuth experience in test tool** option. You can now use the Developer Portal test tool to test an Implicit or Authorization Code grant type in an OAuth provider API, if your OAuth provider allows those actions to function correctly from the test tool.

### **What to do next**

You can enable the **Optimise OAuth experience in test tool** option by repeating the task but selecting the option and then clicking Save configuration.

<span id="page-1611-0"></span>Note: No fixes or enhancements are being added to IBM API Connect 10.0.2.0 to 10.0.4.x, and it is EOS after 16 December 2023. See [support](https://www.ibm.com/support/pages/ibm-api-connect-support-lifecycle-policy) policy for details. For a more recent version of CD documentation, see the **IBM API** Connect 10.0.6.x and later product [documentation.](https://www.ibm.com/support/knowledgecenter/SSMNED_v10cd)

## **Enabling a cookie compliance banner**

You can add a cookie compliance banner to your Developer Portal site by configuring the EU Cookie Compliance module.

#### **Before you begin**

You must have administrator access to complete this task.

### **About this task**

The EU Cookie Compliance module provides a customizable pop-up notification that informs visitors to your site that cookies are being used. The notification enables your site visitors to find out more about cookies, and to decide not to browse the site if they disagree with using cookies. You can also provide a link from your cookie compliance banner to an internal or external privacy policy. For more information about configuring an internal privacy policy, see [Customizing](#page-1576-0) the privacy policy. statement.

The EU Cookie Compliance module is enabled by default. The following instructions show you how to configure the notification.

#### **Procedure**

- 1. Log in to the Developer Portal as an administrator.
- 2. If the administrator dashboard is not displayed, click Manage to display it.
- 3. Click Configuration > System > EU Cookie Compliance.
- The Settings tab of the EU Cookie Compliance page is displayed.
- 4. In the SETTINGS section select Enable banner, otherwise the notification does not display.
- 5. In the PRIVACY POLICY section, edit the Privacy policy link field to provide a link to your privacy policy or other page that explains cookies to your site visitors. The default link is /privacy, which links to the Privacy Policy content that is configured within the Developer Portal. For more information, see [Customizing](#page-1576-0) the privacy policy statement.

External links should start with http:// or https://. For example:

#### **https://example.com/privacy**

- 6. Configure the remaining options as required. For example, you can change the wording, and edit the display size and color.
- 7. Click Save configuration to save your updates.

### **Results**

You successfully enabled a cookie compliance banner on your Developer Portal site. New visitors to your site are now prompted to accept cookies.

#### **Related tasks**

- [Customizing](#page-1577-0) the terms of use statement
- [Customizing](#page-1576-0) the privacy policy statement

<span id="page-1611-1"></span>Note: No fixes or enhancements are being added to IBM API Connect 10.0.2.0 to 10.0.4.x, and it is EOS after 16 December 2023. See [support](https://www.ibm.com/support/pages/ibm-api-connect-support-lifecycle-policy) policy for details. For a more recent version of CD documentation, see the **IBM API Connect 10.0.6.x and later product documentation**.

## **Enabling code languages for code snippets**

You can specify the languages that code snippets for APIs can be displayed in.

#### **Before you begin**

You must have administrator access to complete this task.

#### **Procedure**

- 1. On the administrator dashboard, click Configuration  $\geq$  System  $\geq$  IBM API Connect.
- 2. In the API Code Snippets section, select the check boxes for the languages that you want to make available for the code snippets to be displayed in.
- 3. Click Save configuration.

The languages that you have enabled are displayed as options for your code snippets.

<span id="page-1612-0"></span>Note: No fixes or enhancements are being added to IBM API Connect 10.0.2.0 to 10.0.4.x, and it is EOS after 16 December 2023. See [support](https://www.ibm.com/support/pages/ibm-api-connect-support-lifecycle-policy) policy for details. For a more recent version of CD documentation, see the **IBM API Connect 10.0.6.x and later product documentation**.

## **Enabling code snippets for SOAP APIs**

By default, code snippets are only shown for REST APIs. You can enable code snippets for SOAP APIs.

### **Before you begin**

You must have administrator access to complete this task.

#### **About this task**

Code snippets for SOAP APIs use raw HTTP, and do not use any SOAP libraries.

#### **Procedure**

- 1. On the administrator dashboard, click Configuration  $>$  System  $\geq$  IBM API Connect.
- 2. In the API Code Snippets section, select the Display code snippets for SOAP APIs as well as REST APIs check box.
- 3. Click Save configuration.

The languages that you have enabled are displayed as options for your code snippets.

<span id="page-1612-1"></span>Note: No fixes or enhancements are being added to IBM API Connect 10.0.2.0 to 10.0.4.x, and it is EOS after 16 December 2023. See [support](https://www.ibm.com/support/pages/ibm-api-connect-support-lifecycle-policy) policy for details. For a more recent version of CD documentation, see the IBM API Connect 10.0.6.x and later product [documentation.](https://www.ibm.com/support/knowledgecenter/SSMNED_v10cd)

## **Forcing new users to accept terms and conditions**

You can extend your Developer Portal site by forcing new users to accept the terms and conditions before they are able to create accounts.

### **Before you begin**

You must have administrator access to complete this task.

Note: From IBM® API Connect Version 10.0.4.0, the **Legal** module is included in the list of core Developer Portal modules. The **Terms of use** module is still available in the Developer Portal, but the **Legal** module provides more configuration options.

#### **About this task**

Use the following instructions to enable and configure the **Legal** module for your site terms and conditions.

### **Procedure**

- 1. If the administrator dashboard is not displayed, click Manage to display it.
- 2. In the administrator dashboard, click Extend.

The List tab for the Extend page opens, and the list of installed modules is displayed. The list shows all the modules that are installed. The enabled modules are displayed with a selected check box. The disabled modules are displayed without a selected check box.

- 3. Enter legal into the search filter.
- The Legal content item is displayed in the list of content.
- 4. Select the check box for the **Legal** module, and click Enable.
- 5. Navigate to Configuration > People > Legal.
- 6. Enter your Terms & Conditions statement, and select the Text format that you require.
- 7. Click Save configuration.

#### **Results**

You successfully enabled the **Legal** module. Now, when a user tries to create an account on your Developer Portal site, they must agree to the terms and conditions as a part of the registration.

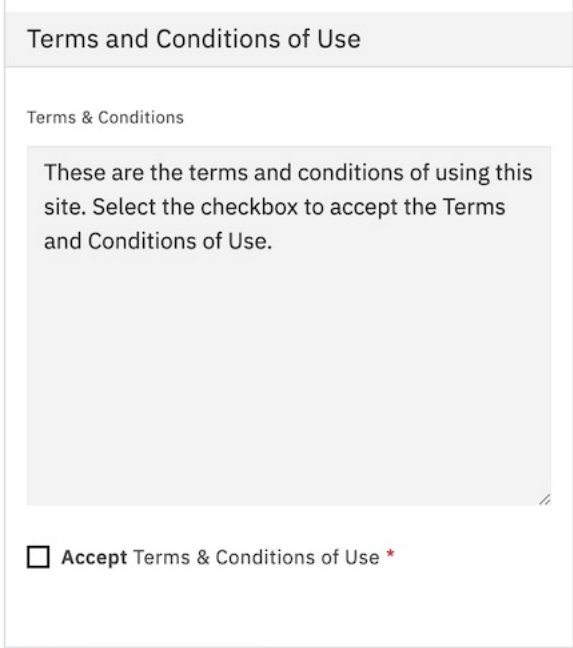

## **What to do next**

You can edit the terms and conditions page by navigating to Configuration > People > Legal, and making the changes that you require. You can disable the use of terms and conditions during site registration by deleting the terms and conditions content, and then disabling the **Legal** module.

If you prefer to use the **Terms of use** module, you can enable the module, and then navigate to Configuration > People > Terms of use, and select the page that contains your site terms and conditions, for example **Terms of use (1)**. For information about how to customize the statement, see [Customizing](#page-1577-0) the terms of use statement. The terms are displayed when you create an account and also from the link in the site footer. You can disable the use of terms and conditions during site registration by disabling the module.

## **Related information**

 $\bullet$   $\Box$  $Drupal$  Legal [module](https://www.drupal.org/project/legal)

<span id="page-1613-0"></span>Note: No fixes or enhancements are being added to IBM API Connect 10.0.2.0 to 10.0.4.x, and it is EOS after 16 December 2023. See [support](https://www.ibm.com/support/pages/ibm-api-connect-support-lifecycle-policy) policy for details. For a more recent version of CD documentation, see the **IBM API** Connect 10.0.6.x and later product [documentation.](https://www.ibm.com/support/knowledgecenter/SSMNED_v10cd)

# **Hiding the admin registry on the login form**

You can hide the admin registry as an option on the login form. The use case for this option might be a public facing Developer Portal where you want to remove the admin access from customer view.

## **Before you begin**

You must have administrator access to complete this task.

### **Procedure**

- 1. If the administrator dashboard is not displayed, click Manage to display it.
- 2. On the administrator dashboard, click Configuration > System > IBM API Developer Portal.
- 3. In the Configuration section, select the check box for **Hide the**
- **admin registry on the login form**. 4. Click Save configuration.
- - The **Hide the admin registry on the login form** configuration is saved.

#### **What to do next**

The admin registry is no longer shown on the login form. However, it is still accessible directly. The user can navigate to **<site\_url>/user/login? registry\_url=/admin**.

<span id="page-1613-1"></span>Note: No fixes or enhancements are being added to IBM API Connect 10.0.2.0 to 10.0.4.x, and it is EOS after 16 December 2023. See [support](https://www.ibm.com/support/pages/ibm-api-connect-support-lifecycle-policy) policy for details. For a more recent version of CD documentation, see the **IBM API** Connect 10.0.6.x and later product [documentation.](https://www.ibm.com/support/knowledgecenter/SSMNED_v10cd)

## **Hiding the certificate in the header for APIs secured with mutual TLS**

You can hide the certificate in the header for APIs secured with mutual TLS. By default, the **x-client-certificate** header is shown in an API when mutual TLS is configured. You can choose to turn off this option in your Developer Portal.

## **Before you begin**

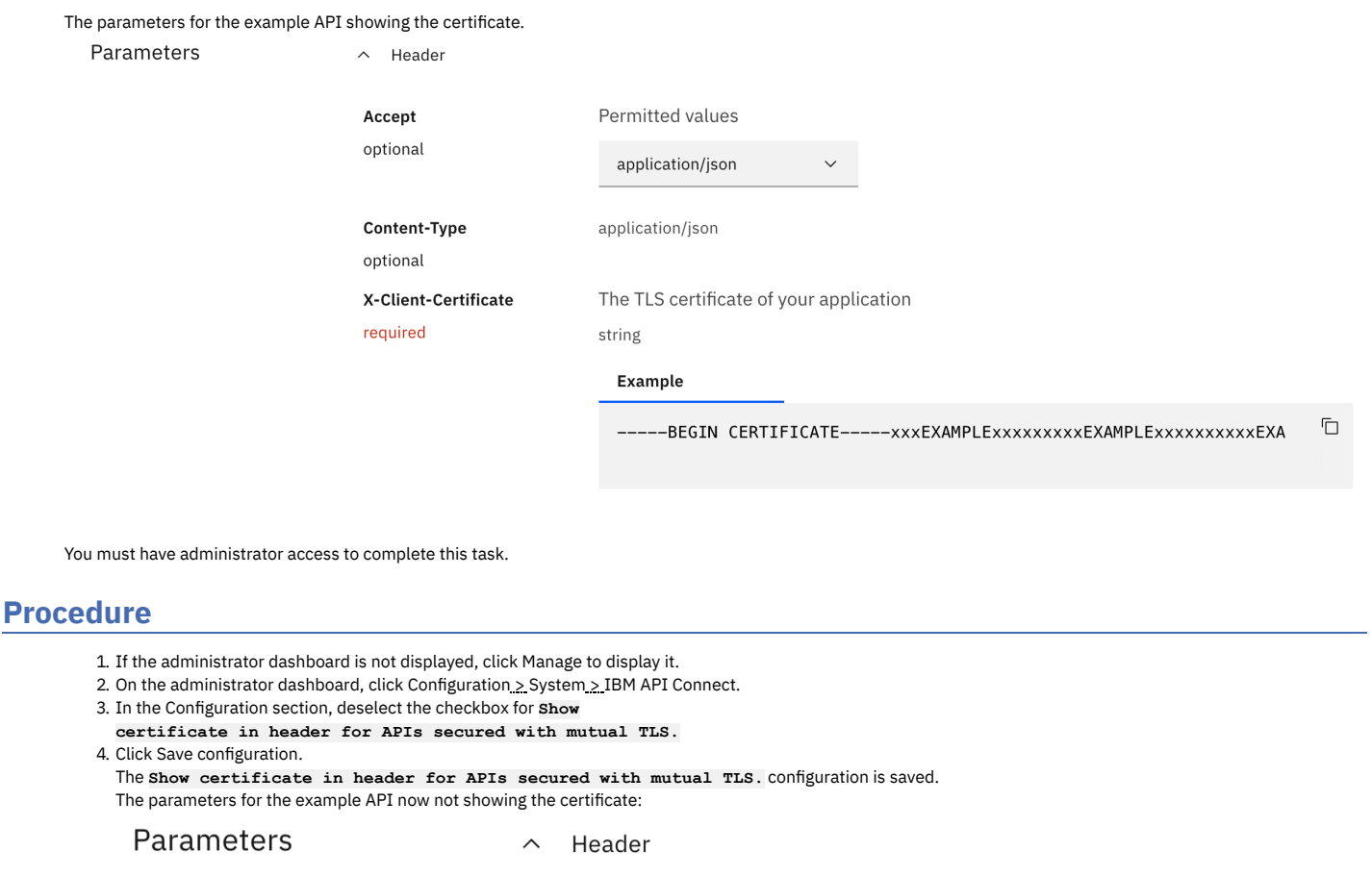

Accept

**Permitted values** 

optional

application/json

<span id="page-1614-0"></span>**Note:** No fixes or enhancements are being added to IBM API Connect 10.0.2.0 to 10.0.4.x, and it is EOS after 16 December 2023. See [support](https://www.ibm.com/support/pages/ibm-api-connect-support-lifecycle-policy) policy for details. For a more recent version of CD documentation, see the **IBM API Connect 10.0.6.x and later product documentation**.

# **Importing and exporting taxonomies**

You can import and export taxonomies in the Developer Portal.

## **Before you begin**

You must have administrator access to complete this task.

 $\checkmark$ 

- 1. Log in to the Developer Portal as an administrator.
- 2. If the administrator dashboard is not displayed, click Manage to display it.
- 3. In the administrator dashboard, click Configuration > Content authoring > Term CSV Export/Import.
- 4. Select Term CSV Import, or Term CSV Export.

#### For Term CSV Import

5. Enter your CSV input in the format given in the examples, and select the **Taxonomy** from the drop-down list.

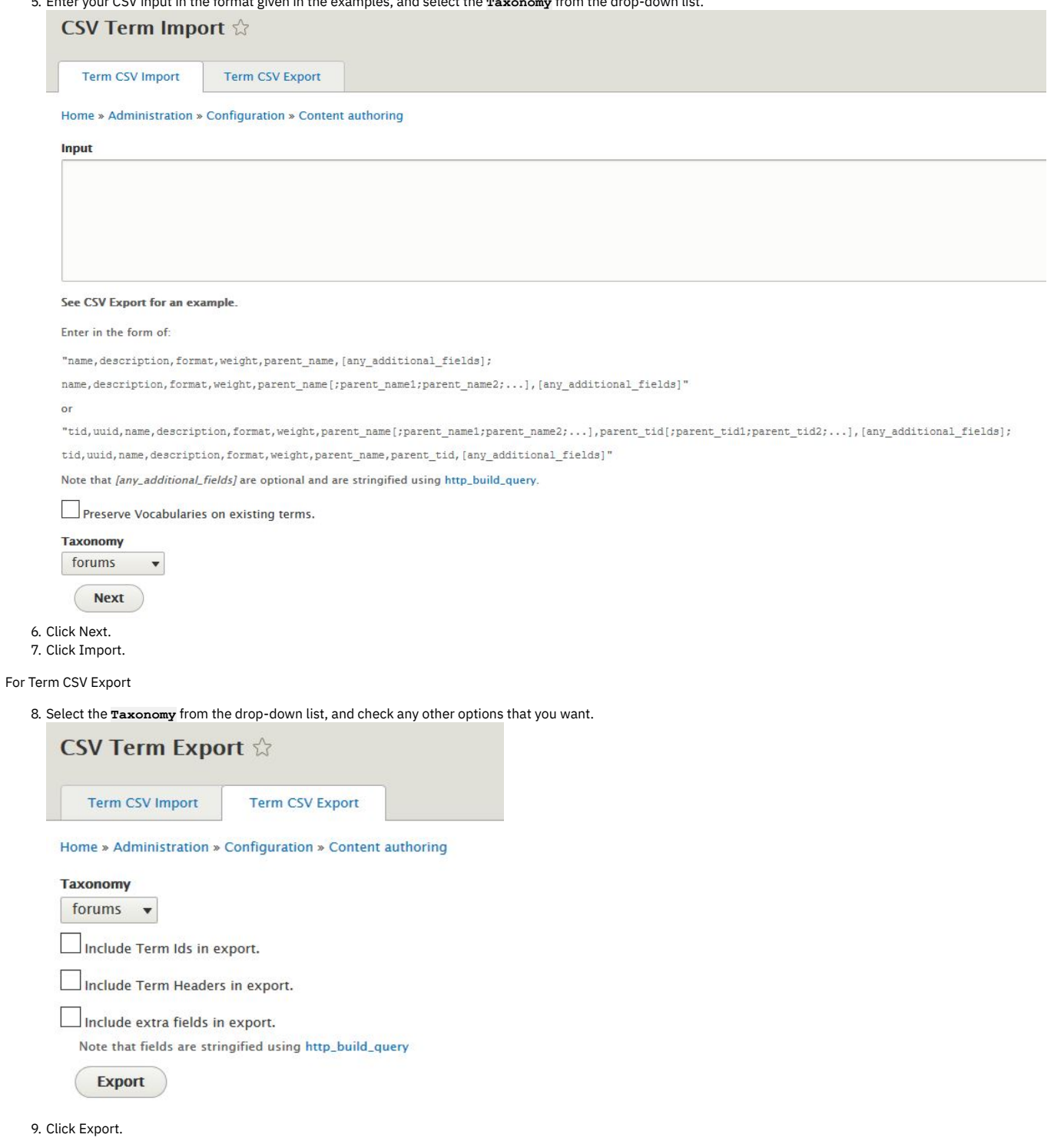

### **Results**

You successfully imported or exported a taxonomy.

<span id="page-1615-0"></span>Note: No fixes or enhancements are being added to IBM API Connect 10.0.2.0 to 10.0.4.x, and it is EOS after 16 December 2023. See [support](https://www.ibm.com/support/pages/ibm-api-connect-support-lifecycle-policy) policy for details. For a more recent version of CD documentation, see the **IBM API Connect 10.0.6.x and later product documentation**.

## **Restricting access by IP address**

You can restrict access to a role or a user by IP address in the Developer Portal.

### **Before you begin**

You must have administrator access to complete this task.

## **About this task**

By restricting access to a role by IP address, that role is unavailable to users outside of the IP address ranges that you define. If a role restriction is triggered, the user's session is unaffected, but the restricted role is no longer available to the user. Role restriction affects only the availability of the restricted role to users. Role restrictions are available for all roles, except anonymous user and authenticated user.

By restricting login access of a user by IP address, the user is unable to log in outside of the IP address ranges that you define. You can also specify global IP address ranges, which apply to all users. IP restrictions are checked on every page load. If a user restriction is triggered by an attempt at logging in being denied, then the user is logged out and sent to the 'error page' that is specified by the site administrator.

Note: IP address ranges must be entered in CIDR notation that is separated with [semi-colons](https://www-01.ibm.com/support/knowledgecenter/SS2MBL_9.0.2/PCAAdmin/PCA/Cfg/CIDRFormat_47.dita?lang=en) and no trailing semi-colon. For more information on CIDR notation, see CIDR format.

#### **Procedure**

- 1. In the Developer Portal, click Configuration > People > Restrict by IP, then click **Restrict log in by IP**.
- 2. On the **Global restrictions** tab, enter the address of the page to which the user is redirected to if they are not allowed to log in, in the Login denied error page. 3. Select one of the following options:
	- To restrict access to a role by IP address, complete the following steps:
		- Click Restrict role by IP.
		- Decide which role you want to restrict, the roles that you can restrict include Administrator, Content Author, and Forum Moderator.
		- Enter the IP address range (in CIDR notation) that you do not want to restrict log in for in the field for that role, for example, Forum Moderator role IP range.
		- Click Save configuration.

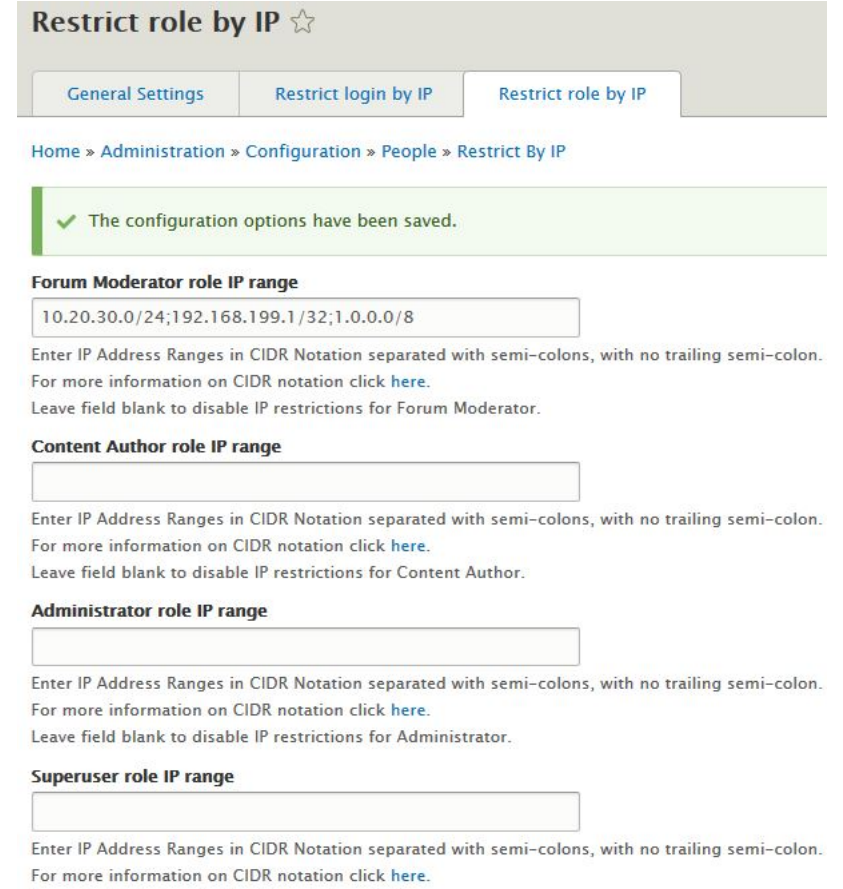

Leave field blank to disable IP restrictions for Superuser.

**Save configuration** 

To restrict login access of a user by IP address, complete the following steps:

Click Restrict login by IP, then click **User restrictions**.

- In the **ADD NEW USER ALLOWED IP RANGE** section, enter a user name in the **Username** field.
- Enter an IP address Range (in CIDR notation), that you do not want to restrict log in for in the **Allowed IP range** field.

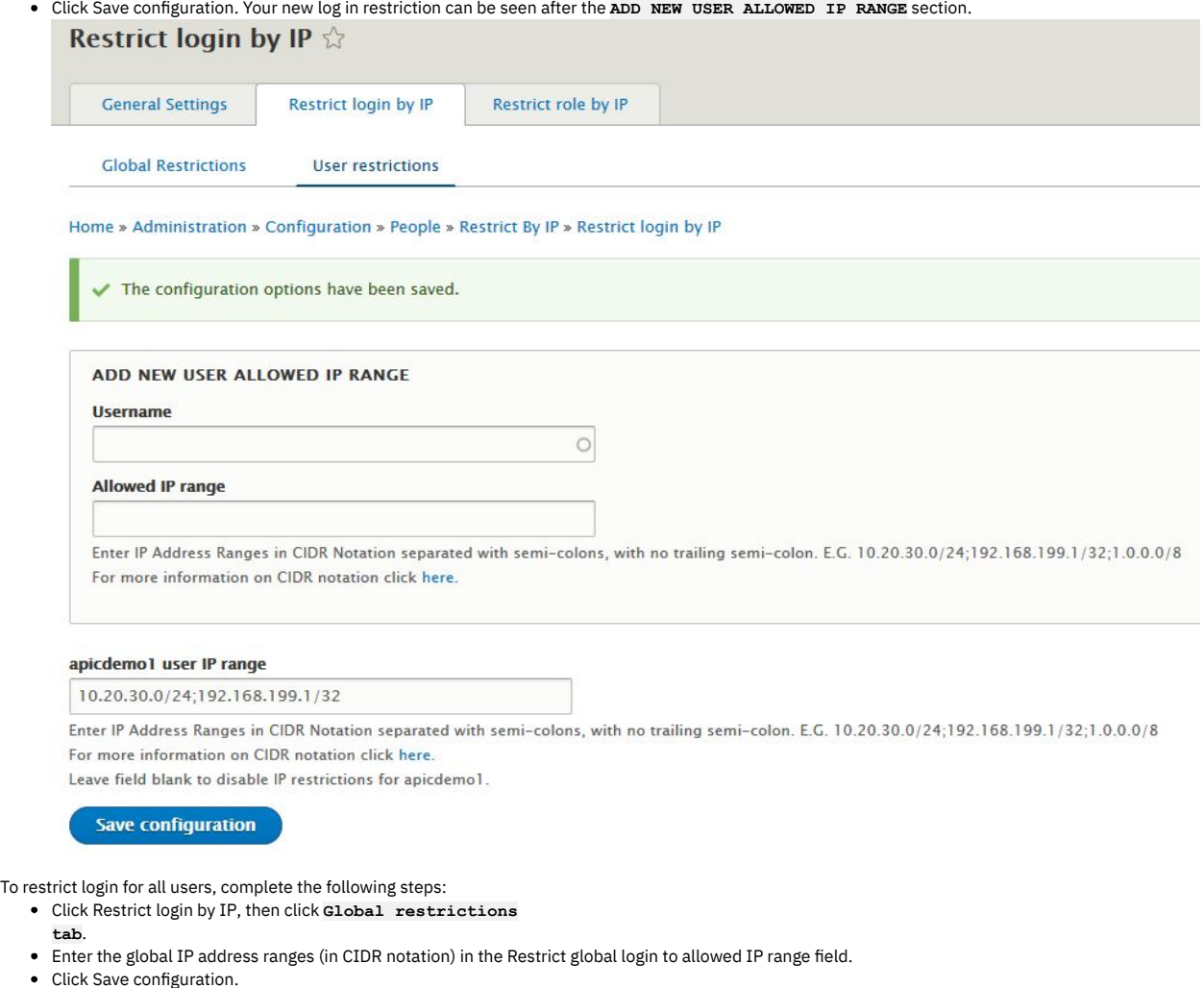

4. To remove an IP restriction, delete the value that is associated with the restriction, then click Save configuration.

<span id="page-1617-0"></span>Note: No fixes or enhancements are being added to IBM API Connect 10.0.2.0 to 10.0.4.x, and it is EOS after 16 December 2023. See [support](https://www.ibm.com/support/pages/ibm-api-connect-support-lifecycle-policy) policy for details. For a more recent version of CD documentation, see the **IBM API Connect 10.0.6.x and later product documentation**.

## **Restricting or preventing access from search engines**

You can restrict or prevent access to your Developer Portal from search engines. You might want to control the access if you have a development or test site.

### **Before you begin**

You must have administrator access to complete this task.

## **About this task**

You might have a development or test Developer Portal site on the internet, but do not want them to be indexed by Google, or other search engines, making them visible to your customers. Google explicitly advises not to use robots . txt as a blocking mechanism. A correct solution is to control access by using Metatag.

#### **Procedure**

- 1. In the Developer Portal, click Configuration > Search and metadata > Metatag.
- 2. On the **Global restrictions** tab, click Edit.
- 3. In the Advanced section, select the meta tags that you want to use to restrict or prevent the access:

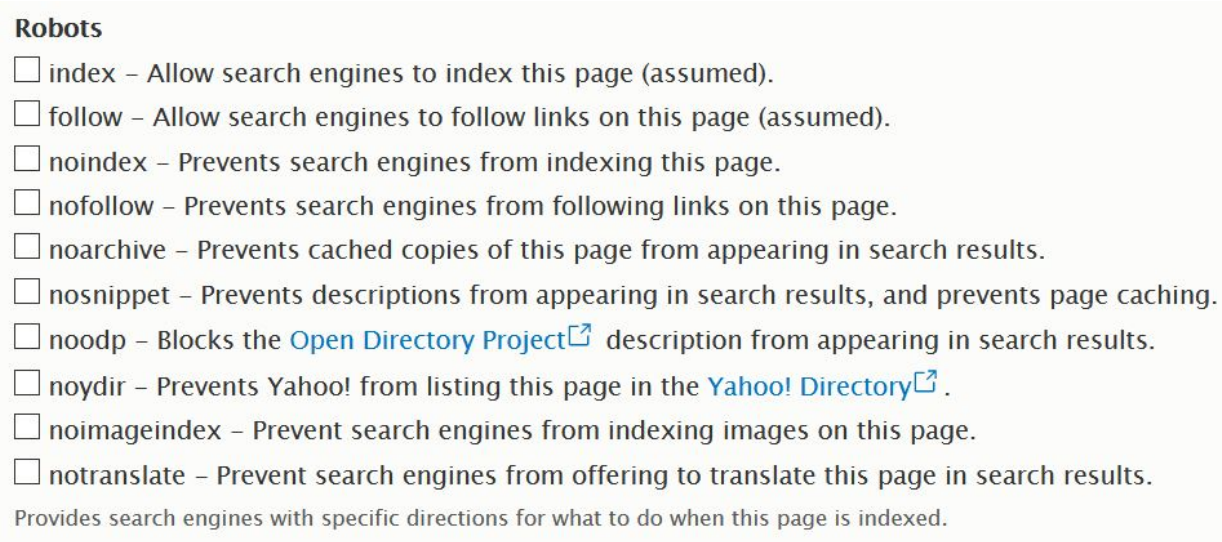

4. Click Save.

<span id="page-1618-0"></span>Note: No fixes or enhancements are being added to IBM API Connect 10.0.2.0 to 10.0.4.x, and it is EOS after 16 December 2023. See [support](https://www.ibm.com/support/pages/ibm-api-connect-support-lifecycle-policy) policy for details. For a more recent version of CD documentation, see the **IBM API Connect 10.0.6.x and later product documentation**.

## **Toggling the site in and out of maintenance mode**

You can put the Developer Portal site into maintenance mode for short periods of time. During maintenance mode only an administrator is able to access the site, and all other users who enter the site URL get a maintenance message set by the administrator.

## **Before you begin**

You must have administrator access to complete this task.

Important: Maintenance mode is designed for short-term site maintenance; it is not meant for long-term usage. While a site is in maintenance mode, the database is not updated with new content from API Manager.

#### **Procedure**

To put the site into maintenance mode, complete the following steps:

- 1. Click Configuration in the administrator dashboard.
- 2. Under the DEVELOPMENT heading, click Maintenance mode.
- 3. Select the Put site into maintenance mode check box.
- 4. Enter a site message or, alternatively, leave the default site maintenance text.
- This message is what will be seen by those who visit the site while it is in maintenance mode.
- 5. Click Save configuration.

Your site is now in maintenance mode.

To take the site out of maintenance mode, complete the following steps:

- 6. Enter your site URL in a web browser by using the following format: https://*my\_site\_url*/user/login.
- 7. Log in to your site as the admin user.
- 8. Click Configuration in the administrator dashboard.
- 9. Under the DEVELOPMENT heading, click Maintenance mode.
- 10. Clear the Put site into maintenance mode check box.
	- Your site is now available to users and out of maintenance mode.

<span id="page-1618-1"></span>Note: No fixes or enhancements are being added to IBM API Connect 10.0.2.0 to 10.0.4.x, and it is EOS after 16 December 2023. See [support](https://www.ibm.com/support/pages/ibm-api-connect-support-lifecycle-policy) policy for details. For a more recent version of CD documentation, see the **IBM API Connect 10.0.6.x and later product documentation**.

## **Viewing available updates**

You can view available updates in the Developer Portal.

## **Before you begin**

You must have administrator access to complete this task.

### **Procedure**

To view available updates, complete the following steps:

- 1. Click Reports in the administrator dashboard.
- 2. Click Available updates.
- 3. You can see what updates are available from this view. However, updates can be applied only by applying the latest available API Connect release; see *Upgrading in* a Kubernetes [environment](#page-487-0), or Upgrading in a VMware environment, for more information.

<span id="page-1619-0"></span>Note: No fixes or enhancements are being added to IBM API Connect 10.0.2.0 to 10.0.4.x, and it is EOS after 16 December 2023. See [support](https://www.ibm.com/support/pages/ibm-api-connect-support-lifecycle-policy) policy for details. For a more recent version of CD documentation, see the **IBM API** Connect 10.0.6.x and later product [documentation.](https://www.ibm.com/support/knowledgecenter/SSMNED_v10cd)

## **Managing Developer Portal security**

You can manage multiple security elements in the Developer Portal.

- **[Configuring](#page-1619-1) CAPTCHA**
- You can add a CAPTCHA challenge to any of your Developer Portal pages to protect your site from spam.
- **Configuring [reCAPTCHA](#page-1620-0)**
- You can configure reCAPTCHA on your Developer Portal site to provide more protection from spam and abuse.
- **[Configuring](#page-1620-1) session timeout and limit**

You can specify session timeout settings to control when a user is automatically logged out of the Developer Portal. You can also restrict the number of sessions a single user has available to them.

- **[Configuring](#page-1621-0) the timeout length for the password reset link**
- You can configure the timeout length for the one-time password reset link that is sent from the Developer Portal to the admin user account.
- **[Configuring](#page-1621-1) your site password policy**

You can configure your site password policy to define the constraints that are applied to the passwords of your Developer Portal users.

**[Disabling](#page-1622-0) CORS warnings**

You can disable cross-origin resource sharing (CORS) warnings for unenforced APIs in the Developer Portal.

- **[Disabling](#page-1622-1) live testing of APIs**
- You can disable live testing of APIs in the Developer Portal to restrict exposure of an API.
- **How to enable [penetration](#page-1623-0) testing, and information about Developer Portal cookies**
- Many security features are available in the Developer Portal, but if you need to do a penetration test of your Developer Portal site, some of these features might block the scan that is required as part of the testing. This topic provides guidance on the security features that you might need to disable to allow penetration testing of your site, as well as information about Developer Portal cookies.
- **How to manage IP security in the [Developer](#page-1625-0) Portal** The Developer Portal offers the ability to perform various IP address security measures, such as adding and removing specific IP addresses from the banned IP address list, automatically banning client IP addresses by using the Drupal Perimeter Defence module, or managing login security by using flood control.
- **Managing banned IP [addresses](#page-1626-0)** You can ban specific IP addresses from accessing your Developer Portal site.
- **Using flood control for login [security](#page-1626-1)** You can configure login security for your Developer Portal by using flood control.
- **Login [security](#page-1626-2)**
- You can configure the login security for your Developer Portal at an IP and user level. You can also configure login security for Developer Portal contact forms. **Using the [Security](#page-1627-0) kit**
- You can improve the security of your website by configuring various options that are available in the Security Kit module, in the Developer Portal. **Using Honeypot for spam [protection](#page-1627-1)**
- Honeypot protection provides security mechanisms to protect your Developer Portal site from form submission by spam bots. If spam bot activity is detected, form submission is blocked.

<span id="page-1619-1"></span>Note: No fixes or enhancements are being added to IBM API Connect 10.0.2.0 to 10.0.4.x, and it is EOS after 16 December 2023. See [support](https://www.ibm.com/support/pages/ibm-api-connect-support-lifecycle-policy) policy for details. For a more recent version of CD documentation, see the **IBM API Connect 10.0.6.x and later product documentation**.

# **Configuring CAPTCHA**

You can add a CAPTCHA challenge to any of your Developer Portal pages to protect your site from spam.

#### **Before you begin**

You must have administrator access to complete this task.

### **About this task**
The types of CAPTCHA challenges that are available include Image and Math based CAPTCHAs. Both types of CAPTCHA challenges are configurable in the CAPTCHA dialog box. By default, your Developer Portal site is configured with the Image based CAPTCHA challenge enabled. You can also configure [reCAPTCHA](#page-1620-0) on your site. For more information, see Configuring reCAPTCHA.

### **Procedure**

To configure CAPTCHAS, complete the following steps:

- 1. If the administrator dashboard is not displayed, click Manage to display it.
- 2. Click Configuration in the administrator dashboard.
- 3. In the PEOPLE section, click CAPTCHA module settings.
- The CAPTCHA settings window opens.
- 4. Use the CAPTCHA configuration options provided as required. For example, you can complete the following tasks:
	- a. Specify the CAPTCHA challenge type.
		- b. Specify which forms must include a CAPTCHA challenge.
		- c. Add a description to the CAPTCHA.
		- d. Enable CAPTCHA statistics.
- 5. Click Save configuration to save your changes.

<span id="page-1620-0"></span>Note: No fixes or enhancements are being added to IBM API Connect 10.0.2.0 to 10.0.4.x, and it is EOS after 16 December 2023. See [support](https://www.ibm.com/support/pages/ibm-api-connect-support-lifecycle-policy) policy for details. For a more recent version of CD documentation, see the **IBM API Connect 10.0.6.x and later product documentation**.

# **Configuring reCAPTCHA**

You can configure reCAPTCHA on your Developer Portal site to provide more protection from spam and abuse.

### **Before you begin**

You must have administrator access to complete this task.

### **About this task**

reCAPTCHA is a CAPTCHA-like system that is designed to establish that a computer user is human. The types of reCAPTCHA that are available include Checkbox, Invisible, and Android.

Note: To use reCAPTCHA the administrator of your Developer Portal is required to sign up to Google's reCAPTCHA API, and your portal server must have internet access.

#### **Procedure**

To configure reCAPTCHA, complete the following steps:

- 1. If the administrator dashboard is not displayed, click Manage to display it.
- 2. Click Configuration > People > CAPTCHA module settings > reCAPTCHA in the administrator dashboard.
- The reCAPTCHA settings window opens.
- 3. In the GENERAL SETTINGS section, click register for reCAPTCHA. The Google registration site for reCAPTCHA is displayed.
- 4. Follow the instructions on Google to register your Developer Portal site, and obtain the Site key and Secret key.
- 5. Return to the reCAPTCHA settings window in the Developer Portal, and enter the Site key and Secret key that you obtained from Google into the GENERAL SETTINGS section.
- 6. Optional: Update the WIDGET SETTINGS section as required.
- 7. Click Save configuration to save your changes.
- 8. Click the CAPTCHA Settings tab, and in the FORM PROTECTION section change the Default challenge type to reCAPTCHA (from module reCAPTCHA).
- 9. Click Save configuration.

#### **Results**

The reCAPTCHA module is now enabled on your Developer Portal site.

#### **Related tasks**

• [Configuring](#page-1619-0) CAPTCHA

Note: No fixes or enhancements are being added to IBM API Connect 10.0.2.0 to 10.0.4.x, and it is EOS after 16 December 2023. See [support](https://www.ibm.com/support/pages/ibm-api-connect-support-lifecycle-policy) policy for details. For a more recent version of CD documentation, see the **IBM API Connect 10.0.6.x and later product documentation**.

You can specify session timeout settings to control when a user is automatically logged out of the Developer Portal. You can also restrict the number of sessions a single user has available to them.

# **Before you begin**

You must have administrator access to complete this task.

### **Procedure**

- 1. If the administrator dashboard is not displayed, click Manage to display it.
- 2. To manage the automated logout settings, complete the following steps:
	- a. Click Configuration in the administrator dashboard.
	- b. In the PEOPLE section, click Automated logout settings.

Note: You must check **Enforce auto logout on admin pages** for **autologout** to apply when navigating the admin areas of the site.

Enforce auto logout on admin pages

If checked, then users will be automatically logged out when administering the site.

#### **Save configuration**

c. Use the session timeout configuration options provided as required. For example, you can complete the following tasks:

- Specify the length of inactivity time, in seconds, before a user is automatically logged out.
	- Specify session timeout values for individual user roles.
	- Note: The default session timeout is 30 minutes.
	- Provide a redirection URL at logout.
- **•** Provide session expiry message texts.
- d. Click Save configuration to save your changes.
- 3. To restrict the number of sessions available to a user, complete the following steps:
	- a. Click Configuration in the administrator dashboard.
	- b. In the PEOPLE section, click Session limit.
	- c. Specify the default maximum number of sessions for a user by entering the number into the Default maximum number of active sessions field.
	- d. Select the required action from the When the session limit is exceeded options.
	- e. From the Logged out message severity list, select the severity of the message that the user receives when they are logged out.
	- f. Optionally, in the ROLE LIMITS section, specify separate session limits for each role.
	- g. Click Save configuration to save your changes.

Note: No fixes or enhancements are being added to IBM API Connect 10.0.2.0 to 10.0.4.x, and it is EOS after 16 December 2023. See [support](https://www.ibm.com/support/pages/ibm-api-connect-support-lifecycle-policy) policy for details. For a more recent version of CD documentation, see the IBM API Connect 10.0.6.x and later product [documentation.](https://www.ibm.com/support/knowledgecenter/SSMNED_v10cd)

# **Configuring the timeout length for the password reset link**

You can configure the timeout length for the one-time password reset link that is sent from the Developer Portal to the admin user account.

#### **Before you begin**

You must have administrator access to complete this task.

### **About this task**

By completing the steps in this task, you are configuring the timeout length for the one-time password reset link that is sent to the admin user account by the Developer Portal. Note:

- Setting the password reset timeout length in the Developer Portal affects only the admin user account.
- You are not affecting the user activation or password reset links that are used by any other identification provider type in API Manager.

## **Procedure**

- 1. If the administrator dashboard is not displayed, click Manage to display it.
- 2. Click Configuration in the administrator dashboard.
- 3. In the PEOPLE section, click Account settings.
- The Account settings window opens.
- 4. In the Account settings window, navigate to the PASSWORD RESET TIMEOUT section.
- 5. Enter your required value for the timeout in the Password Reset Timeout field.
- Note: The timeout value is specified in seconds, and is 86400 seconds by default.
- 6. Click Save configuration.

You have configured the timeout length for the one-time link that is sent from the Developer Portal for the admin user account.

Note: No fixes or enhancements are being added to IBM API Connect 10.0.2.0 to 10.0.4.x, and it is EOS after 16 December 2023. See [support](https://www.ibm.com/support/pages/ibm-api-connect-support-lifecycle-policy) policy for details. For a more recent version of CD documentation, see the **IBM API** Connect 10.0.6.x and later product [documentation.](https://www.ibm.com/support/knowledgecenter/SSMNED_v10cd)

# **Configuring your site password policy**

You can configure your site password policy to define the constraints that are applied to the passwords of your Developer Portal users.

### **Before you begin**

You must have administrator access to complete this task.

## **About this task**

Any passwords that are stored in the API Manager must comply with the API Manager password policy. You can configure your password policy to be the same as or stricter than the API Manager password policy.

### **Procedure**

To configure your site password policy, complete the following steps:

- 1. If the administrator dashboard is not displayed, click Manage to display it.
- 2. Click Configuration in the administrator dashboard.
- 3. In the SECURITY section, click Password Policy.
- The Password Policies page opens.
- 4. In the OPERATIONS column for the default password policy, click Edit.
- Note: You can create a new password policy by clicking Add Policy; this allows you to apply different password policy settings to different roles. If you need only a single password policy, just configure the pre-supplied default policy.
- 5. Click Next.
- The Configure Constraints page opens.
- 6. Configure the password constraints as required.
	- a. To configure a constraint, click Edit in the OPERATIONS column for the required constraint.
	- b. To delete a constraint, select Delete in the OPERATIONS column.
	- c. To add a constraint, select the required constraint type from the drop-down list, then click Configure Constraint Settings.
	- d. When you are done, click Next.
	- The Apply to Roles page opens.
- 7. Select the roles to which the password policy settings are to be applied. then click Finish.

Note: No fixes or enhancements are being added to IBM API Connect 10.0.2.0 to 10.0.4.x, and it is EOS after 16 December 2023. See [support](https://www.ibm.com/support/pages/ibm-api-connect-support-lifecycle-policy) policy for details. For a more recent version of CD documentation, see the **IBM API** Connect 10.0.6.x and later product [documentation.](https://www.ibm.com/support/knowledgecenter/SSMNED_v10cd)

# **Disabling CORS warnings**

You can disable cross-origin resource sharing (CORS) warnings for unenforced APIs in the Developer Portal.

#### **Before you begin**

You must have administrator access to complete this task.

### **About this task**

By disabling the CORS warnings, users will not receive further warnings regarding the usage of unenforced APIs.

#### **Procedure**

- 1. If the administrator dashboard is not displayed, click Manage to display it.
- 2. Click Configuration in the administrator dashboard.
- 3. In the SYSTEM section, click IBM API Connect.
- 4. Ensure that the Display CORS warnings for unenforced APIs check box is cleared.
- 5. Click Save Configuration.

You have disabled CORS warnings in the Developer Portal. To enable CORS warnings, repeat the steps and ensure that the Display CORS warnings for unenforced APIs check box is selected.

Note: No fixes or enhancements are being added to IBM API Connect 10.0.2.0 to 10.0.4.x, and it is EOS after 16 December 2023. See [support](https://www.ibm.com/support/pages/ibm-api-connect-support-lifecycle-policy) policy for details. For a more recent version of CD documentation, see the **IBM API Connect 10.0.6.x and later product documentation**.

# **Disabling live testing of APIs**

You can disable live testing of APIs in the Developer Portal to restrict exposure of an API.

### **Before you begin**

You must have administrator access to complete this task.

#### **Procedure**

- 1. If the administrator dashboard is not displayed, click Manage to display it.
- 2. Click Configuration in the administrator dashboard.
- 3. In the SYSTEM section, click IBM API Connect.
- 4. Ensure that the Allow live testing of APIs check box is cleared.
- 5. Click Save configuration.

You have disabled live testing of APIs. To enable live testing of APIs, repeat the steps and ensure that the Allow live testing of APIs check box is selected.

<span id="page-1623-1"></span>**Note:** No fixes or enhancements are being added to IBM API Connect 10.0.2.0 to 10.0.4.x, and it is EOS after 16 December 2023. See [support](https://www.ibm.com/support/pages/ibm-api-connect-support-lifecycle-policy) policy for details. For a more recent version of CD documentation, see the **IBM API Connect 10.0.6.x and later product documentation**.

# **How to enable penetration testing, and information about Developer Portal cookies**

Many security features are available in the Developer Portal, but if you need to do a penetration test of your Developer Portal site, some of these features might block the scan that is required as part of the testing. This topic provides guidance on the security features that you might need to disable to allow penetration testing of your site, as well as information about Developer Portal cookies.

Penetration testing, or pen testing, is the practice of testing a computer system, network, or web application for potential security vulnerabilities that an attacker might exploit. For certain elements of your pen testing, you might want to disable some of the security features that block scanning of the Developer Portal. The following sections describe the security features in the Developer Portal that you might need to disable. The actual requirements depend on your Developer Portal configuration, and on the type of pen testing that you are running. Note also the final section, which discusses testing for Distributed Denial of Service attacks. Important:

- If you run a pen test, and you give the automated test tool the admin credentials, the tool submits all of the administration configuration forms as well, and this action is likely to break the Portal site configuration. Best practice is to use different credentials for the testing.
- If you disable security modules, and then run security scans, your Portal site configuration might be broken by the scanning process. Before running any security testing, ensure that you have a valid backup of your Portal site.
- If your Portal site configuration is broken by the security testing, then you must delete the Portal site from the API Manager Catalog settings and re-create it, or restore it from a backup.
	- For information about restoring your site, see the appropriate topic for your environment:
		- Backing up and restoring the Developer Portal in a Kubernetes [environment](#page-276-0)
		- o Backing up and restoring the Developer Portal on OpenShift and Cloud Pak for [Integration](#page-301-0)
		- Backing up and restoring the Developer Portal in a VMware environment
- Note that disabling of security modules makes it highly likely that you will find issues that are not actually vulnerabilities, because you have disabled the modules that are designed to protect against these vulnerabilities. Therefore, any issue that is found in these circumstances must be replicated in an environment without the security modules disabled, before contacting IBM Support.
- Do not use the **Enforced** mode of the **Content Security Policy**, this mode is not supported and can break core Developer Portal functionality such as API rendering and the content editor. The **Content Security**
	- **Policy** must be in **Report only** mode.

Note: You might need to disable the **Honeypot** module to allow your penetration test to run. For more information, see Using Honeypot for spam [protection.](#page-1627-0) This topic contains the following sections:

- CAPTCHA and reCAPTCHA [verifications](#page-1623-0)
- Drupal [Perimeter](#page-1624-0) Defense module
- Login [Security](#page-1624-1) module
- [Developer](#page-1624-2) Portal cookies
- <span id="page-1623-0"></span>• Should I test the Developer Portal for [vulnerability](#page-1625-0) to Distributed Denial of Service attacks?

# **CAPTCHA and reCAPTCHA verifications**

CAPTCHA and reCAPTCHA verifications are a type of challenge-response test that are used in web applications to check whether the user is human. By default, your Developer Portal site is configured with an Image based CAPTURE challenge enabled, but you can also configure a Math based CAPTCHA challenge, and Checkbox, Invisible, and Android reCAPTCHA challenges. If you need to disable these verifications before pen testing, see the following instructions.

To disable the CAPTCHA and reCAPTCHA verifications, you must disable the modules as follows:

- 1. Log in to the Developer Portal as an administrator.
- 2. If the administrator dashboard is not displayed, click Manage to display it.
- 3. On the administrator dashboard, click Extend > Disable module.
- 4. Search through the list of modules, and select the check boxes next to the Image CAPTCHA and reCAPTCHA modules.
- 5. Click Disable, and click Disable again to confirm.
- 6. On the Disable tab, select the check box next to the CAPTCHA module, and click Disable. The display shows the forms that the CAPTCHA configuration is removed from.
- 7. Click Disable again to confirm. Note that the modules must be disabled in this order.

The CAPTCHA and reCAPTCHA modules are now disabled, and you can complete your pen testing. After pen testing, you can enable the modules again by clicking Extend on the administrator dashboard, selecting the check box for each module in the List tab, and clicking Enable.

# <span id="page-1624-0"></span>**Drupal Perimeter Defense module**

The Drupal Perimeter Defense module (machine name: perimeter) immediately bans the IP addresses of those users that send suspicious requests to your site, so any pen testing scans would be blocked. This module is enabled by default on the Developer Portal. For more information about the module, see the Drupal documentation Drupal [Perimeter](https://www.drupal.org/project/perimeter) Defense module.

If you need to disable the Drupal Perimeter Defense module before pen testing, see the following instructions:

- 1. Log in to the Developer Portal as an administrator.
- 2. If the administrator dashboard is not displayed, click Manage to display it.
- 3. On the administrator dashboard, click Extend > Disable module.
- 4. Search through the list of modules, and select the check box next to the Drupal Perimeter Defense module.
- 5. Click Disable, and click Disable again to confirm.

The Drupal Perimeter Defense module is now disabled, and you can complete your pen testing. After pen testing, you can enable the module again by clicking Extend on the administrator dashboard, selecting the check box next to the Drupal Perimeter Defense module in the List tab, and clicking Enable.

# <span id="page-1624-1"></span>**Login Security module**

The Login Security module (machine name: login\_security) enables the site administrator to improve the security options in the login operation of your Developer Portal site. For example, controlling the number of invalid login attempts before blocking users, and denying access by IP address. This module is enabled by default on the Developer Portal. For more information about the module, see the Drupal documentation Login [Security](https://www.drupal.org/project/login_security) module

If you need to disable these security options before pen testing, you need to manually modify the configuration of your security options according to your requirements. For example, you might need to change the number of login attempts that are allowed before a user or IP address is blocked. To configure the security options, see the following instructions:

- 1. Log in to the Developer Portal as an administrator.
- 2. If the administrator dashboard is not displayed, click Manage to display it.
- 3. On the administrator dashboard, click Configuration > People > Login Security.
- 4. In the Login Security window, update the security options according to your requirements.
- 5. Click Save configuration to save your updates.

The Login Security options are now updated, and you can complete your pen testing. After pen testing, you can reconfigure your security options in the Login Security window.

# <span id="page-1624-2"></span>**Developer Portal cookies**

Cookies are small text files that are placed on a computer by websites when they are visited. The Developer Portal uses cookies that remain on the computer for varying times. Some cookies expire at the end of each session, and some remain longer to enhance the user experience in the future. The list here explains the cookies that are used by the Developer Portal, and why they are used.

Note: Any load balancer that sits in front of the Developer Portal must be a transparent proxy that enables all cookies returned by the Developer Portal to pass through to the browser.

Drupal session identifier cookie

This is the main cookie that all of the Developer Portal sites have, and it stores the session identification. The session cookie is named in the format SSESS*UUID*, where *UUID* is a randomly generated unique string of characters for that session, and this is the session token itself. The session cookie is always marked with the following flags as instructions to the browser client:

- **Secure** means that the cookie is sent only over a secure connection (that is, over TLS).
- **HttpOnly** means that the browser adds this cookie on outbound requests only, and not provide the value to client side javascript.

session\_store.id cookie

This cookie is used to store information on where a user is in the subscription flow, and any options that they selected, if they haven't yet signed in, so the Developer Portal can redirect them back there later. The session\_store.id cookie is also marked with the **Secure** and **HttpOnly** flags, and it does not contain any confidential information.

Drupal.visitor.startSubscriptionWizard cookie

This cookie is used to store information on where a user started in the subscription flow if they haven't yet signed in, so the Developer Portal can redirect them back there later. The Drupal.visitor.startSubscriptionWizard cookie is also marked with the **Secure** and **HttpOnly** flags, and it does not contain any confidential information.

portal\_web cookie

This cookie is used to achieve session persistence, which it does by ensuring that web traffic between the user and the Developer Portal is correctly routed to the server. The portal\_web cookie is used for both HTTP and HTTPS communications, so that routing is meaningful irrespective of the transfer protocol, and ensuring consistent behavior if the switching of protocols is required. The cookie contains only a hash of the pod that served the traffic to maintain session persistence, and does not contain any confidential information. The cookie is provided by the Portal ingress. This cookie is not marked as **Secure** or **HttpOnly**, as the Kubernetes ingress does not yet support these attributes.

Other cookies

In addition to the cookies listed previously, there are other (usually temporary) cookies that might be created depending on the configuration options of your Developer Portal site. For example, if the site uses OAuth for authentication, then during the OAuth token activation flow a JSON Web Token is sent to the browser. This token is stored in a cookie for a limited lifetime. This action is part of the normal function of an OAuth flow. As the creation of these other cookies depends on your particular Developer Portal configuration, we cannot provide a complete list of cookies here.

# <span id="page-1625-0"></span>**Should I test the Developer Portal for vulnerability to Distributed Denial of Service attacks?**

When you run penetration testing, it's important to understand that individual systems are not responsible for (nor capable of dealing with) Distributed Denial of Service (DDoS) attacks. DDoS attacks are launched by huge numbers of external computers simultaneously, with a goal of using up all of the resources of a system, and thereby denying service to legitimate users. These kinds of attacks are usually defended against at the level of the network and edge gateways, and information about how to protect against them is out of the scope of this topic. Although the Developer Portal does have some capabilities, including the modules mentioned previously, for potentially mitigating some of the effects of a DDoS attack, do not rely on these capabilities as the first line of defense; rather they are designed to assist in dealing only with any elements of an attack that might have gotten through the outer network layers of protection.

### **Related tasks**

- [Configuring](#page-1619-0) CAPTCHA
- Configuring [reCAPTCHA](#page-1620-0)
- [Disabling](#page-1651-0) modules
- Login [security](#page-1626-0)
- Blocking and [unblocking](#page-1629-0) specific users
- Managing banned IP [addresses](#page-1626-1)

### **Related information**

• **[Understanding](https://www.drupal.org/node/2734585) Drupal** 

**Note:** No fixes or enhancements are being added to IBM API Connect 10.0.2.0 to 10.0.4.x, and it is EOS after 16 December 2023. See [support](https://www.ibm.com/support/pages/ibm-api-connect-support-lifecycle-policy) policy for details. For a more recent version of CD documentation, see the **IBM API** Connect 10.0.6.x and later product [documentation.](https://www.ibm.com/support/knowledgecenter/SSMNED_v10cd)

# **How to manage IP security in the Developer Portal**

The Developer Portal offers the ability to perform various IP address security measures, such as adding and removing specific IP addresses from the banned IP address list, automatically banning client IP addresses by using the Drupal Perimeter Defence module, or managing login security by using flood control.

See the following links for information about how to manage IP security in the Developer Portal:

- Enable and disable IP [security](#page-1625-1)
- Correctly passing through client IP [addresses](#page-1625-2)
- <span id="page-1625-1"></span>Managing banned IP [addresses](#page-1625-3)

#### **Enable and disable IP security**

The ability to enable or disable IP security related actions can be controlled at the Portal service level by using the Developer Portal CLI command **ip-securityenabled**. When IP security is enabled, modules such as the Drupal Perimeter Defence module, or flood control, will block client IP addresses suspected of malicious behavior, as expected. When IP security is disabled, all IP related security is switched off. For example, the perimeter module won't block client IP addresses when IP security is disabled. You might want to turn off IP security if you are performing penetration tests, or if you cannot pass through the client IP address from your external load balancer. For more information, see Using the [ip-security-enabled](#page-1668-0) command.

# **Correctly passing through client IP addresses**

<span id="page-1625-2"></span>In order to correctly use modules that make use of client IP banning, such as the Drupal Perimeter Defence module, you must ensure that any external load balancer that fronts the Portal cluster passes through the client IP address. This can be achieved by passing the client IP address through in an **'x-forwarded-for'** header, or by making use of the proxy protocol (provided both the load balancer and the ingress controller are compatible with the proxy protocol, and have the protocol enabled). Failure to correctly pass through the client IP address, results in the load balancer IP address being blocked when a client attempts to send a suspicious request to the portal.

If you are fronting the Portal cluster with an HAProxy setup acting as the load balancer, then you can make use of the proxy protocol by adding the **send-proxy** directive to the end of the Portal server declarations in the HAProxy configuration file, for example:

#### **server portal0** *portal\_host***:***port* **check send-proxy**

You must restart the HAProxy for the change to take effect. Note that if your load balancer IP address has already been blocked, you will need to remove the blocked IP address from the banned list by using the **security** command in theDeveloper Portal CLI, see Using the security [command](#page-1672-0).

<span id="page-1625-3"></span>For more information about the Drupal [Perimeter](#page-1624-0) Defence module, see Drupal Perimeter Defense module.

### **Managing banned IP addresses**

You can manage banned IP addresses for a particular site by using the [administrator](#page-1626-1) dashboard for a particular Developer Portal site. For more information, see <u>Managin</u>g banned IP addresses.

### **Related concepts**

• How to enable [penetration](#page-1623-1) testing, and information about Developer Portal cookies

# **Related tasks**

- [Disabling](#page-1651-0) modules
- Login [security](#page-1626-0)
- **Blocking and [unblocking](#page-1629-0) specific users**
- Managing banned IP [addresses](#page-1626-1)

<span id="page-1626-1"></span>Note: No fixes or enhancements are being added to IBM API Connect 10.0.2.0 to 10.0.4.x, and it is EOS after 16 December 2023. See [support](https://www.ibm.com/support/pages/ibm-api-connect-support-lifecycle-policy) policy for details. For a more recent version of CD documentation, see the **IBM API Connect 10.0.6.x and later product documentation**.

# **Managing banned IP addresses**

You can ban specific IP addresses from accessing your Developer Portal site.

# **Before you begin**

You must have administrator access to complete this task.

#### **Procedure**

To manage banned IP addresses, complete the following steps:

- 1. If the administrator dashboard is not displayed, click Manage to display it.
- 2. Click Configuration in the administrator dashboard.
- 3. In the PEOPLE section, click IP address bans.
- The IP address bans window opens.
- 4. You can complete the following tasks:
	- a. To ban an IP address, enter the address in the IP address field, then click Add.
	- The address is added to the BANNED IP ADDRESSES list.
	- b. To remove an IP address from the banned list, click Delete alongside the required address.

Note:

- There is automatic login "flood" protection built into the Developer Portal. This feature means that an excess of login attempts from the same IP address in one hour will cause that IP to be temporarily banned. For more information, see Using flood control for login [security](#page-1626-2).
- You can also clear banned user/IP addresses by using the Developer Portal CLI command **[security:clear-bans](#page-1672-0)**. For more information, see Using the security command.

<span id="page-1626-2"></span>Note: No fixes or enhancements are being added to IBM API Connect 10.0.2.0 to 10.0.4.x, and it is EOS after 16 December 2023. See [support](https://www.ibm.com/support/pages/ibm-api-connect-support-lifecycle-policy) policy for details. For a more recent version of CD documentation, see the **IBM API Connect 10.0.6.x and later product documentation**.

# **Using flood control for login security**

You can configure login security for your Developer Portal by using flood control.

### **Before you begin**

You must have administrator access to complete this task.

#### **Procedure**

- 1. If the administrator dashboard is not displayed, click Manage to display it.
- 2. Navigate to Configuration > System > Flood Control.
- 3. Enter values in the following fields in the LOGIN SETTINGS section according to your requirements:
	- Failed IP login limit (min 1) the number of failed login attempts from the same client IP.
	- Failed IP login window in seconds (0 = Off) the time window, in seconds, for the number of failed login attempts from the same client IP.
	- Failed User login limit (min 1) the number of failed login attempts from a user.
	- Failed User login window in seconds (0 = Off) the time window, in seconds, for the number of failed login attempts from a user.
- 4. Enter values in the following fields in the CONTACT FORM section according to your requirements:
	- Emails sent limit the number of emails that can be sent.
	- Emails sent window in seconds the time window, in seconds, for the number of emails that can be sent.

5. Click Save configuration.

### **What to do next**

<span id="page-1626-0"></span>To unblock a user, see Blocking and [unblocking](#page-1629-0) specific users. To unblock an IP address, see Managing banned IP [addresses](#page-1626-1). Note: No fixes or enhancements are being added to IBM API Connect 10.0.2.0 to 10.0.4.x, and it is EOS after 16 December 2023. See [support](https://www.ibm.com/support/pages/ibm-api-connect-support-lifecycle-policy) policy for details. For a more recent version of CD documentation, see the IBM API Connect 10.0.6.x and later product [documentation.](https://www.ibm.com/support/knowledgecenter/SSMNED_v10cd)

# **Login security**

You can configure the login security for your Developer Portal at an IP and user level. You can also configure login security for Developer Portal contact forms.

## **Before you begin**

Important: The Login Security module is being removed from future releases. It has been replaced by Flood Control. Existing users of the Login security module should configure Flood Control with the same limits and time windows as specified here. For more information, see Using flood control for login [security.](#page-1626-2) You must have administrator access to complete this task.

#### **Procedure**

- 1. If the administrator dashboard is not displayed, click Manage to display it.
- 2. Click Configuration in the administrator dashboard.
- 3. In the PEOPLE section, click Login Security.
- 4. Enter values in the following fields in the GENERAL SETTINGS section according to your requirements:
	- Track time the time window to check for security violations.
	- User the number of login failures before blocking a user.
	- Soft host the number of login failures before soft blocking a host. The host can still browse the site as an anonymous user.
	- Host the number of login failures before hard blocking a host. The host cannot access the site at all.
	- Attack detection the number of login failures before warning about an ongoing attack.
- 5. Select the check boxes that satisfy your notification requirements in the NOTIFICATION section:
	- Disable login failure error message
	- Notify the user about the number of remaining login attempts
	- Display last login timestamp
	- Display last access timestamp
- 6. Optional: Edit the EMAIL FOR ONGOING ATTACK DETECTION section.
- 7. Optional: Edit the EMAIL FOR BLOCKED ACCOUNT section.
- 8. Optional: You can edit the notification texts that are displayed by configuring the following options:
	- Failed login attempt
	- Banned host (soft IP ban)
	- Banned host (hard IP ban)
	- Blocked user by uid

9. After you have configured your login security options, click Save configuration.

#### **What to do next**

To unblock a user, see Blocking and [unblocking](#page-1629-0) specific users. To unblock an IP address, see Managing banned IP [addresses](#page-1626-1). Note: No fixes or enhancements are being added to IBM API Connect 10.0.2.0 to 10.0.4.x, and it is EOS after 16 December 2023. See [support](https://www.ibm.com/support/pages/ibm-api-connect-support-lifecycle-policy) policy for details. For a more recent version of CD documentation, see the IBM API Connect 10.0.6.x and later product [documentation.](https://www.ibm.com/support/knowledgecenter/SSMNED_v10cd)

# **Using the Security kit**

You can improve the security of your website by configuring various options that are available in the Security Kit module, in the Developer Portal.

#### **Before you begin**

You must have administrator access to complete this task.

### **About this task**

The Security Kit module provides your website with various options to mitigate risks of common web application vulnerabilities like Cross-site Scripting, Cross-site Request Forgery and Clickjacking. It also has some options to improve your SSL/TLS security.

#### **Procedure**

- 1. If the administrator dashboard is not displayed, click Manage to display it.
- 2. Click Configuration in the administrator dashboard.
- 3. In the SYSTEM section, click Security Kit settings.
- 4. In the Security Kit module, configure the security settings for your website as required.
- 5. When you are done, click Save configuration.

<span id="page-1627-0"></span>Note: No fixes or enhancements are being added to IBM API Connect 10.0.2.0 to 10.0.4.x, and it is EOS after 16 December 2023. See [support](https://www.ibm.com/support/pages/ibm-api-connect-support-lifecycle-policy) policy for details. For a more recent version of CD documentation, see the IBM API Connect 10.0.6.x and later product [documentation.](https://www.ibm.com/support/knowledgecenter/SSMNED_v10cd)

# **Using Honeypot for spam protection**

Honeypot protection provides security mechanisms to protect your Developer Portal site from form submission by spam bots. If spam bot activity is detected, form submission is blocked.

# **Before you begin**

You must have administrator access to complete this task.

# **About this task**

Honeypot protection provides the following security mechanisms:

- A hidden field, unseen by users, is added to the form. If a value has been entered in the field when the form is submitted then this indicates that the form was completed by a spam bot, and the submission is blocked. You can specify the name of the hidden field.
- If the form is submitted before a specified time has elapsed (five seconds by default), it is assumed that this is too short a time for a human to have completed the form, and the submission is blocked. You can specify the time length.

Honeypot protection is provided by the Honeypot module, which is enabled by default.

Note: If you want to carry out automated testing of your Developer Portal, you might need to disable the Honeypot module, because Honeyspot spam protection is designed specifically to block automated Developer Portal usage. For details on how to disable a module, see [Disabling](#page-1651-0) modules

#### **Procedure**

To configure Honeypot for spam protection in the Developer Portal, complete the following steps:

- 1. If the administrator dashboard is not displayed, click Manage to display it.
- 2. Click Configuration in the administrator dashboard.
- 3. In the CONTENT AUTHORING section, click Honeypot configuration.
- 4. Specify the forms that you want to protect with Honeypot.
	- a. To enable Honeypot protection for all the forms on your Developer Portal site, select Protect all forms with Honeypot.
	- b. To choose which forms you want to protect with Honeypot, clear the Protect all forms with Honeypot check box, then select the required forms in the HONEYPOT ENABLED FORMS section.

By default, Honeypot protection is enabled for all user management forms and all comment forms.

- 5. To have details of all blocked form submissions written to the log file, select Log blocked form submissions.
- 6. In the Honeypot element name field, specify the name of the hidden form field.
- The default field name is url. You need to change the value if your form already has a field of the same name. For the most effective protection, use a generic field name; for example, email, homepage, or link.
- 7. In the Honeypot time limit field, specify the number of seconds that must elapse before it is assumed that a form is being submitted by a human rather than a spam bot. If the form is submitted before this time has elapsed then the submission is blocked. The default value is five seconds.
- 8. When done, click Save configuration.

Note: No fixes or enhancements are being added to IBM API Connect 10.0.2.0 to 10.0.4.x, and it is EOS after 16 December 2023. See [support](https://www.ibm.com/support/pages/ibm-api-connect-support-lifecycle-policy) policy for details. For a more recent version of CD documentation, see the **IBM API Connect 10.0.6.x and later product documentation**.

# **People**

You can manage and customize the user experience in the Developer Portal, by altering permissions and assigning roles to specific users.

To learn how to configure the user experience for your Developer Portal site, use the following section links.

- **Blocking and [unblocking](#page-1629-0) specific users**
- You can block and unblock specific users in the Developer Portal.
- **[Controlling](#page-1629-1) access to Developer Portal content**
- In IBM® API Connect, you can restrict access to content for Consumer organizations through an access content list. However, you can also assign permissions in the Developer Portal that override the access content list, and allow users to access and edit all of the content for Products, APIs, and Applications.
- **Creating a developer account to customize API [properties](#page-1630-0)** You can allow specific users in the Developer Portal to customize the properties for certain APIs, including APIs that are not viewable by the administrator, or other customizable features, by creating an internal Consumer organization.
- **Email [Subscribers](#page-1630-1)**
- As a site administrator, you can use the email subscribers wizard to send messages to your Developer Portal community.
- **How to style the [Developer](#page-1636-0) Portal emails** You can apply a theme to the HTML emails that are sent by the Developer Portal by using CSS and templating.
- **Working with roles in the [Developer](#page-1637-0) Portal** As a site administrator, you can create and customize site configuration roles in the Developer Portal.

# <span id="page-1629-0"></span>**Blocking and unblocking specific users**

You can block and unblock specific users in the Developer Portal.

# **Before you begin**

You must have administrator access to complete this task.

#### **Procedure**

To block or unblock a specific user, complete the following steps:

- 1. If the administrator dashboard is not displayed, click Manage to display it.
- 2. Click People in the administrator dashboard.
- A list of users is displayed.
- 3. Select the check box next to the target user.
- 4. From the drop-down list under Action, select Block the selected user(s) or Unblock the selected user(s).
- 5. Click Apply to selected items.
- You have blocked or unblocked specific users from the Developer Portal.

Note: If a user reports that they are unable to login, but they do not appear as blocked, then it might be that they have been blocked by Flood Control. To unblock such users, select Configuration > System > Flood unblock. You can configure your Flood Control settings; see Using flood control for login [security](#page-1626-2) for more information.

### **Related tasks**

• Using flood control for login [security](#page-1626-2)

<span id="page-1629-1"></span>Note: No fixes or enhancements are being added to IBM API Connect 10.0.2.0 to 10.0.4.x, and it is EOS after 16 December 2023. See [support](https://www.ibm.com/support/pages/ibm-api-connect-support-lifecycle-policy) policy for details. For a more recent version of CD documentation, see the **IBM API Connect 10.0.6.x and later product documentation**.

# **Controlling access to Developer Portal content**

In IBM® API Connect, you can restrict access to content for Consumer organizations through an access content list. However, you can also assign permissions in the Developer Portal that override the access content list, and allow users to access and edit all of the content for Products, APIs, and Applications.

# **Before you begin**

You must have administrator access to complete this task.

### **About this task**

A user with a Content Author role is a curator of content for the Developer Portal. A Content Author user can perform the following actions:

- Set taxonomies on the content
- Provide custom icons for content
- Upload additional documentation files
- Create documentation pages in the Developer Portal.

By default, Content Author users are assigned the following user permissions:

Edit any Product content

The user can access and edit all of the Products available in the Catalog that the Developer Portal is associated with. The user can also access APIs that belong to those Products.

Edit any API content

The user can access and edit all of the APIs that are available in the Catalog, but not the Products with which they are associated. (Note that this permission is a subset of Edit any Product content; as Content Author users are assigned both permissions they can access and edit all of the Products and the associated APIs that are available.)

The Edit any Application permission grants the user access to all of the Applications that are in the Developer Portal, but is not assigned to any user or role by default. Note: There are security implications if you grant the Edit any Application permission, and it should be assigned only to trusted roles. A user can configure, attach, and upload content if they are assigned the appropriate permissions.

#### **Procedure**

To check and assign permissions that grant users access to all content, proceed with one of the following options:

- Assign a user to the Content Author role. For more information, see [Assigning](#page-1639-0) users to a role.
- Create a custom role, to which you can add the relevant permissions and add users to your new custom role. For more information, see [Creating](#page-1639-1) a new role, Assigning [permissions](#page-1639-2) to a role, and [Assigning](#page-1639-0) users to a role.

<span id="page-1630-0"></span>Note: No fixes or enhancements are being added to IBM API Connect 10.0.2.0 to 10.0.4.x, and it is EOS after 16 December 2023. See [support](https://www.ibm.com/support/pages/ibm-api-connect-support-lifecycle-policy) policy for details. For a more recent version of CD documentation, see the **IBM API Connect 10.0.6.x and later product documentation**.

# **Creating a developer account to customize API properties**

You can allow specific users in the Developer Portal to customize the properties for certain APIs, including APIs that are not viewable by the administrator, or other customizable features, by creating an internal Consumer organization.

#### **Before you begin**

You must have administrator access to complete this task.

### **About this task**

Every user in the Developer Portal must be a member of a Consumer organization. To enable additional users to be editors of particular content in the Developer Portal, you can create an internal Consumer organization. You can then invite these additional editors to this organization, and assign them a specific role that grants certain editing permissions. For example, the following API properties can be customized by any member of the new Consumer organization that have been assigned the Administrator or Content Author role:

- Image uploading
- Tag assignment
- File attachment
- Custom field editing

### **Procedure**

To create a new Consumer organization within the Developer Portal, complete the following steps:

- 1. Log in to the Developer Portal as an administrator or Content Author.
- 2. Click the arrow next to your organization name from the Developer Portal home page, and select Create organization.
- 3. In the Organization Title field, type the name of the organization that you want, then click Submit.

To invite the editor users to your new organization, complete the following steps:

- 4. Switch to your newly created organization by clicking the arrow next to your\_current\_organization\_name, and select your new organization name from the list. 5. Click the arrow next to your\_new\_organization\_name and select My organization.
- Your new organization page is displayed.
- 6. For each new user, click Invite, complete their Email details, and click Submit. Note that you can leave the default role of Developer selected and then change the role later, or you can select the Administrator role now. However, be aware that an administrator is able to perform any task within the Developer Portal that does not involve the creation of APIs, Products, and Apps. You should be careful to ensure that only trusted users are given this access and level of control of your site. Each new user will receive an invitation email, and they need to click on the link in the email to activate their Developer Portal account.

To assign the required permissions to the users of your organization, you must log in as an administrator and complete the following steps:

- 7. Log in to the Developer Portal as an administrator.
- 8. If the administrator dashboard is not displayed, click Manage to display it.
- 9. Click People on the administrator dashboard.
- 10. Select the check box for the user, or users, to whom you want to give new permissions.
- 11. Under the Action heading, select the relevant role from the drop-down list.
- For example, selecting Add the Content Author role to the selected user(s) means they can edit images and content within the Developer Portal.
- 12. Click Apply to selected items to update the roles.

#### **What to do next**

If you want specific Products or APIs to be customized by the editor users, you must ensure that the relevant Products are visible to the internal Consumer organization that you have created. For more information on how to make a plan visible in API Manager, see Changing the [availability](#page-1389-0) of a Product Note that you can also create new roles and assign specific permissions to those roles. For more information, see [Creating](#page-1639-1) a new role and Assigning [permissions](#page-1639-2) to a role.

### **Related concepts**

• Working with roles in the [Developer](#page-1637-0) Portal

<span id="page-1630-1"></span>Note: No fixes or enhancements are being added to IBM API Connect 10.0.2.0 to 10.0.4.x, and it is EOS after 16 December 2023. See [support](https://www.ibm.com/support/pages/ibm-api-connect-support-lifecycle-policy) policy for details. For a more recent version of CD documentation, see the **IBM API Connect 10.0.6.x and later product documentation**.

# **Email Subscribers**

As a site administrator, you can use the email subscribers wizard to send messages to your Developer Portal community.

You can email all the subscribers of a specific API, plan, product, or all registered consumer organizations. For each consumer organization, you can select whether to email just the owner or all of the members. Each recipient receives an individual email.

You can use the wizard to specify context-specific tokens in the email subject and body. The tokens available and their replacement values depend on which flow is selected, for example, API, plan, product, or all.

- **Emailing all [subscribers](#page-1631-0)**
- As a site administrator, you can use the email **All users** wizard to email all the subscribers of all the consumer organizations on your Developer Portal. **Emailing api [subscribers](#page-1632-0)**

As a site administrator, you can use the email **API subscribers** wizard to send messages to all subscribers of all product plans that contain a specific API on your Developer Portal.

**Emailing plan [subscribers](#page-1632-1)**

As a site administrator, you can use the email **Plan subscribers** wizard to send messages to all subscribers of a chosen plan that belongs to a specific product on your Developer Portal.

**Emailing product [subscribers](#page-1633-0)**

As a site administrator, you can use the email **Product subscribers** wizard to send messages to all subscribers of any plan for a specific product in your Developer Portal.

**Token [reference](#page-1634-0)**

You can use the email subscribers wizard to specify context-specific tokens in the email subject and body. The tokens available and their replacement values depend on which flow is selected, for example, API, plan, product, or all.

<span id="page-1631-0"></span>Note: No fixes or enhancements are being added to IBM API Connect 10.0.2.0 to 10.0.4.x, and it is EOS after 16 December 2023. See [support](https://www.ibm.com/support/pages/ibm-api-connect-support-lifecycle-policy) policy for details. For a more recent version of CD documentation, see the **IBM API Connect 10.0.6.x and later product documentation**.

# **Emailing all subscribers**

As a site administrator, you can use the email **All users** wizard to email all the subscribers of all the consumer organizations on your Developer Portal.

### **Before you begin**

You must have administrator access to complete this task.

### **About this task**

You can use the **All users** wizard to send messages to all consumer organizations. You can select whether to email just the owner, or all of the members of the consumer organizations. Each recipient receives an individual email.

### **Procedure**

- 1. If the administrator dashboard is not displayed, click Manage to display it.
- 2. Navigate to People > Email subscribers.
- 3. Select **All users**, and click Save.
- 4. Select the role of the recipients that you want to send the email to, then click Next.
	- Owners sends the email to the relevant consumer organization owners.
	- Members sends the email to all members of the relevant consumer organizations.
- 5. Enter the content of the email, subject, and body, and set the Text Format of the email:
	- Basic HTML
		- Plain text
- 6. Expand the REPLACEMENTS drop-down, and click Browse available tokens to view which tokens can be added to the subject and body fields for replacement. You can select a token to use by either typing it directly, or by clicking in the subject or body field. You are then given a list of available tokens, and you can insert the token that you want. For a [reference](#page-1634-0) list of tokens, see Token reference.
- 7. Expand the ADDITIONAL EMAIL OPTIONS drop-down to configure any additional settings:
	- **Priority**: Set the priority of the email. Many email programs ignore a priority setting.
	- **Request receipt**: Request a read receipt from your emails. Many email programs ignore these requests so it is not a definitive indication of how many people read your email.
	- **Additional headers**: Set any additional headers to be sent with the email.
- 8. Use the remaining check boxes to configure what messages are to be sent and how:
	- Send the message directly by using the Batch API. This option sends the emails directly by the Batch API. If not selected, then the emails are added to the spool and sent out by cron.
	- Send a copy of all messages to the sender. Because emails might contain context-specific tokens, a new email is generated for each recipient with the correct token replacement. This option sends a copy of all generated emails to the sender.
	- Send a copy of the original message to the sender. This option sends a single copy of the original email, subject, and body, without the replacement of any specified tokens.

9. Click Next.

<sup>10.</sup> Confirm that the email is ready to send, then click Next.

11. If you chose to send the emails by the Batch API, you see a progress page that indicates how many emails were sent. You are then redirected to a summary page that shows the total number of emails that were sent.

If you chose to spool the delivery of the emails, you are redirected to the summary page that shows the total number of emails that are spooled.

12. Click Finish.

#### **Results**

<span id="page-1632-0"></span>You successfully sent an email to all members, or all of the owners of each consumer organization on your Developer Portal. Note: No fixes or enhancements are being added to IBM API Connect 10.0.2.0 to 10.0.4.x, and it is EOS after 16 December 2023. See [support](https://www.ibm.com/support/pages/ibm-api-connect-support-lifecycle-policy) policy for details. For a more recent version of CD documentation, see the **IBM API** Connect 10.0.6.x and later product [documentation.](https://www.ibm.com/support/knowledgecenter/SSMNED_v10cd)

# **Emailing api subscribers**

As a site administrator, you can use the email **API subscribers** wizard to send messages to all subscribers of all product plans that contain a specific API on your Developer Portal.

# **Before you begin**

You must have administrator access to complete this task.

# **About this task**

You can use the email **API subscribers** wizard to send messages to all subscribers of all product plans that contain a specific API in your Developer Portal community. For each consumer org, you can select whether to email just the owner or all members. Each recipient receives an individual email.

### **Procedure**

- 1. If the administrator dashboard is not displayed, click Manage to display it.
- 2. Navigate to People > Email subscribers.
- 3. Select **API subscribers**, and click Save.
- 4. In the text box, enter the name of the API whose subscribers you want to email. If you start typing in the text box, you can choose from the options that you are given. Click Next.
- 5. Select the role of the recipients that you want to send the email to, then click Next.
	- Owners sends the email to the relevant consumer organization owners.
	- Members sends the email to all members of the relevant consumer organizations.
- 6. Enter the content of the email, subject, and body, and set the Text Format of the email:
	- Basic HTML
	- Plain text
- 7. Expand the REPLACEMENTS drop-down, and click Browse available tokens to view which tokens can be added to the subject and body fields for replacement. You can select a token to use by either typing it directly, or by clicking in the subject or body field. You are then given a list of available tokens, and you can insert the token that you want. For a [reference](#page-1634-0) list of tokens, see Token reference.

8. Expand the ADDITIONAL EMAIL OPTIONS drop-down to configure any additional settings:

- **Priority**: Set the priority of the email. Many email programs ignore a priority setting.
- **Request receipt**: Request a read receipt from your emails. Many email programs ignore these requests so it is not a definitive indication of how many people read your email.
- **Additional headers**: Set any additional headers to be sent with the email.
- 9. Use the remaining check boxes to configure what messages are to be sent and how:
	- . Send the message directly by using the Batch API. This option sends the emails directly by the Batch API. If not selected, then the emails are added to the spool and sent out by cron.
	- Send a copy of all messages to the sender. Because emails might contain context-specific tokens, a new email is generated for each recipient with the correct token replacement. This option sends a copy of all generated emails to the sender.
	- Send a copy of the original message to the sender. This option sends a single copy of the original email, subject, and body, without the replacement of any specified tokens.

10. Click Next.

- 11. Confirm that the email is ready to send, then click Next.
- 12. If you chose to send the emails by the Batch API, you see a progress page that indicates how many emails were sent. You are then redirected to a summary page that shows the total number of emails that were sent.
	- If you chose to spool the delivery of the emails, you are redirected to the summary page that shows the total number of emails that are spooled.

13. Click Finish.

#### **Results**

You successfully sent an email to all members or all owners of each consumer org that contained a subscription to all product plans that contain the chosen API on your Developer Portal.

<span id="page-1632-1"></span>Note: No fixes or enhancements are being added to IBM API Connect 10.0.2.0 to 10.0.4.x, and it is EOS after 16 December 2023. See [support](https://www.ibm.com/support/pages/ibm-api-connect-support-lifecycle-policy) policy for details. For a more recent version of CD documentation, see the **IBM API Connect 10.0.6.x and later product documentation**.

# **Emailing plan subscribers**

As a site administrator, you can use the email **Plan subscribers** wizard to send messages to all subscribers of a chosen plan that belongs to a specific product on your Developer Portal.

## **Before you begin**

You must have administrator access to complete this task.

# **About this task**

You can use the email **Plan subscribers** wizard to send messages to all subscribers of a chosen plan that belongs to a specific product on your Developer Portal community. For each consumer org, you can select whether to email just the owner or all members. Each recipient receives an individual email.

### **Procedure**

- 1. If the administrator dashboard is not displayed, click Manage to display it.
- 2. Navigate to People > Email subscribers.
- 3. Select **Plan subscribers**, and click Save.
- 4. In the text box, enter the name of the product whose subscribers you want to email. If you start typing in the text box, you can choose from the options that you are given. Click Next.
- 5. Select the name of the plan whose subscribers you want to email. Click Next.
- 6. Select the role of the recipients that you want to send the email to, then click Next.
	- Owners sends the email to the relevant consumer organization owners.
	- Members sends the email to all members of the relevant consumer organizations.
- 7. Enter the content of the email, subject, and body, and set the Text Format of the email:
	- Basic HTML
	- Plain text
- 8. Expand the REPLACEMENTS drop-down, and click Browse available tokens to view which tokens can be added to the subject and body fields for replacement. You can select a token to use by either typing it directly, or by clicking in the subject or body field. You are then given a list of available tokens, and you can insert the token that you want. For a [reference](#page-1634-0) list of tokens, see Token reference

9. Expand the ADDITIONAL EMAIL OPTIONS drop-down to configure any additional settings:

**Priority**: Set the priority of the email. Many email programs ignore a priority setting.

- **Request receipt**: Request a read receipt from your emails. Many email programs ignore these requests so it is not a definitive indication of how many people read your email.
- **Additional headers**: Set any additional headers to be sent with the email.

10. Use the remaining check boxes to configure what messages are to be sent and how:

- . Send the message directly by using the Batch API. This option sends the emails directly by the Batch API. If not selected, then the emails are added to the spool and sent out by cron.
- Send a copy of all messages to the sender. Because emails might contain context-specific tokens, a new email is generated for each recipient with the correct token replacement. This option sends a copy of all generated emails to the sender.
- Send a copy of the original message to the sender. This option sends a single copy of the original email, subject, and body, without the replacement of any specified tokens.

11. Click Next.

- 12. Confirm that the email is ready to send, then click Next.
- 13. If you chose to send the emails by the Batch API, you see a progress page that indicates how many emails were sent. You are then redirected to a summary page that shows the total number of emails that were sent.
	- If you chose to spool the delivery of the emails, you are redirected to the summary page that shows the total number of emails that are spooled.

14. Click Finish.

#### **Results**

You successfully sent an email to all members or all owners of each consumer org that contained a subscription to the chosen plan within the chosen product, on your Developer Portal.

<span id="page-1633-0"></span>Note: No fixes or enhancements are being added to IBM API Connect 10.0.2.0 to 10.0.4.x, and it is EOS after 16 December 2023. See [support](https://www.ibm.com/support/pages/ibm-api-connect-support-lifecycle-policy) policy for details. For a more recent version of CD documentation, see the IBM API Connect 10.0.6.x and later product [documentation.](https://www.ibm.com/support/knowledgecenter/SSMNED_v10cd)

# **Emailing product subscribers**

As a site administrator, you can use the email **Product subscribers** wizard to send messages to all subscribers of any plan for a specific product in your Developer Portal.

### **Before you begin**

You must have administrator access to complete this task.

# **About this task**

You can use the email **Product subscribers** wizard to send messages to all subscribers of any plan for a specific product in your Developer Portal community. For each consumer org, you can select whether to email just the owner or all members. Each recipient receives an individual email.

### **Procedure**

- 1. If the administrator dashboard is not displayed, click Manage to display it.
- 2. Navigate to People > Email subscribers.
- 3. Select **Product subscribers**, and click Save.
- 4. In the text box, enter the name of the product whose subscribers you want to email. If you start typing in the text box, you can choose from the options that you are given. Click Next.
- 5. Select the role of the recipients that you want to send the email to, then click Next.
	- Owners sends the email to the relevant consumer organization owners.
	- Members sends the email to all members of the relevant consumer organizations.
- 6. Enter the content of the email, subject, and body, and set the Text Format of the email:
	- Basic HTML
	- Plain text
- 7. Expand the REPLACEMENTS drop-down, and click Browse available tokens to view which tokens can be added to the subject and body fields for replacement. You can select a token to use by either typing it directly, or by clicking in the subject or body field. You are then given a list of available tokens, and you can insert the token that you want. For a [reference](#page-1634-0) list of tokens, see Token reference

8. Expand the ADDITIONAL EMAIL OPTIONS drop-down to configure any additional settings:

- **Priority**: Set the priority of the email. Many email programs ignore a priority setting.
- **Request receipt**: Request a read receipt from your emails. Many email programs ignore these requests so it is not a definitive indication of how many people read your email.
- **Additional headers**: Set any additional headers to be sent with the email.
- 9. Use the remaining check boxes to configure what messages are to be sent and how:
	- Send the message directly by using the Batch API. This option sends the emails directly by the Batch API. If not selected, then the emails are added to the spool and sent out by cron.
	- Send a copy of all messages to the sender. Because emails might contain context-specific tokens, a new email is generated for each recipient with the correct token replacement. This option sends a copy of all generated emails to the sender.
	- Send a copy of the original message to the sender. This option sends a single copy of the original email, subject, and body, without the replacement of any specified tokens.

10. Click Next.

- 11. Confirm that the email is ready to send, then click Next.
- 12. If you chose to send the emails by the Batch API, you see a progress page that indicates how many emails were sent. You are then redirected to a summary page that shows the total number of emails that were sent.
	- If you chose to spool the delivery of the emails, you are redirected to the summary page that shows the total number of emails that are spooled.

13. Click Finish.

### **Results**

You successfully sent an email to all members or all owners of each consumer org that contained a subscription to any plan within the chosen product on your Developer Portal.

<span id="page-1634-0"></span>Note: No fixes or enhancements are being added to IBM API Connect 10.0.2.0 to 10.0.4.x, and it is EOS after 16 December 2023. See [support](https://www.ibm.com/support/pages/ibm-api-connect-support-lifecycle-policy) policy for details. For a more recent version of CD documentation, see the **IBM API Connect 10.0.6**.x and later product [documentation.](https://www.ibm.com/support/knowledgecenter/SSMNED_v10cd)

# **Token reference**

You can use the email subscribers wizard to specify context-specific tokens in the email subject and body. The tokens available and their replacement values depend on which flow is selected, for example, API, plan, product, or all.

# **Application Tokens**

Tokens that are related to an individual Application.

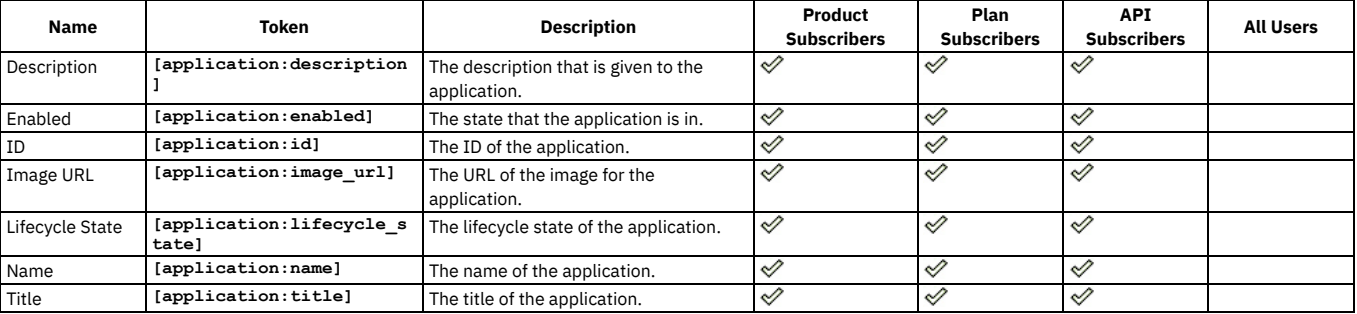

# **Consumer Organization Tokens**

Tokens that are related to the individual consumer organization.

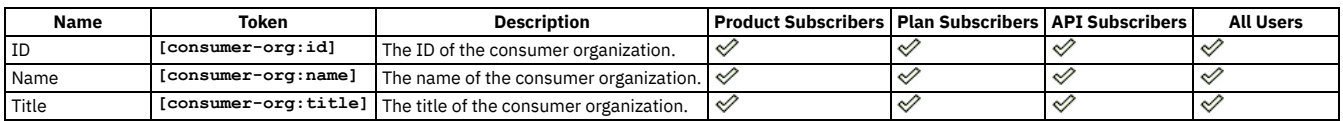

# **Product Tokens**

Tokens that are related to an individual product.

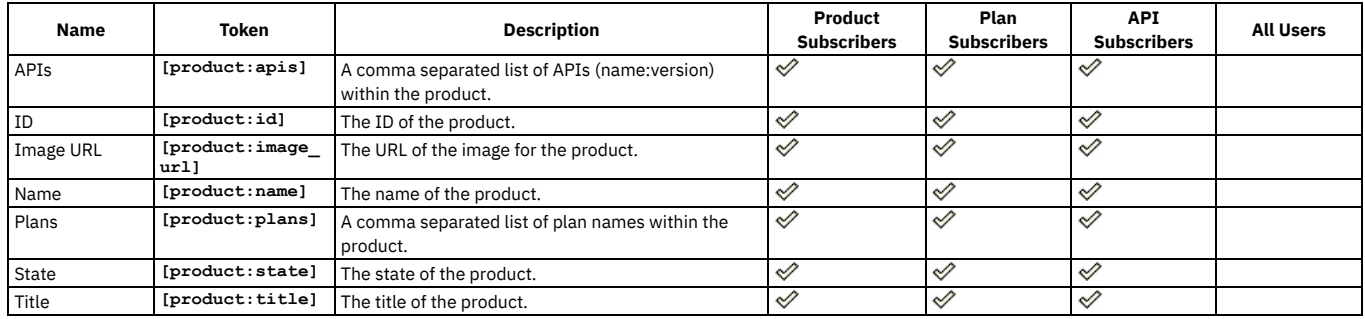

# **Plan Tokens**

Tokens that are related to an individual product plan.

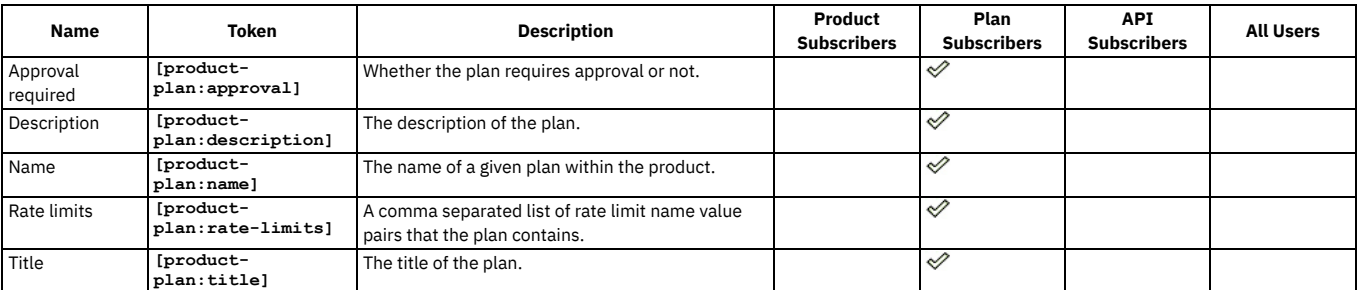

# **API Tokens**

Tokens that are related to an individual API.

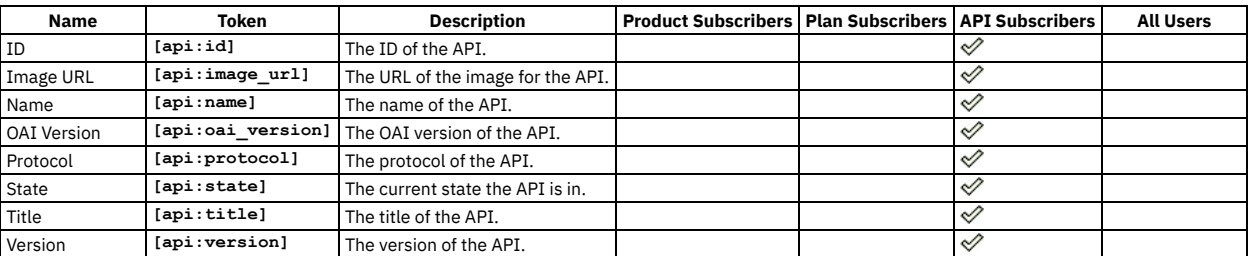

# **User Tokens**

Tokens that are related to the individual user account of the recipient.

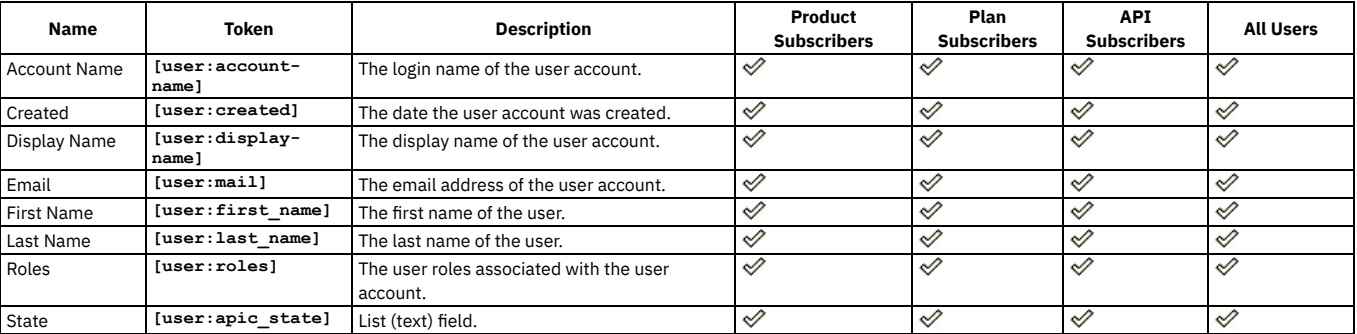

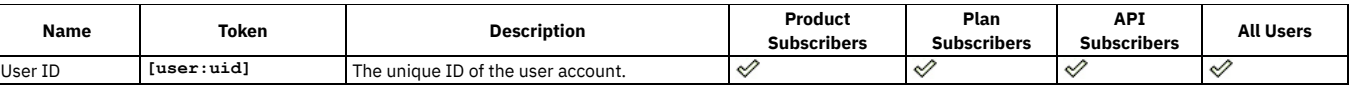

# **Current User Tokens**

Tokens that are related to the current user who is initiating the sending of the emails.

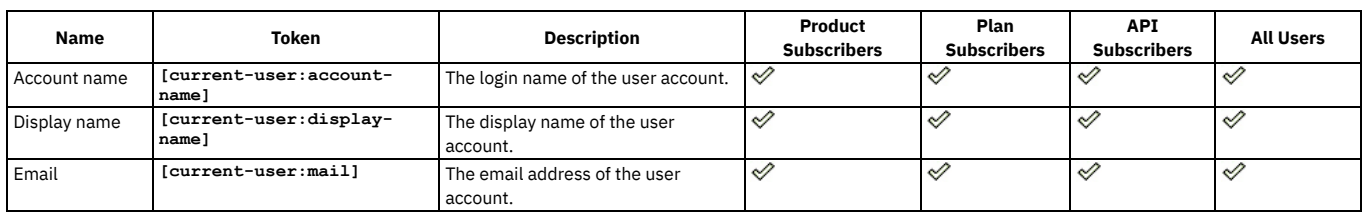

# **Site Information Tokens**

Tokens that are related to site-wide settings and other global configuration.

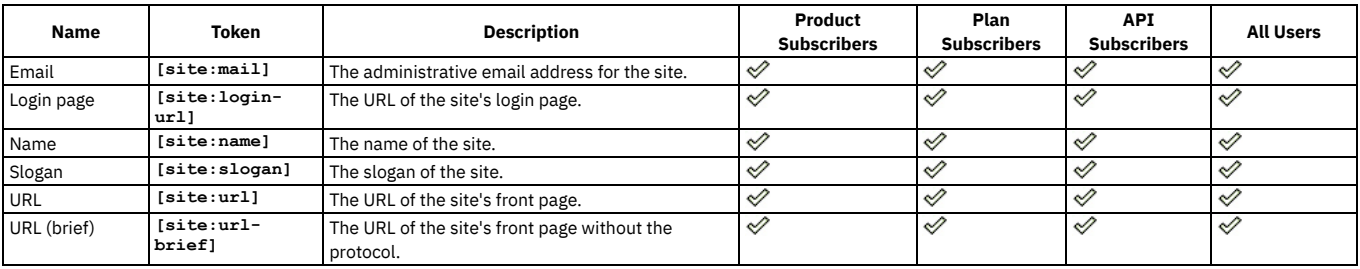

# **Current Date Tokens**

Tokens that are related to the current date and time.

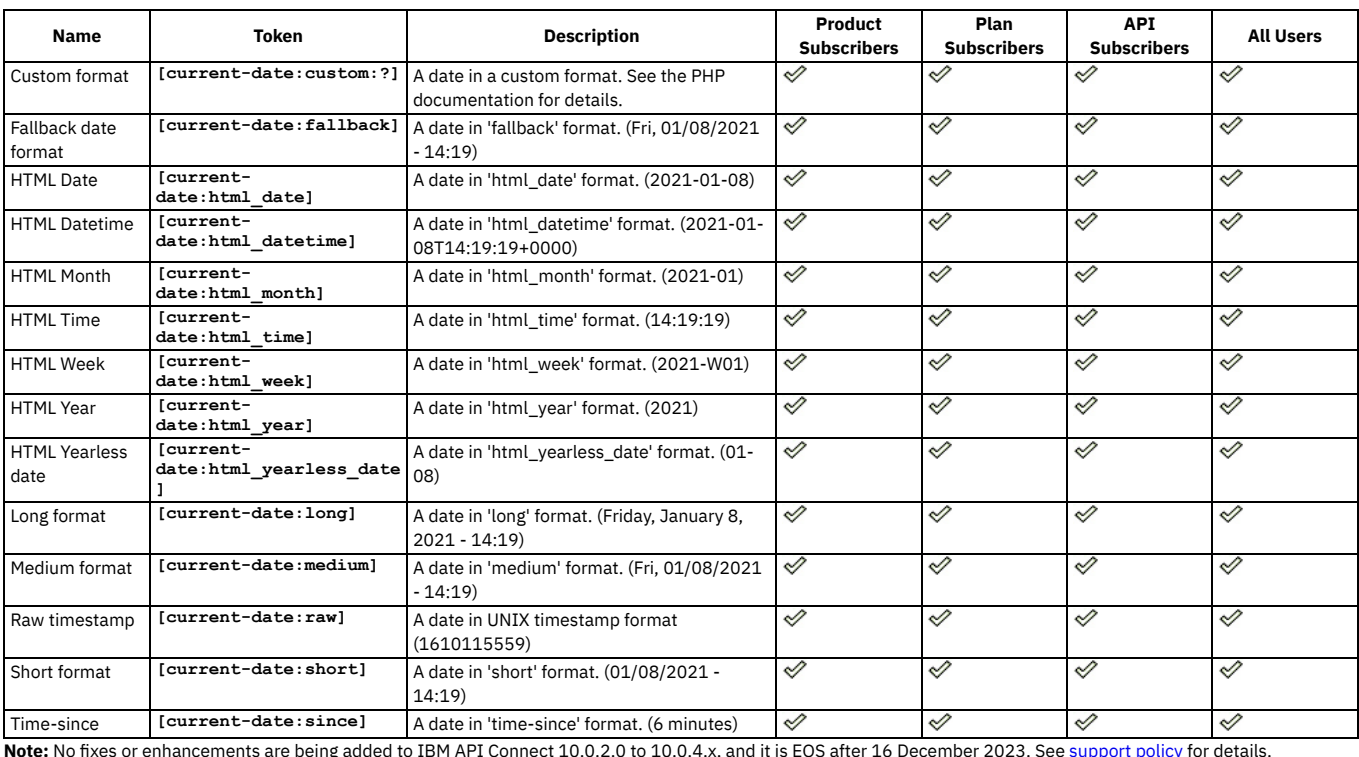

<span id="page-1636-0"></span>**Note:** No fixes or enhancements are being added to IBM API Connect 10.0.2.0 to 10.0.4.x, and it is EOS after 16 December 2023. See [support](https://www.ibm.com/support/pages/ibm-api-connect-support-lifecycle-policy) policy for details. For a more recent version of CD documentation, see the IBM API Connect 10.0.6.x and later product [documentation.](https://www.ibm.com/support/knowledgecenter/SSMNED_v10cd)

# **How to style the Developer Portal emails**

You can apply a theme to the HTML emails that are sent by the Developer Portal by using CSS and templating.

### **Before you begin**

You must have administrator access to complete this task.

You must have a custom theme. For information about how to create a custom theme, see Creating a [sub-theme.](#page-1557-0)

#### **About this task**

You can apply custom styling to the HTML content of the emails that are sent by the Developer Portal, such as the emails that are sent by the Email subscribers wizard. The custom styling consists of two parts: editing a twig template and, optionally, also editing a CSS file in your custom theme. See the following instructions for details. Note: These instructions apply only to emails that are sent by the Developer Portal. These instructions don't apply to the consumer invitation, activation, and password reset emails, as these emails are sent by the API Manager. For information about how to style API Manager emails, see Configuring [notification](#page-1505-0)[s](#page-1400-0) and Sending messages to consumer organization owners.

#### **Procedure**

- 1. Download the ibm-apic-mail-message.html.twig template from [github.com/ibm-apiconnect/devportal/blob/master/ibm\\_apic\\_mail/templates](https://github.com/ibm-apiconnect/devportal/blob/master/ibm_apic_mail/templates/ibm-apic-mail-message.html.twig), and save it to your custom theme templates directory.
- 2. Edit the ibm-apic-mail-message.html.twig template to fit your custom theme. You can add styles directly into this twig template, or you can add them to the css/mail.css file in your custom theme, which will mean that they are automatically included in the HTML email content that is sent.

If you are using an SCSS theme that has been generated by the Developer Portal theme generator, then you can put the custom SCSS mail styles into the mailoverrides.scss file. These styles will then be compiled into the mail.css file.

Note: If you are using an older theme that was generated before API Connect Version 10.0.4.0, then the theme won't contain the mail theme support. However, you can workaround this by generating a new sub-theme with the same name, copying the overrides.css, or overrides.scss, as appropriate, logo.png, and \*.theme files from the old theme into the new [sub-theme](#page-1557-0), and then compress and install the new sub-theme as usual. (See Creating a sub-theme for details.)

3. Define a standard set of classes in the ibm-apic-mail-message.html.twig template that the Developer Portal administrators can use. The twig template lists the variables that can be used within it. The HTML **<body>** element is the actual content of the email message as defined within Drupal. For example, that content could be the information that's entered in the WYSIWYG editor of the Email subscribers wizard. Note that the HTML content in the WYSIWYG editor is more restricted for security reasons, for example, it's not possible to use inline styles in the HTML content in the editor. However, it is possible to use CSS class names, and then define the class in the mail.css file, which is then included in the emails. Therefore, it's recommended that you define a standard set of classes that the Developer Portal administrators can use when they're creating emails.

4. Optional: Add images to the ibm-apic-mail-message.html.twig template.

Images can be used by adding a **<img**

**src="https://***path/to/image***.png"/>** reference in the twig template. The **src** attribute for the image must be a fully qualified web URL, and must be externally accessible so that the email recipients can access the image. It's not possible to reference local images, they must be fully qualified URLs. It's also not possible to embed or attach images or other files in the emails.

Note: The **logo** will be automatically set to the fully qualified URL for the site logo image (this is the image that's displayed in the upper-left corner of the Developer Portal UI by default).

5. Compress all of your sub-theme resources back into a .zip file, and install into the Developer Portal. See Installing [additional](#page-1560-0) themes for details.

### **What to do next**

It is possible to have multiple email templates. For example for different modules, where one template could be used for the emails that are sent by the contact module, and another template for the emails that are sent by the Email subscribers wizard. This more advanced configuration can be done by using the module and key attributes, and is explained within the twig template itself. Essentially, you create a twig template that's called ibm-apic-mail-message.contact.html.twig, for example, to override the default template for only the contact module. Then the most specific template for a module is used by the Developer Portal, before falling back on the more general template.

#### **Related tasks**

- Creating a [sub-theme](#page-1557-0)
- Installing [additional](#page-1560-0) themes
- Applying a modified content type [template](#page-1556-0)

<span id="page-1637-0"></span>Note: No fixes or enhancements are being added to IBM API Connect 10.0.2.0 to 10.0.4.x, and it is EOS after 16 December 2023. See [support](https://www.ibm.com/support/pages/ibm-api-connect-support-lifecycle-policy) policy for details. For a more recent version of CD documentation, see the IBM API Connect 10.0.6.x and later product [documentation.](https://www.ibm.com/support/knowledgecenter/SSMNED_v10cd)

# **Working with roles in the Developer Portal**

As a site administrator, you can create and customize site configuration roles in the Developer Portal.

Rather than assigning individual permissions to each user, permissions are assigned to roles, and then roles are assigned to users. Using roles gives administrators greater control over permissions, and makes it easy to assign and remove roles when necessary.

Administrators can assign the following site configuration roles to users in the Developer Portal:

#### Superuser

The Superuser role has the highest level of permissions in the Developer Portal, and is the role that is assigned by default to the admin user, in addition to the Administrator role, when they enable a Developer Portal site in the API Manager. This role bypasses all content access control, which means that users that have a Superuser role can see all of the site content. This level of access can lead to some unexpected behavior when they access content such as their Consumer organizations and their applications. Careful consideration should be given before you assign users to a Superuser role.

#### Administrator

An Administrator can use the administrator dashboard to customize and configure the Developer Portal. An Administrator is able to perform any task within the Developer Portal that does not involve the creation of APIs, Products, and Apps.

#### Content Author

A Content Author is a curator of content for the Developer Portal. A Content Author can perform the following actions:

- Set taxonomies on the content.
- Provide custom icons for content.
- Upload additional documentation files.
- Create documentation pages in the Developer Portal.

#### Forum Moderator

A Forum Moderator can moderate the content of a forum in the Developer Portal.

Note: Every account in the Developer Portal, including across different user registries for the same site, must have a unique email address, including the site Admin account. For example, if you configure three different user registries for a particular Developer Portal site, the email address *alice@acme.com* can be used to log in to the site from only one of the user registries. The default email address for the Admin account is the email address of the Catalog owner. It is not possible to create a user account (and associated Consumer organization) with the same email address as the Admin account (or that of the Catalog owner if their email address is different). Any attempts to create an account with the same email address results in the new account not functioning correctly, and returning the following error message when trying to log in: **A user already exists with this email address**.

To learn how to create and customize roles in the Developer Portal, use the following topic links:

- **Creating [administrator](#page-1638-0) users for the Developer Portal**
- You can create additional administrator users for an Developer Portal. **[Assigning](#page-1639-0) users to a role**
- Assign users to one or more roles in the Developer Portal to enable role specific permissions.
- **Assigning [permissions](#page-1639-2) to a role**
- You can assign permissions to a new role in the Developer Portal, and update the permissions for current roles. **[Creating](#page-1639-1) a new role**
- You can create a new role within the Developer Portal.

<span id="page-1638-0"></span>Note: No fixes or enhancements are being added to IBM API Connect 10.0.2.0 to 10.0.4.x, and it is EOS after 16 December 2023. See [support](https://www.ibm.com/support/pages/ibm-api-connect-support-lifecycle-policy) policy for details. For a more recent version of CD documentation, see the **IBM API** Connect 10.0.6.x and later product [documentation.](https://www.ibm.com/support/knowledgecenter/SSMNED_v10cd)

# **Creating administrator users for the Developer Portal**

You can create additional administrator users for an Developer Portal.

### **Before you begin**

You must have administrator access to complete this task.

#### **About this task**

After you enable a Developer Portal site in the API Manager, you are sent an email that contains a one-time log in link for the Developer Portal site Admin user. The Admin user can administer the Content [Management](#page-1361-0) System (CMS) capabilities of the Developer Portal. For more information about enabling a site, see Creating and configuring Catalogs.

However, you can also create additional administrative roles for users from within the Developer Portal by assigning the role to users that have access to the Developer Portal. A user with an Administrator role can use the administrator dashboard to customize and configure the Developer Portal. An Administrator is able to perform any task within the Developer Portal that does not involve the creation of APIs, Products, and Apps. You should be careful to ensure that only trusted users are given this access and level of control of your site.

### **Procedure**

To create additional administrative users, complete the following steps:

- 1. If the administrator dashboard is not displayed, click Manage to display it.
- 2. Click People in the administrator dashboard.
- 3. Select the List tab.
- 4. Select the check boxes for the target users.
- 5. From the drop-down list under the Action heading, select Add the Administrator role to the selected user(s).
- 6. Click Apply to selected items.

### **Results**

You have assigned the selected users to the Administrator role.

# <span id="page-1639-0"></span>**Assigning users to a role**

Assign users to one or more roles in the Developer Portal to enable role specific permissions.

## **Before you begin**

You must have administrator access to complete this task.

#### **Procedure**

To assign users to a role, complete the following steps:

- 1. If the administrator dashboard is not displayed, click Manage to display it.
- 2. Click People in the administrator dashboard.
- 3. Select the List tab.
- 4. Select the check boxes for the target users.
- 5. From the drop-down list under the Action heading, select the role that you want to assign.
- 6. Click Apply to selected items.

#### **Results**

You have assigned the selected users to the required role.

<span id="page-1639-2"></span>Note: No fixes or enhancements are being added to IBM API Connect 10.0.2.0 to 10.0.4.x, and it is EOS after 16 December 2023. See [support](https://www.ibm.com/support/pages/ibm-api-connect-support-lifecycle-policy) policy for details. For a more recent version of CD documentation, see the **IBM API Connect 10.0.6.x and later product documentation**.

# **Assigning permissions to a role**

You can assign permissions to a new role in the Developer Portal, and update the permissions for current roles.

#### **Before you begin**

You must have administrator access to complete this task.

### **Procedure**

To assign or update permissions for a role, complete the following steps:

- 1. If the administrator dashboard is not displayed, click Manage to display it.
- 2. Click People in the administrator dashboard.
- 3. Select the Permissions tab.
- 4. Assign a permission to a role, by selecting the check box in the relevant column for the permission that you want to assign.
- 5. Click Save permissions.

#### **Results**

You have assigned permissions to the target role.

<span id="page-1639-1"></span>Note: No fixes or enhancements are being added to IBM API Connect 10.0.2.0 to 10.0.4.x, and it is EOS after 16 December 2023. See [support](https://www.ibm.com/support/pages/ibm-api-connect-support-lifecycle-policy) policy for details. For a more recent version of CD documentation, see the **IBM API** Connect 10.0.6.x and later product [documentation.](https://www.ibm.com/support/knowledgecenter/SSMNED_v10cd)

# **Creating a new role**

You can create a new role within the Developer Portal.

#### **Before you begin**

You must have administrator access to complete this task.

#### **Procedure**

To create a new role, complete the following steps:

- 1. Click People in the administrator dashboard.
- 2. Select the Roles tab.
- 3. Click Add role.
- 4. Enter a name for the new role in Role name, and click Save.
- 5. Your new role is displayed in the list of roles. You can drag any of the roles to re-order them. It's recommended to order roles from least permissive (for example, Anonymous user) to most permissive (for example, Administrator user). Users who aren't logged in have the Anonymous user role. Users who are logged in have the Authenticated user role, plus any other roles granted to their user account.

#### **Results**

You have created a new role in the Developer Portal.

### **What to do next**

The new role is created with the same permissions as an Authenticated user role. You can click the Permissions tab and edit the permissions as required. Note: No fixes or enhancements are being added to IBM API Connect 10.0.2.0 to 10.0.4.x, and it is EOS after 16 December 2023. See [support](https://www.ibm.com/support/pages/ibm-api-connect-support-lifecycle-policy) policy for details. For a more recent version of CD documentation, see the IBM API Connect 10.0.6.x and later product [documentation.](https://www.ibm.com/support/knowledgecenter/SSMNED_v10cd)

# **Forums**

Create and control forums in the Developer Portal.

The Developer Portal lets you create threaded discussion boards, called forums, on your site. To learn how to configure forums, use the following topic links.

- **[Creating](#page-1640-0) a new forum**
- You can create a new forum in the Developer Portal.
- **Creating new forum [containers](#page-1641-0)**
- You can create new forum containers in the Developer Portal.
- **[Configuring](#page-1641-1) the creation of new forums for each API**
- You can choose whether or not to automatically create a new forum when an API is created in the Developer Portal.
- **[Locking](#page-1641-2) forum topics**
- You can lock forum topics in the Developer Portal.
- **[Marking](#page-1642-0) content in a forum as sticky**
- You can mark content in a forum as sticky in the Developer Portal.
- **[Removing](#page-1642-1) forum posts**
- You can remove forum posts in the Developer Portal.
- **Turning off forums in the [Developer](#page-1642-2) Portal**

You can turn off forums in the Developer Portal by disabling the Forum module. This action prevents users from viewing, and contributing to, forums.

<span id="page-1640-0"></span>Note: No fixes or enhancements are being added to IBM API Connect 10.0.2.0 to 10.0.4.x, and it is EOS after 16 December 2023. See [support](https://www.ibm.com/support/pages/ibm-api-connect-support-lifecycle-policy) policy for details. For a more recent version of CD documentation, see the IBM API Connect 10.0.6.x and later product [documentation.](https://www.ibm.com/support/knowledgecenter/SSMNED_v10cd)

# **Creating a new forum**

You can create a new forum in the Developer Portal.

# **Before you begin**

You must have administrator or Forum moderator access to complete this task.

### **Procedure**

To create a new forum, complete the following tasks:

- 1. If the administrator dashboard is not displayed, click Manage to display it.
- 2. Click Structure in the administrator dashboard.
- 3. Click Forums.
- 4. Click Add forum.
- 5. Fill in the Name and Description fields for the new forum.
- 6. From the Parent drop-down list, select the hierarchical position of the new forum.
- 7. Click Save. You have created a new forum.

# <span id="page-1641-0"></span>**Creating new forum containers**

You can create new forum containers in the Developer Portal.

## **Before you begin**

You must have administrator or Forum moderator access to complete this task.

#### **Procedure**

To create a new forum containers, complete the following tasks:

- 1. If the administrator dashboard is not displayed, click Manage to display it.
- 2. Click Structure in the administrator dashboard.
- 3. Click Forums.
- 4. Click Add container.
- 5. Fill in the Name and Description fields for the new forum container.
- 6. From the Parent drop-down list, select the hierarchical position of the new forum container.
- 7. Click Save. You have created a new forum container.

<span id="page-1641-1"></span>Note: No fixes or enhancements are being added to IBM API Connect 10.0.2.0 to 10.0.4.x, and it is EOS after 16 December 2023. See [support](https://www.ibm.com/support/pages/ibm-api-connect-support-lifecycle-policy) policy for details. For a more recent version of CD documentation, see the **IBM API** Connect 10.0.6.x and later product [documentation.](https://www.ibm.com/support/knowledgecenter/SSMNED_v10cd)

# **Configuring the creation of new forums for each API**

You can choose whether or not to automatically create a new forum when an API is created in the Developer Portal.

### **Before you begin**

You must have administrator access to complete this task.

#### **Procedure**

To configure the creation of new forums for each API, complete the following tasks:

- 1. If the administrator dashboard is not displayed, click Manage to display it.
- 2. Click Configuration in the administrator dashboard.
- 3. Under the SYSTEM heading, click IBM API Connect.
- 4. Select or clear the Automatically create a forum per API check box to turn the feature on or off.
- 5. Click Save configuration.
- You have configured the creation of new forums for each API.

<span id="page-1641-2"></span>Note: No fixes or enhancements are being added to IBM API Connect 10.0.2.0 to 10.0.4.x, and it is EOS after 16 December 2023. See [support](https://www.ibm.com/support/pages/ibm-api-connect-support-lifecycle-policy) policy for details. For a more recent version of CD documentation, see the **IBM API Connect 10.0.6.x and later product documentation**.

# **Locking forum topics**

You can lock forum topics in the Developer Portal.

### **Before you begin**

You must have administrator or Forum moderator access to complete this task.

#### **Procedure**

To lock forum topics, complete the following tasks:

1. If the administrator dashboard is not displayed, click Manage to display it.

- 2. Click Content in the administrator dashboard.
- 3. Click Edit for the forum topic that you want to lock.
- 4. Click Comment settings. The view expands.
- 5. Select Closed .
- 6. Keeping the Published selected, click Save.
- You have disallowed any further replies and marked the topic as locked.

<span id="page-1642-0"></span>Note: No fixes or enhancements are being added to IBM API Connect 10.0.2.0 to 10.0.4.x, and it is EOS after 16 December 2023. See [support](https://www.ibm.com/support/pages/ibm-api-connect-support-lifecycle-policy) policy for details. For a more recent version of CD documentation, see the **IBM API** Connect 10.0.6.x and later product [documentation.](https://www.ibm.com/support/knowledgecenter/SSMNED_v10cd)

# **Marking content in a forum as sticky**

You can mark content in a forum as sticky in the Developer Portal.

### **Before you begin**

You must have administrator or Forum moderator access to complete this task.

#### **Procedure**

To mark content in a forum as sticky, complete the following tasks:

- 1. If the administrator dashboard is not displayed, click Manage to display it.
- 2. Click Content in the administrator dashboard.
- 3. From the Action drop-down menu, select Make content sticky.
- 4. Select the check boxes next to the forum topics that you want to make sticky.
- 5. Click Apply to selected items.
- You made the selected forum content sticky.

<span id="page-1642-1"></span>Note: No fixes or enhancements are being added to IBM API Connect 10.0.2.0 to 10.0.4.x, and it is EOS after 16 December 2023. See [support](https://www.ibm.com/support/pages/ibm-api-connect-support-lifecycle-policy) policy for details. For a more recent version of CD documentation, see the IBM API Connect 10.0.6.x and later product [documentation.](https://www.ibm.com/support/knowledgecenter/SSMNED_v10cd)

# **Removing forum posts**

You can remove forum posts in the Developer Portal.

### **Before you begin**

You must have administrator or Forum moderator access to complete this task.

#### **Procedure**

To remove forum posts, complete the following tasks:

- 1. If the administrator dashboard is not displayed, click Manage to display it.
- 2. Click Content in the administrator dashboard.
- 3. From the Action drop-down menu, select Delete content.
- 4. Select the check boxes next to the forum posts that you want to remove.
- 5. Click Apply to selected items.
- You removed the selected forum posts.

<span id="page-1642-2"></span>Note: No fixes or enhancements are being added to IBM API Connect 10.0.2.0 to 10.0.4.x, and it is EOS after 16 December 2023. See [support](https://www.ibm.com/support/pages/ibm-api-connect-support-lifecycle-policy) policy for details. For a more recent version of CD documentation, see the IBM API Connect 10.0.6.x and later product [documentation.](https://www.ibm.com/support/knowledgecenter/SSMNED_v10cd)

# **Turning off forums in the Developer Portal**

You can turn off forums in the Developer Portal by disabling the Forum module. This action prevents users from viewing, and contributing to, forums.

#### **Before you begin**

You must have administrator access to complete this task.

### **About this task**

To turn off forums, you must first remove all Forums terms, and then you can disable the Forum module.

#### **Procedure**

To turn off forums, complete the following steps.

- 1. If the administrator dashboard is not displayed, click Manage to display it.
- 2. Delete all Forums terms by completing the following steps:
	- a. Click Structure  $\geq$  Taxonomy  $\geq$  Forums in the administrator dashboard.
		- The list of Forums terms is displayed.
	- b. For each item in the list of terms, select Delete from the drop-down list in the OPERATIONS column, and then click Delete again to confirm. All of the Forums terms are deleted.
- 3. Disable the Forum module by completing the following steps:
	- a. Click Extend > Disable module in the administrator dashboard.
	- b. Select the Forum module, then click Disable.
	- c. The display then shows a list of forum configuration that will also be removed if the Forum module is disabled. Click Disable again to confirm that you agree to this removal.

#### **Results**

You successfully turned off forums in the Developer Portal.

If you want, you can enable the Forum module again by clicking Extend, selecting the Forum module on the List tab, and clicking Enable.

Note: No fixes or enhancements are being added to IBM API Connect 10.0.2.0 to 10.0.4.x, and it is EOS after 16 December 2023. See [support](https://www.ibm.com/support/pages/ibm-api-connect-support-lifecycle-policy) policy for details. For a more recent version of CD documentation, see the **IBM API Connect 10.0.6**.x and later product [documentation.](https://www.ibm.com/support/knowledgecenter/SSMNED_v10cd)

## **Reports**

You can view reports about the general configuration and status of your Developer Portal site.

Use the Reports section in the Developer Portal to view information about the following areas:

Available updates

Status report about available updates for your installed modules and themes.

Node Type Count

Status report about how much of each content type there is in your portal site, and whether it is published or not. It can also provide totals of how many users there are of each role.

Available translation updates

Status report about available interface translations for your installed modules and themes.

#### Field list

Overview of fields on all entity types.

Status report

Short overview of your site's parameters, as well as any problems detected with your installation.

Views plugins

Overview of the plugins that are used in all views.

Note: No fixes or enhancements are being added to IBM API Connect 10.0.2.0 to 10.0.4.x, and it is EOS after 16 December 2023. See [support](https://www.ibm.com/support/pages/ibm-api-connect-support-lifecycle-policy) policy for details. For a more recent version of CD documentation, see the **IBM API Connect 10.0.6.x and later product documentation**.

## **Extend**

You can extend the Developer Portal by creating and installing custom modules, or installing additional Drupal 9 contributed modules.

Modules provide functionality to your site, and the *core modules* that are included in the standard Developer Portal installation, provide all of the basic functions that most sites need. However, some of the core modules are not enabled by default, so you might want to examine the module list under the Extend menu of your site, to see whether the functionality you require is available from a core module before starting to investigate custom and contributed modules. If you still require additional custom or contributed modules, consider the following topics to help you create and implement modules consistently.

Note: The Developer Portal contains a Rules framework for event based actions. Some of those actions and triggers might exhibit unexpected behavior. A workaround is to create a custom module instead, because the same events and actions are possible there.

- **Custom module [development:](#page-1644-0) an introduction to Drupal tools for PHP development**
- Some guidance about the Drupal tools and environment considerations when developing in PHP, to help when writing custom modules to extend your Developer Portal functionality.

**Custom module [development:](#page-1645-0) background and prerequisites** You can create custom modules in the Developer Portal to extend functionality. The following information provides a getting started developer guide to custom module development.

- **Custom module [development:](#page-1646-0) creating a module skeleton**
- You can extend your Developer Portal site by creating custom modules. The starting point for a new module is to create a module skeleton.
- **Custom module [development:](#page-1647-0) using hooks**
- You can use hooks in custom modules to alter the behavior of Drupal core or other modules in your Developer Portal.
- **[Installing](#page-1650-0) custom modules**
- You can extend your Developer Portal site by installing custom modules that you created, and also installing contributed modules from the Drupal community. **Deleting custom [modules](#page-1650-1)**
- You can delete custom modules from your Developer Portal if you want to remove them entirely from your site. **[Disabling](#page-1651-0) modules**
- You can disable an entire module in the Developer Portal if you want to improve performance, or remove functionality.
- **Using [Developer](#page-1651-1) Portal metadata on API Manager** For content created or updated after Version 10.0.1.0, the Developer Portal propagates more metadata to API Manager for **consumerorgs**, **users**, and
- **applications**.
- **Using a custom module for [payment](#page-1651-2) method creation**

You can offer free use of your products to your customers or you can configure your Developer Portal to bill your customers when they use your products. You can use a custom module to configure creation of payment methods.

# **Related information**

 $\cdot$  [Extending](https://www.drupal.org/docs/extending-drupal) Drupal

<span id="page-1644-0"></span>Note: No fixes or enhancements are being added to IBM API Connect 10.0.2.0 to 10.0.4.x, and it is EOS after 16 December 2023. See [support](https://www.ibm.com/support/pages/ibm-api-connect-support-lifecycle-policy) policy for details. For a more recent version of CD documentation, see the **IBM API Connect 10.0.6.x and later product documentation**.

# **Custom module development: an introduction to Drupal tools for PHP development**

Some guidance about the Drupal tools and environment considerations when developing in PHP, to help when writing custom modules to extend your Developer Portal functionality.

The following sections provide an overview of the key automation tools and environment considerations for PHP development in the Developer Portal. For a complete list of Drupal tools, see [Development](https://www.drupal.org/docs/develop/development-tools/development-tools-overview) tools overview on Drupal.org, however, note that you are not permitted to access the shell inside the Developer Portal containers. Important:

- You are not permitted to include any IBM® API Connect modules within any custom modules that you create. Also, directly editing any API Connect themes, modules, included modules, or Drupal core on the file system is not permitted or supported, as edited versions of these files are overwritten when a fix pack or iFix is installed.
- All custom development is your responsibility. Although the use of custom modules and themes is supported, IBM API Connect do not provide support in their development or modification.

# **Devel, Devel Generate Kint, and Webprofiler development modules**

The Devel, Devel Generate Kint, and Webprofiler modules are all packaged within the Devel module. These modules provide the following development support:

- *Devel* Helper functions for Drupal developers.
- *Devel Generate Kint* Accelerate development of your site or module by quickly generating nodes, comments, terms, users, and more.
- *Kint* Pretty print of variables with **kint(\$my\_var)**.
- *Webprofiler* Port of the Symfony WebProfiler Bundle as a Drupal module.

For more information, see **Devel [module](https://www.drupal.org/project/devel)** on drupal.org, and **[Devel](https://drupalship.org/project/module/devel)** on drupalship.org.

# **Admin Toolbar module**

The Admin Toolbar module improves the default Drupal Toolbar by transforming it into a drop-down menu, providing fast access to the administration pages. It also adds extra links to the Drupal icon on the admin toolbar to development tools such as flush all caches, run cron, and run updates.

For more information, see Admin toolbar [module](https://www.drupal.org/project/admin_toolbar) on drupal.org.

# **Examples for developers project**

The Examples for Developers project aims to provide high-quality, well-documented API examples for a broad range of Drupal core functionality.

The project contains many modules that illustrate best practices for implementing Drupal core APIs. For example there are examples for Block, Cache, Config and Content Entity, Cron, Database API, Email, Events, Form API, Field, Field Permission, File, Hooks, Javascript, Node Type, Page, Pager, PHPUnit, Plugin Type, Queue, Simple Test, Stream Wrapper, Table Sort, Testing, and Tour.

For more information, see Examples for [developers](https://www.drupal.org/project/examples) project on drupal.org.

# **Coding standards**

The Drupal Coding Standards apply to code within Drupal and its contributed modules. For more information, see Coding [standards](https://www.drupal.org/docs/develop/standards) on drupal.org.

# **Related tasks**

### **Related information**

● <sup>■</sup>Drupal tools for [developers](https://drupalship.org/develop/drupal-tools-developers)

<span id="page-1645-0"></span>Note: No fixes or enhancements are being added to IBM API Connect 10.0.2.0 to 10.0.4.x, and it is EOS after 16 December 2023. See [support](https://www.ibm.com/support/pages/ibm-api-connect-support-lifecycle-policy) policy for details. For a more recent version of CD documentation, see the **IBM API** Connect 10.0.6.x and later product [documentation.](https://www.ibm.com/support/knowledgecenter/SSMNED_v10cd)

# **Custom module development: background and prerequisites**

You can create custom modules in the Developer Portal to extend functionality. The following information provides a getting started developer guide to custom module development.

Custom modules are written in PHP, which is an open source server-side scripting language that is used for creating dynamic web pages. For general information on the Drupal tools for PHP development, see Custom module [development:](#page-1644-0) an introduction to Drupal tools for PHP development.

The following sections provide an overview of custom module development, with links to learn more about the required development languages and concepts. Creating custom modules affects the source of your Developer Portal site, so it is recommended that you gain Drupal experience and PHP knowledge before you start creating modules.

Important:

- You are not permitted to include any IBM® API Connect modules within any custom modules that you create. Also, directly editing any API Connect themes, modules, included modules, or Drupal core on the file system is not permitted or supported, as edited versions of these files are overwritten when a fix pack or iFix is installed.
- All custom development is your responsibility. Although the use of custom modules and themes is supported, IBM API Connect do not provide support in their development or modification.

# **Object-Oriented Programming (OOP)**

OOP is established as best practice for development, so ensure your knowledge of OOP is good. The PHP documentation on [Classes](https://php.net/manual/en/language.oop5.php) and Objects is a good place to start. For a general overview of PHP best practices, see PHP The [Right](https://www.phptherightway.com/) Way. The following resources are also helpful:

- [Object-oriented](https://en.wikipedia.org/wiki/Object-oriented_programming) programming (on Wikipedia)
- Object Oriented [Programming](https://phpro.org/tutorials/Object-Oriented-Programming-with-PHP.html) with PHP (on phpro.org)
- [Object-Oriented](https://code.tutsplus.com/tutorials/object-oriented-php-for-beginners--net-12762) PHP for Beginners (on tutsplus.com)
- Object Oriented [Programming](http://www.tutorialspoint.com/php/php_object_oriented.htm) in PHP (on tutorialspoint.com)

Drupal also uses some common design patterns, so you need to ensure you have a basic understanding of these. See the following pattern resources:

- The [Factory](https://www.phptherightway.com/pages/Design-Patterns.html) Pattern (on phptherightway.com), and Late Static [Bindings](https://php.net/lsb) (on php.net)
- [Software](https://en.wikipedia.org/wiki/Software_design_pattern) design pattern (on Wikipedia)
- [Programming](https://www.lynda.com/Developer-Programming-Foundations-tutorials/Foundations-Programming-Design-Patterns/135365-2.html) Foundations: Design Patterns (on lynda.com)

### **PHP namespaces**

You must be familiar with the concept of namespaces in PHP. In most cases, the Drupal code is namespaced based on the module that code belongs to.

For example, the namespace for **block.module** is:

#### **namespace Drupal\block;**

When you create Drupal modules, it is important to consider that PHP has a global namespace, and that function names must be unique. You are recommended to prefix the name of any methods with the module name.

For example, if you have a module that is named **custom\_module**, a **create** method within it is called **custom\_module\_create()**.

For more information about namespaces, see the following resources:

- Drupal [namespace](https://www.drupal.org/node/1353118) standards (on drupal.org)
- How to use PHP [namespaces](https://www.sitepoint.com/php-53-namespaces-basics/) (on sitepoint.com)
- PHP [Namespaces](https://php.net/manual/en/language.namespaces.php) (on php.net)

# **Dependency injection**

It is important that you have a baseline understanding of dependency injection. Drupal makes heavy use of this concept, so you will need this understanding to be able to access and make use of many of the core APIs.

To find out more about dependency injection, see [Dependency](https://www.phptherightway.com/#dependency_injection) Injection (on phptherightway.com), as well as the additional articles that are linked to on that page. See also Services and [dependency](https://www.drupal.org/node/2133171) injection in Drupal (on drupal.org).

#### **Symfony**

Symfony is a set of reusable PHP components and a PHP framework for web projects. Drupal borrows from this framework in order to reduce code duplication across various PHP projects. Much of the code that Drupal uses to handle routing, sessions, and the services container, amongst other things, is borrowed from Symfony.

To understand how Symfony works, see the **Symfony [Documentation](http://symfony.com/doc/current/index.html#gsc.tab=0)** on symfony.com.

### **Other useful resources**

- $\bullet$  Drupal API [Annotations](https://api.drupal.org/api/drupal/core%21core.api.php/group/annotation/9.1.x) list of the different annotation types that Drupal uses for plugin discovery, and to provide additional context/meta-data for the code that's being executed.
- Plugin API [overview](https://www.drupal.org/node/2087839) overview about how plugins are used in Drupal.
- Tools are available for checking your custom modules, such as *drupal check* on GitHub, which checks Drupal code for deprecations.

## **Related tasks**

• [Installing](#page-1650-0) custom modules

### **Related information**

 $\bullet$   $\Box$  Creating custom [modules](https://www.drupal.org/docs/creating-custom-modules)

<span id="page-1646-0"></span>Note: No fixes or enhancements are being added to IBM API Connect 10.0.2.0 to 10.0.4.x, and it is EOS after 16 December 2023. See [support](https://www.ibm.com/support/pages/ibm-api-connect-support-lifecycle-policy) policy for details. For a more recent version of CD documentation, see the **IBM API Connect 10.0.6.x and later product documentation**.

# **Custom module development: creating a module skeleton**

You can extend your Developer Portal site by creating custom modules. The starting point for a new module is to create a module skeleton.

# **Before you begin**

You must have administrator access to complete this task.

You must also have experience in Drupal and PHP development. For more information, see Custom module development: an introduction to Drupal tools for PHP development and Custom module [development:](#page-1644-0) background and prerequisites.

Important:

- You are not permitted to include any IBM® API Connect modules within any custom modules that you create. Also, directly editing any API Connect themes, modules, included modules, or Drupal core on the file system is not permitted or supported, as edited versions of these files are overwritten when a fix pack or iFix is installed.
- All custom development is your responsibility. Although the use of custom modules and themes is supported, IBM API Connect do not provide support in their development or modification.

### **About this task**

Every custom module creation starts with creating an .info.yml file. This file, or module skeleton, is used to store the metadata about the custom theme. After the module skeleton is created, the module can be installed onto your site by using the Extend menu on the administrator dashboard of the Developer Portal UI. However, without any module specific code, your site won't be affected.

The following instructions guide you through creating a custom module skeleton. What to do next in your custom module creation depends on what you want your module to do. Options are shown at the end of this task.

#### **Procedure**

<span id="page-1646-1"></span>1. Choose a short name, also known as a machine name, for your custom module.

The machine name is used in several files and functions in your module, as well as by Drupal core to programmatically refer to your module. The name must conform to the following rules:

- It must start with a letter.
- It must contain only lowercase letters and underscores. (Note that if uppercase letters are used in the name, Drupal won't recognize any hook implementations in your module.)
- It must not contain any spaces.
- It must be unique within your Developer Portal site.
- It should not be any of the following reserved terms: **src**, **lib**, **vendor**, **assets**, **css**, **files**, **images**, **js**, **misc**, **templates**, **includes**, **fixtures**, **Drupal**.
- 2. Create a module folder in a location of your choice, for example, /modules/*module\_name*.
- You don't have to name the folder the same name as your module machine name, however, you must remember to use the machine name programmatically within your module's code and filenames.
- 3. Create a *module\_name*.info.yml file in your module folder.
- Where *module\_name* is the short name, or machine name, that you chose in Step [1](#page-1646-1).
- 4. Insert the metadata for your custom module into the *module\_name*.info.yml file as follows:

**name:** *Example module name* **description:** *Description of the module.* **package:** *Custom*

**type: module core: 8.x core\_version\_requirement: '^8 || ^9' version:** *1.0*

**dependencies: -** *module\_name*

**test\_dependencies: -** *module\_name*

**configure:** *example***.settings**

**php:** *7.1*

**hidden:** *true*

where

- **name** (required) is the name of your module, and is the text that is shown on the module administration page in the Developer Portal UI.
- **description** (optional) is a description of your module, and is the text that is shown on the module administration page in the Developer Portal UI.
- **package** (optional) is a key that enables you to group similar modules together.
- **type** (required) is the type of extension that you are creating, for example, a module, theme or profile. In this instance you are creating a module.
- **core** (optional) specifies with which Drupal core version your module is compatible.
- **core** version requirement (required) specifies which versions of Drupal your module is compatible with. This example specifies that the module is compatible with all versions of Drupal 8 and 9.
- **version** (required) is the version number of your module. Note that **version** is not required if you are publishing your module on Drupal.org.
- **dependencies** (optional) is a YAML list of any modules that your module depends on. They must be namespaced in the format *module\_name*, where *module\_name* is the module's machine name.
- **test\_dependencies** (optional) is list of any modules (in the same format as **dependencies**) that are needed to run certain automated tests for your module on Drupal's automated test runner (DrupalCI), but are not needed as module dependencies in general.
- **configure** (optional), if your module offers a configuration form, specify the route to this form here.
- **php** (optional) is the minimum PHP version that is required for your module. For the Developer Portal the minimum PHP version is 7.1.
- **hidden** (optional) is an option that, if set, will hide your module from the Extend section of the administrator dashboard on the Developer Portal UI. This option might be useful if your module only contains tests, or if the module is meant as an example to other developers.

5. Save your *module\_name*.info.yml.

#### **Results**

You successfully created your module skeleton.

### **Example**

An example .info.yml file:

```
name: User field example
type: module
description: Developer Portal tutorial about a user field example
package: IBM API Connect Tutorials
core: 8.x
core_version_requirement: '^8 || ^9'
version: 8.x-0.0.1
dependencies:
   - ibm_apim
  - auth_apic
```
#### **What to do next**

You now need to create the appropriate content for your custom module, depending on what you want the module to do. For information about the various options, see Creating custom [modules](https://www.drupal.org/docs/creating-custom-modules) on Drupal.org. There is also a [walkthrough](https://www.drupal.org/docs/creating-custom-modules/step-by-step-tutorial-hello-world/tutorial-introduction) example of creating a basic custom module that is available on Drupal.org, see: A "Hello World" custom page module.

Note: If you are defining URL paths in the routing file of your module, you must consider any potential implications of those paths, and avoid conflicts with other parts of the Developer Portal. For example, you are recommended not to prefix any paths with **ibm\_apic**.

After you have created your custom module content, you need to package your custom module files up into a zip, tar, tgz, gz, or bz2 file. This file can then be installed onto your Developer Portal site by using the Extend menu on the administrator dashboard. For more information, see [Installing](#page-1650-0) custom modules.

# **Related information**

•  $E^*$  Let Drupal know about your module with an [.info.yml](https://www.drupal.org/docs/creating-custom-modules/let-drupal-know-about-your-module-with-an-infoyml-file) file

<span id="page-1647-0"></span>Note: No fixes or enhancements are being added to IBM API Connect 10.0.2.0 to 10.0.4.x, and it is EOS after 16 December 2023. See [support](https://www.ibm.com/support/pages/ibm-api-connect-support-lifecycle-policy) policy for details. For a more recent version of CD documentation, see the **IBM API Connect 10.0.6.x and later product documentation**.

# **Custom module development: using hooks**

You can use hooks in custom modules to alter the behavior of Drupal core or other modules in your Developer Portal.

Custom modules enable you to extend the functionality of your Developer Portal site. For more information about how to create custom modules, see Custom module [development:](#page-1644-0) an introduction to Drupal tools for PHP development, and Custom module development: background and prerequisites.

Hooks are one of the ways that custom modules can use to interact with other modules and with Drupal core subsystems. The following sections provide an overview of hooks, and a list of the IBM® API Connect specific hooks.

Important:

- You are not permitted to include any IBM API Connect modules within any custom modules that you create. Also, directly editing any API Connect themes, modules, included modules, or Drupal core on the file system is not permitted or supported, as edited versions of these files are overwritten when a fix pack or iFix is installed.
- All custom development is your responsibility. Although the use of custom modules and themes is supported, IBM API Connect do not provide support in their development or modification.

#### **About hooks**

Hooks define functions that alter the behavior of Drupal core. So one way for custom modules to alter these functions, is to use hooks. Hooks are specially-named functions that a module defines (this is known as *implementing the hook*), these hooks are then discovered and called at specific times to alter or add to the base behavior or data (this is known as *invoking the hook*). Each hook has a name (for example: hook batch alter()), a defined set of parameters, and a defined return value. Your custom modules can implement hooks that are defined by Drupal core, by API Connect, or by other modules that they interact with. Your custom modules can also define their own hooks in order to let other modules interact with them. For more information, see [Understanding](https://www.drupal.org/docs/8/creating-custom-modules/understanding-hooks) Hooks on Drupal.org.

Note: If you write a hook implementation function, the function must not throw errors or exceptions, or use **alert** level log messages. Errors, exceptions, and **alert** level log messages can break all the processing in the parent code. For example, if you write a hook that calls an external server when an application is updated, the code needs to have error handling in place to handle the server not being found, or not returning the expected result. Otherwise, Drupal stops parsing the function and the application might not get updated correctly. It can cause webhook and snapshot parsing to abort leaving the portal in an inconsistent state. For a list of all the hooks that are available on [Drupal](https://api.drupal.org/api/drupal/core%21core.api.php/group/hooks/8.5.x) core, and how to implement them in your custom module, see Drupal API Hooks

For a list of all the API Connect specific hooks, see the following section.

### **Using hooks in custom modules**

To invoke a hook you need to add a function to your .module file in your custom module, and prefix the hook with your custom module name. For example, when using an API Connect hook in a custom module, you must replace the word **hook** in the hook name with the name of your custom module. For example:

```
hook_apic_app_create
```
should be referenced in your custom module as:

```
moduleName_apic_app_create
```
See also the following example .module file that shows a custom module called user\_field\_example:

```
/**
* Implementation of hook_form_alter() to alter the Sign up form
*/
function user_field_example_form_alter(&$form, FormStateInterface $form_state, $form_id) {
 if ($form_id === 'user_register_form') {
    // add our validator to the #validate array for the user_register_form
    $form['#validate'][] = 'user_field_example_validate_department_code';
 }
}
/**
* Validate the Department code field on the Sign up form.
 *
* Valid entry = DEPnnn
    * where n = single figure digit.
 */
function user_field_example_validate_department_code($form, &$form_state) {
 if (isset($form_state->getValue('field_department_code')[0]['value'])) {
    $dept_code = $form_state->getValue('field_department_code')[0]['value'];
    $valid = preg_match('/^DEP\d{3}$/', $dept_code);
    if (!$valid) {
      // if the value is not valid then set an inline error on the relevant field
     $form_state->setErrorByName('field_department_code', t('Invalid department code.'));
   }
}
}
```
### **API Connect specific hooks**

The following tables list the hooks that are specific to the API Connect Developer Portal. Each section contains a link to the .php file on the API Connect Developer Portal repository on GitHub for those hooks. This file contains examples of how you can use the hooks in your modules.

Hooks about Applications

The following table lists the hooks that relate to Applications in the Developer Portal. For examples of how to use Application hooks, see [apic\\_app/apic\\_app.api.php](https://github.com/ibm-apiconnect/devportal/blob/master/apic_app/apic_app.api.php) on GitHub.

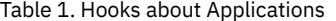

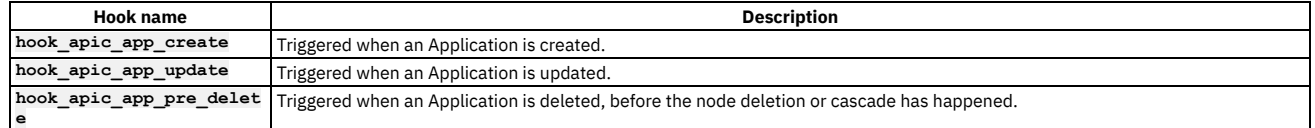

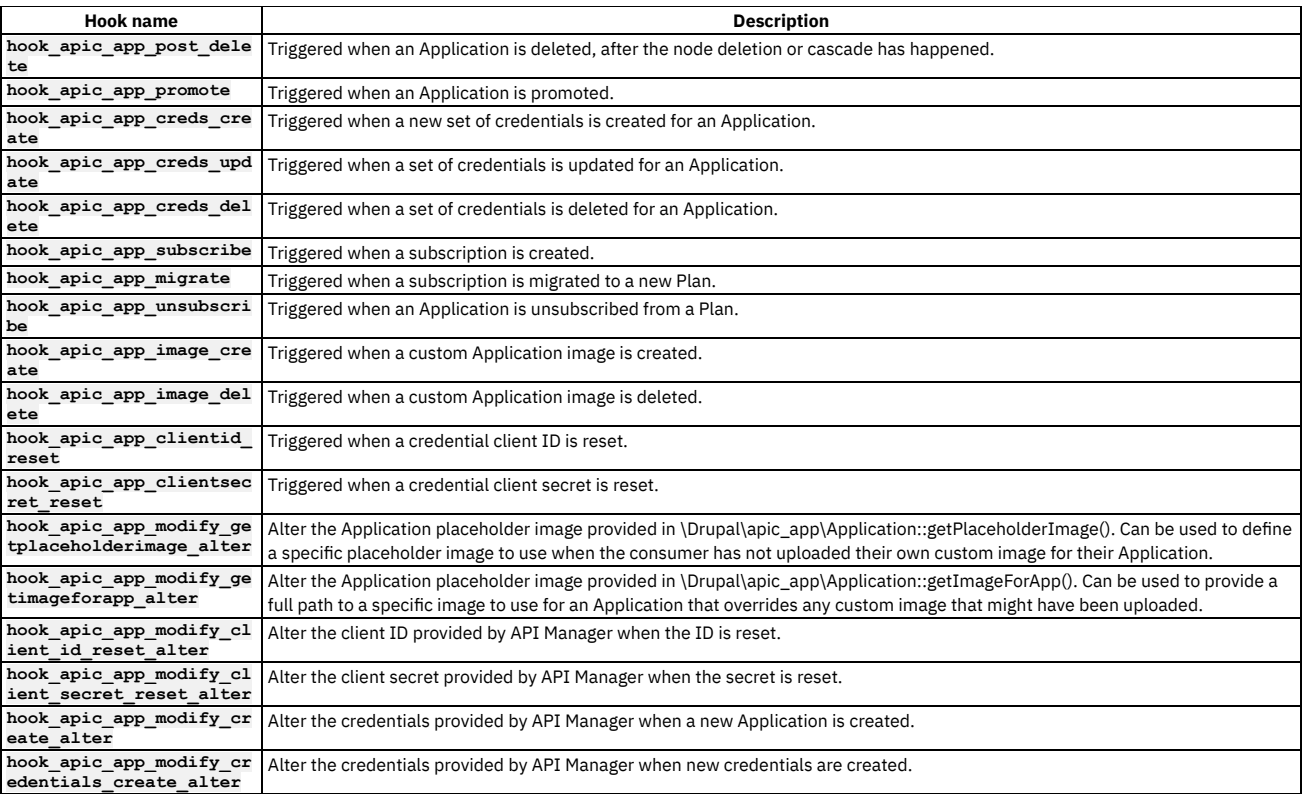

Hooks about Consumer organizations

The following table lists the hooks that relate to Consumer organizations in the Developer Portal. For examples of how to use Consumer organization hooks, see [consumerorg/consumerorg.api.php](https://github.com/ibm-apiconnect/devportal/blob/master/consumerorg/consumerorg.api.php) on GitHub.

Table 2. Hooks about Consumer organizations

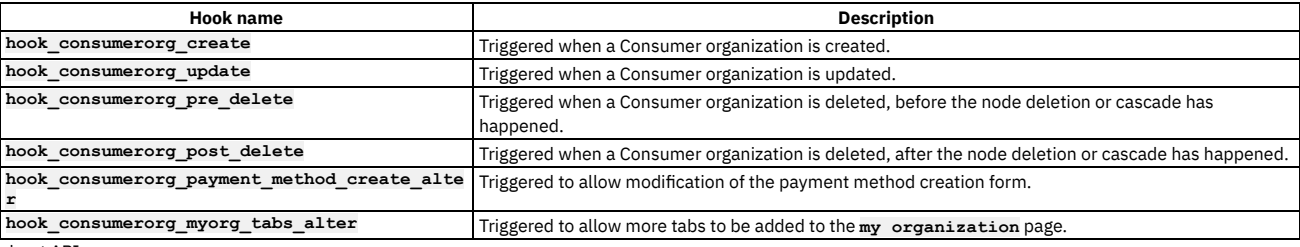

Hooks about APIs

The following table lists the hooks that relate to APIs in the Developer Portal. For examples of how to use API hooks, see [apic\\_api/apic\\_api.api.php](https://github.com/ibm-apiconnect/devportal/blob/master/apic_api/apic_api.api.php) on GitHub. Table 3. Hooks about APIs

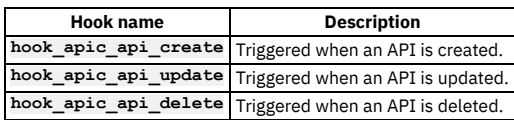

Hooks about Products

The following table lists the hooks that relate to Products in the Developer Portal. For examples of how to use Product hooks, see [product/product.api.php](https://github.com/ibm-apiconnect/devportal/blob/master/product/product.api.php) on GitHub.

Table 4. Hooks about Products

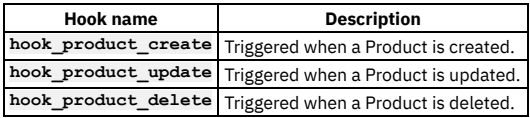

Other IBM API Connect Hooks

The following table lists the hooks that can be for other uses.

Table 5. Other APIC Hooks

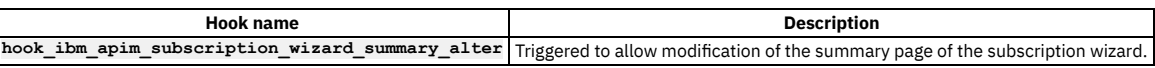

# **Related tasks**

• [Installing](#page-1650-0) custom modules

#### **Related information**

 $\bullet$   $\mathbb{C}^*$  Creating custom [modules](https://www.drupal.org/docs/8/creating-custom-modules)

# <span id="page-1650-0"></span>**Installing custom modules**

You can extend your Developer Portal site by installing custom modules that you created, and also installing contributed modules from the Drupal community.

# **Before you begin**

You must have administrator access to complete this task.

## **About this task**

You can add extra functions to your site by installing new custom or contributed modules. For more information on creating custom modules, see Custom module t<u>: background and prerequisites</u>. Contributed modules are modules that are contributed by Drupal community members. To search for contributed modules, go to Drupal [Download](https://www.drupal.org/project/project_module) & Extend. You can install both types of modules into your Developer Portal site by using the following instructions. Note: The following modules are unsupported and their installation is blocked in the Developer Portal:

- **backup\_migrate**
- **content\_sync**
- **delete\_all**
- **devel\_themer**
- **domain**
- **php**
- **simple\_html\_mail**
- **swiftmailer**
- **theme\_editor**

#### **Procedure**

- 1. If the administrator dashboard is not displayed, click Manage to display it.
- 2. In the administrator dashboard, click Extend.
- The List tab for the Extend page opens, and the list of installed modules is displayed. The list shows all the modules that are installed. The modules that are displayed with a selected checkbox are enabled, the modules that are displayed without a selected checkbox are not enabled.
- 3. Click + Install new module, and either complete the Install from a URL field, or click Choose file to upload a *filename*.tar.gz module file from your local computer. 4. Click Install.
- The Update manager confirms that the module was installed successfully.
- 5. Click Enable newly added modules to return to the List tab for the Extend page.
- 6. Find your newly added module in the list of modules, select its checkbox, and click Enable. Your newly added module is now enabled and available for you to use in the Developer Portal.

<span id="page-1650-1"></span>Note: No fixes or enhancements are being added to IBM API Connect 10.0.2.0 to 10.0.4.x, and it is EOS after 16 December 2023. See [support](https://www.ibm.com/support/pages/ibm-api-connect-support-lifecycle-policy) policy for details. For a more recent version of CD documentation, see the IBM API Connect 10.0.6.x and later product [documentation.](https://www.ibm.com/support/knowledgecenter/SSMNED_v10cd)

# **Deleting custom modules**

You can delete custom modules from your Developer Portal if you want to remove them entirely from your site.

# **Before you begin**

You must have administrator access to complete this task.

Note that any custom modules that you want to delete must be disabled first, including disabling any associated [sub-modules.](#page-1651-0) For more information, see Disabling modules. Any modules that are shipped with IBM® API Connect cannot be deleted.

#### **Procedure**

- 1. Log in to the Developer Portal as an administrator.
- 2. If the administrator dashboard is not displayed, click Manage to display it.
- 3. In the administrator dashboard, click Extend.
- 4. Click the Delete tab.

The list of disabled custom modules that can be deleted is displayed. Note that any disabled modules that have sub-modules that are still enabled, are prevented from being disabled.

- 5. After you have found the module that you want to disable, select the check box next to the module, then click Delete.
- 6. At the confirmation dialogue, select Delete to delete the module completely from your site, or select Cancel to cancel the operation.

You successfully deleted the module.

#### **What to do next**

To install a module, see **[Installing](#page-1650-0) custom modules**.

<span id="page-1651-0"></span>Note: No fixes or enhancements are being added to IBM API Connect 10.0.2.0 to 10.0.4.x, and it is EOS after 16 December 2023. See [support](https://www.ibm.com/support/pages/ibm-api-connect-support-lifecycle-policy) policy for details. For a more recent version of CD documentation, see the **IBM API Connect 10.0.6.x and later product documentation**.

# **Disabling modules**

You can disable an entire module in the Developer Portal if you want to improve performance, or remove functionality.

### **Before you begin**

You must have administrator access to complete this task.

Note that the disable process removes all data related to a module.

### **Procedure**

- 1. Log in to the Developer Portal as an administrator.
- 2. If the administrator dashboard is not displayed, click Manage to display it.
- 3. In the administrator dashboard, click Extend.

The List tab for the Extend page opens, and the list of installed modules is displayed. The list shows all the modules that are installed, some of which are enabled (displayed with a selected check box), and some of which are not enabled (where the check box is not selected).

- 4. Click the Disable tab.
- The list of modules that can be disabled is displayed. Note that any modules that are required by other enabled modules, are prevented from being disabled.
- 5. Either enter the name of the module that you want to disable in the Filter by name or description field, or scroll through the list of modules.
- 6. After you have identified the module that you want to disable, select the check box next to the module, then click Disable.
- 7. At the confirmation dialogue, select Disable to disable the module and remove any data that relates to it, or select Cancel to cancel the operation.

#### **Results**

You successfully disabled the module.

### **What to do next**

To enable a module, return to the List tab, select the check box next to the module that you want to enable, and click Enable. You can also delete custom [modules](#page-1650-1) completely from your Developer Portal site; see Deleting custom modules

<span id="page-1651-1"></span>Note: No fixes or enhancements are being added to IBM API Connect 10.0.2.0 to 10.0.4.x, and it is EOS after 16 December 2023. See [support](https://www.ibm.com/support/pages/ibm-api-connect-support-lifecycle-policy) policy for details. For a more recent version of CD documentation, see the **IBM API Connect 10.0.6.x and later product documentation**.

# **Using Developer Portal metadata on API Manager**

For content created or updated after Version 10.0.1.0, the Developer Portal propagates more metadata to API Manager for **consumerorgs**, **users**, and **applications**.

This metadata might be values that the user provided by adding extra fields to content types, or added programmatically by using custom modules.

The benefit of this is that when you add custom fields to **consumerorgs**, **users**, and **applications**, this data is now also stored as metadata in API Manager. Storing this data allows the Developer Portal to correct or repopulate the custom fields from a webhook or a snapshot.

### **Related tasks**

• [Installing](#page-1650-0) custom modules

## **Related information**

 $\cdot$   $\mathbb{F}$  Creating custom [modules](https://www.drupal.org/docs/8/creating-custom-modules)

<span id="page-1651-2"></span>Note: No fixes or enhancements are being added to IBM API Connect 10.0.2.0 to 10.0.4.x, and it is EOS after 16 December 2023. See [support](https://www.ibm.com/support/pages/ibm-api-connect-support-lifecycle-policy) policy for details. For a more recent version of CD documentation, see the **IBM API** Connect 10.0.6.x and later product [documentation.](https://www.ibm.com/support/knowledgecenter/SSMNED_v10cd)

# **Using a custom module for payment method creation**

You can offer free use of your products to your customers or you can configure your Developer Portal to bill your customers when they use your products. You can use a custom module to configure creation of payment methods.

## **Before you begin**

You must have administrator access to complete this task.

You must have configured billing support in API Manager.

Create your custom module. Your custom module needs to implement the **consumerorg\_payment\_method\_create\_alter** hook, so it needs to have a function like this:

**my\_custom\_module\_consumerorg\_payment\_method\_create\_alter(&\$form, \$integration, \$billing) { // do this payment function with \$form**

For more information, see Custom module [development:](#page-1645-0) background and prerequisites.

### **Procedure**

**}**

- 1. If the administrator dashboard is not displayed, click Manage to display it.
- 2. In the administrator dashboard, click Extend. The List tab for the Extend page opens, and the list of installed modules is displayed. The list shows all the modules that are installed. The enabled modules are displayed with a selected checkbox. The disabled modules are displayed without a selected checkbox.
- 3. Click + Install new module, and either complete the Install from a URL field, or click Choose file to upload a *filename*.tar.gz module file from your local computer. 4. Click Install.
- The Update manager confirms that the module was installed successfully.
- 5. Click Enable newly added modules to return to the List tab for the Extend page.
- 6. Find your newly added module in the list of modules, select its checkbox, and click Enable.
- Your newly added module is now enabled and available for you to use in the Developer Portal.
- 7. In the administrator dashboard, click Configuration > System > IBM API Connect Billing Settings in the administrator dashboard.
- 8. Change the drop-down option to be your newly enabled module for your billing provider.

#### **Results**

You successfully enabled your payment method by using a custom module.

Note: No fixes or enhancements are being added to IBM API Connect 10.0.2.0 to 10.0.4.x, and it is EOS after 16 December 2023. See [support](https://www.ibm.com/support/pages/ibm-api-connect-support-lifecycle-policy) policy for details. For a more recent version of CD documentation, see the IBM API Connect 10.0.6.x and later product [documentation.](https://www.ibm.com/support/knowledgecenter/SSMNED_v10cd)

# **Using the Developer Portal command-line tool**

The Developer Portal provides a command-line tool, **apic**, that you can use to replicate all or part of your Developer Portal environment. For example, you can use this tool to save time and effort, and reduce errors, when setting up new **custom themes**.

### **Setting up the command-line tool**

For information on downloading and setting up the command-line tool, see [Installing](#page-235-0) the toolkit.

Note: No fixes or enhancements are being added to IBM API Connect 10.0.2.0 to 10.0.4.x, and it is EOS after 16 December 2023. See [support](https://www.ibm.com/support/pages/ibm-api-connect-support-lifecycle-policy) policy for details. For a more recent version of CD documentation, see the **IBM API Connect 10.0.6.x and later product documentation**.

# **Overview of the Developer Portal command-line tool**

The Developer Portal provides commands for managing your Developer Portal environment.

# **Setting up the toolkit**

Use the Developer Toolkit to run commands for managing your Developer Portal. For information on installing the toolkit, see [Installing](#page-235-0) the toolkit.

# **Command syntax**

In general, commands have the following syntax:

#### **apic** *command***:***sub-command* **[***argument***] [***options***]**

where

- *command* is the command, usually the thing on which you are acting (for example, product, app, API, Catalogs, and so on).
- *sub-command* is the action to perform.
- *argument* is the argument, where applicable (for example,**catalog**).
- *options* are any number of command-line options, which have the form **--***option* **[***value***]**. Options also have a short form with a single dash instead of a double dash.

Important: To use the Developer Portal CLI you must supply the **--mode portaladmin** or **-m portaladmin** parameter to any **apic** command.

### **Viewing command line tool help**

Display general command-line help information by entering the following command: **apic --help** or **apic -h**. Display help information for a specific **apic** command by entering the following command: **apic** *command\_name* **--help** or **apic** *command\_name* **-h**.

<span id="page-1653-0"></span>Note: No fixes or enhancements are being added to IBM API Connect 10.0.2.0 to 10.0.4.x, and it is EOS after 16 December 2023. See [support](https://www.ibm.com/support/pages/ibm-api-connect-support-lifecycle-policy) policy for details. For a more recent version of CD documentation, see the **IBM API Connect 10.0.6.x and later product documentation**.

# **Logging in to a Developer Portal server**

You log in to a management server from the command line by using the **apic login** command. The parameters that you supply determine the identity provider that is used to authenticate the supplied user ID, and the scope of the tasks that can be performed after successful log in.

To log in to the Developer Portal server from the command line, enter the following command:

**apic login --server** *mgmt\_endpoint\_url* **--username** *user\_id* **--password** *password* **--realm** *realm*

The parameters for the **apic login** command are as follows:

*mgmt\_endpoint\_url*

Either the platform API endpoint URL, or the consumer API endpoint URL. Use the platform API endpoint URL if you are logging in as a member of a cloud administration organization or provider organization, and the consumer API endpoint URL if you are logging in as a member of a consumer organization. These endpoint URLs are configured during the installation of API Connect, as described in Installing the Management subsystem into a Kubernetes environment and Deploying the [Management](#page-440-0) subsystem in a VMware environment. If you have access to the Cloud Manager user interface, you can view the configured endpoint URLs as described in Viewing platform and UI [endpoints](#page-817-0), ignoring any segments at the end of the displayed URLs. If you are not sure of the endpoint URL, ask your administrator.

*user\_id*

The user ID you want to log in with.

*password*

The password associated with the supplied user ID.

*realm*

The *realm* parameter specifies the identity provider that is used to authenticated the supplied user ID, and the scope of the tasks that can be performed after successful log in.

The format of the *realm* depends on the type of user, as follows:

Member of the cloud administration organization:

**admin/***identity\_provider*

Member of a provider organization:

**provider/***identity\_provider*

Member of a consumer organization:

#### **consumer:***provider\_org***:***catalog***/***identity\_provider*

where *provider\_org* is the name of your provider organization, and *catalog* is the name of the Catalog in that provider organization. Important: If you log in to the CLI as a member of a consumer organization, you must supply the **--mode=consumer** parameter to the **apic login** command, and to all consumer commands. To avoid having to type the parameter every time, you can set the **mode** configuration variable, by entering the following command:

#### **apic config:set mode=consumer**

If you want to log in as a member of the cloud administration organization, or as a member of a provider organization, you can help determine which identity provider to use in the **--realm** parameter by entering the following command to see a list of all available identity providers (you do not need to be logged in to use this command):

**apic identity-providers:list --scope** *scope* **--server** *mgmt\_endpoint\_url* **--fields title,realm**

where *scope* has the value **admin** or **provider** depending on whether you want to log in as a member of the cloud administration organization, or as a member of a provider organization. The output lists the names and titles of all identity providers, for example:

**apic identity-providers:list --scope admin --server myserver.com --fields title,realm total\_results: 2**

- **results:**
	- **- title: Cloud Manager User Registry**
	- **realm: admin/default-idp-1 - title: Corporate LDAP user registry**
- **realm: admin/corporate-ldap**

The **title** value should enable you to determine which identity provider to use; you can then copy the corresponding **--realm** parameter directly from the displayed realm value. For any identity providers that were created by your administrator after API Connect was installed, the names will have been determined at creation time. The default Cloud Manager Local User Registry for login as a member of the cloud administration organization is **default-idp-1**, and the default API Manager Local User Registry for login as a member of a provider organization is **default-idp-2**.

By default, API Connect creates a local user registry for user login for every context. The identity providers associated with these default registries are as follows:

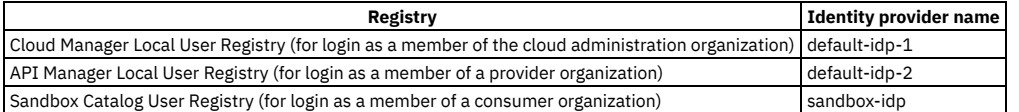

If you want to log in as a member of a consumer organization, and you are not using the default Sandbox Catalog User Registry, ask your administrator for the name of your identity provider.

### **Obtaining your organization information**

You need to know some information about your organization as this needed as input for some of the Developer Portal CLI commands.

**apic orgs:get -s** *mgmt\_endpoint\_url* **<org\_name>**

## **Logging out**

To log out of a management server, use the following command:

**apic logout --server** *mgmt\_endpoint\_url*

Note: No fixes or enhancements are being added to IBM API Connect 10.0.2.0 to 10.0.4.x, and it is EOS after 16 December 2023. See [support](https://www.ibm.com/support/pages/ibm-api-connect-support-lifecycle-policy) policy for details. For a more recent version of CD documentation, see the **IBM API** Connect 10.0.6.x and later product [documentation.](https://www.ibm.com/support/knowledgecenter/SSMNED_v10cd)

# **Developer Portal CLI commands**

A summary of the commands that are supported in the Developer Portal CLI.

### **Authenticating**

Use the **apic login** command to authenticate, and the **apic logout** command to remove your local [authentication](#page-1653-0) credentials. For more information, see Logging in to a Developer Portal server

Note: When you authenticate successfully, your credentials are stored, in plain text, in the file Linux number or 2 Vindows number or a Vindows number or a Vindows of the file file permissions in such a way that your credentials are not accessible by others.

#### **Command summary**

The following tables summarize **apic --mode portaladmin** commands.

Table 1. Summary of general-purpose commands

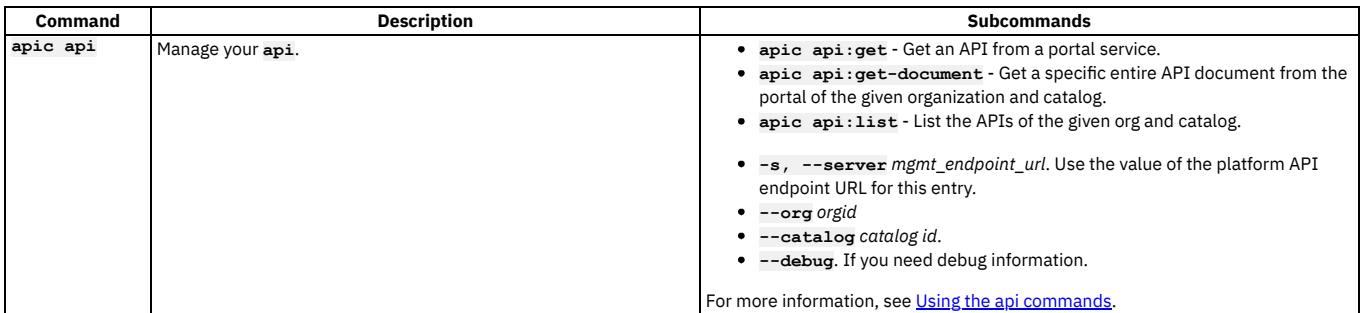

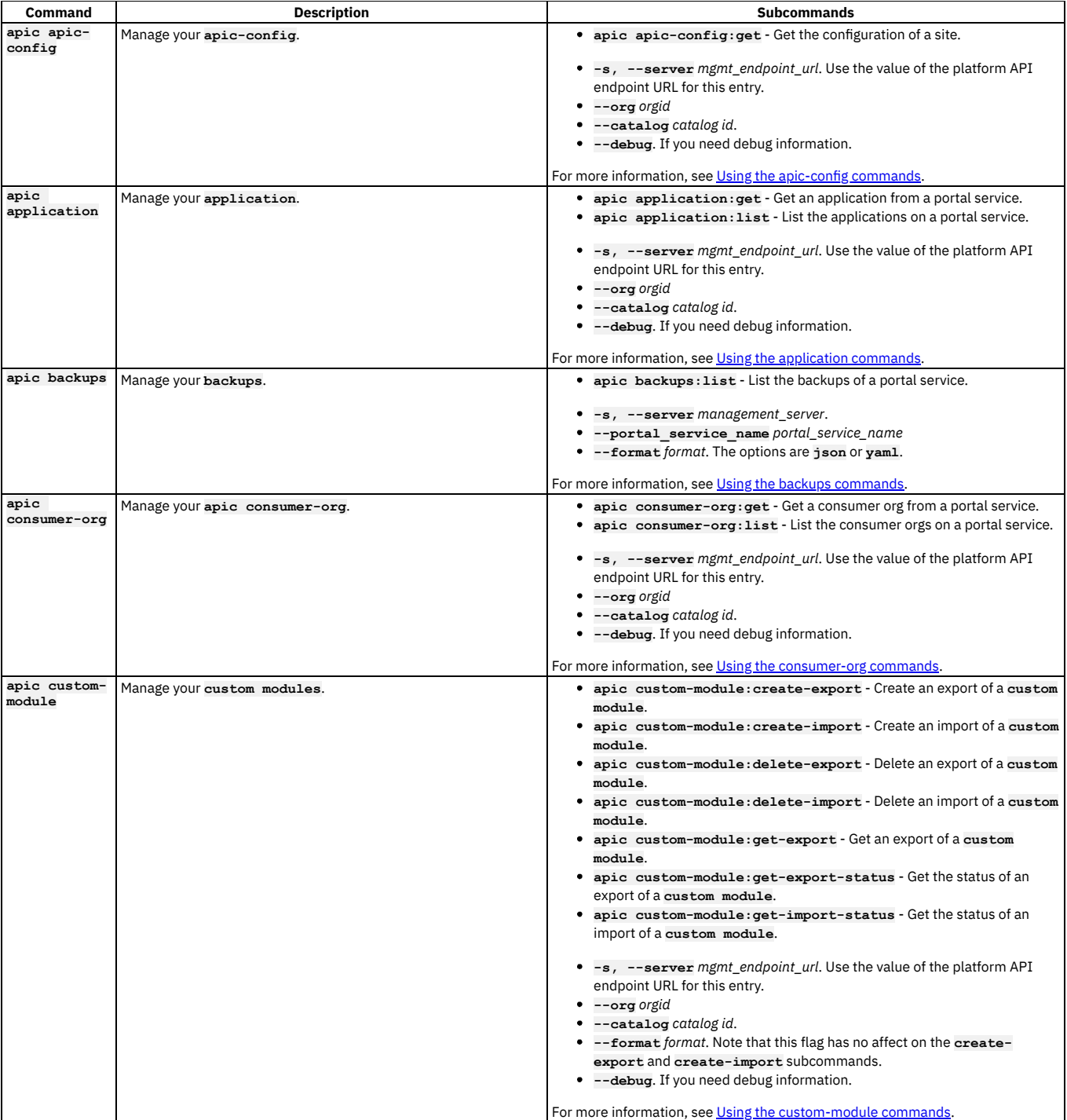
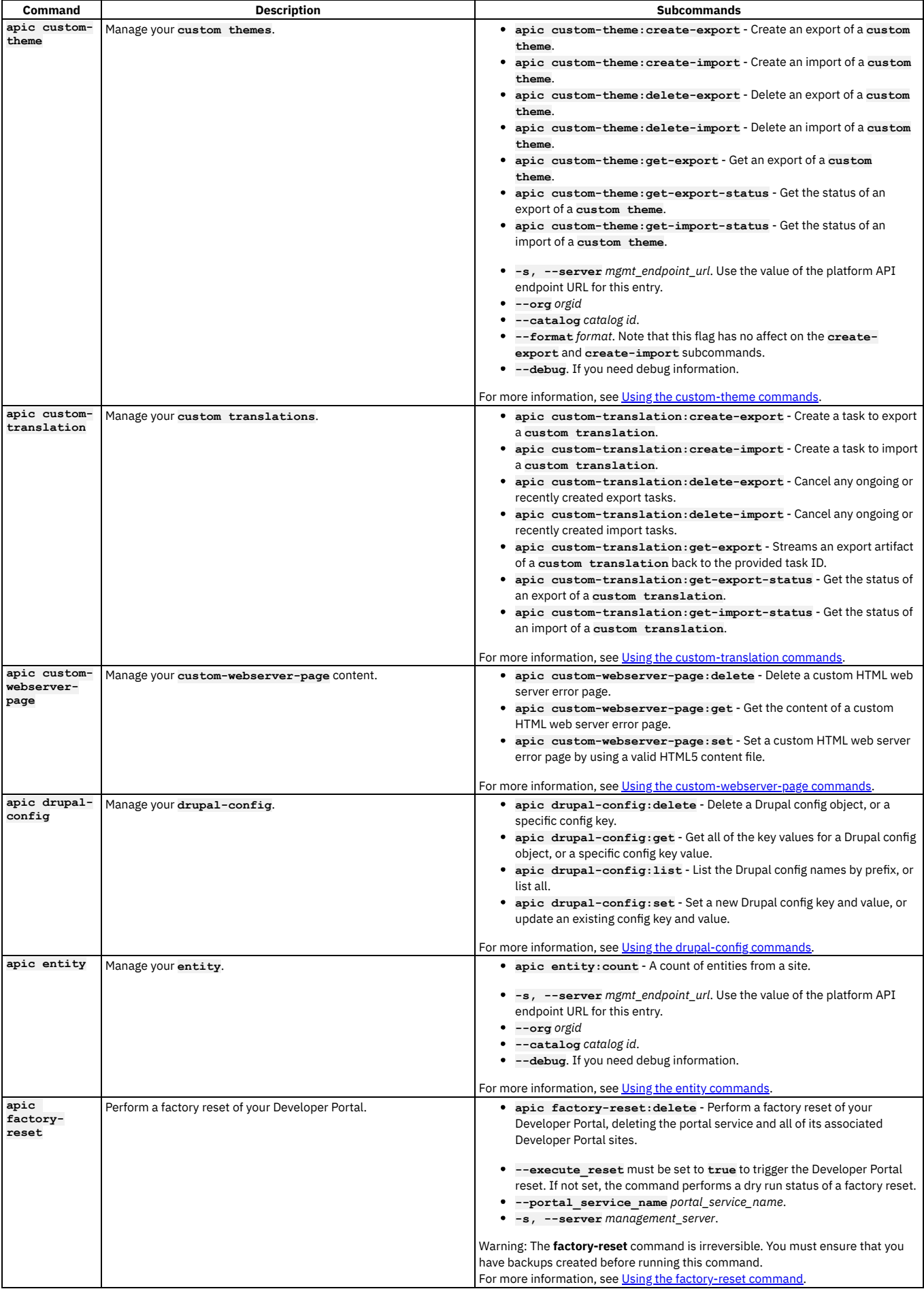

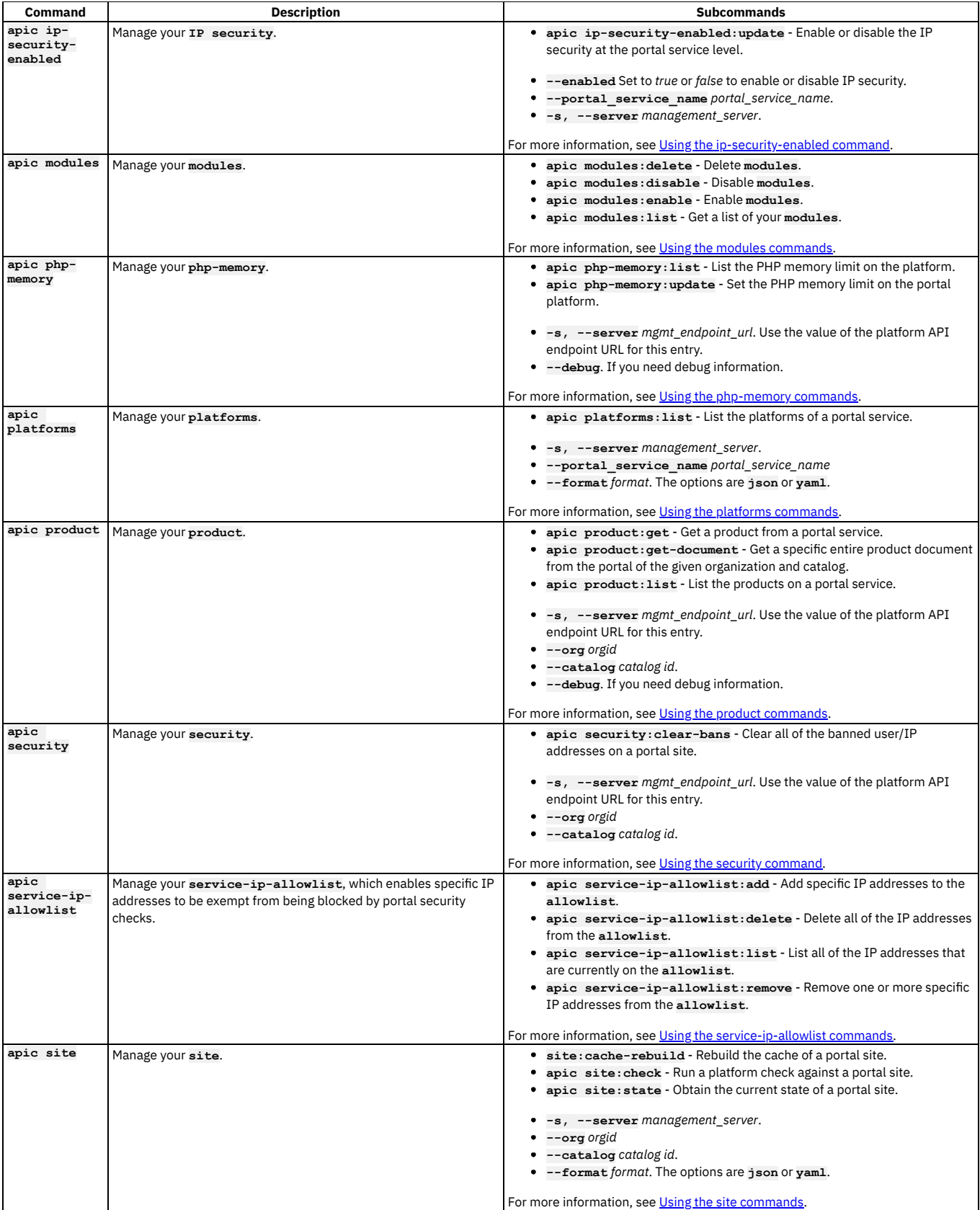

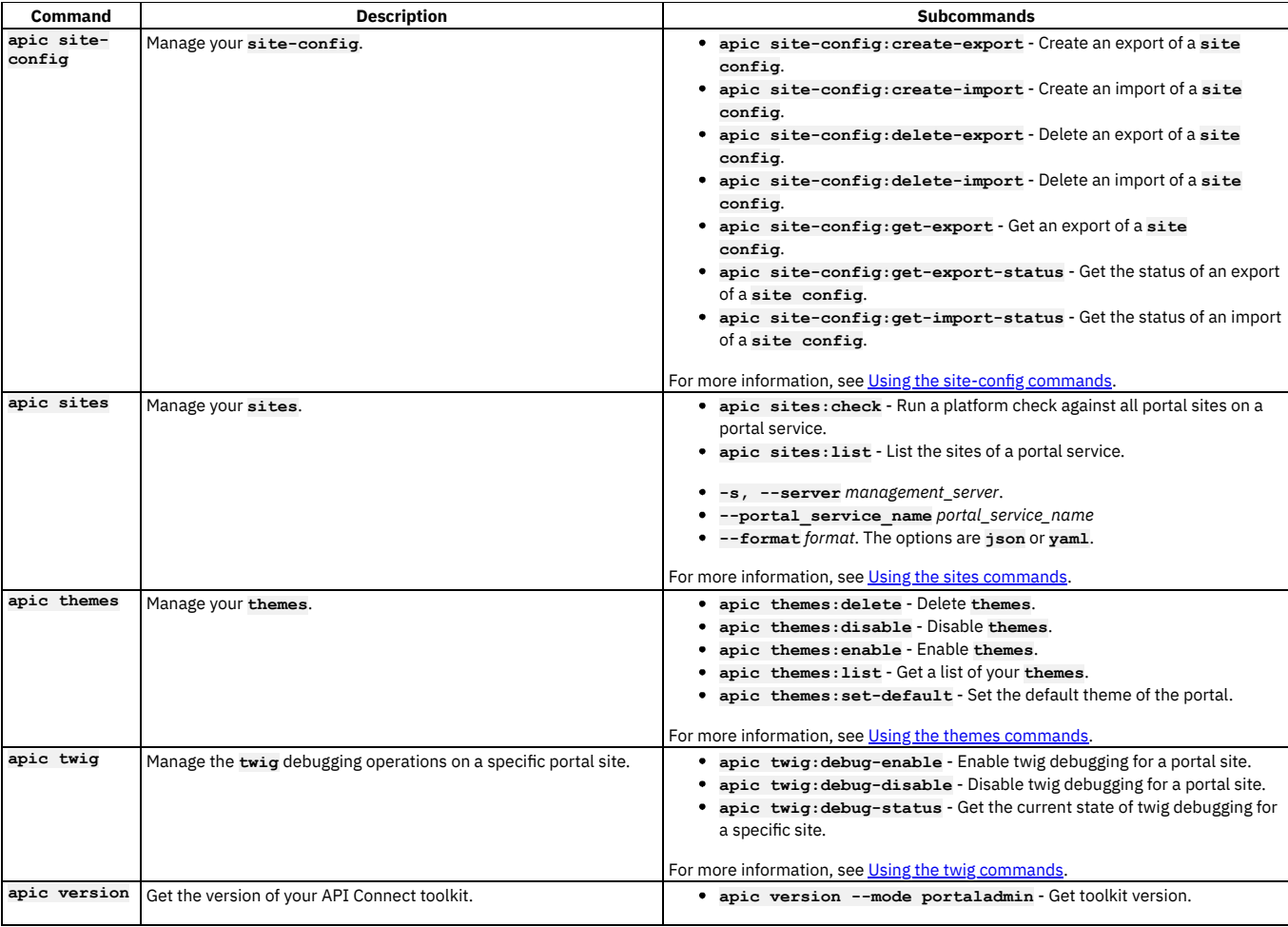

Note: No fixes or enhancements are being added to IBM API Connect 10.0.2.0 to 10.0.4.x, and it is EOS after 16 December 2023. See [support](https://www.ibm.com/support/pages/ibm-api-connect-support-lifecycle-policy) policy for details. For a more recent version of CD documentation, see the **IBM API Connect 10.0.6.x and later product documentation**.

# **Using the api commands**

You can use the **api** commands to get and list the APIs on your Developer Portal service.

1. Log in as Provider org:

**apic login --server** *management\_server* **--realm provider/***identity\_provider* **--username** *provider\_username* **--password** *provider\_password*

You can determine which identity provider to use in the **--realm** parameter by entering the following command to see a list of all available identity providers (you do not need to be logged in to use this command):

**apic identity-providers:list --scope provider --server** *mgmt\_endpoint\_url* **--fields title,realm**

For example:

**apic identity-providers:list --scope provider --server myserver.com --fields title,realm total\_results: 2 results: - title: Cloud Manager User Registry**

- **realm: provider/default-idp-2**
- **- title: Corporate LDAP user registry**
- **realm: provider/corporate-ldap**

The **title** value should enable you to determine which identity provider to use; you can then copy the corresponding **--realm** parameter directly from the displayed **realm** value. For any identity providers that were created by your administrator after API Connect was installed, the names will have been determined at creation time. The default API Manager Local User Registry for login as a member of a provider organization is **default-idp-2**. For full details of the **apic login** command, see Logging in to a [management](#page-882-0) server.

2. List the APIs from a site.

For example,

**apic --mode portaladmin api:list --org** *orgid/name* **--server** *management\_server* **--catalog** *catalogid/name*

*management\_server* is the endpoint URL of the management server (required).

- *catalogid/name* is the ID or name of the catalog that the site belongs to (required).
- *orgid/name* is the ID or name of the provider organization that the catalog belongs to (required).
- *format\_type* is the output format. Can be **json**, **yaml**, **go-template=...**, **go-template-file=...**. Defaults to **yaml**.
- 3. Get an API from a site by using the *id* or *name:version*.

For example,

**apic --mode portaladmin api:get --org** *orgid/name* **--server** *management\_server* **--catalog** *catalogid/name id/name:version*

*id/name:version* - The ID or name:version of a specific API (required). For example, **id-of-api-called-example-3** or **example:3.0.0**. 4. Get a specific entire API document from the portal of the provided organization and catalog by using the *id* or *name:version*.

**apic --mode portaladmin api:get-document --org** *orgid/name* **--server** *management\_server* **--catalog** *catalogid/name* **--format** *format\_type id/name:version*

For example:

**apic --mode portaladmin api:get-document --org ibm --server my.management.server.com --catalog portal-test --format yaml intuiz-api:1.0.0**

Note: No fixes or enhancements are being added to IBM API Connect 10.0.2.0 to 10.0.4.x, and it is EOS after 16 December 2023. See [support](https://www.ibm.com/support/pages/ibm-api-connect-support-lifecycle-policy) policy for details. For a more recent version of CD documentation, see the IBM API Connect 10.0.6.x and later product [documentation.](https://www.ibm.com/support/knowledgecenter/SSMNED_v10cd)

# **Using the apic-config commands**

You can use the **apic-config** commands to get the apic config of your Developer Portal service.

1. Log in as Provider org:

**apic login --server** *management\_server* **--realm provider/***identity\_provider* **--username** *provider\_username* **--password** *provider\_password*

You can determine which identity provider to use in the **--realm** parameter by entering the following command to see a list of all available identity providers (you do not need to be logged in to use this command):

**apic identity-providers:list --scope provider --server** *mgmt\_endpoint\_url* **--fields title,realm**

For example:

```
apic identity-providers:list --scope provider --server myserver.com --fields title,realm
total_results: 2
```
**results:**

- **- title: Cloud Manager User Registry**
- **realm: provider/default-idp-2**
- **- title: Corporate LDAP user registry**
- **realm: provider/corporate-ldap**

The **title** value should enable you to determine which identity provider to use; you can then copy the corresponding **--realm** parameter directly from the displayed **realm** value. For any identity providers that were created by your administrator after API Connect was installed, the names will have been determined at creation time. The default API Manager Local User Registry for login as a member of a provider organization is **default-idp-2**. For full details of the **apic login** command, see Logging in to a [management](#page-882-0) server.

2. Get the apic config of a site. For example,

**apic --mode portaladmin apic-config:get --org** *orgid/name* **--server** *management\_server* **--catalog** *name/id*

Note: No fixes or enhancements are being added to IBM API Connect 10.0.2.0 to 10.0.4.x, and it is EOS after 16 December 2023. See [support](https://www.ibm.com/support/pages/ibm-api-connect-support-lifecycle-policy) policy for details. For a more recent version of CD documentation, see the **IBM API Connect 10.0.6.x and later product documentation**.

## **Using the application commands**

You can use the **application** commands to get and list the applications on your Developer Portal service.

1. Log in as Provider org:

**apic login --server** *management\_server* **--realm provider/***identity\_provider* **--username** *provider\_username* **--password** *provider\_password*

You can determine which identity provider to use in the **--realm** parameter by entering the following command to see a list of all available identity providers (you do not need to be logged in to use this command):

**apic identity-providers:list --scope provider --server** *mgmt\_endpoint\_url* **--fields title,realm**

For example:

**apic identity-providers:list --scope provider --server myserver.com --fields title,realm total\_results: 2 results:**

**- title: Cloud Manager User Registry**

- **realm: provider/default-idp-2**
- **- title: Corporate LDAP user registry realm: provider/corporate-ldap**

The **title** value should enable you to determine which identity provider to use; you can then copy the corresponding **--realm** parameter directly from the displayed **realm** value. For any identity providers that were created by your administrator after API Connect was installed, the names will have been determined at creation time. The default API Manager Local User Registry for login as a member of a provider organization is **default-idp-2**. For full details of the **apic login** command, see Logging in to a [management](#page-882-0) server.

2. List the applications on a site.

For example,

**apic --mode portaladmin application:list --org** *orgid/name* **--server** *management\_server* **--catalog** *name/id*

3. Get an application from a site by using application id. For example,

**apic --mode portaladmin application:get --org** *orgid/name* **--server** *management\_server* **--catalog** *name/id id*

Note: No fixes or enhancements are being added to IBM API Connect 10.0.2.0 to 10.0.4.x, and it is EOS after 16 December 2023. See [support](https://www.ibm.com/support/pages/ibm-api-connect-support-lifecycle-policy) policy for details. For a more recent version of CD documentation, see the **IBM API Connect 10.0.6.x and later product documentation**.

## **Using the backups commands**

You can use the **backups** commands to list the backups on your Developer Portal service.

1. Log in as Cloud manager:

```
apic login --server management_server --realm admin/identity_provider --username cloud_username --password cloud_password
```
You can determine which identity provider to use in the **--realm** parameter by entering the following command to see a list of all available identity providers (you do not need to be logged in to use this command):

**apic identity-providers:list --scope admin --server** *mgmt\_endpoint\_url* **--fields title,realm**

For example:

```
apic identity-providers:list --scope admin --server myserver.com --fields title,realm
total_results: 2
results:
```
- **- title: Cloud Manager User Registry**
- **realm: admin/default-idp-1**
- **- title: Corporate LDAP user registry**
- **realm: admin/corporate-ldap**

The **title** value should enable you to determine which identity provider to use; you can then copy the corresponding **--realm** parameter directly from the displayed **realm** value. For any identity providers that were created by your administrator after API Connect was installed, the names will have been determined at creation time. The default Cloud Manager Local User Registry for login as a member of the cloud administration organization is **default-idp-1**. For full details of the **apic login** command, see Logging in to a [management](#page-882-0) server.

2. Get the availability zone of the portal service's backups that you want to list:

**apic availability-zones --org** *orgid/name* **--server** *management\_server*

3. List all the portal services in that availability zone

**apic portal-services:list --org** *orgid/name* **--server** *management\_server* **--availability-zone** *availability\_zone*

4. Get the selected portal service's name

**apic portal-services:get --org** *orgid/name* **--server** *management\_server* **--availability-zone** *availability\_zone PORTAL-SERVICE-NAME*

5. List the backups of the portal service

```
apic --mode portaladmin backups:list --server management_server --portal_service_name PORTAL-SERVICE-NAME --format json
```
Note: No fixes or enhancements are being added to IBM API Connect 10.0.2.0 to 10.0.4.x, and it is EOS after 16 December 2023. See [support](https://www.ibm.com/support/pages/ibm-api-connect-support-lifecycle-policy) policy for details. For a more recent version of CD documentation, see the IBM API Connect 10.0.6.x and later product [documentation.](https://www.ibm.com/support/knowledgecenter/SSMNED_v10cd)

## **Using the consumer-org commands**

You can use the **consumer-org** commands to get and list the consumer orgs on your Developer Portal service.

1. Log in as Provider org:

**apic login --server** *management\_server* **--realm provider/***identity\_provider* **--username** *provider\_username* **--password** *provider\_password*

You can determine which identity provider to use in the **--realm** parameter by entering the following command to see a list of all available identity providers (you do not need to be logged in to use this command):

**apic identity-providers:list --scope provider --server** *mgmt\_endpoint\_url* **--fields title,realm**

For example:

**apic identity-providers:list --scope provider --server myserver.com --fields title,realm total\_results: 2 results:**

**- title: Cloud Manager User Registry realm: provider/default-idp-2**

- **- title: Corporate LDAP user registry**
- **realm: provider/corporate-ldap**

The **title** value should enable you to determine which identity provider to use; you can then copy the corresponding **--realm** parameter directly from the displayed realm value. For any identity providers that were created by your administrator after API Connect was installed, the names will have been determined at creation time. The default API Manager Local User Registry for login as a member of a provider organization is **default-idp-2**. For full details of the **apic login** command, see Logging in to a [management](#page-882-0) server.

2. List the consumer orgs of a site.

For example,

For example,

**apic --mode portaladmin consumer-org:list --org** *orgid/name* **--server** *management\_server* **--catalog** *name/id*

3. Get a consumer org from a site by using org id.

**apic --mode portaladmin consumer-org:get --org** *orgid/name* **--server** *management\_server* **--catalog** *name/id id*

<span id="page-1661-0"></span>Note: No fixes or enhancements are being added to IBM API Connect 10.0.2.0 to 10.0.4.x, and it is EOS after 16 December 2023. See [support](https://www.ibm.com/support/pages/ibm-api-connect-support-lifecycle-policy) policy for details. For a more recent version of CD documentation, see the IBM API Connect 10.0.6.x and later product [documentation.](https://www.ibm.com/support/knowledgecenter/SSMNED_v10cd)

### **Using the custom-module commands**

You can use the **custom-module** commands to create exports and imports, delete exports and imports, get the status of an export or import, and get an export, on your Developer Portal service.

1. Log in as Provider org:

**apic login --server** *management\_server* **--realm provider/***identity\_provider* **--username** *provider\_username* **--password** *provider\_password*

You can determine which identity provider to use in the **--realm** parameter by entering the following command to see a list of all available identity providers (you do not need to be logged in to use this command):

**apic identity-providers:list --scope provider --server** *mgmt\_endpoint\_url* **--fields title,realm**

For example:

```
apic identity-providers:list --scope provider --server myserver.com --fields title,realm
total_results: 2
results:
```
- **- title: Cloud Manager User Registry**
- **realm: provider/default-idp-2**
- **- title: Corporate LDAP user registry**
- **realm: provider/corporate-ldap**

The **title** value should enable you to determine which identity provider to use; you can then copy the corresponding **--realm** parameter directly from the displayed realm value. For any identity providers that were created by your administrator after API Connect was installed, the names will have been determined at creation time. The default API Manager Local User Registry for login as a member of a provider organization is **default-idp-2**. For full details of the **apic login** command, see Logging in to a [management](#page-882-0) server.

2. Export your custom modules.

The **custom-module:create-export** command creates an export task against the portal of the specified **catalog** and **org**. The command then polls the status of the task until it has **FINISHED** and the artifacts are streamed back.

Note: The command continues to poll until the maximum polling time of 15 minutes is reached. At which point you can use the commands **custom-module:getexport-status** and **custom-module:get-export** to get the status and potentially an artifact.

**apic --mode portaladmin custom-module:create-export --catalog** *name/id* **--org** *orgid/name* **--server** *management\_server*

- The module .tgz is saved to the directory in which you ran the command.
- The saved .tgz has the format **custom\_module\_createExport-***20200217134637***.tgz**.
- You can save your exports into your change control management system.

For example,

**apic --mode portaladmin custom-module:create-export --catalog dev --org ibm --server api.stagingexample.com**

3. Import your custom modules.

The **custom-module:create-import** command uses the supplied .tgz file to import the custom modules into the portal of the specified **catalog** and **org**. The command then polls the status of the task until the task has either **FINISHED** successfully, or failed because of an error.

Note:

- The higher level folders of the archive can contain only these characters, a-z and 0-9.
- The command continues to poll until the maximum polling time of 15 minutes is reached. At which point you can use the command **custom-module:getimport-status** to get the status of the import.
- If you import a custom module that already exists you overwrite the existing custom module.

**apic --mode portaladmin custom-module:create-import --catalog** *name/id* **--org** *orgid/name* **--server** *management\_server* **/PATH/TO/MODULE/TGZ**

For example,

**apic --mode portaladmin custom-module:create-import --catalog prod --org ibm --server api.productionexample.com C:/users/example/desktop/custom\_module\_createExport-20200217134637.tgz**

4. You can run the delete command to cancel any ongoing or recently created import or export tasks. Any temporarily created artifacts will be deleted from the portal filesystem. No custom modules are deleted.

For example,

**apic --mode portaladmin custom-module:delete-export --catalog** *name/id* **--org** *orgid/name* **--server** *management\_server* **--format json --task\_id string**

**apic --mode portaladmin custom-module:delete-import --catalog** *name/id* **--org** *orgid/name* **--server** *management\_server* **--format json --task\_id string**

<span id="page-1662-0"></span>Note: No fixes or enhancements are being added to IBM API Connect 10.0.2.0 to 10.0.4.x, and it is EOS after 16 December 2023. See [support](https://www.ibm.com/support/pages/ibm-api-connect-support-lifecycle-policy) policy for details. For a more recent version of CD documentation, see the **IBM API** Connect 10.0.6.x and later product [documentation.](https://www.ibm.com/support/knowledgecenter/SSMNED_v10cd)

## **Using the custom-theme commands**

You can use the **custom-theme** commands to create export and import tasks, delete export and import tasks, get the status of an export or import task, and get an export artifact, on your Developer Portal service.

1. Log in as Provider org:

**apic login --server** *management\_server* **--realm provider/***identity\_provider* **--username** *provider\_username* **--password** *provider\_password*

You can determine which identity provider to use in the **--realm** parameter by entering the following command to see a list of all available identity providers (you do not need to be logged in to use this command):

**apic identity-providers:list --scope provider --server** *mgmt\_endpoint\_url* **--fields title,realm**

#### For example:

**apic identity-providers:list --scope provider --server myserver.com --fields title,realm total\_results: 2 results: - title: Cloud Manager User Registry**

- **realm: provider/default-idp-2**
- **- title: Corporate LDAP user registry**
- **realm: provider/corporate-ldap**

The **title** value should enable you to determine which identity provider to use; you can then copy the corresponding **--realm** parameter directly from the displayed **realm** value. For any identity providers that were created by your administrator after API Connect was installed, the names will have been determined at creation time. The default API Manager Local User Registry for login as a member of a provider organization is **default-idp-2**. For full details of the **apic login** command, see Logging in to a [management](#page-882-0) server.

#### 2. Export your custom themes.

The **custom-theme:create-export** command creates an export task against the portal of the specified **catalog** and **org**. The command then polls the status of the task until it has **FINISHED** and the artifacts are streamed back.

Note: The command continues to poll until the maximum polling time of 15 minutes is reached. At which point you can use the commands **custom-theme:getexport-status** and **custom-theme:get-export** to get the status and potentially an artifact.

**apic --mode portaladmin custom-theme:create-export --catalog** *name/id* **--org** *orgid/name* **--server** *management\_server*

- The theme .tgz is saved to the directory in which you ran the command.
- The saved .tgz has the format **custom\_theme\_createExport-***20200217134637***.tgz**.
- You can save your exports into your change control management system.

For example,

**apic --mode portaladmin custom-theme:create-export --catalog dev --org ibm --server api.stagingexample.com**

3. Import your custom themes.

The **custom-theme:create-import** command uses the supplied .tgz file to import the custom themes into the portal of the specified **catalog** and **org**. The command then polls the status of the task until the task has either **FINISHED** successfully, or failed because of an error. Note:

- The higher level folders of the archive can contain only these characters, a-z and 0-9.
- The command continues to poll until the maximum polling time of 15 minutes is reached. At which point you can use the command **custom-theme:getimport-status** to get the status of the import.
- If you import a custom theme that already exists you overwrite the existing custom theme.

**apic --mode portaladmin custom-theme:create-import --catalog** *name/id* **--org** *orgid/name* **--server** *management\_server* **/PATH/TO/theme/TGZ**

For example,

**apic --mode portaladmin custom-theme:create-import --catalog prod --org ibm --server api.productionexample.com C:/users/example/desktop/custom\_theme\_createExport-20200217134637.tgz**

4. You can run the delete command to cancel any ongoing or recently created import or export tasks. Any temporarily created artifacts will be deleted from the portal filesystem. No custom themes are deleted. For example,

**apic --mode portaladmin custom-theme:delete-export --catalog** *name/id* **--org** *orgid/name* **--server** *management\_server* **--format json --task\_id string**

**apic --mode portaladmin custom-theme:delete-import --catalog** *name/id* **--org** *orgid/name* **--server** *management\_server* **--format json --task\_id string**

<span id="page-1663-0"></span>Note: No fixes or enhancements are being added to IBM API Connect 10.0.2.0 to 10.0.4.x, and it is EOS after 16 December 2023. See [support](https://www.ibm.com/support/pages/ibm-api-connect-support-lifecycle-policy) policy for details. For a more recent version of CD documentation, see the **IBM API Connect 10.0.6.x and later product documentation**.

## **Using the custom-translation commands**

You can use the **custom-translation** commands to create an import or export task that will import or export a .tgz of custom translations for a Developer Portal site. You can also delete the export and import tasks, get the status of an export or import task, and get a custom translation export artifact.

1. Log in as Provider org:

**apic login --server** *management\_server* **--realm provider/***identity\_provider* **--username** *provider\_username* **--password** *provider\_password*

You can determine which identity provider to use in the **--realm** parameter by entering the following command to see a list of all available identity providers (you do not need to be logged in to use this command):

**apic identity-providers:list --scope provider --server** *mgmt\_endpoint\_url* **--fields title,realm**

For example:

**apic identity-providers:list --scope provider --server myserver.com --fields title,realm total\_results: 2 results:**

**- title: Cloud Manager User Registry**

- **realm: provider/default-idp-2**
- **- title: Corporate LDAP user registry**
- **realm: provider/corporate-ldap**

The **title** value should enable you to determine which identity provider to use; you can then copy the corresponding **--realm** parameter directly from the displayed **realm** value. For any identity providers that were created by your administrator after API Connect was installed, the names will have been determined at creation time. The default API Manager Local User Registry for login as a member of a provider organization is **default-idp-2**. For full details of the **apic login** command, see Logging in to a [management](#page-882-0) server.

2. Export your custom translations.

The **custom-translation:create-export** command creates an export task against the portal of the specified **catalog** and **org**, to export an archive of the custom translations of the site. The command then polls the status of the task until it has **FINISHED** and the artifacts are streamed back. The task ID is printed to the terminal.

Note:

- The command continues to poll until the maximum polling time of 15 minutes is reached. At which point you can use the commands **customtranslation:get-export-status** and **custom-translation:get-export** to get the status and potentially an artifact.
- The translation .tgz archive is saved to the directory in which you ran the command.
- The saved .tgz has the format **custom\_translation\_createExport-***20210217134637***.tgz**.
- You can save your exports into your change control management system.

**apic --mode portaladmin custom-translation:create-export --catalog** *catalogid/name* **--org** *orgid/name* **--server** *management\_server*

- *catalogid/name* is the ID or name of the catalog that the site belongs to (required).
- *orgid/name* is the ID or name of the provider organization that the catalog belongs to (required).
- *management\_server* is the endpoint URL of the management server (required).
- **--langcodes** is a comma separated list of the language codes, for example **es,zh-hans**. You can use this option to specify which custom translations to export.

**--no-poll** can be used to stop the command from polling the task, and just return the task ID.

For example:

#### **apic --mode portaladmin custom-translation:create-export --catalog dev --org ibm --server api.stagingexample.com**

3. Import your custom translations.

The **custom-translation:create-import** command uses the supplied .tgz file to create a task to import the custom translations into the portal of the specified **catalog** and **org**. The command then polls the status of the task until the task has either **FINISHED** successfully, or failed because of an error. The task ID is printed to the terminal.

Note:

- The .tgz archive must contain only .po translation files, and nothing else.
- The command continues to poll until the maximum polling time of 15 minutes is reached. At which point you can use the command **custom-translation:getimport-status** to get the status of the import.
- If you import a custom translation that already exists, the existing custom translation is overwritten.

**apic --mode portaladmin custom-translation:create-import --catalog** *catalogid/name* **--org** *orgid/name* **--server** *management\_server /PATH/TO/MODULE/TGZ*

**--no-poll** can be used to stop the command from polling the task, and just return the task ID. For example:

apic --mode portaladmin custom-translation:create-import --catalog prod --org ibm --server api.productionexample.com<br>C:/users/example/desktop/custom\_translation\_createExport-20210217134637.tgz

4. You can run the delete command to cancel any ongoing or recently created import or export tasks. Any temporarily created artifacts will be deleted from the portal filesystem. No custom translations are deleted. For example,

**apic --mode portaladmin custom-translation:delete-export --catalog** *catalogid/name* **--org** *orgid/name* **--server** *management\_server* **--format json --task\_id** *taskid*

**apic --mode portaladmin custom-translation:delete-import --catalog** *catalogid/name* **--org** *orgid/name* **--server** *management\_server* **--format json --task\_id** *taskid*

- *taskid* is the ID of the import or export task that was created on the queue (required).
- **--format** is the output format that can be seen if you run the command with debug. Can be **json**, **yaml**, **go-template=...**, **go-template-file=...**. Defaults to **yaml**.

For example:

**apic --mode portaladmin custom-translation:delete-import --catalog prod --org ibm --server api.productionexample.com - task\_id 4hythbptta6z9lyx**

<span id="page-1664-0"></span>Note: No fixes or enhancements are being added to IBM API Connect 10.0.2.0 to 10.0.4.x, and it is EOS after 16 December 2023. See [support](https://www.ibm.com/support/pages/ibm-api-connect-support-lifecycle-policy) policy for details. For a more recent version of CD documentation, see the **IBM API Connect 10.0.6.x and later product documentation**.

# **Using the custom-webserver-page commands**

You can use the **custom-webserver-page** commands to customize the web server error pages on your Developer Portal service.

The **custom-webserver-page** commands enable you to set, get, and delete custom HTML content for the web server error pages of index, 404, 40x, and 50x. You can embed base64 encoded images, such as .svg and .png, or inline .svg images in your content, but the maximum size of the content of each error page is 8 MB. Note:

- The custom web server error pages that can be set by using the **custom-webserver-page** commands, are the pages that are returned when the URL of a specific portal site isn't used. For example, if your portal site was https://example.com/myorg/dev, but you went to https://example.com/myorg/deb, then this is when a custom 404 error page is returned. However, if the requested URL matches a portal site, then the web server will use the Drupal error handlers, and will respond according to the Drupal configuration.
- All custom content that you set must conform to the HTML5 specification. If you try to set custom content that doesn't conform to HTML5, it will fail with the following error message:

**Error: The supplied custom HTML failed validation.**

- Setting and deleting custom web server pages can take several minutes to complete, depending on the size of the content.
- 1. Log in as Cloud manager:

#### **apic login --server** *management\_server* **--realm admin/***identity\_provider* **--username admin --password** *cloud\_password*

You can determine which identity provider to use in the **--realm** parameter by entering the following command to see a list of all available identity providers (you do not need to be logged in to use this command):

#### **apic identity-providers:list --scope admin --server** *mgmt\_endpoint\_url* **--fields title,realm**

For example:

**apic identity-providers:list --scope admin --server myserver.com --fields title,realm total\_results: 2 results: - title: Cloud Manager User Registry realm: admin/default-idp-1 - title: Corporate LDAP user registry**

**realm: admin/corporate-ldap**

The **title** value should enable you to determine which identity provider to use; you can then copy the corresponding **--realm** parameter directly from the displayed realm value. For any identity providers that were created by your administrator after API Connect was installed, the names will have been determined at creation time. The default Cloud Manager Local User Registry for login as a member of the cloud administration organization is **default-idp-1**. For full details of the **apic login** command, see Logging in to a [management](#page-882-0) server.

2. Set a custom HTML web server error page on the Developer Portal. The maximum size of the page is 8 MB, and you must ensure that the content conforms to the HTML5 specification, or the **custom-webserver-page:set** command will fail with a validation error.

**apic --mode portaladmin custom-webserver-page:set --server** *management\_server* **--portal\_service\_name** *portal* **--page\_type** *page\_type filename***.html**

- *management\_server* is the endpoint URL of the management server (required).
- *portal* is the name of the portal service (required).
- *page\_type* is the type of web server error page that you want to run the command against (required). Valid values are **index**, **404**, **40x**, or **50x**.
- *filename* is the name of the HTML file that contains the content for the custom web server error page.

For example, the following screen capture shows a standard 404 web server response:

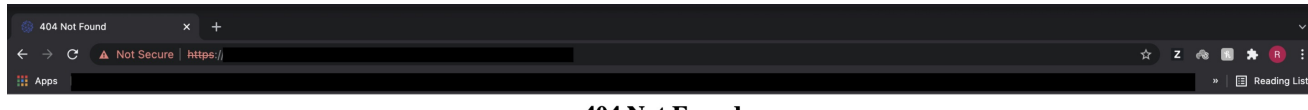

404 Not Found

Then the following **custom-webserver-page:set** command is run:

**apic --mode portaladmin custom-webserver-page:set --server my.management.server.com --portal\_service\_name portal - page\_type 404 custom-404.html Loading File (Large files may take a while)...**

**Successfully added the custom HTML content for page type 404.**

The following custom 404 error page is now displayed:

**Developer Portal** 

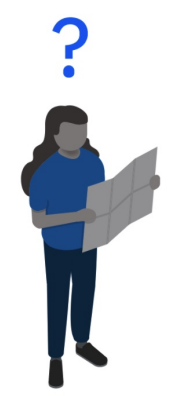

Error 404 Hmm, we can't seem to find that.

3. Get the custom content of a specific page type and save it to a file named <page\_type>-timestamp.html.

**apic --mode portaladmin custom-webserver-page:get --server** *management\_server* **--portal\_service\_name** *portal* **--page\_type** *page\_type*

For example:

**apic --mode portaladmin custom-webserver-page:get --server my.management.server.com --portal\_service\_name portal - page\_type 404 Incoming project saved to 404-20211027121830.html**

If there is no custom content available for the page type, the following error is displayed:

**apic --mode portaladmin custom-webserver-page:get --server my.management.server.com --portal\_service\_name portal - page\_type 50x**

**Error: There is currently no custom HTML content for page type 50x.**

4. Delete the custom content of a specific page type. If there is no custom content available for a page type, the error response defaults to the standard web server error page.

**apic --mode portaladmin custom-webserver-page:delete --server** *management\_server* **--portal\_service\_name** *portal* **--page\_type** *page\_type*

For example:

**apic --mode portaladmin custom-webserver-page:delete --server my.management.server.com --portal\_service\_name portal - page\_type 404 The custom HTML content for page type 404 has been deleted.**

<span id="page-1665-0"></span>Note: No fixes or enhancements are being added to IBM API Connect 10.0.2.0 to 10.0.4.x, and it is EOS after 16 December 2023. See [support](https://www.ibm.com/support/pages/ibm-api-connect-support-lifecycle-policy) policy for details. For a more recent version of CD documentation, see the IBM API Connect 10.0.6.x and later product [documentation.](https://www.ibm.com/support/knowledgecenter/SSMNED_v10cd)

# **Using the drupal-config commands**

You can use the **drupal-config** commands to list, get the values of, set values, create new, and delete the Drupal configuration objects on your Developer Portal service.

For example, you can use the **drupal-config** commands to disable CSS and JS aggregation to help with twig debug, see [Example](#page-1667-1).

1. Log in as Provider org:

**apic login --server** *management\_server* **--realm provider/***identity\_provider* **--username** *provider\_username* **--password** *provider\_password*

You can determine which identity provider to use in the **--realm** parameter by entering the following command to see a list of all available identity providers (you do not need to be logged in to use this command):

**apic identity-providers:list --scope provider --server** *mgmt\_endpoint\_url* **--fields title,realm**

For example:

**apic identity-providers:list --scope provider --server myserver.com --fields title,realm total\_results: 2 results:**

- **- title: Cloud Manager User Registry**
- **realm: provider/default-idp-2**
- **- title: Corporate LDAP user registry**
- **realm: provider/corporate-ldap**

The **title** value should enable you to determine which identity provider to use; you can then copy the corresponding **--realm** parameter directly from the displayed realm value. For any identity providers that were created by your administrator after API Connect was installed, the names will have been determined at creation time. The default API Manager Local User Registry for login as a member of a provider organization is **default-idp-2**. For full details of the **apic login** command, see Logging in to a [management](#page-882-0) server.

2. List all of the available Drupal config for a site.

**apic --mode portaladmin drupal-config:list --server** *management\_server* **--catalog** *catalogid/name* **--org** *orgid/name* **--format** *format\_type*

- management server is the endpoint URL of the management server (required).
- *catalogid/name* is the ID or name of the catalog that the site belongs to (required).
- *orgid/name* is the ID or name of the provider organization that the catalog belongs to (required).
- *format\_type* is the output format. Can be **json**, **yaml**, **go-template=...**, **go-template-file=...**. Defaults to **yaml**.

For example:

**apic --mode portaladmin drupal-config:list --server my.management.server.com --org ibm --catalog portal-test --format yaml admin\_toolbar\_tools.settings: name: admin\_toolbar\_tools.settings**

**adminimal\_admin\_toolbar.settings: name: adminimal\_admin\_toolbar.settings advagg.settings: name: advagg.settings advagg\_css\_minify.settings: name: advagg\_css\_minify.settings advagg\_js\_minify.settings: name: advagg\_js\_minify.settings autologout.settings: name: autologout.settings ...**

Note that the example has been reduced as the full response is very large. 3. List a specific Drupal config for a site.

**apic --mode portaladmin drupal-config:list --server** *management\_server* **--catalog** *catalogid/name* **--org** *orgid/name* **--prefix** *config\_prefix* **--format** *format\_type*

*config\_prefix* is the prefix of the Drupal config, for example **system**. If omitted, the command returns all config names in the system. For example:

**apic --mode portaladmin drupal-config:list --server my.management.server.com --org ibm --catalog portal-test --format yaml --prefix system.theme system.theme: name: system.theme system.theme.global: name: system.theme.global**

4. Update a Drupal config key value.

**apic --mode portaladmin drupal-config:set -server** *management\_server* **--catalog** *catalogid/name* **--org** *orgid/name* **- config\_name** *config\_name* **--config\_key** *config\_key* **--config\_value** *config\_value*

- *config\_name* is the name of the Drupal config object, for example **system.site** (required).
- *config\_key* is the Drupal config key, for example **page.front** (required).
- *config* value is the value to assign to the config key (required).
- For example, to set the default theme to **bartik**:

**apic --mode portaladmin drupal-config:set --server my.management.server.com --org ibm --catalog portal-test --config\_name system.theme --config\_key default --config\_value bartik**

**// Do you want to update default key in system.theme config?: yes.**

5. Create a new Drupal config key and set the value.

**apic --mode portaladmin drupal-config:set -server** *management\_server* **--catalog** *catalogid/name* **--org** *orgid/name* **- config\_name** *config\_name* **--config\_key** *new\_config\_key* **--config\_value** *new\_config\_value*

For example, to create a new config key and set the value in the **system.site** config object:

**apic --mode portaladmin drupal-config:set --server my.management.server.com --org ibm --catalog portal-test --config\_name system.site --config\_key new\_key --config\_value new\_value**

// new key key does not exist in system.site config. Do you want to create a new config key?: yes.

6. Get all of the key values for a Drupal config object.

**apic --mode portaladmin drupal-config:get --server** *management\_server* **--catalog** *catalogid/name* **--org** *orgid/name* **--format** *format\_type* **--config\_name** *config\_name*

For example, to find out what themes are available:

```
apic --mode portaladmin drupal-config:get --server my.management.server.com --org ibm --catalog portal-test --format json
 config_name system.theme
{
    "admin": "seven",
    "default": "bartik",
    "_core": {
        "default_config_hash": "fOjer9hADYYnbCJVZMFZIIM1azTFWyg84ZkFDHfAbUg"
    },
"defaultplus": "bartisk"
}
```
7. Get the value of a specific key for a Drupal config object.

**apic --mode portaladmin drupal-config:get --server** *management\_server* **--catalog** *catalogid/name* **--org** *orgid/name* **--format** *format\_type* **--config\_name** *config\_name* **--config\_key** *config\_key*

For example, to find out what the default theme is:

**apic --mode portaladmin drupal-config:get --server my.management.server.com --org ibm --catalog portal-test --format json --config\_name system.theme --config\_key default {**

**"system.theme:default": "bartik" }**

8. Delete a Drupal config object, or a specific config key and its value.

**apic --mode portaladmin drupal-config:delete --server** *management\_server* **--catalog** *catalogid/name* **--org** *orgid/name* **- config\_name** *config\_name* **--config\_key** *config\_key*

*config\_key* is the Drupal config key, for example **page.front** (optional). For example, to delete the config key **new\_key** and its value:

**apic --mode portaladmin drupal-config:delete --server my.management.server.com --org ibm --catalog portal-test - config\_name system.site --config\_key new\_key The config object/value was successfully deleted.**

#### <span id="page-1667-1"></span>**Example**

The following scenario gives an example of how to turn off CSS and JS aggregation to help with twig debug. However, on a production system aggregation should be enabled for performance reasons.

1. Check the settings for performance, which include settings for CSS and JS aggregation:

**apic --mode portaladmin drupal-config:get --server** *management\_server* **--catalog** *catalogid/name* **--org** *orgid/name* **- config\_name system.performance**

2. Check the settings for advanced aggregation:

**apic --mode portaladmin drupal-config:get --server** *management\_server* **--catalog** *catalogid/name* **--org** *orgid/name* **- config\_name advagg.settings**

3. Turn off CSS aggregation:

**apic --mode portaladmin drupal-config:set --server** *management\_server* **--catalog** *catalogid/name* **--org** *orgid/name* **- config\_name system.performance --config\_key css.preprocess --config\_value 0**

4. Turn off JS aggregation:

**apic --mode portaladmin drupal-config:set --server** *management\_server* **--catalog** *catalogid/name* **--org** *orgid/name* **- config\_name system.performance --config\_key js.preprocess --config\_value 0**

5. Turn off advanced aggregation (this setting is needed for the previous aggregation settings to apply):

**apic --mode portaladmin drupal-config:set --server** *management\_server* **--catalog** *catalogid/name* **--org** *orgid/name* **- config\_name advagg.settings --config\_key enabled --config\_value 0**

6. Then, rebuild the cache:

**apic --mode portaladmin site:cache-rebuild --server** *management\_server* **--catalog** *catalogid/name* **--org** *orgid/name*

When loading the site in a browser, you should now see CSS and JS aggregation is disabled when using development tools for site debug or customization. Note:

- Disabling aggregation affects site performance, so if the site goes into production remember to turn aggregation back on again.
- Although the settings are shown as **true** or **false**, to set them by using the **drupal-config:set** command, you must apply a value of **1** for **true**, and **0** for **false**.

<span id="page-1667-0"></span>Note: No fixes or enhancements are being added to IBM API Connect 10.0.2.0 to 10.0.4.x, and it is EOS after 16 December 2023. See [support](https://www.ibm.com/support/pages/ibm-api-connect-support-lifecycle-policy) policy for details. For a more recent version of CD documentation, see the **IBM API Connect 10.0.6.x and later product documentation**.

### **Using the entity commands**

You can use the **entity** commands to get the entity count on your Developer Portal service.

1. Log in as Provider org:

**apic login --server** *management\_server* **--realm provider/***identity\_provider* **--username** *provider\_username* **--password** *provider\_password*

You can determine which identity provider to use in the **--realm** parameter by entering the following command to see a list of all available identity providers (you do not need to be logged in to use this command):

**apic identity-providers:list --scope provider --server** *mgmt\_endpoint\_url* **--fields title,realm**

For example:

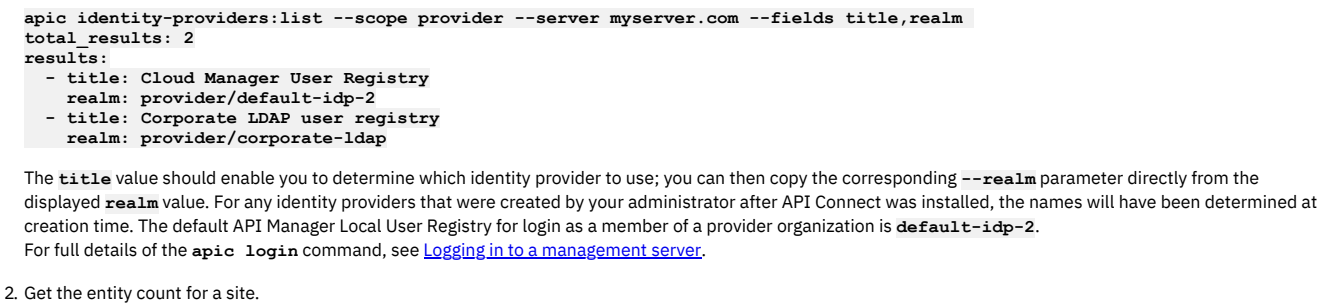

For example,

**apic --mode portaladmin entity:count --org** *orgid/name* **--server** *management\_server* **--catalog** *name/id*

<span id="page-1668-0"></span>Note: No fixes or enhancements are being added to IBM API Connect 10.0.2.0 to 10.0.4.x, and it is EOS after 16 December 2023. See [support](https://www.ibm.com/support/pages/ibm-api-connect-support-lifecycle-policy) policy for details. For a more recent version of CD documentation, see the **IBM API** Connect 10.0.6.x and later product [documentation.](https://www.ibm.com/support/knowledgecenter/SSMNED_v10cd)

### **Using the factory-reset command**

You can use the **factory-reset** command to perform a factory reset of your Developer Portal, which will delete the portal service and all of its associated Developer Portal sites.

Warning: The **factory-reset** command is irreversible. You must ensure that you have backups created before running this command.

1. Log in as Cloud manager:

**apic login --server** *management\_server* **--realm admin/***identity\_provider* **--username admin --password** *cloud\_password*

You can determine which identity provider to use in the **--realm** parameter by entering the following command to see a list of all available identity providers (you do not need to be logged in to use this command):

**apic identity-providers:list --scope admin --server** *mgmt\_endpoint\_url* **--fields title,realm**

For example:

```
apic identity-providers:list --scope admin --server myserver.com --fields title,realm
total_results: 2
results:
  - title: Cloud Manager User Registry
   realm: admin/default-idp-1
  - title: Corporate LDAP user registry
realm: admin/corporate-ldap
```
The **title** value should enable you to determine which identity provider to use; you can then copy the corresponding **--realm** parameter directly from the displayed **realm** value. For any identity providers that were created by your administrator after API Connect was installed, the names will have been determined at creation time. The default Cloud Manager Local User Registry for login as a member of the cloud administration organization is **default-idp-1**. For full details of the **apic login** command, see Logging in to a [management](#page-882-0) server.

2. Output a dry run status of a Developer Portal factory reset:

**apic --mode portaladmin factory-reset:delete --server** *management\_server* **--portal\_service\_name** *portal*

- *management\_server* is the endpoint URL of the management server.
- *portal* is the name of the portal service.
- 3. Perform a factory reset of the Developer Portal, deleting the portal service and all of its associated Developer Portal sites: Warning: The **factory-reset** command is irreversible. You must ensure that you have backups created before running this command.

**apic --mode portaladmin factory-reset:delete --server** *management\_server* **--portal\_service\_name** *portal* **--execute\_reset true**

**--execute\_reset** must be set to **true** to trigger the Developer Portal reset.

<span id="page-1668-1"></span>Note: No fixes or enhancements are being added to IBM API Connect 10.0.2.0 to 10.0.4.x, and it is EOS after 16 December 2023. See [support](https://www.ibm.com/support/pages/ibm-api-connect-support-lifecycle-policy) policy for details. For a more recent version of CD documentation, see the **IBM API** Connect 10.0.6.x and later product [documentation.](https://www.ibm.com/support/knowledgecenter/SSMNED_v10cd)

## **Using the ip-security-enabled command**

You can use the **ip-security-enabled** commands to toggle IP security on your Developer Portal. When IP security is enabled, modules such as the Drupal Perimeter Defence module, or flood control, will block client IP addresses suspected of malicious behavior, as expected. Banned IP addresses can be cleared by using the **security:clear-bans** command. You might want to turn off IP security if you are performing penetration tests, or if you cannot pass through the client IP address from your external load balancer. Note that IP security is enabled by default on the Developer Portal.

1. Log in as Cloud manager:

**apic login --server** *management\_server* **--realm admin/***identity\_provider* **--username admin --password** *cloud\_password*

You can determine which identity provider to use in the **--realm** parameter by entering the following command to see a list of all available identity providers (you do not need to be logged in to use this command):

**apic identity-providers:list --scope admin --server** *mgmt\_endpoint\_url* **--fields title,realm**

For example:

**apic identity-providers:list --scope admin --server myserver.com --fields title,realm total\_results: 2 results: - title: Cloud Manager User Registry**

- **realm: admin/default-idp-1**
- **- title: Corporate LDAP user registry**
- **realm: admin/corporate-ldap**

The **title** value should enable you to determine which identity provider to use; you can then copy the corresponding **--realm** parameter directly from the displayed **realm** value. For any identity providers that were created by your administrator after API Connect was installed, the names will have been determined at creation time. The default Cloud Manager Local User Registry for login as a member of the cloud administration organization is **default-idp-1**. For full details of the **apic login** command, see Logging in to a [management](#page-882-0) server.

2. Enable IP security on the Developer Portal:

**apic --mode portaladmin ip-security-enabled:update --server** *management\_server* **--portal\_service\_name** *portal* **--enabled** *true*

- *management\_server* is the endpoint URL of the management server.
- *portal* is the name of the portal service.
- **--enabled** is set to **true** to enable IP security. Can be set to **false** to disable IP security.

For example:

**apic --mode portaladmin ip-security-enabled:update --server my.management.server.com --portal\_service\_name my\_portal\_service --enabled true IP security has been successfully set to true**

3. Disable IP security on the Developer Portal:

**apic --mode portaladmin ip-security-enabled:update --server** *management\_server* **--portal\_service\_name** *portal* **--enabled** *false*

<span id="page-1669-0"></span>Note: No fixes or enhancements are being added to IBM API Connect 10.0.2.0 to 10.0.4.x, and it is EOS after 16 December 2023. See [support](https://www.ibm.com/support/pages/ibm-api-connect-support-lifecycle-policy) policy for details. For a more recent version of CD documentation, see the **IBM API Connect 10.0.6.x and later product documentation** 

## **Using the modules commands**

You can use the **modules** commands to list, enable, disable, and delete the modules on your Developer Portal service.

1. Log in as Provider org:

**apic login --server** *management\_server* **--realm provider/***identity\_provider* **--username** *provider\_username* **--password** *provider\_password*

You can determine which identity provider to use in the **--realm** parameter by entering the following command to see a list of all available identity providers (you do not need to be logged in to use this command):

**apic identity-providers:list --scope provider --server** *mgmt\_endpoint\_url* **--fields title,realm**

For example:

```
apic identity-providers:list --scope provider --server myserver.com --fields title,realm
total_results: 2
results:
```
- **- title: Cloud Manager User Registry**
- **realm: provider/default-idp-2**
- **- title: Corporate LDAP user registry**
- **realm: provider/corporate-ldap**

The **title** value should enable you to determine which identity provider to use; you can then copy the corresponding **--realm** parameter directly from the displayed **realm** value. For any identity providers that were created by your administrator after API Connect was installed, the names will have been determined at creation time. The default API Manager Local User Registry for login as a member of a provider organization is **default-idp-2**. For full details of the **apic login** command, see Logging in to a [management](#page-882-0) server.

2. List the modules from a *packagename*.

For example,

**apic --mode portaladmin modules:list --org** *orgid/name* **--server** *management\_server* **--catalog** *name/id* **--package** *packagename1***,***packagename2*

3. Enable the *modulename* module. You can upload this module by using the **[custom-module:create-import](#page-1661-0)** command. For more information, see Using the custommodule commands.

```
For example,
```
**apic --mode portaladmin modules:enable --org** *orgid/name* **--server** *management\_server* **--catalog** *name/id* **--modules** *modulename*

4. Disable the *modulename* module. If you disable a module, you must also disable all its dependencies. For example,

**apic --mode portaladmin modules:disable --org** *orgid/name* **--server** *management\_server* **--catalog** *name/id* **--modules** *modulename***,***module\_lib*

5. Delete the *modulename* module. The module and all its dependencies must be disabled before you can delete them. For example,

**apic --mode portaladmin modules:delete --org** *orgid/name* **--server** *management\_server* **--catalog** *name/id* **--modules** *modulename*

<span id="page-1670-0"></span>Note: No fixes or enhancements are being added to IBM API Connect 10.0.2.0 to 10.0.4.x, and it is EOS after 16 December 2023. See [support](https://www.ibm.com/support/pages/ibm-api-connect-support-lifecycle-policy) policy for details. For a more recent version of CD documentation, see the **IBM API** Connect 10.0.6.x and later product [documentation.](https://www.ibm.com/support/knowledgecenter/SSMNED_v10cd)

# **Using the php-memory commands**

You can use the **php-memory** commands to list or update the PHP memory limits on your Developer Portal.

1. Log in as Cloud manager:

#### **apic login --server** *management\_server* **--realm admin/***identity\_provider* **--username** *cloud\_username* **--password** *cloud\_password*

You can determine which identity provider to use in the **--realm** parameter by entering the following command to see a list of all available identity providers (you do not need to be logged in to use this command):

**apic identity-providers:list --scope admin --server** *mgmt\_endpoint\_url* **--fields title,realm**

For example:

```
apic identity-providers:list --scope admin --server myserver.com --fields title,realm
total_results: 2
results:
  - title: Cloud Manager User Registry
```
- **realm: admin/default-idp-1**
- **- title: Corporate LDAP user registry**
- **realm: admin/corporate-ldap**

The **title** value should enable you to determine which identity provider to use; you can then copy the corresponding **--realm** parameter directly from the displayed **realm** value. For any identity providers that were created by your administrator after API Connect was installed, the names will have been determined at creation time. The default Cloud Manager Local User Registry for login as a member of the cloud administration organization is **default-idp-1**. For full details of the **apic login** command, see Logging in to a [management](#page-882-0) server.

2. Get the availability zone of the portal service's sites that you want to list:

**apic availability-zones --org** *orgid/name* **--server** *management\_server*

3. List all the portal services in that availability zone:

**apic portal-services:list --org** *orgid/name* **--server** *management\_server* **--availability-zone** *availability\_zone*

4. Get the selected portal service's name:

**apic portal-services:get --org** *orgid/name* **--server** *management\_server* **--availability-zone** *availability\_zone PORTAL-SERVICE-NAME*

5. List the current PHP memory limits on the Developer Portal platform:

**apic --mode portaladmin php-memory:list --server** *management\_server* **--portal\_service\_name** *PORTAL-SERVICE-NAME*

You receive output like this example:

**Current web memory is set to: 768M Current admin memory is set to: 768M**

6. Update the current PHP memory limits on the Developer Portal platform:

**apic --mode portaladmin php-memory:update --server** *management\_server* **--portal\_service\_name** *PORTAL-SERVICE-NAME* **- memory\_value** *1024*

You receive output like this example:

**Setting php memory limit to 1024M within the database Setting php memory limit to 1024M in /var/devportal/storenosync/php.ini Setting php memory limit to 1024M in /web/local/php\_config/php.ini Done**

Note: Consider the memory resource limits that are allocated to your Developer Portal pods before you set this value. Setting this value too high can result in the portal pods restarting because the containers request more memory than is allowed by Kubernetes. Setting the value too low can result in the internal portal processes failing because of lack of available memory.

<span id="page-1671-0"></span>Note: No fixes or enhancements are being added to IBM API Connect 10.0.2.0 to 10.0.4.x, and it is EOS after 16 December 2023. See [support](https://www.ibm.com/support/pages/ibm-api-connect-support-lifecycle-policy) policy for details. For a more recent version of CD documentation, see the **IBM API Connect 10.0.6.x and later product documentation**.

# **Using the platforms commands**

You can use the **platforms** commands to list the platforms on your Developer Portal service.

1. Log in as Cloud manager:

**apic login --server** *management\_server* **--realm admin/***identity\_provider* **--username** *cloud\_username* **--password** *cloud\_password*

You can determine which identity provider to use in the **--realm** parameter by entering the following command to see a list of all available identity providers (you do not need to be logged in to use this command):

**apic identity-providers:list --scope admin --server** *mgmt\_endpoint\_url* **--fields title,realm**

For example:

- **apic identity-providers:list --scope admin --server myserver.com --fields title,realm total\_results: 2 results: - title: Cloud Manager User Registry realm: admin/default-idp-1**
	- **- title: Corporate LDAP user registry**
	- **realm: admin/corporate-ldap**

The **title** value should enable you to determine which identity provider to use; you can then copy the corresponding **--realm** parameter directly from the displayed **realm** value. For any identity providers that were created by your administrator after API Connect was installed, the names will have been determined at creation time. The default Cloud Manager Local User Registry for login as a member of the cloud administration organization is **default-idp-1**. For full details of the **apic login** command, see Logging in to a [management](#page-882-0) server.

2. Get the availability zone of the portal service's platforms that you want to list:

**apic availability-zones --org** *orgid/name* **--server** *management\_server*

3. List all the portal services in that availability zone

**apic portal-services:list --org** *orgid/name* **--server** *management\_server* **--availability-zone** *availability\_zone*

4. Get the selected portal service's name

**apic portal-services:get --org** *orgid/name* **--server** *management\_server* **--availability-zone** *availability\_zone PORTAL-SERVICE-NAME*

5. List the platforms of the portal service

**apic --mode portaladmin platforms:list --server** *management\_server* **--portal\_service\_name** *PORTAL-SERVICE-NAME* **--format json**

<span id="page-1671-1"></span>Note: No fixes or enhancements are being added to IBM API Connect 10.0.2.0 to 10.0.4.x, and it is EOS after 16 December 2023. See [support](https://www.ibm.com/support/pages/ibm-api-connect-support-lifecycle-policy) policy for details. For a more recent version of CD documentation, see the **IBM API Connect 10.0.6.x and later product documentation**.

# **Using the product commands**

You can use the **product** commands to get and list the products on your Developer Portal service.

1. Log in as Provider org:

**apic login --server** *management\_server* **--realm provider/***identity\_provider* **--username** *provider\_username* **--password** *provider\_password*

You can determine which identity provider to use in the **--realm** parameter by entering the following command to see a list of all available identity providers (you do not need to be logged in to use this command):

**apic identity-providers:list --scope provider --server** *mgmt\_endpoint\_url* **--fields title,realm**

For example:

**apic identity-providers:list --scope provider --server myserver.com --fields title,realm total\_results: 2**

**results:**

- **- title: Cloud Manager User Registry**
- **realm: provider/default-idp-2**
- **- title: Corporate LDAP user registry**
- **realm: provider/corporate-ldap**

The **title** value should enable you to determine which identity provider to use; you can then copy the corresponding **--realm** parameter directly from the displayed **realm** value. For any identity providers that were created by your administrator after API Connect was installed, the names will have been determined at creation time. The default API Manager Local User Registry for login as a member of a provider organization is **default-idp-2**. For full details of the **apic login** command, see Logging in to a [management](#page-882-0) server.

2. Get a list of products from a site.

For example,

**apic --mode portaladmin product:list --org** *orgid/name* **--server** *management\_server* **--catalog** *catalogid/name*

- *management\_server* is the endpoint URL of the management server (required).
- *catalogid/name* is the ID or name of the catalog that the site belongs to (required).
- *orgid/name* is the ID or name of the provider organization that the catalog belongs to (required).
- *format\_type* is the output format. Can be **json**, **yaml**, **go-template=...**, **go-template-file=...**. Defaults to **yaml**.

3. Get a product from a site by using the *id* or *name:version*.

For example,

**apic --mode portaladmin product:get --org** *orgid/name* **--server** *management\_server* **--catalog** *catalogid/name id/name:version*

*id/name:version* - The ID or name:version of a specific product (required). For example, **id-of-product-called-example-3** or **example:3.0.0**. 4. Get a specific entire product document from the portal of the provided organization and catalog by using the *id* or *name:version*.

**apic --mode portaladmin product:get-document --org** *orgid/name* **--server** *management\_server* **--catalog** *catalogid/name* **--format** *format\_type id/name:version*

For example:

**apic --mode portaladmin product:get-document --org ibm --server my.management.server.com --catalog portal-test --format yaml intuiz-product:1.0.0**

<span id="page-1672-0"></span>Note: No fixes or enhancements are being added to IBM API Connect 10.0.2.0 to 10.0.4.x, and it is EOS after 16 December 2023. See [support](https://www.ibm.com/support/pages/ibm-api-connect-support-lifecycle-policy) policy for details. For a more recent version of CD documentation, see the **IBM API Connect 10.0.6.x and later product documentation**.

## **Using the security command**

You can use the **security** command to clear all of the banned user/IP addresses on a Developer Portal site.

1. Log in as Provider org:

**apic login --server** *management\_server* **--realm provider/***identity\_provider* **--username** *provider\_username* **--password** *provider\_password*

You can determine which identity provider to use in the **--realm** parameter by entering the following command to see a list of all available identity providers (you do not need to be logged in to use this command):

**apic identity-providers:list --scope provider --server** *mgmt\_endpoint\_url* **--fields title,realm**

For example:

**apic identity-providers:list --scope provider --server myserver.com --fields title,realm total\_results: 2 results:**

**- title: Cloud Manager User Registry**

- **realm: provider/default-idp-2**
- **- title: Corporate LDAP user registry**
- **realm: provider/corporate-ldap**

The **title** value should enable you to determine which identity provider to use; you can then copy the corresponding **--realm** parameter directly from the displayed **realm** value. For any identity providers that were created by your administrator after API Connect was installed, the names will have been determined at creation time. The default API Manager Local User Registry for login as a member of a provider organization is **default-idp-2**. For full details of the **apic login** command, see Logging in to a [management](#page-882-0) server.

2. Clear all of the user and IP addresses that are currently banned on a particular portal site:

**apic --mode portaladmin security:clear-bans --server** *management\_server* **--catalog** *catalogid/name* **--org** *orgid/name*

- *management\_server* is the endpoint URL of the management server.
- *catalogid/name* is the ID or name of the catalog that the site belongs to.
- *orgid/name* is the ID or name of the provider organization that the catalog belongs to.

For example:

**apic --mode portaladmin security:clear-bans --server my.management.server.com --catalog portal-test --org ibm [notice] All bans cleared.**

<span id="page-1672-1"></span>Note: You can also manage banned IP [addresses](#page-1626-0) by using the Developer Portal UI. For more information, see Managing banned IP addresses. Note: No fixes or enhancements are being added to IBM API Connect 10.0.2.0 to 10.0.4.x, and it is EOS after 16 December 2023. See [support](https://www.ibm.com/support/pages/ibm-api-connect-support-lifecycle-policy) policy for details. For a more recent version of CD documentation, see the **IBM API Connect 10.0.6.x and later product documentation**.

## **Using the service-ip-allowlist commands**

You can use the **service-ip-allowlist** commands to add, remove, and list the IP addresses on your Developer Portal **allowlist**. IP addresses that are on the **allowlist** are exempt from being blocked by Developer Portal security checks, for example, load balancer and proxy IPs.

1. Log in as Cloud manager:

**apic login --server** *management\_server* **--realm admin/***identity\_provider* **--username** *admin* **--password** *cloud\_password*

You can determine which identity provider to use in the **--realm** parameter by entering the following command to see a list of all available identity providers (you do not need to be logged in to use this command):

**apic identity-providers:list --scope admin --server** *mgmt\_endpoint\_url* **--fields title,realm**

For example:

**apic identity-providers:list --scope admin --server myserver.com --fields title,realm total\_results: 2 results:**

- **- title: Cloud Manager User Registry**
- **realm: admin/default-idp-1**
- **- title: Corporate LDAP user registry**
- **realm: admin/corporate-ldap**

The **title** value should enable you to determine which identity provider to use; you can then copy the corresponding **--realm** parameter directly from the displayed realm value. For any identity providers that were created by your administrator after API Connect was installed, the names will have been determined at creation time. The default Cloud Manager Local User Registry for login as a member of the cloud administration organization is **default-idp-1**. For full details of the **apic login** command, see Logging in to a [management](#page-882-0) server.

2. Add one or more IP addresses to the **allowlist**:

**apic --mode portaladmin service-ip-allowlist:add --server** *management\_server* **--portal\_service\_name** *portal* **--ips "***list\_of\_ips***"**

- *management\_server* is the endpoint URL of the management server.
- *portal* is the name of the portal service.

*list\_of\_ips* is a comma separated list of the IP addresses that you want to add to the **allowlist**.

For example:

**apic --mode portaladmin service-ip-allowlist:add --server my.management.server.com --portal\_service\_name my\_portal\_service --ips "123.456.34.56,123.456.46.67" Successfully added IP: 123.456.34.56. Successfully added IP: 123.456.46.67.**

3. Delete all of the IP addresses that are currently on the **allowlist**:

**apic --mode portaladmin service-ip-allowlist:delete --server** *management\_server* **--portal\_service\_name** *portal*

4. List all of the IP addresses that are currently on the **allowlist**:

**apic --mode portaladmin service-ip-allowlist:list --server** *management\_server* **--portal\_service\_name** *portal*

5. Remove one or more IP addresses from the **allowlist**:

**apic --mode portaladmin service-ip-allowlist:remove --server** *management\_server* **--portal\_service\_name** *portal* **--ips "***list\_of\_ips***"**

<span id="page-1673-0"></span>Note: No fixes or enhancements are being added to IBM API Connect 10.0.2.0 to 10.0.4.x, and it is EOS after 16 December 2023. See [support](https://www.ibm.com/support/pages/ibm-api-connect-support-lifecycle-policy) policy for details. For a more recent version of CD documentation, see the **IBM API Connect 10.0.6.x and later product documentation**.

## **Using the site commands**

You can use the **site** commands to check the site on your Developer Portal service.

1. Log in as Provider org:

**apic login --server** *management\_server* **--realm provider/***identity\_provider* **--username** *provider\_username* **--password** *provider\_password*

You can determine which identity provider to use in the **--realm** parameter by entering the following command to see a list of all available identity providers (you do not need to be logged in to use this command):

**apic identity-providers:list --scope provider --server** *mgmt\_endpoint\_url* **--fields title,realm**

For example:

**apic identity-providers:list --scope provider --server myserver.com --fields title,realm total\_results: 2 results: - title: Cloud Manager User Registry realm: provider/default-idp-2 - title: Corporate LDAP user registry realm: provider/corporate-ldap**

The **title** value should enable you to determine which identity provider to use; you can then copy the corresponding **--realm** parameter directly from the displayed **realm** value. For any identity providers that were created by your administrator after API Connect was installed, the names will have been determined at creation time. The default API Manager Local User Registry for login as a member of a provider organization is **default-idp-2**. For full details of the **apic login** command, see Logging in to a [management](#page-882-0) server.

2. Check the site on your portal service. This command checks the file system, database, and API Manager on your portal site, which might identify platform-related problems on your portal site.

**apic --mode portaladmin site:check --server** *management\_server* **--catalog** *catalogid/name* **--org** *orgid/name* **--format** *format\_type*

- **•** management server is the endpoint URL of the management server (required).
- *catalogid/name* is the ID or name of the catalog that the site belongs to (required).
- *orgid/name* is the ID or name of the provider organization that the catalog belongs to (required).

*format\_type* is the output format. Can be **json**, **yaml**, **go-template=...**, **go-template-file=...**. Defaults to **yaml**. 3. Rebuild the cache of a specific portal site.

**apic --mode portaladmin site:cache-rebuild --server** *management\_server* **--catalog** *catalogid/name* **--org** *orgid/name*

For example:

**apic --mode portaladmin site:cache-rebuild --server my.management.server.com --org ibm --catalog portal-test [success] Cache rebuild complete.**

4. Display the state of a portal site associated with a particular organization and catalog. This command is useful as a general health check of the site.

**apic --mode portaladmin site:state --server** *management\_server* **--catalog** *catalogid/name* **--org** *orgid/name* **--format** *format\_type*

**apic --mode portaladmin site:state --server my.management.server.com --org ibm --catalog portal-test --format json { "alias": "ibm.portal-test.my.management.server.com",**

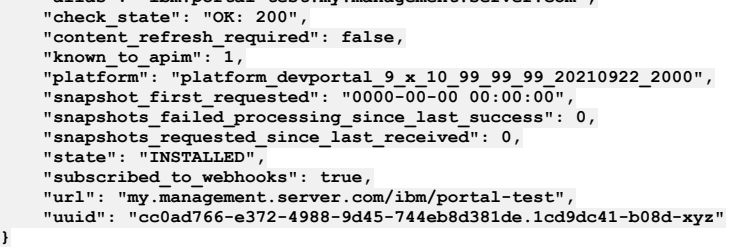

<span id="page-1674-0"></span>Note: No fixes or enhancements are being added to IBM API Connect 10.0.2.0 to 10.0.4.x, and it is EOS after 16 December 2023. See [support](https://www.ibm.com/support/pages/ibm-api-connect-support-lifecycle-policy) policy for details. For a more recent version of CD documentation, see the IBM API Connect 10.0.6.x and later product [documentation.](https://www.ibm.com/support/knowledgecenter/SSMNED_v10cd)

# **Using the site-config commands**

You can use the **site-config** commands to create exports and imports, delete exports and imports, get the status of an export or import, and get an export, on your Developer Portal service.

1. Log in as Provider org:

```
apic login --server management_server --realm provider/identity_provider --username cloud_username --password
cloud_password
```
You can determine which identity provider to use in the **--realm** parameter by entering the following command to see a list of all available identity providers (you do not need to be logged in to use this command):

**apic identity-providers:list --scope provider --server** *mgmt\_endpoint\_url* **--fields title,realm**

For example:

**apic identity-providers:list --scope provider --server myserver.com --fields title,realm total\_results: 2 results:**

- **- title: Cloud Manager User Registry**
- **realm: provider/default-idp-2**
- **- title: Corporate LDAP user registry**
- **realm: provider/corporate-ldap**

The **title** value should enable you to determine which identity provider to use; you can then copy the corresponding **--realm** parameter directly from the displayed **realm** value. For any identity providers that were created by your administrator after API Connect was installed, the names will have been determined at creation time. The default API Manager Local User Registry for login as a member of a provider organization is **default-idp-2**. For full details of the **apic login** command, see Logging in to a [management](#page-882-0) server.

2. Export your site configs.

The **site-config:create-export** command creates an export task against the portal of the specified **catalog** and **org**. The command then polls the status of the task until it has **FINISHED** and the artifacts are streamed back.

Note: The command continues to poll until the maximum polling time of 15 minutes is reached. At which point you can use the commands **site-config:get-exportstatus** and **site-config:get-export** to get the status and potentially an artifact.

#### **apic --mode portaladmin site-config:create-export --catalog** *name/id* **--org** *orgid/name* **--server** *management\_server*

- The site config .tgz is saved to the directory in which you ran the command.
- The saved .tgz has the format **site\_config\_createExport-***20200217134637***.tgz**.
- You can save your exports into your change control management system.

For example,

**apic --mode portaladmin site-config:create-export --catalog dev --org ibm --server api.stagingexample.com**

3. Import your site configs.

The **site-config:create-import** command uses the supplied .tgz file to import the site configs into the portal of the specified **catalog** and **org**. The command then polls the status of the task until the task has either **FINISHED** successfully, or failed because of an error.

Note: The higher level folders of the archive can contain only these characters, a-z and 0-9.

Note: The command continues to poll until the maximum polling time of 15 minutes is reached. At which point you can use the command **site-config:get-importstatus** to get the status of the import.

**apic --mode portaladmin site-config:create-import --catalog** *name/id* **--org** *orgid/name* **--server** *management\_server* **/PATH/TO/SITE\_CONFIG/TGZ**

For example,

**apic --mode portaladmin site-config:create-import --catalog prod --org ibm --server api.productionexample.com C:/users/example/desktop/site\_config\_createExport-20200217134637.tgz**

4. You can run the delete command to cancel any ongoing or recently created import or export tasks. Any temporarily created artifacts will be deleted from the portal filesystem.

For example,

**apic --mode portaladmin site-config:delete-export --catalog** *name/id* **--org** *orgid/name* **--server** *management\_server* **--format json --task\_id string**

**apic --mode portaladmin site-config:delete-import --catalog** *name/id* **--org** *orgid/name* **--server** *management\_server* **--format json --task\_id string**

<span id="page-1675-0"></span>Note: No fixes or enhancements are being added to IBM API Connect 10.0.2.0 to 10.0.4.x, and it is EOS after 16 December 2023. See [support](https://www.ibm.com/support/pages/ibm-api-connect-support-lifecycle-policy) policy for details. For a more recent version of CD documentation, see the IBM API Connect 10.0.6.x and later product [documentation.](https://www.ibm.com/support/knowledgecenter/SSMNED_v10cd)

## **Using the sites commands**

You can use the **sites** commands to check and list the sites on your Developer Portal service.

1. Log in as Cloud manager:

**apic login --server** *management\_server* **--realm admin/***identity\_provider* **--username** *cloud\_username* **--password** *cloud\_password*

You can determine which identity provider to use in the **--realm** parameter by entering the following command to see a list of all available identity providers (you do not need to be logged in to use this command):

**apic identity-providers:list --scope admin --server** *mgmt\_endpoint\_url* **--fields title,realm**

For example:

```
apic identity-providers:list --scope admin --server myserver.com --fields title,realm
total_results: 2
results:
  - title: Cloud Manager User Registry
   realm: admin/default-idp-1
  - title: Corporate LDAP user registry
```
**realm: admin/corporate-ldap**

The **title** value should enable you to determine which identity provider to use; you can then copy the corresponding **--realm** parameter directly from the displayed **realm** value. For any identity providers that were created by your administrator after API Connect was installed, the names will have been determined at creation time. The default Cloud Manager Local User Registry for login as a member of the cloud administration organization is **default-idp-1**. For full details of the **apic login** command, see Logging in to a [management](#page-882-0) server.

2. Get the availability zone of the portal service's sites that you want to list.

#### **apic availability-zones --org** *orgid/name* **--server** *management\_server*

3. List all the portal services in that availability zone.

**apic portal-services:list --org** *orgid/name* **--server** *management\_server* **--availability-zone** *availability\_zone*

4. Get the selected portal service's name.

**apic portal-services:get --org** *orgid/name* **--server** *management\_server* **--availability-zone** *availability\_zone PORTAL-SERVICE-NAME*

5. Check the sites on your portal service. This command checks the file system, database, and API Manager on all your portal sites, which might identify platformrelated problems on one or more of your portal sites.

**apic --mode portaladmin sites:check --server** *management\_server* **--portal\_service\_name** *PORTAL-SERVICE-NAME* **--format yaml**

6. List the sites of the portal service.

#### **apic --mode portaladmin sites:list --server** *management\_server* **--portal\_service\_name** *PORTAL-SERVICE-NAME* **--format json**

<span id="page-1676-0"></span>Note: No fixes or enhancements are being added to IBM API Connect 10.0.2.0 to 10.0.4.x, and it is EOS after 16 December 2023. See [support](https://www.ibm.com/support/pages/ibm-api-connect-support-lifecycle-policy) policy for details. For a more recent version of CD documentation, see the IBM API Connect 10.0.6.x and later product [documentation.](https://www.ibm.com/support/knowledgecenter/SSMNED_v10cd)

## **Using the themes commands**

You can use the **themes** commands to list, enable, disable, delete, and set the default themes on your Developer Portal service.

1. Log in as Provider org:

**apic login --server** *management\_server* **--realm provider/***identity\_provider* **--username** *provider\_username* **--password** *provider\_password*

You can determine which identity provider to use in the **--realm** parameter by entering the following command to see a list of all available identity providers (you do not need to be logged in to use this command):

**apic identity-providers:list --scope provider --server** *mgmt\_endpoint\_url* **--fields title,realm**

For example:

**apic identity-providers:list --scope provider --server myserver.com --fields title,realm total\_results: 2 results:**

- **- title: Cloud Manager User Registry**
- **realm: provider/default-idp-2**
- **- title: Corporate LDAP user registry**
- **realm: provider/corporate-ldap**

The **title** value should enable you to determine which identity provider to use; you can then copy the corresponding **--realm** parameter directly from the displayed **realm** value. For any identity providers that were created by your administrator after API Connect was installed, the names will have been determined at creation time. The default API Manager Local User Registry for login as a member of a provider organization is **default-idp-2**. For full details of the **apic login** command, see Logging in to a [management](#page-882-0) server.

2. List the themes from a *packagename*.

For example,

**apic --mode portaladmin themes:list --org** *orgid/name* **--server** *management\_server* **--catalog** *catalogid/name* **--package** *packagename1***,***packagename2*

- **•** management server is the endpoint URL of the management server (required).
- *catalogid/name* is the ID or name of the catalog that the site belongs to (required).
- *orgid/name* is the ID or name of the provider organization that the catalog belongs to (required).
- **--package** enables you to filter by project packages. You can use multiple comma separated values.
- **--status** enables you to filter by extension status. Can be **\_**
- **enabled**, **disabled** and/or **'not installed'**. You can use multiple comma separated values.

3. Enable the *themename* theme. You can upload this theme by using the **[custom-theme:create-import](#page-1662-0)** command. For more information, see Using the customtheme commands.

For example,

**apic --mode portaladmin themes:enable --org** *orgid/name* **--server** *management\_server* **--catalog** *catalogid/name* **--themes** *themename*

**--themes** is the name of the theme, and can be multiple comma separated values (required).

4. Disable the *themename* theme.

For example,

**apic --mode portaladmin themes:disable --org** *orgid/name* **--server** *management\_server* **--catalog** *catalogid/name* **--themes** *themename***,***theme\_lib*

5. Delete the *themename* theme. The theme and all its dependencies must be disabled before you can delete them. For example,

**apic --mode portaladmin themes:delete --org** *orgid/name* **--server** *management\_server* **--catalog** *catalogid/name* **--themes** *themename*

6. Set the *themename* theme to be the default theme. The theme must exist and be enabled for it to be set as a default theme. For example,

**apic --mode portaladmin themes:set-default --org** *orgid/name* **--server** *management\_server* **--catalog** *catalogid/name themename*

*themename* is the name of the theme to set as default.

<span id="page-1676-1"></span>Note: No fixes or enhancements are being added to IBM API Connect 10.0.2.0 to 10.0.4.x, and it is EOS after 16 December 2023. See [support](https://www.ibm.com/support/pages/ibm-api-connect-support-lifecycle-policy) policy for details. For a more recent version of CD documentation, see the **IBM API Connect 10.0.6.x and later product documentation**.

You can use the **twig** commands to enable, disable, and check the state of twig debugging on a specific site on your Developer Portal service.

Note: Twig debugging should not be left enabled on production sites, as it causes performance issues, and can affect the caching on the site.

1. Log in as Provider org:

**apic login --server** *management\_server* **--realm provider/***identity\_provider* **--username** *provider\_username* **--password** *provider\_password*

You can determine which identity provider to use in the **--realm** parameter by entering the following command to see a list of all available identity providers (you do not need to be logged in to use this command):

**apic identity-providers:list --scope provider --server** *mgmt\_endpoint\_url* **--fields title,realm**

For example:

**apic identity-providers:list --scope provider --server myserver.com --fields title,realm total\_results: 2**

**results:**

- **- title: Cloud Manager User Registry**
- **realm: provider/default-idp-2 - title: Corporate LDAP user registry**
- **realm: provider/corporate-ldap**

The **title** value should enable you to determine which identity provider to use; you can then copy the corresponding **--realm** parameter directly from the displayed **realm** value. For any identity providers that were created by your administrator after API Connect was installed, the names will have been determined at creation time. The default API Manager Local User Registry for login as a member of a provider organization is **default-idp-2**. For full details of the **apic login** command, see Logging in to a [management](#page-882-0) server.

2. Enable twig debugging for a portal site.

**apic --mode portaladmin twig:debug-enable --server** *management\_server* **--org** *orgid/name* **--catalog** *catalogid/name*

- *management\_server* is the endpoint URL of the management server (required).
- *orgid/name* is the ID or name of the provider organization that the catalog belongs to (required).
- *catalogid/name* is the ID or name of the catalog that the site belongs to (required).

For example:

**apic --mode portaladmin twig:debug-enable --server my.management.server.com --org ibm --catalog portal-test Setting twig debug to true for site my.management.server.com/ibm/portal-test. Rebuilding cache for my.management.server.com/ibm/portal-test so twig debug changes can take affect.**

3. Disable twig debugging for a portal site.

**apic --mode portaladmin twig:debug-disable --server** *management\_server* **--org** *orgid/name* **--catalog** *catalogid/name*

For example:

**apic --mode portaladmin twig:debug-disable --server my.management.server.com --org ibm --catalog portal-test Setting twig debug to false for site my.management.server.com/ibm/portal-test. Rebuilding cache for my.management.server.com/ibm/portal-test so twig debug changes can take affect.**

4. Get the current state of twig debugging for a specific site.

**apic --mode portaladmin twig:debug-status --server** *management\_server* **--org** *orgid/name* **--catalog** *catalogid/name*

For example:

**apic --mode portaladmin twig:debug-status --server my.management.server.com --org ibm --catalog portal-test The current state of twig debugging is true for my.management.server.com/ibm/portal-test.**

Note: No fixes or enhancements are being added to IBM API Connect 10.0.2.0 to 10.0.4.x, and it is EOS after 16 December 2023. See [support](https://www.ibm.com/support/pages/ibm-api-connect-support-lifecycle-policy) policy for details. For a more recent version of CD documentation, see the **IBM API Connect 10.0.6.x and later product documentation**.

### **Scenarios that use the Developer Portal command-line tool**

The Developer Portal provides a command-line tool, **apic**, that you can use to replicate all or part of your Developer Portal environment. Here are some scenarios of how you might use this tool to save time and effort, and reduce errors.

Note: No fixes or enhancements are being added to IBM API Connect 10.0.2.0 to 10.0.4.x, and it is EOS after 16 December 2023. See [support](https://www.ibm.com/support/pages/ibm-api-connect-support-lifecycle-policy) policy for details. For a more recent version of CD documentation, see the **IBM API Connect 10.0.6.x and later product documentation**.

## **Exporting and importing custom themes and site configuration**

You can use the Developer Portal command-line tool, **cli**, to replicate changes from one Developer Portal instance to another. You might want to use these commands to copy your themes or a configuration change, from a staging environment to a production environment.

### **Before you begin**

To complete this scenario, you must have a staging Developer Portal and a production Developer Portal enabled. You must have administrator access, and the permission settings: manage, to both to complete this scenario. The tutorial [Creating](#page-1695-0) the Portal explains how to enable the portal if you have not already done so.

### **About this scenario**

In this scenario, on your staging Developer Portal, you create a theme and make some configuration changes. Then, you use the Developer Portal **cli** to replicate the changes on your production Developer Portal.

This scenario takes you through the following steps:

- 1. Create a custom theme on the staging [Developer](#page-1678-0) Portal.
- 2. Add a field to an application content type to change the **[site-config](#page-1680-0)** on the staging Developer Portal.
- 3. Use the **cli** to export the custom themes and **[site-config](#page-1680-1)** on the staging Developer Portal.
- <span id="page-1678-0"></span>4. Use the **cli** to import the custom themes and **[site-config](#page-1681-0)** on the production Developer Portal.

## **Create a custom theme on the staging Developer Portal**

- 1. Log in to your staging Developer Portal as an administrator.
- 2. If the administrator dashboard isn't displayed, click Manage to display it.
- 3. Click Appearance > Generate sub-theme. The **Generate sub-theme** window is displayed.
- 4. Enter a Sub-theme name, and select CSS for the Sub-theme type. (If you prefer, you can select SCSS, but this extension to CSS is for advanced theme developers, and isn't covered by this scenario.)

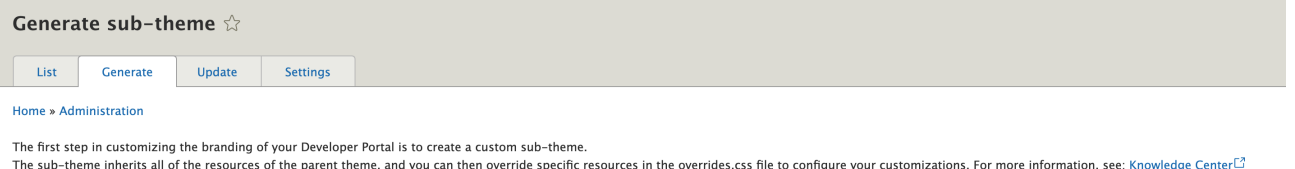

Complete the form below and you will be presented with a custom sub-theme to download

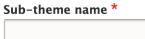

A custom theme name, for example: 'mycustom\_theme' or 'banka\_theme'. The name does not need to end in '\_theme' but it is a common convention.

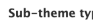

#### $220$

 $\bigcirc$  scss **Template** 

Your sub-theme can be setup to use either CSS or SCSS. SCSS is an extension to CSS and is for more advanced theme developers

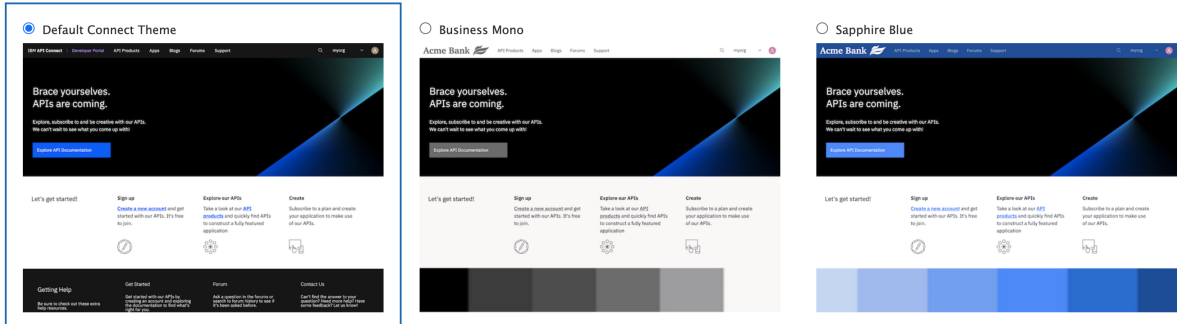

- 5. Select the Default template to base your **sub-theme** on. You can create a **sub-theme** based on a color template. However, for this scenario you use the default connect\_theme template.
- 6. Click Generate.
- 7. Download the generated **sub-theme** to a location of your choice, and extract all the files from the .zip file.

On your computer, navigate to the files that you extracted. Find the overrides.css file in here banka\_theme/banka\_theme/css/overrides.css. You can now customize the overrides.css file.

1. Open the overrides.css file in your chosen editor.

2. Customize your **sub-theme** by entering the following elements into the overrides.css file:

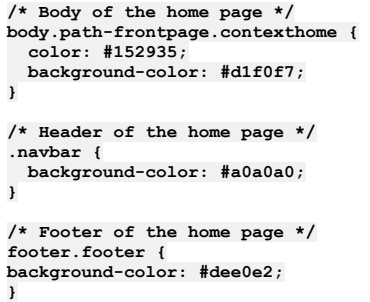

**footer.footer ul.nav > li > a { color: #454A4C; }**

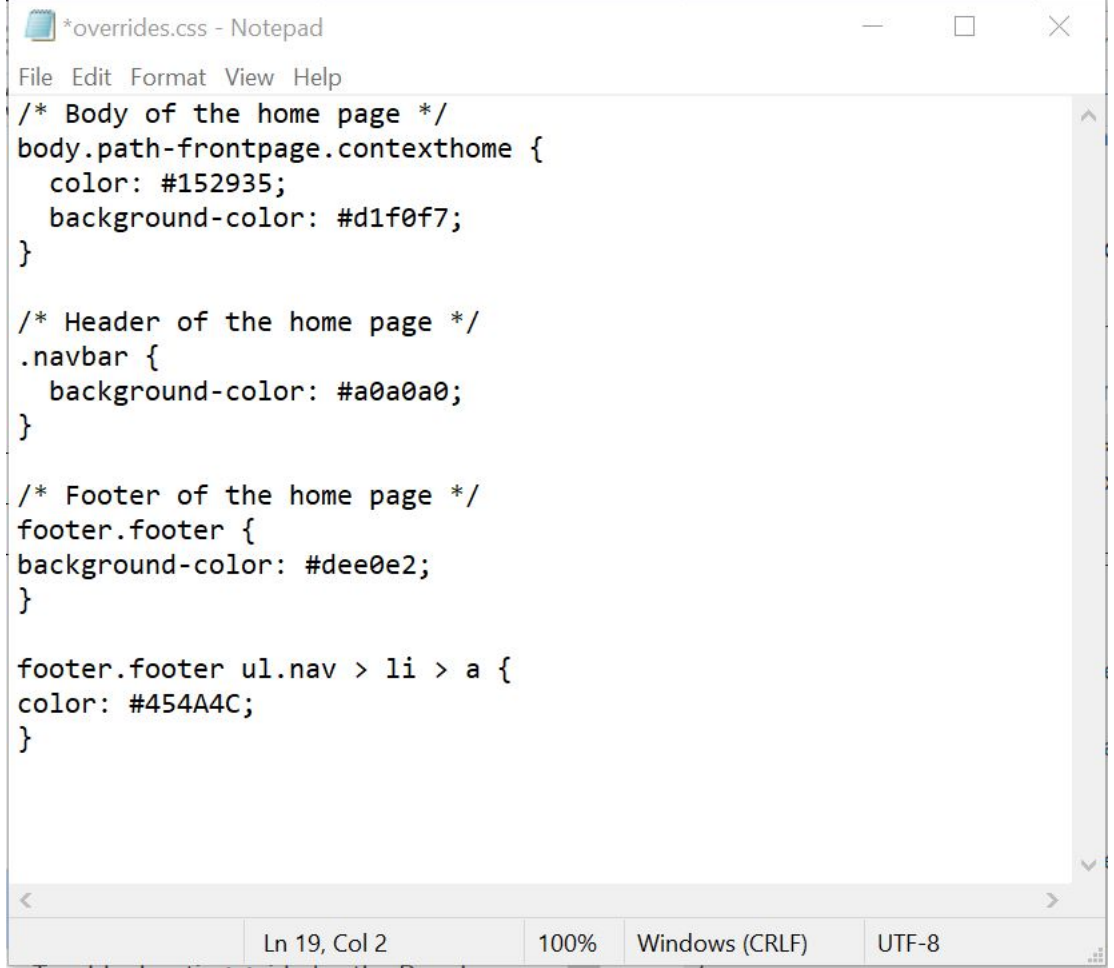

3. Save the overrides.css file.

You can now install and enable your customized theme.

- 1. After you finish updating the overrides.css file, compress all the theme files back into the .zip **sub-theme** file that you downloaded originally.
- 2. In the Developer Portal, click Appearance > Install new theme. The **Install new theme** window is displayed.
- 3. In Upload a module or theme archive to install click Browse, and navigate to your newly updated compressed theme file.
- 4. Click Install to install the theme onto your site.
- 5. Click Enable newly added themes, and find your new theme in the list of **Disabled themes**. Click Enable and set as default to set your new custom **sub-theme** as the default theme for your site.
- 6. Return to the Developer Portal home page by clicking Back to site. You can now see your custom theme.

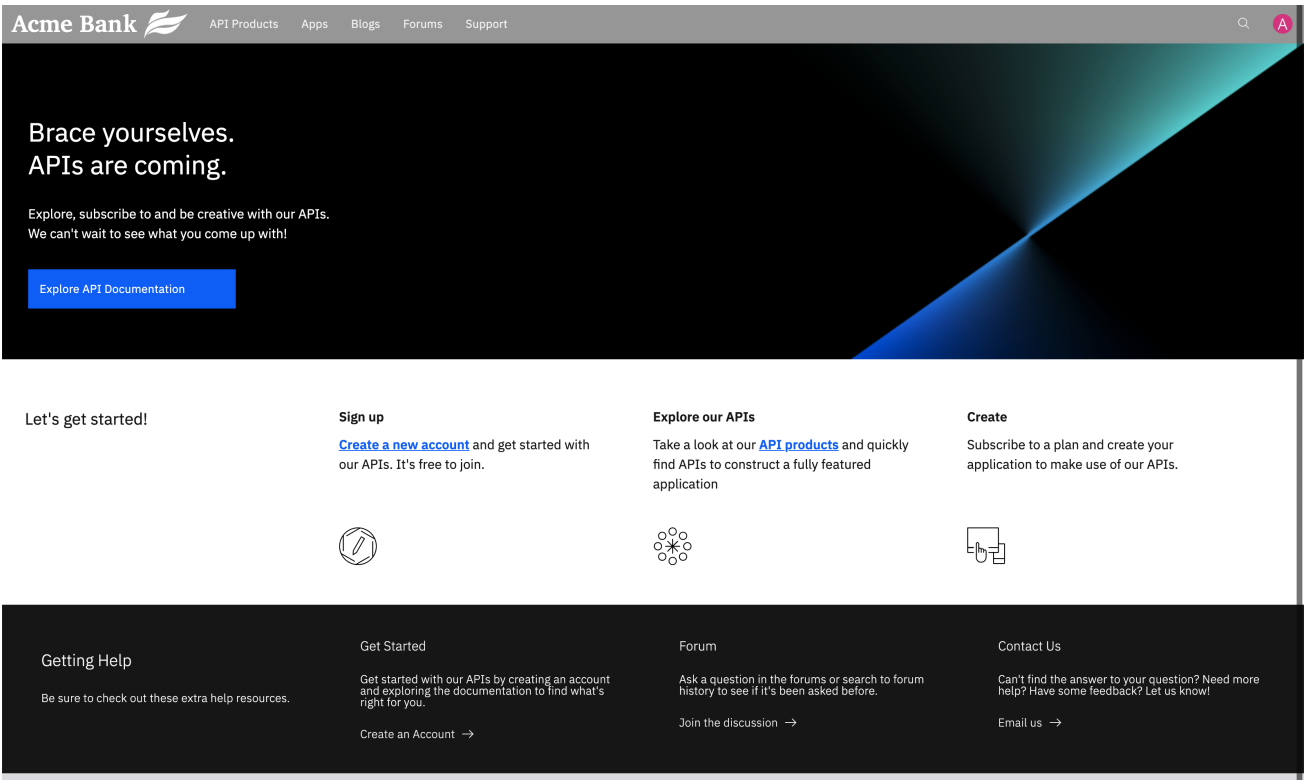

# <span id="page-1680-0"></span>**Add a field to an application content type to change the site-config on the staging Developer Portal**

- 1. Log in to your staging Developer Portal as an administrator.
- 2. If the administrator dashboard isn't displayed, click Manage to display it.
- 3. Click Structure > Content types > Application > Manage fields.
- 4. Click + Add field.
- 5. In **Add a new field**, select Text (plain, long). Enter Company name as the label title.

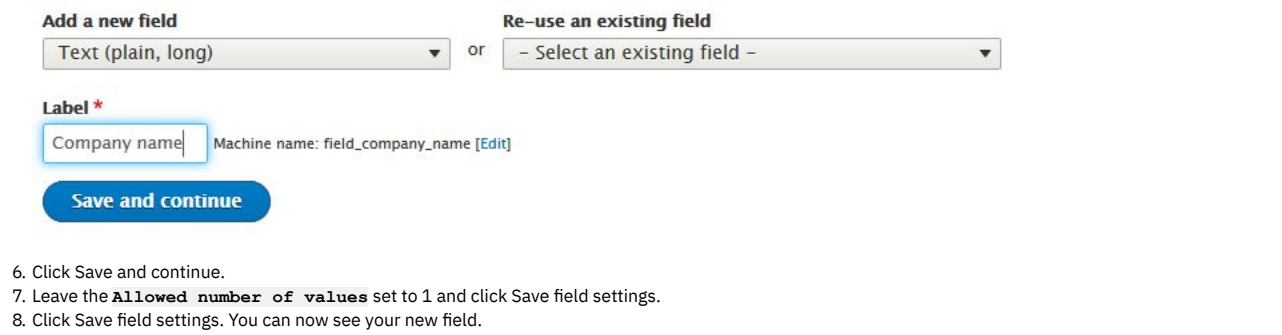

### <span id="page-1680-1"></span>**Use the cli to export the custom themes and site-config on the staging Developer Portal**

1. Log in to the management server.

**apic login --server** *management\_server* **--realm** *realm* **--username** *org\_username* **--password** *org\_password*

field\_company\_name

For example,

Company name

**apic login -s api.stagingexample.com --realm provider/default-idp-2 --username ibm --password Qwerty123£**

For more information about variable options, see **Logging in to a [management](#page-882-0) server**.

2. Export your custom themes.

The **custom-theme:create-export** command creates an export task against the portal of the specified **catalog** and **org**. The command then polls the status of the task until it has **FINISHED** and the artifacts are streamed back.

Note: The command continues to poll until the maximum polling time of 15 minutes is reached. At which point you can use the commands **custom-theme:getexport-status** and **custom-theme:get-export** to get the status and potentially an artifact.

**apic --mode portaladmin custom-theme:create-export --catalog** *name/id* **--org** *name/id* **--server** *management\_server*

The theme .tgz is saved to the directory in which you ran the command.

 $\begin{array}{|c|c|}\n\hline\n\text{Edit} & \rightarrow\n\end{array}$ 

Text (plain, long)

- The saved .tgz has the format **custom\_theme\_createExport-***20200217134637***.tgz**.
- You can save your exports into your change control management system.

For example,

**apic --mode portaladmin custom-theme:create-export --catalog dev --org ibm --server api.stagingexample.com**

3. Export your site config.

The **site-config:create-export** command creates an export task against the portal of the specified **catalog** and **org**, the command then polls the status of the task until it has **FINISHED** and the artifacts are streamed back.

**apic --mode portaladmin site-config:create-export --catalog** *name/id* **--org** *name/id* **--server** *management\_server*

- The site config .tgz is saved to the directory in which you ran the command.
- The saved .tgz has the format **site\_config\_createExport-***20200217134637***.tgz**.
- You can save your exports into your change control management system.

For example,

**apic --mode portaladmin site-config:create-export --catalog dev --org ibm --server api.stagingexample.com**

## <span id="page-1681-0"></span>**Use the cli to import the custom themes and site-config on the production Developer Portal**

1. Log in to the management server.

**apic login --server** *management\_server* **--realm** *realm* **--username** *org\_username* **--password** *org\_password*

For example,

**apic login -s api.productionexample.com --realm provider/default-idp-2 --username ibm --password Qwerty123£**

For more information about variable options, see Logging in to a [management](#page-882-0) server.

2. Import your custom themes.

The **custom-theme:create-import** command uses the supplied .tgz file to import the custom themes into the portal of the specified **catalog** and **org**. The command then polls the status of the task until the task has either **FINISHED** successfully, or failed because of an error. Note: The command continues to poll until the maximum polling time of 15 minutes is reached. At which point you can use the command **custom-theme:getimport-status** to get the status of the import.

**apic --mode portaladmin custom-theme:create-import --catalog** *name/id* **--org** *name/id* **--server** *management\_server* **/PATH/TO/THEME/TGZ**

For example,

**apic --mode portaladmin custom-theme:create-import --catalog prod --org ibm --server api.productionexample.com C:/users/example/desktop/custom\_theme\_createExport-20200217134637.tgz**

3. Import your site config.

The **site-config:create-import** command uses the supplied .tgz file to import the site config into the portal of the specified **catalog** and **org**. The command then polls the status of the task until the task has either **FINISHED** successfully, or failed because of an error.

**apic --mode portaladmin site-config:create-import --catalog** *name/id* **--org** *name/id* **--server** *management\_server* **/PATH/TO/CONFIG/TGZ**

For example,

**apic --mode portaladmin site-config:create-import --catalog prod --org ibm --server api.productionexample.com C:/users/example/desktop/site\_config\_createExport-20200217134637.tgz**

### **What you did in this scenario**

In this scenario, you created a theme and changed the configuration on your staging Developer Portal. Then, you used the Developer Portal **cli** to replicate the changes on to your production Developer Portal.

You can now see the changes that you made on your production Developer Portal.

Note: No fixes or enhancements are being added to IBM API Connect 10.0.2.0 to 10.0.4.x, and it is EOS after 16 December 2023. See [support](https://www.ibm.com/support/pages/ibm-api-connect-support-lifecycle-policy) policy for details. For a more recent version of CD documentation, see the **IBM API Connect 10.0.6.x and later product documentation**.

# **Exporting and importing custom themes and site configuration by using the Portal Admin API**

The platform REST APIs for IBM® API Connect provide complete access to the capability of the platform. So, you can use the Developer Portal command-line tool, **cli**, to replicate changes from one Developer Portal instance to another. However, if the Developer Portal **cli** was unavailable for some reason, you can use the Portal Admin API.

#### **Before you begin**

To complete this scenario, you must have a staging Developer Portal and a production Developer Portal enabled. You must have administrator access, or the permission settings: manage, to both to complete this scenario. The tutorial [Creating](#page-1695-0) the Portal explains how to enable the portal if you have not already done so.

Also, you must have downloaded and installed the toolkit. For more information, see [Installing](#page-235-0) the toolkit.

### **About this scenario**

In this scenario, you use the toolkit to obtain some authentication. Then, on your staging Developer Portal, you create a theme and make some configuration changes. Then, you use the Portal Admin API to replicate the changes on your production Developer Portal.

This scenario takes you through the following steps:

- 1. [Obtaining](#page-1682-0) the client ID and secret, and a bearer token.
- 2. Create a custom theme on the staging [Developer](#page-1683-0) Portal.
- 3. Add a field to an application content type to change the **[site-config](#page-1685-0)** on the staging Developer Portal.
- 4. Use the Portal Admin API to export the custom themes and **[site-config](#page-1685-1)** on the staging Developer Portal.
- <span id="page-1682-0"></span>5. Use the Portal Admin API to import the custom themes and **[site-config](#page-1687-0)** on the production Developer Portal.

### **Obtaining the client ID and secret, and a bearer token.**

From your toolkit:

```
1. Obtaining the client ID and secret.
```
a. Obtain the list of administrator scoped providers to determine the correct realm to use:

**apic identity-providers:list --scope admin --server <management\_server>**

For example,

**apic identity-providers:list --scope admin --server api.stagingexample.com**

Here is an example of some possible output:

**default-idp-1**

b. Run **apic login**, complete the details:

**apic login --server management\_server --realm cloud\_realm --username admin\_username --password admin\_password**

For example,

**apic login -s api.stagingexample.com --realm provider/default-idp-1 --username admin --password Qwerty123£**

c. Log in to cloud manager, and register an app. Make a new file locally and call it **app1.json**. Then, copy into it the following code snippet:

```
{
 "name": "app1",
 "client_id": "app1id",
 "client_secret": "app1secret",
 "client_type": "toolkit"
}
```
d. Run the registration create command:

**apic registrations:create --server management\_server app1.json**

For example,

**apic registrations:create --server api.stagingexample.com app1.json**

Here is an example of some possible output:

**app1 [state: enabled] https://api.stagingexample.com/api/cloud/registrations/d2b7572f-3406-42a7-bdcc-85f177860df7**

2. Now, you can get a bearer token from the provider org.

a. To obtain a list of provider realms:

**apic identity-providers:list --scope provider --server management\_server**

For example,

**apic identity-providers:list --scope provider --server api.stagingexample.com**

Here is an example of some possible output:

#### **default-idp-2**

b. Run **apic login**, complete the details:

**apic login --server management\_server --realm provider\_realm --username org\_username --password org\_password**

For example,

**apic login -s api.stagingexample.com --realm provider/default-idp-2 --username ibm --password Qwerty123£**

c. Create an HTTP request to obtain an access token:

**curl -k -X POST -d '{"username": "org\_username", "password": "org\_password", "realm": "provider/default-idp-2", "client\_id": "app\_id", "client\_secret": "app\_secret", "grant\_type": "password"}' -H 'Content-Type: application/json' -H 'Accept: application/json' https://management\_server/api/token**

For example,

curl -k -X POST -d '{"username": "steve", "password": "T\*\*\*\*8", "realm": "provider/default-idp-2", "client\_id":<br>"applid", "client\_secret": "applsecret", "grant\_type": "password"}' -H 'Content-Type: application/json' -H 'Ac **application/json' https://api.stagingexample.com/api/token**

Here is an example of some possible output:

#### **{ "access\_token":**

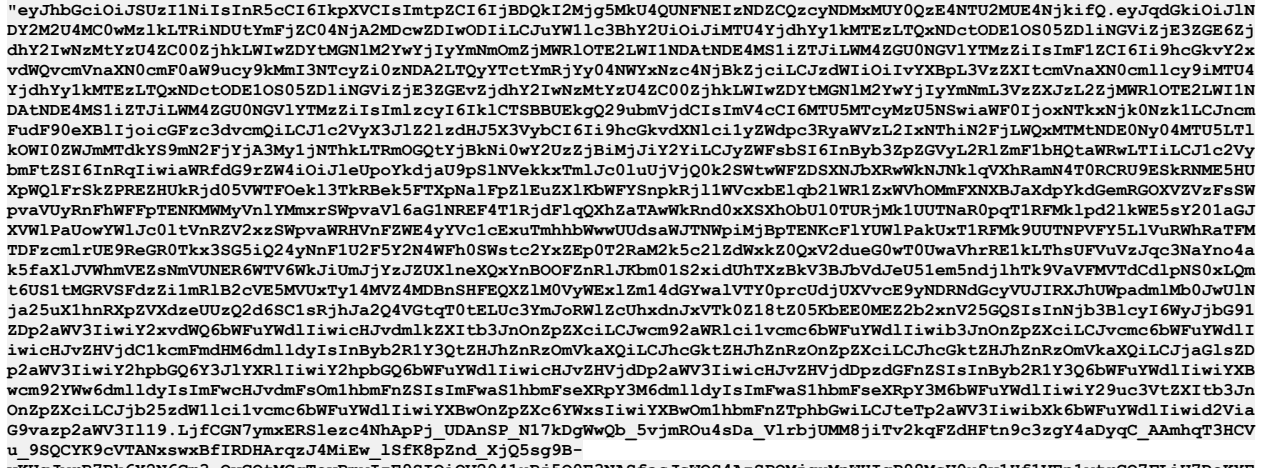

**vKUgJwrB7Bk6X2N6Cm3\_QvCQtMCgTevBmwIzE9SIQiOV2041uRj5O0E3NASfacJsWOS4AzSPOMjgxMnWHIgP98MsU0u8v1Hf1VEn1wtrCO7FLiU7DeKYE a1-1EbqUB0sejwQoKvSYHMFwnh3K8Y97g21bdjkAcSwVOk02FpUMIIz4aeInYqwlUdzqww",**

**"token\_type": "Bearer", "expires\_in": 28800**

**}**

d. Save the token in a variable in your terminal:

**TOKEN="<paste the access token that you obtained>"**

You can now authenticate yourself when you invoke the Portal Admin CLI by using the REST API.

### <span id="page-1683-0"></span>**Create a custom theme on the staging Developer Portal**

- 1. Log in to your staging Developer Portal as an administrator.
- 2. If the administrator dashboard isn't displayed, click Manage to display it.
- 3. Click Appearance > Generate sub-theme. The **Generate sub-theme** window is displayed.
- 4. Enter a Sub-theme name, and select CSS for the Sub-theme type. (If you prefer, you can select SCSS, but this extension to CSS is for advanced theme developers, and isn't covered by this scenario.)

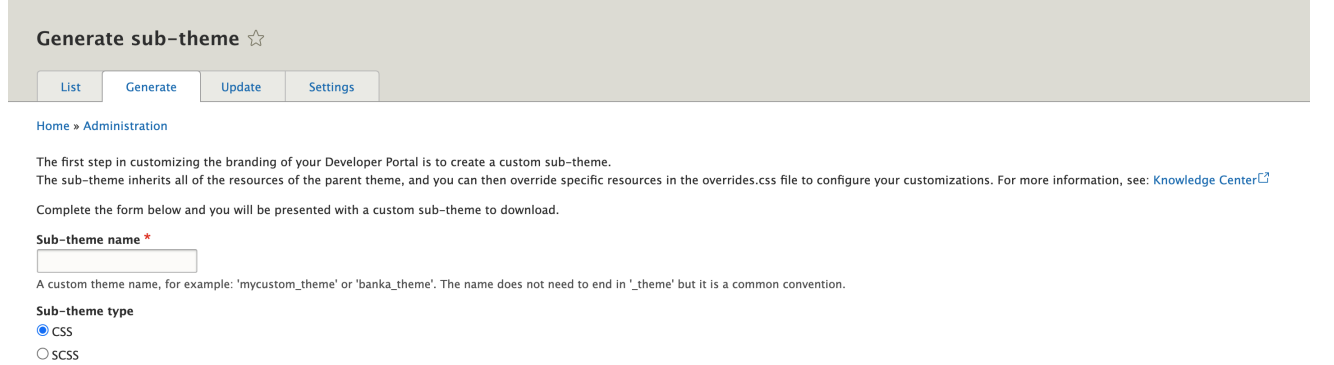

Your sub-theme can be setup to use either CSS or SCSS. SCSS is an extension to CSS and is for more advanced theme developers

Template

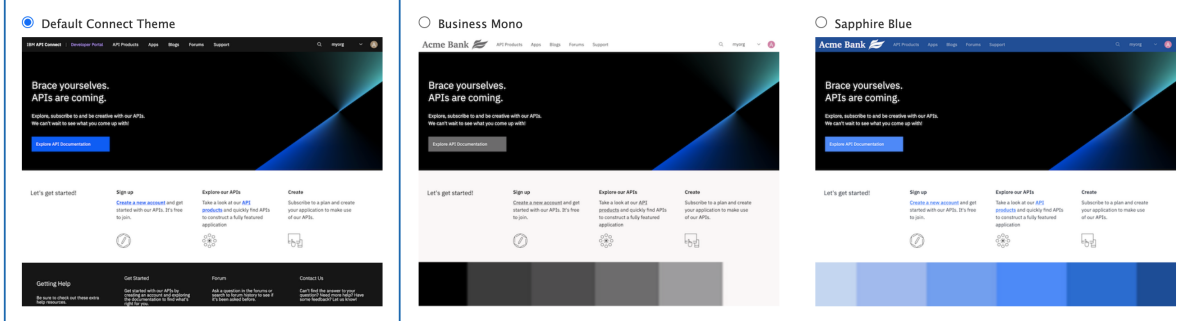

- 5. Select the Default template to base your **sub-theme** on. You can create a **sub-theme** based on a color template. However, for this scenario you use the default connect\_theme template.
- 6. Click Generate.

7. Download the generated **sub-theme** to a location of your choice, and extract all the files from the .zip file.

On your computer, navigate to the files that you extracted. Find the overrides.css file in here banka\_theme/banka\_theme/css/overrides.css. You can now customize the overrides.css file.

```
1. Open the overrides.css file in your chosen editor.
2. Customize your sub-theme by entering the following elements into the overrides.css file:
  /* Body of the home page */
 body.path-frontpage.contexthome {
   color: #152935;
   background-color: #d1f0f7;
  }
 /* Header of the home page */
  .navbar {
   background-color: #a0a0a0;
  }
 /* Footer of the home page */
 footer.footer {
 background-color: #dee0e2;
  }
 footer.footer ul.nav > li > a {
 color: #454A4C;
  }
       *overrides.css - Notepad
                                                                                      \Box×
   File Edit Format View Help
   /* Body of the home page */body.path-frontpage.contexthome {
     color: #152935;
     background-color: #d1f0f7;
   \mathcal{F}/* Header of the home page */.navbar {
     background-color: #a0a0a0;
   <sup>}</sup>
   /* Footer of the home page */footer.footer {
   background-color: #dee0e2;
   \mathbf{F}footer.footer ul.nav > li > a {
   color: #454A4C;
   \mathbf{E}\leqLn 19, Col 2
                                                 100%
                                                          Windows (CRLF)
                                                                               UTF-83. Save the overrides.css file.
```
You can now install and enable your customized theme.

- 1. After you finish updating the overrides.css file, compress all the theme files back into the .zip **sub-theme** file that you downloaded originally.
- 2. In the Developer Portal, click Appearance > Install new theme. The **Install new theme** window is displayed.
- 3. In Upload a module or theme archive to install click Browse, and navigate to your newly updated compressed theme file.
- 4. Click Install to install the theme onto your site.
- 5. Click Enable newly added themes, and find your new theme in the list of **Disabled themes**. Click Enable and set as default to set your new custom **sub-theme** as the default theme for your site.
- 6. Return to the Developer Portal home page by clicking Back to site. You can now see your custom theme.

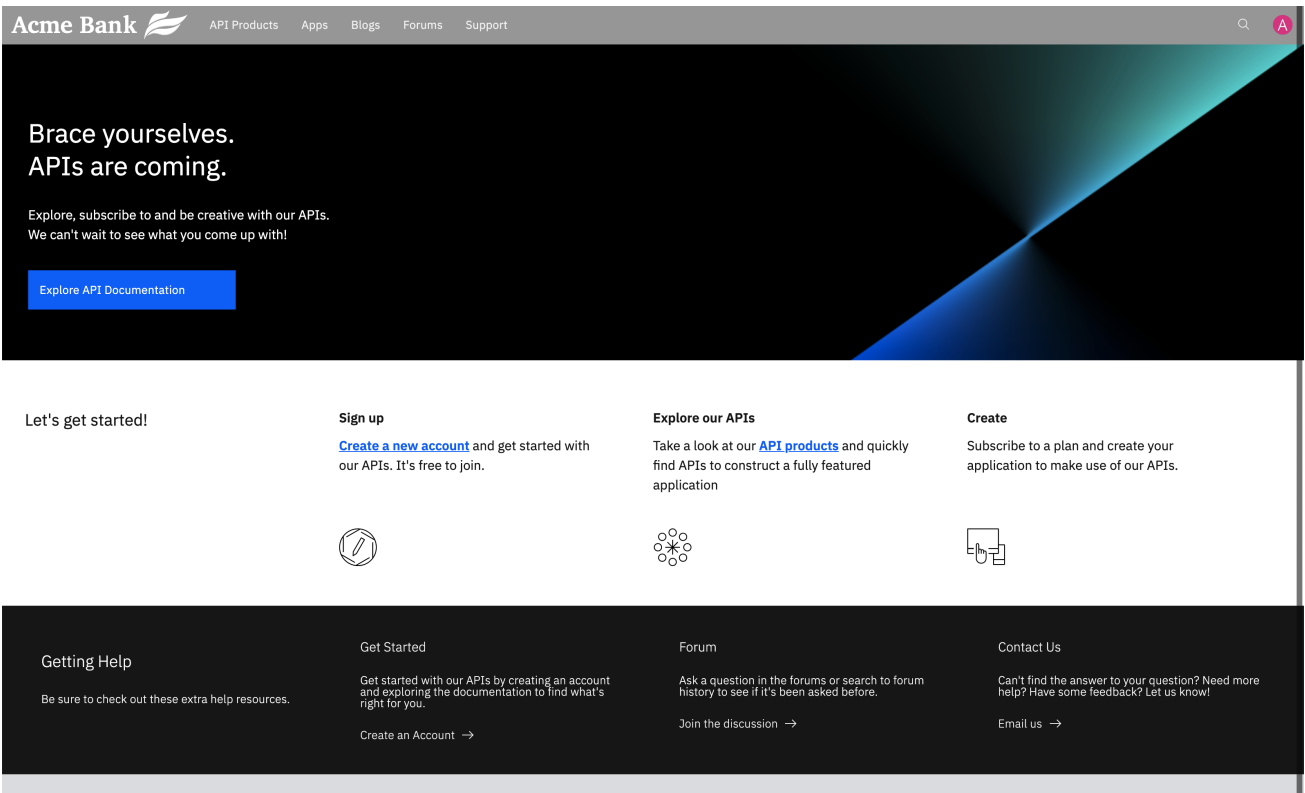

# <span id="page-1685-0"></span>**Add a field to an application content type to change the site-config on the staging Developer Portal**

- 1. Log in to your staging Developer Portal as an administrator.
- 2. If the administrator dashboard isn't displayed, click Manage to display it.
- 3. Click Structure > Content types > Application > Manage fields.
- 4. Click + Add field.
- 5. In **Add a new field**, select Text (plain, long). Enter Company name as the label title.

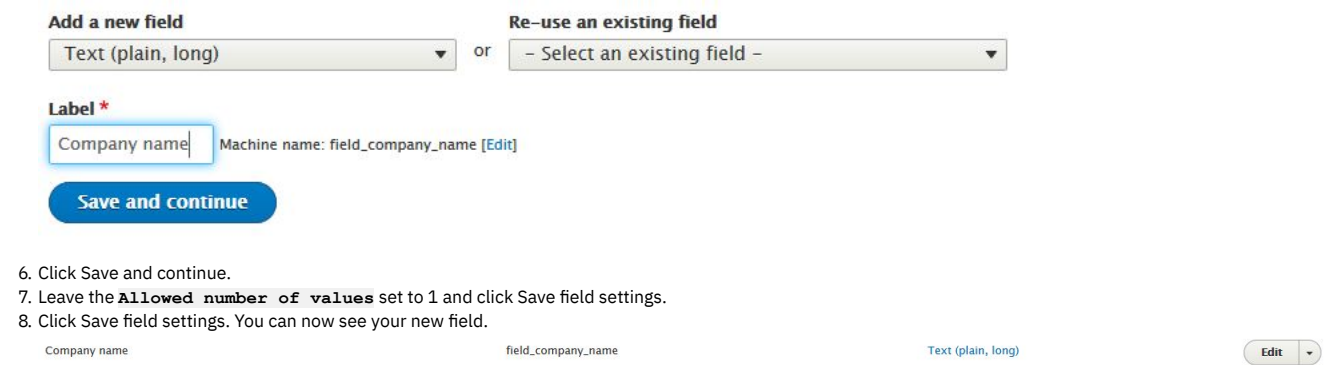

## <span id="page-1685-1"></span>**Use the Portal Admin API to export the custom themes and site-config on the staging Developer Portal**

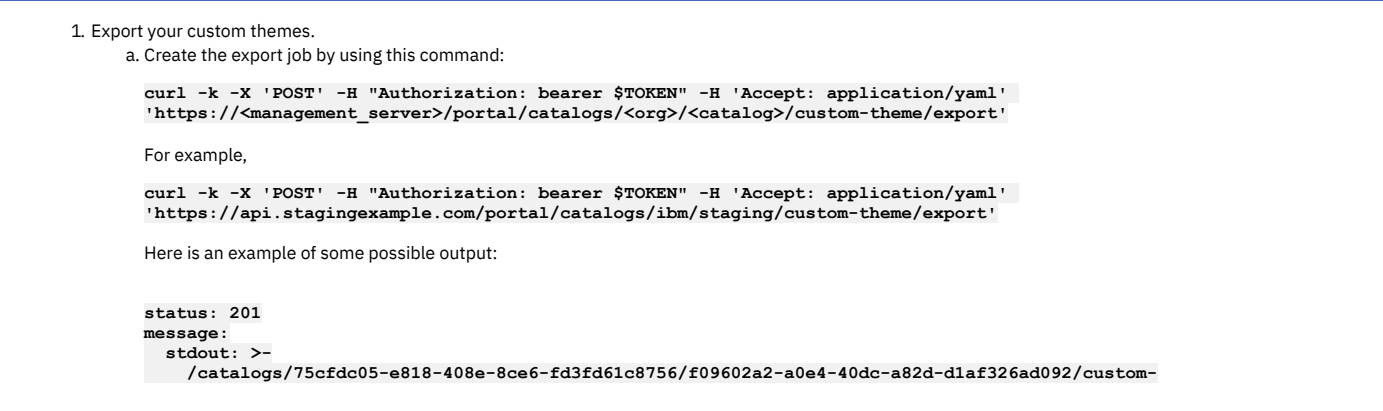

**theme/export/85z2m39znojolv2s/status stderr: '' errors: []**

b. You can check the status of the export job by invoking the **/status** endpoint.

**curl -k -X 'GET' -H "Authorization: bearer \$TOKEN" -H 'Accept: application/yaml' 'https://<management\_server>/portal/catalogs/<org>/<catalog>/custom-theme/export/<task\_id>/status'**

For example,

**curl -k -X 'GET' -H "Authorization: bearer \$TOKEN" -H 'Accept: application/yaml' 'https://api.stagingexample.com/portal/catalogs/ibm/staging/custom-theme/export/85z2m39znojolv2s/status'**

Here is an example of some possible output:

```
{
 "status": 200,
 "message": {
   "stdout": "The status of this task is: FINISHED and the artifact can now be streamed"
  },
  "errors": []
}
```
c. You can now download the custom theme file onto your machine.

**curl -k -X 'GET' -H "Authorization: bearer \$TOKEN" -H 'Accept: application/octet-stream' 'https://<management\_server>/portal/catalogs/<org>/<catalog>/custom-theme/export/<task\_id>' -o <theme\_name>**

For example,

```
curl -k -X 'GET' -H "Authorization: bearer $TOKEN" -H 'Accept: application/octet-stream'
'https://api.stagingexample.com/portal/catalogs/ibm/staging/custom-theme/export/85z2m39znojolv2s' -o mytheme.tgz
```
Note: When you use the curl commands to download files, if you do not specify an output with  $-$ o, it incorrectly prints the output as binary onto the terminal screen.

d. On Mac and Linux® machines, you can verify that you have a valid theme export **.tgz** file by invoking the tar **t --list** argument.

**tar -tvf <theme\_name>**

For example,

**tar -tvf mytheme.tgz**

Here is an example of some possible output:

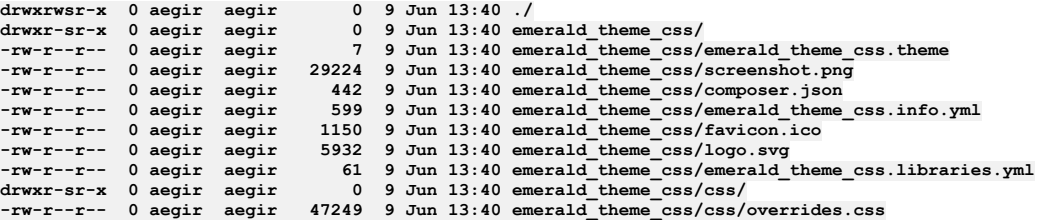

2. Export your site config.

a. Create the export job by using this command:

**curl -k -X 'POST' -H "Authorization: bearer \$TOKEN" -H 'Accept: application/json' 'https://<management\_server>/portal/catalogs/<org>/<catalog>/config/export'**

For example,

**curl -k -X 'POST' -H "Authorization: bearer \$TOKEN" -H 'Accept: application/json' 'https://api.stagingexample.com/portal/catalogs/ibm/staging/config/export'**

Here is an example of some possible output:

```
{
   "status": 201,
    "message": {
        "stdout": "/catalogs/75cfdc05-e818-408e-8ce6-fd3fd61c8756/f09602a2-a0e4-40dc-a82d-
d1af326ad092/config/export/5cy1gk55ciiwn190/status",
        "stderr": ""
    },
    "errors": []
}
```
b. You can check the status of the export job by invoking the **/status** endpoint.

**curl -k -X 'GET' -H "Authorization: bearer \$TOKEN" -H 'Accept: application/json' 'https://<management\_server>/portal/catalogs/<org>/<catalog>/config/export/<task\_id>/status'**

For example,

**curl -k -X 'GET' -H "Authorization: bearer \$TOKEN" -H 'Accept: application/json' 'https://api.stagingexample.com/portal/catalogs/ibm/staging/config/export/5cy1gk55ciiwn190/status'**

Here is an example of some possible output:

```
{
 "status": 200,
 "message": {
   "stdout": "The status of this task is: FINISHED and the artifact can now be streamed"
 },
  "errors": []
}
```
c. You can now download the site-config file onto your machine.

```
curl -k -X 'GET' -H "Authorization: bearer $TOKEN" -H 'Accept: application/octet-stream'
'https://<management_server>/portal/catalogs/<org>/<catalog>/config/export/<task_id>' -o <config_name>
```
For example,

**curl -k -X 'GET' -H "Authorization: bearer \$TOKEN" -H 'Accept: application/octet-stream' 'https://api.stagingexample.com/portal/catalogs/ibm/staging/config/export/5cy1gk55ciiwn190' -o myconfig.tgz**

Note: When you use the curl commands to download files, if you do not specify an output with -o, it incorrectly prints the output as binary onto the terminal screen.

d. On Mac and Linux machines, you can verify that you have a valid theme export **.tgz** file by invoking the tar **t --list** argument. The **head -n 10** option returns the first 10 lines of the result.

**tar -tvf <config\_name> | head -n 10**

For example,

**tar -tvf myconfig.tgz | head -n 10**

Here is an example of some possible output, which should be a list of yaml files:

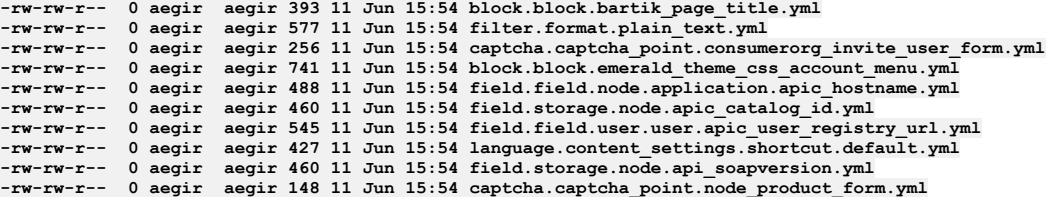

# <span id="page-1687-0"></span>**Use the Portal Admin API to import the custom themes and site-config on the production Developer Portal**

Note: If you are importing your custom theme onto a new server, then before you continue, follow step 1 of this tutorial to obtain a new token to authenticate with your second server. If you are using the same server, and are importing the theme into a new catalog, then the current TOKEN remains valid for the rest of the steps. Note: You must import the custom theme before you import the site config. This order is because the site config contains information about the default theme, and so your custom theme must exist on the portal when the site config is imported so that it can be set upon import.

1. Import your custom themes.

a. On the production catalog, import the custom theme onto the production catalog **prod** by using this command:

```
curl -k -X 'POST' -H "Authorization: bearer $TOKEN" -H 'Accept: application/yaml' -H 'Content-Type:
application/octet-stream' 'https://<management_server>/portal/catalogs/<org>/<catalog>/custom-theme/import' --data-
binary @<path_to_theme_file>
```
For example,

**curl -k -X 'POST' -H "Authorization: bearer \$TOKEN" -H 'Accept: application/yaml' -H 'Content-Type: application/octet-stream' 'https://api.productionexample.com/portal/catalogs/ibm/prod/custom-theme/import' --databinary @/Users/steve/PortaladminCLI/mytheme.tgz**

Here is an example of some possible output:

```
status: 201
message:
 stdout: >-
   /catalogs/75cfdc05-e818-408e-8ce6-fd3fd61c8756/56f3d4ca-8be2-48f7-8f91-3d654c2b91f2/custom-
theme/import/vtscpucj08i0hfo6/status
 stderr: ''
errors: []
```
b. You can check the status of the import job by invoking the **/status** endpoint on this command:

**curl -k -X 'GET' -H "Authorization: bearer \$TOKEN" -H 'Accept: application/yaml' 'https://<management\_server>/portal/catalogs/<org>/<catalog>/custom-theme/import/<task\_id>/status'**

For example,

```
curl -k -X 'GET' -H "Authorization: bearer $TOKEN" -H 'Accept: application/yaml'
'https://api.productionexample.com/portal/catalogs/ibm/prod/custom-theme/import/vtscpucj08i0hfo6/status'
```
Here is an example of some possible output:

```
{
 "status": 200,
 "message": {
   "stdout": "2020-06-09 13:00:59: CLI task (custom_theme:import) starting.\n2020-06-09 13:00:59: Importing custom
theme emerald_theme_css\n2020-06-09 13:01:18: CLI task (custom_theme:import) completed successfully.",
   "stderr": ""
},
```
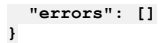

2. Import your site config.

a. Import the existing site-config onto the production catalog **prod** by using this command:

```
curl -k -X 'POST' -H "Authorization: bearer $TOKEN" -H 'Accept: application/json' -H 'Content-Type:
application/octet-stream' 'https://<management_server>/portal/catalogs/<org>/<catalog>/config/import' --data-binary
@<path_to_config_import>
```
For example,

```
curl -k -X 'POST' -H "Authorization: bearer $TOKEN" -H 'Accept: application/json' -H 'Content-Type:
application/octet-stream' 'https://api.productionexample.com/portal/catalogs/ibm/prod/config/import' --data-binary
@/Users/steve/PortaladminCLI/myconfig.tgz
```
Here is an example of some possible output:

```
{
 "status": 201,
 "message": {
      "stdout": "/catalogs/75cfdc05-e818-408e-8ce6-fd3fd61c8756/56f3d4ca-8be2-48f7-8f91-
3d654c2b91f2/config/import/kzyozx4v5sfa8la5/status",
      "stderr": ""
 },
 "errors": []
}
```
b. You can check the status of the config import job by invoking the **/status** endpoint:

```
curl -k -X 'GET' -H "Authorization: bearer $TOKEN" -H 'Accept: application/json'
'https://<management_server>/portal/catalogs/<org>/<catalog>/config/import/<task_id>/status'
```
For example,

**curl -k -X 'GET' -H "Authorization: bearer \$TOKEN" -H 'Accept: application/json' 'https://api.productionexample.com/portal/catalogs/ibm/prod/config/import/kzyozx4v5sfa8la5/status'**

```
Here is an example of some possible output:
```

```
{
 "status": 200,
 "message": {
      "stdout": "2020-06-11 15:42:55: CLI task (site_config:import) starting.\n2020-06-11 15:43:29: CLI task
(site_config:import) completed successfully.",
      "stderr": ""
  },
 "errors": []
}
```
### **What you did in this scenario**

In this scenario, you created a theme and changed the configuration on your staging Developer Portal. Then, you used the Portal Admin API to replicate the changes on to your production Developer Portal.

You can now see the changes that you made on your production Developer Portal.

Note: No fixes or enhancements are being added to IBM API Connect 10.0.2.0 to 10.0.4.x, and it is EOS after 16 December 2023. See [support](https://www.ibm.com/support/pages/ibm-api-connect-support-lifecycle-policy) policy for details. For a more recent version of CD documentation, see the **IBM API** Connect 10.0.6.x and later product [documentation.](https://www.ibm.com/support/knowledgecenter/SSMNED_v10cd)

# **Troubleshooting guide for the Developer Portal**

Use this guide to help you diagnose and resolve Developer Portal issues in IBM® API Connect. For example, why is the Developer Portal not connecting to the Management server, why is my site not created, and why can't I log in?

#### **About**

The following sections provide advice about how to diagnose and resolve some common problems. This information can help you to identify whether a specific IBM API Connect Version 10 component is failing, whether it's an environmental problem, and whether you should raise a support request. Some advice includes reviewing specific log files so you can narrow down the source of the problem.

Note: In the Help page of the Cloud Manager, API Manager, and API Designer user interfaces, there's a Product information tile that you can click to find out<br>Note: In the API Designer product information is based in the Cl information about your product versions, as well as Git information about the package versions being used. Note that the API Designer product information is based on its associated management server, but the Git information is based on where it was downloaded from.

- 1. Why is the Developer Portal not connecting to the [Management](#page-1689-0) server?
- 2. Why is my [Developer](#page-1689-1) Portal site not being created?
- 3. Why can't I [register](#page-1689-2) a user?
- 4. Why can't I [login?](#page-1689-3)
- 

- 6. Why am I having problems with my [Developer](#page-1690-0) Portal user interface?
- 7. Why am I have problems with my [Kubernetes](#page-1690-1) system?

<sup>5.</sup> Why are changes to Products not appearing in the [Developer](#page-1689-4) Portal?

- 8. Why am I having problems with my [Developer](#page-1690-2) Portal backup?
- <span id="page-1689-0"></span>9. Why am I having problems installing Drupal 8 based custom modules or [sub-themes](#page-1691-0) into the Drupal 9 based Developer Portal?

### **Why is the Developer Portal not connecting to the Management server?**

Problems with connecting to the Management server can be due to connectivity or TLS issues. You should check the following areas:

- Can the Management server actually reach the Developer Portal?
- Is SSL pass-through enabled or required on any load balancer that sits between the Management server and the Developer Portal? For more information, see Setting the [security](#page-1692-0) mode of the Portal Director.

If you need to open a Service Request, include the following information:

- The **IBM API Connect MustGather [Information](https://www.ibm.com/support/pages/node/564657)**.
- <span id="page-1689-1"></span>Details of the date and time that the connection attempts were made.

### **Why is my Developer Portal site not being created?**

If you are having problems creating a site, you should take the following actions to help diagnose the issue:

- 1. Tail the nginx container log to confirm that the site create request reached the portal, for example:
	- **kubectl logs rb93d4fb118-apic-portal-nginx-7c7b464fb6-vvx5m**
- 2. Look in the container log for a site create request, for example:

**POST /portal-service-configuration-create HTTP/1.1" 200**

- a. If you don't find a site create request in the log, then the create request is not reaching the Developer Portal from the Management. Follow the instructions in Why is the Developer Portal not connecting to the [Management](#page-1689-0) server? to diagnose the connectivity issues.
- b. If a site create request is in the log, then further diagnostics can be found in the admin pod log, for example:

**kubectl logs -f rb93d4fb118-apic-portal-www-p4bhj -c admin**

Look in the admin pod log for messages that refer to **create\_site**, as well as the name of the site.

### **Why can't I register a user?**

<span id="page-1689-2"></span>If you are having problems registering a user, take the following actions to help diagnose the issue:

- The user registration links in the emails are only valid for 24 hours, so check that the system time is correctly configured across all of the pods.
- If emails aren't being received, check that the email server is correctly configured; see Configuring an email server for [notifications.](#page-809-0) Also, if possible, check whether other emails such as publish approval alerts or password reset emails are being received.

If you need to open a Service Request, please take the following steps:

- 1. Note which user registry type is being used, such as Local User Registry (LUR), or LDAP user registry.
- 2. Enable the debug REST server and method trace in the Developer Portal UI. Click Configuration > Development > IBM Development on the administrator dashboard. Then select the Enable method entry / exit trace and Enable API Manager REST interface debug check boxes. Click Save configuration.
- 3. Re-create the issue, making a note of the time, the username, and any messages displayed on the screen.
- 4. Gather the web container log for the www pod, for example:

**kubectl logs portal-apic-portal-www-zhqxf web > web.log**

<span id="page-1689-3"></span>5. Gather all of the Management server logs and the logs for the user registry type that is being used; see IBM API Connect MustGather [Information](https://www.ibm.com/support/pages/node/564657) for details.

### **Why can't I login?**

If users are having problems with logging in to the Developer Portal, please take the following steps before opening a Service Request:

- 1. Note which user registry type is being used, such as Local User Registry (LUR), or LDAP user registry.
- 2. Enable the debug REST server and method trace in the Developer Portal UI. Click Configuration > Development > IBM Development on the administrator
- dashboard. Then select the Enable method entry / exit trace and Enable API Manager REST interface debug check boxes. Click Save configuration.
- 3. Recreate the issue, making a note of the time, the username, and any messages printed to the screen.
- 4. Gather the web container log for the www pod, for example:

**kubectl logs portal-apic-portal-www-zhqxf web > web.log**

<span id="page-1689-4"></span>5. Gather all of the Management server logs and the logs for the user registry type that is being used; see IBM API Connect MustGather [Information](https://www.ibm.com/support/pages/node/564657) for details.

### **Why are changes to Products not appearing in the Developer Portal?**

To determine whether the problem is with the Portal server (either the nginx or the www pod), the Management server, or the network, please make the following diagnostic checks.

<span id="page-1689-5"></span>Portal nginx pod

1. Tail the nginx pod log on the Portal, for example:

#### **kubectl logs -f portal-apic-portal-nginx-866c977c4c-n9gbf**

- 2. Make a publish request to the Catalog (note that the request must be a Publish or Retire operation, not a Stage operation).
- 3. In the log being tailed, see if the following message appears:

**...POST /event-create...**

If the POST message appears in the nginx log, then the publish webhook that was sent from the Management server did arrive at the Portal. If there is an error message in place of a POST message, then the problem is likely to be with the nginx pod. If there is no message at all, then it's likely that the webhook from the Management server is not reaching the Portal and there is a network problem.

Portal www pod

1. Tail the www pod admin container log on the Portal, for example:

**kubectl logs -f portal-apic-portal-www-dtbzw -c admin**

2. Make a publish request to the Catalog (note that the request must be a Publish or Retire operation, not a Stage operation).

3. In the log being tailed, see if the following message appears:

#### **Received webhook event 'product\_lifecycle' for catalog**

If no such message appears, it suggests that the webhook is either not arriving at the Portal, or not getting beyond the nginx pod (see the previous section Portal nginx pod). Any errors that the admin container has in [processing](#page-1689-5) the webhook will be logged in the www pod admin container log. Management server apim pod

1. Tail the apim pod log on the Management server, for example:

#### **kubectl logs -f apiconnect-apim-v2-86b464c4f5-4cx6r**

2. Make a publish request to the Catalog (note that the request must be a Publish or Retire operation, not a Stage operation).

3. In the log being tailed, see if there any error messages.

Search for the word 'sending', you should see the message **webhook: sending successful** if the webhook is sent, or error messages indicating why if the webhook is not sent.

## **Why am I having problems with my Developer Portal user interface?**

<span id="page-1690-0"></span>If you are having user interface (UI) problems, make the following checks:

- Try clearing the cache from your browser, try using private browsing, and try using different browsers see whether there are any differences in behavior.
- Check your browser window size and screen resolution, and try increasing and decreasing the settings.
- Investigate the browser developer tools console and network tabs, as they might provide some diagnostic clues.
- Try clearing the Drupal caches from within the Developer Portal; see [Clearing](#page-1602-0) the server caches for details.

If you need to open a Service Request, along with the IBM API Connect MustGather [Information](https://www.ibm.com/support/pages/node/564657) logs, also include details of the time and date when the problem was reproduced. In addition, an export of the browser developer tools console and network output would be helpful.

### <span id="page-1690-1"></span>**Why am I have problems with my Kubernetes system?**

Kubernetes provides a DNS server as one of the pods in the kube-system namespace (unless you have configured your Kubernetes setup differently), and sometimes this DNS server can silently fail. When the Portal www or db pods restart, they check that their own hostname and IP address is in the service that is defined for the pod. If the DNS server is down, this check fails. An indication that the DNS server is down is seeing the following log lines printed endlessly in the admin or db containers:

**[ admin stdout] 2cd141dc:2cd141dc:2cd141dc 2018-10-08 07:27:54: service-ready:**

**[ admin stdout] 2cd141dc:2cd141dc:2cd141dc 2018-10-08 07:27:54: service-all:**

[ admin stdout] 2cd141dc:2cd141dc:2cd141dc 2018-10-08 07:27:54: Waiting for sleep in service all check. Pid(s) 352 Seconds **24**

**[ admin stdout] 2cd141dc:2cd141dc:2cd141dc 2018-10-08 07:27:59: Finished waiting for sleep in service all check. Pid(s) 352 Seconds 29**

**[ admin stdout] 2cd141dc:2cd141dc:2cd141dc 2018-10-08 07:28:01: WARNING 5: r4c09b98d02-apic-portal-admin-all doesn't include this pod or r4c09b98d02-apic-portal-director does. Checking again in 5 seconds.**

To fix this problem, delete the DNS pod in the kube-system namespace to force it to restart, for example:

#### **kubectl -n kube-system delete pod** *kube-dns-b76db4f7f-n4lvt*

Where *kube-dns-b76db4f7f-n4lvt* is the full name of the DNS pod. Note: To find out the full name of the DNS pod in your Kubernetes system, run the following command:

#### **kubectl -n kube-system get pods**

This command will return data like the following example:

**\$ kubectl -n kube-system get pods NAME READY STATUS RESTARTS AGE default-http-backend-5bccfbdc8-mjnnb 1/1 Running 0 4d etcd-minikube 1/1 Running 0 4d kube-addon-manager-minikube 1/1 Running 0 4d kube-apiserver-minikube 1/1 Running 0 4d kube-controller-manager-minikube 1/1 Running 0 4d kube-dns-6f4fd4bdf-7zslq 3/3 Running 0 4d kube-proxy-mddmj 1/1 Running 0 4d kube-registry-proxy-99qml 1/1 Running 0 4d kube-registry-v0-zt8pv 1/1 Running 0 4d kube-scheduler-minikube 1/1 Running 0 4d kubernetes-dashboard-77d8b98585-dczcs 1/1 Running 0 4d nginx-ingress-controller-57bcfc76d6-z775d 1/1 Running 0 4d storage-provisioner 1/1 Running 0 4d tiller-deploy-587df449fb-bpwhq 1/1 Running 0 4d**

### <span id="page-1690-2"></span>**Why am I having problems with my Developer Portal backup?**

**apicup subsys exec <portal\_subsystem> backup-system|backup-site|backup-all**

You might encounter the following message:

#### **curl: (6) Could not resolve host: apic-portal-apic-portal-director**

This error is the result of a failure of the SFTP backup file transfer to the backup system, caused by missing authentication with the portal node. To correct this error, **ssh** from the backup system to the portal node, and accept the authentication key when prompted:

1. Enter the portal-www admin container, for example:

#### **kubectl exec -it WWW\_POD\_NAME -c admin bash**

2. **ssh** to your backup server and accept any authentication prompts, for example:

#### **ssh BACKUP\_SERVER\_HOSTNAME**

When you have successfully authenticated with your backup server, you can close the session. This action needs to be done only once. Portal backups can then run without any issues.

# <span id="page-1691-0"></span>**Why am I having problems installing Drupal 8 based custom modules or sub-themes into the Drupal 9 based Developer Portal?**

From IBM API Connect 10.0.3.0, the Developer Portal is based on the Drupal 9 content management system. If you want to install Drupal 8 custom modules or subthemes into the Drupal 9 based Developer Portal, you must ensure that they are compatible with Drupal 9, including any custom code that they contain, and not using any deprecated APIs, for example. There are tools available for checking your custom code, such as [drupal\\_check](https://github.com/mglaman/drupal-check) on GitHub, which checks Drupal code for deprecations.

For example, any Developer Portal sites that contain modules or sub-themes that don't contain a Drupal 9 version declaration will fail to upgrade, and errors like the following output will be seen in the **admin** logs:

**[ queue stdout] 14834 729319:355ec8:a7d29c 2021-09-04 20:34:49: check\_d9\_compat: Checking theme: emeraldgreen [ queue stdout] 14834 729319:355ec8:a7d29c 2021-09-04 20:34:49: check\_d9\_compat: ERROR: Incompatible core\_version\_requirement '' found for emeraldgreen [ queue stdout] 14834 729319:355ec8:a7d29c 2021-09-04 20:34:49: check\_d9\_compat: Checking theme: rubyred [ queue stdout] 14834 729319:355ec8:a7d29c 2021-09-04 20:34:49: check\_d9\_compat: ERROR: Incompatible core\_version\_requirement '8.x' found for rubyred [ queue stdout] 14834 729319:355ec8:a7d29c 2021-09-04 20:34:49: check\_d9\_compat: ERROR: Found themes incompatible with Drupal 9: emeraldgreen rubyred [ queue stdout] 14834 729319:355ec8:a7d29c 2021-09-04 20:34:49: check\_d9\_compat: ERROR: /tmp/restore\_site.355ec8 is NOT Drupal 9 compatible ... [ queue stdout] 14834 729319:355ec8:a7d29c 2021-09-04 20:44:49: check\_d9\_compat: Checking module: custom\_mod\_1 [ queue stdout] 14834 729319:355ec8:a7d29c 2021-09-04 20:44:49: check\_d9\_compat: ERROR: Incompatible core\_version\_requirement '' found for custom\_mod\_1 [ queue stdout] 14834 729319:355ec8:a7d29c 2021-09-04 20:44:49: check\_d9\_compat: Checking module: custom\_mod\_2 [ queue stdout] 14834 729319:355ec8:a7d29c 2021-09-04 20:44:49: check\_d9\_compat: ERROR: Incompatible core\_version\_requirement '8.x' found for custom\_mod\_2 [ queue stdout] 14834 729319:355ec8:a7d29c 2021-09-04 20:44:49: check\_d9\_compat: ERROR: Found modules incompatible with Drupal 9: emeraldgreen rubyred [ queue stdout] 14834 729319:355ec8:a7d29c 2021-09-04 20:44:49: check\_d9\_compat: ERROR: site1.com is NOT Drupal 9 compatible**

To fix version compatibility errors, all custom modules and sub-themes should declare a core\_version\_requirement key in their \*.info.yml file that indicates Drupal 9 compatibility. For example:

**name: Example module type: module description: Purely an example core: 8.x core\_version\_requirement: '^8 || ^9' package: Example module**

**# Information added by Drupal.org packaging script on 2020-05-31 version: '8.x-1.3' project: 'example\_module' datestamp: 1590905415**

This example specifies that the module is compatible with all versions of Drupal 8 and 9. For more [information,](https://www.drupal.org/docs/creating-custom-modules/let-drupal-know-about-your-module-with-an-infoyml-file) see Let Drupal know about your module with an .info.yml file on the drupal.org website.

If you have a backup of a site that you need to restore and are getting the version compatibility error, but the module or theme \*.info.yml file cannot be changed easily, then you can modify the site backup.

To modify the site backup, extract the it, edit the relevant files inside it, and then tar the backup file again. Note that this procedure will overwrite the original backup file, so ensure that you keep a separate copy of the original file before you start the extraction. For example:

- 1. **mkdir /tmp/backup**
- 2. **cd /tmp/backup**
- 3. **tar xfz** *path\_to\_backup***.tar.gz**
- 4. Edit the custom module and theme files to make them Drupal 9 compatible, and add the correct core version requirement setting.
- 5. **rm -f** *path\_to\_backup***.tar.gz**
- 6. **tar cfz** *path\_to\_backup***.tar.gz**
- 7. **cd /**
- 8. **rm -rf /tmp/backup**

### **Related information**

 $\bullet$   $\Box$ <sup>+</sup> IBM Support Service [Requests](https://www.ibm.com/mysupport/s) and PMRs
## **Setting the security mode of the Portal Director**

You can set the security mode of the Portal Director for a Developer Portal service in your API Connect on-premise cloud.

#### **About this task**

By default, the Portal Director rest server is started in **secure** mode, meaning that requests to it are carried out using mutual TLS (mTLS). In order for this process to work, any load balancer on the Portal Director must allow SSL pass-through so that client certificates that are sent on incoming requests reach the Director and can be checked. In certain scenarios, it might not be possible for a load balancer to provide SSL pass-through. In that case, the Portal Director must be set to **Insecure** mode so that client certificates on incoming requests are not checked.

Warning: It is not recommended to run Portal Directors in production Developer Portal services in **Insecure** mode. To configure the security mode of the Portal Director belonging to a Developer Portal service in your cloud, complete these steps:

#### **Procedure**

1. Get a list of the pods that are running on the virtual machine where the Developer Portal service is deployed.

**kubectl get pods -n <namespace>**

2. Identify the **portal-www** pod from the resulting list then set the Portal Director's security mode to **Insecure** with the following command:

**kubectl exec <portal-www-pod> -c admin -- /opt/ibm/services/node\_modules/portal/client/client director\_security\_mode --secure false**

#### **Results**

The Portal Director is now set to **Insecure** mode. Any new incoming requests are not checked for a valid client certificate.

#### **What to do next**

To set the Portal Director back to **Secure** mode, use the following command:

**kubectl exec <portal-www-pod> -c admin -- /opt/ibm/services/node\_modules/portal/client/client**

**director\_security\_mode --secure true**

For more information on security settings, including cookies, see How to enable [penetration](#page-1623-0) testing, and information about Developer Portal cookies.

Note: No fixes or enhancements are being added to IBM API Connect 10.0.2.0 to 10.0.4.x, and it is EOS after 16 December 2023. See [support](https://www.ibm.com/support/pages/ibm-api-connect-support-lifecycle-policy) policy for details. For a more recent version of CD documentation, see the **IBM API Connect 10.0.6.x and later product documentation**.

## **Migrating your Developer Portal from Version 5 to Version 10**

Guidance on how to migrate a Developer Portal site from IBM® API Connect Version 5, to IBM API Connect Version 10.

In IBM API Connect Version 10 the Developer Portal is based on the open source Drupal 9 content management software, which enables more advanced, flexible, and powerful customization capabilities. However, in IBM API Connect Version 5 the Developer Portal is based on Drupal 7. The migration tooling in Version 10 will create a new Developer Portal site, and migrate all of the associated APIs and Products, user information, and subscriptions over. However, customizations such as modules and themes cannot be automatically migrated, as the Drupal 9 baseline is very different to Drupal 7. For more information about upgrading from a Drupal 7 baseline to a Drupal 9 baseline, see *[Upgrading](https://www.drupal.org/docs/upgrading-drupal) Drupal* in the Drupal documentation.

The following sections take you through the migration process for the Developer Portal, and provide guidance on how to manually migrate any specific customizations to Drupal 9.

- Migration process for the [Developer](#page-1693-0) Portal
- **Portal [Delegated](#page-1693-1) User Registries**
- [Custom](#page-1693-2) themes
- Custom [modules](#page-1693-3)
- [Custom](#page-1693-4) Rules
- [Custom](#page-1693-5) content types and fields
- Advanced theme [development](#page-1694-0)
- [Changing](#page-1694-1) the page layout
- [Changing](#page-1694-2) the front page
- **•** Features no longer available in the [Developer](#page-1694-3) Portal

Note: The ability to migrate is available only from IBM API Connect Version 5.0.8.7 onwards. If your deployment is at an earlier version, you must upgrade before migrating. See [Upgrading](https://www.ibm.com/support/knowledgecenter/SSMNED_5.0.0/com.ibm.apic.install.doc/apply_main.html) your API Connect cloud for information about upgrading in Version 5. For more information about the supported versions for migration, see Migrating a Version 5 [deployment.](#page-591-0)

Note: In Version 5, it was possible, though not recommended, to modify files on the Developer Portal server directly. For more information, see Developer Portal best practices for [administrators.](https://www.ibm.com/support/knowledgecenter/en/SSMNED_5.0.0/com.ibm.apic.devportal.doc/rapim_portal_best_practice.html) However, in Version 10, you should not make any system changes. Do not use the **kubectl exec** command to make changes inside the Developer Portal containers, and on OVA deployments do not make any modifications on the Developer Portal VM. Make any customizations on your Developer Portal by using the UI or CLI. Do not run a **kubectl exec** command on any Developer Portal containers unless asked to by IBM.

#### <span id="page-1693-0"></span>**Migration process for the Developer Portal**

The migration process for the Developer Portal migrates all of the following information to Version 10 for each site in your cluster:

- User information (if Portal Delegated User Registry is enabled, the process is slightly different; see Portal [Delegated](#page-1693-1) User Registries).
- Products and APIs.
- Consumer organizations.
- Applications.
- Subscriptions.

<span id="page-1693-1"></span>For information about the main migration process, see **Migrating a Version 5 [deployment](#page-591-0)**.

### **Portal Delegated User Registries**

In IBM API Connect Version 5, if Portal Delegated User Registry (PDUR) was selected for a Catalog, the user management was delegated from the management server to the Developer Portal. The site administrator within the Portal then performed the configuration of user registries, and the management server recorded that the delegation had taken place, and stored a record of the users that existed in the Catalog. However, the management service maintained no information about the configuration of the specific registries or how users mapped to them. In IBM API Connect Version 10, all user registry configuration takes place in the management server, and PDUR is no longer needed. Therefore, to migrate the PDUR user registries and users from v5 to v10, configuration information must be gathered from both the management server and the Portal node.

If your IBM API Connect Version 5 Developer Portal uses Portal Delegated User Registry (PDUR), you must first export the user information that is stored in the Version 5 Developer Portal local database. This user information can then be fed into the migration tooling so that the correct user registries can be created in Version 10.

For more [information](https://www.ibm.com/support/knowledgecenter/SSMNED_5.0.0/com.ibm.apic.devportal.doc/tapic_portal_export_users.html) about how to export the PDUR information from v5, see Exporting Portal Delegated User Registry user information. For more information about the migration process in v10, see [Migration](#page-593-0) steps with PDUR

#### **Custom themes**

<span id="page-1693-2"></span>If your Version 5 Developer Portal is using a custom theme, you'll need to create the custom theme again for the Drupal 9 baseline. Start by creating a sub-theme of the new Version 10 Developer Portal site by using the theme generator, and then manually customize the sub-theme to your specifications for Drupal 9 by using Cascading Style Sheets (CSS), or Sass CSS (SCSS). Note that using SCSS in your theme makes it far simpler to change colors. We've also added a color template theme generator, which means you can quickly generate a base color theme on which to build your customized site branding. For more information, see Creating a [sub-theme](#page-1557-0)

Note, directly editing the API Connect theme is not permitted or supported, as edited versions of these files are overwritten when a fix pack or iFix is installed.

Other useful resources:

- . Tutorial: Creating a custom theme for the [Developer](#page-1709-0) Portal takes you through how to use the theme generator, customize a theme, and install a custom theme.
- [Changing](#page-1555-0) the site logo how to change your site logo.
- [Changing](#page-1554-0) the shortcut icon how to change the shortcut icon (favicon).
- Creating [sub-themes](https://www.drupal.org/docs/theming-drupal/creating-sub-themes) Drupal documentation about creating a sub-themes.
- <span id="page-1693-3"></span>• Theming [differences](https://www.drupal.org/docs/8/theming-drupal-8/theming-differences-between-drupal-6-7-8) between Drupal 6, 7 & 8 - Drupal documentation about theming differences.

#### **Custom modules**

If your Version 5 Developer Portal is using any custom modules, you will need to create these custom modules again for the Drupal 9 baseline. For more information on writing custom modules, see [Extend](#page-1643-0).

Other useful resources:

- Creating custom [modules](https://www.drupal.org/docs/creating-custom-modules) Drupal documentation about creating custom modules.
- **Getting started creating custom [modules](https://www.drupal.org/docs/creating-custom-modules/getting-started-background-prerequisites)** Drupal documentation giving background information and prerequisites needed for custom module development.
- [Understanding](https://www.drupal.org/docs/creating-custom-modules/understanding-hooks) hooks Drupal documentations about hooks.
- <span id="page-1693-4"></span>• [Drupal](https://api.drupal.org/api/drupal/core%21core.api.php/group/hooks/8.5.x) API hooks - Drupal documentation about the hooks that are available.

#### **Custom Rules**

If your Version 5 Developer Portal is using any custom Rules, you will need to create them as custom modules for the Drupal 9 baseline. You cannot export the Drupal 7 Rules, and then import them into the Drupal 9 baseline, as the events and actions are implemented in a different way. For more information about custom modules, see the Custom [modules](#page-1693-3) section.

### <span id="page-1693-5"></span>**Custom content types and fields**

If your Version 5 Developer Portal is using any custom content, you will need to create this content again for the Drupal 9 baseline.

For information about creating custom content types, see the following topics:

- [Creating](#page-1573-0) content types
- Adding fields to [content](#page-1573-1) types
- Adding custom fields to user [records](#page-1601-0)

### **Advanced theme development**

<span id="page-1694-0"></span>If your Version 5 Developer Portal is using modified content type templates, you must create these templates again for the Drupal 9 baseline. In Drupal 9 the templates are Twig files that define the actual HTML output for a particular piece of content. You can override a Twig template by copying the original template into the templates folder of your custom sub-theme, and then editing the template to your specification. The Developer Portal then uses your template in preference to the original one. For more information, see Applying a modified content type [template](#page-1556-0), and Creating a [sub-theme](#page-1557-0). You can also follow a guided example of how to create a new theme, see Tutorial: Creating a custom theme for the [Developer](#page-1709-0) Portal.

#### Note:

Modifying Twig templates allows very fine-grained control over the structure of pages. However, it also means you might miss new features and defect fixes that are made to the original templates, as your Developer Portal is using your overrides instead of the originals. So, if you override a template, it is your responsibility to check the templates in the latest API Connect Version 10 releases, and to ensure that any equivalent changes that are needed to your overrides to maintain functional equivalence are made.

### <span id="page-1694-1"></span>**Changing the page layout**

If your Version 5 Developer Portal is using a different page layout, you will need to create this layout again for the Drupal 9 baseline. The page layout is defined by configuring which blocks appear in which regions. Blocks are controlled by using the Structure > Block layout options on the Developer Portal administrator dashboard.

<span id="page-1694-2"></span>For information about how to configure the page layout, see Adding and changing the blocks displayed on [Developer](#page-1586-0) Portal pages.

### **Changing the front page**

If your Version 5 Developer Portal is using a different front page, you will need to create this front page again for the Drupal 9 baseline. The front page is configured from the Structure > Pages options on the Developer Portal administrator dashboard.

For information about how to configure the front page, see [Configuring](#page-1583-0) the front page, and Adding [custom](#page-1563-0) pages.

Further options that you might want to consider when designing your front page include:

- Change the banner block content or image: [Changing](#page-1588-0) the front page banner block.
- Display featured API Products by creating a featured content block: [Changing](#page-1588-1) the front page Featured Content block.
- Create custom blocks with your own HTML content: Adding and changing the blocks displayed on [Developer](#page-1586-0) Portal pages.
- <span id="page-1694-3"></span>• Set up the social block to include your organization Twitter feed: [Integrating](#page-1564-0) Twitter data into the social block.

### **Features no longer available in the Developer Portal**

The following features that are available in IBM API Connect Version 5, are not available in IBM API Connect Version 10:

- Security questions these can now be created inside an OpenID Connect provider.
- Two-factor authentication this can now be performed inside an OpenID Connect provider.
- Support tickets no Drupal 9 equivalent module is currently available.

Note: No fixes or enhancements are being added to IBM API Connect 10.0.2.0 to 10.0.4.x, and it is EOS after 16 December 2023. See [support](https://www.ibm.com/support/pages/ibm-api-connect-support-lifecycle-policy) policy for details. For a more recent version of CD documentation, see the **IBM API Connect 10.0.6.x and later product documentation**.

### **Developer Portal tutorials**

Tutorials for using the Developer Portal.

The following guided examples help you through some of the most common user scenarios in the Developer Portal, as well as some of the more complex areas. **Developer Portal tutorials by category**

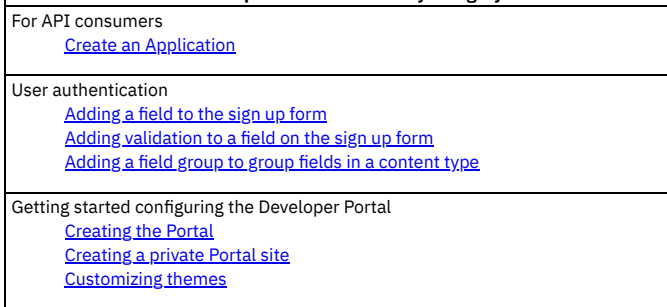

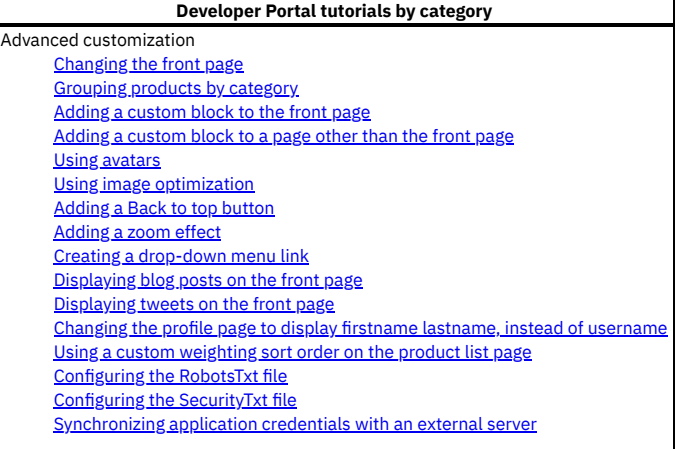

<span id="page-1695-0"></span>Note: No fixes or enhancements are being added to IBM API Connect 10.0.2.0 to 10.0.4.x, and it is EOS after 16 December 2023. See [support](https://www.ibm.com/support/pages/ibm-api-connect-support-lifecycle-policy) policy for details. For a more recent version of CD documentation, see the **IBM API Connect 10.0.6.x and later product documentation**.

## **Tutorial: Creating the Developer Portal**

### **About this task**

In this tutorial, you are going to complete the following lessons:

### **Enabling the Developer Portal through the API Manager**

By proceeding with the following steps, you create an administrator account:

- 1. Log in to the API Manager
- 2. Click  $\frac{28}{100}$  Manage, then click Add, and select Create catalog.
- 3. Select the owner from the **Select user** list, then enter a **Title** for your catalog, for example Production.

### Create Catalog

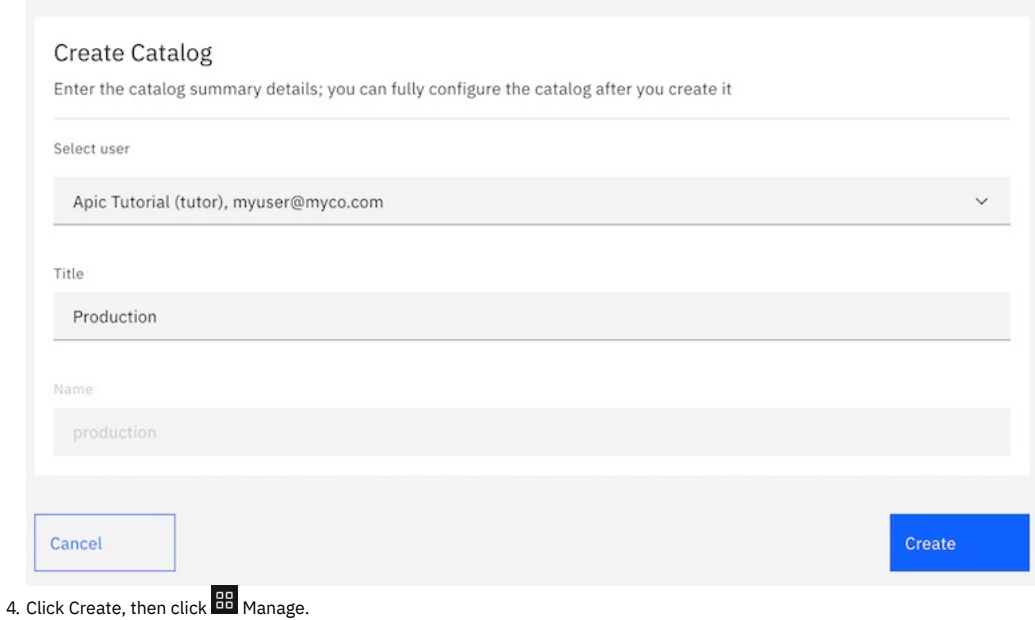

## Manage

A catalog hosts a collection of API products that are visible in the associated developer portal when published

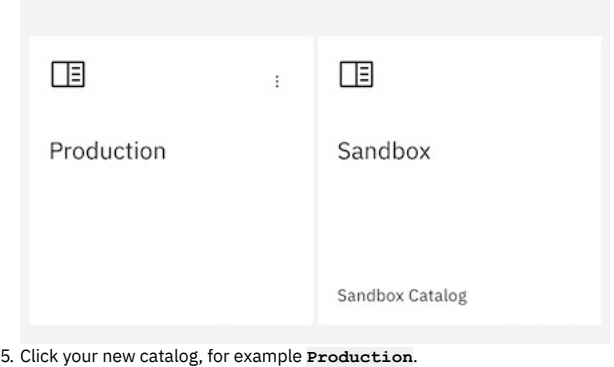

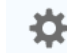

6. Click Settings.

7. Click Gateway Services. If the message **You currently don't have any gateway services** is displayed, click Edit, select gateway\_service, then click Save.

## **Enable Gateway Services**

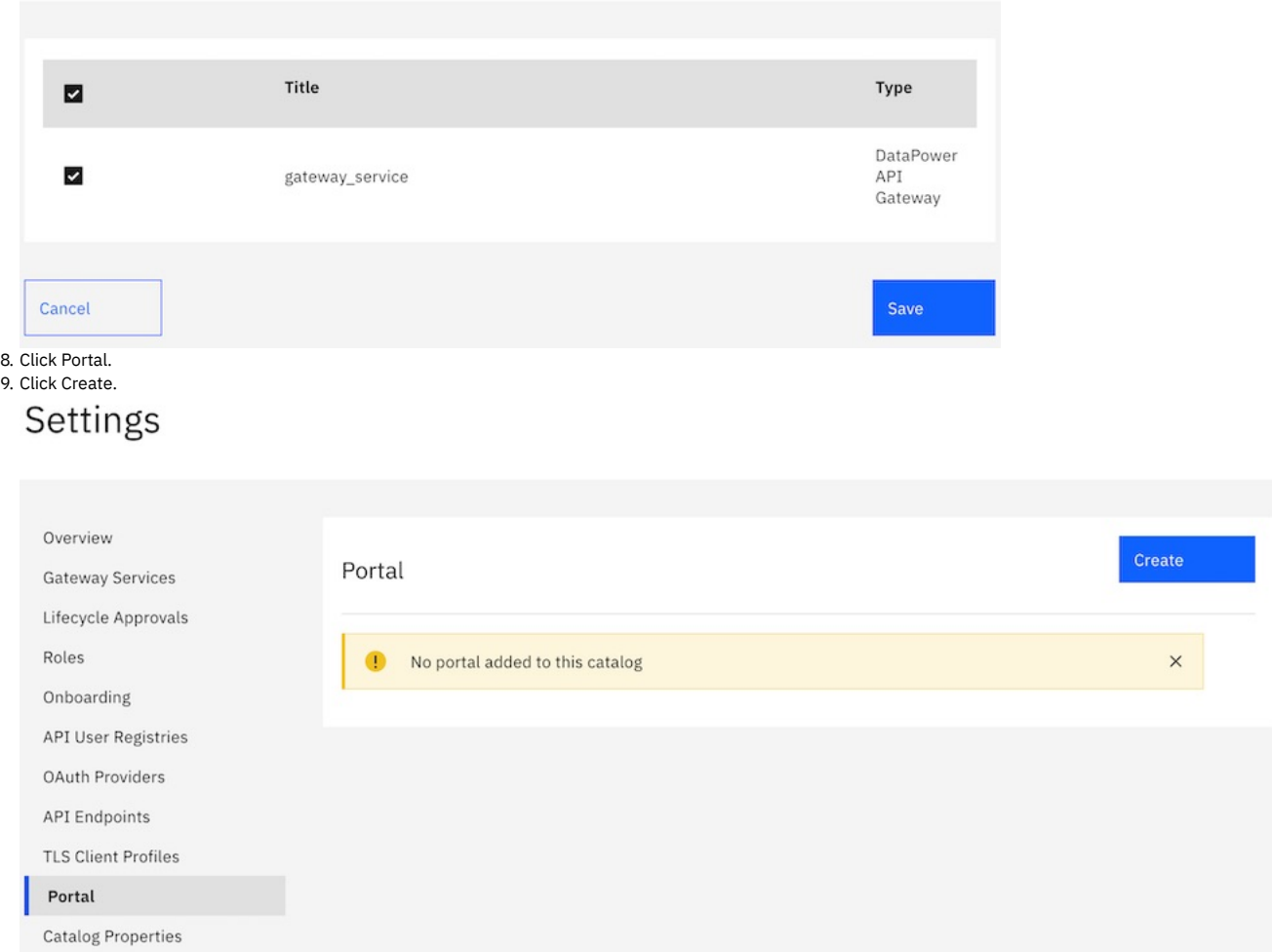

10. Select a portal service to use. Click Create.

## **Create Portal**

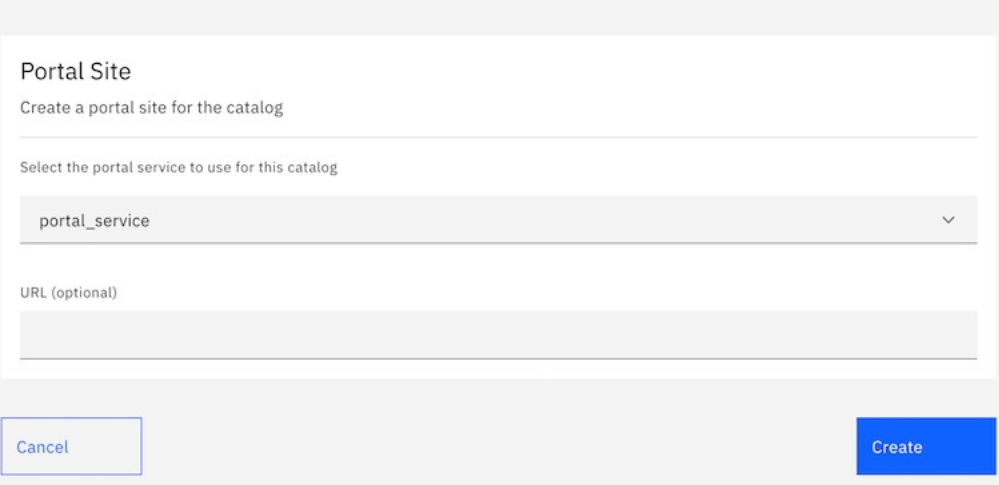

After a few minutes, you receive an email with a link to your Developer Portal site for that catalog. The link is a single use only link for the administrator account.

Administrator (admin),

Your Developer Portal site has been created. You can log in as the 'admin' user by using the following one-time log in link. After you have logged in with the following link, you must change the password for the 'admin' user account immediately.

https://portal.apidemo.demo.ibm.com/tutorial/production/user/reset/1/1591727237/h26vxzf2e51UggK7vf10LNbHiVEC5VQ\_AZAoKCYH72C/new/login

#### 11. Click the email link. Click Sign in.

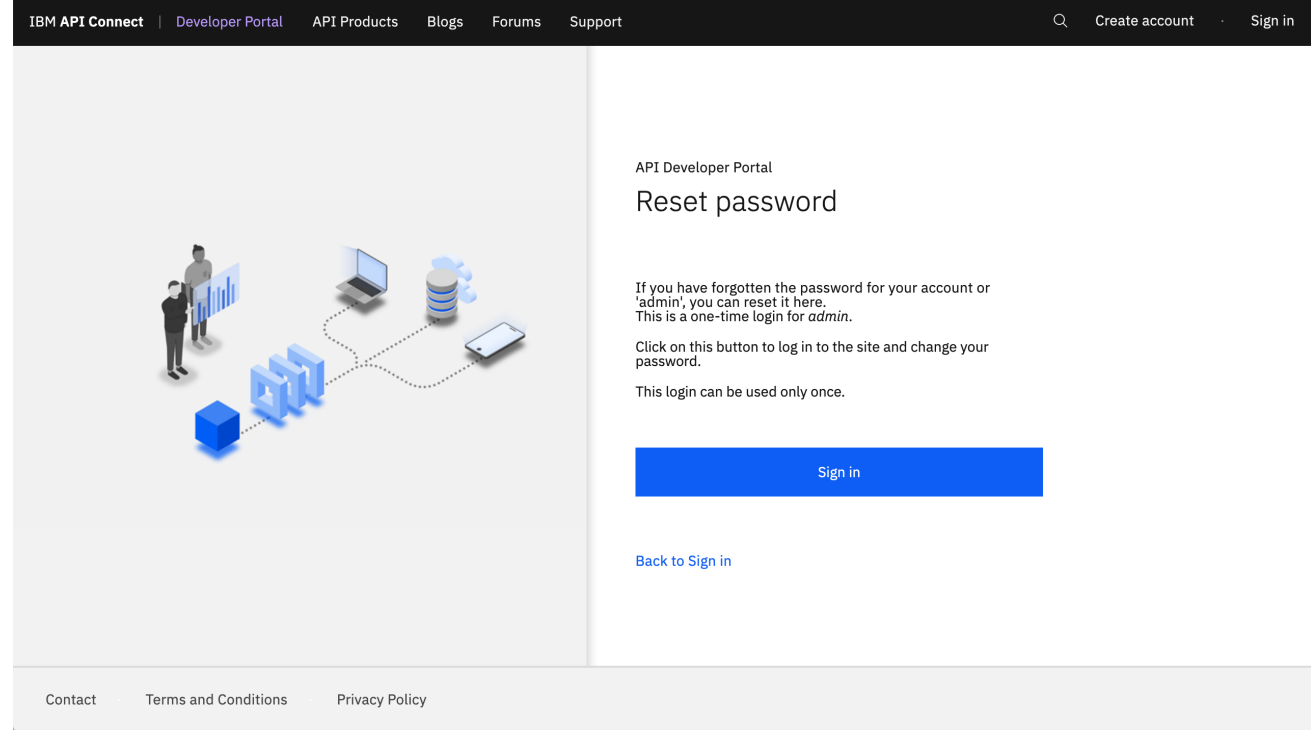

12. Change the password. Click Submit.

You have just used your one-time login link. It is no longer necessary<br>to use this link to log in. Please change your password.

# Change your password

Change your password.

Password \*

Password strength: Confirm password \*

Minimum password character types: 3

Password character length of at least 8 characters

Password must not contain the user's username.

Password Strength minimum score of 2

Maximum consecutive identical characters: 3

**Submit** 

The portal site for the Production catalog is now active. The admin account cannot create applications or subscriptions. You must create a new account to complete those tasks.

⊕

 $\circledR$ 

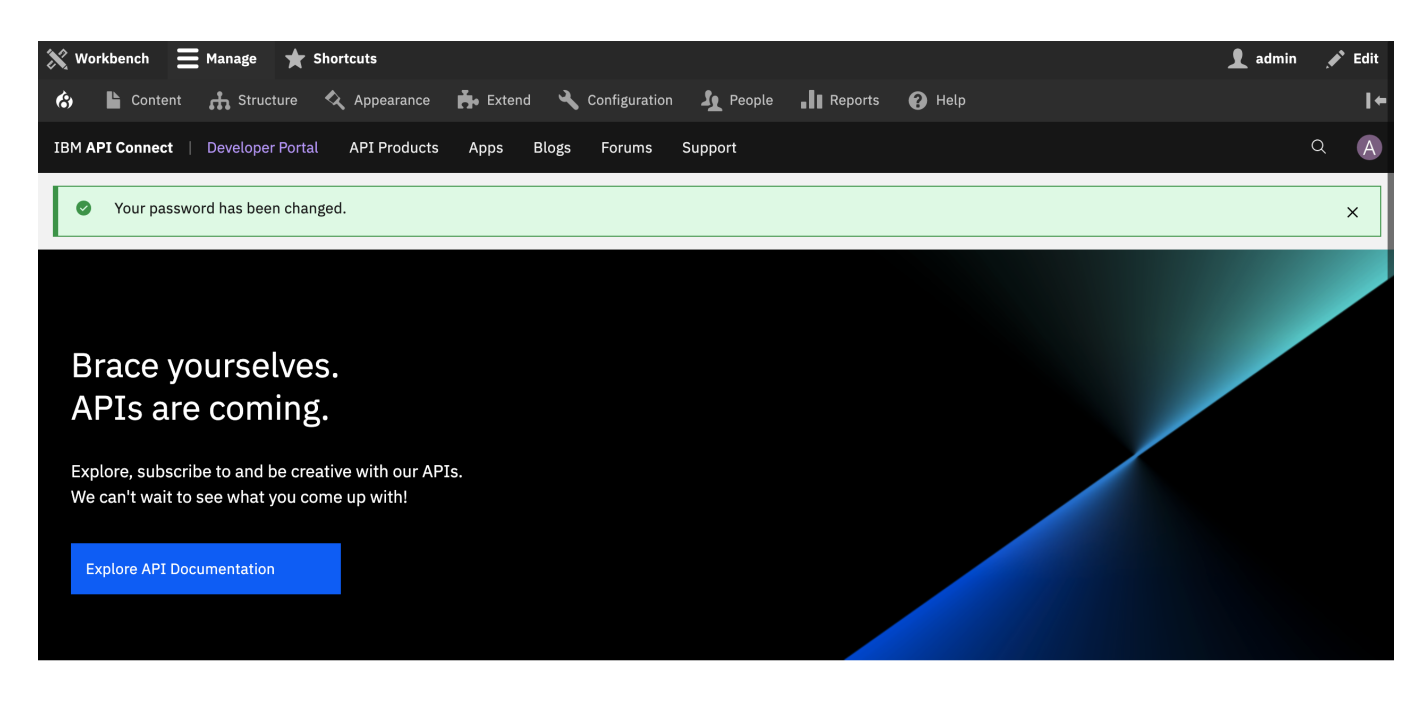

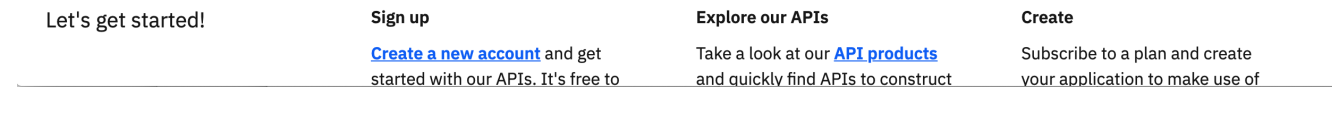

### **What you did in this tutorial**

In this tutorial, you completed the following activities:

Enabled a Developer Portal site and created an administrator account.

#### **What to do next**

• Create a Developer Account and [Application](#page-1700-0)

#### **Related information**

Importing an API

<span id="page-1699-0"></span>Note: No fixes or enhancements are being added to IBM API Connect 10.0.2.0 to 10.0.4.x, and it is EOS after 16 December 2023. See [support](https://www.ibm.com/support/pages/ibm-api-connect-support-lifecycle-policy) policy for details. For a more recent version of CD documentation, see the **IBM API** Connect 10.0.6.x and later product [documentation.](https://www.ibm.com/support/knowledgecenter/SSMNED_v10cd)

## **Tutorial: Creating a private Developer Portal site**

You can create a private version of the Developer Portal, so that authenticated users only can access content on the site. You might want to do this if you want to restrict public access to your content unless they are logged in.

### **Before you begin**

You must have a Developer Portal enabled, and you must have administrator access to complete this tutorial. The tutorial [Creating](#page-1695-0) the Portal explains how to enable the portal if you have not already done so.

### **About this tutorial**

In this tutorial, you are going to restrict access for all the content to authenticated users only. This gives access to all users from **Content Author** to **Superuser**, as they are all required to authenticate to access their roles. You will then add the login form to the home page, so that public users will be able to view the public home page that contains the login form only.

This tutorial takes you through the following steps:

- 1. Export your [configuration](#page-1700-1) settings.
- 2. Restrict all permissions to [authenticated](#page-1700-2) users.
- 3. Restrict blocks to [authenticated](#page-1700-3) users.
- 4. Add login form to the [home](#page-1700-4) page.

### **Export your configuration settings**

<span id="page-1700-1"></span>In case you make an error, or want to revert all of the changes made during this tutorial, you can back up your configuration settings to your machine before you make any changes.

- 1. Log in to your Developer Portal as an administrator.
- 2. If the administrator dashboard isn't displayed, click Manage to display it.
- 3. Navigate to Configuration > Development > Configuration synchronization > Export.
- <span id="page-1700-2"></span>4. Click **Export**.

#### **Restrict all permissions to authenticated users**

- 1. If the administrator dashboard isn't displayed, click Manage to display it.
- 2. Navigate to People > Permissions.
- 3. Clear all check boxes that are associated with **ANONYMOUS USER**.
- <span id="page-1700-3"></span>4. Click **Save permissions** at the end of the page.

#### **Restrict blocks to authenticated users**

- 1. If the administrator dashboard isn't displayed, click Manage to display it.
- 2. Navigate to Structure > Block layout.
- 3. Find the row that is labeled **Main menu** and click **Configure**.
- 4. Find the setting **Roles** under the category **Visibility**.
- 5. Check the box **Authenticated user**.
- 6. Click **Save block**.
- 7. Repeat from step 3 for the **Footer menu**.
- <span id="page-1700-4"></span>8. Click **Save blocks**.

#### **Add login form to the home page**

- 1. If the administrator dashboard isn't displayed, click Manage to display it.
- 2. Navigate to Structure > Pages.
- 3. Click **Edit** on the **Welcome** page.
- 4. Navigate to Panels > Content.
- 5. Click **+ Add new block**.
- 6. Find and click **User login**, under the **FORMS** section.
- 7. Clear the **Display title** check box.
- 8. Click **Add block**.
- 9. Rearrange the new login block so that it is underneath the **Welcome Banner**.
- 10. Click **Update and save**.

### **What you did in this tutorial**

On your Developer Portal, you restricted access for all the content to authenticated users only. Now when you access your home page as an unauthenticated user, you see that the login form appears underneath the welcome banner. Navigating to other URLs on the site presents an **unauthorized** page to appear.

When you log in, the login form disappears from the home page and you are able to access all of the pages that are visible to your role.

#### **What to do next**

If you exported your configuration and now want to revert to your configuration as it was before this tutorial, then complete these steps:

- 1. Navigate toConfiguration > Development > Configuration synchronization > Import.
- 2. Click **Chose file** and select your exported backup.
- 3. Click **Upload**.

<span id="page-1700-0"></span>Note: No fixes or enhancements are being added to IBM API Connect 10.0.2.0 to 10.0.4.x, and it is EOS after 16 December 2023. See [support](https://www.ibm.com/support/pages/ibm-api-connect-support-lifecycle-policy) policy for details. For a more recent version of CD documentation, see the **IBM API Connect 10.0.6.x and later product documentation**.

## **Tutorial: Creating Accounts and Applications on the Developer Portal**

This tutorial shows you how to create a developer account and register an application on the Developer Portal.

#### **Before you begin**

You must have a Developer Portal installed, and created and published at least one API product.

If you do not have a Developer Portal available, complete the tutorial Creating a [Developer](#page-1695-0) Portal.

If you don't have an API product available, you can download one of the following APIs, and then import and activate it:

- If your Sandbox catalog uses a DataPower® Gateway (v5 compatible) (as one of the gateways, or as the only gateway), download the findbranch.txt file to your local filesystem. Rename this file findbranch.yaml.
- If your Sandbox catalog uses a DataPower API Gateway, download the findbranch\_v6.txt file to your local filesystem. Rename this file findbranch.yaml.

For more information about [importing](#page-917-0) an API, see Adding a REST API by importing an OpenAPI definition file.

### **About this task**

In this tutorial you are going to complete the following lessons:

- Creating a developer account in the [Developer](#page-1701-0) Portal
- Creating a developer [application](#page-1701-1) in the Developer Portal
- Testing the Branches API in the Developer Portal

Note: The administrator account cannot create an App, or register to an App. To create or register to an App, you must have a developer account. A developer account that has been assigned administrator privileges can create and register Apps.

### <span id="page-1701-0"></span>**Creating a developer account in the Developer Portal**

Take the following steps to create a developer account:

1. Open a Developer Portal at the previously specified URL, then click Create an account and complete the fields. If the Create an account link is not visible, log out as Admin from the Developer Portal first.

Note: Your email is used as your user name for the Developer Portal. The email address must be different from the address used for creating the administrator account.

- 2. Go to the home page of the Developer Portal
- 3. Click Create an account.
- 4. Complete the sign up form. The email address you provide must be functional. Click Sign up. A confirmation message is sent to the email address provided in the form.

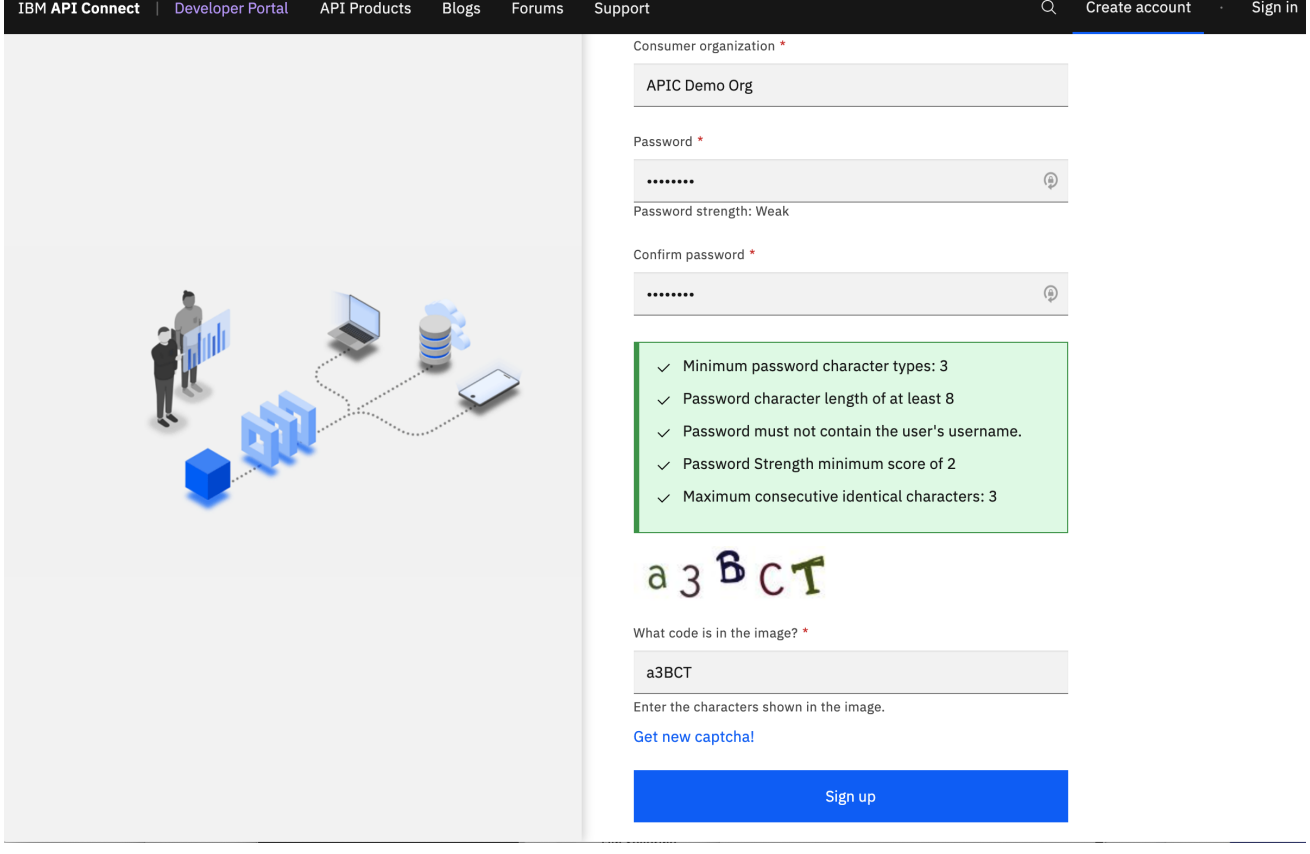

5. Click the account activation link in the confirmation email to activate your account.

<span id="page-1701-1"></span>6. To use the Developer Portal, click Login and sign in with the user credentials you specified.

#### **Creating a Developer Portal Application**

#### To create and register a new App:

1. In the Developer Portal, click Create an App.

Note: You cannot register new applications if you are logged in as the administrator.

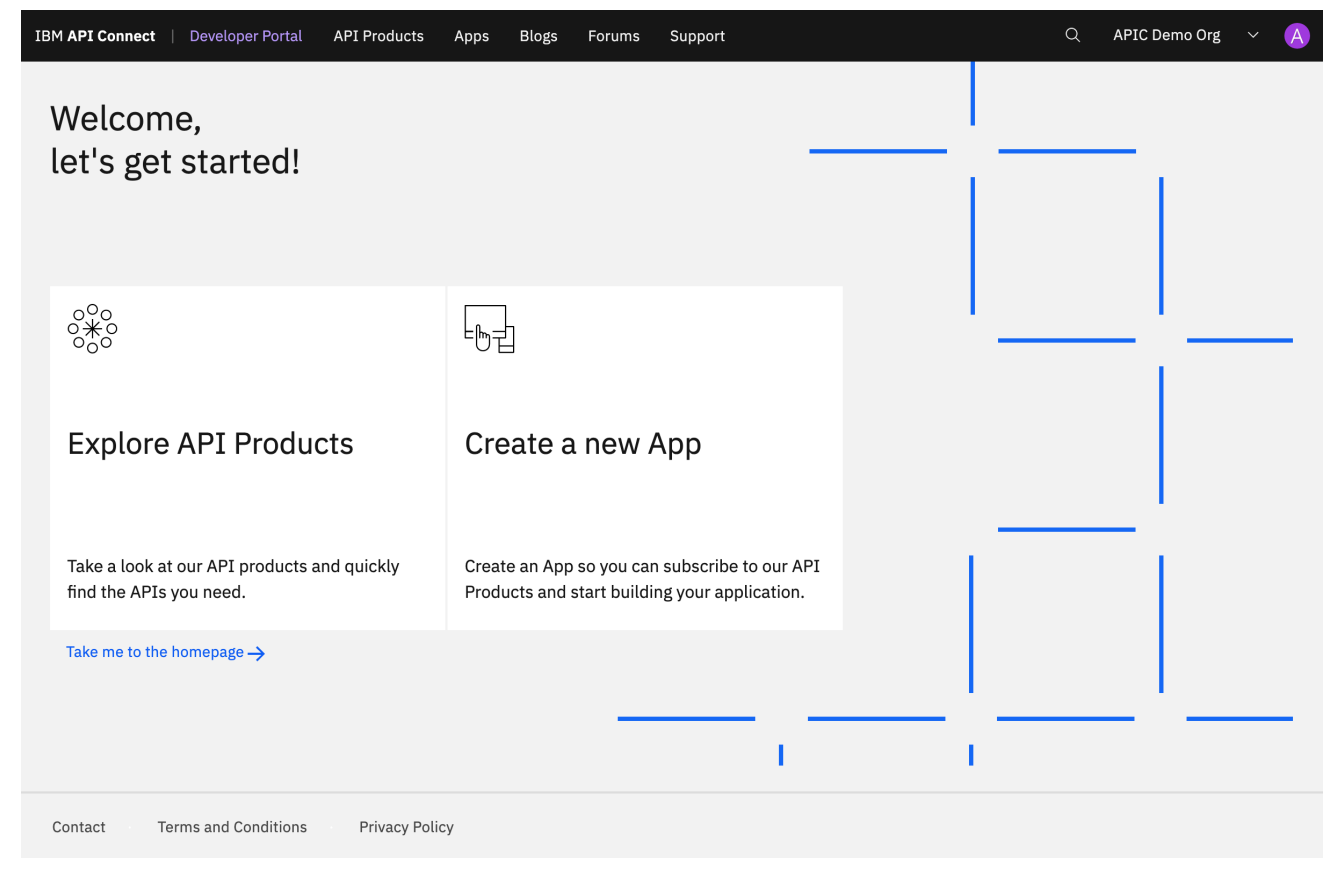

2. Enter the following values for the application that is being registered. Table 1. Values for registering the application

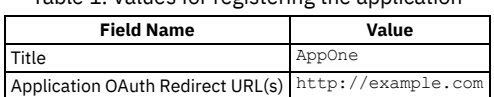

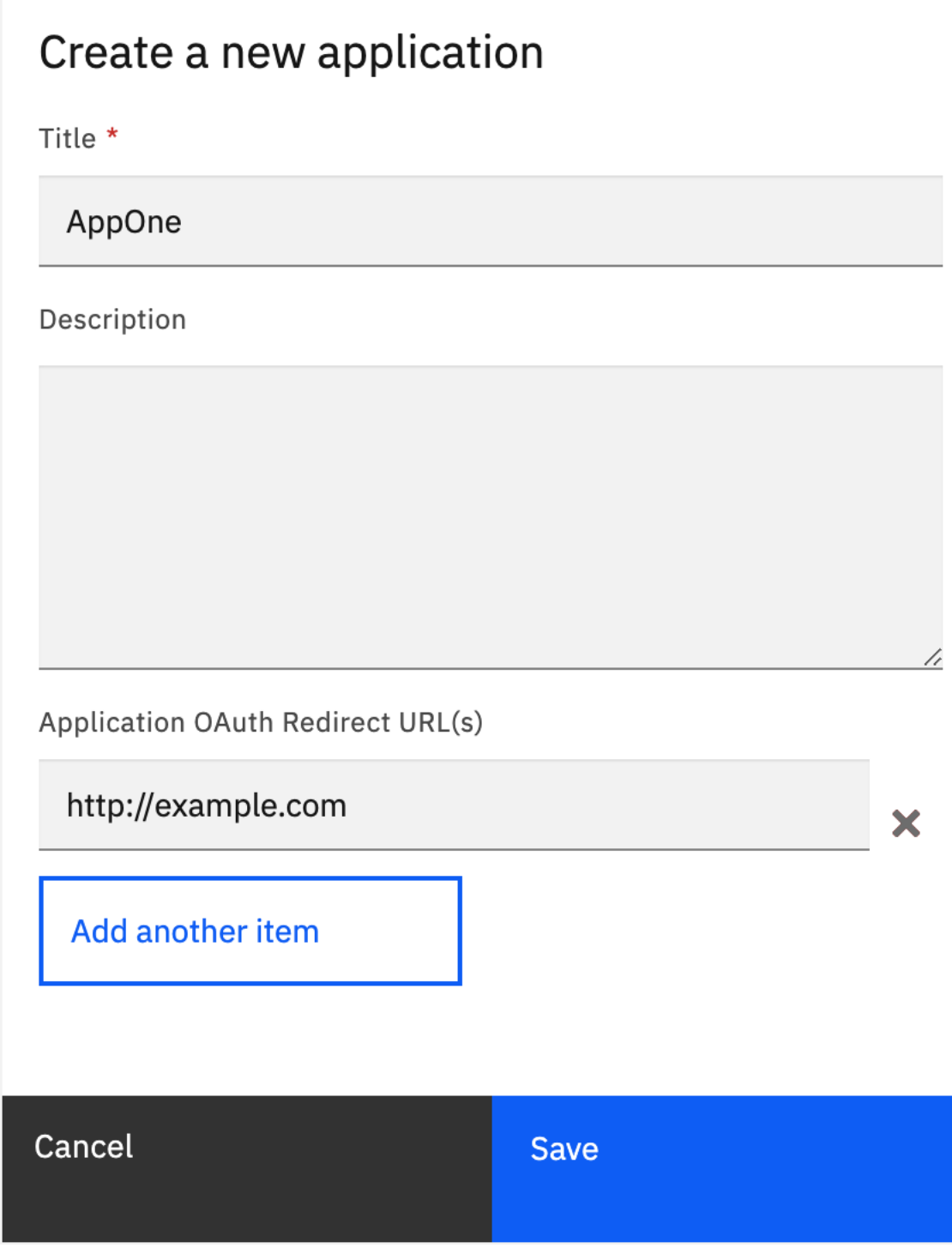

3. Click Save.

4. Copy the key and secret values for the new app. Click OK.

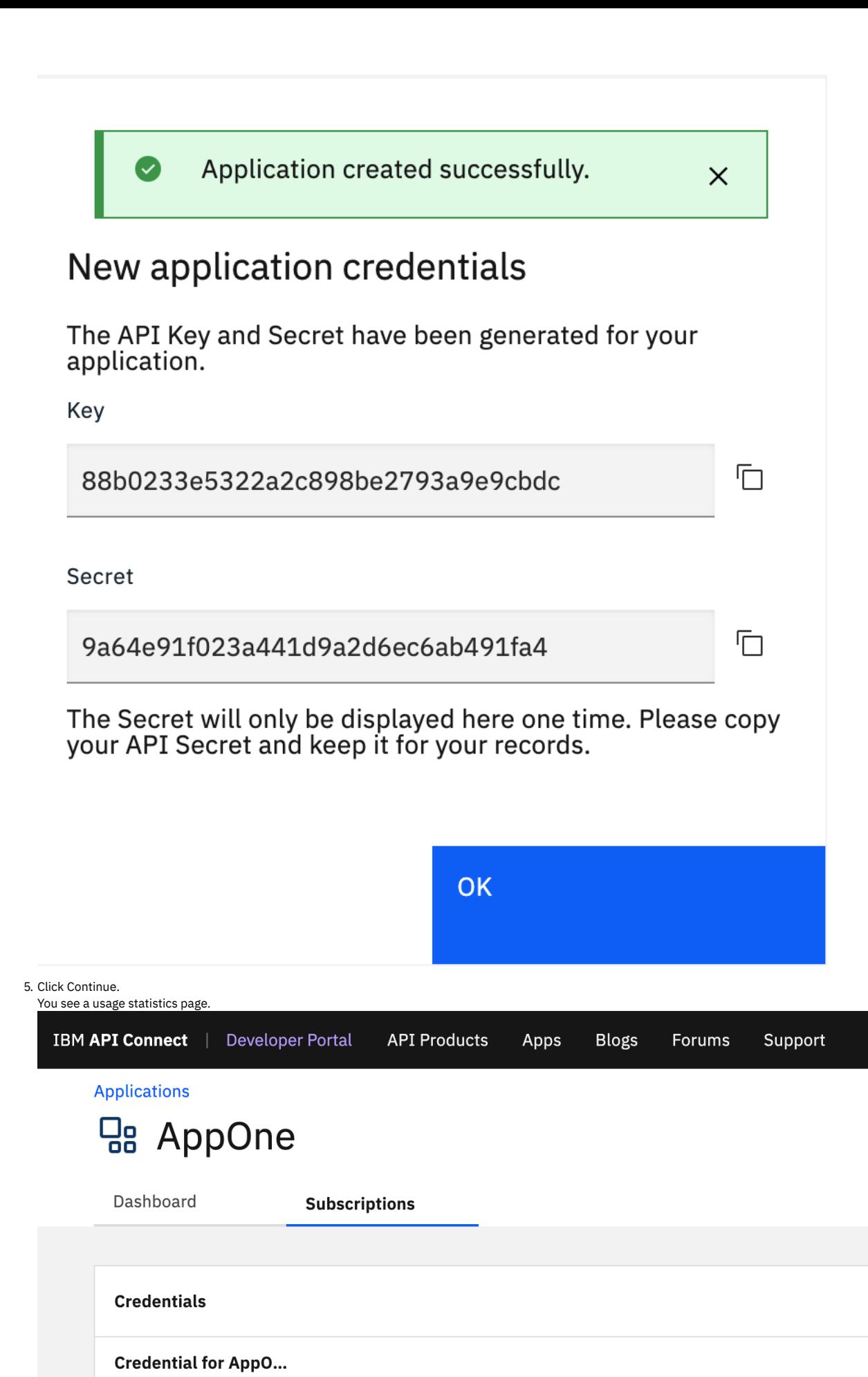

## **Subscribing to an API in the Developer Portal**

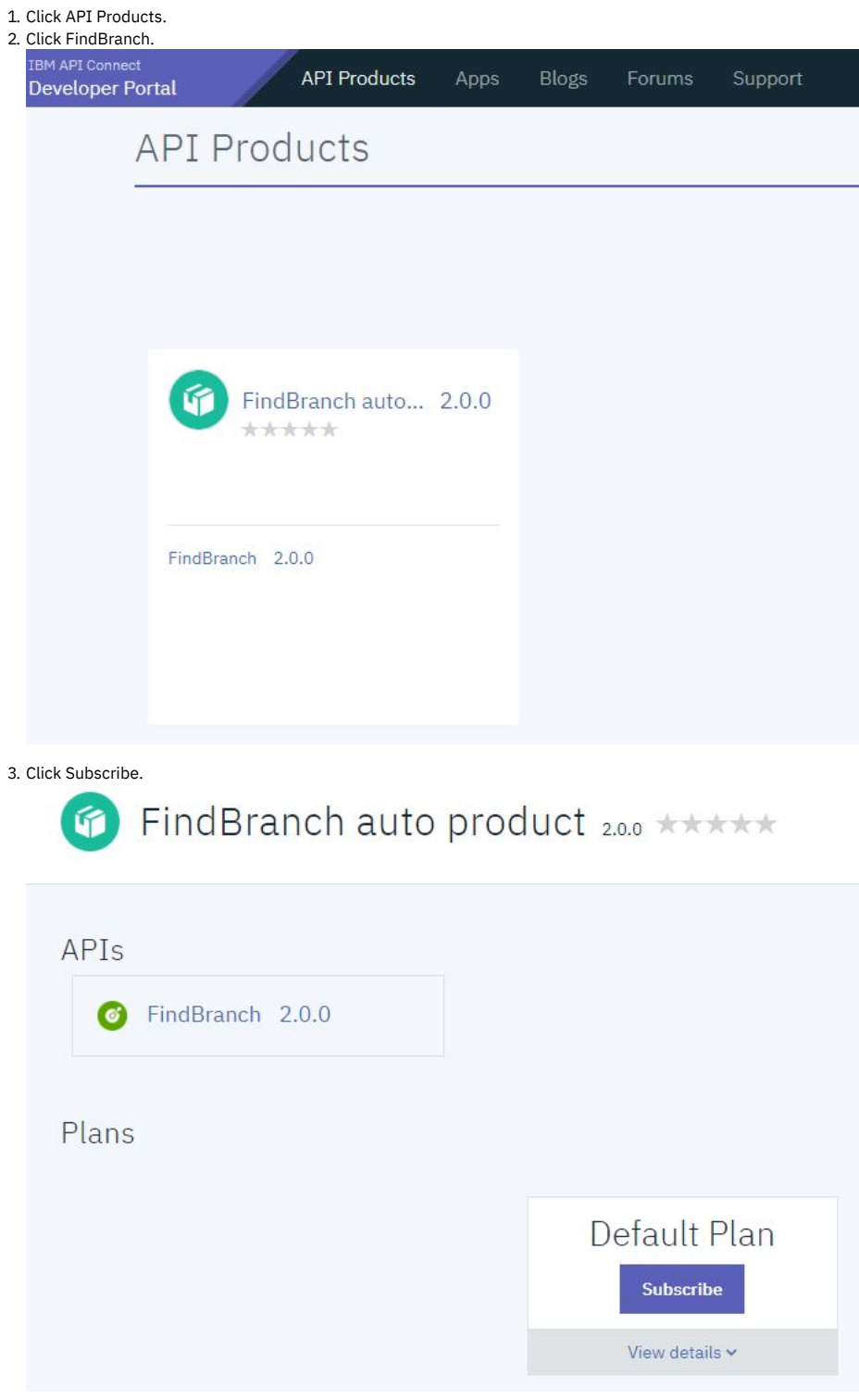

4. Under the Application heading, click Select App for your new application.

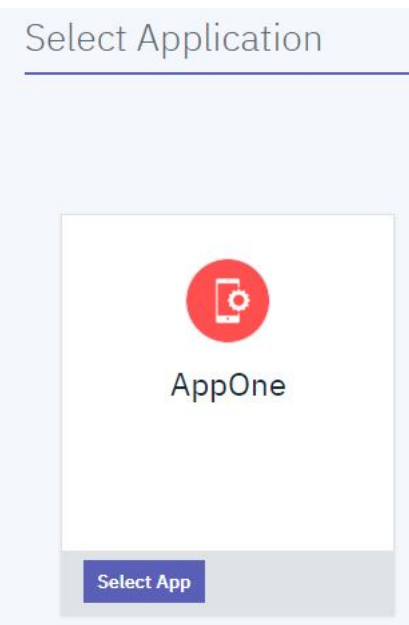

#### 5. Click Next.

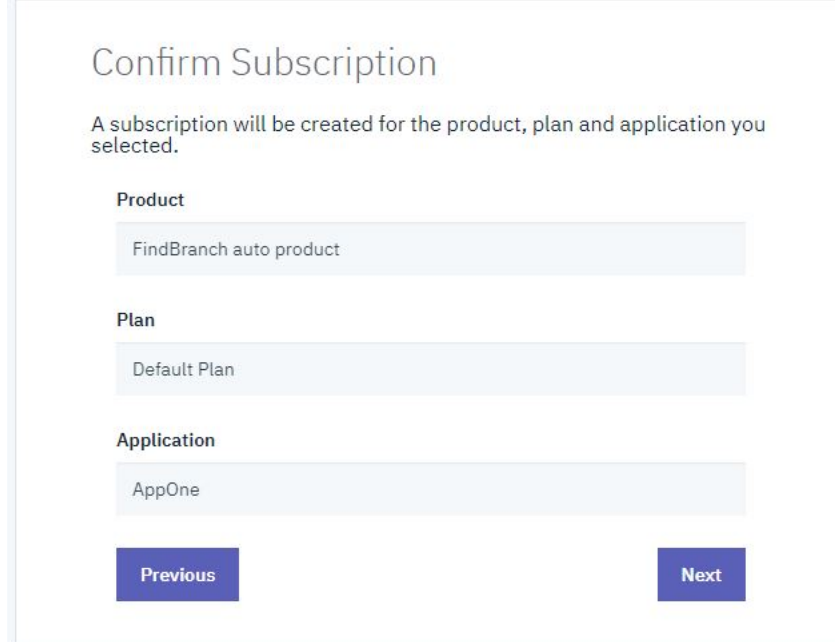

6. Click Done.

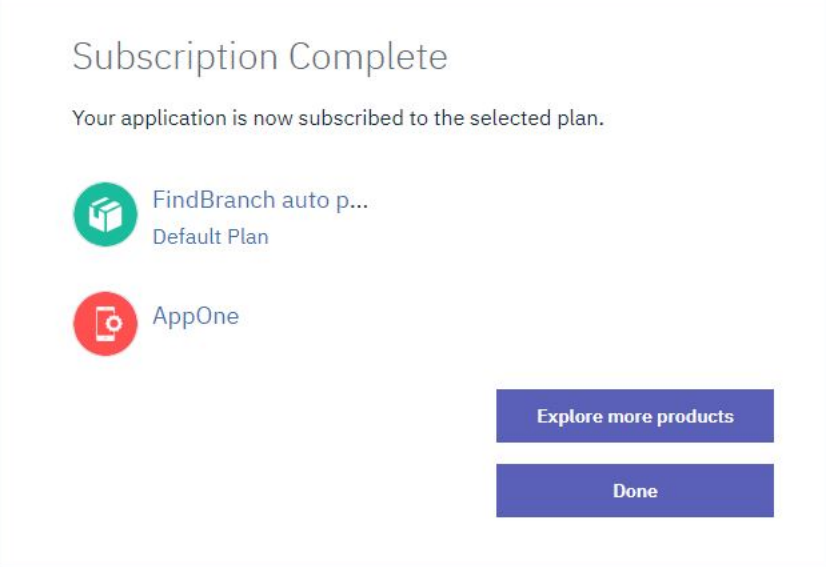

## **Testing An API in the Developer Portal**

- 1. Click API Products in the Developer Portal dashboard.
- 2. Click a Product, such as FindBranch auto product , then select the FindBranch API from the list.

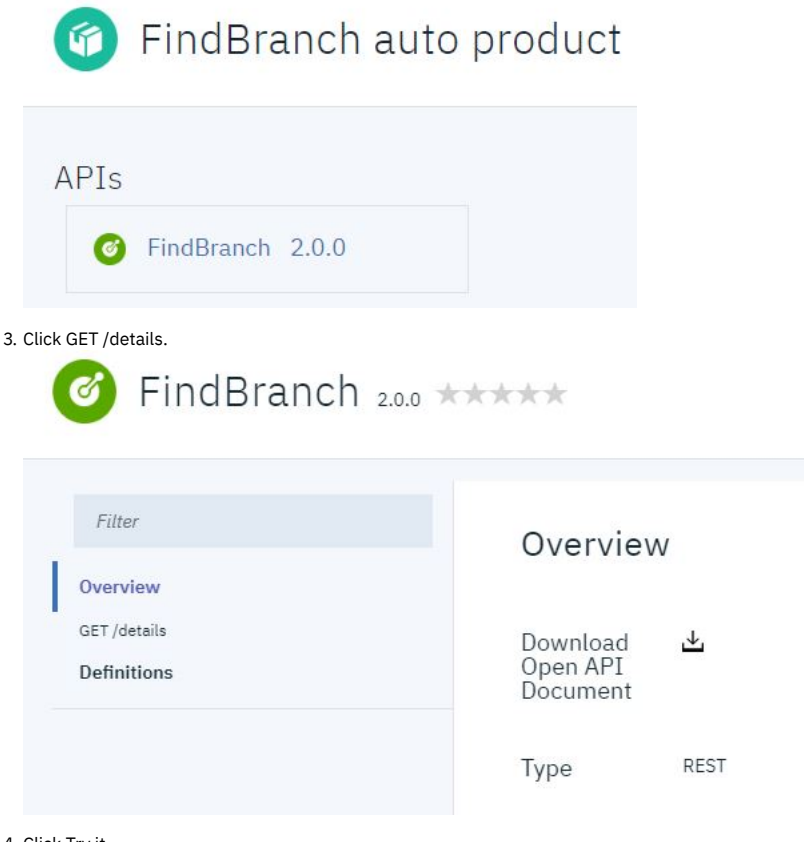

4. Click Try it.

## GET:/details

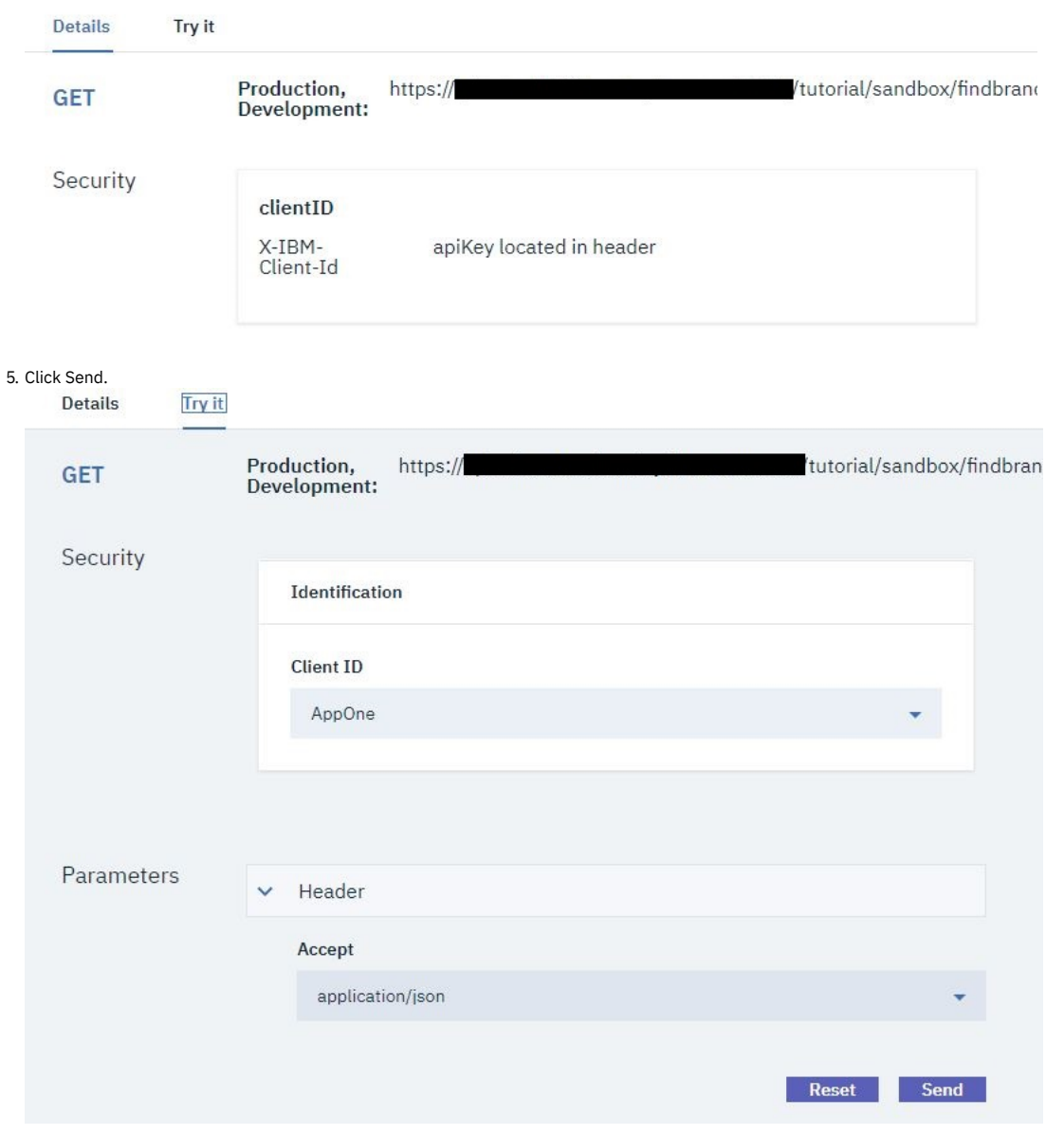

Note: If no response is received, navigate to the URL that is displayed at the beginning of the Try this operation section, in a new browser tab. Accept the security certificate, and then call the operation again.

6. A returned response of 200 OK and the message body are displayed, indicating that the REST API operation call was successful.

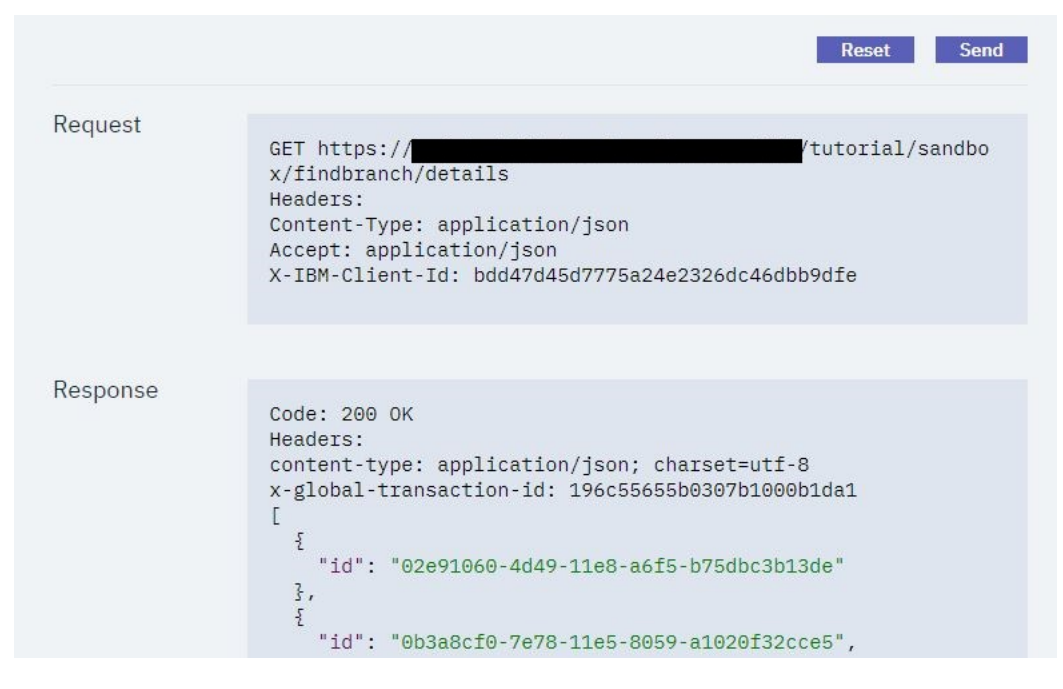

#### **What you did in this tutorial**

In this tutorial, you completed the following activities:

- Created a developer account in the Developer Portal.
- Created and registered a new App, and subscribed it to a Plan.
- Tested an API in the Developer Portal.

<span id="page-1709-0"></span>Note: No fixes or enhancements are being added to IBM API Connect 10.0.2.0 to 10.0.4.x, and it is EOS after 16 December 2023. See [support](https://www.ibm.com/support/pages/ibm-api-connect-support-lifecycle-policy) policy for details. For a more recent version of CD documentation, see the **IBM API Connect 10.0.6.x and later product documentation**.

### **Tutorial: Creating a custom theme for the Developer Portal**

Customize the appearance of your Developer Portal home page, by generating a sub-theme, configuring the overrides.css file, and installing the newly customized theme.

#### **Before you begin**

You must have a Developer Portal enabled, and you must have administrator access to complete this tutorial. The tutorial [Creating](#page-1695-0) the Portal explains how to enable the portal if you have not already done so.

Important: You're not permitted to include any IBM® API Connect code within any custom themes that you create.

#### **About this tutorial**

The way to create a custom theme is to create a custom sub-theme of the standard API Connect theme that the Developer Portal uses by default. The sub-theme inherits all of the resources of the parent theme, and you can then override specific resources to configure the required customizations.

This tutorial takes you through the following lessons:

- 1. Creating a [sub-theme](#page-1709-1) by using the theme generator.
- 2. Customizing the [overrides.css](#page-1710-0) file.
- <span id="page-1709-1"></span>3. Installing and enabling your [customized](#page-1711-0) theme

#### **Creating a sub-theme**

- 1. Log in to your Developer Portal as an administrator.
- 2. If the administrator dashboard isn't displayed, click Manage to display it.
- 3. Click Appearance > Generate sub-theme. The Generate sub-theme window is displayed.
- 4. Enter a Sub-theme name, and select CSS for the Sub-theme type. (If you prefer, you can select SCSS, but this extension to CSS is for advanced theme developers, and isn't covered by this tutorial.)

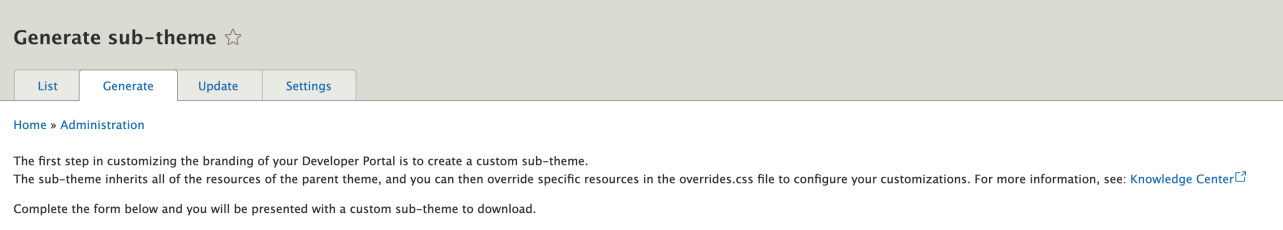

#### Sub-theme name \*

A custom theme name, for example: 'mycustom\_theme' or 'banka\_theme'. The name does not need to end in '\_theme' but it is a common convention.

Sub-theme type

 $\odot$  CSS

 $\bigcirc$  scss

Your sub-theme can be setup to use either CSS or SCSS. SCSS is an extension to CSS and is for more advanced theme developers.

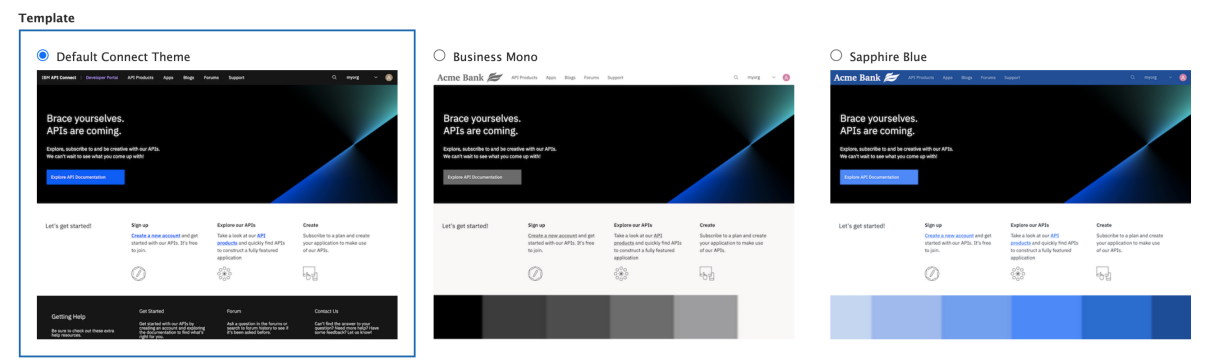

5. Select the Default template to base your **sub-theme** on. You can create a sub-theme based on a color template. However, for this tutorial you use the default connect\_theme template.

6. Click Generate.

<span id="page-1710-0"></span>7. Download the generated sub-theme to a location of your choice, and extract all the files from the .zip file.

### **Customizing the overrides.css file**

On your computer, navigate to the files that you extracted. Find the overrides.css file in here banka\_theme/banka\_theme/css/overrides.css. You can now customize the overrides.css file.

```
1. Open the overrides.css file in your chosen editor.
```
2. Customize your sub-theme by entering the following elements into the overrides.css file:

```
/* Body of the home page */
body.path-frontpage.contexthome {
  color: #152935;
  background-color: #d1f0f7;
}
/* Header of the home page */
.navbar {
 background-color: #a0a0a0;
}
/* Footer of the home page */
footer.footer {
background-color: #dee0e2;
}
footer.footer ul.nav > li > a {
color: #454A4C;
}
```
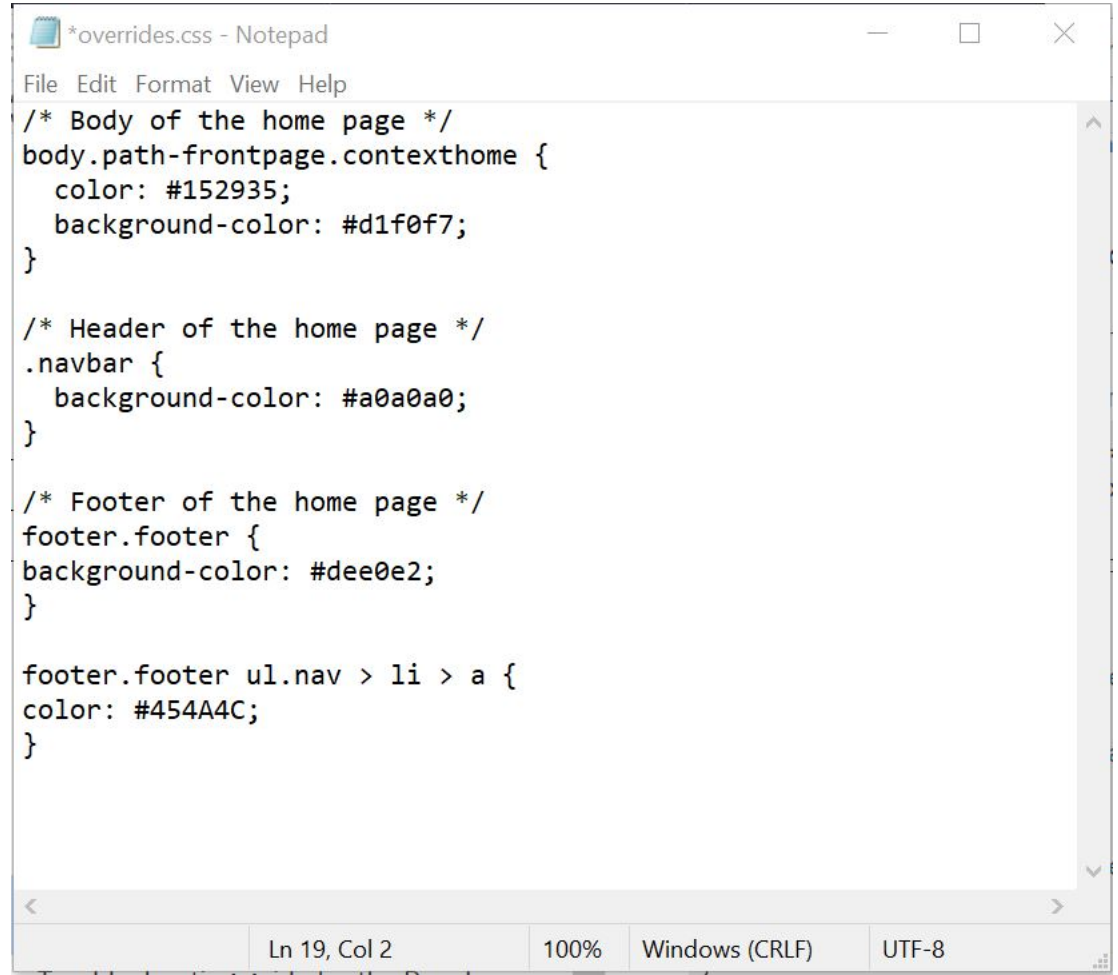

<span id="page-1711-0"></span>3. Save the overrides.css file.

### **Installing and enabling your customized theme**

- 1. After you have finished updating the overrides.css file, compress all the theme files back into the .zip sub-theme file that you downloaded originally. Note that you can also include your own custom logo and favicon in your theme files, and these are then included as part of your theme when it is installed. These files must use the naming convention logo.svg, and favicon.ico, respectively. You can also change your logo and favicon at a later time, see [Changing](#page-1555-0) the site logo and [Changing](#page-1554-0) the shortcut icon.
- 2. In the Developer Portal, click Appearance > Install new theme. The **Install new theme** window is displayed.
- 3. In Upload a module or theme archive to install click Browse, and navigate to your newly updated compressed theme file.
- 4. Click Install to install the theme onto your site.
- 5. Click Enable newly added themes, and find your new theme in the list of Disabled themes. Click Enable and set as default to set your new custom sub-theme as the default theme for your site.
- 6. Return to the Developer Portal home page by clicking Back to site. You can now see your custom theme.

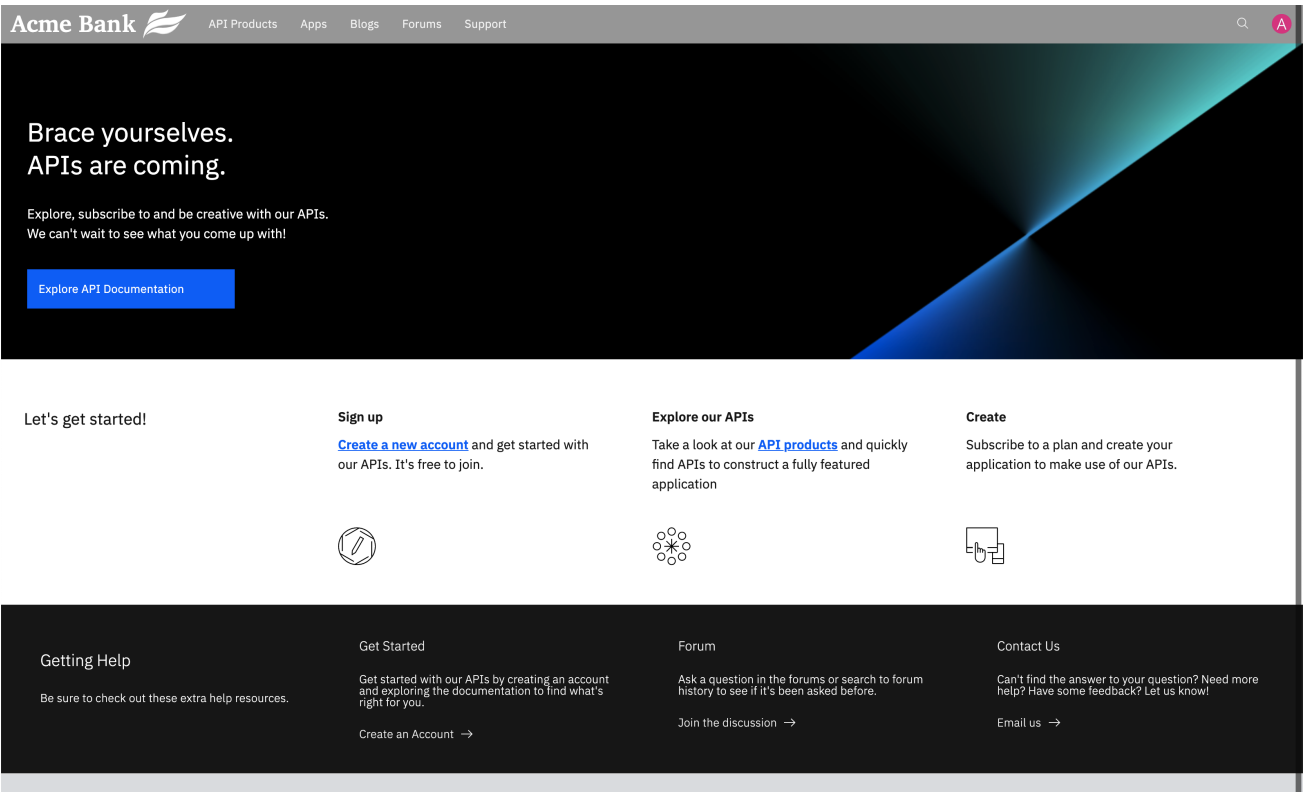

### **What you did in this tutorial**

In this tutorial, you completed the following tasks:

- Created a sub-theme of your Developer Portal site by using the theme generator.
- Configured some customized home page elements in the overrides.css file of your sub-theme.
- Uploaded and installed your customized theme in your Developer Portal site.
- Successfully customized the appearance of your Developer Portal home page.

<span id="page-1712-0"></span>Note: No fixes or enhancements are being added to IBM API Connect 10.0.2.0 to 10.0.4.x, and it is EOS after 16 December 2023. See [support](https://www.ibm.com/support/pages/ibm-api-connect-support-lifecycle-policy) policy for details. For a more recent version of CD documentation, see the **IBM API** Connect 10.0.6.x and later product [documentation.](https://www.ibm.com/support/knowledgecenter/SSMNED_v10cd)

## **Tutorial: Using avatars**

You can use an avatar generator to better represent the branding of your site, and add a sense of community for your users, than the default name initial that is provided in the Developer Portal.

### **Before you begin**

You must have a Developer Portal enabled, and you must have administrator access to complete this tutorial. The tutorial [Creating](#page-1695-0) the Portal explains how to enable the portal if you have not already done so.

### **About this tutorial**

In this task, you add the **Robohash** avatar generator to your Developer Portal site, and assign it as the primary avatar generator for all users.

This tutorial takes you through the following steps:

- 1. Install the **[Robohash](#page-1713-0)** avatar generator.
- 2. Set **[Robohash](#page-1713-1)** as the preferred avatar generator for your site.
- 3. Configure the [permissions](#page-1714-0) for the **Robohash** avatar generator.

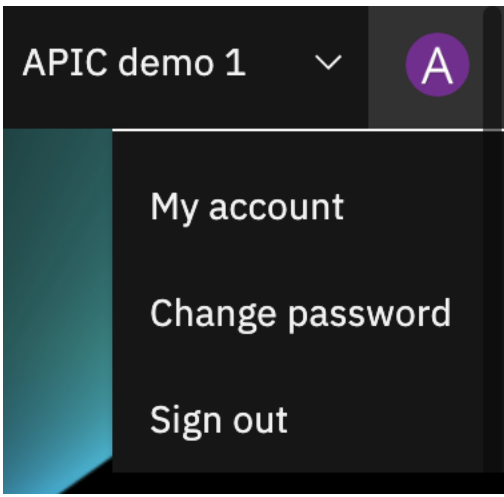

<span id="page-1713-0"></span>The avatar of the admin user displays like this before the block is added.

### **Enable the Robohash avatar generator**

- 1. Log in to your Developer Portal as an administrator.
- 2. If the administrator dashboard isn't displayed, click Manage to display it.
- 3. Click Extend.
- 4. In the text box, enter avatar in the **Block**
- **description**.

avatar

5. Check the **Robohash** box, click Enable.

+ Install new module

#### Enter a part of the module name or description

Below is a list of installed modules. Modules that are installed and enabled are shown with a selected check box. To enable a module,

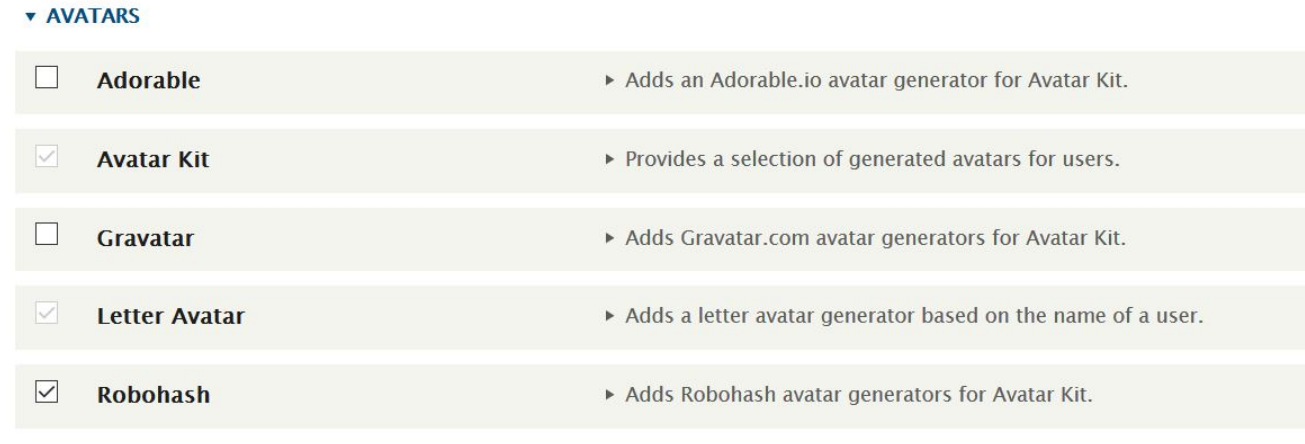

**Enable** 

<span id="page-1713-1"></span>When the module is enabled, you receive a **Module Robohash has been enabled** message.

### **Set Robohash as the preferred avatar generator for your site**

- 1. If the administrator dashboard isn't displayed, click Manage to display it.
- 2. Navigate to Configuration > People > Avatar settings.
- 3. Click **+ Add avatar generator**.
- 4. Enter Robohash as the label.
- 5. Check **Robohash** for the avatar generator.
- 6. Click Save

#### Label \*

Robohash

#### Avatar generator \*

C Letter Avatar

Letter generated by the LetterAvatar library.

#### Robohash

Robots and monsters from Robohash.org

#### $\bigcirc$  User preference

Avatar generator calculated based on user preference.

#### $\bigcirc$  User upload

Image uploaded by the user to the site.

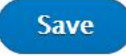

7. You are then taken to the **Edit avatar generator Robohash** page. Select **Type: Robot Heads** and **Background: Transparent**. Click Save.

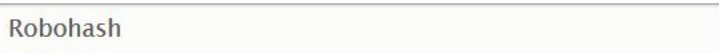

#### **Type**

 $\bigcirc$  Robots

Robot Heads

O Monsters

#### **Background**

**⊙**Transparent

 $O$  Places

 $\bigcirc$  Patterns

**Save Delete** 

8. You are now on the avatar generator page. Drag **Robohash** to be first in the list, and check **Enabled**, then click Save configuration.

<span id="page-1714-0"></span>You have now set **Robohash** as the preferred avatar generator for your site.

### **Configure the permissions for the Robohash avatar generator**

The default setting for the **Robohash** avatar generator is to generate avatars for users with **superuser** access only. In this example, the permissions are changed so that all **authenticated users** can access **Robohash**.

- 1. If the administrator dashboard isn't displayed, click Manage to display it.
- 2. Navigate to People > Permissions.
- 3. Find **Use Robohash** under the permission type **Avatar Kit**.
- 4. Check **AUTHENTICATED USER** for **Use Robohash** to enable the generator for all authenticated users.

Notice that all the boxes for this user type are then automatically checked because all of those users have the same permissions as an authenticated user, or higher.

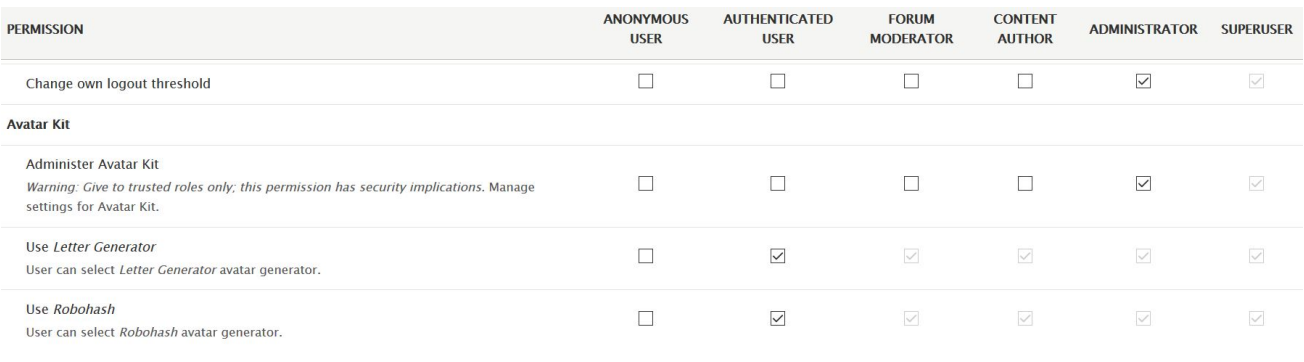

5. Click Save permissions.

### **What you did in this tutorial**

The avatars of all users now have the **robohash** avatar.

You can check that the avatar of the admin user has changed by looking at your site page.

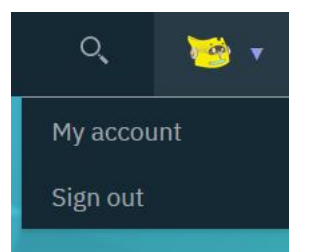

You can check that the avatars of other users have changed by finding their published content and looking for their avatar. Or, you can navigate to Manage > People, click a user, and see their avatar on their profile page.

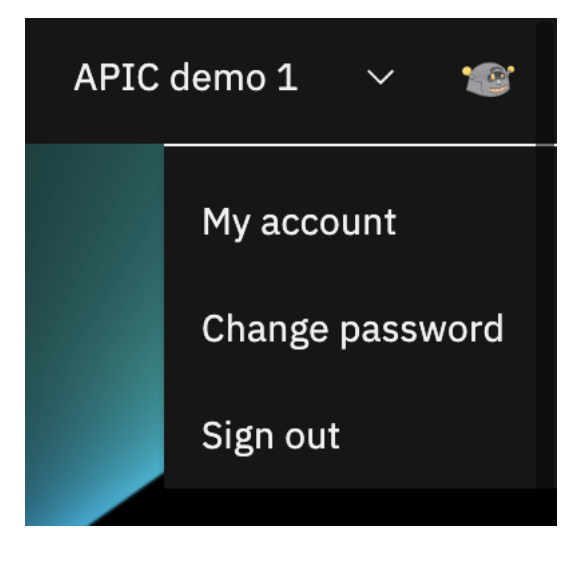

#### **What to do next**

You can disable the **robohash** avatar generator.

- 1. Navigating to Extend > Disable module.
- 2. Search for **avatar** in the filter text box.
- 3. Check **Robohash**, click Disable
- 4. Click Disable.

You can also disable the robohash avatar generator by clearing it within Configuration > People > Avatar settings, or, reducing its preference by dragging it to a different order in the list. Click Save configuration.

<span id="page-1715-0"></span>Note: No fixes or enhancements are being added to IBM API Connect 10.0.2.0 to 10.0.4.x, and it is EOS after 16 December 2023. See [support](https://www.ibm.com/support/pages/ibm-api-connect-support-lifecycle-policy) policy for details. For a more recent version of CD documentation, see the **IBM API** Connect 10.0.6.x and later product [documentation.](https://www.ibm.com/support/knowledgecenter/SSMNED_v10cd)

## **Tutorial: Using image optimization**

You can use image optimization on your Developer Portal site to enhance the use of images.

Optimized images do not overload your website and significantly increase its performance compared to using the original images. Your customer satisfaction and brand reputation improve with fast-loading and trimmed visual assets. Automatic optimization can save time and effort on editing and content moderation.

### **Before you begin**

You must have a Developer Portal enabled, and you must have administrator access to complete this tutorial. The tutorial [Creating](#page-1695-0) the Portal explains how to enable the portal if you have not already done so.

#### **About this tutorial**

In this task, you create an image style that is called User picture, and give it a scale and crop effect. Then, use the User picture as the **Picture** field in the user account.

This tutorial takes you through the following steps:

- 1. Create the image style **User [picture](#page-1716-0)**.
- 2. Edit the image style **User**
- **[picture](#page-1716-1)**.
- <span id="page-1716-0"></span>3. Assign **User picture** to the **picture** option in **Account [settings](#page-1717-0)**..

#### **Create the image style User picture**

- 1. Log in to your Developer Portal as an administrator.
- 2. If the administrator dashboard isn't displayed, click Manage to display it.
- 3. Navigate to Configuration  $>$  Media  $>$  Image styles.
- 4. Click + Add image style.
- 5. Enter User picture in the **Image style name** block. Click Create new style

## **Add image style**

#### Home » Administration » Configuration » Media » Image styles

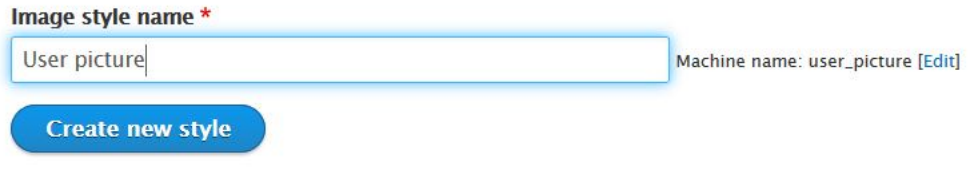

<span id="page-1716-1"></span>You created the image style **User picture**.

#### **Edit the image style User picture**

When you edit this style, you choose the width and height settings. Also, the part of the picture to retain during the crop, for example, the center.

- 1. If the administrator dashboard isn't displayed, click Manage to display it.
- 2. Navigate to Configuration > Media > Image styles.
- 3. Click Edit on the **User picture** style name.

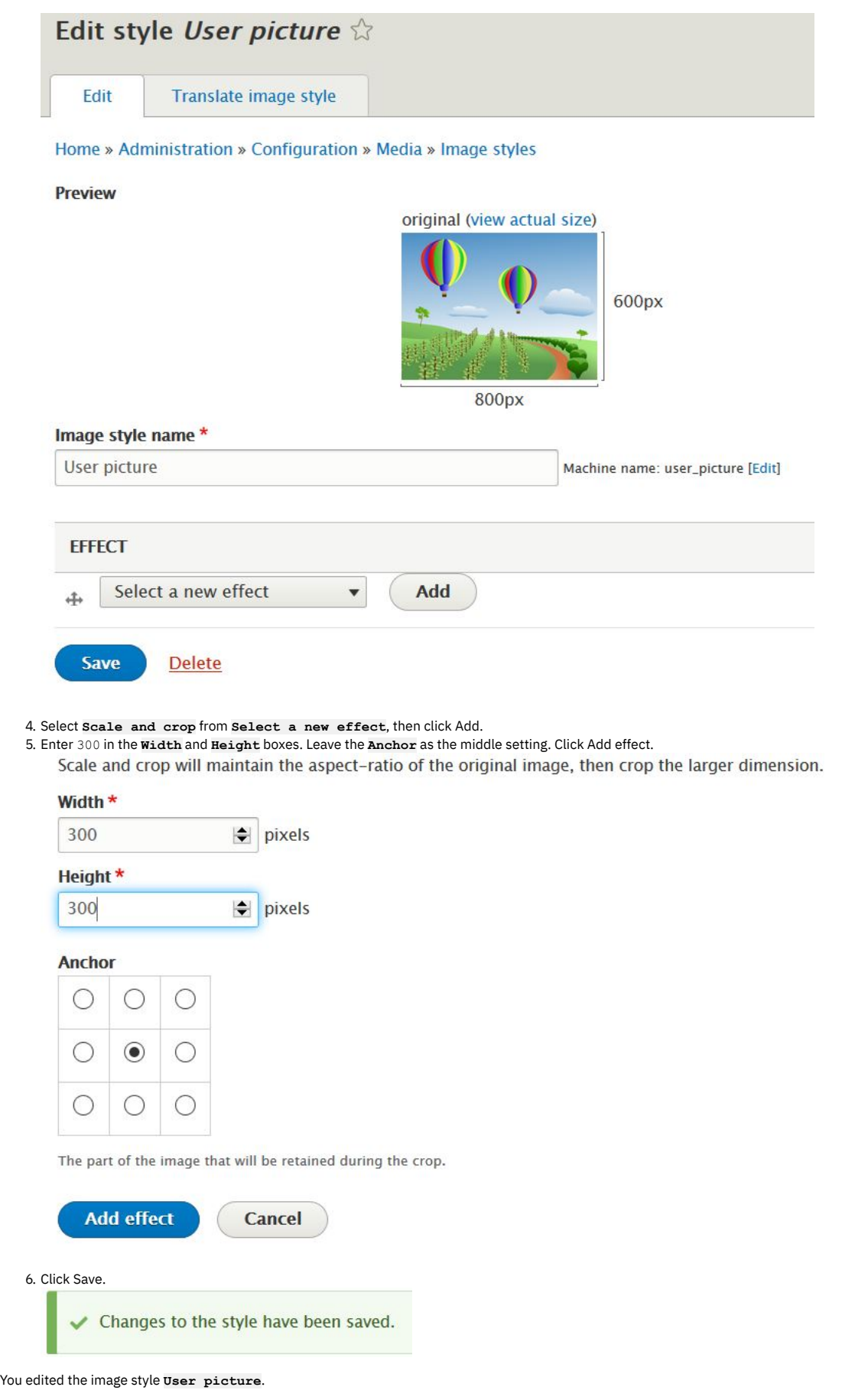

## **Assign User picture to the picture option in Account settings**

<span id="page-1717-0"></span>1. If the administrator dashboard isn't displayed, click Manage to display it.

#### 2. Navigate to Configuration > People > Account settings > Manage display, then click Compact tab.

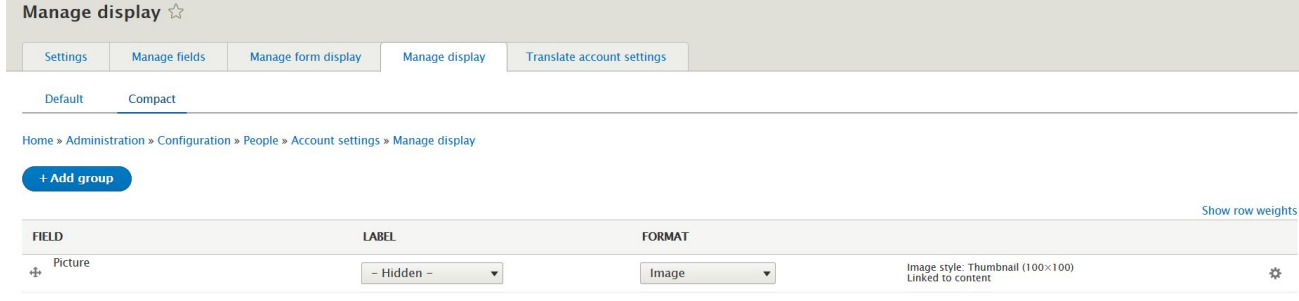

3. On the **Picture** row, click

4. Select **User picture** from the **Image style** drop-down.

5. Click Update and Save.

You set the **User picture** image style for all accounts.

#### **What you did in this tutorial**

You changed your account settings so that if the user displays a picture it is within the limits of the image style **User picture**.

To check the picture used by a user, navigate to Manage > People, click a user, and see their picture on their profile page. Right-click the image, then click **View image info**, you can see that the dimensions are scaled.

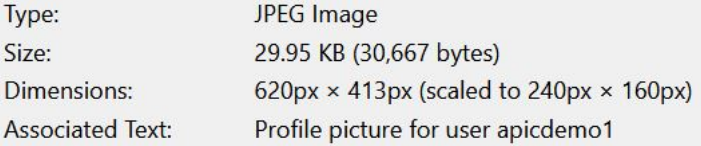

<span id="page-1718-0"></span>Note: No fixes or enhancements are being added to IBM API Connect 10.0.2.0 to 10.0.4.x, and it is EOS after 16 December 2023. See [support](https://www.ibm.com/support/pages/ibm-api-connect-support-lifecycle-policy) policy for details. For a more recent version of CD documentation, see the **IBM API Connect 10.0.6.x and later product documentation**.

### **Tutorial: Adding a Back to top button**

You might want to add a Back to top button, as a navigation enhancement to help your Developer Portal users get back to the top of the page that they are viewing, instead of scrolling.

#### **Before you begin**

You must have a Developer Portal enabled, and you must have administrator access to complete this tutorial.

#### **About this tutorial**

In this tutorial, you add a Back to top button to your Developer Portal.

Before you begin, ensure that the **Back to top** module is installed and enabled:

- 1. Log in to your Developer Portal as an administrator.
- 2. If the administrator dashboard isn't displayed, click Manage to display it.
- 3. Click Extend.
- 4. In the text box, enter back to top in the **Block**
- **description**.
- 5. Check the **Back To Top** box, click Enable.

#### **Configure the Back to top module**

- 1. If the administrator dashboard isn't displayed, click Manage to display it.
- 2. Navigate to Configuration  $\geq$  User interface  $\geq$  Back to Top.

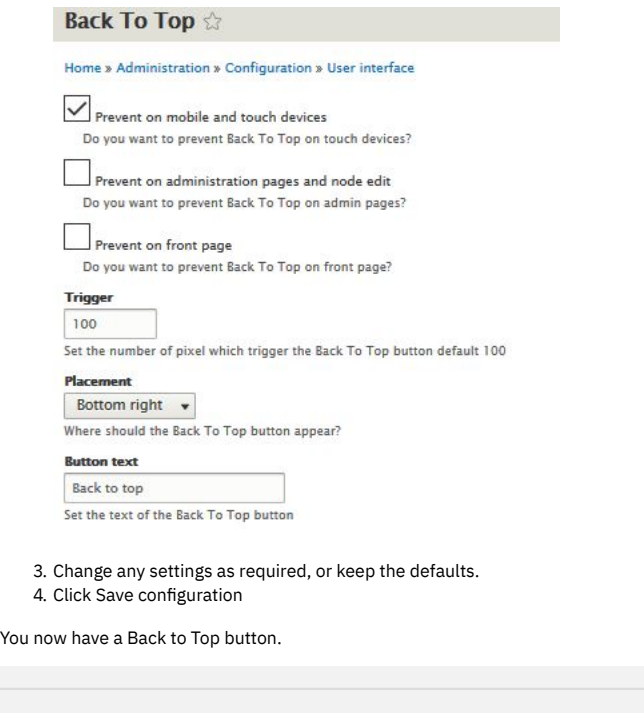

Back to top

#### **What you did in this tutorial**

**Terms and Conditions** 

Contact

You added a Back to Top button, as a navigation enhancement to help your users get back to the top of a page that they are viewing, instead of scrolling.

<span id="page-1719-0"></span>Note: No fixes or enhancements are being added to IBM API Connect 10.0.2.0 to 10.0.4.x, and it is EOS after 16 December 2023. See [support](https://www.ibm.com/support/pages/ibm-api-connect-support-lifecycle-policy) policy for details. For a more recent version of CD documentation, see the **IBM API Connect 10.0.6.x and later product documentation**.

## **Tutorial: Adding a zoom effect**

You can configure an **Image to Intense** option on your Developer Portal to give a zoom effect to your images.

Adding a zoom effect to the images on your Developer Portal can enhance the user experience.

Privacy Policy

#### **Before you begin**

You must have a Developer Portal enabled, and you must have administrator access to complete this tutorial. The tutorial [Creating](#page-1695-0) the Portal explains how to enable the portal if you have not already done so.

#### **About this tutorial**

In this task, you configure the image field of Article content types to use the zoom effect. Then, create an Article that uses an image, and test the zoom effect.

Before you begin, ensure that the **Intense images** module is installed and enabled:

- 1. Log in to your Developer Portal as an administrator.
- 2. If the administrator dashboard isn't displayed, click Manage to display it.
- 3. Click Extend.
- 4. In the text box, enter Intense images in the **Block**
	- **description**.
	- Note: If the **Intense images** module does not appear in the list see, [Installing](#page-1650-0) custom modules.
- 5. Check the **Intense images** box, click Enable.

This tutorial takes you through the following steps:

- 1. [Configure](#page-1719-1) the image field of Article content types to use the zoom effect.
- 2. [Create](#page-1720-1) an Article with an image.
- <span id="page-1719-1"></span>3. Test the zoom [effect](#page-1720-2).

#### **Configure the image field of Article content types to use the zoom effect**

1. Log in to your Developer Portal as an administrator.

- 2. If the administrator dashboard isn't displayed, click Manage to display it.
- 3. Navigate to Structure > Content types > Article > Manage display.
- 4. In **Image field Format**, select **Blazy** from the drop-down.
- 5. Click the edit icon  $\bullet$ .
- 6. In **Media Switcher** select **Image to Intense**, then click Update.

 $+$  Add group

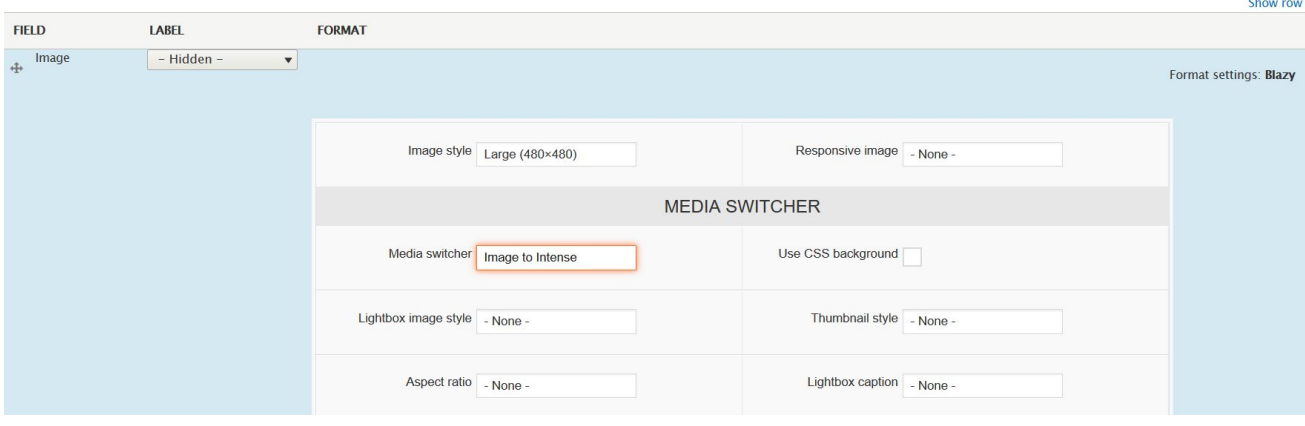

#### 7. Click Save.

<span id="page-1720-1"></span>You changed the **Image field Format** for Article content types to use the zoom effect.

#### **Create an Article with an image**

- 1. If the administrator dashboard isn't displayed, click Manage to display it.
- 2. Navigate to Content > Add content > Article.
- 3. Enter a title for your article, upload an image, and provide **Alternative text** for the image. Click Save.

<span id="page-1720-2"></span>You created an article and added an image.

#### **Test the zoom effect**

- 1. If the administrator dashboard isn't displayed, click Manage to display it.
- 2. Click Content.
- 3. Click the Article that you created.

4. Hover your cursor over the article's image, the cursor turns into a cross, and if you click the image it enlarges.

You tested the zoom effect on the article that you created.

#### **What you did in this tutorial**

You successfully configured the image field of Article content types to use the zoom effect. Then, created an Article that uses an image, and tested the zoom effect.

<span id="page-1720-0"></span>Note: No fixes or enhancements are being added to IBM API Connect 10.0.2.0 to 10.0.4.x, and it is EOS after 16 December 2023. See [support](https://www.ibm.com/support/pages/ibm-api-connect-support-lifecycle-policy) policy for details. For a more recent version of CD documentation, see the **IBM API** Connect 10.0.6.x and later product [documentation.](https://www.ibm.com/support/knowledgecenter/SSMNED_v10cd)

### **Tutorial: Creating a drop-down menu link**

You can create and use drop-down menus, or nested menus, to enhance the use of your Developer Portal .

#### **Before you begin**

You must have a Developer Portal enabled, and you must have administrator access to complete this tutorial. The tutorial [Creating](#page-1695-0) the Portal explains how to enable the portal if you have not already done so.

#### **About this tutorial**

In this tutorial, you create a drop-down menu link on the **Main navigation** menu.

#### Note:

Although drop-down menu links can be created in the Developer portal, the drop-down menu doesn't expand by default. To make the drop-down menu expand, you need to use the **Superfish** module.

This tutorial takes you through the following steps:

- 1. Add menu links to the main [navigation](#page-1721-0) menu.
- 2. Make the [drop-down](#page-1723-0) menu expand by using the Superfish module.

#### The front page **Main navigation** displays like this before the changes are made.

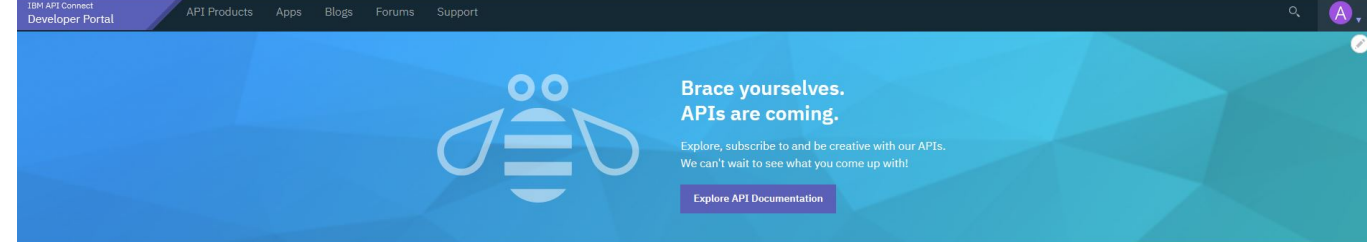

### <span id="page-1721-0"></span>**Add menu links to the main navigation menu**

- 1. Log in to your Developer Portal as an administrator.
- 2. If the administrator dashboard isn't displayed, click Manage to display it.
- 3. Navigate to Structure > Menus > Main navigation > Add link
- 4. Enter API's in the **Menu link title**. Enter /api in the **Link**. Check Show as expanded, then click Save.
- Note: Ensure Show as expanded is checked as this is the parent link for the submenu links.
- 5. Add another menu link to the main navigation menu. Enter API One in the **Menu link title**. Enter /product/10/api/5 in the **Link**. Select -- API's in the Parent link, then click Save.

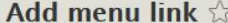

#### Home » Administration » Structure » Menus » Main navigation

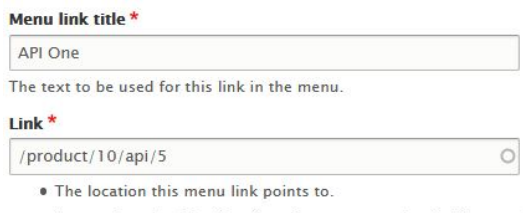

. Start typing the title of a piece of content to select it. You can also enter an internal path such as /node/add or an external URL such as http://example.com. Enter <frc

#### $\vee$  Enabled

A flag for whether the link should be enabled in menus or hidden.

#### **Description**

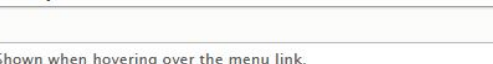

#### Show as expanded

If selected and this menu link has children, the menu will always appear expanded. This option may be overridden for the entire menu tree when placing a menu block.

#### **Parent link**

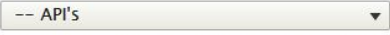

 $\begin{array}{c} \hline \rule{0pt}{2ex} \\[-1mm] \end{array}$ 

The maximum depth for a link and all its children is fixed. Some menu links may not be available as parents if selecting them would exceed this limit.

#### Weight

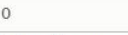

Link weight among links in the same menu at the same depth. In the menu, the links with high weight will sink and links with a low weight will be positioned nearer the top.

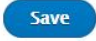

6. Add another menu link to the main navigation menu. Enter API Two in the **Menu link title**. Enter /product/10/api/9 in the **Link**. Select -- API's in the Parent link. Select 1in Weight, then click Save.

### Add menu link

 $\Leftrightarrow$  Apps

#### Home - Administration **Common** Monus - Main navigation

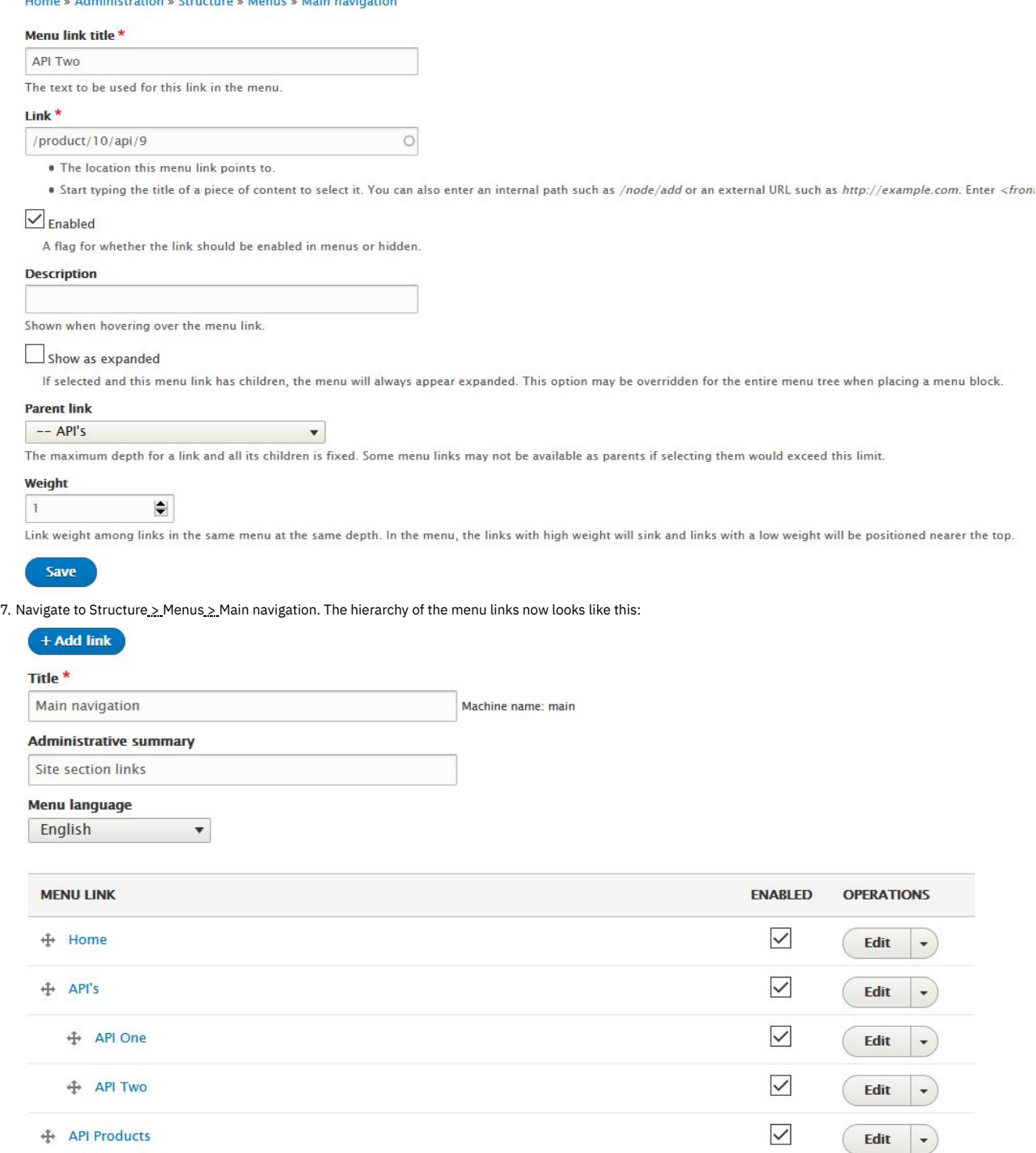

8. Navigate to the home page. The **APIs** menu link that you added into the main navigation menu does appear but the submenus links don't expand when you hover over it.

Edit

 $\left| \cdot \right)$ 

 $\checkmark$ 

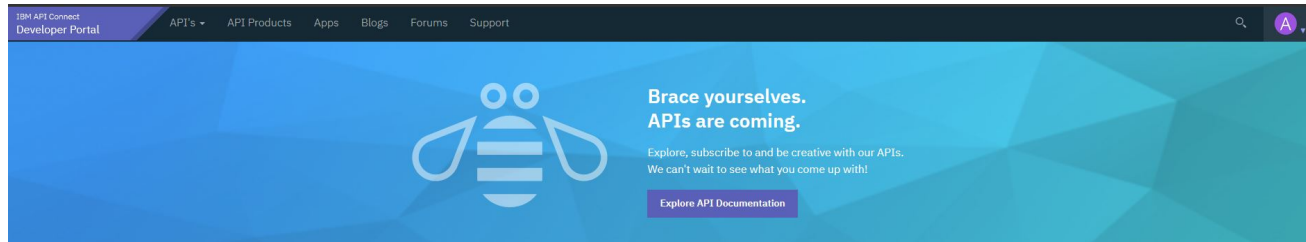

OPERATIONS

 $\boxed{\text{Configure}\quad \blacktriangleright}$ 

Configure Disable Translate Remove

Configure  $\overline{\phantom{a}}$ 

## **Make the drop-down menu expand by using the Superfish module**

<span id="page-1723-0"></span>To make the drop-down menu expand when you hover over it, you need to use the **Superfish** module and configure the **Block Layout**.

1. If the administrator dashboard isn't displayed, click Manage to display it.

+ Install new module

2. Navigate to Extend. Search for **superfish**, check the **Superfish** box, click Enable.

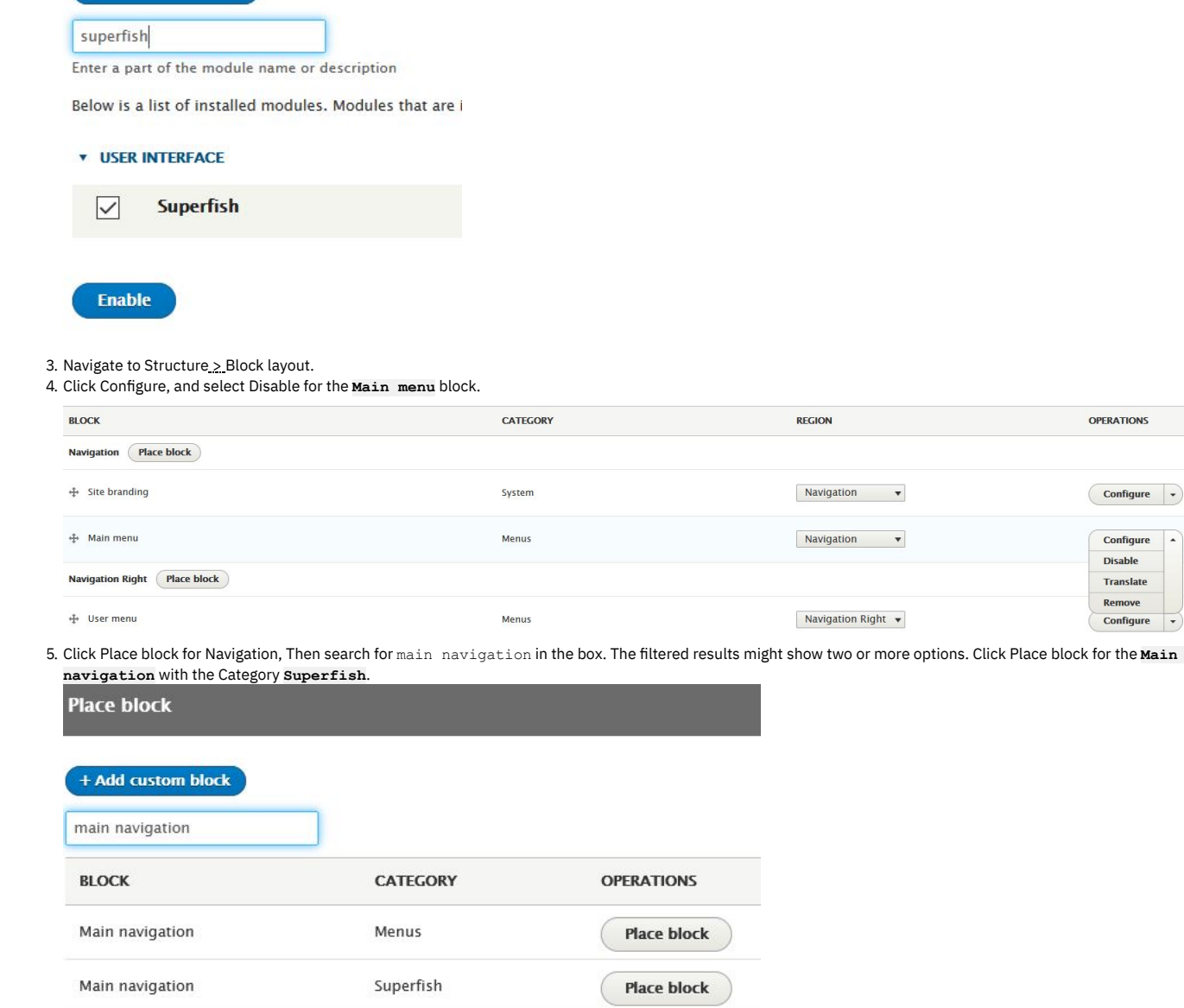

6. Deselect **Display title**, click Save block.

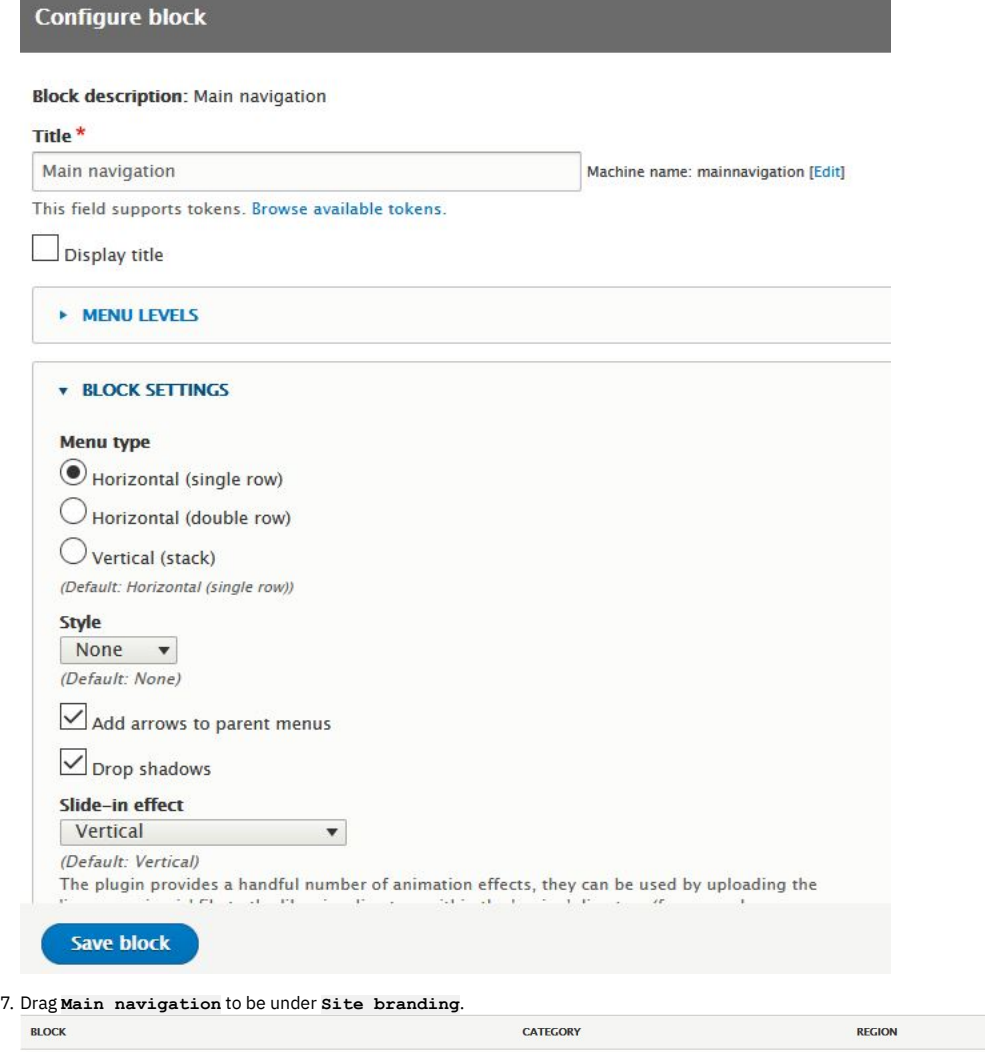

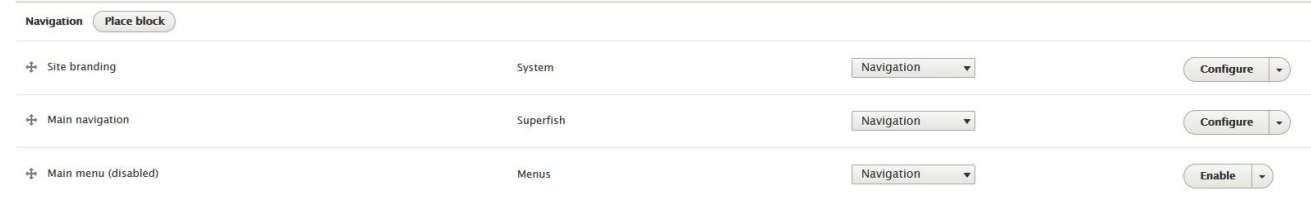

- 8. Click Save blocks.
- 9. Navigate to the home page. The **APIs** menu link that you added into the main navigation menu does now expand when you hover over it.

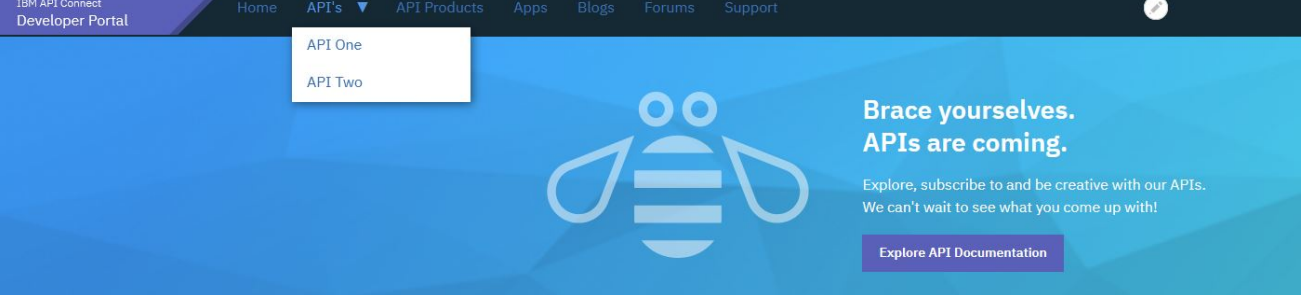

### **What you did in this tutorial**

You created a drop-down menu link on the **Main navigation** menu.

### **What to do next**

You can consider any other uses of the drop-down menu to enhance your users experience on your Developer Portal.

**OPERATIONS** 

## <span id="page-1725-0"></span>**Tutorial: Displaying blog posts on the front page**

You can customize the appearance of the front page of your Developer Portal to display recent blog posts. You might use the blog posts to provide your users with information, such as service availability or marketing campaigns.

### **Before you begin**

You must have a Developer Portal enabled, and you must have administrator access to complete this tutorial. The tutorial [Creating](#page-1695-0) the Portal explains how to enable the portal if you have not already done so.

### **About this tutorial**

In this task, you create a view, customize that view to show blog posts, then embed that view on the front page of your Developer Portal site.

Before you begin, the front page looks like this:

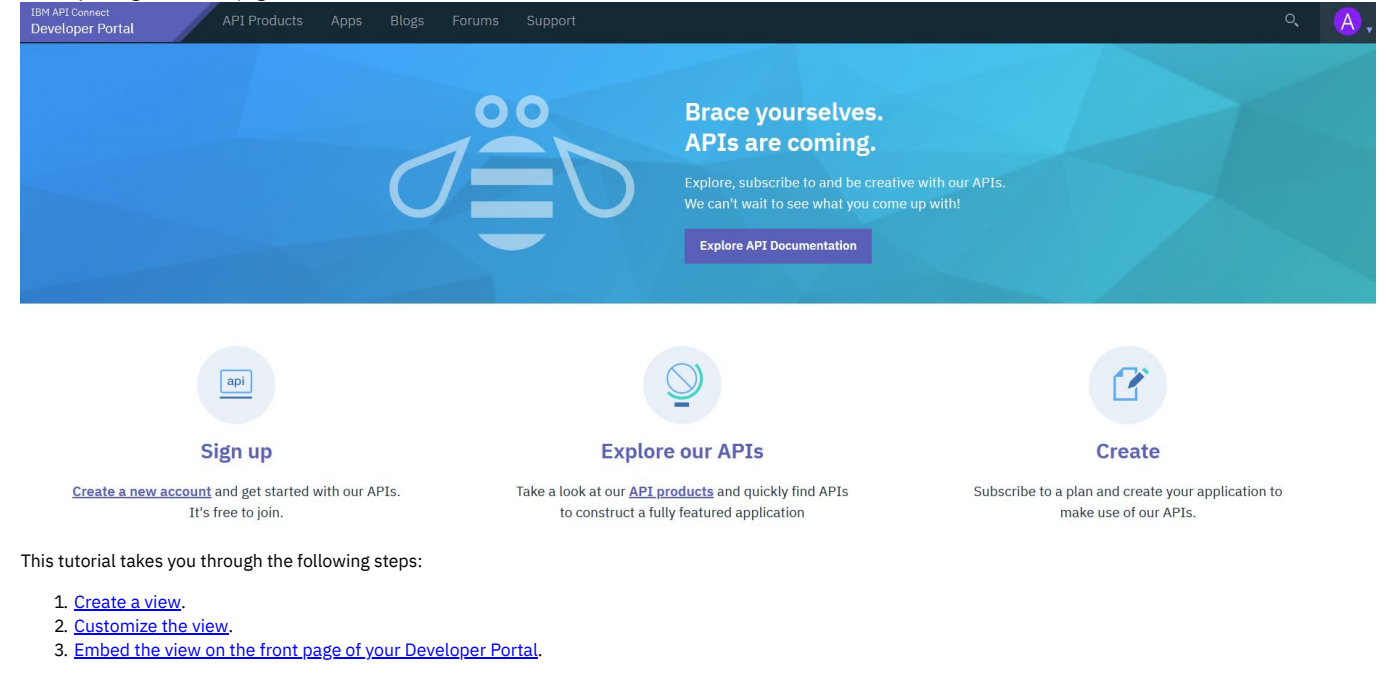

### <span id="page-1725-1"></span>**Create a view**

- 1. Log in to your Developer Portal as an administrator.
- 2. If the administrator dashboard isn't displayed, click Manage to display it.
- 3. Navigate to Structure  $>$  Views  $>$  Add view.
- 4. In the **View name** block, enter a name for your view, for example Recent Blog posts.
- 5. Under **VIEW SETTINGS**, show **Content** of type **Blog**

**Post** sorted by **Newest first**.

6. Check **Create a block** in **BLOCK SETTINGS**, and choose the number of blog posts that you want to be displayed.

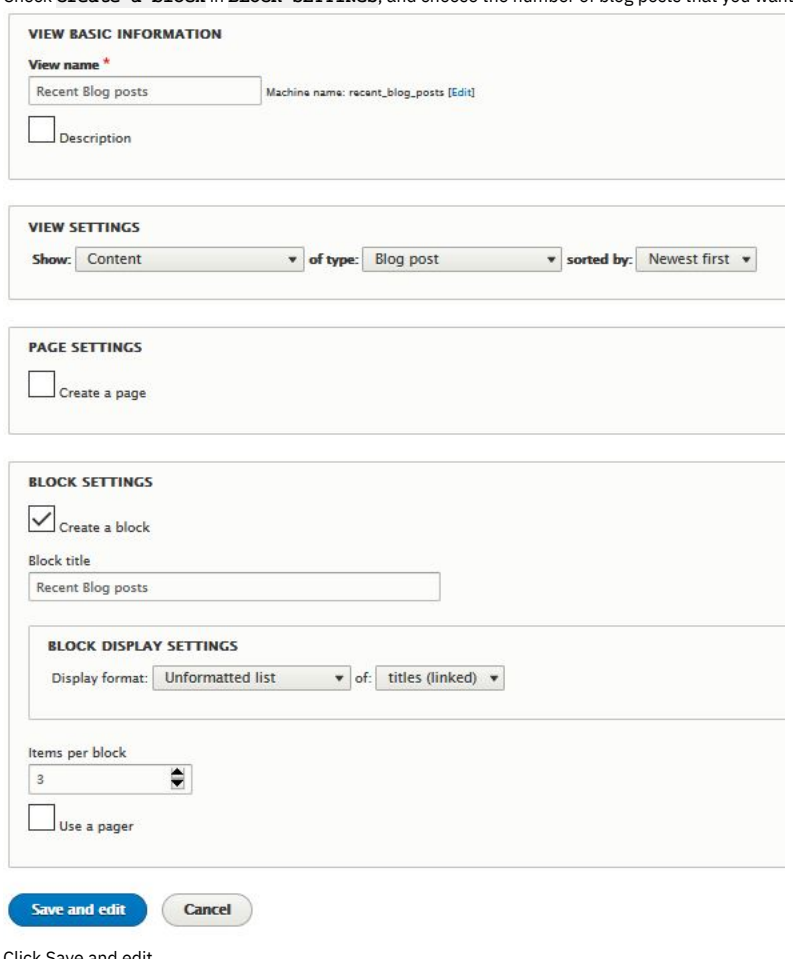

<span id="page-1726-0"></span>7. Click Save and edit.

#### **Customize the view**

You are now on the page where you can edit your view.

- 1. If you are not on the edit view page, navigate to Structure > Views, find the name of the view that you created, and click Edit.
- 2. Click Unformatted list in the **Format** section.
- 3. Select **Bootstrap List Group**, then click Apply.
- 4. Select Content: Title in the **Title field** drop-down, then click Apply.
- <span id="page-1726-1"></span>5. Click Save.

#### **Embed the view on the front page of your Developer Portal**

- 1. If the administrator dashboard isn't displayed, click Manage to display it.
- 2. Navigate to Structure > Pages.
- 3. Click **Edit** on the welcome page.
- 4. Click **Panels**, then **Content**.
- 5. Click +Add new block.
- 6. Select your new block, which is under **LISTS(VIEWS)**.

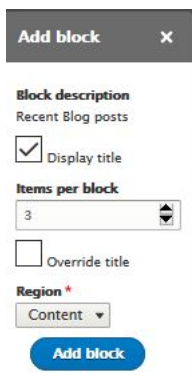

7. Select the number of **Items per block**, then click Add block.

8. You can now rearrange your view to be where you would like it on the front page.

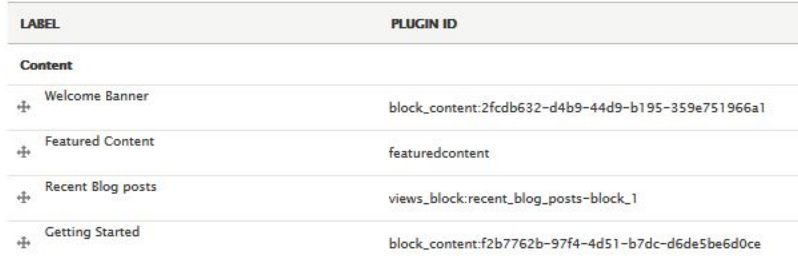

9. Click Update and save.

### **What you did in this tutorial**

You can check that the view you created appears on the front page of your site page.

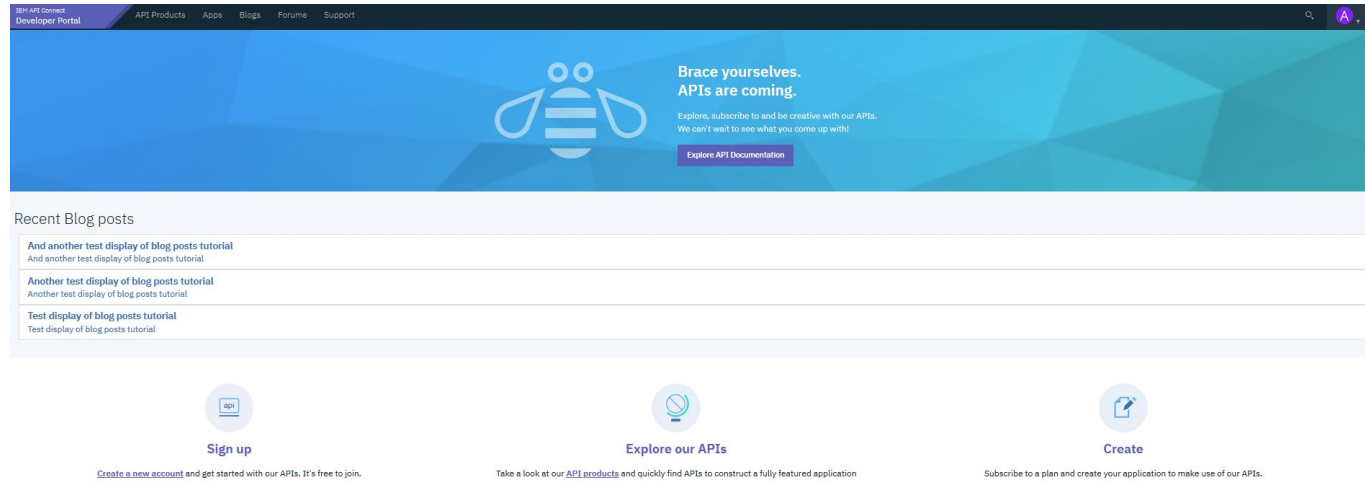

#### **What to do next**

You can edit your view at any time by navigating to Structure > Views and selecting your view by its name. You can also modify or delete the view's layout on the front page by navigating back to the layout section of your page under Structure > Pages.

<span id="page-1727-0"></span>Note: No fixes or enhancements are being added to IBM API Connect 10.0.2.0 to 10.0.4.x, and it is EOS after 16 December 2023. See [support](https://www.ibm.com/support/pages/ibm-api-connect-support-lifecycle-policy) policy for details. For a more recent version of CD documentation, see the **IBM API Connect 10.0.6.x and later product documentation**.

## **Tutorial: Displaying tweets on the front page**

You can customize the appearance of the front page of your Developer Portal to display recent tweets. You might use the tweets to provide your users with information, such as service availability or marketing campaigns.

#### **Before you begin**

You must have a Developer Portal enabled, and you must have administrator access to complete this tutorial. The tutorial [Creating](#page-1695-0) the Portal explains how to enable the portal if you have not already done so.

#### **About this tutorial**

In this task, you create a view, customize that view to show tweets, then embed that view on the front page of your Developer Portal site.
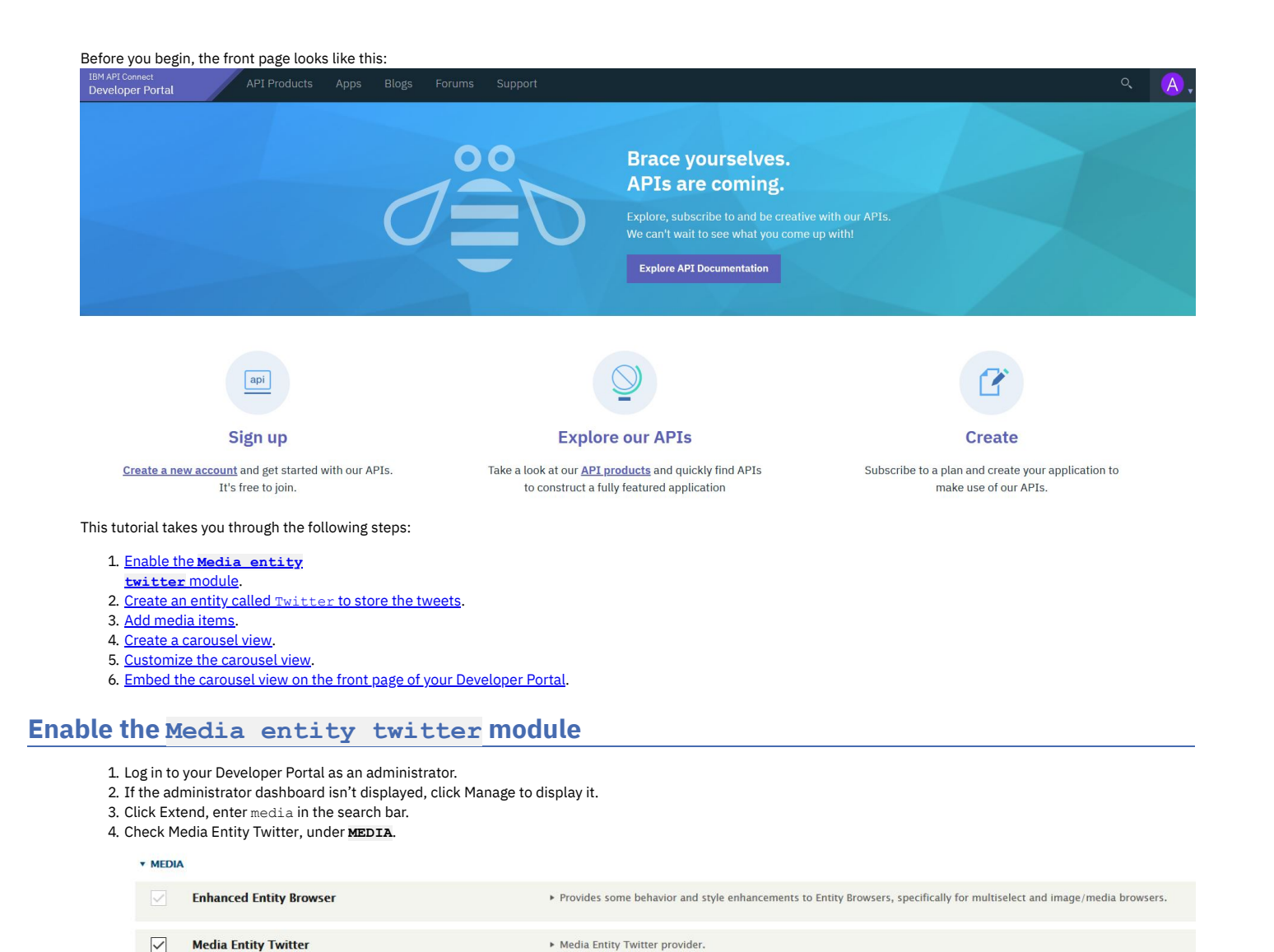

<span id="page-1728-1"></span><span id="page-1728-0"></span>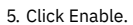

### **Create an entity called Twitter to store the tweets**

- 1. Navigate to Structure > Media types > Add media type.
- 2. In the **Name** field, enter Twitter.

Media source \*

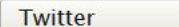

 $\overline{\mathbf{v}}$ 

Media source that is responsible for additional logic related to this media type.

3. In the **Media source** dropdown, select **Twitter**.

4. Ensure that **Whether to use Twitter api to fetch tweets or not** value is set to No.

5. Ensure the values in the **FIELD MAPPING** section are set to - Skip field -.

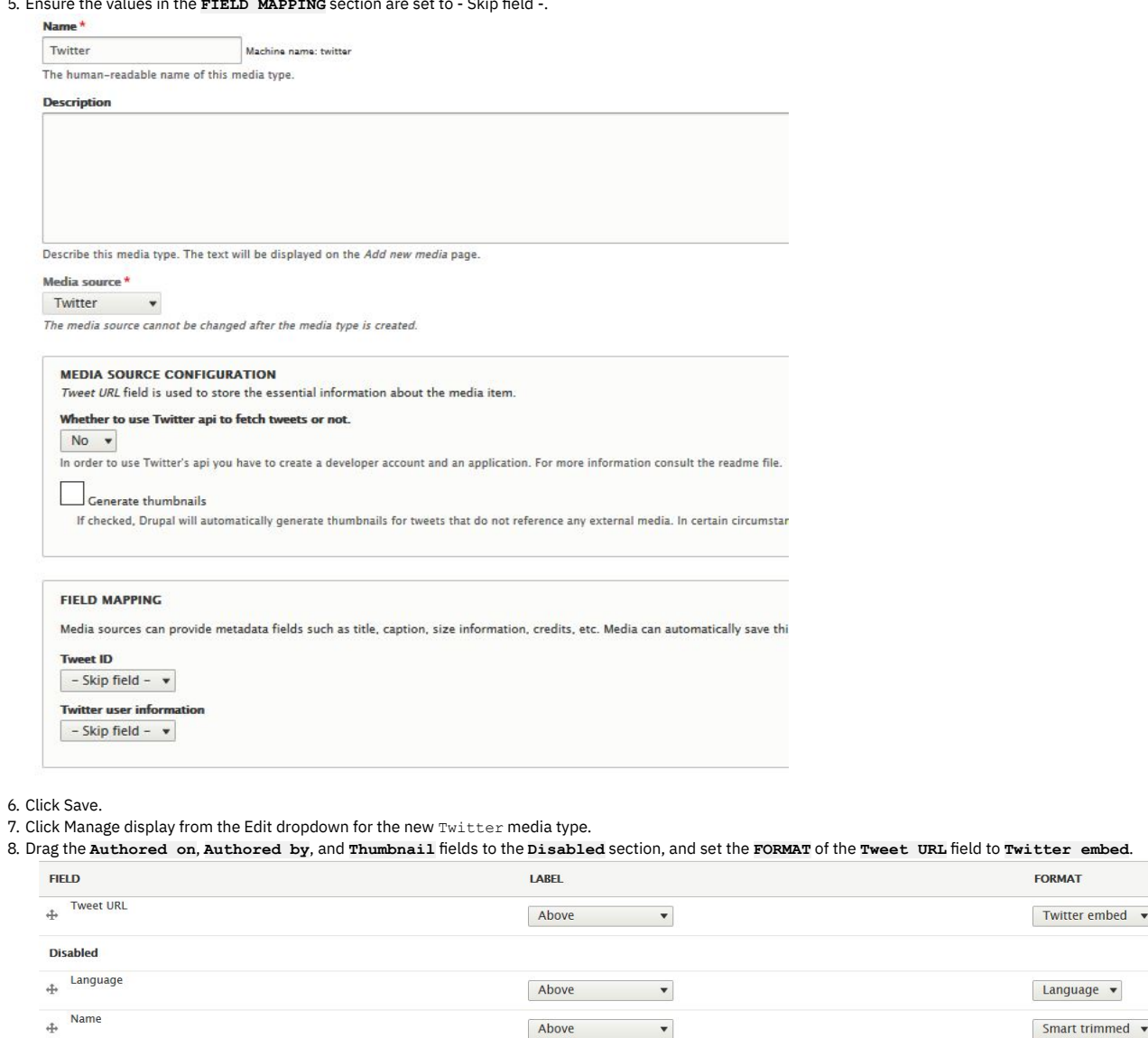

Above

 $-$  Hidden  $-$ 

 $-Hidden -$ 

 $-$  Hidden  $-$ 

 $\blacktriangledown$ 

 $\blacktriangledown$ 

 $\color{blue}\star$ 

 $\color{blue}\star$ 

Smart trimmed  $\blacktriangledown$ 

 $\blacktriangledown$ 

 $\blacktriangledown$ 

Default v

Author

Image

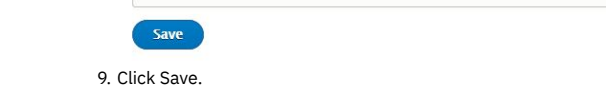

 $\begin{array}{cc}\n\text{Search result except}\n\end{array}$ Authored on

Authored by

Thumbnail  $\Phi$ 

▶ CUSTOM DISPLAY SETTINGS

 $\oplus$ 

 $\Phi$ 

### <span id="page-1729-0"></span>**Add media items**

- 1. Navigate to Content > Media > Add media > Twitter.
- 2. In the **Name** field, enter a name for the media, for example Drupal Tweet.

3. In the **Tweet URL** field, enter a URL, for example, **<https://twitter.com/drupal/status/966443708160839684>**.

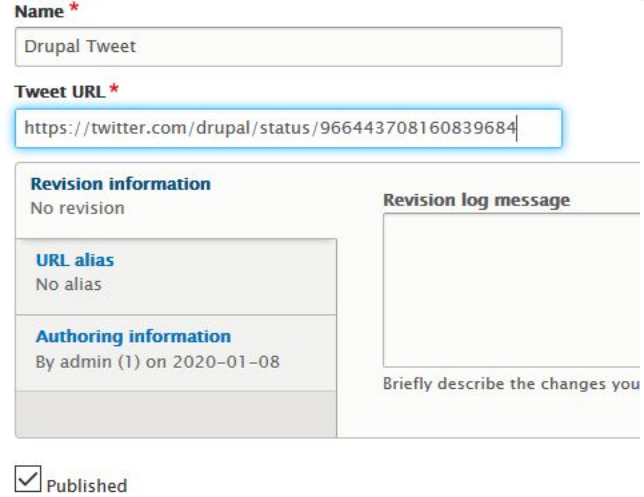

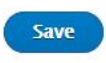

- 4. Click Save.
- <span id="page-1730-0"></span>5. Repeat these steps to add more tweets, you need at least 2 to make a carousel view.

#### **Create a carousel view**

- 1. Navigate to Structure > Views > Add view.
- 2. In the **View name** block, enter a name for your view, for example Tweet view.
- 3. Under **VIEW SETTINGS**, show **Media** of type **Twitter** sorted by **Unsorted**.
- 4. In the **BLOCK SETTINGS**, section check **Create a block** and ensure it is **Display format Slick Carousel** of **fields**.

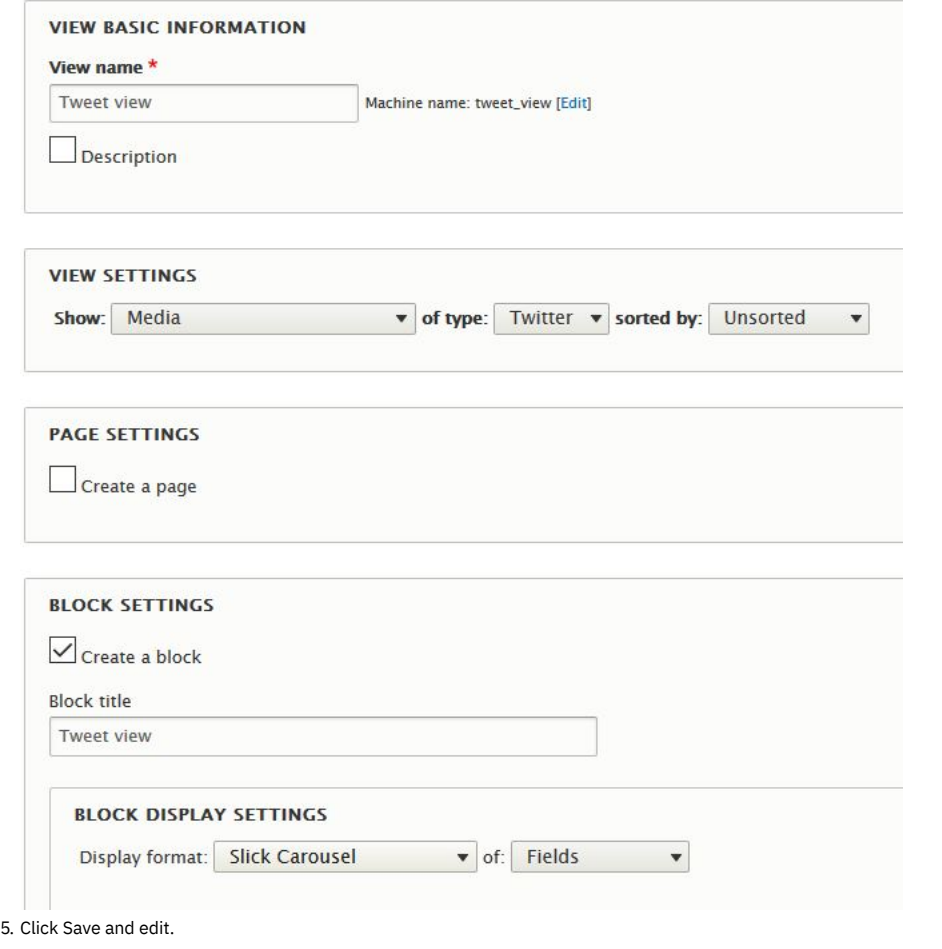

#### **Customize the carousel view**

You are now on the page where you can edit your view.

1. If you are not the edit view page, navigate to Structure > Views, find the name of the view that you created, and click Edit.

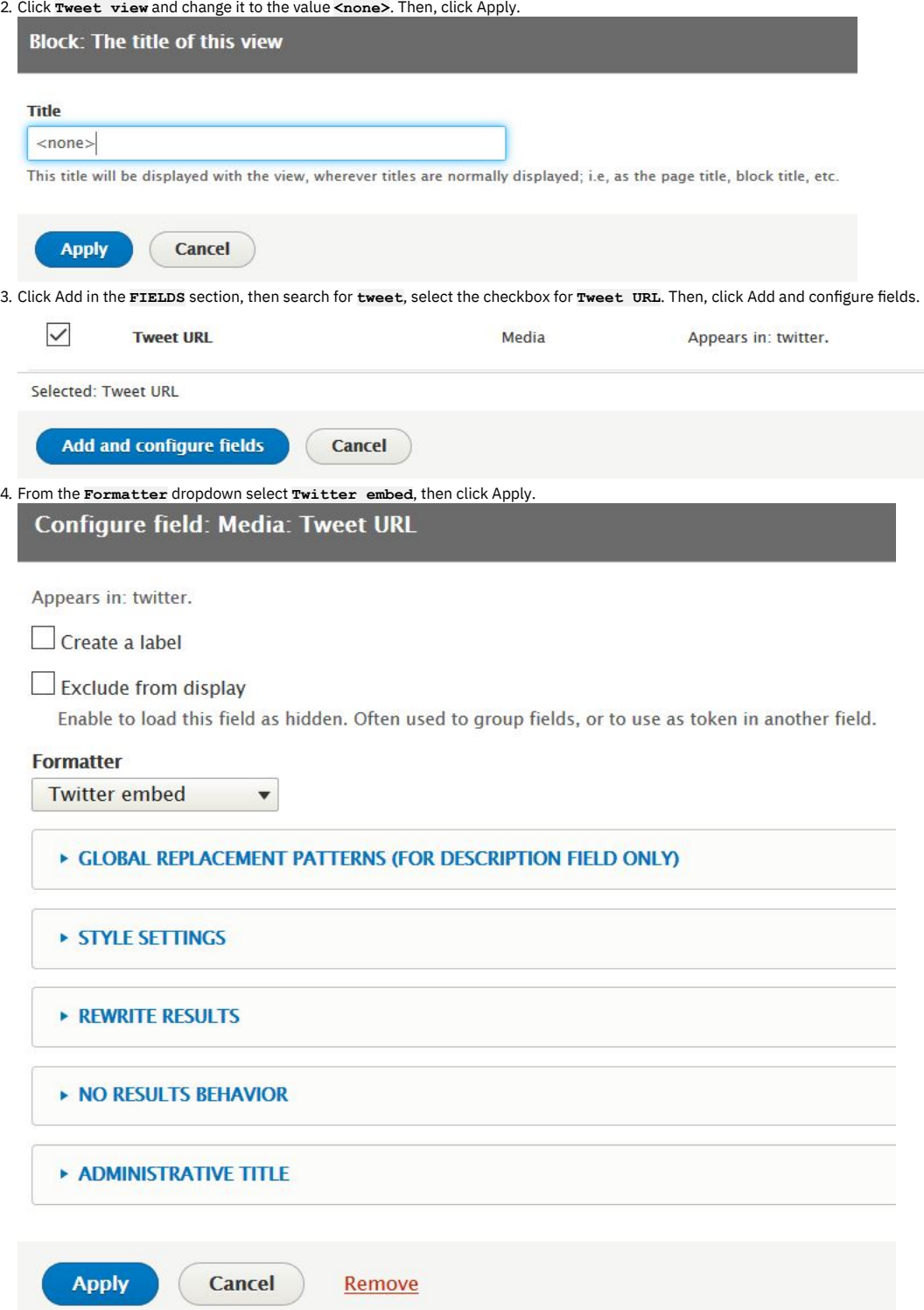

5. In the **FIELDS** section, click **Media: Name**, then, click Remove.

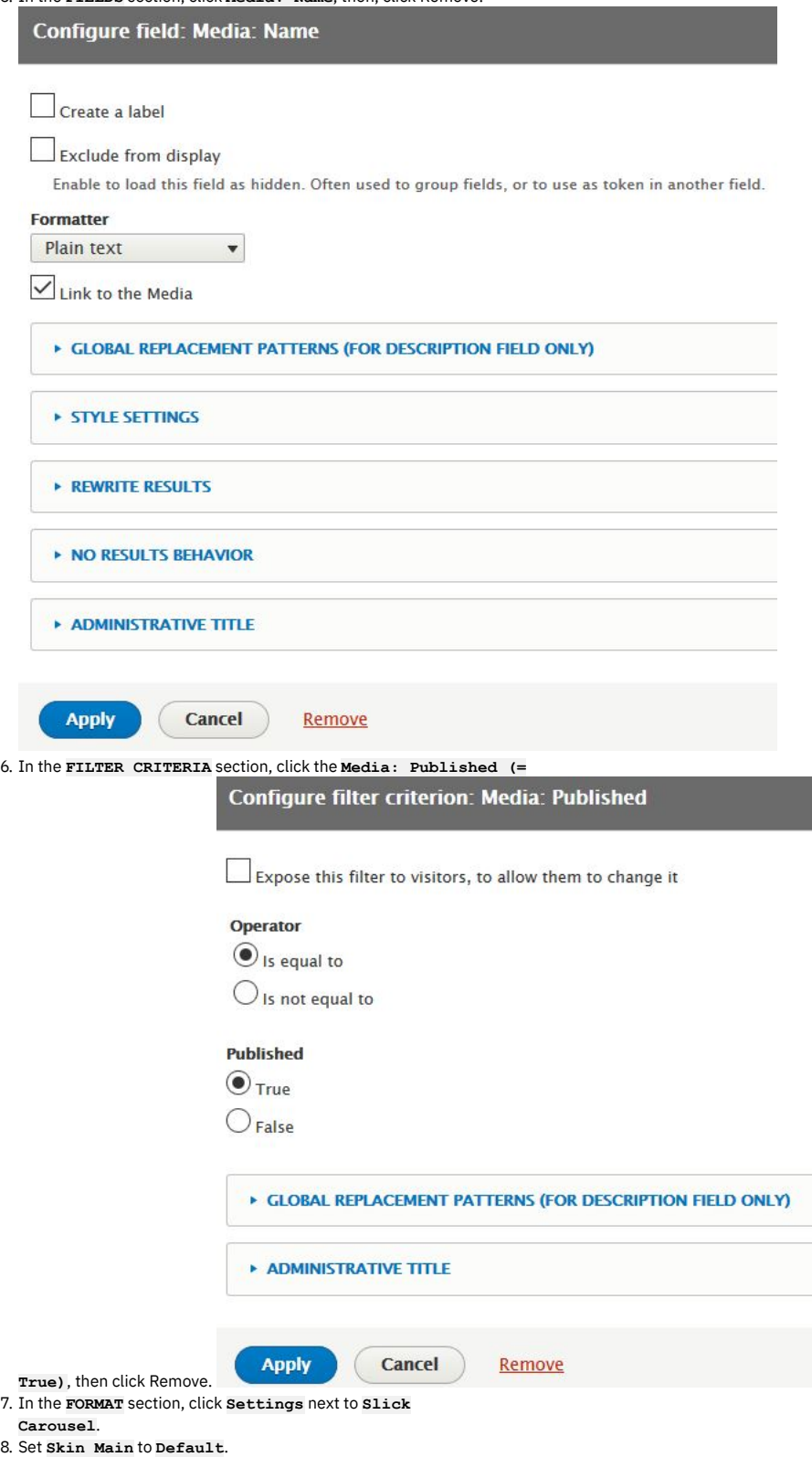

9. In the **CAPTION FIELDS** section, check **Media: Tweet URL**, and **Override main optionset**.

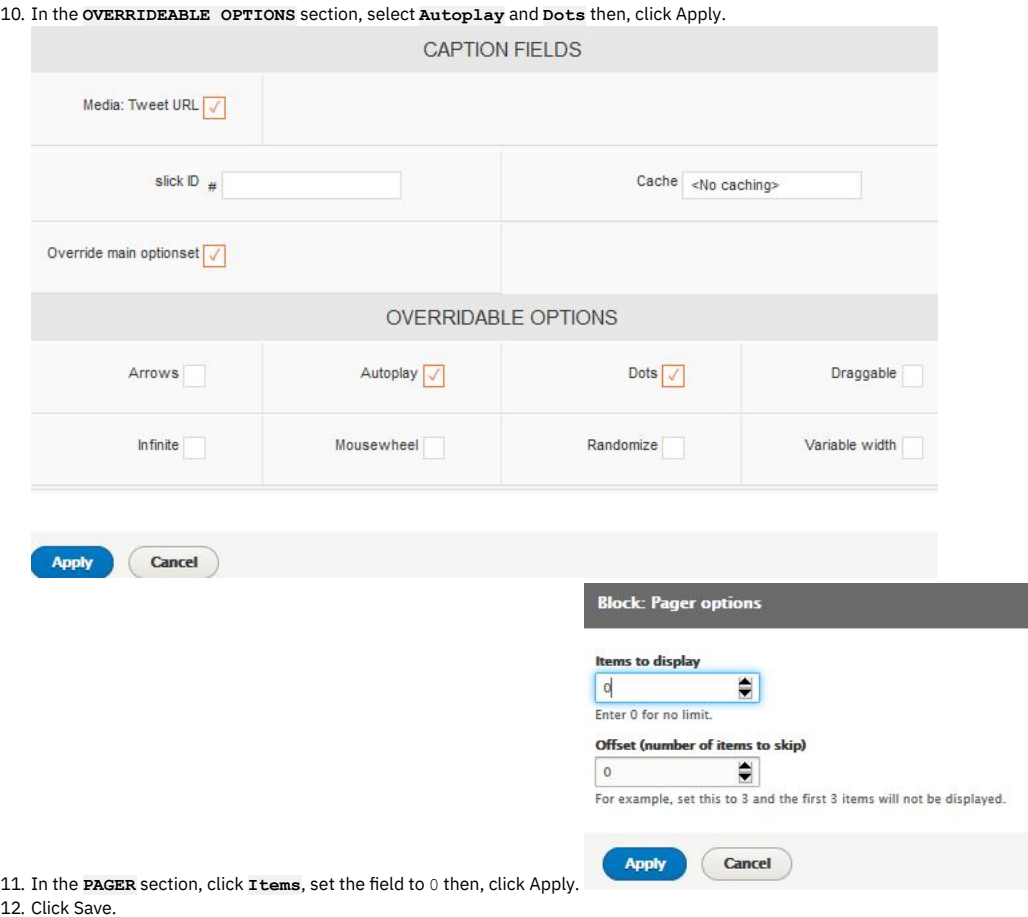

### **Embed the view on the front page of your Developer Portal**

- <span id="page-1733-0"></span>1. Navigate to Structure > Pages.
- 2. Click **Edit** on the welcome page.
- 3. Click **Panels**, then **Content**.
- 4. Click +Add new block.

#### **LISTS (VIEWS)**

- · Active forum topics
- $\bullet$  APIs
- 
- 
- Applications<br>• Blog<br>• New forum topics
- Product List
- Recent comments
- Recent content
- Tweet view . Who's online
- 
- · Workbench: Current user: Overview block • Workbench: Edits by user: Overview block
- · Workbench: Recent content: Overview block

5. Select your new block, which is under **LISTS(VIEWS)**.

6. Deselect **Display title** then, click Add block.

7. You can now rearrange your view to be where you would like it on the front page.

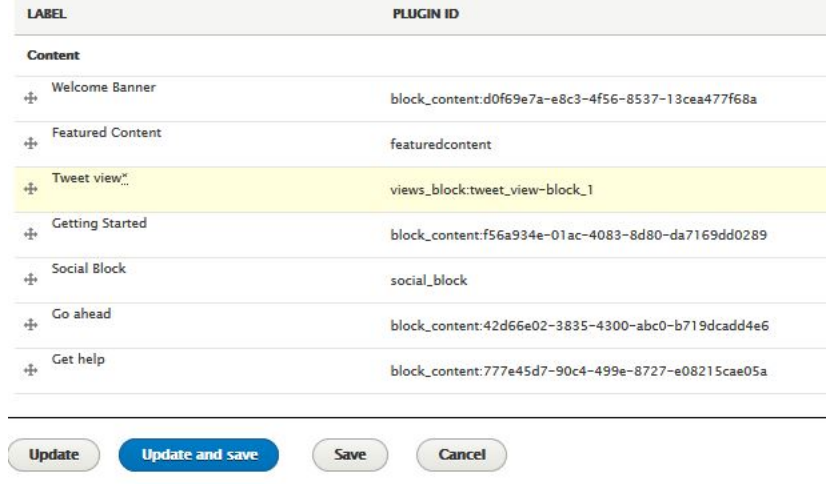

8. Click Update and save.

#### **What you did in this tutorial**

You can check that the view you created appears on the front page of your site page.

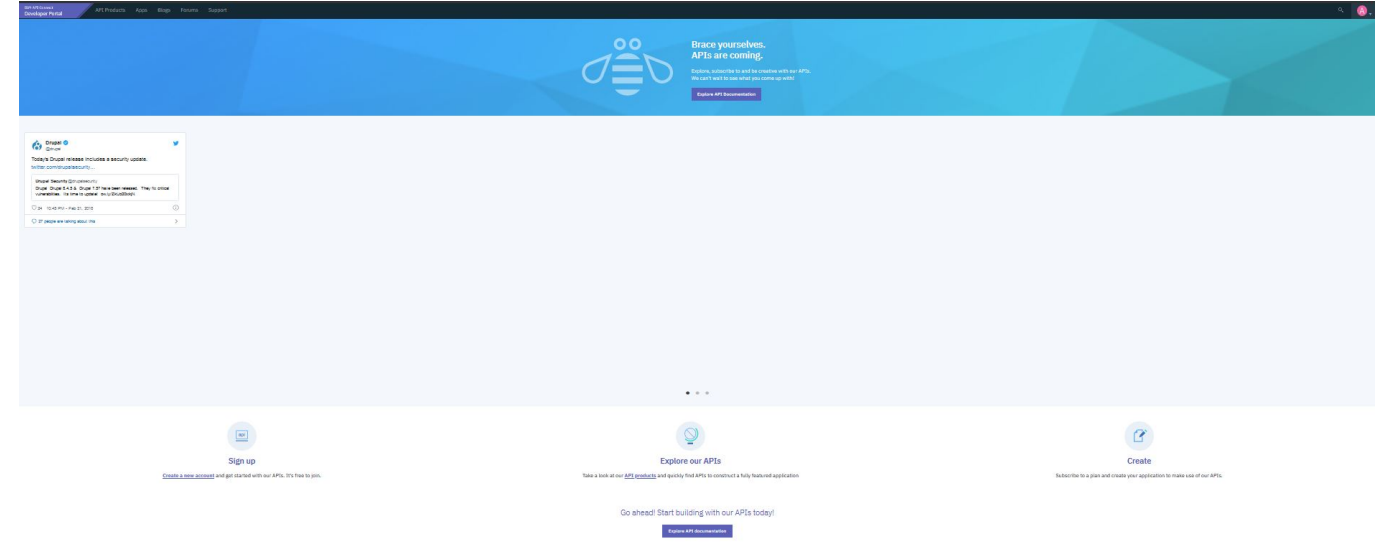

#### **What to do next**

You can edit your view at any time by navigating to Structure > Views and selecting your view by its name. You can also modify or delete the view's layout on the front page by navigating back to the layout section of your page under Structure > Pages.

Note: No fixes or enhancements are being added to IBM API Connect 10.0.2.0 to 10.0.4.x, and it is EOS after 16 December 2023. See [support](https://www.ibm.com/support/pages/ibm-api-connect-support-lifecycle-policy) policy for details. For a more recent version of CD documentation, see the **IBM API Connect 10.0.6.x and later product documentation**.

# **Tutorial: Changing the front page of your Developer Portal**

You can create and arrange content in your Developer Portal to provide a front page that aligns with your brand, and helps your users discover your APIs.

#### **Before you begin**

You must have a Developer Portal enabled, and you must have administrator access to complete this tutorial. The tutorial [Creating](#page-1695-0) the Portal explains how to enable the portal if you have not already done so.

#### **About this tutorial**

In this tutorial, you create some content for a page, and then change the front page to be your new page.

#### This tutorial takes you through the following steps:

- 1. Creating some custom blocks.
- 2. Create and [configure](#page-1737-0) a page.
- 3. Adding the [custom](#page-1738-0) blocks to the page.
- 4. [Changing](#page-1739-0) the front page to be your new page.

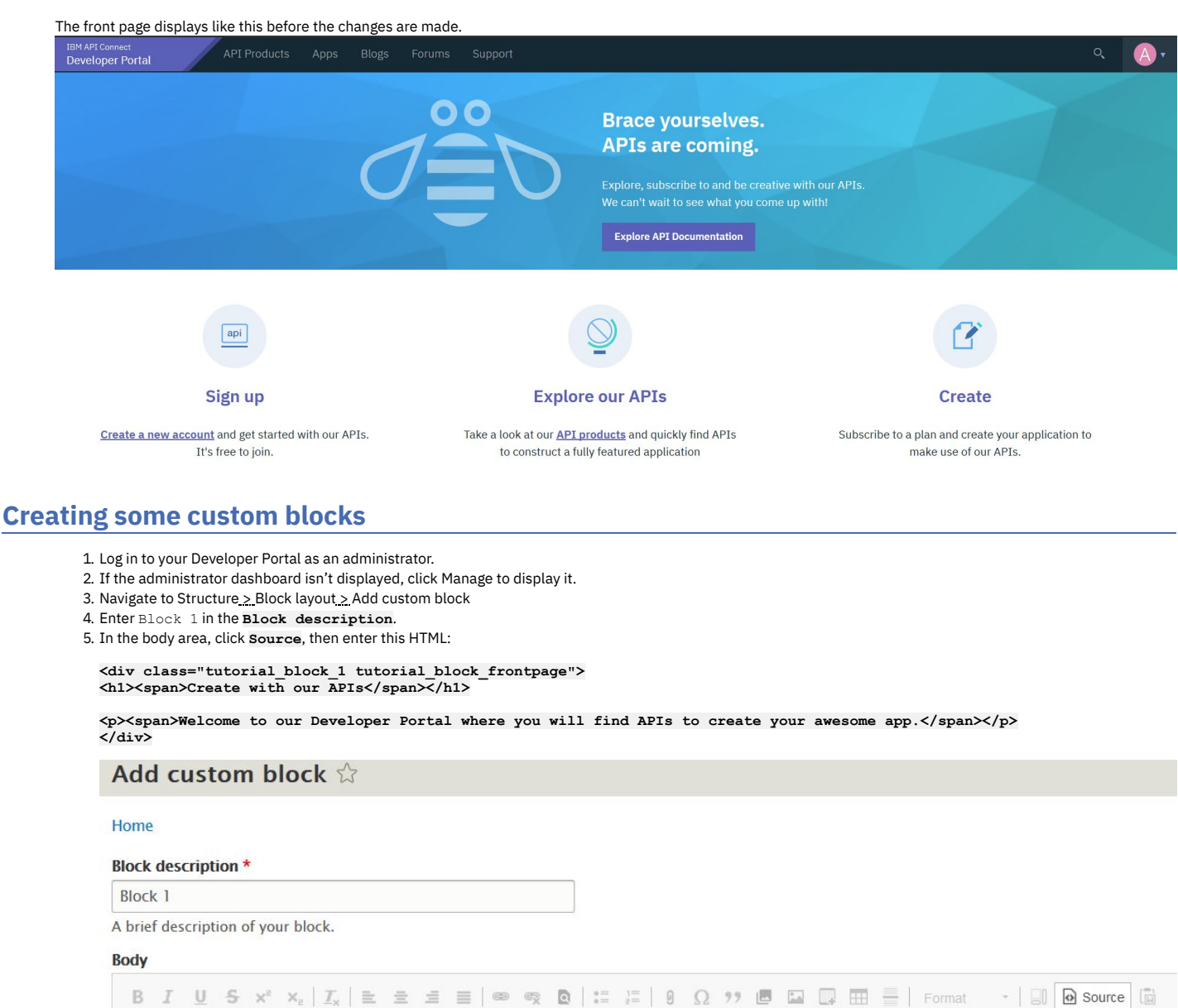

<div class="tutorial\_block\_1 tutorial\_block\_frontpage"> <h1><span>Create with our APIs</span></h1>

<p><span>Welcome to our Developer Portal where you will find APIs to create your awesome app.</span></p></  $\langle$ /div>

6. Check what the block looks like by clicking **Source** again.

#### Add custom block  $\frac{1}{2}$

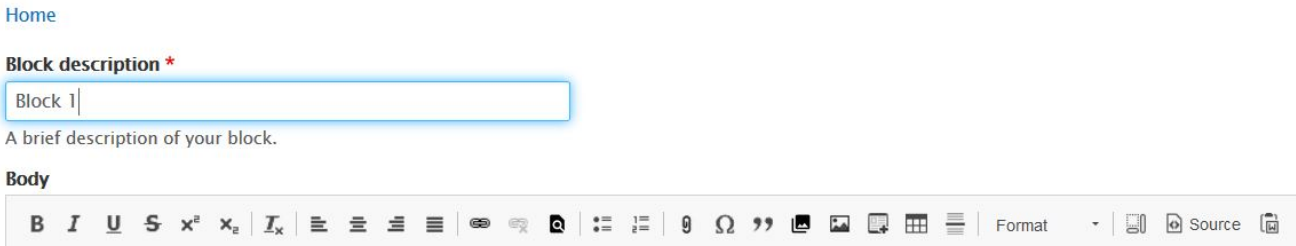

# **Create with our APIs**

Welcome to our Developer Portal where you will find APIs to create your awesome app.

Note: This block uses almost no inline-styling, instead it allows your theme to decide how it is rendered. The advantage of this set up is that you can easily change the rendering without modifying existing content in the database. Any styling that is required can be added to a custom theme. For more [information,](#page-1709-0) see *Iutorial:* Creating a custom theme for the Developer Portal.

#### 7. Click **Save**.

You have created Block 1, repeat steps 3 to 7 to create Block 2, Block 3, and Block 4.

8. Enter Block 2 in the **Block description**. In the body area, click **Source**, then enter this HTML:

**<div class="tutorial\_block\_2 tutorial\_block\_frontpage"> <p class="text-align-center">Explore and subscribe to our APIs.<br /> See what you come up with!</p>**

**<p class="text-align-center">&nbsp;</p>**

**<div class="bannerButtonRow text-align-center"><a class="button cta-btns--white\_\_btn" href="#\_home\_markdown\_jenkins\_workspace\_Transform\_in\_SSMNED\_10.0.4\_com.ibm.apic.devportal.doc\_product">Explore API Documentation</a></div> </div>**

9. Enter Block 3 in the **Block description**. In the body area, click **Source**, then enter this HTML:

**<div class="tutorial\_block\_3"> <p class="text-align-center"><a href="#\_home\_markdown\_jenkins\_workspace\_Transform\_in\_SSMNED\_10.0.4\_com.ibm.apic.devportal.doc\_user\_register">Create a new account</a> and get started with our APIs. It's free to join.</p> </div>**

10. Enter Block 4 in the **Block description**.In the body area, click **Source**, then enter this HTML:

**<div class="block-get-help"> <div class="get\_help"> <div class="column col1"> <h3>Getting Help</h3>**

**<div>Be sure to check out these extra help resources.</div> </div>**

**<div class="column col2"> <h4>Get Started</h4>**

<div>Get started with our APIs by creating an account and exploring the documentation to find what's right for you.</div>

**<div><a href="#\_home\_markdown\_jenkins\_workspace\_Transform\_in\_SSMNED\_10.0.4\_com.ibm.apic.devportal.doc\_user\_register"><svg height="24"**

id="\_home\_markdown\_jenkins\_workspace\_Transform\_in\_SSMNED\_10.0.4\_com.ibm.apic.devportal.doc\_tutorial\_portal\_example\_frontpa<br>ge\_Layer\_1" space="preserve" version="1.1" viewbox="0 0 32 32" width="24" x="0px" xlink="http://www xmlns="http://www.w3.org/2000/svg" y="0px"> <g> <polygon points="15.293,10.707 19.586,15 8,15 8,17 19.586,17 15.293,21.293<br>16.707,22.707 23.414,16 16.707,9.293"></polygon> <path d="M16,2C8.269,2,2,8.269,2,16s6.269,14,14,14 **14S23.731,2,16,2z M16,28C9.383,28,4,22.617,4,16S9.383,4,16,4c6.617,0,12,5.383,12,12S22.617,28,16,28z"></path> </g> </svg>Create an Account</a></div> </div>**

**<div class="column col3"> <h4>Forum</h4>**

<div>Ask a question in the forums or search to forum history to see if it's been asked before.</div>

**<div><a href="#\_home\_markdown\_jenkins\_workspace\_Transform\_in\_SSMNED\_10.0.4\_com.ibm.apic.devportal.doc\_forum"><svg height="24"**

 $id="$  home markdown jenkins workspace Transform in SSMNED 10.0.4 com.ibm.apic.devportal.doc tutorial portal example frontpa **ge\_Layer\_1" space="preserve" version="1.1" viewbox="0 0 32 32" width="24" x="0px" xlink="http://www.w3.org/1999/xlink" xmlns="http://www.w3.org/2000/svg" y="0px"> <g> <polygon points="15.293,10.707 19.586,15 8,15 8,17 19.586,17 15.293,21.293 16.707,22.707 23.414,16 16.707,9.293"></polygon> <path d="M16,2C8.269,2,2,8.269,2,16s6.269,14,14,14c7.731,0,14-6.269,14- 14S23.731,2,16,2z M16,28C9.383,28,4,22.617,4,16S9.383,4,16,4c6.617,0,12,5.383,12,12S22.617,28,16,28z"></path> </g> </svg>Join the discussion</a></div> </div>**

**<div class="column col4"> <h4>Contact Us</h4>**

**<div>Can't find the answer to your question? Need more help? Have some feedback? Let us know!</div>**

**<div><a href="#\_home\_markdown\_jenkins\_workspace\_Transform\_in\_SSMNED\_10.0.4\_com.ibm.apic.devportal.doc\_contact"><svg height="24"**

id="\_home\_markdown\_jenkins\_workspace\_Transform\_in\_SSMNED\_10.0.4\_com.ibm.apic.devportal.doc\_tutorial\_portal\_example\_frontpa<br>ge\_Layer\_1" space="preserve" version="1.1" viewbox="0 0 32 32" width="24" x="0px" xlink="http://www **xmlns="http://www.w3.org/2000/svg" y="0px"> <g> <polygon points="15.293,10.707 19.586,15 8,15 8,17 19.586,17 15.293,21.293 16.707,22.707 23.414,16 16.707,9.293"></polygon> <path d="M16,2C8.269,2,2,8.269,2,16s6.269,14,14,14c7.731,0,14-6.269,14- 14S23.731,2,16,2z M16,28C9.383,28,4,22.617,4,16S9.383,4,16,4c6.617,0,12,5.383,12,12S22.617,28,16,28z"></path> </g> </svg>Email us</a></div> </div> </div>**

**</div>**

11. Navigate to Structure  $\geq$  Block layout  $\geq$  Custom block library to see the new blocks.

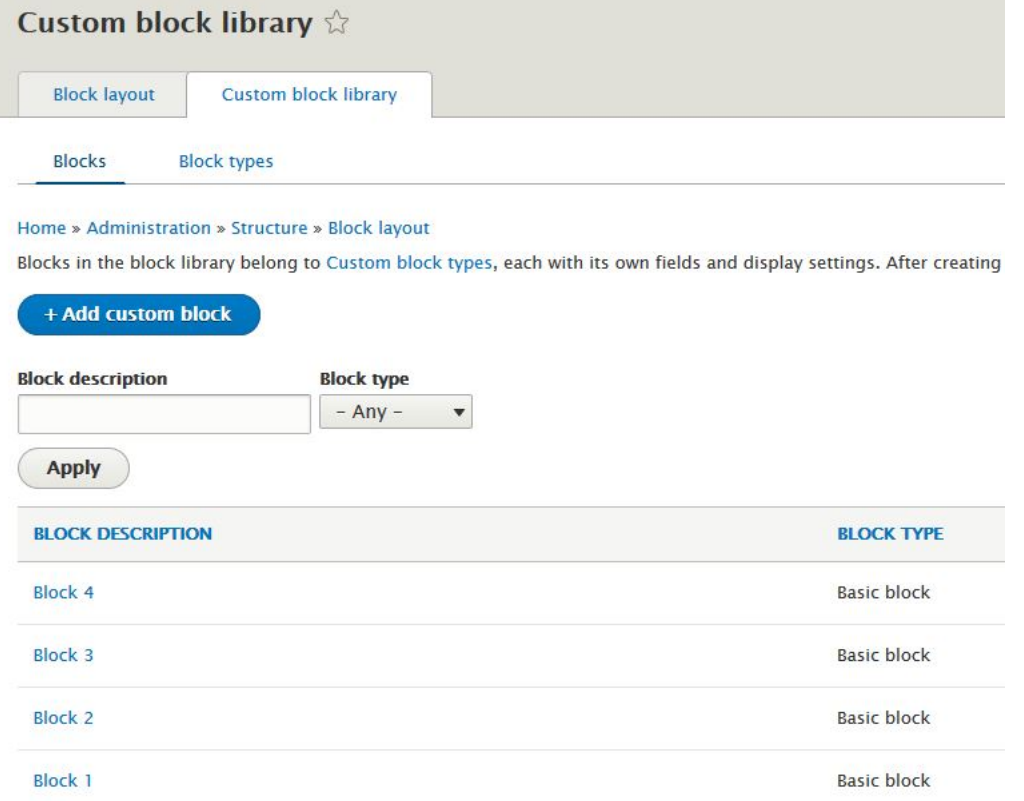

#### <span id="page-1737-0"></span>**Create and configure a page**

1. If the administrator dashboard isn't displayed, click Manage to display it.

2. Navigate to Structure > Pages, click **+ Add page**.

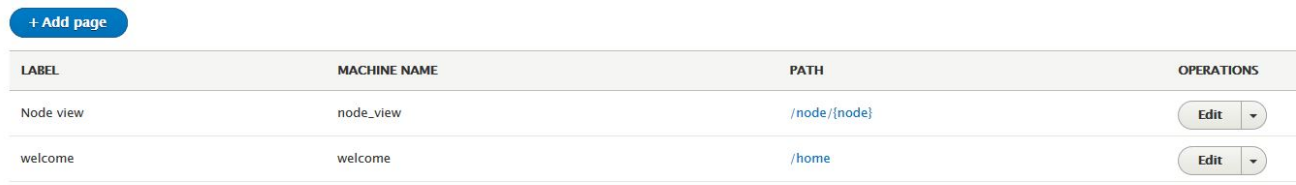

3. Enter Portal home in the **Administrative title** field.

4. Enter newhome in the **Path** field.

5. Select **Panels** in the **Variant type** drop-down.

6. Leave other fields clear.

7. Click **Next**.

8. Accept the defaults of **Panels** for **Label**, and **Standard** for **Builder**, click **Next**.

### **Configure variant**

Home » Administration » Structure » Pages » Add new page

Page information » Configure variant » Layout » Content

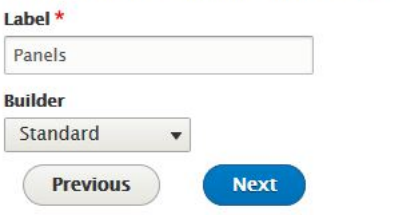

9. Select **Two column bricks** from **Layout** drop-down. Click Next.

- 10. Keep all settings except for the following:
	- **Top Left**, set Classes to **Small:9 Top Right**, set Classes to **Small:3**
	- **Bottom Left**, set Classes to **Small:4**
	- **Bottom Right**, set Classes to **Small:8**
	- **v** REGION: TOP LEFT

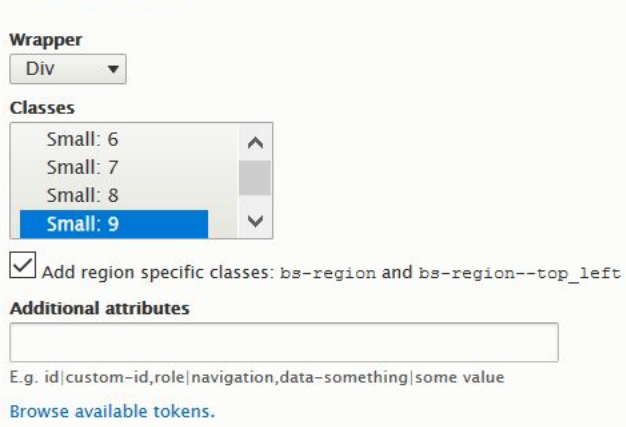

<span id="page-1738-0"></span>11. Click Next.

### **Adding the custom blocks to the page**

- 1. Leaving **Page title** blank, click **+ Add new block**.
- 2. Select **Block 1** from the Custom block list.

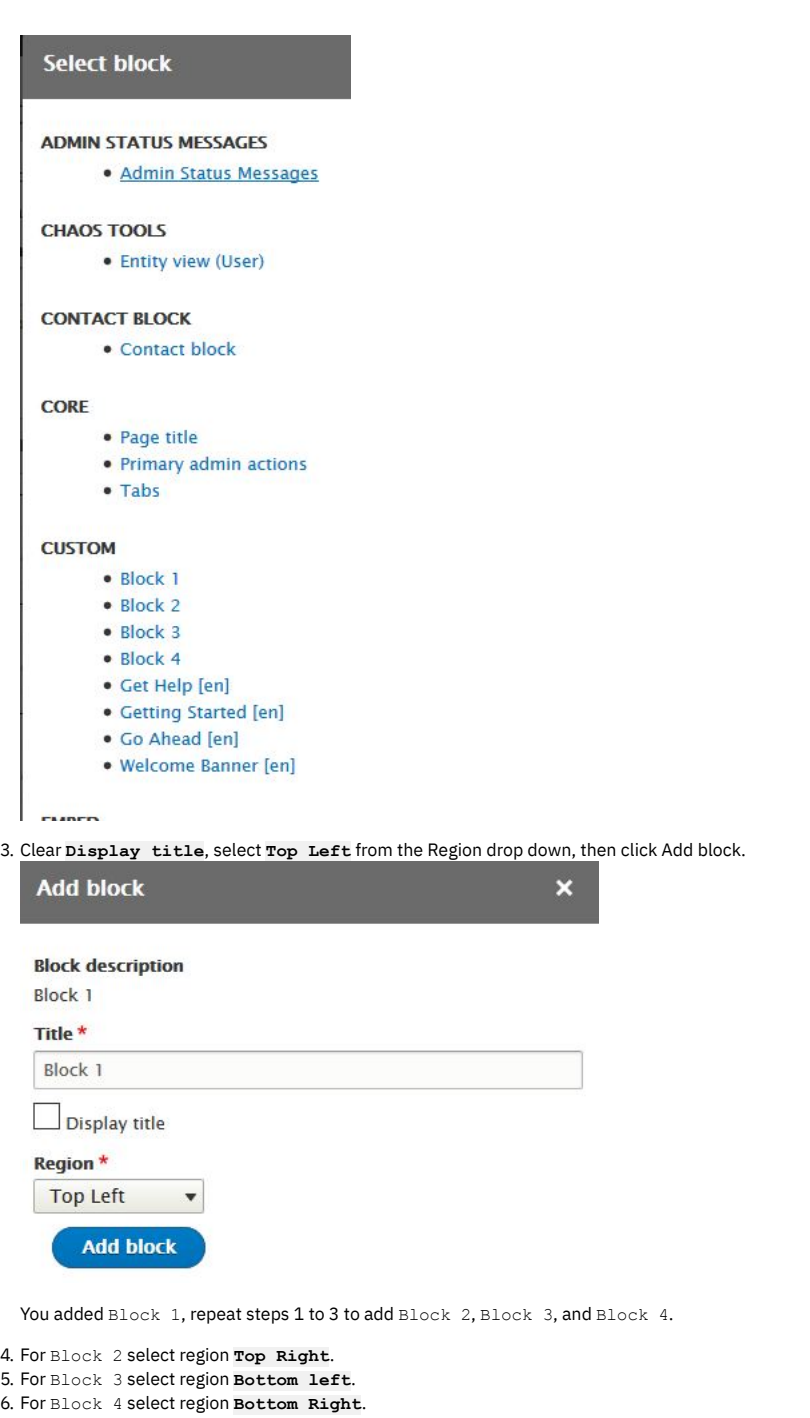

7. Click **Finish**.

<span id="page-1739-0"></span>8. Click Update and save.

### **Changing the front page to be your new page**

Note: In this tutorial, you create a new page and swap it with the default. If errors are made, the default page is still available as a backup.

1. Navigate to Structure > Pages.

2. Click the **newhome** URL link for your new **Portal home** page, check that your page looks as designed.

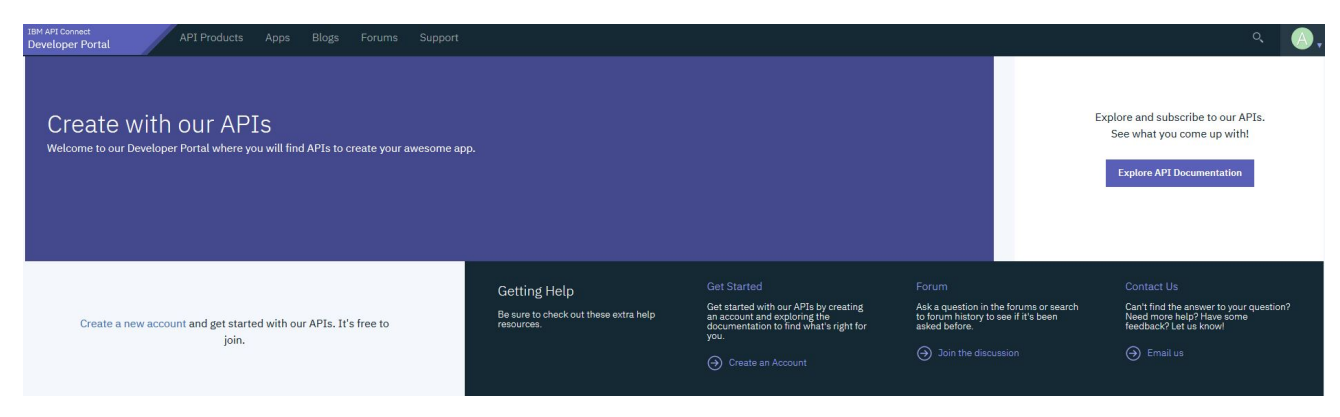

3. Navigate to Configuration > System > Basic site settings

- 4. In **Front Page** region set Default front page field to **newhome**.
- 5. Click Save configuration.

#### **What you did in this tutorial**

The front page of your Developer Portal is now changed and laid out with the blocks of content that you specified.

#### **What to do next**

You can add further branding by adding content to your custom blocks such as images, or try to use one of the provided custom blocks such as the Featured Content Block. By default this block is English, you might want to consider adding versions in other languages.

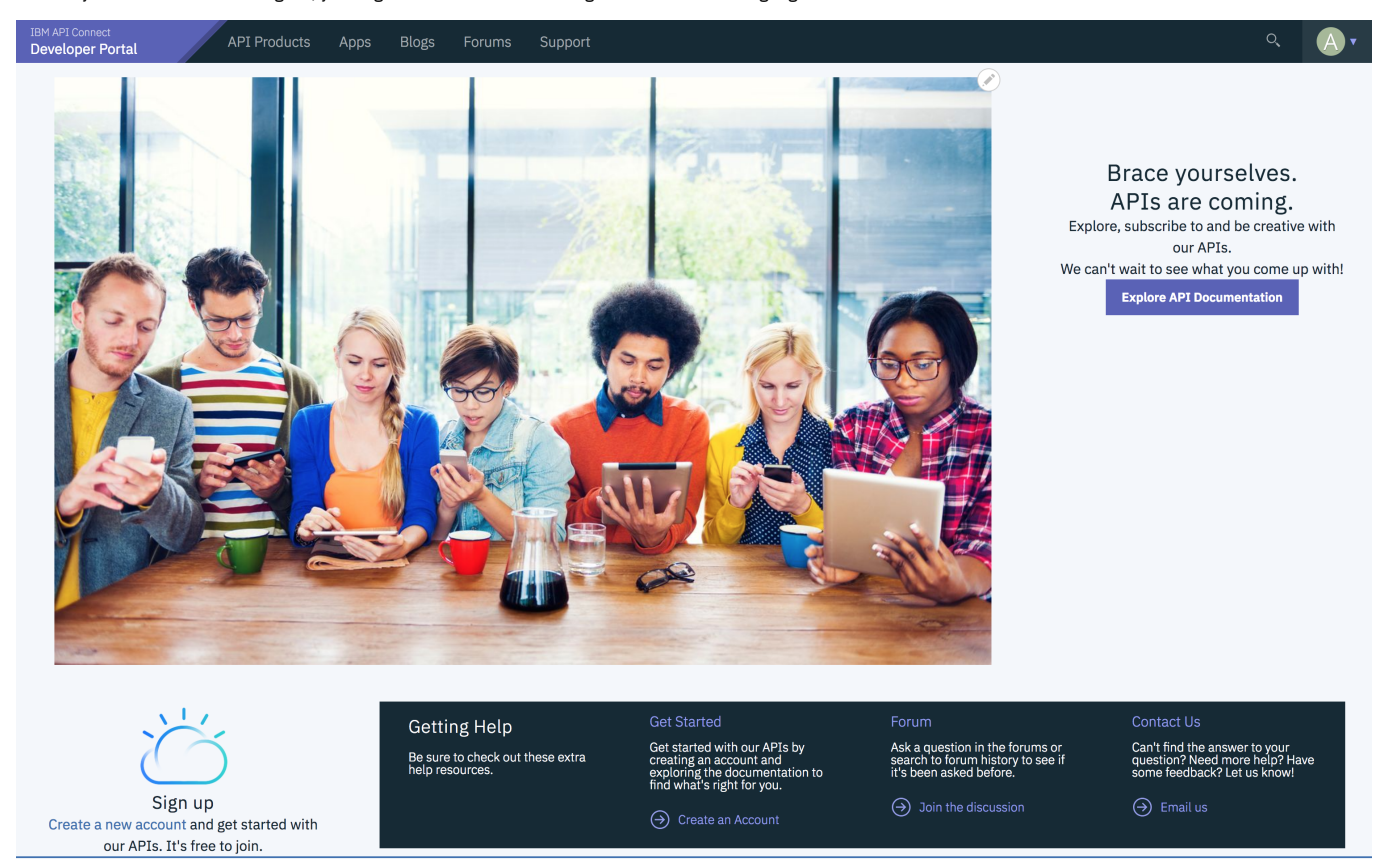

**Note:** No fixes or enhancements are being added to IBM API Connect 10.0.2.0 to 10.0.4.x, and it is EOS after 16 December 2023. See [support](https://www.ibm.com/support/pages/ibm-api-connect-support-lifecycle-policy) policy for details. For a more recent version of CD documentation, see the **IBM API** Connect 10.0.6.x and later product [documentation.](https://www.ibm.com/support/knowledgecenter/SSMNED_v10cd)

### **Tutorial: Grouping products by category**

You can configure the Developer Portal so that products are displayed in groups according to the category that they are tagged with.

You can use the **Views** module to fetch content from your Developer Portal site, such as lists of products, and present the content to users in different formats. You can combine multiple views on a new page to display whatever content you want.

### **Before you begin**

You must have a Developer Portal enabled, and you must have administrator access to complete this tutorial. The tutorial [Creating](#page-1695-0) the Portal explains how to enable the portal if you have not already done so.

### **About this tutorial**

In this tutorial you create three views in the Developer Portal, each one is configured to display a list of products according to their category. You then create a new page to show the views, where you see products that are grouped by category.

- 1. Log in to your Developer Portal as an administrator.
- 2. If the administrator dashboard isn't displayed, click Manage to display it.
- 3. Create three new taxonomy tags.
	- a. Navigate to Structure > Taxonomy > Tags.
	- b. Click **Add term**.
	- c. Enter Accounts in the **Name** field and click **Save**.
	- d. Enter Logistics in the **Name** field and click **Save**.
	- e. Enter Marketing in the **Name** field and click **Save**.
	- f. Navigate to Structure  $\geq$  Taxonomy  $\geq$  Tags to show the list of the new tags.

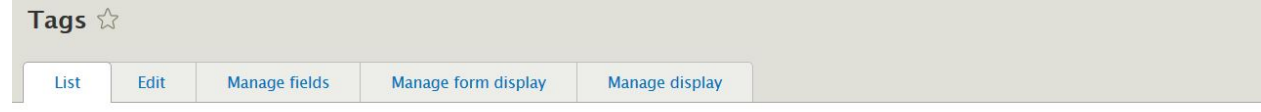

#### Home » Administration » Structure » Taxonomy » Edit Tags

You can reorganize the terms in Tags using their drag-and-drop handles, and group terms under a parent term by sliding them under and to the right of the parent.

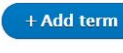

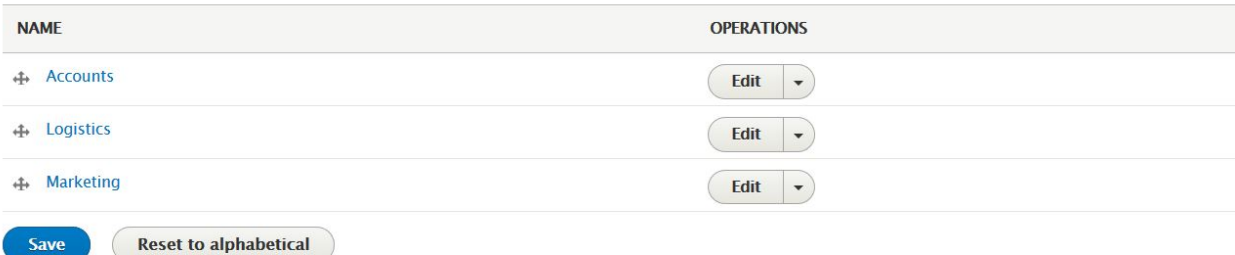

4. Create a view to display products with the **Accounts** category.

- a. Navigate to Structure > Views > Add new view.
- b. Enter Accounts products in the **View name** field.
- c. In **View Settings**, select **Show**: **Content**, **of type**: **Product**, **sorted by**: **Newest**
- **first**, from the drop-down lists.
- d. In **Page settings** leave the **Create a page** cleared.
- e. In **Block settings** select **Create a block** and enter Accounts products in the **Block title**.
- f. Ensure **Block Display Settings** has **Display format**: **Masonry**, **of**: **tiles (linked)**, and select **Use a pager**.

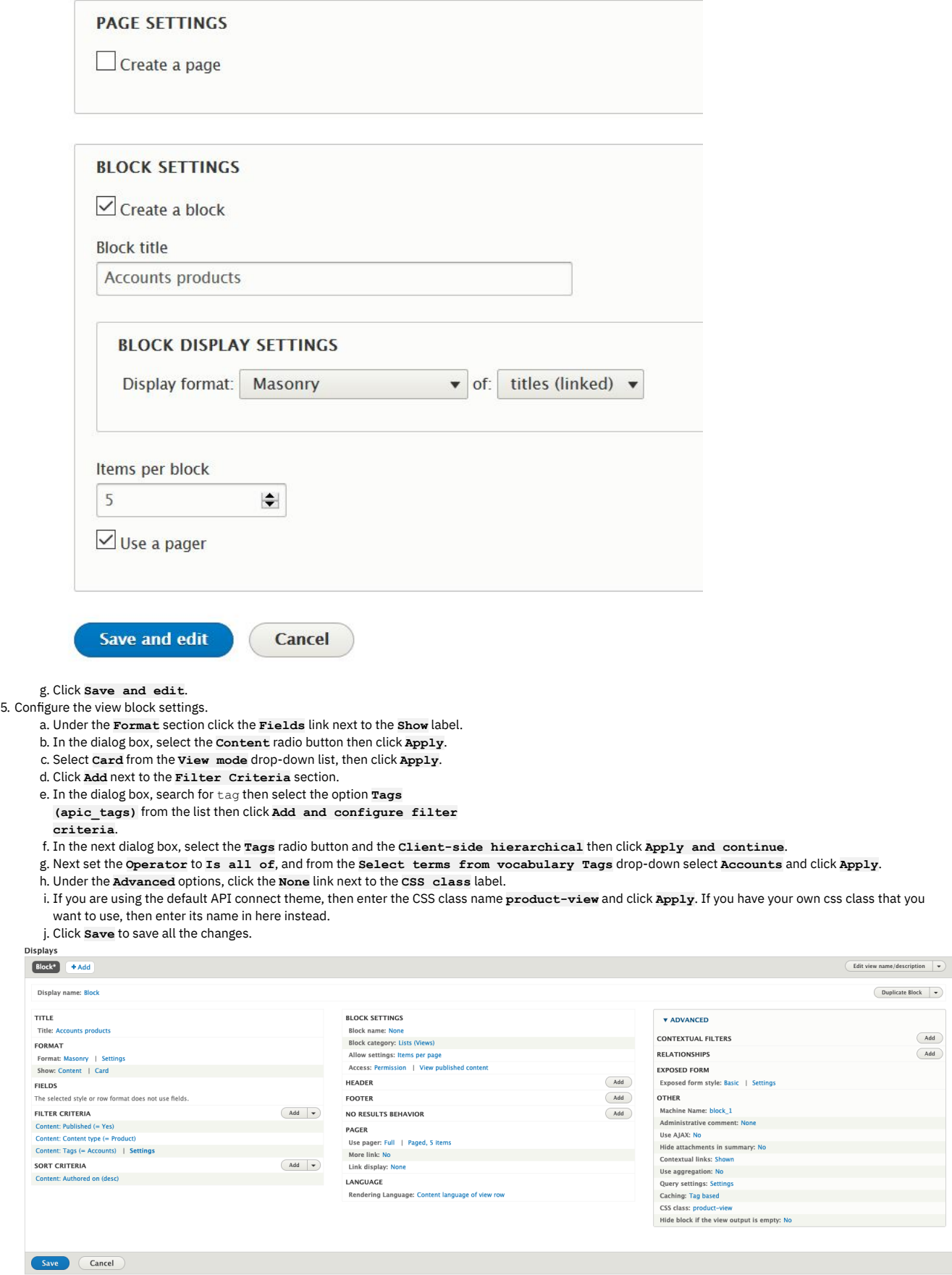

6. Create a view for the Logistics products.

a. Select Structure > Views.

b. Navigate to the **Accounts products** view and select the **Duplicate** option.

c. Give the duplicated view the name **Logistics products** and click **Duplicate**.

d. Click the Title **Accounts products** and change it to **Logistics**

- **products** and click **Apply**.
- e. Under the **Filter Criteria** section click the **Content: Tags:**
- **(=Accounts)** link.
- f. Change the value in the **Select terms from vocabulary Tags** drop-down to **Logistics** and click **Apply**.

g. Click **Save** to save all the changes.

7. Repeat step 6 for Marketing products.

8. Next, create a page to display the views.

- a. Select Structure > Pages.
- b. Click **Add page**.
- c. Enter Products by category in the **Administrative title**, and products-by-category in the **Path**. Select the **Panels** option from the **Variant type** drop-down list then click **Next**.

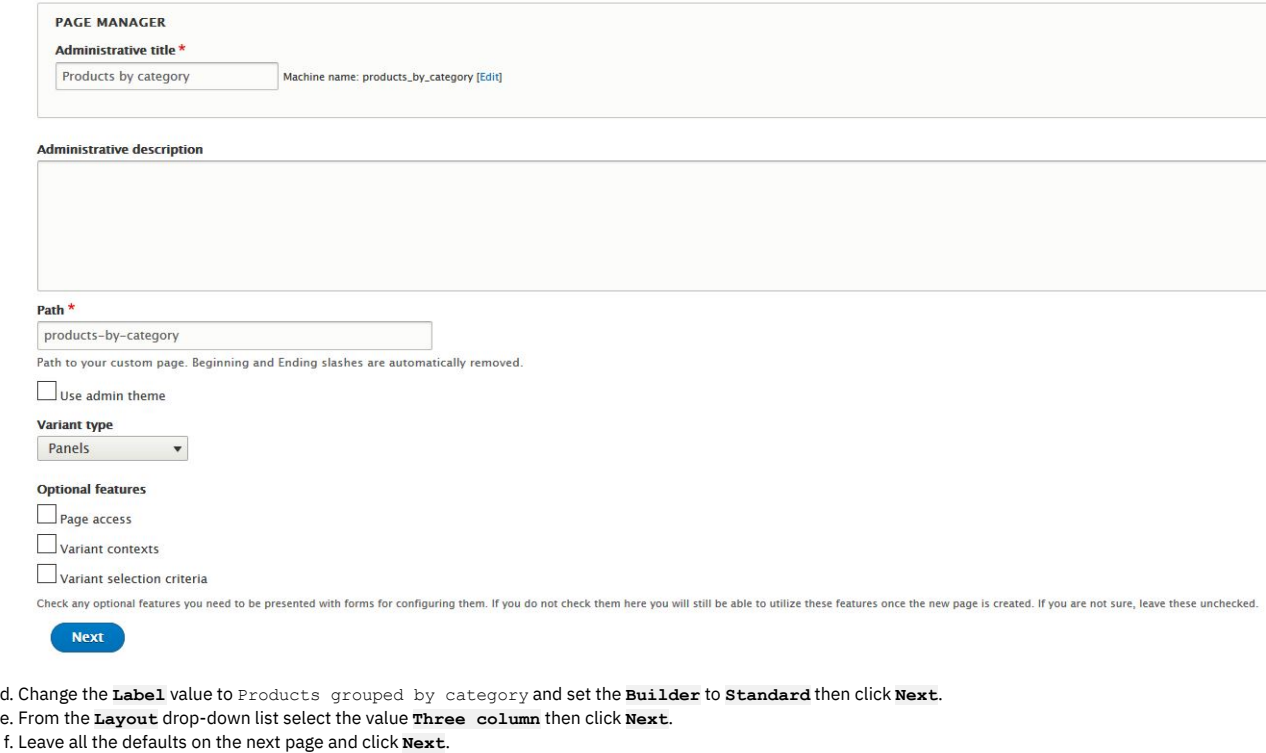

- g. Click **+Add new block**.
- 
- h. Select **Accounts products** from the **Lists (views)** section.
- i. Ensure that **Display tile** is selected and **Region** is set to **Left**, click **Add block**.

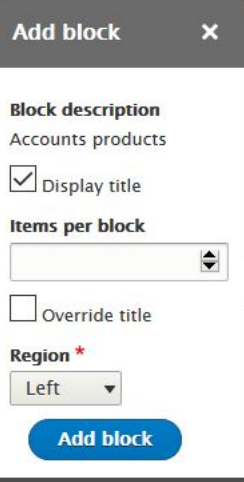

- j. Click **Add new block**. Select **Logistics products** view from the list and set the **Region** to **Middle**, click **Add block**.
- k. Click **Add new block**. Select **Marketing products** view from the list and set the **Region** to **Right**, click **Add block**.

l. Enter Products grouped by category in the **Page title** field, and click **Finish**.

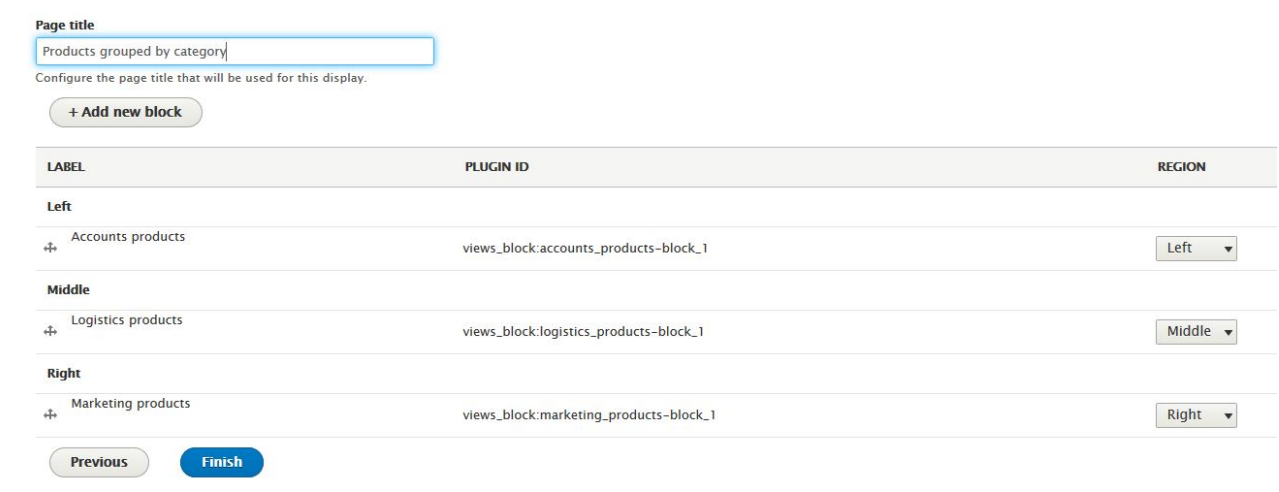

- 9. From your API Manager, create three new products, or update existing ones, to give each one a category value of either Accounts, Logistics, or Marketing. Publish each of the products to the catalog with the configured Developer Portal.
- 10. Check that the **Products grouped by category** page shows your published products by category.

a. Select Structure > Pages.

- b. Click the **/products-by-category** path link.
- c. You are redirected to the **/products-by-category** page and can see the products that you assigned to these categories.

### **What you did in this tutorial**

You created three new views in the Developer Portal, and configured each one to display a list of products according to their category. You then created a new page to show the views.

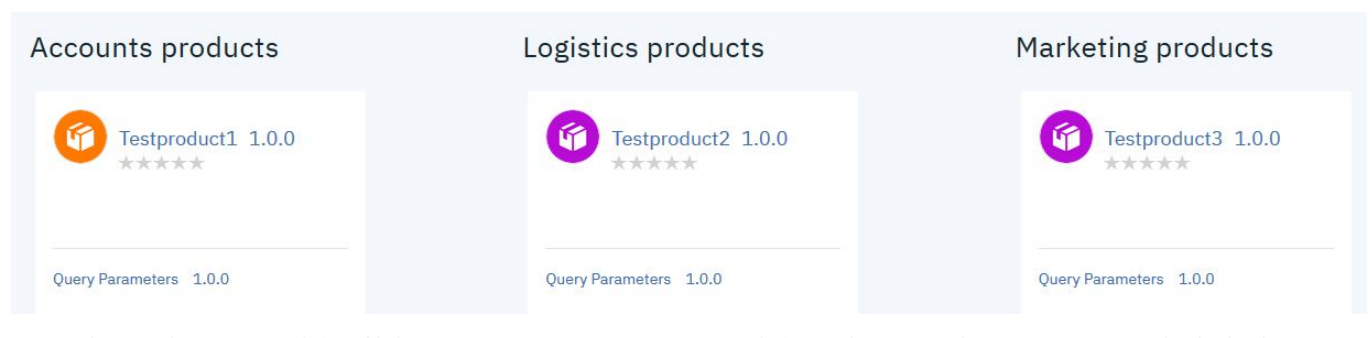

<span id="page-1744-1"></span>Note: No fixes or enhancements are being added to IBM API Connect 10.0.2.0 to 10.0.4.x, and it is EOS after 16 December 2023. See [support](https://www.ibm.com/support/pages/ibm-api-connect-support-lifecycle-policy) policy for details. For a more recent version of CD documentation, see the **IBM API Connect 10.0.6.x and later product documentation**.

# **Tutorial: Adding a field to the sign up form**

You might want to collect and store additional information about your Developer Portal users. For example, you might want to collect a department name, employee ID, or similar data when a user registers for an account on the portal.

#### **Before you begin**

You must have a Developer Portal enabled, and you must have administrator access to complete this tutorial. The tutorial [Creating](#page-1695-0) the Portal explains how to enable the portal if you have not already done so.

#### **About this tutorial**

In this tutorial, you will add a Department code field to the Sign up form. This field is required for all portal users.

This tutorial takes you through the following steps:

- 1. [Adding](#page-1744-0) a field to a user entity.
- 2. [Adding](#page-1745-0) the new field to the Sign up form.
- <span id="page-1744-0"></span>3. [Testing](#page-1745-1) the new field.

#### **Adding a field to a user entity**

1. Log in to your Developer Portal as an administrator.

- 2. If the administrator dashboard isn't displayed, click Manage to display it.
- 3. Navigate to Configuration > People > Account settings > Manage fields

You are on the **Manage fields** tab.

- 1. Click **+ Add field**.
- 2. In the **Select a field type** dropdown, select **Text (plain)**.
- 3. In the **Label** field enter, **Department code**.
- 4. Click **Save and continue**.

You are on the **Field settings** tab.

- 1. Accept the defaults of **Maximum length** (255) and **Allowed number of**
- **values** (Limited:1).
- 2. Click **Save field settings**.

You are on the **Edit** tab.

- 1. Add some help text. This is information that is displayed to the user to assist them completing the field on a form. Examples or links to further information are useful here. We are going to add an example in this tutorial.
- 2. Add **Example department code: DEP123.** into the **Help text** field.
- 3. Check the **Required field**.
- 4. Click **Save settings**.

The field has now been created. You are back on the **Manage fields** tab.

<span id="page-1745-0"></span>1. Check that **Department code** is a listed field.

#### **Adding the new field to the Sign up form**

- 1. If the administrator dashboard isn't displayed, click Manage to display it.
- 2. Navigate to Configuration > People > Account settings > Manage form display

You are on the *Manage form display* tab. These tabs, one for each form, show the fields that are displayed from the user entity, and in which order.

- 1. Switch to the **Register** tab. Notice that initially the new **Department**
- **code** field is underneath the **Disabled row** in the page. This means that it isn't shown on the form.

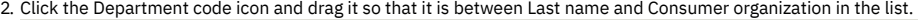

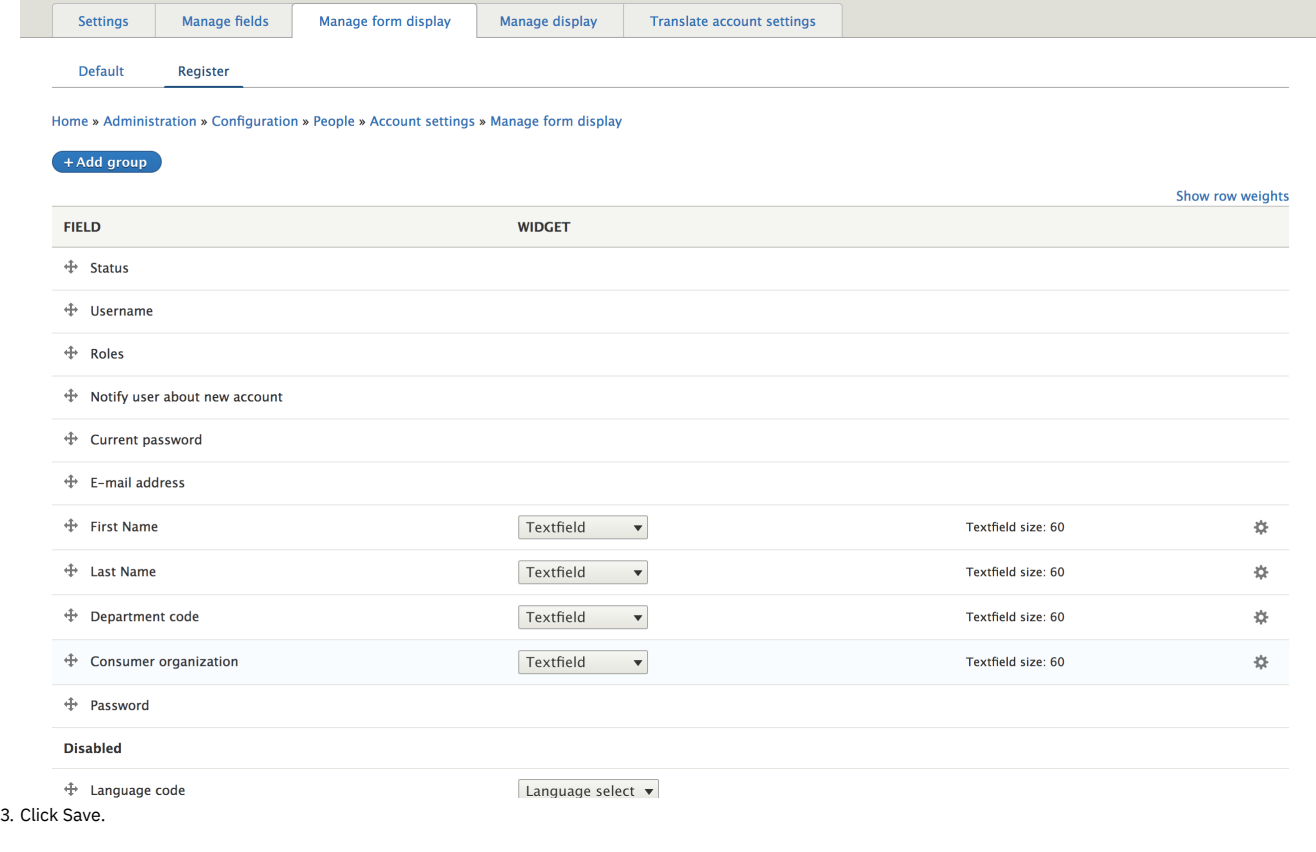

### <span id="page-1745-1"></span>**Testing the new field**

- 1. Sign out as the Admin user.
- 2. Click **Create account**.

3. Observe that the **Department code** field is now part of the sign up form.

#### **What you did in this tutorial**

You added a Department code field to the Sign up form, then tested the form to ensure that the **Department code** field is now part of the sign up form.

In reality, you would need to add this configuration in such a way that it is available for all sites. To achieve this you would include the configuration in your custom module. For more information, see this Drupal [documentation](https://www.drupal.org/docs/8/creating-custom-modules/include-default-configuration-in-your-drupal-8-module).

You might want to add extra validation to the Department code field on the Sign up form. For more [information,](#page-1746-0) see Tutorial: Adding validation to a field on the sign-up form.

<span id="page-1746-0"></span>Note: No fixes or enhancements are being added to IBM API Connect 10.0.2.0 to 10.0.4.x, and it is EOS after 16 December 2023. See [support](https://www.ibm.com/support/pages/ibm-api-connect-support-lifecycle-policy) policy for details. For a more recent version of CD documentation, see the **IBM API Connect 10.0.6.x and later product documentation**.

### **Tutorial: Adding validation to a field on the sign-up form**

You might want to add extra validation to a field to help your Developer Portal users. For example, you might want to validate a department name, employee ID, or similar data when a user registers for an account on the portal.

#### **Before you begin**

You must have a Developer Portal enabled, and you must have [administrator](#page-1744-1) access to complete this tutorial. You must have completed the tutorial about Adding a field to the sign up form, where you added a Department code field to the Sign-up form.

#### **About this tutorial**

In this tutorial, you add some validation to the Department code field on the Sign-up form. This is a required field for all portal users and is a string of the format **DEPnnn**, where **DEP** is the string prefix and **nnn** is a three-digit number, for example, **DEP123**. The validation is done by using a custom module that is already available in IBM APIC Portal - addons. However, for more information, see Custom module [development:](https://github.com/ibm-apiconnect/devportal-addons) creating a module skeleton.

This tutorial takes you through the following steps:

- 1. Cloning and [packaging](#page-1746-1) the validation module.
- 2. Installing and enabling the [validation](#page-1747-0) module.
- 3. Testing the [validation](#page-1747-1) in the sign up form.

Look at the files we will use in this link **IBM APIC Portal - [addons](https://github.com/ibm-apiconnect/devportal-addons)**.

user\_field\_example.info.yml - this is the metadata for the module, defining things like the name and version, and containing other important information that is required by Drupal to import and enable the module.

```
name: 'IBM APIC Portal - user field example'
type: module
description: 'IBM API Connect Developer Portal tutorial - Example of validating a custom user field'
package: 'Custom'
core_version_requirement: ^8 || ^9
version: 1.0.0
project: 'user_field_example'
dependencies:
  - ibm_apim
 - auth_apic
```
user\_field\_example.module - this contains a validation function and adds this to the Sign-up form by using the **hook\_form\_alter** function.

```
<?php
use Drupal\Core\Form\FormStateInterface;
/**
* Implementation of hook_form_alter() to alter the Sign up form
*/
function user_field_example_form_alter(&$form, FormStateInterface $form_state, $form_id) {
 if ($form_id === 'user_register_form' ) {
      $form['#validate'][] = 'user_field_example_validate_department_code';
 }
}
/**
* Validate the Department code field on the Sign up form.
 *
* Valid entry = DEPnnn
    * where n = single figure digit.
 */
function user_field_example_validate_department_code($form, &$form_state) {
  $dept_code = $form_state->getValue('field_department_code')[0]['value'];
  $valid = preg_match('/^DEP\d{3}$/', $dept_code);
 if (!$valid) {
   $form_state->setErrorByName('field_department_code', t('Invalid department code.'));
  }
}
```
Validation is added to the **Department code** field on the Sign-up form by using a custom module.

1. Clone the custom module. Here is an example command if you are using Mac and Linux:

**git clone https://github.com/ibm-apiconnect/devportal-addons**

2. Package up the custom module.

**cd devportal-addons/apic\_v10/modules tar -czf user\_field\_example.tgz user\_field\_example/**

#### <span id="page-1747-0"></span>**Installing and enabling the validation module**

- 1. Log in to your Developer Portal as an administrator.
- 2. If the administrator dashboard isn't displayed, click Manage to display it.
- 3. Click Extend > Install new module.
- 4. Click **Choose file** from the **Upload a module or theme archive to**
- **install** section.
- 5. Browse to and select **user\_field\_example.tgz**, the packaged custom module that you created earlier. Click **Open**.
- 6. Click **Install**.
- 7. Click the **Enable newly added modules** link.
- 8. Enter **IBM APIC Portal - user field example** in the filter box.
- 9. Check the checkbox next to **IBM APIC Portal - user field example**.
- 10. Click **Enable**.

<span id="page-1747-1"></span>The module is now installed and enabled.

#### **Testing the validation in the sign-up form**

- 1. Sign out as the Admin user.
- 2. Click **Create account**.
- 3. Complete all fields, set **Department code** to **ABC123**.
- 4. Click **Sign up**.
- 5. Observe the failure message and highlighting on the **Department code** field.

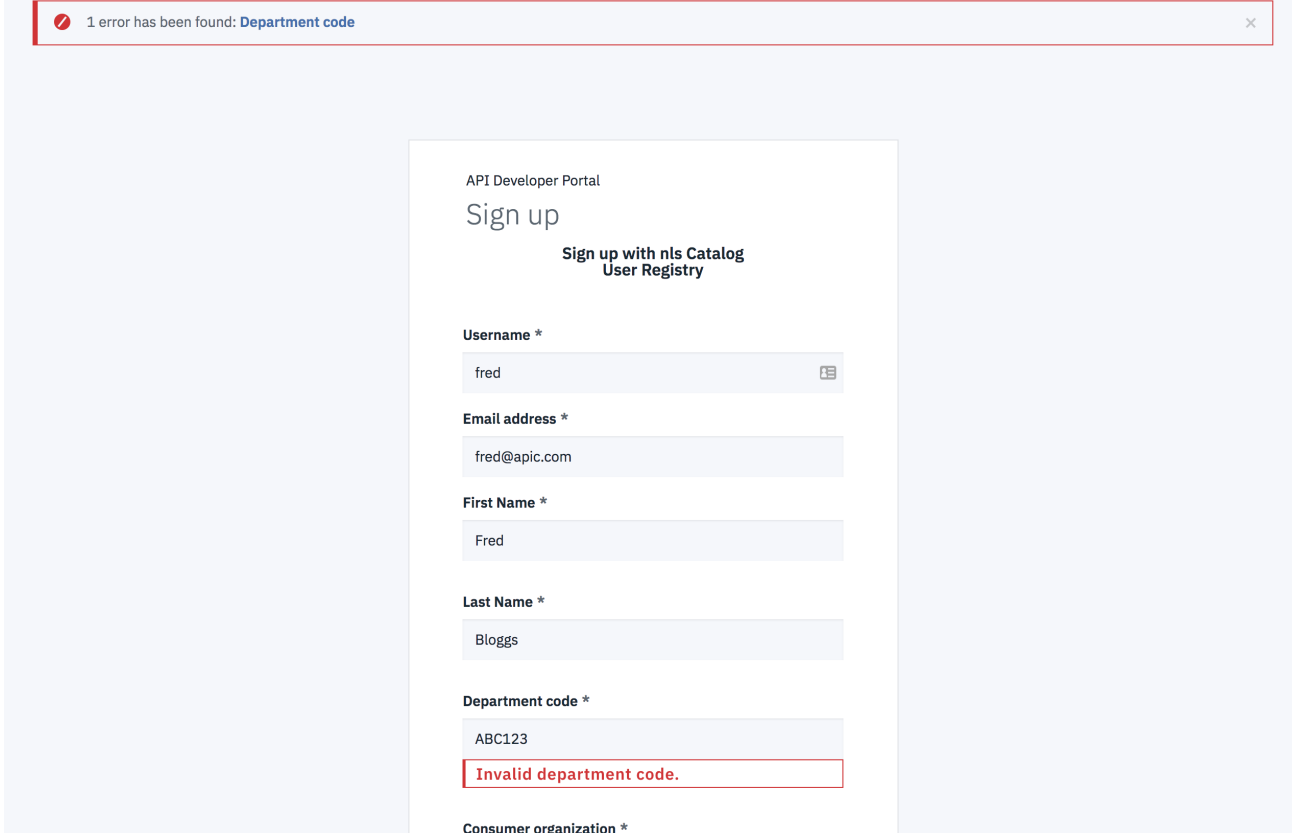

6. Change the **Department code** field to **DEP245**, reenter the password and click **Sign up** to see that a valid code is accepted.

#### **What you did in this tutorial**

You added some validation to the Department code field on the Sign-up form, then tested the form to ensure that the **Department code** field accepts only codes in the format of **DEPnnn**.

In reality, you would need to add this configuration in such a way that it is available for all sites. To achieve this availability, you would include the configuration in your custom module. For more information, see **Drupal custom [modules](https://www.drupal.org/docs/creating-custom-modules/include-default-configuration-in-your-drupal-module)**.

# **Tutorial: Adding a field group to group fields in a content type**

You might want to change how your user account pages are displayed when you have lots of fields.

If you have many fields for one of your content types, for example, a user, then you might want to group some of these fields together when you display them to other users, or when these fields are being edited inside a user form.

Field groups allow you to create a parent field that contains other fields, set up as children, within that group. The **Fieldgroup** forms come with default HTML wrappers such as vertical tabs, horizontal tabs, accordions, fieldsets, or div wrappers.

### **Before you begin**

You must have a Developer Portal enabled, and you must have administrator access to complete this tutorial.

#### **About this tutorial**

You will create field groups for various groups of user information. These groups can then be seen under the users own section on the account view and edit pages.

This tutorial takes you through the following steps:

- 1. Adding a field group called Consumer [Organization](#page-1748-0) to the user account display.
- <span id="page-1748-0"></span>2. Adding a field group called [Personal](#page-1749-0) Details to the user form display.

#### **Adding a field group called Consumer Organization to the user account display**

- 1. Log in to your Developer Portal as an administrator.
- 2. If the administrator dashboard isn't displayed, click Manage to display it.
- 3. Navigate to Configuration > People > Account settings > Manage display.
- 4. Click **+ Add group**.
- 5. Select the group type **tab**.
- 6. Enter **Consumer Organization** as the label.
- 7. Click **Save and continue**.
- 8. Set the default state to **open**. This sets the tab to be expanded by default.
- 9. Click **Create group**.

Home » Administration » Configuration » People » Account settings » Manage display

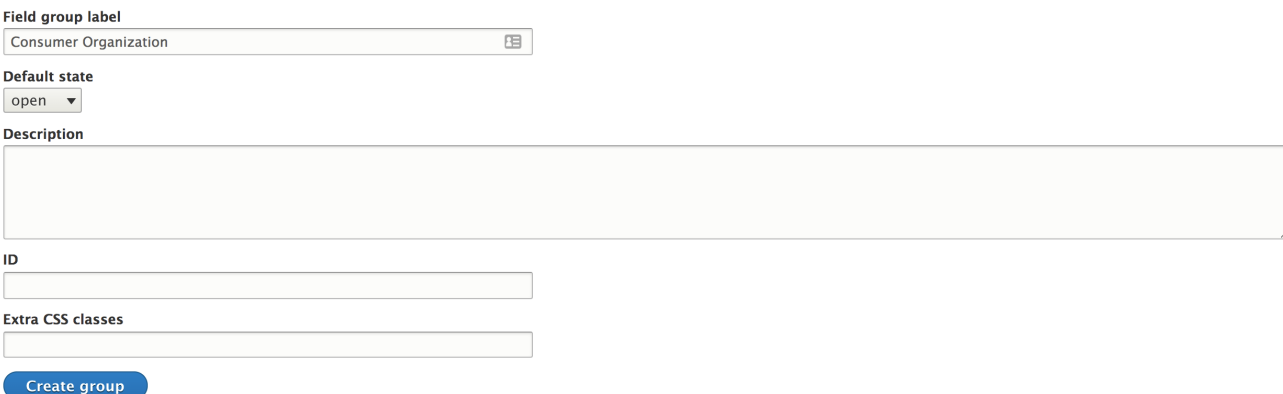

When the group is created, you can assign fields to that group and rearrange the group on the page. After you create the group, you are on the **Manage Display** page.

- 1. Drag your new group from the disable section up into the higher section, just underneath **Picture**.
- 2. Drag **URL**, **Consumer Organization**, and **Consumer**

**Organization URL** underneath the **Consumer Organization** group row, and slightly to one side. It fixates itself underneath the parent, and this is now set as the child of that group.

#### 3. Click **Save**.

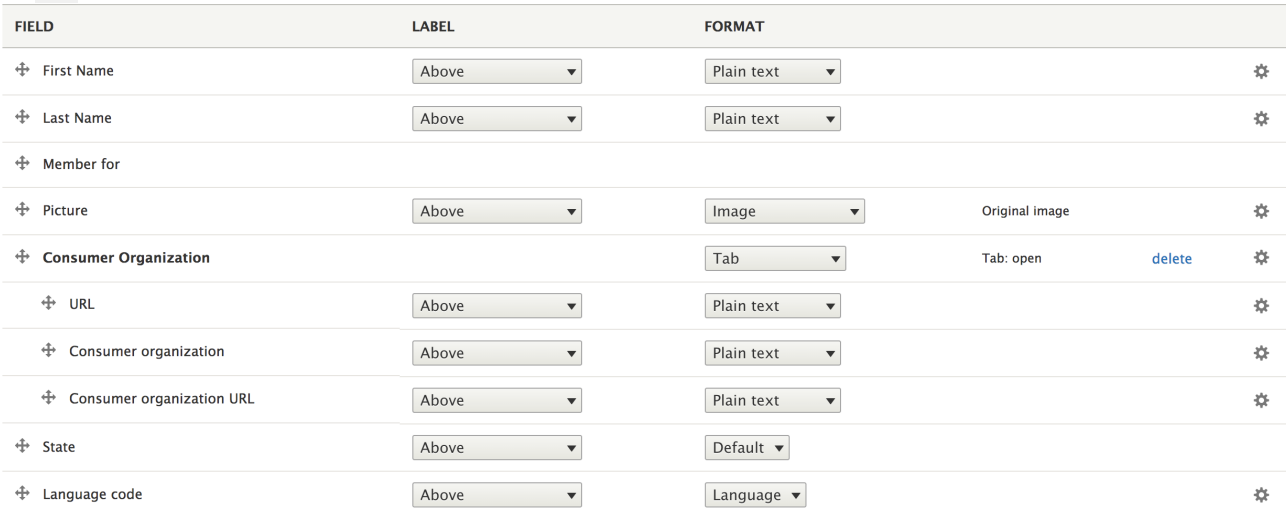

You are now able to see the new group of fields on the account page of a user.

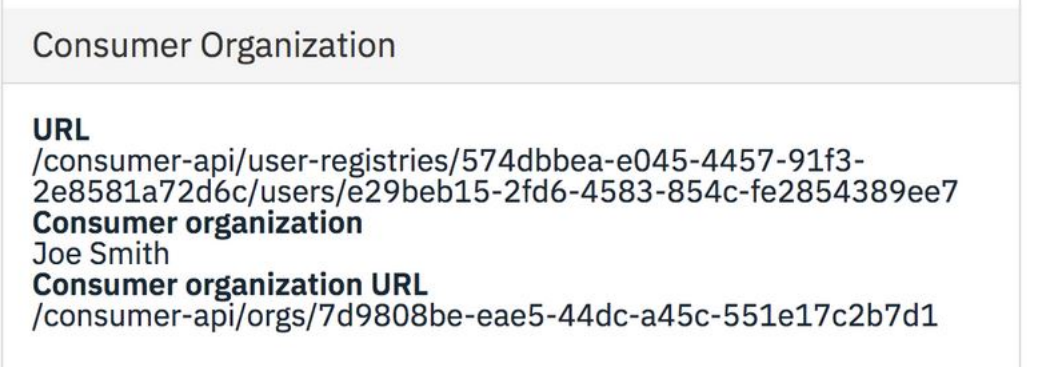

### <span id="page-1749-0"></span>**Adding a field group called Personal Details to the user form display**

- 1. Navigate to Configuration > People > Account settings > Manage form display.
- 2. Click **Add group**.
- 3. Select the group type **tab**.
- 4. Enter **Personal Details** as the label.
	- Home » Administration » Configuration » People » Account settings » Manage form display

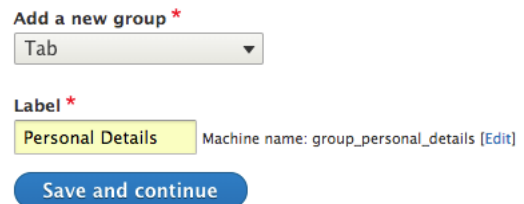

- 5. Click **Save and continue**.
- 6. Set the default state to **open**. This sets the tab to be expanded by default.
- 7. Click **Create group**.

Again, when the group is created, you can assign fields to that group and then rearrange the group on the page as you require. After you create the group, you are returned to the **Manage**

**Display** page.

- 1. Drag your new group from the disabled section up into the higher section, onto the highest row.
- 2. Drag **First Name**, **Last Name**, **User picture**
- **upload**, and **Avatar Generator** to underneath the **Personal**
- **Details** group row. It fixates itself underneath the parent, and this is now set as the child of that group.
- 3. Click **Save**.

You and your user can now see the new grouped section when you edit their account.

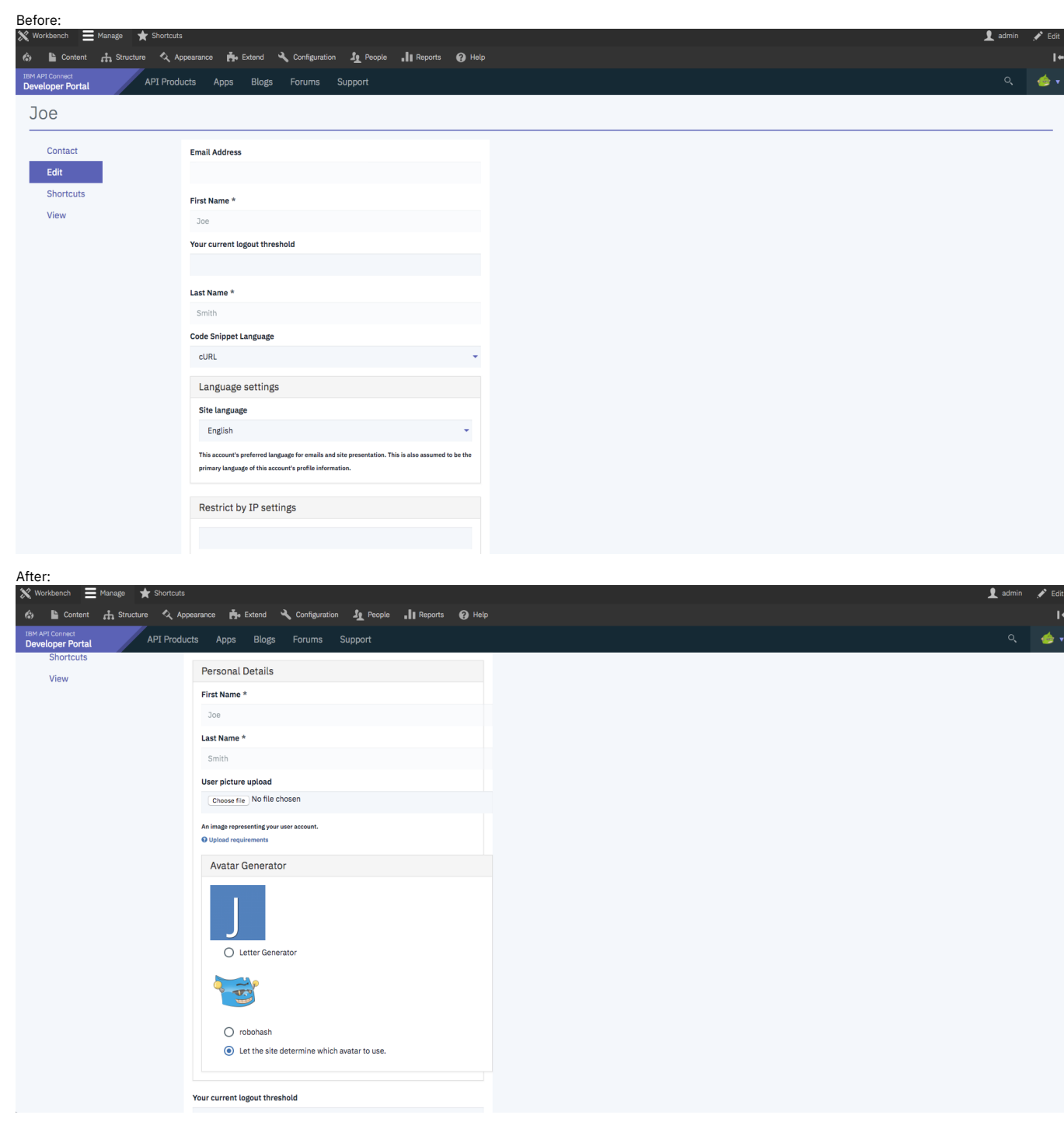

#### **What you did in this tutorial**

You have successfully created field groups for various groups of user information, and presented them to the user in its own section on the account view and edit pages.

You can check whether your field groups are applied, by viewing the profile of another user. Do this check by finding any other users published content and clicking the associated avatar. Or, from the administrator dashboard you can click People and then click a user. You can see the new Consumer Organization field group on their profile page. If you then click **Edit** for the user, you can see the Personal Details field group.

#### **What to do next**

You can edit the user displays anytime by navigating back to Configuration > People > Account settings > Manage display or Manage form display.

You can delete the field group by clicking the **delete** button in the field group row on either of these pages. You can also modify the type of group it is, for example, vertical tabs, horizontal tabs, accordions, and field sets.

<span id="page-1750-0"></span>Note: No fixes or enhancements are being added to IBM API Connect 10.0.2.0 to 10.0.4.x, and it is EOS after 16 December 2023. See [support](https://www.ibm.com/support/pages/ibm-api-connect-support-lifecycle-policy) policy for details. For a more recent version of CD documentation, see the **IBM API Connect 10.0.6.x and later product documentation**.

### **Tutorial: Adding a custom block to the front page**

You can customize the appearance of the front page of your Developer Portal by adding a custom block. Blocks are boxes of content that are rendered into an area, or region, of a web page such as the Products page or Apps page that can be displayed in regions, such as footer or sidebar, on your page.

#### **Before you begin**

You must have a Developer Portal enabled, and you must have administrator access to complete this tutorial. The tutorial [Creating](#page-1695-0) the Portal explains how to enable the portal if you have not already done so. The tutorial Adding a [custom](#page-1753-0) block to a page other than the front page explains how to add a custom block to any other page.

### **About this tutorial**

In this tutorial, you create a block that contains a marketing announcement and add it to the front page of your Developer Portal.

This tutorial takes you through the following steps:

- 1. Creating a custom block.
- 2. Adding the [custom](#page-1752-0) block to the front page.

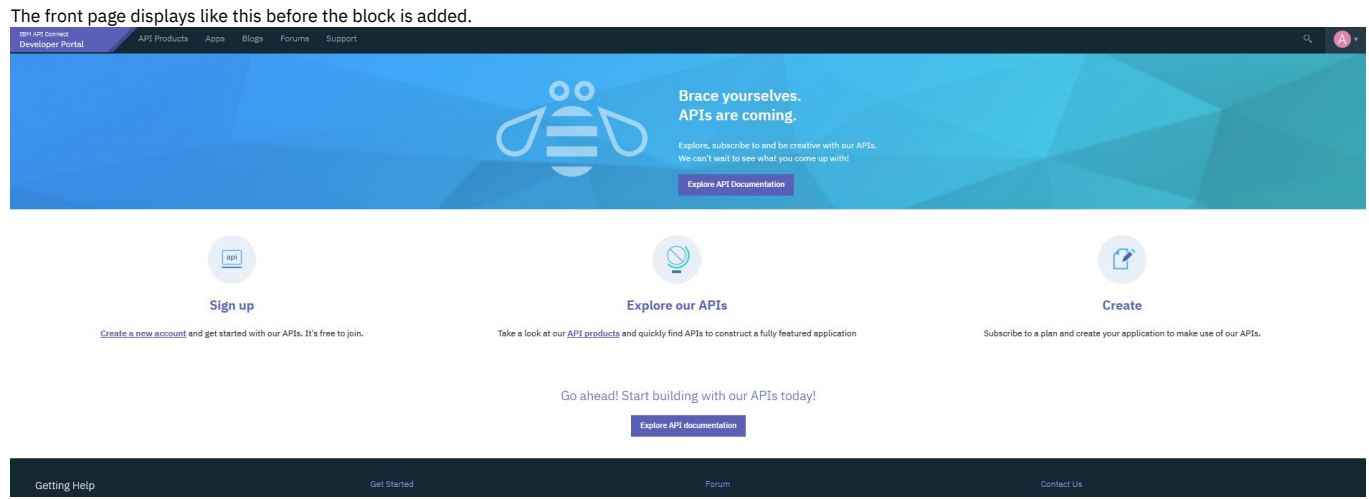

#### **Creating a custom block**

- 1. Log in to your Developer Portal as an administrator.
- 2. If the administrator dashboard isn't displayed, click Manage to display it.
- 3. Navigate to Structure > Block layout > Add custom block.
- 4. Enter Marketing Info in the **Block description**.
- 5. In the body area, click **Source**, then enter this HTML:

**<div class="tutorial\_block\_1 tutorial\_block\_frontpage">**

**<h1><span>Create with our APIs</span></h1>**

**<p><span>Welcome to our Developer Portal where you will find APIs to create your awesome app.</span></p> </div>**

#### Add custom block  $\triangle$

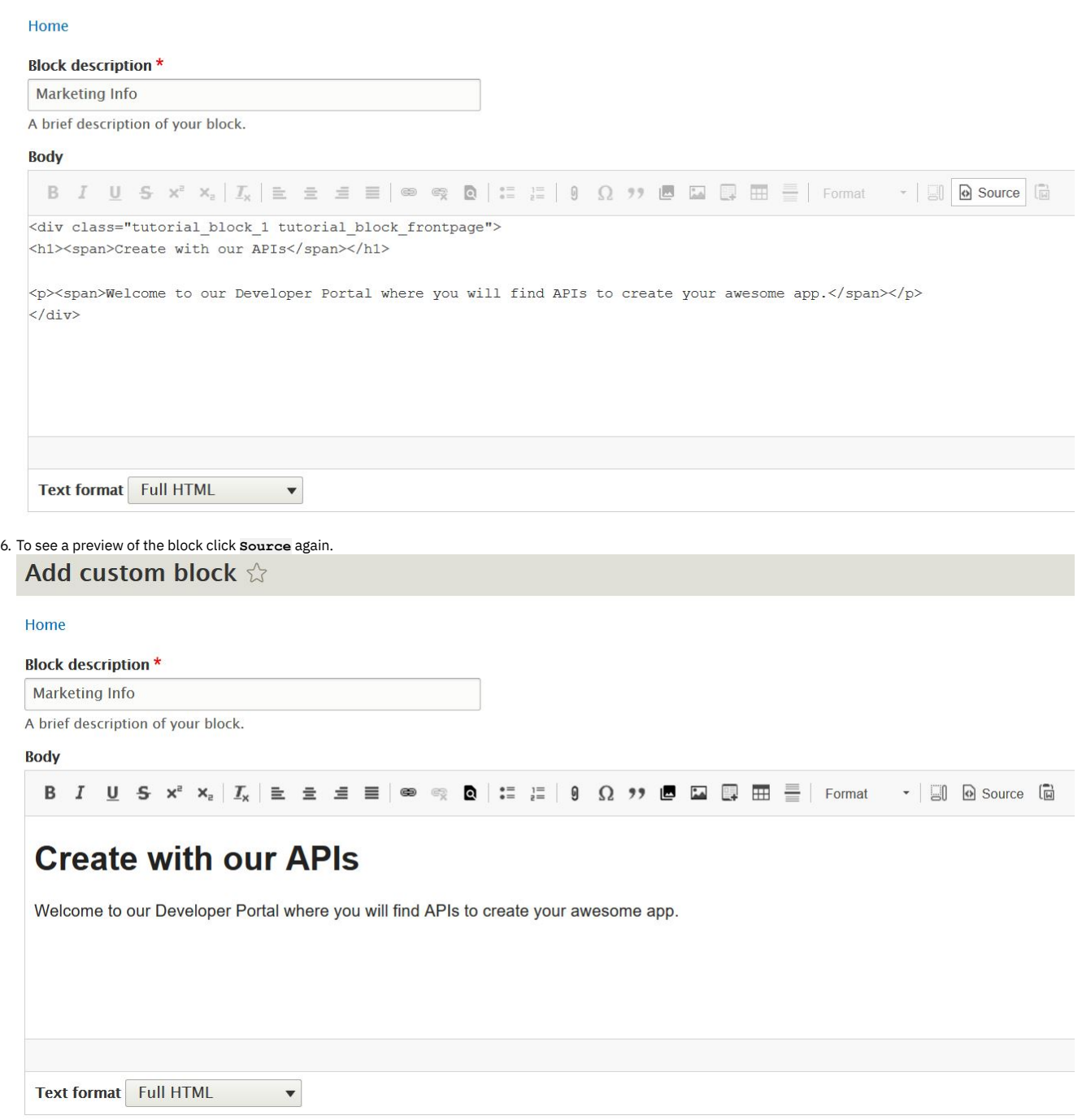

Note: This block uses almost no inline-styling, instead it allows your theme to decide how it is rendered. The advantage of this set up is that you can easily change the rendering without modifying existing content in the database. Any styling that is required can be added to a custom theme. For more [information,](#page-1709-0) see Tutorial: Creating a custom theme for the Developer Portal.

7. Click **Save**.

<span id="page-1752-0"></span>You have now created the custom block.

### **Adding the custom block to the front page**

- 1. If the administrator dashboard isn't displayed, click Manage to display it.
- 2. Navigate to Structure > Pages.
- 3. Click **Edit** on the Welcome page label.
- 4. Click **Panels** in the **Variants** section.
- 5. Click **Content** on the expanded menu.
- 6. Click **+ Add new block**.
- 7. Click **Marketing Info** in the Custom list.
- 8. Clear **Display title**, keep **Content** in the drop-down list, and click **Add block**.

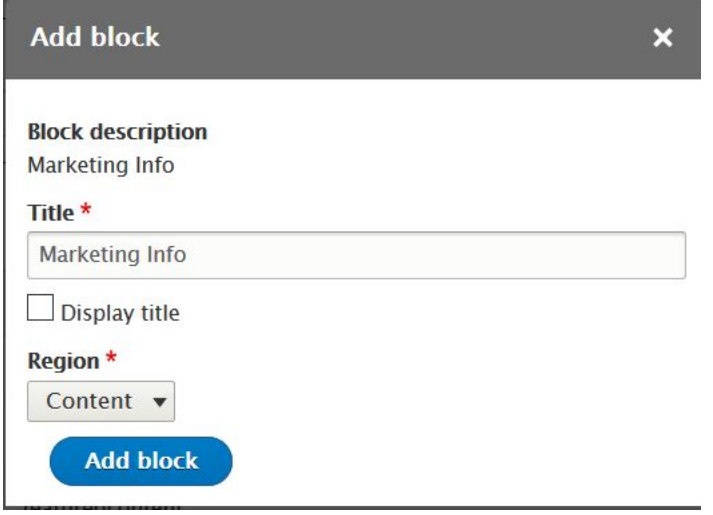

9. Drag **Marketing Info** to the order you want, in this example before the **Welcome banner** content.

10. Click **Update and save**.

#### **What you did in this tutorial**

The front page now has the new block with a marketing message.

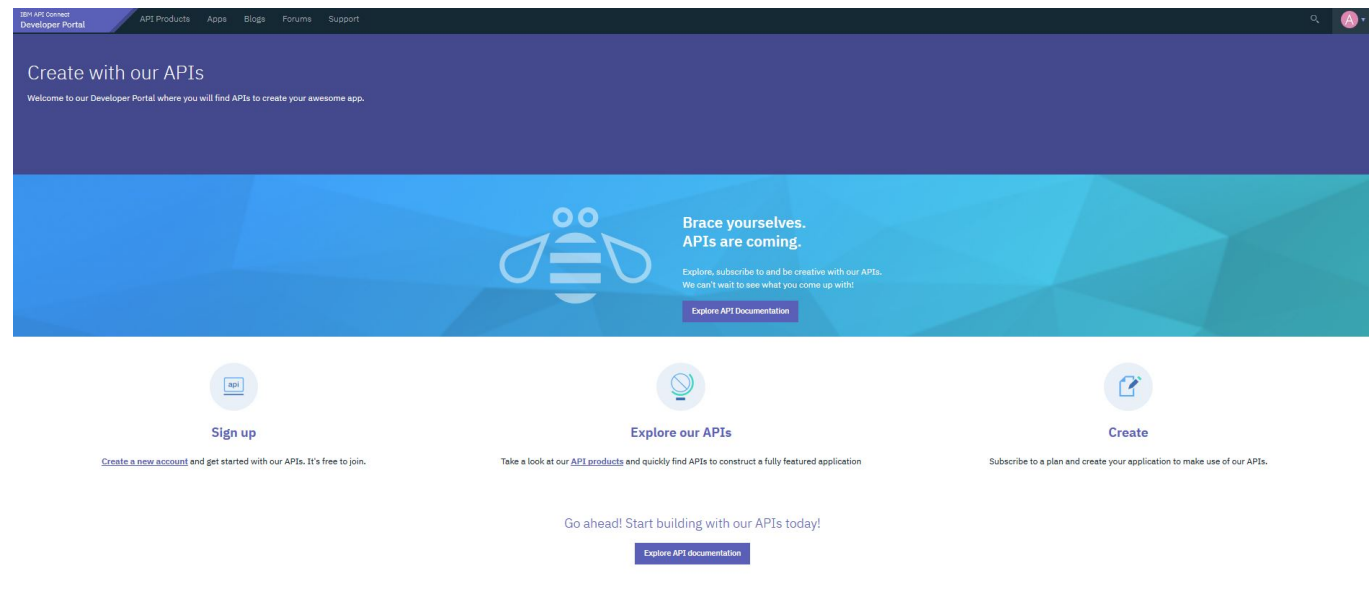

#### **What to do next**

You can add further branding by adding content to your custom blocks such as images, or try using one of the provided custom blocks such as the Featured Content Block. Instead of using inline styling like that provided in the html, adopt best practice by adding class selectors and developing a custom theme. By default this block is English, you might want to consider adding translated versions.

<span id="page-1753-0"></span>Note: No fixes or enhancements are being added to IBM API Connect 10.0.2.0 to 10.0.4.x, and it is EOS after 16 December 2023. See [support](https://www.ibm.com/support/pages/ibm-api-connect-support-lifecycle-policy) policy for details. For a more recent version of CD documentation, see the **IBM API Connect 10.0.6**.x and later product [documentation.](https://www.ibm.com/support/knowledgecenter/SSMNED_v10cd)

## **Tutorial: Adding a custom block to a page other than the front page**

You can customize the appearance of a page on your Developer Portal by adding a custom block. Blocks are boxes of content that are rendered into an area or region of a web page, such as the Products page or Apps page. Blocks can be displayed in regions, such as footer or sidebar, on your page.

#### **Before you begin**

You must have a Developer Portal enabled, and you must have administrator access to complete this tutorial. The tutorial [Creating](#page-1695-0) the Portal explains how to enable the portal if you have not already done so. The tutorial Adding a [custom](#page-1750-0) block to the front page explains how to add a custom block to the front page.

### **About this tutorial**

In this tutorial, you create a custom block that contains extra guidance on application creation and registration, and add that custom block to the Apps page of your Developer Portal.

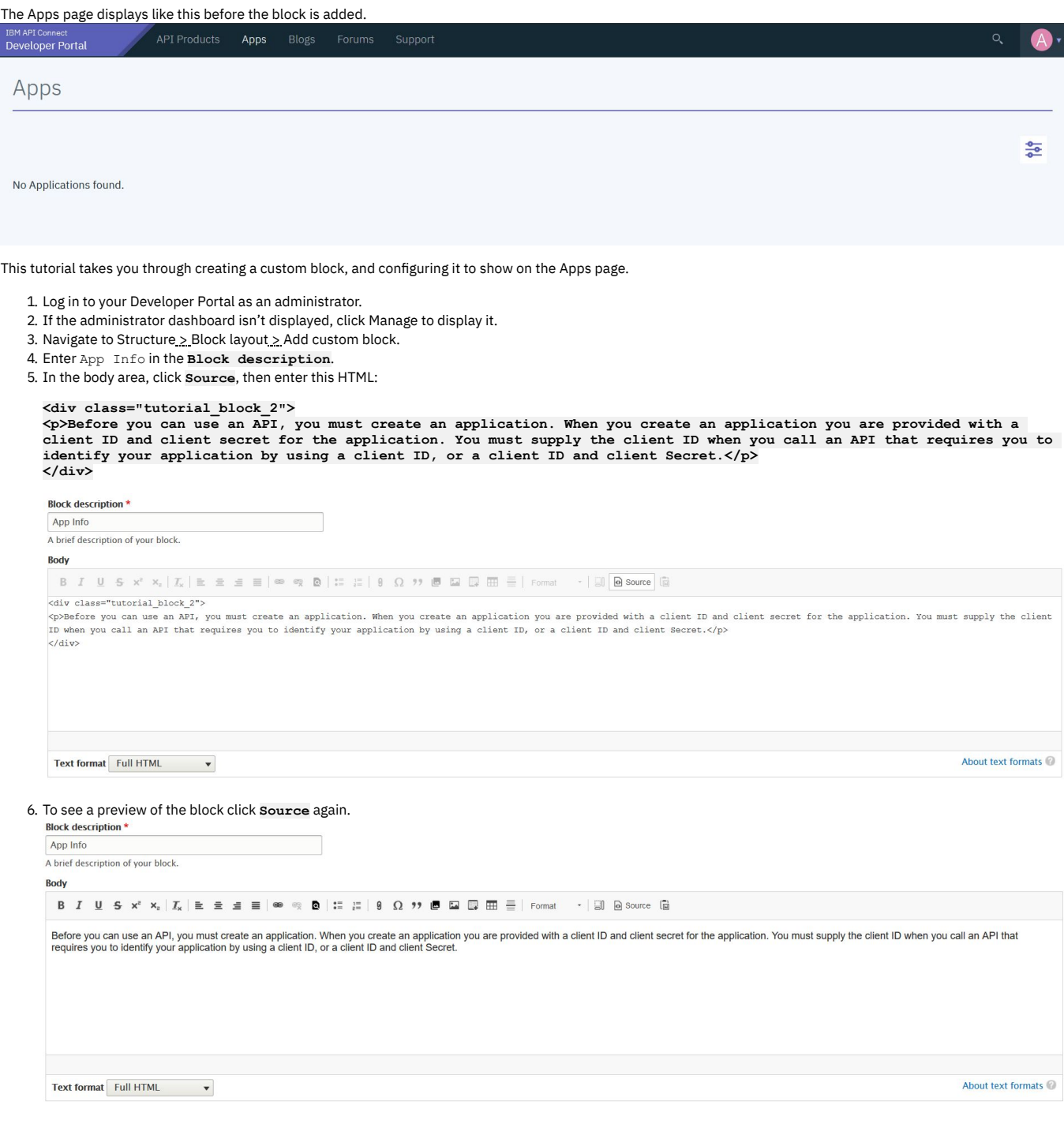

Note: This block uses almost no inline-styling, instead it allows your theme to decide how it is rendered. The advantage of this set up is that you can easily change the rendering without modifying existing content in the database. Any styling that is required can be added to a custom theme. For more [information,](#page-1709-0) see Tutorial: Creating a custom theme for the Developer Portal.

7. Click **Save**.

8. Enter Creating an App in the **Title** box, keep the **Display title** selected.

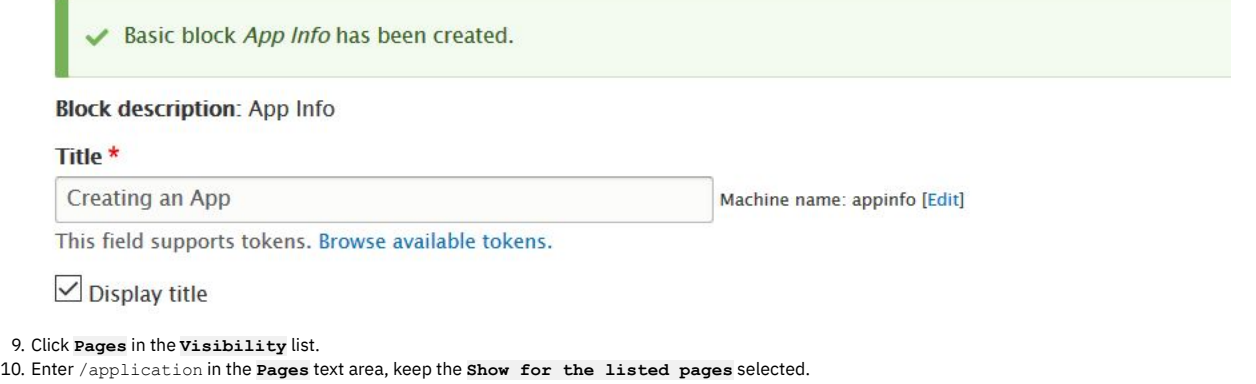

- 11. Select **Secondary** from the **Region** drop-down menu.
- 12. Click **Save block**.
- 13. Click **Save blocks**.

#### **What you did in this tutorial**

The Apps page now has an additional block with a guidance message.

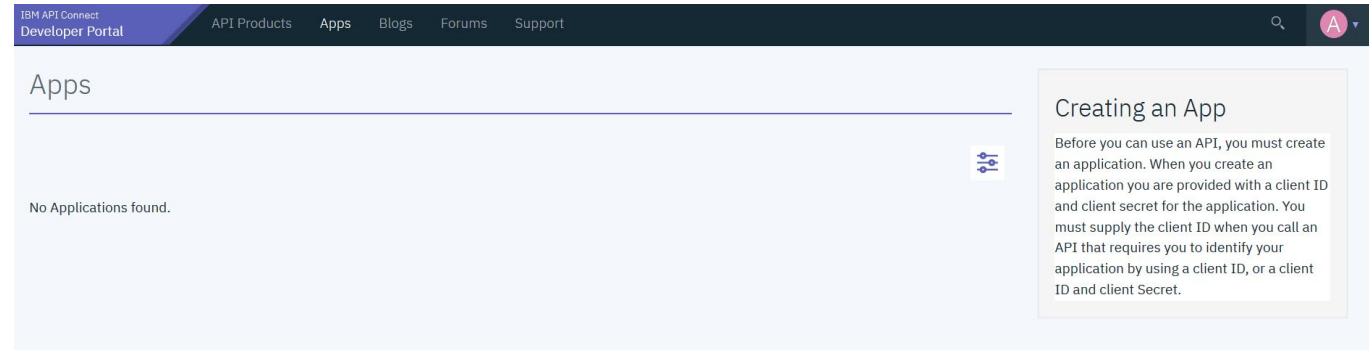

#### **What to do next**

Instead of using inline styling like that provided in the html, adopt best practice by adding class selectors and developing a custom theme. By default this block is English, so you might want to consider adding translated versions.

Note: No fixes or enhancements are being added to IBM API Connect 10.0.2.0 to 10.0.4.x, and it is EOS after 16 December 2023. See [support](https://www.ibm.com/support/pages/ibm-api-connect-support-lifecycle-policy) policy for details. For a more recent version of CD documentation, see the **IBM API** Connect 10.0.6.x and later product [documentation.](https://www.ibm.com/support/knowledgecenter/SSMNED_v10cd)

# **Tutorial: Configuring the RobotsTxt file**

You can control the access of a visiting Web robot. You can configure the robots.txt file that exists on your web server, usually at the root level, to control access. Web robots are programs that crawl through the web to obtain web content for all the sites that are visited, and provide indexing for better performance of search engines. You can also specify separate rules for different robots.

### **Why would I want to edit Drupal's pre-existing robots.txt file?**

Malicious robots might choose not to honor the robots. txt file, and by editing this file you are broadcasting which sites you do not want others to see. Therefore, you should not use this file to hide sensitive data. Instead, you might want to edit your **robots.txt** file to:

- Prevent duplicate information from being identified on your site
- Prevent internal pages from appearing in search engines
- Prevent private pages from appearing in search engines
- Prevent particular images, files, and so on, from bring crawled
- Specify a **crawl-delay** attribute to prevent robots from overloading your server at load time
- Exclude a particular robot

#### **Before you begin**

You must have a Developer Portal enabled, and you must have administrator access to complete this tutorial.

### **About this tutorial**

You will edit the pre-existing robots.txt file and exclude access to a visiting robot called BadBot.

- 1. Log in to your Developer Portal as an administrator.
- 2. If the administrator dashboard isn't displayed, click Manage to display it.
- 3. Navigate to Configuration > Search and Metadata > RobotsTxt.

#### RobotsTxt  $\sqrt[6]{ }$

#### Home » Administration » Configuration » Search and metadata

See http://www.robotstxt.org/ for more information concerning how to write your robots.txt file.

#### **Contents of robots.txt**

```
\overline{\mu}# robots.txt
## This file is to prevent the crawling and indexing of certain parts
# of your site by web crawlers and spiders run by sites like Yahoo!
# and Google. By telling these "robots" where not to go on your site,
# you save bandwidth and server resources.
## This file will be ignored unless it is at the root of your host:
# Used: http://example.com/robots.txt
# Ignored: http://example.com/site/robots.txt
## For more information about the robots.txt standard, see:
# http://www.robotstxt.org/robotstxt.html
User-agent: *
# CSS, JS, Images
Allow: /core/*.css$
Allow: /core/*.css?
Allow: /core/*.js$
Allow: /core/*.js?
```
#### **Save configuration**

4. Enter the policy to exclude access to a robot called BadBot.

**User-agent: BadBot Disallow: /**

5. Click **Save Configuration** to save your changes.

#### **What you did in this tutorial**

You have now successfully customized the **robots.txt** file. Robots now use this updated file to decide where they can crawl on your site. The BadBot robot is excluded access.

You can check whether your *robots*.txt file is successfully changed by navigating to your site and appending /robots.txt. You should see the content you entered into that file.

```
# robots.txt
## This file is to prevent the crawling and indexing of certain parts
# of your site by web crawlers and spiders run by sites like Yahoo!
# and Google. By telling these "robots" where not to go on your site,
# you save bandwidth and server resources.
# This file will be ignored unless it is at the root of your host:
# Used:
          http://example.com/robots.txt
# Ignored: http://example.com/site/robots.txt
# For more information about the robots.txt standard, see:
# http://www.robotstxt.org/robotstxt.html
User-agent: BadBot
Disallow: /
User-agent: *
# CSS, JS, Images
Allow: /core/*.css$
Allow: /core/*.css?
Allow: /core/*.js$
Allow: /core/*.js?
```
For more information on how to edit your **robots.txt** file, see [https://www.robotstxt.org/.](https://www.robotstxt.org/)

#### **What to do next**

You can edit the robots. txt at any time by navigating back to the page within the configuration settings. You might choose to duplicate this file across all of your sites, or choose different policies for different sites.

Note: No fixes or enhancements are being added to IBM API Connect 10.0.2.0 to 10.0.4.x, and it is EOS after 16 December 2023. See [support](https://www.ibm.com/support/pages/ibm-api-connect-support-lifecycle-policy) policy for details. For a more recent version of CD documentation, see the **IBM API** Connect 10.0.6.x and later product [documentation.](https://www.ibm.com/support/knowledgecenter/SSMNED_v10cd)

# **Tutorial: Configuring the SecurityTxt file**

You can use the *security*. txt file to provide your users with a standard way to report security vulnerabilities with your site.

The [security.txt](https://datatracker.ietf.org/doc/html/draft-foudil-securitytxt-12) file is a file format that is designed to help your users disclose any security vulnerability. For more information, see [securitytxt.org](https://securitytxt.org/) or A File Format to Aid in Security Vulnerability Disclosure.

#### **Before you begin**

You must have a Developer Portal enabled, and you must have administrator access to complete this tutorial.

#### **About this tutorial**

You edit the security. txt file and provide information such as a URL of a contact page, for your customers to use if they have a security vulnerability.

- 1. Log in to your Developer Portal as an administrator.
- 2. If the administrator dashboard isn't displayed, click Manage to display it.
- 3. Navigate to Configuration > System > Security.txt.

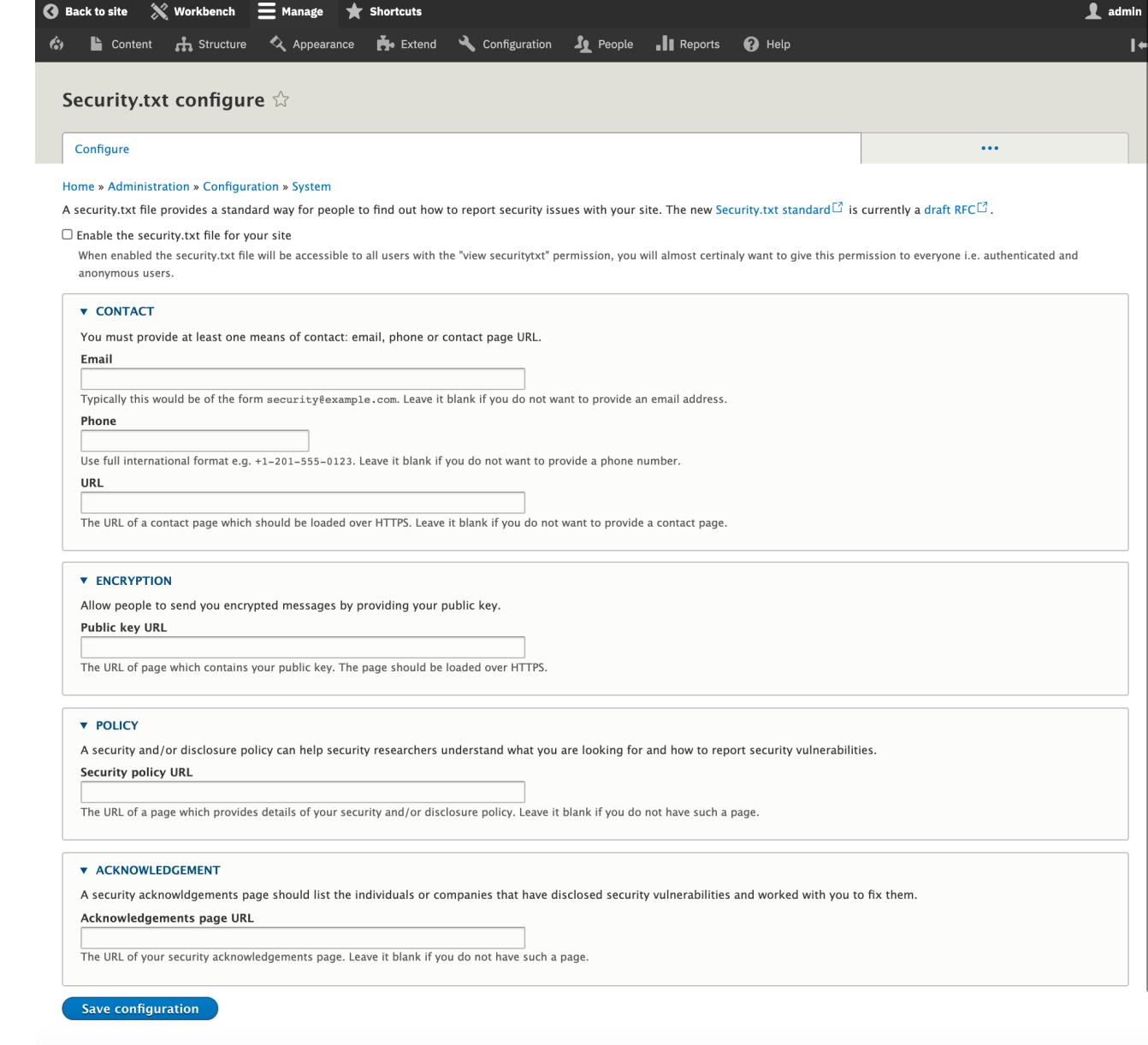

- 4. Select the checkbox for **Enable the security text file for your site**.
- 5. Complete the form for your requirements.
- 6. Click **Save Configuration** to save your changes.

#### **What you did in this tutorial**

You successfully customized the **security**.txt file.

#### **What to do next**

You can edit the *security*.txt at any time by navigating back to the page within the configuration settings.

Note: No fixes or enhancements are being added to IBM API Connect 10.0.2.0 to 10.0.4.x, and it is EOS after 16 December 2023. See [support](https://www.ibm.com/support/pages/ibm-api-connect-support-lifecycle-policy) policy for details. For a more recent version of CD documentation, see the **IBM API Connect 10.0.6**.x and later product [documentation.](https://www.ibm.com/support/knowledgecenter/SSMNED_v10cd)

### **Tutorials for using custom modules in the Developer Portal**

You can configure custom modules to complete specific actions in the Developer Portal.

Note: You must have administrator access to complete the tutorials. You can configure rules for the following events that occur in the Developer Portal:

- Change the profile page to display **firstname last name**, instead of **username**.
- Add validation to a field on the sign up form.

Note: No fixes or enhancements are being added to IBM API Connect 10.0.2.0 to 10.0.4.x, and it is EOS after 16 December 2023. See [support](https://www.ibm.com/support/pages/ibm-api-connect-support-lifecycle-policy) policy for details. For a more recent version of CD documentation, see the **IBM API** Connect 10.0.6.x and later product [documentation.](https://www.ibm.com/support/knowledgecenter/SSMNED_v10cd)

# **Tutorial: Changing the profile page to display firstname lastname, instead of username**

You might want to change the profile page of your users on your Developer Portal to display their **firstname** and **lastname** rather than their **username**.

#### **Before you begin**

You must have a Developer Portal enabled, and you must have administrator access to complete this tutorial.

#### **About this tutorial**

In this tutorial, you change the profile page of your users to display their **firstname** and **lastname** rather than their **username**. The change to the profile page is done by using the custom module **change account display** that is already available in IBM APIC Portal - [addons.](https://github.com/ibm-apiconnect/devportal-addons) However, for more information, see Custom module [development:](#page-1646-0) creating a module skeleton.

This tutorial takes you through the following steps:

- 1. Cloning and [packaging](#page-1759-0) the **change account display** module.
- <span id="page-1759-0"></span>2. Installing and enabling the **change account display** module.

#### **Cloning and packaging the change account display module**

1. Clone the custom module. Here is an example command if you are using Mac and Linux:

**git clone https://github.com/ibm-apiconnect/devportal-addons**

2. Package up the custom module.

**cd devportal-addons/Drupal8/modules tar -czf change\_account\_display.tgz change\_account\_display/**

#### **Installing and enabling the change account display module**

- 1. Log in to your Developer Portal as an administrator.
- 2. If the administrator dashboard isn't displayed, click Manage to display it.
- 3. Click Extend > Install new module.
- 4. Click **Browse** from the **Upload a module or theme archive to**

**install** section.

5. Navigate to and select the packaged custom module that you created earlier. For example, **change\_account\_display.tgz**, then click **Open**.

# **API Developer Portal**

### Update manager

Installation was completed successfully.

#### change\_account\_display

· Installed change\_account\_display successfully

#### **Next steps**

- · Install another module
- Enable newly added modules
- Administration pages

6. Click **Install**.

- 7. Click the **Enable newly added modules** link.
- 8. Enter **Change Account Display** in the filter box.
- 9. Check the check box next to **Change Account Display**.
- 10. Click **Enable**.

The module is now installed and enabled.

#### **Test the profile page change**

- 1. Sign out as the Admin user.
- 2. Sign in as a user of your Developer Portal.
- 3. Click **My account** from the drop down next to your **username**.
- 4. Notice that your **firstname** and **lastname** are now displayed.

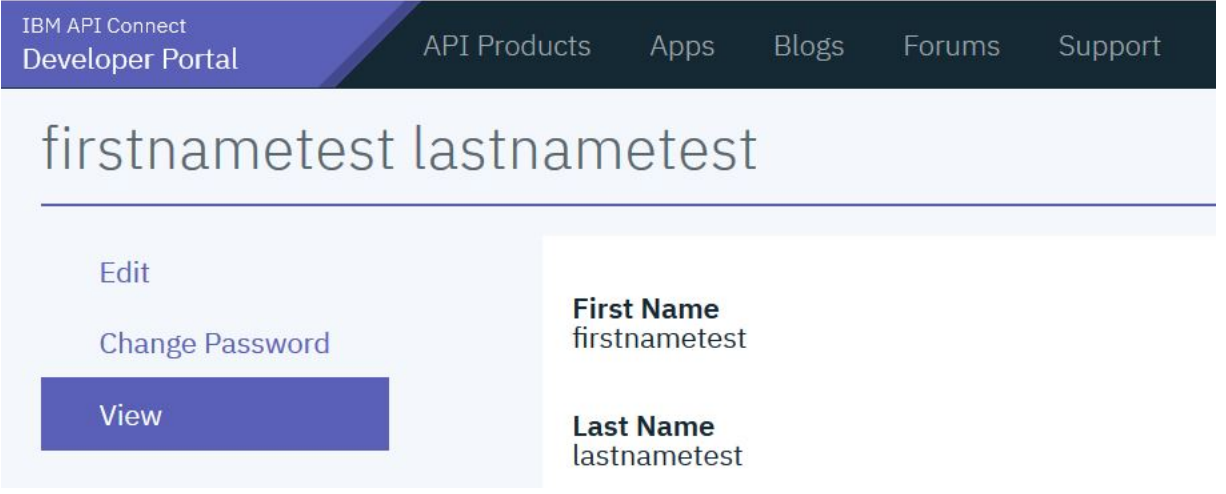

#### **What you did in this tutorial**

You used a custom module to change the profile page display for the users of your Developer Portal.

Note: No fixes or enhancements are being added to IBM API Connect 10.0.2.0 to 10.0.4.x, and it is EOS after 16 December 2023. See [support](https://www.ibm.com/support/pages/ibm-api-connect-support-lifecycle-policy) policy for details. For a more recent version of CD documentation, see the **IBM API Connect 10.0.6.x and later product documentation**.

# **Tutorial: Adding validation to a field on the sign-up form**

You might want to add extra validation to a field to help your Developer Portal users. For example, you might want to validate a department name, employee ID, or similar data when a user registers for an account on the portal.

#### **Before you begin**

You must have a Developer Portal enabled, and you must have [administrator](#page-1744-1) access to complete this tutorial. You must have completed the tutorial about Adding a field to the sign up form, where you added a Department code field to the Sign-up form.

#### **About this tutorial**

In this tutorial, you add some validation to the Department code field on the Sign-up form. This is a required field for all portal users and is a string of the format **DEPnnn**, where **DEP** is the string prefix and **nnn** is a three-digit number, for example, **DEP123**. The validation is done by using a custom module that is already available in IBM APIC Portal - addons. However, for more information, see Custom module [development:](https://github.com/ibm-apiconnect/devportal-addons) creating a module skeleton.

This tutorial takes you through the following steps:

- 1. Cloning and [packaging](#page-1761-0) the validation module.
- 2. Installing and enabling the [validation](#page-1761-1) module.
- 3. Testing the [validation](#page-1761-2) in the sign up form.

Look at the files we will use in this link **IBM APIC Portal - [addons](https://github.com/ibm-apiconnect/devportal-addons)**.

user\_field\_example.info.yml - this is the metadata for the module, defining things like the name and version, and containing other important information that is required by Drupal to import and enable the module.

**name: 'IBM APIC Portal - user field example' type: module description: 'IBM API Connect Developer Portal tutorial - Example of validating a custom user field' package: 'Custom' core\_version\_requirement: ^8 || ^9 version: 1.0.0**

```
project: 'user_field_example'
dependencies:
  - ibm_apim
 - auth_apic
```
user\_field\_example.module - this contains a validation function and adds this to the Sign-up form by using the **hook\_form\_alter** function.

#### **<?php**

**use Drupal\Core\Form\FormStateInterface;**

```
/**
 * Implementation of hook_form_alter() to alter the Sign up form
*/
function user_field_example_form_alter(&$form, FormStateInterface $form_state, $form_id) {
  if ($form_id === 'user_register_form' ) {
$form['#validate'][] = 'user_field_example_validate_department_code';
 }
}
/**
* Validate the Department code field on the Sign up form.
 *
* Valid entry = DEPnnn
     \frac{1}{\sqrt{2}} where \frac{1}{\sqrt{2}} single figure digit.
 */
function user_field_example_validate_department_code($form, &$form_state) {
  $dept_code = $form_state->getValue('field_department_code')[0]['value'];
  $valid = preg_match('/^DEP\d{3}$/', $dept_code);
 if (!$valid) {
    $form_state->setErrorByName('field_department_code', t('Invalid department code.'));
 }
}
```
#### <span id="page-1761-0"></span>**Cloning and packaging the validation module**

Validation is added to the **Department code** field on the Sign-up form by using a custom module.

1. Clone the custom module. Here is an example command if you are using Mac and Linux:

**git clone https://github.com/ibm-apiconnect/devportal-addons**

2. Package up the custom module.

**cd devportal-addons/apic\_v10/modules tar -czf user\_field\_example.tgz user\_field\_example/**

#### <span id="page-1761-1"></span>**Installing and enabling the validation module**

- 1. Log in to your Developer Portal as an administrator.
- 2. If the administrator dashboard isn't displayed, click Manage to display it.
- 3. Click Extend > Install new module.
- 4. Click **Choose file** from the **Upload a module or theme archive to**
- **install** section.
- 5. Browse to and select **user\_field\_example.tgz**, the packaged custom module that you created earlier. Click **Open**.
- 6. Click **Install**.
- 7. Click the **Enable newly added modules** link.
- 8. Enter **IBM APIC Portal - user field example** in the filter box.
- 9. Check the checkbox next to **IBM APIC Portal - user field example**.

10. Click **Enable**.

<span id="page-1761-2"></span>The module is now installed and enabled.

#### **Testing the validation in the sign-up form**

- 1. Sign out as the Admin user.
- 2. Click **Create account**.
- 3. Complete all fields, set **Department code** to **ABC123**.
- 4. Click **Sign up**.

5. Observe the failure message and highlighting on the **Department code** field.

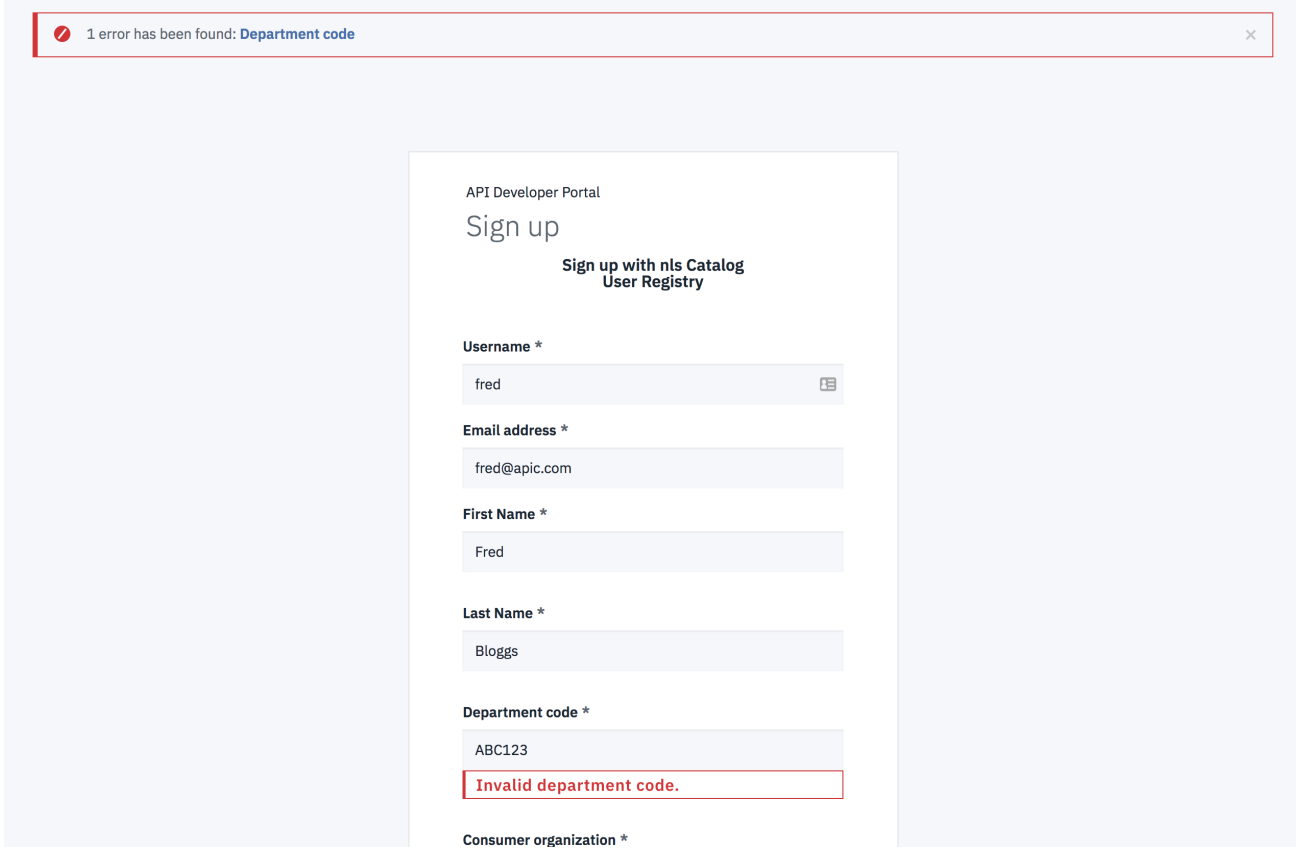

6. Change the **Department code** field to **DEP245**, reenter the password and click **Sign up** to see that a valid code is accepted.

#### **What you did in this tutorial**

You added some validation to the Department code field on the Sign-up form, then tested the form to ensure that the **Department code** field accepts only codes in the format of **DEPnnn**.

In reality, you would need to add this configuration in such a way that it is available for all sites. To achieve this availability, you would include the configuration in your custom module. For more information, see **Drupal custom [modules](https://www.drupal.org/docs/creating-custom-modules/include-default-configuration-in-your-drupal-module)**.

Note: No fixes or enhancements are being added to IBM API Connect 10.0.2.0 to 10.0.4.x, and it is EOS after 16 December 2023. See [support](https://www.ibm.com/support/pages/ibm-api-connect-support-lifecycle-policy) policy for details. For a more recent version of CD documentation, see the **IBM API Connect 10.0.6.x and later product documentation**.

### **Tutorial: Using a custom weighting sort order on the product list page**

You can use a custom weighting to sort your products on the API products list page of your Developer Portal.

#### **Before you begin**

You must have a Developer Portal enabled, and you must have administrator access to complete this tutorial. The tutorial [Creating](#page-1695-0) the Portal explains how to enable the portal if you have not already done so.

#### **About this tutorial**

In this task, you set up a weighting sort criteria and use it to list your products, on the API Products page, in a particular order. You set up the weightings so the order reads, Product3, Product1, and Product2.

This tutorial takes you through the following steps:

- 1. Add a custom integer field to the API content type.
- 2. Modify the Products view to change the sort order.
- 3. Add a weighting to each Product.

The API Products page displays Product1, Product2, and Product3 in this order before the weightings are added.

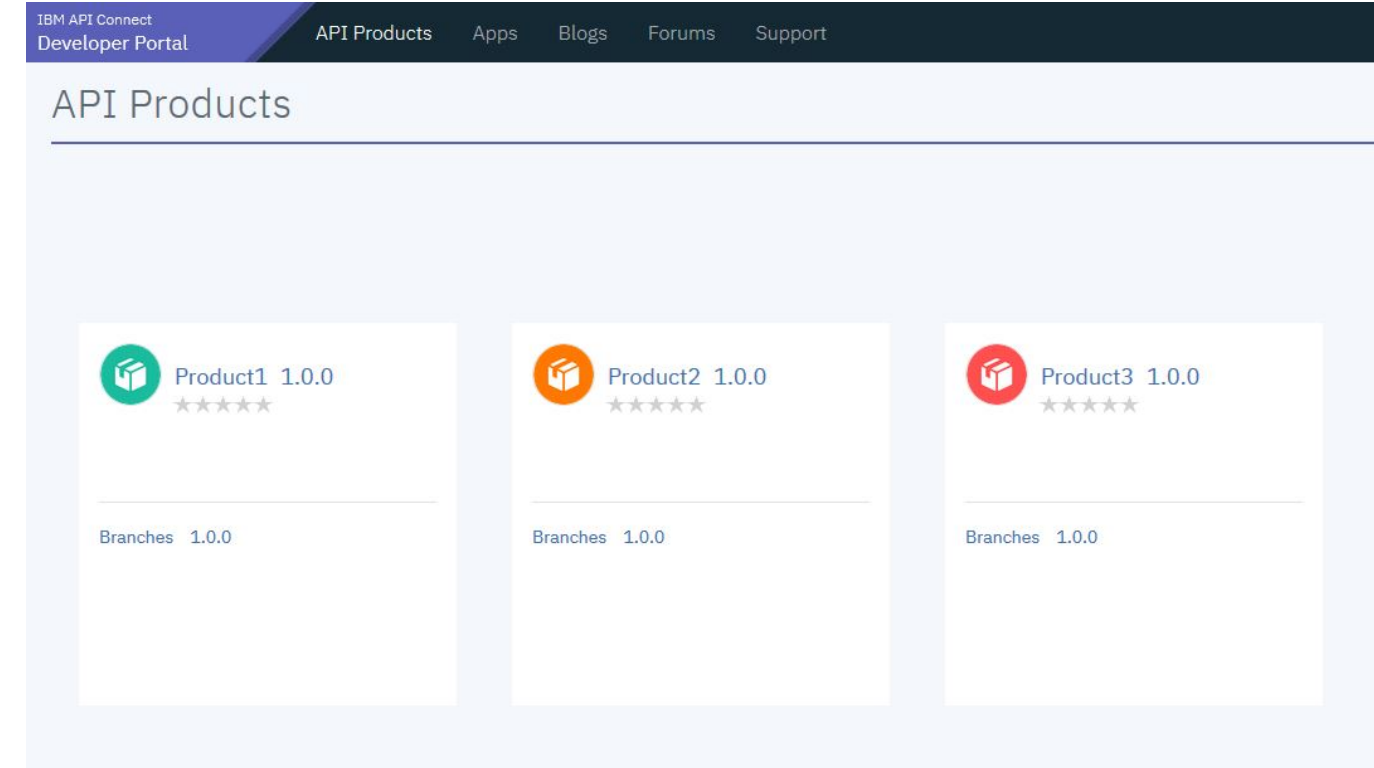

### **Add a custom integer field to the API content type**

- 1. Log in to your Developer Portal as an administrator.
- 2. If the administrator dashboard isn't displayed, click Manage to display it.
- 3. Click Structure > Content types > Product > Manage fields.
- 4. Click + Add field.
- 5. In **Add a new field**, select Number (Integer). Enter Weighting as the label title.

Add field

Home » Administration » Structure » Content types » Product » Manage fields

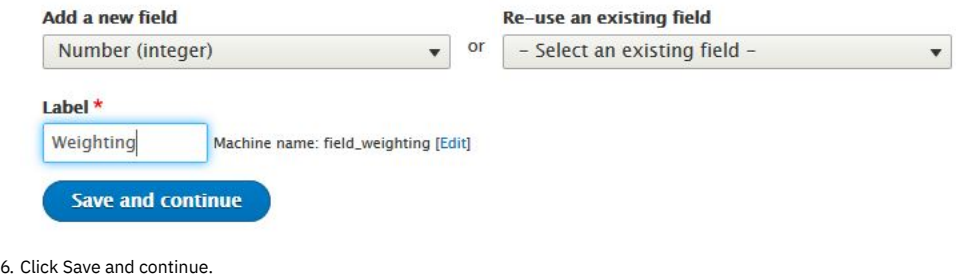

- 7. Leave the **Allowed number of values** set to 1 and click Save field settings.
- 8. Enter 0 as the default value, click Save settings.
- 9. Click Save.

The **Weighting** field now shows in the **Manage fields** list.

#### **Modify the Products view to change the sort order**

- 1. If the administrator dashboard isn't displayed, click Manage to display it.
- 2. Navigate to Structure > Views, scroll down to the **Products** view and click Edit.
- 3. In the **SORT CRITERIA** section click Add.
- 4. Enter weight in the search box. Then, select **Weighting**
- **(field\_weighting)**, and click Apply (all displays).
- 5. Leave the **Order** as **Sort ascending**, click Apply (all displays).
- 6. In the **SORTCRITERIA** section, select **Rearrange** from the drop-down menu next to the Add.
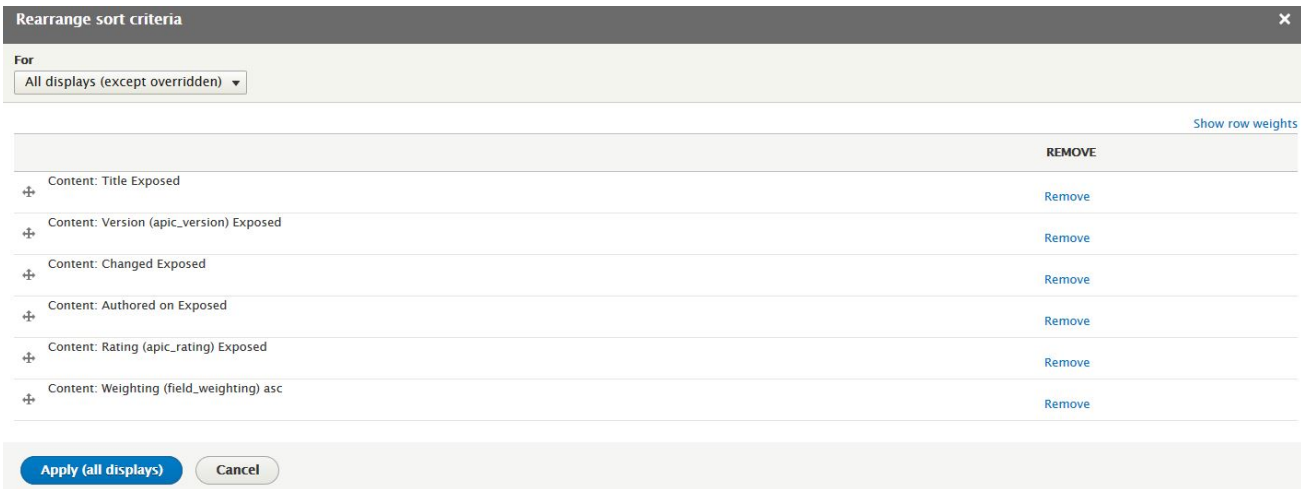

7. For all rows except **Weighting (field\_weighting)**, click **Remove**. 8. Click Apply (all displays).

You modified the **Products** view to sort based on **Weighting (field\_weighting)**.

# **Add a weighting to each Product**

- 1. If the administrator dashboard isn't displayed, click Manage to display it.
- 2. Click Content, and select **Product** from the **Content type**, click Filter. A list of available Products on your site is displayed.

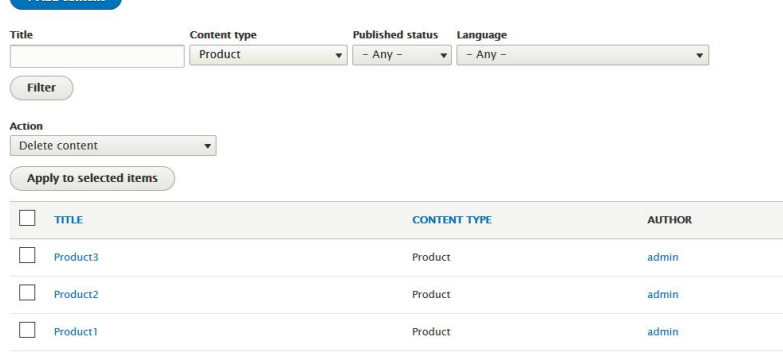

3. For Product1 click edit, in the **Weighting field**, select 2 as the value, click Save.

- 4. For Product2 click edit, in the **Weighting field**, select 3 as the value, click Save.
- 5. For Product3 click edit, in the **Weighting field**, select 1 as the value, click Save.

The API Products page displays Product3, Product1, and Product2 in this order after the weightings are added.

# **What you did in this tutorial**

You changed the order that the API Products appear on the products page.

**STATUS** 

Published

Published

Published

**UPDATED** 

 $06/18/2019 - 15:34$ 

 $06/18/2019 - 15:32$ 

 $06/18/2019 - 15:31$ 

· OPERATIONS

 $Edit$ 

 $\left(\begin{array}{c|c}\n\text{Edit} & \rightarrow\n\end{array}\right)$ 

 $Edit$ 

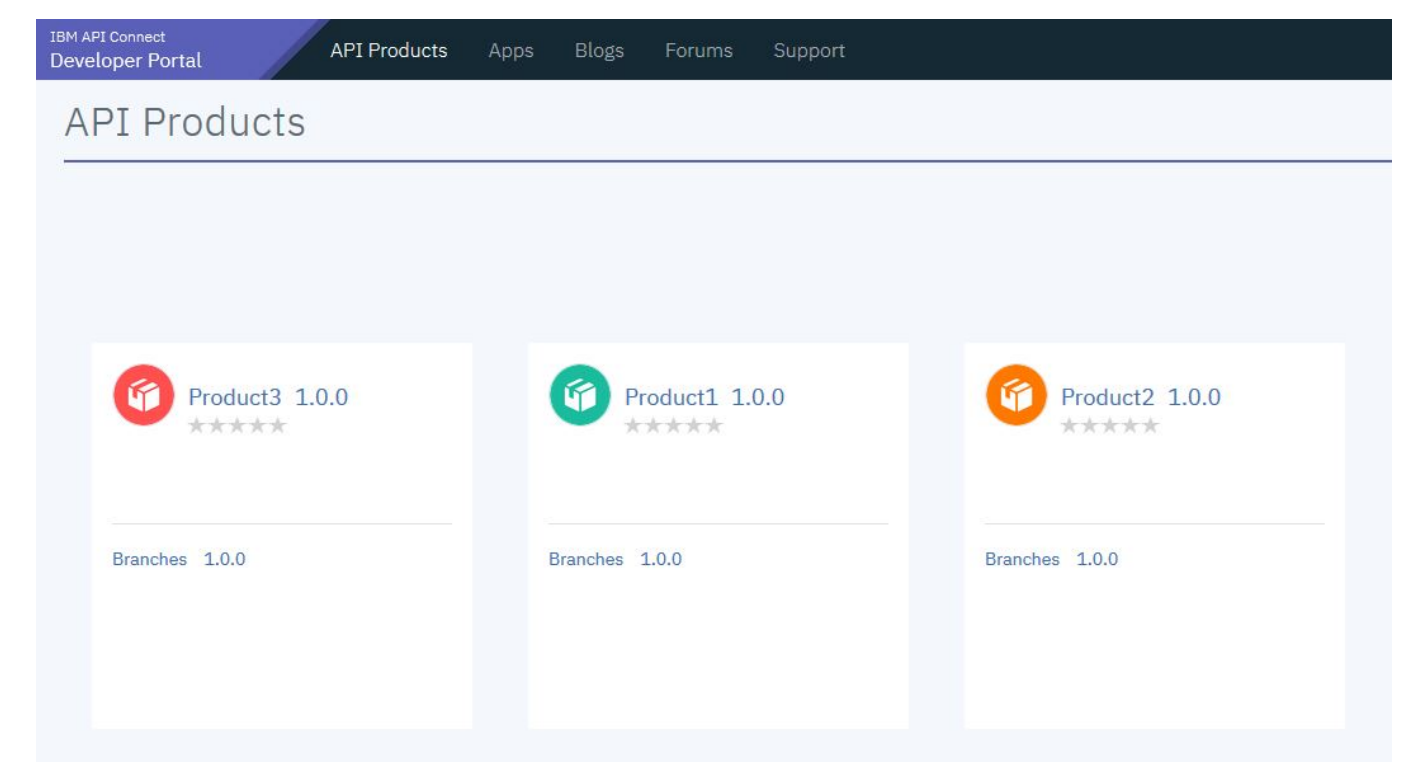

Note: No fixes or enhancements are being added to IBM API Connect 10.0.2.0 to 10.0.4.x, and it is EOS after 16 December 2023. See [support](https://www.ibm.com/support/pages/ibm-api-connect-support-lifecycle-policy) policy for details. For a more recent version of CD documentation, see the **IBM API Connect 10.0.6.x and later product documentation**.

# **Tutorial: Synchronizing application credentials from the Developer Portal with an external server**

You can synchronize application credentials from the Developer Portal with an external server.

## **Before you begin**

You must have administrator access to complete this task.

Download the **Application credential [synchronization](https://github.com/ibm-apiconnect/devportal-addons/tree/master/apic_v10/modules/appcreds_sync)** module.

#### **About this task**

In this tutorial, you can synchronize the application credentials from the Developer Portal with an external credentials server that you organization might already have. This is done by configuring a custom module and installing it in the Developer Portal.

The file that you have downloaded is a custom module that contains multiple methods that can be configured with your REST endpoints, and any further specifications that you want to define, to synchronize your Developer Portal application credentials with an external credential server.

For more information, see Custom module [development:](#page-1645-0) background and prerequisites.

#### **Procedure**

To configure the custom module to synchronize application credentials:

- 1. In the appcreds\_sync.module file, replace **example.com** with your REST endpoint for the following method types:
	- **http://example.com/app/create**
	- **http://example.com/app/delete**
	- **http://example.com/app/creds/create**
	- **http://example.com/app/creds/update**
	- **http://example.com/app/creds/delete**
	- **http://example.com/app/clientid/reset**
	- **http://example.com/app/clientsecret/reset**

2. Optional: Replace **username** and **password** with your username and password in the **\_appcreds\_sync\_json\_http\_request** function:

**('username' . ':' . 'password')**

Note: You can also configure the SSL settings if you need to.

3. After you have finished configuring the module, click Save, and zip up the module.

To install the configured custom module in the Developer Portal:

- 4. On the administrator dashboard, click Modules
- 5. Click Install new modules.
- 6. You can enter a path to the module in the Install from a URL field. Alternatively, you can upload a module under the Upload a module or theme archive to install heading.
- 7. Click Install.

To enable the module:

- 8. On the administrator dashboard, click Modules.
- 9. Search for and enable the custom module.
- 10. Click Save configuration.

#### **Results**

You have configured a custom module that synchronizes application credentials from the Developer Portal, installed that module in the Developer Portal, and enabled it. No further action or configuration is required.

Note: No fixes or enhancements are being added to IBM API Connect 10.0.2.0 to 10.0.4.x, and it is EOS after 16 December 2023. See [support](https://www.ibm.com/support/pages/ibm-api-connect-support-lifecycle-policy) policy for details. For a more recent version of CD documentation, see the **IBM API Connect 10.0.6.x and later product documentation**.

# **Reference information**

Reference information for IBM® API Connect, including summary reference material for the developer toolkit command-line tool (CLI), a link to the API Connect Version 10.x Whitepaper, and information about the API Connect platform REST APIs.

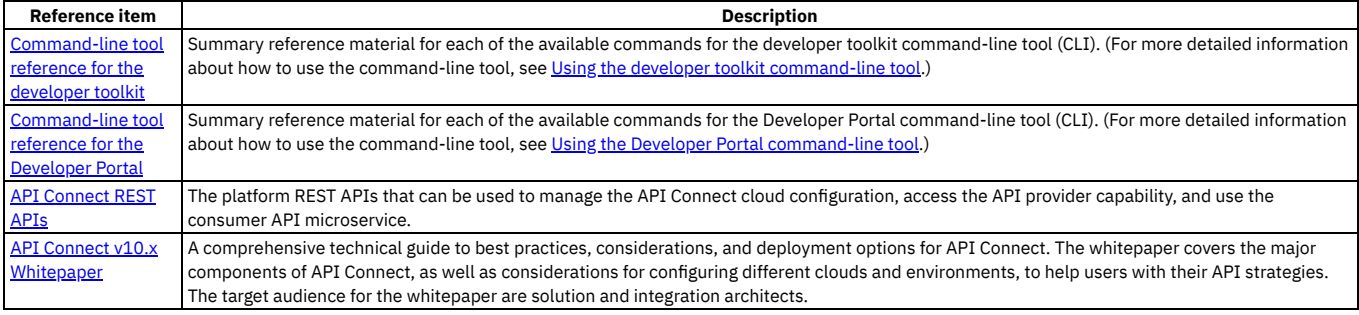

<span id="page-1766-0"></span>Note: No fixes or enhancements are being added to IBM API Connect 10.0.2.0 to 10.0.4.x, and it is EOS after 16 December 2023. See [support](https://www.ibm.com/support/pages/ibm-api-connect-support-lifecycle-policy) policy for details. For a more recent version of CD documentation, see the **IBM API** Connect 10.0.6.x and later product [documentation.](https://www.ibm.com/support/knowledgecenter/SSMNED_v10cd)

# **apic**

APIConnect toolkit a857efc1dc42221efff8850b0950551402cb3c93 (Built 2021-06-14T17:18:34Z)

#### **Synopsis**

APIConnect toolkit a857efc1dc42221efff8850b0950551402cb3c93 (Built 2021-06-14T17:18:34Z)

**apic [flags]**

#### **Options**

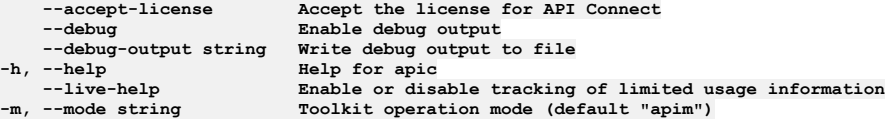

Note: No fixes or enhancements are being added to IBM API Connect 10.0.2.0 to 10.0.4.x, and it is EOS after 16 December 2023. See [support](https://www.ibm.com/support/pages/ibm-api-connect-support-lifecycle-policy) policy for details. For a more recent version of CD documentation, see the **IBM API** Connect 10.0.6.x and later product [documentation.](https://www.ibm.com/support/knowledgecenter/SSMNED_v10cd)

# **apic activations**

Activations operations

#### **Synopsis**

Activations operations

**apic activations [flags]**

## **Options**

```
-c, --catalog string Catalog name or id (required)
   --fields string List of field names to return
--format string Output format. One of [json yaml go-template=... go-template-file=...], defaults to yaml.
   -help Help Help for activations<br>--limit int32 Maximum number of ite
   --limit int32 Maximum number of items to return
--offset int32 Offset item number from list to begin return
   -o, --org string Organization name or id (required)
                      Write file(s) to directory, instead of STDOUT (default "-") scope
--scope string scope
```
#### **Options inherited from parent commands**

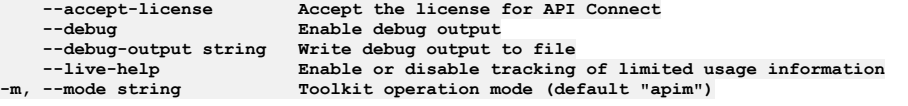

Note: No fixes or enhancements are being added to IBM API Connect 10.0.2.0 to 10.0.4.x, and it is EOS after 16 December 2023. See [support](https://www.ibm.com/support/pages/ibm-api-connect-support-lifecycle-policy) policy for details. For a more recent version of CD documentation, see the **IBM API Connect 10.0.6.x and later product documentation**.

# **apic activations:clear**

Activations clear operations

#### **Synopsis**

Activations clear operations

**apic activations:clear [flags]**

#### **Options**

```
-c, --catalog string Catalog name or id (required)
   --confirm string Confirmation for critical updates (required)
--format string Output format. One of [json yaml go-template=... go-template-file=...], defaults to yaml.
-h, --help Help for activations:clear
   -o, --org string Organization name or id (required)
                   Write file(s) to directory, instead of STDOUT (default "-")
--scope string scope
```
### **Options inherited from parent commands**

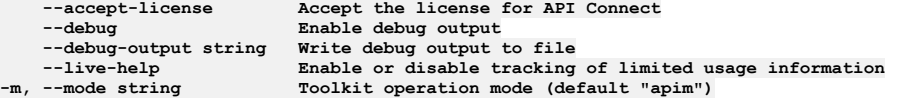

Note: No fixes or enhancements are being added to IBM API Connect 10.0.2.0 to 10.0.4.x, and it is EOS after 16 December 2023. See [support](https://www.ibm.com/support/pages/ibm-api-connect-support-lifecycle-policy) policy for details. For a more recent version of CD documentation, see the **IBM API Connect 10.0.6.x and later product documentation**.

# **apic activations:delete**

#### **Synopsis**

Activations delete operations

**apic activations:delete [flags]**

#### **Options**

```
-c, --catalog string Catalog name or id (required)
--format string Output format. One of [json yaml go-template=... go-template-file=...], defaults to yaml.
-h, --help Help for activations:delete
   -o, --org string Organization name or id (required)
                   Write file(s) to directory, instead of STDOUT (default "-") scope
--scope string scope
```
# **Options inherited from parent commands**

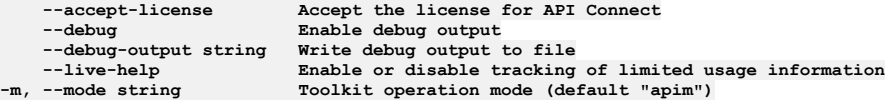

Note: No fixes or enhancements are being added to IBM API Connect 10.0.2.0 to 10.0.4.x, and it is EOS after 16 December 2023. See [support](https://www.ibm.com/support/pages/ibm-api-connect-support-lifecycle-policy) policy for details. For a more recent version of CD documentation, see the **IBM API** Connect 10.0.6.x and later product [documentation.](https://www.ibm.com/support/knowledgecenter/SSMNED_v10cd)

# **apic activations:get**

Activations get operations

### **Synopsis**

Activations get operations

**apic activations:get [flags]**

#### **Options**

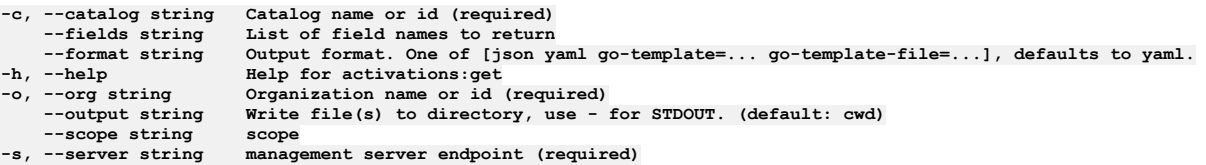

# **Options inherited from parent commands**

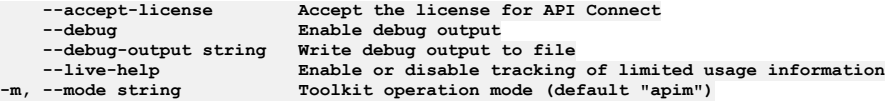

Note: No fixes or enhancements are being added to IBM API Connect 10.0.2.0 to 10.0.4.x, and it is EOS after 16 December 2023. See [support](https://www.ibm.com/support/pages/ibm-api-connect-support-lifecycle-policy) policy for details. For a more recent version of CD documentation, see the **IBM API Connect 10.0.6.x and later product documentation**.

# **apic activations:list**

Activations list operations

## **Synopsis**

Activations list operations

**apic activations:list [flags]**

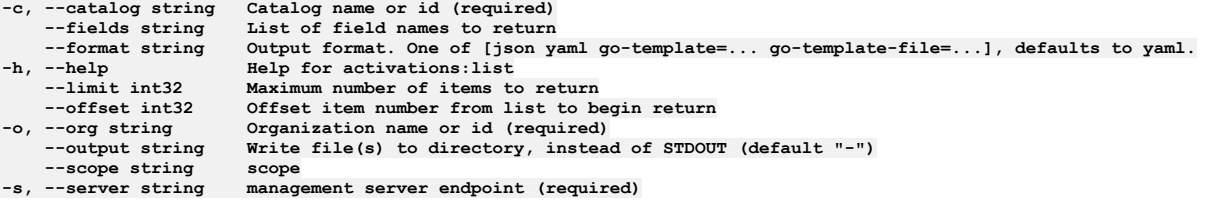

### **Options inherited from parent commands**

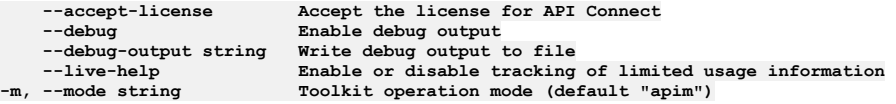

Note: No fixes or enhancements are being added to IBM API Connect 10.0.2.0 to 10.0.4.x, and it is EOS after 16 December 2023. See [support](https://www.ibm.com/support/pages/ibm-api-connect-support-lifecycle-policy) policy for details. For a more recent version of CD documentation, see the **IBM API Connect 10.0.6.x and later product documentation**.

# **apic analytics**

Analytics operations

#### **Synopsis**

Analytics operations

**apic analytics [flags]**

#### **Options**

**-h, --help Help for analytics**

### **Options inherited from parent commands**

**--accept-license Accept the license for API Connect --debug Enable debug output --debug-output string Write debug output to file** --live-help **Enable or disable tracking of limited usage information**<br>-m, --mode string **Toolkit operation mode (default "apim"**)

Note: No fixes or enhancements are being added to IBM API Connect 10.0.2.0 to 10.0.4.x, and it is EOS after 16 December 2023. See [support](https://www.ibm.com/support/pages/ibm-api-connect-support-lifecycle-policy) policy for details. For a more recent version of CD documentation, see the **IBM API** Connect 10.0.6.x and later product [documentation.](https://www.ibm.com/support/knowledgecenter/SSMNED_v10cd)

# **apic analytics:create**

Analytics create operations

#### **Synopsis**

Analytics create operations

**apic analytics:create [flags]**

## **Options**

```
--analytics-service string Analytics Service name or id (required)
-c, --catalog string               Catalog name or id (required)<br>--format string                 Output format. One of [json yaml go-template=... go-template-file=...], defaults to yaml.
-h, --help Help for analytics:create
    -o, --org string Organization name or id (required)
    --output string Write file(s) to directory, instead of STDOUT (default "-")
                                  --query string Add query to request
    --scope string scope
```
**-s, --server string management server endpoint (required)**  $Space name or id (required)$ 

# **Options inherited from parent commands**

```
--accept-license Accept the license for API Connect
   --debug Enable debug output
   --debug-output string Write debug output to file
                         --live-help Enable or disable tracking of limited usage information
-m, --mode string Toolkit operation mode (default "apim")
```
**Note:** No fixes or enhancements are being added to IBM API Connect 10.0.2.0 to 10.0.4.x, and it is EOS after 16 December 2023. See [support](https://www.ibm.com/support/pages/ibm-api-connect-support-lifecycle-policy) policy for details. For a more recent version of CD documentation, see the **IBM API Connect 10.0.6.x and later product documentation**.

# **apic analytics-services**

Analytics Services operations

### **Synopsis**

Analytics Services operations

**apic analytics-services [flags]**

## **Options**

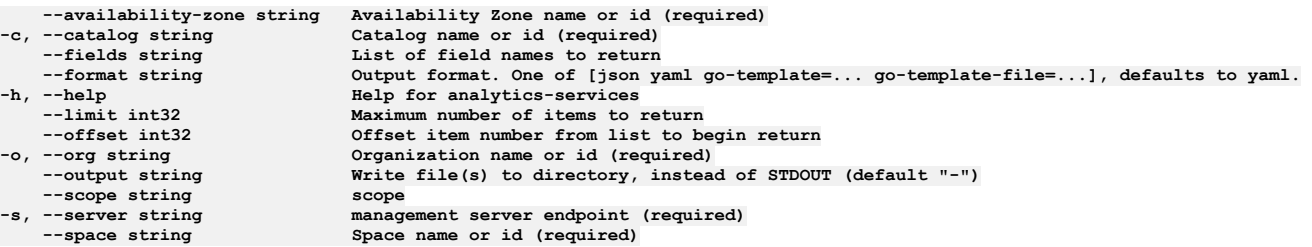

# **Options inherited from parent commands**

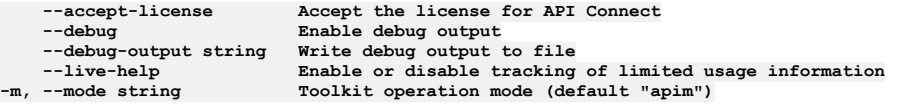

Note: No fixes or enhancements are being added to IBM API Connect 10.0.2.0 to 10.0.4.x, and it is EOS after 16 December 2023. See [support](https://www.ibm.com/support/pages/ibm-api-connect-support-lifecycle-policy) policy for details. For a more recent version of CD documentation, see the **IBM API Connect 10.0.6.x and later product documentation**.

# **apic analytics-services:clear**

Clear the Analytics Service objects

## **Synopsis**

Clear the Analytics Service objects

**apic analytics-services:clear [flags]**

# **Options**

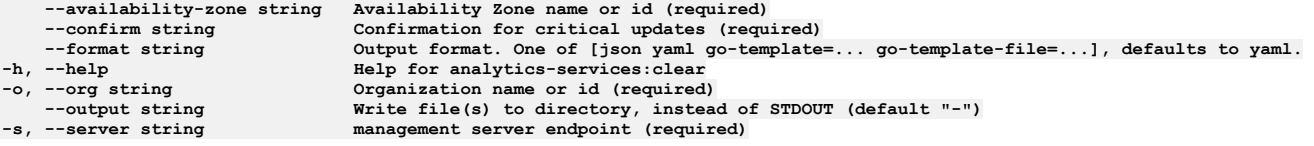

## **Options inherited from parent commands**

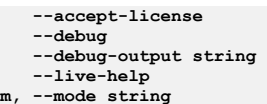

**--accept-license Accept the license for API Connect**  $\texttt{Enable}$  **debug**  $\texttt{output}$ **--debug-output string Write debug output to file** --live-help **Enable or disable tracking of limited usage information**<br>-m, --mode string **Toolkit operation mode (default "apim"**)

Note: No fixes or enhancements are being added to IBM API Connect 10.0.2.0 to 10.0.4.x, and it is EOS after 16 December 2023. See [support](https://www.ibm.com/support/pages/ibm-api-connect-support-lifecycle-policy) policy for details. For a more recent version of CD documentation, see the **IBM API Connect 10.0.6**.x and later product [documentation.](https://www.ibm.com/support/knowledgecenter/SSMNED_v10cd)

# **apic analytics-services:create**

Create a Analytics Service object

## **Synopsis**

Create a Analytics Service object

**apic analytics-services:create [flags]**

## **Options**

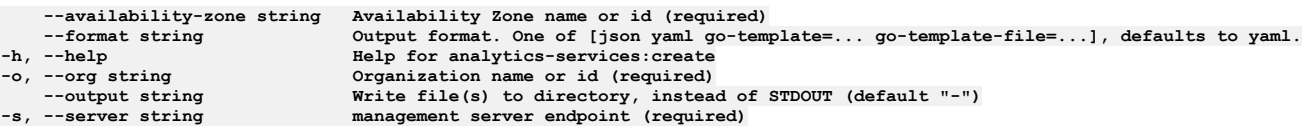

# **Options inherited from parent commands**

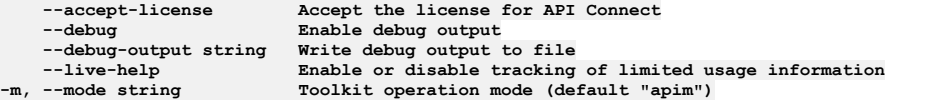

Note: No fixes or enhancements are being added to IBM API Connect 10.0.2.0 to 10.0.4.x, and it is EOS after 16 December 2023. See [support](https://www.ibm.com/support/pages/ibm-api-connect-support-lifecycle-policy) policy for details. For a more recent version of CD documentation, see the **IBM API Connect 10.0.6.x and later product documentation**.

# **apic analytics-services:delete**

Delete the Analytics Service object by name or id

## **Synopsis**

Delete the Analytics Service object by name or id

**apic analytics-services:delete [flags]**

#### **Options**

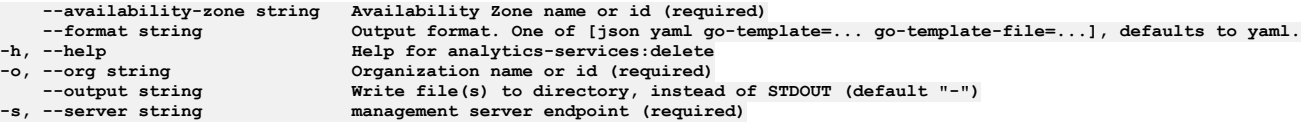

# **Options inherited from parent commands**

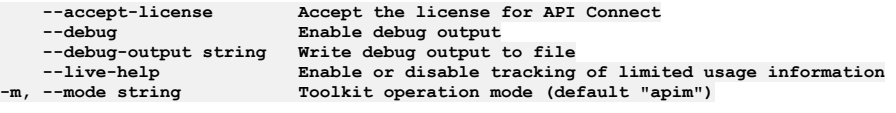

# **apic analytics-services:get**

Get the Analytics Service object by name or id

#### **Synopsis**

Get the Analytics Service object by name or id

**apic analytics-services:get [flags]**

#### **Options**

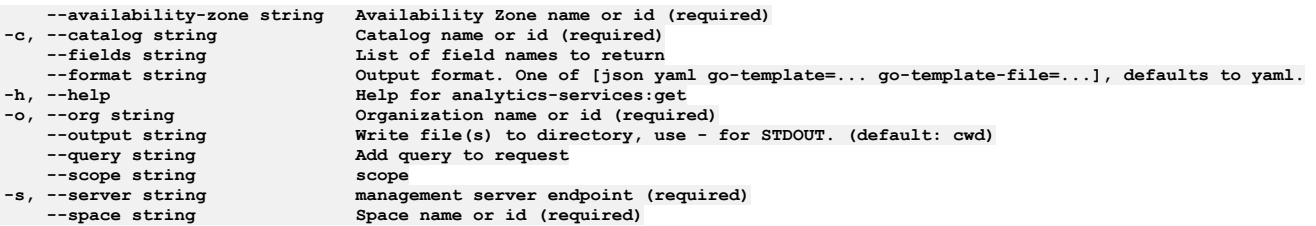

# **Options inherited from parent commands**

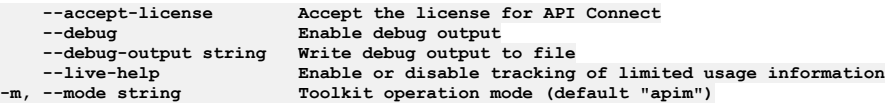

Note: No fixes or enhancements are being added to IBM API Connect 10.0.2.0 to 10.0.4.x, and it is EOS after 16 December 2023. See [support](https://www.ibm.com/support/pages/ibm-api-connect-support-lifecycle-policy) policy for details. For a more recent version of CD documentation, see the **IBM API** Connect 10.0.6.x and later product [documentation.](https://www.ibm.com/support/knowledgecenter/SSMNED_v10cd)

# **apic analytics-services:list**

List the Analytics Service objects

#### **Synopsis**

List the Analytics Service objects

**apic analytics-services:list [flags]**

## **Options**

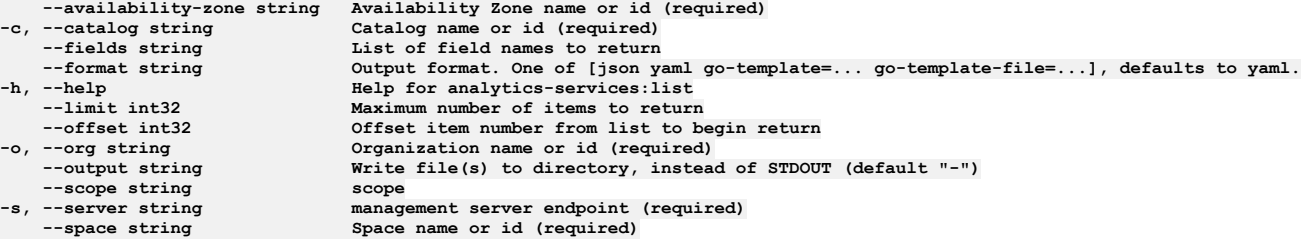

# **Options inherited from parent commands**

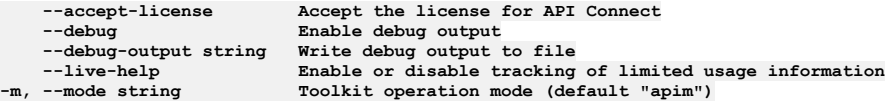

# **apic analytics-services:update**

Update the Analytics Service object by name or id

#### **Synopsis**

Update the Analytics Service object by name or id

**apic analytics-services:update [flags]**

#### **Options**

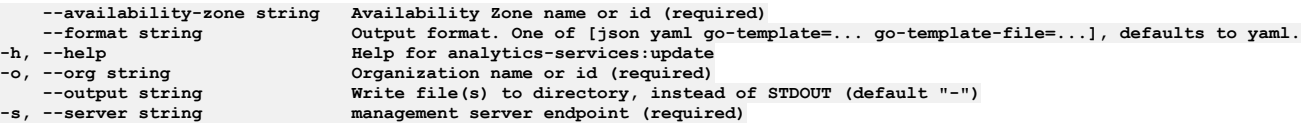

#### **Options inherited from parent commands**

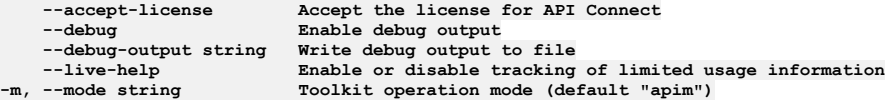

Note: No fixes or enhancements are being added to IBM API Connect 10.0.2.0 to 10.0.4.x, and it is EOS after 16 December 2023. See [support](https://www.ibm.com/support/pages/ibm-api-connect-support-lifecycle-policy) policy for details. For a more recent version of CD documentation, see the **IBM API Connect 10.0.6.x and later product documentation**.

# **apic api-keys**

Api Keys operations

#### **Synopsis**

Api Keys operations

**apic api-keys [flags]**

#### **Options**

```
--fields string List of field names to return
                    --format string Output format. One of [json yaml go-template=... go-template-file=...], defaults to yaml.
-h, --help<br>--limit int32
   --limit int32 Maximum number of items to return
   --offset int32 Offset item number from list to begin return
--output string Write file(s) to directory, instead of STDOUT (default "-")
```
## **Options inherited from parent commands**

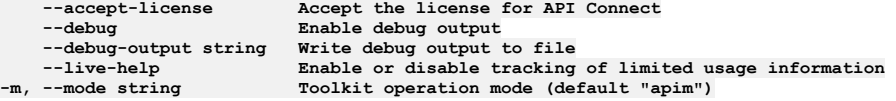

Note: No fixes or enhancements are being added to IBM API Connect 10.0.2.0 to 10.0.4.x, and it is EOS after 16 December 2023. See [support](https://www.ibm.com/support/pages/ibm-api-connect-support-lifecycle-policy) policy for details. For a more recent version of CD documentation, see the **IBM API** Connect 10.0.6.x and later product [documentation.](https://www.ibm.com/support/knowledgecenter/SSMNED_v10cd)

# **apic api-keys:create**

Create a API Key object

#### **Synopsis**

Create a API Key object

**apic api-keys:create [flags]**

#### **Options**

```
--format string Output format. One of [json yaml go-template=... go-template-file=...], defaults to yaml.
                      -h, --help Help for api-keys:create
--output string Write file(s) to directory, instead of STDOUT (default "-")
                     management server endpoint (required)
```
## **Options inherited from parent commands**

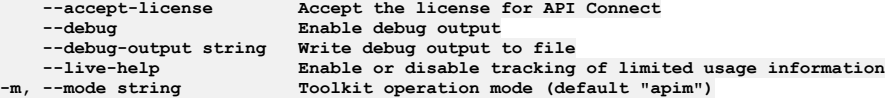

Note: No fixes or enhancements are being added to IBM API Connect 10.0.2.0 to 10.0.4.x, and it is EOS after 16 December 2023. See [support](https://www.ibm.com/support/pages/ibm-api-connect-support-lifecycle-policy) policy for details. For a more recent version of CD documentation, see the **IBM API Connect 10.0.6.x and later product documentation**.

# **apic api-keys:delete**

Delete the API Key object by name or id

#### **Synopsis**

Delete the API Key object by name or id

**apic api-keys:delete [flags]**

#### **Options**

```
--format string Output format. One of [json yaml go-template=... go-template-file=...], defaults to yaml.
   --help Help Help for api-keys:delete<br>--output string Write file(s) to director
--output string Write file(s) to directory, instead of STDOUT (default "-")
```
## **Options inherited from parent commands**

```
--accept-license Accept the license for API Connect
   --debug Enable debug output
   --debug-output string Write debug output to file
--live-help Enable or disable tracking of limited usage information
                         -m, --mode string Toolkit operation mode (default "apim")
```
Note: No fixes or enhancements are being added to IBM API Connect 10.0.2.0 to 10.0.4.x, and it is EOS after 16 December 2023. See [support](https://www.ibm.com/support/pages/ibm-api-connect-support-lifecycle-policy) policy for details. For a more recent version of CD documentation, see the **IBM API Connect 10.0.6.x and later product documentation**.

# **apic api-keys:get**

Get the API Key object by name or id

#### **Synopsis**

Get the API Key object by name or id

**apic api-keys:get [flags]**

## **Options**

```
--fields string List of field names to return
--format string Output format. One of [json yaml go-template=... go-template-file=...], defaults to yaml.
   -h, --help Help for api-keys:get
--output string Write file(s) to directory, use - for STDOUT. (default: cwd)
                    management server endpoint (required)
```
## **Options inherited from parent commands**

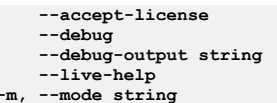

**--accept-license Accept the license for API Connect**  $\text{Enable debug output}$ **--debug-output string Write debug output to file** --live-help **Enable or disable tracking of limited usage information**<br>-m, --mode string **Toolkit operation mode (default "apim"**)

Note: No fixes or enhancements are being added to IBM API Connect 10.0.2.0 to 10.0.4.x, and it is EOS after 16 December 2023. See [support](https://www.ibm.com/support/pages/ibm-api-connect-support-lifecycle-policy) policy for details. For a more recent version of CD documentation, see the **IBM API Connect 10.0.6.x and later product documentation**.

# **apic api-keys:list**

List the API Key objects

## **Synopsis**

List the API Key objects

**apic api-keys:list [flags]**

### **Options**

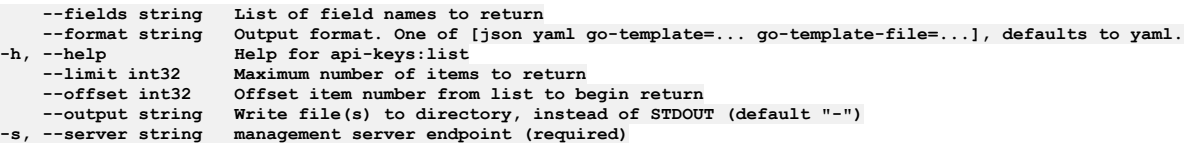

# **Options inherited from parent commands**

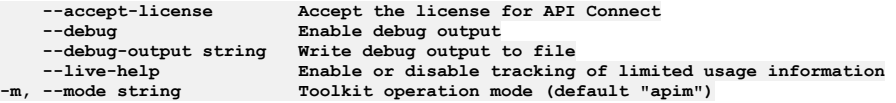

Note: No fixes or enhancements are being added to IBM API Connect 10.0.2.0 to 10.0.4.x, and it is EOS after 16 December 2023. See [support](https://www.ibm.com/support/pages/ibm-api-connect-support-lifecycle-policy) policy for details. For a more recent version of CD documentation, see the **IBM API Connect 10.0.6.x and later product documentation**.

# **apic apis**

Apis operations

## **Synopsis**

Apis operations

**apic apis [flags]**

#### **Options**

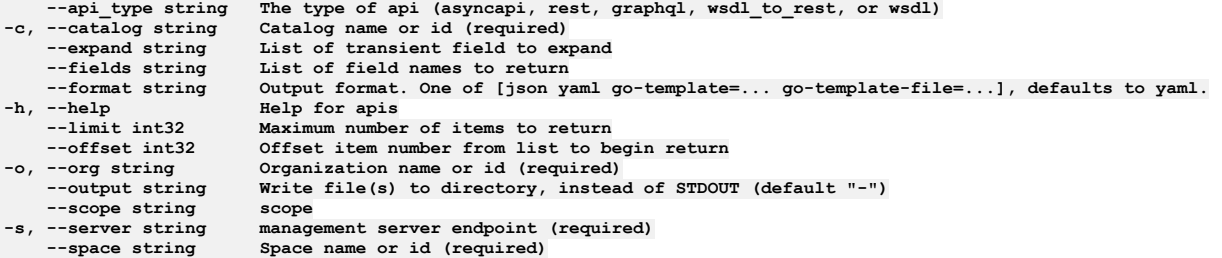

## **Options inherited from parent commands**

**--debug Enable debug output**

**--accept-license Accept the license for API Connect --debug-output string Write debug output to file** --live-help Enable or disable tracking of limited usage information<br>-m, --mode string Toolkit operation mode (default "apim")

Note: No fixes or enhancements are being added to IBM API Connect 10.0.2.0 to 10.0.4.x, and it is EOS after 16 December 2023. See [support](https://www.ibm.com/support/pages/ibm-api-connect-support-lifecycle-policy) policy for details. For a more recent version of CD documentation, see the **IBM API Connect 10.0.6.x and later product documentation**.

# **apic apis:clone**

Apis clone operations

## **Synopsis**

Apis clone operations

**apic apis:clone [flags]**

## **Options**

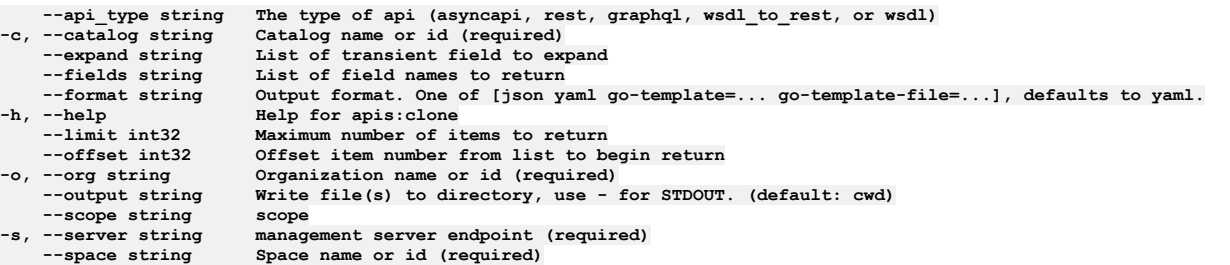

# **Options inherited from parent commands**

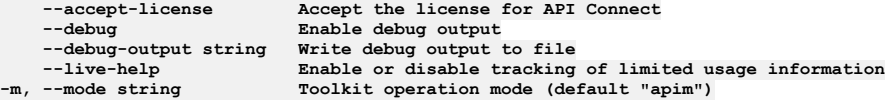

Note: No fixes or enhancements are being added to IBM API Connect 10.0.2.0 to 10.0.4.x, and it is EOS after 16 December 2023. See [support](https://www.ibm.com/support/pages/ibm-api-connect-support-lifecycle-policy) policy for details. For a more recent version of CD documentation, see the **IBM API Connect 10.0.6.x and later product documentation**.

# **apic apis:document**

Apis document operations

## **Synopsis**

Apis document operations

**apic apis:document [flags]**

## **Options**

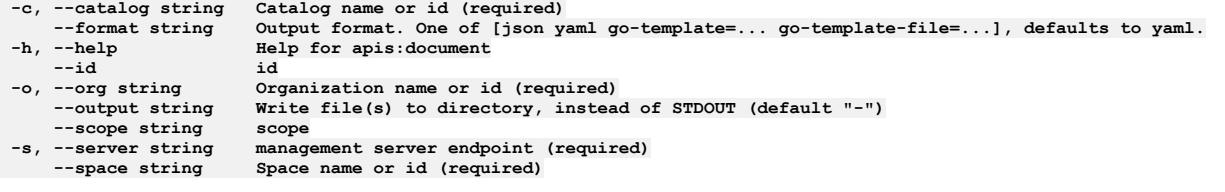

# **Options inherited from parent commands**

**--accept-license Accept the license for API Connect**  $\overline{\text{Enable}}$  **debug**  $\text{output}$ 

**--debug-output string Write debug output to file --live-help Enable or disable tracking of limited usage information -m, --mode string Toolkit operation mode (default "apim")**

Note: No fixes or enhancements are being added to IBM API Connect 10.0.2.0 to 10.0.4.x, and it is EOS after 16 December 2023. See [support](https://www.ibm.com/support/pages/ibm-api-connect-support-lifecycle-policy) policy for details. For a more recent version of CD documentation, see the **IBM API** Connect 10.0.6.x and later product [documentation.](https://www.ibm.com/support/knowledgecenter/SSMNED_v10cd)

# **apic apis:get**

Apis get operations

#### **Synopsis**

Apis get operations

**apic apis:get [flags]**

### **Options**

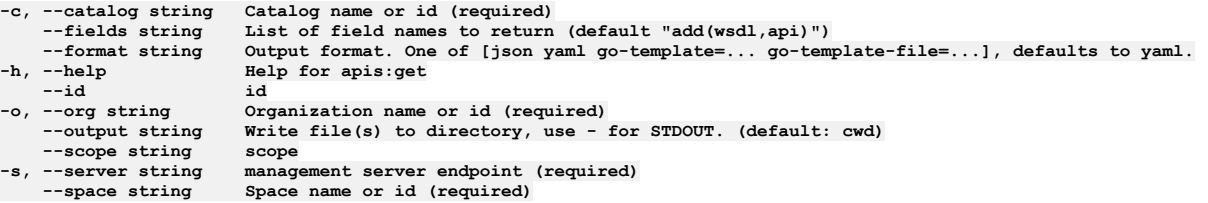

# **Options inherited from parent commands**

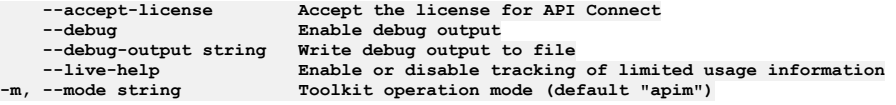

Note: No fixes or enhancements are being added to IBM API Connect 10.0.2.0 to 10.0.4.x, and it is EOS after 16 December 2023. See [support](https://www.ibm.com/support/pages/ibm-api-connect-support-lifecycle-policy) policy for details. For a more recent version of CD documentation, see the **IBM API Connect 10.0.6.x and later product documentation**.

# **apic apis:list**

Apis list operations

#### **Synopsis**

Apis list operations

**apic apis:list [flags]**

### **Options**

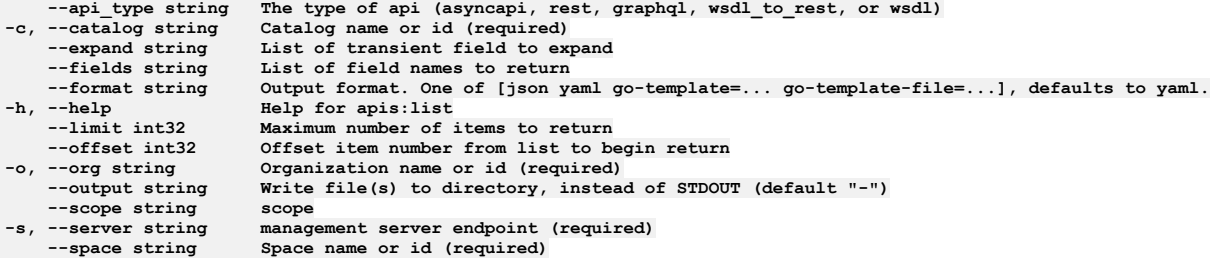

## **Options inherited from parent commands**

**--accept-license Accept the license for API Connect --debug Enable debug output --debug-output string Write debug output to file**

Note: No fixes or enhancements are being added to IBM API Connect 10.0.2.0 to 10.0.4.x, and it is EOS after 16 December 2023. See [support](https://www.ibm.com/support/pages/ibm-api-connect-support-lifecycle-policy) policy for details. For a more recent version of CD documentation, see the **IBM API Connect 10.0.6.x and later product documentation**.

# **apic apis:list-all**

Apis list-all operations

### **Synopsis**

Apis list-all operations

**apic apis:list-all [flags]**

#### **Options**

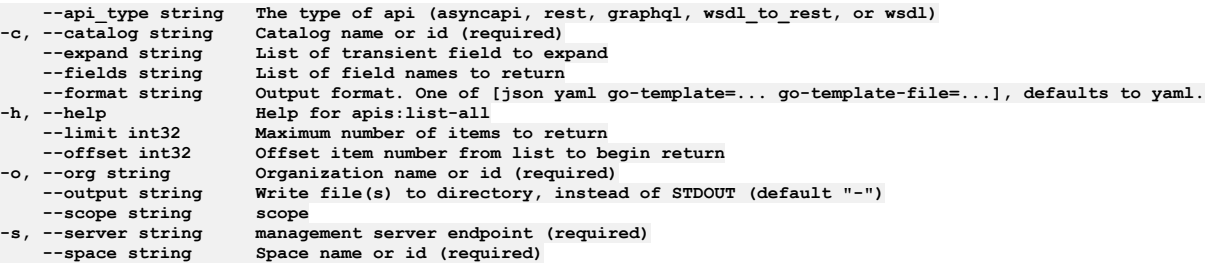

# **Options inherited from parent commands**

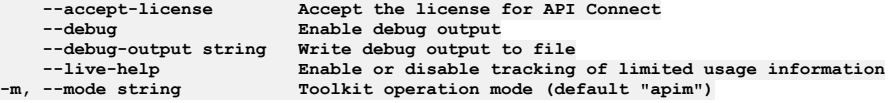

Note: No fixes or enhancements are being added to IBM API Connect 10.0.2.0 to 10.0.4.x, and it is EOS after 16 December 2023. See [support](https://www.ibm.com/support/pages/ibm-api-connect-support-lifecycle-policy) policy for details. For a more recent version of CD documentation, see the **IBM API** Connect 10.0.6.x and later product [documentation.](https://www.ibm.com/support/knowledgecenter/SSMNED_v10cd)

# **apic apis:update**

Apis update operations

### **Synopsis**

Apis update operations

**apic apis:update [flags]**

## **Options**

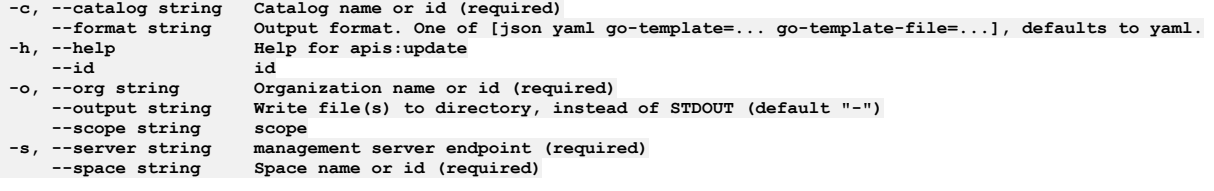

# **Options inherited from parent commands**

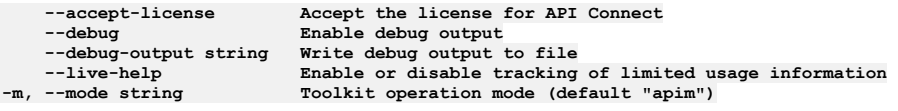

# **apic apis:wsdl**

Apis wsdl operations

### **Synopsis**

Apis wsdl operations

**apic apis:wsdl [flags]**

## **Options**

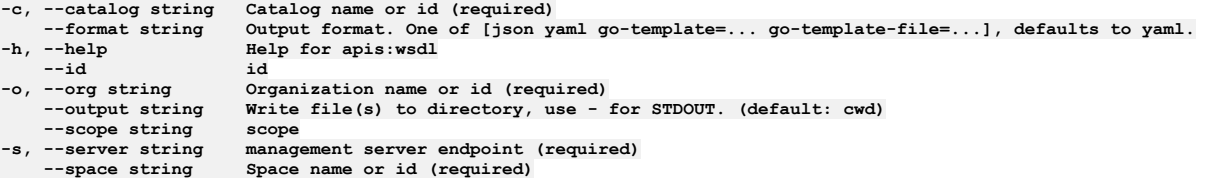

### **Options inherited from parent commands**

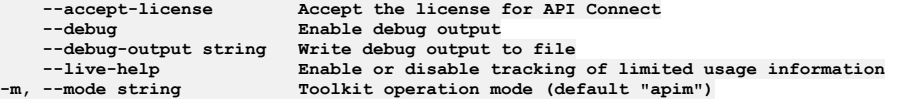

Note: No fixes or enhancements are being added to IBM API Connect 10.0.2.0 to 10.0.4.x, and it is EOS after 16 December 2023. See [support](https://www.ibm.com/support/pages/ibm-api-connect-support-lifecycle-policy) policy for details. For a more recent version of CD documentation, see the **IBM API** Connect 10.0.6.x and later product [documentation.](https://www.ibm.com/support/knowledgecenter/SSMNED_v10cd)

# **apic apps**

Apps operations

#### **Synopsis**

Apps operations

**apic apps [flags]**

### **Options**

```
-c, --catalog string Catalog name or id (required)
    --consumer-org string Consumer Organization name or id (required)
    --expand string List of transient field to expand
    --fields string List of field names to return
                             --format string Output format. One of [json yaml go-template=... go-template-file=...], defaults to yaml.
-h, -help<br>-limit int32--limit int32 Maximum number of items to return
                             --offset int32 Offset item number from list to begin return
-o, --org string Organization name or id (required)
                            --output string Write file(s) to directory, instead of STDOUT (default "-")
--scope string scope
    -s, --server string management server endpoint (required)
                            Space name or id (required) space-intiated--space-initiated space-initiated
```
## **Options inherited from parent commands**

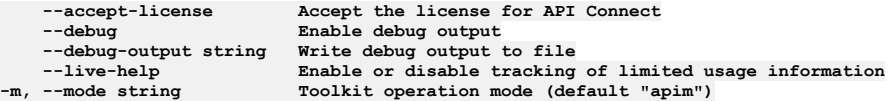

# **apic apps:clear**

Clear the Application objects

### **Synopsis**

Clear the Application objects

**apic apps:clear [flags]**

### **Options**

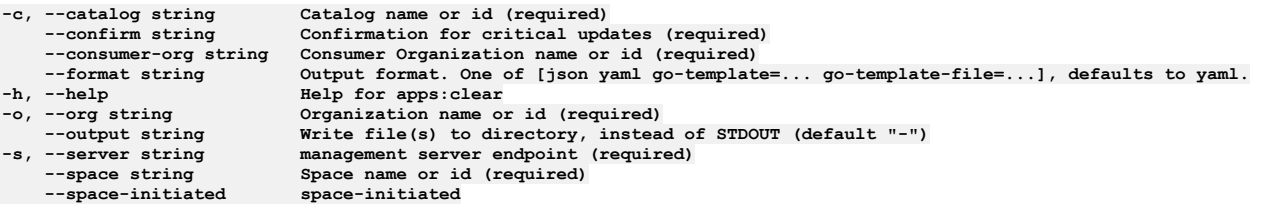

## **Options inherited from parent commands**

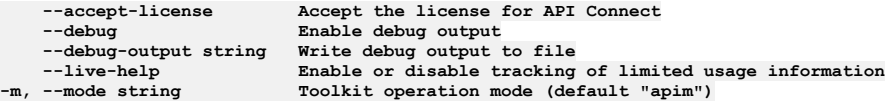

Note: No fixes or enhancements are being added to IBM API Connect 10.0.2.0 to 10.0.4.x, and it is EOS after 16 December 2023. See [support](https://www.ibm.com/support/pages/ibm-api-connect-support-lifecycle-policy) policy for details. For a more recent version of CD documentation, see the **IBM API Connect 10.0.6.x and later product documentation**.

# **apic apps:create**

Create a Application object

## **Synopsis**

Create a Application object

**apic apps:create [flags]**

## **Options**

```
-c, --catalog string Catalog name or id (required)
     --consumer-org string   Consumer Organization name or id (required)<br>--format string           Output format. One of [json yaml go-template=... go-template-file=...], defaults to yaml.
-h, --help Help for apps:create
    -o, --org string Organization name or id (required)
--output string Write file(s) to directory, instead of STDOUT (default "-")<br>-s, --server string management server endpoint (required)
    --space string Space name or id (required)
                           --space-initiated space-initiated
```
# **Options inherited from parent commands**

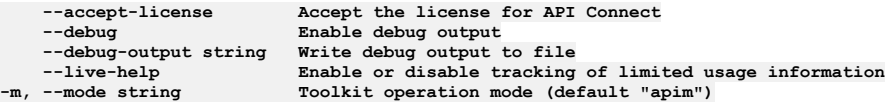

# **apic apps:delete**

Delete the Application object by name or id

#### **Synopsis**

Delete the Application object by name or id

**apic apps:delete [flags]**

#### **Options**

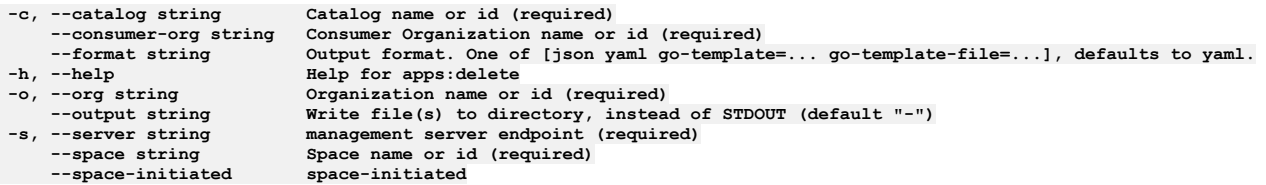

# **Options inherited from parent commands**

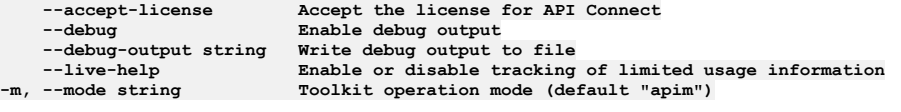

Note: No fixes or enhancements are being added to IBM API Connect 10.0.2.0 to 10.0.4.x, and it is EOS after 16 December 2023. See [support](https://www.ibm.com/support/pages/ibm-api-connect-support-lifecycle-policy) policy for details. For a more recent version of CD documentation, see the **IBM API Connect 10.0.6.x and later product documentation**.

# **apic apps:get**

Get the Application object by name or id

## **Synopsis**

Get the Application object by name or id

**apic apps:get [flags]**

## **Options**

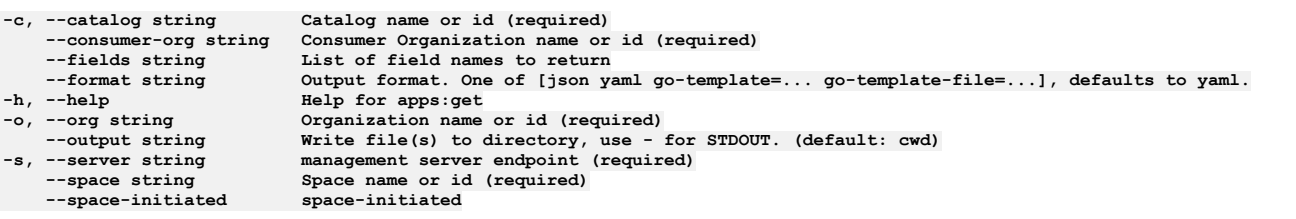

# **Options inherited from parent commands**

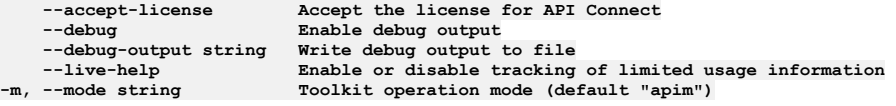

# **apic apps:list**

List the Application objects

#### **Synopsis**

List the Application objects

**apic apps:list [flags]**

## **Options**

```
-c, --catalog string Catalog name or id (required)
    --consumer-org string Consumer Organization name or id (required)
    --expand string List of transient field to expand
    --fields string List of field names to return
--format string \qquad Output format. One of [json yaml go-template=... go-template-file=...], defaults to yaml.<br>-h, --help Belp for apps:list --limit int32 Maximum number of items to return
                              -h, --help Help for apps:list
    --limit int32 Maximum number of items to return
--offset int32 Offset item number from list to begin return
    -o, --org string Organization name or id (required)
                              Write file(s) to directory, instead of STDOUT (default "-") scope
--scope string scope
                              management server endpoint (required)
    --space string Space name or id (required)
    --space-initiated space-initiated
```
## **Options inherited from parent commands**

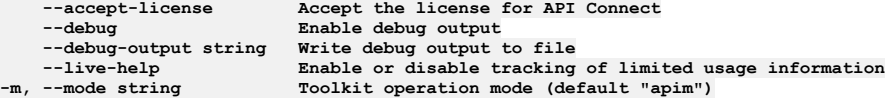

Note: No fixes or enhancements are being added to IBM API Connect 10.0.2.0 to 10.0.4.x, and it is EOS after 16 December 2023. See [support](https://www.ibm.com/support/pages/ibm-api-connect-support-lifecycle-policy) policy for details. For a more recent version of CD documentation, see the **IBM API Connect 10.0.6.x and later product documentation**.

# **apic apps:update**

Update the Application object by name or id

### **Synopsis**

Update the Application object by name or id

**apic apps:update [flags]**

## **Options**

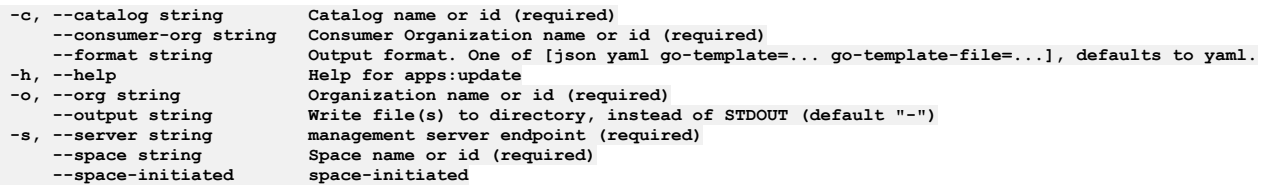

## **Options inherited from parent commands**

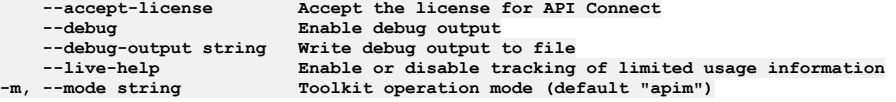

Note: No fixes or enhancements are being added to IBM API Connect 10.0.2.0 to 10.0.4.x, and it is EOS after 16 December 2023. See [support](https://www.ibm.com/support/pages/ibm-api-connect-support-lifecycle-policy) policy for details. For a more recent version of CD documentation, see the IBM API Connect 10.0.6.x and later product [documentation.](https://www.ibm.com/support/knowledgecenter/SSMNED_v10cd)

# **apic associates**

Associates operations

## **Synopsis**

Associates operations

**apic associates [flags]**

### **Options**

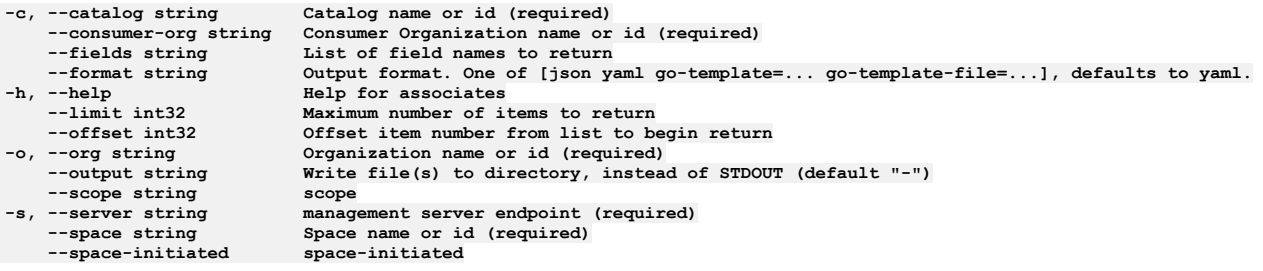

# **Options inherited from parent commands**

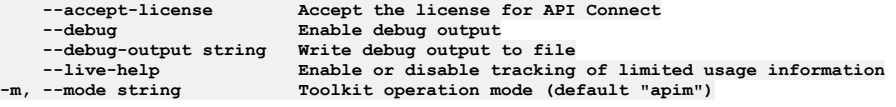

Note: No fixes or enhancements are being added to IBM API Connect 10.0.2.0 to 10.0.4.x, and it is EOS after 16 December 2023. See [support](https://www.ibm.com/support/pages/ibm-api-connect-support-lifecycle-policy) policy for details. For a more recent version of CD documentation, see the **IBM API Connect 10.0.6.x and later product documentation**.

# **apic associates:get**

Associates get operations

## **Synopsis**

Associates get operations

**apic associates:get [flags]**

#### **Options**

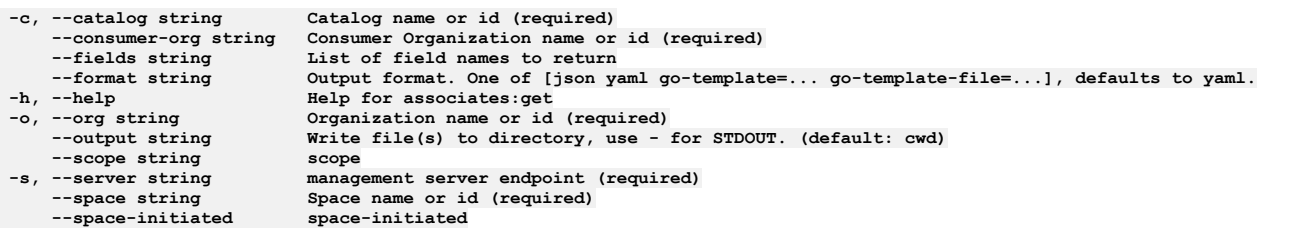

# **Options inherited from parent commands**

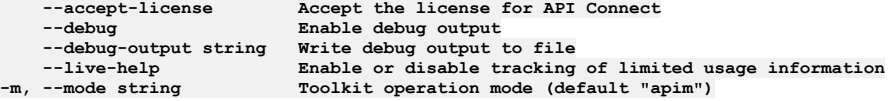

# **apic associates:list**

Associates list operations

#### **Synopsis**

Associates list operations

**apic associates:list [flags]**

#### **Options**

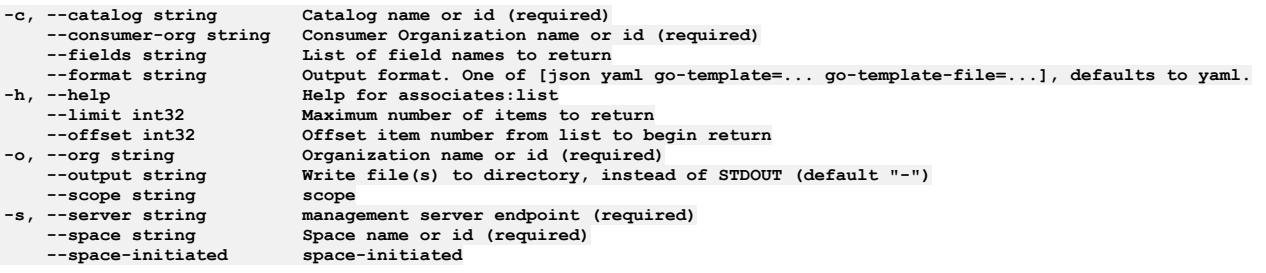

# **Options inherited from parent commands**

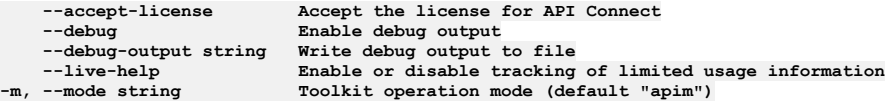

Note: No fixes or enhancements are being added to IBM API Connect 10.0.2.0 to 10.0.4.x, and it is EOS after 16 December 2023. See [support](https://www.ibm.com/support/pages/ibm-api-connect-support-lifecycle-policy) policy for details. For a more recent version of CD documentation, see the **IBM API Connect 10.0.6.x and later product documentation**.

# **apic availability-zones**

Availability Zones operations

## **Synopsis**

Availability Zones operations

**apic availability-zones [flags]**

#### **Options**

```
--fields string List of field names to return
--format string Output format. One of [json yaml go-template=... go-template-file=...], defaults to yaml.
    -h, --help Help for availability-zones
    --limit int32 Maximum number of items to return
--offset int32 Offset item number from list to begin return
    -o, --org string Organization name or id (required)
                     --output string Write file(s) to directory, instead of STDOUT (default "-")
-s, --server string management server endpoint (required)
```
# **Options inherited from parent commands**

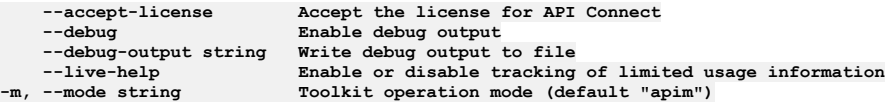

#### **Synopsis**

Clear the Availability Zone objects

**apic availability-zones:clear [flags]**

#### **Options**

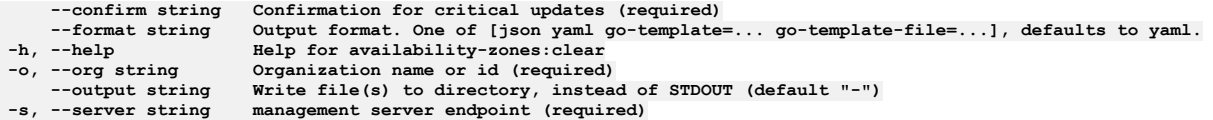

# **Options inherited from parent commands**

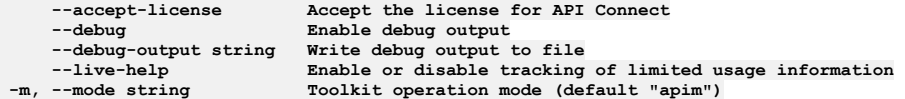

Note: No fixes or enhancements are being added to IBM API Connect 10.0.2.0 to 10.0.4.x, and it is EOS after 16 December 2023. See [support](https://www.ibm.com/support/pages/ibm-api-connect-support-lifecycle-policy) policy for details. For a more recent version of CD documentation, see the **IBM API Connect 10.0.6.x and later product documentation**.

# **apic availability-zones:create**

Create a Availability Zone object

#### **Synopsis**

Create a Availability Zone object

**apic availability-zones:create [flags]**

### **Options**

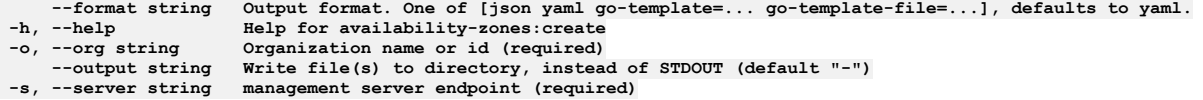

### **Options inherited from parent commands**

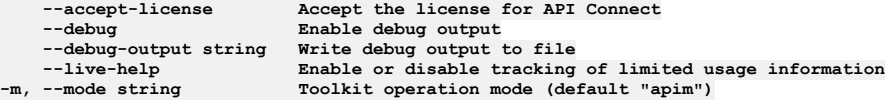

Note: No fixes or enhancements are being added to IBM API Connect 10.0.2.0 to 10.0.4.x, and it is EOS after 16 December 2023. See [support](https://www.ibm.com/support/pages/ibm-api-connect-support-lifecycle-policy) policy for details. For a more recent version of CD documentation, see the IBM API Connect 10.0.6.x and later product [documentation.](https://www.ibm.com/support/knowledgecenter/SSMNED_v10cd)

# **apic availability-zones:delete**

Delete the Availability Zone object by name or id

#### **Synopsis**

Delete the Availability Zone object by name or id

**apic availability-zones:delete [flags]**

#### **Options**

**--format string Output format. One of [json yaml go-template=... go-template-file=...], defaults to yaml. -h, --help Help for availability-zones:delete -o, --org string Organization name or id (required)** --output string Write file(s) to directory, instead of STDOUT (default "-")<br>-s, --server string management server endpoint (required)

## **Options inherited from parent commands**

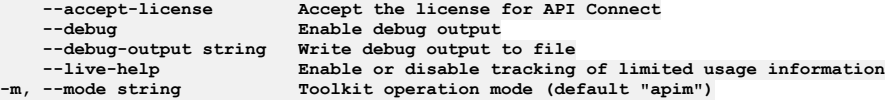

Note: No fixes or enhancements are being added to IBM API Connect 10.0.2.0 to 10.0.4.x, and it is EOS after 16 December 2023. See [support](https://www.ibm.com/support/pages/ibm-api-connect-support-lifecycle-policy) policy for details. For a more recent version of CD documentation, see the **IBM API Connect 10.0.6.x and later product documentation**.

# **apic availability-zones:get**

Get the Availability Zone object by name or id

#### **Synopsis**

Get the Availability Zone object by name or id

**apic availability-zones:get [flags]**

## **Options**

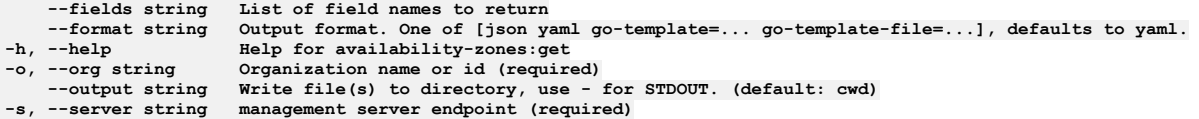

## **Options inherited from parent commands**

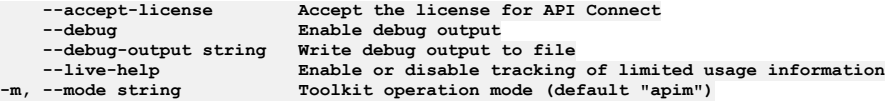

Note: No fixes or enhancements are being added to IBM API Connect 10.0.2.0 to 10.0.4.x, and it is EOS after 16 December 2023. See [support](https://www.ibm.com/support/pages/ibm-api-connect-support-lifecycle-policy) policy for details. For a more recent version of CD documentation, see the **IBM API Connect 10.0.6.x and later product documentation**.

# **apic availability-zones:list**

List the Availability Zone objects

## **Synopsis**

List the Availability Zone objects

**apic availability-zones:list [flags]**

### **Options**

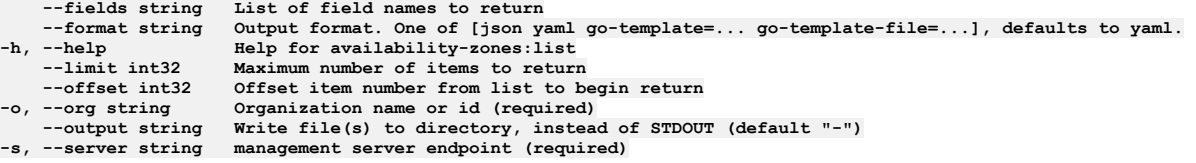

## **Options inherited from parent commands**

```
--debug Enable debug output
```
**--accept-license Accept the license for API Connect --debug-output string Write debug output to file --live-help Enable or disable tracking of limited usage information -m, --mode string Toolkit operation mode (default "apim")**

Note: No fixes or enhancements are being added to IBM API Connect 10.0.2.0 to 10.0.4.x, and it is EOS after 16 December 2023. See [support](https://www.ibm.com/support/pages/ibm-api-connect-support-lifecycle-policy) policy for details. For a more recent version of CD documentation, see the **IBM API Connect 10.0.6.x and later product documentation**.

# **apic availability-zones:update**

Update the Availability Zone object by name or id

### **Synopsis**

Update the Availability Zone object by name or id

**apic availability-zones:update [flags]**

#### **Options**

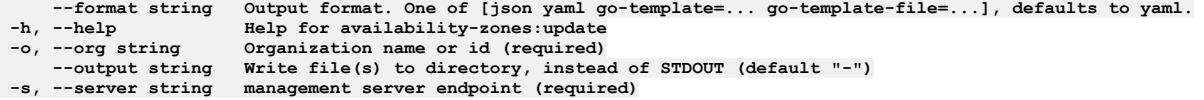

# **Options inherited from parent commands**

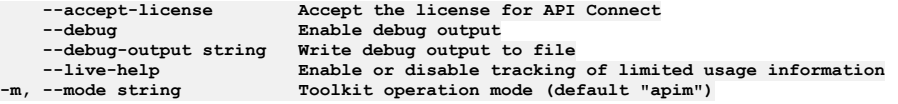

Note: No fixes or enhancements are being added to IBM API Connect 10.0.2.0 to 10.0.4.x, and it is EOS after 16 December 2023. See [support](https://www.ibm.com/support/pages/ibm-api-connect-support-lifecycle-policy) policy for details. For a more recent version of CD documentation, see the **IBM API Connect 10.0.6.x and later product documentation**.

# **apic billings**

Billings operations

#### **Synopsis**

Billings operations

**apic billings [flags]**

## **Options**

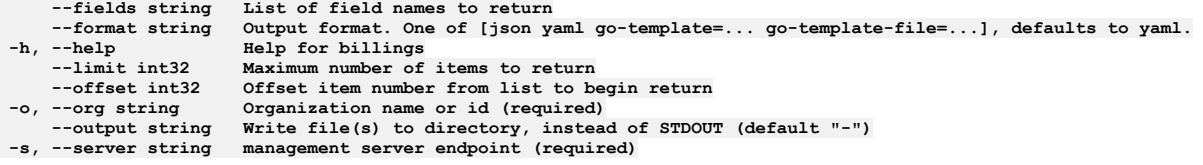

## **Options inherited from parent commands**

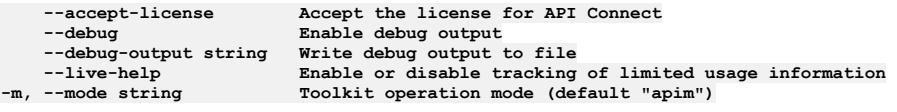

# **apic billings:clear**

Clear the Billing objects

### **Synopsis**

Clear the Billing objects

**apic billings:clear [flags]**

#### **Options**

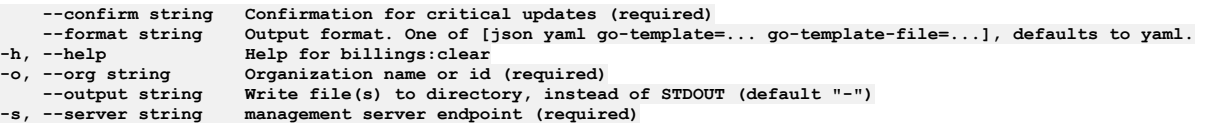

## **Options inherited from parent commands**

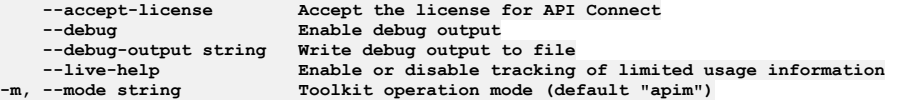

Note: No fixes or enhancements are being added to IBM API Connect 10.0.2.0 to 10.0.4.x, and it is EOS after 16 December 2023. See [support](https://www.ibm.com/support/pages/ibm-api-connect-support-lifecycle-policy) policy for details. For a more recent version of CD documentation, see the **IBM API Connect 10.0.6.x and later product documentation**.

# **apic billings:delete**

Delete the Billing object by name or id

#### **Synopsis**

Delete the Billing object by name or id

**apic billings:delete [flags]**

#### **Options**

```
--format string Output format. One of [json yaml go-template=... go-template-file=...], defaults to yaml.
-h, --help Help for billings:delete
   -o, --org string Organization name or id (required)
--output string Write file(s) to directory, instead of STDOUT (default "-")
                    management server endpoint (required)
```
## **Options inherited from parent commands**

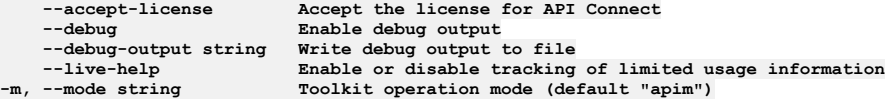

Note: No fixes or enhancements are being added to IBM API Connect 10.0.2.0 to 10.0.4.x, and it is EOS after 16 December 2023. See [support](https://www.ibm.com/support/pages/ibm-api-connect-support-lifecycle-policy) policy for details. For a more recent version of CD documentation, see the **IBM API Connect 10.0.6.x and later product documentation**.

# **apic billings:get**

Get the Billing object by name or id

### **Synopsis**

Get the Billing object by name or id

**apic billings:get [flags]**

#### **Options**

**--fields string List of field names to return** --format string Output format. One of [json yaml go-template=... go-template-file=...], defaults to yaml.<br>-h, --help **Belp** for billings:get<br>-o, --org string Organization name or id (required) **-h, --help Help for billings:get** -o, --org string Organization name or id (required)<br>--output string Write file(s) to directory, use - for STDOUT. (default: cwd)<br>-s, --server string management server endpoint (required)

## **Options inherited from parent commands**

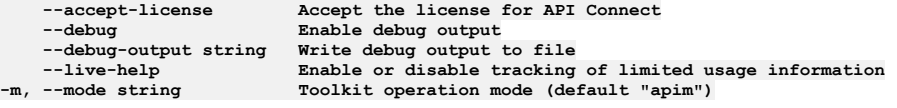

Note: No fixes or enhancements are being added to IBM API Connect 10.0.2.0 to 10.0.4.x, and it is EOS after 16 December 2023. See [support](https://www.ibm.com/support/pages/ibm-api-connect-support-lifecycle-policy) policy for details. For a more recent version of CD documentation, see the **IBM API Connect 10.0.6.x and later product documentation**.

# **apic billings:list**

List the Billing objects

#### **Synopsis**

List the Billing objects

**apic billings:list [flags]**

#### **Options**

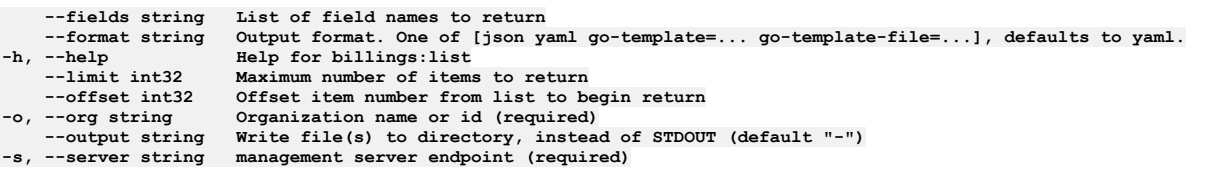

# **Options inherited from parent commands**

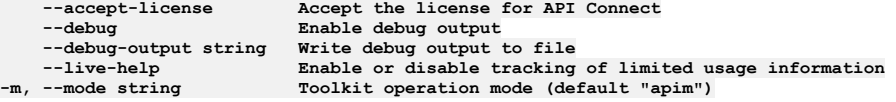

Note: No fixes or enhancements are being added to IBM API Connect 10.0.2.0 to 10.0.4.x, and it is EOS after 16 December 2023. See [support](https://www.ibm.com/support/pages/ibm-api-connect-support-lifecycle-policy) policy for details. For a more recent version of CD documentation, see the **IBM API Connect 10.0.6.x and later product documentation**.

# **apic billings:update**

Update the Billing object by name or id

#### **Synopsis**

Update the Billing object by name or id

**apic billings:update [flags]**

## **Options**

**--format string Output format. One of [json yaml go-template=... go-template-file=...], defaults to yaml. -h, --help Help for billings:update -o, --org string Organization name or id (required)** --output string Write file(s) to directory, instead of STDOUT (default "-")<br>-s, --server string management server endpoint (required)

## **Options inherited from parent commands**

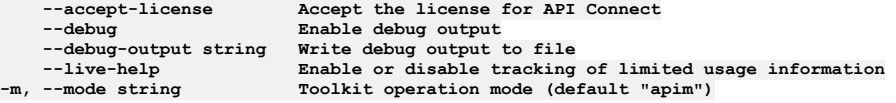

Note: No fixes or enhancements are being added to IBM API Connect 10.0.2.0 to 10.0.4.x, and it is EOS after 16 December 2023. See [support](https://www.ibm.com/support/pages/ibm-api-connect-support-lifecycle-policy) policy for details. For a more recent version of CD documentation, see the **IBM API Connect 10.0.6.x and later product documentation**.

# **apic catalog-settings**

Catalog Settings operations

#### **Synopsis**

Catalog Settings operations

**apic catalog-settings [flags]**

### **Options**

**-h, --help Help for catalog-settings**

# **Options inherited from parent commands**

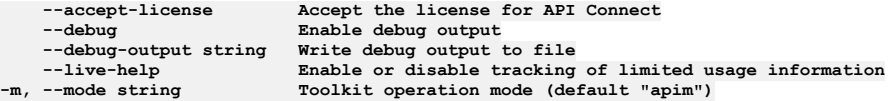

Note: No fixes or enhancements are being added to IBM API Connect 10.0.2.0 to 10.0.4.x, and it is EOS after 16 December 2023. See [support](https://www.ibm.com/support/pages/ibm-api-connect-support-lifecycle-policy) policy for details. For a more recent version of CD documentation, see the **IBM API Connect 10.0.6**.x and later product [documentation.](https://www.ibm.com/support/knowledgecenter/SSMNED_v10cd)

# **apic catalog-settings:get**

Get the Catalog Setting object

### **Synopsis**

Get the Catalog Setting object

**apic catalog-settings:get [flags]**

#### **Options**

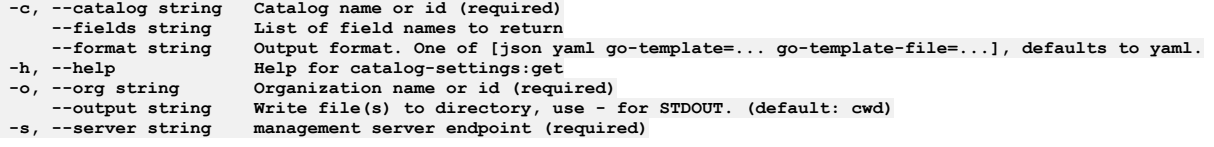

## **Options inherited from parent commands**

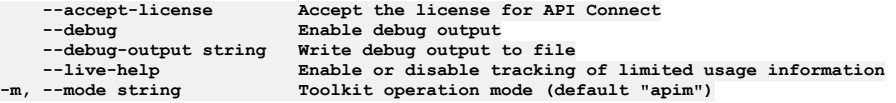

# **apic catalog-settings:update**

Update the Catalog Setting object

### **Synopsis**

Update the Catalog Setting object

**apic catalog-settings:update [flags]**

### **Options**

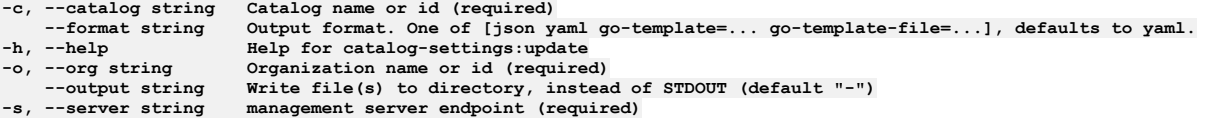

# **Options inherited from parent commands**

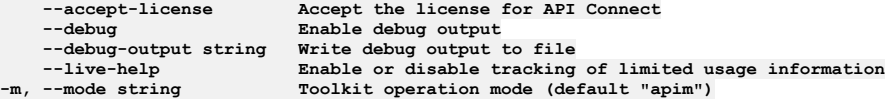

Note: No fixes or enhancements are being added to IBM API Connect 10.0.2.0 to 10.0.4.x, and it is EOS after 16 December 2023. See [support](https://www.ibm.com/support/pages/ibm-api-connect-support-lifecycle-policy) policy for details. For a more recent version of CD documentation, see the **IBM API Connect 10.0.6.x and later product documentation**.

# **apic catalogs**

Catalogs operations

#### **Synopsis**

Catalogs operations

**apic catalogs [flags]**

#### **Options**

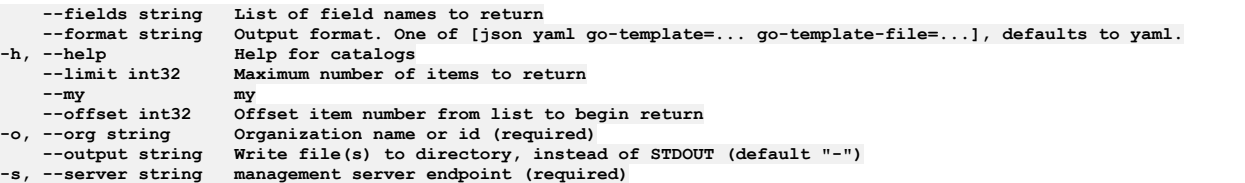

# **Options inherited from parent commands**

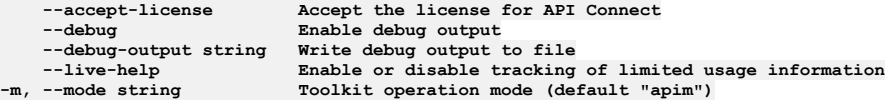

# **apic catalogs:clear**

Clear the Catalog objects

#### **Synopsis**

Clear the Catalog objects

**apic catalogs:clear [flags]**

## **Options**

```
--confirm string Confirmation for critical updates (required)
--format string Output format. One of [json yaml go-template=... go-template-file=...], defaults to yaml.
-h, --help Help for catalogs:clear
   -o, --org string Organization name or id (required)
--output string Write file(s) to directory, instead of STDOUT (default "-")
                     management server endpoint (required)
```
### **Options inherited from parent commands**

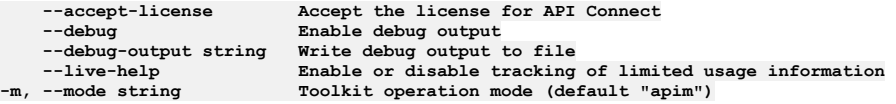

Note: No fixes or enhancements are being added to IBM API Connect 10.0.2.0 to 10.0.4.x, and it is EOS after 16 December 2023. See [support](https://www.ibm.com/support/pages/ibm-api-connect-support-lifecycle-policy) policy for details. For a more recent version of CD documentation, see the **IBM API Connect 10.0.6.x and later product documentation**.

# **apic catalogs:create**

Create a Catalog object

#### **Synopsis**

Create a Catalog object

**apic catalogs:create [flags]**

### **Options**

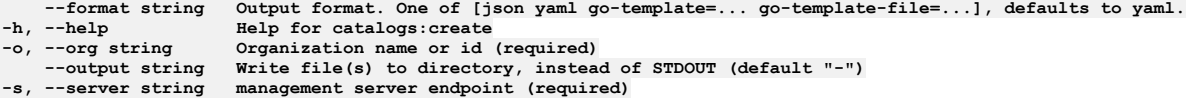

#### **Options inherited from parent commands**

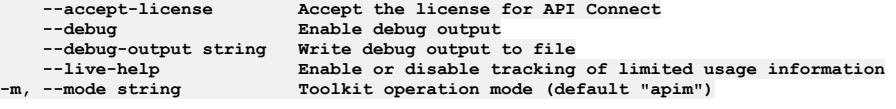

Note: No fixes or enhancements are being added to IBM API Connect 10.0.2.0 to 10.0.4.x, and it is EOS after 16 December 2023. See [support](https://www.ibm.com/support/pages/ibm-api-connect-support-lifecycle-policy) policy for details. For a more recent version of CD documentation, see the **IBM API Connect 10.0.6.x and later product documentation**.

# **apic catalogs:delete**

Delete the Catalog object by name or id

#### **Synopsis**

Delete the Catalog object by name or id

#### **Options**

**--format string Output format. One of [json yaml go-template=... go-template-file=...], defaults to yaml. -h, --help Help for catalogs:delete -o, --org string Organization name or id (required) --output string Write file(s) to directory, instead of STDOUT (default "-")**  $$ 

## **Options inherited from parent commands**

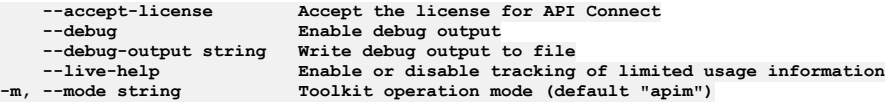

Note: No fixes or enhancements are being added to IBM API Connect 10.0.2.0 to 10.0.4.x, and it is EOS after 16 December 2023. See [support](https://www.ibm.com/support/pages/ibm-api-connect-support-lifecycle-policy) policy for details. For a more recent version of CD documentation, see the **IBM API Connect 10.0.6.x and later product documentation**.

# **apic catalogs:email-to-owners**

Send email to owners of consumer organizations

### **Synopsis**

Send email to owners of consumer organizations, given consumer org and consumer group urls. For consumer group, email owners of all consumer orgs in the group.

**apic catalogs:email-to-owners [flags]**

#### **Options**

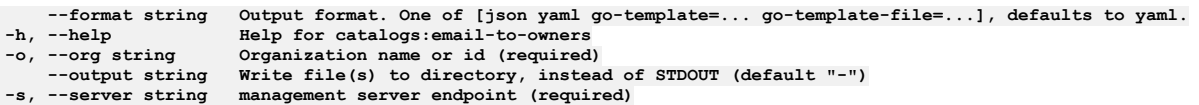

## **Options inherited from parent commands**

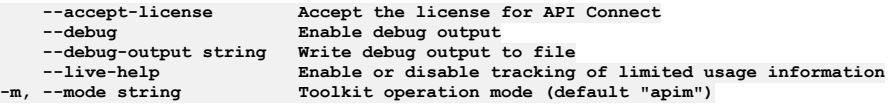

Note: No fixes or enhancements are being added to IBM API Connect 10.0.2.0 to 10.0.4.x, and it is EOS after 16 December 2023. See [support](https://www.ibm.com/support/pages/ibm-api-connect-support-lifecycle-policy) policy for details. For a more recent version of CD documentation, see the **IBM API Connect 10.0.6.x and later product documentation**.

# **apic catalogs:get**

Get the Catalog object by name or id

#### **Synopsis**

Get the Catalog object by name or id

**apic catalogs:get [flags]**

### **Options**

```
--fields string List of field names to return
--format string Output format. One of [json yaml go-template=... go-template-file=...], defaults to yaml.
-h, --help Help for catalogs:get
   -o, --org string Organization name or id (required)
--output string Write file(s) to directory, use - for STDOUT. (default: cwd)
```
## **Options inherited from parent commands**

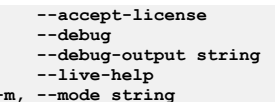

**--accept-license Accept the license for API Connect**  $\texttt{Enable}$  debug output **--debug-output string Write debug output to file** --live-help **Enable or disable tracking of limited usage information**<br>-m, --mode string **Toolkit operation mode (default "apim"**)

Note: No fixes or enhancements are being added to IBM API Connect 10.0.2.0 to 10.0.4.x, and it is EOS after 16 December 2023. See [support](https://www.ibm.com/support/pages/ibm-api-connect-support-lifecycle-policy) policy for details. For a more recent version of CD documentation, see the **IBM API Connect 10.0.6**.x and later product [documentation.](https://www.ibm.com/support/knowledgecenter/SSMNED_v10cd)

# **apic catalogs:list**

List the Catalog objects

## **Synopsis**

List the Catalog objects

**apic catalogs:list [flags]**

### **Options**

**--fields string List of field names to return --format string Output format. One of [json yaml go-template=... go-template-file=...], defaults to yaml.** -help<br> **Help for** catalogs:list<br> **--limit int32 Maximum number of items**  $Maximum number of items to return$ **--my my --offset int32 Offset item number from list to begin return** -o, --org string Organization name or id (required)<br>--output string Write file(s) to directory, instead of STDOUT (default "-")<br>-s, --server string management server endpoint (required)

# **Options inherited from parent commands**

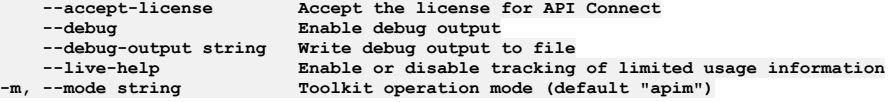

Note: No fixes or enhancements are being added to IBM API Connect 10.0.2.0 to 10.0.4.x, and it is EOS after 16 December 2023. See [support](https://www.ibm.com/support/pages/ibm-api-connect-support-lifecycle-policy) policy for details. For a more recent version of CD documentation, see the **IBM API** Connect 10.0.6.x and later product [documentation.](https://www.ibm.com/support/knowledgecenter/SSMNED_v10cd)

# **apic catalogs:transfer-owner**

Transfer owner to an associate

## **Synopsis**

Transfer owner to an associate

**apic catalogs:transfer-owner [flags]**

## **Options**

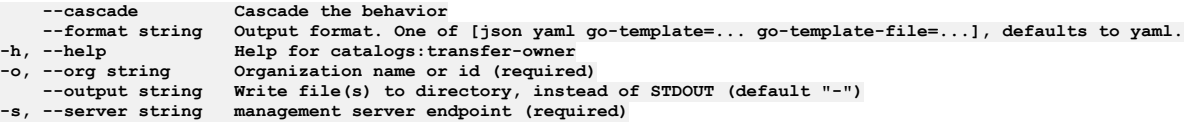

# **Options inherited from parent commands**

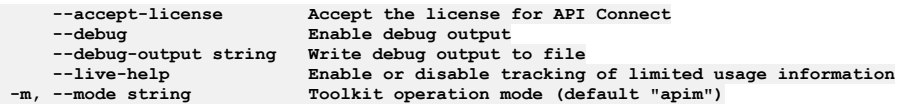

# **apic catalogs:update**

Update the Catalog object by name or id

### **Synopsis**

Update the Catalog object by name or id

**apic catalogs:update [flags]**

#### **Options**

**--format string Output format. One of [json yaml go-template=... go-template-file=...], defaults to yaml. -h, --help Help for catalogs:update -o, --org string Organization name or id (required)** --output string Write file(s) to directory, instead of STDOUT (default "-")<br>-s, --server string management server endpoint (required)

## **Options inherited from parent commands**

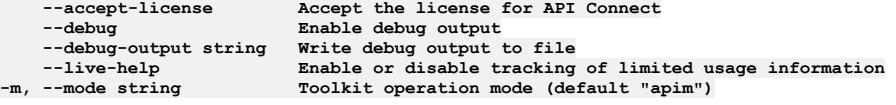

Note: No fixes or enhancements are being added to IBM API Connect 10.0.2.0 to 10.0.4.x, and it is EOS after 16 December 2023. See [support](https://www.ibm.com/support/pages/ibm-api-connect-support-lifecycle-policy) policy for details. For a more recent version of CD documentation, see the **IBM API Connect 10.0.6.x and later product documentation**.

# **apic client-creds**

Manage the client configuration parameters. Client ID and Client Secret.

#### **Synopsis**

Manage the client configuration parameters. Client ID and Client Secret.

**apic client-creds [flags]**

#### **Options**

**-g, --global list the global configuration variables -h, --help Help for client-creds -l, --local list the local application configuration variables**

## **Options inherited from parent commands**

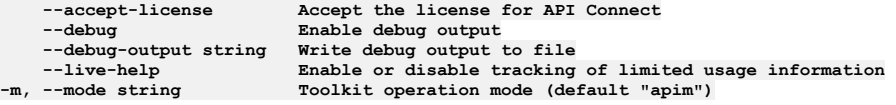

Note: No fixes or enhancements are being added to IBM API Connect 10.0.2.0 to 10.0.4.x, and it is EOS after 16 December 2023. See [support](https://www.ibm.com/support/pages/ibm-api-connect-support-lifecycle-policy) policy for details. For a more recent version of CD documentation, see the **IBM API Connect 10.0.6.x and later product documentation**.

# **apic client-creds:clear**

clear the set client credentials.

#### **Synopsis**

clear the set client credentials.

**apic client-creds:clear [flags]**

#### **Examples**

**\$ apic client-creds:clear Deleted client credentials.**

## **Options**

**-g, --global list the global configuration variables -h, --help Help for client-creds:clear -l, --local list the local application configuration variables**

# **Options inherited from parent commands**

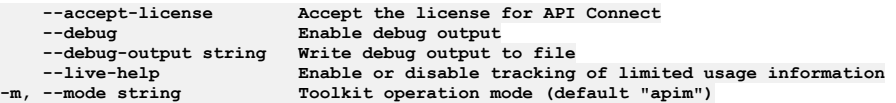

Note: No fixes or enhancements are being added to IBM API Connect 10.0.2.0 to 10.0.4.x, and it is EOS after 16 December 2023. See [support](https://www.ibm.com/support/pages/ibm-api-connect-support-lifecycle-policy) policy for details. For a more recent version of CD documentation, see the **IBM API** Connect 10.0.6.x and later product [documentation.](https://www.ibm.com/support/knowledgecenter/SSMNED_v10cd)

# **apic client-creds:list**

List the set clientID/secret parameters.

## **Synopsis**

List the set clientID/secret parameters.

**apic client-creds:list [flags]**

#### **Examples**

**\$ apic client-creds:list**

## **Options**

**-g, --global list the global configuration variables -h, --help Help for client-creds:list -l, --local list the local application configuration variables**

# **Options inherited from parent commands**

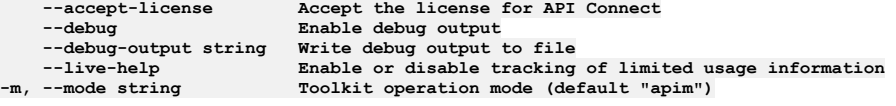

Note: No fixes or enhancements are being added to IBM API Connect 10.0.2.0 to 10.0.4.x, and it is EOS after 16 December 2023. See [support](https://www.ibm.com/support/pages/ibm-api-connect-support-lifecycle-policy) policy for details. For a more recent version of CD documentation, see the **IBM API** Connect 10.0.6.x and later product [documentation.](https://www.ibm.com/support/knowledgecenter/SSMNED_v10cd)

# **apic client-creds:set**

Set the client configuration parameters. ClientID and Client Secret.

## **Synopsis**

Set the client configuration parameters. ClientID and Client Secret.

**apic client-creds:set /path/to/creds/json ... [flags]**

#### **Examples**

**\$ apic client-creds:set /Users/local\_user/credential.json**

#### **Options**

**-g, --global list the global configuration variables -h, --help Help for client-creds:set -l, --local list the local application configuration variables**

## **Options inherited from parent commands**

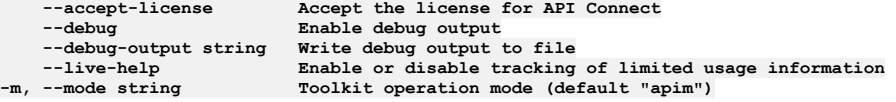

Note: No fixes or enhancements are being added to IBM API Connect 10.0.2.0 to 10.0.4.x, and it is EOS after 16 December 2023. See [support](https://www.ibm.com/support/pages/ibm-api-connect-support-lifecycle-policy) policy for details. For a more recent version of CD documentation, see the **IBM API Connect 10.0.6.x and later product documentation**.

# **apic cloud-emails**

Cloud Emails operations

#### **Synopsis**

Cloud Emails operations

**apic cloud-emails [flags]**

#### **Options**

**-h, --help Help for cloud-emails**

#### **Options inherited from parent commands**

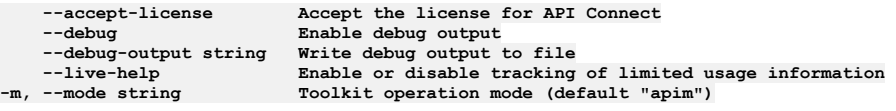

Note: No fixes or enhancements are being added to IBM API Connect 10.0.2.0 to 10.0.4.x, and it is EOS after 16 December 2023. See [support](https://www.ibm.com/support/pages/ibm-api-connect-support-lifecycle-policy) policy for details. For a more recent version of CD documentation, see the **IBM API** Connect 10.0.6.x and later product [documentation.](https://www.ibm.com/support/knowledgecenter/SSMNED_v10cd)

# **apic cloud-emails:send-to-owners**

Email provider org owners

### **Synopsis**

Send an email to owners of provider orgs

**apic cloud-emails:send-to-owners [flags]**

#### **Options**

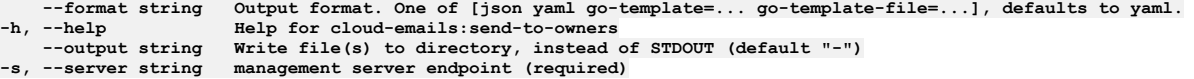

## **Options inherited from parent commands**

**--accept-license Accept the license for API Connect --debug Enable debug output --debug-output string Write debug output to file**

**--live-help Enable or disable tracking of limited usage information -m, --mode string Toolkit operation mode (default "apim")**

Note: No fixes or enhancements are being added to IBM API Connect 10.0.2.0 to 10.0.4.x, and it is EOS after 16 December 2023. See [support](https://www.ibm.com/support/pages/ibm-api-connect-support-lifecycle-policy) policy for details. For a more recent version of CD documentation, see the **IBM API Connect 10.0.6.x and later product documentation**.

# **apic cloud-settings**

Cloud Settings operations

#### **Synopsis**

Cloud Settings operations

**apic cloud-settings [flags]**

#### **Options**

**-h, --help Help for cloud-settings**

## **Options inherited from parent commands**

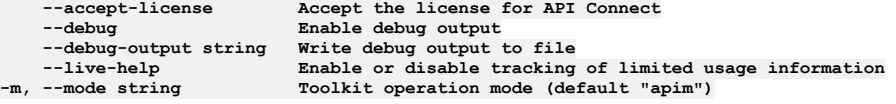

Note: No fixes or enhancements are being added to IBM API Connect 10.0.2.0 to 10.0.4.x, and it is EOS after 16 December 2023. See [support](https://www.ibm.com/support/pages/ibm-api-connect-support-lifecycle-policy) policy for details. For a more recent version of CD documentation, see the **IBM API** Connect 10.0.6.x and later product [documentation.](https://www.ibm.com/support/knowledgecenter/SSMNED_v10cd)

# **apic cloud-settings:about**

Return information about the cloud

#### **Synopsis**

Return public information about the cloud. You MUST supply the --format option when using this command from the API Connect toolkit.

**apic cloud-settings:about [flags]**

### **Options**

```
--format string Output format. One of [json yaml go-template=... go-template-file=...], defaults to yaml.
    -h, --help Help for cloud-settings:about
--output string Write file(s) to directory, instead of STDOUT (default "-")
                   management server endpoint (required)
```
## **Options inherited from parent commands**

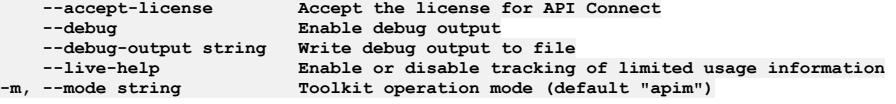

Note: No fixes or enhancements are being added to IBM API Connect 10.0.2.0 to 10.0.4.x, and it is EOS after 16 December 2023. See [support](https://www.ibm.com/support/pages/ibm-api-connect-support-lifecycle-policy) policy for details. For a more recent version of CD documentation, see the **IBM API** Connect 10.0.6.x and later product [documentation.](https://www.ibm.com/support/knowledgecenter/SSMNED_v10cd)

# **apic cloud-settings:audit-endpoint-test-connection**

Test an audit endpoint connection

#### **Synopsis**

Test an audit endpoint connection

**apic cloud-settings:audit-endpoint-test-connection [flags]**

#### **Options**

```
--format string Output format. One of [json yaml go-template=... go-template-file=...], defaults to yaml.
                      -h, --help Help for cloud-settings:audit-endpoint-test-connection
--output string Write file(s) to directory, instead of STDOUT (default "-")
                     management server endpoint (required)
```
## **Options inherited from parent commands**

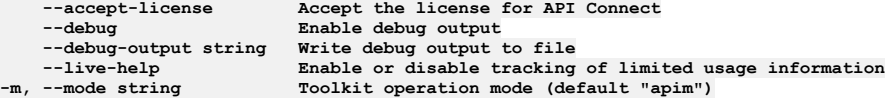

Note: No fixes or enhancements are being added to IBM API Connect 10.0.2.0 to 10.0.4.x, and it is EOS after 16 December 2023. See [support](https://www.ibm.com/support/pages/ibm-api-connect-support-lifecycle-policy) policy for details. For a more recent version of CD documentation, see the **IBM API Connect 10.0.6.x and later product documentation**.

# **apic cloud-settings:designer-credentials-list**

List credential for designer

## **Synopsis**

List credential for designer

**apic cloud-settings:designer-credentials-list [flags]**

#### **Options**

```
--format string Output format. One of [json yaml go-template=... go-template-file=...], defaults to yaml.
    --help Help for cloud-settings:designer-credentials-list<br>--output string Write file(s) to directory, instead of STDOUT (de
--output string Write file(s) to directory, instead of STDOUT (default "-")
```
## **Options inherited from parent commands**

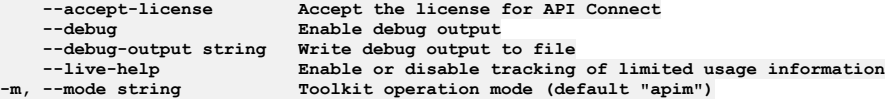

**Note:** No fixes or enhancements are being added to IBM API Connect 10.0.2.0 to 10.0.4.x, and it is EOS after 16 December 2023. See [support](https://www.ibm.com/support/pages/ibm-api-connect-support-lifecycle-policy) policy for details. For a more recent version of CD documentation, see the **IBM API Connect 10.0.6.x and later product documentation**.

# **apic cloud-settings:get**

Get the Cloud Setting object

#### **Synopsis**

Get the Cloud Setting object

**apic cloud-settings:get [flags]**

## **Options**

```
--fields string List of field names to return
--format string Output format. One of [json yaml go-template=... go-template-file=...], defaults to yaml.
   -h, --help Help for cloud-settings:get
                    Write file(s) to directory, use - for STDOUT. (default: cwd)-s, --server string management server endpoint (required)
```
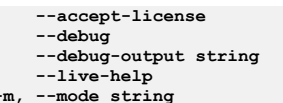

**--accept-license Accept the license for API Connect**  $\texttt{Enable}$  **debug**  $\texttt{output}$ **--debug-output string Write debug output to file** --live-help **Enable or disable tracking of limited usage information**<br>-m, --mode string **Toolkit operation mode (default "apim"**)

Note: No fixes or enhancements are being added to IBM API Connect 10.0.2.0 to 10.0.4.x, and it is EOS after 16 December 2023. See [support](https://www.ibm.com/support/pages/ibm-api-connect-support-lifecycle-policy) policy for details. For a more recent version of CD documentation, see the **IBM API Connect 10.0.6**.x and later product [documentation.](https://www.ibm.com/support/knowledgecenter/SSMNED_v10cd)

# **apic cloud-settings:info**

Return public information about the cloud deployment

## **Synopsis**

Return public information about the cloud deployment

**apic cloud-settings:info [flags]**

#### **Options**

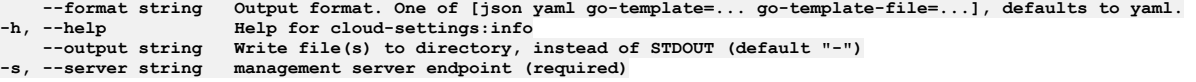

## **Options inherited from parent commands**

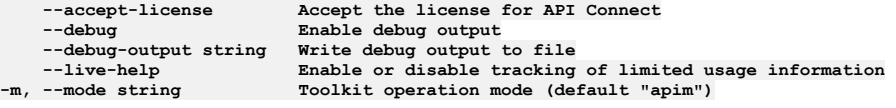

Note: No fixes or enhancements are being added to IBM API Connect 10.0.2.0 to 10.0.4.x, and it is EOS after 16 December 2023. See [support](https://www.ibm.com/support/pages/ibm-api-connect-support-lifecycle-policy) policy for details. For a more recent version of CD documentation, see the **IBM API Connect 10.0.6.x and later product documentation**.

# **apic cloud-settings:mail-server-configured**

Return true or false based on if mail server is configured or not

#### **Synopsis**

Return true or false based on if mail server is configured or not. You MUST supply the --format option when using this command from the API Connect toolkit.

**apic cloud-settings:mail-server-configured [flags]**

#### **Options**

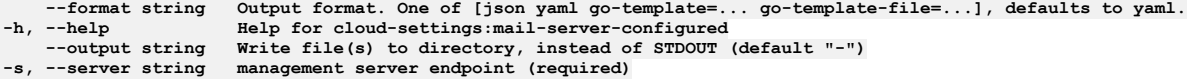

## **Options inherited from parent commands**

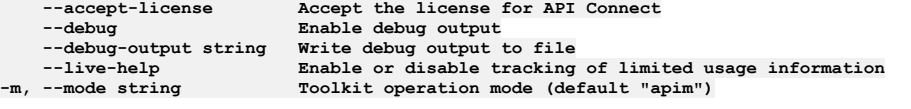

Note: No fixes or enhancements are being added to IBM API Connect 10.0.2.0 to 10.0.4.x, and it is EOS after 16 December 2023. See [support](https://www.ibm.com/support/pages/ibm-api-connect-support-lifecycle-policy) policy for details. For a more recent version of CD documentation, see the **IBM API Connect 10.0.6.x and later product documentation**.

# **apic cloud-settings:oauth2-certs**

Support JWKS\_URI endpoint, conform to OIDC specification

#### **Synopsis**

Return JWKS that is used to issue token. You MUST supply the --format option when using this command from the API Connect toolkit.

**apic cloud-settings:oauth2-certs [flags]**

#### **Options**

**--format string Output format. One of [json yaml go-template=... go-template-file=...], defaults to yaml. -h, --help Help for cloud-settings:oauth2-certs --output string Write file(s) to directory, instead of STDOUT (default "-") -s, --server string management server endpoint (required)**

## **Options inherited from parent commands**

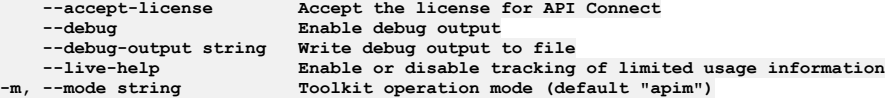

Note: No fixes or enhancements are being added to IBM API Connect 10.0.2.0 to 10.0.4.x, and it is EOS after 16 December 2023. See [support](https://www.ibm.com/support/pages/ibm-api-connect-support-lifecycle-policy) policy for details. For a more recent version of CD documentation, see the IBM API Connect 10.0.6.x and later product [documentation.](https://www.ibm.com/support/knowledgecenter/SSMNED_v10cd)

# **apic cloud-settings:toolkit-credentials-list**

List credential for toolkit and consumer toolkit

#### **Synopsis**

List credential for toolkit and consumer toolkit

**apic cloud-settings:toolkit-credentials-list [flags]**

#### **Options**

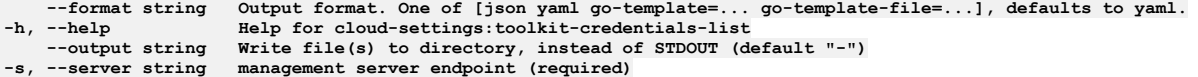

## **Options inherited from parent commands**

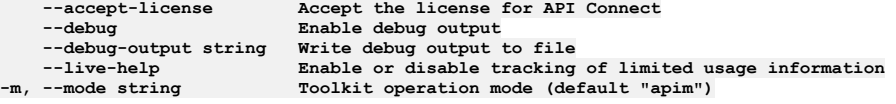

Note: No fixes or enhancements are being added to IBM API Connect 10.0.2.0 to 10.0.4.x, and it is EOS after 16 December 2023. See [support](https://www.ibm.com/support/pages/ibm-api-connect-support-lifecycle-policy) policy for details. For a more recent version of CD documentation, see the **IBM API Connect 10.0.6.x and later product documentation**.

# **apic cloud-settings:topology**

Return the topology of the cloud for governance

#### **Synopsis**

Return the topology of the cloud for governance. You MUST supply the --format option when using this command from the API Connect toolkit.

**apic cloud-settings:topology [flags]**

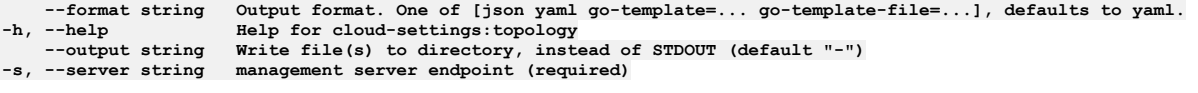

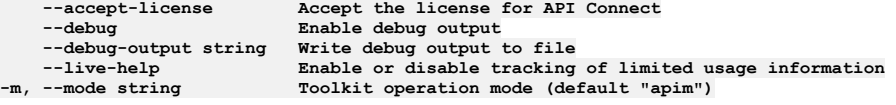

Note: No fixes or enhancements are being added to IBM API Connect 10.0.2.0 to 10.0.4.x, and it is EOS after 16 December 2023. See [support](https://www.ibm.com/support/pages/ibm-api-connect-support-lifecycle-policy) policy for details. For a more recent version of CD documentation, see the **IBM API** Connect 10.0.6.x and later product [documentation.](https://www.ibm.com/support/knowledgecenter/SSMNED_v10cd)

# **apic cloud-settings:update**

Update the Cloud Setting object

## **Synopsis**

Update the Cloud Setting object

**apic cloud-settings:update [flags]**

## **Options**

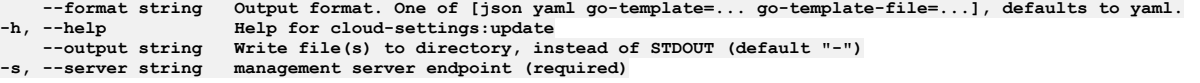

## **Options inherited from parent commands**

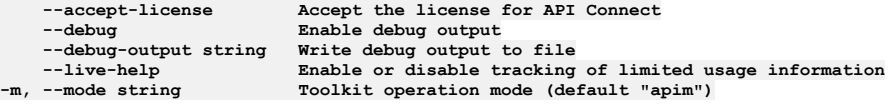

Note: No fixes or enhancements are being added to IBM API Connect 10.0.2.0 to 10.0.4.x, and it is EOS after 16 December 2023. See [support](https://www.ibm.com/support/pages/ibm-api-connect-support-lifecycle-policy) policy for details. For a more recent version of CD documentation, see the **IBM API** Connect 10.0.6.x and later product [documentation.](https://www.ibm.com/support/knowledgecenter/SSMNED_v10cd)

# **apic config**

Manage configuration variables

## **Synopsis**

Manage configuration variables

**apic config [flags]**

## **Options**

**-g, --global list the global configuration variables -h, --help Help for config -l, --local list the local application configuration variables**

## **Options inherited from parent commands**

**--accept-license Accept the license for API Connect --debug Enable debug output --debug-output string Write debug output to file --live-help Enable or disable tracking of limited usage information -m, --mode string Toolkit operation mode (default "apim")**

# **apic config:clear**

Delete all configuration variables

#### **Synopsis**

Delete all configuration variables

**apic config:clear [flags]**

#### **Examples**

**\$ apic config:clear Deleted config catalog Deleted config org Deleted config space**

**\$ apic config:clear --global Deleted config catalog**

#### **Options**

**-g, --global list the global configuration variables -h, --help Help for config:clear**

**-l, --local list the local application configuration variables**

## **Options inherited from parent commands**

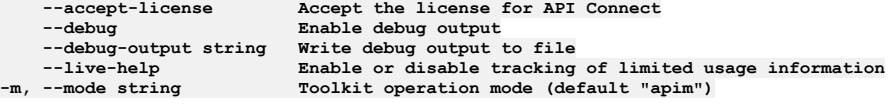

Note: No fixes or enhancements are being added to IBM API Connect 10.0.2.0 to 10.0.4.x, and it is EOS after 16 December 2023. See [support](https://www.ibm.com/support/pages/ibm-api-connect-support-lifecycle-policy) policy for details. For a more recent version of CD documentation, see the **IBM API Connect 10.0.6**.x and later product [documentation.](https://www.ibm.com/support/knowledgecenter/SSMNED_v10cd)

# **apic config:delete**

Delete a configuration variable

#### **Synopsis**

#### Configuration variables:

catalog The catalog configuration variable should be set to the URI of an API Connect catalog. The value of the catalog provides the default identity of a catalog for all the commands that are used to manage aspects of a catalog. The default values defined by the catalog's URI can be overridden using the --server, --organization, and - catalog command line options. The catalog URI has the form: https://MANAGEMENT\_SERVER/api/catalogs/ORGANIZATION\_NAME/CATALOG\_NAME

org The default value of org defined by the app's or catalog's URI can be set using the org URI. The org URI has the form: https://MANAGEMENT\_SERVER/api/orgs/ORGANIZATION\_NAME

space The space configuration variable should be set to the URI of an API Connect space. The value of the space provides the default identity of a space for all the commands that are used to manage aspects of a space. The default values defined by the spaces's URI can be overridden using the --server, --organization, --catalog, and --space command line options. The space URI has the form: https://MANAGEMENT\_SERVER/api/spaces/ORGANIZATION\_NAME/CATALOG\_NAME/SPACE\_NAME

consumer The consumer configuration variable should be set to the URI of an API Connect consumer. The value of the consumer-org provides the default identity of a consumer. The default values defined by the consumer URI can be overridden using the --server, --organization, --catalog, and --consumer command line options. The consumer URI has the form: https://MANAGEMENT\_SERVER/api/consumer-orgs/ORGANIZATION\_NAME/CATALOG\_NAME/CONSUMER\_ORG\_NAME

cloud The cloud configuration variable should be set to the management server URI. The value of the cloud variable provides default server URI for cloud admin commands. It can be overridden using the --server and --mode command line options. The cloud URI has the form: https://MANAGEMENT\_SERVER/api/

mode The value of mode configruation variable defines the toolkit operation mode. It can be overridden using the --mode command line option. The value can be set to apim or consumer

template-path List of places to look for handlebar templates

template-default-api Defines the default api template

template-default-product Defines the default product template

**apic config:delete NAME... [flags]**

#### **Examples**

**\$ apic config:delete catalog Deleted config catalog**

**\$ apic config:delete org Deleted config org**

**\$ apic config:delete template-path Deleted config template-path**

#### **Options**

- **-g, --global list the global configuration variables**
- **-h, --help Help for config:delete -l, --local list the local application configuration variables**

## **Options inherited from parent commands**

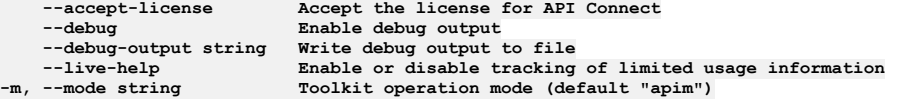

Note: No fixes or enhancements are being added to IBM API Connect 10.0.2.0 to 10.0.4.x, and it is EOS after 16 December 2023. See [support](https://www.ibm.com/support/pages/ibm-api-connect-support-lifecycle-policy) policy for details. For a more recent version of CD documentation, see the **IBM API** Connect 10.0.6.x and later product [documentation.](https://www.ibm.com/support/knowledgecenter/SSMNED_v10cd)

# **apic config:get**

Get a configuration variable

#### **Synopsis**

Configuration variables:

catalog The catalog configuration variable should be set to the URI of an API Connect catalog. The value of the catalog provides the default identity of a catalog for all the commands that are used to manage aspects of a catalog. The default values defined by the catalog's URI can be overridden using the --server, --organization, and - catalog command line options. The catalog URI has the form: https://MANAGEMENT\_SERVER/api/catalogs/ORGANIZATION\_NAME/CATALOG\_NAME

org The default value of org defined by the app's or catalog's URI can be set using the org URI. The org URI has the form: https://MANAGEMENT\_SERVER/api/orgs/ORGANIZATION\_NAME

space The space configuration variable should be set to the URI of an API Connect space. The value of the space provides the default identity of a space for all the commands that are used to manage aspects of a space. The default values defined by the spaces's URI can be overridden using the --server, --organization, --catalog, and --space command line options. The space URI has the form: https://MANAGEMENT\_SERVER/api/spaces/ORGANIZATION\_NAME/CATALOG\_NAME/SPACE\_NAME

consumer The consumer configuration variable should be set to the URI of an API Connect consumer. The value of the consumer-org provides the default identity of a consumer. The default values defined by the consumer URI can be overridden using the --server, --organization, --catalog, and --consumer command line options. The consumer URI has the form: https://MANAGEMENT\_SERVER/api/consumer-orgs/ORGANIZATION\_NAME/CATALOG\_NAME/CONSUMER\_ORG\_NAME

cloud The cloud configuration variable should be set to the management server URI. The value of the cloud variable provides default server URI for cloud admin commands. It can be overridden using the --server and --mode command line options. The cloud URI has the form: https://MANAGEMENT\_SERVER/api/

mode The value of mode configruation variable defines the toolkit operation mode. It can be overridden using the --mode command line option. The value can be set to apim or consumer

template-path List of places to look for handlebar templates

template-default-api Defines the default api template

template-default-product Defines the default product template

**apic config:get NAME [flags]**

## **Examples**

**\$ apic config:get catalog catalog: https://mgmnthost.com/api/catalogs/climbon/sb**

**\$ apic config:get org org: https://mgmnthost.com/api/orgs/climbon**

## **Options**

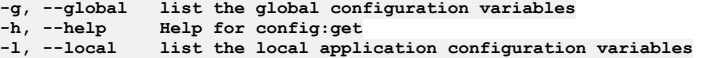

## **Options inherited from parent commands**

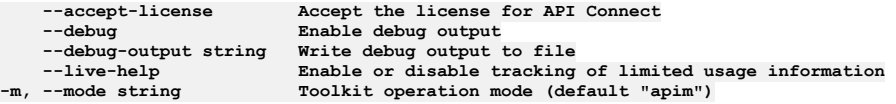

Note: No fixes or enhancements are being added to IBM API Connect 10.0.2.0 to 10.0.4.x, and it is EOS after 16 December 2023. See [support](https://www.ibm.com/support/pages/ibm-api-connect-support-lifecycle-policy) policy for details. For a more recent version of CD documentation, see the **IBM API Connect 10.0.6.x and later product documentation**.

# **apic config:list**

List the application and global configuration variables

## **Synopsis**

Configuration variables:

catalog The catalog configuration variable should be set to the URI of an API Connect catalog. The value of the catalog provides the default identity of a catalog for all the commands that are used to manage aspects of a catalog. The default values defined by the catalog's URI can be overridden using the --server, --organization, and - catalog command line options. The catalog URI has the form: https://MANAGEMENT\_SERVER/api/catalogs/ORGANIZATION\_NAME/CATALOG\_NAME

org The default value of org defined by the app's or catalog's URI can be set using the org URI. The org URI has the form: https://MANAGEMENT\_SERVER/api/orgs/ORGANIZATION\_NAME

space The space configuration variable should be set to the URI of an API Connect space. The value of the space provides the default identity of a space for all the commands that are used to manage aspects of a space. The default values defined by the spaces's URI can be overridden using the --server, --organization, --catalog, and --space command line options. The space URI has the form: https://MANAGEMENT\_SERVER/api/spaces/ORGANIZATION\_NAME/CATALOG\_NAME/SPACE\_NAME

consumer The consumer configuration variable should be set to the URI of an API Connect consumer. The value of the consumer-org provides the default identity of a consumer. The default values defined by the consumer URI can be overridden using the --server, --organization, --catalog, and --consumer command line options. The consumer URI has the form: https://MANAGEMENT\_SERVER/api/consumer-orgs/ORGANIZATION\_NAME/CATALOG\_NAME/CONSUMER\_ORG\_NAME

cloud The cloud configuration variable should be set to the management server URI. The value of the cloud variable provides default server URI for cloud admin commands. It can be overridden using the --server and --mode command line options. The cloud URI has the form: https://MANAGEMENT\_SERVER/api/

mode The value of mode configruation variable defines the toolkit operation mode. It can be overridden using the --mode command line option. The value can be set to apim or consumer

template-path List of places to look for handlebar templates

template-default-api Defines the default api template

template-default-product Defines the default product template

**apic config:list [flags]**

#### **Examples**

**\$ apic config**

**catalog: https://mgmnthost.com/api/catalogs/climbon/sb org: https://mgmnthost.com/api/orgs/climbon**

**\$ apic config --global catalog: https://mgmnthost.com/api/catlogs/climbon/sb**

#### **Options**

**-g, --global list the global configuration variables**

**-h, --help Help for config:list -l, --local list the local application configuration variables**

## **Options inherited from parent commands**

**--accept-license Accept the license for API Connect --debug Enable debug output**

**--debug-output string Write debug output to file --live-help Enable or disable tracking of limited usage information -m, --mode string Toolkit operation mode (default "apim")**

Note: No fixes or enhancements are being added to IBM API Connect 10.0.2.0 to 10.0.4.x, and it is EOS after 16 December 2023. See [support](https://www.ibm.com/support/pages/ibm-api-connect-support-lifecycle-policy) policy for details. For a more recent version of CD documentation, see the **IBM API** Connect 10.0.6.x and later product [documentation.](https://www.ibm.com/support/knowledgecenter/SSMNED_v10cd)

# **apic config:set**

Set or update configuration variables

#### **Synopsis**

Configuration variables:

catalog The catalog configuration variable should be set to the URI of an API Connect catalog. The value of the catalog provides the default identity of a catalog for all the commands that are used to manage aspects of a catalog. The default values defined by the catalog's URI can be overridden using the --server, --organization, and - catalog command line options. The catalog URI has the form: https://MANAGEMENT\_SERVER/api/catalogs/ORGANIZATION\_NAME/CATALOG\_NAME

org The default value of org defined by the app's or catalog's URI can be set using the org URI. The org URI has the form: https://MANAGEMENT\_SERVER/api/orgs/ORGANIZATION\_NAME

space The space configuration variable should be set to the URI of an API Connect space. The value of the space provides the default identity of a space for all the commands that are used to manage aspects of a space. The default values defined by the spaces's URI can be overridden using the --server, --organization, --catalog, and --space command line options. The space URI has the form: https://MANAGEMENT\_SERVER/api/spaces/ORGANIZATION\_NAME/CATALOG\_NAME/SPACE\_NAME

consumer The consumer configuration variable should be set to the URI of an API Connect consumer. The value of the consumer-org provides the default identity of a consumer. The default values defined by the consumer URI can be overridden using the --server, --organization, --catalog, and --consumer command line options. The consumer URI has the form: https://MANAGEMENT\_SERVER/api/consumer-orgs/ORGANIZATION\_NAME/CATALOG\_NAME/CONSUMER\_ORG\_NAME

cloud The cloud configuration variable should be set to the management server URI. The value of the cloud variable provides default server URI for cloud admin commands. It can be overridden using the --server and --mode command line options. The cloud URI has the form: https://MANAGEMENT\_SERVER/api/

mode The value of mode configruation variable defines the toolkit operation mode. It can be overridden using the --mode command line option. The value can be set to apim or consumer

template-path List of places to look for handlebar templates

template-default-api Defines the default api template

template-default-product Defines the default product template

**apic config:set NAME=VALUE ... [flags]**

#### **Examples**

**\$ apic config:set catalog=https://mgmnthost.com/api/catalogs/climbon/sb catalog: https://mgmnthost.com/api/catalogs/climbon/sb**

**\$ apic config:set org=https://mgmnthost2.com/api/orgs/hikeon org: https://mgmnthost2.com/api/orgs/hikeon**

**\$ apic config:set --global template-path="/etc/templates" template-path: /etc/templates**

#### **Options**

**-g, --global list the global configuration variables**

**-h, --help Help for config:set -l, --local list the local application configuration variables**

## **Options inherited from parent commands**

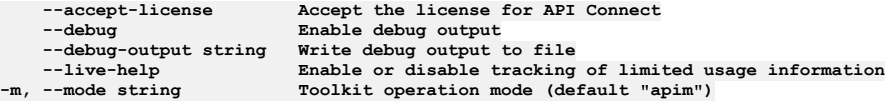

Note: No fixes or enhancements are being added to IBM API Connect 10.0.2.0 to 10.0.4.x, and it is EOS after 16 December 2023. See [support](https://www.ibm.com/support/pages/ibm-api-connect-support-lifecycle-policy) policy for details. For a more recent version of CD documentation, see the **IBM API Connect 10.0.6.x and later product documentation**.

#### **Synopsis**

Configured Api User Registries operations

**apic configured-api-user-registries [flags]**

#### **Options**

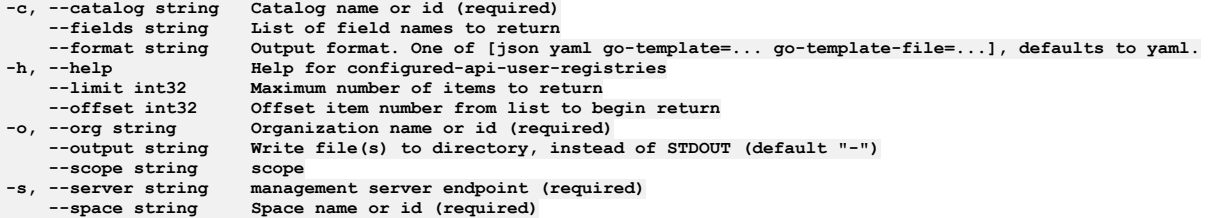

## **Options inherited from parent commands**

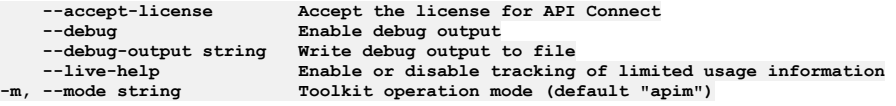

Note: No fixes or enhancements are being added to IBM API Connect 10.0.2.0 to 10.0.4.x, and it is EOS after 16 December 2023. See [support](https://www.ibm.com/support/pages/ibm-api-connect-support-lifecycle-policy) policy for details. For a more recent version of CD documentation, see the **IBM API** Connect 10.0.6.x and later product [documentation.](https://www.ibm.com/support/knowledgecenter/SSMNED_v10cd)

# **apic configured-api-user-registries:clear**

Configured Api User Registries clear operations

#### **Synopsis**

Configured Api User Registries clear operations

**apic configured-api-user-registries:clear [flags]**

#### **Options**

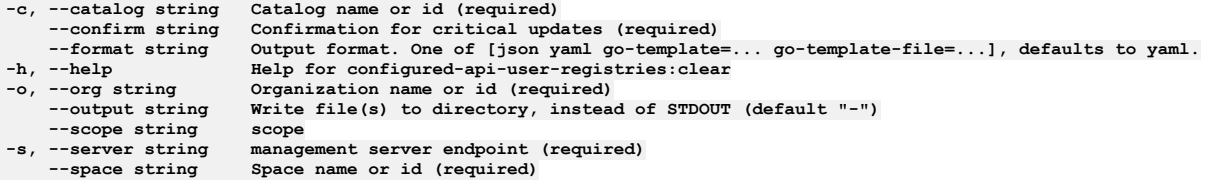

## **Options inherited from parent commands**

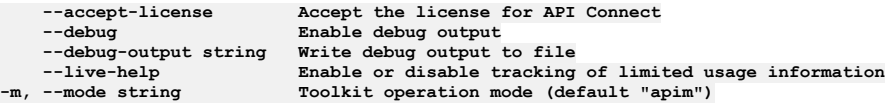

Note: No fixes or enhancements are being added to IBM API Connect 10.0.2.0 to 10.0.4.x, and it is EOS after 16 December 2023. See [support](https://www.ibm.com/support/pages/ibm-api-connect-support-lifecycle-policy) policy for details. For a more recent version of CD documentation, see the **IBM API Connect 10.0.6.x and later product documentation**.

# **apic configured-api-user-registries:create**

Configured Api User Registries create operations

#### **Synopsis**

Configured Api User Registries create operations

**apic configured-api-user-registries:create [flags]**

#### **Options**

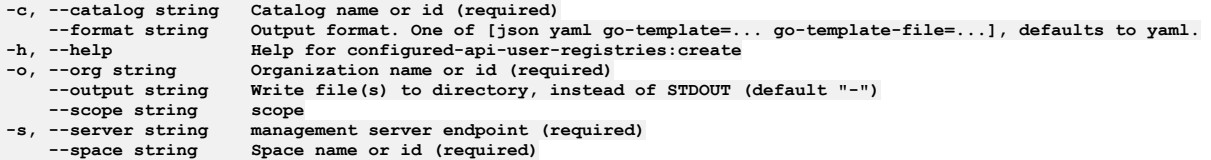

## **Options inherited from parent commands**

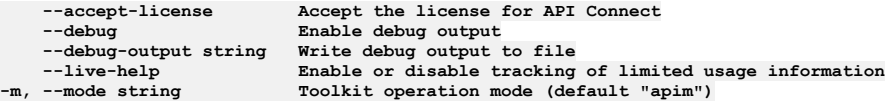

Note: No fixes or enhancements are being added to IBM API Connect 10.0.2.0 to 10.0.4.x, and it is EOS after 16 December 2023. See [support](https://www.ibm.com/support/pages/ibm-api-connect-support-lifecycle-policy) policy for details. For a more recent version of CD documentation, see the **IBM API** Connect 10.0.6.x and later product [documentation.](https://www.ibm.com/support/knowledgecenter/SSMNED_v10cd)

# **apic configured-api-user-registries:delete**

Configured Api User Registries delete operations

#### **Synopsis**

Configured Api User Registries delete operations

**apic configured-api-user-registries:delete [flags]**

#### **Options**

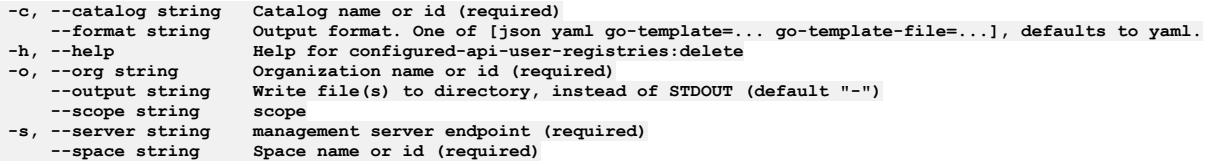

## **Options inherited from parent commands**

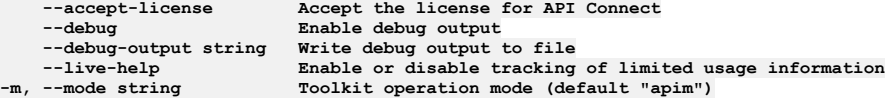

Note: No fixes or enhancements are being added to IBM API Connect 10.0.2.0 to 10.0.4.x, and it is EOS after 16 December 2023. See [support](https://www.ibm.com/support/pages/ibm-api-connect-support-lifecycle-policy) policy for details. For a more recent version of CD documentation, see the **IBM API Connect 10.0.6.x and later product documentation**.

# **apic configured-api-user-registries:get**

Configured Api User Registries get operations

#### **Synopsis**

Configured Api User Registries get operations

**apic configured-api-user-registries:get [flags]**

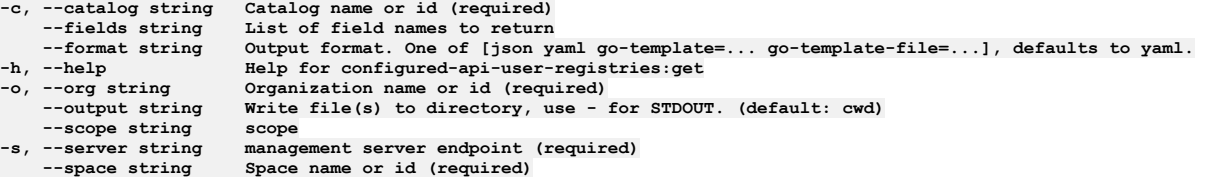

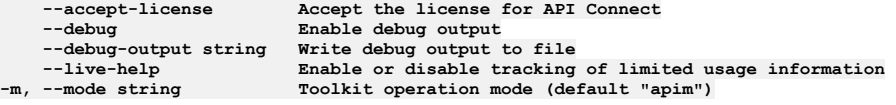

Note: No fixes or enhancements are being added to IBM API Connect 10.0.2.0 to 10.0.4.x, and it is EOS after 16 December 2023. See [support](https://www.ibm.com/support/pages/ibm-api-connect-support-lifecycle-policy) policy for details. For a more recent version of CD documentation, see the IBM API Connect 10.0.6.x and later product [documentation.](https://www.ibm.com/support/knowledgecenter/SSMNED_v10cd)

# **apic configured-api-user-registries:list**

Configured Api User Registries list operations

#### **Synopsis**

Configured Api User Registries list operations

**apic configured-api-user-registries:list [flags]**

#### **Options**

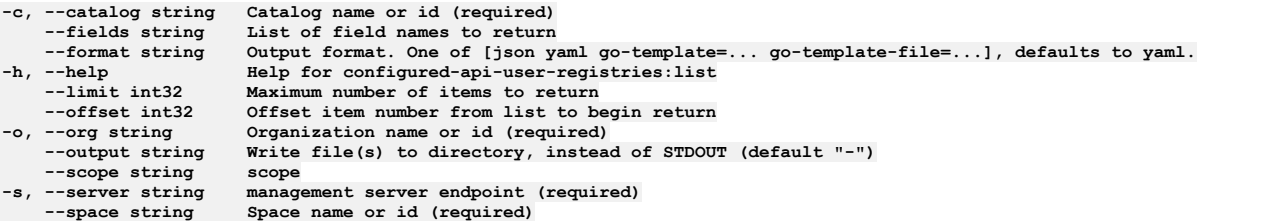

## **Options inherited from parent commands**

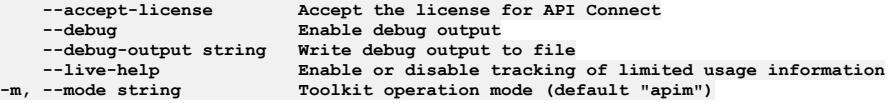

Note: No fixes or enhancements are being added to IBM API Connect 10.0.2.0 to 10.0.4.x, and it is EOS after 16 December 2023. See [support](https://www.ibm.com/support/pages/ibm-api-connect-support-lifecycle-policy) policy for details. For a more recent version of CD documentation, see the **IBM API Connect 10.0.6.x and later product documentation**.

# **apic configured-billings**

Configured Billings operations

#### **Synopsis**

Configured Billings operations

**apic configured-billings [flags]**

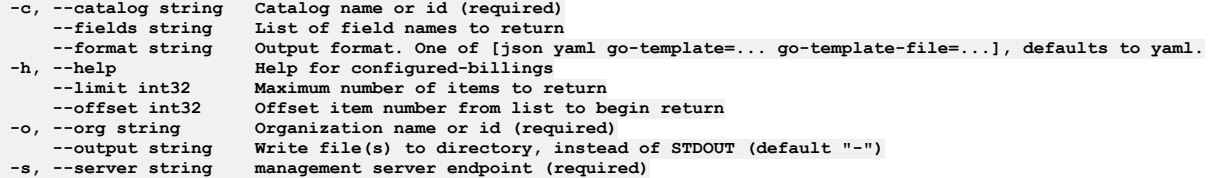

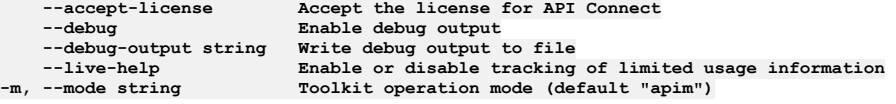

Note: No fixes or enhancements are being added to IBM API Connect 10.0.2.0 to 10.0.4.x, and it is EOS after 16 December 2023. See [support](https://www.ibm.com/support/pages/ibm-api-connect-support-lifecycle-policy) policy for details. For a more recent version of CD documentation, see the **IBM API Connect 10.0.6.x and later product documentation**.

# **apic configured-billings:clear**

Clear the Configured Billing objects

#### **Synopsis**

Clear the Configured Billing objects

**apic configured-billings:clear [flags]**

#### **Options**

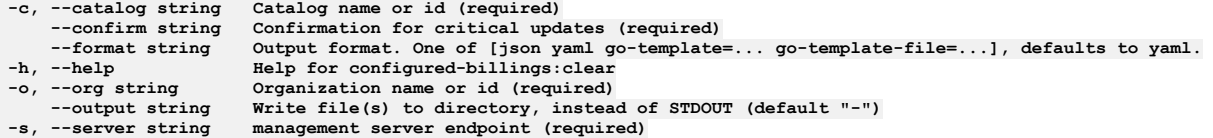

## **Options inherited from parent commands**

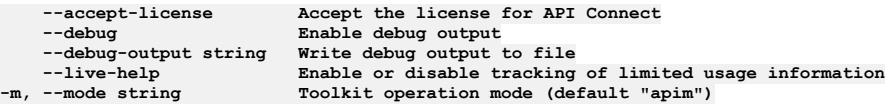

Note: No fixes or enhancements are being added to IBM API Connect 10.0.2.0 to 10.0.4.x, and it is EOS after 16 December 2023. See [support](https://www.ibm.com/support/pages/ibm-api-connect-support-lifecycle-policy) policy for details. For a more recent version of CD documentation, see the **IBM API** Connect 10.0.6.x and later product [documentation.](https://www.ibm.com/support/knowledgecenter/SSMNED_v10cd)

# **apic configured-billings:create**

Create a Configured Billing object

#### **Synopsis**

Create a Configured Billing object

**apic configured-billings:create [flags]**

```
-c, --catalog string Catalog name or id (required)
                                --format string Output format. One of [json yaml go-template=... go-template-file=...], defaults to yaml.
-h, --help Help for configured-billings:create
-o, --org string Organization name or id (required)<br>--output string Write file(s) to directory, instead of STDOUT (default "-")<br>-s, --server string management server endpoint (required)
```
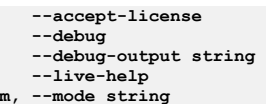

**--accept-license Accept the license for API Connect**  $\texttt{Enable}$  **debug**  $\texttt{output}$ **--debug-output string Write debug output to file** --live-help **Enable or disable tracking of limited usage information**<br>-m, --mode string **Toolkit operation mode (default "apim"**)

Note: No fixes or enhancements are being added to IBM API Connect 10.0.2.0 to 10.0.4.x, and it is EOS after 16 December 2023. See [support](https://www.ibm.com/support/pages/ibm-api-connect-support-lifecycle-policy) policy for details. For a more recent version of CD documentation, see the **IBM API Connect 10.0.6**.x and later product [documentation.](https://www.ibm.com/support/knowledgecenter/SSMNED_v10cd)

# **apic configured-billings:delete**

Delete the Configured Billing object by name or id

## **Synopsis**

Delete the Configured Billing object by name or id

**apic configured-billings:delete [flags]**

#### **Options**

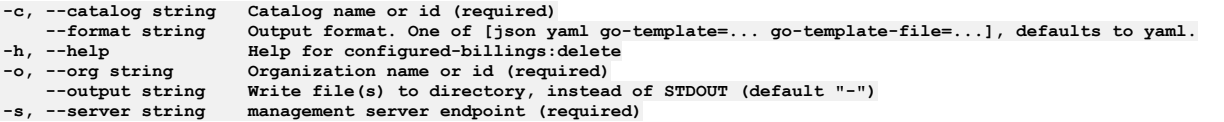

## **Options inherited from parent commands**

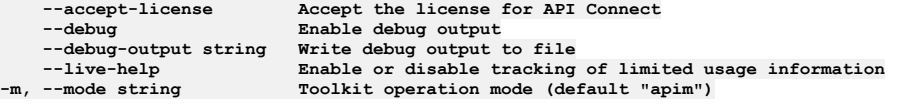

Note: No fixes or enhancements are being added to IBM API Connect 10.0.2.0 to 10.0.4.x, and it is EOS after 16 December 2023. See [support](https://www.ibm.com/support/pages/ibm-api-connect-support-lifecycle-policy) policy for details. For a more recent version of CD documentation, see the **IBM API Connect 10.0.6.x and later product documentation**.

# **apic configured-billings:get**

Get the Configured Billing object by name or id

## **Synopsis**

Get the Configured Billing object by name or id

**apic configured-billings:get [flags]**

## **Options**

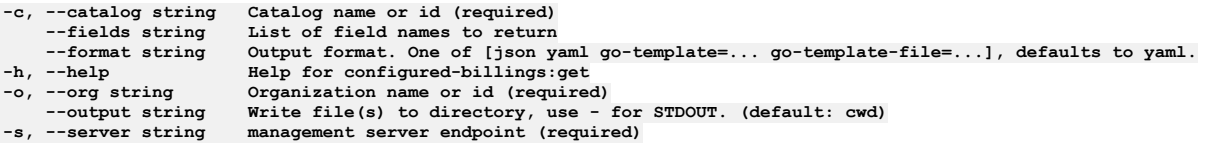

## **Options inherited from parent commands**

**--accept-license Accept the license for API Connect --debug Enable debug output --debug-output string Write debug output to file --live-help Enable or disable tracking of limited usage information -m, --mode string Toolkit operation mode (default "apim")**

# **apic configured-billings:list**

List the Configured Billing objects

#### **Synopsis**

List the Configured Billing objects

**apic configured-billings:list [flags]**

## **Options**

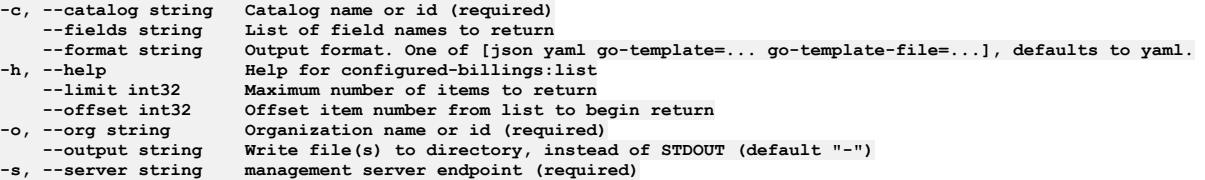

## **Options inherited from parent commands**

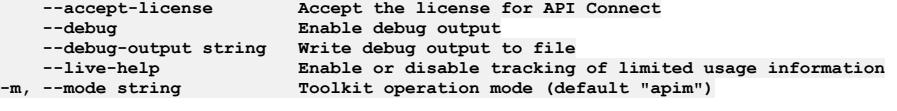

Note: No fixes or enhancements are being added to IBM API Connect 10.0.2.0 to 10.0.4.x, and it is EOS after 16 December 2023. See [support](https://www.ibm.com/support/pages/ibm-api-connect-support-lifecycle-policy) policy for details. For a more recent version of CD documentation, see the **IBM API Connect 10.0.6.x and later product documentation**.

# **apic configured-catalog-user-registries**

Configured Catalog User Registries operations

#### **Synopsis**

Configured Catalog User Registries operations

**apic configured-catalog-user-registries [flags]**

## **Options**

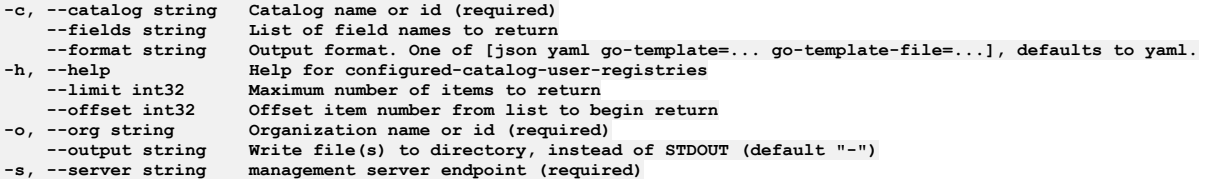

## **Options inherited from parent commands**

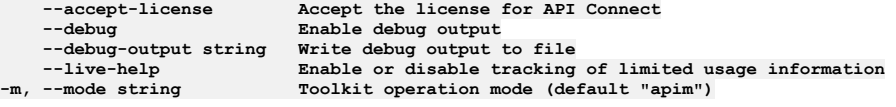

Note: No fixes or enhancements are being added to IBM API Connect 10.0.2.0 to 10.0.4.x, and it is EOS after 16 December 2023. See [support](https://www.ibm.com/support/pages/ibm-api-connect-support-lifecycle-policy) policy for details. For a more recent version of CD documentation, see the **IBM API Connect 10.0.6.x and later product documentation**.

# **apic configured-catalog-user-registries:create**

Create a Configured Catalog User Registry object

#### **Synopsis**

Create a Configured Catalog User Registry object

**apic configured-catalog-user-registries:create [flags]**

#### **Options**

```
-c, --catalog string Catalog name or id (required)
--format string Output format. One of [json yaml go-template=... go-template-file=...], defaults to yaml.
-h, --help Help for configured-catalog-user-registries:create
   -o, --org string Organization name or id (required)
--output string Write file(s) to directory, instead of STDOUT (default "-")
```
#### **Options inherited from parent commands**

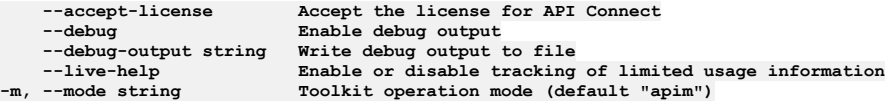

Note: No fixes or enhancements are being added to IBM API Connect 10.0.2.0 to 10.0.4.x, and it is EOS after 16 December 2023. See [support](https://www.ibm.com/support/pages/ibm-api-connect-support-lifecycle-policy) policy for details. For a more recent version of CD documentation, see the **IBM API Connect 10.0.6.x and later product documentation**.

# **apic configured-catalog-user-registries:delete**

Delete the Configured Catalog User Registry object by name or id

#### **Synopsis**

Delete the Configured Catalog User Registry object by name or id

**apic configured-catalog-user-registries:delete [flags]**

#### **Options**

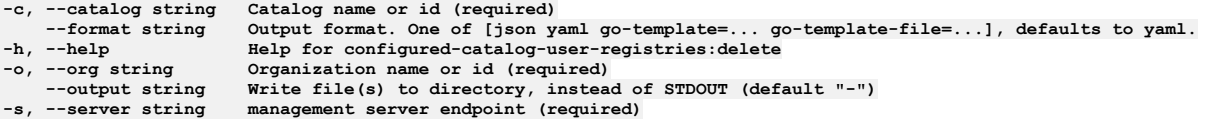

## **Options inherited from parent commands**

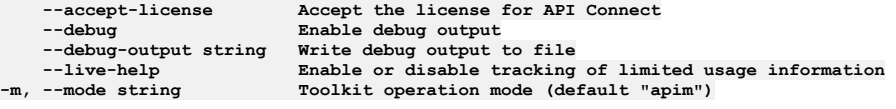

Note: No fixes or enhancements are being added to IBM API Connect 10.0.2.0 to 10.0.4.x, and it is EOS after 16 December 2023. See [support](https://www.ibm.com/support/pages/ibm-api-connect-support-lifecycle-policy) policy for details. For a more recent version of CD documentation, see the IBM API Connect 10.0.6.x and later product [documentation.](https://www.ibm.com/support/knowledgecenter/SSMNED_v10cd)

# **apic configured-catalog-user-registries:get**

Get the Configured Catalog User Registry object by name or id

#### **Synopsis**

Get the Configured Catalog User Registry object by name or id

#### **Options**

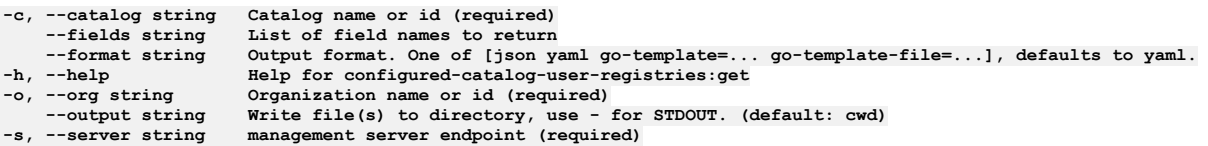

#### **Options inherited from parent commands**

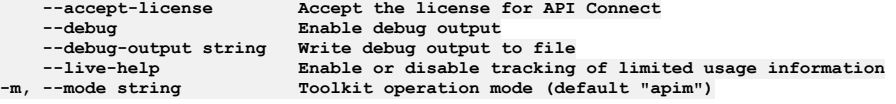

Note: No fixes or enhancements are being added to IBM API Connect 10.0.2.0 to 10.0.4.x, and it is EOS after 16 December 2023. See [support](https://www.ibm.com/support/pages/ibm-api-connect-support-lifecycle-policy) policy for details. For a more recent version of CD documentation, see the **IBM API Connect 10.0.6**.x and later product [documentation.](https://www.ibm.com/support/knowledgecenter/SSMNED_v10cd)

# **apic configured-catalog-user-registries:list**

List the Configured Catalog User Registry objects

#### **Synopsis**

List the Configured Catalog User Registry objects

**apic configured-catalog-user-registries:list [flags]**

#### **Options**

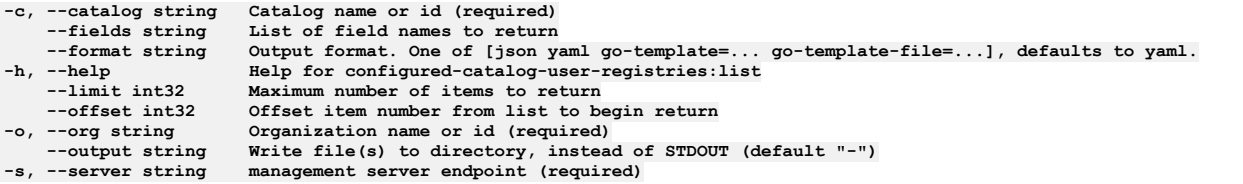

## **Options inherited from parent commands**

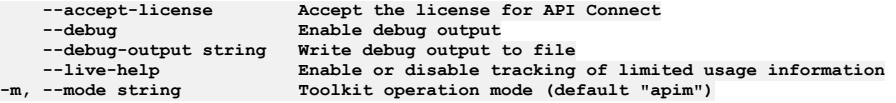

Note: No fixes or enhancements are being added to IBM API Connect 10.0.2.0 to 10.0.4.x, and it is EOS after 16 December 2023. See [support](https://www.ibm.com/support/pages/ibm-api-connect-support-lifecycle-policy) policy for details. For a more recent version of CD documentation, see the **IBM API Connect 10.0.6.x and later product documentation**.

# **apic configured-catalog-user-registries:search**

Search for users in the catalog user registry

#### **Synopsis**

Search for users in the catalog user registry

**apic configured-catalog-user-registries:search [flags]**

#### **Options**

**-c, --catalog string Catalog name or id (required) --format string Output format. One of [json yaml go-template=... go-template-file=...], defaults to yaml.**

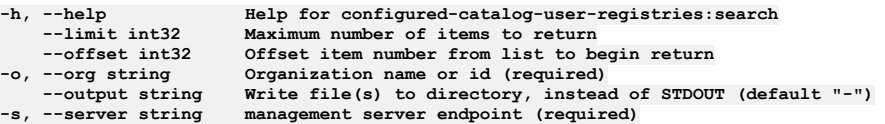

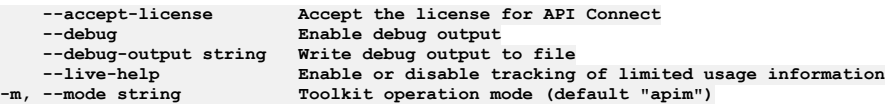

Note: No fixes or enhancements are being added to IBM API Connect 10.0.2.0 to 10.0.4.x, and it is EOS after 16 December 2023. See [support](https://www.ibm.com/support/pages/ibm-api-connect-support-lifecycle-policy) policy for details. For a more recent version of CD documentation, see the **IBM API Connect 10.0.6.x and later product documentation**.

# **apic configured-gateway-services**

Configured Gateway Services operations

#### **Synopsis**

Configured Gateway Services operations

**apic configured-gateway-services [flags]**

## **Options**

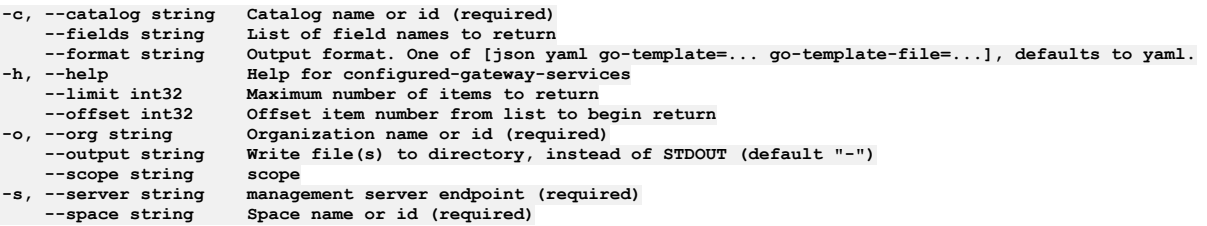

## **Options inherited from parent commands**

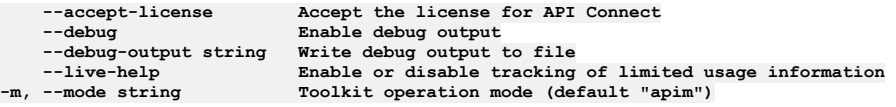

Note: No fixes or enhancements are being added to IBM API Connect 10.0.2.0 to 10.0.4.x, and it is EOS after 16 December 2023. See [support](https://www.ibm.com/support/pages/ibm-api-connect-support-lifecycle-policy) policy for details. For a more recent version of CD documentation, see the **IBM API Connect 10.0.6.x and later product documentation**.

# **apic configured-gateway-services:clear**

Configured Gateway Services clear operations

## **Synopsis**

Configured Gateway Services clear operations

**apic configured-gateway-services:clear [flags]**

```
-c, --catalog string Catalog name or id (required)
     --confirm string   Confirmation for critical updates (required)<br>--format string    Output format. One of [json yaml go-template=... go-template-file=...], defaults to yaml.
-h, --help Help for configured-gateway-services:clear
-o, --org string Organization name or id (required)
     --output string Write file(s) to directory, instead of STDOUT (default "-")
    --scope string scope
```
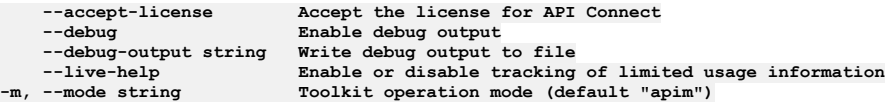

**Note:** No fixes or enhancements are being added to IBM API Connect 10.0.2.0 to 10.0.4.x, and it is EOS after 16 December 2023. See [support](https://www.ibm.com/support/pages/ibm-api-connect-support-lifecycle-policy) policy for details. For a more recent version of CD documentation, see the **IBM API Connect 10.0.6.x and later product documentation**.

# **apic configured-gateway-services:create**

Configured Gateway Services create operations

#### **Synopsis**

Configured Gateway Services create operations

**apic configured-gateway-services:create [flags]**

#### **Options**

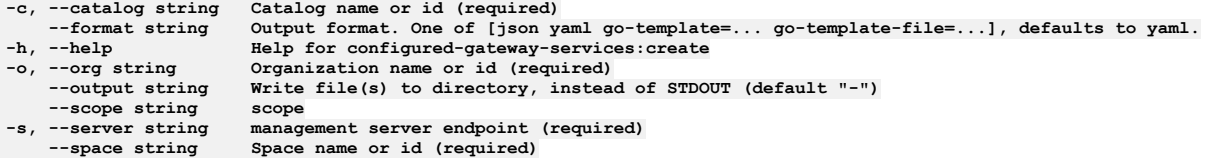

## **Options inherited from parent commands**

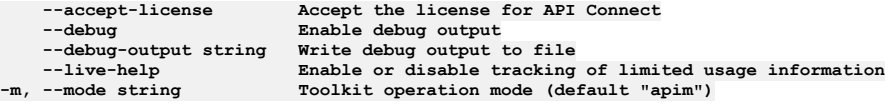

Note: No fixes or enhancements are being added to IBM API Connect 10.0.2.0 to 10.0.4.x, and it is EOS after 16 December 2023. See [support](https://www.ibm.com/support/pages/ibm-api-connect-support-lifecycle-policy) policy for details. For a more recent version of CD documentation, see the **IBM API** Connect 10.0.6.x and later product [documentation.](https://www.ibm.com/support/knowledgecenter/SSMNED_v10cd)

# **apic configured-gateway-services:delete**

Configured Gateway Services delete operations

## **Synopsis**

Configured Gateway Services delete operations

**apic configured-gateway-services:delete [flags]**

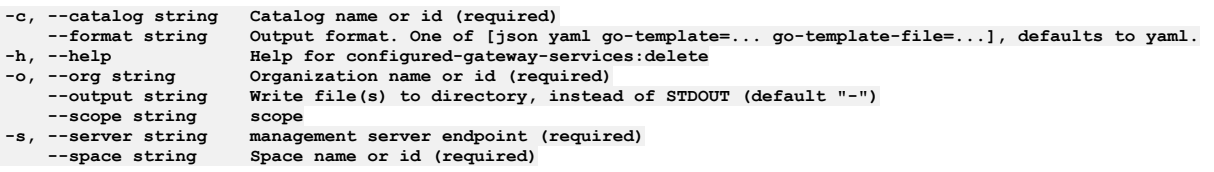

```
Options inherited from parent commands
```
Note: No fixes or enhancements are being added to IBM API Connect 10.0.2.0 to 10.0.4.x, and it is EOS after 16 December 2023. See [support](https://www.ibm.com/support/pages/ibm-api-connect-support-lifecycle-policy) policy for details. For a more recent version of CD documentation, see the **IBM API Connect 10.0.6.x and later product documentation**.

# **apic configured-gateway-services:get**

Configured Gateway Services get operations

#### **Synopsis**

Configured Gateway Services get operations

**apic configured-gateway-services:get [flags]**

#### **Options**

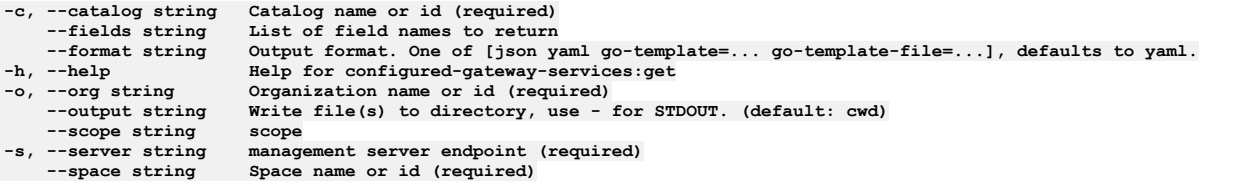

## **Options inherited from parent commands**

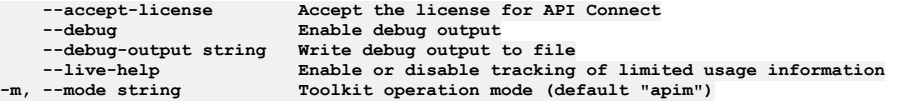

Note: No fixes or enhancements are being added to IBM API Connect 10.0.2.0 to 10.0.4.x, and it is EOS after 16 December 2023. See [support](https://www.ibm.com/support/pages/ibm-api-connect-support-lifecycle-policy) policy for details. For a more recent version of CD documentation, see the **IBM API** Connect 10.0.6.x and later product [documentation.](https://www.ibm.com/support/knowledgecenter/SSMNED_v10cd)

# **apic configured-gateway-services:list**

Configured Gateway Services list operations

## **Synopsis**

Configured Gateway Services list operations

**apic configured-gateway-services:list [flags]**

## **Options**

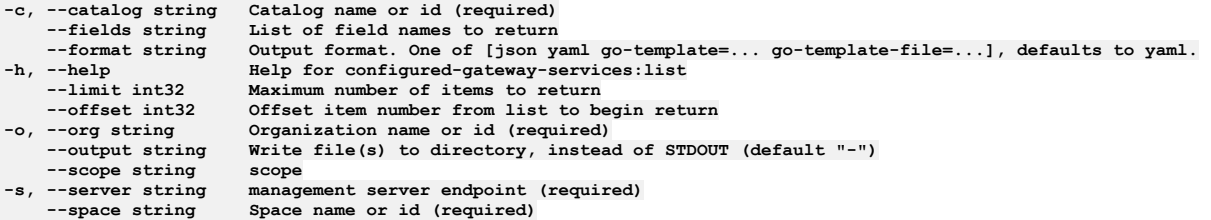

## **Options inherited from parent commands**

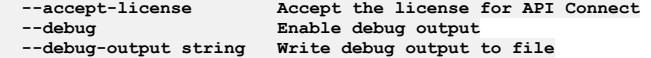

**--live-help Enable or disable tracking of limited usage information -m, --mode string Toolkit operation mode (default "apim")**

Note: No fixes or enhancements are being added to IBM API Connect 10.0.2.0 to 10.0.4.x, and it is EOS after 16 December 2023. See [support](https://www.ibm.com/support/pages/ibm-api-connect-support-lifecycle-policy) policy for details. For a more recent version of CD documentation, see the **IBM API Connect 10.0.6.x and later product documentation**.

# **apic configured-oauth-providers**

Configured Oauth Providers operations

#### **Synopsis**

Configured Oauth Providers operations

**apic configured-oauth-providers [flags]**

#### **Options**

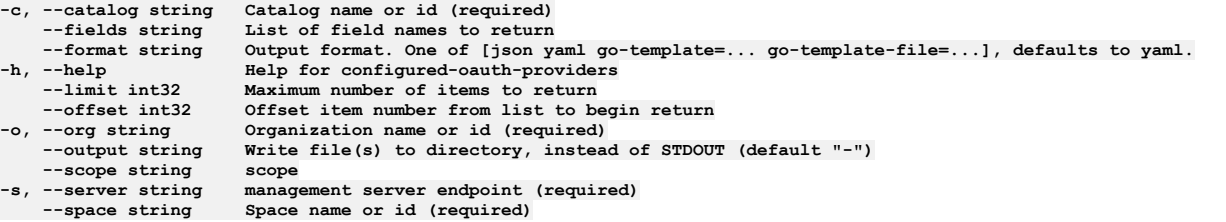

## **Options inherited from parent commands**

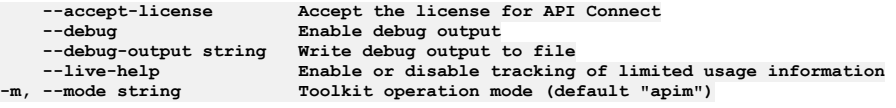

Note: No fixes or enhancements are being added to IBM API Connect 10.0.2.0 to 10.0.4.x, and it is EOS after 16 December 2023. See [support](https://www.ibm.com/support/pages/ibm-api-connect-support-lifecycle-policy) policy for details. For a more recent version of CD documentation, see the **IBM API Connect 10.0.6.x and later product documentation**.

# **apic configured-oauth-providers:clear**

Configured Oauth Providers clear operations

## **Synopsis**

Configured Oauth Providers clear operations

**apic configured-oauth-providers:clear [flags]**

#### **Options**

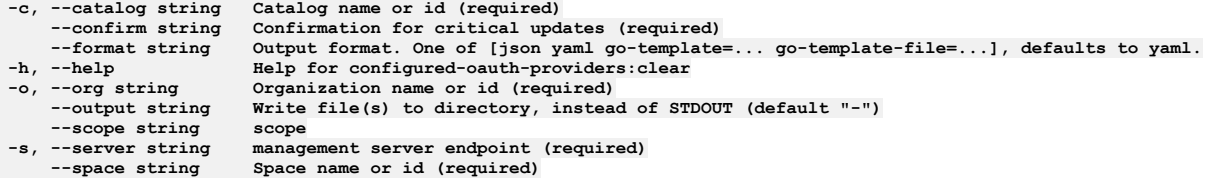

## **Options inherited from parent commands**

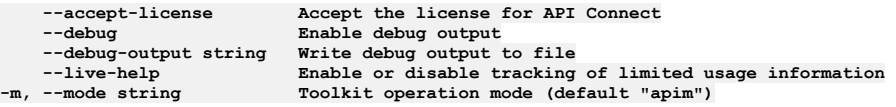

# **apic configured-oauth-providers:create**

Configured Oauth Providers create operations

#### **Synopsis**

Configured Oauth Providers create operations

**apic configured-oauth-providers:create [flags]**

#### **Options**

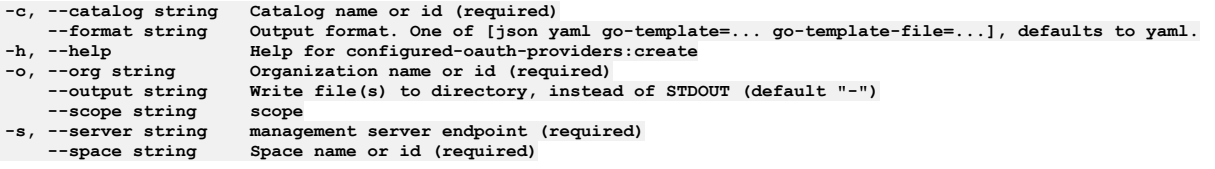

## **Options inherited from parent commands**

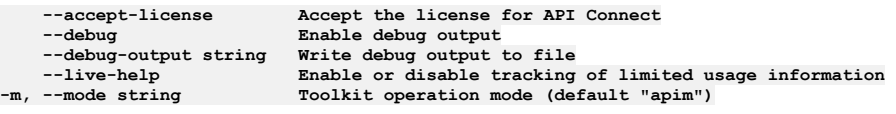

Note: No fixes or enhancements are being added to IBM API Connect 10.0.2.0 to 10.0.4.x, and it is EOS after 16 December 2023. See [support](https://www.ibm.com/support/pages/ibm-api-connect-support-lifecycle-policy) policy for details. For a more recent version of CD documentation, see the IBM API Connect 10.0.6.x and later product [documentation.](https://www.ibm.com/support/knowledgecenter/SSMNED_v10cd)

# **apic configured-oauth-providers:delete**

Configured Oauth Providers delete operations

## **Synopsis**

Configured Oauth Providers delete operations

**apic configured-oauth-providers:delete [flags]**

## **Options**

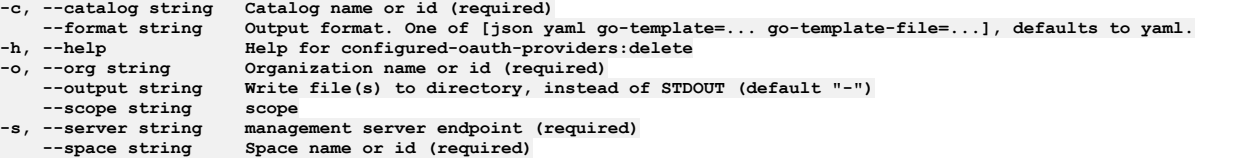

## **Options inherited from parent commands**

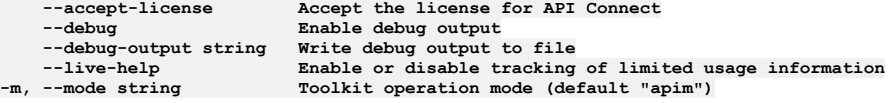

Note: No fixes or enhancements are being added to IBM API Connect 10.0.2.0 to 10.0.4.x, and it is EOS after 16 December 2023. See [support](https://www.ibm.com/support/pages/ibm-api-connect-support-lifecycle-policy) policy for details. For a more recent version of CD documentation, see the **IBM API Connect 10.0.6.x and later product documentation**.

# **apic configured-oauth-providers:get**

Configured Oauth Providers get operations

#### **Synopsis**

Configured Oauth Providers get operations

**apic configured-oauth-providers:get [flags]**

#### **Options**

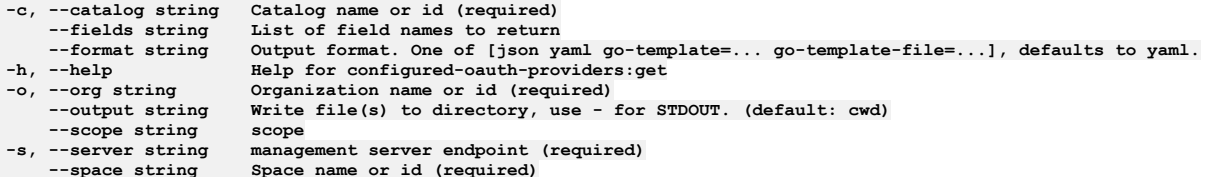

## **Options inherited from parent commands**

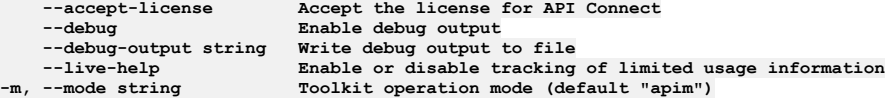

Note: No fixes or enhancements are being added to IBM API Connect 10.0.2.0 to 10.0.4.x, and it is EOS after 16 December 2023. See [support](https://www.ibm.com/support/pages/ibm-api-connect-support-lifecycle-policy) policy for details. For a more recent version of CD documentation, see the **IBM API Connect 10.0.6.x and later product documentation**.

# **apic configured-oauth-providers:list**

Configured Oauth Providers list operations

#### **Synopsis**

Configured Oauth Providers list operations

**apic configured-oauth-providers:list [flags]**

#### **Options**

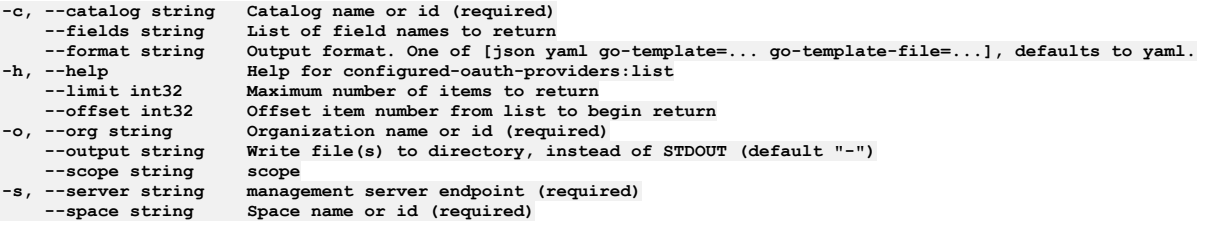

#### **Options inherited from parent commands**

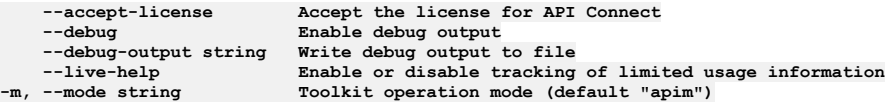

Note: No fixes or enhancements are being added to IBM API Connect 10.0.2.0 to 10.0.4.x, and it is EOS after 16 December 2023. See [support](https://www.ibm.com/support/pages/ibm-api-connect-support-lifecycle-policy) policy for details. For a more recent version of CD documentation, see the **IBM API** Connect 10.0.6.x and later product [documentation.](https://www.ibm.com/support/knowledgecenter/SSMNED_v10cd)

# **apic configured-tls-client-profiles**

#### **Synopsis**

Configured Tls Client Profiles operations

**apic configured-tls-client-profiles [flags]**

#### **Options**

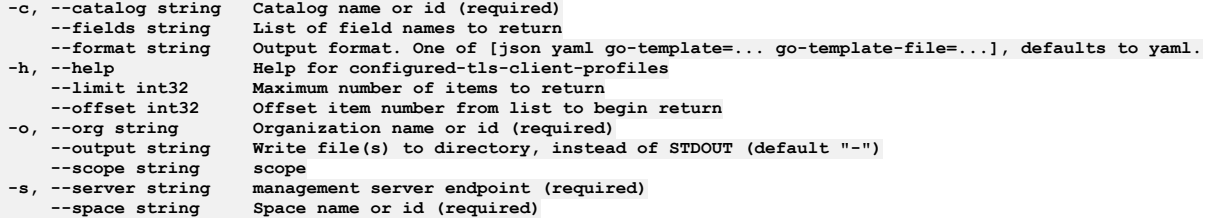

## **Options inherited from parent commands**

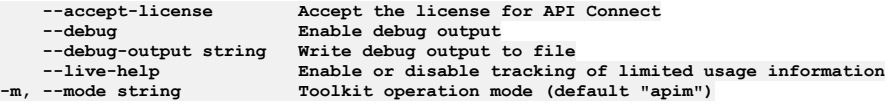

Note: No fixes or enhancements are being added to IBM API Connect 10.0.2.0 to 10.0.4.x, and it is EOS after 16 December 2023. See [support](https://www.ibm.com/support/pages/ibm-api-connect-support-lifecycle-policy) policy for details. For a more recent version of CD documentation, see the **IBM API** Connect 10.0.6.x and later product [documentation.](https://www.ibm.com/support/knowledgecenter/SSMNED_v10cd)

# **apic configured-tls-client-profiles:clear**

Configured Tls Client Profiles clear operations

#### **Synopsis**

Configured Tls Client Profiles clear operations

**apic configured-tls-client-profiles:clear [flags]**

#### **Options**

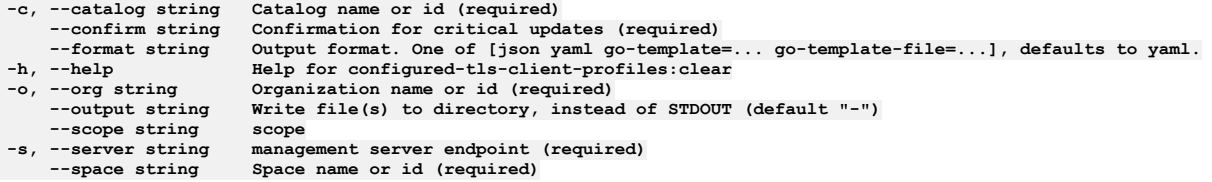

## **Options inherited from parent commands**

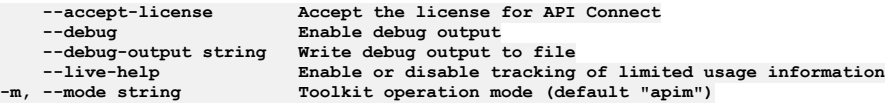

Note: No fixes or enhancements are being added to IBM API Connect 10.0.2.0 to 10.0.4.x, and it is EOS after 16 December 2023. See [support](https://www.ibm.com/support/pages/ibm-api-connect-support-lifecycle-policy) policy for details. For a more recent version of CD documentation, see the **IBM API Connect 10.0.6.x and later product documentation**.

# **apic configured-tls-client-profiles:clear-all**

Configured Tls Client Profiles clear-all operations

#### **Synopsis**

Configured Tls Client Profiles clear-all operations

**apic configured-tls-client-profiles:clear-all [flags]**

#### **Options**

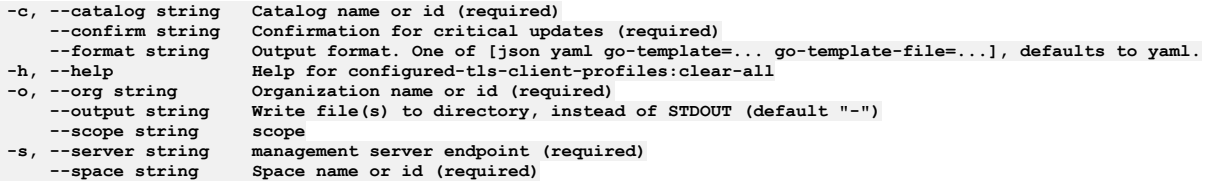

## **Options inherited from parent commands**

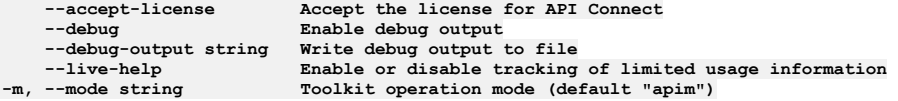

Note: No fixes or enhancements are being added to IBM API Connect 10.0.2.0 to 10.0.4.x, and it is EOS after 16 December 2023. See [support](https://www.ibm.com/support/pages/ibm-api-connect-support-lifecycle-policy) policy for details. For a more recent version of CD documentation, see the **IBM API Connect 10.0.6.x and later product documentation**.

# **apic configured-tls-client-profiles:create**

Configured Tls Client Profiles create operations

## **Synopsis**

Configured Tls Client Profiles create operations

**apic configured-tls-client-profiles:create [flags]**

#### **Options**

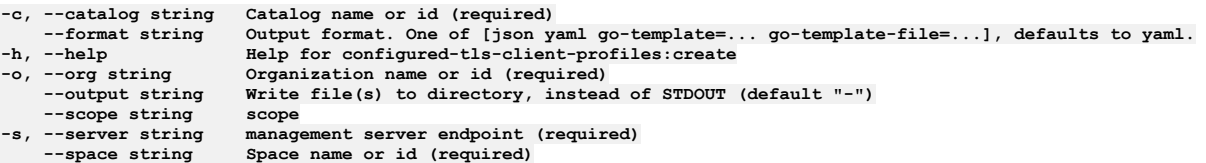

## **Options inherited from parent commands**

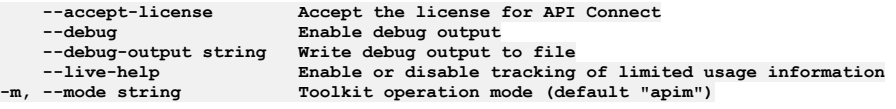

Note: No fixes or enhancements are being added to IBM API Connect 10.0.2.0 to 10.0.4.x, and it is EOS after 16 December 2023. See [support](https://www.ibm.com/support/pages/ibm-api-connect-support-lifecycle-policy) policy for details. For a more recent version of CD documentation, see the **IBM API Connect 10.0.6.x and later product documentation**.

# **apic configured-tls-client-profiles:delete**

Configured Tls Client Profiles delete operations

## **Synopsis**

Configured Tls Client Profiles delete operations

**apic configured-tls-client-profiles:delete [flags]**

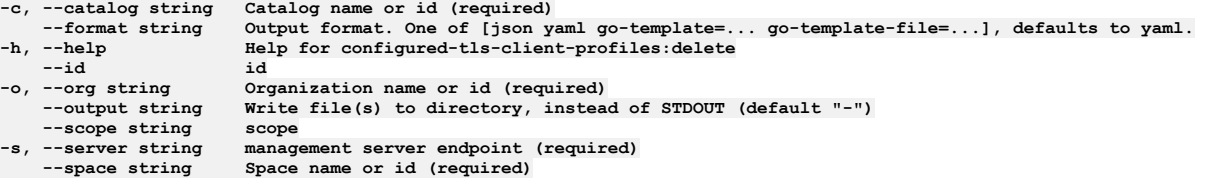

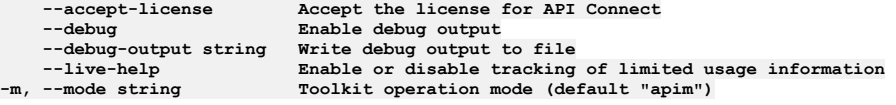

Note: No fixes or enhancements are being added to IBM API Connect 10.0.2.0 to 10.0.4.x, and it is EOS after 16 December 2023. See [support](https://www.ibm.com/support/pages/ibm-api-connect-support-lifecycle-policy) policy for details. For a more recent version of CD documentation, see the IBM API Connect 10.0.6.x and later product [documentation.](https://www.ibm.com/support/knowledgecenter/SSMNED_v10cd)

# **apic configured-tls-client-profiles:get**

Configured Tls Client Profiles get operations

#### **Synopsis**

Configured Tls Client Profiles get operations

**apic configured-tls-client-profiles:get [flags]**

#### **Options**

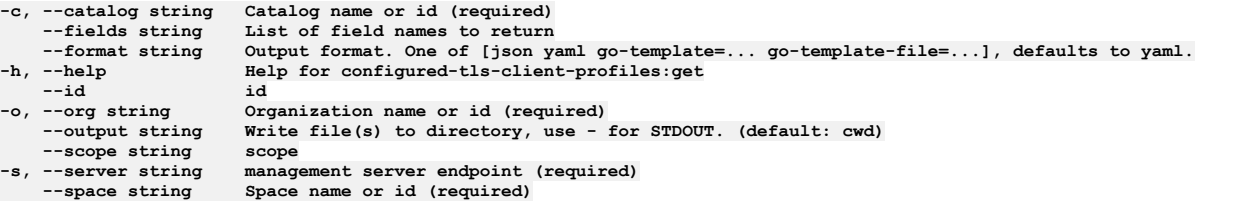

## **Options inherited from parent commands**

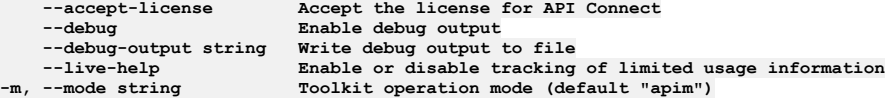

**Note:** No fixes or enhancements are being added to IBM API Connect 10.0.2.0 to 10.0.4.x, and it is EOS after 16 December 2023. See [support](https://www.ibm.com/support/pages/ibm-api-connect-support-lifecycle-policy) policy for details. For a more recent version of CD documentation, see the **IBM API Connect 10.0.6.x and later product documentation**.

# **apic configured-tls-client-profiles:list**

Configured Tls Client Profiles list operations

#### **Synopsis**

Configured Tls Client Profiles list operations

**apic configured-tls-client-profiles:list [flags]**

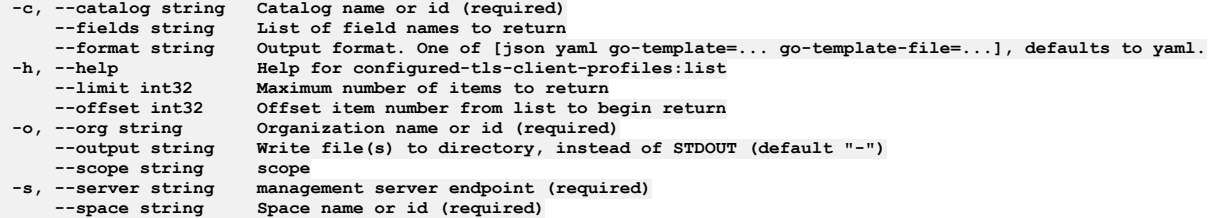

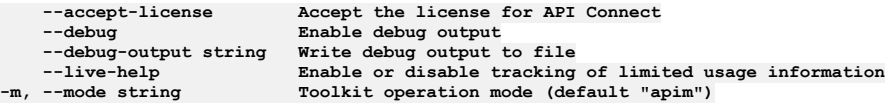

Note: No fixes or enhancements are being added to IBM API Connect 10.0.2.0 to 10.0.4.x, and it is EOS after 16 December 2023. See [support](https://www.ibm.com/support/pages/ibm-api-connect-support-lifecycle-policy) policy for details. For a more recent version of CD documentation, see the **IBM API** Connect 10.0.6.x and later product [documentation.](https://www.ibm.com/support/knowledgecenter/SSMNED_v10cd)

# **apic configured-tls-client-profiles:list-all**

Configured Tls Client Profiles list-all operations

## **Synopsis**

Configured Tls Client Profiles list-all operations

**apic configured-tls-client-profiles:list-all [flags]**

#### **Options**

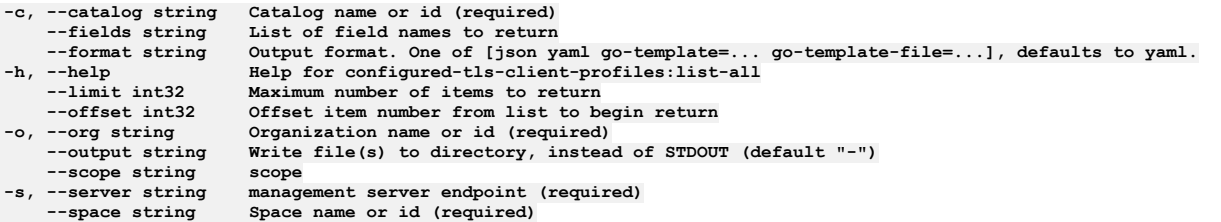

## **Options inherited from parent commands**

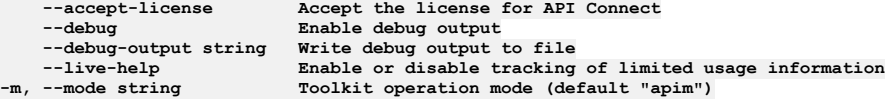

Note: No fixes or enhancements are being added to IBM API Connect 10.0.2.0 to 10.0.4.x, and it is EOS after 16 December 2023. See [support](https://www.ibm.com/support/pages/ibm-api-connect-support-lifecycle-policy) policy for details. For a more recent version of CD documentation, see the **IBM API Connect 10.0.6.x and later product documentation**.

# **apic consumer-org-settings**

Consumer Org Settings operations

## **Synopsis**

Consumer Org Settings operations

**apic consumer-org-settings [flags]**

## **Options**

**-h, --help Help for consumer-org-settings**

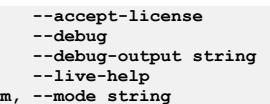

**--accept-license Accept the license for API Connect**  $\texttt{Enable}$  **debug**  $\texttt{output}$ **--debug-output string Write debug output to file** --live-help **Enable or disable tracking of limited usage information**<br>-m, --mode string **Toolkit operation mode (default "apim"**)

Note: No fixes or enhancements are being added to IBM API Connect 10.0.2.0 to 10.0.4.x, and it is EOS after 16 December 2023. See [support](https://www.ibm.com/support/pages/ibm-api-connect-support-lifecycle-policy) policy for details. For a more recent version of CD documentation, see the **IBM API Connect 10.0.6.x and later product documentation**.

## **apic consumer-org-settings:delete**

Delete the Consumer Organization Setting object

## **Synopsis**

Delete the Consumer Organization Setting object

**apic consumer-org-settings:delete [flags]**

#### **Options**

```
-c, --catalog string Catalog name or id (required)
    --consumer-org string Consumer Organization name or id (required)
--format string \begin{array}{ll}\n\text{Output format.} & \text{One of } \text{ [json } \text{yaml} \text{ go-template=...} & \text{go-template-file=-...}, & \text{defaults to } \text{yaml}.\n\end{array}-h, --help Help for consumer-org-settings:delete
    -o, --org string Organization name or id (required)
--output string Write file(s) to directory, instead of STDOUT (default "-")
    -server string management server endpoint (required)<br>--space string Space name or id (required)
                               --space string Space name or id (required)
    --space-initiated space-initiated
```
## **Options inherited from parent commands**

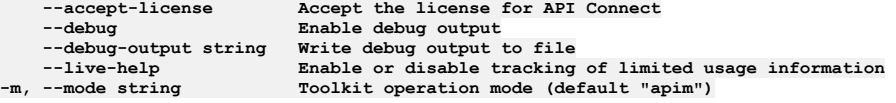

Note: No fixes or enhancements are being added to IBM API Connect 10.0.2.0 to 10.0.4.x, and it is EOS after 16 December 2023. See [support](https://www.ibm.com/support/pages/ibm-api-connect-support-lifecycle-policy) policy for details. For a more recent version of CD documentation, see the **IBM API Connect 10.0.6.x and later product documentation**.

## **apic consumer-org-settings:get**

Get the Consumer Organization Setting object

## **Synopsis**

Get the Consumer Organization Setting object

**apic consumer-org-settings:get [flags]**

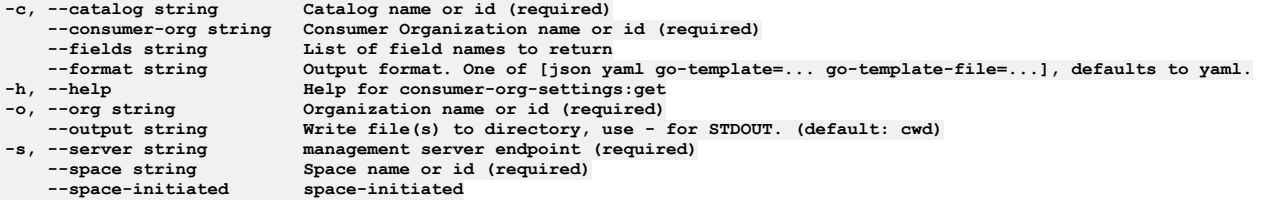

```
Options inherited from parent commands
```
**--debug Enable debug output**

**--accept-license Accept the license for API Connect --debug-output string Write debug output to file --live-help Enable or disable tracking of limited usage information -m, --mode string Toolkit operation mode (default "apim")**

Note: No fixes or enhancements are being added to IBM API Connect 10.0.2.0 to 10.0.4.x, and it is EOS after 16 December 2023. See [support](https://www.ibm.com/support/pages/ibm-api-connect-support-lifecycle-policy) policy for details. For a more recent version of CD documentation, see the **IBM API Connect 10.0.6.x and later product documentation**.

# **apic consumer-org-settings:update**

Update the Consumer Organization Setting object

## **Synopsis**

Update the Consumer Organization Setting object

**apic consumer-org-settings:update [flags]**

#### **Options**

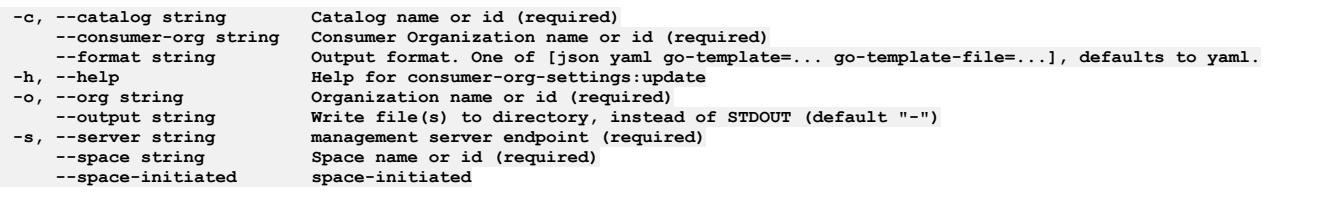

## **Options inherited from parent commands**

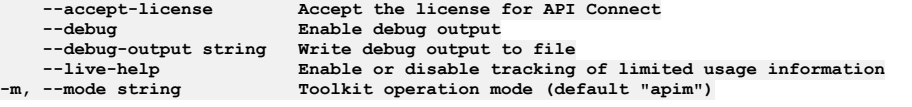

Note: No fixes or enhancements are being added to IBM API Connect 10.0.2.0 to 10.0.4.x, and it is EOS after 16 December 2023. See [support](https://www.ibm.com/support/pages/ibm-api-connect-support-lifecycle-policy) policy for details. For a more recent version of CD documentation, see the **IBM API** Connect 10.0.6.x and later product [documentation.](https://www.ibm.com/support/knowledgecenter/SSMNED_v10cd)

# **apic consumer-orgs**

Consumer Orgs operations

## **Synopsis**

Consumer Orgs operations

**apic consumer-orgs [flags]**

## **Options**

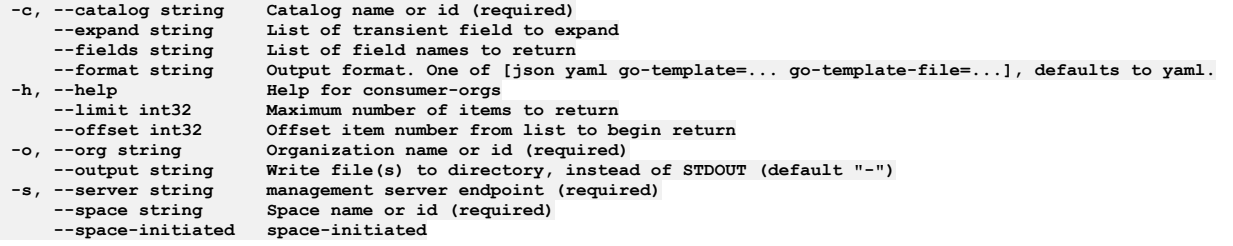

## **Options inherited from parent commands**

```
--accept-license Accept the license for API Connect
                       --debug Enable debug output
--debug-output string Write debug output to file
```
**--live-help Enable or disable tracking of limited usage information -m, --mode string Toolkit operation mode (default "apim")**

Note: No fixes or enhancements are being added to IBM API Connect 10.0.2.0 to 10.0.4.x, and it is EOS after 16 December 2023. See [support](https://www.ibm.com/support/pages/ibm-api-connect-support-lifecycle-policy) policy for details. For a more recent version of CD documentation, see the **IBM API Connect 10.0.6.x and later product documentation**.

# **apic consumer-orgs:clear**

Clear the Consumer Organization objects

## **Synopsis**

Clear the Consumer Organization objects

**apic consumer-orgs:clear [flags]**

#### **Options**

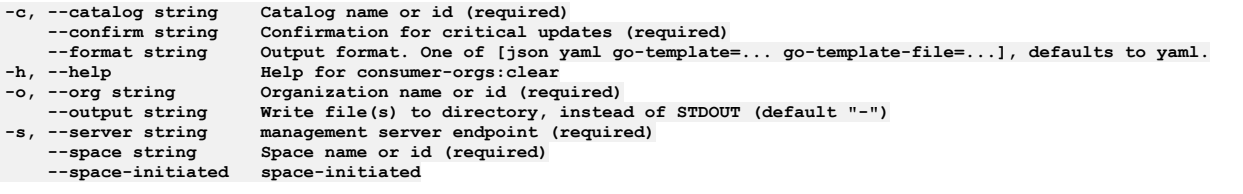

## **Options inherited from parent commands**

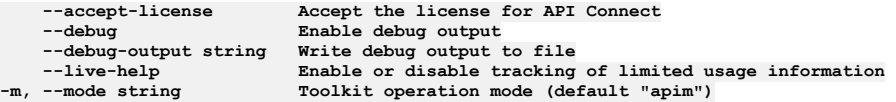

Note: No fixes or enhancements are being added to IBM API Connect 10.0.2.0 to 10.0.4.x, and it is EOS after 16 December 2023. See [support](https://www.ibm.com/support/pages/ibm-api-connect-support-lifecycle-policy) policy for details. For a more recent version of CD documentation, see the **IBM API** Connect 10.0.6.x and later product [documentation.](https://www.ibm.com/support/knowledgecenter/SSMNED_v10cd)

## **apic consumer-orgs:create**

Create a Consumer Organization object

## **Synopsis**

Create a Consumer Organization object

**apic consumer-orgs:create [flags]**

#### **Options**

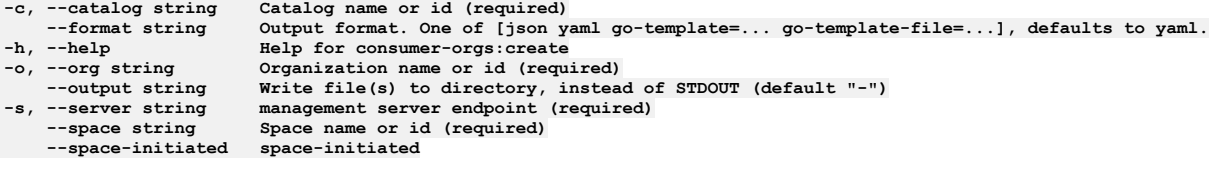

## **Options inherited from parent commands**

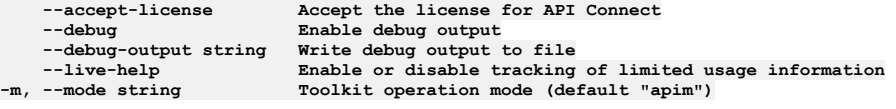

Note: No fixes or enhancements are being added to IBM API Connect 10.0.2.0 to 10.0.4.x, and it is EOS after 16 December 2023. See [support](https://www.ibm.com/support/pages/ibm-api-connect-support-lifecycle-policy) policy for details. For a more recent version of CD documentation, see the **IBM API Connect 10.0.6.x and later product documentation**.

## **apic consumer-orgs:delete**

Delete the Consumer Organization object by name or id

#### **Synopsis**

Delete the Consumer Organization object by name or id

**apic consumer-orgs:delete [flags]**

#### **Options**

```
-c, --catalog string Catalog name or id (required)
--format string Output format. One of [json yaml go-template=... go-template-file=...], defaults to yaml.
-h, --help Help for consumer-orgs:delete
   -o, --org string Organization name or id (required)
                        --output string Write file(s) to directory, instead of STDOUT (default "-")
-s, --server string management server endpoint (required)
                        --space string Space name or id (required)
    --space-initiated space-initiated
```
## **Options inherited from parent commands**

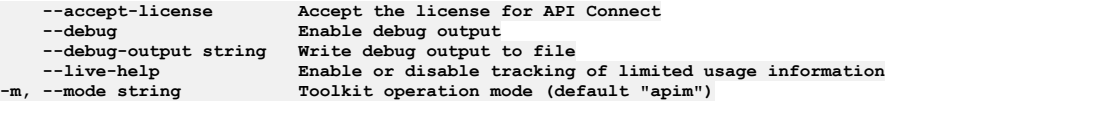

Note: No fixes or enhancements are being added to IBM API Connect 10.0.2.0 to 10.0.4.x, and it is EOS after 16 December 2023. See [support](https://www.ibm.com/support/pages/ibm-api-connect-support-lifecycle-policy) policy for details. For a more recent version of CD documentation, see the **IBM API** Connect 10.0.6.x and later product [documentation.](https://www.ibm.com/support/knowledgecenter/SSMNED_v10cd)

## **apic consumer-orgs:get**

Get the Consumer Organization object by name or id

#### **Synopsis**

Get the Consumer Organization object by name or id

**apic consumer-orgs:get [flags]**

#### **Options**

```
-c, --catalog string Catalog name or id (required)
    --fields string List of field names to return
--format string Output format. One of [json yaml go-template=... go-template-file=...], defaults to yaml.
-h, --help Help for consumer-orgs:get
   -o, --org string Organization name or id (required)
--output string Write file(s) to directory, use - for STDOUT. (default: cwd)<br>-s, --server string management server endpoint (required)
    --space string Space name or id (required)
    --space-initiated space-initiated
```
## **Options inherited from parent commands**

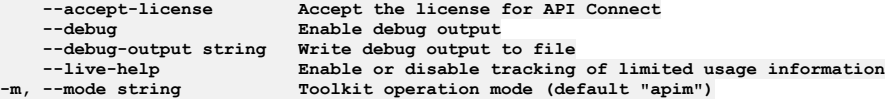

Note: No fixes or enhancements are being added to IBM API Connect 10.0.2.0 to 10.0.4.x, and it is EOS after 16 December 2023. See [support](https://www.ibm.com/support/pages/ibm-api-connect-support-lifecycle-policy) policy for details. For a more recent version of CD documentation, see the **IBM API Connect 10.0.6.x and later product documentation**.

# **apic consumer-orgs:list**

List the Consumer Organization objects

#### **Synopsis**

List the Consumer Organization objects

**apic consumer-orgs:list [flags]**

#### **Options**

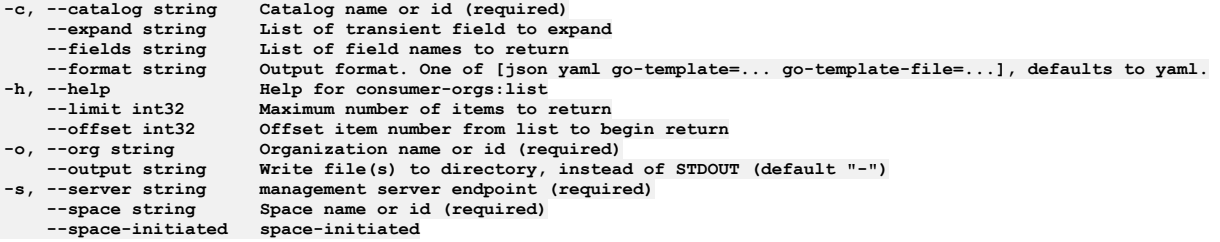

## **Options inherited from parent commands**

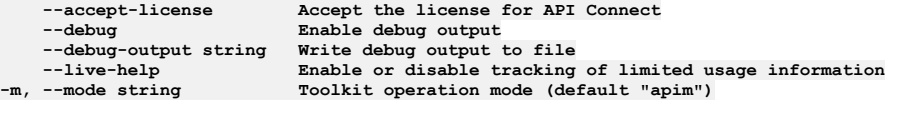

Note: No fixes or enhancements are being added to IBM API Connect 10.0.2.0 to 10.0.4.x, and it is EOS after 16 December 2023. See [support](https://www.ibm.com/support/pages/ibm-api-connect-support-lifecycle-policy) policy for details. For a more recent version of CD documentation, see the **IBM API** Connect 10.0.6.x and later product [documentation.](https://www.ibm.com/support/knowledgecenter/SSMNED_v10cd)

# **apic consumer-orgs:transfer-owner**

Transfer owner to an associate

#### **Synopsis**

Transfer owner to an associate

**apic consumer-orgs:transfer-owner [flags]**

#### **Options**

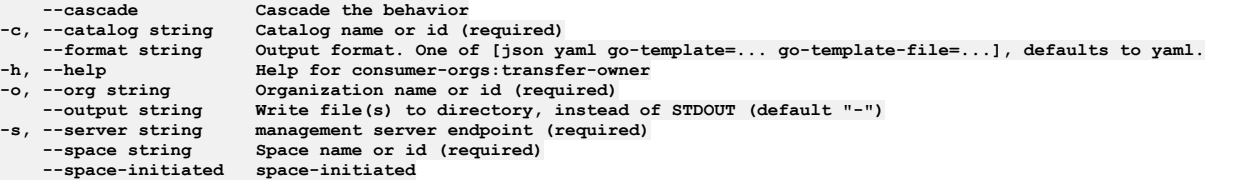

## **Options inherited from parent commands**

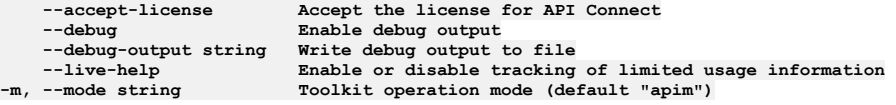

Note: No fixes or enhancements are being added to IBM API Connect 10.0.2.0 to 10.0.4.x, and it is EOS after 16 December 2023. See [support](https://www.ibm.com/support/pages/ibm-api-connect-support-lifecycle-policy) policy for details. For a more recent version of CD documentation, see the **IBM API Connect 10.0.6.x and later product documentation**.

# **apic consumer-orgs:update**

#### **Synopsis**

Update the Consumer Organization object by name or id

**apic consumer-orgs:update [flags]**

#### **Options**

```
-c, --catalog string Catalog name or id (required)
    --fields string List of field names to return
--format string Output format. One of [json yaml go-template=... go-template-file=...], defaults to yaml.
-h, --help Help for consumer-orgs:update
    -o, --org string Organization name or id (required)
--output string Write file(s) to directory, instead of STDOUT (default "-")<br>-s, --server string management server endpoint (required)
    --space string Space name or id (required)
    --space-initiated space-initiated
```
#### **Options inherited from parent commands**

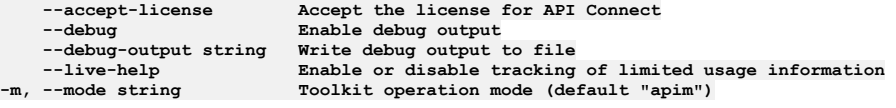

Note: No fixes or enhancements are being added to IBM API Connect 10.0.2.0 to 10.0.4.x, and it is EOS after 16 December 2023. See [support](https://www.ibm.com/support/pages/ibm-api-connect-support-lifecycle-policy) policy for details. For a more recent version of CD documentation, see the IBM API Connect 10.0.6.x and later product [documentation.](https://www.ibm.com/support/knowledgecenter/SSMNED_v10cd)

## **apic create**

Create an API or product definition

#### **Synopsis**

Create an API or product definition

**apic create [flags]**

#### **Options**

**-h, --help Help for create -i, --interactive use interactive mode**

## **Options inherited from parent commands**

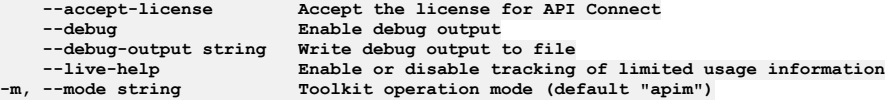

Note: No fixes or enhancements are being added to IBM API Connect 10.0.2.0 to 10.0.4.x, and it is EOS after 16 December 2023. See [support](https://www.ibm.com/support/pages/ibm-api-connect-support-lifecycle-policy) policy for details. For a more recent version of CD documentation, see the **IBM API Connect 10.0.6.x and later product documentation**.

## **apic create:api**

Create an OpenAPI (Swagger) definition

#### **Synopsis**

Create an OpenAPI (Swagger) definition

**apic create:api [flags]**

**Examples**

```
Create an API
 $ apic create:api --title Routes
 Created routes.yaml API definition [routes:1.0.0]
Create an API and generate a product referencing the API
  $ apic create:api --title Routes --product "Climb On"
  Created routes.yaml API definition [routes:1.0.0]
 Created climb-on.yaml product definition [climb-on:1.0.0]
Create an API interactively
 $ apic create:api
  Title: Routes
  Name (routes): routes
 File (routes.yaml): routes.yaml
 Template: ()
 Basepath (/routes): /routes
 Hostname ($(catalog.host)): $(catalog.host)
 Schemes:
  Target url: ()
 Create product [true]: true
 Product title (Routes Product): Climb On
 Product name (climb-on): climb-on
 Product file (climb-on.yaml): climb-on.yaml
 Created routes.yaml API definition [routes:1.0.0]
 Created climb-on.yaml product definition [climb-on:1.0.0]
Create an API from a WSDL document
  $ apic create:api --wsdl globalweather.wsdl
 Created globalweather.yaml API definition [globalweather.yaml:1.0.0]
Create an API using APIC's default OAuth 2 provider template
  $ apic create:api --title "OAuth2 Provider" --template oauth2
 Created oauth2-provider.yaml API definition [oauth2-provider:1.0.0]
Create an API using one of your templates
 $ apic config:set --global template-path="/etc/templates"
  $ ls /etc/templates
 proxy.hbs staging.hbs
  $ apic create:api --title "Proxy Provider" --template proxy
 Created proxy-provider.yaml API definition [proxy-provider:1.0.0]
Create an API using your default template
 $ apic config:set --global template-path="/etc/templates"
  $ ls /etc/templates
 proxy.hbs staging.hbs
  $ apic config:set --global template-default-api=staging
$ apic create:api --title "Staging Provider"
 Created staging-provider.yaml API definition [staging-provider:1.0.0]
```
#### **Options**

```
--api_type string The type of api (rest, wsdl-to-rest, or wsdl) (default "wsdl")
                            --basepath string basepath value (default derived from name)
     --disable_ws_security Disable generation of WS-Security definitions in api
                             --filename string filename (default derived from name)
     --gateway-type string The type of the gateway (datapower-gateway, datapower-api-gateway, event-gateway) (default
"datapower-gateway")
     -h, --help Help for create:api
 --hostname string host value (default $(catalog.host)
     -i, --interactive use interactive mode
     --name string x-ibm-name value (default derived from title)
     --product string generate a product definition referencing the API
     --schemes string list of schemes (valid options are http, https, ws and wss)
                            service names separated by space<br>target url
     --target-url string target url
     --template string use a provider template (if empty defaults to apic template)
 --title string title value (required)
     -v, --version string version value (default "1.0.0")
                           --wsdl string wsdl file to use as the source (required authentication via apic login)
```
## **Options inherited from parent commands**

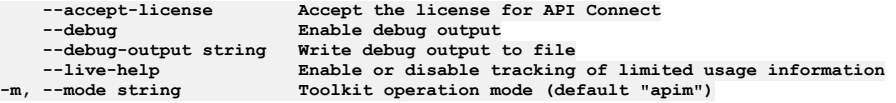

Note: No fixes or enhancements are being added to IBM API Connect 10.0.2.0 to 10.0.4.x, and it is EOS after 16 December 2023. See [support](https://www.ibm.com/support/pages/ibm-api-connect-support-lifecycle-policy) policy for details. For a more recent version of CD documentation, see the **IBM API Connect 10.0.6.x and later product documentation**.

## **apic create:product**

Create a product definition

#### **Synopsis**

Create a product definition

**apic create:product [flags]**

#### **Examples**

```
Create a product
  $ apic create:product --title "Climb On"
  Created climb-on.yaml product definition [climb-on:1.0.0]
Create a product interactively
  $ apic create:product
  ? Title: Climb On
  ? Name: climb-on
  ? File: climb-on.yaml
  ? Template:
  ? API Files:
  Created climb-on.yaml product definition [climb-on:1.0.0]
Create a product referencing existing APIs
  $ apic create:product --title "Climb On" --apis "routes.yaml ascents.yaml"
  Created climb-on.yaml product definition [climb-on:1.0.0]
Create an product using one of your templates
  $ apic config:set --global template-path="/etc/templates"
  $ ls /etc/templates
proxy-product.hbs staging-product.hbs
$ apic create:product --title "Proxy Product" --template proxy
  Created proxy-product.yaml product definition [proxy-product:1.0.0]
Create a product using your default template
  $ apic config:set --global template-path="/etc/templates"
  $ ls /etc/templates
  proxy-product.hbs staging-product.hbs
$ apic config:set --global template-default-product=staging
  $ apic create:product --title "Staging Product"
  Created staging-product.yaml product definition [staging-product:1.0.0]
```
## **Options**

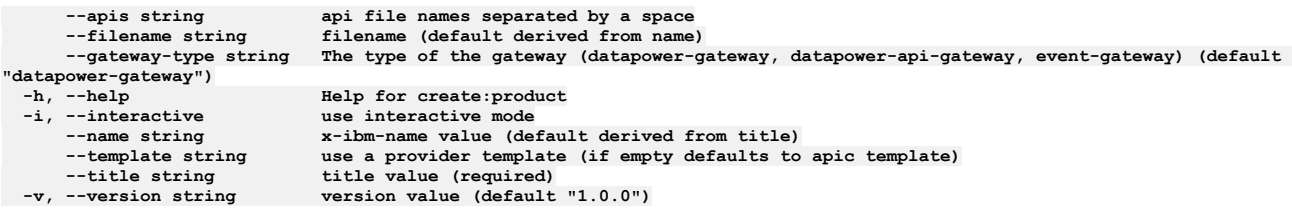

## **Options inherited from parent commands**

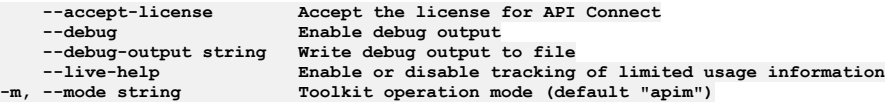

Note: No fixes or enhancements are being added to IBM API Connect 10.0.2.0 to 10.0.4.x, and it is EOS after 16 December 2023. See [support](https://www.ibm.com/support/pages/ibm-api-connect-support-lifecycle-policy) policy for details. For a more recent version of CD documentation, see the **IBM API** Connect 10.0.6.x and later product [documentation.](https://www.ibm.com/support/knowledgecenter/SSMNED_v10cd)

# **apic credentials**

Credentials operations

#### **Synopsis**

Credentials operations

**apic credentials [flags]**

```
-a, --app string Application name or id (required)
   -c, --catalog string Catalog name or id (required)
   --consumer-org string Consumer Organization name or id (required)
   --fields string List of field names to return
--format string Output format. One of [json yaml go-template=... go-template-file=...], defaults to yaml.
   -h, --help Help for credentials
   --limit int32 Maximum number of items to return
                         --offset int32 Offset item number from list to begin return
```
**--scope string scope --space-initiated space-initiated**

**-o, --org string Organization name or id (required) Write** file(s) to directory, instead of STDOUT (default "-") scope --server string **management** server endpoint (required)<br>--space string **Space name** or id (required)  $Space name or id (required) space-intiated$ 

## **Options inherited from parent commands**

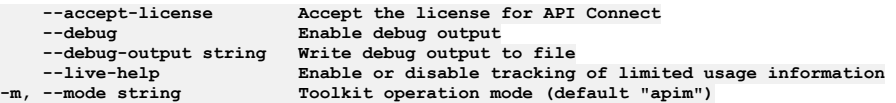

Note: No fixes or enhancements are being added to IBM API Connect 10.0.2.0 to 10.0.4.x, and it is EOS after 16 December 2023. See [support](https://www.ibm.com/support/pages/ibm-api-connect-support-lifecycle-policy) policy for details. For a more recent version of CD documentation, see the **IBM API Connect 10.0.6.x and later product documentation**.

# **apic credentials:clear**

Credentials clear operations

#### **Synopsis**

Credentials clear operations

**apic credentials:clear [flags]**

## **Options**

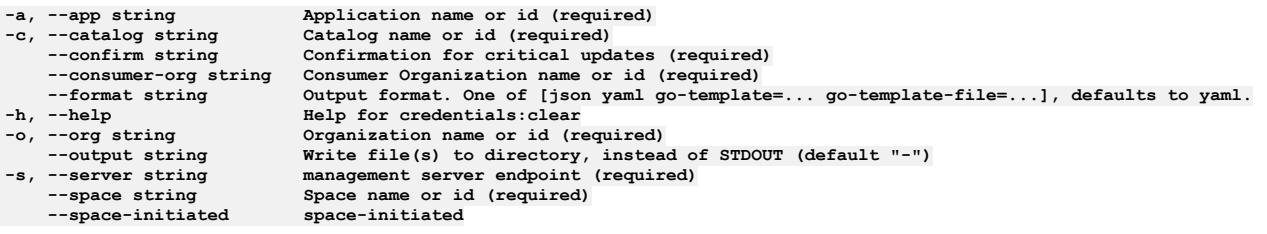

## **Options inherited from parent commands**

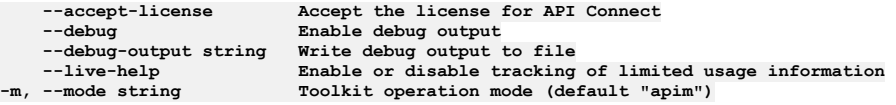

Note: No fixes or enhancements are being added to IBM API Connect 10.0.2.0 to 10.0.4.x, and it is EOS after 16 December 2023. See [support](https://www.ibm.com/support/pages/ibm-api-connect-support-lifecycle-policy) policy for details. For a more recent version of CD documentation, see the **IBM API Connect 10.0.6.x and later product documentation**.

# **apic credentials:create**

Create a Application Credential object

## **Synopsis**

Create a Application Credential object

**apic credentials:create [flags]**

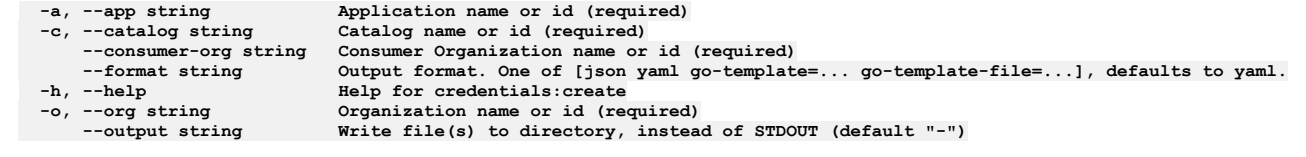

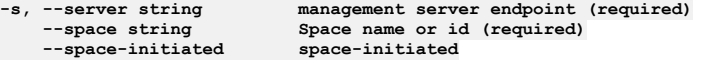

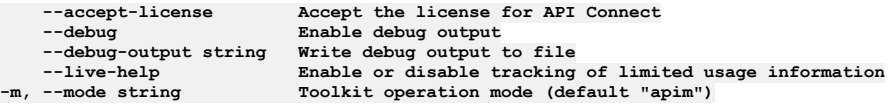

Note: No fixes or enhancements are being added to IBM API Connect 10.0.2.0 to 10.0.4.x, and it is EOS after 16 December 2023. See [support](https://www.ibm.com/support/pages/ibm-api-connect-support-lifecycle-policy) policy for details. For a more recent version of CD documentation, see the **IBM API Connect 10.0.6.x and later product documentation**.

# **apic credentials:delete**

Delete the Application Credential object by name or id

#### **Synopsis**

Delete the Application Credential object by name or id

**apic credentials:delete [flags]**

#### **Options**

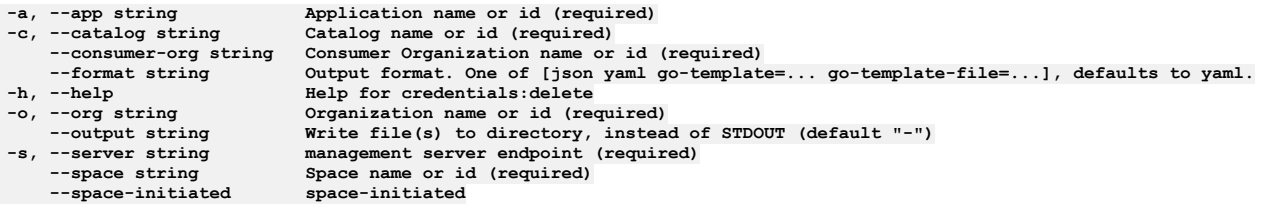

## **Options inherited from parent commands**

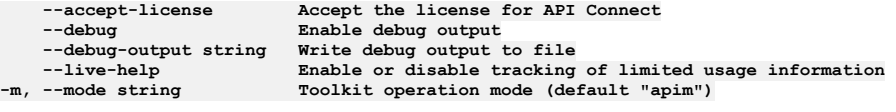

Note: No fixes or enhancements are being added to IBM API Connect 10.0.2.0 to 10.0.4.x, and it is EOS after 16 December 2023. See [support](https://www.ibm.com/support/pages/ibm-api-connect-support-lifecycle-policy) policy for details. For a more recent version of CD documentation, see the **IBM API Connect 10.0.6.x and later product documentation**.

# **apic credentials:get**

Get the Application Credential object by name or id

#### **Synopsis**

Get the Application Credential object by name or id

**apic credentials:get [flags]**

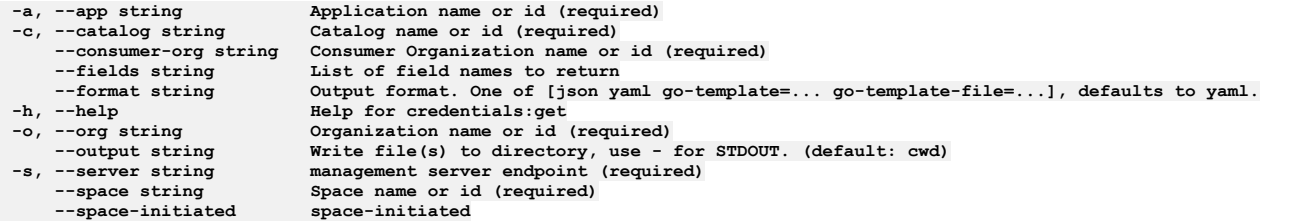

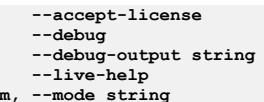

**--accept-license Accept the license for API Connect**  $\text{Enable debug output}$ **--debug-output string Write debug output to file** --live-help **Enable or disable tracking of limited usage information**<br>-m, --mode string **Toolkit operation mode (default "apim"**)

Note: No fixes or enhancements are being added to IBM API Connect 10.0.2.0 to 10.0.4.x, and it is EOS after 16 December 2023. See [support](https://www.ibm.com/support/pages/ibm-api-connect-support-lifecycle-policy) policy for details. For a more recent version of CD documentation, see the **IBM API Connect 10.0.6.x and later product documentation**.

# **apic credentials:list**

List the Application Credential objects

## **Synopsis**

List the Application Credential objects

**apic credentials:list [flags]**

#### **Options**

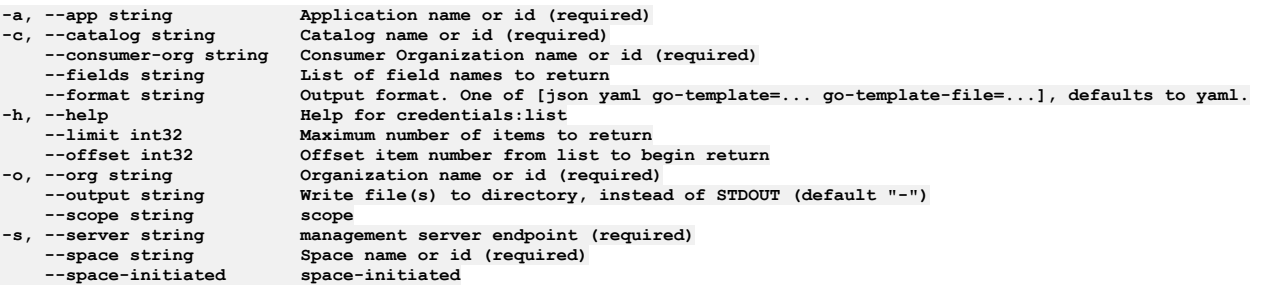

## **Options inherited from parent commands**

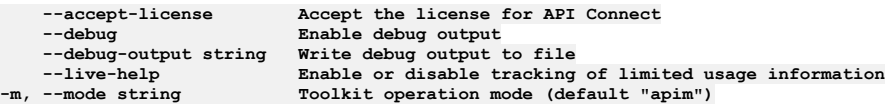

Note: No fixes or enhancements are being added to IBM API Connect 10.0.2.0 to 10.0.4.x, and it is EOS after 16 December 2023. See [support](https://www.ibm.com/support/pages/ibm-api-connect-support-lifecycle-policy) policy for details. For a more recent version of CD documentation, see the **IBM API Connect 10.0.6.x and later product documentation**.

# **apic credentials:reset-client-secret**

Reset the client secret

## **Synopsis**

Reset the client secret

**apic credentials:reset-client-secret [flags]**

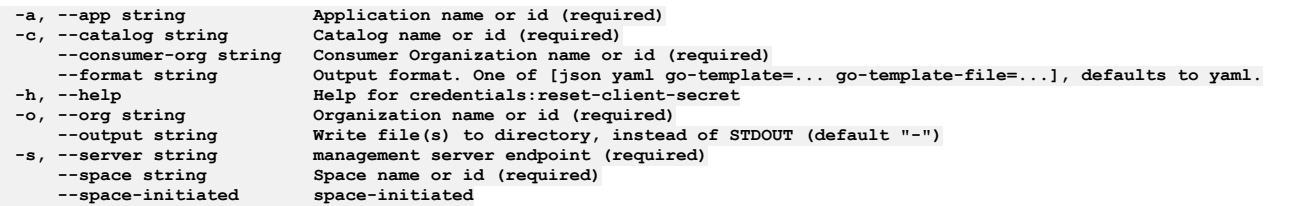
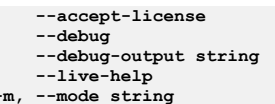

**--accept-license Accept the license for API Connect**  $\text{Enable debug output}$ **--debug-output string Write debug output to file** --live-help **Enable or disable tracking of limited usage information**<br>-m, --mode string **Toolkit operation mode (default "apim"**)

Note: No fixes or enhancements are being added to IBM API Connect 10.0.2.0 to 10.0.4.x, and it is EOS after 16 December 2023. See [support](https://www.ibm.com/support/pages/ibm-api-connect-support-lifecycle-policy) policy for details. For a more recent version of CD documentation, see the **IBM API Connect 10.0.6.x and later product documentation**.

# **apic credentials:reset**

Reset the client id and client secret

## **Synopsis**

Reset the client id and client secret

**apic credentials:reset [flags]**

### **Options**

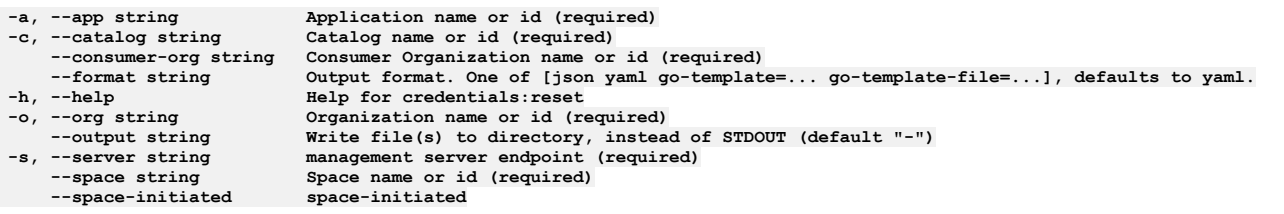

## **Options inherited from parent commands**

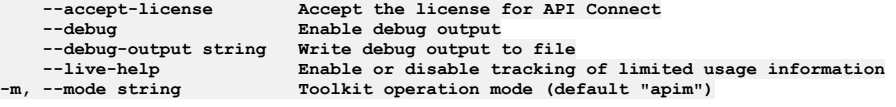

Note: No fixes or enhancements are being added to IBM API Connect 10.0.2.0 to 10.0.4.x, and it is EOS after 16 December 2023. See [support](https://www.ibm.com/support/pages/ibm-api-connect-support-lifecycle-policy) policy for details. For a more recent version of CD documentation, see the **IBM API Connect 10.0.6.x and later product documentation**.

# **apic credentials:update**

Update the Application Credential object by name or id

## **Synopsis**

Update the Application Credential object by name or id

**apic credentials:update [flags]**

## **Options**

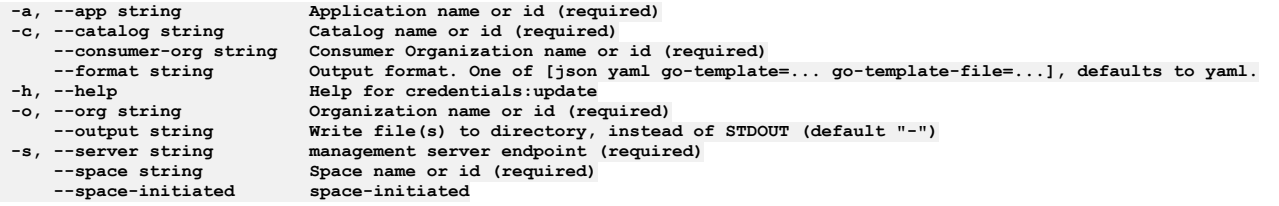

## **Options inherited from parent commands**

**--debug Enable debug output**

**--accept-license Accept the license for API Connect --debug-output string Write debug output to file --live-help Enable or disable tracking of limited usage information -m, --mode string Toolkit operation mode (default "apim")**

Note: No fixes or enhancements are being added to IBM API Connect 10.0.2.0 to 10.0.4.x, and it is EOS after 16 December 2023. See [support](https://www.ibm.com/support/pages/ibm-api-connect-support-lifecycle-policy) policy for details. For a more recent version of CD documentation, see the **IBM API Connect 10.0.6.x and later product documentation**.

# **apic credentials:verify-client-secret**

Verify the client secret

### **Synopsis**

Verify the client secret

**apic credentials:verify-client-secret [flags]**

### **Options**

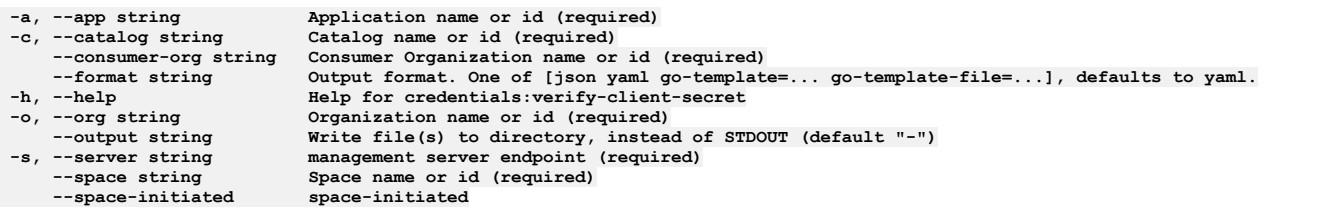

## **Options inherited from parent commands**

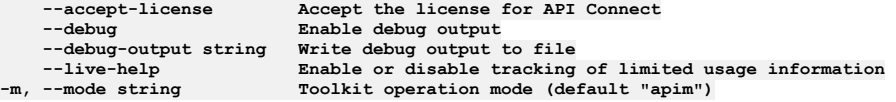

Note: No fixes or enhancements are being added to IBM API Connect 10.0.2.0 to 10.0.4.x, and it is EOS after 16 December 2023. See [support](https://www.ibm.com/support/pages/ibm-api-connect-support-lifecycle-policy) policy for details. For a more recent version of CD documentation, see the **IBM API** Connect 10.0.6.x and later product [documentation.](https://www.ibm.com/support/knowledgecenter/SSMNED_v10cd)

# **apic draft-apis**

Draft Apis operations

### **Synopsis**

Draft Apis operations

**apic draft-apis [flags]**

### **Options**

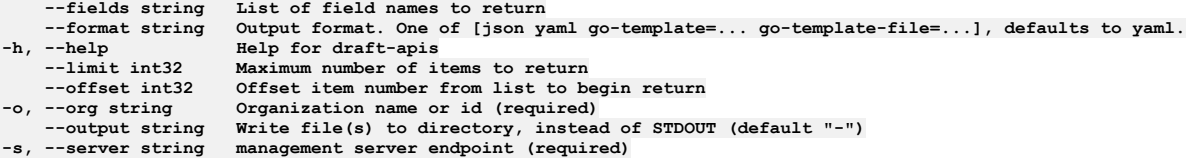

# **Options inherited from parent commands**

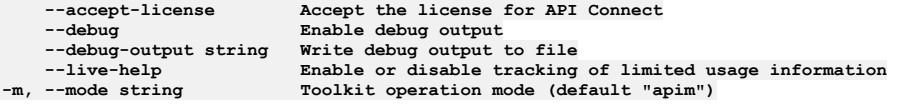

# **apic draft-apis:clear-all**

Clear all Draft API objects in all collections

### **Synopsis**

Clear all Draft API objects in all collections

**apic draft-apis:clear-all [flags]**

### **Options**

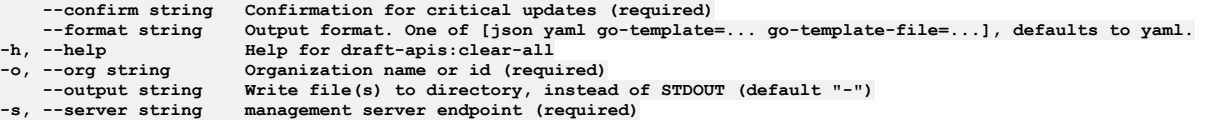

## **Options inherited from parent commands**

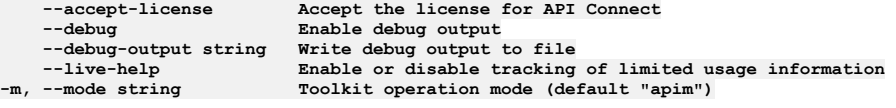

**Note:** No fixes or enhancements are being added to IBM API Connect 10.0.2.0 to 10.0.4.x, and it is EOS after 16 December 2023. See [support](https://www.ibm.com/support/pages/ibm-api-connect-support-lifecycle-policy) policy for details. For a more recent version of CD documentation, see the **IBM API Connect 10.0.6.x and later product documentation**.

# **apic draft-apis:clear**

Clear the Draft API objects

### **Synopsis**

Clear the Draft API objects

**apic draft-apis:clear [flags]**

### **Options**

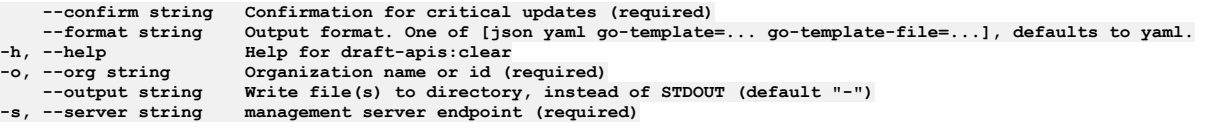

### **Options inherited from parent commands**

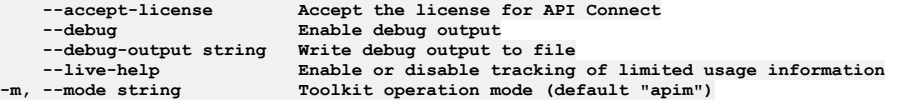

Note: No fixes or enhancements are being added to IBM API Connect 10.0.2.0 to 10.0.4.x, and it is EOS after 16 December 2023. See [support](https://www.ibm.com/support/pages/ibm-api-connect-support-lifecycle-policy) policy for details. For a more recent version of CD documentation, see the **IBM API Connect 10.0.6.x and later product documentation**.

# **apic draft-apis:clone**

#### **Synopsis**

Clone the draft-api objects

**apic draft-apis:clone [flags]**

#### **Options**

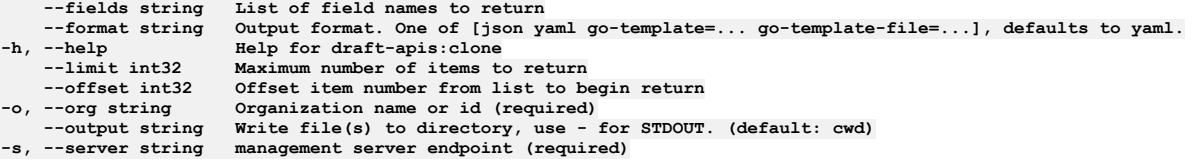

## **Options inherited from parent commands**

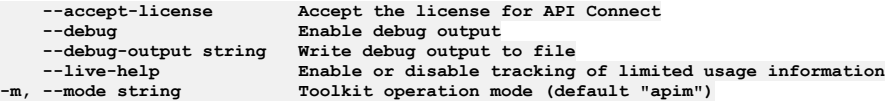

Note: No fixes or enhancements are being added to IBM API Connect 10.0.2.0 to 10.0.4.x, and it is EOS after 16 December 2023. See [support](https://www.ibm.com/support/pages/ibm-api-connect-support-lifecycle-policy) policy for details. For a more recent version of CD documentation, see the **IBM API Connect 10.0.6.x and later product documentation**.

# **apic draft-apis:create**

Create a Draft API object

#### **Synopsis**

Create a Draft API object

**apic draft-apis:create [flags]**

## **Options**

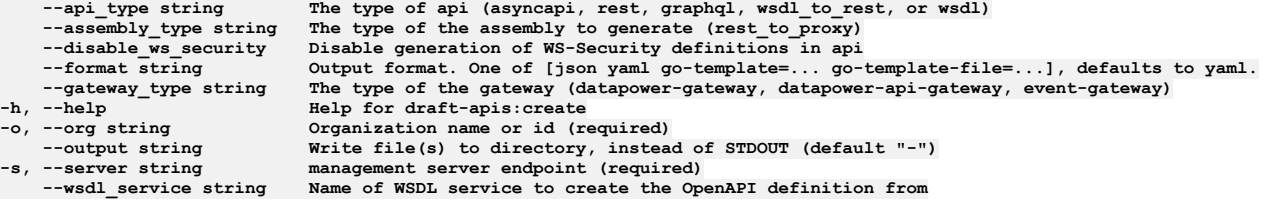

# **Options inherited from parent commands**

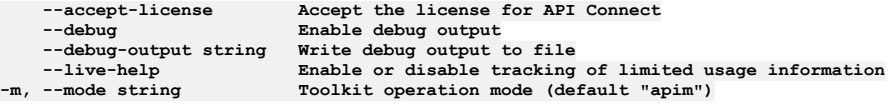

Note: No fixes or enhancements are being added to IBM API Connect 10.0.2.0 to 10.0.4.x, and it is EOS after 16 December 2023. See [support](https://www.ibm.com/support/pages/ibm-api-connect-support-lifecycle-policy) policy for details. For a more recent version of CD documentation, see the **IBM API** Connect 10.0.6.x and later product [documentation.](https://www.ibm.com/support/knowledgecenter/SSMNED_v10cd)

# **apic draft-apis:delete**

Delete a Draft API

**Synopsis**

Delete a Draft API

**apic draft-apis:delete [flags]**

### **Options**

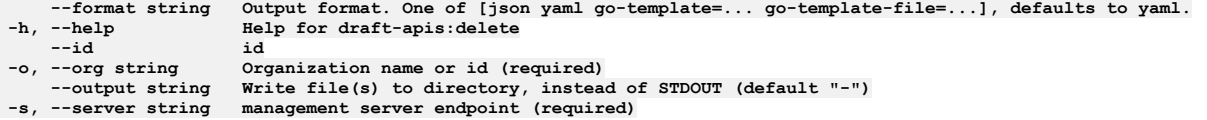

## **Options inherited from parent commands**

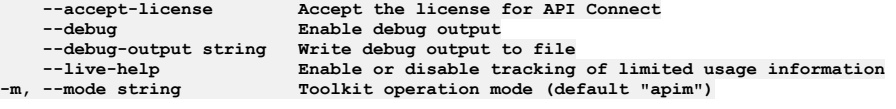

Note: No fixes or enhancements are being added to IBM API Connect 10.0.2.0 to 10.0.4.x, and it is EOS after 16 December 2023. See [support](https://www.ibm.com/support/pages/ibm-api-connect-support-lifecycle-policy) policy for details. For a more recent version of CD documentation, see the **IBM API Connect 10.0.6.x and later product documentation**.

# **apic draft-apis:document**

Get the Draft API document by name and version

### **Synopsis**

Get the Draft API document by name and version

**apic draft-apis:document [flags]**

### **Options**

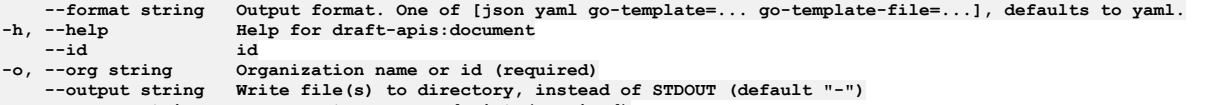

**-s, --server string management server endpoint (required)**

## **Options inherited from parent commands**

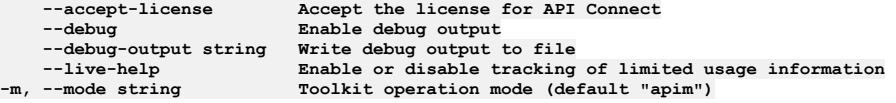

Note: No fixes or enhancements are being added to IBM API Connect 10.0.2.0 to 10.0.4.x, and it is EOS after 16 December 2023. See [support](https://www.ibm.com/support/pages/ibm-api-connect-support-lifecycle-policy) policy for details. For a more recent version of CD documentation, see the **IBM API Connect 10.0.6.x and later product documentation**.

# **apic draft-apis:get**

Get the Draft API object by name and version

### **Synopsis**

Get the Draft API object by name and version

**apic draft-apis:get [flags]**

```
--fields string List of field names to return (default "add(wsdl,draft_api)")
                         --format string Output format. One of [json yaml go-template=... go-template-file=...], defaults to yaml.
                         -h, --help Help for draft-apis:get
-h, --help<br>--id
```
**-o, --org string Organization name or id (required) --output string Write file(s) to directory, use - for STDOUT. (default: cwd) -s, --server string management server endpoint (required)**

### **Options inherited from parent commands**

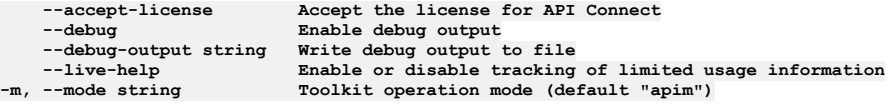

Note: No fixes or enhancements are being added to IBM API Connect 10.0.2.0 to 10.0.4.x, and it is EOS after 16 December 2023. See [support](https://www.ibm.com/support/pages/ibm-api-connect-support-lifecycle-policy) policy for details. For a more recent version of CD documentation, see the **IBM API Connect 10.0.6.x and later product documentation**.

## **apic draft-apis:list**

List the Draft API objects

#### **Synopsis**

List the Draft API objects

**apic draft-apis:list [flags]**

### **Options**

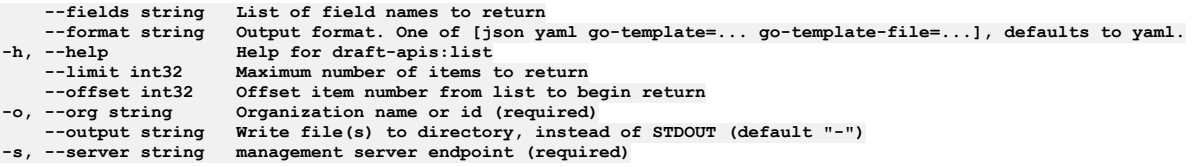

## **Options inherited from parent commands**

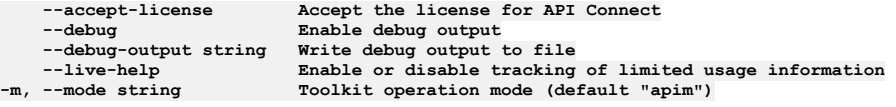

Note: No fixes or enhancements are being added to IBM API Connect 10.0.2.0 to 10.0.4.x, and it is EOS after 16 December 2023. See [support](https://www.ibm.com/support/pages/ibm-api-connect-support-lifecycle-policy) policy for details. For a more recent version of CD documentation, see the **IBM API Connect 10.0.6.x and later product documentation**.

# **apic draft-apis:list-all**

List all Draft API objects in all collections

### **Synopsis**

List all Draft API objects in all collections

**apic draft-apis:list-all [flags]**

### **Options**

```
--fields string List of field names to return
--format string Output format. One of [json yaml go-template=... go-template-file=...], defaults to yaml.
    -help Help Help for draft-apis:list-all<br>--limit int32 Maximum number of items to r
    --limit int32 Maximum number of items to return
--offset int32 Offset item number from list to begin return
                       -o, --org string Organization name or id (required)
    --output string Write file(s) to directory, instead of STDOUT (default "-")
-s, --server string management server endpoint (required)
```
### **Options inherited from parent commands**

```
--debug Enable debug output
```
**--accept-license Accept the license for API Connect --debug-output string Write debug output to file --live-help Enable or disable tracking of limited usage information -m, --mode string Toolkit operation mode (default "apim")**

Note: No fixes or enhancements are being added to IBM API Connect 10.0.2.0 to 10.0.4.x, and it is EOS after 16 December 2023. See [support](https://www.ibm.com/support/pages/ibm-api-connect-support-lifecycle-policy) policy for details. For a more recent version of CD documentation, see the **IBM API Connect 10.0.6.x and later product documentation**.

# **apic draft-apis:update**

Update the Draft API object by name and version

### **Synopsis**

Update the Draft API object by name and version

**apic draft-apis:update [flags]**

### **Options**

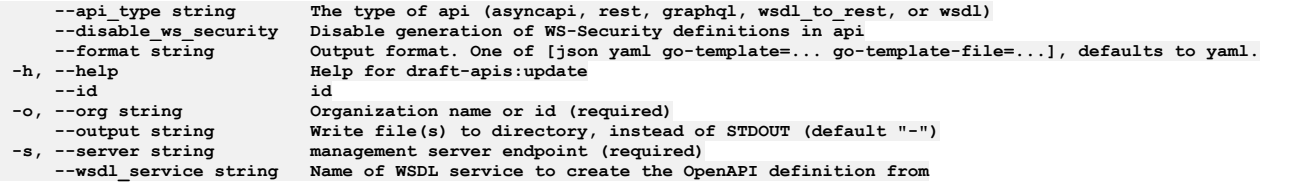

## **Options inherited from parent commands**

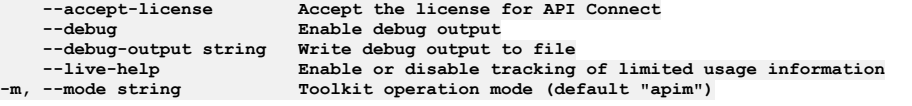

Note: No fixes or enhancements are being added to IBM API Connect 10.0.2.0 to 10.0.4.x, and it is EOS after 16 December 2023. See [support](https://www.ibm.com/support/pages/ibm-api-connect-support-lifecycle-policy) policy for details. For a more recent version of CD documentation, see the **IBM API** Connect 10.0.6.x and later product [documentation.](https://www.ibm.com/support/knowledgecenter/SSMNED_v10cd)

# **apic draft-apis:update-wsdl**

Update with a new wsdl

### **Synopsis**

Update with a new wsdl

**apic draft-apis:update-wsdl [flags]**

### **Options**

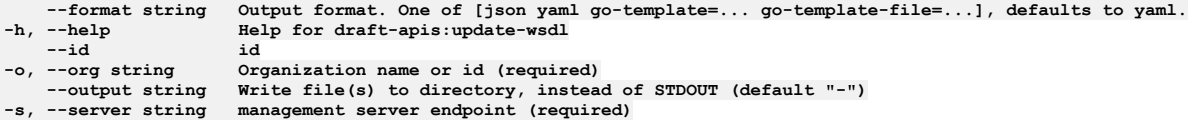

### **Options inherited from parent commands**

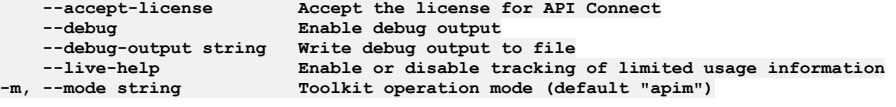

Note: No fixes or enhancements are being added to IBM API Connect 10.0.2.0 to 10.0.4.x, and it is EOS after 16 December 2023. See [support](https://www.ibm.com/support/pages/ibm-api-connect-support-lifecycle-policy) policy for details. For a more recent version of CD documentation, see the **IBM API** Connect 10.0.6.x and later product [documentation.](https://www.ibm.com/support/knowledgecenter/SSMNED_v10cd)

# **apic draft-apis:validate**

Validate the draft api

#### **Synopsis**

Validate the draft api

**apic draft-apis:validate [flags]**

#### **Options**

```
--format string Output format. One of [json yaml go-template=... go-template-file=...], defaults to yaml.
                         -h, --help Help for draft-apis:validate
-h, --help<br>--id<br>-o, --org string
    -o, --org string Organization name or id (required)
                         --output string Write file(s) to directory, instead of STDOUT (default "-")
-s, --server string management server endpoint (required)
```
### **Options inherited from parent commands**

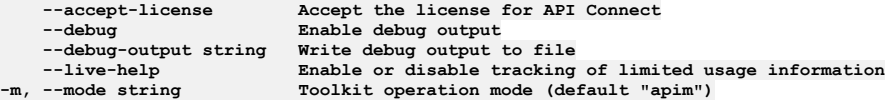

Note: No fixes or enhancements are being added to IBM API Connect 10.0.2.0 to 10.0.4.x, and it is EOS after 16 December 2023. See [support](https://www.ibm.com/support/pages/ibm-api-connect-support-lifecycle-policy) policy for details. For a more recent version of CD documentation, see the **IBM API Connect 10.0.6.x and later product documentation**.

# **apic draft-apis:wsdl**

Get the Draft API wsdl document by name and version

### **Synopsis**

Get the Draft API wsdl document by name and version

**apic draft-apis:wsdl [flags]**

### **Options**

```
--format string Output format. One of [json yaml go-template=... go-template-file=...], defaults to yaml.
                   He1p for draft-apis:wsdl<br>id
--id<br>-o, --org string
   -o, --org string Organization name or id (required)
--output string Write file(s) to directory, use - for STDOUT. (default: cwd)
```
### **Options inherited from parent commands**

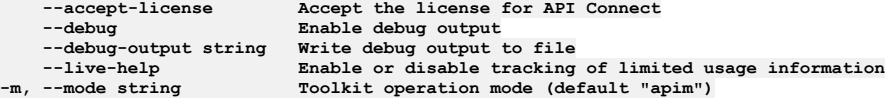

Note: No fixes or enhancements are being added to IBM API Connect 10.0.2.0 to 10.0.4.x, and it is EOS after 16 December 2023. See [support](https://www.ibm.com/support/pages/ibm-api-connect-support-lifecycle-policy) policy for details. For a more recent version of CD documentation, see the **IBM API Connect 10.0.6.x and later product documentation**.

## **apic draft-products**

Draft Products operations

### **Synopsis**

Draft Products operations

**apic draft-products [flags]**

### **Options**

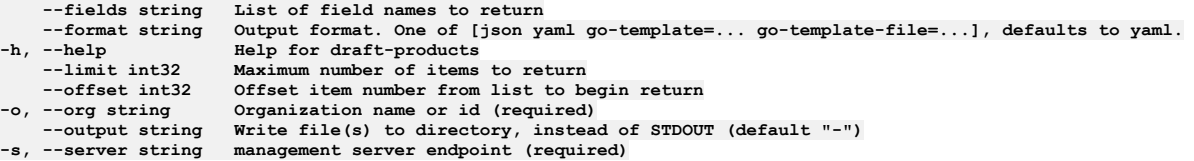

## **Options inherited from parent commands**

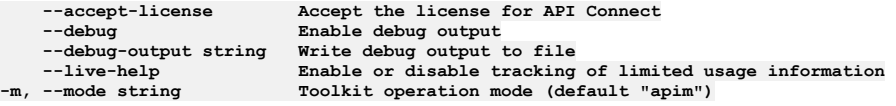

Note: No fixes or enhancements are being added to IBM API Connect 10.0.2.0 to 10.0.4.x, and it is EOS after 16 December 2023. See [support](https://www.ibm.com/support/pages/ibm-api-connect-support-lifecycle-policy) policy for details. For a more recent version of CD documentation, see the **IBM API** Connect 10.0.6.x and later product [documentation.](https://www.ibm.com/support/knowledgecenter/SSMNED_v10cd)

# **apic draft-products:clear-all**

Clear all Draft Product objects in all collections

### **Synopsis**

Clear all Draft Product objects in all collections

**apic draft-products:clear-all [flags]**

### **Options**

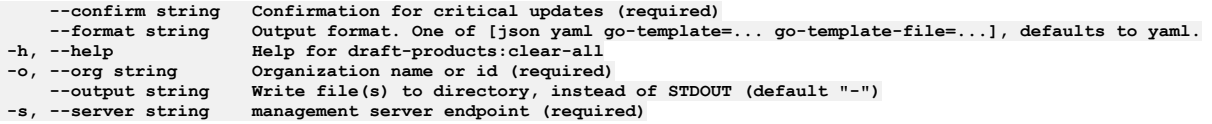

## **Options inherited from parent commands**

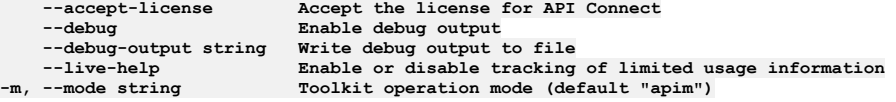

Note: No fixes or enhancements are being added to IBM API Connect 10.0.2.0 to 10.0.4.x, and it is EOS after 16 December 2023. See [support](https://www.ibm.com/support/pages/ibm-api-connect-support-lifecycle-policy) policy for details. For a more recent version of CD documentation, see the **IBM API Connect 10.0.6.x and later product documentation**.

# **apic draft-products:clear**

Clear the Draft Product objects

## **Synopsis**

Clear the Draft Product objects

**apic draft-products:clear [flags]**

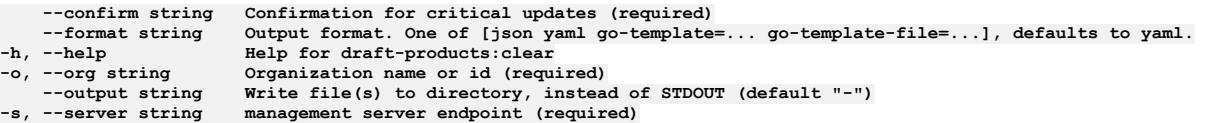

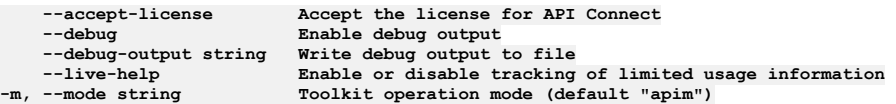

Note: No fixes or enhancements are being added to IBM API Connect 10.0.2.0 to 10.0.4.x, and it is EOS after 16 December 2023. See [support](https://www.ibm.com/support/pages/ibm-api-connect-support-lifecycle-policy) policy for details. For a more recent version of CD documentation, see the **IBM API Connect 10.0.6**.x and later product [documentation.](https://www.ibm.com/support/knowledgecenter/SSMNED_v10cd)

# **apic draft-products:clone**

Clone the draft-product objects

### **Synopsis**

Clone the draft-product objects

**apic draft-products:clone [flags]**

## **Options**

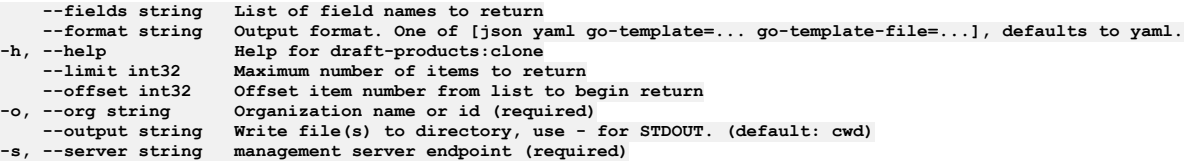

# **Options inherited from parent commands**

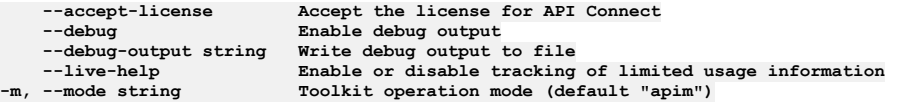

Note: No fixes or enhancements are being added to IBM API Connect 10.0.2.0 to 10.0.4.x, and it is EOS after 16 December 2023. See [support](https://www.ibm.com/support/pages/ibm-api-connect-support-lifecycle-policy) policy for details. For a more recent version of CD documentation, see the **IBM API Connect 10.0.6**.x and later product [documentation.](https://www.ibm.com/support/knowledgecenter/SSMNED_v10cd)

# **apic draft-products:create**

Create a Draft Product object

### **Synopsis**

Create a Draft Product object

**apic draft-products:create [flags]**

## **Options**

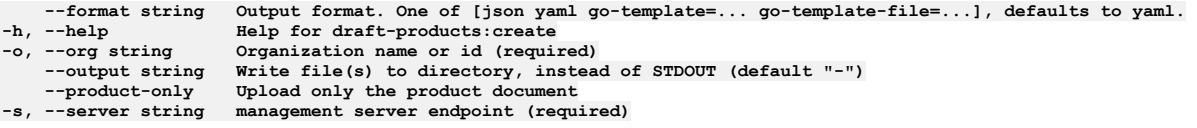

## **Options inherited from parent commands**

```
--debug Enable debug output
```
Note: No fixes or enhancements are being added to IBM API Connect 10.0.2.0 to 10.0.4.x, and it is EOS after 16 December 2023. See [support](https://www.ibm.com/support/pages/ibm-api-connect-support-lifecycle-policy) policy for details. For a more recent version of CD documentation, see the **IBM API Connect 10.0.6.x and later product documentation**.

# **apic draft-products:delete**

Delete a Draft Product

### **Synopsis**

Delete a Draft Product

**apic draft-products:delete [flags]**

### **Options**

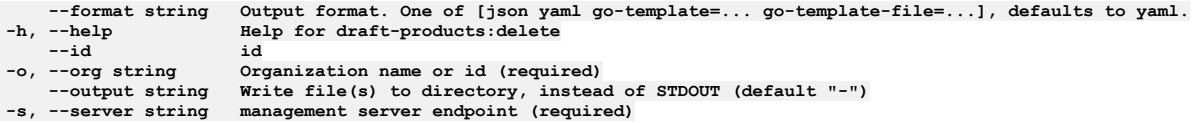

## **Options inherited from parent commands**

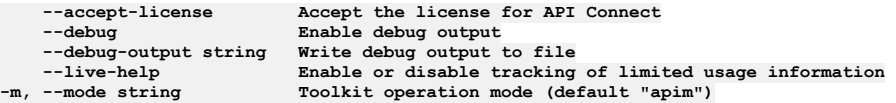

Note: No fixes or enhancements are being added to IBM API Connect 10.0.2.0 to 10.0.4.x, and it is EOS after 16 December 2023. See [support](https://www.ibm.com/support/pages/ibm-api-connect-support-lifecycle-policy) policy for details. For a more recent version of CD documentation, see the **IBM API** Connect 10.0.6.x and later product [documentation.](https://www.ibm.com/support/knowledgecenter/SSMNED_v10cd)

# **apic draft-products:document**

Get the Draft Product document by name and version

### **Synopsis**

Get the Draft Product document by name and version

**apic draft-products:document [flags]**

### **Options**

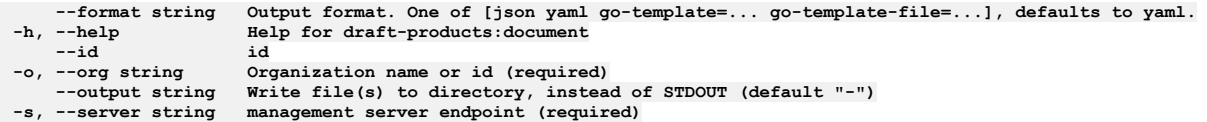

## **Options inherited from parent commands**

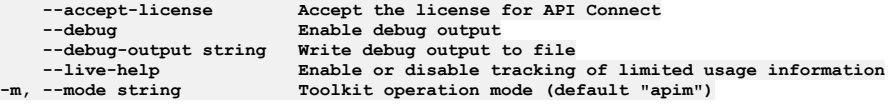

Note: No fixes or enhancements are being added to IBM API Connect 10.0.2.0 to 10.0.4.x, and it is EOS after 16 December 2023. See [support](https://www.ibm.com/support/pages/ibm-api-connect-support-lifecycle-policy) policy for details. For a more recent version of CD documentation, see the **IBM API** Connect 10.0.6.x and later product [documentation.](https://www.ibm.com/support/knowledgecenter/SSMNED_v10cd)

# **apic draft-products:get**

Get the Draft Product object by name and version

#### **Synopsis**

Get the Draft Product object by name and version

**apic draft-products:get [flags]**

#### **Options**

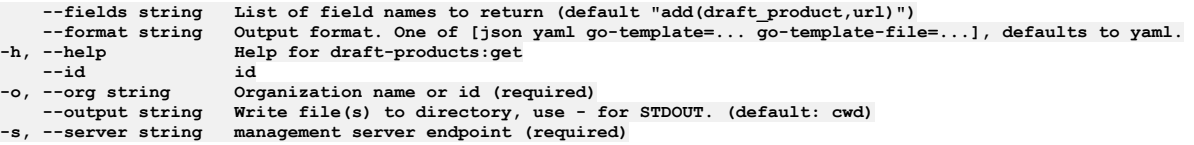

## **Options inherited from parent commands**

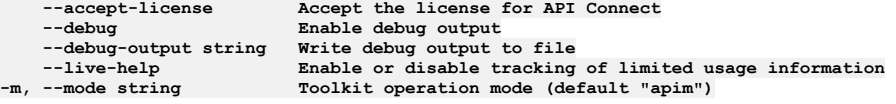

Note: No fixes or enhancements are being added to IBM API Connect 10.0.2.0 to 10.0.4.x, and it is EOS after 16 December 2023. See [support](https://www.ibm.com/support/pages/ibm-api-connect-support-lifecycle-policy) policy for details. For a more recent version of CD documentation, see the **IBM API Connect 10.0.6.x and later product documentation**.

# **apic draft-products:list-all**

List all Draft Product objects in all collections

#### **Synopsis**

List all Draft Product objects in all collections

**apic draft-products:list-all [flags]**

### **Options**

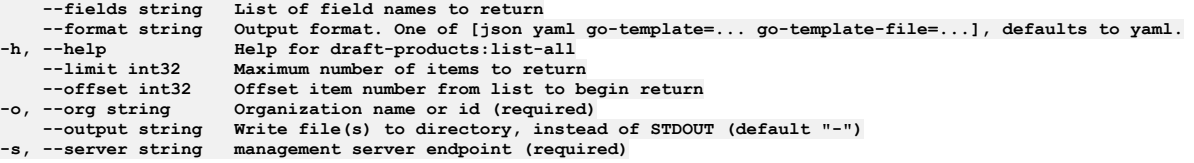

## **Options inherited from parent commands**

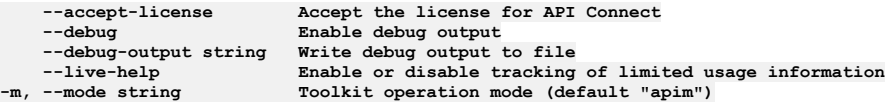

Note: No fixes or enhancements are being added to IBM API Connect 10.0.2.0 to 10.0.4.x, and it is EOS after 16 December 2023. See [support](https://www.ibm.com/support/pages/ibm-api-connect-support-lifecycle-policy) policy for details. For a more recent version of CD documentation, see the **IBM API Connect 10.0.6.x and later product documentation**.

# **apic draft-products:list**

List the Draft Product objects

### **Synopsis**

List the Draft Product objects

**apic draft-products:list [flags]**

### **Options**

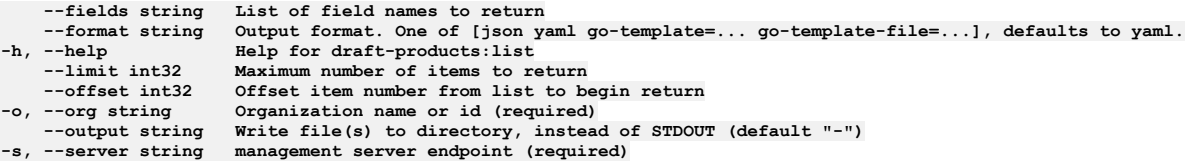

## **Options inherited from parent commands**

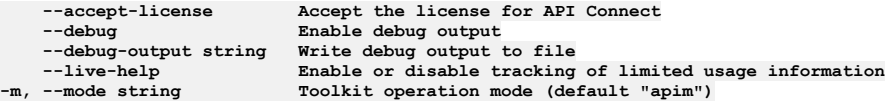

Note: No fixes or enhancements are being added to IBM API Connect 10.0.2.0 to 10.0.4.x, and it is EOS after 16 December 2023. See [support](https://www.ibm.com/support/pages/ibm-api-connect-support-lifecycle-policy) policy for details. For a more recent version of CD documentation, see the **IBM API** Connect 10.0.6.x and later product [documentation.](https://www.ibm.com/support/knowledgecenter/SSMNED_v10cd)

# **apic draft-products:publish**

Publish a draft product

### **Synopsis**

Publish a draft product

**apic draft-products:publish [flags]**

### **Options**

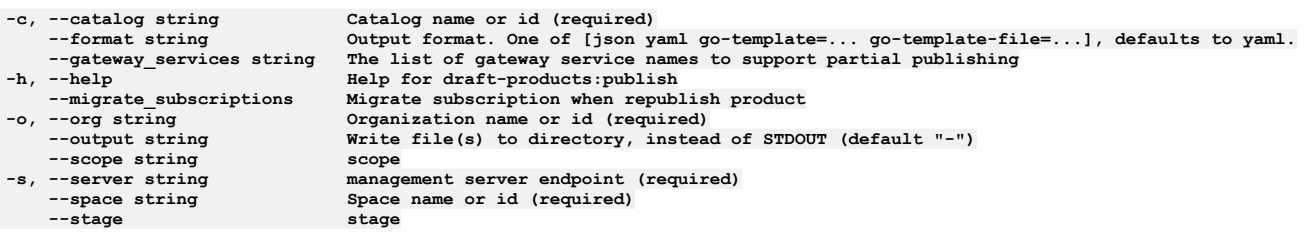

## **Options inherited from parent commands**

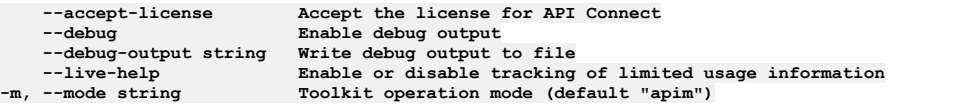

**Note:** No fixes or enhancements are being added to IBM API Connect 10.0.2.0 to 10.0.4.x, and it is EOS after 16 December 2023. See [support](https://www.ibm.com/support/pages/ibm-api-connect-support-lifecycle-policy) policy for details. For a more recent version of CD documentation, see the **IBM API** Connect 10.0.6.x and later product [documentation.](https://www.ibm.com/support/knowledgecenter/SSMNED_v10cd)

# **apic draft-products:update**

Update the Draft Product object by name and version

### **Synopsis**

Update the Draft Product object by name and version

#### **Options**

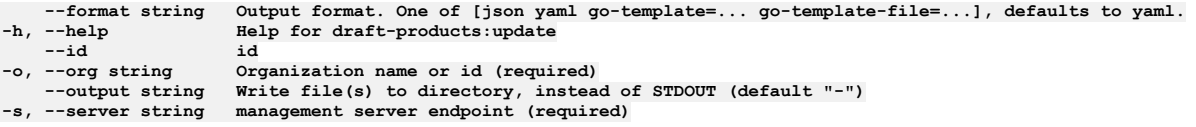

## **Options inherited from parent commands**

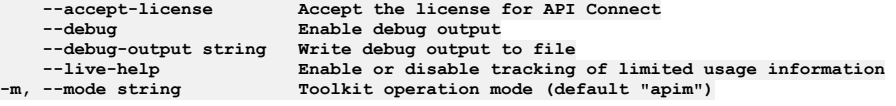

Note: No fixes or enhancements are being added to IBM API Connect 10.0.2.0 to 10.0.4.x, and it is EOS after 16 December 2023. See [support](https://www.ibm.com/support/pages/ibm-api-connect-support-lifecycle-policy) policy for details. For a more recent version of CD documentation, see the **IBM API Connect 10.0.6.x and later product documentation**.

# **apic draft-products:validate**

Validate the draft product

#### **Synopsis**

Validate the draft product

**apic draft-products:validate [flags]**

### **Options**

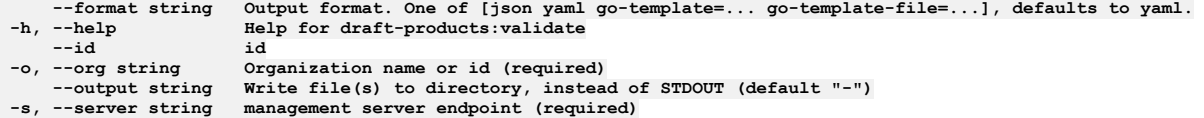

# **Options inherited from parent commands**

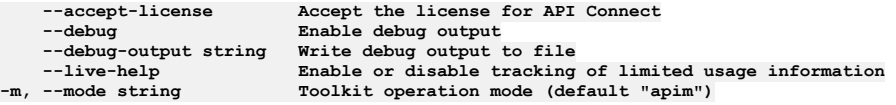

Note: No fixes or enhancements are being added to IBM API Connect 10.0.2.0 to 10.0.4.x, and it is EOS after 16 December 2023. See [support](https://www.ibm.com/support/pages/ibm-api-connect-support-lifecycle-policy) policy for details. For a more recent version of CD documentation, see the **IBM API** Connect 10.0.6.x and later product [documentation.](https://www.ibm.com/support/knowledgecenter/SSMNED_v10cd)

# **apic drafts**

Drafts operations

### **Synopsis**

Drafts operations

**apic drafts [flags]**

```
--fields string List of field names to return
--format string Output format. One of [json yaml go-template=... go-template-file=...], defaults to yaml.
    -h, --help Help for drafts
    --limit int32 Maximum number of items to return
--offset int32 Offset item number from list to begin return
                     -o, --org string Organization name or id (required)
```
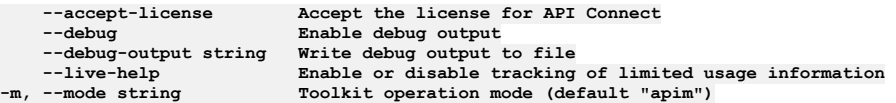

**Note:** No fixes or enhancements are being added to IBM API Connect 10.0.2.0 to 10.0.4.x, and it is EOS after 16 December 2023. See [support](https://www.ibm.com/support/pages/ibm-api-connect-support-lifecycle-policy) policy for details. For a more recent version of CD documentation, see the **IBM API Connect 10.0.6.x and later product documentation**.

# **apic drafts:clear**

Clear the Draft objects

#### **Synopsis**

Clear the Draft objects

**apic drafts:clear [flags]**

### **Options**

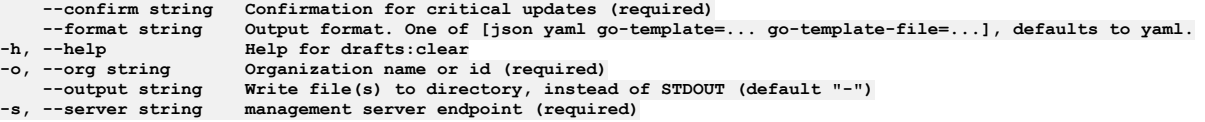

## **Options inherited from parent commands**

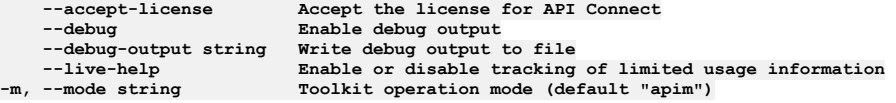

Note: No fixes or enhancements are being added to IBM API Connect 10.0.2.0 to 10.0.4.x, and it is EOS after 16 December 2023. See [support](https://www.ibm.com/support/pages/ibm-api-connect-support-lifecycle-policy) policy for details. For a more recent version of CD documentation, see the **IBM API Connect 10.0.6.x and later product documentation**.

# **apic drafts:list**

List the Draft objects

### **Synopsis**

List the Draft objects

**apic drafts:list [flags]**

#### **Options**

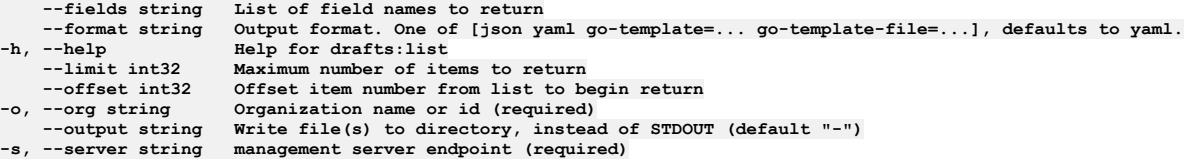

## **Options inherited from parent commands**

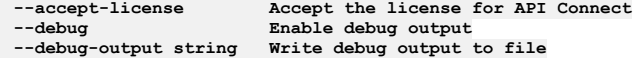

Note: No fixes or enhancements are being added to IBM API Connect 10.0.2.0 to 10.0.4.x, and it is EOS after 16 December 2023. See [support](https://www.ibm.com/support/pages/ibm-api-connect-support-lifecycle-policy) policy for details. For a more recent version of CD documentation, see the **IBM API Connect 10.0.6.x and later product documentation**.

# **apic entries**

Entries operations

### **Synopsis**

Entries operations

**apic entries [flags]**

#### **Options**

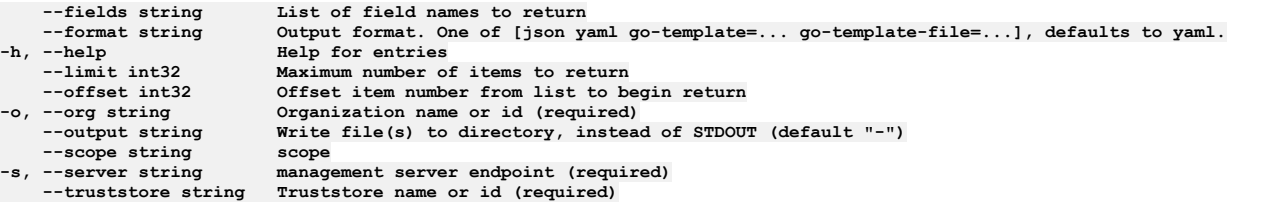

## **Options inherited from parent commands**

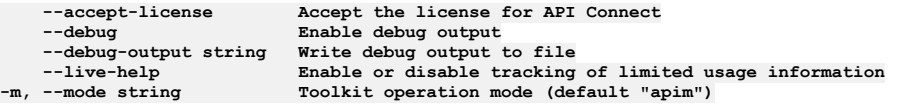

Note: No fixes or enhancements are being added to IBM API Connect 10.0.2.0 to 10.0.4.x, and it is EOS after 16 December 2023. See [support](https://www.ibm.com/support/pages/ibm-api-connect-support-lifecycle-policy) policy for details. For a more recent version of CD documentation, see the **IBM API** Connect 10.0.6.x and later product [documentation.](https://www.ibm.com/support/knowledgecenter/SSMNED_v10cd)

# **apic entries:clear**

Entries clear operations

#### **Synopsis**

Entries clear operations

**apic entries:clear [flags]**

### **Options**

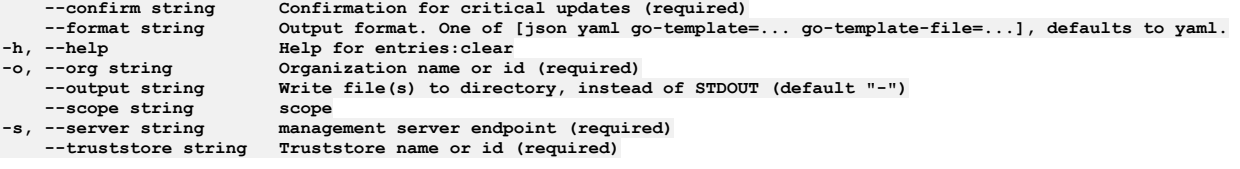

# **Options inherited from parent commands**

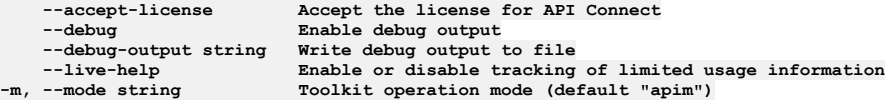

Note: No fixes or enhancements are being added to IBM API Connect 10.0.2.0 to 10.0.4.x, and it is EOS after 16 December 2023. See [support](https://www.ibm.com/support/pages/ibm-api-connect-support-lifecycle-policy) policy for details. For a more recent version of CD documentation, see the **IBM API** Connect 10.0.6.x and later product [documentation.](https://www.ibm.com/support/knowledgecenter/SSMNED_v10cd)

# **apic entries:create**

Entries create operations

### **Synopsis**

Entries create operations

**apic entries:create [flags]**

#### **Options**

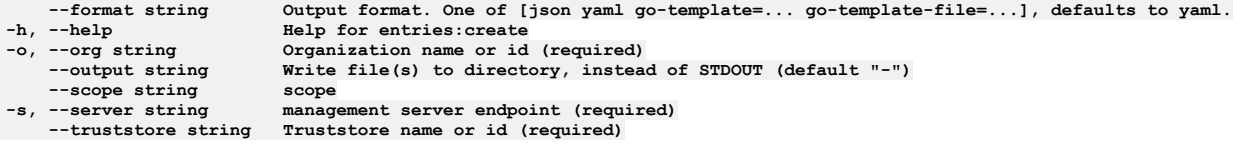

## **Options inherited from parent commands**

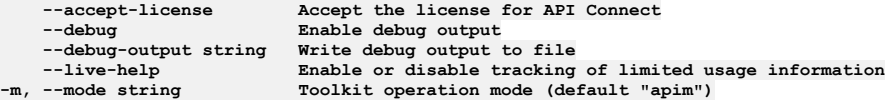

Note: No fixes or enhancements are being added to IBM API Connect 10.0.2.0 to 10.0.4.x, and it is EOS after 16 December 2023. See [support](https://www.ibm.com/support/pages/ibm-api-connect-support-lifecycle-policy) policy for details. For a more recent version of CD documentation, see the **IBM API Connect 10.0.6.x and later product documentation**.

# **apic entries:delete**

Entries delete operations

### **Synopsis**

Entries delete operations

**apic entries:delete [flags]**

### **Options**

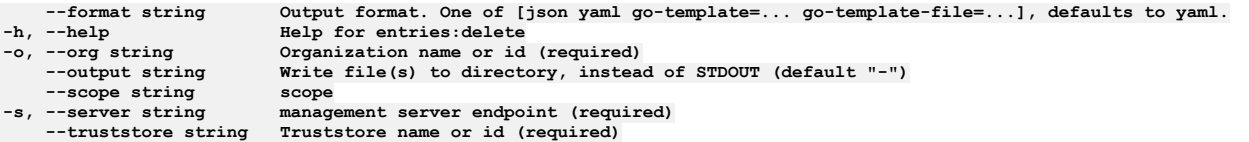

## **Options inherited from parent commands**

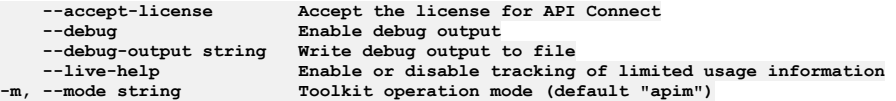

Note: No fixes or enhancements are being added to IBM API Connect 10.0.2.0 to 10.0.4.x, and it is EOS after 16 December 2023. See [support](https://www.ibm.com/support/pages/ibm-api-connect-support-lifecycle-policy) policy for details. For a more recent version of CD documentation, see the **IBM API Connect 10.0.6.x and later product documentation**.

# **apic entries:get**

#### **Synopsis**

Entries get operations

**apic entries:get [flags]**

#### **Options**

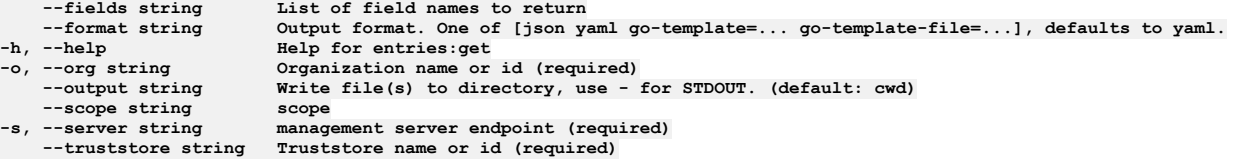

## **Options inherited from parent commands**

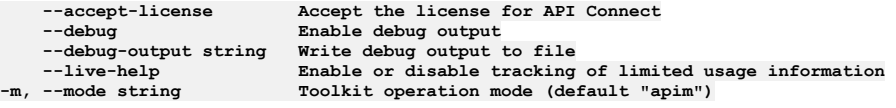

Note: No fixes or enhancements are being added to IBM API Connect 10.0.2.0 to 10.0.4.x, and it is EOS after 16 December 2023. See [support](https://www.ibm.com/support/pages/ibm-api-connect-support-lifecycle-policy) policy for details. For a more recent version of CD documentation, see the **IBM API Connect 10.0.6.x and later product documentation**.

# **apic entries:list**

Entries list operations

#### **Synopsis**

Entries list operations

**apic entries:list [flags]**

## **Options**

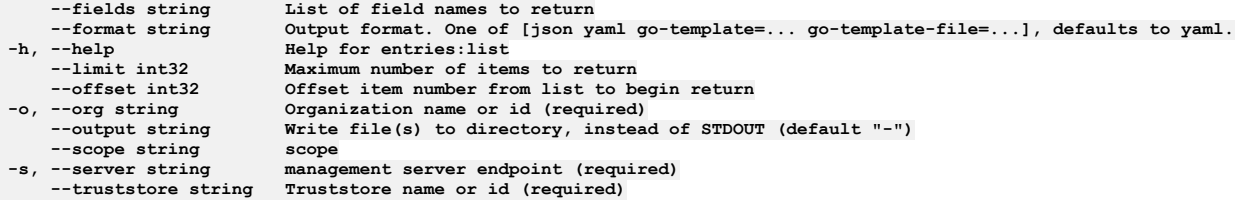

# **Options inherited from parent commands**

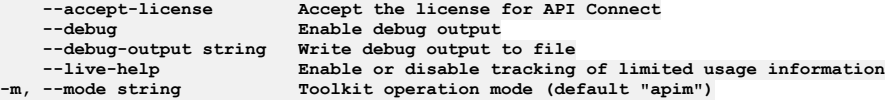

Note: No fixes or enhancements are being added to IBM API Connect 10.0.2.0 to 10.0.4.x, and it is EOS after 16 December 2023. See [support](https://www.ibm.com/support/pages/ibm-api-connect-support-lifecycle-policy) policy for details. For a more recent version of CD documentation, see the **IBM API** Connect 10.0.6.x and later product [documentation.](https://www.ibm.com/support/knowledgecenter/SSMNED_v10cd)

# **apic entries:update**

Entries update operations

### **Synopsis**

**apic entries:update [flags]**

## **Options**

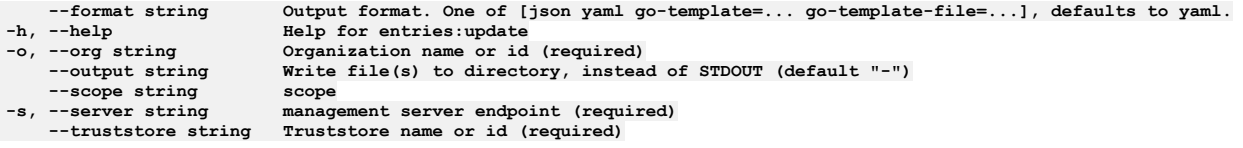

### **Options inherited from parent commands**

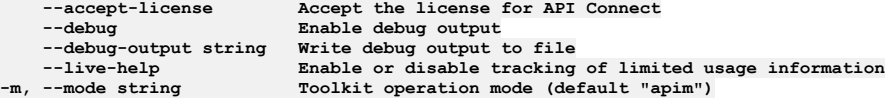

Note: No fixes or enhancements are being added to IBM API Connect 10.0.2.0 to 10.0.4.x, and it is EOS after 16 December 2023. See [support](https://www.ibm.com/support/pages/ibm-api-connect-support-lifecycle-policy) policy for details. For a more recent version of CD documentation, see the **IBM API Connect 10.0.6.x and later product documentation**.

# **apic extensions**

Extensions operations

### **Synopsis**

Extensions operations

**apic extensions [flags]**

### **Options**

```
--availability-zone string Availability Zone name or id (required)
     -c, --catalog string Catalog name or id (required)
     --configured-gateway-service string Configured Gateway Service name or id (required)
     --fields string List of field names to return
                                    --format string Output format. One of [json yaml go-template=... go-template-file=...], defaults to
yaml.
 --gateway-service string Gateway Service name or id (required)
     -h, --help Help for extensions
     --limit int32 Maximum number of items to return
 --offset int32 Offset item number from list to begin return
     -o, --org string Organization name or id (required)
                                    --output string Write file(s) to directory, instead of STDOUT (default "-")
 --scope string scope
     -s, --server string management server endpoint (required)
                                    --space string Space name or id (required)
```
### **Options inherited from parent commands**

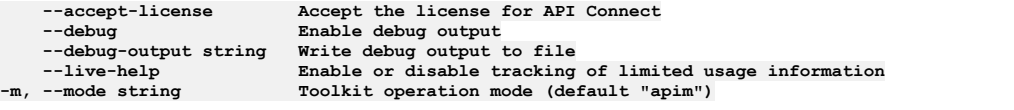

Note: No fixes or enhancements are being added to IBM API Connect 10.0.2.0 to 10.0.4.x, and it is EOS after 16 December 2023. See [support](https://www.ibm.com/support/pages/ibm-api-connect-support-lifecycle-policy) policy for details. For a more recent version of CD documentation, see the **IBM API** Connect 10.0.6.x and later product [documentation.](https://www.ibm.com/support/knowledgecenter/SSMNED_v10cd)

## **apic extensions:clear-all**

Extensions clear-all operations

### **Synopsis**

Extensions clear-all operations

### **Options**

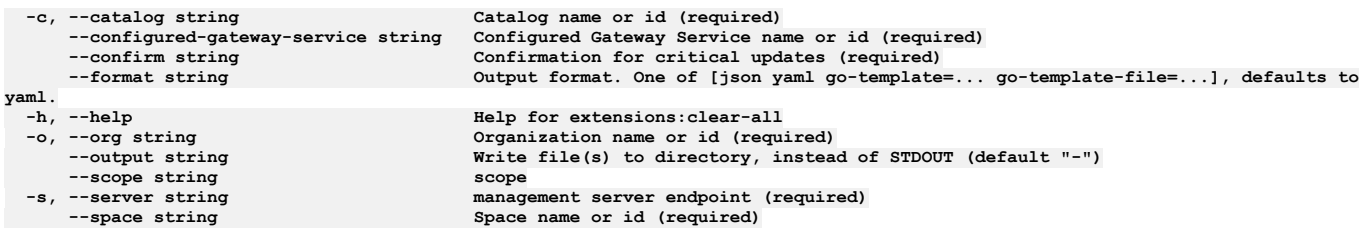

## **Options inherited from parent commands**

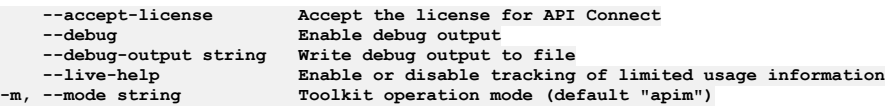

Note: No fixes or enhancements are being added to IBM API Connect 10.0.2.0 to 10.0.4.x, and it is EOS after 16 December 2023. See [support](https://www.ibm.com/support/pages/ibm-api-connect-support-lifecycle-policy) policy for details. For a more recent version of CD documentation, see the **IBM API Connect 10.0.6.x and later product documentation**.

# **apic extensions:clear**

Extensions clear operations

### **Synopsis**

Extensions clear operations

**apic extensions:clear [flags]**

### **Options**

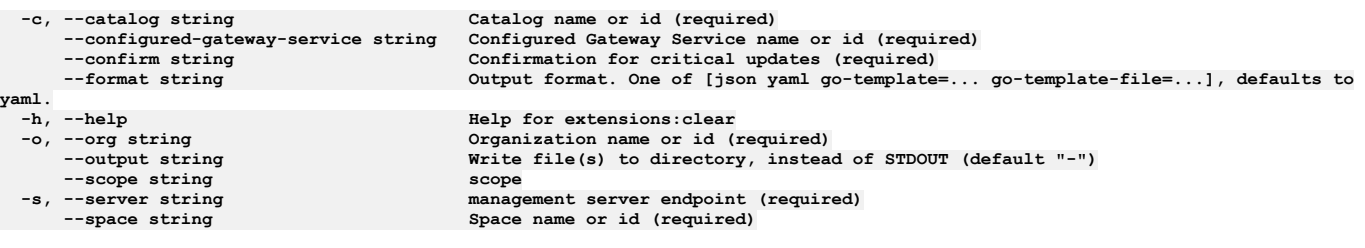

## **Options inherited from parent commands**

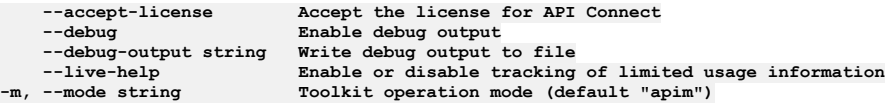

Note: No fixes or enhancements are being added to IBM API Connect 10.0.2.0 to 10.0.4.x, and it is EOS after 16 December 2023. See [support](https://www.ibm.com/support/pages/ibm-api-connect-support-lifecycle-policy) policy for details. For a more recent version of CD documentation, see the **IBM API Connect 10.0.6.x and later product documentation**.

# **apic extensions:clone**

Extensions clone operations

### **Synopsis**

Extensions clone operations

**apic extensions:clone [flags]**

### **Options**

**yaml.**

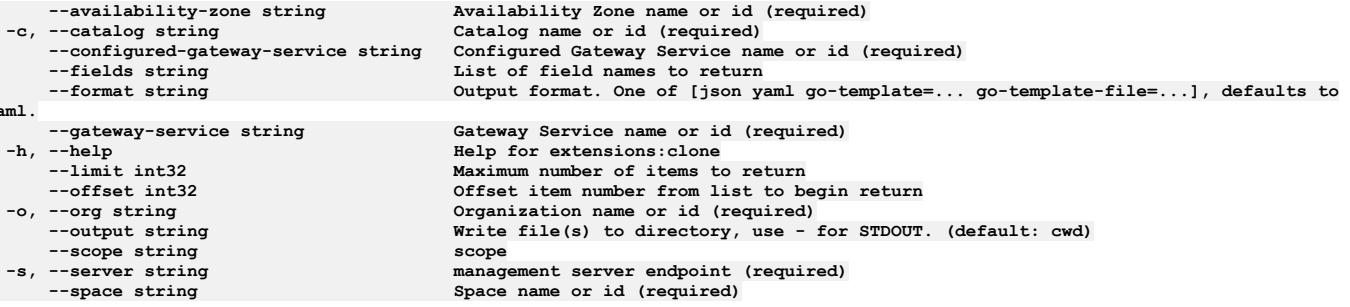

## **Options inherited from parent commands**

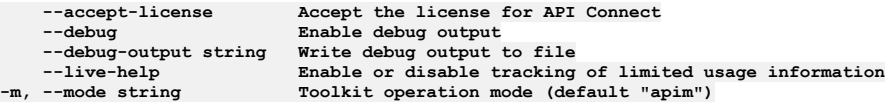

Note: No fixes or enhancements are being added to IBM API Connect 10.0.2.0 to 10.0.4.x, and it is EOS after 16 December 2023. See [support](https://www.ibm.com/support/pages/ibm-api-connect-support-lifecycle-policy) policy for details. For a more recent version of CD documentation, see the **IBM API** Connect 10.0.6.x and later product [documentation.](https://www.ibm.com/support/knowledgecenter/SSMNED_v10cd)

# **apic extensions:create**

Extensions create operations

### **Synopsis**

Extensions create operations

**apic extensions:create [flags]**

### **Options**

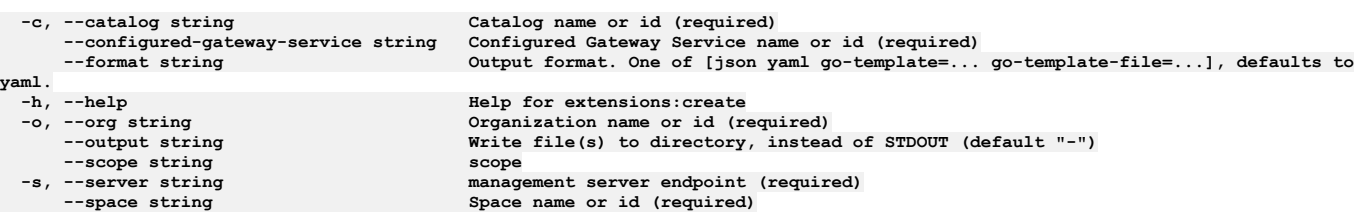

## **Options inherited from parent commands**

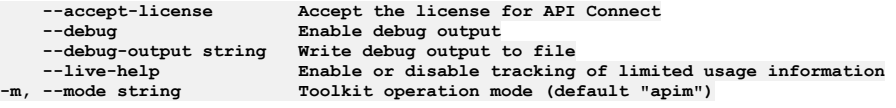

Note: No fixes or enhancements are being added to IBM API Connect 10.0.2.0 to 10.0.4.x, and it is EOS after 16 December 2023. See [support](https://www.ibm.com/support/pages/ibm-api-connect-support-lifecycle-policy) policy for details. For a more recent version of CD documentation, see the **IBM API Connect 10.0.6.x and later product documentation**.

# **apic extensions:delete**

Extensions delete operations

## **Synopsis**

Extensions delete operations

**apic extensions:delete [flags]**

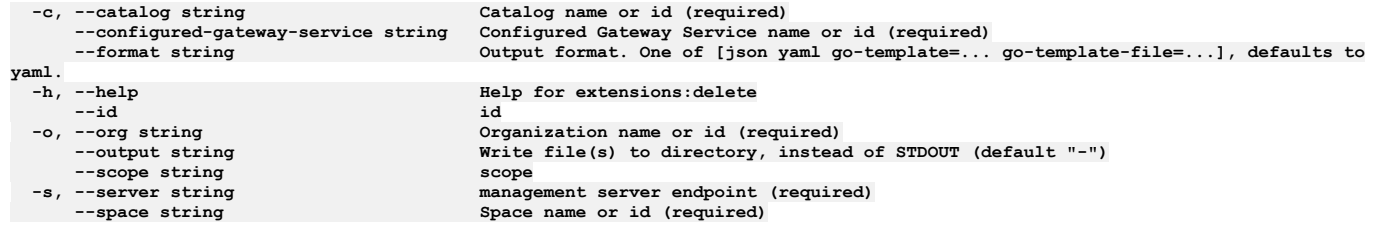

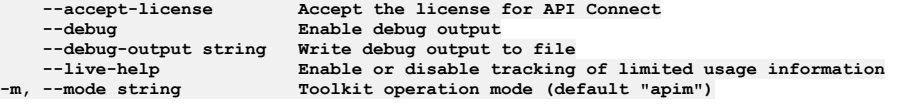

Note: No fixes or enhancements are being added to IBM API Connect 10.0.2.0 to 10.0.4.x, and it is EOS after 16 December 2023. See [support](https://www.ibm.com/support/pages/ibm-api-connect-support-lifecycle-policy) policy for details. For a more recent version of CD documentation, see the **IBM API Connect 10.0.6**.x and later product [documentation.](https://www.ibm.com/support/knowledgecenter/SSMNED_v10cd)

# **apic extensions:document**

Extensions document operations

### **Synopsis**

Extensions document operations

**apic extensions:document [flags]**

### **Options**

```
--availability-zone string Availability Zone name or id (required)
      -c, --catalog string Catalog name or id (required)
     --configured-gateway-service string Configured Gateway Service name or id (required)
                                          --format string Output format. One of [json yaml go-template=... go-template-file=...], defaults to
yaml.
 --gateway-service string Gateway Service name or id (required)
                                          -h, --help Help for extensions:document
 --id<br>-o, --org string
     -o, --org string Organization name or id (required)
                                          Write file(s) to directory, instead of STDOUT (default "-") scope
 --scope string scope
     -s, --server string management server endpoint (required)
                                          --space string Space name or id (required)
```
### **Options inherited from parent commands**

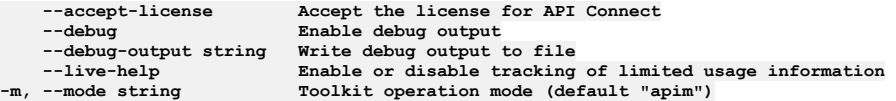

Note: No fixes or enhancements are being added to IBM API Connect 10.0.2.0 to 10.0.4.x, and it is EOS after 16 December 2023. See [support](https://www.ibm.com/support/pages/ibm-api-connect-support-lifecycle-policy) policy for details. For a more recent version of CD documentation, see the **IBM API Connect 10.0.6.x and later product documentation**.

## **apic extensions:get**

Extensions get operations

### **Synopsis**

Extensions get operations

**apic extensions:get [flags]**

**yε** 

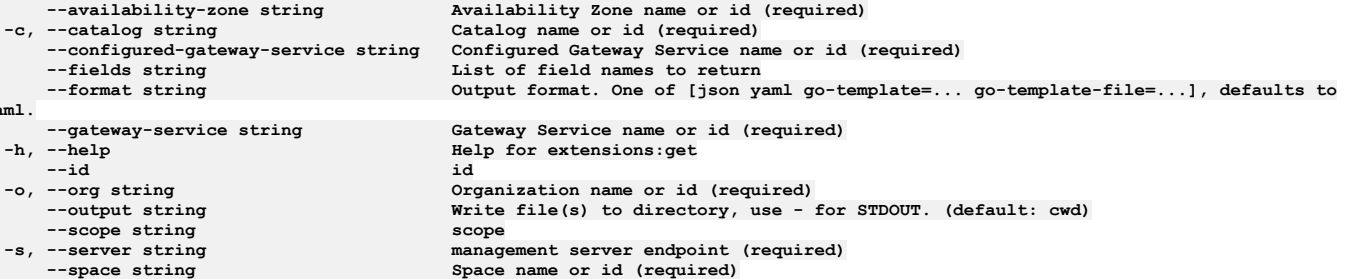

## **Options inherited from parent commands**

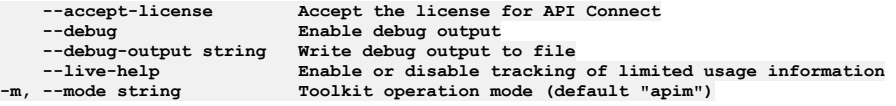

Note: No fixes or enhancements are being added to IBM API Connect 10.0.2.0 to 10.0.4.x, and it is EOS after 16 December 2023. See [support](https://www.ibm.com/support/pages/ibm-api-connect-support-lifecycle-policy) policy for details. For a more recent version of CD documentation, see the **IBM API Connect 10.0.6**.x and later product [documentation.](https://www.ibm.com/support/knowledgecenter/SSMNED_v10cd)

# **apic extensions:list**

Extensions list operations

### **Synopsis**

Extensions list operations

**apic extensions:list [flags]**

## **Options**

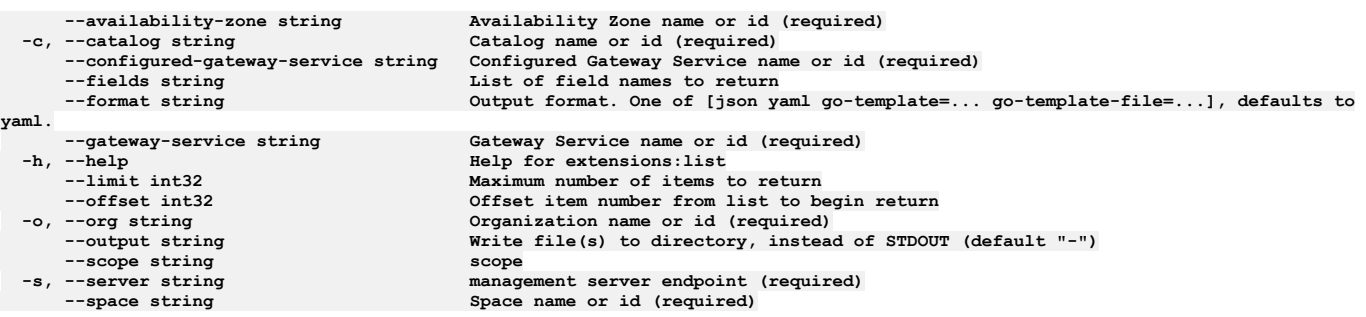

## **Options inherited from parent commands**

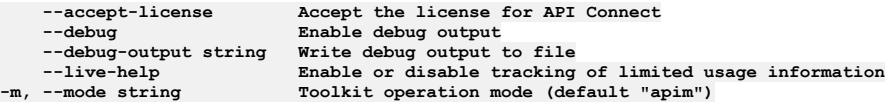

Note: No fixes or enhancements are being added to IBM API Connect 10.0.2.0 to 10.0.4.x, and it is EOS after 16 December 2023. See [support](https://www.ibm.com/support/pages/ibm-api-connect-support-lifecycle-policy) policy for details. For a more recent version of CD documentation, see the **IBM API Connect 10.0.6.x and later product documentation**.

# **apic extensions:list-all**

Extensions list-all operations

**Synopsis**

Extensions list-all operations

**apic extensions:list-all [flags]**

## **Options**

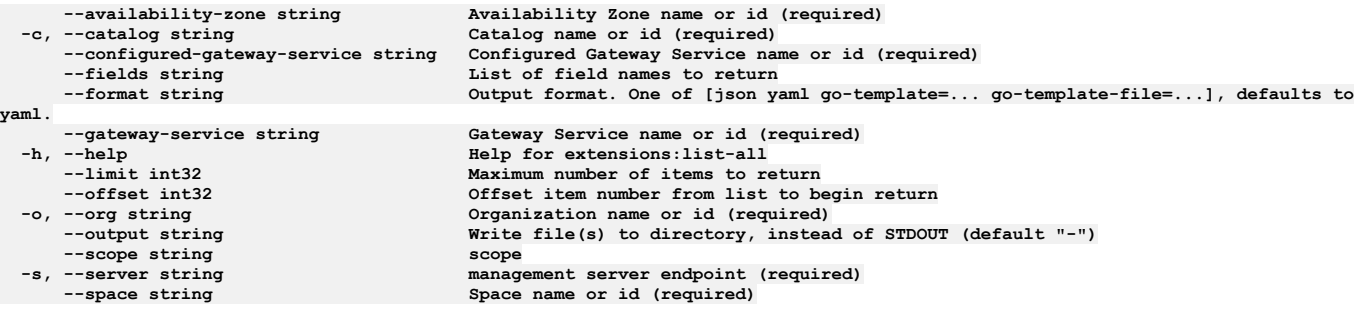

## **Options inherited from parent commands**

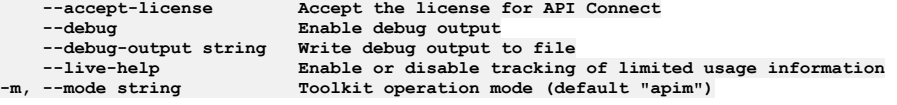

Note: No fixes or enhancements are being added to IBM API Connect 10.0.2.0 to 10.0.4.x, and it is EOS after 16 December 2023. See [support](https://www.ibm.com/support/pages/ibm-api-connect-support-lifecycle-policy) policy for details. For a more recent version of CD documentation, see the **IBM API Connect 10.0.6.x and later product documentation**.

# **apic extensions:update**

Extensions update operations

### **Synopsis**

Extensions update operations

**apic extensions:update [flags]**

### **Options**

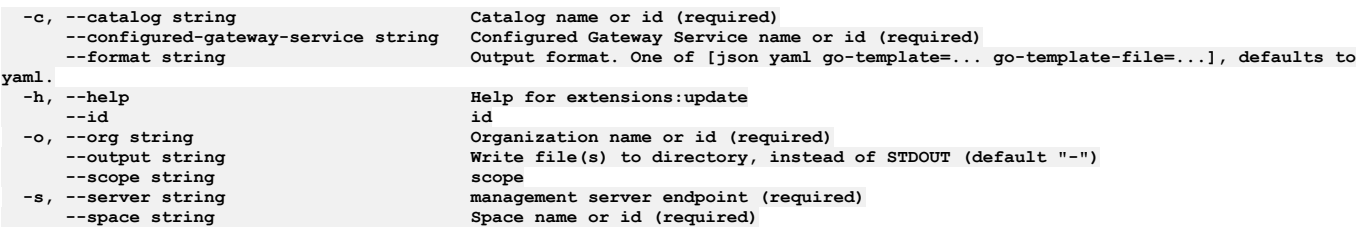

## **Options inherited from parent commands**

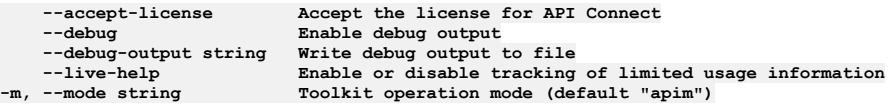

Note: No fixes or enhancements are being added to IBM API Connect 10.0.2.0 to 10.0.4.x, and it is EOS after 16 December 2023. See [support](https://www.ibm.com/support/pages/ibm-api-connect-support-lifecycle-policy) policy for details. For a more recent version of CD documentation, see the **IBM API** Connect 10.0.6.x and later product [documentation.](https://www.ibm.com/support/knowledgecenter/SSMNED_v10cd)

# **apic gateway-extensions**

Gateway Extensions operations

### **Synopsis**

Gateway Extensions operations

**apic gateway-extensions [flags]**

#### **Options**

**-h, --help Help for gateway-extensions**

## **Options inherited from parent commands**

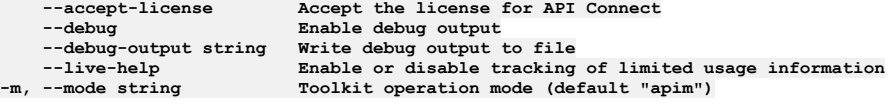

Note: No fixes or enhancements are being added to IBM API Connect 10.0.2.0 to 10.0.4.x, and it is EOS after 16 December 2023. See [support](https://www.ibm.com/support/pages/ibm-api-connect-support-lifecycle-policy) policy for details. For a more recent version of CD documentation, see the IBM API Connect 10.0.6.x and later product [documentation.](https://www.ibm.com/support/knowledgecenter/SSMNED_v10cd)

# **apic gateway-extensions:create**

Gateway Extensions create operations

### **Synopsis**

Gateway Extensions create operations

**apic gateway-extensions:create [flags]**

### **Options**

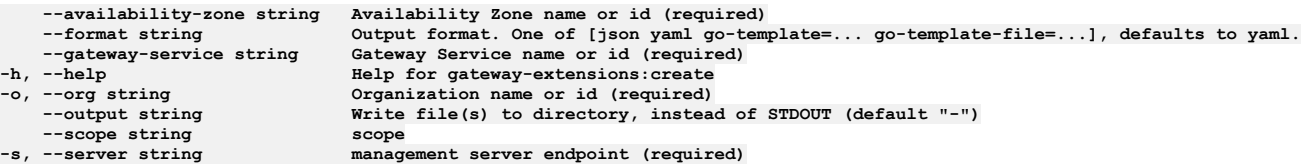

## **Options inherited from parent commands**

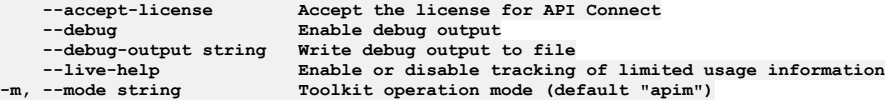

Note: No fixes or enhancements are being added to IBM API Connect 10.0.2.0 to 10.0.4.x, and it is EOS after 16 December 2023. See [support](https://www.ibm.com/support/pages/ibm-api-connect-support-lifecycle-policy) policy for details. For a more recent version of CD documentation, see the **IBM API** Connect 10.0.6.x and later product [documentation.](https://www.ibm.com/support/knowledgecenter/SSMNED_v10cd)

# **apic gateway-extensions:delete**

Gateway Extensions delete operations

### **Synopsis**

Gateway Extensions delete operations

**apic gateway-extensions:delete [flags]**

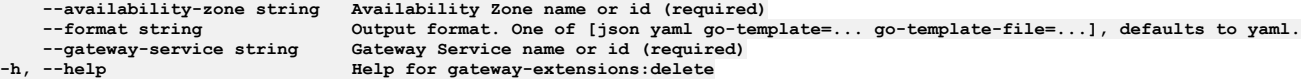

```
--scope string scope
```
**-o, --org string Organization name or id (required) Write file(s)** to directory, instead of STDOUT (default "-") scope  $\sum_{n=1}^{\infty}$  **server endpoint** (required)

## **Options inherited from parent commands**

```
--accept-license Accept the license for API Connect
                               --debug Enable debug output
    --debug-output string Write debug output to file
--live-help Enable or disable tracking of limited usage information
-m, --mode string Toolkit operation mode (default "apim")
```
Note: No fixes or enhancements are being added to IBM API Connect 10.0.2.0 to 10.0.4.x, and it is EOS after 16 December 2023. See [support](https://www.ibm.com/support/pages/ibm-api-connect-support-lifecycle-policy) policy for details. For a more recent version of CD documentation, see the **IBM API Connect 10.0.6.x and later product documentation**.

## **apic gateway-extensions:get**

Gateway Extensions get operations

#### **Synopsis**

Gateway Extensions get operations

**apic gateway-extensions:get [flags]**

#### **Options**

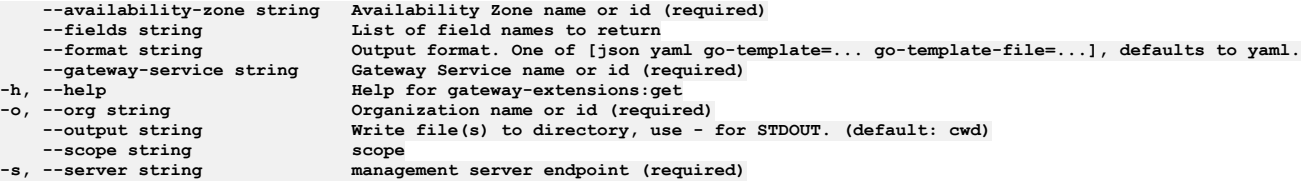

## **Options inherited from parent commands**

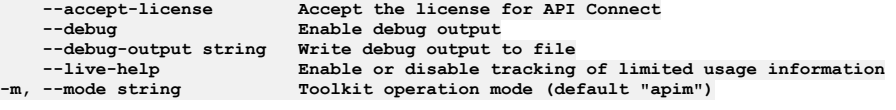

Note: No fixes or enhancements are being added to IBM API Connect 10.0.2.0 to 10.0.4.x, and it is EOS after 16 December 2023. See [support](https://www.ibm.com/support/pages/ibm-api-connect-support-lifecycle-policy) policy for details. For a more recent version of CD documentation, see the **IBM API** Connect 10.0.6.x and later product [documentation.](https://www.ibm.com/support/knowledgecenter/SSMNED_v10cd)

## **apic gateway-extensions:implementation**

Get the Gateway Extension implementation document

### **Synopsis**

Get the Gateway Extension implementation document

**apic gateway-extensions:implementation [flags]**

### **Options**

```
--availability-zone string Availability Zone name or id (required)
   --format string Output format. One of [json yaml go-template=... go-template-file=...], defaults to yaml.
--gateway-service string Gateway Service name or id (required)
                              -h, --help Help for gateway-extensions:implementation
-o, --org string Organization name or id (required)
--output string Write file(s) to directory, use - for STDOUT. (default: cwd)
                             management server endpoint (required)
```
### **Options inherited from parent commands**

**--accept-license Accept the license for API Connect**  $\texttt{Enable}$  debug output **--debug-output string Write debug output to file** --live-help Enable or disable tracking of limited usage information<br>-m, --mode string Toolkit operation mode (default "apim")

Note: No fixes or enhancements are being added to IBM API Connect 10.0.2.0 to 10.0.4.x, and it is EOS after 16 December 2023. See [support](https://www.ibm.com/support/pages/ibm-api-connect-support-lifecycle-policy) policy for details. For a more recent version of CD documentation, see the **IBM API Connect 10.0.6.x and later product documentation**.

# **apic gateway-extensions:update**

Gateway Extensions update operations

### **Synopsis**

Gateway Extensions update operations

**apic gateway-extensions:update [flags]**

### **Options**

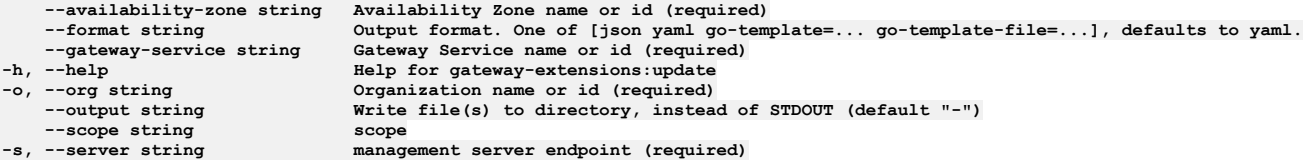

## **Options inherited from parent commands**

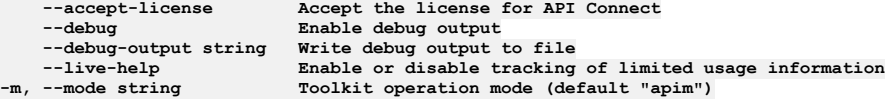

Note: No fixes or enhancements are being added to IBM API Connect 10.0.2.0 to 10.0.4.x, and it is EOS after 16 December 2023. See [support](https://www.ibm.com/support/pages/ibm-api-connect-support-lifecycle-policy) policy for details. For a more recent version of CD documentation, see the **IBM API Connect 10.0.6.x and later product documentation**.

# **apic gateway-services**

Gateway Services operations

### **Synopsis**

Gateway Services operations

**apic gateway-services [flags]**

### **Options**

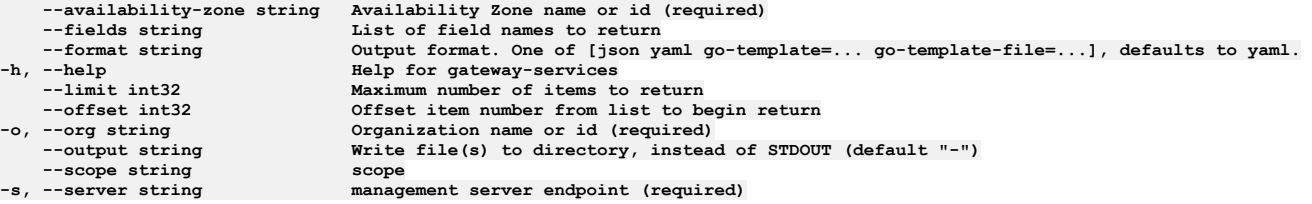

## **Options inherited from parent commands**

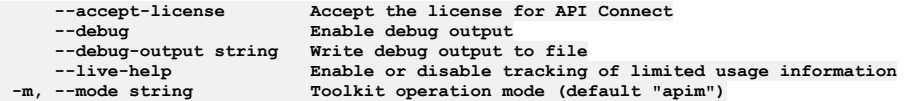

# **apic gateway-services:clear**

Clear the Gateway Service objects

### **Synopsis**

Clear the Gateway Service objects

**apic gateway-services:clear [flags]**

### **Options**

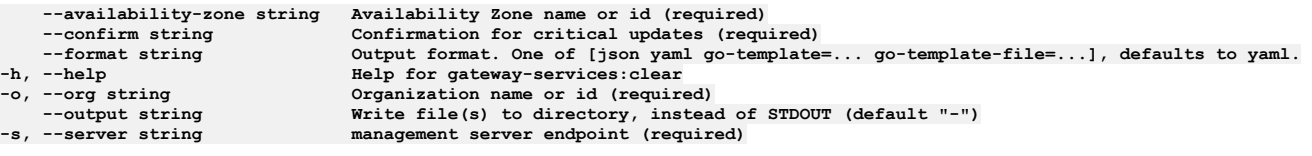

### **Options inherited from parent commands**

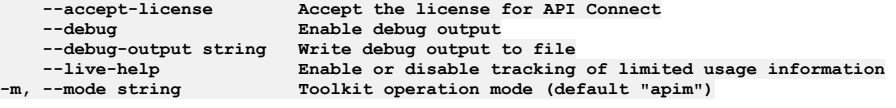

Note: No fixes or enhancements are being added to IBM API Connect 10.0.2.0 to 10.0.4.x, and it is EOS after 16 December 2023. See [support](https://www.ibm.com/support/pages/ibm-api-connect-support-lifecycle-policy) policy for details. For a more recent version of CD documentation, see the **IBM API** Connect 10.0.6.x and later product [documentation.](https://www.ibm.com/support/knowledgecenter/SSMNED_v10cd)

## **apic gateway-services:create**

Create a Gateway Service object

### **Synopsis**

Create a Gateway Service object

**apic gateway-services:create [flags]**

### **Options**

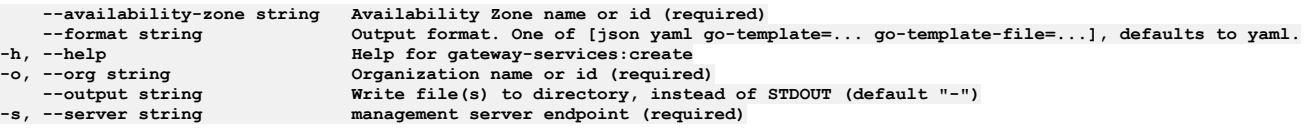

### **Options inherited from parent commands**

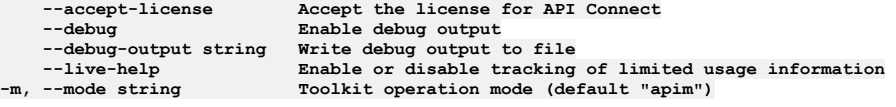

Note: No fixes or enhancements are being added to IBM API Connect 10.0.2.0 to 10.0.4.x, and it is EOS after 16 December 2023. See [support](https://www.ibm.com/support/pages/ibm-api-connect-support-lifecycle-policy) policy for details. For a more recent version of CD documentation, see the **IBM API Connect 10.0.6.x and later product documentation**.

# **apic gateway-services:delete**

#### **Synopsis**

Delete the Gateway Service object by name or id

**apic gateway-services:delete [flags]**

#### **Options**

```
--availability-zone string Availability Zone name or id (required)
--format string Output format. One of [json yaml go-template=... go-template-file=...], defaults to yaml.
-h, --help Help for gateway-services:delete
   -o, --org string Organization name or id (required)
--output string Write file(s) to directory, instead of STDOUT (default "-")
```
## **Options inherited from parent commands**

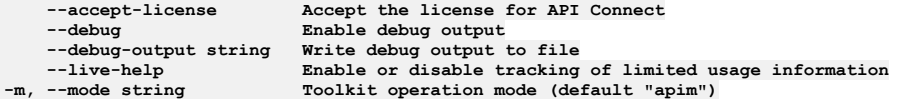

Note: No fixes or enhancements are being added to IBM API Connect 10.0.2.0 to 10.0.4.x, and it is EOS after 16 December 2023. See [support](https://www.ibm.com/support/pages/ibm-api-connect-support-lifecycle-policy) policy for details. For a more recent version of CD documentation, see the **IBM API Connect 10.0.6.x and later product documentation**.

# **apic gateway-services:get**

Get the Gateway Service object by name or id

#### **Synopsis**

Get the Gateway Service object by name or id

**apic gateway-services:get [flags]**

### **Options**

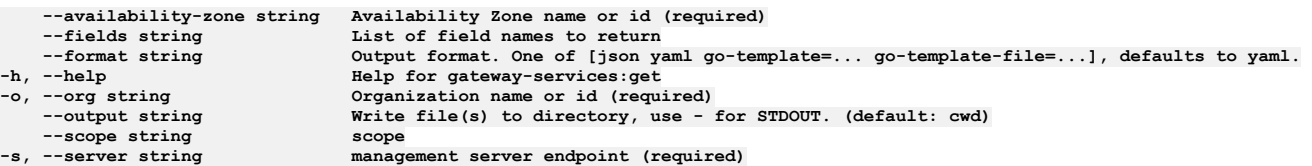

### **Options inherited from parent commands**

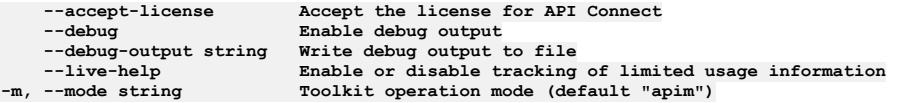

Note: No fixes or enhancements are being added to IBM API Connect 10.0.2.0 to 10.0.4.x, and it is EOS after 16 December 2023. See [support](https://www.ibm.com/support/pages/ibm-api-connect-support-lifecycle-policy) policy for details. For a more recent version of CD documentation, see the **IBM API** Connect 10.0.6.x and later product [documentation.](https://www.ibm.com/support/knowledgecenter/SSMNED_v10cd)

# **apic gateway-services:list**

List the Gateway Service objects

### **Synopsis**

List the Gateway Service objects

**apic gateway-services:list [flags]**

## **Options**

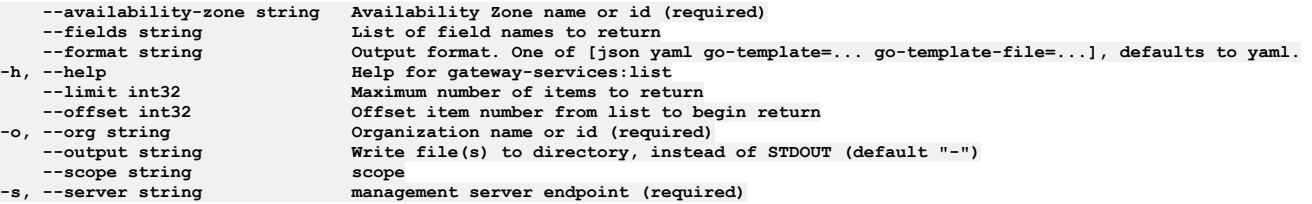

## **Options inherited from parent commands**

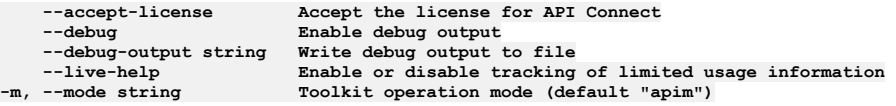

Note: No fixes or enhancements are being added to IBM API Connect 10.0.2.0 to 10.0.4.x, and it is EOS after 16 December 2023. See [support](https://www.ibm.com/support/pages/ibm-api-connect-support-lifecycle-policy) policy for details. For a more recent version of CD documentation, see the **IBM API Connect 10.0.6.x and later product documentation**.

# **apic gateway-services:reset-oauth-secret**

Reset the oauth shared crypto material

## **Synopsis**

Reset the oauth shared crypto material

**apic gateway-services:reset-oauth-secret [flags]**

### **Options**

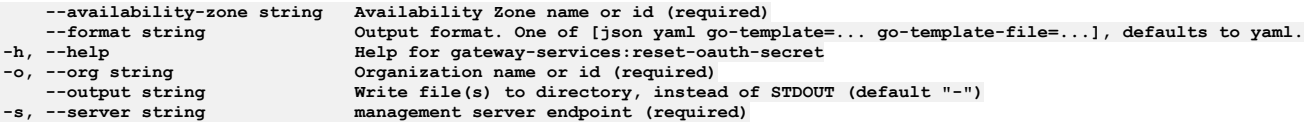

## **Options inherited from parent commands**

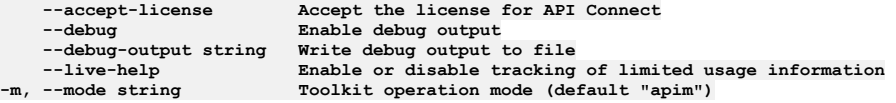

Note: No fixes or enhancements are being added to IBM API Connect 10.0.2.0 to 10.0.4.x, and it is EOS after 16 December 2023. See [support](https://www.ibm.com/support/pages/ibm-api-connect-support-lifecycle-policy) policy for details. For a more recent version of CD documentation, see the **IBM API Connect 10.0.6.x and later product documentation**.

# **apic gateway-services:update**

Update the Gateway Service object by name or id

### **Synopsis**

Update the Gateway Service object by name or id

**apic gateway-services:update [flags]**

```
--availability-zone string Availability Zone name or id (required)
-format string \qquad Output format. One of [json yaml go-template=... go-template-file=...], defaults to yaml.<br>-h, --help Belp for gateway-services:update
-h, --help Help for gateway-services:update
                                    -o, --org string Organization name or id (required)
```
**--output string Write file(s) to directory, instead of STDOUT (default "-")**  $m$ anagement server endpoint (required)

### **Options inherited from parent commands**

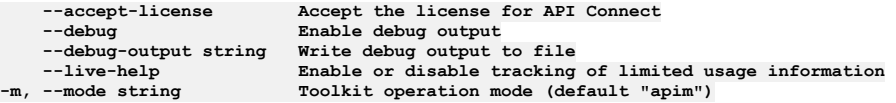

Note: No fixes or enhancements are being added to IBM API Connect 10.0.2.0 to 10.0.4.x, and it is EOS after 16 December 2023. See [support](https://www.ibm.com/support/pages/ibm-api-connect-support-lifecycle-policy) policy for details. For a more recent version of CD documentation, see the **IBM API Connect 10.0.6.x and later product documentation**.

# **apic global-policies**

Global Policies operations

### **Synopsis**

Global Policies operations

**apic global-policies [flags]**

### **Options**

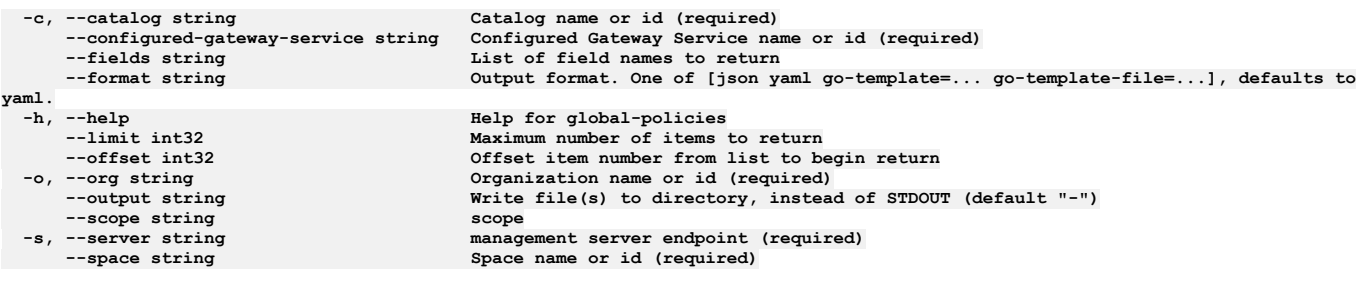

## **Options inherited from parent commands**

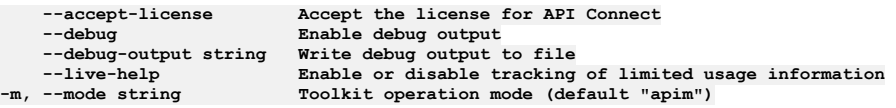

Note: No fixes or enhancements are being added to IBM API Connect 10.0.2.0 to 10.0.4.x, and it is EOS after 16 December 2023. See [support](https://www.ibm.com/support/pages/ibm-api-connect-support-lifecycle-policy) policy for details. For a more recent version of CD documentation, see the **IBM API** Connect 10.0.6.x and later product [documentation.](https://www.ibm.com/support/knowledgecenter/SSMNED_v10cd)

# **apic global-policies:clear**

Global Policies clear operations

### **Synopsis**

Global Policies clear operations

**apic global-policies:clear [flags]**

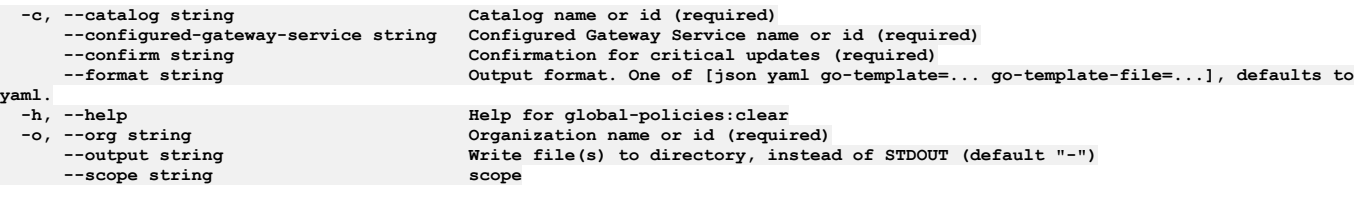

**-s, --server string management server endpoint (required)**  $Space name or id (required)$ 

### **Options inherited from parent commands**

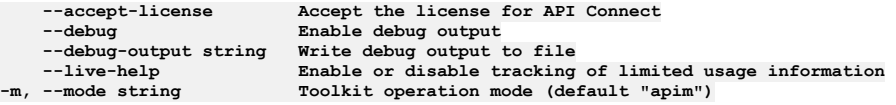

Note: No fixes or enhancements are being added to IBM API Connect 10.0.2.0 to 10.0.4.x, and it is EOS after 16 December 2023. See [support](https://www.ibm.com/support/pages/ibm-api-connect-support-lifecycle-policy) policy for details. For a more recent version of CD documentation, see the **IBM API Connect 10.0.6.x and later product documentation**.

# **apic global-policies:clear-all**

Global Policies clear-all operations

### **Synopsis**

Global Policies clear-all operations

**apic global-policies:clear-all [flags]**

### **Options**

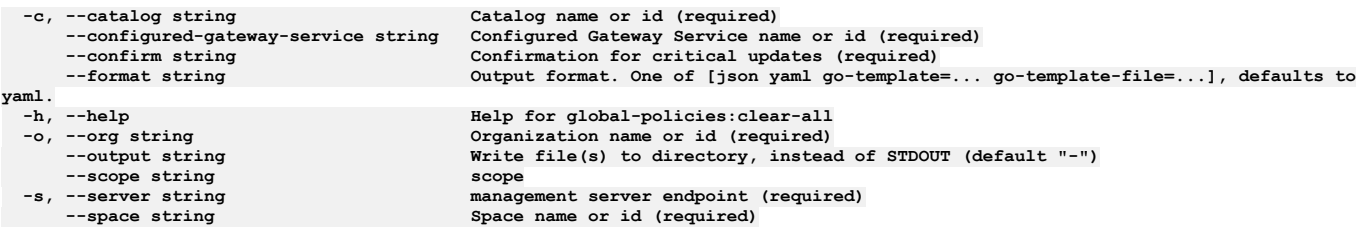

## **Options inherited from parent commands**

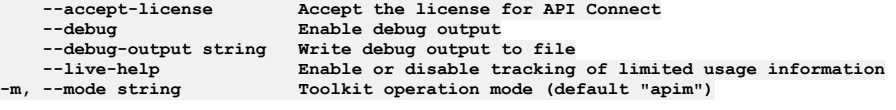

Note: No fixes or enhancements are being added to IBM API Connect 10.0.2.0 to 10.0.4.x, and it is EOS after 16 December 2023. See [support](https://www.ibm.com/support/pages/ibm-api-connect-support-lifecycle-policy) policy for details. For a more recent version of CD documentation, see the **IBM API Connect 10.0.6.x and later product documentation**.

# **apic global-policies:create**

Global Policies create operations

### **Synopsis**

Global Policies create operations

**apic global-policies:create [flags]**

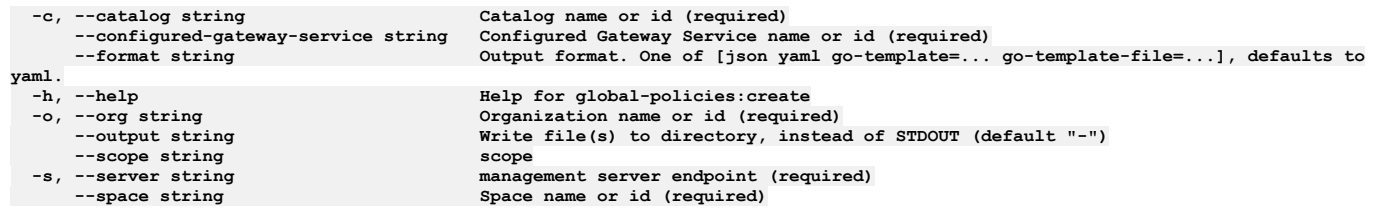

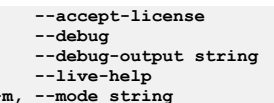

**--accept-license Accept the license for API Connect**  $\texttt{Enable}$  **debug** output **--debug-output string Write debug output to file** --live-help **Enable or disable tracking of limited usage information**<br>-m, --mode string **Toolkit operation mode (default "apim"**)

Note: No fixes or enhancements are being added to IBM API Connect 10.0.2.0 to 10.0.4.x, and it is EOS after 16 December 2023. See [support](https://www.ibm.com/support/pages/ibm-api-connect-support-lifecycle-policy) policy for details. For a more recent version of CD documentation, see the **IBM API Connect 10.0.6.x and later product documentation**.

# **apic global-policies:delete**

Global Policies delete operations

### **Synopsis**

Global Policies delete operations

**apic global-policies:delete [flags]**

### **Options**

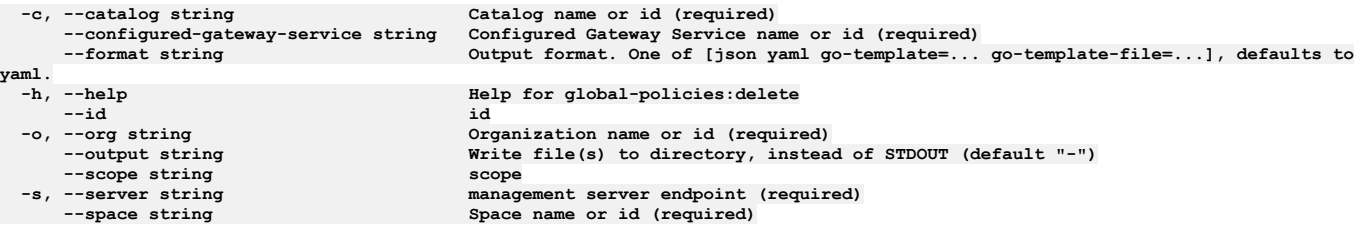

### **Options inherited from parent commands**

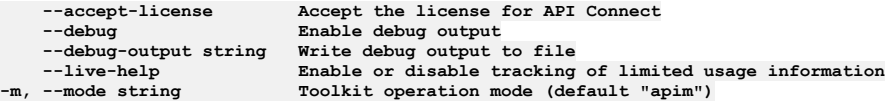

Note: No fixes or enhancements are being added to IBM API Connect 10.0.2.0 to 10.0.4.x, and it is EOS after 16 December 2023. See [support](https://www.ibm.com/support/pages/ibm-api-connect-support-lifecycle-policy) policy for details. For a more recent version of CD documentation, see the **IBM API Connect 10.0.6.x and later product documentation**.

# **apic global-policies:document**

Global Policies document operations

### **Synopsis**

Global Policies document operations

**apic global-policies:document [flags]**

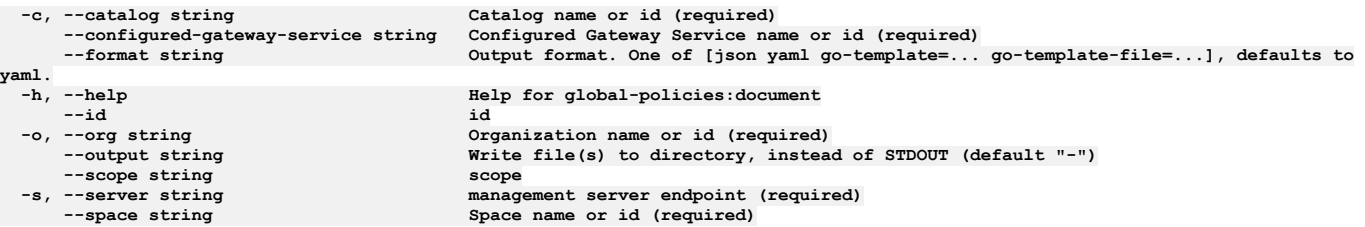

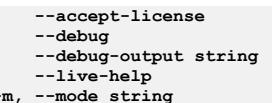

**--accept-license Accept the license for API Connect**  $\texttt{Enable}$  **debug** output **--debug-output string Write debug output to file** --live-help **Enable or disable tracking of limited usage information**<br>-m, --mode string **Toolkit operation mode (default "apim"**)

Note: No fixes or enhancements are being added to IBM API Connect 10.0.2.0 to 10.0.4.x, and it is EOS after 16 December 2023. See [support](https://www.ibm.com/support/pages/ibm-api-connect-support-lifecycle-policy) policy for details. For a more recent version of CD documentation, see the **IBM API Connect 10.0.6.x and later product documentation**.

# **apic global-policies:get**

Global Policies get operations

## **Synopsis**

Global Policies get operations

**apic global-policies:get [flags]**

### **Options**

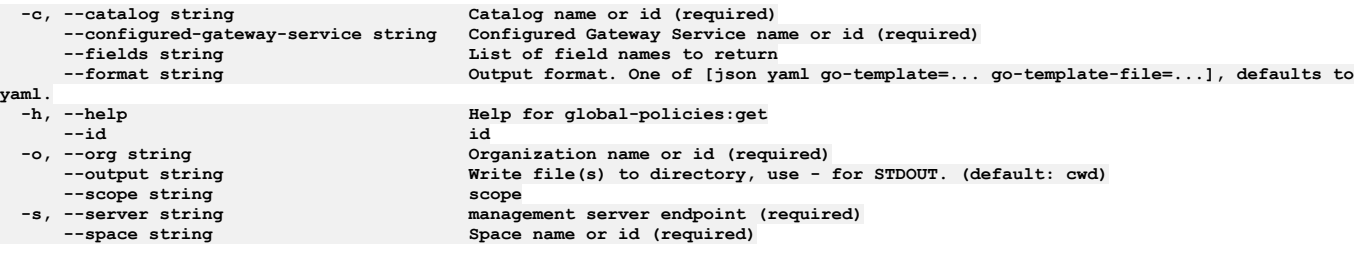

### **Options inherited from parent commands**

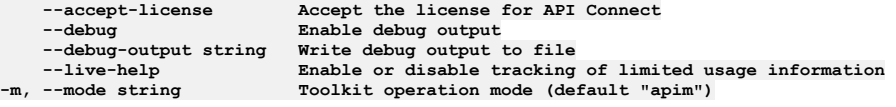

Note: No fixes or enhancements are being added to IBM API Connect 10.0.2.0 to 10.0.4.x, and it is EOS after 16 December 2023. See [support](https://www.ibm.com/support/pages/ibm-api-connect-support-lifecycle-policy) policy for details. For a more recent version of CD documentation, see the **IBM API Connect 10.0.6.x and later product documentation**.

# **apic global-policies:list**

Global Policies list operations

### **Synopsis**

Global Policies list operations

**apic global-policies:list [flags]**

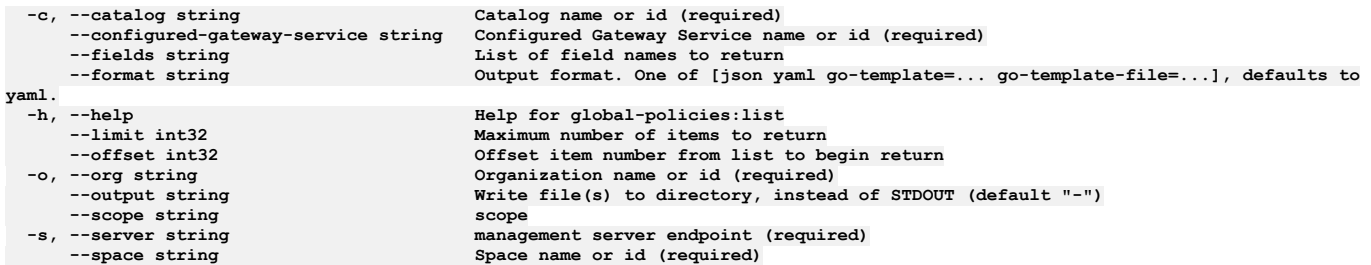

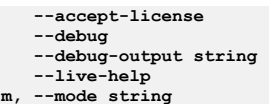

**--accept-license Accept the license for API Connect**  $\texttt{Enable}$  **debug** output **--debug-output string Write debug output to file** --live-help **Enable or disable tracking of limited usage information**<br>-m, --mode string **Toolkit operation mode (default "apim"**)

Note: No fixes or enhancements are being added to IBM API Connect 10.0.2.0 to 10.0.4.x, and it is EOS after 16 December 2023. See [support](https://www.ibm.com/support/pages/ibm-api-connect-support-lifecycle-policy) policy for details. For a more recent version of CD documentation, see the **IBM API Connect 10.0.6.x and later product documentation**.

# **apic global-policies:list-all**

Global Policies list-all operations

## **Synopsis**

Global Policies list-all operations

**apic global-policies:list-all [flags]**

### **Options**

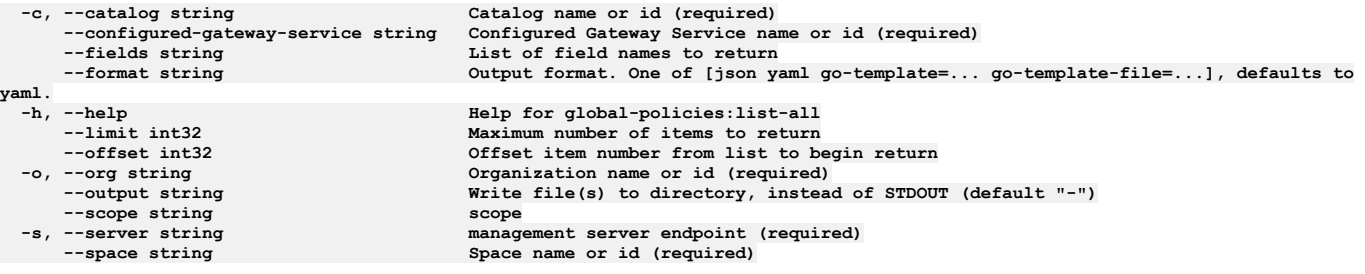

## **Options inherited from parent commands**

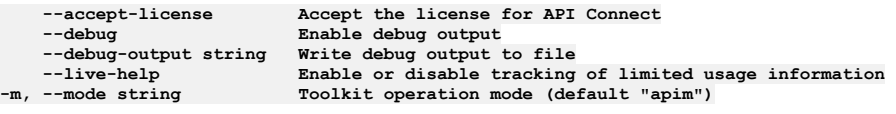

Note: No fixes or enhancements are being added to IBM API Connect 10.0.2.0 to 10.0.4.x, and it is EOS after 16 December 2023. See [support](https://www.ibm.com/support/pages/ibm-api-connect-support-lifecycle-policy) policy for details. For a more recent version of CD documentation, see the **IBM API Connect 10.0.6.x and later product documentation**.

# **apic global-policies:update**

Global Policies update operations

### **Synopsis**

Global Policies update operations

**apic global-policies:update [flags]**

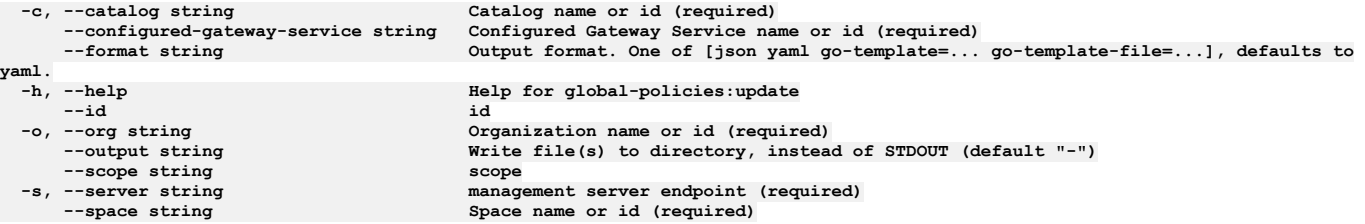

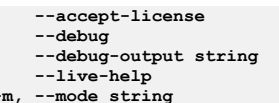

**--accept-license Accept the license for API Connect**  $\texttt{Enable}$  **debug**  $\texttt{output}$ **--debug-output string Write debug output to file** --live-help **Enable or disable tracking of limited usage information**<br>-m, --mode string **Toolkit operation mode (default "apim"**)

Note: No fixes or enhancements are being added to IBM API Connect 10.0.2.0 to 10.0.4.x, and it is EOS after 16 December 2023. See [support](https://www.ibm.com/support/pages/ibm-api-connect-support-lifecycle-policy) policy for details. For a more recent version of CD documentation, see the **IBM API Connect 10.0.6.x and later product documentation**.

# **apic global-policy-errors**

Global Policy Errors operations

### **Synopsis**

Global Policy Errors operations

**apic global-policy-errors [flags]**

### **Options**

**-h, --help Help for global-policy-errors**

#### **Options inherited from parent commands**

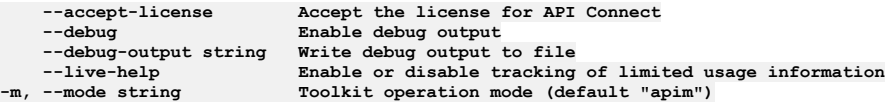

Note: No fixes or enhancements are being added to IBM API Connect 10.0.2.0 to 10.0.4.x, and it is EOS after 16 December 2023. See [support](https://www.ibm.com/support/pages/ibm-api-connect-support-lifecycle-policy) policy for details. For a more recent version of CD documentation, see the **IBM API Connect 10.0.6.x and later product documentation**.

# **apic global-policy-errors:create**

Global Policy Errors create operations

### **Synopsis**

Global Policy Errors create operations

**apic global-policy-errors:create [flags]**

### **Options**

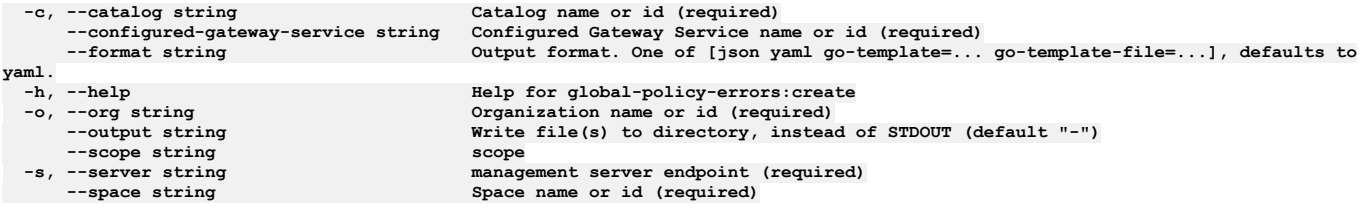

## **Options inherited from parent commands**

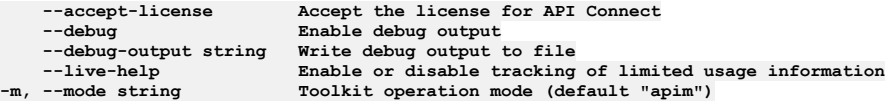

Note: No fixes or enhancements are being added to IBM API Connect 10.0.2.0 to 10.0.4.x, and it is EOS after 16 December 2023. See [support](https://www.ibm.com/support/pages/ibm-api-connect-support-lifecycle-policy) policy for details. For a more recent version of CD documentation, see the **IBM API** Connect 10.0.6.x and later product [documentation.](https://www.ibm.com/support/knowledgecenter/SSMNED_v10cd)
# **apic global-policy-errors:delete**

Global Policy Errors delete operations

### **Synopsis**

Global Policy Errors delete operations

**apic global-policy-errors:delete [flags]**

### **Options**

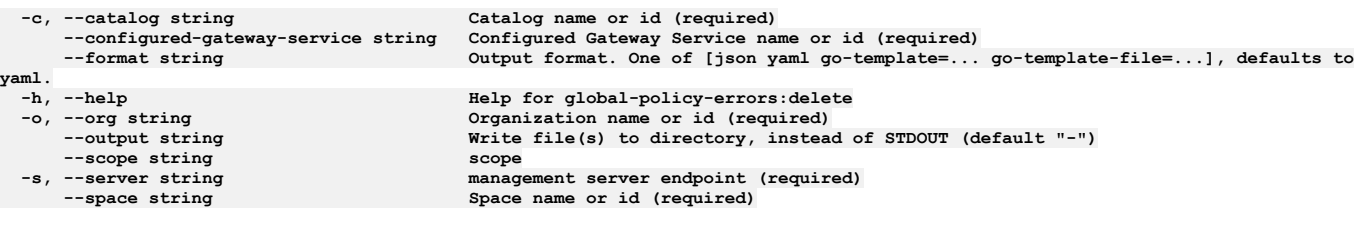

## **Options inherited from parent commands**

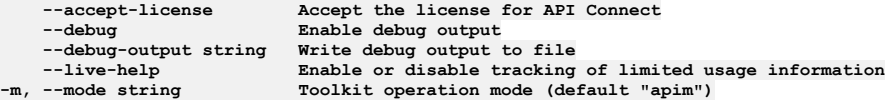

Note: No fixes or enhancements are being added to IBM API Connect 10.0.2.0 to 10.0.4.x, and it is EOS after 16 December 2023. See [support](https://www.ibm.com/support/pages/ibm-api-connect-support-lifecycle-policy) policy for details. For a more recent version of CD documentation, see the **IBM API Connect 10.0.6.x and later product documentation**.

# **apic global-policy-errors:get**

Global Policy Errors get operations

## **Synopsis**

Global Policy Errors get operations

**apic global-policy-errors:get [flags]**

## **Options**

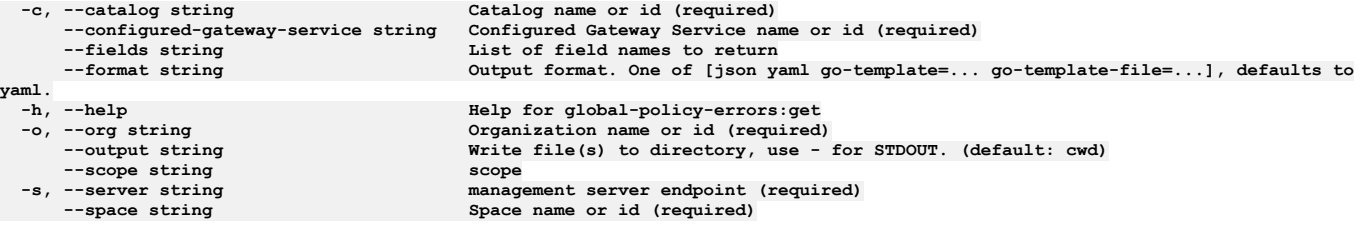

## **Options inherited from parent commands**

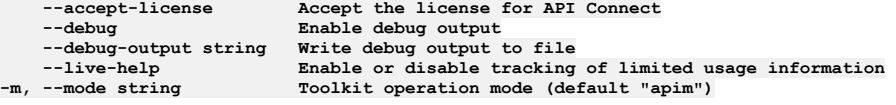

# **apic global-policy-errors:update**

Global Policy Errors update operations

#### **Synopsis**

Global Policy Errors update operations

**apic global-policy-errors:update [flags]**

#### **Options**

```
-c, --catalog string Catalog name or id (required)
     --configured-gateway-service string Configured Gateway Service name or id (required)
                                      --format string Output format. One of [json yaml go-template=... go-template-file=...], defaults to
yaml.
 -h, --help Help for global-policy-errors:update
     -o, --org string Organization name or id (required)
                                      --output string Write file(s) to directory, instead of STDOUT (default "-")
 --scope string scope
     -s, --server string management server endpoint (required)
                                      --space string Space name or id (required)
```
#### **Options inherited from parent commands**

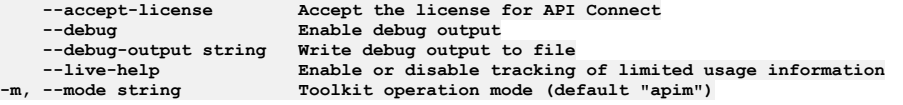

Note: No fixes or enhancements are being added to IBM API Connect 10.0.2.0 to 10.0.4.x, and it is EOS after 16 December 2023. See [support](https://www.ibm.com/support/pages/ibm-api-connect-support-lifecycle-policy) policy for details. For a more recent version of CD documentation, see the **IBM API Connect 10.0.6.x and later product documentation**.

# **apic global-policy-posthooks**

Global Policy Posthooks operations

#### **Synopsis**

Global Policy Posthooks operations

**apic global-policy-posthooks [flags]**

#### **Options**

**-h, --help Help for global-policy-posthooks**

#### **Options inherited from parent commands**

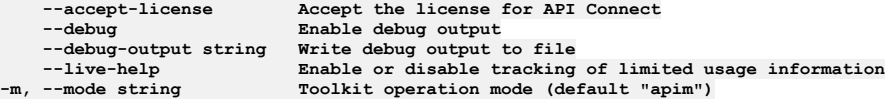

Note: No fixes or enhancements are being added to IBM API Connect 10.0.2.0 to 10.0.4.x, and it is EOS after 16 December 2023. See [support](https://www.ibm.com/support/pages/ibm-api-connect-support-lifecycle-policy) policy for details. For a more recent version of CD documentation, see the **IBM API Connect 10.0.6.x and later product documentation**.

# **apic global-policy-posthooks:create**

Global Policy Posthooks create operations

#### **Synopsis**

Global Policy Posthooks create operations

#### **Options**

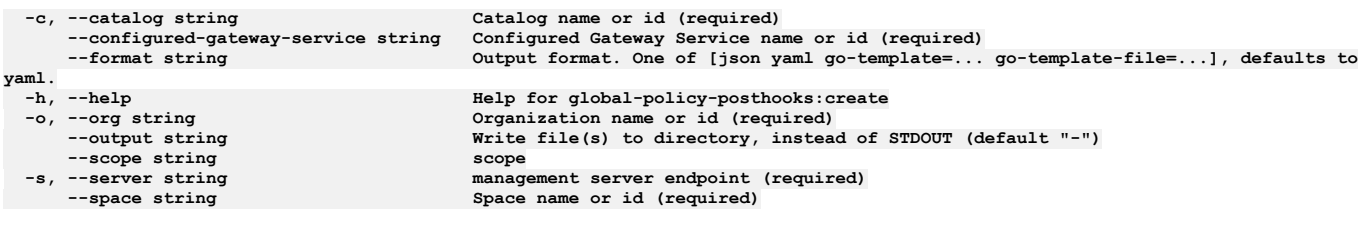

## **Options inherited from parent commands**

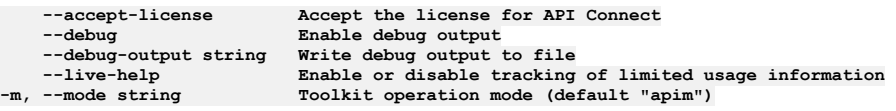

Note: No fixes or enhancements are being added to IBM API Connect 10.0.2.0 to 10.0.4.x, and it is EOS after 16 December 2023. See [support](https://www.ibm.com/support/pages/ibm-api-connect-support-lifecycle-policy) policy for details. For a more recent version of CD documentation, see the **IBM API Connect 10.0.6.x and later product documentation**.

## **apic global-policy-posthooks:delete**

Global Policy Posthooks delete operations

### **Synopsis**

Global Policy Posthooks delete operations

**apic global-policy-posthooks:delete [flags]**

### **Options**

```
-c, --catalog string Catalog name or id (required)
      --configured-gateway-service string Configured Gateway Service name or id (required)
                                              --format string Output format. One of [json yaml go-template=... go-template-file=...], defaults to
yaml.
  -h, --help Help for global-policy-posthooks:delete
-o, --org string Organization name or id (required)
      --output string Write file(s) to directory, instead of STDOUT (default "-")
  --scope string<br>
-s, --server string
      --server string management server endpoint (required)<br>
Space is the server of the server end (required)
                                              Space name or id (required)
```
## **Options inherited from parent commands**

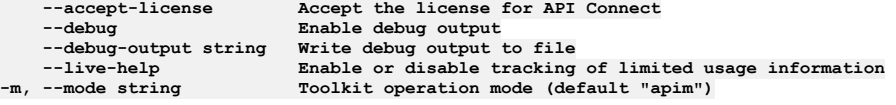

Note: No fixes or enhancements are being added to IBM API Connect 10.0.2.0 to 10.0.4.x, and it is EOS after 16 December 2023. See [support](https://www.ibm.com/support/pages/ibm-api-connect-support-lifecycle-policy) policy for details. For a more recent version of CD documentation, see the **IBM API** Connect 10.0.6.x and later product [documentation.](https://www.ibm.com/support/knowledgecenter/SSMNED_v10cd)

# **apic global-policy-posthooks:get**

Global Policy Posthooks get operations

## **Synopsis**

Global Policy Posthooks get operations

```
apic global-policy-posthooks:get [flags]
```
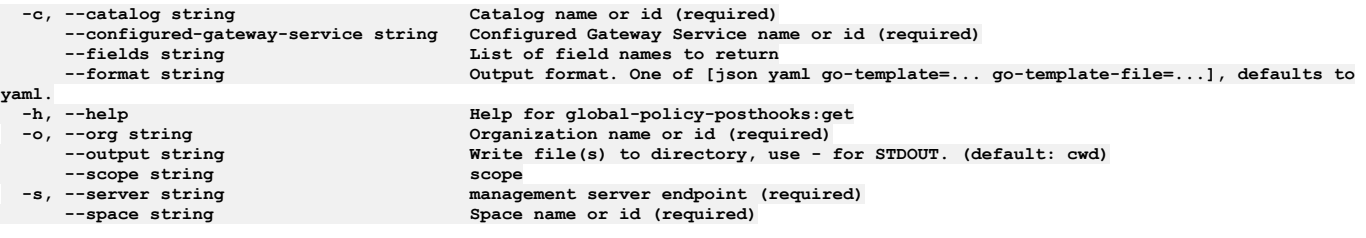

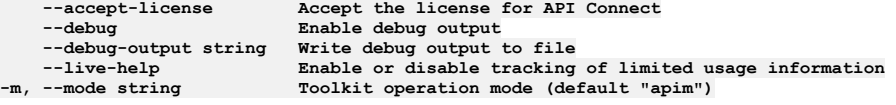

Note: No fixes or enhancements are being added to IBM API Connect 10.0.2.0 to 10.0.4.x, and it is EOS after 16 December 2023. See [support](https://www.ibm.com/support/pages/ibm-api-connect-support-lifecycle-policy) policy for details. For a more recent version of CD documentation, see the **IBM API Connect 10.0.6.x and later product documentation**.

# **apic global-policy-posthooks:update**

Global Policy Posthooks update operations

### **Synopsis**

Global Policy Posthooks update operations

**apic global-policy-posthooks:update [flags]**

### **Options**

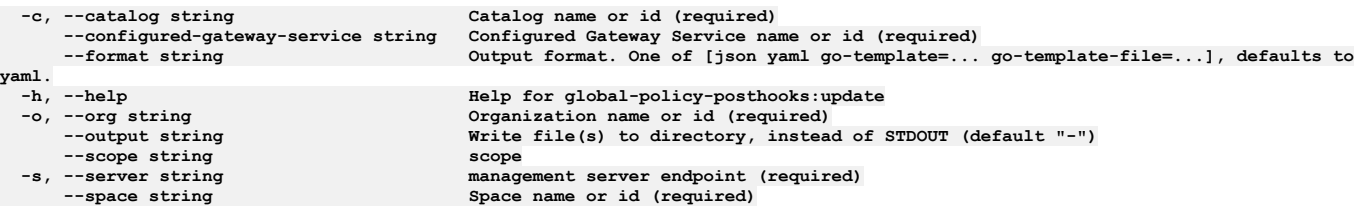

## **Options inherited from parent commands**

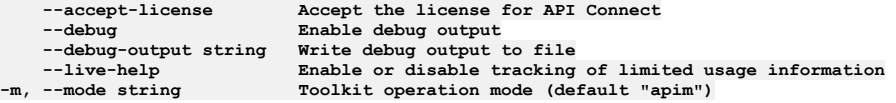

Note: No fixes or enhancements are being added to IBM API Connect 10.0.2.0 to 10.0.4.x, and it is EOS after 16 December 2023. See [support](https://www.ibm.com/support/pages/ibm-api-connect-support-lifecycle-policy) policy for details. For a more recent version of CD documentation, see the IBM API Connect 10.0.6.x and later product [documentation.](https://www.ibm.com/support/knowledgecenter/SSMNED_v10cd)

## **apic global-policy-prehooks**

Global Policy Prehooks operations

## **Synopsis**

Global Policy Prehooks operations

**apic global-policy-prehooks [flags]**

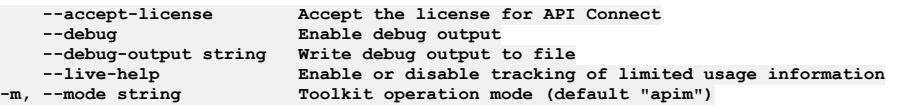

**Note:** No fixes or enhancements are being added to IBM API Connect 10.0.2.0 to 10.0.4.x, and it is EOS after 16 December 2023. See [support](https://www.ibm.com/support/pages/ibm-api-connect-support-lifecycle-policy) policy for details. For a more recent version of CD documentation, see the **IBM API** Connect 10.0.6.x and later product [documentation.](https://www.ibm.com/support/knowledgecenter/SSMNED_v10cd)

## **apic global-policy-prehooks:create**

Global Policy Prehooks create operations

## **Synopsis**

Global Policy Prehooks create operations

**apic global-policy-prehooks:create [flags]**

#### **Options**

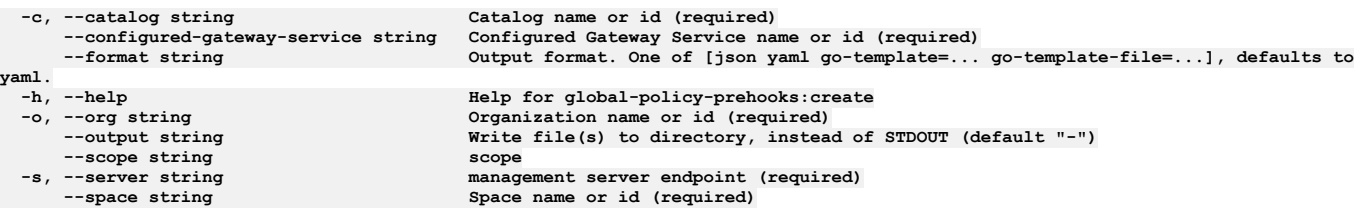

## **Options inherited from parent commands**

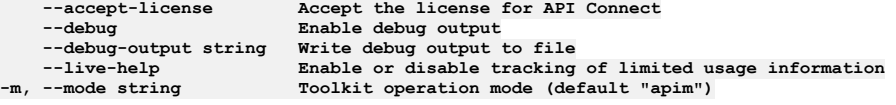

Note: No fixes or enhancements are being added to IBM API Connect 10.0.2.0 to 10.0.4.x, and it is EOS after 16 December 2023. See [support](https://www.ibm.com/support/pages/ibm-api-connect-support-lifecycle-policy) policy for details. For a more recent version of CD documentation, see the **IBM API Connect 10.0.6.x and later product documentation**.

# **apic global-policy-prehooks:delete**

Global Policy Prehooks delete operations

### **Synopsis**

Global Policy Prehooks delete operations

**apic global-policy-prehooks:delete [flags]**

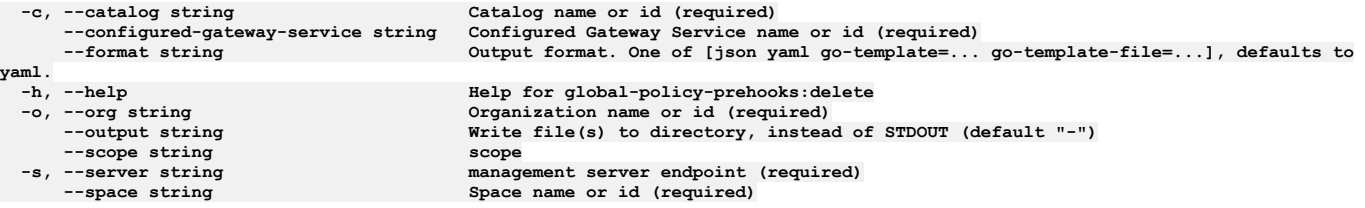

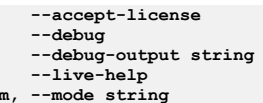

**--accept-license Accept the license for API Connect --debug Enable debug output --debug-output string Write debug output to file --live-help Enable or disable tracking of limited usage information -m, --mode string Toolkit operation mode (default "apim")**

Note: No fixes or enhancements are being added to IBM API Connect 10.0.2.0 to 10.0.4.x, and it is EOS after 16 December 2023. See [support](https://www.ibm.com/support/pages/ibm-api-connect-support-lifecycle-policy) policy for details. For a more recent version of CD documentation, see the **IBM API** Connect 10.0.6.x and later product [documentation.](https://www.ibm.com/support/knowledgecenter/SSMNED_v10cd)

## **apic global-policy-prehooks:get**

Global Policy Prehooks get operations

### **Synopsis**

Global Policy Prehooks get operations

**apic global-policy-prehooks:get [flags]**

### **Options**

```
-c, --catalog string Catalog name or id (required)
     --configured-gateway-service string Configured Gateway Service name or id (required)
     --fields string List of field names to return
                                    --format string Output format. One of [json yaml go-template=... go-template-file=...], defaults to
yaml.
 -h, --help Help for global-policy-prehooks:get
     -o, --org string Organization name or id (required)
                                    Write file(s) to directory, use - for STDOUT. (default: cwd)--scope string scope
    -s, --server string management server endpoint (required)
                                    --space string Space name or id (required)
```
### **Options inherited from parent commands**

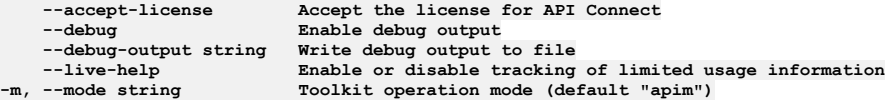

Note: No fixes or enhancements are being added to IBM API Connect 10.0.2.0 to 10.0.4.x, and it is EOS after 16 December 2023. See [support](https://www.ibm.com/support/pages/ibm-api-connect-support-lifecycle-policy) policy for details. For a more recent version of CD documentation, see the **IBM API Connect 10.0.6.x and later product documentation**.

## **apic global-policy-prehooks:update**

Global Policy Prehooks update operations

### **Synopsis**

Global Policy Prehooks update operations

**apic global-policy-prehooks:update [flags]**

## **Options**

```
-c, --catalog string Catalog name or id (required)
                                      --configured-gateway-service string Configured Gateway Service name or id (required)
     --format string Output format. One of [json yaml go-template=... go-template-file=...], defaults to
yaml.
  -h, --help Help for global-policy-prehooks:update
     -o, --org string Organization name or id (required)
                                      --output string Write file(s) to directory, instead of STDOUT (default "-")
 --scope string scope
     -s, --server string management server endpoint (required)
                                      --space string Space name or id (required)
```

```
--debug Enable debug output
```
**--accept-license Accept the license for API Connect --debug-output string Write debug output to file --live-help Enable or disable tracking of limited usage information -m, --mode string Toolkit operation mode (default "apim")**

Note: No fixes or enhancements are being added to IBM API Connect 10.0.2.0 to 10.0.4.x, and it is EOS after 16 December 2023. See [support](https://www.ibm.com/support/pages/ibm-api-connect-support-lifecycle-policy) policy for details. For a more recent version of CD documentation, see the **IBM API Connect 10.0.6.x and later product documentation**.

# **apic groups**

Groups operations

## **Synopsis**

Groups operations

**apic groups [flags]**

### **Options**

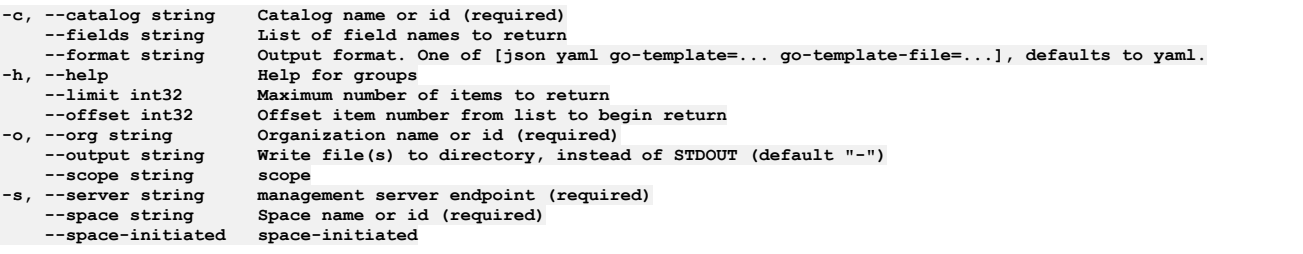

## **Options inherited from parent commands**

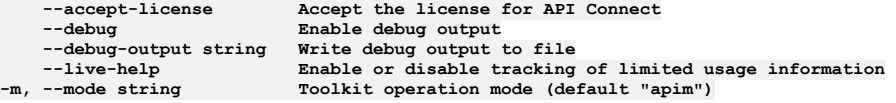

Note: No fixes or enhancements are being added to IBM API Connect 10.0.2.0 to 10.0.4.x, and it is EOS after 16 December 2023. See [support](https://www.ibm.com/support/pages/ibm-api-connect-support-lifecycle-policy) policy for details. For a more recent version of CD documentation, see the **IBM API** Connect 10.0.6.x and later product [documentation.](https://www.ibm.com/support/knowledgecenter/SSMNED_v10cd)

## **apic groups:clear**

Groups clear operations

## **Synopsis**

Groups clear operations

**apic groups:clear [flags]**

## **Options**

```
-c, --catalog string Catalog name or id (required)
                           --confirm string Confirmation for critical updates (required)
--format string Output format. One of [json yaml go-template=... go-template-file=...], defaults to yaml.
-h, --help Help for groups:clear
-o, --org string corganization name or id (required)<br>--output string Write file(s) to directory, instead of STDOUT (default "-")
--scope string scope
    --server string management server endpoint (required)<br>--space string Space name or id (required)
                           Space name or id (required)--space-initiated space-initiated
```
## **Options inherited from parent commands**

**--accept-license Accept the license for API Connect --debug Enable debug output**

**--debug-output string Write debug output to file --live-help Enable or disable tracking of limited usage information -m, --mode string Toolkit operation mode (default "apim")**

Note: No fixes or enhancements are being added to IBM API Connect 10.0.2.0 to 10.0.4.x, and it is EOS after 16 December 2023. See [support](https://www.ibm.com/support/pages/ibm-api-connect-support-lifecycle-policy) policy for details. For a more recent version of CD documentation, see the **IBM API Connect 10.0.6.x and later product documentation**.

## **apic groups:create**

Groups create operations

### **Synopsis**

Groups create operations

**apic groups:create [flags]**

### **Options**

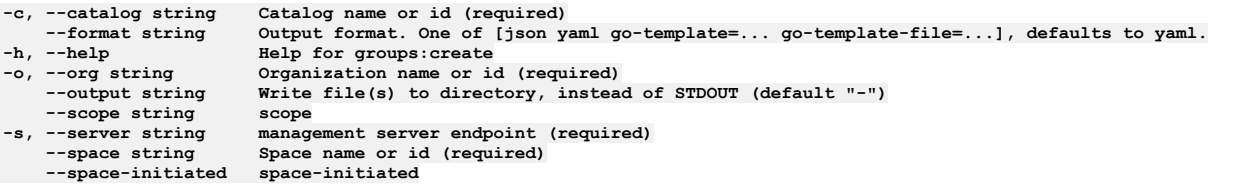

## **Options inherited from parent commands**

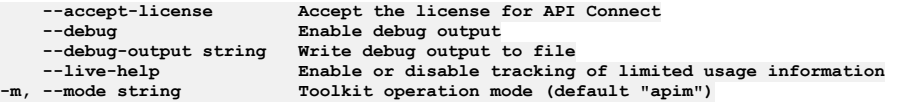

Note: No fixes or enhancements are being added to IBM API Connect 10.0.2.0 to 10.0.4.x, and it is EOS after 16 December 2023. See [support](https://www.ibm.com/support/pages/ibm-api-connect-support-lifecycle-policy) policy for details. For a more recent version of CD documentation, see the **IBM API** Connect 10.0.6.x and later product [documentation.](https://www.ibm.com/support/knowledgecenter/SSMNED_v10cd)

# **apic groups:delete**

Groups delete operations

#### **Synopsis**

Groups delete operations

**apic groups:delete [flags]**

## **Options**

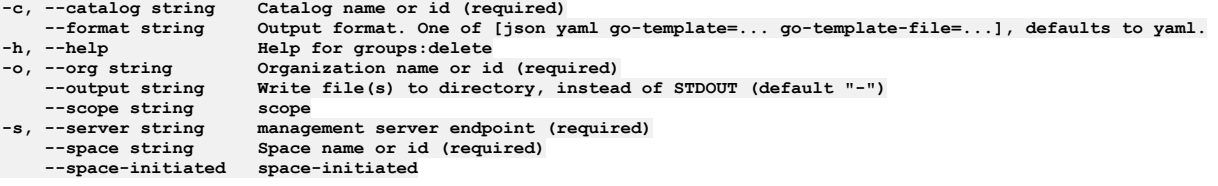

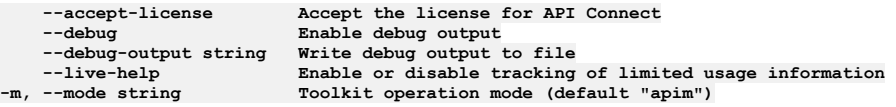

## **apic groups:get**

Groups get operations

### **Synopsis**

Groups get operations

**apic groups:get [flags]**

## **Options**

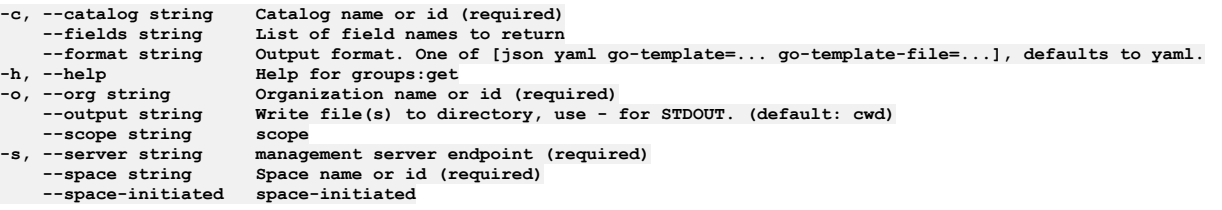

## **Options inherited from parent commands**

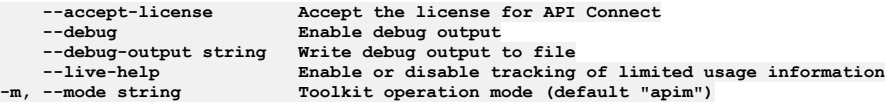

Note: No fixes or enhancements are being added to IBM API Connect 10.0.2.0 to 10.0.4.x, and it is EOS after 16 December 2023. See [support](https://www.ibm.com/support/pages/ibm-api-connect-support-lifecycle-policy) policy for details. For a more recent version of CD documentation, see the **IBM API Connect 10.0.6.x and later product documentation**.

## **apic groups:list**

Groups list operations

## **Synopsis**

Groups list operations

**apic groups:list [flags]**

## **Options**

**-c, --catalog string Catalog name or id (required) --fields string List of field names to return --format string Output format. One of [json yaml go-template=... go-template-file=...], defaults to yaml. -h, --help Help for groups:list --limit int32 Maximum number of items to return --offset int32 Offset item number from list to begin return -o, --org string Organization name or id (required) Write file(s)** to directory, instead of STDOUT (default "-") **--scope string scope** -server string management server endpoint (required)<br>--space string Space name or id (required) **--space string Space name or id (required) --space-initiated space-initiated**

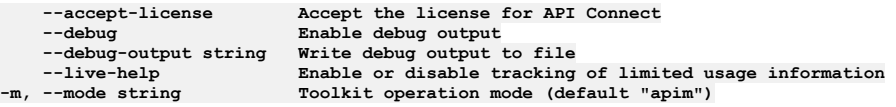

## **apic groups:update**

Groups update operations

### **Synopsis**

Groups update operations

**apic groups:update [flags]**

### **Options**

```
-c, --catalog string Catalog name or id (required)
--format string Output format. One of [json yaml go-template=... go-template-file=...], defaults to yaml.
-h, --help Help for groups:update
   -o, --org string Organization name or id (required)
                      Write file(s) to directory, instead of STDOUT (default "-")
--scope string scope
   -s, --server string management server endpoint (required)
                      --space string Space name or id (required)
   --space-initiated space-initiated
```
## **Options inherited from parent commands**

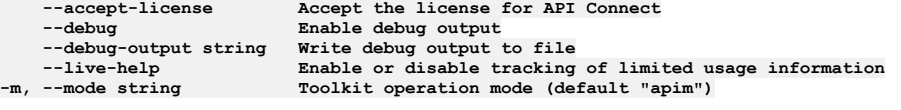

Note: No fixes or enhancements are being added to IBM API Connect 10.0.2.0 to 10.0.4.x, and it is EOS after 16 December 2023. See [support](https://www.ibm.com/support/pages/ibm-api-connect-support-lifecycle-policy) policy for details. For a more recent version of CD documentation, see the **IBM API** Connect 10.0.6.x and later product [documentation.](https://www.ibm.com/support/knowledgecenter/SSMNED_v10cd)

## **apic iam-apikey**

Log in to an IBM API Connect cloud Reserved Instance using an IBM Cloud API key

### **Synopsis**

Log in to an IBM API Connect cloud Reserved Instance using an IBM Cloud API key

**apic iam-apikey [flags]**

### **Examples**

**Interactive iam-apikey login \$ apic iam-apikey Enter your IBM Cloud details ? Server: mgmnthost.com ? IBM Cloud API Key?: my-apikey Logged into mgmnthost.com successfully Non-interactive**

**\$ apic iam-apikey --apiKey <apikey> --server mgmnthost.com Logged into mgmnthost.com successfully**

## **Options**

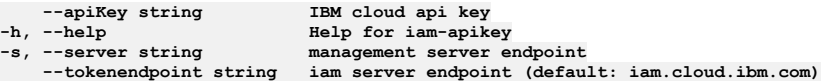

## **Options inherited from parent commands**

**--accept-license Accept the license for API Connect**  $\frac{1}{2}$ **Enable** debug output

**--debug-output string Write debug output to file --live-help Enable or disable tracking of limited usage information -m, --mode string Toolkit operation mode (default "apim")**

Note: No fixes or enhancements are being added to IBM API Connect 10.0.2.0 to 10.0.4.x, and it is EOS after 16 December 2023. See [support](https://www.ibm.com/support/pages/ibm-api-connect-support-lifecycle-policy) policy for details. For a more recent version of CD documentation, see the **IBM API** Connect 10.0.6.x and later product [documentation.](https://www.ibm.com/support/knowledgecenter/SSMNED_v10cd)

# **apic identity-providers**

Identity Providers operations

### **Synopsis**

Identity Providers operations

**apic identity-providers [flags]**

#### **Options**

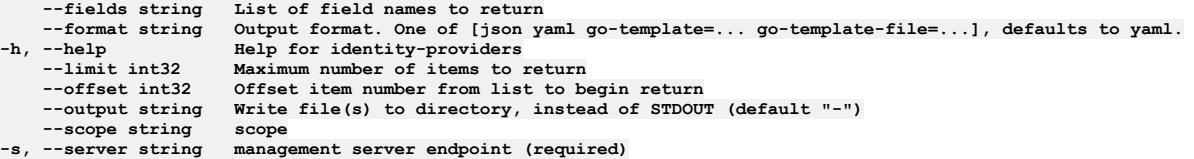

## **Options inherited from parent commands**

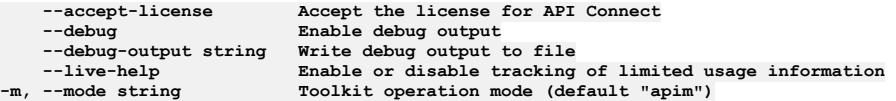

Note: No fixes or enhancements are being added to IBM API Connect 10.0.2.0 to 10.0.4.x, and it is EOS after 16 December 2023. See [support](https://www.ibm.com/support/pages/ibm-api-connect-support-lifecycle-policy) policy for details. For a more recent version of CD documentation, see the **IBM API** Connect 10.0.6.x and later product [documentation.](https://www.ibm.com/support/knowledgecenter/SSMNED_v10cd)

# **apic identity-providers:list**

Identity Providers list operations

### **Synopsis**

Identity Providers list operations

**apic identity-providers:list [flags]**

### **Options**

```
--fields string List of field names to return
--format string Output format. One of [json yaml go-template=... go-template-file=...], defaults to yaml.
                        -h, --help Help for identity-providers:list
     --limit int32    Maximum number of items to return<br>--offset int32    Offset item number from list to begin return
    --output string Write file(s) to directory, instead of STDOUT (default "-")
--scope string<br>
-s, --server string
```
## **Options inherited from parent commands**

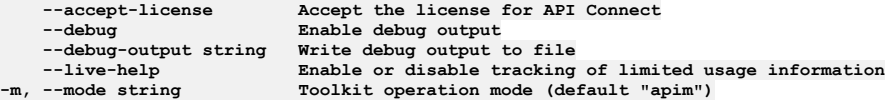

# **apic integrations**

Integrations operations

### **Synopsis**

Integrations operations

**apic integrations [flags]**

#### **Options**

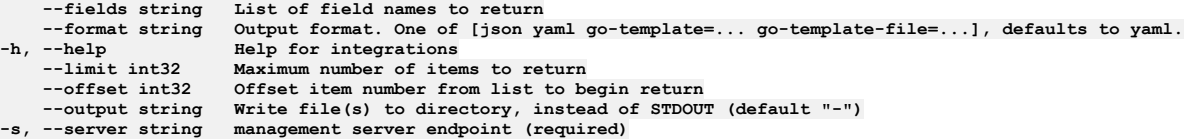

### **Options inherited from parent commands**

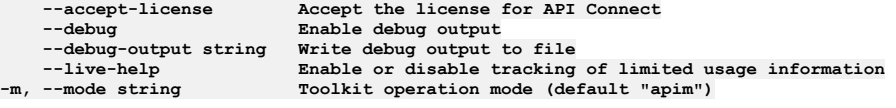

Note: No fixes or enhancements are being added to IBM API Connect 10.0.2.0 to 10.0.4.x, and it is EOS after 16 December 2023. See [support](https://www.ibm.com/support/pages/ibm-api-connect-support-lifecycle-policy) policy for details. For a more recent version of CD documentation, see the **IBM API Connect 10.0.6.x and later product documentation**.

## **apic integrations:clear**

Integrations clear operations

### **Synopsis**

Integrations clear operations

**apic integrations:clear [flags]**

### **Options**

```
--confirm string Confirmation for critical updates (required)
--format string Output format. One of [json yaml go-template=... go-template-file=...], defaults to yaml.
                                    -h, --help Help for integrations:clear
--output string Write file(s) to directory, instead of STDOUT (default "-")<br>-s, --server string management server endpoint (required)<br>--subcollection string subcollection
```
## **Options inherited from parent commands**

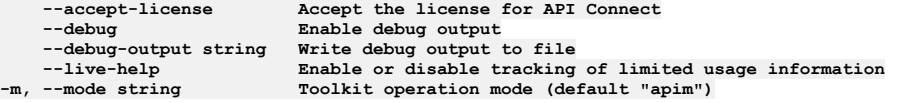

Note: No fixes or enhancements are being added to IBM API Connect 10.0.2.0 to 10.0.4.x, and it is EOS after 16 December 2023. See [support](https://www.ibm.com/support/pages/ibm-api-connect-support-lifecycle-policy) policy for details. For a more recent version of CD documentation, see the **IBM API** Connect 10.0.6.x and later product [documentation.](https://www.ibm.com/support/knowledgecenter/SSMNED_v10cd)

## **apic integrations:create**

Integrations create operations

### **Synopsis**

Integrations create operations

**apic integrations:create [flags]**

#### **Options**

```
--format string Output format. One of [json yaml go-template=... go-template-file=...], defaults to yaml.
                           -h, --help Help for integrations:create
--output string Write file(s) to directory, instead of STDOUT (default "-")
                           management server endpoint (required)
   --subcollection string subcollection
```
## **Options inherited from parent commands**

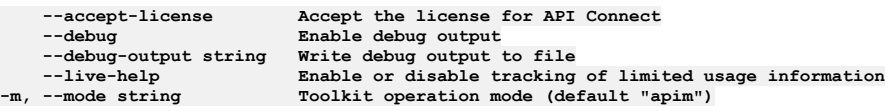

Note: No fixes or enhancements are being added to IBM API Connect 10.0.2.0 to 10.0.4.x, and it is EOS after 16 December 2023. See [support](https://www.ibm.com/support/pages/ibm-api-connect-support-lifecycle-policy) policy for details. For a more recent version of CD documentation, see the **IBM API Connect 10.0.6.x and later product documentation**.

# **apic integrations:delete**

Integrations delete operations

### **Synopsis**

Integrations delete operations

**apic integrations:delete [flags]**

### **Options**

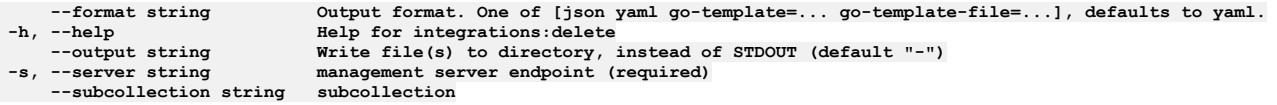

## **Options inherited from parent commands**

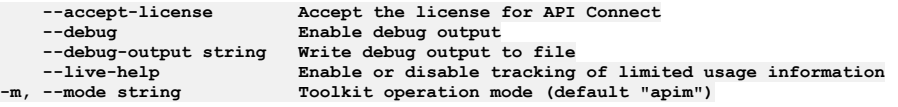

Note: No fixes or enhancements are being added to IBM API Connect 10.0.2.0 to 10.0.4.x, and it is EOS after 16 December 2023. See [support](https://www.ibm.com/support/pages/ibm-api-connect-support-lifecycle-policy) policy for details. For a more recent version of CD documentation, see the **IBM API Connect 10.0.6.x and later product documentation**.

# **apic integrations:get**

Integrations get operations

#### **Synopsis**

Integrations get operations

**apic integrations:get [flags]**

## **Options**

**--fields string List of field names to return --format string Output format. One of [json yaml go-template=... go-template-file=...], defaults to yaml. -h, --help Help for integrations:get**

**--output string Write file(s) to directory, use - for STDOUT. (default: cwd)**  $m$ anagement server endpoint (required) **--subcollection string subcollection**

## **Options inherited from parent commands**

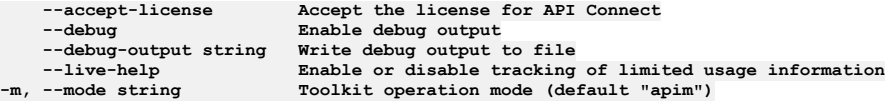

Note: No fixes or enhancements are being added to IBM API Connect 10.0.2.0 to 10.0.4.x, and it is EOS after 16 December 2023. See [support](https://www.ibm.com/support/pages/ibm-api-connect-support-lifecycle-policy) policy for details. For a more recent version of CD documentation, see the **IBM API Connect 10.0.6.x and later product documentation**.

## **apic integrations:list**

Integrations list operations

#### **Synopsis**

Integrations list operations

**apic integrations:list [flags]**

#### **Options**

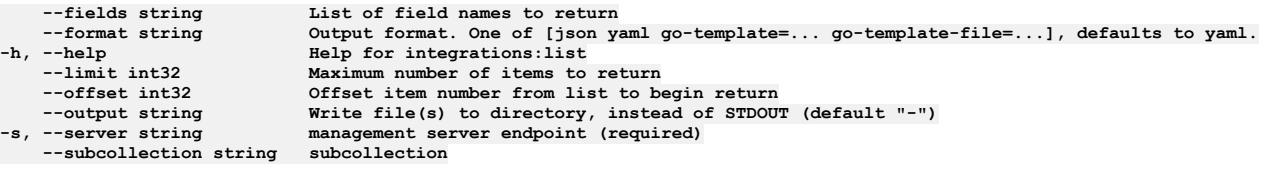

## **Options inherited from parent commands**

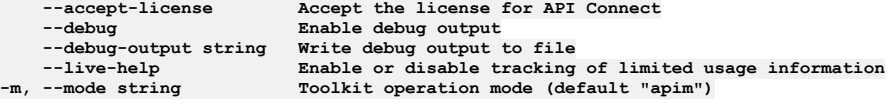

Note: No fixes or enhancements are being added to IBM API Connect 10.0.2.0 to 10.0.4.x, and it is EOS after 16 December 2023. See [support](https://www.ibm.com/support/pages/ibm-api-connect-support-lifecycle-policy) policy for details. For a more recent version of CD documentation, see the **IBM API Connect 10.0.6.x and later product documentation**.

## **apic integrations:list-all**

List all Integration objects in all collections

### **Synopsis**

List all Integration objects in all collections

**apic integrations:list-all [flags]**

```
--fields string List of field names to return
--format string Output format. One of [json yaml go-template=... go-template-file=...], defaults to yaml.
    --help Help Help for integrations:list-all<br>--limit int32 Maximum number of items to retu
    --limit int32 Maximum number of items to return
    --offset int32 Offset item number from list to begin return
                       --output string Write file(s) to directory, instead of STDOUT (default "-")
-s, --server string management server endpoint (required)
```

```
Options inherited from parent commands
```
**--accept-license Accept the license for API Connect --debug Enable debug output --debug-output string Write debug output to file --live-help Enable or disable tracking of limited usage information -m, --mode string Toolkit operation mode (default "apim")**

Note: No fixes or enhancements are being added to IBM API Connect 10.0.2.0 to 10.0.4.x, and it is EOS after 16 December 2023. See [support](https://www.ibm.com/support/pages/ibm-api-connect-support-lifecycle-policy) policy for details. For a more recent version of CD documentation, see the **IBM API Connect 10.0.6.x and later product documentation**.

# **apic integrations:update**

Integrations update operations

### **Synopsis**

Integrations update operations

**apic integrations:update [flags]**

#### **Options**

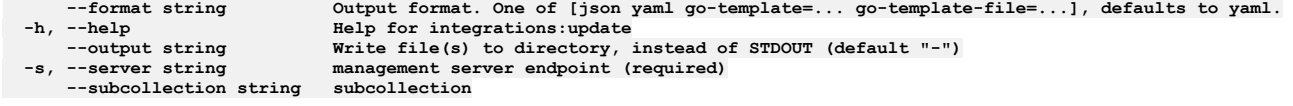

## **Options inherited from parent commands**

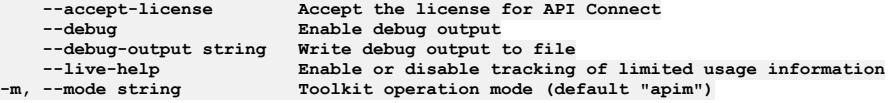

Note: No fixes or enhancements are being added to IBM API Connect 10.0.2.0 to 10.0.4.x, and it is EOS after 16 December 2023. See [support](https://www.ibm.com/support/pages/ibm-api-connect-support-lifecycle-policy) policy for details. For a more recent version of CD documentation, see the **IBM API Connect 10.0.6.x and later product documentation**.

# **apic invitations**

Invitations operations

### **Synopsis**

Invitations operations

**apic invitations [flags]**

## **Options**

```
-c, --catalog string Catalog name or id (required)
    --fields string List of field names to return
--format string Output format. One of [json yaml go-template=... go-template-file=...], defaults to yaml.
                         -h, --help Help for invitations
    --limit int32 Maximum number of items to return<br>--offset int32 Offset item number from list to begin return
-o, --org string Organization name or id (required)
                         --output string Write file(s) to directory, instead of STDOUT (default "-")
    --scope string scope
-s, --server string management server endpoint (required)
                         Space name or id (required)--space-initiated space-initiated
```
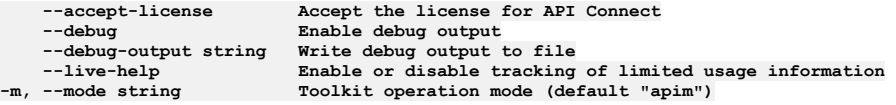

# **apic invitations:clear**

Invitations clear operations

### **Synopsis**

Invitations clear operations

**apic invitations:clear [flags]**

## **Options**

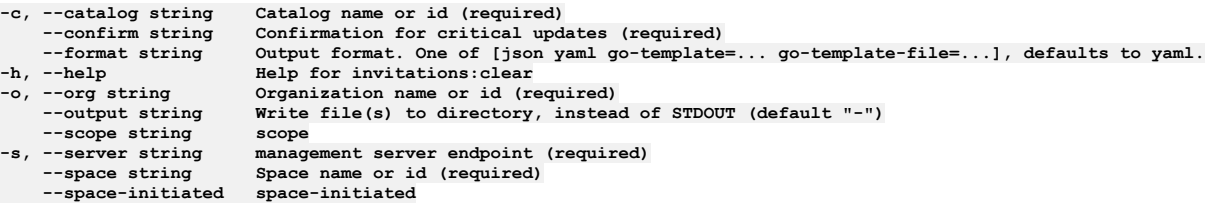

## **Options inherited from parent commands**

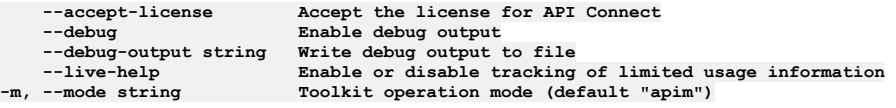

Note: No fixes or enhancements are being added to IBM API Connect 10.0.2.0 to 10.0.4.x, and it is EOS after 16 December 2023. See [support](https://www.ibm.com/support/pages/ibm-api-connect-support-lifecycle-policy) policy for details. For a more recent version of CD documentation, see the **IBM API Connect 10.0.6.x and later product documentation**.

## **apic invitations:create**

Invitations create operations

## **Synopsis**

Invitations create operations

**apic invitations:create [flags]**

## **Options**

```
-c, --catalog string Catalog name or id (required)
--format string Cutput format. One of [json yaml go-template=... go-template-file=...], defaults to yaml.<br>-b, --belp Belp for invitations:create -o, --org string Organization name or id (required)
                             -h, --help Help for invitations:create
    -o, --org string Organization name or id (required)
                             Write file(s) to directory, instead of STDOUT (default "-") scope
--scope string scope
                             management server endpoint (required)
     --space string Space name or id (required)
    --space-initiated space-initiated
```
## **Options inherited from parent commands**

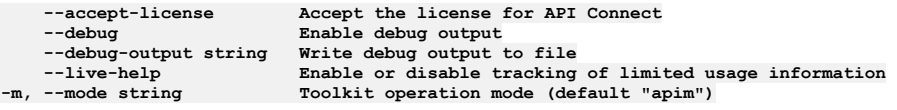

# **apic invitations:delete**

Invitations delete operations

### **Synopsis**

Invitations delete operations

**apic invitations:delete [flags]**

### **Options**

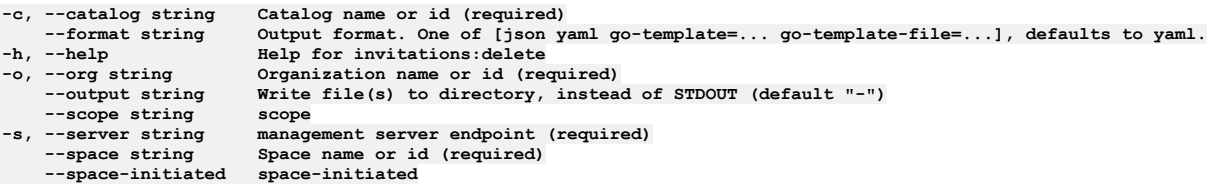

## **Options inherited from parent commands**

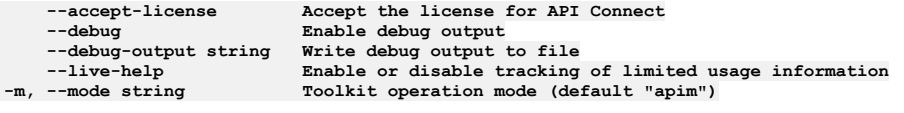

Note: No fixes or enhancements are being added to IBM API Connect 10.0.2.0 to 10.0.4.x, and it is EOS after 16 December 2023. See [support](https://www.ibm.com/support/pages/ibm-api-connect-support-lifecycle-policy) policy for details. For a more recent version of CD documentation, see the **IBM API Connect 10.0.6.x and later product documentation**.

# **apic invitations:get**

Invitations get operations

## **Synopsis**

Invitations get operations

**apic invitations:get [flags]**

## **Options**

```
-c, --catalog string Catalog name or id (required)
     --fields string List of field names to return
--format string Output format. One of [json yaml go-template=... go-template-file=...], defaults to yaml.<br>-h, --help Belp for invitations:get<br>-o, --org string Organization name or id (required)
-h, --help Help for invitations:get
-o, --org string Organization name or id (required)
     --output string Write file(s) to directory, use - for STDOUT. (default: cwd)
--scope string scope
                               management server endpoint (required)
     --space string Space name or id (required)
--space-initiated space-initiated
```
## **Options inherited from parent commands**

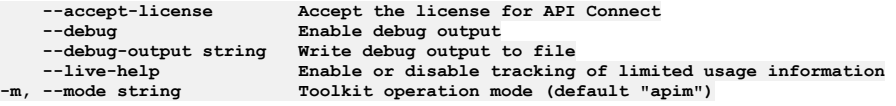

# **apic invitations:list**

Invitations list operations

#### **Synopsis**

Invitations list operations

**apic invitations:list [flags]**

### **Options**

```
-c, --catalog string Catalog name or id (required)
    --fields string List of field names to return
--format string Output format. One of [json yaml go-template=... go-template-file=...], defaults to yaml.
    -h, --help Help for invitations:list
    --limit int32 Maximum number of items to return
--offset int32 Offset item number from list to begin return
    -o, --org string Organization name or id (required)
                        Write file(s) to directory, instead of STDOUT (default "-") scope
--scope string scope
    -server string management server endpoint (required)<br>--space string Space name or id (required)
                        Space name or id (required)--space-initiated space-initiated
```
### **Options inherited from parent commands**

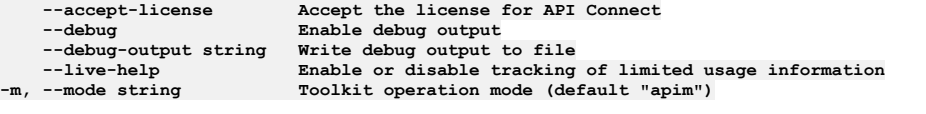

Note: No fixes or enhancements are being added to IBM API Connect 10.0.2.0 to 10.0.4.x, and it is EOS after 16 December 2023. See [support](https://www.ibm.com/support/pages/ibm-api-connect-support-lifecycle-policy) policy for details. For a more recent version of CD documentation, see the IBM API Connect 10.0.6.x and later product [documentation.](https://www.ibm.com/support/knowledgecenter/SSMNED_v10cd)

# **apic invitations:update**

Invitations update operations

#### **Synopsis**

Invitations update operations

**apic invitations:update [flags]**

#### **Options**

```
-c, --catalog string Catalog name or id (required)
--format string Output format. One of [json yaml go-template=... go-template-file=...], defaults to yaml.
-h, --help Help for invitations:update
   -o, --org string Organization name or id (required)
                         Write file(s) to directory, instead of STDOUT (default "-") scope
--scope string scope
    --server string management server endpoint (required)<br>--space string Space name or id (required)
                         Space name or id (required)--space-initiated space-initiated
```
## **Options inherited from parent commands**

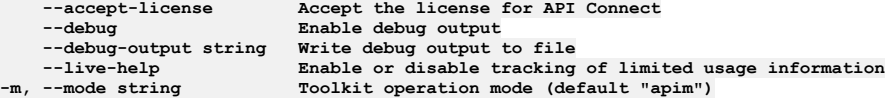

Note: No fixes or enhancements are being added to IBM API Connect 10.0.2.0 to 10.0.4.x, and it is EOS after 16 December 2023. See [support](https://www.ibm.com/support/pages/ibm-api-connect-support-lifecycle-policy) policy for details. For a more recent version of CD documentation, see the **IBM API Connect 10.0.6.x and later product documentation**.

## **apic jobs**

#### **Synopsis**

Jobs operations

**apic jobs [flags]**

#### **Options**

**--billing string Billing name or id (required)** List of field names to return **--format string Output format. One of [json yaml go-template=... go-template-file=...], defaults to yaml. -h, --help Help for jobs --limit int32 Maximum number of items to return --offset int32 Offset item number from list to begin return -o, --org string Organization name or id (required) --output string Write file(s) to directory, instead of STDOUT (default "-") -s, --server string management server endpoint (required)**

## **Options inherited from parent commands**

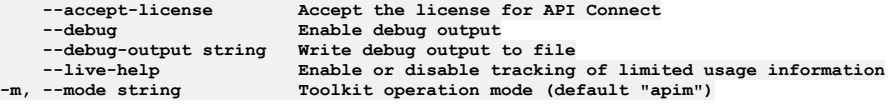

Note: No fixes or enhancements are being added to IBM API Connect 10.0.2.0 to 10.0.4.x, and it is EOS after 16 December 2023. See [support](https://www.ibm.com/support/pages/ibm-api-connect-support-lifecycle-policy) policy for details. For a more recent version of CD documentation, see the IBM API Connect 10.0.6.x and later product [documentation.](https://www.ibm.com/support/knowledgecenter/SSMNED_v10cd)

# **apic jobs:clear**

Clear the Job objects

### **Synopsis**

Clear the Job objects

**apic jobs:clear [flags]**

#### **Options**

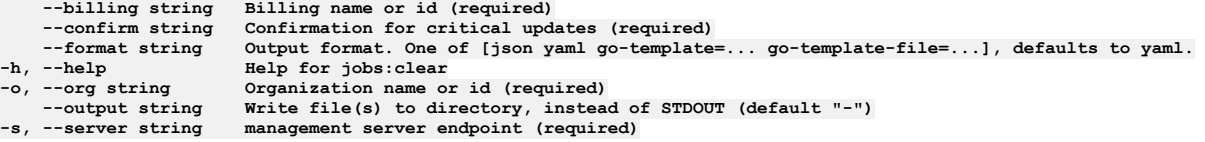

## **Options inherited from parent commands**

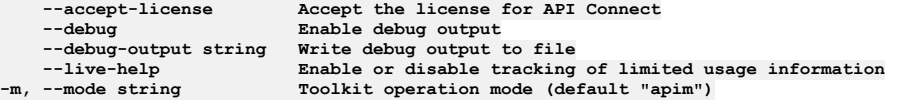

Note: No fixes or enhancements are being added to IBM API Connect 10.0.2.0 to 10.0.4.x, and it is EOS after 16 December 2023. See [support](https://www.ibm.com/support/pages/ibm-api-connect-support-lifecycle-policy) policy for details. For a more recent version of CD documentation, see the IBM API Connect 10.0.6.x and later product [documentation.](https://www.ibm.com/support/knowledgecenter/SSMNED_v10cd)

## **apic jobs:delete**

Delete the Job object by name or id

#### **Synopsis**

Delete the Job object by name or id

#### **Options**

**--billing string Billing name or id (required) --format string Output format. One of [json yaml go-template=... go-template-file=...], defaults to yaml. -h, --help Help for jobs:delete -o, --org string Organization name or id (required) --output string Write file(s) to directory, instead of STDOUT (default "-") -s, --server string management server endpoint (required)**

### **Options inherited from parent commands**

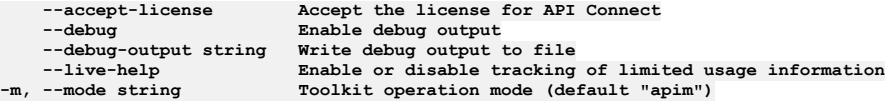

Note: No fixes or enhancements are being added to IBM API Connect 10.0.2.0 to 10.0.4.x, and it is EOS after 16 December 2023. See [support](https://www.ibm.com/support/pages/ibm-api-connect-support-lifecycle-policy) policy for details. For a more recent version of CD documentation, see the **IBM API Connect 10.0.6.x and later product documentation**.

# **apic jobs:get**

Get the Job object by name or id

### **Synopsis**

Get the Job object by name or id

**apic jobs:get [flags]**

#### **Options**

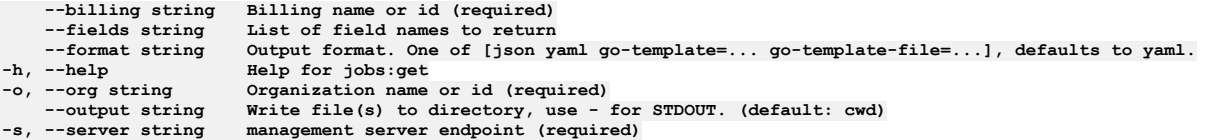

## **Options inherited from parent commands**

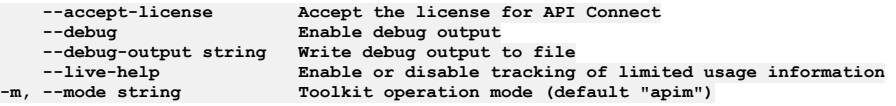

Note: No fixes or enhancements are being added to IBM API Connect 10.0.2.0 to 10.0.4.x, and it is EOS after 16 December 2023. See [support](https://www.ibm.com/support/pages/ibm-api-connect-support-lifecycle-policy) policy for details. For a more recent version of CD documentation, see the **IBM API** Connect 10.0.6.x and later product [documentation.](https://www.ibm.com/support/knowledgecenter/SSMNED_v10cd)

## **apic jobs:list**

List the Job objects

#### **Synopsis**

List the Job objects

**apic jobs:list [flags]**

### **Options**

**--billing string Billing name or id (required) --fields string List of field names to return --format string Output format. One of [json yaml go-template=... go-template-file=...], defaults to yaml.** -help **Help Help for jobs:list**<br>--limit int32 **Maximum** number of : **--limit int32 Maximum number of items to return**

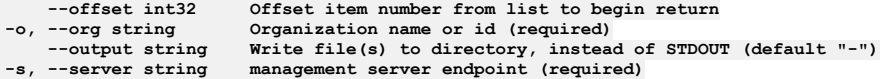

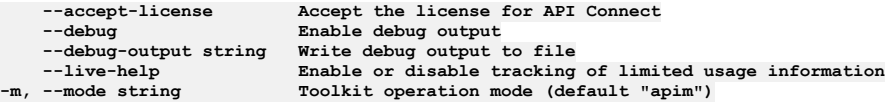

Note: No fixes or enhancements are being added to IBM API Connect 10.0.2.0 to 10.0.4.x, and it is EOS after 16 December 2023. See [support](https://www.ibm.com/support/pages/ibm-api-connect-support-lifecycle-policy) policy for details. For a more recent version of CD documentation, see the **IBM API Connect 10.0.6.x and later product documentation**.

## **apic jobs:retry**

Re-attempt blocked or failed job

## **Synopsis**

Re-attempt blocked or failed job

**apic jobs:retry [flags]**

#### **Options**

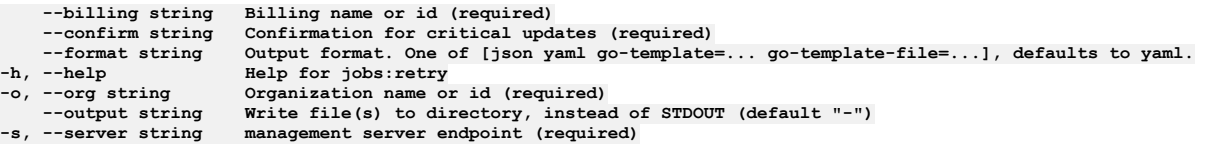

## **Options inherited from parent commands**

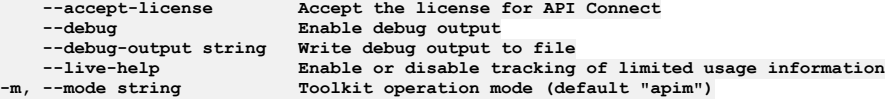

Note: No fixes or enhancements are being added to IBM API Connect 10.0.2.0 to 10.0.4.x, and it is EOS after 16 December 2023. See [support](https://www.ibm.com/support/pages/ibm-api-connect-support-lifecycle-policy) policy for details. For a more recent version of CD documentation, see the **IBM API Connect 10.0.6.x and later product documentation**.

# **apic keystores**

Keystores operations

### **Synopsis**

Keystores operations

**apic keystores [flags]**

## **Options**

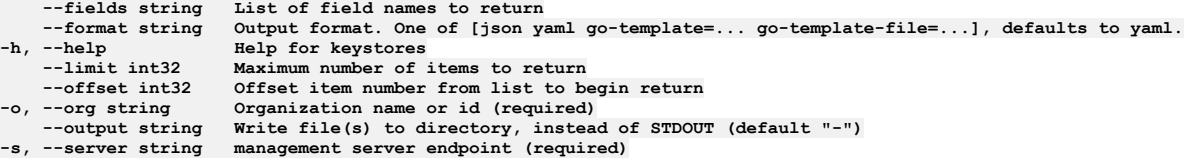

**--debug Enable debug output**

**--accept-license Accept the license for API Connect --debug-output string Write debug output to file --live-help Enable or disable tracking of limited usage information -m, --mode string Toolkit operation mode (default "apim")**

Note: No fixes or enhancements are being added to IBM API Connect 10.0.2.0 to 10.0.4.x, and it is EOS after 16 December 2023. See [support](https://www.ibm.com/support/pages/ibm-api-connect-support-lifecycle-policy) policy for details. For a more recent version of CD documentation, see the **IBM API Connect 10.0.6.x and later product documentation**.

## **apic keystores:clear**

Clear the Keystore objects

### **Synopsis**

Clear the Keystore objects

**apic keystores:clear [flags]**

### **Options**

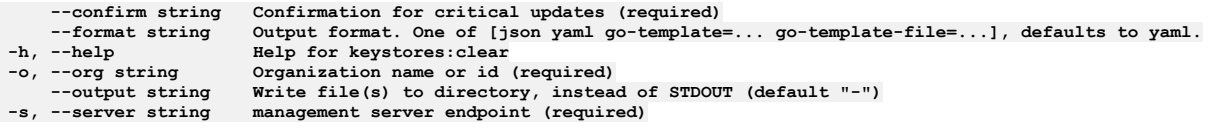

## **Options inherited from parent commands**

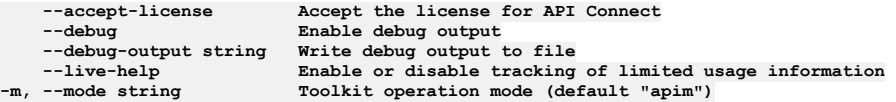

Note: No fixes or enhancements are being added to IBM API Connect 10.0.2.0 to 10.0.4.x, and it is EOS after 16 December 2023. See [support](https://www.ibm.com/support/pages/ibm-api-connect-support-lifecycle-policy) policy for details. For a more recent version of CD documentation, see the **IBM API** Connect 10.0.6.x and later product [documentation.](https://www.ibm.com/support/knowledgecenter/SSMNED_v10cd)

## **apic keystores:create**

Create a Keystore object

### **Synopsis**

Create a Keystore object

**apic keystores:create [flags]**

### **Options**

**--format string Output format. One of [json yaml go-template=... go-template-file=...], defaults to yaml. -h, --help Help for keystores:create -o, --org string Organization name or id (required) --output string Write file(s) to directory, instead of STDOUT (default "-") -s, --server string management server endpoint (required)**

## **Options inherited from parent commands**

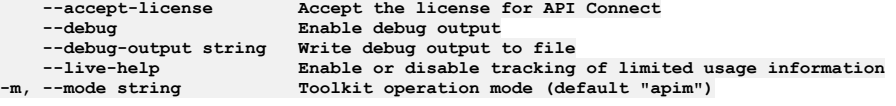

Note: No fixes or enhancements are being added to IBM API Connect 10.0.2.0 to 10.0.4.x, and it is EOS after 16 December 2023. See [support](https://www.ibm.com/support/pages/ibm-api-connect-support-lifecycle-policy) policy for details. For a more recent version of CD documentation, see the **IBM API** Connect 10.0.6.x and later product [documentation.](https://www.ibm.com/support/knowledgecenter/SSMNED_v10cd)

## **apic keystores:delete**

Delete the Keystore object by name or id

#### **Synopsis**

Delete the Keystore object by name or id

**apic keystores:delete [flags]**

### **Options**

```
--format string Output format. One of [json yaml go-template=... go-template-file=...], defaults to yaml.
-h, --help Help for keystores:delete
   -o, --org string Organization name or id (required)
--output string Write file(s) to directory, instead of STDOUT (default "-")
                    management server endpoint (required)
```
## **Options inherited from parent commands**

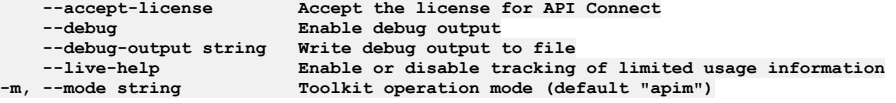

Note: No fixes or enhancements are being added to IBM API Connect 10.0.2.0 to 10.0.4.x, and it is EOS after 16 December 2023. See [support](https://www.ibm.com/support/pages/ibm-api-connect-support-lifecycle-policy) policy for details. For a more recent version of CD documentation, see the **IBM API Connect 10.0.6.x and later product documentation**.

## **apic keystores:get**

Get the Keystore object by name or id

### **Synopsis**

Get the Keystore object by name or id

**apic keystores:get [flags]**

### **Options**

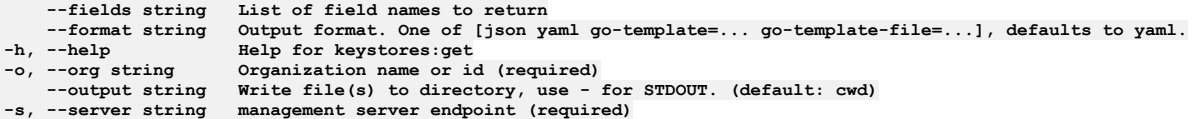

### **Options inherited from parent commands**

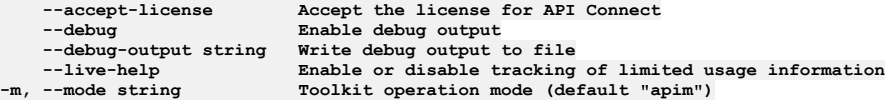

Note: No fixes or enhancements are being added to IBM API Connect 10.0.2.0 to 10.0.4.x, and it is EOS after 16 December 2023. See [support](https://www.ibm.com/support/pages/ibm-api-connect-support-lifecycle-policy) policy for details. For a more recent version of CD documentation, see the **IBM API Connect 10.0.6.x and later product documentation**.

# **apic keystores:list**

List the Keystore objects

#### **Synopsis**

List the Keystore objects

#### **Options**

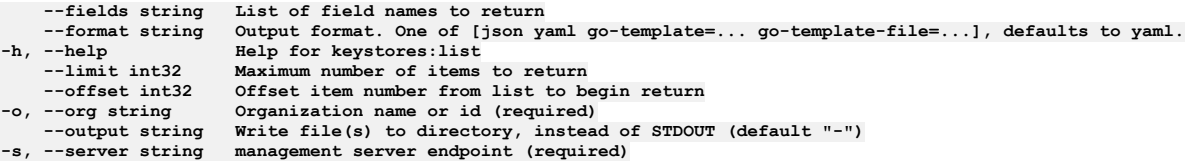

## **Options inherited from parent commands**

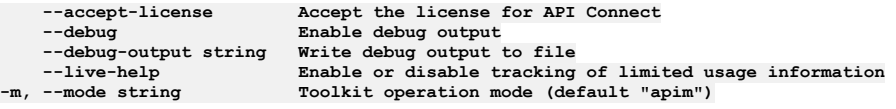

Note: No fixes or enhancements are being added to IBM API Connect 10.0.2.0 to 10.0.4.x, and it is EOS after 16 December 2023. See [support](https://www.ibm.com/support/pages/ibm-api-connect-support-lifecycle-policy) policy for details. For a more recent version of CD documentation, see the **IBM API Connect 10.0.6.x and later product documentation**.

# **apic keystores:update**

Update the Keystore object by name or id

### **Synopsis**

Update the Keystore object by name or id

**apic keystores:update [flags]**

### **Options**

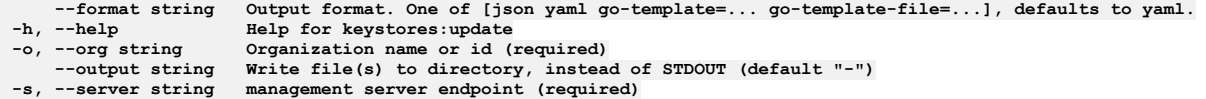

## **Options inherited from parent commands**

```
--accept-license Accept the license for API Connect
    --debug Enable debug output
                                  --debug-output string Write debug output to file
--live-help     Enable or disable tracking of limited usage information<br>-m, --mode string       Toolkit operation mode (default "apim")
```
Note: No fixes or enhancements are being added to IBM API Connect 10.0.2.0 to 10.0.4.x, and it is EOS after 16 December 2023. See [support](https://www.ibm.com/support/pages/ibm-api-connect-support-lifecycle-policy) policy for details. For a more recent version of CD documentation, see the **IBM API** Connect 10.0.6.x and later product [documentation.](https://www.ibm.com/support/knowledgecenter/SSMNED_v10cd)

## **apic licenses**

Review the license for API Connect

### **Synopsis**

Review the license for API Connect

**apic licenses [flags]**

## **Options**

**-h, --help Help for licenses --non-ibm-license Display the non IBM license files. --notices Display the notices file**

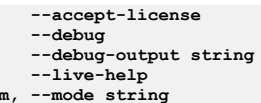

**--accept-license Accept the license for API Connect**  $\texttt{Enable}$  **debug**  $\texttt{output}$ **--debug-output string Write debug output to file** --live-help **Enable or disable tracking of limited usage information**<br>-m, --mode string **Toolkit operation mode (default "apim"**)

Note: No fixes or enhancements are being added to IBM API Connect 10.0.2.0 to 10.0.4.x, and it is EOS after 16 December 2023. See [support](https://www.ibm.com/support/pages/ibm-api-connect-support-lifecycle-policy) policy for details. For a more recent version of CD documentation, see the **IBM API Connect 10.0.6.x and later product documentation**.

## **apic log-spec**

Log Spec operations

## **Synopsis**

Log Spec operations

**apic log-spec [flags]**

#### **Options**

**-h, --help Help for log-spec**

## **Options inherited from parent commands**

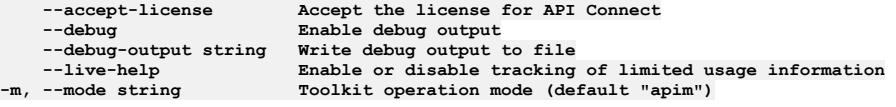

Note: No fixes or enhancements are being added to IBM API Connect 10.0.2.0 to 10.0.4.x, and it is EOS after 16 December 2023. See [support](https://www.ibm.com/support/pages/ibm-api-connect-support-lifecycle-policy) policy for details. For a more recent version of CD documentation, see the **IBM API** Connect 10.0.6.x and later product [documentation.](https://www.ibm.com/support/knowledgecenter/SSMNED_v10cd)

## **apic log-spec:get**

Get the Log Spec object

### **Synopsis**

Get the Log Spec object

**apic log-spec:get [flags]**

### **Options**

```
--fields string List of field names to return
--format string Output format. One of [json yaml go-template=... go-template-file=...], defaults to yaml.
   -h, --help Help for log-spec:get
--output string Write file(s) to directory, use - for STDOUT. (default: cwd)
                    management server endpoint (required)
```
## **Options inherited from parent commands**

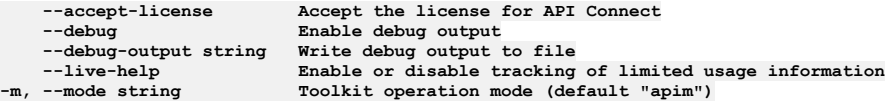

# **apic log-spec:update**

Update the Log Spec object

#### **Synopsis**

Update the Log Spec object

**apic log-spec:update [flags]**

### **Options**

```
--format string Output format. One of [json yaml go-template=... go-template-file=...], defaults to yaml.
   -h, --help Help for log-spec:update
--output string Write file(s) to directory, instead of STDOUT (default "-")
```
## **Options inherited from parent commands**

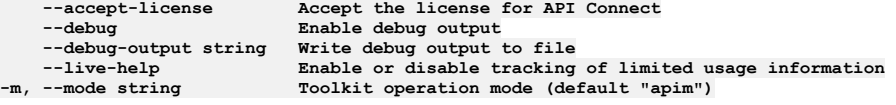

Note: No fixes or enhancements are being added to IBM API Connect 10.0.2.0 to 10.0.4.x, and it is EOS after 16 December 2023. See [support](https://www.ibm.com/support/pages/ibm-api-connect-support-lifecycle-policy) policy for details. For a more recent version of CD documentation, see the IBM API Connect 10.0.6.x and later product [documentation.](https://www.ibm.com/support/knowledgecenter/SSMNED_v10cd)

# **apic login**

Log in to an IBM API Connect cloud

#### **Synopsis**

Log in to an IBM API Connect cloud

**apic login [flags]**

### **Examples**

**Interactive login \$ apic login Enter your API Connect credentials ? Server: mgmnthost.com ? Realm: company/realm ? Username: tommy ? Password: password Logged into mgmnthost.com successfully Non-interactive login**

\$ apic login --username tommy --password password --server mgmnthost.com --realm company/realm<br>Logged into mgmnthost.com successfully

### **Options**

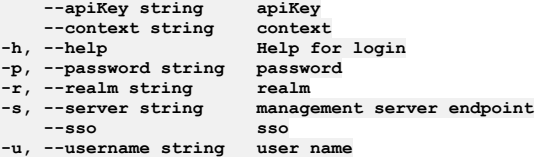

## **Options inherited from parent commands**

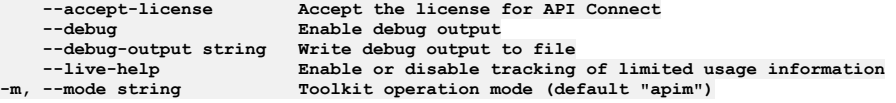

# **apic logout**

Log out of an IBM API Connect cloud

### **Synopsis**

Log out of an IBM API Connect cloud

**apic logout [flags]**

### **Examples**

**Clear the local authentication credentials for mgmnthost.com \$ apic logout --server mgmnthost.com Logged out of server mgmnthost.com**

### **Options**

**-h, --help Help for logout -s, --server string management server endpoint**

### **Options inherited from parent commands**

**--accept-license Accept the license for API Connect --debug Enable debug output --debug-output string Write debug output to file --live-help Enable or disable tracking of limited usage information -m, --mode string Toolkit operation mode (default "apim")**

**Note:** No fixes or enhancements are being added to IBM API Connect 10.0.2.0 to 10.0.4.x, and it is EOS after 16 December 2023. See [support](https://www.ibm.com/support/pages/ibm-api-connect-support-lifecycle-policy) policy for details. For a more recent version of CD documentation, see the **IBM API Connect 10.0.6.x and later product documentation**.

## **apic mail-servers**

Mail Servers operations

### **Synopsis**

Mail Servers operations

**apic mail-servers [flags]**

### **Options**

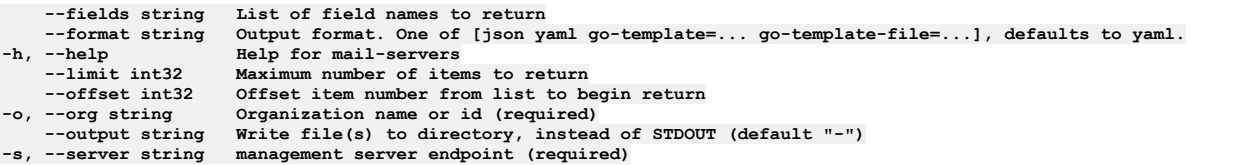

## **Options inherited from parent commands**

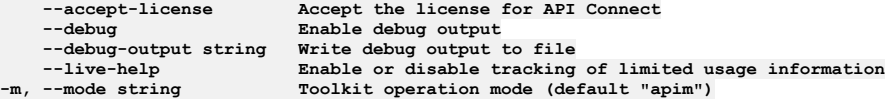

## **apic mail-servers:clear**

Clear the Mail Server objects

### **Synopsis**

Clear the Mail Server objects

**apic mail-servers:clear [flags]**

### **Options**

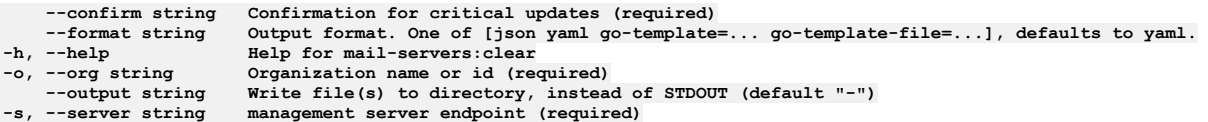

### **Options inherited from parent commands**

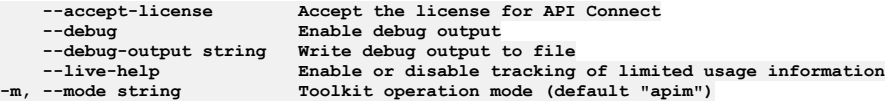

Note: No fixes or enhancements are being added to IBM API Connect 10.0.2.0 to 10.0.4.x, and it is EOS after 16 December 2023. See [support](https://www.ibm.com/support/pages/ibm-api-connect-support-lifecycle-policy) policy for details. For a more recent version of CD documentation, see the **IBM API Connect 10.0.6.x and later product documentation**.

# **apic mail-servers:create**

Create a Mail Server object

### **Synopsis**

Create a Mail Server object

**apic mail-servers:create [flags]**

### **Options**

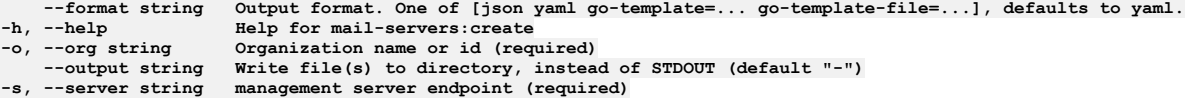

### **Options inherited from parent commands**

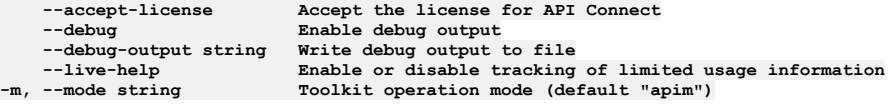

Note: No fixes or enhancements are being added to IBM API Connect 10.0.2.0 to 10.0.4.x, and it is EOS after 16 December 2023. See [support](https://www.ibm.com/support/pages/ibm-api-connect-support-lifecycle-policy) policy for details. For a more recent version of CD documentation, see the **IBM API Connect 10.0.6.x and later product documentation**.

# **apic mail-servers:delete**

Delete the Mail Server object by name or id

#### **Synopsis**

Delete the Mail Server object by name or id

#### **Options**

**--format string Output format. One of [json yaml go-template=... go-template-file=...], defaults to yaml. -h, --help Help for mail-servers:delete -o, --org string Organization name or id (required) --output string Write file(s) to directory, instead of STDOUT (default "-")**  $$ 

## **Options inherited from parent commands**

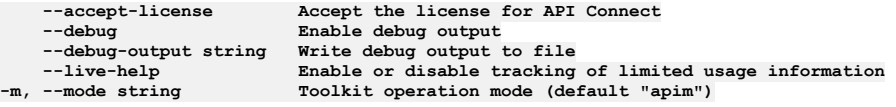

Note: No fixes or enhancements are being added to IBM API Connect 10.0.2.0 to 10.0.4.x, and it is EOS after 16 December 2023. See [support](https://www.ibm.com/support/pages/ibm-api-connect-support-lifecycle-policy) policy for details. For a more recent version of CD documentation, see the **IBM API Connect 10.0.6.x and later product documentation**.

## **apic mail-servers:get**

Get the Mail Server object by name or id

## **Synopsis**

Get the Mail Server object by name or id

**apic mail-servers:get [flags]**

### **Options**

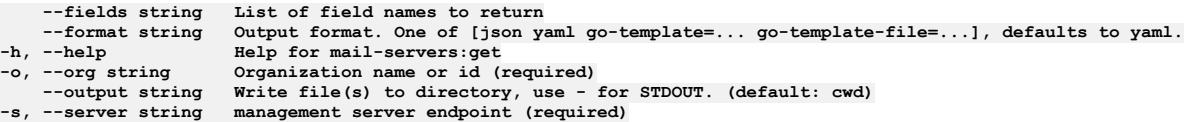

## **Options inherited from parent commands**

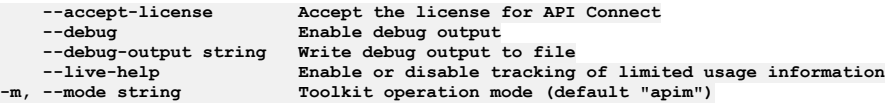

Note: No fixes or enhancements are being added to IBM API Connect 10.0.2.0 to 10.0.4.x, and it is EOS after 16 December 2023. See [support](https://www.ibm.com/support/pages/ibm-api-connect-support-lifecycle-policy) policy for details. For a more recent version of CD documentation, see the **IBM API** Connect 10.0.6.x and later product [documentation.](https://www.ibm.com/support/knowledgecenter/SSMNED_v10cd)

## **apic mail-servers:list**

List the Mail Server objects

### **Synopsis**

List the Mail Server objects

**apic mail-servers:list [flags]**

```
--fields string List of field names to return
--format string Output format. One of [json yaml go-template=... go-template-file=...], defaults to yaml.
    -h, --help Help for mail-servers:list
    --limit int32 Maximum number of items to return
--offset int32 Offset item number from list to begin return
                     -o, --org string Organization name or id (required)
```
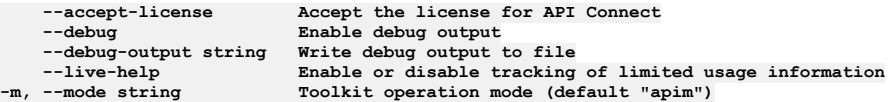

**Note:** No fixes or enhancements are being added to IBM API Connect 10.0.2.0 to 10.0.4.x, and it is EOS after 16 December 2023. See [support](https://www.ibm.com/support/pages/ibm-api-connect-support-lifecycle-policy) policy for details. For a more recent version of CD documentation, see the **IBM API Connect 10.0.6.x and later product documentation**.

## **apic mail-servers:test-connection**

Test a Mail Server connection

### **Synopsis**

Test a Mail Server connection

**apic mail-servers:test-connection [flags]**

### **Options**

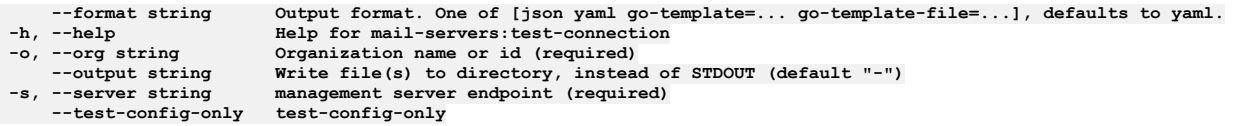

### **Options inherited from parent commands**

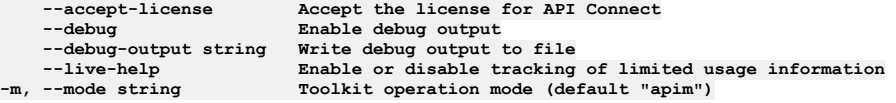

Note: No fixes or enhancements are being added to IBM API Connect 10.0.2.0 to 10.0.4.x, and it is EOS after 16 December 2023. See [support](https://www.ibm.com/support/pages/ibm-api-connect-support-lifecycle-policy) policy for details. For a more recent version of CD documentation, see the **IBM API Connect 10.0.6.x and later product documentation**.

## **apic mail-servers:update**

Update the Mail Server object by name or id

### **Synopsis**

Update the Mail Server object by name or id

**apic mail-servers:update [flags]**

#### **Options**

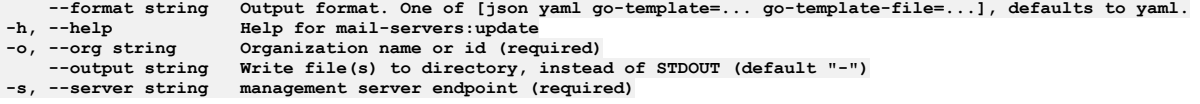

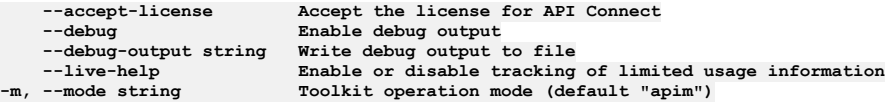

## **apic me**

Me operations

### **Synopsis**

Me operations

**apic me [flags]**

### **Options**

**-h, --help Help for me**

## **Options inherited from parent commands**

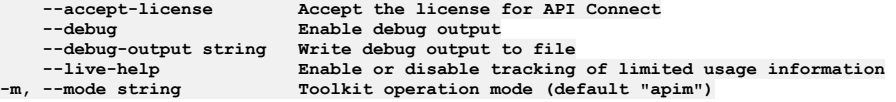

Note: No fixes or enhancements are being added to IBM API Connect 10.0.2.0 to 10.0.4.x, and it is EOS after 16 December 2023. See [support](https://www.ibm.com/support/pages/ibm-api-connect-support-lifecycle-policy) policy for details. For a more recent version of CD documentation, see the **IBM API Connect 10.0.6.x and later product documentation**.

## **apic me:change-password**

Change my password

### **Synopsis**

Change my password

**apic me:change-password [flags]**

### **Options**

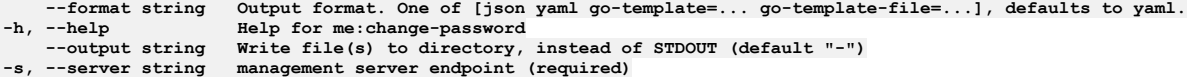

## **Options inherited from parent commands**

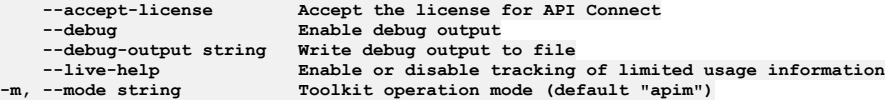

Note: No fixes or enhancements are being added to IBM API Connect 10.0.2.0 to 10.0.4.x, and it is EOS after 16 December 2023. See [support](https://www.ibm.com/support/pages/ibm-api-connect-support-lifecycle-policy) policy for details. For a more recent version of CD documentation, see the **IBM API Connect 10.0.6.x and later product documentation**.

# **apic me:delete**

Delete the Me object

**Synopsis**

**apic me:delete [flags]**

## **Options**

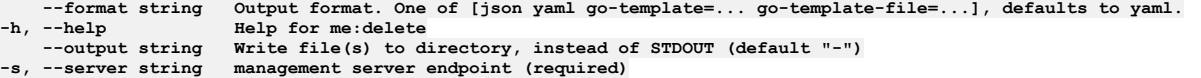

### **Options inherited from parent commands**

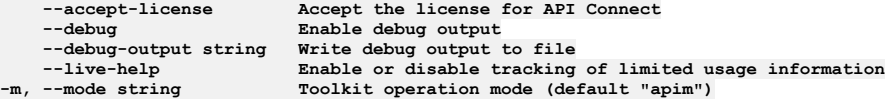

Note: No fixes or enhancements are being added to IBM API Connect 10.0.2.0 to 10.0.4.x, and it is EOS after 16 December 2023. See [support](https://www.ibm.com/support/pages/ibm-api-connect-support-lifecycle-policy) policy for details. For a more recent version of CD documentation, see the **IBM API Connect 10.0.6.x and later product documentation**.

# **apic me:get**

Get the Me object

#### **Synopsis**

Get the Me object

**apic me:get [flags]**

#### **Options**

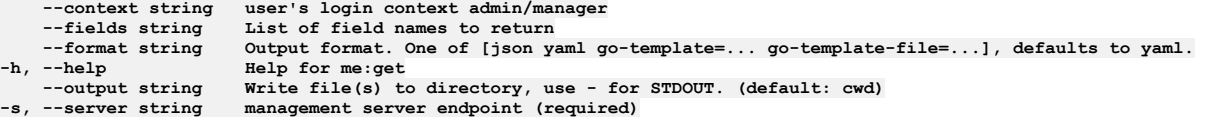

## **Options inherited from parent commands**

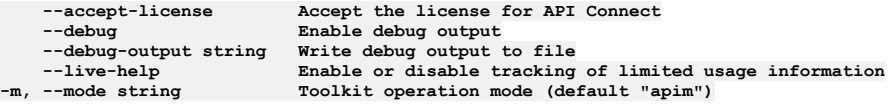

Note: No fixes or enhancements are being added to IBM API Connect 10.0.2.0 to 10.0.4.x, and it is EOS after 16 December 2023. See [support](https://www.ibm.com/support/pages/ibm-api-connect-support-lifecycle-policy) policy for details. For a more recent version of CD documentation, see the **IBM API Connect 10.0.6.x and later product documentation**.

## **apic me:update**

Update the Me object

#### **Synopsis**

Update the Me object

**apic me:update [flags]**

```
--format string Output format. One of [json yaml go-template=... go-template-file=...], defaults to yaml.
    --help Help Help for me:update<br>--output string Write file(s) to d
--output string Write file(s) to directory, instead of STDOUT (default "-")
                       management server endpoint (required)
```
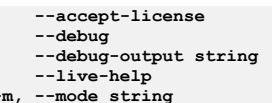

**--accept-license Accept the license for API Connect**  $\text{Enable debug output}$ **--debug-output string Write debug output to file** --live-help **Enable or disable tracking of limited usage information**<br>-m, --mode string **Toolkit operation mode (default "apim"**)

Note: No fixes or enhancements are being added to IBM API Connect 10.0.2.0 to 10.0.4.x, and it is EOS after 16 December 2023. See [support](https://www.ibm.com/support/pages/ibm-api-connect-support-lifecycle-policy) policy for details. For a more recent version of CD documentation, see the **IBM API Connect 10.0.6.x and later product documentation**.

# **apic member-invitations**

Member Invitations operations

## **Synopsis**

Member Invitations operations

**apic member-invitations [flags]**

## **Options**

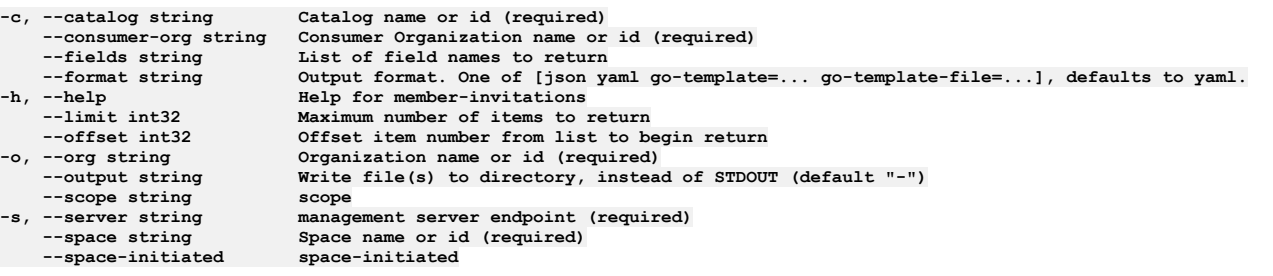

## **Options inherited from parent commands**

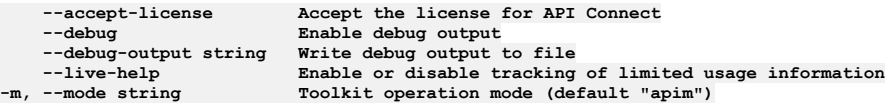

Note: No fixes or enhancements are being added to IBM API Connect 10.0.2.0 to 10.0.4.x, and it is EOS after 16 December 2023. See [support](https://www.ibm.com/support/pages/ibm-api-connect-support-lifecycle-policy) policy for details. For a more recent version of CD documentation, see the **IBM API Connect 10.0.6.x and later product documentation**.

# **apic member-invitations:clear**

Member Invitations clear operations

## **Synopsis**

Member Invitations clear operations

**apic member-invitations:clear [flags]**

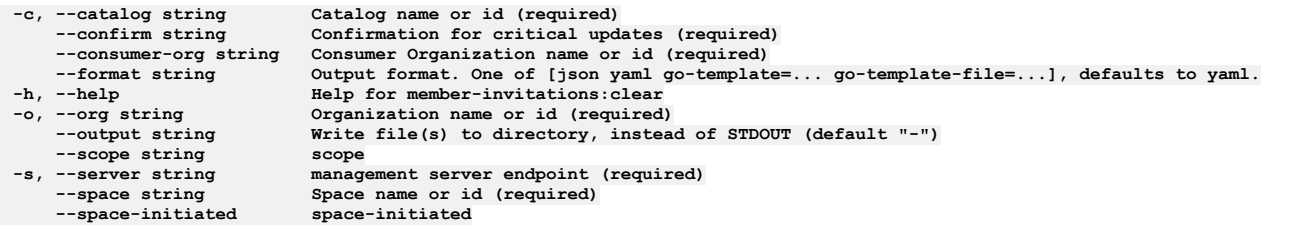

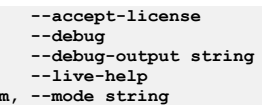

**--accept-license Accept the license for API Connect**  $\texttt{Enable}$  **debug**  $\texttt{output}$ **--debug-output string Write debug output to file** --live-help **Enable or disable tracking of limited usage information**<br>-m, --mode string **Toolkit operation mode (default "apim"**)

Note: No fixes or enhancements are being added to IBM API Connect 10.0.2.0 to 10.0.4.x, and it is EOS after 16 December 2023. See [support](https://www.ibm.com/support/pages/ibm-api-connect-support-lifecycle-policy) policy for details. For a more recent version of CD documentation, see the **IBM API Connect 10.0.6**.x and later product [documentation.](https://www.ibm.com/support/knowledgecenter/SSMNED_v10cd)

## **apic member-invitations:create**

Member Invitations create operations

## **Synopsis**

Member Invitations create operations

**apic member-invitations:create [flags]**

## **Options**

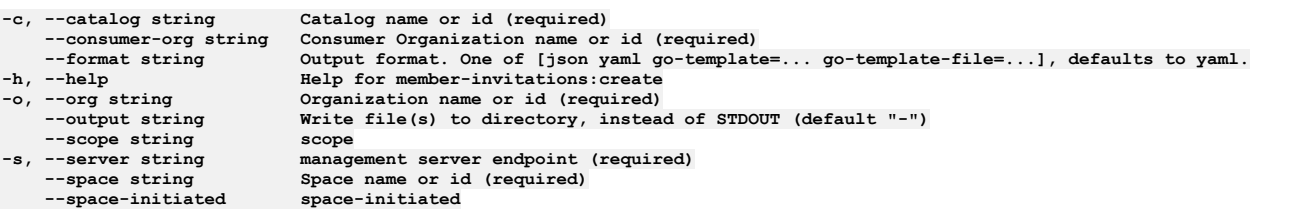

## **Options inherited from parent commands**

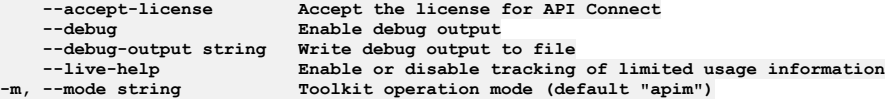

Note: No fixes or enhancements are being added to IBM API Connect 10.0.2.0 to 10.0.4.x, and it is EOS after 16 December 2023. See [support](https://www.ibm.com/support/pages/ibm-api-connect-support-lifecycle-policy) policy for details. For a more recent version of CD documentation, see the **IBM API Connect 10.0.6.x and later product documentation**.

## **apic member-invitations:delete**

Member Invitations delete operations

## **Synopsis**

Member Invitations delete operations

**apic member-invitations:delete [flags]**

```
-c, --catalog string Catalog name or id (required)
   --consumer-org string Consumer Organization name or id (required)
--format string Output format. One of [json yaml go-template=... go-template-file=...], defaults to yaml.
-h, --help Help for member-invitations:delete
   -o, --org string Organization name or id (required)
                           Write file(s) to directory, instead of STDOUT (default "-") scope
--scope string scope
    -s, --server string management server endpoint (required)
                          Space name or id (required) space-intiated--space-initiated space-initiated
```

```
Options inherited from parent commands
```

```
--debug Enable debug output
```
**--accept-license Accept the license for API Connect --debug-output string Write debug output to file** --live-help Enable or disable tracking of limited usage information<br>-m, --mode string Toolkit operation mode (default "apim")

Note: No fixes or enhancements are being added to IBM API Connect 10.0.2.0 to 10.0.4.x, and it is EOS after 16 December 2023. See [support](https://www.ibm.com/support/pages/ibm-api-connect-support-lifecycle-policy) policy for details. For a more recent version of CD documentation, see the **IBM API Connect 10.0.6.x and later product documentation**.

# **apic member-invitations:get**

Member Invitations get operations

## **Synopsis**

Member Invitations get operations

**apic member-invitations:get [flags]**

## **Options**

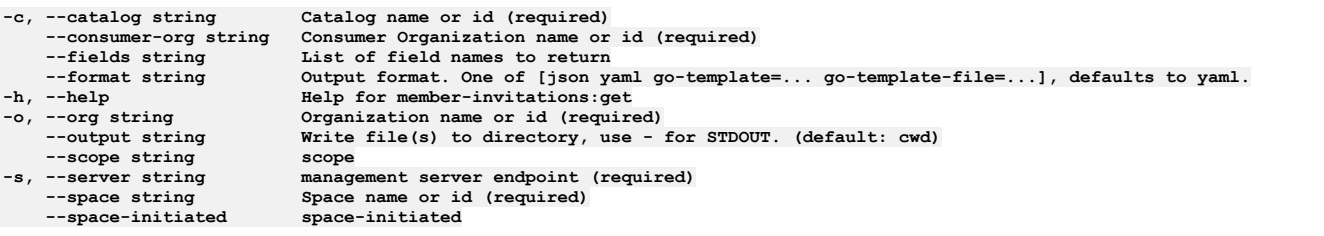

## **Options inherited from parent commands**

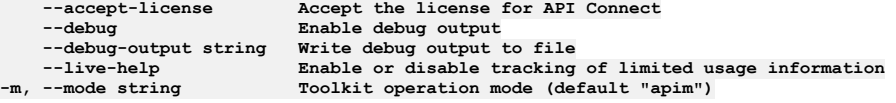

Note: No fixes or enhancements are being added to IBM API Connect 10.0.2.0 to 10.0.4.x, and it is EOS after 16 December 2023. See [support](https://www.ibm.com/support/pages/ibm-api-connect-support-lifecycle-policy) policy for details. For a more recent version of CD documentation, see the **IBM API Connect 10.0.6.x and later product documentation**.

# **apic member-invitations:list**

Member Invitations list operations

## **Synopsis**

Member Invitations list operations

**apic member-invitations:list [flags]**

## **Options**

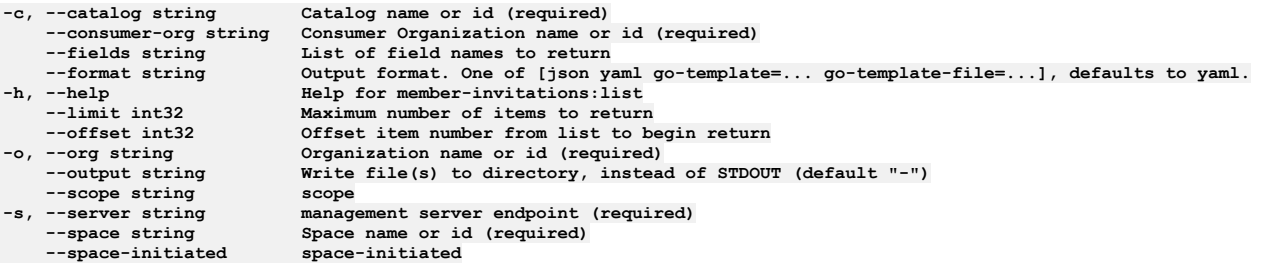

Note: No fixes or enhancements are being added to IBM API Connect 10.0.2.0 to 10.0.4.x, and it is EOS after 16 December 2023. See [support](https://www.ibm.com/support/pages/ibm-api-connect-support-lifecycle-policy) policy for details. For a more recent version of CD documentation, see the **IBM API Connect 10.0.6.x and later product documentation**.

# **apic member-invitations:update**

Member Invitations update operations

### **Synopsis**

Member Invitations update operations

**apic member-invitations:update [flags]**

### **Options**

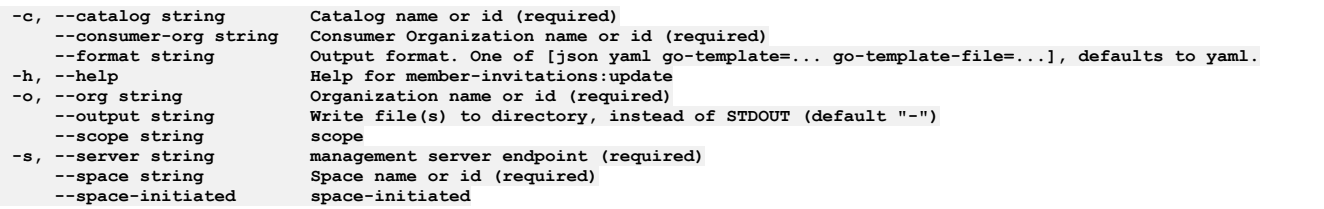

## **Options inherited from parent commands**

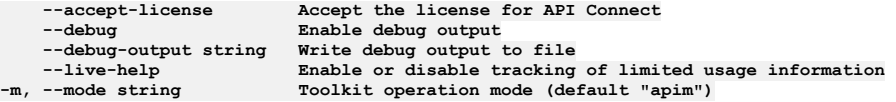

Note: No fixes or enhancements are being added to IBM API Connect 10.0.2.0 to 10.0.4.x, and it is EOS after 16 December 2023. See [support](https://www.ibm.com/support/pages/ibm-api-connect-support-lifecycle-policy) policy for details. For a more recent version of CD documentation, see the **IBM API** Connect 10.0.6.x and later product [documentation.](https://www.ibm.com/support/knowledgecenter/SSMNED_v10cd)

## **apic members**

Members operations

### **Synopsis**

Members operations

**apic members [flags]**

### **Options**

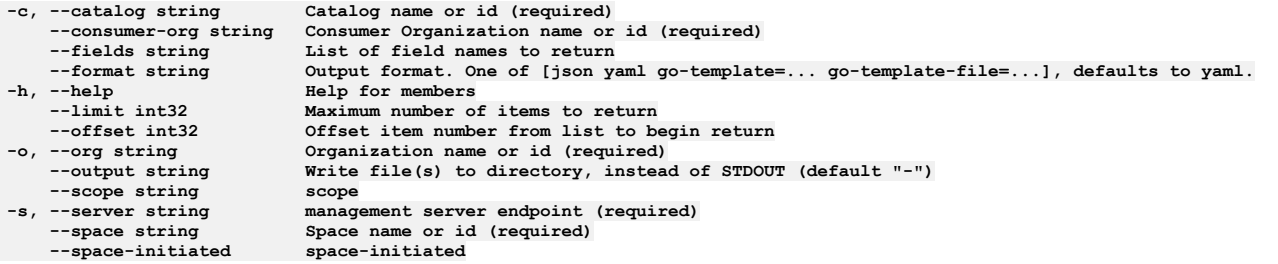
**--debug Enable debug output**

**--accept-license Accept the license for API Connect --debug-output string Write debug output to file** --live-help Enable or disable tracking of limited usage information<br>-m, --mode string Toolkit operation mode (default "apim")

Note: No fixes or enhancements are being added to IBM API Connect 10.0.2.0 to 10.0.4.x, and it is EOS after 16 December 2023. See [support](https://www.ibm.com/support/pages/ibm-api-connect-support-lifecycle-policy) policy for details. For a more recent version of CD documentation, see the **IBM API Connect 10.0.6**.x and later product [documentation.](https://www.ibm.com/support/knowledgecenter/SSMNED_v10cd)

## **apic members:clear**

Members clear operations

#### **Synopsis**

Members clear operations

**apic members:clear [flags]**

#### **Options**

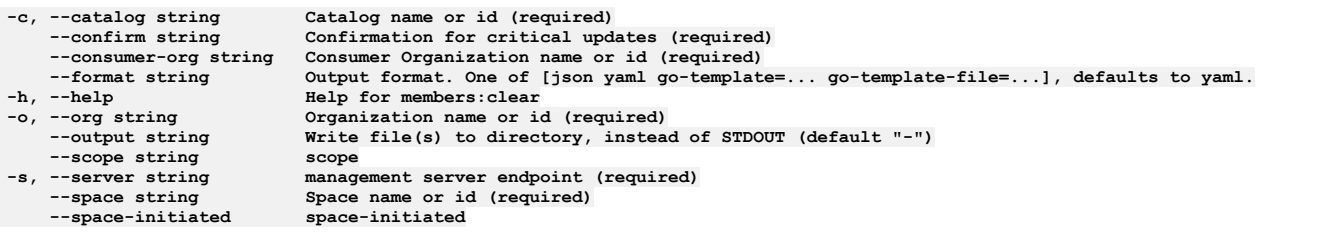

### **Options inherited from parent commands**

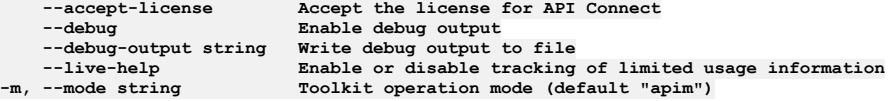

Note: No fixes or enhancements are being added to IBM API Connect 10.0.2.0 to 10.0.4.x, and it is EOS after 16 December 2023. See [support](https://www.ibm.com/support/pages/ibm-api-connect-support-lifecycle-policy) policy for details. For a more recent version of CD documentation, see the **IBM API Connect 10.0.6.x and later product documentation**.

# **apic members:create**

Members create operations

#### **Synopsis**

Members create operations

**apic members:create [flags]**

### **Options**

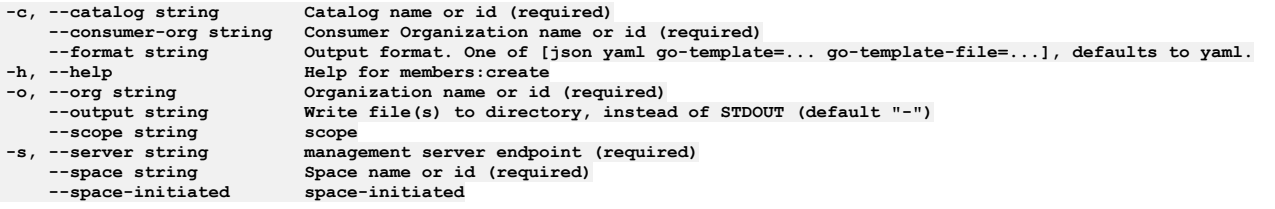

### **Options inherited from parent commands**

**--accept-license Accept the license for API Connect --debug Enable debug output --debug-output string Write debug output to file**

**--live-help Enable or disable tracking of limited usage information -m, --mode string Toolkit operation mode (default "apim")**

Note: No fixes or enhancements are being added to IBM API Connect 10.0.2.0 to 10.0.4.x, and it is EOS after 16 December 2023. See [support](https://www.ibm.com/support/pages/ibm-api-connect-support-lifecycle-policy) policy for details. For a more recent version of CD documentation, see the **IBM API Connect 10.0.6.x and later product documentation**.

# **apic members:delete**

Members delete operations

### **Synopsis**

Members delete operations

**apic members:delete [flags]**

#### **Options**

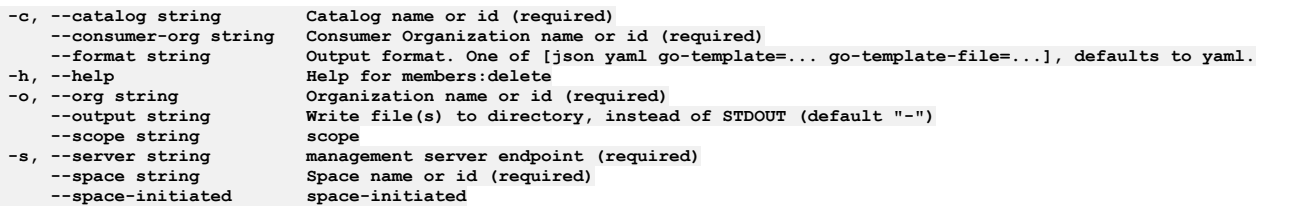

## **Options inherited from parent commands**

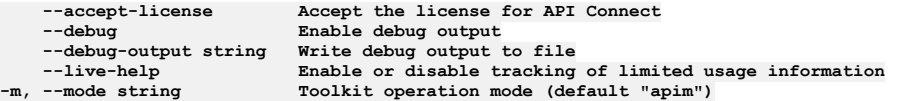

Note: No fixes or enhancements are being added to IBM API Connect 10.0.2.0 to 10.0.4.x, and it is EOS after 16 December 2023. See [support](https://www.ibm.com/support/pages/ibm-api-connect-support-lifecycle-policy) policy for details. For a more recent version of CD documentation, see the **IBM API** Connect 10.0.6.x and later product [documentation.](https://www.ibm.com/support/knowledgecenter/SSMNED_v10cd)

# **apic members:get**

Members get operations

#### **Synopsis**

Members get operations

**apic members:get [flags]**

### **Options**

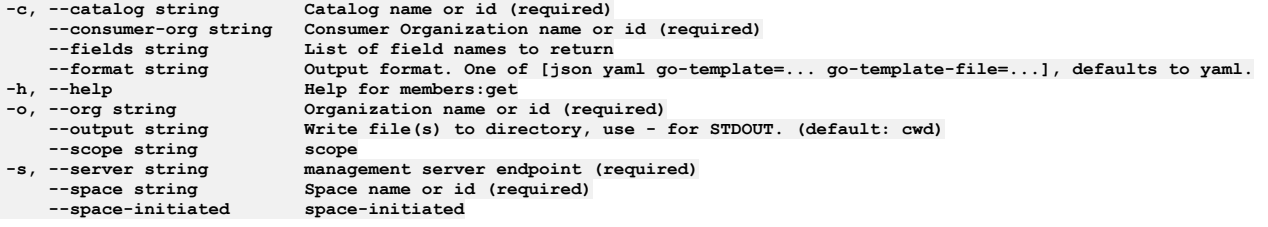

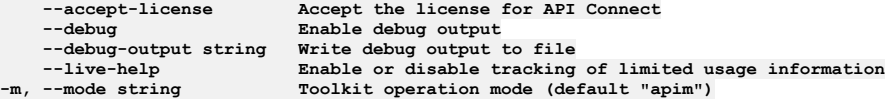

# **apic members:list**

Members list operations

#### **Synopsis**

Members list operations

**apic members:list [flags]**

### **Options**

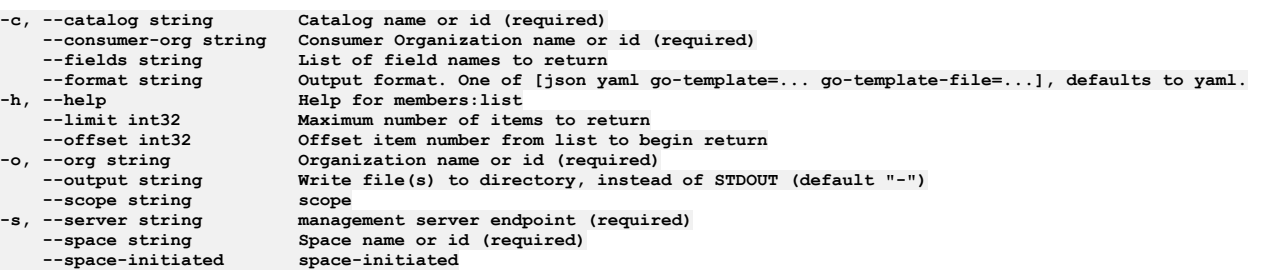

## **Options inherited from parent commands**

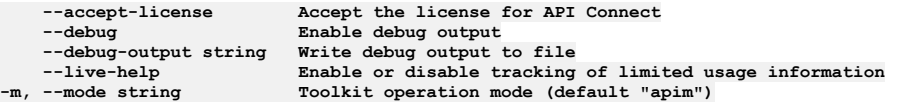

Note: No fixes or enhancements are being added to IBM API Connect 10.0.2.0 to 10.0.4.x, and it is EOS after 16 December 2023. See [support](https://www.ibm.com/support/pages/ibm-api-connect-support-lifecycle-policy) policy for details. For a more recent version of CD documentation, see the **IBM API Connect 10.0.6.x and later product documentation**.

## **apic members:update**

Members update operations

#### **Synopsis**

Members update operations

**apic members:update [flags]**

### **Options**

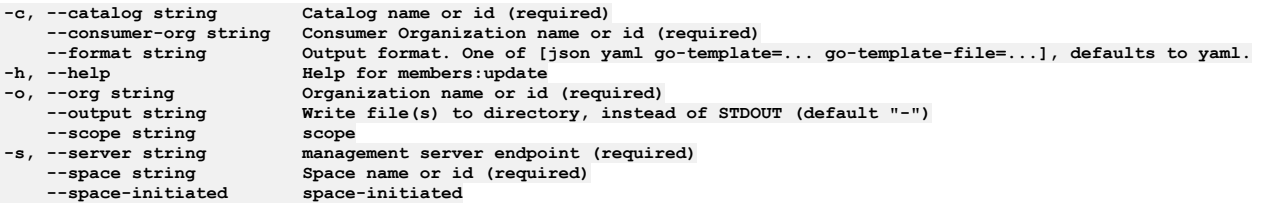

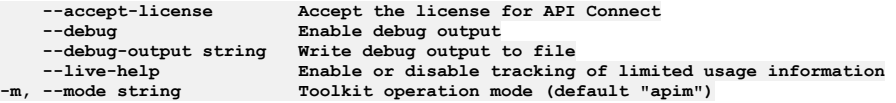

# **apic notification-languages**

Notification Languages operations

#### **Synopsis**

Notification Languages operations

**apic notification-languages [flags]**

#### **Options**

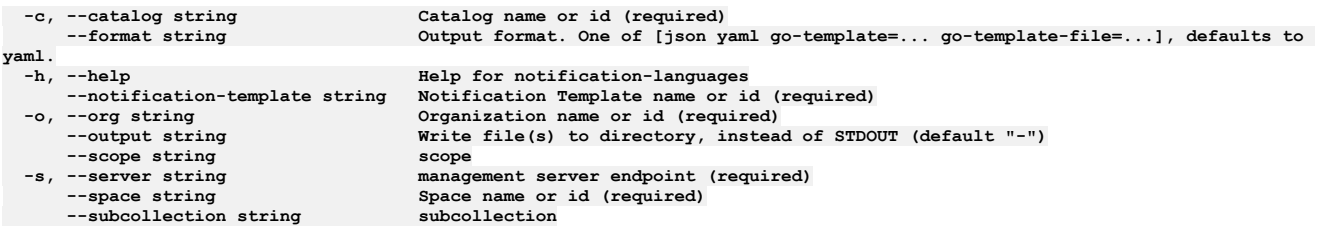

### **Options inherited from parent commands**

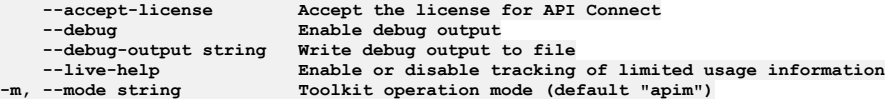

Note: No fixes or enhancements are being added to IBM API Connect 10.0.2.0 to 10.0.4.x, and it is EOS after 16 December 2023. See [support](https://www.ibm.com/support/pages/ibm-api-connect-support-lifecycle-policy) policy for details. For a more recent version of CD documentation, see the **IBM API Connect 10.0.6.x and later product documentation**.

# **apic notification-languages:get**

Notification Languages get operations

### **Synopsis**

Notification Languages get operations

**apic notification-languages:get [flags]**

### **Options**

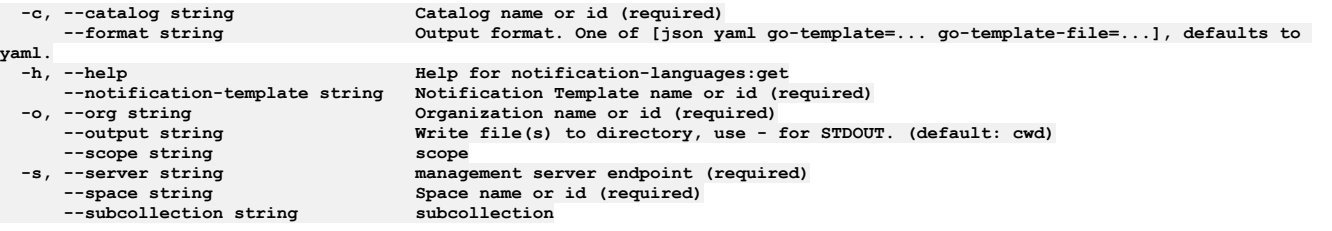

## **Options inherited from parent commands**

**--accept-license Accept the license for API Connect --debug Enable debug output --debug-output string Write debug output to file --live-help Enable or disable tracking of limited usage information -m, --mode string Toolkit operation mode (default "apim")**

# **apic notification-languages:list**

Notification Languages list operations

#### **Synopsis**

Notification Languages list operations

**apic notification-languages:list [flags]**

### **Options**

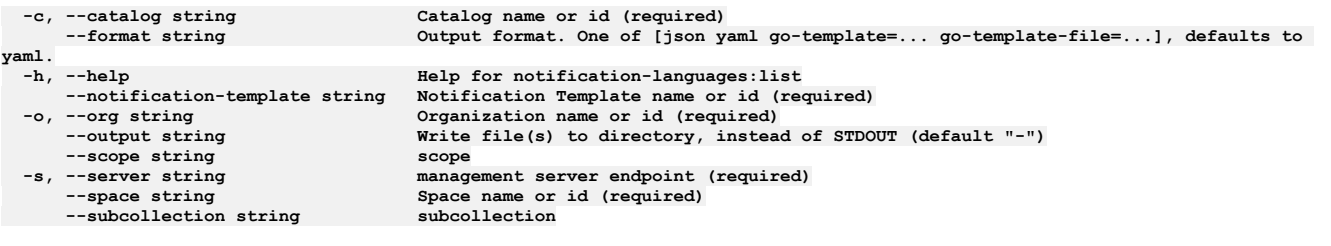

### **Options inherited from parent commands**

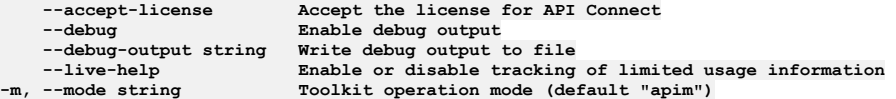

Note: No fixes or enhancements are being added to IBM API Connect 10.0.2.0 to 10.0.4.x, and it is EOS after 16 December 2023. See [support](https://www.ibm.com/support/pages/ibm-api-connect-support-lifecycle-policy) policy for details. For a more recent version of CD documentation, see the **IBM API Connect 10.0.6.x and later product documentation**.

# **apic notification-languages:update**

Notification Languages update operations

### **Synopsis**

Notification Languages update operations

**apic notification-languages:update [flags]**

### **Options**

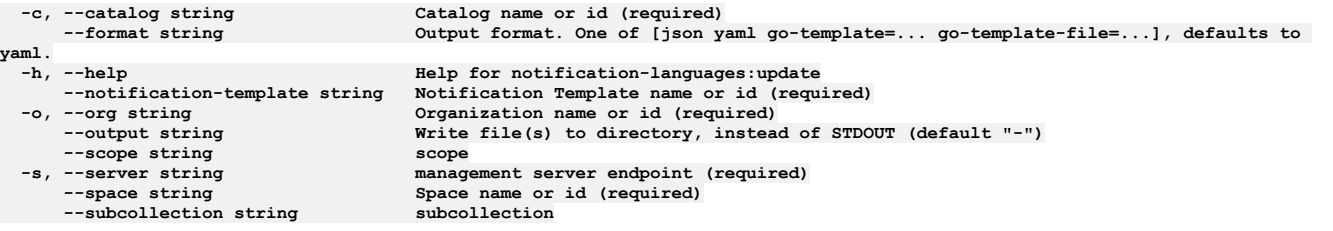

## **Options inherited from parent commands**

**--accept-license Accept the license for API Connect --debug Enable debug output --debug-output string Write debug output to file --live-help Enable or disable tracking of limited usage information -m, --mode string Toolkit operation mode (default "apim")**

## **apic notification-styles**

Notification Styles operations

#### **Synopsis**

Notification Styles operations

**apic notification-styles [flags]**

#### **Options**

**-h, --help Help for notification-styles**

#### **Options inherited from parent commands**

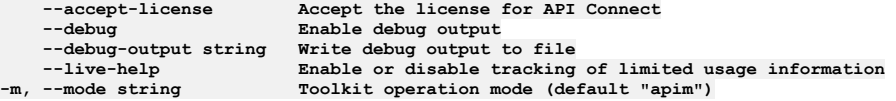

Note: No fixes or enhancements are being added to IBM API Connect 10.0.2.0 to 10.0.4.x, and it is EOS after 16 December 2023. See [support](https://www.ibm.com/support/pages/ibm-api-connect-support-lifecycle-policy) policy for details. For a more recent version of CD documentation, see the **IBM API** Connect 10.0.6.x and later product [documentation.](https://www.ibm.com/support/knowledgecenter/SSMNED_v10cd)

## **apic notification-styles:get**

Notification Styles get operations

#### **Synopsis**

Notification Styles get operations

**apic notification-styles:get [flags]**

#### **Options**

```
-c, --catalog string Catalog name or id (required)
   --fields string List of field names to return
--format string Output format. One of [json yaml go-template=... go-template-file=...], defaults to yaml.
-h, --help Help for notification-styles:get
   -o, --org string Organization name or id (required)
                    \overline{\text{Write file}} (s) to directory, use - for STDOUT. (default: cwd)
--scope string scope
```
### **Options inherited from parent commands**

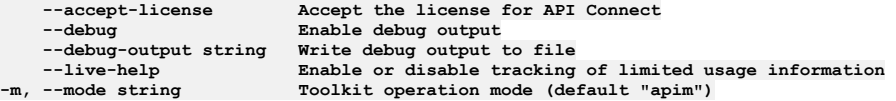

Note: No fixes or enhancements are being added to IBM API Connect 10.0.2.0 to 10.0.4.x, and it is EOS after 16 December 2023. See [support](https://www.ibm.com/support/pages/ibm-api-connect-support-lifecycle-policy) policy for details. For a more recent version of CD documentation, see the **IBM API Connect 10.0.6.x and later product documentation**.

## **apic notification-styles:update**

Notification Styles update operations

Notification Styles update operations

**apic notification-styles:update [flags]**

#### **Options**

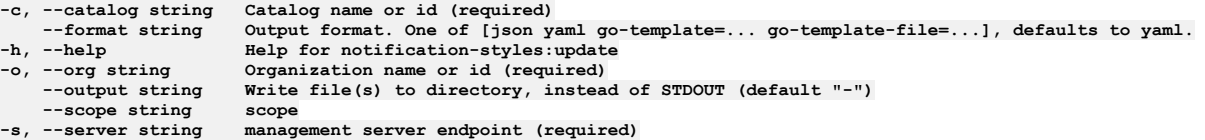

### **Options inherited from parent commands**

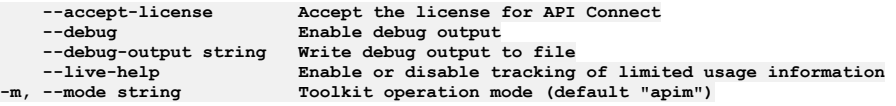

Note: No fixes or enhancements are being added to IBM API Connect 10.0.2.0 to 10.0.4.x, and it is EOS after 16 December 2023. See [support](https://www.ibm.com/support/pages/ibm-api-connect-support-lifecycle-policy) policy for details. For a more recent version of CD documentation, see the IBM API Connect 10.0.6.x and later product [documentation.](https://www.ibm.com/support/knowledgecenter/SSMNED_v10cd)

# **apic notification-templates**

Notification Templates operations

### **Synopsis**

Notification Templates operations

**apic notification-templates [flags]**

### **Options**

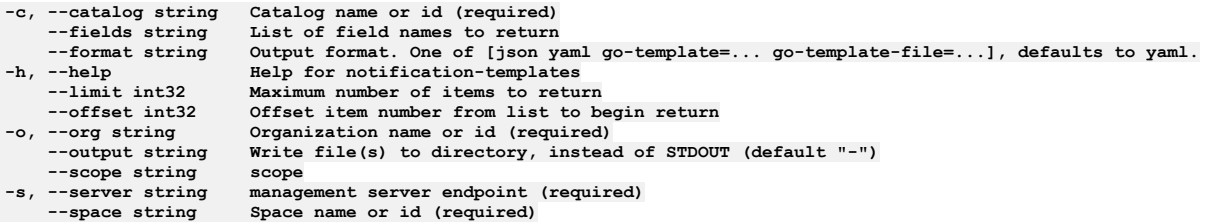

### **Options inherited from parent commands**

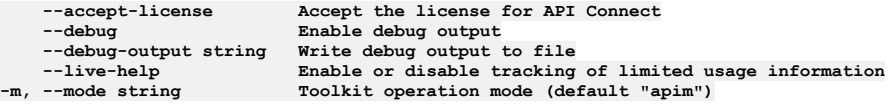

Note: No fixes or enhancements are being added to IBM API Connect 10.0.2.0 to 10.0.4.x, and it is EOS after 16 December 2023. See [support](https://www.ibm.com/support/pages/ibm-api-connect-support-lifecycle-policy) policy for details. For a more recent version of CD documentation, see the **IBM API** Connect 10.0.6.x and later product [documentation.](https://www.ibm.com/support/knowledgecenter/SSMNED_v10cd)

# **apic notification-templates:get**

Notification Templates get operations

### **Synopsis**

Notification Templates get operations

#### **Options**

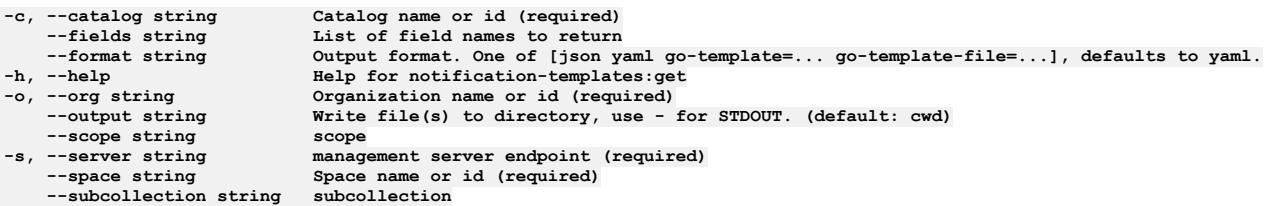

### **Options inherited from parent commands**

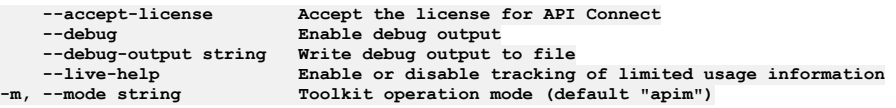

Note: No fixes or enhancements are being added to IBM API Connect 10.0.2.0 to 10.0.4.x, and it is EOS after 16 December 2023. See [support](https://www.ibm.com/support/pages/ibm-api-connect-support-lifecycle-policy) policy for details. For a more recent version of CD documentation, see the **IBM API Connect 10.0.6.x and later product documentation**.

## **apic notification-templates:list**

Notification Templates list operations

#### **Synopsis**

Notification Templates list operations

**apic notification-templates:list [flags]**

#### **Options**

```
-c, --catalog string Catalog name or id (required)
   --fields string List of field names to return
--format string Output format. One of [json yaml go-template=... go-template-file=...], defaults to yaml.
   -h, --help Help for notification-templates:list
    --limit int32 Maximum number of items to return
--offset int32 Offset item number from list to begin return
   -o, --org string Organization name or id (required)
                           Write file(s) to directory, instead of STDOUT (default "-") scope
--scope string scope
   --server string management server endpoint (required)<br>--space string Space name or id (required)
                           Space name or id (required)--subcollection string subcollection
```
#### **Options inherited from parent commands**

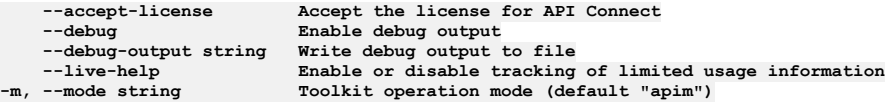

Note: No fixes or enhancements are being added to IBM API Connect 10.0.2.0 to 10.0.4.x, and it is EOS after 16 December 2023. See [support](https://www.ibm.com/support/pages/ibm-api-connect-support-lifecycle-policy) policy for details. For a more recent version of CD documentation, see the **IBM API** Connect 10.0.6.x and later product [documentation.](https://www.ibm.com/support/knowledgecenter/SSMNED_v10cd)

# **apic notification-templates:list-all**

Notification Templates list-all operations

### **Synopsis**

Notification Templates list-all operations

**apic notification-templates:list-all [flags]**

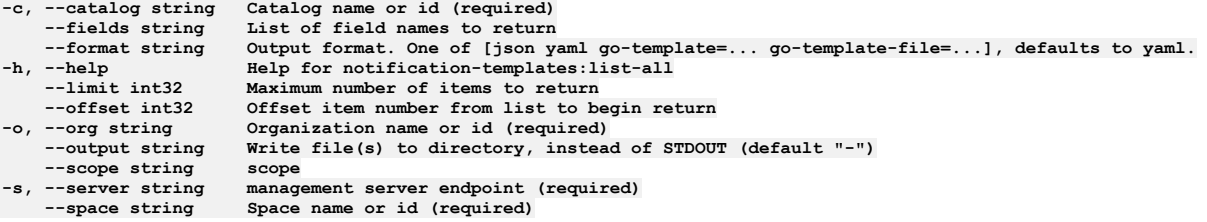

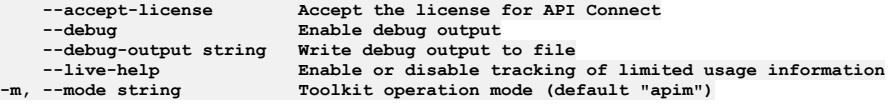

Note: No fixes or enhancements are being added to IBM API Connect 10.0.2.0 to 10.0.4.x, and it is EOS after 16 December 2023. See [support](https://www.ibm.com/support/pages/ibm-api-connect-support-lifecycle-policy) policy for details. For a more recent version of CD documentation, see the **IBM API Connect 10.0.6.x and later product documentation**.

# **apic notification-templates:update**

Notification Templates update operations

#### **Synopsis**

Notification Templates update operations

**apic notification-templates:update [flags]**

#### **Options**

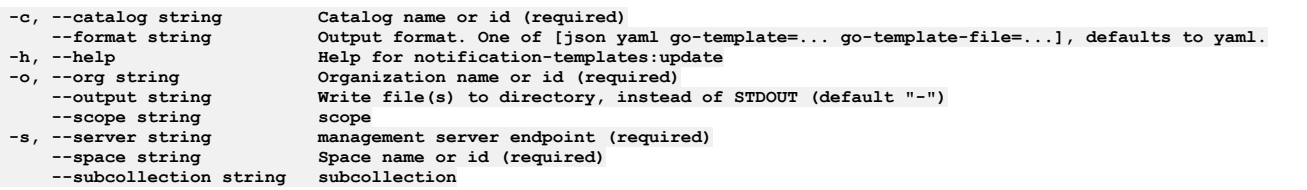

## **Options inherited from parent commands**

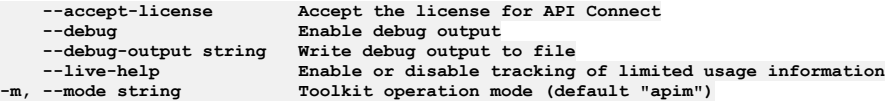

Note: No fixes or enhancements are being added to IBM API Connect 10.0.2.0 to 10.0.4.x, and it is EOS after 16 December 2023. See [support](https://www.ibm.com/support/pages/ibm-api-connect-support-lifecycle-policy) policy for details. For a more recent version of CD documentation, see the **IBM API Connect 10.0.6.x and later product documentation**.

## **apic oauth-providers**

Oauth Providers operations

### **Synopsis**

Oauth Providers operations

**apic oauth-providers [flags]**

### **Options**

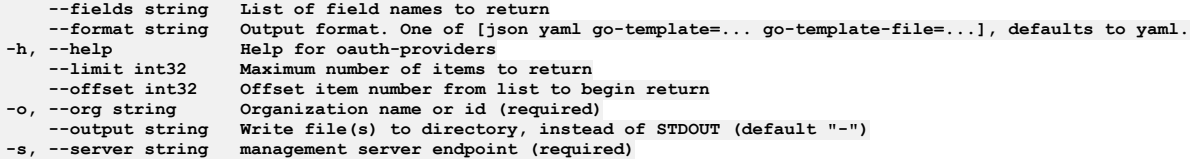

**--accept-license Accept the license for API Connect --debug Enable debug output --debug-output string Write debug output to file --live-help Enable or disable tracking of limited usage information -m, --mode string Toolkit operation mode (default "apim")**

Note: No fixes or enhancements are being added to IBM API Connect 10.0.2.0 to 10.0.4.x, and it is EOS after 16 December 2023. See [support](https://www.ibm.com/support/pages/ibm-api-connect-support-lifecycle-policy) policy for details. For a more recent version of CD documentation, see the **IBM API Connect 10.0.6.x and later product documentation**.

# **apic oauth-providers:clear**

Clear the Oauth Provider objects

#### **Synopsis**

Clear the Oauth Provider objects

**apic oauth-providers:clear [flags]**

#### **Options**

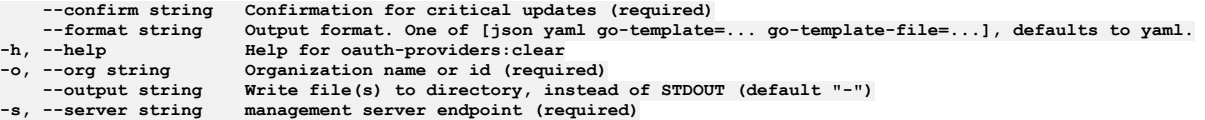

## **Options inherited from parent commands**

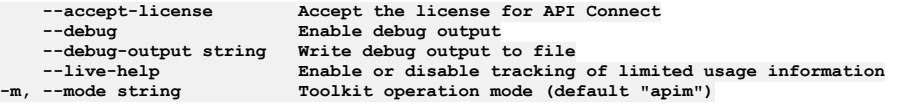

Note: No fixes or enhancements are being added to IBM API Connect 10.0.2.0 to 10.0.4.x, and it is EOS after 16 December 2023. See [support](https://www.ibm.com/support/pages/ibm-api-connect-support-lifecycle-policy) policy for details. For a more recent version of CD documentation, see the **IBM API Connect 10.0.6.x and later product documentation**.

# **apic oauth-providers:create**

Create a Oauth Provider object

#### **Synopsis**

Create a Oauth Provider object

**apic oauth-providers:create [flags]**

### **Options**

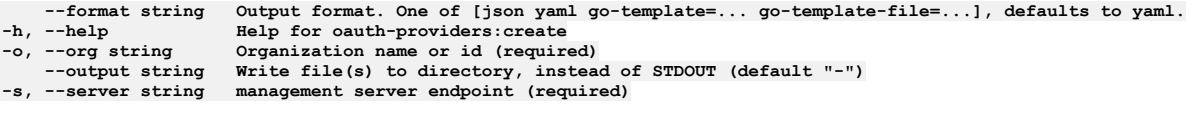

```
--debug Enable debug output
```
**--accept-license Accept the license for API Connect --debug-output string Write debug output to file --live-help Enable or disable tracking of limited usage information -m, --mode string Toolkit operation mode (default "apim")**

Note: No fixes or enhancements are being added to IBM API Connect 10.0.2.0 to 10.0.4.x, and it is EOS after 16 December 2023. See [support](https://www.ibm.com/support/pages/ibm-api-connect-support-lifecycle-policy) policy for details. For a more recent version of CD documentation, see the **IBM API Connect 10.0.6.x and later product documentation**.

# **apic oauth-providers:delete**

Delete the Oauth Provider object by name or id

### **Synopsis**

Delete the Oauth Provider object by name or id

**apic oauth-providers:delete [flags]**

#### **Options**

```
--format string Output format. One of [json yaml go-template=... go-template-file=...], defaults to yaml.
-h, --help Help for oauth-providers:delete
                          -o, --org string Organization name or id (required)
--output string Write file(s) to directory, instead of STDOUT (default "-")<br>-s, --server string management server endpoint (required)
```
### **Options inherited from parent commands**

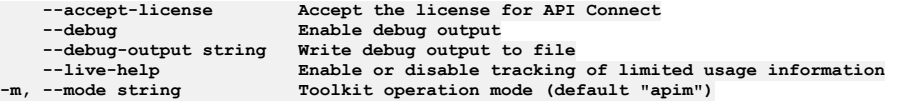

Note: No fixes or enhancements are being added to IBM API Connect 10.0.2.0 to 10.0.4.x, and it is EOS after 16 December 2023. See [support](https://www.ibm.com/support/pages/ibm-api-connect-support-lifecycle-policy) policy for details. For a more recent version of CD documentation, see the **IBM API Connect 10.0.6.x and later product documentation**.

# **apic oauth-providers:get**

Get the Oauth Provider object by name or id

#### **Synopsis**

Get the Oauth Provider object by name or id

**apic oauth-providers:get [flags]**

### **Options**

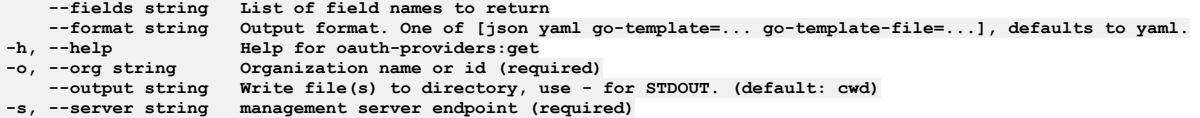

### **Options inherited from parent commands**

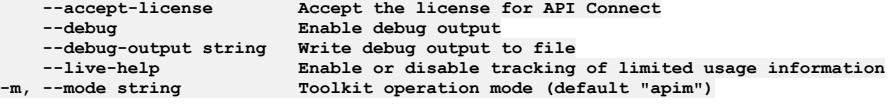

Note: No fixes or enhancements are being added to IBM API Connect 10.0.2.0 to 10.0.4.x, and it is EOS after 16 December 2023. See [support](https://www.ibm.com/support/pages/ibm-api-connect-support-lifecycle-policy) policy for details. For a more recent version of CD documentation, see the **IBM API Connect 10.0.6.x and later product documentation**.

## **apic oauth-providers:list**

List the Oauth Provider objects

#### **Synopsis**

List the Oauth Provider objects

**apic oauth-providers:list [flags]**

#### **Options**

```
--fields string List of field names to return
--format string Output format. One of [json yaml go-template=... go-template-file=...], defaults to yaml.
                      -h, --help Help for oauth-providers:list
    --limit int32 Maximum number of items to return
--offset int32 Offset item number from list to begin return
    -o, --org string Organization name or id (required)
                     --output string Write file(s) to directory, instead of STDOUT (default "-")
-s, --server string management server endpoint (required)
```
### **Options inherited from parent commands**

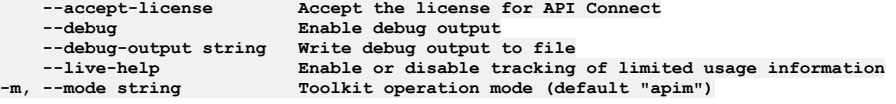

Note: No fixes or enhancements are being added to IBM API Connect 10.0.2.0 to 10.0.4.x, and it is EOS after 16 December 2023. See [support](https://www.ibm.com/support/pages/ibm-api-connect-support-lifecycle-policy) policy for details. For a more recent version of CD documentation, see the **IBM API** Connect 10.0.6.x and later product [documentation.](https://www.ibm.com/support/knowledgecenter/SSMNED_v10cd)

## **apic oauth-providers:update**

Update the Oauth Provider object by name or id

#### **Synopsis**

Update the Oauth Provider object by name or id

**apic oauth-providers:update [flags]**

#### **Options**

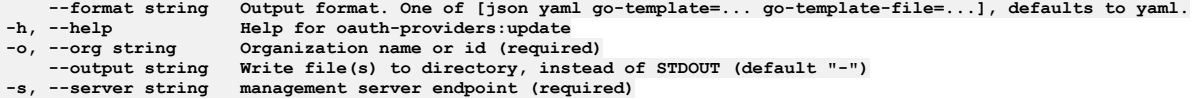

### **Options inherited from parent commands**

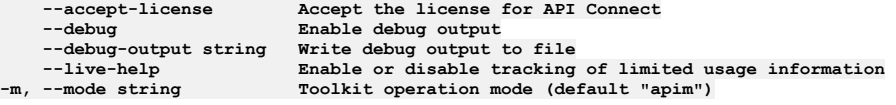

Note: No fixes or enhancements are being added to IBM API Connect 10.0.2.0 to 10.0.4.x, and it is EOS after 16 December 2023. See [support](https://www.ibm.com/support/pages/ibm-api-connect-support-lifecycle-policy) policy for details. For a more recent version of CD documentation, see the **IBM API Connect 10.0.6.x and later product documentation**.

# **apic org-settings**

Org Settings operations

#### **Synopsis**

Org Settings operations

**apic org-settings [flags]**

#### **Options**

**-h, --help Help for org-settings**

### **Options inherited from parent commands**

```
--accept-license Accept the license for API Connect
   --debug Enable debug output
    --debug-output string Write debug output to file
--live-help Enable or disable tracking of limited usage information<br>-m, --mode string Toolkit operation mode (default "apim")
```
Note: No fixes or enhancements are being added to IBM API Connect 10.0.2.0 to 10.0.4.x, and it is EOS after 16 December 2023. See [support](https://www.ibm.com/support/pages/ibm-api-connect-support-lifecycle-policy) policy for details. For a more recent version of CD documentation, see the **IBM API** Connect 10.0.6.x and later product [documentation.](https://www.ibm.com/support/knowledgecenter/SSMNED_v10cd)

# **apic org-settings:get**

Get the Organization Setting object

#### **Synopsis**

Get the Organization Setting object

**apic org-settings:get [flags]**

#### **Options**

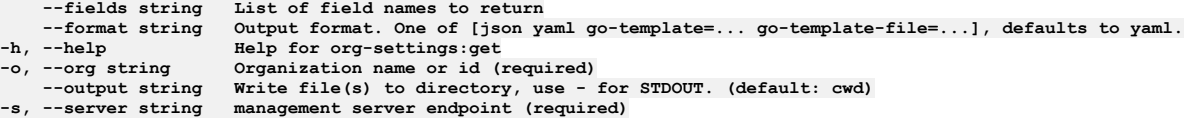

### **Options inherited from parent commands**

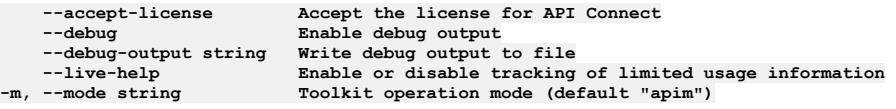

Note: No fixes or enhancements are being added to IBM API Connect 10.0.2.0 to 10.0.4.x, and it is EOS after 16 December 2023. See [support](https://www.ibm.com/support/pages/ibm-api-connect-support-lifecycle-policy) policy for details. For a more recent version of CD documentation, see the **IBM API Connect 10.0.6.x and later product documentation**.

# **apic org-settings:update**

Update the Organization Setting object

### **Synopsis**

Update the Organization Setting object

**apic org-settings:update [flags]**

#### **Options**

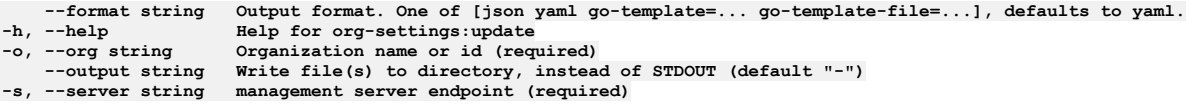

```
--debug Enable debug output
```
Note: No fixes or enhancements are being added to IBM API Connect 10.0.2.0 to 10.0.4.x, and it is EOS after 16 December 2023. See [support](https://www.ibm.com/support/pages/ibm-api-connect-support-lifecycle-policy) policy for details. For a more recent version of CD documentation, see the **IBM API Connect 10.0.6.x and later product documentation**.

## **apic orgs**

Orgs operations

### **Synopsis**

Orgs operations

**apic orgs [flags]**

### **Options**

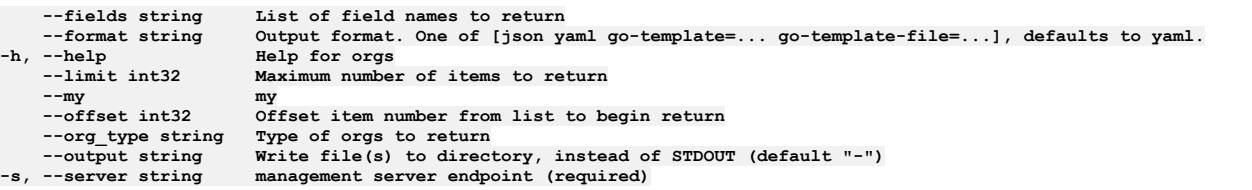

### **Options inherited from parent commands**

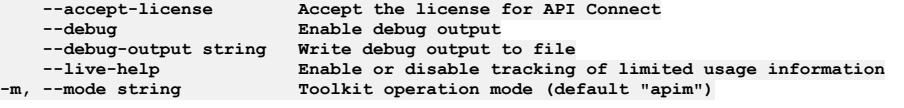

Note: No fixes or enhancements are being added to IBM API Connect 10.0.2.0 to 10.0.4.x, and it is EOS after 16 December 2023. See [support](https://www.ibm.com/support/pages/ibm-api-connect-support-lifecycle-policy) policy for details. For a more recent version of CD documentation, see the **IBM API** Connect 10.0.6.x and later product [documentation.](https://www.ibm.com/support/knowledgecenter/SSMNED_v10cd)

## **apic orgs:clear**

Clear the Organization objects

### **Synopsis**

Clear the Organization objects

**apic orgs:clear [flags]**

#### **Options**

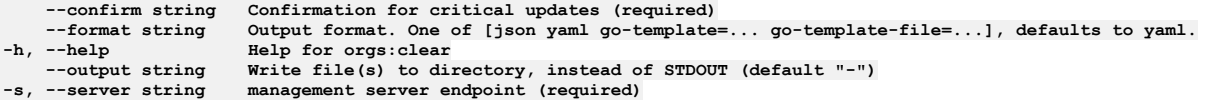

### **Options inherited from parent commands**

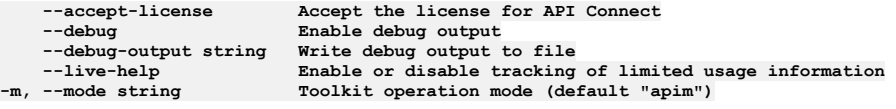

Note: No fixes or enhancements are being added to IBM API Connect 10.0.2.0 to 10.0.4.x, and it is EOS after 16 December 2023. See [support](https://www.ibm.com/support/pages/ibm-api-connect-support-lifecycle-policy) policy for details. For a more recent version of CD documentation, see the **IBM API Connect 10.0.6.x and later product documentation**.

## **apic orgs:create**

Create an Organization object

#### **Synopsis**

Create an Organization object

**apic orgs:create [flags]**

#### **Options**

```
--format string Output format. One of [json yaml go-template=... go-template-file=...], defaults to yaml.
   -h, --help Help for orgs:create
   --output string Write file(s) to directory, instead of STDOUT (default "-")
-s, --server string management server endpoint (required)
```
### **Options inherited from parent commands**

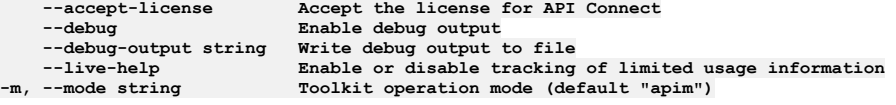

Note: No fixes or enhancements are being added to IBM API Connect 10.0.2.0 to 10.0.4.x, and it is EOS after 16 December 2023. See [support](https://www.ibm.com/support/pages/ibm-api-connect-support-lifecycle-policy) policy for details. For a more recent version of CD documentation, see the **IBM API Connect 10.0.6.x and later product documentation**.

## **apic orgs:delete**

Delete the Organization object by name or id

#### **Synopsis**

Delete the Organization object by name or id

**apic orgs:delete [flags]**

#### **Options**

```
--format string Output format. One of [json yaml go-template=... go-template-file=...], defaults to yaml.
-h, --help Help for orgs:delete
--output string Write file(s) to directory, instead of STDOUT (default "-")
```
### **Options inherited from parent commands**

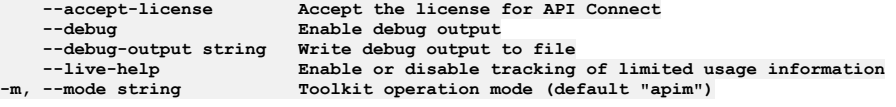

Note: No fixes or enhancements are being added to IBM API Connect 10.0.2.0 to 10.0.4.x, and it is EOS after 16 December 2023. See [support](https://www.ibm.com/support/pages/ibm-api-connect-support-lifecycle-policy) policy for details. For a more recent version of CD documentation, see the **IBM API Connect 10.0.6.x and later product documentation**.

## **apic orgs:get**

Get the Organization object by name or id

#### **Synopsis**

Get the Organization object by name or id

#### **Options**

**--fields string List of field names to return --format string Output format. One of [json yaml go-template=... go-template-file=...], defaults to yaml. -h, --help Help for orgs:get --output string Write file(s) to directory, use - for STDOUT. (default: cwd)**  $m$ anagement server endpoint (required)

#### **Options inherited from parent commands**

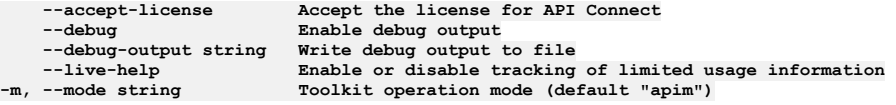

Note: No fixes or enhancements are being added to IBM API Connect 10.0.2.0 to 10.0.4.x, and it is EOS after 16 December 2023. See [support](https://www.ibm.com/support/pages/ibm-api-connect-support-lifecycle-policy) policy for details. For a more recent version of CD documentation, see the **IBM API Connect 10.0.6.x and later product documentation**.

# **apic orgs:list**

List the Organization objects

#### **Synopsis**

List the Organization objects

**apic orgs:list [flags]**

#### **Options**

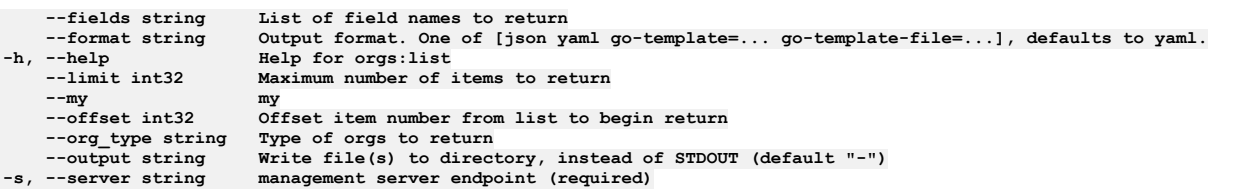

### **Options inherited from parent commands**

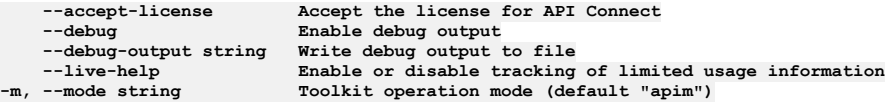

Note: No fixes or enhancements are being added to IBM API Connect 10.0.2.0 to 10.0.4.x, and it is EOS after 16 December 2023. See [support](https://www.ibm.com/support/pages/ibm-api-connect-support-lifecycle-policy) policy for details. For a more recent version of CD documentation, see the **IBM API** Connect 10.0.6.x and later product [documentation.](https://www.ibm.com/support/knowledgecenter/SSMNED_v10cd)

# **apic orgs:transfer-owner**

Transfer owner to an associate

#### **Synopsis**

Transfer owner to an associate

**apic orgs:transfer-owner [flags]**

#### **Options**

**--cascade Cascade the behavior --format string Output format. One of [json yaml go-template=... go-template-file=...], defaults to yaml. -h, --help Help for orgs:transfer-owner**

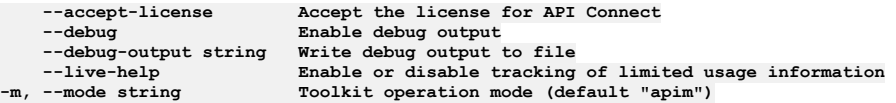

**Note:** No fixes or enhancements are being added to IBM API Connect 10.0.2.0 to 10.0.4.x, and it is EOS after 16 December 2023. See [support](https://www.ibm.com/support/pages/ibm-api-connect-support-lifecycle-policy) policy for details. For a more recent version of CD documentation, see the **IBM API Connect 10.0.6.x and later product documentation**.

# **apic orgs:update**

Update the Organization object by name or id

#### **Synopsis**

Update the Organization object by name or id

**apic orgs:update [flags]**

#### **Options**

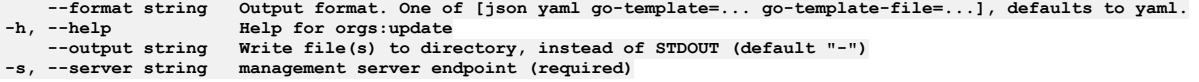

### **Options inherited from parent commands**

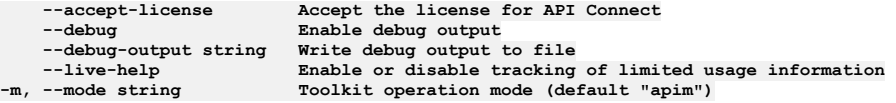

Note: No fixes or enhancements are being added to IBM API Connect 10.0.2.0 to 10.0.4.x, and it is EOS after 16 December 2023. See [support](https://www.ibm.com/support/pages/ibm-api-connect-support-lifecycle-policy) policy for details. For a more recent version of CD documentation, see the **IBM API Connect 10.0.6**.x and later product [documentation.](https://www.ibm.com/support/knowledgecenter/SSMNED_v10cd)

# **apic payment-methods**

Payment Methods operations

#### **Synopsis**

Payment Methods operations

**apic payment-methods [flags]**

#### **Options**

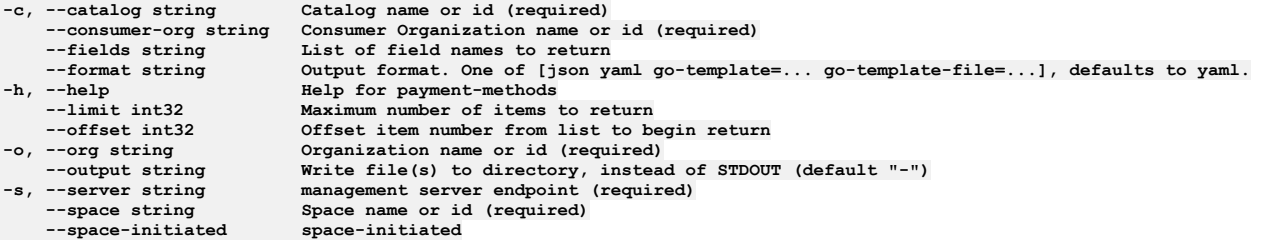

```
--debug Enable debug output
```
**--accept-license Accept the license for API Connect --debug-output string Write debug output to file --live-help Enable or disable tracking of limited usage information -m, --mode string Toolkit operation mode (default "apim")**

Note: No fixes or enhancements are being added to IBM API Connect 10.0.2.0 to 10.0.4.x, and it is EOS after 16 December 2023. See [support](https://www.ibm.com/support/pages/ibm-api-connect-support-lifecycle-policy) policy for details. For a more recent version of CD documentation, see the **IBM API Connect 10.0.6.x and later product documentation**.

## **apic payment-methods:create**

Create a Payment Method object

### **Synopsis**

Create a Payment Method object

**apic payment-methods:create [flags]**

#### **Options**

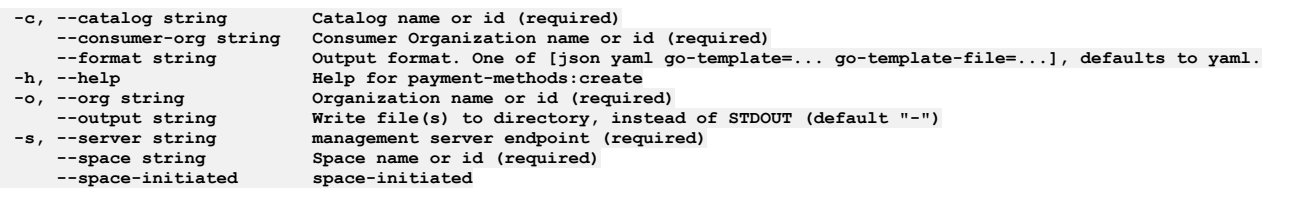

## **Options inherited from parent commands**

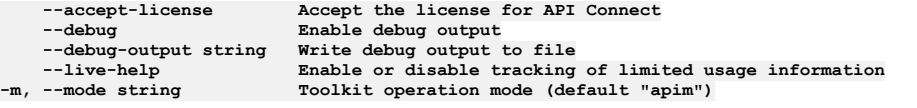

Note: No fixes or enhancements are being added to IBM API Connect 10.0.2.0 to 10.0.4.x, and it is EOS after 16 December 2023. See [support](https://www.ibm.com/support/pages/ibm-api-connect-support-lifecycle-policy) policy for details. For a more recent version of CD documentation, see the **IBM API** Connect 10.0.6.x and later product [documentation.](https://www.ibm.com/support/knowledgecenter/SSMNED_v10cd)

# **apic payment-methods:delete**

Delete the Payment Method object by name or id

### **Synopsis**

Delete the Payment Method object by name or id

**apic payment-methods:delete [flags]**

### **Options**

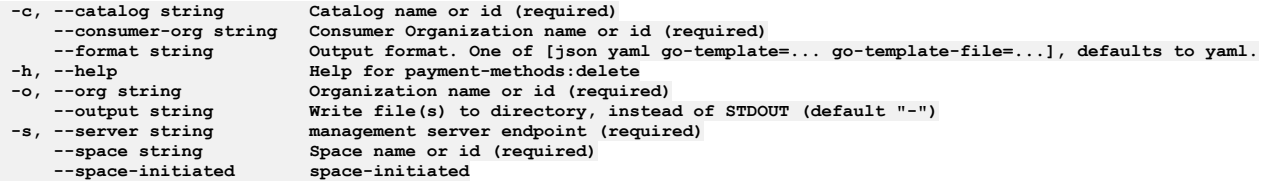

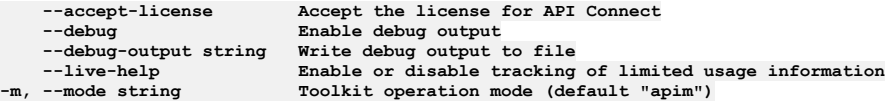

# **apic payment-methods:get**

Get the Payment Method object by name or id

#### **Synopsis**

Get the Payment Method object by name or id

**apic payment-methods:get [flags]**

### **Options**

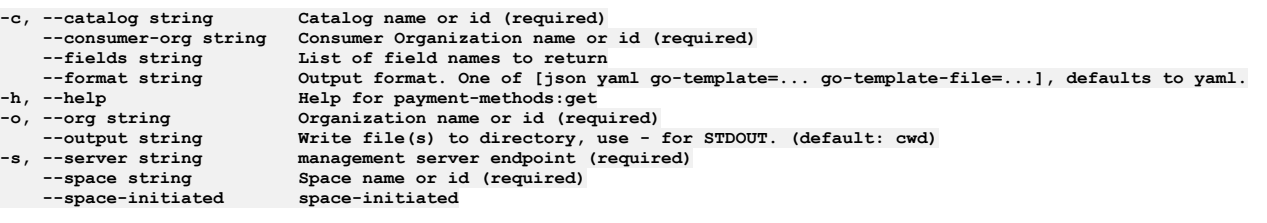

### **Options inherited from parent commands**

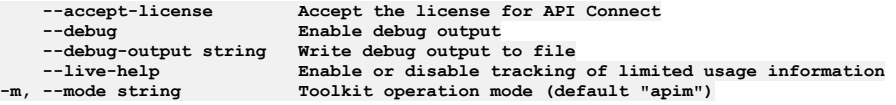

Note: No fixes or enhancements are being added to IBM API Connect 10.0.2.0 to 10.0.4.x, and it is EOS after 16 December 2023. See [support](https://www.ibm.com/support/pages/ibm-api-connect-support-lifecycle-policy) policy for details. For a more recent version of CD documentation, see the **IBM API** Connect 10.0.6.x and later product [documentation.](https://www.ibm.com/support/knowledgecenter/SSMNED_v10cd)

## **apic payment-methods:list**

List the Payment Method objects

#### **Synopsis**

List the Payment Method objects

**apic payment-methods:list [flags]**

### **Options**

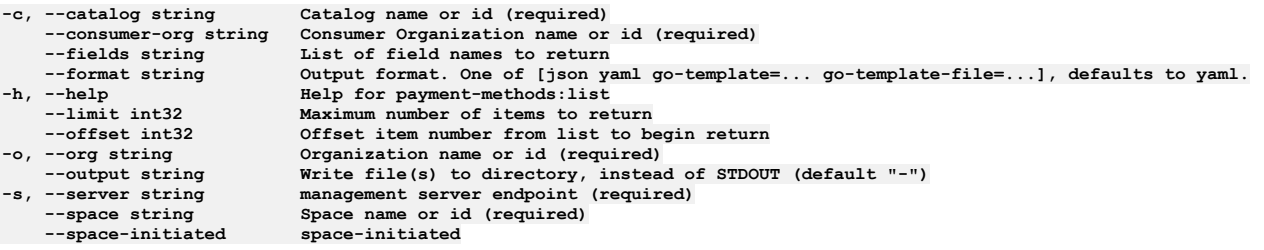

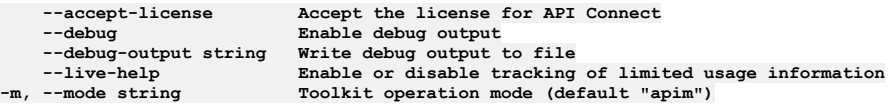

## **apic payment-methods:update**

Update the Payment Method object by name or id

#### **Synopsis**

Update the Payment Method object by name or id

**apic payment-methods:update [flags]**

#### **Options**

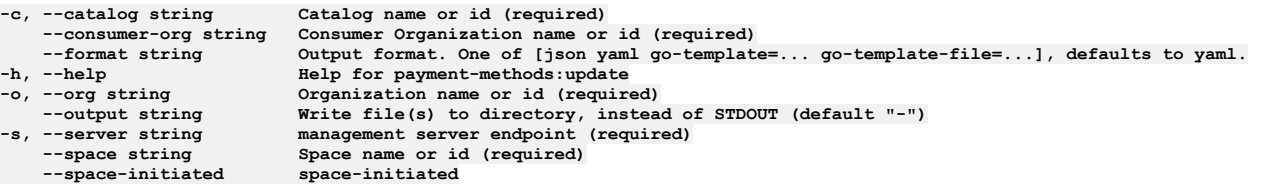

#### **Options inherited from parent commands**

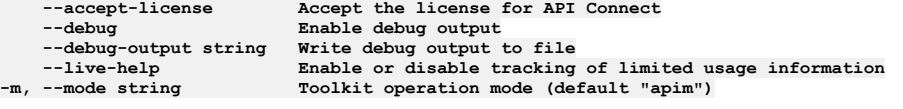

Note: No fixes or enhancements are being added to IBM API Connect 10.0.2.0 to 10.0.4.x, and it is EOS after 16 December 2023. See [support](https://www.ibm.com/support/pages/ibm-api-connect-support-lifecycle-policy) policy for details. For a more recent version of CD documentation, see the **IBM API Connect 10.0.6.x and later product documentation**.

## **apic permissions**

Permissions operations

#### **Synopsis**

Permissions operations

**apic permissions [flags]**

#### **Options**

```
--fields string List of field names to return
--format string Output format. One of [json yaml go-template=... go-template-file=...], defaults to yaml.
   -h, --help Help for permissions
   --limit int32 Maximum number of items to return
   --offset int32 Offset item number from list to begin return
--output string Write file(s) to directory, instead of STDOUT (default "-")
                    management server endpoint (required)
```
### **Options inherited from parent commands**

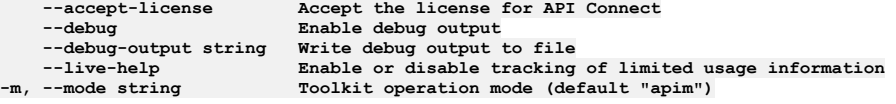

Note: No fixes or enhancements are being added to IBM API Connect 10.0.2.0 to 10.0.4.x, and it is EOS after 16 December 2023. See [support](https://www.ibm.com/support/pages/ibm-api-connect-support-lifecycle-policy) policy for details. For a more recent version of CD documentation, see the **IBM API Connect 10.0.6.x and later product documentation**.

# **apic permissions:get**

Permissions get operations

#### **Synopsis**

Permissions get operations

**apic permissions:get [flags]**

#### **Options**

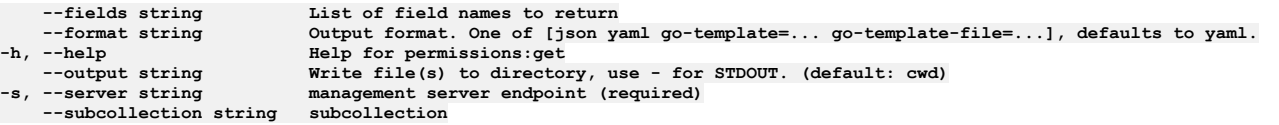

#### **Options inherited from parent commands**

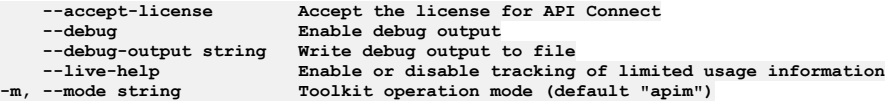

Note: No fixes or enhancements are being added to IBM API Connect 10.0.2.0 to 10.0.4.x, and it is EOS after 16 December 2023. See [support](https://www.ibm.com/support/pages/ibm-api-connect-support-lifecycle-policy) policy for details. For a more recent version of CD documentation, see the **IBM API Connect 10.0.6.x and later product documentation**.

# **apic permissions:list**

Permissions list operations

#### **Synopsis**

Permissions list operations

**apic permissions:list [flags]**

#### **Options**

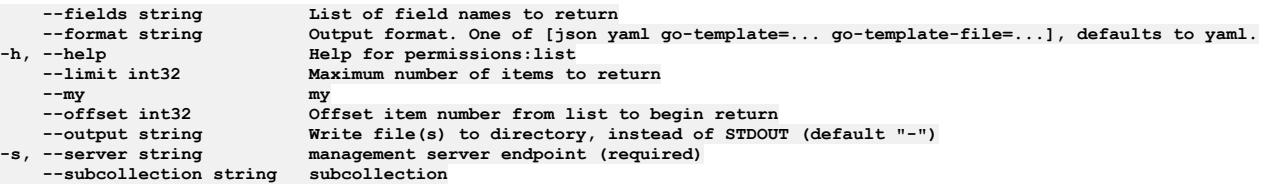

### **Options inherited from parent commands**

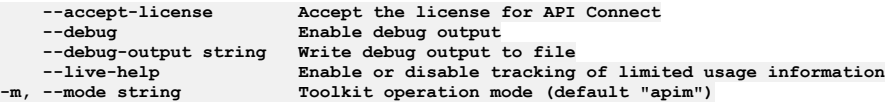

Note: No fixes or enhancements are being added to IBM API Connect 10.0.2.0 to 10.0.4.x, and it is EOS after 16 December 2023. See [support](https://www.ibm.com/support/pages/ibm-api-connect-support-lifecycle-policy) policy for details. For a more recent version of CD documentation, see the **IBM API Connect 10.0.6.x and later product documentation**.

# **apic permissions:list-all**

List all Permission objects in all collections

List all Permission objects in all collections

**apic permissions:list-all [flags]**

#### **Options**

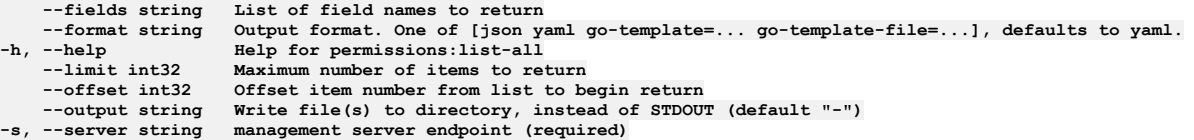

## **Options inherited from parent commands**

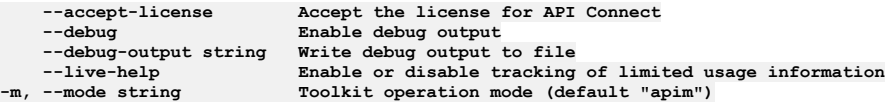

Note: No fixes or enhancements are being added to IBM API Connect 10.0.2.0 to 10.0.4.x, and it is EOS after 16 December 2023. See [support](https://www.ibm.com/support/pages/ibm-api-connect-support-lifecycle-policy) policy for details. For a more recent version of CD documentation, see the IBM API Connect 10.0.6.x and later product [documentation.](https://www.ibm.com/support/knowledgecenter/SSMNED_v10cd)

# **apic policies**

Policies operations

#### **Synopsis**

Policies operations

**apic policies [flags]**

#### **Options**

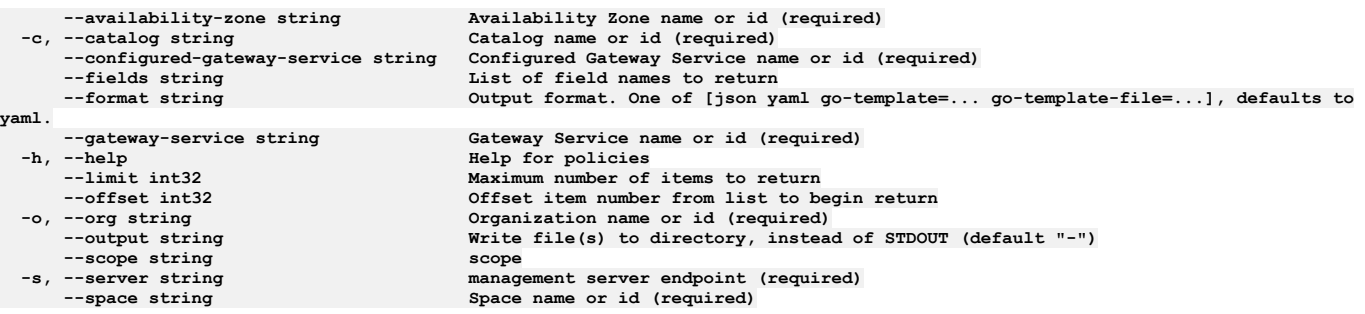

## **Options inherited from parent commands**

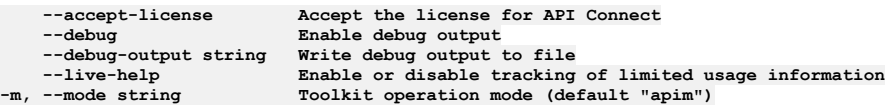

Note: No fixes or enhancements are being added to IBM API Connect 10.0.2.0 to 10.0.4.x, and it is EOS after 16 December 2023. See [support](https://www.ibm.com/support/pages/ibm-api-connect-support-lifecycle-policy) policy for details. For a more recent version of CD documentation, see the **IBM API** Connect 10.0.6.x and later product [documentation.](https://www.ibm.com/support/knowledgecenter/SSMNED_v10cd)

## **apic policies:clear**

Policies clear operations

Policies clear operations

**apic policies:clear [flags]**

#### **Options**

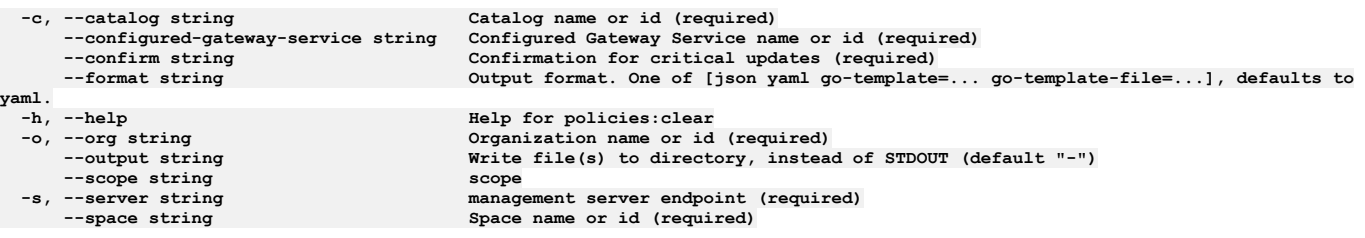

## **Options inherited from parent commands**

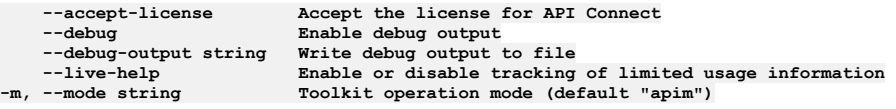

Note: No fixes or enhancements are being added to IBM API Connect 10.0.2.0 to 10.0.4.x, and it is EOS after 16 December 2023. See [support](https://www.ibm.com/support/pages/ibm-api-connect-support-lifecycle-policy) policy for details. For a more recent version of CD documentation, see the **IBM API** Connect 10.0.6.x and later product [documentation.](https://www.ibm.com/support/knowledgecenter/SSMNED_v10cd)

# **apic policies:clear-all**

Policies clear-all operations

#### **Synopsis**

Policies clear-all operations

**apic policies:clear-all [flags]**

### **Options**

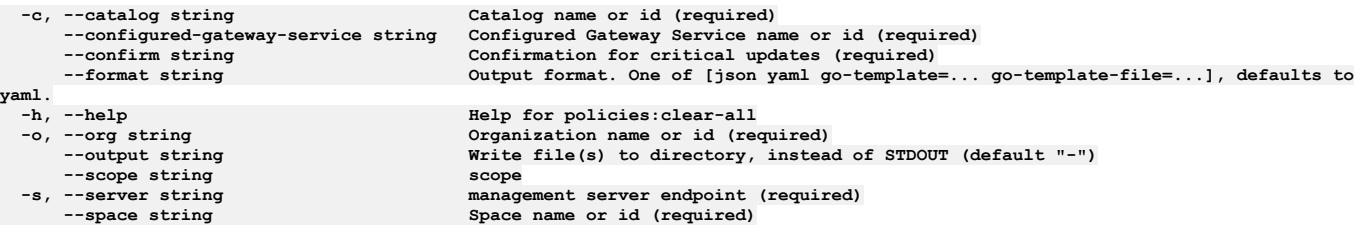

## **Options inherited from parent commands**

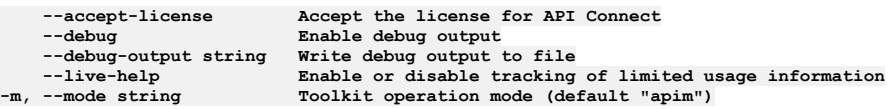

Note: No fixes or enhancements are being added to IBM API Connect 10.0.2.0 to 10.0.4.x, and it is EOS after 16 December 2023. See [support](https://www.ibm.com/support/pages/ibm-api-connect-support-lifecycle-policy) policy for details. For a more recent version of CD documentation, see the **IBM API** Connect 10.0.6.x and later product [documentation.](https://www.ibm.com/support/knowledgecenter/SSMNED_v10cd)

# **apic policies:clone**

Policies clone operations

Policies clone operations

**apic policies:clone [flags]**

#### **Options**

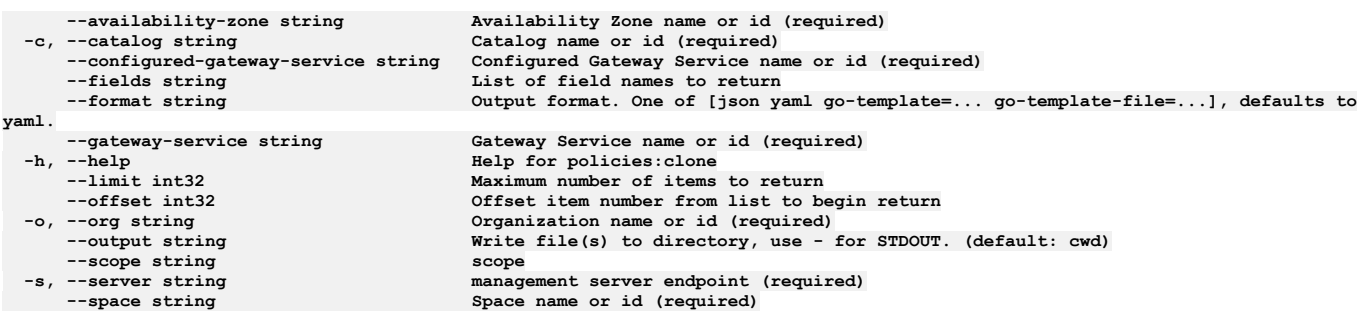

## **Options inherited from parent commands**

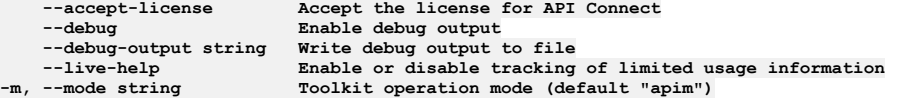

Note: No fixes or enhancements are being added to IBM API Connect 10.0.2.0 to 10.0.4.x, and it is EOS after 16 December 2023. See [support](https://www.ibm.com/support/pages/ibm-api-connect-support-lifecycle-policy) policy for details. For a more recent version of CD documentation, see the **IBM API Connect 10.0.6.x and later product documentation**.

# **apic policies:create**

Policies create operations

#### **Synopsis**

Policies create operations

**apic policies:create [flags]**

### **Options**

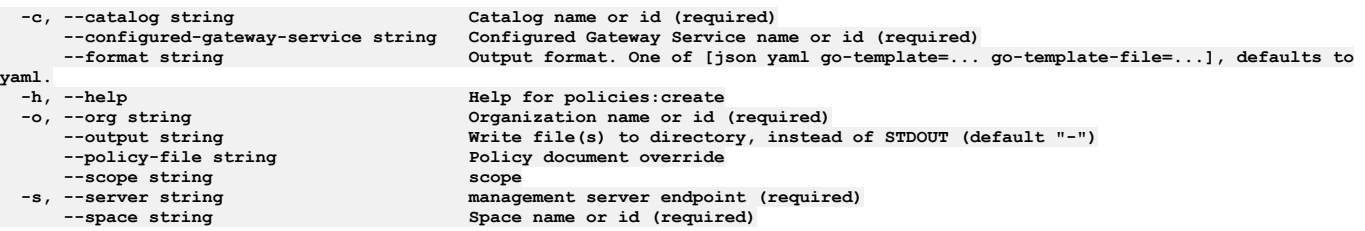

## **Options inherited from parent commands**

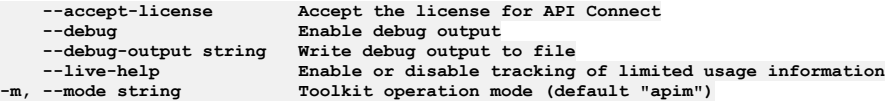

Note: No fixes or enhancements are being added to IBM API Connect 10.0.2.0 to 10.0.4.x, and it is EOS after 16 December 2023. See [support](https://www.ibm.com/support/pages/ibm-api-connect-support-lifecycle-policy) policy for details. For a more recent version of CD documentation, see the **IBM API Connect 10.0.6.x and later product documentation**.

## **apic policies:delete**

Policies delete operations

**apic policies:delete [flags]**

#### **Options**

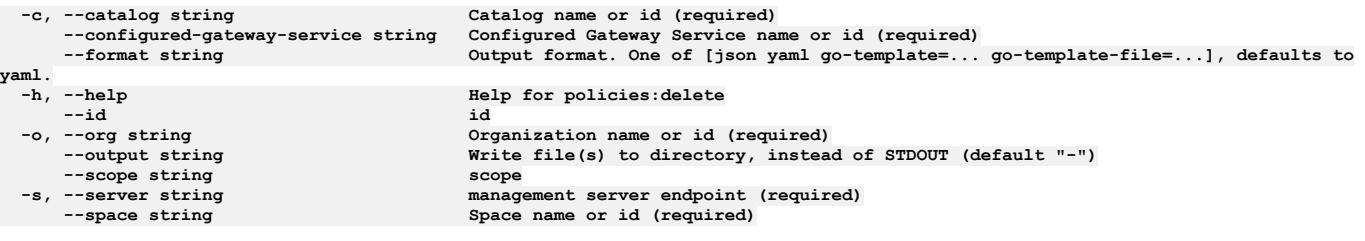

## **Options inherited from parent commands**

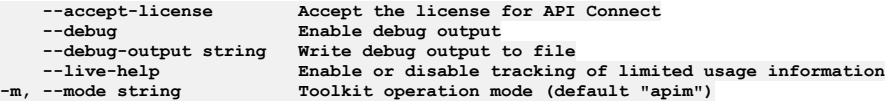

Note: No fixes or enhancements are being added to IBM API Connect 10.0.2.0 to 10.0.4.x, and it is EOS after 16 December 2023. See [support](https://www.ibm.com/support/pages/ibm-api-connect-support-lifecycle-policy) policy for details. For a more recent version of CD documentation, see the **IBM API Connect 10.0.6.x and later product documentation**.

# **apic policies:document**

Policies document operations

#### **Synopsis**

Policies document operations

**apic policies:document [flags]**

#### **Options**

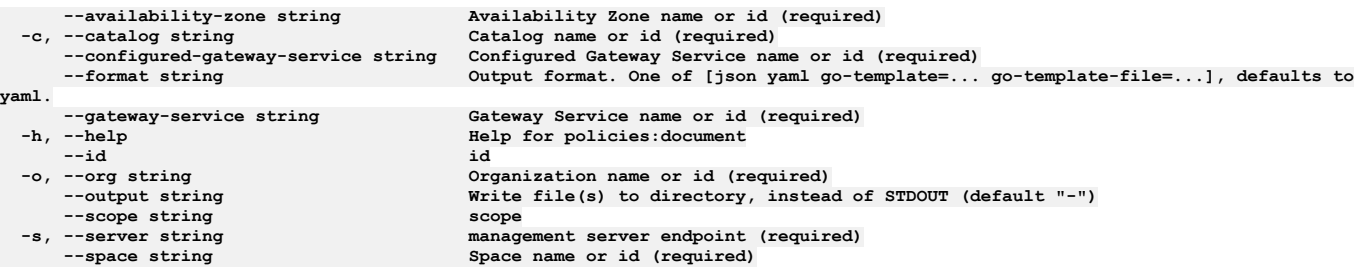

## **Options inherited from parent commands**

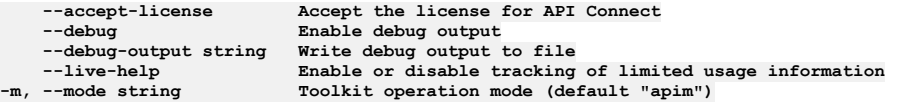

**Note:** No fixes or enhancements are being added to IBM API Connect 10.0.2.0 to 10.0.4.x, and it is EOS after 16 December 2023. See [support](https://www.ibm.com/support/pages/ibm-api-connect-support-lifecycle-policy) policy for details. For a more recent version of CD documentation, see the **IBM API Connect 10.0.6.x and later product documentation**.

# **apic policies:get**

Policies get operations

**apic policies:get [flags]**

#### **Options**

```
--availability-zone string Availability Zone name or id (required)
 -c, --catalog string<br>--configured-gateway-service string
      --configured-gateway-service string Configured Gateway Service name or id (required)
      --fields string List of field names to return (default "add(policy,implementation)")
                                            --format string Output format. One of [json yaml go-template=... go-template-file=...], defaults to
yaml.
                                            Gateway Service name or id (required) Help for policies: get
 --gateway-service string Ga<br>
Help Help<br>
e<br>
Help<br>
e<br>
e
      --id id
  -o, --org string Organization name or id (required)
                                            write file(s) to directory, use - for STDOUT. (default: cwd) scope
  --scope string scope
      -s, --server string management server endpoint (required)
                                            --space string Space name or id (required)
```
### **Options inherited from parent commands**

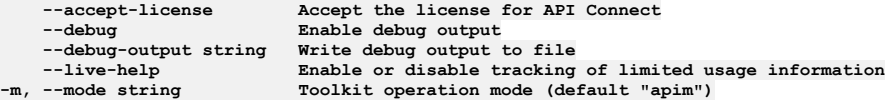

Note: No fixes or enhancements are being added to IBM API Connect 10.0.2.0 to 10.0.4.x, and it is EOS after 16 December 2023. See [support](https://www.ibm.com/support/pages/ibm-api-connect-support-lifecycle-policy) policy for details. For a more recent version of CD documentation, see the **IBM API Connect 10.0.6.x and later product documentation**.

## **apic policies:implementation**

Policies implementation operations

#### **Synopsis**

Policies implementation operations

**apic policies:implementation [flags]**

#### **Options**

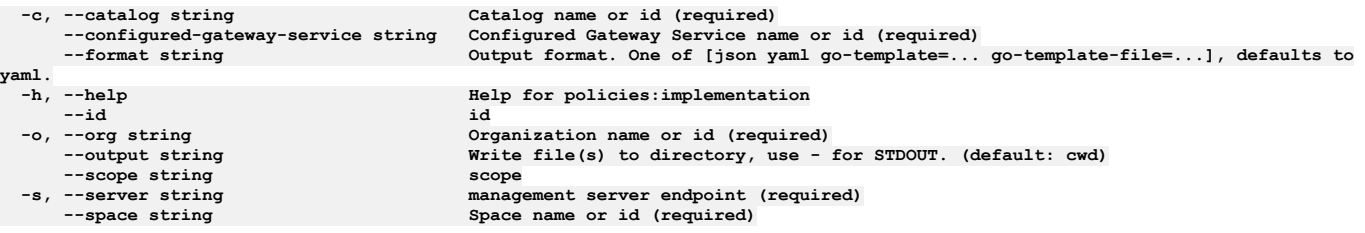

### **Options inherited from parent commands**

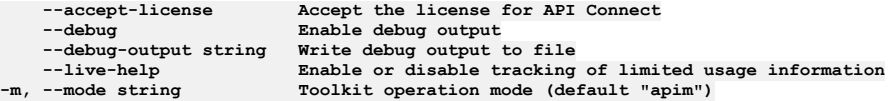

Note: No fixes or enhancements are being added to IBM API Connect 10.0.2.0 to 10.0.4.x, and it is EOS after 16 December 2023. See [support](https://www.ibm.com/support/pages/ibm-api-connect-support-lifecycle-policy) policy for details. For a more recent version of CD documentation, see the **IBM API Connect 10.0.6.x and later product documentation**.

## **apic policies:list**

Policies list operations

**apic policies:list [flags]**

#### **Options**

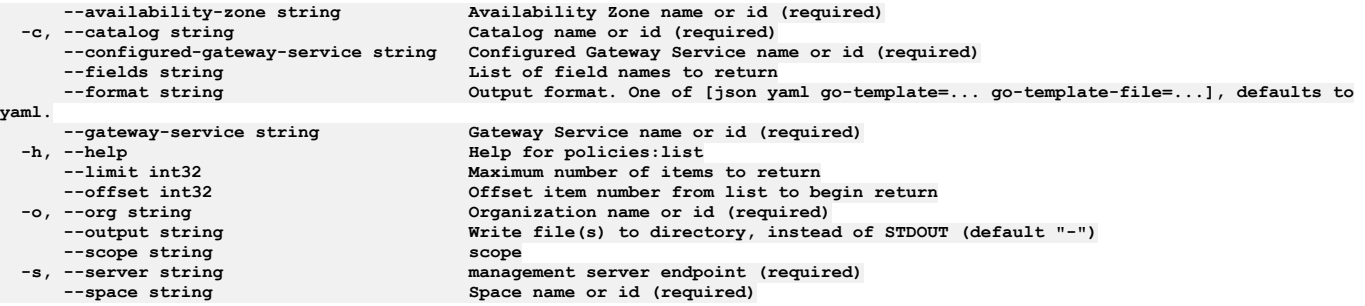

## **Options inherited from parent commands**

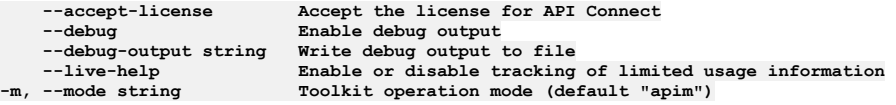

**Note:** No fixes or enhancements are being added to IBM API Connect 10.0.2.0 to 10.0.4.x, and it is EOS after 16 December 2023. See [support](https://www.ibm.com/support/pages/ibm-api-connect-support-lifecycle-policy) policy for details. For a more recent version of CD documentation, see the **IBM API Connect 10.0.6.x and later product documentation**.

# **apic policies:list-all**

Policies list-all operations

#### **Synopsis**

Policies list-all operations

**apic policies:list-all [flags]**

#### **Options**

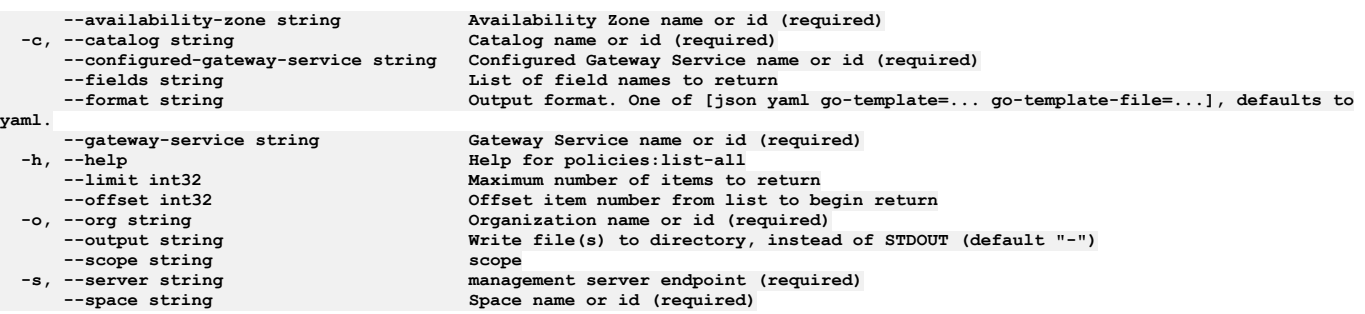

## **Options inherited from parent commands**

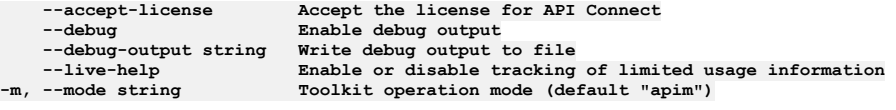

Note: No fixes or enhancements are being added to IBM API Connect 10.0.2.0 to 10.0.4.x, and it is EOS after 16 December 2023. See [support](https://www.ibm.com/support/pages/ibm-api-connect-support-lifecycle-policy) policy for details. For a more recent version of CD documentation, see the **IBM API Connect 10.0.6.x and later product documentation**.

## **apic policies:update**

Policies update operations

#### **Synopsis**

Policies update operations

**apic policies:update [flags]**

#### **Options**

```
-c, --catalog string Catalog name or id (required)
     --configured-gateway-service string Configured Gateway Service name or id (required)
                                    --format string Output format. One of [json yaml go-template=... go-template-file=...], defaults to
yaml.
     -h, --help Help for policies:update
     --id id
 -o, --org string Organization name or id (required)
                                    Write file(s) to directory, instead of STDOUT (default "-") scope
 --scope string scope
    -s, --server string management server endpoint (required)
                                    Space name or id (required)
```
#### **Options inherited from parent commands**

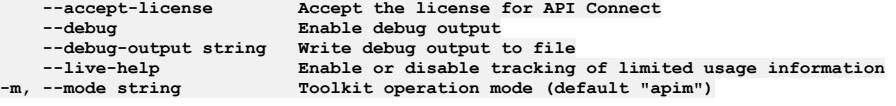

Note: No fixes or enhancements are being added to IBM API Connect 10.0.2.0 to 10.0.4.x, and it is EOS after 16 December 2023. See [support](https://www.ibm.com/support/pages/ibm-api-connect-support-lifecycle-policy) policy for details. For a more recent version of CD documentation, see the **IBM API Connect 10.0.6.x and later product documentation**.

## **apic portal-services**

Portal Services operations

#### **Synopsis**

Portal Services operations

**apic portal-services [flags]**

#### **Options**

```
--availability-zone string Availability Zone name or id (required)
   --fields string List of field names to return
--format string Output format. One of [json yaml go-template=... go-template-file=...], defaults to yaml.
   -h, --help Help for portal-services
   --limit int32 Maximum number of items to return
--offset int32 Offset item number from list to begin return
   -o, --org string Organization name or id (required)
                            Write file(s) to directory, instead of STDOUT (default "-") scope
--scope string scope
                            maxmanagement server endpoint (required)
```
### **Options inherited from parent commands**

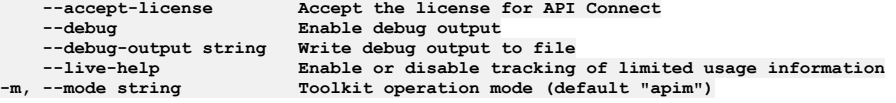

Note: No fixes or enhancements are being added to IBM API Connect 10.0.2.0 to 10.0.4.x, and it is EOS after 16 December 2023. See [support](https://www.ibm.com/support/pages/ibm-api-connect-support-lifecycle-policy) policy for details. For a more recent version of CD documentation, see the **IBM API Connect 10.0.6.x and later product documentation**.

## **apic portal-services:clear**

Clear the Portal Service objects

**apic portal-services:clear [flags]**

#### **Options**

```
--availability-zone string Availability Zone name or id (required)
                              --confirm string Confirmation for critical updates (required)
--format string Output format. One of [json yaml go-template=... go-template-file=...], defaults to yaml.
-h, --help Help for portal-services:clear
-o, --org string Organization name or id (required)
--output string Write file(s) to directory, instead of STDOUT (default "-")
```
### **Options inherited from parent commands**

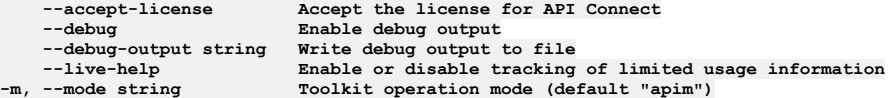

Note: No fixes or enhancements are being added to IBM API Connect 10.0.2.0 to 10.0.4.x, and it is EOS after 16 December 2023. See [support](https://www.ibm.com/support/pages/ibm-api-connect-support-lifecycle-policy) policy for details. For a more recent version of CD documentation, see the **IBM API** Connect 10.0.6.x and later product [documentation.](https://www.ibm.com/support/knowledgecenter/SSMNED_v10cd)

## **apic portal-services:create**

Create a Portal Service object

#### **Synopsis**

Create a Portal Service object

**apic portal-services:create [flags]**

#### **Options**

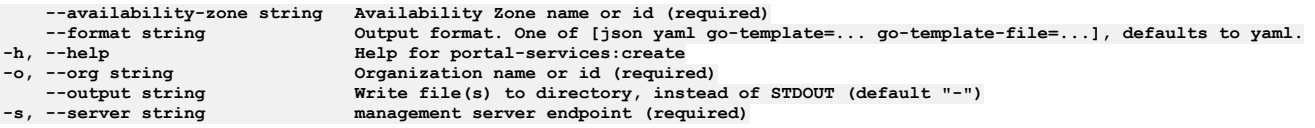

### **Options inherited from parent commands**

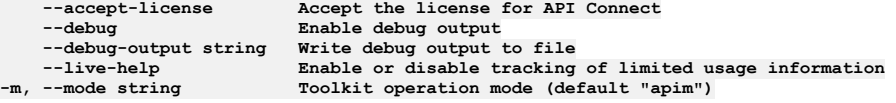

Note: No fixes or enhancements are being added to IBM API Connect 10.0.2.0 to 10.0.4.x, and it is EOS after 16 December 2023. See [support](https://www.ibm.com/support/pages/ibm-api-connect-support-lifecycle-policy) policy for details. For a more recent version of CD documentation, see the **IBM API Connect 10.0.6.x and later product documentation**.

## **apic portal-services:delete**

Delete the Portal Service object by name or id

#### **Synopsis**

Delete the Portal Service object by name or id

**apic portal-services:delete [flags]**

#### **Options**

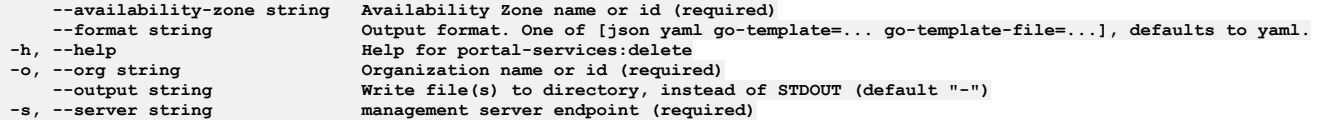

### **Options inherited from parent commands**

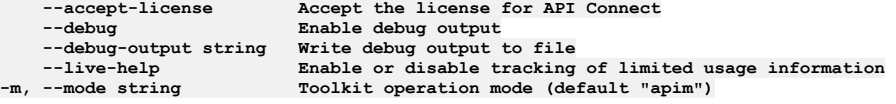

Note: No fixes or enhancements are being added to IBM API Connect 10.0.2.0 to 10.0.4.x, and it is EOS after 16 December 2023. See [support](https://www.ibm.com/support/pages/ibm-api-connect-support-lifecycle-policy) policy for details. For a more recent version of CD documentation, see the **IBM API** Connect 10.0.6.x and later product [documentation.](https://www.ibm.com/support/knowledgecenter/SSMNED_v10cd)

## **apic portal-services:get**

Get the Portal Service object by name or id

#### **Synopsis**

Get the Portal Service object by name or id

**apic portal-services:get [flags]**

#### **Options**

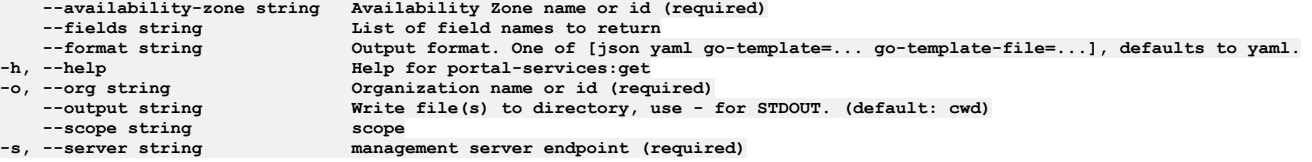

### **Options inherited from parent commands**

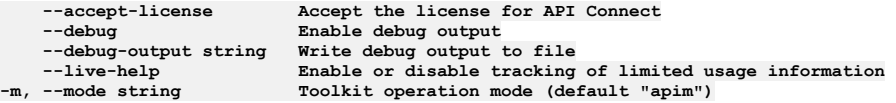

Note: No fixes or enhancements are being added to IBM API Connect 10.0.2.0 to 10.0.4.x, and it is EOS after 16 December 2023. See [support](https://www.ibm.com/support/pages/ibm-api-connect-support-lifecycle-policy) policy for details. For a more recent version of CD documentation, see the **IBM API** Connect 10.0.6.x and later product [documentation.](https://www.ibm.com/support/knowledgecenter/SSMNED_v10cd)

# **apic portal-services:list**

List the Portal Service objects

### **Synopsis**

List the Portal Service objects

**apic portal-services:list [flags]**

## **Options**

**--availability-zone string Availability Zone name or id (required) --fields string List of field names to return** --format string  $\begin{array}{ll}\n\text{Output format. One of [json yaml go-template=... go-template-file=-...], defaults to yaml.\n\end{array}$ <br>-h, --help  $\begin{array}{ll}\n\text{Help for portal-services: list} \\
\text{Maximum number of items to return}\n\end{array}$ **-h, --help Help for portal-services:list --limit int32 Maximum number of items to return --offset int32 Offset item number from list to begin return**

```
--scope string scope
```
**-o, --org string Organization name or id (required) Write file(s)** to directory, instead of STDOUT (default "-") scope  $\sum_{n=1}^{\infty}$  **server endpoint** (required)

### **Options inherited from parent commands**

```
--accept-license Accept the license for API Connect
                               --debug Enable debug output
    --debug-output string Write debug output to file
--live-help Enable or disable tracking of limited usage information
-m, --mode string Toolkit operation mode (default "apim")
```
Note: No fixes or enhancements are being added to IBM API Connect 10.0.2.0 to 10.0.4.x, and it is EOS after 16 December 2023. See [support](https://www.ibm.com/support/pages/ibm-api-connect-support-lifecycle-policy) policy for details. For a more recent version of CD documentation, see the **IBM API Connect 10.0.6.x and later product documentation**.

## **apic portal-services:update-credentials**

Update the Portal Service configuration

#### **Synopsis**

Update the Portal Service configuration

**apic portal-services:update-credentials [flags]**

#### **Options**

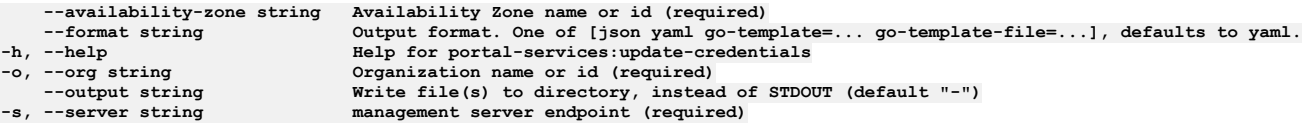

#### **Options inherited from parent commands**

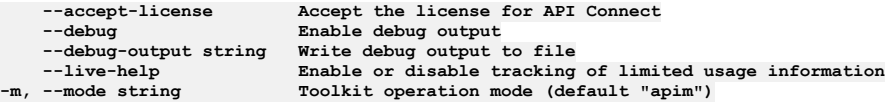

Note: No fixes or enhancements are being added to IBM API Connect 10.0.2.0 to 10.0.4.x, and it is EOS after 16 December 2023. See [support](https://www.ibm.com/support/pages/ibm-api-connect-support-lifecycle-policy) policy for details. For a more recent version of CD documentation, see the **IBM API** Connect 10.0.6.x and later product [documentation.](https://www.ibm.com/support/knowledgecenter/SSMNED_v10cd)

# **apic portal-services:update**

Update the Portal Service object by name or id

### **Synopsis**

Update the Portal Service object by name or id

**apic portal-services:update [flags]**

### **Options**

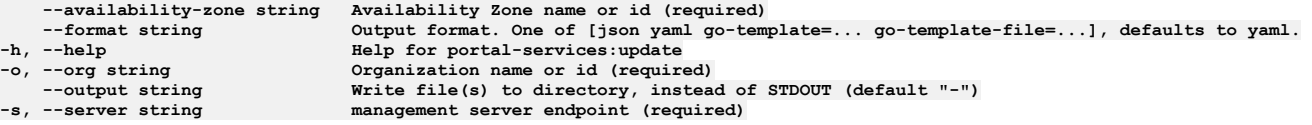

```
--accept-license Accept the license for API Connect
                       --debug Enable debug output
--debug-output string Write debug output to file
```
**--live-help Enable or disable tracking of limited usage information -m, --mode string Toolkit operation mode (default "apim")**

Note: No fixes or enhancements are being added to IBM API Connect 10.0.2.0 to 10.0.4.x, and it is EOS after 16 December 2023. See [support](https://www.ibm.com/support/pages/ibm-api-connect-support-lifecycle-policy) policy for details. For a more recent version of CD documentation, see the **IBM API Connect 10.0.6.x and later product documentation**.

## **apic primary-events**

Primary Events operations

#### **Synopsis**

Primary Events operations

**apic primary-events [flags]**

#### **Options**

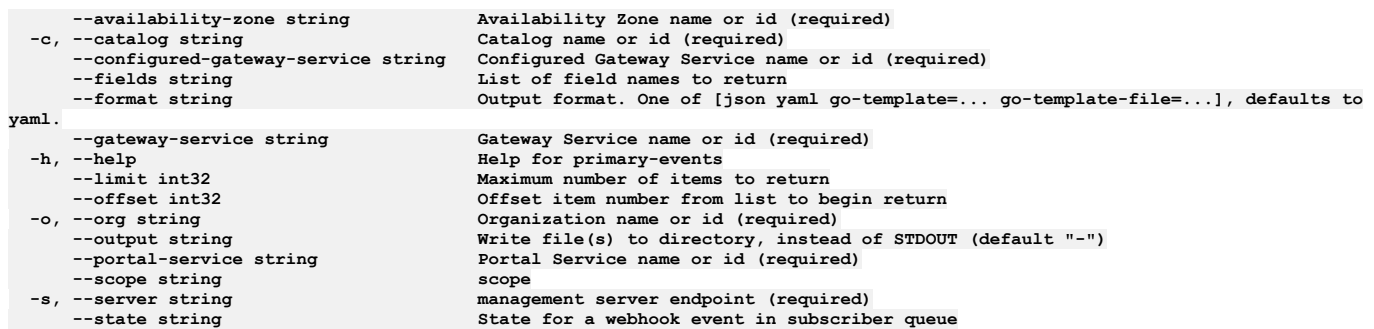

#### **Options inherited from parent commands**

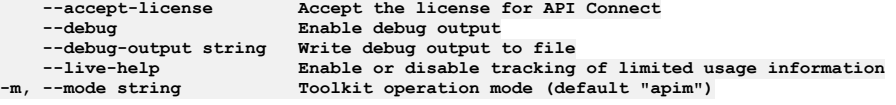

Note: No fixes or enhancements are being added to IBM API Connect 10.0.2.0 to 10.0.4.x, and it is EOS after 16 December 2023. See [support](https://www.ibm.com/support/pages/ibm-api-connect-support-lifecycle-policy) policy for details. For a more recent version of CD documentation, see the **IBM API** Connect 10.0.6.x and later product [documentation.](https://www.ibm.com/support/knowledgecenter/SSMNED_v10cd)

## **apic primary-events:get**

Primary Events get operations

#### **Synopsis**

Primary Events get operations

**apic primary-events:get [flags]**

#### **Options**

```
--availability-zone string Availability Zone name or id (required)
  -c, --catalog string Catalog name or id (required)
      --configured-gateway-service string Configured Gateway Service name or id (required)
      --fields string List of field names to return
                                                 --format string Output format. One of [json yaml go-template=... go-template-file=...], defaults to
yaml.
                                                 --gateway-service string Gateway Service name or id (required)
  --gateway-service string Gateway Service name or id<br>
-h, --help<br>
Help for primary-events:get<br>
-o, --org string<br>
Components: Organization name or id (ree
      -o, --org string Organization name or id (required)
       --output string            Write file(s) to directory, use - for STDOUT. (default: cwd)<br>--portal-service string        Portal Service name or id (required)
  --scope string scope
                                                 management server endpoint (required)
```
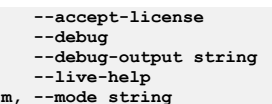

**--accept-license Accept the license for API Connect**  $\texttt{Enable}$  debug output **--debug-output string Write debug output to file** --live-help **Enable or disable tracking of limited usage information**<br>-m, --mode string **Toolkit operation mode (default "apim"**)

Note: No fixes or enhancements are being added to IBM API Connect 10.0.2.0 to 10.0.4.x, and it is EOS after 16 December 2023. See [support](https://www.ibm.com/support/pages/ibm-api-connect-support-lifecycle-policy) policy for details. For a more recent version of CD documentation, see the **IBM API Connect 10.0.6.x and later product documentation**.

## **apic primary-events:list**

Primary Events list operations

### **Synopsis**

Primary Events list operations

**apic primary-events:list [flags]**

### **Options**

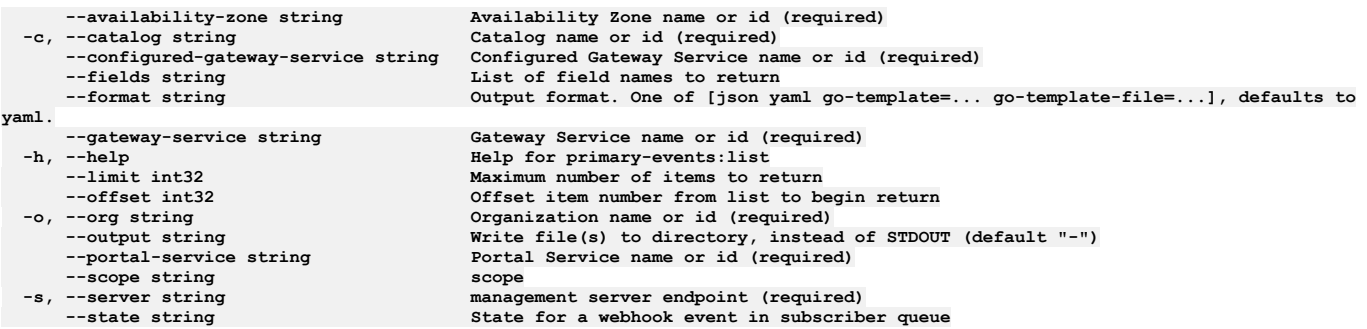

## **Options inherited from parent commands**

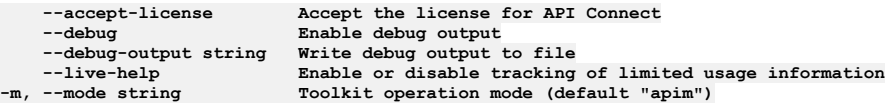

Note: No fixes or enhancements are being added to IBM API Connect 10.0.2.0 to 10.0.4.x, and it is EOS after 16 December 2023. See [support](https://www.ibm.com/support/pages/ibm-api-connect-support-lifecycle-policy) policy for details. For a more recent version of CD documentation, see the **IBM API Connect 10.0.6.x and later product documentation**.

# **apic products**

Products operations

### **Synopsis**

Products operations

**apic products [flags]**

### **Options**

**-c, --catalog string Catalog name or id (required) --expand string List of transient field to expand --fields string List of field names to return --format string Output format. One of [json yaml go-template=... go-template-file=...], defaults to yaml.**  $-h$ ,  $-\text{help}$ <br> $-\text{limit}$   $\text{int32}$ **--limit int32 Maximum number of items to return --offset int32 Offset item number from list to begin return -o, --org string Organization name or id (required) --output string Write file(s) to directory, instead of STDOUT (default "-")**

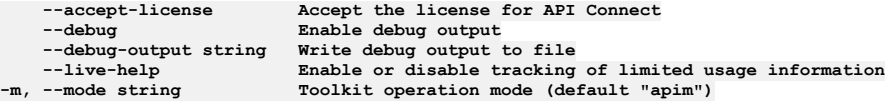

Note: No fixes or enhancements are being added to IBM API Connect 10.0.2.0 to 10.0.4.x, and it is EOS after 16 December 2023. See [support](https://www.ibm.com/support/pages/ibm-api-connect-support-lifecycle-policy) policy for details. For a more recent version of CD documentation, see the **IBM API Connect 10.0.6.x and later product documentation**.

## **apic products:clear**

Products clear operations

#### **Synopsis**

Products clear operations

**apic products:clear [flags]**

#### **Options**

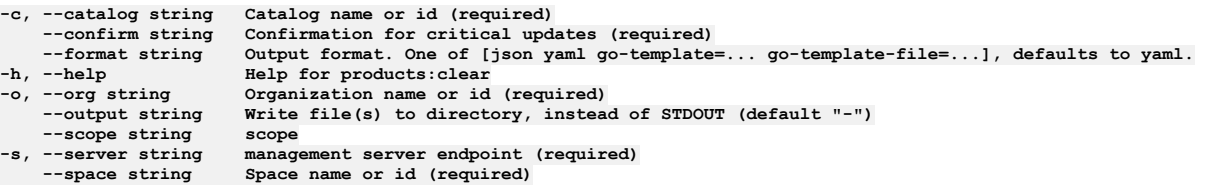

### **Options inherited from parent commands**

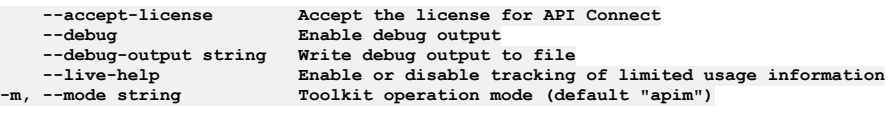

Note: No fixes or enhancements are being added to IBM API Connect 10.0.2.0 to 10.0.4.x, and it is EOS after 16 December 2023. See [support](https://www.ibm.com/support/pages/ibm-api-connect-support-lifecycle-policy) policy for details. For a more recent version of CD documentation, see the **IBM API Connect 10.0.6.x and later product documentation**.

## **apic products:clear-all**

Products clear-all operations

#### **Synopsis**

Products clear-all operations

**apic products:clear-all [flags]**

#### **Options**

```
-c, --catalog string Catalog name or id (required)
    --confirm string Confirmation for critical updates (required)
--format string Output format. One of [json yaml go-template=... go-template-file=...], defaults to yaml.
-h, --help Help for products:clear-all
   -o, --org string Organization name or id (required)
                      --output string Write file(s) to directory, instead of STDOUT (default "-")
    --scope string scope
-s, --server string management server endpoint (required)
                      Space name or id (required)
```
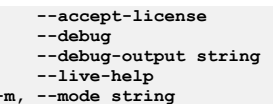

**--accept-license Accept the license for API Connect --debug Enable debug output --debug-output string Write debug output to file --live-help Enable or disable tracking of limited usage information -m, --mode string Toolkit operation mode (default "apim")**

Note: No fixes or enhancements are being added to IBM API Connect 10.0.2.0 to 10.0.4.x, and it is EOS after 16 December 2023. See [support](https://www.ibm.com/support/pages/ibm-api-connect-support-lifecycle-policy) policy for details. For a more recent version of CD documentation, see the **IBM API Connect 10.0.6.x and later product documentation**.

# **apic products:clone**

Products clone operations

### **Synopsis**

Products clone operations

**apic products:clone [flags]**

### **Options**

**-c, --catalog string Catalog name or id (required) --expand string List of transient field to expand --fields string List of field names to return --format string Output format. One of [json yaml go-template=... go-template-file=...], defaults to yaml. -h, --help Help for products:clone --limit int32 Maximum number of items to return --offset int32 Offset item number from list to begin return -o, --org string Organization name or id (required) write** file(s) to directory, use - for STDOUT. (default: cwd) scope **--scope string scope -s, --server string management server endpoint (required)**  $Space name or id (required)$ 

### **Options inherited from parent commands**

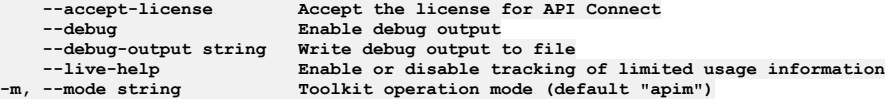

Note: No fixes or enhancements are being added to IBM API Connect 10.0.2.0 to 10.0.4.x, and it is EOS after 16 December 2023. See [support](https://www.ibm.com/support/pages/ibm-api-connect-support-lifecycle-policy) policy for details. For a more recent version of CD documentation, see the **IBM API Connect 10.0.6.x and later product documentation**.

## **apic products:delete**

Products delete operations

### **Synopsis**

Products delete operations

**apic products:delete [flags]**

### **Options**

```
-c, --catalog string Catalog name or id (required)
--format string Output format. One of [json yaml go-template=... go-template-file=...], defaults to yaml.
-h, --help Help for products:delete
 --id id
    -o, --org string Organization name or id (required)
                          STEDUT (default "-") scope
--scope string scope
    -s, --server string management server endpoint (required)
                          --space string Space name or id (required)
```

```
--debug Enable debug output
```
Note: No fixes or enhancements are being added to IBM API Connect 10.0.2.0 to 10.0.4.x, and it is EOS after 16 December 2023. See [support](https://www.ibm.com/support/pages/ibm-api-connect-support-lifecycle-policy) policy for details. For a more recent version of CD documentation, see the **IBM API Connect 10.0.6.x and later product documentation**.

## **apic products:document**

Products document operations

### **Synopsis**

Products document operations

**apic products:document [flags]**

#### **Options**

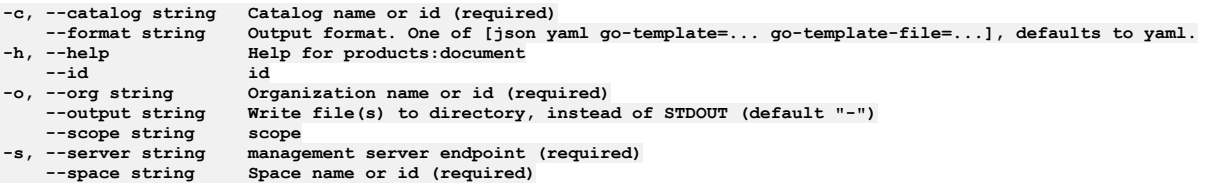

### **Options inherited from parent commands**

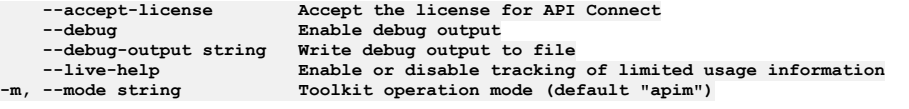

Note: No fixes or enhancements are being added to IBM API Connect 10.0.2.0 to 10.0.4.x, and it is EOS after 16 December 2023. See [support](https://www.ibm.com/support/pages/ibm-api-connect-support-lifecycle-policy) policy for details. For a more recent version of CD documentation, see the **IBM API** Connect 10.0.6.x and later product [documentation.](https://www.ibm.com/support/knowledgecenter/SSMNED_v10cd)

# **apic products:execute-migration-target**

Products execute-migration-target operations

### **Synopsis**

Products execute-migration-target operations

**apic products:execute-migration-target [flags]**

### **Options**

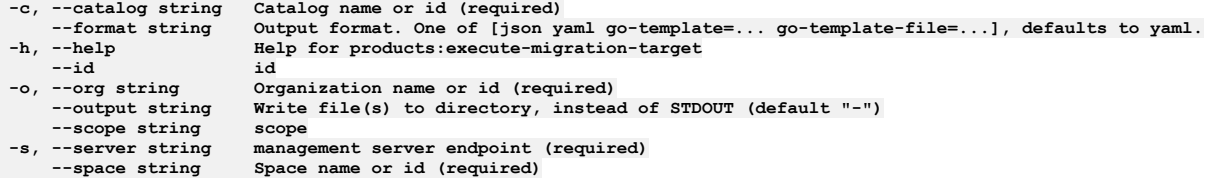

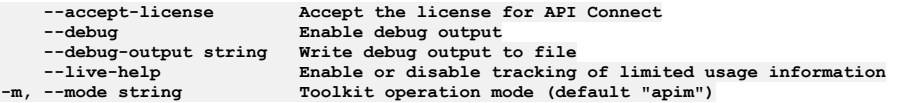
# **apic products:get**

Products get operations

## **Synopsis**

Products get operations

**apic products:get [flags]**

### **Options**

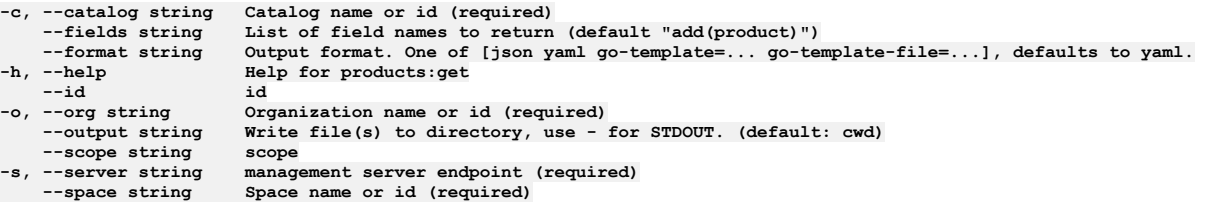

## **Options inherited from parent commands**

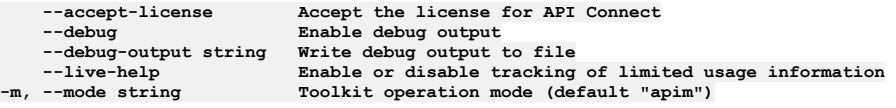

Note: No fixes or enhancements are being added to IBM API Connect 10.0.2.0 to 10.0.4.x, and it is EOS after 16 December 2023. See [support](https://www.ibm.com/support/pages/ibm-api-connect-support-lifecycle-policy) policy for details. For a more recent version of CD documentation, see the **IBM API Connect 10.0.6.x and later product documentation**.

# **apic products:list**

Products list operations

## **Synopsis**

Products list operations

**apic products:list [flags]**

## **Options**

**-c, --catalog string Catalog name or id (required) --expand string List of transient field to expand --fields string List of field names to return --format string Output format. One of [json yaml go-template=... go-template-file=...], defaults to yaml. -h, --help Help for products:list --limit int32 Maximum number of items to return --offset int32 Offset item number from list to begin return -o, --org string Organization name or id (required) --output string Write file(s) to directory, instead of STDOUT (default "-") --scope string scope -s, --server string management server endpoint (required) --space string Space name or id (required)**

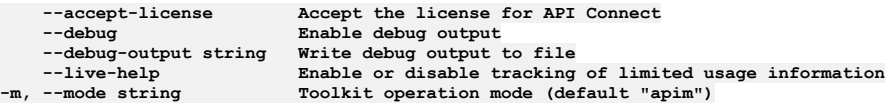

# **apic products:list-all**

Products list-all operations

### **Synopsis**

Products list-all operations

**apic products:list-all [flags]**

## **Options**

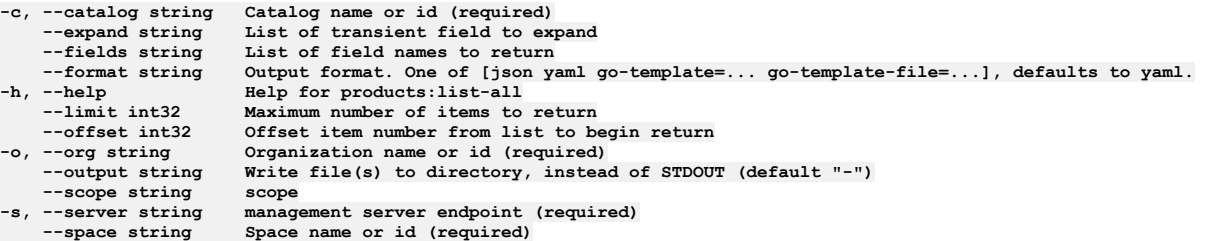

# **Options inherited from parent commands**

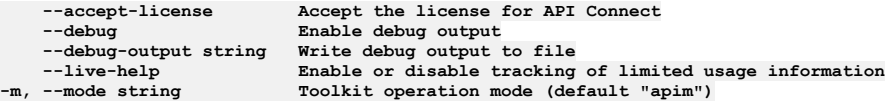

Note: No fixes or enhancements are being added to IBM API Connect 10.0.2.0 to 10.0.4.x, and it is EOS after 16 December 2023. See [support](https://www.ibm.com/support/pages/ibm-api-connect-support-lifecycle-policy) policy for details. For a more recent version of CD documentation, see the **IBM API Connect 10.0.6.x and later product documentation**.

# **apic products:migrate-subscriptions**

Products migrate-subscriptions operations

### **Synopsis**

Products migrate-subscriptions operations

**apic products:migrate-subscriptions [flags]**

### **Options**

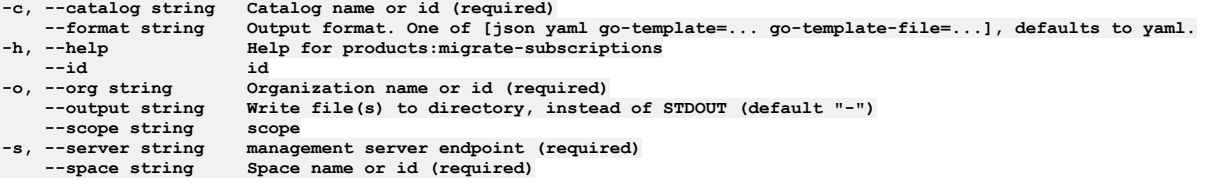

## **Options inherited from parent commands**

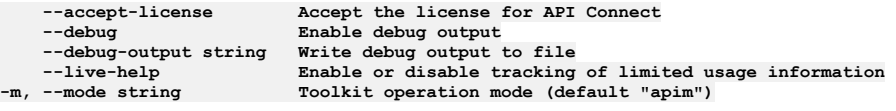

# **apic products:publish**

Publish the product

### **Synopsis**

Publish the product

**apic products:publish [flags]**

#### **Options**

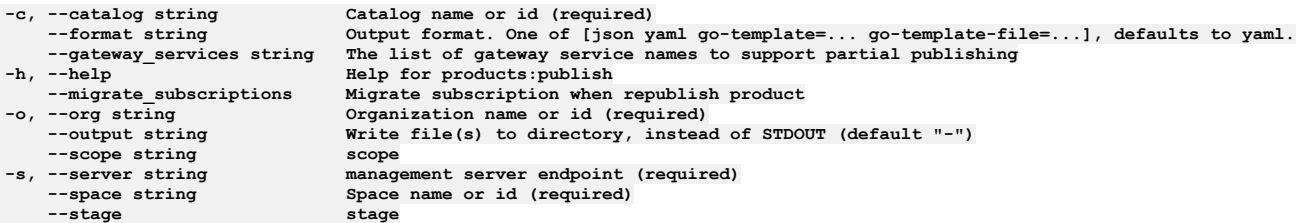

# **Options inherited from parent commands**

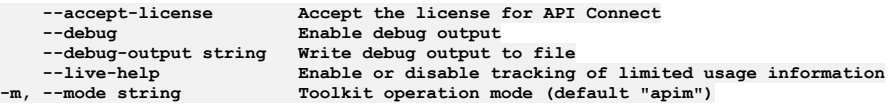

Note: No fixes or enhancements are being added to IBM API Connect 10.0.2.0 to 10.0.4.x, and it is EOS after 16 December 2023. See [support](https://www.ibm.com/support/pages/ibm-api-connect-support-lifecycle-policy) policy for details. For a more recent version of CD documentation, see the **IBM API Connect 10.0.6.x and later product documentation**.

# **apic products:replace**

Products replace operations

## **Synopsis**

Products replace operations

**apic products:replace [flags]**

### **Options**

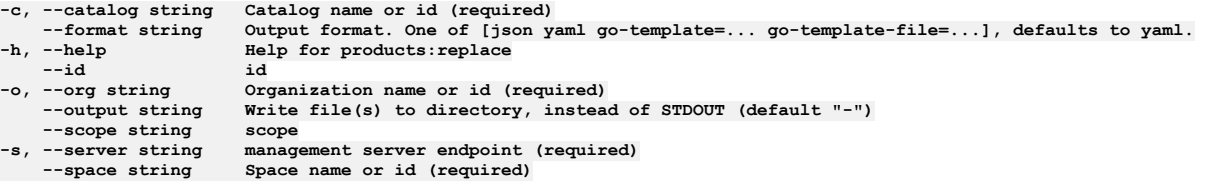

# **Options inherited from parent commands**

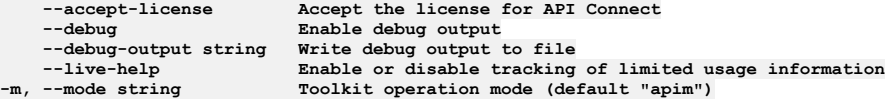

Note: No fixes or enhancements are being added to IBM API Connect 10.0.2.0 to 10.0.4.x, and it is EOS after 16 December 2023. See [support](https://www.ibm.com/support/pages/ibm-api-connect-support-lifecycle-policy) policy for details. For a more recent version of CD documentation, see the **IBM API** Connect 10.0.6.x and later product [documentation.](https://www.ibm.com/support/knowledgecenter/SSMNED_v10cd)

# **apic products:set-migration-target**

Products set-migration-target operations

#### **Synopsis**

Products set-migration-target operations

**apic products:set-migration-target [flags]**

### **Options**

```
-c, --catalog string Catalog name or id (required)
--format string Output format. One of [json yaml go-template=... go-template-file=...], defaults to yaml.
                          -h, --help Help for products:set-migration-target
--id<br>-o, --org string
    -o, --org string Organization name or id (required)
                          Write file(s) to directory, instead of STDOUT (default "-")
--scope string scope
    -server string management server endpoint (required)<br>--space string Space name or id (required)
                         --space string Space name or id (required)
```
## **Options inherited from parent commands**

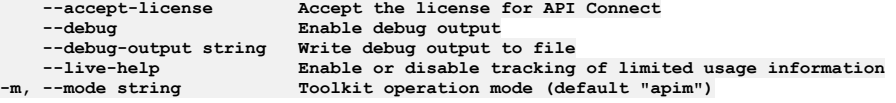

Note: No fixes or enhancements are being added to IBM API Connect 10.0.2.0 to 10.0.4.x, and it is EOS after 16 December 2023. See [support](https://www.ibm.com/support/pages/ibm-api-connect-support-lifecycle-policy) policy for details. For a more recent version of CD documentation, see the **IBM API Connect 10.0.6.x and later product documentation**.

# **apic products:supersede**

Products supersede operations

#### **Synopsis**

Products supersede operations

**apic products:supersede [flags]**

### **Options**

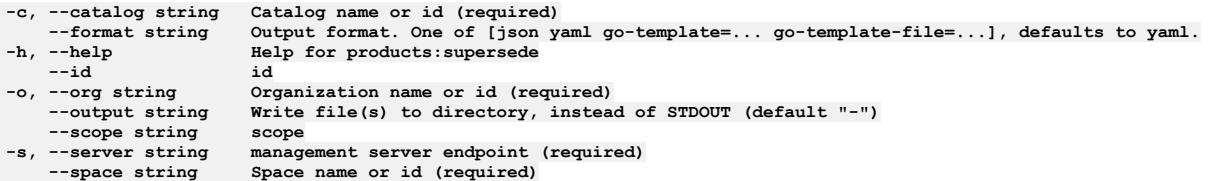

#### **Options inherited from parent commands**

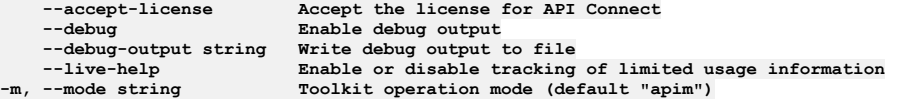

Note: No fixes or enhancements are being added to IBM API Connect 10.0.2.0 to 10.0.4.x, and it is EOS after 16 December 2023. See [support](https://www.ibm.com/support/pages/ibm-api-connect-support-lifecycle-policy) policy for details. For a more recent version of CD documentation, see the **IBM API Connect 10.0.6.x and later product documentation**.

# **apic products:update**

#### **Synopsis**

Products update operations

**apic products:update [flags]**

#### **Options**

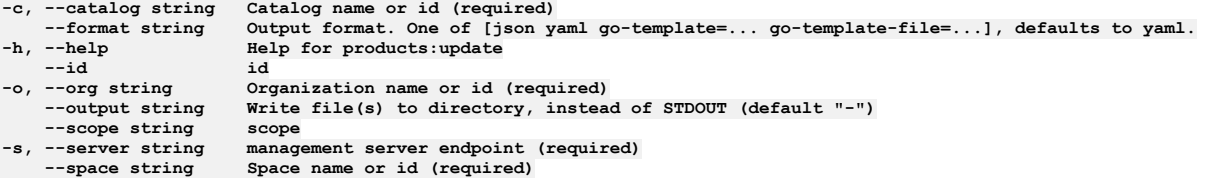

# **Options inherited from parent commands**

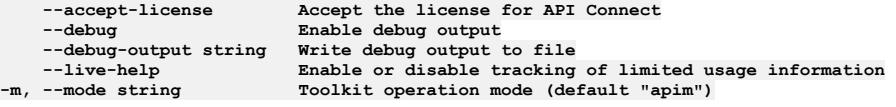

Note: No fixes or enhancements are being added to IBM API Connect 10.0.2.0 to 10.0.4.x, and it is EOS after 16 December 2023. See [support](https://www.ibm.com/support/pages/ibm-api-connect-support-lifecycle-policy) policy for details. For a more recent version of CD documentation, see the IBM API Connect 10.0.6.x and later product [documentation.](https://www.ibm.com/support/knowledgecenter/SSMNED_v10cd)

# **apic properties**

Properties operations

### **Synopsis**

Properties operations

**apic properties [flags]**

#### **Options**

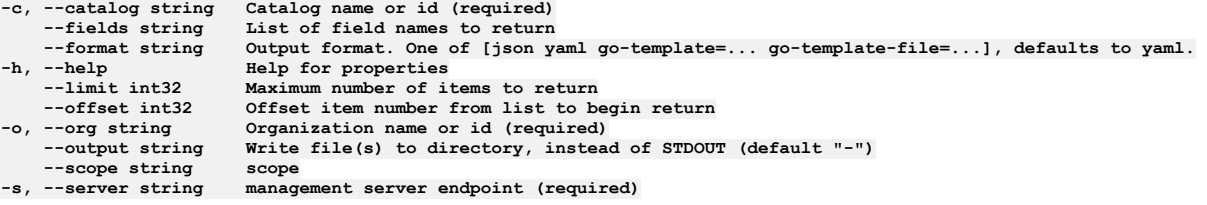

# **Options inherited from parent commands**

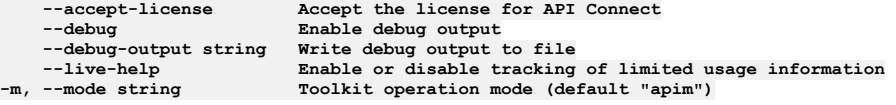

Note: No fixes or enhancements are being added to IBM API Connect 10.0.2.0 to 10.0.4.x, and it is EOS after 16 December 2023. See [support](https://www.ibm.com/support/pages/ibm-api-connect-support-lifecycle-policy) policy for details. For a more recent version of CD documentation, see the **IBM API** Connect 10.0.6.x and later product [documentation.](https://www.ibm.com/support/knowledgecenter/SSMNED_v10cd)

# **apic properties:clear**

Properties clear operations

**Synopsis**

Properties clear operations

**apic properties:clear [flags]**

## **Options**

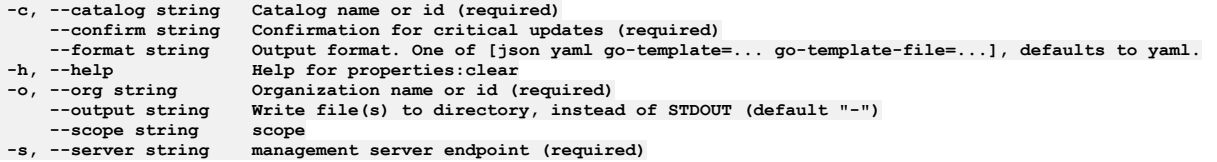

# **Options inherited from parent commands**

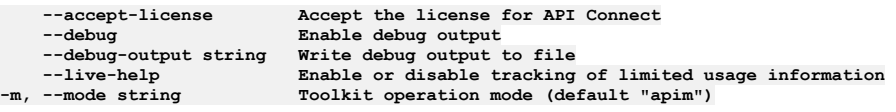

Note: No fixes or enhancements are being added to IBM API Connect 10.0.2.0 to 10.0.4.x, and it is EOS after 16 December 2023. See [support](https://www.ibm.com/support/pages/ibm-api-connect-support-lifecycle-policy) policy for details. For a more recent version of CD documentation, see the **IBM API Connect 10.0.6.x and later product documentation**.

# **apic properties:create**

Properties create operations

## **Synopsis**

Properties create operations

**apic properties:create [flags]**

### **Options**

```
-c, --catalog string Catalog name or id (required)
--format string Output format. One of [json yaml go-template=... go-template-file=...], defaults to yaml.
-h, --help Help for properties:create
   -o, --org string Organization name or id (required)
                      Write file(s) to directory, instead of STDOUT (default "-")
--scope string scope
                      \bar{\mathbf{r}} -string server endpoint (required)
```
# **Options inherited from parent commands**

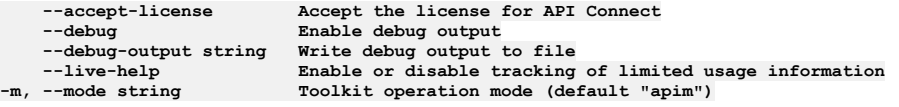

Note: No fixes or enhancements are being added to IBM API Connect 10.0.2.0 to 10.0.4.x, and it is EOS after 16 December 2023. See [support](https://www.ibm.com/support/pages/ibm-api-connect-support-lifecycle-policy) policy for details. For a more recent version of CD documentation, see the **IBM API Connect 10.0.6.x and later product documentation**.

# **apic properties:delete**

Properties delete operations

## **Synopsis**

Properties delete operations

**apic properties:delete [flags]**

### **Options**

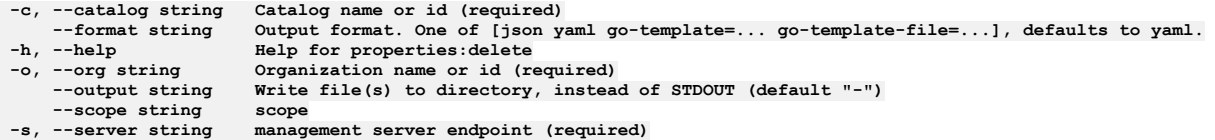

**--accept-license Accept the license for API Connect --debug Enable debug output --debug-output string Write debug output to file --live-help Enable or disable tracking of limited usage information -m, --mode string Toolkit operation mode (default "apim")**

Note: No fixes or enhancements are being added to IBM API Connect 10.0.2.0 to 10.0.4.x, and it is EOS after 16 December 2023. See [support](https://www.ibm.com/support/pages/ibm-api-connect-support-lifecycle-policy) policy for details. For a more recent version of CD documentation, see the **IBM API Connect 10.0.6.x and later product documentation**.

# **apic properties:get**

Properties get operations

### **Synopsis**

Properties get operations

**apic properties:get [flags]**

## **Options**

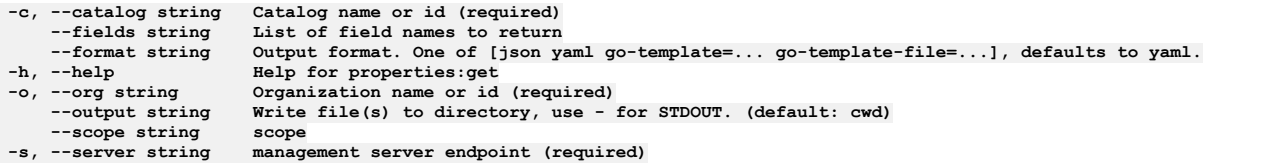

## **Options inherited from parent commands**

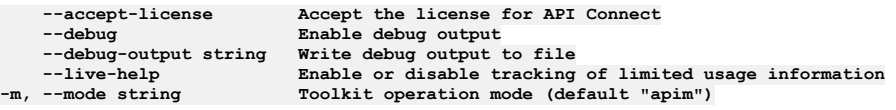

Note: No fixes or enhancements are being added to IBM API Connect 10.0.2.0 to 10.0.4.x, and it is EOS after 16 December 2023. See [support](https://www.ibm.com/support/pages/ibm-api-connect-support-lifecycle-policy) policy for details. For a more recent version of CD documentation, see the **IBM API** Connect 10.0.6.x and later product [documentation.](https://www.ibm.com/support/knowledgecenter/SSMNED_v10cd)

# **apic properties:list**

Properties list operations

## **Synopsis**

Properties list operations

**apic properties:list [flags]**

### **Options**

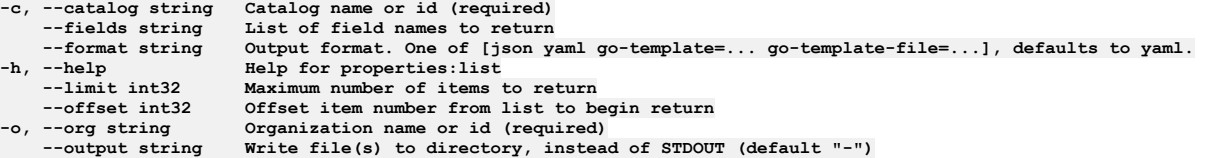

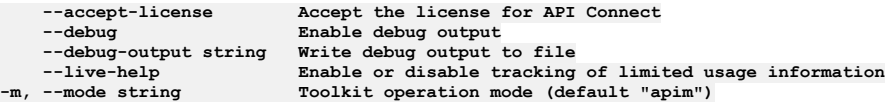

**Note:** No fixes or enhancements are being added to IBM API Connect 10.0.2.0 to 10.0.4.x, and it is EOS after 16 December 2023. See [support](https://www.ibm.com/support/pages/ibm-api-connect-support-lifecycle-policy) policy for details. For a more recent version of CD documentation, see the **IBM API Connect 10.0.6.x and later product documentation**.

# **apic properties:update**

Properties update operations

### **Synopsis**

Properties update operations

**apic properties:update [flags]**

### **Options**

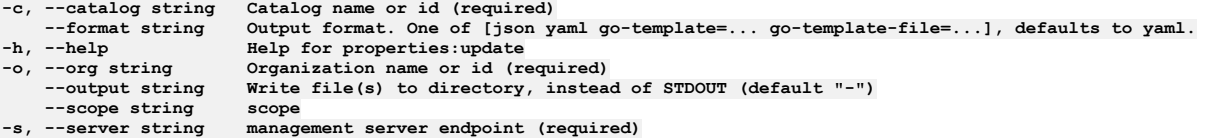

## **Options inherited from parent commands**

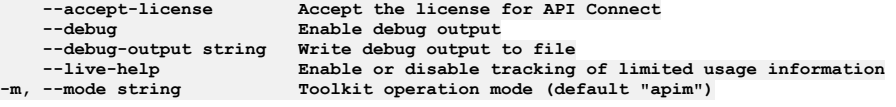

Note: No fixes or enhancements are being added to IBM API Connect 10.0.2.0 to 10.0.4.x, and it is EOS after 16 December 2023. See [support](https://www.ibm.com/support/pages/ibm-api-connect-support-lifecycle-policy) policy for details. For a more recent version of CD documentation, see the **IBM API Connect 10.0.6.x and later product documentation**.

# **apic registrations**

Registrations operations

### **Synopsis**

Registrations operations

**apic registrations [flags]**

### **Options**

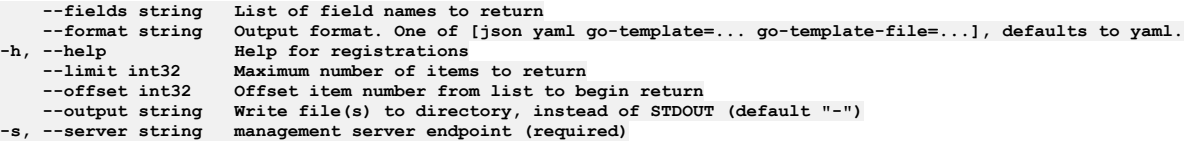

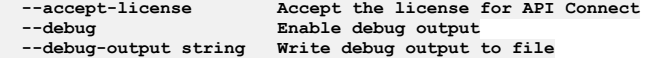

**--live-help Enable or disable tracking of limited usage information -m, --mode string Toolkit operation mode (default "apim")**

Note: No fixes or enhancements are being added to IBM API Connect 10.0.2.0 to 10.0.4.x, and it is EOS after 16 December 2023. See [support](https://www.ibm.com/support/pages/ibm-api-connect-support-lifecycle-policy) policy for details. For a more recent version of CD documentation, see the **IBM API Connect 10.0.6.x and later product documentation**.

# **apic registrations:clear**

Clear the Registration objects

## **Synopsis**

Clear the Registration objects

**apic registrations:clear [flags]**

### **Options**

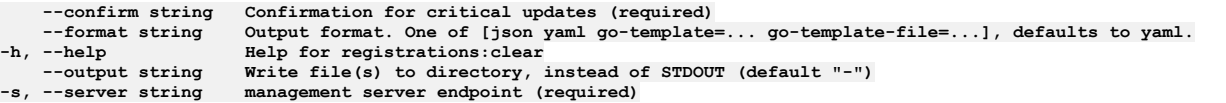

# **Options inherited from parent commands**

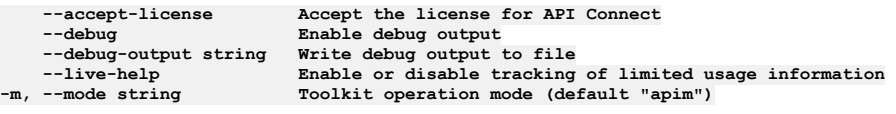

Note: No fixes or enhancements are being added to IBM API Connect 10.0.2.0 to 10.0.4.x, and it is EOS after 16 December 2023. See [support](https://www.ibm.com/support/pages/ibm-api-connect-support-lifecycle-policy) policy for details. For a more recent version of CD documentation, see the **IBM API** Connect 10.0.6.x and later product [documentation.](https://www.ibm.com/support/knowledgecenter/SSMNED_v10cd)

# **apic registrations:create**

Create a Registration object

### **Synopsis**

Create a Registration object

**apic registrations:create [flags]**

## **Options**

```
--format string Output format. One of [json yaml go-template=... go-template-file=...], defaults to yaml.
    -h, --help Help for registrations:create
--output string Write file(s) to directory, instead of STDOUT (default "-")<br>-s, --server string management server endpoint (required)
```
## **Options inherited from parent commands**

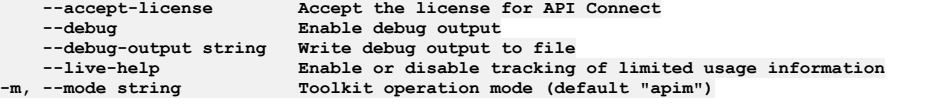

Note: No fixes or enhancements are being added to IBM API Connect 10.0.2.0 to 10.0.4.x, and it is EOS after 16 December 2023. See [support](https://www.ibm.com/support/pages/ibm-api-connect-support-lifecycle-policy) policy for details. For a more recent version of CD documentation, see the **IBM API** Connect 10.0.6.x and later product [documentation.](https://www.ibm.com/support/knowledgecenter/SSMNED_v10cd)

# **apic registrations:delete**

#### **Synopsis**

Delete the Registration object by name or id

**apic registrations:delete [flags]**

#### **Options**

```
--format string Output format. One of [json yaml go-template=... go-template-file=...], defaults to yaml.
                  -h, --help Help for registrations:delete
--output string Write file(s) to directory, instead of STDOUT (default "-")
```
## **Options inherited from parent commands**

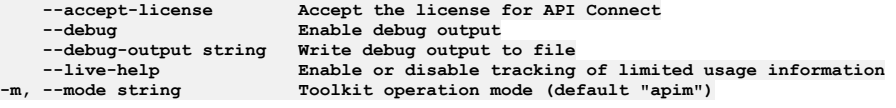

Note: No fixes or enhancements are being added to IBM API Connect 10.0.2.0 to 10.0.4.x, and it is EOS after 16 December 2023. See [support](https://www.ibm.com/support/pages/ibm-api-connect-support-lifecycle-policy) policy for details. For a more recent version of CD documentation, see the **IBM API** Connect 10.0.6.x and later product [documentation.](https://www.ibm.com/support/knowledgecenter/SSMNED_v10cd)

# **apic registrations:get**

Get the Registration object by name or id

#### **Synopsis**

Get the Registration object by name or id

**apic registrations:get [flags]**

#### **Options**

```
--fields string List of field names to return
--format string Output format. One of [json yaml go-template=... go-template-file=...], defaults to yaml.
    -help Help Help for registrations:get<br>--output string Write file(s) to directory
--output string Write file(s) to directory, use - for STDOUT. (default: cwd)
```
### **Options inherited from parent commands**

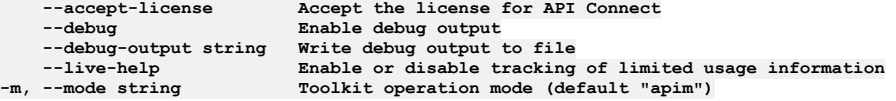

Note: No fixes or enhancements are being added to IBM API Connect 10.0.2.0 to 10.0.4.x, and it is EOS after 16 December 2023. See [support](https://www.ibm.com/support/pages/ibm-api-connect-support-lifecycle-policy) policy for details. For a more recent version of CD documentation, see the **IBM API Connect 10.0.6.x and later product documentation**.

# **apic registrations:list**

List the Registration objects

### **Synopsis**

List the Registration objects

**apic registrations:list [flags]**

### **Options**

**--fields string List of field names to return --format string Output format. One of [json yaml go-template=... go-template-file=...], defaults to yaml.**

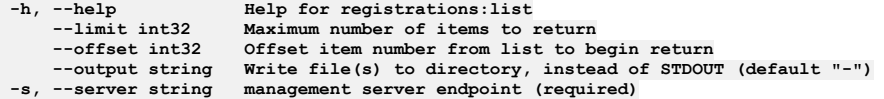

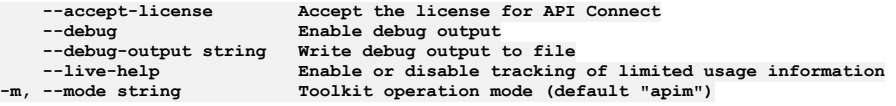

Note: No fixes or enhancements are being added to IBM API Connect 10.0.2.0 to 10.0.4.x, and it is EOS after 16 December 2023. See [support](https://www.ibm.com/support/pages/ibm-api-connect-support-lifecycle-policy) policy for details. For a more recent version of CD documentation, see the **IBM API Connect 10.0.6.x and later product documentation**.

# **apic registrations:update**

Update the Registration object by name or id

### **Synopsis**

Update the Registration object by name or id

**apic registrations:update [flags]**

## **Options**

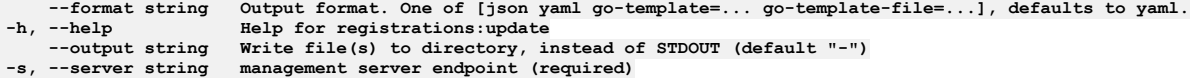

# **Options inherited from parent commands**

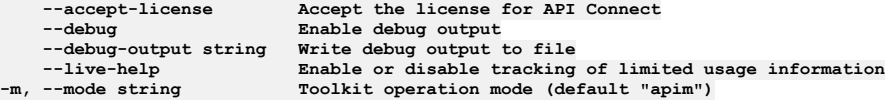

Note: No fixes or enhancements are being added to IBM API Connect 10.0.2.0 to 10.0.4.x, and it is EOS after 16 December 2023. See [support](https://www.ibm.com/support/pages/ibm-api-connect-support-lifecycle-policy) policy for details. For a more recent version of CD documentation, see the **IBM API Connect 10.0.6.x and later product documentation**.

# **apic role-defaults**

Role Defaults operations

### **Synopsis**

Role Defaults operations

**apic role-defaults [flags]**

## **Options**

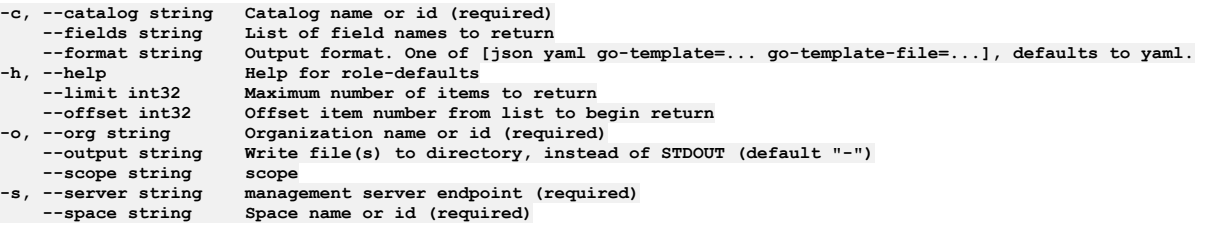

```
--debug Enable debug output
```
Note: No fixes or enhancements are being added to IBM API Connect 10.0.2.0 to 10.0.4.x, and it is EOS after 16 December 2023. See [support](https://www.ibm.com/support/pages/ibm-api-connect-support-lifecycle-policy) policy for details. For a more recent version of CD documentation, see the **IBM API Connect 10.0.6.x and later product documentation**.

# **apic role-defaults:clear**

Role Defaults clear operations

## **Synopsis**

Role Defaults clear operations

**apic role-defaults:clear [flags]**

### **Options**

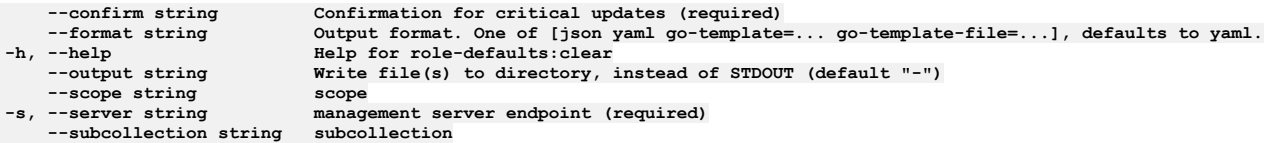

# **Options inherited from parent commands**

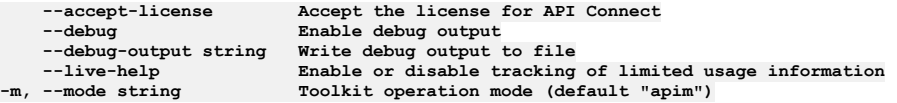

Note: No fixes or enhancements are being added to IBM API Connect 10.0.2.0 to 10.0.4.x, and it is EOS after 16 December 2023. See [support](https://www.ibm.com/support/pages/ibm-api-connect-support-lifecycle-policy) policy for details. For a more recent version of CD documentation, see the **IBM API** Connect 10.0.6.x and later product [documentation.](https://www.ibm.com/support/knowledgecenter/SSMNED_v10cd)

# **apic role-defaults:create**

Role Defaults create operations

### **Synopsis**

Role Defaults create operations

**apic role-defaults:create [flags]**

## **Options**

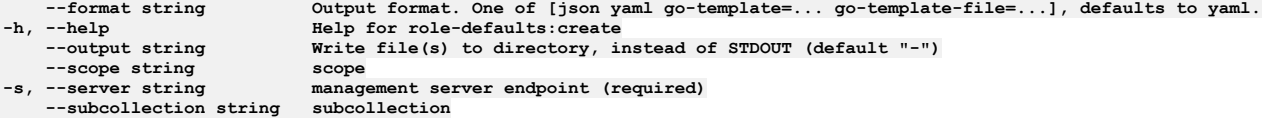

## **Options inherited from parent commands**

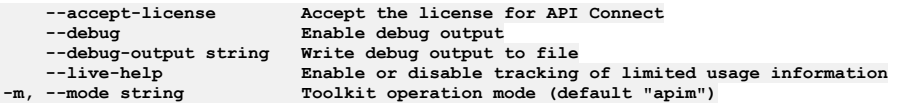

# **apic role-defaults:delete**

Role Defaults delete operations

### **Synopsis**

Role Defaults delete operations

**apic role-defaults:delete [flags]**

#### **Options**

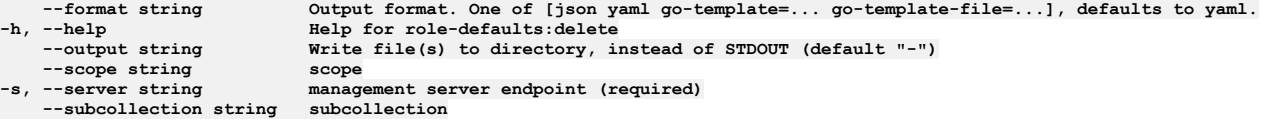

# **Options inherited from parent commands**

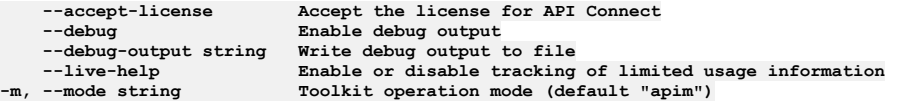

Note: No fixes or enhancements are being added to IBM API Connect 10.0.2.0 to 10.0.4.x, and it is EOS after 16 December 2023. See [support](https://www.ibm.com/support/pages/ibm-api-connect-support-lifecycle-policy) policy for details. For a more recent version of CD documentation, see the **IBM API Connect 10.0.6.x and later product documentation**.

# **apic role-defaults:get**

Role Defaults get operations

### **Synopsis**

Role Defaults get operations

**apic role-defaults:get [flags]**

### **Options**

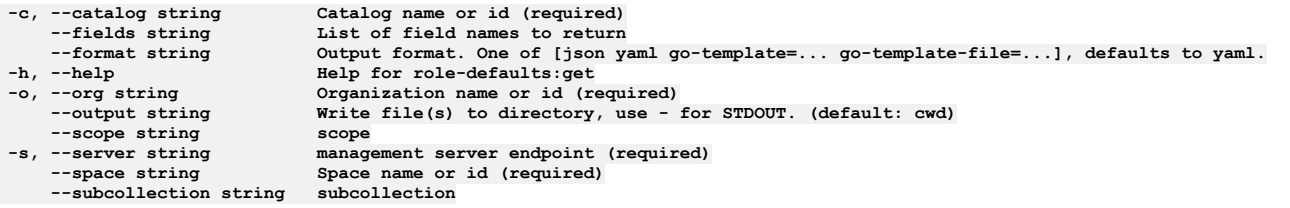

## **Options inherited from parent commands**

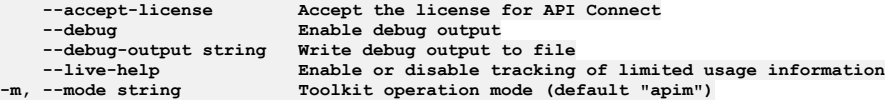

Note: No fixes or enhancements are being added to IBM API Connect 10.0.2.0 to 10.0.4.x, and it is EOS after 16 December 2023. See [support](https://www.ibm.com/support/pages/ibm-api-connect-support-lifecycle-policy) policy for details. For a more recent version of CD documentation, see the **IBM API** Connect 10.0.6.x and later product [documentation.](https://www.ibm.com/support/knowledgecenter/SSMNED_v10cd)

#### **Synopsis**

Role Defaults list operations

**apic role-defaults:list [flags]**

### **Options**

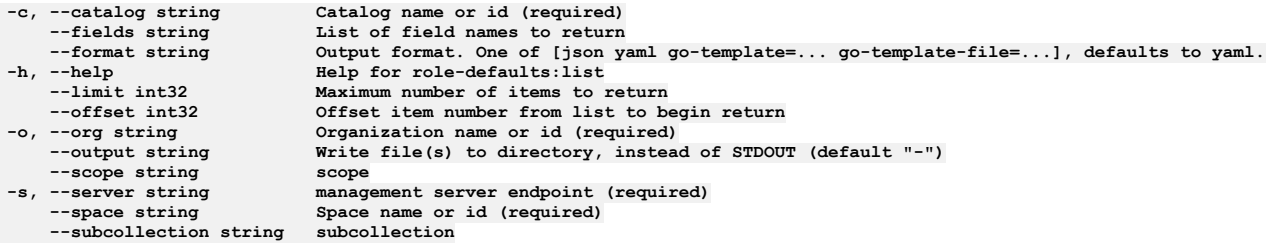

# **Options inherited from parent commands**

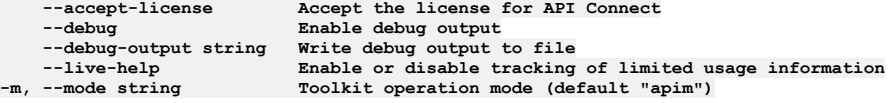

Note: No fixes or enhancements are being added to IBM API Connect 10.0.2.0 to 10.0.4.x, and it is EOS after 16 December 2023. See [support](https://www.ibm.com/support/pages/ibm-api-connect-support-lifecycle-policy) policy for details. For a more recent version of CD documentation, see the **IBM API Connect 10.0.6.x and later product documentation**.

# **apic role-defaults:list-all**

Role Defaults list-all operations

### **Synopsis**

Role Defaults list-all operations

**apic role-defaults:list-all [flags]**

## **Options**

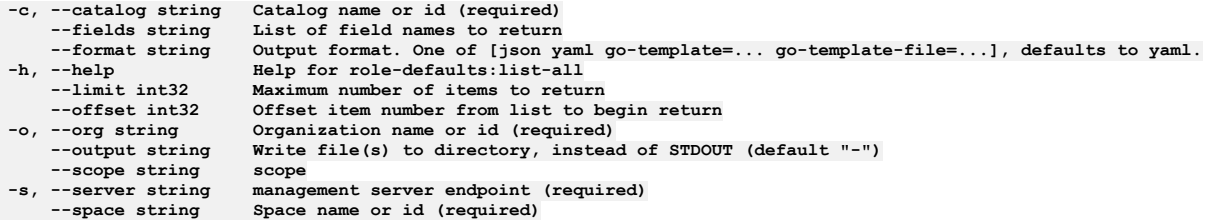

# **Options inherited from parent commands**

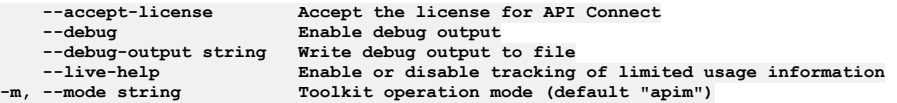

Note: No fixes or enhancements are being added to IBM API Connect 10.0.2.0 to 10.0.4.x, and it is EOS after 16 December 2023. See [support](https://www.ibm.com/support/pages/ibm-api-connect-support-lifecycle-policy) policy for details. For a more recent version of CD documentation, see the **IBM API Connect 10.0.6.x and later product documentation**.

# **apic role-defaults:update**

#### **Synopsis**

Role Defaults update operations

**apic role-defaults:update [flags]**

#### **Options**

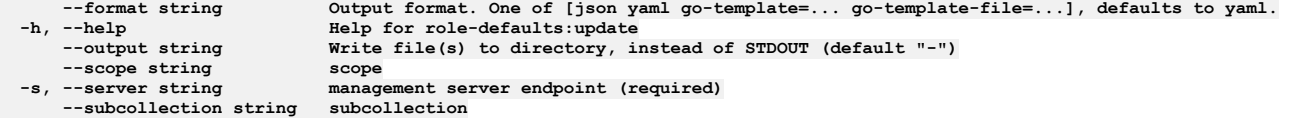

# **Options inherited from parent commands**

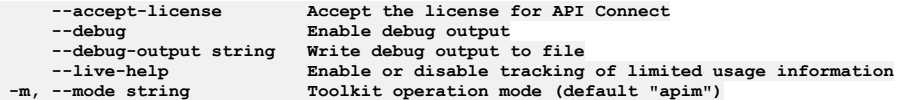

Note: No fixes or enhancements are being added to IBM API Connect 10.0.2.0 to 10.0.4.x, and it is EOS after 16 December 2023. See [support](https://www.ibm.com/support/pages/ibm-api-connect-support-lifecycle-policy) policy for details. For a more recent version of CD documentation, see the IBM API Connect 10.0.6.x and later product [documentation.](https://www.ibm.com/support/knowledgecenter/SSMNED_v10cd)

# **apic roles**

Roles operations

### **Synopsis**

Roles operations

**apic roles [flags]**

### **Options**

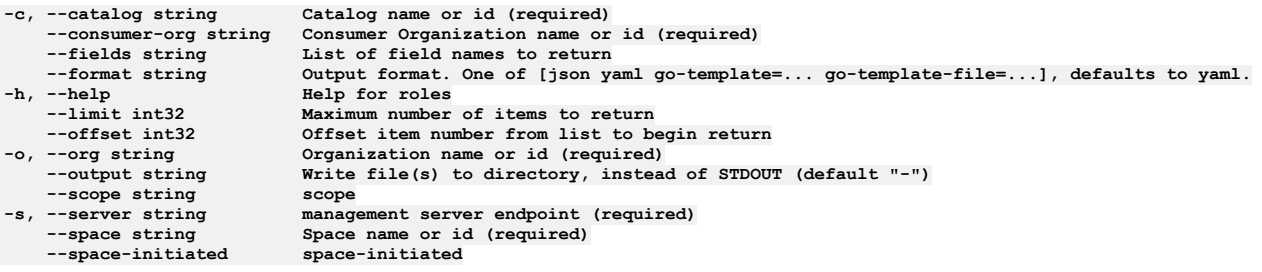

# **Options inherited from parent commands**

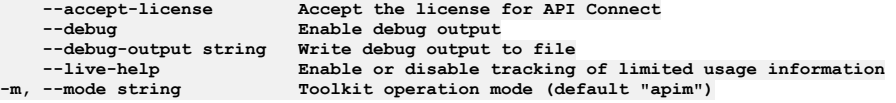

Note: No fixes or enhancements are being added to IBM API Connect 10.0.2.0 to 10.0.4.x, and it is EOS after 16 December 2023. See [support](https://www.ibm.com/support/pages/ibm-api-connect-support-lifecycle-policy) policy for details. For a more recent version of CD documentation, see the **IBM API** Connect 10.0.6.x and later product [documentation.](https://www.ibm.com/support/knowledgecenter/SSMNED_v10cd)

# **apic roles:clear**

Roles clear operations

**Synopsis**

Roles clear operations

**apic roles:clear [flags]**

### **Options**

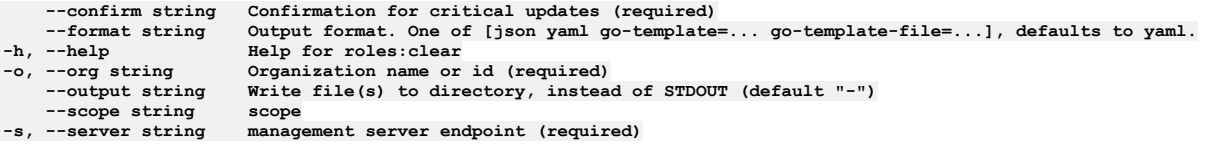

## **Options inherited from parent commands**

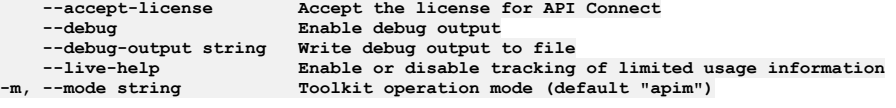

Note: No fixes or enhancements are being added to IBM API Connect 10.0.2.0 to 10.0.4.x, and it is EOS after 16 December 2023. See [support](https://www.ibm.com/support/pages/ibm-api-connect-support-lifecycle-policy) policy for details. For a more recent version of CD documentation, see the **IBM API** Connect 10.0.6.x and later product [documentation.](https://www.ibm.com/support/knowledgecenter/SSMNED_v10cd)

# **apic roles:create**

Roles create operations

## **Synopsis**

Roles create operations

**apic roles:create [flags]**

### **Options**

```
--format string Output format. One of [json yaml go-template=... go-template-file=...], defaults to yaml.
-h, --help Help for roles:create
    -o, --org string Organization name or id (required)
                     Write file(s) to directory, instead of STDOUT (default "-") scope
--scope string scope
                     management server endpoint (required)
```
## **Options inherited from parent commands**

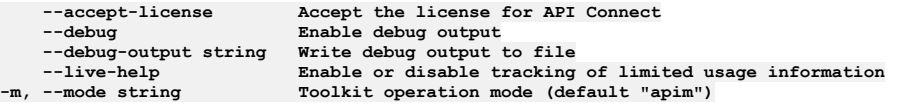

Note: No fixes or enhancements are being added to IBM API Connect 10.0.2.0 to 10.0.4.x, and it is EOS after 16 December 2023. See [support](https://www.ibm.com/support/pages/ibm-api-connect-support-lifecycle-policy) policy for details. For a more recent version of CD documentation, see the **IBM API Connect 10.0.6.x and later product documentation**.

# **apic roles:delete**

Roles delete operations

#### **Synopsis**

Roles delete operations

**apic roles:delete [flags]**

## **Options**

**--format string Output format. One of [json yaml go-template=... go-template-file=...], defaults to yaml. -h, --help Help for roles:delete -o, --org string Organization name or id (required)**

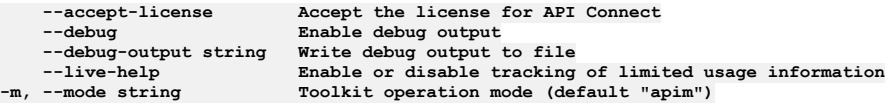

Note: No fixes or enhancements are being added to IBM API Connect 10.0.2.0 to 10.0.4.x, and it is EOS after 16 December 2023. See [support](https://www.ibm.com/support/pages/ibm-api-connect-support-lifecycle-policy) policy for details. For a more recent version of CD documentation, see the **IBM API Connect 10.0.6.x and later product documentation**.

# **apic roles:get**

Roles get operations

#### **Synopsis**

Roles get operations

**apic roles:get [flags]**

### **Options**

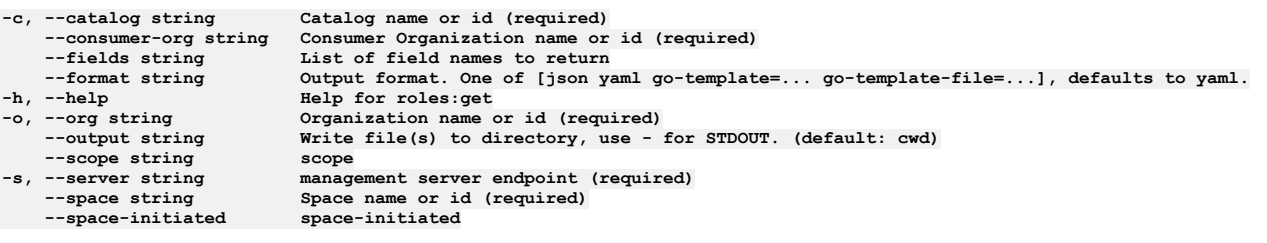

# **Options inherited from parent commands**

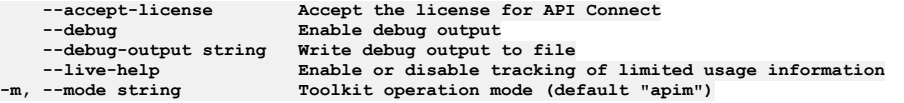

Note: No fixes or enhancements are being added to IBM API Connect 10.0.2.0 to 10.0.4.x, and it is EOS after 16 December 2023. See [support](https://www.ibm.com/support/pages/ibm-api-connect-support-lifecycle-policy) policy for details. For a more recent version of CD documentation, see the **IBM API Connect 10.0.6.x and later product documentation**.

# **apic roles:list**

Roles list operations

## **Synopsis**

Roles list operations

**apic roles:list [flags]**

## **Options**

**-c, --catalog string Catalog name or id (required) --consumer-org string Consumer Organization name or id (required) --fields string List of field names to return --format string Output format. One of [json yaml go-template=... go-template-file=...], defaults to yaml. -h, --help Help for roles:list --limit int32 Maximum number of items to return --offset int32 Offset item number from list to begin return -o, --org string Organization name or id (required) Write** file(s) to directory, instead of STDOUT (default "-") scope **--scope string scope**

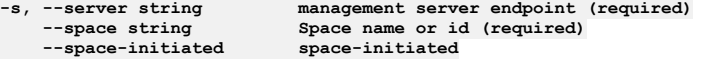

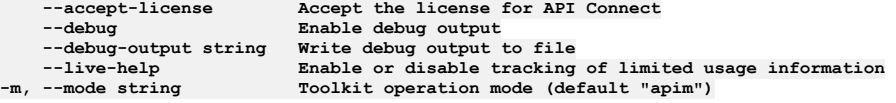

Note: No fixes or enhancements are being added to IBM API Connect 10.0.2.0 to 10.0.4.x, and it is EOS after 16 December 2023. See [support](https://www.ibm.com/support/pages/ibm-api-connect-support-lifecycle-policy) policy for details. For a more recent version of CD documentation, see the IBM API Connect 10.0.6.x and later product [documentation.](https://www.ibm.com/support/knowledgecenter/SSMNED_v10cd)

# **apic roles:update**

Roles update operations

### **Synopsis**

Roles update operations

**apic roles:update [flags]**

### **Options**

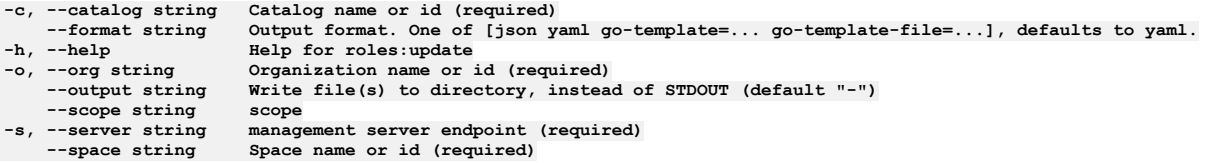

# **Options inherited from parent commands**

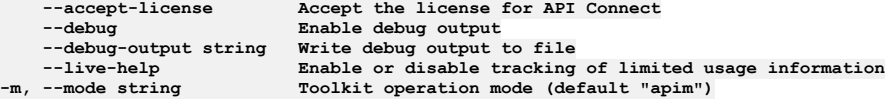

Note: No fixes or enhancements are being added to IBM API Connect 10.0.2.0 to 10.0.4.x, and it is EOS after 16 December 2023. See [support](https://www.ibm.com/support/pages/ibm-api-connect-support-lifecycle-policy) policy for details. For a more recent version of CD documentation, see the **IBM API Connect 10.0.6.x and later product documentation**.

# **apic services**

Services operations

### **Synopsis**

Services operations

**apic services [flags]**

## **Options**

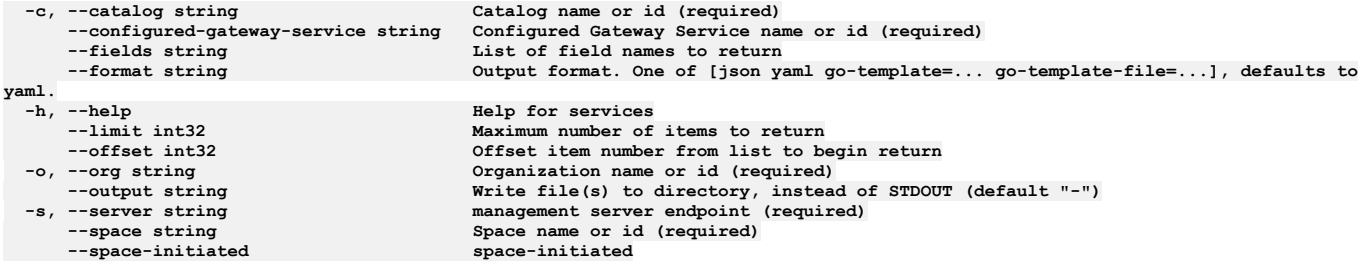

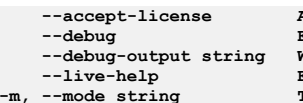

**--accept-license Accept the license for API Connect --debug Enable debug output --debug-output string Write debug output to file** --live-help **Enable or disable tracking of limited usage information**<br>-m, --mode string **Toolkit operation mode (default "apim"**)

Note: No fixes or enhancements are being added to IBM API Connect 10.0.2.0 to 10.0.4.x, and it is EOS after 16 December 2023. See [support](https://www.ibm.com/support/pages/ibm-api-connect-support-lifecycle-policy) policy for details. For a more recent version of CD documentation, see the **IBM API Connect 10.0.6**.x and later product [documentation.](https://www.ibm.com/support/knowledgecenter/SSMNED_v10cd)

# **apic services:clear**

Services clear operations

## **Synopsis**

Services clear operations

**apic services:clear [flags]**

### **Options**

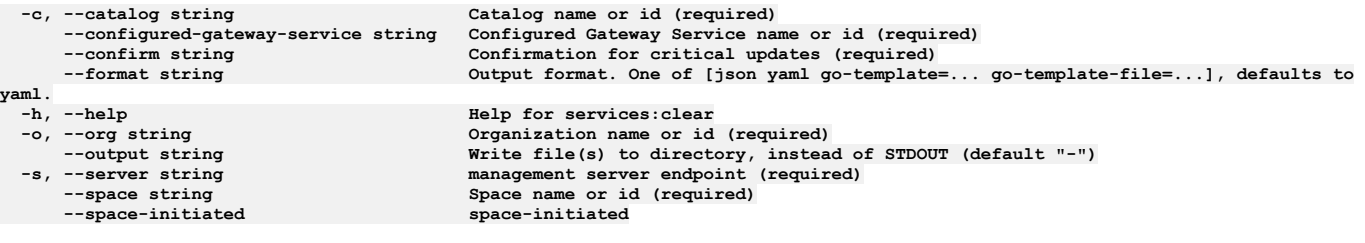

## **Options inherited from parent commands**

**--accept-license Accept the license for API Connect --debug Enable debug output --debug-output string Write debug output to file --live-help Enable or disable tracking of limited usage information -m, --mode string Toolkit operation mode (default "apim")**

Note: No fixes or enhancements are being added to IBM API Connect 10.0.2.0 to 10.0.4.x, and it is EOS after 16 December 2023. See [support](https://www.ibm.com/support/pages/ibm-api-connect-support-lifecycle-policy) policy for details. For a more recent version of CD documentation, see the **IBM API Connect 10.0.6.x and later product documentation**.

# **apic services:clear-all**

Services clear-all operations

## **Synopsis**

Services clear-all operations

**apic services:clear-all [flags]**

## **Options**

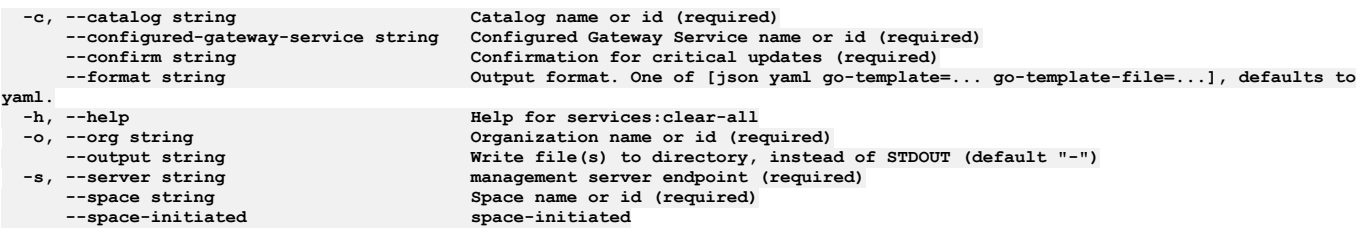

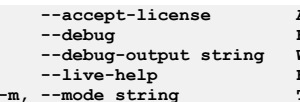

**--accept-license Accept the license for API Connect --debug Enable debug output --debug-output string Write debug output to file** --live-help **Enable or disable tracking of limited usage information**<br>-m, --mode string **Toolkit operation mode (default "apim"**)

Note: No fixes or enhancements are being added to IBM API Connect 10.0.2.0 to 10.0.4.x, and it is EOS after 16 December 2023. See [support](https://www.ibm.com/support/pages/ibm-api-connect-support-lifecycle-policy) policy for details. For a more recent version of CD documentation, see the **IBM API Connect 10.0.6**.x and later product [documentation.](https://www.ibm.com/support/knowledgecenter/SSMNED_v10cd)

# **apic services:create**

Services create operations

## **Synopsis**

Services create operations

**apic services:create [flags]**

## **Options**

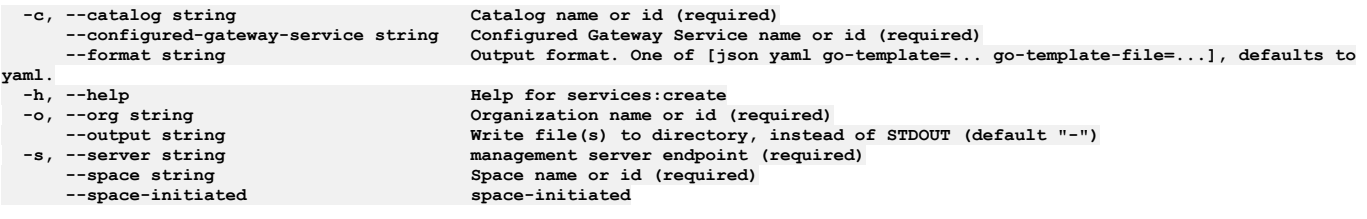

## **Options inherited from parent commands**

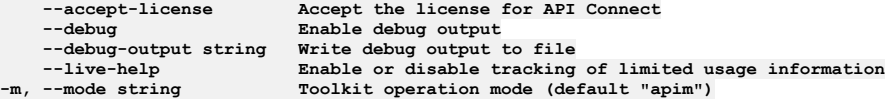

Note: No fixes or enhancements are being added to IBM API Connect 10.0.2.0 to 10.0.4.x, and it is EOS after 16 December 2023. See [support](https://www.ibm.com/support/pages/ibm-api-connect-support-lifecycle-policy) policy for details. For a more recent version of CD documentation, see the **IBM API Connect 10.0.6.x and later product documentation**.

# **apic services:delete**

Services delete operations

## **Synopsis**

Services delete operations

**apic services:delete [flags]**

## **Options**

```
-c, --catalog string Catalog name or id (required)
      --configured-gateway-service string Configured Gateway Service name or id (required)
                                              --format string Output format. One of [json yaml go-template=... go-template-file=...], defaults to
yaml.
                                              -h, --help Help for services:delete
  --id<br>-o, --org string
      -o, --org string Organization name or id (required)
  --output string \blacksquare Write file(s) to directory, instead of STDOUT (default "-")<br>-s, --server string management server endpoint (required)
      --space string Space name or id (required)
      --space-initiated space-initiated
```

```
--debug Enable debug output
```
**--accept-license Accept the license for API Connect --debug-output string Write debug output to file** --live-help Enable or disable tracking of limited usage information<br>-m, --mode string Toolkit operation mode (default "apim")

Note: No fixes or enhancements are being added to IBM API Connect 10.0.2.0 to 10.0.4.x, and it is EOS after 16 December 2023. See [support](https://www.ibm.com/support/pages/ibm-api-connect-support-lifecycle-policy) policy for details. For a more recent version of CD documentation, see the **IBM API Connect 10.0.6.x and later product documentation**.

# **apic services:get**

Services get operations

### **Synopsis**

Services get operations

**apic services:get [flags]**

### **Options**

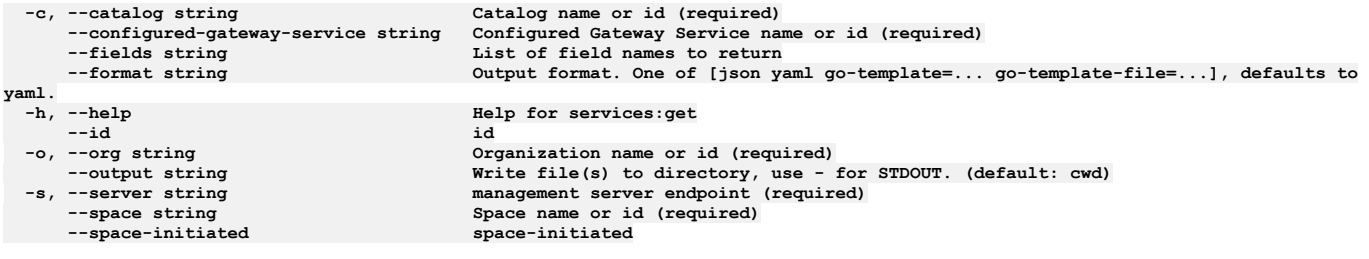

## **Options inherited from parent commands**

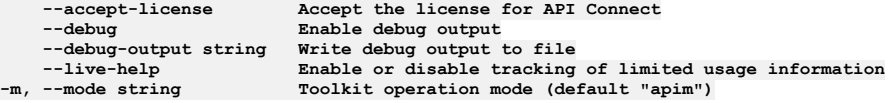

Note: No fixes or enhancements are being added to IBM API Connect 10.0.2.0 to 10.0.4.x, and it is EOS after 16 December 2023. See [support](https://www.ibm.com/support/pages/ibm-api-connect-support-lifecycle-policy) policy for details. For a more recent version of CD documentation, see the **IBM API Connect 10.0.6.x and later product documentation**.

# **apic services:list**

Services list operations

### **Synopsis**

Services list operations

**apic services:list [flags]**

## **Options**

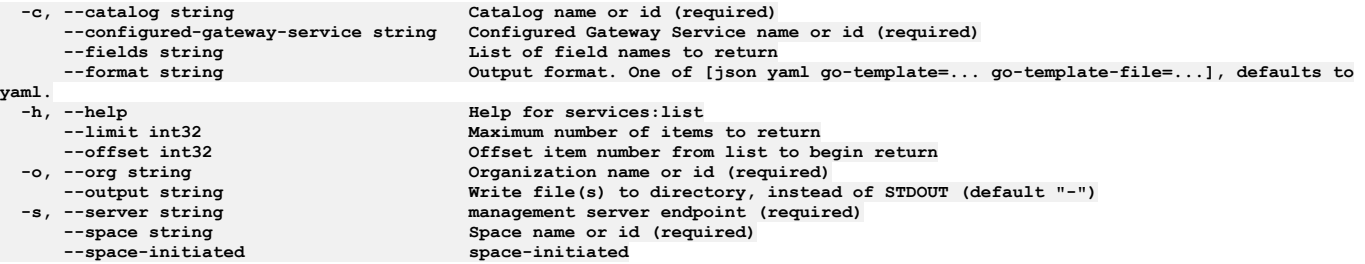

**--debug Enable debug output**

**--accept-license Accept the license for API Connect --debug-output string Write debug output to file** --live-help **Enable or disable tracking of limited usage information**<br>-m, --mode string **Toolkit operation mode (default "apim"**)

Note: No fixes or enhancements are being added to IBM API Connect 10.0.2.0 to 10.0.4.x, and it is EOS after 16 December 2023. See [support](https://www.ibm.com/support/pages/ibm-api-connect-support-lifecycle-policy) policy for details. For a more recent version of CD documentation, see the **IBM API Connect 10.0.6.x and later product documentation**.

# **apic services:list-all**

Services list-all operations

#### **Synopsis**

Services list-all operations

**apic services:list-all [flags]**

### **Options**

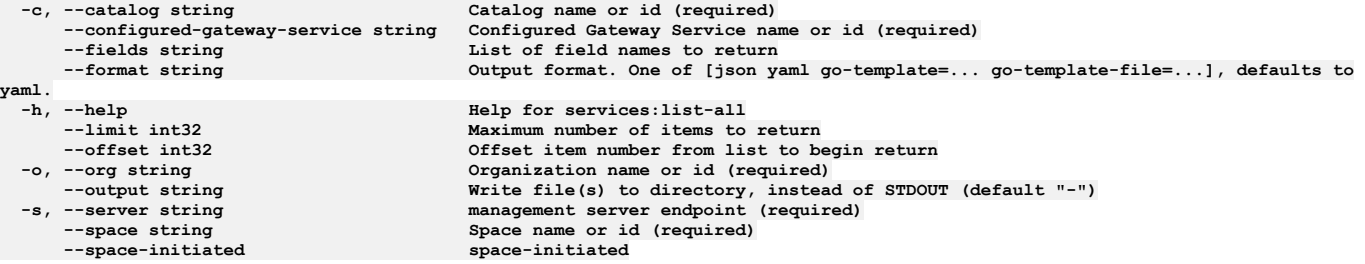

### **Options inherited from parent commands**

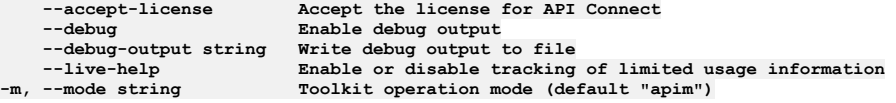

Note: No fixes or enhancements are being added to IBM API Connect 10.0.2.0 to 10.0.4.x, and it is EOS after 16 December 2023. See [support](https://www.ibm.com/support/pages/ibm-api-connect-support-lifecycle-policy) policy for details. For a more recent version of CD documentation, see the **IBM API** Connect 10.0.6.x and later product [documentation.](https://www.ibm.com/support/knowledgecenter/SSMNED_v10cd)

# **apic services:update**

Services update operations

### **Synopsis**

Services update operations

**apic services:update [flags]**

### **Options**

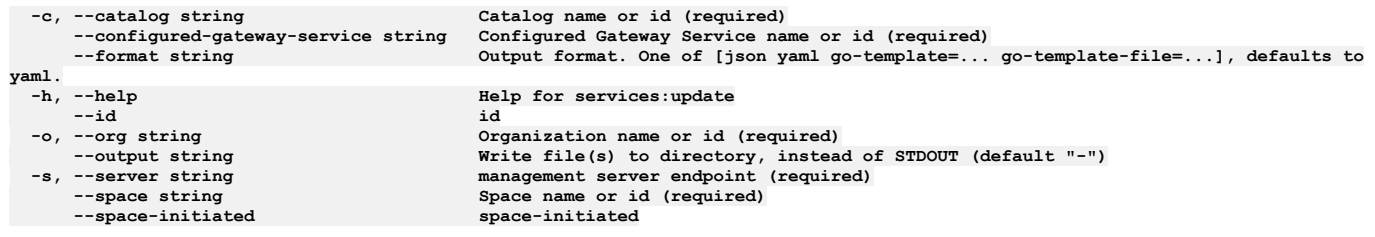

**--debug Enable debug output**

**--accept-license Accept the license for API Connect --debug-output string Write debug output to file** --live-help **Enable or disable tracking of limited usage information**<br>-m, --mode string **Toolkit operation mode (default "apim"**)

Note: No fixes or enhancements are being added to IBM API Connect 10.0.2.0 to 10.0.4.x, and it is EOS after 16 December 2023. See [support](https://www.ibm.com/support/pages/ibm-api-connect-support-lifecycle-policy) policy for details. For a more recent version of CD documentation, see the **IBM API Connect 10.0.6.x and later product documentation**.

# **apic space-settings**

Space Settings operations

### **Synopsis**

Space Settings operations

**apic space-settings [flags]**

#### **Options**

**-h, --help Help for space-settings**

# **Options inherited from parent commands**

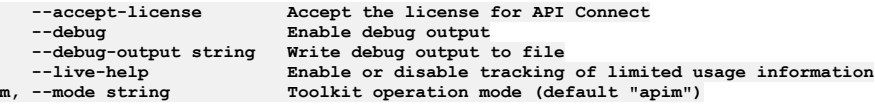

Note: No fixes or enhancements are being added to IBM API Connect 10.0.2.0 to 10.0.4.x, and it is EOS after 16 December 2023. See [support](https://www.ibm.com/support/pages/ibm-api-connect-support-lifecycle-policy) policy for details. For a more recent version of CD documentation, see the **IBM API Connect 10.0.6.x and later product documentation**.

**-m, --mode string Toolkit operation mode (default "apim")**

# **apic space-settings:get**

Get the Space Setting object

## **Synopsis**

Get the Space Setting object

**apic space-settings:get [flags]**

## **Options**

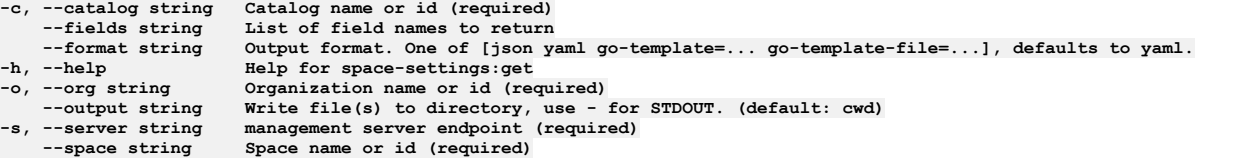

# **Options inherited from parent commands**

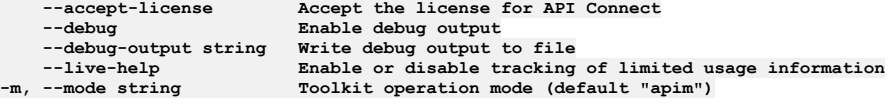

# **apic space-settings:update**

Update the Space Setting object

#### **Synopsis**

Update the Space Setting object

**apic space-settings:update [flags]**

### **Options**

```
-c, --catalog string Catalog name or id (required)
--format string Output format. One of [json yaml go-template=... go-template-file=...], defaults to yaml.
-h, --help Help for space-settings:update
   -o, --org string Organization name or id (required)
--output string Write file(s) to directory, instead of STDOUT (default "-")
   -s, --server string management server endpoint (required)
                     Space name or id (required)
```
### **Options inherited from parent commands**

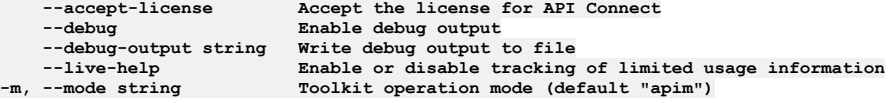

Note: No fixes or enhancements are being added to IBM API Connect 10.0.2.0 to 10.0.4.x, and it is EOS after 16 December 2023. See [support](https://www.ibm.com/support/pages/ibm-api-connect-support-lifecycle-policy) policy for details. For a more recent version of CD documentation, see the **IBM API Connect 10.0.6.x and later product documentation**.

# **apic spaces**

Spaces operations

#### **Synopsis**

Spaces operations

**apic spaces [flags]**

#### **Options**

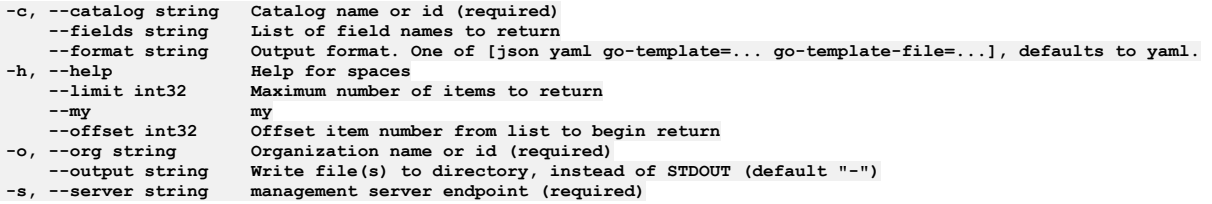

## **Options inherited from parent commands**

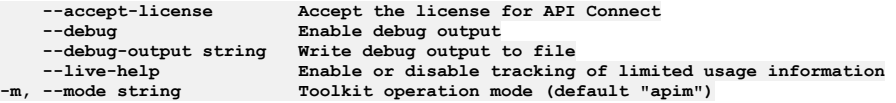

Note: No fixes or enhancements are being added to IBM API Connect 10.0.2.0 to 10.0.4.x, and it is EOS after 16 December 2023. See [support](https://www.ibm.com/support/pages/ibm-api-connect-support-lifecycle-policy) policy for details. For a more recent version of CD documentation, see the **IBM API Connect 10.0.6.x and later product documentation**.

# **apic spaces:clear**

Clear the Space objects

## **Synopsis**

Clear the Space objects

**apic spaces:clear [flags]**

### **Options**

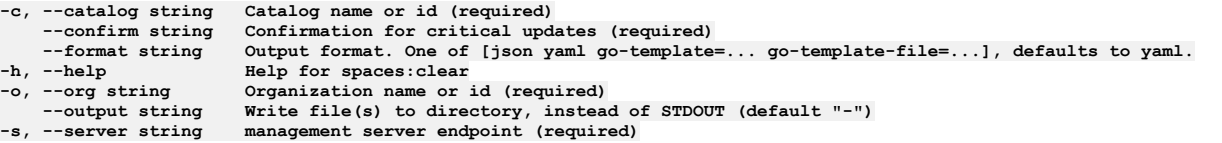

# **Options inherited from parent commands**

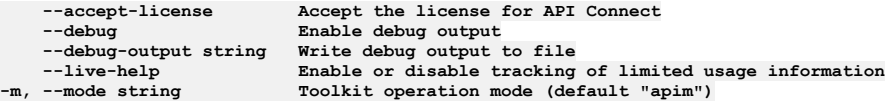

Note: No fixes or enhancements are being added to IBM API Connect 10.0.2.0 to 10.0.4.x, and it is EOS after 16 December 2023. See [support](https://www.ibm.com/support/pages/ibm-api-connect-support-lifecycle-policy) policy for details. For a more recent version of CD documentation, see the IBM API Connect 10.0.6.x and later product [documentation.](https://www.ibm.com/support/knowledgecenter/SSMNED_v10cd)

# **apic spaces:create**

Create a Space object

## **Synopsis**

Create a Space object

**apic spaces:create [flags]**

## **Options**

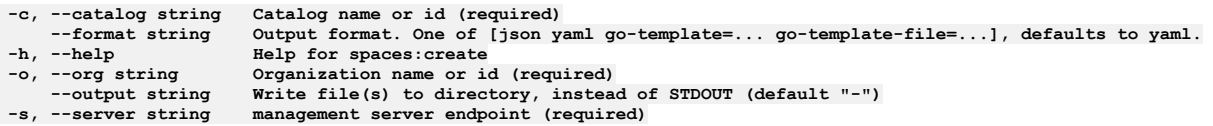

## **Options inherited from parent commands**

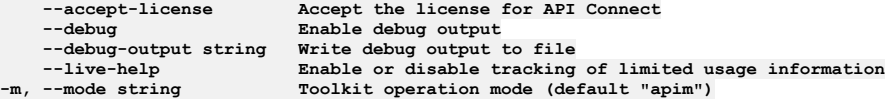

Note: No fixes or enhancements are being added to IBM API Connect 10.0.2.0 to 10.0.4.x, and it is EOS after 16 December 2023. See [support](https://www.ibm.com/support/pages/ibm-api-connect-support-lifecycle-policy) policy for details. For a more recent version of CD documentation, see the **IBM API Connect 10.0.6.x and later product documentation**.

# **apic spaces:delete**

Delete the Space object by name or id

## **Synopsis**

Delete the Space object by name or id

**apic spaces:delete [flags]**

## **Options**

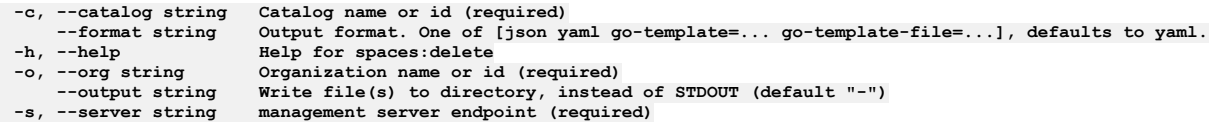

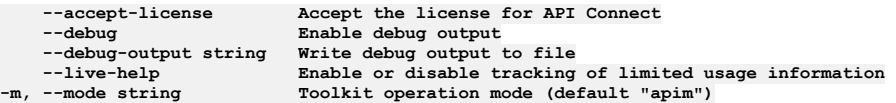

Note: No fixes or enhancements are being added to IBM API Connect 10.0.2.0 to 10.0.4.x, and it is EOS after 16 December 2023. See [support](https://www.ibm.com/support/pages/ibm-api-connect-support-lifecycle-policy) policy for details. For a more recent version of CD documentation, see the **IBM API** Connect 10.0.6.x and later product [documentation.](https://www.ibm.com/support/knowledgecenter/SSMNED_v10cd)

# **apic spaces:email-to-owners**

Send email to owners of consumer organizations

### **Synopsis**

Send email to owners of consumer organizations, given consumer org and consumer group urls. For consumer group, email owners of all consumer orgs in the group.

**apic spaces:email-to-owners [flags]**

## **Options**

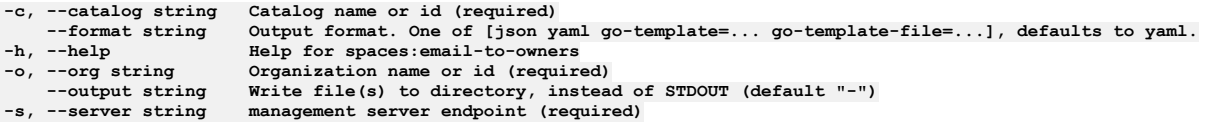

## **Options inherited from parent commands**

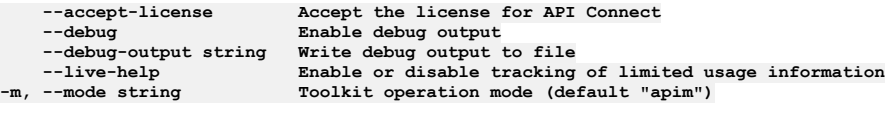

Note: No fixes or enhancements are being added to IBM API Connect 10.0.2.0 to 10.0.4.x, and it is EOS after 16 December 2023. See [support](https://www.ibm.com/support/pages/ibm-api-connect-support-lifecycle-policy) policy for details. For a more recent version of CD documentation, see the **IBM API Connect 10.0.6.x and later product documentation**.

# **apic spaces:get**

Get the Space object by name or id

### **Synopsis**

Get the Space object by name or id

**apic spaces:get [flags]**

### **Options**

```
-c, --catalog string Catalog name or id (required)
    --fields string List of field names to return
--format string Output format. One of [json yaml go-template=... go-template-file=...], defaults to yaml.
-h, --help Help for spaces:get
   -o, --org string Organization name or id (required)
--output string Write file(s) to directory, use - for STDOUT. (default: cwd)
                      -s, --server string management server endpoint (required)
```
**--debug Enable debug output**

**--accept-license Accept the license for API Connect --debug-output string Write debug output to file --live-help Enable or disable tracking of limited usage information -m, --mode string Toolkit operation mode (default "apim")**

Note: No fixes or enhancements are being added to IBM API Connect 10.0.2.0 to 10.0.4.x, and it is EOS after 16 December 2023. See [support](https://www.ibm.com/support/pages/ibm-api-connect-support-lifecycle-policy) policy for details. For a more recent version of CD documentation, see the **IBM API** Connect 10.0.6.x and later product [documentation.](https://www.ibm.com/support/knowledgecenter/SSMNED_v10cd)

# **apic spaces:list**

List the Space objects

## **Synopsis**

List the Space objects

**apic spaces:list [flags]**

### **Options**

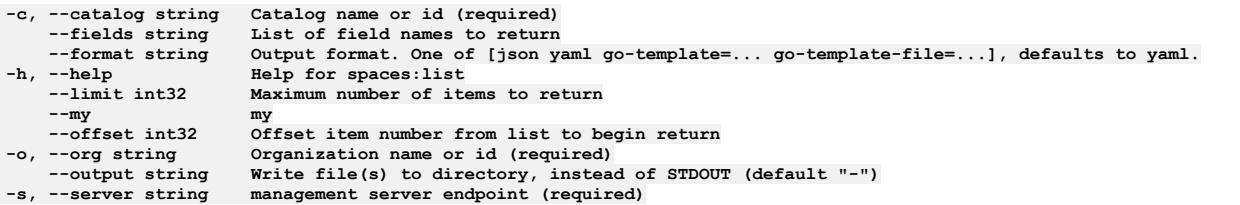

# **Options inherited from parent commands**

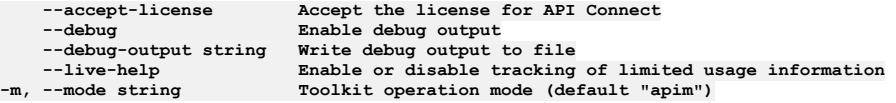

Note: No fixes or enhancements are being added to IBM API Connect 10.0.2.0 to 10.0.4.x, and it is EOS after 16 December 2023. See [support](https://www.ibm.com/support/pages/ibm-api-connect-support-lifecycle-policy) policy for details. For a more recent version of CD documentation, see the **IBM API** Connect 10.0.6.x and later product [documentation.](https://www.ibm.com/support/knowledgecenter/SSMNED_v10cd)

# **apic spaces:transfer-owner**

Transfer owner to an associate

## **Synopsis**

Transfer owner to an associate

**apic spaces:transfer-owner [flags]**

## **Options**

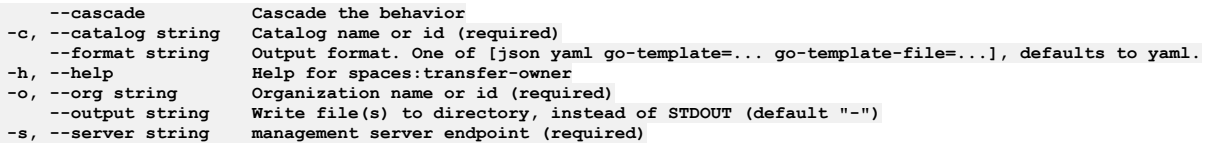

# **Options inherited from parent commands**

**--accept-license Accept the license for API Connect --debug Enable debug output --debug-output string Write debug output to file** --live-help **Enable or disable tracking of limited usage information**<br>-m, --mode string **Toolkit operation mode (default "apim"**)

## **apic spaces:update**

Update the Space object by name or id

### **Synopsis**

Update the Space object by name or id

**apic spaces:update [flags]**

#### **Options**

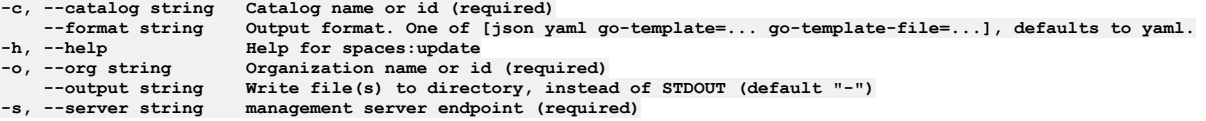

## **Options inherited from parent commands**

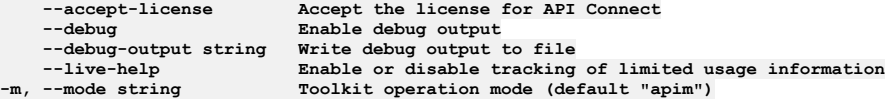

Note: No fixes or enhancements are being added to IBM API Connect 10.0.2.0 to 10.0.4.x, and it is EOS after 16 December 2023. See [support](https://www.ibm.com/support/pages/ibm-api-connect-support-lifecycle-policy) policy for details. For a more recent version of CD documentation, see the **IBM API Connect 10.0.6.x and later product documentation**.

# **apic subscriber-events**

Subscriber Events operations

### **Synopsis**

Subscriber Events operations

**apic subscriber-events [flags]**

### **Options**

```
-c, --catalog string Catalog name or id (required)
    --fields string List of field names to return
--format string Output format. One of [json yaml go-template=... go-template-file=...], defaults to yaml.
    -h, --help Help for subscriber-events
    --limit int32 Maximum number of items to return
--offset int32 Offset item number from list to begin return
    -o, --org string Organization name or id (required)
                      --output string Write file(s) to directory, instead of STDOUT (default "-")
--scope string scope
    -s, --server string management server endpoint (required)
                      --state string State for a webhook event in subscriber queue
   --webhook string Webhook name or id (required)
```
### **Options inherited from parent commands**

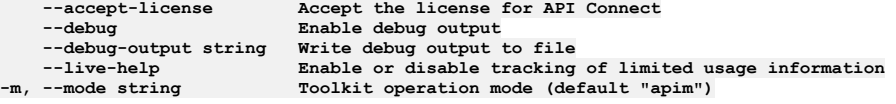

# **apic subscriber-events:get**

Subscriber Events get operations

#### **Synopsis**

Subscriber Events get operations

**apic subscriber-events:get [flags]**

### **Options**

```
-c, --catalog string Catalog name or id (required)
    --fields string List of field names to return
--format string Output format. One of [json yaml go-template=... go-template-file=...], defaults to yaml.
-h, --help Help for subscriber-events:get
    -o, --org string Organization name or id (required)
                         --output string Write file(s) to directory, use - for STDOUT. (default: cwd)
--scope string scope
    -server string management server endpoint (required)<br>--webhook string Webhook name or id (required)
                        --webhook string Webhook name or id (required)
```
## **Options inherited from parent commands**

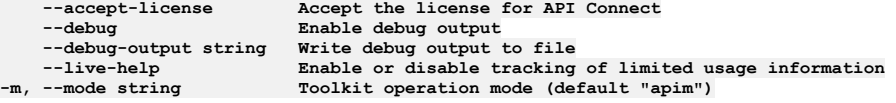

Note: No fixes or enhancements are being added to IBM API Connect 10.0.2.0 to 10.0.4.x, and it is EOS after 16 December 2023. See [support](https://www.ibm.com/support/pages/ibm-api-connect-support-lifecycle-policy) policy for details. For a more recent version of CD documentation, see the **IBM API Connect 10.0.6.x and later product documentation**.

# **apic subscriber-events:list**

Subscriber Events list operations

### **Synopsis**

Subscriber Events list operations

**apic subscriber-events:list [flags]**

### **Options**

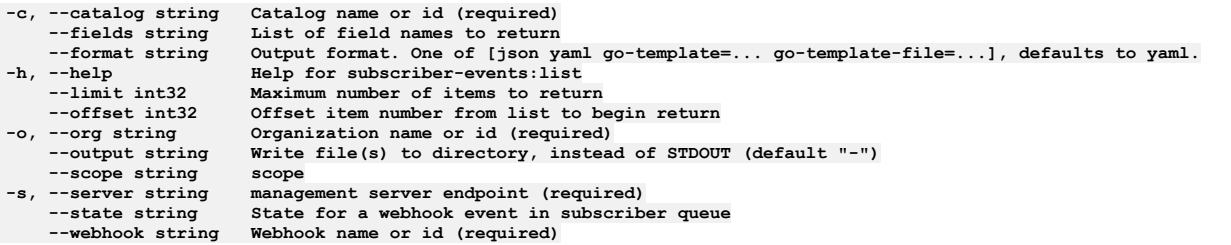

## **Options inherited from parent commands**

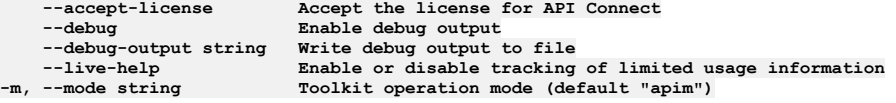

#### **Synopsis**

Subscriptions operations

**apic subscriptions [flags]**

#### **Options**

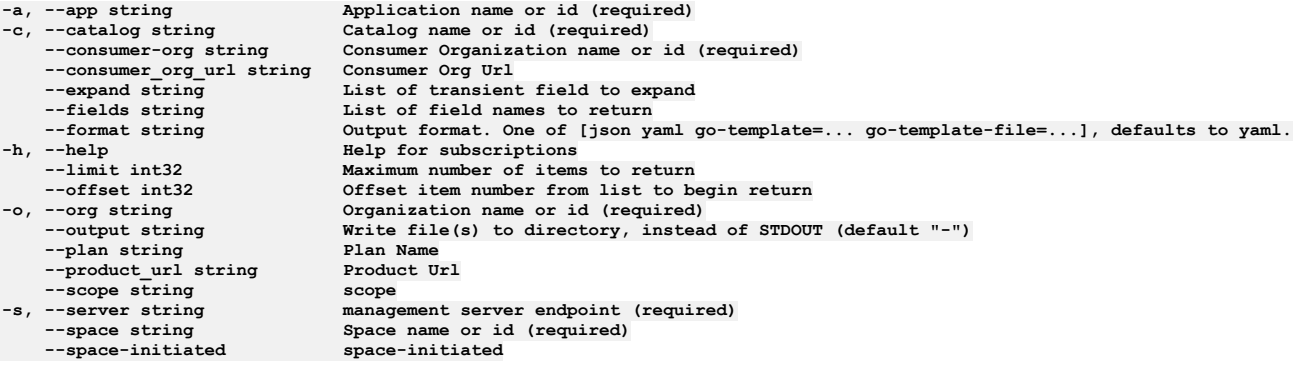

# **Options inherited from parent commands**

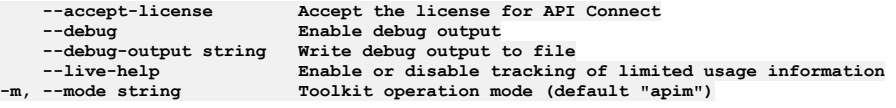

Note: No fixes or enhancements are being added to IBM API Connect 10.0.2.0 to 10.0.4.x, and it is EOS after 16 December 2023. See [support](https://www.ibm.com/support/pages/ibm-api-connect-support-lifecycle-policy) policy for details. For a more recent version of CD documentation, see the **IBM API Connect 10.0.6.x and later product documentation**.

# **apic subscriptions:clear**

Clear the Subscription objects

## **Synopsis**

Clear the Subscription objects

**apic subscriptions:clear [flags]**

### **Options**

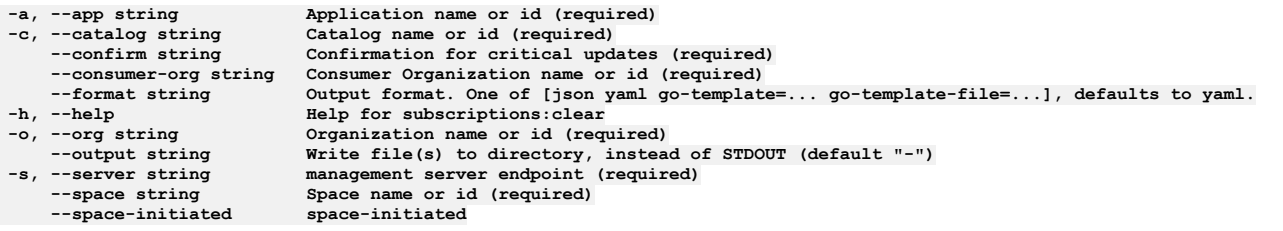

## **Options inherited from parent commands**

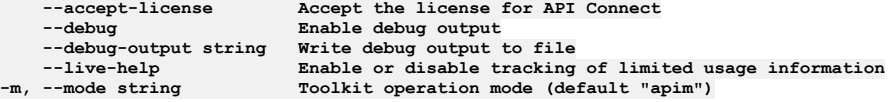

# **apic subscriptions:create**

Create a Subscription object

### **Synopsis**

Create a Subscription object

**apic subscriptions:create [flags]**

## **Options**

```
-a, --app string Application name or id (required)
     -c, --catalog string Catalog name or id (required)
     --consumer-org string Consumer Organization name or id (required)
--format string \qquad Output format. One of [json yaml go-template=... go-template-file=...], defaults to yaml.<br>-h, --help \qquad Help for subscriptions:create
-h, --help Help for subscriptions:create
-o, --org string (Organization name or id (required)<br>--output string (Write file(s) to directory, instead of STDOUT (default "-")<br>-s, --server string (management server endpoint (required)
     --space string Space name or id (required)
     --space-initiated space-initiated
```
## **Options inherited from parent commands**

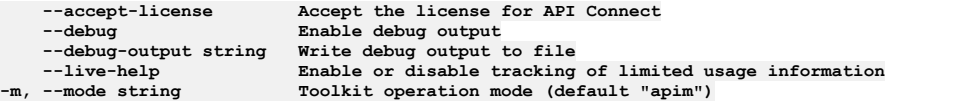

Note: No fixes or enhancements are being added to IBM API Connect 10.0.2.0 to 10.0.4.x, and it is EOS after 16 December 2023. See [support](https://www.ibm.com/support/pages/ibm-api-connect-support-lifecycle-policy) policy for details. For a more recent version of CD documentation, see the **IBM API Connect 10.0.6.x and later product documentation**.

# **apic subscriptions:delete**

Delete the Subscription object by name or id

## **Synopsis**

Delete the Subscription object by name or id

**apic subscriptions:delete [flags]**

## **Options**

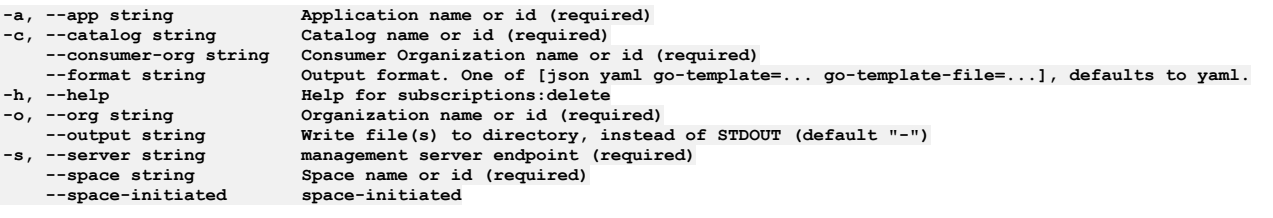

## **Options inherited from parent commands**

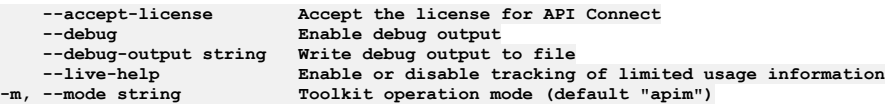

Note: No fixes or enhancements are being added to IBM API Connect 10.0.2.0 to 10.0.4.x, and it is EOS after 16 December 2023. See [support](https://www.ibm.com/support/pages/ibm-api-connect-support-lifecycle-policy) policy for details. For a more recent version of CD documentation, see the **IBM API** Connect 10.0.6.x and later product [documentation.](https://www.ibm.com/support/knowledgecenter/SSMNED_v10cd)

# **apic subscriptions:get**

#### **Synopsis**

Get the Subscription object by name or id

**apic subscriptions:get [flags]**

### **Options**

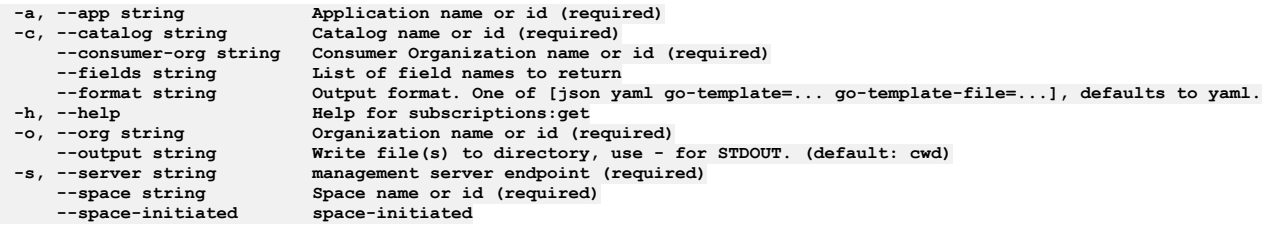

# **Options inherited from parent commands**

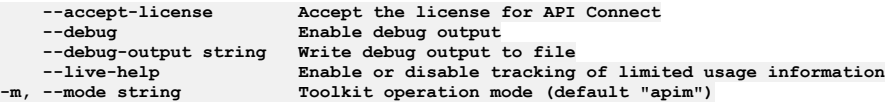

Note: No fixes or enhancements are being added to IBM API Connect 10.0.2.0 to 10.0.4.x, and it is EOS after 16 December 2023. See [support](https://www.ibm.com/support/pages/ibm-api-connect-support-lifecycle-policy) policy for details. For a more recent version of CD documentation, see the **IBM API Connect 10.0.6.x and later product documentation**.

# **apic subscriptions:list**

List the Subscription objects

## **Synopsis**

List the Subscription objects

**apic subscriptions:list [flags]**

### **Options**

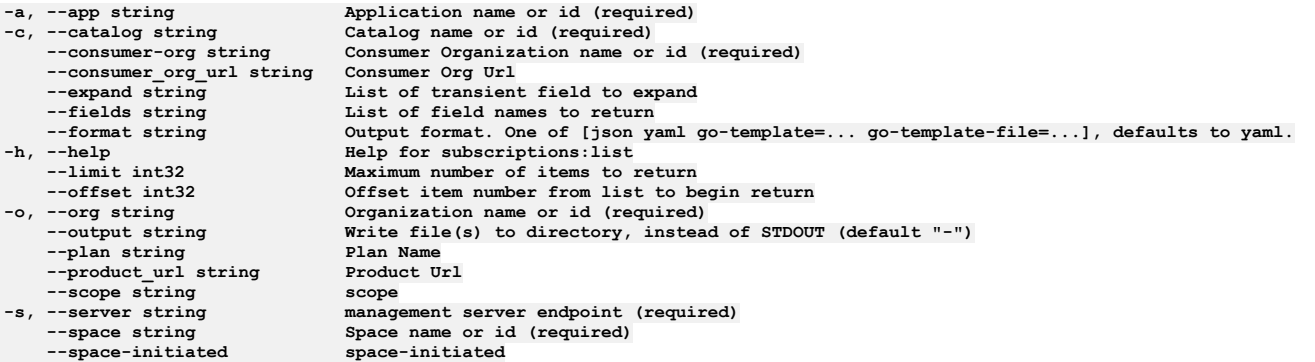

# **Options inherited from parent commands**

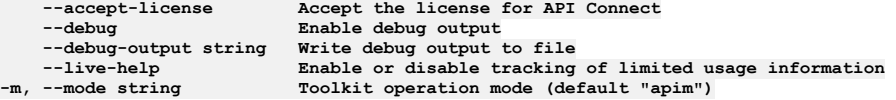

# **apic subscriptions:update**

Update the Subscription object by name or id

#### **Synopsis**

Update the Subscription object by name or id

**apic subscriptions:update [flags]**

### **Options**

```
-a, --app string Application name or id (required)
     -c, --catalog string Catalog name or id (required)
     --consumer-org string Consumer Organization name or id (required)
--format string \qquad Output format. One of [json yaml go-template=... go-template-file=...], defaults to yaml.<br>-h, --help \qquad Help for subscriptions: update
-h, --help Help for subscriptions:update
-o, --org string (Organization name or id (required)<br>--output string (Write file(s) to directory, instead of STDOUT (default "-")<br>-s, --server string (management server endpoint (required)
     --space string Space name or id (required)
    --space-initiated space-initiated
```
### **Options inherited from parent commands**

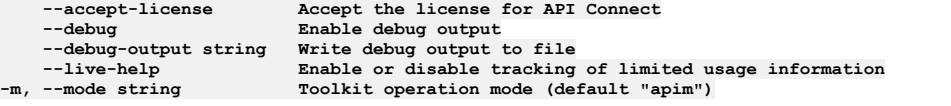

Note: No fixes or enhancements are being added to IBM API Connect 10.0.2.0 to 10.0.4.x, and it is EOS after 16 December 2023. See [support](https://www.ibm.com/support/pages/ibm-api-connect-support-lifecycle-policy) policy for details. For a more recent version of CD documentation, see the **IBM API Connect 10.0.6.x and later product documentation**.

# **apic task-queues**

Task Queues operations

### **Synopsis**

Task Queues operations

**apic task-queues [flags]**

#### **Options**

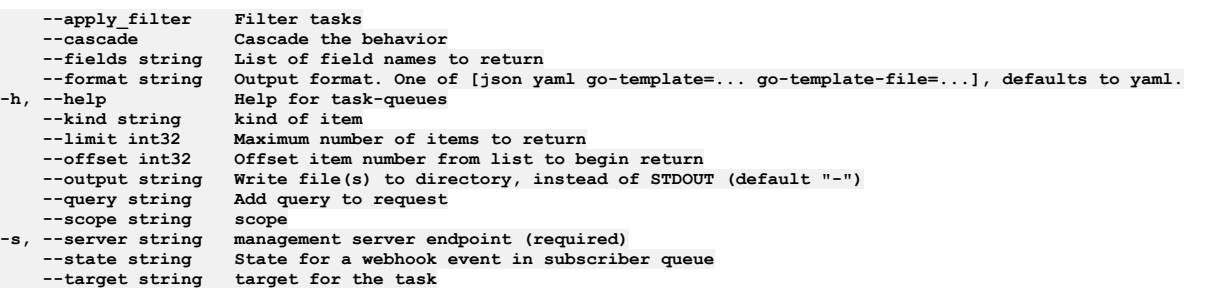

# **Options inherited from parent commands**

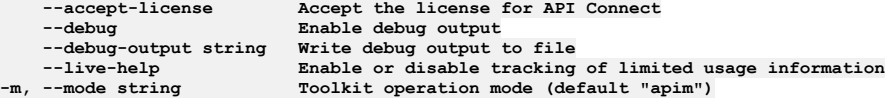

# **apic task-queues:get**

Task Queues get operations

### **Synopsis**

Task Queues get operations

**apic task-queues:get [flags]**

## **Options**

```
--cascade Cascade the behavior
    --fields string List of field names to return
--format string Output format. One of [json yaml go-template=... go-template-file=...], defaults to yaml.
                       -h, --help Help for task-queues:get
    --kind string kind of item
    --output string Write file(s) to directory, use - for STDOUT. (default: cwd)
                       --query string Add query to request
--scope string scope
                       maxmanagement server endpoint (required)
                       --state string State for a webhook event in subscriber queue
```
### **Options inherited from parent commands**

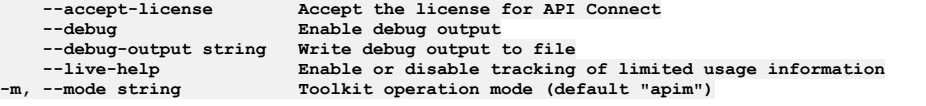

Note: No fixes or enhancements are being added to IBM API Connect 10.0.2.0 to 10.0.4.x, and it is EOS after 16 December 2023. See [support](https://www.ibm.com/support/pages/ibm-api-connect-support-lifecycle-policy) policy for details. For a more recent version of CD documentation, see the **IBM API Connect 10.0.6.x and later product documentation**.

# **apic task-queues:list**

Task Queues list operations

### **Synopsis**

Task Queues list operations

**apic task-queues:list [flags]**

#### **Options**

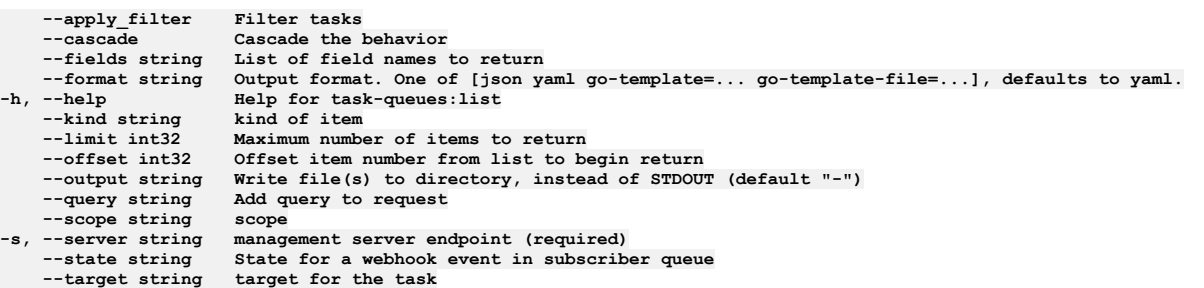

## **Options inherited from parent commands**

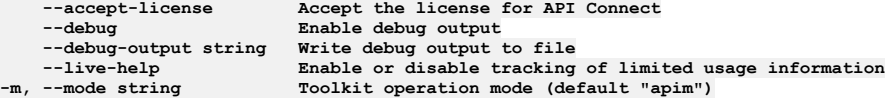

# **apic tasks**

Tasks operations

## **Synopsis**

Tasks operations

**apic tasks [flags]**

### **Options**

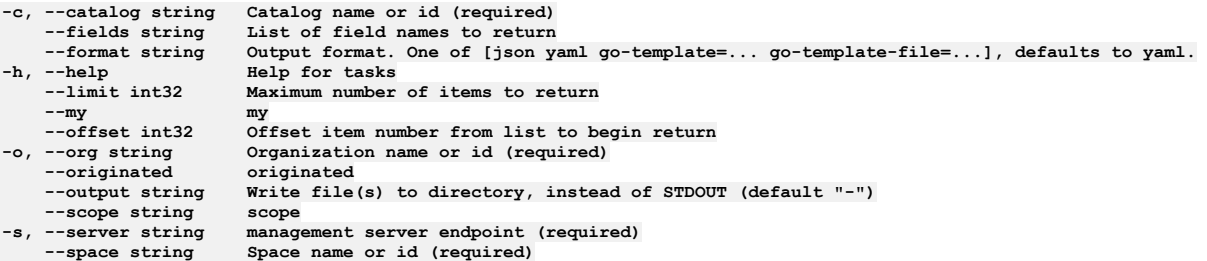

# **Options inherited from parent commands**

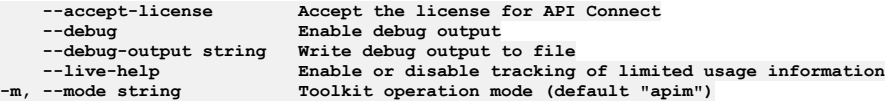

Note: No fixes or enhancements are being added to IBM API Connect 10.0.2.0 to 10.0.4.x, and it is EOS after 16 December 2023. See [support](https://www.ibm.com/support/pages/ibm-api-connect-support-lifecycle-policy) policy for details. For a more recent version of CD documentation, see the **IBM API Connect 10.0.6.x and later product documentation**.

# **apic tasks:get**

Tasks get operations

## **Synopsis**

Tasks get operations

**apic tasks:get [flags]**

### **Options**

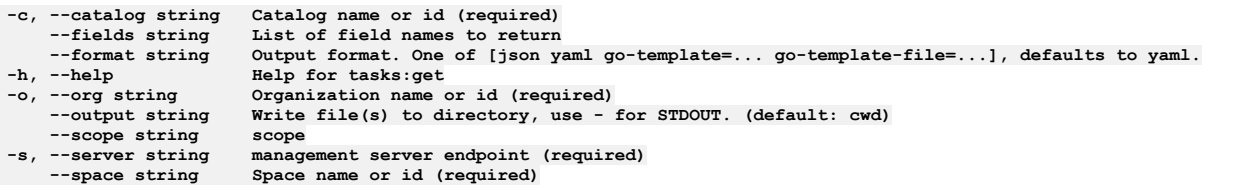

# **Options inherited from parent commands**

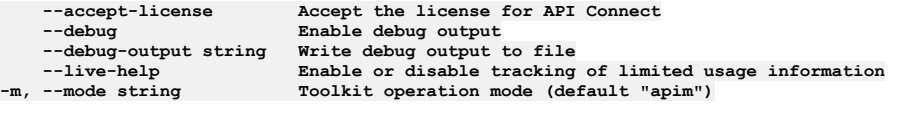

# **apic tasks:list**

Tasks list operations

### **Synopsis**

Tasks list operations

**apic tasks:list [flags]**

### **Options**

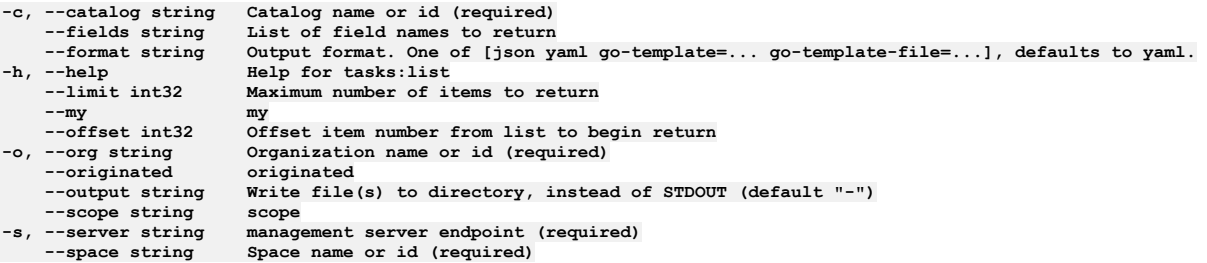

# **Options inherited from parent commands**

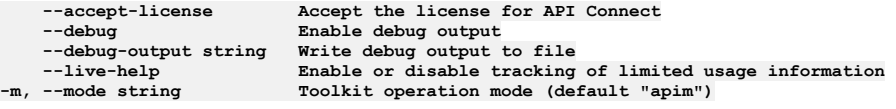

Note: No fixes or enhancements are being added to IBM API Connect 10.0.2.0 to 10.0.4.x, and it is EOS after 16 December 2023. See [support](https://www.ibm.com/support/pages/ibm-api-connect-support-lifecycle-policy) policy for details. For a more recent version of CD documentation, see the **IBM API Connect 10.0.6.x and later product documentation**.

# **apic tasks:update**

Tasks update operations

## **Synopsis**

Tasks update operations

**apic tasks:update [flags]**

### **Options**

```
-c, --catalog string Catalog name or id (required)
--format string Output format. One of [json yaml go-template=... go-template-file=...], defaults to yaml.
-h, --help Help for tasks:update
    -o, --org string Organization name or id (required)
                      Write file(s) to directory, instead of STDOUT (default "-") scope
--scope string scope
   -s, --server string management server endpoint (required)
                      Space name or id (required)
```
## **Options inherited from parent commands**

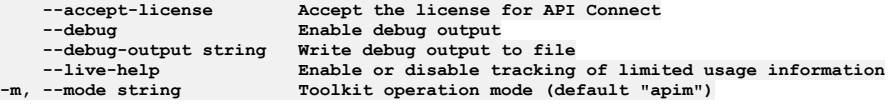

Note: No fixes or enhancements are being added to IBM API Connect 10.0.2.0 to 10.0.4.x, and it is EOS after 16 December 2023. See [support](https://www.ibm.com/support/pages/ibm-api-connect-support-lifecycle-policy) policy for details. For a more recent version of CD documentation, see the **IBM API Connect 10.0.6.x and later product documentation**.

# **apic tls-client-profiles**
#### **Synopsis**

Tls Client Profiles operations

**apic tls-client-profiles [flags]**

#### **Options**

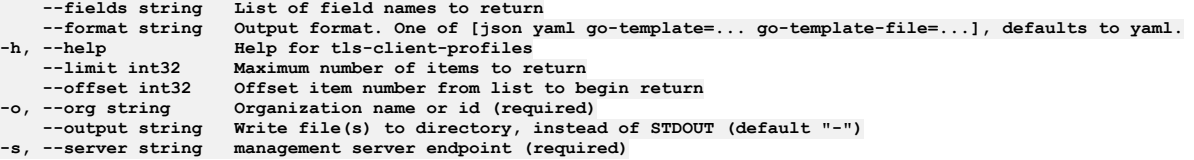

## **Options inherited from parent commands**

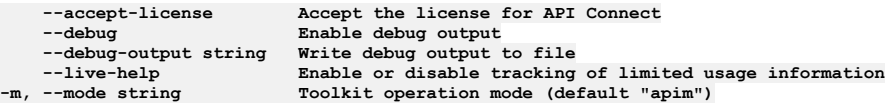

Note: No fixes or enhancements are being added to IBM API Connect 10.0.2.0 to 10.0.4.x, and it is EOS after 16 December 2023. See [support](https://www.ibm.com/support/pages/ibm-api-connect-support-lifecycle-policy) policy for details. For a more recent version of CD documentation, see the **IBM API Connect 10.0.6.x and later product documentation**.

# **apic tls-client-profiles:clear**

Clear the TLS Client Profile objects

#### **Synopsis**

Clear the TLS Client Profile objects

**apic tls-client-profiles:clear [flags]**

### **Options**

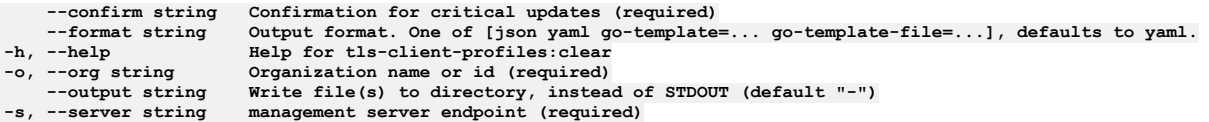

## **Options inherited from parent commands**

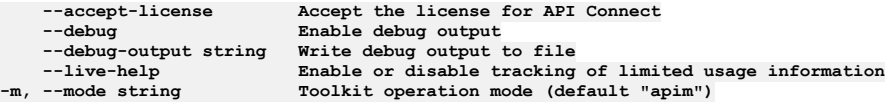

Note: No fixes or enhancements are being added to IBM API Connect 10.0.2.0 to 10.0.4.x, and it is EOS after 16 December 2023. See [support](https://www.ibm.com/support/pages/ibm-api-connect-support-lifecycle-policy) policy for details. For a more recent version of CD documentation, see the **IBM API Connect 10.0.6.x and later product documentation**.

# **apic tls-client-profiles:clear-all**

Clear all TLS Client Profile objects in all collections

### **Synopsis**

Clear all TLS Client Profile objects in all collections

**apic tls-client-profiles:clear-all [flags]**

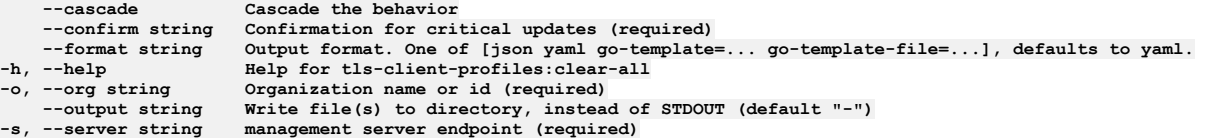

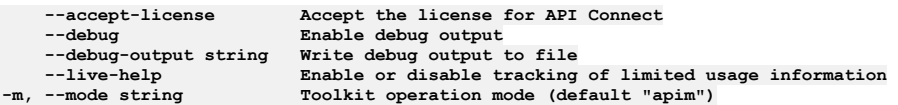

Note: No fixes or enhancements are being added to IBM API Connect 10.0.2.0 to 10.0.4.x, and it is EOS after 16 December 2023. See [support](https://www.ibm.com/support/pages/ibm-api-connect-support-lifecycle-policy) policy for details. For a more recent version of CD documentation, see the IBM API Connect 10.0.6.x and later product [documentation.](https://www.ibm.com/support/knowledgecenter/SSMNED_v10cd)

# **apic tls-client-profiles:create**

Create a TLS Client Profile object

#### **Synopsis**

Create a TLS Client Profile object

**apic tls-client-profiles:create [flags]**

#### **Options**

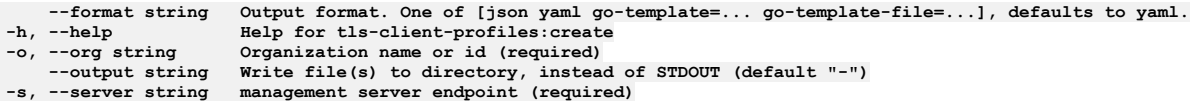

## **Options inherited from parent commands**

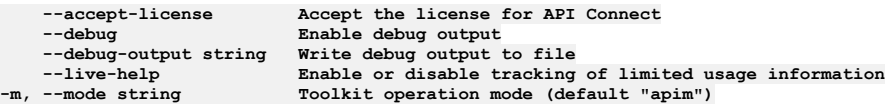

Note: No fixes or enhancements are being added to IBM API Connect 10.0.2.0 to 10.0.4.x, and it is EOS after 16 December 2023. See [support](https://www.ibm.com/support/pages/ibm-api-connect-support-lifecycle-policy) policy for details. For a more recent version of CD documentation, see the **IBM API Connect 10.0.6.x and later product documentation**.

## **apic tls-client-profiles:delete**

Delete a TLS Client Profile

### **Synopsis**

Delete a TLS Client Profile

**apic tls-client-profiles:delete [flags]**

```
--format string Output format. One of [json yaml go-template=... go-template-file=...], defaults to yaml.
-h, --help Help for tls-client-profiles:delete
--id id
-o, --org string Organization name or id (required)
--output string Write file(s) to directory, instead of STDOUT (default "-")
                      management server endpoint (required)
```
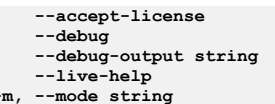

**--accept-license Accept the license for API Connect**  $\texttt{Enable}$  **debug**  $\texttt{output}$ **--debug-output string Write debug output to file** --live-help **Enable or disable tracking of limited usage information**<br>-m, --mode string **Toolkit operation mode (default "apim"**)

Note: No fixes or enhancements are being added to IBM API Connect 10.0.2.0 to 10.0.4.x, and it is EOS after 16 December 2023. See [support](https://www.ibm.com/support/pages/ibm-api-connect-support-lifecycle-policy) policy for details. For a more recent version of CD documentation, see the **IBM API Connect 10.0.6.x and later product documentation**.

# **apic tls-client-profiles:get**

Get the TLS Client Profile object by name and version

### **Synopsis**

Get the TLS Client Profile object by name and version

**apic tls-client-profiles:get [flags]**

### **Options**

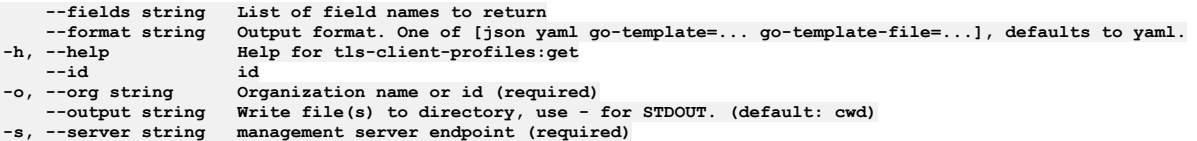

## **Options inherited from parent commands**

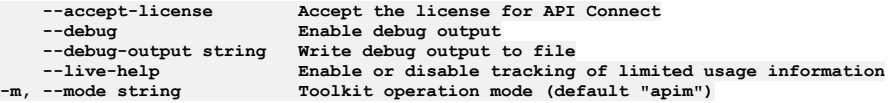

Note: No fixes or enhancements are being added to IBM API Connect 10.0.2.0 to 10.0.4.x, and it is EOS after 16 December 2023. See [support](https://www.ibm.com/support/pages/ibm-api-connect-support-lifecycle-policy) policy for details. For a more recent version of CD documentation, see the **IBM API Connect 10.0.6.x and later product documentation**.

# **apic tls-client-profiles:list**

List the TLS Client Profile objects

### **Synopsis**

List the TLS Client Profile objects

**apic tls-client-profiles:list [flags]**

### **Options**

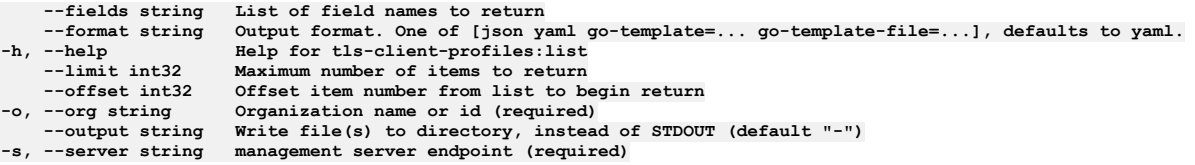

## **Options inherited from parent commands**

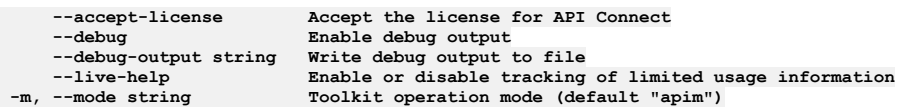

# **apic tls-client-profiles:list-all**

List all TLS Client Profile objects in all collections

### **Synopsis**

List all TLS Client Profile objects in all collections

**apic tls-client-profiles:list-all [flags]**

### **Options**

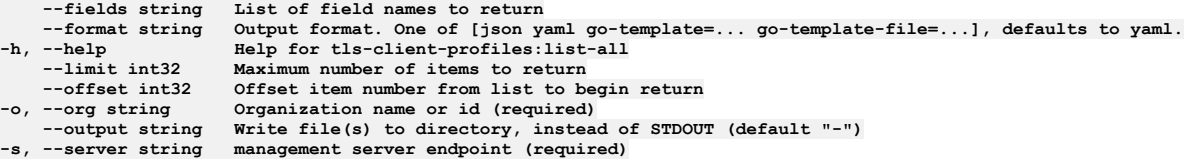

### **Options inherited from parent commands**

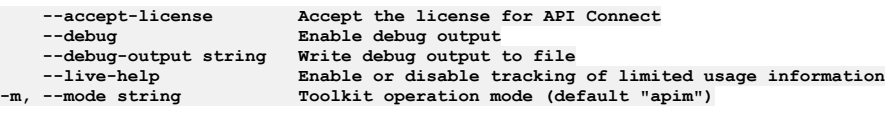

Note: No fixes or enhancements are being added to IBM API Connect 10.0.2.0 to 10.0.4.x, and it is EOS after 16 December 2023. See [support](https://www.ibm.com/support/pages/ibm-api-connect-support-lifecycle-policy) policy for details. For a more recent version of CD documentation, see the IBM API Connect 10.0.6.x and later product [documentation.](https://www.ibm.com/support/knowledgecenter/SSMNED_v10cd)

# **apic tls-client-profiles:update**

Update the TLS Client Profile object by name and version

### **Synopsis**

Update the TLS Client Profile object by name and version

**apic tls-client-profiles:update [flags]**

### **Options**

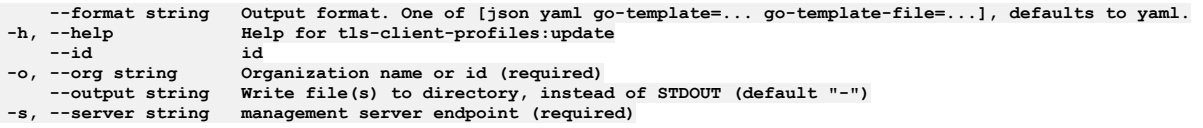

### **Options inherited from parent commands**

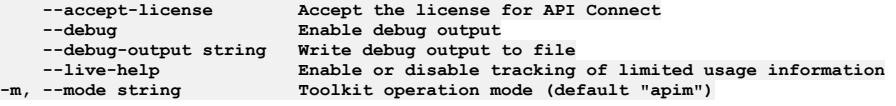

Note: No fixes or enhancements are being added to IBM API Connect 10.0.2.0 to 10.0.4.x, and it is EOS after 16 December 2023. See [support](https://www.ibm.com/support/pages/ibm-api-connect-support-lifecycle-policy) policy for details. For a more recent version of CD documentation, see the **IBM API Connect 10.0.6.x and later product documentation**.

# **apic tls-server-profiles**

Tls Server Profiles operations

### **Synopsis**

Tls Server Profiles operations

**apic tls-server-profiles [flags]**

### **Options**

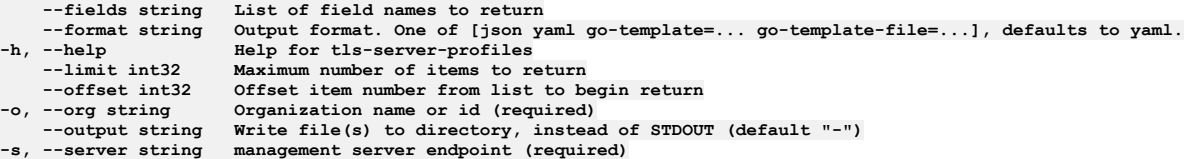

## **Options inherited from parent commands**

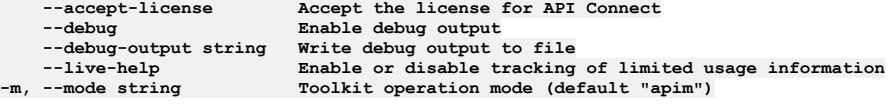

Note: No fixes or enhancements are being added to IBM API Connect 10.0.2.0 to 10.0.4.x, and it is EOS after 16 December 2023. See [support](https://www.ibm.com/support/pages/ibm-api-connect-support-lifecycle-policy) policy for details. For a more recent version of CD documentation, see the **IBM API** Connect 10.0.6.x and later product [documentation.](https://www.ibm.com/support/knowledgecenter/SSMNED_v10cd)

## **apic tls-server-profiles:clear**

Clear the TLS Server Profile objects

### **Synopsis**

Clear the TLS Server Profile objects

**apic tls-server-profiles:clear [flags]**

### **Options**

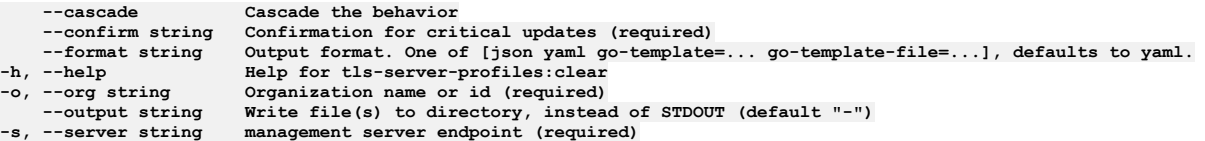

## **Options inherited from parent commands**

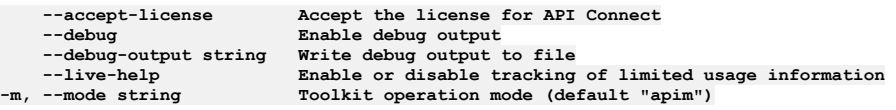

Note: No fixes or enhancements are being added to IBM API Connect 10.0.2.0 to 10.0.4.x, and it is EOS after 16 December 2023. See [support](https://www.ibm.com/support/pages/ibm-api-connect-support-lifecycle-policy) policy for details. For a more recent version of CD documentation, see the **IBM API Connect 10.0.6.x and later product documentation**.

# **apic tls-server-profiles:clear-all**

Clear all TLS Server Profile objects in all collections

Clear all TLS Server Profile objects in all collections

**apic tls-server-profiles:clear-all [flags]**

#### **Options**

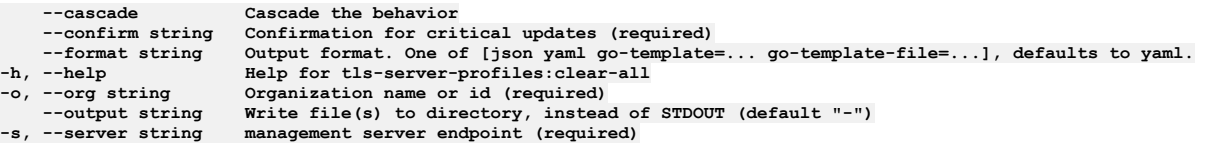

### **Options inherited from parent commands**

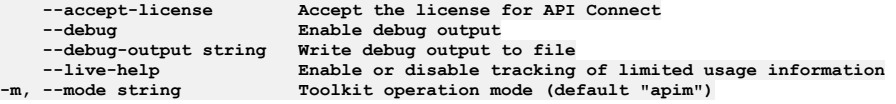

Note: No fixes or enhancements are being added to IBM API Connect 10.0.2.0 to 10.0.4.x, and it is EOS after 16 December 2023. See [support](https://www.ibm.com/support/pages/ibm-api-connect-support-lifecycle-policy) policy for details. For a more recent version of CD documentation, see the IBM API Connect 10.0.6.x and later product [documentation.](https://www.ibm.com/support/knowledgecenter/SSMNED_v10cd)

# **apic tls-server-profiles:create**

Create a TLS Server Profile object

### **Synopsis**

Create a TLS Server Profile object

**apic tls-server-profiles:create [flags]**

### **Options**

```
--format string Output format. One of [json yaml go-template=... go-template-file=...], defaults to yaml.
-h, --help Help for tls-server-profiles:create
                          -o, --org string Organization name or id (required)
--output string Write file(s) to directory, instead of STDOUT (default "-")<br>-s, --server string management server endpoint (required)
```
### **Options inherited from parent commands**

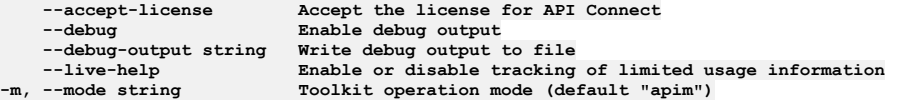

Note: No fixes or enhancements are being added to IBM API Connect 10.0.2.0 to 10.0.4.x, and it is EOS after 16 December 2023. See [support](https://www.ibm.com/support/pages/ibm-api-connect-support-lifecycle-policy) policy for details. For a more recent version of CD documentation, see the **IBM API Connect 10.0.6.x and later product documentation**.

# **apic tls-server-profiles:delete**

Delete a TLS Server Profile

#### **Synopsis**

Delete a TLS Server Profile

**apic tls-server-profiles:delete [flags]**

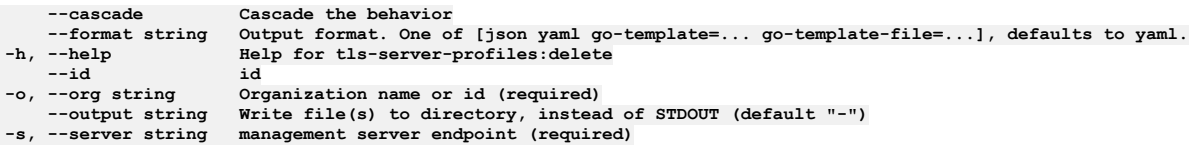

**--accept-license Accept the license for API Connect --debug Enable debug output --debug-output string Write debug output to file --live-help Enable or disable tracking of limited usage information -m, --mode string Toolkit operation mode (default "apim")**

Note: No fixes or enhancements are being added to IBM API Connect 10.0.2.0 to 10.0.4.x, and it is EOS after 16 December 2023. See [support](https://www.ibm.com/support/pages/ibm-api-connect-support-lifecycle-policy) policy for details. For a more recent version of CD documentation, see the **IBM API Connect 10.0.6.x and later product documentation**.

## **apic tls-server-profiles:get**

Get the TLS Server Profile object by name and version

### **Synopsis**

Get the TLS Server Profile object by name and version

**apic tls-server-profiles:get [flags]**

## **Options**

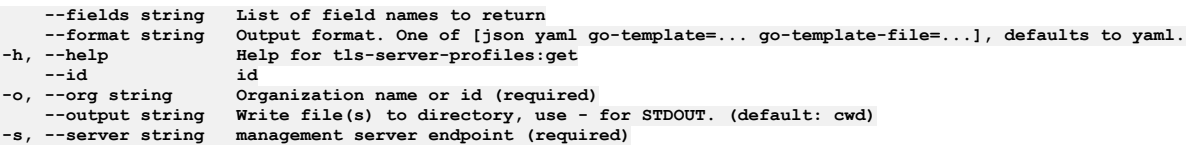

## **Options inherited from parent commands**

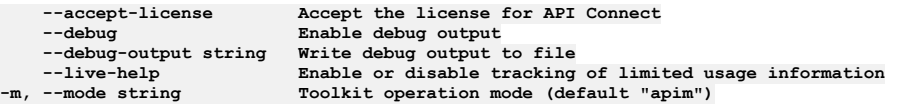

Note: No fixes or enhancements are being added to IBM API Connect 10.0.2.0 to 10.0.4.x, and it is EOS after 16 December 2023. See [support](https://www.ibm.com/support/pages/ibm-api-connect-support-lifecycle-policy) policy for details. For a more recent version of CD documentation, see the **IBM API Connect 10.0.6.x and later product documentation**.

# **apic tls-server-profiles:list**

List the TLS Server Profile objects

### **Synopsis**

List the TLS Server Profile objects

**apic tls-server-profiles:list [flags]**

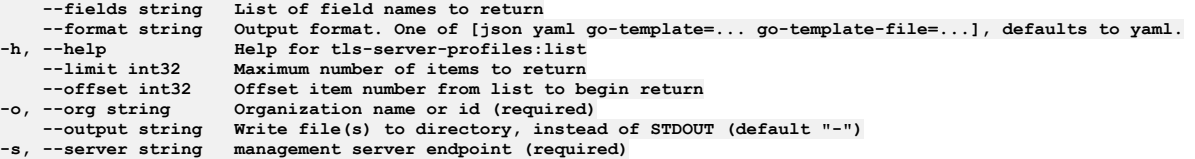

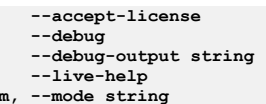

**--accept-license Accept the license for API Connect**  $\texttt{Enable}$  **debug**  $\texttt{output}$ **--debug-output string Write debug output to file** --live-help **Enable or disable tracking of limited usage information**<br>-m, --mode string **Toolkit operation mode (default "apim"**)

Note: No fixes or enhancements are being added to IBM API Connect 10.0.2.0 to 10.0.4.x, and it is EOS after 16 December 2023. See [support](https://www.ibm.com/support/pages/ibm-api-connect-support-lifecycle-policy) policy for details. For a more recent version of CD documentation, see the **IBM API Connect 10.0.6.x and later product documentation**.

## **apic tls-server-profiles:list-all**

List all TLS Server Profile objects in all collections

### **Synopsis**

List all TLS Server Profile objects in all collections

**apic tls-server-profiles:list-all [flags]**

### **Options**

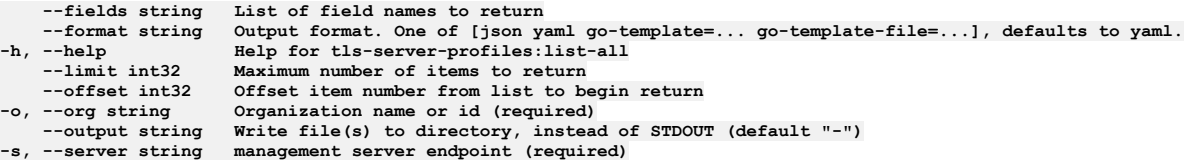

### **Options inherited from parent commands**

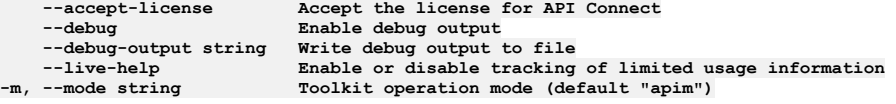

Note: No fixes or enhancements are being added to IBM API Connect 10.0.2.0 to 10.0.4.x, and it is EOS after 16 December 2023. See [support](https://www.ibm.com/support/pages/ibm-api-connect-support-lifecycle-policy) policy for details. For a more recent version of CD documentation, see the **IBM API Connect 10.0.6.x and later product documentation**.

# **apic tls-server-profiles:update**

Update the TLS Server Profile object by name and version

### **Synopsis**

Update the TLS Server Profile object by name and version

**apic tls-server-profiles:update [flags]**

### **Options**

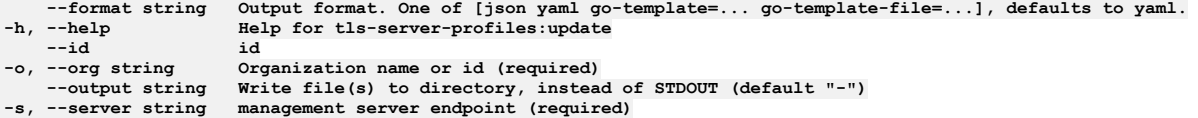

## **Options inherited from parent commands**

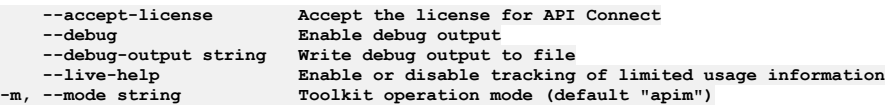

## **apic truststores**

Truststores operations

### **Synopsis**

Truststores operations

**apic truststores [flags]**

### **Options**

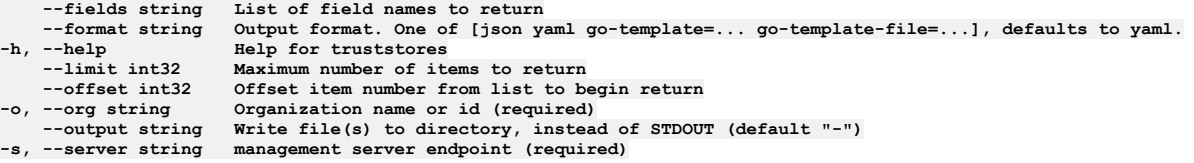

## **Options inherited from parent commands**

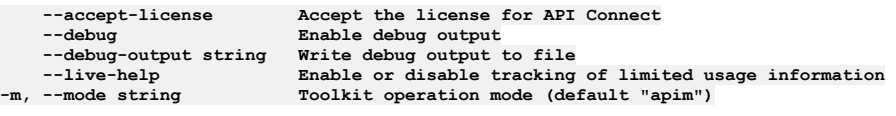

Note: No fixes or enhancements are being added to IBM API Connect 10.0.2.0 to 10.0.4.x, and it is EOS after 16 December 2023. See [support](https://www.ibm.com/support/pages/ibm-api-connect-support-lifecycle-policy) policy for details. For a more recent version of CD documentation, see the **IBM API Connect 10.0.6.x and later product documentation**.

# **apic truststores:clear**

Clear the Truststore objects

### **Synopsis**

Clear the Truststore objects

**apic truststores:clear [flags]**

### **Options**

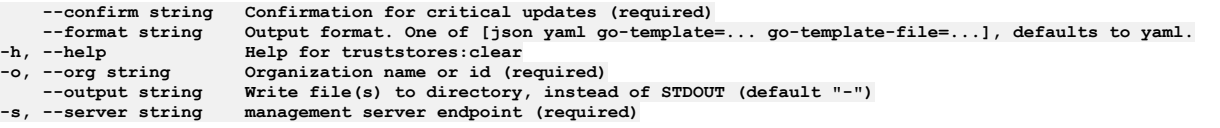

## **Options inherited from parent commands**

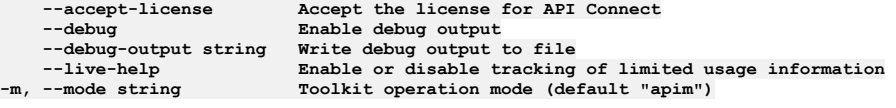

**Note:** No fixes or enhancements are being added to IBM API Connect 10.0.2.0 to 10.0.4.x, and it is EOS after 16 December 2023. See [support](https://www.ibm.com/support/pages/ibm-api-connect-support-lifecycle-policy) policy for details. For a more recent version of CD documentation, see the **IBM API Connect 10.0.6.x and later product documentation**.

## **apic truststores:create**

Create a Truststore object

#### **Synopsis**

Create a Truststore object

**apic truststores:create [flags]**

### **Options**

```
--format string Output format. One of [json yaml go-template=... go-template-file=...], defaults to yaml.
-h, --help Help for truststores:create
    -o, --org string Organization name or id (required)
--output string Write file(s) to directory, instead of STDOUT (default "-")
                   -s, --server string management server endpoint (required)
```
### **Options inherited from parent commands**

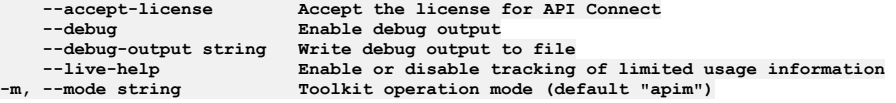

Note: No fixes or enhancements are being added to IBM API Connect 10.0.2.0 to 10.0.4.x, and it is EOS after 16 December 2023. See [support](https://www.ibm.com/support/pages/ibm-api-connect-support-lifecycle-policy) policy for details. For a more recent version of CD documentation, see the **IBM API Connect 10.0.6.x and later product documentation**.

## **apic truststores:delete**

Delete the Truststore object by name or id

#### **Synopsis**

Delete the Truststore object by name or id

**apic truststores:delete [flags]**

#### **Options**

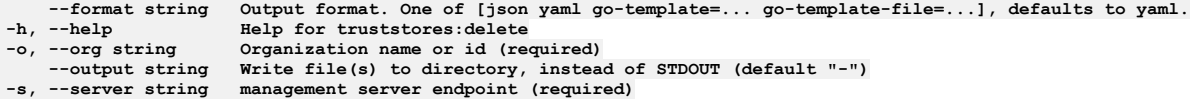

## **Options inherited from parent commands**

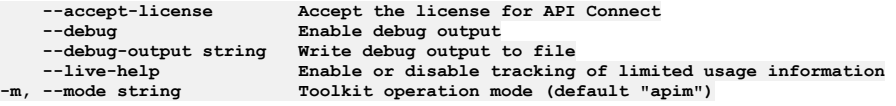

Note: No fixes or enhancements are being added to IBM API Connect 10.0.2.0 to 10.0.4.x, and it is EOS after 16 December 2023. See [support](https://www.ibm.com/support/pages/ibm-api-connect-support-lifecycle-policy) policy for details. For a more recent version of CD documentation, see the **IBM API** Connect 10.0.6.x and later product [documentation.](https://www.ibm.com/support/knowledgecenter/SSMNED_v10cd)

# **apic truststores:get**

Get the Truststore object by name or id

### **Synopsis**

Get the Truststore object by name or id

**apic truststores:get [flags]**

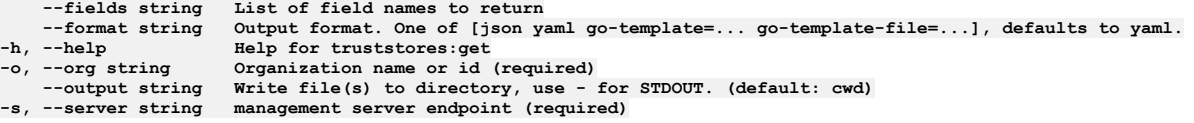

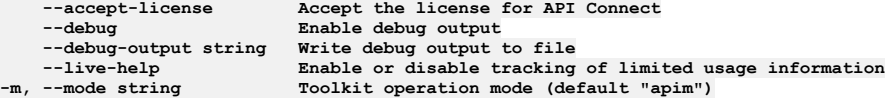

Note: No fixes or enhancements are being added to IBM API Connect 10.0.2.0 to 10.0.4.x, and it is EOS after 16 December 2023. See [support](https://www.ibm.com/support/pages/ibm-api-connect-support-lifecycle-policy) policy for details. For a more recent version of CD documentation, see the **IBM API** Connect 10.0.6.x and later product [documentation.](https://www.ibm.com/support/knowledgecenter/SSMNED_v10cd)

## **apic truststores:list**

List the Truststore objects

### **Synopsis**

List the Truststore objects

**apic truststores:list [flags]**

#### **Options**

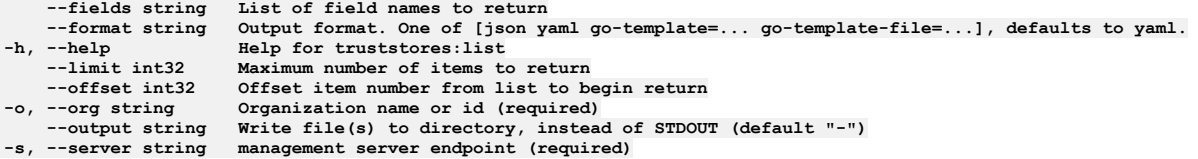

### **Options inherited from parent commands**

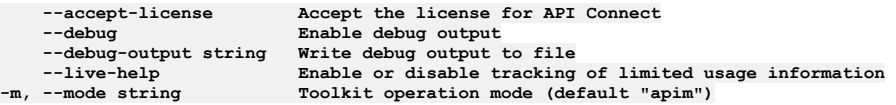

Note: No fixes or enhancements are being added to IBM API Connect 10.0.2.0 to 10.0.4.x, and it is EOS after 16 December 2023. See [support](https://www.ibm.com/support/pages/ibm-api-connect-support-lifecycle-policy) policy for details. For a more recent version of CD documentation, see the **IBM API** Connect 10.0.6.x and later product [documentation.](https://www.ibm.com/support/knowledgecenter/SSMNED_v10cd)

# **apic truststores:update**

Update the Truststore object by name or id

### **Synopsis**

Update the Truststore object by name or id

**apic truststores:update [flags]**

```
--format string Output format. One of [json yaml go-template=... go-template-file=...], defaults to yaml.
-h, --help Help for truststores:update
    -o, --org string Organization name or id (required)
--output string Write file(s) to directory, instead of STDOUT (default "-")<br>-s, --server string management server endpoint (required)
```
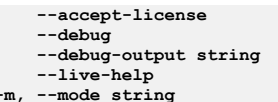

**--accept-license Accept the license for API Connect**  $\texttt{Enable}$  **debug**  $\texttt{output}$ **--debug-output string Write debug output to file** --live-help **Enable or disable tracking of limited usage information**<br>-m, --mode string **Toolkit operation mode (default "apim"**)

Note: No fixes or enhancements are being added to IBM API Connect 10.0.2.0 to 10.0.4.x, and it is EOS after 16 December 2023. See [support](https://www.ibm.com/support/pages/ibm-api-connect-support-lifecycle-policy) policy for details. For a more recent version of CD documentation, see the **IBM API Connect 10.0.6.x and later product documentation**.

## **apic user-registries**

User Registries operations

### **Synopsis**

User Registries operations

**apic user-registries [flags]**

### **Options**

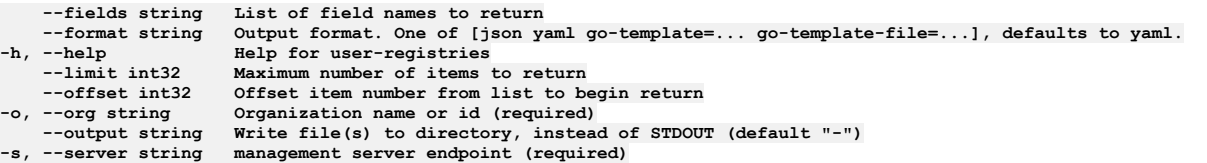

### **Options inherited from parent commands**

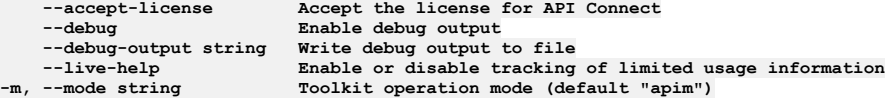

Note: No fixes or enhancements are being added to IBM API Connect 10.0.2.0 to 10.0.4.x, and it is EOS after 16 December 2023. See [support](https://www.ibm.com/support/pages/ibm-api-connect-support-lifecycle-policy) policy for details. For a more recent version of CD documentation, see the **IBM API Connect 10.0.6.x and later product documentation**.

# **apic user-registries:clear**

Clear the User Registry objects

### **Synopsis**

Clear the User Registry objects

**apic user-registries:clear [flags]**

### **Options**

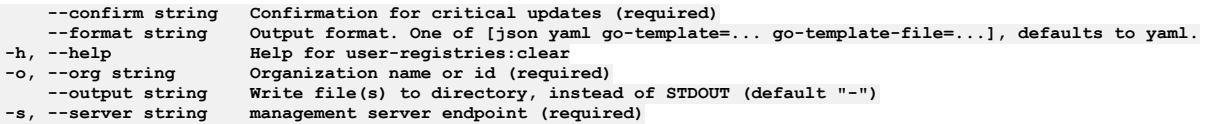

## **Options inherited from parent commands**

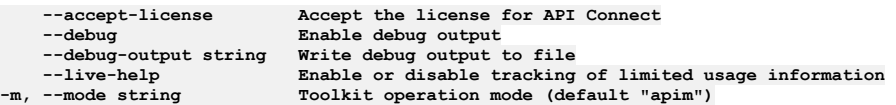

# **apic user-registries:create**

Create a User Registry object

### **Synopsis**

Create a User Registry object

**apic user-registries:create [flags]**

### **Options**

--format string Output format. One of [json yaml go-template=... go-template-file=...], defaults to yaml.<br>-h, --help Help for user-registries:create<br>-o, --org string Organization name or id (required) **-h, --help Help for user-registries:create -o, --org string Organization name or id (required)** --output string Write file(s) to directory, instead of STDOUT (default "-")<br>-s, --server string management server endpoint (required)

### **Options inherited from parent commands**

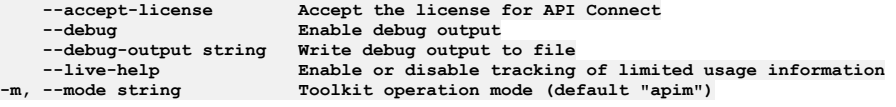

Note: No fixes or enhancements are being added to IBM API Connect 10.0.2.0 to 10.0.4.x, and it is EOS after 16 December 2023. See [support](https://www.ibm.com/support/pages/ibm-api-connect-support-lifecycle-policy) policy for details. For a more recent version of CD documentation, see the **IBM API Connect 10.0.6.x and later product documentation**.

# **apic user-registries:delete**

Delete the User Registry object by name or id

### **Synopsis**

Delete the User Registry object by name or id

**apic user-registries:delete [flags]**

### **Options**

```
--format string Output format. One of [json yaml go-template=... go-template-file=...], defaults to yaml.
-h, --help Help for user-registries:delete
    -o, --org string Organization name or id (required)
--output string Write file(s) to directory, instead of STDOUT (default "-")
                   -s, --server string management server endpoint (required)
```
### **Options inherited from parent commands**

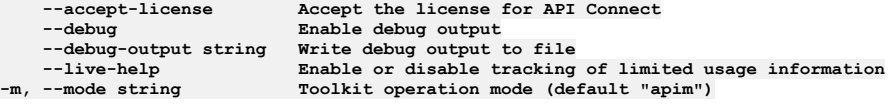

Note: No fixes or enhancements are being added to IBM API Connect 10.0.2.0 to 10.0.4.x, and it is EOS after 16 December 2023. See [support](https://www.ibm.com/support/pages/ibm-api-connect-support-lifecycle-policy) policy for details. For a more recent version of CD documentation, see the **IBM API Connect 10.0.6.x and later product documentation**.

# **apic user-registries:execute**

### **Synopsis**

Execute a User Registry operation

**apic user-registries:execute [flags]**

#### **Options**

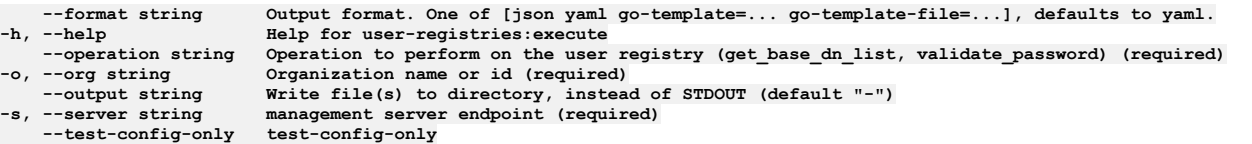

### **Options inherited from parent commands**

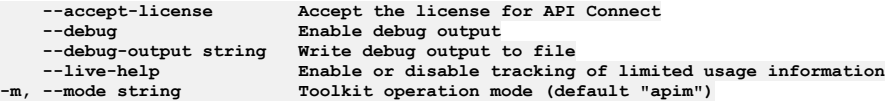

Note: No fixes or enhancements are being added to IBM API Connect 10.0.2.0 to 10.0.4.x, and it is EOS after 16 December 2023. See [support](https://www.ibm.com/support/pages/ibm-api-connect-support-lifecycle-policy) policy for details. For a more recent version of CD documentation, see the IBM API Connect 10.0.6.x and later product [documentation.](https://www.ibm.com/support/knowledgecenter/SSMNED_v10cd)

# **apic user-registries:get**

Get the User Registry object by name or id

### **Synopsis**

Get the User Registry object by name or id

**apic user-registries:get [flags]**

### **Options**

```
--fields string List of field names to return
--format string Output format. One of [json yaml go-template=... go-template-file=...], defaults to yaml.
-h, --help Help for user-registries:get
-o, --org string Organization name or id (required)<br>--output string Write file(s) to directory, use - for STDOUT. (default: cwd)<br>-s, --server string management server endpoint (required)
```
## **Options inherited from parent commands**

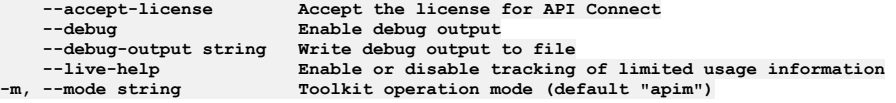

Note: No fixes or enhancements are being added to IBM API Connect 10.0.2.0 to 10.0.4.x, and it is EOS after 16 December 2023. See [support](https://www.ibm.com/support/pages/ibm-api-connect-support-lifecycle-policy) policy for details. For a more recent version of CD documentation, see the **IBM API Connect 10.0.6.x and later product documentation**.

# **apic user-registries:list**

List the User Registry objects

### **Synopsis**

List the User Registry objects

**apic user-registries:list [flags]**

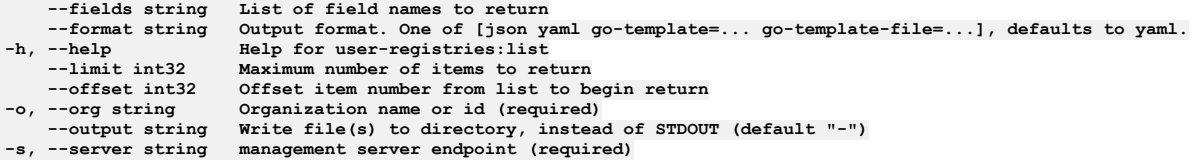

**--accept-license Accept the license for API Connect --debug Enable debug output --debug-output string Write debug output to file --live-help Enable or disable tracking of limited usage information -m, --mode string Toolkit operation mode (default "apim")**

Note: No fixes or enhancements are being added to IBM API Connect 10.0.2.0 to 10.0.4.x, and it is EOS after 16 December 2023. See [support](https://www.ibm.com/support/pages/ibm-api-connect-support-lifecycle-policy) policy for details. For a more recent version of CD documentation, see the **IBM API Connect 10.0.6.x and later product documentation**.

# **apic user-registries:search**

Search for users in the user registry

### **Synopsis**

Search for users in the user registry

**apic user-registries:search [flags]**

### **Options**

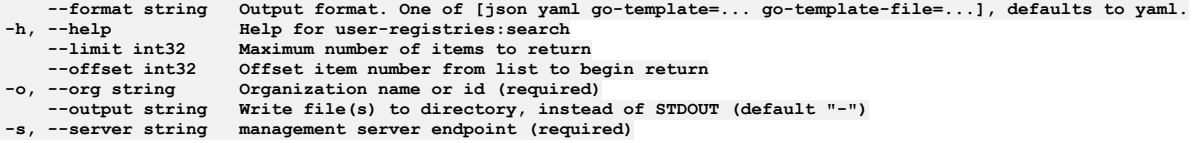

## **Options inherited from parent commands**

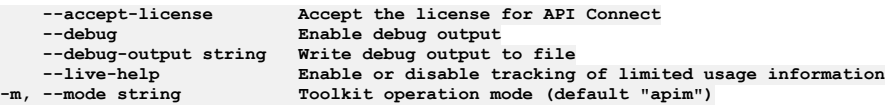

Note: No fixes or enhancements are being added to IBM API Connect 10.0.2.0 to 10.0.4.x, and it is EOS after 16 December 2023. See [support](https://www.ibm.com/support/pages/ibm-api-connect-support-lifecycle-policy) policy for details. For a more recent version of CD documentation, see the **IBM API** Connect 10.0.6.x and later product [documentation.](https://www.ibm.com/support/knowledgecenter/SSMNED_v10cd)

# **apic user-registries:test-connection**

Test a User Registry connection

### **Synopsis**

Test a User Registry connection

**apic user-registries:test-connection [flags]**

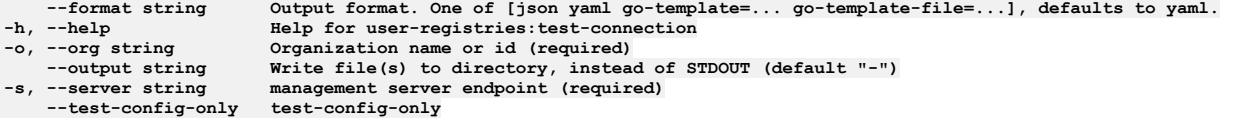

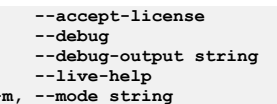

**--accept-license Accept the license for API Connect**  $\texttt{Enable}$  **debug**  $\texttt{output}$ **--debug-output string Write debug output to file** --live-help **Enable or disable tracking of limited usage information**<br>-m, --mode string **Toolkit operation mode (default "apim"**)

Note: No fixes or enhancements are being added to IBM API Connect 10.0.2.0 to 10.0.4.x, and it is EOS after 16 December 2023. See [support](https://www.ibm.com/support/pages/ibm-api-connect-support-lifecycle-policy) policy for details. For a more recent version of CD documentation, see the **IBM API Connect 10.0.6.x and later product documentation**.

# **apic user-registries:update**

Update the User Registry object by name or id

### **Synopsis**

Update the User Registry object by name or id

**apic user-registries:update [flags]**

### **Options**

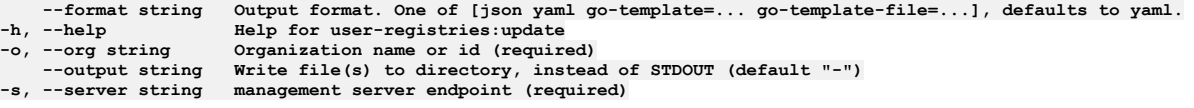

## **Options inherited from parent commands**

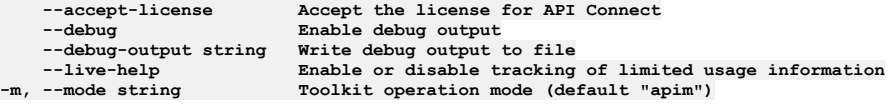

Note: No fixes or enhancements are being added to IBM API Connect 10.0.2.0 to 10.0.4.x, and it is EOS after 16 December 2023. See [support](https://www.ibm.com/support/pages/ibm-api-connect-support-lifecycle-policy) policy for details. For a more recent version of CD documentation, see the IBM API Connect 10.0.6.x and later product [documentation.](https://www.ibm.com/support/knowledgecenter/SSMNED_v10cd)

# **apic user-registry-settings**

User Registry Settings operations

### **Synopsis**

User Registry Settings operations

**apic user-registry-settings [flags]**

### **Options**

**-h, --help Help for user-registry-settings**

## **Options inherited from parent commands**

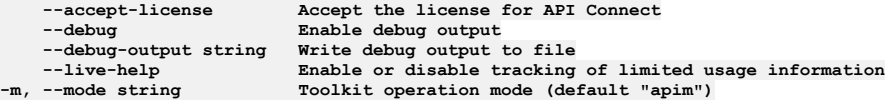

**Note:** No fixes or enhancements are being added to IBM API Connect 10.0.2.0 to 10.0.4.x, and it is EOS after 16 December 2023. See [support](https://www.ibm.com/support/pages/ibm-api-connect-support-lifecycle-policy) policy for details. For a more recent version of CD documentation, see the **IBM API Connect 10.0.6.x and later product documentation**.

# **apic user-registry-settings:get**

Get the User Registry Setting object

#### **Synopsis**

Get the User Registry Setting object

**apic user-registry-settings:get [flags]**

### **Options**

```
--fields string List of field names to return
--format string Output format. One of [json yaml go-template=... go-template-file=...], defaults to yaml.
-h, --help Help for user-registry-settings:get
--output string Write file(s) to directory, use - for STDOUT. (default: cwd)
-s, --server string management server endpoint (required)
```
### **Options inherited from parent commands**

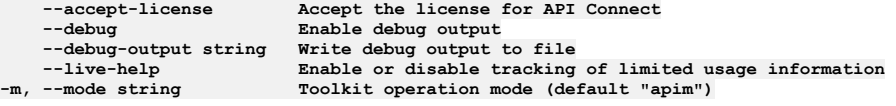

Note: No fixes or enhancements are being added to IBM API Connect 10.0.2.0 to 10.0.4.x, and it is EOS after 16 December 2023. See [support](https://www.ibm.com/support/pages/ibm-api-connect-support-lifecycle-policy) policy for details. For a more recent version of CD documentation, see the **IBM API Connect 10.0.6.x and later product documentation**.

# **apic user-registry-settings:update**

Update the User Registry Setting object

### **Synopsis**

Update the User Registry Setting object

**apic user-registry-settings:update [flags]**

### **Options**

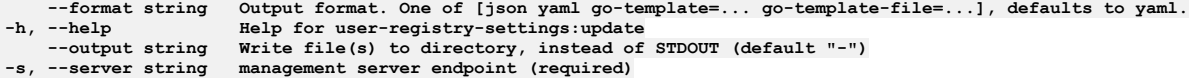

### **Options inherited from parent commands**

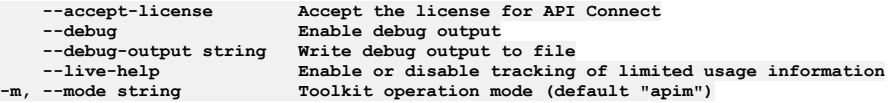

Note: No fixes or enhancements are being added to IBM API Connect 10.0.2.0 to 10.0.4.x, and it is EOS after 16 December 2023. See [support](https://www.ibm.com/support/pages/ibm-api-connect-support-lifecycle-policy) policy for details. For a more recent version of CD documentation, see the **IBM API Connect 10.0.6.x and later product documentation**.

## **apic users**

Users operations

### **Synopsis**

Users operations **apic users [flags]**

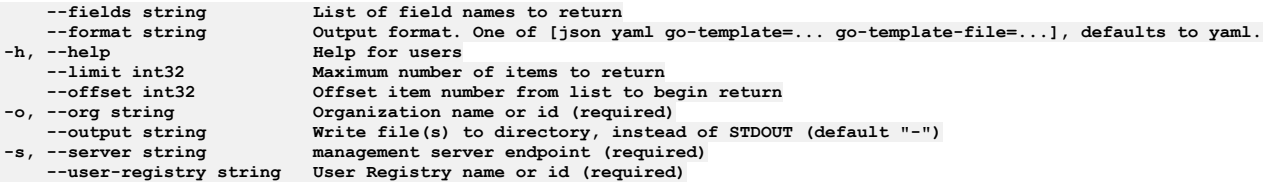

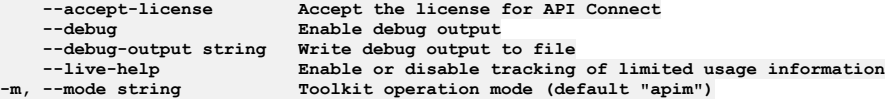

Note: No fixes or enhancements are being added to IBM API Connect 10.0.2.0 to 10.0.4.x, and it is EOS after 16 December 2023. See [support](https://www.ibm.com/support/pages/ibm-api-connect-support-lifecycle-policy) policy for details. For a more recent version of CD documentation, see the **IBM API Connect 10.0.6.x and later product documentation**.

## **apic users:clear**

Clear the User objects

#### **Synopsis**

Clear the User objects

**apic users:clear [flags]**

### **Options**

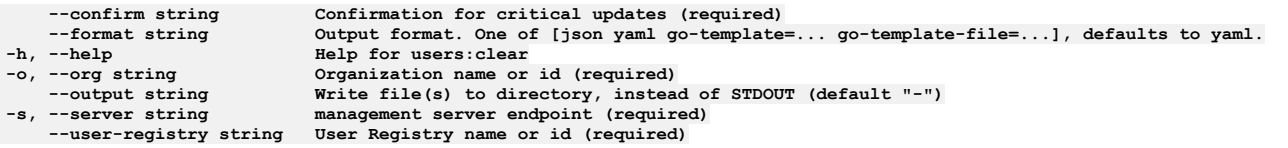

## **Options inherited from parent commands**

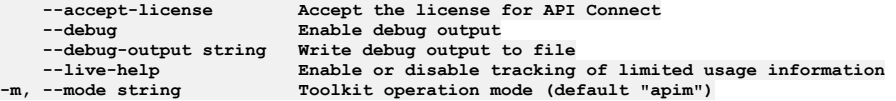

Note: No fixes or enhancements are being added to IBM API Connect 10.0.2.0 to 10.0.4.x, and it is EOS after 16 December 2023. See [support](https://www.ibm.com/support/pages/ibm-api-connect-support-lifecycle-policy) policy for details. For a more recent version of CD documentation, see the **IBM API Connect 10.0.6.x and later product documentation**.

## **apic users:create**

Create a User object

### **Synopsis**

Create a User object

**apic users:create [flags]**

### **Options**

- 
- 
- 

**--format string Output format. One of [json yaml go-template=... go-template-file=...], defaults to yaml. -h, --help Help for users:create -o, --org string Organization name or id (required) --output string Write file(s) to directory, instead of STDOUT (default "-")**

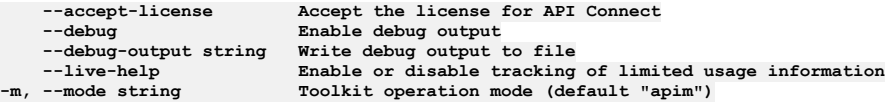

**Note:** No fixes or enhancements are being added to IBM API Connect 10.0.2.0 to 10.0.4.x, and it is EOS after 16 December 2023. See [support](https://www.ibm.com/support/pages/ibm-api-connect-support-lifecycle-policy) policy for details. For a more recent version of CD documentation, see the **IBM API Connect 10.0.6.x and later product documentation**.

## **apic users:delete**

Delete the User object by name or id

### **Synopsis**

Delete the User object by name or id

**apic users:delete [flags]**

### **Options**

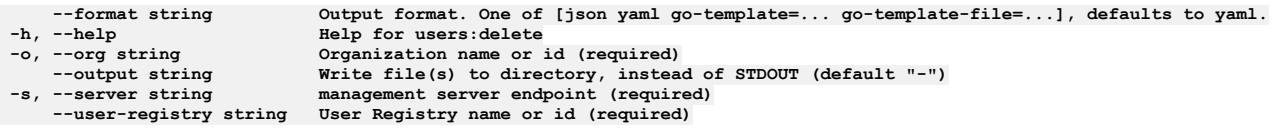

### **Options inherited from parent commands**

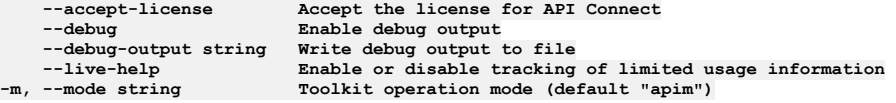

Note: No fixes or enhancements are being added to IBM API Connect 10.0.2.0 to 10.0.4.x, and it is EOS after 16 December 2023. See [support](https://www.ibm.com/support/pages/ibm-api-connect-support-lifecycle-policy) policy for details. For a more recent version of CD documentation, see the **IBM API Connect 10.0.6.x and later product documentation**.

# **apic users:get**

Get the User object by name or id

### **Synopsis**

Get the User object by name or id

**apic users:get [flags]**

### **Options**

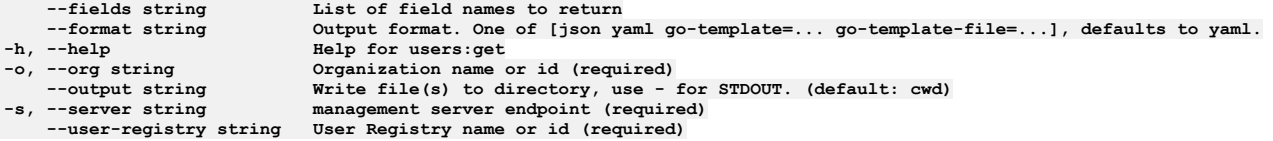

## **Options inherited from parent commands**

**--accept-license Accept the license for API Connect --debug Enable debug output --debug-output string Write debug output to file**

Note: No fixes or enhancements are being added to IBM API Connect 10.0.2.0 to 10.0.4.x, and it is EOS after 16 December 2023. See [support](https://www.ibm.com/support/pages/ibm-api-connect-support-lifecycle-policy) policy for details. For a more recent version of CD documentation, see the **IBM API Connect 10.0.6.x and later product documentation**.

## **apic users:list**

List the User objects

### **Synopsis**

List the User objects

**apic users:list [flags]**

### **Options**

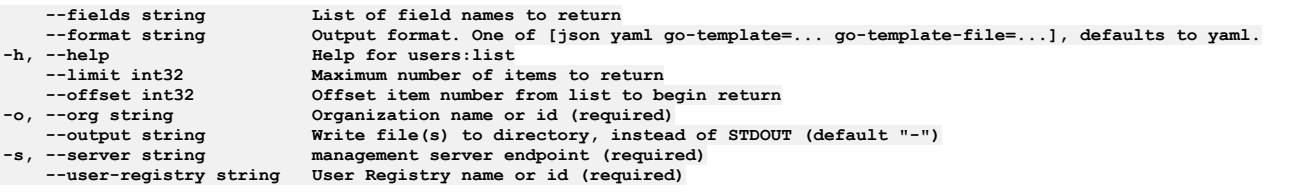

## **Options inherited from parent commands**

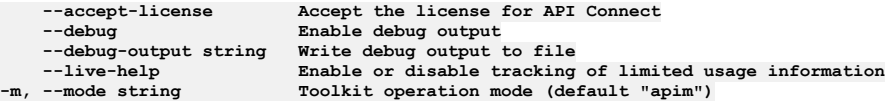

Note: No fixes or enhancements are being added to IBM API Connect 10.0.2.0 to 10.0.4.x, and it is EOS after 16 December 2023. See [support](https://www.ibm.com/support/pages/ibm-api-connect-support-lifecycle-policy) policy for details. For a more recent version of CD documentation, see the **IBM API** Connect 10.0.6.x and later product [documentation.](https://www.ibm.com/support/knowledgecenter/SSMNED_v10cd)

## **apic users:request-password-reset**

Send reset password link

### **Synopsis**

Send reset password link

**apic users:request-password-reset [flags]**

### **Options**

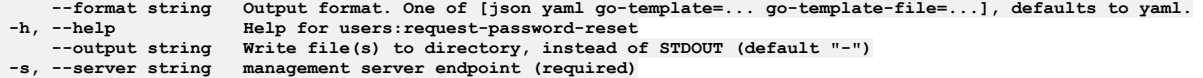

### **Options inherited from parent commands**

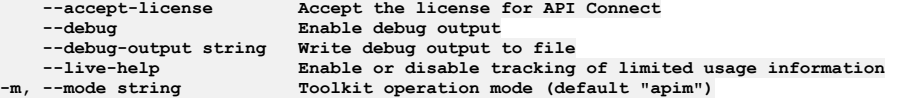

Note: No fixes or enhancements are being added to IBM API Connect 10.0.2.0 to 10.0.4.x, and it is EOS after 16 December 2023. See [support](https://www.ibm.com/support/pages/ibm-api-connect-support-lifecycle-policy) policy for details. For a more recent version of CD documentation, see the **IBM API Connect 10.0.6.x and later product documentation**.

## **apic users:search-provider**

Users search-provider operations

#### **Synopsis**

Users search-provider operations

**apic users:search-provider [flags]**

### **Options**

```
--format string Output format. One of [json yaml go-template=... go-template-file=...], defaults to yaml.
    -help Help Help for users:search-provider<br>--limit int32 Maximum number of items to ret
    --limit int32 Maximum number of items to return
--offset int32 Offset item number from list to begin return
    -o, --org string Organization name or id (required)
                        --output string Write file(s) to directory, instead of STDOUT (default "-")
--scope string scope
                        -s, --server string management server endpoint (required)
```
### **Options inherited from parent commands**

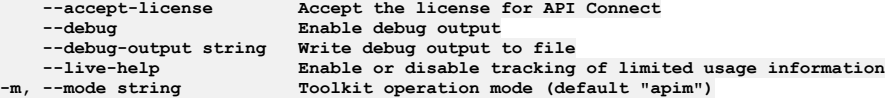

Note: No fixes or enhancements are being added to IBM API Connect 10.0.2.0 to 10.0.4.x, and it is EOS after 16 December 2023. See [support](https://www.ibm.com/support/pages/ibm-api-connect-support-lifecycle-policy) policy for details. For a more recent version of CD documentation, see the **IBM API** Connect 10.0.6.x and later product [documentation.](https://www.ibm.com/support/knowledgecenter/SSMNED_v10cd)

## **apic users:update**

Update the User object by name or id

### **Synopsis**

Update the User object by name or id

**apic users:update [flags]**

### **Options**

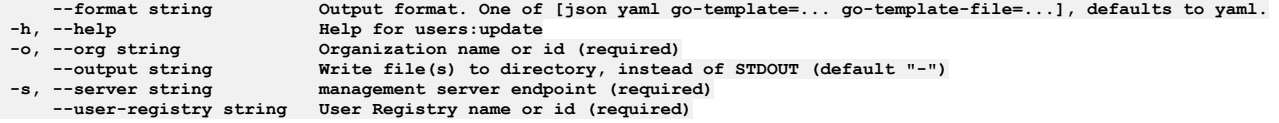

### **Options inherited from parent commands**

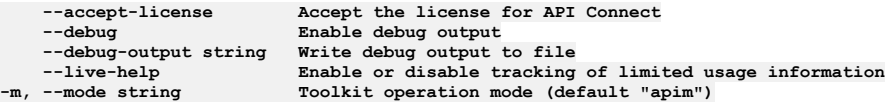

Note: No fixes or enhancements are being added to IBM API Connect 10.0.2.0 to 10.0.4.x, and it is EOS after 16 December 2023. See [support](https://www.ibm.com/support/pages/ibm-api-connect-support-lifecycle-policy) policy for details. For a more recent version of CD documentation, see the **IBM API** Connect 10.0.6.x and later product [documentation.](https://www.ibm.com/support/knowledgecenter/SSMNED_v10cd)

# **apic validate**

Validate an API or product definition

**Synopsis**

**apic validate [FILE] [flags]**

### **Examples**

```
Validate an API definition
 $ apic validate routes.yaml
  Validated routes.yaml API definition [routes:1.0]
Validate an API definition without IBM extensions
 $ apic validate --no-extensions routes.yaml
  Validated routes.yaml API definition [routes:1.0]
Validate a product definition and its referenced APIs
  $ apic validate climb-on.yaml
Validated climb-on.yaml product definition [climb-on:1.0.0]
 Validated routes.yaml API definition [valid:1.0]
Validate a product definition without validating its referenced APIs
  $ apic validate --product-only climb-on.yaml
 Validated climb-on.yaml product definition [climb-on:1.0.0]
```
#### **Options**

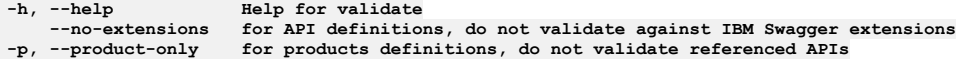

### **Options inherited from parent commands**

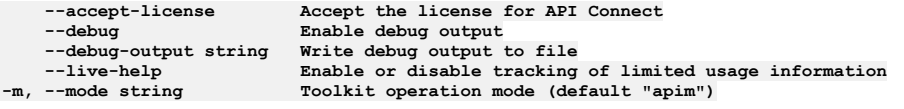

Note: No fixes or enhancements are being added to IBM API Connect 10.0.2.0 to 10.0.4.x, and it is EOS after 16 December 2023. See [support](https://www.ibm.com/support/pages/ibm-api-connect-support-lifecycle-policy) policy for details. For a more recent version of CD documentation, see the **IBM API Connect 10.0.6.x and later product documentation**.

## **apic version**

Get the APIConnect toolkit version

### **Synopsis**

Get the APIConnect toolkit version

**apic version [flags]**

### **Options**

**-h, --help Help for version**

## **Options inherited from parent commands**

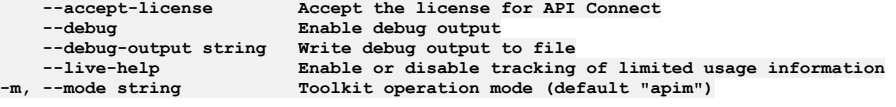

Note: No fixes or enhancements are being added to IBM API Connect 10.0.2.0 to 10.0.4.x, and it is EOS after 16 December 2023. See [support](https://www.ibm.com/support/pages/ibm-api-connect-support-lifecycle-policy) policy for details. For a more recent version of CD documentation, see the **IBM API Connect 10.0.6.x and later product documentation**.

# **apic webhooks**

Webhooks operations

### **Synopsis**

Webhooks operations

### **Options**

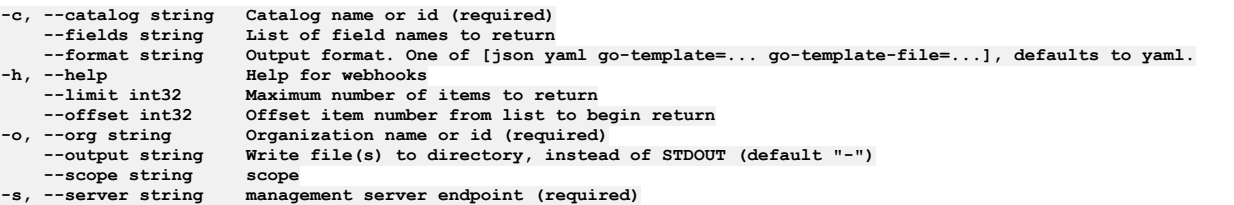

## **Options inherited from parent commands**

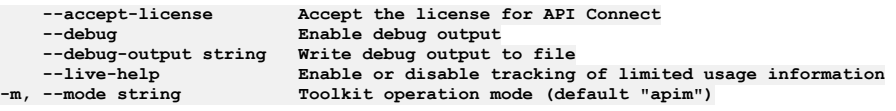

**Note:** No fixes or enhancements are being added to IBM API Connect 10.0.2.0 to 10.0.4.x, and it is EOS after 16 December 2023. See [support](https://www.ibm.com/support/pages/ibm-api-connect-support-lifecycle-policy) policy for details. For a more recent version of CD documentation, see the **IBM API Connect 10.0.6.x and later product documentation**.

## **apic webhooks:get**

Webhooks get operations

### **Synopsis**

Webhooks get operations

**apic webhooks:get [flags]**

### **Options**

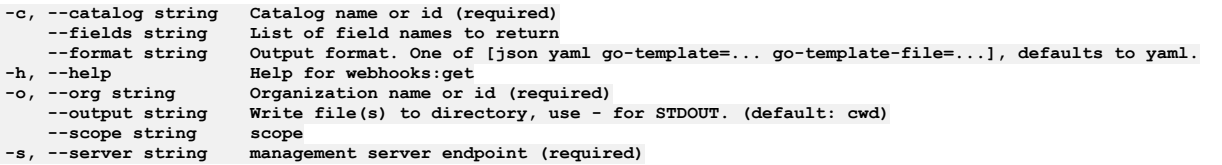

### **Options inherited from parent commands**

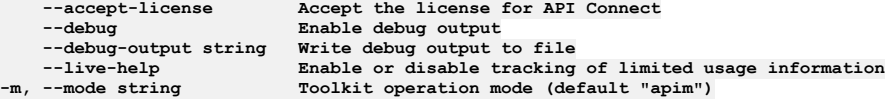

Note: No fixes or enhancements are being added to IBM API Connect 10.0.2.0 to 10.0.4.x, and it is EOS after 16 December 2023. See [support](https://www.ibm.com/support/pages/ibm-api-connect-support-lifecycle-policy) policy for details. For a more recent version of CD documentation, see the **IBM API** Connect 10.0.6.x and later product [documentation.](https://www.ibm.com/support/knowledgecenter/SSMNED_v10cd)

# **apic webhooks:list**

Webhooks list operations

### **Synopsis**

Webhooks list operations

**apic webhooks:list [flags]**

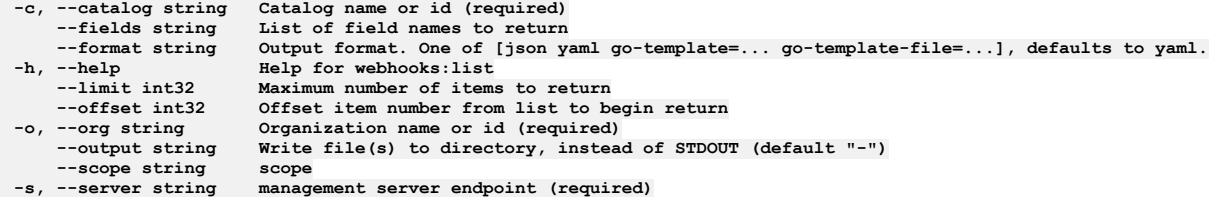

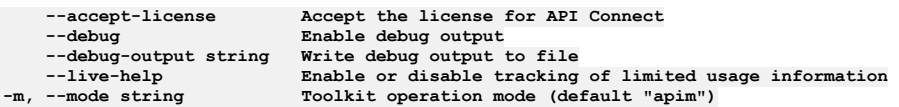

Note: No fixes or enhancements are being added to IBM API Connect 10.0.2.0 to 10.0.4.x, and it is EOS after 16 December 2023. See [support](https://www.ibm.com/support/pages/ibm-api-connect-support-lifecycle-policy) policy for details. For a more recent version of CD documentation, see the **IBM API Connect 10.0.6.x and later product documentation**.

## **apic webhooks:update**

Webhooks update operations

#### **Synopsis**

Webhooks update operations

**apic webhooks:update [flags]**

### **Options**

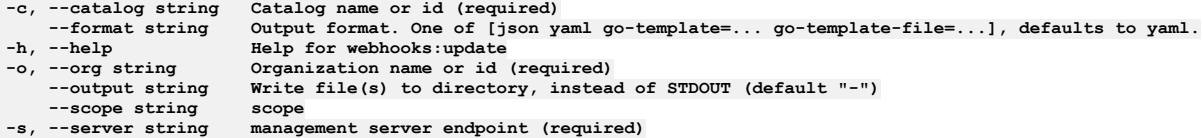

## **Options inherited from parent commands**

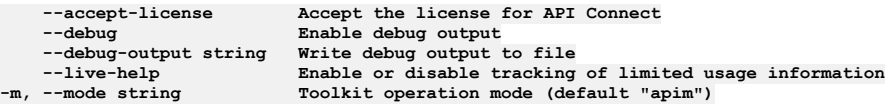

Note: No fixes or enhancements are being added to IBM API Connect 10.0.2.0 to 10.0.4.x, and it is EOS after 16 December 2023. See [support](https://www.ibm.com/support/pages/ibm-api-connect-support-lifecycle-policy) policy for details. For a more recent version of CD documentation, see the **IBM API Connect 10.0.6.x and later product documentation**.

# **apic wsdl**

Manage WSDL files

### **Synopsis**

Manage WSDL files

**apic wsdl WSDL\_FILE [flags]**

#### **Options**

**-h, --help Help for wsdl**

# **Options inherited from parent commands**

```
--debug Enable debug output
```
**--accept-license Accept the license for API Connect --debug-output string Write debug output to file --live-help Enable or disable tracking of limited usage information -m, --mode string Toolkit operation mode (default "apim")**

Note: No fixes or enhancements are being added to IBM API Connect 10.0.2.0 to 10.0.4.x, and it is EOS after 16 December 2023. See [support](https://www.ibm.com/support/pages/ibm-api-connect-support-lifecycle-policy) policy for details. For a more recent version of CD documentation, see the **IBM API Connect 10.0.6.x and later product documentation**.

# **apic wsdl:introspect**

Introspect a WSDL file displaying all its services

### **Synopsis**

Introspect a WSDL file displaying all its services

**apic wsdl:introspect WSDL\_FILE [flags]**

### **Options**

**-h, --help Help for wsdl:introspect**

## **Options inherited from parent commands**

**--accept-license Accept the license for API Connect --debug Enable debug output --debug-output string Write debug output to file --live-help Enable or disable tracking of limited usage information -m, --mode string Toolkit operation mode (default "apim")**

Note: No fixes or enhancements are being added to IBM API Connect 10.0.2.0 to 10.0.4.x, and it is EOS after 16 December 2023. See [support](https://www.ibm.com/support/pages/ibm-api-connect-support-lifecycle-policy) policy for details. For a more recent version of CD documentation, see the IBM API Connect 10.0.6.x and later product [documentation.](https://www.ibm.com/support/knowledgecenter/SSMNED_v10cd)

## **apic**

APIConnect toolkit 61bd16316ae32e02b6cd8e72d4b18e02560de16f (Built 2020-09-23T09:51:50Z)

### **Synopsis**

APIConnect toolkit 61bd16316ae32e02b6cd8e72d4b18e02560de16f (Built 2020-09-23T09:51:50Z)

**apic [flags]**

### **Options**

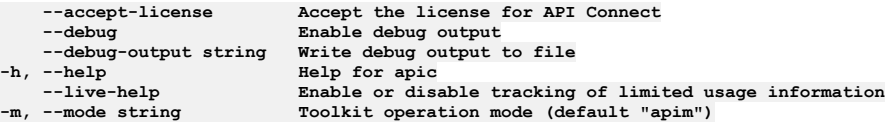

Note: No fixes or enhancements are being added to IBM API Connect 10.0.2.0 to 10.0.4.x, and it is EOS after 16 December 2023. See [support](https://www.ibm.com/support/pages/ibm-api-connect-support-lifecycle-policy) policy for details. For a more recent version of CD documentation, see the **IBM API Connect 10.0.6.x and later product documentation**.

# **apic api**

Api operations

### **Synopsis**

Api operations

#### **Options**

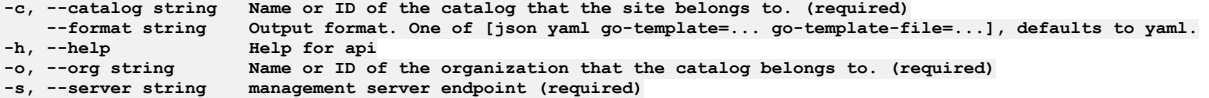

### **Options inherited from parent commands**

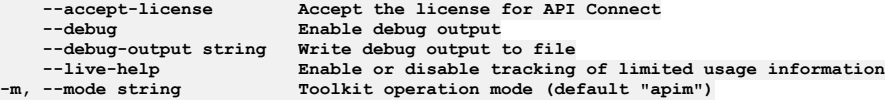

Note: No fixes or enhancements are being added to IBM API Connect 10.0.2.0 to 10.0.4.x, and it is EOS after 16 December 2023. See [support](https://www.ibm.com/support/pages/ibm-api-connect-support-lifecycle-policy) policy for details. For a more recent version of CD documentation, see the **IBM API Connect 10.0.6.x and later product documentation**.

## **apic api:get**

Get a specific api from a developer portal.

### **Synopsis**

Get a specific api from the developer portal of the provided org and catalog. The id or name:version of a specific api needs to be provided. e.g. 'id-of-api-called-example-3' or 'example:3.0.0'.

**apic api:get --mode portaladmin [flags]**

### **Options**

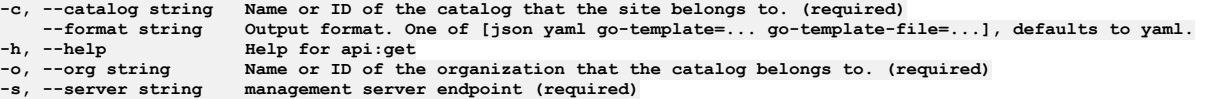

### **Options inherited from parent commands**

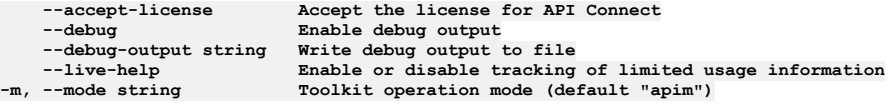

Note: No fixes or enhancements are being added to IBM API Connect 10.0.2.0 to 10.0.4.x, and it is EOS after 16 December 2023. See [support](https://www.ibm.com/support/pages/ibm-api-connect-support-lifecycle-policy) policy for details. For a more recent version of CD documentation, see the **IBM API Connect 10.0.6.x and later product documentation**.

# **apic api:get-document**

Get a specific entire api document from a portal.

### **Synopsis**

Get a specific entire api document from the portal of the provided organization and catalog. The id or name:version of a specific api needs to be provided. For example, 'idof-api-called-example-3' or 'example:3.0.0'.

**apic api:get-document --mode portaladmin [flags]**

```
-c, --catalog string Name or ID of the catalog that the site belongs to. (required)
--format string Output format. One of [json yaml go-template=... go-template-file=...], defaults to yaml.
-h, --help Help for api:get-document
-o, --org string Name or ID of the organization that the catalog belongs to. (required)
                     management server endpoint (required)
```
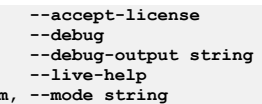

**--accept-license Accept the license for API Connect**  $\texttt{Enable}$  **debug**  $\texttt{output}$ **--debug-output string Write debug output to file** --live-help **Enable or disable tracking of limited usage information**<br>-m, --mode string **Toolkit operation mode (default "apim"**)

Note: No fixes or enhancements are being added to IBM API Connect 10.0.2.0 to 10.0.4.x, and it is EOS after 16 December 2023. See [support](https://www.ibm.com/support/pages/ibm-api-connect-support-lifecycle-policy) policy for details. For a more recent version of CD documentation, see the **IBM API Connect 10.0.6.x and later product documentation**.

## **apic api:list**

Shows a list of apis from a site.

### **Synopsis**

Show a list of apis of the provided org and catalog.

**apic api:list --mode portaladmin [flags]**

### **Options**

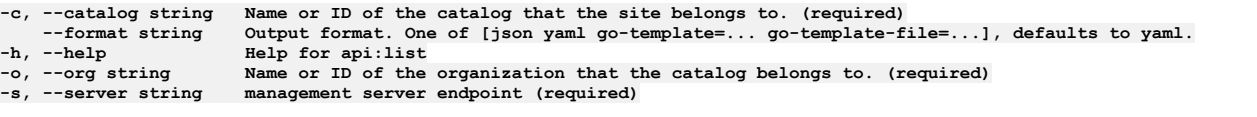

## **Options inherited from parent commands**

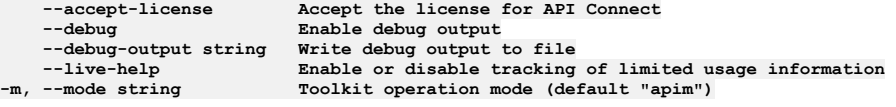

Note: No fixes or enhancements are being added to IBM API Connect 10.0.2.0 to 10.0.4.x, and it is EOS after 16 December 2023. See [support](https://www.ibm.com/support/pages/ibm-api-connect-support-lifecycle-policy) policy for details. For a more recent version of CD documentation, see the **IBM API Connect 10.0.6.x and later product documentation**.

# **apic apic-config**

Apic Config operations

### **Synopsis**

Apic Config operations

**apic apic-config --mode portaladmin [flags]**

### **Options**

**-h, --help Help for apic-config**

## **Options inherited from parent commands**

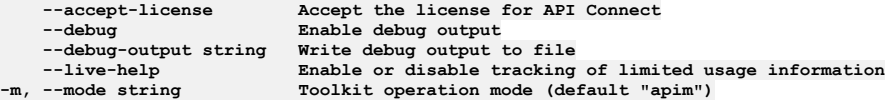

**Note:** No fixes or enhancements are being added to IBM API Connect 10.0.2.0 to 10.0.4.x, and it is EOS after 16 December 2023. See [support](https://www.ibm.com/support/pages/ibm-api-connect-support-lifecycle-policy) policy for details. For a more recent version of CD documentation, see the **IBM API Connect 10.0.6.x and later product documentation**.

# **apic apic-config:get**

Get the configuration object that the developer portal holds.

#### **Synopsis**

Get the configuration object that the developer portal holds that was sent by APIM.

**apic apic-config:get --mode portaladmin [flags]**

### **Options**

```
-c, --catalog string Name or ID of the catalog that the site belongs to. (required)
--format string Output format. One of [json yaml go-template=... go-template-file=...], defaults to yaml.
-h, --help Help for apic-config:get
-o, --org string Name or ID of the organization that the catalog belongs to. (required)
                     management server endpoint (required)
```
### **Options inherited from parent commands**

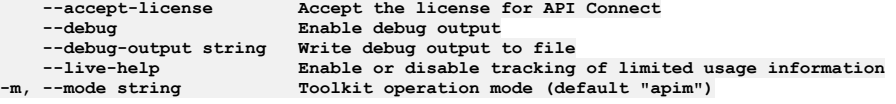

Note: No fixes or enhancements are being added to IBM API Connect 10.0.2.0 to 10.0.4.x, and it is EOS after 16 December 2023. See [support](https://www.ibm.com/support/pages/ibm-api-connect-support-lifecycle-policy) policy for details. For a more recent version of CD documentation, see the **IBM API Connect 10.0.6.x and later product documentation**.

## **apic application**

Application operations

#### **Synopsis**

Application operations

**apic application --mode portaladmin [flags]**

#### **Options**

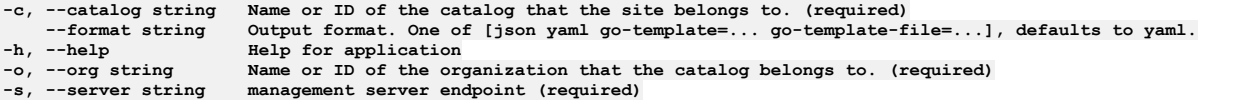

### **Options inherited from parent commands**

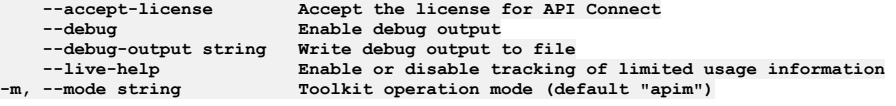

Note: No fixes or enhancements are being added to IBM API Connect 10.0.2.0 to 10.0.4.x, and it is EOS after 16 December 2023. See [support](https://www.ibm.com/support/pages/ibm-api-connect-support-lifecycle-policy) policy for details. For a more recent version of CD documentation, see the **IBM API** Connect 10.0.6.x and later product [documentation.](https://www.ibm.com/support/knowledgecenter/SSMNED_v10cd)

# **apic application:get**

Get a specific application from a developer portal.

#### **Synopsis**

Get a specific application from the developer portal of the provided org and catalog. The id of a specific consumer organization needs to be provided.

**apic application:get --mode portaladmin [flags]**

#### **Options**

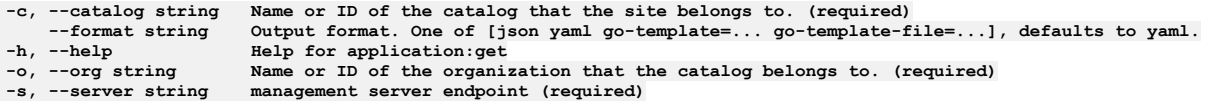

### **Options inherited from parent commands**

**--accept-license Accept the license for API Connect**  $\texttt{Enable debug output}$ **--debug-output string Write debug output to file --live-help Enable or disable tracking of limited usage information -m, --mode string Toolkit operation mode (default "apim")**

Note: No fixes or enhancements are being added to IBM API Connect 10.0.2.0 to 10.0.4.x, and it is EOS after 16 December 2023. See [support](https://www.ibm.com/support/pages/ibm-api-connect-support-lifecycle-policy) policy for details. For a more recent version of CD documentation, see the **IBM API Connect 10.0.6.x and later product documentation**.

# **apic application:list**

Shows a list of applications from a site.

### **Synopsis**

Show a list of applications of the provided org and catalog.

**apic application:list --mode portaladmin [flags]**

### **Options**

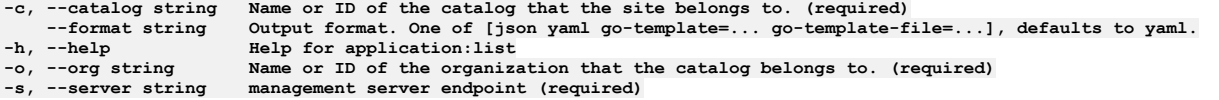

## **Options inherited from parent commands**

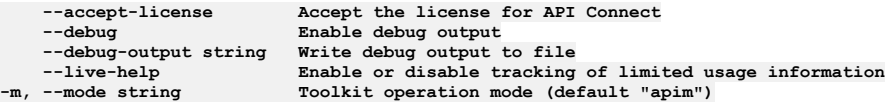

Note: No fixes or enhancements are being added to IBM API Connect 10.0.2.0 to 10.0.4.x, and it is EOS after 16 December 2023. See [support](https://www.ibm.com/support/pages/ibm-api-connect-support-lifecycle-policy) policy for details. For a more recent version of CD documentation, see the **IBM API** Connect 10.0.6.x and later product [documentation.](https://www.ibm.com/support/knowledgecenter/SSMNED_v10cd)

# **apic backups**

Backups operations

### **Synopsis**

Backups operations

**apic backups --mode portaladmin [flags]**

### **Options**

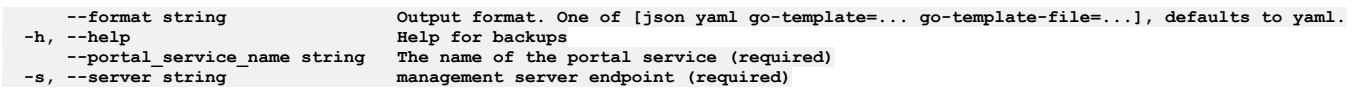

## **Options inherited from parent commands**

**--accept-license Accept the license for API Connect --debug Enable debug output**

**--debug-output string Write debug output to file --live-help Enable or disable tracking of limited usage information -m, --mode string Toolkit operation mode (default "apim")**

Note: No fixes or enhancements are being added to IBM API Connect 10.0.2.0 to 10.0.4.x, and it is EOS after 16 December 2023. See [support](https://www.ibm.com/support/pages/ibm-api-connect-support-lifecycle-policy) policy for details. For a more recent version of CD documentation, see the **IBM API** Connect 10.0.6.x and later product [documentation.](https://www.ibm.com/support/knowledgecenter/SSMNED_v10cd)

## **apic backups:list**

List the backups present on the remote backup server.

#### **Synopsis**

Lists all the backups that are currently present on the remote backup server, if one has been set.

**apic backups:list --mode portaladmin [flags]**

#### **Options**

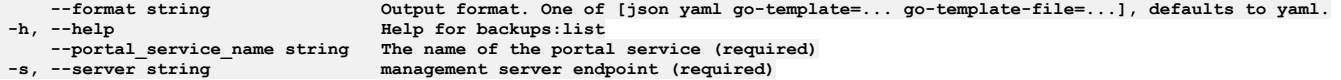

## **Options inherited from parent commands**

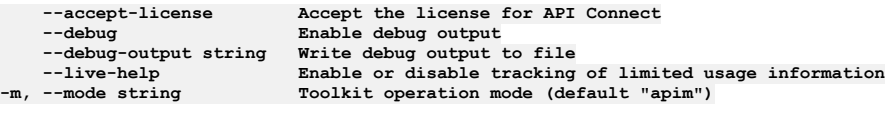

Note: No fixes or enhancements are being added to IBM API Connect 10.0.2.0 to 10.0.4.x, and it is EOS after 16 December 2023. See [support](https://www.ibm.com/support/pages/ibm-api-connect-support-lifecycle-policy) policy for details. For a more recent version of CD documentation, see the **IBM API** Connect 10.0.6.x and later product [documentation.](https://www.ibm.com/support/knowledgecenter/SSMNED_v10cd)

## **apic config**

Manage configuration variables

### **Synopsis**

```
Manage configuration variables
```
**apic config --mode portaladmin [flags]**

### **Options**

- -g, --global list the global configuration variables<br>-h, --help Help for config<br>-l, --local list the local application configuration variables
	-

### **Options inherited from parent commands**

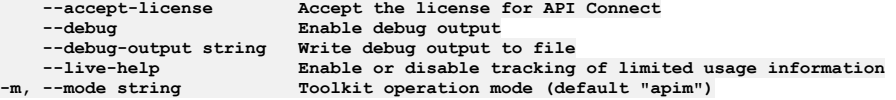

Note: No fixes or enhancements are being added to IBM API Connect 10.0.2.0 to 10.0.4.x, and it is EOS after 16 December 2023. See [support](https://www.ibm.com/support/pages/ibm-api-connect-support-lifecycle-policy) policy for details. For a more recent version of CD documentation, see the **IBM API Connect 10.0.6.x and later product documentation**.

## **apic config:clear**

#### **Synopsis**

Delete all configuration variables

**apic config:clear --mode portaladmin [flags]**

#### **Examples**

```
$ apic config:clear --mode consumer
Deleted config catalog
Deleted config org
Deleted config space
```
**\$ apic config:clear --global --mode consumer Deleted config catalog**

#### **Options**

- **-g, --global list the global configuration variables**
- **-h, --help Help for config:clear -l, --local list the local application configuration variables**

#### **Options inherited from parent commands**

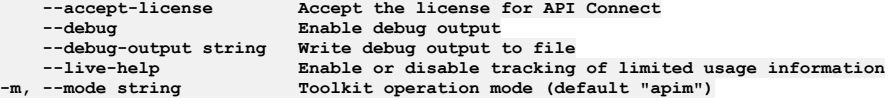

Note: No fixes or enhancements are being added to IBM API Connect 10.0.2.0 to 10.0.4.x, and it is EOS after 16 December 2023. See [support](https://www.ibm.com/support/pages/ibm-api-connect-support-lifecycle-policy) policy for details. For a more recent version of CD documentation, see the **IBM API Connect 10.0.6.x and later product documentation**.

## **apic config:delete**

Delete a configuration variable

#### **Synopsis**

Configuration variables:

catalog The catalog configuration variable should be set to the URI of an API Connect catalog. The value of the catalog provides the default identity of a catalog for all the commands that are used to manage aspects of a catalog. The default values defined by the catalog's URI can be overridden using the --server, --organization, and - catalog command line options. The catalog URI has the form: https://MANAGEMENT\_SERVER/consumer-api/catalogs/CONSUMER\_ORG\_NAME/CATALOG\_NAME

org The default value of org defined by the app's or catalog's URI can be set using the org URI. The org URI has the form: https://MANAGEMENT\_SERVER/consumerapi/orgs/CONSUMER\_ORG\_NAME

space The space configuration variable should be set to the URI of an API Connect space. The value of the space provides the default identity of a space for all the commands that are used to manage aspects of a space. The default values defined by the spaces's URI can be overridden using the --server, --organization, --catalog, and --space command line options. The space URI has the form: https://MANAGEMENT\_SERVER/consumerapi/spaces/CONSUMER\_ORG\_NAME/CATALOG\_NAME/SPACE\_NAME

cloud The cloud configuration variable should be set to the management server URI. The value of the cloud variable provides default server URI for cloud admin commands. It can be overridden using the --server and --mode command line options. The cloud URI has the form: https://MANAGEMENT\_SERVER/consumer-api/

mode The value of mode configruation variable defines the toolkit operation mode. It can be overridden using the --mode command line option. The value can be set to apim or consumer

template-path List of places to look for handlebar templates

template-default-api Defines the default api template

template-default-product Defines the default product template

**apic config:delete NAME... --mode portaladmin [flags]**

### **Examples**

**\$ apic config:delete catalog --mode consumer Deleted config catalog**

**\$ apic config:delete org --mode consumer Deleted config org**

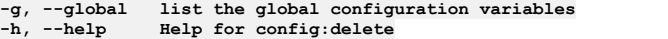

**-h, --help Help for config:delete -l, --local list the local application configuration variables**

#### **Options inherited from parent commands**

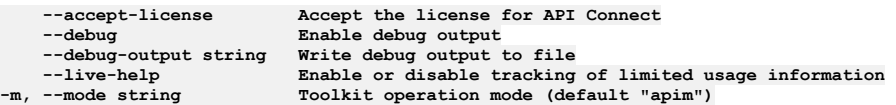

Note: No fixes or enhancements are being added to IBM API Connect 10.0.2.0 to 10.0.4.x, and it is EOS after 16 December 2023. See [support](https://www.ibm.com/support/pages/ibm-api-connect-support-lifecycle-policy) policy for details. For a more recent version of CD documentation, see the **IBM API Connect 10.0.6.x and later product documentation**.

# **apic config:get**

Get a configuration variable

### **Synopsis**

Configuration variables:

catalog The catalog configuration variable should be set to the URI of an API Connect catalog. The value of the catalog provides the default identity of a catalog for all the commands that are used to manage aspects of a catalog. The default values defined by the catalog's URI can be overridden using the --server, --organization, and - catalog command line options. The catalog URI has the form: https://MANAGEMENT\_SERVER/consumer-api/catalogs/CONSUMER\_ORG\_NAME/CATALOG\_NAME

org The default value of org defined by the app's or catalog's URI can be set using the org URI. The org URI has the form: https://MANAGEMENT\_SERVER/consumerapi/orgs/CONSUMER\_ORG\_NAME

space The space configuration variable should be set to the URI of an API Connect space. The value of the space provides the default identity of a space for all the commands that are used to manage aspects of a space. The default values defined by the spaces's URI can be overridden using the --server, --organization, --catalog, and --space command line options. The space URI has the form: https://MANAGEMENT\_SERVER/consumerapi/spaces/CONSUMER\_ORG\_NAME/CATALOG\_NAME/SPACE\_NAME

cloud The cloud configuration variable should be set to the management server URI. The value of the cloud variable provides default server URI for cloud admin commands. It can be overridden using the --server and --mode command line options. The cloud URI has the form: https://MANAGEMENT\_SERVER/consumer-api/

mode The value of mode configruation variable defines the toolkit operation mode. It can be overridden using the --mode command line option. The value can be set to apim or consumer

template-path List of places to look for handlebar templates

template-default-api Defines the default api template

template-default-product Defines the default product template

**apic config:get NAME --mode portaladmin [flags]**

### **Examples**

**\$ apic config:get catalog --mode consumer catalog: https://mgmnthost.com/consumer-api/catalogs/climbon/sb**

**\$ apic config:get org --mode consumer org: https://mgmnthost.com/consumer-api/orgs/climbon**

### **Options**

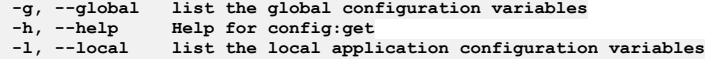

### **Options inherited from parent commands**

**--accept-license Accept the license for API Connect --debug Enable debug output --debug-output string Write debug output to file --live-help Enable or disable tracking of limited usage information -m, --mode string Toolkit operation mode (default "apim")**

Note: No fixes or enhancements are being added to IBM API Connect 10.0.2.0 to 10.0.4.x, and it is EOS after 16 December 2023. See [support](https://www.ibm.com/support/pages/ibm-api-connect-support-lifecycle-policy) policy for details. For a more recent version of CD documentation, see the **IBM API Connect 10.0.6.x and later product documentation** 

# **apic config:list**

List the application and global configuration variables

#### **Synopsis**

Configuration variables:

catalog The catalog configuration variable should be set to the URI of an API Connect catalog. The value of the catalog provides the default identity of a catalog for all the commands that are used to manage aspects of a catalog. The default values defined by the catalog's URI can be overridden using the --server, --organization, and - catalog command line options. The catalog URI has the form: https://MANAGEMENT\_SERVER/consumer-api/catalogs/CONSUMER\_ORG\_NAME/CATALOG\_NAME

org The default value of org defined by the app's or catalog's URI can be set using the org URI. The org URI has the form: https://MANAGEMENT\_SERVER/consumerapi/orgs/CONSUMER\_ORG\_NAME

space The space configuration variable should be set to the URI of an API Connect space. The value of the space provides the default identity of a space for all the commands that are used to manage aspects of a space. The default values defined by the spaces's URI can be overridden using the --server, --organization, --catalog, and --space command line options. The space URI has the form: https://MANAGEMENT\_SERVER/consumerapi/spaces/CONSUMER\_ORG\_NAME/CATALOG\_NAME/SPACE\_NAME

cloud The cloud configuration variable should be set to the management server URI. The value of the cloud variable provides default server URI for cloud admin commands. It can be overridden using the --server and --mode command line options. The cloud URI has the form: https://MANAGEMENT\_SERVER/consumer-api/

mode The value of mode configruation variable defines the toolkit operation mode. It can be overridden using the --mode command line option. The value can be set to apim or consumer

template-path List of places to look for handlebar templates

template-default-api Defines the default api template

template-default-product Defines the default product template

**apic config:list --mode portaladmin [flags]**

#### **Examples**

**\$ apic config --mode consumer**

**catalog: https://mgmnthost.com/consumer-api/catalogs/climbon/sb org: https://mgmnthost.com/consumer-api/orgs/climbon**

**\$ apic config --global --mode consumer**

**catalog: https://mgmnthost.com/consumer-api/catalogs/climbon/sb**

### **Options**

- **-g, --global list the global configuration variables**
- **-h, --help Help for config:list**
- **-l, --local list the local application configuration variables**

### **Options inherited from parent commands**

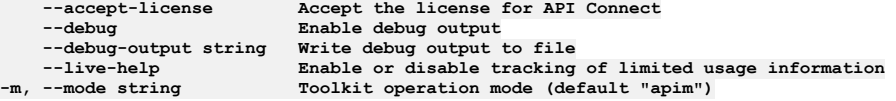

Note: No fixes or enhancements are being added to IBM API Connect 10.0.2.0 to 10.0.4.x, and it is EOS after 16 December 2023. See [support](https://www.ibm.com/support/pages/ibm-api-connect-support-lifecycle-policy) policy for details. For a more recent version of CD documentation, see the IBM API Connect 10.0.6.x and later product [documentation.](https://www.ibm.com/support/knowledgecenter/SSMNED_v10cd)

# **apic config:set**

Set or update configuration variables

### **Synopsis**

Configuration variables:

catalog The catalog configuration variable should be set to the URI of an API Connect catalog. The value of the catalog provides the default identity of a catalog for all the commands that are used to manage aspects of a catalog. The default values defined by the catalog's URI can be overridden using the --server, --organization, and --

catalog command line options. The catalog URI has the form: https://MANAGEMENT\_SERVER/consumer-api/catalogs/CONSUMER\_ORG\_NAME/CATALOG\_NAME

org The default value of org defined by the app's or catalog's URI can be set using the org URI. The org URI has the form: https://MANAGEMENT\_SERVER/consumerapi/orgs/CONSUMER\_ORG\_NAME

space The space configuration variable should be set to the URI of an API Connect space. The value of the space provides the default identity of a space for all the commands that are used to manage aspects of a space. The default values defined by the spaces's URI can be overridden using the --server, --organization, --catalog, and --space command line options. The space URI has the form: https://MANAGEMENT\_SERVER/consumerapi/spaces/CONSUMER\_ORG\_NAME/CATALOG\_NAME/SPACE\_NAME

cloud The cloud configuration variable should be set to the management server URI. The value of the cloud variable provides default server URI for cloud admin commands. It can be overridden using the --server and --mode command line options. The cloud URI has the form: https://MANAGEMENT\_SERVER/consumer-api/

mode The value of mode configruation variable defines the toolkit operation mode. It can be overridden using the --mode command line option. The value can be set to apim or consumer

template-path List of places to look for handlebar templates

template-default-api Defines the default api template

template-default-product Defines the default product template

**apic config:set NAME=VALUE ... --mode portaladmin [flags]**

### **Examples**

**\$ apic config:set --mode consumer catalog=https://mgmnthost.com/consumer-api/catalogs/climbon/sb catalog: https://mgmnthost.com/consumer-api/catalogs/climbon/sb**

**\$ apic config:set --mode consumer org=https://mgmnthost2.com/consumer-api/orgs/hikeon org: https://mgmnthost2.com/consumer-api/orgs/hikeon**

### **Options**

- **-g, --global list the global configuration variables -h, --help Help for config:set**
- **-l, --local list the local application configuration variables**

### **Options inherited from parent commands**

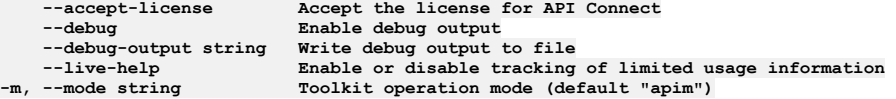

Note: No fixes or enhancements are being added to IBM API Connect 10.0.2.0 to 10.0.4.x, and it is EOS after 16 December 2023. See [support](https://www.ibm.com/support/pages/ibm-api-connect-support-lifecycle-policy) policy for details. For a more recent version of CD documentation, see the **IBM API** Connect 10.0.6.x and later product [documentation.](https://www.ibm.com/support/knowledgecenter/SSMNED_v10cd)

## **apic consumer-org**

Consumer Org operations

#### **Synopsis**

Consumer Org operations

**apic consumer-org --mode portaladmin [flags]**

#### **Options**

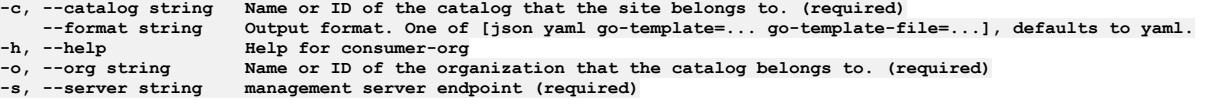

### **Options inherited from parent commands**

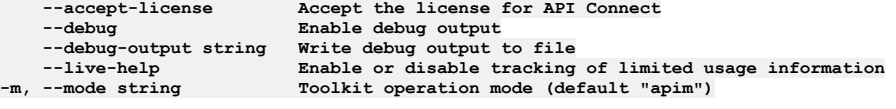

Note: No fixes or enhancements are being added to IBM API Connect 10.0.2.0 to 10.0.4.x, and it is EOS after 16 December 2023. See [support](https://www.ibm.com/support/pages/ibm-api-connect-support-lifecycle-policy) policy for details. For a more recent version of CD documentation, see the **IBM API Connect 10.0.6.x and later product documentation**.

# **apic consumer-org:get**

Get a specific consumer org from a developer portal.

### **Synopsis**

Get a specific consumer org from the developer portal of the provided org and catalog. The id of a specific consumer organization needs to be provided.

**apic consumer-org:get --mode portaladmin [flags]**

#### **Options**

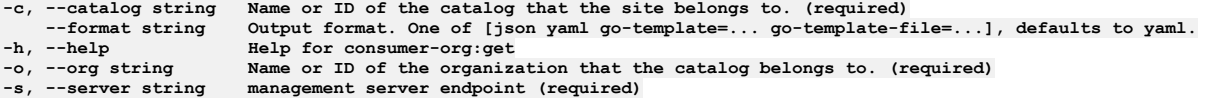

### **Options inherited from parent commands**

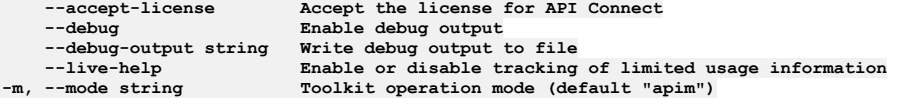

Note: No fixes or enhancements are being added to IBM API Connect 10.0.2.0 to 10.0.4.x, and it is EOS after 16 December 2023. See [support](https://www.ibm.com/support/pages/ibm-api-connect-support-lifecycle-policy) policy for details. For a more recent version of CD documentation, see the **IBM API** Connect 10.0.6.x and later product [documentation.](https://www.ibm.com/support/knowledgecenter/SSMNED_v10cd)

## **apic consumer-org:list**

Shows a list of consumer orgs from a site.

#### **Synopsis**

Show a list of consumer orgs of the provided org and catalog.

**apic consumer-org:list --mode portaladmin [flags]**

### **Options**

```
-c, --catalog string Name or ID of the catalog that the site belongs to. (required)
--format string Output format. One of [json yaml go-template=... go-template-file=...], defaults to yaml.
-h, --help Help for consumer-org:list
-o, --org string Name or ID of the organization that the catalog belongs to. (required)
                     management server endpoint (required)
```
### **Options inherited from parent commands**

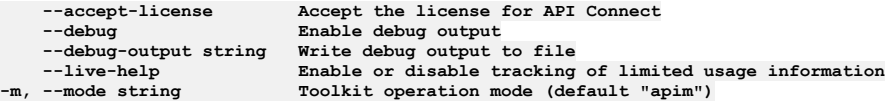

Note: No fixes or enhancements are being added to IBM API Connect 10.0.2.0 to 10.0.4.x, and it is EOS after 16 December 2023. See [support](https://www.ibm.com/support/pages/ibm-api-connect-support-lifecycle-policy) policy for details. For a more recent version of CD documentation, see the IBM API Connect 10.0.6.x and later product [documentation.](https://www.ibm.com/support/knowledgecenter/SSMNED_v10cd)

## **apic custom-module**

Custom Module operations

**Synopsis**

Custom Module operations

**apic custom-module --mode portaladmin [flags]**

### **Options**

**-h, --help Help for custom-module**

### **Options inherited from parent commands**

```
--accept-license Accept the license for API Connect
    --debug Enable debug output
                                --debug-output string Write debug output to file
--live-help Enable or disable tracking of limited usage information<br>-m, --mode string Toolkit operation mode (default "apim")
```
Note: No fixes or enhancements are being added to IBM API Connect 10.0.2.0 to 10.0.4.x, and it is EOS after 16 December 2023. See [support](https://www.ibm.com/support/pages/ibm-api-connect-support-lifecycle-policy) policy for details. For a more recent version of CD documentation, see the IBM API Connect 10.0.6.x and later product [documentation.](https://www.ibm.com/support/knowledgecenter/SSMNED_v10cd)

### **apic custom-module:create-export**

Create a task that exports an archive that contains the custom modules of a site.

### **Synopsis**

You can create a task to export an archive of the custom modules of a site. You can then use that archive to quickly and simply override the custom modules on another site.

**apic custom-module:create-export --mode portaladmin [flags]**

#### **Options**

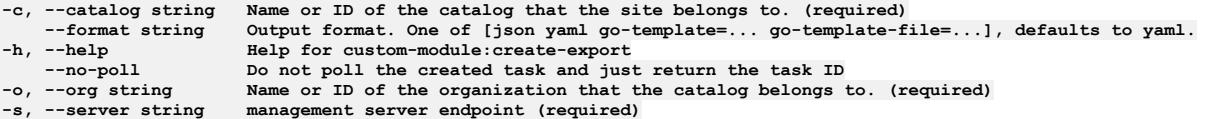

### **Options inherited from parent commands**

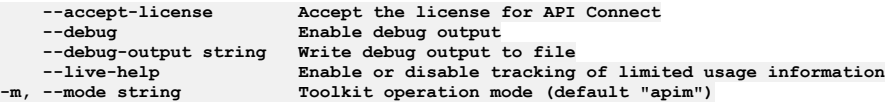

Note: No fixes or enhancements are being added to IBM API Connect 10.0.2.0 to 10.0.4.x, and it is EOS after 16 December 2023. See [support](https://www.ibm.com/support/pages/ibm-api-connect-support-lifecycle-policy) policy for details. For a more recent version of CD documentation, see the **IBM API Connect 10.0.6.x and later product documentation**.

# **apic custom-module:create-import**

Create a task that imports an archive that contains the custom modules of a site.

### **Synopsis**

You can create a task to import an archive of the custom modules of a site. You can use the imported archive to quickly and simply override the custom modules for the specified site.

**apic custom-module:create-import --mode portaladmin [flags]**

```
-c, --catalog string Name or ID of the catalog that the site belongs to. (required)
--format string Output format. One of [json yaml go-template=... go-template-file=...], defaults to yaml.
    -help Help for custom-module:create-import<br>--no-poll Do not poll the created task and just
   --no-poll Do not poll the created task and just return the task ID
-o, --org string Name or ID of the organization that the catalog belongs to. (required)
                       management server endpoint (required)
```
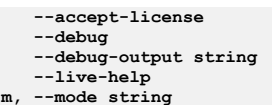

**--accept-license Accept the license for API Connect**  $\texttt{Enable}$  **debug**  $\texttt{output}$ **--debug-output string Write debug output to file** --live-help **Enable or disable tracking of limited usage information**<br>-m, --mode string **Toolkit operation mode (default "apim"**)

Note: No fixes or enhancements are being added to IBM API Connect 10.0.2.0 to 10.0.4.x, and it is EOS after 16 December 2023. See [support](https://www.ibm.com/support/pages/ibm-api-connect-support-lifecycle-policy) policy for details. For a more recent version of CD documentation, see the **IBM API Connect 10.0.6.x and later product documentation**.

# **apic custom-module:delete-export**

If running, cancels a custom module export task.

## **Synopsis**

If running, cancels the custom module export task and deletes any related artifacts that have been generated.

**apic custom-module:delete-export --mode portaladmin [flags]**

### **Options**

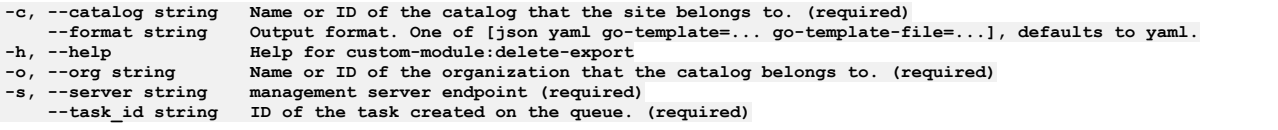

## **Options inherited from parent commands**

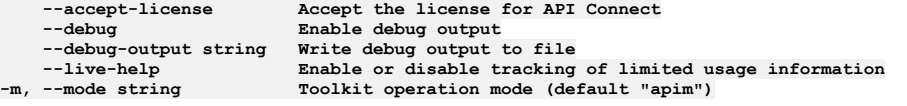

Note: No fixes or enhancements are being added to IBM API Connect 10.0.2.0 to 10.0.4.x, and it is EOS after 16 December 2023. See [support](https://www.ibm.com/support/pages/ibm-api-connect-support-lifecycle-policy) policy for details. For a more recent version of CD documentation, see the **IBM API Connect 10.0.6.x and later product documentation**.

# **apic custom-module:delete-import**

If running, cancels a custom module import task.

### **Synopsis**

If running, cancels the custom module import task and deletes any related artifacts that have been generated.

**apic custom-module:delete-import --mode portaladmin [flags]**

### **Options**

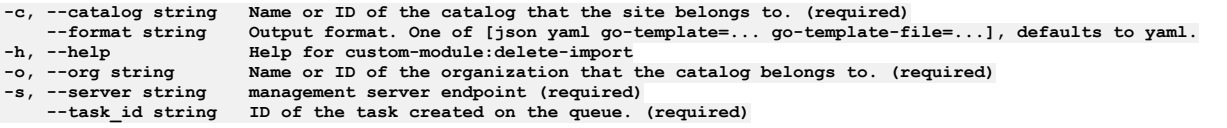

### **Options inherited from parent commands**

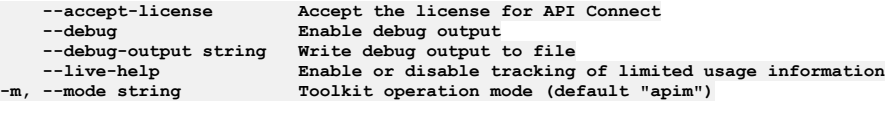

Note: No fixes or enhancements are being added to IBM API Connect 10.0.2.0 to 10.0.4.x, and it is EOS after 16 December 2023. See [support](https://www.ibm.com/support/pages/ibm-api-connect-support-lifecycle-policy) policy for details. For a more recent version of CD documentation, see the IBM API Connect 10.0.6.x and later product [documentation.](https://www.ibm.com/support/knowledgecenter/SSMNED_v10cd)

# **apic custom-module:get-export**

When ready, streams a custom module export artifact.

### **Synopsis**

When ready, streams a custom module export artifact back to the related task id that is provided in the arguments.

**apic custom-module:get-export --mode portaladmin [flags]**

### **Options**

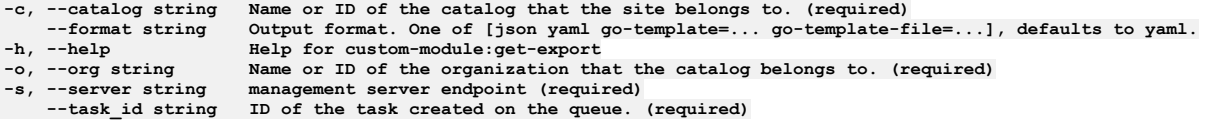

# **Options inherited from parent commands**

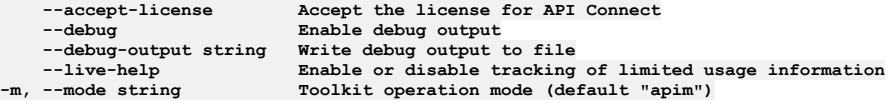

Note: No fixes or enhancements are being added to IBM API Connect 10.0.2.0 to 10.0.4.x, and it is EOS after 16 December 2023. See [support](https://www.ibm.com/support/pages/ibm-api-connect-support-lifecycle-policy) policy for details. For a more recent version of CD documentation, see the **IBM API Connect 10.0.6.x and later product documentation**.

# **apic custom-module:get-export-status**

Returns information about the status of this task.

#### **Synopsis**

Returns information related to the task id that is provided in the arguments.

**apic custom-module:get-export-status --mode portaladmin [flags]**

#### **Options**

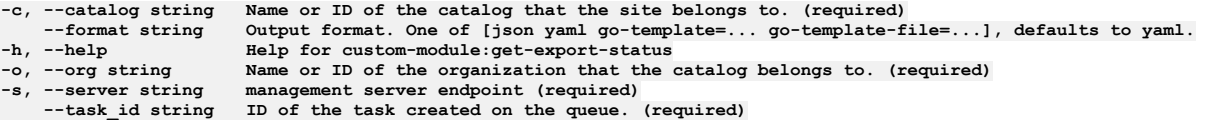

## **Options inherited from parent commands**

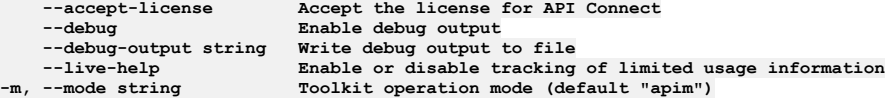

Note: No fixes or enhancements are being added to IBM API Connect 10.0.2.0 to 10.0.4.x, and it is EOS after 16 December 2023. See [support](https://www.ibm.com/support/pages/ibm-api-connect-support-lifecycle-policy) policy for details. For a more recent version of CD documentation, see the IBM API Connect 10.0.6.x and later product [documentation.](https://www.ibm.com/support/knowledgecenter/SSMNED_v10cd)

# **apic custom-module:get-import-status**

Get the result of the custom module import task.

### **Synopsis**

Get the result of the custom module import task. If the import task has completed on the portal system, this command returns the result of the command. If the import task has not completed on the portal system, it returns the current status of the task.

**apic custom-module:get-import-status --mode portaladmin [flags]**

### **Options**

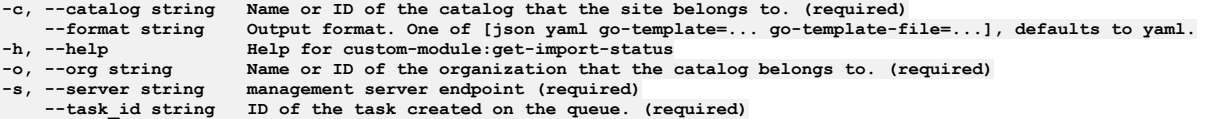

## **Options inherited from parent commands**

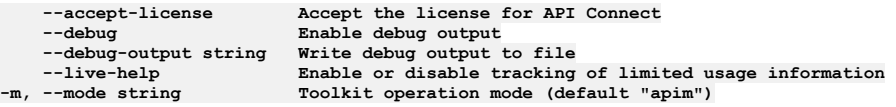

Note: No fixes or enhancements are being added to IBM API Connect 10.0.2.0 to 10.0.4.x, and it is EOS after 16 December 2023. See [support](https://www.ibm.com/support/pages/ibm-api-connect-support-lifecycle-policy) policy for details. For a more recent version of CD documentation, see the **IBM API Connect 10.0.6.x and later product documentation**.

# **apic custom-theme**

Custom Theme operations

### **Synopsis**

Custom Theme operations

**apic custom-theme --mode portaladmin [flags]**

#### **Options**

**-h, --help Help for custom-theme**

### **Options inherited from parent commands**

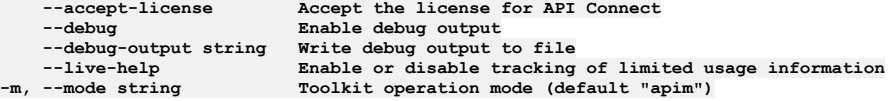

Note: No fixes or enhancements are being added to IBM API Connect 10.0.2.0 to 10.0.4.x, and it is EOS after 16 December 2023. See [support](https://www.ibm.com/support/pages/ibm-api-connect-support-lifecycle-policy) policy for details. For a more recent version of CD documentation, see the **IBM API** Connect 10.0.6.x and later product [documentation.](https://www.ibm.com/support/knowledgecenter/SSMNED_v10cd)

# **apic custom-theme:create-export**

Create a task that exports an archive that contains the custom themes of a site.

#### **Synopsis**

You can create a task to export an archive of the custom themes of a site. You can then use that archive to quickly and simply override the custom themes on another site.

**apic custom-theme:create-export --mode portaladmin [flags]**

#### **Options**

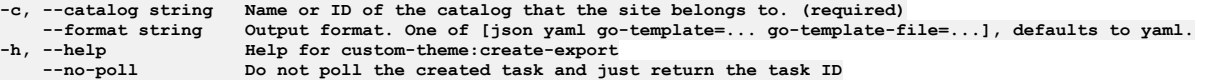

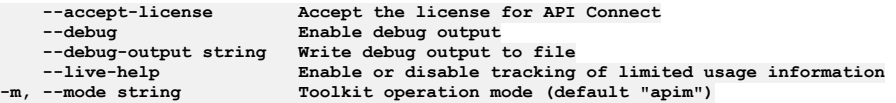

Note: No fixes or enhancements are being added to IBM API Connect 10.0.2.0 to 10.0.4.x, and it is EOS after 16 December 2023. See [support](https://www.ibm.com/support/pages/ibm-api-connect-support-lifecycle-policy) policy for details. For a more recent version of CD documentation, see the **IBM API Connect 10.0.6.x and later product documentation**.

# **apic custom-theme:create-import**

Create a task that imports an archive that contains the custom themes of a site.

#### **Synopsis**

You can create a task to import an archive of the custom themes of a site. You can use the imported archive to quickly and simply override the custom themes for the specified site.

**apic custom-theme:create-import --mode portaladmin [flags]**

#### **Options**

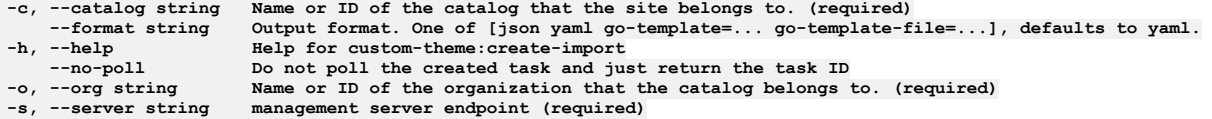

### **Options inherited from parent commands**

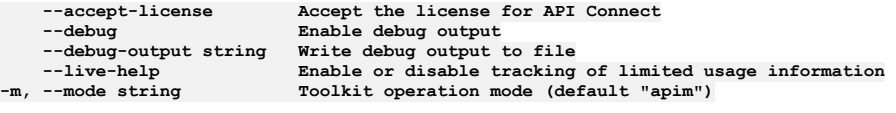

Note: No fixes or enhancements are being added to IBM API Connect 10.0.2.0 to 10.0.4.x, and it is EOS after 16 December 2023. See [support](https://www.ibm.com/support/pages/ibm-api-connect-support-lifecycle-policy) policy for details. For a more recent version of CD documentation, see the **IBM API Connect 10.0.6.x and later product documentation**.

# **apic custom-theme:delete-export**

If running, cancels a custom theme export task.

#### **Synopsis**

If running, cancels the custom theme export task and deletes any related artifacts that have been generated. This does not delete any custom themes.

**apic custom-theme:delete-export --mode portaladmin [flags]**

#### **Options**

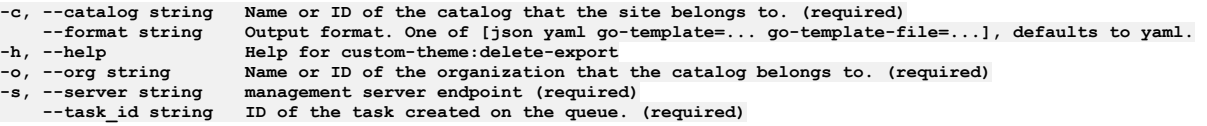

## **Options inherited from parent commands**

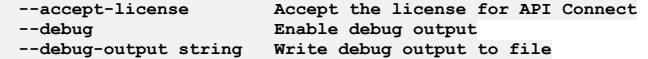

Note: No fixes or enhancements are being added to IBM API Connect 10.0.2.0 to 10.0.4.x, and it is EOS after 16 December 2023. See [support](https://www.ibm.com/support/pages/ibm-api-connect-support-lifecycle-policy) policy for details. For a more recent version of CD documentation, see the **IBM API Connect 10.0.6.x and later product documentation**.

# **apic custom-theme:delete-import**

Cancels a running custom theme import task.

### **Synopsis**

Cancels the custom theme import task and deletes any generated artifacts.

**apic custom-theme:delete-import --mode portaladmin [flags]**

#### **Options**

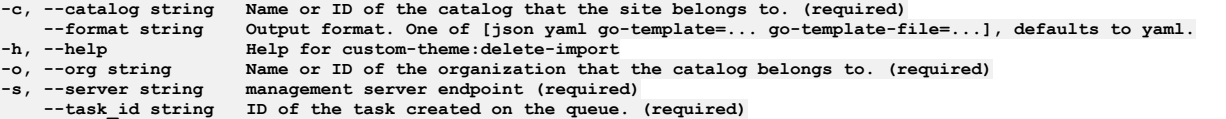

## **Options inherited from parent commands**

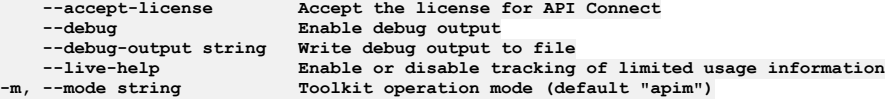

Note: No fixes or enhancements are being added to IBM API Connect 10.0.2.0 to 10.0.4.x, and it is EOS after 16 December 2023. See [support](https://www.ibm.com/support/pages/ibm-api-connect-support-lifecycle-policy) policy for details. For a more recent version of CD documentation, see the **IBM API Connect 10.0.6.x and later product documentation**.

# **apic custom-theme:get-export**

When ready, streams a custom theme export artifact.

### **Synopsis**

When ready, streams a custom theme export artifact back to the related task id that is provided in the arguments.

**apic custom-theme:get-export --mode portaladmin [flags]**

### **Options**

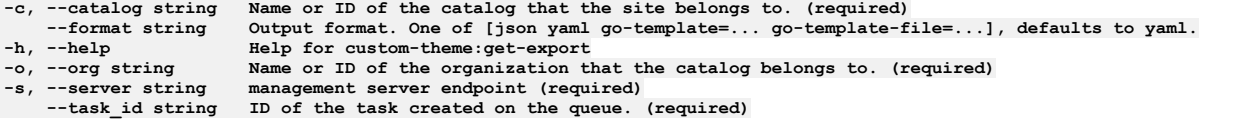

# **Options inherited from parent commands**

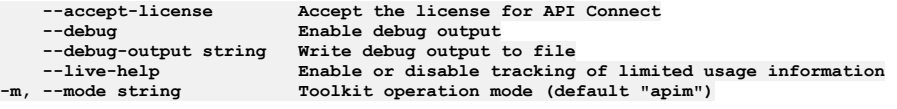

Note: No fixes or enhancements are being added to IBM API Connect 10.0.2.0 to 10.0.4.x, and it is EOS after 16 December 2023. See [support](https://www.ibm.com/support/pages/ibm-api-connect-support-lifecycle-policy) policy for details. For a more recent version of CD documentation, see the **IBM API** Connect 10.0.6.x and later product [documentation.](https://www.ibm.com/support/knowledgecenter/SSMNED_v10cd)

# **apic custom-theme:get-export-status**

Returns information about the status of this task.

#### **Synopsis**

Returns information related to the task id that is provided in the arguments.

**apic custom-theme:get-export-status --mode portaladmin [flags]**

#### **Options**

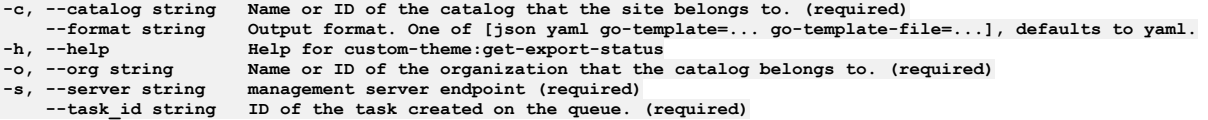

### **Options inherited from parent commands**

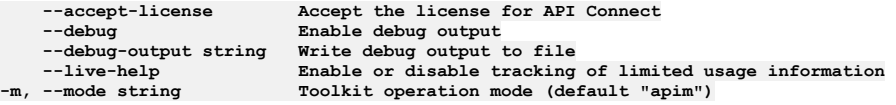

Note: No fixes or enhancements are being added to IBM API Connect 10.0.2.0 to 10.0.4.x, and it is EOS after 16 December 2023. See [support](https://www.ibm.com/support/pages/ibm-api-connect-support-lifecycle-policy) policy for details. For a more recent version of CD documentation, see the **IBM API Connect 10.0.6.x and later product documentation**.

# **apic custom-theme:get-import-status**

Get the result of the custom theme import task.

#### **Synopsis**

Get the result of the custom theme import task. If the import task has completed on the portal system, this command returns the result of the command. If the import task has not completed on the portal system, it returns the current status of the task.

**apic custom-theme:get-import-status --mode portaladmin [flags]**

#### **Options**

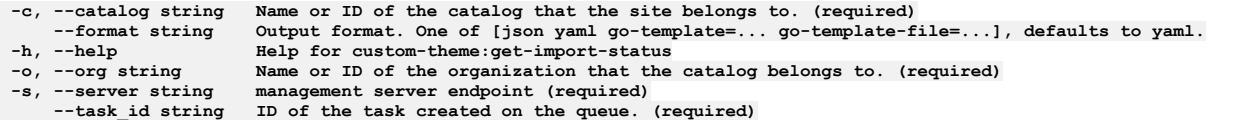

# **Options inherited from parent commands**

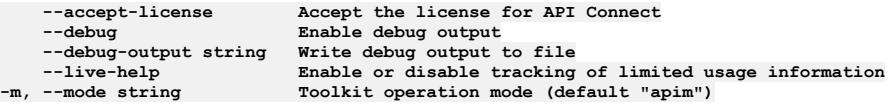

Note: No fixes or enhancements are being added to IBM API Connect 10.0.2.0 to 10.0.4.x, and it is EOS after 16 December 2023. See [support](https://www.ibm.com/support/pages/ibm-api-connect-support-lifecycle-policy) policy for details. For a more recent version of CD documentation, see the **IBM API Connect 10.0.6.x and later product documentation**.

# **apic custom-translation**

Custom Translation operations

**Synopsis**

#### **apic custom-translation --mode portaladmin [flags]**

#### **Options**

**-h, --help Help for custom-translation**

### **Options inherited from parent commands**

```
--accept-license Accept the license for API Connect
    --debug Enable debug output
                                --debug-output string Write debug output to file
--live-help Enable or disable tracking of limited usage information<br>-m, --mode string Toolkit operation mode (default "apim")
```
Note: No fixes or enhancements are being added to IBM API Connect 10.0.2.0 to 10.0.4.x, and it is EOS after 16 December 2023. See [support](https://www.ibm.com/support/pages/ibm-api-connect-support-lifecycle-policy) policy for details. For a more recent version of CD documentation, see the **IBM API** Connect 10.0.6.x and later product [documentation.](https://www.ibm.com/support/knowledgecenter/SSMNED_v10cd)

# **apic custom-translation:create-export**

Create a task that exports an archive that contains the custom translation of a site.

#### **Synopsis**

You can create a task to export an archive of the custom translation of a site. You can then use that archive to quickly and simply override the custom translations on another site.

**apic custom-translation:create-export --mode portaladmin [flags]**

#### **Options**

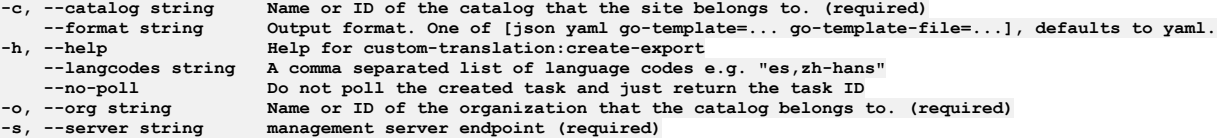

### **Options inherited from parent commands**

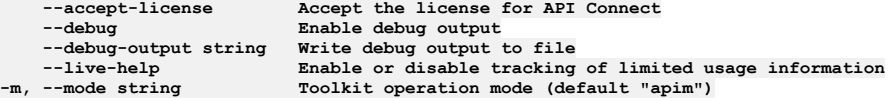

Note: No fixes or enhancements are being added to IBM API Connect 10.0.2.0 to 10.0.4.x, and it is EOS after 16 December 2023. See [support](https://www.ibm.com/support/pages/ibm-api-connect-support-lifecycle-policy) policy for details. For a more recent version of CD documentation, see the **IBM API Connect 10.0.6.x and later product documentation**.

# **apic custom-translation:create-import**

Create a task that imports an archive that contains the custom translations of a site.

#### **Synopsis**

You can create a task to import an archive of the custom translations of a site. You can use the imported archive to simply override the custom translations for the specified site. This command may take several minutes to complete.

**apic custom-translation:create-import --mode portaladmin [flags]**

## **Options**

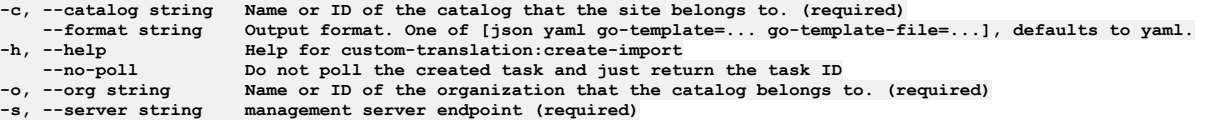

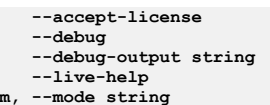

**--accept-license Accept the license for API Connect**  $\texttt{Enable}$  **debug**  $\texttt{output}$ **--debug-output string Write debug output to file** --live-help **Enable or disable tracking of limited usage information**<br>-m, --mode string **Toolkit operation mode (default "apim"**)

Note: No fixes or enhancements are being added to IBM API Connect 10.0.2.0 to 10.0.4.x, and it is EOS after 16 December 2023. See [support](https://www.ibm.com/support/pages/ibm-api-connect-support-lifecycle-policy) policy for details. For a more recent version of CD documentation, see the **IBM API Connect 10.0.6.x and later product documentation**.

# **apic custom-translation:delete-export**

If running, cancels a custom translation export task.

### **Synopsis**

If running, cancels the custom translation export task and deletes any related artifacts that have been generated. This does not delete any custom translations.

**apic custom-translation:delete-export --mode portaladmin [flags]**

### **Options**

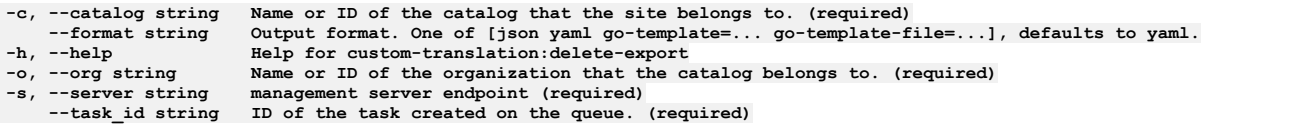

## **Options inherited from parent commands**

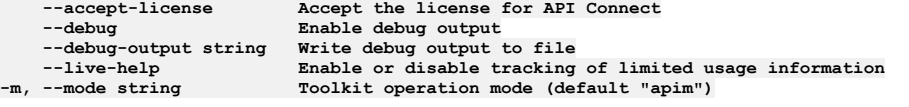

Note: No fixes or enhancements are being added to IBM API Connect 10.0.2.0 to 10.0.4.x, and it is EOS after 16 December 2023. See [support](https://www.ibm.com/support/pages/ibm-api-connect-support-lifecycle-policy) policy for details. For a more recent version of CD documentation, see the **IBM API Connect 10.0.6.x and later product documentation**.

# **apic custom-translation:delete-import**

If running, cancels a custom translation import task.

### **Synopsis**

If running, cancels the custom translation import task and deletes any related artifacts that have been generated. This does not delete any custom translations.

**apic custom-translation:delete-import --mode portaladmin [flags]**

#### **Options**

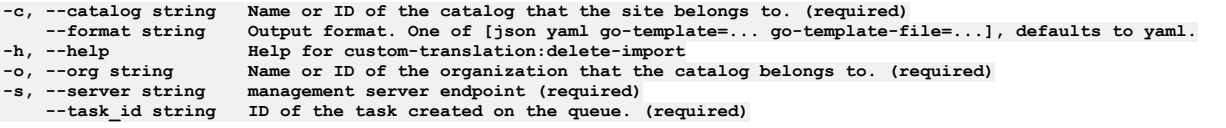

### **Options inherited from parent commands**

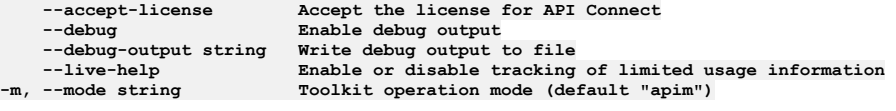

Note: No fixes or enhancements are being added to IBM API Connect 10.0.2.0 to 10.0.4.x, and it is EOS after 16 December 2023. See [support](https://www.ibm.com/support/pages/ibm-api-connect-support-lifecycle-policy) policy for details. For a more recent version of CD documentation, see the IBM API Connect 10.0.6.x and later product [documentation.](https://www.ibm.com/support/knowledgecenter/SSMNED_v10cd)

# **apic custom-translation:get-export**

When ready, streams a custom translation export artifact.

#### **Synopsis**

When ready, streams a custom translation export artifact back to the related task id that is provided in the arguments.

**apic custom-translation:get-export --mode portaladmin [flags]**

#### **Options**

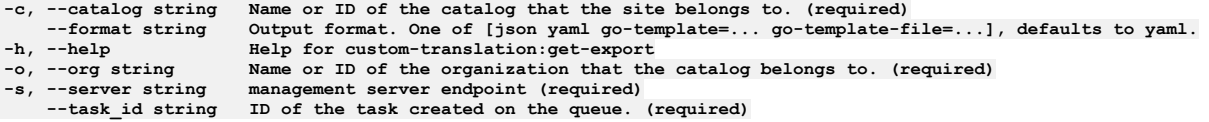

### **Options inherited from parent commands**

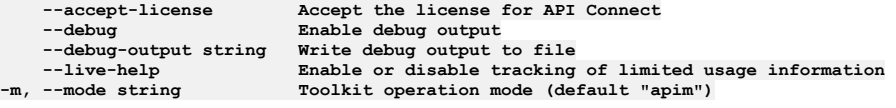

Note: No fixes or enhancements are being added to IBM API Connect 10.0.2.0 to 10.0.4.x, and it is EOS after 16 December 2023. See [support](https://www.ibm.com/support/pages/ibm-api-connect-support-lifecycle-policy) policy for details. For a more recent version of CD documentation, see the **IBM API Connect 10.0.6.x and later product documentation**.

# **apic custom-translation:get-export-status**

Returns information about the status of this task.

#### **Synopsis**

Returns information related to the task id that is provided in the arguments.

**apic custom-translation:get-export-status --mode portaladmin [flags]**

#### **Options**

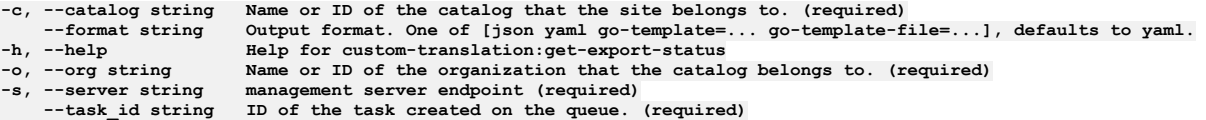

## **Options inherited from parent commands**

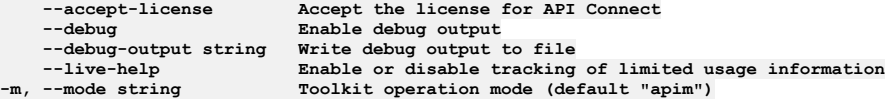

Note: No fixes or enhancements are being added to IBM API Connect 10.0.2.0 to 10.0.4.x, and it is EOS after 16 December 2023. See [support](https://www.ibm.com/support/pages/ibm-api-connect-support-lifecycle-policy) policy for details. For a more recent version of CD documentation, see the IBM API Connect 10.0.6.x and later product [documentation.](https://www.ibm.com/support/knowledgecenter/SSMNED_v10cd)

# **apic custom-translation:get-import-status**

Get the result of the custom translation import task.

### **Synopsis**

Get the result of the custom translation import task. If the import task has completed on the portal system, this command returns the result of the command. If the import task has not completed on the portal system, it returns the current status of the task.

**apic custom-translation:get-import-status --mode portaladmin [flags]**

#### **Options**

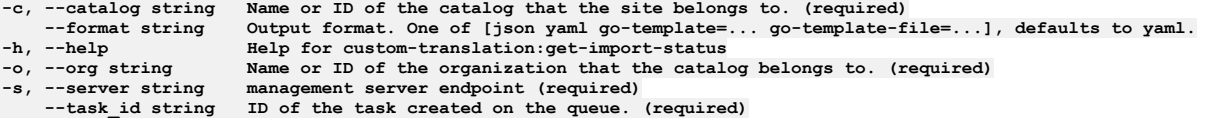

## **Options inherited from parent commands**

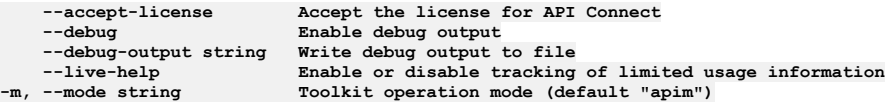

Note: No fixes or enhancements are being added to IBM API Connect 10.0.2.0 to 10.0.4.x, and it is EOS after 16 December 2023. See [support](https://www.ibm.com/support/pages/ibm-api-connect-support-lifecycle-policy) policy for details. For a more recent version of CD documentation, see the **IBM API** Connect 10.0.6.x and later product [documentation.](https://www.ibm.com/support/knowledgecenter/SSMNED_v10cd)

# **apic custom-webserver-page**

Custom Web Server Page operations

#### **Synopsis**

Custom Web Server Page operations

**apic custom-webserver-page --mode portaladmin [flags]**

#### **Options**

**-h, --help Help for custom-webserver-page**

### **Options inherited from parent commands**

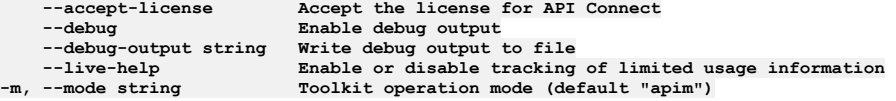

Note: No fixes or enhancements are being added to IBM API Connect 10.0.2.0 to 10.0.4.x, and it is EOS after 16 December 2023. See [support](https://www.ibm.com/support/pages/ibm-api-connect-support-lifecycle-policy) policy for details. For a more recent version of CD documentation, see the **IBM API** Connect 10.0.6.x and later product [documentation.](https://www.ibm.com/support/knowledgecenter/SSMNED_v10cd)

# **apic custom-webserver-page:delete**

Delete the custom HTML for a web server page.

#### **Synopsis**

Delete the custom web server HTML content of a specific web server page (index, 404, 40x, 50x). (Will fallback to a default.)

**apic custom-webserver-page:delete --mode portaladmin [flags]**

### **Options**

```
--format string Output format. One of [json yaml go-template=... go-template-file=...], defaults to yaml.
     -h, --help Help for custom-webserver-page:delete
                                  --page_type string The page type you want to run this command against. Values: index, 404, 40x, 50x
(required)
```
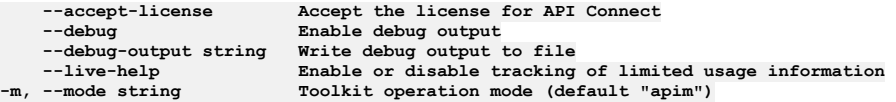

Note: No fixes or enhancements are being added to IBM API Connect 10.0.2.0 to 10.0.4.x, and it is EOS after 16 December 2023. See [support](https://www.ibm.com/support/pages/ibm-api-connect-support-lifecycle-policy) policy for details. For a more recent version of CD documentation, see the **IBM API Connect 10.0.6.x and later product documentation**.

# **apic custom-webserver-page:get**

Get the HTML for a web server page.

#### **Synopsis**

Get the web server HTML content of a specific web server page (index, 404, 40x, 50x).

**apic custom-webserver-page:get --mode portaladmin [flags]**

### **Options**

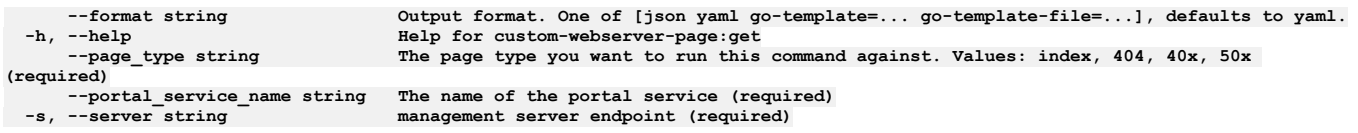

## **Options inherited from parent commands**

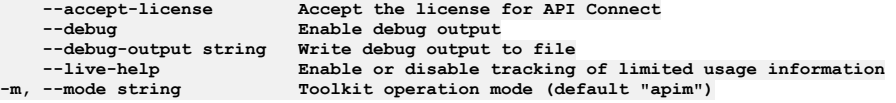

Note: No fixes or enhancements are being added to IBM API Connect 10.0.2.0 to 10.0.4.x, and it is EOS after 16 December 2023. See [support](https://www.ibm.com/support/pages/ibm-api-connect-support-lifecycle-policy) policy for details. For a more recent version of CD documentation, see the **IBM API Connect 10.0.6.x and later product documentation**.

# **apic custom-webserver-page:set**

Set a custom HTML page for a web server page type.

### **Synopsis**

Set the custom web server HTML content of a specific web server page (index, 404, 40x, 50x). Maximum size of 8 MB.

**apic custom-webserver-page:set --mode portaladmin [flags]**

### **Options**

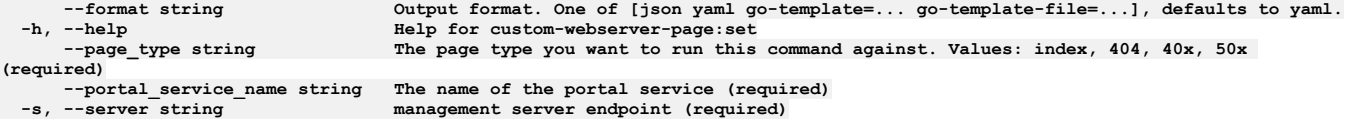

## **Options inherited from parent commands**

**--accept-license Accept the license for API Connect --debug Enable debug output --debug-output string Write debug output to file** --live-help Enable or disable tracking of limited usage information<br>-m, --mode string Toolkit operation mode (default "apim")

# **apic drupal-config**

Drupal Config operations

### **Synopsis**

Drupal Config operations

**apic drupal-config --mode portaladmin [flags]**

### **Options**

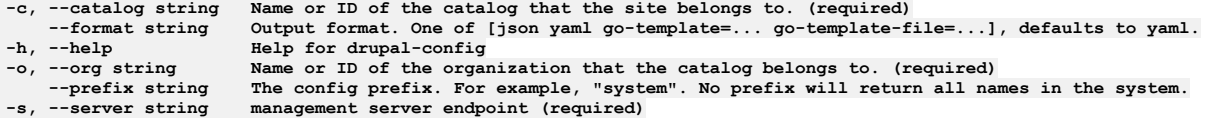

# **Options inherited from parent commands**

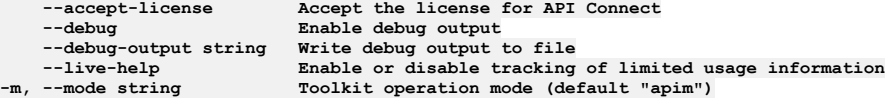

**Note:** No fixes or enhancements are being added to IBM API Connect 10.0.2.0 to 10.0.4.x, and it is EOS after 16 December 2023. See [support](https://www.ibm.com/support/pages/ibm-api-connect-support-lifecycle-policy) policy for details. For a more recent version of CD documentation, see the **IBM API Connect 10.0.6.x and later product documentation**.

# **apic drupal-config:delete**

Delete the Config object.

### **Synopsis**

Delete the Config object or a specific config key.

**apic drupal-config:delete --mode portaladmin [flags]**

### **Options**

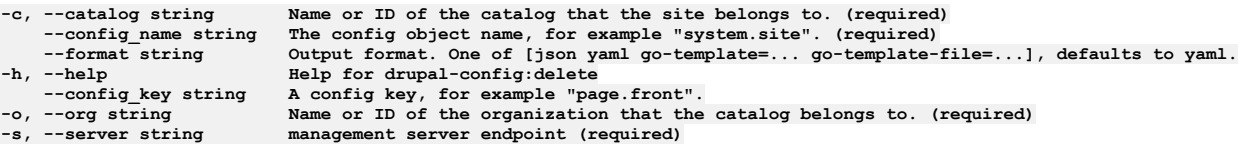

## **Options inherited from parent commands**

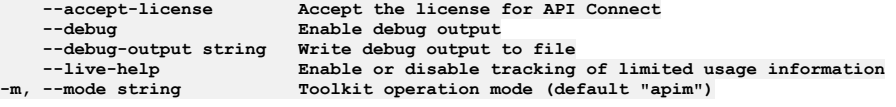

Note: No fixes or enhancements are being added to IBM API Connect 10.0.2.0 to 10.0.4.x, and it is EOS after 16 December 2023. See [support](https://www.ibm.com/support/pages/ibm-api-connect-support-lifecycle-policy) policy for details. For a more recent version of CD documentation, see the **IBM API Connect 10.0.6.x and later product documentation**.

# **apic drupal-config:get**

#### **Synopsis**

Get the Config object or a specific config key value.

**apic drupal-config:get --mode portaladmin [flags]**

#### **Options**

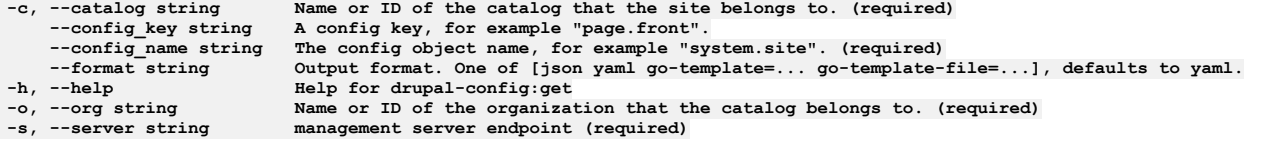

## **Options inherited from parent commands**

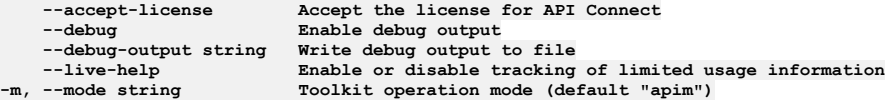

Note: No fixes or enhancements are being added to IBM API Connect 10.0.2.0 to 10.0.4.x, and it is EOS after 16 December 2023. See [support](https://www.ibm.com/support/pages/ibm-api-connect-support-lifecycle-policy) policy for details. For a more recent version of CD documentation, see the **IBM API** Connect 10.0.6.x and later product [documentation.](https://www.ibm.com/support/knowledgecenter/SSMNED_v10cd)

# **apic drupal-config:list**

List the config names by prefix

### **Synopsis**

List the config names by prefix or provide no prefix to see all.

**apic drupal-config:list --mode portaladmin [flags]**

### **Options**

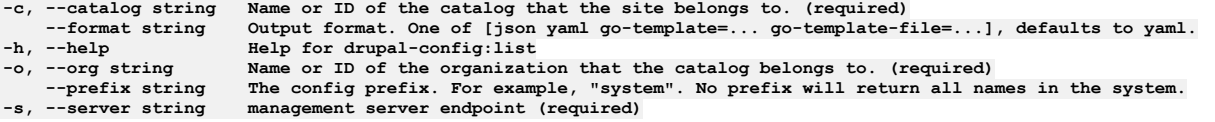

## **Options inherited from parent commands**

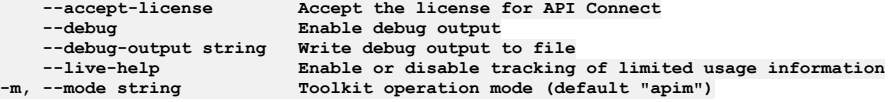

Note: No fixes or enhancements are being added to IBM API Connect 10.0.2.0 to 10.0.4.x, and it is EOS after 16 December 2023. See [support](https://www.ibm.com/support/pages/ibm-api-connect-support-lifecycle-policy) policy for details. For a more recent version of CD documentation, see the **IBM API Connect 10.0.6.x and later product documentation**.

# **apic drupal-config:set**

Set a config value.

#### **Synopsis**

Can set a new config value or update an already existing key-value.

**apic drupal-config:set --mode portaladmin [flags]**

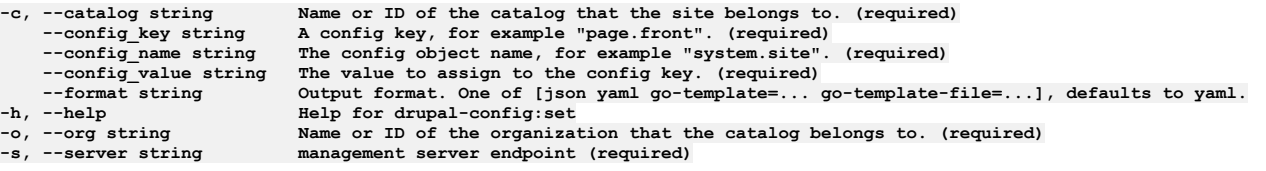

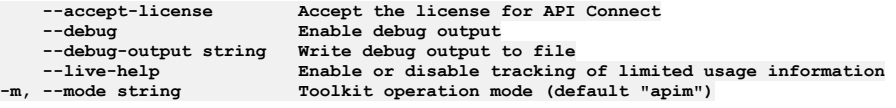

Note: No fixes or enhancements are being added to IBM API Connect 10.0.2.0 to 10.0.4.x, and it is EOS after 16 December 2023. See [support](https://www.ibm.com/support/pages/ibm-api-connect-support-lifecycle-policy) policy for details. For a more recent version of CD documentation, see the **IBM API Connect 10.0.6.x and later product documentation**.

# **apic entity**

Entity operations

#### **Synopsis**

Entity operations

**apic entity --mode portaladmin [flags]**

#### **Options**

**-h, --help Help for entity**

#### **Options inherited from parent commands**

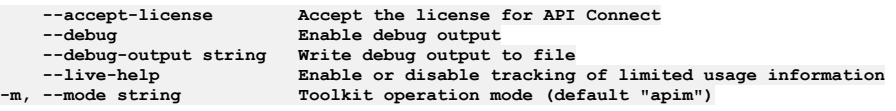

Note: No fixes or enhancements are being added to IBM API Connect 10.0.2.0 to 10.0.4.x, and it is EOS after 16 December 2023. See [support](https://www.ibm.com/support/pages/ibm-api-connect-support-lifecycle-policy) policy for details. For a more recent version of CD documentation, see the **IBM API** Connect 10.0.6.x and later product [documentation.](https://www.ibm.com/support/knowledgecenter/SSMNED_v10cd)

# **apic entity:count**

Shows a count of entities from a site.

### **Synopsis**

Show a count of entities of the provided org and catalog.

**apic entity:count --mode portaladmin [flags]**

#### **Options**

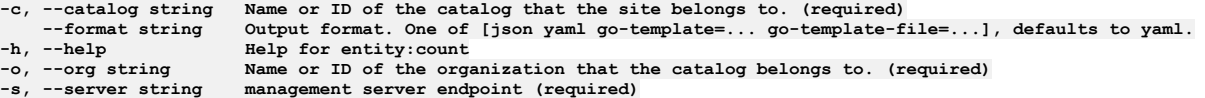

## **Options inherited from parent commands**

**--accept-license Accept the license for API Connect --debug Enable debug output**

**--debug-output string Write debug output to file --live-help Enable or disable tracking of limited usage information -m, --mode string Toolkit operation mode (default "apim")**

Note: No fixes or enhancements are being added to IBM API Connect 10.0.2.0 to 10.0.4.x, and it is EOS after 16 December 2023. See [support](https://www.ibm.com/support/pages/ibm-api-connect-support-lifecycle-policy) policy for details. For a more recent version of CD documentation, see the **IBM API** Connect 10.0.6.x and later product [documentation.](https://www.ibm.com/support/knowledgecenter/SSMNED_v10cd)

# **apic factory-reset**

Factory Reset operations

#### **Synopsis**

Factory Reset operations

**apic factory-reset --mode portaladmin [flags]**

#### **Options**

**-h, --help Help for factory-reset**

### **Options inherited from parent commands**

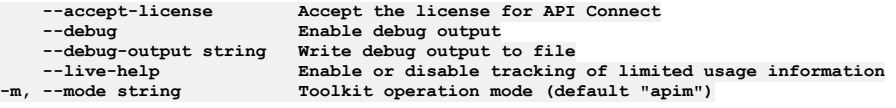

Note: No fixes or enhancements are being added to IBM API Connect 10.0.2.0 to 10.0.4.x, and it is EOS after 16 December 2023. See [support](https://www.ibm.com/support/pages/ibm-api-connect-support-lifecycle-policy) policy for details. For a more recent version of CD documentation, see the **IBM API Connect 10.0.6.x and later product documentation**.

# **apic factory-reset:delete**

Factory resets the Developer Portal.

#### **Synopsis**

Performs a factory reset of the Developer Portal, deleting the portal service and all portal sites. This command is irreversible - you must ensure that you have backups configured.

**apic factory-reset:delete --mode portaladmin [flags]**

#### **Options**

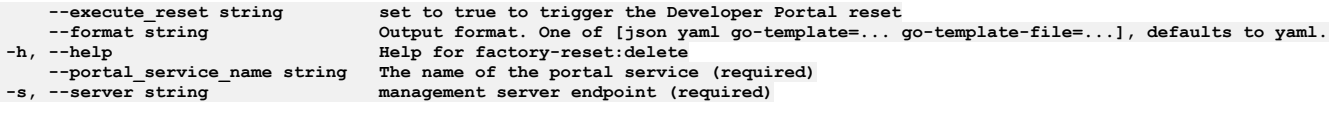

# **Options inherited from parent commands**

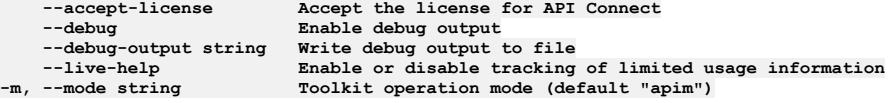

Note: No fixes or enhancements are being added to IBM API Connect 10.0.2.0 to 10.0.4.x, and it is EOS after 16 December 2023. See [support](https://www.ibm.com/support/pages/ibm-api-connect-support-lifecycle-policy) policy for details. For a more recent version of CD documentation, see the **IBM API** Connect 10.0.6.x and later product [documentation.](https://www.ibm.com/support/knowledgecenter/SSMNED_v10cd)

# **apic ip-security-enabled**

#### **Synopsis**

IP Security Enabled operations. Toggle the IP security on your Developer Portal between enabled and disabled. IP security is enabled by default.

**apic ip-security-enabled --mode portaladmin [flags]**

#### **Options**

**-h, --help Help for ip-security-enabled**

## **Options inherited from parent commands**

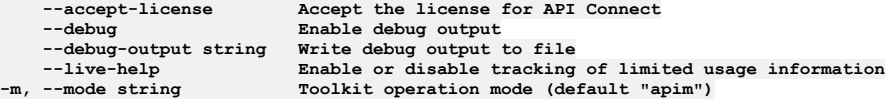

Note: No fixes or enhancements are being added to IBM API Connect 10.0.2.0 to 10.0.4.x, and it is EOS after 16 December 2023. See [support](https://www.ibm.com/support/pages/ibm-api-connect-support-lifecycle-policy) policy for details. For a more recent version of CD documentation, see the **IBM API Connect 10.0.6.x and later product documentation**.

# **apic ip-security-enabled:update**

Enable or disable IP security functionality within the Developer Portal.

### **Synopsis**

Enable or disable IP security functionality within the Developer Portal. IP security is enabled by default.

**apic ip-security-enabled:update --mode portaladmin [flags]**

#### **Options**

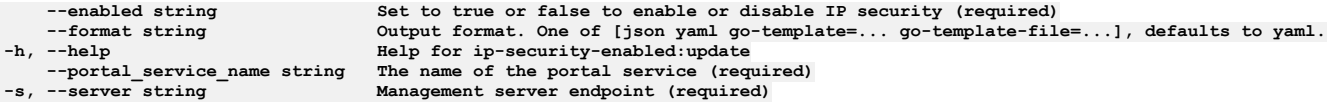

### **Options inherited from parent commands**

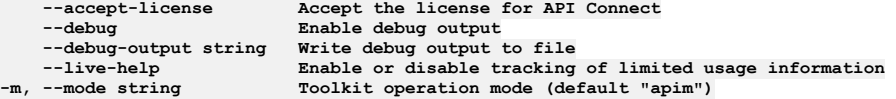

Note: No fixes or enhancements are being added to IBM API Connect 10.0.2.0 to 10.0.4.x, and it is EOS after 16 December 2023. See [support](https://www.ibm.com/support/pages/ibm-api-connect-support-lifecycle-policy) policy for details. For a more recent version of CD documentation, see the **IBM API Connect 10.0.6.x and later product documentation**.

# **apic licenses**

Review the license for API Connect

#### **Synopsis**

Review the license for API Connect

**apic licenses --mode portaladmin [flags]**

### **Options**

**-h, --help Help for licenses --non-ibm-license Display the non IBM license files. --notices Display the notices file**

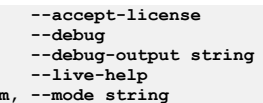

**--accept-license Accept the license for API Connect**  $\text{Enable debug output}$ **--debug-output string Write debug output to file** --live-help **Enable or disable tracking of limited usage information**<br>-m, --mode string **Toolkit operation mode (default "apim"**)

Note: No fixes or enhancements are being added to IBM API Connect 10.0.2.0 to 10.0.4.x, and it is EOS after 16 December 2023. See [support](https://www.ibm.com/support/pages/ibm-api-connect-support-lifecycle-policy) policy for details. For a more recent version of CD documentation, see the **IBM API Connect 10.0.6**.x and later product [documentation.](https://www.ibm.com/support/knowledgecenter/SSMNED_v10cd)

# **apic modules**

Modules operations

### **Synopsis**

#### Modules operations

**apic modules --mode portaladmin [flags]**

### **Options**

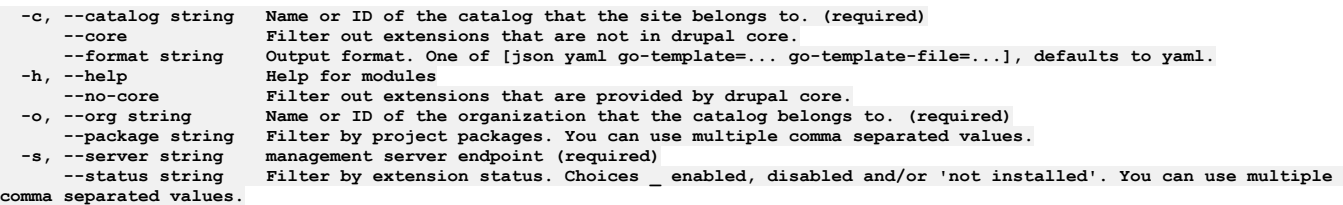

# **Options inherited from parent commands**

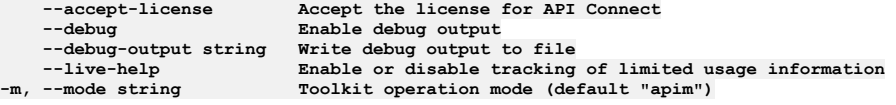

Note: No fixes or enhancements are being added to IBM API Connect 10.0.2.0 to 10.0.4.x, and it is EOS after 16 December 2023. See [support](https://www.ibm.com/support/pages/ibm-api-connect-support-lifecycle-policy) policy for details. For a more recent version of CD documentation, see the **IBM API Connect 10.0.6.x and later product documentation**.

# **apic modules:delete**

Deletes one or more modules.

### **Synopsis**

Deletes one or more modules. The provided list of modules must be comma separated.

**apic modules:delete --mode portaladmin [flags]**

## **Options**

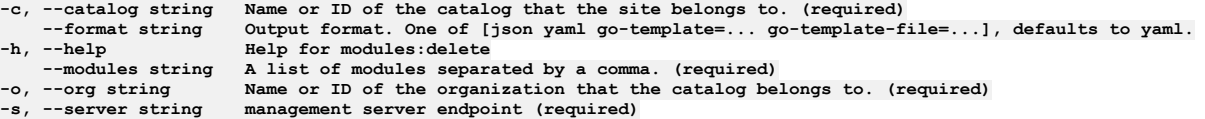

# **Options inherited from parent commands**

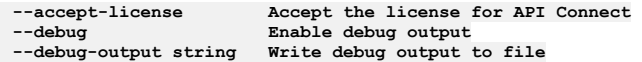

**--live-help Enable or disable tracking of limited usage information -m, --mode string Toolkit operation mode (default "apim")**

Note: No fixes or enhancements are being added to IBM API Connect 10.0.2.0 to 10.0.4.x, and it is EOS after 16 December 2023. See [support](https://www.ibm.com/support/pages/ibm-api-connect-support-lifecycle-policy) policy for details. For a more recent version of CD documentation, see the **IBM API Connect 10.0.6.x and later product documentation**.

# **apic modules:disable**

Disable one or more modules and their dependent modules.

### **Synopsis**

Disable one or more modules and their dependent modules. The provided list of modules must be comma separated.

**apic modules:disable --mode portaladmin [flags]**

#### **Options**

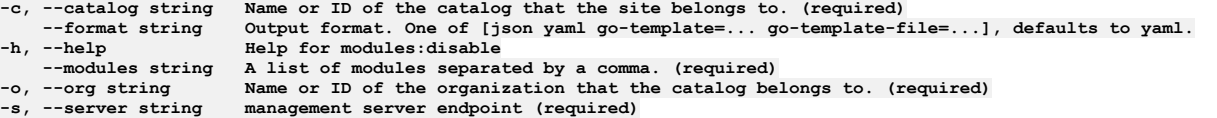

## **Options inherited from parent commands**

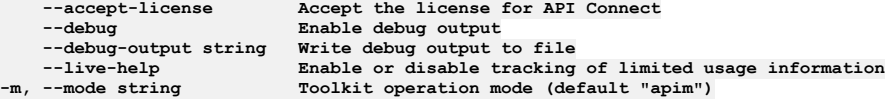

Note: No fixes or enhancements are being added to IBM API Connect 10.0.2.0 to 10.0.4.x, and it is EOS after 16 December 2023. See [support](https://www.ibm.com/support/pages/ibm-api-connect-support-lifecycle-policy) policy for details. For a more recent version of CD documentation, see the **IBM API Connect 10.0.6.x and later product documentation**.

# **apic modules:enable**

Enable one or more module.

### **Synopsis**

Enable one or more module by providing a comma separated list.

**apic modules:enable --mode portaladmin [flags]**

### **Options**

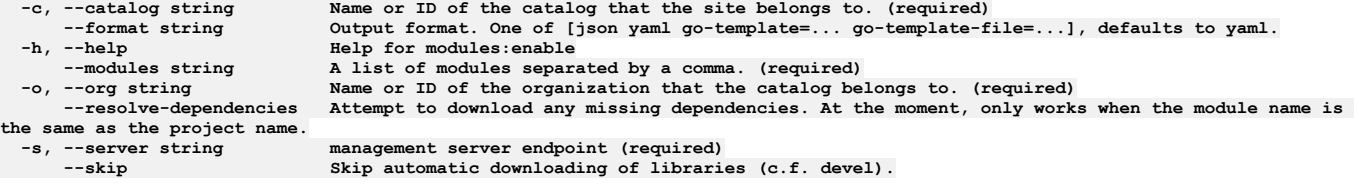

# **Options inherited from parent commands**

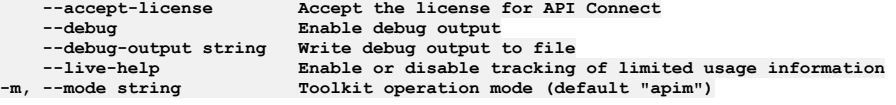

Note: No fixes or enhancements are being added to IBM API Connect 10.0.2.0 to 10.0.4.x, and it is EOS after 16 December 2023. See [support](https://www.ibm.com/support/pages/ibm-api-connect-support-lifecycle-policy) policy for details. For a more recent version of CD documentation, see the **IBM API** Connect 10.0.6.x and later product [documentation.](https://www.ibm.com/support/knowledgecenter/SSMNED_v10cd)

# **apic modules:list**

Shows a list of available modules.

#### **Synopsis**

Show a list of modules for the portal of the provided org and catalog.

```
apic modules:list --mode portaladmin [flags]
```
#### **Options**

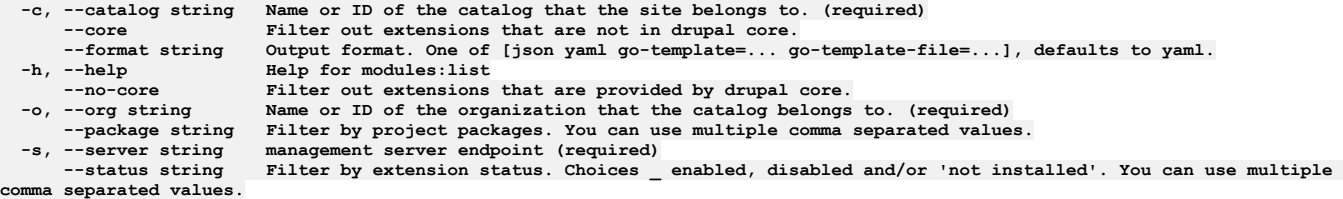

### **Options inherited from parent commands**

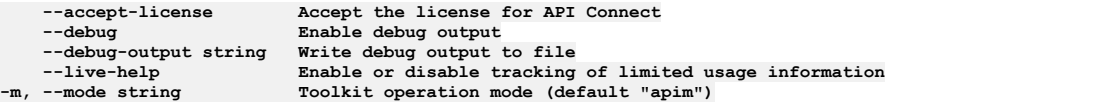

Note: No fixes or enhancements are being added to IBM API Connect 10.0.2.0 to 10.0.4.x, and it is EOS after 16 December 2023. See [support](https://www.ibm.com/support/pages/ibm-api-connect-support-lifecycle-policy) policy for details. For a more recent version of CD documentation, see the **IBM API Connect 10.0.6.x and later product documentation**.

# **apic php-memory**

Php Memory operations

#### **Synopsis**

Php Memory operations

**apic php-memory --mode portaladmin [flags]**

#### **Options**

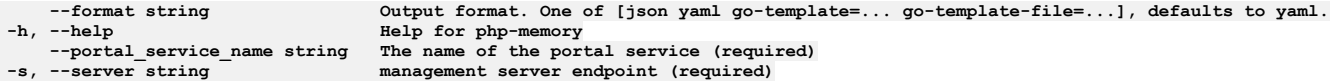

### **Options inherited from parent commands**

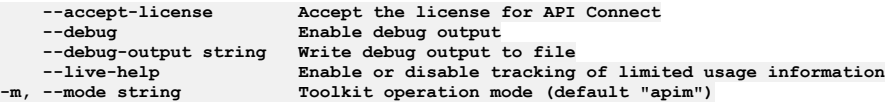

Note: No fixes or enhancements are being added to IBM API Connect 10.0.2.0 to 10.0.4.x, and it is EOS after 16 December 2023. See [support](https://www.ibm.com/support/pages/ibm-api-connect-support-lifecycle-policy) policy for details. For a more recent version of CD documentation, see the **IBM API Connect 10.0.6.x and later product documentation**.

# **apic php-memory:list**

List the PHP memory limit on the platform.

**Synopsis**

Lists the PHP memory\_limit setting on the portal platform.

**apic php-memory:list --mode portaladmin [flags]**

## **Options**

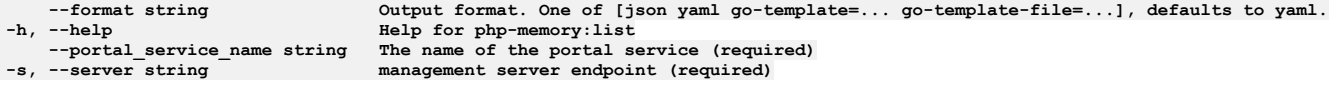

# **Options inherited from parent commands**

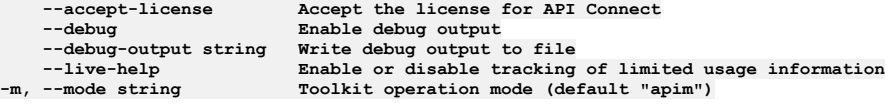

Note: No fixes or enhancements are being added to IBM API Connect 10.0.2.0 to 10.0.4.x, and it is EOS after 16 December 2023. See [support](https://www.ibm.com/support/pages/ibm-api-connect-support-lifecycle-policy) policy for details. For a more recent version of CD documentation, see the **IBM API Connect 10.0.6.x and later product documentation**.

# **apic php-memory:update**

Set the PHP memory limit on the portal platform.

#### **Synopsis**

Sets the PHP memory limit on the portal platform for both admin and web containers

**apic php-memory:update --mode portaladmin [flags]**

### **Options**

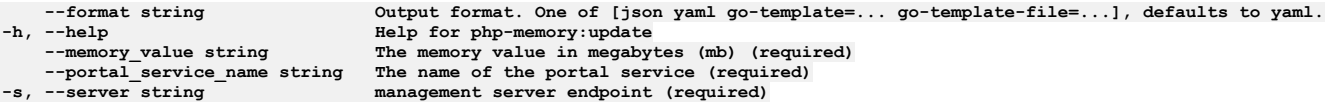

# **Options inherited from parent commands**

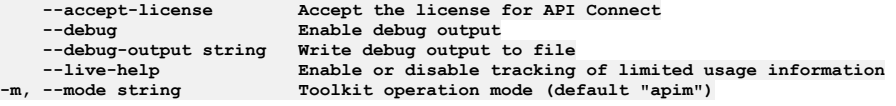

Note: No fixes or enhancements are being added to IBM API Connect 10.0.2.0 to 10.0.4.x, and it is EOS after 16 December 2023. See [support](https://www.ibm.com/support/pages/ibm-api-connect-support-lifecycle-policy) policy for details. For a more recent version of CD documentation, see the **IBM API Connect 10.0.6.x and later product documentation**.

# **apic platforms**

Platforms operations

### **Synopsis**

Platforms operations

**apic platforms --mode portaladmin [flags]**

#### **Options**

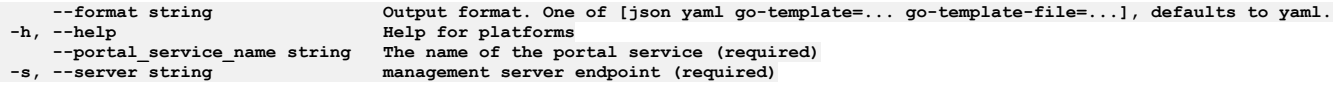

## **Options inherited from parent commands**

```
--debug Enable debug output
```
**--accept-license Accept the license for API Connect --debug-output string Write debug output to file --live-help Enable or disable tracking of limited usage information -m, --mode string Toolkit operation mode (default "apim")**

Note: No fixes or enhancements are being added to IBM API Connect 10.0.2.0 to 10.0.4.x, and it is EOS after 16 December 2023. See [support](https://www.ibm.com/support/pages/ibm-api-connect-support-lifecycle-policy) policy for details. For a more recent version of CD documentation, see the **IBM API Connect 10.0.6.x and later product documentation**.

# **apic platforms:list**

List the platforms present on the portal service.

### **Synopsis**

Lists all the platforms that are currently present on the Portal service.

**apic platforms:list --mode portaladmin [flags]**

### **Options**

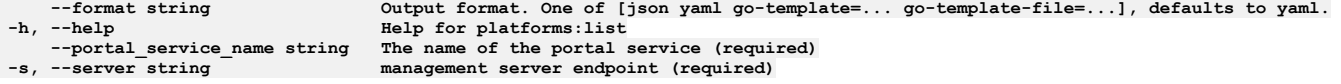

# **Options inherited from parent commands**

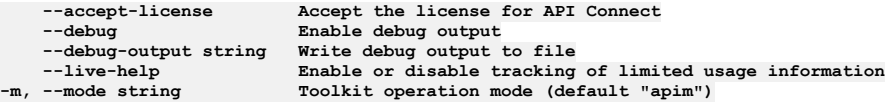

Note: No fixes or enhancements are being added to IBM API Connect 10.0.2.0 to 10.0.4.x, and it is EOS after 16 December 2023. See [support](https://www.ibm.com/support/pages/ibm-api-connect-support-lifecycle-policy) policy for details. For a more recent version of CD documentation, see the **IBM API** Connect 10.0.6.x and later product [documentation.](https://www.ibm.com/support/knowledgecenter/SSMNED_v10cd)

# **apic product**

Product operations

#### **Synopsis**

#### Product operations

**apic product --mode portaladmin [flags]**

### **Options**

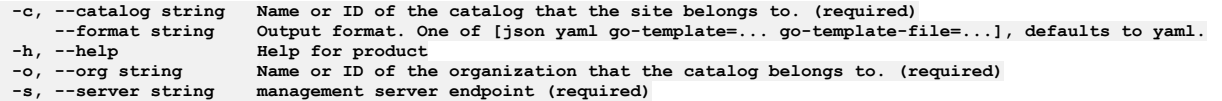

## **Options inherited from parent commands**

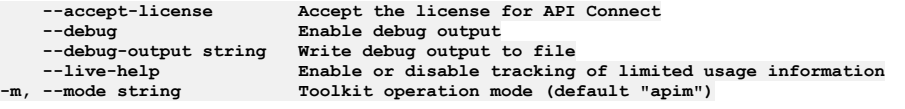

Note: No fixes or enhancements are being added to IBM API Connect 10.0.2.0 to 10.0.4.x, and it is EOS after 16 December 2023. See [support](https://www.ibm.com/support/pages/ibm-api-connect-support-lifecycle-policy) policy for details. For a more recent version of CD documentation, see the **IBM API** Connect 10.0.6.x and later product [documentation.](https://www.ibm.com/support/knowledgecenter/SSMNED_v10cd)

# **apic product:get**

Get a specific product from a developer portal.

#### **Synopsis**

Get a specific product from the developer portal of the provided org and catalog. The id or name:version of a specific api needs to be provided. e.g. 'id-of-api-calledexample-3' or 'example:3.0.0'.

**apic product:get --mode portaladmin [flags]**

### **Options**

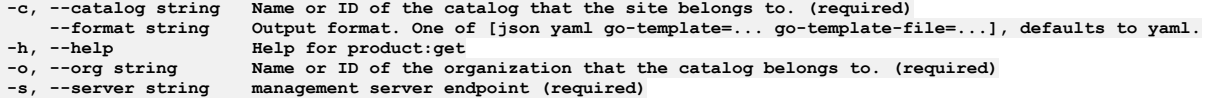

## **Options inherited from parent commands**

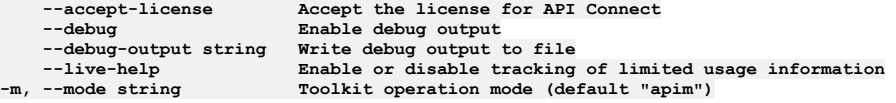

Note: No fixes or enhancements are being added to IBM API Connect 10.0.2.0 to 10.0.4.x, and it is EOS after 16 December 2023. See [support](https://www.ibm.com/support/pages/ibm-api-connect-support-lifecycle-policy) policy for details. For a more recent version of CD documentation, see the **IBM API Connect 10.0.6.x and later product documentation**.

# **apic product:get-document**

Get a specific entire product document from a portal.

#### **Synopsis**

Get a specific entire product document from the portal of the provided organization and catalog. The id or name:version of a specific api needs to be provided. For example, 'id-of-api-called-example-3' or 'example:3.0.0'.

**apic product:get-document --mode portaladmin [flags]**

#### **Options**

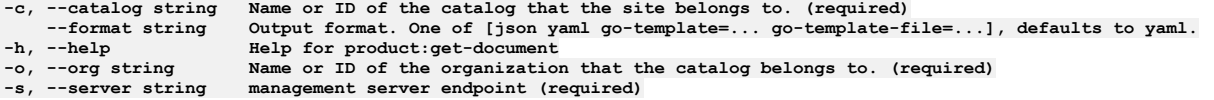

## **Options inherited from parent commands**

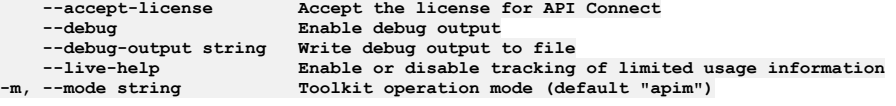

Note: No fixes or enhancements are being added to IBM API Connect 10.0.2.0 to 10.0.4.x, and it is EOS after 16 December 2023. See [support](https://www.ibm.com/support/pages/ibm-api-connect-support-lifecycle-policy) policy for details. For a more recent version of CD documentation, see the **IBM API Connect 10.0.6.x and later product documentation**.

# **apic product:list**

Shows a list of products from a site.

#### **Synopsis**

Show a list of products of the provided org and catalog.

**apic product:list --mode portaladmin [flags]**

### **Options**

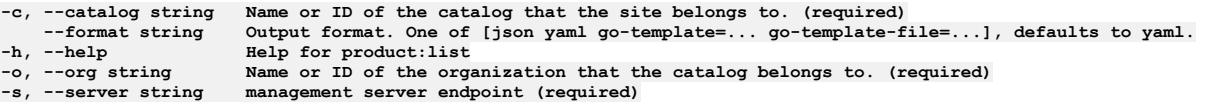

## **Options inherited from parent commands**

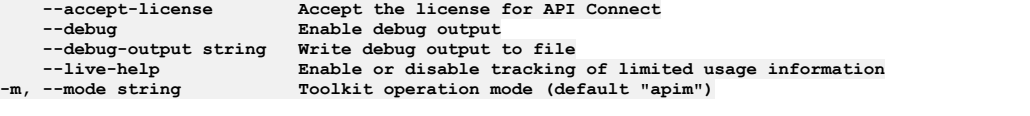

Note: No fixes or enhancements are being added to IBM API Connect 10.0.2.0 to 10.0.4.x, and it is EOS after 16 December 2023. See [support](https://www.ibm.com/support/pages/ibm-api-connect-support-lifecycle-policy) policy for details. For a more recent version of CD documentation, see the IBM API Connect 10.0.6.x and later product [documentation.](https://www.ibm.com/support/knowledgecenter/SSMNED_v10cd)

# **apic security**

Security operations

### **Synopsis**

Security operations

**apic security --mode portaladmin [flags]**

### **Options**

**-h, --help Help for security**

#### **Options inherited from parent commands**

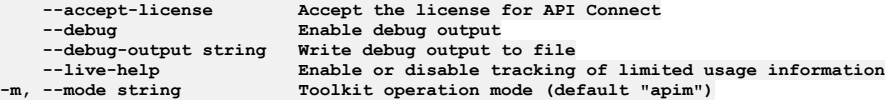

Note: No fixes or enhancements are being added to IBM API Connect 10.0.2.0 to 10.0.4.x, and it is EOS after 16 December 2023. See [support](https://www.ibm.com/support/pages/ibm-api-connect-support-lifecycle-policy) policy for details. For a more recent version of CD documentation, see the **IBM API Connect 10.0.6.x and later product documentation**.

# **apic security:clear-bans**

Clear all user/IP bans for a site.

#### **Synopsis**

Clear any existing user/IP bans.

**apic security:clear-bans --mode portaladmin [flags]**

### **Options**

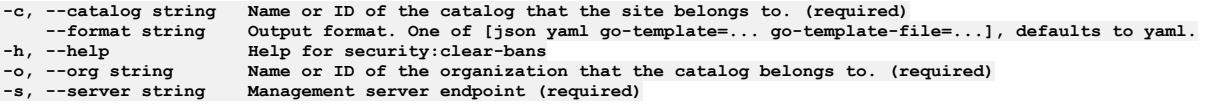

## **Options inherited from parent commands**

**--debug Enable debug output**

**--accept-license Accept the license for API Connect --debug-output string Write debug output to file --live-help Enable or disable tracking of limited usage information -m, --mode string Toolkit operation mode (default "apim")**

Note: No fixes or enhancements are being added to IBM API Connect 10.0.2.0 to 10.0.4.x, and it is EOS after 16 December 2023. See [support](https://www.ibm.com/support/pages/ibm-api-connect-support-lifecycle-policy) policy for details. For a more recent version of CD documentation, see the **IBM API Connect 10.0.6.x and later product documentation**.

# **apic service-ip-allowlist**

Service IP Allowlist operations.

## **Synopsis**

Service IP Allowlist operations. The allowlist service enables specific IPs to be exempt from being blocked by portal security checks, for example, load balancer and proxy IPs.

**apic service-ip-allowlist --mode portaladmin [flags]**

## **Options**

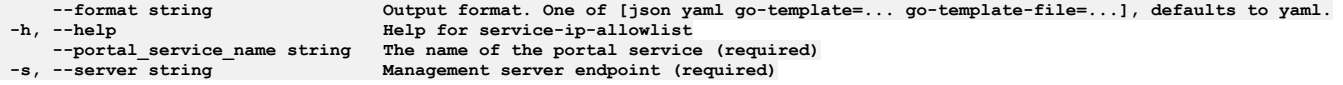

# **Options inherited from parent commands**

**--accept-license Accept the license for API Connect --debug Enable debug output --debug-output string Write debug output to file** --live-help Enable or disable tracking of limited usage information<br>-m, --mode string Toolkit operation mode (default "apim")

Note: No fixes or enhancements are being added to IBM API Connect 10.0.2.0 to 10.0.4.x, and it is EOS after 16 December 2023. See [support](https://www.ibm.com/support/pages/ibm-api-connect-support-lifecycle-policy) policy for details. For a more recent version of CD documentation, see the **IBM API** Connect 10.0.6.x and later product [documentation.](https://www.ibm.com/support/knowledgecenter/SSMNED_v10cd)

# **apic service-ip-allowlist:add**

Add IP(s) to the allowlist.

#### **Synopsis**

Add specific IP(s) to the allowlist.

**apic service-ip-allowlist:add --mode portaladmin [flags]**

## **Options**

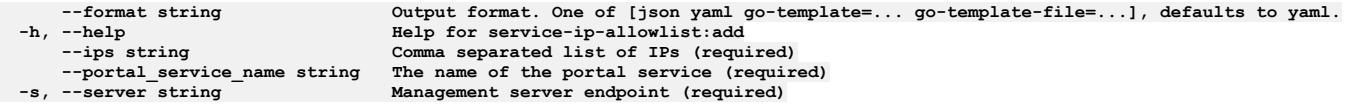

## **Options inherited from parent commands**

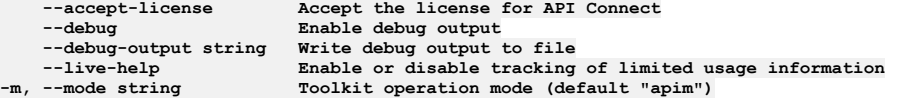

Note: No fixes or enhancements are being added to IBM API Connect 10.0.2.0 to 10.0.4.x, and it is EOS after 16 December 2023. See [support](https://www.ibm.com/support/pages/ibm-api-connect-support-lifecycle-policy) policy for details. For a more recent version of CD documentation, see the **IBM API Connect 10.0.6.x and later product documentation**.

# **apic service-ip-allowlist:delete**

Delete all IPs from the allowlist.

#### **Synopsis**

Delete all of the IPs from the allowlist.

**apic service-ip-allowlist:delete --mode portaladmin [flags]**

#### **Options**

```
--format string Output format. One of [json yaml go-template=... go-template-file=...], defaults to yaml.
   -h, --help Help for service-ip-allowlist:delete
--portal_service_name string The name of the portal service (required)
                                -s, --server string Management server endpoint (required)
```
# **Options inherited from parent commands**

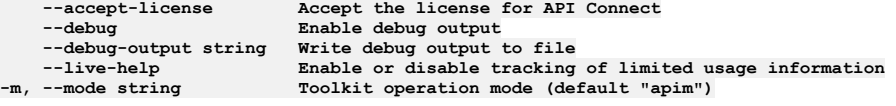

Note: No fixes or enhancements are being added to IBM API Connect 10.0.2.0 to 10.0.4.x, and it is EOS after 16 December 2023. See [support](https://www.ibm.com/support/pages/ibm-api-connect-support-lifecycle-policy) policy for details. For a more recent version of CD documentation, see the IBM API Connect 10.0.6.x and later product [documentation.](https://www.ibm.com/support/knowledgecenter/SSMNED_v10cd)

# **apic service-ip-allowlist:list**

List IP(s) currently on the allowlist.

#### **Synopsis**

List all of the IP(s) that are currently on the allowlist.

**apic service-ip-allowlist:list --mode portaladmin [flags]**

#### **Options**

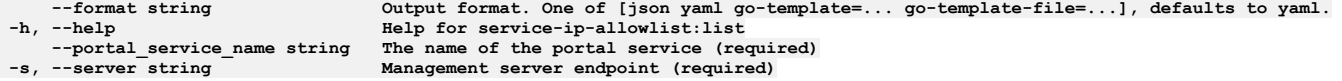

## **Options inherited from parent commands**

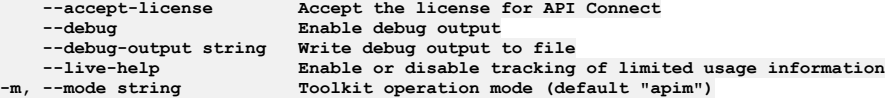

Note: No fixes or enhancements are being added to IBM API Connect 10.0.2.0 to 10.0.4.x, and it is EOS after 16 December 2023. See [support](https://www.ibm.com/support/pages/ibm-api-connect-support-lifecycle-policy) policy for details. For a more recent version of CD documentation, see the **IBM API Connect 10.0.6.x and later product documentation**.

# **apic service-ip-allowlist:remove**

Remove specific IP(s) from the allowlist.

#### **Synopsis**

Remove one or more specific IP(s) from the allowlist.

**apic service-ip-allowlist:remove --mode portaladmin [flags]**

### **Options**

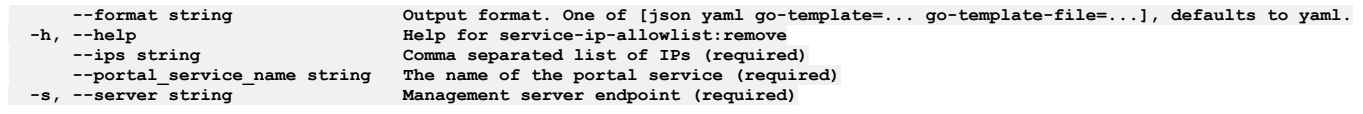

## **Options inherited from parent commands**

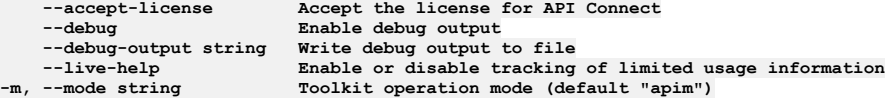

Note: No fixes or enhancements are being added to IBM API Connect 10.0.2.0 to 10.0.4.x, and it is EOS after 16 December 2023. See [support](https://www.ibm.com/support/pages/ibm-api-connect-support-lifecycle-policy) policy for details. For a more recent version of CD documentation, see the **IBM API Connect 10.0.6.x and later product documentation**.

# **apic site**

Site operations

### **Synopsis**

Site operations

**apic site --mode portaladmin [flags]**

### **Options**

**-h, --help Help for site**

# **Options inherited from parent commands**

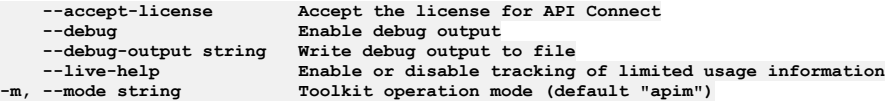

Note: No fixes or enhancements are being added to IBM API Connect 10.0.2.0 to 10.0.4.x, and it is EOS after 16 December 2023. See [support](https://www.ibm.com/support/pages/ibm-api-connect-support-lifecycle-policy) policy for details. For a more recent version of CD documentation, see the **IBM API Connect 10.0.6.x and later product documentation**.

# **apic site:cache-rebuild**

Rebuilds the cache of a specific portal site.

#### **Synopsis**

Clears the existing cache and rebuilds a new one for a specific portal site.

**apic site:cache-rebuild --mode portaladmin [flags]**

### **Options**

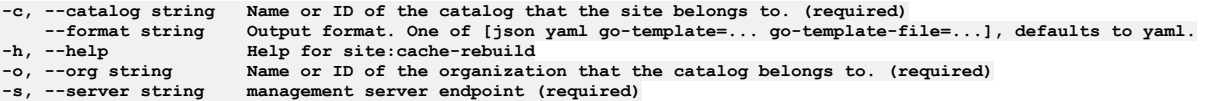

## **Options inherited from parent commands**

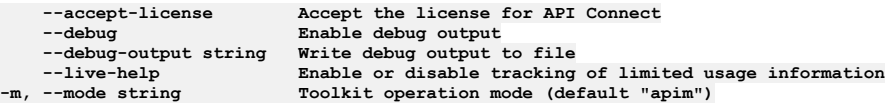

# **apic site:check**

Run a platform check against a portal site

### **Synopsis**

Performs filesystem, database and API Manager checks against a portal site. This command is useful when trying to identify platform related problems if you are having issues with your portal site.

**apic site:check --mode portaladmin [flags]**

#### **Options**

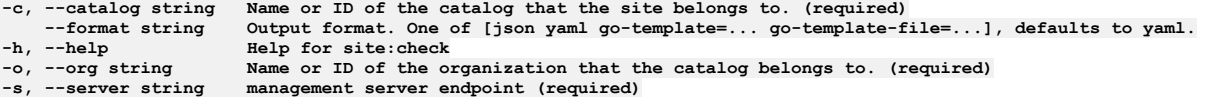

## **Options inherited from parent commands**

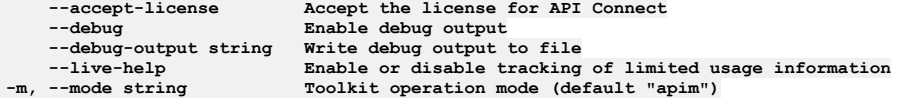

Note: No fixes or enhancements are being added to IBM API Connect 10.0.2.0 to 10.0.4.x, and it is EOS after 16 December 2023. See [support](https://www.ibm.com/support/pages/ibm-api-connect-support-lifecycle-policy) policy for details. For a more recent version of CD documentation, see the **IBM API Connect 10.0.6.x and later product documentation**.

# **apic site:state**

Obtain the current state of a portal site.

#### **Synopsis**

Returns the state of a portal site. This command is useful as a general health check analysis of the portal site.

**apic site:state --mode portaladmin [flags]**

#### **Options**

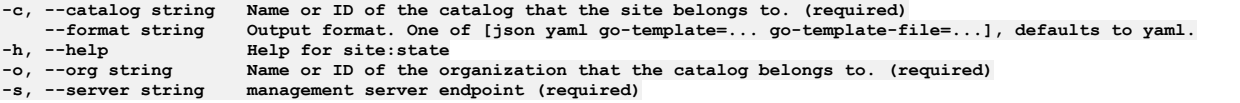

## **Options inherited from parent commands**

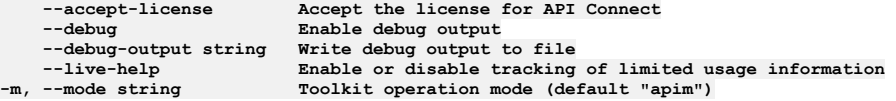

Note: No fixes or enhancements are being added to IBM API Connect 10.0.2.0 to 10.0.4.x, and it is EOS after 16 December 2023. See [support](https://www.ibm.com/support/pages/ibm-api-connect-support-lifecycle-policy) policy for details. For a more recent version of CD documentation, see the **IBM API** Connect 10.0.6.x and later product [documentation.](https://www.ibm.com/support/knowledgecenter/SSMNED_v10cd)

# **apic site-config**

#### **Synopsis**

Site Config operations

**apic site-config --mode portaladmin [flags]**

#### **Options**

**-h, --help Help for site-config**

### **Options inherited from parent commands**

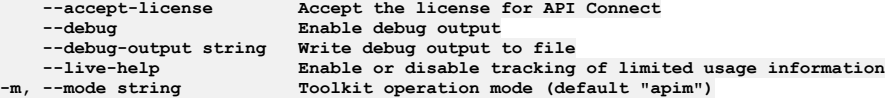

Note: No fixes or enhancements are being added to IBM API Connect 10.0.2.0 to 10.0.4.x, and it is EOS after 16 December 2023. See [support](https://www.ibm.com/support/pages/ibm-api-connect-support-lifecycle-policy) policy for details. For a more recent version of CD documentation, see the **IBM API Connect 10.0.6.x and later product documentation**.

# **apic site-config:create-export**

Create a task that exports an archive that contains the configuration of a site.

#### **Synopsis**

You can create a task to export an archive of the configuration of a site. You can then use that archive to quickly and simply override the configuration on another site.

**apic site-config:create-export --mode portaladmin [flags]**

#### **Options**

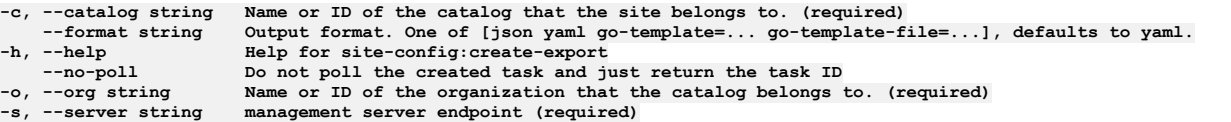

## **Options inherited from parent commands**

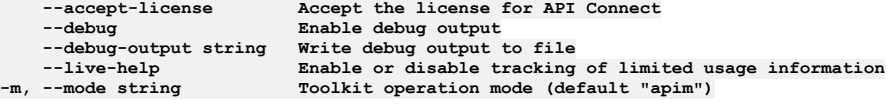

Note: No fixes or enhancements are being added to IBM API Connect 10.0.2.0 to 10.0.4.x, and it is EOS after 16 December 2023. See [support](https://www.ibm.com/support/pages/ibm-api-connect-support-lifecycle-policy) policy for details. For a more recent version of CD documentation, see the **IBM API** Connect 10.0.6.x and later product [documentation.](https://www.ibm.com/support/knowledgecenter/SSMNED_v10cd)

# **apic site-config:create-import**

Create a task that imports an archive that contains the configuration of a site.

#### **Synopsis**

You can create a task to import an archive of the configuration of a site. You can use the imported archive to quickly and simply override the configuration for the specified site.

**apic site-config:create-import --mode portaladmin [flags]**

#### **Options**

**-c, --catalog string Name or ID of the catalog that the site belongs to. (required) --format string Output format. One of [json yaml go-template=... go-template-file=...], defaults to yaml.**

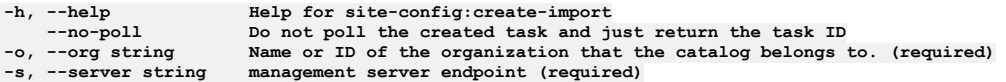

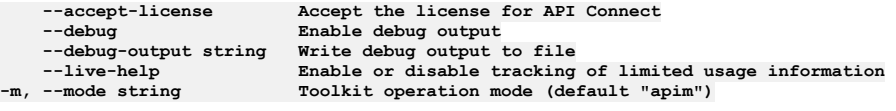

Note: No fixes or enhancements are being added to IBM API Connect 10.0.2.0 to 10.0.4.x, and it is EOS after 16 December 2023. See [support](https://www.ibm.com/support/pages/ibm-api-connect-support-lifecycle-policy) policy for details. For a more recent version of CD documentation, see the **IBM API Connect 10.0.6.x and later product documentation**.

# **apic site-config:delete-export**

If running, cancels a site configuration export task.

### **Synopsis**

If running, cancels the site configuration export task and deletes any related artifacts that have been generated.

**apic site-config:delete-export --mode portaladmin [flags]**

### **Options**

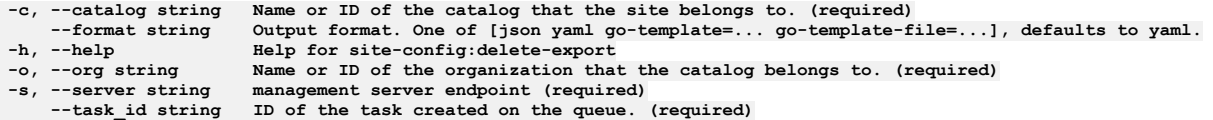

### **Options inherited from parent commands**

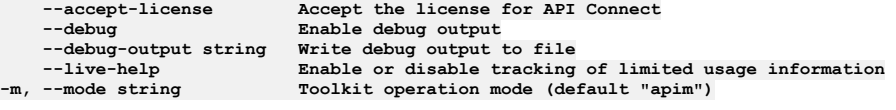

Note: No fixes or enhancements are being added to IBM API Connect 10.0.2.0 to 10.0.4.x, and it is EOS after 16 December 2023. See [support](https://www.ibm.com/support/pages/ibm-api-connect-support-lifecycle-policy) policy for details. For a more recent version of CD documentation, see the **IBM API** Connect 10.0.6.x and later product [documentation.](https://www.ibm.com/support/knowledgecenter/SSMNED_v10cd)

# **apic site-config:delete-import**

Cancels a running site configuration import task.

#### **Synopsis**

Cancels the site configuration import task and deletes any generated artifacts.

**apic site-config:delete-import --mode portaladmin [flags]**

### **Options**

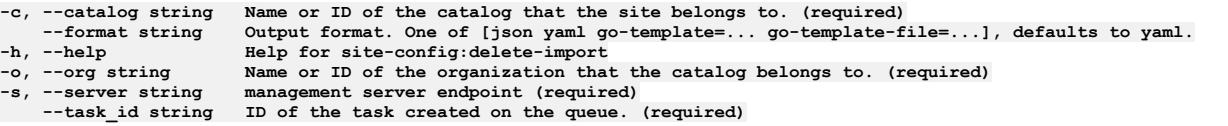

## **Options inherited from parent commands**

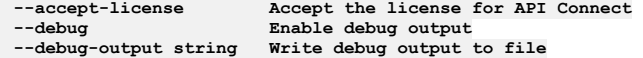

**--live-help Enable or disable tracking of limited usage information -m, --mode string Toolkit operation mode (default "apim")**

Note: No fixes or enhancements are being added to IBM API Connect 10.0.2.0 to 10.0.4.x, and it is EOS after 16 December 2023. See [support](https://www.ibm.com/support/pages/ibm-api-connect-support-lifecycle-policy) policy for details. For a more recent version of CD documentation, see the **IBM API Connect 10.0.6.x and later product documentation**.

# **apic site-config:get-export**

When ready, streams a site configuration export artifact.

### **Synopsis**

When ready, streams a site configuration export artifact back to the related task id that is provided in the arguments.

**apic site-config:get-export --mode portaladmin [flags]**

#### **Options**

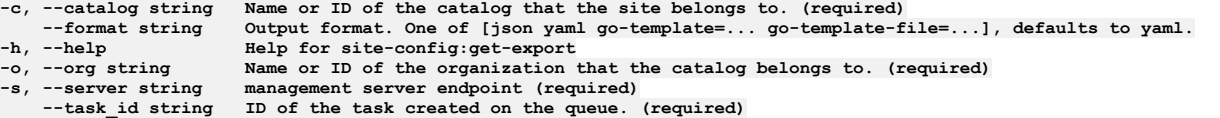

## **Options inherited from parent commands**

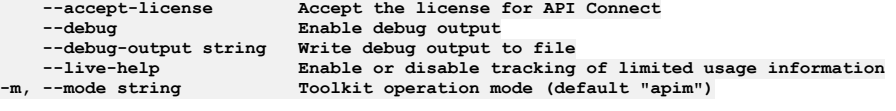

Note: No fixes or enhancements are being added to IBM API Connect 10.0.2.0 to 10.0.4.x, and it is EOS after 16 December 2023. See [support](https://www.ibm.com/support/pages/ibm-api-connect-support-lifecycle-policy) policy for details. For a more recent version of CD documentation, see the **IBM API Connect 10.0.6.x and later product documentation**.

# **apic site-config:get-export-status**

Returns information about the status of this task.

#### **Synopsis**

Returns information related to the task id that is provided in the arguments.

**apic site-config:get-export-status --mode portaladmin [flags]**

### **Options**

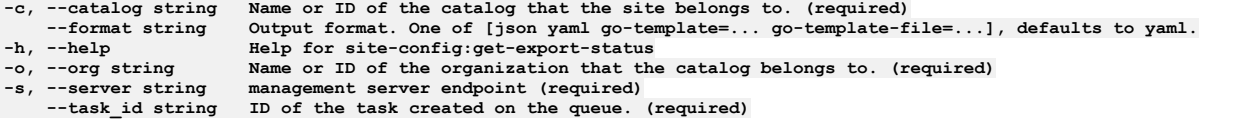

## **Options inherited from parent commands**

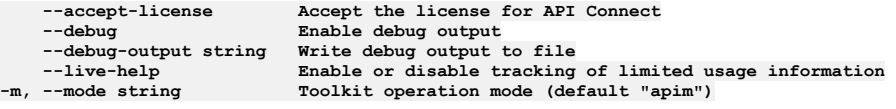

Note: No fixes or enhancements are being added to IBM API Connect 10.0.2.0 to 10.0.4.x, and it is EOS after 16 December 2023. See [support](https://www.ibm.com/support/pages/ibm-api-connect-support-lifecycle-policy) policy for details. For a more recent version of CD documentation, see the **IBM API Connect 10.0.6.x and later product documentation**.

# **apic site-config:get-import-status**

Get the result of the site configuration import task.

#### **Synopsis**

Get the result of the site configuration import task. If the import task has completed on the portal system, this command returns the result of the command. If the import task has not completed on the portal system, it returns the current status of the task.

**apic site-config:get-import-status --mode portaladmin [flags]**

### **Options**

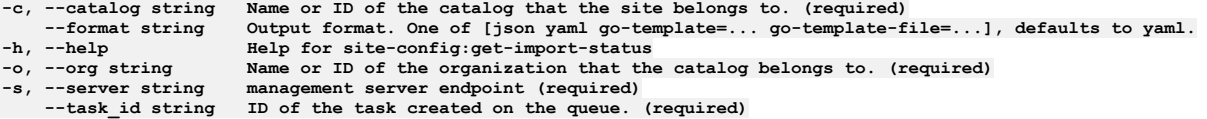

# **Options inherited from parent commands**

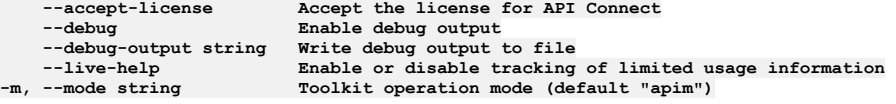

Note: No fixes or enhancements are being added to IBM API Connect 10.0.2.0 to 10.0.4.x, and it is EOS after 16 December 2023. See [support](https://www.ibm.com/support/pages/ibm-api-connect-support-lifecycle-policy) policy for details. For a more recent version of CD documentation, see the **IBM API Connect 10.0.6.x and later product documentation**.

# **apic sites**

Sites operations

#### **Synopsis**

Sites operations

**apic sites --mode portaladmin [flags]**

#### **Options**

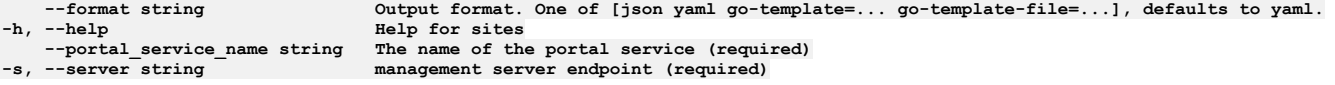

# **Options inherited from parent commands**

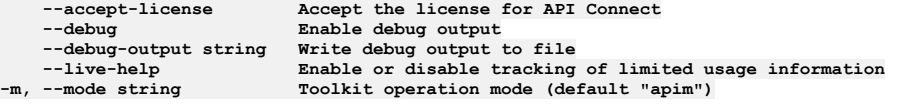

Note: No fixes or enhancements are being added to IBM API Connect 10.0.2.0 to 10.0.4.x, and it is EOS after 16 December 2023. See [support](https://www.ibm.com/support/pages/ibm-api-connect-support-lifecycle-policy) policy for details. For a more recent version of CD documentation, see the **IBM API** Connect 10.0.6.x and later product [documentation.](https://www.ibm.com/support/knowledgecenter/SSMNED_v10cd)

# **apic sites:check**

Run a platform check against all portal sites present on a portal service.

# **Synopsis**

Performs filesystem, database and API Manager checks against all portal sites on a given portal service. This command is useful when trying to identify platform related problems on one of more of your portal sites.

**apic sites:check --mode portaladmin [flags]**

### **Options**

```
--format string Output format. One of [json yaml go-template=... go-template-file=...], defaults to yaml.
-h, --help Help for sites:check
--portal_service_name string The name of the portal service (required)
                             management server endpoint (required)
```
# **Options inherited from parent commands**

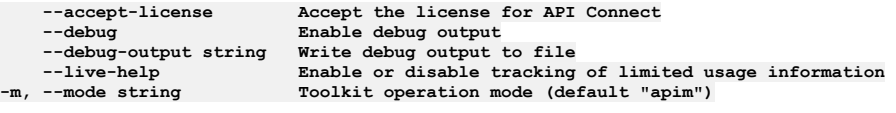

Note: No fixes or enhancements are being added to IBM API Connect 10.0.2.0 to 10.0.4.x, and it is EOS after 16 December 2023. See [support](https://www.ibm.com/support/pages/ibm-api-connect-support-lifecycle-policy) policy for details. For a more recent version of CD documentation, see the **IBM API** Connect 10.0.6.x and later product [documentation.](https://www.ibm.com/support/knowledgecenter/SSMNED_v10cd)

# **apic sites:list**

List the sites present on the Portal service.

### **Synopsis**

Lists all the sites that are currently present on the Portal service.

**apic sites:list --mode portaladmin [flags]**

### **Options**

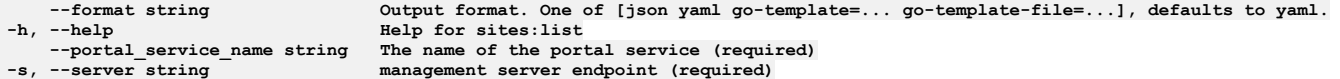

### **Options inherited from parent commands**

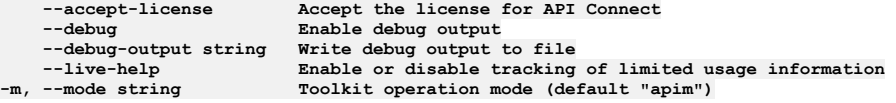

Note: No fixes or enhancements are being added to IBM API Connect 10.0.2.0 to 10.0.4.x, and it is EOS after 16 December 2023. See [support](https://www.ibm.com/support/pages/ibm-api-connect-support-lifecycle-policy) policy for details. For a more recent version of CD documentation, see the **IBM API** Connect 10.0.6.x and later product [documentation.](https://www.ibm.com/support/knowledgecenter/SSMNED_v10cd)

# **apic themes**

Themes operations

### **Synopsis**

Themes operations

**apic themes --mode portaladmin [flags]**

### **Options**

```
-c, --catalog string Name or ID of the catalog that the site belongs to. (required)
   --core Filter out extensions that are not in drupal core.
--format string Output format. One of [json yaml go-template=... go-template-file=...], defaults to yaml.
   -h, --help Help for themes
--no-core Filter out extensions that are provided by drupal core.
                     -o, --org string Name or ID of the organization that the catalog belongs to. (required)
   --package string Filter by project packages. You can use multiple comma separated values.
```
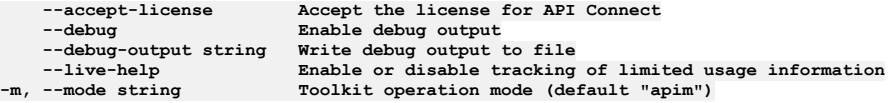

Note: No fixes or enhancements are being added to IBM API Connect 10.0.2.0 to 10.0.4.x, and it is EOS after 16 December 2023. See [support](https://www.ibm.com/support/pages/ibm-api-connect-support-lifecycle-policy) policy for details. For a more recent version of CD documentation, see the **IBM API Connect 10.0.6.x and later product documentation**.

# **apic themes:delete**

Deletes one or more themes.

#### **Synopsis**

Deletes one or more themes. The provided list of themes must be comma separated.

**apic themes:delete --mode portaladmin [flags]**

#### **Options**

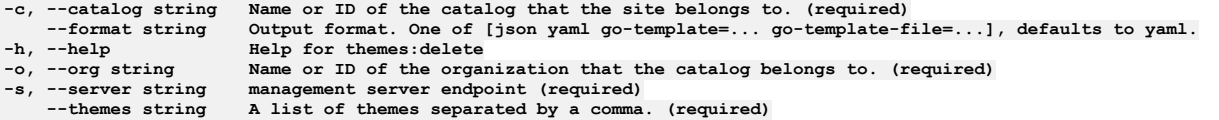

## **Options inherited from parent commands**

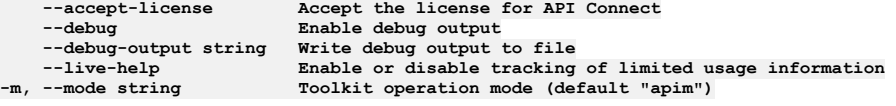

Note: No fixes or enhancements are being added to IBM API Connect 10.0.2.0 to 10.0.4.x, and it is EOS after 16 December 2023. See [support](https://www.ibm.com/support/pages/ibm-api-connect-support-lifecycle-policy) policy for details. For a more recent version of CD documentation, see the **IBM API Connect 10.0.6.x and later product documentation**.

# **apic themes:disable**

Disable one or more themes.

#### **Synopsis**

Disable one or more themes and their dependent modules. The provided list of themes must be comma separated.

**apic themes:disable --mode portaladmin [flags]**

#### **Options**

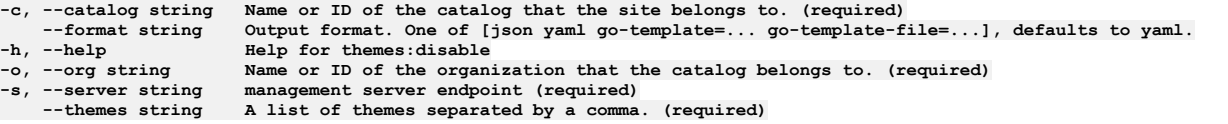

# **Options inherited from parent commands**

**--accept-license Accept the license for API Connect --debug Enable debug output --debug-output string Write debug output to file**

**--live-help Enable or disable tracking of limited usage information -m, --mode string Toolkit operation mode (default "apim")**

Note: No fixes or enhancements are being added to IBM API Connect 10.0.2.0 to 10.0.4.x, and it is EOS after 16 December 2023. See [support](https://www.ibm.com/support/pages/ibm-api-connect-support-lifecycle-policy) policy for details. For a more recent version of CD documentation, see the **IBM API Connect 10.0.6.x and later product documentation**.

# **apic themes:enable**

Enable one or more theme.

### **Synopsis**

Enable one or more theme by providing a comma separated list.

**apic themes:enable --mode portaladmin [flags]**

#### **Options**

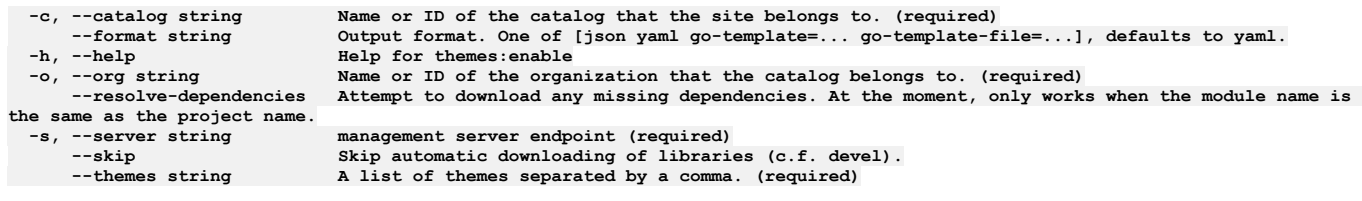

## **Options inherited from parent commands**

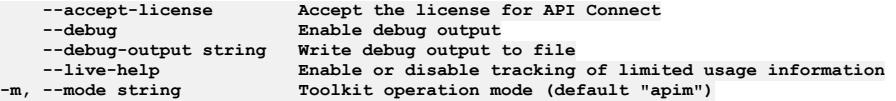

Note: No fixes or enhancements are being added to IBM API Connect 10.0.2.0 to 10.0.4.x, and it is EOS after 16 December 2023. See [support](https://www.ibm.com/support/pages/ibm-api-connect-support-lifecycle-policy) policy for details. For a more recent version of CD documentation, see the **IBM API** Connect 10.0.6.x and later product [documentation.](https://www.ibm.com/support/knowledgecenter/SSMNED_v10cd)

# **apic themes:list**

Shows a list of available themes.

#### **Synopsis**

Show a list of themes for the portal of the provided org and catalog.

```
apic themes:list --mode portaladmin [flags]
```
#### **Options**

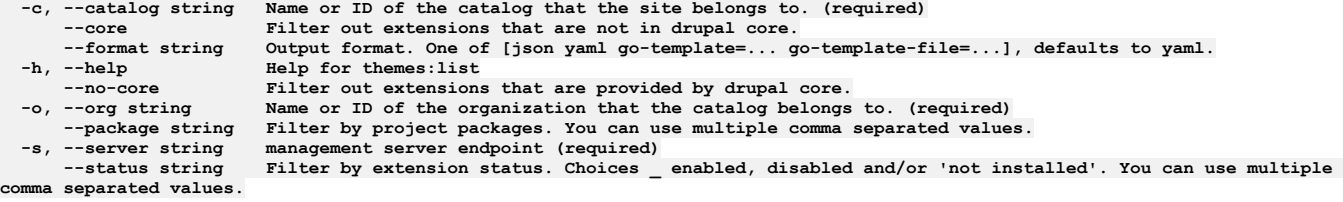

# **Options inherited from parent commands**

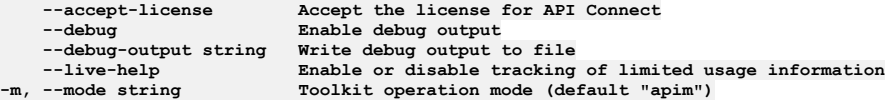

# **apic themes:set-default**

Set a portal's default theme.

### **Synopsis**

Set a portal's default theme. The theme provided must be one that is already enabled.

**apic themes:set-default --mode portaladmin [flags]**

### **Options**

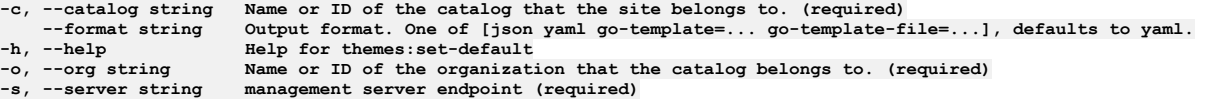

## **Options inherited from parent commands**

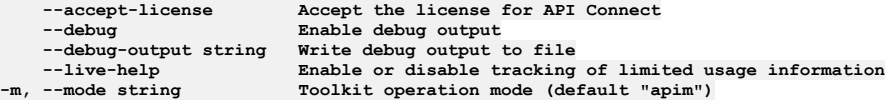

Note: No fixes or enhancements are being added to IBM API Connect 10.0.2.0 to 10.0.4.x, and it is EOS after 16 December 2023. See [support](https://www.ibm.com/support/pages/ibm-api-connect-support-lifecycle-policy) policy for details. For a more recent version of CD documentation, see the **IBM API Connect 10.0.6.x and later product documentation**.

# **apic twig**

Twig operations.

#### **Synopsis**

Twig operations.

**apic twig --mode portaladmin [flags]**

#### **Options**

**-h, --help Help for twig**

## **Options inherited from parent commands**

**--accept-license Accept the license for API Connect --debug Enable debug output --debug-output string Write debug output to file** --live-help **Enable or disable tracking of limited usage information**<br>-m, --mode string **Toolkit operation mode (default "apim"**)

Note: No fixes or enhancements are being added to IBM API Connect 10.0.2.0 to 10.0.4.x, and it is EOS after 16 December 2023. See [support](https://www.ibm.com/support/pages/ibm-api-connect-support-lifecycle-policy) policy for details. For a more recent version of CD documentation, see the **IBM API Connect 10.0.6.x and later product documentation**.

# **apic twig:debug-disable**

Disable twig debugging on a specific portal site.

**Synopsis**

Disable twig debugging on a specific portal site. Twig debugging helps locate twig template issues.

**apic twig:debug-disable --mode portaladmin [flags]**

### **Options**

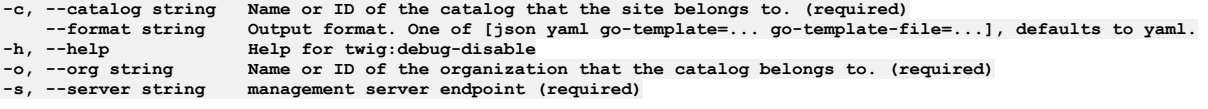

## **Options inherited from parent commands**

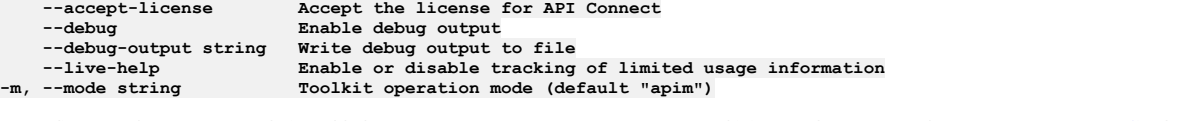

Note: No fixes or enhancements are being added to IBM API Connect 10.0.2.0 to 10.0.4.x, and it is EOS after 16 December 2023. See [support](https://www.ibm.com/support/pages/ibm-api-connect-support-lifecycle-policy) policy for details. For a more recent version of CD documentation, see the IBM API Connect 10.0.6.x and later product [documentation.](https://www.ibm.com/support/knowledgecenter/SSMNED_v10cd)

# **apic twig:debug-enable**

Enables twig debugging on a specific portal site.

### **Synopsis**

Enables twig debugging on a specific portal site. Twig debugging helps locate twig template issues.

**apic twig:debug-enable --mode portaladmin [flags]**

#### **Options**

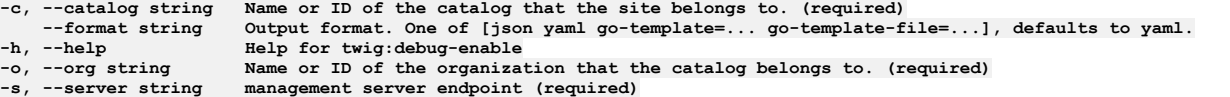

# **Options inherited from parent commands**

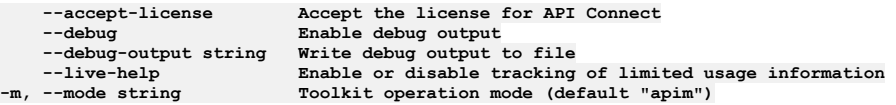

Note: No fixes or enhancements are being added to IBM API Connect 10.0.2.0 to 10.0.4.x, and it is EOS after 16 December 2023. See [support](https://www.ibm.com/support/pages/ibm-api-connect-support-lifecycle-policy) policy for details. For a more recent version of CD documentation, see the **IBM API Connect 10.0.6**.x and later product [documentation.](https://www.ibm.com/support/knowledgecenter/SSMNED_v10cd)

# **apic twig:debug-status**

Shows the current state of twig debugging on a specific portal site.

### **Synopsis**

View the current state of twig debugging on a specific portal site, if you are unsure whether it is enabled or disabled.

**apic twig:debug-status --mode portaladmin [flags]**

## **Options**

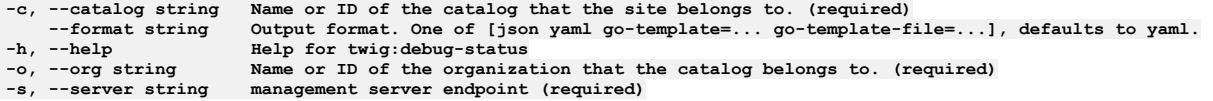
## **Options inherited from parent commands**

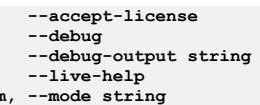

**--accept-license Accept the license for API Connect --debug Enable debug output --debug-output string Write debug output to file** --live-help **Enable or disable tracking of limited usage information**<br>-m, --mode string **Toolkit operation mode (default "apim"**)

Note: No fixes or enhancements are being added to IBM API Connect 10.0.2.0 to 10.0.4.x, and it is EOS after 16 December 2023. See [support](https://www.ibm.com/support/pages/ibm-api-connect-support-lifecycle-policy) policy for details. For a more recent version of CD documentation, see the **IBM API Connect 10.0.6.x and later product documentation**.

## **apic version**

Get the APIConnect toolkit version

## **Synopsis**

Get the APIConnect toolkit version

**apic version --mode portaladmin [flags]**

#### **Options**

**-h, --help Help for version**

## **Options inherited from parent commands**

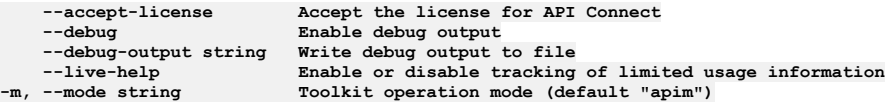

Note: No fixes or enhancements are being added to IBM API Connect 10.0.2.0 to 10.0.4.x, and it is EOS after 16 December 2023. See [support](https://www.ibm.com/support/pages/ibm-api-connect-support-lifecycle-policy) policy for details. For a more recent version of CD documentation, see the **IBM API Connect 10.0.6.x and later product documentation**.

# **API Connect REST APIs**

The API Connect platform REST APIs provide complete access to the capability of the platform.

The API Connect platform REST APIs can be used for the following actions:

- Automate the administration of the platform.
- Implement scripts and tools to support a continuous integration environment for API development and publishing.
- Manage catalogs of APIs, and their subscribers.

The operations provided in the REST APIs also correspond directly with the commands in the developer toolkit [command-line](#page-1766-0) tool (CLI). Note: You can now use the URL to navigate directly to specific APIs and operations in the OpenAPI Explorer Documentation for the API Connect REST APIs. You can also select the APIs for a specific version by using the drop-down menu in the header bar. For full details, see the **API Connect REST API documentation**.

<span id="page-2052-0"></span>Note: No fixes or enhancements are being added to IBM API Connect 10.0.2.0 to 10.0.4.x, and it is EOS after 16 December 2023. See [support](https://www.ibm.com/support/pages/ibm-api-connect-support-lifecycle-policy) policy for details. For a more recent version of CD documentation, see the **IBM API Connect 10.0.6.x and later product documentation**.

# **Example: Using the platform REST APIs to publish a product containing a SOAP API**

Review this sample scenario to see how you can use the API Connect platform REST APIs to publish a product that contains a SOAP API.

This example demonstrates how to format a request to publish the product, and includes sample files that illustrate the product definition, the API definition, and the SOAP API's WSDL description.

## **Using the Catalogs API**

Publish the product using the API Connect platform **Catalogs** API:

To publish a product to a catalog, use the following syntax:

```
POST catalogs/{org}/{catalog}/publish
```
To publish a product to a space within a catalog, additionally specify the space with the following syntax:

**POST catalogs/{org}/{catalog}/{space}/publish**

The payload in both cases is a multipart, form-encoded body containing three required parts and one optional part:

- (Required) A part named **product** with media type **application/yaml** or **application/json**, containing the yaml or JSON source for the product to be published.
- (Required) One or more occurrences of a part named **openapi** with media type **application/yaml** or **application/json**, containing the YAML or JSON source for each API in the product.
- (Required for SOAP APIs) One or more occurrences of a part named **wsdl** with media type **application/wsdl**, **application/wsdl+xml**, **text/xml**, or **application/zip** containing the WSDL definitions (and referenced XSD files if applicable) associated with the API content.
- (Optional) A part named **gateway\_service\_urls** with media type **application/yaml** or **application/json** which is a YAML or JSON array of URLs to specify a subset of the configured gateway services within the catalog or space as publish targets. These URLs can be obtained using the following calls:

```
For a catalog:
```
**GET /api/catalogs/{org}/{catalog}/configured-gateway-services**

```
For a space:
```
#### **GET /spaces/{org}/{catalog}/{space}/configured-gateway-services**

Within the **product** content, the form of the references to APIs in the **apis** section is significant. Each API reference must use the **name** property instead of the **\$ref** form that may appear in other situations. Here is an example showing a product that refers to the API **globalweather** version **1.0.0** in the correct form:

```
info:
 version: 1.0.0
  title: GlobalWeatherProduct
 name: globalweatherproduct
plans:
...
apis:
  globalweather1.0.0:
   name: globalweather:1.0.0
...
```
### **Example publish operation using cURL**

This example publishes a product containing a SOAP API to the *Sandbox* catalog of the *onlinebanking* provider organization, using the **curl -F** option to create a set of form-encoded payload parts and the **@** prefix to read the content for each part from a file. Note the part name (**product**, **openapi**, **wsdl**) and the content type of each part given by the **type=** value.

In this example, the access token has been retrieved earlier and placed in an environment variable named **TOKEN**. The command is split onto multiple lines for ease of reading but must be entered as a single line.

Request:

```
curl -v -k
 -F "product=@globalweatherproduct_1.0.0.yaml;type=application/yaml"
```
- **-F "openapi=@globalweather\_1.0.0.yaml;type=application/yaml"**
- **-F "wsdl=@globalweather.wsdl;type=application/wsdl"**
- **-H "Authorization: Bearer \$TOKEN"**
- 
- **-H 'Content-Type: multipart/form-data' -H 'Accept: \*/\*' https://dev.apic.example.com/api/catalogs/onlinebanking/sandbox/publish**

Response:

**201 Created**

```
{
    "type": "product",
    "api_version": "2.0.0",
    "id": "d03129a4-9a99-4c88-85e6-d51bbf312164",
    "name": "globalweatherproduct",
    "version": "1.0.0",
    "title": "GlobalWeatherProduct",
"state": "published",
"scope": "catalog",
    "gateway_types": [
        "datapower-api-gateway"
    ],
    "billing_urls": [],
    "api_urls": [
"https://dev.apic.example.com/api/catalogs/87227774-d297-4064-8908-b8f0b1db71a5/1bc8f4ba-4178-4a4b-93e8-
96a8ca9667fd/apis/d5986b78-d556-4457-8c38-951c471f57fc"
    ],
    "gateway_service_urls": [
        "https://dev.apic.example.com/api/catalogs/87227774-d297-4064-8908-b8f0b1db71a5/1bc8f4ba-4178-4a4b-93e8-
96a8ca9667fd/configured-gateway-services/a416f39d-39e1-484c-9f7e-4a599abefec8"
    ],
    "oauth_provider_urls": [],
    "plans": [
        {
            "title": "Default Plan",
            "name": "default-plan",
             "apis": [
                {
```

```
"id": "d5986b78-d556-4457-8c38-951c471f57fc",
                      "name": "globalweather",
"title": "GlobalWeather",
                      "version": "1.0.0",
                     "url": "https://dev.apic.example.com/api/catalogs/87227774-d297-4064-8908-b8f0b1db71a5/1bc8f4ba-4178-4a4b-
93e8-96a8ca9667fd/apis/d5986b78-d556-4457-8c38-951c471f57fc"
                }
          ]
       }
    ],
     "visibility": {
         "view": {
            "type": "public",
            "enabled": true
        },
        "subscribe": {
             "type": "authenticated",
            "enabled": true
        }
    },
    "task_urls": [],
    "created_at": "2021-12-15T07:35:40.295Z",
"updated_at": "2021-12-15T07:35:40.295Z",
    "org_url": "https://dev.apic.example.com/api/orgs/87227774-d297-4064-8908-b8f0b1db71a5",
    "catalog_url": "https://dev.apic.example.com/api/catalogs/87227774-d297-4064-8908-b8f0b1db71a5/1bc8f4ba-4178-4a4b-93e8-
96a8ca9667fd",
    "url": "https://dev.apic.example.com/api/catalogs/87227774-d297-4064-8908-b8f0b1db71a5/1bc8f4ba-4178-4a4b-93e8-
96a8ca9667fd/products/d03129a4-9a99-4c88-85e6-d51bbf312164"
```
The request specifies three files, which are included with this example for reference:

- Product [definition](#page-2054-0) **-F "product=@globalweatherproduct\_1.0.0.yaml;type=application/yaml"**
- API [definition](#page-2054-1) **-F "openapi=@globalweather\_1.0.0.yaml;type=application/yaml"**
- WSDL [description](#page-2059-0) **-F "wsdl=@globalweather.wsdl;type=application/wsdl"**

<span id="page-2054-0"></span>Note: No fixes or enhancements are being added to IBM API Connect 10.0.2.0 to 10.0.4.x, and it is EOS after 16 December 2023. See [support](https://www.ibm.com/support/pages/ibm-api-connect-support-lifecycle-policy) policy for details. For a more recent version of CD documentation, see the **IBM API Connect 10.0.6.x and later product documentation**.

## **Example Product file: globalweatherproduct\_1.0.0.yaml**

The following code sample contains a Product definition.

The Product definition file [globalweatherproduct\\_1.0.0.yaml](#page-2052-0) is referenced by the example scenario in Example: Using the platform REST APIs to publish a product containing a SOAP API.

```
info:
 version: 1.0.0
 title: GlobalWeatherProduct
 name: globalweatherproduct
gateways:
  - datapower-api-gateway
plans:
  default-plan:
    title: Default Plan
    description: Default Plan
   rate-limits:
      default:
        value: 100/1hour
    apis:
     globalweather1.0.0: {}
apis:
 globalweather1.0.0:
    name: globalweather:1.0.0
visibility:
  view:
    type: public
    orgs: []
    tags: []
    enabled: true
  subscribe:
    type: authenticated
    orgs: []
    tags: []
    enabled: true
product: 1.0.0
```
<span id="page-2054-1"></span>Note: No fixes or enhancements are being added to IBM API Connect 10.0.2.0 to 10.0.4.x, and it is EOS after 16 December 2023. See [support](https://www.ibm.com/support/pages/ibm-api-connect-support-lifecycle-policy) policy for details. For a more recent version of CD documentation, see the **IBM API** Connect 10.0.6.x and later product [documentation.](https://www.ibm.com/support/knowledgecenter/SSMNED_v10cd)

The following code sample contains an API definition.

The API definition file [globalweather\\_1.0.0.yaml](#page-2052-0) is referenced by the example scenario in Example: Using the platform REST APIs to publish a product containing a SOAP API.

```
swagger: '2.0'
info:
 title: GlobalWeather
 description: ''
 x-ibm-name: globalweather
 version: 1.0.0
schemes:
 - https
basePath: /globalweather
produces:
 - application/xml
consumes:
  - text/xml
securityDefinitions:
 clientID:
    type: apiKey
   in: header
   name: X-IBM-Client-Id
security:
   - clientID: []
x-ibm-configuration:
 type: wsdl
 phase: realized
 enforced: true
 testable: true
 gateway: datapower-api-gateway
 cors:
    enabled: true
 wsdl-definition:
    wsdl: globalweather.wsdl
   service: GlobalWeather
   port: GlobalWeatherSoap
   soap-version: '1.1'
 assembly:
   execute:
      - invoke:
          title: invoke
          target-url: 'http://www.webservicex.com/globalweather.asmx'
          version: 2.0.0
         header-control:
           type: blocklist
           values: []
         parameter-control:
            type: blocklist
            values: []
 x-ibm-apiconnect-wsdl:
   package-version: 2.0.35
    options: {}
    messages:
     info:
        - message: >-
           The wsdl 'service' has multiple 'ports'. The api is generated using
            information in the first soap 'port'.
     warning: []
     error: []
paths:
  /GetWeather:
   post:
     summary: Operation GetWeather
     description: Get weather report for all major cities around the world.
     operationId: GetWeather
     x-ibm-soap:
       soap-action: 'http://www.webserviceX.NET/GetWeather'
        soap-operation: '{http://www.webserviceX.NET}GetWeather'
     parameters:
        - in: body
         name: body
          required: true
         schema:
           $ref: '#/definitions/GetWeatherInput'
      responses:
        default:
         description: ''
          schema:
            $ref: '#/definitions/GetWeatherOutput'
  /GetCitiesByCountry:
    post:
     summary: Operation GetCitiesByCountry
     description: "Get all major\n\t\t\t\tcities by country name(full / part)."
     operationId: GetCitiesByCountry
     x-ibm-soap:
        soap-action: 'http://www.webserviceX.NET/GetCitiesByCountry'
        soap-operation: '{http://www.webserviceX.NET}GetCitiesByCountry'
     parameters:
        - in: body
         name: body
          required: true
         schema:
           $ref: '#/definitions/GetCitiesByCountryInput'
     responses:
```

```
default:
         description: ''
          schema:
           $ref: '#/definitions/GetCitiesByCountryOutput'
definitions:
 Security:
   xml:
     namespace: >-
       http://docs.oasis-open.org/wss/2004/01/oasis-200401-wss-wssecurity-secext-1.0.xsd
     prefix: wsse
   description: Header for WS-Security
   type: object
   properties:
     UsernameToken:
       xml:
          namespace: >-
           http://docs.oasis-open.org/wss/2004/01/oasis-200401-wss-wssecurity-secext-1.0.xsd
         prefix: wsse
        type: object
       properties:
         Username:
           xml:
              namespace: >-
               http://docs.oasis-open.org/wss/2004/01/oasis-200401-wss-wssecurity-secext-1.0.xsd
             prefix: wsse
            type: string
         Password:
           xml:
              namespace: >-
               http://docs.oasis-open.org/wss/2004/01/oasis-200401-wss-wssecurity-secext-1.0.xsd
             prefix: wsse
            type: string
         Nonce:
            xml:
             namespace: >-
               http://docs.oasis-open.org/wss/2004/01/oasis-200401-wss-wssecurity-secext-1.0.xsd
             prefix: wsse
            type: string
           properties:
             EncodingType:
               xml:
                 namespace: ''
                  attribute: true
               type: string
          Created:
            xml:
              namespace: >-
               http://docs.oasis-open.org/wss/2004/01/oasis-200401-wss-wssecurity-utility-1.0.xsd
             prefix: wsu
           type: string
     Timestamp:
       xml:
          namespace: >-
           http://docs.oasis-open.org/wss/2004/01/oasis-200401-wss-wssecurity-utility-1.0.xsd
         prefix: wsu
        type: object
       properties:
          Created:
           xml:
              namespace: >-
               http://docs.oasis-open.org/wss/2004/01/oasis-200401-wss-wssecurity-utility-1.0.xsd
             prefix: wsu
           type: string
         Expires:
            xml:
             namespace: >-
               http://docs.oasis-open.org/wss/2004/01/oasis-200401-wss-wssecurity-utility-1.0.xsd
             prefix: wsu
            type: string
          Id:
           xml:
              namespace: >-
               http://docs.oasis-open.org/wss/2004/01/oasis-200401-wss-wssecurity-utility-1.0.xsd
              prefix: wsu
             attribute: true
           type: string
  GetWeatherInput:
   description: Input message for wsdl operation GetWeather
   type: object
   properties:
     Envelope:
       xml:
         namespace: 'http://schemas.xmlsoap.org/soap/envelope/'
         prefix: soapenv
        type: object
       properties:
         Header:
            $ref: '#/definitions/GetWeatherHeader'
          Body:
           xml:
             namespace: 'http://schemas.xmlsoap.org/soap/envelope/'
             prefix: soapenv
           type: object
           properties:
              GetWeather:
               $ref: '#/definitions/GetWeather_element_tns'
```

```
required:
              - GetWeather
        required:
          - Body
   required:
       - Envelope
   x-ibm-schema:
     wsdl-port: '{http://www.webserviceX.NET}GlobalWeatherSoap'
     wsdl-operation: GetWeather
     wsdl-message-direction-or-name: GetWeatherRequest
   example: >-
      <soapenv:Envelope
      xmlns:soapenv="http://schemas.xmlsoap.org/soap/envelope/">
       <soapenv:Header>
       <!-- The Security element should be removed if WS-Security is not enabled on the SOAP target-url -->
.4wsse:Security xmlns:wsse="http://docs.oasis-open.org/wss/2004/01/oasis-200401-wss-wssecurity-secext-1.0.xsd<br>-xmlns:wsu="http://docs.oasis-open.org/wss/2004/01/oasis-200401-wss-wssecurity-utility-1.0.xsd">
         <wsse:UsernameToken>
          <wsse:Username>string</wsse:Username>
          <wsse:Password>string</wsse:Password>
          <wsse:Nonce EncodingType="string">string</wsse:Nonce>
          <wsu:Created>string</wsu:Created>
         </wsse:UsernameToken>
         <wsu:Timestamp wsu:Id="string">
          <wsu:Created>string</wsu:Created>
          <wsu:Expires>string</wsu:Expires>
         </wsu:Timestamp>
       </wsse:Security>
       </soapenv:Header>
       <soapenv:Body>
        <tns:GetWeather xmlns:tns="http://www.webserviceX.NET"><!-- mandatory -->
         <tns:CityName>string</tns:CityName>
         <tns:CountryName>string</tns:CountryName>
        </tns:GetWeather>
       </soapenv:Body>
     </soapenv:Envelope>
 GetWeatherHeader:
   description: Input headers for wsdl operation GetWeather
   type: object
   properties:
      Security:
$ref: '#/definitions/Security'
 GetWeatherOutput:
   description: Output message for wsdl operation GetWeather
   type: object
   properties:
     Envelope:
       xml:
          namespace: 'http://schemas.xmlsoap.org/soap/envelope/'
         prefix: soapenv
        type: object
       properties:
         Body:
            xml:
              namespace: 'http://schemas.xmlsoap.org/soap/envelope/'
              prefix: soapenv
            type: object
            properties:
              GetWeatherResponse:
                $ref: '#/definitions/GetWeatherResponse_element_tns'
       required:
           - Body
   required:
       - Envelope
   x-ibm-schema:
     wsdl-port: '{http://www.webserviceX.NET}GlobalWeatherSoap'
     wsdl-operation: GetWeather
     wsdl-message-direction-or-name: GetWeatherResponse
   example: >-
     <soapenv:Envelope
     xmlns:soapenv="http://schemas.xmlsoap.org/soap/envelope/">
       <soapenv:Body>
       <tns:GetWeatherResponse xmlns:tns="http://www.webserviceX.NET">
         <tns:GetWeatherResult>string</tns:GetWeatherResult>
       </tns:GetWeatherResponse>
       </soapenv:Body>
     </soapenv:Envelope>
 GetCitiesByCountryInput:
   description: Input message for wsdl operation GetCitiesByCountry
   type: object
   properties:
     Envelope:
       xml:
         namespace: 'http://schemas.xmlsoap.org/soap/envelope/'
         prefix: soapenv
        type: object
       properties:
         Header:
            $ref: '#/definitions/GetCitiesByCountryHeader'
          Body:
            xml:
              namespace: 'http://schemas.xmlsoap.org/soap/envelope/'
             prefix: soapenv
            type: object
```

```
properties:
             GetCitiesByCountry:
               $ref: '#/definitions/GetCitiesByCountry_element_tns'
           required:
              - GetCitiesByCountry
        required:
           - Body
   required:
       - Envelope
   x-ibm-schema:
     wsdl-port: '{http://www.webserviceX.NET}GlobalWeatherSoap'
      wsdl-operation: GetCitiesByCountry
     wsdl-message-direction-or-name: GetCitiesByCountryRequest
   example: >-
     <soapenv:Envelope
     xmlns:soapenv="http://schemas.xmlsoap.org/soap/envelope/">
       <soapenv:Header>
        <!-- The Security element should be removed if WS-Security is not enabled on the SOAP target-url -->
        <wsse:Security xmlns:wsse="http://docs.oasis-open.org/wss/2004/01/oasis-200401-wss-wssecurity-secext-1.0.xsd"
xmlns:wsu="http://docs.oasis-open.org/wss/2004/01/oasis-200401-wss-wssecurity-utility-1.0.xsd">
        <wsse:UsernameToken>
         <wsse:Username>string</wsse:Username>
          <wsse:Password>string</wsse:Password>
          <wsse:Nonce EncodingType="string">string</wsse:Nonce>
          <wsu:Created>string</wsu:Created>
        </wsse:UsernameToken>
        <wsu:Timestamp wsu:Id="string">
         <wsu:Created>string</wsu:Created>
         <wsu:Expires>string</wsu:Expires>
        </wsu:Timestamp>
        </wsse:Security>
       </soapenv:Header>
       <soapenv:Body>
       <tns:GetCitiesByCountry xmlns:tns="http://www.webserviceX.NET"><!-- mandatory -->
        <tns:CountryName>string</tns:CountryName>
        </tns:GetCitiesByCountry>
       </soapenv:Body>
     </soapenv:Envelope>
 GetCitiesByCountryHeader:
   description: Input headers for wsdl operation GetCitiesByCountry
   type: object
   properties:
     Security:
       $ref: '#/definitions/Security'
 GetCitiesByCountryOutput:
   description: Output message for wsdl operation GetCitiesByCountry
    type: object
   properties:
     Envelope:
       xml:
         namespace: 'http://schemas.xmlsoap.org/soap/envelope/'
         prefix: soapenv
       type: object
       properties:
         Body:
           xml:
             namespace: 'http://schemas.xmlsoap.org/soap/envelope/'
             prefix: soapenv
            type: object
           properties:
             GetCitiesByCountryResponse:
                $ref: '#/definitions/GetCitiesByCountryResponse_element_tns'
        required:
          - Body
   required:
       - Envelope
   x-ibm-schema:
     wsdl-port: '{http://www.webserviceX.NET}GlobalWeatherSoap'
      wsdl-operation: GetCitiesByCountry
     wsdl-message-direction-or-name: GetCitiesByCountryResponse
   example: >-
     <soapenv:Envelope
     xmlns:soapenv="http://schemas.xmlsoap.org/soap/envelope/">
       <soapenv:Body>
        <tns:GetCitiesByCountryResponse xmlns:tns="http://www.webserviceX.NET">
        <tns:GetCitiesByCountryResult>string</tns:GetCitiesByCountryResult>
       </tns:GetCitiesByCountryResponse>
       </soapenv:Body>
     </soapenv:Envelope>
 GetWeather_element_tns:
    xml:
     namespace: 'http://www.webserviceX.NET'
     prefix: tns
     name: GetWeather
    type: object
   properties:
     CityName:
       xml:
         namespace: 'http://www.webserviceX.NET'
         prefix: tns
       type: string
     CountryName:
        xml:
         namespace: 'http://www.webserviceX.NET'
```

```
prefix: tns
      type: string
  example: |-
    <tns:GetWeather xmlns:tns="http://www.webserviceX.NET">
     <tns:CityName>string</tns:CityName>
     <tns:CountryName>string</tns:CountryName>
   </tns:GetWeather>
GetWeatherResponse_element_tns:
  xml:
   namespace: 'http://www.webserviceX.NET'
   prefix: tns
   name: GetWeatherResponse
  type: object
  properties:
   GetWeatherResult:
      xml:
       namespace: 'http://www.webserviceX.NET'
       prefix: tns
      type: string
  example: |-
    <tns:GetWeatherResponse xmlns:tns="http://www.webserviceX.NET">
     <tns:GetWeatherResult>string</tns:GetWeatherResult>
    </tns:GetWeatherResponse>
GetCitiesByCountry_element_tns:
  xml:
   namespace: 'http://www.webserviceX.NET'
   prefix: tns
   name: GetCitiesByCountry
  type: object
 properties:
   CountryName:
     xml:
       namespace: 'http://www.webserviceX.NET'
       prefix: tns
      type: string
  example: |-
    <tns:GetCitiesByCountry xmlns:tns="http://www.webserviceX.NET">
     <tns:CountryName>string</tns:CountryName>
    </tns:GetCitiesByCountry>
GetCitiesByCountryResponse_element_tns:
  xml:
   namespace: 'http://www.webserviceX.NET'
   prefix: tns
   name: GetCitiesByCountryResponse
  type: object
 properties:
   GetCitiesByCountryResult:
      xml:
       namespace: 'http://www.webserviceX.NET'
       prefix: tns
      type: string
  example: |-
    <tns:GetCitiesByCountryResponse xmlns:tns="http://www.webserviceX.NET">
     <tns:GetCitiesByCountryResult>string</tns:GetCitiesByCountryResult>
    </tns:GetCitiesByCountryResponse>
```
<span id="page-2059-0"></span>Note: No fixes or enhancements are being added to IBM API Connect 10.0.2.0 to 10.0.4.x, and it is EOS after 16 December 2023. See [support](https://www.ibm.com/support/pages/ibm-api-connect-support-lifecycle-policy) policy for details. For a more recent version of CD documentation, see the IBM API Connect 10.0.6.x and later product [documentation.](https://www.ibm.com/support/knowledgecenter/SSMNED_v10cd)

## **Example WSDL file: globalweather.wsdl**

The following code sample contains a WSDL description.

The WSDL description file [globalweather.wsdl](#page-2052-0) is referenced by the example scenario in Example: Using the platform REST APIs to publish a product containing a SOAP API.

```
<wsdl:definitions xmlns:tm="http://microsoft.com/wsdl/mime/textMatching/"
        xmlns:soapenc="http://schemas.xmlsoap.org/soap/encoding/" xmlns:mime="http://schemas.xmlsoap.org/wsdl/mime/"
        xmlns:tns="http://www.webserviceX.NET" xmlns:soap="http://schemas.xmlsoap.org/wsdl/soap/"
       xmlns:s="http://www.w3.org/2001/XMLSchema" xmlns:soap12="http://schemas.xmlsoap.org/wsdl/soap12/"
        xmlns:http="http://schemas.xmlsoap.org/wsdl/http/" xmlns:wsdl="http://schemas.xmlsoap.org/wsdl/"
        targetNamespace="http://www.webserviceX.NET">
        <wsdl:types>
                <s:schema elementFormDefault="qualified" targetNamespace="http://www.webserviceX.NET">
                        <s:element name="GetWeather">
                                 <s:complexType>
                                         <s:sequence>
                                                 <s:element minOccurs="0" maxOccurs="1" name="CityName"
                                                 type="s:string" />
<s:element minOccurs="0" maxOccurs="1" name="CountryName"
                                                         type="s:string" />
                                         </s:sequence>
                                 </s:complexType>
                        </s:element>
```
**<s:element name="GetWeatherResponse"> <s:complexType> <s:sequence> <s:element minOccurs="0" maxOccurs="1" name="GetWeatherResult" type="s:string" /> </s:sequence> </s:complexType> </s:element> <s:element name="GetCitiesByCountry"> <s:complexType> <s:sequence> <s:element minOccurs="0" maxOccurs="1" name="CountryName" type="s:string" /> </s:sequence> </s:complexType> </s:element> <s:element name="GetCitiesByCountryResponse"> <s:complexType> <s:sequence> <s:element minOccurs="0" maxOccurs="1" name="GetCitiesByCountryResult" type="s:string" /> </s:sequence> </s:complexType> </s:element> <s:element name="string" nillable="true" type="s:string" /> </s:schema> </wsdl:types> <wsdl:message name="GetWeatherSoapIn"> <wsdl:part name="parameters" element="tns:GetWeather" /> </wsdl:message> <wsdl:message name="GetWeatherSoapOut"> <wsdl:part name="parameters" element="tns:GetWeatherResponse" /> </wsdl:message> <wsdl:message name="GetCitiesByCountrySoapIn"> <wsdl:part name="parameters" element="tns:GetCitiesByCountry" /> </wsdl:message> <wsdl:message name="GetCitiesByCountrySoapOut"> <wsdl:part name="parameters" element="tns:GetCitiesByCountryResponse" /> </wsdl:message> <wsdl:message name="GetWeatherHttpGetIn"> <wsdl:part name="CityName" type="s:string" /> <wsdl:part name="CountryName" type="s:string" /> </wsdl:message> <wsdl:message name="GetWeatherHttpGetOut"> <wsdl:part name="Body" element="tns:string" /> </wsdl:message> <wsdl:message name="GetCitiesByCountryHttpGetIn"> <wsdl:part name="CountryName" type="s:string" /> </wsdl:message> <wsdl:message name="GetCitiesByCountryHttpGetOut"> <wsdl:part name="Body" element="tns:string" /> </wsdl:message> <wsdl:message name="GetWeatherHttpPostIn"> <wsdl:part name="CityName" type="s:string" /> <wsdl:part name="CountryName" type="s:string" /> </wsdl:message> <wsdl:message name="GetWeatherHttpPostOut"> <wsdl:part name="Body" element="tns:string" /> </wsdl:message> <wsdl:message name="GetCitiesByCountryHttpPostIn"> <wsdl:part name="CountryName" type="s:string" /> </wsdl:message> <wsdl:message name="GetCitiesByCountryHttpPostOut"> <wsdl:part name="Body" element="tns:string" /> </wsdl:message> <wsdl:portType name="GlobalWeatherSoap"> <wsdl:operation name="GetWeather"> <wsdl:documentation xmlns:wsdl="http://schemas.xmlsoap.org/wsdl/"> Get weather report for all major cities around the world. </wsdl:documentation> <wsdl:input message="tns:GetWeatherSoapIn" /> <wsdl:output message="tns:GetWeatherSoapOut" /> </wsdl:operation> <wsdl:operation name="GetCitiesByCountry"> <wsdl:documentation xmlns:wsdl="http://schemas.xmlsoap.org/wsdl/">Get all major cities by country name(full / part).</wsdl:documentation> <wsdl:input message="tns:GetCitiesByCountrySoapIn" /> <wsdl:output message="tns:GetCitiesByCountrySoapOut" /> </wsdl:operation> </wsdl:portType> <wsdl:portType name="GlobalWeatherHttpGet"> <wsdl:operation name="GetWeather"> <wsdl:documentation xmlns:wsdl="http://schemas.xmlsoap.org/wsdl/"> Get weather report for all major cities around the world. </wsdl:documentation> <wsdl:input message="tns:GetWeatherHttpGetIn" /> <wsdl:output message="tns:GetWeatherHttpGetOut" /> </wsdl:operation> <wsdl:operation name="GetCitiesByCountry"> <wsdl:documentation xmlns:wsdl="http://schemas.xmlsoap.org/wsdl/">Get all major cities by country name(full / part).</wsdl:documentation> <wsdl:input message="tns:GetCitiesByCountryHttpGetIn" /> <wsdl:output message="tns:GetCitiesByCountryHttpGetOut" /> </wsdl:operation> </wsdl:portType> <wsdl:portType name="GlobalWeatherHttpPost">**

```
<wsdl:operation name="GetWeather">
                <wsdl:documentation xmlns:wsdl="http://schemas.xmlsoap.org/wsdl/">
                        Get weather report for all major cities around the world.
                </wsdl:documentation>
                <wsdl:input message="tns:GetWeatherHttpPostIn" />
                <wsdl:output message="tns:GetWeatherHttpPostOut" />
        </wsdl:operation>
        <wsdl:operation name="GetCitiesByCountry">
                <wsdl:documentation xmlns:wsdl="http://schemas.xmlsoap.org/wsdl/">Get all major
                 cities by country name(full / part).</wsdl:documentation>
<wsdl:input message="tns:GetCitiesByCountryHttpPostIn" />
                <wsdl:output message="tns:GetCitiesByCountryHttpPostOut" />
        </wsdl:operation>
</wsdl:portType>
<wsdl:binding name="GlobalWeatherSoap" type="tns:GlobalWeatherSoap">
        <soap:binding transport="http://schemas.xmlsoap.org/soap/http" />
        <wsdl:operation name="GetWeather">
                <soap:operation soapAction="http://www.webserviceX.NET/GetWeather"
                         />
                <wsdl:input>
                        <soap:body use="literal" />
                </wsdl:input>
                <wsdl:output>
                        <soap:body use="literal" />
                </wsdl:output>
        </wsdl:operation>
        <wsdl:operation name="GetCitiesByCountry">
                <soap:operation soapAction="http://www.webserviceX.NET/GetCitiesByCountry"
                         />
                <wsdl:input>
                        <soap:body use="literal" />
                </wsdl:input>
                <wsdl:output>
                        <soap:body use="literal" />
                </wsdl:output>
        </wsdl:operation>
</wsdl:binding>
                  <wsdl:binding name="GlobalWeatherSoap12" type="tns:GlobalWeatherSoap">
        <soap12:binding transport="http://schemas.xmlsoap.org/soap/http" />
        <wsdl:operation name="GetWeather">
                <soap12:operation soapAction="http://www.webserviceX.NET/GetWeather"
                         />
                <wsdl:input>
                        <soap12:body use="literal" />
                </wsdl:input>
                <wsdl:output>
                        <soap12:body use="literal" />
                </wsdl:output>
        </wsdl:operation>
        <wsdl:operation name="GetCitiesByCountry">
                <soap12:operation soapAction="http://www.webserviceX.NET/GetCitiesByCountry"
                         />
                <wsdl:input>
                        <soap12:body use="literal" />
                </wsdl:input>
                <wsdl:output>
                        <soap12:body use="literal" />
                </wsdl:output>
       </wsdl:operation>
</wsdl:binding>
<wsdl:binding name="GlobalWeatherHttpGet" type="tns:GlobalWeatherHttpGet">
        <http:binding verb="GET" />
        <wsdl:operation name="GetWeather">
                <http:operation location="/GetWeather" />
                <wsdl:input>
                        <http:urlEncoded />
                </wsdl:input>
                <wsdl:output>
                        <mime:mimeXml part="Body" />
                </wsdl:output>
        </wsdl:operation>
        <wsdl:operation name="GetCitiesByCountry">
                <http:operation location="/GetCitiesByCountry" />
                <wsdl:input>
                        <http:urlEncoded />
                </wsdl:input>
                <wsdl:output>
                        <mime:mimeXml part="Body" />
                </wsdl:output>
        </wsdl:operation>
</wsdl:binding>
<wsdl:binding name="GlobalWeatherHttpPost" type="tns:GlobalWeatherHttpPost">
        <http:binding verb="POST" />
        <wsdl:operation name="GetWeather">
                <http:operation location="/GetWeather" />
                <wsdl:input>
                        <mime:content type="application/x-www-form-urlencoded" />
                </wsdl:input>
                <wsdl:output>
                        <mime:mimeXml part="Body" />
                </wsdl:output>
        </wsdl:operation>
        <wsdl:operation name="GetCitiesByCountry">
                <http:operation location="/GetCitiesByCountry" />
                <wsdl:input>
                         <mime:content type="application/x-www-form-urlencoded" />
```
**</wsdl:input> <wsdl:output>**

**<mime:mimeXml part="Body" />**

**</wsdl:output>**

**</wsdl:operation> </wsdl:binding>**

**<wsdl:service name="GlobalWeather">**

**<wsdl:port name="GlobalWeatherSoap" binding="tns:GlobalWeatherSoap">**

**<soap:address location="http://www.webservicex.com/globalweather.asmx" /> </wsdl:port>**

**<wsdl:port name="GlobalWeatherSoap12" binding="tns:GlobalWeatherSoap12"> <soap12:address location="http://www.webservicex.com/globalweather.asmx" /> </wsdl:port>**

**<wsdl:port name="GlobalWeatherHttpGet" binding="tns:GlobalWeatherHttpGet"> <http:address location="http://www.webservicex.com/globalweather.asmx" />**

**</wsdl:port>**

**<wsdl:port name="GlobalWeatherHttpPost" binding="tns:GlobalWeatherHttpPost"> <http:address location="http://www.webservicex.com/globalweather.asmx" />**

**</wsdl:port>**

**</wsdl:service>**

**</wsdl:definitions>**